## Tableau Server no Linux Guia do administrador

Ultima atualização 25/07/2024 © 2024 Salesforce, Inc.

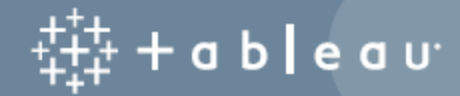

## Conteúdos

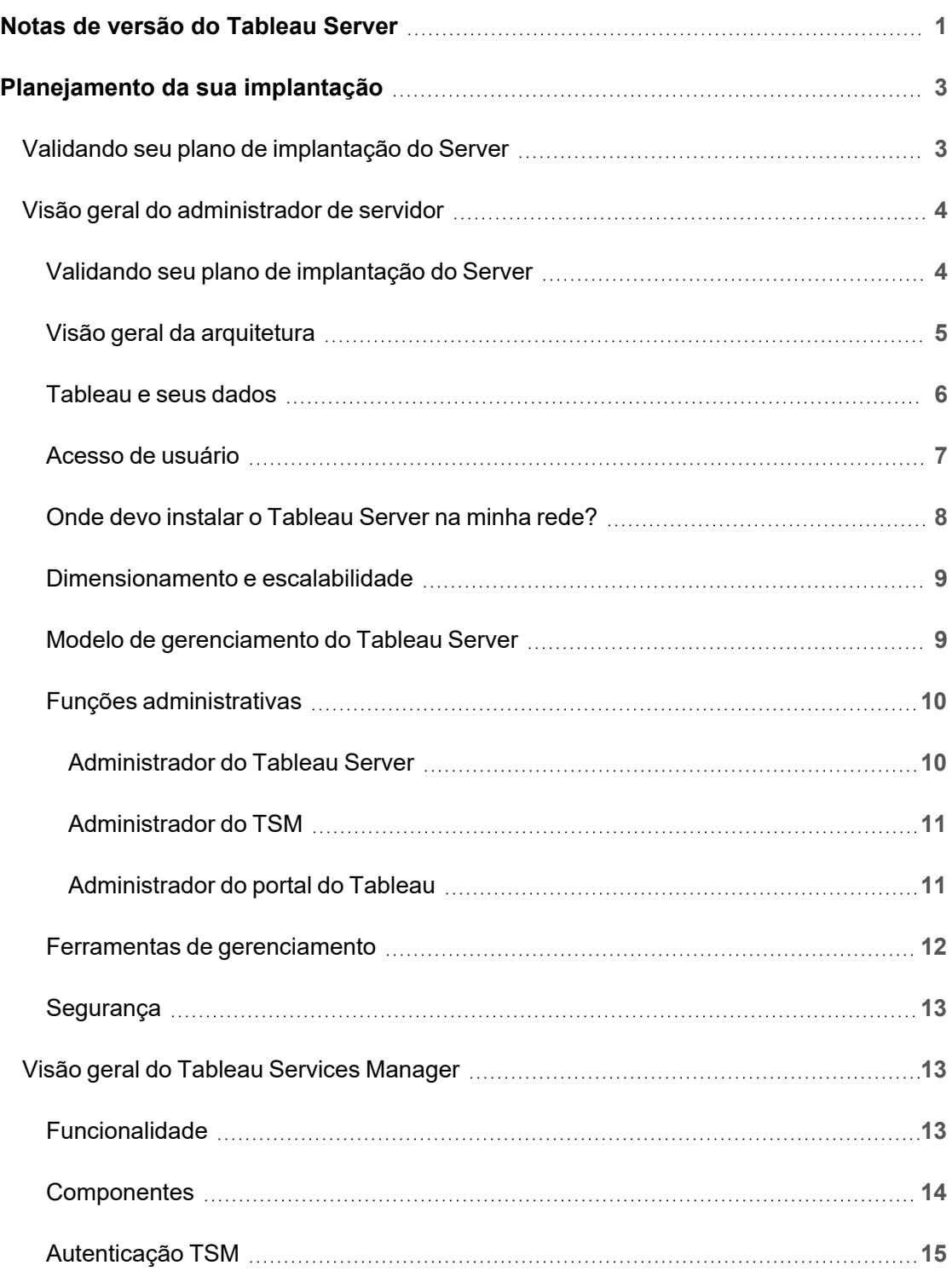

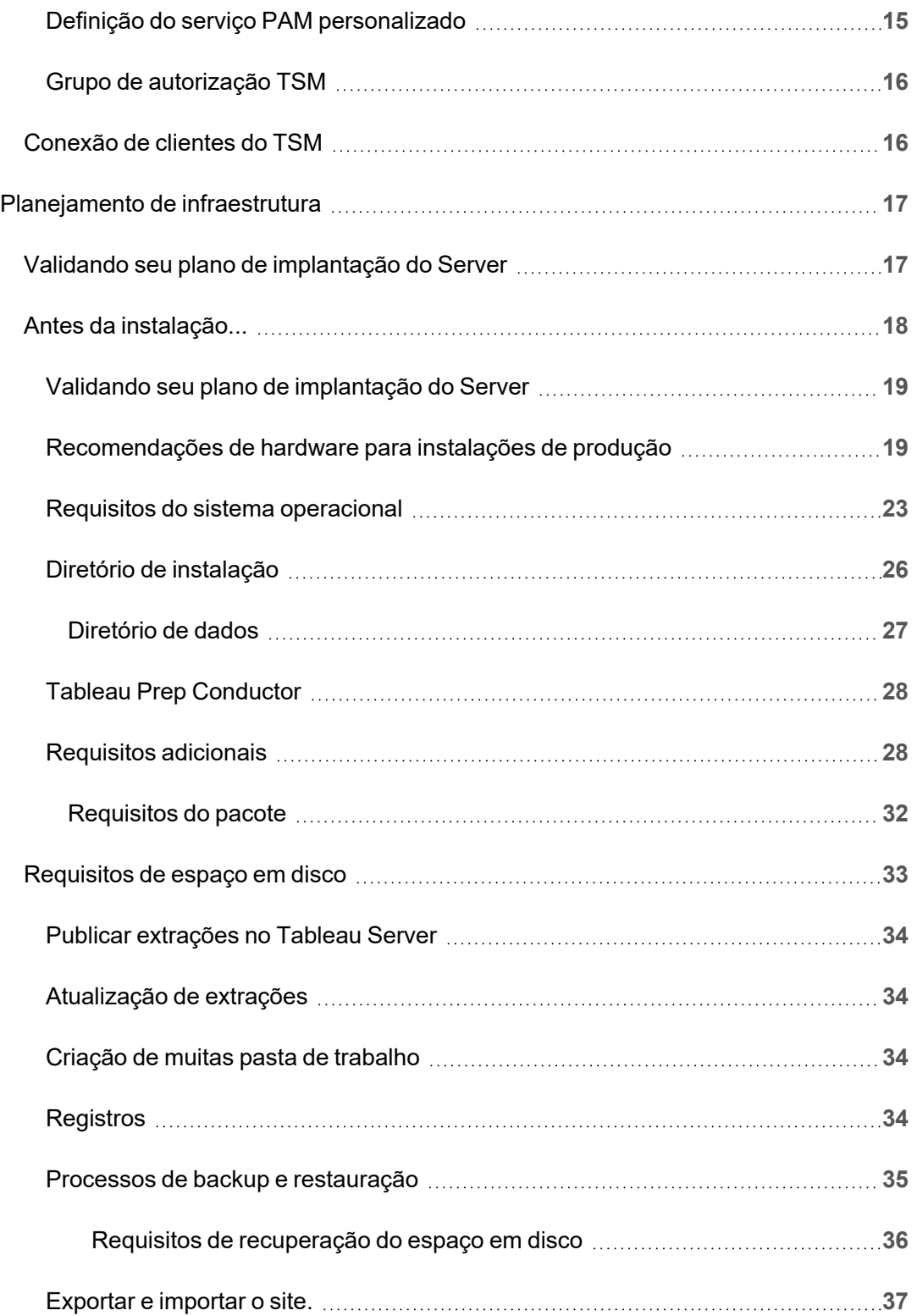

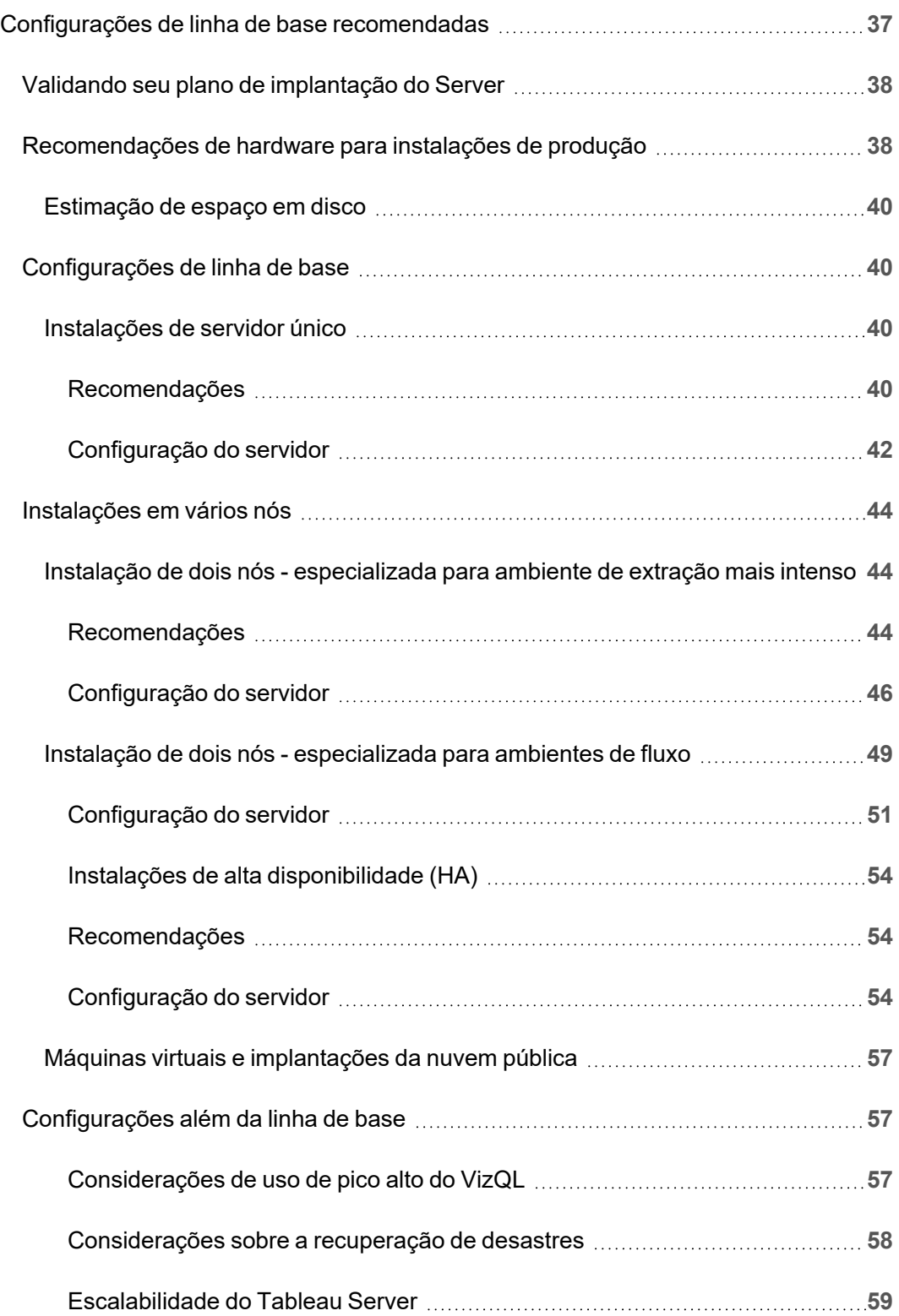

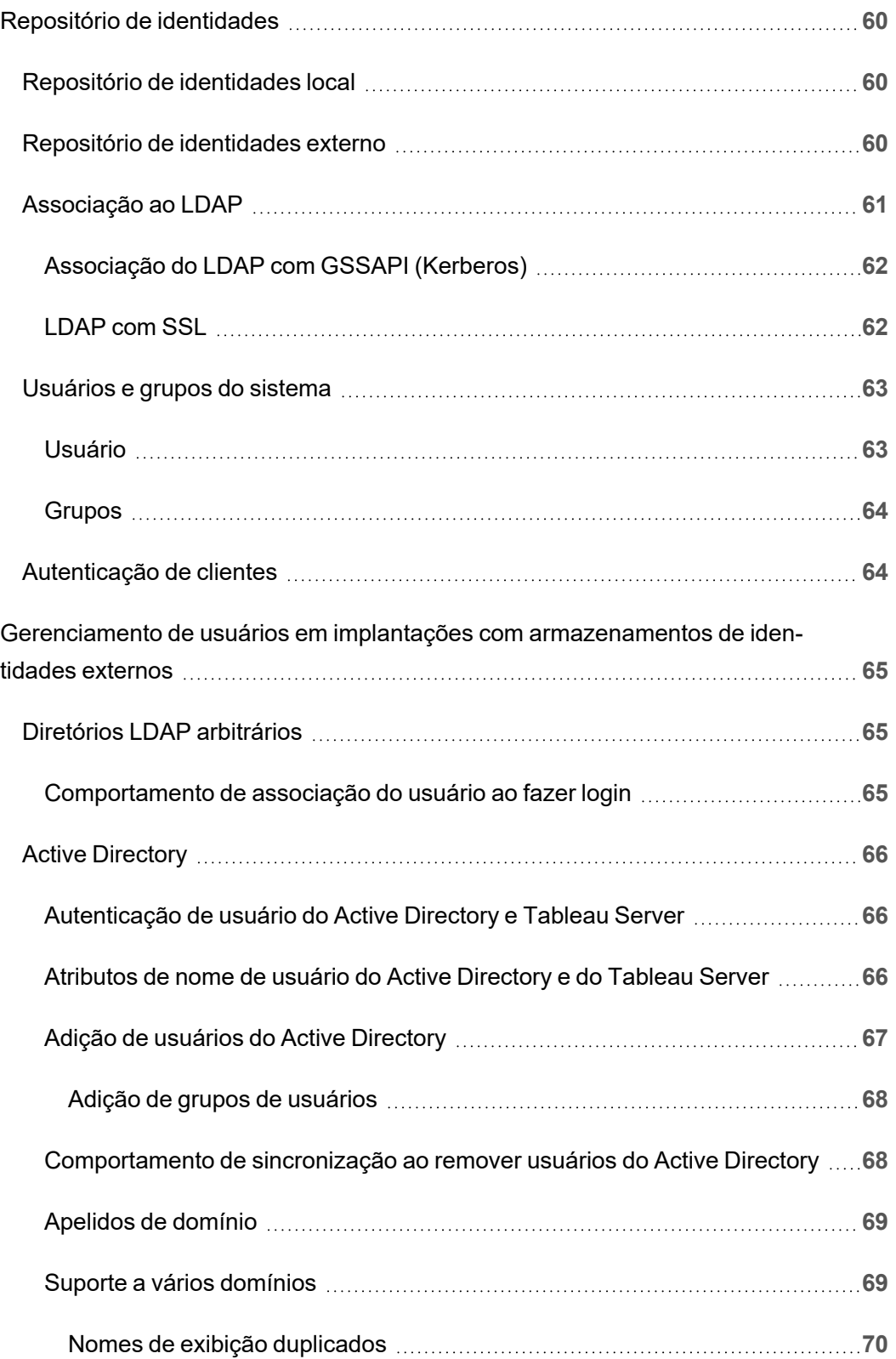

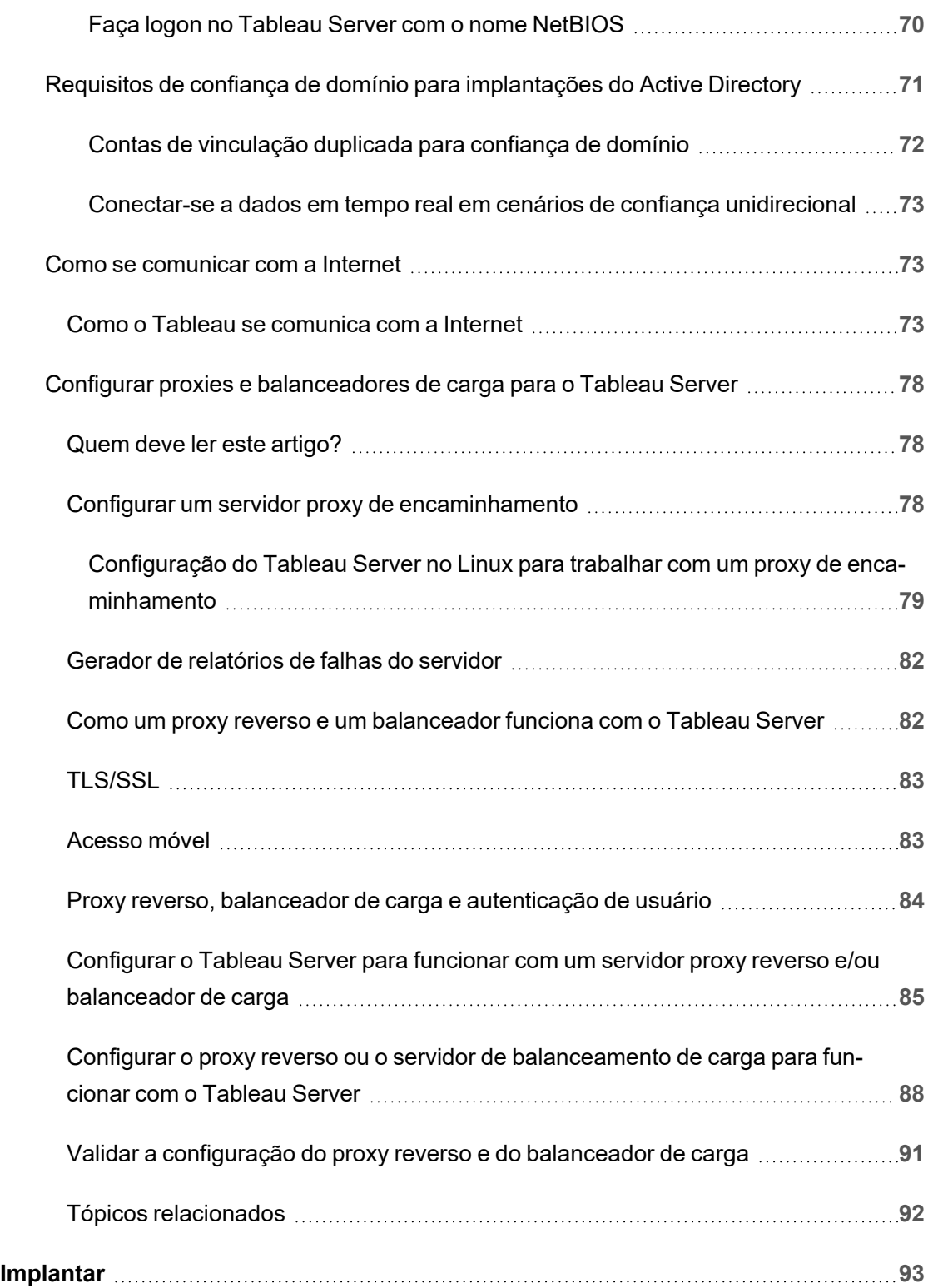

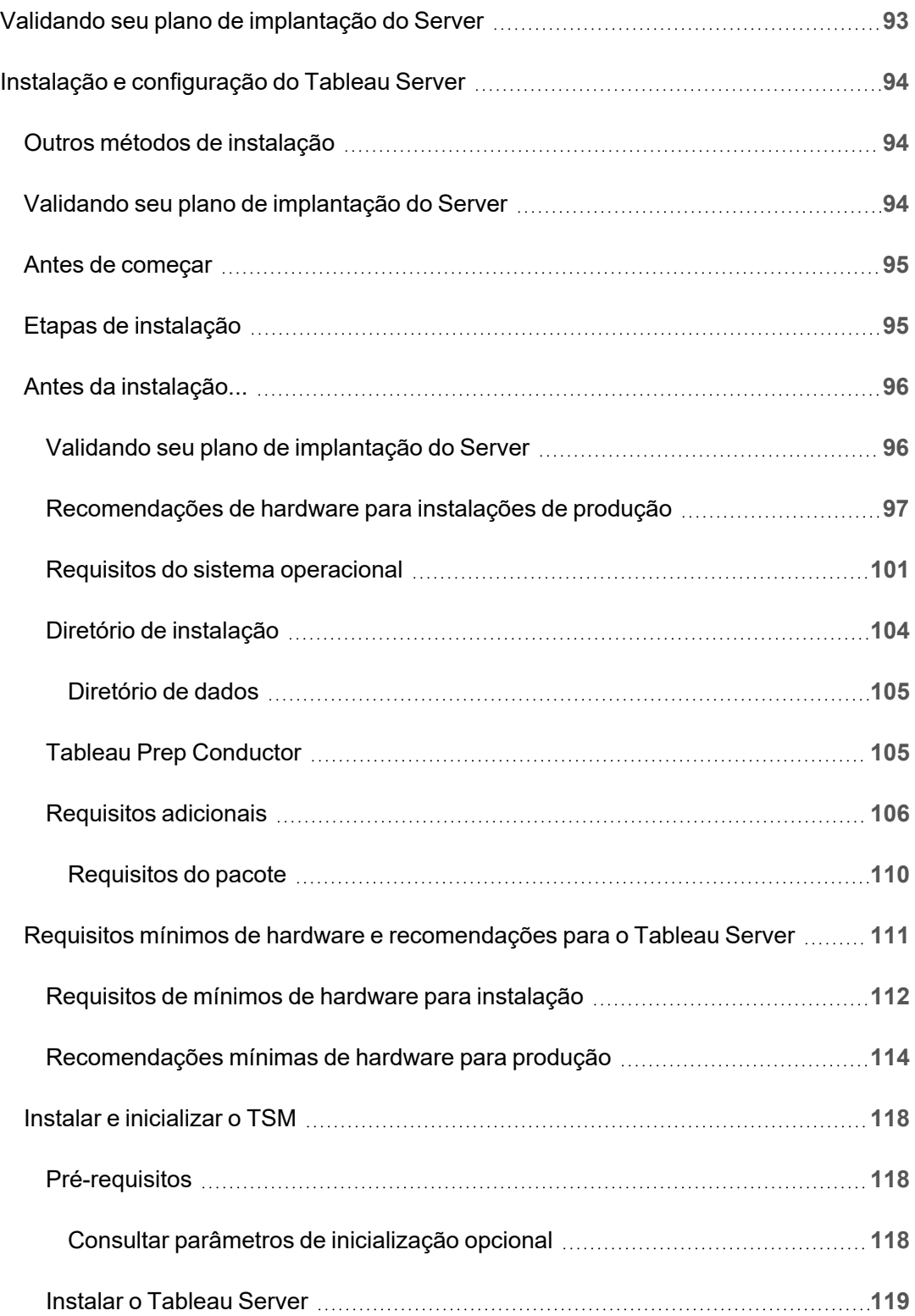

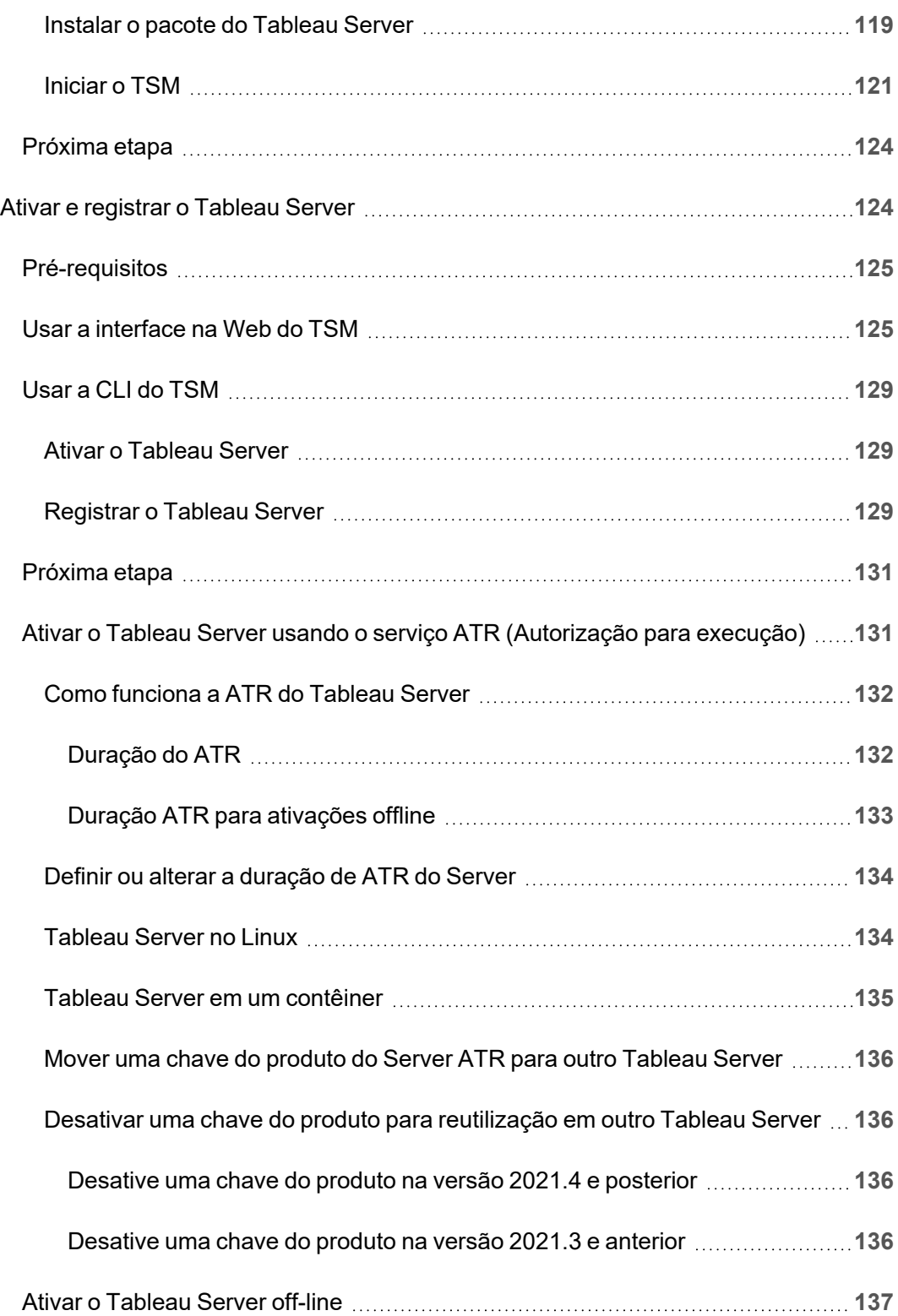

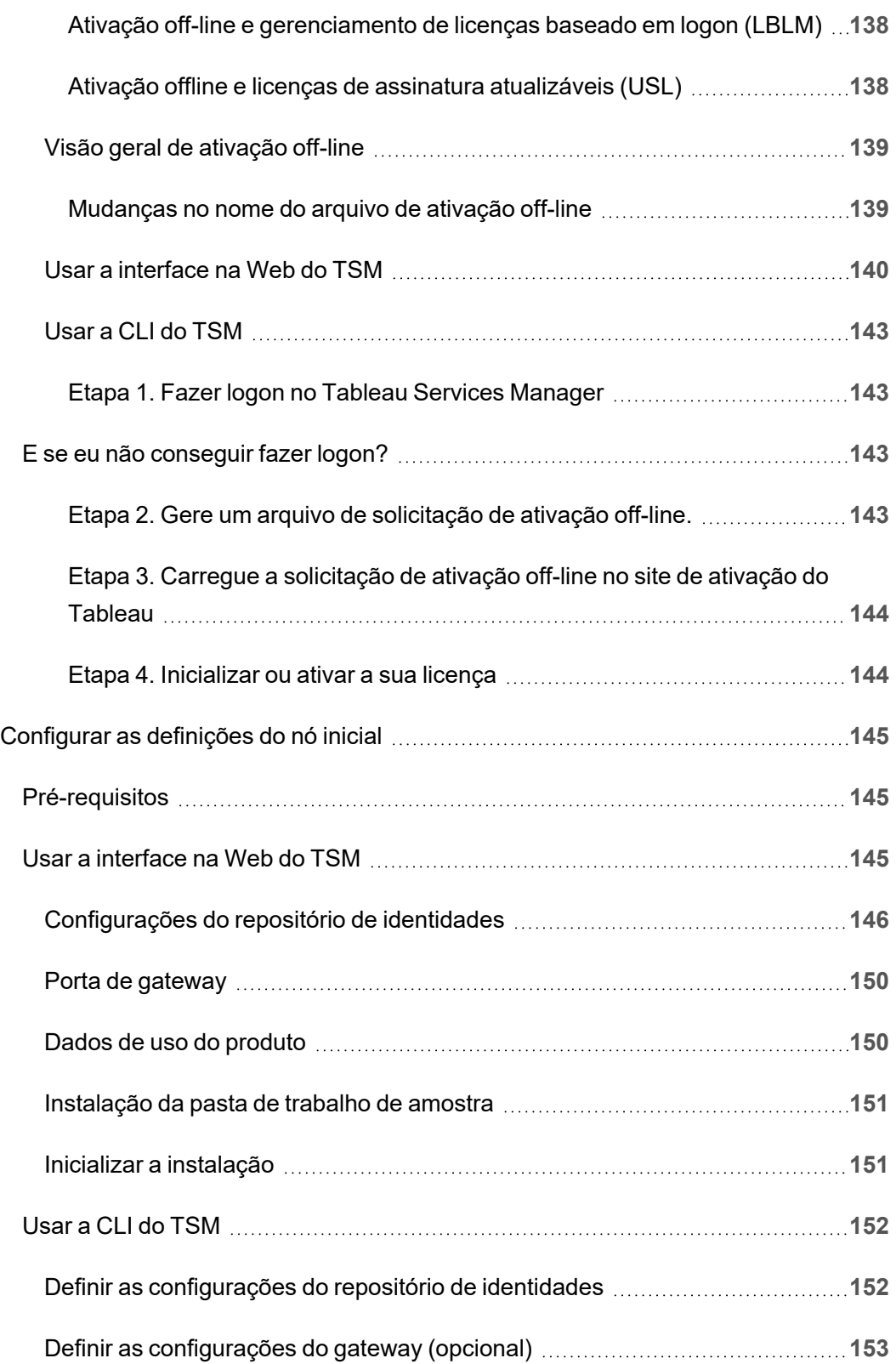

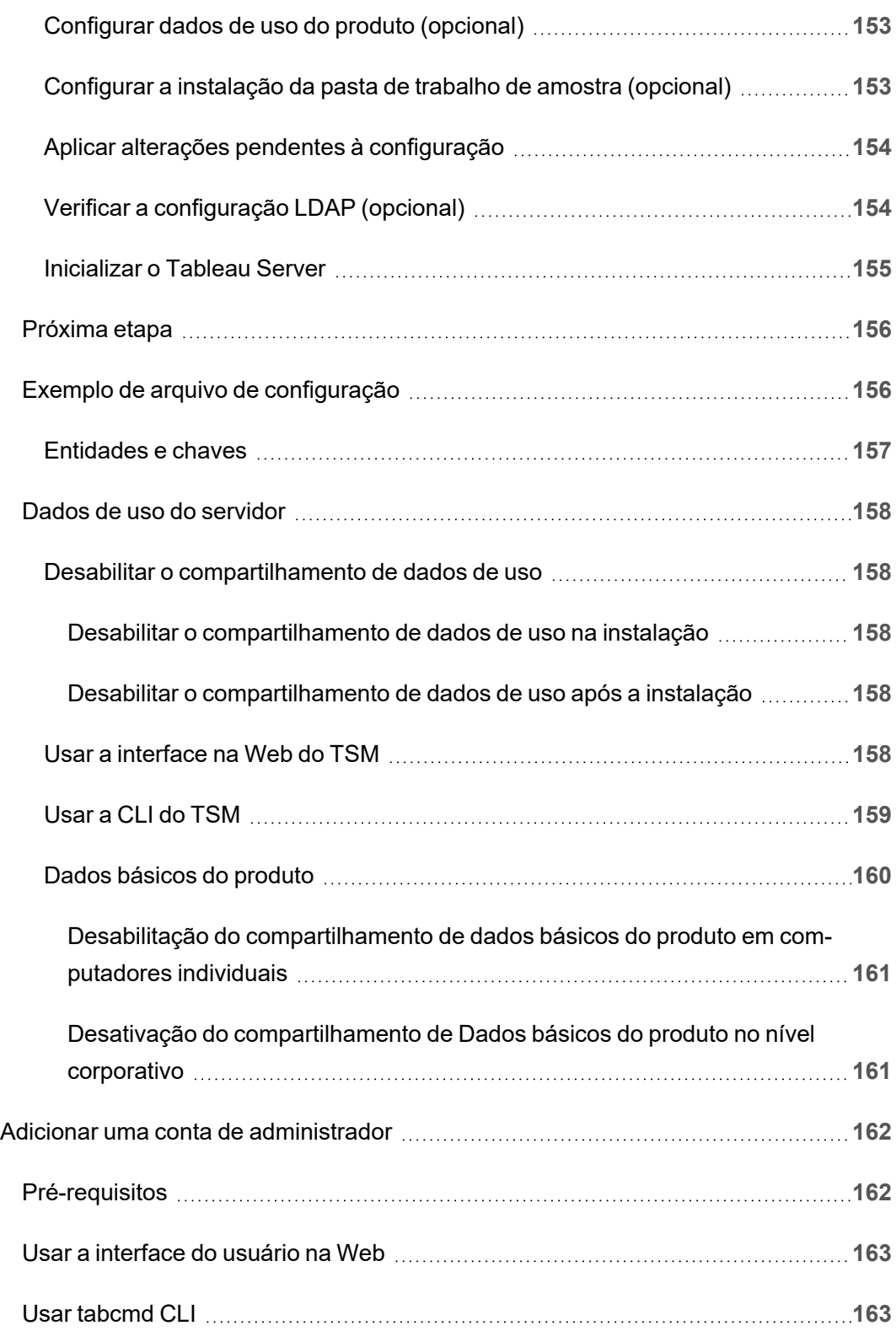

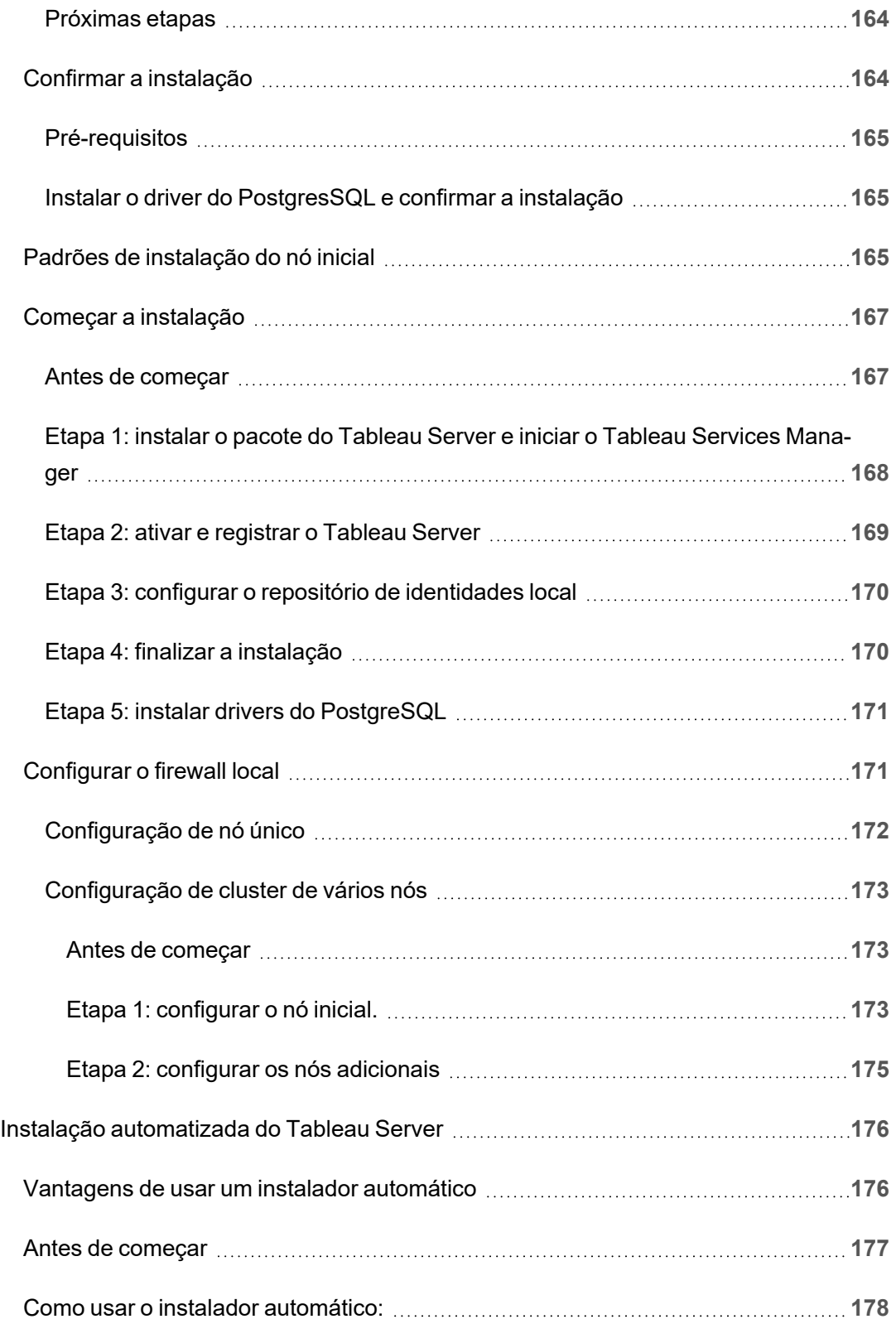

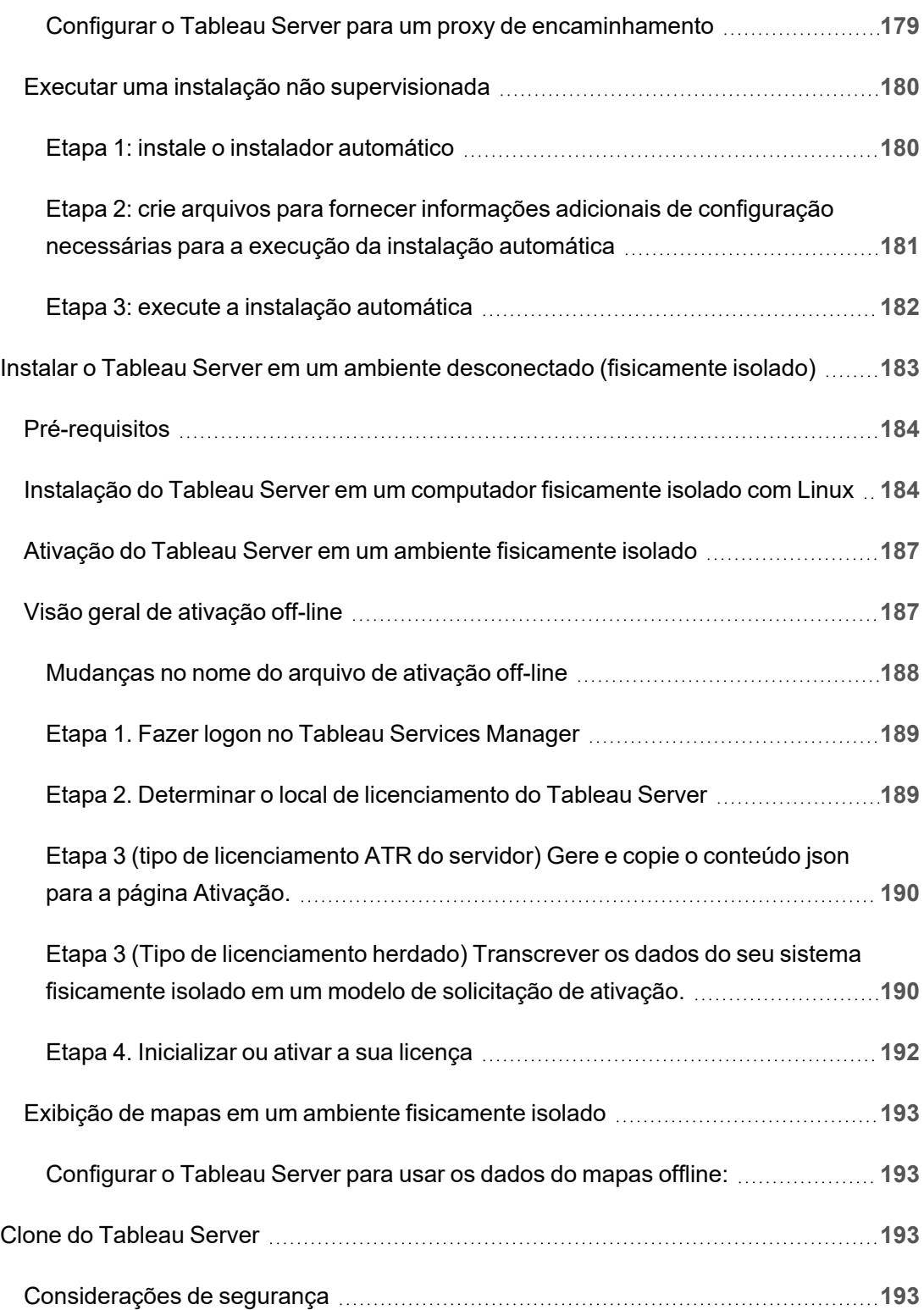

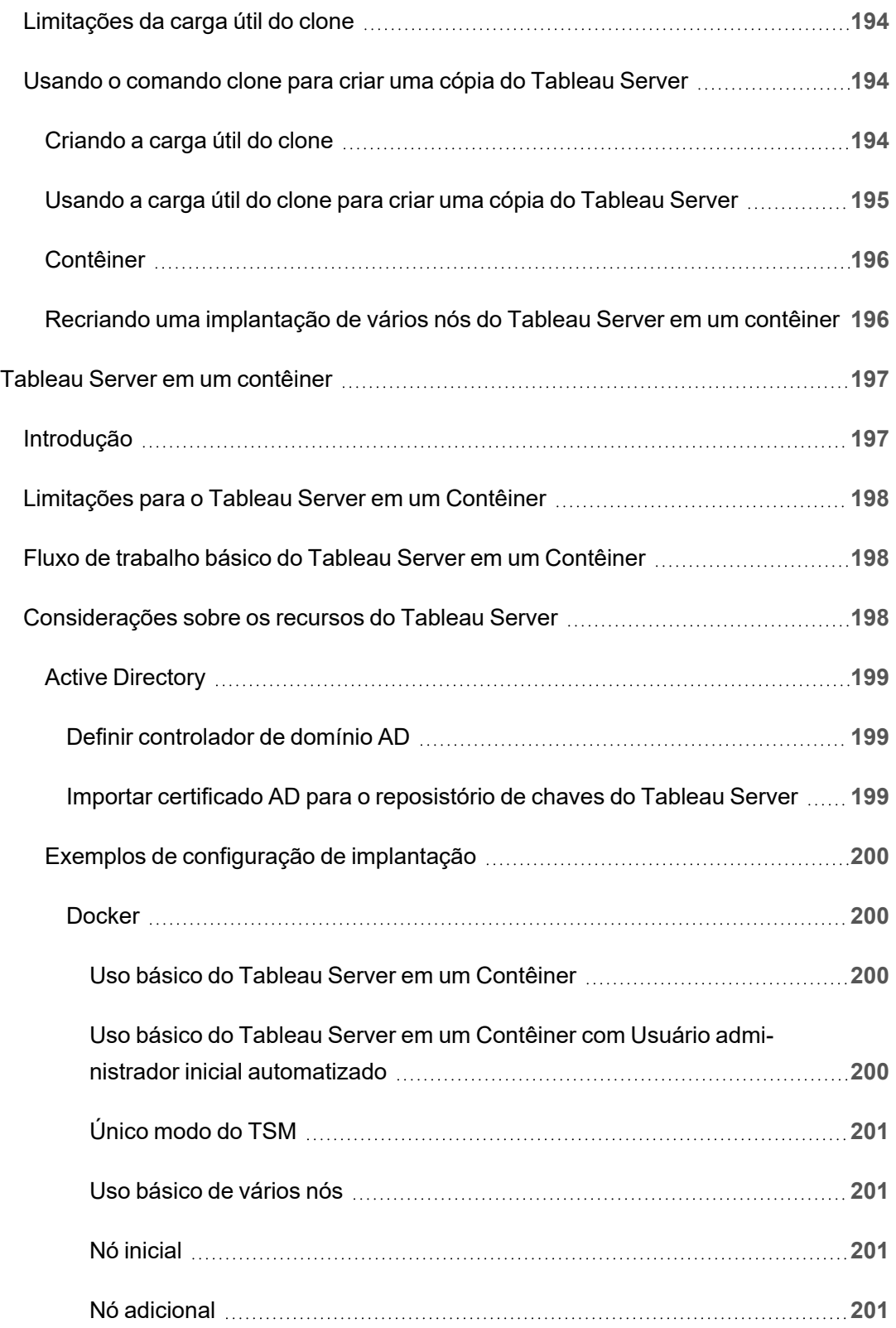

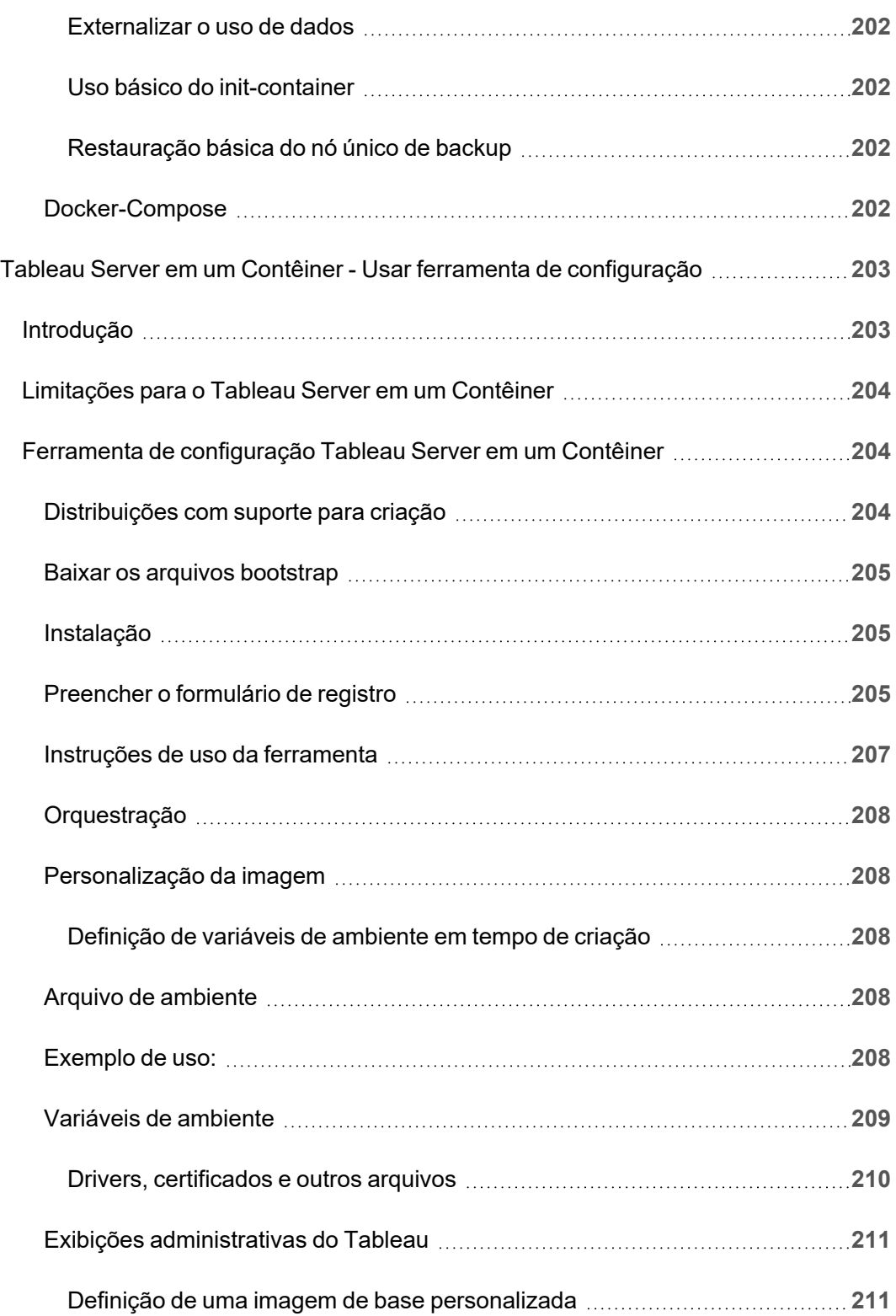

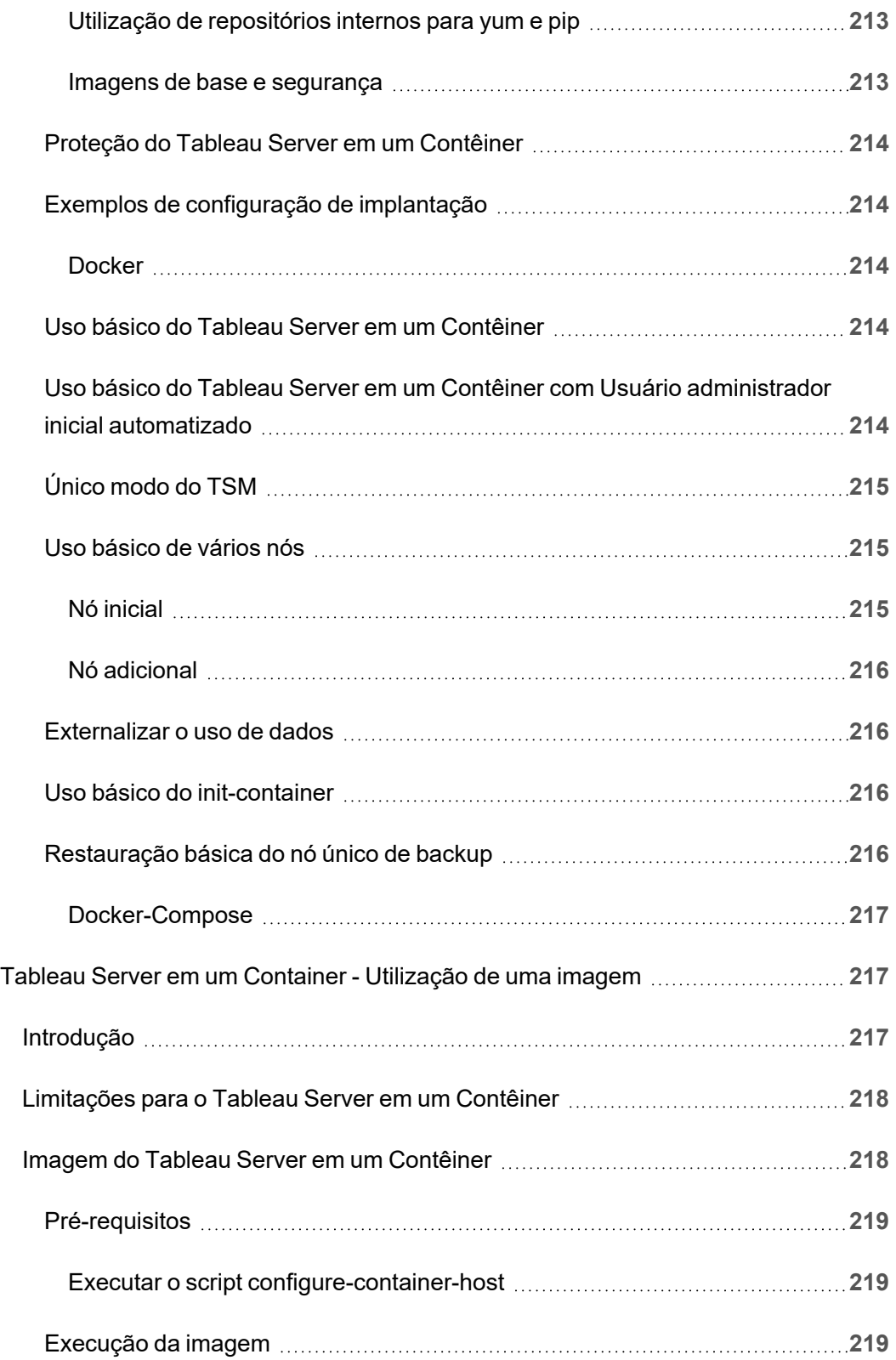

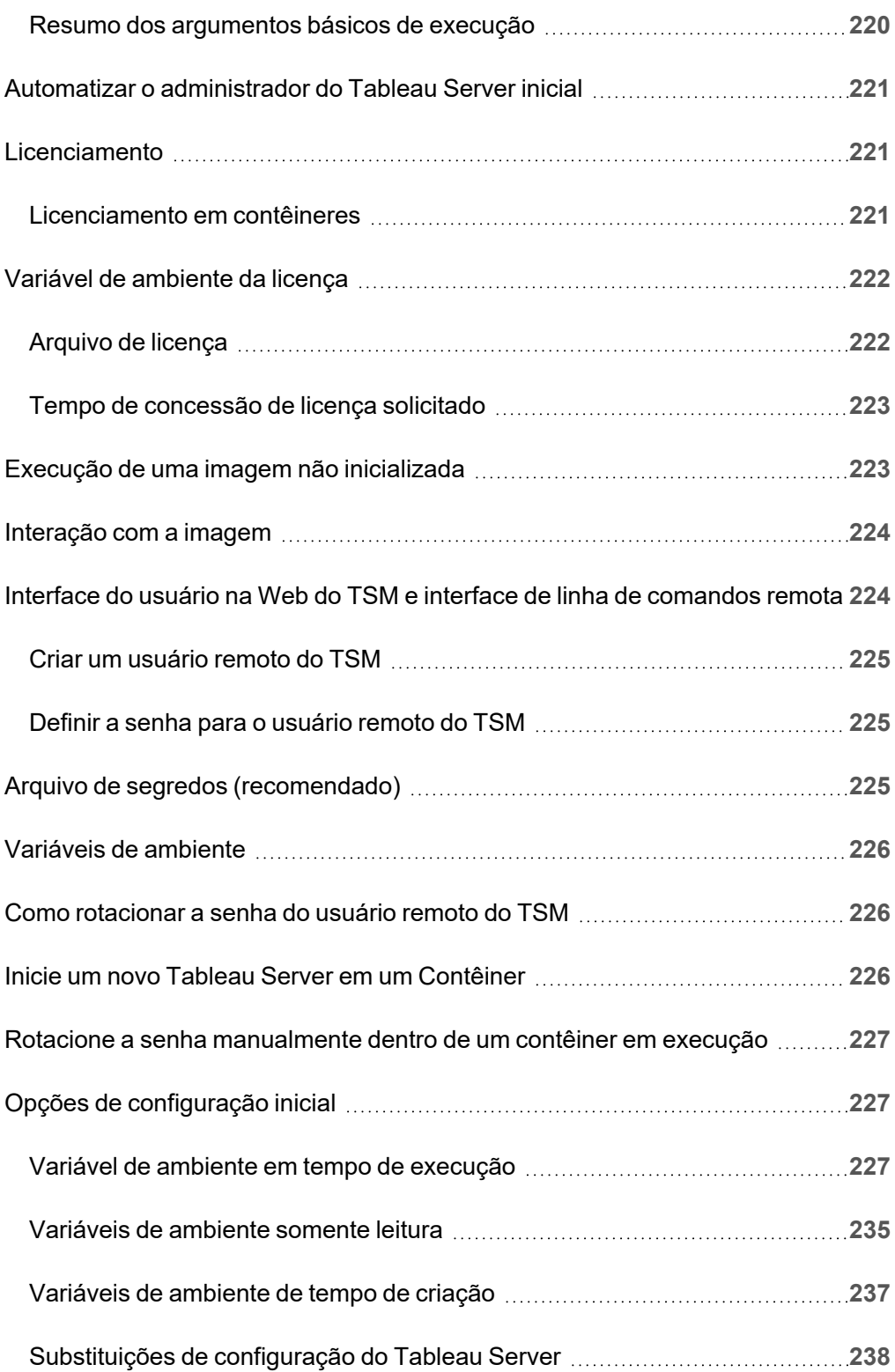

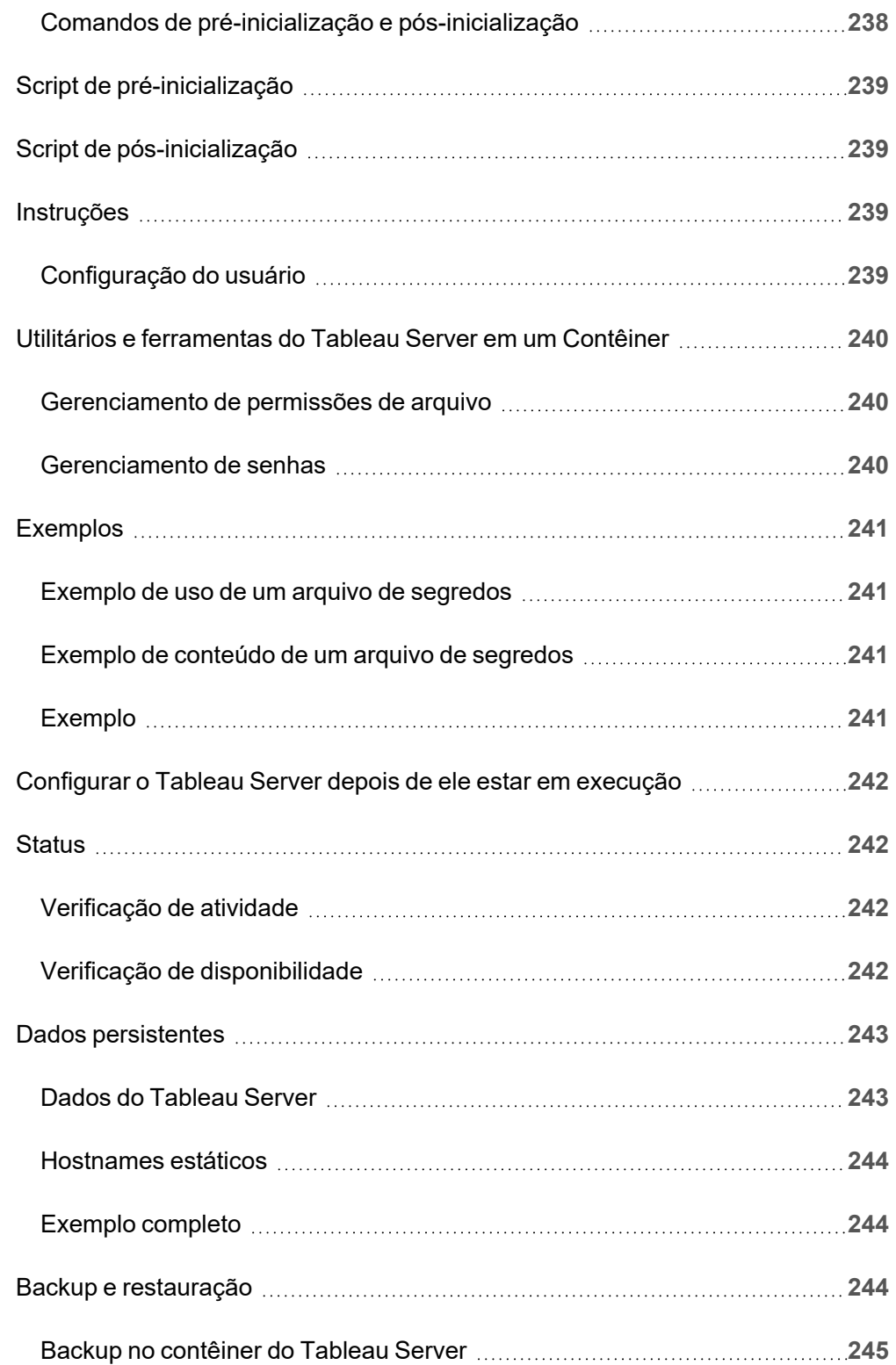

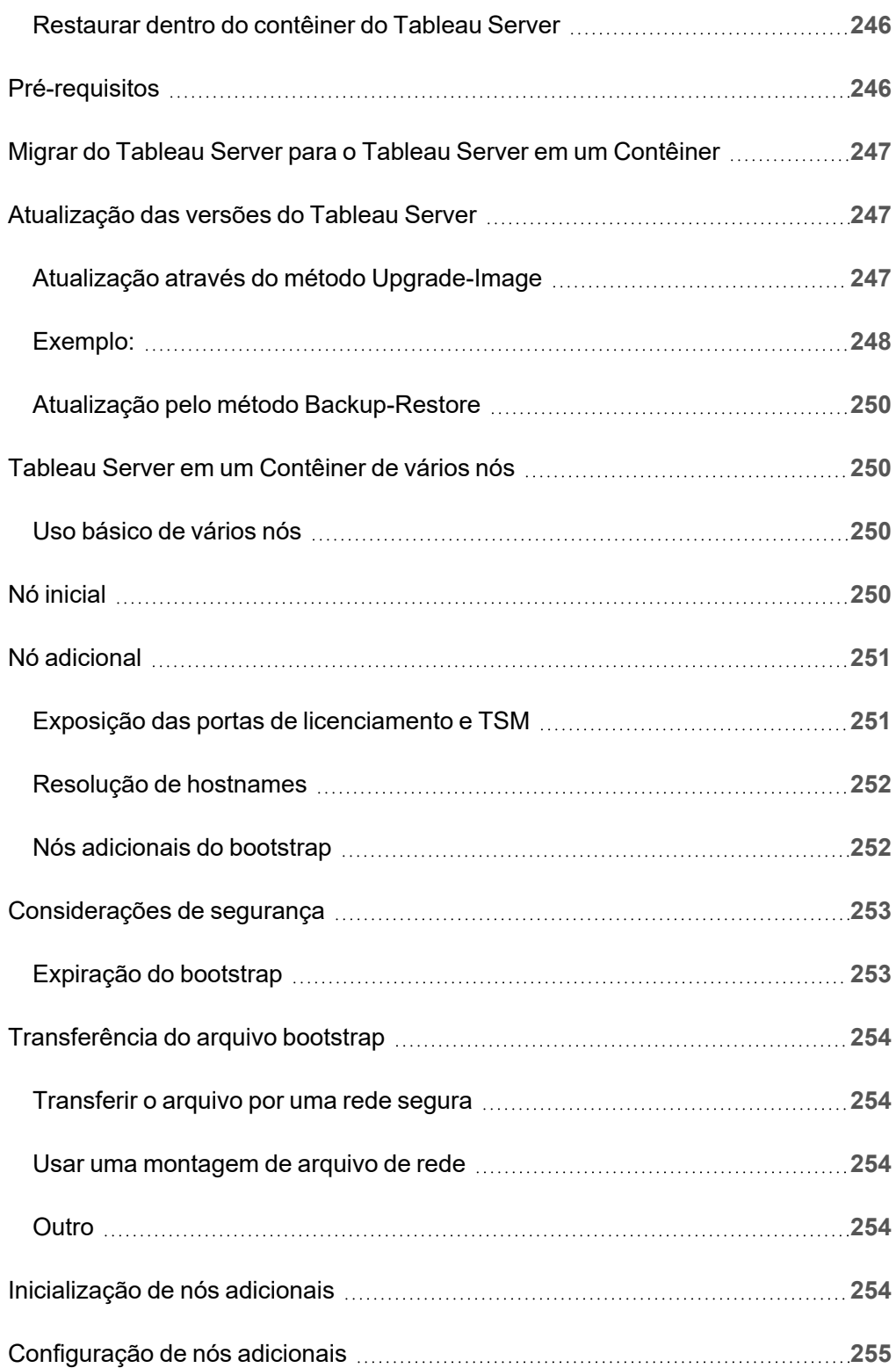

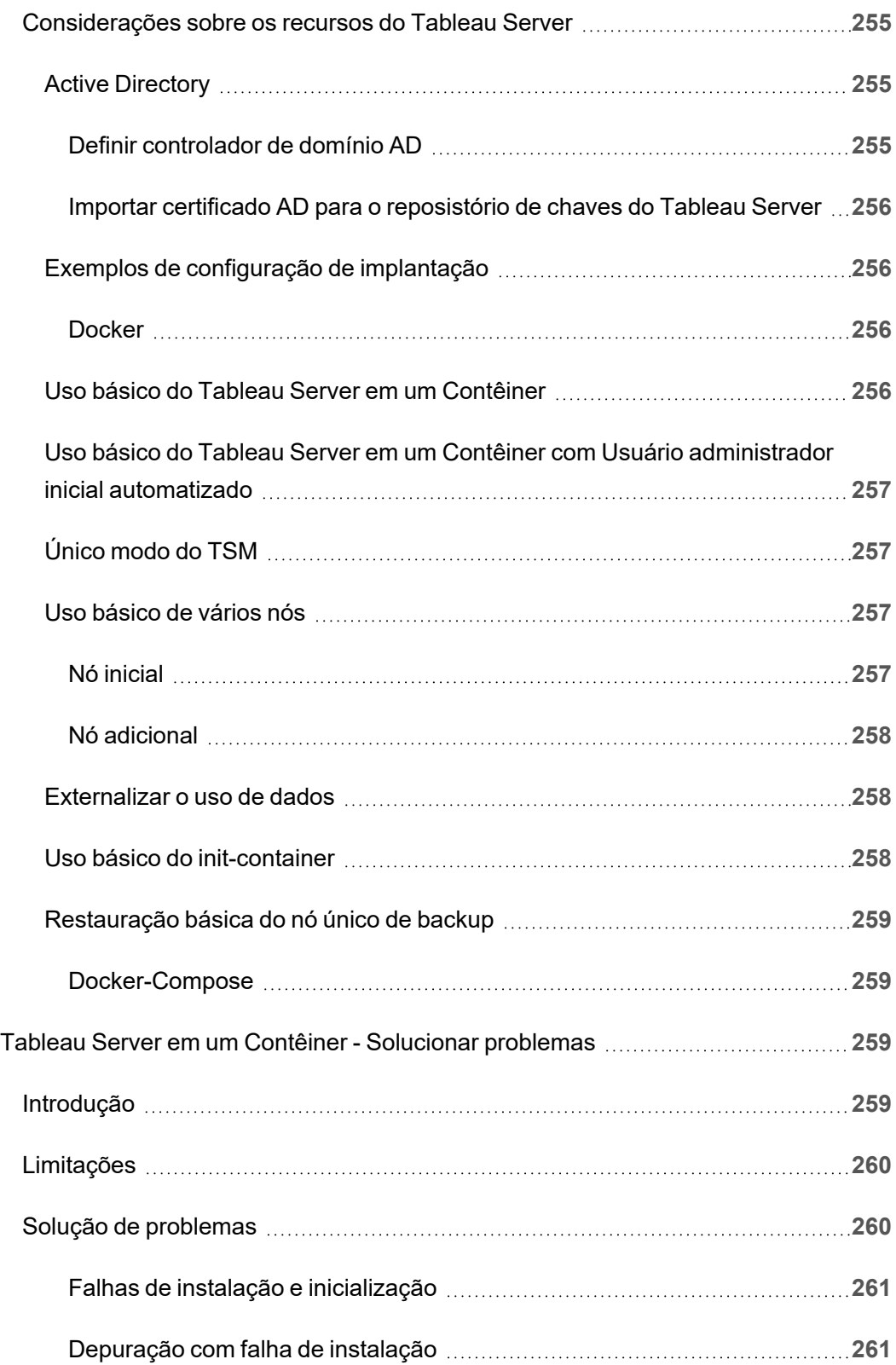

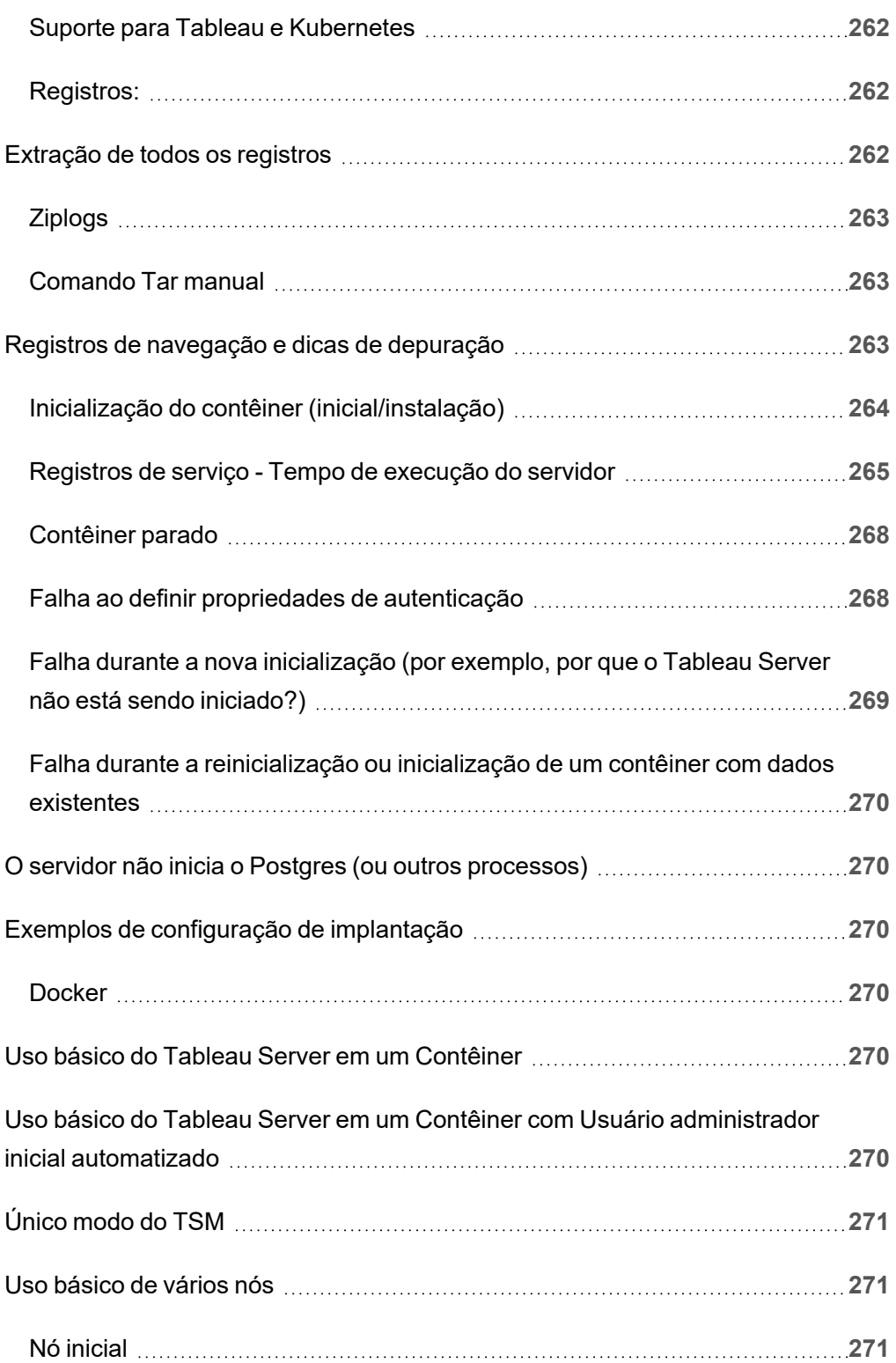

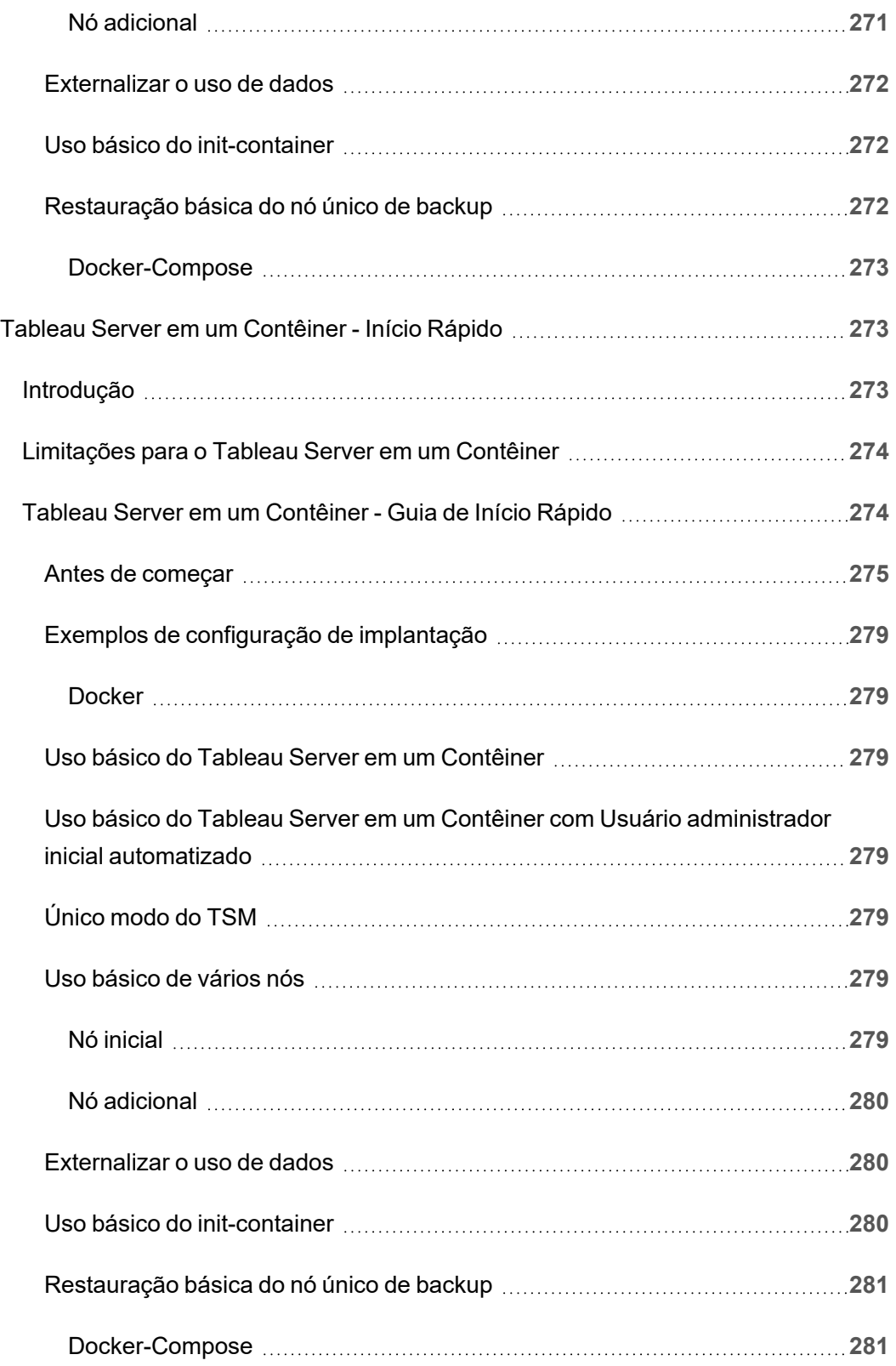

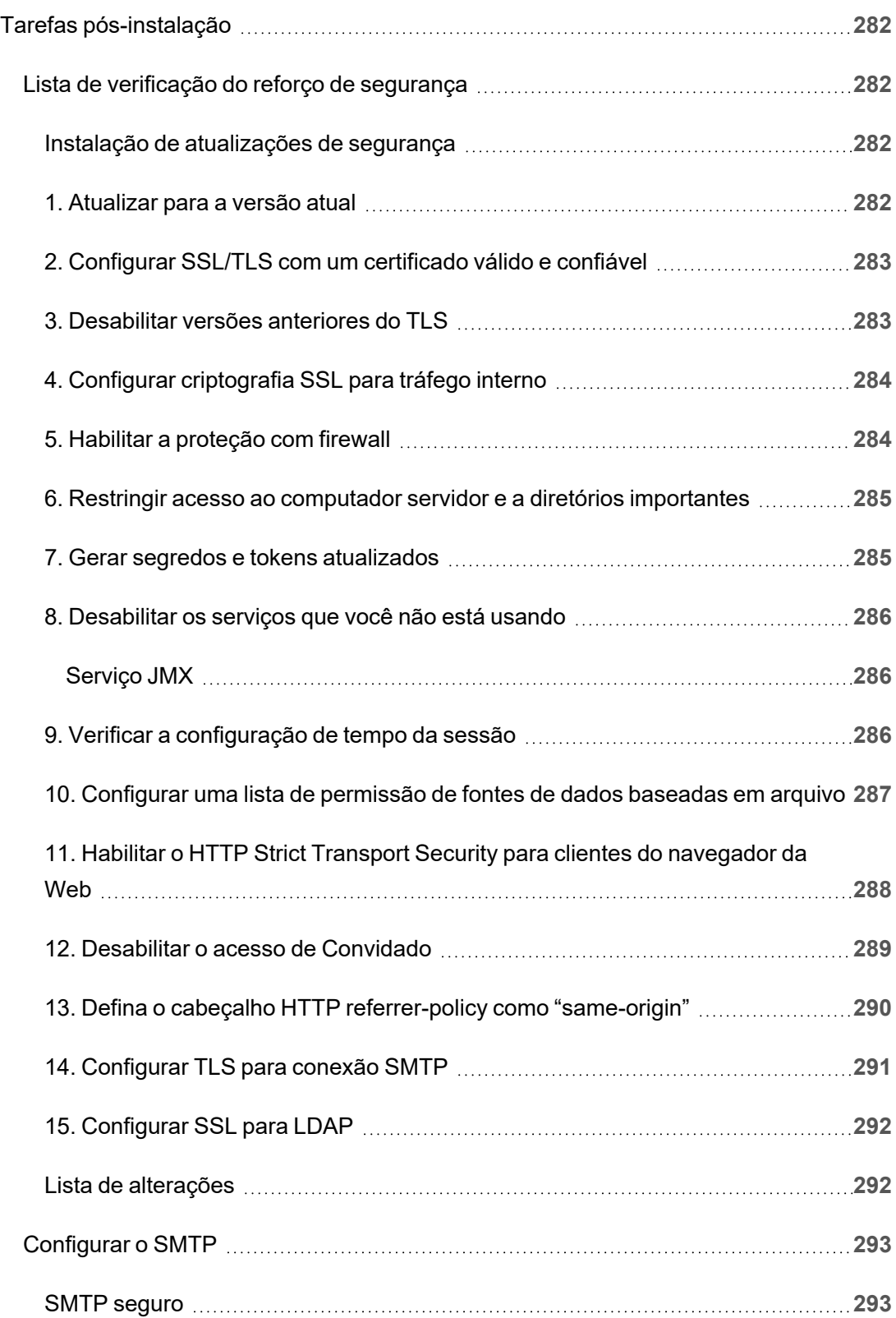

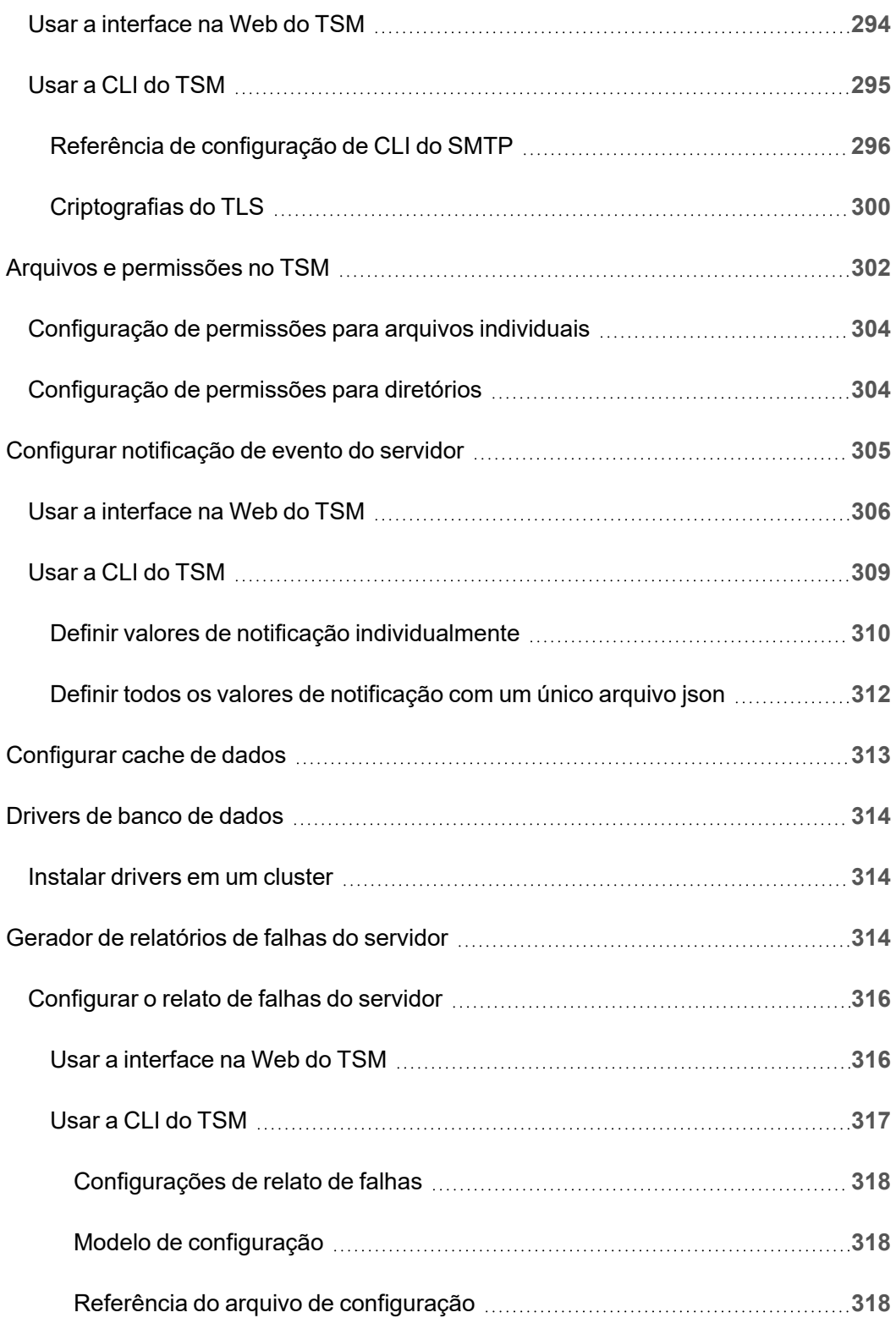

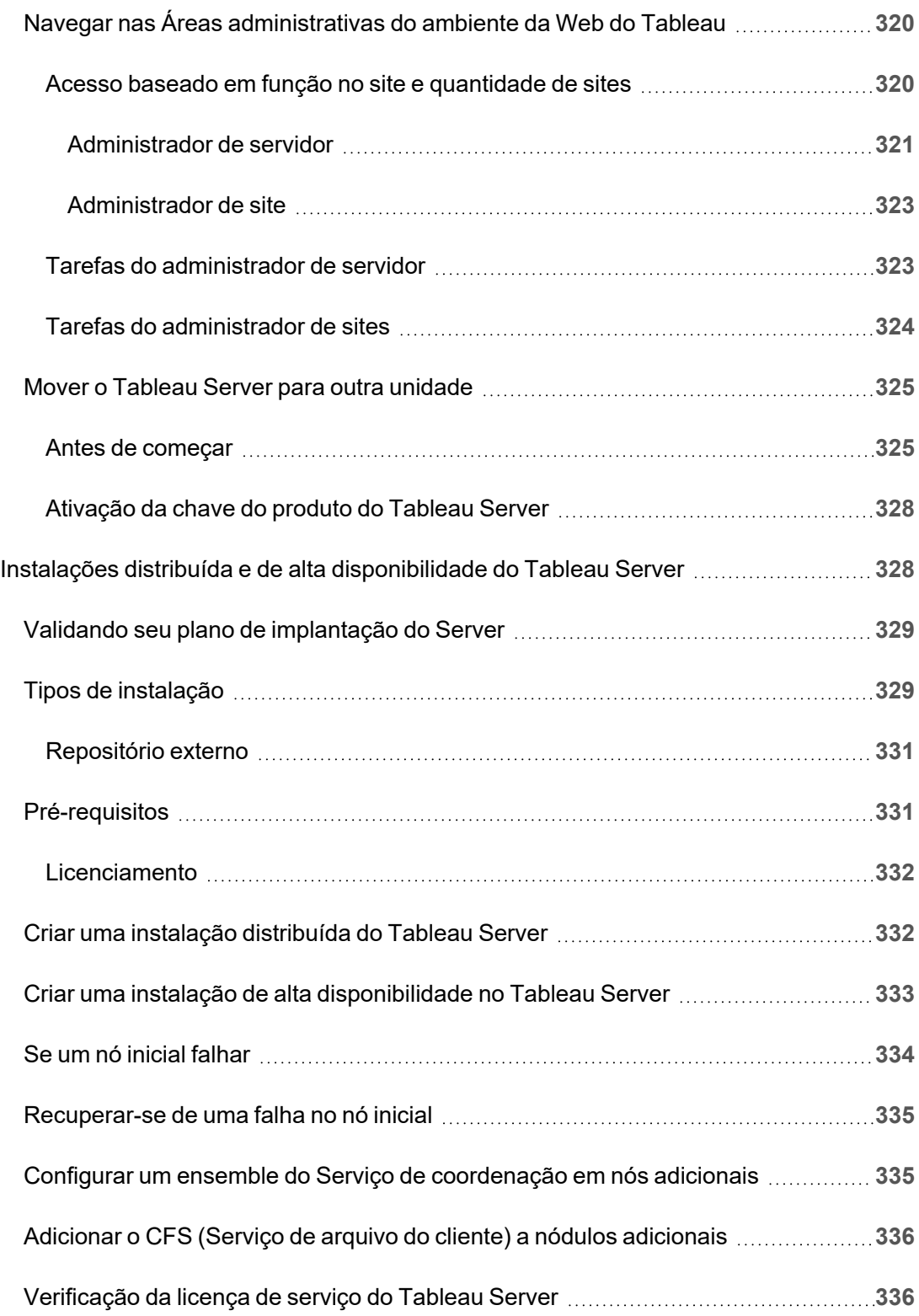

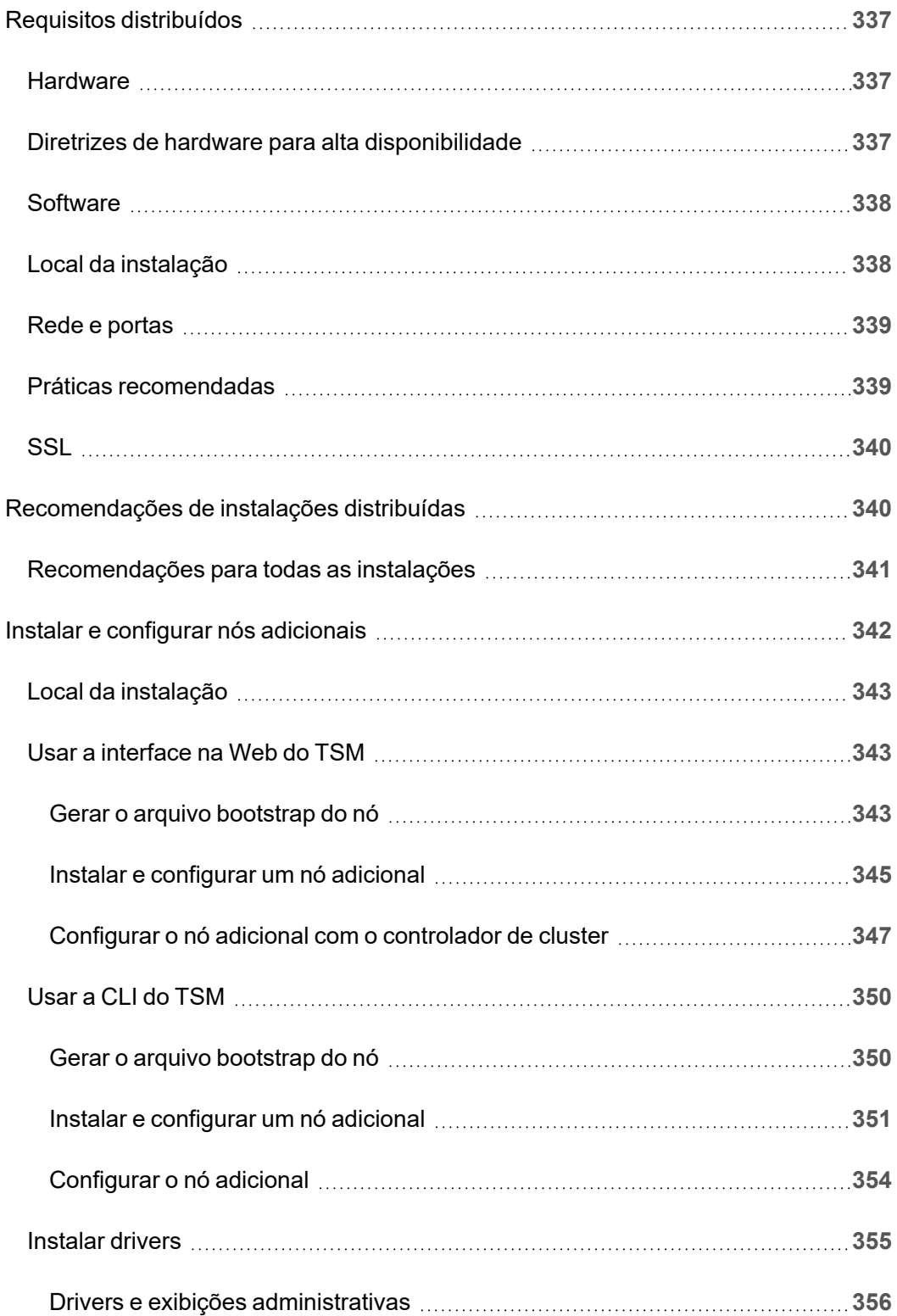

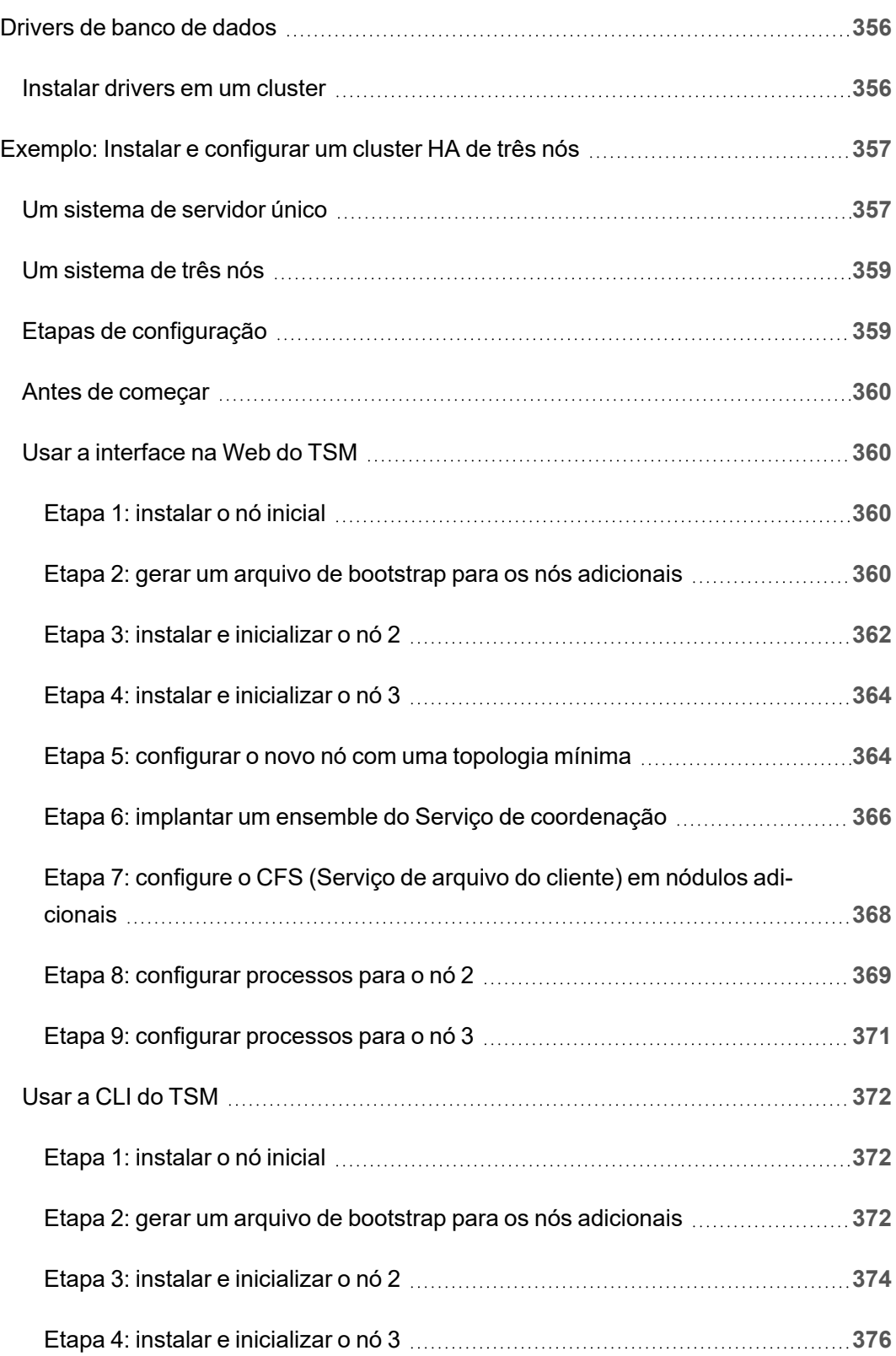

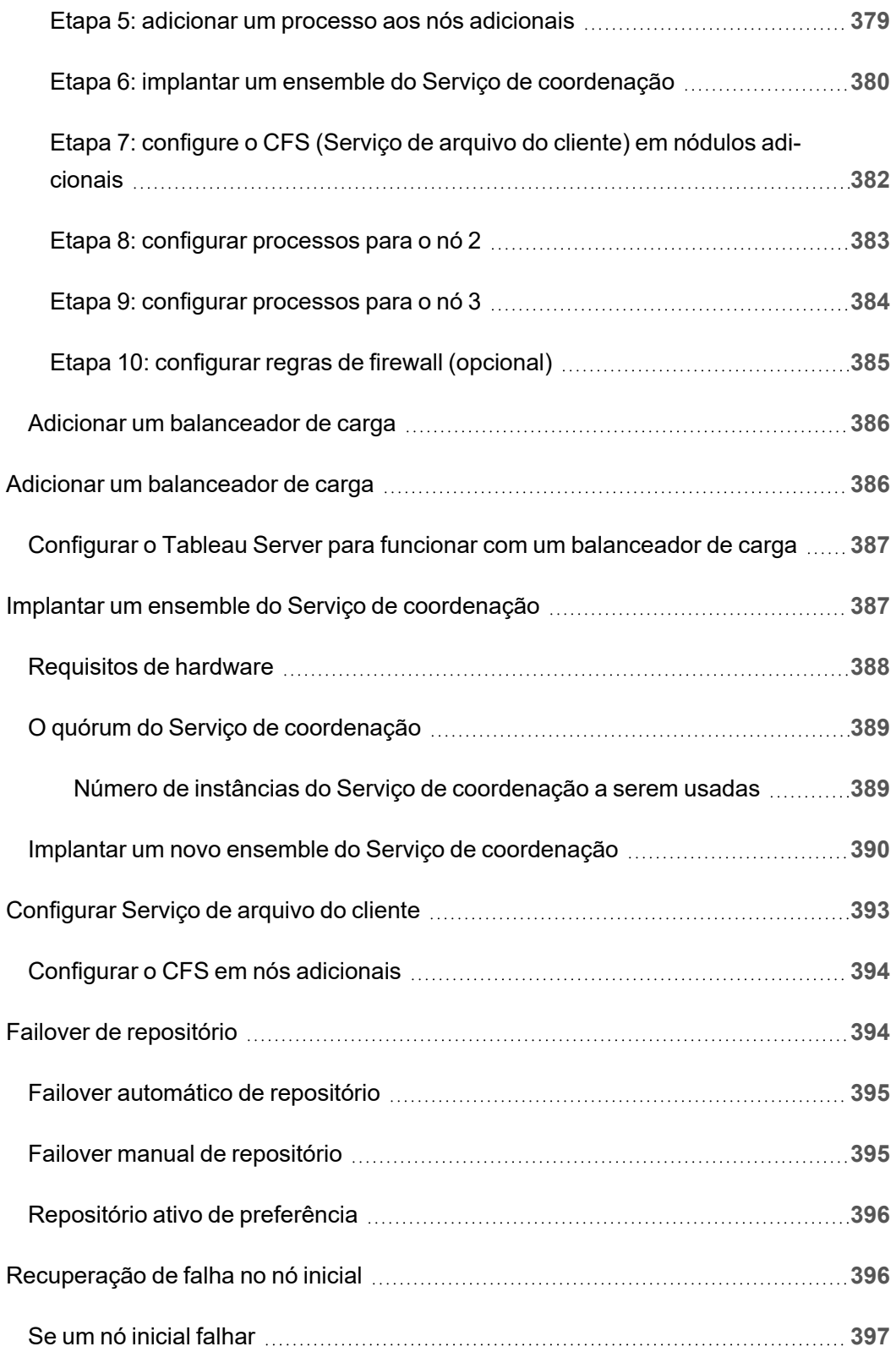

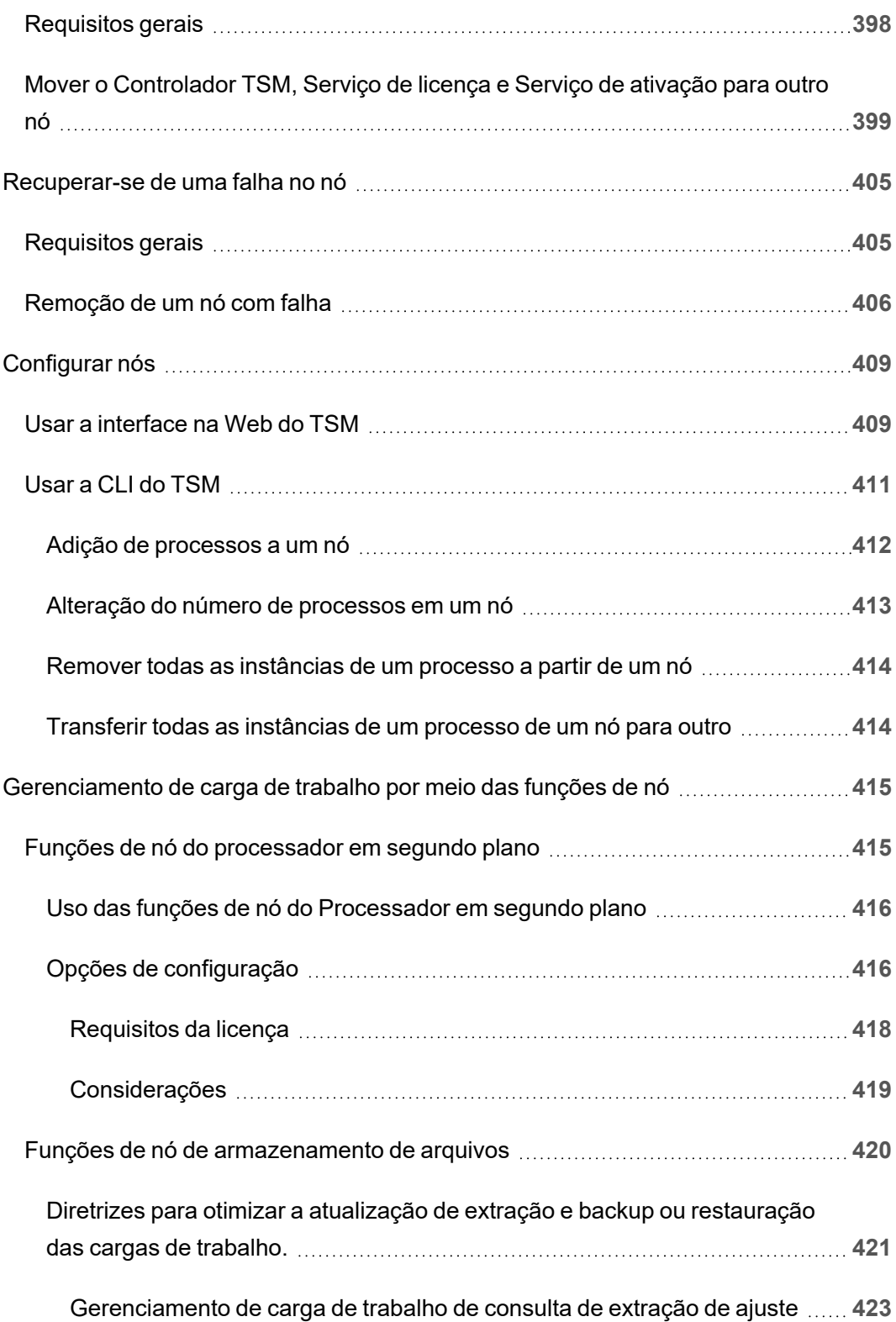

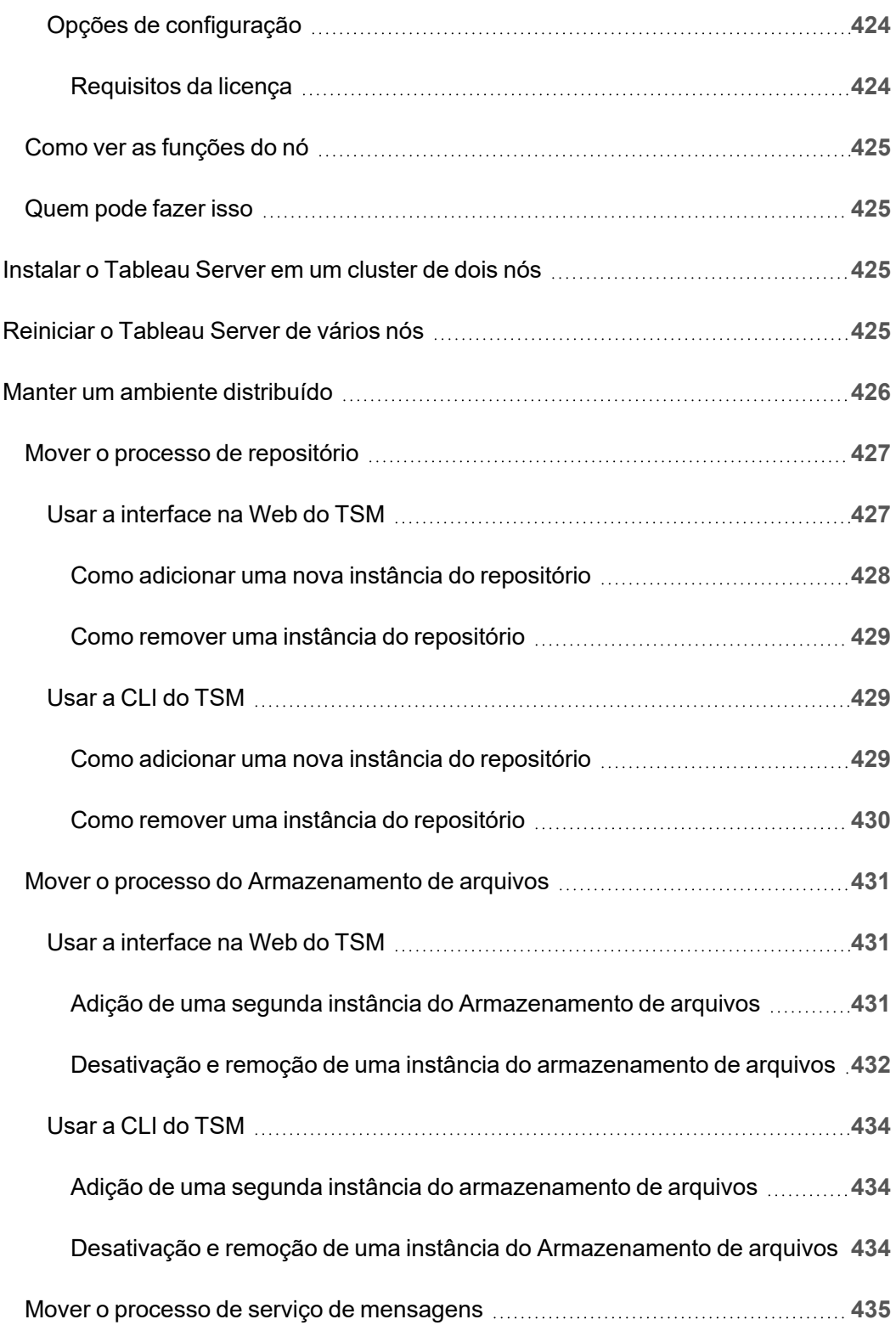

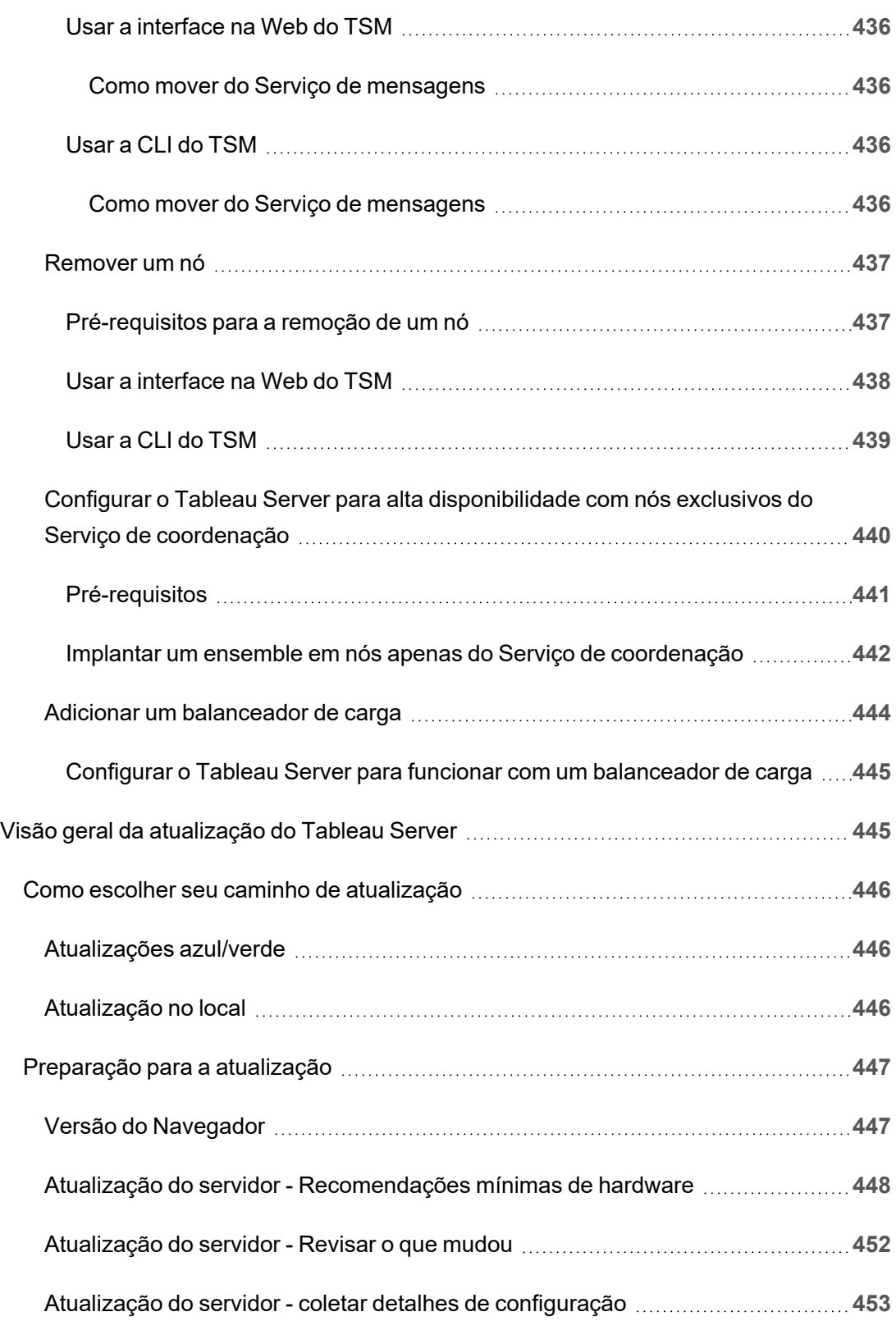

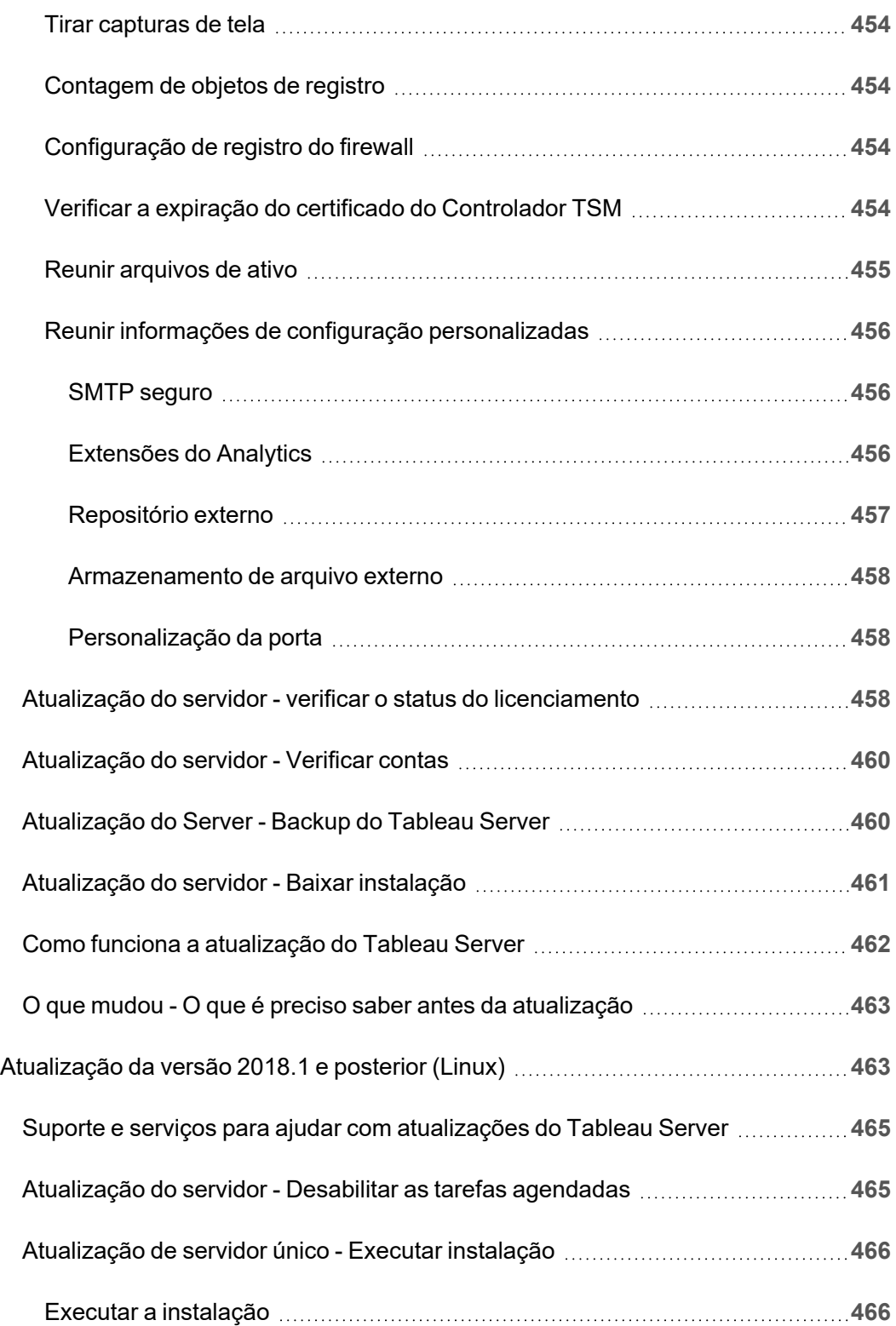

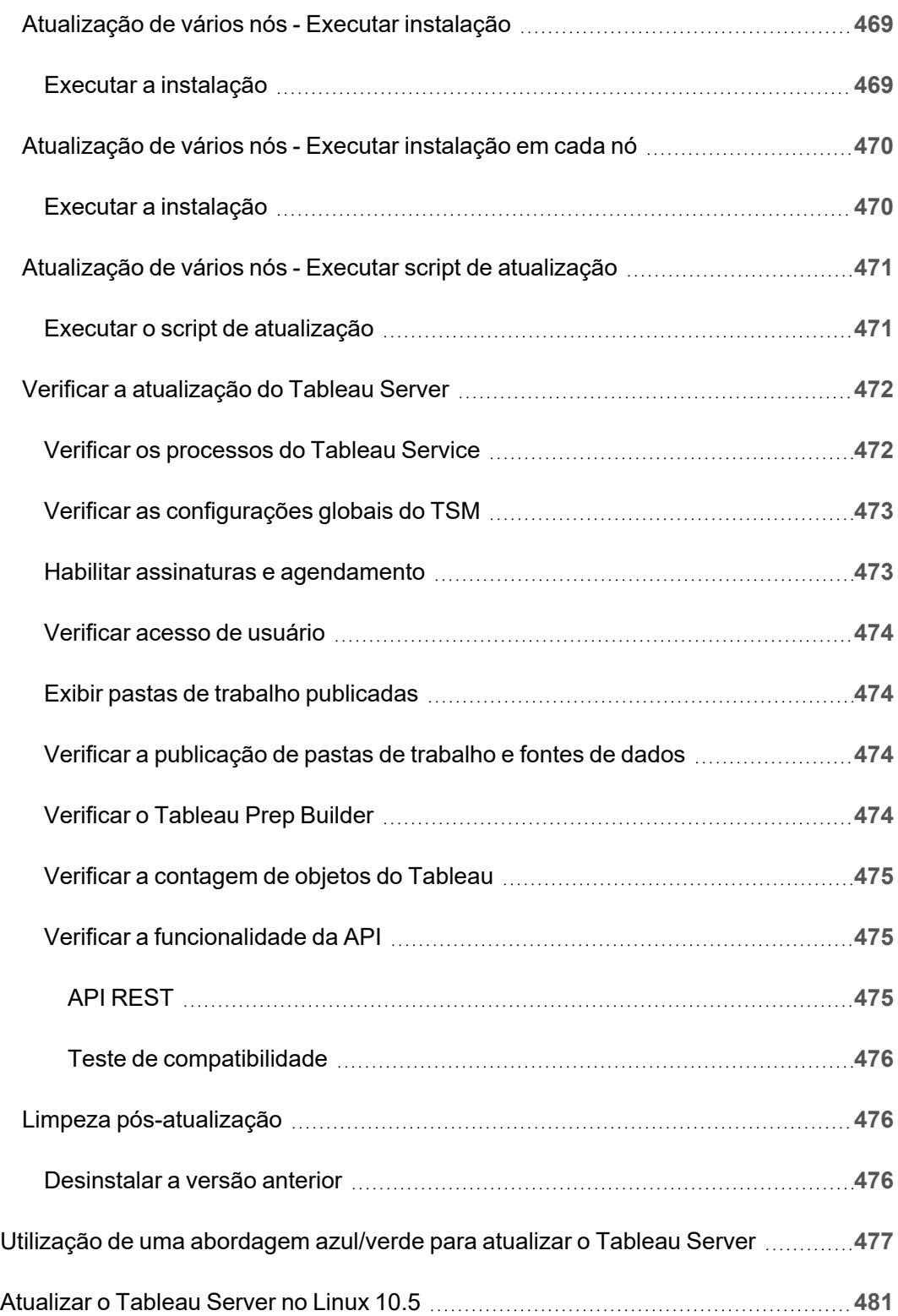

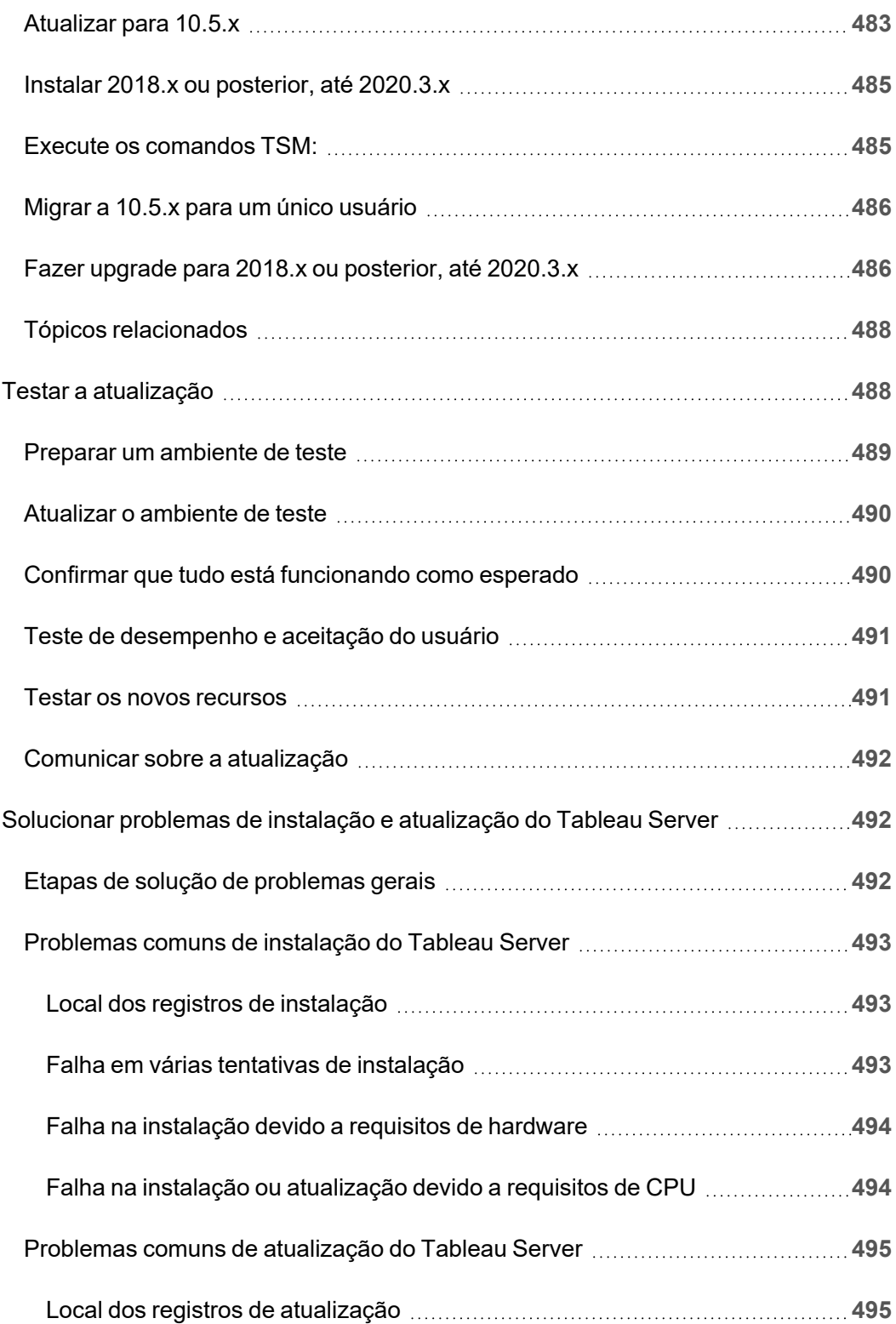

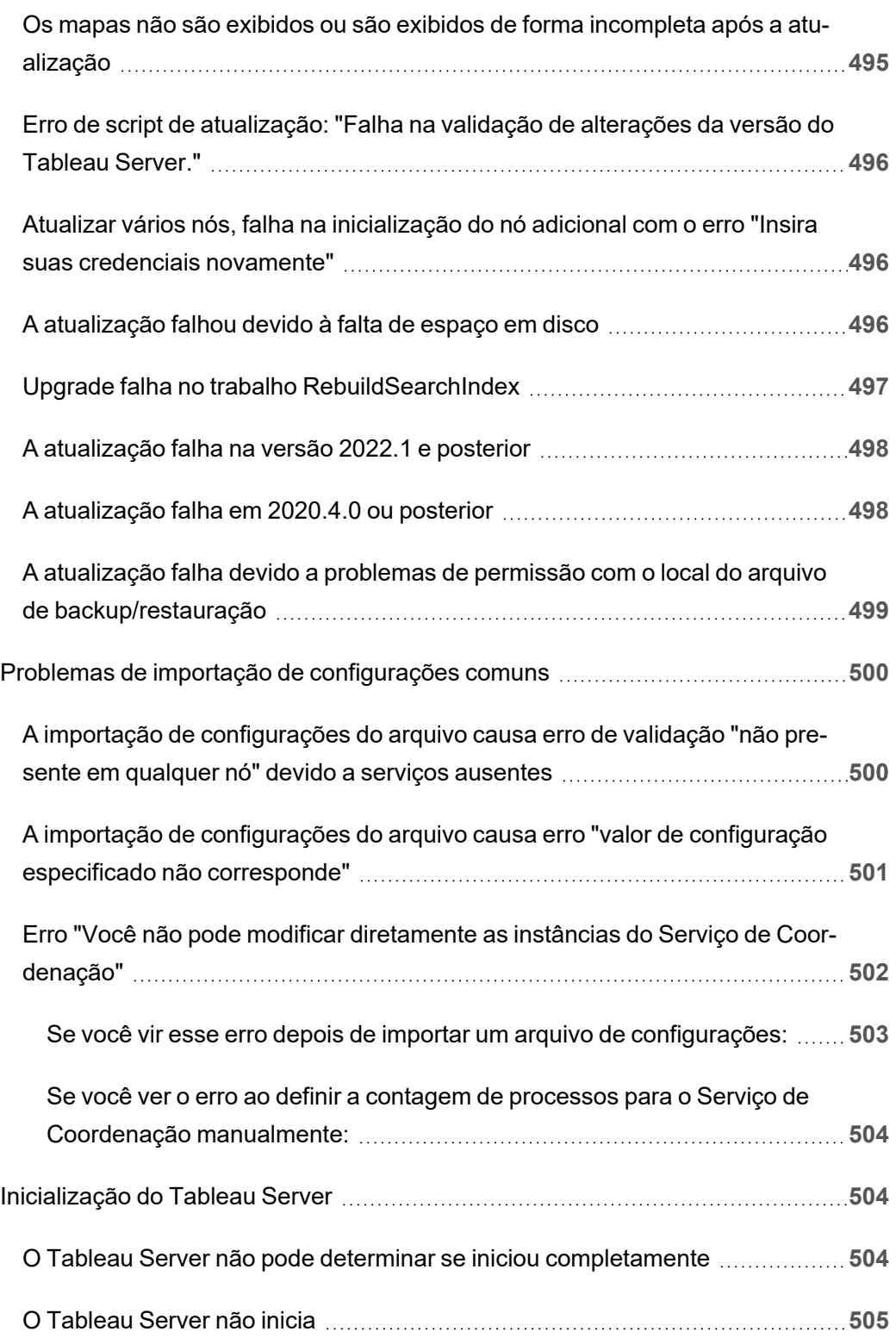

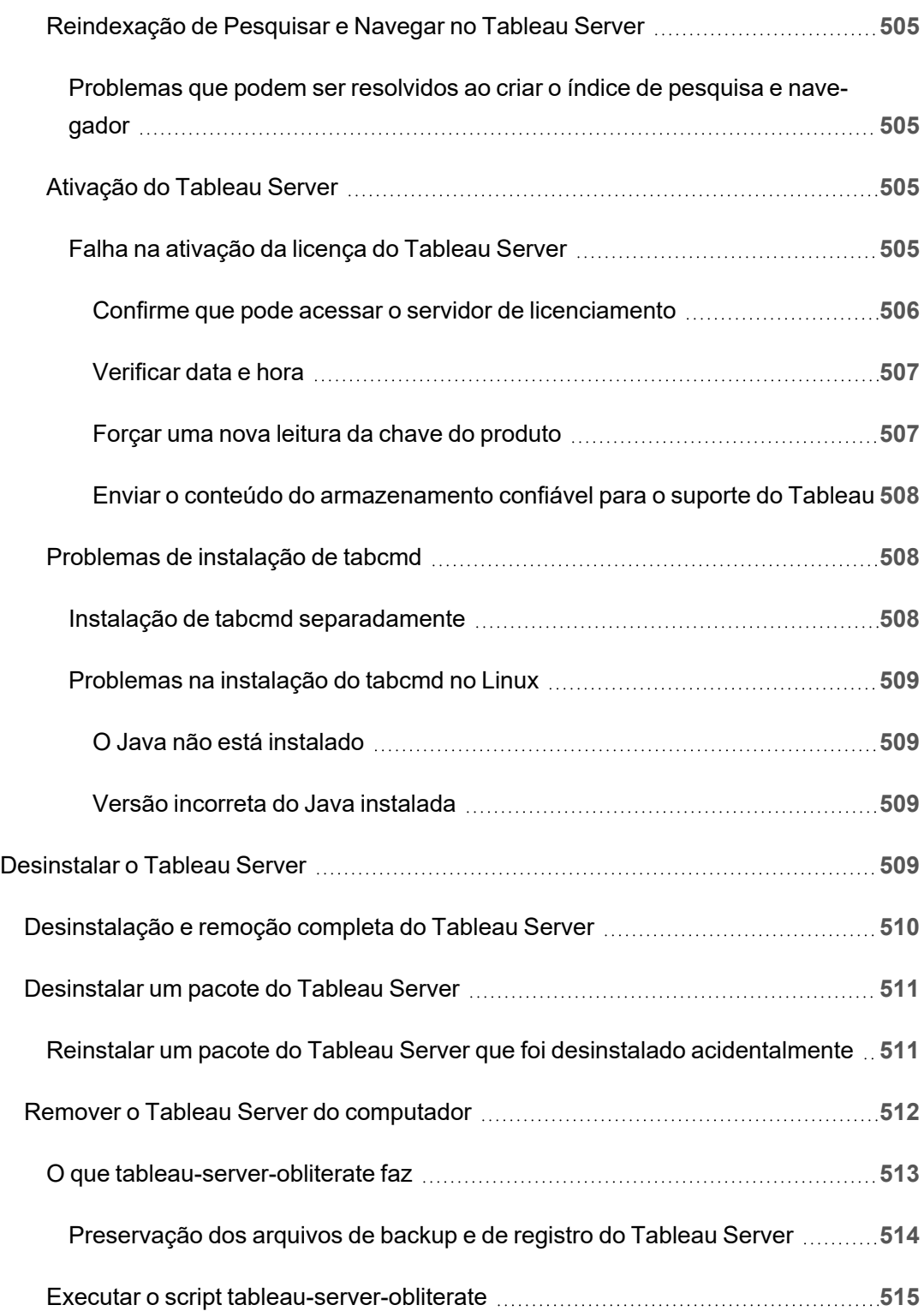
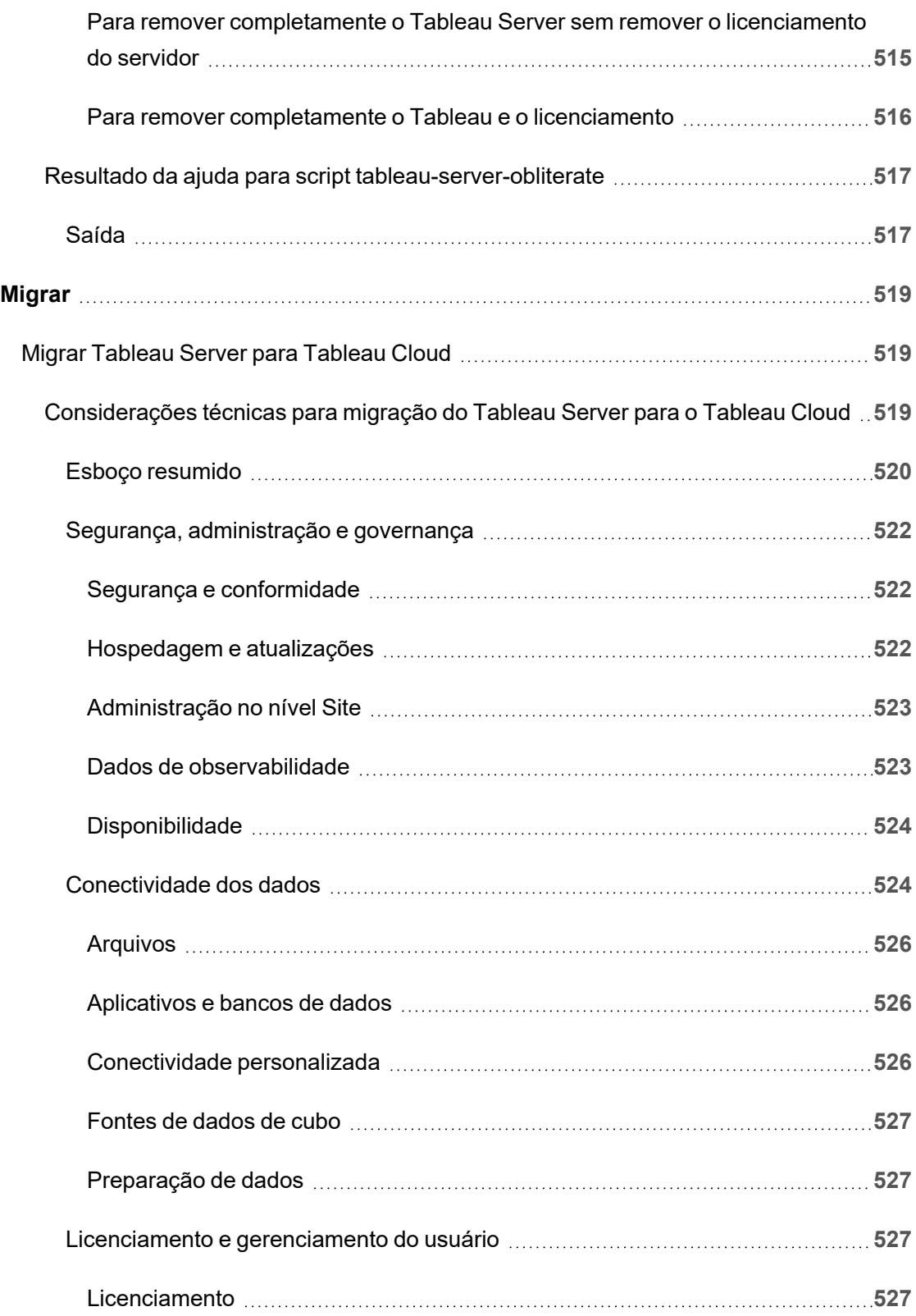

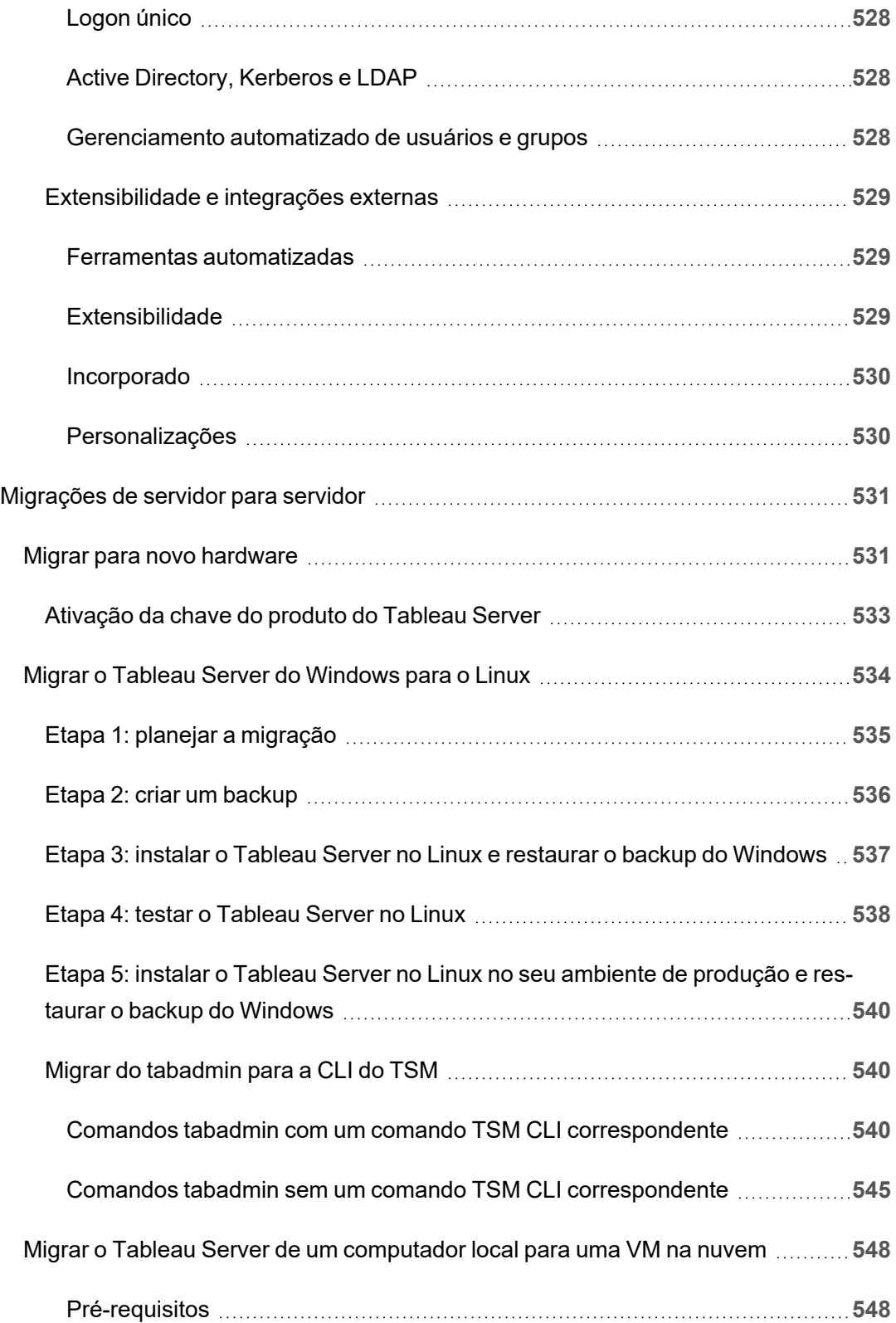

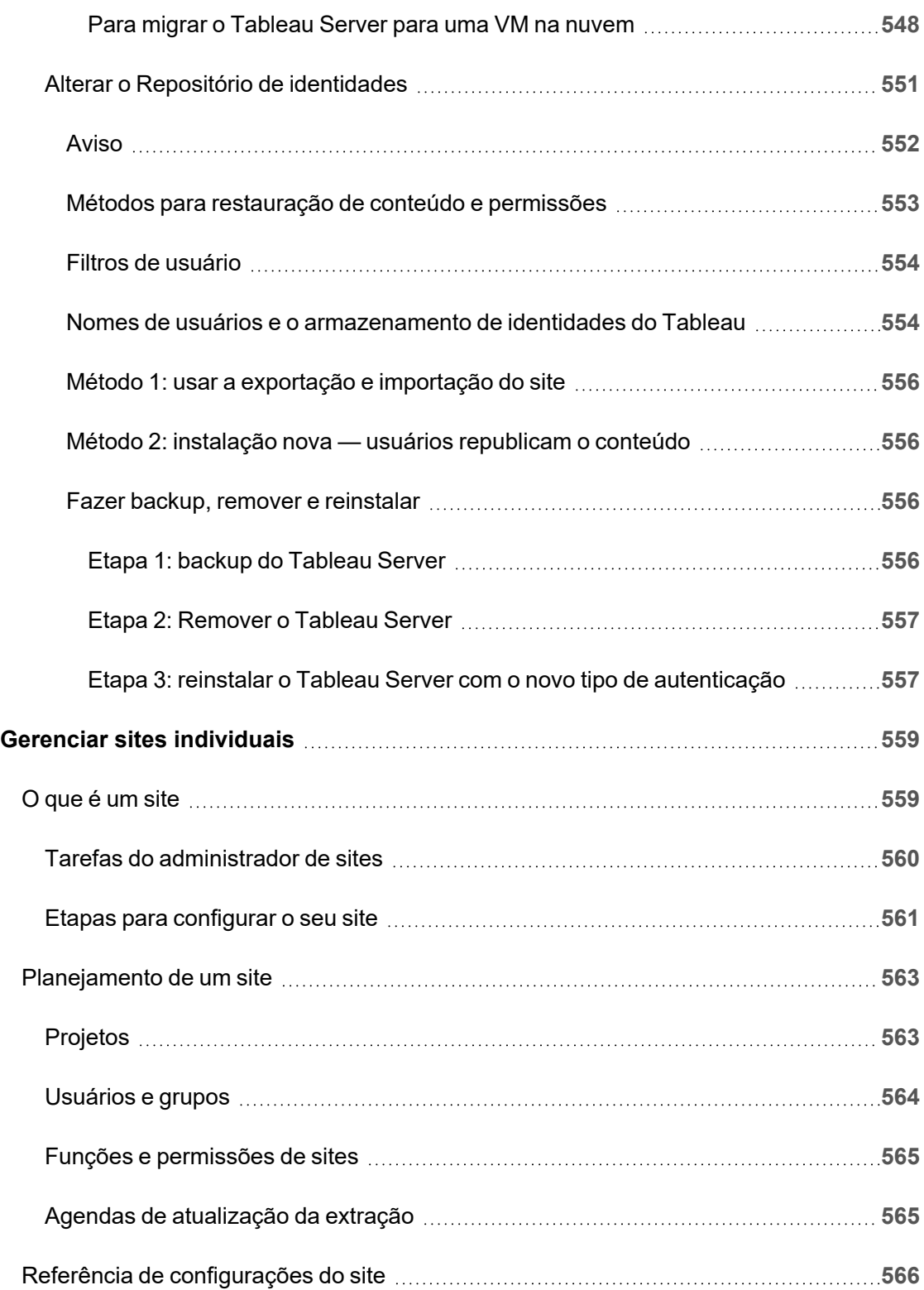

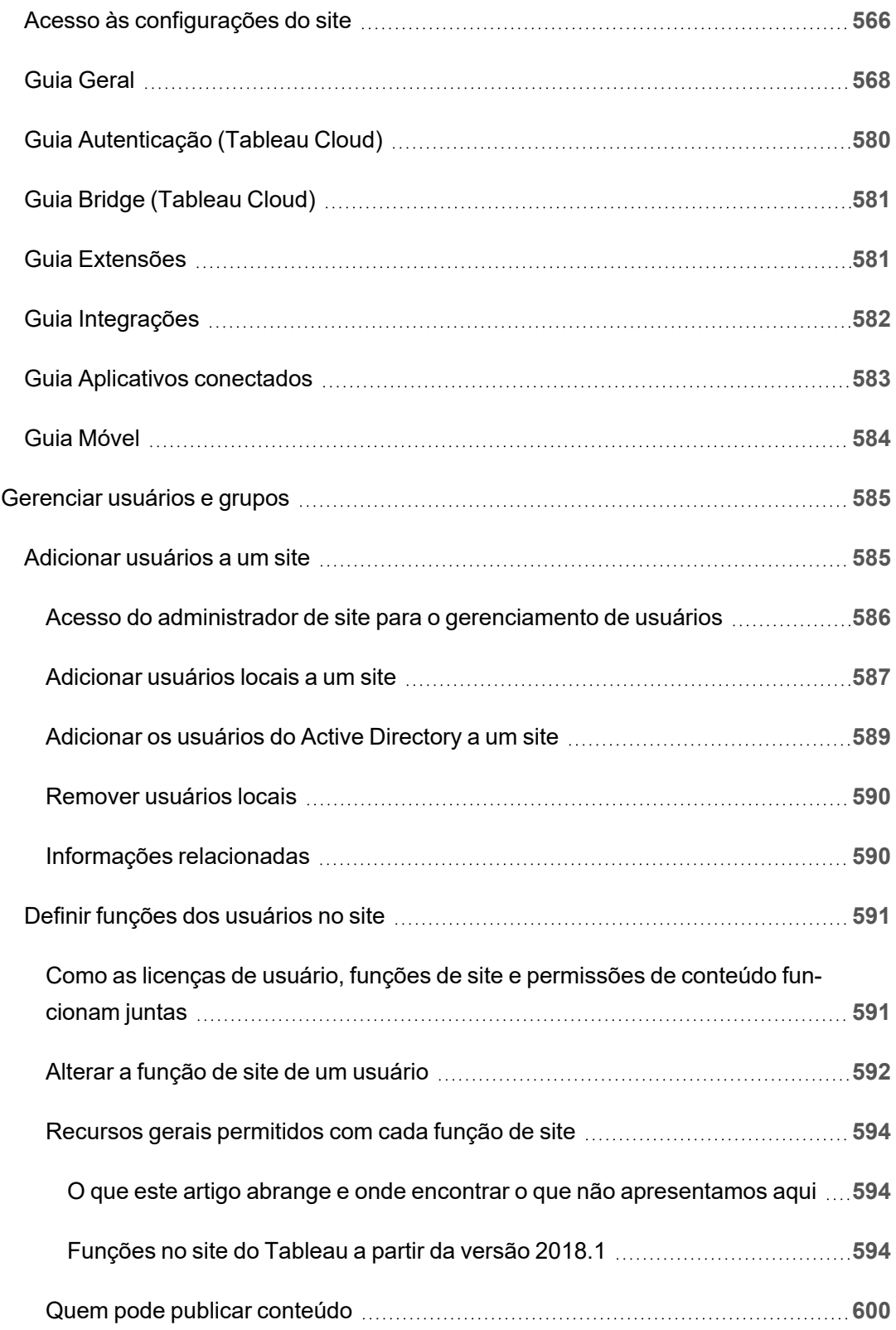

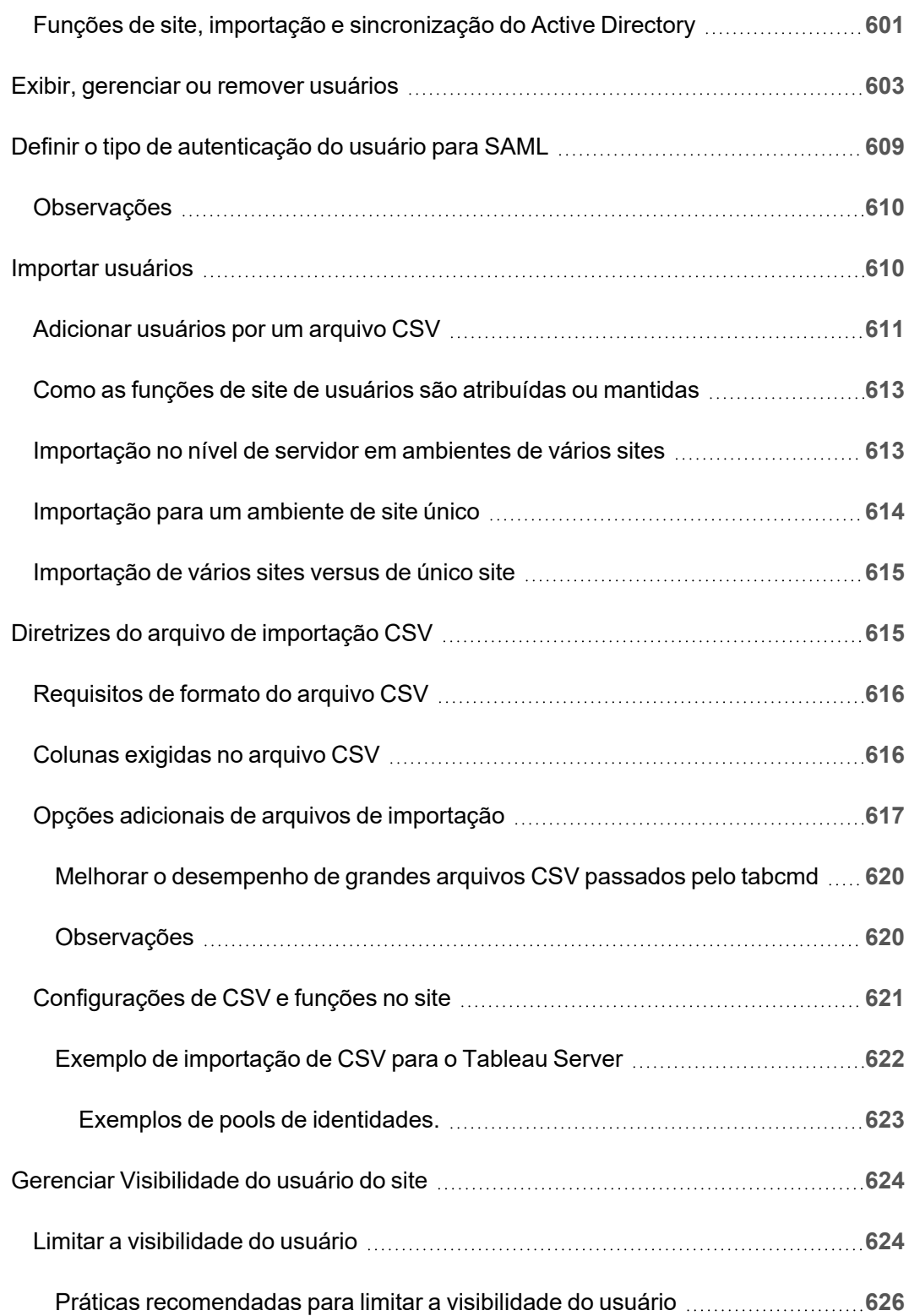

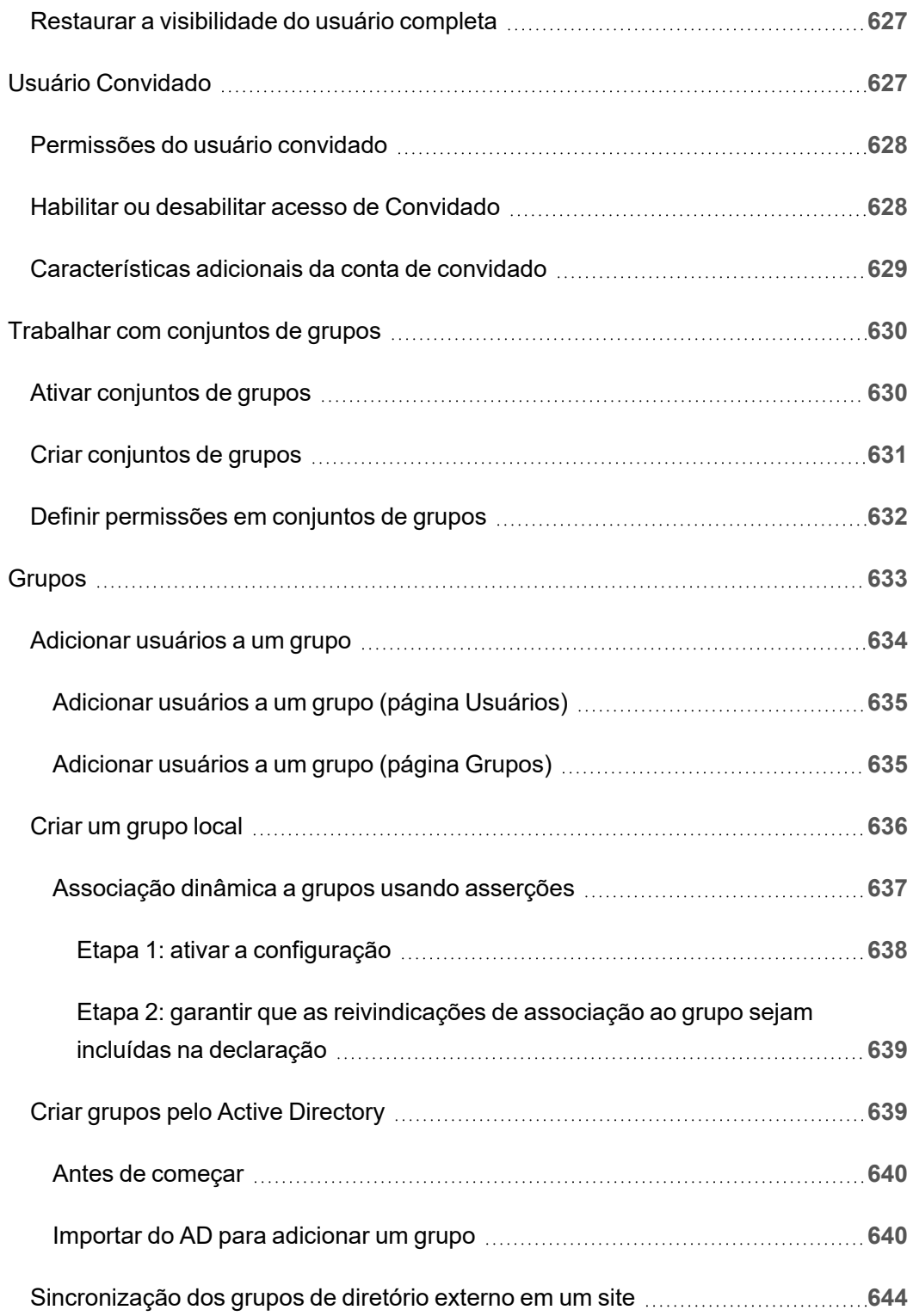

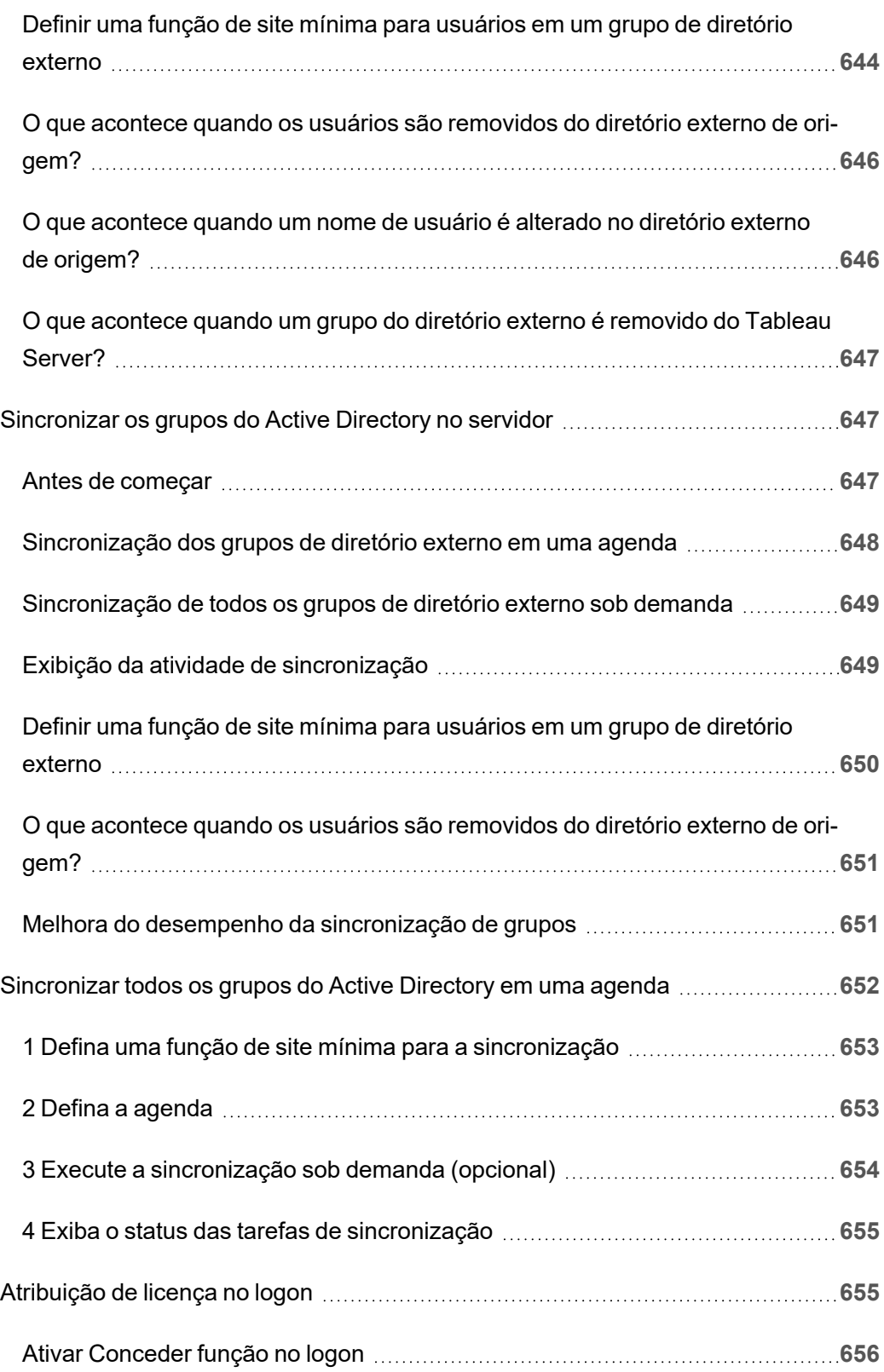

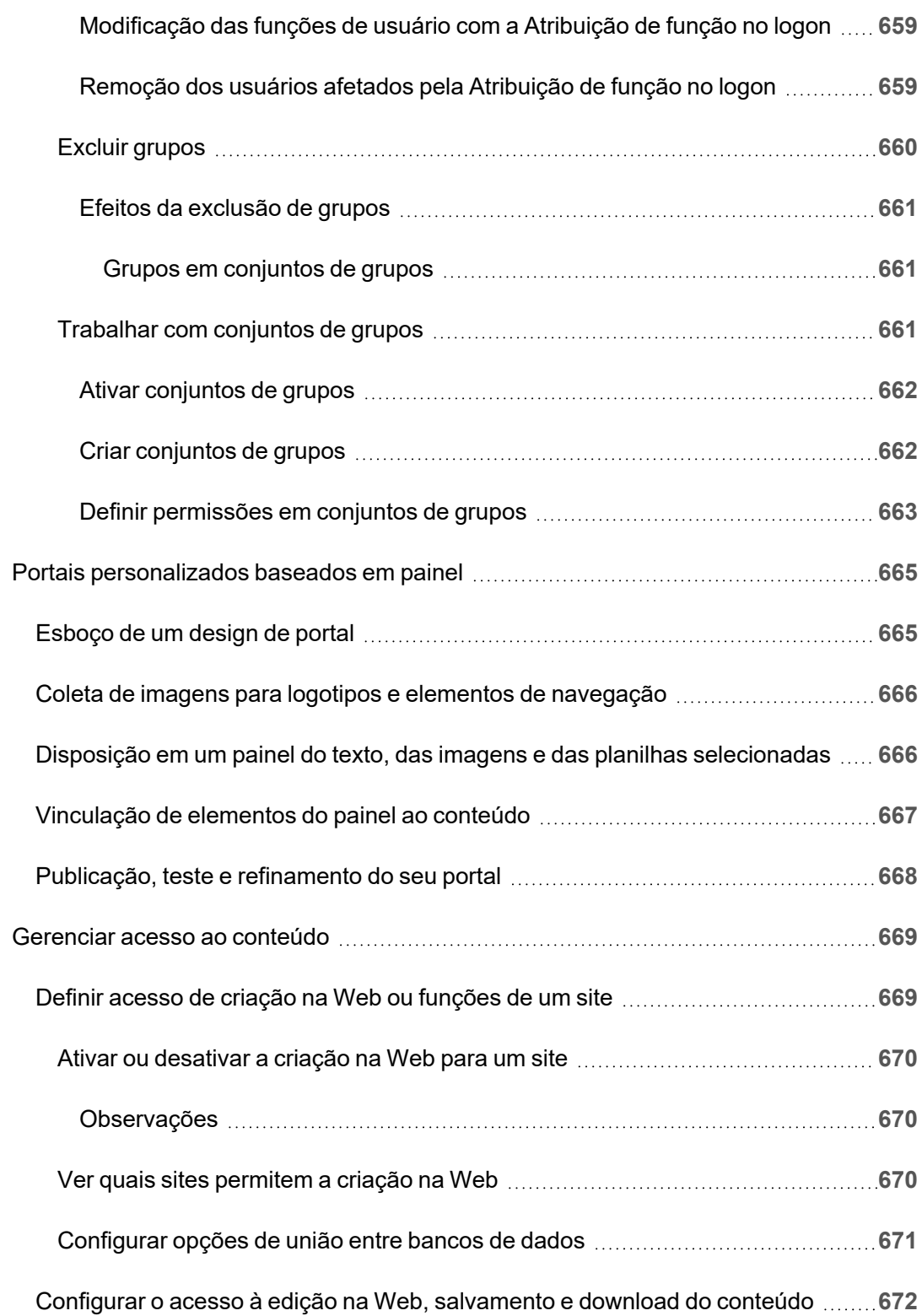

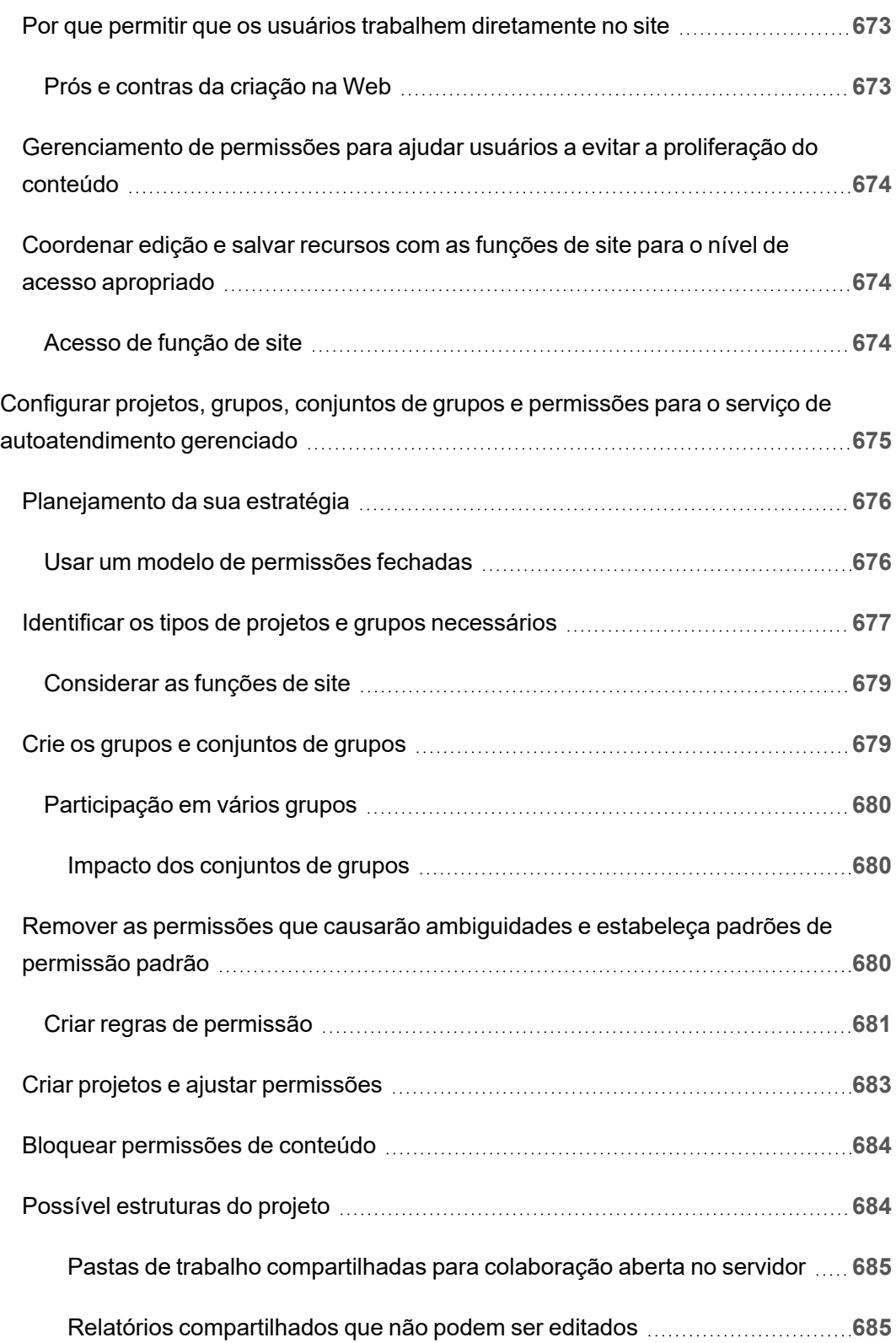

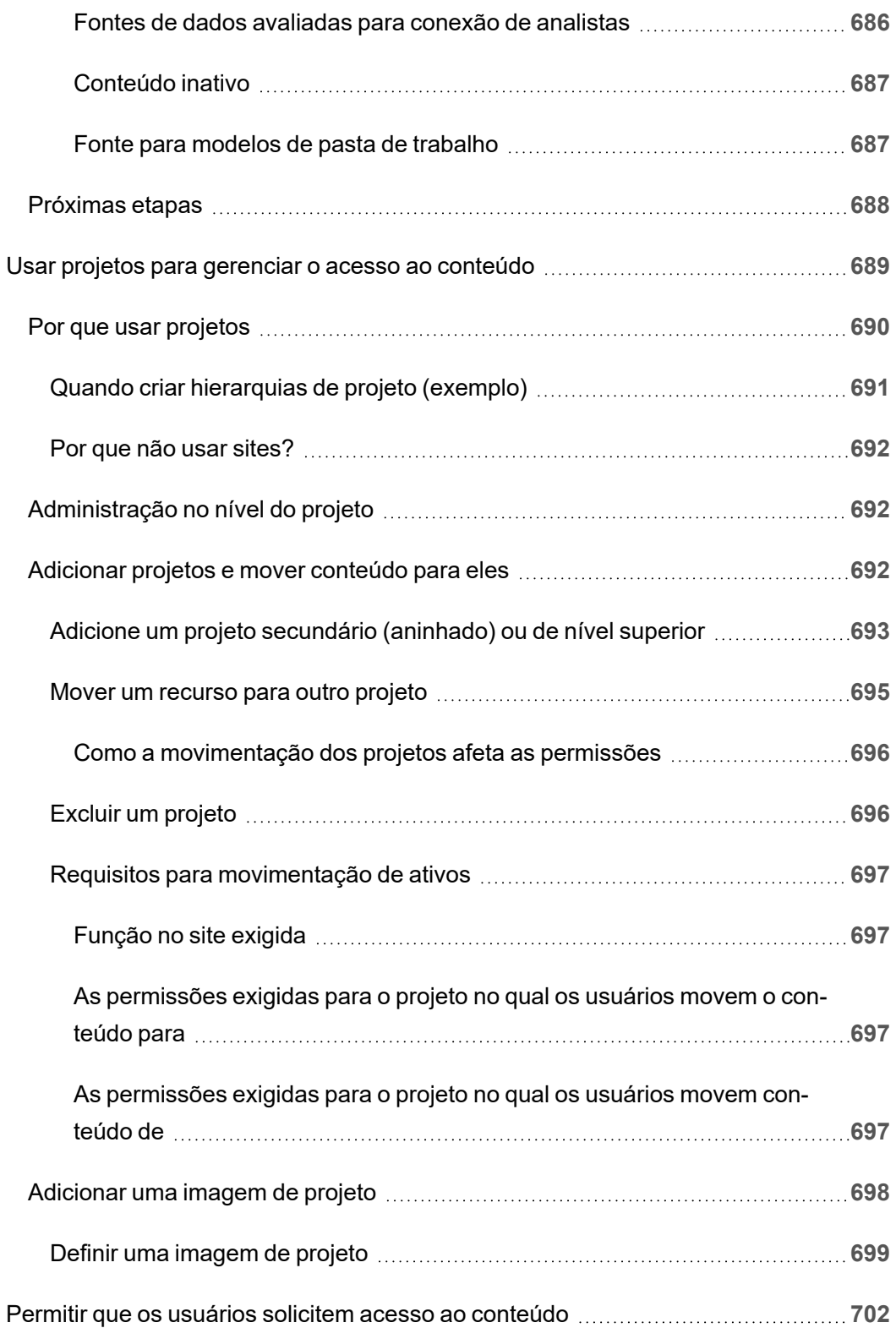

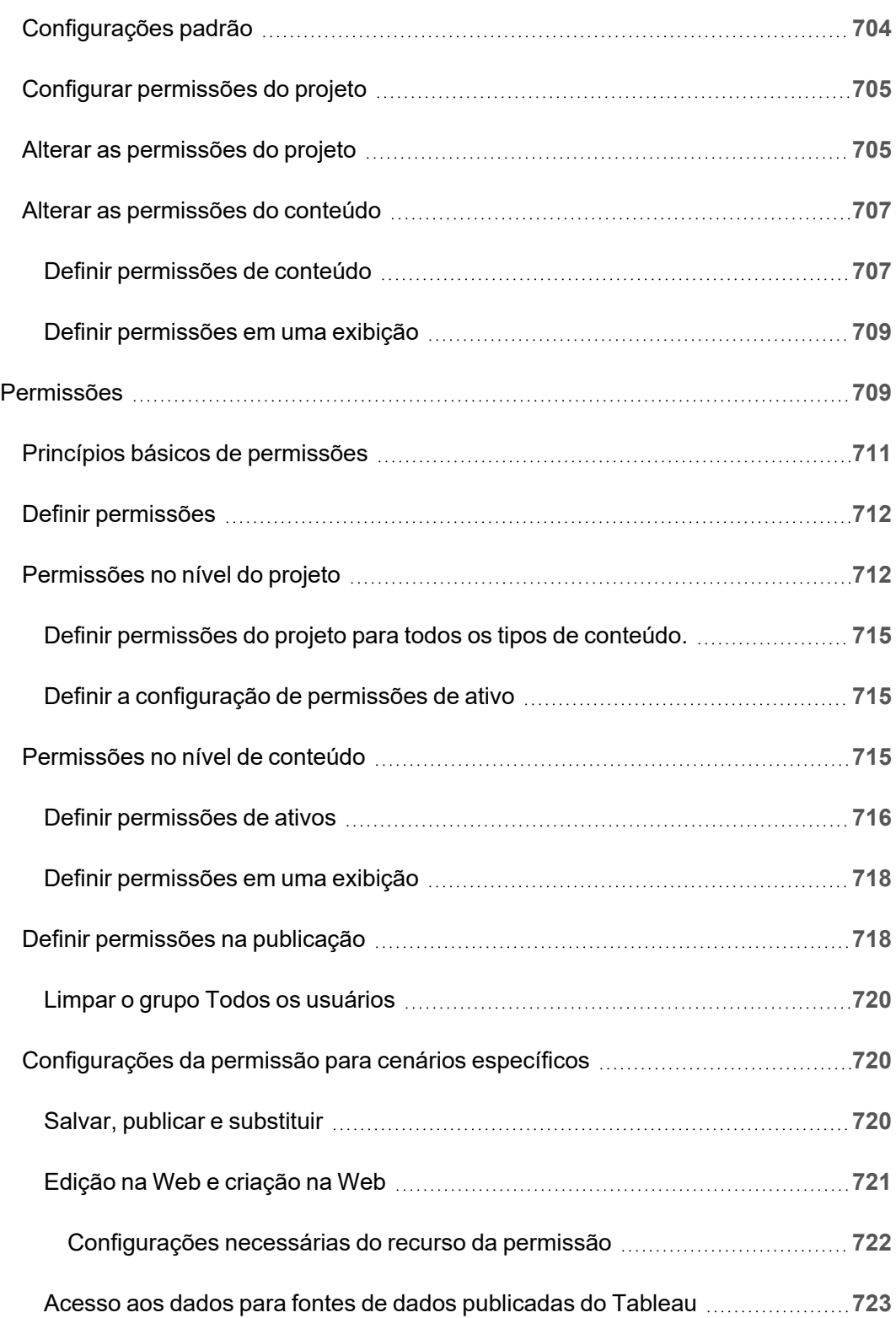

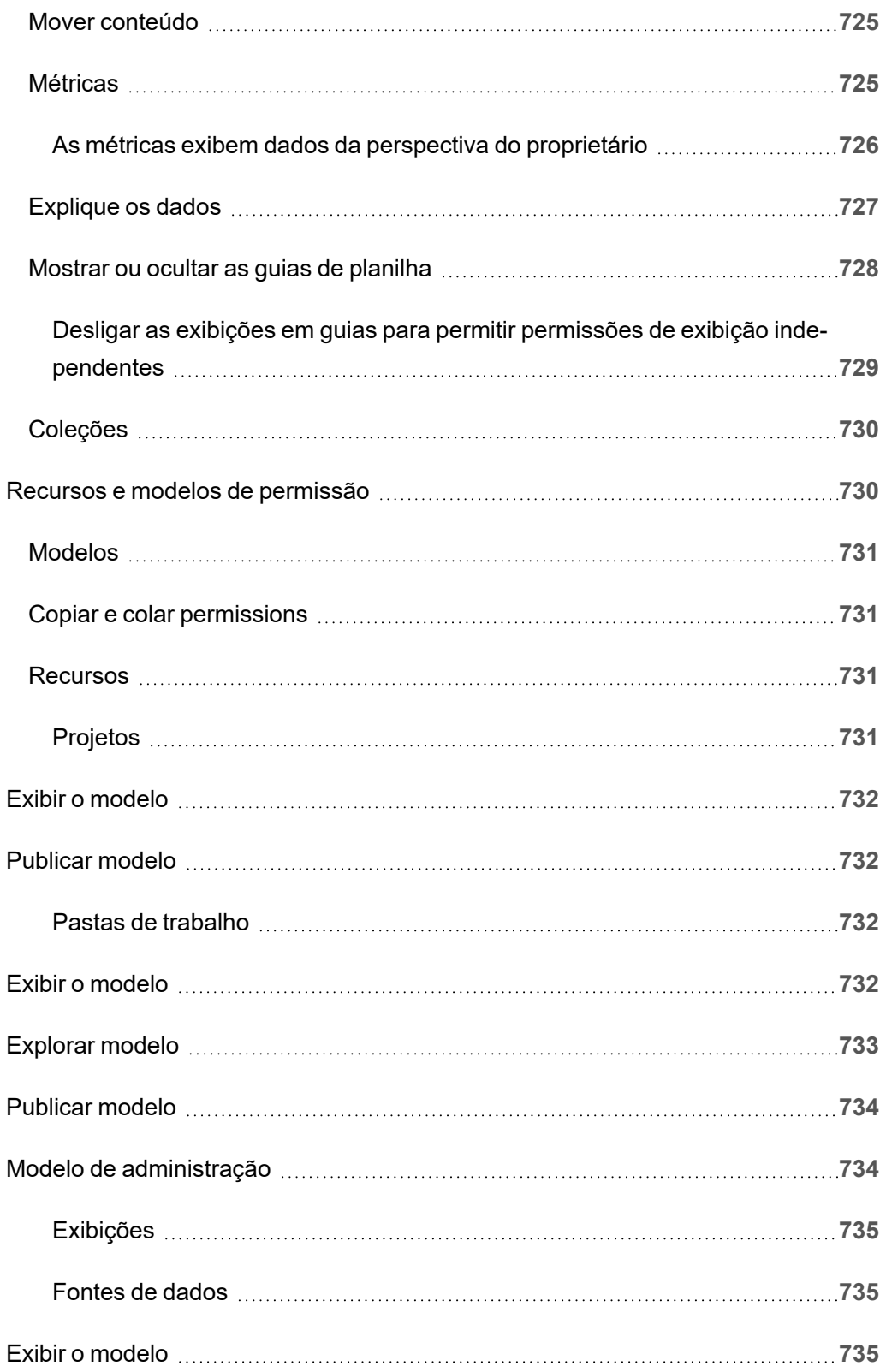

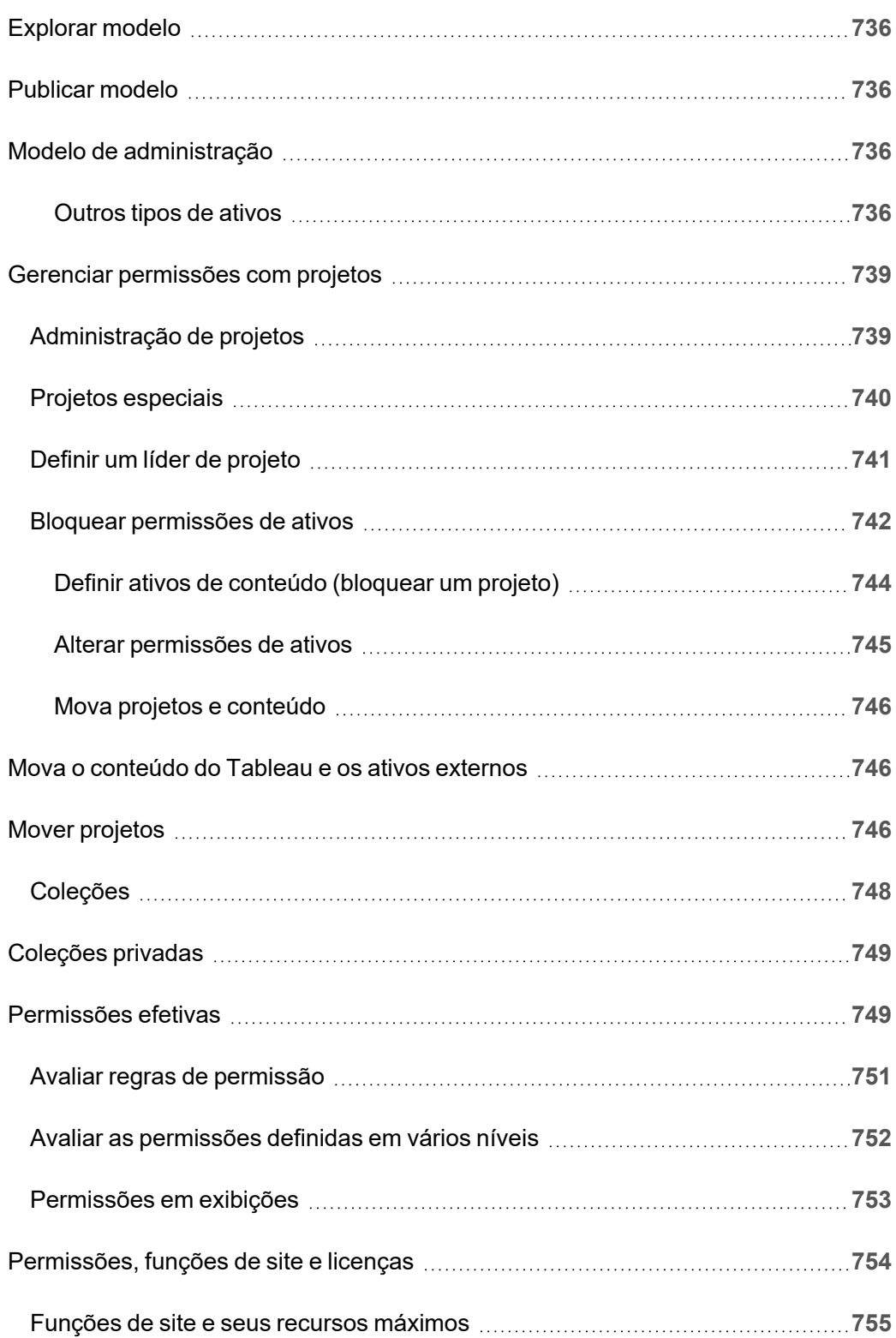

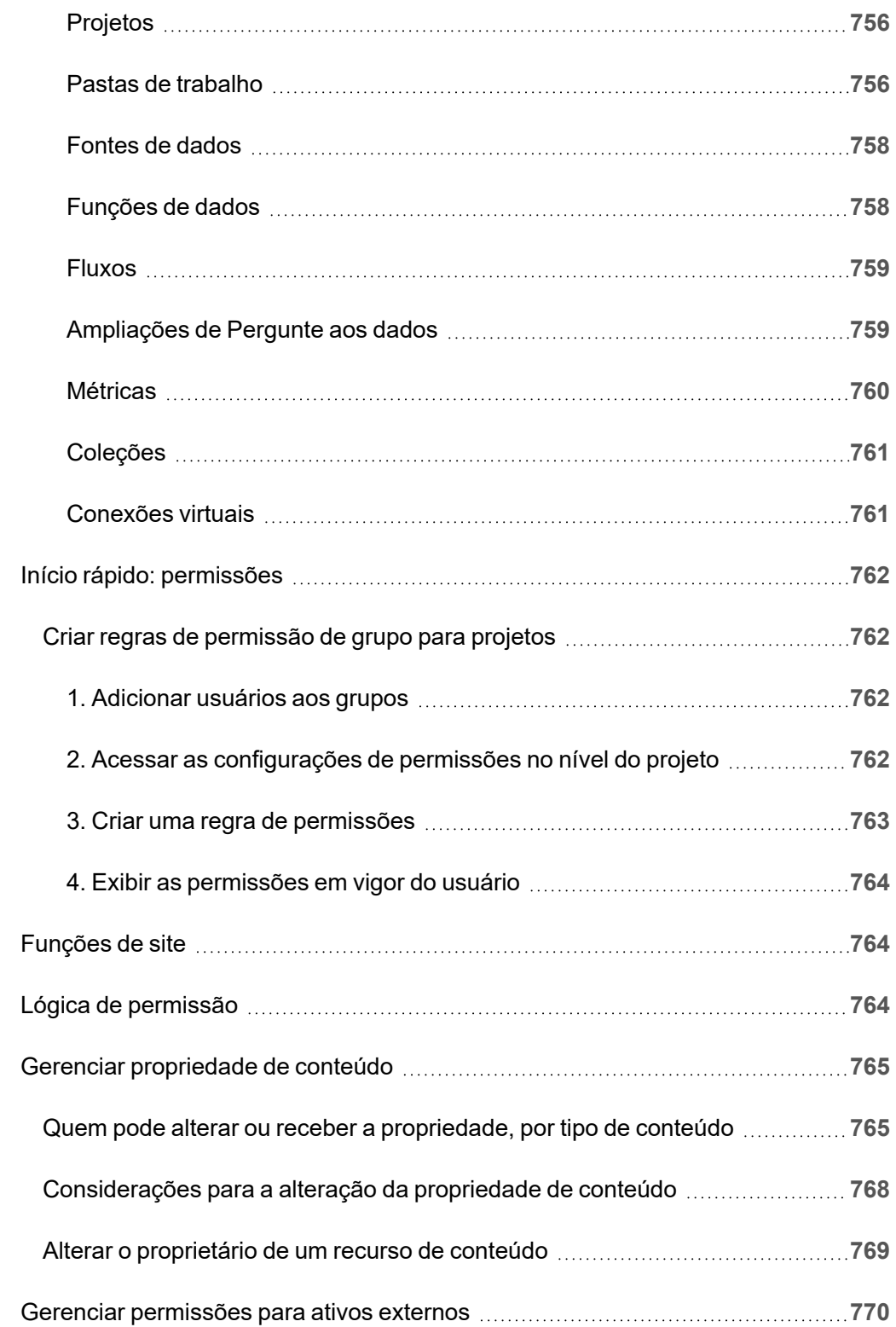

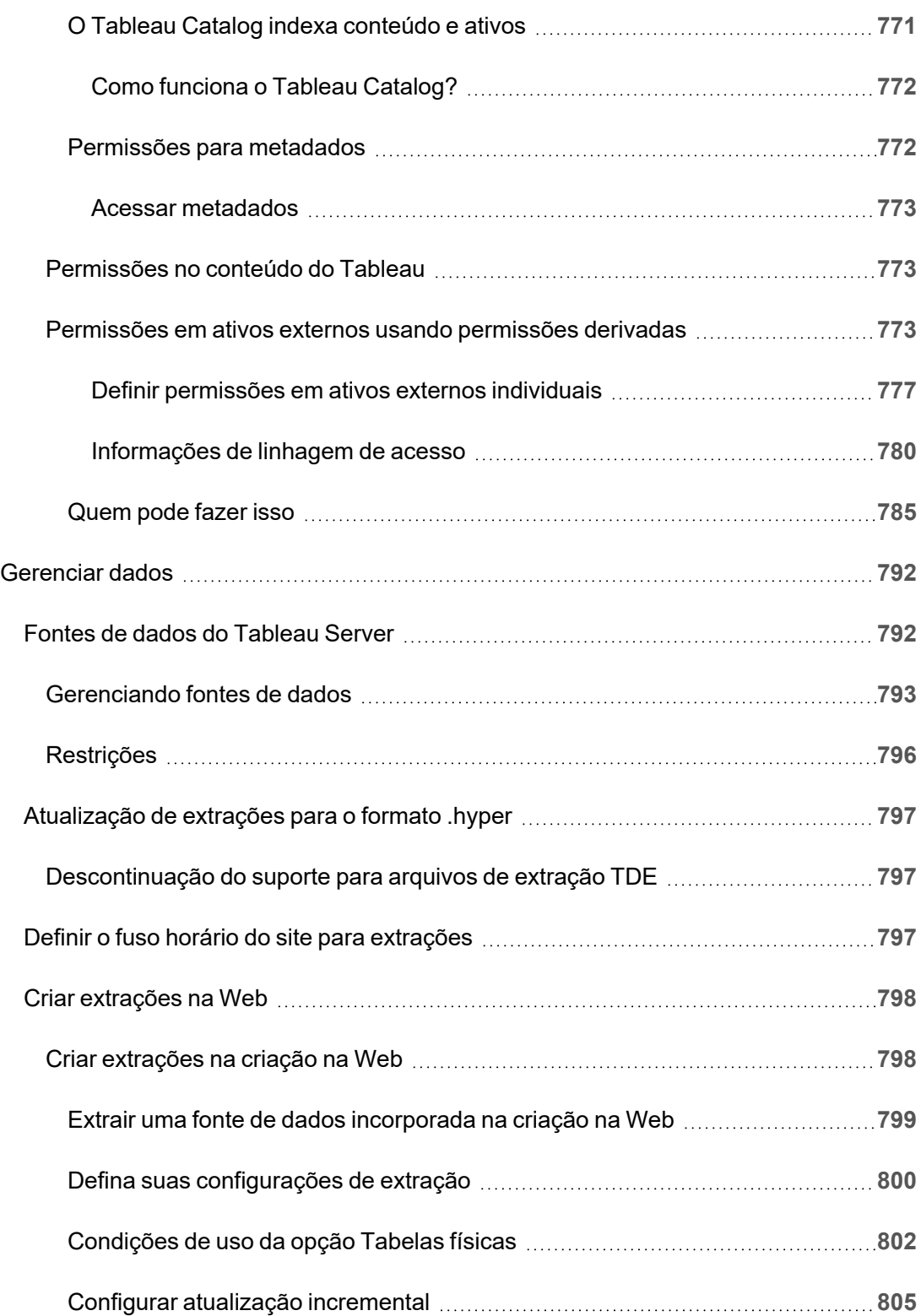

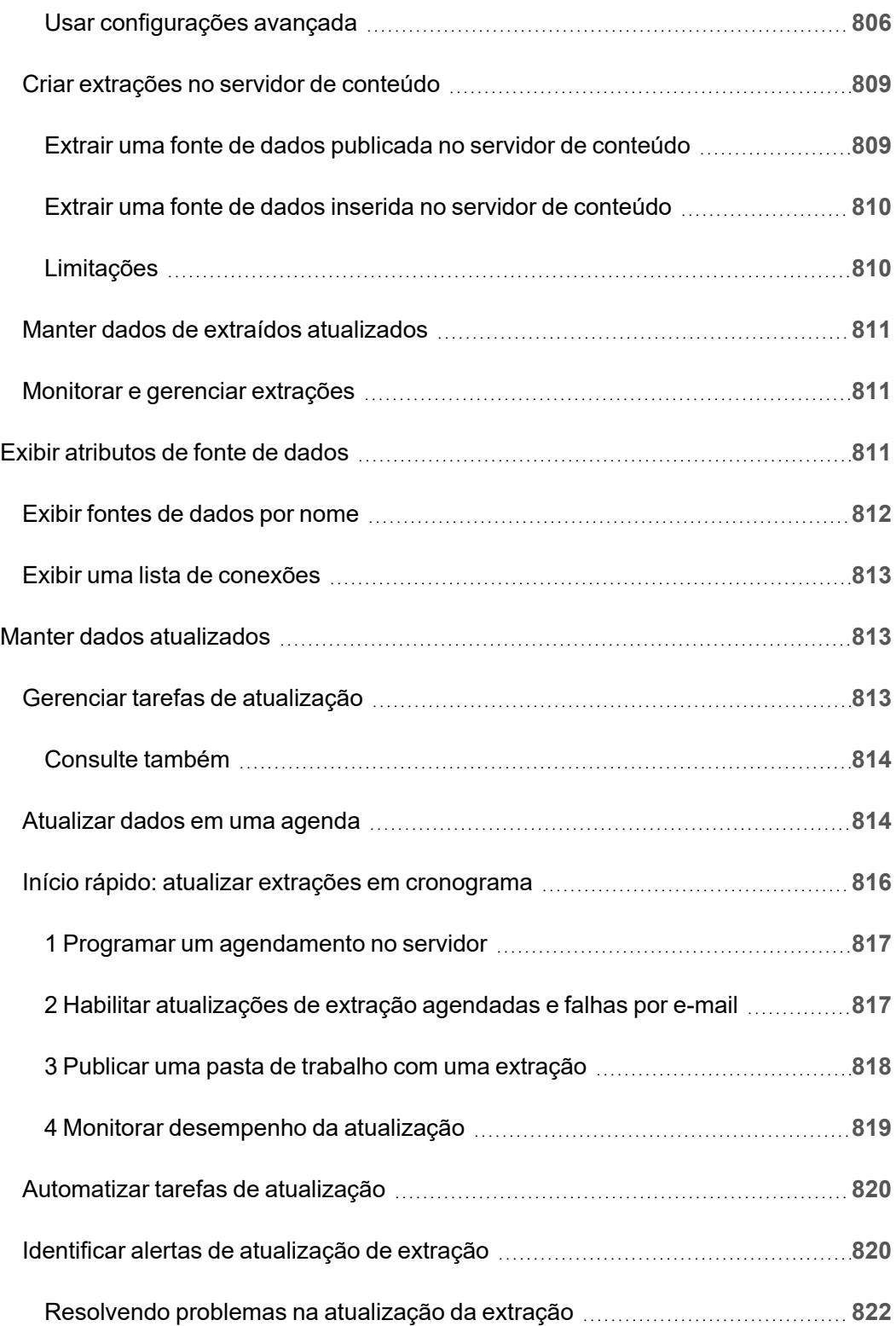

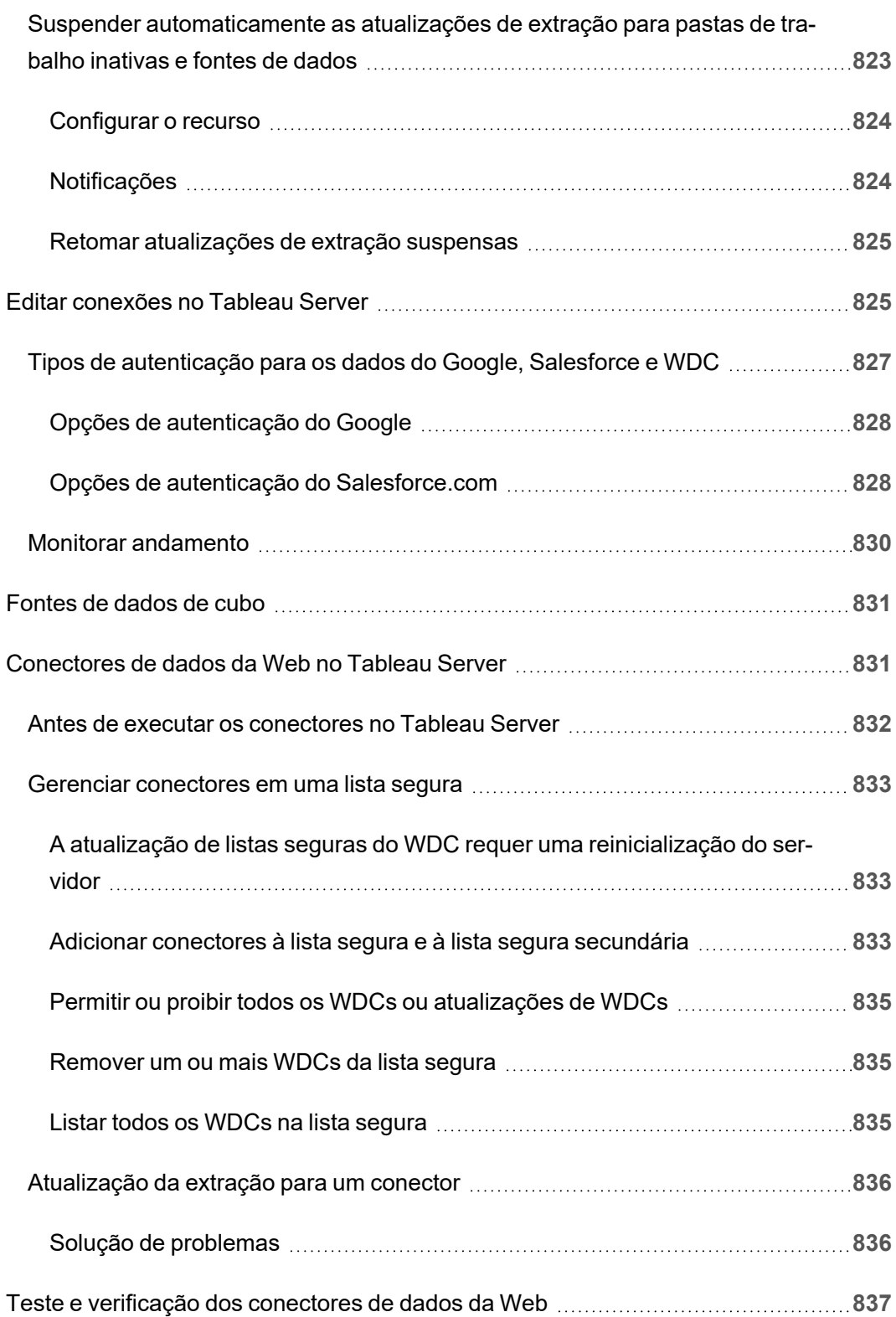

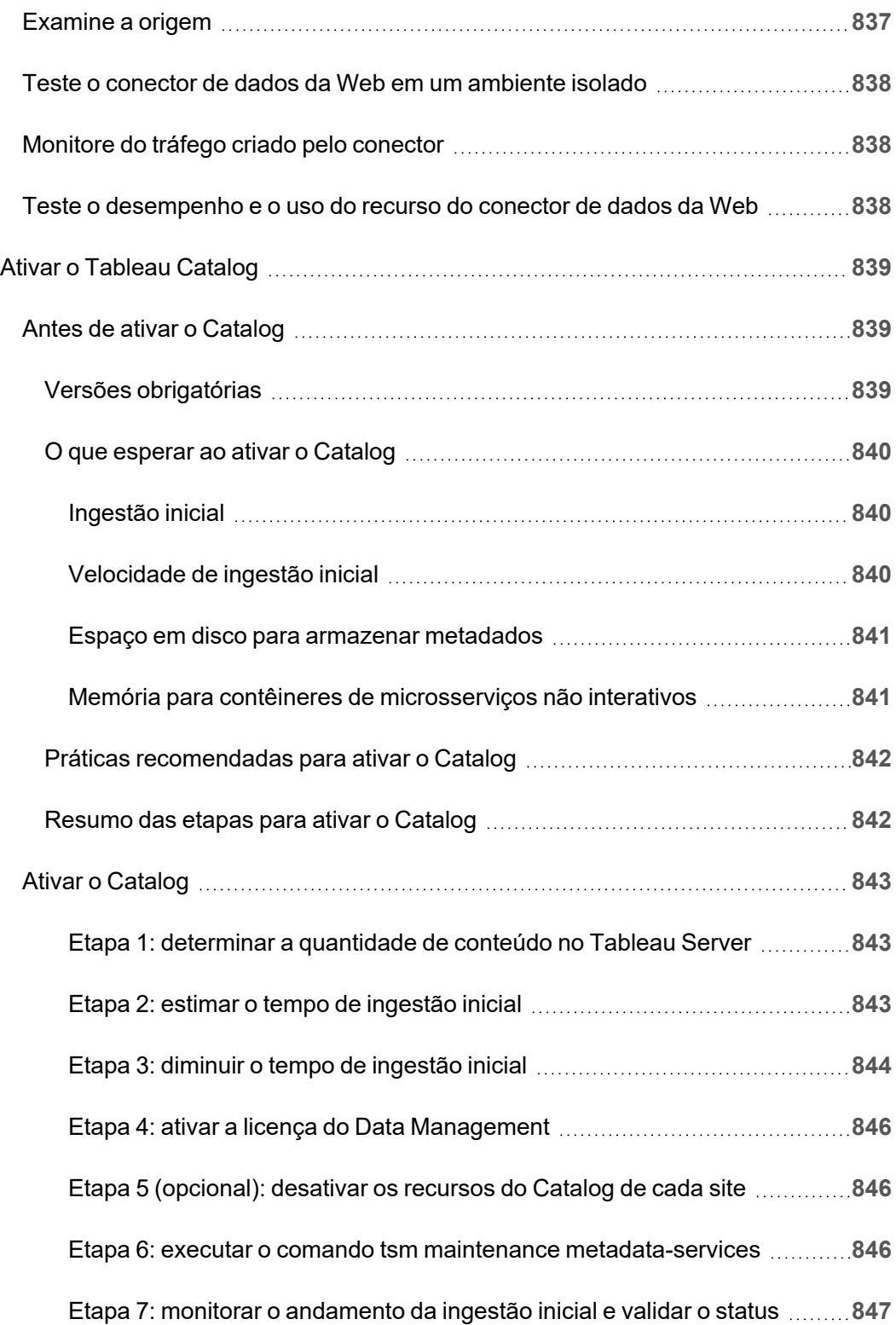

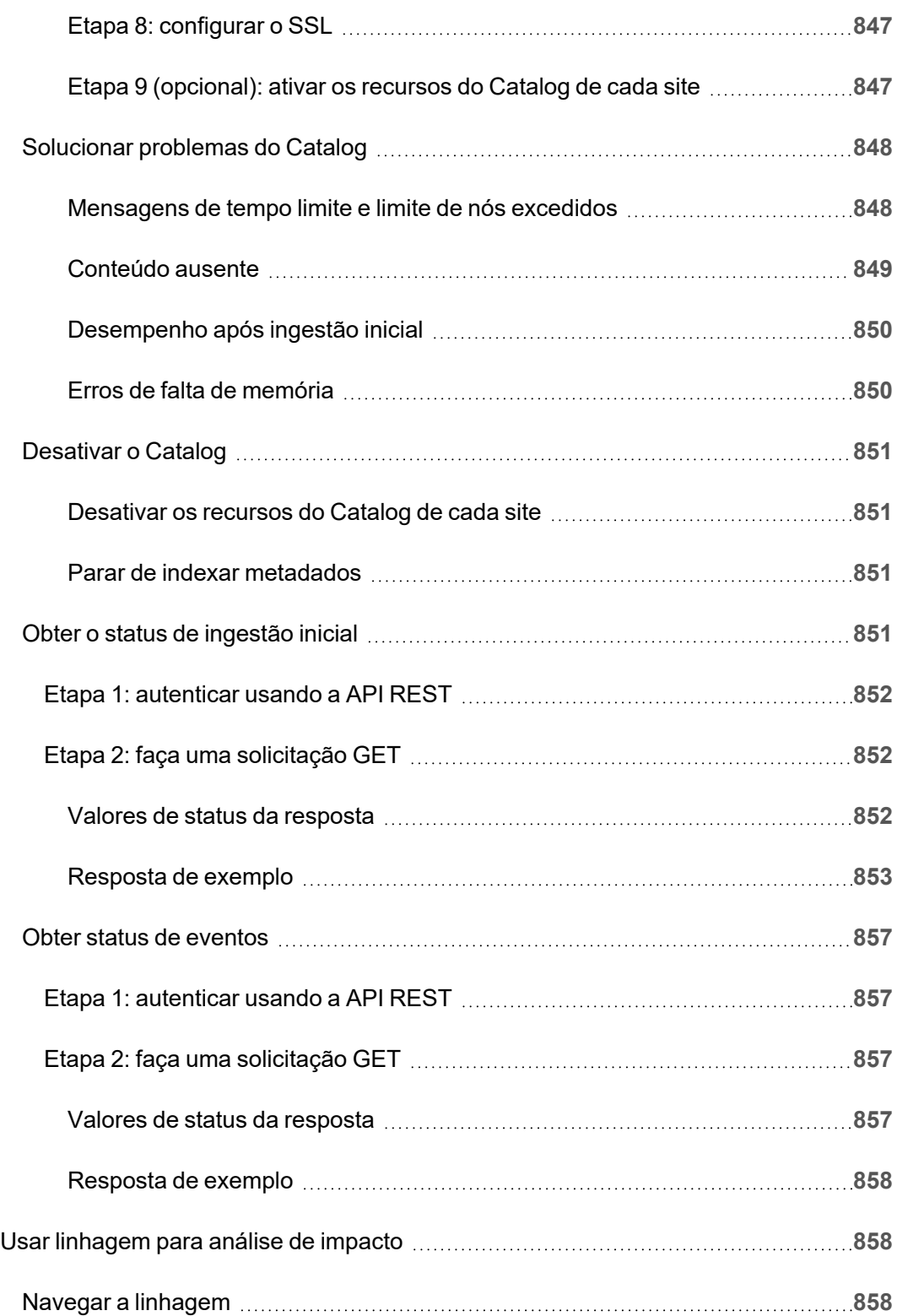

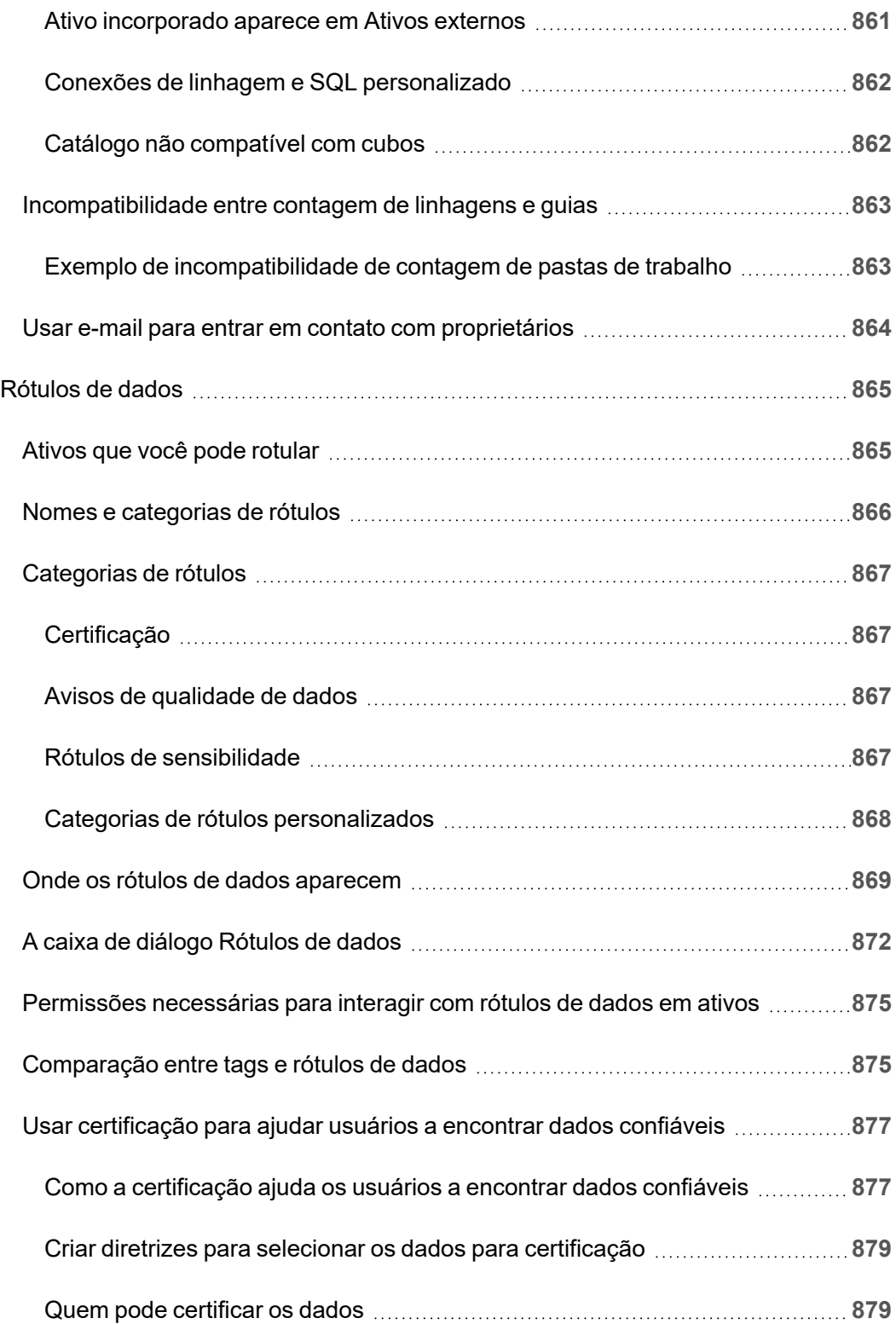

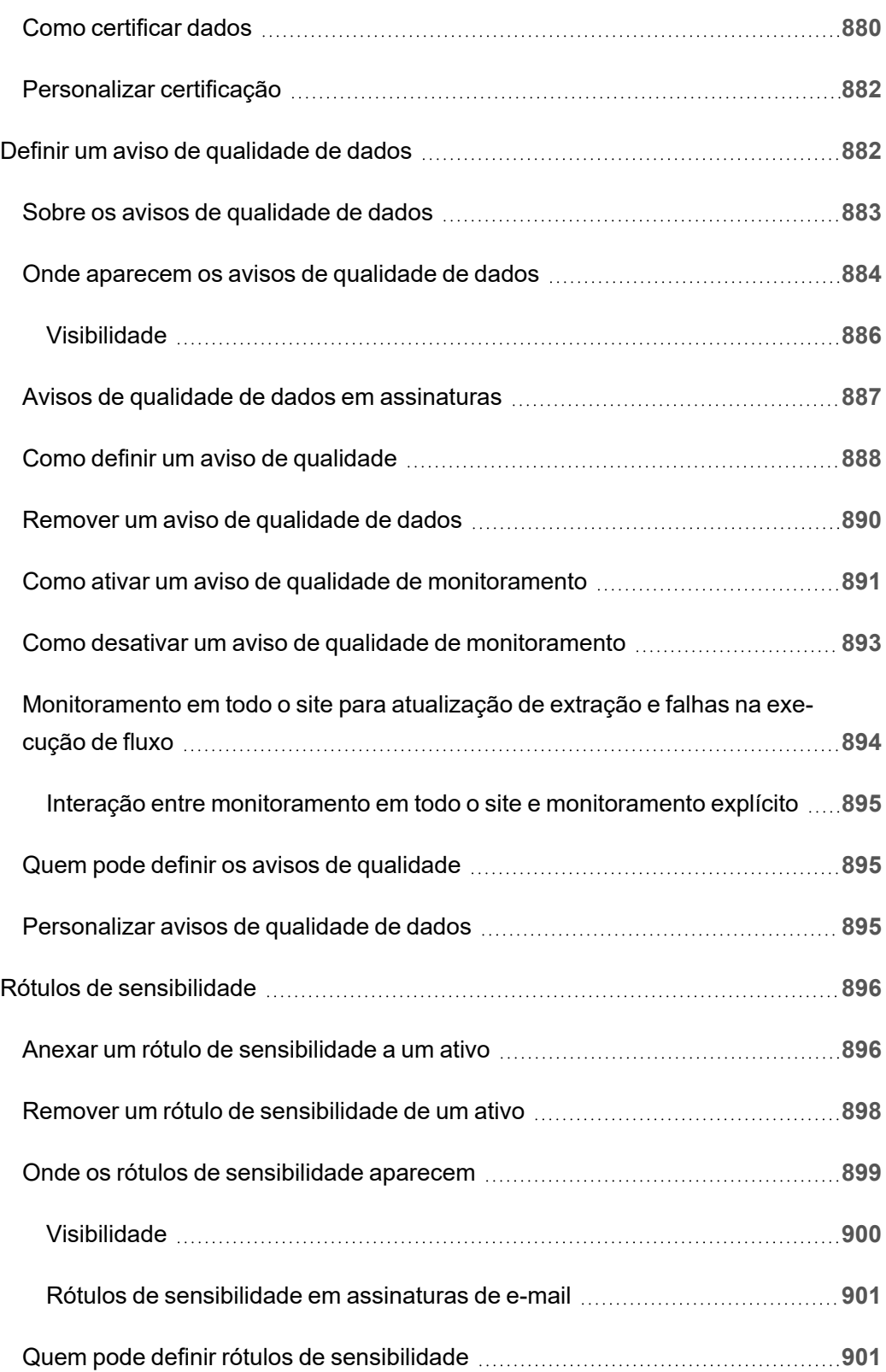

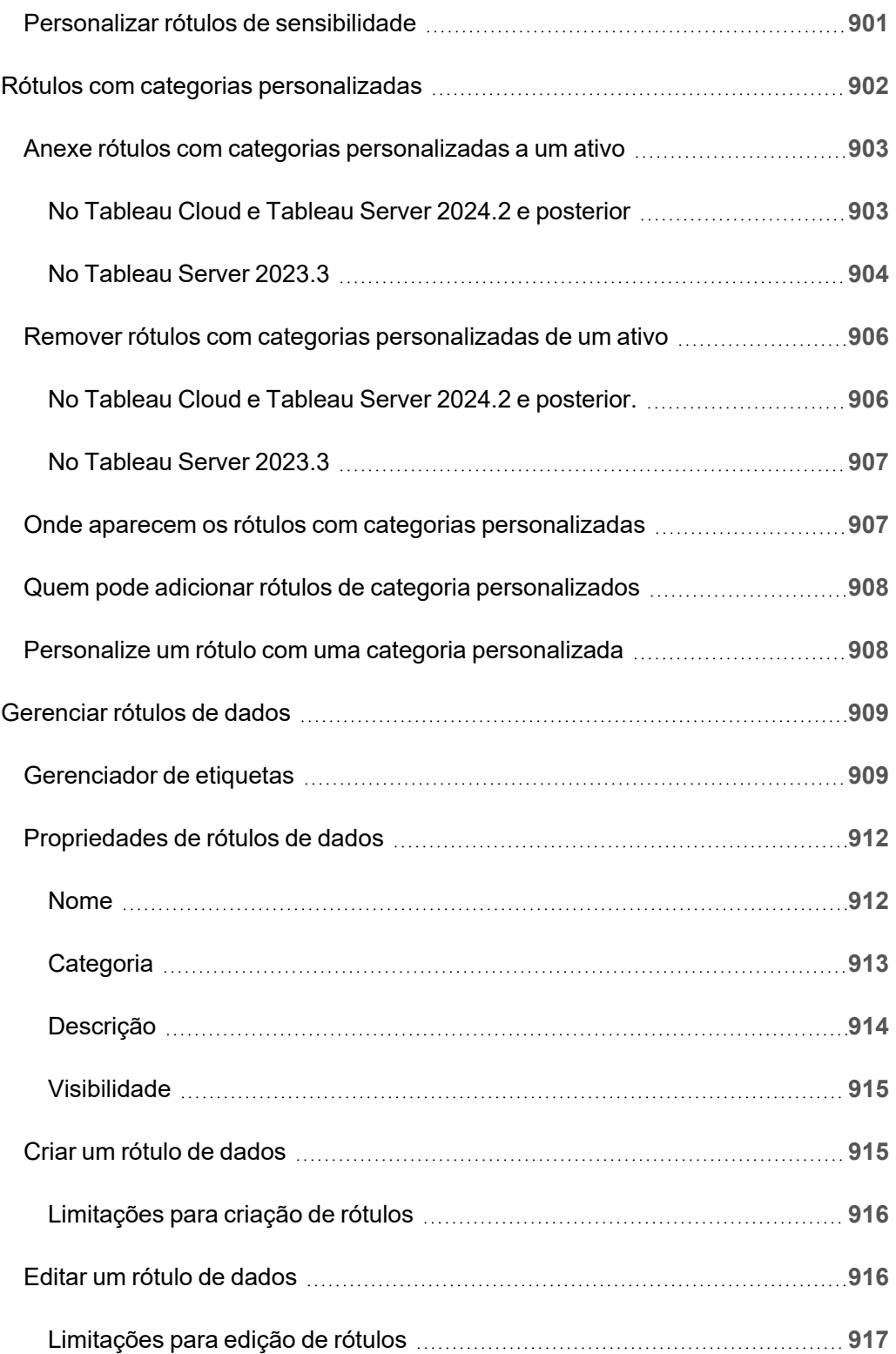

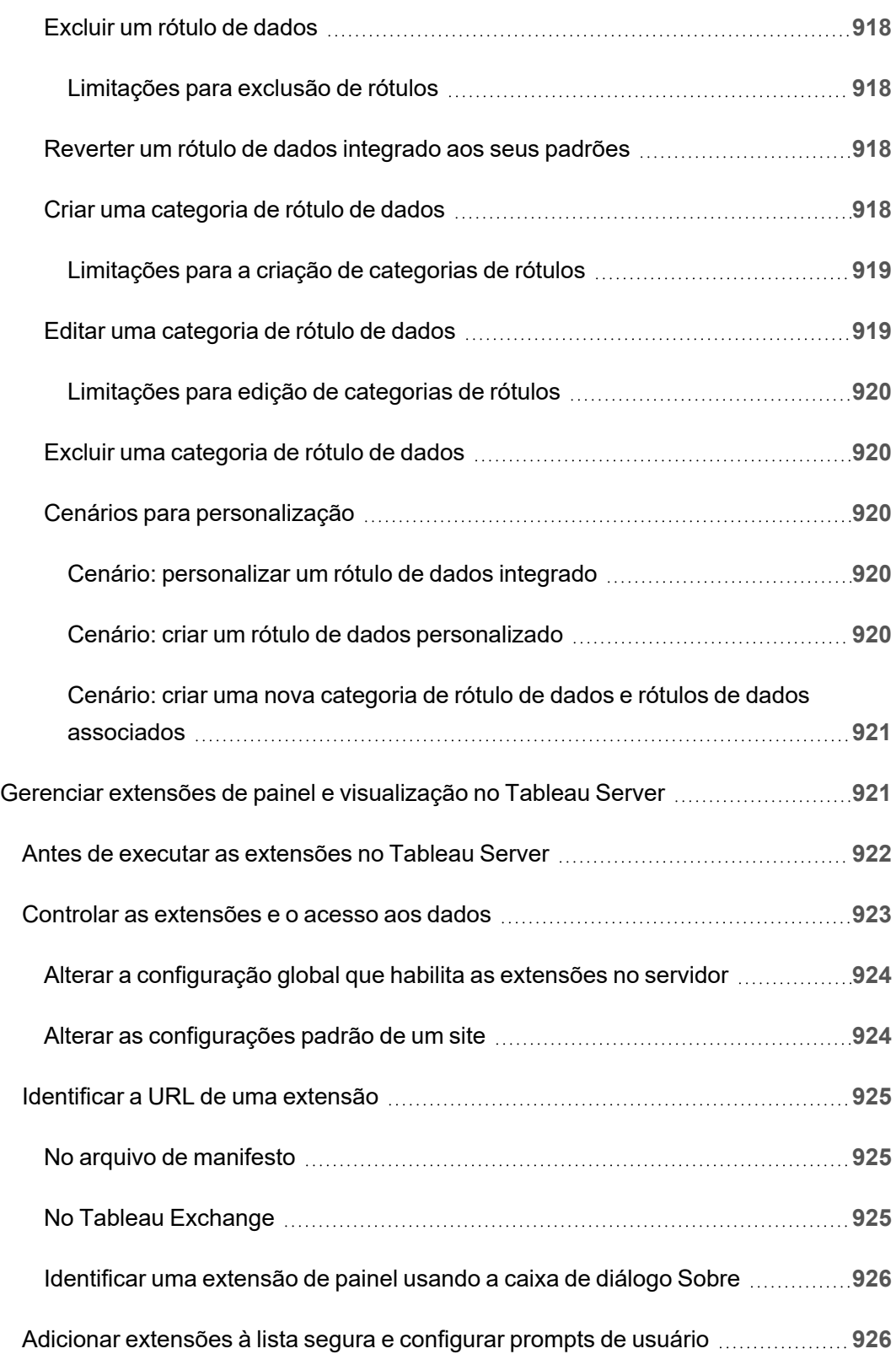

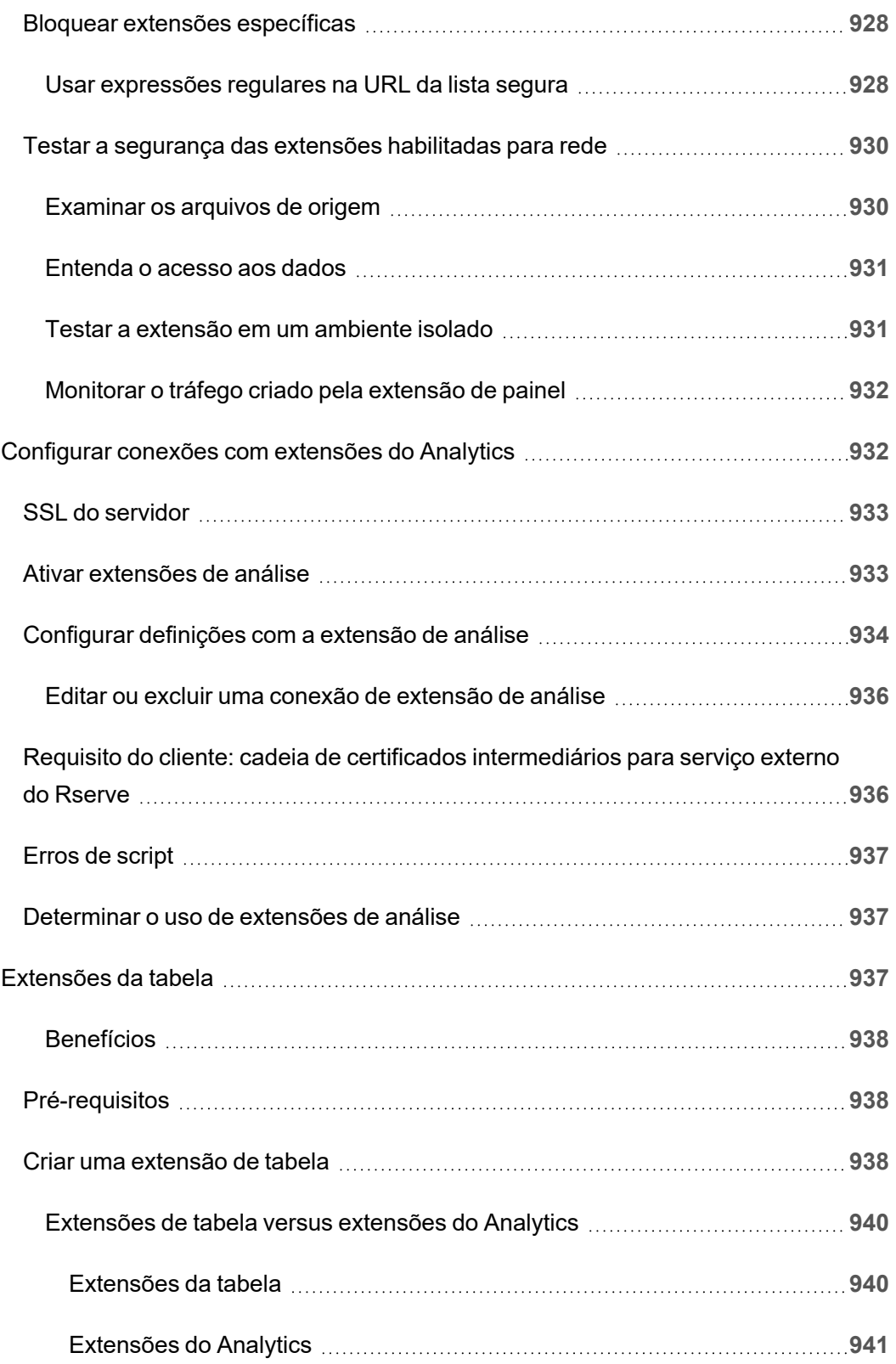

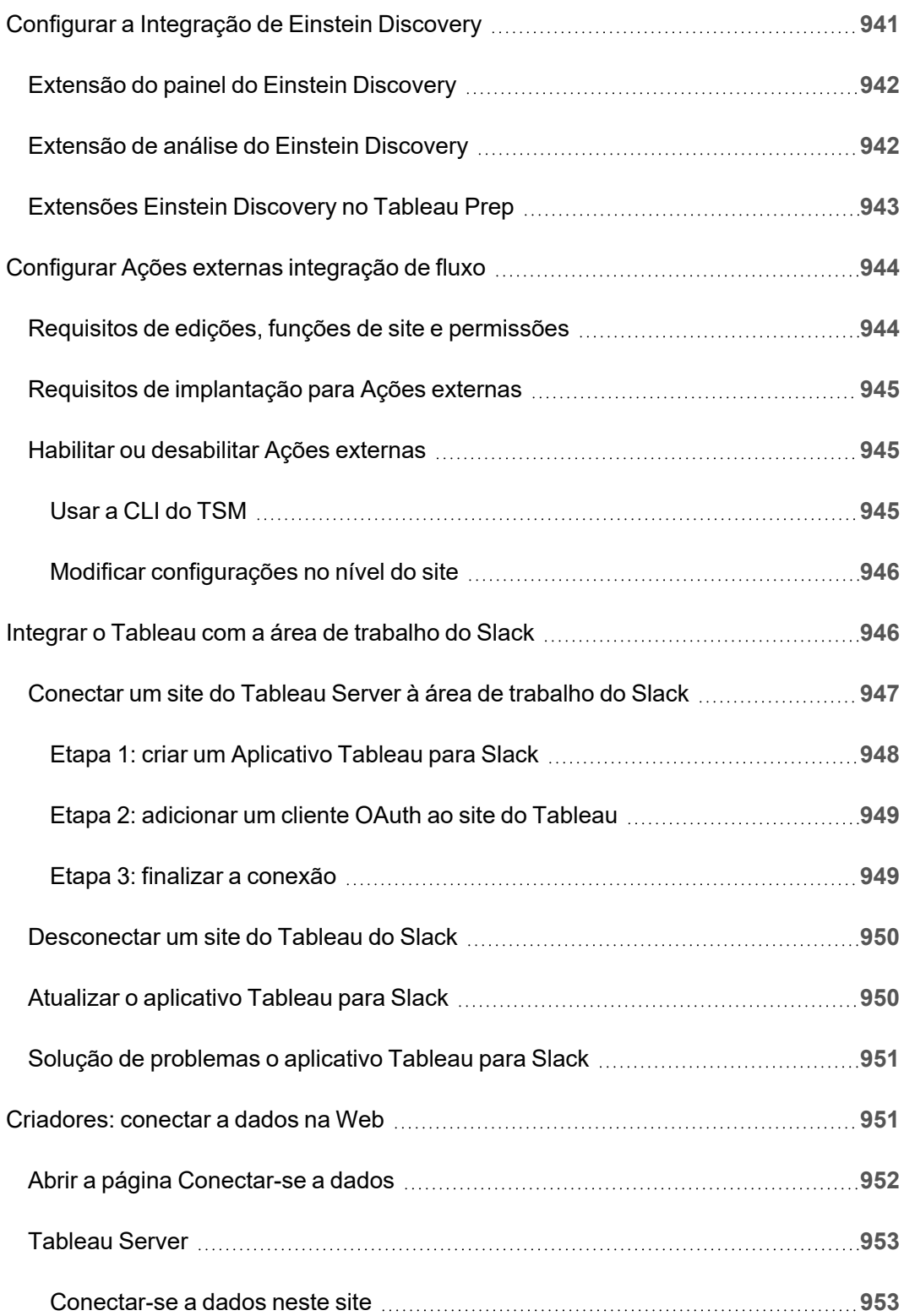

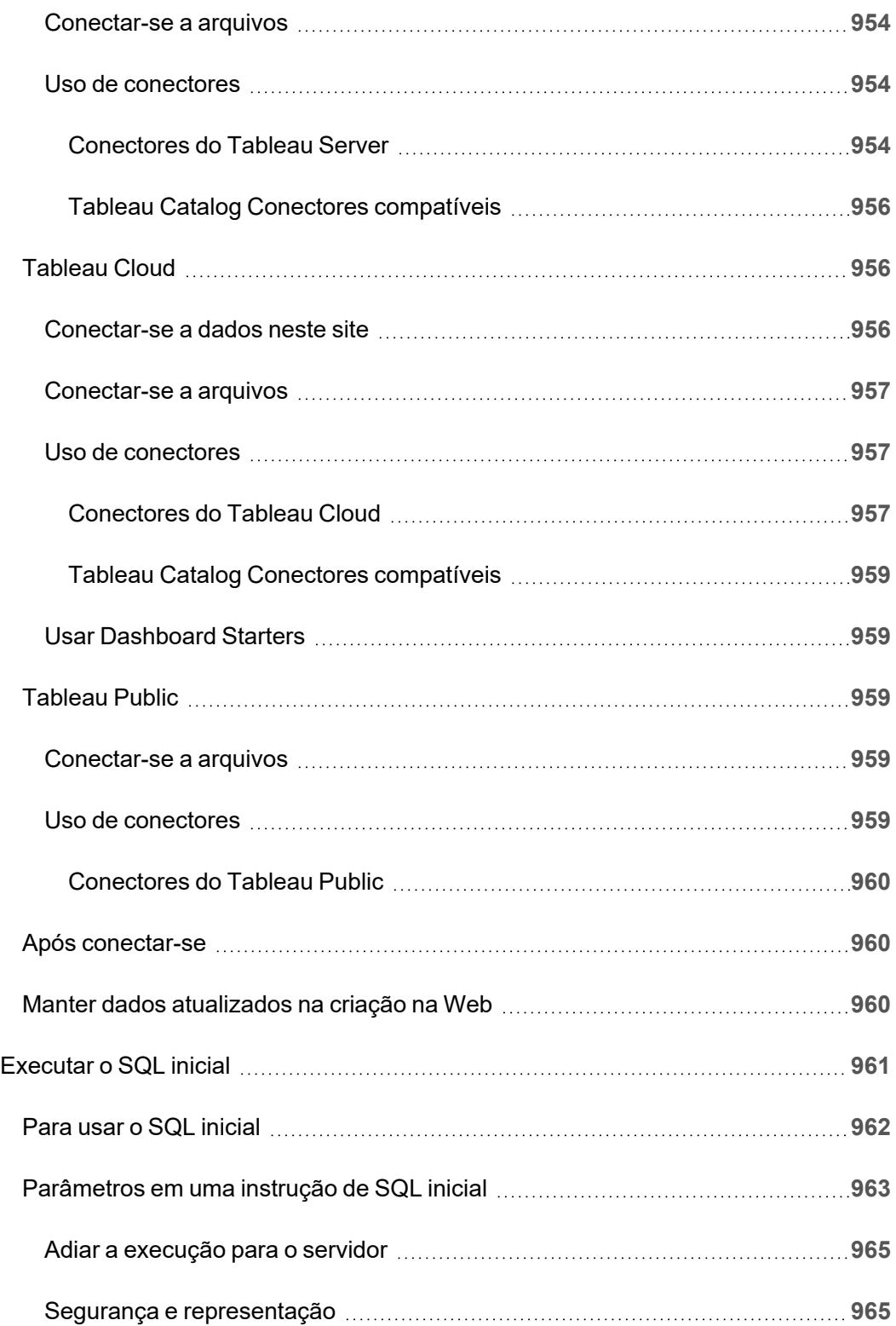

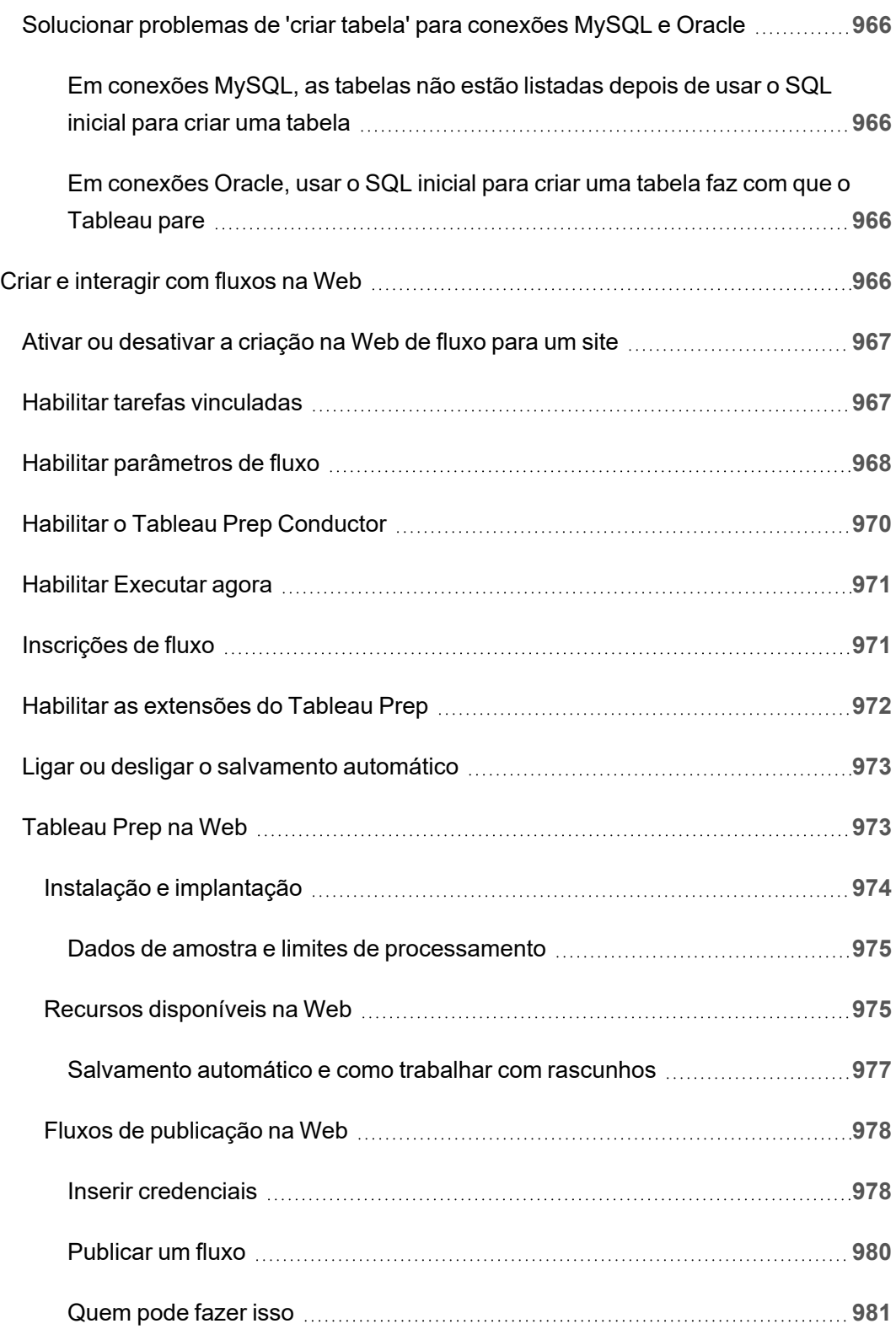

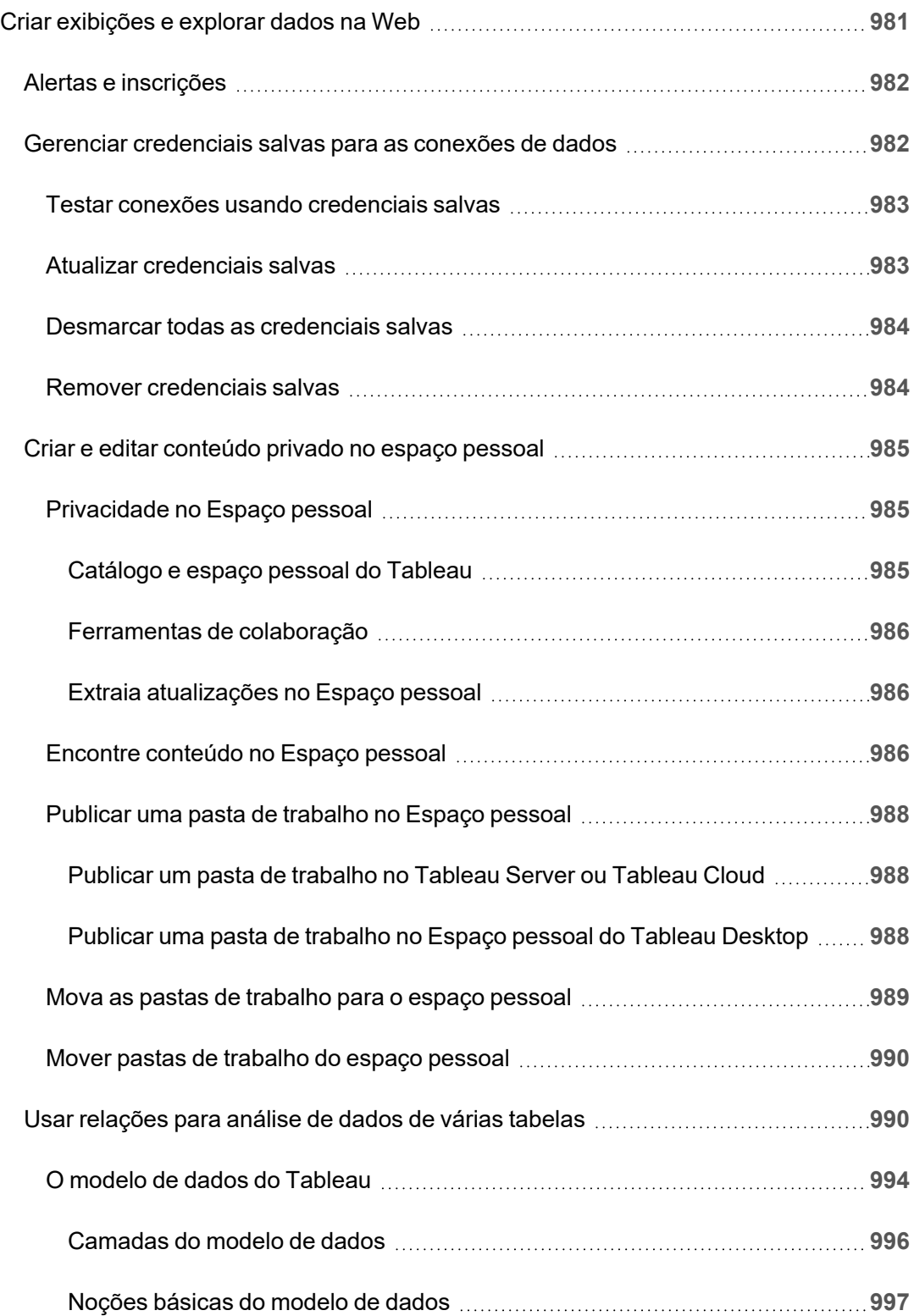

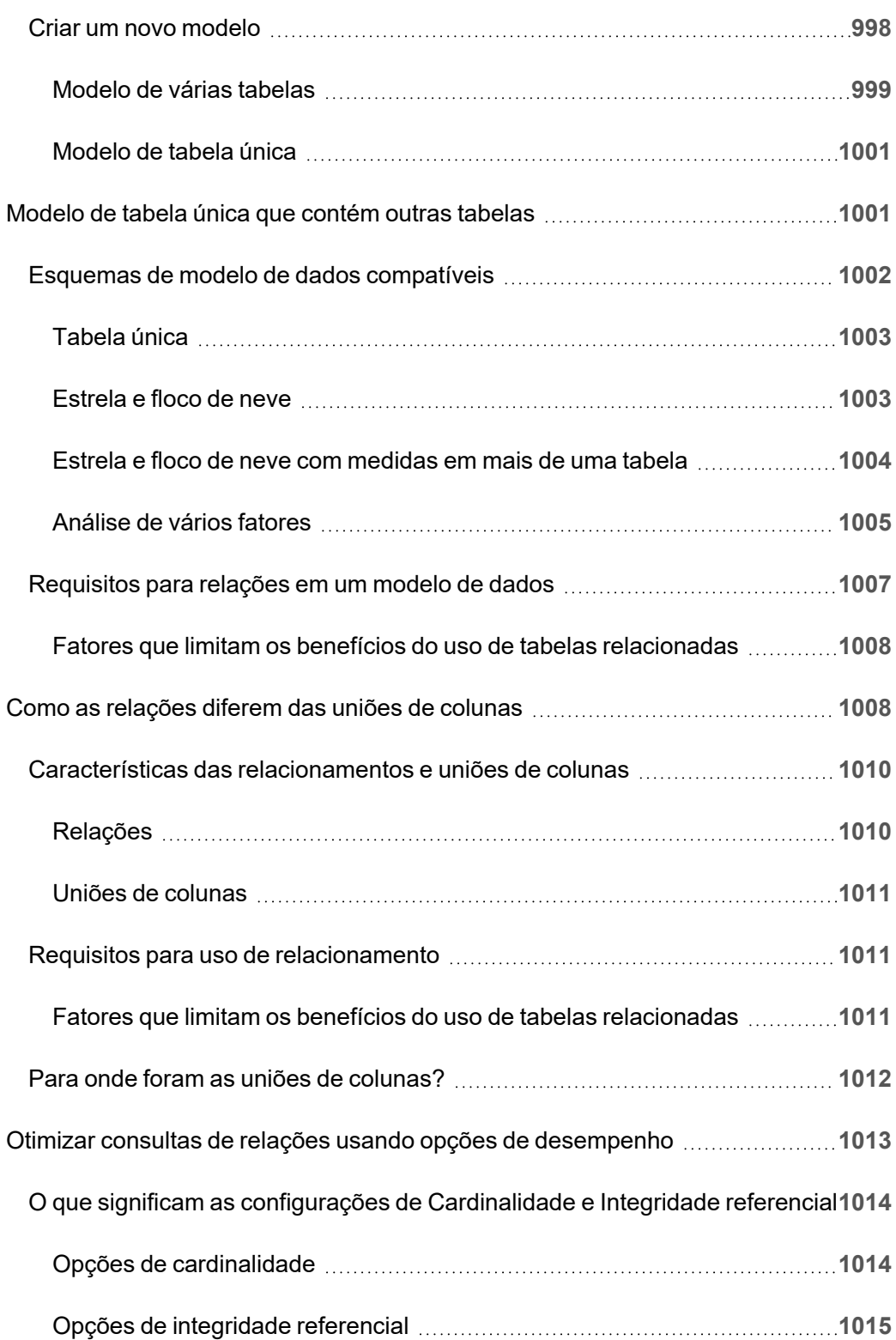

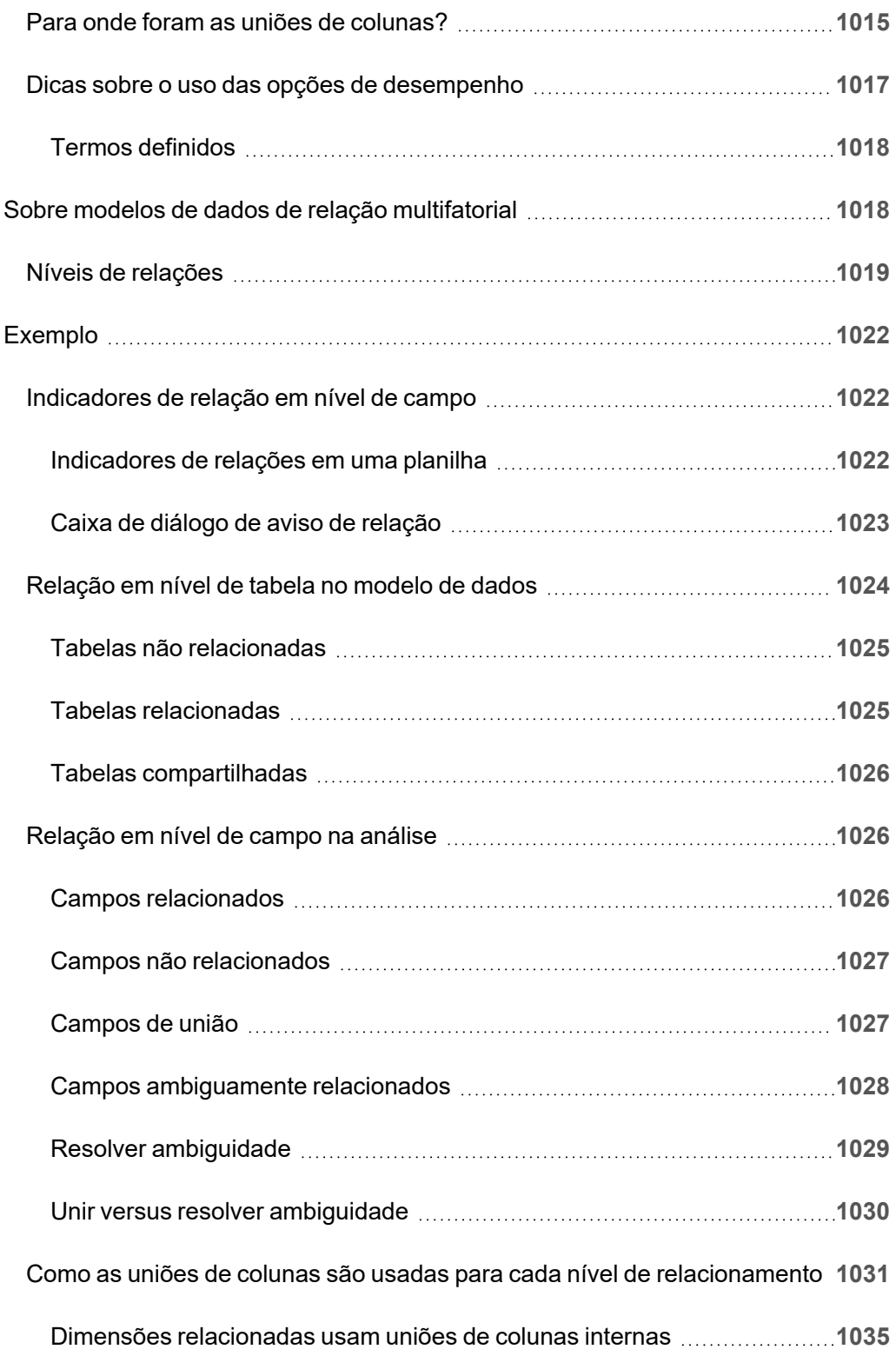

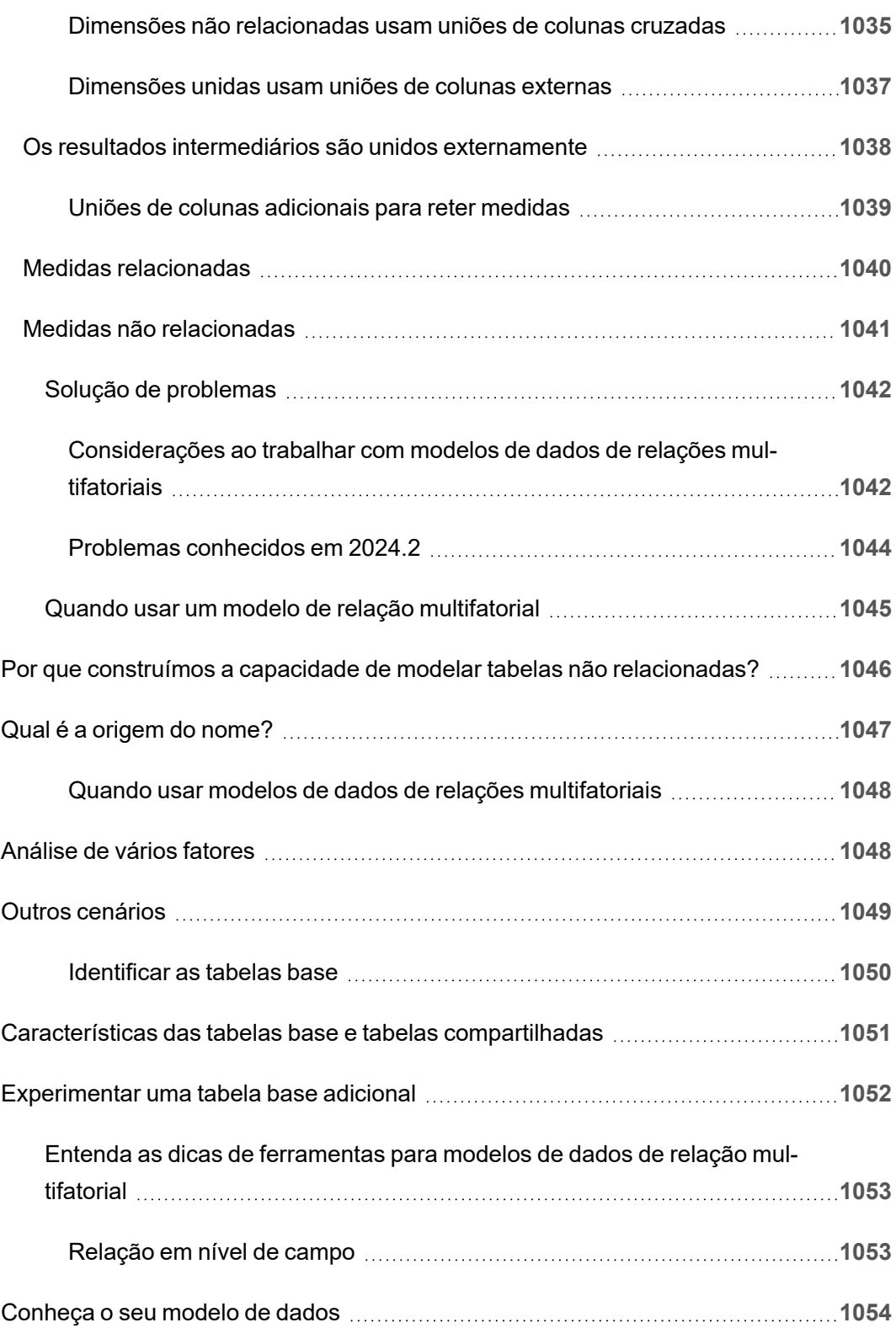

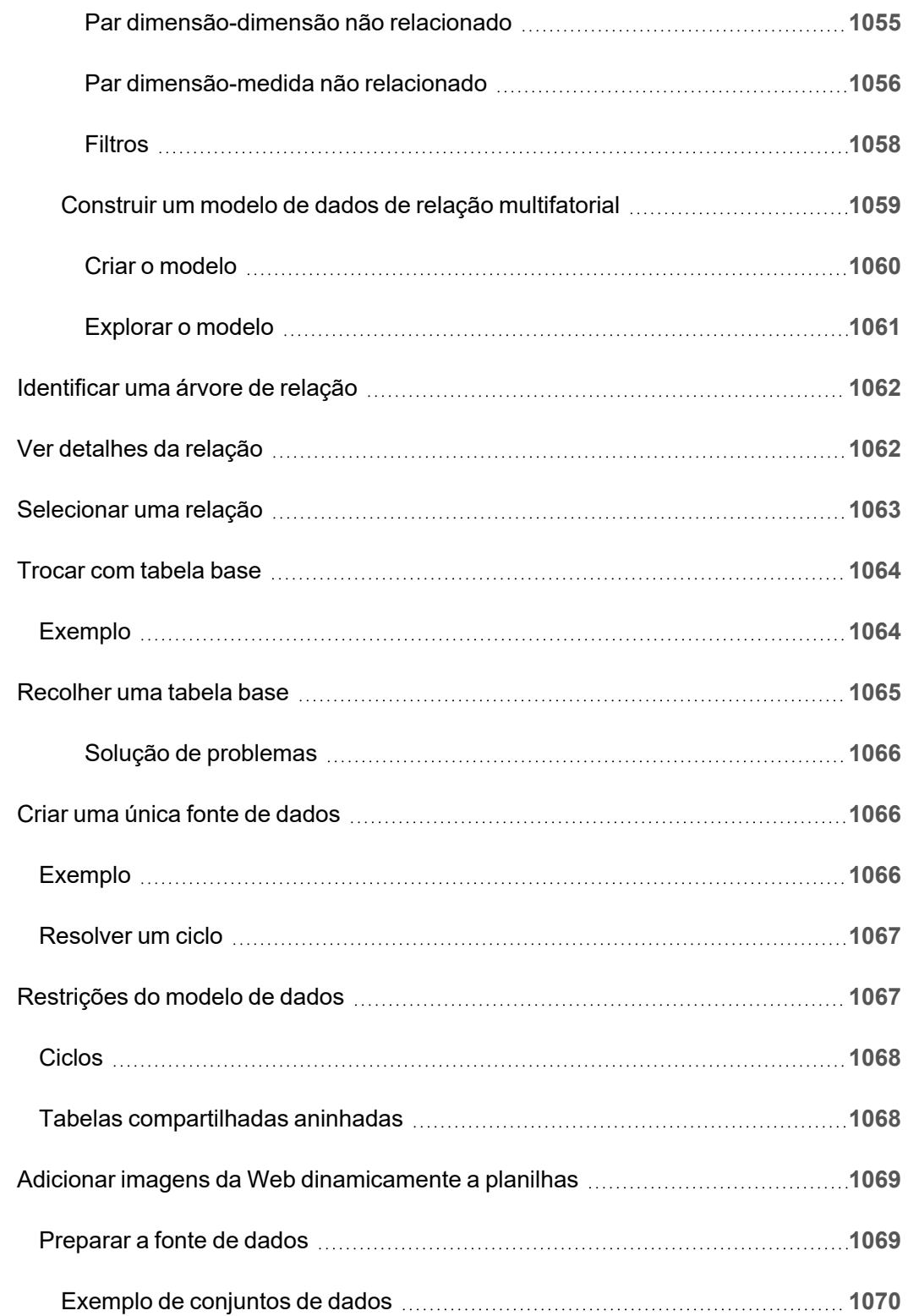

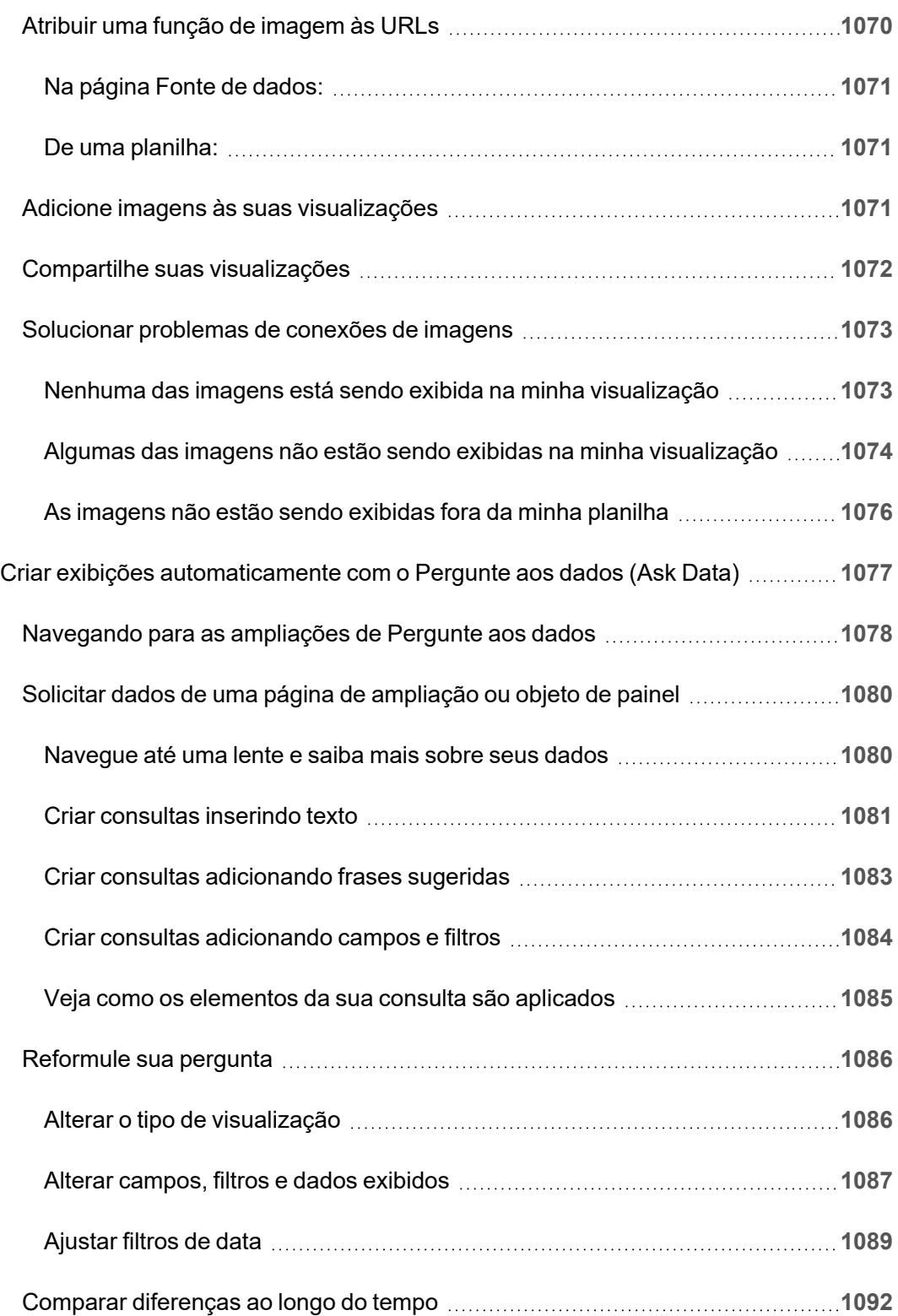

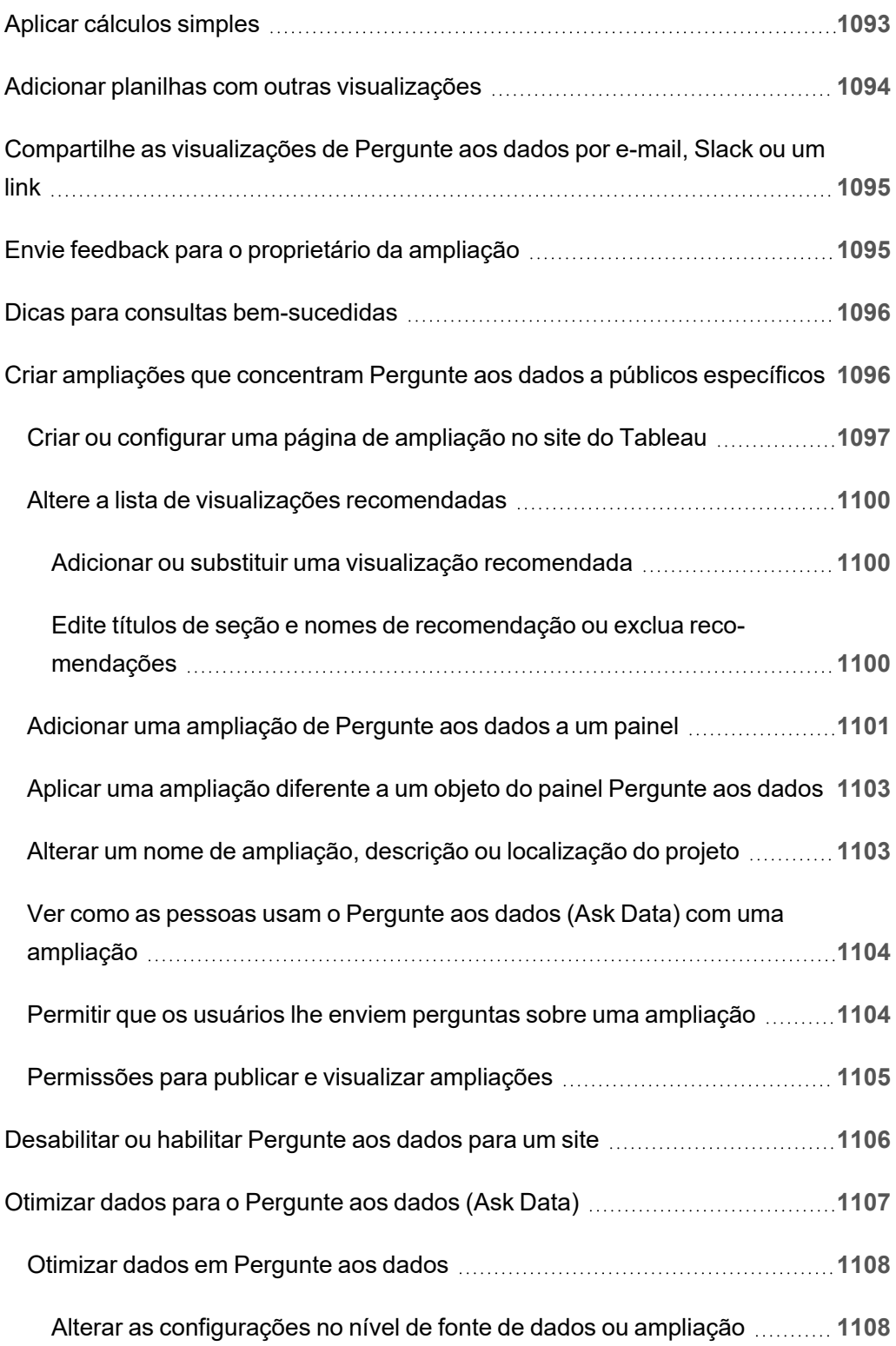

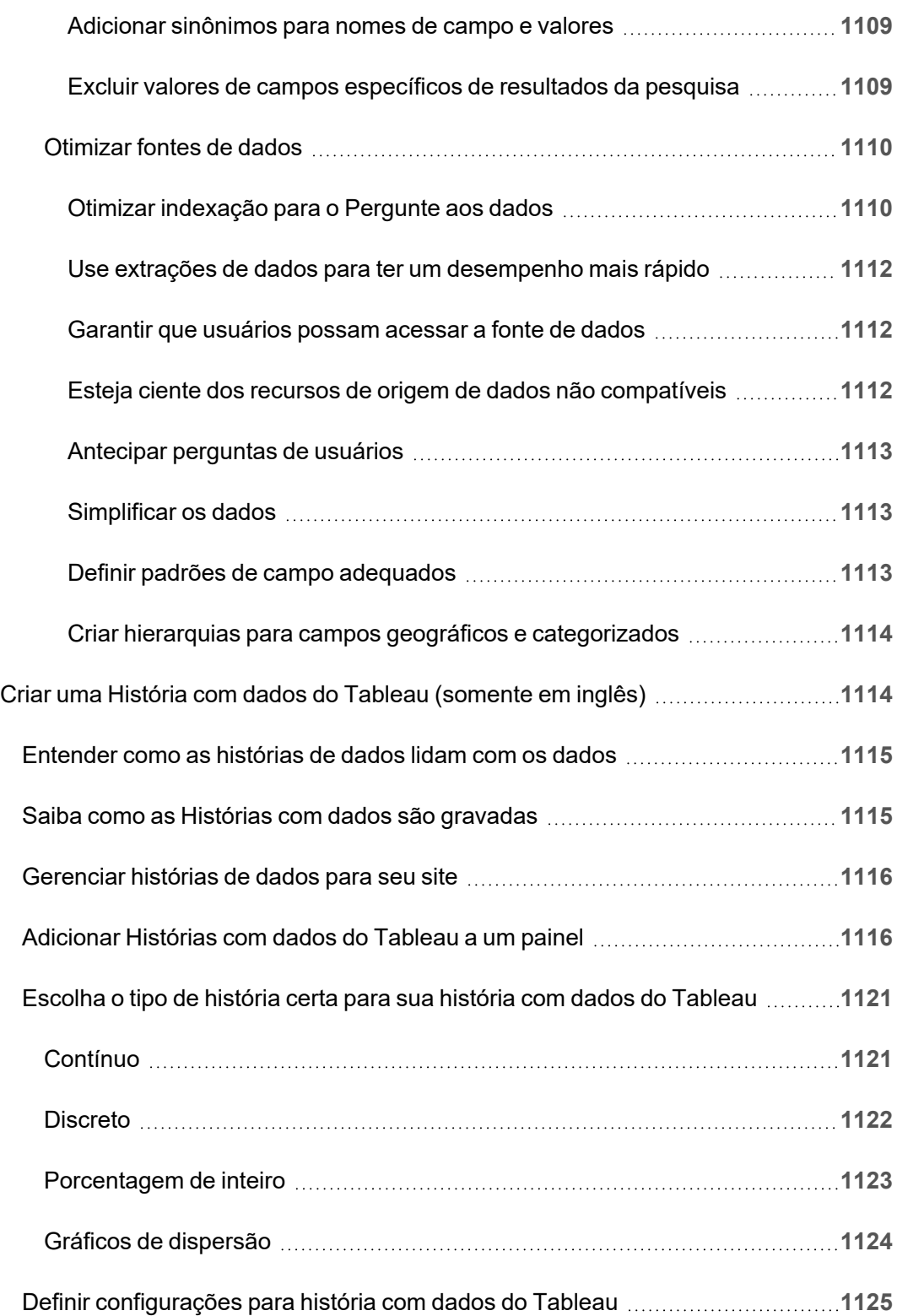

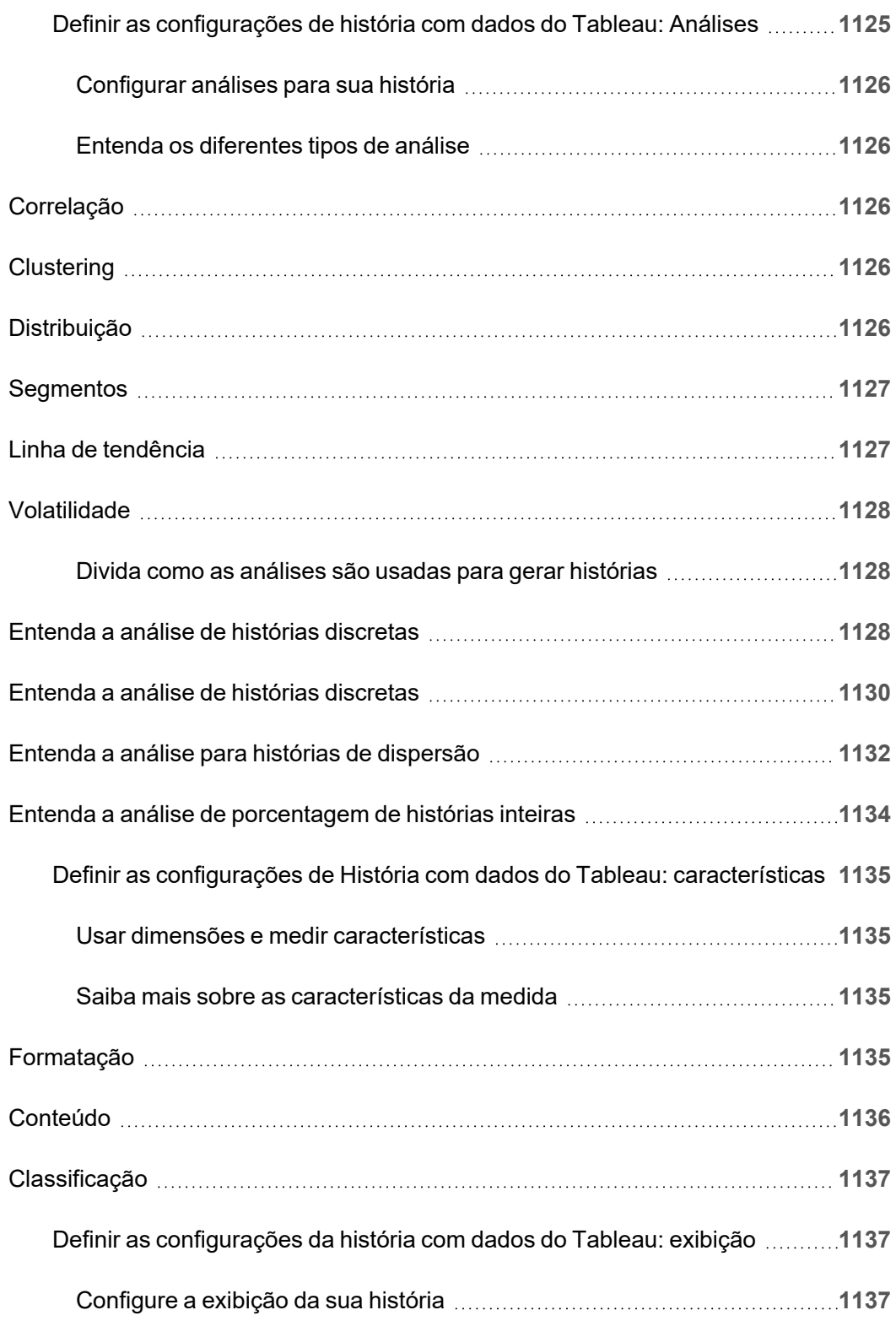
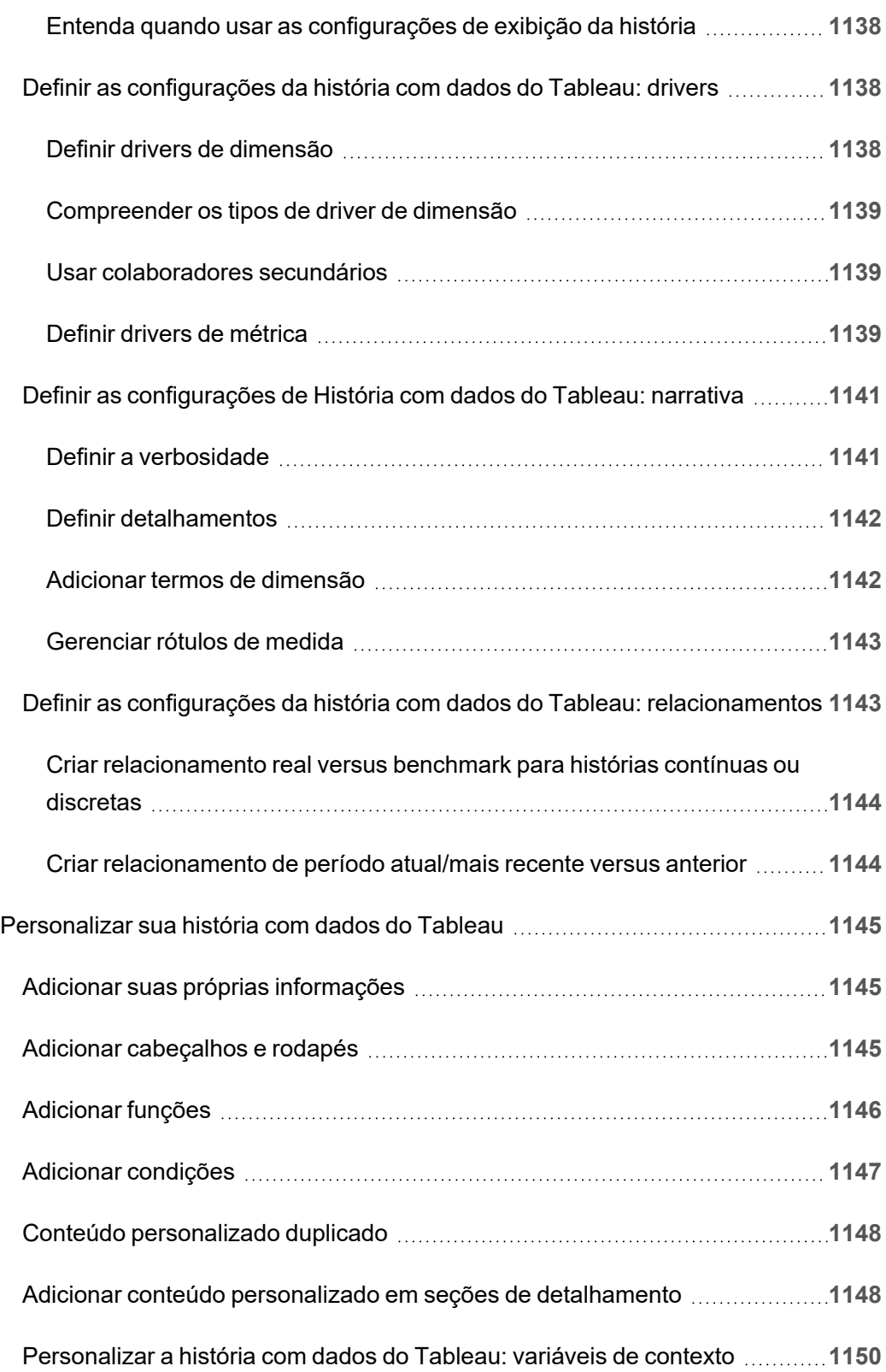

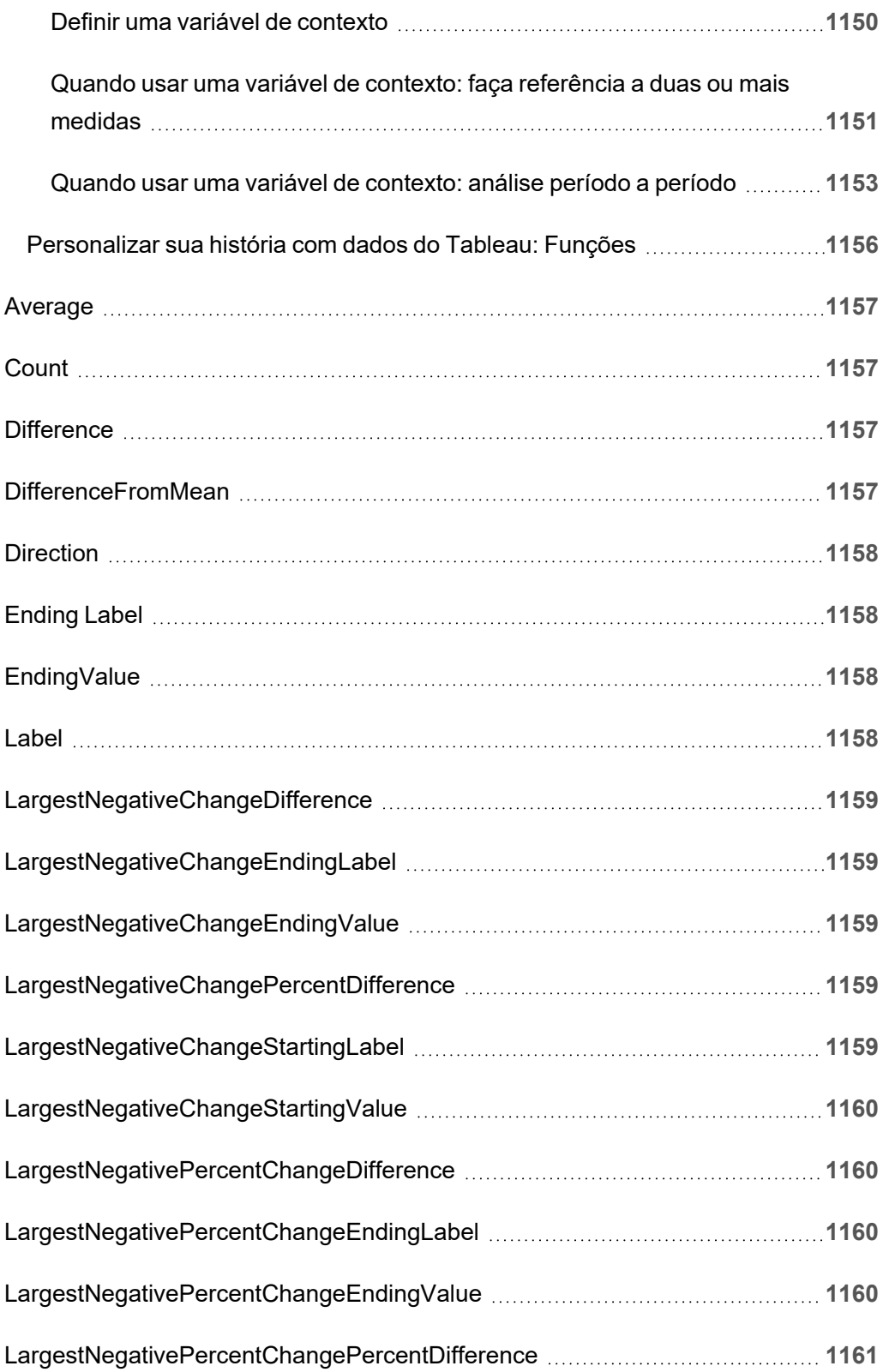

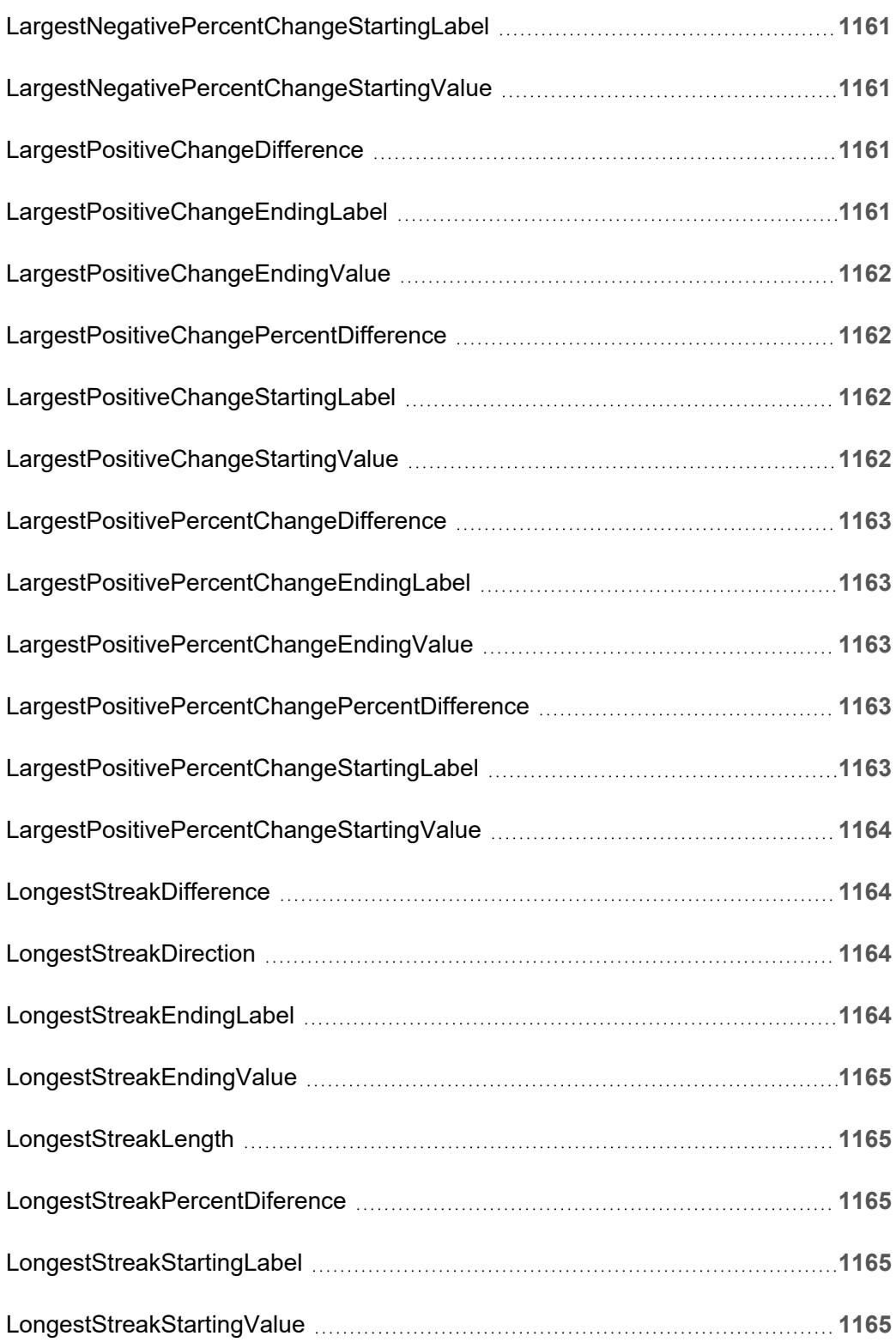

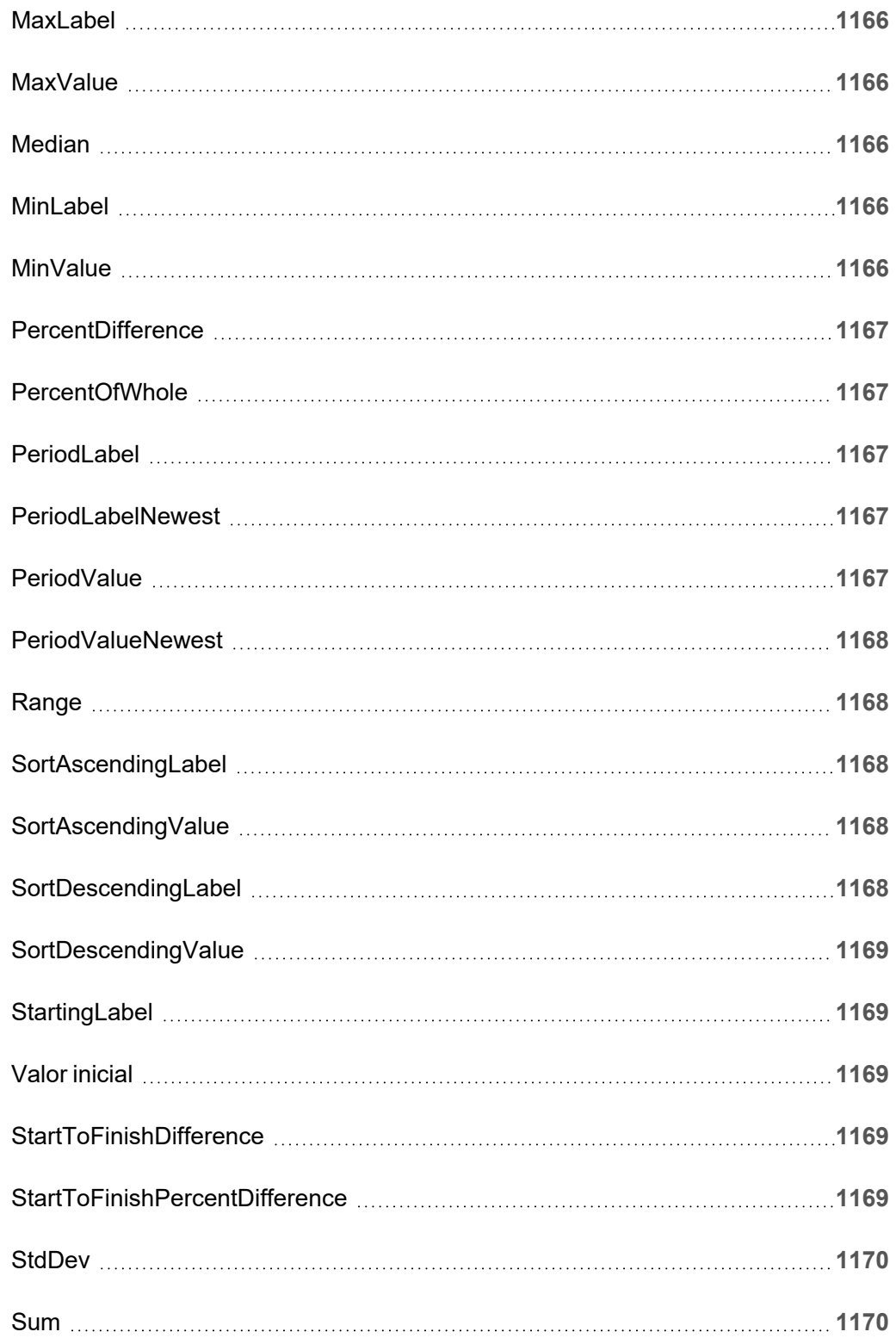

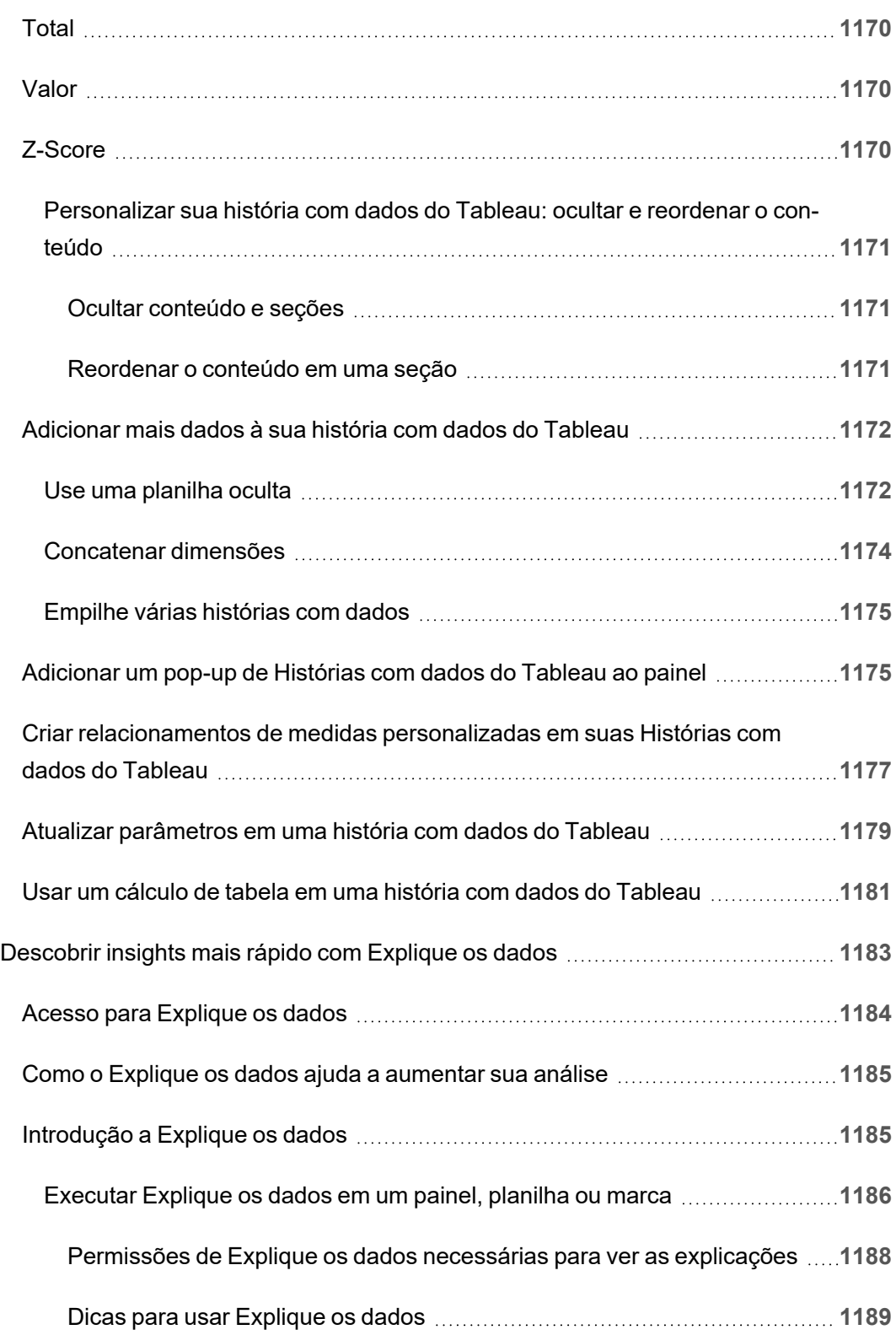

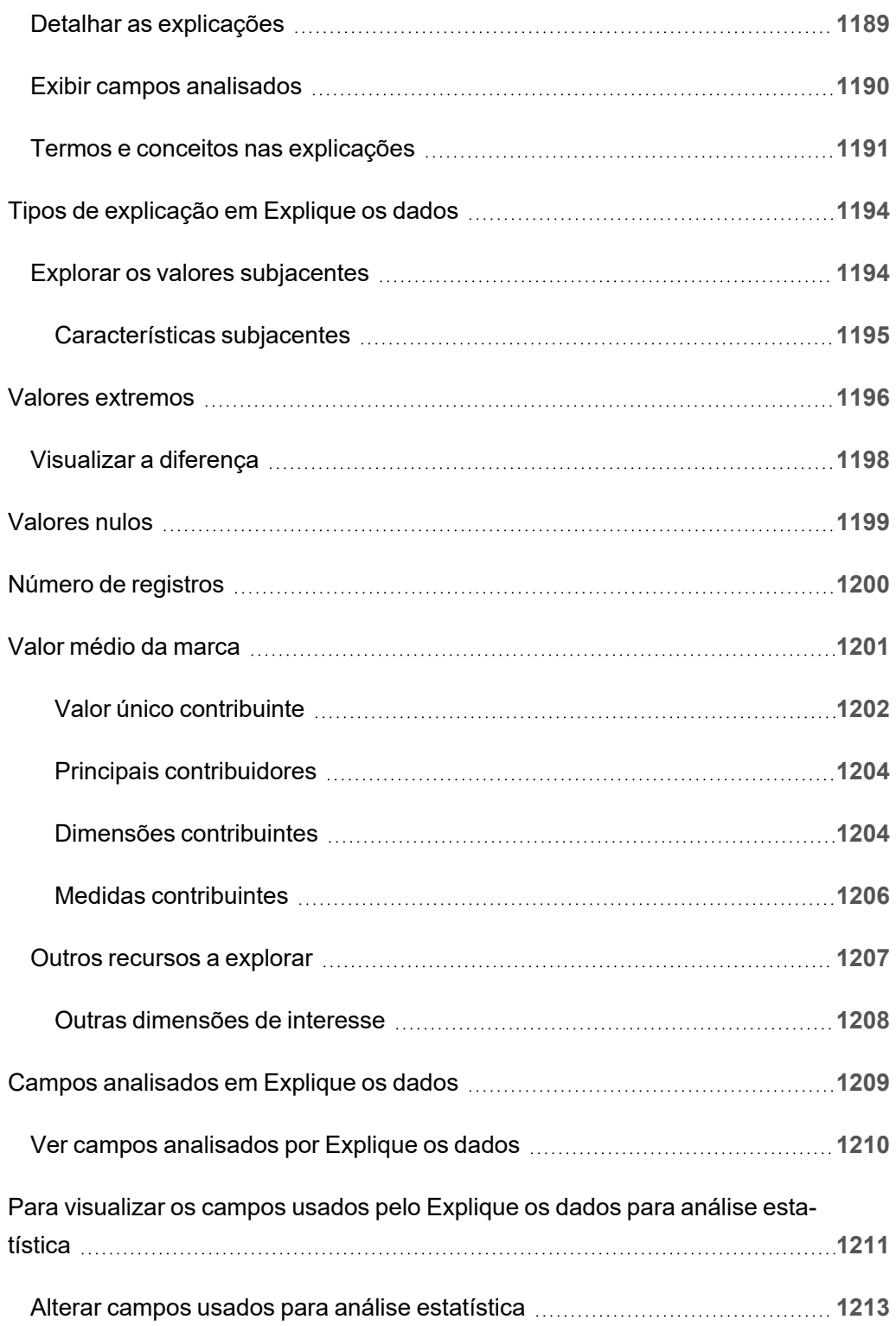

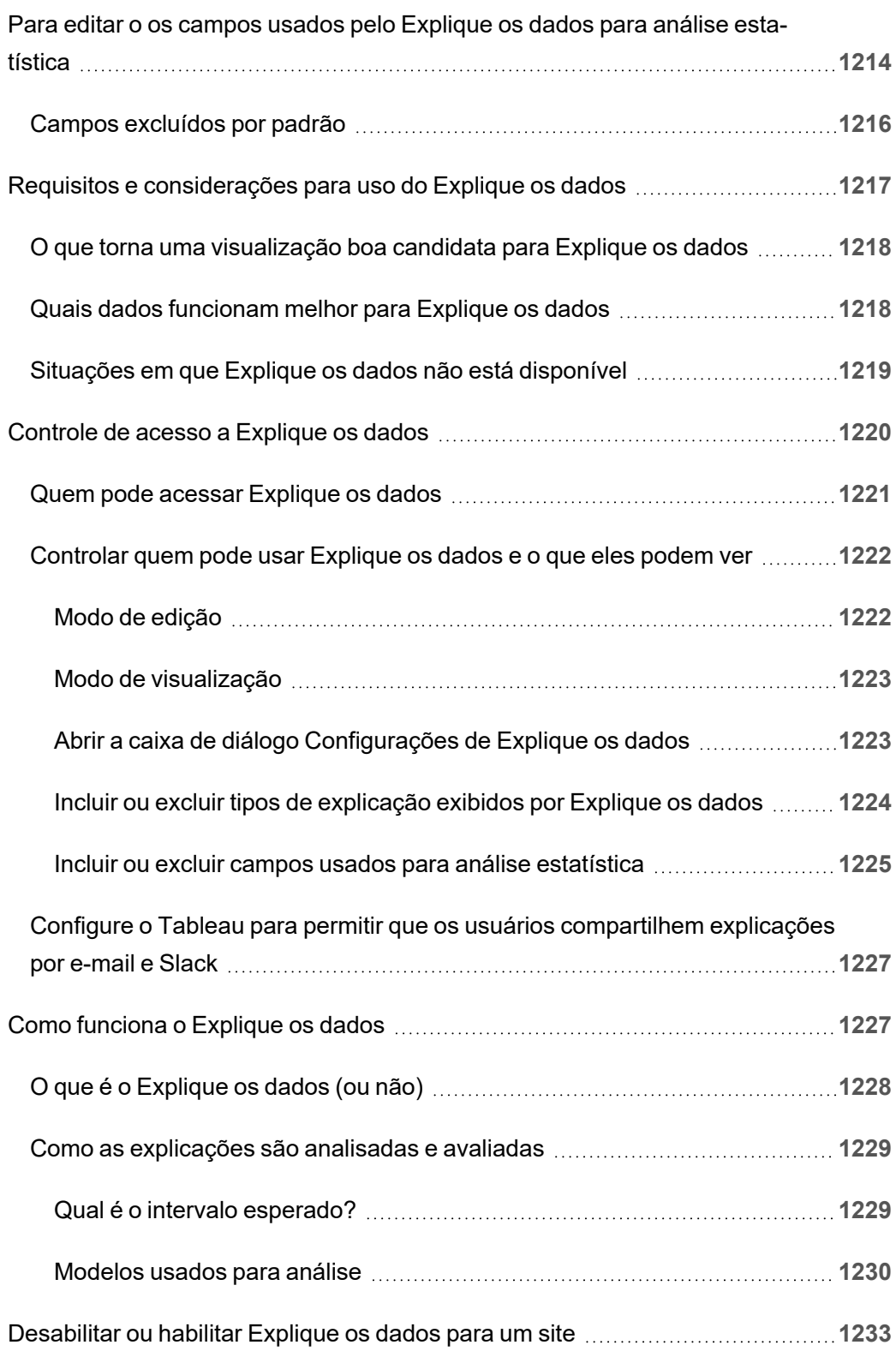

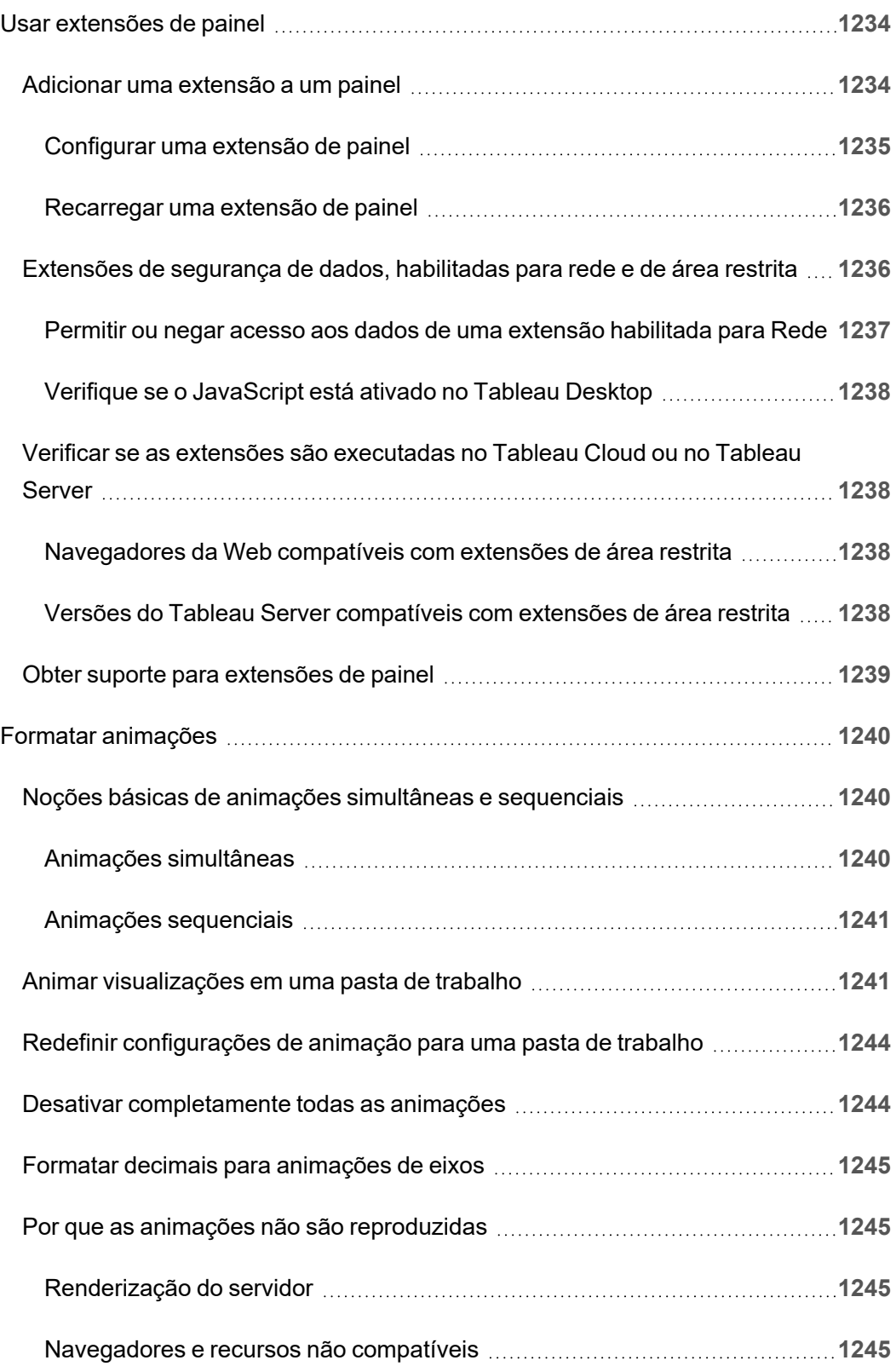

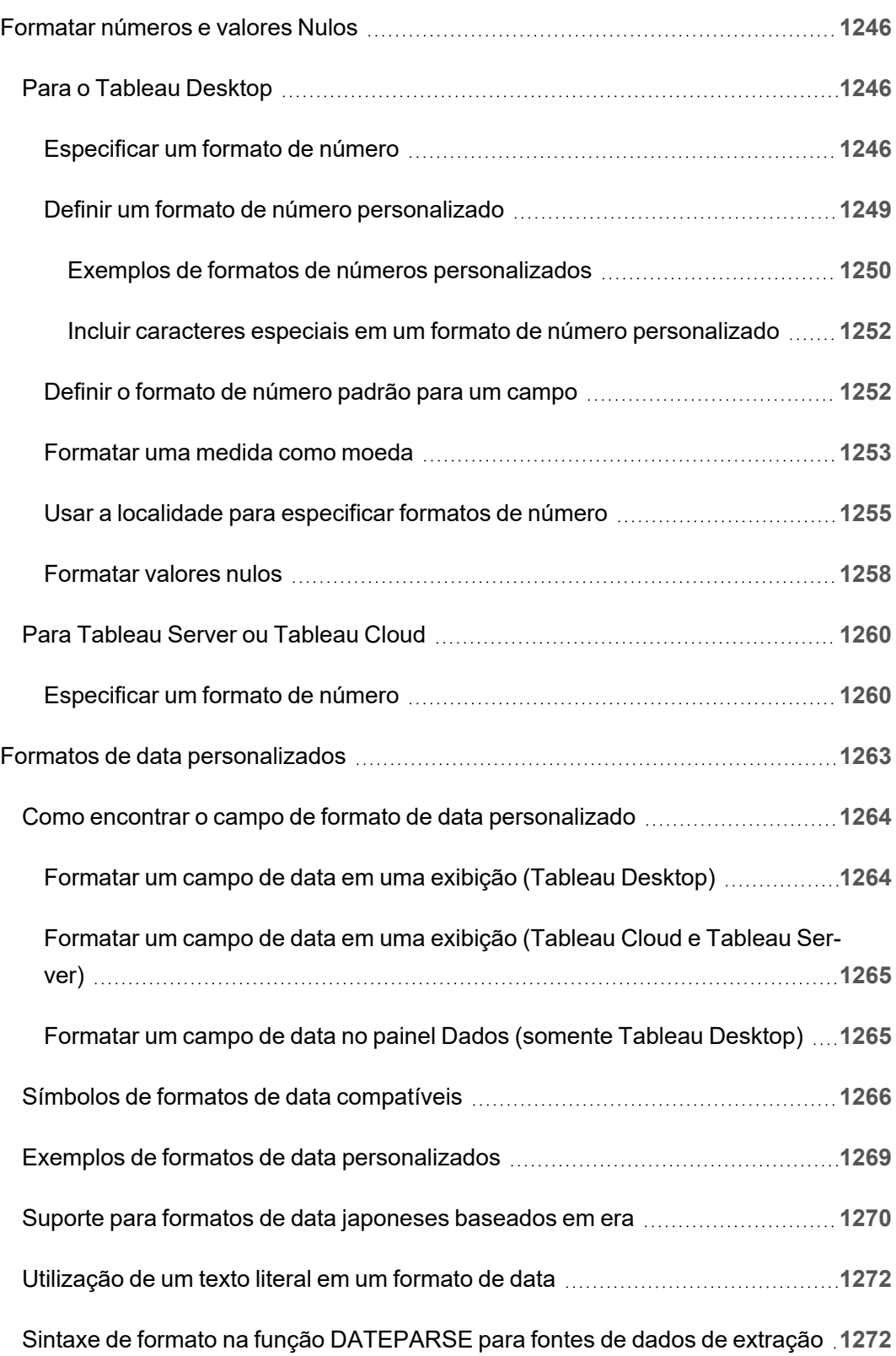

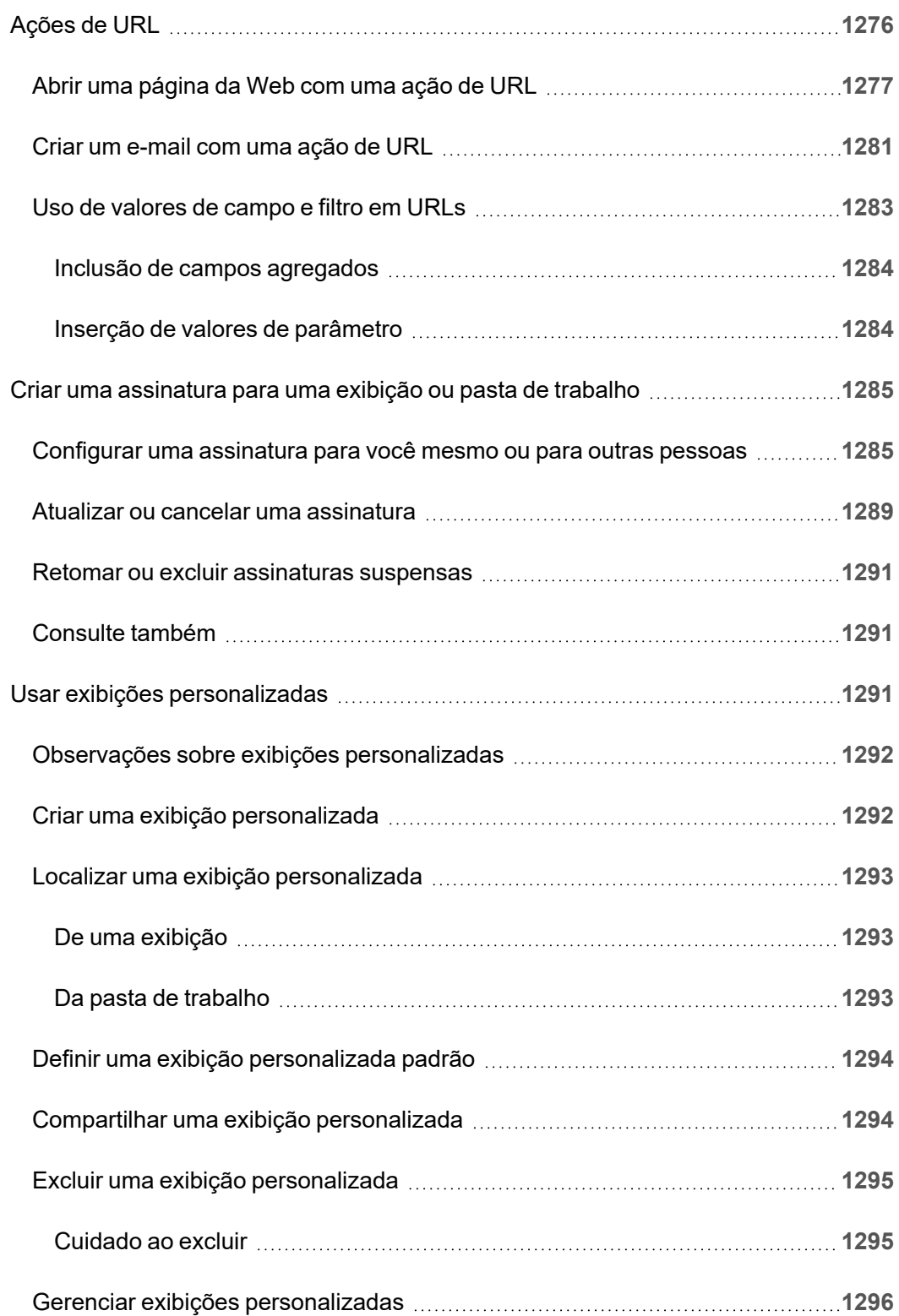

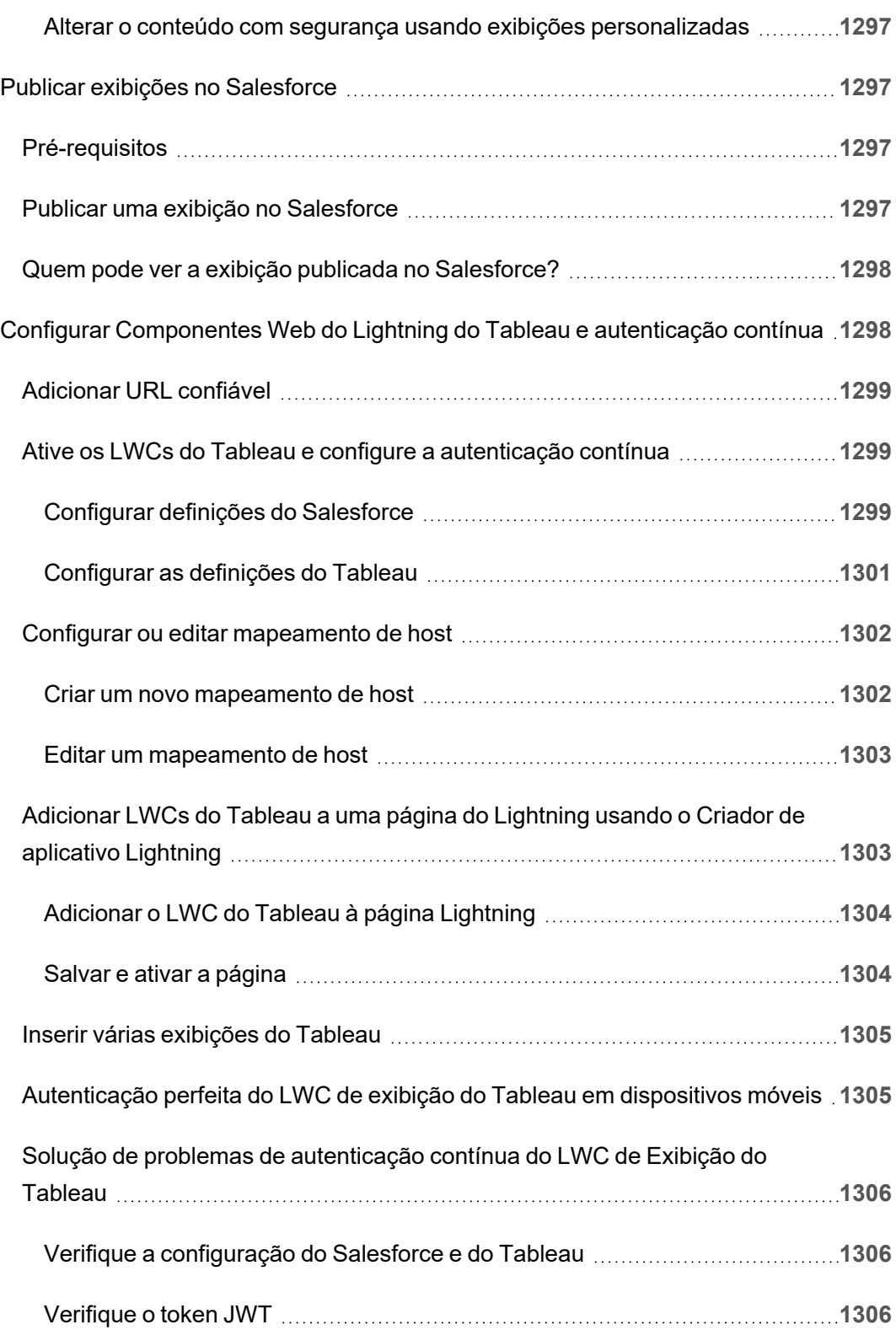

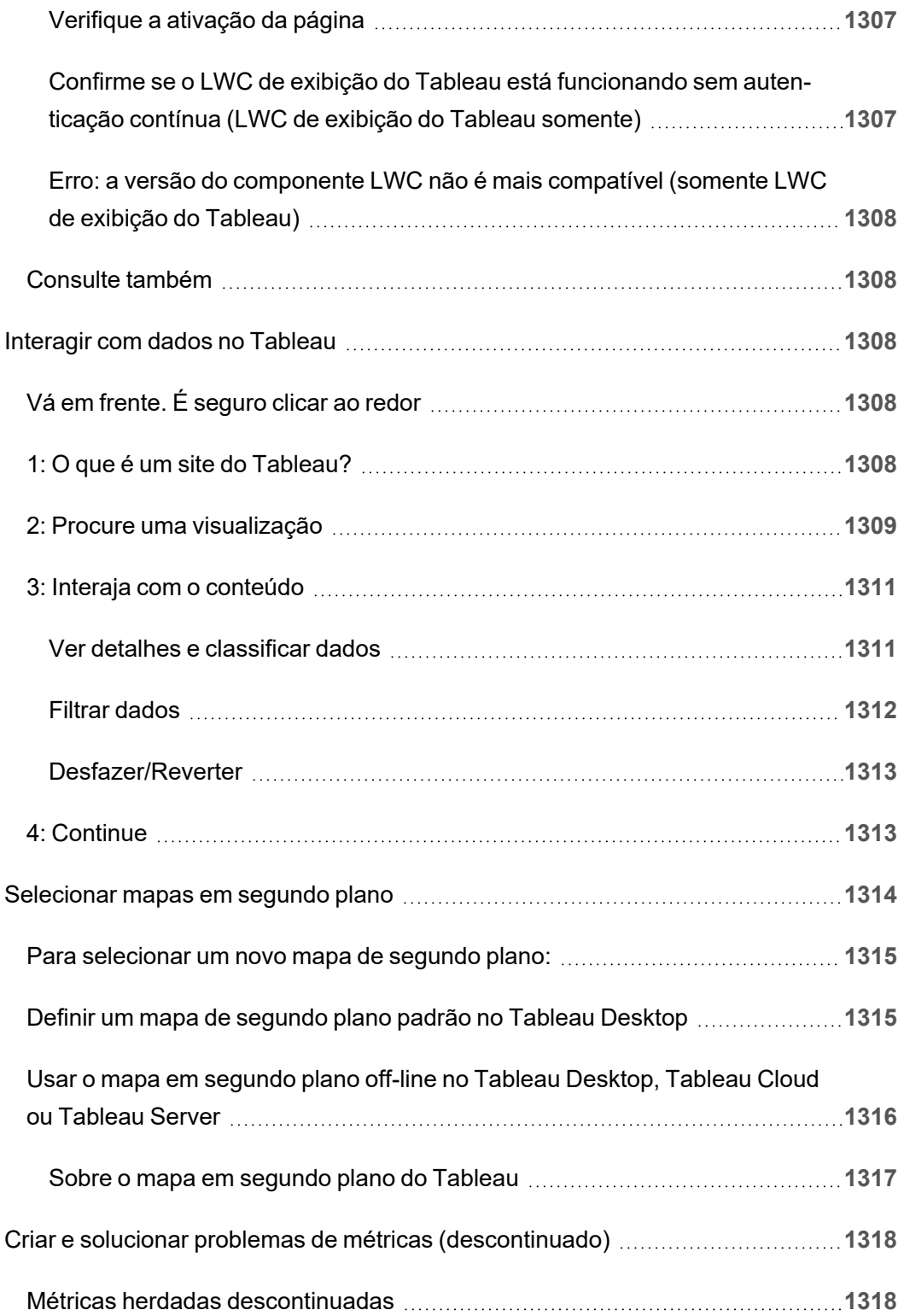

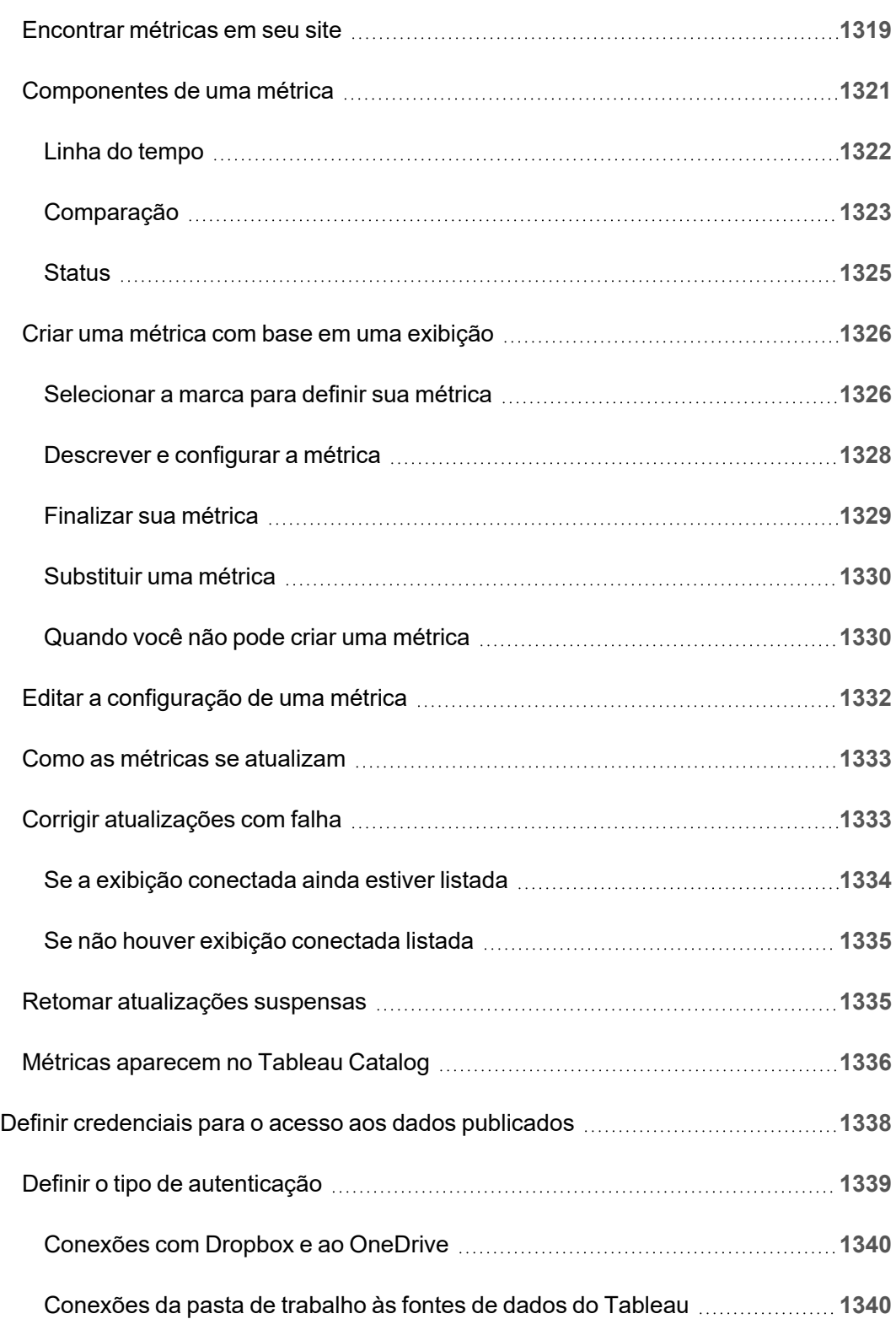

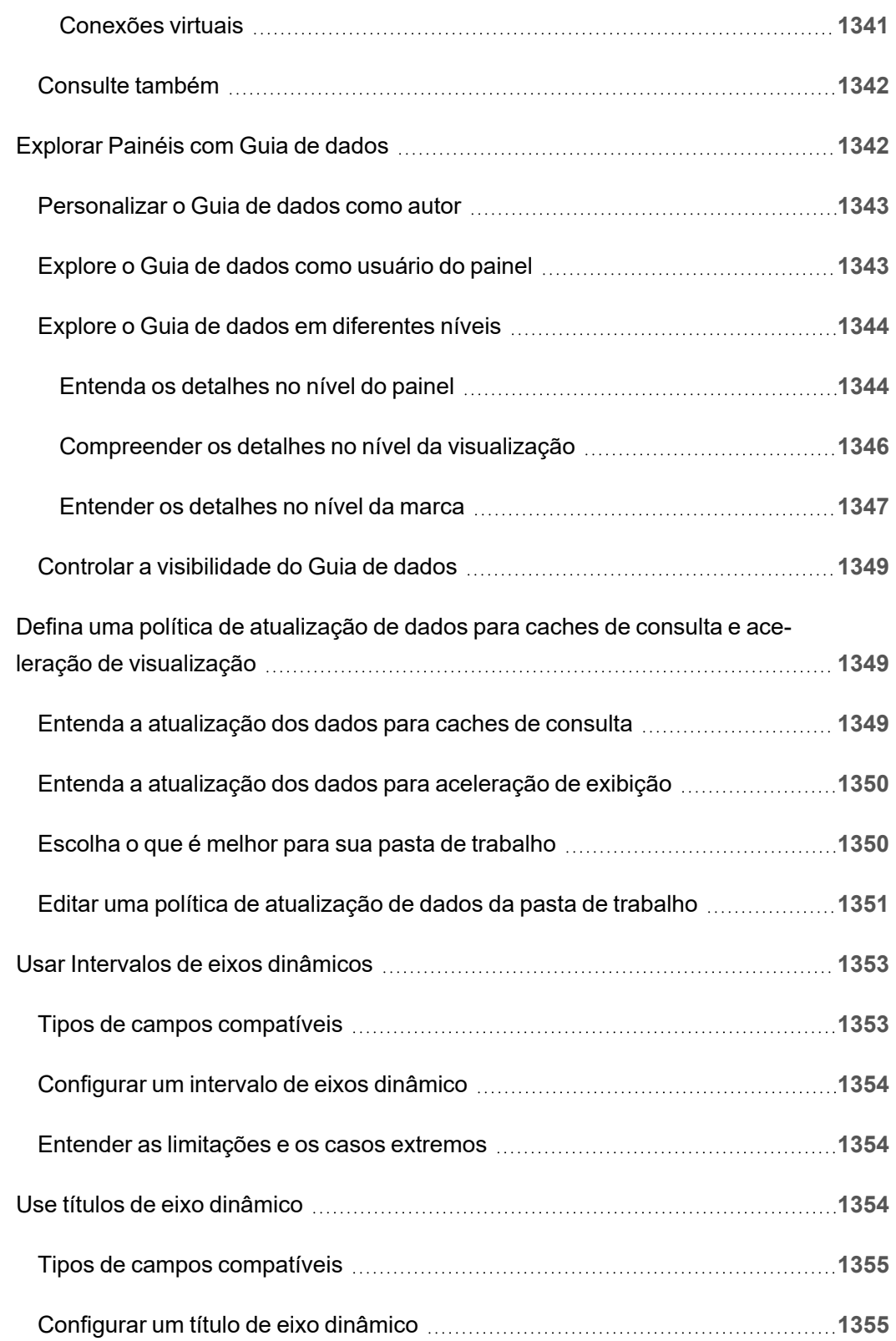

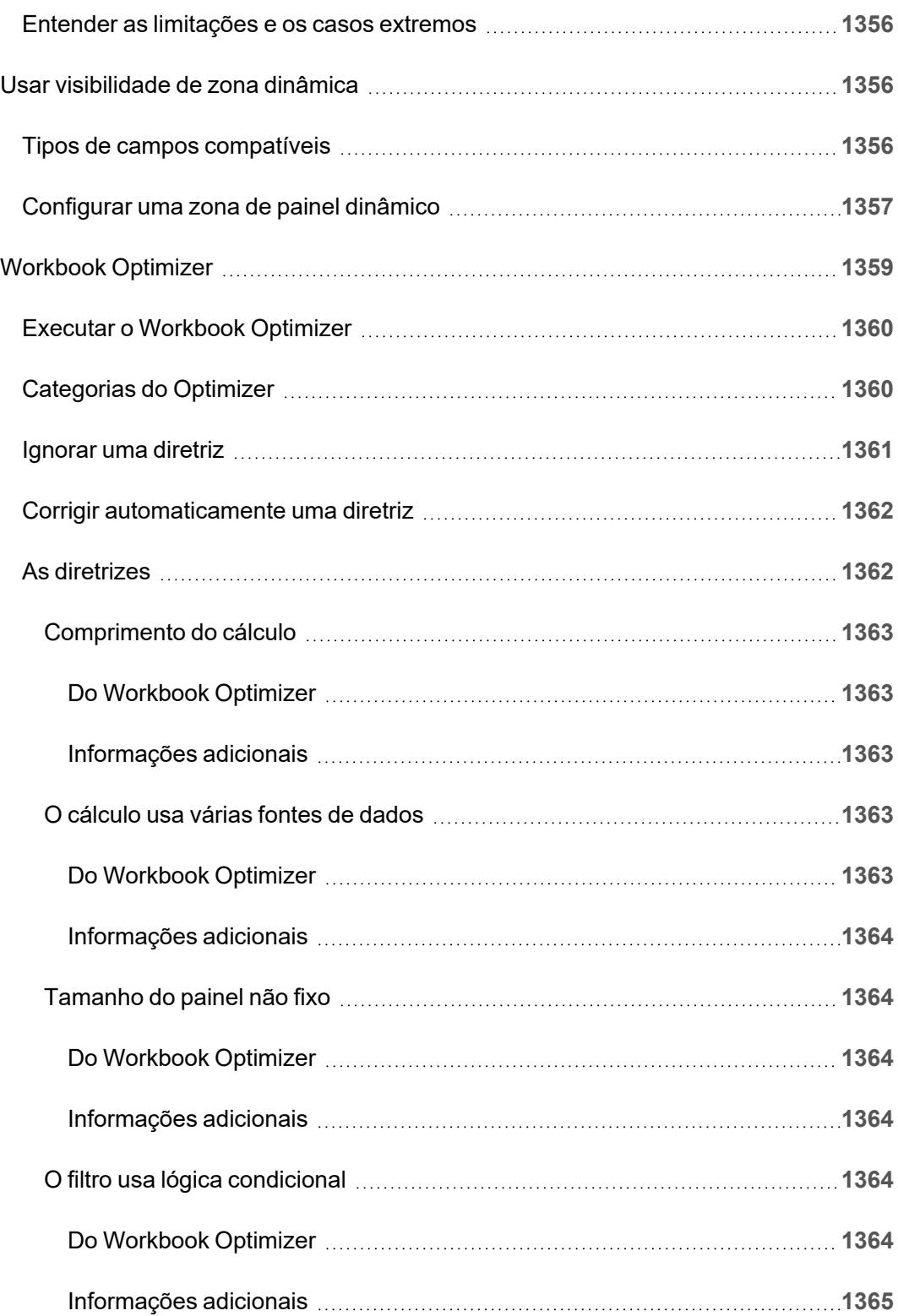

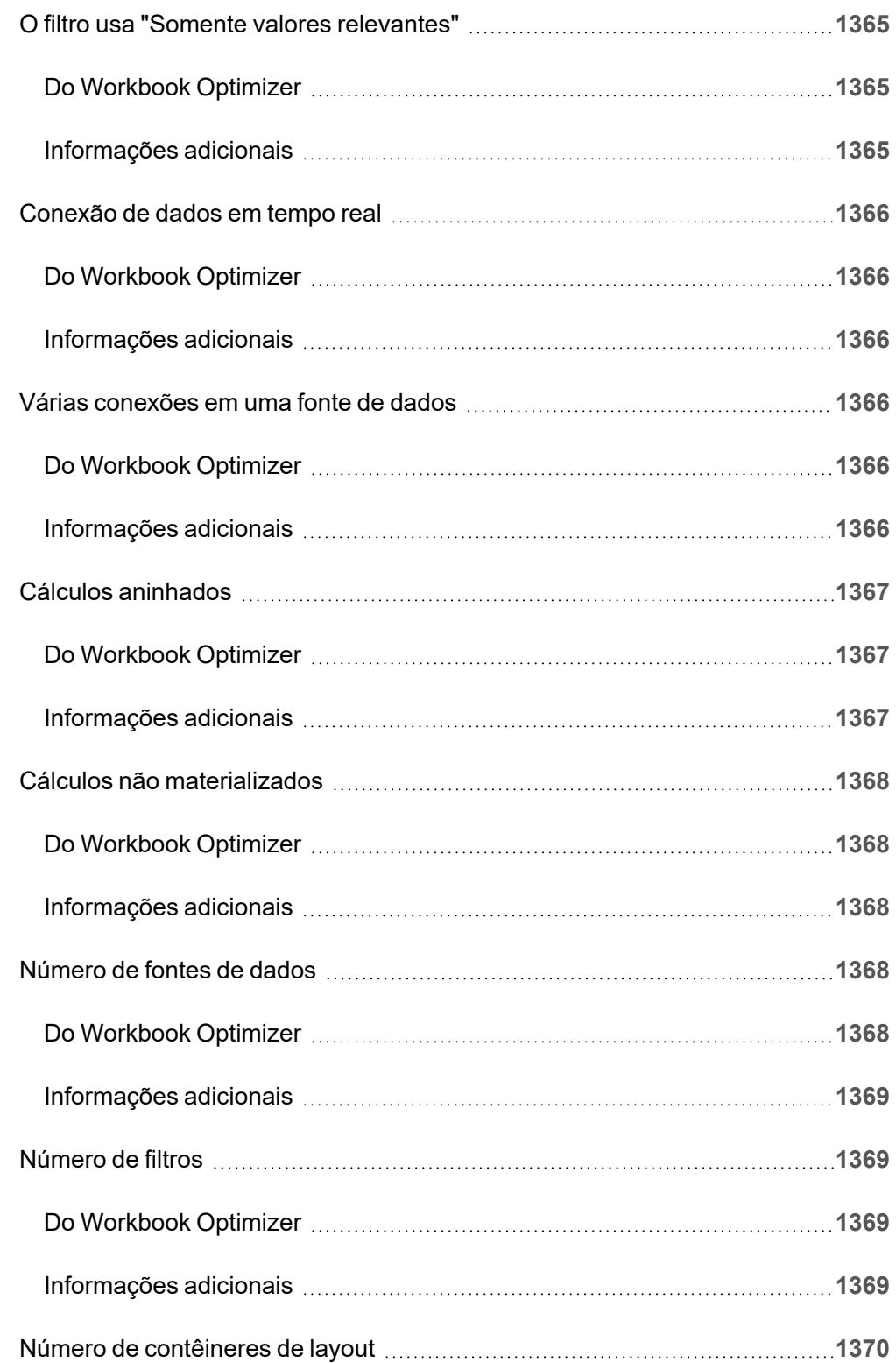

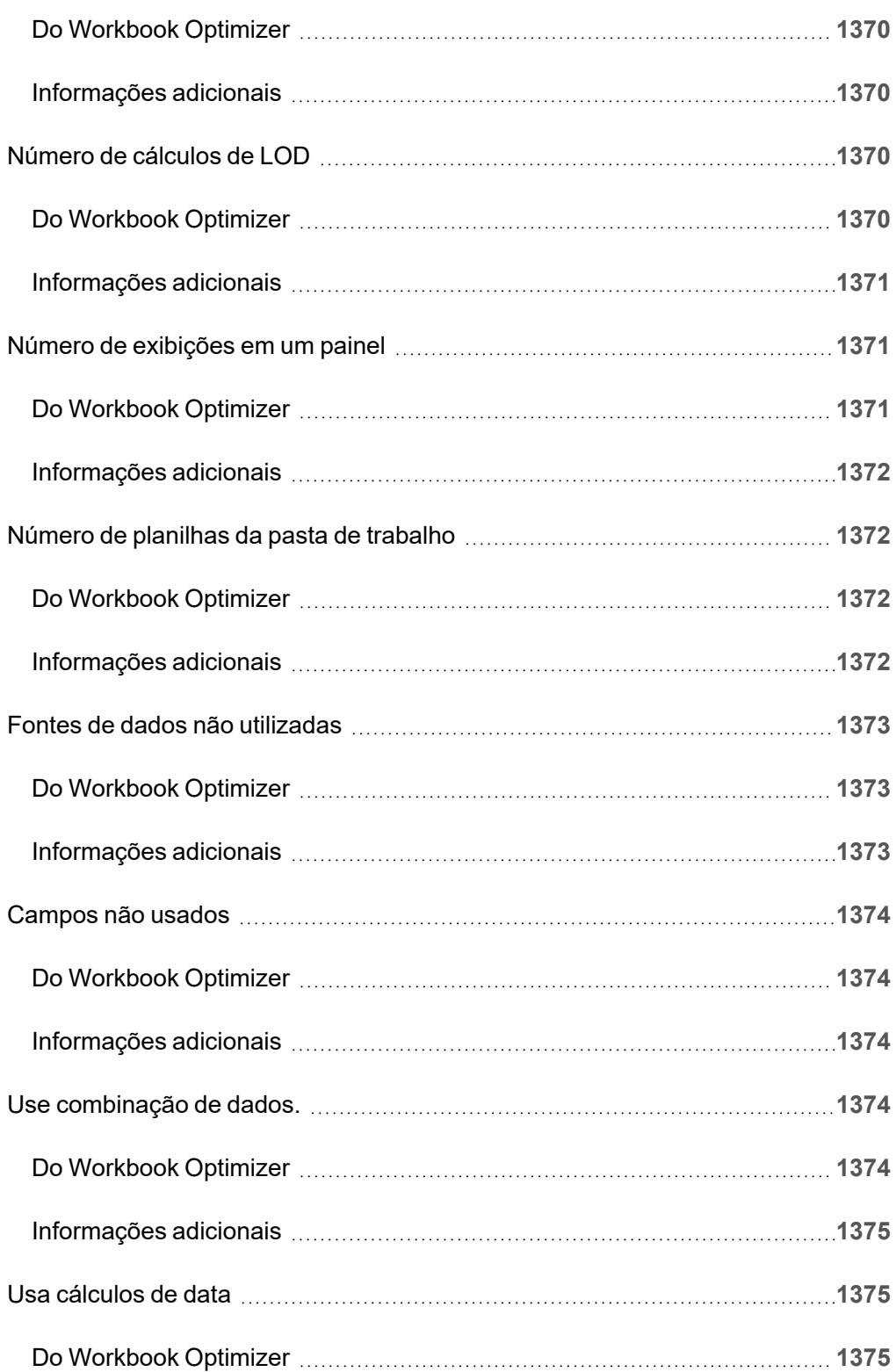

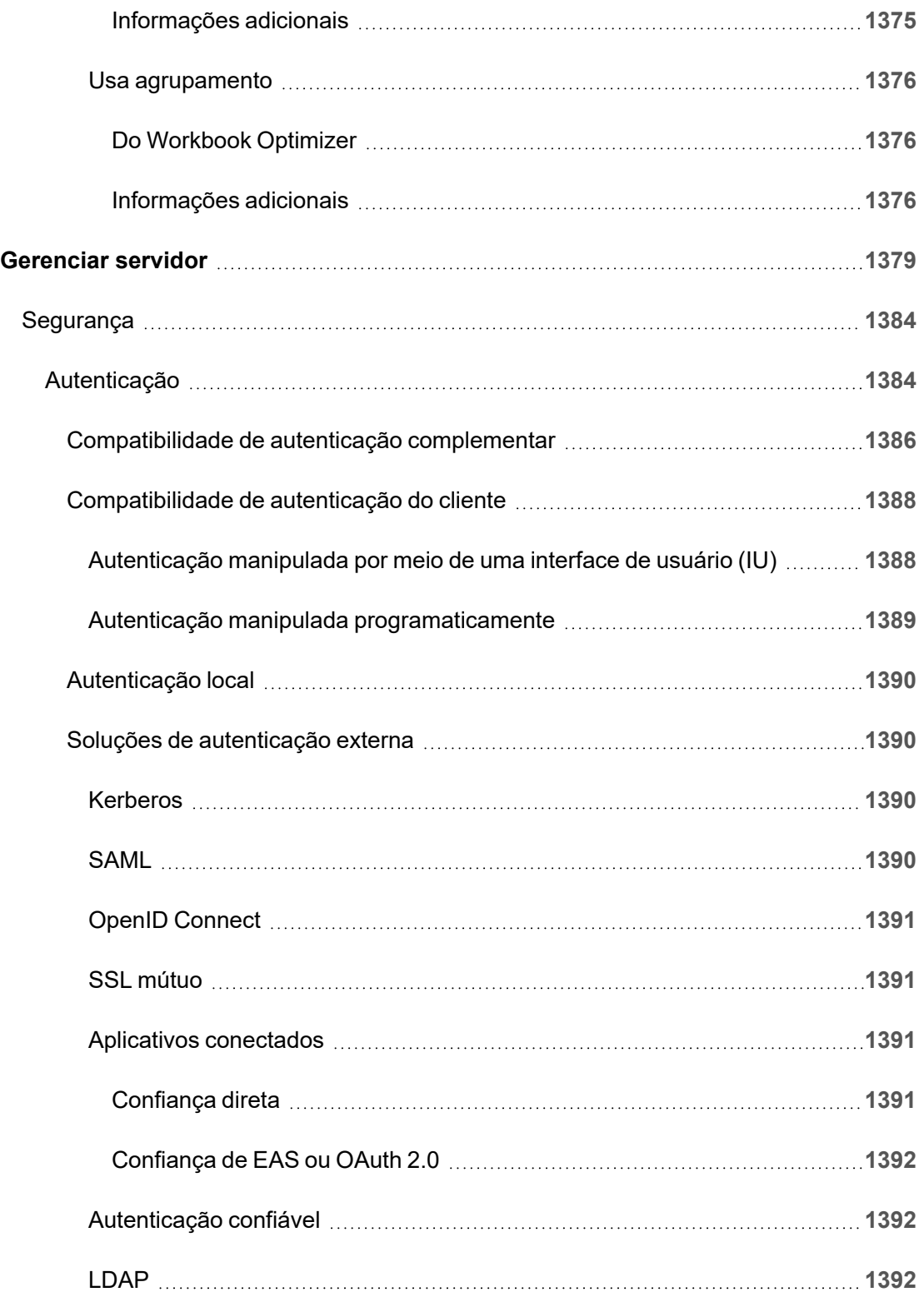

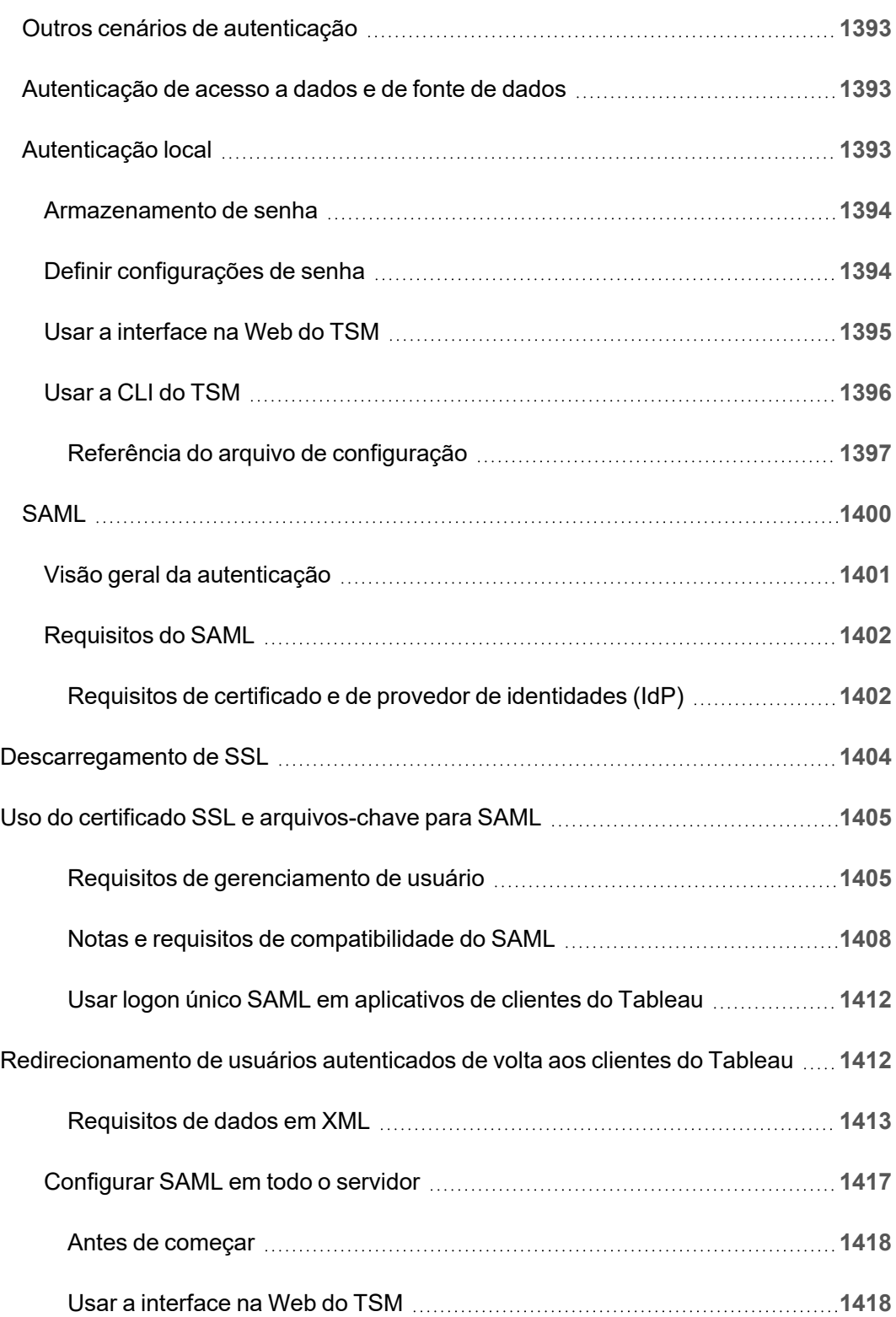

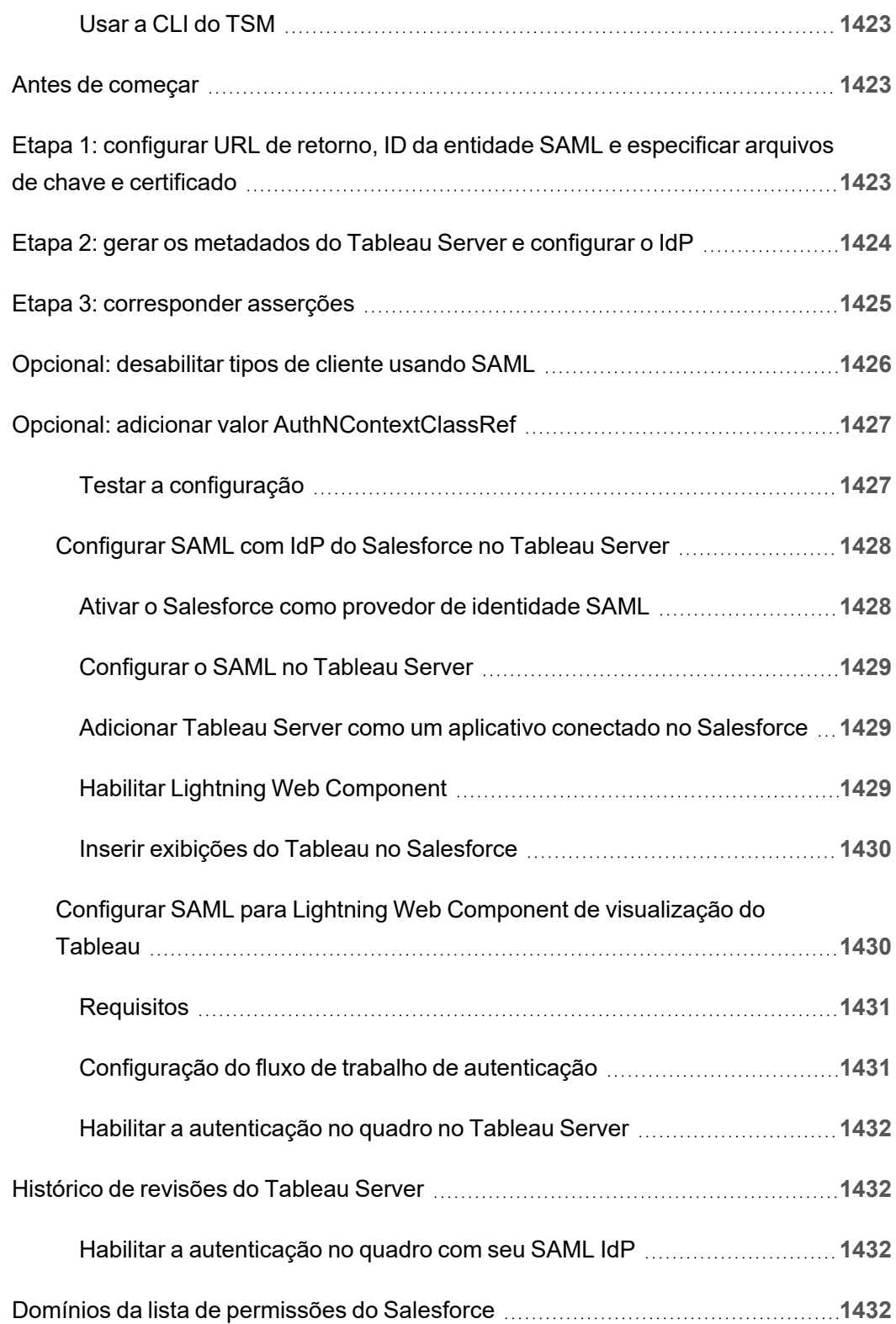

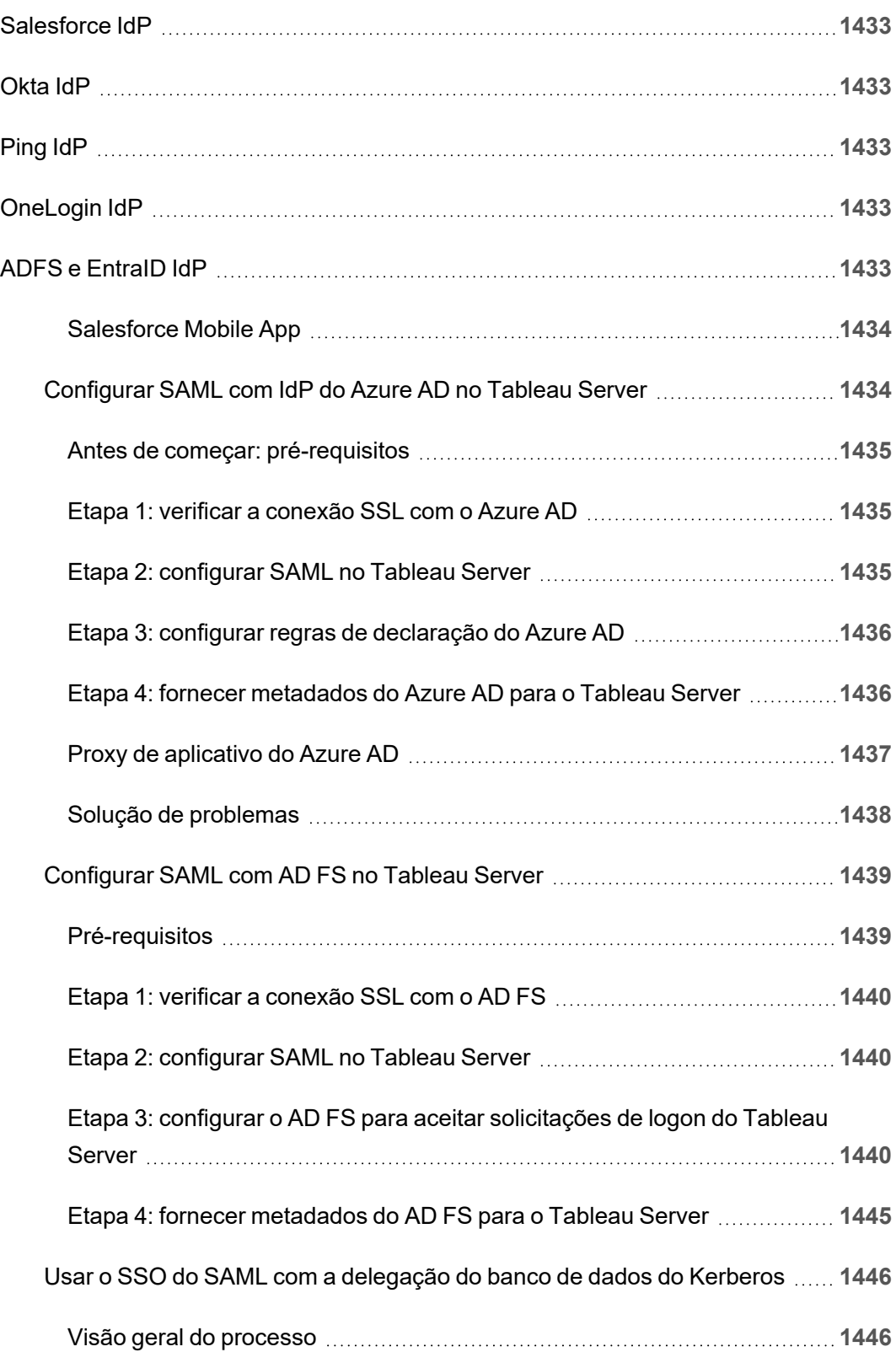

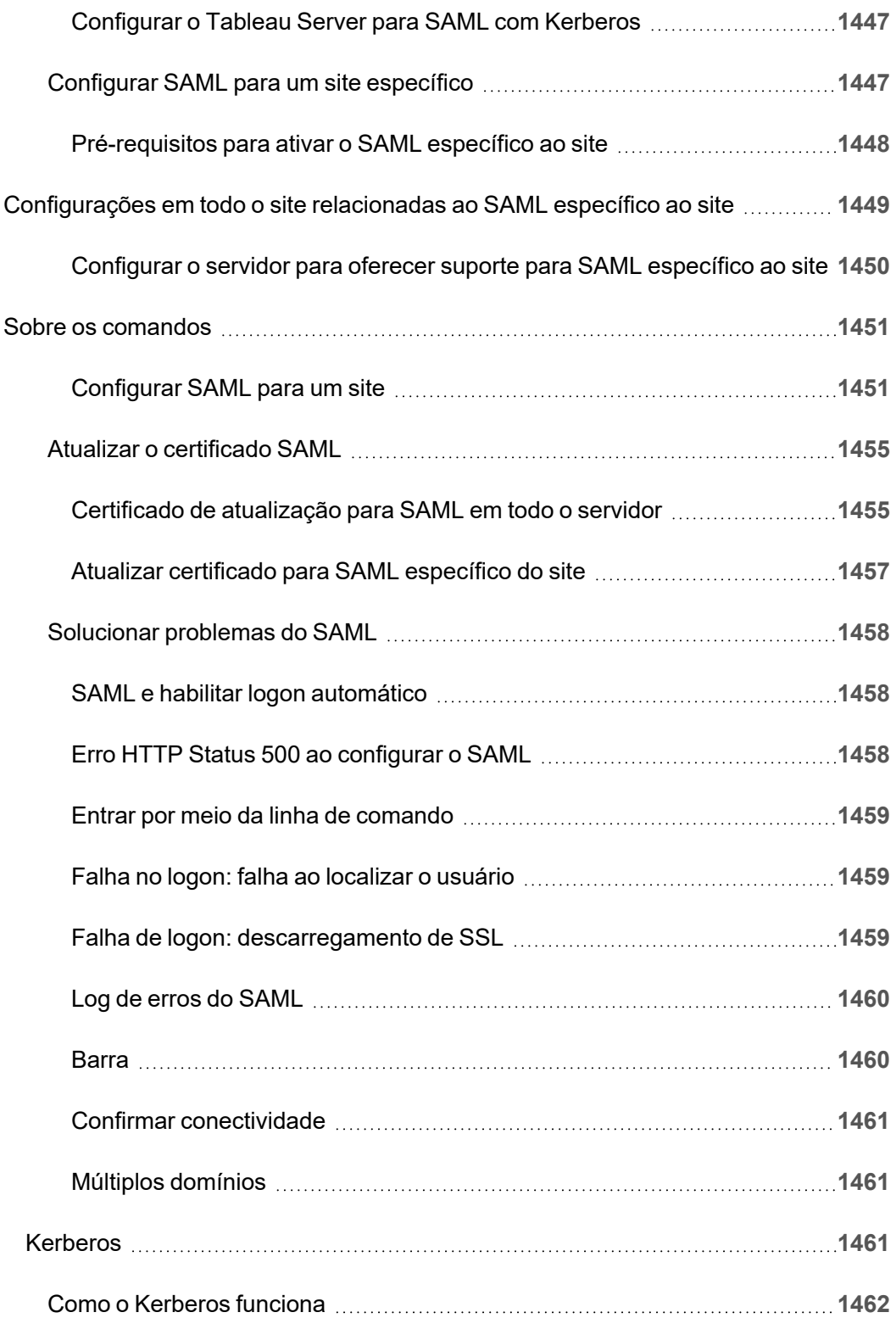

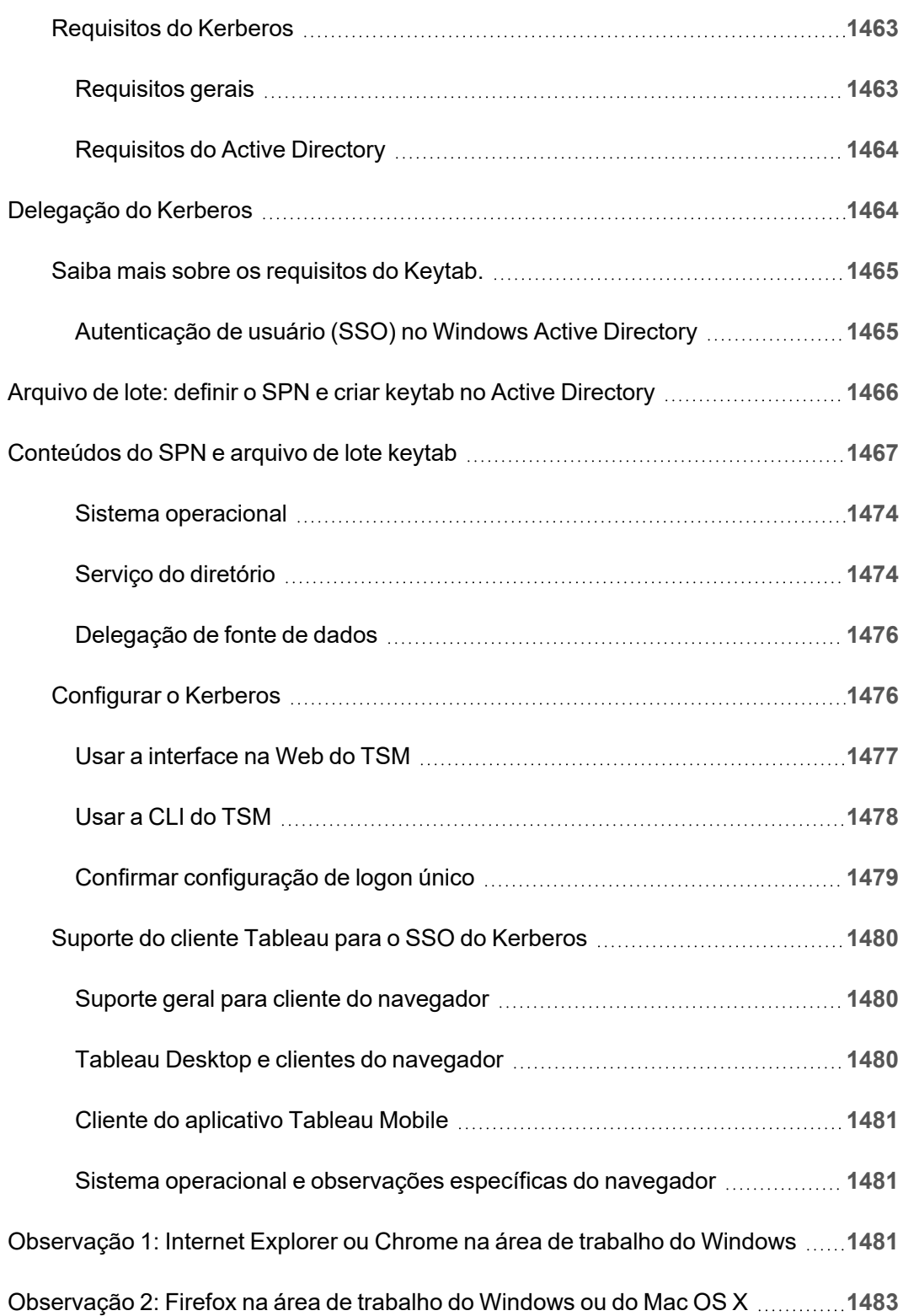

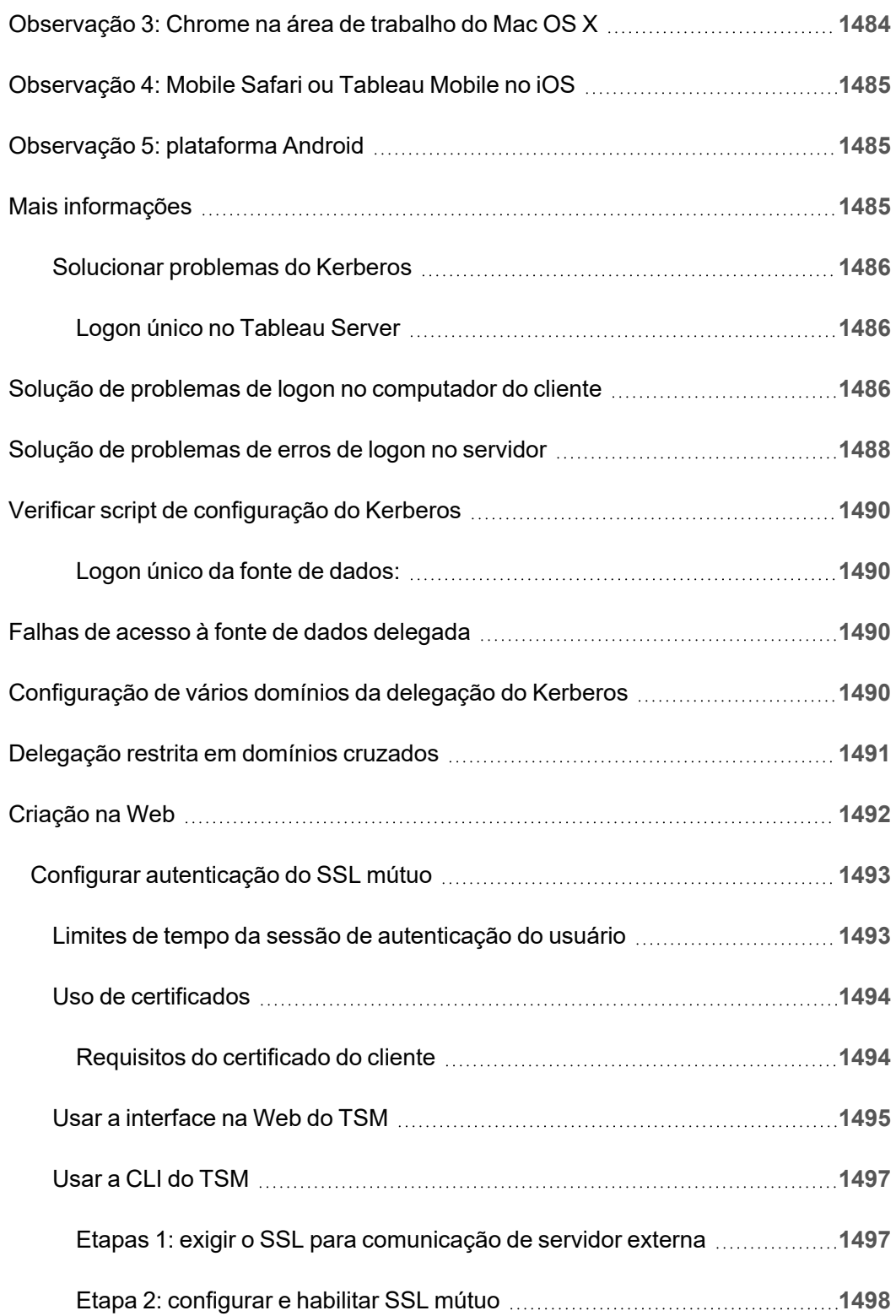

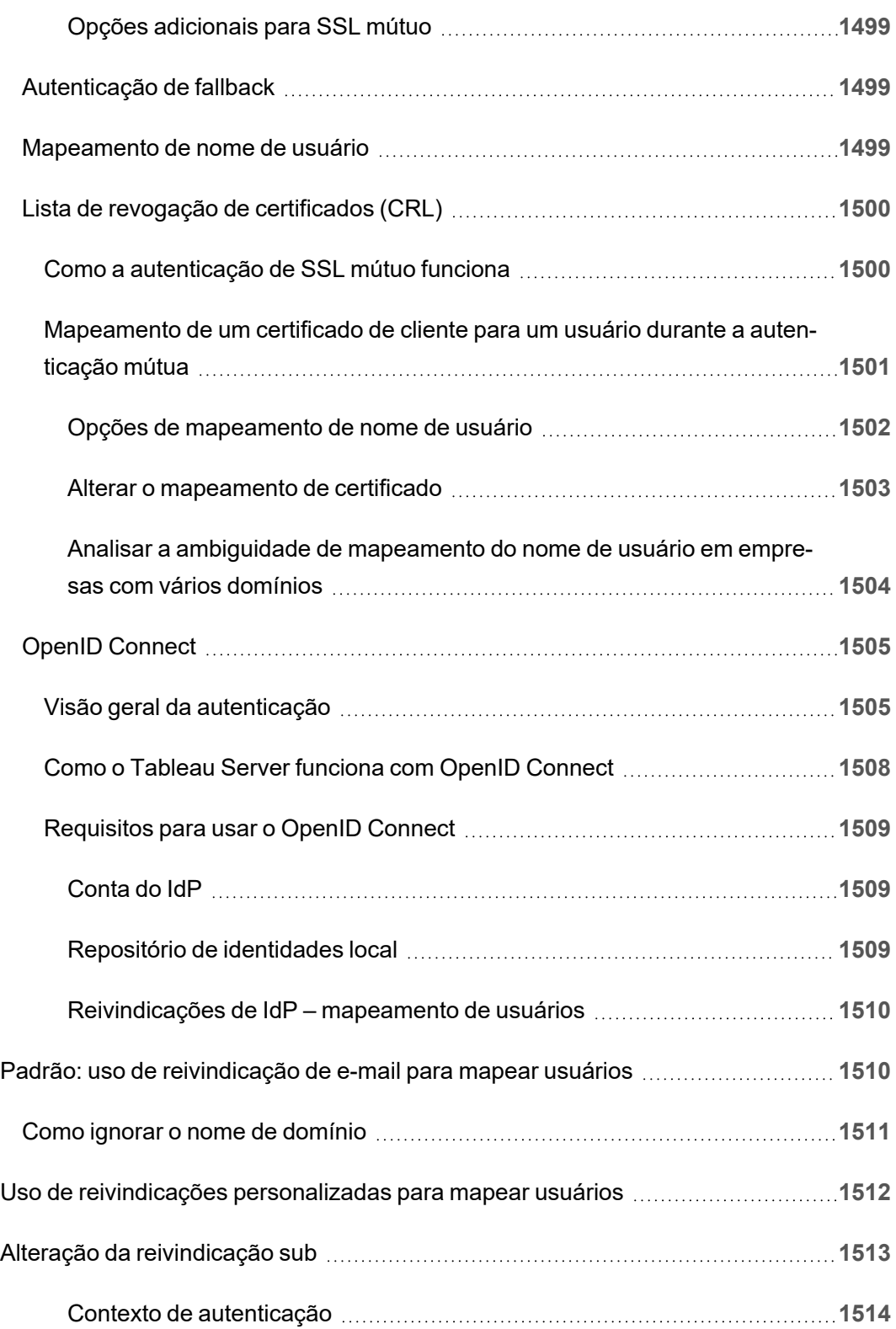

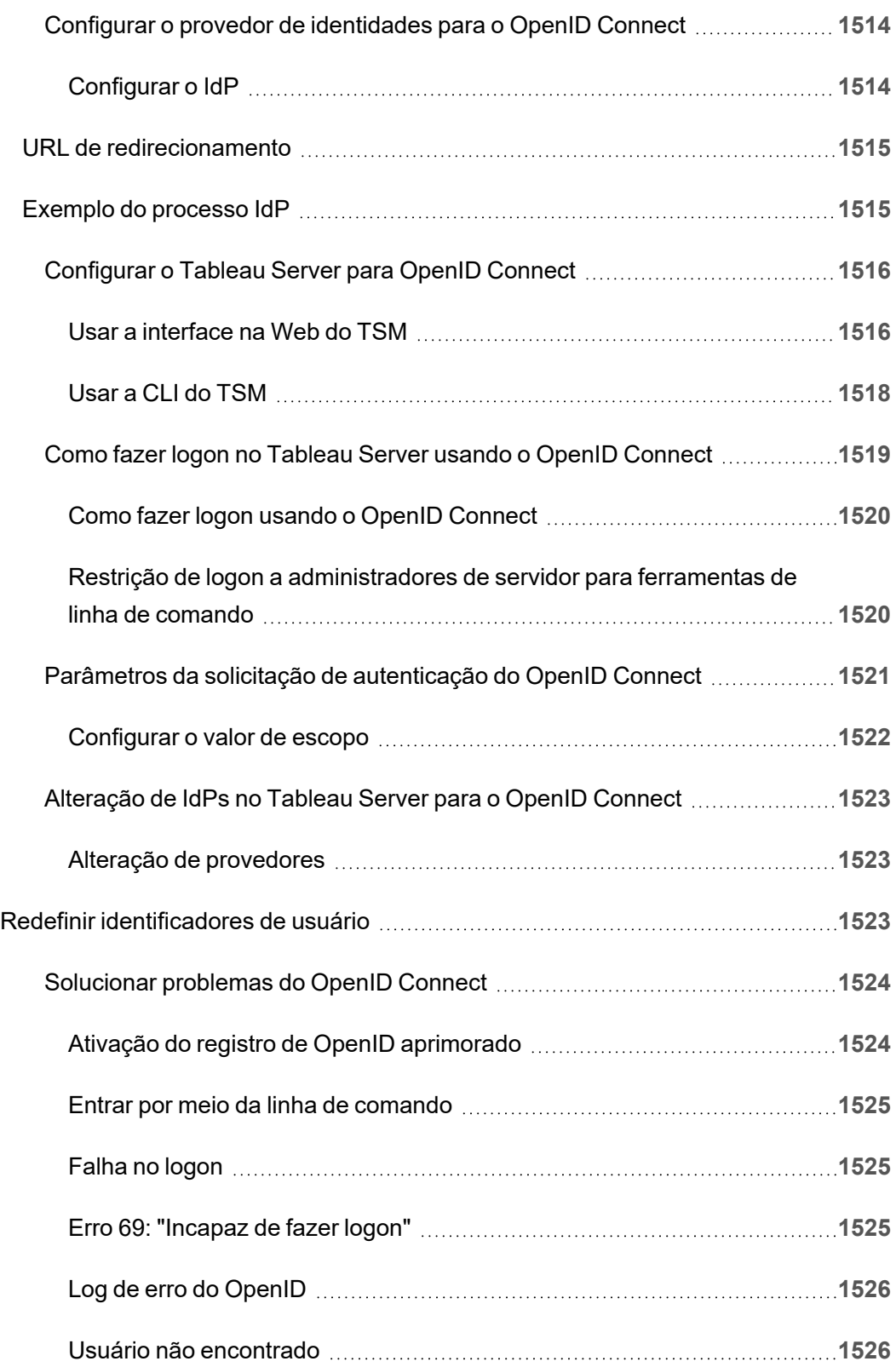

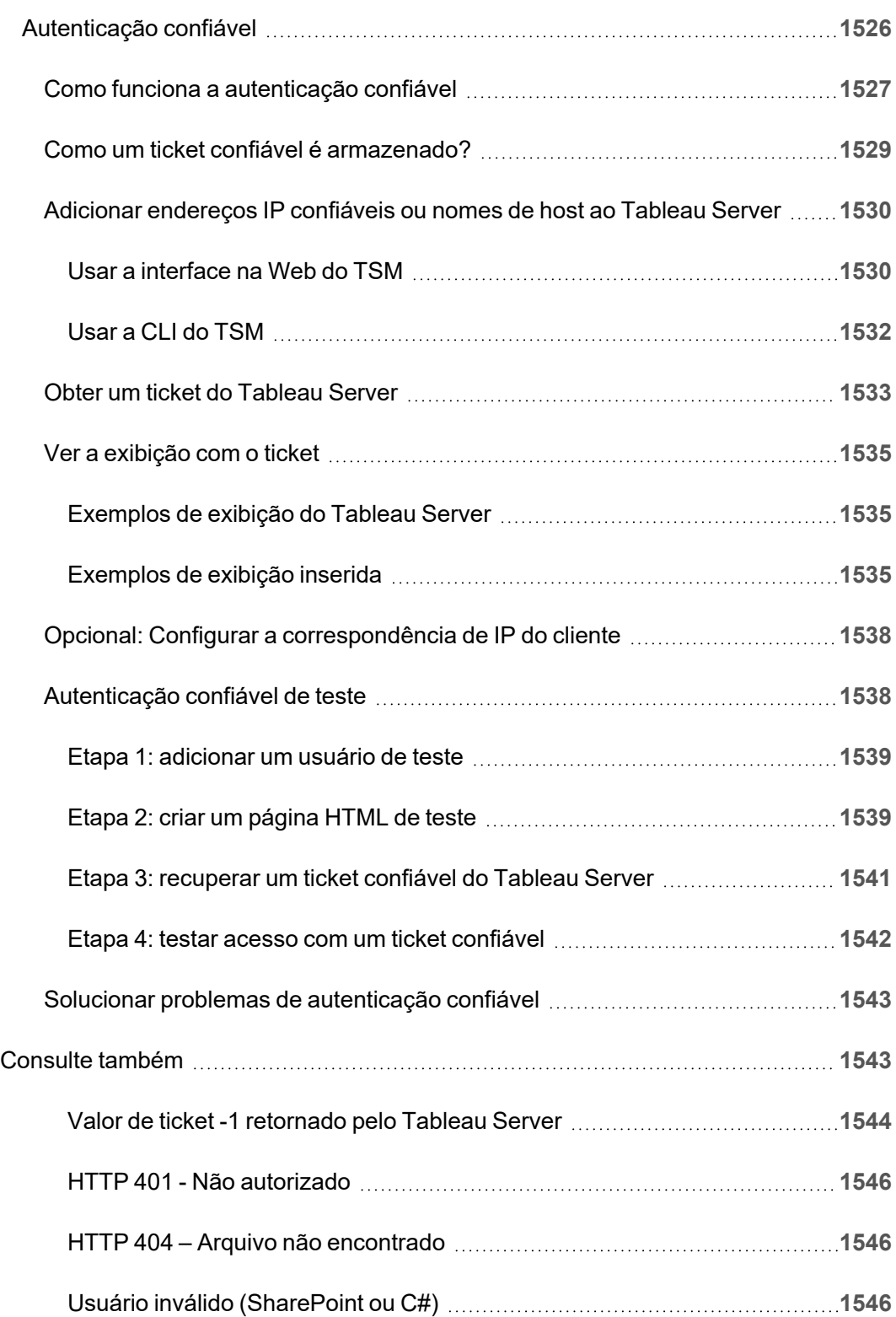

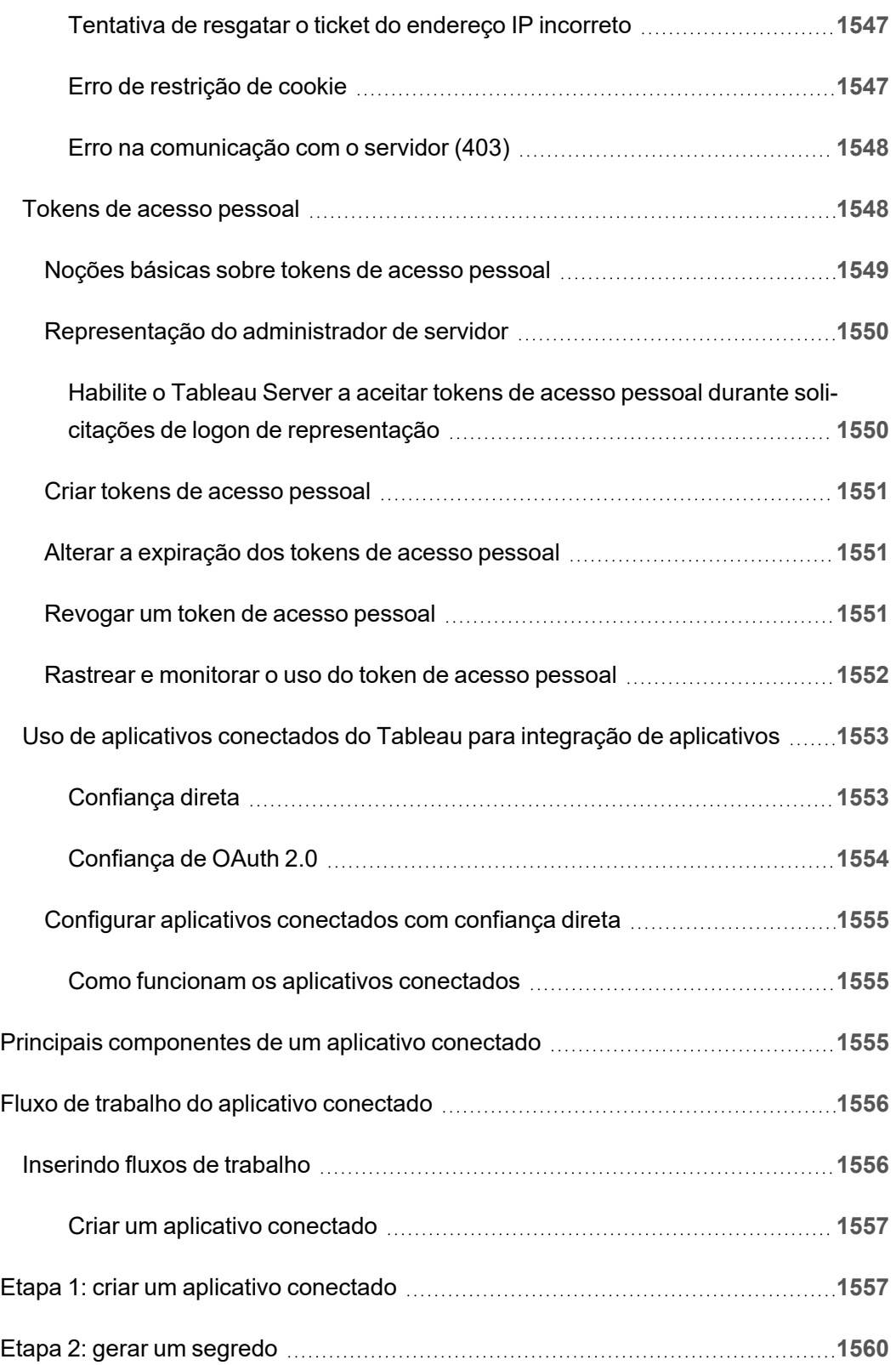

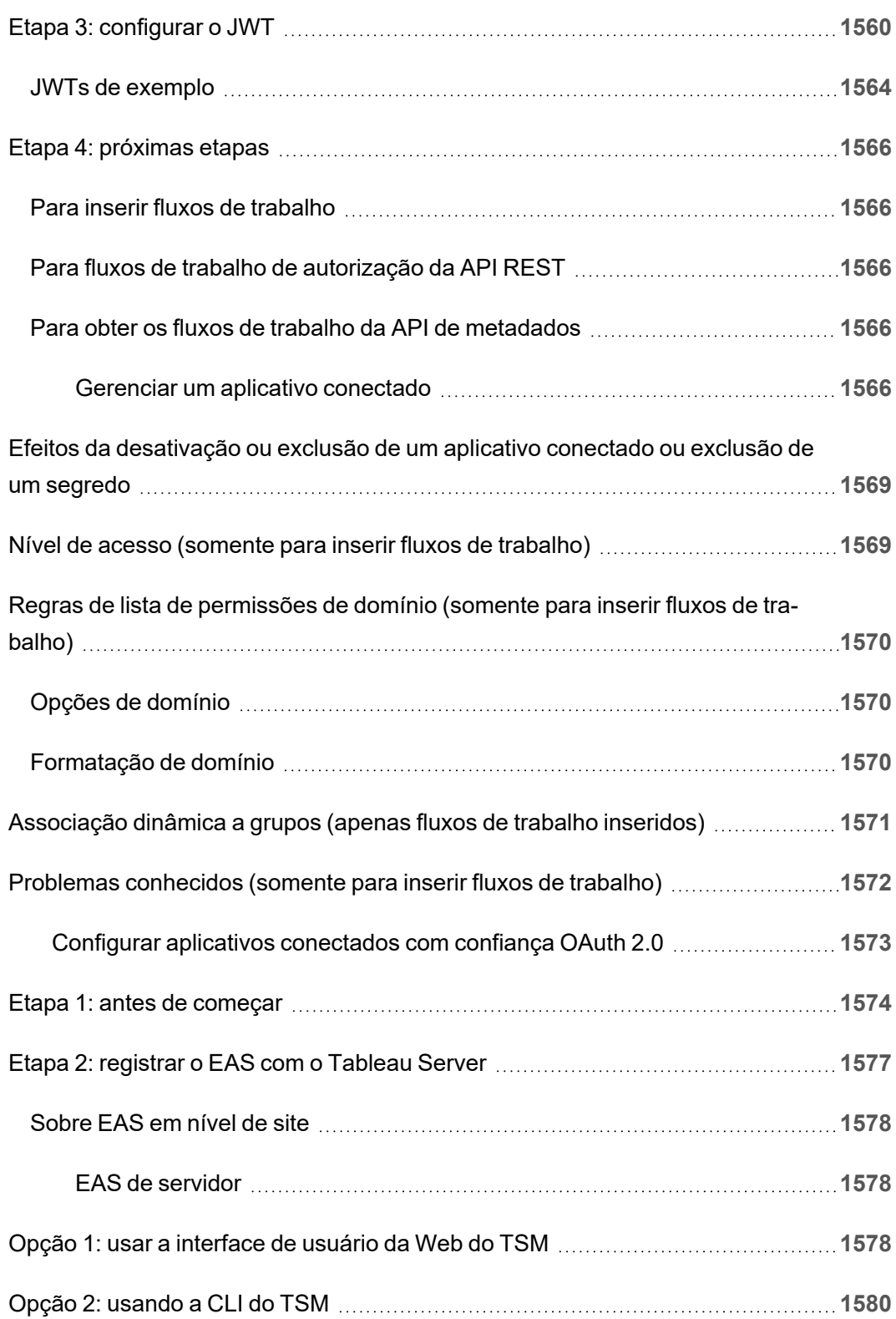

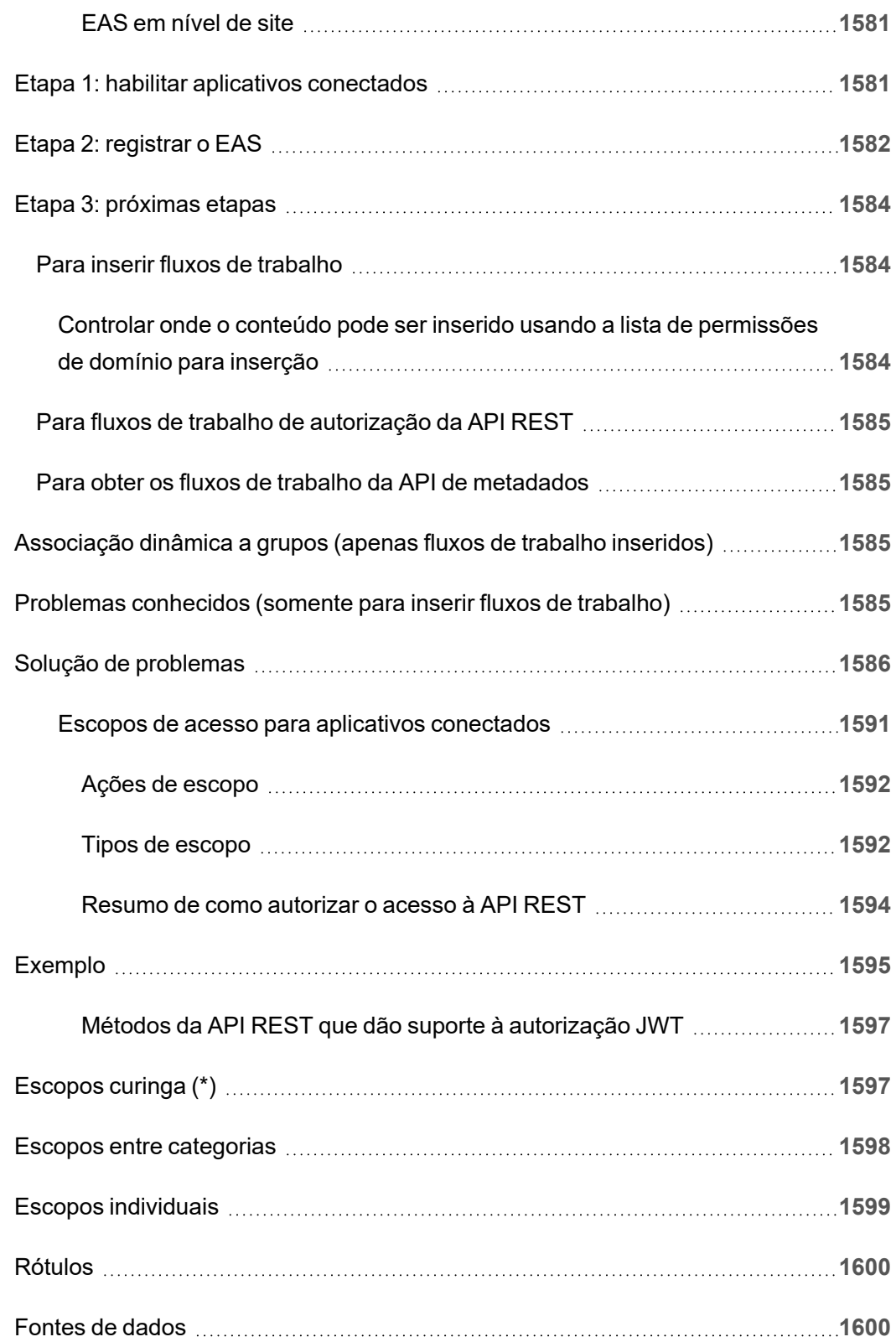

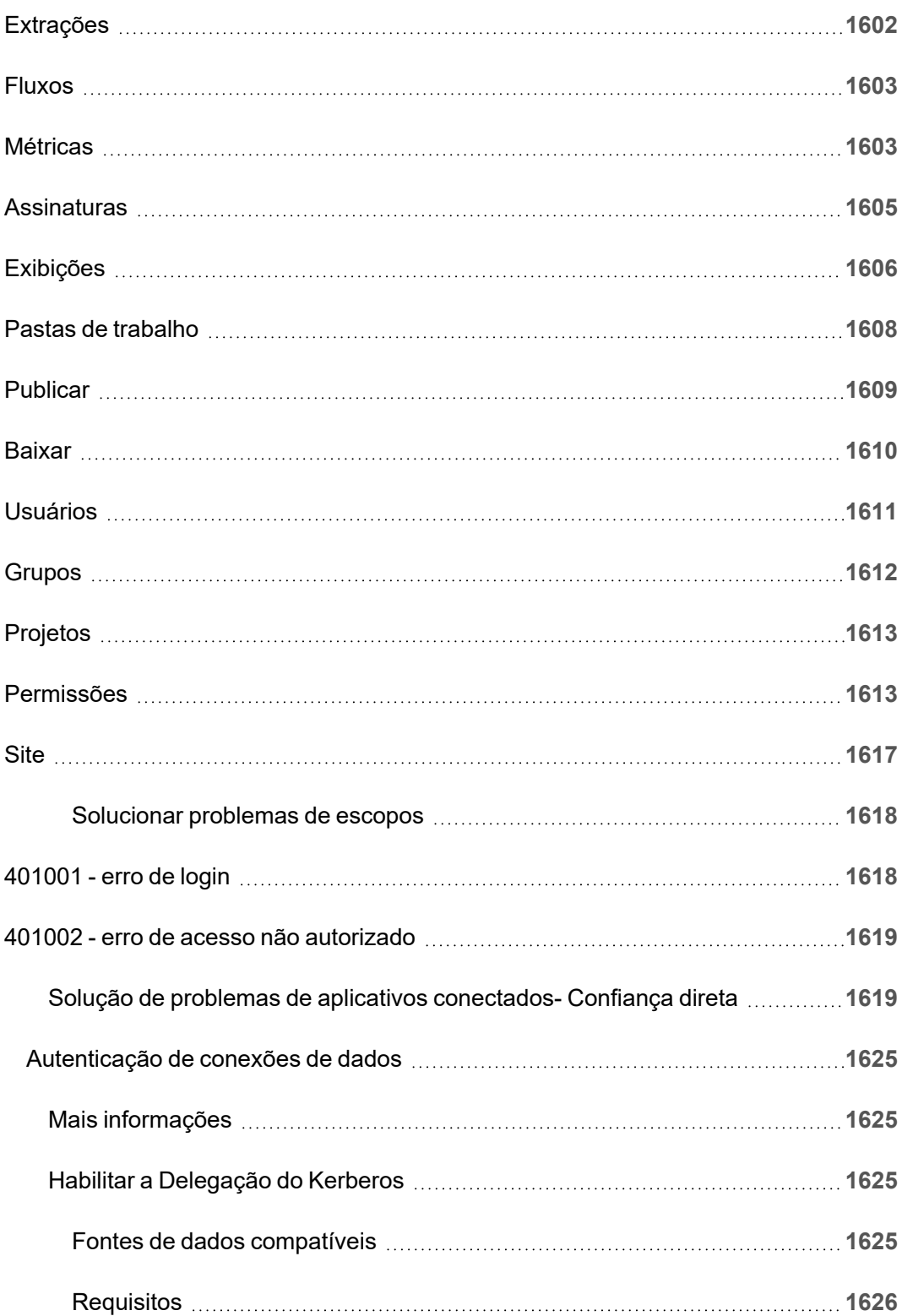

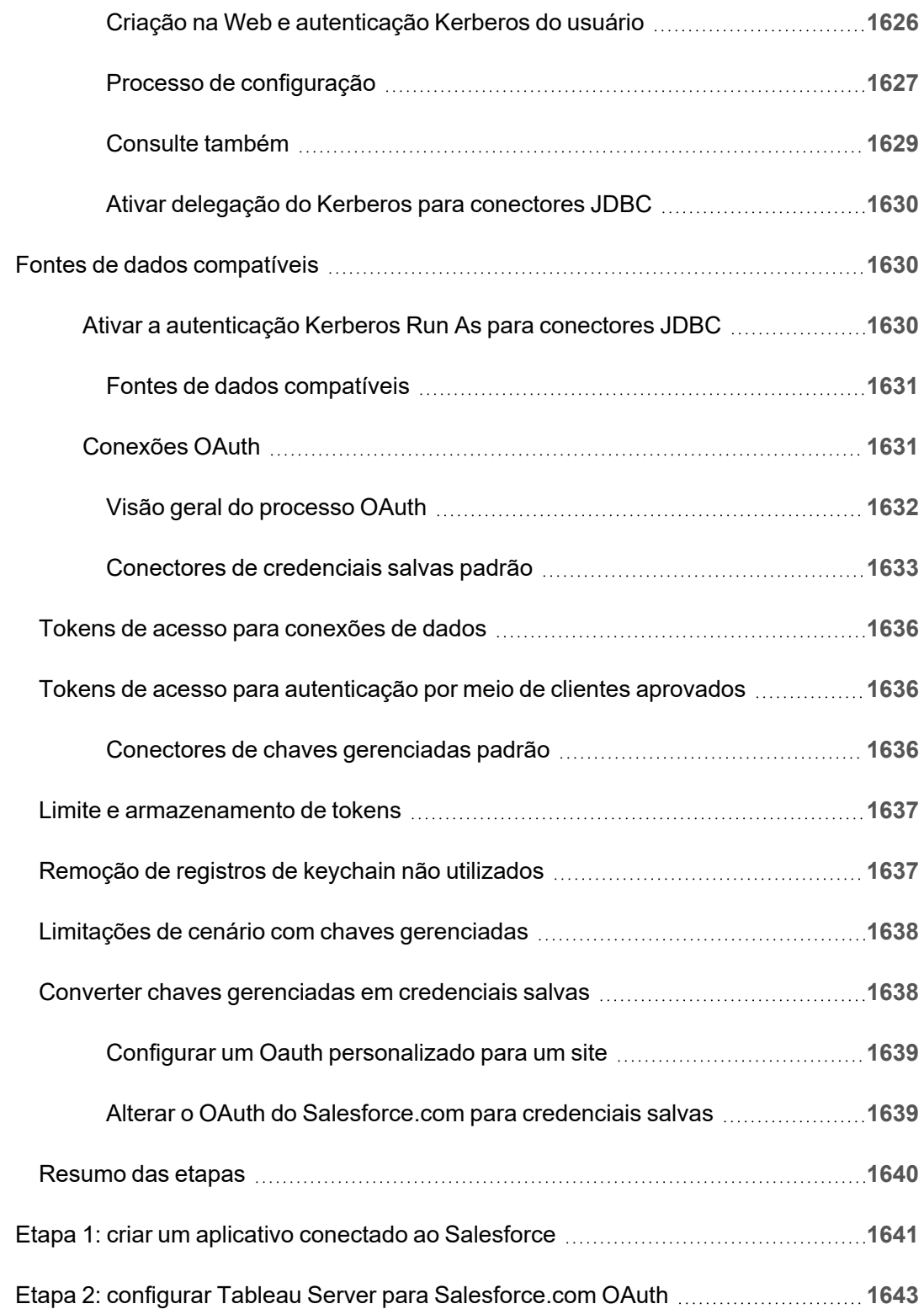

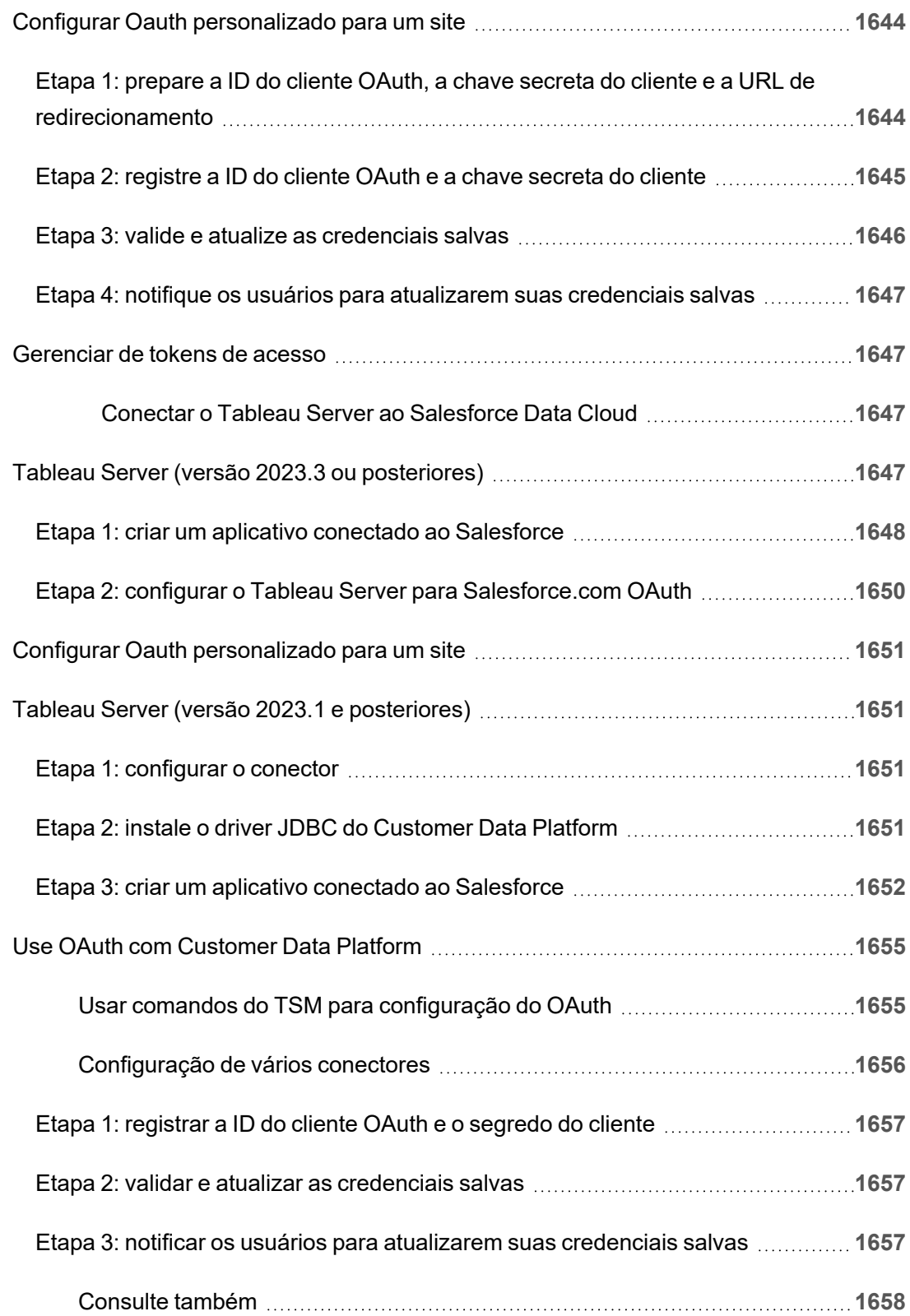

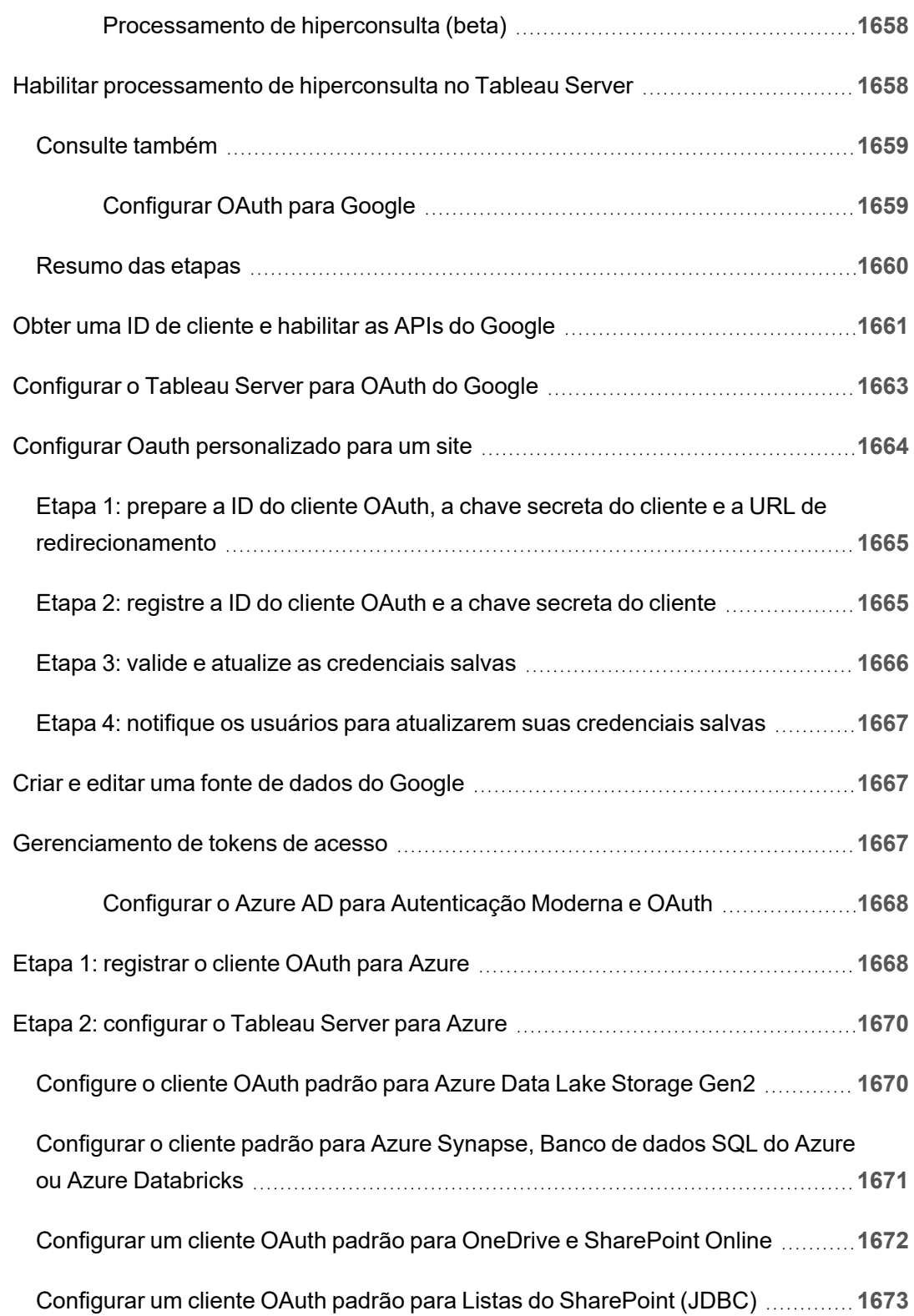

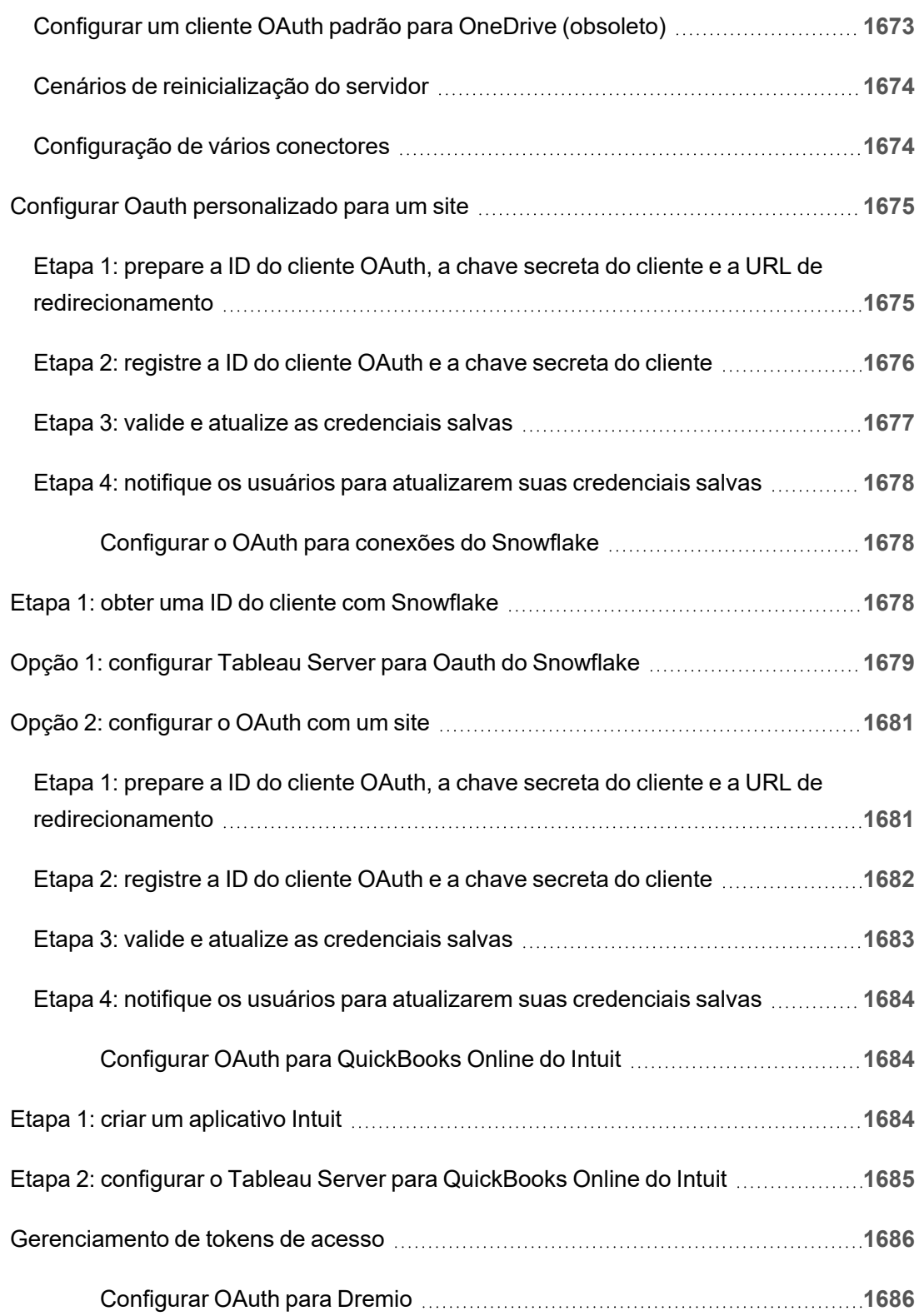

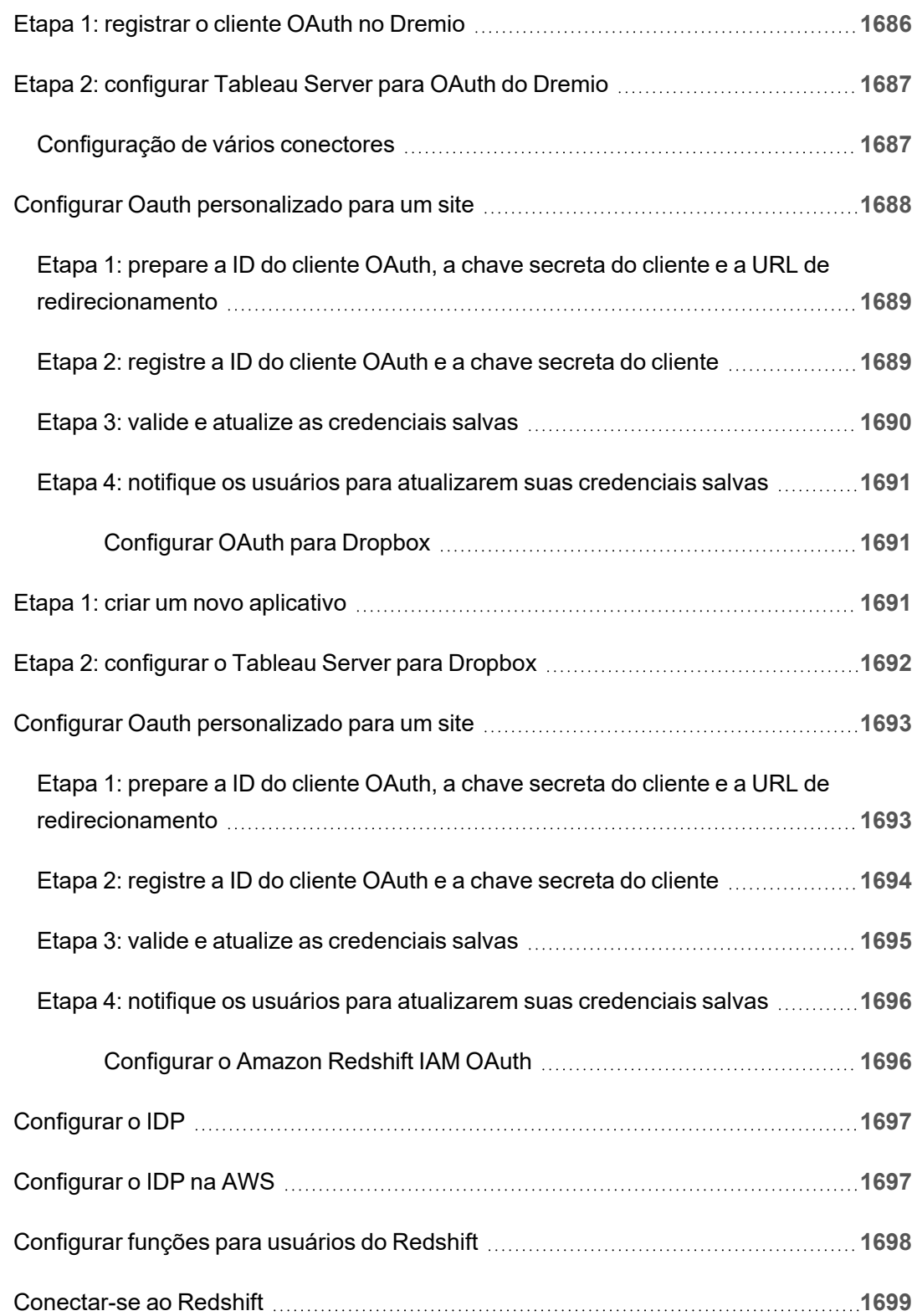
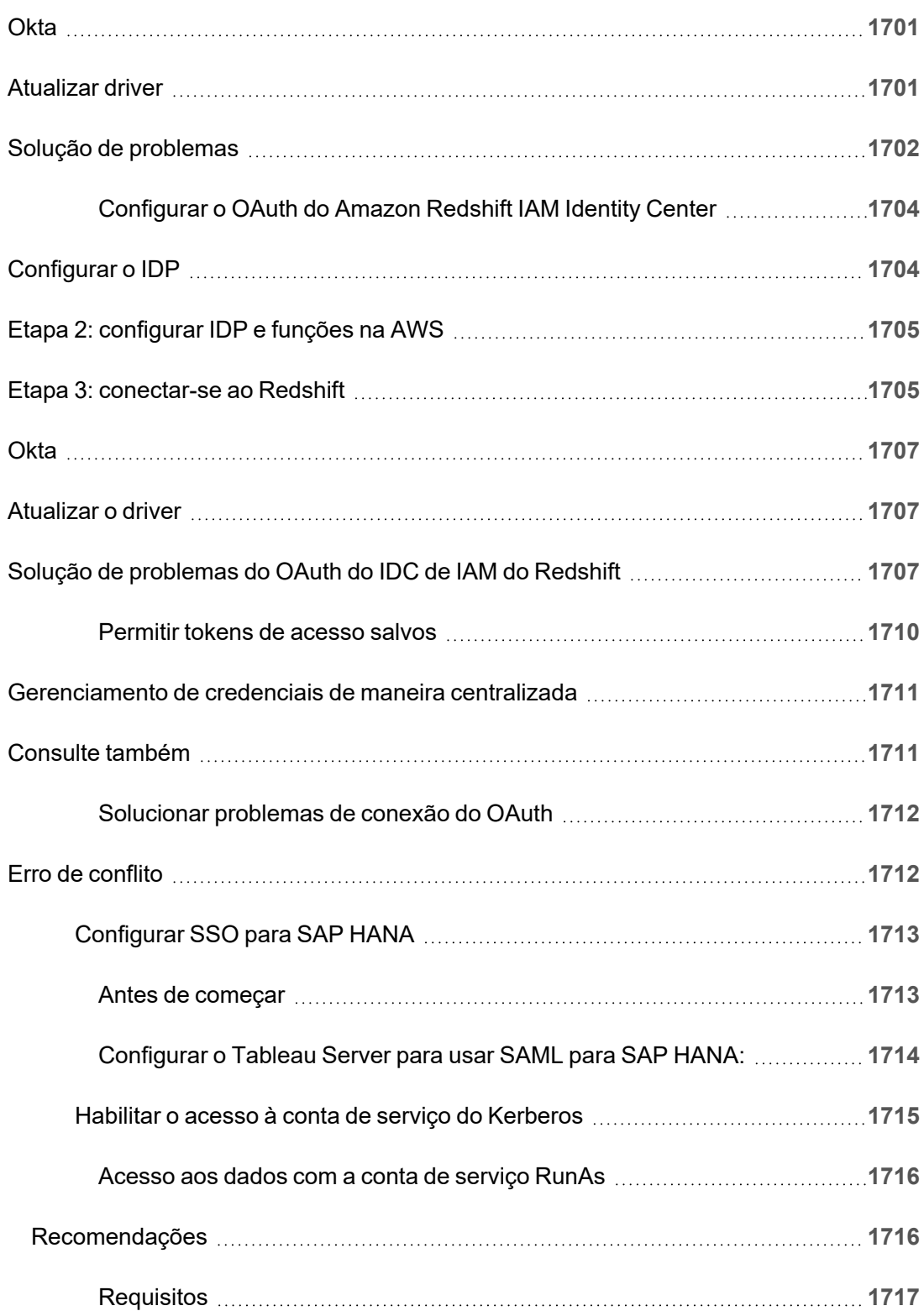

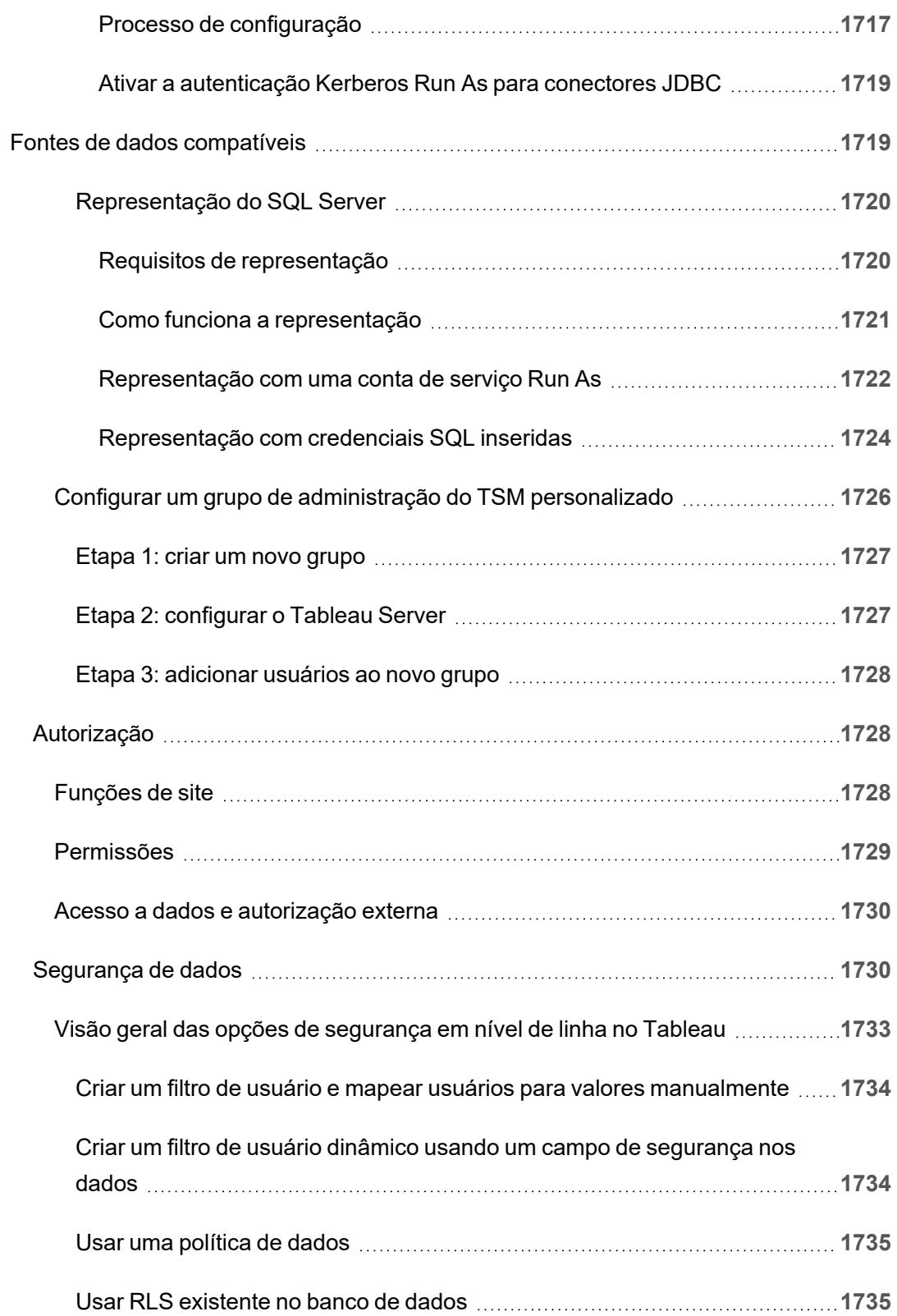

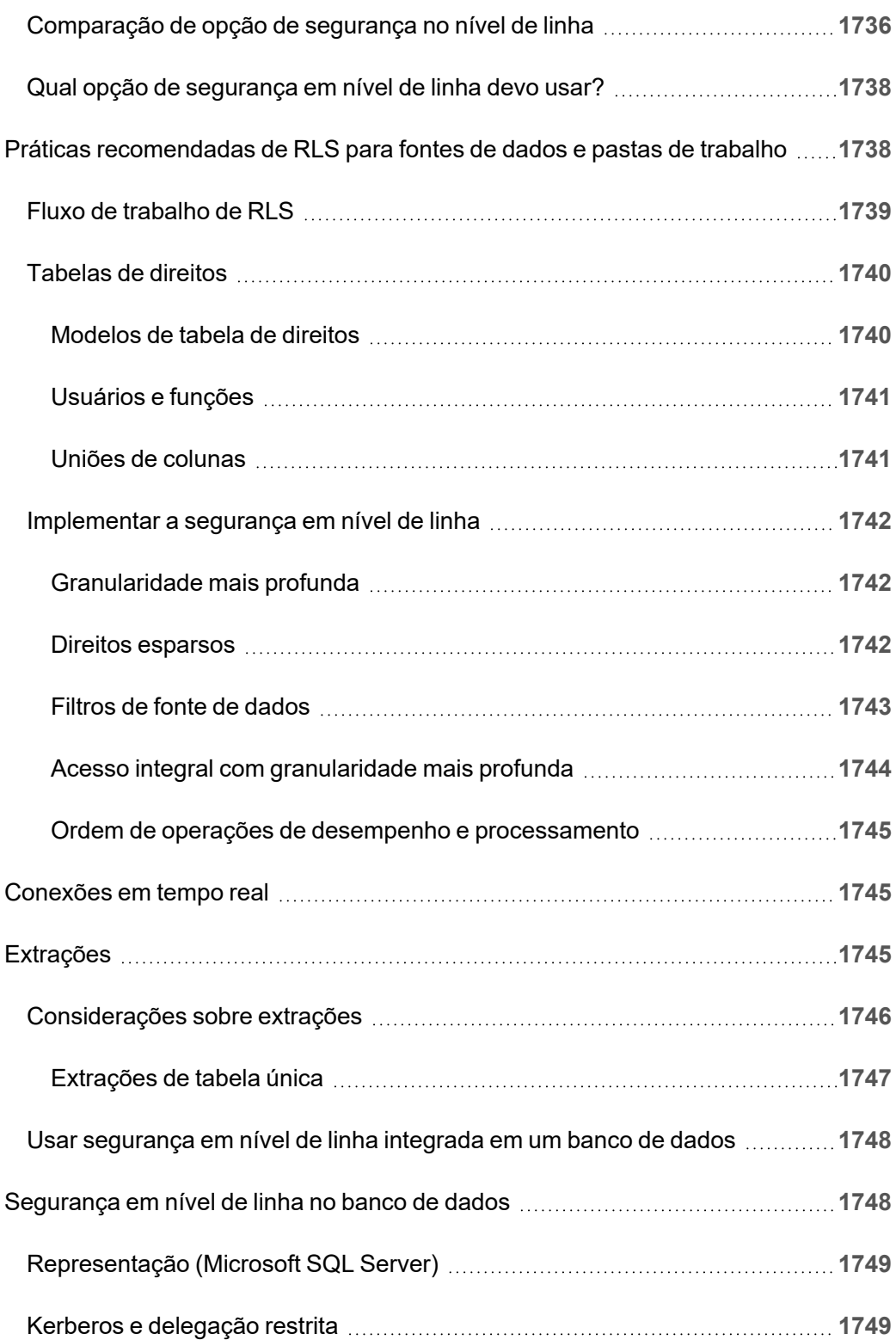

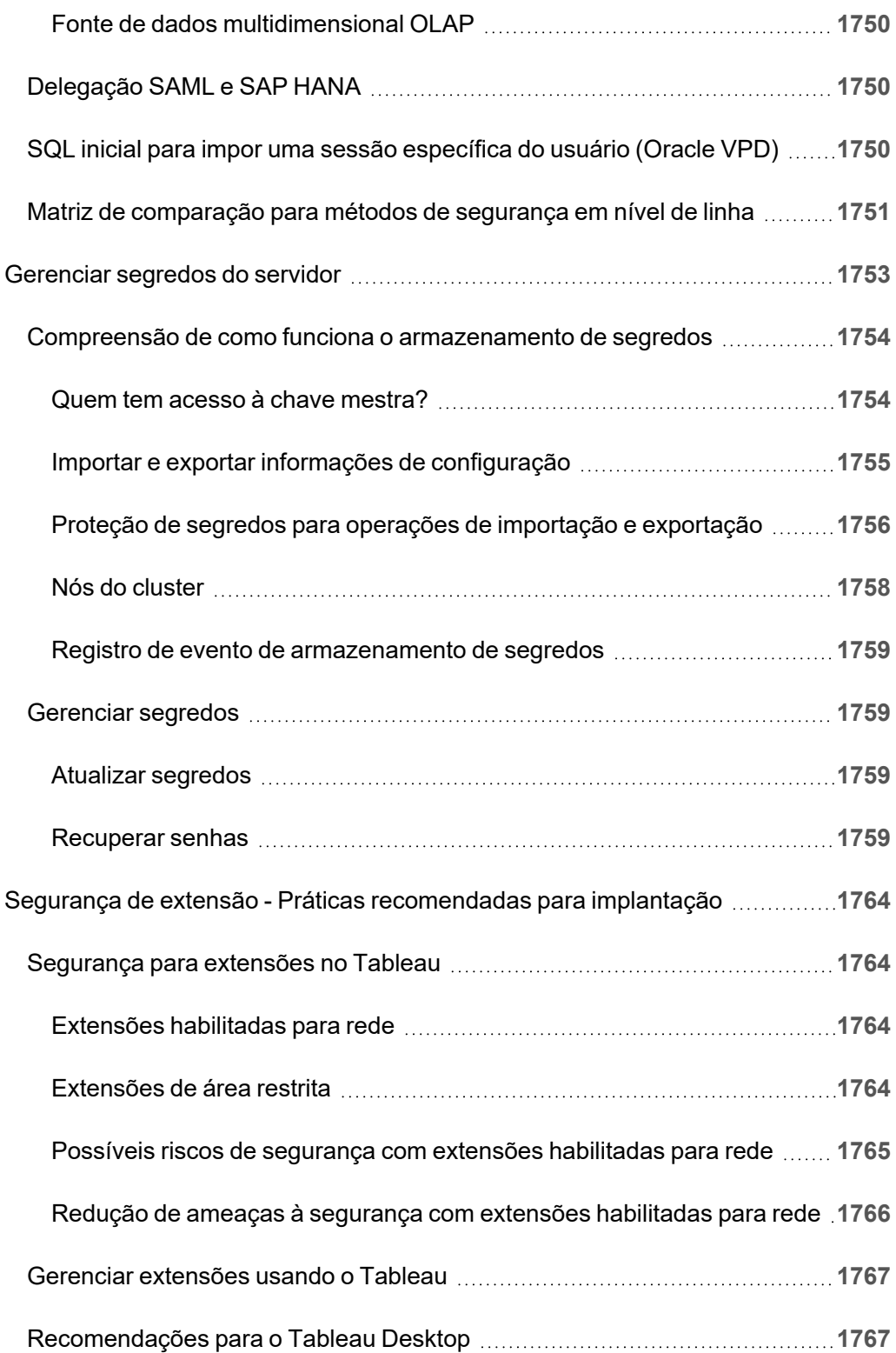

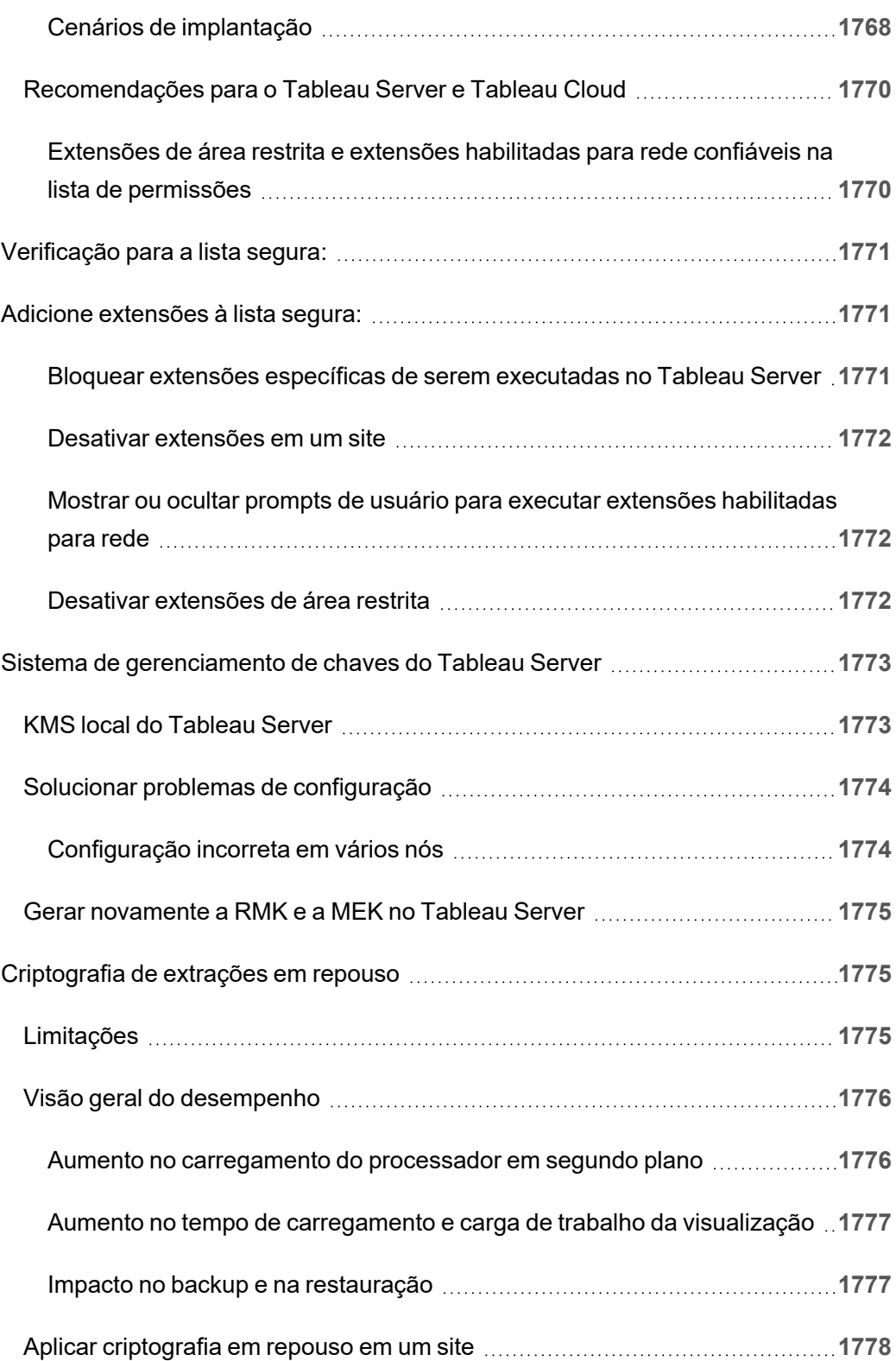

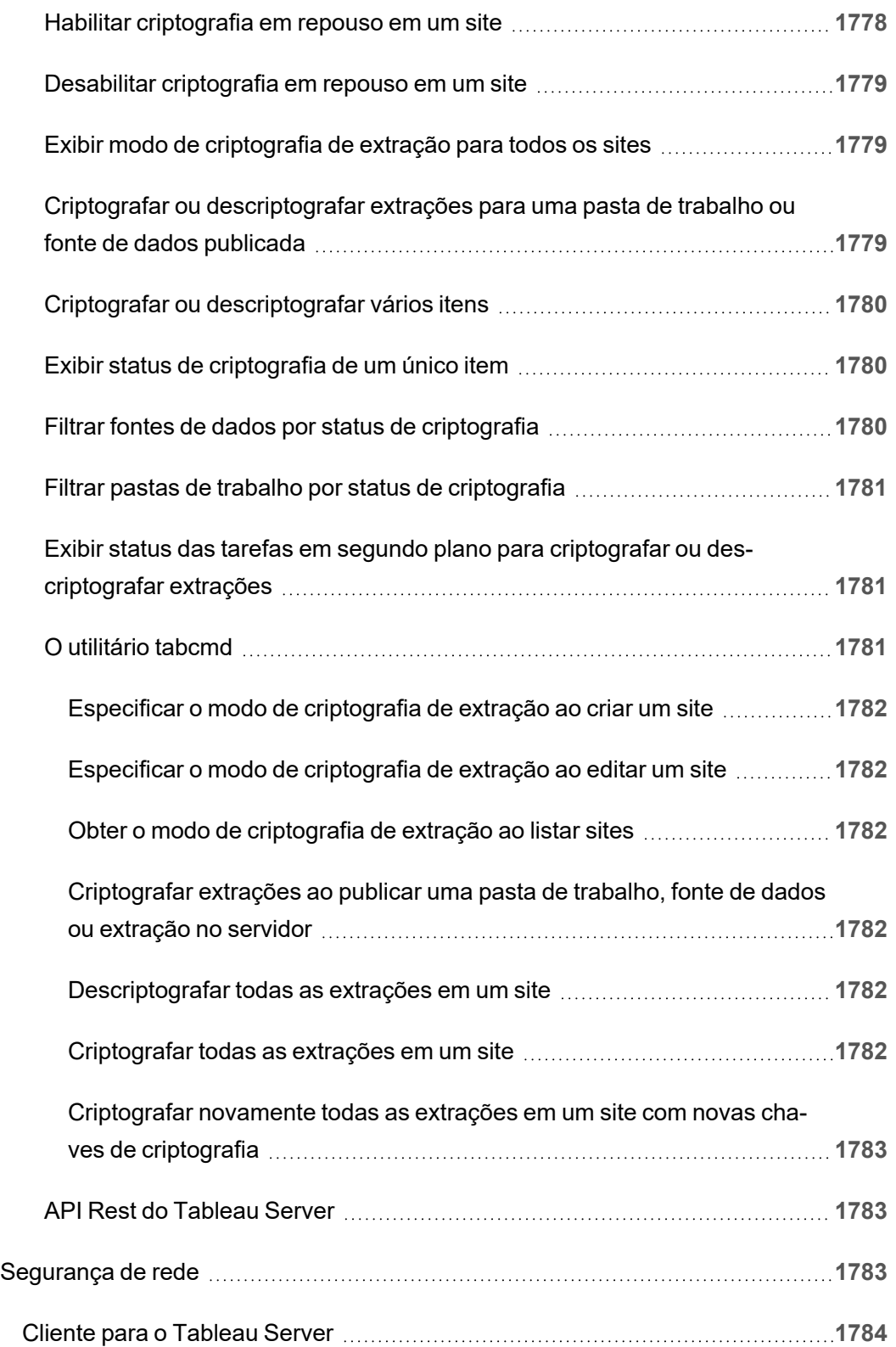

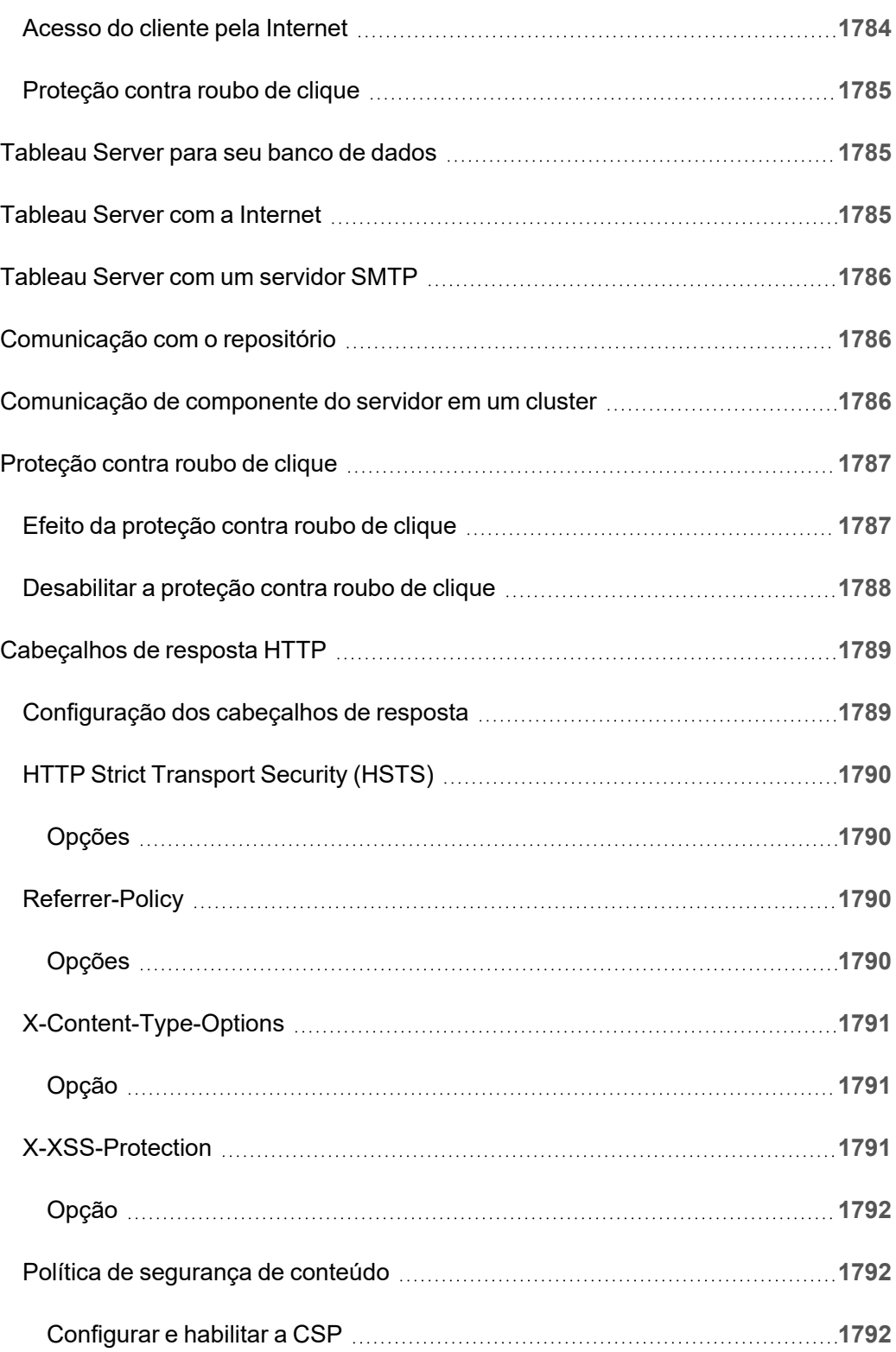

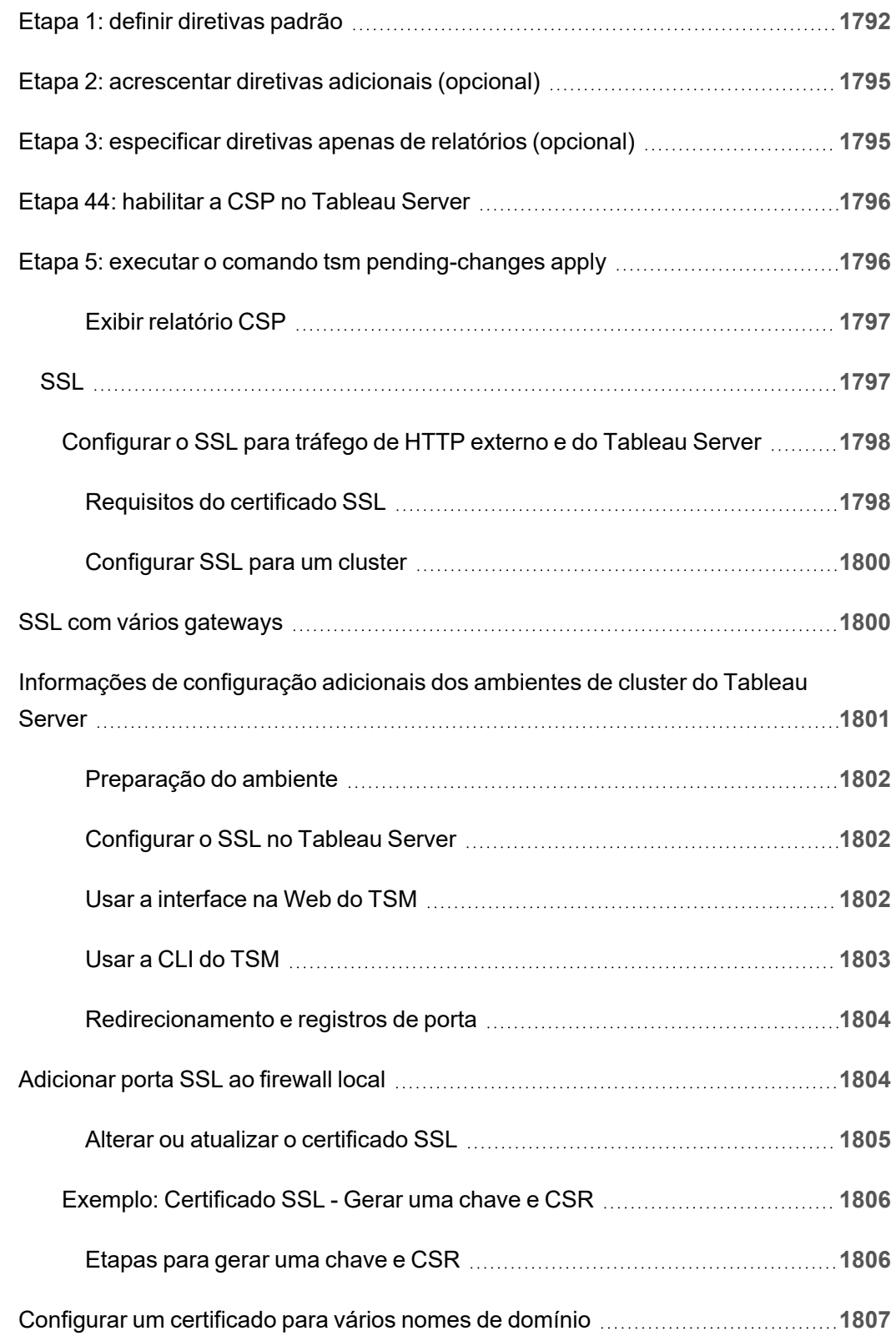

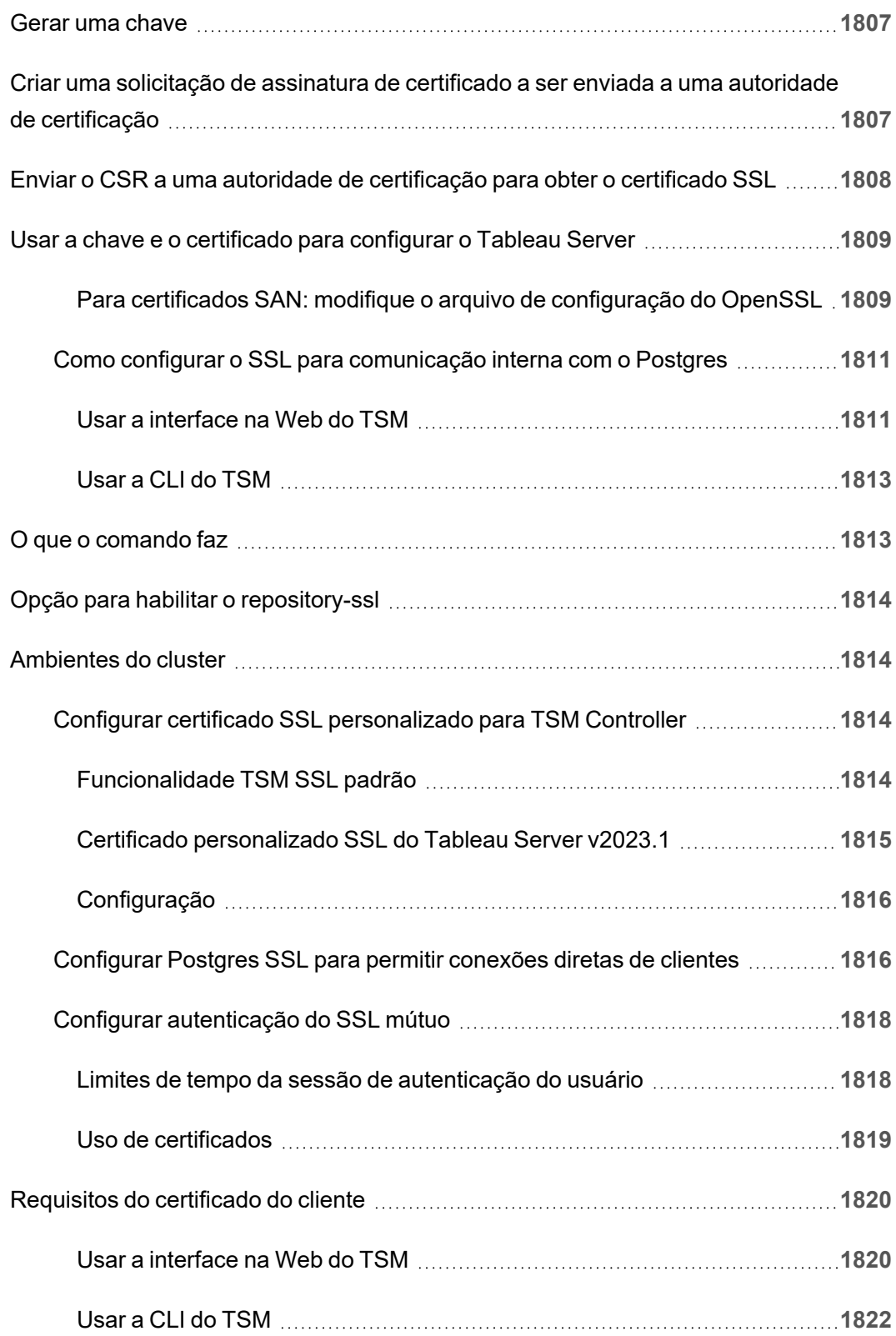

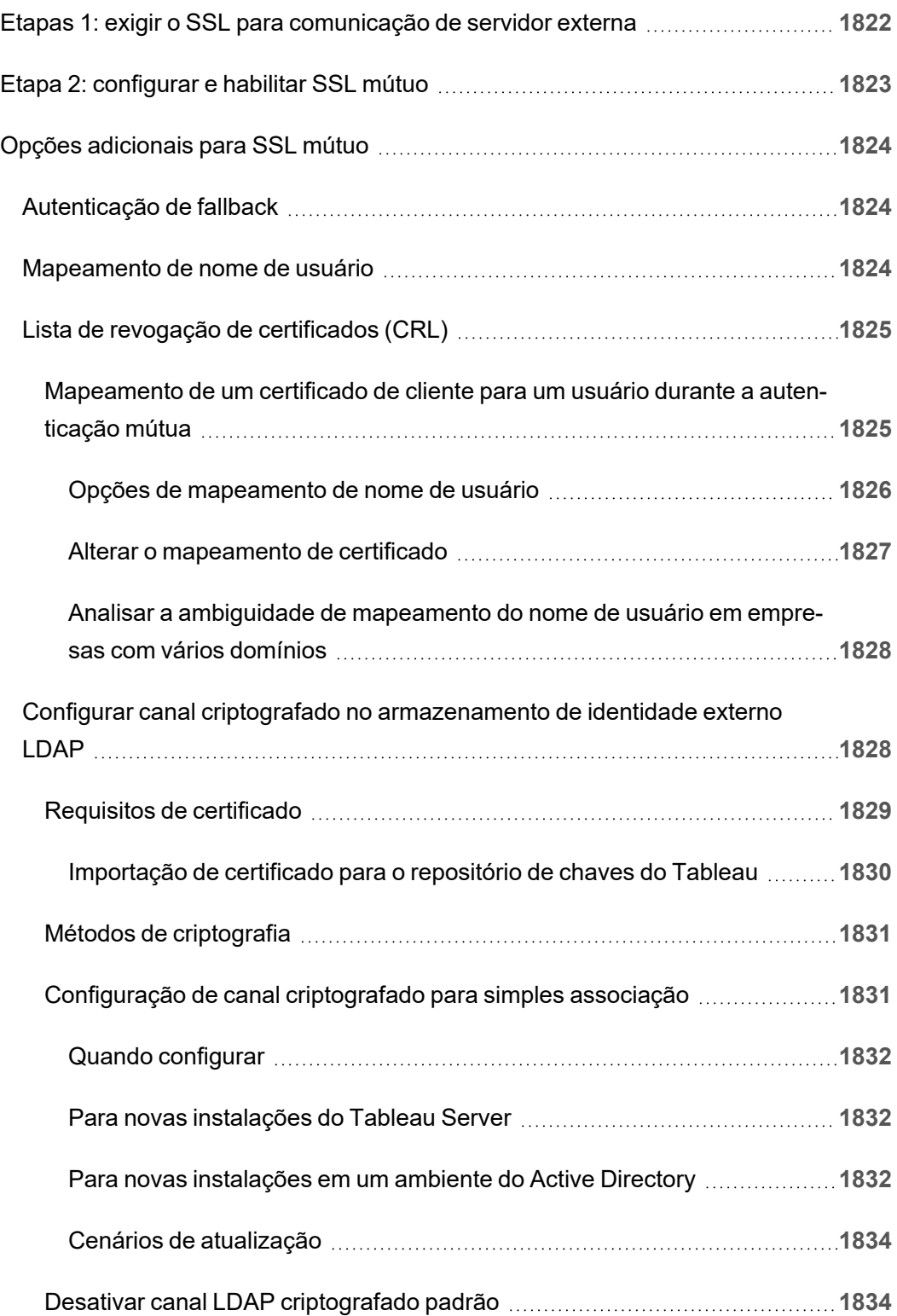

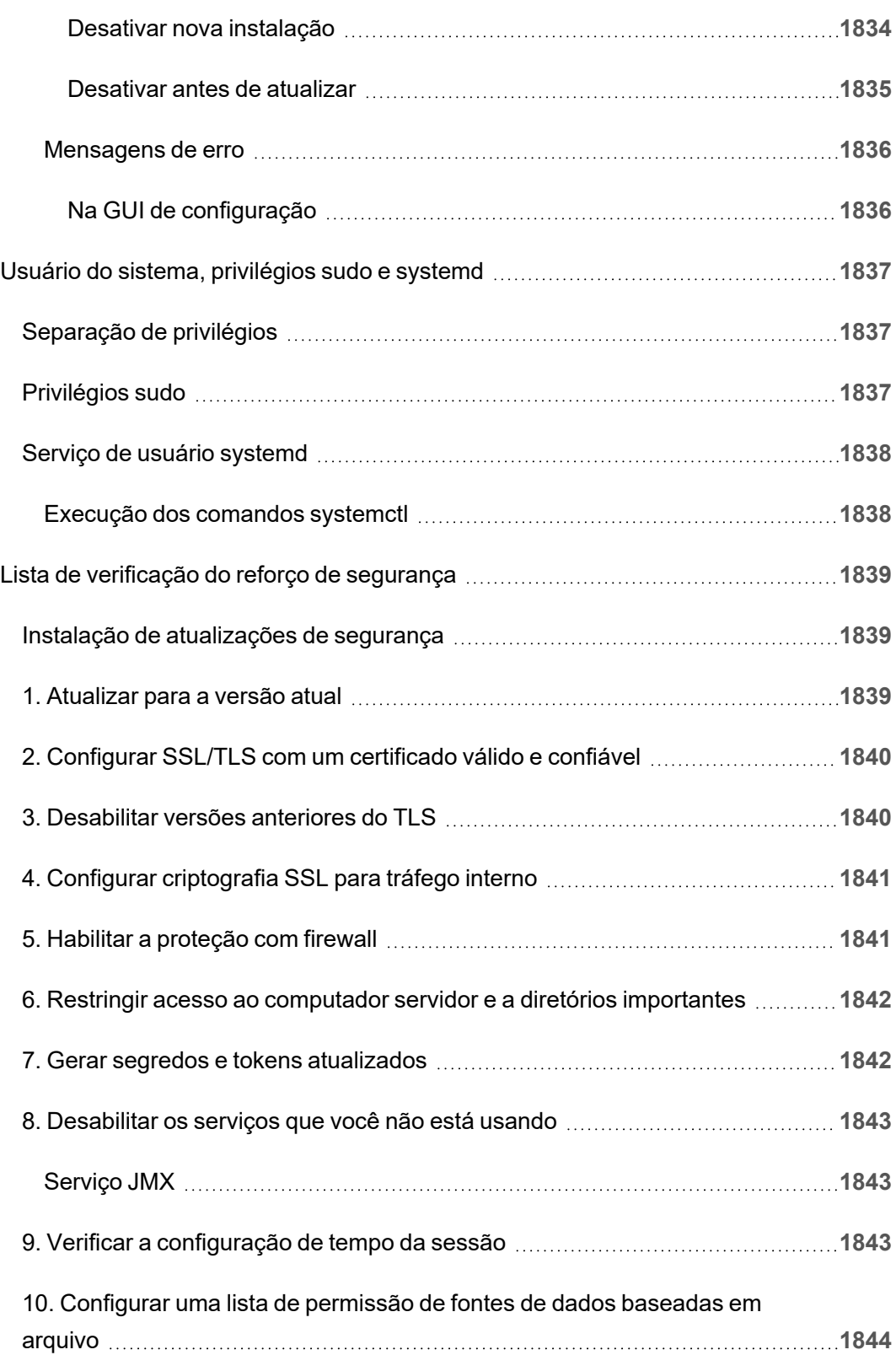

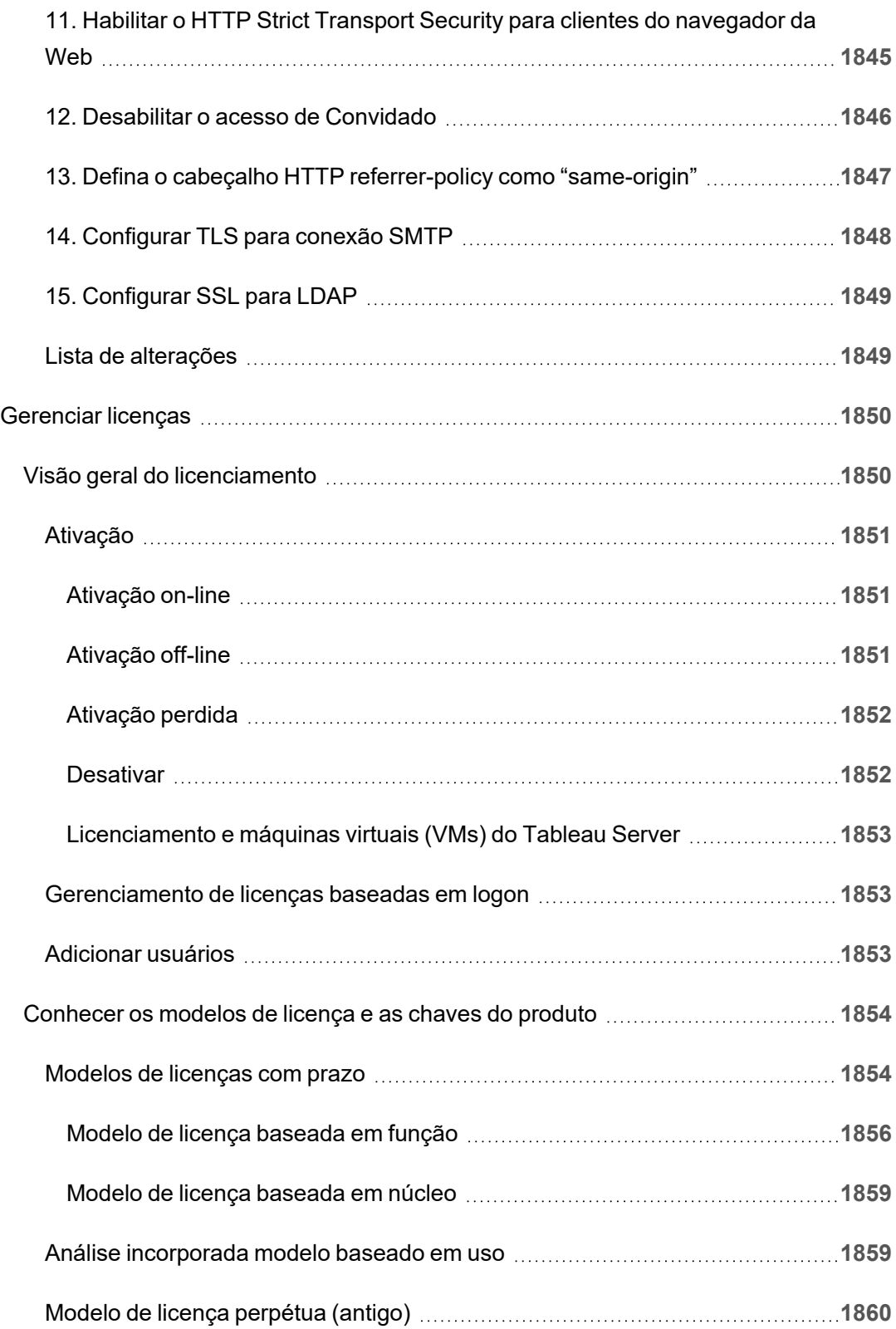

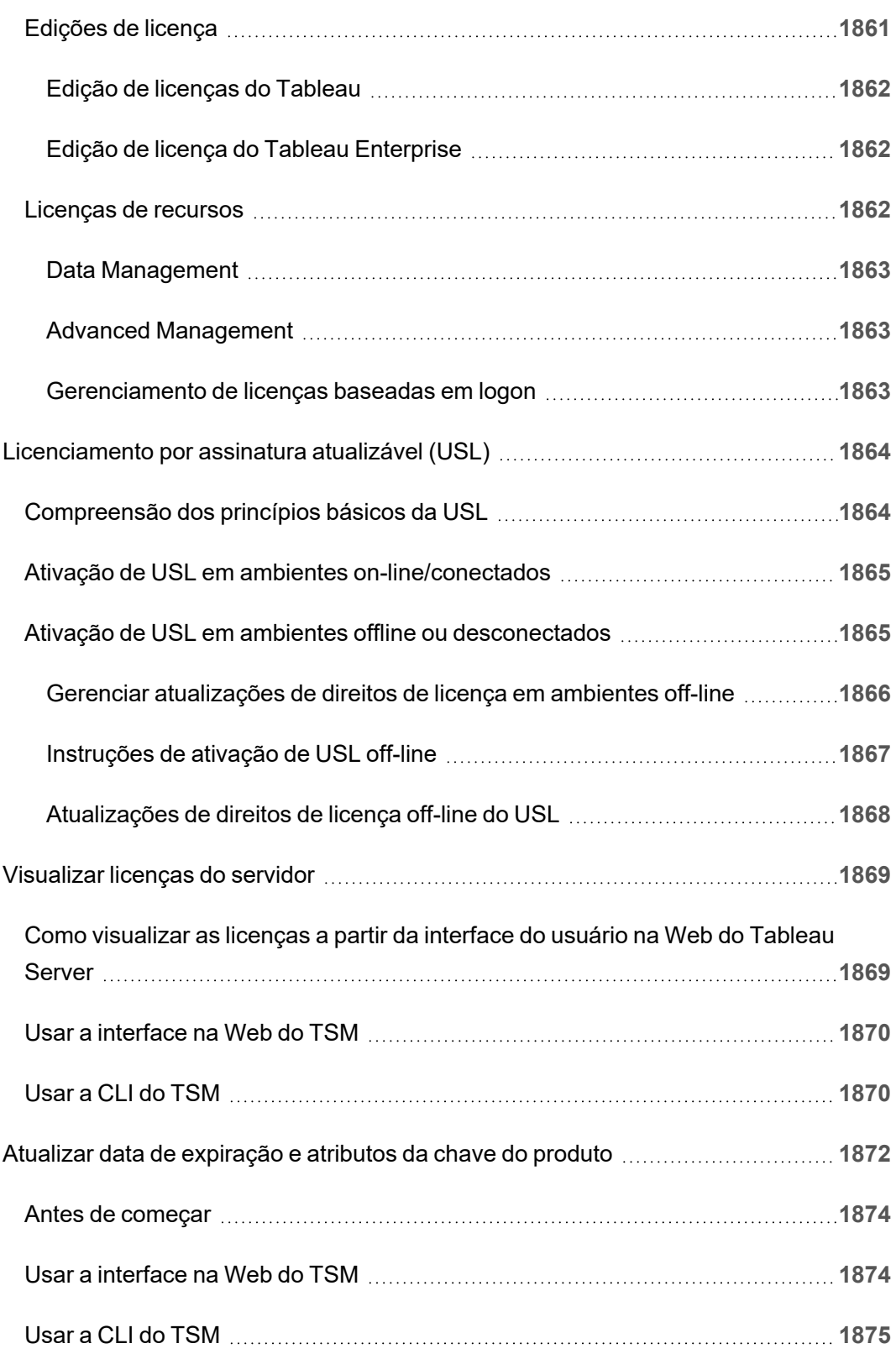

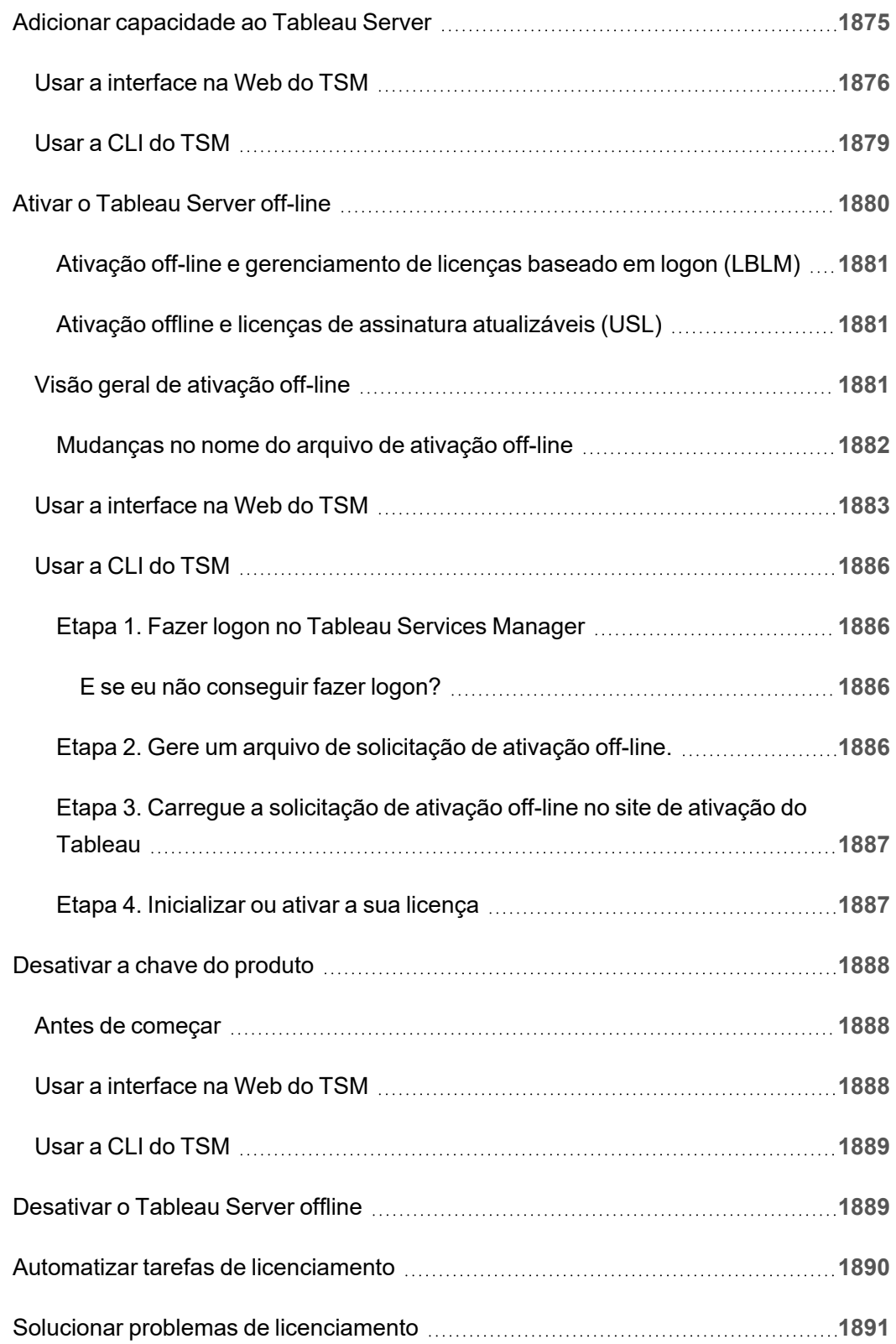

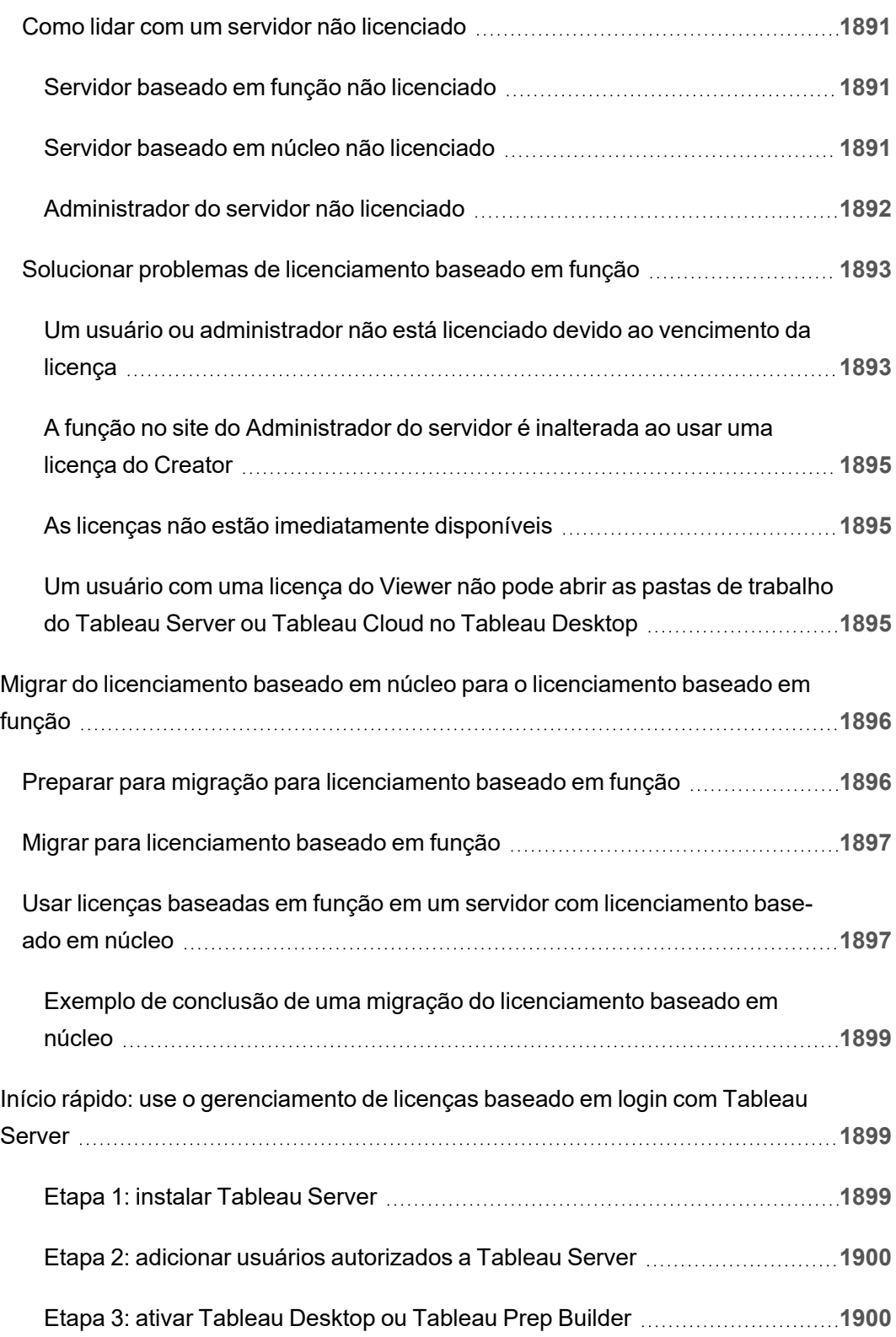

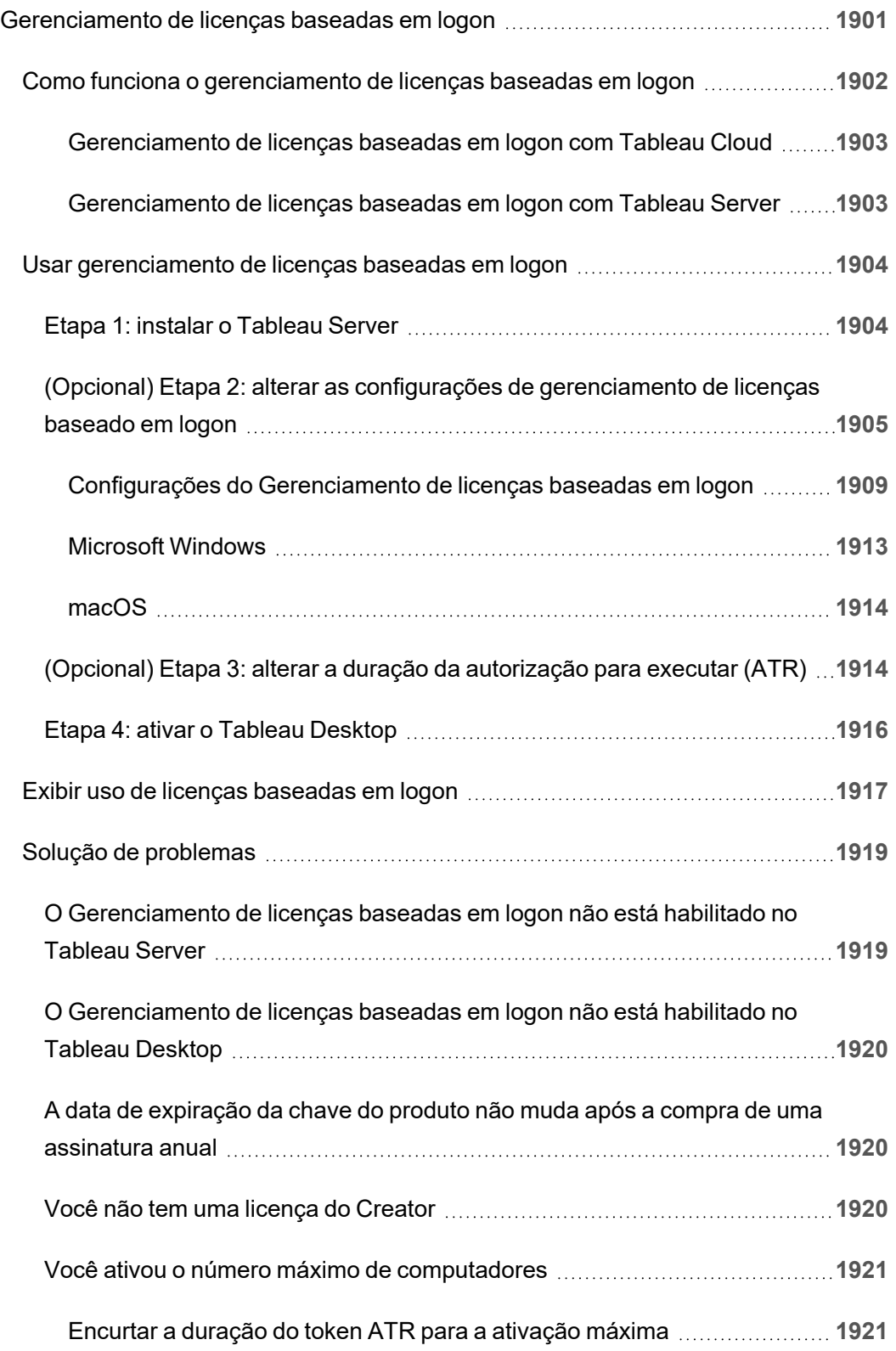

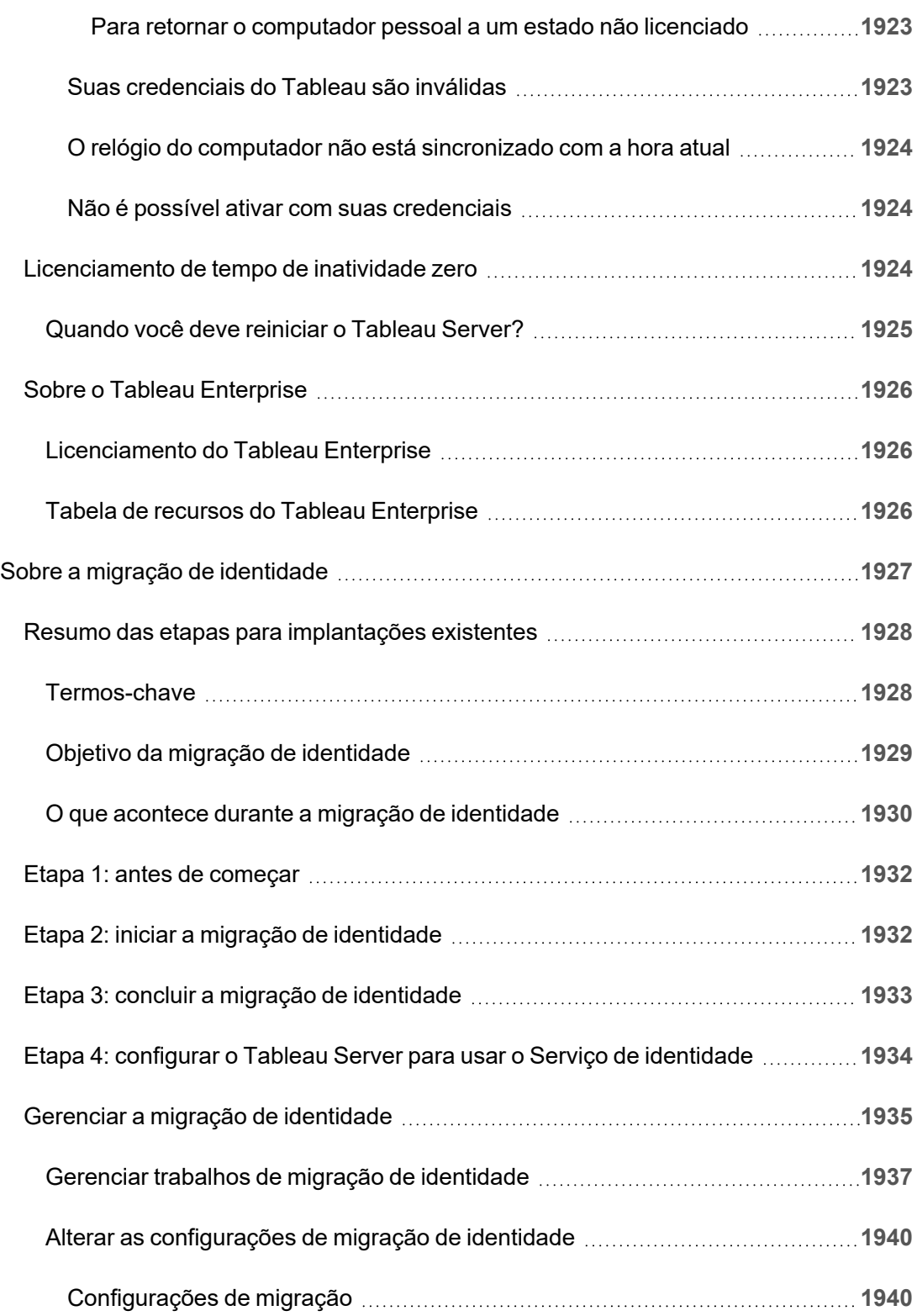

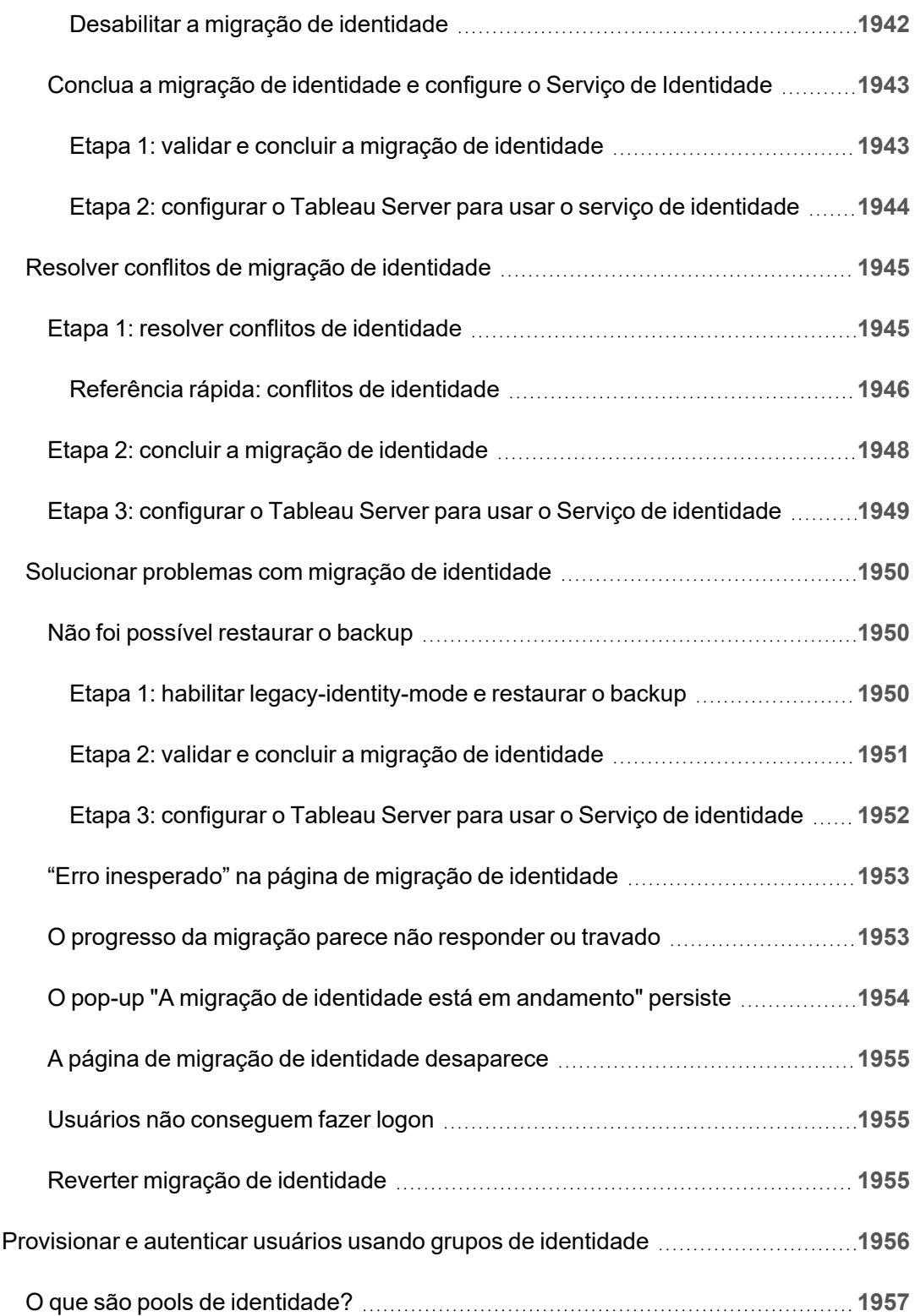

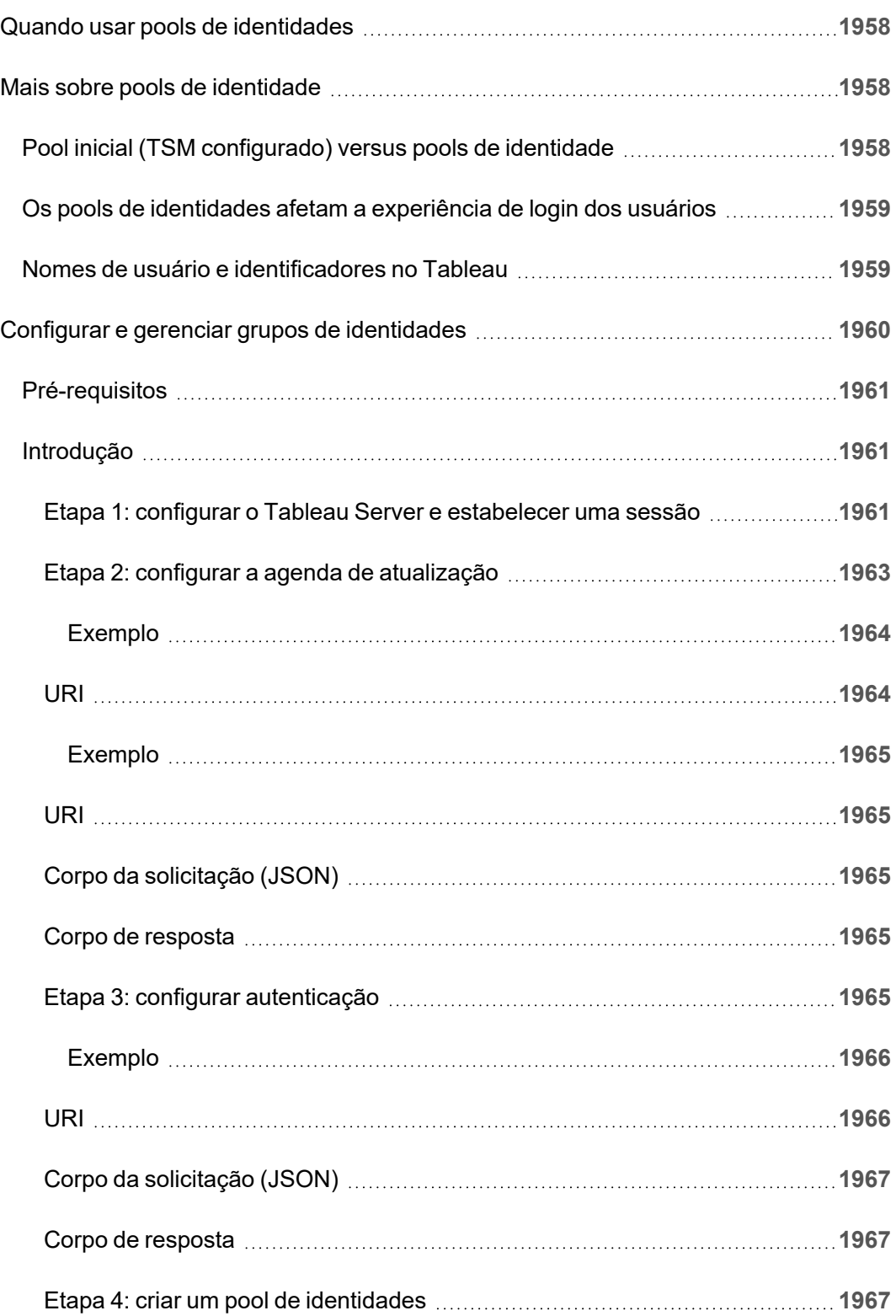

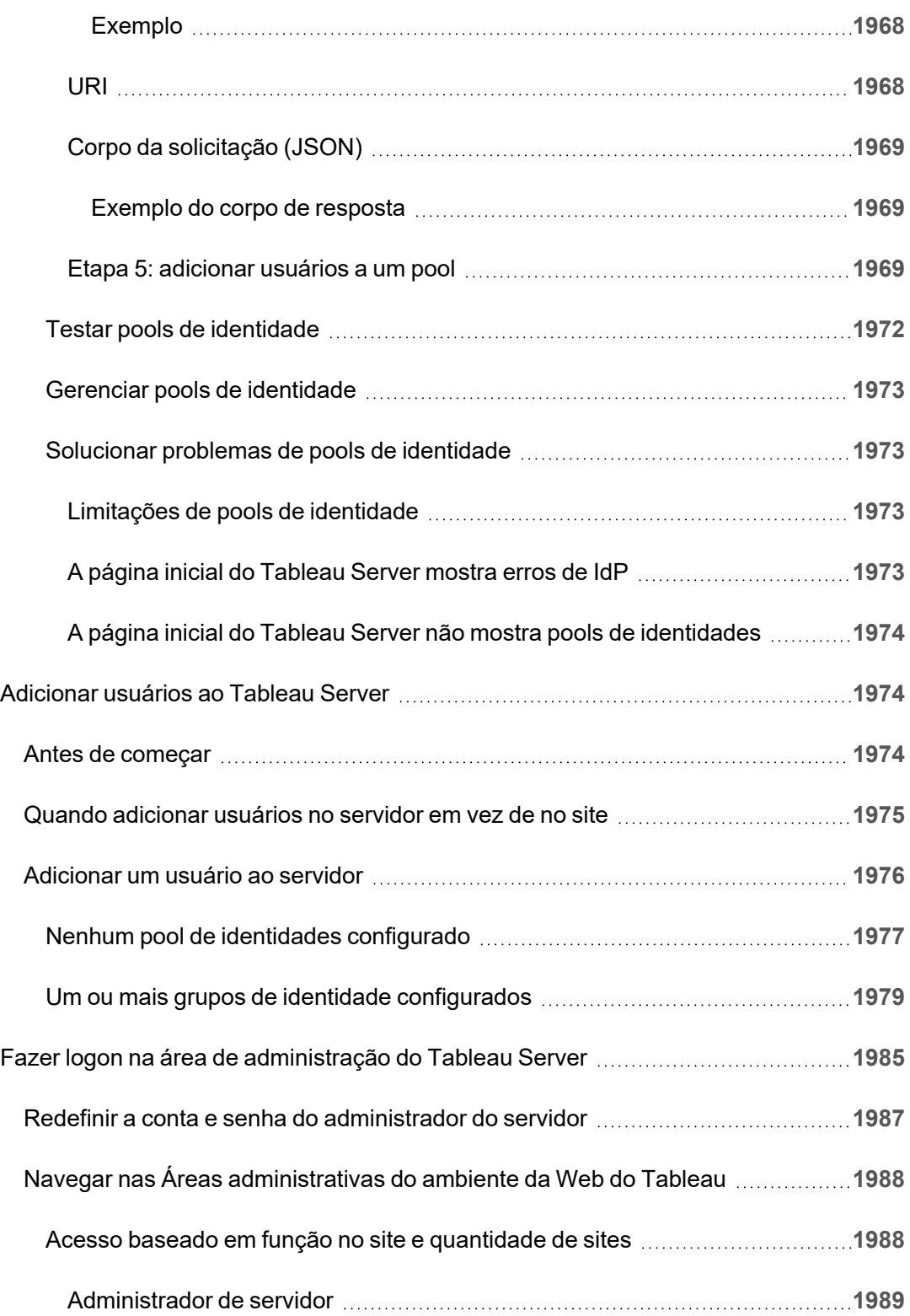

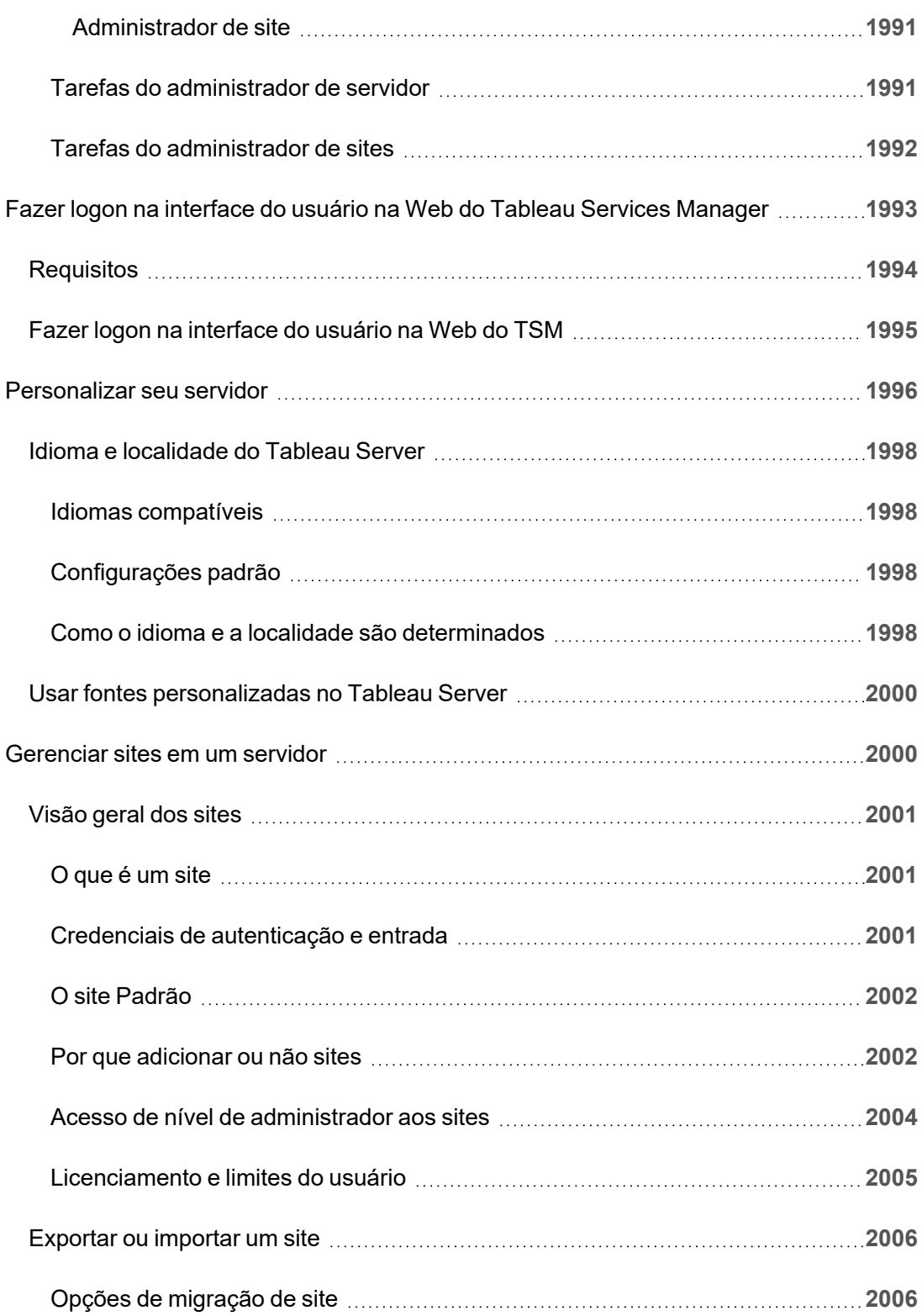

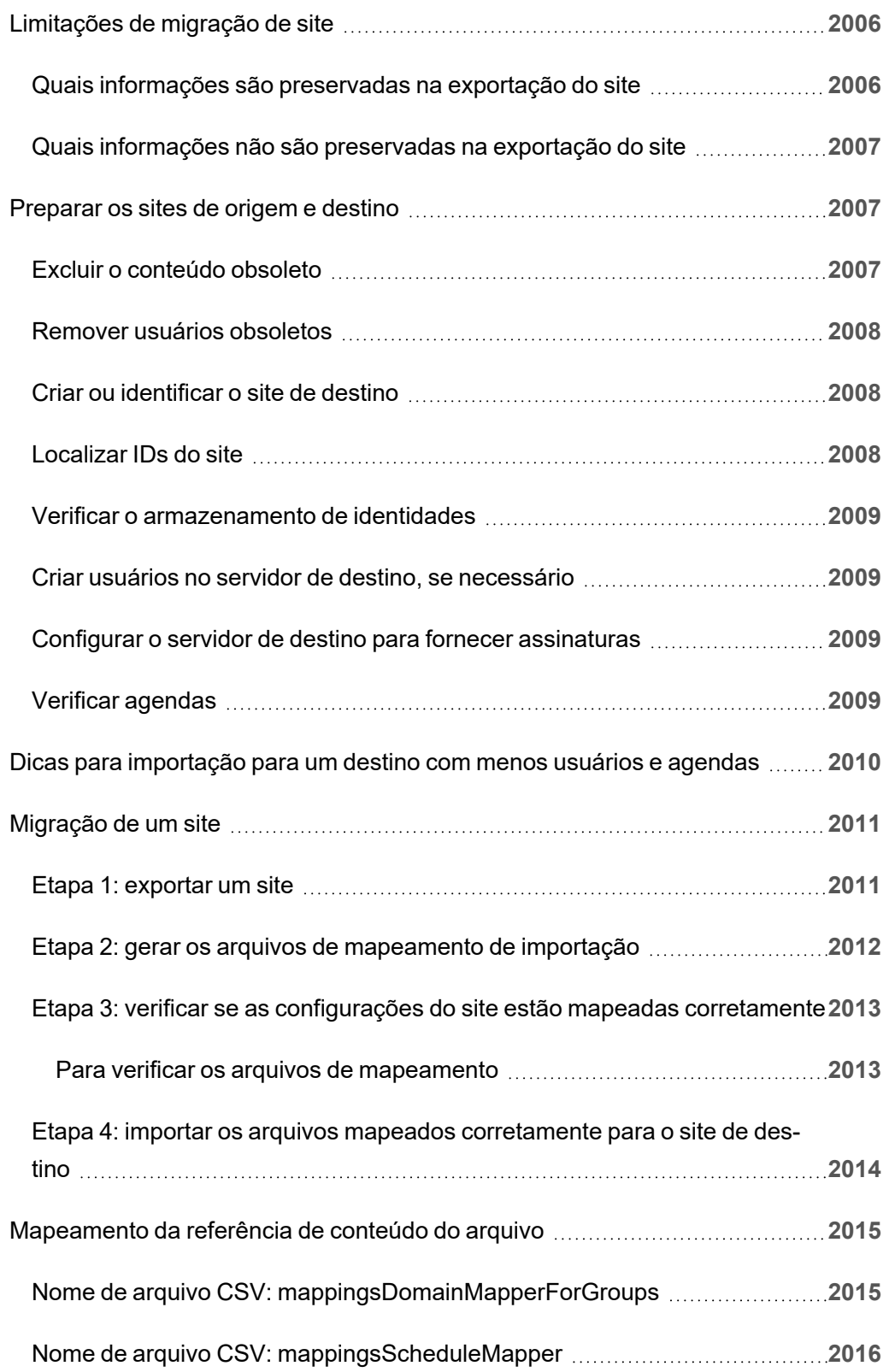

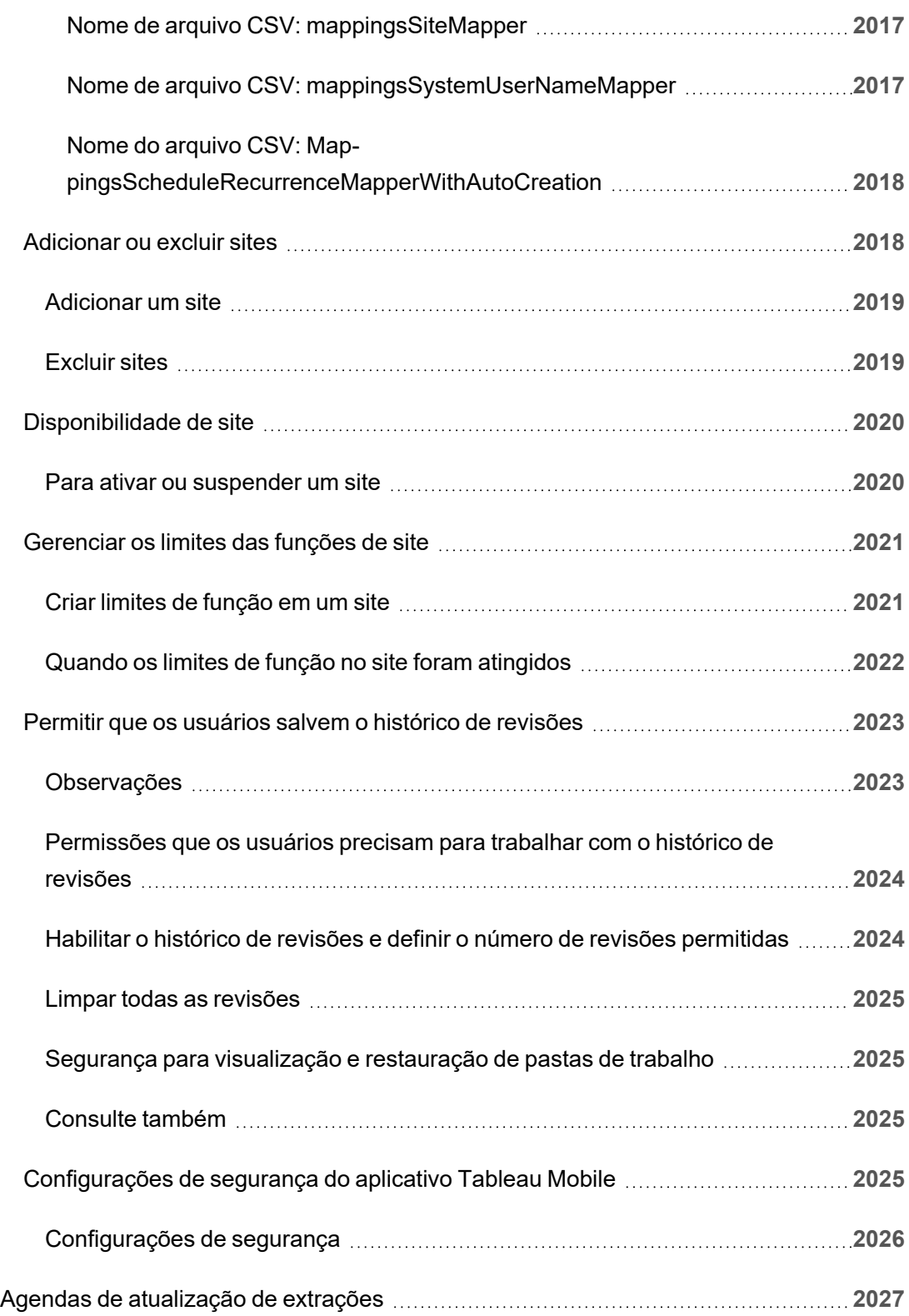

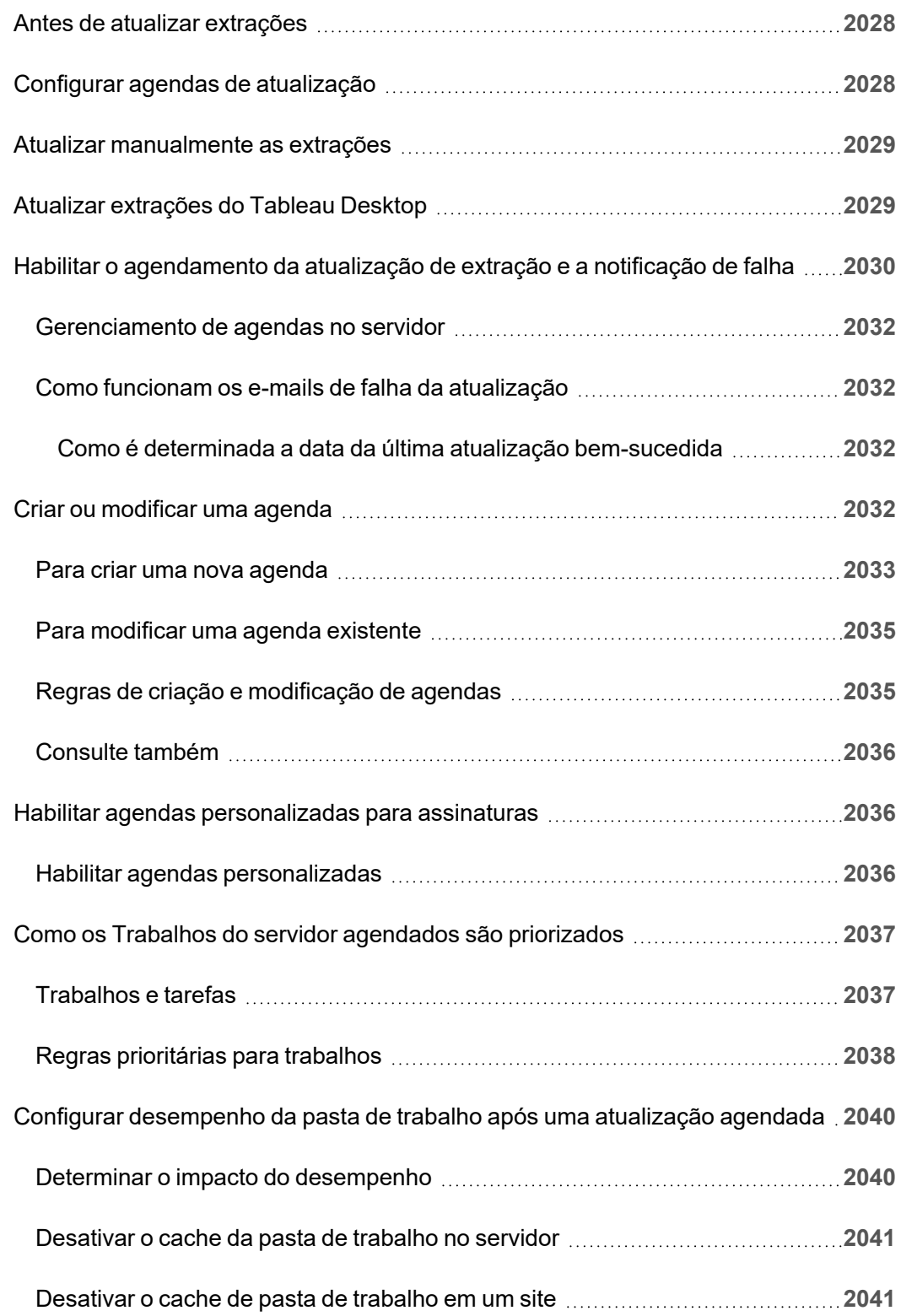

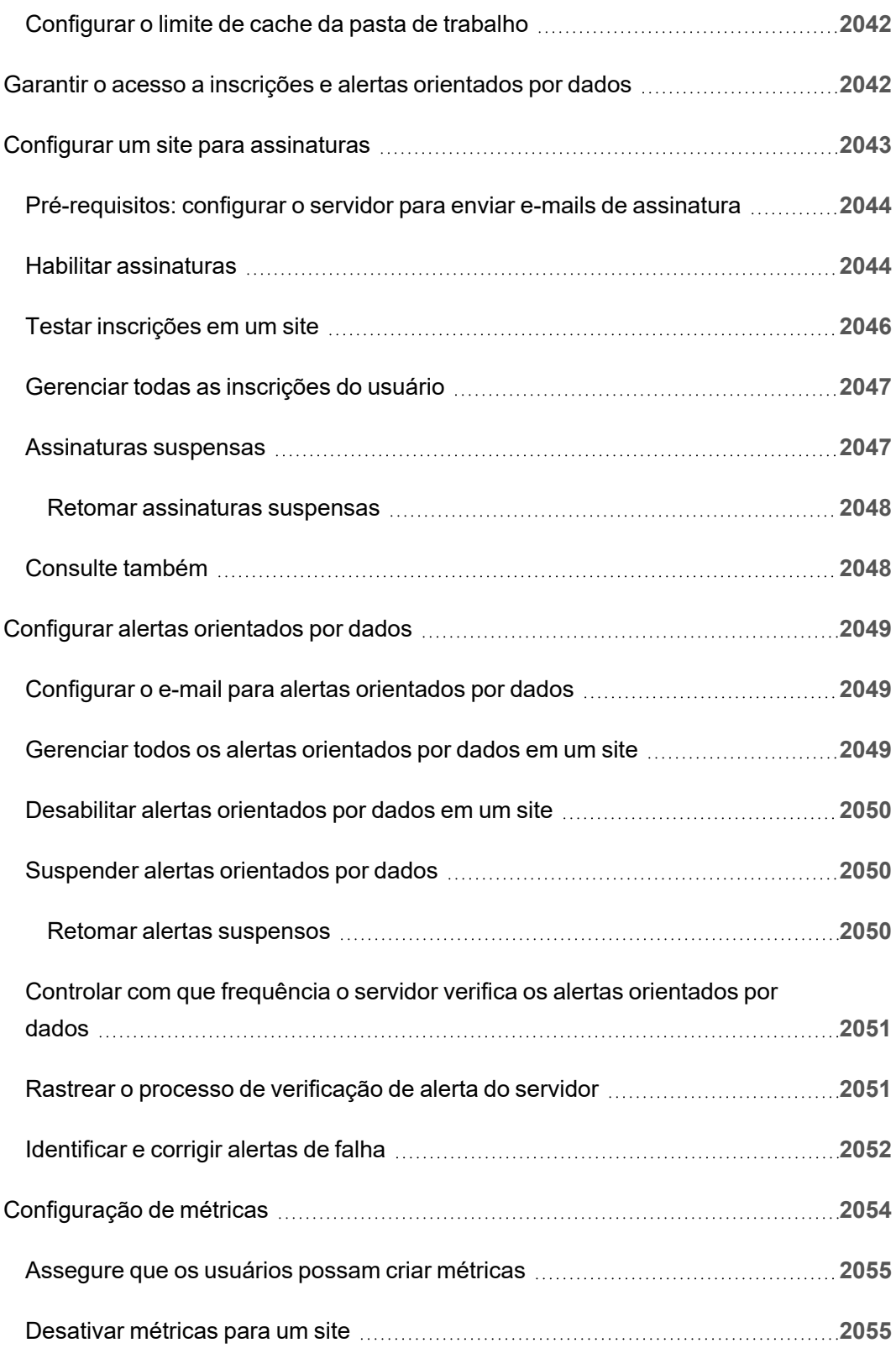

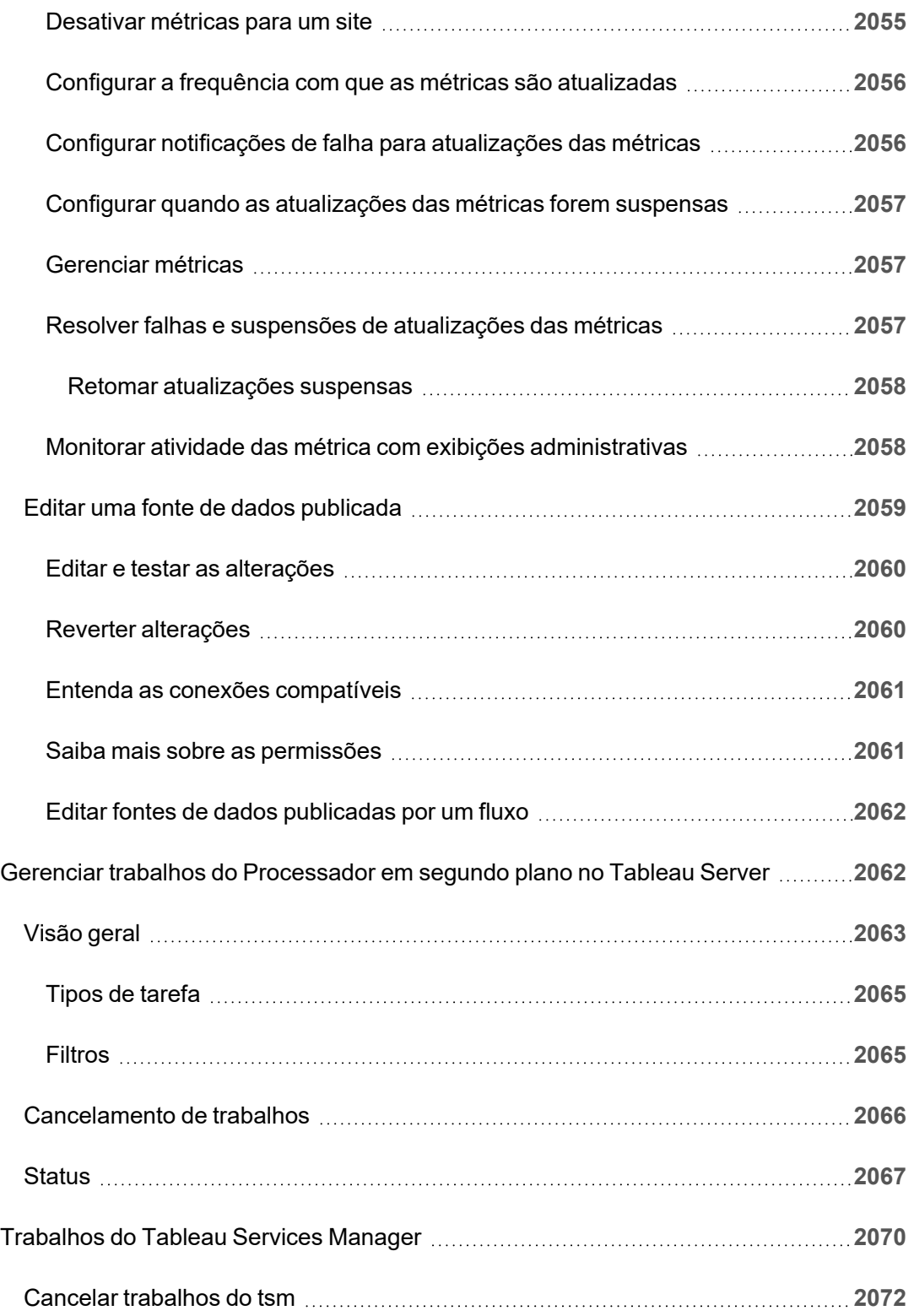

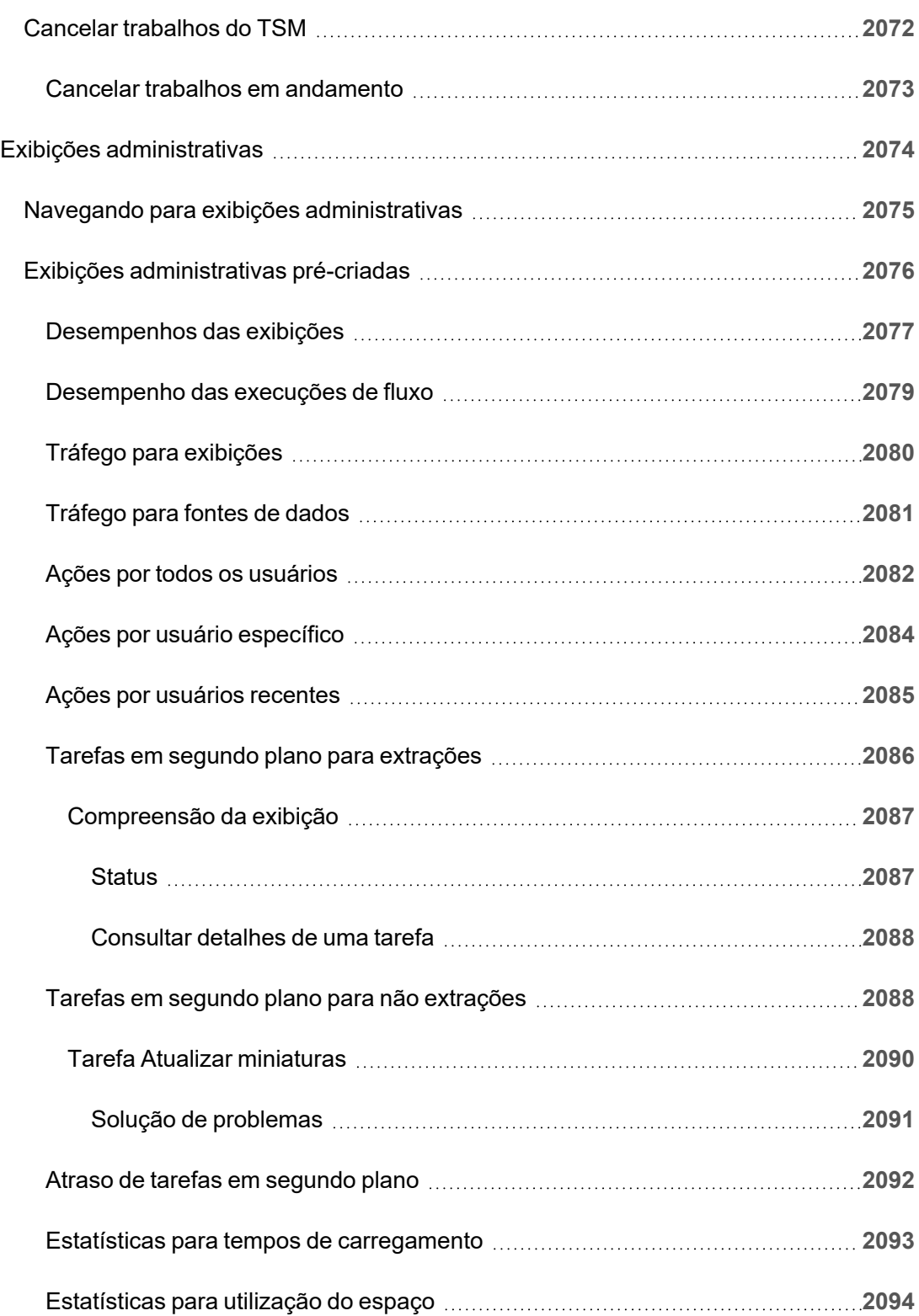

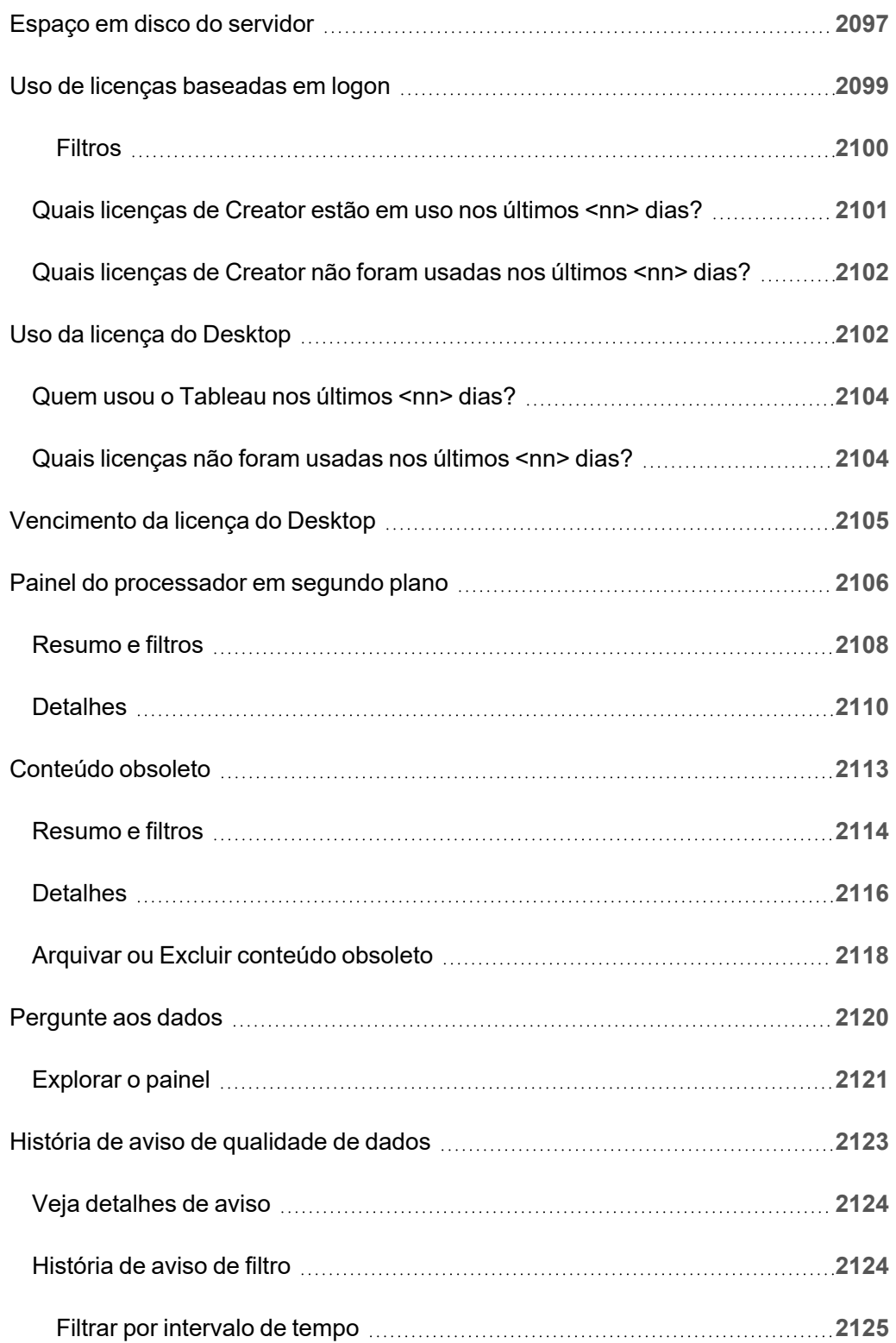

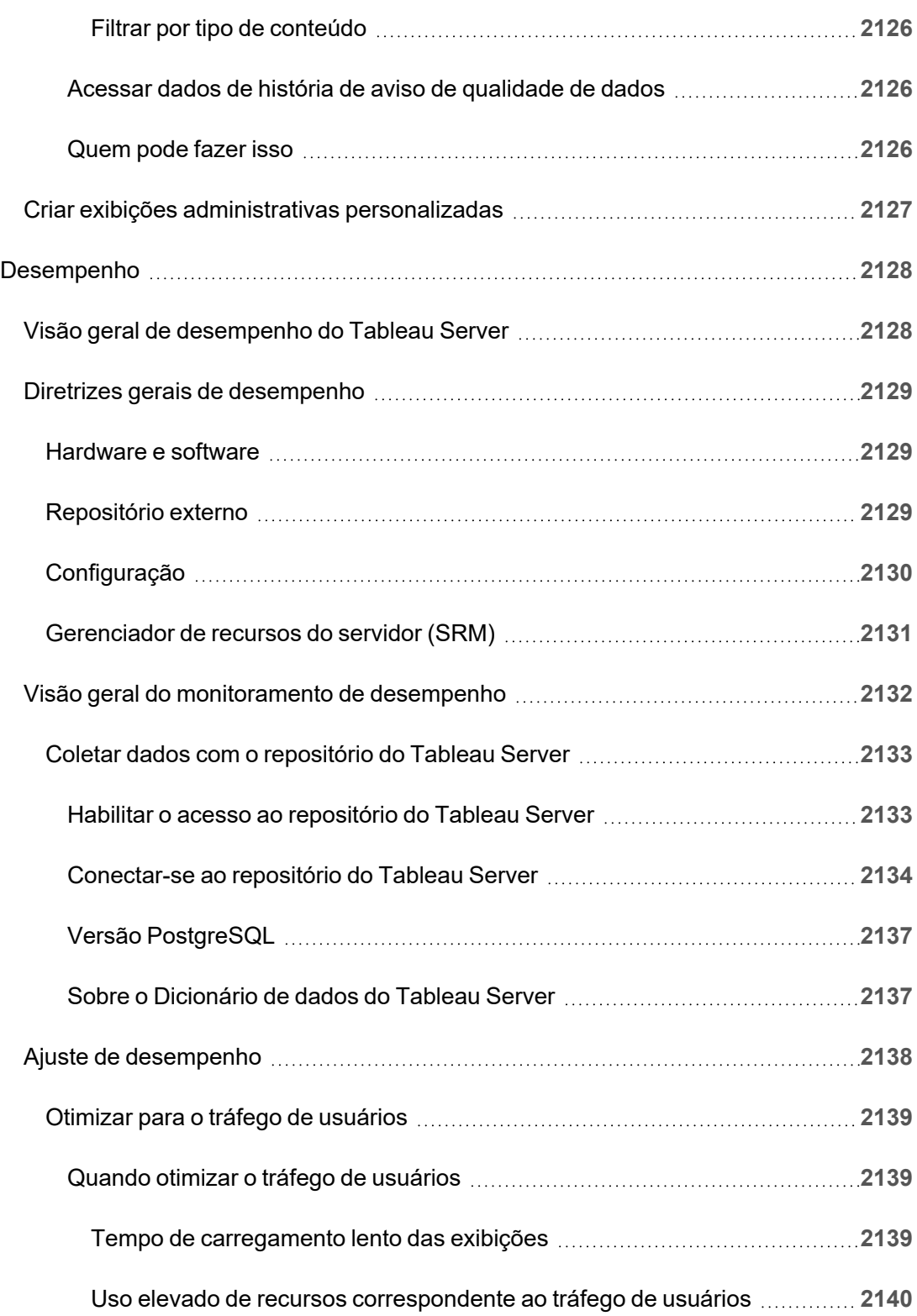

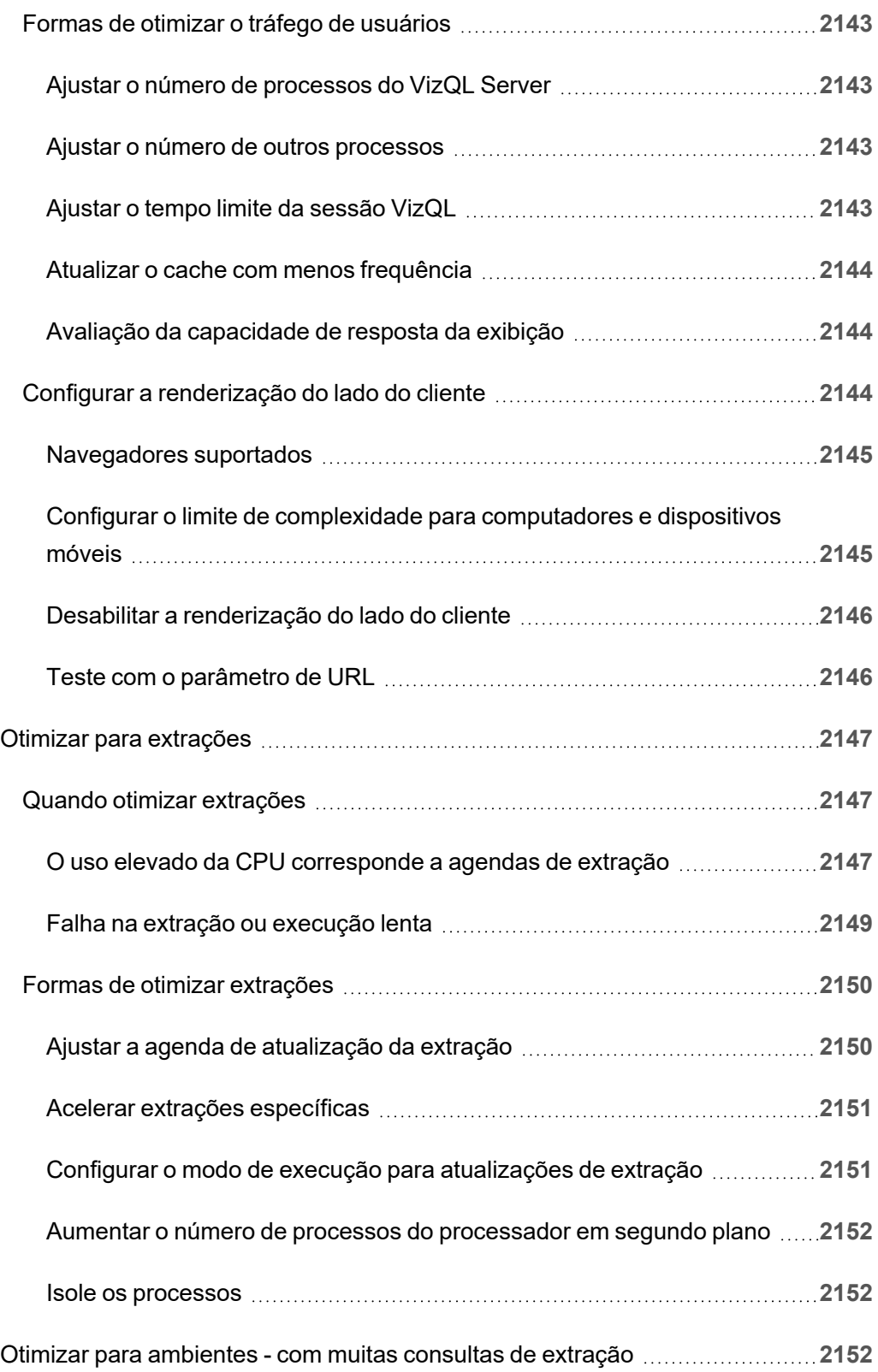

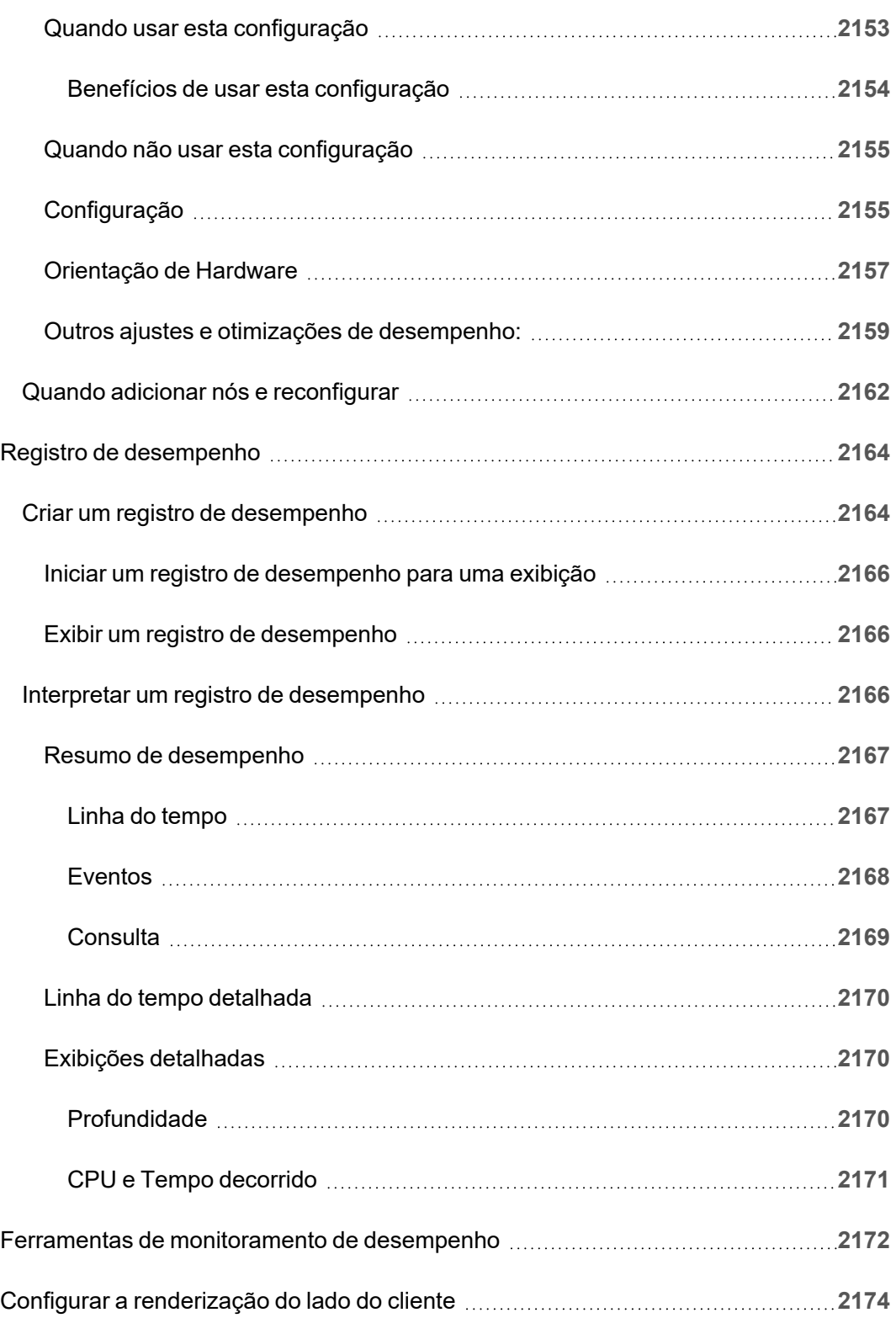

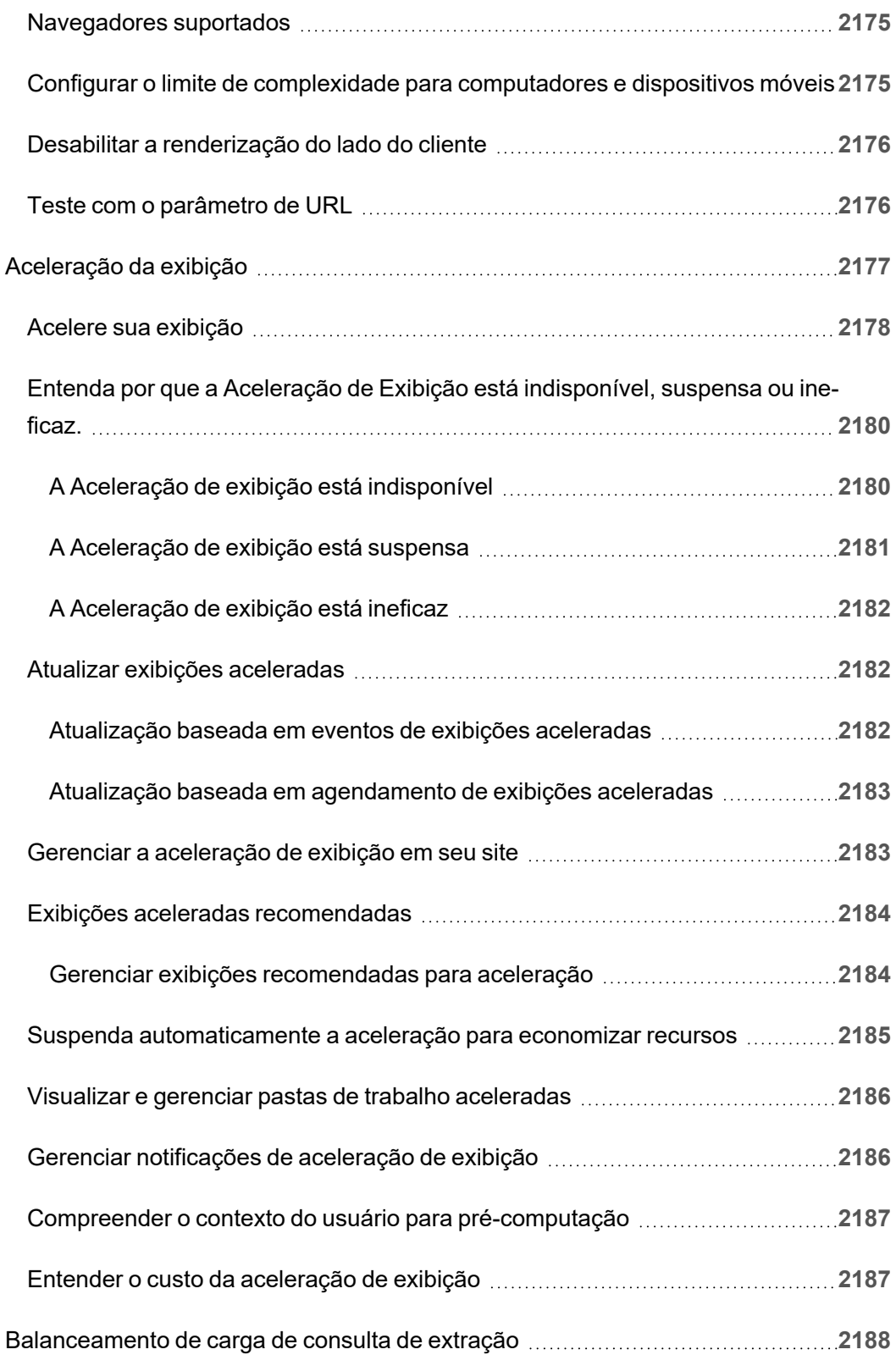

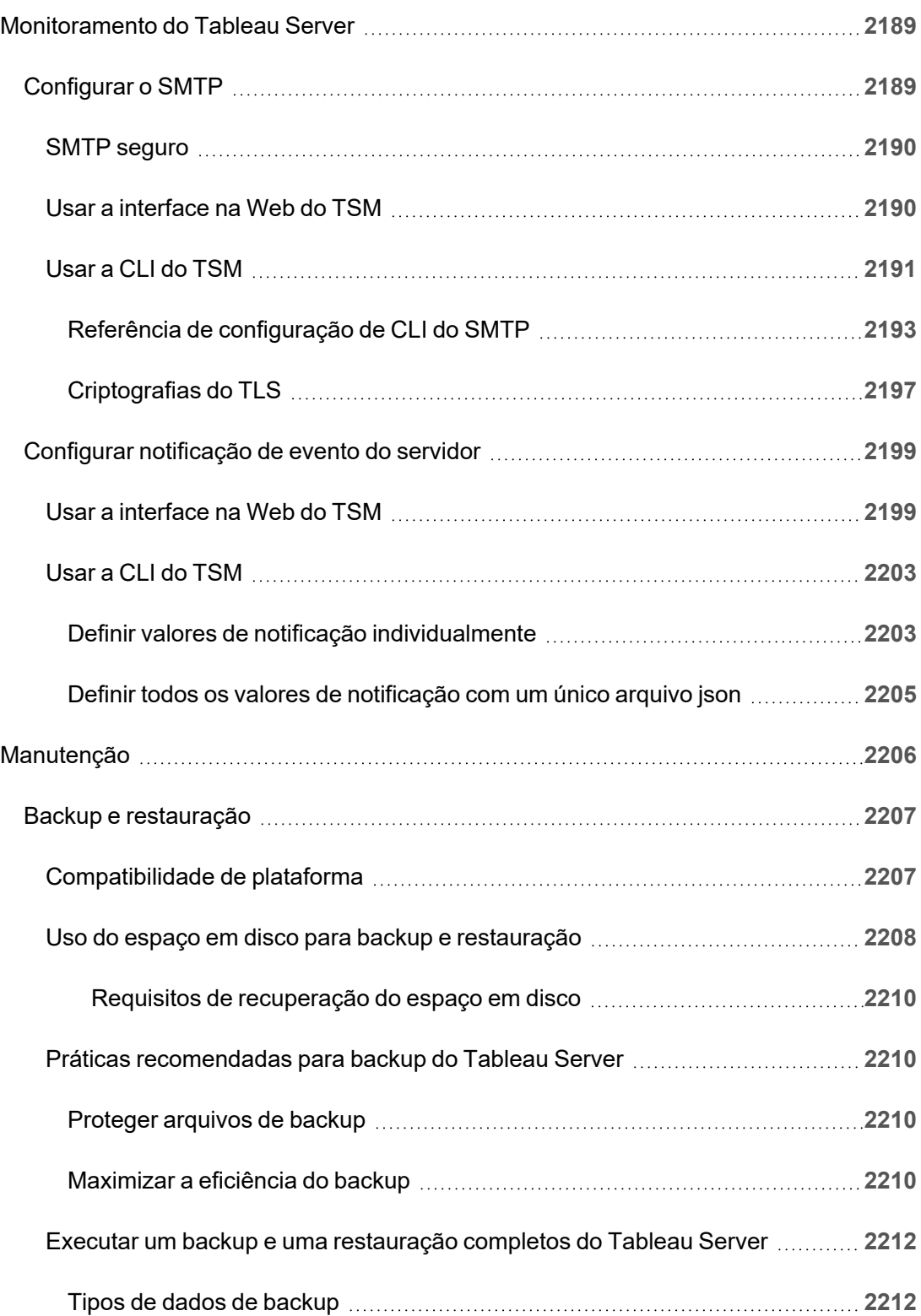

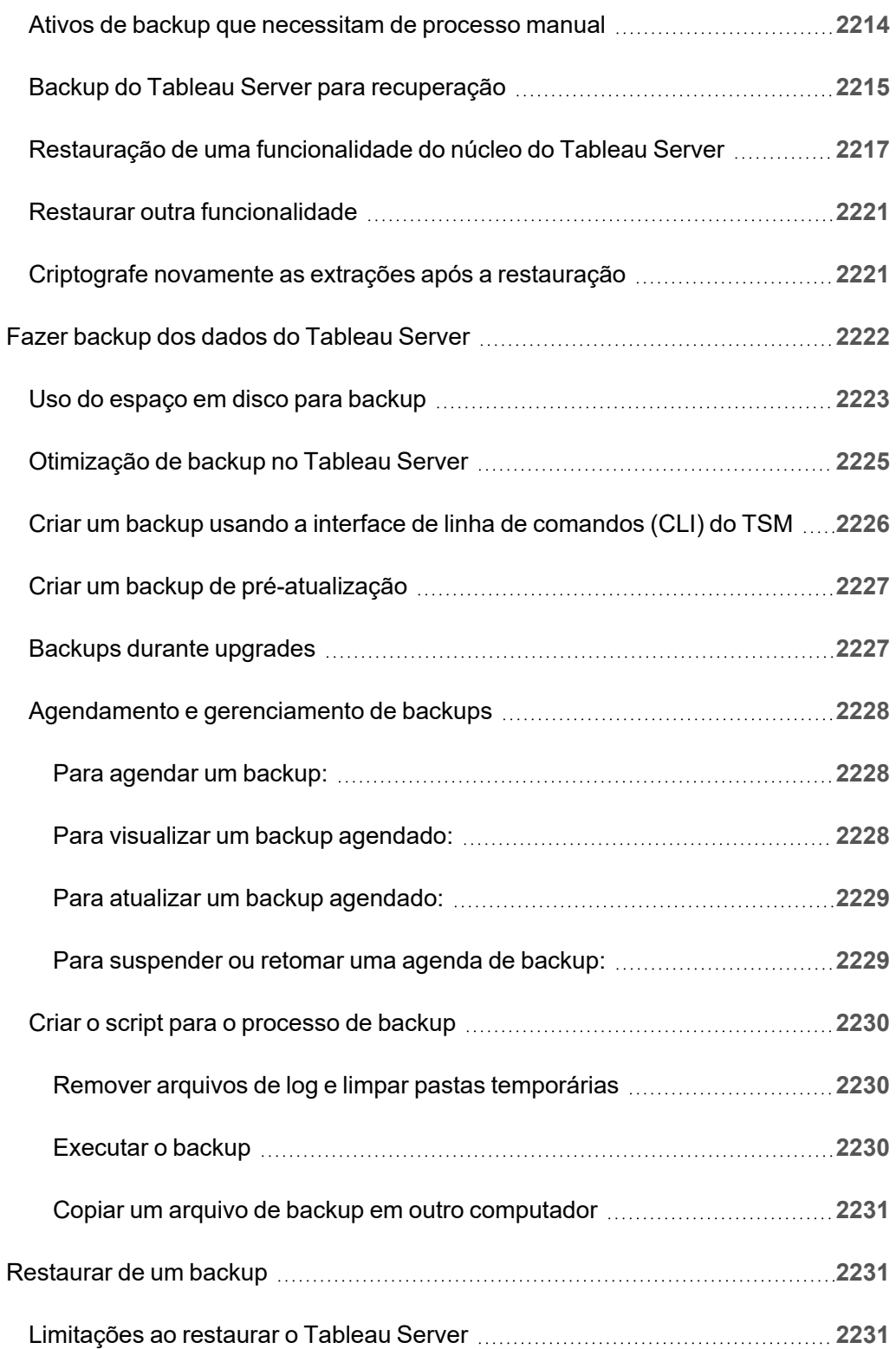

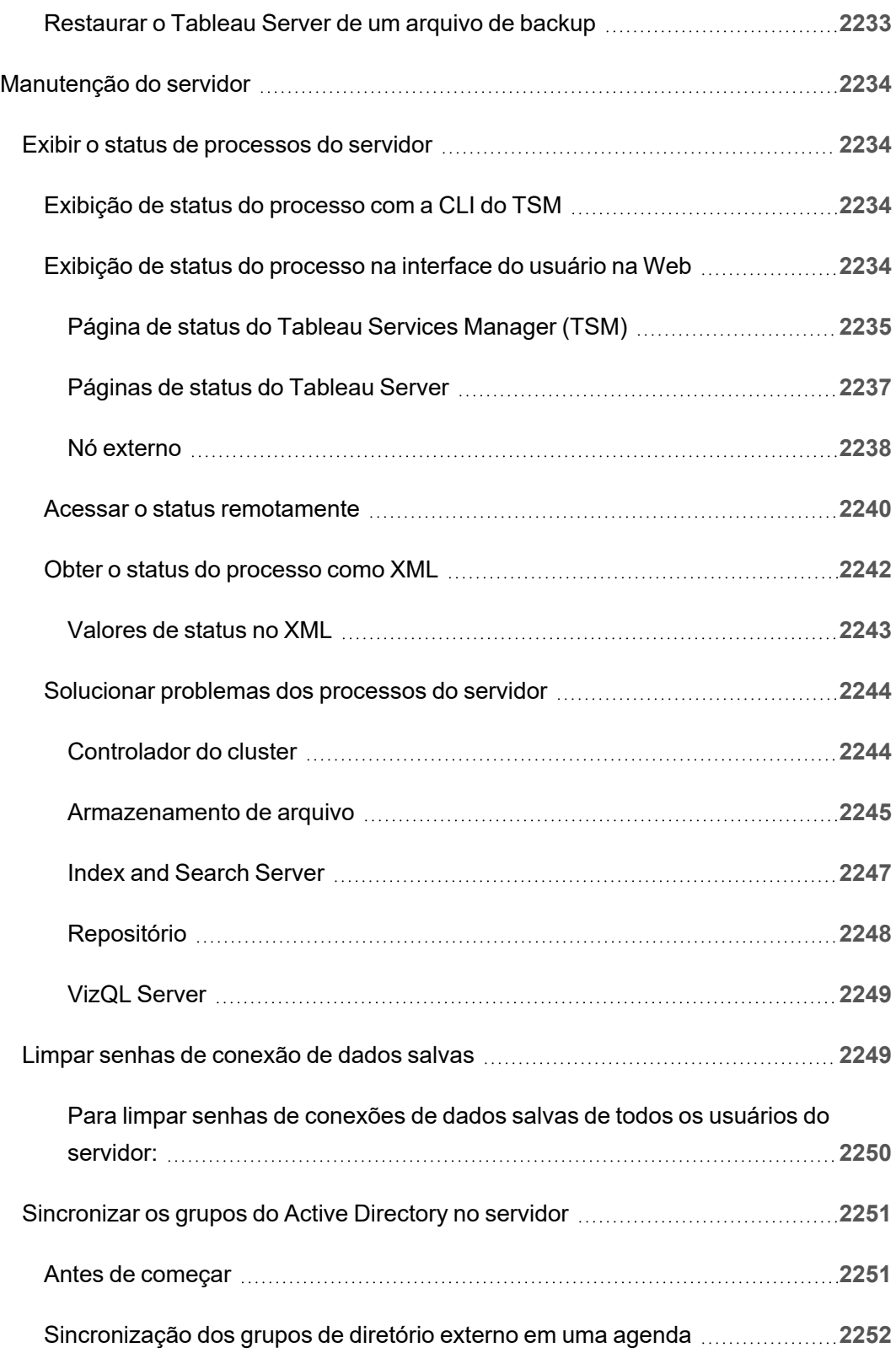

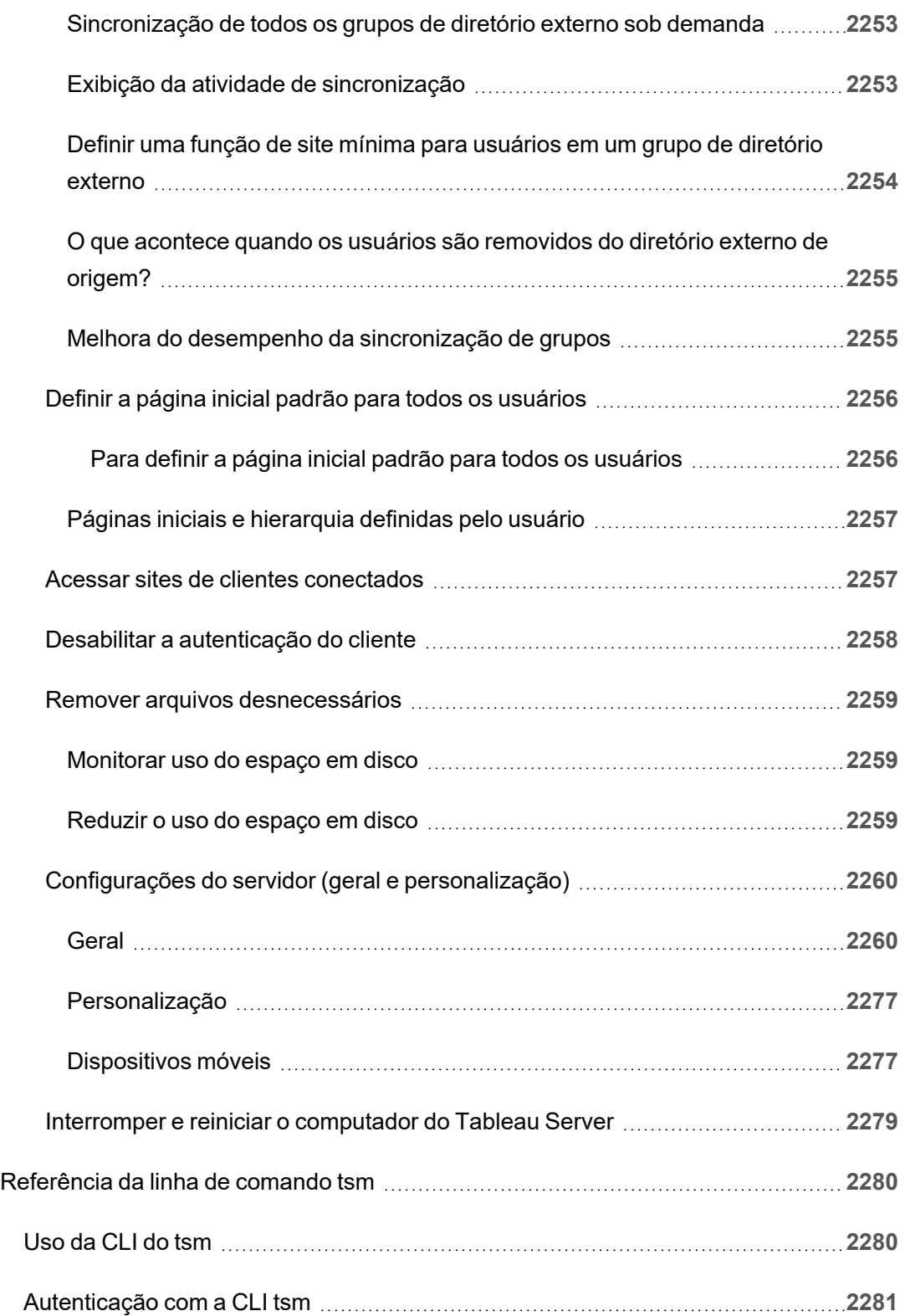
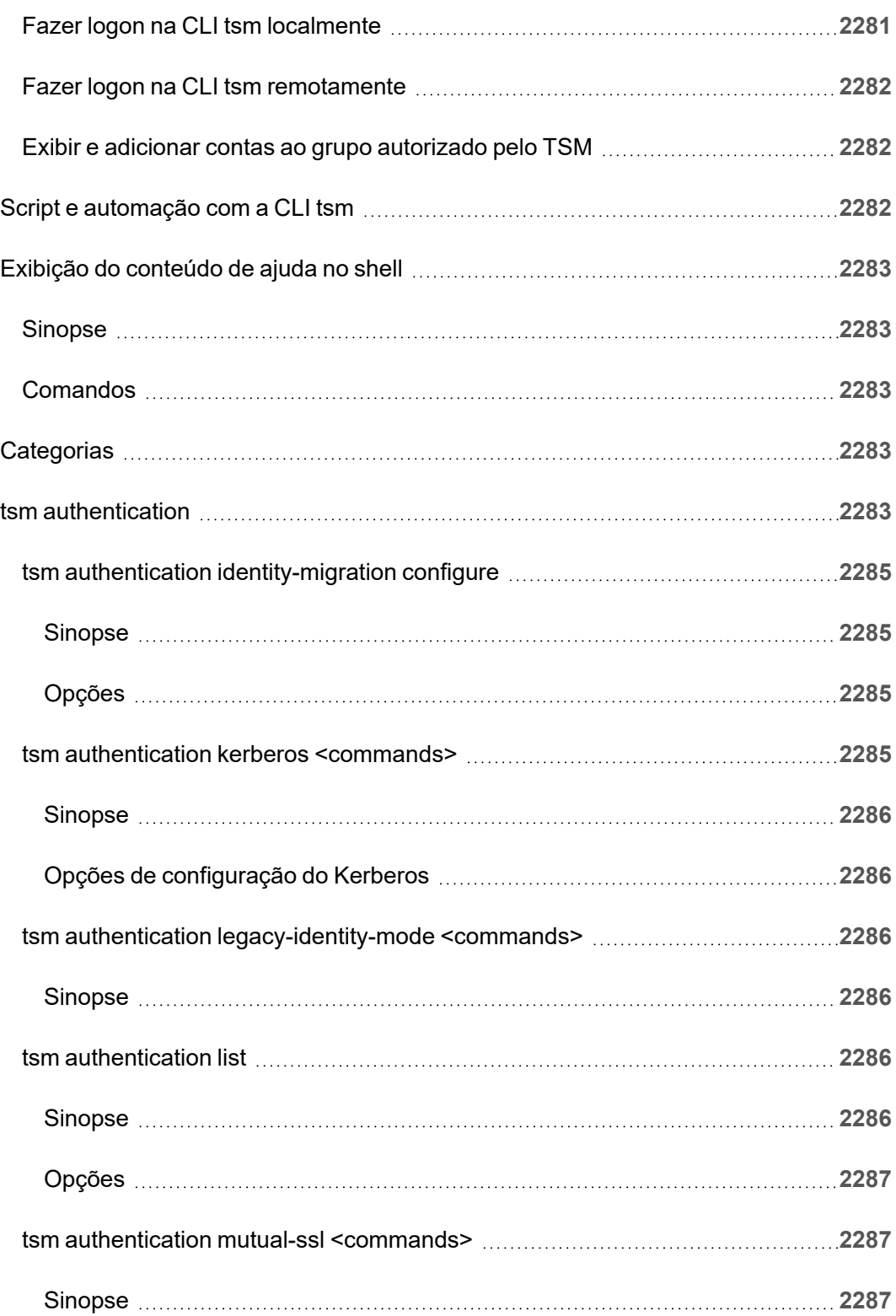

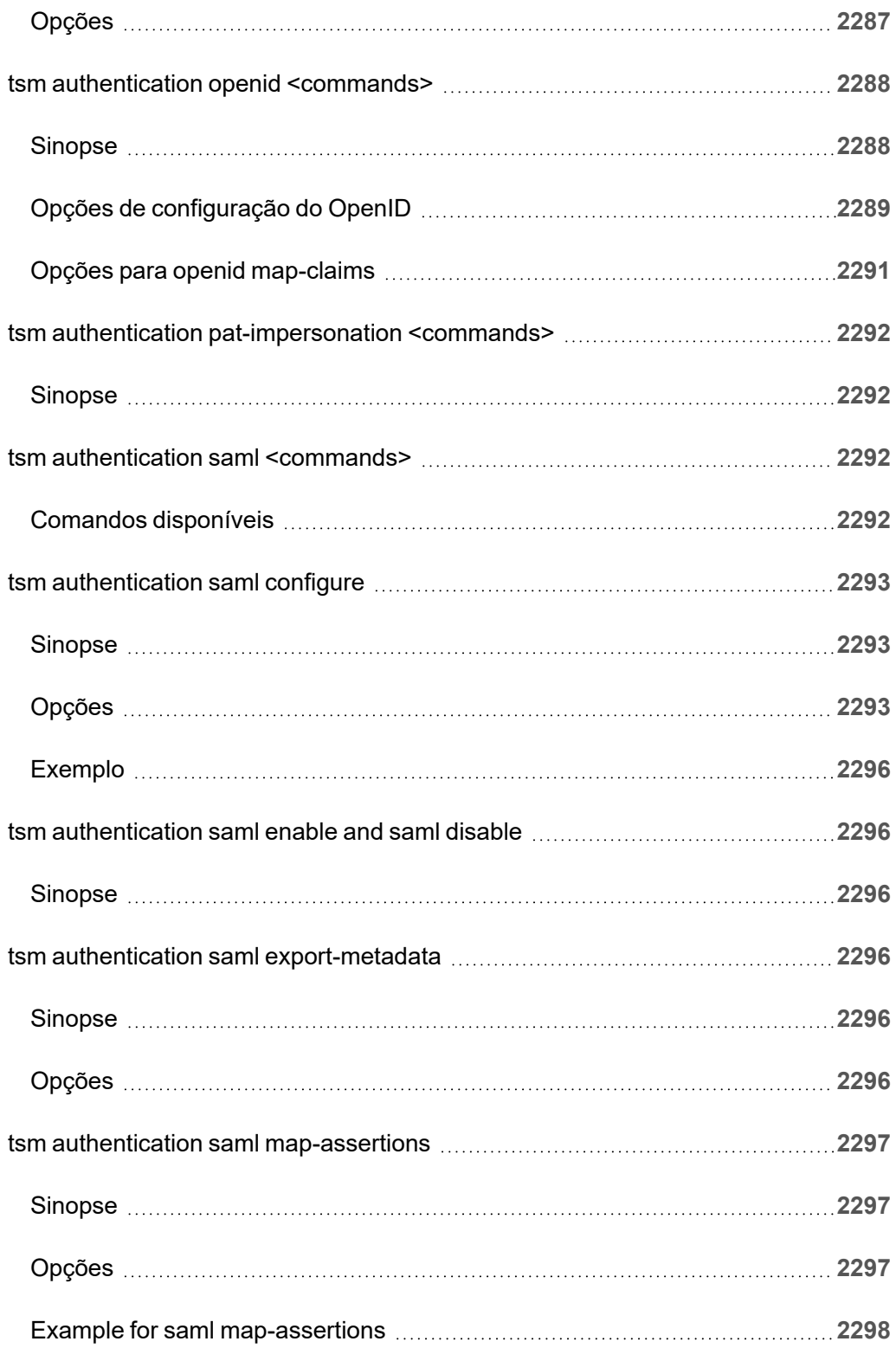

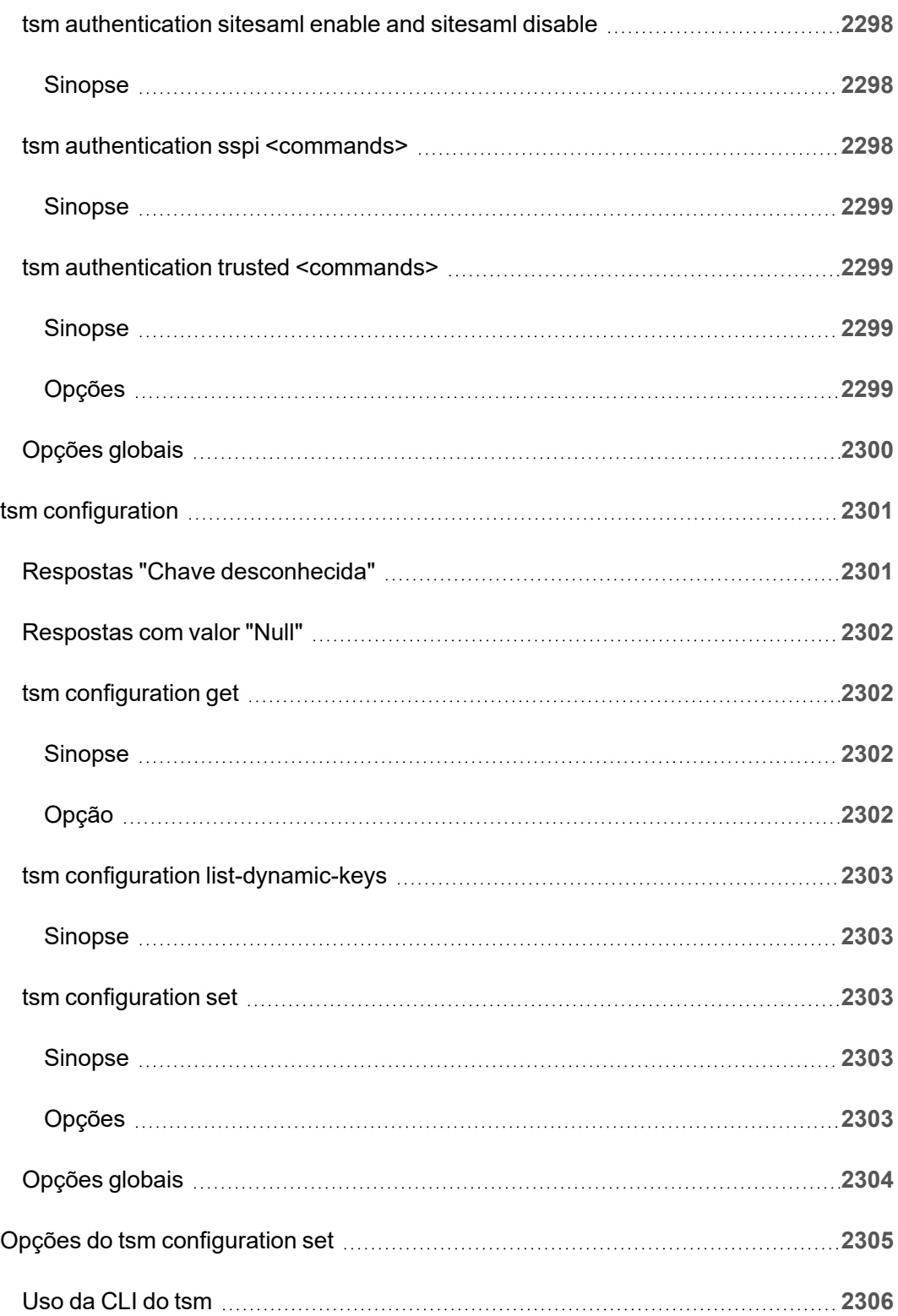

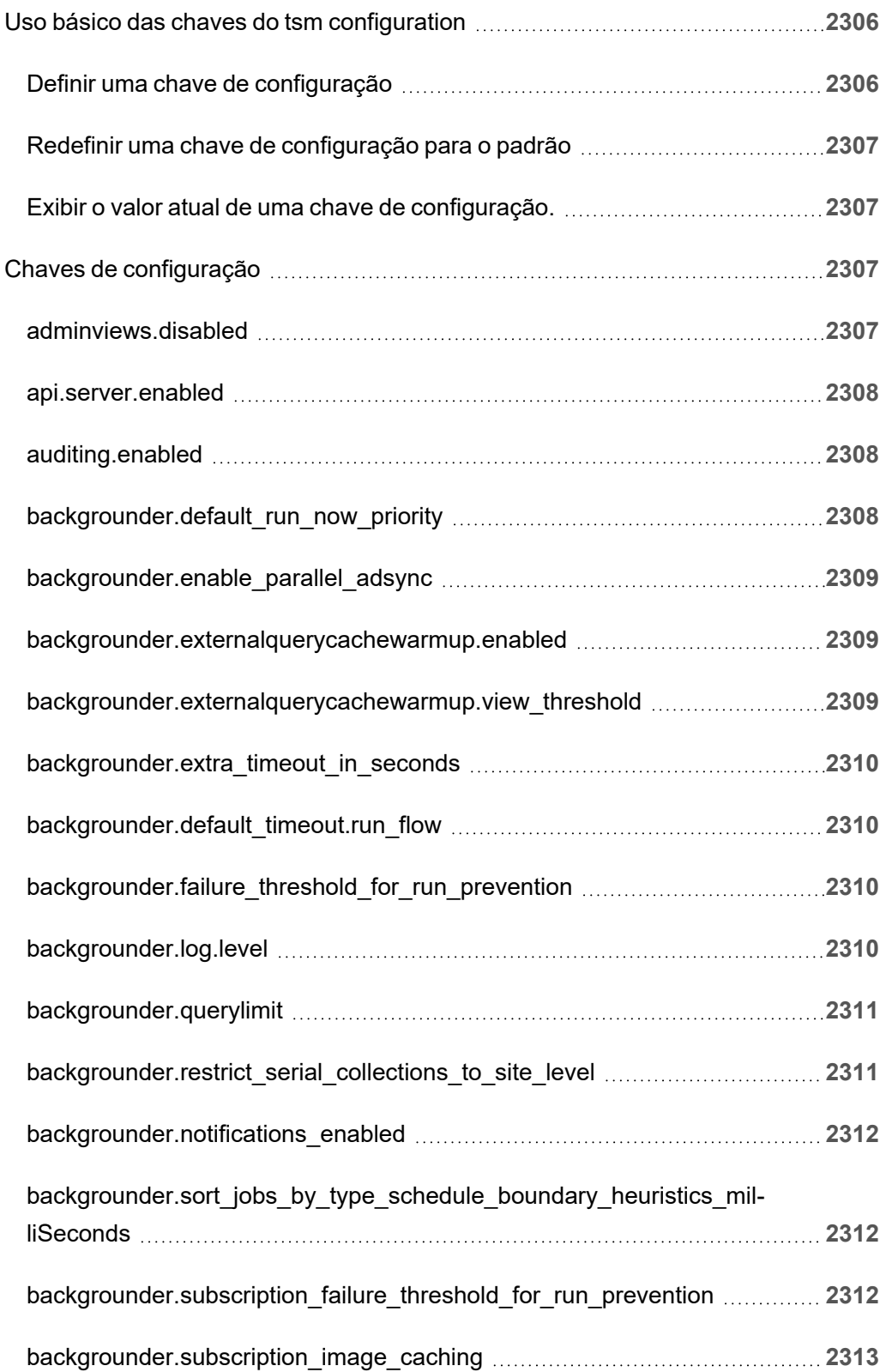

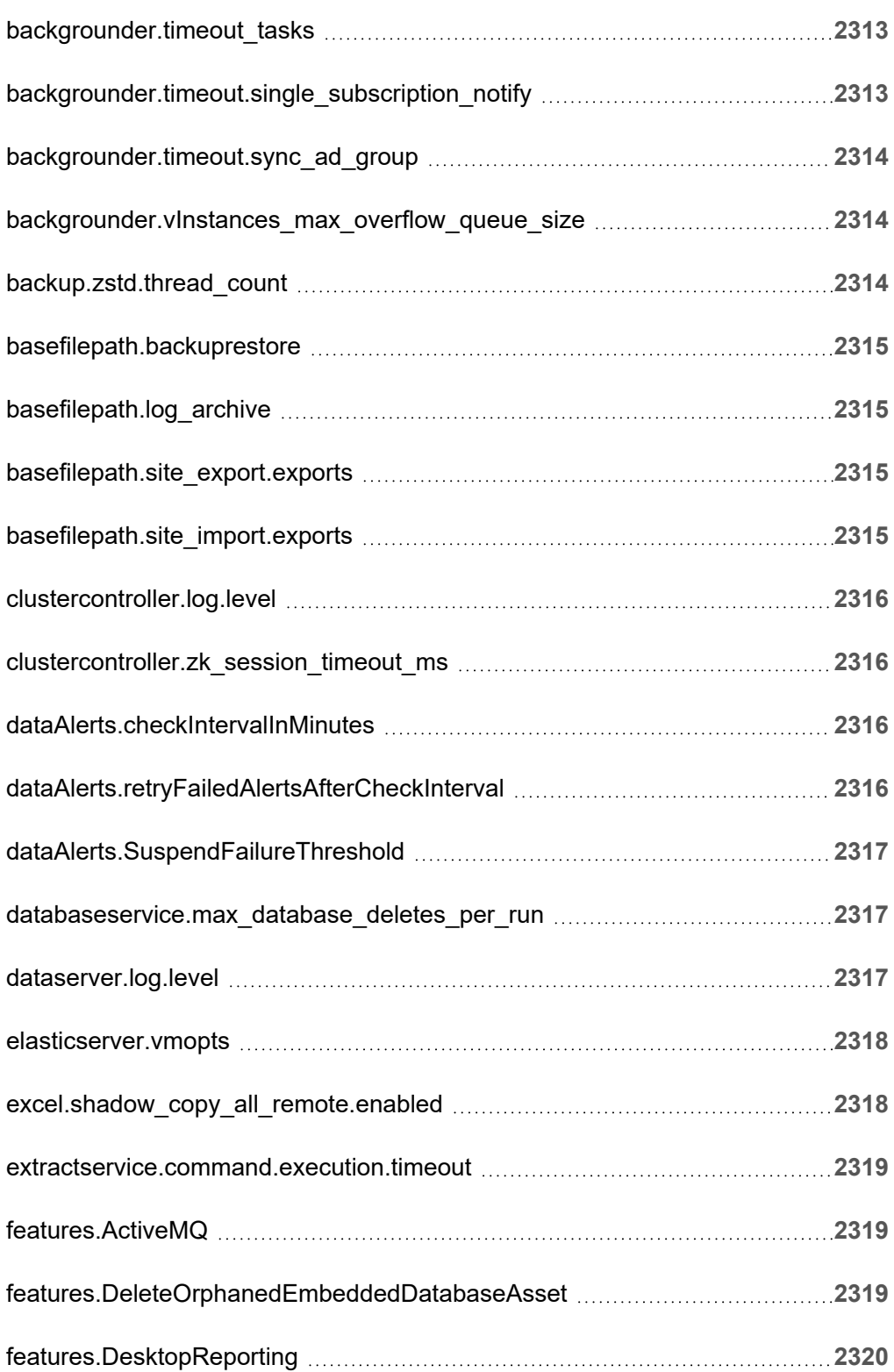

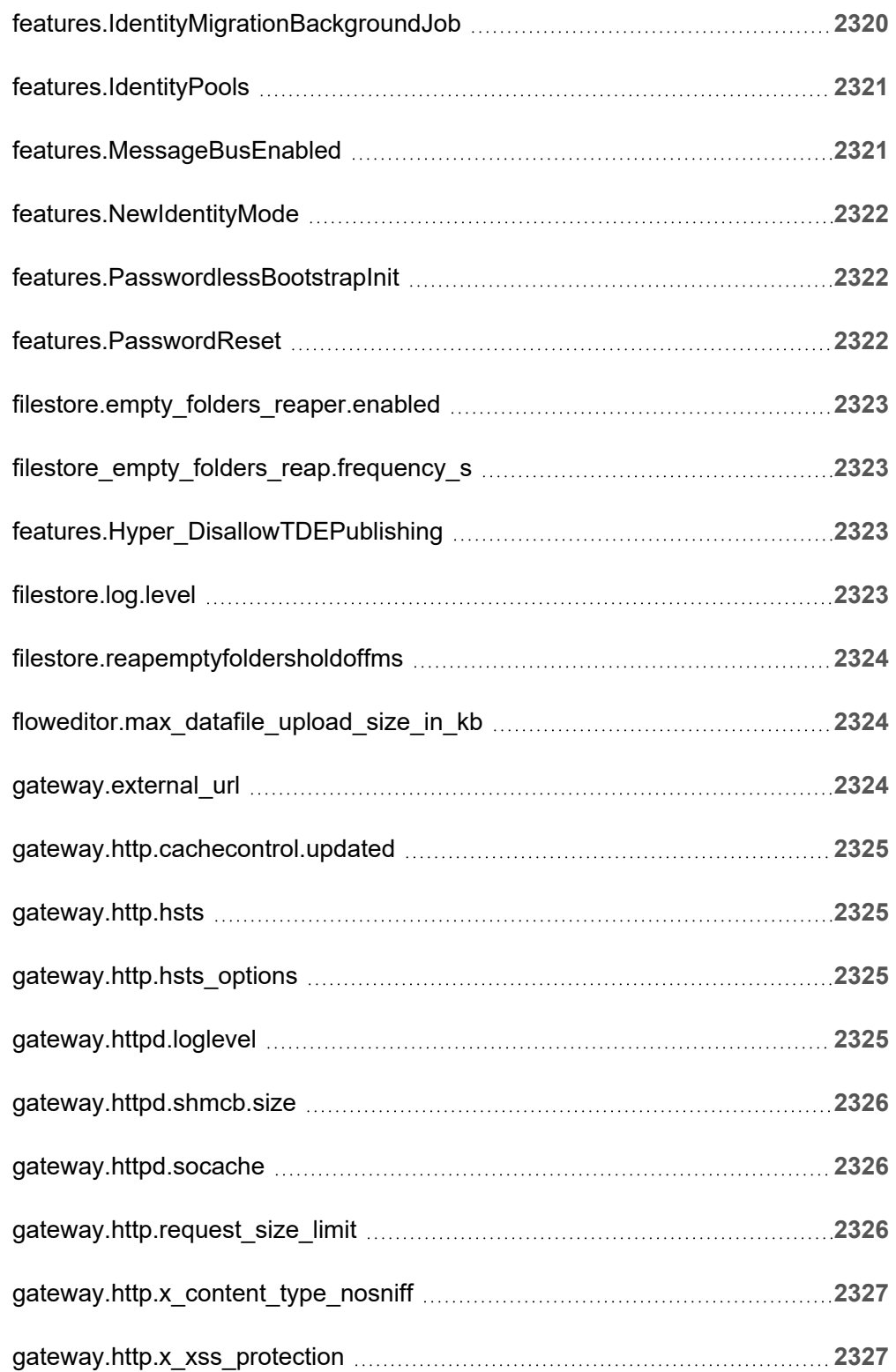

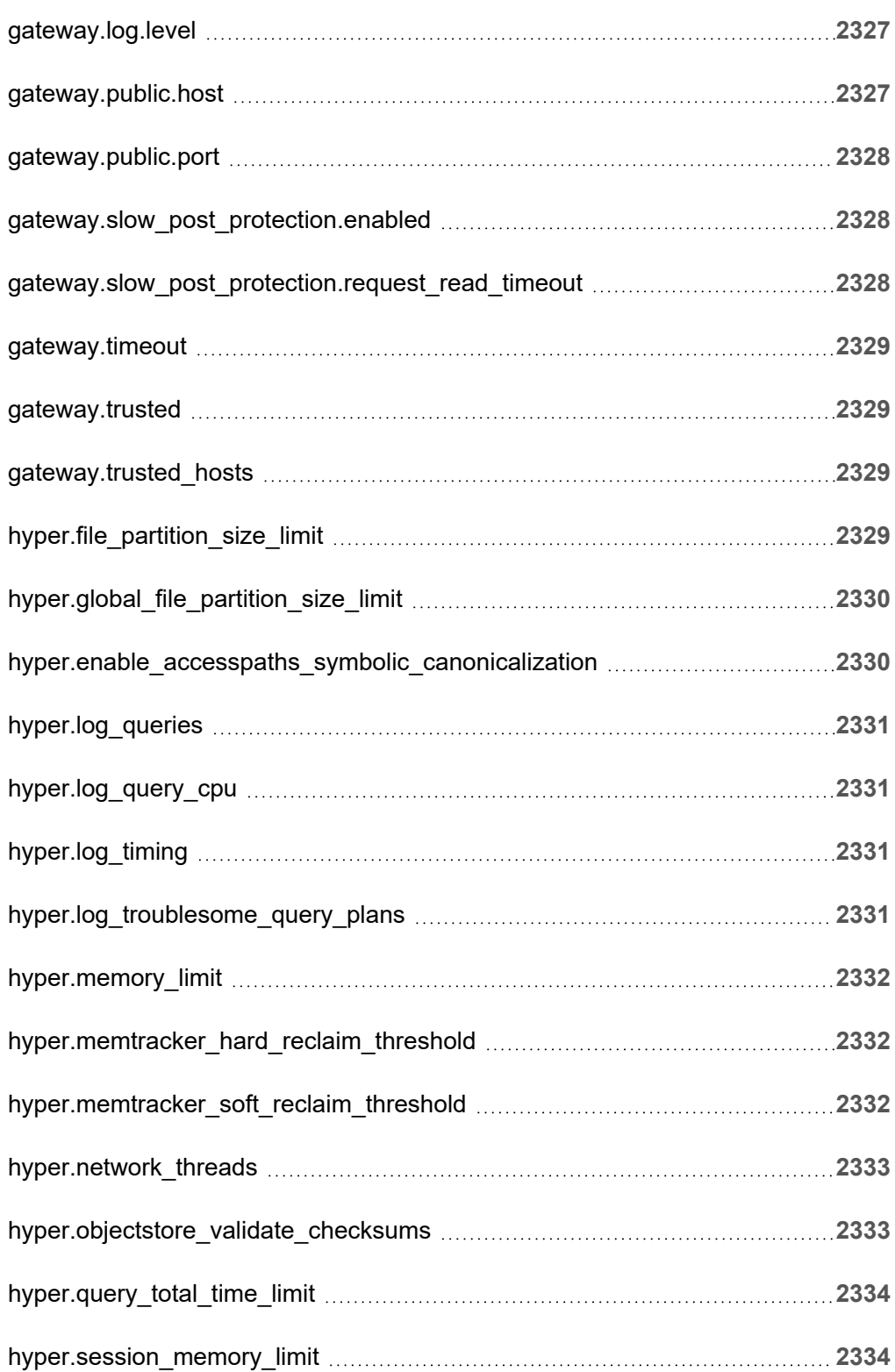

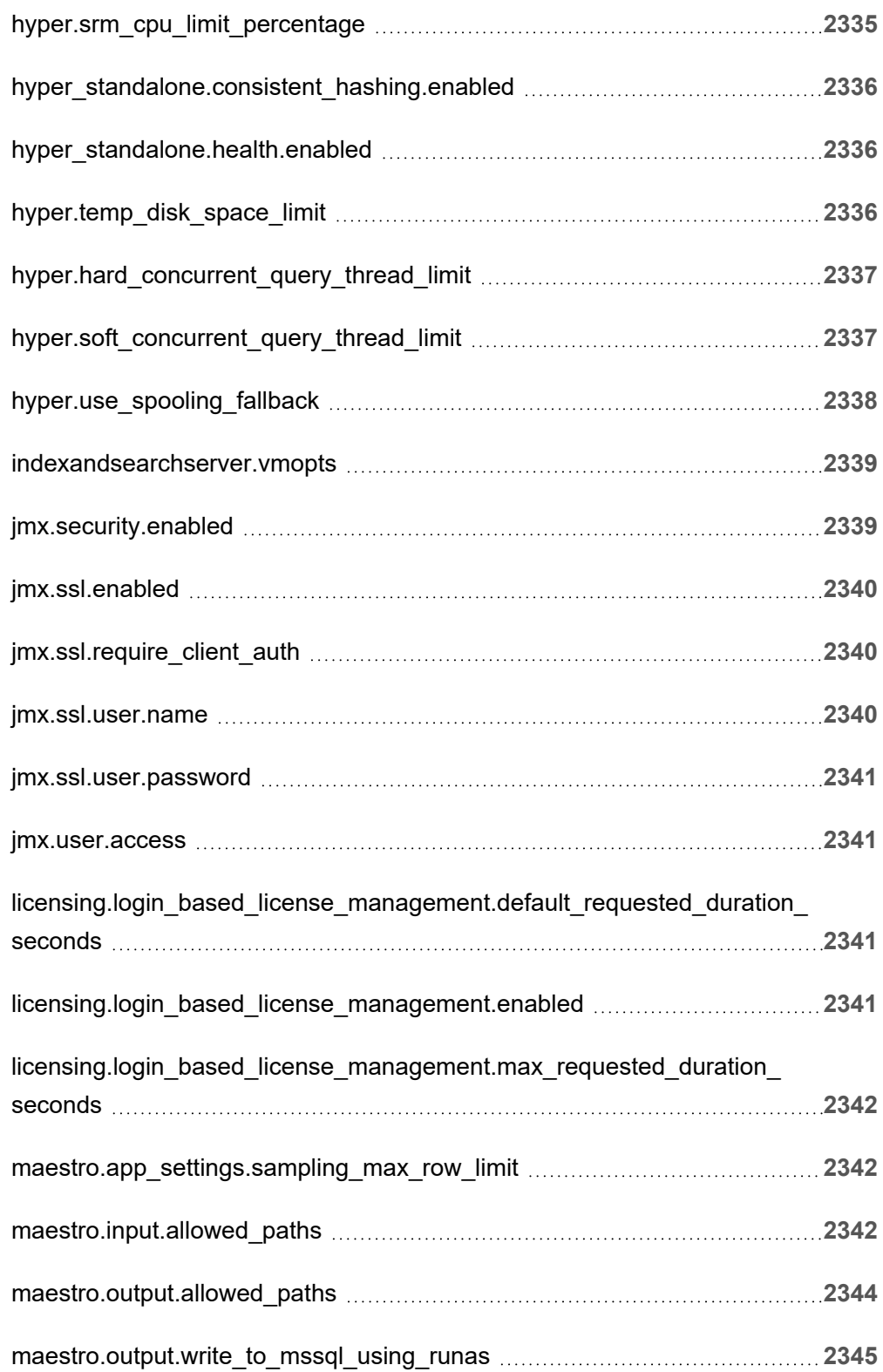

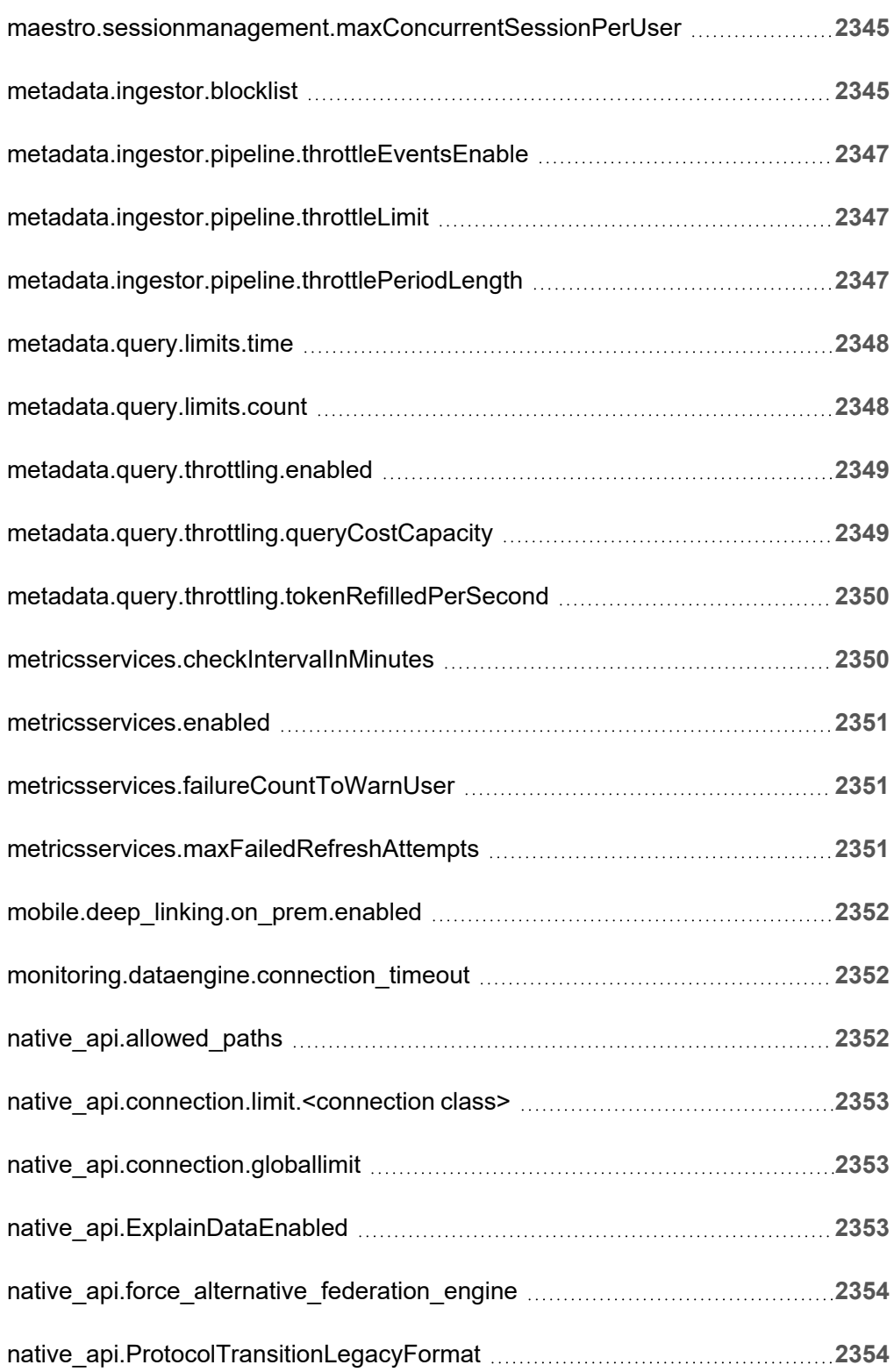

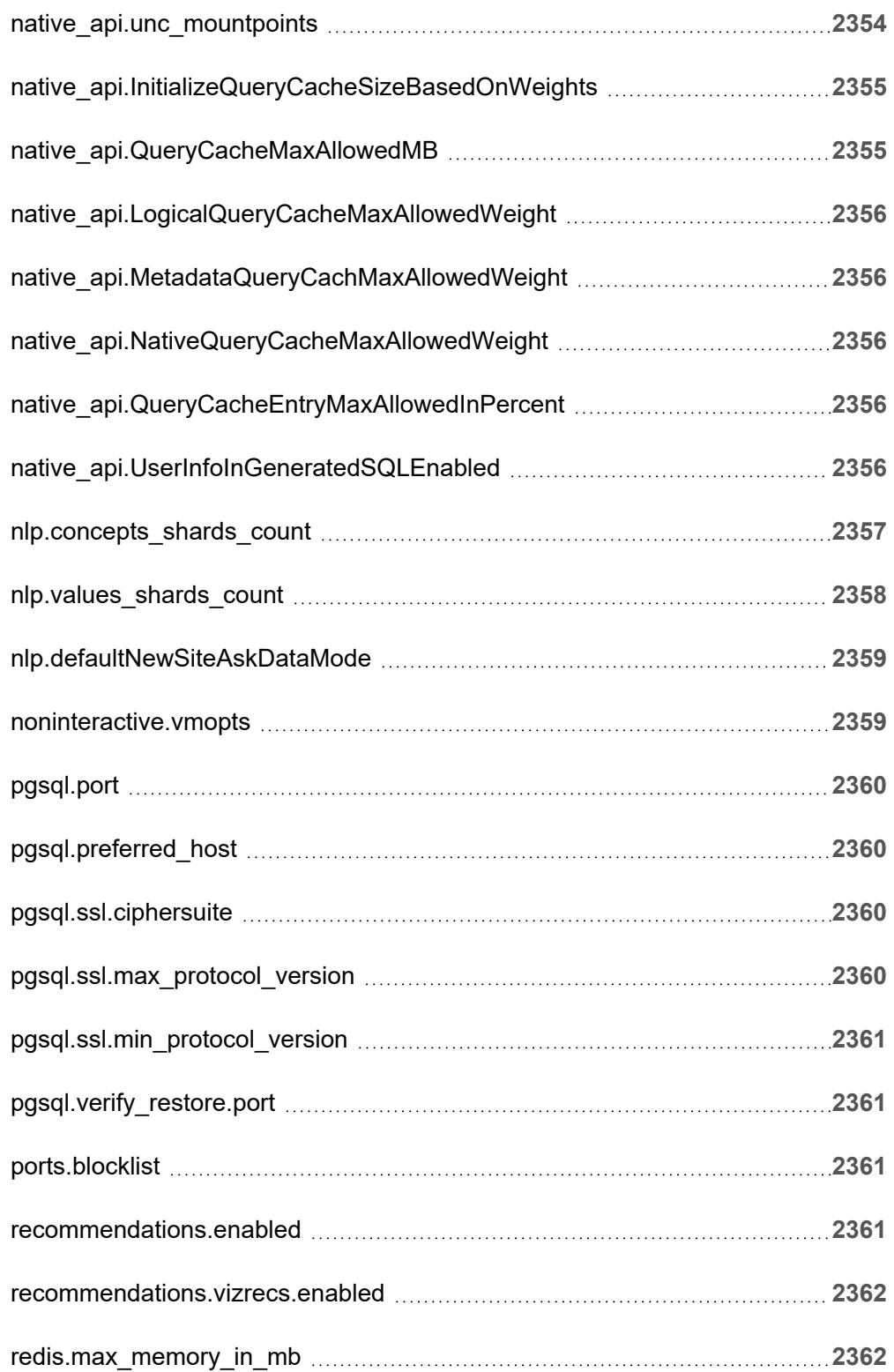

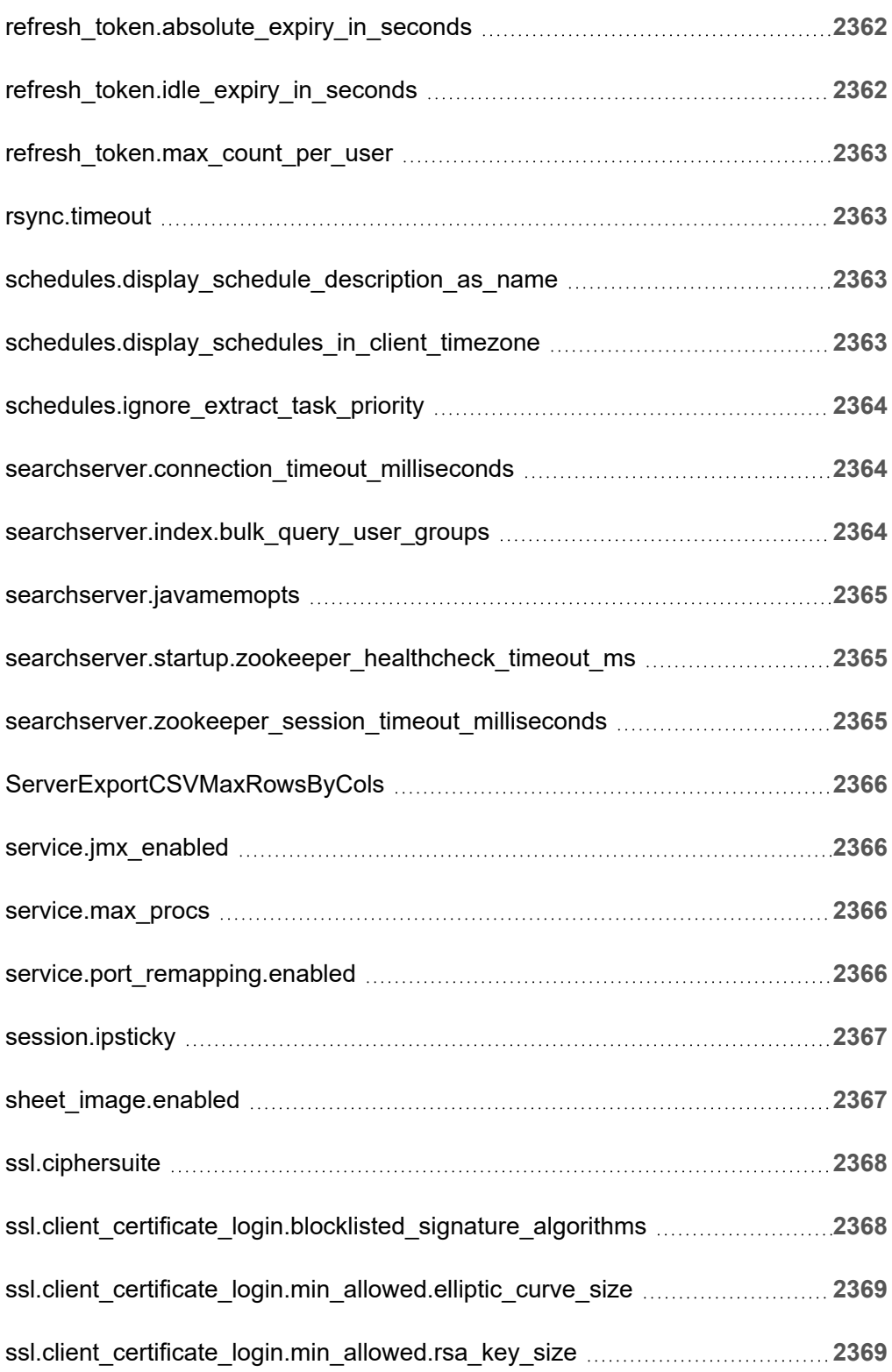

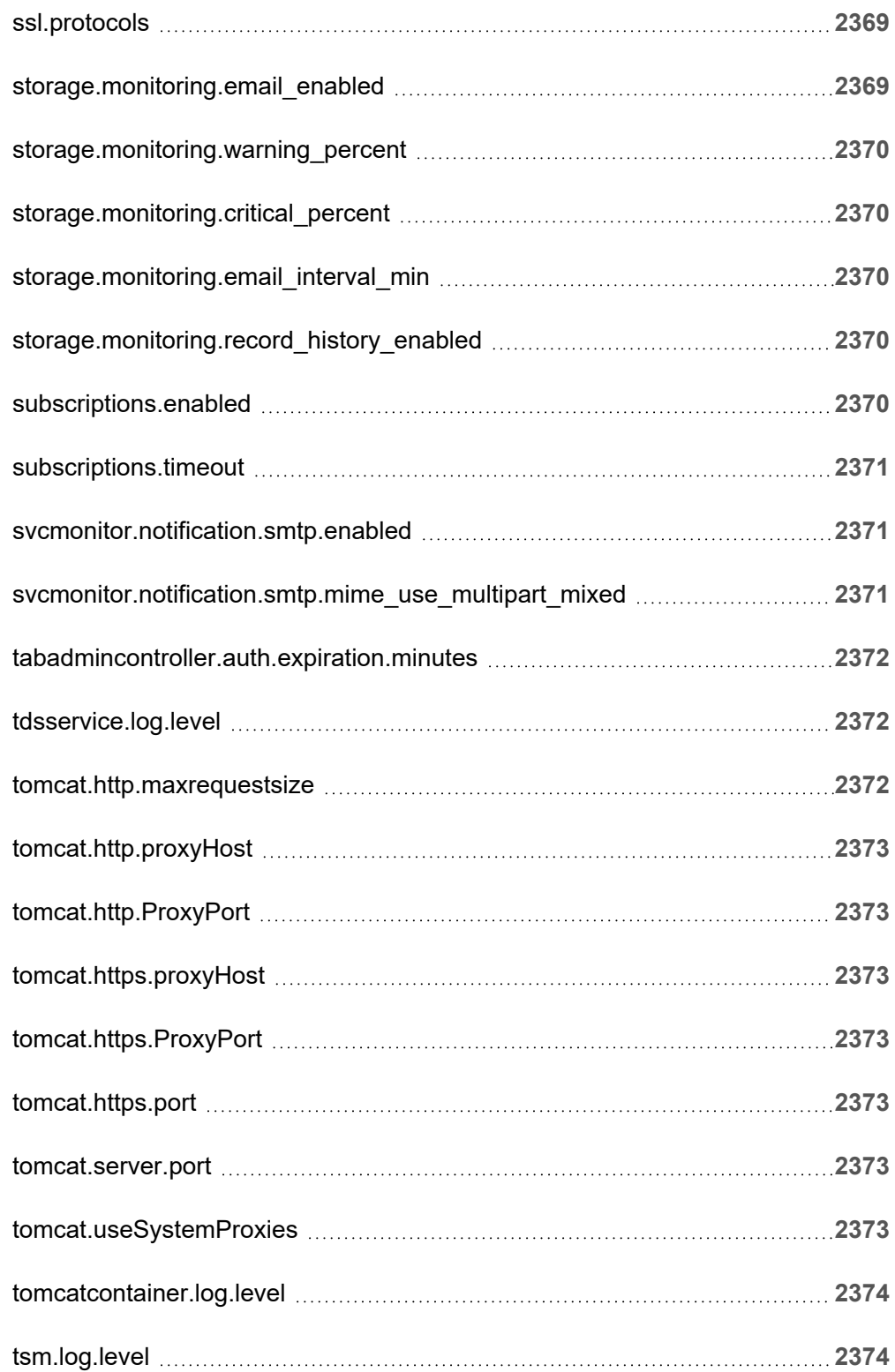

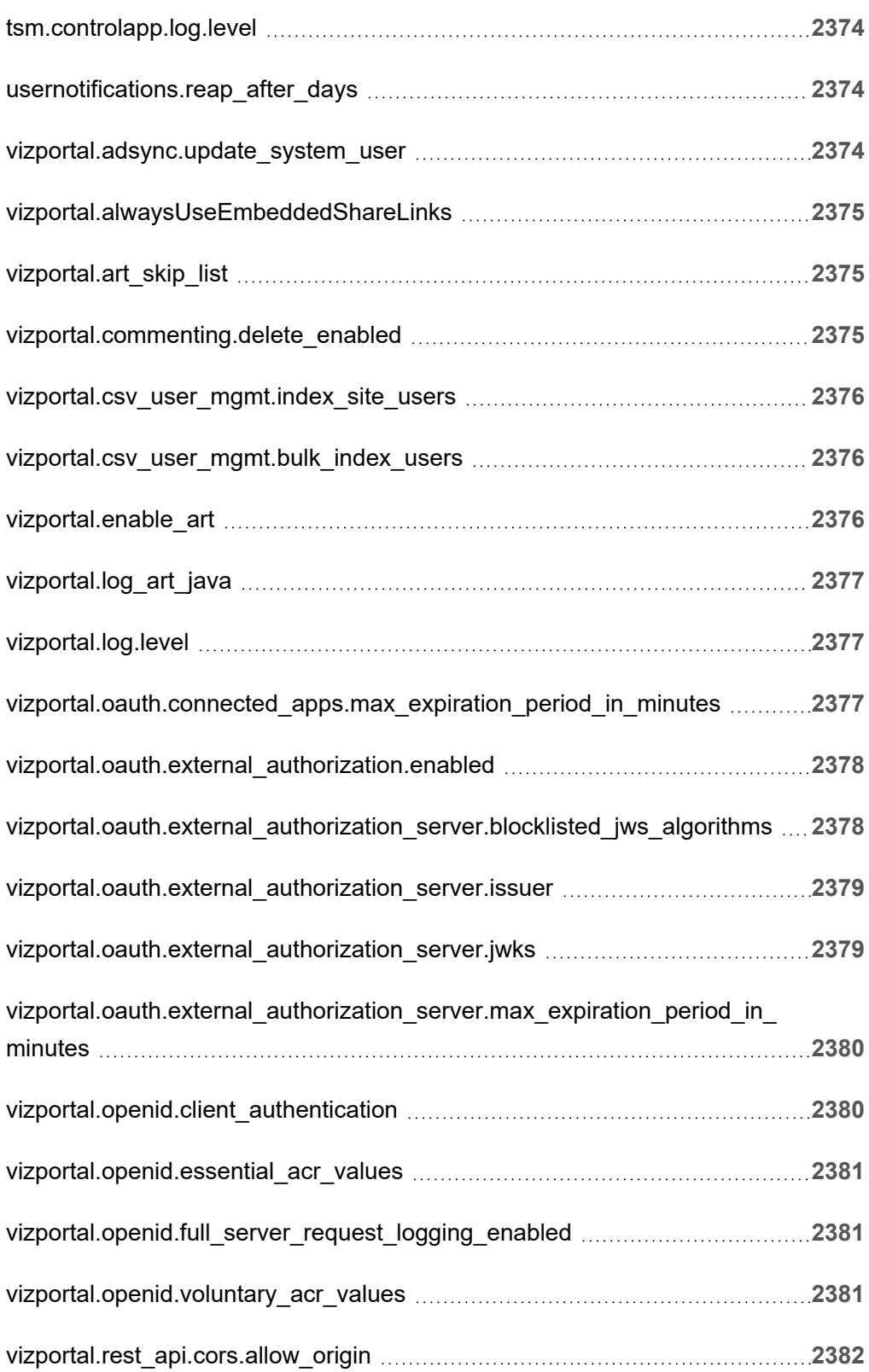

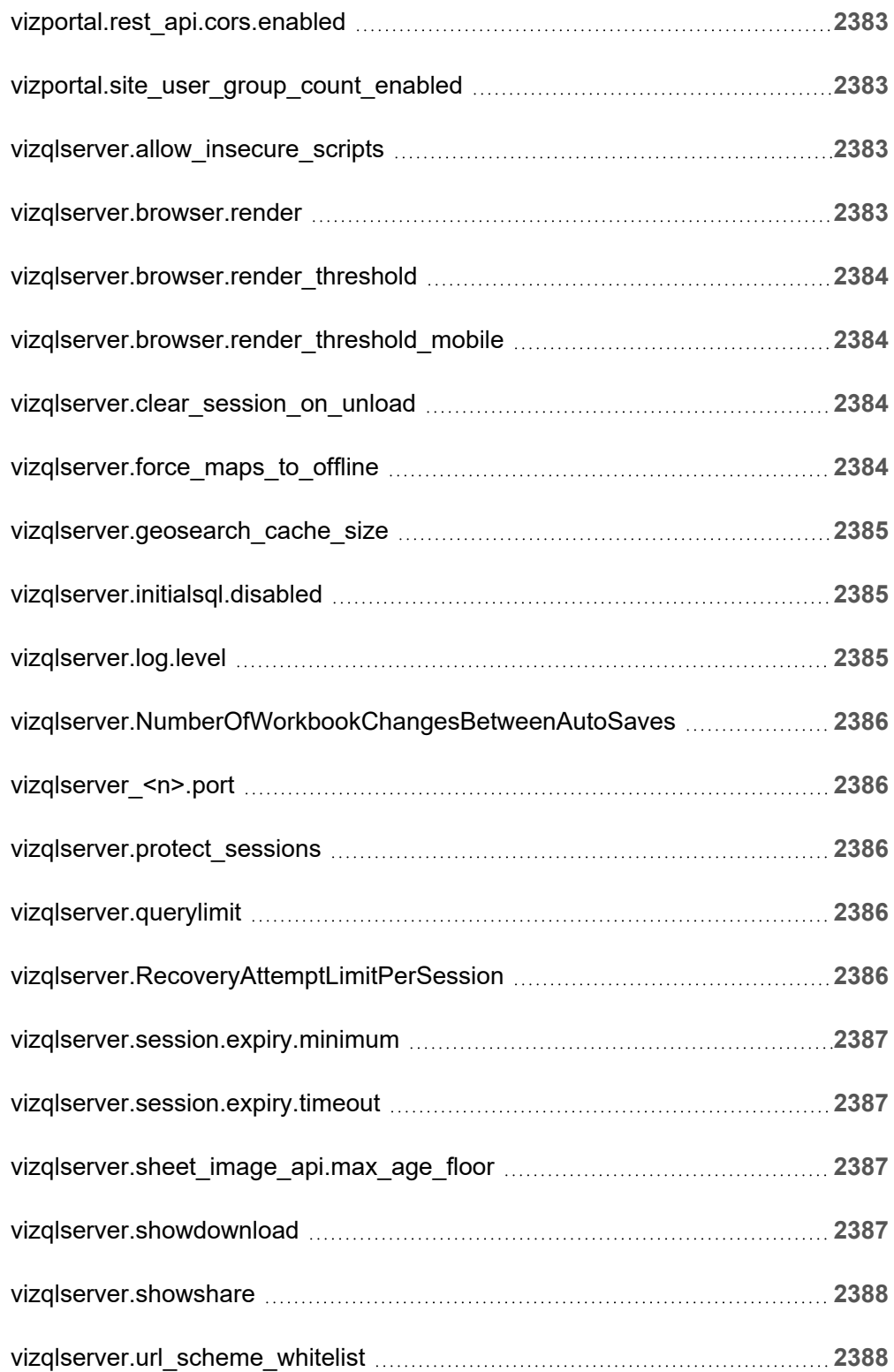

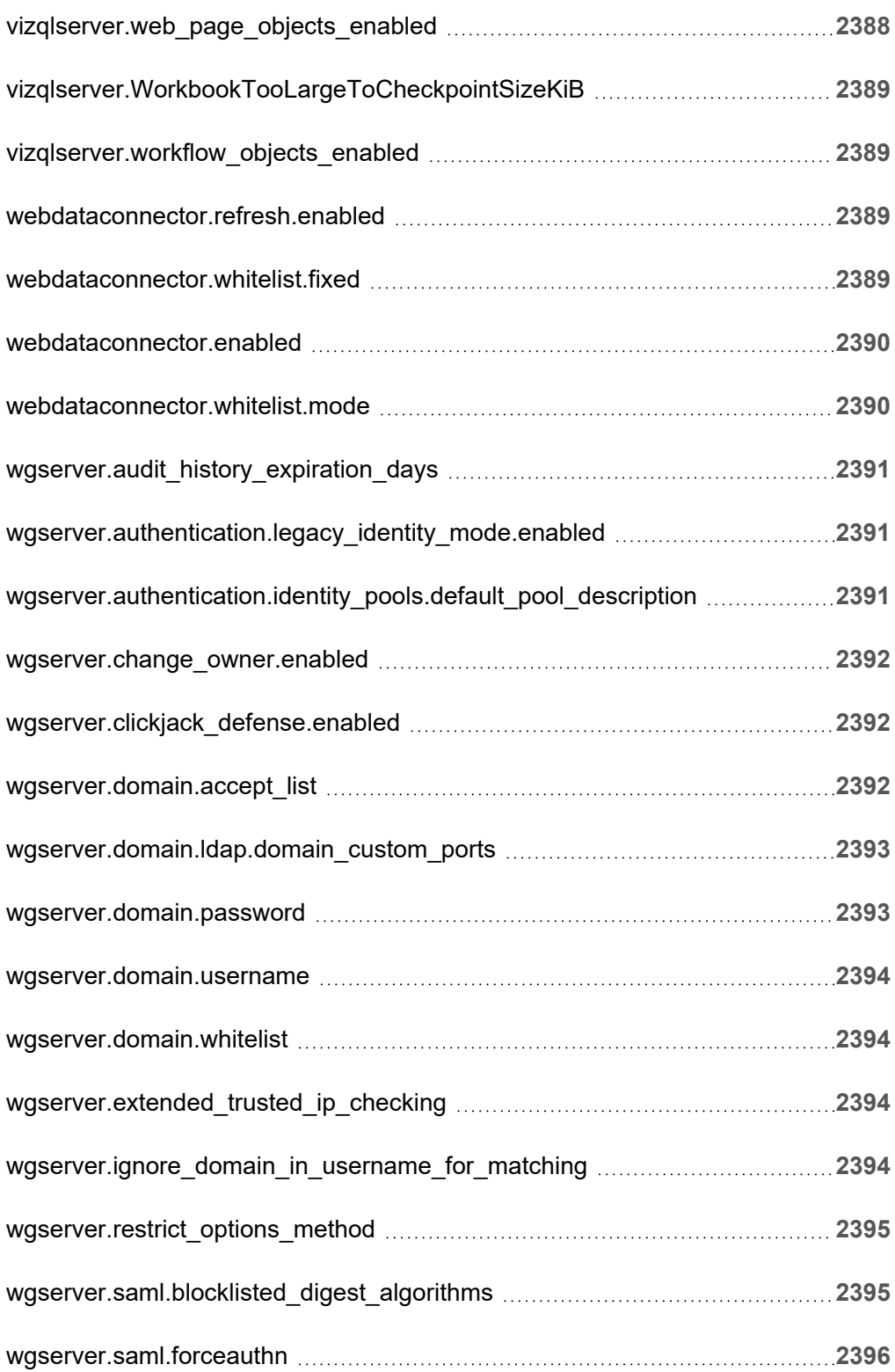

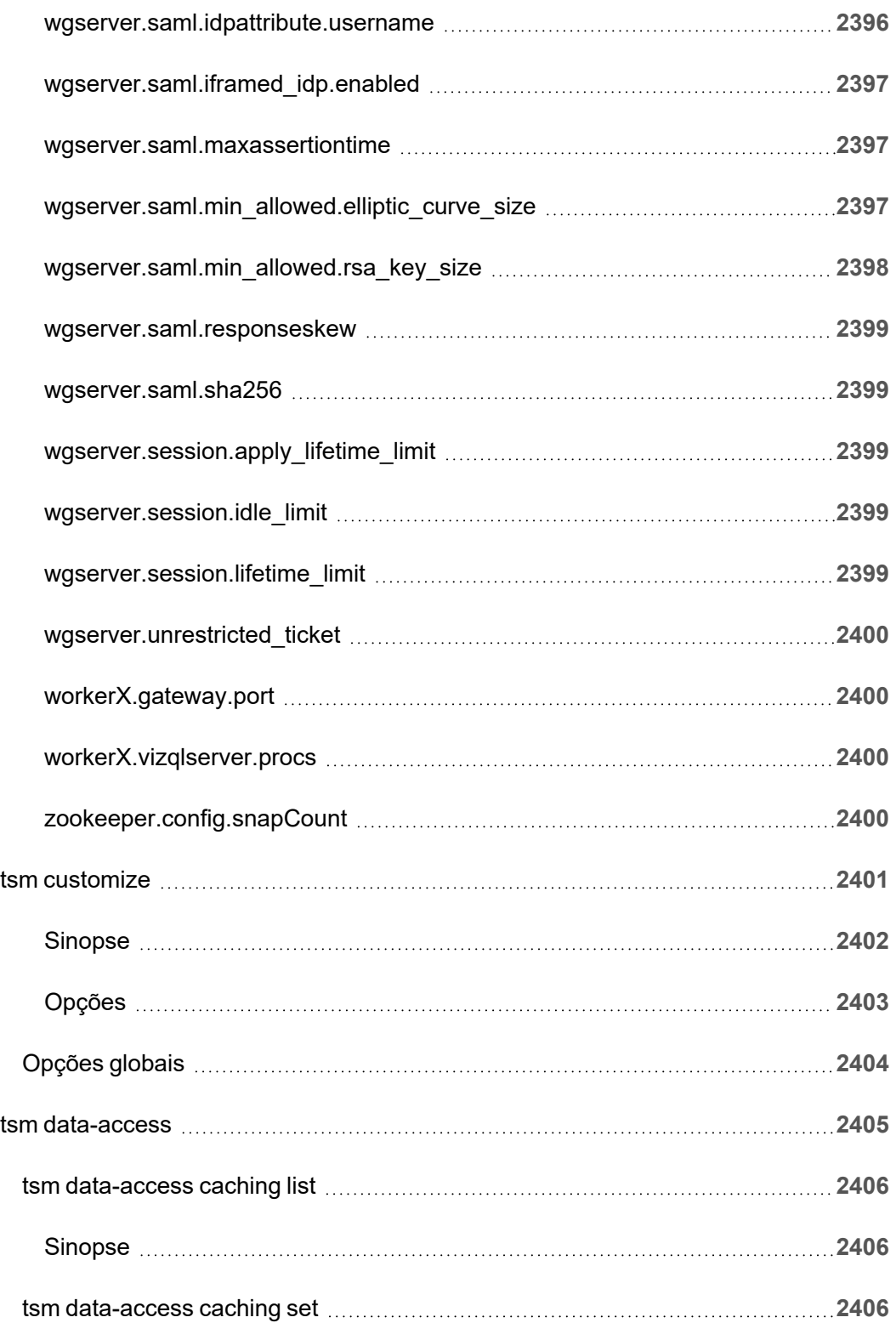

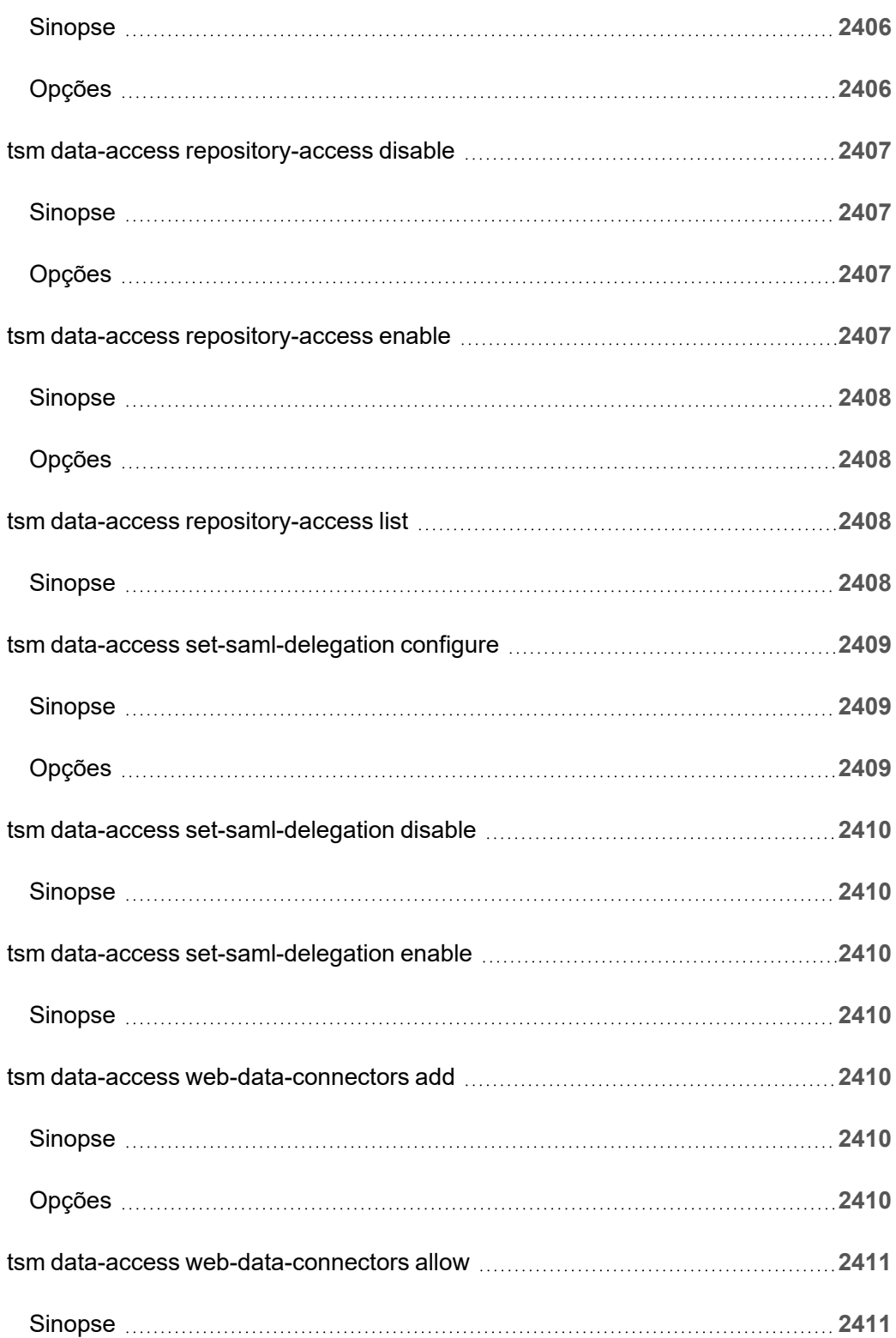

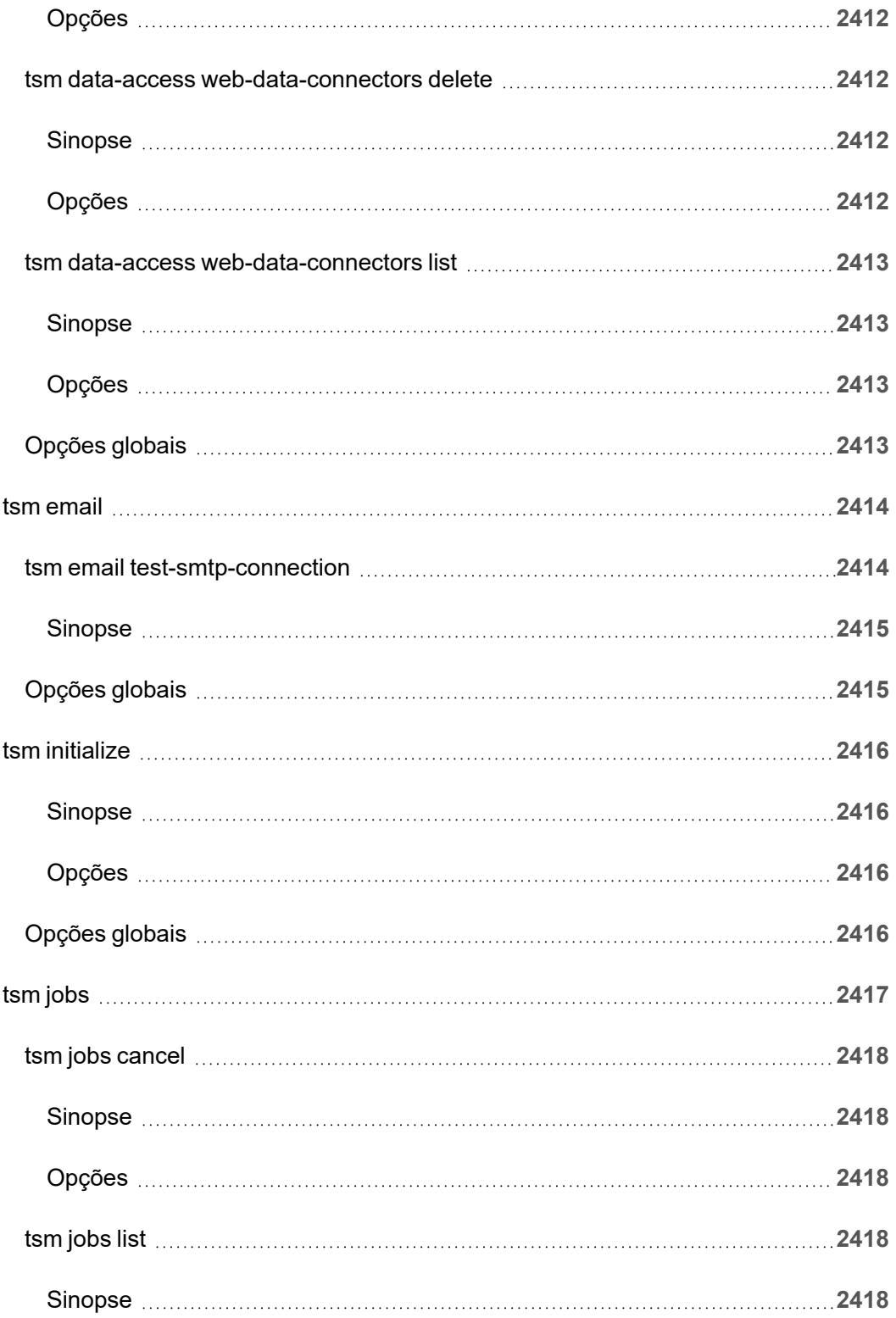

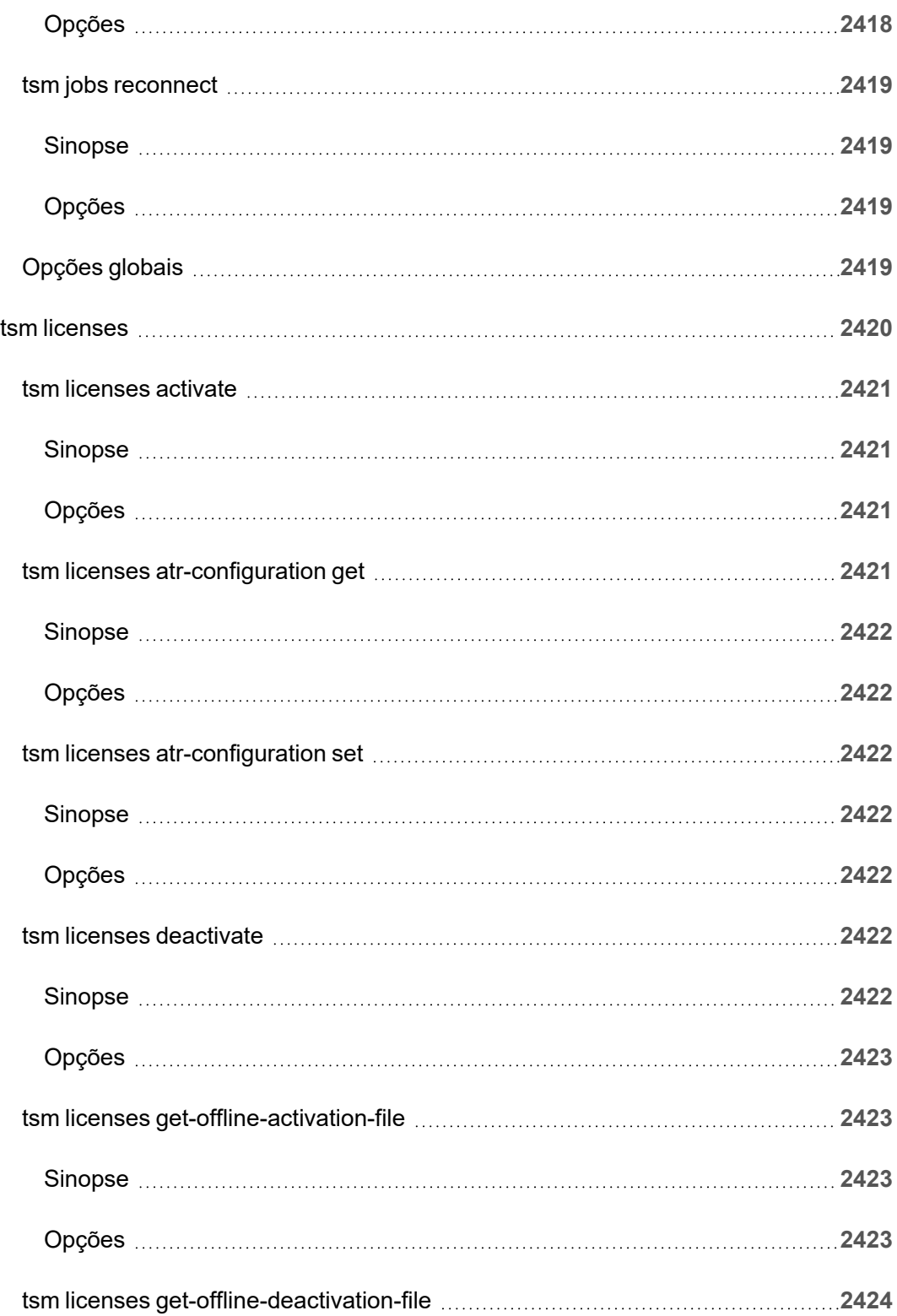

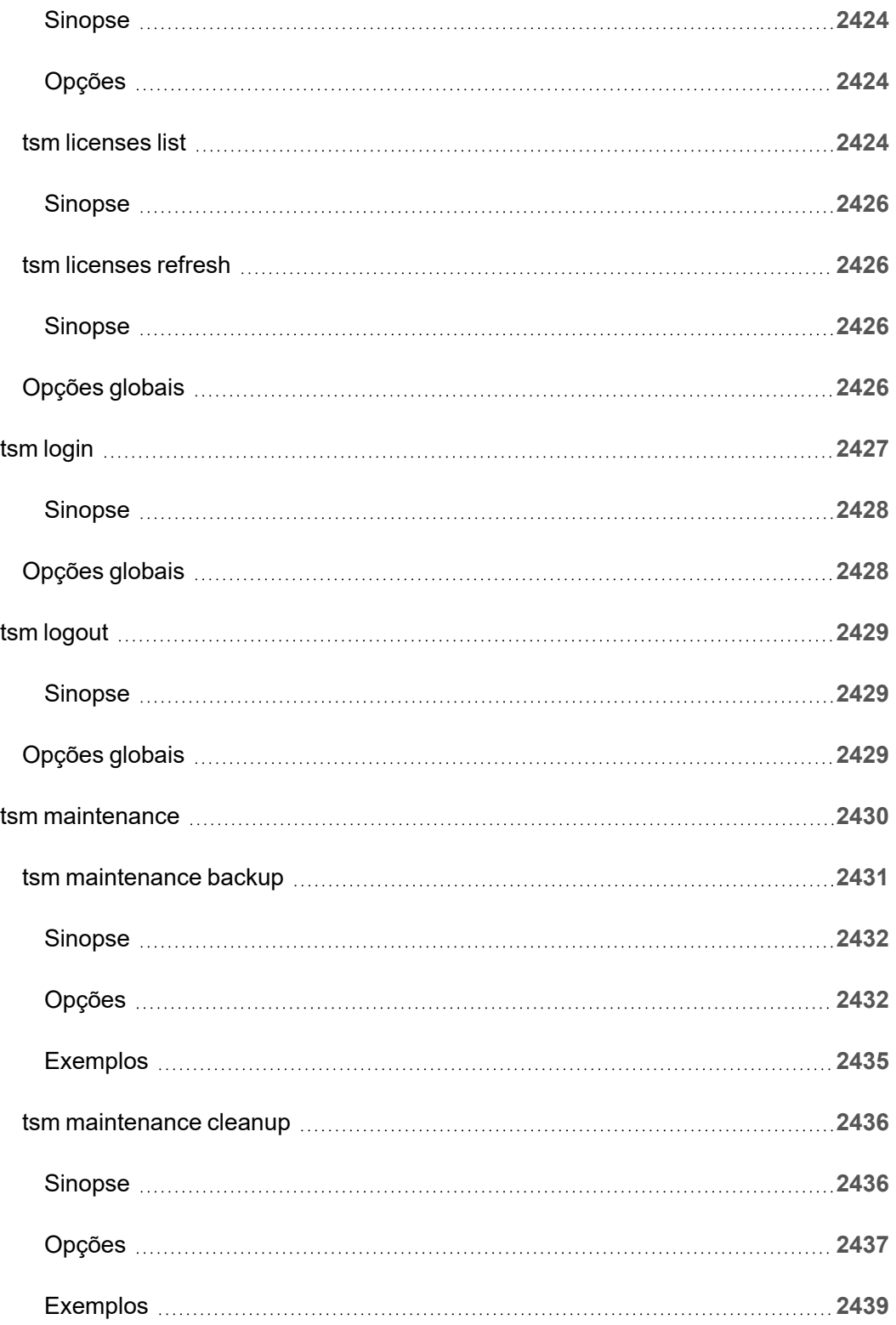

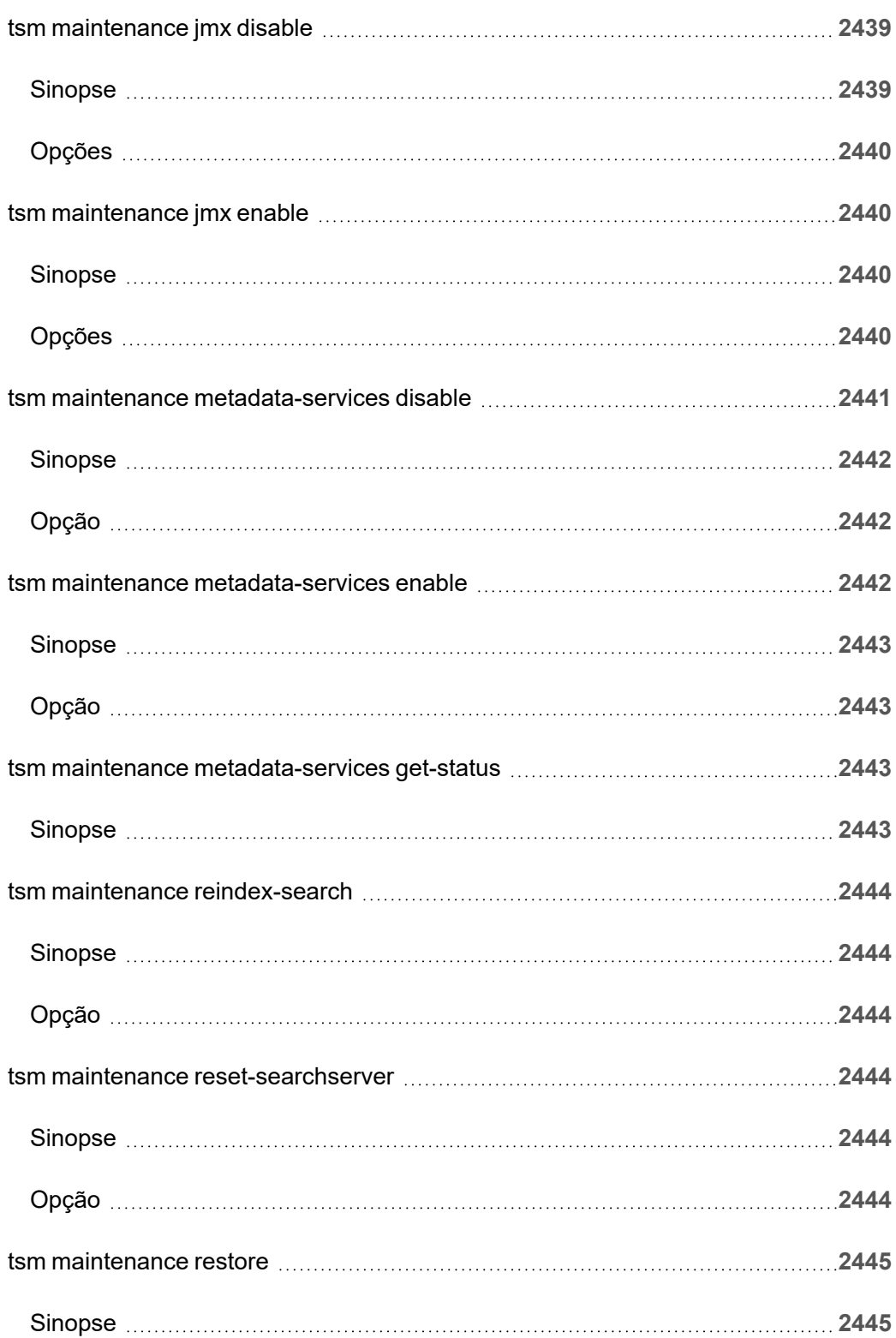

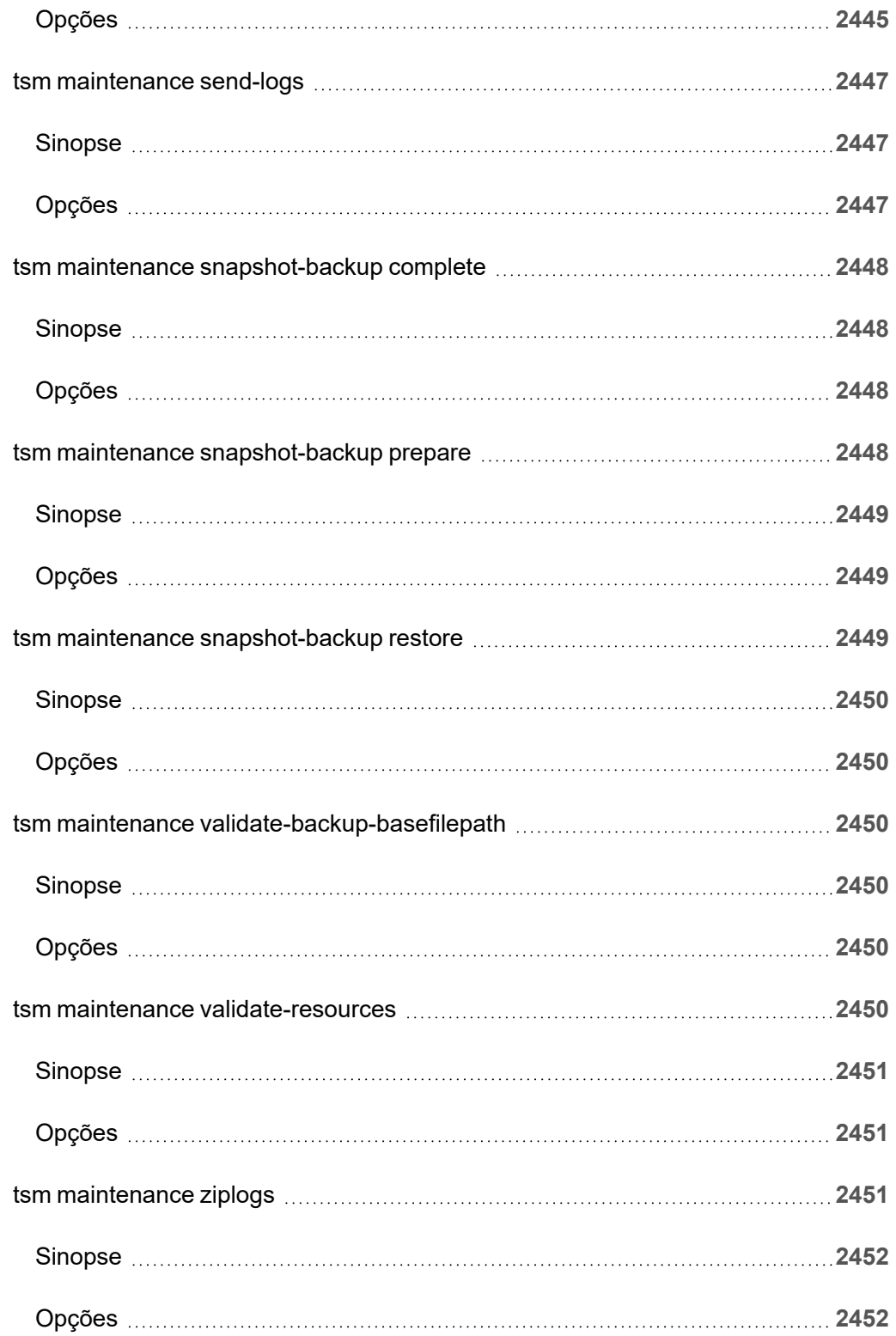

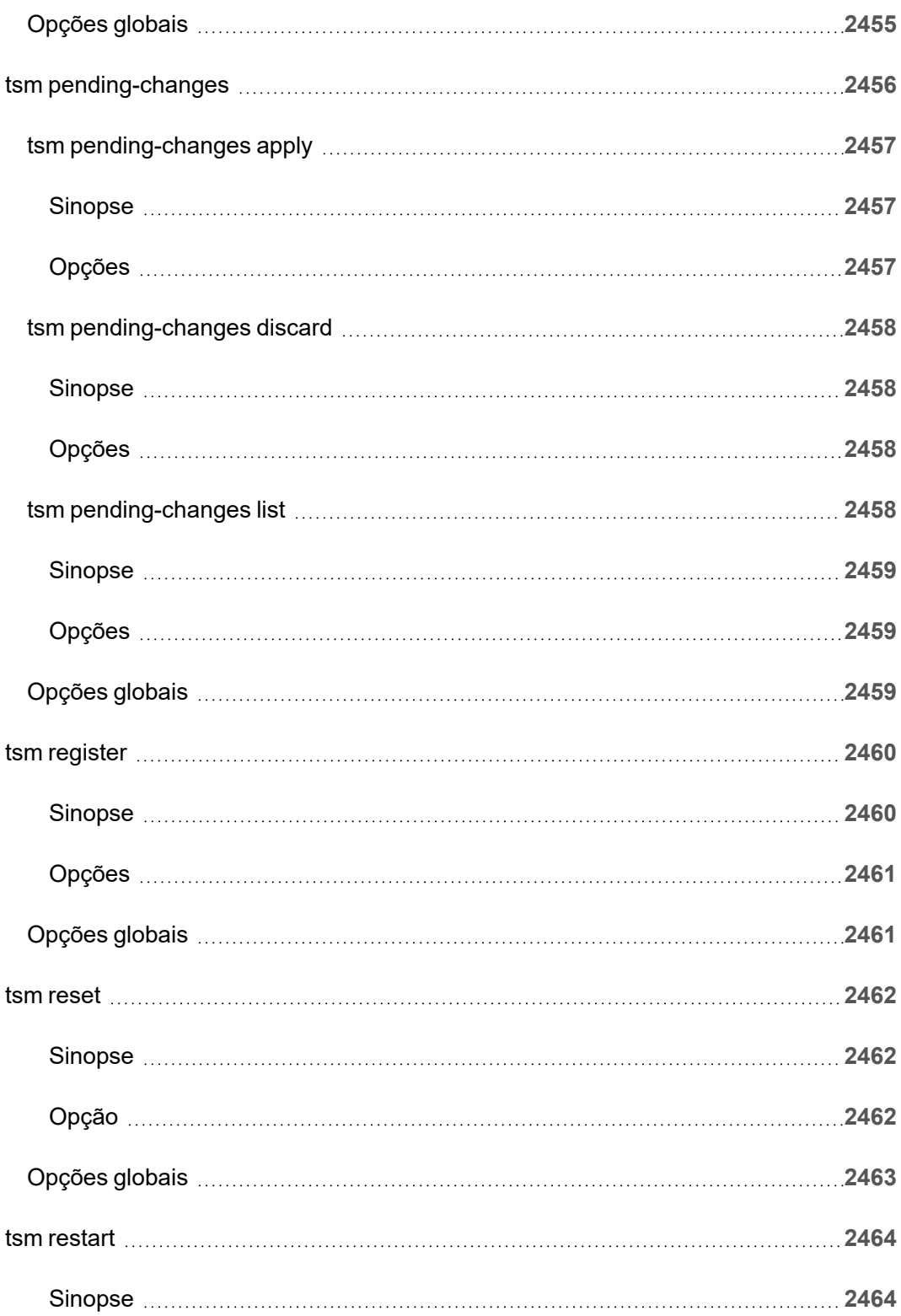

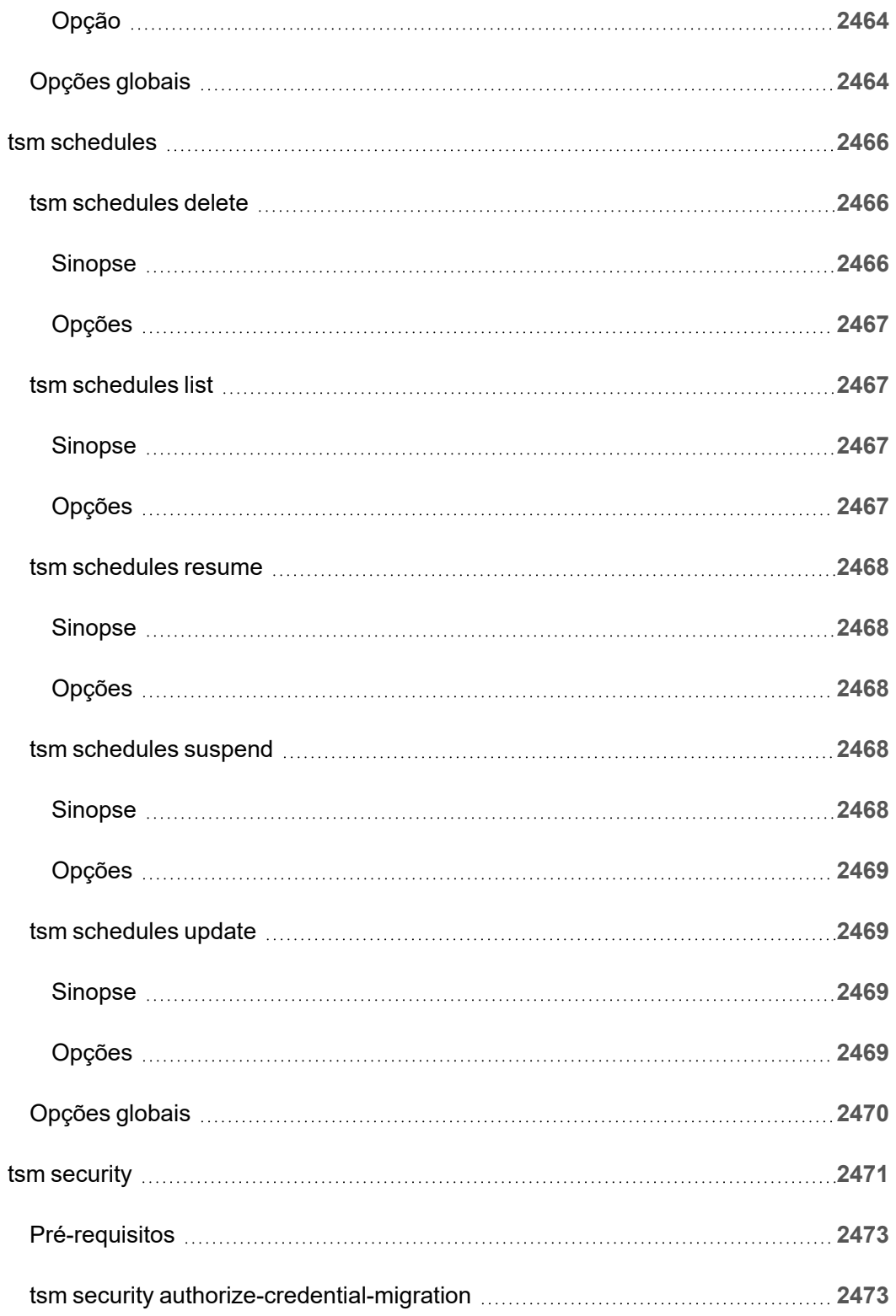

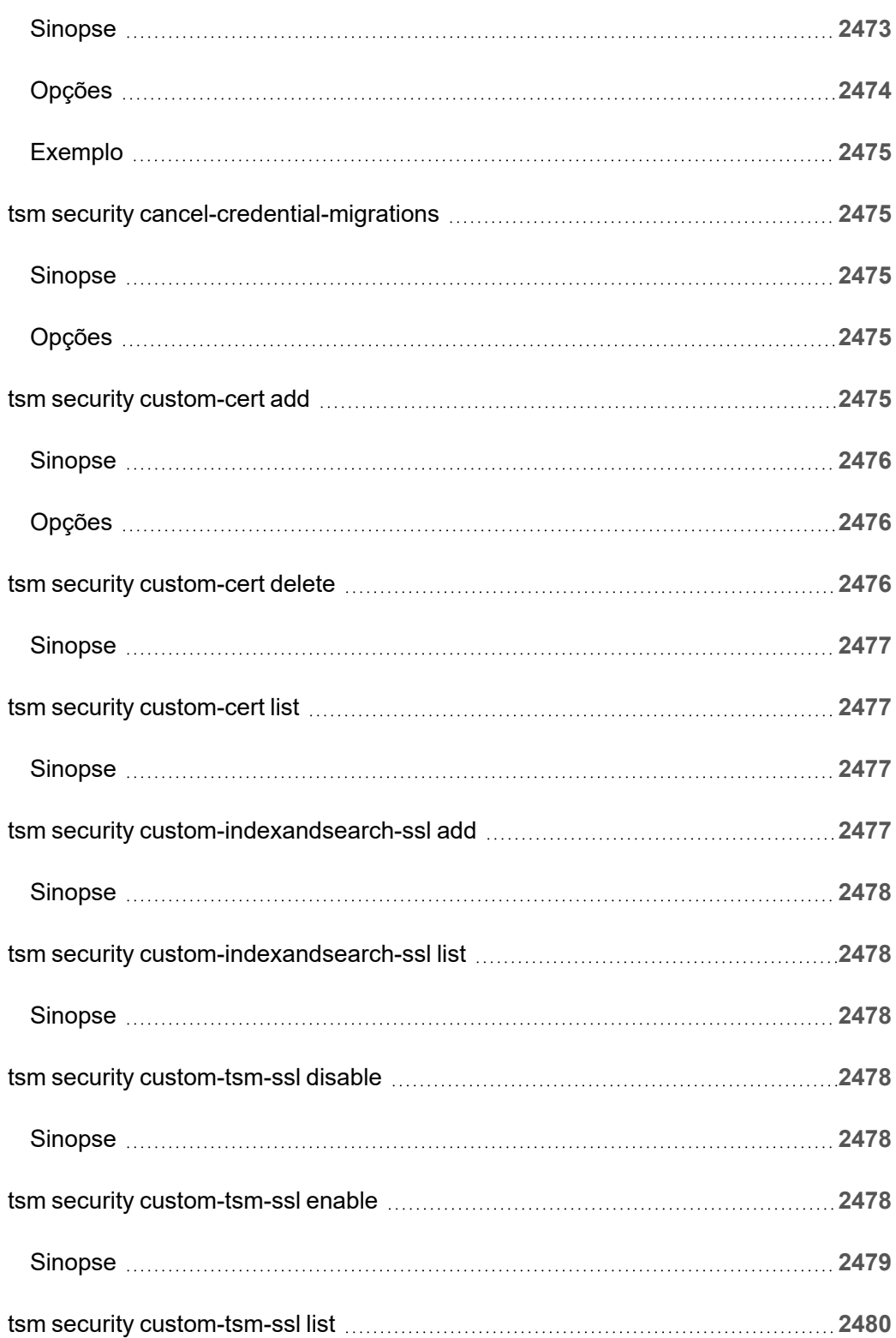

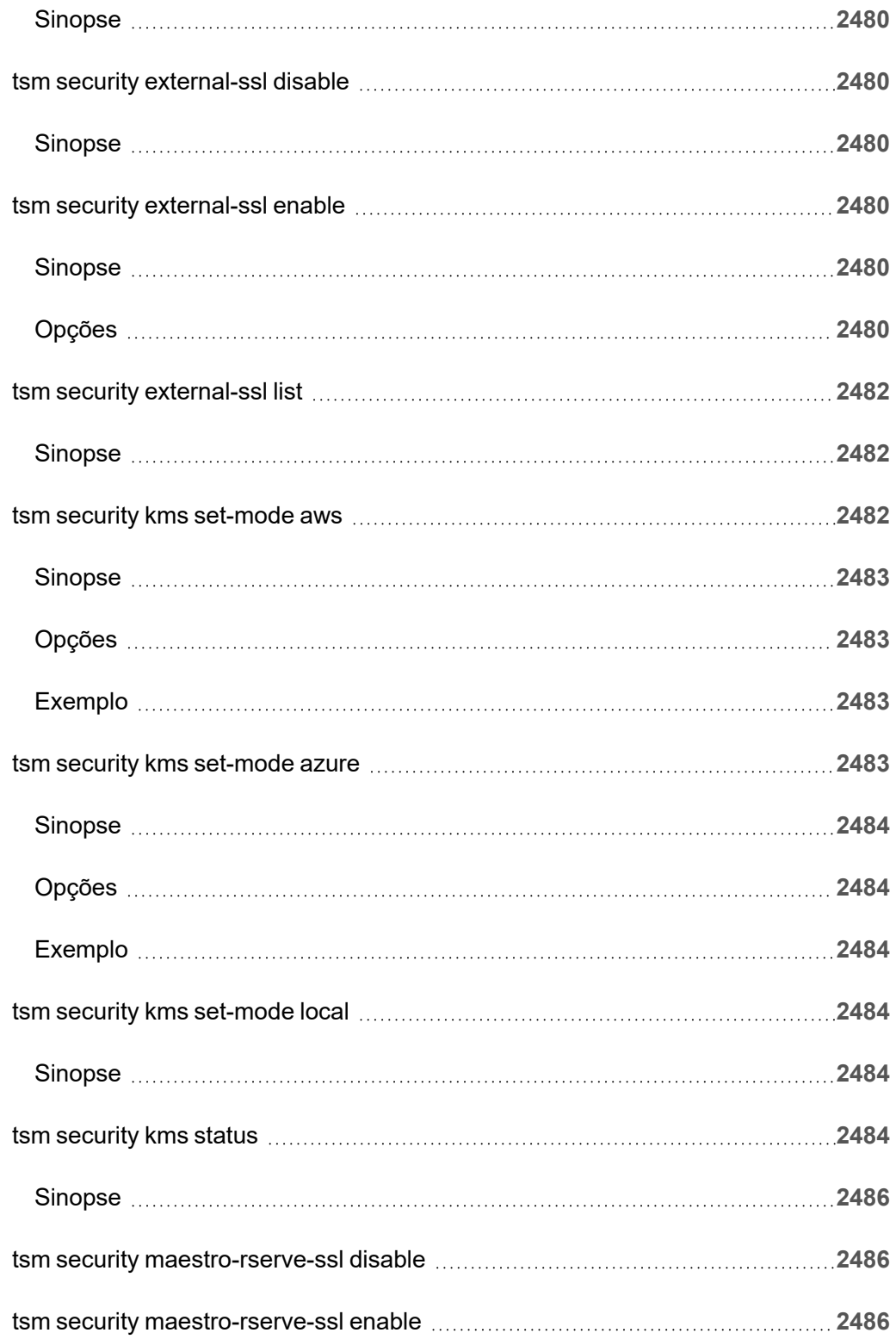

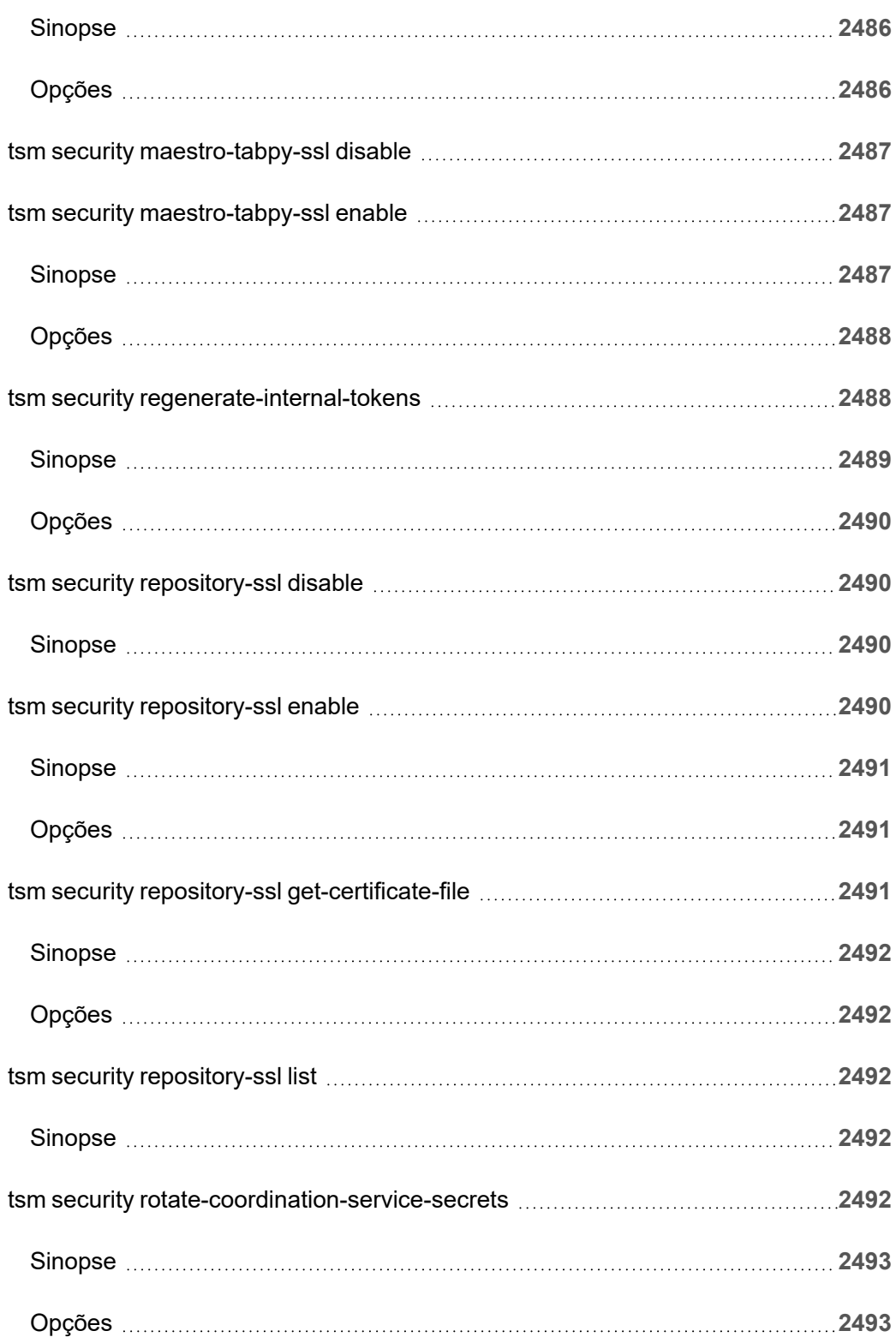

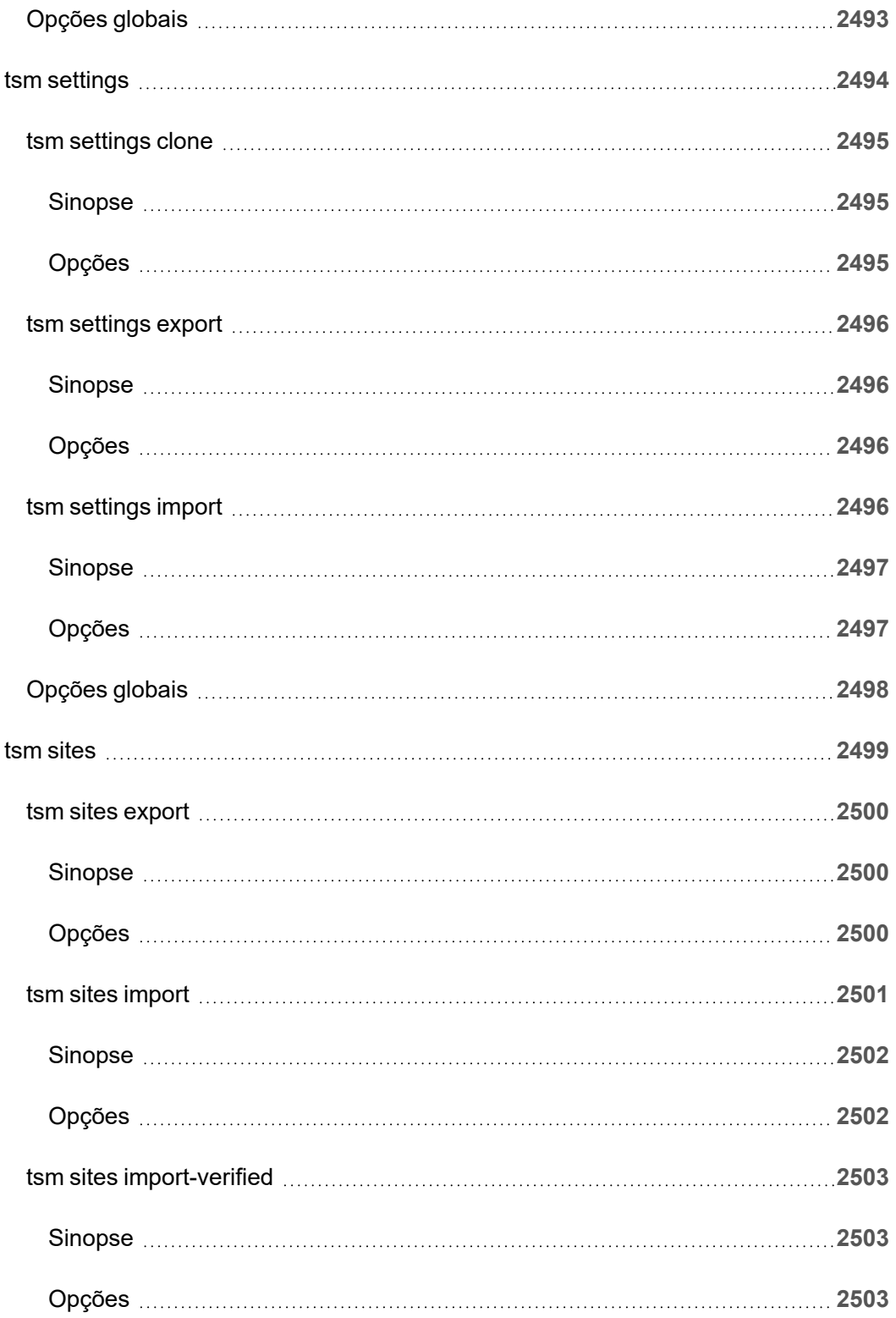

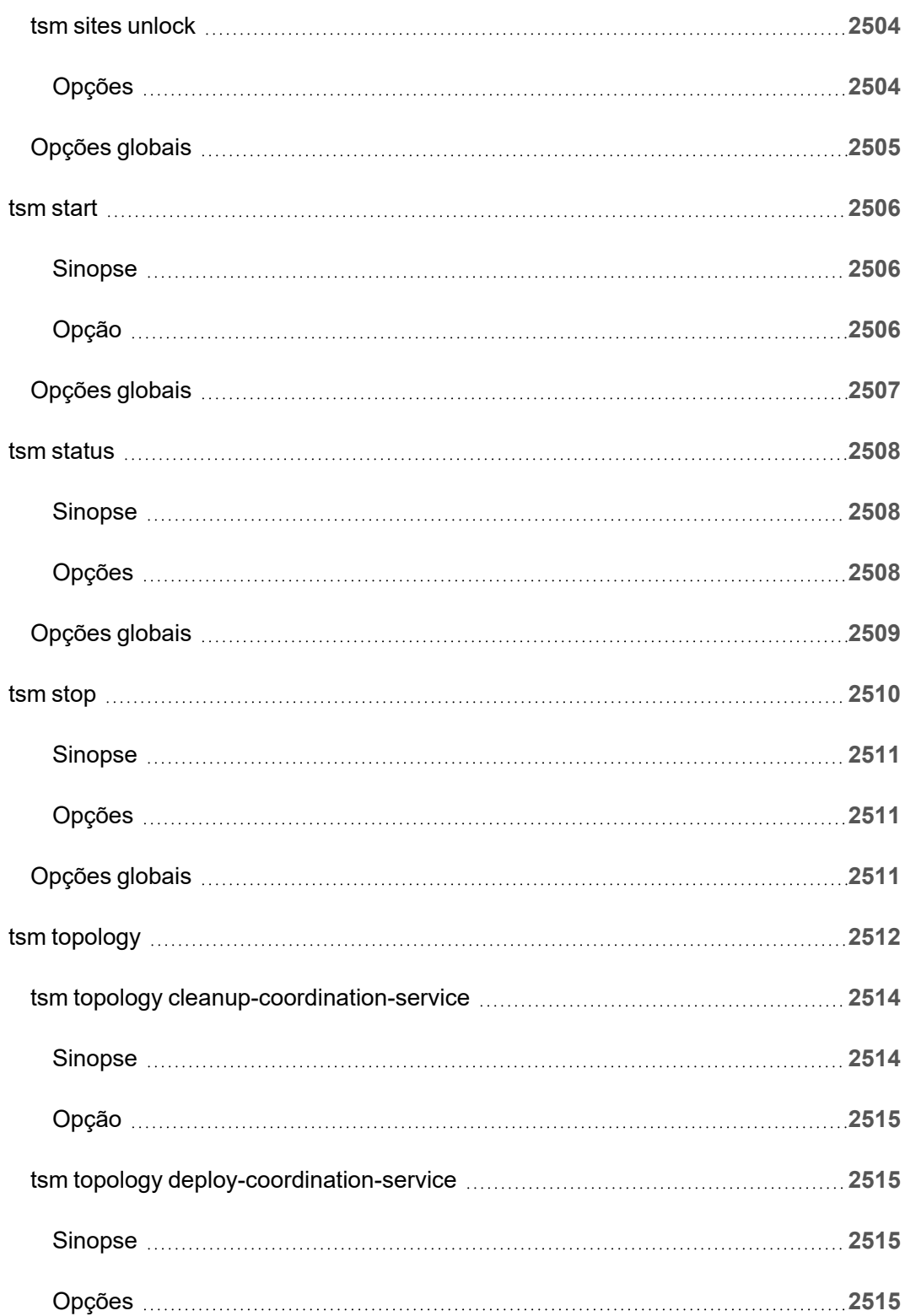

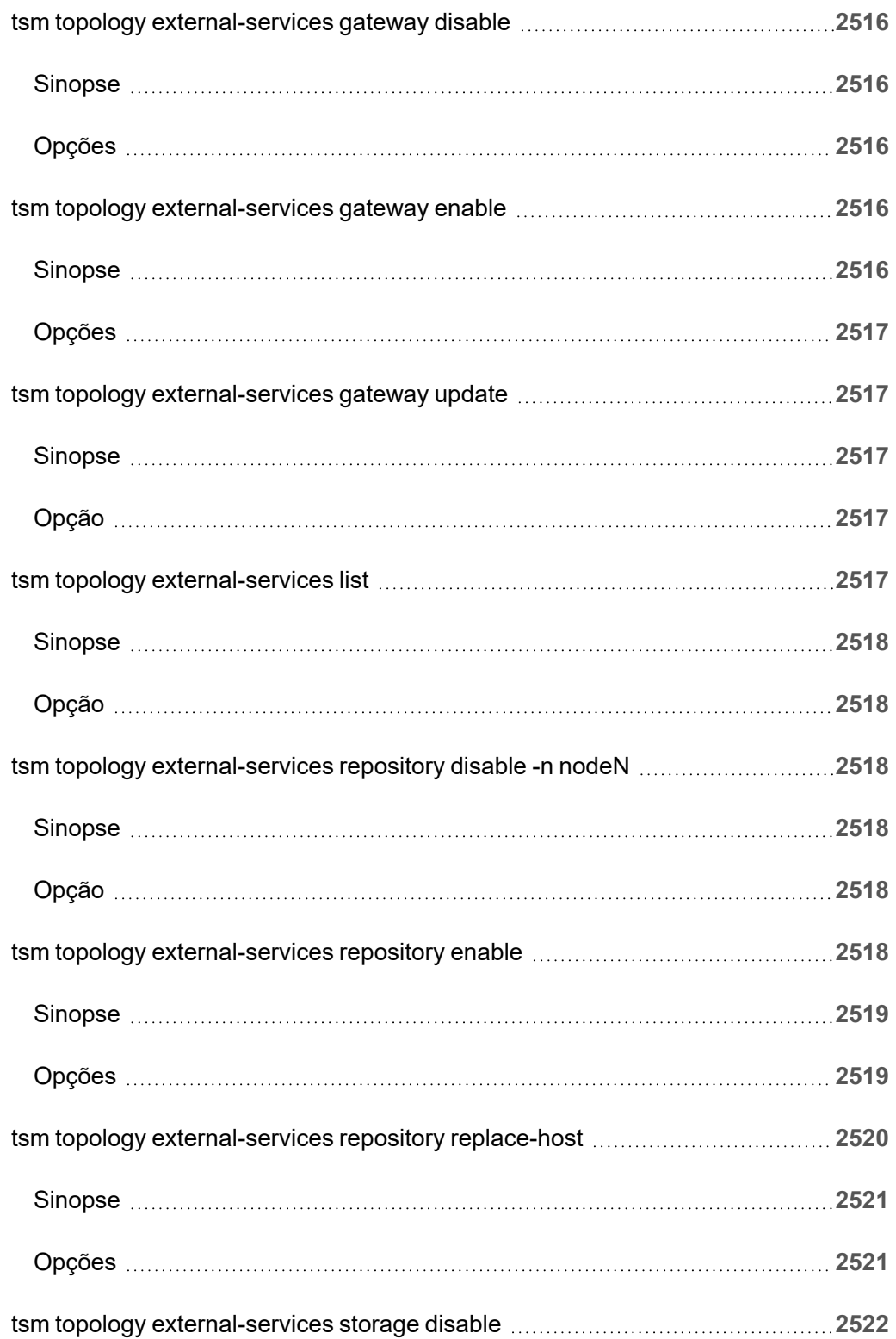

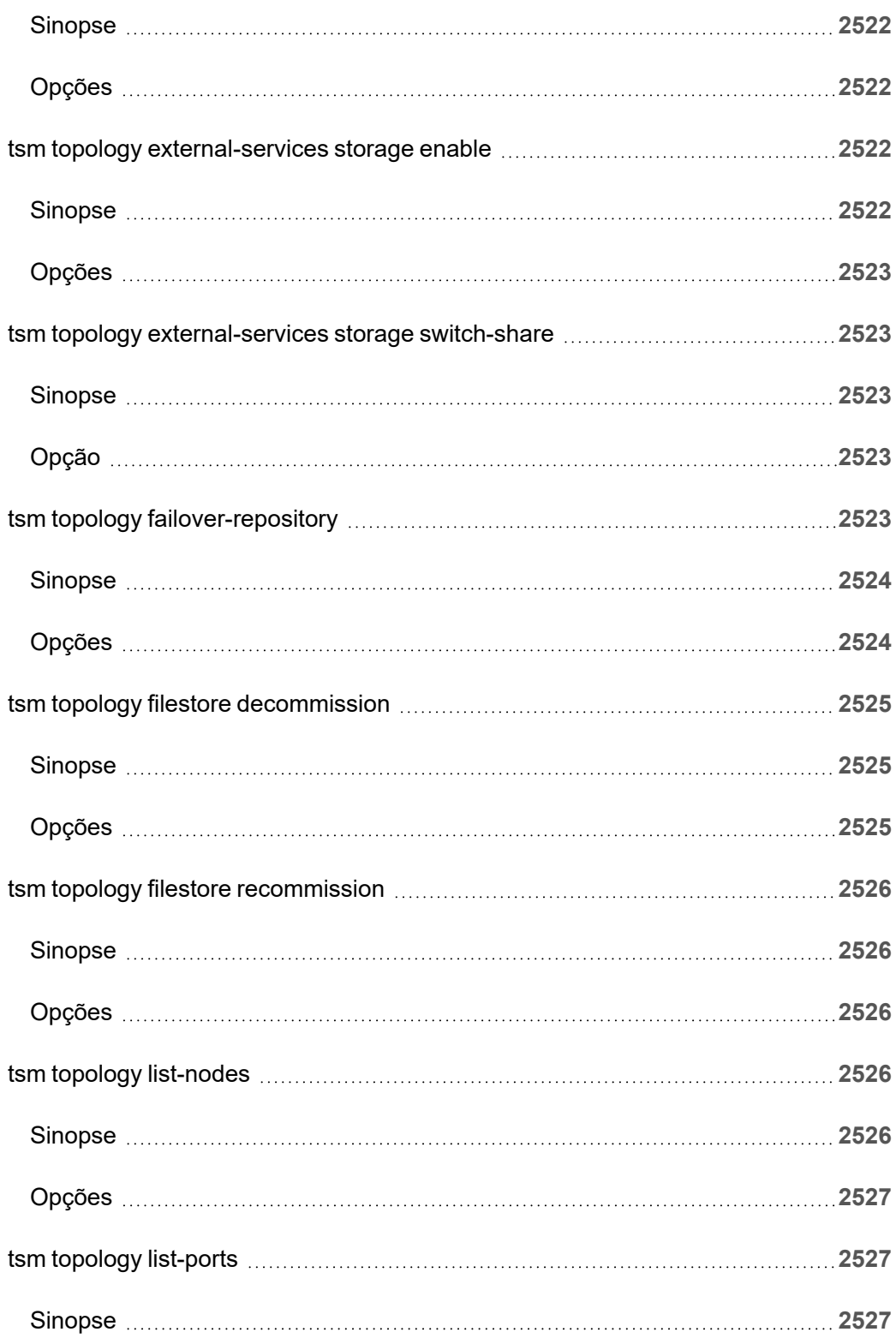

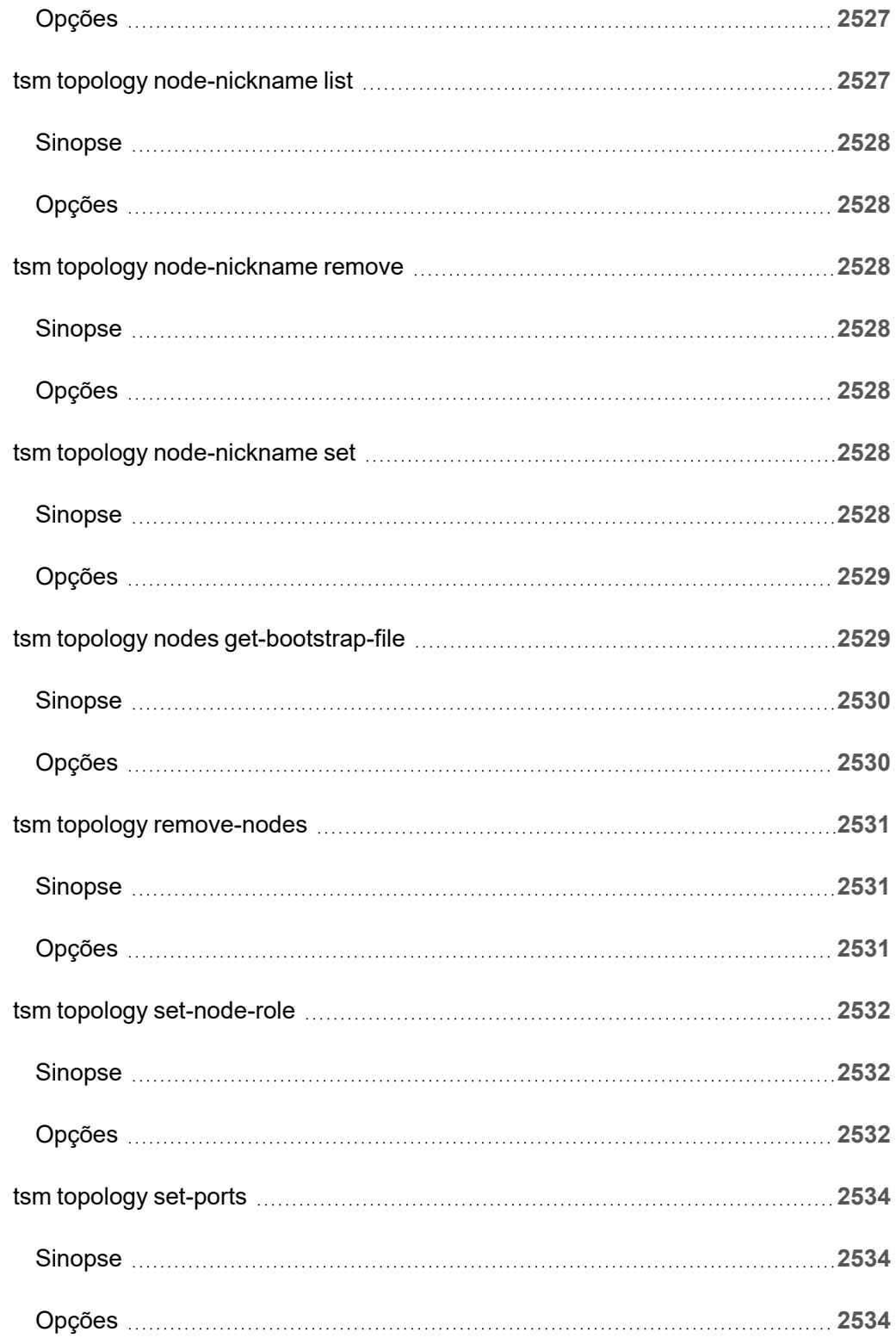

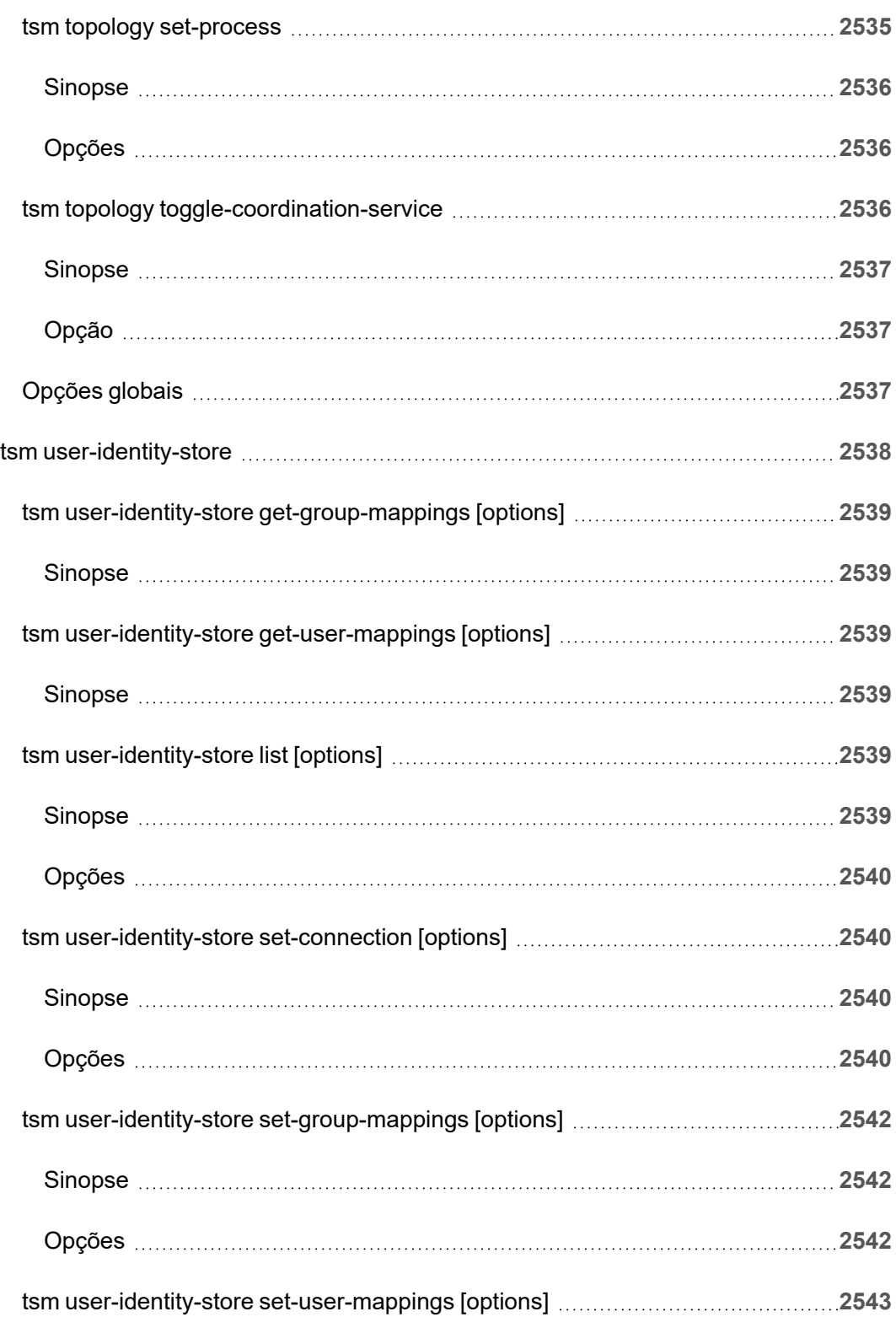

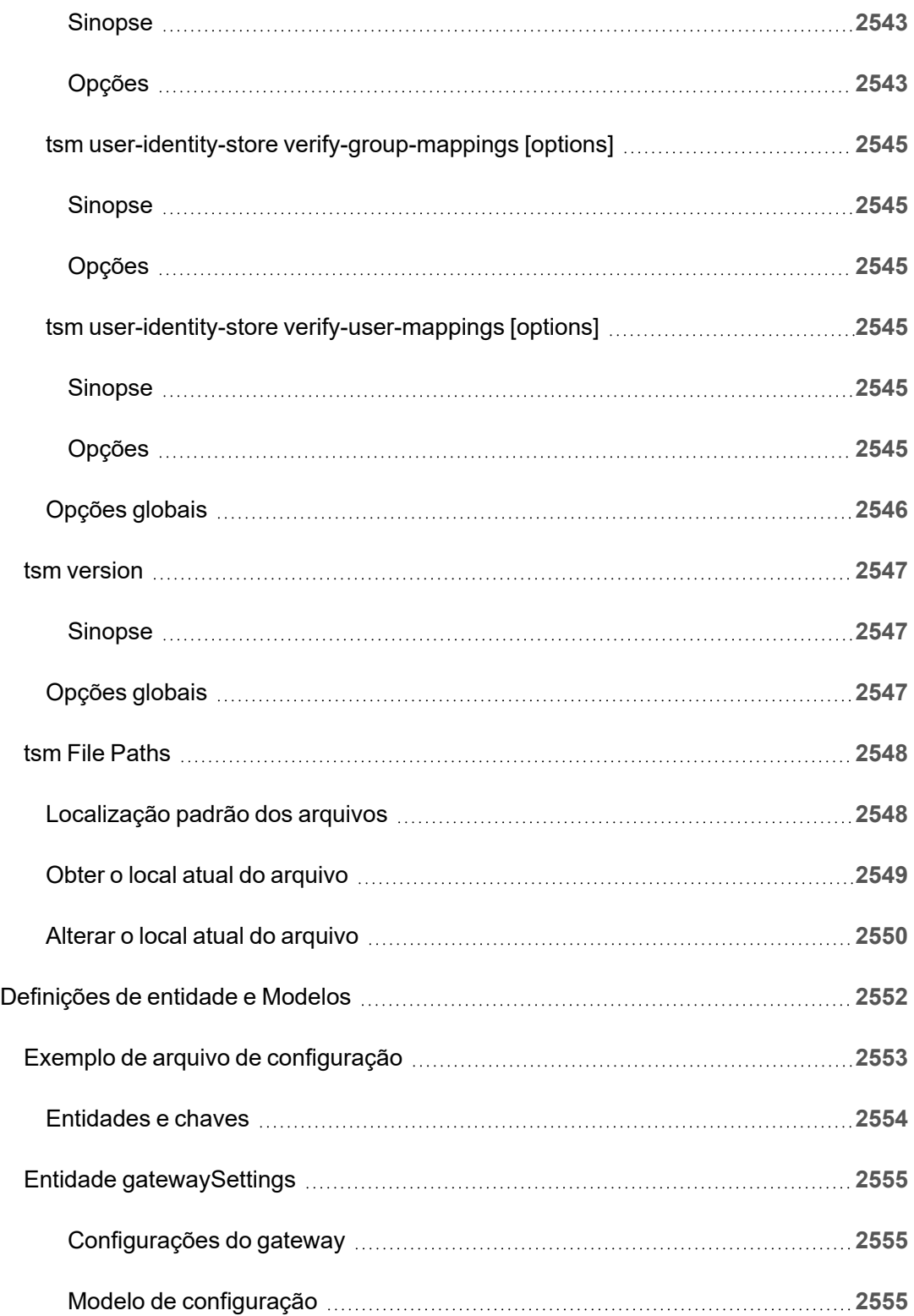

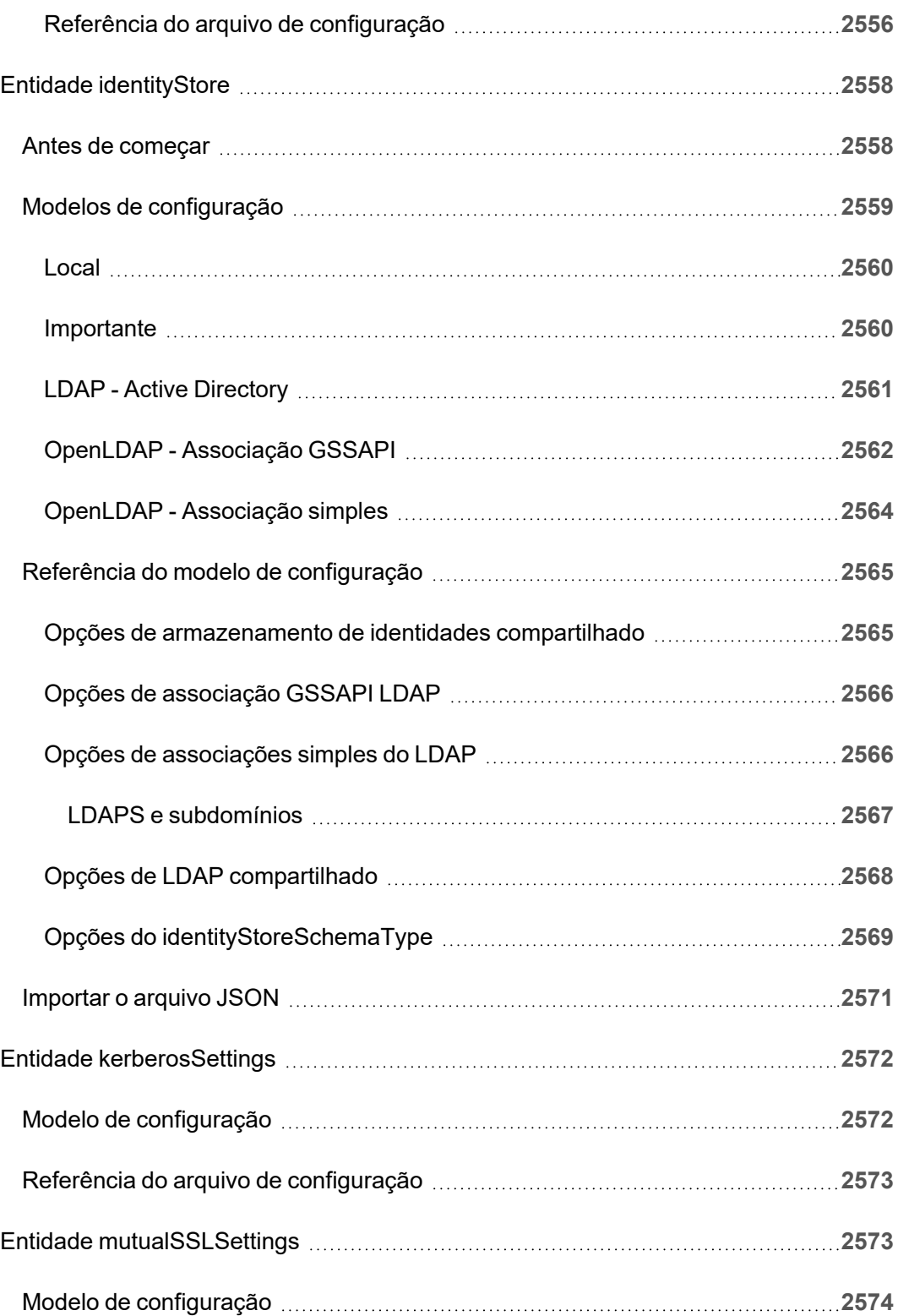

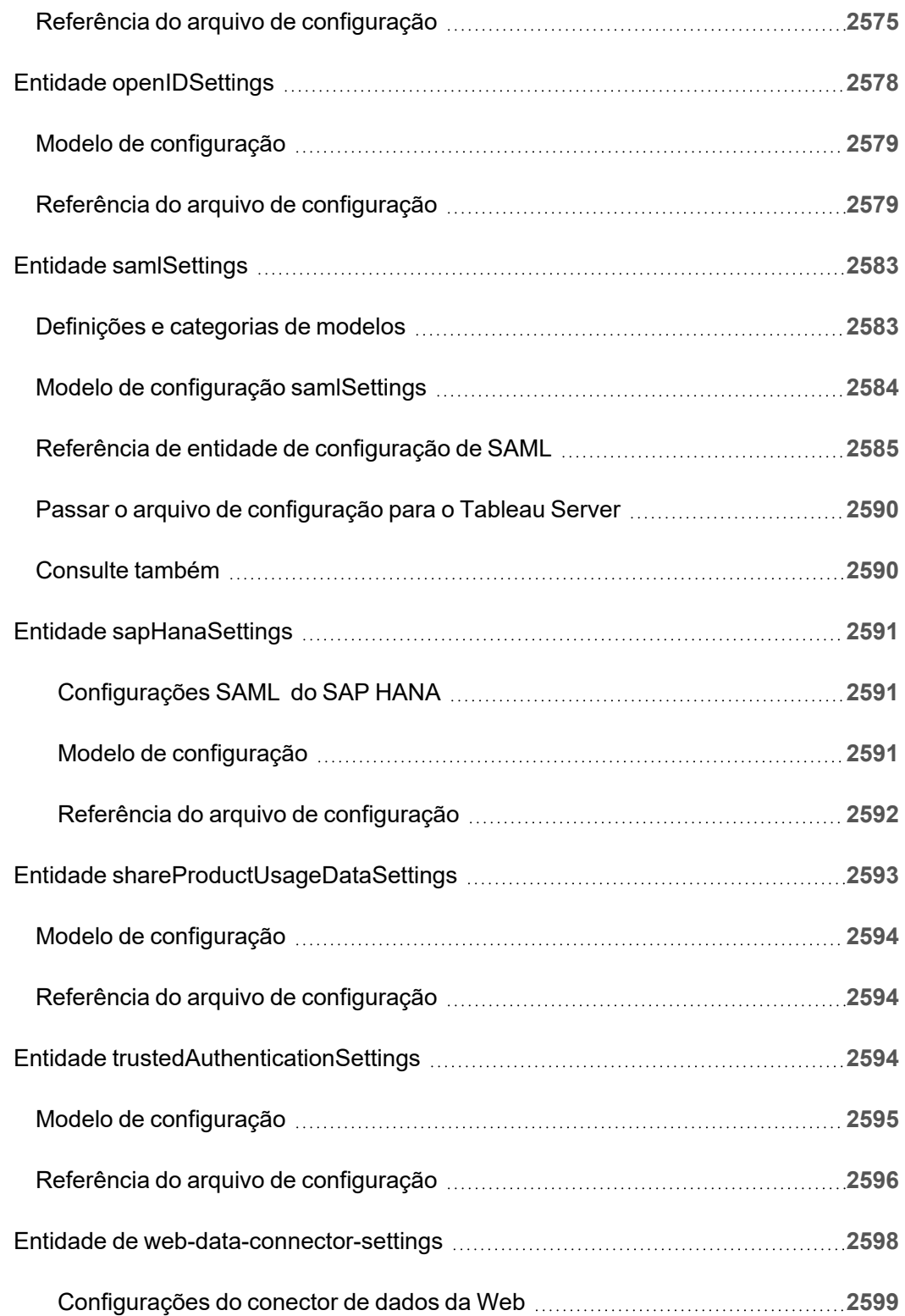
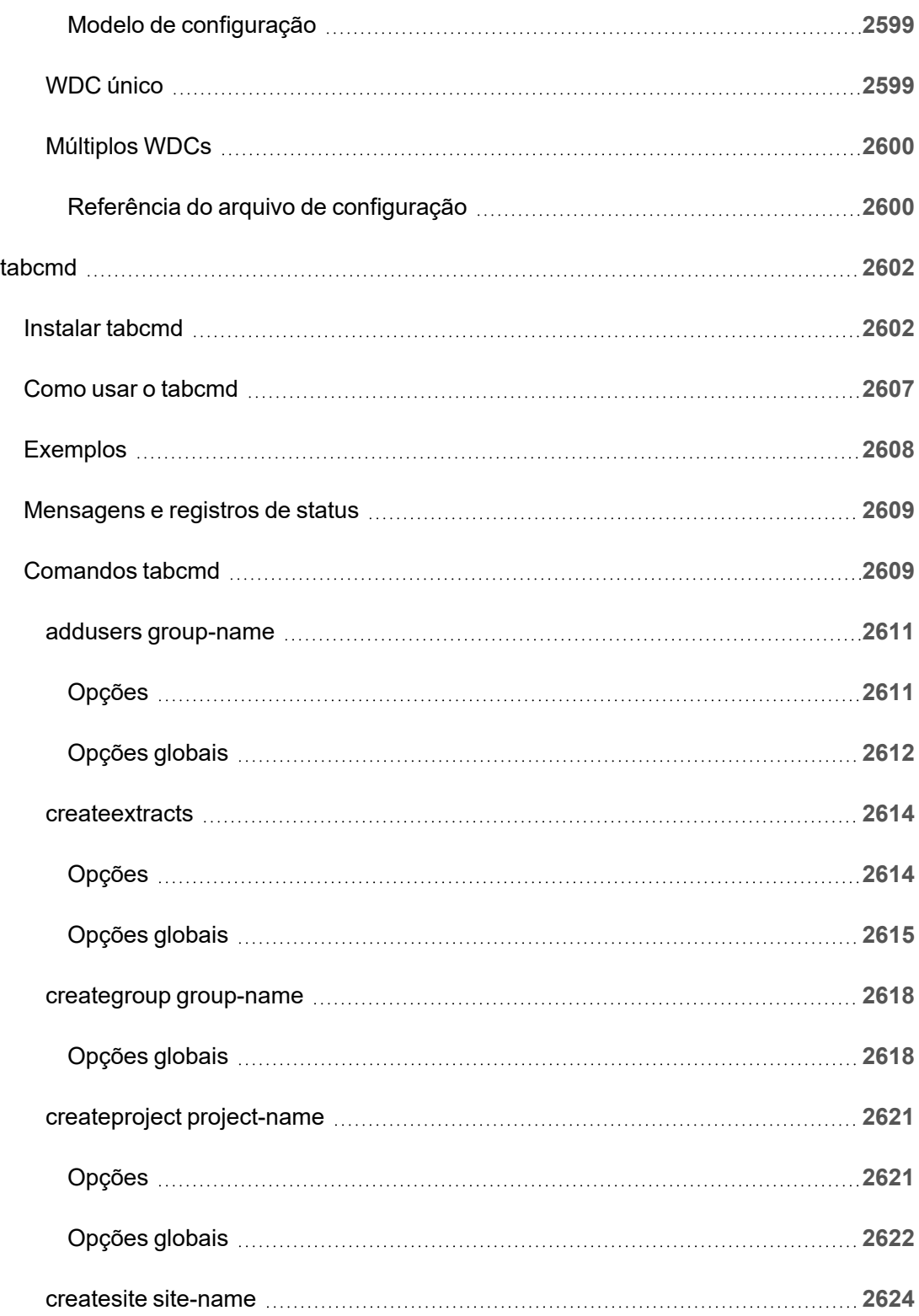

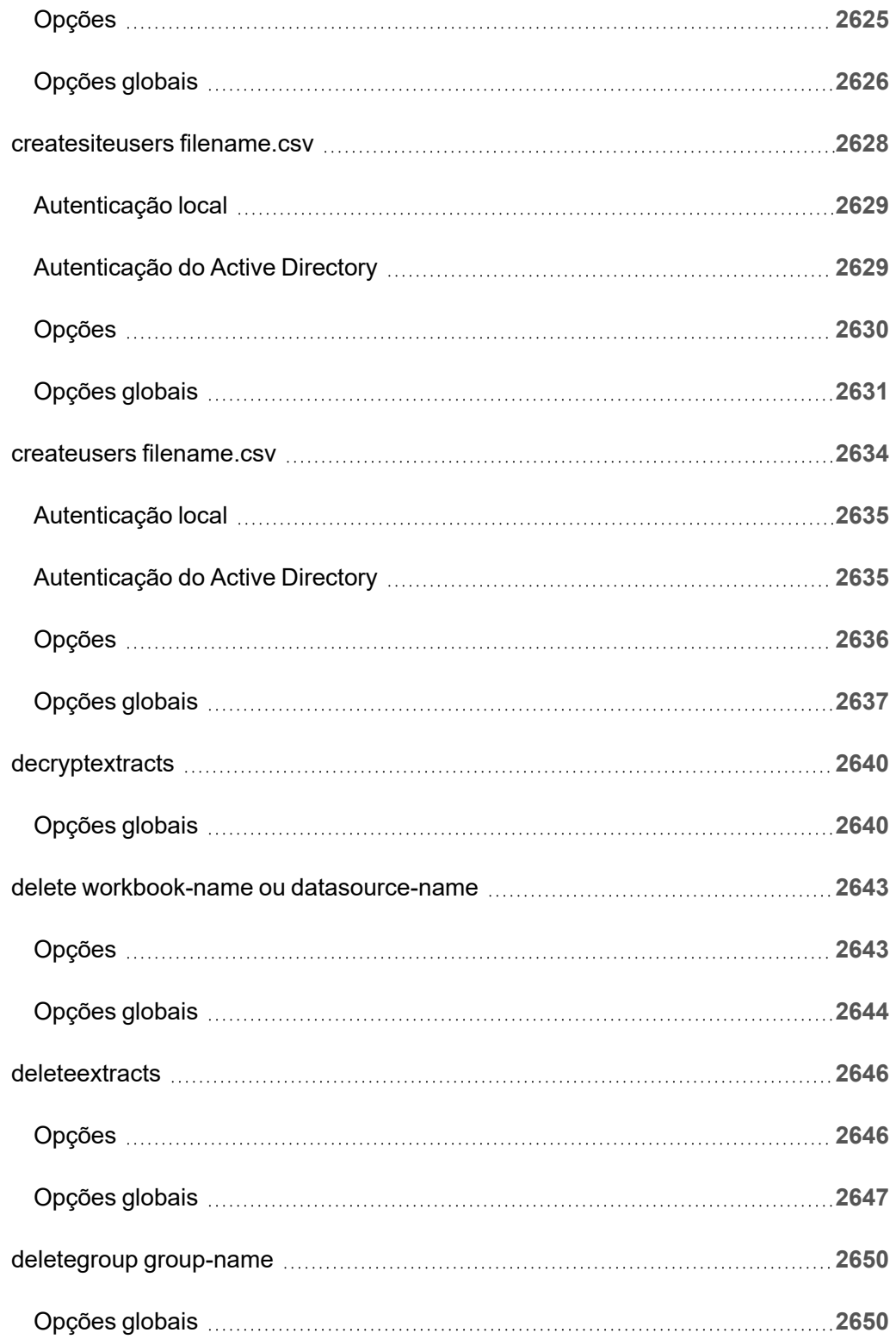

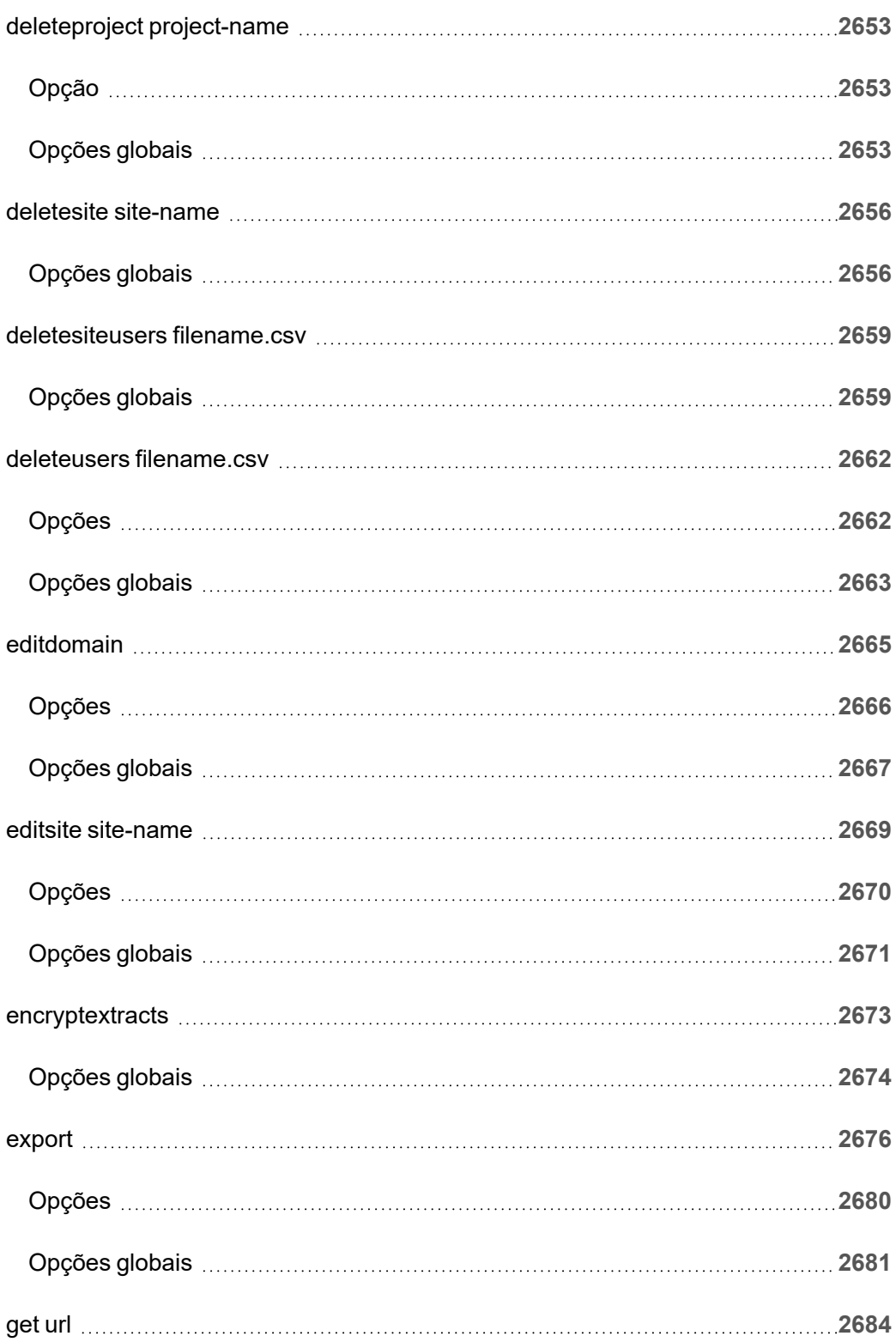

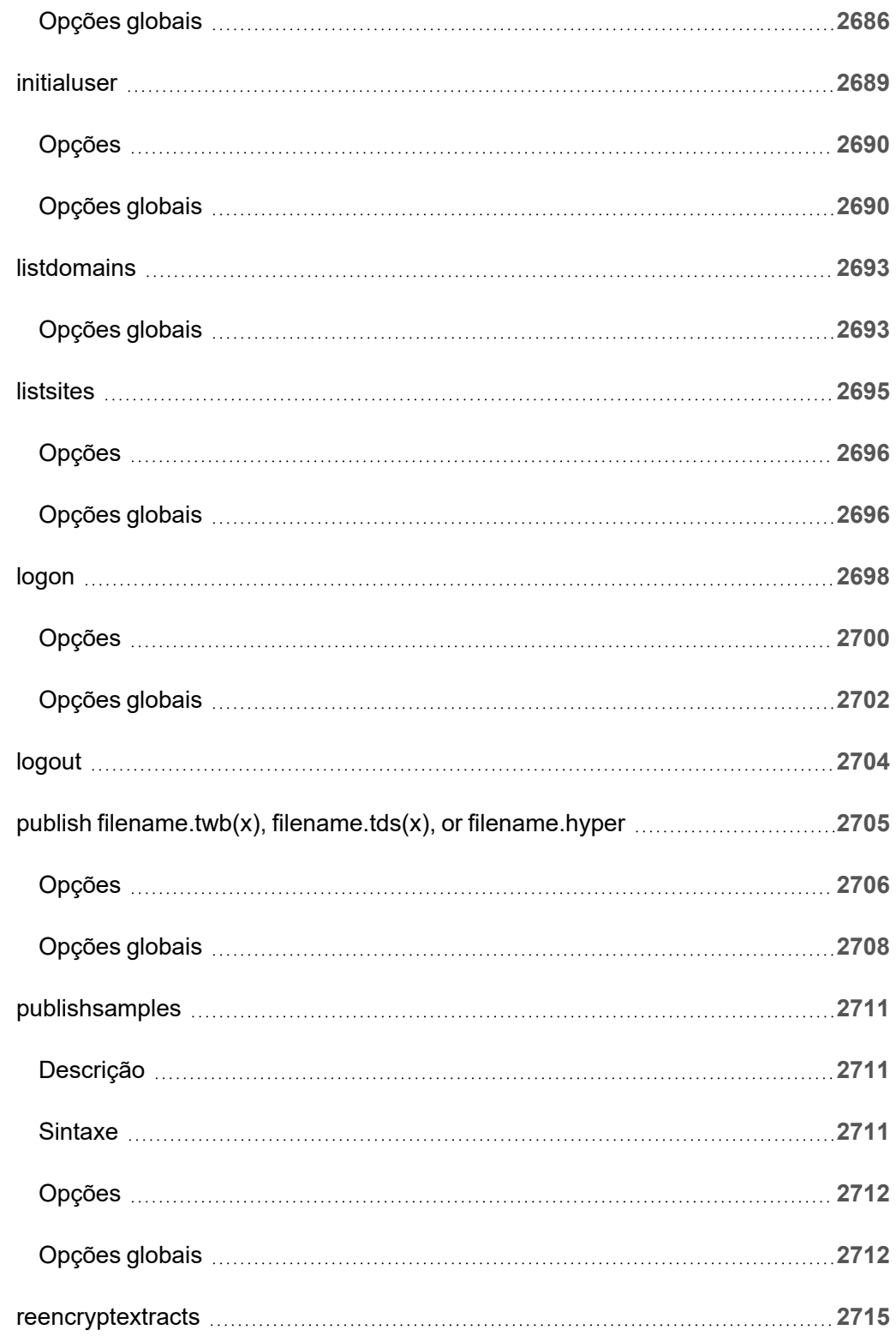

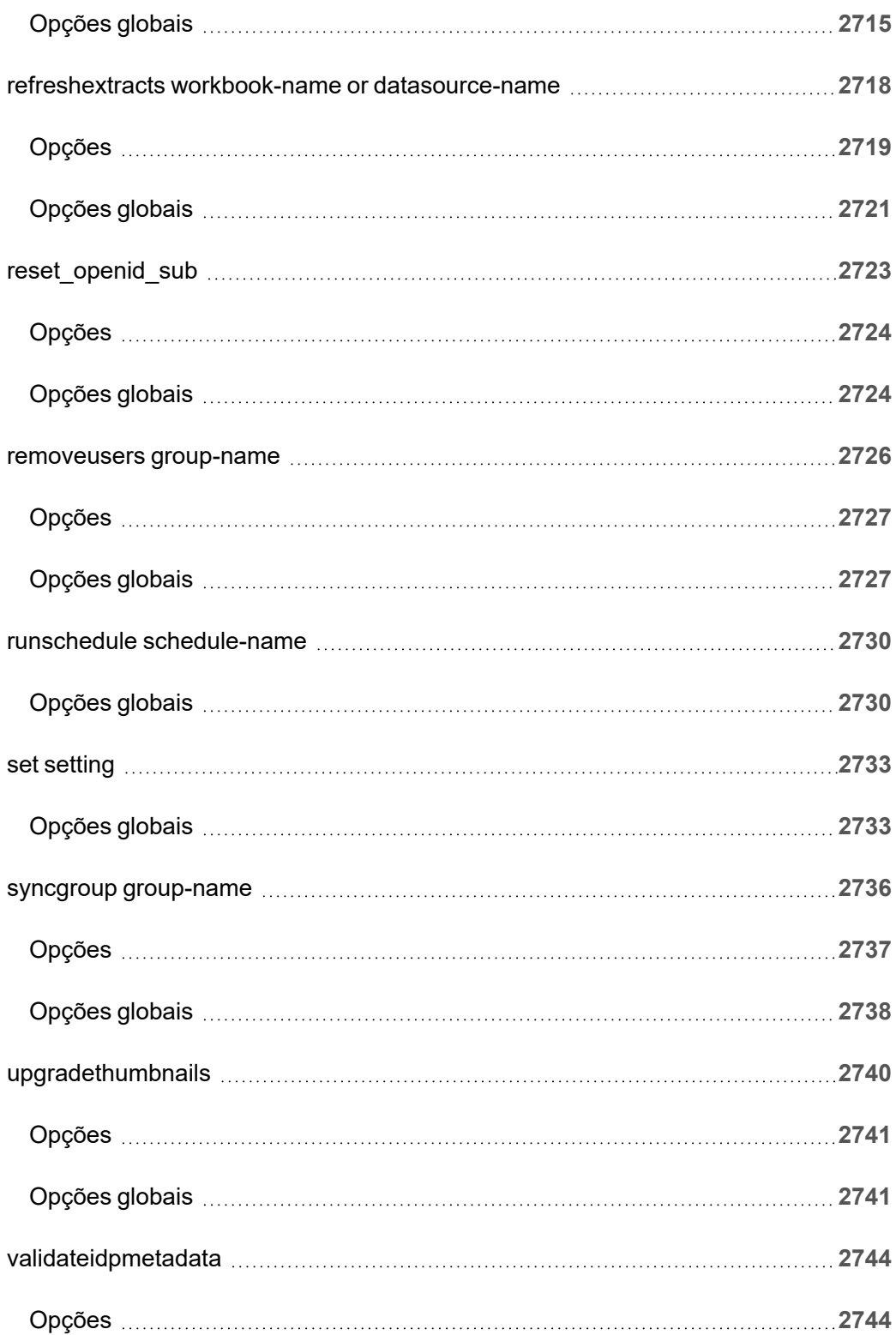

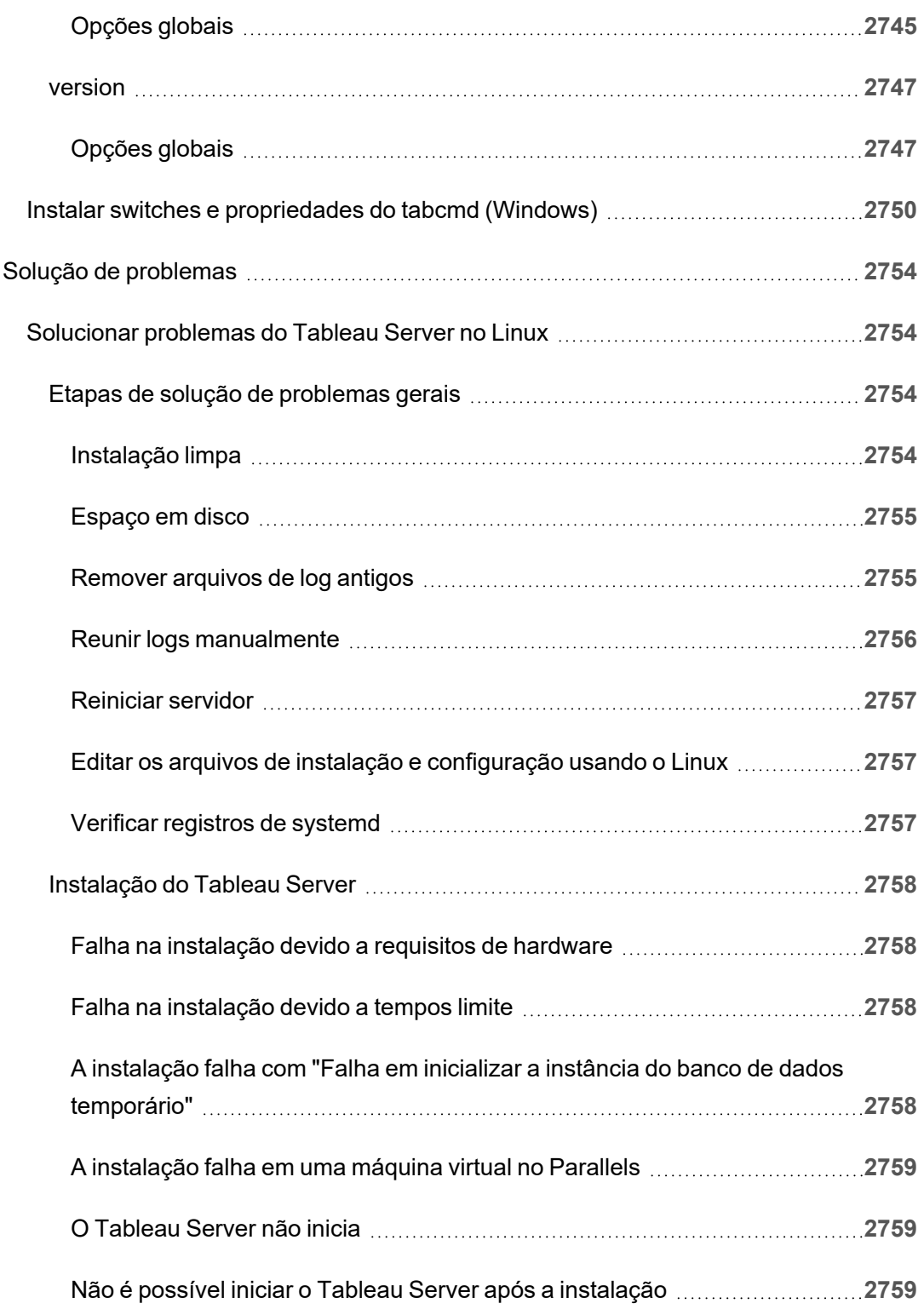

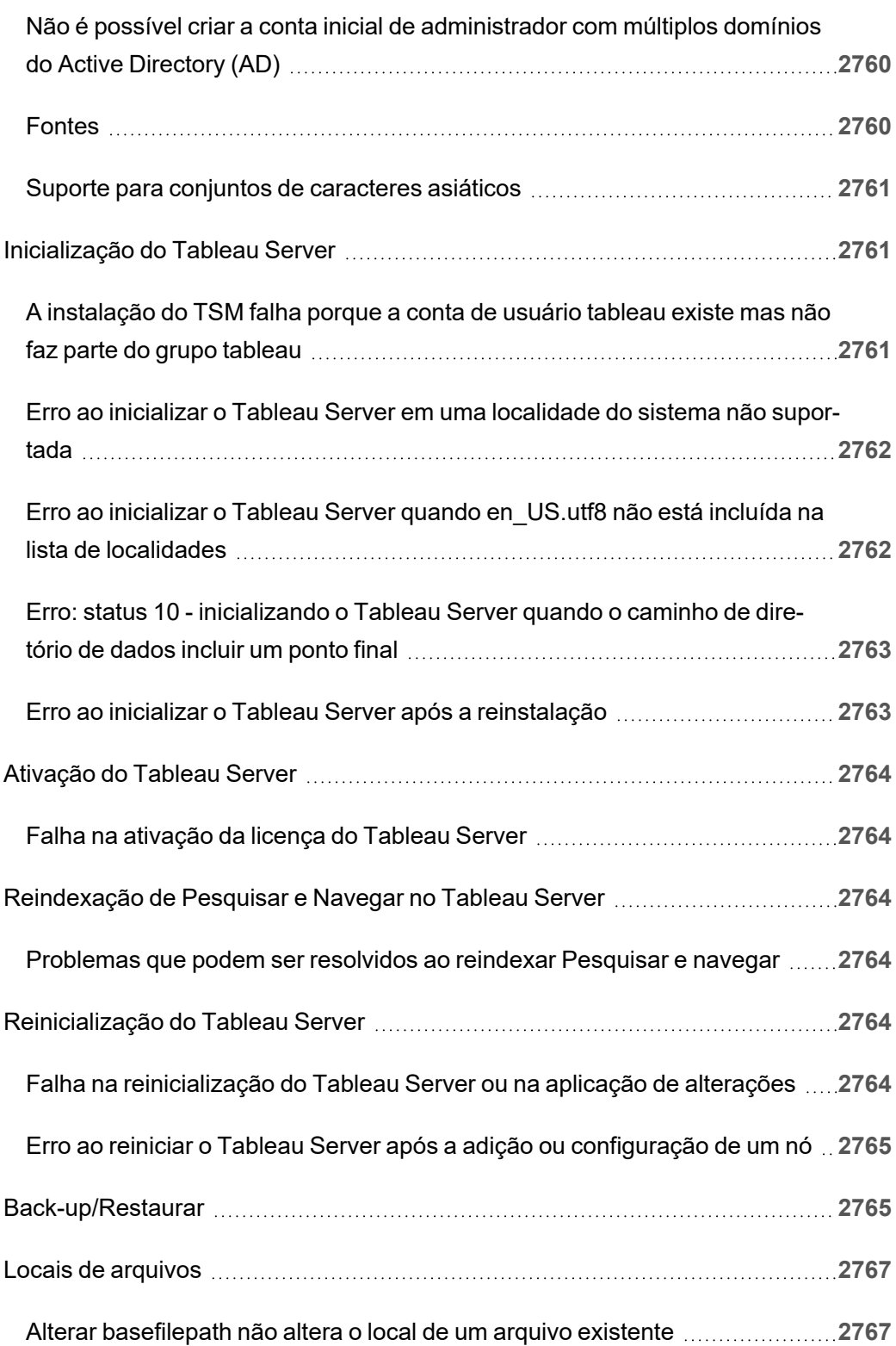

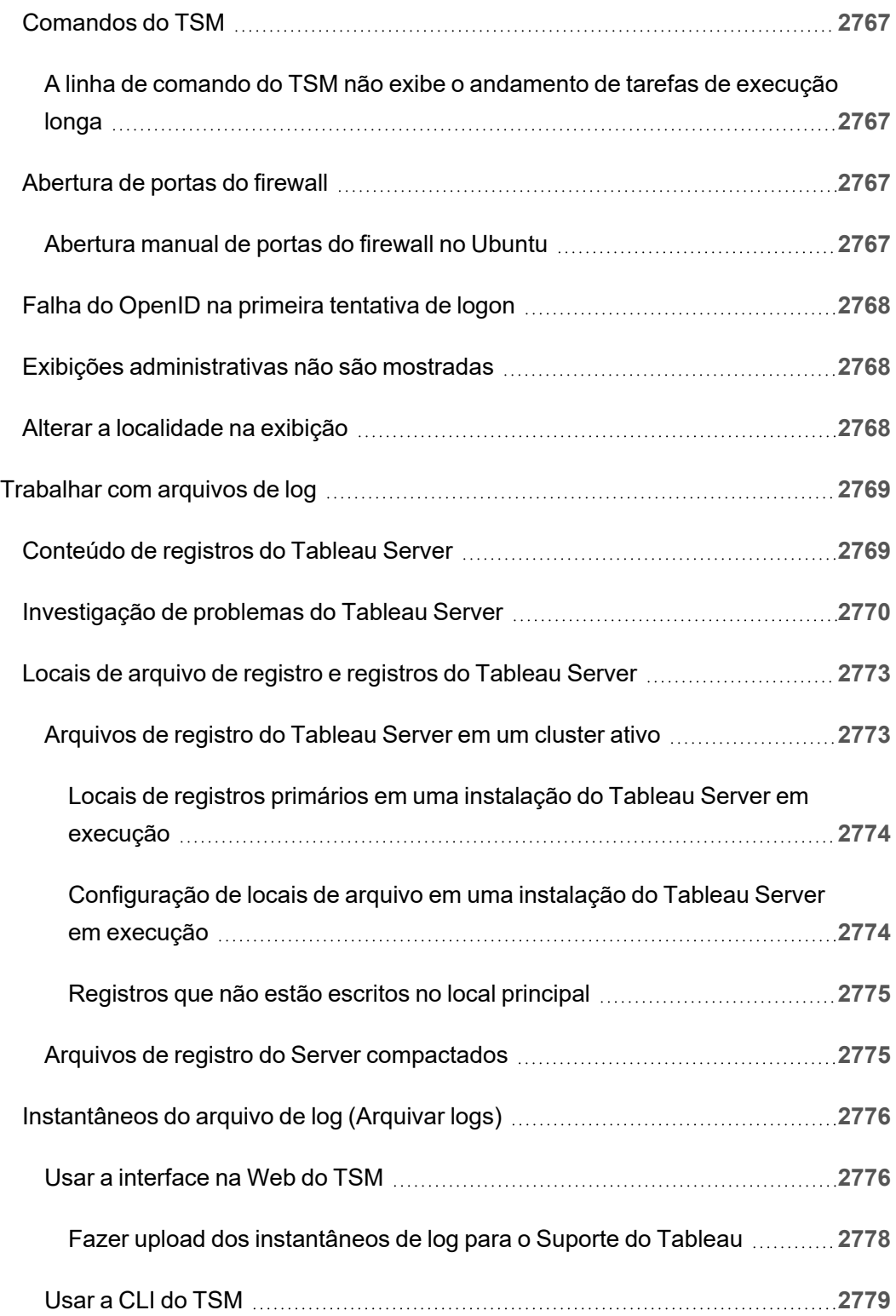

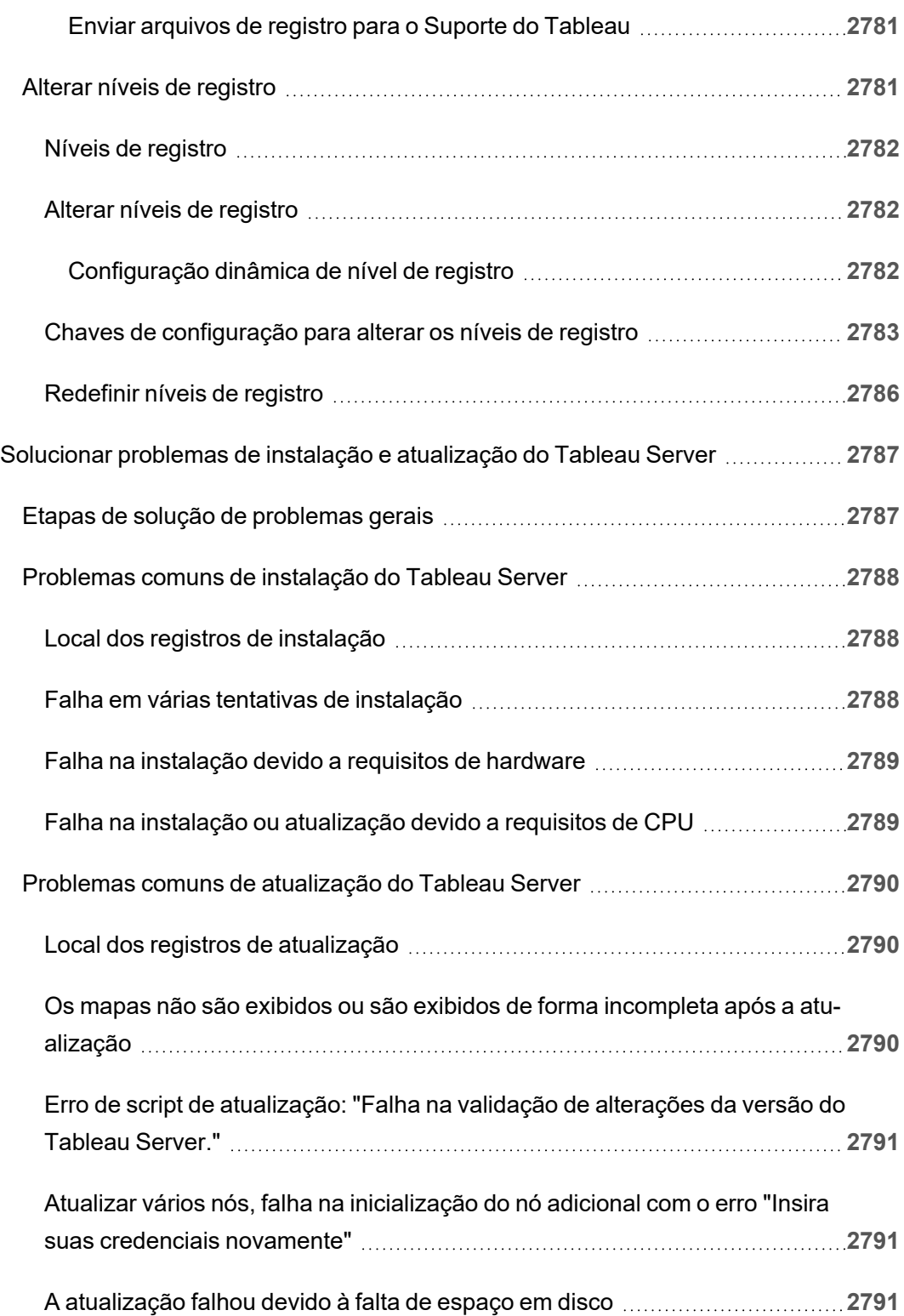

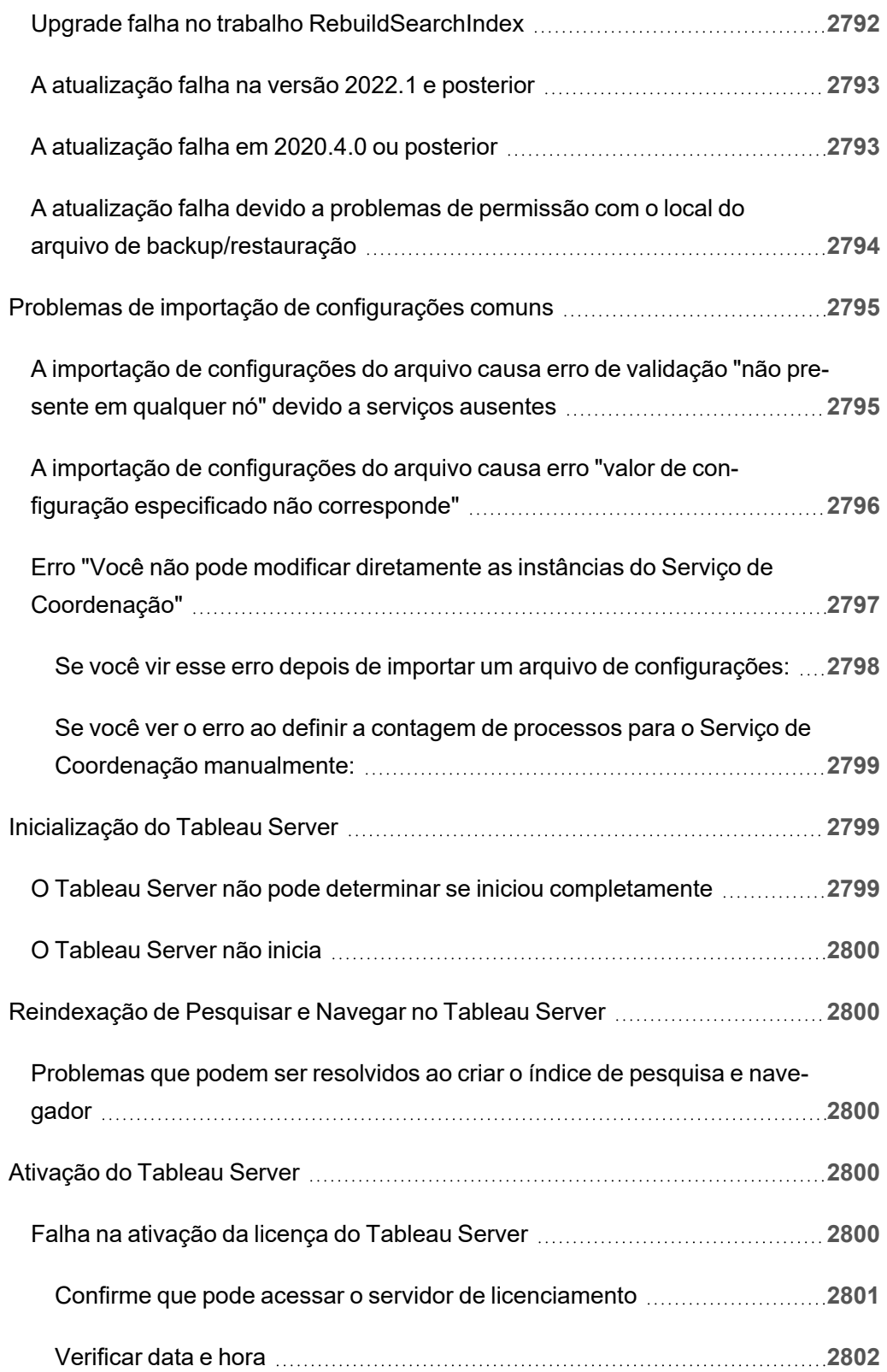

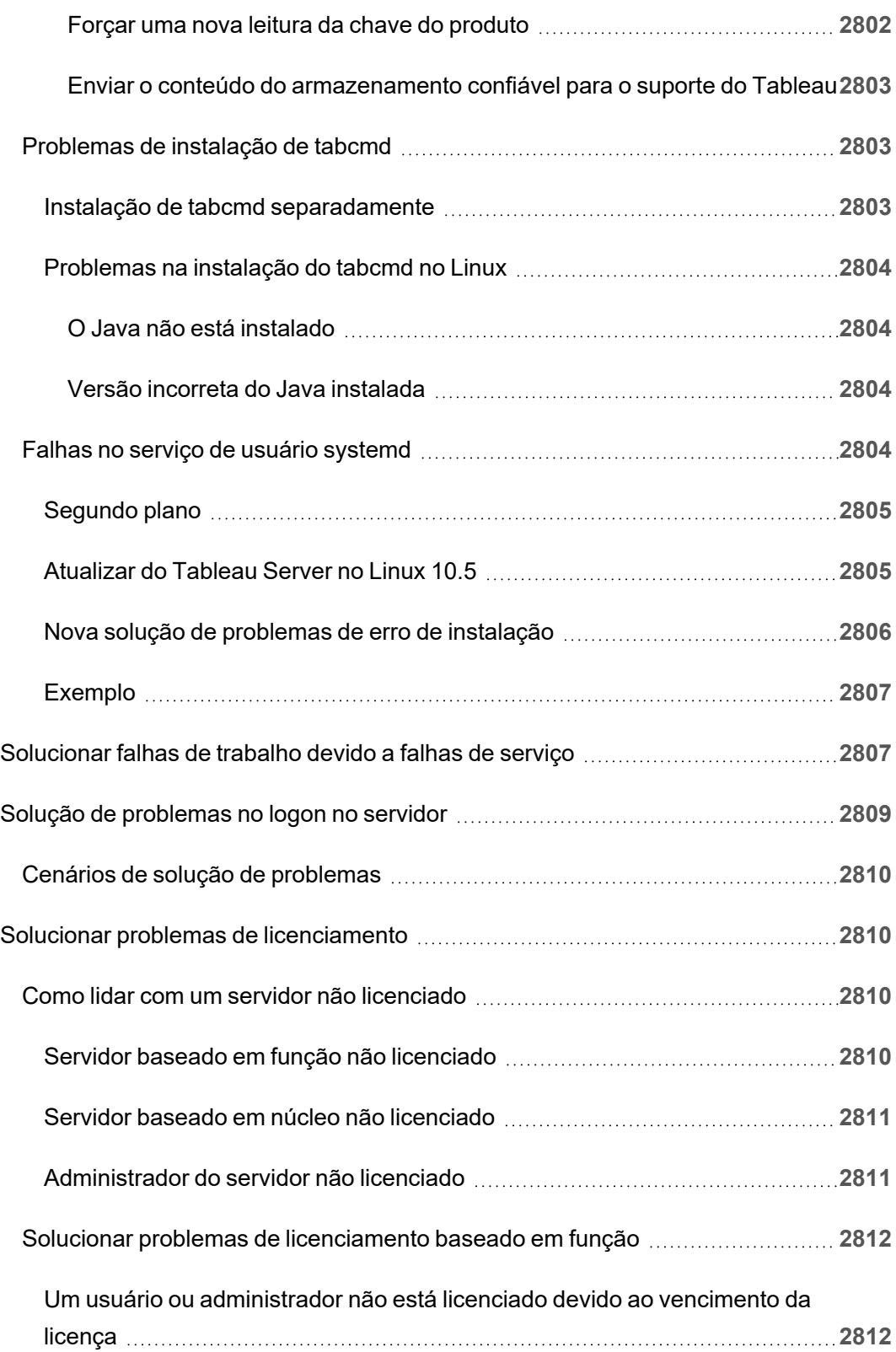

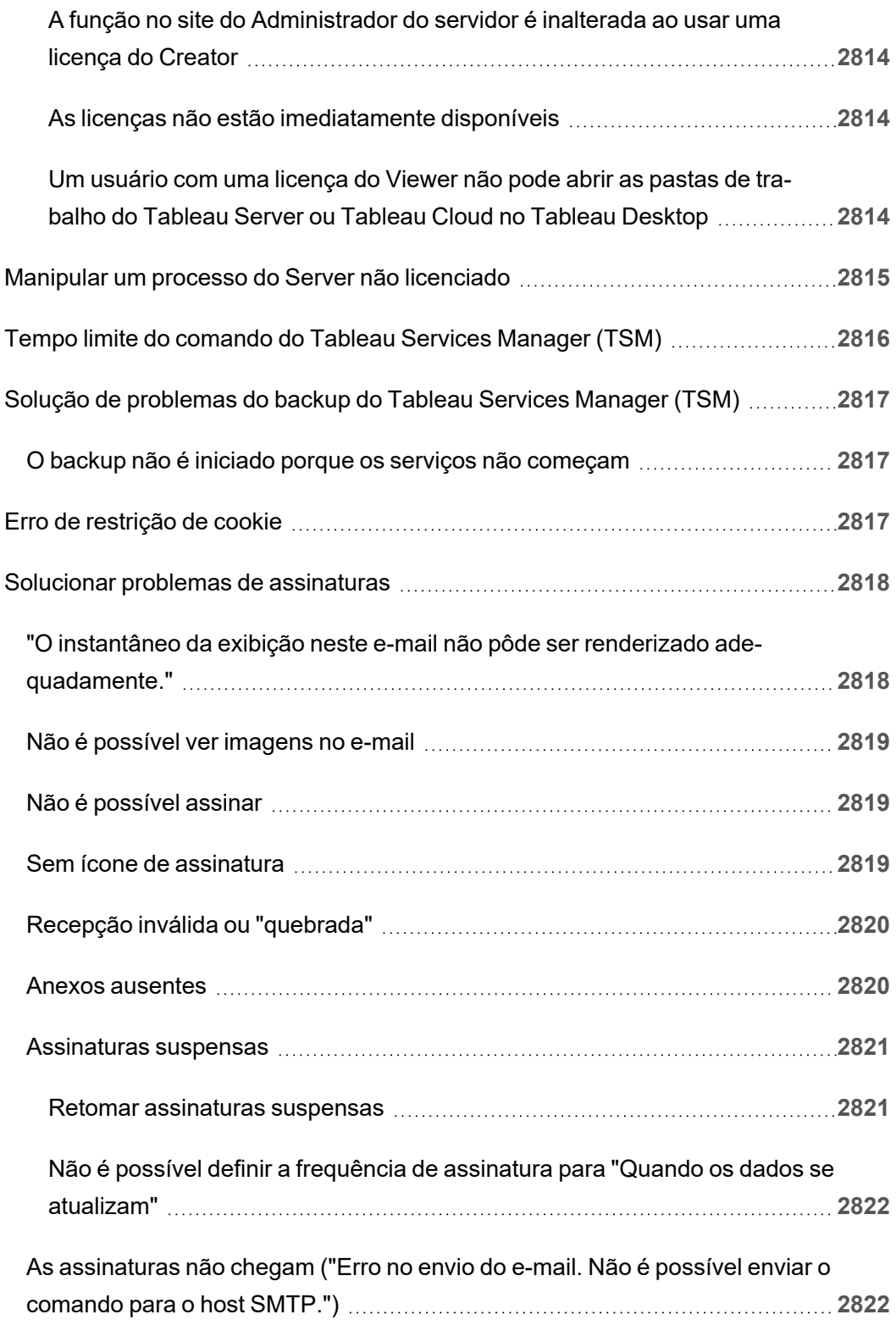

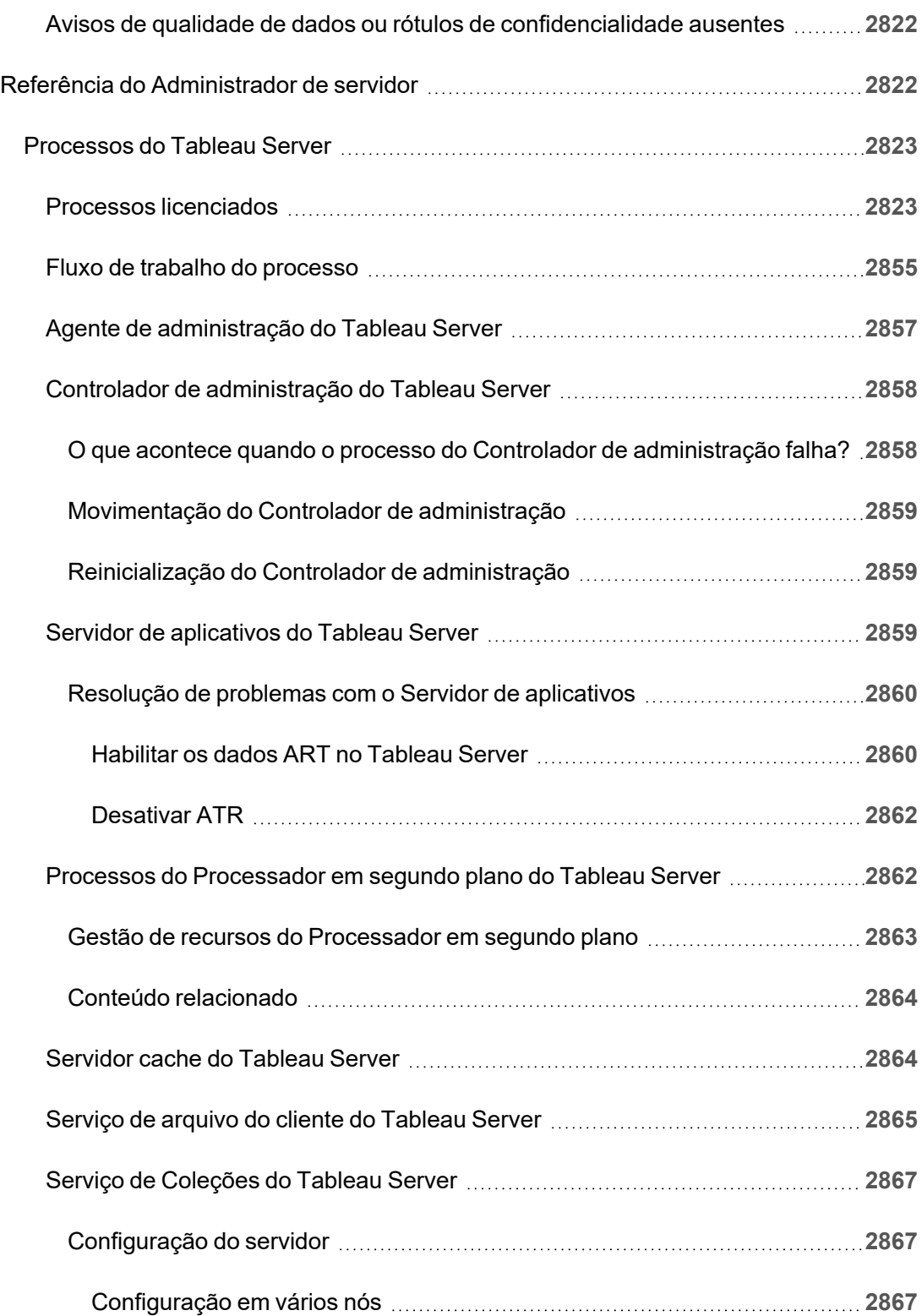

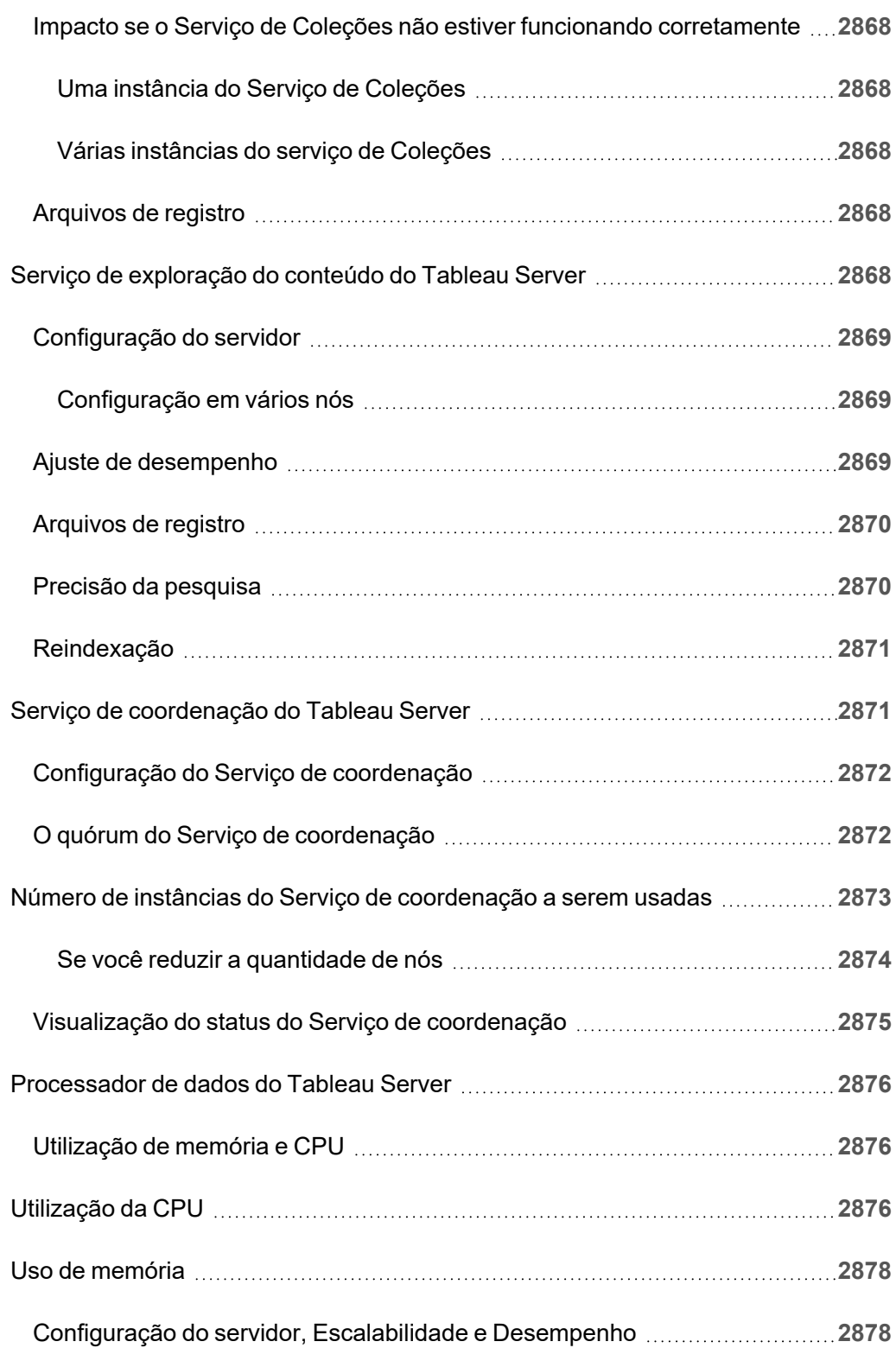

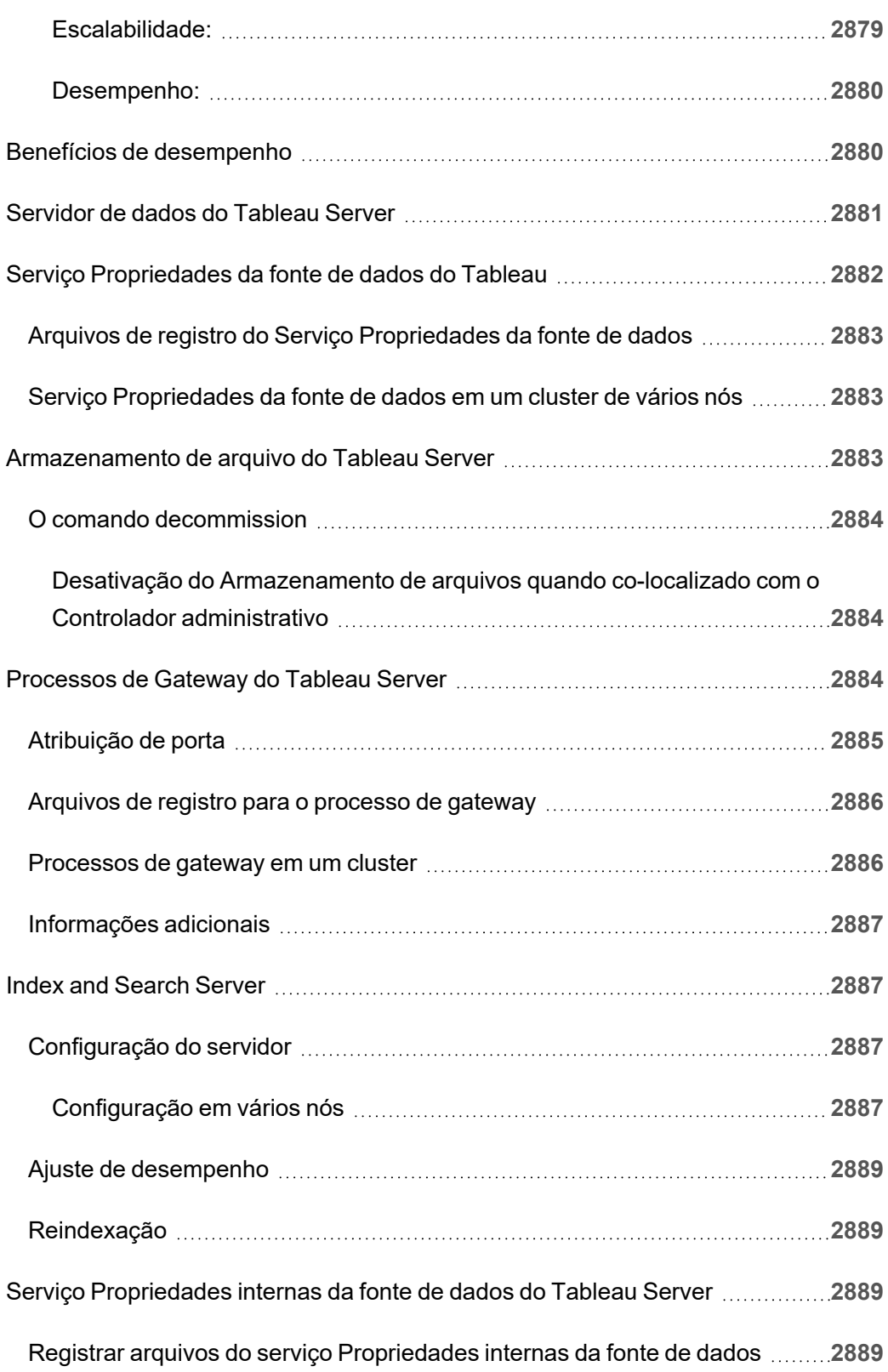

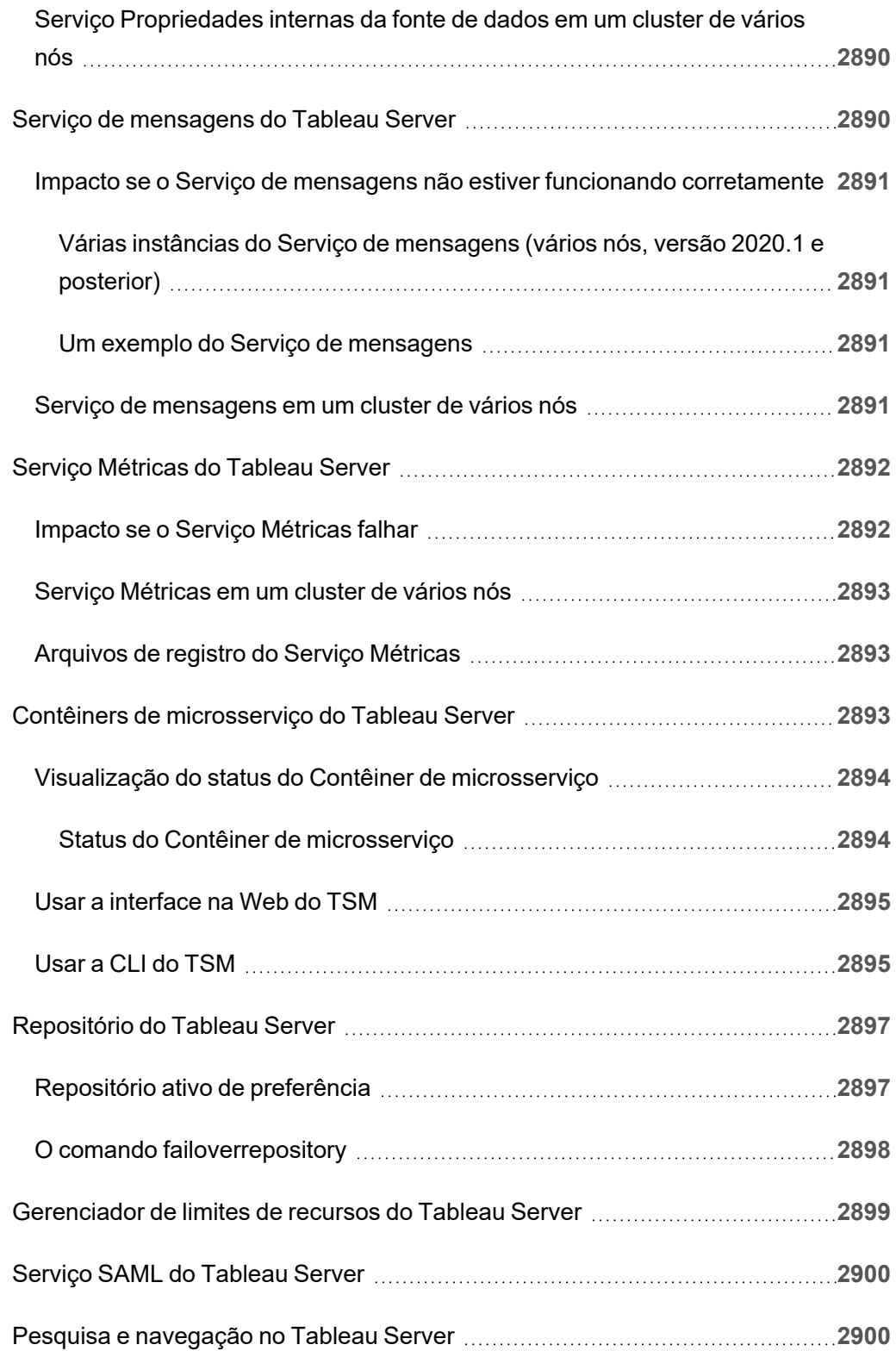

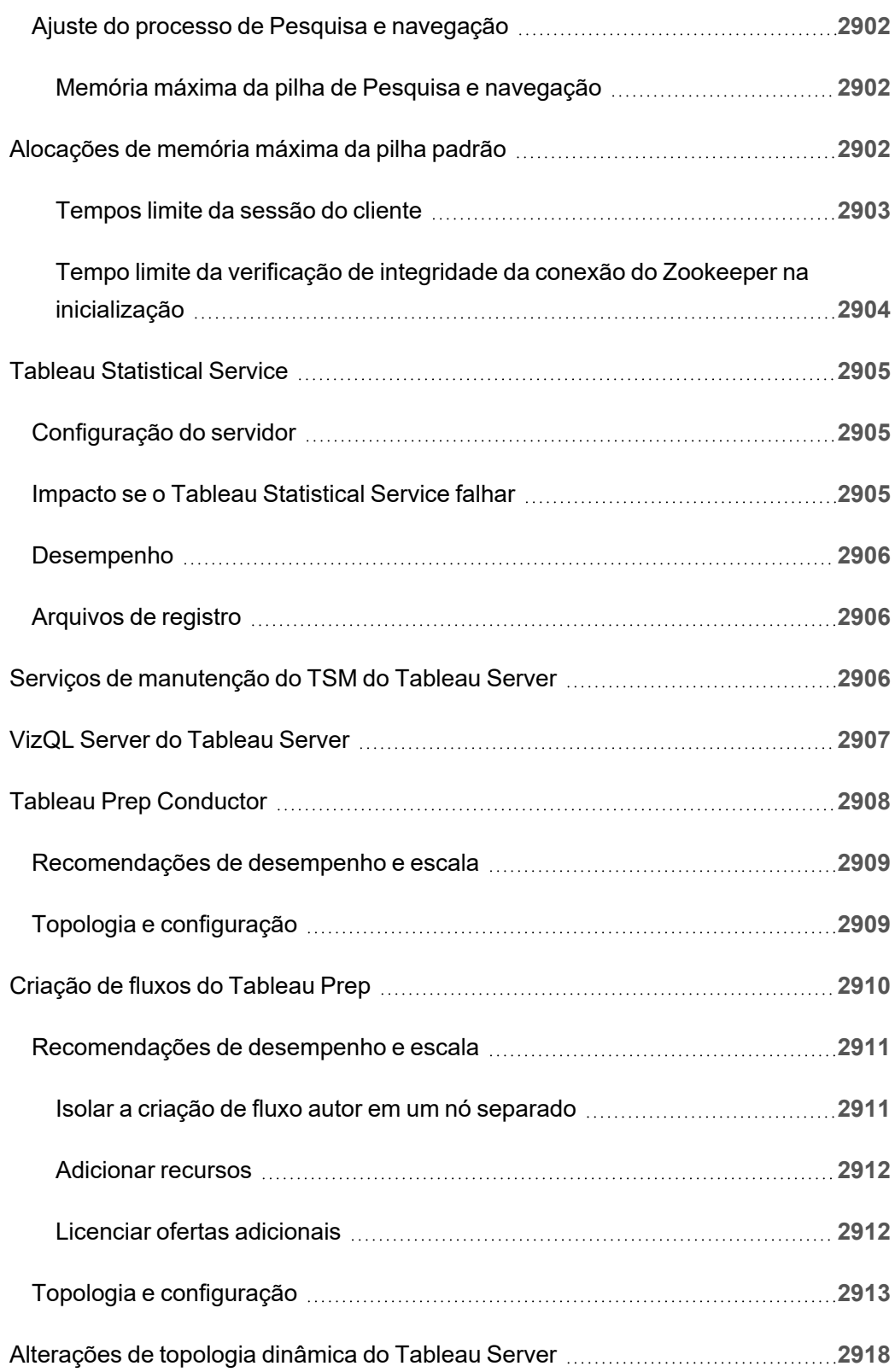

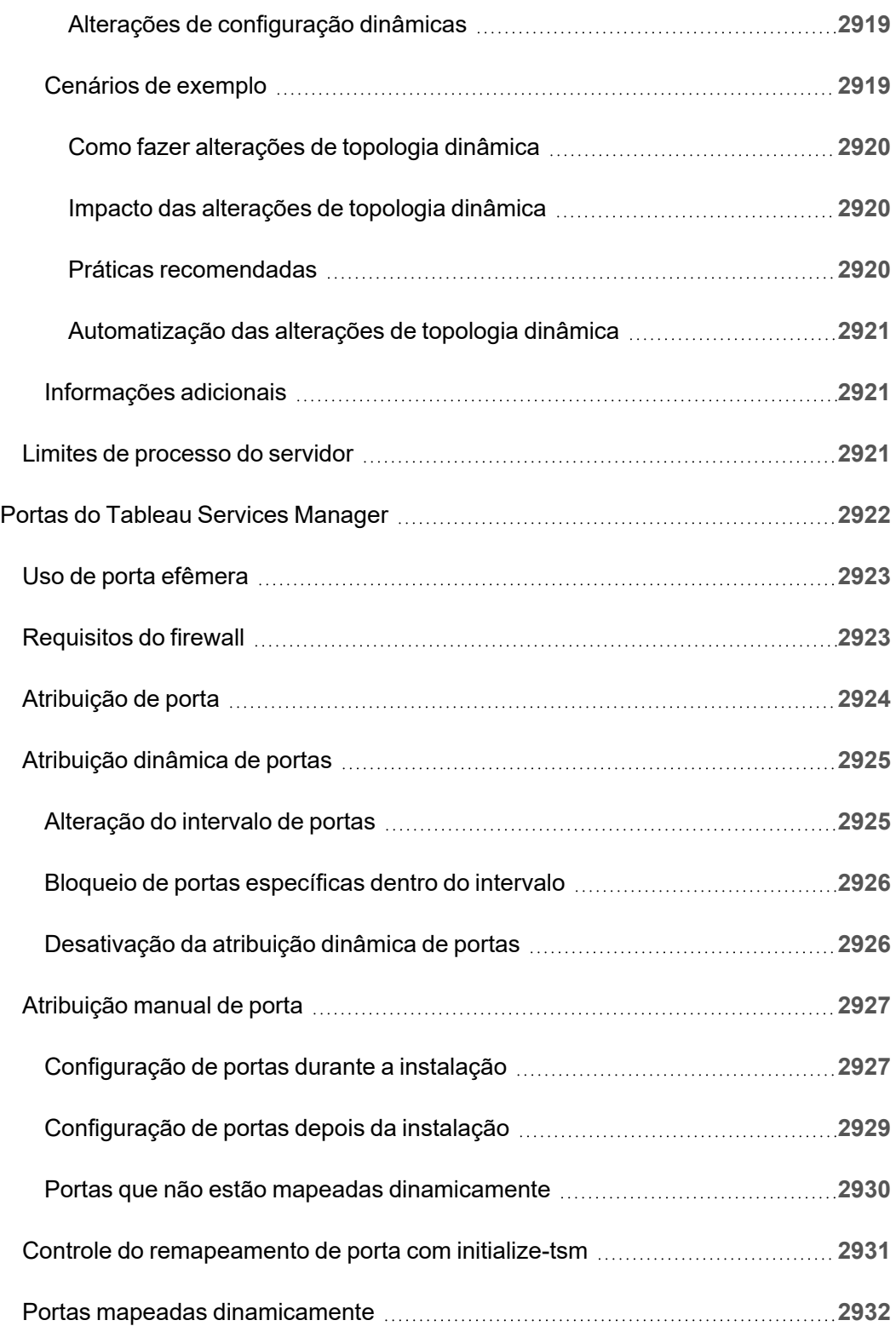

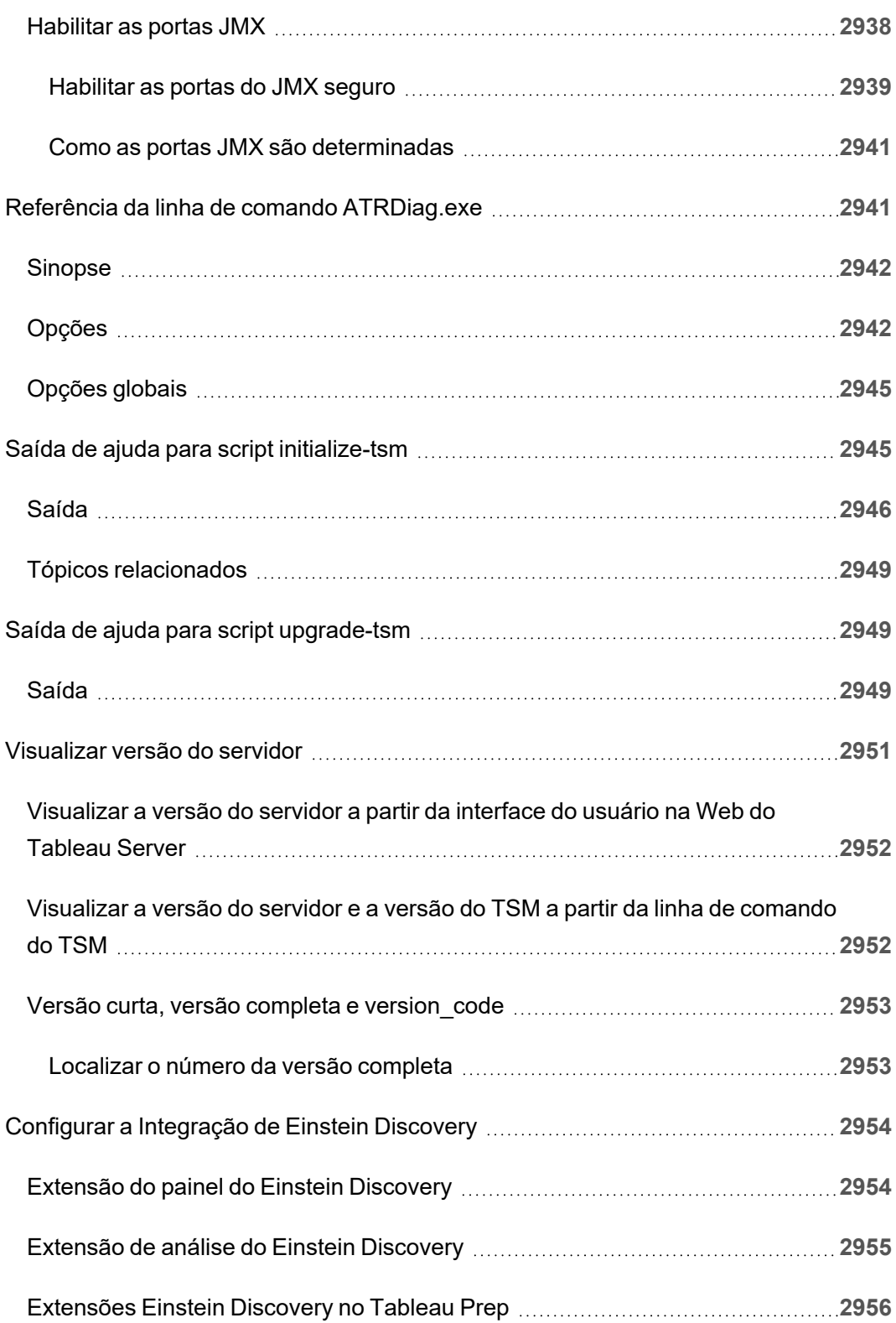

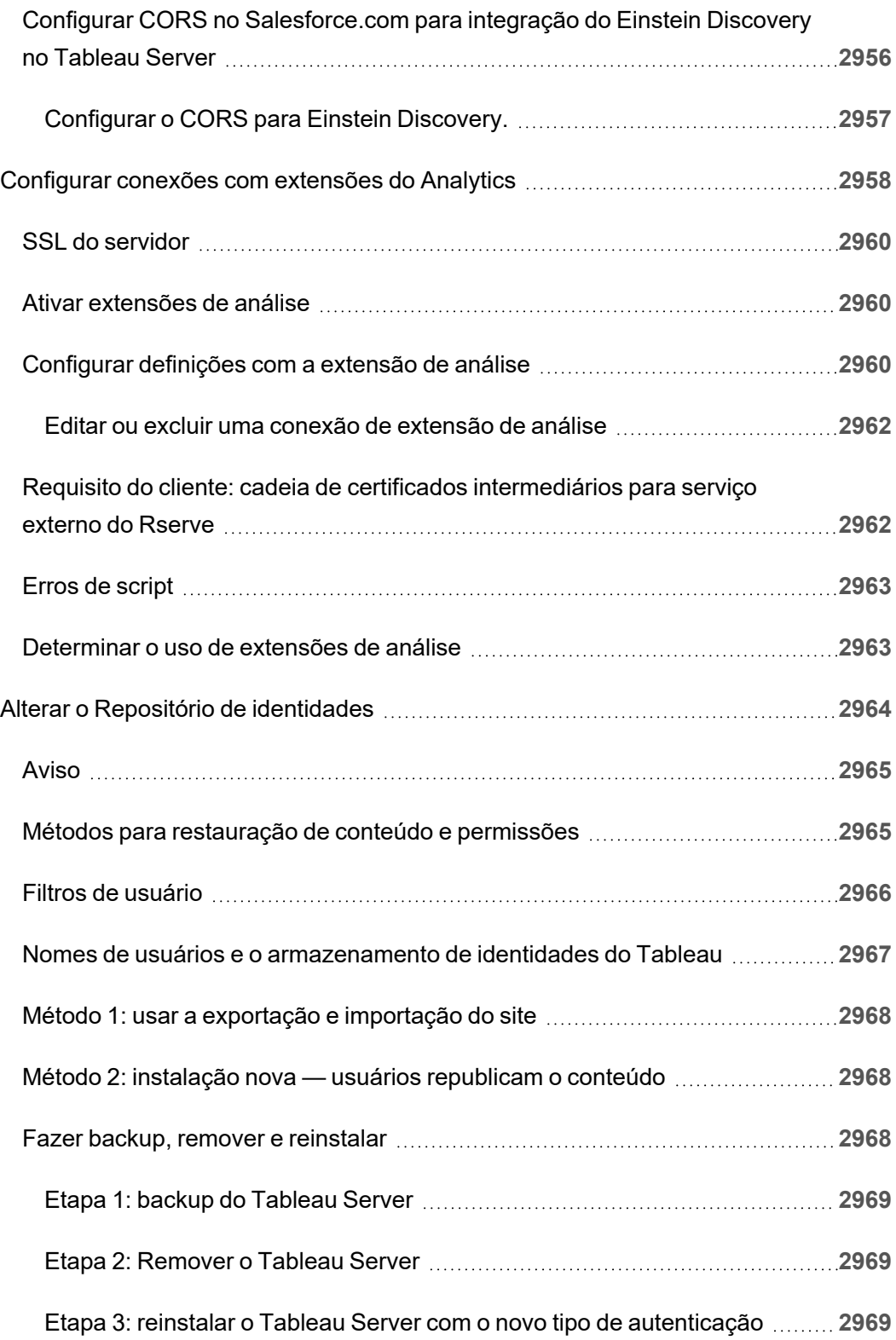

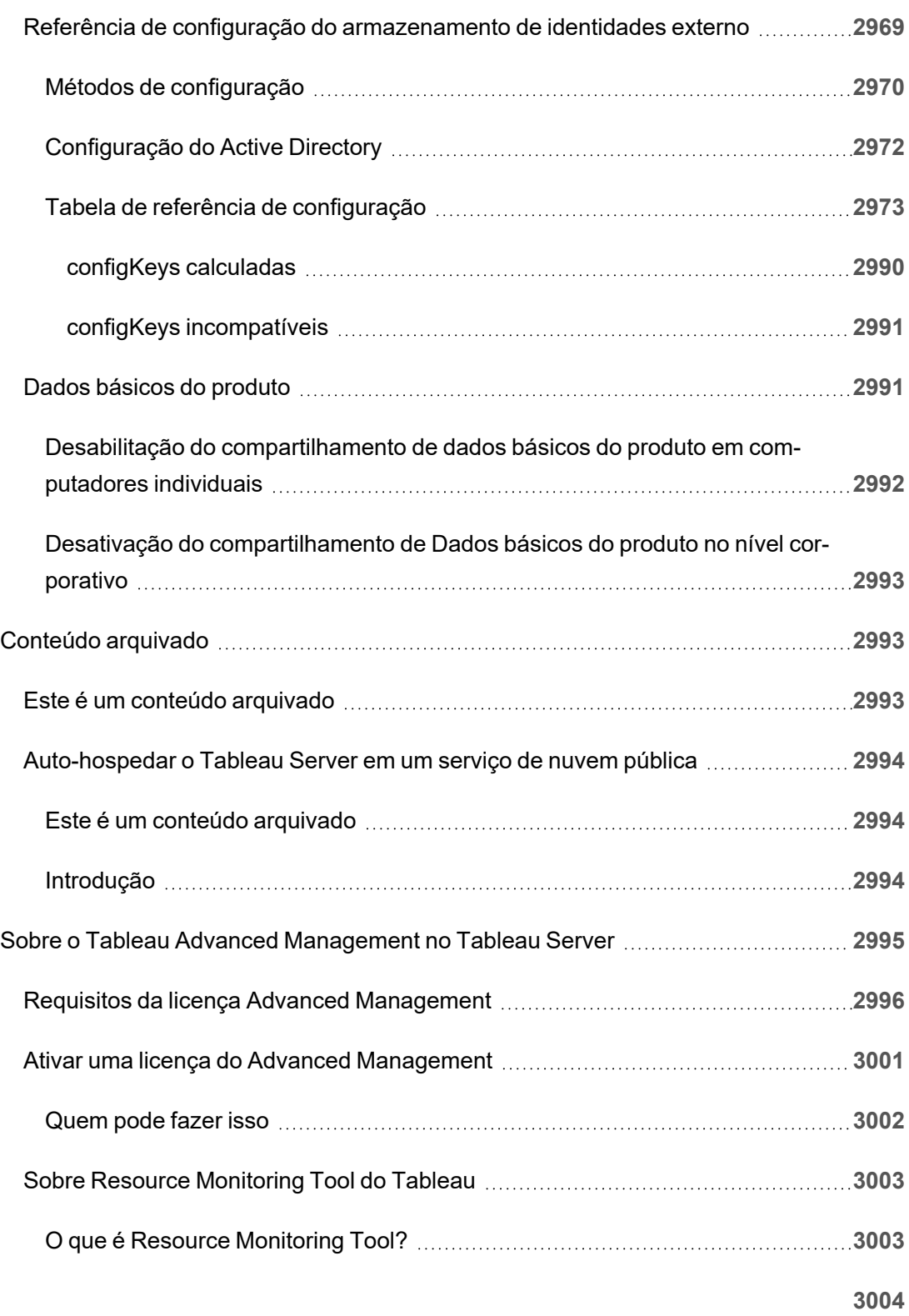

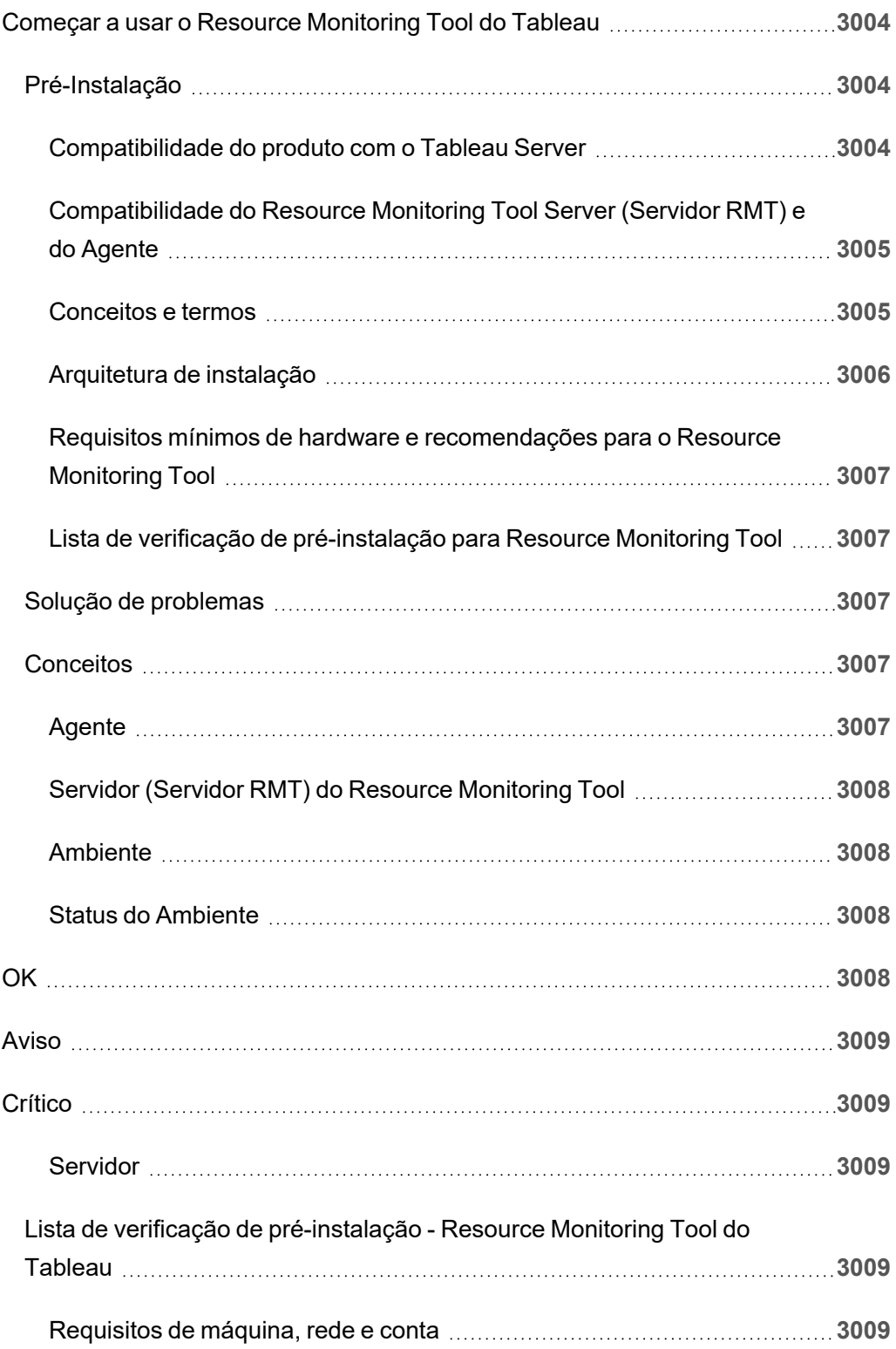

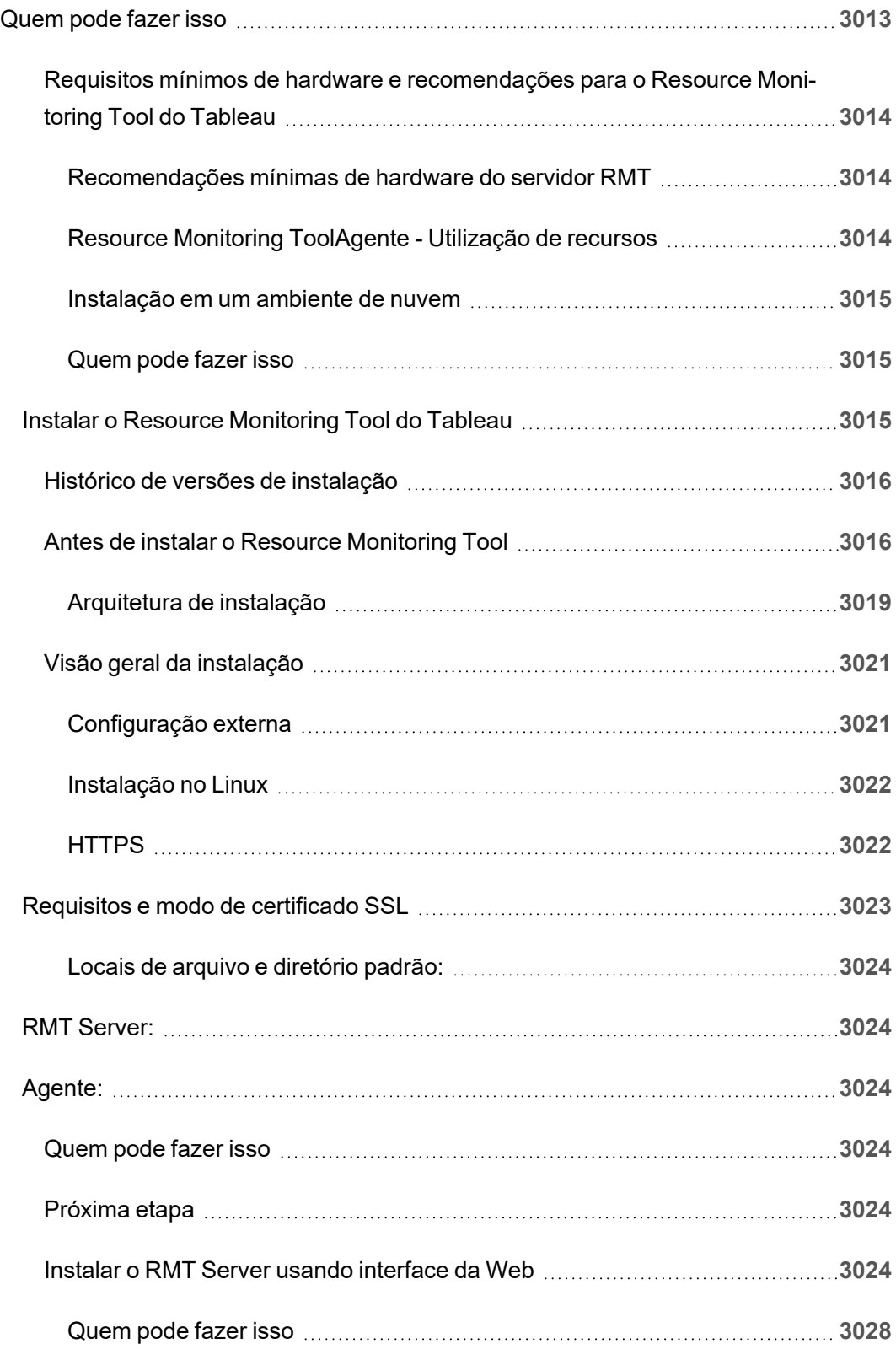

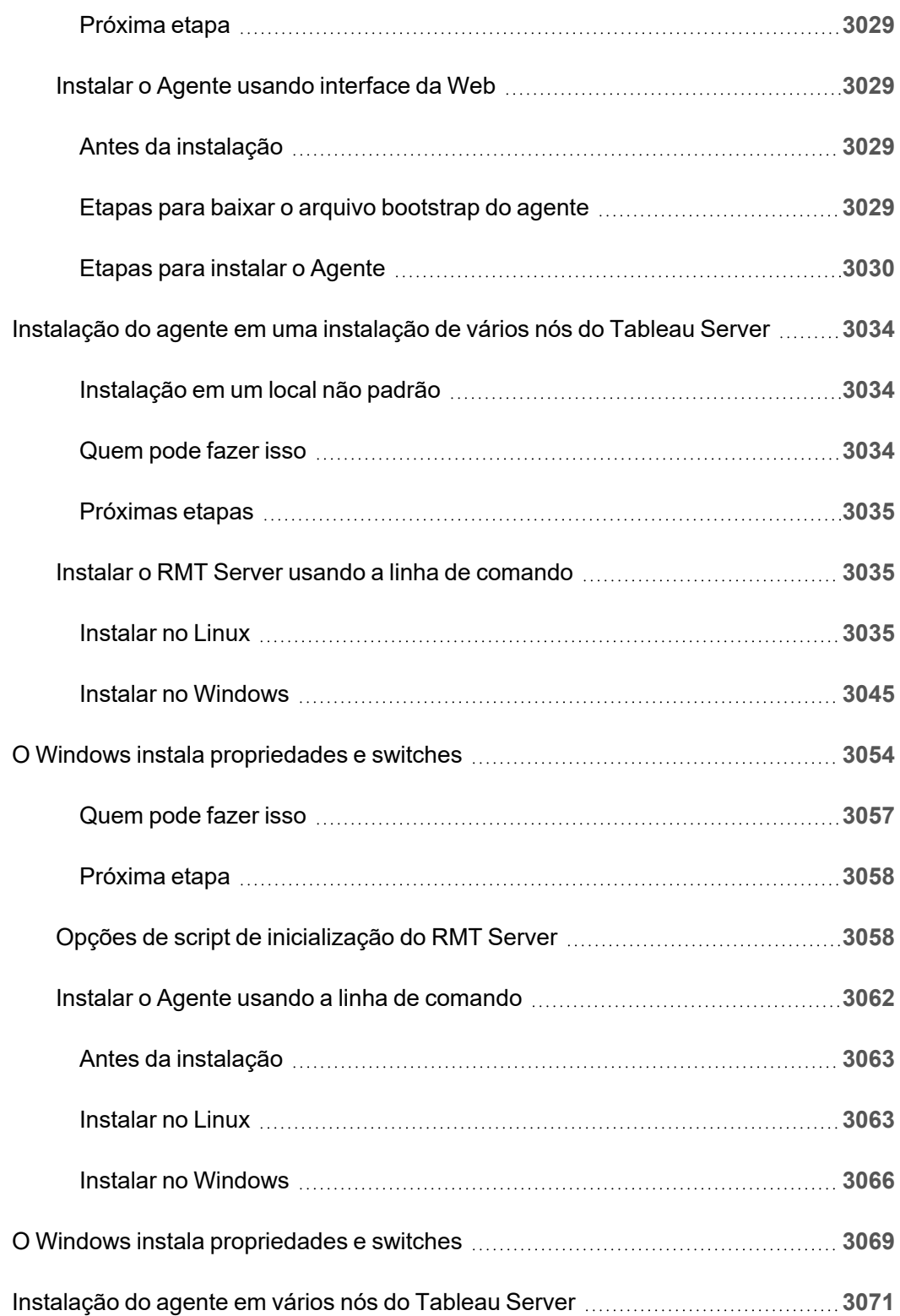

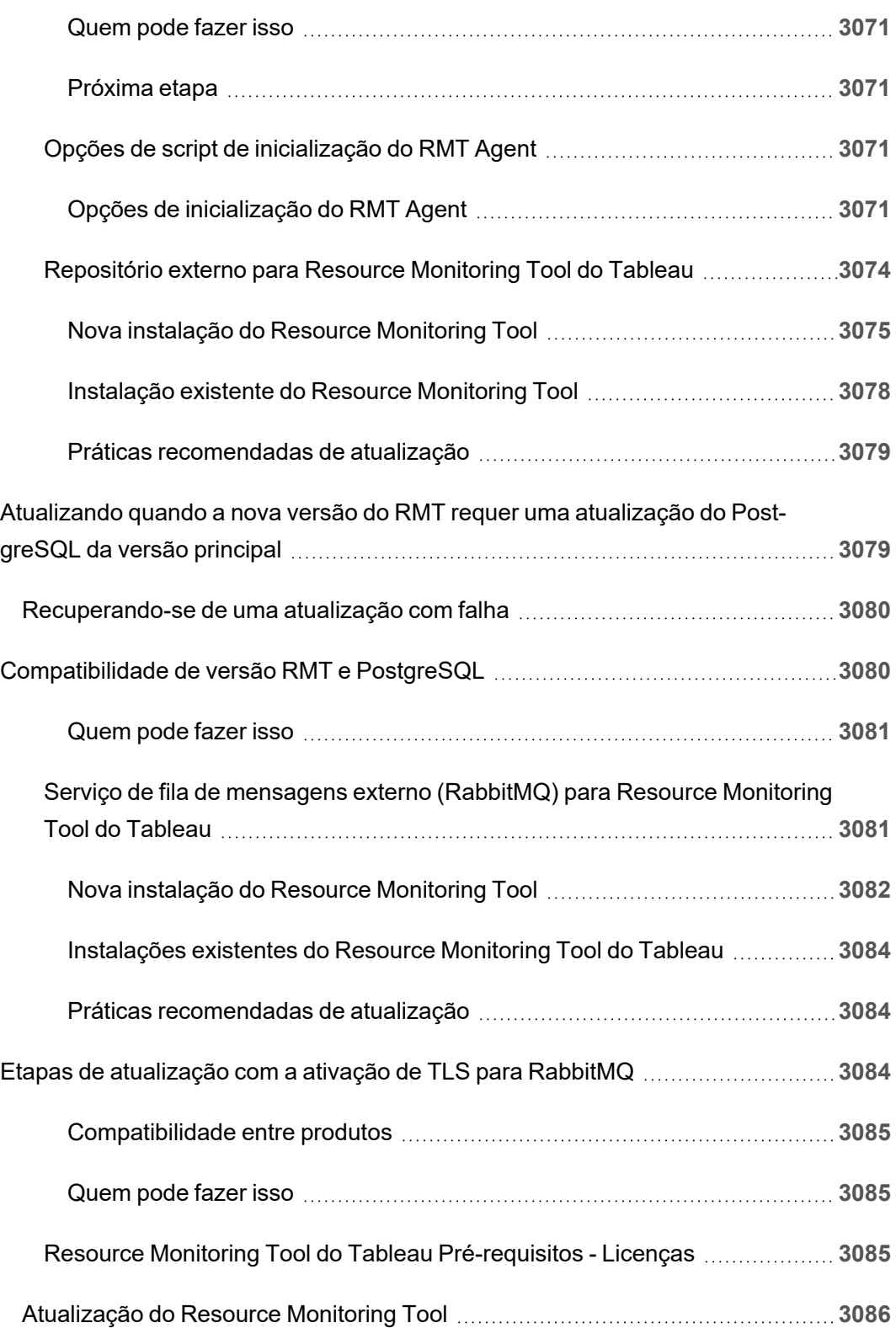

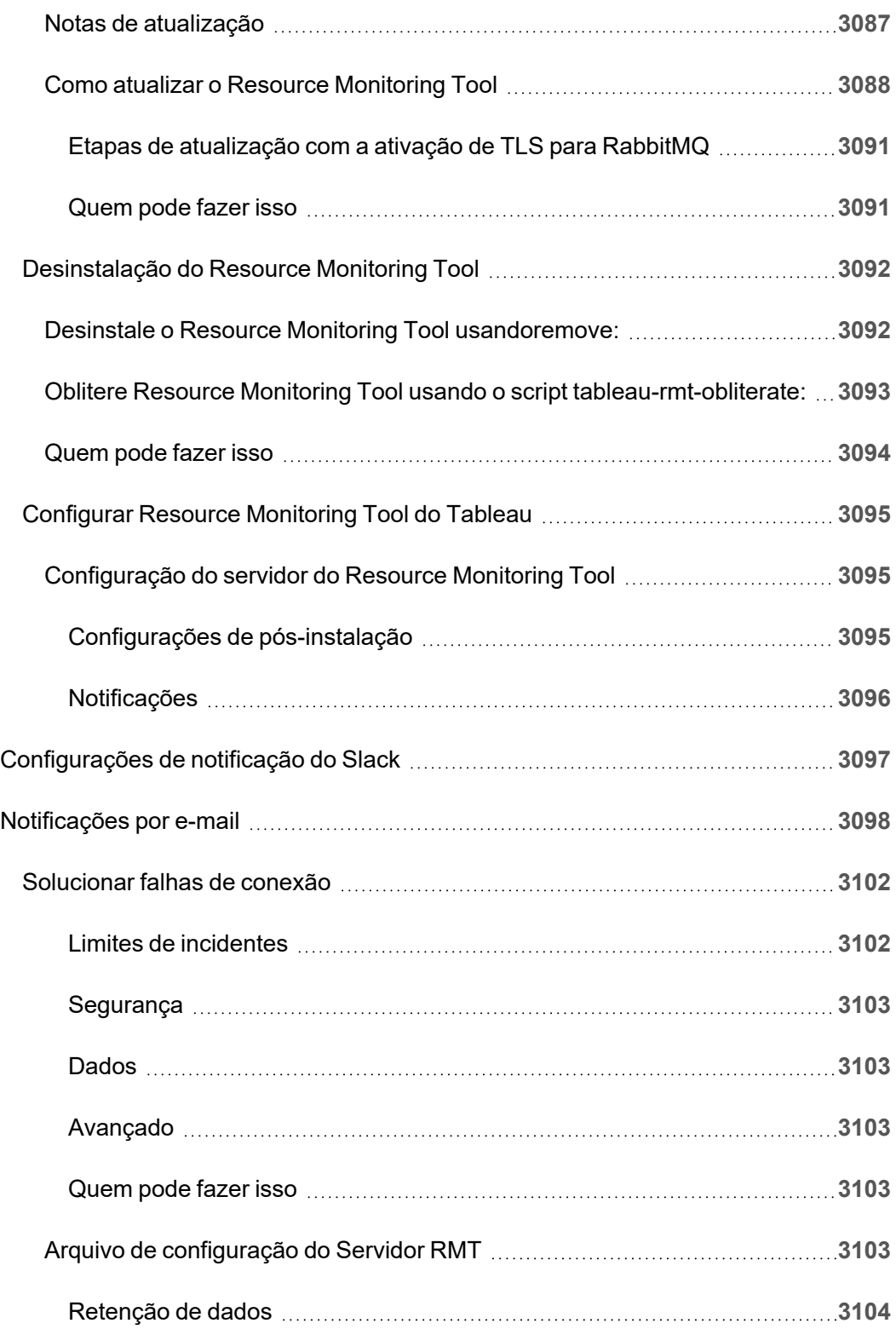

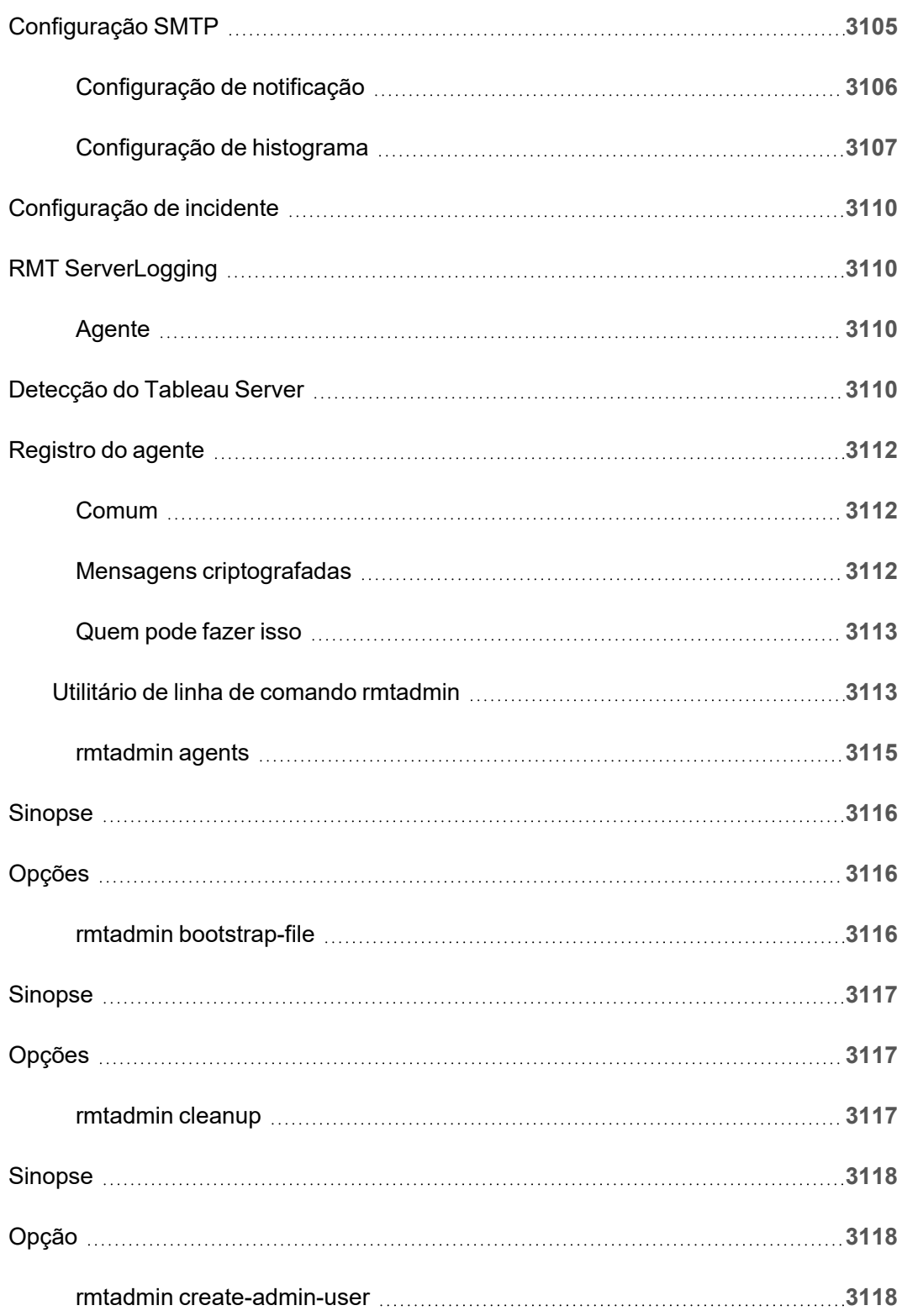

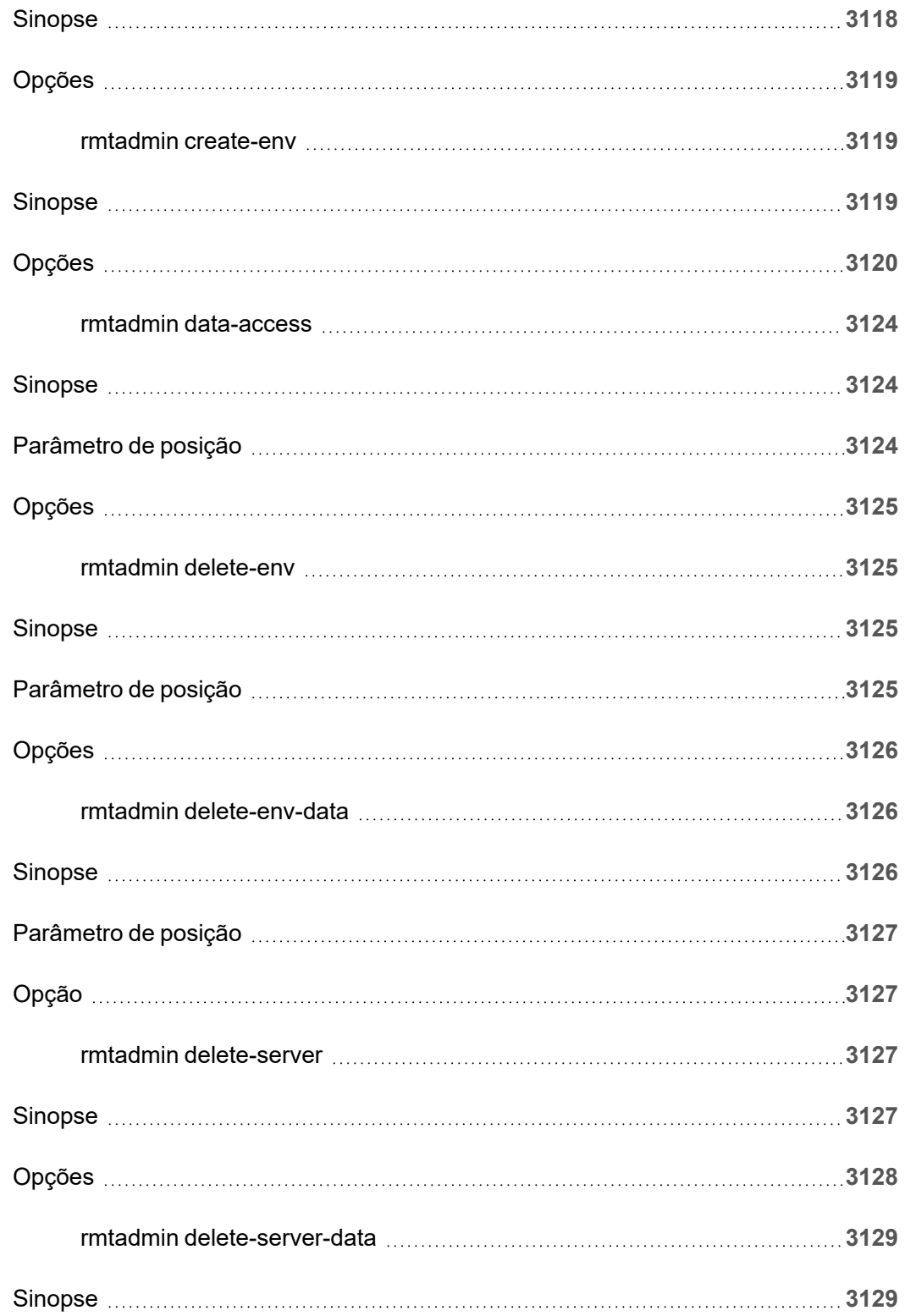

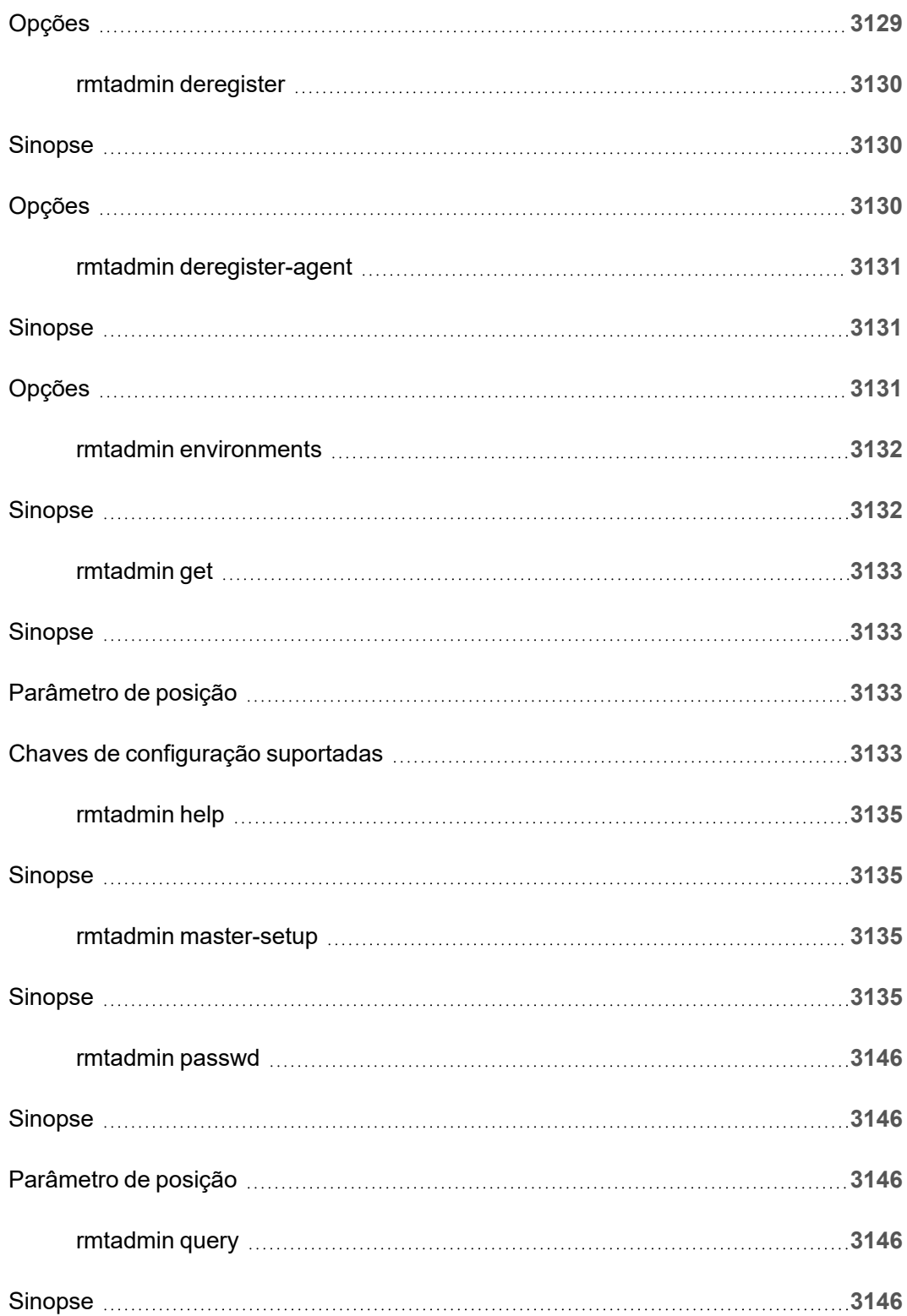

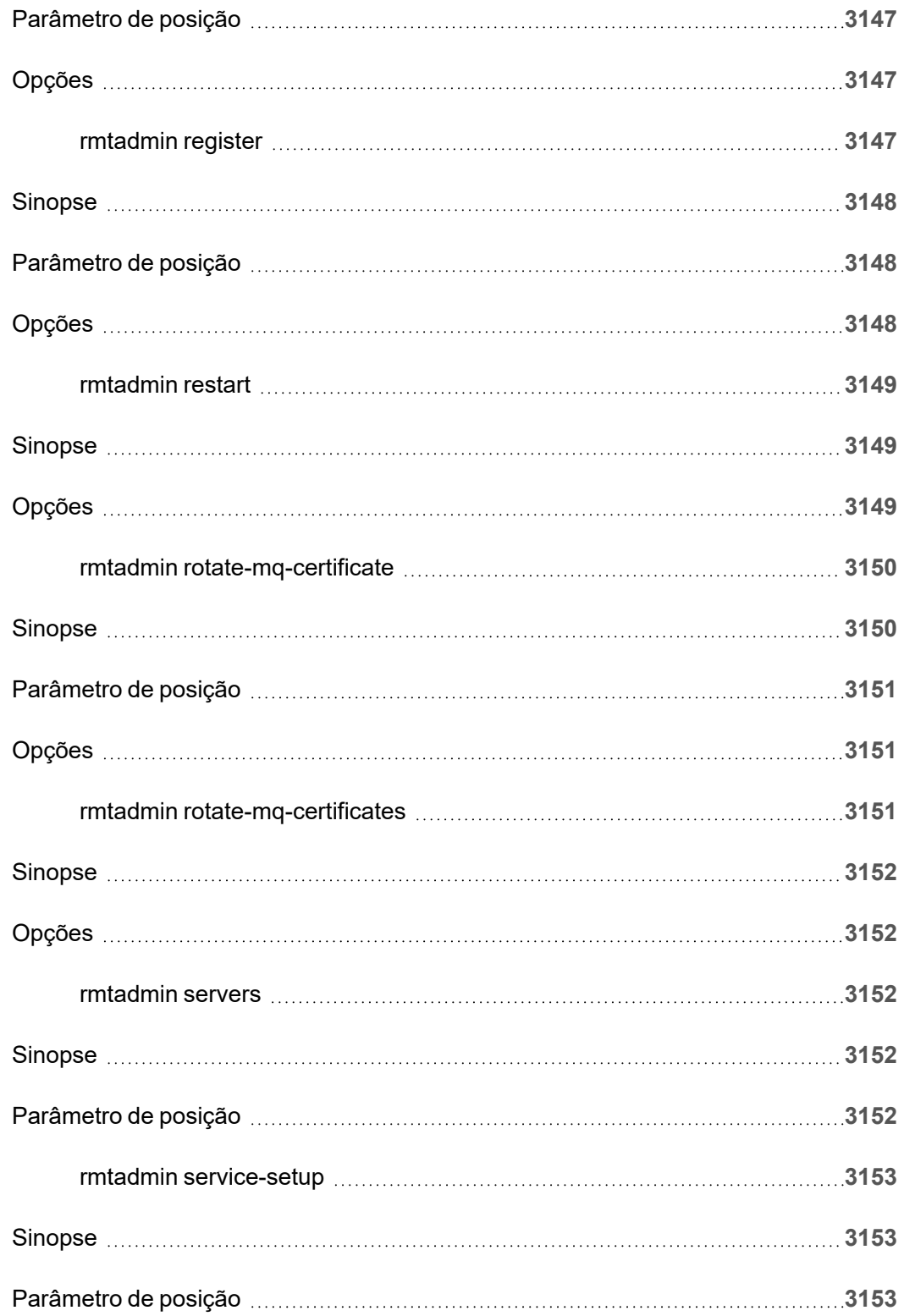

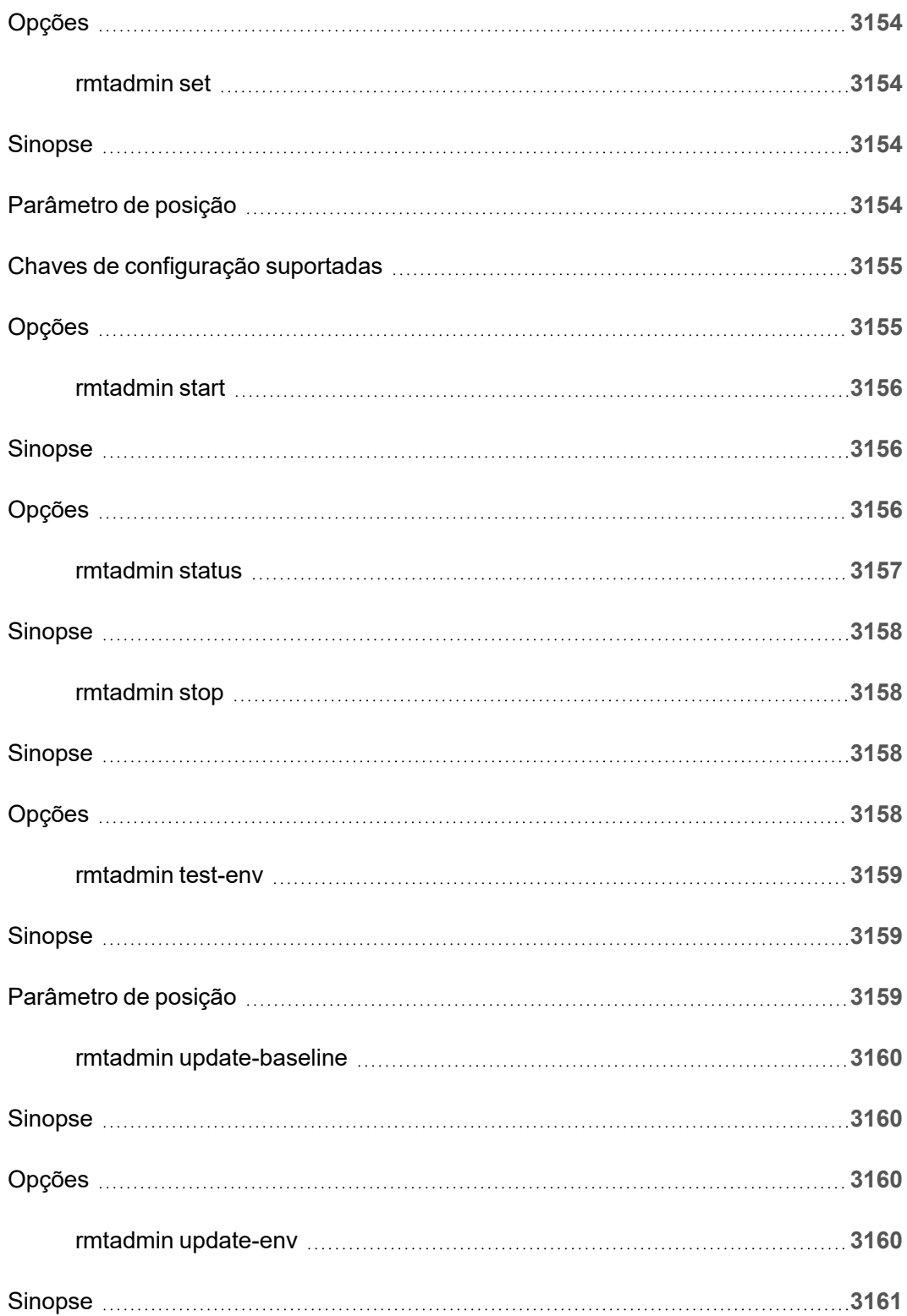

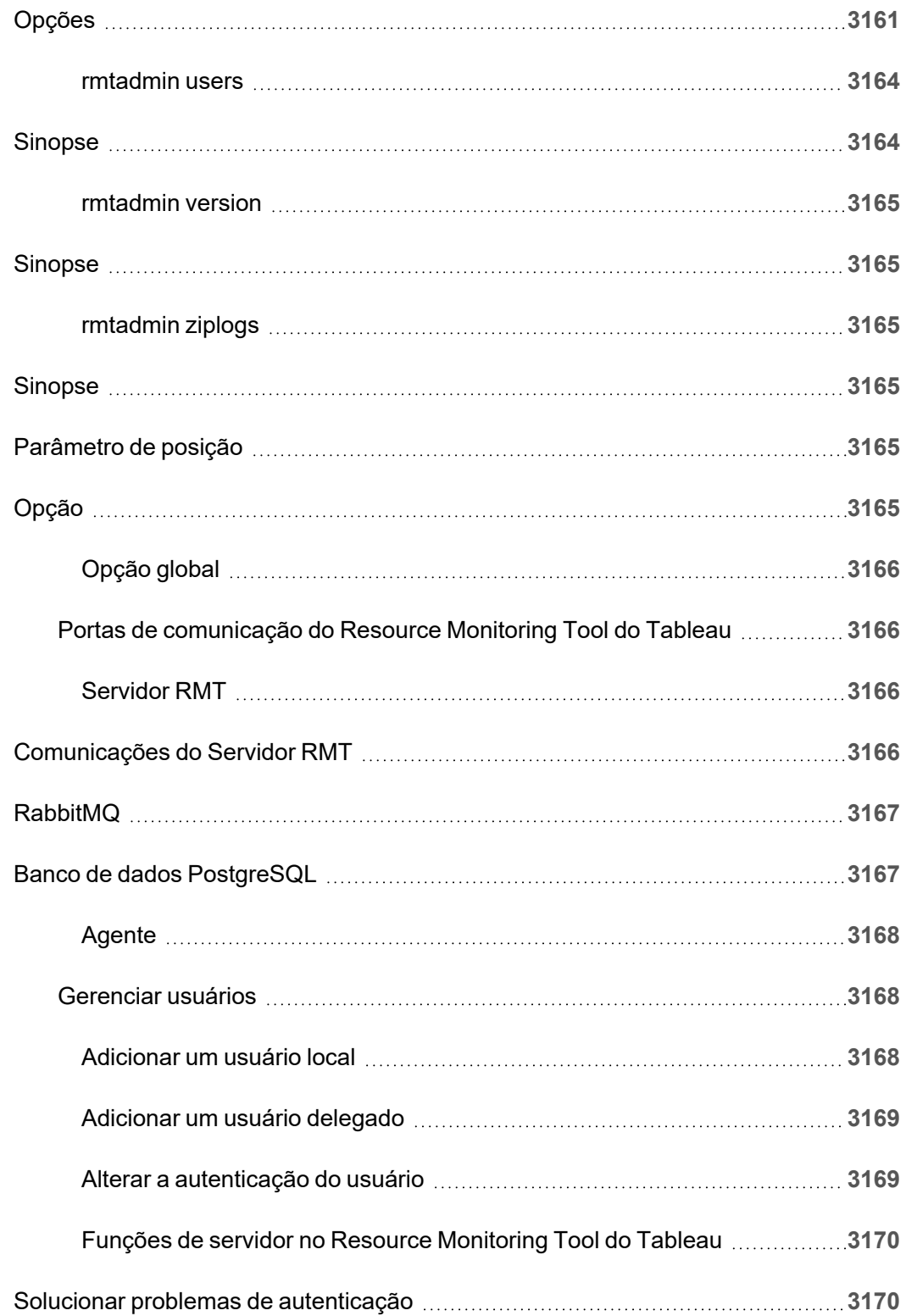

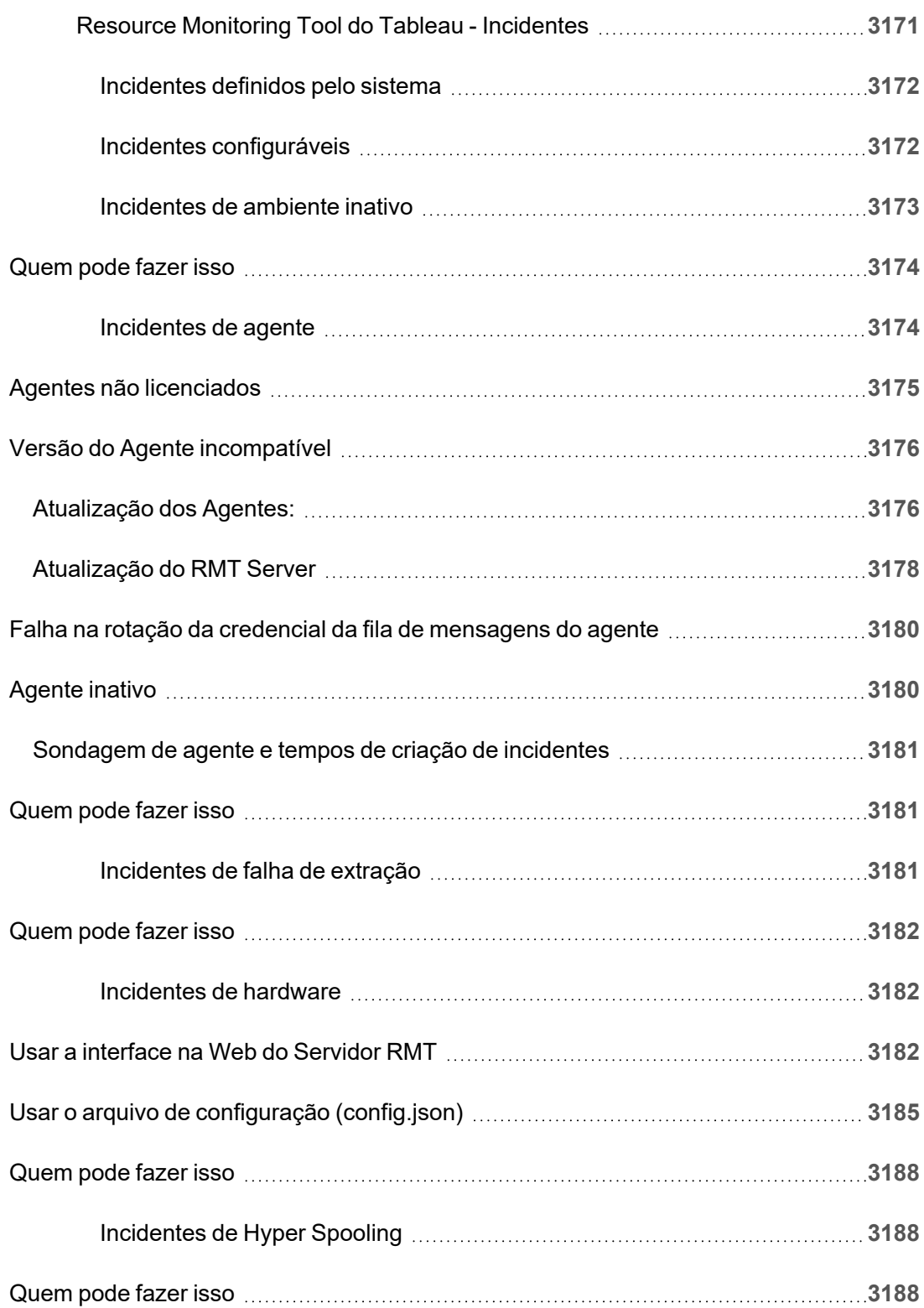

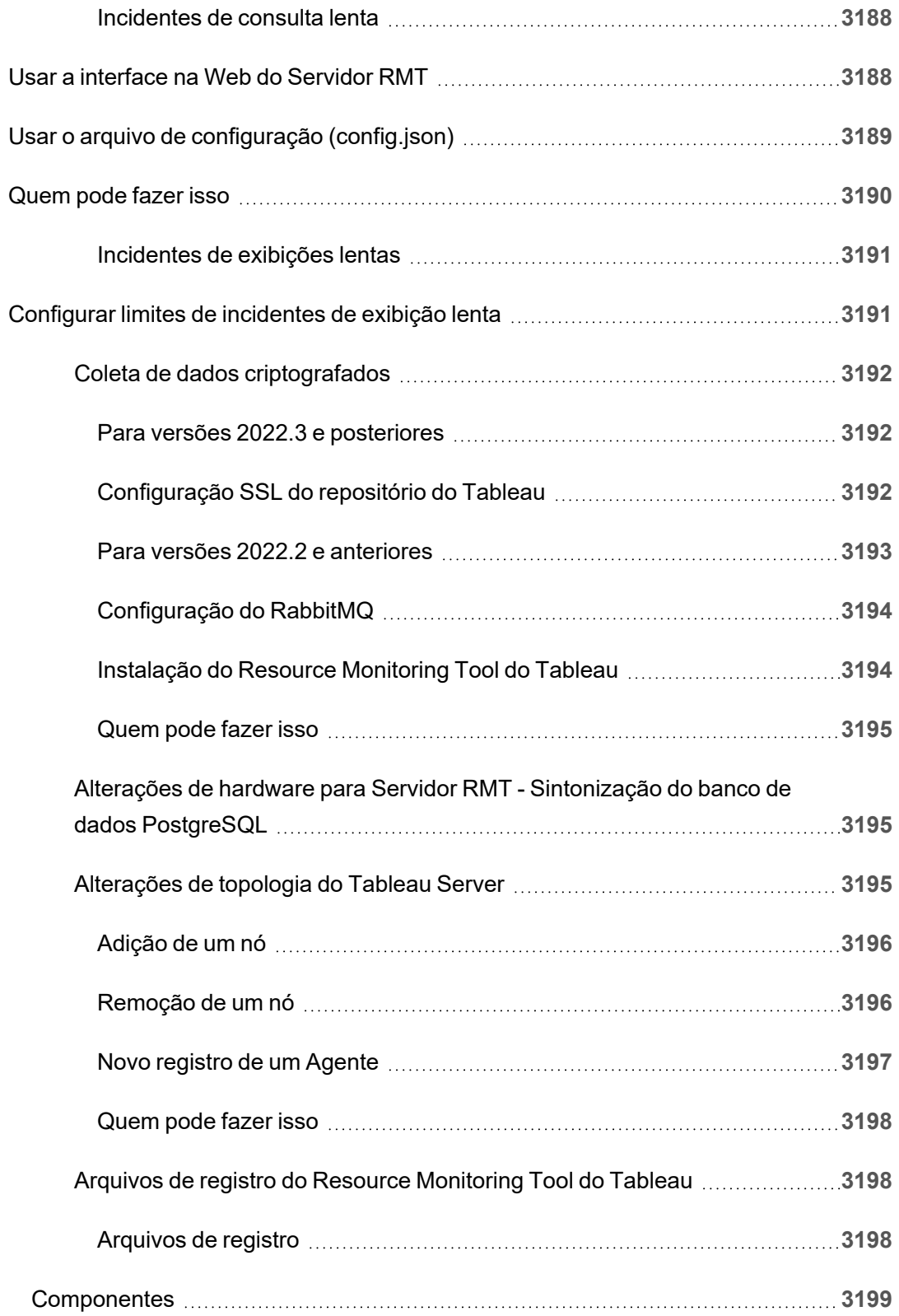

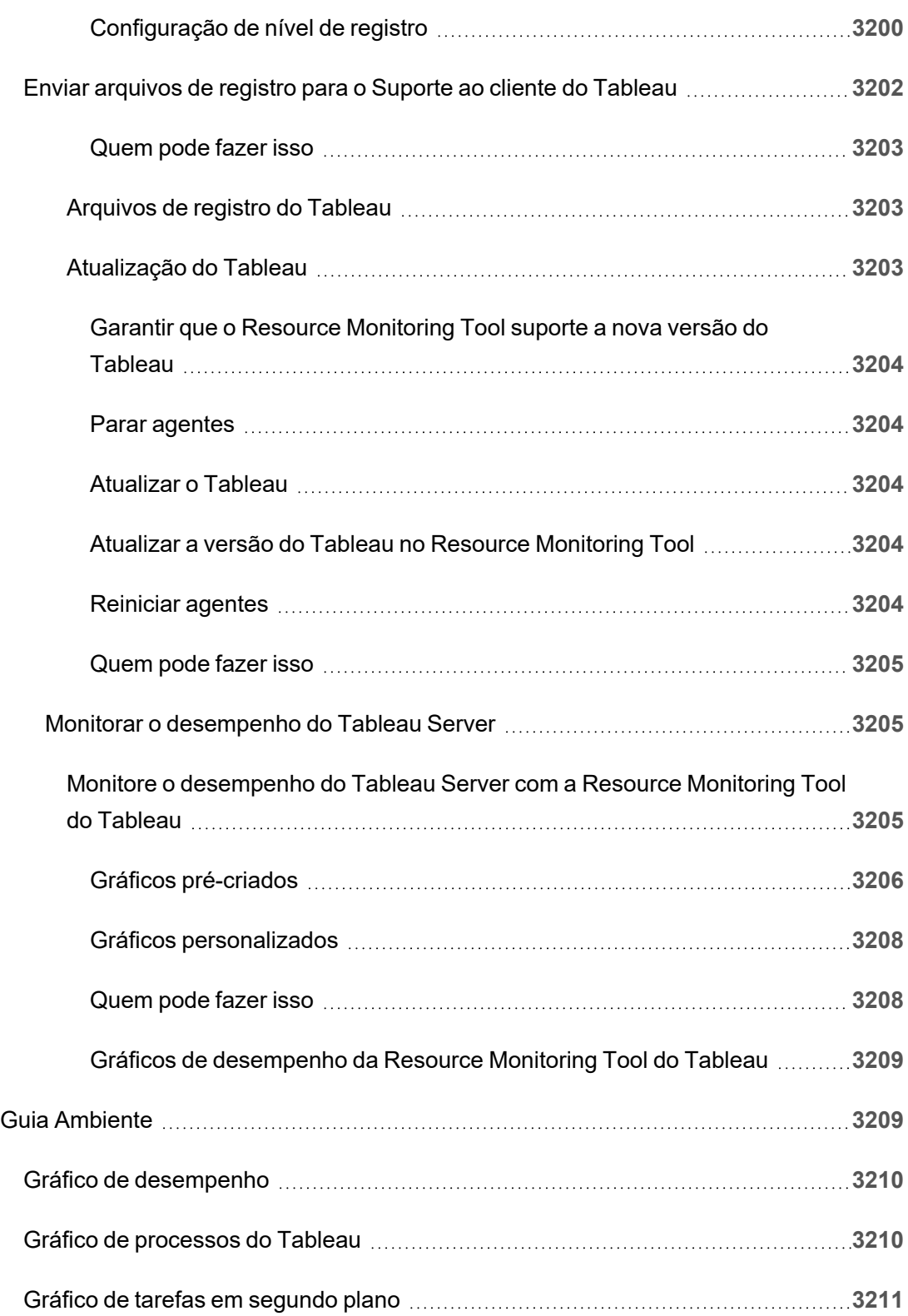

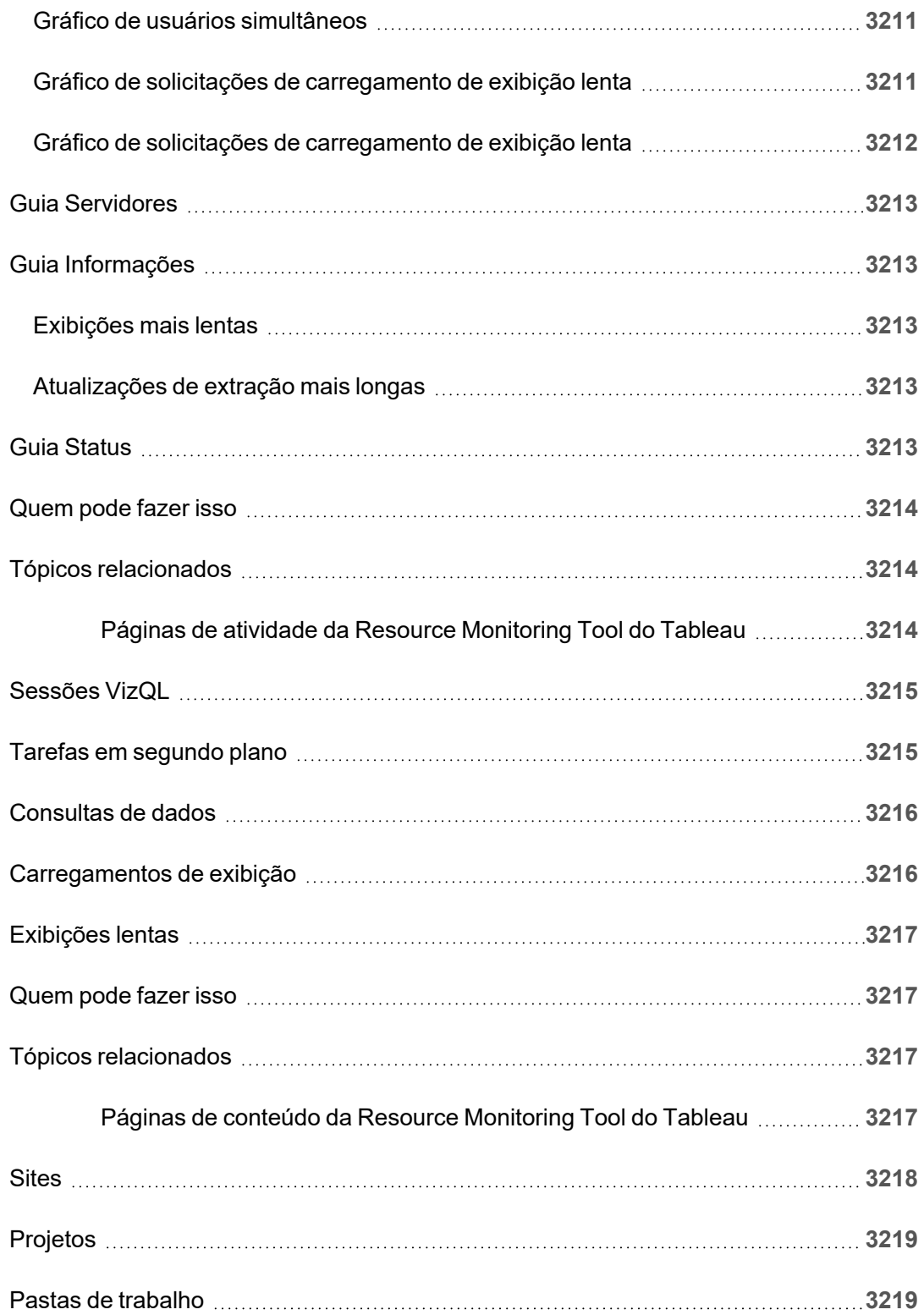
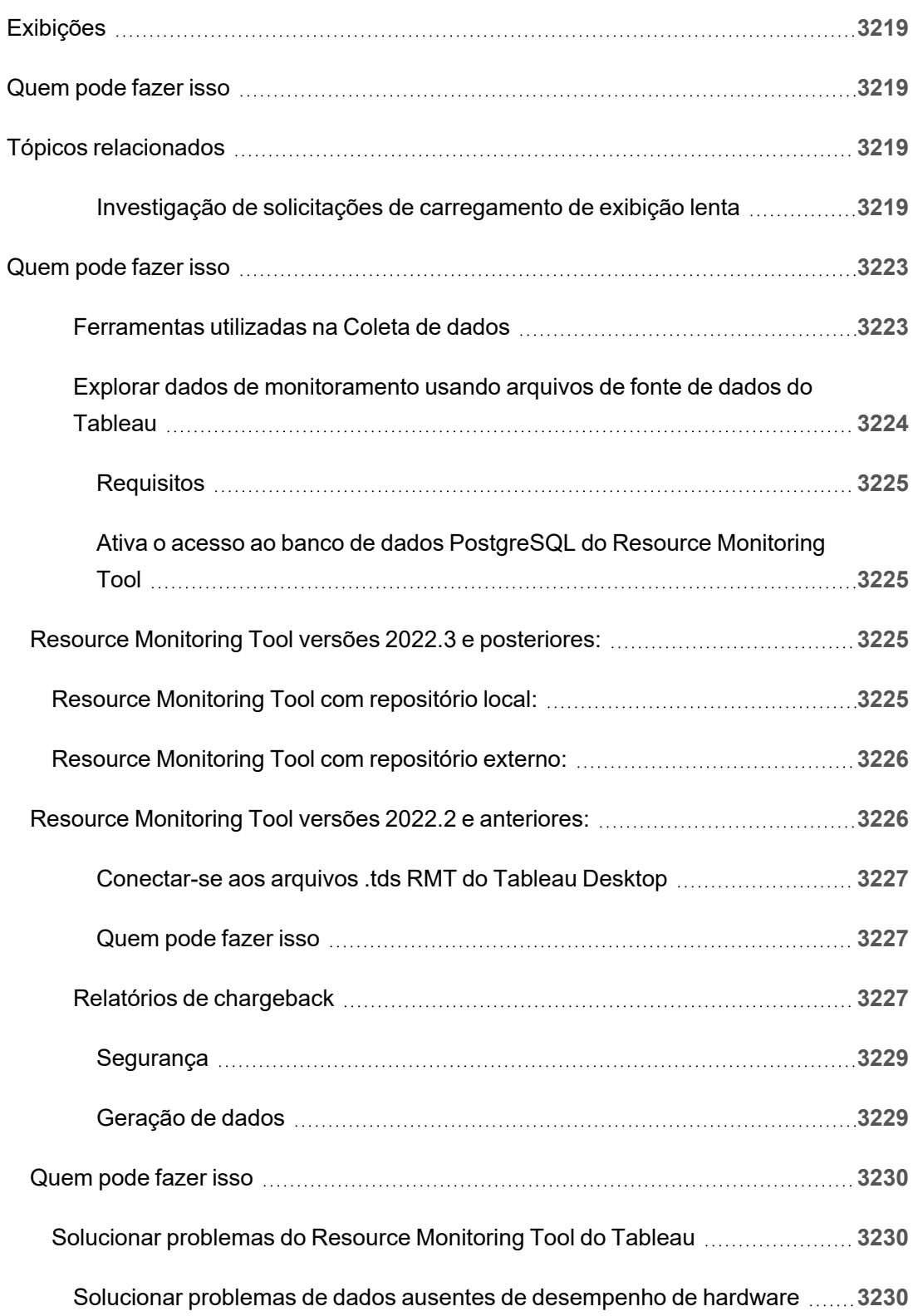

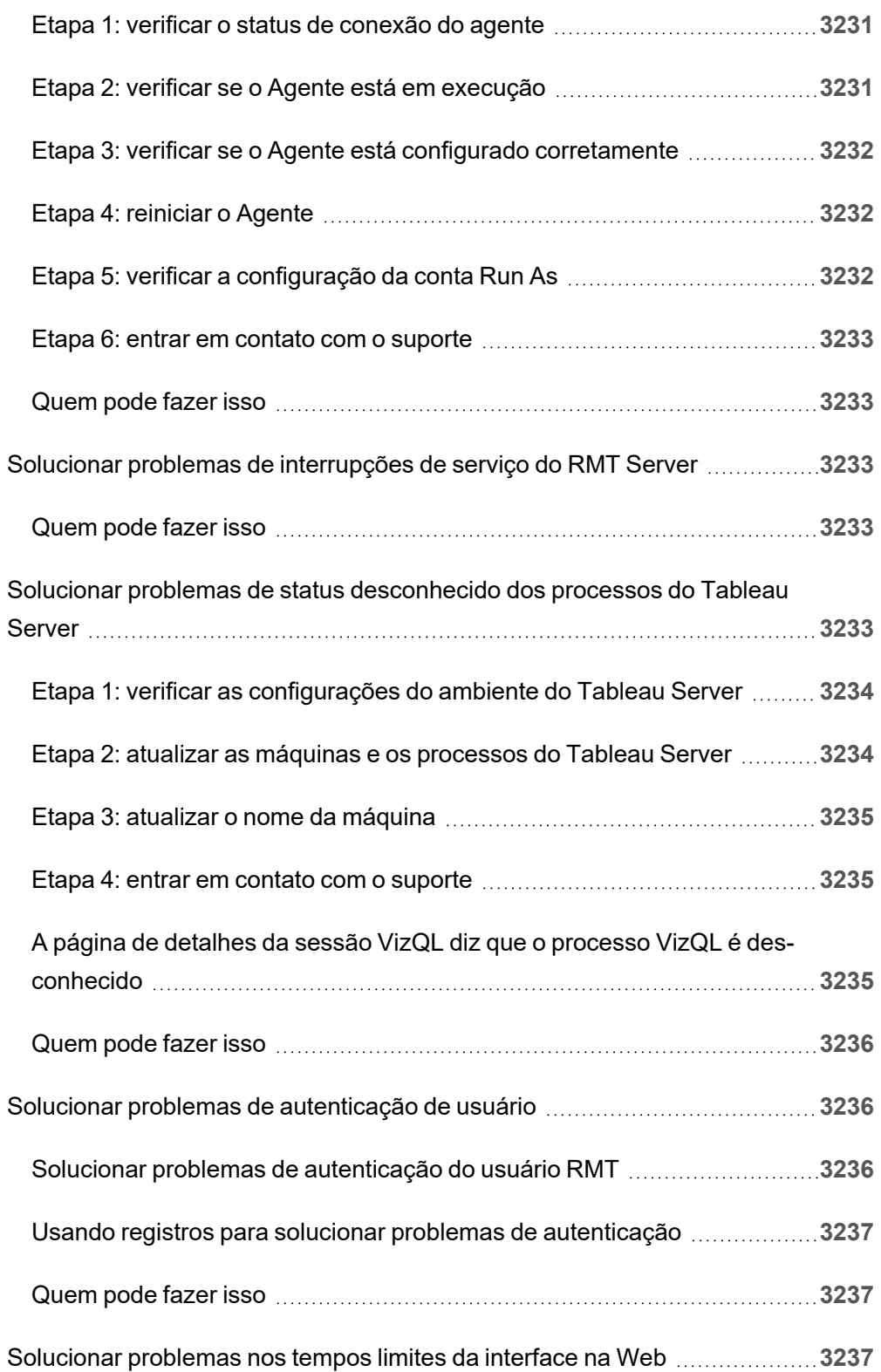

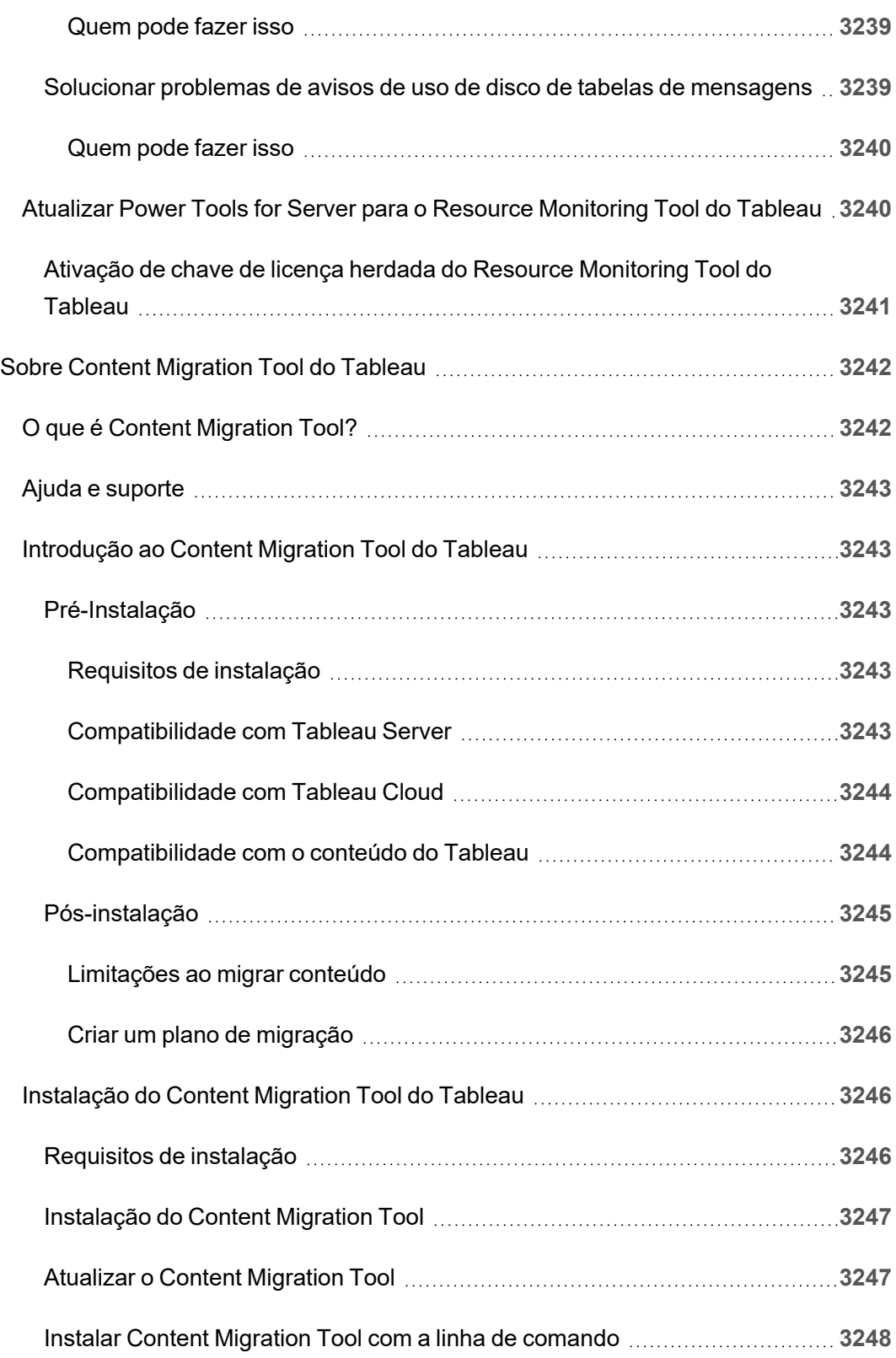

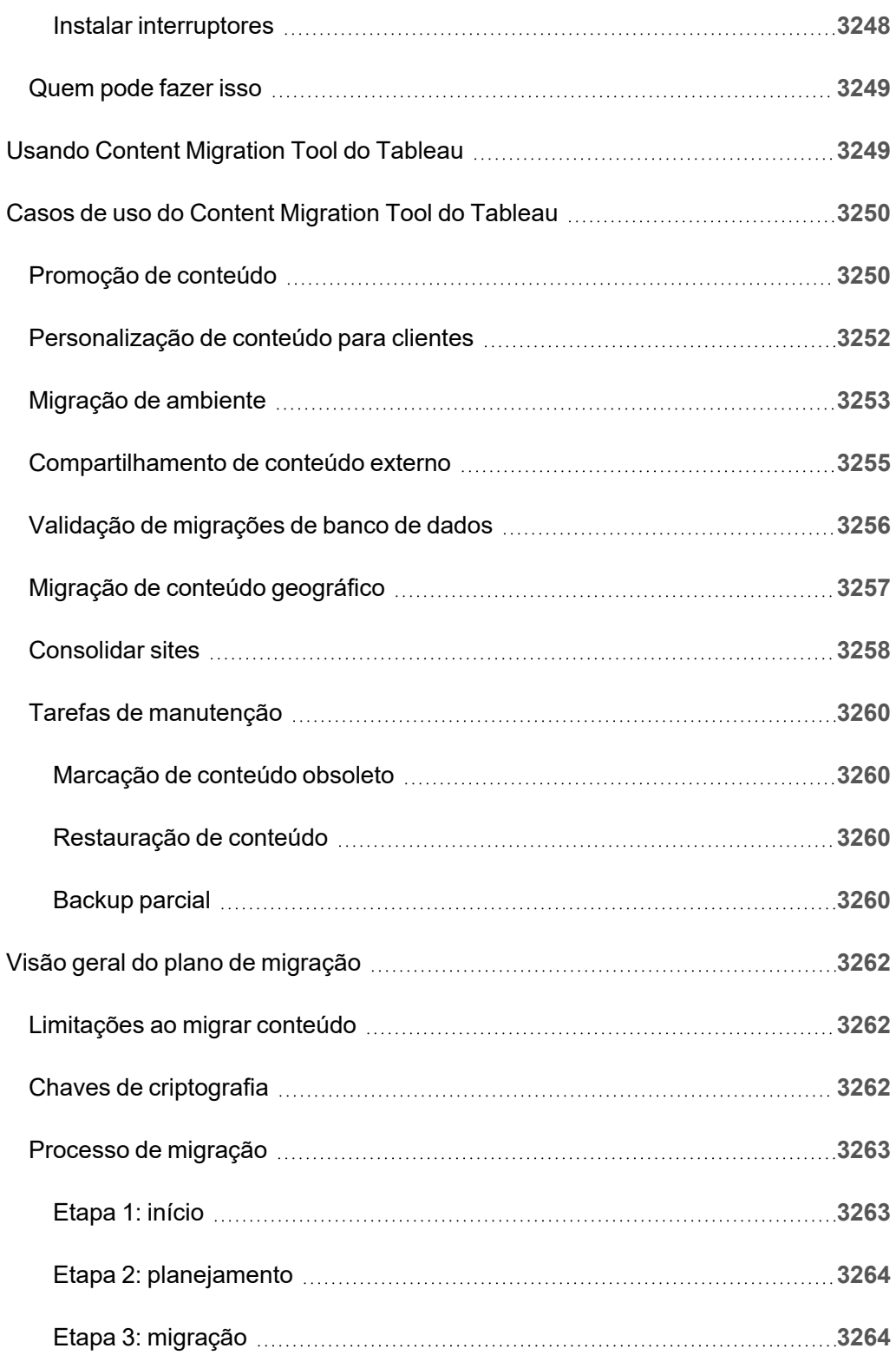

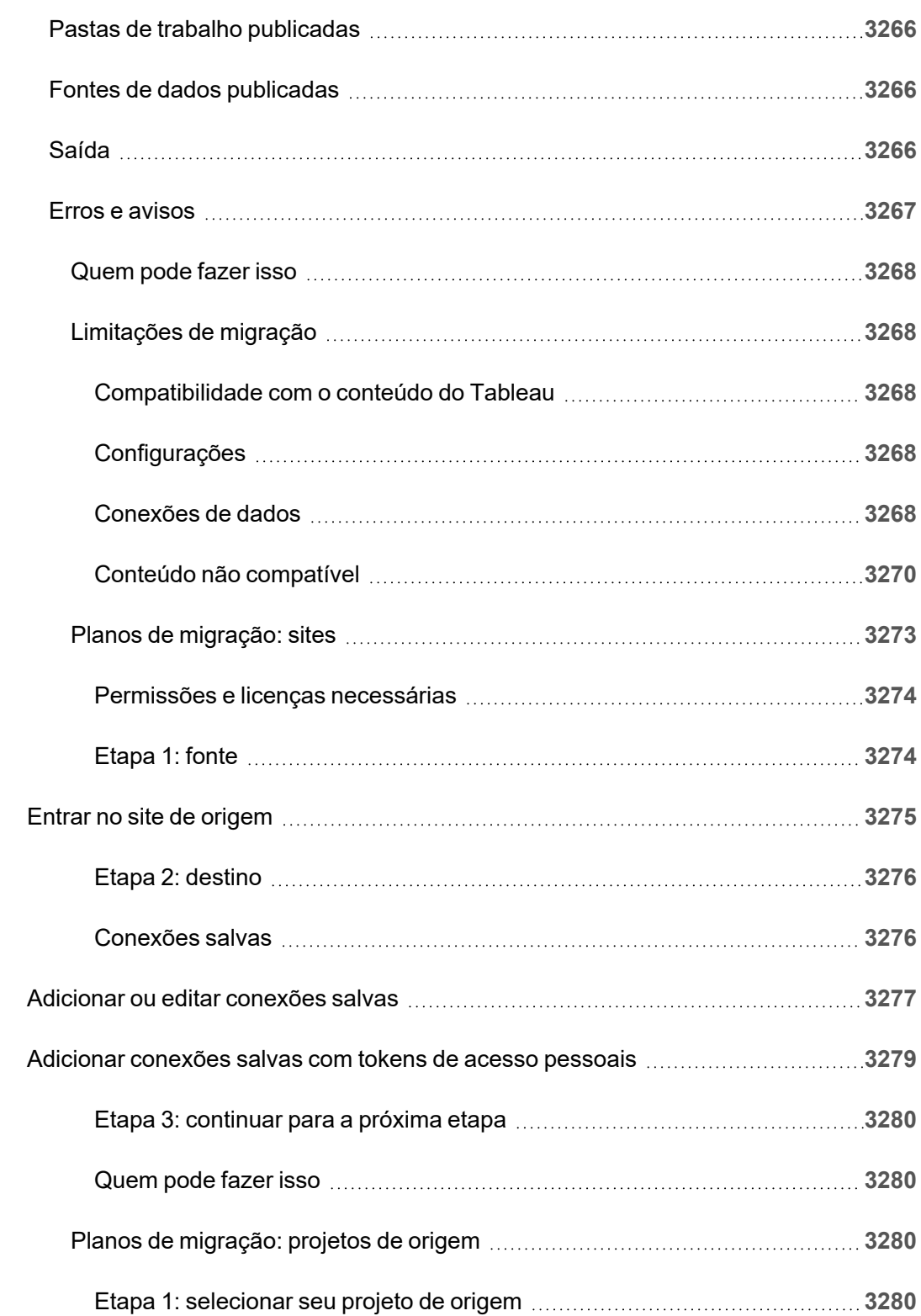

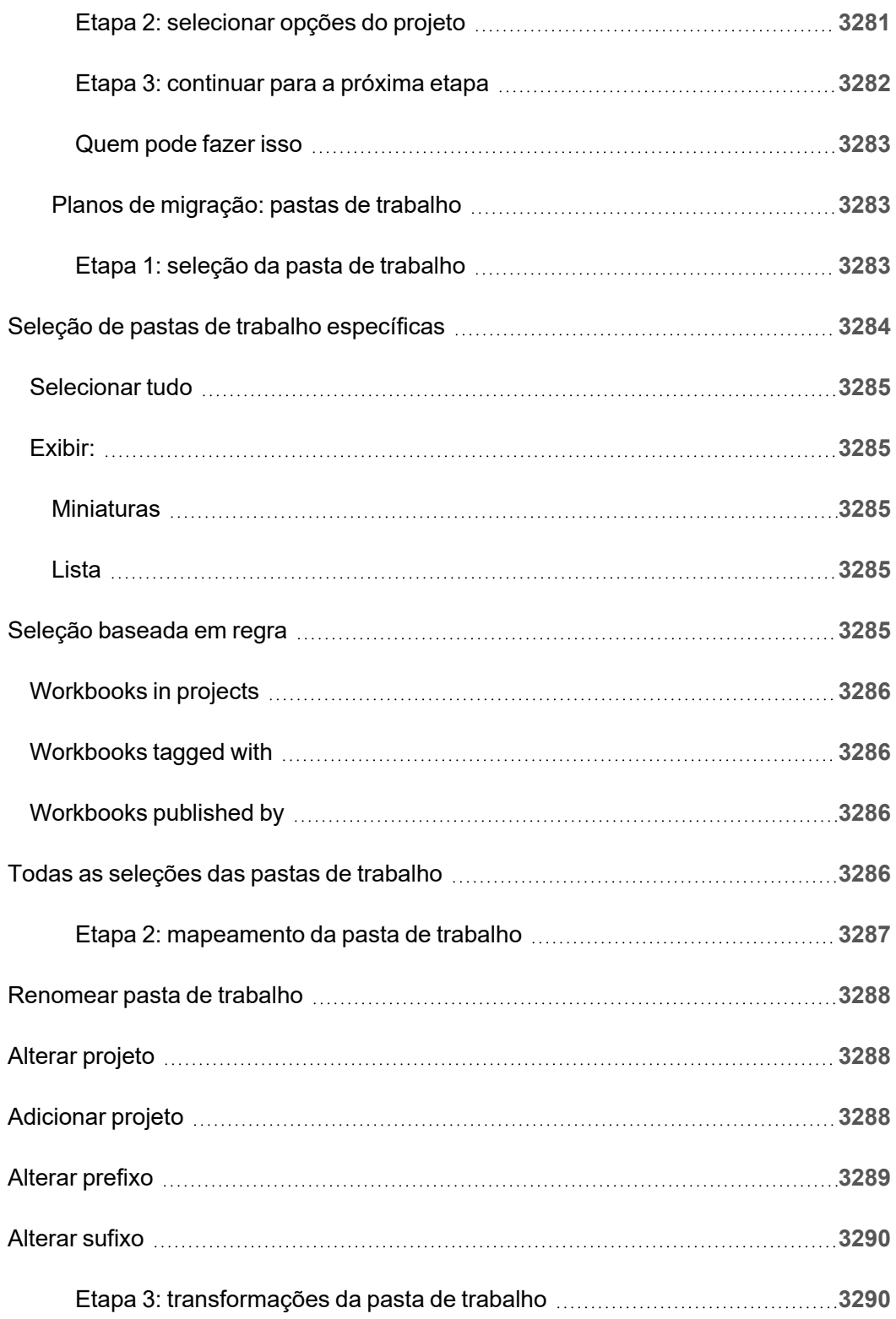

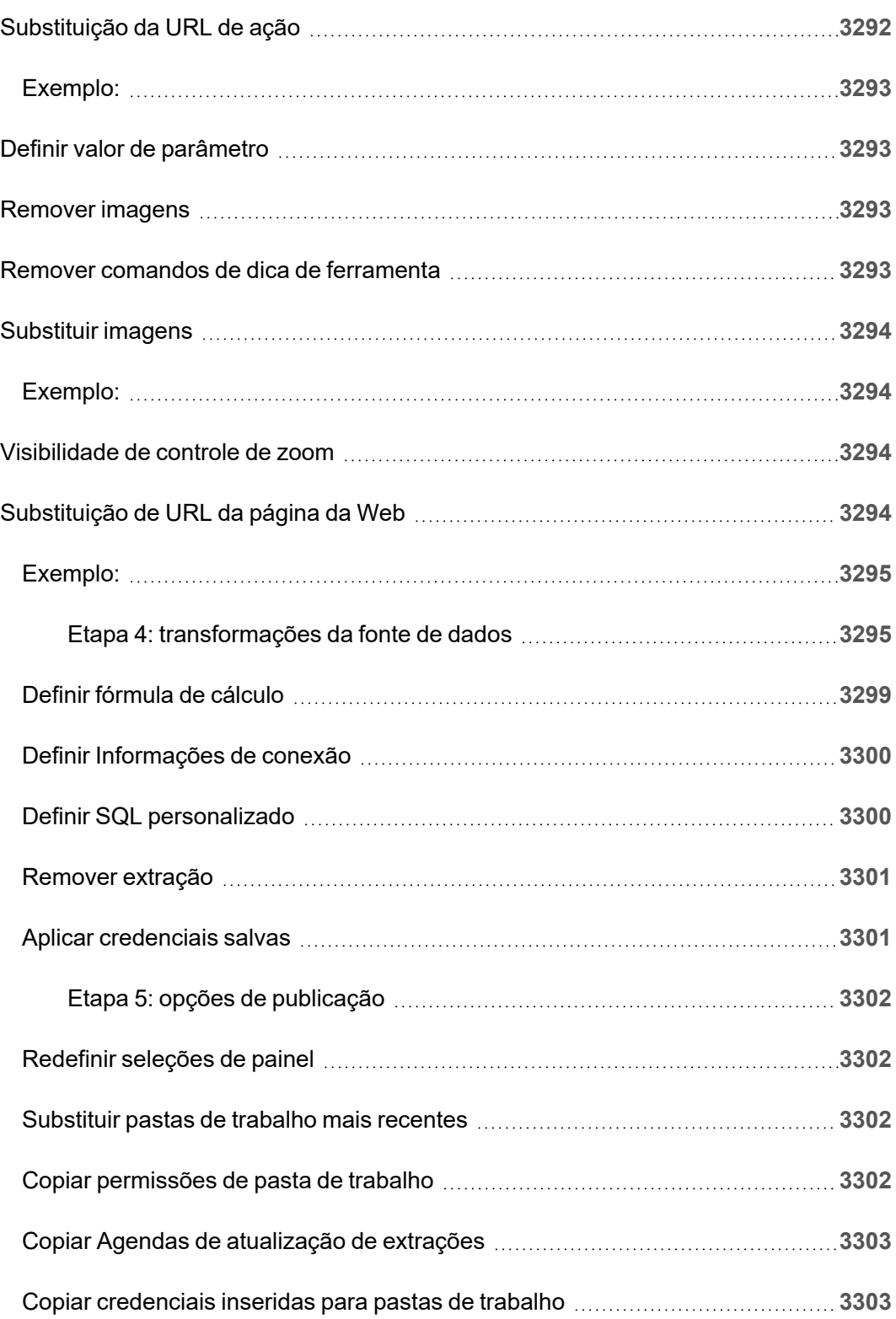

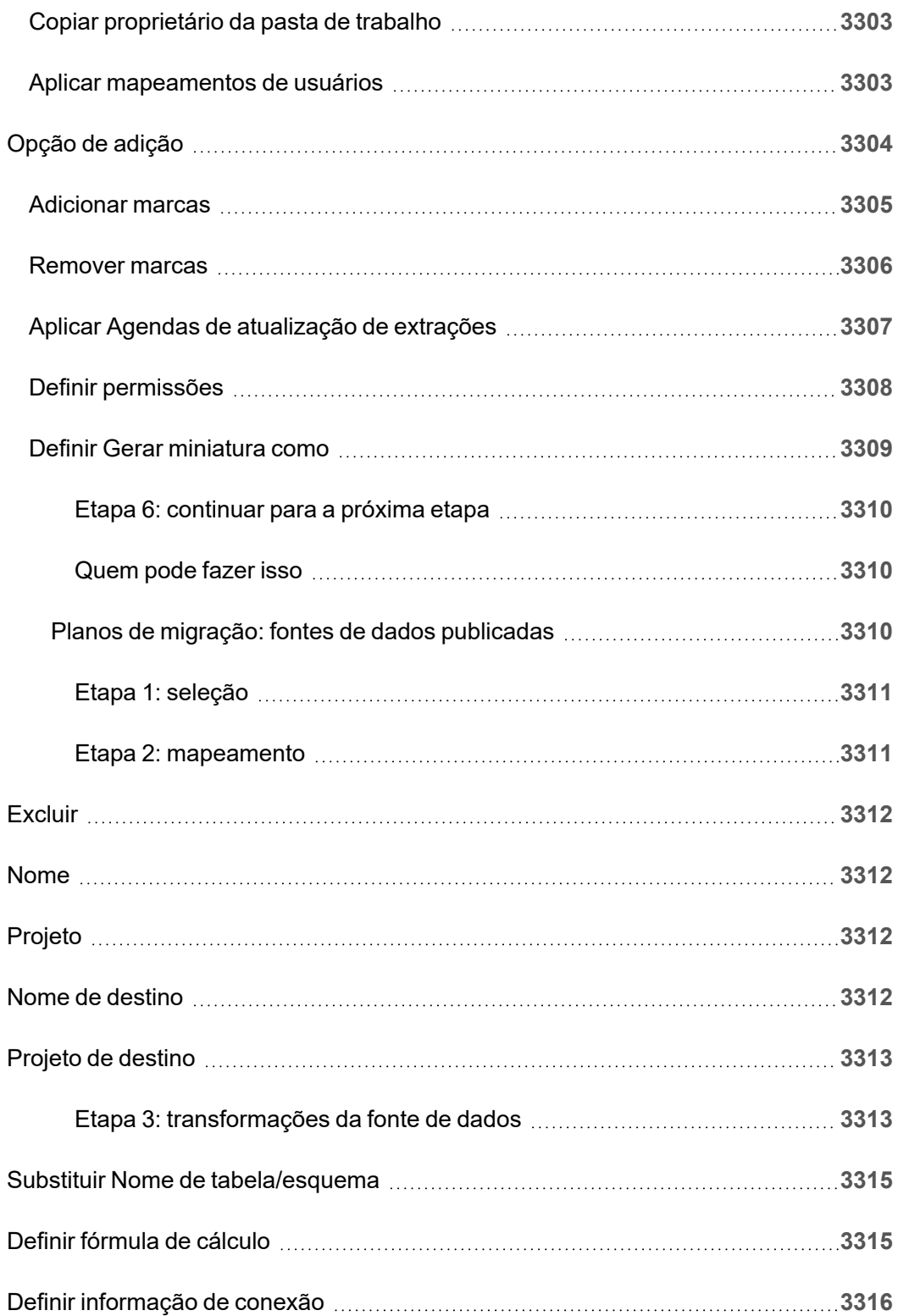

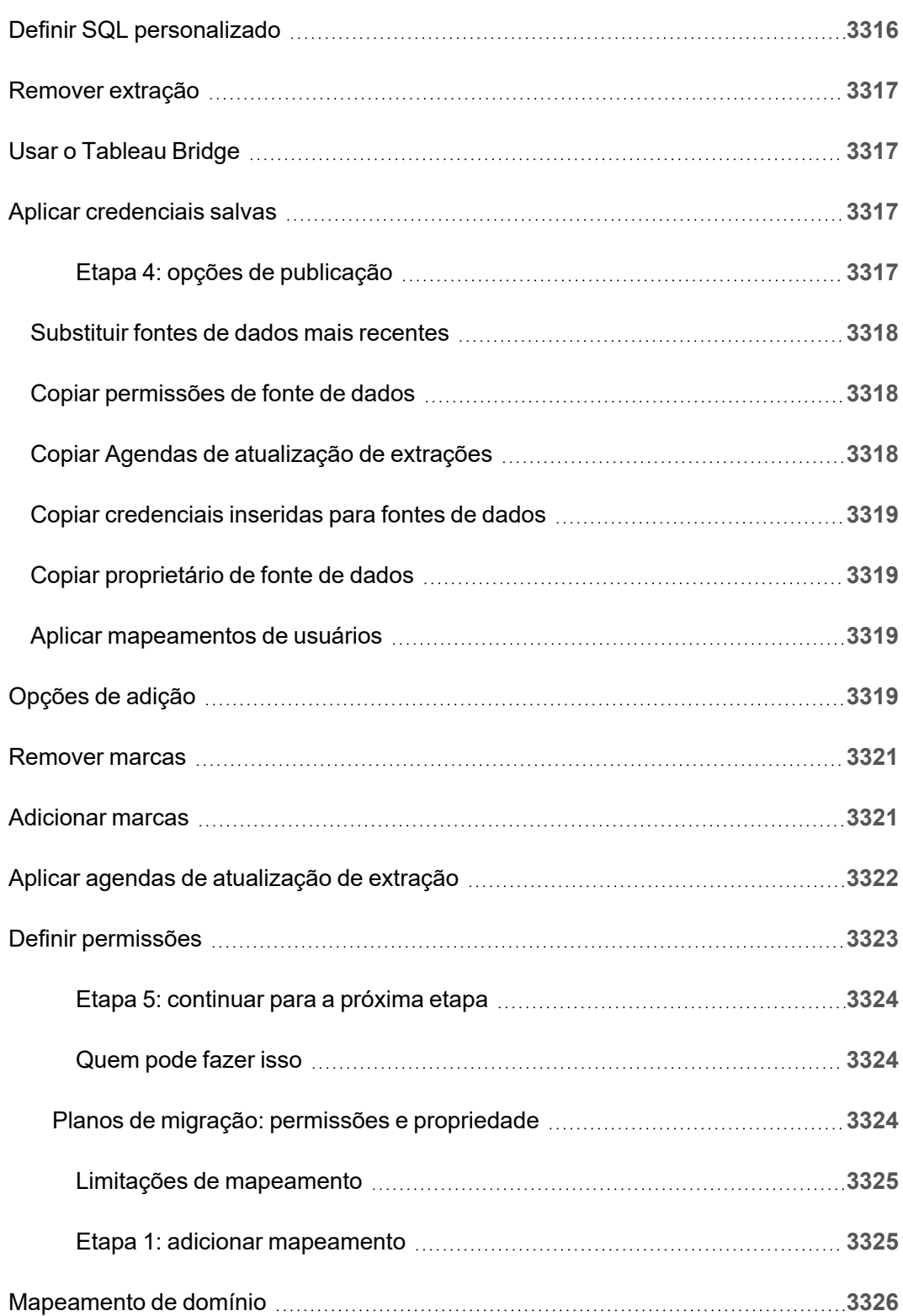

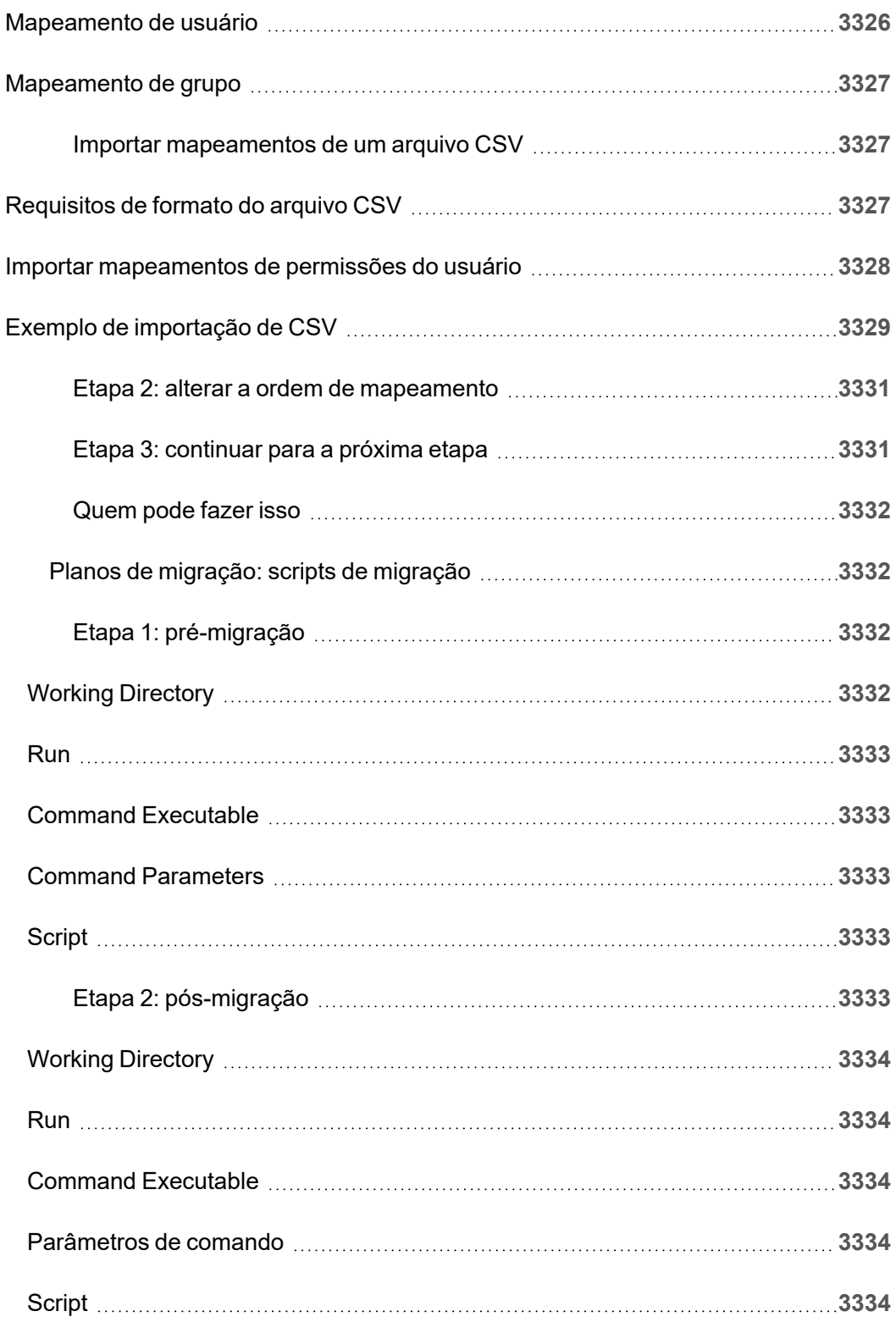

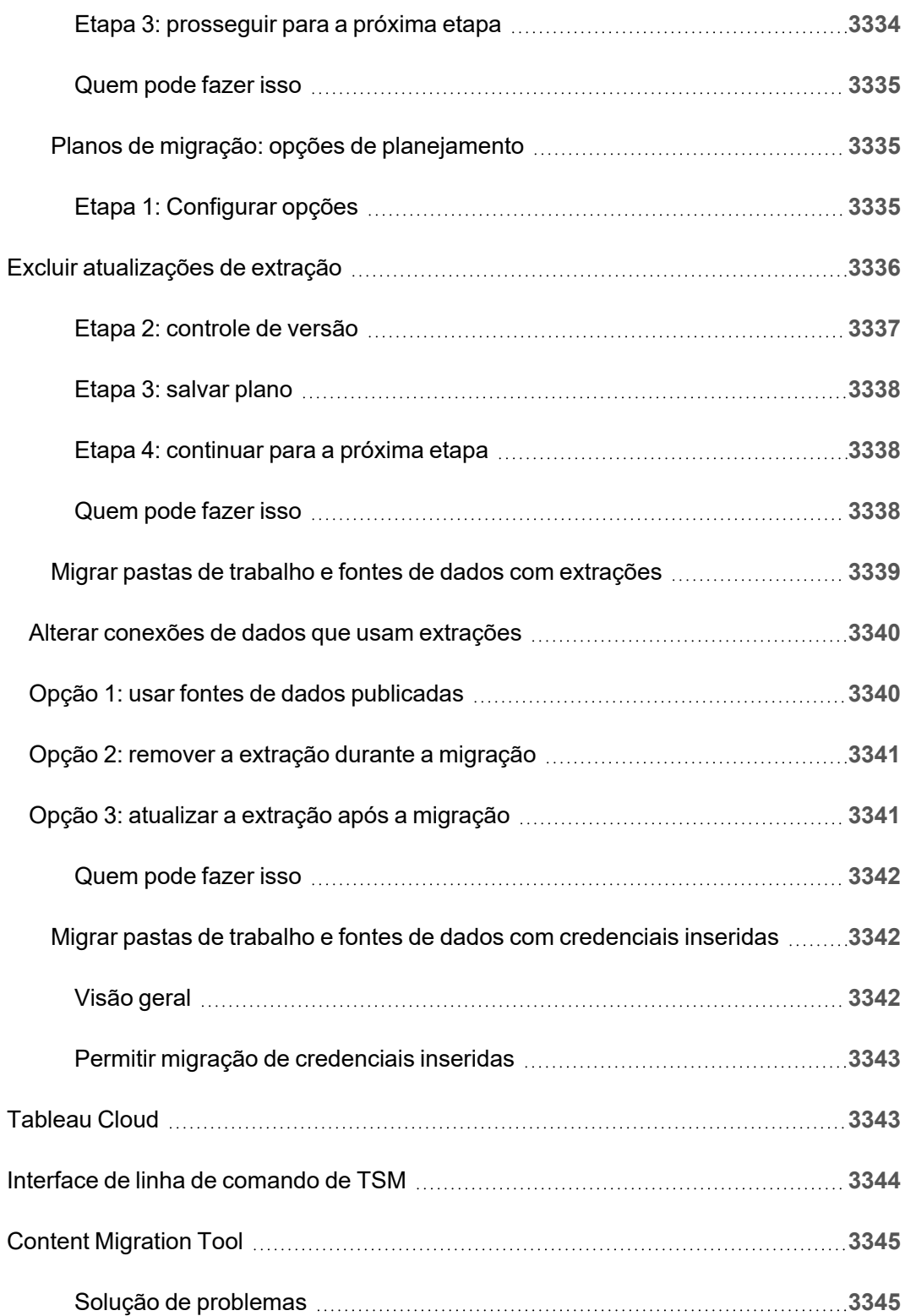

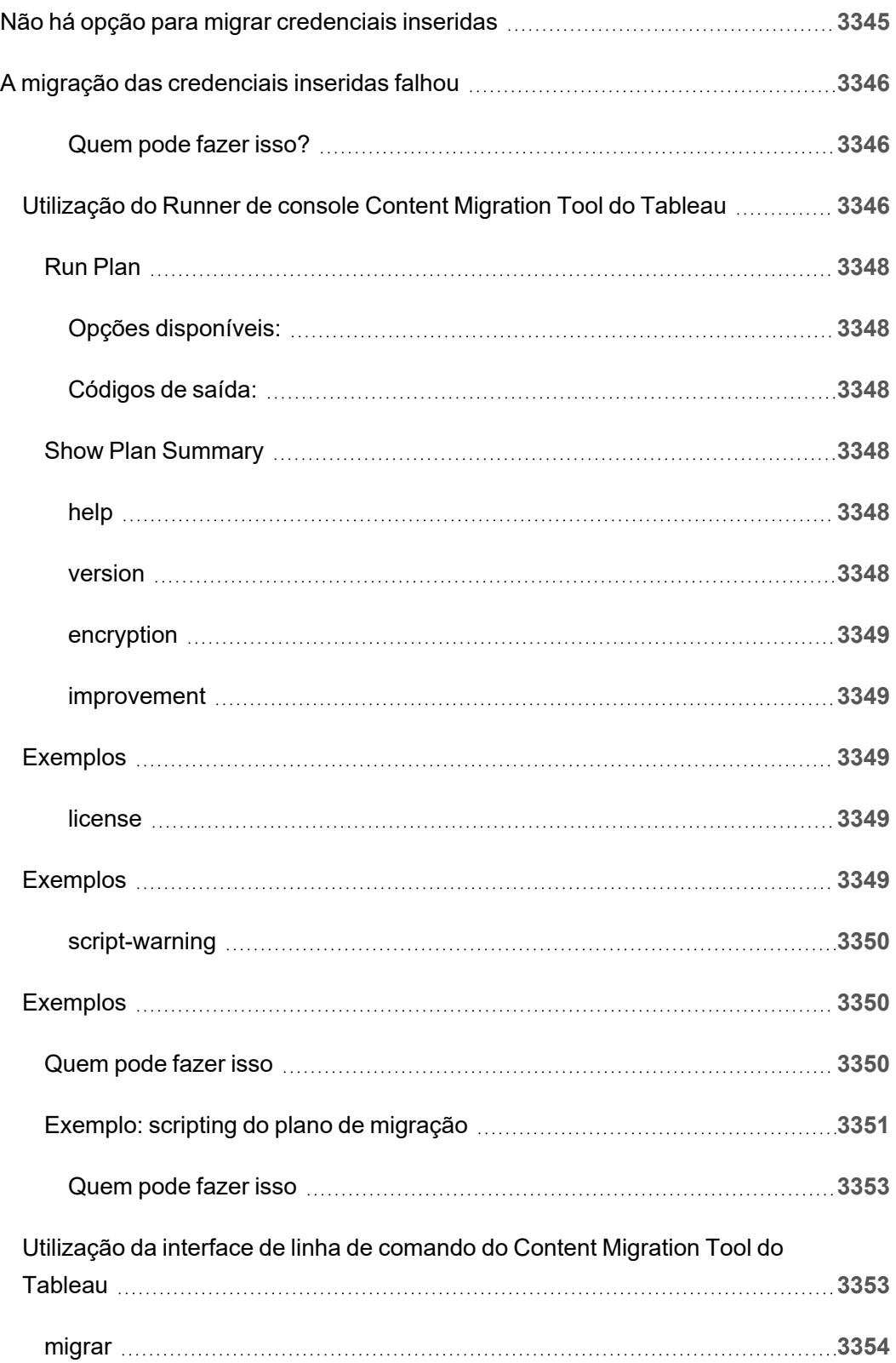

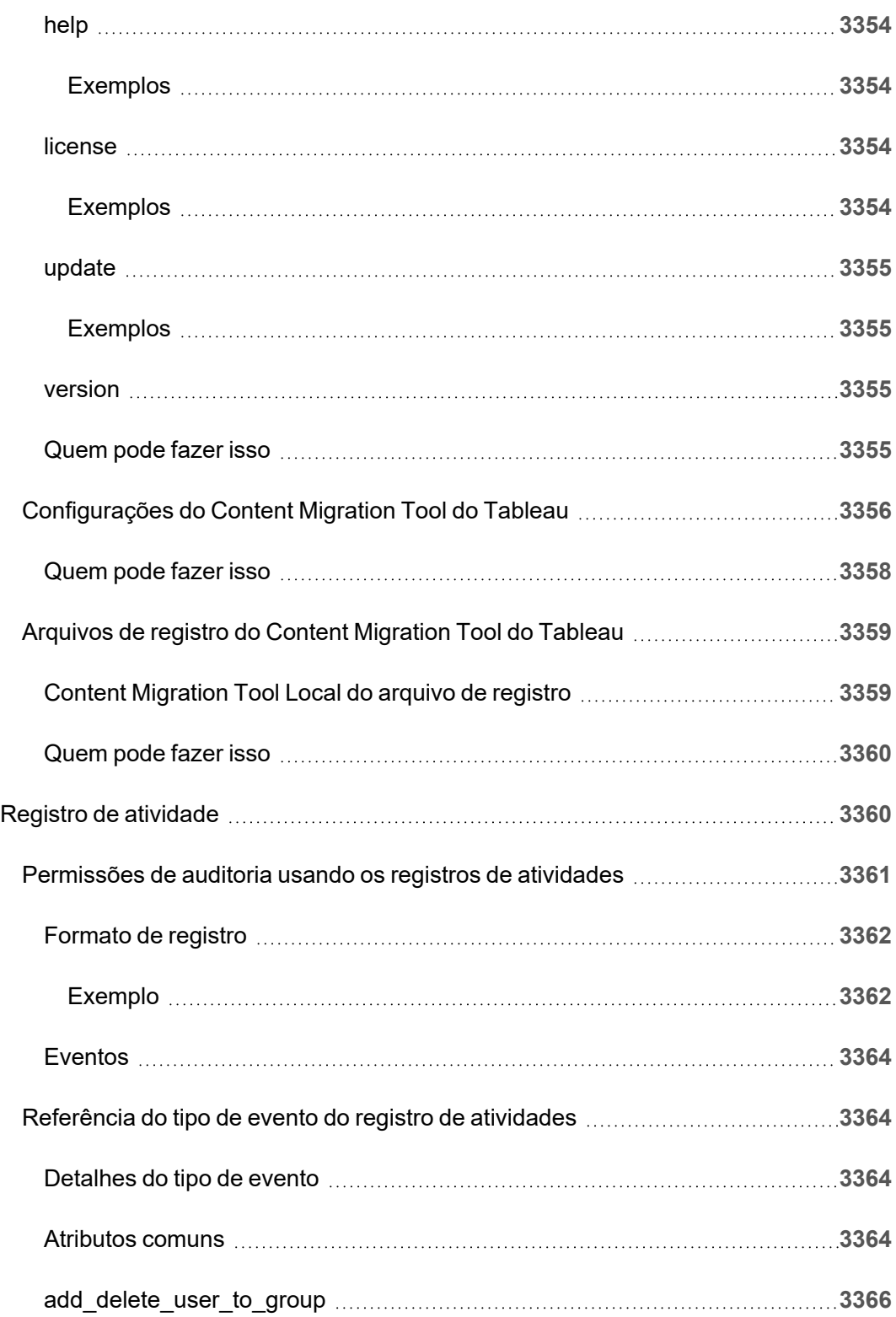

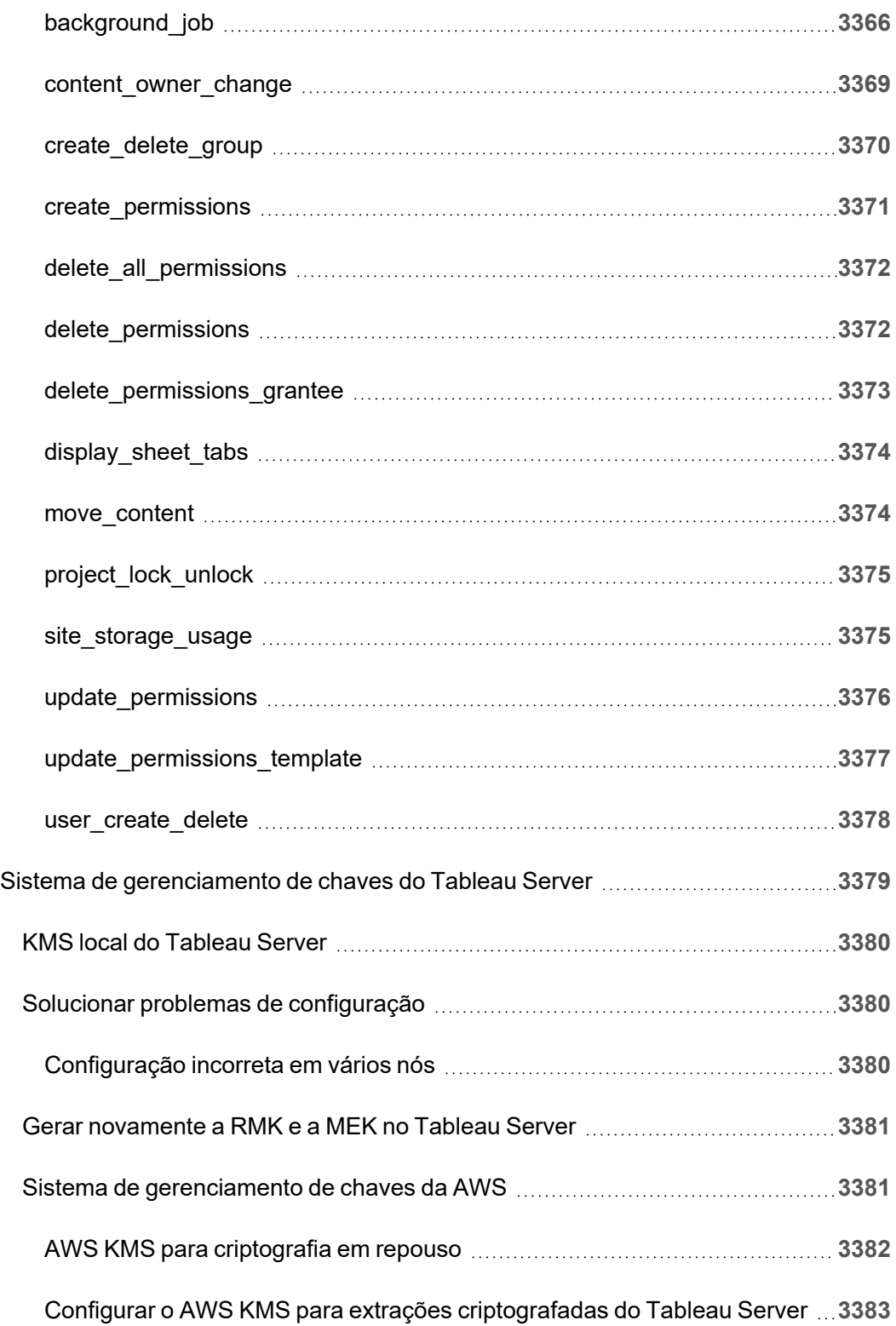

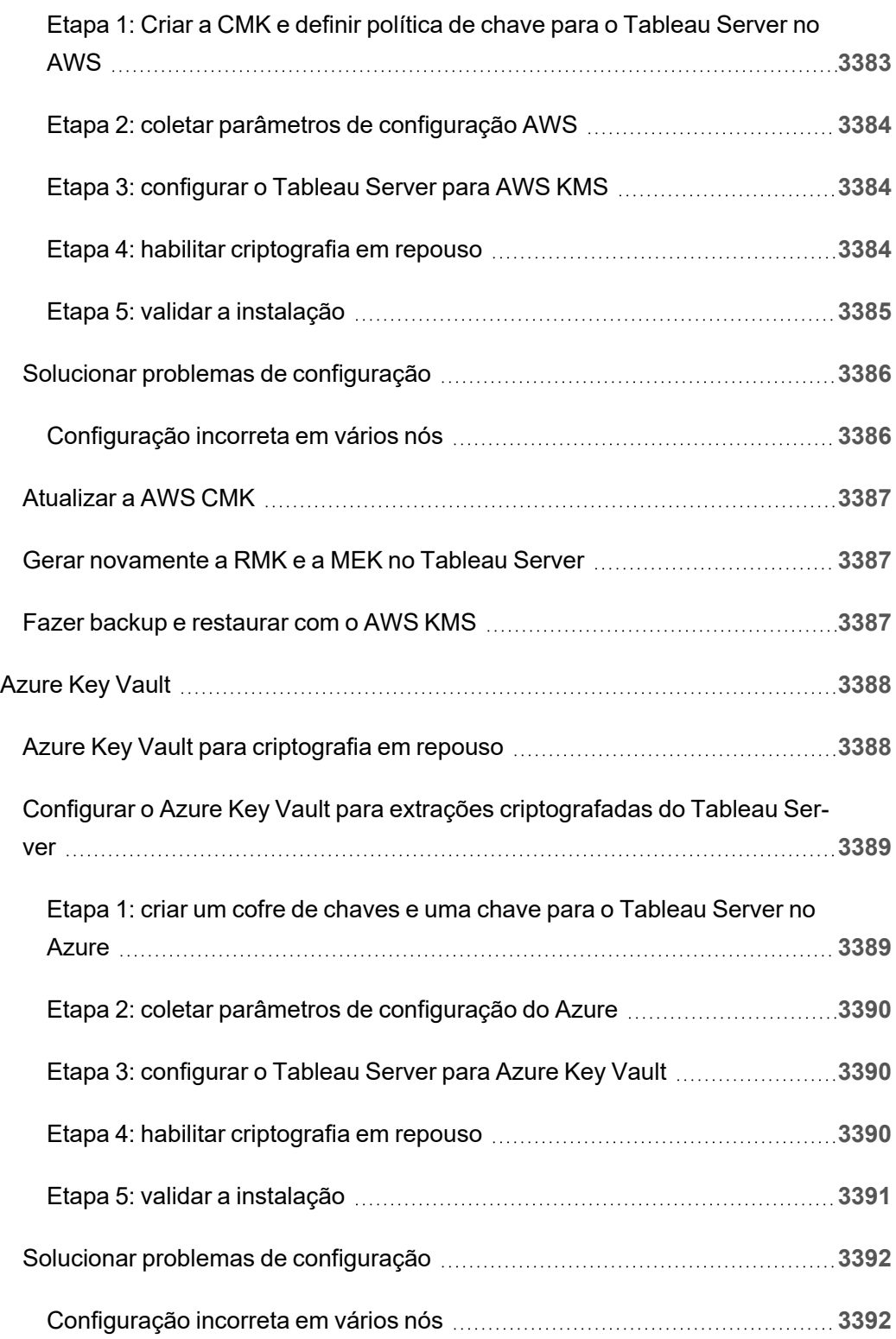

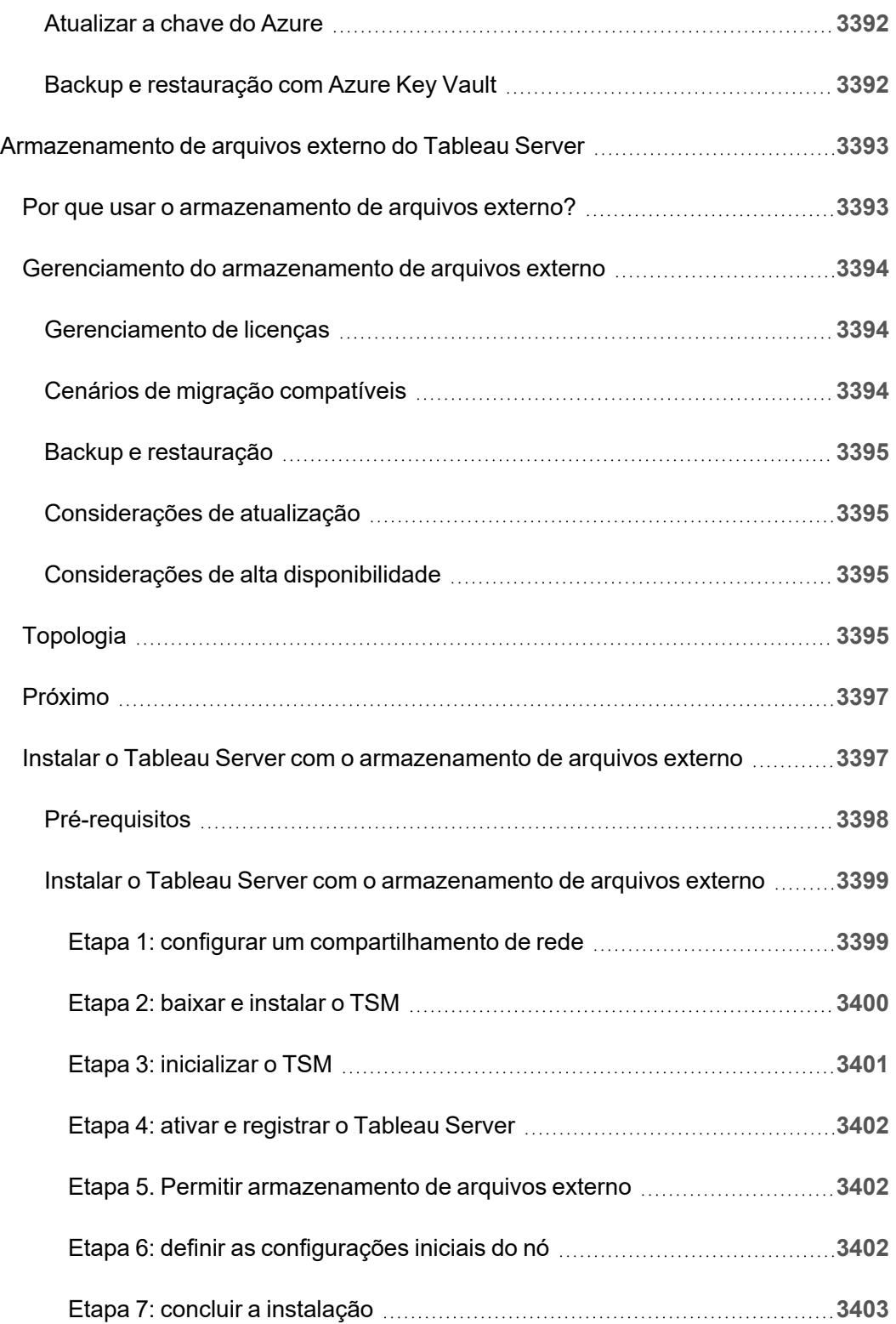

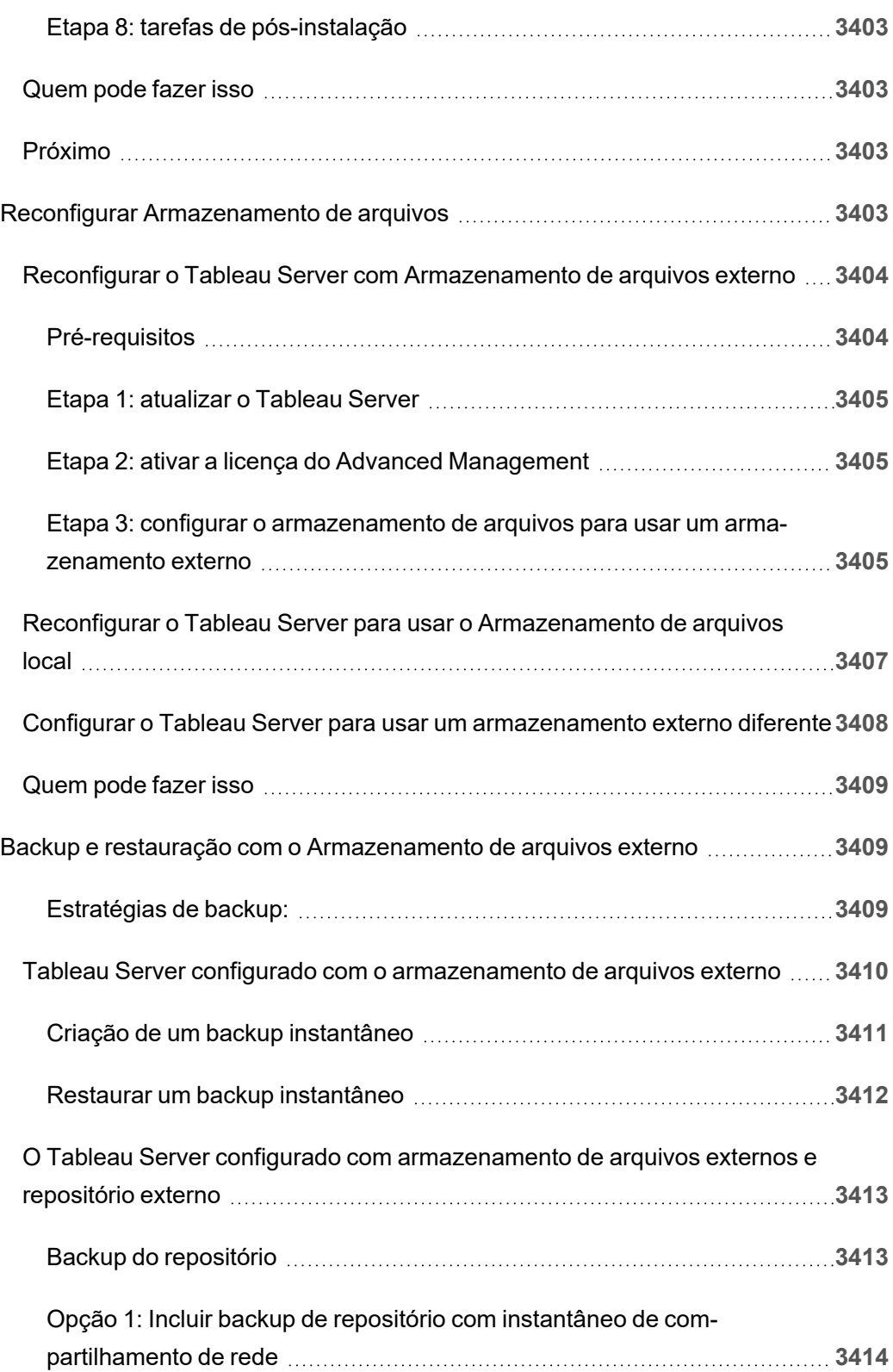

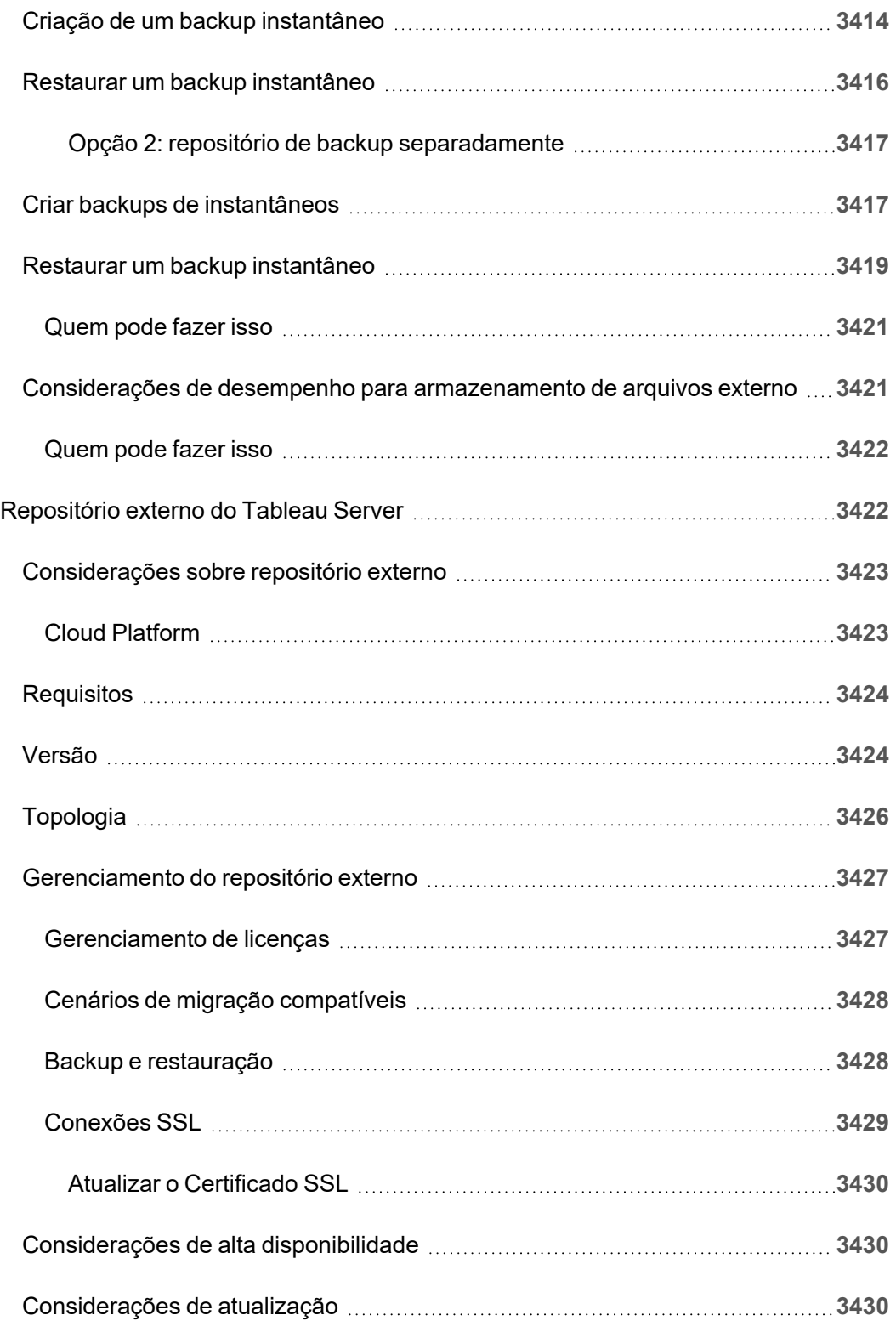

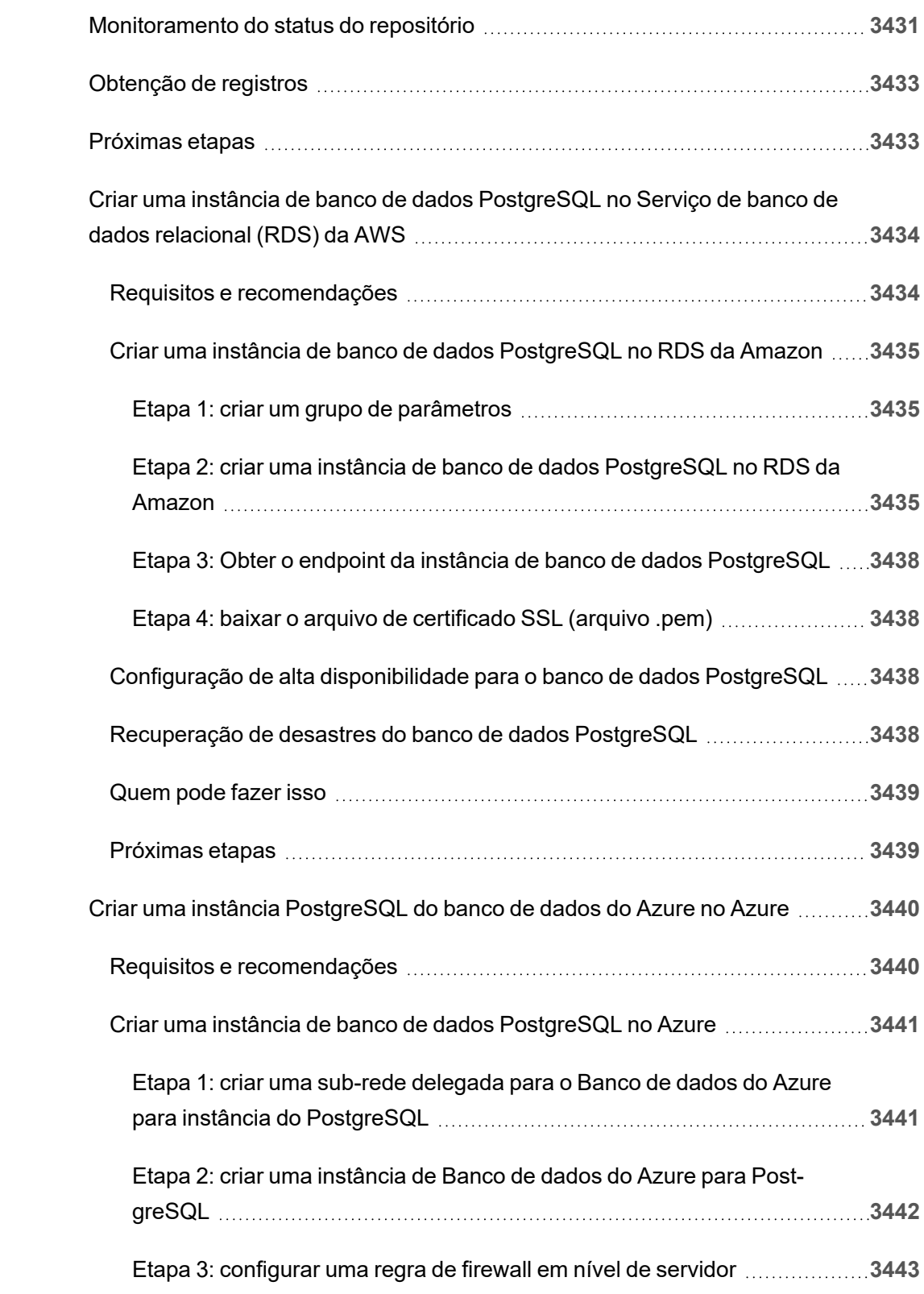

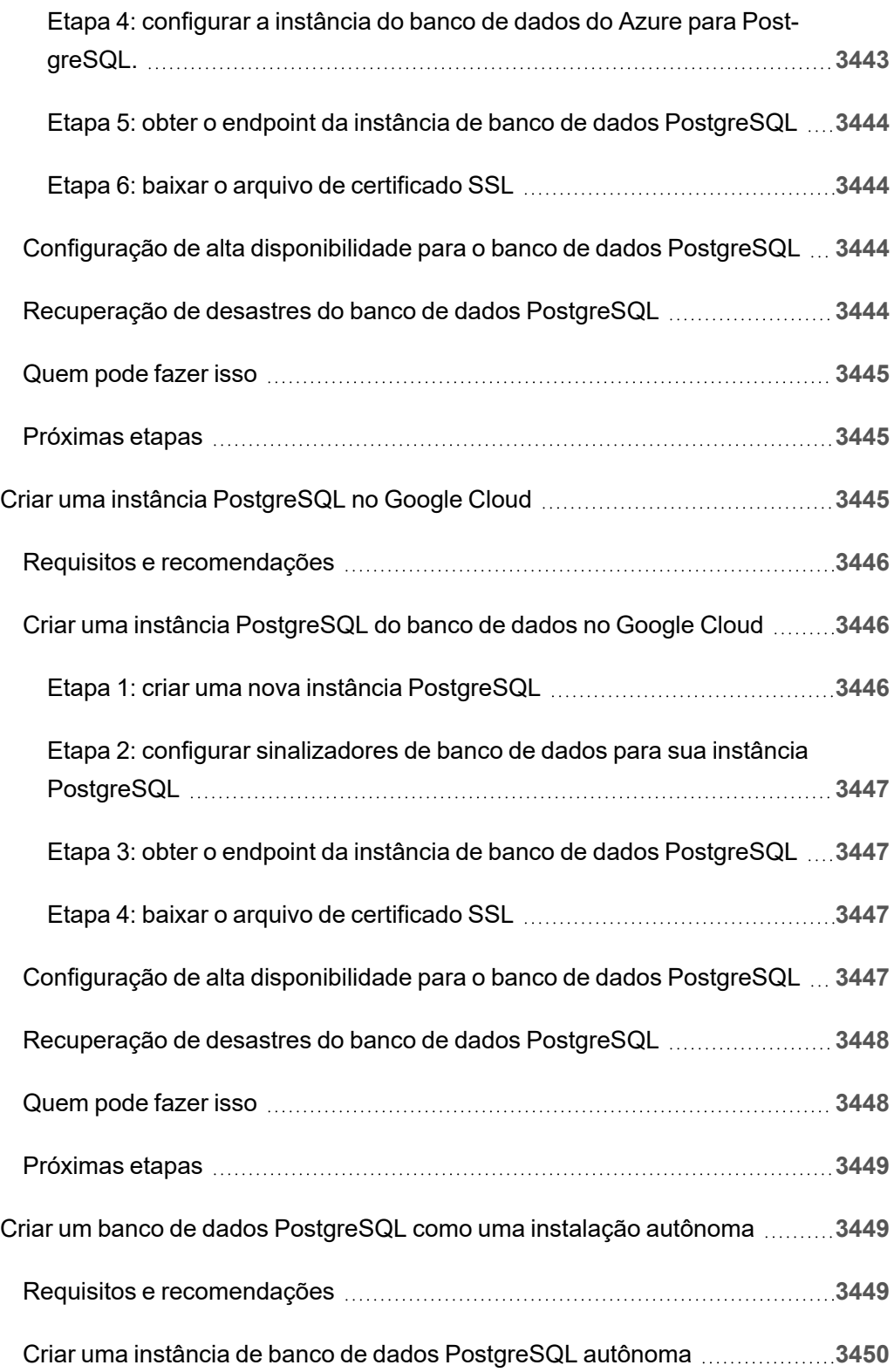

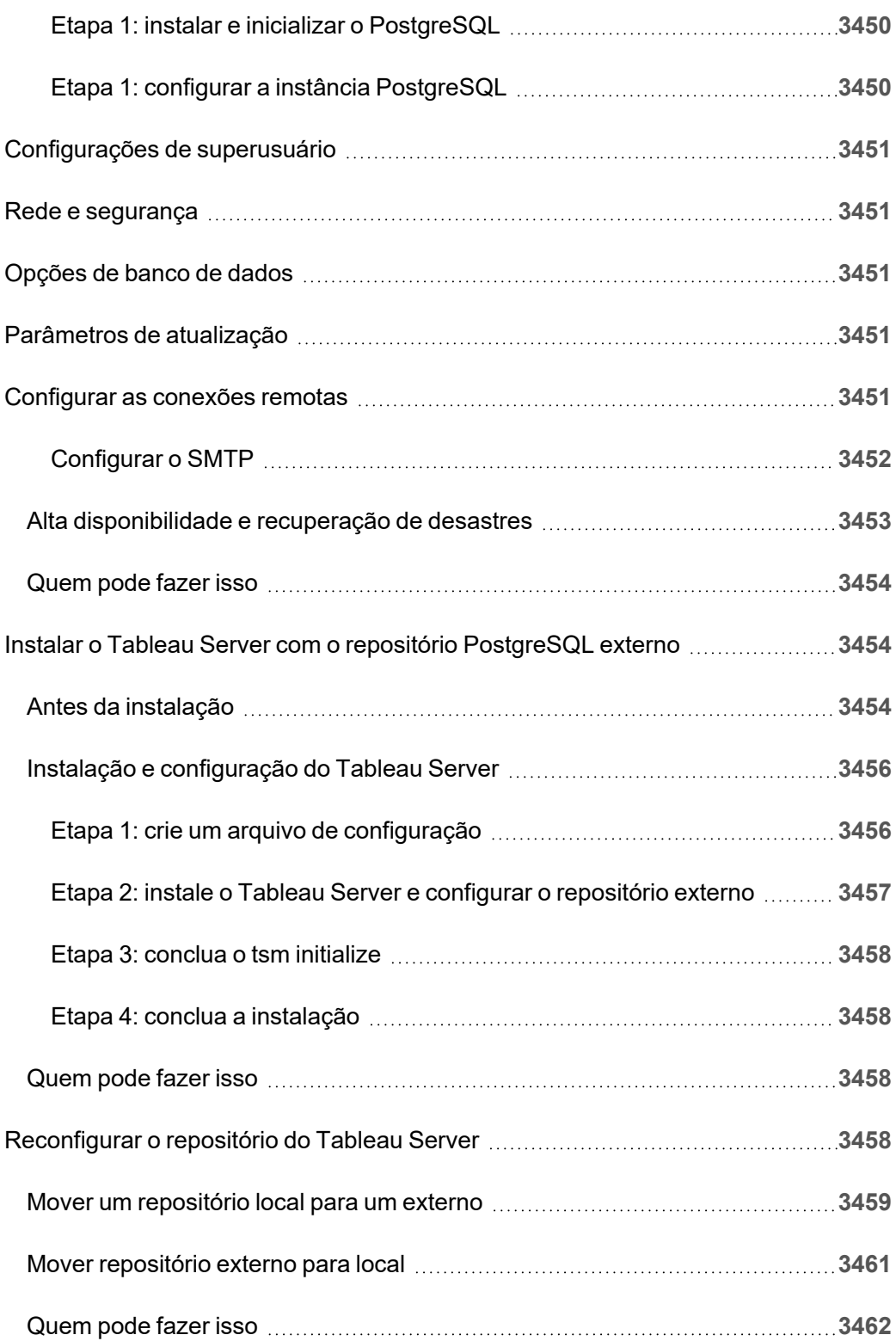

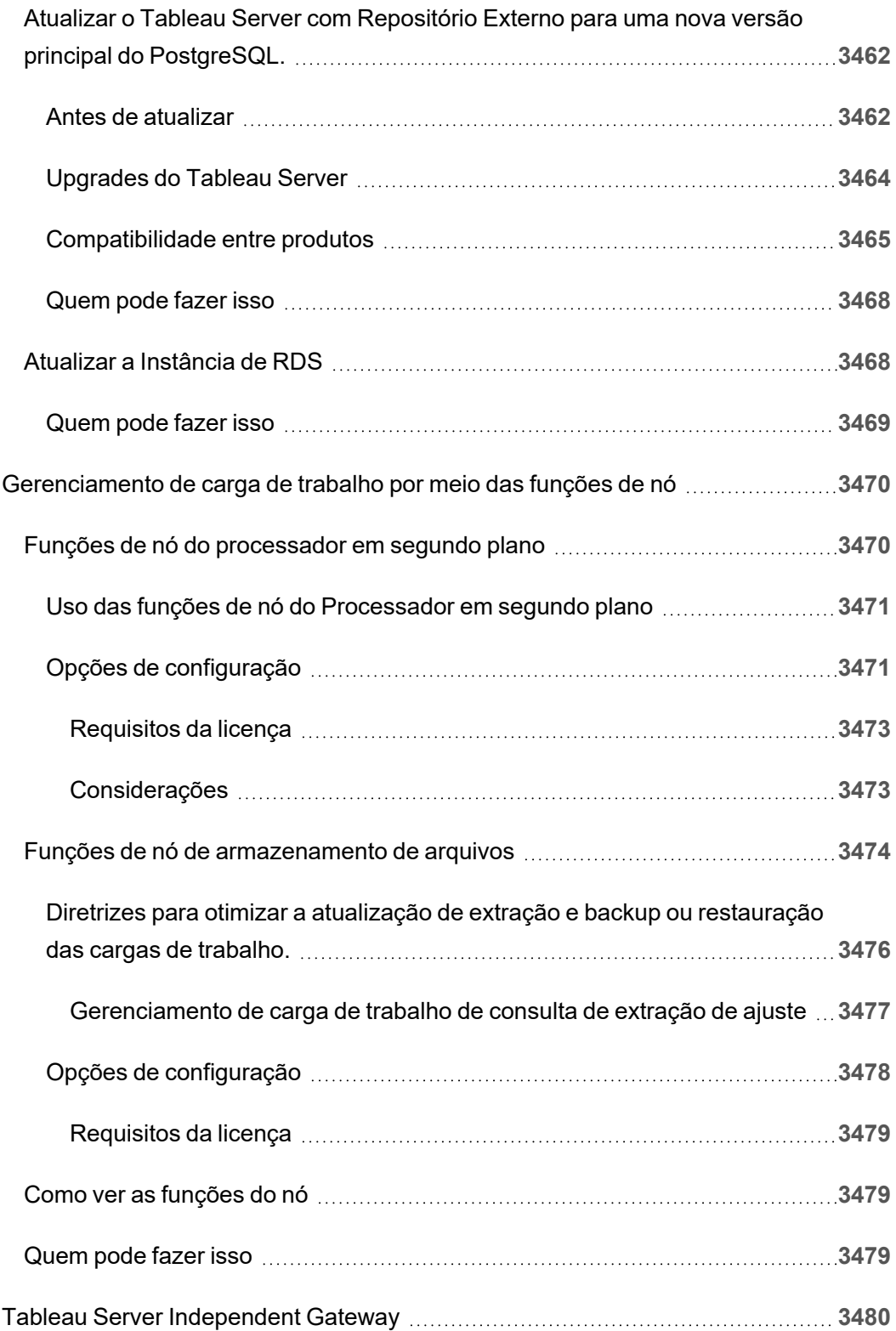

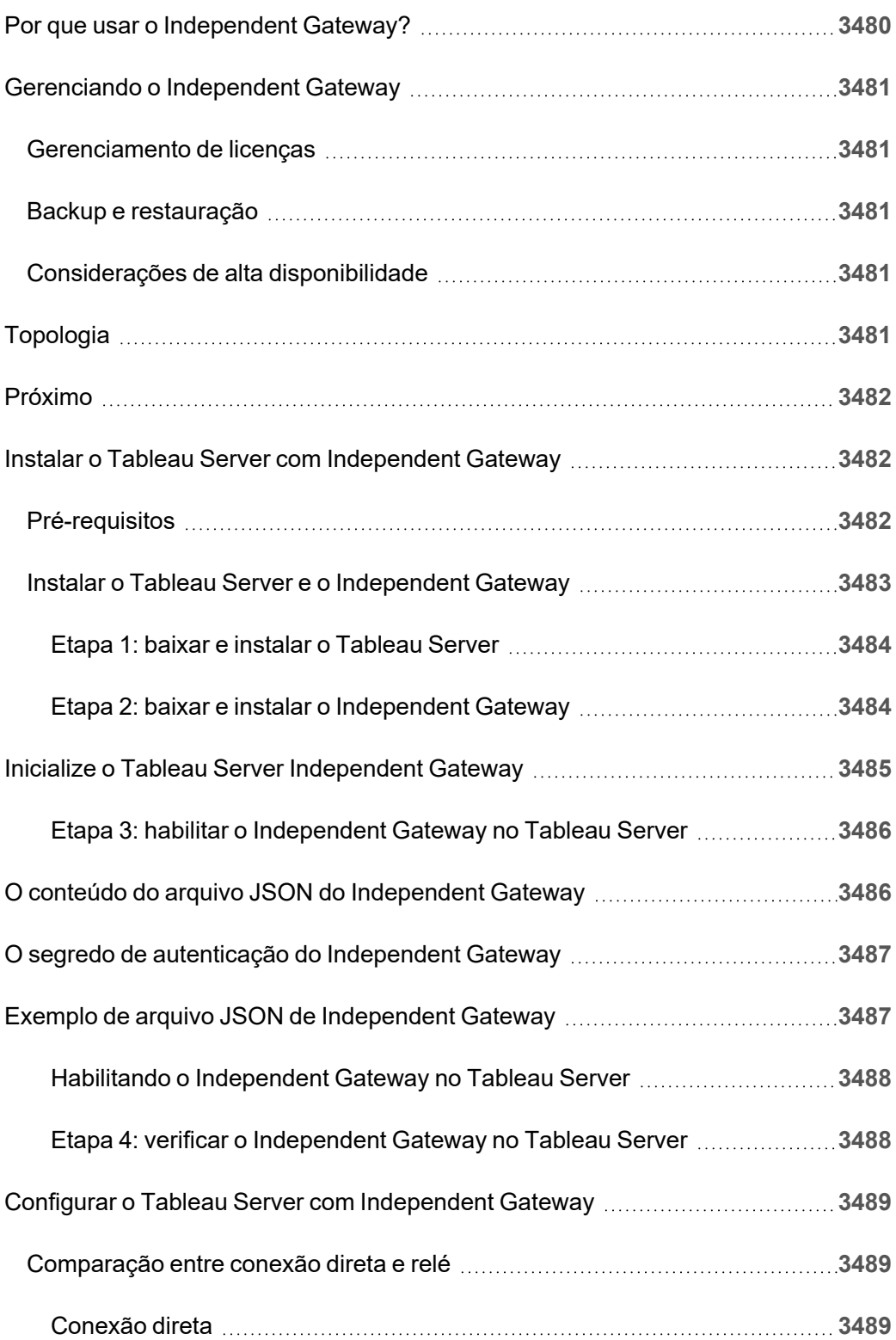

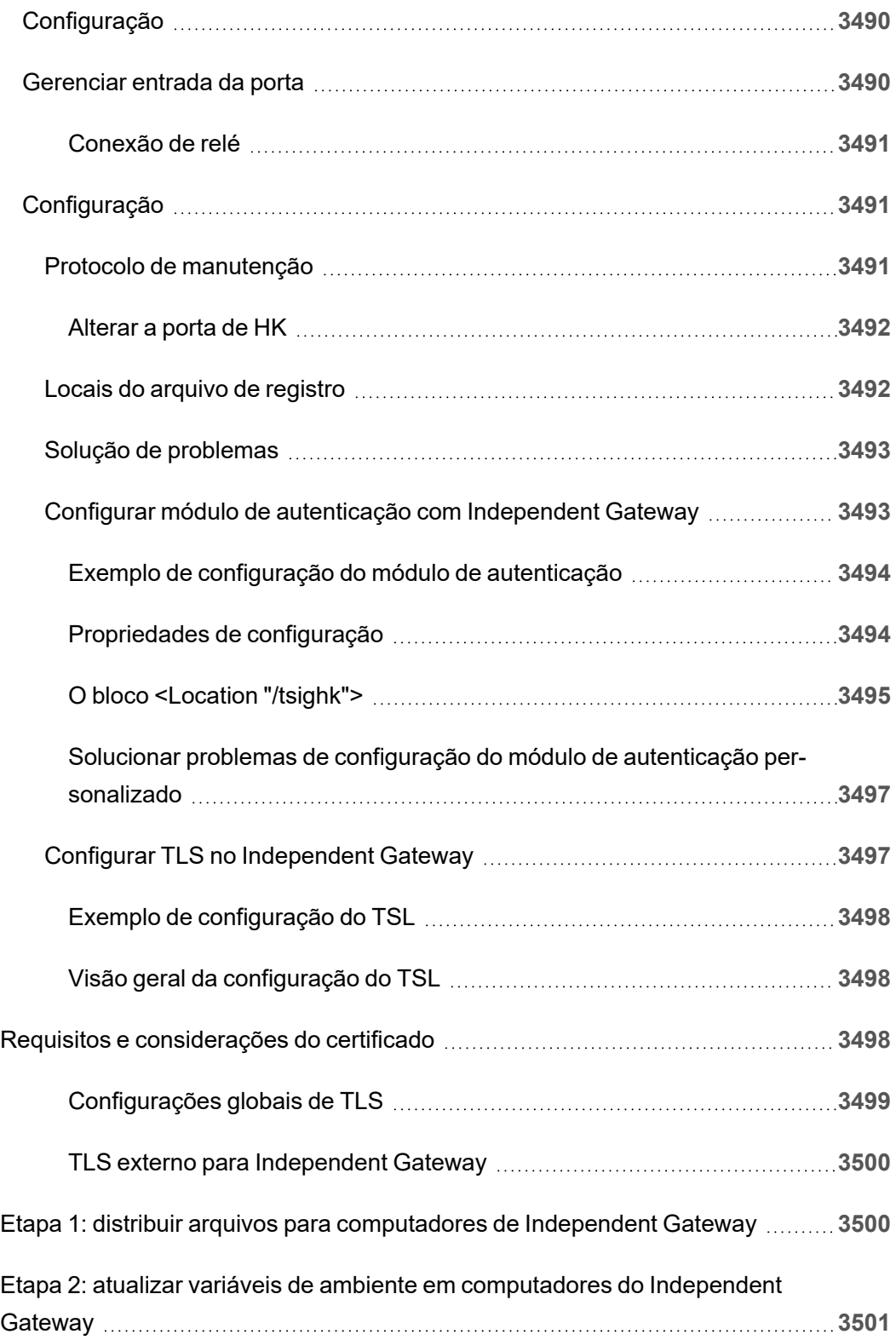

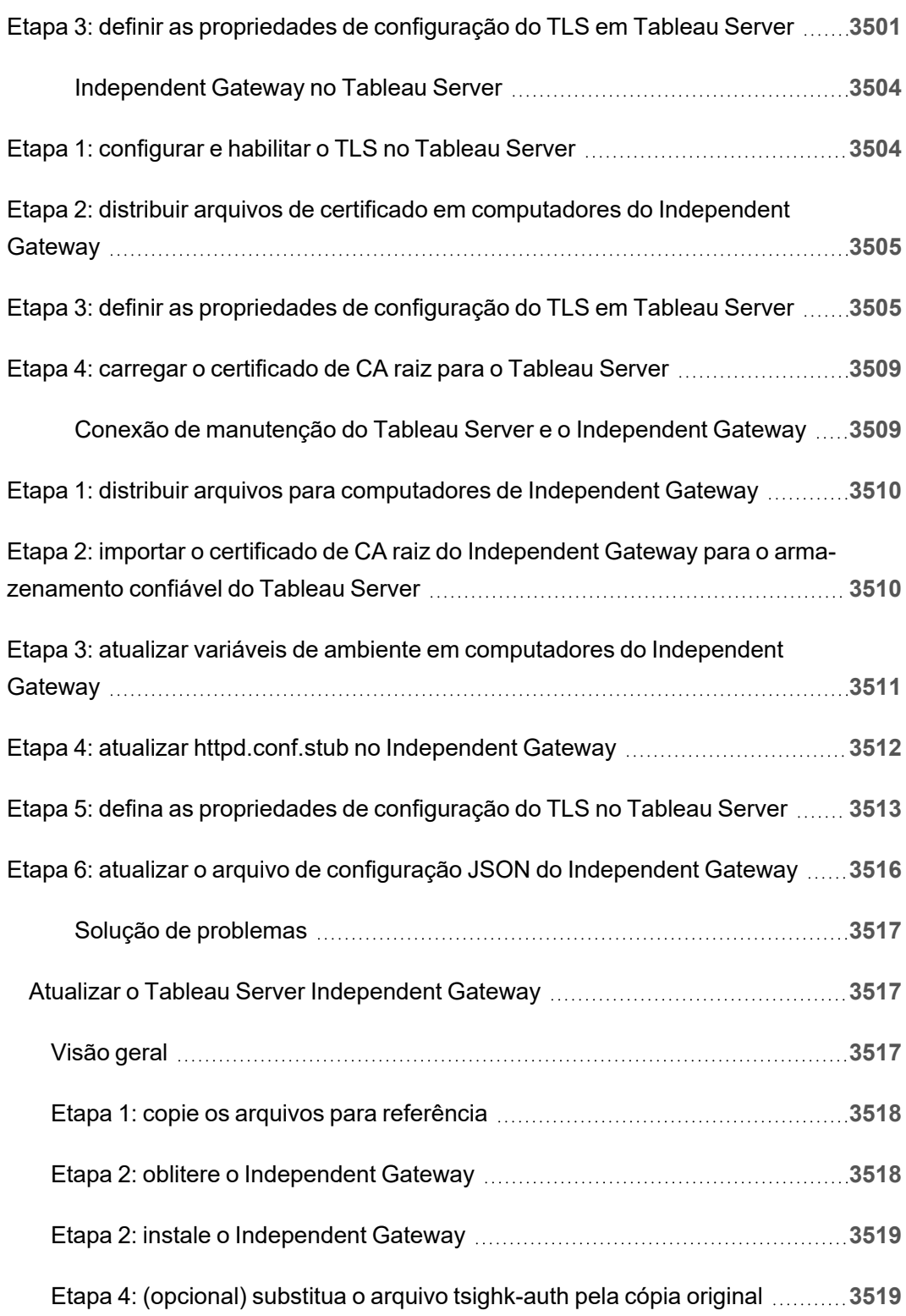

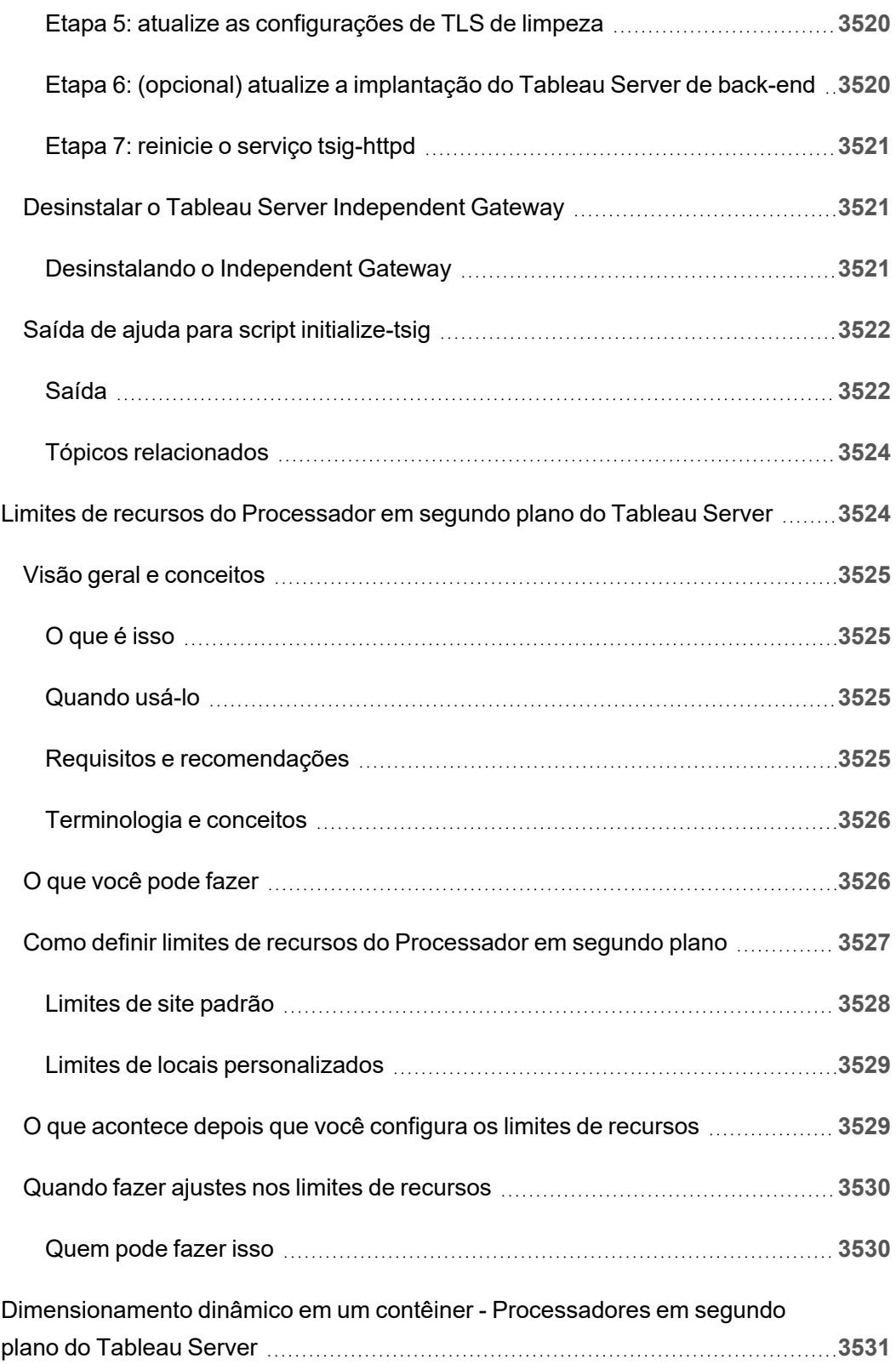

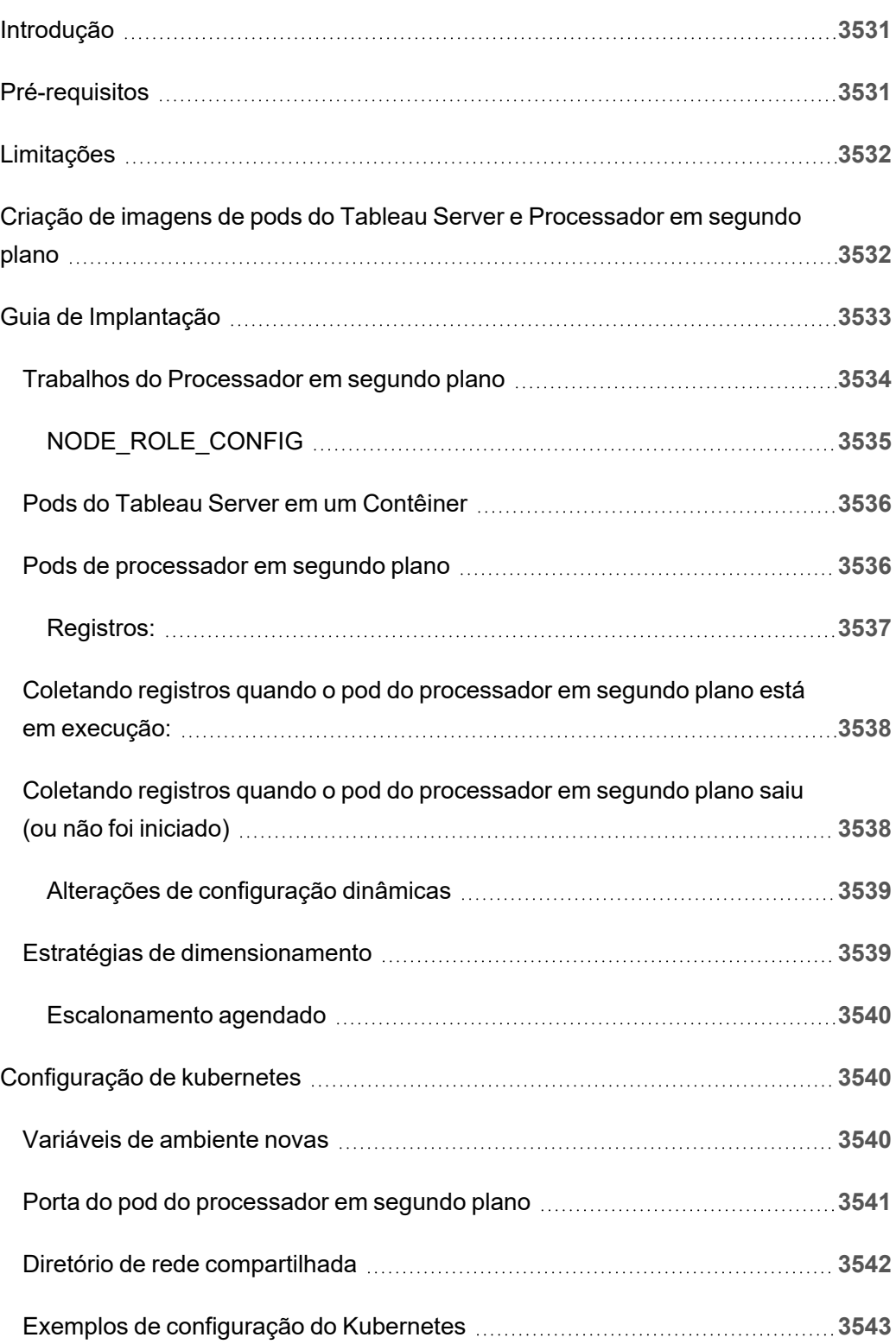

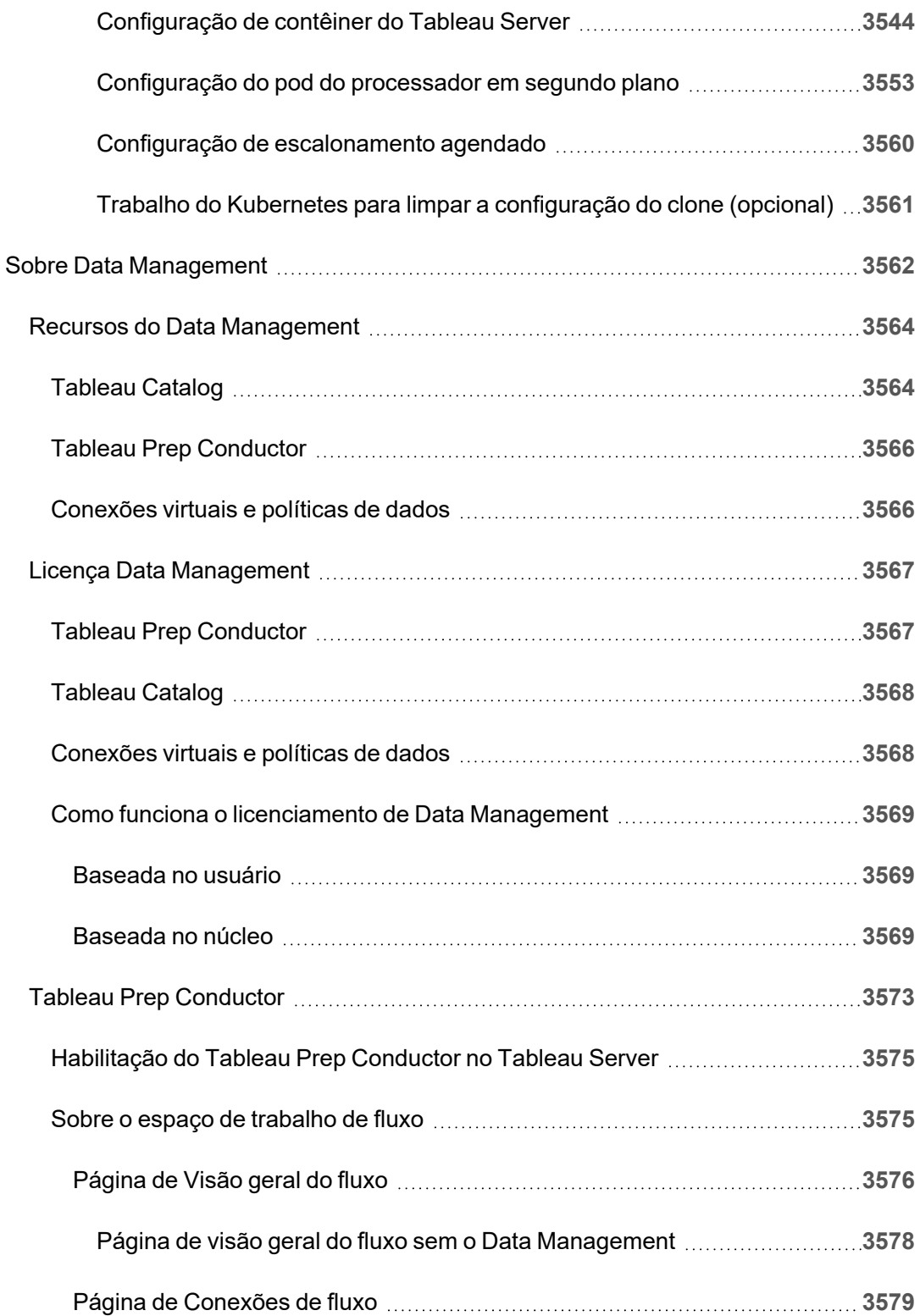

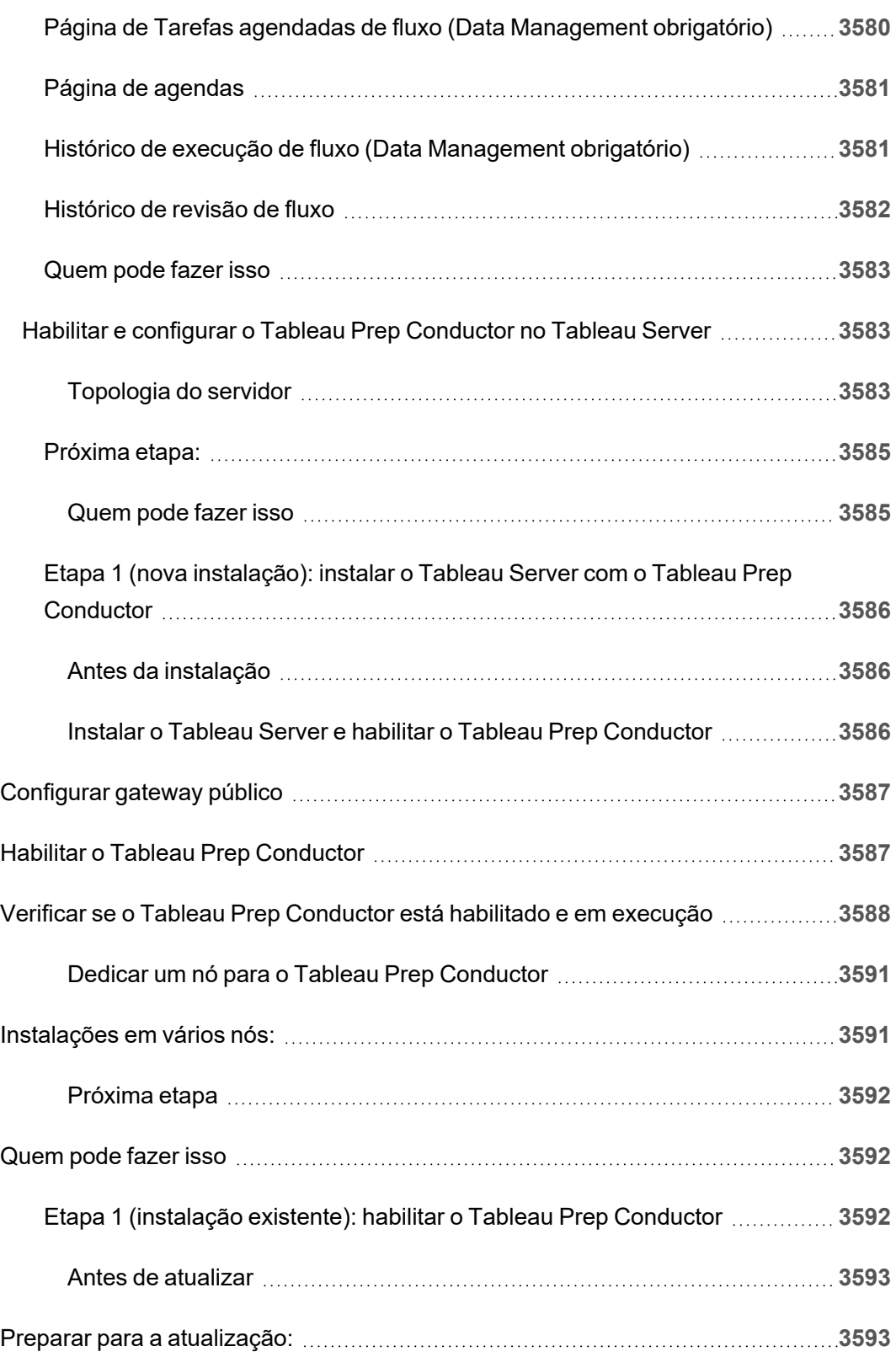

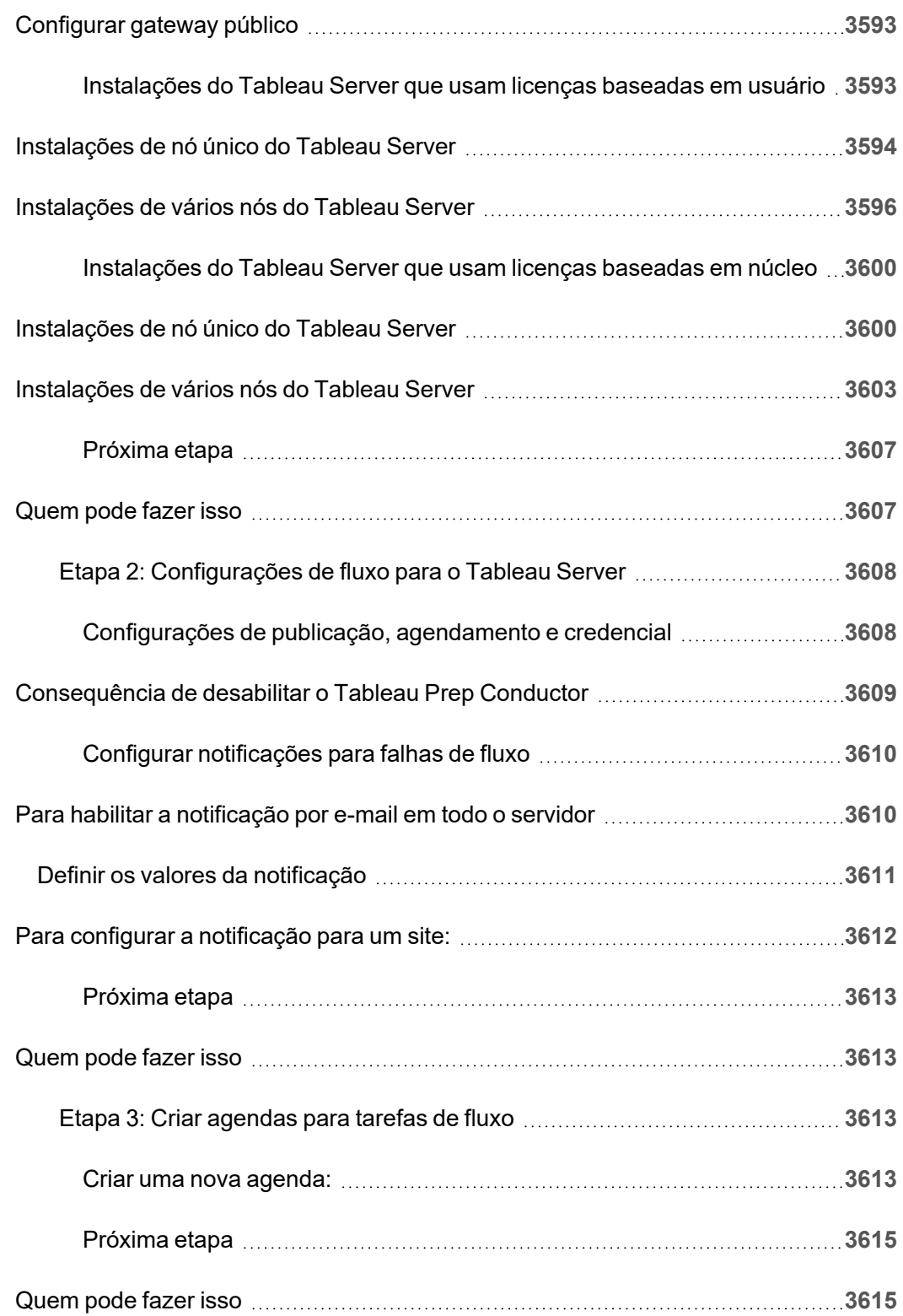

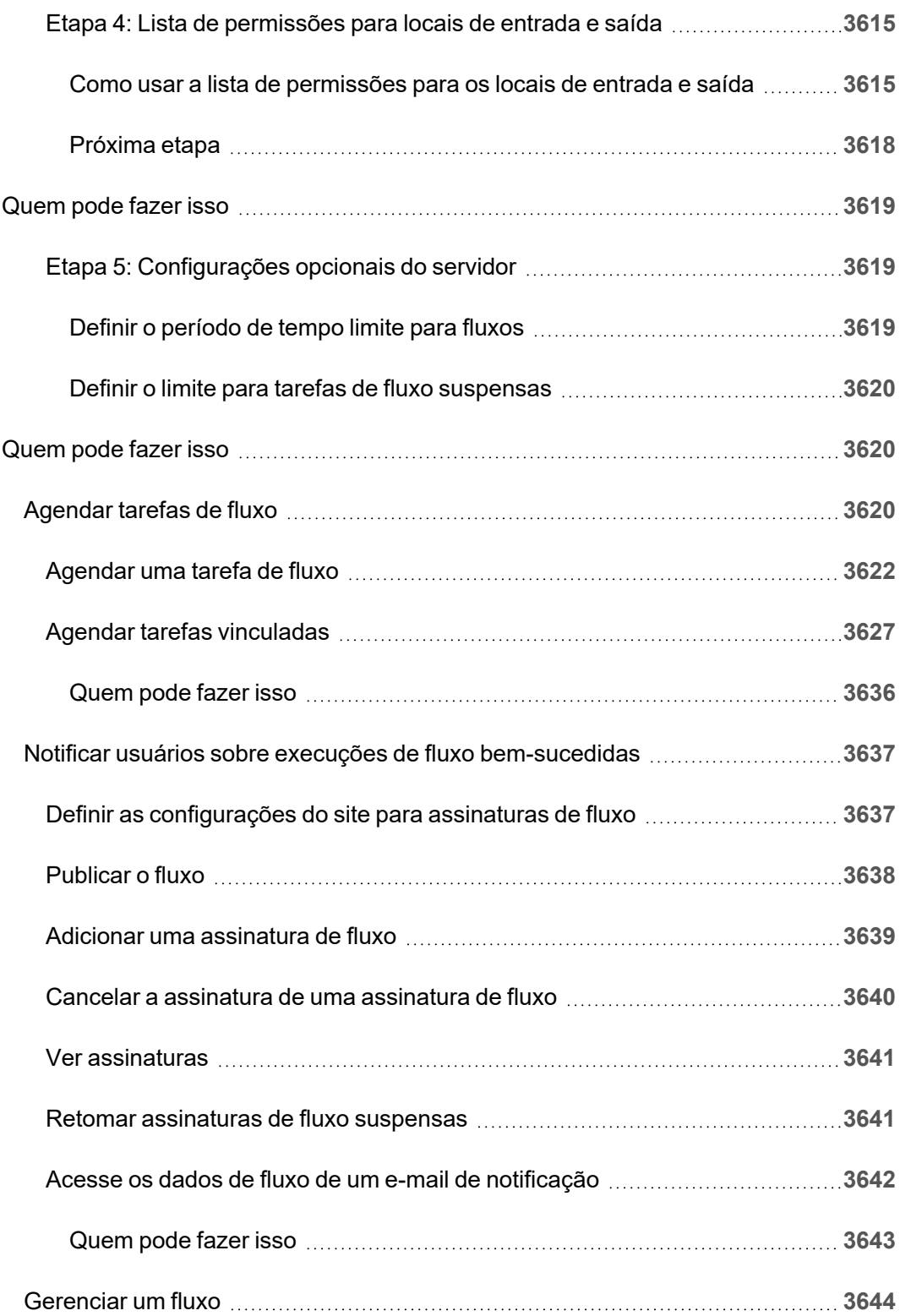

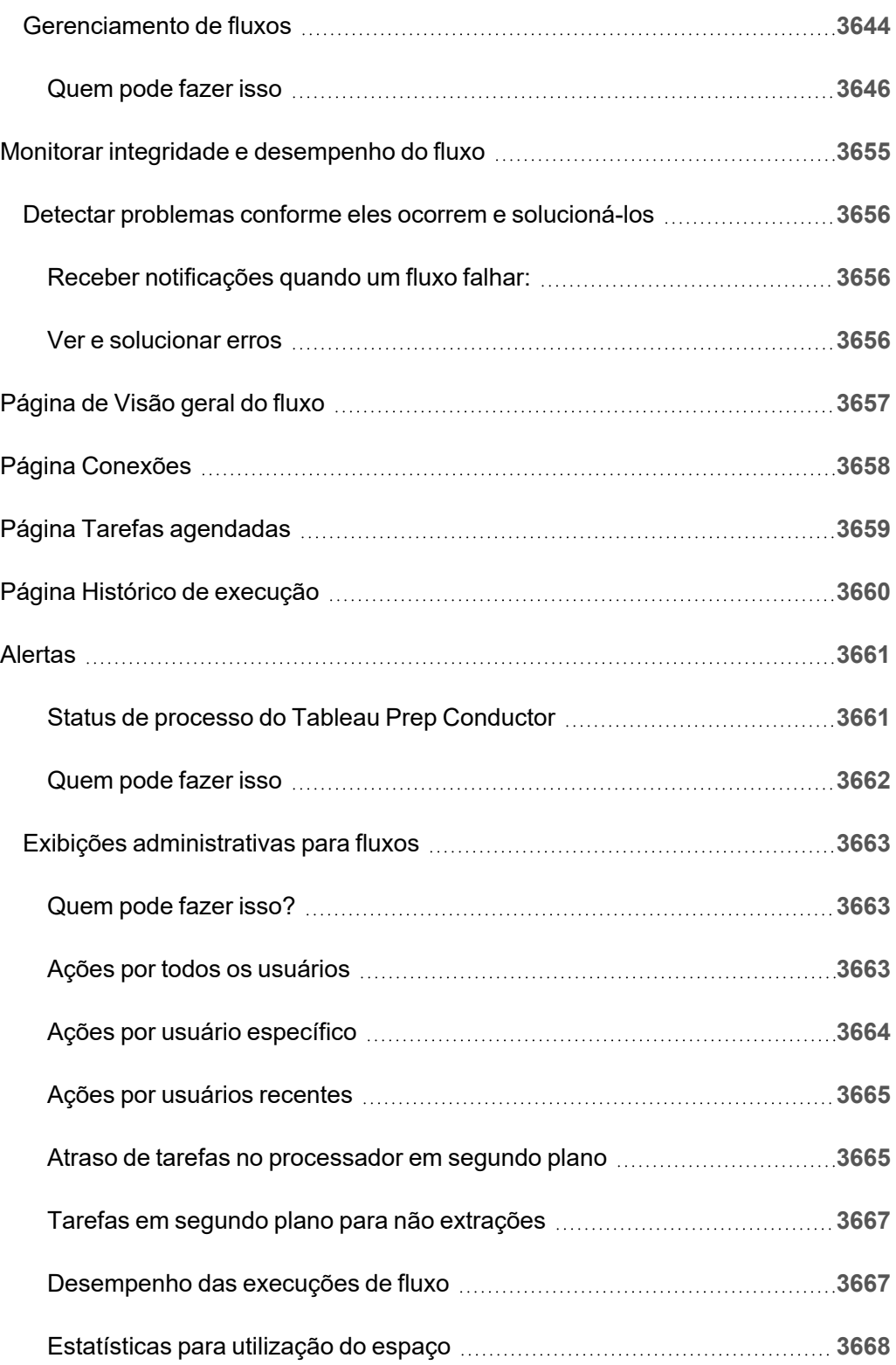

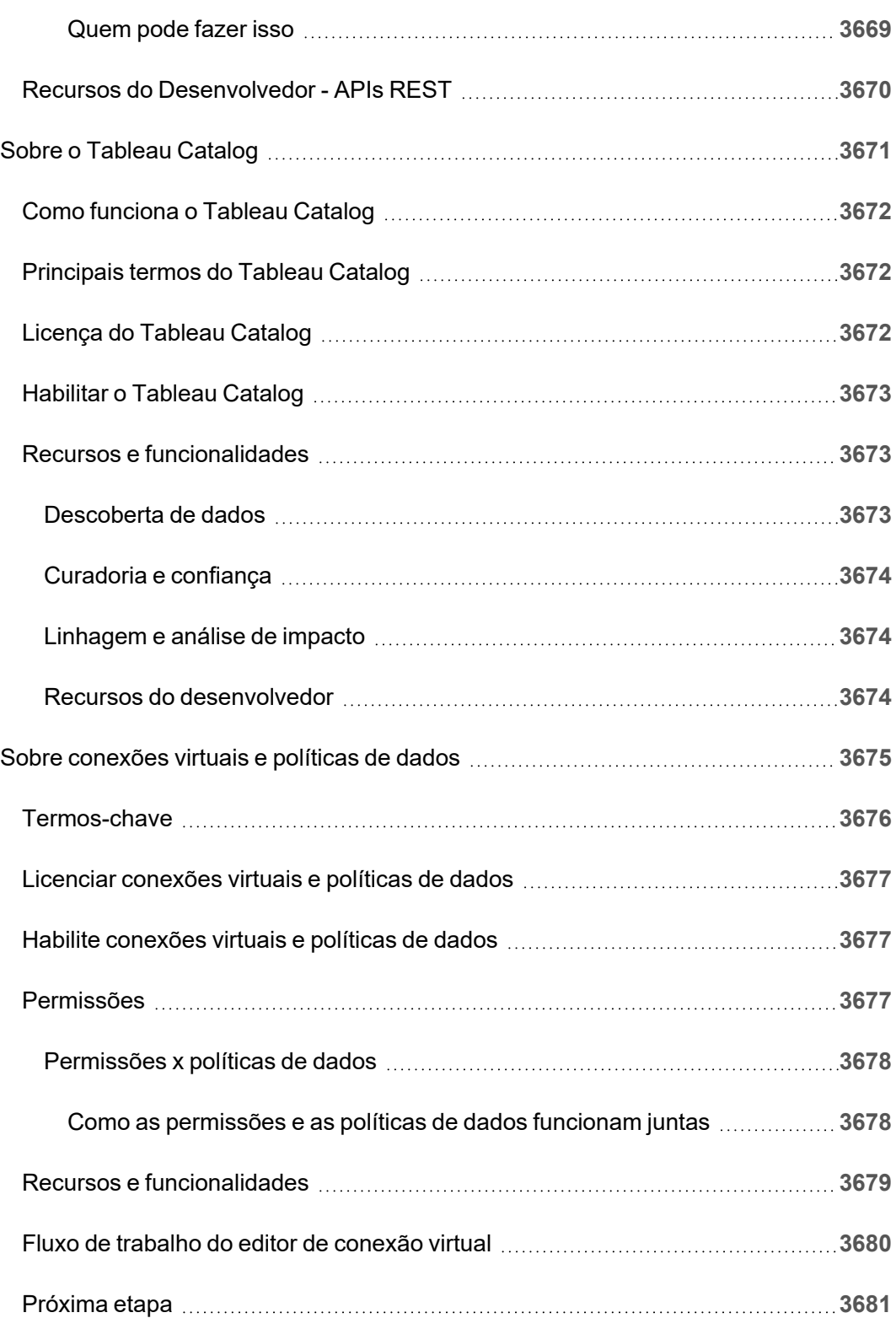

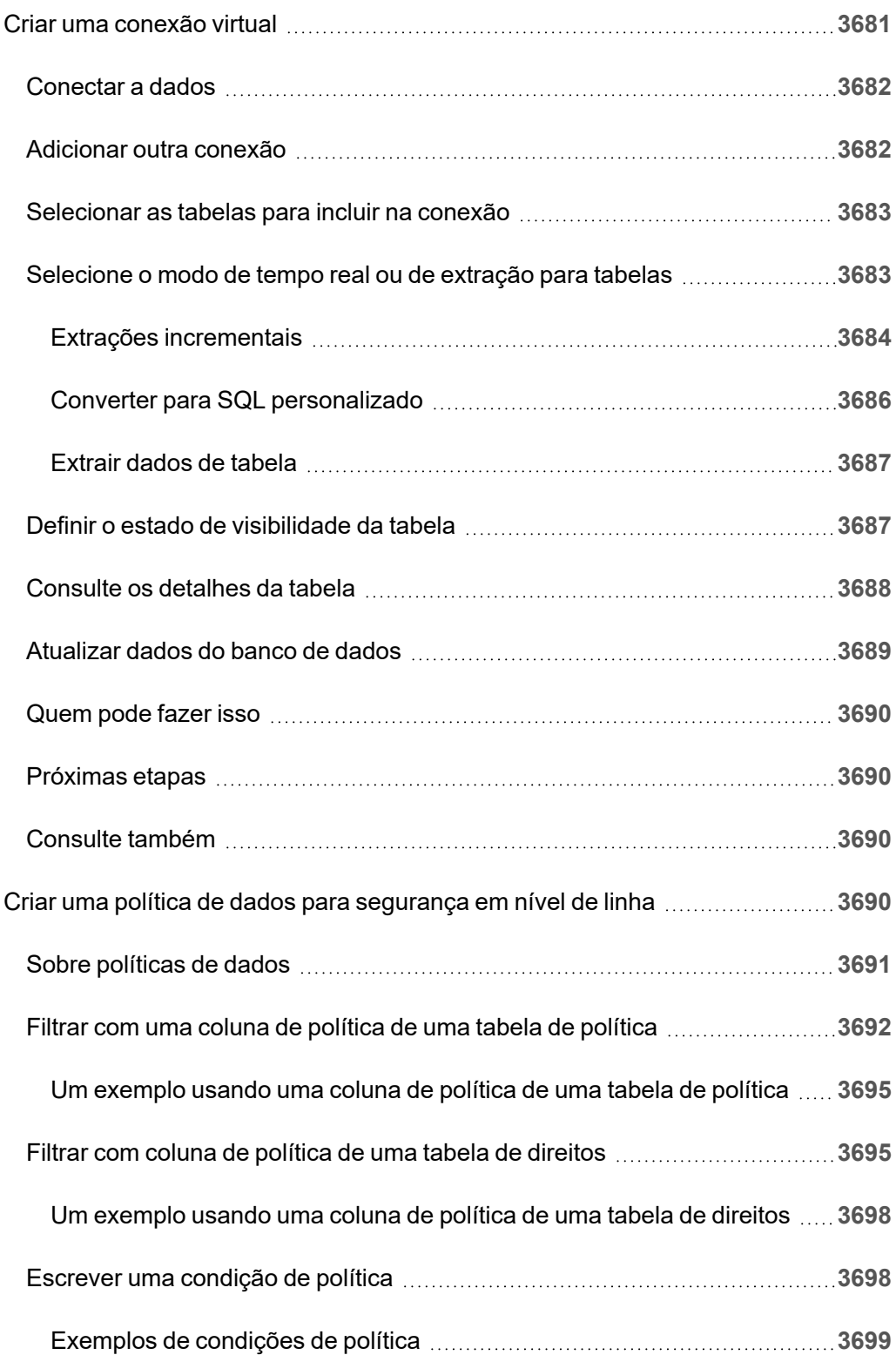

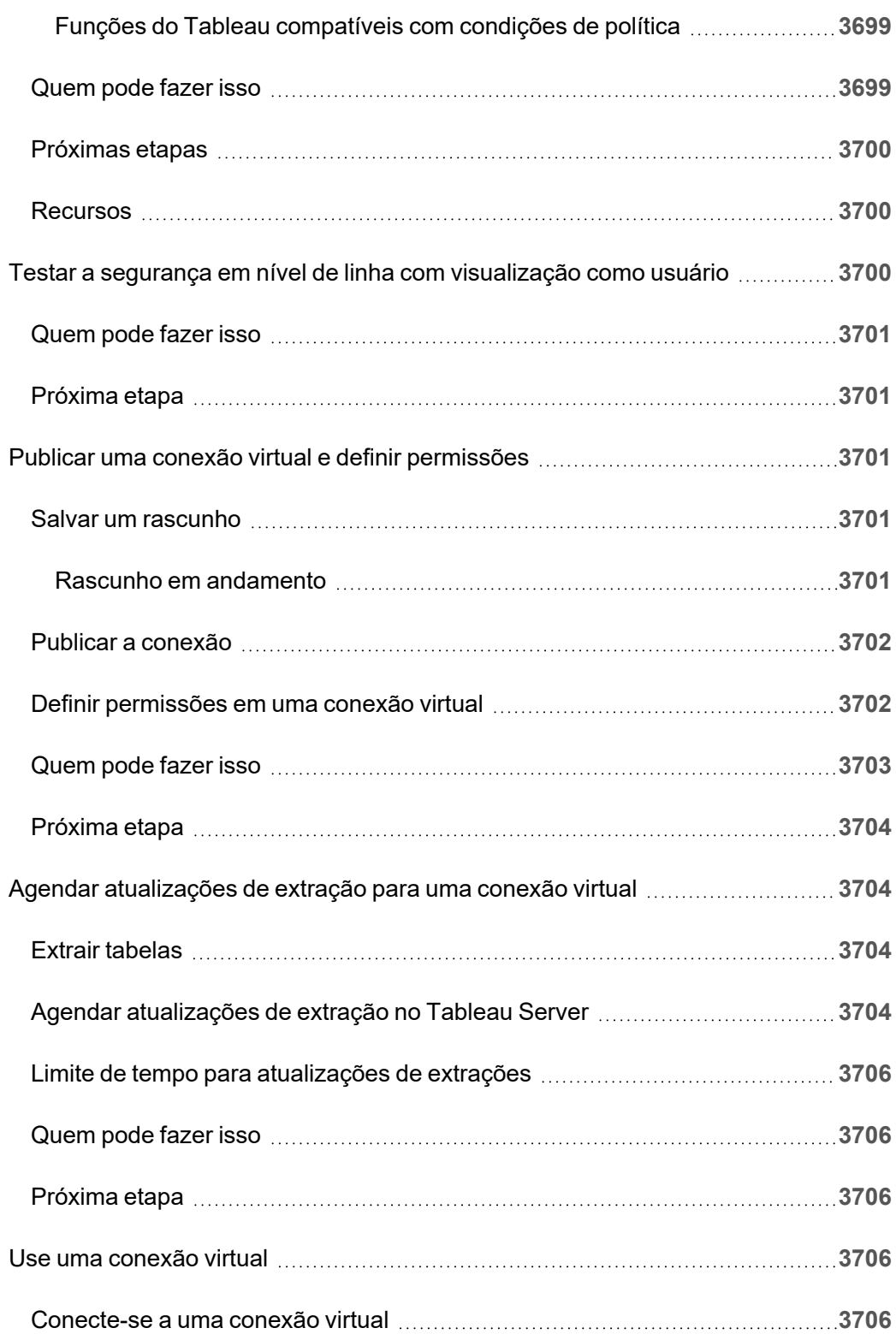

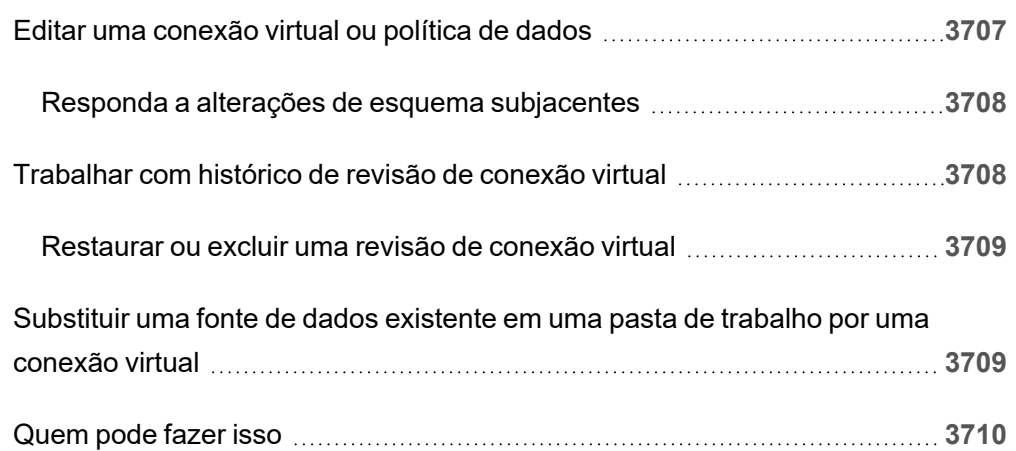
# Notas de versão do Tableau Server

Este tópico descreve o que há de novo na versão mais recente. Use a visualização abaixo para explorar novos recursos no Tableau Server. Clique em um recurso para exibir a dica de ferramenta com um link para a documentação detalhada desse recurso. Explore os filtros para refinar sua pesquisa. Baixe os dados para criar uma lista personalizada.

- <sup>l</sup> Use o painel Pesquisar por **Recurso** para ver uma lista de novos recursos para um produto ou versão ou explorar quando um recurso foi lançado. Atualmente, o painel é padronizado para a versão mais recente do Server.
- **·** Use o painel do Atualizar Server para ver uma lista de recursos específicos para seu upgrade. A exibição de upgrade inclui filtros que permitem filtrar recursos novos ou alterados. Os recursos listados no status **alterado** geralmente são recursos que podem afetar o upgrade. Os recursos de lista categorizados como alterados podem ser úteis para preparar e testar suas atualizações.

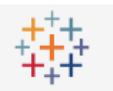

## Versão do Tableau do Navegador

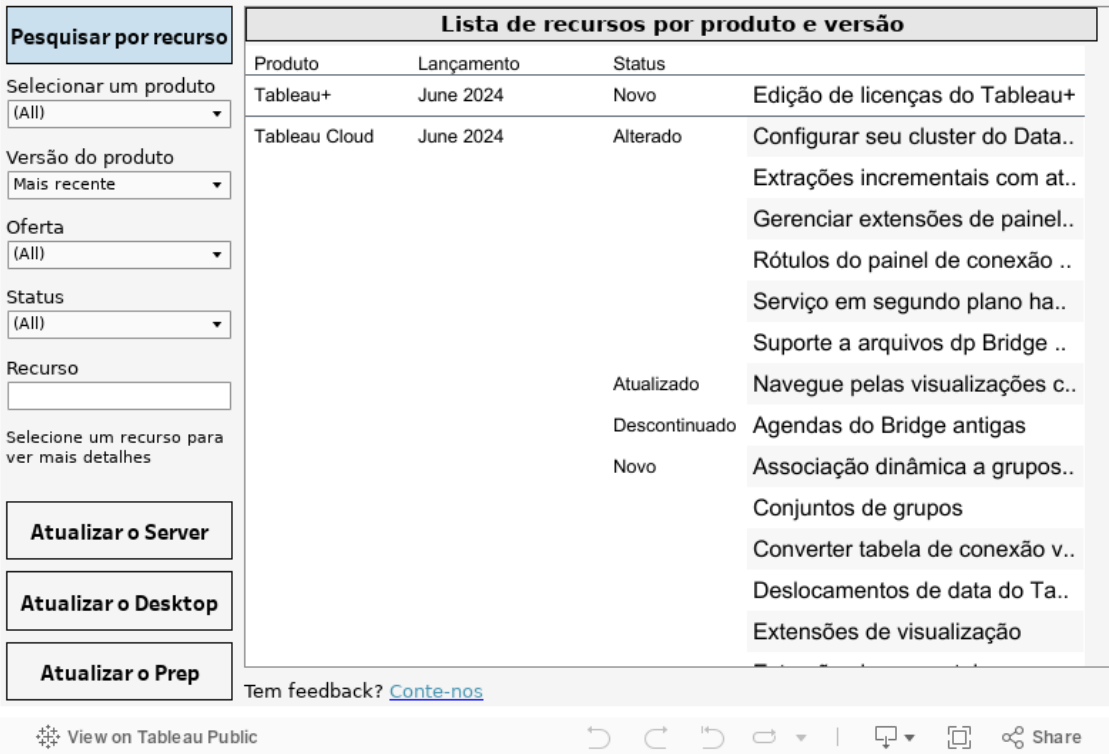

# Planejamento da sua implantação

Os artigos desta seção fornecem informações sobre o planejamento de uma implantação do Tableau Server.

Além de consultar os artigos nesta seção, recomendamos consultar o Tableau [Blueprint](https://help.tableau.com/current/blueprint/pt-br/bp_overview.htm) como uma primeira etapa no fluxo de trabalho de planejamento. O Tableau Blueprint é um guia passo a passo para que sua organização se torne baseada em dados.

## Validando seu plano de implantação do Server

Antes de se comprometer a instalar uma nova implantação do Tableau Server em sua organização, certifique-se de avaliar atentamente suas opções. Para a maioria das organizações, o Tableau Cloud fornecerá uma solução de análise mais confiável, eficiente e econômica em comparação com o Tableau Server auto-hospedado. Para obter informações sobre a viabilidade do Tableau Cloud para sua organização, revise essa postagem no blog, [Should](https://www.tableau.com/pt-br/blog/should-i-move-my-analytics-cloud) I move my [analytics](https://www.tableau.com/pt-br/blog/should-i-move-my-analytics-cloud) to the cloud? (Devo mover minha análise para a nuvem?)

Já está executando o Tableau Server e deseja migrar para o Tableau Cloud? Consulte [Guia](https://help.tableau.com/current/guides/migration/pt-br/emg_intro.htm) de [migração](https://help.tableau.com/current/guides/migration/pt-br/emg_intro.htm) manual do Tableau Cloud.

Se você determinou que deve auto-hospedar o Tableau Server, recomendamos seguir a implantação prescrita do Tableau no Guia de [implantação](https://help.tableau.com/current/guides/enterprise-deployment/pt-br/edg_intro.htm) empresarial (EDG). O EDG apresenta uma arquitetura de referência totalmente testada e suportada, de alto desempenho, escalável e segura, baseada em uma rede de dados em camadas. No futuro, estamos comprometidos em investir na arquitetura de referência EDG para facilitar o lançamento de recursos e melhorar os cenários de atualização.

## Visão geral do administrador de servidor

O Tableau Server no Linux integra-se a vários componentes que fazem parte da sua infraestrutura de TI para oferecer uma cultura de autoatendimento de análise de dados a seus usuários. É importante que você, como administrador, compreenda como o Tableau Server se adapta à sua infraestrutura de TI.

Os tópicos nesta seção fornecem informações sobre planejamento, implementação, ajuste e gerenciamento do Tableau Server.

Se você estiver implantando o Tableau Server como parte de um esforço mais amplo para transformar sua empresa em uma cultura orientada por dados, consulte o Tableau [Blueprint.](https://help.tableau.com/current/blueprint/pt-br/bp_overview.htm) O Blueprint do Tableau é um guia passo a passo para se tornar uma empresa orientada por dados, independentemente de a sua empresa não estar familiarizada com a análise nova e moderna ou de você já a ter implantado e precisar ampliar, aprofundar e dimensionar o uso de dados.

Este tópico fornece uma visão geral breve de como refletir sobre o Tableau Server e como interagir com a sua infraestrutura de TI existente.

Procurando o Tableau Server no Windows? Consulte Visão geral do [administrador](https://help.tableau.com/current/server/pt-br/admin.htm) de [servidor](https://help.tableau.com/current/server/pt-br/admin.htm)

## Validando seu plano de implantação do Server

Antes de se comprometer a instalar uma nova implantação do Tableau Server em sua organização, certifique-se de avaliar atentamente suas opções. Para a maioria das organizações, o Tableau Cloud fornecerá uma solução de análise mais confiável, eficiente e econômica em comparação com o Tableau Server auto-hospedado. Para obter informações sobre a viabilidade do Tableau Cloud para sua organização, revise essa postagem no blog, [Should](https://www.tableau.com/pt-br/blog/should-i-move-my-analytics-cloud) I move my [analytics](https://www.tableau.com/pt-br/blog/should-i-move-my-analytics-cloud) to the cloud? (Devo mover minha análise para a nuvem?)

Já está executando o Tableau Server e deseja migrar para o Tableau Cloud? Consulte [Guia](https://help.tableau.com/current/guides/migration/pt-br/emg_intro.htm) de [migração](https://help.tableau.com/current/guides/migration/pt-br/emg_intro.htm) manual do Tableau Cloud.

Se você determinou que deve auto-hospedar o Tableau Server, recomendamos seguir a implantação prescrita do Tableau no Guia de [implantação](https://help.tableau.com/current/guides/enterprise-deployment/pt-br/edg_intro.htm) empresarial (EDG). O EDG apresenta uma arquitetura de referência totalmente testada e suportada, de alto desempenho, escalável e segura, baseada em uma rede de dados em camadas. No futuro, estamos comprometidos em investir na arquitetura de referência EDG para facilitar o lançamento de recursos e melhorar os cenários de atualização.

## Visão geral da arquitetura

O Tableau Server é uma coleção de processos que funcionam juntos para oferecer uma plataforma de análise de autosserviço para os seus usuários. O diagrama a seguir mostra uma exibição arquitetural de alto nível do Tableau Server.

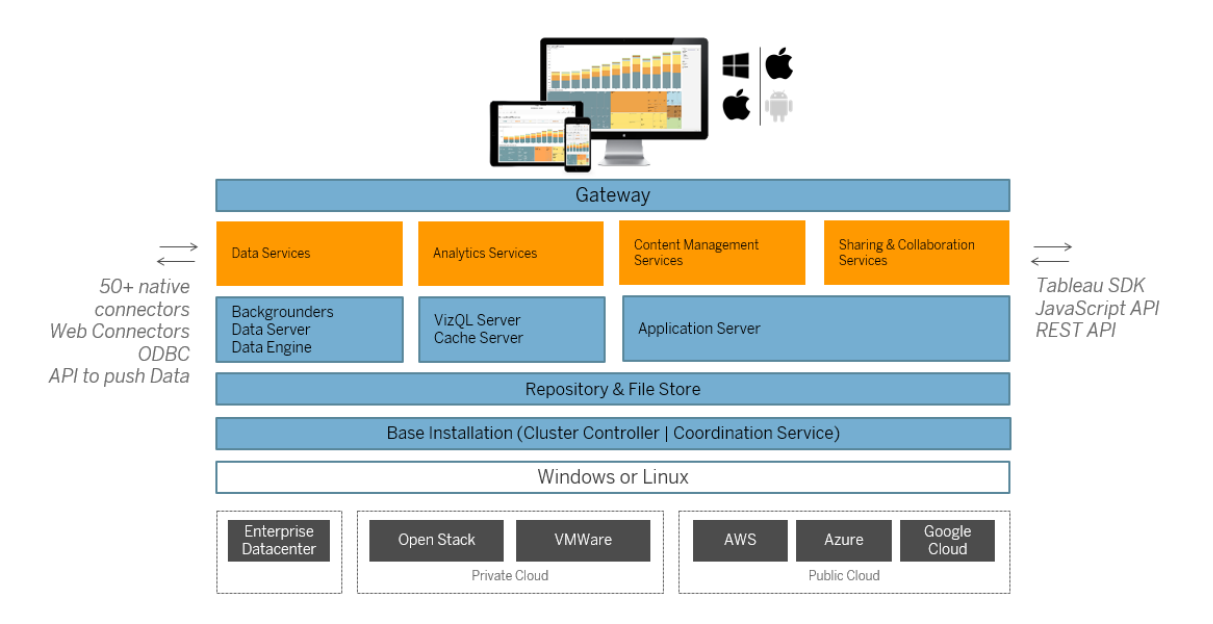

Os processos de vários servidores (apresentados em azul acima) trabalham juntos para oferecer serviços em várias camadas. O processo de Gateway é o componente que redireciona o tráfego de todos os clientes do Tableau aos nós do servidor disponíveis em um cluster.

O Serviços de dados é um agrupamento lógico dos serviços que fornecem dados atualizados, gerenciamento de metadados compartilhado, fontes de dados administradas e dados na memória. Os processos subjacentes que fornecem os Serviços de dados são os processos do Processador em segundo plano, do Servidor de dados e do Mecanismo de dados.

Os serviços de análise, compostos de processos do VizQL e do Servidor de cache, fornecem os serviços de visualização e análise voltados para o usuário e os serviços de cache.

O compartilhamento e a colaboração e o serviço de gerenciamento de conteúdo são fornecidos pelo processo do Servidor de aplicativos. A funcionalidade principal do Tableau Server como o logon de usuário, gerenciamento de conteúdo (projetos, sites, permissões etc.) e as atividades de administração é fornecida pelo processo do Servidor de aplicativos.

Todos os serviços acima usam e dependem do processo Repositório, que contém dados relacionais estruturados como metadados, permissões, pastas de trabalho, extrações de dados, informações do usuário e outros dados. O processo Armazenamento de arquivo permite a redundância de arquivo de extração no cluster e garante que as extrações estejam localmente disponíveis em todos os nós do cluster. Com carregamentos maiores, os arquivos de extração estão disponíveis localmente no cluster para processamento e renderização mais rápidos.

A arquitetura do Tableau é flexível, permitindo executar a plataforma praticamente em qualquer lugar. É possível instalar o Tableau Server no local, na sua nuvem privada ou datacenter, no Amazon EC2, na Google Cloud Platform ou no MS Azure. A plataforma de análise do Tableau também pode ser executada sobre as plataformas de virtualização. Recomendamos que você siga as práticas recomendadas para cada plataforma de virtualização, com o objetivo de garantir o melhor desempenho do Tableau Server.

## Tableau e seus dados

Ao instalar o Tableau Server na sua empresa, ele se torna um componente central do pipeline de análises para os dados que os seus usuários precisam. É importante compreender como o Tableau Server interage com os seus dados de negócios. Especificamente, o

Tableau Server pode armazenar extrações de dados na sua organização. Ele também pode se conectar a fontes de dados em tempo real. Como você escolhe fornecer os dados aos seus usuários do Tableau é informado por algumas variáveis: tipo de fonte de dado, cenário do usuário, exigências de desempenho e acesso, além de condições de infraestrutura.

O Tableau Server não foi estruturado como um servidor de data warehouse onde os arquivos de dados estáticos e nativos são abrigados. Na realidade, o uso do Tableau Server como data warehouse tradicional é um uso inapropriado do seu investimento. Em vez disso, em relação do armazenamento de dados, recomendamos hospedar as extrações de dados otimizadas no Tableau Server. Como uma extração de dados é sempre um subconjunto de uma fonte de dados maior na empresa, você também pode criar extrações das fontes de dados que estão sobretaxadas durante o horário de trabalho ao agendar a [atualização](#page-2278-0) de extrações fora dele.

As extrações também são úteis para a modelagem de dados ou habilitar a criação de visualização de alto desempenho. Por exemplo, para melhorar a criação da visualização e o desempenho da interação, você pode otimizar as extrações ao filtrar os dados da fonte para os campos essenciais, em um determinado departamento ou projeto.

O Tableau Server também oferece acesso direto e autorizado às fontes de dados em tempo real, permitindo que os usuários criem e executem consultas complexas e filtradas em várias fontes de dados conectadas. Para esse cenário, o Tableau requer um acesso à rede com alto desempenho às fontes de dados na sua empresa e às que estão na nuvem. O Tableau Server e as fontes de dados de destino também precisam ser corretamente dimensionados para lidar com a carga de processamento exigida por operações de dados de alto volume e complexas.

### Acesso de usuário

O Tableau Server também é uma plataforma de colaboração baseada na Web, onde os usuários se conectam para compartilhar, visualizar e interagir com as visualizações de dados e fontes de dados por meio de uma variedade de dispositivos. Isso significa que o Tableau Server deve ser acessível aos usuários do Tableau dentro da sua rede local protegida. Além disso, é possível ampliar o acesso às visualizações de dados aos usuários de aplicativos para desktop, dispositivos móveis e usuários autenticados da Web fora da sua empresa.

O Tableau Server integra-se às seguintes soluções de [autenticação](#page-1635-0) do usuário: Active Directory, SAML, OpenId e Kerberos.

## Onde devo instalar o Tableau Server na minha rede?

Devido ao aspecto altamente confidencial da maioria dos dados gerenciados pelas empresas com o Tableau Server e como o Tableau Server requer acesso aos armazenamentos de dados internos, o Tableau Server deve ser executado dentro de uma rede protegida. O acesso autenticado da Internet está configurado para se conectar ao Tableau Server por meio de um proxy [reverso](#page-329-0) ou uma solução VPN.

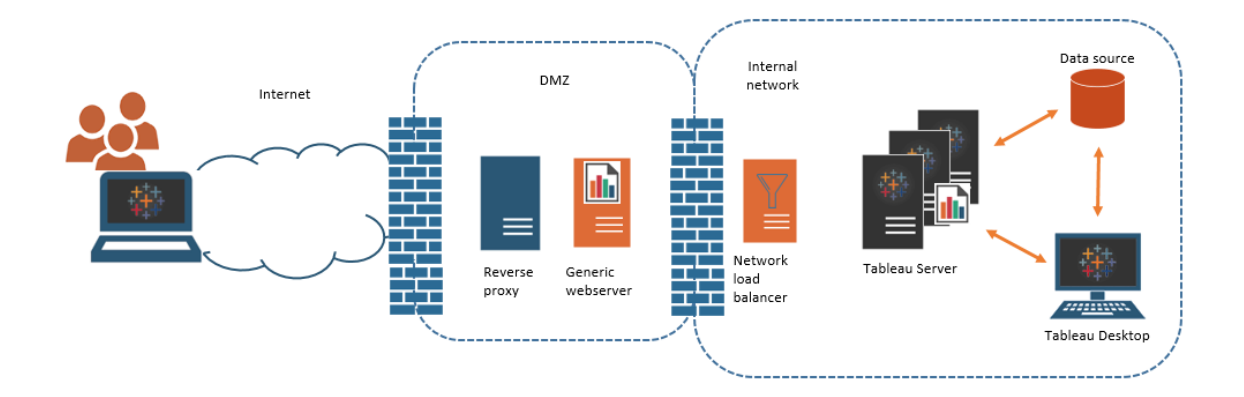

Algumas empresas inserem exibições do Tableau em páginas públicas da Web ou, para usuários internos, em servidores da Web genéricos na rede interna.

O Tableau Server pode ser configurado para dar suporte aos cenários com acesso autenticado ou anônimo. Para acesso autorizado, em que os usuários podem visualizar apenas os dados subjacentes aos quais têm permissão, é possível configurar os tíquetes confiáveis com um servidor da Web genérico. Neste cenário, o Tableau Server autoriza o acesso aos dados subjacentes em uma exibição inserida. Este esquema permite que você hospede as visualizações de dados interativos em um servidor Web de um DMZ ou fora da rede protegida.

O acesso anônimo a exibições inseridas do Tableau exige que "usuário [convidado](#page-878-0)" esteja habilitado para o Tableau Server. O usuário convidado também exige que você licencie o

Tableau Server de acordo com o número de núcleos sendo executado, em vez de um modelo (interagente) de usuário nomeado.

## Dimensionamento e escalabilidade

Dependendo do tamanho e do uso dos dados na sua empresa, você pode escalonar verticalmente ou horizontalmente o Tableau Server. Ao escalonar o seu servidor, você também pode alocar seletivamente os recursos para atenderem às necessidades de dados e do usuário.

Quando você escalona verticalmente o Tableau Server, adiciona recursos de hardware a um único servidor. Por exemplo, você pode aumentar a memória e a potência de processamento do computador que executa o Tableau Server.

Quando você escalona horizontalmente o Tableau Server, adiciona computadores (ou nós). Para criar uma implantação altamente disponível com failover, você precisa de, no mínimo, três nós. Por exemplo, você pode executar a maioria dos processos do servidor que ocupam muita CPU em dois nós e usar o terceiro nó para o gateway e serviços do controlador de coordenação.

Seja o escalonamento vertical ou horizontal, você pode alocar seletivamente os recursos ao configurar o número e tipo de processos do servidor executados. Se a sua empresa tem muitos dados e cria muitas extrações de dados, é possível aumentar o número de processos dedicados à atualização e ao armazenamento de extrações. Como alternativa, se a sua empresa deseja otimizar os carregamentos de usuários muito densos, é possível aumentar o número de processos dedicados a respostas de solicitações de usuário. Além disso, é possível integrar o Tableau Server aos balanceadores de carga da rede para aprimorar ainda mais seu servidor em relação às solicitações de usuário.

## Modelo de gerenciamento do Tableau Server

O Tableau Server foi projetado para dar suporte ao esquema de gerenciamento com dois administradores de alto nível: administrador de servidor e administrador de site. Em pequenas empresas, essas funções podem ser assumidas pela mesma pessoa ou equipe, porém em empresas maiores as funções frequentemente são diferentes.

Neste modelo, os administradores são profissionais de TI que fazem a manutenção e implementam soluções de servidor heterogêneas. As áreas essenciais para os administradores de servidor podem incluir rede, ajuste e manutenção de hardware, segurança e acesso e gerenciamento de usuários e serviços de diretório. As ferramentas e a documentação que fornecemos com o Tableau Server para o administrador de servidor dão suporte a essas áreas de TI de servidor principais.

Por outro lado, o administrador de site é uma função administrativa específica para implementações do Tableau Server ou do Tableau Cloud. O administrador de site do Tableau preocupa-se basicamente com o conteúdo de dados. O administrador de site gerencia usuários e os acessos deles a projetos, pastas de trabalho e fontes de dados. Para saber mais sobre sites e como planejar a sua implementação, consulte O [que](#page-810-0) é um site

## Funções administrativas

Em algumas pequenas empresas, um único administrador pode gerenciar a totalidade do Tableau Server. Mas em empresas maiores, o Tableau Server geralmente requer pelo menos três funções administrativas para gerenciamento em escala.

#### Administrador do Tableau Server

O administrador do Tableau Server tem acesso a páginas administrativas para criar e editar sites, adicionar usuários e definir funções e muitas tarefas relacionadas ao conteúdo após a instalação do Tableau Server ser concluída. O administrador do Tableau Server também cria e gerencia outros administradores de servidores e de sites, que, por sua vez, podem gerenciar sites, grupos de usuários e projetos.

Para obter informações sobre o logon no Tableau Server como um administrador, consulte Fazer logon na área de [administração](#page-2236-0) do Tableau Server.

### Administrador do TSM

O Tableau Services Manager (TSM) é uma ferramenta que oferece aos administradores de servidores opções baseadas em linha de comando e na Web para instalar, atualizar, configurar e manter o Tableau Server. O administrador do TSM instala o servidor e executa tarefas administrativas relacionadas ao servidor, como backup de dados do servidor, restauração de backups, criação de arquivos de log e gerenciamento de clusters de vários nós.

O administrador do TSM deve ser um administrador no computador local. Consulte [Fazer](#page-2244-0) logon na interface do usuário na Web do Tableau Services [Manager.](#page-2244-0)

As tarefas comuns executadas pelo administrador do TSM incluem:

- Configuração inicial do Tableau Server após a instalação
- <sup>l</sup> Gerenciamento de configuração contínuo, inclusive edição de configurações e alteração da topologia do servidor
- Realização de tarefas administrativas, como backup, restauração e ziplogs

Para saber mais sobre o TSM, consulte Visão geral do Tableau Services [Manager](#page-264-0).

#### Administrador do portal do Tableau

Uma importante função administrativa em uma implantação do Tableau Server é o administrador do Portal do cliente do Tableau. O administrador do portal gerencia o licenciamento e as chaves associadas para a implantação do Tableau. Como administrador do portal, o primeiro passo é comprar licenças no Portal do cliente do [Tableau.](http://customer.tableausoftware.com/) Quando comprar as licenças, o portal retornará as chaves do produto correspondentes. Para renovar a licença, visite a página na Web [Renovação](https://www.tableau.com/pt-br/support/renew) do Tableau.

O Tableau tem uma série de produtos (Desktop, Server, Prep Builder, e muito mais). Cada um dos produtos do Tableau exige a ativação das licenças ao atualizar o software do Tableau com as chaves do produto que são compradas e armazenadas no Portal do cliente do Tableau. Como o administrador que tem a tarefa de ativar licenças do Tableau, é importante entender a relação entre licenças e chaves. Consulte [Conhecer](#page-2105-0) os modelos de licença e as chaves do [produto](#page-2105-0).

## Ferramentas de gerenciamento

O Tableau Server inclui vários conjuntos de ferramentas para o gerenciamento do sistema:

<sup>l</sup> **Página de administrador do Tableau Server**: este é o site administrativo na Web instalado em cada instância do Tableau Server. As tarefas executadas na página do administrador são tarefas diárias para os administradores de servidor e de site. As tarefas relacionadas ao servidor incluem a criação de sites e contas de administrador de site e, opcionalmente, a importação de usuários, a configuração da sincronização com serviços de diretório, a configuração de agendas de atualização de extrações, o monitoramento de desempenho e uso do servidor e outras configurações globais.

As tarefas relacionadas ao site incluem o gerenciamento de conteúdo e a atribuição de permissões, a execução de atualizações de extração, a criação de grupos e projetos, o monitoramento de atividades do site e, opcionalmente, a adição de usuários e outras tarefas relacionadas ao conteúdo.

Consulte Navegar nas Áreas [administrativas](#page-2239-0) do ambiente da Web do Tableau.

As permissões exigidas pela página de administrador do Tableau Server são baseadas em funções no site. As funções no site são geradas e gerenciadas pelo Tableau Server.

- [Referência](#page-2531-0) da linha de comando tsm esta é a interface primária para configurações em todo o servidor. Muitas configurações feitas com a CLI do TSM raramente são revisadas após a configuração inicial. Por exemplo: SSL, inscrições, dados em cache, conta de serviço, alerta SMTP, autenticação do usuário e configuração de logon único são executados com o TSM CLI.
- Também é possível Fazer logon na [interface](#page-2244-0) do usuário na Web do Tableau Services [Manager](#page-2244-0).
- [tabcmd](#page-2853-0): a fim de automatizar tarefas administrativas no seu site do Tableau Server, use o utilitário de linha de comando tabcmd em um computador com Windows ou Linux para criar scripts. Por exemplo, use tabcmd para criar ou excluir usuários, projetos e grupos.
- [REST](https://community.tableau.com/s/topic/0TO4T000000QFAxWAO/rest-api) API: com a REST API do Tableau Server, é possível gerenciar e alterar os recursos do Tableau Server de maneira programática, através de HTTP. A API fornece acesso simples aos recursos por trás das fontes de dados, projetos, pastas de

trabalho, usuários de site e sites em um servidor Tableau. É possível usar esse acesso para criar seus próprios aplicativos, ou para criar scripts de interações com os recursos do Tableau Server.

## Segurança

Como um servidor de aplicativos que se conecta a dados que podem ser altamente sensíveis, o Tableau Server oferece suporte e implementa uma série de padrões de segurança do setor. Nossa documentação para o administrador do servidor inclui as práticas recomendadas e a implementação de autenticação do usuário, autorização, segurança de dados e segurança da rede. Embora nossa instalação padrão tenha um design seguro, também recomendamos seguir a lista de verificação para o [fortalecimento](#page-2090-0) da segurança, a fim de bloquear ainda mais a implantação.

<span id="page-264-0"></span>Para obter mais informações sobre conformidade da auditoria de segurança, relatórios de vulnerabilidades e outros recursos de segurança, visite [http://www.tableau.com/pt-br/security.](http://www.tableau.com/pt-br/security)

## Visão geral do Tableau Services Manager

Este artigo fornece uma visão geral do Tableau Services Manager (TSM), que pode ser usado para configurar e administrar o Tableau Server. O TSM CLI foi introduzido pela primeira vez com o Tableau Server no Linux, versão 10.5. A partir da versão 2018.2, a interface do usuário da Web do TSM está disponível.

- [Funcionalidade](#functionality)
- [Componentes](#components)
- [Autenticação](#authentication)
- [Conexão](#connecting-securely)

## Funcionalidade

O TSM oferece aos administradores de servidor opções de linha de comando e com base na Web para a configuração e manutenção do Tableau Server, incluindo a execução de tarefas administrativas como fazer o backup de dados do servidor, restaurar backups, criar arquivos

log e gerenciar clusters com vários nós. Por exemplo, use o TSM para realizar as tarefas a seguir:

- Configuração inicial do Tableau Server após a instalação
- <sup>l</sup> Gerenciamento de configuração contínuo, inclusive edição de configurações e alteração da topologia do servidor
- Realização de tarefas administrativas, como backup, restauração e ziplogs

Para administradores familiarizados com versões anteriores do Tableau Server, o TSM substitui as ferramentas a seguir das versões anteriores do Tableau Server:

- Utilitário de configuração do Tableau Server
- Utilitário de linha de comando tabadmin
- Tableau Server Monitor

## **Componentes**

O TSM consiste-se em *serviços* (chamados *processos* nesta documentação) e *clientes*. Os processos do TSM são serviços administrativos que gerenciam os processos do Tableau Server. Os processos do TSM são executados continuamente após a inicialização do TSM, mesmo quando o resto do Tableau Server estiver off-line.

Os processos do TSM que executam mesmo quando o Tableau Server está interrompido incluem:

- Agente de administração
- Controlador de administração
- Serviço de arquivo do cliente (Client File Service)
- Serviço de coordenação (com base no Apache Zookeeper™)
- Gerenciador de serviço
- Serviço de licenciamento

Para obter mais informações sobre os processos do TSM e do Tableau Server, consulte [Pro](#page-3074-0)cessos do [Tableau](#page-3074-0) Server.

## Autenticação TSM

Se a interface do usuário da Web do TSM, a interface da linha de comando ou a API do TSM for usada, será necessária a autenticação no Tableau Server antes de realizar as tarefas administrativas. Essa conta de usuário é diferente das contas de usuário do Tableau Server, incluindo os administradores do Tableau Server e os administradores de site.

O TSM delega a autenticação de usuários para o sistema operacional subjacente. No Linux, isso significa que a autenticação é controlada usando Módulos de autenticação plugáveis (PAM). PAM é o padrão em todas as distribuições Linux com suporte para o Tableau Server. Se sua empresa tiver configurado o PAM para ser autenticado com o serviço do diretório (Active Directory, LDAP), você poderá autorizar qualquer usuário desse serviço do diretório a acessar o TSM. Nesse cenário, qualquer usuário PAM autenticado que seja membro do grupo tsmadmin estará autorizado a acessar o TSM.

Na versão 2019.1,o processo de autenticação TSM usa o PAM diretamente e retorna a um esquema de autenticação usando o *usuário substituto* (su) se houver falha no PAM ou se não estiver configurado com um serviço do diretório. Se o PAM não estiver configurado com um serviço do diretório, as contas locais deverão ser gerenciadas no computador Linux. Nesses casos, o TSM usará o método de autenticação su: transmitindo as credenciais fornecidas pelo usuário para executar o comando  $\text{true}$  no diretório /bin. Se o comando for bem-sucedido, a autenticação estará verificada. Sendo assim se o usuário for um membro do grupo tsmadmin, o usuário autenticado terá acesso ao TSM.

### Definição do serviço PAM personalizado

O TSM usa o serviço de *logon* PAM padrão para autenticação. Posteriormente, é possível personalizar o comportamento da autenticação TSM ao criar um arquivo de serviço PAM tableau no /etc/pam.d. Se esse arquivo existir, ele será consultado em vez do serviço de logon PAM.

## <span id="page-267-0"></span>Grupo de autorização TSM

Faça a autenticação no TSM com um usuário existente no computador do Tableau Server. Esta conta de usuário TSM deve usar autenticação com senha. Por padrão, a conta de usuário TSM deve ser um membro do grupo tsmadmin no computador onde o Tableau Server está sendo executado. Como alternativa, você pode especificar um grupo de autorização diferente para a administração TSM. Para especificar um grupo padrão diferente durante o processo de instalação, consulte Saída de ajuda para script [initialize-tsm.](#page-3196-0) Para especificar um grupo de autorização diferente depois de instalar o Tableau Server, consulte [Configurar](#page-1977-0) um grupo de administração do TSM [personalizado.](#page-1977-0)

## Conexão de clientes do TSM

Como uma medida de segurança, só é possível se conectar ao TSM com clientes (CLI, interface do usuário na Web, Rest API) pelo HTTPS. Isso ocorre porque o TSM permite realizar tarefas administrativas e estabelecer conexão com o TSM a partir de outros computadores.

Ao se conectar a um cliente do TSM, é necessário se conectar à instância do Tableau Server que executa o serviço do Controlador de administração do TSM.

**Observação**: a ferramenta CLI do TSM não requer credenciais de administrador em alguns cenários. Especificamente, se a conta que está conectado for um membro do grupo TSM autorizado, não será necessário fornecer credenciais para executar comandos ao executar o CLI do tsm localmente. Para obter mais informações, consulte [Auten](#page-2532-0)[ticação](#page-2532-0) com a CLI tsm.

As conexões HTTPS do TSM dependem de um certificado autoassinado gerado pelo instalador do Tableau Server. Este certificado é o certificado CA de instalação do Tableau que assina os certificados SSL que o Tableau cria para codificar o tráfego pelo HTTP. O certificado CA de instalação do Tableau deve ser confiado pelos sistemas que se conectam ao Controlador de administração do TSM.

O cliente TSM CLI valida a confiança do certificado de um armazenamento diferente do usado pela interface do usuário na Web do TSM. O cliente TSM CLI faz referência ao armazenamento confiável no repositório de chaves local do Java para validar a confiança de certificados CA. Como a interface do usuário na Web do TSM deve estabelecer conexão com um navegador da Web, a confiança é validada com o repositório de chaves confiável do sistema operacional. A diferença em como os certificados CA são armazenados determina cenários de configuração de confiança diferentes, como demonstrado a seguir:

- <sup>l</sup> Para comunicações TSM CLI no Tableau Server, a confiança do certificado é configurada por padrão como parte da instalação, bootstrap do nó e processos de atualização. O certificado CA de instalação do Tableau é adicionado ao armazenamento confiável no repositório de chaves do Java. Isso permite acessar o TSM usando o CLI de qualquer computador no cluster sem uma configuração adicional. No entanto, ao acessar a interface do usuário na Web do TSM, pedirá que confie no host que executa o serviço do Controlador de administração do TSM.
- <sup>l</sup> Para conexões TSM CLI de computadores remotos, você será solicitado a confiar no certificado CA de instalação do Tableau na primeira vez que se conectar ao Tableau Server que executa o Controlador de administração do TSM. Você pode optar por confiar no certificado CA, nesse cado você não será solicitado novamente neste computador até que o certificado expire (o padrão é de 3 anos). Ou poderá se conectar com uma confiança única ao executar o comando do TSM com o sinalizador --trustadmin-controller-cert .
- <sup>l</sup> Para conexões da interface do usuário na Webd o TSM de computadores remotos, o navegador pedirá que confie no host que executa o serviço do Controlador de administração do TSM.

## Planejamento de infraestrutura

Antes de instalar o Tableau Server, examine os requisitos de disco, as configurações recomendadas, as contas de usuário, a segurança e os requisitos de rede.

## Validando seu plano de implantação do Server

Antes de se comprometer a instalar uma nova implantação do Tableau Server em sua organização, certifique-se de avaliar atentamente suas opções. Para a maioria das organizações, o Tableau Cloud fornecerá uma solução de análise mais confiável, eficiente e econômica em comparação com o Tableau Server auto-hospedado. Para obter informações sobre a viabilidade do Tableau Cloud para sua organização, revise essa postagem no blog, [Should](https://www.tableau.com/pt-br/blog/should-i-move-my-analytics-cloud) I move my [analytics](https://www.tableau.com/pt-br/blog/should-i-move-my-analytics-cloud) to the cloud? (Devo mover minha análise para a nuvem?)

Já está executando o Tableau Server e deseja migrar para o Tableau Cloud? Consulte [Guia](https://help.tableau.com/current/guides/migration/pt-br/emg_intro.htm) de [migração](https://help.tableau.com/current/guides/migration/pt-br/emg_intro.htm) manual do Tableau Cloud.

Se você determinou que deve auto-hospedar o Tableau Server, recomendamos seguir a implantação prescrita do Tableau no Guia de [implantação](https://help.tableau.com/current/guides/enterprise-deployment/pt-br/edg_intro.htm) empresarial (EDG). O EDG apresenta uma arquitetura de referência totalmente testada e suportada, de alto desempenho, escalável e segura, baseada em uma rede de dados em camadas. No futuro, estamos comprometidos em investir na arquitetura de referência EDG para facilitar o lançamento de recursos e melhorar os cenários de atualização.

## Antes da instalação...

**Observação:** encontre informações adicionais sobre as especificações técnicas para o Tableau Server no site da Web do Tableau, [aqui.](http://www.tableau.com/pt-br/products/techspecs#server)

Este tópico inclui as solicitações e recomendações que devem ser consideradas antes de instalar o Tableau Server em um ambiente de produção.

- Se você não estiver familiarizado com o Tableau Server e desejar implementá-lo na sua organização, incentivamos que você implemente primeiro o Tableau Server como um único servidor em um ambiente de teste. A maneira mais fácil de fazer uma instalação de servidor único é seguir as etapas em Começar a [instalação.](#page-418-0)
- Para obter um procedimento completo que descreve como implantar uma arquitetura de referência de quatro nós pronta para empresas em um data center em camadas, consulte Guia de [implantação](https://help.tableau.com/current/guides/enterprise-deployment/pt-br/edg_intro.htm) do Tableau Server Enterprise.
- Se você estiver implantando o Tableau Server em um cluster distribuído, revise [Requi](#page-588-0)sitos [distribuídos](#page-588-0) além dos requisitos e das recomendações descritas neste tópico.

• Se você estiver migrando da instalação do Tableau Server no Windows para o Linux, consulte Migrar o Tableau Server do [Windows](#page-785-0) para o Linux.

#### Validando seu plano de implantação do Server

Antes de se comprometer a instalar uma nova implantação do Tableau Server em sua organização, certifique-se de avaliar atentamente suas opções. Para a maioria das organizações, o Tableau Cloud fornecerá uma solução de análise mais confiável, eficiente e econômica em comparação com o Tableau Server auto-hospedado. Para obter informações sobre a viabilidade do Tableau Cloud para sua organização, revise essa postagem no blog, [Should](https://www.tableau.com/pt-br/blog/should-i-move-my-analytics-cloud) I move my [analytics](https://www.tableau.com/pt-br/blog/should-i-move-my-analytics-cloud) to the cloud? (Devo mover minha análise para a nuvem?)

Já está executando o Tableau Server e deseja migrar para o Tableau Cloud? Consulte [Guia](https://help.tableau.com/current/guides/migration/pt-br/emg_intro.htm) de [migração](https://help.tableau.com/current/guides/migration/pt-br/emg_intro.htm) manual do Tableau Cloud.

Se você determinou que deve auto-hospedar o Tableau Server, recomendamos seguir a implantação prescrita do Tableau no Guia de [implantação](https://help.tableau.com/current/guides/enterprise-deployment/pt-br/edg_intro.htm) empresarial (EDG). O EDG apresenta uma arquitetura de referência totalmente testada e suportada, de alto desempenho, escalável e segura, baseada em uma rede de dados em camadas. No futuro, estamos comprometidos em investir na arquitetura de referência EDG para facilitar o lançamento de recursos e melhorar os cenários de atualização.

#### Recomendações de hardware para instalações de produção

A lista a seguir descreve as recomendações mínimas de hardware para uma instalação de nó único e uso de produção do Tableau Server:

**Importante:** essas recomendações são mínimas e podem não refletir os requisitos da sua instalação e organização. Por exemplo, há vários fatores que podem afetar os requisitos de espaço em disco, incluindo se você publicará ou não extrações, fluxos e o número de pastas de trabalho no Tableau Server. Para obter mais informações sobre o que pode afetar os requisitos de espaço livre em disco, consulte [Requisitos](#page-284-0) de espaço em [disco](#page-284-0).

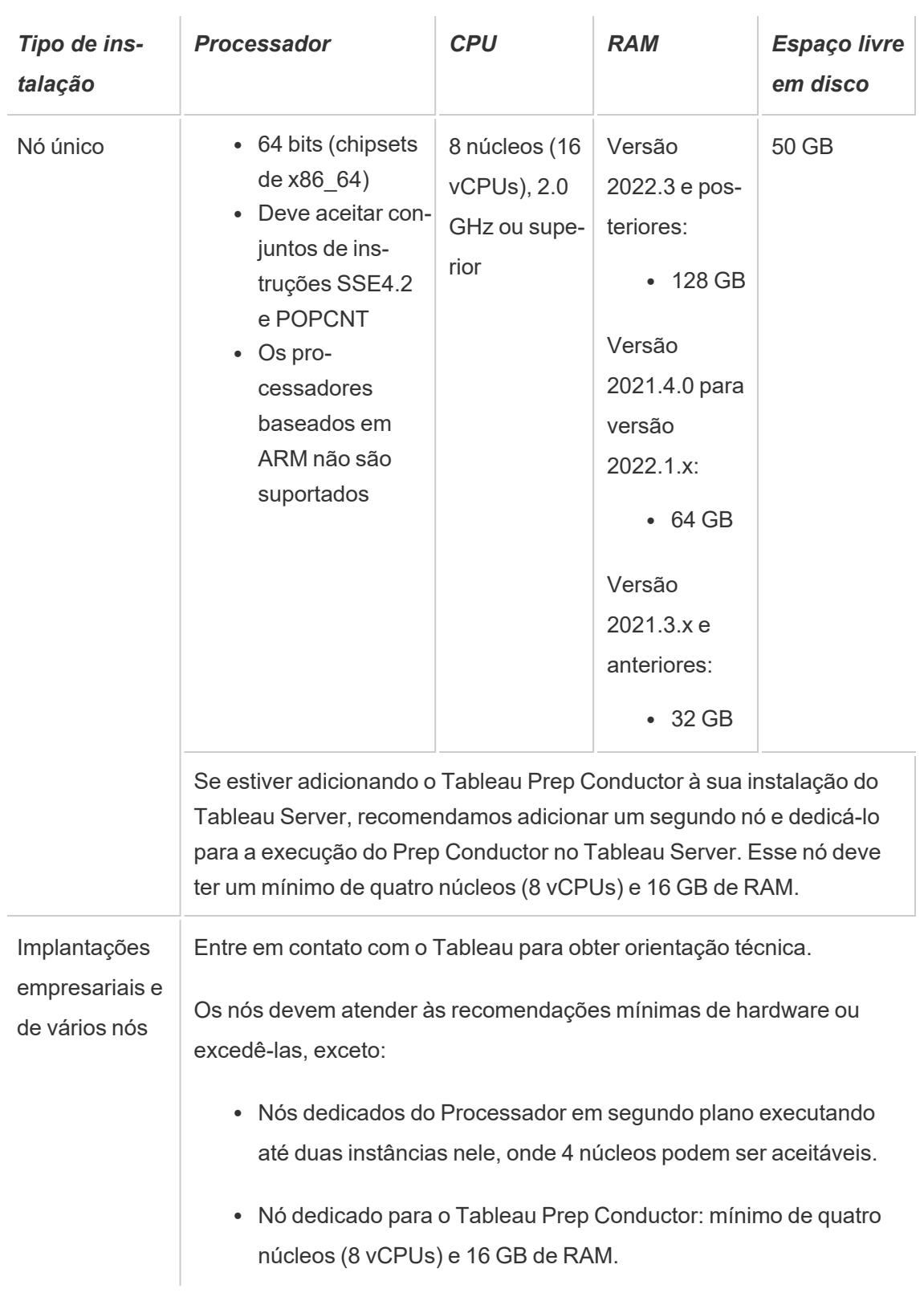

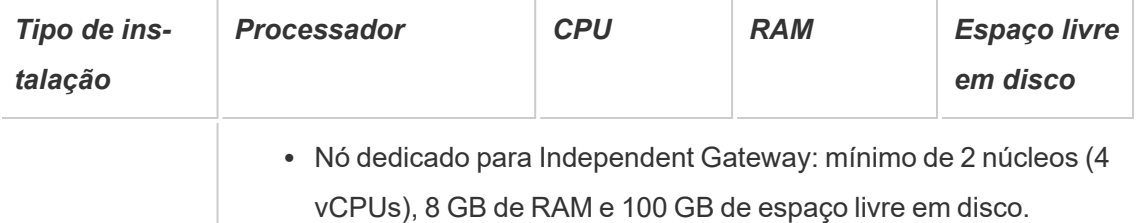

**Importante:** o requisito de espaço em disco não pode ser verificado até que você inicialize o TSM. Se não tiver espaço suficiente, só saberá disso após a instalação do pacote do Tableau Server.

Espaço em disco de 50 GB disponível, com no mínimo 15 GB alocados para o diretório  $\sqrt{\text{opt}}$ e o restante alocado para o diretório  $/\text{var}$  para armazenamento de dados.

<sup>l</sup> O espaço livre em disco será calculado após a extração do programa de Instalação do Tableau Server. O programa de instalação usa cerca de 1 GB de espaço. Pode ser necessário alocar espaço em disco adicional dependendo de vários fatores, como estar usando extrações.

Os bits principais do Tableau Server devem ser instalados no diretório com pelo menos 15 GB de espaço livre em disco. Se você tentar instalar o Tableau Server em um computador que não possua espaço o suficiente, o pacote do Tableau Server será instalado, mas será incapaz de continuar com a configuração. Por padrão, o local de instalação é o diretório  $\sqrt{\text{opt}}$ . É possível alterar o caminho da instalação do Tableau Server nas distribuições de RHE.

Se planejar fazer uso extenso de extrações, então pode precisar alocar espaço em disco adicional. É possível especificar um diretório diferente para o armazenamento de dados (extração) durante a instalação.

<sup>l</sup> **Requisitos de espaço de armazenamento conectado à rede para armazenamento de arquivo externo:** se você estiver planejando configurar o [Tableau](#page-3644-0) Server com [armazenamento](#page-3644-0) de arquivo externo, precisará estimar a quantidade de espaço de armazenamento para dedicar em seu armazenamento conectado à rede.

Estimativa do tamanho do armazenamento: você deve levar em consideração a quantidade de armazenamento necessária para publicar e atualizar as extrações. Além disso, você também deve levar em consideração o tamanho do backup do repositório, a menos que escolha especificamente a opção de fazer o backup do repositório separadamente, conforme descrito no tópico Opção 2: [repositório](#page-3668-0) de backup sepa[radamente](#page-3668-0)

- Extrações:
	- Considere o número de extrações que será publicado no Tableau Server e o tamanho de cada extração. Teste as suas necessidades ao publicar várias extrações no Tableau Server e, em seguida, verifique o espaço em disco usado. Você pode usar essa quantidade de espaço em disco para ajudar a descobrir quantas extrações serão publicadas no Tableau Server no decorrer do tempo, além de como cada extração existente terá o tamanho aumentado.
	- Considere o espaço necessário pelo diretório temp durante uma atualização de extração. O diretório temp, que armazena uma extração durante a atualização, pode necessitar de um tamanho três vezes maior que o do arquivo final.
- Backup do repositório:
	- <sup>l</sup> Para obter uma estimativa dos dados do repositório, verifique o tamanho do diretório <data directory>/pgsql/data/base.
	- <sup>l</sup> Para obter o tamanho exato dos dados de repositório, abra o arquivo de backup e use o tamanho do arquivo workgroup.pg dump.
- A contagem de núcleos baseia-se nos núcleos "físicos". Núcleos físicos podem representar hardware de servidor reais ou em uma máquina virtual (VM). O hyper-threading é ignorado para a finalidades de contar núcleos.
- <sup>l</sup> A RAM mostrada é o mínimo recomendado para uma instalação de um nó único. A instalação pode funcionar melhor com mais RAM, dependendo da atividade, do número de usuários e dos trabalhos em segundo plano.

Para ver a lista completa de recomendações e os requisitos mínimos, consulte [Requisitos](#page-362-0) mínimos de hardware e [recomendações](#page-362-0) para o Tableau Server. Para as especificações de hardware, o Tableau testa a escalabilidade internamente, consulte [Recomendações](#page-289-0) de hardware para [instalações](#page-289-0) de produção.

Para implementações de nuvem públicas na Amazon Web Services e na Google Cloud Platform, a "vCPU" é na realidade uma CPU de hiper processamento e não um núcleo de CPU total. Ao dimensionar as instâncias na nuvem, é preciso ter o dobro de vCPU que o informado nos requisitos de núcleo de CPU do Tableau Server (8 vCPU necessária para uma instalação de avaliação gratuita mínima, 16 vCPU recomendada para uma instalação de nó único).

#### Requisitos do sistema operacional

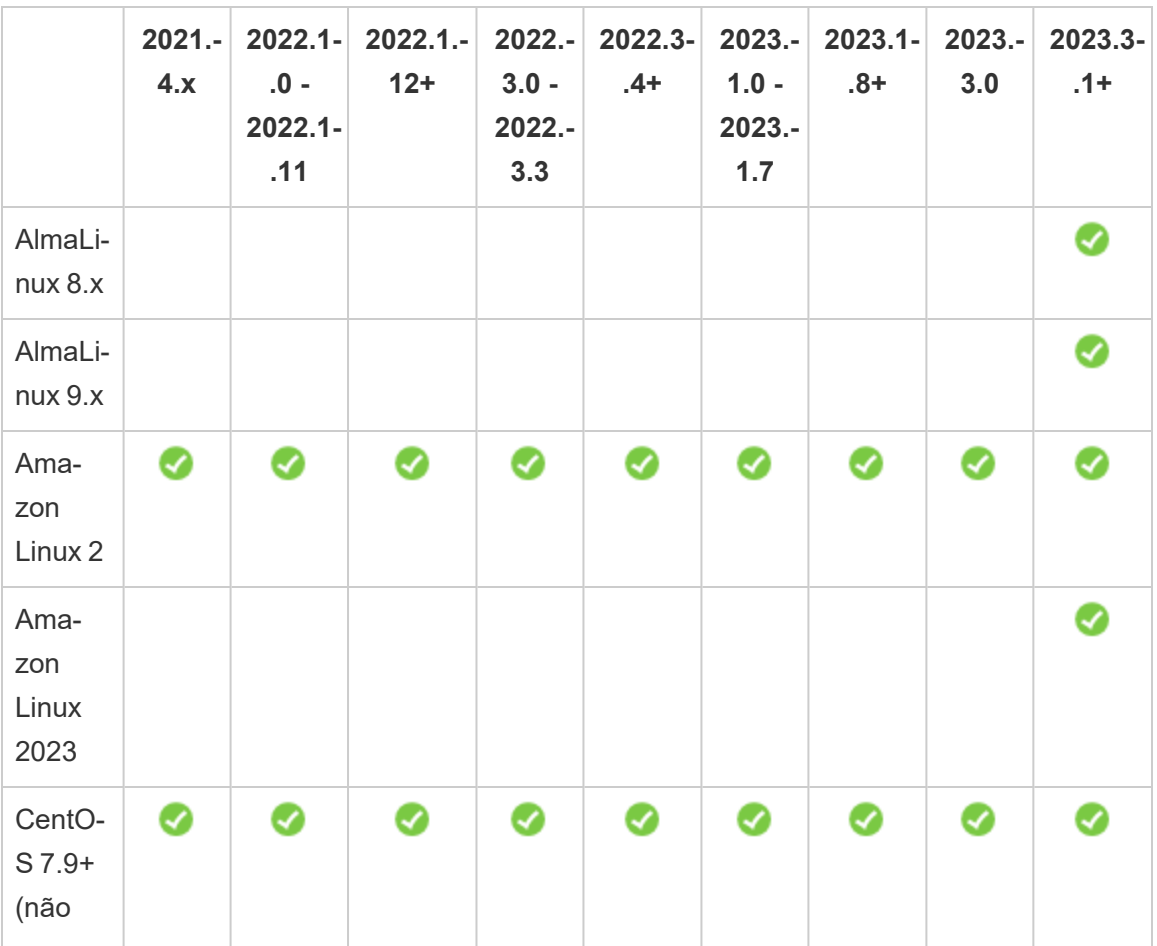

As seguintes distribuições do Linux são aceitas:

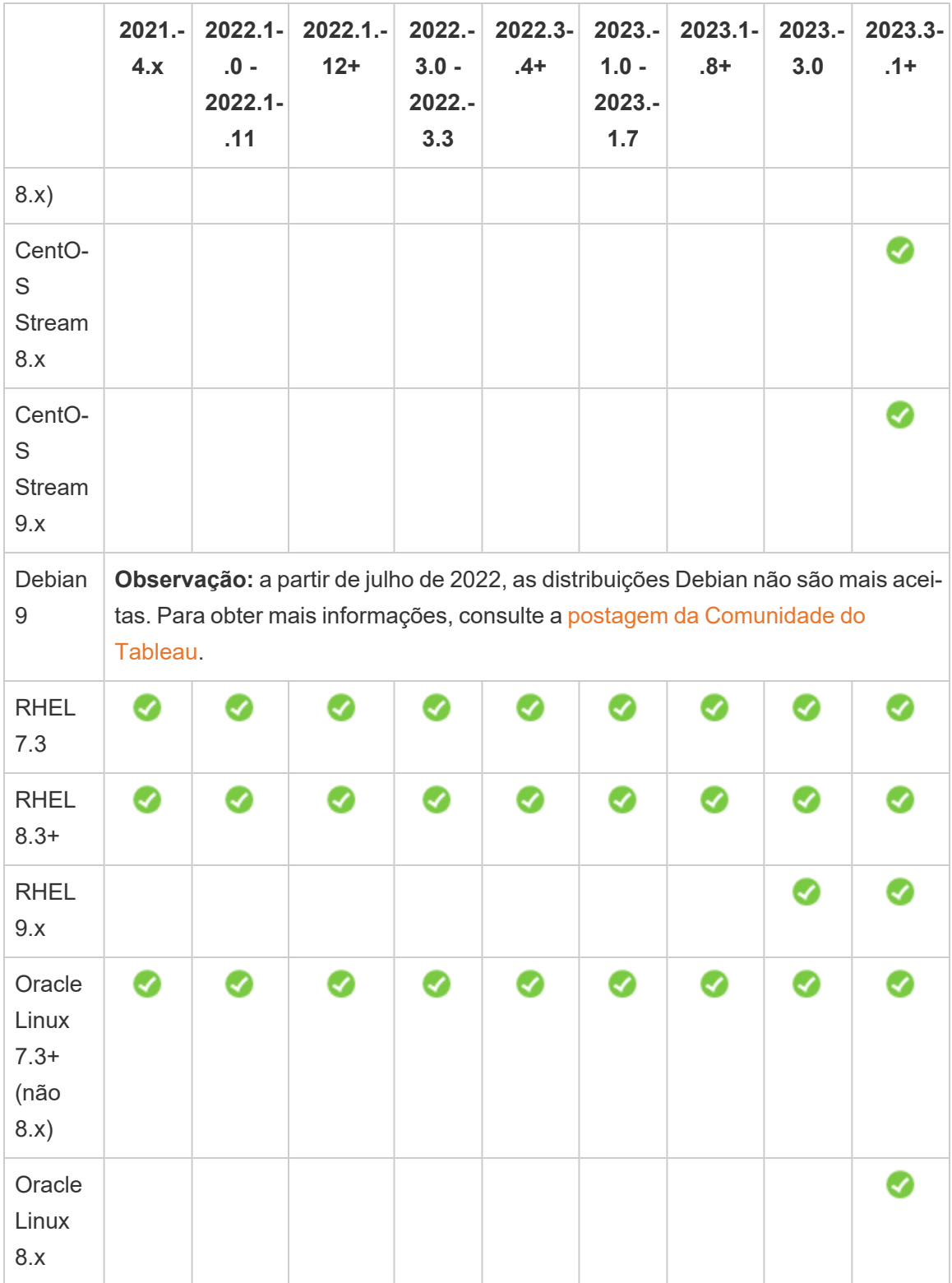

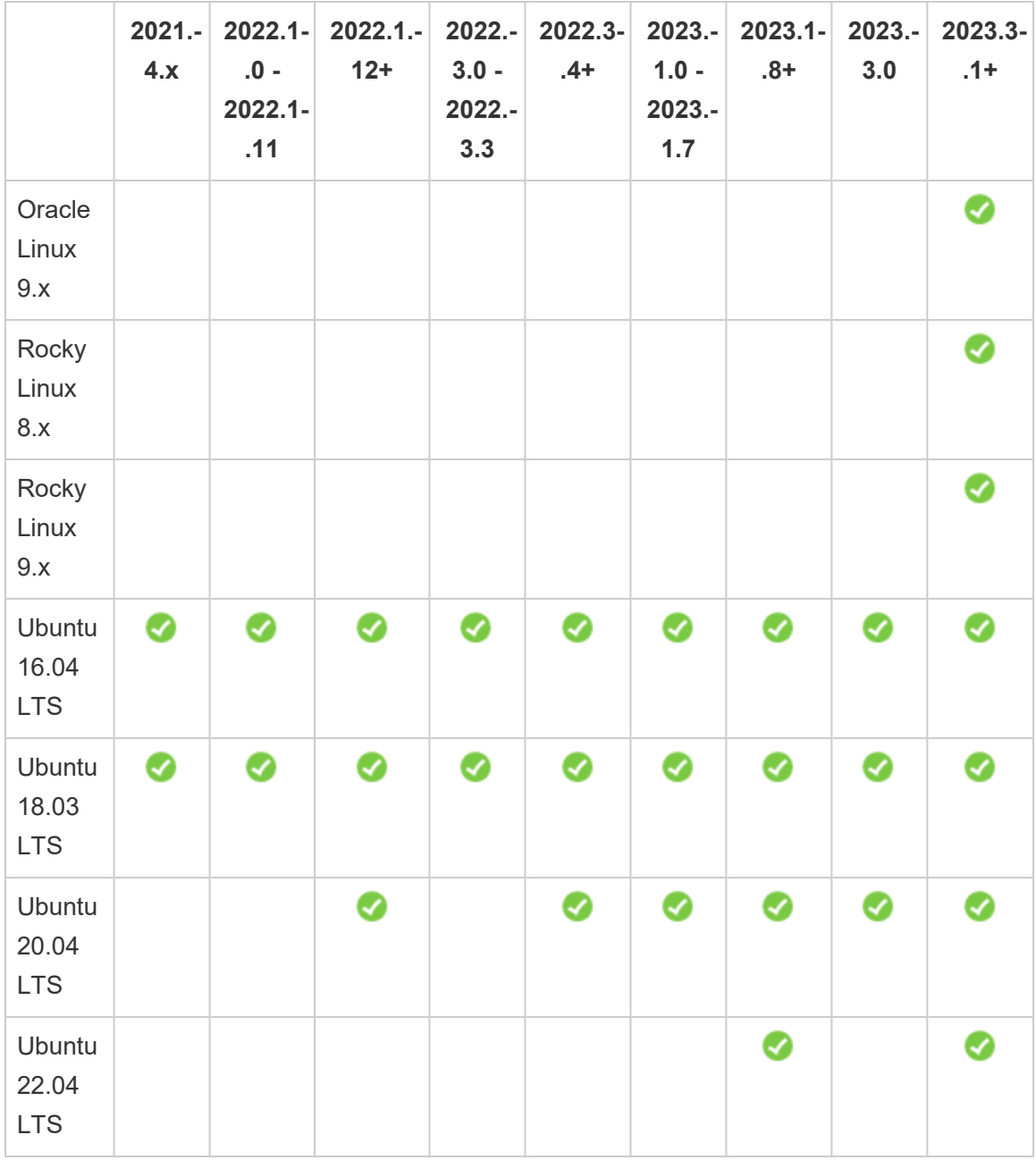

Para obter informações sobre os requisitos de distribuição do Linux para o Tableau Server em um contêiner, consulte [Distribuições](#page-455-0) com suporte para criação .

**Importante:** para garantir que você tenha as correções de segurança e a funcionalidade mais recentes, o Tableau recomenda enfaticamente que você use a versão mais recente com

suporte da distribuição do Linux na qual está implantando. O Tableau geralmente testa e valida na versão secundária mais recente de uma versão principal de distribuição com suporte.

Notas adicionais sobre distribuições Linux:

- As distribuições Red Hat Enterprise Linux (RHEL), CentOS, Oracle Linux e Amazon Linux são coletivamente denominadas nesta documentação como semelhantes a RHEL.
- A partir de julho de 2022, as distribuições Debian não são mais aceitas. Para obter mais informações, consulte a postagem da [Comunidade](https://community.tableau.com/s/news/a0A4T0000011xDOUAY/debian-end-of-life) do Tableau.
- As versões não LTS de Ubuntu não são compatíveis.
- Ubuntu versão 17.04 não é compatível.
- O suporte para Ubuntu versão 20.04 foi adicionado no Tableau Server versão 2023.1.0 e nas versões de manutenção do Server 2022.1.12 e 2022.3.4. Não é aceito em versões anteriores.
- As versões anteriores do CentOS e do Ubuntu não são compatíveis porque o Tableau Server requer o systemd para gerenciamento de processos.
- A versão do instalador com o sufixo do arquivo, .deb, é instalada nas distribuições do Ubuntu e do Debian.
- Kernels personalizados não são compatíveis.

Em uma instalação de vários nós do Tableau Server, todos os nós do computador onde o Tableau Server estiver sendo instalado devem executar o Linux e a mesma distribuição do Linux.

#### Diretório de instalação

Os bits principais do Tableau Server são instalados no diretório /opt por padrão.

- O diretório onde você instala o Tableau Server deve ter ao menos 15 GB de espaço livre em disco alocado. Se você tentar instalar o Tableau Server em um computador que não possua espaço o suficiente, o pacote do Tableau Server será instalado, mas será incapaz de continuar com a configuração.
- <sup>l</sup> Você pode especificar um local de instalação não padrão em sistemas do tipo RHEL, mas não pode alterar isso no Ubuntu.
- <sup>l</sup> Não especifique um link simbólico ou um local de diretório em um volume de Sistema de arquivos de rede (NFS) ao especificar um local de instalação não padrão em sistemas do tipo RHEL.

#### Diretório de dados

Por padrão, o Tableau Server criará um diretório de dados para todo o conteúdo e as extrações gerenciadas pelo Tableau. O diretório é criado em /var/opt/tableau/tableau\_ server.

É possível especificar um diretório diferente para o armazenamento de dados (extração) durante a instalação. Caso planeje usar um diretório diferente, não crie o diretório. Em vez disso, deixe que a instalação do Tableau Server o crie. O diretório de dados requer permissões específicas definidas durante o processo de instalação.

Para alterar o diretório de dados, você deve passar um sinalizador junto com o caminho do diretório de dados ao executar o script initialize-tsm. Consulte [Saída](#page-3196-0) de ajuda para script [initialize-tsm](#page-3196-0).

Se estiver alterando o diretório de dados padrão:

- Não especifique um link simbólico ou um local para o diretório de dados em um volume de NFS (Network File System).
- <sup>l</sup> Não especifique um local para o diretório de dados com um caminho que inclua um ponto ou espaço. Se houver um ponto ou espaço no caminho, a inicialização falhará.
- O diretório de dados deve ser instalado em um diretório diferente do diretório da instalação.

**Importante**: você não pode alterar o local do diretório de dados após executar initialize-tsm. O local do diretório de dados continuará pelo restante do tempo de implantação, incluindo atualizações subsequentes.

## Tableau Prep Conductor

O Tableau Prep Conductor é um dos processos no Tableau Server. Ele executa um fluxo, verifica as credenciais de conexão e envia alertas se houver falha em um fluxo. O Tableau Prep Conductor usa a funcionalidade de agendamento e monitoramento do Tableau Server para automatizar os fluxos em execução para atualizarem a saída do fluxo, em vez de fazer logon no Tableau Prep Builder para executar manualmente fluxos individuais à medida que seus dados são alterados.

O Tableau Prep Conductor é licenciado separadamente e está disponível com a licença do Data Management Para obter mais informações sobre o licenciamento do Tableau Prep Conductor, consulte Licença Data [Management.](#page-3818-0)

Recomendamos habilitar o Tableau Prep Conductor em um nó dedicado. Para obter mais informações:

- Se estiver instalando um novo Tableau Server, consulte Etapa 1 (nova [instalação\):](#page-3837-0) instalar o Tableau Server com o Tableau Prep [Conductor.](#page-3837-0)
- Se você estiver adicionando o Tableau Prep Conductor a uma instalação existente do Tableau Server, consulte o tópico Etapa 1 [\(instalação](#page-3843-0) existente): habilitar o Tableau Prep [Conductor.](#page-3843-0)

#### Requisitos adicionais

Certifique-se de que o seu ambiente também atenda aos requisitos adicionais a seguir:

#### **Nome de host**

• O Tableau Server deve resolver o hosthame para um endereço IP usando o servidor de nomes de domínio (DNS) ou com um arquivo de host local no computador que está

executando o Tableau Server. Por padrão, os arquivos de host são armazenados em /etc/hosts.

- <sup>l</sup> O nome de host do servidor não deve ser alterado após iniciar o Tableau Services Manager durante o processo de instalação. Por exemplo, isso pode acontecer se o pacote cloud-init for usado para inicializar uma máquina virtual e o Tableau Server for instalado nesta máquina.
- Os nomes do host que incluem sublinhado () não são compatíveis com o Tableau Server.

#### **Endereço IP estáticos**

O computador no qual o Tableau Server for instalado deve ter um endereço de IPv4 ou IPv6 estático.

#### **Drivers de banco de dados**

Para conectar-se a fontes de dados específicas, o computador no qual o Tableau Server for instalado deve ter os drivers de banco de dados corretos instalados. Para obter mais informações, consulte [Drivers](#page-607-0) de banco de dados.

#### **Portas disponíveis**

O TSM e Tableau Server precisam de uma porta TCP para que você os acesse. O padrão do TSM é a porta 8850 e o padrão do serviço de Gateway do Tableau Server é a porta 80. Recomendamos certificar que as portas 8850 e 80 não estejam sendo usadas no seu sistema antes de instalar o Tableau Server. Se essas portas não estiverem disponíveis, as portas de TSM e gateway podem ser dinamicamente remapeadas a números de porta diferente e, atualmente, não há interface para exibir para qual porta eles foram remapeados.

Consulte Portas do Tableau Services [Manager](#page-3173-0).

#### **Configuração do firewall local**

Se você estiver executando um firewall no computador onde o Tableau Server será instalado, você precisará abrir as seguintes portas padrão para o tráfego do Tableau Server. Todos os números de porta, exceto 443, podem ser alterados.

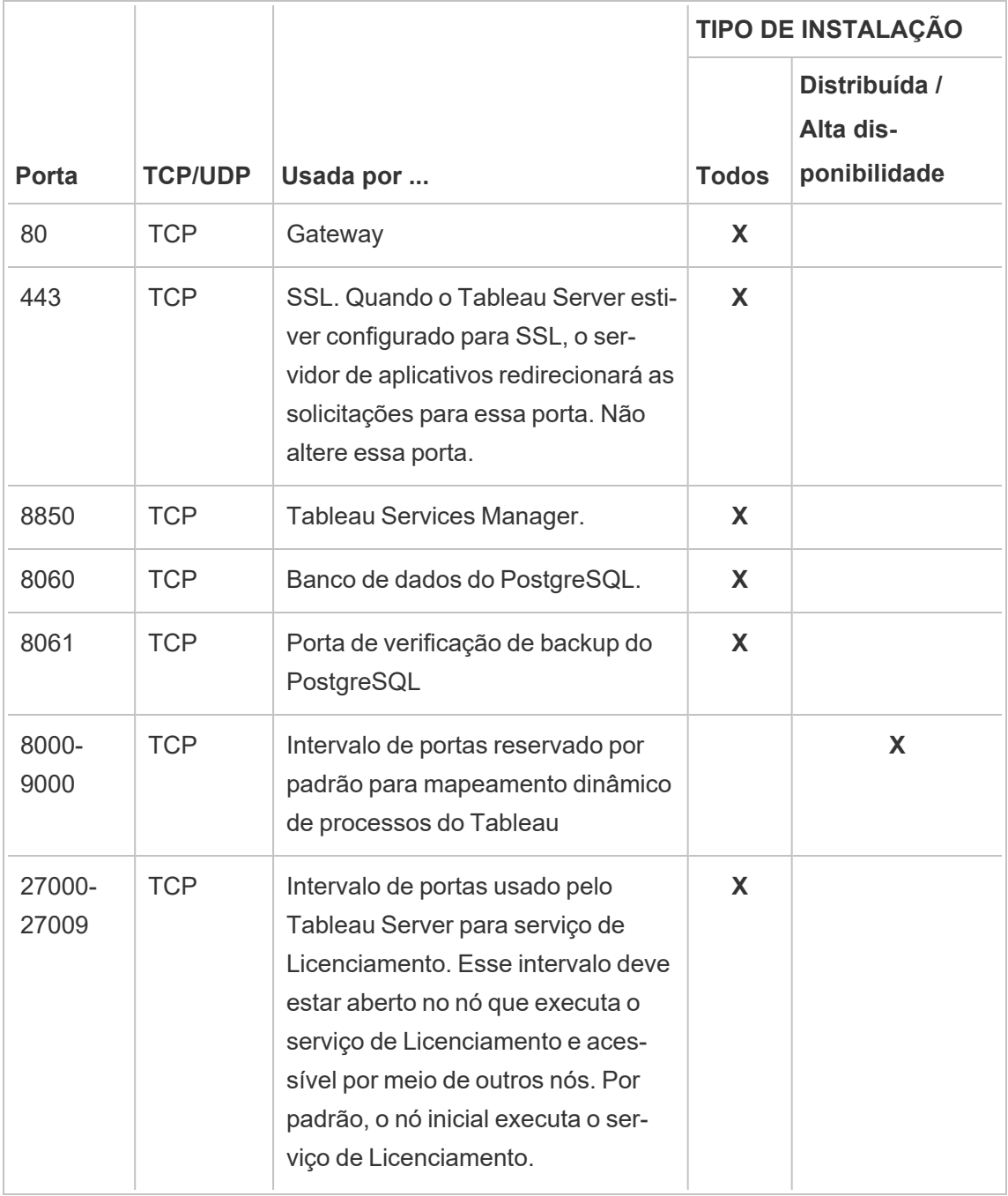

Consulte Portas do Tableau Services [Manager](#page-3173-0) e [Configurar](#page-422-0) o firewall local.

#### **Usuários e grupos do sistema**

O Tableau Server no Linux usa um usuário sem privilégios e dois grupos para funcionar adequadamente. O Tableau criará a conta e grupos padrão durante a instalação. Como alternativa, é possível especificar contas existentes. Consulte [Usuários](#page-314-0) e grupos do sistema e Grupo de [autorização](#page-267-0) TSM.

#### **Acesso sudo e raiz**

Todas as tarefas de instalação e administrativas do Tableau Server devem ser executadas como raiz. Geralmente é alcançado usando o comando sudo, mas também é possível executar os comandos diretamente como o usuário raiz.

Para instalar o Tableau Server em uma conta raiz, é necessário especificar uma conta de usuário durante a instalação. A conta será usada para gerenciar o TSM. Especifique a conta ao executar o script initialize-tsm com a opção - a. Consulte Saída de ajuda para script [initialize](#page-3196-0)[tsm](#page-3196-0).

#### **Senha da conta**

A conta de usuário usada para instalar e administrar o Tableau Server deve ser passível de autenticação com uma senha. Ou seja, o usuário não deve usar outros meios de autenticação (por exemplo, autenticação de chave pública).

Se a conta usada para instalar e inicializar o Tableau Server não tiver uma senha, será possível definir uma com o comando passwd:

sudo passwd \$USER

#### **Requisito de acesso à porta**

Se quiser instalar o Tableau Server remotamente, por exemplo, por meio de SSH, verifique se as seguintes portas estão abertas:

- 8850. A porta usada para a interface da Web do Tableau Services Manager (TSM). Você pode usar esta interface para configurar o Tableau Server.
- 80. A porta usada para a principal interface da Web do Tableau Server.

O instalador do Tableau Server tenta abrir essas portas durante o processo de instalação, mas ele só pode abri-las para o firewall firewalld. Se o seu computador executar outro firewall, abra as portas antes da instalação.

#### **Ambientes do Contêiner virtual**

A partir da versão 2021.2, certas configurações do Tableau Server no Linux podem ser executadas em um contêiner. Para obter mais detalhes sobre as configurações compatíveis, consulte Tableau Server em um [contêiner.](#page-448-0)

As versões anteriores do Tableau Server no Linux e as configurações sem suporte não foram testadas e não têm suporte em ambientes de contêineres virtuais, como Docker. Nesses casos, se for instalado nesses ambientes, o Tableau Server no Linux não funcionará como esperado.

Requisitos do pacote

#### **Systemd**

O Tableau Server exige o systemdpara gerenciar os serviços. Este pacote é instalado por padrão no CentOS 7 e no Ubuntu 16. Caso decida testar o Tableau Server em uma versão modificada dessas distribuições, você pode executar o seguinte comando para confirmar que o systemd está instalado:

#### whereis systemd

Se o systemdestiver instalado, o local da instalação é exibido. Por exemplo, você poderá ver a seguinte saída:

```
systemd: /usr/lib/systemd /etc/systemd /usr/sha-
re/systemd /usr/share/man/man1/systemd.1.gz
```
Se o systemd estiver instalado, mas o instalador do Tableau encontrar falhas nas verificações de requisitos para systemd, talvez esse systemd não esteja em execução. Para verificar se o systemd está em execução, execute o seguinte comando:

ls /run/systemd

O resultado será uma lista de arquivos e diretórios. Se o systemd estiver em execução, o resultado incluirá system. Caso system não esteja listado, isso quer dizer que o systemd não está em execução.

#### **Software antivírus**

O software antivírus que verifica os diretórios usados pelo Tableau Server pode interferir na instalação e no uso contínuo do Tableau Server. Em alguns casos, isso pode resultar em falhas de instalação, problemas de inicialização do Tableau Server ou afetar o desempenho. Se você planeja executar um software antivírus no computador que executa o Tableau Server, siga as recomendações na Base de dados de [conhecimento.](https://kb.tableau.com/articles/howto/improving-performance-by-using-antivirus-exclusions?lang=pt-br)

<span id="page-284-0"></span>*Continue para a próxima etapa: Instalação e [configuração](#page-345-0) do Tableau Server.*

## Requisitos de espaço em disco

Em geral, ao estimar a quantidade de espaço adicional em disco a ser alocado para a utilização diária do Tableau Server, você deve considerar se as extrações serão ou não publicadas no Tableau Server, além de considerar o número de pastas de trabalho que você espera publicar no Tableau Server . Se você prevê o uso de extrações, o Tableau recomenda que você comece com algumas centenas de gigabytes (GB). Se você não prever o uso de extrações, pode precisar de cerca de 50 GB para atender às suas necessidades de uso. Para configurar alertas de espaço em disco, consulte Configurar [notificação](#drive-space) de evento do servidor.

Procurando o Tableau Server no Windows? Consulte [Requisitos](https://help.tableau.com/current/server/pt-br/requ_diskspace.htm) de espaço em disco.

É fundamental que o Tableau Server tenha espaço em disco suficiente. Se você ficar sem espaço em disco em qualquer nó em uma instalação do Tableau Server, poderá ter um desempenho errático, incluindo não poder acessar o Tableau Server ou a Interface Web TSM. Para obter as etapas de solução de problemas, consulte base de dados de conhecimento de nós do Tableau Server.

Aqui estão os fatores que afetam os requisitos de espaço em disco e onde você pode optar por instalar o Tableau Server:

#### Publicar extrações no Tableau Server

Considere o número de extrações que será publicado no Tableau Server e o tamanho de cada extração. Teste as suas necessidades ao publicar várias extrações no Tableau Server e, em seguida, verifique o espaço em disco usado. Você pode usar essa quantidade de espaço em disco para ajudar a descobrir quantas extrações serão publicadas no Tableau Server no decorrer do tempo, além de como cada extração existente terá o tamanho aumentado.

## Atualização de extrações

Considere o espaço necessário pelo diretório temp durante uma atualização de extração. O diretório temp, que armazena uma extração durante a atualização, pode necessitar de um tamanho três vezes maior que o do arquivo final.

## Criação de muitas pasta de trabalho

Se estiver usando as pastas de trabalho, considere o número de pastas de trabalho que serão publicadas no Tableau Server. As pastas de trabalho individuais costuma ocupar uma pequena quantidade de espaço em disco. Entretanto, se você pretende publicar milhares de pastas de trabalho, pode desejar alocar espaço em disco adicional para acomodá-las.

### Registros

Para ajudar com o gerenciamento diários e a solução de problemas, o Tableau Server cria arquivos de registro como parte das operações normais. Dependendo do nível em que o registro está configurado, ele pode afetar bastante a quantidade de espaço em disco necessário no PC do Tableau Server.

#### Processos de backup e restauração

O espaço em disco livre necessário para criar um backup varia dependendo da quantidade de dados nos serviços de armazenamento de arquivos e Repositório do Tableau Server, além de sua localização com o serviço tabadmincontroller. Durante os backups, as tarefas em segundo plano para limpeza de extrações antigas são temporariamente pausadas. Isso significa que, durante o backup, as atualizações de extração deixarão os arquivos extras no lugar, adicionando ao uso de espaço em disco. Se o backup demorar muito ou se a organização usar muitas extrações regularmente atualizadas, isso poderá resultar em uma quantidade significativa de uso de espaço em disco temporário. Esses arquivos temporários serão removidos depois que o backup for concluído.

A tabela a seguir lista os requisitos de espaço em disco para backup com base em se o nó hospeda o repositório, no armazenamento de arquivos, no controlador ou alguma combinação deles. Em ambientes do Tableau Server com vários nós, você precisa estimar o espaço em disco necessário em cada nó.

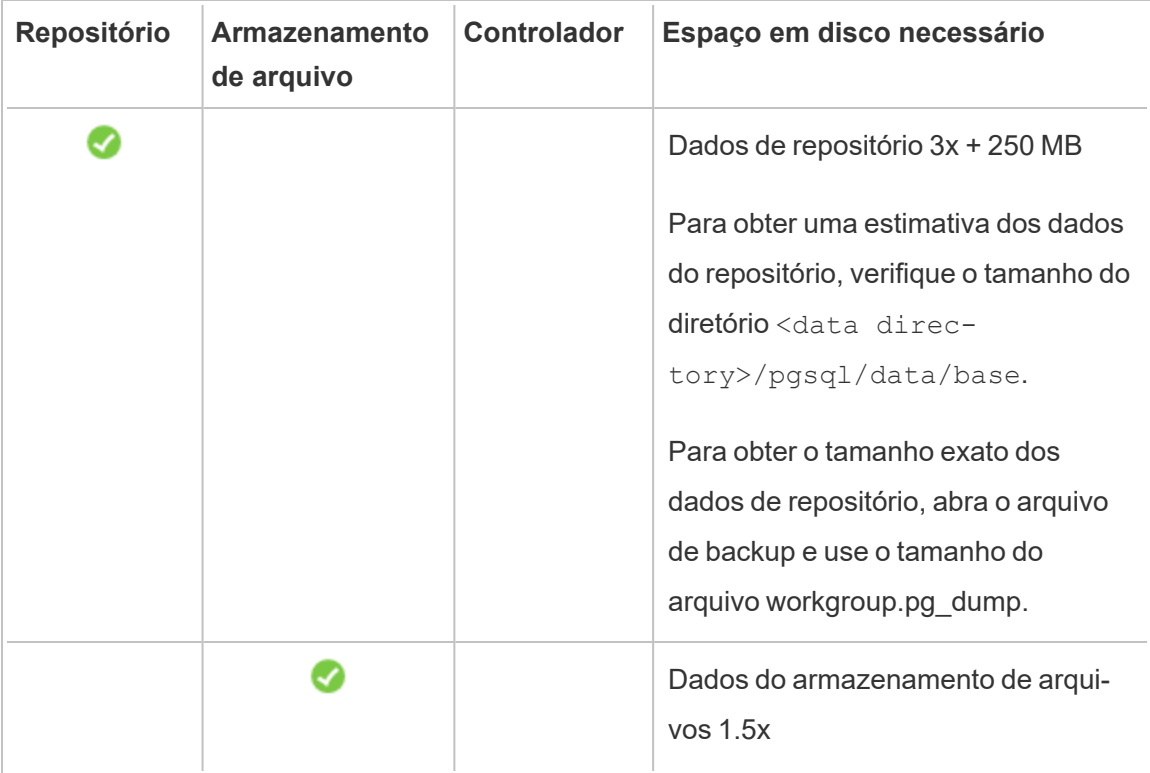

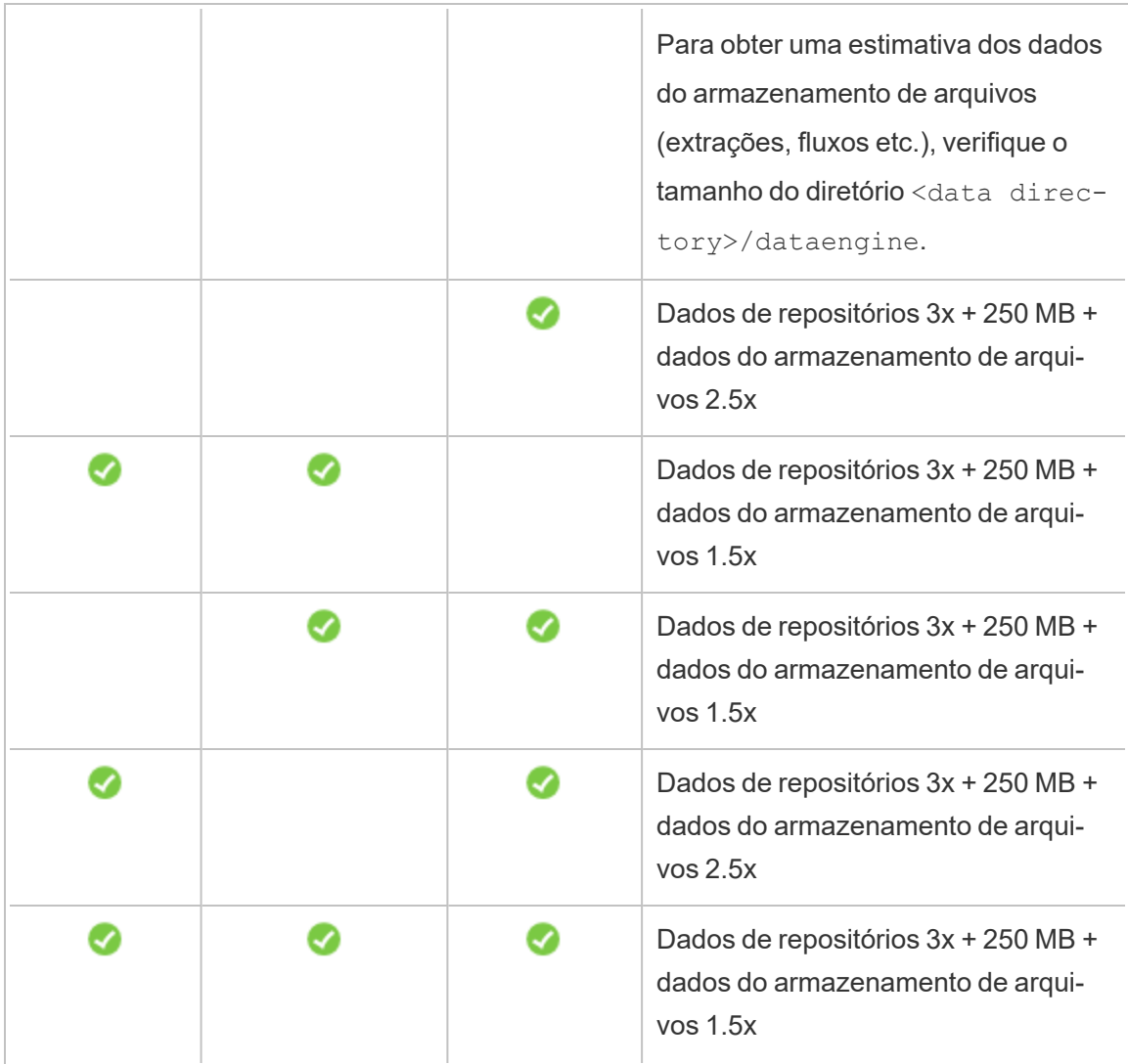

Requisitos de recuperação do espaço em disco

Você deve ter o espaço em disco adequado para que o processo de restauração do banco de dados seja executado com êxito.

Para restaurar o Tableau Server:
- <sup>l</sup> Em nós de controlador, você precisa de espaço livre igual ao tamanho do arquivamento de backup.
- <sup>l</sup> Em nós de repositório, você precisa de espaço livre igual ao triplo do tamanho dos dados do repositório no arquivamento de backup, além de 250 MB e do tamanho do diretório de dados pgsql.
- <sup>l</sup> Em nós de armazenamento de arquivos, você precisa de espaço livre igual ao dobro do tamanho da pasta do mecanismo de dados no arquivamento de backup.

## Exportar e importar o site.

As exportações e importações de sites exigem espaço em disco adequado, assim como os processos de backup e restauração. No mínimo, você deve ter espaço suficiente para o arquivo exportado. Você pode usar os requisitos de backup e restauração como orientação para a quantidade de espaço em disco necessária ao fazer exportações e importações de sites.

A exportação de arquivo é gerada para o diretório definido na variável basefilepath.site export.exports do TSM. Para obter detalhes adicionais, consulte [tsm](#page-2751-0) sites [export](#page-2751-0).

Para obter mais informações sobre os caminhos do arquivo e como alterá-los, consulte [tsm](#page-2799-0) File [Paths](#page-2799-0).

## Configurações de linha de base recomendadas

Determinar a topologia (número de nós, de processos do Tableau Server) da sua implantação do Tableau Server requer considerar estas variáveis: seu ambiente, fontes de dados e gerenciamento para fornecer acesso aos dados de autoatendimento, fluxo de trabalho e uso. Contudo, você pode não ter informações suficientes sobre essas variáveis ao implantar o Tableau Server pela primeira vez Este tópico descreve três arquiteturas de linha de base que podem ser usadas como pontos iniciais para suas instalações do Tableau Server.

## Validando seu plano de implantação do Server

Antes de se comprometer a instalar uma nova implantação do Tableau Server em sua organização, certifique-se de avaliar atentamente suas opções. Para a maioria das organizações, o Tableau Cloud fornecerá uma solução de análise mais confiável, eficiente e econômica em comparação com o Tableau Server auto-hospedado. Para obter informações sobre a viabilidade do Tableau Cloud para sua organização, revise essa postagem no blog, [Should](https://www.tableau.com/pt-br/blog/should-i-move-my-analytics-cloud) I move my [analytics](https://www.tableau.com/pt-br/blog/should-i-move-my-analytics-cloud) to the cloud? (Devo mover minha análise para a nuvem?)

Já está executando o Tableau Server e deseja migrar para o Tableau Cloud? Consulte [Guia](https://help.tableau.com/current/guides/migration/pt-br/emg_intro.htm) de [migração](https://help.tableau.com/current/guides/migration/pt-br/emg_intro.htm) manual do Tableau Cloud.

Se você determinou que deve auto-hospedar o Tableau Server, recomendamos seguir a implantação prescrita do Tableau no Guia de [implantação](https://help.tableau.com/current/guides/enterprise-deployment/pt-br/edg_intro.htm) empresarial (EDG). O EDG apresenta uma arquitetura de referência totalmente testada e suportada, de alto desempenho, escalável e segura, baseada em uma rede de dados em camadas. No futuro, estamos comprometidos em investir na arquitetura de referência EDG para facilitar o lançamento de recursos e melhorar os cenários de atualização.

## Recomendações de hardware para instalações de produção

As recomendações de hardware para instalações de produção do Tableau Server abaixo são baseadas no hardware que a equipe do Tableau usa para testar a escalabilidade do Tableau Server. Sugerimos usar essas recomendações como pontos iniciais das suas implantações de produção. Para implantações de prova de conceito (PoC), recomendamos o uso do Tableau Cloud. Para obter mais informações, consulte [Requisitos](#page-363-0) de mínimos de hardware para [instalação](#page-363-0).

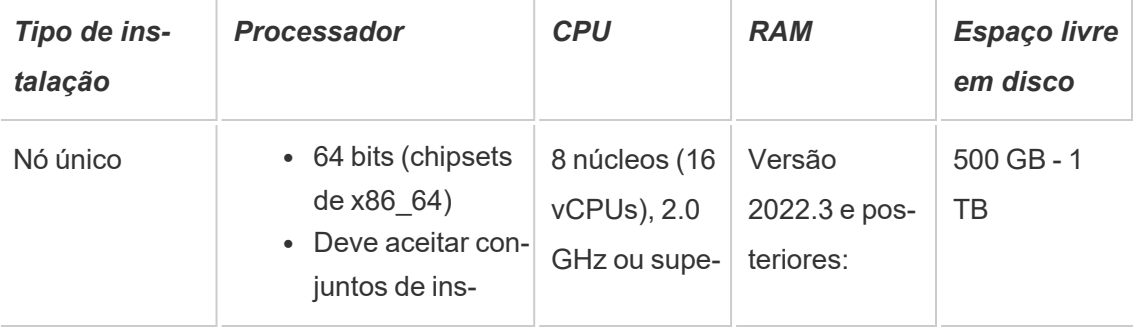

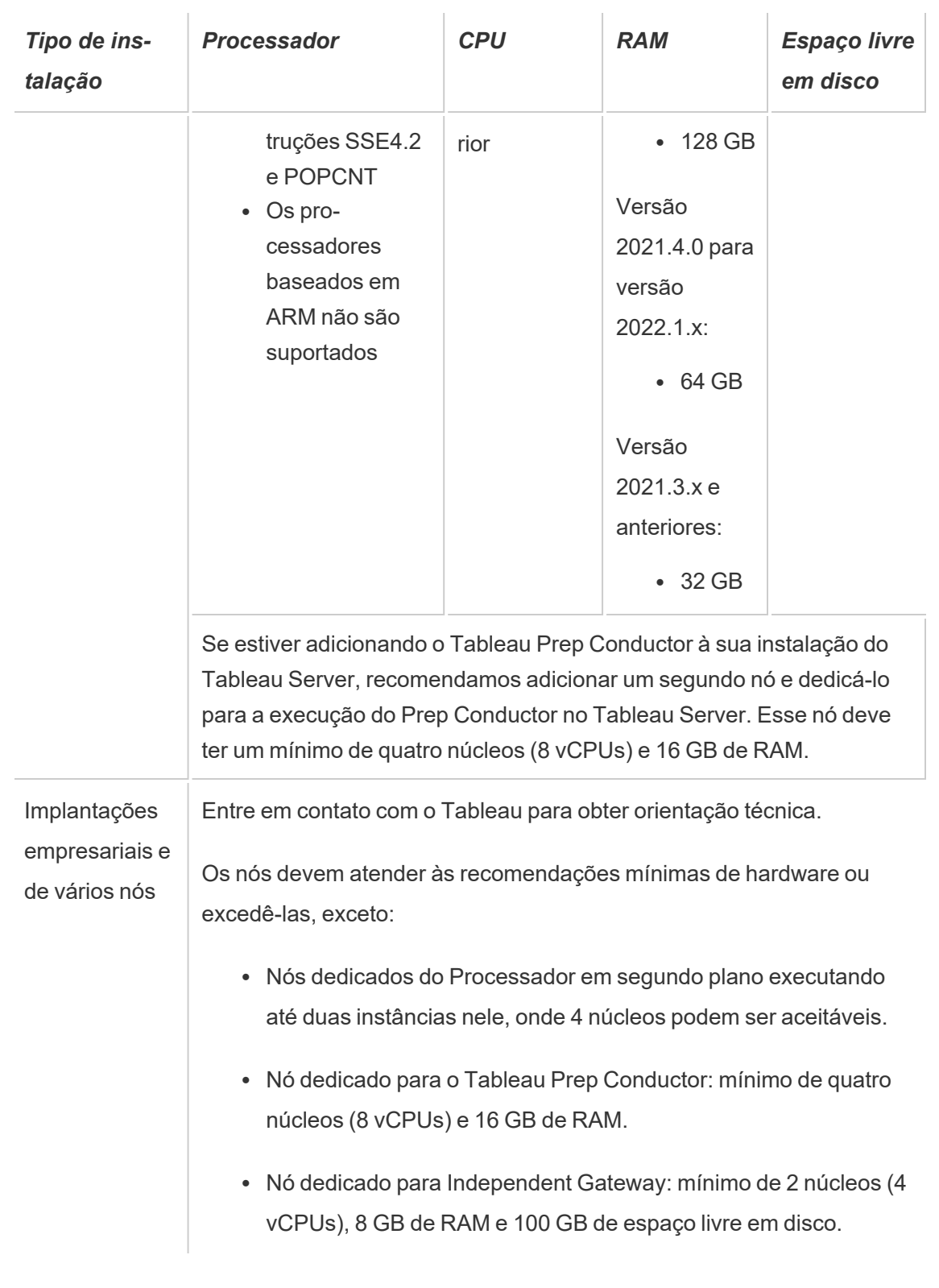

**Observação:** o Tableau recomenda afinidade de CPU dedicada para implantações que usam máquinas virtuais. Se estiver executando o Tableau Server em um ambiente virtual, use as práticas recomendadas de seu host da VM para a alocação vCPU em relação ao número de núcleos de CPU físicos no host da VM. Geralmente 2 vCPUs = 1 núcleo físico para o Tableau Server. Por exemplo, para instalações AWS, a recomendação mínima de núcleo 4 core é equivalente a 8 AWS vCPUs. Do mesmo modo, siga as práticas recomendadas pelo provedor de infraestrutura virtual para certificar-se de que o Tableau Server tem acesso aos recursos adequados de computação, memória e dados. Se estiver instalando o Tableau Server em um ambiente virtual ou em uma implantação com base em nuvem, consulte a seção Máquinas virtuais e [implantações](#page-308-0) da nuvem [pública](#page-308-0) a seguir neste tópico.

#### Estimação de espaço em disco

Há diversos fatores que afetam os requisitos de espaço em disco, incluindo se publicará ou não extrações, fluxos e o número de pastas de trabalho no Tableau Server. Para obter mais informações, consulte [Requisitos](#page-284-0) de espaço em disco.

## Configurações de linha de base

- · [Instalações](#page-291-0) de servidor único
- · Instalação de dois nós [especializada](#page-295-0) para ambiente de extração mais intenso
- · Instalação de dois nós [especializada](#page-300-0) para ambientes de fluxo
- · Instalações de alta [disponibilidade](#page-305-0) (HA)

#### <span id="page-291-0"></span>Instalações de servidor único

## Recomendações

Recomendamos usar apenas uma máquina para instalar o Tableau Server para implantações iniciais com uso limitado e que não são de missão crítica. As instalações de servidor

único também podem ser expandida para instalação de vários nós conforme aumenta a carga de trabalho.

A seguir algumas instâncias de quando uma instalação de servidor único não for o recomendado para você:

- Se seu sistema for considerado de missão crítica e precisar ter alta disponibilidade. A alta disponibilidade é para minimizar o tempo de inatividade do sistema. É obtida eliminando pontos únicos de falha e tendo um mecanismo de failover confiável. O Tableau Server requer o mínimo de uma configuração de três nós para fornecer redundância e eliminar os pontos únicos de falha. Esse é um dos motivos principais para mover para uma configuração de vários nós.
- · Se tiver muitos usuários ativos e muitas atualizações de extração, os dois tipos de carga podem estar competindo pelos mesmo recursos na máquina. Nesse cenário, uma configuração de servidor único pode não ser a opção adequada, pois você pode precisar de nós adicionais especializados para isolar as diferenças de carga de trabalho.

**Observação:** os usuários ativos representam as solicitações interativas, simultâneas feitas no Tableau Server, incluindo o consumo de painéis em um laptop ou dispositivo móvel, criação na Web e conexão a e consulta de fontes de dados publicadas.

Configuração do servidor

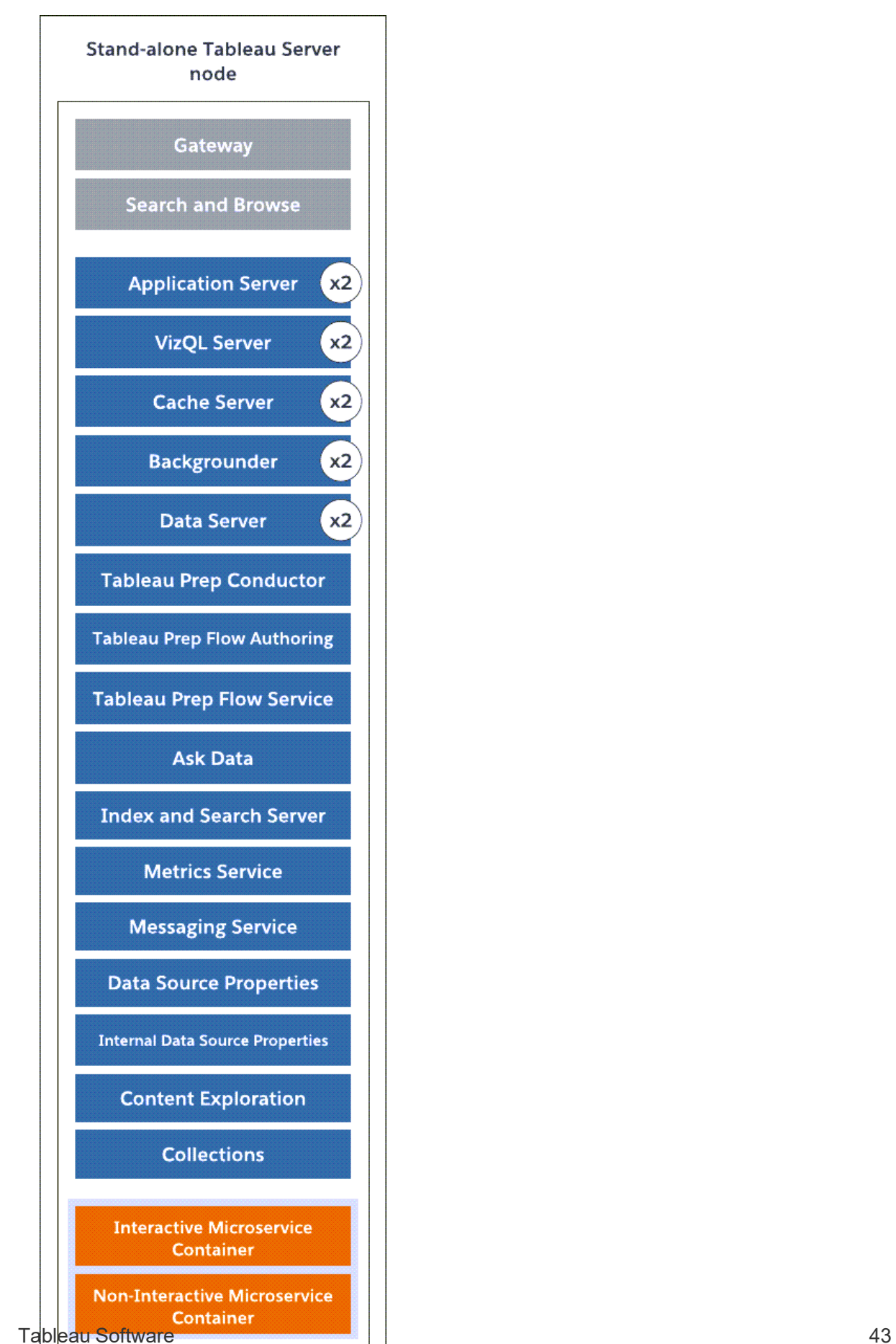

- Nó de servidor único independente com todos os processos instalados.
- Abaixo, o número de processos de uma máquina de 8 núcleos.
	- <sup>l</sup> VizQL Server: definido como 2 instâncias (número de núcleos físicos dividido por 4, até o máximo de 4).
	- Processador em segundo plano, servidor cache e servidor de dados: definido como 2 instâncias.
	- <sup>l</sup> Para todos os outros processos, apenas uma instância do processo é instalada, independente do hardware.

Observação: uma instância do Tableau Prep Conductor é configurada automaticamente com o Processador em segundo plano, quando você tem a Chave do produto do Gerenciamento de dados ativada no servidor. No entanto, recomenda-se que você tenha um nó dedicado para o Tableau Prep Conductor. Se você planeja ter fluxos no Tableau Server, recomendamos usar dois ou mais nós e dedicar um desses nós para executar somente fluxos. A configuração de exemplo descrita acima não inclui o Tableau Prep Conductor porque é um servidor de nó único.

## Instalações em vários nós

Executar o Tableau Server em mais de uma máquina é chamado de instalação em vários nós, instalação distribuída ou de cluster. Há vários motivos para escolher uma instalação em vários nós. Por exemplo,você pode ter ambientes de extração intensos, o que pode significar dedicar alguns recursos de hardware para o processador em segundo plano. Para sistemas com requisitos de alta disponibilidade, é necessário um ambiente de vários nós que tenha ao menos três nós.

<span id="page-295-0"></span>Instalação de dois nós - especializada para ambiente de extração mais intenso

## Recomendações

Comece com uma instalação de dois nós quando as condições a seguir forem aplicáveis:

- <sup>l</sup> **Extrair ambiente intenso:** a maioria das fontes de dados são extrações. Ter apenas algumas extrações extremamente grandes pode colocar sua implantação nessa categoria, como se você tivesse muitas extrações pequenas.
- <sup>l</sup> **Extrações atualizadas com frequência**: atualizar uma extração é uma tarefa que consome muitos recursos da CPU. As implantações em que extrações são frequentemente atualizadas (por exemplo, várias vezes ao dia durante o horário comercial) são geralmente ajudados pela maior ênfase no processo em segundo plano, que lida com tarefas de atualização.

**Importante:** configurações de dois nós não atendem aos requisitos mínimos de alta disponibilidade. Se precisar de um sistema de alta disponibilidade, consulte [Instalações](#page-305-0) de alta [disponibilidade](#page-305-0) (HA).

Configuração do servidor

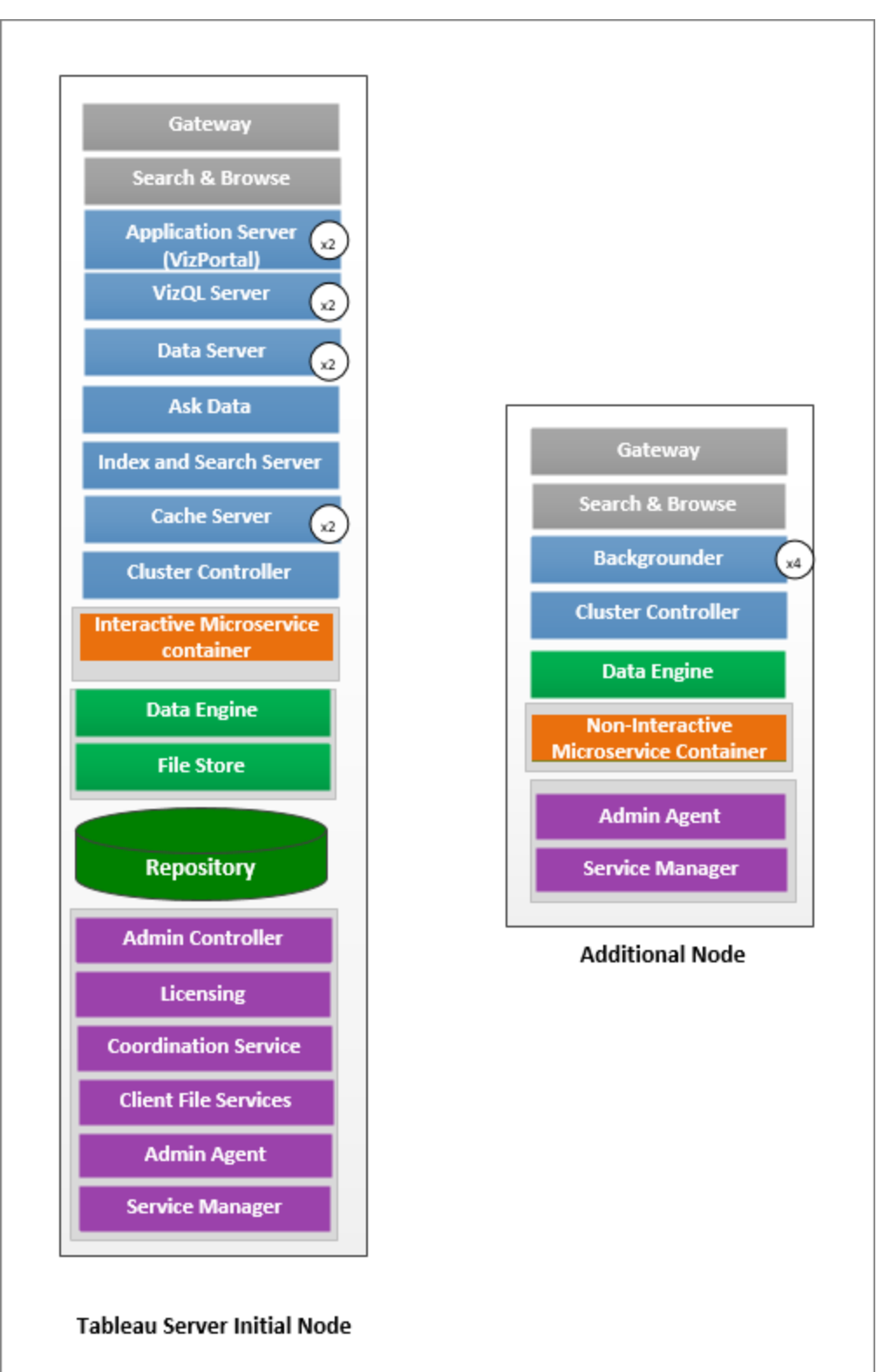

- No nó inicial, instale todos os processos, exceto o processador em segundo plano. Abaixo, o número de instâncias dos processos de uma máquina de 8 núcleos:
	- <sup>l</sup> VizQL Server: definido como 2 instâncias. (Cálculo padrão: número de núcleos físicos dividido por 4, até um máximo de 4 ).
	- **·** Servidor cache e servidor de dados: definido como 2 instâncias. Uma instância do Pergunte aos dados (Ask Data) é automaticamente configurada no nó que tem o Servidor de dados.
	- Index and Search Server: a memória do Index and Search Server é configurada para melhorar o desempenho usando a opção de configuração indexandsearchserver. vmopts do TSM. Para obter mais informações, consulte Opções do [tsm configuration](#page-2556-0) set.
	- Para todos os outros processos, apenas uma instância do processo é instalada, independente do hardware. Uma instância do Contêiner de microsserviço interativo é instalada em um nó que tem o Servidor de aplicativo habilitado e uma instância do Contêiner de microsserviço não interativo é instalada em um nó que tem o Processador em segundo plano habilitado.
- <sup>l</sup> Isole o processador em segundo plano no nó adicional. Para calcular o número mínimo de processos do processador em segundo plano a ser executado neste nó, divida o número total de núcleos físicos do computador por 4. Para calcular o número máximo, divida os núcleos físicos totais do computador por dois. No exemplo mostrado acima, ambos os nós estão em máquinas com 8 núcleos físicos. Ao instalar o processador em segundo plano, o Tableau Server instala automaticamente uma instância do Processador de dados.

Observação: essa configuração pressupõe que você não tem o Tableau Prep Conductor habilitado no Tableau Server. Se o estiver usando o Tableau Prep Conductor para agendar e gerenciar fluxos e tiver um ambiente pesado de extração, recomendamos que

tenha pelo menos 3 nós e use a configuração de 3 nós descrita posteriormente neste tópico.

Ao monitorar e coletar dados sobre o desempenho e uso, você pode ajustas e configurar o número de instâncias desses processos. Por exemplo, no nó dedicado a executar o processador em segundo plano, inicialmente, você pode definir o número de processos do processador em segundo plano como o mínimo recomendado (número total de núcleos dividido por quatro), e aumentar o número de processos do processador em segundo plano posteriormente, se achar que:

- As extrações estão demoram muito para serem concluídas
- As assinaturas e alertas não estão sendo concluídas no tempo determinado

Para nós dedicados de processador em segundo plano, dependendo da carga de trabalho e dos recursos do sistema, você pode aumentar o número de instâncias do processador em segundo plano, além do máximo recomendado acima. Aumentar as instâncias do processador em segundo plano no nó pode afetar a funcionalidade do nó de maneiras positivas e negativas. Você é responsável por monitorar cuidadosamente os recursos de RAM e CPU e outros aspectos do Tableau Server para determinar a melhor configuração para seu ambiente.

Para obter mais informações sobre o ajuste de desempenho, consulte o tópico [Ajuste](#page-2389-0) de [desempenho.](#page-2389-0)

<span id="page-300-0"></span>Instalação de dois nós - especializada para ambientes de fluxo

Comece com uma configuração de dois nós se estiver planejando publicar, agendar e gerenciar fluxos no Tableau Server.

**Importante:** configurações de dois nós não atendem aos requisitos mínimos de alta disponibilidade. Se precisar de um sistema de alta disponibilidade, consulte [Instalações](#page-305-0) de alta [disponibilidade](#page-305-0) (HA).

Configuração do servidor

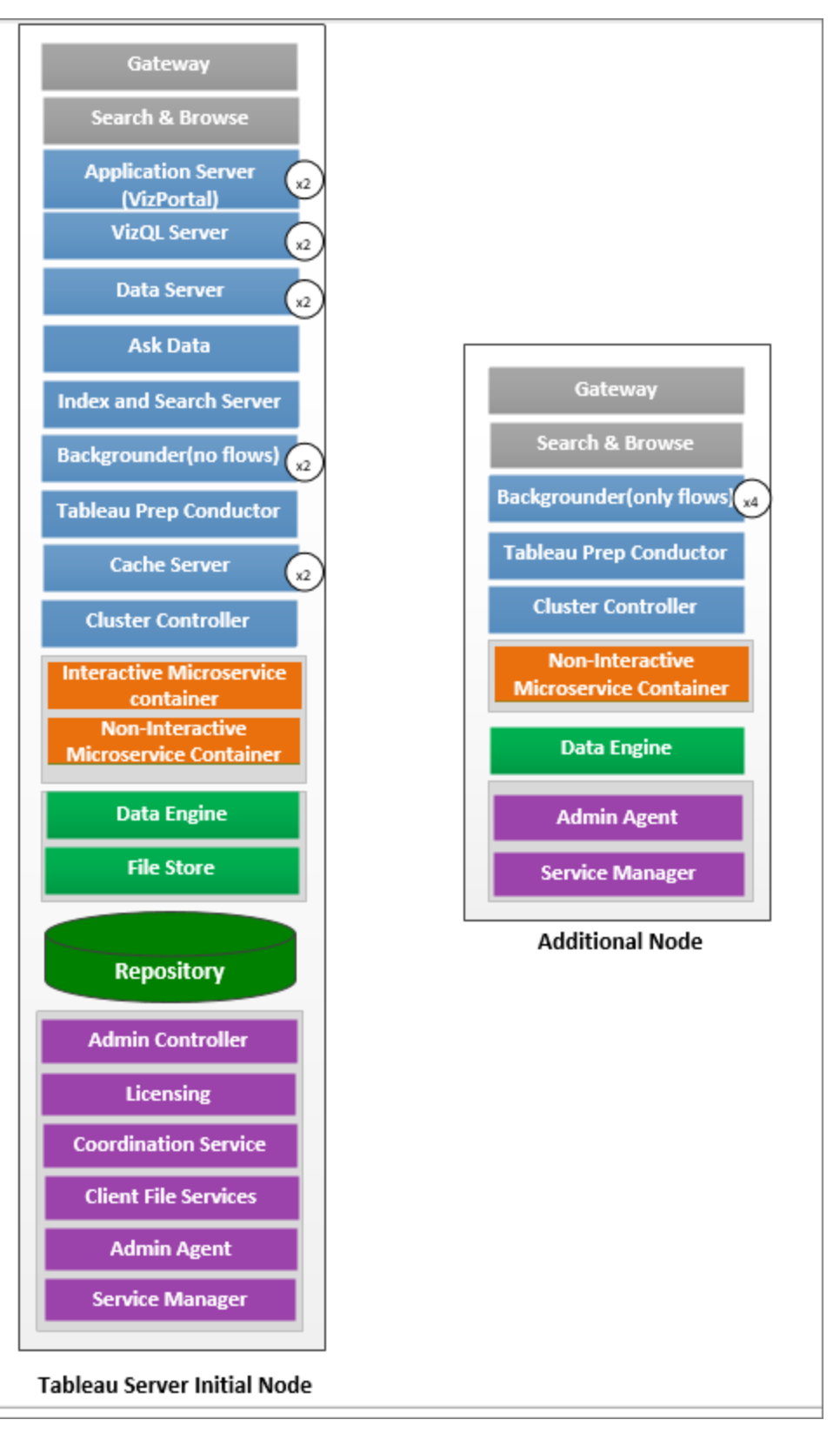

- No nó inicial, instale todos os processos. Abaixo, o número de instâncias dos processos de uma máquina de 8 núcleos:
	- <sup>l</sup> VizQL Server: definido como 2 instâncias. (Cálculo padrão: número de núcleos físicos dividido por 4, até um máximo de 4 ).
	- **·** Servidor cache e servidor de dados: definido como 2 instâncias. Uma instância do Pergunte aos dados (Ask Data) é automaticamente configurada no nó que tem o Servidor de dados.
	- <sup>l</sup> Processador em segundo plano: mínimo de 2 e máximo de 4. O diagrama acima mostra o máximo para um nó de 8 núcleos. O Tableau Prep Conductor é configurado automaticamente no nó em que você instalou o processador em segundo plano. No nó inicial, defina a função de nó do processador em segundo plano para executar todos os tipos de trabalho incluindo fluxos que usam a configuração tsm topology set-node-role do tsm. Para obter mais informações, consulte tsm topology [set-node-role](#page-2783-0)
	- Index and Search Server: a memória do Index and Search Server é configurada para melhorar o desempenho usando a opção de configuração indexandsearchserver.vmopts do TSM. Para obter mais informações, consulte Opções do [tsm configuration](#page-2556-0) set.
	- <sup>l</sup> Para todos os outros processos, apenas uma instância do processo é instalada, independente do hardware. Uma instância do Contêiner de microsserviço interativo é instalada em um nó que tem o Servidor de aplicativo habilitado e uma instância do Contêiner de microsserviço não interativo é instalada em um nó que tem o Processador em segundo plano habilitado.
- <sup>l</sup> Isolou o processador em segundo plano no nó adicional para executar somente fluxo. Use a configuração tsm topology set-node-role do tsm para definir essa configuração. Para obter mais informações, consulte tsm topology [set-node-role](#page-2783-0)

Observação: se você tiver um ambiente de extração intenso e agendar e gerenciar fluxos em seu servidor, recomendamos que use a configuração de 3 nós descrita abaixo.

<span id="page-305-0"></span>Instalações de alta disponibilidade (HA)

## Recomendações

Uma instalação de alta disponibilidade do Tableau Server é uma instalação distribuída projetada para maximizar a disponibilidade do Tableau Server. A alta disponibilidade significa que o sistema está disponível com a quantidade mínima de tempo de inatividade. Para criar redundância para itens de HA relacionados, como repositório, redundância de arquivo e failover, é necessário um **mínimo de três nós**. A tolerância para tempo de inatividade vai variar em cada empresa, além de depender dos SLAs definidos na sua empresa.

A alta disponibilidade é obtida ao eliminar pontos únicos de falha e ao detectar falhas e configurar um sistema de failover confiável. A HA no Tableau Server é obtida principalmente por:

- <sup>l</sup> Redundância de arquivo com várias instâncias do Armazenamento de arquivos/Processador de dados
- Repositório ativo/passivo em dois nós.
- Index e Search Server em todos os três nós.
- <sup>l</sup> Adicionar um balanceadores de carga externa para certificar-se de que a instalação é robusta para falhas de gateway e de que as solicitações sejam roteadas apenas para funcionamento dos processos de gateway.

Configuração do servidor

Configuração de três nós:

**External Load Balancer** ↓ ↓ ↓ Node 1 Node 2 Node 3 .<br>Gateway earch and Browse  $(x<sub>2</sub>)$  $\infty$ **Application Server** x2 **Application Server Application Server**  $\left( \frac{1}{2} \right)$  $\left(x\right)$  $\sqrt{2}$ VizQL Server VizQL Server VizQL Server  $\left(x\right)$  $\overline{\mathbf{R}}$  $\left( \frac{1}{2} \right)$ **Cache Server** Cache Server **Cache Server** Backgrounder (only flows) **X2**  $\overline{x^2}$ **Backgrounder (no flows x2** Backgrounder  $\overline{\mathbf{r}}$ Data Server Data Server  $\sqrt{2}$ Data Server  $\alpha$ Tableau Prep Conductor Tableau Prep Conductor Tableau Prep Flow Authoring **Tableau Prep Flow Service Ask Data Ask Data** Ask Data **Index and Search Server Index and Search Server Index and Search Server Metrics Service Metrics Service** Metrics Service **Messaging Service Messaging Service** Data Source Properties Data Source Properties **Data Source Properties Internal Data Source Properties** mal Data Source Properties mal Data Source Properties **Content Exploration Content Exploration Content Exploration** Collections Collections Collections active Microservice tive Microservice<br>Container ctive Microservice eractive Micro eractive Micro ractive Micr Data Engine Data Engine Data Engine **File Store File Store File Store Repository (active) Repository (passive) TSM Controller License Server Activation Service Cluster Controller Cluster Controller Cluster Controller Coordination Service Coordination Service Coordination Service Client File Service Client File Service Client File Service** 

Guia do administrador do Tableau Server no Linux

• Para criar redundância, você precisa adicionar mais nós para hospedar instâncias dos processos do repositório e do armazenamento de arquivo/processador de dados. Você pode adicionar instâncias de outros processos, incluindo várias instâncias de um

processo em um nó.

- Para criar redundância para o tipo de tarefas do processador em segundo plano, faça com que um dos nós (nó inicial neste exemplo) execute todos os tipos de tarefas. Os processadores em segundo plano executam todos os tipos de tarefas por padrão. Em um dos nós adicionais, defina o processador em segundo plano para executar somente fluxos e o outro nó adicional para executar todas as tarefas, exceto os fluxos.
- <sup>l</sup> O funcionamento bem-sucedido do Tableau Server depende de um Serviço de coordenação funcionando adequadamente. Para instalações de servidor de três ou mais nós, recomendamos que você adicione instâncias adicionais do Serviço de coordenação implantando um novo ensemble do Serviço de coordenação. Isso oferece redundância e disponibilidade aprimorada caso essa instância apresente problemas. Para obter mais informações, consulte Implantar um [ensemble](#page-638-0) do Serviço de coor[denação](#page-638-0).
- A memória do Index and Search Server é adicionada a todos os três nós para redundância e pode ser configurada para melhorar o desempenho usando a opção de configuração indexandsearchserver.vmopts do TSM. Para obter mais informações, consulte [indexandsearchserver.vmopts](#page-2590-0).
- <sup>l</sup> Para reduzir a vulnerabilidade do sistema, você pode executar vários gateways e instâncias adicionais de alguns dos processos do servidor. O número mínimo de computadores necessários para alcançar essa configuração é três.
- O repositório também foi movido do nó inicial para um dos nós adicionais e uma segunda instância passiva foi adicionada a outro novo nó.
- Uma instância do Contêiner de microsserviço interativo é instalada em um nó que tem o Servidor de aplicativo habilitado e uma instância do Contêiner de microsserviço não interativo é instalada em um nó que tem o Processador em segundo plano habilitado.

**OBSERVAÇÃO:** em determinadas circunstâncias, você pode desejar limitar os processos em execução no nó inicial. Os motivos para fazer isso incluem querer executar o menor número de processos possível no nó para limitar as solicitações de processamento nele. Você também pode remover os processos licenciados do Tableau Server do nó se tiver uma licença baseada em núcleo e não desejar que os núcleos do nó inicial sejam incluídos no seu uso do núcleo. Para obter mais informações sobre os processos de licença do Tableau Server, consulte [Processos](#page-3074-0) do Tableau Server do nó.

<span id="page-308-0"></span>Máquinas virtuais e implantações da nuvem pública

Em geral, as considerações e recomendações neste tópico se aplicam a todo o ambiente virtual e implantações da nuvem.

Se estiver executando o Tableau Server em um ambiente virtual, use as práticas recomendadas de seu host da VM para a alocação vCPU em relação ao número de núcleos de CPU físicos no host da VM. Geralmente 2 vCPUs = 1 núcleo físico para o Tableau Server. Por exemplo, para instalações AWS, a recomendação mínima de núcleo 4 core é equivalente a 8 AWS vCPUs.

Para obter mais informações sobre implantações baseadas em nuvem, consulte

• [Auto-hospedar](#page-3245-0) o Tableau Server em um serviço de nuvem pública.

## Configurações além da linha de base

Se você estiver planejando um sistema cuja configuração está além dos limites documentados aqui, entre em contato com os Serviços de [consultoria](https://www.tableau.com/pt-br/support/consulting) do Tableau.

Considerações de uso de pico alto do VizQL

Para obter o desempenho ideal do Tableau Server, recomendamos isolar o repositório em um nó dedicado em sua implantação. Se você tiver uma licença do Advanced Management, execute o repositório como um banco de dados externo.

Se sua organização tiver um pico de carga de mais de 1.000 sessões VizQL por hora, também recomendamos executar o Tableau Server no Linux. Neste cenário, as sessões VizQL referem-se a qualquer ação do usuário que exibe ou gera visualizações do Tableau Server.

Para obter mais informações, consulte [Repositório](https://help.tableau.com/current/server-linux/pt-br/server_external_repo.htm) externo do Tableau Server.

## Considerações sobre a recuperação de desastres

Embora as configurações de HA reduzam o tempo de inatividade, você ainda pode encontrar falhas em caso de um desastre ou falhas no hardware. Além das considerações acima, você deve avaliar a importância da recuperação de desastre em sua empresa e planejar uma implantação que o ajude a alcançar os objetivos da recuperação de desastre.

Ao planejar a recuperação de desastre (DR) no ambiente do Tableau, há dois fatores principais a serem considerados:

- <sup>l</sup> Objetivo do tempo de recuperação (RTO), uma medida de quanto tempo de inatividade seu negócio pode aceitar antes de uma recuperação completa.
	- Influencia a frequência que você restaura os backups para um cluster alternativo e a quantidade de investimento na infraestrutura.
- · Objetivo do ponto de recuperação (RPO), uma medida de quanta perda de dados seu negócio pode tolerar.
	- · Influencia a frequência que você precisará fazer backups do seu sistema.
	- Para o Tableau Server, o RPO não pode ser mais curto que o tempo levado para concluir um backup completo do seu servidor.

O diagrama abaixo ilustra como planejar para uma gama de requisitos de RTO:

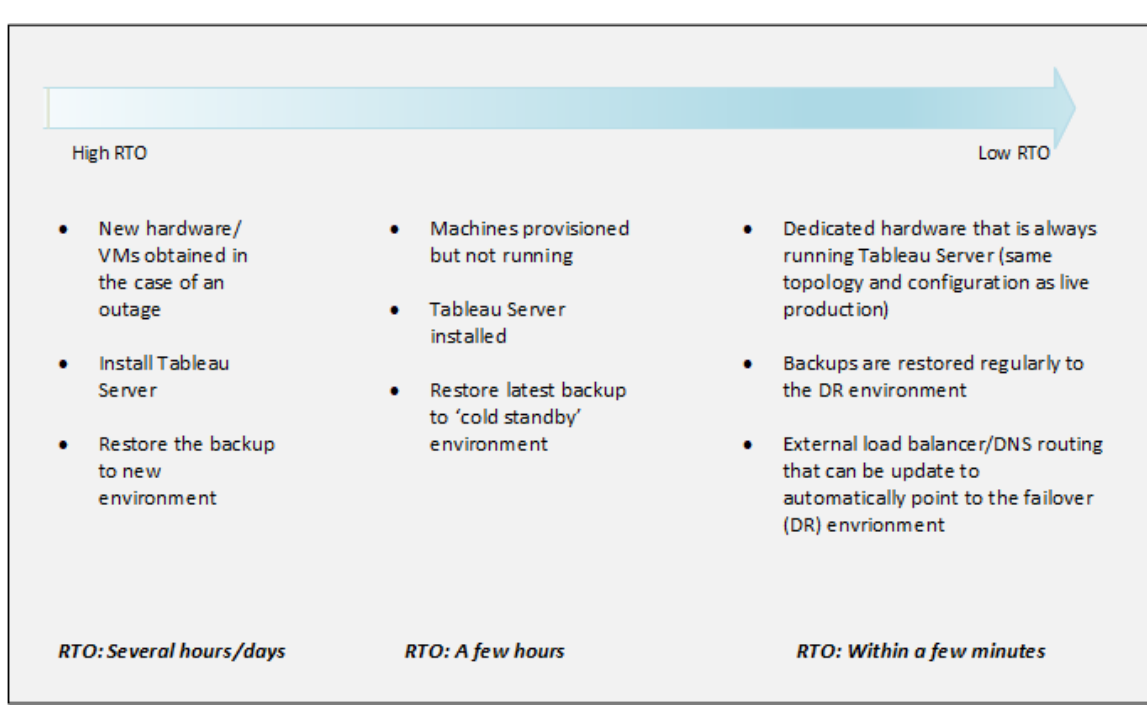

#### Escalabilidade do Tableau Server

Estas configurações de linha de base pode não ser suficiente conforme suas necessidades aumentam e são alteradas, e pode ser necessário escalonar o Tableau Server para além dessas configurações. Como outras plataformas empresariais, o Tableau Server escala verticalmente ao adicionar processador, memória e disco a um nó existente, e escala horizontalmente ao adicionar mais nós a um cluster. Contudo, a escalabilidade e o desempenho são altamente dependentes de sistemas externos e atividade de usuário. A configuração do Tableau Server pode diferenciar dependendo de seus requisitos e variáveis:

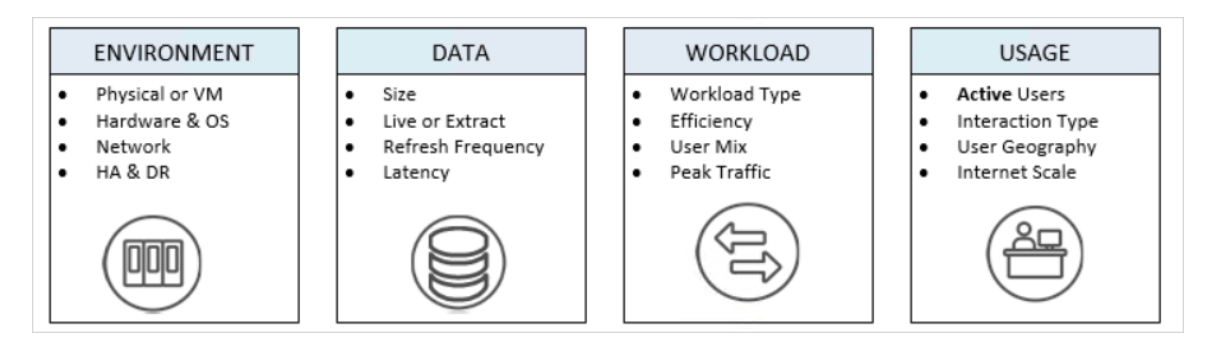

Para obter mais informações sobre a escalabilidade Tableau Server e as variáveis que a afetam, consulte Whitepaper de [escabilidade](https://www.tableau.com/pt-br/learn/whitepapers/tableau-server-scalability-10-5) do Tableau Server .

# Repositório de identidades

O Tableau Server exige um repositório de identidades para gerenciar informações de usuário e de grupo. Há dois tipos de repositório de identidades: local e externo. Ao instalar o Tableau Server é necessário configurar um repositório de identidades local ou externo.

Para obter mais informações sobre as opções de configuração do repositório de identidades, consulte Entidade [identityStore](#page-2809-0) e Referência de configuração do [armazenamento](#page-3220-0) de identidades [externo.](#page-3220-0) Para obter mais informações sobre como adicionar mais flexibilidade ao modelo de armazenamento de identidade única, consulte [Provisionar](#page-2207-0) e autenticar usuários usando grupos de [identidade](#page-2207-0).

## Repositório de identidades local

Ao configurar o Tableau Server com um repositório de identidades local, todas as informações de usuário e de grupo são armazenadas e gerenciadas no repositório do Tableau Server. No cenário de armazenamento de identidades local, não há fonte externa para usuários e grupos.

## Repositório de identidades externo

Ao se configurar o Tableau Server com um repositório externo, todas as informações de usuário e de grupo são armazenadas e gerenciadas por um serviço de diretório externo. O Tableau Server deve sincronizar com o repositório de identidades externo para que cópias locais dos usuários e dos grupos existam no repositório do Tableau Server, mas o repositório de identidades externo é a fonte dominante de todos os dados de usuário e de grupo.

Se você tiver configurado o repositório de identidades do Tableau Server para se comunicar com um diretório LDAP externo, todos os usuários (inclusive a conta de administrador inicial) adicionados ao Tableau Server deverão ter uma conta no diretório.

Quando o Tableau Server estiver configurado para usar um diretório LDAP externo, primeiro você deverá importar as identidades do usuário do diretório externo para o repositório do Tableau Server como usuários do sistema. Quando os usuários fazem logon no Tableau Server, as credenciais são passadas para o diretório externo, que é responsável pela autenticação do usuário; o Tableau Server não faz a autenticação. No entanto, os nomes de usuário do Tableau armazenados no repositório são associados a direitos e permissões do Tableau Server. Portanto, depois que a autenticação for verificada, o Tableau Server gerenciará o acesso do usuário (autorização) aos recursos do Tableau.

O Active Directory é um exemplo de um repositório externo de usuário. O Tableau Server é otimizado para fazer interface com o Active Directory. Por exemplo, ao instalar o Tableau Server em um computador vinculado a um domínio do Active Directory usando a [Configurar](#page-396-0) as defi[nições](#page-396-0) do nó inicial, a Instalação detectará e definirá a maioria das configurações do Active Directory. Se, por outro lado, você estiver usando a CLI do TSM para instalar o Tableau Server, especifique todas as configurações do Active Directory. Nesse caso, certifique-se de utilizar o modelo LDAP - Active [Directory](#page-2812-0) para configurar o armazenamento de identidades.

Se estiver instalando no Active Directory, recomenda-se rever o [Gerenciamento](#page-316-0) de usuários em implantações com [armazenamentos](#page-316-0) de identidades externos antes da implantação.

Para todos os outros armazenamentos externos, o Tableau Server suporta LDAP como forma de comunicação com o repositório de identidades. Por exemplo, OpenLDAP é uma da muitas implementações do servidor LDAP com um esquema flexível. O Tableau Server pode ser configurado para consultar o servidor OpenLDAP. Para isso, o administrador do diretório deve fornecer informações sobre o esquema. Durante a configuração, você deve usar a [Configurar](#page-396-0) as [definições](#page-396-0) do nó inicial para configurar uma conexão com outros diretórios LDAP.

## Associação ao LDAP

Os clientes que desejem consultar um repositório de usuário com LDAP devem se autenticar e estabelecer uma sessão. Isso é feito por meio da associação. Há diversas formas de associação. A associação simples autentica com um nome de usuário e uma senha. Para empresas que se conectam ao Tableau Server com associação simples, recomendamos configurar uma conexão de SSL criptografada, caso contrário as credenciais são enviadas pela conexão em formato de texto simples. Outro tipo de associação compatível pelo Tableau Server é a associação GSSAPI. O GSSAPI usa o Kerberos para autenticação. No caso do Tableau Server, o mesmo é o cliente e o servidor LDAP é o repositório externo de usuário.

#### Associação do LDAP com GSSAPI (Kerberos)

Recomendamos a vinculação ao diretório LDAP com o GSSAPI usando um arquivo keytab para autenticar ao servidor LDAP. Você precisará de um arquivo keytab especificamente para o serviço do Tableau Server. Também recomendamos criptografar o canal com o servidor LDAP usando SSL/TLS. Consulte Configurar canal criptografado no [armazenamento](#page-2079-0) de [identidade](#page-2079-0) externo LDAP.

Se a instalação for no Active Directory, e o computador onde estiver instalando o Tableau Server já estiver unido ao domínio, é possível que já tenha um arquivo de configuração e um arquivo keytab. Nesse caso, os arquivos do Kerberos são para funcionalidade e autenticação do sistema operacional. A rigor, você pode usar esses arquivos para associação GSSAPI, mas não recomendamos. Em vez disso, entre em contato com o administrador do Active Directory e solicite um keytab especificamente para o serviço do Tableau Server. Consulte Saiba mais sobre os [requisitos](#page-1716-0) do Keytab..

Supondo que o sistema operacional tenha um keytab corretamente configurado para autenticação no domínio, o arquivo de chave do Kerberos para associação GSSAPI é tudo o que você precisa para a instalação básica do Tableau Server. Se você planeja usar a autenticação Kerberos para usuários, basta configurar o Kerberos para [autenticação](#page-1727-0) do usuário e a [delegação](#page-1876-0) do Kerberos para fonte de dados depois que a instalação estiver concluída.

#### LDAP com SSL

Por padrão, o LDAP com associação simples aos servidores arbitrários do LDAP não é criptografado. As credenciais do usuário que são usadas para estabelecer a sessão de vinculação com o servidor LDAP são comunicadas em texto simples entre o Tableau Server e o servidor LDAP. Recomendamos fortemente que você criptografe o canal entre o Tableau Server e o servidor LDAP.

A partir da versão 2021.2, o Tableau Server no Linux exige um canal LDAP criptografado quando você usa o Active Directory como armazenamento de identidade. Você deve instalar um certificado SSL/TSL válido antes de instalar ou atualizar para 2021.2 ou mais recente. Embora não seja recomendado, você também pode desativar o canal LDAP criptografado padrão. Para obter mais informações sobre como habilitar ou desabilitar a criptografia para Active Directory e outros servidores LDAP, consulte Configurar canal [criptografado](#page-2079-0) no arma[zenamento](#page-2079-0) de identidade externo LDAP .

## Usuários e grupos do sistema

O Tableau Server no Linux usa um usuários e dois grupos para funcionar adequadamente. O usuário e grupos podem ser locais ou de um serviço de diretório LDAP.

## Usuário

O Tableau Server exige uma conta de serviço. Esta conta é um usuário não privilegiado com privilégios de logon normais. Por padrão, a instalação do Tableau Server criará um usuário local tableau para a conta de serviço.

Se você quiser usar uma conta de usuário existente para a conta de serviço do Tableau Server, desative a criação da conta durante a instalação.

Especificamente, é necessário definir a opção --disable-account-creation ao executar o script initialize-tsm. Além disso, será necessário especificar o nome da conta com a opção --unprivileged-user. O script initialize-tsm criará a conta especificada, se ela não existir. Consulte Saída de ajuda para script [initialize-tsm](#page-3196-0) para obter mais detalhes.

Se você quiser especificar uma conta existente com a opção --unprivileged-user, verifique se a conta de usuário é um usuário não privilegiado com privilégios de logon normais. Configure a conta com as seguintes características:

- $\bullet$  Shell definido para /bin/bash.
- <sup>l</sup> Para sua comodidade, considere configurar o diretório principal no caminho do diretório. A conta deve ter privilégios de propriedade e gravação no diretório principal.

Se você especificar uma conta sem privilégios diferente durante a configuração, deverá adicionar manualmente esse mesmo usuário ao grupo systemd-journal. O usuário sem privilégios deve ser membro do grupo systemd-journal para que o Tableau Server possa coletar registros de alguns serviços (como Pergunte aos dados) ao executar o comando tsm [main](#page-2702-0)[tenance](#page-2702-0) ziplogs. Se o usuário sem privilégios não for um membro do grupo, os ziplogs não conterão os registros dos serviços afetados

#### Grupos

O Tableau Server exige dois grupos para operação.

Em uma instalação padrão, a conta de serviço local tableau pertence a um grupo primário chamado tableau. Contudo, se especificar um usuário não privilegiado alternativo durante a instalação, o grupo principal da conta alternativa será usado. Para sua comodidade, qualquer conta pode ser adicionada a este grupo para poder ler os arquivos de log do Tableau Server (sem se tornar um usuário raiz).

O segundo grupo é usado para autorizar quais usuários estão autorizados a autenticar o Tableau Services Manager (TSM). Qualquer usuário neste grupo poderá enviar comandos ao TSM, portanto, deverá ser restringido aos administradores do Tableau Server. Por padrão, esse grupo é chamado tsmadmin.

Se você não usar o nome padrão, será necessário especificar o nome do grupo com a opção --tsm-authorized-group ao executar o initialize-tsm. Consulte [Saída](#page-3196-0) de ajuda para script [initialize-tsm](#page-3196-0) para obter mais detalhes.

## Autenticação de clientes

A autenticação básica de usuário no Tableau Server é feita por logon com nome de usuário e senha para os armazenamentos de usuário local e externo. No caso do repositório local, as senhas de usuário são armazenadas no repositório como uma senha com hash. No caso do repositório externo, o Tableau Server passa as credenciais para o repositório externo de usuário e aguarda a resposta para saber se elas são válidas. Os repositórios esternos de usuário também podem gerenciar outros tipos de autenticação, como o Kerberos, mas o conceito

ainda é o mesmo: o Tableau Server delega as credenciais ou o usuário para o repositório externo e aguarda uma resposta.

É possível configurar o Tableau Server de forma que o nome de usuário e senha de logon sejam desabilitados. Nesses cenários, outros métodos de autenticação, como a autenticação confiável, OpenID ou SAML podem ser usados. Consulte [Autenticação](#page-1635-0).

Em alguns casos, pode ser necessário atualizar os diretórios externos LDAP para permitir operações de associação com o formato nome de usuário + DN do Tableau Server. Consulte [Comportamento](#page-316-1) de associação do usuário ao fazer login.

# <span id="page-316-0"></span>Gerenciamento de usuários em implantações com armazenamentos de identidades externos

Este tópico descreve detalhes técnicos importantes com os quais você deve estar familiarizado caso use o armazenamento de identidades externo para gerenciar usuários no Tableau Server. O Tableau Server é compatível com a conexão a um diretório externo usando LDAP. Nesse cenário, o Tableau Server importa os usuários do diretório LDAP externo para o repositório do Tableau Server como usuários do sistema.

## Diretórios LDAP arbitrários

O nome de usuário do sistema no Tableau é o atributo que você define como parte da configuração LDAP, por exemplo "cn". Isso ocorre para o recurso de importação individual do usuário e para a sincronização de grupo. Consulte a Referência de [configuração](#page-3220-0) do [armazenamento](#page-3220-0) de identidades externo.

<span id="page-316-1"></span>Comportamento de associação do usuário ao fazer login

Pode ser necessário atualizar sua configuração LDAP para permitir a vinculação com nomes de usuário anexados ao DN. Especificamente, você precisará atualizar sua configuração LDAP quando o Tableau Server for configurado com um diretório LDAP arbitrário. (por exemplo, OpenLDAP) que usa endereços de UPN ou de e-mail como nomes de usuário.

O Tableau Server pesquisará um determinado usuário com base no nome de usuário fornecido durante a entrada. O Tableau Server tentará então se vincular ao nome de usuário anexado ao DN. Se o Tableau Server for configurado com GSSAPI, o nome de usuário @ REALM (nome de domínio) será usado.

## Active Directory

Este conteúdo, no restante deste tópico, presume que você tenha familiaridade com o gerenciamento de usuários do Active Directory e com os conceitos básicos de esquema e domínio do Active Directory.

**Observação:** no contexto da sincronização de usuário e de grupo, o Tableau Server configurado com o armazenamento de identidades LDAP é equivalente ao Active Directory. Os recursos de sincronização do Active Directory no Tableau Server funcionam perfeitamente com soluções de diretório LDAP devidamente configuradas.

Autenticação de usuário do Active Directory e Tableau Server

O Tableau Server armazena todos os nomes de usuário no armazenamento de identidades do Tableau Server, que é gerenciado pelo repositório. Quando o Tableau Server é configurado para usar o Active Directory para autenticação, você primeiro deve importar as identidades dos usuários do Active Directory para o repositório. Quando os usuários fazem logon no Tableau Server, as credenciais são passadas para o Active Directory, que é responsável pela autenticação do usuário; o Tableau Server não faz a atutenticação. (Por padrão, o NTLM é usado para a autenticação, mas você pode habilitar o Kerberos ou o SAML para a funcionalidade de logon único, no entanto, em todos esses casos, a autenticação é de responsabilidade do Active Directory). No entanto, os nomes de usuário do Tableau armazenados no repositório são associados a direitos e permissões do Tableau Server. Portanto, depois que a autenticação for verificada, o Tableau Server gerenciará o acesso do usuário (autorização) aos recursos do Tableau.

Atributos de nome de usuário do Active Directory e do Tableau Server

O Active Directory identifica exclusivamente objetos de usuário usando diversos atributos. (Para obter detalhes, consulte [Atributos](https://msdn.microsoft.com/pt-br/library/ms677605(v=vs.85).aspx) de nome de usuário no site do MSDN). O Tableau

Server confia em dois atributos de nome de usuário do Active Directory:

• sAMAccountName. Este atributo especifica o nome de logon que foi originalmente projetado para uso com versões mais antigas do Windows. Em muitas organizações, esse nome é combinado com o nome NetBIOS para autenticação, usando um formato como example\jsmith, em que example é o nome NetBIOS e jsmith é o valor sAMAccountName. Devido ao design original no Windows, o valor sAMAccountName deve ser menor que 20 caracteres.

No console administrativo **Usuários e computadores do Active Directory** do Windows, esse valor fica no campo rotulado **Nome de logon do usuário (pré-Windows 2000)** na guia **Conta** do objeto do usuário.

• userPrincipalName (UPN). Esse atributo especifica um nome de usuário no formato jsmith@example.com, em que jsmith é o prefixo UPN e @example.com é o sufixo UPN.

No console administrativo **Usuários e computadores do Active Directory** do Windows, UPN é a concatenação de dois campo na guia **Conta** do objeto de usuário: o campo **Nome de logon do usuário** e a lista suspensa de domínio ao lado.

#### Adição de usuários do Active Directory

Você pode adicionar usuários [individualmente](#page-2225-0) do Active Directory, digitando-os no ambiente de servidor ou criando um arquivo CSV e importando os usuários. Você também pode adicionar usuários do Active Directory criando um grupo pelo Active [Directory](#page-890-0) e importando todos os usuários do grupo. O resultado pode ser diferente dependendo da abordagem utilizada.

#### **Importação do prefixo UPN como nome de usuário**

Você não pode importar o UPN inteiro como um nome de usuário.

Na maioria dos casos, o nome de usuário que o Tableau Server importará para o armazenamento de identidade será o valor sAMAccountName. Para obter mais informações sobre exceções a esse comportamento, consulte [Importando](https://kb.tableau.com/articles/HowTo/importing-upn-prefix-as-username-in-non-standard-scenarios-with-active-directory?lang=pt-br) o prefixo UPN como nome de usuário

em cenários não padrão com o Active [Directory](https://kb.tableau.com/articles/HowTo/importing-upn-prefix-as-username-in-non-standard-scenarios-with-active-directory?lang=pt-br) na ajuda da Base de conhecimento do Tableau.

Adição de grupos de usuários

Se você importar um grupo de usuário do Active Directory, o Tableau importará todos os usuários do grupo usando sAMAccountName.

Comportamento de sincronização ao remover usuários do Active Directory

Os usuários não podem ser automaticamente removidos do Tableau Server por meio de uma operação de sincronização do Active Directory. Os usuários que forem desabilitados, excluídos ou removidos dos grupos no Active Directory permanecem no Tableau Server, para que seja possível fazer uma auditoria e reatribuir o conteúdo do usuário antes de remover completamente a conta.

No entanto, o Tableau Server atuará sobre objetos de usuário diferentes com base em como o status do objeto do usuário é alterado no Active Directory. Há dois cenários: excluir/ desabilitar usuários no Active Directory ou remover usuários de grupos sincronizados no Active Directory.

Quando um usuário é excluído ou desabilitado no Active Directory e, em seguida, o grupo dele é sincronizado no Tableau Server, o seguinte ocorre:

- O usuário é removido do grupo do Tableau Server que foi sincronizado.
- A função do usuário é definida como "não licenciado".
- O usuário ainda pertencerá ao grupo Todos os usuários.
- O usuário não consegue entrar no Tableau Server.

Quando um usuário é removido de um grupo no Active Directory e, em seguida, o grupo é sicronizado no Tableau Server, o seguinte ocorre:

- O usuário é removido do grupo do Tableau Server que foi sincronizado.
- A função do usuário é retida: ela não é definida como "não licenciada".
- O usuário ainda pertencerá ao grupo Todos os usuários.
- O usuário ainda terá permissão para o Tableau Server com acesso a tudo que o grupo Todos os usuários tem permissão de usar.

Em ambos os casos, para remover completamente o usuário do Tableau Server, o administrador de servidor terá que excluir o usuário da página Usuários do servidor no Tableau Server.

## Apelidos de domínio

No Tableau Server, o apelido de domínio é equivalente ao nome de domínio NetBIOS do Windows. Em uma floresta do Active Directory do Windows, um nome de domínio totalmente qualificado (FQDN) pode ter qualquer nome arbitrário NetBIOS. O nome NetBIOS é usado como o identificador de domínio quando um usuário faz logon no Active Directory.

Por exemplo, o FQDN west.na.corp.lan pode ser configurado com um nome NetBIOS (apelido) de SEATTLE. O usuário jsmith no domínio pode fazer logon no Windows usando qualquer um dos seguintes nomes de domínio:

- west.na.corp.example.com\jsmith
- SEATTLE\jsmith

Se desejar que seus usuários se conectem ao Tableau Server com o nome NetBIOS em vez do FQDN, você precisará verificar se o valor do apelido de cada domínio no qual o logon dos usuários está definido. Consulte [editdomain](#page-2916-0) para obter informações sobre como visualizar e definir o valor do apelido para cada domínio.

#### Suporte a vários domínios

Você pode adicionar usuários e grupos de um domínio que é diferente do domínio do computador do Tableau Server nesses casos:

- A confiança bidimensional foi estabelecida entre os domínios do servidor e dos usuários.
- <sup>l</sup> O domínio do servidor confia no domínio dos usuários (confiança unidirecional). Consulte Requisitos de confiança de domínio para [implantações](#page-322-0) do Active Directory.

Na primeira vez que você adicionar um usuário ou grupo do domínio não-servidor, deverá especificar o nome de domínio totalmente qualificado com o nome do usuário/grupo. Quaisquer usuários ou grupos adicionais que você adicione por esse domínio poderão ser

adicionados usando o apelido do domínio, desde que o apelido corresponda ao nome NetBIOS. Se o Tableau Server for conectado a vários domínios, você também deve especificar outros domínios aos quais o Tableau Server se conecta definindo a opção wgserver.domain.whitelist (versão 2020.3 e anterior) ou wgserver.domain.accept\_ list (versão 2020.4 e posterior) com TSM. Para obter mais informações, consulte [wgser](#page-2645-0)[ver.domain.whitelist](#page-2645-0) ou [wgserver.domain.accept\\_list.](#page-2643-0)

#### Nomes de exibição duplicados

O gerenciamento de usuários com o mesmo nome de exibição no Tableau pode ser confuso, se os nomes de exibição do usuário não forem exclusivos em vários domínios. O Tableau Server exibirá o mesmo nome para dois usuários. Por exemplo, considere uma organização com dois domínios, example.lan e example2.lan. Se o usuário John Smith existir em ambos os domínios, adicioná-lo a grupos e outras tarefas administrativas será confuso no Tableau Server. Nesse cenário, considere atualizar o nome de exibição no Active Directory para um dos usuários, a fim de diferenciar as contas.

Faça logon no Tableau Server com o nome NetBIOS

Os usuários podem fazer logon no Tableau Server usando o apelido de domínio (nome NetBIOS), por exemplo, SEATTLE\jsmith.

O Tableau Server não pode consultar o nome NetBIOS de um determinado FQDN. Como resultado, o Tableau define o apelido de um determinado FQDN de acordo com a primeira entrada no namespace. Por exemplo, com o FQDN west.na.corp.lan, o Tableau define o apelido como west.

Portato, você poderá precisar atualizar o apelido do domínio no Tableau Server antes que os usuários possam fazer logon com o apelido. Se você não atualizar o apelido, os usuários precisarão fazer logon usando um nome de domínio totalmente qualificado. Para obter mais informações, consulte Usuários de novo domínio não [conseguem](http://kb.tableau.com/articles/Issue/users-from-new-domain-unable-to-log-in-and-do-not-appear-in-user-list?lang=pt-br) fazer logon e não aparecem na lista de [usuários](http://kb.tableau.com/articles/Issue/users-from-new-domain-unable-to-log-in-and-do-not-appear-in-user-list?lang=pt-br) na base de dados de conhecimento do Tableau.

# <span id="page-322-0"></span>Requisitos de confiança de domínio para implantações do Active Directory

Quando você executa o Tableau Server em um ambiente do Active Directory em vários domínios (na mesma floresta do Active Directory ou em florestas diferentes), alguns recursos do Tableau dependem da relação de confiança entre os domínios. Por exemplo, alguns administradores gerenciam usuários em domínios separados de onde implementam aplicativos de servidor, como o Tableau Server. Em outras empresas, uma implementação do Tableau Server pode ser compartilhada com parceiros externos ou parceiros diferentes na organização. Por fim, as fontes de dados autenticadas por Windows como as do SQL Server, MSAS ou Oracle, que conectam-se ao Tableau Server, também podem estar em outros domínios.

Se for possível, recomendamos a configuração de uma confiança bidirecional entre todos os domínios que interagem com o Tableau Server. Se não for possível, o Tableau Server pode ser configurado para suportar a autenticação de usuário onde uma confiança unidirecional foi configurada. Nesse caso, uma confiança unidirecional entre domínios é possível quando o domínio no qual o Tableau Server está instalado é configurado para confiar no domínio onde as contas estão.

A figura a seguir mostra a confiança unidirecional entre o domínio no qual o Tableau Server está instalado e o domínio que contém as contas:

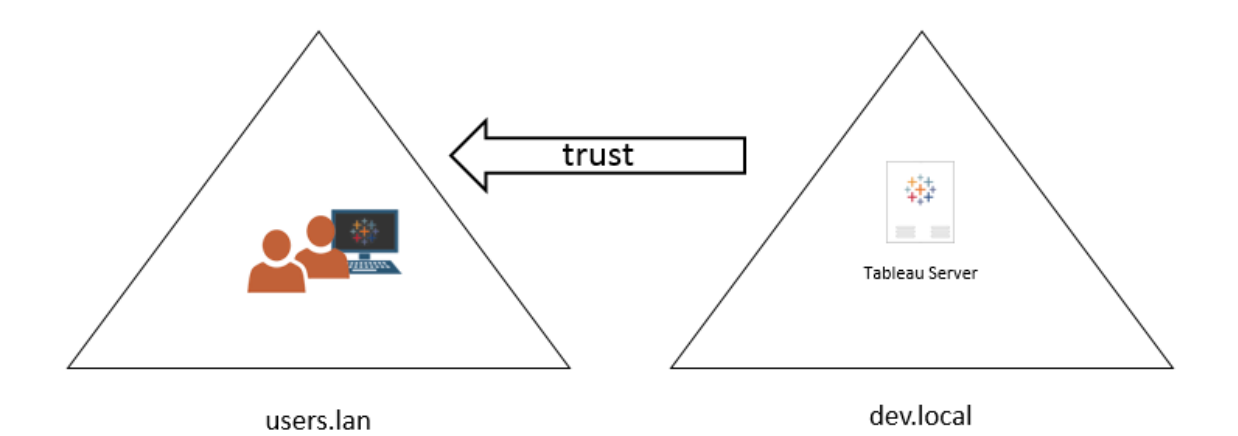

Neste cenário, o Tableau Server está no domínio dev.local, e os usuários do domínio users. lan do Active Directory são importados para o Tableau Server. Uma relação de confiança unidirecional é um requisito deste cenário; especificamente, o dompinio dev.local está configurado para confiar no domínio users.lan. Os usuários no domínio users.lan podem acessar o Tableau Server no domínio dev.local com suas credenciais normais do Active Directory. Entretanto, pode ser preciso atualizar o nome do domínio no Tableau Server antes que os usuários façam logon com tal nome. Consulte a Base de dados de [conhecimento](http://kb.tableau.com/articles/Issue/users-from-new-domain-unable-to-log-in-and-do-not-appear-in-user-list?lang=pt-br) do [Tableau](http://kb.tableau.com/articles/Issue/users-from-new-domain-unable-to-log-in-and-do-not-appear-in-user-list?lang=pt-br) para obter mais informações.

Ao configurar o Tableau Server para este cenário, especifique o domínio de usuário primário durante a instalação. Consulte [Configurar](#page-396-0) as definições do nó inicial. Para garantir que o Tableau Server possa se conectar a outros domínios do Active Directory, você também deve especificar outros domínios aos quais o Tableau Server se conecta definindo a opção wgserver.domain.accept\_list com o TSM. Para obter mais informações, consulte [wgser](#page-2643-0)[ver.domain.accept\\_list](#page-2643-0).

Contas de vinculação duplicada para confiança de domínio

O Tableau Server no Linux conta com a implementação LDAP de JDK que usa um simples vínculo para autenticar com o Active Directory. O vínculo simples não leva em consideração o domínio e, como resultado, não é compatível com uma vinculação entre domínios. Ao configurar o armazenamento de identidade inicial, você deve fornecer a conta de vinculação que usará para autenticar no Active Directory.

Para ativar a confiança entre domínios e as pesquisas do diretório, você deve duplicar essa conta de vinculação em todos os domínios de destino. Cada conta de vinculação em cada domínio deve usar o mesmo nome de usuário (sAMAccountName ou dn) e senha.

O logon único do Kerberos é compatível com este cenário de confiança unidirecional.

Analise o Gerenciamento de usuários em implantações com [armazenamentos](#page-316-0) de identidades [externos](#page-316-0) para entender como vários domínios, a nomeação de domínio, o NetBIOS e o formato do nome de usuário do Active Directory influenciam o gerenciamento de usuário do Tableau.
Conectar-se a dados em tempo real em cenários de confiança unidirecional

No cenário de confiança unidirecional, os usuários que conectam-se ao Tableau Server podem conectar a dados em tempo real hospedados na nuvem ou em qualquer outra fonte de dados local que não depende da autenticação do Windows.

Fontes de dados que exigem a autenticação do Windows podem apresentar requisitos de autenticação adicionais que complicam o cenário, ou que podem evitar que os usuários do Tableau Server conectem-se. Isso é devido ao Tableau Server usar um serviço para autenticação de tais fontes de dados. Se estiver executando o Tableau Server em um domínio diferente do que as fontes de dados que usam a autenticação do Windows, verifique se o serviço em uso no Tableau Server possa acessar a fonte de dados.

### <span id="page-324-0"></span>Como se comunicar com a Internet

Na maioria das empresas, o Tableau Server precisa se comunicar com a Internet. O Tableau Server foi projetado para operar dentro de uma rede interna protegida. Não configure o Tableau Server diretamente na Internet ou em um DMZ. Em vez disso, a comunicação entre a rede e a Internet deve ser mediada com servidores proxy. Se o computador que executa o Tableau Server não consegue acessar a Internet diretamente, é necessário implantar servidores proxy de encaminhamento para mediar o tráfego de dentro da rede aos destinos na Internet. O Tableau Server não oferece suporte à autenticação de proxy manual ou de passagem.

Para o tráfego de entrada, recomendamos a execução do Tableau Server por meio de servidores proxy reversos.

#### Como o Tableau se comunica com a Internet

O Tableau Server precisa de acesso de saída para a Internet nestes cenários:

<sup>l</sup> Trabalho com mapas. O Tableau usa dados de mapa que são hospedados externamente.

O Tableau Server precisa se conectar aos seguintes locais de Internet com a porta 443 para usar mapas:

- mapsconfig.tableau.com
- api.mapbox.com

Se ele não conseguir fazer essas conexões, os mapas não carregarão.

Teste a conectividade ao acessar cada um destes endereços em um navegador: <https://mapsconfig.tableau.com/v1/config.json> e [https://a](https://api.mapbox.com/)[pi.mapbox.com/](https://api.mapbox.com/) o solicitará a baixar um arquivo json.

Se você usar um proxy para se conectar à Internet e não conseguir se conectar a api.mapbox.com, consulte [Trabalho](https://docs.mapbox.com/help/troubleshooting/firewalls/) com firewalls no site da Mapbox.

Para o Tableau Server versão 2019.1 e anterior, consulte a documentação da sua versão: Ajuda do [Tableau](https://www.tableau.com/pt-br/support/help)

• Como conectar-se ao servidor de send-logs do Tableau.

É possível fazer upload de arquivos de registro para o Tableau ao trabalhar com o Suporte. Consulte tsm [maintenance](https://help.tableau.com/current/server-linux/pt-br/cli_maintenance_tsm.htm#tsmSendLogs) send-logs. Para fazer upload de arquivos com sucesso para o Tableau, o Servidor Tableau deve se comunicar com o servidor de send-logs na porta 443:

- report-issue.tableau.com:443
- crash-artifacts 747369.s3.amazonaws.com
- s3-us-west-2-w.amazonaws.com
- s3-w-a.us-west-2.amazonaws.com
- **·** Enviando dados básicos do produto.

O domínio, prod.telemetry.tableausoftware.com, é usado pelo Tableau para receber os Dados básicos do produto sobre a inicialização e o desligamento do processo. Também é usado para os dados mais gerais de uso do produto.

O tráfego para este domínio ocorrerá na porta 80 (para registro inicial de nossos clientes de Dados de produto) e na porta 443 (para todo o tráfego subsequente).

prod.telemetry.tableausoftware.com:80

prod.telemetry.tableausoftware.com:443

• Licenciamento. Os produtos do Tableau se conectam à Internet para ativar chaves de produto. A menos que você ative o software Tableau com a [Ferramenta](http://www.tableau.com/pt-br/support/activation) de ativação off[line,](http://www.tableau.com/pt-br/support/activation) todos os produtos do Tableau devem ter acesso à Internet para validar as licenças. Especificamente, o Tableau requer acesso à Internet durante as seguintes operações de licenciamento: ativação, desativação e na data de manutenção da atualização. Para obter mais informações sobre essas operações, consulte [Gerenciar](https://help.tableau.com/current/server-linux/pt-br/license_manage.htm) licenças.

O Tableau Server precisa se conectar aos seguintes locais na Internet para fins de licenciamento:

- atr.licensing.tableau.com:443
- $\cdot$  licensing.tableau.com: 443
- register.tableau.com:443
- $\cdot$  o.ss2.us
- $\cdot$  s.ss2.us
- crt.rootca1.amazontrust.com
- crt.sca1b.amazontrust.com
- crt.sca0a.amazontrust.com
- crt.sca1a.amazontrust.com
- crt.sca2a.amazontrust.com
- crt.sca3a.amazontrust.com
- crt.sca4a.amazontrust.com
- \*.digicert.com
- ocsp.\*.amazontrust.com
- crl.\*.amazontrust.com

As solicitações para os domínios acima podem ser feitas na porta 80 ou 443. A porta 80 é utilizada para validação de certificados (revogação, cadeia de certificados etc). A porta 443 é usada para conexões SSL.

Solicitações aos domínios ocsp.\*.amazontrust.com e crl.\*.amazontrust.com são gerenciados pela Amazon para obter informações de revogação de certificados. Consulte [Características](https://docs.aws.amazon.com/acm/latest/userguide/acm-certificate.html) de certificados ACM para obter maiores informações.

Se o Tableau Server não conseguir fazer uma conexão enquanto estiver tentando ativar sua licença, você será solicitado a fazer uma ativação offline.

Para diagnosticar a conectividade com o servidor de licenciamento do Tableau, cole a seguinte URL em um navegador ou em um prompt de comando curl no computador do Tableau Server.

https://atr.licensing.tableau.com/\_status/healthz

Se o Tableau Server puder acessar o servidor de licenciamento, ele exibirá uma mensagem "OK". Caso contrário, um erro como "Não é possível acessar esta página" pode ser exibido. Para resolver esse problema, trabalhe com sua equipe de rede para desbloquear o acesso a atr.licensing.tableau.com:443 no computador do Tableau Server.

• Trabalho com dados externos ou na nuvem.

O Tableau Server precisa se conectar ao seguinte local da Internet para os serviços Anaplan, Box, Dropbox, Google Drive, Google Sheets, OneDrive e Snowflake:

galop.connectors.tableau.com:443: atualiza as configurações do ambiente.

• Trabalhar com extensões de painel do Tableau.

Tableau Server precisa se conectar ao seguinte local da Internet para usar as extensões de painel em área restrita:

extensions.tableauusercontent.com: 443

Para obter mais informações, consulte Gerenciar extensões de painel e [visualização](#page-1172-0) no [Tableau](#page-1172-0) Server.

• Trabalhando com Slack.

Se você estiver integrando o Tableau a um espaço de trabalho do Slack, há uma série de etapas que você precisa seguir, incluindo adicionar URLs específicas à lista de permissões do Tableau. Elas estão listadas [aqui.](https://salesforce-internal.slack.com/help/urls) Para obter detalhes completos sobre como fazer isso, consulte Integrar o [Tableau](#page-1197-0) com a área de trabalho do Slack.

O Tableau Server pode executar sem acesso à Internet. Para obter mais informações sobre a implantação do Tableau Server em empresas sem acesso à Internet, consulte [Instalar](#page-434-0) o Tableau Server em um ambiente [desconectado](#page-434-0) (fisicamente isolado).

Em várias empresas, os usuários também precisam acessar o Tableau Server de fora da rede (ou seja, pela Internet). Por exemplo, em diversas empresas, os usuários querem acessar o Tableau Server por seus dispositivos móveis para poder interagir com exibições armazenadas no servidor. Para configurar o acesso ao Tableau Server pela Internet ou por dispositivos móveis, é necessário usar um proxy reverso. Consulte [Configurar](#page-329-0) proxies e [balanceadores](#page-329-0) de carga para o Tableau Server.

## <span id="page-329-0"></span>Configurar proxies e balanceadores de carga para o Tableau Server

Na maioria das empresas, o Tableau Server precisa se comunicar com a Internet. O Tableau Server foi projetado para operar dentro de uma rede interna protegida. Não configure o Tableau Server diretamente na Internet ou em um DMZ. Em vez disso, a comunicação entre a rede e a Internet deve ser mediada com servidores proxy. O Servidor proxy avançado media o tráfego de dentro da rede para os destinos na Internet. Servidores proxy reversos e balanceadores de carga medeiam o tráfego da Internet para alvos dentro da rede.

### Quem deve ler este artigo?

Este artigo é destinado a profissionais de TI com experiência em redes gerais, balanceamento de carga e soluções de proxy de gateway. O artigo descreve como e quando o Tableau precisa de acesso à Internet e descreve como configurar sua rede e o Tableau para usar servidores proxy e de balanceamento de carga para acesso de e à Internet. Há diversas soluções de terceiros disponíveis, portanto, parte do conteúdo no artigo é necessariamente genérico.

Antes de configurar um servidor proxy, consulte Como se [comunicar](#page-324-0) com a Internet.

### Configurar um servidor proxy de encaminhamento

Para habilitar a comunicação do Tableau Server com a Internet, implante o Tableau Server com um servidor proxy de encaminhamento. Quando o Tableau Server precisa acessar a Internet, ele não envia a solicitação diretamente para a Internet. Em vez disso, ele envia a solicitação para o proxy de encaminhamento, que, por sua vez, encaminha a solicitação. Os proxies avançados ajudam os administradores a gerenciar o tráfego para fora da Internet, em tarefas como balanceamento de carga, bloqueio de acesso a sites etc.

Se você usa um proxy de encaminhamento, é necessário configurar os computadores que executam o Tableau Server na rede para enviar o tráfego para o proxy de encaminhamento. O Tableau Server não oferece suporte à autenticação de proxy manual ou de passagem.

Se você estiver executando a autenticação OpenID com uma solução de proxy de encaminhamento, configurações adicionais são necessárias. Consulte [Configurar](#page-1767-0) o Tableau Server para OpenID [Connect](#page-1767-0).

Configuração do Tableau Server no Linux para trabalhar com um proxy de encaminhamento

Recomenda-se a configuração do Tableau Server para trabalhar com a solução de proxy de encaminhamento como parte do processo de instalação. Especificamente, configure o Tableau Server ao executar ./initialize-tsm, conforme descrito em Instalar e [inicializar](#page-369-0) o [TSM,](#page-369-0) ou como parte da Instalação [automatizada](#page-427-0) do Tableau Server.

O procedimento abaixo descreve como criar um arquivo de configuração de proxy de encaminhamento para o Tableau Server no Linux.

O arquivo de configuração é armazenado no seguinte diretório:

~<unprivileged\_user>/.config/systemd/tableau\_server.conf.d

Por padrão, o Tableau Server cria o usuário sem privilégios, tableau. Portanto, o caminho padrão para o diretório de configuração é:

~tableau/.config/systemd/tableau\_server.conf.d

O nome do arquivo de configuração do proxy neste tópico e no arquivo de configuração abaixo é denominado  $20$ - $prox$ y.conf Nomeie esse arquivo de acordo com sua própria convenção, mas é necessário usar a extensão .conf. O systemd processará os arquivos armazenados no diretório tableau server.conf.d em ordem lexical de acordo com o nome do arquivo.

- 1. Execute o comando tsm stop.
- 2. Inicie uma sessão como um usuário sem privilégios. Por padrão, o tableau é o usuário não privilegiado criado pelo Tableau Server durante a instalação. Execute o seguinte comando:

sudo su -l tableau

- 3. Crie ou abra o arquivo  $20$ -proxy.conf no diretório tableau server.conf.d. Se você configurou o proxy de encaminhamento durante a instalação, o arquivo 20 proxy.conf já foi criado.
	- Crie o arquivo. Execute o seguinte comando:

```
touch ~tableau/.config/systemd/tableau_server.conf.d/20-
proxy.conf
```
- Abra o arquivo  $20$ -proxy.conf em um editor de texto.
- 4. Copie os *conteúdos do arquivo de configuração do Proxy* no arquivo. Se você estiver editando um arquivo existente, tome cuidado para não excluir a configuração. Os *conteúdos do arquivo de configuração do Proxy* incluem instruções sobre como definir configurações de proxy de encaminhamento. Depois de editar e salvar o arquivo, vá para a Etapa 5.

### Conteúdos do arquivo de configuração do proxy

```
# Always edit this file on Tableau Server as the unprivileged
user. By default, tableau, is the unprivileged user created by
Tableau Server during installation.
# Set environment variables http proxy and https proxy to point
to your proxy host.
# For example, to set the proxy to example-host for ports 80
and 443, run the following commands:
#
http_proxy=http://example-host:80/
https_proxy=http://example-host:443/
#
# Take care to use 'http' when you specify the URL for the
https proxy environmental variable.
# Do not specify the 'https' protocol for the value of the
```

```
https proxy environmental variable.
#
# To bypass the proxy server, specify exceptions in the no_
proxy variable. Use this variable if your proxy server does not
route internal addresses.
# You must also add exceptions to this proxy configuration to
guarantee that all communications within a local Tableau Server
cluster (if you have one now or will have one later) do not
route to the proxy server.
# Enter both the host name and the IP address for each com-
puter. Additionally, include the cannonical host name (loca-
lhost) and IP address (127.0.0.1) for the local computer.
# For example, to specify exceptions for a three-node cluster:
#
no_proxy-
="1-localhost,127.0.0.1,hostname1,hostname2,hostname3,IP1,IP2,IP3"
#
# Where "hostname1" is the actual hostname of node 1, and "IP1"
is the actual IP address of node 1, etc.
```
5. Saia do shell do Tableau. Execute o seguinte comando:

exit

6. Reinicie os serviços de negócios do TSM. Execute os comandos do script a seguir:

```
sudo /opt/tableau/tableau ser-
ver/packages/scripts.<version>/stop-administrative-services
sudo /opt/tableau/tableau_ser-
ver/packages/scripts.<version>/start-administrative-services
```
7. Reinicie o TSM.

tsm restart

### Gerador de relatórios de falhas do servidor

Se sua organização usar um servidor proxy para se conectar à internet, você deve configurar o gerador de relatórios de falhas do servidor do Tableau para usar o proxy. Mesmo que já tenha configurado o Tableau Server para usar um proxy, também deverá configurar o gerador de relatórios de falhas do servidor separadamente. Para configurar o proxy para o gerador de relatórios de falhas do servidor, consulte [Configurar](#page-567-0) o relato de falhas do servidor.

### Como um proxy reverso e um balanceador funciona com o Tableau Server

Proxies reversos e balanceadores de carga são servidores que recebem solicitações de clientes externos (Internet) e as encaminham para o Tableau Server. Essas soluções disponibilizam o Tableau Server para a Internet sem precisar expor o endereço IP individual do Tableau Server à Internet. Elas também agem como uma autenticação ou dispositivos de passagem para que os dados não sejam armazenados de forma que pessoas de fora da empresa possam acessá-los. Este requisito pode ser importante para as organizações sujeitas a várias regulamentações de privacidade, como PCI, HIPAA ou SOX.

O diagrama a seguir ilustra o caminho de comunicação quando um cliente faz uma solicitação ao Tableau Server configurado para funcionar com um proxy reverso e/ou balanceador de carga (LB)

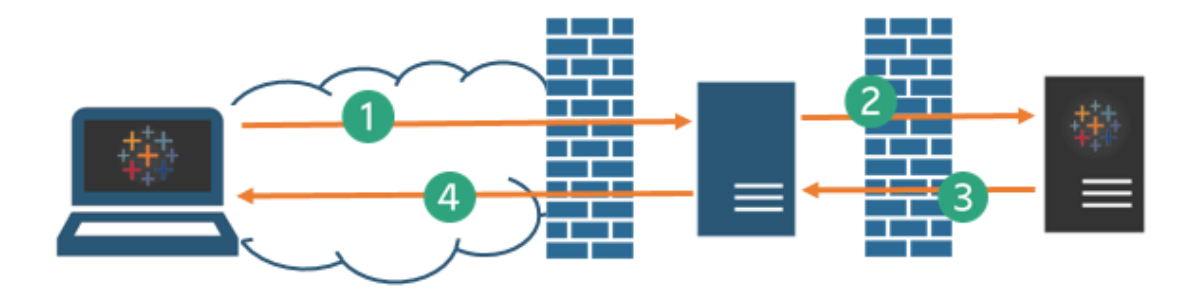

1. Um cliente externo inicia uma conexão com o Tableau Server. O cliente usa uma URL pública configurada para o servidor proxy reverso/LB, como https:// tableau.example.com. (O cliente não sabe que está acessando um proxy

reverso/LB).

- 2. O proxy reverso mapeia essa solicitação, por sua vez, para uma solicitação no Tableau Server. Em alguns cenários, o proxy reverso pode ser configurado para autenticar o cliente (usando SSL/TLS) como uma pré-condição para passar a solicitação ao Tableau Server.
- 3. O Tableau Server recebe a solicitação e envia a resposta ao proxy reverso/LB.
- 4. O proxy reverso/LB envia o conteúdo de volta ao cliente. No que diz respeito ao cliente, ele apenas interagiu com o Tableau Server e não tem como saber que a comunicação passou por servidor(es) intermediário(s).

### TLS/SSL

Dependendo do cenário do gateway, considere configurar o proxy reverso e os servidores de balanceamento de carga para usar TLS/SSL para qualquer tráfego externo à sua rede. Isso ajuda a garantir a privacidade, a integridade do conteúdo e a autenticação. A menos que você tenha implantado outras medidas de segurança para proteger o tráfego entre o seu gateway de internet e o Tableau Server, também recomendamos configurar o SSL entre o proxy do gateway e o Tableau Server. É possível usar certificados internos ou autoassinados para criptografar o tráfego entre Tableau Servers e outros computadores internos.

### Acesso móvel

O Tableau Server adiciona um cabeçalho X-header a todas as respostas HTTP para sessões do Tableau Mobile. Por padrão, a maioria das soluções por proxy preservarão os X-headers. Se a sua solução de gateway não preservar os cabeçalhos X, será necessário configurar o servidor proxy e o balanceador de carga para preservar o seguinte cabeçalho para todas as respostas HTTP para sessões do cliente móvel: X-Tableau: Tableau Server.

Se você tiver configurado a autenticação no gateway, seu servidor proxy/LB deverá responder às solicitações HTTP do Tableau Mobile com uma resposta HTTP 302. A resposta 302 deve incluir um redirecionamento para a página de logon do provedor de identidade. Para visualizar

um diagrama que descreve a sequência de autenticação 302, consulte [Sequência](https://community.tableau.com/s/question/0D54T00000G54tDSAR/tableau-mobile-reverse-proxy-authentication-sequence) de autenticação do [Tableau](https://community.tableau.com/s/question/0D54T00000G54tDSAR/tableau-mobile-reverse-proxy-authentication-sequence) Mobile na comunidade do Tableau.

### Proxy reverso, balanceador de carga e autenticação de usuário

O Tableau Server sempre autenticará os usuários. Isso significa que, mesmo que esteja autenticando conexões de entrada no gateway de sua empresa, o Tableau Server ainda assim autenticará o usuário.

No entanto, nem todos os clientes aceitarão a autenticação do usuário com uma solução de gateway:

- Para navegadores da Web compatíveis, use SAML, OpenID Connect, Kerberos, tíquetes confiáveis ou autenticação manual com um proxy reverso/LB.
- <sup>l</sup> O Tableau Mobile suporta autenticação SAML ou manual com um proxy reverso/LB. A versão de iOS do Tableau Mobile suporta o Kerberos com um proxy reverso/LB. A mesma recomendação acima se aplica.
- <sup>l</sup> O Tableau Prep não aceita autenticação com um proxy reverso ou balanceador de carga. Para acesso remoto, use uma solução VPN ou configure seus serviços de gateway para rotear o tráfego do Tableau Prep diretamente para o Tableau Server para autenticação.
- <sup>l</sup> O Tableau Desktop oferece suporte à autenticação com um proxy reverso, desde que um módulo de autenticação esteja executando a pré-autenticação no proxy reverso antes que o tráfego seja roteado para o Tableau Server para autenticação final. Para obter mais informações, consulte a Parte 5 - [Configurando](https://help.tableau.com/current/guides/enterprise-deployment/pt-br/edg_part5.htm) a camada da Web do *Guia de implantação do Tableau Server Enterprise* e Configurar módulo de [autenticação](#page-3744-0) com [Independent](#page-3744-0) Gateway .

Se a sua empresa for autenticada com o Active Directory:

<sup>l</sup> O Tableau Server deve ser configurado para proxy reverso antes de configurá-lo para Kerberos. Para obter mais informações, consulte [Configurar](#page-1727-0) o Kerberos.

### Configurar o Tableau Server para funcionar com um servidor proxy reverso e/ou balanceador de carga

Antes de configurar o Tableau Server, você precisará coletar as informações a seguir sobre a configuração do servidor proxy. Para configurar o Tableau Server, use o comando tsm configuration set. As informações de coleta obrigatória correspondem às opções necessárias ao executar t sm.

A maioria das seguintes opções do tsm também é usada para configurar as implantações do Tableau Server que funcionam em segundo plano a um balanceador de carga. Para obter mais informações, consulte Adicionar um [balanceador](#page-695-0) de carga.

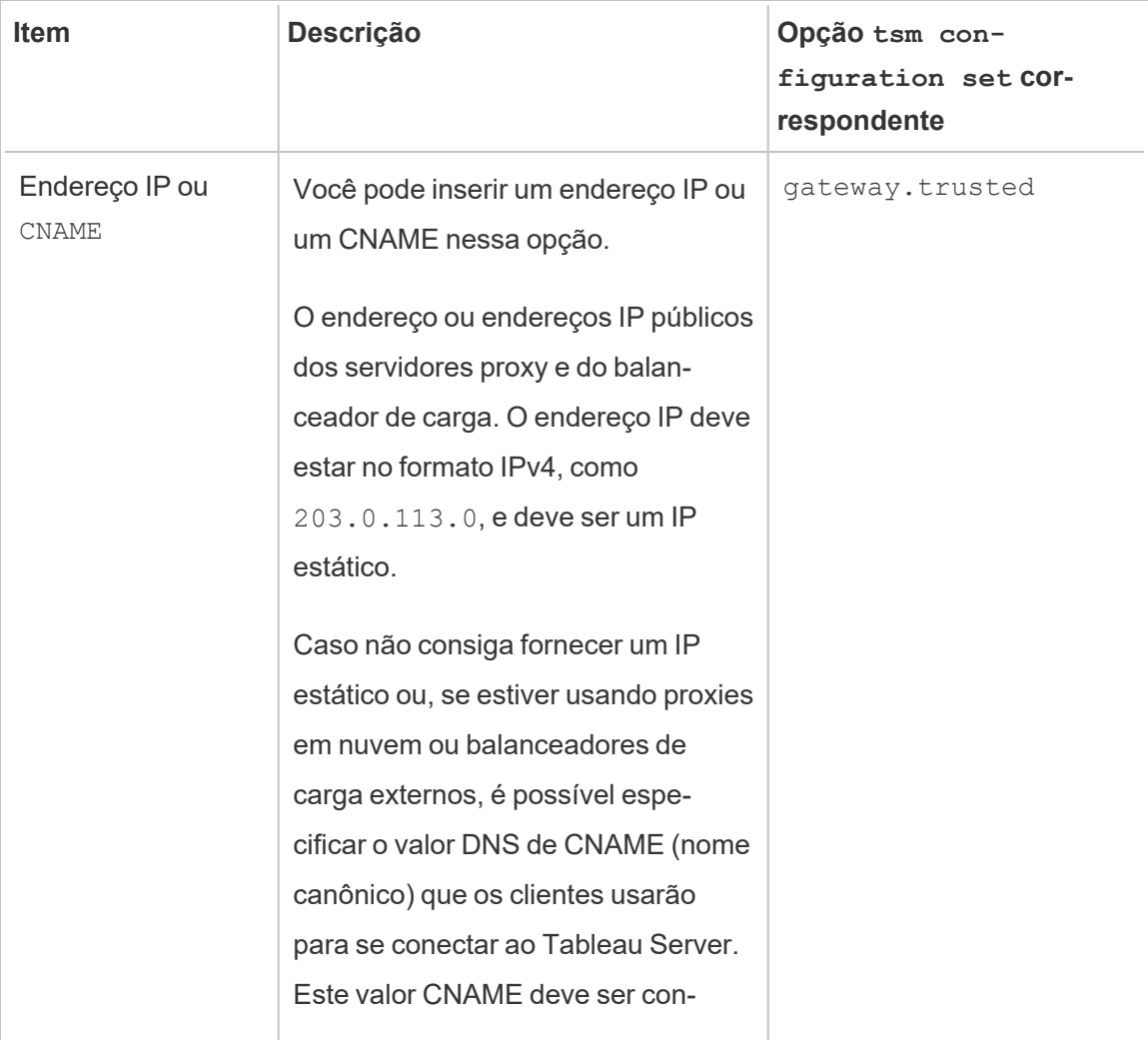

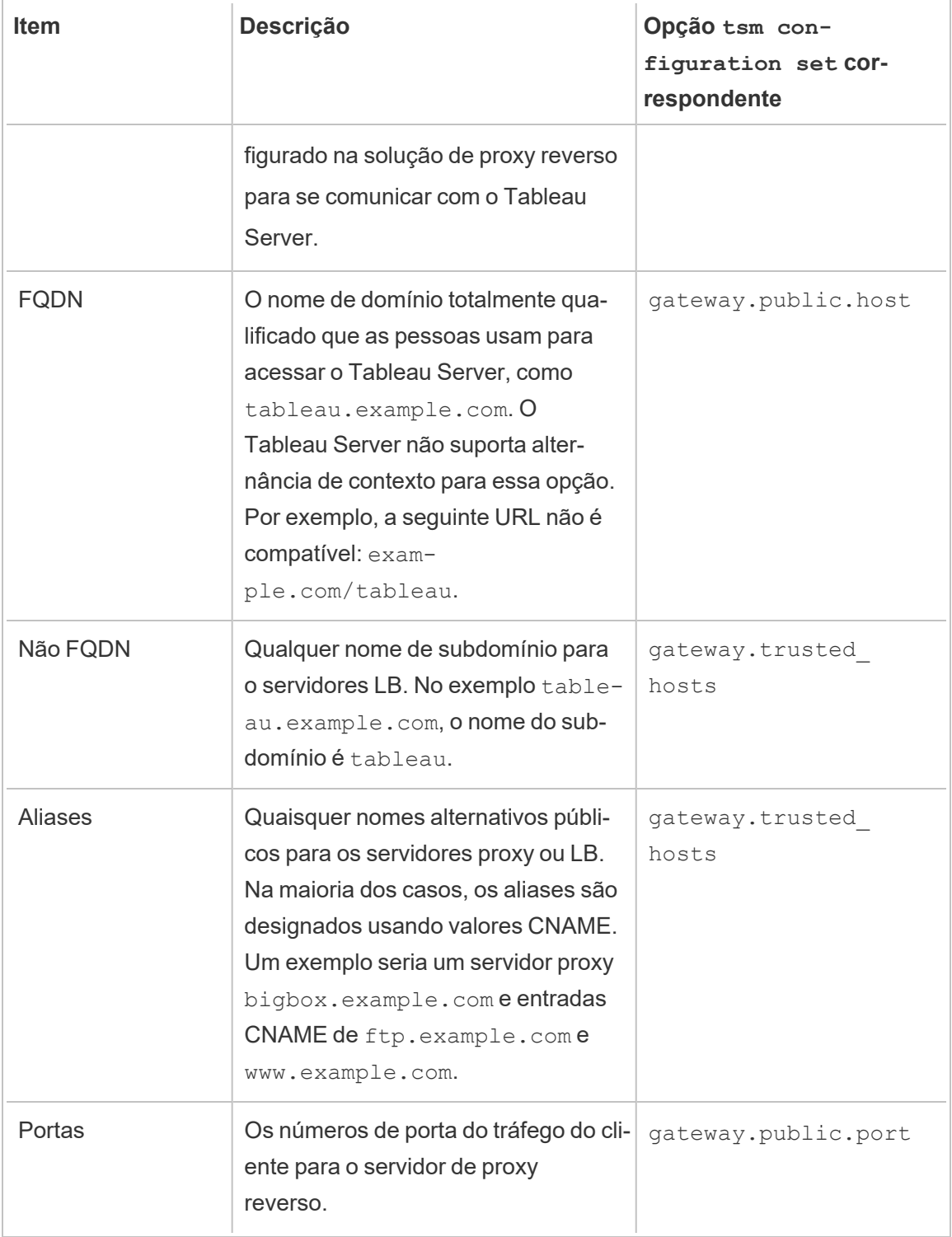

Se estiver usando uma instalação distribuída do Tableau Server, execute os seguintes comandos tsm no nó inicial do cluster.

1. Insira o comando a seguir para definir o FQDN que os clientes usarão para acessar o Tableau Server por meio dos servidores proxy e/ou LB, em que *name* é o FQDN:

tsm configuration set -k gateway.public.host -v '*name'*

Por exemplo, se o Tableau Server for encontrado inserindo-se https://tableau.example.com no navegador, digite este comando:

```
tsm configuration set -k gateway.public.host -v 'table-
au.example.com'
```
2. Digite o seguinte comando para definir o endereço ou o CNAME dos servidores proxy e ou LB, em que *server\_address* é o endereço IPv4 ou valor CNAME:

tsm configuration set -k gateway.trusted -v '*server\_ip\_address'*

Se sua organização usa vários servidores proxy e/ou servidores LB, insira vários endereços IPv4, separando-os com vírgulas. Intervalos de IP não são suportados. Para melhorar a inicialização do Tableau Server, reduza o número de entradas em gateway.trusted.

3. Insira o comando a seguir para especificar nomes alternativos para os servidores proxy/LB, como seus nomes de domínio totalmente qualificados, quaisquer nomes de domínio não totalmente qualificados e quaisquer aliases. Se houver mais de um nome, separe-os por vírgula.

tsm configuration set -k gateway.trusted\_hosts -v '*name1*, *name2*, *name3'*

#### Por exemplo:

tsm configuration set -k gateway.trusted hosts -v 'proxy1.example.com, proxy1, ftp.example.com, www.example.com'

4. Se o servidor proxy estiver usando SSL para se comunicar com a Internet, execute o seguinte comando, que diz ao Tableau que o servidor de proxy reverso está usando a porta 443 em vez da porta 80:

tsm configuration set -k gateway.public.port -v 443

**Observação**: se o servidor proxy estiver usando SSL para se comunicar com o Tableau Server, o SSL deverá ser configurado e estar habilitado no Tableau Server.

5. Insira o comando a seguir para aplicar a alteração de configuração:

tsm pending-changes apply

Se as alterações pendentes exigirem uma reinicialização do servidor, o comando pending-changes apply exibirá um prompt para que você saiba que ocorrerá uma reinicialização. Esse prompt será exibido mesmo que o servidor esteja parado, porém, nesse caso, não há reinicialização. Cancele o prompt com a opção --ignoreprompt, mas isso não altera o comportamento de reinicialização. Se as alterações não exigirem uma reinicialização, elas serão aplicadas sem um prompt. Para obter mais informações, consulte tsm [pending-changes](#page-2708-0) apply.

### Configurar o proxy reverso ou o servidor de balanceamento de carga para funcionar com o Tableau Server

Quando um cliente acessa o Tableau Server por um proxy reverso ou balanceador de carga, cabeçalhos de mensagem específicos precisam ser preservados (ou adicionados). Especificamente, todos os servidores na cadeia de mensagens precisam ser representados nas configurações gateway.trusted e gateway.trusted hosts.

O gráfico a seguir mostra cabeçalhos de exemplo de uma cadeia de mensagens de um salto na qual um servidor proxy está se comunicando diretamente com o Tableau Server:

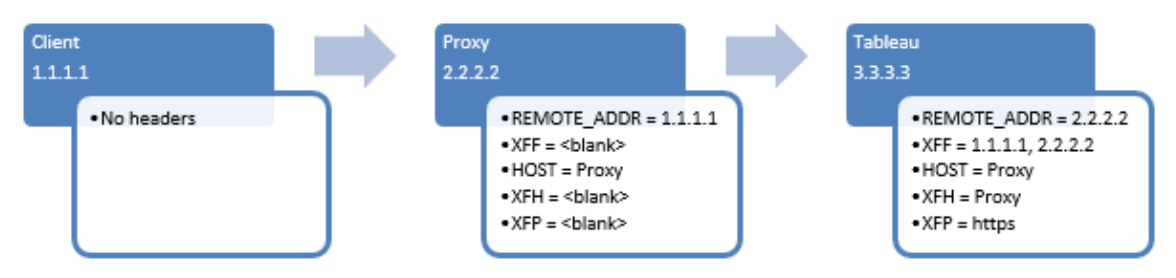

O gráfico a seguir mostra cabeçalhos de exemplo de uma cadeia de mensagens de vários saltos, na qual a mensagem passa por dois servidores proxy antes de se conectar ao Tableau Server:

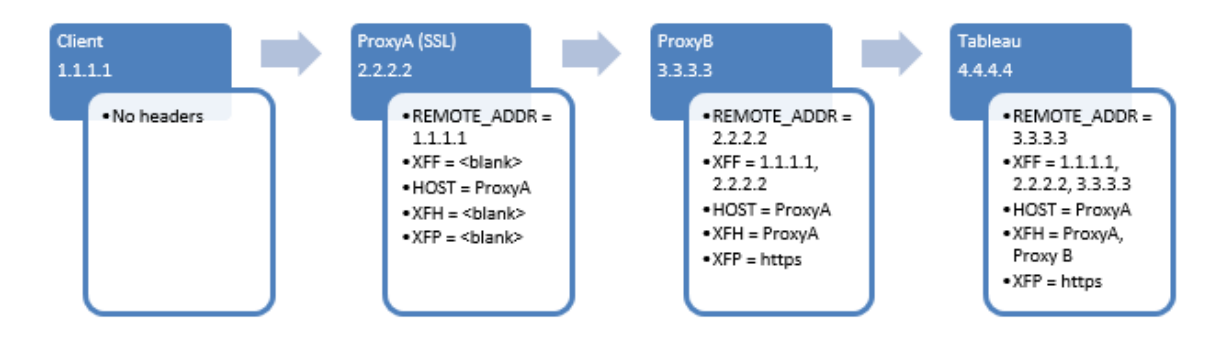

A tabela a seguir descreve o que são esses cabeçalhos e como eles estão relacionados às definições de configuração no Tableau Server:

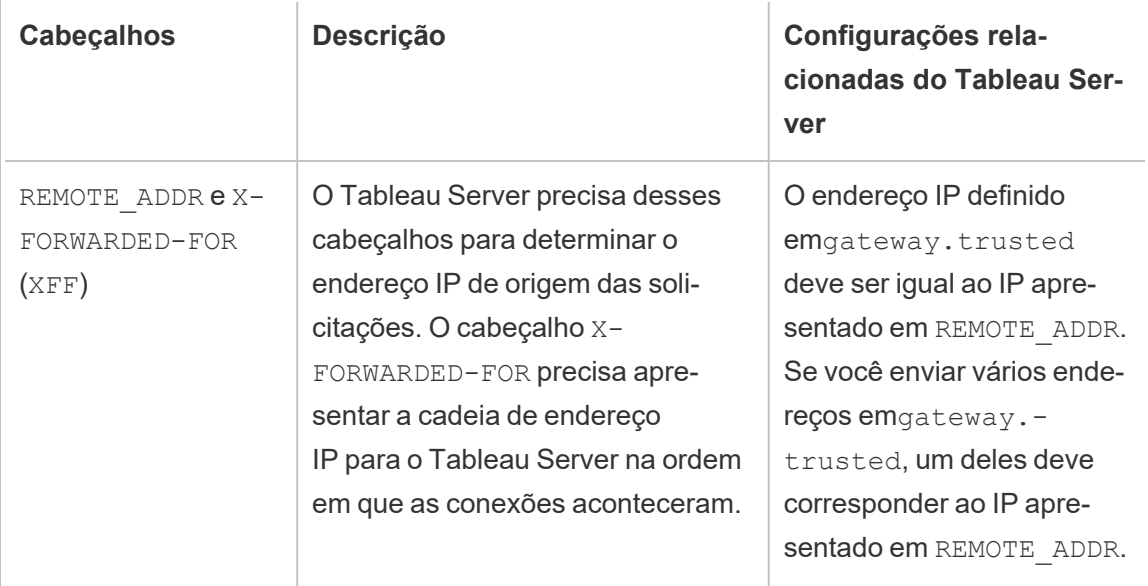

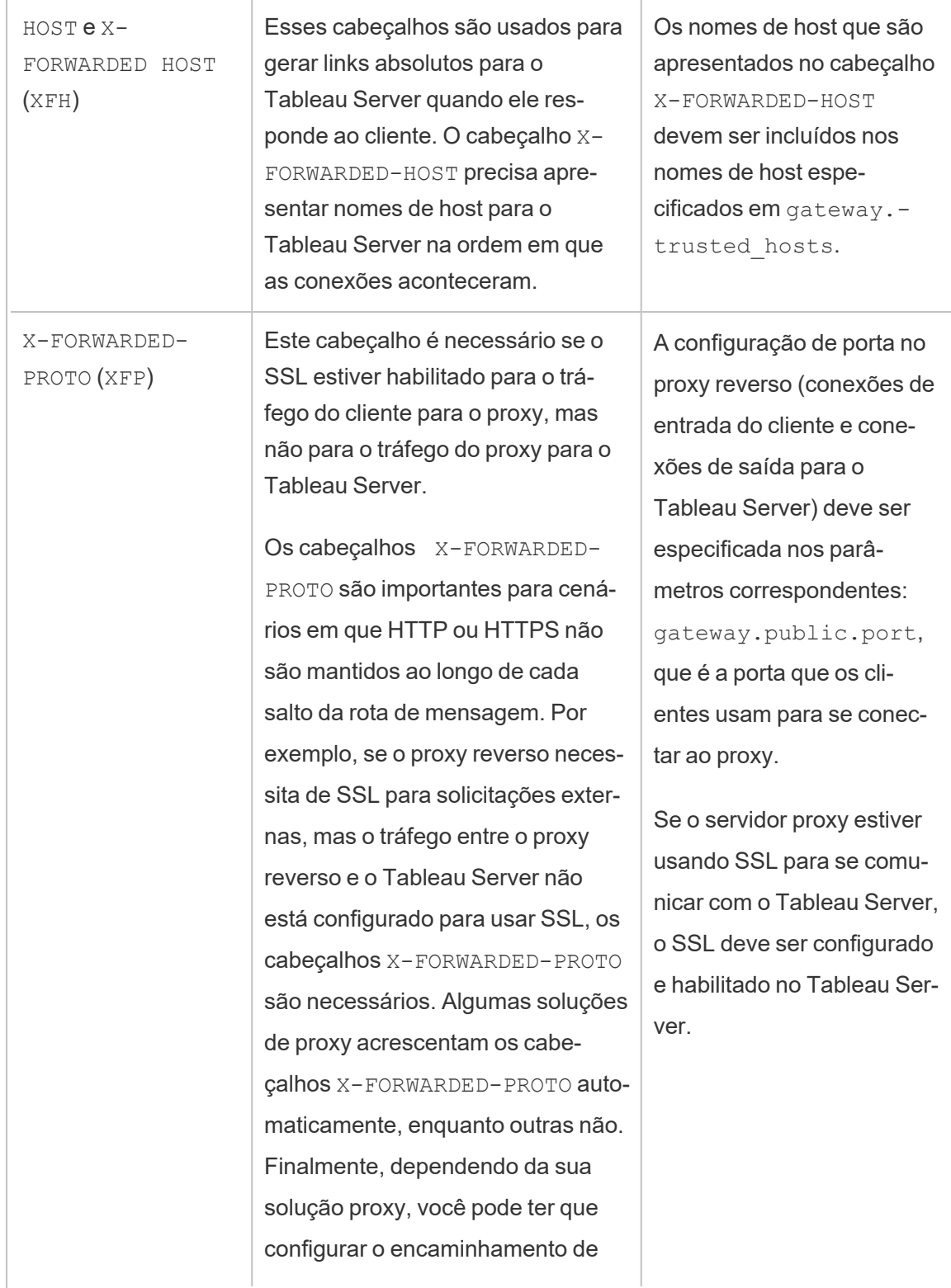

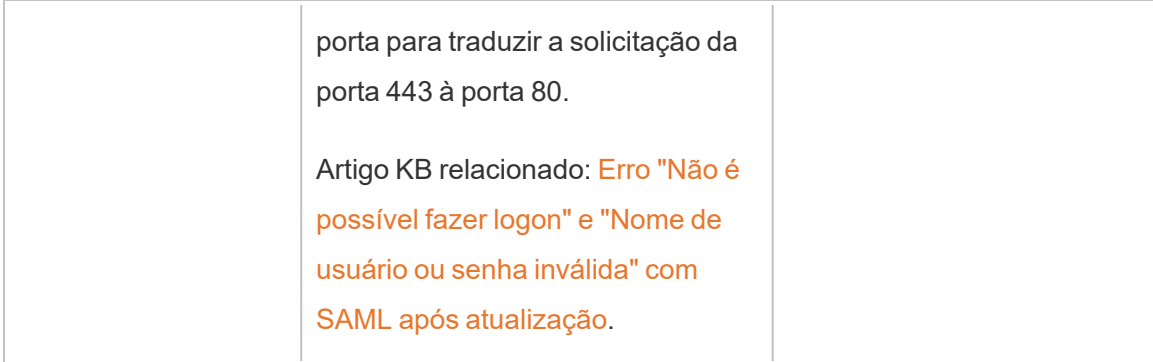

### Validar a configuração do proxy reverso e do balanceador de carga

Para validar a configuração do gateway para o Tableau Server, publique pastas de trabalho e fontes de dados usando a criação na Web do Tableau Server ou o Tableau Desktop. Ao se conectar por um navegador da Web com o Tableau Server na Internet, verifique se você está usando um navegador [recomendado](https://www.tableau.com/pt-br/products/techspecs#server). Publique e visualize pastas de trabalho que usam fontes de dados existentes além de uma fonte de dados publicada por você. Use os links abaixo para se familiarizar com a conexão com o Tableau Server como um usuário final.

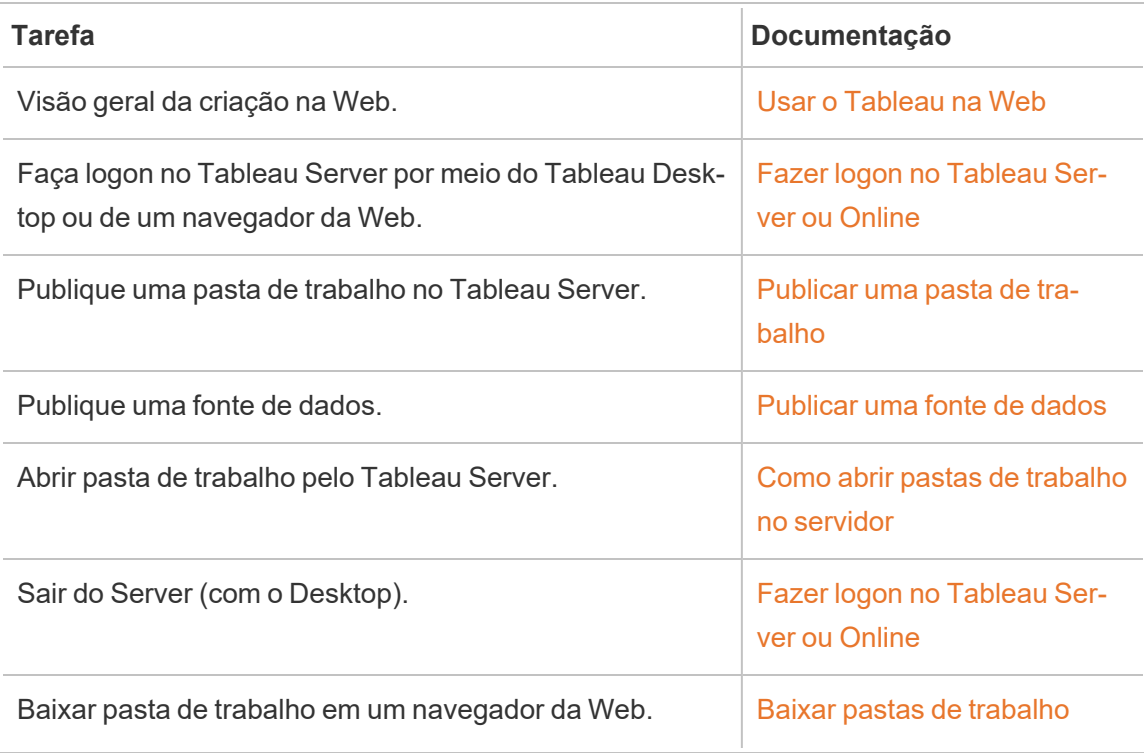

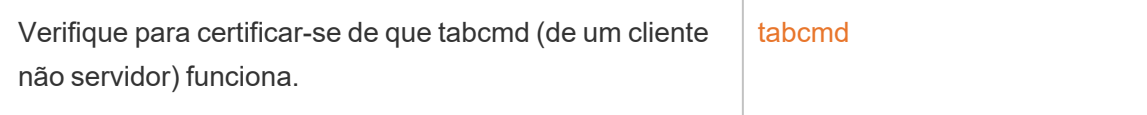

### Tópicos relacionados

- [Requisitos](https://help.tableau.com/current/desktopdeploy/pt-br/desktop_deploy_proxy.htm) de acesso à Internet do Tableau Desktop
- Adicionar um [balanceador](#page-695-0) de carga

# Implantar

Os tópicos desta seção disponibilizam informações sobre como instalar, configurar e atualizar o Tableau Server no Linux.

Procurando o Tableau Server no Windows? Consulte Instalar e [configurar](https://help.tableau.com/current/server/pt-br/install.htm) o Tableau Ser[ver](https://help.tableau.com/current/server/pt-br/install.htm)

## Validando seu plano de implantação do Server

Antes de se comprometer a instalar uma nova implantação do Tableau Server em sua organização, certifique-se de avaliar atentamente suas opções. Para a maioria das organizações, o Tableau Cloud fornecerá uma solução de análise mais confiável, eficiente e econômica em comparação com o Tableau Server auto-hospedado. Para obter informações sobre a viabilidade do Tableau Cloud para sua organização, revise essa postagem no blog, [Should](https://www.tableau.com/pt-br/blog/should-i-move-my-analytics-cloud) I move my [analytics](https://www.tableau.com/pt-br/blog/should-i-move-my-analytics-cloud) to the cloud? (Devo mover minha análise para a nuvem?)

Já está executando o Tableau Server e deseja migrar para o Tableau Cloud? Consulte [Guia](https://help.tableau.com/current/guides/migration/pt-br/emg_intro.htm) de [migração](https://help.tableau.com/current/guides/migration/pt-br/emg_intro.htm) manual do Tableau Cloud.

Se você determinou que deve auto-hospedar o Tableau Server, recomendamos seguir a implantação prescrita do Tableau no Guia de [implantação](https://help.tableau.com/current/guides/enterprise-deployment/pt-br/edg_intro.htm) empresarial (EDG). O EDG apresenta uma arquitetura de referência totalmente testada e suportada, de alto desempenho, escalável e segura, baseada em uma rede de dados em camadas. No futuro, estamos comprometidos em investir na arquitetura de referência EDG para facilitar o lançamento de recursos e melhorar os cenários de atualização.

## Instalação e configuração do Tableau Server

Os tópicos referenciados na parte inferior desta página descrevem as etapas de instalação e configuração do Tableau Server. Se estiver instalando uma implantação distribuída (cluster), use as etapas neste tópico para instalar o nó inicial e, em seguida, instalar nós adicionais, consulte Instalações distribuída e de alta [disponibilidade](#page-579-0) do Tableau Server.

Depois de executar a instalação, é necessário continuar a configuração ao ativar uma licença, registrar o Tableau Server e configurar várias definições, inclusive a autenticação.

### Outros métodos de instalação

Há alguns métodos alternativos para a instalação do Tableau Server.

- Se quiser um procedimento de início rápido para instalar o Tableau Server em um ambiente de não produção, consulte Começar a [instalação.](#page-418-0)
- Para obter um procedimento completo que descreve como implantar uma arquitetura de referência de quatro nós pronta para empresas em um data center em camadas, consulte Guia de [implantação](https://help.tableau.com/current/guides/enterprise-deployment/pt-br/edg_intro.htm) do Tableau Server Enterprise.
- Instalação [automatizada](#page-427-0) do Tableau Server.
- <sup>l</sup> Se estiver instalando o Tableau Server em um ambiente sem conexão à Internet, consulte Instalar o Tableau Server em um ambiente [desconectado](#page-434-0) (fisicamente isolado).
- Além disso, é possível instalar o Tableau Server em várias plataformas de nuvem. Consulte [Auto-hospedar](#page-3245-0) o Tableau Server em um serviço de nuvem pública.

### Validando seu plano de implantação do Server

Antes de se comprometer a instalar uma nova implantação do Tableau Server em sua organização, certifique-se de avaliar atentamente suas opções. Para a maioria das organizações, o Tableau Cloud fornecerá uma solução de análise mais confiável, eficiente e econômica em comparação com o Tableau Server auto-hospedado. Para obter informações sobre a

viabilidade do Tableau Cloud para sua organização, revise essa postagem no blog, [Should](https://www.tableau.com/pt-br/blog/should-i-move-my-analytics-cloud) I move my [analytics](https://www.tableau.com/pt-br/blog/should-i-move-my-analytics-cloud) to the cloud? (Devo mover minha análise para a nuvem?)

Já está executando o Tableau Server e deseja migrar para o Tableau Cloud? Consulte [Guia](https://help.tableau.com/current/guides/migration/pt-br/emg_intro.htm) de [migração](https://help.tableau.com/current/guides/migration/pt-br/emg_intro.htm) manual do Tableau Cloud.

Se você determinou que deve auto-hospedar o Tableau Server, recomendamos seguir a implantação prescrita do Tableau no Guia de [implantação](https://help.tableau.com/current/guides/enterprise-deployment/pt-br/edg_intro.htm) empresarial (EDG). O EDG apresenta uma arquitetura de referência totalmente testada e suportada, de alto desempenho, escalável e segura, baseada em uma rede de dados em camadas. No futuro, estamos comprometidos em investir na arquitetura de referência EDG para facilitar o lançamento de recursos e melhorar os cenários de atualização.

### Antes de começar

Para instalar o Tableau Server, é necessário que o seu computador atenda aos requisitos de hardware. Você receberá uma mensagem que informa se o seu computador atende os requisitos mínimos, mas não satisfaz os requisitos mínimos recomendados. Neste caso, o hardware do computador pode suportar uma instalação de avaliação do Tableau, mas não é adequada para um ambiente de produção. Para obter mais informações, consulte [Antes](#page-347-0) da [instalação...](#page-347-0).

### Etapas de instalação

As etapas a seguir descrevem como instalar o Tableau Server em um único computador. Use as etapas para instalar o Tableau Server em uma implantação de servidor único. Use as etapas para instalar o nó inicial em uma implantação de vários nós do Tableau Server. Execute as etapas em sequência.

- 1. Instalar e [inicializar](#page-369-0) o TSM
- 2. Ativar e [registrar](#page-375-0) o Tableau Server
- 3. [Configurar](#page-396-0) as definições do nó inicial
- 4. Adicionar uma conta de [administrador](#page-413-0)
- 5. Confirmar a [instalação](#page-415-0)

### <span id="page-347-0"></span>Antes da instalação...

**Observação:** encontre informações adicionais sobre as especificações técnicas para o Tableau Server no site da Web do Tableau, [aqui.](http://www.tableau.com/pt-br/products/techspecs#server)

Este tópico inclui as solicitações e recomendações que devem ser consideradas antes de instalar o Tableau Server em um ambiente de produção.

- Se você não estiver familiarizado com o Tableau Server e desejar implementá-lo na sua organização, incentivamos que você implemente primeiro o Tableau Server como um único servidor em um ambiente de teste. A maneira mais fácil de fazer uma instalação de servidor único é seguir as etapas em Começar a [instalação.](#page-418-0)
- Para obter um procedimento completo que descreve como implantar uma arquitetura de referência de quatro nós pronta para empresas em um data center em camadas, consulte Guia de [implantação](https://help.tableau.com/current/guides/enterprise-deployment/pt-br/edg_intro.htm) do Tableau Server Enterprise.
- Se você estiver implantando o Tableau Server em um cluster distribuído, revise [Requi](#page-588-0)sitos [distribuídos](#page-588-0) além dos requisitos e das recomendações descritas neste tópico.
- Se você estiver migrando da instalação do Tableau Server no Windows para o Linux, consulte Migrar o Tableau Server do [Windows](#page-785-0) para o Linux.

### Validando seu plano de implantação do Server

Antes de se comprometer a instalar uma nova implantação do Tableau Server em sua organização, certifique-se de avaliar atentamente suas opções. Para a maioria das organizações, o Tableau Cloud fornecerá uma solução de análise mais confiável, eficiente e econômica em comparação com o Tableau Server auto-hospedado. Para obter informações sobre a viabilidade do Tableau Cloud para sua organização, revise essa postagem no blog, [Should](https://www.tableau.com/pt-br/blog/should-i-move-my-analytics-cloud) I move my [analytics](https://www.tableau.com/pt-br/blog/should-i-move-my-analytics-cloud) to the cloud? (Devo mover minha análise para a nuvem?)

Já está executando o Tableau Server e deseja migrar para o Tableau Cloud? Consulte [Guia](https://help.tableau.com/current/guides/migration/pt-br/emg_intro.htm) de [migração](https://help.tableau.com/current/guides/migration/pt-br/emg_intro.htm) manual do Tableau Cloud.

Se você determinou que deve auto-hospedar o Tableau Server, recomendamos seguir a implantação prescrita do Tableau no Guia de [implantação](https://help.tableau.com/current/guides/enterprise-deployment/pt-br/edg_intro.htm) empresarial (EDG). O EDG apresenta uma arquitetura de referência totalmente testada e suportada, de alto desempenho, escalável e segura, baseada em uma rede de dados em camadas. No futuro, estamos comprometidos em investir na arquitetura de referência EDG para facilitar o lançamento de recursos e melhorar os cenários de atualização.

### Recomendações de hardware para instalações de produção

A lista a seguir descreve as recomendações mínimas de hardware para uma instalação de nó único e uso de produção do Tableau Server:

**Importante:** essas recomendações são mínimas e podem não refletir os requisitos da sua instalação e organização. Por exemplo, há vários fatores que podem afetar os requisitos de espaço em disco, incluindo se você publicará ou não extrações, fluxos e o número de pastas de trabalho no Tableau Server. Para obter mais informações sobre o que pode afetar os requisitos de espaço livre em disco, consulte [Requisitos](#page-284-0) de espaço em [disco](#page-284-0).

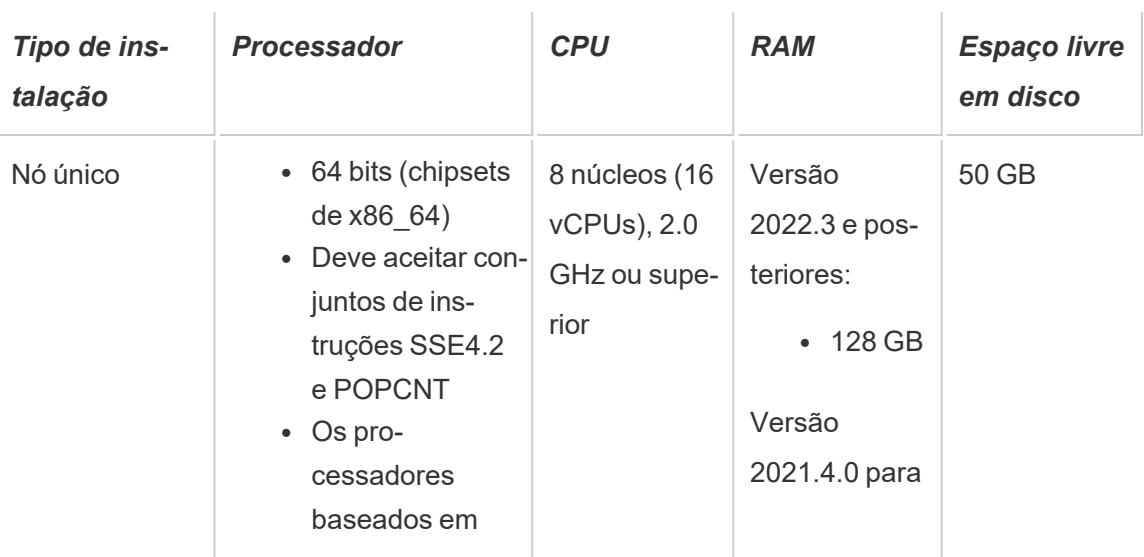

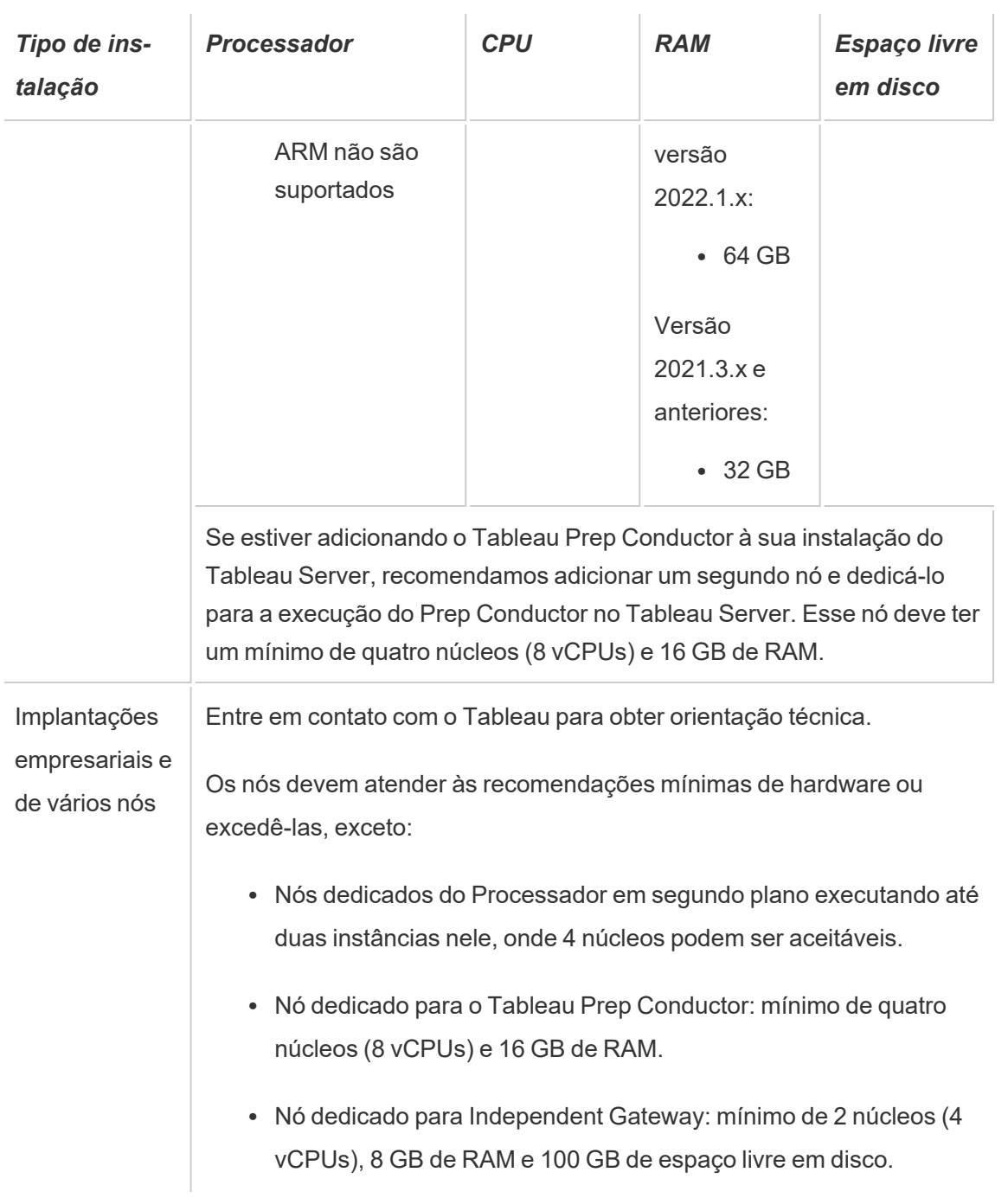

**Importante:** o requisito de espaço em disco não pode ser verificado até que você inicialize o TSM. Se não tiver espaço suficiente, só saberá disso após a instalação do pacote do Tableau Server.

Espaço em disco de 50 GB disponível, com no mínimo 15 GB alocados para o diretório  $\sqrt{\mathrm{opt}}$ e o restante alocado para o diretório  $/\text{var}$  para armazenamento de dados.

<sup>l</sup> O espaço livre em disco será calculado após a extração do programa de Instalação do Tableau Server. O programa de instalação usa cerca de 1 GB de espaço. Pode ser necessário alocar espaço em disco adicional dependendo de vários fatores, como estar usando extrações.

Os bits principais do Tableau Server devem ser instalados no diretório com pelo menos 15 GB de espaço livre em disco. Se você tentar instalar o Tableau Server em um computador que não possua espaço o suficiente, o pacote do Tableau Server será instalado, mas será incapaz de continuar com a configuração. Por padrão, o local de instalação é o diretório /opt. É possível alterar o caminho da instalação do Tableau Server nas distribuições de RHE.

Se planejar fazer uso extenso de extrações, então pode precisar alocar espaço em disco adicional. É possível especificar um diretório diferente para o armazenamento de dados (extração) durante a instalação.

<sup>l</sup> **Requisitos de espaço de armazenamento conectado à rede para armazenamento de arquivo externo:** se você estiver planejando configurar o [Tableau](#page-3644-0) Server com [armazenamento](#page-3644-0) de arquivo externo, precisará estimar a quantidade de espaço de armazenamento para dedicar em seu armazenamento conectado à rede.

Estimativa do tamanho do armazenamento: você deve levar em consideração a quantidade de armazenamento necessária para publicar e atualizar as extrações. Além disso, você também deve levar em consideração o tamanho do backup do repositório, a menos que escolha especificamente a opção de fazer o backup do repositório separadamente, conforme descrito no tópico Opção 2: [repositório](#page-3668-0) de backup sepa[radamente](#page-3668-0)

- Extrações:
	- <sup>l</sup> Considere o número de extrações que será publicado no Tableau Server e o tamanho de cada extração. Teste as suas necessidades ao publicar várias extrações no Tableau Server e, em seguida, verifique o espaço em

disco usado. Você pode usar essa quantidade de espaço em disco para ajudar a descobrir quantas extrações serão publicadas no Tableau Server no decorrer do tempo, além de como cada extração existente terá o tamanho aumentado.

- Considere o espaço necessário pelo diretório temp durante uma atualização de extração. O diretório temp, que armazena uma extração durante a atualização, pode necessitar de um tamanho três vezes maior que o do arquivo final.
- Backup do repositório:
	- Para obter uma estimativa dos dados do repositório, verifique o tamanho do diretório <data directory>/pgsql/data/base.
	- Para obter o tamanho exato dos dados de repositório, abra o arquivo de backup e use o tamanho do arquivo workgroup.pg dump.
- A contagem de núcleos baseia-se nos núcleos "físicos". Núcleos físicos podem representar hardware de servidor reais ou em uma máquina virtual (VM). O hyper-threading é ignorado para a finalidades de contar núcleos.
- <sup>l</sup> A RAM mostrada é o mínimo recomendado para uma instalação de um nó único. A instalação pode funcionar melhor com mais RAM, dependendo da atividade, do número de usuários e dos trabalhos em segundo plano.

Para ver a lista completa de recomendações e os requisitos mínimos, consulte [Requisitos](#page-362-0) mínimos de hardware e [recomendações](#page-362-0) para o Tableau Server. Para as especificações de hardware, o Tableau testa a escalabilidade internamente, consulte [Recomendações](#page-289-0) de hardware para [instalações](#page-289-0) de produção.

Para implementações de nuvem públicas na Amazon Web Services e na Google Cloud Platform, a "vCPU" é na realidade uma CPU de hiper processamento e não um núcleo de CPU total. Ao dimensionar as instâncias na nuvem, é preciso ter o dobro de vCPU que o informado nos requisitos de núcleo de CPU do Tableau Server (8 vCPU necessária para uma instalação de avaliação gratuita mínima, 16 vCPU recomendada para uma instalação de nó único).

### Requisitos do sistema operacional

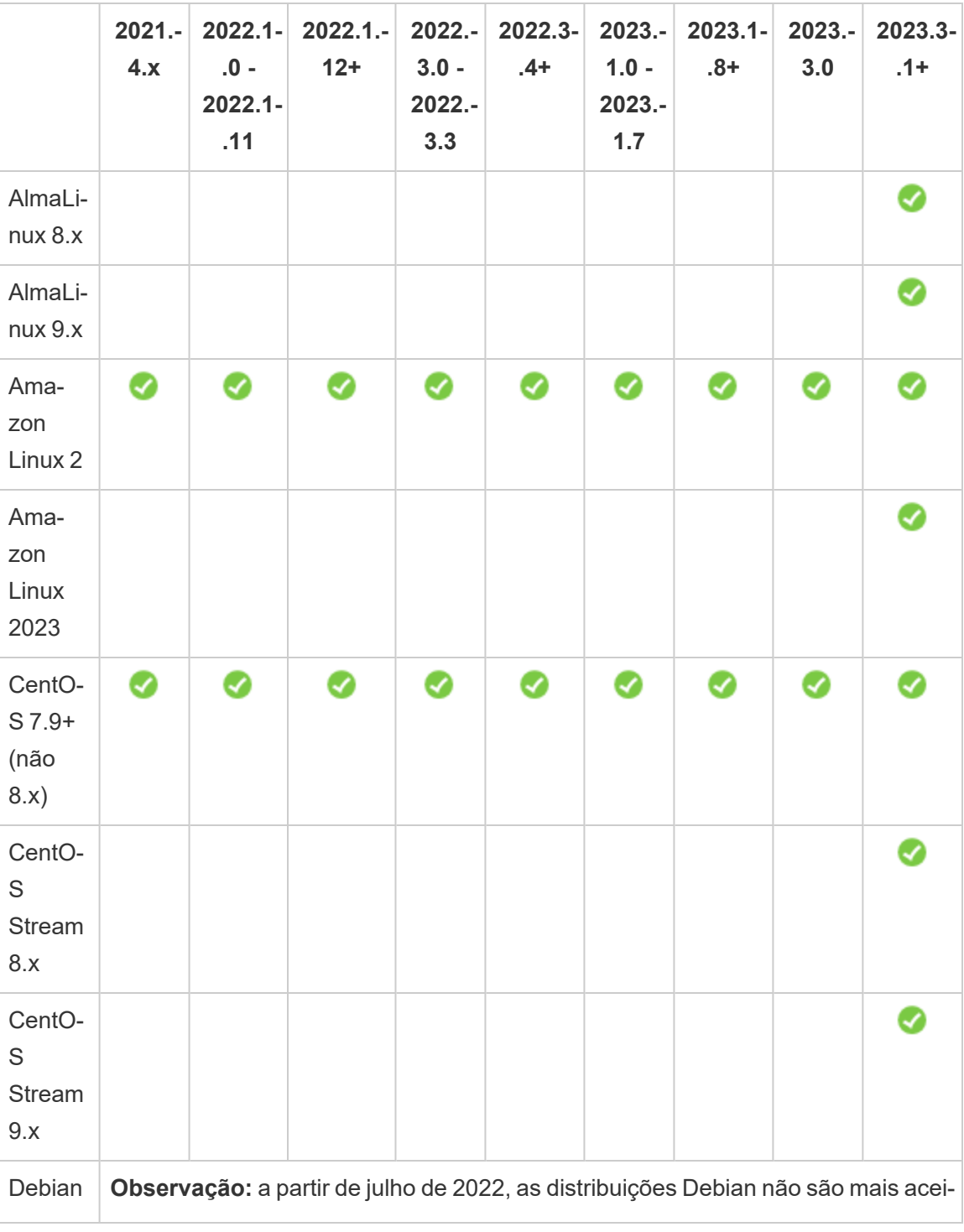

As seguintes distribuições do Linux são aceitas:

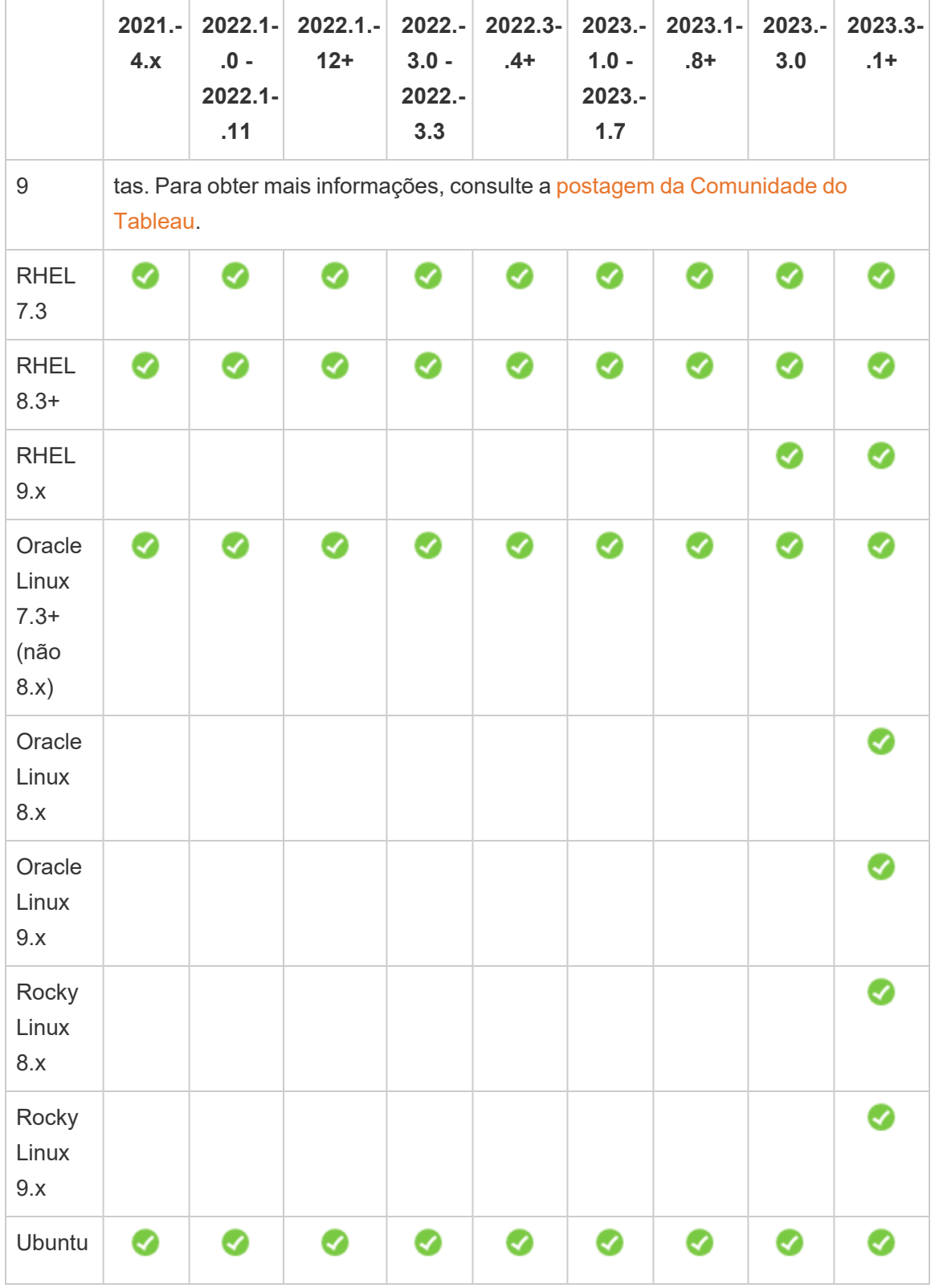

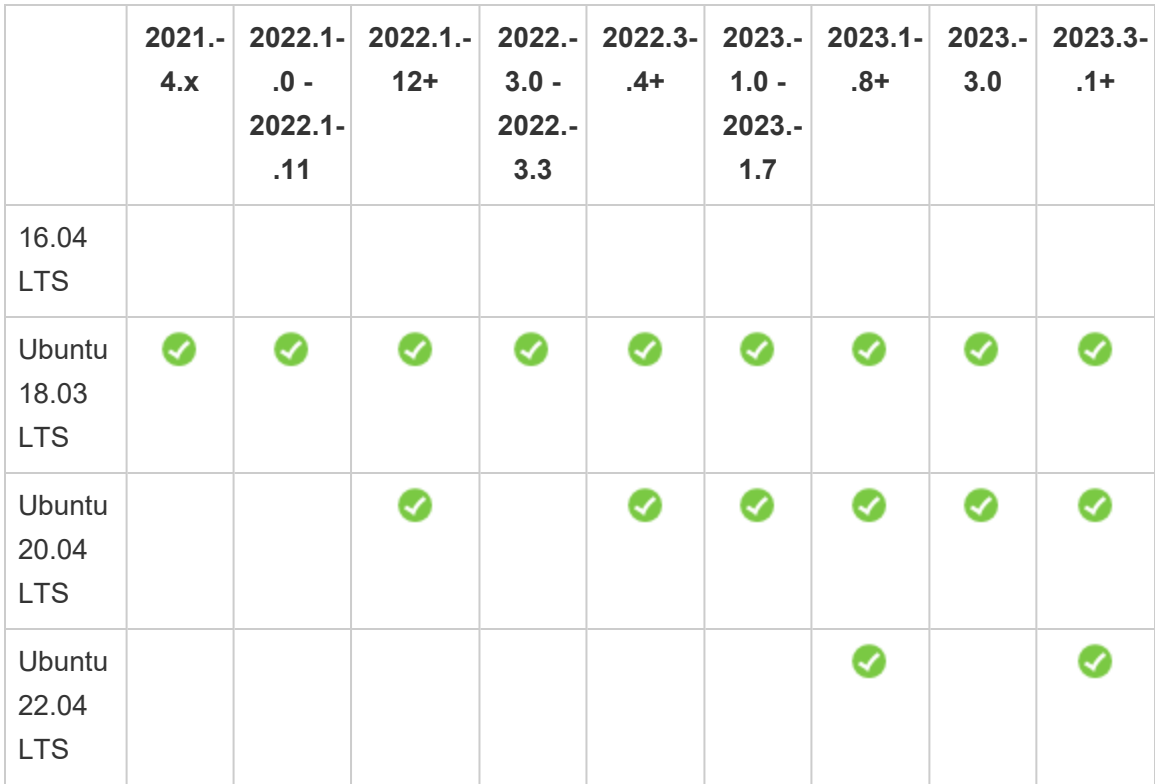

Para obter informações sobre os requisitos de distribuição do Linux para o Tableau Server em um contêiner, consulte [Distribuições](#page-455-0) com suporte para criação .

**Importante:** para garantir que você tenha as correções de segurança e a funcionalidade mais recentes, o Tableau recomenda enfaticamente que você use a versão mais recente com suporte da distribuição do Linux na qual está implantando. O Tableau geralmente testa e valida na versão secundária mais recente de uma versão principal de distribuição com suporte.

Notas adicionais sobre distribuições Linux:

• As distribuições Red Hat Enterprise Linux (RHEL), CentOS, Oracle Linux e Amazon Linux são coletivamente denominadas nesta documentação como semelhantes a RHEL.

- A partir de julho de 2022, as distribuições Debian não são mais aceitas. Para obter mais informações, consulte a postagem da [Comunidade](https://community.tableau.com/s/news/a0A4T0000011xDOUAY/debian-end-of-life) do Tableau.
- As versões não LTS de Ubuntu não são compatíveis.
- Ubuntu versão 17.04 não é compatível.
- O suporte para Ubuntu versão 20.04 foi adicionado no Tableau Server versão 2023.1.0 e nas versões de manutenção do Server 2022.1.12 e 2022.3.4. Não é aceito em versões anteriores.
- <sup>l</sup> As versões anteriores do CentOS e do Ubuntu não são compatíveis porque o Tableau Server requer o systemd para gerenciamento de processos.
- A versão do instalador com o sufixo do arquivo, .deb, é instalada nas distribuições do Ubuntu e do Debian.
- Kernels personalizados não são compatíveis.

Em uma instalação de vários nós do Tableau Server, todos os nós do computador onde o Tableau Server estiver sendo instalado devem executar o Linux e a mesma distribuição do Linux.

### Diretório de instalação

Os bits principais do Tableau Server são instalados no diretório /opt por padrão.

- O diretório onde você instala o Tableau Server deve ter ao menos 15 GB de espaço livre em disco alocado. Se você tentar instalar o Tableau Server em um computador que não possua espaço o suficiente, o pacote do Tableau Server será instalado, mas será incapaz de continuar com a configuração.
- <sup>l</sup> Você pode especificar um local de instalação não padrão em sistemas do tipo RHEL, mas não pode alterar isso no Ubuntu.
- Não especifique um link simbólico ou um local de diretório em um volume de Sistema de arquivos de rede (NFS) ao especificar um local de instalação não padrão em sistemas do tipo RHEL.

Diretório de dados

Por padrão, o Tableau Server criará um diretório de dados para todo o conteúdo e as extrações gerenciadas pelo Tableau. O diretório é criado em /var/opt/tableau/tableau\_ server.

É possível especificar um diretório diferente para o armazenamento de dados (extração) durante a instalação. Caso planeje usar um diretório diferente, não crie o diretório. Em vez disso, deixe que a instalação do Tableau Server o crie. O diretório de dados requer permissões específicas definidas durante o processo de instalação.

Para alterar o diretório de dados, você deve passar um sinalizador junto com o caminho do diretório de dados ao executar o script initialize-tsm. Consulte [Saída](#page-3196-0) de ajuda para script [initialize-tsm](#page-3196-0).

Se estiver alterando o diretório de dados padrão:

- Não especifique um link simbólico ou um local para o diretório de dados em um volume de NFS (Network File System).
- <sup>l</sup> Não especifique um local para o diretório de dados com um caminho que inclua um ponto ou espaço. Se houver um ponto ou espaço no caminho, a inicialização falhará.
- O diretório de dados deve ser instalado em um diretório diferente do diretório da instalação.

**Importante**: você não pode alterar o local do diretório de dados após executar initialize-tsm. O local do diretório de dados continuará pelo restante do tempo de implantação, incluindo atualizações subsequentes.

### Tableau Prep Conductor

O Tableau Prep Conductor é um dos processos no Tableau Server. Ele executa um fluxo, verifica as credenciais de conexão e envia alertas se houver falha em um fluxo. O Tableau Prep Conductor usa a funcionalidade de agendamento e monitoramento do Tableau Server para automatizar os fluxos em execução para atualizarem a saída do fluxo, em vez de fazer logon

no Tableau Prep Builder para executar manualmente fluxos individuais à medida que seus dados são alterados.

O Tableau Prep Conductor é licenciado separadamente e está disponível com a licença do Data Management Para obter mais informações sobre o licenciamento do Tableau Prep Conductor, consulte Licença Data [Management.](#page-3818-0)

Recomendamos habilitar o Tableau Prep Conductor em um nó dedicado. Para obter mais informações:

- Se estiver instalando um novo Tableau Server, consulte Etapa 1 (nova [instalação\):](#page-3837-0) instalar o Tableau Server com o Tableau Prep [Conductor.](#page-3837-0)
- Se você estiver adicionando o Tableau Prep Conductor a uma instalação existente do Tableau Server, consulte o tópico Etapa 1 [\(instalação](#page-3843-0) existente): habilitar o Tableau Prep [Conductor.](#page-3843-0)

### Requisitos adicionais

Certifique-se de que o seu ambiente também atenda aos requisitos adicionais a seguir:

#### **Nome de host**

- O Tableau Server deve resolver o hosthame para um endereço IP usando o servidor de nomes de domínio (DNS) ou com um arquivo de host local no computador que está executando o Tableau Server. Por padrão, os arquivos de host são armazenados em /etc/hosts.
- O nome de host do servidor não deve ser alterado após iniciar o Tableau Services Manager durante o processo de instalação. Por exemplo, isso pode acontecer se o pacote cloud-init for usado para inicializar uma máquina virtual e o Tableau Server for instalado nesta máquina.
- Os nomes do host que incluem sublinhado ( ) não são compatíveis com o Tableau Server.

#### **Endereço IP estáticos**

O computador no qual o Tableau Server for instalado deve ter um endereço de IPv4 ou IPv6 estático.

#### **Drivers de banco de dados**

Para conectar-se a fontes de dados específicas, o computador no qual o Tableau Server for instalado deve ter os drivers de banco de dados corretos instalados. Para obter mais informações, consulte [Drivers](#page-607-0) de banco de dados.

#### **Portas disponíveis**

O TSM e Tableau Server precisam de uma porta TCP para que você os acesse. O padrão do TSM é a porta 8850 e o padrão do serviço de Gateway do Tableau Server é a porta 80. Recomendamos certificar que as portas 8850 e 80 não estejam sendo usadas no seu sistema antes de instalar o Tableau Server. Se essas portas não estiverem disponíveis, as portas de TSM e gateway podem ser dinamicamente remapeadas a números de porta diferente e, atualmente, não há interface para exibir para qual porta eles foram remapeados.

Consulte Portas do Tableau Services [Manager](#page-3173-0).

#### **Configuração do firewall local**

Se você estiver executando um firewall no computador onde o Tableau Server será instalado, você precisará abrir as seguintes portas padrão para o tráfego do Tableau Server. Todos os números de porta, exceto 443, podem ser alterados.

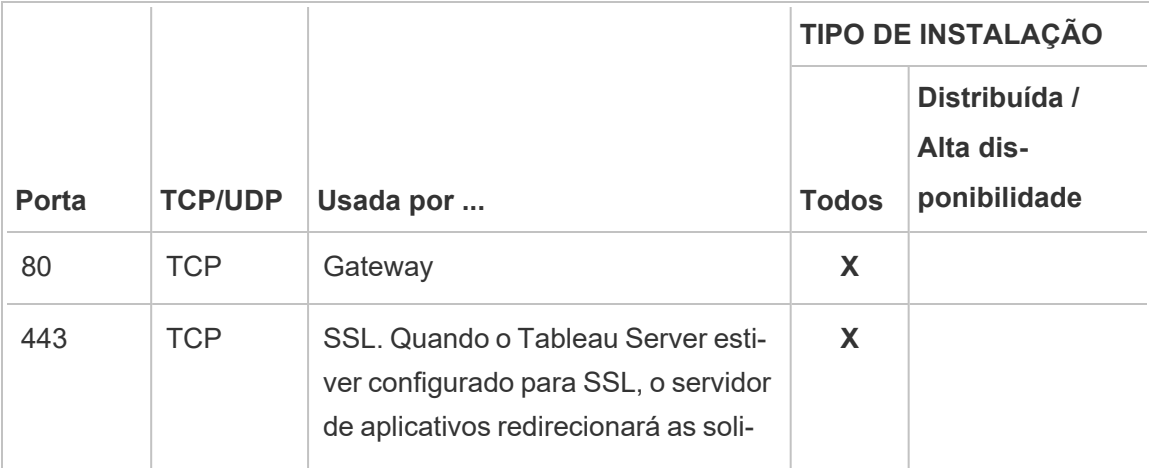

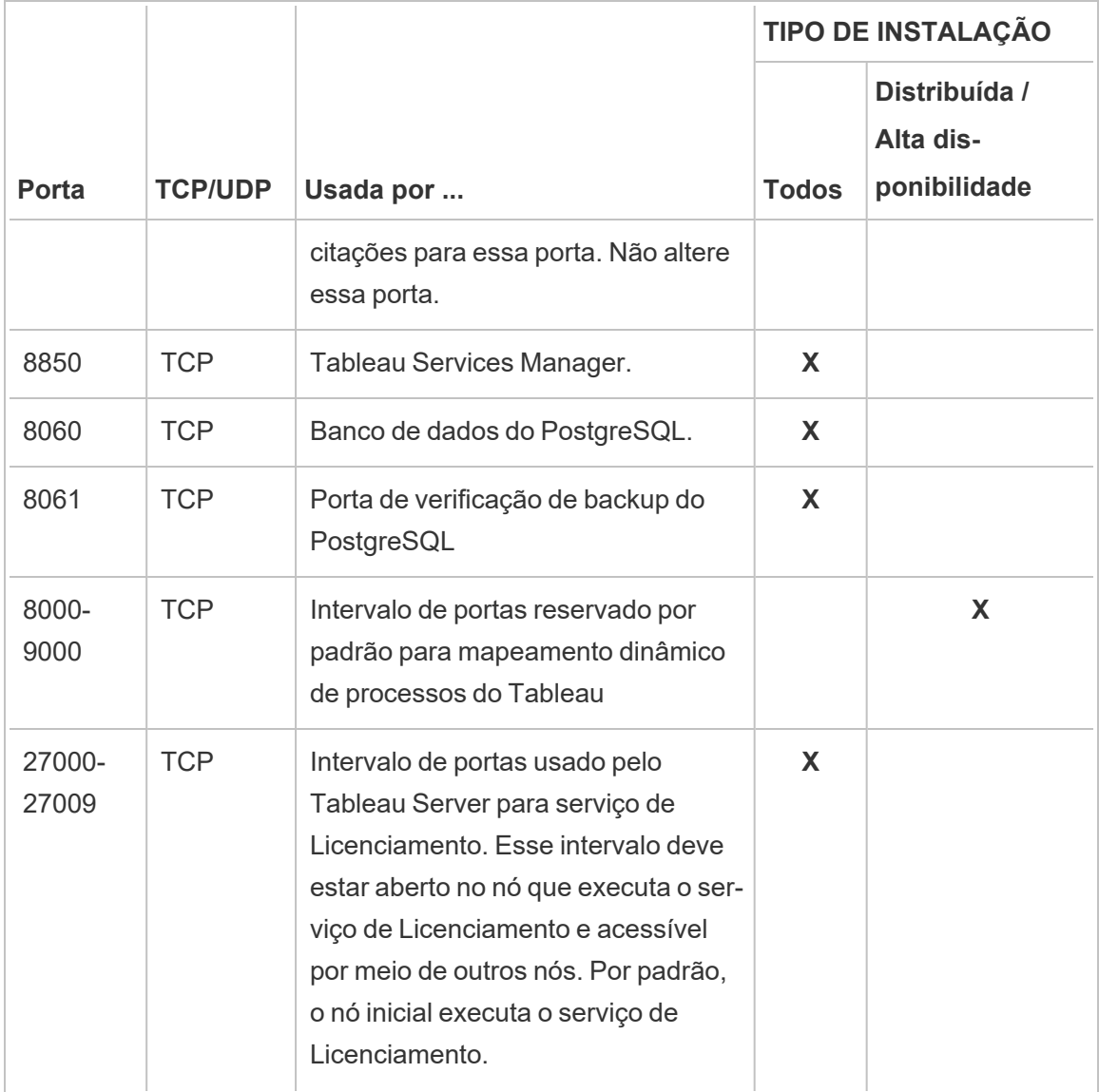

Consulte Portas do Tableau Services [Manager](#page-3173-0) e [Configurar](#page-422-0) o firewall local.

#### **Usuários e grupos do sistema**

O Tableau Server no Linux usa um usuário sem privilégios e dois grupos para funcionar adequadamente. O Tableau criará a conta e grupos padrão durante a instalação. Como alternativa, é possível especificar contas existentes. Consulte [Usuários](#page-314-0) e grupos do sistema e Grupo de [autorização](#page-267-0) TSM.

#### **Acesso sudo e raiz**
Todas as tarefas de instalação e administrativas do Tableau Server devem ser executadas como raiz. Geralmente é alcançado usando o comando sudo, mas também é possível executar os comandos diretamente como o usuário raiz.

Para instalar o Tableau Server em uma conta raiz, é necessário especificar uma conta de usuário durante a instalação. A conta será usada para gerenciar o TSM. Especifique a conta ao executar o script initialize-tsm com a opção -a. Consulte Saída de ajuda para script [initialize](#page-3196-0)[tsm](#page-3196-0).

#### **Senha da conta**

A conta de usuário usada para instalar e administrar o Tableau Server deve ser passível de autenticação com uma senha. Ou seja, o usuário não deve usar outros meios de autenticação (por exemplo, autenticação de chave pública).

Se a conta usada para instalar e inicializar o Tableau Server não tiver uma senha, será possível definir uma com o comando passwd:

sudo passwd \$USER

#### **Requisito de acesso à porta**

Se quiser instalar o Tableau Server remotamente, por exemplo, por meio de SSH, verifique se as seguintes portas estão abertas:

- 8850. A porta usada para a interface da Web do Tableau Services Manager (TSM). Você pode usar esta interface para configurar o Tableau Server.
- 80. A porta usada para a principal interface da Web do Tableau Server.

O instalador do Tableau Server tenta abrir essas portas durante o processo de instalação, mas ele só pode abri-las para o firewall  $f$ i rewalld. Se o seu computador executar outro firewall, abra as portas antes da instalação.

### **Ambientes do Contêiner virtual**

A partir da versão 2021.2, certas configurações do Tableau Server no Linux podem ser executadas em um contêiner. Para obter mais detalhes sobre as configurações compatíveis, consulte Tableau Server em um [contêiner.](#page-448-0)

As versões anteriores do Tableau Server no Linux e as configurações sem suporte não foram testadas e não têm suporte em ambientes de contêineres virtuais, como Docker. Nesses casos, se for instalado nesses ambientes, o Tableau Server no Linux não funcionará como esperado.

Requisitos do pacote

#### **Systemd**

O Tableau Server exige o systemdpara gerenciar os serviços. Este pacote é instalado por padrão no CentOS 7 e no Ubuntu 16. Caso decida testar o Tableau Server em uma versão modificada dessas distribuições, você pode executar o seguinte comando para confirmar que o systemd está instalado:

#### whereis systemd

Se o systemdestiver instalado, o local da instalação é exibido. Por exemplo, você poderá ver a seguinte saída:

```
systemd: /usr/lib/systemd /etc/systemd /usr/sha-
re/systemd /usr/share/man/man1/systemd.1.gz
```
Se o systemd estiver instalado, mas o instalador do Tableau encontrar falhas nas verificações de requisitos para systemd, talvez esse systemd não esteja em execução. Para verificar se o systemd está em execução, execute o seguinte comando:

ls /run/systemd

O resultado será uma lista de arquivos e diretórios. Se o systemd estiver em execução, o resultado incluirá system. Caso system não esteja listado, isso quer dizer que o systemd não está em execução.

### **Software antivírus**

O software antivírus que verifica os diretórios usados pelo Tableau Server pode interferir na instalação e no uso contínuo do Tableau Server. Em alguns casos, isso pode resultar em falhas de instalação, problemas de inicialização do Tableau Server ou afetar o desempenho. Se você planeja executar um software antivírus no computador que executa o Tableau Server, siga as recomendações na Base de dados de [conhecimento.](https://kb.tableau.com/articles/howto/improving-performance-by-using-antivirus-exclusions?lang=pt-br)

<span id="page-362-0"></span>*Continue para a próxima etapa: Instalação e [configuração](#page-345-0) do Tableau Server.*

# Requisitos mínimos de hardware e recomendações para o Tableau Server

Os requisitos mínimos de hardware e as recomendações a seguir aplicam-se a todos os computadores que estão executando o Tableau Server, incluindo hardware físico e máquinas virtuais (VMs):

<sup>l</sup> Os **requisitos mínimos** são o hardware mínimo que seu computador deverá ter para que a instalação do Tableau Server ocorra. Não recomendamos que você tente executar o Tableau Server em servidores com esses valores, mesmo se estiver apenas testando. Dependendo dos recursos que você licenciou e está usando, pode ter um desempenho ruim e uma experiência irreal. Em certos casos, o Tableau Server não pode ser iniciado sem pelo menos 20 GB de memória.

Para prototipagem e teste de prova de conceito (PoC), recomendamos o uso do Tableau Cloud. Isso lhe dará a oportunidade de experimentar o Tableau Server em um hardware de tamanho adequado.

<sup>l</sup> As **recomendações mínimas para produção** excedem os requisitos mínimos de instalação e representam a configuração mínima de hardware que você deve usar para a instalação na maioria dos nós de produção. Se seu computador pessoal atender aos requisitos mínimos de instalação, mas não atender a essas recomendações, o programa de instalação o avisará, mas você poderá continuar a instalação. Para determinados nós dedicados a tarefas e processos específicos, como o processador em segundo plano, ou Prep, você pode usar servidores que não atendem a esta

recomendação mínima.

As recomendações mínimas listadas aqui são indicadas como orientação geral. No entanto, as recomendações para seu ambiente podem variar. Para obter mais informações, consulte a Seção de [recomendações](https://help.tableau.com/current/server/pt-br/server_baseline_config.htm#hardware-recommendations) de hardware do tópico [Configurações](https://help.tableau.com/current/server/pt-br/server_baseline_config.htm) de linha de base [recomendadas.](https://help.tableau.com/current/server/pt-br/server_baseline_config.htm)

Além disso, o Tableau Server não deverá ser instalado em um computador físico ou uma instância de VM que também esteja executando aplicativos que consomem muitos recursos, por exemplo, bancos de dados, servidores de aplicativos ou uma instância de VM que usa recursos compartilhados.

**Observação**: Se você instalar o Tableau Server em um computador que atende aos requisitos mínimos de hardware, mas não tiver pelo menos 8 núcleos e 16 GB de memória do sistema, os padrões serão reduzidos para uma instância de cada processo por padrão. Para obter mais informações sobre processos, consulte Limites de [processo](#page-3172-0) do [servidor](#page-3172-0)

Procurando o Tableau Server no Windows? Consulte [Requisitos](https://help.tableau.com/current/server/pt-br/server_hardware_min.htm) mínimos de hardware e [recomendações](https://help.tableau.com/current/server/pt-br/server_hardware_min.htm) para o Tableau Server

### Requisitos de mínimos de hardware para instalação

Recomendamos enfaticamente que qualquer teste de prova de conceito (PoC) ou prototipagem seja feito usando o Tableau Cloud. Isso garante que você estará executando em sistemas com recursos adequados.

O computador no qual você está instalando ou atualizando o Tableau Server deve atender aos requisitos mínimos de hardware para instalação. Se o programa de instalação determinar que seu computador pessoal não atende aos requisitos a seguir, você não será capaz

de instalar o Tableau Server. Atender a esses requisitos não garante uma boa experiência no teste do Tableau Server

#### **Requisitos mínimos de hardware**

Esses requisitos mínimos são para instalar o Tableau Server. Eles não garantem testes ou uso bem-sucedidos. Para obter as recomendações mínimas de produção, consulte [Reco](#page-365-0)[mendações](#page-365-0) mínimas de hardware para produção.

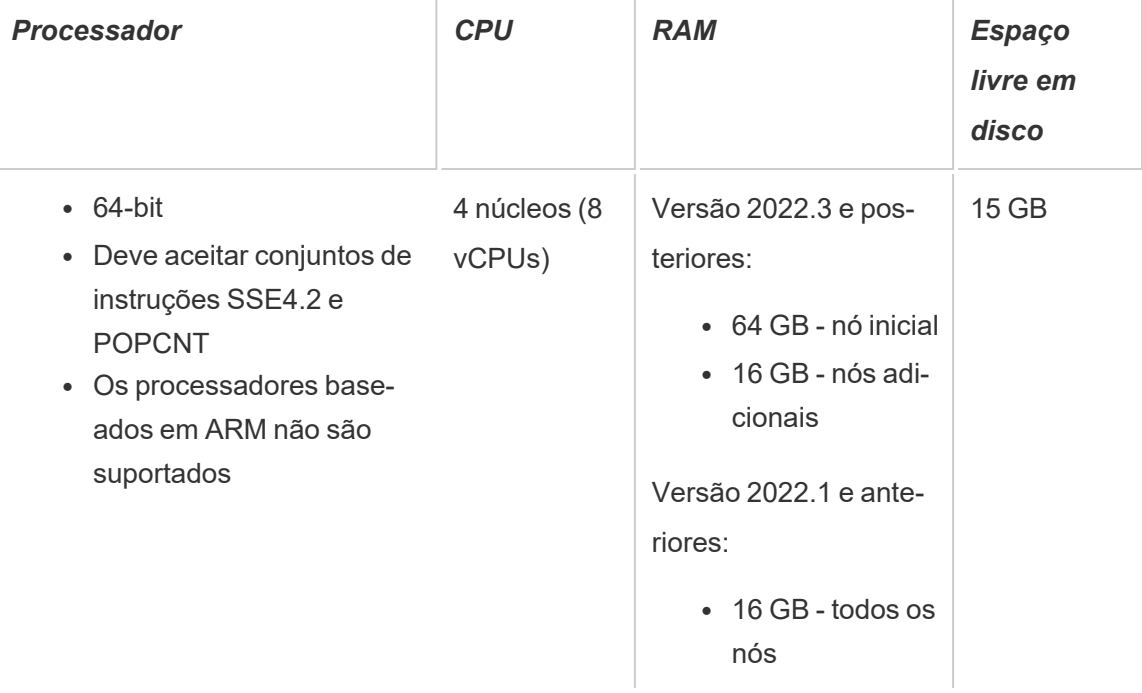

<sup>l</sup> O espaço livre em disco será calculado após a extração do programa de Instalação do Tableau Server. O programa de instalação usa cerca de 1 GB de espaço. Pode ser necessário alocar espaço em disco adicional dependendo de vários fatores, como estar usando extrações.

Os bits principais do Tableau Server devem ser instalados no diretório com pelo menos 15 GB de espaço livre em disco. Se você tentar instalar o Tableau Server em um computador que não possua espaço o suficiente, o pacote do Tableau Server será instalado, mas será incapaz de continuar com a configuração. Por padrão, o local de

instalação é o diretório /opt. É possível alterar o caminho da instalação do Tableau Server nas distribuições de RHE.

Se você planeja fazer uso intenso de extrações, talvez seja necessário alocar espaço em disco adicional. É possível especificar um diretório diferente para o armazenamento de dados (extração) durante a instalação.

• A contagem de núcleos baseia-se nos núcleos "físicos". Núcleos físicos podem representar hardware de servidor reais ou em uma máquina virtual (VM). O hyper-threading é ignorado para a finalidades de contar núcleos.

### <span id="page-365-0"></span>Recomendações mínimas de hardware para produção

Para uso em produção, os computadores no quais você instala ou atualiza o Tableau Server deverão atender ou exceder as recomendações mínimas de hardware. Estas recomendações são gerais. As necessidades reais do sistema para as instalações do Tableau Server podem variar com base em muitos fatores, incluindo o número de usuários e o número e tamanho das extrações, bem como os recursos que você licenciou. Se o programa de instalação determinar que o seu computador não atende às recomendações a seguir, você receberá um aviso, mas poderá continuar com o processo de instalação. Para obter mais informações, consulte [Recomendações](#page-289-0) de hardware para instalações de produção.

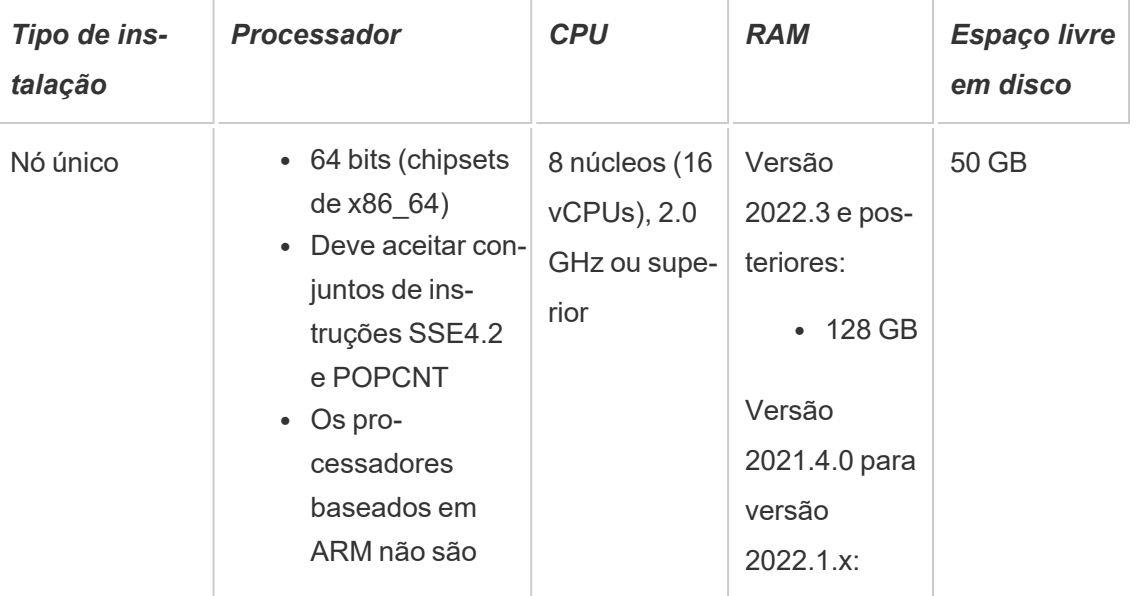

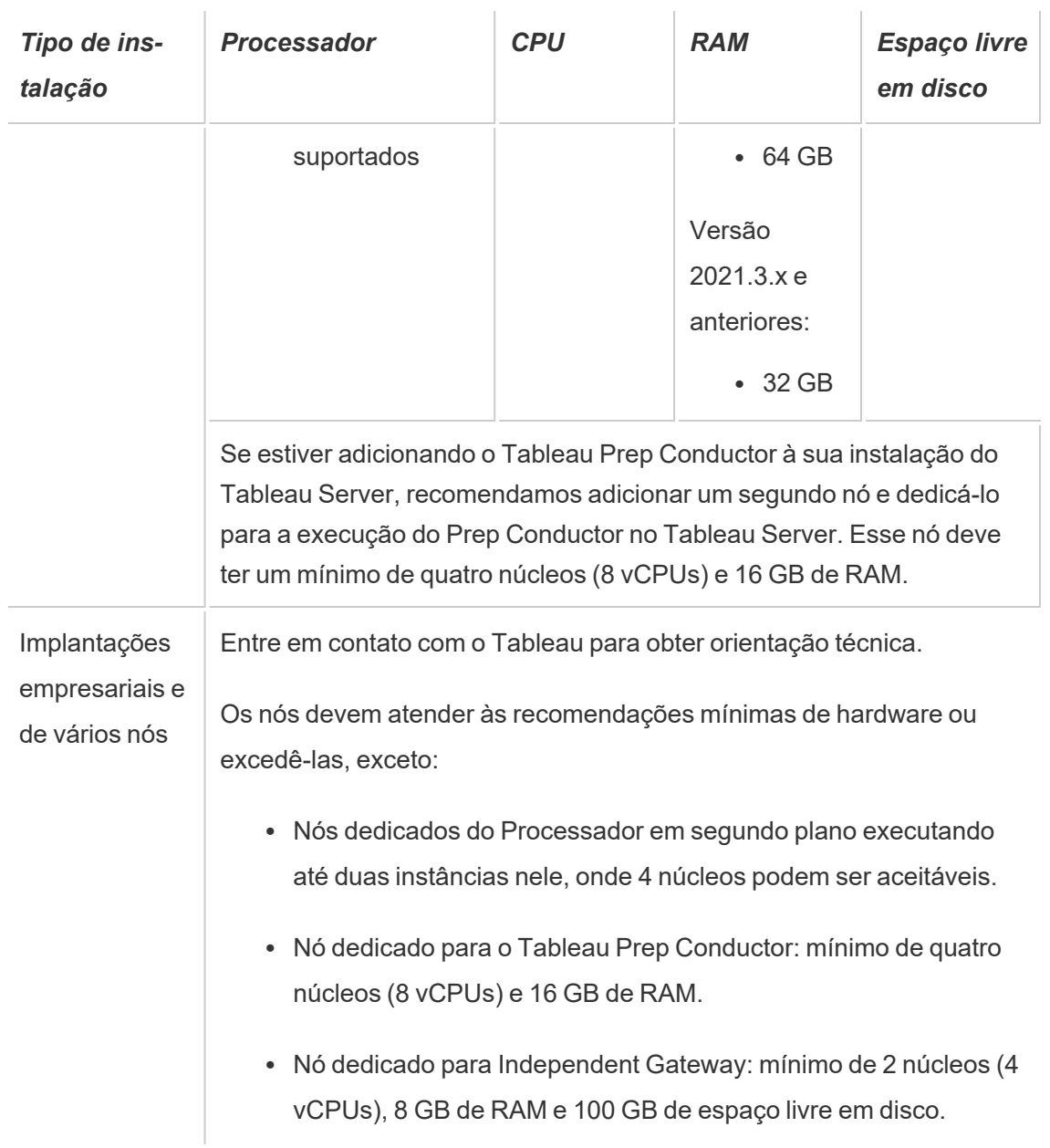

**Importante:** o requisito de espaço em disco não pode ser verificado até que você inicialize o TSM. Se não tiver espaço suficiente, só saberá disso após a instalação do pacote do Tableau Server.

Espaço em disco de 50 GB disponível, com no mínimo 15 GB alocados para o diretório /opt e o restante alocado para o diretório /var para armazenamento de dados.

<sup>l</sup> O espaço livre em disco será calculado após a extração do programa de Instalação do Tableau Server. O programa de instalação usa cerca de 1 GB de espaço. Pode ser necessário alocar espaço em disco adicional dependendo de vários fatores, como estar usando extrações.

Os bits principais do Tableau Server devem ser instalados no diretório com pelo menos 15 GB de espaço livre em disco. Se você tentar instalar o Tableau Server em um computador que não possua espaço o suficiente, o pacote do Tableau Server será instalado, mas será incapaz de continuar com a configuração. Por padrão, o local de instalação é o diretório  $\sqrt{\text{opt}}$ . É possível alterar o caminho da instalação do Tableau Server nas distribuições de RHE.

Se planejar fazer uso extenso de extrações, então pode precisar alocar espaço em disco adicional. É possível especificar um diretório diferente para o armazenamento de dados (extração) durante a instalação.

<sup>l</sup> **Requisitos de espaço de armazenamento conectado à rede para armazenamento de arquivo externo:** se você estiver planejando configurar o [Tableau](#page-3644-0) Server com [armazenamento](#page-3644-0) de arquivo externo, precisará estimar a quantidade de espaço de armazenamento para dedicar em seu armazenamento conectado à rede.

Estimativa do tamanho do armazenamento: você deve levar em consideração a quantidade de armazenamento necessária para publicar e atualizar as extrações. Além disso, você também deve levar em consideração o tamanho do backup do repositório, a menos que escolha especificamente a opção de fazer o backup do repositório separadamente, conforme descrito no tópico Opção 2: [repositório](#page-3668-0) de backup sepa[radamente](#page-3668-0)

- Extrações:
	- Considere o número de extrações que será publicado no Tableau Server e o tamanho de cada extração. Teste as suas necessidades ao publicar várias extrações no Tableau Server e, em seguida, verifique o espaço em disco usado. Você pode usar essa quantidade de espaço em disco para ajudar a descobrir quantas extrações serão publicadas no Tableau

Server no decorrer do tempo, além de como cada extração existente terá o tamanho aumentado.

- <sup>l</sup> Considere o espaço necessário pelo diretório temp durante uma atualização de extração. O diretório temp, que armazena uma extração durante a atualização, pode necessitar de um tamanho três vezes maior que o do arquivo final.
- Backup do repositório:
	- Para obter uma estimativa dos dados do repositório, verifique o tamanho do diretório <data directory>/pgsql/data/base.
	- Para obter o tamanho exato dos dados de repositório, abra o arquivo de backup e use o tamanho do arquivo workgroup.pg\_dump.
- A contagem de núcleos baseia-se nos núcleos "físicos". Núcleos físicos podem representar hardware de servidor reais ou em uma máquina virtual (VM). O hyper-threading é ignorado para a finalidades de contar núcleos.
- <sup>l</sup> A RAM mostrada é o mínimo recomendado para uma instalação de um nó único. A instalação pode funcionar melhor com mais RAM, dependendo da atividade, do número de usuários e dos trabalhos em segundo plano.

Para ver a lista completa de recomendações e os requisitos mínimos, consulte [Requisitos](#page-362-0) mínimos de hardware e [recomendações](#page-362-0) para o Tableau Server. Para as especificações de hardware, o Tableau testa a escalabilidade internamente, consulte [Recomendações](#page-289-0) de hardware para [instalações](#page-289-0) de produção.

Para obter as recomendações do hardware para o Tableau Server na nuvem, consulte o seguinte:

• Selecionar um tipo e um tamanho de instância AWS no Guia do [administrador](https://help.tableau.com/v2021.4/offline/pt-br/tableau_server_linux_aws.pdf) do [Tableau](https://help.tableau.com/v2021.4/offline/pt-br/tableau_server_linux_aws.pdf) Server no Linux na AWS Cloud

- Selecionar um tipo e tamanho da máquina virtual do Google Compute Engine no [Guia](https://help.tableau.com/v2021.4/offline/pt-br/tableau_server_linux_gcp.pdf) do [administrador](https://help.tableau.com/v2021.4/offline/pt-br/tableau_server_linux_gcp.pdf) do Tableau Server no Linux na Google Cloud Platform
- Selecionar um tipo e um tamanho de máquina virtual do Microsoft Azure no [Guia](https://help.tableau.com/v2021.4/offline/pt-br/tableau_server_linux_azure.pdf) do [administrador](https://help.tableau.com/v2021.4/offline/pt-br/tableau_server_linux_azure.pdf) do Tableau Server no Linux no Microsoft Azure

## <span id="page-369-0"></span>Instalar e inicializar o TSM

Esse tópico é um guia pelo processo de instalação do Tableau Server e pela inicialização do Tableau Services Manager (TSM).

**Importante:** não instale uma versão beta do Tableau Server no seu ambiente de produção. Nunca se deve restaurar uma instalação de produção do Tableau Server por meio de um backup de uma versão beta.

### Pré-requisitos

Antes de prosseguir, analise o tópico, Antes da [instalação...](#page-347-0).

Consultar parâmetros de inicialização opcional

Antes de instalar e inicializar o TSM, é importante que consulte os parâmetros que pode ter definido opcionalmente como parte da operação de inicialização. Só é possível executar o initialize-tsm uma vez, então certifique-se de executá-lo com todas as opções que sua empresa precisa. Algumas opções, como usuário e grupo do sistema não padrão, só podem ser configuradas como parte da operação de inicialização. Outras configurações, como as configurações do proxy de encaminhamento e porta dinâmica, podem ser definidas manualmente depois de executar a inicialização, mas esse processo é muito mais trabalhoso.

Para obter uma lista completa dos parâmetros opcionais, consulte [Saída](#page-3196-0) de ajuda para script [initialize-tsm.](#page-3196-0)

Alguns cenários usuais nos quais os parâmetros de inicialização opcional são usados:

- <sup>l</sup> Configuração do Tableau Server para trabalhar com um servidor do proxy de encaminhamento Consulte Opcional: parâmetros [initalize-tsm](#page-373-0) usuais, a seguir neste tópico, para configurar o Tableau Server durante a instalação. Além disso, configure o Tableau Server após a instalação, consulte [Configuração](#page-330-0) do Tableau Server no Linux para trabalhar com um proxy de [encaminhamento](#page-330-0)
- <sup>l</sup> Especificar mapeamento dinâmico de portas. Por padrão, a maioria das portas necessárias pelo Tableau Server é atribuída (mapeada) dinamicamente de um intervalo de portas predefinido. As atribuições de portas são feitas para cada serviço ou processo durante a instalação. Se quiser modificar o mapeamento de porta, recomendamos configurar isto durante a instalação, consulte Controle do [remapeamento](#page-3182-0) de porta com ini[tialize-tsm.](#page-3182-0)
- <sup>l</sup> Especificar usuário ou grupo de sistema não padrão. Esta alteração na configuração pode ser executada somente durante a inicialização. Consulte [Usuários](#page-314-0) e grupos do sis[tema](#page-314-0)
- · Especificar um diretório de dados não padrão. Esta alteração na configuração pode ser executada somente durante a inicialização. Consulte [Diretório](#page-356-0) de dados.

### Instalar o Tableau Server

Instale o Tableau Server com o seu gerenciador de pacotes de distribuição, depois execute um script para iniciar o TSM. O script está incluído no pacote instalado.

**Importante**: o nome de host do servidor não deve ser alterado após iniciar o TSM. Por exemplo, isso pode acontecer se o pacote cloud-init for usado para inicializar uma máquina virtual e o Tableau Server for instalado nesta máquina.

Instalar o pacote do Tableau Server

Por padrão, o Tableau Server será instalado no diretório  $\sqrt{\mathrm{opt}}$ . Em distribuições do tipo RHEL, você pode especificar um local de instalação diferente.

1. Faça logon com um usuário que tenha acesso sudo ao computador em que deseja instalar o Tableau Server.

**Observação:** para evitar possíveis complicações, recomendamos uma conta de usuário que não inclua caracteres especiais (por exemplo, não ASCII, "+", "-"). Isso pode causar problemas, incluindo falha na instalação completa do Tableau Server, dependendo de como seu ambiente está configurado.

- 2. Baixe o pacote do instalador . rpm ou . deb da página [Downloads](https://www.tableau.com/pt-br/support/releases/server/) and notas de versão do [Tableau](https://www.tableau.com/pt-br/support/releases/server/) Server.
- 3. Navegue até o diretório onde você copiou o pacote . rpm ou . deb.
- 4. Use o gerenciador de pacotes para instalar o pacote do Tableau Server.

Você deve instalar a nova versão no mesmo local da versão existente. O local de instalação deve ser o mesmo em todos os nós. Não instale em um local usando um link simbólico ou para um diretório em um volume de Sistema de arquivos de rede (NFS).

- <sup>l</sup> Em distribuições do tipo RHEL, incluindo o CentOS, há a opção de instalar o Tableau em um local não padrão.
	- <sup>l</sup> **Local padrão** Para instalar o local padrão (/opt/ tableau/tableau server), execute os seguintes comandos, em que a <version> seja formatada como major-minor-maintenance (por exemplo: 2019-2-5):

```
sudo yum update
sudo yum install tableau-server-<version>.x86 64.rpm
```
<sup>l</sup> **Localização não padrão**— para instalar em um local não padrão, você deve usar o rpm -i. Além disso, será necessário instalar todos os pacotes dependentes. Consulte a observação abaixo.

Execute o seguinte comando:

sudo rpm -i --prefix /preferred/install/path tableauserver.rpm

**Observação:** ao usar o yum para instalar o Tableau Server, todos os pacotes dependentes são baixados e instalados automaticamente. Esse é o método de preferência para instalar o Tableau. Se desejar instalar em um local não padrão ou se sua empresa não permite que você use o yum e requer que você instale usando o  $r$ pm  $-i$ , é necessário instalar todos os pacotes dependentes separadamente. Para obter informações sobre a instalação de pacotes dependentes, consulte [Instalação](#page-435-0) do Tableau Server em um [computador](#page-435-0) fisicamente isolado com Linux.

• No Ubuntu, execute os seguintes comandos, em que a  $\leq v$ ersion $>$ seja formatada como major-minor-maintenance (por exemplo: 2019-2-5):

```
sudo apt-get update
sudo apt-get upgrade
sudo apt-get -y install gdebi-core
sudo gdebi -n tableau-server-<version> amd64.deb
```
Iniciar o TSM

Você pode especificar outro local para armazenamento de dados (extrações e metadados de extração), instalando ou não o Tableau no local padrão.

Navegue até o diretório scripts:

cd /opt/tableau/tableau\_server/packages/scripts.<version\_code>/

- 1. : atualiza as configurações do ambiente.
- 2. Execute o seguinte script para iniciar o TSM:

```
sudo ./initialize-tsm --accepteula --activation-service --<opti-
onal_parameters>
```
O único parâmetro exigido para o script initialize-tsm é --accepteula. Inclua esse parâmetro para aceitar o Contrato de licença de usuário final (EULA) do Tableau Server. O EULA está disponível no local a seguir:

/opt/tableau/tableau\_server/packages/docs.<version\_code>/Commercial\_EULA.txt

<span id="page-373-0"></span>Contudo, consulte estes parâmetros usuais antes de executar o script.

## Opcional: parâmetros initalize-tsm usuais

Há vários parâmetros (também chamados de *sinalizadores*) que podem ser definidos ao executar o initialize-tsm. Os sinalizadores usuais estão listados abaixo. Para obter uma lista completa, execute o comando sudo ./initialize-tsm -h, ou consulte Saída de ajuda para script [initialize-tsm.](#page-3196-0)

- Use a opção --activation-service para ativar o Tableau Server usando o serviço de autorização para execução (ATR) do Tableau. A partir deTableau Server 2021.4 e posterior, esta opção é o padrão para o Tableau Server no Microsoft Windows,Tableau Server no Linux e o Tableau Server em contêineres. O ATR Server é apenas para novas instalações, não upgrades. Esta opção é ideal para ambientes baseados em nuvem ou virtuais, mas está disponível para qualquer pessoa que possa ativar sua cópia do Tableau Server online. Selecionar ATR para ativação do produto é uma escolha permanente que não pode ser desfeita posteriormente. Para obter mais informações, consulte Ativar o Tableau Server usando o serviço de [autorização](#page-382-0) para execução [\(ATR\).](#page-382-0) Se você não quiser usar o Server ATR para ativar o Tableau Server, use a opção --no-activation-service.
- O sinalizador  $-a$  para indicar o usuário a ser adicionado aos grupos do tsmadmin e do tableau, em vez do usuário que executa este script. Se estiver

instalando com a conta raiz, é necessário especificar o sinalizador -a.

- O sinalizador --unprivileged-user para definir uma conta de serviço diferente. Por padrão, um novo usuário chamado tableau será criado. Esta é uma conta de serviço sem privilégios na qual a maior parte do processos do Tableau é executada. Recomendamos criar um usuário diferente apenas se uma conta de usuário tableau já existir no computador.
- $\bullet$  O sinalizador  $-\text{d}$  para especificar um local não padrão do "diretório de dados" em que o Tableau Server armazena as extrações, as informações sobre extrações, entre outros.

Por padrão, o Tableau Server usa a seguinte localização para o diretório:

/var/opt/tableau/tableau\_server

Ao definir esse sinalizador, o script intialize-tsm criará e aplicará permissões ao diretório especificado. Há restrições importantes que se aplicam à alteração do caminho de diretório padrão. Consulte [Diretório](#page-356-0) de dados.

• O sinalizador --debug para solução de problemas. Esta opção mostra cada comando no script quando é executado e pode facilitar a solução de problemas. O uso dessa opção resulta no amplo desempenho da tela.

**Observação:** a partir da versão 2021.3, essa opção foi removida e a saída do script que deveria ser exibida é registrada no/var/tmp/.

<sup>l</sup> Durante a instalação, recomenda-se configurar o Tableau Server para uma solução de proxy de encaminhamento.

Para fazer isso, inclua os sinalizadores --http\_proxy e/ou --https\_proxy para especificar o servidor proxy de encaminhamento. Especifique a URL.e a porta, por exemplo:

--http\_proxy=http://proxy.exampe.lan:80/

--https proxy=http://1.2.3.4:443/

Certifique-se de usar http ao especificar a URL da variável ambiental https proxy. Não especifique o protocolo https para o valor da variável ambiental https proxy.

Para configurar o Tableau Server a ignorar o proxy de encaminhamento, inclua o sinalizador --no\_proxy. Além disso, adicione exceções a esta configuração de proxy para garantir que toda a comunicação em um cluster do Tableau Server (se tiver um agora ou se tiver um posteriormente) não seja roteada para o servidor proxy. Por exemplo:

--no\_proxyy=localhost,127.0.0.1,localaddress,.localdomain.com.

- Se quiser gerenciar manualmente as atribuições de portas para os processos do TSM e do Tableau Server, será necessário usar um ou mais switches de porta com initialize-tsm. Para obter mais informações, consulte [Controle](#page-3182-0) do [remapeamento](#page-3182-0) de porta com initialize-tsm.
- 3. Saia e faça logon novamente no terminal antes de configurar o Tableau Server.

Ao entrar novamente, crie uma nova sessão na qual as alterações de associação ao grupo já foram efetivadas. A nova sessão também tem acesso às variáveis do ambiente adicionadas pelo script initialize-tsm.

### Próxima etapa

<span id="page-375-0"></span>• Ativar e [registrar](#page-375-0) o Tableau Server

## Ativar e registrar o Tableau Server

Antes de usar o Tableau Server, é necessário ativá-lo e registrá-lo.

O Tableau Server exige pelo menos uma chave de produto que ativa o servidor e especifica o número de níveis de licença que você pode atribuir aos usuários. Você pode acessar sua chave do produto no Portal do [cliente.](https://customer.tableau.com/)

Caso seja necessário ativar o Tableau Server em um computador offline, consulte [Ativar](#page-2131-0) o [Tableau](#page-2131-0) Server off-line. Se precisar ativar as chaves de produto adicionais para acrescentar capacidade a uma instalação existente do Tableau Server, consulte Adicionar [capacidade](#page-2126-0) ao [Tableau](#page-2126-0) Server.

### Pré-requisitos

Antes de continuar com os procedimentos neste tópico, conclua os seguintes pré-requisitos, como descrito em Instalação e [configuração](#page-345-0) do Tableau Server:

- Instalar e [inicializar](#page-369-0) o TSM
- O TSM usa a porta 8850. Se você estiver executando um firewall local, abra a porta 8850. Consulte [Configurar](#page-422-0) o firewall local.

### Usar a interface na Web do TSM

1. Fazer logon na interface do usuário na Web do Tableau Services [Manager](#page-2244-0).

A conta que você usa deve ter privilégios administrativos no computador em que o TSM está instalado.

2. Na página **Ativar**, insira ou cole a chave do produto e clique em **Ativar chave de produto**.

**Observação:** nas versões anteriores a 2023.3.0, uma opção para ativar uma licença de avaliação é exibida. Essa opção foi descontinuada (removida) a partir da versão 2023.3.0. Para saber mais sobre as opções de teste do Tableau Server, entre em contato com seu representante de conta.

Depois que a chave do produto é ativada, ela aparece sob **Chaves do produto ativadas**.

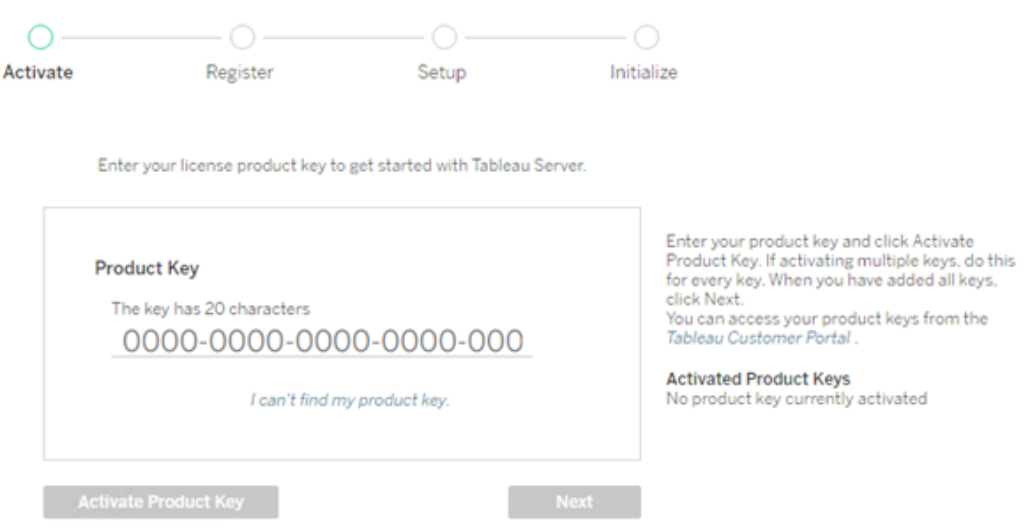

- 3. Para ativar outra chave do produto, digite sobre a chave que você acabou de inserir para adicionar a nova chave do produto, e clique em **Ativar a chave do produto**. Depois que a chave do produto é ativada, ela aparece sob **Chaves do produto ativadas**. Continue adicionando chaves do produto dessa maneira até terminar.
- 4. Quando terminar de ativar as chaves do produto, clique em **Próximo**.

**Observação:** se as chaves do produto ativadas não tiverem a capacidade necessária, como não núcleos suficientes ou apenas uma chave de produto de função Viewer, o Tableau Services Manager exibirá a caixa de diálogo **Licenças aplicadas insuficientes**. Clique em **Ativar outra chave do produto** para adicionar outra chave do produto e aumentar a capacidade na instalação do Tableau Server.

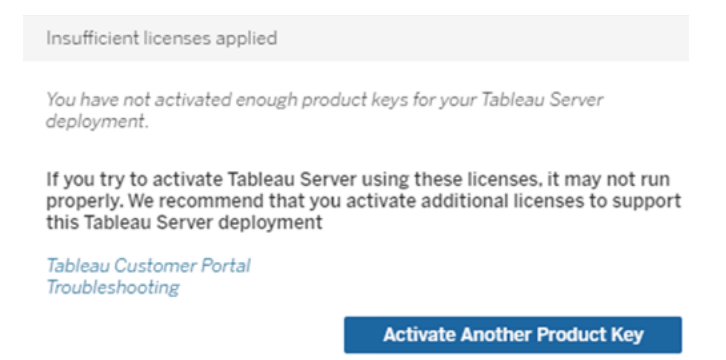

5. Na página **Registrar**, insira suas informações nos campos e clique em **Registrar**.

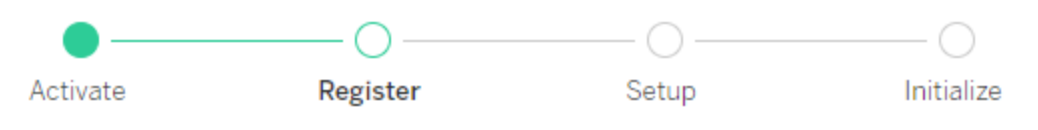

Register with Tableau. All fields are required.

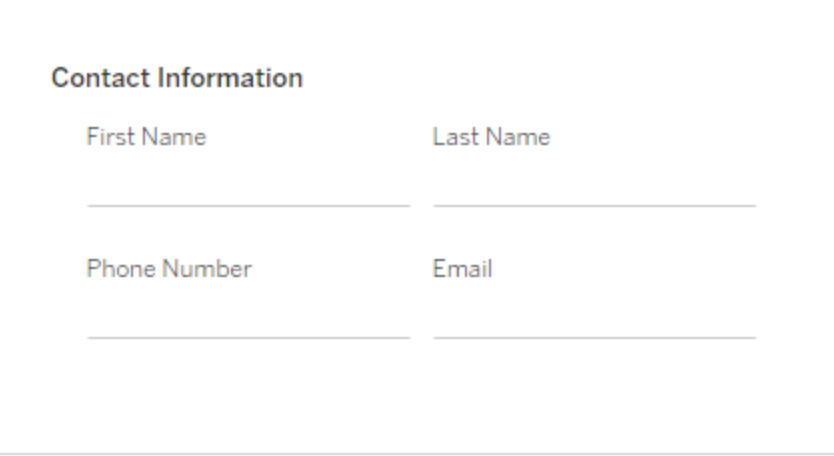

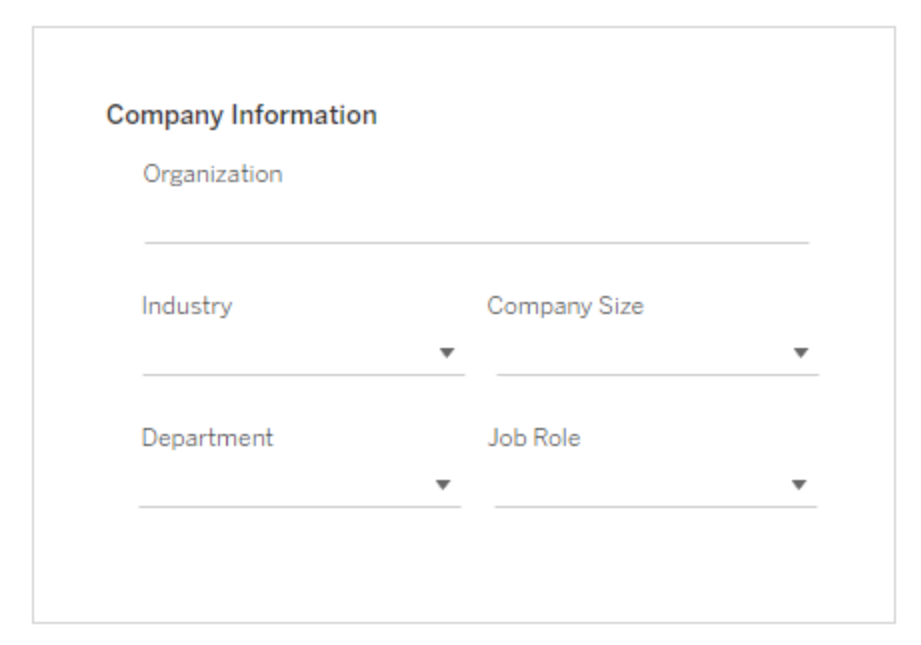

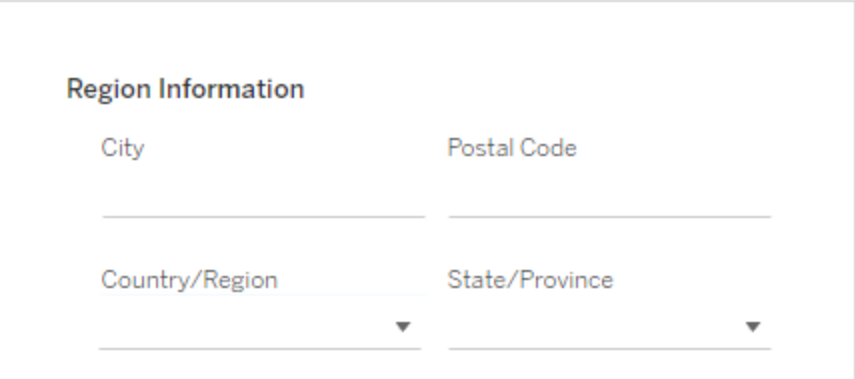

Usar a CLI do TSM

Ativar o Tableau Server

Para ativar o Tableau Server para uso em produção, é necessário ter uma chave do produto.

Para ativar uma chave do produto, execute o comando a seguir:

tsm licenses activate -k <product key>

Para ativar uma avaliação gratuita de duas semanas, execute o comando a seguir:

tsm licenses activate -t

Se você não puder ativar o Tableau, por exemplo, se receber um erro como esse:

License Server not available

consulte Ativar o [Tableau](#page-2131-0) Server off-line.

### **E se eu receber um erro de acesso negado ao tentar executar comandos do TSM?**

A conta usada para configurar o resto da instalação deve ser membro do grupo tsmadmin criado durante a inicialização. Para visualizar as contas do usuário no grupo tsmadmin, execute o comando a seguir:

grep tsmadmin /etc/group

Se a conta do usuário não estiver no grupo  $t$ smadmin, execute o comando a seguir para adicioná-la:

sudo usermod -G tsmadmin -a <username>

#### Registrar o Tableau Server

Após a ativação, é necessário registrar o Tableau Server. Para fazer isso, crie um arquivo de registro e, em seguida, passe-o como uma opção com o comando tsm register.

1. Gere um modelo que você possa editar executando o comando a seguir:

tsm register --template > /path/to/<registration file>.json

2. Edite o arquivo modelo para criar o arquivo de registro completo.

Aqui está um exemplo de um arquivo de registro no formato obrigatório:

```
{
    "first name" : "Andrew",
    "last name" : "Smith",
    "phone" : "311-555-2368",
    "email" : "andrew.smith@mycompany.com",
    "company" : "My Company",
    "industry" : "Finance",
    "company employees" : "500",
    "department" : "Engineering",
    "title" : "Senior Manager",
    "city" : "Kirkland",
    "state" : "WA",
    "zip" : "98034",
    "country" : "United States",
    "opt in" : "true",
    "eula" : "true"
}
```
3. Após salvar as alterações no arquivo, passe com a opção --file para registrar o Tableau Server:

```
tsm register --file /path/to/<registration file>.json
```
Por exemplo:

tsm register --file /usr/share/tableau-reg-file.json

Se você tiver uma chave do produto para Gerenciamento de Dados ou Advanced Management, deverá ativar essa chave para usar a funcionalidade adicional. As chaves do produto para essas licenças só devem ser ativadas depois que pelo menos uma chave do produto de capacidade tiver sido ativada no servidor.

- <sup>l</sup> Para obter informações sobre o Tableau Data Management, consulte [Licença](#page-3818-0) Data [Management.](#page-3818-0)
- <sup>l</sup> Para obter informações sobre o Tableau Advanced Management, consulte [Sobre](#page-3246-0) o Tableau Advanced [Management](#page-3246-0) no Tableau Server.

### Próxima etapa

<span id="page-382-0"></span>• [Configurar](#page-396-0) as definições do nó inicial

## Ativar o Tableau Server usando o serviço ATR (Autorização para execução)

Você pode usar o serviço ATR (Autorização para execução) do Server para ativar o Tableau Server implantado em ambientes locais, de nuvem, contêiner ou virtuais sem faltar ativações de licenças. O serviço ATR consegue isso fornecendo concessões de curto prazo de duração configurável (duração ATR) que vinculam a licença ao dispositivo até que a data de validade da chave do produto seja cumprida. O ATR lida com o rastreamento da capacidade de ativação, portanto, se houver uma alteração de hardware subjacente, não ocorrerão erros máximos de ativação. Esta opção é recomendada para todas as instalações do Tableau Server.

Se você estiver ativando o Tableau Server on-line (esse é o padrão),ele se conectará a vários locais da Internet para fins de licenciamento. Para obter mais informações, consulte [Como](#page-324-0) se [comunicar](#page-324-0) com a Internet.

Se estiver ativando o Tableau Server offline, você ainda poderá usar o serviço ATR para ativação, mas há pequenas diferenças em como a duração do ATR funciona com ativações offline. Para mais informações, veja Duração ATR para [ativações](#page-384-0) offline.

Recomendamos usar o serviço de autorização de execução do Server (ATR) para simplificar o licenciamento do servidor. Se você optar por não usar o Server ATR, usará a tecnologia de licenciamento herdada que não fornece os recursos de gerenciamento dinâmico do Server ATR.

A escolha do tipo de ativação será permanente para esta instalação do Tableau Server. Para alterar isso mais tarde, você deve fazer backup, remover e, em seguida, reinstalar o Tableau Server.

### Como funciona a ATR do Tableau Server

Quando o serviço ATR está ativado, o Tableau Server entra em contato periodicamente com um serviço de autorização de execução (ATR) hospedado pelo Tableau para verificar se o Tableau está autorizado a ser executado, com base na licença e na duração da janela de autorização (duração ou concessão do ATR). Desde que essa comunicação seja bem sucedida, o Tableau executa sem afetar o usuário.

Quando o Tableau Server é ativado offline e o ATR está habilitado, o Tableau Server não pode entrar em contato periodicamente com o serviço ATR para verificar se o Tableau está autorizado a ser executado. Em vez disso, o Tableau Server rastreia internamente a duração do ATR desde quando a chave do produto foi ativada offline pela primeira vez.

### Duração do ATR

Por padrão, uma instância do Tableau Server recebe uma concessão ATR de 5 dias (duração) para entrar em contato com o serviço ATR para verificação. Isso significa que após a autorização inicial, o Tableau Server poderá ser usado por cinco dias sem conexão de rede antes que a ativação expire. As verificações de autorização entre o Tableau Server e o serviço ATR são tentadas regularmente e, sempre que uma verificação é bem-sucedida, a duração do ATR é redefinida para seu comprimento total.

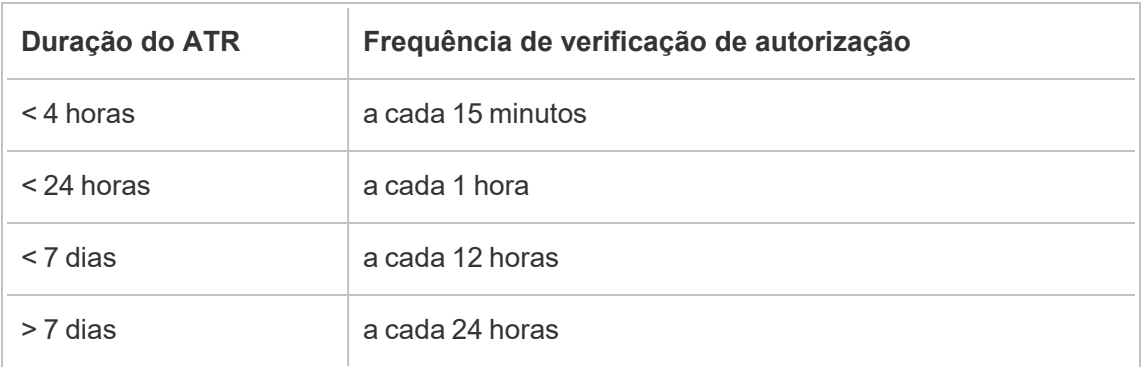

A frequência da verificação de autorização varia e depende da duração do ATR:

Por exemplo: se a duração do ATR for 48 horas, o Tableau Server entrará em contato com o serviço ATR a cada 12 horas para concluir uma verificação de autorização, e a duração do ATR será redefinida para 48 horas após cada verificação de autorização bem-sucedida. A duração do ATR começará então a contar regressivamente até 0 até a próxima verificação de autorização. Se o computador do Tableau Server for desligada ou não houver acesso à Internet, o Tableau Server não poderá mais entrar em contato com o serviço ATR. Se isso acontecer, a duração do ATR não será redefinida para 48 horas e continuará em contagem regressiva até 0. Se o Tableau Server não for iniciado ou não puder se comunicar com o serviço ATR antes que a duração do ATR chegue a 0, a licença expirará e você deverá ativá-la novamente.

**Observação:** você deve manter o Tableau Server em execução o máximo possível. Se o Tableau Server não conseguir concluir uma verificação de autorização dentro do período de duração do ATR, o serviço ATR recuperará a concessão da licença e você precisará reativar sua licença.

<span id="page-384-0"></span>Para ver a duração da ATR, consulte tsm licenses [atr-configuration](#page-2672-0) get.

#### Duração ATR para ativações offline

Quando o Tableau Server é ativado offline, a duração do ATR é definida como um ano a partir do dia em que a chave do produto foi ativada offline ou até a data de renovação da chave do produto, o que ocorrer primeiro. Assim que a duração do ATR atingir a data definida, a chave do produto será desativada. Como o Tableau não consegue se comunicar com o serviço ATR em ambientes offline, não há verificações de autorização.

Se você usar o comando tsm licenses atr-configuration get para visualizar a duração do ATR para ativações offline, o resultado será 0, o que é esperado. Para visualizar a duração do ATR para ativações offline, em vez disso, use o comando ATRDiag -product "Tableau Server". Para obter mais informações, consulte [Referência](#page-3192-0) de linha de comando [ATRDiag.exe](#page-3192-0). Na saída resultante, a data TTL End é a que termina a duração do ATR.

Definir ou alterar a duração de ATR do Server

Ao usar a ATR do Server para ativar Tableau Server, você pode alterar a duração da ATR e usar uma configuração diferente do padrão de 432000 segundos (5 dias). Se você está criando um servidor de teste ou uma máquina virtual (VM) que terá uma vida útil curta, poderá querer encurtar a duração da ATR. Da mesma forma, se você tiver um servidor que planeja manter ativo por um longo tempo, poderá querer aumentar a duração da ATR.

Se você inicializar novas VMs com frequência, a redução da duração do ATR poderá permitir que VMs mais antigas liberem sua capacidade, permitindo que ela seja usada por novas VMs. Por outro lado, se aumentar a duração do ATR, os ciclos de renovação serão mais longos, mas a capacidade não será libertada com tanta frequência.

Para alterar a duração da ATR, use o comando tsm licenses atr-configuration set -duration <value in seconds>. Para obter mais informações, consulte tsm [licen](#page-2673-0)ses [atr-configuration](#page-2673-0) set.

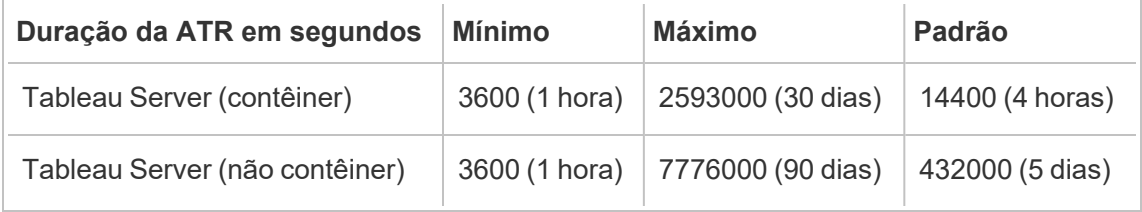

Tableau Server no Linux

Para definir a duração da ATR e iniciar manualmente o Serviço de Ativação, execute os seguintes comandos:

- 1. No nó inicial, abra uma sessão do terminal e use os comandos a seguir:
- 2. tsm licenses atr-configuration set --duration <value in seconds>
- 3. tsm pending-changes apply
- 4. sudo su -l tableau
- 5. systemctl --user stop activationservice\_0

- 6. systemctl --user start activationservice 0
- 7. Verifique se o Serviço de Ativação está em execução ao usar o comando tsm status -v. O Serviço de Ativação do Tableau Server deve ser listado como "em execução". Se o Serviço de Ativação não for iniciado, execute,

systemctl --user restart activationservice 0

Tableau Server em um contêiner

Para definir a duração da ATR e iniciar manualmente o Serviço de Ativação, execute os seguintes comandos:

- 1. No nó inicial, abra uma sessão do terminal e use os comandos a seguir:
- 2. tsm licenses atr-configuration set --duration <value in seconds>
- 3. tsm pending-changes apply
- 4. sudo su -l tableau
- 5. supervisorctl stop activationservice 0
- 6. supervisorctl start activationservice 0
- 7. Verifique se o Serviço de Ativação está em execução ao usar o comando tsm status -v. O Serviço de Ativação do Tableau Server deve ser listado como "em execução". Se o Serviço de Ativação não for iniciado, execute,

```
supervisorctl restart activationservice 0
```
**Observação:** para o Tableau Server executando em um contêiner, os valores TTL Start e TTL End refletem a concessão atual que está sendo usada pelo Tableau Server. As concessões de contêiner com menos de um dia são atualizadas a cada hora, mas as

concessões mais longas podem levar até 24 horas para serem renovadas.

Mover uma chave do produto do Server ATR para outro Tableau Server

Se você quiser parar de usar sua chave do produto em um Tableau Server existente e usá-lo em uma nova instalação do Tableau Server, você pode mover sua licença do Server ATR. Você pode querer mover chave do produto ao:

- Alternar entre ambientes de desenvolvimento ou pré-produção.
- Mover o Tableau Server para hardware atualizado.
- Mover o Tableau Server para infraestrutura em nuvem.
- Usar um Tableau Server efêmero, como uma máquina virtual (VM) ou contêiner.

Desativar uma chave do produto para reutilização em outro Tableau Server

Desative uma chave do produto na versão 2021.4 e posterior

Você pode remover as chaves do produto que foram ativadas usando o ATR do Server quando quiser recuperar a capacidade da licença de uma instalação do Tableau Server e usá-la em outra. Para obter mais informações sobre como recuperar uma chave do produto, consulte [Desativar](#page-2139-0) a chave do produto.

Desative uma chave do produto na versão 2021.3 e anterior

Quando o serviço ATR é usado para ativar uma licença do Tableau Server, não é possível desativar manualmente a licença. Você pode ter uma produção e duas instalações de não produção por licença. Se você tiver ativações não utilizadas em uma licença, poderá ativar a mesma licença em outro Tableau Server. Se você não tiver mais ativações, ainda poderá ativar a licença depois que a concessão do ATR expirar, seguindo as seguintes etapas:

1. Desative a atualização existente do Tableau Server em sua ativação concedida. Você pode fazer isso usando qualquer um dos seguintes métodos:

- Desligue o Tableau Server existente.
- Desinstale Tableau Server existente.
- Desconecte o Tableau Server existente da Internet, desconectando o cabo Ethernet ou desconectando o Wi-Fi.
- 2. Depois que a concessão do ATR expirar, você pode reutilizar a licença em outro Tableau Server.
- 3. No novo computador, instale o Tableau Server.

Quando solicitado, ative o Tableau Server usando a mesma licença.

### Ativar o Tableau Server off-line

Ao instalar o Tableau Server, você deve ativar pelo menos uma chave do produto, mas recomendamos que você ative todas as licenças do Tableau Server encontradas no Portal do cliente do Tableau. Isso ativa o servidor e especifica o número de níveis de licença que você pode atribuir aos usuários. Para ativações offline, você deve ativar a chave do produto listada no campo **Id de ativação offline** no Portal do cliente do Tableau. Para obter informações sobre como encontrar a chave certa, consulte o artigo de conhecimento [Encontrar](https://help.salesforce.com/s/articleView?id=001464376&type=1) a chave correta para ativar no [Tableau](https://help.salesforce.com/s/articleView?id=001464376&type=1) Server.

Pode haver momentos em que você precise ativar licenças depois que o Tableau Server for instalado, por exemplo, se adicionar capacidade ao servidor ou obter uma nova chave do produto. Caso não tenha a chave do produto, você pode obtê-la no [Centro](http://myaccount.tableau.com/) de contas do cliente do [Tableau](http://myaccount.tableau.com/).

**Observação:** a ativação de qualquer chave de produto após o Tableau Server já ter sido iniciado exigirá a reinicialização do Tableau Server para que as alterações entrem em vigor.

Na maioria dos casos, você pode ativar sua chave diretamente no Tableau, seja durante a instalação, ou posteriormente, usando a página de licenças do Tableau Services Manager (TSM), mas há algumas circunstâncias que não permitem que você faça isso. Por exemplo, se o computador não estiver conectado à Internet ou tiver um firewall que restringe o acesso fora da intranet. Nesses casos, você precisa fazer uma ativação off-line.

O Tableau Server em um contêiner oferece suporte apenas à ativação de licença usando o Server ATR. A ativação offline usando o Server ATR é compatível com 2023.1 e versões posteriores. Esta funcionalidade está disponível em Contêineres, mas requer etapas extras e aprovação. Se você precisar executar o Tableau Server em um contêiner em um ambiente isolado ou off-line, entre em contato com o representante da sua conta para obter mais informações.

Ativação off-line e gerenciamento de licenças baseado em logon (LBLM)

A partir do Tableau Server versão 2023.1.0, a ativação off-line tem suporte para LBLM quando seu servidor está configurado para usar o serviço de autorização para execução (ATR). Você só pode configurar o Tableau Server para usar o serviço ATR durante uma nova instalação. Os clientes de atualização com instalações de servidor existentes precisam instalar uma nova instância do Tableau Server versão 2023.1.0 ou posterior e restaurar um backup da instalação existente para essa nova instância. Para obter mais informações sobre esse processo, consulte Utilização de uma [abordagem](#page-728-0) azul/verde para atualizar o Tableau [Server.](#page-728-0) Para obter mais informações sobre o serviço ATR, consulte Ativar o [Tableau](#page-382-0) Server usando o serviço ATR [\(Autorização](#page-382-0) para execução).

Ativação offline e licenças de assinatura atualizáveis (USL)

A ativação offline de licenças de assinatura atualizáveis requer etapas especiais. Para obter detalhes, consulte Ativação de USL em ambientes offline ou [desconectados](#page-2116-0).

Há dois cenários nos quais você pode precisar fazer uma ativação off-line:

<sup>l</sup> Ativação off-line durante a instalação: para concluir uma ativação off-line ao instalar o Tableau Server.

<sup>l</sup> Ativação off-line de licenças após a instalação: para concluir uma ativação off-line após o servidor ser instalado estar funcionando.

Visão geral de ativação off-line

A ativação off-line do Tableau Server envolve as etapas a seguir:

- 1. Gere um arquivo de solicitação de ativação off-line.
- 2. Copie o arquivo de solicitação de ativação offline para um computador com acesso à Internet.
- 3. Carregue o arquivo de solicitação de [ativação](https://www.tableau.com/pt-br/support/activation) off-line no site de ativação do Tableau.
- 4. Baixe o arquivo de resposta de ativação offline resultante do site . Você usará este arquivo para ativar o Tableau Server

#### Mudanças no nome do arquivo de ativação off-line

A partir do Tableau Server versão 2023.1, o sistema de licenciamento do Tableau oferece suporte a duas tecnologias de licenciamento subjacentes. Do ponto de vista administrativo, a única diferença de configuração entre os dois sistemas são os tipos de arquivo que são gerados e consumidos para ativação offline. A tecnologia de licenciamento é determinada durante a instalação inicial do Tableau Server e não pode ser alterada após a instalação.

Estamos nos referindo à versão legada (e ainda suportada) da tecnologia de licenciamento como FlexNet. A versão mais recente da tecnologia é chamada de Server ATR. Para obter mais informações, consulte Ativar o Tableau Server usando o serviço ATR [\(Autorização](#page-382-0) para [execução\).](#page-382-0) A tabela a seguir descreve a nomenclatura de nomenclatura de arquivo para cada tecnologia. A tabela também inclui a referência genérica.

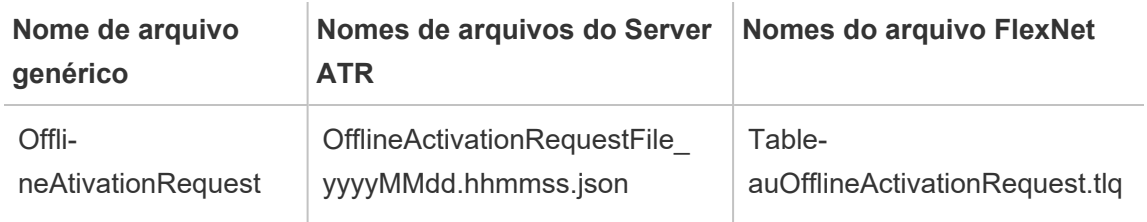

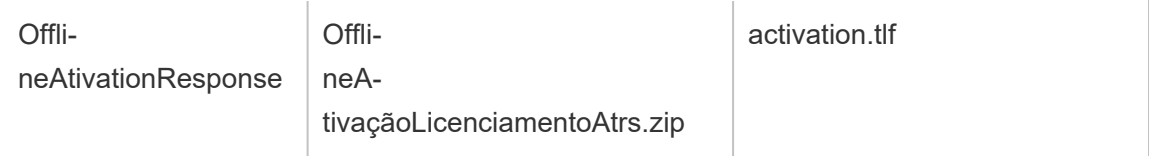

**Observação:** Como esta documentação oferece suporte a várias versões do Tableau Server, usaremos a referência de nome de arquivo genérico (OfflineActivationRequest e OfflineActivationResponse) para o restante deste tópico. Você pode identificar a tecnologia de licenciamento usada pela instalação do Tableau Server de acordo com o tipo de arquivo gerado nas etapas a seguir.

Usar a interface na Web do TSM

Se você tentar ativar a chave do produto a partir da página de licenças TSM e vir uma caixa de diálogo que diz que a ativação on-line não está disponível, você pode ativar a chave offline. O processo de ativação off-line deve ser concluído uma vez para cada chave do produto.

1. Clique em **Ativar licença off-line**.

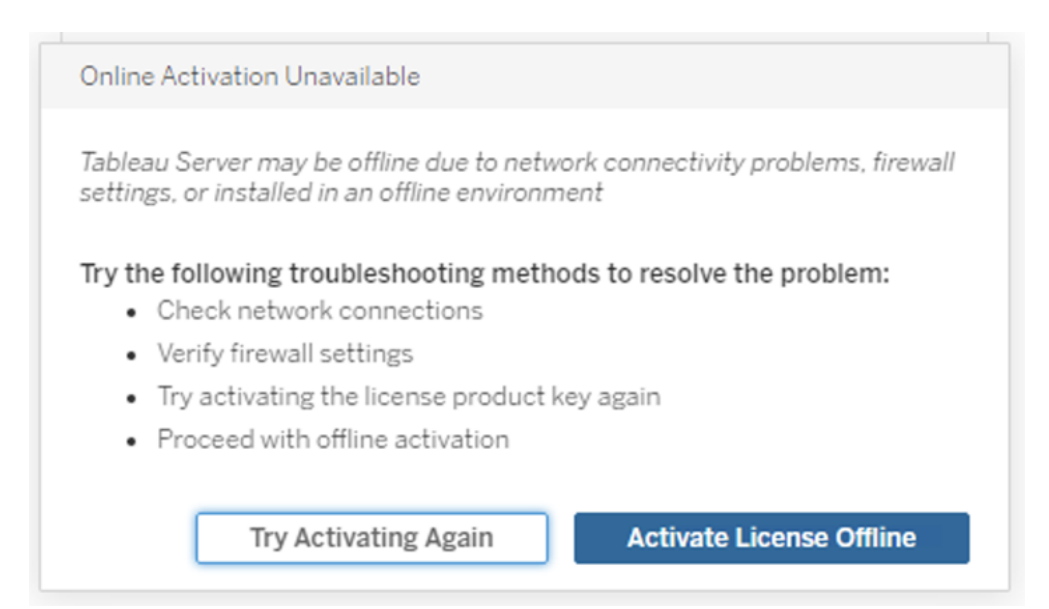

2. Crie um arquivo de solicitação de ativação off-line (OfflineActivationRequest) para a chave do produto.

Crie um arquivo OfflineActivationRequest que você carregará no site de ativação do Tableau. Se a chave do produto não for pré-preenchida no formulário, digite a chave e clique em **Criar um arquivo off-line** para gerar um arquivo OfflineActivationRequest no computador local.

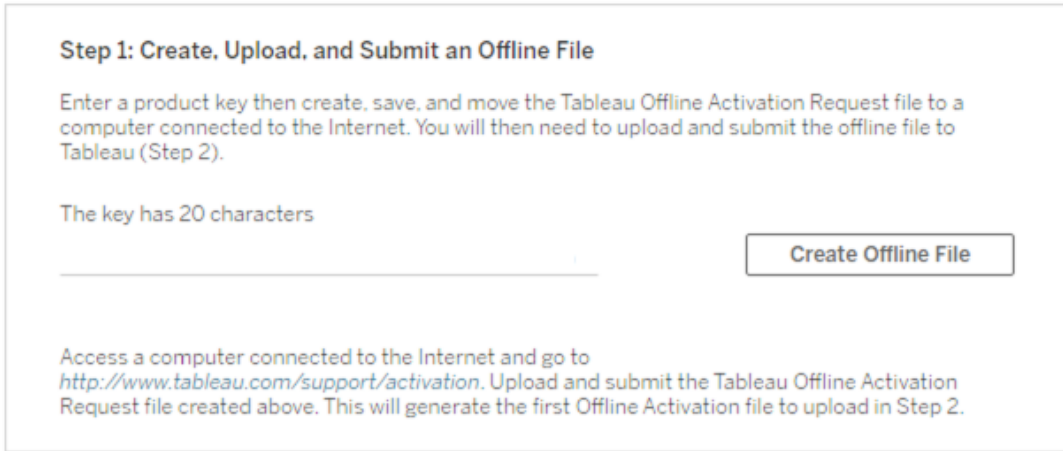

Copie o arquivo OfflineActivationRequest em um computador com acesso à Internet. Você precisa carregar esse arquivo no site de ativação do Tableau para gerar um arquivo de resposta de ativação.

3. Carregue e envie o arquivo OfflineActivationRequest.

Você carregará e enviará o arquivo OfflineActivationRequest para o site de ativação do Tableau. Isso gera automaticamente um arquivo de ativação (OfflineActivationResponse) que você pode baixar e copiar novamente no computador com o Tableau Server.

a. No computador onde você copiou o arquivo OfflineActivationRequest, abra um navegador e acesse <http://www.tableau.com/pt-br/support/activation> para abrir a página Ativação de suporte do Tableau.

- b. Na página Ativação off-line, clique em **Escolher o arquivo** para selecionar o arquivo OfflineActivationRequest.
- c. Clique em **Upload do arquivo de ativação** para enviar o arquivo para o site de ativação do Tableau.
- d. Clique no link here para baixar o arquivo OfflineActivationResponse para o seu computador.

# Offline Activation

The activation was successful. Please click  $\frac{\text{here}}{\sqrt{\pi}}$  to download your activation file. For help creating the offline activation file, see Activate Tableau Desktop Offline or Activate Tableau Server Offline. (Linux)

- e. Copie o arquivo OfflineActivationResponse para o computador em que o Tableau Server está instalado.
- 4. Faça upload do arquivo de OfflineAtivationResponse.

No computador com o Tableau Server, clique em **Upload do arquivo de ativação** para carregar o arquivo OfflineActivationResponse no Tableau Server. Ao fazer isso com êxito, o botão **Ativar chave do produto** é habilitada.

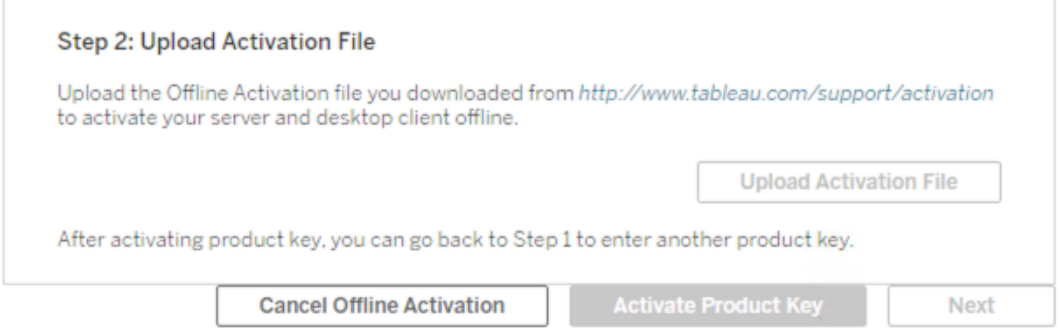

- 5. Clique em **Ativar a chave do produto** para concluir a ativação offline.
- 6. (Pule esta etapa se estiver instalando o Tableau Server pela primeira vez.)

Reinicie o Tableau Server para que as alterações de licenciamento entrem em vigor.

Usar a CLI do TSM

Etapa 1. Fazer logon no Tableau Services Manager

Antes de dar continuidade, você deve fazer logon no Tableau Services Manager (TSM). Para fazer logon no TSM, execute o comando a seguir:

```
tsm login -u <username>
```
### E se eu não conseguir fazer logon?

A conta usada para configurar o resto da instalação deve ser membro do grupo tsmadmin criado durante a inicialização. Para visualizar as contas do usuário no grupo tsmadmin, execute o comando a seguir:

grep tsmadmin /etc/group

Se a conta do usuário não estiver no grupo tsmadmin, execute o comando a seguir para adicioná-la:

sudo usermod -G tsmadmin -a <username>

Após adicionar o usuário ao grupo tsmadmin, execute o comando tsm login.

Etapa 2. Gere um arquivo de solicitação de ativação off-line.

- 1. No nó inicial, abra uma sessão do terminal.
- 2. Digite este comando para obter o seu arquivo de ativação off-line:

```
tsm licenses get-offline-activation-file -k <product-key> -o
<target-directory>
```
Você pode obter sua chave do produto no Portal do cliente do [Tableau](http://customer.tableau.com/). O diretório de destino já deve existir.

3. Copie o arquivo de ativação off-line (OfflineActivationRequest) do diretório de destino para um computador com acesso à Internet.

Etapa 3. Carregue a solicitação de ativação off-line no site de ativação do Tableau

- 1. No computador com acesso à Internet, acesse a página [Ativações](http://www.tableau.com/pt-br/support/drivers/activation) de produto do Tableau.
- 2. Conclua as instruções para carregar o arquivo OfflineActivationRequest.

Isso cria um arquivo de resposta de ativação (OfflineActivationResponse).

3. Baixe o arquivo OfflineActivationResponse no site de ativação do Tableau.

Etapa 4. Inicializar ou ativar a sua licença

- 1. Copie o arquivo OfflineAtivationResponse para um local acessível no seu computador com Tableau Server.
- 2. Execute o seguinte comando:

tsm licenses activate -f <path-and-activation-file>

**Observação:** ao usar o ATR para ativar o Tableau Server, <path-and-activation-file> deve apontar para o arquivo OfflineActivationResponse . zip empacotado. Não descompacte o arquivo OfflineActivationResponse antes de executar este comando.

3. (Pule esta etapa se estiver instalando o Tableau Server pela primeira vez.)

Reinicie o Tableau Server para que as alterações de licenciamento entrem em vigor:

tsm restart

4. (Opcional) Para verificar se todas as licenças estão ativadas, você pode executar este comando:

tsm licenses list
Se você concluiu as etapas acima, deverá ver uma mensagem de sucesso:

Activation successful.

O Tableau Server está ativado. Se precisar de mais ajuda, entre em contato com o Suporte técnico do [Tableau.](http://www.tableau.com/pt-br/support/request)

## <span id="page-396-0"></span>Configurar as definições do nó inicial

Este tópico descreve como definir as configurações fundamentais do servidor como parte do processo inicial de instalação do Tableau Server.

### Pré-requisitos

Antes de continuar com os procedimentos nesse tópico, conclua pré-requisitos a seguir, como descrito em Instalação e [configuração](#page-345-0) do Tableau Server:

- Instalar e [inicializar](#page-369-0) o TSM
- Ativar e [registrar](#page-375-0) o Tableau Server

Além disso, pode ser necessário configurar o firewall local para o tráfego do Tableau Server. Consulte [Configurar](#page-422-0) o firewall local

### Usar a interface na Web do TSM

Após ter ativado e registrado o Tableau Server, o programa de instalação exibirá a página Configuração.

**Observação**: se você precisar configurar o Tableau Server para se conectar a um diretório LDAP que não seja um Active Directory, será necessário usar a CLI do TSM.

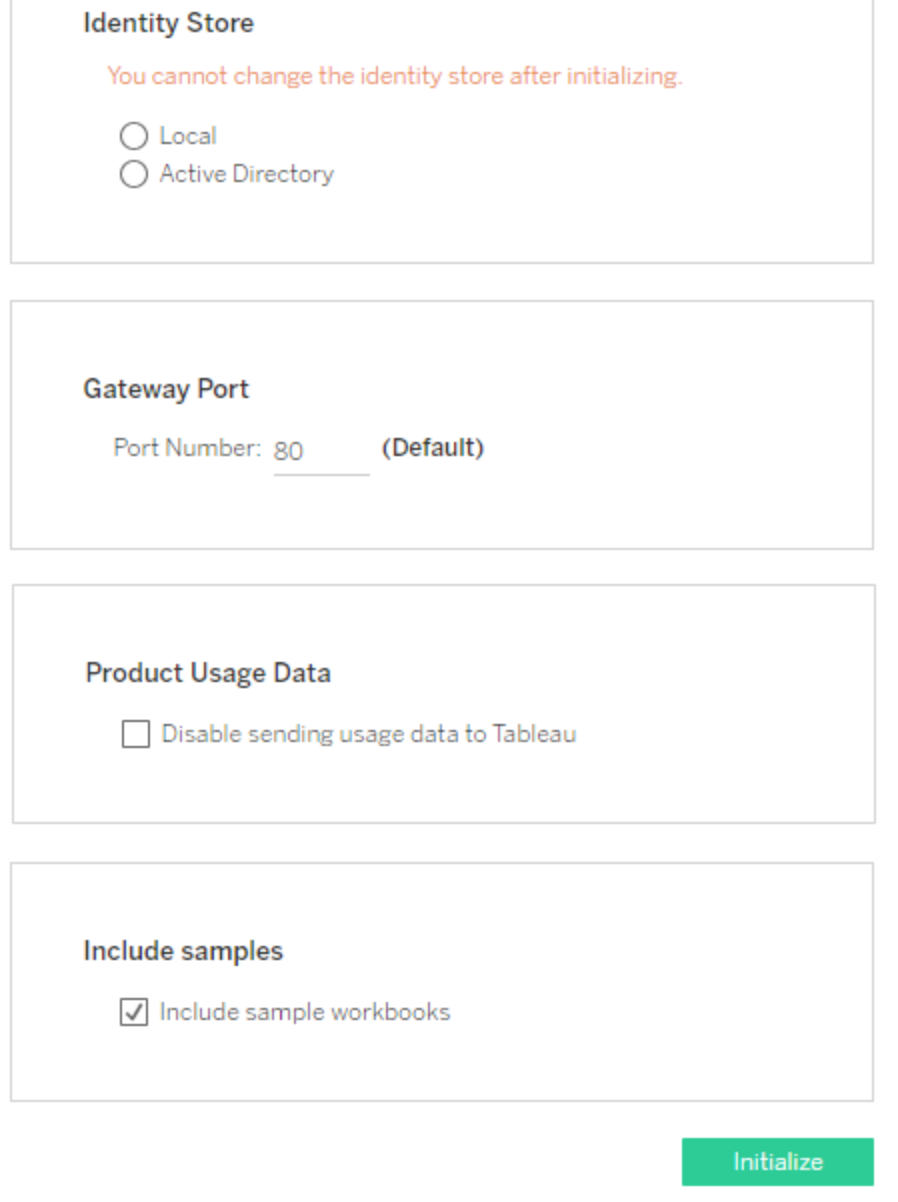

Configurações do repositório de identidades

É obrigatório definir as configurações do repositório de identidades do computador com o Tableau Server. O repositório de identidades gerencia as contas do Tableau Server. Você pode configurar o repositório de identidades para sincronizar com um diretório externo (OpenLDAP ou Active Directory, por exemplo) ou configurá-lo para gerenciar e armazenar

contas no Tableau Server. Se estiver usando um logon único na solução (OpenID, SAML, Kerberos etc), consulte os tópicos a seguir antes de configurar o repositório de identidades:

- Repositório de [identidades](#page-311-0)
- [Autenticação](#page-1635-0)

**Importante**: após configurar e aplicar as definições do repositório de identidades, ele não poderá ser alterado.

Se você selecionar **Active Directory**, o Tableau Server preencherá os campos **Domínio** e **NetBIOS** do computador que executa a Configuração. Em alguns casos, a Configuração pode não exibir esses atributos. Para obter mais informações sobre como o Tableau Server se conecta e comunica com o Active Directory, consulte [Gerenciamento](#page-316-0) de usuários em implantações com [armazenamentos](#page-316-0) de identidades externos.

O Tableau Server requer acesso de leitura ao Active Directory.

É possível usar a associação simples ou a associação GSSAPI para autenticar o Tableau Server com o Active Directory. Se o Tableau Server exigir acesso a domínios fora do domínio onde você está instalando, você precisará criar contas de vinculação duplicadas. Consulte Contas de [vinculação](#page-323-0) duplicada para confiança de domínio.

Recomendamos a configuração de um canal criptografado para LDAP. Consulte [Configurar](#page-2079-0) canal criptografado no [armazenamento](#page-2079-0) de identidade externo LDAP.

**Associação simples ao LDAP**

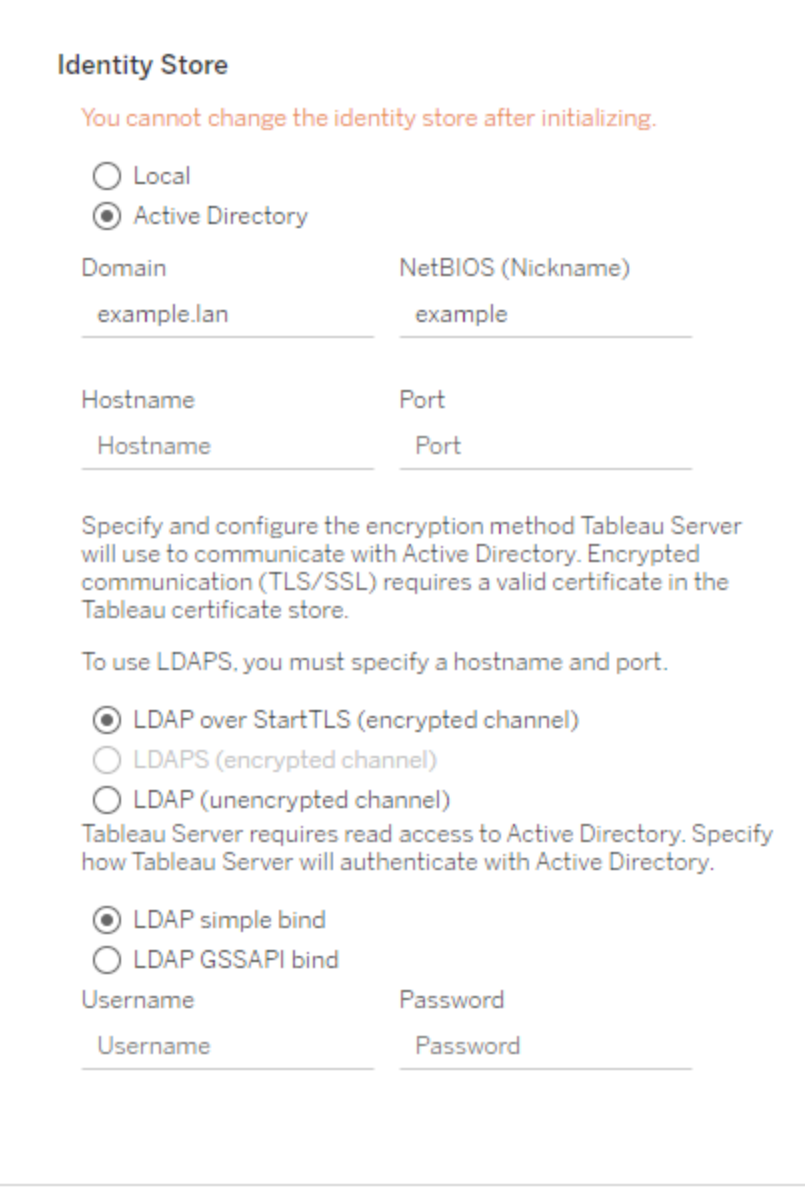

Se você estiver usando a autenticação simples para autenticar com o Active Directory, insira uma conta e senha de domínio.

### **Associação GSSAPI ao LDAP**

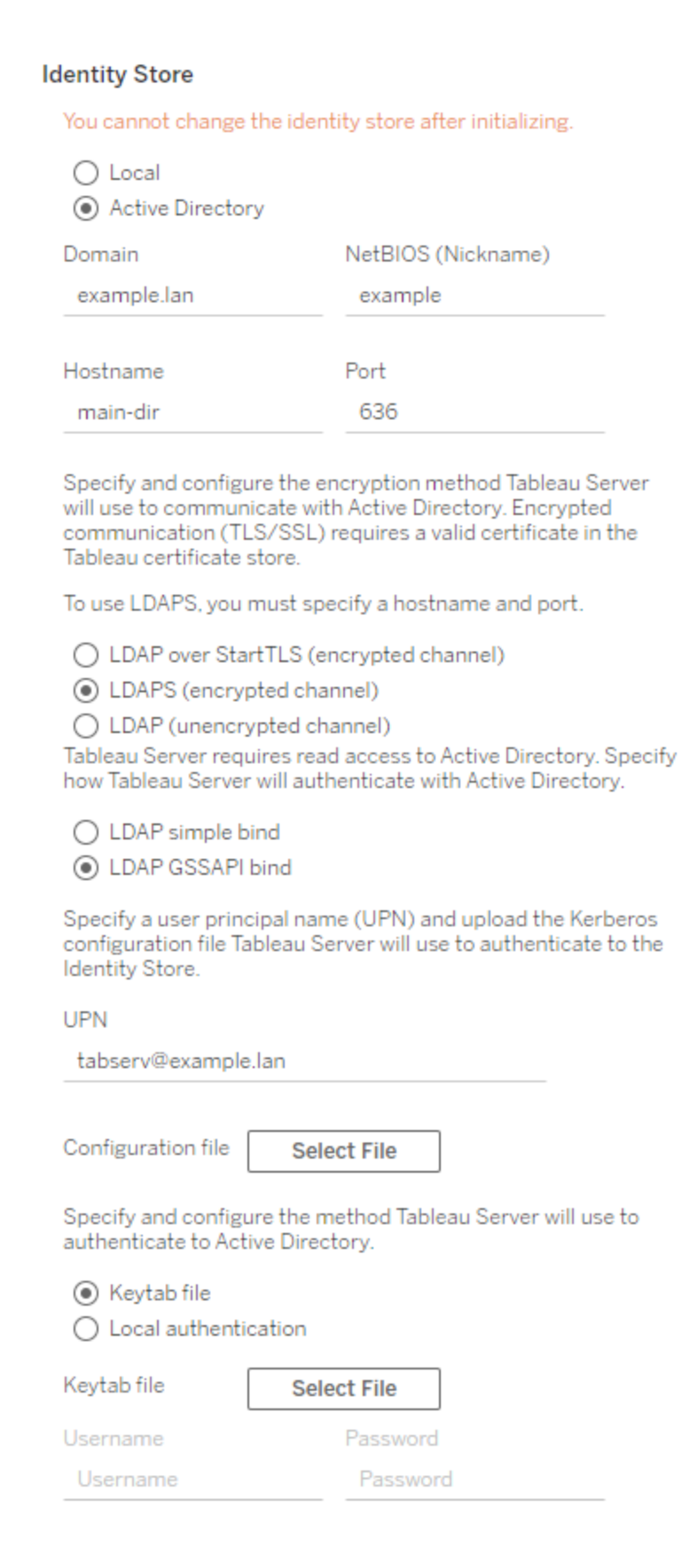

Para vincular-se ao GSSAPI, você pode vincular-se com credenciais ou com um arquivo keytab. Se você estiver usando um arquivo keytab, recomendamos criar um keytab especificamente para o serviço Tableau Server. Consulte Saiba mais sobre os [requisitos](#page-1716-0) do [Keytab.](#page-1716-0).

### Porta de gateway

A porta padrão para acesso na Web ao Tableau Server (via HTTP) é a porta 80. Se o programa de instalação determinar que a porta 80 está em uso quando você instalar pela primeira vez o Tableau Server, uma porta alternativa (por exemplo, 8000) é usada e mostrada na caixa Número de porta.

Talvez você precise alterar a porta devido a outras necessidades de rede, por exemplo, se tiver um firewall de hardware ou proxy que proteja o host do Tableau Server, o que poderá tornar indesejável a execução de um sistema back-end na porta 80.

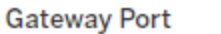

Port Number: 80 (Default)

### <span id="page-401-0"></span>Dados de uso do produto

Por padrão, o Tableau Server compartilha dados de uso com o Tableau, nos ajudando a entender melhor como você usa nossos produtos, melhora sua experiência geral e cria recursos altamente inteligentes que tornam o Tableau ainda mais avançado.

Desmarque essa opção se não quiser que os dados de uso sejam enviados ao Tableau.

**Product Usage Data** Disable sending usage data to Tableau

Você também pode alterar essa configuração após a instalação, na guia Manutenção do TSM na UI da Web do TSM ou usando a CLI do TSM. Para obter mais informações, consulte [Dados](#page-409-0) de uso do [servidor.](#page-409-0)

Instalação da pasta de trabalho de amostra

Por padrão, o Tableau Server instalará pastas de trabalho de amostra no site Padrão quando você inicializar o servidor.

Include samples

 $\sqrt{\phantom{a}}$  Include sample workbooks

Como alternativa, é possível publicar as amostras depois da instalação com o comando tabcmd [publishsamples](#page-2962-0).

Inicializar a instalação

Após configurar as opções nesta página, clique em **Inicializar**.

O processo de inicialização pode levar alguns instantes. Quando a inicialização for concluída, a página a seguir será exibida:

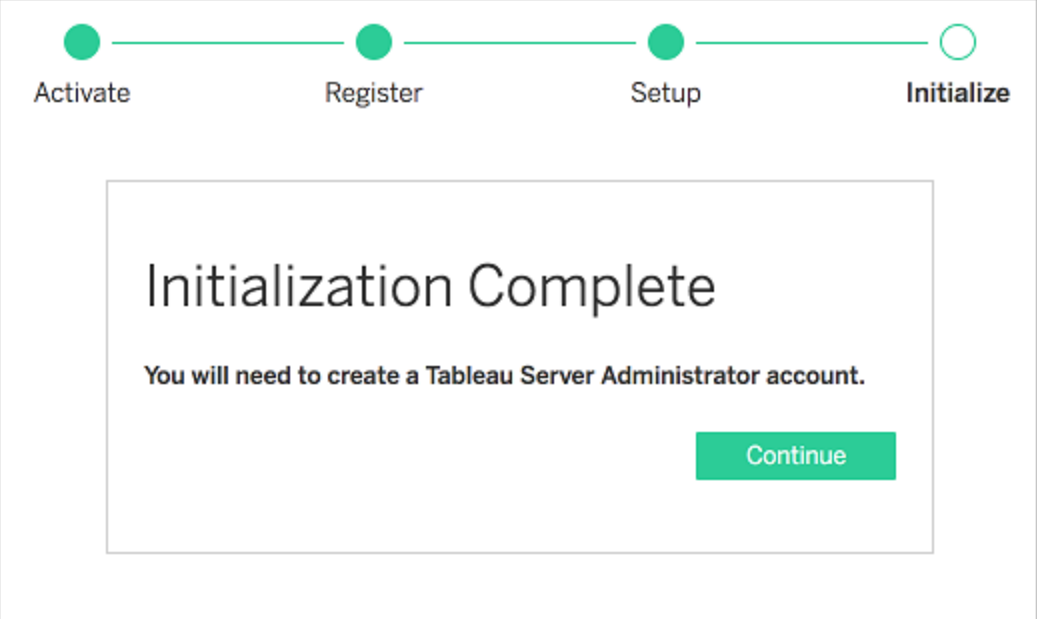

### Usar a CLI do TSM

Primeiro, configure a instalação do repositório de identidades, das configurações de gateway e da pasta de trabalho de modelo. Em seguida, aplique as alterações, verifique a conexão LDAP (opcionalmente) e inicialize o Tableau Server

Definir as configurações do repositório de identidades

É obrigatório definir as configurações do repositório de identidades do computador com o Tableau Server.

**Importante**: após configurar e aplicar as definições do repositório de identidades, ele não poderá ser alterado.

Use o modelo json em Entidade [identityStore](#page-2809-0) para criar um arquivo json. Depois de preencher as opções com os valores adequados, transfira o arquivo json com este comando:

tsm settings import -f path-to-file.json.

Definir as configurações do gateway (opcional)

Dependendo dos seus requisitos de rede, pode ser necessário definir as configurações do gateway para o computador do Tableau Server. Por exemplo, se você ativar o SSL ou configurar o acesso ao Tableau Server com um proxy reverso, talvez precise definir as configurações do gateway. Consulte Entidade [gatewaySettings](#page-2806-0) para mais informações.

Use o modelo json em Entidade [gatewaySettings](#page-2806-0) para criar um arquivo json. Depois de preencher as opções com os valores adequados, transfira o arquivo json com este comando:

tsm settings import -f path-to-json-file.json.

Configurar dados de uso do produto (opcional)

Por padrão, o Tableau Server compartilha dados de uso com o Tableau para nos ajudar a entender melhor como você usa nossos produtos. Isso nos permite melhorar sua experiência geral e criar recursos altamente inteligentes que tornam o Tableau ainda mais poderoso.

O Tableau coleta apenas dados comportamentais e de uso, nunca qualquer um dos seus valores de banco de dados confidenciais e seus dados de uso nunca serão compartilhados ou vendidos; a única finalidade é melhorar sua experiência no Tableau.

Se você não desejar compartilhar dados de uso do produto, utilize o modelo de json em [Enti](#page-2844-0)dade [shareProductUsageDataSettings](#page-2844-0) para criar um arquivo json e especifique um valor de false. Em seguida, transmita o arquivo json com este comando:

tsm settings import -f path-to-json-file.json.

Você também pode alterar essa configuração após a instalação, na guia Manutenção do TSM ou usando a CLI do TSM. Para obter mais informações, consulte Dados de uso do [servidor.](#page-409-0)

Configurar a instalação da pasta de trabalho de amostra (opcional)

Por padrão, o Tableau Server instalará pastas de trabalho de amostra no site Padrão quando você inicializar o servidor.

Caso não deseje instalar as pastas de trabalho de amostra durante a instalação, execute o comando a seguir:

tsm configuration set -k install.component.samples -v false

Publique as amostras depois da instalação com o comando tabcmd [publishsamples,](#page-2962-0) se desejar.

Aplicar alterações pendentes à configuração

Agora que você criou e definiu a configuração inicial, deve aplicá-la. Quando você aplicar as alterações de configuração, o tsm verificará as definições estabelecidas antes de confirmálas.

Para aplicar as alterações de configuração ao Tableau Server, execute este comando:

tsm pending-changes apply

Se as alterações pendentes exigirem uma reinicialização do servidor, o comando pendingchanges apply exibirá um prompt para que você saiba que ocorrerá uma reinicialização. Esse prompt será exibido mesmo que o servidor esteja parado, porém, nesse caso, não há reinicialização. Cancele o prompt com a opção --ignore-prompt, mas isso não altera o comportamento de reinicialização. Se as alterações não exigirem uma reinicialização, elas serão aplicadas sem um prompt. Para obter mais informações, consulte tsm [pending-chan](#page-2708-0)ges [apply](#page-2708-0).

Quando este comando for concluído, os processos do TSM serão executados e o Tableau Server estará configurado, mas ainda não estará em execução.

```
Verificar a configuração LDAP (opcional)
```
Se o repositório de identidades usa o LDAP, é recomendado verificar a conectividade de LDAP antes de prosseguir.

Para isso, execute os seguintes comandos antes de inicializar o servidor:

tsm user-identity-store verify-user-mappings -v <user name>

tsm user-identity-store verify-group-mappings -v <group name>

Os nomes de usuários e de grupos devem ser nomes válidos que existem no servidor LDAP ao qual você está se conectando. Se a conexão LDAP tiver sido configurada corretamente, os atributos de usuário ou grupo serão retornados para o shell. Se a conexão não estiver definida corretamente, retornará um erro.

Inicializar o Tableau Server

• Para inicializar o Tableau Server, use a opção --start-server:

tsm initialize --start-server --request-timeout 1800

Isso economiza tempo, ao deixar o servidor funcionando após a instalação.

• Caso queira reconfigurar o Tableau Server após a inicialização, deixe a opção -start-server desativada:

```
tsm initialize --request-timeout 1800
```
Isso interrompe o servidor após a inicialização.

Inicie o Tableau Server. Se a opção --start-server não foi utilizada durante a inicialização e a configuração do Tableau Server já foi concluída, use este comando para iniciar o servidor:

```
tsm start --request-timeout 900
```
**Observação:** se sua experiência atingir o tempo limite ao instalar ou configurar o Tableau Server, pode ser necessário determinar um tempo limite maior. Para obter mais informações, consulte Falha na [instalação](#page-3009-0) devido a tempos limite.

### Próxima etapa

Após concluir a inicialização, crie a conta de usuário do administrador do Tableau Server. Consulte Adicionar uma conta de [administrador](#page-413-0).

### Exemplo de arquivo de configuração

Este artigo fornece um exemplo de arquivo de configuração JSON completo, com entidades gatewaySettings e identityStore especificadas. Além disso, uma chave de configuração define o tempo limite do gateway como 900 segundos.

O arquivo de configuração pode ser diferente dependendo das opções que precisam ser configuradas.

Durante a instalação, é possível definir vários arquivos de configuração .json. Para definir os valores de cada arquivo no Tableau Server, o seguinte comando deve ser executado uma vez para cada arquivo de configuração:

tsm settings import -f path-to-file.json

Depois de definir os arquivos de configuração, execute tsm [pending-changes](#page-2708-0) apply para aplicar as alterações a todos os arquivos .json definidos.

```
{
  "configEntities": {
      "gatewaySettings": {
         "_type": "gatewaySettingsType",
         "port": 80,
         "publicHost": "localhost",
         "publicPort": 80
      },
      "identityStore": {
         "_type": "identityStoreType",
         "type": "local",
         "domain": "example.lan",
         "nickname": "EXAMPLE"
      }
```

```
},
     "configKeys": {
        "gateway.timeout": "900"
     }
}
```
### Entidades e chaves

Como demonstrado no exemplo acima, existem duas classes de parâmetros de configuração: configEntities e configKeys.

### **configEntities**

Alguns tipos de configurações são executadas por meio de conjuntos de entidades mapeados para cenários específicos, como o repositório de identidades e as configurações de gateway. Ao passar um conjunto de configEntities com o comando  $tsm$  settings import  $-f$ path-to-file.json, TSM valida da configuração. Se os valores passados forem inválidos, o TSM apresentará um erro. Isso permite a realização de alterações durante o processo de configuração em vez de verificar uma falha de configuração durante a inicialização ou o tempo de execução.

As entidades podem ser definidas somente ao incluir um bloco configEntities em um arquivo .json.

**Importante**: todos os arquivos referenciados em configEntities devem estar no computador local. Não especifique caminhos UNC.

### **configKeys**

As entidades cobrem somente uma pequena parte dos valores de configuração que podem ser definidos. Centenas de chaves correspondem aos parâmetros armazenados em arquivos .yml. O Tableau Server usa esses parâmetros para armazenar todas as informações de configuração para todos os serviços.

As chaves individuais podem ser definidas com o comando tsm [configuration](#page-2552-0). Entretanto, durante a implantação, é mais conveniente configurá-las com outros cenários de configuração em arquivos JSON, como mostrado acima.

Diferente das configEntities, as configKeys não são validadas.

**Observação:** não é recomendado definir parâmetros não documentados em [Opções](#page-2556-0) do [tsm configuration](#page-2556-0) set.

### <span id="page-409-0"></span>Dados de uso do servidor

O administrador do Tableau Server pode controlar se os dados de uso do Tableau Server são enviados para o Tableau. Por padrão, essa opção está habilitada e pode ser desabilitada na instalação inicial, ou após instalar o Tableau Server, usando a interface de usuário da Web ou a linha de comando do TSM. Para obter detalhes sobre esses dados de uso, consulte Dados de uso do produto [Tableau](http://tableau.com/derived-data).

Além dos dados de uso do produto, os produtos Tableau enviam dados básicos do produto para o Tableau. Esses dados são enviados se você desativou ou não o envio de dados de uso do produto. Você pode desativar o envio de Dados básicos do produto separadamente. Para obter detalhes, consulte Dados [básicos](#page-3242-0) do produto.

Desabilitar o compartilhamento de dados de uso

Você pode desabilitar o compartilhamento de dados de uso ao instalar o Tableau Server ou a qualquer momento após a instalação.

Desabilitar o compartilhamento de dados de uso na instalação

Para desabilitar o compartilhamento de dados de uso com o Tableau quando você estiver instalando o Tableau Server, desmarque a opção durante a configuração inicial do servidor. Para obter detalhes, consulte Dados de uso do [produto.](#page-401-0)

Desabilitar o compartilhamento de dados de uso após a instalação

Usar a interface na Web do TSM

1. Abra o TSM em um navegador:

https://<tsm-computer-name>:8850. Para obter mais informações, consulte [Fazer](#page-2244-0) logon na interface do usuário na Web do Tableau Services [Manager.](#page-2244-0)

- 2. Clique na guia **Manutenção**.
- 3. Em Outras tarefas de manutenção, em Dados de uso do servidor, desmarque **Enviar dados de uso para melhorar os recursos do Tableau**:

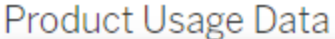

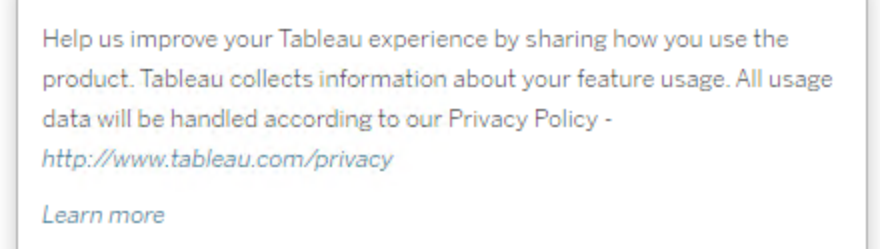

Disable sending usage data to Tableau

4. Ao terminar, clique em **Alterações pendentes**, em seguida clique em **Aplicar alterações e reiniciar.**.

Usar a CLI do TSM

Se você não desejar compartilhar dados de uso do produto, desabilite a opção utilizando este comando de configuração tsm:

```
tsm configuration set -k shareproductusagedata.enabled -v false
tsm pending-changes apply
```
Se as alterações pendentes exigirem uma reinicialização do servidor, o comando pendingchanges apply exibirá um prompt para que você saiba que ocorrerá uma reinicialização.

Esse prompt será exibido mesmo que o servidor esteja parado, porém, nesse caso, não há reinicialização. Cancele o prompt com a opção --ignore-prompt, mas isso não altera o comportamento de reinicialização. Se as alterações não exigirem uma reinicialização, elas serão aplicadas sem um prompt. Para obter mais informações, consulte tsm [pending-chan](#page-2708-0)ges [apply](#page-2708-0).

#### Dados básicos do produto

Por padrão, os produtos Tableau enviam dados de uso para o Tableau para que possamos entender como os clientes usam nosso software e obter informações sobre onde eles são bem-sucedidos e onde eles podem encontrar problemas que podemos resolver. Por exemplo, esses dados podem nos ajudar a saber onde os upgrades estão comumente falhando, e nos permitem fazer alterações no produto para resolver esses problemas ou identificar qual parte da nossa base de usuários precisa ser informada sobre um problema de segurança que se aplica a uma versão específica do Tableau Server. Você pode desativar o envio desses dados na hora da instalação ou posteriormente. Para obter detalhes sobre como fazer isso, consulte as instruções para Tableau [Desktop](https://help.tableau.com/current/desktopdeploy/pt-br/desktop_deploy_setting_changes.htm#usage) ou [Tableau](https://help.tableau.com/current/server/pt-br/usage_data_server.htm) Server.

Mesmo quando você desabilitar o envio de dados de uso do produto, determinados dados básicos do produto são enviados ao Tableau. Estes Dados básicos do produto incluem informações sobre produtos e seus processos, incluindo qual produto ou processo está sendo executado, quando eles iniciam, em que sistema operacional eles estão executando, informações de licenciamento, qual máquina ou cluster de máquinas enviou os dados (usando identificadores pseudoanonimizados exclusivos) e se o produto está configurado para enviar dados de uso do produto.

Você pode desativar o envio de dados básicos do produto no nível da máquina ou no nível corporativo, bloqueando o tráfego enviado para **prod.telemetry.tableausoftware.com**.

Desabilitação do compartilhamento de dados básicos do produto em computadores individuais

**Importante:** este procedimento envolve modificar seu arquivo local hosts Se você não sabe o que é isso, não deve mudá-lo. Você só deve fazer essa alteração se entender as implicações de fazer alterações no arquivo, saber como alterar o arquivo e ter feito um backup do arquivo por segurança.

Modificar os arquivos  $h$ osts altera o comportamento da rede para computadores. Instruções detalhadas para modificar os arquivos hosts são fornecidas por provedores de sistemas operacionais como Microsoft, Apple ou Distribuições Linux.

- 1. Faça uma cópia do arquivo de hosts existentes e salve-a em um computador que não seja o seu computador Tableau. Este é o seu backup, caso você precise reverter suas alterações. Não comece a modificar o arquivo até que você tenha feito uma cópia de backup dele.
- 2. Modifique o arquivo do seu computador hosts para incluir essas linhas:

```
# Stops sending Product Usage to Tableau (prod.-
telemetry.tableausoftware.com).
# Learn more here: http:\\tableau.com\derived-data
127.0.0.1 prod.telemetry.tableausoftware.com
```
A primeira e a segunda linhas são comentários, explicando a terceira linha.

A terceira linha impede que todo o tráfego prod.telemetry.tableausoftware.com (http://prod.telemetry.tableausoftware.com/) ) deixe sua máquina local enviando-a para o endereço de loopback interno do host. Os dados não são enviados para fora do computador.

Desativação do compartilhamento de Dados básicos do produto no nível corporativo

Para desativar o envio de Dados básicos do produto em um nível corporativo, modifique o Firewall de rede para evitar tráfego de saída para

prod.telemetry.tableausoftware.com.

Este domínio é usado pelo Tableau para receber os Dados básicos do produto sobre o lançamento e o desligamento do processo. Também é usado para os dados mais gerais de uso do produto. Ao bloquear o tráfego para este domínio, você impedirá que ambos os tipos de dados sejam enviados.

O tráfego para este domínio ocorrerá nas Portas 80 (para registro inicial de nossos clientes de Dados de produto) e na Porta 443 (para todo o tráfego subsequente). Para evitar completamente que os dados do produto sejam enviados, bloqueie todo o tráfego para este domínio.

<span id="page-413-0"></span>Para obter detalhes sobre como configurar o firewall de rede, consulte seu fornecedor ou seu departamento interno de TI. O Tableau não pode fornecer estas instruções.

## Adicionar uma conta de administrador

A etapa final na ativação do Tableau Server é adicionar a conta inicial de administrador. O administrador terá acesso completo ao servidor, incluindo a capacidade de gerenciar usuários, grupos e projetos.

O servidor deve estar em execução ao criar o usuário administrativo inicial.

Se tiver configurado o repositório de identidades do Tableau Server para usar o LDAP ou Active Directory, o usuário administrativo inicial especificado deverá ser uma conta no diretório. O usuário administrativo inicial é geralmente diferente da conta do usuário no computador do Tableau Server usado para executar tsm.

No entanto, estas contas podem ser as mesmas configuradas para o repositório de identidades do Tableau Server para usar o LDAP ou Active Directory, e o usuário administrativo inicial é um membro do grupo tsmadmin no computador do Tableau Server.

### Pré-requisitos

Antes de continuar com os procedimentos nesse tópico, conclua pré-requisitos a seguir, como descrito em Instalação e [configuração](#page-345-0) do Tableau Server:

- Instalar e [inicializar](#page-369-0) o TSM
- Ativar e [registrar](#page-375-0) o Tableau Server
- [Configurar](#page-396-0) as definições do nó inicial

### Usar a interface do usuário na Web

Ao concluir a inicialização do Tableau Server, o programa de instalação exibirá uma página para criar o administrador do Tableau Server.

- Se tiver configurado um armazenamento de identidades local, especifique um nome e senha que deseja usar.
- Caso tenha configurado um repositório de identidades do LDAP ou do Active Directory durante a instalação, será preciso especificar uma conta de usuário membro do diretório.
- $\bullet$  O valor de username não pode incluir uma arroba ( $@$ ), a menos que o sufixo do nome de usuário corresponda ao domínio primário do Tableau Server. Por exemplo, se o Tableau Server se conectar ao domínio "myco.com", o nome de usuário "user@example.com@myco.com" não pode ser usado.

Se a instalação for remota, é necessário fazer logon no TSM do computador físico onde o Tableau Server está sendo instalado, ou é possível acessar remotamente o computador e executar o comando [initialuser](#page-2940-0) do tabcmd de um shell.

### Usar tabcmd CLI

Crie a conta administrativa inicial do Tableau Server.

- Se tiver configurado um armazenamento de identidades local, especifique um nome e senha que deseja usar.
- Caso tenha configurado um repositório de identidades do LDAP ou do Active Directory durante a instalação, será preciso especificar uma conta de usuário membro do

diretório.

 $\bullet$  O valor de username não pode incluir uma arroba ( $@$ ), a menos que o sufixo do nome de usuário corresponda ao domínio primário do Tableau Server. Por exemplo, se o Tableau Server se conectar ao domínio "myco.com", o nome de usuário "user@example.com@myco.com" não pode ser usado.

Para criar o usuário inicial, execute o comando tabcmd a seguir:

tabcmd initialuser --server http://localhost --username '<newadmin-username>'

#### Por exemplo:

```
tabcmd initialuser --server http://localhost --username 'tableau-
admin'
```
Se você estiver executando o protocolo HTTP em uma porta diferente da 80, especifique a porta após o nome do host, por exemplo: --server http://localhost:8080.

Depois de executar o comando, o shell solicitará uma senha administrativa.

### Próximas etapas

Após criar a conta de administrador do Tableau Server, continue a instalação trabalhando por meio dos tópicos de configuração nas Tarefas [pós-instalação.](#page-533-0)

**Importante:** instale o driver do PostgreSQL se quiser usar as exibições administrativas integradas. É possível encontrar links para os drivers e instruções de instalação para todos os conectores suportados na Página de [download](https://www.tableau.com/pt-br/support/drivers) de drivers.

## Confirmar a instalação

Para confirmar que o Tableau Server está instalado e sendo executado corretamente e consultar as exibições administrativas integradas, é necessário instalar o driver do PostgreSQL.

### Pré-requisitos

Antes de continuar com o procedimento nesse tópico, conclua os seguintes pré-requisitos, como descrito em Instalação e [configuração](#page-345-0) do Tableau Server:

- Instalar e [inicializar](#page-369-0) o TSM
- Ativar e [registrar](#page-375-0) o Tableau Server
- [Configurar](#page-396-0) as definições do nó inicial
- Adicionar uma conta de [administrador](#page-413-0)

## Instalar o driver do PostgresSQL e confirmar a instalação

Para confirmar a instalação:

- 1. Baixe drivers do PostgreSQL na página de [download](https://www.tableau.com/pt-br/support/drivers) do driver.
- 2. Copie o arquivo .jar para esta pasta (talvez seja necessário criá-la manualmente): /opt/tableau/tableau\_driver/jdbc.
- 3. Reinicie o TSM:

tsm restart

4. Para validar os drivers instalados, navegue até Exibições [administrativas](#page-2325-0) no Tableau Server.

## Padrões de instalação do nó inicial

Por padrão, o instalador do Tableau Server configura o número de instâncias de processo que o Tableau Server executa com base no hardware detectado pelo instalador. A configuração padrão se aplica a instalações em servidor único e ao servidor inicial de uma instalação multinodal.

Você pode calcular a configuração padrão com base nas regras a seguir para cada processo, em que o "número de núcleos" refere-se ao número de processadores físicos:

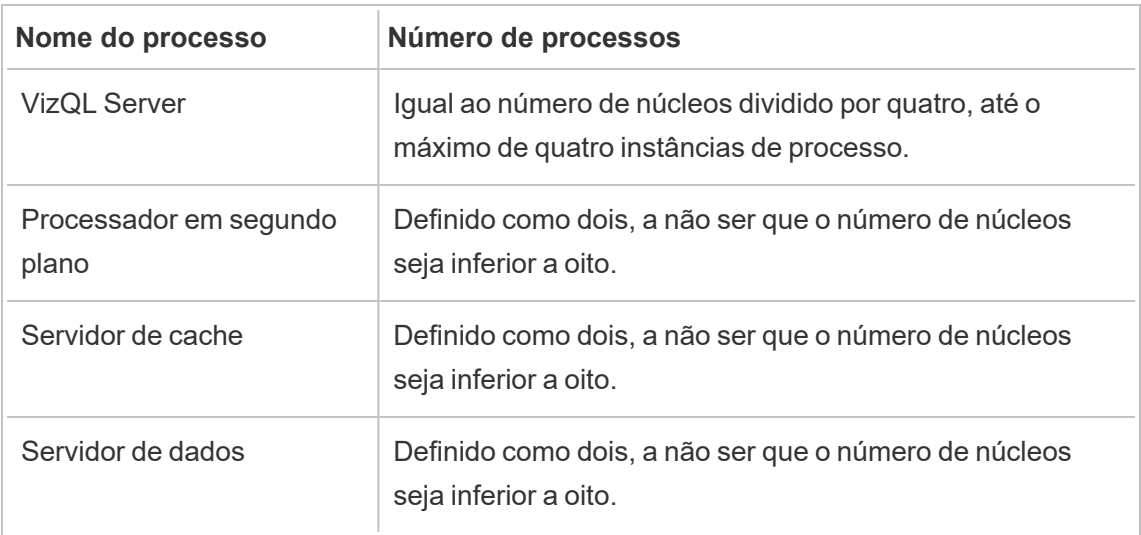

Para todos os outros tipos de processos, o número de instâncias de processo é definido como um, independentemente do hardware.

Esta é uma configuração padrão de exemplo para um computador com 16 núcleos:

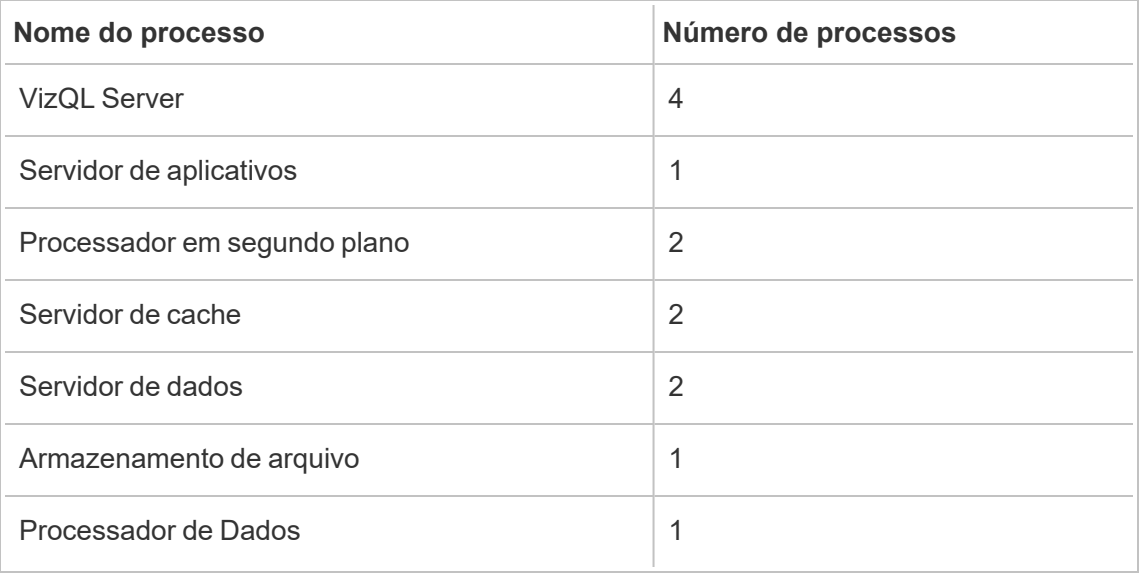

## Começar a instalação

Este tópico fornece todas as etapas necessárias para executar uma instalação básica, de início rápido, do Tableau Server com o uso da linha de comando. O objetivo dessa configuração é fornecer o caminho mais rápido e simples para uma instalação do Tableau Server em um computador que execute a distribuição do CentOS 7.3 (e posteriores) ou Ubuntu do Linux. Use esse procedimento como prática, ou seja, para experimentar a instalação, o gerenciamento e a experiência de usuário do Tableau Server antes da verdadeira implantação do servidor.

**Importante**: não use esse procedimento como um recurso independente para a implantação do Tableau Server em um ambiente de produção. Para implantar o Tableau Server em um ambiente de produção, consulte o conteúdo em Instalação e [configuração](#page-345-0) do [Tableau](#page-345-0) Server.

Os procedimentos neste tópico instalarão uma instância do Tableau Server para Linux com as seguintes características:

- · Sistema operacional: distribuição Linux RHEL com suporte ou Ubuntu. (A partir de julho de 2022, o Tableau não oferece mais suporte a distribuições Debian. Para obter mais informações, consulte esta postagem da [Comunidade](https://community.tableau.com/s/news/a0A4T0000011xDOUAY/debian-end-of-life) do Tableau.)
- Repositório de identidades: autenticação local
- Porta de gateway: 80
- Conta de administrador do Tableau Server: admin

### Antes de começar

Analise o tópico, Antes da [instalação....](#page-347-0) O procedimento abaixo pressupõe a instalação do Linux no hardware adaptado de acordo com os requisitos ambientais especificados no tópico.

Observe que tal computador deve atender aos requisitos mínimos de hardware especificados em Requisitos mínimos de hardware e [recomendações](#page-362-0) para o Tableau Server. O programa

de instalação não instalará o Tableau Server em sistemas que não atendam aos requisitos mínimos de hardware.

## Etapa 1: instalar o pacote do Tableau Server e iniciar o Tableau Services Manager

Instale o Tableau Server com o gerenciador de pacotes da sua distribuição, em seguida, execute um script para inicializar o Tableau Services Manager (TSM). O Tableau Services Manager é um conjunto de ferramentas de gerenciamento usado para instalar, configurar e gerenciar os serviços do Tableau.

O script de inicialização está incluído no pacote instalado. Para obter mais detalhes, consulte Instalar e [inicializar](#page-369-0) o TSM.

- 1. Faça logon com um usuário que tenha acesso  $\text{sub}$  ao computador em que deseja instalar o Tableau Server.
- 2. Navegue até o diretório onde o pacote de instalação do Tableau Server foi copiado.
- 3. Use o gerenciador de pacotes para instalar o pacote do Tableau Server.

Não instale em um local usando um link simbólico ou para um diretório em um volume de Sistema de arquivos de rede (NFS).

• Em distribuições semelhantes em RHEL, incluindo o CentOS, execute os comandos a seguir, em que a <version> seja formatada como major-minormaintenance (por exemplo: 2019-2-5):

```
sudo yum update
sudo yum install tableau-server-<version>.x86 64.rpm
```
**Observação:** ao usar o yum para instalar o Tableau Server, todos os pacotes dependentes são baixados e instalados automaticamente. Esse é o

método de preferência para instalar o Tableau. Se sua empresa não permite que você use o yum e requer que você instale usando o  $rpm -i$ , é necessário instalar todos os pacotes dependentes separadamente.

• No Ubuntu, execute os seguintes comandos, em que a  $\langle version \rangle$  seja formatada como major-minor-maintenance (por exemplo: 2019-2-5):

```
sudo apt-get update
sudo apt-get upgrade
sudo apt-get -y install gdebi-core
sudo gdebi -n tableau-server-<version> amd64.deb
```
Navegue até o diretório scripts:

```
cd /opt/tableau/tableau_server/packages/scripts.<version_code>/
```
- 4. : atualiza as configurações do ambiente.
- 5. Execute o seguinte script para iniciar o TSM:

sudo ./initialize-tsm --accepteula

6. Após a conclusão da inicialização, feche a sessão do terminal:

exit ou logout

### Etapa 2: ativar e registrar o Tableau Server

Antes de configurar o Tableau Server, é necessário ativar uma licença e registrar o produto. Para obter mais detalhes, consulte Ativar e [registrar](#page-375-0) o Tableau Server.

- 1. Abra uma sessão de Bash e entre com a mesma conta usada anteriormente para executar o initialize-tsm.
- 2. Ative a licença do Tableau Server. Execute o seguinte comando:

```
tsm licenses activate -k <license_key>
```
3. Registre o Tableau Server. Gere um modelo que você possa editar executando o comando a seguir:

tsm [register](#page-2711-0) --template > /path/to/registration\_file.json

4. Abra um programa de edição de texto, preencha o arquivo de registro, salve-o e, em seguida, passe-o com o seguinte comando:

```
tsm register --file /path/to/registration_file.json
```
### Etapa 3: configurar o repositório de identidades local

É necessário configurar as definições de repositório de identidades. Esse procedimento simplifica a instalação que define o repositório de identidades para a autenticação local. Por padrão, exemplos de pasta de trabalho estão instalados. Para obter mais detalhes sobre como personalizar esses padrões, consulte [Configurar](#page-396-0) as definições do nó inicial.

• Passe o arquivo de configuração com o seguinte comando:

```
settings import -f /opt/tableau/tableau ser-
ver/packages/scripts.<version_code>/config.json
```
### Etapa 4: finalizar a instalação

As etapas finais da instalação são realizadas para aplicar as alterações, inicializar o TSM e, em seguida, criar a conta de administração. Mais detalhes sobre essas etapas são encontrados em [Configurar](#page-396-0) as definições do nó inicial.

1. Aplique as configurações feitas nas etapas anteriores. Execute o seguinte comando:

```
tsm pending-changes apply
```
2. Inicialize o Tableau Server. Execute o seguinte comando:

tsm [initialize](#page-2667-0) --start-server --request-timeout 1800

3. Crie a conta de administrador do Tableau Server. Execute o seguinte comando:

tabcmd [initialuser](#page-2940-0) --server 'localhost:80' --username 'admin' - -password '<password>'

Onde a '<password>' seja uma senha forte. Coloque a senha e outros argumentos entre aspas.

Use a conta de admin criada para acessar as páginas de administração da Web do Tableau Server. Consulte Fazer logon na área de [administração](#page-2236-0) do Tableau Server.

### Etapa 5: instalar drivers do PostgreSQL

Para confirmar que o Tableau Server está instalado e sendo executado corretamente e consultar as exibições administrativas integradas, é necessário instalar o driver do PostgreSQL.

- 1. Baixe drivers do PostgreSQL na página de [download](https://www.tableau.com/pt-br/support/drivers) do driver.
- 2. Copie o arquivo .jar para esta pasta (talvez seja necessário criá-la manualmente): /opt/tableau/tableau\_driver/jdbc.
- 3. Reinicie o TSM:

tsm restart

<span id="page-422-0"></span>4. Para validar os drivers instalados, navegue até Exibições [administrativas](#page-2325-0) no Tableau Server.

## Configurar o firewall local

Este tópico explica como configurar o firewall no computador que executa o Tableau Server.

Um firewall local deve estar ativado no sistema operacional para proteger o Tableau Server em implantações de um ou vários nós. Em uma instalação distribuída (de vários nós) do Tableau Server, a comunicação entre os nós não usa comunicação segura. Portanto, os firewalls precisam estar habilitados nos computadores que hospedam o Tableau Server.

Recomendamos a configuração do firewall, para que apenas duas portas fiquem acessíveis ao tráfego externo: a porta de gateway e a de tabadmincontroller. Por padrão, essas

portas são 80 e 8850, respectivamente. Além disso, se estiver executando m uma implantação distribuída, será necessário abrir o intervalo de portas, 27000-27009, para que o licenciamento possa se comunicar por todos os nós.

A porta de gateway é usada para conexão HTTP ao Tableau Server. Recomendamos o uso do SSL para a porta de gateway. Caso use o SSL, o número da porta deverá ser 443, pois o Tableau Server não suporta outras portas para SSL. Os procedimentos abaixo descrevem como configurar o firewall para a porta de gateway. Configure o gateway do Tableau Server [\(Configurar](#page-396-0) as definições do nó inicial) para corresponder à porta definida aqui.

Os exemplos abaixo descrevem como configurar o firewall nas implantações, de nó único e de vários nós, do Tableau Server em execução nas distribuições RHEL/CentOS. Os exemplos usam [Firewalld](http://www.firewalld.org/), que é o firewall padrão no CentOS.

### Configuração de nó único

1. Abra um bash shell e execute o seguinte comando TSM para recuperar os números das portas de tabadmincontroller:

tsm topology list-ports

Anote a porta de tabadmincontroller. Por padrão, esta porta é 8850.

2. Inicie o firewalld:

```
sudo systemctl start firewalld
```
3. Verifique se a zona padrão é uma zona de alta segurança, como a  $\text{public}$ . Caso não seja, é recomendado alterá-la para uma zona de alta segurança.

```
sudo firewall-cmd --get-default-zone
```

```
sudo firewall-cmd --set-default-zone=public
```
4. Adicione portas às portas de gateway e tabadmincontroller. No exemplo abaixo, usamos as portas padrão (80 e 8850).

```
sudo firewall-cmd --permanent --add-port=80/tcp
sudo firewall-cmd --permanent --add-port=8850/tcp
```
5. Recarregue o firewall e verifique as configurações.

```
sudo firewall-cmd --reload
sudo firewall-cmd --list-all
```
### Configuração de cluster de vários nós

Além de habilitar portas, a configuração do firewall em um cluster de vários nós exige etapas adicionais para garantir que os nós possam se comunicar uns com os outros.

#### Antes de começar

Será necessário o endereço IP para cada nó no cluster. Este exemplo usa o <node1IP> como espaço reservado para o endereço IP do nó inicial, e <node2IP> e <node3IP> como espaços reservados para os endereços IP de dois nós adicionais.

Etapa 1: configurar o nó inicial.

1. Abra um bash shell e execute o seguinte comando TSM para recuperar os números das portas de tabadmincontroller:

tsm topology list-ports

Anote a porta de tabadmincontroller. Por padrão, esta porta é 8850.

2. Execute os comandos a seguir para determinar o intervalo dos números de porta que o TSM pode selecionar dinamicamente. Esse intervalo precisará ser especificado adiante no procedimento. Anote o intervalo da porta.

```
tsm configuration get -k ports.range.min
tsm configuration get -k ports.range.max
```
Um intervalo típico é 8000 para 9000.

3. Inicie o firewalld:

```
sudo systemctl start firewalld
```
4. Verifique se a zona padrão é uma zona de alta segurança, como a public. Caso não seja, é recomendado alterá-la para uma zona de alta segurança.

```
firewall-cmd --get-default-zone
```
sudo firewall-cmd --set-default-zone=public

5. Adicione portas às portas de gateway e tabadmincontroller. No exemplo abaixo, usamos as portas padrão (80 e 8850). Além disso, é necessário adicionar um intervalo de porta (27000-27010) para habilitar a comunicação do licenciamento entre nós.

```
sudo firewall-cmd --permanent --add-port=80/tcp
sudo firewall-cmd --permanent --add-port=8850/tcp
sudo firewall-cmd --permanent --add-port=27000-27010/tcp
```
6. Configure o firewall para permitir todo o tráfego de outros nós no cluster. Para a opção de portas, especifique o intervalo anotado na Etapa 2. Execute o comando para cada um dos nós adicionais do cluster. Por exemplo:

```
sudo firewall-cmd --permanent --add-rich-rule='rule family=ipv4
source address=<node2IP>/32 port port=8000-9000 protocol=tcp
accept'
```
sudo firewall-cmd --permanent --add-rich-rule='rule family=ipv4 source address=<node3IP>/32 port port=8000-9000 protocol=tcp accept'

7. Recarregue o firewall e verifique as configurações.

sudo firewall-cmd --reload firewall-cmd --list-all

Etapa 2: configurar os nós adicionais

Cada nó do cluster deve ser capaz de se comunicar com o nó inicial e com os outros nós.

Execute este procedimento em cada nó adicional do cluster. Neste exemplo, o nó no endereço IP, <node2IP>, se comunica com o nó inicial em <node1IP> e com um terceiro nó em <node3IP>.

1. Inicie o firewalld:

sudo systemctl start firewalld

2. Verifique se a zona padrão é uma zona de alta segurança, como a  $\text{public}$ . Caso não seja, é recomendado alterá-la para uma zona de alta segurança.

firewall-cmd --get-default-zone

sudo firewall-cmd --set-default-zone=public

3. Configure o firewall para permitir o acesso por gateway e tabadmincontroller de outros nós no cluster. Por exemplo:

sudo firewall-cmd --permanent --add-rich-rule='rule family=ipv4 source address=<node1IP>/32 port port=80 protocol=tcp accept'

sudo firewall-cmd --permanent --add-rich-rule='rule family=ipv4 source address=<node1IP>/32 port port=8000-9000 protocol=tcp accept'

sudo firewall-cmd --permanent --add-rich-rule='rule family=ipv4 source address=<node3IP>/32 port port=80 protocol=tcp accept'

```
sudo firewall-cmd --permanent --add-rich-rule='rule family=ipv4
source address=<node3IP>/32 port port=8000-9000 protocol=tcp
accept'
```
Neste exemplo, já que a porta tabadmincontroller (8850) está incluída no intervalo de porta, ela não é explicitamente especificada em um comando.

4. Recarregue o firewall e verifique as configurações.

```
sudo firewall-cmd --reload
firewall-cmd --list-all
```
# Instalação automatizada do Tableau Server

O Tableau fornece um script automated-installer para automatizar e instalar o Tableau Server. O script é compatível com a [comunidade.](https://www.tableau.com/pt-br/support-levels-it-and-developer-tools) É possível baixar o script e usá-lo como gravado, ou modificá-lo de acordo com suas necessidades.

### Vantagens de usar um instalador automático

- <sup>l</sup> Com um único comando, é possível instalar, configurar e obter uma instância de trabalho do Tableau Server.
- O comando pode ser executado sem a entrada do usuário, possibilitando a automação.
- <sup>l</sup> A configuração pode ser definida uma vez e usada em todas as suas instalações, tornando-a um processo de repetição.

### **Quando não usar o instalador automático:**

• Se esta for a primeira instalação, é recomendado testar o processo manual, antes de automatizá-lo. Qualquer problema que bloqueie a instalação é mais fácil de resolver interativamente e, após a resolução, será possível usar o instalador automático.

- Se estiver testando ou tentando novos parâmetros de configuração, como métodos de autenticação, é recomendado realizar a Instalação manualmente primeiro. O TSM valida as entidades da configuração e rejeita os parâmetros de configuração não válidos. Uma vez identificados os parâmetros corretos, é possível usar o instalador automatizado.
- Se você não puder ou não desejar inserir senhas em arquivos secretos, usar o instalador automático pode não ser uma opção para você.

## Antes de começar

Consulte o tópico Antes da [instalação...](#page-347-0) para verificar se o Linux foi instalado no computador que atende aos requisitos de sistema operacional e os requisitos mínimos de hardware para o Tableau Server.

**Observação:** se estiver instalando o Tableau Server em um ambiente de produção, consulte as **recomendações** mínimas de hardware. As recomendações mínimas representam a configuração mínima de hardware necessária para uma instalação de produção do Tableau Server.

Para executar uma instalação automatizada, use o pacote do instalador automatizado que usa o pacote de instalação do Tableau Server como entrada. Recomendamos baixar **ambos pacotes** antes de começar, conforme descrito a seguir:

- 1. Baixe o pacote do instalador automatizado e o pacote do instalador do Tableau Server:
	- a. Baixe o **pacote do instalador automatizado** do [GitHub](https://github.com/tableau/server-install-script-samples/tree/master/linux/automated-installer) para a distribuição que você está usando. Os pacotes do instalador automatizado podem ser encontrados no subdiretório [packages.](https://github.com/tableau/server-install-script-samples/tree/master/linux/automated-installer/packages)

**Observação:**. A versão do pacote do instalador automatizado que for usada deve corresponder à versão do pacote do instalador do Tableau Server. Por exemplo, use a versão 10.5.0 do pacote do instalador automatizado com o pacote do instalador do Tableau Server versão 10.5.0.

- b. Selecione e baixe o **pacote do instalador do Tableau Server** apropriado na página [Downloads](https://www.tableau.com/pt-br/support/releases/server/) dos produtos do Tableau Server. A sua escolha depende da distribuição de Linux usada. Por exemplo, para sistemas semelhantes ao RHEL, tableau-server-<version>.x86 64.rpm.
- c. Baixe o config.json, reg templ.json e os modelos de segredos.
- 2. Copie os pacotes e modelos para uma pasta no computador, ou um lugar acessível por ele, onde o Tableau Server será instalado.

## Como usar o instalador automático:

O instalador automatizado instala o pacote do instalador do Tableau Server, cria os diretórios, define as permissões necessárias para executar o Tableau Server e inicia a instalação do Tableau Services Manager (TSM). Depois que instalação do TSM for concluída, o instalador automatizado executa os comandos  $t \sin \theta$  para instalar, configurar e iniciar o Tableau Server. Por padrão, durante o processo, o instalador automatizado ativa uma licença de avaliação gratuita. Caso tenha uma chave do produto, é possível fornecê-la na linha de comando ou ativá-la após executar o script. A maioria das opções da linha de comando no instalador automatizado são as mesmas usadas pelo comando tsm [initialize](#page-2667-0).

Para executar o instalador automatizado sem a entrada do usuário, forneça as opções obrigatórias da linha de comando a seguir:

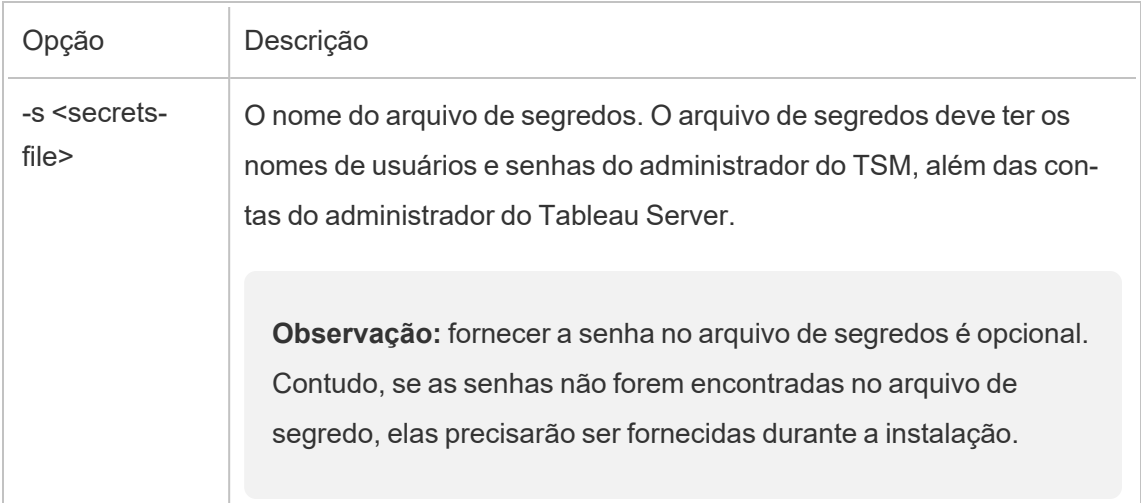

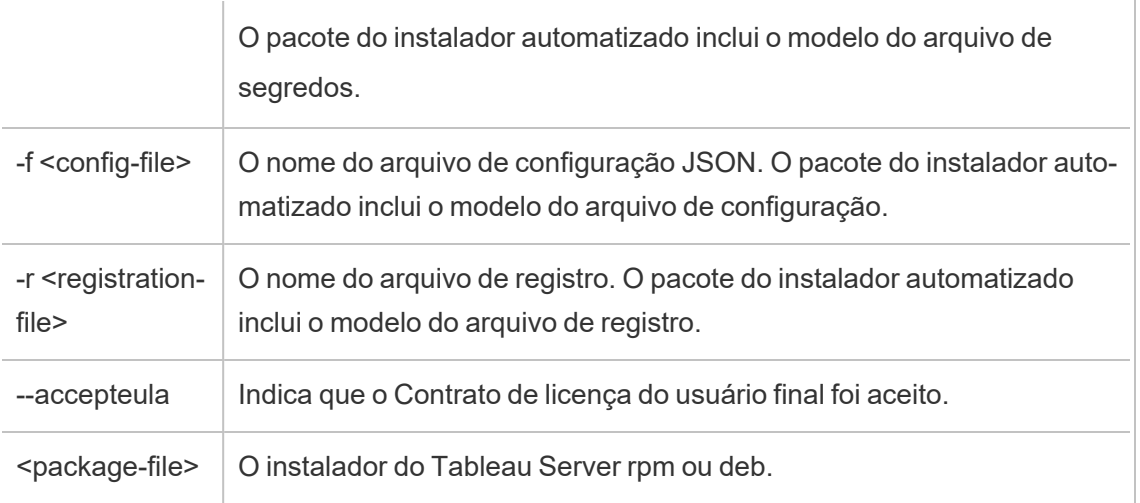

**Use a opção -h para visualizar uma lista completa de todas as opções da linha de comando obrigatórias.**

### Configurar o Tableau Server para um proxy de encaminhamento

Se a sua organização usar uma solução de proxy de encaminhamento para acessar a Internet, configure o Tableau Server para usar o servidor proxy. O Tableau Server deve acessar a Internet para obter dados de mapa e o recurso de licenciamento padrão.

Durante a instalação, recomenda-se configurar o Tableau Server para uma solução de proxy de encaminhamento.

Para configurar o servidor proxy durante uma instalação não supervisionada, inclua os sinalizadores --http\_proxy e/ou --https\_proxy para especificar o servidor proxy de encaminhamento.

Especifique a URL.e a porta, por exemplo:

```
--http_proxy=http://proxy.exampe.lan:80/ --https_proxy-
y=http://1.2.3.4:443/
```
Certifique-se de usar http ao especificar a URL da variável https\_proxy. Não especifique o protocolo https para o valor da variável https\_proxy.

Para configurar o Tableau Server a ignorar o proxy de encaminhamento, inclua o sinalizador --no proxy. Além disso, adicione exceções a essa configuração de proxy para garantir que toda a comunicação em um cluster local do Tableau Server (se tiver um agora ou se tiver um posteriormente) não seja roteada para o servidor proxy. Exemplo:

--no proxy=localhost,127.0.0.1,localaddress,.localdomain.com.

Caso não configure o proxy de encaminhamento durante a instalação, consulte [Configuração](#page-330-0) do Tableau Server no Linux para trabalhar com um proxy de [encaminhamento](#page-330-0) depois de ter instalado.

## Executar uma instalação não supervisionada

### Etapa 1: instale o instalador automático

- 1. Faça logon no computador como um usuário com acesso sudo.
- 2. Use o gerenciador de pacotes para instalar o pacote do script.
	- Em distribuições em RHEL, incluindo o CentOS, execute o comando a seguir:

sudo yum install /path/to/tableau-server-automated-installer-<version>.noarch.rpm

• Em Ubuntu, execute os seguintes comandos:

```
sudo apt-get update
sudo apt-get -y install gdebi-core
sudo gdebi -n /path/to/tableau-server-automated-installer-
<version>.deb
```
O download do pacote do instalador automático inclui o arquivo de configuração (config.json), o arquivo de registro (reg\_templ.json) e o arquivo de segredos (secrets) que podem ser usados para modificar seus requisitos, conforme descrito na próxima
etapa. O script do instalador e os modelos para a configuração do nó inicial, o registro do Tableau Server e o arquivo de segredo são instalados em:

/opt/tableau/tableau\_server\_automated\_installer/automated-installer.<version>

## Etapa 2: crie arquivos para fornecer informações adicionais de configuração necessárias para a execução da instalação automática

Como o instalador automático foi feito para ser executado sem interação com o usuário, é necessário fornecer as seguintes informações adicionais.

1. Execute o comando seguir para copiar os modelos, config.json, reg\_templ.json e secrets, para outro diretório, como o seu diretório inicial. Não recomendamos que você edite diretamente os arquivos de modelo:

cp /opt/tableau/tableau server automated installer/automatedinstaller.<version>/{config.json,reg\_templ.json,secrets} ~

- 2. Edite o modelo de configuração, **config.json** para fornecer as configurações de nó iniciais. É necessário fornecer as configurações do repositório de identidades do computador com o Tableau Server. Dependendo dos requisitos de rede, pode ser necessário fornecer as configurações do gateway. A opção de colocar em cache é definida para cache e reuso dos dados pelo maior de tempo possível. Os exemplos de pasta de trabalho estão instalados por padrão. O modelo inclui as informações mínimas necessárias, portanto ele é um ponto de partida. Para obter mais informações sobre as configurações, consulte [Configurar](#page-396-0) as definições do nó inicial.
- 3. Edite o arquivo de registro **reg\_templ.json** para fornecer suas informações de identificação exclusivas necessárias para registrar o Tableau Server de acordo com o Contrato de Licença do Usuário Final (EULA). Para obter mais informações, consulte [Contrato](http://www.tableau.com/eula) de licença do usuário final e Ativar e [registrar](#page-375-0) o Tableau Server.
- 4. Edite o arquivo de segredos usando o modelo **secrets** com o nome de usuário e a senha para o administrador do TSM e as contas de administrador do Tableau Server.
- A conta de administrador do TSM deve ser do mesmo usuário que o admin de sudo executando o script. Se não quiser especificar a senha no arquivo de segredos, deixe em branco e forneça a senha durante a instalação.
- A conta do administrador do Tableau Server é a conta inicial criada pelo instalador e é usada para o administrador do Tableau Server.

### Etapa 3: execute a instalação automática

1. Faça logon no computador como um usuário com acesso sudo.

Em distribuições em RHEL, incluindo o CentOS, execute o comando a seguir:

sudo /opt/tableau/tableau\_server\_automated\_installer/automatedinstaller.<version>/automated-installer -s /path/to/secrets -f /path/to/config.json -r /path/to/reg\_templ.json --accepteula /path/to/tableau-server-<version>.x86\_64.rpm

Em Ubuntu, execute o seguinte comando:

```
sudo /opt/tableau/tableau server automated installer/automated-
installer.<version>/automated-installer -s /path/to/secrets -f
/path/to/config.json -r /path/to/reg_templ.json --accepteula
/path/to/tableau-server-<version>_amd64.deb
```
**Importante:** é preciso especificar a chave -accepteula para confirmar e aceitar o Contrato de licença de usuário final (EULA) no comando que usar para executar o script. O EULA está disponível no local a seguir: [Contrato](http://www.tableau.com/pt-br/legal/eula) de licença de [usuário](http://www.tableau.com/pt-br/legal/eula) final.

**Observação**: se esta máquina for incluída como um nó adicional de um cluster existente, é necessário especificar o sinalizador -b bootstrap e o arquivo de configuração de nó no servidor inicial. Para obter mais informações sobre como gerar o arquivo de configuração do nó, consulte Instalar e [configurar](#page-593-0) nós adicionais

# Instalar o Tableau Server em um ambiente desconectado (fisicamente isolado)

Você pode instalar o Tableau Server em um ambiente desconectado sem acesso a qualquer tipo de rede externa. Esses ambientes desconectados, comumente chamados de fisicamente isolados, são usados quando o máximo de segurança é necessária para evitar violações de dados ou proteger contra invasões. Ambientes fisicamente isolados não têm acesso à Internet, acesso à rede externa, acesso à rede sem fio externa etc. O único meio de fazer com que o software e os dados entrem e saiam de um ambiente fisicamente isolado é usar mídias removíveis, como pendrives ou CDs ou DVDs ópticos de gravação.

Instalar o Tableau Server em um ambiente fisicamente isolado é uma tarefa avançada para administradores de TI familiarizados com as considerações de segurança, práticas recomendadas e problemas de instalação de software nesse tipo de ambiente.

Os seguintes recursos do Tableau Server estarão indisponíveis ou terão a funcionalidade reduzida em um ambiente fisicamente isolado:

<sup>l</sup> **Mapas** – O Tableau Server usa dados de mapa hospedados externamente, por padrão. Começando pela versão 2020.4.0, você pode configurar o Tableau Server para usar mapas offline. Com as versões mais antigas do Tableau, os mapas não estão disponíveis em um ambiente fisicamente isolado, a menos que você instale um servidor do mapa nele. Para obter mais detalhes, consulte Exibição de mapas em um [ambiente](#page-444-0) fisi[camente](#page-444-0) isolado.

- **Licenciamento** O Tableau Server precisa se conectar à Internet para ativar as chave do produto. Entretanto, você pode ativar [manualmente](#page-438-0) as chave do produto.
- <sup>l</sup> **Dados externos** Qualquer dado localizado fora do seu ambiente fisicamente isolado não está disponível.

## Pré-requisitos

Para instalar o Tableau Server em um ambiente fisicamente isolado, você precisará do seguinte:

- Um computador confiável com acesso limitado à Internet para baixar os pacotes de instalação e recursos exigidos pelo Tableau Server. Para ser considerado confiável, o computador precisa ser analisado e ter todos os vírus e malwares removidos.
- Mídia removível confiável para transferir o software baixado para o seu ambiente fisicamente isolado. Para se considerada confiável a mídia removível deve ser nova e nunca usada, proveniente de uma fonte confiável e conhecida. Ela também precisa ser analisada e a ausência de vírus ou malware confirmada.
- Ambiente fisicamente isolado com computadores e armazenamento que atendem aos [requisitos](#page-362-0) para a instalação do Tableau Server.

# Instalação do Tableau Server em um computador fisicamente isolado com Linux

Para simplificar esse procedimento, instale o Tableau Server no computador, antes de colocá-lo em um ambiente fisicamente isolado. Se isso não for possível, você precisará baixar os pacotes necessários para um computador confiável fora do ambiente fisicamente isolado:

- 1. Em um computador confiável fora do ambiente fisicamente isolado com acesso à Internet, baixe o pacote de instalação do Tableau Server.
- 2. Extraia a lista de pacotes dependentes:

#### **Em Ubuntu:**

dpkg --field <debfile> Depends (em que <debfile> é o nome do pacote .deb que você baixou do Tableau).

#### **Comando de exemplo:**

dpkg --field tableau-server-linux-1.deb Depends

## Saída de exemplo:

ca-certificates, fontconfig, net-tools, bash-completion, ca-certificates-java, freeglut3, libegl1-mesa, libfreetype6, libgssapi-krb5-2, libxcomposite1, libxrender1, libxslt1.1, lsb-core

#### **Em distribuições Linux RHEL e do tipo RHEL:**

yum -q deplist <RPM file> (em que <RPM file> é o nome do pacote .rpm que você baixou do Tableau).

#### **Comando de exemplo:**

yum -q deplist tableau-server-linux\_1.rpm

## Saída de exemplo:

package: tableau-server-10400.17.0703.1600.x86\_64 10400- 17.0703.1600 dependency: /bin/sh provider: bash.x86\_64 4.2.46-21.el7\_3 dependency: bash-completion provider: bash-completion.noarch 1:2.1-6.el7 dependency: ca-certificates

```
provider: ca-certificates.noarch 2017.2.14-70.1.el7_3
dependency: fontconfig
provider: fontconfig.x86_64 2.10.95-10.el7
provider: fontconfig.i686 2.10.95-10.el7
dependency: freeglut
provider: freeglut.x86_64 2.8.1-3.el7
provider: freeglut.i686 2.8.1-3.el7
dependency: freetype
provider: freetype.x86_64 2.4.11-12.el7
provider: freetype.i686 2.4.11-12.el7
dependency: krb5-libs
provider: krb5-libs.x86_64 1.14.1-27.el7_3
provider: krb5-libs.i686 1.14.1-27.el7_3
dependency: libXcomposite
provider: libXcomposite.x86_64 0.4.4-4.1.el7
provider: libXcomposite.i686 0.4.4-4.1.el7
dependency: libXrender
provider: libXrender.x86_64 0.9.8-2.1.el7
provider: libXrender.i686 0.9.8-2.1.el7
dependency: libxslt
provider: libxslt.x86_64 1.1.28-5.el7
provider: libxslt.i686 1.1.28-5.el7
dependency: mesa-libEGL
provider: mesa-libEGL.x86_64 11.2.2-2.20160614.el7
provider: mesa-libEGL.i686 11.2.2-2.20160614.el7
dependency: net-tools
provider: net-tools.x86_64 2.0-0.17.20131004git.el7
dependency: redhat-lsb-core
provider: redhat-lsb-core.x86 64 4.1-27.el7.centos.1
provider: redhat-lsb-core.i686 4.1-27.el7.centos.1
```
3. Baixe cada um dos pacotes dependentes:

#### **Em Ubuntu:**

apt-get download <package1> <package2>...

### **Em distribuições Linux RHEL e do tipo RHEL:**

yumdownloader <package1> <package2>...

- 4. Transfira os pacotes para a sua mídia removível.
- 5. No seu computador fisicamente isolado, insira a mídia removível contendo o pacote de instalação do Tableau Server e os pacotes dependentes, em seguida, [execute](#page-369-0) o ins[talador](#page-369-0).
- <span id="page-438-1"></span>6. Após a conclusão da instalação, você pode ativar as chaves do produto do Tableau Server. Para obter mais informações, consulte [Ativação](#page-438-1) do Tableau Server em um ambiente [fisicamente](#page-438-1) isolado.

# <span id="page-438-0"></span>Ativação do Tableau Server em um ambiente fisicamente isolado

Como um computador isolado fisicamente não está conectado à Internet, você precisará realizar o processo de ativação do Tableau Server manualmente.

## Visão geral de ativação off-line

A ativação off-line do Tableau Server envolve as etapas a seguir:

- 1. Gere um arquivo de solicitação de ativação off-line.
- 2. Copie o arquivo de solicitação de ativação offline para um computador com acesso à Internet.
- 3. Carregue o arquivo de solicitação de [ativação](https://www.tableau.com/pt-br/support/activation) off-line no site de ativação do Tableau.
- 4. Baixe o arquivo de resposta de ativação offline resultante do site . Você usará este arquivo para ativar o Tableau Server

## Mudanças no nome do arquivo de ativação off-line

A partir do Tableau Server versão 2023.1, o sistema de licenciamento do Tableau oferece suporte a duas tecnologias de licenciamento subjacentes. Do ponto de vista administrativo, a única diferença de configuração entre os dois sistemas são os tipos de arquivo que são gerados e consumidos para ativação offline. A tecnologia de licenciamento é determinada durante a instalação inicial do Tableau Server e não pode ser alterada após a instalação.

Estamos nos referindo à versão legada (e ainda suportada) da tecnologia de licenciamento como FlexNet. A versão mais recente da tecnologia é chamada de Server ATR. Para obter mais informações, consulte Ativar o Tableau Server usando o serviço ATR [\(Autorização](#page-382-0) para [execução\)](#page-382-0). A tabela a seguir descreve a nomenclatura de nomenclatura de arquivo para cada tecnologia. A tabela também inclui a referência genérica.

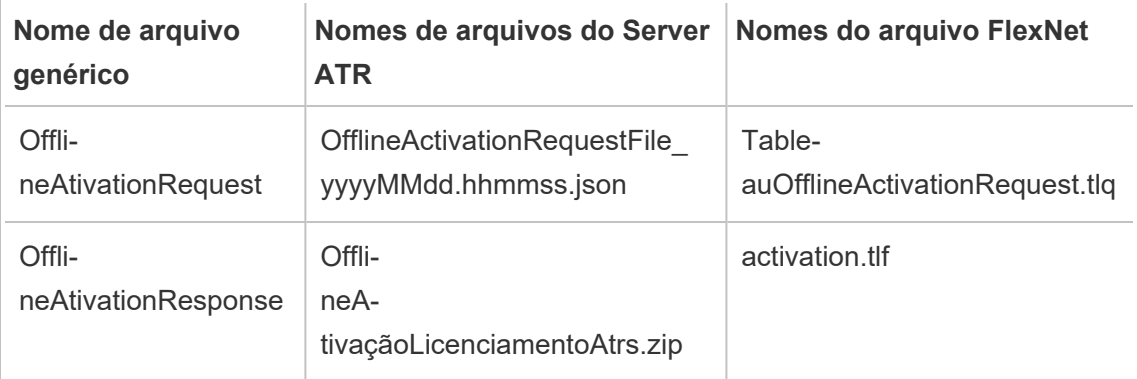

**Observação:** Como esta documentação oferece suporte a várias versões do Tableau Server, usaremos a referência de nome de arquivo genérico (OfflineActivationRequest e OfflineActivationResponse) para o restante deste tópico. Você pode identificar a tecnologia de licenciamento usada pela instalação do Tableau Server de acordo com o tipo de arquivo gerado nas etapas a seguir.

### Etapa 1. Fazer logon no Tableau Services Manager

• Para fazer logon no Tableau Services Manager (TSM), execute o comando a seguir:

tsm [login](#page-2678-0) -u <username>

#### **E se eu não conseguir fazer logon?**

A conta usada para configurar o resto da instalação deve ser membro do grupo tsmadmin criado durante a inicialização. Para visualizar as contas do usuário no grupo tsmadmin, execute o comando a seguir:

grep tsmadmin /etc/group

Se a conta do usuário não estiver no grupo tsmadmin, execute o comando a seguir para adicioná-la:

```
sudo usermod -G tsmadmin -a <username>
```
Após adicionar o usuário ao grupo tsmadmin, execute o comando tsm login.

### Etapa 2. Determinar o local de licenciamento do Tableau Server

A forma como você ativa o Tableau Server será diferente dependendo do tipo de licenciamento que você está executando. Execute o seguinte comando para determinar o tipo de licenciamento com o qual sua implantação do Tableau Server está configurada:

tsm configuration get -k serverauthorizationtorun.enabled

Se este comando retornar  $true$ , sua implantação será configurada com o tipo de licenciamento Server ATR.

Se este comando retornar  $f$ alse, sua implantação será configurada com o tipo de licenciamento herdado.

Vá para a etapa 3 que corresponda ao seu tipo de licenciamento.

Etapa 3 (tipo de licenciamento ATR do servidor) Gere e copie o conteúdo json para a página Ativação.

Siga estas etapas se a implantação do Tableau Server estiver configurada com o tipo de licenciamento Server ATR. Se o seu servidor estiver configurado com o tipo de licenciamento herdado, pule para a seção a seguir.

1. No seu Tableau Server em ambiente fisicamente isolado, use TSM para obter o arquivo de ativação off-line. No prompt de comando:

```
tsm licenses get-offline-activation-file -k <product-key> -o
<target-directory>
```
O <target-directory> deve existir. Você pode obter sua chave do produto no [Por](http://customer.tableau.com/)tal do cliente do [Tableau.](http://customer.tableau.com/)

- 2. Copie o conteúdo do arquivo JSON.
- 3. No computador conectado à Internet, navegue até o site da Web [ativação](https://www.tableau.com/pt-br/support/activation) offline do [Tableau,](https://www.tableau.com/pt-br/support/activation) selecione **Opção B - Inserir informações manualmente do arquivo de ativação**, copie o conteúdo JSON nos campos solicitados e clique em **Enviar**.
- 4. O site deve exibir The activation was successful. Please click here to download your activation file.

Baixe o arquivo OfflineActivationResponse do Tableau e prossiga para a etapa 4.

Etapa 3 (Tipo de licenciamento herdado) Transcrever os dados do seu sistema fisicamente isolado em um modelo de solicitação de ativação.

Siga estas etapas se sua implantação do Tableau Server estiver configurada com o tipo de licenciamento herdado. Se o seu servidor estiver configurado com o tipo de licenciamento Server ATR, execute o procedimento acima.

1. No seu Tableau Server em ambiente fisicamente isolado, use TSM para obter o arquivo de ativação off-line. No prompt de comando:

```
tsm licenses get-offline-activation-file -k <product-key> -o
<target-directory>
```
O <target-directory> deve existir. Você pode obter sua chave do produto no [Por](http://customer.tableau.com/)tal do cliente do [Tableau](http://customer.tableau.com/).

2. Se você puder copiar o arquivo de solicitação offline (OfflineActivationRequest) do diretório de destino para um computador com acesso à Internet, pule para a etapa 5.

Caso contrário, se você não puder copiar o arquivo para outro computador por motivos de segurança, continue com a etapa 3.

3. Baixe e abra o arquivo server  $\lim_{x \to \infty} t \log e$ m um editor de texto XML, como o Notepad++, em um computador confiável com acesso à Internet.

Você precisará anotar os valores listados na etapa 4 do computador air-gapped para copiá-los para o modelo offline (server linux.tlq).

4. Atualize os elementos XML a seguir no arquivo server linux.tlq adequado com os valores dos mesmos elementos listados abaixo no computador desconectado.

Todos os valores de Máquina/Hash nos arquivos .tlq são valores hexadecimais. Os únicos caracteres válidos são 0 - 9 e A - F. As letras devem estar sempre em maiúsculas.

Não adicione espaços ou controles de carro adicionais e modifique apenas os caracteres "X" encontrados no modelo. O formato do arquivo não deve ser alterado.

```
Linha 2 - <EntitlementId>
```
Linha 5 - <ClientVersion>

```
Linha 5 - <RevisionType> (Este valor está presente no arquivo
server linux.tlq.)
Linha 5 - <MachineIdentifier> (Este valor está presente no
arquivo server_linux.tlq.)
Linha 11 - <Value> (se o valor não for apresentado, remova o
espaço reservado "X", deixando <Value></Value>.)
Linha 12 - <Value> (se o valor não for apresentado, remova o
espaço reservado "X", deixando <Value></Value>.)
Linha 13 - <Value> (se o valor não for apresentado, remova o
espaço reservado "X", deixando <Value></Value>.)
Linha 15 - <SequenceNumber>
Linha 61 - <Hash>
```
- 5. Carregue o arquivo de solicitação offline (OfflineActivationRequest) ou o arquivo de modelo editado (server\_linux.tlq) no site de [Ativação](https://www.tableau.com/pt-br/support/activation) off-line do Tableau.
- 6. O site deve exibir The activation was successful. Please click here to download your activation file.

Baixe o arquivo OfflineActivationResponse e transfira-o para o seu Tableau Server. Vá para a etapa 4.

### Etapa 4. Inicializar ou ativar a sua licença

- 1. Mova o arquivo OfflineActivationResponse para o computador desconectado usando mídias removíveis confiáveis.
- 2. Execute o seguinte comando:

```
tsm licenses activate -f <path-and-activation-file>
```
Você deve ver a mensagem "Activation successful.", que indica que o Tableau Server está ativado.

## <span id="page-444-0"></span>Exibição de mapas em um ambiente fisicamente isolado

Em um ambiente fisicamente isolado, os mapas no Tableau Server não estarão disponíveis por padrão devido à ausência de acesso à Internet. Em vez disso, você pode configurar o Tableau para usar mapas locais em um ambiente isolado seguindo as etapas abaixo.

Configurar o Tableau Server para usar os dados do mapas offline:

- 1. Abra um prompt de comando como administrador.
- 2. Configure o Tableau para usar mapas offline disponíveis localmente:

```
tsm configuration set -k vizqlserver.force maps to offline -v
true
```
tsm pending-changes apply

# Clone do Tableau Server

A partir da versão 2022.3 do Tableau Server, um novo comando tsm permite criar uma cópia da configuração e topologia de uma implantação do Tableau Server e usar isso para criar uma réplica exata da implantação original. O comando tsm settings clone cria um conjunto de arquivos (a "carga útil do clone") que inclui configurações, segredos, configuração e topologia, incluindo portas que estão sendo usadas e informações sobre serviços externos.

## Considerações de segurança

O comando tsm settings clone gera um conjunto de arquivos (a "carga útil do clone") que contém todos os segredos gerados por Tableau Server, bem como aqueles fornecidos pelo administrador do servidor durante a configuração, incluindo um keystore contendo pares de chaves e certificados. É extremamente importante para a segurança que você mantenha a carga útil do clone e o local de saída seguros. Para facilitar isso:

- Se o diretório de saída não existir, o tsm o criará com acesso restrito ao usuário que está executando o comando tsm settings clone.
- <sup>l</sup> Se o diretório de saída existir quando você executar o comando, o tsm confirmará que ele pertence ao usuário que está executando o comando e que as permissões são limitadas apenas a esse usuário. Se o diretório não tiver as permissões esperadas, uma mensagem será exibida:

```
The output directory '<path/to/directory>' exists, but must be
restricted to owner only.
```
## Limitações da carga útil do clone

• A versão do Tableau Server sendo clonado deve corresponder à versão que está sendo criada. Você não pode instalar uma versão mais recente do Server usando uma carga útil de clone de uma versão mais antiga.

# Usando o comando clone para criar uma cópia do Tableau Server

Criando uma cópia clonada do Tableau Server é um processo de várias etapas, com as duas etapas de alto nível sendo:

- 1. Crie uma carga útil de clone da instalação do Tableau Server que deseja duplicar.
- 2. Use a carga útil do clone para instalar uma segunda implantação de Tableau Server. Você é responsável por corresponder a topologia das duas instalações, adicionando nós adicionais para corresponder à implantação original.

## Criando a carga útil do clone

Para gerar um conjunto de arquivos (carga útil do clone) que contém as configurações e configurações de topologia para Tableau Server, use o comando tsm [settings](#page-2746-0) clone. O comando recebe um único argumento, o diretório de saída onde o conjunto de arquivos deve ser salvo:

```
tsm settings clone --output-directory <output directory>
```
Depois que a carga útil do clone for criada, você poderá usá-la ao instalar uma nova instância do Tableau Server com a configuração e topologia idênticas da instalação de origem.

### Usando a carga útil do clone para criar uma cópia do Tableau Server

- 1. Instale o pacote do Tableau Server no nó inicial. Não inicialize o Tableau Server. [Ins](#page-370-0)talar o pacote do [Tableau](#page-370-0) Server
- 2. Execute o script initialize-tsm e especifique o caminho para a carga útil do clone criado pelo comando tsm settings clone:

```
sudo /opt/tableau/tableau ser-
ver/packages/scripts.<version>/initialize-tsm --accepteula --
clone-artifact-dir=<path-to-clone-directory>
```
**Observação:** o Tableau Server é executado como usuário do Tableau sem privilégios, portanto, o administrador deve garantir que o usuário do Tableau tenha acesso de leitura aos diretórios e arquivos clones. Na maioria dos casos, isso requer a concessão de permissões de leitura no conteúdo do diretório clone, bem como permissão de execução (para passagem) em todos os diretórios pai para "outros" .

- 3. (Opcional) Instale nós adicionais para corresponder ao número de nós na instalação original (clonada) do Tableau Server. Se a instalação original tiver nós adicionais, esta etapa será necessária. Instale apenas nós adicionais para corresponder ao número na instalação original.
	- a. Gere um arquivo bootstrap no nó inicial:
	- b. Instale o Tableau Server em cada nó adicional e execute o script initialize-tsm:

Instalar e [configurar](#page-593-0) nós adicionais

4. No nó inicial, conclua a inicialização:

tsm initialize

### Contêiner

A funcionalidade de clonagem é conveniente ao usar o Tableau Server em um Contêiner, especialmente quando usado com repositório e armazenamento externo. O comando clone permite que o administrador recrie rapidamente um ambiente do Tableau Server e reconecte os serviços externos.

**Observação:** as etapas para recriar o cluster do Tableau Server podem ser diferentes dependendo de quais tecnologias de contêiner estão sendo usadas (por exemplo: docker, docker compose ou Kubernetes).

As informações abaixo são específicas para usar o docker diretamente. Ao iniciar o contêiner do nó inicial, você precisa especificar o local da carga útil do clone usando a variável de ambiente CLONE\_ARTIFACT\_DIR.

#### Por exemplo:

```
docker run \
-v <path-to-clone-directory>:/docker/custom-clone-path \
-e CLONE ARTIFACT DIR=/docker/custom-clone-path \
-e LICENSE KEY=<key> \
-p 8080:8080 -p 8800-9000:8800-9000 -p 27000-27010:27000-27010 \
--hostname=<static (internal) name of host machine> \
-d <Tableau Server in a Container image ID or tag>
```
## Recriando uma implantação de vários nós do Tableau Server em um contêiner

Se a carga útil do clone vier de uma implantação de vários nós do Tableau Server, seu contêiner inicial aguardará que nós adicionais ingressem no cluster.

Configurar nós adicionais no cluster ao usar clone é o mesmo que adicionar nós em uma implantação regular e requer:

- Montagem de volumes para compartilhar o arquivo bootstrap entre os nós
- Especificação das variáveis de ambiente ALWAYS\_WRITE\_BOOTSTRAP\_FILE e BOOTSTRAP\_INSTALL

As etapas detalhadas para criar um ambiente de vários nós em uma implantação de contêiner podem ser encontradas aqui: Tableau Server em um [Contêiner](#page-501-0) de vários nós.

**Observação:** a carga útil do clone só precisa ser montada e usada no nó inicial do cluster. Você não precisa montar a carga útil do clone em nós adicionais.

# Tableau Server em um contêiner

## Introdução

O Tableau Server em um Contêiner é a primeira oferta de servidor em contêiner do Tableau. O Tableau Server em um contêiner é uma instância multifuncional do Tableau Server em execução dentro de um contêiner Docker do Linux. Em outras palavras, um Tableau Server em um Contêiner é uma imagem de docker que executa um aplicativo completo e independente do Tableau Server. O Tableau Server em um Contêiner é o primeiro de muitos passos para aceitar a execução do Tableau Server em um ambiente de contêineres.

A maneira mais fácil de entender o conceito do Tableau Server em um Contêiner é imaginá-lo como uma VM com o Tableau Server pré-instalado. A imagem é baseada em uma imagem UBI 8 (CentOS 7 para versão 2022.1 e anterior) e executa supervisord (em vez de systemd) dentro do contêiner. Quando o contêiner é iniciado, o supervisord imediatamente tenta inicializar e executar o Tableau Server. Grande parte desta documentação visa descrever como estabelecer a configuração e utilizar a automação de modo que você possa executar o Tableau Server em ambientes do Docker.

A ferramenta de configuração de Tableau Server em uma Imagem de contêiner ajuda a criar e personalizar imagens de contêiner para incluir pacotes e artefatos personalizados. Uma das

funções principais da ferramenta é criar a imagem do contêiner e instalar conectores de dados personalizados.

## Limitações para o Tableau Server em um Contêiner

- <sup>l</sup> O Tableau Server em um contêiner oferece suporte apenas à ativação de licença usando o Server ATR. A ativação offline usando o Server ATR é compatível com 2023.1 e versões posteriores. Esta funcionalidade está disponível em Contêineres, mas requer etapas extras e aprovação. Se você precisar executar o Tableau Server em um contêiner em um ambiente isolado ou off-line, entre em contato com o representante da sua conta para obter mais informações.
- <sup>l</sup> O Tableau Server em um Contêiner atualmente não é compatível com o agente da Resource Monitoring Tool (RMT).
- O Kerberos não é compatível com o Tableau Server em um Contêiner.

Para testar o Tableau Server em uma imagem de contêiner rapidamente em cenários à prova de conceito, consulte Tableau Server em um [Contêiner](#page-524-0) - Início Rápido .

## Fluxo de trabalho básico do Tableau Server em um Contêiner

Aqui está o fluxo de trabalho básico para usar o Tableau Server em um Contêiner Você pode encontrar instruções detalhadas para cada etapa nos links.

- 1. Use a ferramenta de configuração para criar uma imagem personalizada do Tableau Server em um contêiner. Consulte Tableau Server em um Contêiner - Usar [ferramenta](#page-454-0) de [configuração.](#page-454-0)
- 2. Execute a imagem que você criou para iniciar e usar o Tableau Server em um contêiner. Consulte Tableau Server em um [Container](#page-468-0) - Utilização de uma imagem.

## Considerações sobre os recursos do Tableau Server

Alguns recursos do Tableau Server funcionam de maneira diferente em contêineres. Esta seção cobre recursos específicos que têm considerações especiais ou diferentes em um ambiente de contêiner.

### Active Directory

#### Definir controlador de domínio AD

Se você planeja usar o Active Directory como um armazenamento de identidade para páginas e sites do Tableau Server, há uma consideração adicional a ser considerada. Os Tableau Servers em execução em ambientes Linux determinam dinamicamente com qual controlador de domínio AD se comunicar examinando sua sub-rede IP. Os contêineres podem ser atribuídos a endereços IP arbitrários e, neste caso, o Tableau Server não será necessariamente capaz de usar seu endereço IP para encontrar um controlador de domínio apropriado. Por esse motivo, pode ser necessário configurar um controlador de domínio/nome de host específico com o qual o Tableau Server se comunique. Para resolver isso, siga essas etapas:

- 1. Determine qual controlador de domínio você deseja que o Tableau Server use e obtenha o nome do host.
- 2. Defina a chave de configuraçãowgserver.domain.ldap.hostname ao nome do host usando as opções de configuração padrão do administrador do Tableau Server:
	- Defina o valor no arquivo de configuração jsonCONFIG FILE.
	- Use o comando configuração do TSM

tsm configuration set -k wgserver.domain.ldap.hostname -v <hostname>

Importar certificado AD para o reposistório de chaves do Tableau Server

Por padrão, o Tableau Server em um contêiner se comunica com o AD via StartTLS, sempre que o vínculo simples é usado. Portanto, quando o contêiner é executado nesta configuração, é necessário importar o certificado do servidor AD para o repositório de chaves do Tableau Server Keystore, caso contrário, a inicialização do servidor falhará. Para resolver isso, siga essas etapas:

1. Crie um script pre-init-command (verifique a seção Script de pré-inicialização). Adicione a seguinte linha para acrescentar o certificado AD ao repositório de chaves do

#### Tableau Server.

```
${INSTALL_DIR}/packages/repository.${SERVICE_VERSION}/j-
re/bin/keytool -importcert -noprompt -alias startTlsCert -file
<mounted-certificate-path> -storetype JKS -storepass changeit -
keystore ${DATA_DIR}/config/tableauservicesmanagerca.jks
```
2. Monte o certificado do servidor AD no caminho de arquivo fornecido para o parâmetro -file no script pre-init-command.

Como alternativa, a configuração padrão para se comunicar com o AD via StartTLS pode ser desabilitada. Defina wgserver.domain.ldap.starttls.enabled para false para desativar o StartTLS. Mas não é recomendado.

**Observação:** para obter um exemplo de entidade de configuração com AD, consulte LDAP - Active [Directory.](#page-2812-0)

## Exemplos de configuração de implantação

#### **Docker**

Uso básico do Tableau Server em um Contêiner

```
docker run \
-e LICENSE KEY=<key>
-p 8080:8080
-d <Tableau Server in a Container image ID or tag>
```
Uso básico do Tableau Server em um Contêiner com Usuário administrador inicial automatizado

```
docker run \
-e LICENSE KEY=<key> \
-e TABLEAU USERNAME=<myadmin> \
-e TABLEAU PASSWORD FILE=/etc/tableau-admin-secret \
-v <full-path-to-pw-file>:/etc/tableau-admin-secret \
-p 8080:8080 -d <Tableau Server in a Container image ID or tag>
```
Único modo do TSM

```
docker run \
-e TSM_ONLY=1 \
-p 8080:8080 -d <Tableau Server in a Container image ID or tag>
```
#### Uso básico de vários nós

Nó inicial

**Opção 1:** use se a configuração do servidor (CONFIG\_FILE ) especifica uma topologia de vários nós:

```
docker run \
-v <network-shared-directory>:/docker/config/bootstrap \
-v <full-path-to-config-file>:/docker/config/config.json:ro \
-e LICENSE KEY=<key> \
-p 8080:8080 -p 8800-9000:8800-9000 -p 27000-27010:27000-27010 \
--hostname=<static (internal) name of host machine> \
-d <Tableau Server in a Container image ID or tag>
```
**Opção 2:** use se desejar uma implantação de vários nós, mesmo se a configuração do servidor não especificar a topologia de vários nós:

```
docker run \
-v <network-shared-directory>:/docker/config/bootstrap \
-e LICENSE KEY=<key> -e ALWAYS WRITE BOOTSTRAP FILE=1 \
-p 8080:8080 -p 8800-9000:8800-9000 -p 27000-27010:27000-27010 \
--hostname=<static (internal) name of host machine> \
-d <Tableau Server in a Container image ID or tag>
```
#### Nó adicional

```
docker run \
-v <network-shared-directory>:/docker/config/bootstrap \
-e BOOTSTRAP_INSTALL=1 \
-p 8080:8080 -p 8800-9000:8800-9000 \
--hostname=<static (internal) name of host machine> \
-d <Tableau Server in a Container image ID or tag>
```
#### Externalizar o uso de dados

```
docker run \
-v <empty-data-dir>:/var/opt/tableau \
-e LICENSE KEY=<key> \
--hostname=<static (internal) name of host machine> \
-p 8080:8080 -d <Tableau Server in a Container image ID or tag>
```
#### Uso básico do init-container

#### **Contêiner Init**

```
docker run \
-v <empty-data-dir>:/var/opt/tableau \
-e LICENSE KEY=<key> \
-e INIT CONTAINER=1 \
--hostname=<static (internal) name of host machine> \
-p 8080:8080 -d <Tableau Server in a Container image ID or tag>
```
#### **Contêiner de execução**

```
docker run \
-v <empty-data-dir>:/var/opt/tableau \
--hostname=<static (internal) name of host machine> \
-p 8080:8080 -d <Tableau Server in a Container image ID or tag>
```
#### Restauração básica do nó único de backup

```
docker run \
-v <full-path-to-backup-file>:/docker/config/backup/backup-file.ts-
bak \
-v <full-path-to-config-only-file>:/docker/config/config.json:ro \
-e LICENSE KEY=<key> \
-p 8080:8080 -d <Tableau Server in a Container image ID or tag>
```
#### Docker-Compose

```
version: '3.2'
services:
    tableau-server:
```

```
hostname: localhost
         volumes:
              - <your-tsm-command-file>:/docker/config/tsm-com-
mands:ro
              - <your-config-file >:/docker/config/config.json:ro
         ports:
             - "8080:8080"
         image: ${IMAGE_NAME}
         environment:
              - LICENSE_KEY=<license-key>
```
# <span id="page-454-0"></span>Tableau Server em um Contêiner - Usar ferramenta de configuração

### Introdução

O Tableau Server em um Contêiner é a primeira oferta de servidor em contêiner do Tableau. O Tableau Server em um contêiner é uma instância multifuncional do Tableau Server em execução dentro de um contêiner Docker do Linux. Em outras palavras, um Tableau Server em um Contêiner é uma imagem de docker que executa um aplicativo completo e independente do Tableau Server. O Tableau Server em um Contêiner é o primeiro de muitos passos para aceitar a execução do Tableau Server em um ambiente de contêineres. A maneira mais fácil de entender o conceito do Tableau Server em um Contêiner é imaginá-lo como uma VM com o Tableau Server pré-instalado. A imagem é baseada em uma imagem UBI 8 (CentOS 7.x para versão 2022.1 e anterior) e executa supervisord (em vez de systemd) dentro do contêiner. Quando o contêiner é iniciado, o supervisord imediatamente tenta inicializar e executar o Tableau Server. Grande parte desta documentação visa descrever como estabelecer a configuração e utilizar a automação de modo que você possa executar o Tableau Server em ambientes do Docker.

A ferramenta de configuração de Tableau Server em uma Imagem de contêiner ajuda a criar e personalizar imagens de contêiner para incluir pacotes e artefatos personalizados. Uma das funções principais da ferramenta é criar a imagem do contêiner e instalar conectores de dados personalizados.

### Limitações para o Tableau Server em um Contêiner

- <sup>l</sup> O Tableau Server em um contêiner oferece suporte apenas à ativação de licença usando o Server ATR. A ativação offline usando o Server ATR é compatível com 2023.1 e versões posteriores. Esta funcionalidade está disponível em Contêineres, mas requer etapas extras e aprovação. Se você precisar executar o Tableau Server em um contêiner em um ambiente isolado ou off-line, entre em contato com o representante da sua conta para obter mais informações.
- <sup>l</sup> O Tableau Server em um Contêiner atualmente não é compatível com o agente da Resource Monitoring Tool (RMT).
- O Kerberos não é compatível com o Tableau Server em um Contêiner.

## Ferramenta de configuração Tableau Server em um Contêiner

O Tableau Server em uma Ferramenta de configuração de contêiner, build-image, cria uma imagem personalizada de Tableau Server em um Contêiner de um Instalador do Tableau .rpm e os arquivos de configuração fornecidos.

A ferramenta de Configuração usa uma imagem de contêiner do Tableau Server e artefatos do cliente como entrada e produz uma imagem do Docker. Quando usada corretamente, a ferramenta build-image recém-gerada instala os artefatos desejados.

### Distribuições com suporte para criação

A criação do Tableau Server em uma imagem do de Docker do Contêiner só é aceita em um sistema Linux baseado em RHEL (RHEL, CentOS ou Amazon Linux 2). Criar em quaisquer outras distribuições Linux pode ser possível, mas atualmente não foi testado e não é aceito. A criação de imagens no macOS não é compatível. A imagem criada é baseada em uma imagem UBI 8 (CentOS 7.x para versão 2022.1 e anteriores).

Você deve ter o Docker versão 18.09 ou posterior instalado no host para criar as imagens do contêiner. Em geral, recomendamos o uso da versão estável mais recente do Docker. Algumas distribuições do Linux fornecem apenas versões mais antigas do Docker em seus repositórios de software; nesse caso, pode ser necessário instalar o Docker de uma fonte diferente. As versões do Docker anteriores à versão 18.09 não incluem recursos necessários para o Tableau Server em um contêiner.

#### Baixar os arquivos bootstrap

Para usar a Ferramenta de configuração, você precisa baixar a ferramenta e um arquivo. rpm do Instalador de servidor compatível. O arquivo do instalador deve ser da versão 2021.2.0 ou posterior. Ambos os arquivos podem ser baixados da página do [Tableau](http://tableau.com/pt-br/support/releases/server/latest) Server.

- 1. Baixe o arquivo do instalador do servidor, tableau-server-<version>.rpm na versão 2021.2.0 ou posterior.
- 2. Baixe o Server em uma ferramenta de Configuração do contêiner, tableau-servercontainer-setup-tool-<version>.tar.gz.

#### Instalação

A ferramenta de configuração Tableau Server em um Contêiner é fornecida como um tarball. É necessário extrair o conteúdo do arquivo compactado. Este é um exemplo que pressupõe que o arquivo da ferramenta de configuração Tableau Server em um Contêiner está no diretório atual:

```
tar -xzf tableau-server-container-setup-tool-<VERSION>.tar.gz
```
Isso cria um novo diretório, tableau-server-container-setup-tool-<VERSION> com o script build-image que você usa para executar a ferramenta.

#### Preencher o formulário de registro

Edite o arquivo de registro para fornecer suas informações de identificação exclusivas necessárias para registrar o Tableau Server, de acordo com o Contrato de licença do usuário final. O arquivo ,reg-info.json, serve como um modelo para suas informações de registro

identificáveis exclusivamente e obrigatórias e está localizado no diretório superior do Tableau Server em uma ferramenta de configuração de contêiner. Esse arquivo é usado para registrar a instância do Tableau Server em execução na imagem. Fornecer informações precisas garantirá que o processo de registro seja concluído de maneira adequada.

O valor do campo eula é pré-preenchido com "aceitar" para indicar que você está aceitando nosso Contrato de Licença de Usuário Final (EULA). Você pode visualizar o EULA no diretório EULA da ferramenta de compilação. Conforme descrito no EULA, você deve enviar um registro de usuário identificável exclusivamente ao ativar o Tableau Server. Quando terminar de editar o arquivo de registro, os outros campos devem ter valores que reflitam suas informações exclusivas. Esse arquivo é usado para registrar a instância do Tableau Server em execução na imagem. Fornecer informações precisas garantirá que o processo de registro seja concluído e que seu envio atenda aos requisitos da concessão da licença.

**Observação:** você deve aceitar o EULA para usar o Tableau Server. Se você não aceitar o EULA, não poderá executar o Tableau Server.

O modelo de arquivo de registro reg-info.json antes de editar:

```
{
"zip" : "<value>",
"country" : "<value>",
"city" : "<value>",
"last name" : "<value>",
"industry" : "<value>",
"eula" : "accept",
"title" : "<value>",
"phone" : "<value>",
"company" : "<value>",
"state" : "<value>",
"department" : "<value>",
"first name" : "<value>",
"email" : "<value>"
}
```
Instruções de uso da ferramenta

Há um script executável na ferramenta de configuração chamado build-image. Executá-lo com a opção -h exibe a ajuda:

./src/build-image -h Usage: build-image --accepteula -i [INPUT IMAGE NAME] -o [OUTPUT IMAGE\_NAME] [optional arguments] Creates new Tableau Server image with pre-installed database drivers, configuration, and instructions. REQUIRED

--accepteula Indicate that you have accepted the End User License Agreement (EULA).

The EULA is available in the EULA directory of this tool.

-i installer **Path to the Tableau Server installer**.

OPTIONAL

-o output name Tag of target generated Tableau Server image.

-e environment file Optional environment file to configuration overrides to docker image at build time.

-v setup tool version Prints the Setup tool version.

-b base image version Prints the default base image URL.

#### Exemplo básico de uso:

./build-image --accepteula -i tableau-server-image.rpm

A execução do comando, sem fornecer os artefatos ou um script de configuração funciona, mas não faz nada porque não copiaria ou instalaria os recursos adicionais na imagem de Contêiner original do Tableau Server.

#### Orquestração

O Tableau fornece apenas documentação e suporte para contêineres do Tableau Server em execução no Linux. O Tableau não fornece documentação ou suporte para sistemas de orquestração de contêineres como Kubernetes ou Docker Swarm. O Kubernetes pode, no entanto, ser usado para implantar o Tableau Server em um Contêiner. Para obter recursos e orientação sobre a implantação de Contêineres do Tableau no Kubernetes, consulte nosso projeto GitHub com suporte da comunidade: [https://github.com/tableau/tableau-server-in](https://github.com/tableau/tableau-server-in-kubernetes)[kubernetes](https://github.com/tableau/tableau-server-in-kubernetes) .

#### Personalização da imagem

Definição de variáveis de ambiente em tempo de criação

Um subconjunto de variáveis de ambiente que podem personalizar sua imagem só pode ser definido quando a imagem é criada. Isso inclui usuário, grupo e outras propriedades que requerem privilégio de root dentro do contêiner. As ações raiz não estão disponíveis por padrão no tempo de execução. Além disso, pode ser útil embutir certas variáveis de ambiente na imagem no momento da criação para que não tenham que ser definidas toda vez que a imagem for executada. Todas essas variáveis de ambiente podem ser definidas passando um arquivo de ambiente para o script de imagem de criação.

#### Arquivo de ambiente

O arquivo de ambiente pode ser passado para o script de imagem de criação usando o argumento -e. O arquivo deve estar de acordo com este formato:

<KEY>=<VALUE> <KEY>=<VALUE>

#### Exemplo de uso:

Crie um arquivo de ambiente com o formato correto:

```
UNPRIVILEGED_TABLEAU_UID=1012
UNPRIVILEGED_TABLEAU_GID=1020
TABLEAU_USERNAME=myuser
TABLEAU_PASSWORD=pw
```
#### Passe o arquivo para o criador de imagens

```
./build-image --accepteula -i tableau-server-2020-3.x86_64.rpm -e
<path-to-env-file>
```
#### Variáveis de ambiente

Qualquer variável de ambiente pode ser definida no arquivo de ambiente. Confira a seção Variáveis de ambiente para ver a lista completa.

As variáveis de ambiente de tempo de criação só podem ser definidas quando este script é executado para construir a imagem:

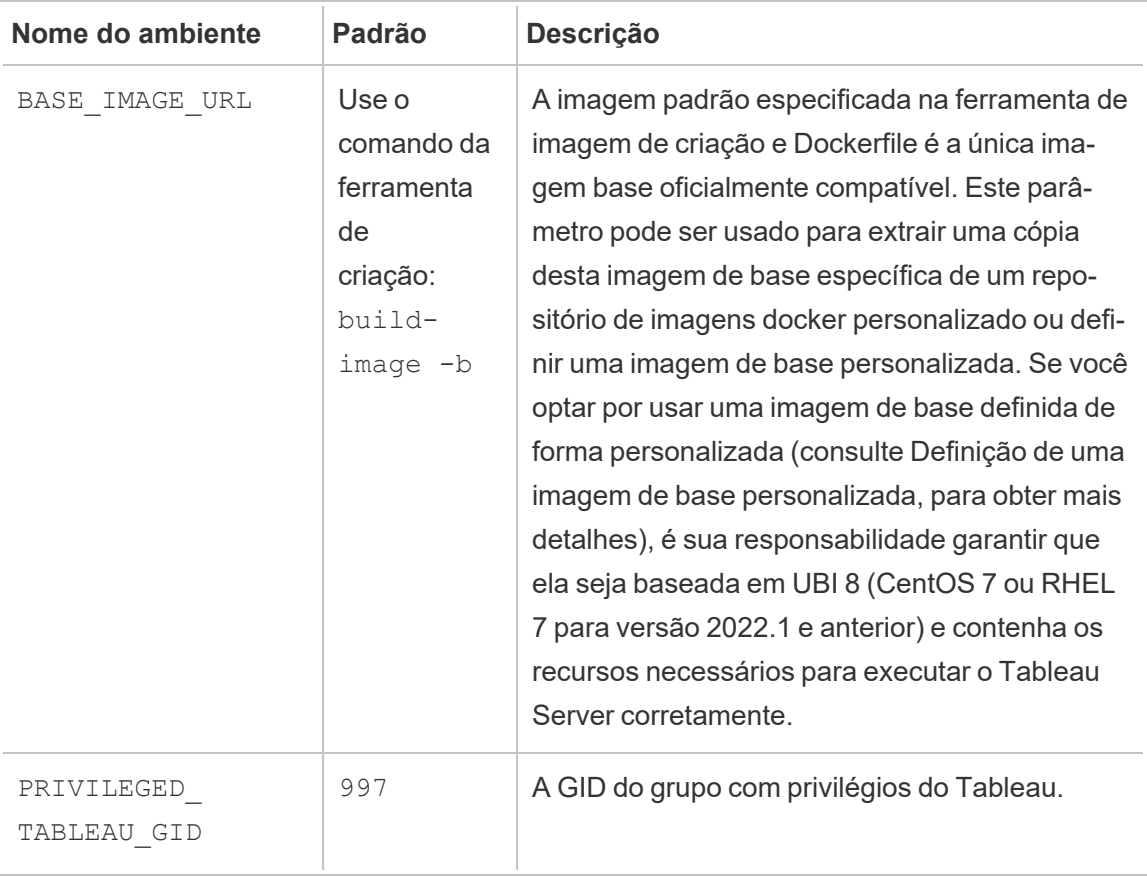

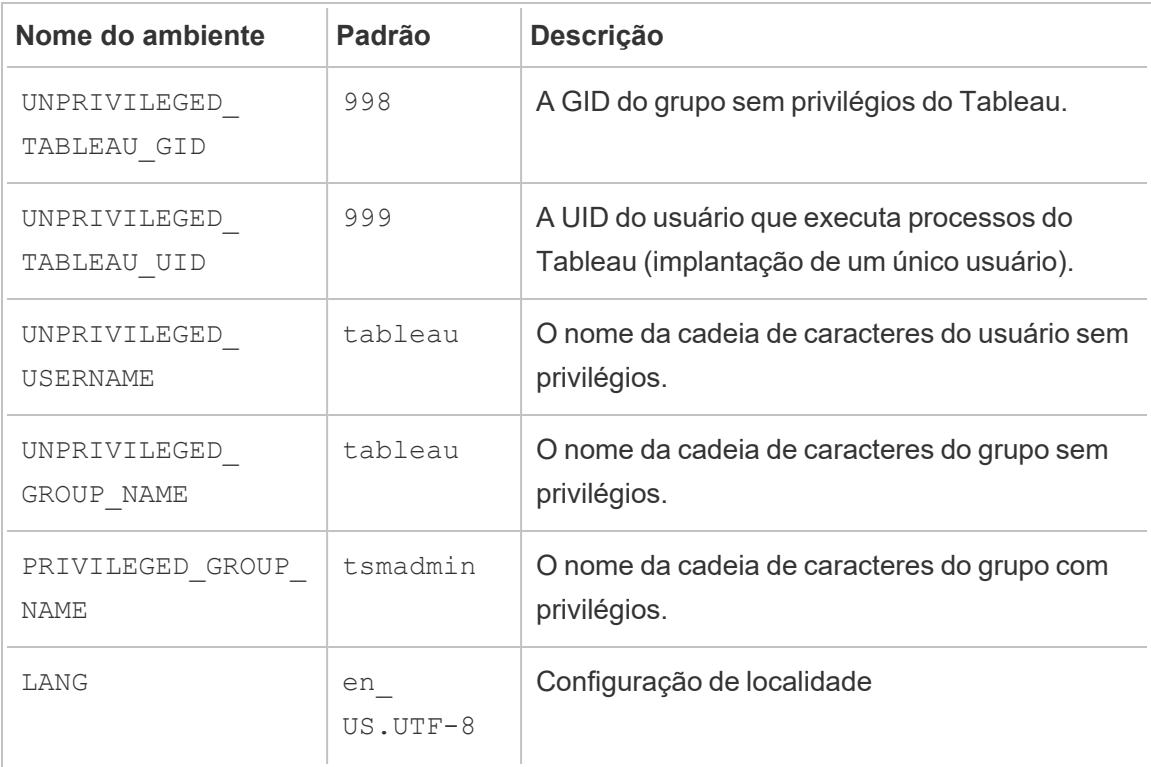

Drivers, certificados e outros arquivos

A imagem do Tableau Server não vem com conectores de dados ou drivers pré-instalados. Você precisará criar um script de configuração bash que instruirá o script build-image para instalar os conectores de dados de que o Tableau Server precisará. Estas são as etapas que você executaria:

- 1. Certifique-se de que o Tableau Server em uma ferramenta de configuração de Contêiner esteja instalado corretamente
- 2. Baixe o driver na página do driver do Tableau: [https://www.tableau.com/en-us/](https://www.tableau.com/pt-br/support/drivers) [support/drivers](https://www.tableau.com/pt-br/support/drivers)
- 3. Copie o arquivo de driver baixado no diretório de arquivos do cliente no Tableau Server em uma ferramenta de configuração de Contêiner.

O diretório customer-files será copiado para a imagem do docker. Ele estará localizado no seguinte caminho dentro do contêiner:/docker/customer-files

4. Edite o arquivo no Tableau Server em uma ferramenta de configuração de contêiner customer-files/setup-script para dizer ao Docker como instalar o driver.

O script é apenas um arquivo bash executável que é executado quando a imagem Docker é construída. (Tecnicamente, pode ser usado para executar qualquer ação arbitrária na imagem, incluindo configuração do ambiente, configuração etc.)

O script será executado dentro do contêiner, portanto, esteja ciente de que os comandos devem funcionar quando executados dentro do Tableau Server em uma imagem de contêiner.

Por exemplo, se você deseja instalar um driver chamado mydriver.rpm", grave-o em: setup-script:

yum install -y /docker/customer-files/mydriver.rpm

#### Exibições administrativas do Tableau

As exibições administrativas do Tableau exigem que o driver PostgreSQL seja instalado. Se você planeja usar essas visualizações, precisará seguir as etapas acima e instalar o driver PostgreSQL. Para obter mais informações sobre exibições administrativas, consulte [Exi](#page-2325-0)bições [administrativas](#page-2325-0)

#### Definição de uma imagem de base personalizada

A imagem de base padrão usada para criar o contêiner do Tableau Server é uma imagem UBI 8 (CentOS 7.x para versão 2022.1 e anterior) originada do Docker Hub. Em alguns casos, você pode querer configurar a ferramenta de criação de imagem para extrair a imagem de um repositório de imagens docker diferente. Por exemplo, a empresa pode gerenciar um repositório docker interno e não querer o build-image extraindo de um repositório público. Siga estas etapas para personalizar o caminho de imagem de base:

1. Use o seguinte comando para ver o atual nome e versão da imagem de base padrão da ferramenta build-image:

./build-image -b

- 2. Extraia o nome e a versão da imagem de base exatamente correspondente do Docker Hub e armazene/coloque em cache no seu repositório de imagens preferido (de acordo com as políticas de imagem da sua empresa)
- 3. Volte para a ferramenta de criação de imagem. Crie ou modifique um arquivo de ambiente existente para incluir a chave de ambiente BASE\_IMAGE\_URL com o valor definido para um novo caminho de registro de imagem do docker:

BASE\_IMAGE\_URL=<custom-image-registry-path>

4. Crie a imagem com o arquivo de ambiente:

./build-image --accepteula -i <rpm> -e <path-to-env-file>

Essas etapas permitem que você especifique uma imagem de base completamente diferente. Esse recurso é compatível apenas com imagens baseadas em UBI 8 (RHEL e CentOS 7.x para versão 2022.1 e anteriores) e é fornecido para ajudar os clientes a criar imagens mais seguras.

Usar uma imagem de base diferente do padrão especificado pelo Tableau traz o risco de produzir uma imagem que não inicia ou não funciona corretamente. Se você optar por usar uma imagem de base personalizada, será responsável por garantir que a imagem de base permita que o Tableau Server seja executado corretamente. Recomendamos o uso da imagem de base padrão, a menos que seja inaceitável para sua organização por algum motivo, como questões de segurança.

A imagem de base personalizada deve ser baseada em UBI 8 (RHEL 7 ou CentOS 7 para versão 2022.1 e anterior). O uso de qualquer outra distribuição resultará em uma imagem não suportada.

Utilização de repositórios internos para yum e pip

A imagem do Tableau Server em Contêiner está configurada para usar os repositórios padrão yum e pip para extrair pacotes dependentes. Se você precisar editar, remover ou adicionar repositórios (por exemplo, repositórios internos podem ser usados para melhorar a segurança), será necessário modificar um dos scripts de inicialização da ferramenta de configuração de imagem.

Modifique o script <setup\_tool>/src/image/init/setup\_default\_environment.bash no código-fonte para usar os repositórios internos. Mantenha quaisquer arquivos de repositório necessários para o repositório interno no diretório <setup\_ tool>/src/image/init/. O diretório será copiado para a imagem do docker.

#### Imagens de base e segurança

Muitos clientes executarão ferramentas de verificação de contêiner (como AquaScan ou TwistLock) na imagem gerada do Docker do Tableau Server. Essas ferramentas de segurança irão gerar um relatório de vulnerabilidades de segurança em potencial (ou Vulnerabilidades e Exposições comuns ou CVE). Existem dois tipos de vulnerabilidades associadas ao Tableau Server em uma imagem de Contêiner:

- CVEs associadas ao Tableau Server ou a uma biblioteca da qual dependemos.
- CVEs associadas à distribuição Linux subjacente.

O Tableau é responsável pelas CVEs associadas diretamente ao Tableau Server. A equipe de segurança analisa esses relatórios para determinar o impacto e a gravidade para ajudar a priorizar os problemas para resolução. A prioridade e cronogramas de remediação de linha de base serão determinados pela pontuação de gravidade CVSS original. As atualizações de segurança de componentes de terceiros geralmente não serão portadas para versões anteriores, a menos que haja um caminho de código executável que exponha a vulnerabilidade.

Com o modelo de distribuição em contêineres, os clientes enfrentam um conjunto diferente de desafios em torno das vulnerabilidades da camada do sistema operacional. Tradicionalmente, com o Tableau Server, o Tableau concentraria seus esforços no fornecimento de um

aplicativo seguro e o cliente seria responsável por gerenciar os sistemas operacionais (Linux ou Windows). No entanto, com a conteinerização, o SO (UBI 8 a partir da versão 2023.3, CentOS 7.x ou RHEL 7.x para a versão 2022.1 e anterior) e o aplicativo são empacotados juntos em um contêiner. O Tableau se responsabiliza pela CVE associada ao Tableau Server e por determinar se uma CVE de uma biblioteca de terceiros afetaria os clientes. No entanto, os clientes devem ser responsáveis pelos problemas da camada do sistema operacional. Para que os clientes resolvam os problemas de segurança na camada do sistema operacional, os clientes podem substituir a camada base do sistema operacional por sua própria versão (baseada em UBI 8 para a versão 2022.3 e posterior, RHEL ou CentOS 7.x para a versão 2022.1 e anterior). Ao fazer isso, você deve validar se o Tableau Server é executado corretamente. A remoção de uma biblioteca da qual o Tableau Server depende, devido a problemas de segurança, pode resultar em uma instância não funcional do Tableau Server. Se você alterar a camada do sistema operacional de base, os clientes são responsáveis por validar o funcionamento.

Proteção do Tableau Server em um Contêiner

Você pode aplicar as etapas de proteção padrão ao Tableau Server em um contêiner. Para obter mais informações sobre como proteger o Tableau Server, consulte Lista de [verificação](#page-2090-0) do reforço de [segurança.](#page-2090-0)

Exemplos de configuração de implantação

#### **Docker**

Uso básico do Tableau Server em um Contêiner

```
docker run \
-e LICENSE KEY=<key>
-p 8080:8080
-d <Tableau Server in a Container image ID or tag>
```
Uso básico do Tableau Server em um Contêiner com Usuário administrador inicial automatizado

```
docker run \
-e LICENSE KEY=<key> \
```

```
-e TABLEAU USERNAME=<myadmin> \
-e TABLEAU PASSWORD FILE=/etc/tableau-admin-secret \
-v <full-path-to-pw-file>:/etc/tableau-admin-secret \
-p 8080:8080 -d <Tableau Server in a Container image ID or tag>
```
Único modo do TSM

```
docker run \
-e TSM_ONLY=1 \
-p 8080:8080 -d <Tableau Server in a Container image ID or tag>
```
Uso básico de vários nós

Nó inicial

**Opção 1:** use se a configuração do servidor (CONFIG\_FILE ) especifica uma topologia de vários nós:

```
docker run \
-v <network-shared-directory>:/docker/config/bootstrap \
-v <full-path-to-config-file>:/docker/config/config.json:ro \
-e LICENSE KEY=<key> \
-p 8080:8080 -p 8800-9000:8800-9000 -p 27000-27010:27000-27010 \
--hostname=<name-of-host-machine> \
-d <Tableau Server in a Container image ID or tag>
```
**Opção 2:** use se desejar uma implantação de vários nós, mesmo se a configuração do servidor não especificar a topologia de vários nós:

```
docker run \
-v <network-shared-directory>:/docker/config/bootstrap \
-e LICENSE_KEY=<key> -e ALWAYS_WRITE_BOOTSTRAP_FILE=1 \
-p 8080:8080 -p 8800-9000:8800-9000 -p 27000-27010:27000-27010 \
--hostname=<name-of-host-machine> \
-d <Tableau Server in a Container image ID or tag>
```
#### Nó adicional

```
docker run \
-v <network-shared-directory>:/docker/config/bootstrap \
-e BOOTSTRAP_INSTALL=1 \
-p 8080:8080 -p 8800-9000:8800-9000 \
--hostname=<name-of-host-machine> \
-d <Tableau Server in a Container image ID or tag>
```
#### Externalizar o uso de dados

```
docker run \
-v <empty-data-dir>:/var/opt/tableau \
-e LICENSE KEY=<key> \
--hostname=localhost \
-p 8080:8080 -d <Tableau Server in a Container image ID or tag>
```
#### Uso básico do init-container

#### **Contêiner Init**

```
docker run \
-v <empty-data-dir>:/var/opt/tableau \
-e LICENSE KEY=<key> \
-e INIT CONTAINER=1 \
--hostname=localhost \
-p 8080:8080 -d <Tableau Server in a Container image ID or tag>
```
#### **Contêiner de execução**

```
docker run \
-v <empty-data-dir>:/var/opt/tableau \
--hostname=localhost \
-p 8080:8080 -d <Tableau Server in a Container image ID or tag>
```
#### Restauração básica do nó único de backup

```
docker run \
-v <full-path-to-backup-file>:/docker/config/backup/backup-file.ts-
bak \
```
```
-v <full-path-to-config-only-file>:/docker/config/config.json:ro \
-e LICENSE KEY=<key> \
-p 8080:8080 -d <Tableau Server in a Container image ID or tag>
```
# Docker-Compose

```
version: '3.2'
services:
   tableau-server:
         hostname: localhost
         volumes:
              - <your-tsm-command-file>:/docker/config/tsm-com-
mands:ro
              - <your-config-file >:/docker/config/config.json:ro
         ports:
              - "8080:8080"
         image: ${IMAGE_NAME}
         environment:
              - LICENSE_KEY=<license-key>
```
# <span id="page-468-0"></span>Tableau Server em um Container - Utilização de uma imagem

# Introdução

O Tableau Server em um Contêiner é a primeira oferta de servidor em contêiner do Tableau. O Tableau Server em um contêiner é uma instância multifuncional do Tableau Server em execução dentro de um contêiner Docker do Linux. Em outras palavras, um Tableau Server em um Contêiner é uma imagem de docker que executa um aplicativo completo e independente do Tableau Server. O Tableau Server em um Contêiner é o primeiro de muitos passos para aceitar a execução do Tableau Server em um ambiente de contêineres. A maneira mais fácil de entender o conceito do Tableau Server em um Contêiner é imaginá-lo como uma máquina virtual (VM) com o Tableau Server pré-instalado. A imagem é baseada em uma imagem UBI 8 (CentOS 7.x para versão 2022.1 e anterior) e executa supervisord (em vez de systemd) dentro do contêiner. Quando o contêiner é iniciado, o supervisord imediatamente tenta inicializar e executar o Tableau Server. Grande parte desta documentação visa descrever como estabelecer a configuração e utilizar a automação de modo que você possa executar o Tableau Server em ambientes do Docker.

A ferramenta de configuração de Tableau Server em uma Imagem de contêiner ajuda a criar e personalizar imagens de contêiner para incluir pacotes e artefatos personalizados. Uma das funções principais da ferramenta é criar a imagem do contêiner e instalar conectores de dados personalizados.

Para testar o Tableau Server em uma imagem de contêiner rapidamente em cenários à prova de conceito, consulte Tableau Server em um [Contêiner](#page-524-0) - Início Rápido .

# Limitações para o Tableau Server em um Contêiner

- O Tableau Server em um contêiner oferece suporte apenas à ativação de licença usando o Server ATR. A ativação offline usando o Server ATR é compatível com 2023.1 e versões posteriores. Esta funcionalidade está disponível em Contêineres, mas requer etapas extras e aprovação. Se você precisar executar o Tableau Server em um contêiner em um ambiente isolado ou off-line, entre em contato com o representante da sua conta para obter mais informações.
- <sup>l</sup> O Tableau Server em um Contêiner atualmente não é compatível com o agente da Resource Monitoring Tool (RMT).
- O Kerberos não é compatível com o Tableau Server em um Contêiner.

# Imagem do Tableau Server em um Contêiner

A imagem do Tableau Server em um Contêiner é uma imagem do docker que contém todo o Tableau Server. A imagem é criada usando o Tableau Server em uma Ferramenta de configuração de contêiner. Quando criada, a imagem inclui o Tableau Server, mas ainda não foi inicializado. O usuário padrão em uma imagem do Tableau Server em um Contêiner é um usuário sem privilégios não raiz.

Pré-requisitos

# Executar o script configure-container-host

Quando o Tableau Server é instalado sem um contêiner, certos limites de recursos e propriedades de coredump são alterados como parte do processo de instalação. Isso é feito para ajudar a otimizar o desempenho do Tableau Server. Uma imagem do Tableau Server em um Contêiner não tem a capacidade de fazer essas alterações na máquina host, portanto, recomendamos executar o script configure-container-host que é fornecido no Tableau Server em uma ferramenta de configuração de contêiner, em qualquer máquina que executará as imagens do Tableau Server em um Contêiner. Isso ajudará a garantir que o desempenho do Tableau Server em uma imagem de contêiner seja equivalente ao de sua contraparte sem contêiner.

Para executar o script configure-container-host:

- 1. Localize o script (configure-container-host) no diretório de nível superior do Tableau Server em uma Ferramenta de configuração de contêiner.
- 2. Copie-o para os ambientes nos quais você planeja executar o Tableau Server.
- 3. Determine a conta de usuário/uid sem privilégios que será executada como o usuário padrão do Tableau Server em uma imagem de contêiner. Este usuário deve existir na máquina host e corresponder ao UID definido na variável de ambiente UNPRIVILEGED\_TABLEAU\_UID do contêiner do Tableau Server. Se você não definiu isso ao criar a imagem Docker, o ID de usuário sem privilégios padrão dentro do contêiner é 999. Se você estiver usando o mapeamento de usuário Docker, este UID deve corresponder ao usuário que existe na máquina host.
- 4. Execute o script como raiz:

sudo ./configure-container-host -u <uid>

## Execução da imagem

Para executar uma imagem de docker do Tableau Server em um Contêiner, o comando mais simples para executar uma imagem de contêiner do Tableau Server é o seguinte:

```
docker run \
-e LICENSE KEY=<key>
-p 8080:8080
-d <Tableau Server in a Container image ID or tag>
```
Isso executará o docker em segundo plano e, depois de algum tempo, resultará em uma instância totalmente instalada do Tableau Server. O Tableau Server pode levar de 10 a 20 minutos para inicializar totalmente, dependendo do hardware do computador que executa a imagem. Você pode confirmar se o contêiner está em execução digitando o comando docker ps. Depois que o Tableau Server estiver operacional, a conta inicial do administrador do Tableau Server precisará ser criada. Esta etapa pode ser automatizada. Para obter mais informações, consulte Automatizar o [administrador](#page-472-0) do Tableau Server inicial

# Resumo dos argumentos básicos de execução

Todas as opções usadas no comando docker run são necessárias. Muitas vezes, mais opções são fornecidas para aproveitar diferentes funcionalidades na imagem. Por enquanto, vamos dar uma olhada mais de perto apenas nos argumentos usados no comando docker run mais simples para o Tableau Server em um Contêiner:

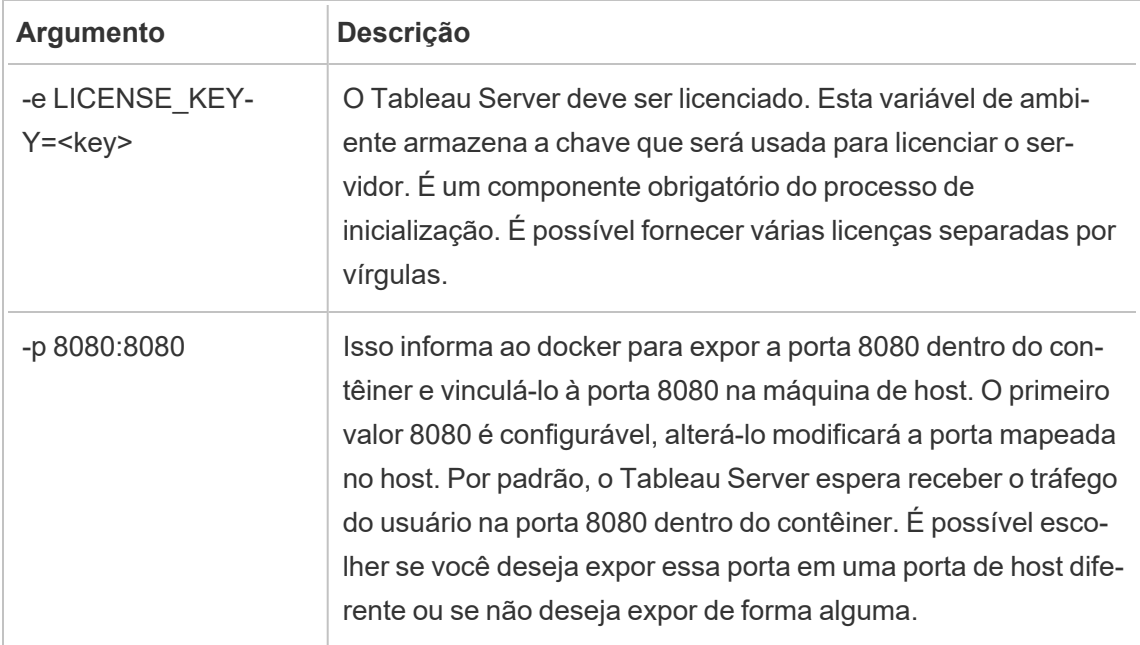

## <span id="page-472-0"></span>Automatizar o administrador do Tableau Server inicial

Quando o Tableau Server é iniciado pela primeira vez, um usuário administrativo inicial deve ser criado antes que sejam permitidas conexões de rede remotas com o Tableau Server. Essa ação pode ser realizada executando o comando tabcmd initialuser -s localhost:8080 -u <username> -p <password> dentro do contêiner. Você também pode definir credenciais de administrador por meio de variáveis de ambiente. TABLEAU\_USERNAME e TABLEAU PASSWORD ou TABLEAU PASSWORD FILE (preferencial) são as variáveis de ambiente que podem ser definidas para transmitir as credenciais de administrador inicial. Para obter mais informações sobre gerenciamento de senhas, consulte [Gerenciamento](#page-491-0) de [senhas](#page-491-0).

Para obter mais informações sobre o comando tabcmd initialuser, consulte [initialuser.](#page-2940-0)

## Exemplo

```
docker run \
-e LICENSE KEY=<key> \
-e TABLEAU USERNAME=<myadmin> \
-e TABLEAU PASSWORD FILE=/etc/tableau-admin-secret \
-v <full-path-to-pw-file>:/etc/tableau-admin-secret \
-p 8080:8080 -d <Tableau Server in a Container image ID or tag>
```
## Licenciamento

## Licenciamento em contêineres

O licenciamento do Tableau Server em um contêiner usa o serviço Autorização para execução (ATR) para ativar o Tableau Server implantado na nuvem, contêineres ou ambientes virtuais sem esgotar as ativações de licença. O serviço ATR consegue isso fornecendo concessões de curto prazo de duração configurável (duração ATR) até que a data de expiração da chave do produto seja cumprida. O ATR abstrai o licenciamento do Tableau das alterações de hardware subjacentes, que é um aspecto fundamental das implantações de contêiner. Como o servidor ATR requer que o contêiner seja capaz de acessar o serviço ATR

hospedado pelo Tableau, os contêineres requerem acesso à Internet. O Tableau Server em um Contêiner não é compatível com a ativação offline ou manual. Consulte Ativar o [Tableau](#page-382-0) Server usando o serviço ATR [\(Autorização](#page-382-0) para execução) para obter mais detalhes.

**Importante:** você deve fornecer as variáveis de ambiente LICENSE\_KEY ou LICENSE KEY FILE (defina apenas uma).

Ao atualizar o Tableau Server em um contêiner, se você usou o número máximo de ativações para sua licença, o Tableau Server não pode iniciar até que a duração do ATR tenha decorrido (4 horas/14.400 segundos por padrão). Para obter mais informações sobre como definir ou alterar a duração do ATR, consulte Ativar o [Tableau](#page-382-0) Server usando o serviço ATR (Autorização para [execução\).](#page-382-0)

## Variável de ambiente da licença

O Tableau Server em um Contêiner aceita a definição de chaves do produto usando uma variável de ambiente: LICENSE\_KEY pode conter uma ou mais chaves (-e LICENSE\_KEY-Y="<key1> , <key2>") uma lista separada por vírgula.

## Exemplo

```
docker run \
-e LICENSE KEY="<key1>, <key2>" \
-p 8080:8080 -d <Tableau Server in a Container image ID or tag>
```
## Arquivo de licença

O Tableau Server em um Contêiner aceita as configurações das chaves do produto usando um arquivo. Monte um arquivo para o local padrão do arquivo da chave do produto no contêiner (/docker/config/license\_file) ou conforme especificado de outra forma pela variável de ambiente LICENSE\_KEY\_FILE.

## Exemplo

```
docker run \
-v <full-path-to-license-file>:/docker/config/license_file \
-p 8080:8080 -d <Tableau Server in a Container image ID or tag>
```
#### Tempo de concessão de licença solicitado

Você pode especificar o tempo de concessão da licença ATR em um contêiner do Tableau Server definindo a variável de ambiente REQUESTED LEASE TIME . Forneça o tempo de concessão em segundos, com a duração mínima sendo 3.600 segundos (ou 4 horas). É recomendável diminuir o tempo de concessão ao experimentar e testar o Tableau Server para reduzir a probabilidade de atingir o limite máximo de concessão ativado. Para implantações de produção, é altamente recomendável não definir REQUESTED\_LEASE\_TIME (usando, portanto, o valor padrão), para que o Tableau possa determinar o tempo de concessão ideal.

#### Exemplo

```
docker run \
...
-e REQUESTED LEASE TIME=<time-in-seconds> \
-p 8080:8080 -d <Tableau Server in a Container image ID or tag>
```
## Execução de uma imagem não inicializada

O Tableau Server tem duas fases de instalação; inicialmente, os serviços do Tableau Service Manager (TSM) são instalados. Em uma instalação normal no local, esta etapa é o momento em que os administradores do servidor registram o servidor, ativam as licenças e configuram o servidor para que se comportem da maneira que eles desejam. A segunda fase de instalação é a configuração e o início dos processos do Tableau Server, que lidará com a lógica comercial relacionada e o tráfego de usuário final.

O comportamento padrão de imagens do Tableau Server em um Contêiner é automatizar todas as etapas de instalação para que o comando docker run resulte em um servidor totalmente funcional. No entanto, se você deseja iniciar uma imagem do Tableau Server em um Contêiner e fazer com que ela execute somente os serviços do TSM (o que um administrador do servidor esperaria se executasse apenas initialize-tsm), pode fazê-lo passando o sinalizador TSM ONLY como uma variável de ambiente.

## Por exemplo:

docker run \  $-e$  TSM ONLY=1 \ -p 8080:8080 -d <Tableau Server in a Container image ID or tag>

## Interação com a imagem

Quando você tiver uma imagem do Tableau Server em um Contêiner em execução, poderá chamar os comandos TSM e tabcmd diretamente. Essas ferramentas são adicionadas diretamente ao caminho do ambiente do usuário pid 1 (que é a raiz neste momento). O que significa que você pode chamar os comandos TSM e tabcmd da seguinte maneira:

```
docker exec -it <container> tsm status -v
docker exec -it <container> tabcmd initialuser -s localhost -u
<admin> -p <secret>
```
Além disso, é possível abrir uma divisória no contêiner para realizar operações mais gerais. Geralmente, isso não é recomendado, exceto para fins de depuração:

docker exec -it <container> bash

Interface do usuário na Web do TSM e interface de linha de comandos remota

A interface do usuário na Web do TSM e a interface de linha de comandos remota não são acessíveis por padrão. Isso ocorre porque requer um nome de usuário e uma senha para autenticar e, por padrão, o usuário que executa os processos do Tableau Server no contêiner não recebe uma senha. Isso é feito por motivos de segurança (não recomendamos o envio de imagens com uma senha padrão dentro delas, pois isso permitiria o acesso remoto). Em alguns casos, a interface de usuário da Web do TSM e fazer chamadas de acesso remoto usando a CLI do TSM podem ser úteis. Se quiser usar esses recursos, você precisará seguir as etapas descritas abaixo para criar uma conta de usuário de acesso remoto.

Para obter informações mais detalhadas sobre a interface do usuário da Web do TSM e a CLI, consulte Fazer logon na interface do usuário na Web do Tableau Services [Manager.](#page-2244-0)

Criar um usuário remoto do TSM

Especifique as variáveis de ambiente TSM\_REMOTE\_UID eTSM\_REMOTE\_USERNAME ao criar o Tableau Server em uma imagem de contêiner usando a ferramenta de configuração. A criação de uma conta habilitada para TSM na imagem requer acesso privilegiado à imagem que não está disponível em tempo de execução e, portanto, só pode ser feita quando a imagem Docker está sendo criada pelo Tableau Server em uma ferramenta de configuração de contêiner (build-image).

Exemplo de arquivo de Ferramenta de Configuração do Tableau Server em um Contêiner environment:

```
TSM_REMOTE_UID=1010
TSM_REMOTE_USERNAME=myuser
```
Definir a senha para o usuário remoto do TSM

A imagem do Tableau Server em um Contêiner exige uma senha para a conta quando a imagem é executada. Existem duas maneiras de definir a senha para essa conta.

Arquivo de segredos (recomendado)

Crie um arquivo chamado remote-user-secret, grave a senha no arquivo e monte-a no contêiner no tempo de execução. TSM\_REMOTE\_PASSWORD\_FILE determina a localização esperada (a localização padrão é/docker/config/remote-user-secret) do arquivo de segredos no contêiner.

Exemplo de arquivo remote-user-secret:

mypassword

## Exemplo de comando docker run:

```
docker run \
-e LICENSE KEY=<key>
-v {absolute-path}/remote-user-secret:/docker/config/remote-user-
secret
-p 8080:8080 \
```
-p 8850:8850 \ -d <Tableau Server in a Container image ID or tag>

Variáveis de ambiente

Você também pode simplesmente definir a variáveis de ambiente TSM\_REMOTE\_PASSWORD ao iniciar a imagem docker.

Exemplo de comando docker run:

```
docker run \
-e LICENSE KEY=<key>
-e TSM_REMOTE_PASSWORD=<password>
-p 8080:8080 \
-p 8850:8850 \
-d <Tableau Server in a Container image ID or tag>
```
## Notas de segurança

- A porta 8850 deve ser exposta para receber o tráfego de solicitação do TSM.
- Se a senha não for definida corretamente na imagem no tempo de execução, o contêiner será encerrado imediatamente.
- O TSM depende do sistema de conta de usuário Linux da imagem. Neste caso, a conta é restrita dentro da imagem. Isso significa que a conta terá um shell restrito e está limitada à execução de dois comandos: /bin/true epasswd.

Como rotacionar a senha do usuário remoto do TSM

Se quiser rotacionar a senha da conta do usuário remoto do TSM, você poderá fazer isso usando uma destas opções:

Inicie um novo Tableau Server em um Contêiner

A senha da conta é definida sempre que o contêiner é inicializado. Se você persistir os dados do Tableau fora do contêiner, iniciar uma imagem nova com uma nova senha fará com que a senha seja rotacionada de maneira eficaz.

- 1. Desligar e remover a imagem em execução
- 2. Defina um novo valor de senha em qualquer variável de ambiente TSM\_REMOTE PASSWORD ou TSM\_REMOTE\_PASSWORD\_FILE (veja acima) em sua configuração de imagem.
- 3. Inicie a imagem novamente.

Rotacione a senha manualmente dentro de um contêiner em execução

Se você não quiser desligar a imagem, ainda pode rotacionar a senha manualmente.

- 1. Abra um shell no contêiner em execução
- 2. Faça login como a conta de usuário remoto usando o comando su
- 3. Execute o comando passwd para alterar a senha.

**Aviso:** essas rotações manuais persistem apenas enquanto houver a camada de gravação da instância do contêiner. Se você excluir o contêiner, as alterações manuais não serão aplicadas quando um novo contêiner for iniciado.

## Opções de configuração inicial

A configuração do Tableau Server em um Contêiner é essencial para obter o comportamento do Tableau Server que você deseja. O Tableau Server em um Contêiner é uma instalação limpa do Tableau Server, portanto, você precisa fornecer as mesmas informações ao contêiner de quando configurar o Tableau Server fora de um contêiner.

## Variável de ambiente em tempo de execução

As variáveis de ambiente de tempo de execução abaixo informam à imagem do Tableau Server em um Contêiner como implantar o Tableau Server. Um subconjunto dessas variáveis será descrito mais detalhadamente.

Todos esses valores são projetados para serem substituídos a fim de conferir mais flexibilidade para configuração.

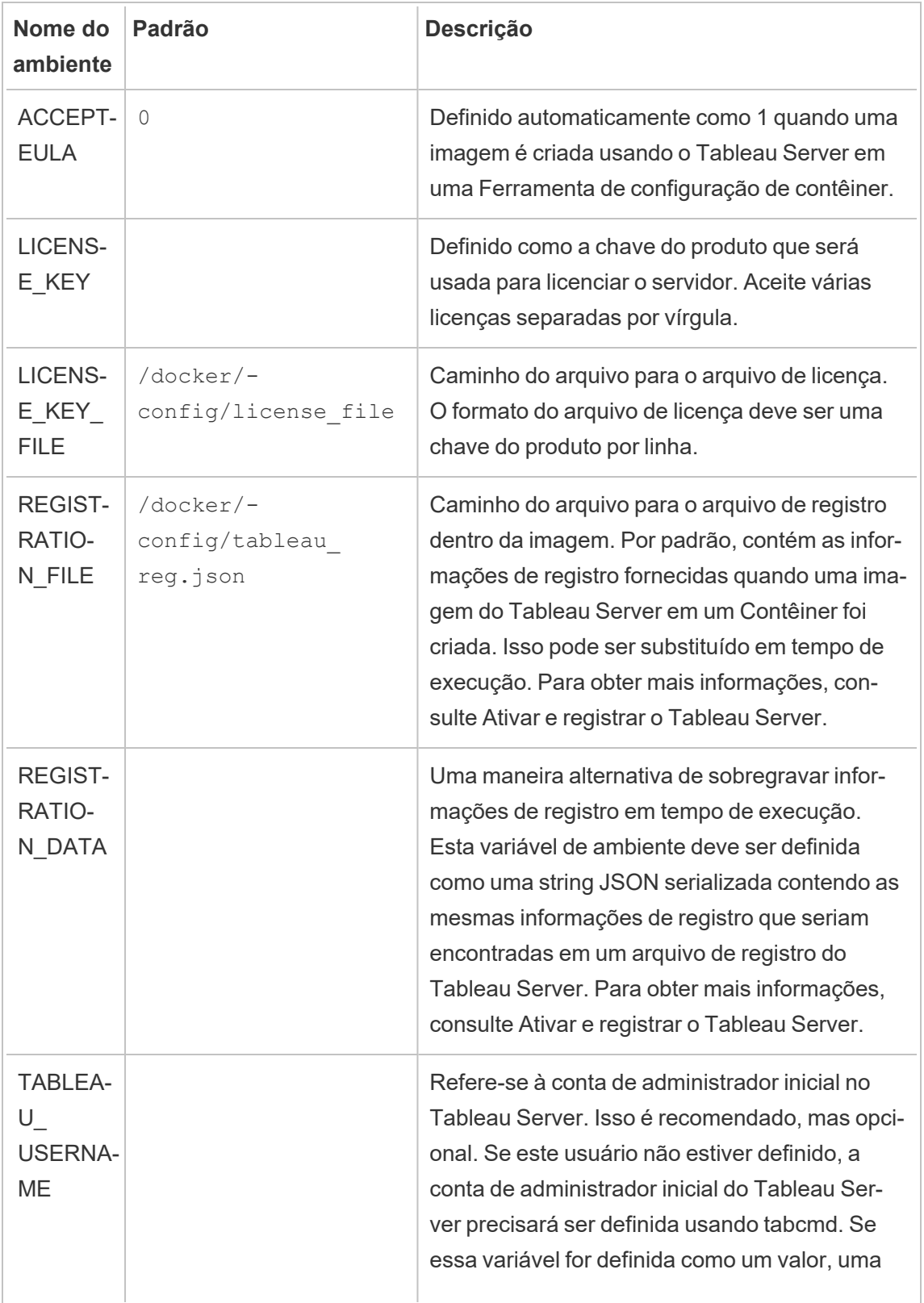

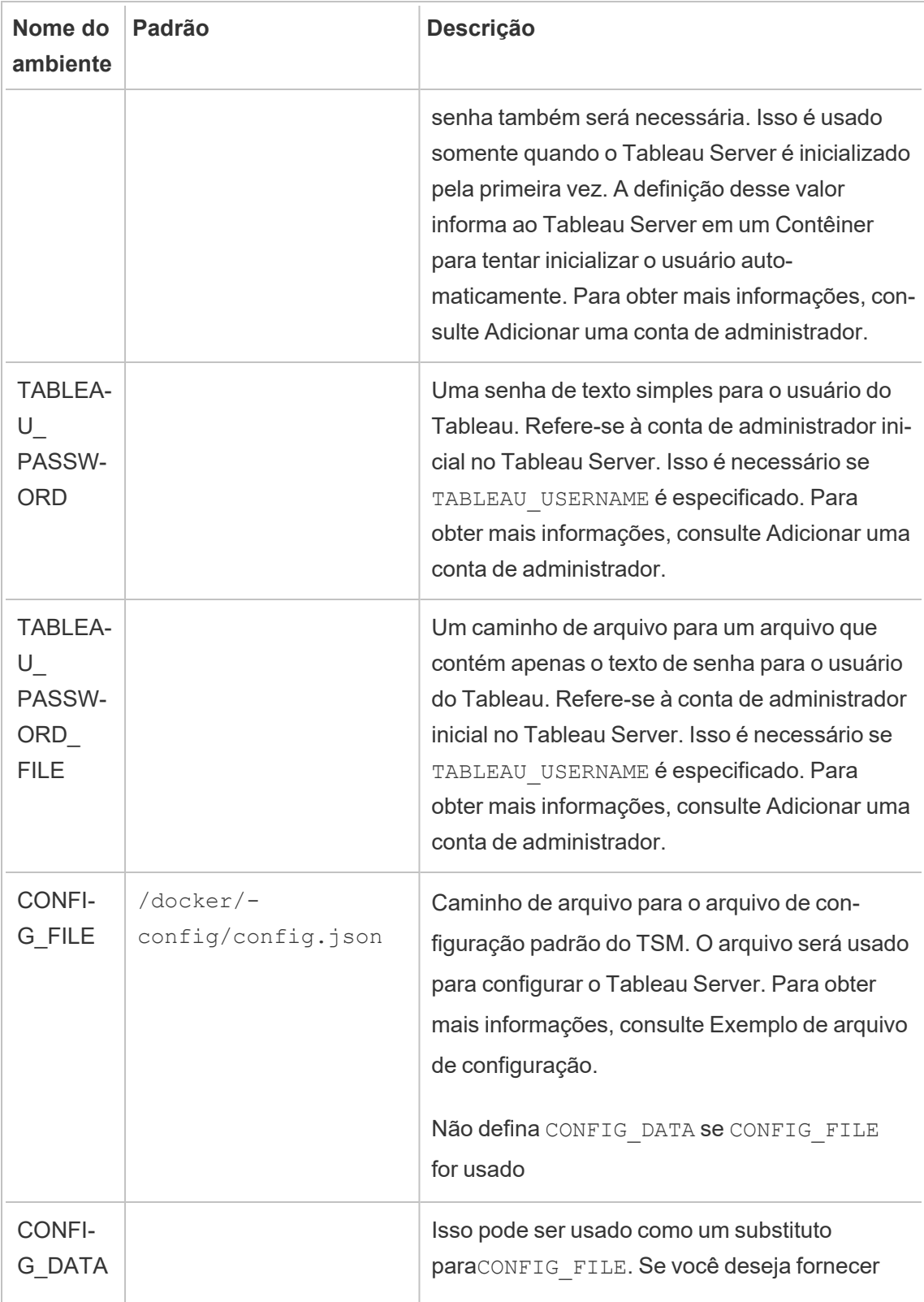

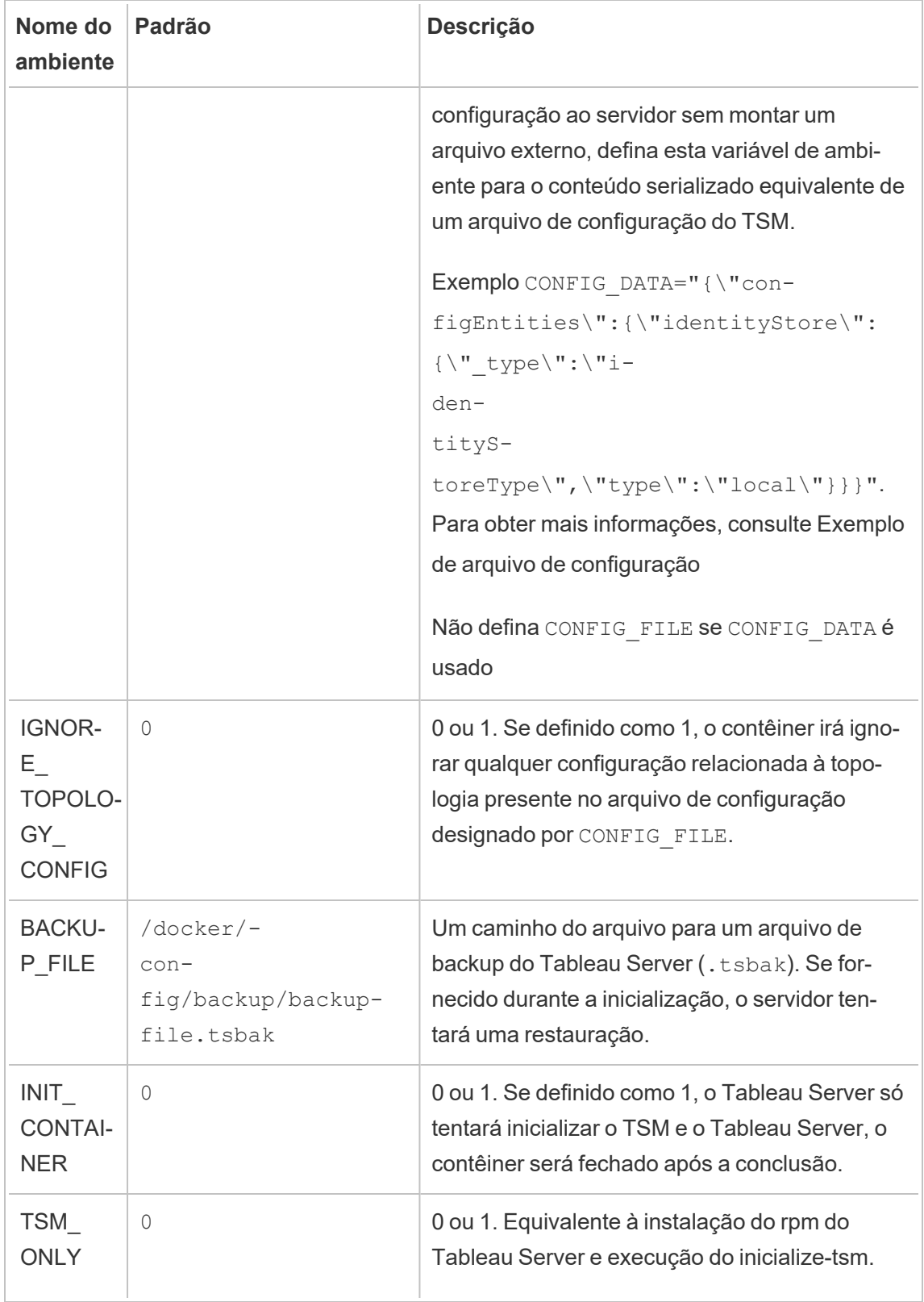

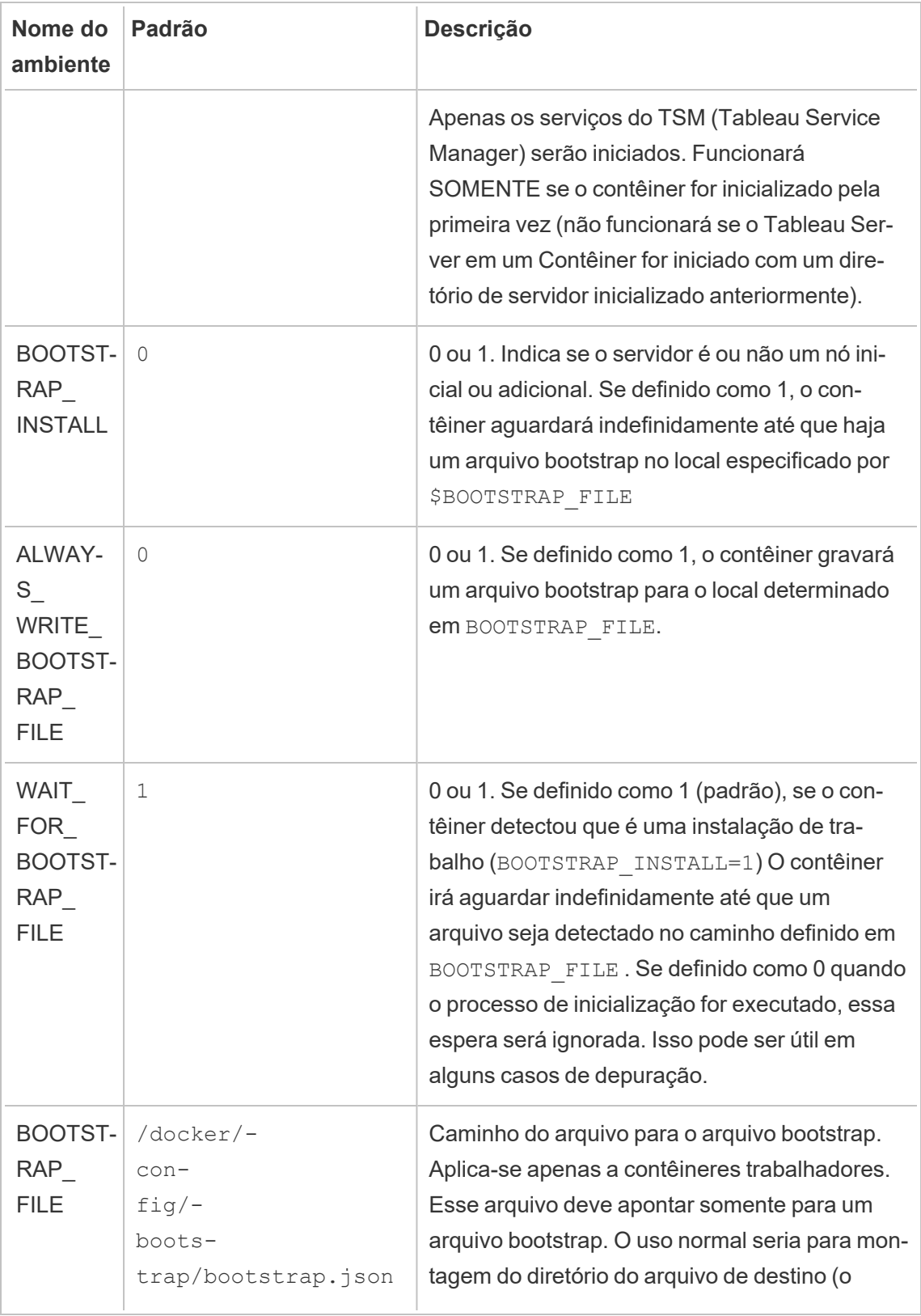

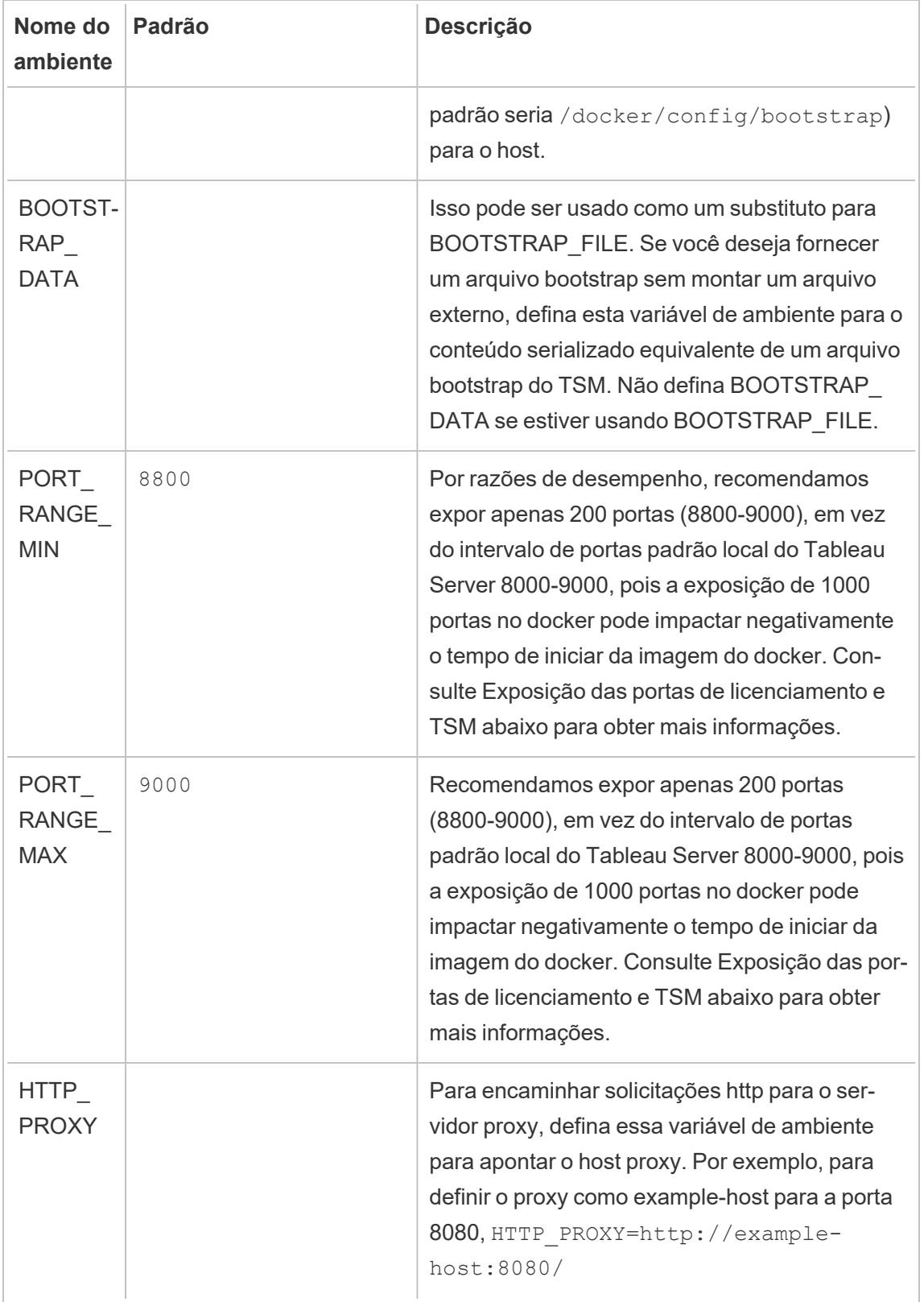

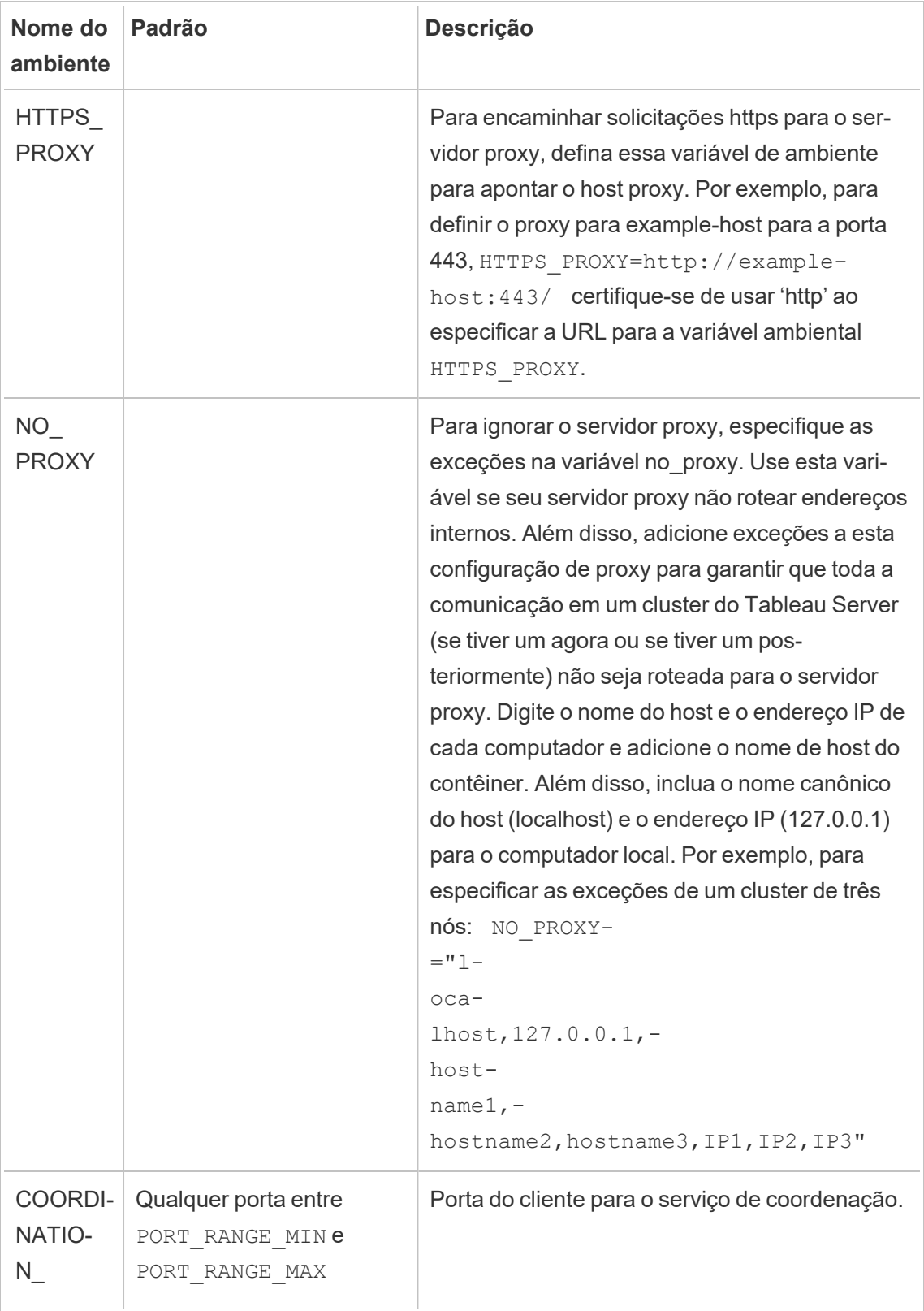

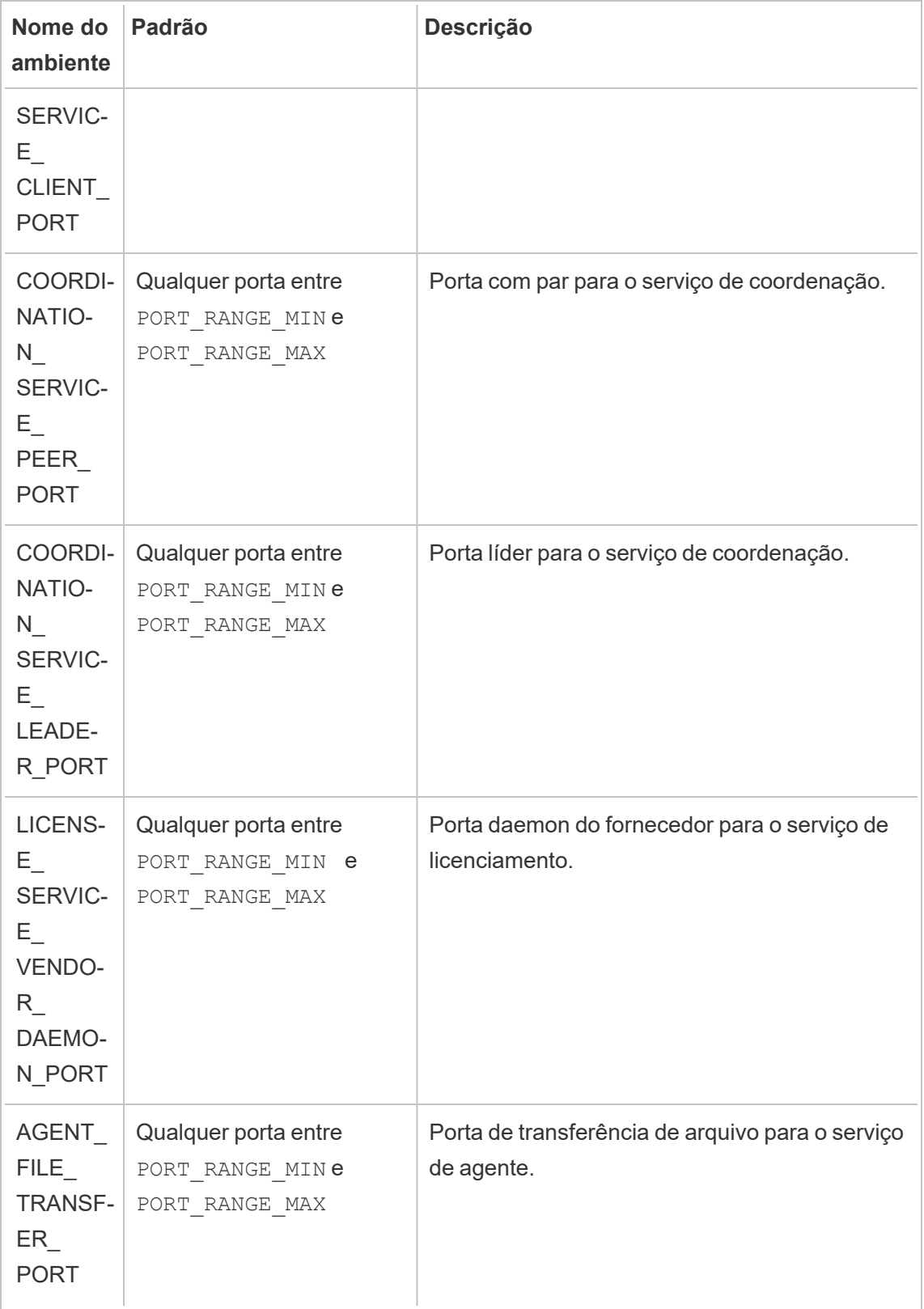

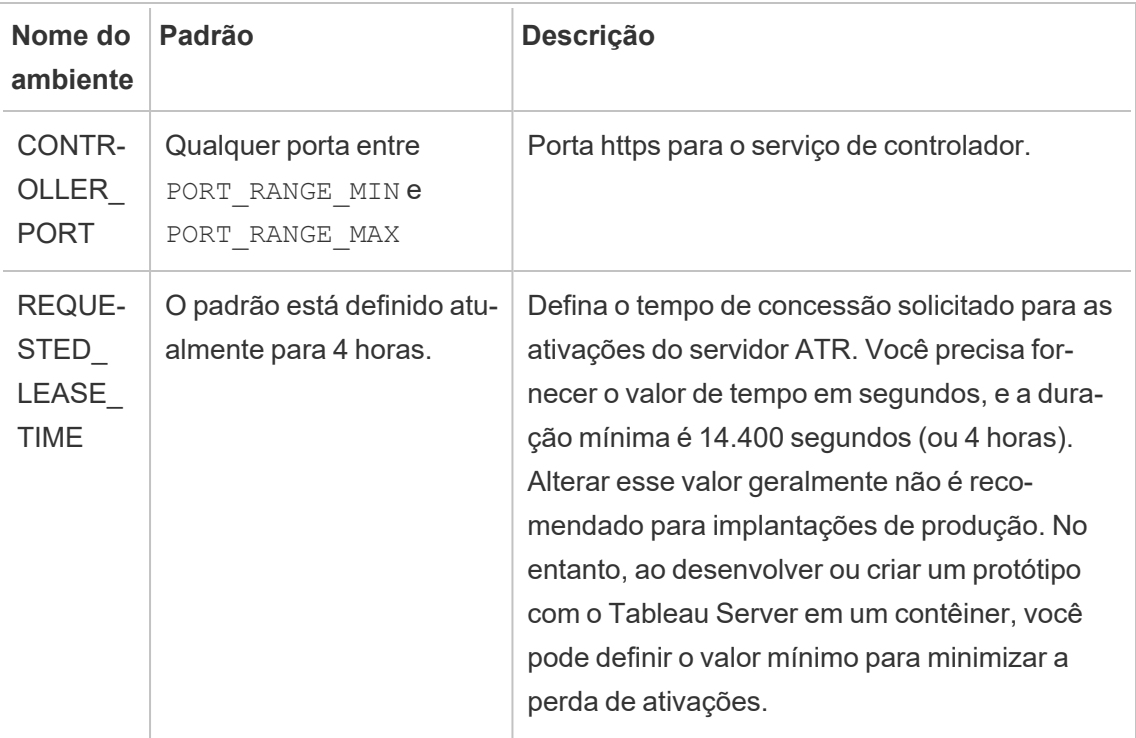

Variáveis de ambiente somente leitura

São propriedades de ambiente que descrevem algumas das propriedades básicas da imagem do Tableau Server em um Contêiner. Não é recomendado substituir esses valores.

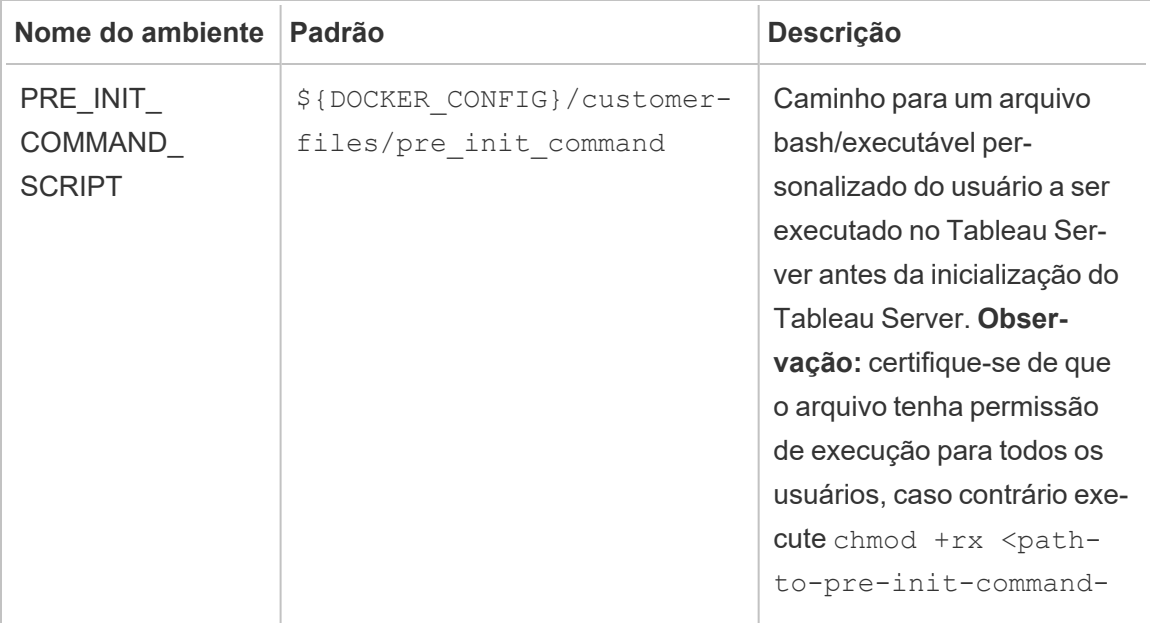

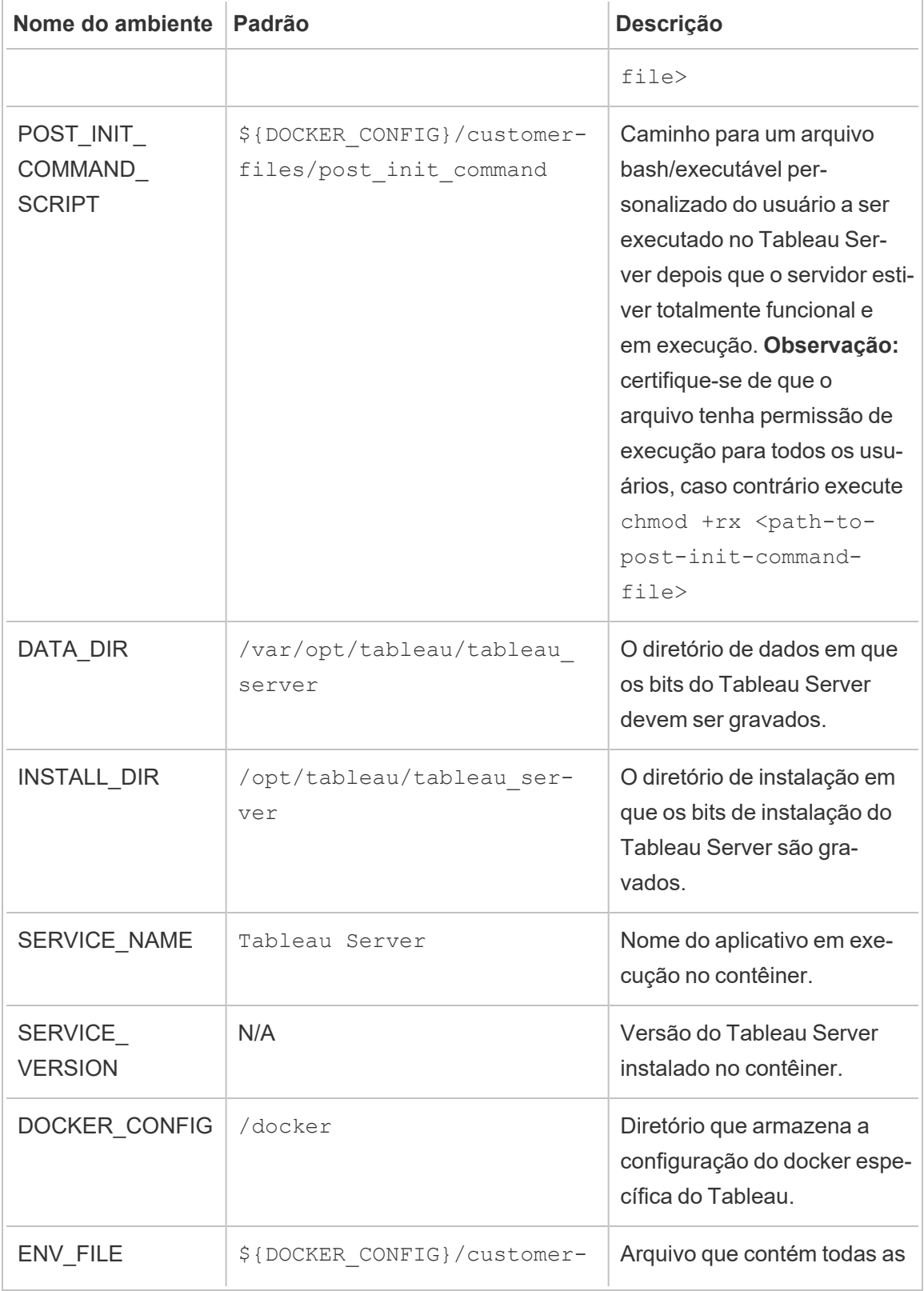

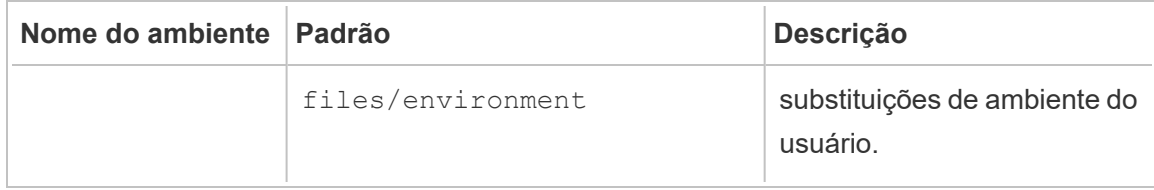

# Variáveis de ambiente de tempo de criação

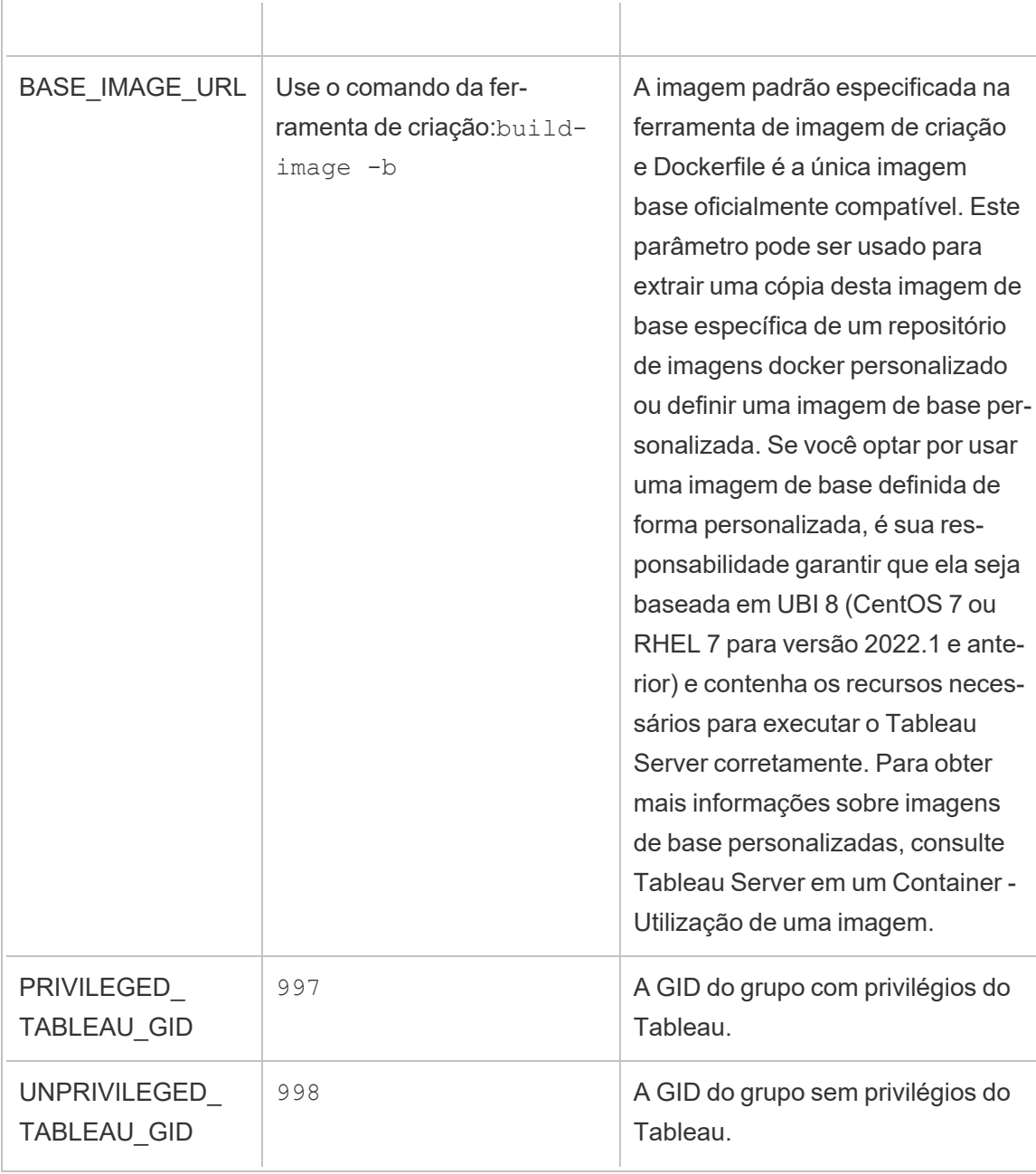

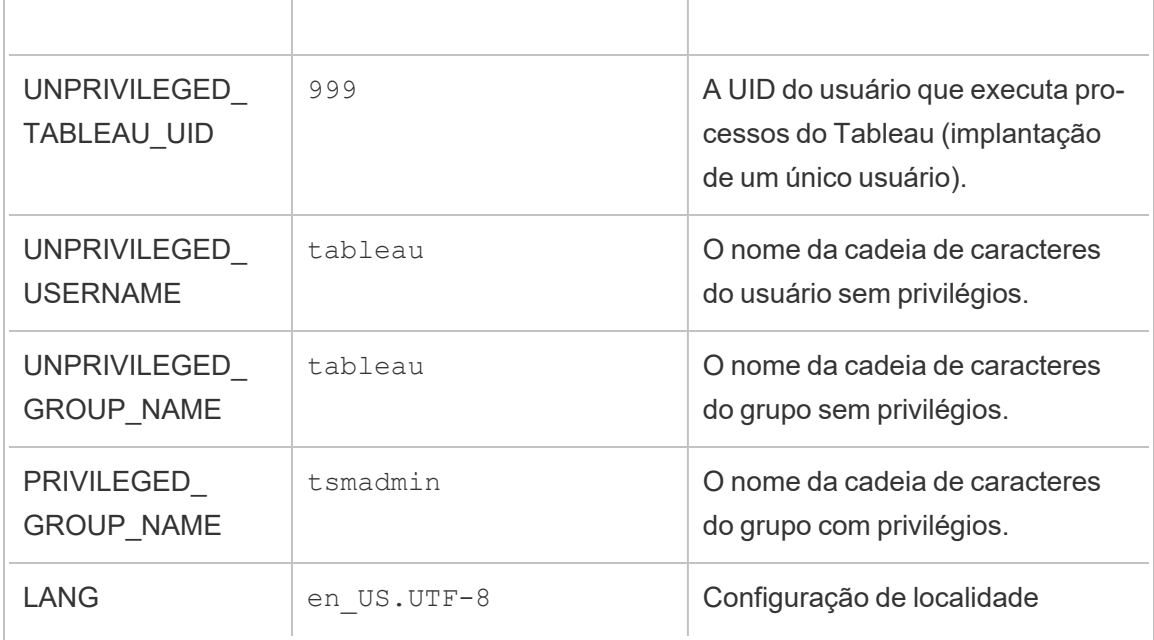

Substituições de configuração do Tableau Server

Estas variáveis de ambiente podem ser substituídas pelo Docker para apontar qualquer arquivo no contêiner. Então, se você quiser especificar um ponto de montagem diferente, poderá fazê-lo sem problemas.

O Tableau Server precisa de um arquivo de configuração para iniciar e executar:

CONFIG\_FILE=/docker/config/config.json

CONFIG\_FILE refere-se a um arquivo de configuração TSM. O formato e o uso são idênticos ao arquivo de configuração descrito no Exemplo de arquivo de [configuração](#page-2804-0).

Comandos de pré-inicialização e pós-inicialização

O Tableau Server executa um script de instalação automatizado projetado para levar o servidor de um estado pré-inicializado para totalmente em execução. No entanto, às vezes você pode querer adicionar seu próprio código de automação no processo de inicialização. Oferecemos dois ganchos para fazer isso, o script de pré-inicialização e o script de pós-inicialização.

Script de pré-inicialização

Esse script será executado imediatamente após os processos básicos do TSM serem inicializados e antes de quaisquer outras etapas de configuração do TSM serem executadas. Isso é útil para executar comandos de configuração do TSM, antes da execução do Tableau Server. Para alterações de configuração feitas nesse ponto, você não precisa aplicar as alterações porque a automação normal do Tableau Server faz isso após a conclusão do script.

# Script de pós-inicialização

Esse script será executado depois que todas as outras inicializações do Tableau Server e automação de inicialização forem concluídas. O Tableau Server estará totalmente funcional e em execução quando este script for executado. As alterações de configuração feitas nesse ponto devem ser aplicadas.

## Instruções

Para adicionar um script personalizado a um desses ganchos em sua imagem, siga estas etapas:

- 1. Grave seu script personalizado
- 2. Copie o script personalizado para customer-files do Tableau Server na ferramenta Imagem de criação de contêiners.
- 3. Renomeie o script para ser pre\_init\_command ou post\_init\_command dependendo de quando você deseja que o script seja executado (você pode usar os dois ganchos independentemente um do outro).
- 4. Certifique-se de que as permissões do script sejam executáveis por outro (chmod +rx <command-file> ), ou as permissões de propriedade correspondem ao usuário sem privilégios no contêiner.

# Configuração do usuário

O Tableau Server usa um usuário sem privilégios para executar os processos de servidor. Esse usuário é criado dentro do contêiner quando o Tableau Server em um Contêiner está inicializando. Por padrão, o usuário é chamado de tableau com uma UID de 999. Se estiver implantando o Tableau Server em um Contêiner que usa montagens para armazenar dados

externamente na máquina de host, talvez prefira alterar a UID para mapear uma UID na máquina de host. O uso de namespaces de usuários do docker é outra maneira de alcançar o mesmo resultado.

## Utilitários e ferramentas do Tableau Server em um Contêiner

Todas as funções de utilitários e ferramentas do Tableau Server em um Contêiner são colocadas neste diretório:

/docker/

## Gerenciamento de permissões de arquivo

Ao passar qualquer arquivo de configuração para o contêiner, verifique se o usuário que está executando o processo do Tableau Server dentro do contêiner tem permissão para acessar os arquivos. Para evitar a concessão de acesso a todos os usuários dos arquivos que estão sendo montados no contêiner, você pode alterar a UID e/ou o GID do usuário que executa o Tableau Server dentro do contêiner para corresponder ao usuário/proprietário do grupo no host. O usuário do contêiner terá uma UID determinada pela variável de ambiente UNPRIVILEGED\_TABLEAU\_UID (padrão: 999) e uma GID determinada pela UNPRIVILEGED\_TABLEAU\_GID (padrão: 998). Esses valores podem ser alterados substituindo a variável de ambiente ou você pode usar um mapeamento de namepace de usuário do Docker para associar a UID/GID no contêiner a uma UID/GID diferente no host.

#### <span id="page-491-0"></span>Gerenciamento de senhas

Certos recursos e opções exigem que as credenciais do usuário sejam fornecidas como configuração no contêiner. As credenciais de administrador inicial do Tableau são exemplos de credenciais opcionais que ativam recursos adicionais. Nesses casos, sempre fornecemos dois métodos de definição de senha. Primeiro, você pode fornecer um arquivo com a senha e um caminho do arquivo para uma variável de ambiente. Como alternativa, você pode definir uma variável de ambiente para armazenar a senha diretamente.

A opção mais segura e recomendada é fornecer a senha como caminho do arquivo para o contêiner. Fornecer um segredo em um arquivo é um padrão bem aceito no Docker, no

Docker Swarm, no Kubernetes e em outros sistemas de orquestração de contêineres. O armazenamento de senhas diretamente nas variáveis de ambiente é um padrão comum, portanto, aceitável, porém normalmente significa que a senha fica menos segura.

#### **Exemplos**

Vamos dar uma olhada na credencial TABLEAU\_USERNAME. Você pode fornecer a senha para o usuário como TABLEAU\_PASSWORD ou TABLEAU\_PASSWORD\_FILE. Ao executar uma imagem do Tableau Server em um Contêiner, você pode fornecer uma variável de ambiente para fornecer a senha.

A variável de ambiente do arquivo de senha espera um caminho do arquivo dentro do contêiner para um arquivo de segredos válido. O arquivo de segredos deve ser uma única linha com o segredo.

Exemplo de uso de um arquivo de segredos

```
docker run \
...
-e TABLEAU_USERNAME=admin \
-e TABLEAU PASSWORD FILE=/etc/admin-secret \
-v <full-path-to-pw-file>:/etc/admin-secret \
-d <Tableau Server in a Container image ID or tag>
```
#### Exemplo de conteúdo de um arquivo de segredos

```
mypassword23879172
```
Como alternativa, é possível o armazenamento direto da senha em em texto simples sem formatação na variável de ambiente da senha. Essa abordagem é considerada menos segura, porém é mais conveniente e um padrão comum com contêineres.

#### Exemplo

```
docker run \
...
-e TABLEAU USERNAME=admin \
```

```
-e TABLEAU_PASSWORD=password \
-d <Tableau Server in a Container image ID or tag>
```
## Configurar o Tableau Server depois de ele estar em execução

Depois que o Tableau Server foi inicializado e está em execução, a melhor maneira de interagir com o servidor é usar a ferramenta CLI do TSM. Essa é a ferramenta clássica do Tableau Server para executar tarefas administrativas. No futuro, ofereceremos suporte ao Tableau Server reagindo às alterações na configuração estática fornecida na variável de ambiente CONFIG\_FILE entre as execuções. Mas, por enquanto, após a inicialização do Tableau Server, você deve interagir com o servidor usando as ferramentas clássicas.

Para obter informações sobre a linha de comando do TSM, consulte [Referência](#page-2531-0) da linha de [comando](#page-2531-0) tsm.

## **Status**

Existem duas verificações básicas de status para o Tableau Server fornecidas na imagem. Elas podem ser usadas para verificar a atividade e a disponibilidade do servidor.

## Verificação de atividade

A verificação de atividade indica se os serviços do TSM estão ou não em execução. Significa que ela indica se os serviços orquestrados do Tableau Server estão funcionando corretamente. Essa verificação pode ser encontrada aqui:

#### /docker/alive-check

Outra opção é expor a porta 8850 que o serviço Tableau Controller executa para fornecer funções administrativas por meio de um navegador da Web. É possível verificar a integridade do serviço periodicamente por meio de verificações de integridade do tcp.

## Verificação de disponibilidade

A verificação de disponibilidade indica se o Tableau Server está funcionando e se os serviços da empresa estão prontos para receber o tráfego. Isso pode ser determinado usando o script a seguir:

/docker/server-ready-check

Outra opção é usar as verificações de integridade do tcp na porta 8080 (ou em qualquer outra porta de que o Tableau Server esteja destinado a receber o tráfego). Às vezes, esse tipo de verificação de integridade do tcp é mais confiável que a verificação pronta para servidor, pois a verificação pronta para servidor é baseada no status do serviço relatado ao TSM, que às vezes pode ser atrasado à medida que o estado do serviço é atualizado.

## Dados persistentes

Muitas vezes, com os contêineres, queremos poder desligá-los e em seguida ligá-los novamente sem perder nenhuma informação importante. As imagens do Tableau Server em um Contêiner aceitam essa ação, pois você pode montar determinados diretórios fora do contêiner para destruir ou remover completamente as instâncias do contêiner e ainda preservam seus dados. Esses dados podem ser usados para iniciar outra instância do contêiner e retomar de onde o contêiner anterior parou.

As seções a seguir cobrem os diferentes tipos de estado gerenciado.

## Dados do Tableau Server

Os dados do Server são todos armazenados no diretório de dados. O diretório de dados é onde todos os dados relacionados ao usuário e os metadados do tempo de execução do serviço são armazenados. Externalizar esses dados significa que os dados do usuário podem persistir mesmo após a remoção completa do Tableau Server em um Contêiner.

Esses dados são transferíveis e podem ser usados com o sistema de armazenamento em bloco gerenciado em nuvem, como volumes EBS da AWS.

Quando o Tableau Server em um contêiner é usado em conjunto com o Armazenamento de arquivos externo, o diretório de dados deve estar no EBS. Não use um sistema de arquivos de rede (por exemplo, NFS) para o diretório de dados. O diretório do Armazenamento de arquivo externo pode estar em um volume NFS.

## Hostnames estáticos

O Tableau Server não lida bem com alterações de hostnames dinâmicos, por isso é importante especificar o hostname interno do contêiner para que ele seja coerente entre as execuções do contêiner. O hostname dentro de um contêiner é arbitrário e pode ser definido como qualquer valor. O uso da opção --hostname permite especificar o hostname interno do contêiner. **Os contêineres subsequentes que usam os mesmos dados persistentes devem ser executados usando o mesmo valor de hostname.**

Isso não deve ser confundido com instalações de servidor de vários nós. Nesses, cada um dos nós adicionais deve receber um nome de host diferente. O que importa é que, quando um único contêiner for reiniciado, o contêiner substituto que usará os mesmos dados persistentes para esse caso deve ter um hostname correspondente.

## Exemplo completo

Aqui está um exemplo em que o diretório de dados é montado fora do contêiner.

```
docker run \
-v <empty-data-dir>:/var/opt/tableau \
-e LICENSE KEY=<key> \
--hostname=<static (internal) name of host machine> \
-p 8080:8080 -d <Tableau Server in a Container image ID or tag>
```
## Backup e restauração

O Tableau Server em um Contêiner aceita a criar backups restauração do Tableau Server com base em um arquivo de backup (.tsbak). O primeiro passo é colocar uma imagem do Tableau Server em um Contêiner em execução, montar o arquivo de backup (.tsbak) na imagem e definir a variável de ambiente BACKUP\_FILE com o caminho do arquivo para o arquivo de backup. Além disso, você deve fornecer o arquivo de configuração json de backup na variável de ambiente CONFIG\_FILE. O Tableau Server em um Contêiner automatiza o processo de restauração, mesmo para implantações de vários nós. Se em algum ponto essa automação falhar em restaurar totalmente o sistema, você sempre pode recorrer às fer-

ramentas e processos clássicos do Tableau Server, como comandos do TSM, para interagir com o Tableau Server da mesma forma que faria com uma implantação sem contêiner.

Para obter mais informações sobre como executar um backup e uma restauração de uma instância padrão do Tableau Server consulte Executar um backup e uma [restauração](#page-2463-0) completos do [Tableau](#page-2463-0) Server.

Backup no contêiner do Tableau Server

1. Abra o shell dentro do Tableau Server em uma versão de contêiner A. Crie backup de repositório e arquivos de backup de topologia e configuração.

docker exec -it my-server bash

# Just providing filename automatically produces the backup file at /var/opt/tableau/tableau server/data/tabsvc/files/backups/ tsm maintenance backup -f <repository-backup>.tsbak -d

```
# Any filepath where current user(UNPRIVILEGED USER) can write.
tsm settings export -f /var/opt/tableau/tableau ser-
ver/data/tabsvc/files/backups/<topology-conf-backup>.json
```
2. Copie os arquivos criados na etapa anterior para a máquina host. Altere a permissão do arquivo para ter permissão de leitura total definida para ambos os arquivos.

```
docker cp my-server:/var/opt/tableau/tableau ser-
ver/data/tabsvc/files/backups/<repository-backup>.tsbak ./<-
repository-backup>.tsbak
docker cp my-server:/var/opt/tableau/tableau ser-
ver/data/tabsvc/files/backups/<topology-conf-backup>.json ./<-
topology-conf-backup>.json
chmod a+r ./<repository-backup>.tsbak ./<topology-conf-
backup>.json
```
3. Armazene artefatos de backup em um local seguro. Siga as etapas de restauração abaixo quando necessário.

# <span id="page-497-0"></span>Restaurar dentro do contêiner do Tableau Server

Os backups de qualquer versão compatível do Tableau Server (contêiner e não contêiner) podem ser restaurados dentro do contêiner do Tableau Server.

## Pré-requisitos

- Arquivo de backup do Tableau Server.
- · Arquivo json de configuração contendo informações de configuração e topologia.
- <sup>l</sup> **Observação**: provavelmente você precisará alterar os arquivos de backup para ter o conjunto de permissões de leitura. Os arquivos de backup normalmente são bloqueados para o usuário que criou o arquivo, e ele será diferente do usuário do Tableau em execução no contêiner.

```
docker run \
```

```
-v <full-path-to-backup-file>:/docker/config/backup/backup-file.ts-
bak \
```

```
-v <full-path-to-config-only-file>:/docker/config/config.json:ro \
```

```
-e LICENSE KEY=<key> \
```

```
-p 8080:8080 -d <Tableau Server in a Container image ID or tag>
```
## Observações:

- Se estiver restaurando um sistema de vários nós, você também deve iniciar os outros nós para que a automação de restauração funcione. Consulte a seção [Tableau](#page-501-0) Server em um [Contêiner](#page-501-0) de vários nós deste documento para obter mais informações. Apenas o nó inicial requer o arquivo de backup, arquivo de configuração de backup e licença.
- <sup>l</sup> Os arquivos de backup só precisam ser fornecidos na primeira execução do contêiner. Assim que o servidor for inicializado, você não precisará continuar montando os arquivos de backup.

Migrar do Tableau Server para o Tableau Server em um Contêiner

Para migrar de uma instalação padrão do Tableau Server para o Tableau Server em um Contêiner, você deve usar a técnica de backup e restauração. Os backups de qualquer versão compatível do Tableau Server (contêiner e não contêiner) podem ser restaurados dentro do contêiner do Tableau Server. Consulte a seção [Restaurar](#page-497-0) dentro do contêiner do Tableau Ser[ver](#page-497-0) acima para obter mais informações.

# Atualização das versões do Tableau Server

Há duas maneiras de fazer a atualização do Tableau Server. O método Upgrade-Image listado nesta seção é a solução recomendada. No entanto, como alternativa, também é possível atualizar o Tableau Server usando Backup/Restaurar.

# Atualização através do método Upgrade-Image

A imagem de atualização é uma imagem Docker que pode ser criada usando o script buildupgrade-image da ferramenta de configuração Tableau Server em um Contêiner. O objetivo da imagem é apenas atualizar o Tableau Server em um contêiner atualmente em execução.

Siga as etapas abaixo para fazer a atualização.

- 1. Crie uma imagem de atualização usando o script build-upgrade-image. O rpm do tableau server da nova versão é necessário para criar este contêiner.
- 2. Desligue o contêiner que está executando o Tableau Server.
- 3. Inicie a imagem de atualização, montando o mesmo diretório de dados do encerramento do contêiner na etapa anterior.
- 4. O processo de atualização demora um pouco, mas o servidor Tableau será atualizado, verifique os registros do docker para a atualização do processo de atualização. O contêiner será encerrado após o processo de atualização.
- 5. Inicie um novo Tableau Server em um Contêiner de versão mais recente. Monte o mesmo diretório das etapas anteriores.

Exemplo:

Digamos que temos um Tableau Server em um contêiner executando o Tableau Server.

Estas são algumas suposições feitas neste exemplo:

- <sup>l</sup> Tenho dados valiosos e não quero perdê-los durante o processo de atualização. O diretório de dados precisa ser mantido fora do contêiner.
- O contêiner é denominado my-server. A imagem docker é nomeada como tableau-server: versionA.
- A versão do servidor my-server está usando atualmente a versão A.
- A versão do servidor que desejo atualizar é a versão B.
- 1. Obtenha o rpm do servidor Tableau para a versão B. Crie upgrade-image.

```
# For all the options available in the script
./build-upgrade-image -h
```

```
# Frequently used command to create a upgrade-image
./build-upgrade-image --installer=<path to the tableau server
version B> -i tableau-server:versionA -o tableau-server-upgra-
de:versionAB
```
2. Pare o contêiner my-server.

```
docker stop my-server -t 120
```
3. Inicie a imagem recém-criada tableau-server-upgrade: versionAB. Monte o mesmo diretório de dados do contêiner interrompido anteriormente. O contêiner inicia o processo de atualização para a versão B.

```
docker run --name my-upgrade-server \
-v <data-dir mount from previous step>:/var/opt/tableau \
...
tableau-server-upgrade:versionAB
```
4. O contêiner irá parar assim que a atualização for concluída. Verifique os registros do docker para obter os registros do processo de atualização e certifique-se de que o

processo de atualização seja um sucesso. Você também pode verificar o código de saída do contêiner do docker para garantir que o processo de atualização seja concluído com êxito.

# The log file /var/opt/tableau/tableau server/logs/upgrade-console.log is created after 3-4 mins into the start of upgrade container. When the upgrade completes successfully, "upgrade is complete" log will be # seen. docker logs my-upgrade-server ... ... Verifying licensing state. Tableau Server has been upgraded to version near.20.0801.1050. >> The upgraded Tableau binary directory will be added to PATH for new shells. To get the >> updated path, either start a new session, or for bash users run: >> source /etc/profile.d/tableau server.sh Starting service... Starting service... Job id is '12', timeout is 30 minutes. Service was started successfully. Status: RUNNING Tableau Server is Running upgrade is complete

5. Pare o contêiner my-upgrade-server. Inicie a nova versão B da imagem do Tableau Server em um Contêiner e monte o diretório de dados do contêiner my-upgrade-server interrompido

```
# Stop the server.
docker stop my-upgrade-server -t 120
```

```
# Run the new version Hu
docker run --name my-upgraded-server \
```

```
-v <data-dir mount from previous step>:/var/opt/tableau \
...
...
tableau-server:versionB
```
## Atualização pelo método Backup-Restore

Siga as etapas na seção Backup e restauração deste documento. O único ajuste necessário para transformar uma operação de backup-restore em uma operação de atualização é restaurar o backup em uma nova versão do Tableau Server.

## <span id="page-501-0"></span>Tableau Server em um Contêiner de vários nós

O Tableau Server em um Contêiner de vários nós refere-se a para uma única implantação do Tableau Server distribuída em vários nós. Os vários nós nesse contexto são os mesmos nós do Tableau Server, onde determinados processos podem ser executados em outros nós para aumentar a capacidade, a força de cálculo etc. Isso é diferente de iniciar vários Tableau Servers em um Contêiner individuais, em que cada contêiner é um servidor independente com os próprios dados distintos.

O Tableau Server de vários nós em um contêiner funciona como uma instalação de vários nós do Tableau Server sem contêiner e usa o mesmo mecanismo subjacente. Para obter uma visão geral da configuração de uma instalação de vários nós do Tableau Server sem contêiner, consulte Instalações distribuída e de alta [disponibilidade](#page-579-0) do Tableau Server.

Vejamos um exemplo:

Uso básico de vários nós

Nó inicial

**Opção 1:** use se a configuração do servidor (CONFIG\_FILE ) especifica uma topologia de vários nós:

```
docker run \
-v <network-shared-directory>:/docker/config/bootstrap \
-v <full-path-to-config-file>:/docker/config/config.json:ro \
```

```
-e LICENSE KEY=<key> \
-p 8080:8080 -p 8800-9000:8800-9000 -p 27000-27010:27000-27010 \
--hostname=<static (internal) name of host machine> \
-d <Tableau Server in a Container image ID or tag>
```
**Opção 2:** use se desejar uma implantação de vários nós, mesmo se a configuração do servidor não especificar a topologia de vários nós:

```
docker run \
-v <network-shared-directory>:/docker/config/bootstrap \
-e LICENSE_KEY=<key> -e ALWAYS_WRITE_BOOTSTRAP_FILE=1 \
-p 8080:8080 -p 8800-9000:8800-9000 -p 27000-27010:27000-27010 \
```
--hostname=<static (internal) name of host machine> \ -d <Tableau Server in a Container image ID or tag>

#### Nó adicional

```
docker run \
-v <network-shared-directory>:/docker/config/bootstrap \
-e BOOTSTRAP_INSTALL=1 \
-p 8080:8080 -p 8800-9000:8800-9000 \
--hostname=<static (internal) name of host machine> \
-d <Tableau Server in a Container image ID or tag>
```
#### <span id="page-502-0"></span>Exposição das portas de licenciamento e TSM

Para que os nós de trabalho se comuniquem com a instância principal, precisamos abrir portas adicionais. É necessário permitir o tráfego de outros nós na instância principal do Tableau Server em um Contêiner nos seguintes intervalos de porta:

```
Service Ports: 8800-9000
Postgres Port: 8060
Licensing Ports: 27000-27010
```
**Tenha cuidado com a quantidade de portas que você abre:** recomendamos expor apenas 200 portas, 8800-9000, em vez do intervalo de portas padrão do Tableau Server de 8000- 9000, porque expor 1000 portas no Docker pode prejudicar o desempenho e o tempo de

inicialização da imagem Docker. Você pode usar um intervalo de portas menor ou maior, dependendo da complexidade do topologia do Tableau Server. Geralmente, não recomendamos expor menos de 100 portas, caso contrário, você corre o risco de os serviços em um cluster não conseguirem se comunicar com determinados serviços. Se você especificar seu próprio intervalo de portas, exponha a porta 8850 (ela está implicitamente incluída em 8800-9000). O intervalo de portas é especificado ao definir as variáveis de ambiente PORT\_ RANGE\_MIN e PORT\_RANGE\_MAX.

Nós adicionais também precisam expor o intervalo de Portas de serviço (8800-9000), mas não o intervalo de Portas de licenciamento. É importante observar que esses intervalos de portas são apenas para viabilizar a comunicação entre processos do Tableau Server. Essas portas não devem ser expostas a usuários ou outras máquinas que não sejam computadores que executam o Tableau Server em um Contêiner no mesmo cluster de vários nós.

Essas regras de porta são coerentes com a documentação do firewall do Tableau Server. Para obter mais informações, consulte [Configurar](#page-422-0) o firewall local.

## Resolução de hostnames

Os vários nós do Tableau Server em um Contêiner precisam ser executados com nomes de host consistentes porque o Tableau Server não lida com alterações dinâmicas de nome de host. Ao executar os vários nós do Tableau Server, esses nós vão se comunicar. Os nós do Tableau Server tentarão se comunicar usando os nomes de host que o Tableau Server em um Contêiner de vários nós está configurado para usar. Por exemplo, se você executar seu nó inicial com um nome de host "inicial", nós adicionais tentarão enviar tráfego para um host chamado "inicial". Existem várias maneiras de configurar imagens para resolver nomes de host para outras imagens. O arquivo /etc/hosts em cada contêiner para mapear o nome do host do contêiner arbitrário (ou seja, "inicial") para o endereço IP que está realmente executando o outro contêiner.

## Nós adicionais do bootstrap

O contêiner inicial do Tableau Server que é executado como parte de um cluster gera um arquivo de bootstrap que os nós adicionais subsequentes precisam usar para ingressar no
cluster. Depois que nós adicionais são registrados na topologia do cluster, você pode começar a atribuir processos do Tableau Server para execução neles. Este processo pode ser totalmente automatizado. Se você forneceu um arquivo de configuração do Tableau Server (normalmente fornecido pela montagem de um arquivo de configuração no caminho de arquivo especificado porCONFIG\_FILE, caminho padrão: /docker/-  $\text{config/config.iq}$ ,  $\text{ison}$ ) que especifica uma topologia de vários nós, o nó inicial aguardará automaticamente até que todos os nós adicionais tenham sido registrados. Depois de registrada, a topologia de vários nós será aplicada em todo o cluster.

Depois que o nó inicial no Tableau Server em um Contêiner estiver executando totalmente o Tableau Server, você poderá fazer com que ele gere um arquivo de bootstrap para nós adicionais:

docker exec -it <container-name> tsm topology nodes get-bootstrapfile -f \$BOOTSTRAP\_FILE

Este comando é chamado automaticamente para você, se definir o valor de ALWAYS\_WRITE BOOTSTRAP\_FILE como 1.

#### Considerações de segurança

O arquivo bootstrap contém segredos de servidor que permitem estabelecer uma sessão do TSM com o nó inicial. Isso significa que, se um usuário mal-intencionado obtiver o arquivo, poderá enviar comandos do TSM para o servidor durante um período. O próprio arquivo também contém dados que permitiriam a descriptografia de segredos de configuração do servidor. Esse arquivo deve ser tratado como confidencial e deve ser acessível apenas por serviços e sistemas diretamente relacionados ao estabelecimento de uma implantação de vários nós.

#### Expiração do bootstrap

Os arquivos bootstrap carregam uma sessão de tempo limitado que dura 2 horas. Nessa janela, os nós adicionais não precisarão fornecer credenciais ao nó inicial para se juntarem como um nó adicional. É possível usar um arquivo bootstrap, depois que a sessão expirar, no entanto, isso significaria a necessidade de fornecer credenciais ao nó inicial.

#### Transferência do arquivo bootstrap

O arquivo bootstrap precisa ser disponibilizado para e consumido pelo Tableau Server em um Contêiner dos nós de trabalho. O arquivo bootstrap precisa ser compartilhado com todos os outros Tableau Server em um Contêiner dos nós que você deseja como nós de trabalho para esta implantação. Isso pode ser feito de diferentes maneiras.

#### Transferir o arquivo por uma rede segura

Parte da automação no nó inicial pode envolver o envio do arquivo diretamente para nós adicionais. Isso deve ser feito usando um cliente/ferramenta de transferência de arquivos seguro. Provavelmente, isso é mais útil nos cenários em que vários arquivos bootstrap podem ser gerados ao longo da vida do nó inicial (talvez para adicionar mais nós adicionais posteriormente).

#### Usar uma montagem de arquivo de rede

Uma montagem de arquivo de rede compartilhada por todos os contêineres em determinada implantação é outra opção.

#### **Outro**

O objetivo final é transferir com segurança um arquivo produzido por um contêiner e transferilo para um conjunto específico de outros contêineres. Portanto, qualquer método que faça isso e seja seguro é suficiente.

#### Inicialização de nós adicionais

Para criar um nó adicional do Tableau Server em um Contêiner, basta iniciar o contêiner com a variável de ambiente BOOTSTRAP\_INSTALL definida como 1.

Isso informa à instância do contêiner do Tableau Server em um Contêiner para esperar até que haja um arquivo bootstrap no caminho especificado pela variável de ambiente BOOTSTRAP FILE (que também é configurável). Consulte a tabela de variáveis de ambiente para exibir o caminho do arquivo padrão. Para esclarecer, se você executar uma imagem de contêiner do Tableau Server no "modo de nó adicional", o contêiner não iniciará

supervisord ou qualquer outro processo que não seja um script de bash executado como pid 1, que verifica a cada 5 segundos se o arquivo bootstrap existe. Uma vez que o arquivo esteja presente, o Tableau Server em um Contêiner passará a ser inicializado como nó adicional.

#### Configuração de nós adicionais

A configuração de nós adicionais para executar uma topologia específica funciona da mesma forma a implantação do Tableau Server normal. Também vem com os mesmos requisitos, o que significa que adicionar novos processos em um nó pode exigir uma reinicialização em todo o cluster. Para obter mais informações, consulte [Configurar](#page-660-0) nós.

### Considerações sobre os recursos do Tableau Server

Alguns recursos do Tableau Server funcionam de maneira diferente em contêineres. Esta seção cobre recursos específicos que têm considerações especiais ou diferentes em um ambiente de contêiner.

#### Active Directory

#### Definir controlador de domínio AD

Se você planeja usar o Active Directory como um armazenamento de identidade para páginas e sites do Tableau Server, há uma consideração adicional a ser considerada. Os Tableau Servers em execução em ambientes Linux determinam dinamicamente com qual controlador de domínio AD se comunicar examinando sua sub-rede IP. Os contêineres podem ser atribuídos a endereços IP arbitrários e, neste caso, o Tableau Server não será necessariamente capaz de usar seu endereço IP para encontrar um controlador de domínio apropriado. Por esse motivo, pode ser necessário configurar um controlador de domínio/nome de host específico com o qual o Tableau Server se comunique. Para resolver isso, siga essas etapas:

- 1. Determine qual controlador de domínio você deseja que o Tableau Server use e obtenha o nome do host.
- 2. Defina a chave de configuraçãowgserver.domain.ldap.hostname ao nome do host usando as opções de configuração padrão do administrador do Tableau Server:
- Defina o valor no arquivo de configuração jsonCONFIG FILE.
- Use o comando configuração do TSM

```
tsm configuration set -k wgserver.domain.ldap.hostname -v
<hostname>
```
Importar certificado AD para o reposistório de chaves do Tableau Server

Por padrão, o Tableau Server em um contêiner se comunica com o AD via StartTLS, sempre que o vínculo simples é usado. Portanto, quando o contêiner é executado nesta configuração, é necessário importar o certificado do servidor AD para o repositório de chaves do Tableau Server Keystore, caso contrário, a inicialização do servidor falhará. Para resolver isso, siga essas etapas:

1. Crie um script pre-init-command (verifique a seção Script de pré-inicialização). Adicione a seguinte linha para acrescentar o certificado AD ao repositório de chaves do Tableau Server.

\${INSTALL\_DIR}/packages/repository.\${SERVICE\_VERSION}/jre/bin importcert -noprompt -alias startTlsCert -file <mounted-certificate-path> -storetype JKS -storepass changeit -keystore \${DATA\_DIR}/config/tableauservicesmanagerca.jks

2. Monte o certificado do servidor AD no caminho de arquivo fornecido para o parâmetro -file no script pre-init-command.

Como alternativa, a configuração padrão para se comunicar com o AD via StartTLS pode ser desabilitada. Defina wgserver.domain.ldap.starttls.enabled para false para desativar o StartTLS. Mas não é recomendado.

Exemplos de configuração de implantação

**Docker** 

Uso básico do Tableau Server em um Contêiner

```
docker run \
-e LICENSE KEY=<key>
```

```
-p 8080:8080
-d <Tableau Server in a Container image ID or tag>
```
Uso básico do Tableau Server em um Contêiner com Usuário administrador inicial automatizado

```
docker run \
-e LICENSE KEY=<key> \
-e TABLEAU USERNAME=<myadmin> \
-e TABLEAU PASSWORD FILE=/etc/tableau-admin-secret \
-v <full-path-to-pw-file>:/etc/tableau-admin-secret \
-p 8080:8080 -d <Tableau Server in a Container image ID or tag>
```
#### Único modo do TSM

docker run \ -e TSM\_ONLY=1 \ -p 8080:8080 -d <Tableau Server in a Container image ID or tag>

#### Uso básico de vários nós

Nó inicial

**Opção 1:** use se a configuração do servidor (CONFIG\_FILE ) especifica uma topologia de vários nós:

```
docker run \
-v <network-shared-directory>:/docker/config/bootstrap \
-v <full-path-to-config-file>:/docker/config/config.json:ro \
-e LICENSE KEY=<key> \
-p 8080:8080 -p 8800-9000:8800-9000 -p 27000-27010:27000-27010 \
--hostname=<static (internal) name of host machine> \
-d <Tableau Server in a Container image ID or tag>
```
**Opção 2:** use se desejar uma implantação de vários nós, mesmo se a configuração do servidor não especificar a topologia de vários nós:

```
docker run \
-v <network-shared-directory>:/docker/config/bootstrap \
```

```
-e LICENSE KEY=<key> -e ALWAYS WRITE BOOTSTRAP FILE=1 \
-p 8080:8080 -p 8800-9000:8800-9000 -p 27000-27010:27000-27010 \
--hostname=<static (internal) name of host machine> \
-d <Tableau Server in a Container image ID or tag>
```
#### Nó adicional

```
docker run \
-v <network-shared-directory>:/docker/config/bootstrap \
-e BOOTSTRAP_INSTALL=1 \
-p 8080:8080 -p 8800-9000:8800-9000 \
--hostname=<static (internal) name of host machine> \
-d <Tableau Server in a Container image ID or tag>
```
#### Externalizar o uso de dados

```
docker run \
-v <empty-data-dir>:/var/opt/tableau \
-e LICENSE KEY=<key> \
--hostname=<static (internal) name of host machine> \
-p 8080:8080 -d <Tableau Server in a Container image ID or tag>
```
Uso básico do init-container

#### **Contêiner Init**

docker run \ -v <empty-data-dir>:/var/opt/tableau \ -e LICENSE KEY=<key> \ -e INIT CONTAINER=1 \ --hostname=<static (internal) name of host machine> \ -p 8080:8080 -d <Tableau Server in a Container image ID or tag>

#### **Contêiner de execução**

```
docker run \
-v <empty-data-dir>:/var/opt/tableau \
--hostname=<static (internal) name of host machine> \
-p 8080:8080 -d <Tableau Server in a Container image ID or tag>
```
Restauração básica do nó único de backup

```
docker run \
-v <full-path-to-backup-file>:/docker/config/backup/backup-file.ts-
bak \
-v <full-path-to-config-only-file>:/docker/config/config.json:ro \
-e LICENSE KEY=<key> \
-p 8080:8080 -d <Tableau Server in a Container image ID or tag>
```
#### Docker-Compose

```
version: '3.2'
services:
    tableau-server:
         hostname: localhost
         volumes:
              - <your-tsm-command-file>:/docker/config/tsm-com-
mands:ro
              - <your-config-file >:/docker/config/config.json:ro
         ports:
              - "8080:8080"
         image: ${IMAGE_NAME}
         environment:
              - LICENSE KEY=<license-key>
```
## Tableau Server em um Contêiner - Solucionar problemas

## Introdução

O Tableau Server em um Contêiner é a primeira oferta de servidor em contêiner do Tableau. O Tableau Server em um contêiner é uma instância multifuncional do Tableau Server em execução dentro de um contêiner Docker do Linux. Em outras palavras, um Tableau Server em um Contêiner é uma imagem de docker que executa um aplicativo completo e independente do Tableau Server. O Tableau Server em um Contêiner é o primeiro de muitos passos para

aceitar a execução do Tableau Server em um ambiente de contêineres. A maneira mais fácil de entender o conceito do Tableau Server em um Contêiner é imaginá-lo como uma VM com o Tableau Server pré-instalado. A imagem é baseada em uma imagem UBI 8 (CentOS 7.x para versão 2022.1 e anterior) e executa supervisord (em vez de systemd) dentro do contêiner. Quando o contêiner é iniciado, o supervisord imediatamente tenta inicializar e executar o Tableau Server. Grande parte desta documentação visa descrever como estabelecer a configuração e utilizar a automação de modo que você possa executar o Tableau Server em ambientes do Docker.

A ferramenta de configuração de Tableau Server em uma Imagem de contêiner ajuda a criar e personalizar imagens de contêiner para incluir pacotes e artefatos personalizados. Uma das funções principais da ferramenta é criar a imagem do contêiner e instalar conectores de dados personalizados.

Para testar o Tableau Server em uma imagem de contêiner rapidamente em cenários à prova de conceito, consulte Tableau Server em um [Contêiner](#page-524-0) - Início Rápido .

## Limitações

- O Tableau Server em um Contêiner oferece suporte apenas à ativação de licença usando Server ATR, que exige que o contêiner tenha acesso à Internet. Portanto, não é possível a ativação offline em um ambiente fisicamente isolado.
- <sup>l</sup> O Tableau Server em um Contêiner atualmente não é compatível com o agente da Resource Monitoring Tool (RMT).
- O Kerberos não é compatível com o Tableau Server em um Contêiner

## Solução de problemas

Se você encontrar problemas ao executar o Tableau Server, há vários caminhos que poderá seguir para encontrar uma solução. Esta seção cobre conselhos gerais de solução de problemas do Tableau Server, como onde encontrar registros e o que eles significam. Ela também aborda alguns cenários específicos conhecidos e caminhos de mitigação.

Se você estiver trabalhando com o suporte do Tableau para depurar um problema, pode ser útil fornecer o seguinte:

- Registros do Tableau Server (a coleta desses registros é explicada a seguir).
- Registros de contêiner do Dockerstdout.
- Arquivo do Docker do Tableau Server (se alguma personalização foi feita).
- Configuração de implantação, incluindo:
	- <sup>o</sup> Kubeconfig (ou qualquer configuração de implantação equivalente).
	- Arquivos de configuração estática que configuram o contêiner do Tableau Server.

#### Falhas de instalação e inicialização

Se você estiver inicializando o Tableau Server pela primeira vez, ou se tiver feito uma nova instalação dentro de um contêiner, o servidor não se recuperará apenas do reinicialização do contêiner. Cada tentativa de instalação deve usar um diretório de dados limpo. Isso pode significar a exclusão de dados de volume persistentes de execuções anteriores do contêiner. Se você fizer isso, certifique-se de salvar os registros e informações que podem ser úteis para depuração.

#### Depuração com falha de instalação

Os contêineres do Tableau Server são projetados para sair quando uma falha de instalação for encontrada. Esse padrão torna mais fácil automatizar e identificar quando ocorre uma falha de instalação. No entanto, pode tornar a depuração um desafio porque o contêiner será fechado e não deixará nenhum estado de tempo de execução examinável. Se você gostaria de ter uma sessão de depuração dentro de um contêiner em execução que está falhando durante a inicialização, siga estas etapas:

- 1. Prepare um novo Tableau Server em uma implantação de contêiner.
- 2. Configure o contêiner para ser executado com a variável de ambiente  $TSM$   $ONLY=1$ . A variável de ambiente TSM ONLY=1 informa ao Tableau Server para inicializar apenas o TSM. Isso é o equivalente a apenas executar o script initialize-tsm em uma instalação padrão sem contêiner.
- 3. Execute o contêiner do Tableau Server.
- 4. Abra um shell dentro do contêiner.

5. Agora você pode executar comandos TSM, mesmo que o Tableau Server não tenha sido inicializado. Para retomar a automação que ocorre normalmente durante a inicialização, execute o roteiro tsm-commands: "\${DOCKER\_CONFIG}"/ config/tsm-commands

#### Suporte para Tableau e Kubernetes

O Tableau Server em um Contêiner pode ser executado usando Kubernetes, mas não é um requisito para fazer isso. Nossa expectativa é que a maioria dos clientes use o Kubernetes ou um de seus ambientes de nuvem gerenciados associados (EKS, AKS ou GKS) para executar e gerenciar o Tableau Server em um Contêiner.

O Kubernetes pode ser um ambiente complexo de execução e depuração e geralmente inclui dependências na infraestrutura e configuração de empresas individuais. Por isso, o Suporte do Tableau não pode ajudar os clientes a resolver problemas de Kubernetes (ou implantação de infraestrutura) associados à execução do Tableau Server em um contêiner. No entanto, o Tableau oferece suporte à execução do Tableau Server em um contêiner do Docker. Portanto, se você estiver tendo problemas para executar o Tableau Server em um contêiner usando Kubernetes, o Suporte do Tableau só pode, no máximo, validar se o contêiner do Docker funciona adequadamente sozinho.

Para obter mais informações sobre como executar o Tableau Server em um contêiner usando Kubernetes, consulte este site do Github: [https://github.com/tableau/tableau-server](https://github.com/tableau/tableau-server-in-kubernetes)[in-kubernetes](https://github.com/tableau/tableau-server-in-kubernetes).

#### Registros:

Os registros são um recurso essencial para localizar, compreender e resolver problemas no Tableau Server. Eles são úteis para ajudar nossas equipes de suporte a encontrar a causa raiz dos problemas que você encontra. Os registros também podem ser úteis para sua própria depuração e solução de problemas.

#### Extração de todos os registros

Se você precisar extrair todos os registros para depuração adicional ou para enviar para nossas equipes de suporte, existem alguns métodos para recuperar essas informações.

Ziplogs

O TSM pode criar um arquivo compactado contendo todos os logs de servidor relevantes. Você pode acionar isso executando o comando tsm maintenance ziplogs. Quando o comando for concluído, ele relatará o caminho do arquivo de registro. Você precisará copiar o arquivo usando qualquer método de transferência de arquivos que funcione melhor para sua situação. Para obter detalhes sobre ziplogs, consulte tsm [maintenance](#page-2702-0) ziplogs.

Exemplo de comando executado dentro do contêiner:

```
tsm maintenance ziplogs
```
#### Comando Tar manual

Se você não puder executar o comando ziplogs, por exemplo, se o servidor não conseguir atingir um estado consistente, você ainda pode recuperar os registros executando um comando tar dentro do contêiner. Você precisará copiar o arquivo usando qualquer método de transferência de arquivos que funcione melhor para sua situação.

Comando de exemplo executado dentro do contêiner (grava o tar em um diretório temporário no diretório de dados do contêiner):

```
tar -zcvf /var/opt/tableau/tableau server/temp/<archive name>.tar.gz
\setminus/var/opt/tableau/tableau_server/data/tabsvc/logs/. \
/var/opt/tableau/tableau_server/supervisord/ \
/var/opt/tableau/tableau_server/data/tabsvc/config/ \
/docker/.metadata.conf \
--exclude='*keystores' --exclude='*.jks' --exclude='*.tks' \
--exclude='*asset keys.yml' --exclude='*.ks' --exclude='*.ts' \
--exclude='*.crt' --exclude='*cacerts' --exclude='*.key'
```
Registros de navegação e dicas de depuração

Existem etapas comuns para diagnosticar a maioria dos problemas no Tableau Server. Se você está pensando em dar uma olhada nos registros do servidor, pode ser útil analisar quais informações procurar, dependendo de onde ocorreu o erro no ciclo de vida do servidor.

Inicialização do contêiner (inicial/instalação)

Se o contêiner estiver travando imediatamente ou não for instalado ou inicializado, verifique os seguintes recursos:

#### **Stdout de contêiner**

Examine stdout para o contêiner do docker. Isso é mais frequentemente acessível ao observar a saída do contêiner coletada por seu sistema de orquestração de contêineres (por exemplo, Kubernetes). Como o Tableau Server é um sistema de vários processos em execução dentro de um contêiner, o stdout geralmente não será útil e não relatará a causa raiz do problema, a menos que haja falhas catastróficas na inicialização. É recomendável que você verifique o stdout do contêiner com falha antes de se aprofundar nos registros do Tableau Server.

Exemplo:

docker logs <container-name>

#### **Registro do contêiner do Tableau Server**

O registro de inicialização do Tableau Server Container captura a saída da automação que está inicializando, configurando e iniciando o Tableau Server. Se você descobrir que o contêiner está com problemas durante a inicialização ou execução pela primeira vez, este é o primeiro registro a verificar:

#### /var/opt/tableau/tableau\_server/supervisord/run-tableau-server.log

Verifique a parte inferior do registro e veja se há uma falha relatada. Às vezes, o erro é relatado e fica imediatamente óbvio no registro. Se o erro não estiver claro, é possível que a causa raiz só seja visível em um arquivo de registro específico do estágio ou do serviço. Os registros listados abaixo cobrem essas possibilidades.

#### **Registro de instalação do Tableau Server**

Se o registro de inicialização indicar que houve um problema com a automação que manipula o estágio de inicialização do TSM, verifique este registro:

#### /var/opt/tableau/tableau\_server/logs/app-install.log

#### **Registro do controlador do Tableau Server**

Se o registro de inicialização indicar que houve um problema com o estágio de inicialização e início do servidor (somente CLI), verifique o registro de serviço do tabadmincontroller:

/var/opt/tableau/tableau\_server/data/tabsvc/logs/tabadmincontroller/tabadmincontroller\_node1- 0.log

Este arquivo de registro é para um serviço específico chamado tabadmincontroller. Tabadmincontroller é responsável por orquestrar a inicialização e a funcionalidade de inicialização no servidor. Este registro pode ser complexo e detalhado. Os erros neste arquivo de registro ainda podem não apontar para a causa raiz. Às vezes, os erros são causados por serviços nos quais tabadmincontroller depende para concluir uma determinada tarefa. Verifique a seção Tempo de execução do servidor abaixo para obter mais detalhes.

Registros de serviço - Tempo de execução do servidor

Se o Tableau Server tiver problemas durante o tempo de execução normal ou problemas com serviços que falham ao concluir tarefas ou estão inativos, você poderá verificar os registros de serviço para obter mais informações. Cada serviço executado como parte do Tableau Server tem um arquivo de registro de serviço. Se você souber qual serviço deseja examinar, poderá encontrar os registros desse serviço neste diretório geral:

#### /var/opt/tableau/tableau\_server/data/tabsvc/logs/<service\_name>

Forneça o nome do serviço noarg <service name> do caminho do arquivo. Qualquer serviço pode gravar vários tipos de arquivos de registro. Além disso, se você tiver mais de um serviço do mesmo em execução (mais de uma instância), todos os registros de serviço serão gravados no mesmo diretório de serviço.

#### **Classificações gerais do arquivo de registro de serviço específico**

Esta tabela cobre os nomes, tipos e descrições de arquivo de registro de serviço mais comuns para os serviços do Tableau Server. A coluna "Tipos de falha" indica quais arquivos de registro podem ser úteis em um determinado cenário de falha.

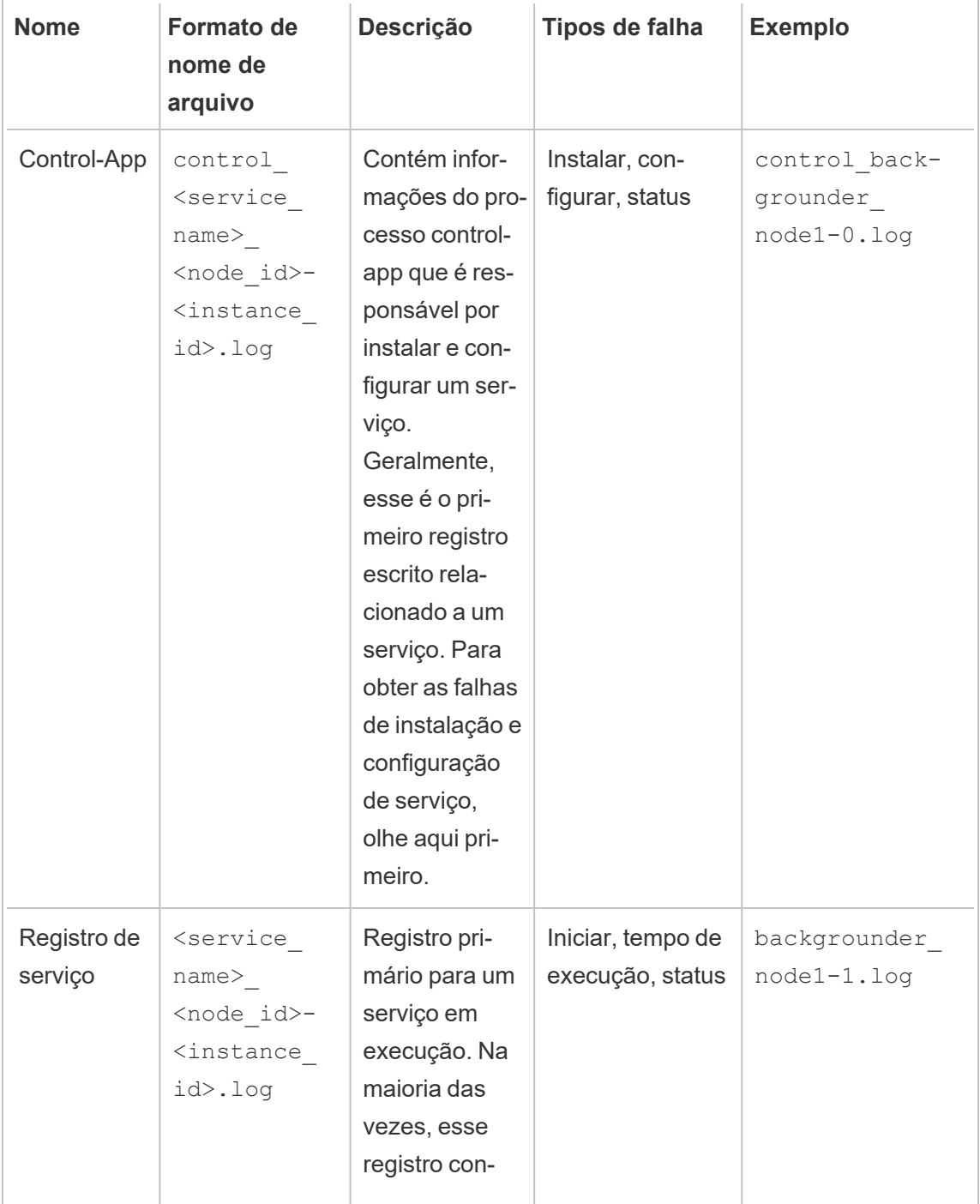

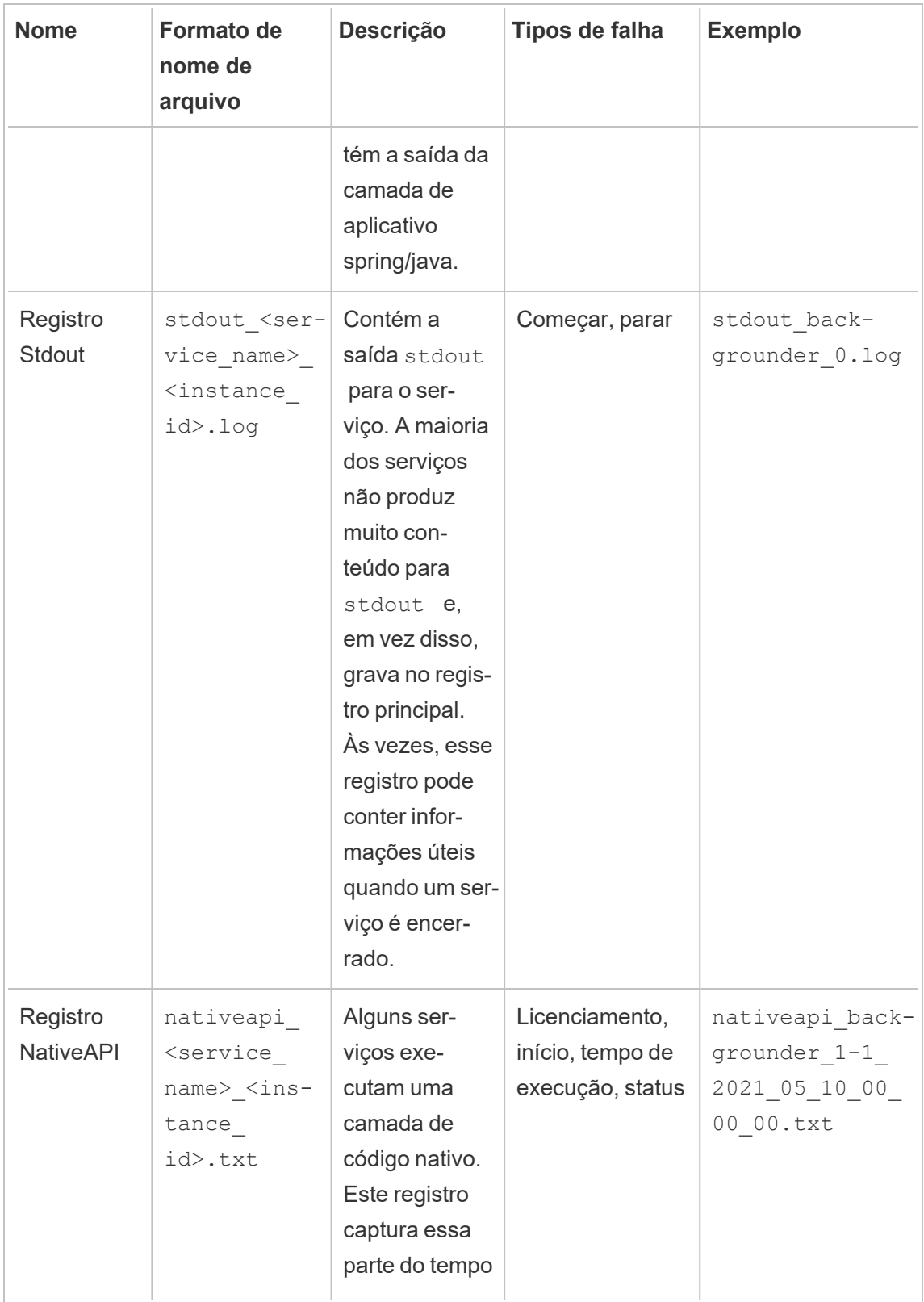

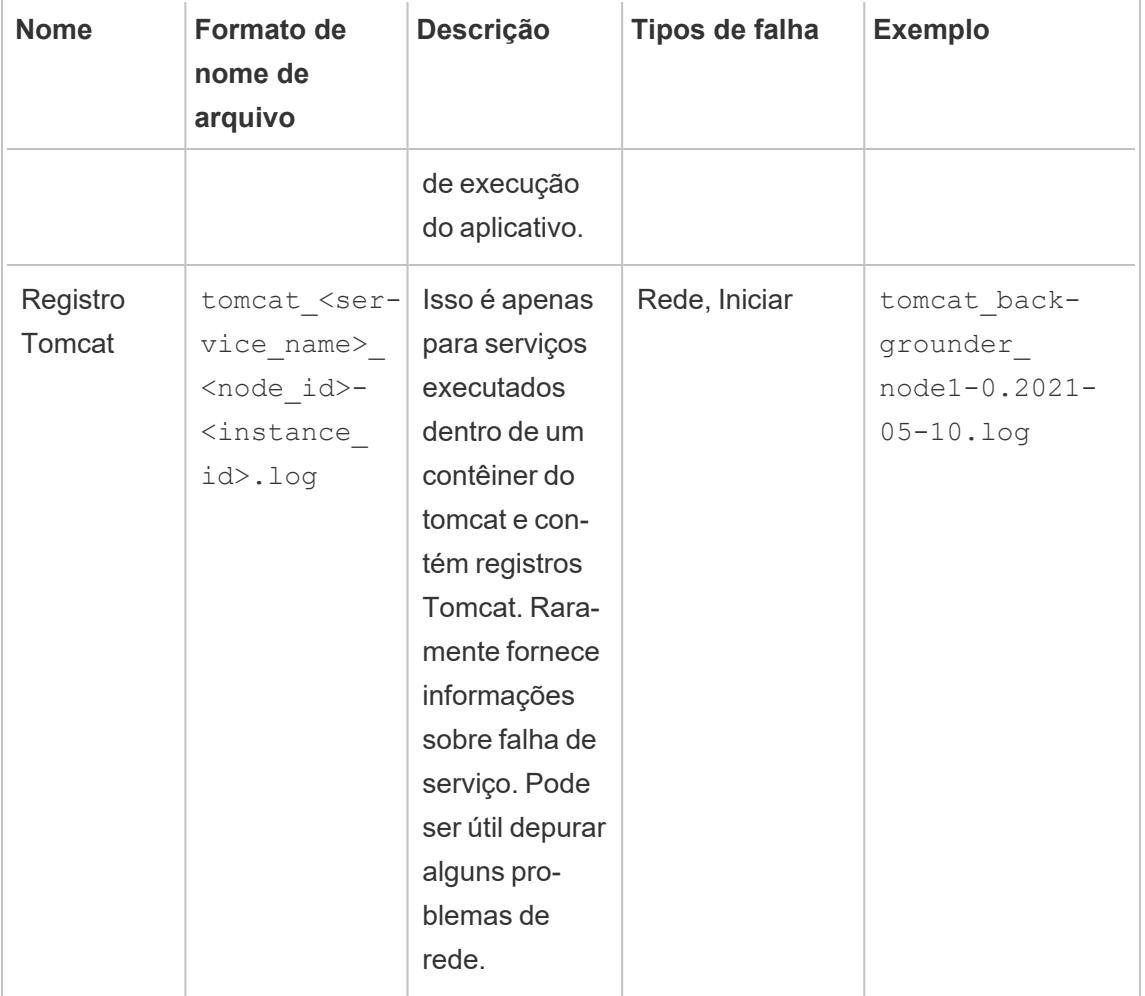

#### Contêiner parado

Se o contêiner estiver parado ou for difícil de executar comandos, você ainda poderá analisar os registros, se o diretório de dados do servidor for externalizado para um volume montado. Caso contrário, apenas o stdout do contêiner será analisado no sistema de orquestração, que geralmente não contém a causa raiz.

Falha ao definir propriedades de autenticação

Parece haver um problema com a configuração das propriedades de autenticação no Tableau Server, sem que o armazenamento de identidade seja definido primeiro. Para contornar esse problema, basta definir o armazenamento de identidade no gancho de pré-inicialização.

1. Crie um arquivo chamado./customer-files/pre\_init\_command no diretório de arquivos do cliente da Ferramenta de criação de imagem do Tableau Server e edite-o para conter:

```
#!/bin/bash
tsm configuration set -k wgserver.authenticate -v local --
force-keys
```
2. Defina o script para ser executável.

chmod +x ./customer-files/pre\_init\_command

3. Crie e execute a imagem.

Falha durante a nova inicialização (por exemplo, por que o Tableau Server não está sendo iniciado?)

- Se você estiver com problemas para inicializar o Tableau Server ou para colocá-lo em operação, existe uma série de opções de solução de problemas que podem ajudar a descobrir o problema.
- Se o contêiner não puder ser iniciado, verifique o stdout do processo de PID 1 usando o comando docker logs <container-name>.
- <sup>l</sup> Se o contêiner estiver em execução, mas parece que o Tableau Server não está inicializando ou funcionando corretamente, o segundo lugar a ser verificado quanto a erros é este arquivo:

\${DATA\_DIR}/supervisord/run-tableau-server.log

#### Exemplo:

```
docker exec -it <container-name> bash -c 'cat $DATA_DIR/-
supervisord/run-tableau-server.log'
```
Este arquivo de registro contém todos os eventos orquestrados pelo serviço de inicialização de contêineres do Tableau, que está controlando a inicialização do Tableau Server, bem como executando os scripts de configuração ou a configuração personalizada que você pode ter fornecido no contêiner. A maioria dos erros de inicialização relata os problemas aqui. Às vezes, se o erro estiver relacionado a um processo do TSM ou do Tableau Server, outro arquivo de registro será sugerido para procurar informações mais detalhadas.

Falha durante a reinicialização ou inicialização de um contêiner com dados existentes

O servidor não inicia o Postgres (ou outros processos)

Quando os dados são persistentes fora do contêiner e você está iniciando outra instância da imagem do Tableau Server em um Contêiner usando esses dados antigos, é importante observar que o hostname interno do novo contêiner deve corresponder ao hostname do contêiner que inicializou o dados persistentes. O Tableau Server não lida bem com alterações de hostnames dinâmicos, e iniciar um novo contêiner com um hostname interno diferente está efetivamente causando esse cenário.

Para solucionar essa questão, basta verificar se o hostname do contêiner está definido como o mesmo valor que o contêiner que estava sendo executado anteriormente com esses dados. Isso não deve ser confundido com vários nós. Os trabalhadores podem (e provavelmente devem) ter hostnames diferentes entre si. O que importa é que, quando determinado contêiner é reiniciado ou eliminado, o contêiner subsequente deve ter o mesmo hostname que seu antecessor.

Exemplos de configuração de implantação

#### **Docker**

#### Uso básico do Tableau Server em um Contêiner

```
docker run \
-e LICENSE KEY=<key>
-p 8080:8080
--hostname=<static (internal) name of host machine> \
-d <Tableau Server in a Container image ID or tag>
```
Uso básico do Tableau Server em um Contêiner com Usuário administrador inicial automatizado

```
docker run \
-e LICENSE KEY=<key> \
-e TABLEAU USERNAME=<myadmin> \
-e TABLEAU PASSWORD FILE=/etc/tableau-admin-secret \
-v <full-path-to-pw-file>:/etc/tableau-admin-secret \
```

```
--hostname=<static (internal) name of host machine> \
-p 8080:8080 -d <Tableau Server in a Container image ID or tag>
```
#### Único modo do TSM

```
docker run \
-e TSM_ONLY=1 \
-p 8080:8080 -d <Tableau Server in a Container image ID or tag>
```
#### Uso básico de vários nós

Nó inicial

**Opção 1:** use se a configuração do servidor (CONFIG\_FILE ) especifica uma topologia de vários nós:

```
docker run \
-v <network-shared-directory>:/docker/config/bootstrap \
-v <full-path-to-config-file>:/docker/config/config.json:ro \
-e LICENSE KEY=<key> \
-p 8080:8080 -p 8800-9000:8800-9000 -p 27000-27010:27000-27010 \
--hostname=<name-of-host-machine> \
-d <Tableau Server in a Container image ID or tag>
```
**Opção 2:** use se desejar uma implantação de vários nós, mesmo se a configuração do servidor não especificar a topologia de vários nós:

```
docker run \
-v <network-shared-directory>:/docker/config/bootstrap \
-e LICENSE_KEY=<key> -e ALWAYS_WRITE_BOOTSTRAP_FILE=1 \
-p 8080:8080 -p 8800-9000:8800-9000 -p 27000-27010:27000-27010 \
--hostname=<name-of-host-machine> \
-d <Tableau Server in a Container image ID or tag>
```
#### Nó adicional

```
docker run \
-v <network-shared-directory>:/docker/config/bootstrap \
-e BOOTSTRAP_INSTALL=1 \
```

```
-p 8080:8080 -p 8800-9000:8800-9000 \
--hostname=<static (internal) name of host machine> \
-d <Tableau Server in a Container image ID or tag>
```
#### Externalizar o uso de dados

```
docker run \
-v <empty-data-dir>:/var/opt/tableau \
-e LICENSE KEY=<key> \
---hostname=<static (internal) name of host machine> \
-p 8080:8080 -d <Tableau Server in a Container image ID or tag>
```
Uso básico do init-container

#### **Contêiner Init**

```
docker run \
-v <empty-data-dir>:/var/opt/tableau \
-e LICENSE KEY=<key> \
-e INIT CONTAINER=1 \
--hostname=<static (internal) name of host machine> \
-p 8080:8080 -d <Tableau Server in a Container image ID or tag>
```
#### **Contêiner de execução**

```
docker run \
-v <empty-data-dir>:/var/opt/tableau \
--hostname=<static (internal) name of host machine> \
-p 8080:8080 -d <Tableau Server in a Container image ID or tag>
```
#### Restauração básica do nó único de backup

```
docker run \
-v <full-path-to-backup-file>:/docker/config/backup/backup-file.ts-
bak \
-v <full-path-to-config-only-file>:/docker/config/config.json:ro \
-e LICENSE KEY=<key> \
-p 8080:8080 -d <Tableau Server in a Container image ID or tag>
```
## Docker-Compose version: '3.2' services: tableau-server: hostname: localhost volumes: - <your-tsm-command-file>:/docker/config/tsm-commands:ro - <your-config-file >:/docker/config/config.json:ro ports: - "8080:8080" image: \${IMAGE\_NAME} environment: - LICENSE\_KEY=<license-key>

## <span id="page-524-0"></span>Tableau Server em um Contêiner - Início Rápido

## Introdução

O Tableau Server em um Contêiner é a primeira oferta de servidor em contêiner do Tableau. O Tableau Server em um contêiner é uma instância multifuncional do Tableau Server em execução dentro de um contêiner Docker do Linux. Em outras palavras, um Tableau Server em um Contêiner é uma imagem de docker que executa um aplicativo completo e independente do Tableau Server. O Tableau Server em um Contêiner é o primeiro de muitos passos para aceitar a execução do Tableau Server em um ambiente de contêineres. A maneira mais fácil de entender o conceito do Tableau Server em um Contêiner é imaginá-lo como uma VM com o Tableau Server pré-instalado. A imagem é baseada em uma imagem UBI 8 (CentOS 7 para versão 2022.1 e anterior) e executa supervisord (em vez de systemd) dentro do contêiner. Quando o contêiner é iniciado, o supervisord imediatamente tenta inicializar e executar o Tableau Server. Grande parte desta documentação visa descrever como estabelecer a configuração e utilizar a automação de modo que você possa executar o Tableau Server em ambientes do Docker.

A ferramenta de configuração de Tableau Server em uma Imagem de contêiner ajuda a criar e personalizar imagens de contêiner para incluir pacotes e artefatos personalizados. Uma das funções principais da ferramenta é criar a imagem do contêiner e instalar conectores de dados personalizados. Para obter informações detalhadas sobre como usar a ferramenta de configuração, consulte Tableau Server em um Contêiner - Usar ferramenta de [configuração](#page-454-0) .

## Limitações para o Tableau Server em um Contêiner

- O Tableau Server em um contêiner oferece suporte apenas à ativação de licença usando o Server ATR. A ativação offline usando o Server ATR é compatível com 2023.1 e versões posteriores. Esta funcionalidade está disponível em Contêineres, mas requer etapas extras e aprovação. Se você precisar executar o Tableau Server em um contêiner em um ambiente isolado ou off-line, entre em contato com o representante da sua conta para obter mais informações.
- <sup>l</sup> O Tableau Server em um Contêiner atualmente não é compatível com o agente da Resource Monitoring Tool (RMT).
- O Kerberos não é compatível com o Tableau Server em um Contêiner.

## Tableau Server em um Contêiner - Guia de Início Rápido

Este tópico fornece todas as etapas necessárias para executar uma implantação básica, de início rápido de uma imagem do Tableau Server em um Contêiner com o uso da linha de comando. O propósito da configuração descrita aqui é fornecer o caminho mais rápido e simples para uma instalação do Tableau Server no Linux em execução dentro de um contêiner. Para uma análise mais detalhada do que o Tableau Server em um Contêiner tem a oferecer, consulte Ferramenta de [configuração](#page-455-0) Tableau Server em um Contêiner e [Imagem](#page-469-0) do Tableau Server em um [Contêiner.](#page-469-0)

**Importante**: não use o procedimento de Início rápido a seguir como um recurso independente para a implantação do Tableau Server em um ambiente de produção.

#### Antes de começar

Existem duas etapas básicas necessárias para usar o Tableau Server em um Contêiner:

1. Criando a imagem de Docker

A criação do Tableau Server em uma imagem do de Docker do Contêiner só é aceita em um sistema Linux baseado em RHEL (RHEL, CentOS ou Amazon Linux 2). Criar em quaisquer outras distribuições Linux pode ser possível, mas atualmente não foi testado e não é aceito. A criação de imagens no macOS não é compatível. A imagem criada é baseada em uma imagem UBI 8 (CentOS 7.x para versão 2022.1 e anteriores).

Você deve ter o Docker versão 18.09 ou posterior instalado no host para criar as imagens do contêiner. Em geral, recomendamos o uso da versão estável mais recente do Docker. Algumas distribuições do Linux fornecem apenas versões mais antigas do Docker em seus repositórios de software; nesse caso, pode ser necessário instalar o Docker de uma fonte diferente. As versões do Docker anteriores à versão 18.09 não incluem recursos necessários para o Tableau Server em um contêiner.

2. Execução da imagem do Docker

O uso de produção do Tableau Server em um Contêiner é compatível apenas com Linux. Para prototipagem exploratória e trabalho de teste, qualquer sistema que execute imagens de Docker baseadas em Linux deve ser capaz de executar o Tableau Server em imagens de Contêiner (desde que satisfaça os requisitos de hardware e sistemas operacionais descritos em Antes da [instalação...](#page-347-0)).

As imagens do Tableau Server em um Contêiner exigem os mesmos recursos de hardware do próprio Tableau Server para serem executados. Para implantações de produção, siga as recomendações mostradas em [Recomendações](#page-365-0) mínimas de hardware para [produção](#page-365-0). Para trabalho exploratório, siga as recomendações mostradas para [Requisitos](#page-363-0) de mínimos de hardware para instalação. Se você estiver implantando em um ambiente de nuvem pública, consulte os links na parte inferior da página [Requisitos](#page-362-0) mínimos de hardware e [recomendações](#page-362-0) para o Tableau Server para obter

recomendações detalhadas sobre o dimensionamento da instância. Se estiver usando Docker Desktop no Windows ou macOS para trabalho exploratório, observe que os limites de recursos padrão para contêineres são definidos muito abaixo dos requisitos mínimos e precisarão ser aumentados para executar o contêiner com êxito.

**Observação:** o suporte do Tableau não pode ajudar com problemas em plataformas ou configurações sem suporte.

As etapas a seguir pressupõem que você tenha um sistema Linux com Docker instalado e tenha baixado a ferramenta de configuração Tableau Server em um Contêiner e um instalador RPM do Tableau Server compatível com a versão.

1. Descompacte a ferramenta de configuração Tableau Server em um Contêiner

A ferramenta de configuração Tableau Server em um Contêiner estará disponível como um tarball. Para carregar o arquivo tar, basta usar o comando a seguir:

tar -xzf tableau-server-container-setup-tool-<VERSION>.tar.gz

2. Edite o arquivo de registro para fornecer suas informações de identificação exclusivas necessárias para registrar o Tableau Server, de acordo com o Contrato de licença do usuário final. O arquivo, reg-info.json, serve como um modelo para suas informações de registro identificáveis exclusivamente e obrigatórias e está localizado no diretório superior do Tableau Server em uma ferramenta de configuração de contêiner. Esse arquivo é usado para registrar a instância do Tableau Server em execução na imagem. Fornecer informações precisas garantirá que o processo de registro seja concluído de maneira adequada.

O valor do campo eula é pré-preenchido com "aceitar" para indicar que você está aceitando nosso Contrato de Licença de Usuário Final (EULA). Você pode visualizar o EULA no diretório EULA da ferramenta de compilação. Conforme descrito no EULA, você deve enviar um registro de usuário identificável exclusivamente ao ativar o Tableau Server. Quando terminar de editar o arquivo de registro, os outros campos

devem ter valores que reflitam suas informações exclusivas. Esse arquivo é usado para registrar a instância do Tableau Server em execução na imagem. Fornecer informações precisas garantirá que o processo de registro seja concluído e que seu envio atenda aos requisitos da concessão da licença.

**Observação:** você deve aceitar o EULA para usar o Tableau Server. Se você não aceitar o EULA, não poderá executar o Tableau Server.

O modelo de arquivo de registro reg-info.json antes de editar:

```
{
"zip" : "<value>",
"country" : "<value>",
"city" : "<value>",
"last name" : "<value>",
"industry" : "<value>",
"eula" : "accept",
"title" : "<value>",
"phone" : "<value>",
"company" : "<value>",
"state" : "<value>",
"department" : "<value>",
"first name" : "<value>",
"email" : "<value>"
}
```
3. Executar a imagem de contêiner do Tableau Server

Execute o script de imagem de criação na ferramenta de configuração Tableau Server em um Contêiner

./build-image --accepteula -i <Tableau Server Installer>.rpm

4. Executar a imagem do Tableau Server em um Contêiner

- a. Execute o comando docker run com todos os argumentos preenchidos. É necessário fornecer as Seguintes informações na linha de comando:
	- Chave de licença ou arquivo de chave de licença
	- Nome de usuário senha para uma nova conta de administrador inicial (você usará esses dados para entrar no Tableau Server depois ele for iniciado)
	- Um nome de host estático (interno) para o computador
	- Nome da imagem do Tableau Server em um Contêiner
- b. Quando você tiver coletado essas informações, execute este comando docker em um host de especificação mínima:

```
docker run \
-e LICENSE KEY=<key> \
-e TABLEAU USERNAME=<username> \
-e TABLEAU PASSWORD=<password> \
--hostname=<static (internal) name of host machine> \
-p 8080:8080 -d <Tableau Server in a Container image ID or
tag>
```
- c. Após 10-20 minutos, o Tableau Server será inicializado.
- 5. Acesse o Tableau Server

Quando o Tableau Server estiver completamente inicializado, verifique se o servidor está funcionando corretamente abrindo um navegador da Web e indo para http://<hostname>:8080 em que <hostname> é o nome do host da máquina que está executando a imagem.

Neste momento, você já deve ter um instância do Tableau Server em execução em um contêiner Docker. Para implantações mais avançadas e personalizadas, use a documentação abaixo para instruí-lo.

Exemplos de configuração de implantação

**Docker** 

Uso básico do Tableau Server em um Contêiner

```
docker run \
-e LICENSE KEY=<key>
-p 8080:8080
-d <Tableau Server in a Container image ID or tag>
```
Uso básico do Tableau Server em um Contêiner com Usuário administrador inicial automatizado

```
docker run \
-e LICENSE KEY=<key> \
-e TABLEAU USERNAME=<myadmin> \
-e TABLEAU PASSWORD FILE=/etc/tableau-admin-secret \
-v <full-path-to-pw-file>:/etc/tableau-admin-secret \
-p 8080:8080 -d <Tableau Server in a Container image ID or tag>
```
#### Único modo do TSM

```
docker run \
-e TSM_ONLY=1 \
-p 8080:8080 -d <Tableau Server in a Container image ID or tag>
```
Uso básico de vários nós

Nó inicial

**Opção 1:** use se a configuração do servidor (CONFIG\_FILE ) especifica uma topologia de vários nós:

```
docker run \
-v <network-shared-directory>:/docker/config/bootstrap \
-v <full-path-to-config-file>:/docker/config/config.json:ro \
-e LICENSE KEY=<key> \
-p 8080:8080 -p 8800-9000:8800-9000 -p 27000-27010:27000-27010 \
```
--hostname=<static (internal) name of host machine> \ -d <Tableau Server in a Container image ID or tag>

**Opção 2:** use se desejar uma implantação de vários nós, mesmo se a configuração do servidor não especificar a topologia de vários nós:

```
docker run \
-v <network-shared-directory>:/docker/config/bootstrap \
-e LICENSE KEY=<key> -e ALWAYS WRITE BOOTSTRAP FILE=1 \
-p 8080:8080 -p 8800-9000:8800-9000 -p 27000-27010:27000-27010 \
--hostname=<static (internal) name of host machine> \
-d <Tableau Server in a Container image ID or tag>
```
#### Nó adicional

```
docker run \
-v <network-shared-directory>:/docker/config/bootstrap \
-e BOOTSTRAP_INSTALL=1 \
-p 8080:8080 -p 8800-9000:8800-9000 \
--hostname=<static (internal) name of host machine> \
-d <Tableau Server in a Container image ID or tag>
```
#### Externalizar o uso de dados

```
docker run \
-v <empty-data-dir>:/var/opt/tableau \
-e LICENSE KEY=<key> \
--hostname=<static (internal) name of host machine> \
-p 8080:8080 -d <Tableau Server in a Container image ID or tag>
```
#### Uso básico do init-container

#### **Contêiner Init**

```
docker run \
-v <empty-data-dir>:/var/opt/tableau \
-e LICENSE KEY=<key> \
-e INIT CONTAINER=1 \
```

```
--hostname=<static (internal) name of host machine> \
-p 8080:8080 -d <Tableau Server in a Container image ID or tag>
```
#### **Contêiner de execução**

```
docker run \
-v <empty-data-dir>:/var/opt/tableau \
--hostname=<static (internal) name of host machine> \
-p 8080:8080 -d <Tableau Server in a Container image ID or tag>
```
#### Restauração básica do nó único de backup

```
docker run \
-v <full-path-to-backup-file>:/docker/config/backup/backup-file.ts-
bak \
-v <full-path-to-config-only-file>:/docker/config/config.json:ro \
-e LICENSE KEY=<key> \
-p 8080:8080 -d <Tableau Server in a Container image ID or tag>
```
#### Docker-Compose

```
version: '3.2'
services:
    tableau-server:
         hostname: localhost
         volumes:
              - <your-tsm-command-file>:/docker/config/tsm-com-
mands:ro
              - <your-config-file >:/docker/config/config.json:ro
         ports:
              - "8080:8080"
         image: ${IMAGE_NAME}
         environment:
              - LICENSE KEY=<license-key>
```
# Tarefas pós-instalação

Depois de instalar o Tableau Server, você pode executar outras tarefas de configuração, como revisar a lista de verificação de proteção de segurança, configuração de notificações de eventos do servidor, configuração do cache de dados para modos de exibição e configuração do relatório de falha do servidor.

## Lista de verificação do reforço de segurança

A lista a seguir oferece recomendações para melhorar a segurança ("endurecimento") da instalação de seu Tableau Server.

Procurando o Tableau Server no Windows? Consulte Lista de [verificação](https://help.tableau.com/current/server/pt-br/security_harden.htm) do reforço de [segurança](https://help.tableau.com/current/server/pt-br/security_harden.htm).

## Instalação de atualizações de segurança

As atualizações de segurança estão incluídas nas versões mais recentes e nas versões de manutenção (MR) do Tableau Server. Não é possível instalar atualizações de segurança como correções. Em vez disso, você deve atualizar para uma versão atual ou MR para atualizar o Tableau Server com as correções de segurança mais recentes.

Sempre consulte a versão mais atual deste tópico após a atualização. A versão atual inclui /current/ na URL do tópico.

Por exemplo, a URL da versão dos EUA é: [https://help.tableau.com/current/server/pt-br/](https://help.tableau.com/current/server/pt-br/security_harden.htm) [security\\_harden.htm.](https://help.tableau.com/current/server/pt-br/security_harden.htm)

## 1. Atualizar para a versão atual

Recomendamos que você sempre execute a versão mais recente do Tableau Server. Além disso, o Tableau publica periodicamente versões de manutenção do Tableau Server que

inclui correções para vulnerabilidades de segurança conhecidas. (Informações sobre vul-nerabilidades de segurança conhecidas podem ser encontradas na página [Boletins](https://community.tableau.com/s/security-bulletins) de segu[rança](https://community.tableau.com/s/security-bulletins) do Tableau e na página [Consultorias](https://security.salesforce.com/security-advisories) de segurança do Salesforce.) Recomendamos que seja feita uma análise das notificações de versão de manutenção para determinar se devem ser instaladas.

Para obter a versão mais recente ou a versão de manutenção do Tableau Server, visite a página Portal do [cliente](http://customer.tableau.com/).

## 2. Configurar SSL/TLS com um certificado válido e confiável

Secure Sockets Layer (SSL/TLS) é essencial para ajudar a proteger a segurança das comunicações com o Tableau Server. Configure o Tableau Server com um certificado válido e confiável (não um certificado autoassinado) para que o Tableau Desktop, os dispositivos móveis e os clientes Web possam se conectar ao servidor por uma conexão segura. Para obter mais informações, consulte [SSL.](#page-2048-0)

## 3. Desabilitar versões anteriores do TLS

O Tableau Server usa o TLS para autenticar e criptografar diversas conexões entre componentes e com clientes externos. Os clientes externos, como navegadores, o Tableau Desktop e o Tableau Mobile se conectem ao Tableau usando TLS sobre HTTPS. Transport layer security (TLS) é uma versão melhorada de SSL. Na verdade, as versões anteriores de SSL (SSL v2 e SSL v3) não são mais consideradas padrões de comunicação segura adequados. Como resultado, o Tableau Server não permite que clientes externos usem protocolos SSL v2 ou SSL v3 para conexão.

Recomendamos que você permita que clientes externos se conectem ao Tableau Server com TLS v1.3 e v1.2.

O TLS v1.2 ainda é considerado um protocolo seguro e muitos clientes (incluindo o Tableau Desktop) ainda não oferecem suporte ao TLS v1.3.

Os clientes compatíveis com TLS v1.3 negociarão o TLS v1.3 mesmo se o TLS v1.2 for compatível com o servidor.

O seguinte comando tsm habilita TLS v1.2 e v1.3 (usando o parâmetro "all" ) e desabilita SSL v2, SSL v3, TLS v1 e TLS v1.1 (ao colocar o caractere de menos [-] antes de um determinado protocolo). O TLS v1.3 ainda não é compatível com todos os componentes do Tableau Server.

```
tsm configuration set -k ssl.protocols -v 'all -SSLv2 -SSLv3 -TLSv1
-TLSv1.1'
```

```
tsm pending-changes apply
```
Para modificar os protocolos que regem o SSL para o repositório PostgreSQL do Tableau Server, consulte [pgsql.ssl.ciphersuite.](#page-2611-0)

Você também pode modificar a lista padrão de pacotes de criptografia que o Tableau Server usa para sessões SSL/TLS. Para obter mais informações, veja a seção *ssl.ciphersuite* em Opções do [tsm configuration](#page-2556-0) set.

## 4. Configurar criptografia SSL para tráfego interno

Configure o Tableau Server para usar SSL para criptografar todo o tráfego entre o repositório Postgres e outros componentes de servidor. Por padrão, o SSL fica desabilitado para comunicações entre componentes de servidor e o repositório. Recomendamos habilitar o SSL interno para todas as instâncias do Tableau Server, mesmo nas instalações de um servidor. A habilitação de SSL interno é especialmente importante para implantações de vários nós. Consulte Como configurar o SSL para [comunicação](#page-2062-0) interna com o Postgres.

### 5. Habilitar a proteção com firewall

O Tableau Server foi projetado para operar dentro de uma rede interna protegida.

**Importante**: não execute o Tableau Server ou nenhum de seus componentes na Internet ou em um DMZ. O Tableau Server deve ser executado dentro da rede corporativa protegida por um firewall de Internet. Recomendamos a configuração de uma solução de proxy reverso para clientes da Internet que precisam se conectar ao Tableau Server. Consulte Configurar proxies e [balanceadores](#page-329-0) de carga para o Tableau Server.

Um firewall local deve estar ativado no sistema operacional para proteger o Tableau Server em implantações de um ou vários nós. Em uma instalação distribuída (de vários nós) do Tableau Server, a comunicação entre os nós não usa comunicação segura. Portanto, os firewalls precisam estar habilitados nos computadores que hospedam o Tableau Server. Consulte [Configurar](#page-422-0) o firewall local

Para evitar que um invasor passivo observe a comunicação entre os nós, configure uma LAN virtual segregada ou outra solução de segurança de camada da rede.

Consulte Portas do Tableau Services [Manager](#page-3173-0) para entender quais portas e serviços são exigidos pelo Tableau Server.

### 6. Restringir acesso ao computador servidor e a diretórios importantes

Os arquivos de configuração e os arquivos de registro do Tableau Server podem conter informações que sejam valiosas para um invasor. Portanto, restrinja o acesso físico à máquina com o Tableau Server em execução. Além disso, certifique-se de que apenas usuários confiáveis e autorizados tenham acesso aos arquivos do Tableau Server no diretório / $var/opt$  tableau/tableau\_server/.

## 7. Gerar segredos e tokens atualizados

Qualquer serviço do Tableau Server que se comunique com o repositório ou o servidor de cache deve primeiro se autenticar com um token secreto. O token secreto é gerado durante a instalação do Tableau Server. A chave de criptografia usada pelo SSL interno para criptografar o tráfego para o repositório Postgres também é gerada durante a instalação.

Recomendamos que, depois de instalar o Tableau Server, novas chaves de criptografia sejam geradas para sua implantação.

Esses ativos de segurança podem ser recuperados com o comando tsm [security](#page-2739-0) rege[nerate-internal-tokens](#page-2739-0).

Execute os seguintes comandos:

tsm security regenerate-internal-tokens

tsm pending-changes apply

## 8. Desabilitar os serviços que você não está usando

Para minimizar a superfície de ataque do Tableau Server, desabilite quaisquer pontos de conexão que não sejam necessários.

Serviço JMX

O JMX fica desabilitado por padrão. Caso esteja ativado mas não esteja em uso, deverá ser desativado usando a sequência a seguir:

tsm configuration set -k service.jmx enabled -v false

tsm pending-changes apply

### 9. Verificar a configuração de tempo da sessão

Por padrão, o Tableau Server não precisa ter um tempo limite absoluto de sessão. Isso significa que as sessões de cliente baseadas em navegador (Criação na Web) podem permanecer abertas indefinidamente, caso o tempo limite de inatividade do Tableau Server não seja excedido. O tempo limite de inatividade padrão é de 240 minutos.

Caso sua política de segurança precise, é possível definir um tempo limite absoluto de sessão. Certifique-se de definir um tempo limite absoluto de sessão em um intervalo que permita carregamentos de extração de execução mais longa ou publicação de pasta de trabalho em

sua empresa. Definir um tempo limite de sessão muito baixo pode resultar em falhas de extração e publicação em operações de execução longa.

Para definir o tempo limite de sessão, execute os comandos a seguir:

```
tsm configuration set -k wgserver.session.apply lifetime limit -v
true
```
tsm configuration set -k wgserver.session.lifetime\_limit -v *value*, onde *value* é o número de minutos. O padrão é 1440, que são 24 horas.

tsm configuration set -k wgserver.session.idle\_limit -v *value*, onde *value* é o número de minutos. O padrão é 240.

tsm pending-changes apply

As sessões para clientes conectados (Tableau Desktop, Tableau Mobile, Tableau Prep Builder, Bridge e tokens de acesso pessoal) usam tokens OAuth para manter os usuários conectados por meio do restabelecimento de uma sessão. Você pode desativar esse comportamento se quiser que todas as sessões de clientes do Tableau sejam regidas exclusivamente pelos limites de sessão baseados no navegador e controlados pelos comandos acima. Consulte Desabilitar a [autenticação](#page-2509-0) do cliente.

## 10. Configurar uma lista de permissão de fontes de dados baseadas em arquivo

A partir das versões de outubro de 2023 do Tableau Server, o comportamento padrão do acesso baseado em arquivo mudou. Antes, o Tableau Server permitia que usuários autorizados do Tableau Server criassem pastas de trabalho que usassem arquivos no servidor como fontes de dados baseadas em arquivos (como planilhas). Nas versões de outubro de 2023, o acesso aos arquivos armazenados no Tableau ou em compartilhamentos remotos deve ser configurado especificamente no Tableau Server usando a configuração descrita aqui.

Essa configuração permite limitar o acesso pela conta do sistema do tableau apenas para os diretórios que você especificar.

Para configurar o acesso a arquivos compartilhados, você precisa configurar a funcionalidade da lista de permissões. Isso permite que o acesso da conta tableau seja limitado a apenas os caminhos de diretório nos quais os arquivos de dados são hospedados.

1. No computador com o Tableau Server em execução, identifique os diretórios nos quais os arquivos de fontes de dados serão hospedados.

**Importante** Certifique-se de que os caminhos de arquivo especificados nesta configuração existam e sejam acessíveis pela conta do sistema.

2. Execute os seguintes comandos:

tsm configuration set -k native\_api.allowed\_paths -v "*path*" , onde *path* é o diretório a ser adicionado à lista de permissão. Todos os subdiretórios do caminho especificado serão adicionados à lista de permissão. Você deve adicionar uma barra invertida ao caminho especificado. Caso deseje especificar vários caminhos, separe-os com ponto e vírgula, como neste exemplo:

```
tsm configuration set -k native api.allowed paths -v "/da-
tasources;/HR/data/"
```

```
tsm pending-changes apply
```
## 11. Habilitar o HTTP Strict Transport Security para clientes do navegador da Web

O HTTP Strict Transport Security (HSTS) é uma política configurada nos serviços de aplicativos da Web, como o Tableau Server. Quando um navegador compatível encontra um aplicativo da Web que executa o HSTS, todas as comunicações com o serviço devem estar em uma conexão (HTTPS) segura. O HSTS é compatível com a maioria dos navegadores.
Para obter mais informações sobre como o HSTS funciona e os navegadores compatíveis, consulte a página da Web Planilha de consultas do HTTP Strict [Transport](https://cheatsheetseries.owasp.org/cheatsheets/HTTP_Strict_Transport_Security_Cheat_Sheet.html) Security, do Projeto de segurança de aplicativos da Web aberto.

Para habilitar o HSTS, execute os seguintes comandos no Tableau Server:

tsm configuration set -k gateway.http.hsts -v true

Por padrão, a política do HSTS está definida para um ano (31536000 segundos). Este período especifica o tempo em que o navegador acessará o servidor por meio do HTTPS. Você deve considerar a definição de um tempo máximo breve durante o lançamento inicial do HSTS. Para alterar esse período, execute tsm configuration set -k gateway.http.hsts options -v max-age=<seconds>. Por exemplo, para definir o período da política de HSTS para 30 dias, insira tsm configuration set -k gateway.http.hsts options -v max-age=2592000.

tsm pending-changes apply

#### 12. Desabilitar o acesso de Convidado

As licenças baseadas em núcleo do Tableau Server incluem a opção de usuário Convidado, que permite que qualquer usuário na organização visualize e interaja com as exibições do Tableau inseridas nas páginas da Web.

O acesso de usuário Convidado é habilitado por padrão no Tableau Servers, implantado com o licenciamento baseado em núcleo.

O acesso de Convidado permite que os usuários visualizem as exibições inseridas. O usuário convidado não pode navegar pela interface do Tableau Server e não verá comandos da interface do servidor na exibição, como nome do usuário, configurações da conta, comentários e assim por diante.

Se a sua organização implantou o Tableau Server com o licenciamento em núcleo e o acesso de Convidado não é exigido, então, desabilite-o.

Você pode desabilitar o acesso de Convidado a nível de servidor ou site.

Você deve ser um administrador de servidor para desabilitar a conta de Convidado a nível de servidor ou site.

#### **Para desabilitar o acesso de Convidado a nível de servidor:**

- 1. no menu do site, clique em **Gerenciar todos os sites** e, em seguida, em **Configurações** > **Geral**.
- 2. Para **Acesso de Convidado**, desmarque a caixa de seleção **Habilitar conta de Convidado**.
- 3. Clique em **Salvar**.

#### **Para desabilitar o acesso de Convidado para um site:**

- 1. No menu do site, selecione um site.
- 2. Clique em **Configurações** e, na página Configurações, desmarque a caixa de seleção **Habilitar conta de convidado**.

Para obter mais informações, consulte Usuário [Convidado.](#page-878-0)

#### 13. Defina o cabeçalho HTTP referrer-policy como "same-origin"

A partir da versão 2019.2, o Tableau Server inclui a capacidade de configurar o comportamento do cabeçalho HTTP Referrer-Policy. Essa política é habilitada com um comportamento padrão que incluirá a URL de origem de todas as conexões "seguras como" (noreferrer-when-downgrade), que envia informações de referenciador de origem somente como conexões (HTTP para HTTP) ou aquelas que são mais seguras (HTTP para HTTPS).

No entanto, recomendamos definir esse valor para same-origin, que só envia informações de referenciador para origens do mesmo site. As solicitações de fora do site não receberão informações de referenciador.

Para atualizar o referrer-policy para same-origin, execute os seguintes comandos:

```
tsm configuration set -k gateway.http.referrer policy -v same-origin
tsm pending-changes apply
```
Para obter mais informações sobre como configurar cabeçalhos adicionais para melhorar a segurança, consulte [Cabeçalhos](#page-2040-0) de resposta HTTP.

#### 14. Configurar TLS para conexão SMTP

A partir da versão 2019.4, o Tableau Server inclui a capacidade de configurar o TLS para conexão SMTP. O Tableau Server só é compatível com STARTTLS (TLS oportunista ou explícito).

O Tableau Server pode ser configurado opcionalmente para se conectar a um servidor de email. Após a configuração do SMTP, o Tableau Server pode ser configurado para enviar um email aos administradores do servidor sobre falhas no sistema e aos usuários do servidor sobre exibições em que estão inscritos e alertas orientados por dados.

Para configurar o TLS para SMTP:

- 1. Carregue um certificado compatível para o Tableau Server. Consulte tsm [security](#page-2726-0) cus[tom-cert](#page-2726-0) add.
- 2. Configure a conexão do TLS usando a CLI do TSM.

Execute os seguintes comandos do TSM para habilitar e forçar conexões do TLS ao servidor SMTP e habilitar a verificação do certificado.

```
tsm configuration set -k svcmonitor.notification.smtp.ssl_ena-
bled -v true
tsm configuration set -k svcmonitor.notification.smtp.ssl_requi-
red -v true
tsm configuration set -k svcmonitor.notification.smtp.ssl_
check server identity -v true
```
Por padrão, o Tableau Server suportará as versões do TLS 1, 1.1 e 1.2, mas é recomendável especificar a versão do TLS mais recente suportada pelo servidor SMTP.

Execute o seguinte comando para definir a versão. Os valores válidos são SSLv2Hello, SSLv3, TLSv1, TLSv1.1 e TLSv1.2. O exemplo a seguir define a versão do TLS para a 1.2:

tsm configuration set -k svcmonitor.notification.smtp.ssl\_versions -v "TLSv1.2"

Para obter mais informações sobre as opções de configuração do TLS, consulte [Con](#page-2440-0)[figurar](#page-2440-0) o SMTP.

3. Reinicie o Tableau Server para aplicar as alterações. Execute o seguinte comando:

tsm pending-changes apply

## 15. Configurar SSL para LDAP

Se a implantação do Tableau Server estiver configurada para usar um armazenamento de identidades externo LDAP genérico, é recomendável configurar o SSL para proteger a autenticação entre o Tableau Server e o servidor LDAP. Consulte Configurar canal [criptografado](#page-2079-0) no [armazenamento](#page-2079-0) de identidade externo LDAP.

Se a implantação do Tableau Server estiver configurada para usar o Active Directory, é recomendável habilitar o Kerberos para proteger o tráfego de autenticação. Consulte [Kerberos.](#page-1712-0)

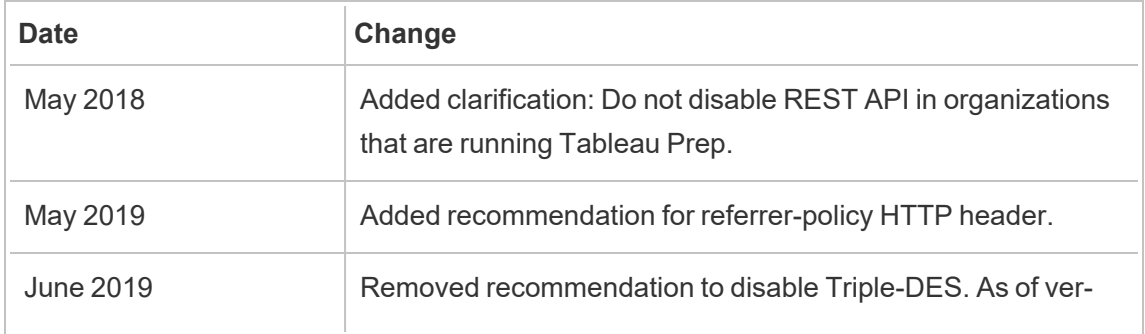

#### Lista de alterações

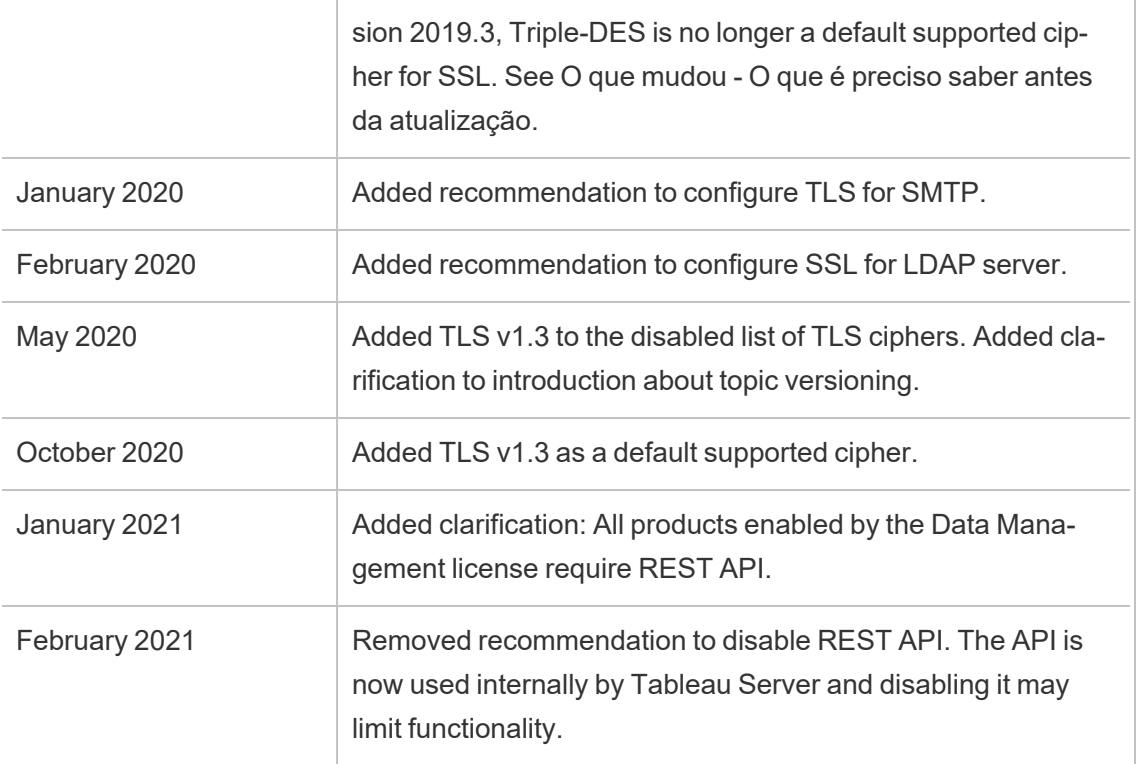

## Configurar o SMTP

O Tableau Server pode enviar e-mail aos administradores do servidor sobre falhas no sistema e aos usuários do servidor sobre exibições em que estão inscritos e alertas. No entanto, primeiro é necessário configurar o servidor SMTP que o Tableau Server usa para enviar e-mail. Após configurar o SMTP, conclua as etapas para configurar notificações ([Configurar](#page-2450-0) notificação de evento do [servidor](#page-2450-0)). Em seguida, ao iniciar ou reiniciar o servidor, ele acionará uma notificação de e-mail, o que confirma que as notificações foram configuradas corretamente.

Configurar o SMTP requer reiniciar os serviços do Tableau Server.

### SMTP seguro

Para habilitar e configurar TLS para SMTP, você deve usar a CLI do TSM, conforme descrito neste tópico. O Tableau Server só é compatível com STARTTLS (TLS oportunista ou explícito).

Se a sua organização não usar certificados públicos para verificar conexões TLS, você poderá carregar um certificado privado ao Tableau Server para verificar conexões confiáveis. Para obter mais informações, consulte o comando tsm security [custom-cert](#page-2726-0) add.

Você também pode configurar o SMTP TLS para criptografia, somente desabilitando o processo de validação de certificado. Para obter mais informações, consulte a seção, *Referência do arquivo de configuração*, na guia *Usar o CLI do TSM* abaixo.

#### Usar a interface na Web do TSM

1. Abra o TSM em um navegador:

https://<tsm-computer-name>:8850. Para obter mais informações, consulte [Fazer](#page-2244-0) logon na interface do usuário na Web do Tableau Services [Manager](#page-2244-0).

- 2. Clique em **Notificações** na guia **Configuração** e clique em **Servidor de e-mail**.
- 3. Insira as informações de configuração do SMTP da sua empresa:

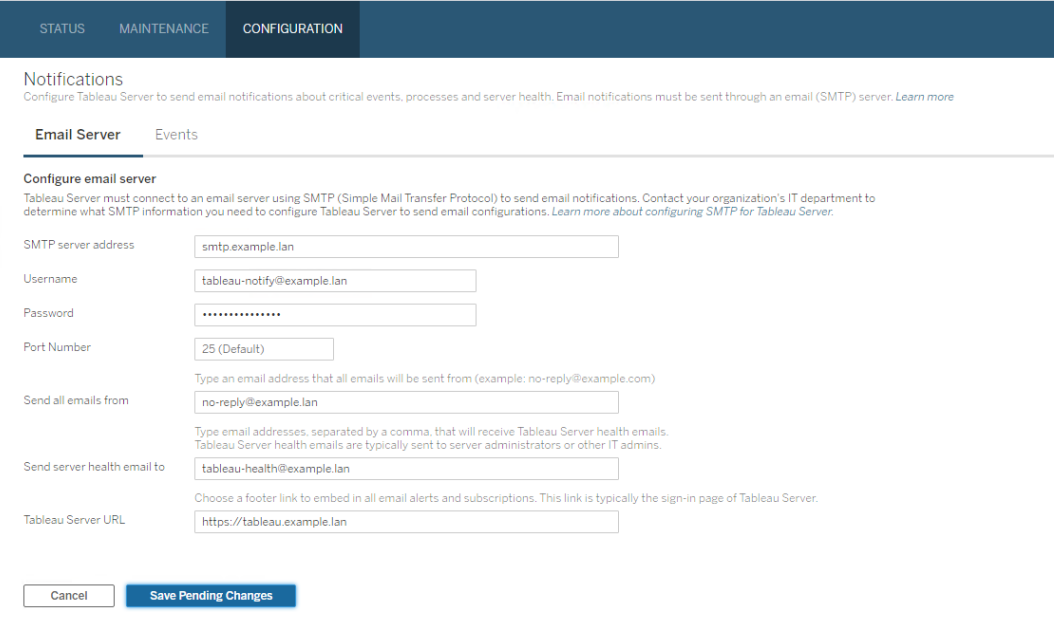

- 4. Clique em **Salvar alterações pendentes** após ter inserido as informações de configuração.
- 5. Clique em **Alterações pendentes** na parte superior da página:

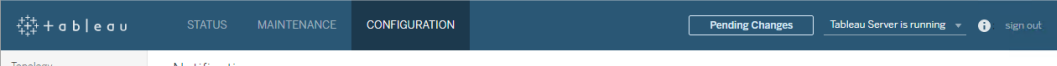

- 6. Clique em **Aplicar alterações e reiniciar**.
- 7. Execute o tsm email test-smtp-connection para exibir e verificar a configuração da conexão. Consulte tsm email [test-smtp-connection.](#page-2665-0)

#### Usar a CLI do TSM

Para a configuração inicial do SMTP, recomendamos o uso do modelo de arquivo de configuração abaixo para criar o arquivo json. Além disso, é possível definir qualquer chave de configuração única listada abaixo com a sintaxe descrita em tsm [configuration](#page-2554-0) set.

1. Copie o modelo json abaixo em um arquivo.

**Importante**: o modelo abaixo inclui opções comuns para a maioria das implantações. Depois de copiar o modelo para um arquivo de texto, você deve editar os valores de opção dos requisitos do servidor SMTP. Talvez seja necessário remover ou adicionar opções. Consulte a seção de referência a seguir para obter mais informações sobre as opções principais do SMTP compatíveis.

```
{
"configKeys": {
       "svcmonitor.notification.smtp.server": "SMTP server host
name",
       "svcmonitor.notification.smtp.send_account": "SMTP user name",
       "svcmonitor.notification.smtp.port": 443,
       "svcmonitor.notification.smtp.password": "SMTP user account
```

```
password",
       "svcmonitor.notification.smtp.ssl_enabled": true,
       "svcmonitor.notification.smtp.from_address": "From email
address",
       "svcmonitor.notification.smtp.target_addresses": "To email
address1,address2",
       "svcmonitor.notification.smtp.canonical_url": "Tableau Server
URL"
       }
}
```
- 2. Execute tsm settings import -f file.json para passar o arquivo json com os valores adequados ao Tableau Services Manager e configurar o Tableau Server para SMTP. O Tableau Services Manager validará os valores da entidade.
- 3. Execute o comando tsm pending-changes apply para aplicar as alterações. Consulte tsm [pending-changes](#page-2708-0) apply.
- 4. Execute o tsm email test-smtp-connection para exibir e verificar a configuração da conexão. Consulte tsm email [test-smtp-connection](#page-2665-0).

Referência de configuração de CLI do SMTP

Esta tabela lista todas as opções que podem ser usadas para configurar o SMTP com CLI do TSM.

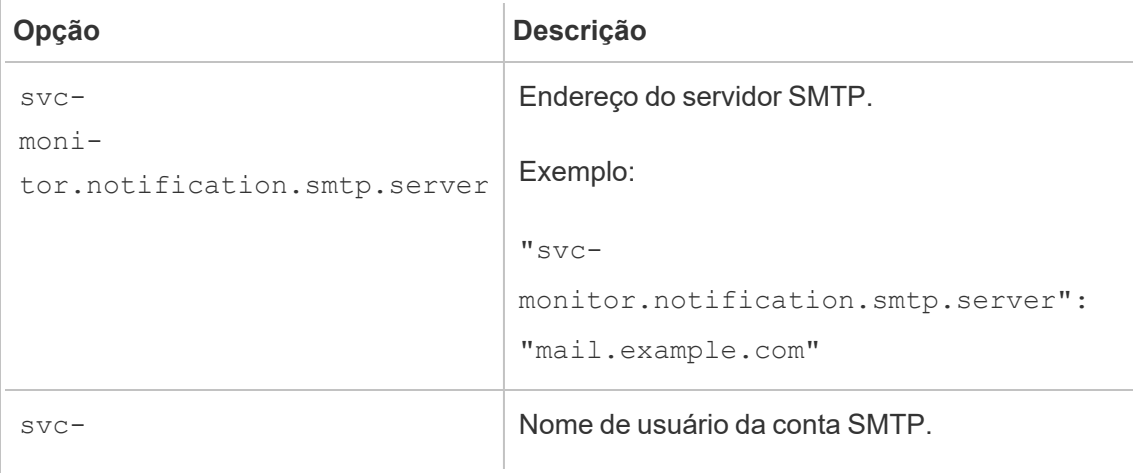

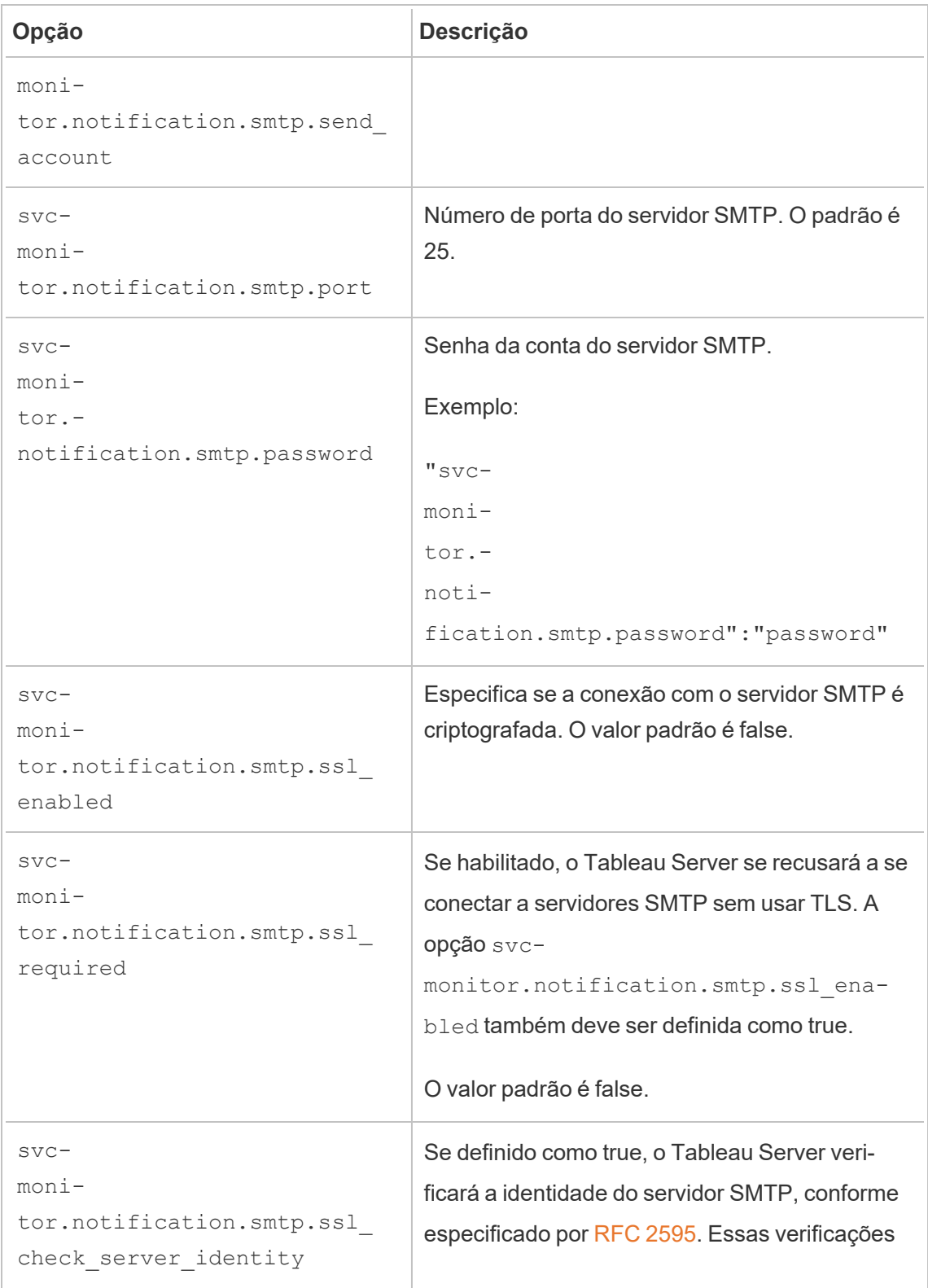

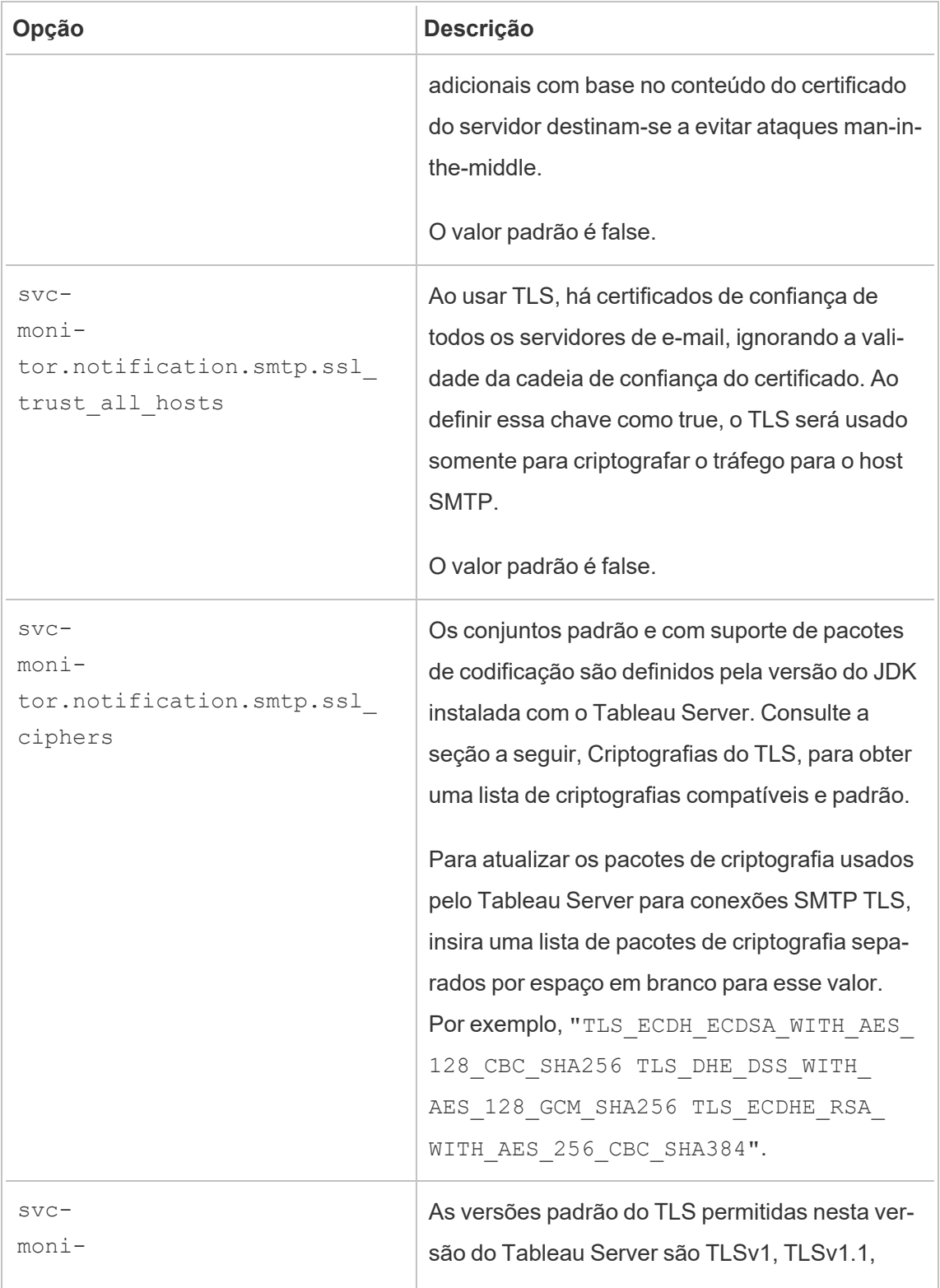

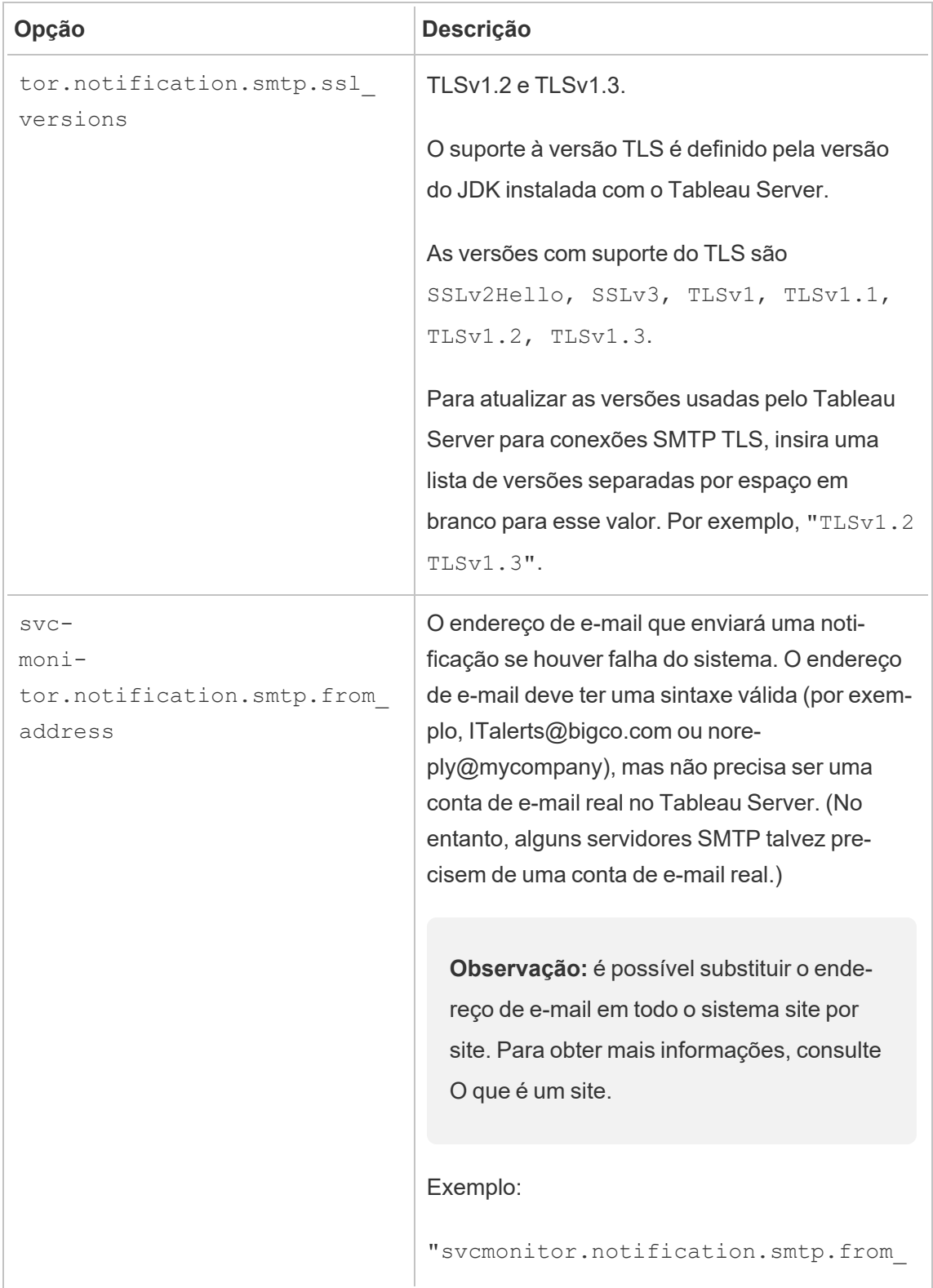

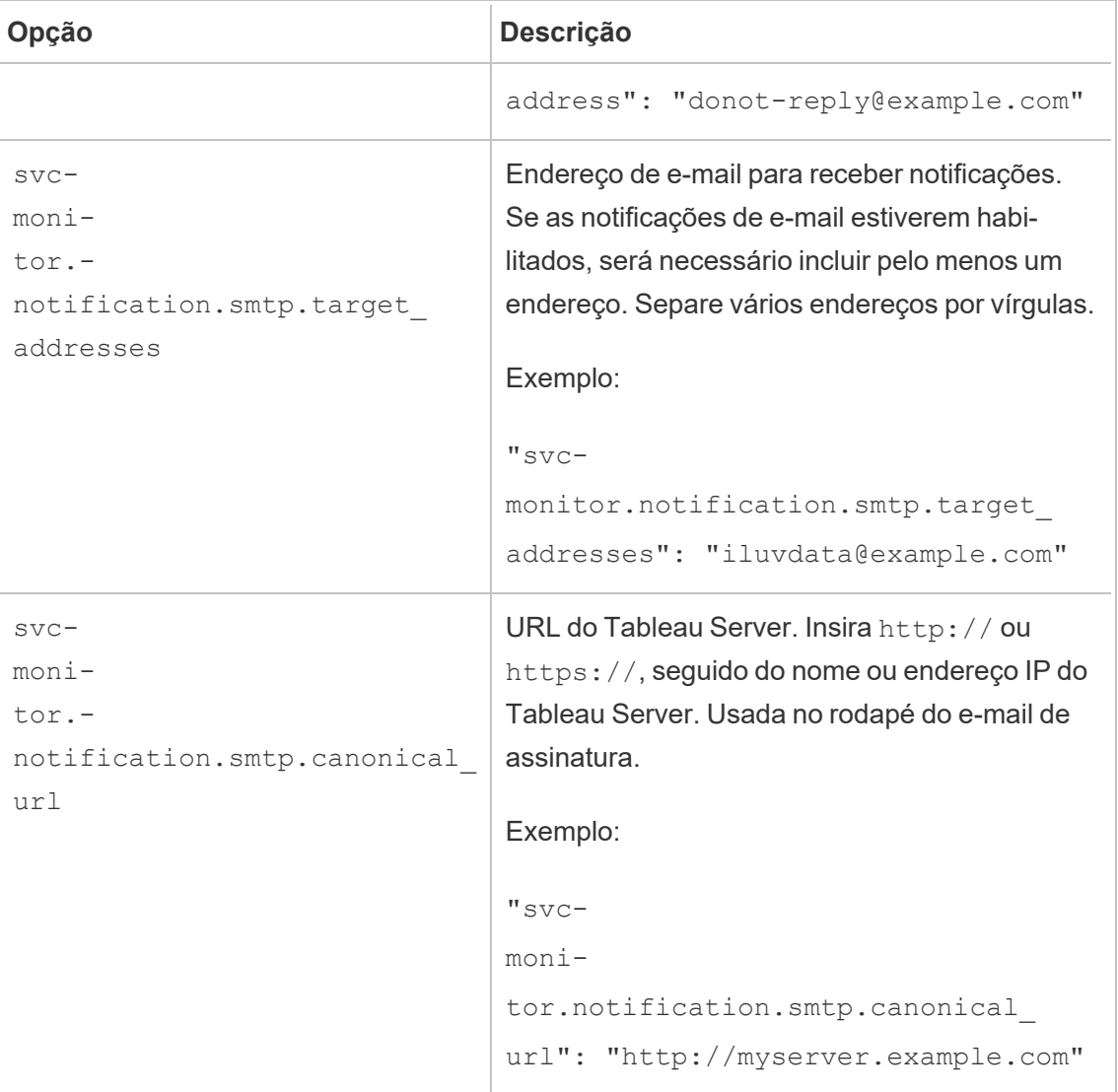

#### <span id="page-551-0"></span>Criptografias do TLS

Veja a seguir uma lista de criptografias do TLS compatíveis com o JDK incluído no Tableau Server. Nesta versão do Tableau Server, todas essas criptografias são habilitadas por padrão. Você pode especificar uma lista personalizada de criptografias para o seu SMTP, ao inserir uma lista separada por espaço em branco com a opção, svc-

monitor.notification.smtp.ssl\_ciphers, conforme descrito na tabela acima.

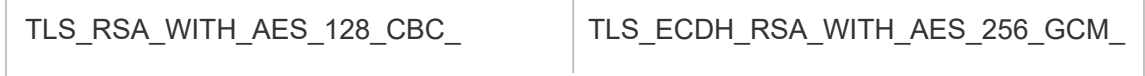

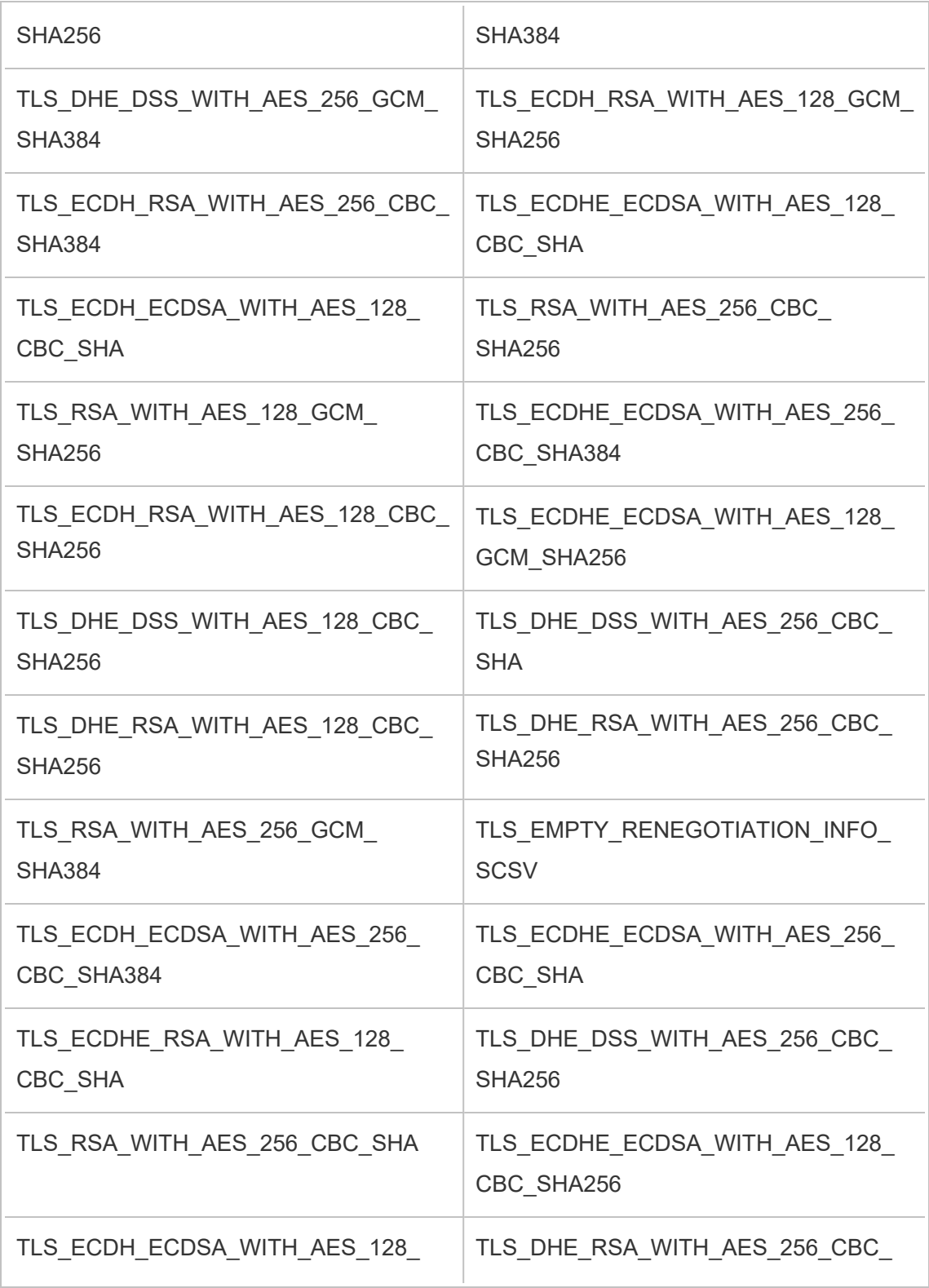

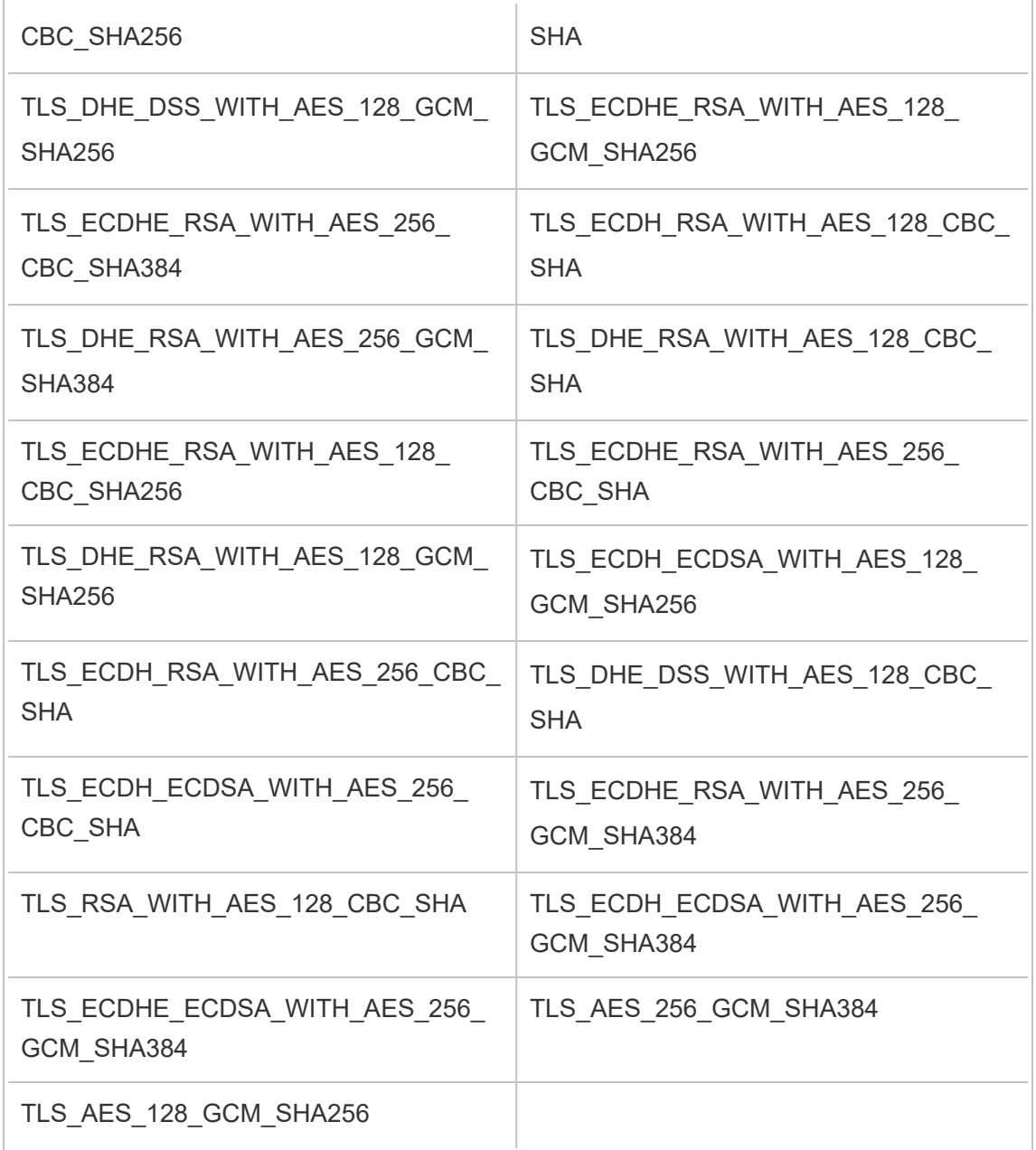

# Arquivos e permissões no TSM

Este tópico aborda os requisitos de permissões necessários para que o Tableau Services Manager (TSM) acesse e use arquivos. Estas informações são destinadas aos administradores do servidor. Este tópico *não* aborda as permissões usadas para gerenciar usu-

ários e conteúdo dentro do Tableau Server (permissões para conteúdo e usuários). Para obter informações relacionadas a essas permissões, consulte [Permissões.](#page-960-0)

Durante a instalação do TSM e do Tableau Server, um usuário não privilegiado (*tableau*) é criado e adicionado a um grupo autorizado pelo servidor (*tableau*). Esta conta de usuário habilita o trabalho realizado pelos processos do TSM e do Tableau Server. É possível alterar o usuário e grupo durante a instalação. Para obter mais informações, consulte [Repositório](#page-311-0) de iden[tidades](#page-311-0).

Os requisitos de permissão do TSM aplicam-se a ambos os arquivos e aos diretórios nos quais os arquivos são colocados. Quando o TSM cria e gerencia arquivos, eles são colocados em locais padrão específicos com as permissões necessárias e não é necessário defini-las. É necessário estar ciente dos requisitos de permissão para que o TSM possa acessar corretamente os arquivos, ao criá-los, copiá-los ou movê-los, ou ao colocá-los em locais não padrão. Casos comuns (para obter informações sobre o uso de locais não padrão, consulte tsm File [Paths.](#page-2799-0))

As regras gerais para permissões e TSM são:

- <sup>l</sup> Arquivos—se o grupo do *tableau* tiver acesso a um arquivo (se for o proprietário do grupo e tiver acesso de leitura ao arquivo), os usuários do grupo terão acesso ao arquivo. Uma abordagem alternativa é conceder "outro" acesso de leitura.
- <sup>l</sup> Diretórios—Se o grupo do *tableau* tiver lido e executado o acesso ao diretório que contém um arquivo e a qualquer diretório principal desse diretório, os usuários do grupo terão acesso ao arquivo.

As situações que podem exigir o ajuste das permissões incluem: os arquivos de backup do servidor e os arquivos de importação do site copiados de um computador diferente ou para um local não padrão, os arquivos de personalização, como logotipos ou imagens, e os certificados de segurança, como certificados SSL.

Por exemplo, na migração do Tableau Server no Windows para o Tableau Server no Linux, um backup criado no Windows é usado para restaurar os dados no servidor do Linux. Como este arquivo de backup não é criado pelo TSM, ele pode não ter as permissões corretas para acessar o processo de restauração. É necessário garantir que o arquivo de backup e a estrutura do diretório onde ele será copiado têm as permissões adequadas. Da mesma forma, se estiver copiando arquivos, como certificados, para nós adicionais em um cluster, é necessário certificar-se de que os arquivos e os diretórios onde serão copiados têm as permissões que o usuário do *tableau* precisa para acessá-los.

### Configuração de permissões para arquivos individuais

Se estiver usando um arquivo copiado para um dos locais padrão criados pelo TSM, é necessário certificar-se de que a propriedade e as permissões no arquivo permitem o acesso ao TSM, concedendo o acesso de leitura ao usuário do *tableau*. É possível fazer isso de uma das duas formas:

<sup>l</sup> Conceder acesso de leitura ao usuário do *tableau* ao conceder acesso de leitura e execução para um arquivo ao grupo do *tableau* (em uma instalação padrão) usando os comandos chgrp e chmod . Por exemplo:

chgrp tableau <br/> <br/>backup>.tsbak

chmod q+rx <br/> <br/> <br/> <br/>tsbak

<sup>l</sup> Como alternativa, é possível conceder o acesso de leitura e execução global ao arquivo:

chmod o+rx <br/> <br/> <br/> <br/>tsbak

## Configuração de permissões para diretórios

Além de configurar as permissões adequadas nos próprios arquivos, o TSM também precisa de permissões para o diretório que contém o arquivo, bem como para qualquer diretório pai. Se estiver usando um local não padrão para os arquivos que serão acessados pelo TSM, será necessário garantir que as permissões para o diretório pai ou para os diretórios que contenham o arquivo concedam o acesso de leitura e execução.

As opções para lidar com esse problema são as seguintes:

<sup>l</sup> Altere a propriedade do grupo do diretório para o grupo do *tableau* e adicione a permissão de leitura e execução para o diretório ao grupo. Isso faz com que os arquivos no diretório estejam mais disponíveis para o usuário do *tableau*.

```
chgrp tableau <directory-name>
chmod g+rx <directory-name>
```
<sup>l</sup> Como alternativa, adicione a permissão de leitura e execução global ao diretório. Isso deixa os arquivos no diretório mais disponíveis para todos os usuários do sistema. Essa abordagem pode exigir etapas adicionais para garantir a segurança de outros arquivos no diretório. Por exemplo, se houver o desejo de garantir que outros arquivos no diretório não sejam legíveis a todos, para que outros usuários não possam lê-los.

chmod o+rx <directory-name>

**Dica:** é possível usar o comando namei -mo para listar toda uma árvore de permissões. Isso pode facilitar a visualização de quais diretórios precisam ajustar as permissões para permitir o acesso pelo grupo do *tableau*. É possível encontrar mais informações na Internet.

## Configurar notificação de evento do servidor

Um administrador do Tableau Services Manager (TSM) pode configurar o Tableau Server para permitir notificações para os seguintes eventos:

- **·** Atualizações de conteúdo
	- Falhas na extração (habilitadas por padrão)
	- Exibições de assinatura para usuários (desabilitadas por padrão)
- Monitoramento do processos de servidor
	- Alterações do status de servidor (desabilitadas por padrão)
	- Relatórios de licença do Desktop (desabilitados por padrão)
- Espaço no driver
	- Enviar alertas por e-mail quando o espaço em disco ultrapassar ou permanecer abaixo dos limites pré-configurados (desabilitado por padrão)
	- Registro do histórico de uso (habilitado por padrão)

**Observação:** é preciso configurar o SMTP antes de configurar as assinaturas ou as notificações. Para obter mais informações, consulte [Configurar](#page-2440-0) o SMTP.

#### Usar a interface na Web do TSM

1. Abra o TSM em um navegador:

https://<tsm-computer-name>:8850.

Para obter mais informações, consulte Fazer logon na [interface](#page-2244-0) do usuário na Web do Tableau Services [Manager](#page-2244-0).

- 2. Clique em **Notificações** na guia **Configuração** e clique em **Eventos**.
- 3. Configurar definições de notificação para sua empresa:
	- Atualizações de conteúdo
		- <sup>l</sup> **Enviar e-mail sobre falhas na atualização das extrações**

Quando essa opção estiver ativada (o padrão), um administrador do servidor pode configurar notificações de e-mail para serem enviadas quando as atualizações de extração falharem. Essas mensagens são configuradas no nível do site. Dessa forma, mesmo que essa opção esteja ativada, as mensagens não são enviadas a menos que a opção **Enviar email para os proprietários de fontes de dados e pastas de trabalho quando houver falha de atualização programada** estiver habilitada para um site (ela é habilitada por padrão). Para obter detalhes, consulte Habilitar o [agendamento](#page-2281-0) da atualização de extração e a notificação de [falha](#page-2281-0)

## <sup>l</sup> **Permitir que os usuários recebam e-mail para exibições que eles assinaram**

Quando essa opção estiver habilitada (por padrão, ela fica desabilitada), um administrador do servidor pode configurar um site para enviar e-mails de assinatura. Essas mensagens por e-mail são configuradas no nível do site e só podem ser configuradas quando essa opção estiver habilitada. Para obter detalhes, consulte Configurar um site para [assinaturas](#page-2294-0).

Quando os usuários inscrevem-se em uma pasta de trabalho ou exibição, um instantâneo da exibição é enviado por e-mail para eles de forma agendada, para que possam ter acesso às atualizações mais recentes sem precisar fazer logon no Tableau Server.

Para permitir que os usuários anexem renderizações de PDF a e-mails de assinatura, selecione **Permitir que os usuários adicionem anexos a exibições assinadas**.

- Monitoramento do processos de servidor
	- <sup>l</sup> **Envie e-mails para eventos de processo do Tableau Server (para cima, para baixo e falha)**

O Tableau Server envia uma mensagem por e-mail quando o processador de dados, o armazenamento de arquivos, o gateway ou os processos do servidor de repositório param ou reiniciam, ou quando o nó inicial do Tableau Server para ou reinicia.

Caso a instalação executada seja de servidor único (todos os processos no mesmo computador), os alertas de integridade só serão enviados quando o Tableau Server estiver ativo. Nenhum alerta "inativo" é enviado. Em uma instalação distribuída configurada para failover, receber um alerta de inoperância significa que ocorreu falha no repositório ativo ou em uma instância de processador de dados, e um alerta de atividade subsequente

significa que a instância passiva (repositório) ou uma segunda instância (processador de dados) do processo assumiu o controle.

**Observação:** o Tableau Server foi projetado para ser autocorretivo. Se um serviço ou processo parar de responder ou falhar, o Tableau Server tentará reiniciá-lo. Isso pode levar de 15 a 30 minutos para ser concluído. Por isso, reagir imediatamente a alertas de serviço ou processo pode ser contraproducente, especialmente em uma instalação com serviços redundantes que podem lidar com solicitações durante a reinicialização.

#### <sup>l</sup> **Ativar o Tableau Desktop para relatórios de licenciamento**

Os dados de relatórios de licenciamento são originados no Tableau Desktop e enviados para o Tableau Server. Quando essa opção estiver ativada, o Tableau Server irá gerar e exibir o relatório administrativo para relatórios de licença do Desktop. Para obter informações sobre o relatório, consulte Uso da licença do [Desktop](#page-2353-0).

• Espaço no driver

Habilitar notificações (alertas) para o espaço em disco restante no Tableau Server.

### <sup>l</sup> **Enviar e-mails quando o espaço de unidade não utilizado cai abaixo dos limites**

É possível configurar o Tableau Server para enviar notificações por e-mail quando a utilização do espaço em disco em qualquer nó ultrapassar um limite ou permanecer abaixo do limite. E você pode configurar a frequência com que as notificações de limite são enviadas.

Há dois limites que você deve definir, limite de **Limite de aviso** e **Limite crítico**. Eles são expressos como percentil do espaço em disco restante. O limite crítico deve ser inferior ao limite de aviso.

Você também especifica a opção **Enviar alerta de limite a cada** . Isso determina a frequência, em minutos, de envio de avisos notificações críticas. O valor padrão é 60 minutos.

<sup>l</sup> **Grave informações de uso de espaço em disco e violações de limite para uso em exibições administrativas personalizadas**

Ao configurar o Tableau Server para registrar o uso do espaço em disco, as informações sobre o espaço livre são salvas no repositório e é possível exibir o histórico de uso utilizando as Exibições administrativas.

- 4. Clique em **Salvar alterações pendentes** após ter inserido as informações de configuração.
- 5. Clique em **Alterações pendentes** na parte superior da página:

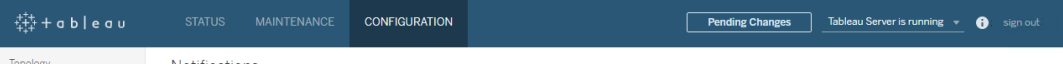

6. Clique em **Aplicar alterações e reiniciar**.

## Usar a CLI do TSM

Os vários valores de notificação descritos acima podem ser definidos individualmente com o comando tsm [configuration](#page-2554-0) set. Como alternativa, é possível construir um arquivo json e transmitir todos os valores de configuração em uma operação. Os métodos estão descritos nesta seção.

Definir valores de notificação individualmente

A tabela a seguir mostra os pares chave/valor que mapeiam para os eventos de notificação descritos anteriormente neste tópico. Use o comando tsm [configuration](#page-2554-0) set com a sintaxe a seguir para definir um único par chave/valor:

tsm configuration set -k <config.key> -v <config\_value>

Por exemplo, para habilitar notificações de falhas de trabalho, execute o comando a seguir:

tsm configuration set -k backgrounder.notifications\_enabled -v true

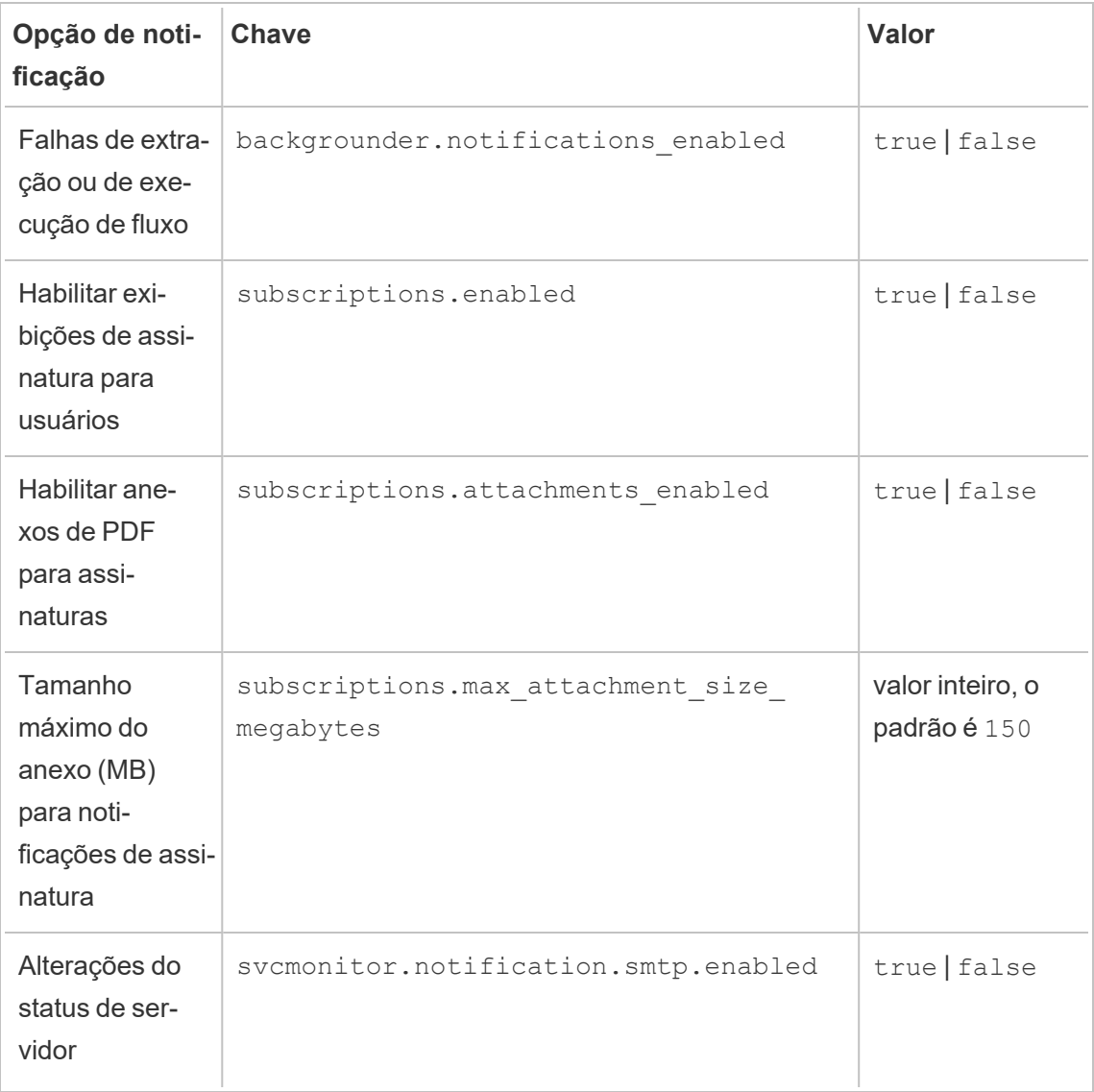

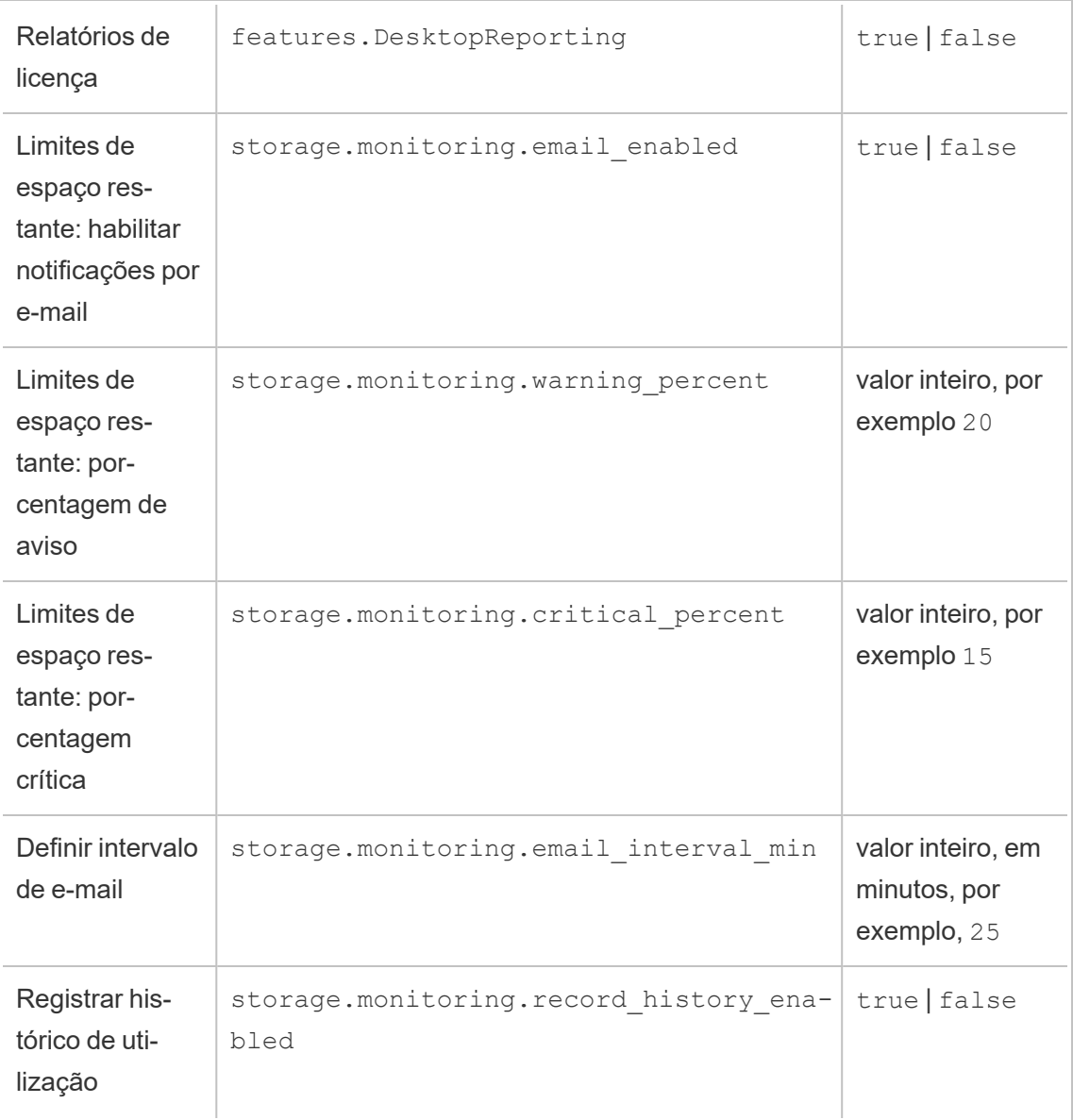

Após concluir a definição de valores, é necessário executar o comando a seguir:

tsm pending-changes apply

Se as alterações pendentes exigirem uma reinicialização do servidor, o comando pendingchanges apply exibirá um prompt para que você saiba que ocorrerá uma reinicialização. Esse prompt será exibido mesmo que o servidor esteja parado, porém, nesse caso, não há reinicialização. Cancele o prompt com a opção --ignore-prompt, mas isso não altera o

comportamento de reinicialização. Se as alterações não exigirem uma reinicialização, elas serão aplicadas sem um prompt. Para obter mais informações, consulte tsm [pending-chan](#page-2708-0)ges [apply](#page-2708-0).

Definir todos os valores de notificação com um único arquivo json

Para criar todas as configurações de notificações com uma única configuração, passe um arquivo json:

Copie e edite o seguinte modelo para criar um arquivo para sua configuração.

```
{
  "configKeys": {
   "backgrounder.notifications_enabled": true,
   "subscriptions.enabled": true,
    "subscriptions.attachments_enabled": true,
    "subscriptions.max_attachment_size_megabytes": 150,
    "svcmonitor.notification.smtp.enabled": true,
   "features.DesktopReporting": true,
   "storage.monitoring.email_enabled": true,
    "storage.monitoring.warning_percent": 20,
   "storage.monitoring.critical_percent": 15,
   "storage.monitoring.email_interval_min": 25,
   "storage.monitoring.record_history_enabled": true
 }
}
```
Após salvar o arquivo, passe-o com o comando a seguir:

tsm [settings](#page-2747-0) import -f <path-to-file.json>

Para aplicar alterações, execute o seguinte comando:

tsm pending-changes apply

Se as alterações pendentes exigirem uma reinicialização do servidor, o comando pendingchanges apply exibirá um prompt para que você saiba que ocorrerá uma reinicialização. Esse prompt será exibido mesmo que o servidor esteja parado, porém, nesse caso, não há

reinicialização. Cancele o prompt com a opção --ignore-prompt, mas isso não altera o comportamento de reinicialização. Se as alterações não exigirem uma reinicialização, elas serão aplicadas sem um prompt. Para obter mais informações, consulte tsm [pending-changes](#page-2708-0) [apply](#page-2708-0).

## Configurar cache de dados

As exibições publicadas no Tableau Server são interativas e, às vezes, têm uma conexão ativa com um banco de dados. Como os usuários interagem com as exibições em um navegador da Web, os dados que são consultados são armazenados em um cache. As visitas subsequentes extrairão os dados desse cachê, se ele estiver disponível. Por padrão, o Tableau Server colocará em cache e reusará os dados pelo maior de tempo possível. Se desejar, altere esse comportamento configurando as opções de cache usando o comando  $t_{\text{sm}}$ [data-access](#page-2657-0) caching set.

1. Execute este comando:

tsm data-access caching set -r <value>

Em que <value> é uma destas opções:

- <sup>l</sup> **cadeia de caracteres baixa ou vazia ("")**. Esse é o valor padrão e indica que o Tableau Server deve configurar o cache e sempre usar dados armazenados em cache, quando disponíveis.
- <value>. "<value>" especifica o número máximo de minutos que os dados devem ser colocados em cache.
- **sempre** ou 0 (zero). Esses valores indicam que o Tableau Server deve sempre obter os dados mais recentes e que o cache deve ser atualizado sempre que uma página for recarregada.
- 2. Aplique as alterações com o comando  $tsm$  pending-changes apply. Isto reiniciará o Tableau Server.

# Drivers de banco de dados

Os conectores do Tableau exigem um driver para se comunicar com o banco de dados. Antes de poder se conectar à fonte de dados com o Tableau Server, você deve instalar os drivers para as fontes de dados às quais deseja se conectar. É possível encontrar informações sobre fontes de dados suportadas no Tableau Server no Linux na Página de [especificações](https://www.tableau.com/pt-br/products/techspecs#server) [técnicas](https://www.tableau.com/pt-br/products/techspecs#server) do Tableau Server. É possível encontrar links para os drivers e instruções de instalação para todos os conectores suportados na Página de [download](https://www.tableau.com/pt-br/support/drivers) de drivers.

**Importante:** instale o driver PostgreSQL se quiser usar as exibições administrativas integradas. Você pode encontrar isso na página de [Download](https://www.tableau.com/pt-br/support/drivers) do driver.

#### Instalar drivers em um cluster

É necessário instalar os drivers para as fontes de dados no nó inicial de um cluster do Tableau Server. Caso instale o Tableau Server em vários nós, é necessário instalar os drivers em algum nó que execute qualquer um dos seguintes processos:

- Servidor de aplicativos (Vizportal)
- Processador em segundo plano
- Servidor de dados
- <span id="page-565-0"></span>• VizQL Server

## Gerador de relatórios de falhas do servidor

O administrador do Tableau Server pode ativar uma opção para permitir o envio de logs e arquivos relacionados ao Tableau quando o servidor tiver um problema que resulte em uma falha. Esses arquivos são usados pelo Tableau para identificar e abordar problemas que provocam falhas. Por padrão, essa opção está desativada e só deve ser ativada em organizações que não estejam sujeitas a regulamentos relacionados à privacidade de dados.

**Importante:** não habilite a geração de relatórios de falhas se os dados estiverem sujeitos a regulamentos de privacidade.

Caso o Tableau Server tenha um problema que resulte em uma falha, arquivos de registro e de despejo são gerados. Se o recurso de carregamento dos dados de falha estiver ativado, esses arquivos serão coletados automaticamente e compactados em um pacote criptografado que será enviado no horário agendado em segundo plano. O pacote criptografado é enviado em partes pequenas para limitar o impacto no desempenho de rede. Somente um relatório de falhas é compactado e carregado por vez (um novo relatório de falha não é compactado até que o pacote anterior tenha sido carregado) e enviado na ordem "primeiro a entrar, primeiro a sair". Agende o envio para uma janela de pouco uso para reduzir ainda mais o impacto para os usuários.

O pacote criptografado é composto de arquivos de despejo de falha e de registros que incluem o seguinte:

- Arquivos de despejo principais e de falhas
- Arquivos de registro de erros relacionados à falha
- Arquivo de manifesto da extensão relacionados à falha

Os arquivos podem conter dados que incluem:

- Informações específicas da máquina (por exemplo: hardware, sistema operacional, domínio).
- <sup>l</sup> Um instantâneo do conteúdo da memória no momento da falha, incluindo nos detalhes da atividade do aplicativo, como informações sobre as conexões de dados, ações tomadas pelo usuário no Tableau e dados utilizados no Tableau.
- As informações no Tableau, incluindo as identificáveis pelo cliente.

### Configurar o relato de falhas do servidor

A geração de relatórios de falha do servidor está desabilitada por padrão. Este tópico descreve como configurar o gerador de relatórios de falhas do servidor Os relatórios de falha são criptografados e enviados para o Tableau. Consulte o Gerador de [relatórios](#page-565-0) de falhas do ser[vidor](#page-565-0) para obter mais informações.

Se sua organização usar um servidor proxy para se conectar à internet, você deve configurar o gerador de relatórios de falhas do servidor do Tableau para usar o proxy. Mesmo que já tenha configurado o Tableau Server para usar um proxy, também deverá configurar o gerador de relatórios de falhas do servidor separadamente. Para configurar o proxy para o gerador de relatórios de falhas do servidor, você deve usar o procedimento CLI do TSM conforme descrito neste tópico.

**Importante:** não habilite a geração de relatórios de falhas se os dados estiverem sujeitos a regulamentos de privacidade.

Usar a interface na Web do TSM

1. Abra o TSM em um navegador:

https://<tsm-computer-name>:8850. Para obter mais informações, consulte [Fazer](#page-2244-0) logon na interface do usuário na Web do Tableau Services [Manager](#page-2244-0).

- 2. Clique na guia **Manutenção**.
- 3. Em Outras tarefas de manutenção, no Gerador de relatórios de falhas do servidor, selecione **Habilitar relatórios de falhas**:

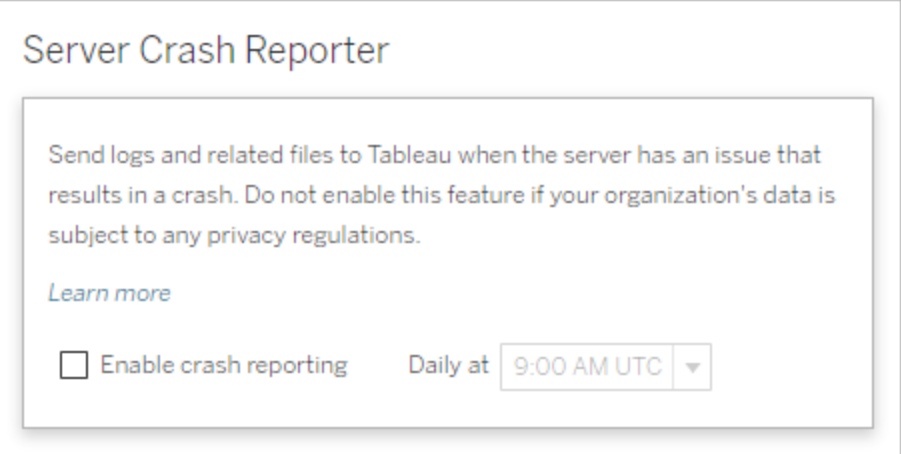

- 4. Especifique a hora do dia agendada para fazer o upload de relatórios de falha para o Tableau.
- 5. Ao terminar, clique em **Alterações pendentes**, em seguida clique em **Aplicar alterações e reiniciar.**.

#### Usar a CLI do TSM

Use o modelo de arquivo de configuração abaixo para criar um arquivo json. Depois de preencher as opções com os valores adequados, passe o arquivo json e aplique as configurações com os seguintes comandos:

```
tsm settings import -f path-to-file.json
```
tsm pending-changes apply

Se as alterações pendentes exigirem uma reinicialização do servidor, o comando pendingchanges apply exibirá um prompt para que você saiba que ocorrerá uma reinicialização. Esse prompt será exibido mesmo que o servidor esteja parado, porém, nesse caso, não há reinicialização. Cancele o prompt com a opção --ignore-prompt, mas isso não altera o comportamento de reinicialização. Se as alterações não exigirem uma reinicialização, elas serão aplicadas sem um prompt. Para obter mais informações, consulte tsm [pending-changes](#page-2708-0) [apply](#page-2708-0).

Como o arquivo de configuração está usando a classe configKey, os valores passados não são validados pelo TSM como ao usar a classe configEntities. É possível verificar e definir opções individuais usando os comandos tsm [configuration.](#page-2552-0)

Configurações de relato de falhas

As configurações de relato de falha no modelo abaixo especificam diversas opções de configuração do Tableau Server para o envio de relatórios de falha ao Tableau.

Modelo de configuração

{

}

Use este modelo para definir as configurações do gateway.

Para obter mais explicações sobre arquivos de configuração, entidades e chaves, consulte Exemplo de arquivo de [configuração.](#page-2804-0)

```
"configKeys": {
"servercrashupload.enabled": "true",
 "servercrashupload.scheduled_time": "1:00:00 UTC",
 "servercrashupload.proxy_server_host": "",
"servercrashupload.proxy_server_port": "",
 "servercrashupload.proxy_server_username": "",
 "servercrashupload.proxy_server_password": "",
 "servercrashupload.preserve_upload_packages": "false",
 "servercrashupload.delete_completed_dumps": "false"
 }
```
Referência do arquivo de configuração

Esta tabela inclui chaves que podem ser definidas para configurar a geração de relatórios de falha.

```
servercrashupload.enabled
```
Padrão: false.

Defina como true para habilitar a geração de relatórios de falha.

servercrashupload.scheduled\_time

Padrão: 1:00:00 UTC

Especifica o horário agendado para iniciar o envio de falhas. Insira a hora no formato de 24 horas.

```
servercrashupload.proxy_server_host
```
Caso sua empresa use um servidor proxy para se conectar à Internet, especifique o nome do host.

```
servercrashupload.proxy_server_port
```
Caso sua empresa use um servidor proxy para se conectar à Internet, especifique o número da porta.

```
servercrashupload.proxy_server_username
```
Se o servidor proxy exigir a autenticação, especifique o nome de usuário com essa chave.

servercrashupload.proxy\_server\_password

Se o servidor proxy exigir a autenticação, especifique a senha com essa chave.

servercrashupload.preserve upload packages

Padrão: false.

Para salvar todos os pacotes criados para a geração de relatórios de falha, defina a chave como true.

Por padrão, todos os pacotes são salvos em /var/opt/tableau/tableau server/data/tabsvc/clustercontroller/tabcrashreporter.

servercrashupload.delete\_completed\_dumps

Padrão: false.

Para excluir todos os despejos após o envio, defina esta chave como true.

# Navegar nas Áreas administrativas do ambiente da Web do **Tableau**

Como um administrador no Tableau Server ou no Tableau Cloud, você pode acessar configurações administrativas que não estão disponíveis para outros usuários para configurar sites, usuários, projetos e fazer outras tarefas relacionadas ao conteúdo.

As configurações neste artigo referem-se ao ambiente da Web do Tableau. Os administradores do Tableau Server com credenciais adequadas também podem alterar as configurações do servidor, como processador, cachê, autenticação, implantação distribuída e configurações relacionadas usando o ambiente da Web do TSM. Para obter informações, consulte Fazer logon na interface do usuário na Web do Tableau Services [Manager](#page-2244-0).

#### Acesso baseado em função no site e quantidade de sites

Os menus que você obtém ao fazer logon no Tableau Server ou no Tableau Cloud dependem das seguintes condições:

• Se for um administrador de servidor ou de site.

O acesso de administrador de site está disponível no Tableau Cloud e no Tableau Server. O acesso de administrador de servidor está disponível somente no Tableau Server.

• Caso tenha acesso a somente um site ou a vários sites.

Administrador de servidor

Em um servidor de **um único site**, o seletor  $\overline{\phantom{a}}$ de site não é exibido e todos os outros menus são iguais. d Home *<sup>O</sup>* Explore ☆ Favorites **①** Recents 8 Users 88 Groups Schedules 白 Tasks EA Server Status **@ Settings** Em um ambiente de **vários sites**, os menus  $\overline{\left\langle \right\rangle }$ à esquerda permitem modificar um site espe-H cífico ou todos os sites, além de configurar Default usuários, grupos, agendas, tarefas e configurações do servidor. d Home *<sup>D</sup>* Explore Para acessar as configurações do admi-☆ Favorites nistrador de servidor que afetam todos os *O* Recents sites, abra o menu do site, clicando na seta perto do nome do site atual, e, em seguida, 器 Users selecione **Gerenciar todos os sites**. 88 Groups **Schedules** As guias **Conteúdo** e **Grupo** são fechadas  $\boxed{\frac{1}{n}}$  Tasks e o texto do menu do site muda para **Todos**  $\Box_h$  Site Status **os sites**, para alertar que o usuário está **@ Settings** gerenciando as configurações de todo o ser-

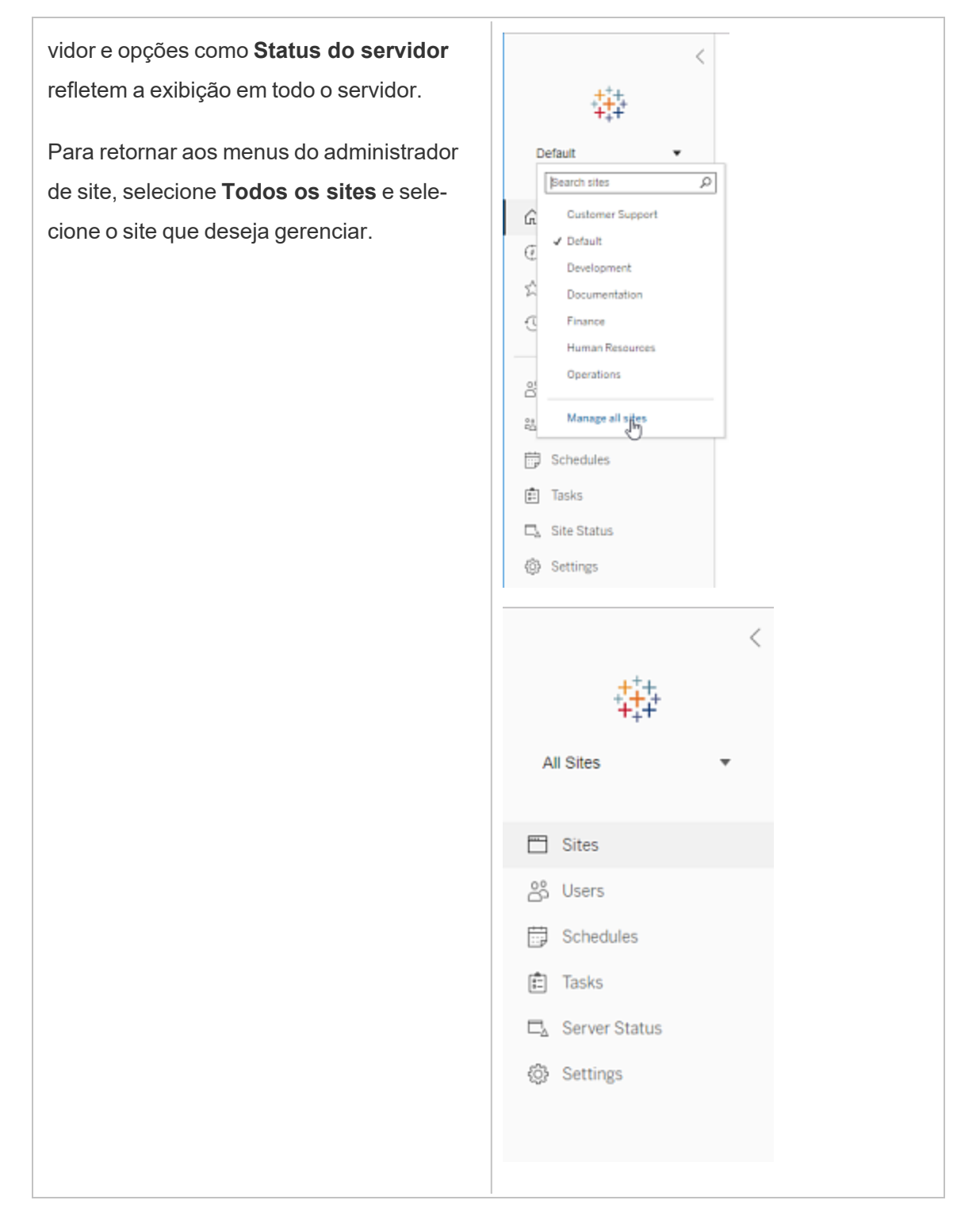

Administrador de site

Se você for um administrador de site do Tableau Cloud ou do Tableau Server, e tiver acesso a vários sites, você terá menus para selecionar qual site gerenciar, e para gerenciar o conteúdo desse site, usuários, grupos, agendas e tarefas, além de monitorar seu status.

O seletor do site exibe o nome do site atual. Para ir para um site diferente, selecione o menu do site e depois selecione o nome do site.

Se você tiver acessoa apenas um site, o seletor de site não será exibido, mas todos os outros menus são iguais.

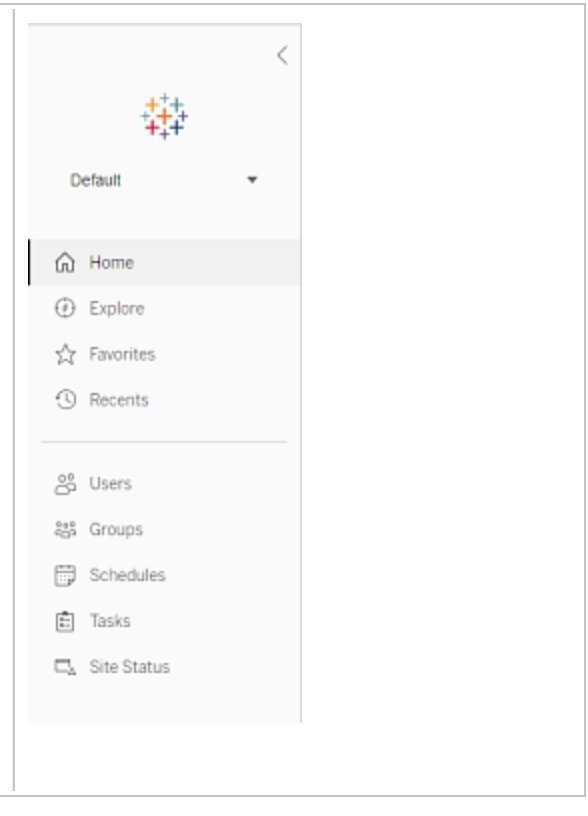

#### Tarefas do administrador de servidor

Os administradores de servidor (disponível somente no Tableau Server Enterprise) podem fazer o seguinte:

- Monitorar o status e a atividade do servidor.
- Gerar arquivos de registro.
- Adicionar sites e editar as configurações do site. Somente os administradores de servidor podem adicionar sites ao servidor.
- Adicionar usuários ao servidor e atribuir usuários aos sites.
- Adicionar e gerenciar grupos.
- · Adicionar usuários ou remover usuários de pools de [identidade](#page-2207-0).

Para gerenciar configurações somente para um determinado site, é necessário navegar até o site antes. Em cada site, você pode fazer o seguinte:

- <sup>l</sup> Conteúdo de administrador: crie projetos, mova conteúdo de um projeto para outro, atribua permissões, altere a propriedade de um recurso de conteúdo, entre outras coisas.
- <sup>l</sup> Gerenciar agendamento para atualizações de extrações e inscrições.
- Monitorar a atividade do site e gravar as métricas de desempenho da pasta de trabalho.
- Gerenciar limites de espaço de armazenamento para conteúdo publicado por usuários.
- Permitir criação na Web.
- · Habilitar o histórico de revisões.
- Permitir que os administradores do site adicionem e removam usuários.
- <sup>l</sup> Defina a quantidade máxima de licenças que o site pode consumir para cada tipo de licença (Creator, Explorer, Viewer).
- <sup>l</sup> Permitir que os usuários se inscrevam em pastas de trabalho e exibições, e permitir que os proprietários de conteúdo inscrevam outras pessoas em pastas de trabalho e exibições.
- Habilitar instantâneos off-line para favoritos (somente iOS).

#### Tarefas do administrador de sites

Um administrador de site no Tableau Cloud ou no Tableau Server pode executar as seguintes tarefas:
- <sup>l</sup> Conteúdo de administrador: crie projetos, mova conteúdo de um projeto para outro, atribua permissões, altere a propriedade de um recurso de conteúdo, entre outras coisas.
- <sup>l</sup> Visualizar, gerenciar e executar manualmente agendamentos de atualizações de extrações e de assinaturas.
- Adicionar e gerenciar usuários do site (se permitido pelo administrador do servidor; consulte Referência de [configurações](#page-817-0) do site).
- Adicionar e gerenciar grupos.
- Monitorar a atividade do site.

### Mover o Tableau Server para outra unidade

Se precisar mover o Tableau Server para uma unidade diferente (se uma nova política exigir que você não tenha dados de aplicativo na unidade do sistema, por exemplo, ou fique sem espaço na unidade original), você poderá fazer isso seguindo o procedimento abaixo. As etapas são projetadas como um exemplo para transferir o Tableau Server de uma unidade para outra no mesmo computador e podem não refletir exatamente a sua instalação e configuração. Para obter instruções sobre como mover o Tableau Server para um novo computador, consulte Migrar para novo [hardware.](#page-782-0)

#### Antes de começar

Antes de começar, certifique-se de:

<sup>l</sup> Faça um backup atual dos seus dados e ativos a partir da instalação existente, bem como uma exportação de configurações. Você precisa dele para restaurar sua instalação do Tableau Server na nova unidade. Para obter detalhes sobre como criar um backup, consulte Executar um backup e uma [restauração](#page-2463-0) completos do Tableau [Server](#page-2463-0).

Só é possível restaurar a partir de um backup que tenha o mesmo tipo de armazenamento de identidades que o servidor que está rodando. Por exemplo, um backup de um servidor que usa autenticação local pode ser restaurado para um Tableau Server inicializado por autenticação local, mas um backup de um servidor que usa autenticação por Diretório ativo não pode ser restaurado para um servidor inicializado por autenticação local.

- <sup>l</sup> Tenha acesso ao computador do Tableau Server com uma conta que seja membro do grupo tsmadmin . Este é o local em que você trabalhará e precisará estar registrado no computador com uma conta que seja membro do grupo tsmadmin .
- <sup>l</sup> Ter uma cópia do programa de instalação para a versão do Tableau Server que está transferindo. Você precisa disso para instalar o Tableau Server em uma nova unidade.
- Saber quais métodos de autenticação a sua instalação atual está usando Por exemplo, se o Tableau Server estiver configurado para SSL, SAML ou Kerberos, você precisará fazer backup dos arquivos de certificado ou keytab separadamente e, em seguida, copiá-los para a nova unidade após reinstalar o Tableau Server.
- <sup>l</sup> Conheça e compreenda quaisquer definições e configurações iniciais de nó em sua instalação atual.

Quando estiver pronto para mover o Tableau Server para outra unidade e tiver feito o backup total dos dados e de todos os ativos e salvá-los em um local seguro em um computador diferente:

- 1. Abra uma sessão de terminal no nó inicial com uma conta que seja membro do grupo tsmadmin.
- 2. Execute o script tableau-server-obliterate:

```
sudo /opt/tableau/tableau_server/packages/scripts.<version_
code>/tableau-server-obliterate -a -y -y -y
```
Se a sua instalação do Tableau Server for de vários nós (distribuída), execute o script tableau-server-obliterate em cada nó do cluster.

- 3. Reinicie o computador no qual você executou o script tableau-server-obliterate.
- 4. Instale e inicialize o Tableau Server no novo computador. Para obter detalhes, consulte Instalar e [inicializar](#page-369-0) o TSM.
- 5. Ativar e [registrar](#page-375-0) o Tableau Server.
- 6. (Opcional). [Configurar](#page-422-0) o firewall local.
- 7. (Opcional). Verifique o LDAP.
- 8. Inicialize o Tableau Server. Consulte [Configurar](#page-396-0) as definições do nó inicial.
- 9. Copie o arquivo de backup *.tsbak* na localização de pasta especificada pela variável basefilepath.backuprestore. Por padrão, ele é: /var/opt/ tableau/tableau\_server/data/tabsvc/files/backups/

**Observação:** é possível alterar a localização do arquivo de backup. Para obter mais informações, consulte tsm File [Paths](#page-2799-0).

10. Interrompa o Tableau Server:

tsm stop

11. Restaure o backup de dados e ativos do Tableau Server salvos anteriormente. Isso inclui a restauração do banco de dados e os ativos que precisam ser restaurados manualmente.

Para obter detalhes, consulte Restauração de uma [funcionalidade](#page-2468-0) do núcleo do [Tableau](#page-2468-0) Server.

12. Inicie o Tableau Server:

tsm start

### Ativação da chave do produto do Tableau Server

Você pode ativar a mesma chave do produto do Tableau Server até três vezes. Isso permite testar o Tableau Server (por exemplo, em ambientes de área restrita ou de controle de qualidade), além de usar o Tableau na produção. Para maximizar suas ativações, desative a chave do produto ao remover o Tableau Server de um computador, a menos que esteja reinstalando o Tableau no mesmo computador. Isso faz com que você possa usar a ativação em um computador diferente. Por exemplo, se você mover o Tableau Server de um computador ou VM para outro, desative a chave do produto e remova o Tableau do computador original. Ao instalar o Tableau no novo computador, você pode ativar a chave nele sem conflitos. Caso use o licenciamento baseado em função, certifique-se de ativar uma chave de Creator ou Explorer ou você poderá perder o acesso de administrador ao Tableau. Se você estiver removendo o Tableau Server para reinstalá-lo no mesmo computador, não precisará desativar a chave. O Tableau usará a chave ao reinstalar. Por exemplo, se você estiver movendo o Tableau de uma unidade em um computador para uma unidade diferente no mesmo computador. Para obter mais informações sobre como desativar uma chave do produto, consulte tsm licenses [deactivate](#page-2673-0).

Ao remover o Tableau Server usando o script obliterate, você tem a opção de desativar o script e excluir as informações da chave do produto do Tableau usando um alterandor "-l". Isso desativará e removerá todas as informações de licença do Tableau, incluindo o Tableau Desktop se você tiver o instalado. Se você souber que deseja desativar a chave, recomendamos desativar a chave *antes* de executar o script. Para obter mais informações, consulte Remover o Tableau Server do [computador](#page-763-0).

# <span id="page-579-0"></span>Instalações distribuída e de alta disponibilidade do Tableau Server

Este tópico descreve diferentes tipos de implantação de instalação para o Tableau Server.

### Validando seu plano de implantação do Server

Antes de se comprometer a instalar uma nova implantação do Tableau Server em sua organização, certifique-se de avaliar atentamente suas opções. Para a maioria das organizações, o Tableau Cloud fornecerá uma solução de análise mais confiável, eficiente e econômica em comparação com o Tableau Server auto-hospedado. Para obter informações sobre a viabilidade do Tableau Cloud para sua organização, revise essa postagem no blog, [Should](https://www.tableau.com/pt-br/blog/should-i-move-my-analytics-cloud) I move my [analytics](https://www.tableau.com/pt-br/blog/should-i-move-my-analytics-cloud) to the cloud? (Devo mover minha análise para a nuvem?)

Já está executando o Tableau Server e deseja migrar para o Tableau Cloud? Consulte [Guia](https://help.tableau.com/current/guides/migration/pt-br/emg_intro.htm) de [migração](https://help.tableau.com/current/guides/migration/pt-br/emg_intro.htm) manual do Tableau Cloud.

Se você determinou que deve auto-hospedar o Tableau Server, recomendamos seguir a implantação prescrita do Tableau no Guia de [implantação](https://help.tableau.com/current/guides/enterprise-deployment/pt-br/edg_intro.htm) empresarial (EDG). O EDG apresenta uma arquitetura de referência totalmente testada e suportada, de alto desempenho, escalável e segura, baseada em uma rede de dados em camadas. No futuro, estamos comprometidos em investir na arquitetura de referência EDG para facilitar o lançamento de recursos e melhorar os cenários de atualização.

### Tipos de instalação

A forma mais simples de executar o Tableau Server é instalar um nó único. Com esse tipo de instalação você terá um Tableau Server completamente funcional, com todos os processos do Tableau Services Manager (TSM) e do Tableau Server executados nesse nó único, mas essa pode não ser a melhor forma de usar o Tableau Server. A instalação do Tableau fica a seu critério, com base nas necessidades da sua empresa e nos seus recursos; adicione nós e configure o Tableau para alta disponibilidade. As opções de instalação incluem:

**· Instalação de nó único—Esse tipo de instalação é razoável para testar, executar ava**liações e para ambientes que aceitam tempos de inatividade ocasionais e disponibilidade de sistema devido a falta de redundância. Todos os processos do servidor são executados em uma única máquina. Há menos redundância e medidas de segurança no caso de um problema com um dos processos de servidor. Além disso, é

necessário garantir que o computador em que o Tableau Server será instalado possui os recursos necessários para suportar os processos e demandas dos usuários e dos dados.

- **· Instalação distribuída—Esse tipo de instalação também é chamado de instalação de** vários nós e requer vários computadores para instalar e executar os processos do servidor nos nós distribuídos. Espalhar os processos de servidor por vários nós pode aumentar a confiabilidade e eficácia do Tableau Server ao fornecer redundância e potência de computação adicional. Com a configuração adequada, uma instalação distribuída também pode fornecer um failover de repositório automático. Para obter informações sobre failover, consulte Failover de [repositório.](#page-645-0)
- <sup>l</sup> **Instalação de alta disponibilidade (HA, High Availability)**—Uma instalação de alta disponibilidade do Tableau Server é um tipo especial da instalação de vários nós, com um mínimo de três nós e várias instâncias dos processos principais (Repositório, Processador de dados/Repositório de arquivos [hyper], Serviço de coordenação e Serviço de arquivo do cliente) em diversos computadores. Com esse tipo de instalação, há uma redundância integrada dos processos principais, incluindo vários Armazenamentos de arquivo e Failover de repositório automático. O objetivo é minimizar o tempo de inatividade do sistema, eliminando pontos únicos de falha e permitindo, sempre que possível, a detecção de falhas com failover.

O tempo de inatividade ainda é possível no caso de uma falha inicial do nó ou quando um nó executando o Servidor de aplicativos (VizPortal) está se recuperando de uma falha. Painéis e exibições podem carregar mais lentamente do que o esperado, e tempos limite são possíveis, dependendo de como seu sistema está configurado e sendo usado. Para obter mais informações sobre a falha inicial do nó, consulte Se [um](#page-585-0) nó inicial [falhar](#page-585-0) abaixo.

O primeiro computador no qual você instalou o Tableau, o "nó inicial", tem algumas características únicas. Três processos executam apenas no nó inicial e não podem ser movidos para qualquer outro nó exceto em uma situação de falha, o Serviço de Licença (Gerenciador de licenças), o Serviço de Ativação e o Controlador do TSM (Controlador de administração). O Tableau Server inclui um script que automatiza a movimentação desses processos para

um dos outros nós existentes, para que obtenha acesso completo de volta ao TSM e mantenha o Tableau Server em execução.

Dois outros processos são inicialmente incluídos no nó inicial, mas podem ser adicionados ou movidos para nós adicionais, o CFS (Serviço de arquivos do cliente) e o Serviço de coordenação. Dependendo de como sua instalação foi configurada com o CFS e o serviço de coordenação, você também pode precisar tomar medidas para reimplantá-los.

Para obter informações sobre como mover o serviço de licenciamento e o controlador TSM do nó inicial para outro nó, consulte [Recuperar-se](#page-586-0) de uma falha no nó inicial abaixo.

#### Repositório externo

Para obter o desempenho ideal do Tableau Server, recomendamos isolar o repositório em um nó dedicado em sua implantação. Se você tiver uma licença do Advanced Management, execute o repositório como um banco de dados externo.

Se sua organização tiver um pico de carga de mais de 1.000 sessões VizQL por hora, também recomendamos executar o Tableau Server no Linux. Neste cenário, as sessões VizQL referem-se a qualquer ação do usuário que exibe ou gera visualizações do Tableau Server.

Para obter mais informações, consulte [Repositório](https://help.tableau.com/current/server-linux/pt-br/server_external_repo.htm) externo do Tableau Server.

### Pré-requisitos

Estas instruções supõem que o cluster atende os Requisitos [distribuídos.](#page-588-0)

Todos os nós em um cluster de vários nós devem ter o mesmo tipo de sistema operacional e a mesma versão principal desse sistema operacional. Por exemplo, todos os nós RHEL 9.

Você não pode instalar uma instância de vários nós do Tableau Server em uma combinação de nós do Linux e do Windows.

### Licenciamento

Você deve ter uma chave do produto válida para o Tableau Server. O tipo de licença que você tem pode determinar em quantos nós você pode instalar o Tableau. Para obter mais informações sobre licenciamento, consulte Visão geral do [licenciamento](#page-2101-0).

### Criar uma instalação distribuída do Tableau Server

Estas são as etapas a serem seguidas para criar uma instalação distribuída do Tableau Server:

1. Comece com a instalação do Tableau Server no nó inicial.

Para obter detalhes, consulte Instalação e [configuração](#page-345-0) do Tableau Server.

2. Gere um arquivo de configuração do nó (bootstrap) no nó inicial.

Para obter detalhes, consulte Gerar o arquivo [bootstrap](#page-601-0) do nó.

3. Instale o Tableau Server em um nó adicional usando o arquivo bootstrap do nó.

Para obter mais informações, consulte Instalar e [configurar](#page-602-0) um nó adicional.

4. Configure o nó adicional com os processos que deseja executar nele.

Para obter mais informações, consulte [Configurar](#page-605-0) o nó adicional.

- 5. Repita as Etapas 3 e 4 para todos os nós adicionais que deseja instalar.
- 6. Implante um novo ensemble do Serviço de coordenação.

Para obter mais informações, consulte Implantar um [ensemble](#page-638-0) do Serviço de coor[denação](#page-638-0).

7. Adicione o Serviço de arquivo do cliente a cada nó que está executando o Serviço de

Coordenação.

Para obter mais informações, consulte [Configurar](#page-644-0) Serviço de arquivo do cliente.

## Criar uma instalação de alta disponibilidade no Tableau Server

Uma instalação de alta disponibilidade do Tableau Server é um tipo especial de instalação distribuída, projetada para acomodar falhas nos componentes principais do servidor sem a perda da funcionalidade do servidor. Para criar essa instalação, siga as mesmas etapas usadas para criar uma implantação distribuída, mas inclua etapas adicionais, para que a implantação se torne altamente disponível. As etapas adicionais incluem ao menos dois nós adicionais (para garantir um mínimo de três nós no cluster), a adição de uma segunda instância do repositório e de uma segunda instância do processador de dados/repositório de arquivos, incluir processos de gateway adicionais e e a implantação de um ensemble do Serviço de Coordenação. Além disso, é possível adicionar um balanceador de carga para distribuir solicitações entre os processos de gateways.

Em um nível mais alto, estas são as etapas seguidas para criar uma instalação de alta disponibilidade do Tableau Server:

1. Comece com a instalação do Tableau Server no nó inicial.

Para obter detalhes, consulte Instalação e [configuração](#page-345-0) do Tableau Server.

2. Gere um arquivo de configuração do nó (bootstrap) no nó inicial.

Para obter detalhes, consulte Gerar o arquivo [bootstrap](#page-601-0) do nó.

3. Instale o Tableau Server em ao menos um nó adicional usando o arquivo bootstrap do nó.

Para obter mais informações, consulte Instalar e [configurar](#page-602-0) um nó adicional.

4. Configure cada nó adicional com os processos que deseja executar nele. Isso deve incluir uma segunda cópia do repositório do Tableau Server e uma segunda cópia do processador de dados e repositório de arquivos, assim como instâncias adicionais do gateway.

Para obter mais informações, consulte [Configurar](#page-605-0) o nó adicional.

5. Implante um ensemble do Serviço de coordenação.

Para obter mais informações, consulte Implantar um [ensemble](#page-638-0) do Serviço de coor[denação](#page-638-0).

6. Adicione o Serviço de arquivo do cliente a cada nó que está executando o Serviço de Coordenação.

Para obter mais informações, consulte [Configurar](#page-644-0) Serviço de arquivo do cliente.

7. (Opcional) Configure um balanceador de carga.

Para obter mais informações, consulte Adicionar um [balanceador](#page-695-0) de carga.

<span id="page-585-0"></span>Parar mais detalhes, consulte Exemplo: Instalar e [configurar](#page-608-0) um cluster HA de três nós.

### Se um nó inicial falhar

Se houver um problema com o nó inicial e você tiver processos redundantes em seus outros nós, não há garantia de que o Tableau Server continuará em execução.

- <sup>l</sup> O Tableau Server pode continuar em execução por até 72 horas após uma falha inicial do nó, antes que a falta do serviço de licenciamento afete outros processos. Se afetar, seus usuários ainda poderão fazer logon, ver e usar seus conteúdos depois da falha no nó inicial, mas você não poderá reconfigurar o Tableau Server, pois não tem acesso ao Controlador de administração.
- Se você estiver executando uma versão do Tableau Server 2021.4.2 (ou anterior) configurada para ATR, os problemas com o nó inicial tornarão todas as funcionalidades do

servidor indisponíveis. Isso é verdade se o nó tiver um problema ou se você o interromper intencionalmente (por exemplo, para fazer um patch no nível do sistema).

Mesmo quando configurado com processos redundantes, *é possível que o Tableau Server não continue a funcionar após a falha do nó inicial*. Isso acontece mesmo quando uma instalação é configurada para alta disponibilidade. Isso significa que é necessário mover os dois processos exclusivos para outro nó em execução o mais rápido possível. Se o seu nó inicial falhar por motivos que sejam recuperáveis em uma quantidade de tempo relativamente pequena (por exemplo, uma falha no hardware que você pode corrigir), em primeiro lugar, tente ativar o nó novamente sem usar o procedimento abaixo.

### <span id="page-586-0"></span>Recuperar-se de uma falha no nó inicial

Com uma instalação do Tableau Server, o nó inicial inclui dois serviços que estão instalados apenas nesse nó, o serviço de licença e o Controlador de TSM. Se houver um problema com o nó inicial, o Tableau Server pode para de funcionar, mesmo se estiver configurado para alta disponibilidade. Para se recuperar de uma situação de falha do nó inicial, é possível mover o Controlador TSM e o Serviço de licença para um dos nós adicionais já configurados. Isso permite se recuperar da falha com recursos já existentes no cluster. Não é necessário configurar um nó inicial passivo caso o nó inicial falhe.

Para obter detalhes sobre como se recuperar de uma falha no nó inicial, consulte [Recu](#page-647-0)[peração](#page-647-0) de falha no nó inicial.

## Configurar um ensemble do Serviço de coordenação em nós adicionais

A configuração de um Serviço de coordenação em vários nós fornece duplicação adicional de processos e, portanto, reduz a possibilidade do tempo de inatividade do servidor devido a um problema com um dos nós do Serviço de coordenação. Para obter detalhes sobre como implantar um ensemble do Serviço de coordenação em um cluster, consulte [Implantar](#page-638-0) um ensemble do Serviço de [coordenação](#page-638-0).

## Adicionar o CFS (Serviço de arquivo do cliente) a nódulos adicionais

O Tableau Server exige pelo menos uma instância do CFS (Serviço de arquivo do cliente). Adicionar instâncias adicionais de CFS a outros nós fornece duplicação adicional de processos e, portanto, reduz a possibilidade do tempo de inatividade do servidor devido a um problema com um dos nós de CFS. Recomendamos que você configure uma instância do CFS (Serviço de arquivo do cliente) em cada um dos nós em que o Serviço de coordenação está implantado. Para obter detalhes sobre como configurar o CFS em outros nós, consulte [Configurar](#page-644-0) Serviço de arquivo do cliente.

### Verificação da licença de serviço do Tableau Server

Uma série de processos é instalada quando você instala o Tableau Server. Alguns destes processos dependem da existência de uma licença do Tableau Server válida, enquanto outros processos instalados não. O subconjunto do Tableau Server, que exige uma licença do Tableau Server válida, é considerado um "processo licenciado".

Quando um processo licenciado é iniciado ou reiniciado, ele verifica com o serviço do Gerenciador de licenças do Tableau Server no nó inicial a existência de uma licença válida. Quando o Gerenciador de licenças valida a licença, o processo é totalmente funcional e capaz de responder às solicitações de outros processos doTableau Server. Depois que um processo licenciado receber uma confirmação do Gerenciador de licenças, ele não precisará confirmar novamente a licença por 72 horas ou até que o processo reinicie. Se o processo não conseguir verificar a licença (por exemplo, se o nó primário não estiver disponível), ele não funcionará, mas continuará a verificação da existência de uma licença válida até que ela seja confirmada. Para visualizar quando ocorreu a verificação de licenciamento mais recente, consulte os arquivos de log na pasta ou diretório /var/opt/tableau/tableau server/data/tabsvc/logs/licenseservice. Para obter mais informações sobre processos licenciados, consulte Processos [licenciados.](#page-3074-0)

### <span id="page-588-0"></span>Requisitos distribuídos

Antes de começar a configurar o cluster do Tableau Server, verifique se você atende aos requisitos a seguir.

#### **Hardware**

Embora devam atender aos requisitos descritos em Antes da [instalação...](#page-347-0), os computadores usados por você no cluster não precisam ser idênticos.

### Diretrizes de hardware para alta disponibilidade

Aqui estão algumas diretrizes para os sistemas que você usa em [failover](#page-579-0) e alta dis[ponibilidade](#page-579-0):

- <sup>l</sup> **Failover — três computadores**: para configurar um cluster que dê suporte a failover para os processos de armazenamento de arquivos e repositório, é preciso ter pelo menos três computadores ou VMs: um para o nó inicial do Tableau Server e dois para os nós adicionais.
- <sup>l</sup> **Vários gateways—três computadores e um balanceador de carga**: adicionar vários processos de gateway à instalação do Tableau Server e usar um balanceador de carga para distribuir automaticamente solicitações aos gateways aumentará ainda mais a confiabilidade do Tableau. Para configurar um cluster que dê o suporte a failover e vários gateways, adicione um balanceador de carga diante do cluster de três nós.
- <sup>l</sup> **Suporte a failover e vários gateways — três computadores e um balanceador de carga**: para configurar um cluster que dê o suporte acima e além para vários gateways, você precisa de no mínimo três computadores ou VMs e um balanceador de carga diante do cluster.
- <sup>l</sup> **Alta disponibilidade — três computadores e um balanceador de carga**: para configurar para alta disponibilidade, os recursos descritos acima são necessários.

<sup>l</sup> **Computadores iniciais**: caso configure para alta disponibilidade, o nó inicial do Tableau Server pode estar executando poucos ou nenhum processo do Tableau Server. Portanto, o computador que serve como o nó inicial não requer tantos núcleos quanto os que executam os nós adicionais. No entanto, você precisará do espaço em disco adequado para backups porque o computador inicial é usado durante os processos de backup e restauração. Além da quantidade de espaço necessária para o arquivo de backup, você precisa de espaço temporário em disco. Para obter detalhes sobre os requisitos sobre espaço em disco, consulte Uso do [espaço](#page-2459-0) em disco para backup e [restauração.](#page-2459-0)

#### **Software**

- <sup>l</sup> Todos os nós de uma instalação de vários nós precisam executar a mesma versão do Tableau Server.
- Todos os nós em um cluster de vários nós devem ter o mesmo tipo de sistema operacional e a mesma versão principal desse sistema operacional. Por exemplo, todos os nós RHEL 9.

Você não pode instalar uma instância de vários nós do Tableau Server em uma combinação de nós do Linux e do Windows.

### Local da instalação

Tenha em mente os seguintes requisitos e limitações:

- · As localizações da instalação e do diretório de dados do Tableau Server devem ser as mesmas em todos os nós de um cluster.
- <sup>l</sup> Você pode especificar um local de instalação não padrão em distribuições do tipo RHEL, mas não pode alterar isso no Ubuntu. Para obter mais informações, consulte Diretório de [instalação](#page-355-0).
- <sup>l</sup> Ao iniciar o Tableau, é possível especificar uma localização não padrão para o diretório de dados. Para obter mais informações, consulte [Diretório](#page-356-0) de dados.

### Rede e portas

- <sup>l</sup> **Portas**: assim como ocorre com qualquer sistema distribuído, os computadores ou VMs que você usa precisam ser capazes de se comunicar. Para obter informações sobre como o Tableau Services Manager aborda o mapeamento de portas, consulte Portas do Tableau Services [Manager](#page-3173-0).
- **Latência**: a latência da rede entre os nós do servidor pode impactar o desempenho do Tableau Server. Esteja ciente de possíveis problemas de latência, especialmente se tiver problemas de desempenho. Para reduzir a latência da rede, você pode tomar medidas como localizar os gateways e fontes de dados nas proximidades do Tableau Server.
- <sup>l</sup> **Endereços IP estáticos**: qualquer computador que estiver executando o Tableau Server, seja uma instalação de servidor único ou parte de um cluster, deverá ter um endereço IP estático .
- <sup>l</sup> **Pode ser descoberto**: cada nó no cluster pode ser descoberto em outros computadores do nó usando um arquivo DNS ou host local.
- <sup>l</sup> **Fuso horário e hora**: cada nó no cluster deve estar no mesmo fuso horário, com os horários do sistema sincronizados. Isso pode acontecer automaticamente. Por exemplo, se seus nós estão todos no domínio Active Directory, o controlador de domínio geralmente resolve isso. Se não tiver certeza se o seu cluster atende a essa exigência, consulte seus especialistas internos de TI.

### Práticas recomendadas

Veja aqui algumas considerações que você deve ter em mente antes de começar a instalar e configurar:

<sup>l</sup> **Endereços IP ou nomes do computador**: como mencionado acima, cada computador no cluster deve usar um endereço IP estático.

<sup>l</sup> **Backup**: é uma prática recomendada criar um backup antes de fazer alterações significativas no sistema. Consulte Fazer backup dos dados do [Tableau](#page-2473-0) Server para obter as etapas.

### **SSL**

Caso você pretenda configurar SSL para um cluster do Tableau Server altamente disponível com vários gateways e um balanceador de carga [\(saiba](#page-579-0) mais), verifique se o certificado SSL usado foi emitido para o nome de host do balanceador de carga. Consulte [Configurar](#page-2049-0) o SSL para tráfego de HTTP externo e do [Tableau](#page-2049-0) Server para obter outros detalhes.

### Recomendações de instalações distribuídas

Ao adicionar nós a uma instalação do Tableau Server, é preciso decidir quantos processos serão executados em cada computador. Esta página oferece algumas recomendações gerais a serem encaradas apenas como ponto de partida.

Além disso, recomenda-se também que:

- <sup>l</sup> Compreenda como a sua organização usa o Tableau Server e ajuste a sua configuração para seu caso de uso — por exemplo, se deseja otimizar para a resposta do usuário ou as atualizações da extração.
- Realize o teste de desempenho completo para identificar os melhores locais para ajustar a configuração do processo.

Para obter informações sobre como adaptar a instalação de um Tableau Server para as necessidades da sua empresa, consulte Ajuste de [desempenho](#page-2389-0).

Para obter mais informações sobre os requisitos de uma instalação distribuída e sobre a configuração de nós adicionais, consulte Instalações distribuída e de alta [disponibilidade](#page-579-0) do [Tableau](#page-579-0) Server.

### Recomendações para todas as instalações

Embora os computadores que formam um cluster do Tableau Server não precisem ter hardware idêntico, todos devem atender aos mesmos requisitos mínimos do sistema. As recomendações nesta página pressupõem que os computadores com o Tableau Server instalado têm oito núcleos ou mais.

As recomendações a seguir se aplicam a todas as configurações do servidor:

- <sup>l</sup> Se planejar atualizar com frequência as extrações, execute os processos do Processador em segundo plano em um computador dedicado. Os processos do processador em segundo plano são geralmente os que mais usam a CPU e podem tornar lentos outros processos no mesmo computador.
- <sup>l</sup> Caso pretenda atualizar com frequência as extrações ou atualizar grandes extrações, aumente o número de processos do Processador em segundo plano.
- <sup>l</sup> Execute os processos do VizQL em um computador que não seja o dos processos do Processador em segundo plano. Tê-los na mesma máquina significa que as atualizações da extração podem afetar as exibições do usuário.
- A instância do Processador de dados instalada no nó, onde o armazenamento de arquivos está instalado, é usada para consultas de dados das solicitações de exibição. Considere separar o processo de Armazenamento de arquivos dos processos do processador em segundo plano para ajudar a minimizar o efeito das tarefas do processador em segundo nas exibições do usuário.
- <sup>l</sup> **Otimização com configurações de topologia:**
	- Colocalizar o Armazenamento de arquivos no mesmo nó que o Controlador de administração pode reduzir o tempo necessário para fazer backup do Tableau Server, reduzindo ou eliminando a necessidade de transferir dados entre nós durante o processo de backup. Isso é especialmente verdade se sua organização usa muitos extratos.
	- A colocalização do repositório (pgsql) com o nó Controlador de administração também pode ajudar a reduzir o tempo de backup, mas a economia de tempo é menos significativa do que a do Armazenamento de arquivos.

O Controlador de administração geralmente está no nó inicial, a menos que você tenha tido uma falha no nó inicial e movido o controlador para outro nó.

**Observação:** em uma instalação distribuída, com três nós ou mais, você poderá ter no máximo duas instâncias de repositório (ativa e passiva). Você também pode executar o Tableau Server com um repositório, mas fazer isso significa que não há failover disponível para o repositório. Para obter mais informações, consulte [Repositório](#page-3148-0) do [Tableau](#page-3148-0) Server.

### Instalar e configurar nós adicionais

Depois de instalar o Tableau Server em um computador (ou nó), o servidor estará pronto para uso, mas não possui redundância. Caso haja um problema com um processo ou com o computador em si, o Tableau Server pode ficar indisponível. Alem disso, todos os processos estão em execução em um único computador, então pode ocorrer disputa por recursos neste computador.

É possível estender a instalação do Tableau Server ao adicionar o Tableau aos nós adicionais, criando uma instalação distribuída. Este artigo descreve as etapas gerais para a instalação do Tableau Server em nós adicionais e supõe que o Tableau em já esteja instalado no nó inicial. Para obter mais informações sobre a instalação do Tableau no nó inicial, consulte Instalar e [inicializar](#page-369-0) o TSM.

Se você estiver instalando o Tableau Server em vários nós, será necessário instalar e configurar um nó de cada vez. Isso facilita a solução de problemas que talvez você possa encontrar.

**Importante**: você deve adicionar e configurar nós adicionais quando puder concluir completamente o processo ao aplicar alterações pendentes. Adicionar um nó sem concluir, aplicando alterações pendentes, pode fazer com que os usuários não possam entrar no Tableau Server.

### Local da instalação

Tenha em mente os seguintes requisitos e limitações:

- · As localizações da instalação e do diretório de dados do Tableau Server devem ser as mesmas em todos os nós de um cluster.
- <sup>l</sup> Você pode especificar um local de instalação não padrão em distribuições do tipo RHEL, mas não pode alterar isso no Ubuntu. Para obter mais informações, consulte Diretório de [instalação.](#page-355-0)
- <sup>l</sup> Ao iniciar o Tableau, é possível especificar uma localização não padrão para o diretório de dados. Para obter mais informações, consulte [Diretório](#page-356-0) de dados.

### Usar a interface na Web do TSM

Gerar o arquivo bootstrap do nó

1. Abra o TSM em um navegador:

https://<tsm-computer-name>:8850

Para obter mais informações, consulte Fazer logon na [interface](#page-2244-0) do usuário na Web do Tableau Services [Manager.](#page-2244-0)

2. Clique na guia **Configuração** e, na caixa Adicionar um nó, clique em **Baixar arquivo bootstrap**.

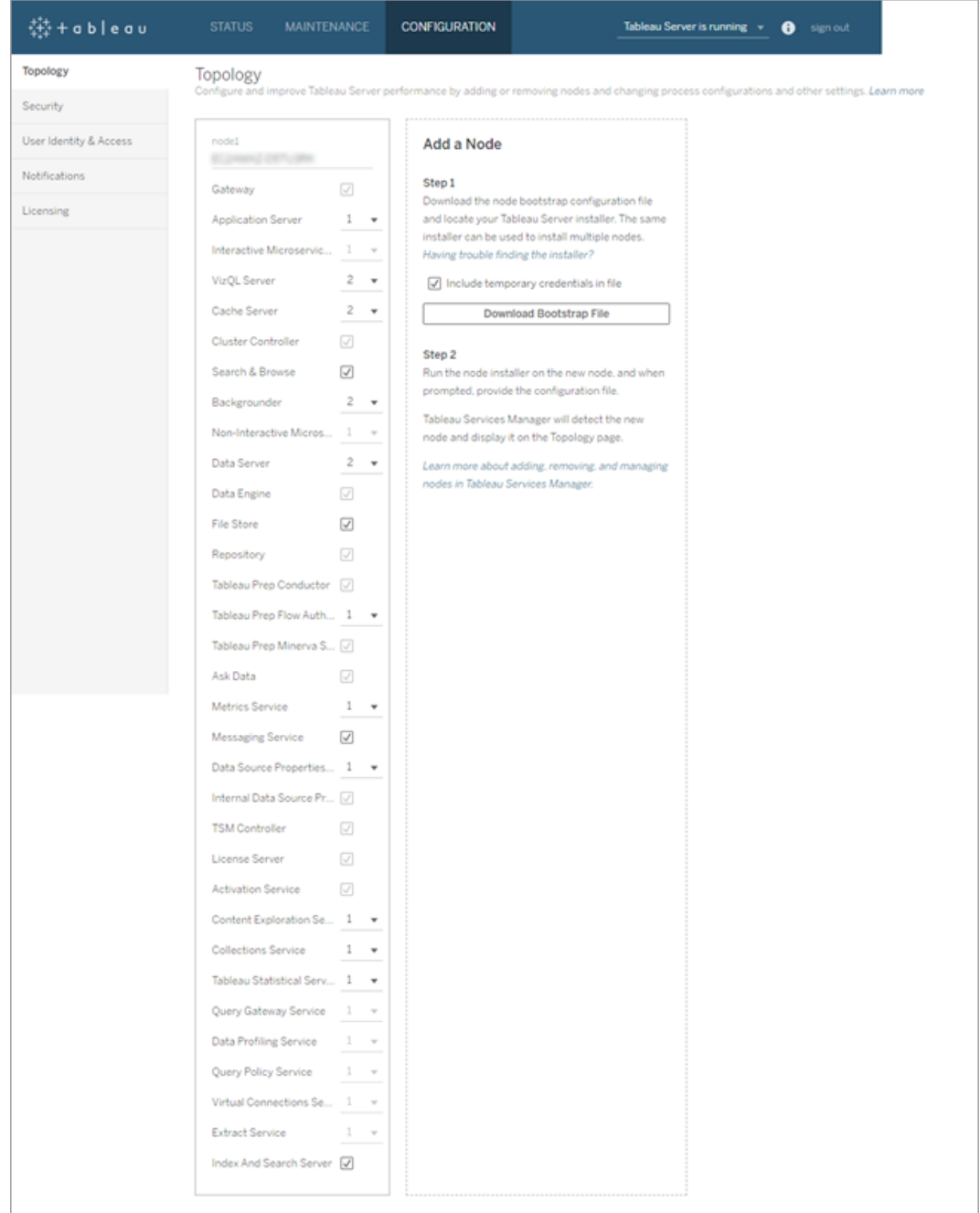

O arquivo bootstrap é criado e copiado no computador local.

As credenciais inseridas são incluídas no arquivo bootstrap, por padrão. Se você não quiser credenciais inseridas no arquivo bootstrap, desmarque a opção **Incluir**

**credenciais temporárias no arquivo**. Se você quiser desabilitar completamente a capacidade de incluir credenciais inseridas nos arquivos bootstrap de nó, defina uma opção de configuração para o servidor. Consulte [features.PasswordlessBootstrapInit](#page-2573-0) para obter mais detalhes.

#### Instalar e configurar um nó adicional

Antes de começar, verifique se o arquivo bootstrap do nó está correto. Por exemplo, se tiver executado o tsm security [regenerate-internal-tokens](#page-2739-0) depois de gerar um arquivo bootstrap, a inicialização falhará.

- 1. Copie o instalador original usado no primeiro computador, juntamente ao arquivo bootstrap gerado e coloque-os em um local acessível do novo computador no qual o Tableau Server está sendo adicionado. Isso pode ser um compartilhamento de rede montado, ou diretamente no computador.
- 2. Se estiver executando um firewall local, será necessário configurar as regras de firewall para todos os nós no cluster. Para obter mais informações, consulte [Configurar](#page-422-0) o [firewall](#page-422-0) local.
- 3. No novo nó, execute o programa de instalação do Tableau Server:

Use o gerenciador de pacotes para instalar o pacote do Tableau Server.

Você deve instalar a nova versão no mesmo local da versão existente. O local de instalação deve ser o mesmo em todos os nós. Não instale em um local usando um link simbólico ou para um diretório em um volume de Sistema de arquivos de rede (NFS).

- Em distribuições do tipo RHEL, incluindo o CentOS, há a opção de instalar o Tableau em um local não padrão.
	- <sup>l</sup> **Local padrão** Para instalar o local padrão (/opt/ tableau/tableau server), execute os seguintes comandos, em que a <version> seja formatada como major-minor-maintenance (por exemplo: 2019-2-5):

sudo yum update

sudo yum install tableau-server-<version>.x86 64.rpm

<sup>l</sup> **Localização não padrão**— para instalar em um local não padrão, você deve usar o rpm -i. Além disso, será necessário instalar todos os pacotes dependentes. Consulte a observação abaixo.

Execute o seguinte comando:

sudo rpm -i --prefix /preferred/install/path tableauserver.rpm

**Observação:** ao usar o yum para instalar o Tableau Server, todos os pacotes dependentes são baixados e instalados automaticamente. Esse é o método de preferência para instalar o Tableau. Se desejar instalar em um local não padrão ou se sua empresa não permite que você use o yum e requer que você instale usando o  $r$ pm  $-i$ , é necessário instalar todos os pacotes dependentes separadamente. Para obter informações sobre a instalação de pacotes dependentes, consulte [Instalação](#page-435-0) do Tableau Server em um [computador](#page-435-0) fisicamente isolado com Linux.

• No Ubuntu, execute os seguintes comandos, em que a  $\langle version \rangle$  seja formatada como major-minor-maintenance (por exemplo: 2019-2-5):

```
sudo apt-get update
sudo apt-get upgrade
sudo apt-get -y install gdebi-core
sudo gdebi -n tableau-server-<version> amd64.deb
```
4. Para inicializar as comunicações entre o novo nó e o nó inicial, execute o script initialize-tsm instalado ao fazer a instalação do Tableau Server.

Navegue até o diretório scripts:

cd /opt/tableau/tableau\_server/packages/scripts.<version\_code>/ : atualiza as configurações do ambiente.

5. Execute o script initialize-tsm:

sudo ./initialize-tsm -b /path/to/<bootstrap>.json --accepteula

- Use o sinalizador -b para fornecer o caminho até o arquivo bootstrap copiado para o computador. Se o arquivo bootstrap estiver criptografado, será necessário processar o arquivo como descrito em Proteção de segredos para [operações](#page-2007-0) de importação e [exportação.](#page-2007-0)
- Se o arquivo bootstrap foi gerado sem credenciais inseridas, use o sinalizador  $-u$ para especificar o nome de usuário administrativo no nó inicial. Esse é o nome de um usuário administrador no computador, não o administrador do Tableau Server. Você deverá informar a senha do usuário. Para obter mais informações, consulte tsm topology nodes [get-bootstrap-file.](#page-2780-0)

```
sudo ./initialize-tsm -b /path/to/<bootstrap>.json -u
<admin-user-on-first-node> --accepteula
```
**Importante:** é necessário inserir as credenciais do mesmo usuário usado durante o processo de instalação no nó inicial.

• O sinalizador --accepteula aceita o Contrato de licença do usuário final (EULA) do Tableau Server. O EULA está disponível no local a seguir: [Contrato](http://www.tableau.com/pt-br/legal/eula) de licença de [usuário](http://www.tableau.com/pt-br/legal/eula) final.

Configurar o nó adicional com o controlador de cluster

1. Abra o TSM em um navegador:

```
https://<tsm-computer-name>:8850
```
Para obter mais informações, consulte Fazer logon na [interface](#page-2244-0) do usuário na Web do Tableau Services [Manager.](#page-2244-0)

2. Clique na guia **Configuração**. Uma mensagem deve informar que o novo nó foi adicionado.

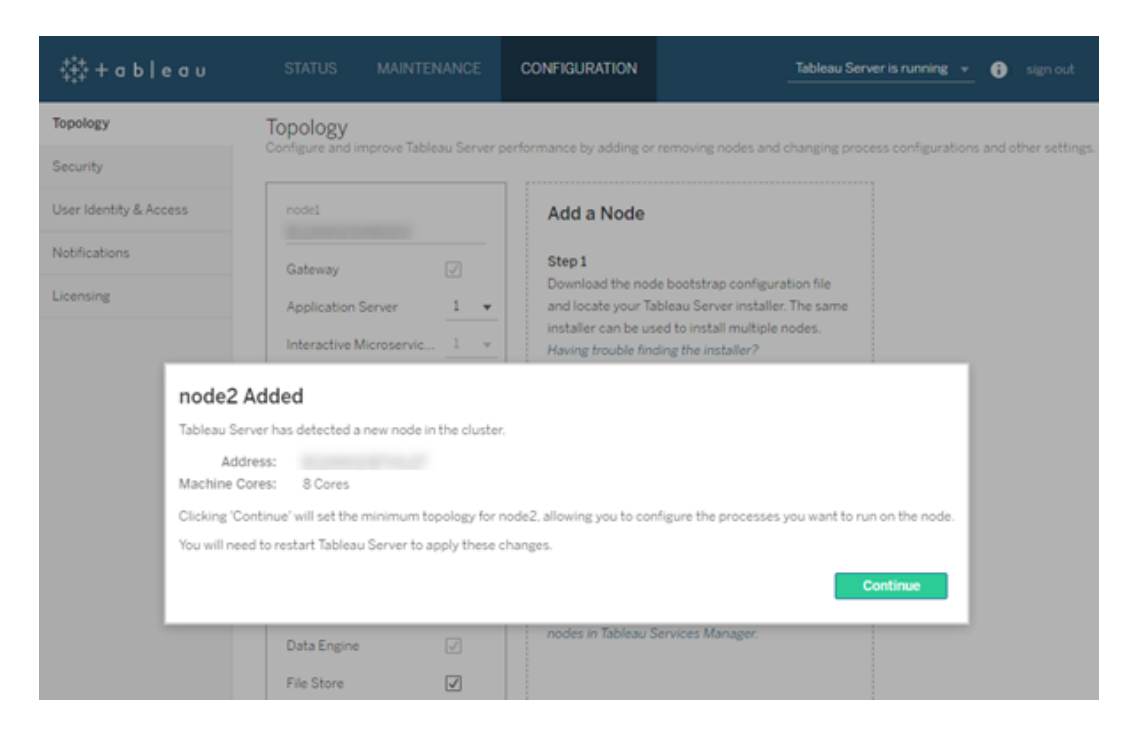

Clique em **Continuar** para descartar a mensagem.

3. O Controlador de cluster faz parte da topologia mínima e já está selecionado. Cada nó deve executar o Controlador de cluster.

Se você quiser definir apenas a topologia mínima para o nó, vá para a Etapa 4 abaixo. Você pode fazer isso se estiver incluindo nós adicionais e não estiver pronto para configurar esse nó além do mínimo.

Se quiser incluir processos adicionais na topologia mínima, especifique os processos que deverão ser executados no nó. Faça isso selecionando os processos desejados ou especificando o número de processos que devem ser executados no nó.

Por exemplo, para adicionar um Gateway e duas instâncias do Processador em segundo plano no nó:

- a. Selecione **Gateway**.
- b. Defina a contagem do **Processador em segundo plano** como 2.

Adicionar o processador em segundo plano a um nó também adicionará uma instância do processador de dados caso ainda não exista uma no nó.

Os processos específicos e as contagens de processos definidos dependerão do ambiente e das necessidades organizacionais. Ao adicionar um outro processo, alguns processos são adicionados automaticamente. Para obter mais informações, consulte [Configurar](#page-660-0) nós e [Processos](#page-3074-1) do Tableau Server.

**Observação:** a interface de usuário na Web do TSM limita a um máximo de 8 instâncias de processos que permitem selecionar o número de instâncias. Para configurar mais instâncias, use a linha de comando e o comando TSM topology set-process . Para obter mais informações, consulte tsm topology [set-process](#page-2786-0).

4. Clique em **Alterações pendentes** na parte superior da página:

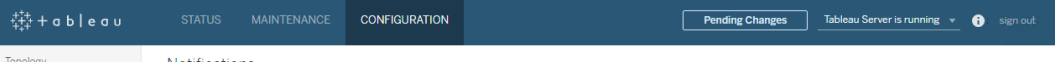

Se você estiver configurando um cluster de três ou mais nós, um aviso de ensemble do Serviço de coordenação será exibido. Você pode continuar. Você implantará um ensemble do Serviço de coordenação em uma etapa separada.

5. Clique em **Aplicar alterações e reiniciar** e **Confirmar** para confirmar uma reinicialização do Tableau Server.

Depois que o Tableau Server reiniciar, o nó é incluído com a topologia mínima necessária e qualquer processo adicional configurado por você.

### <span id="page-601-0"></span>Usar a CLI do TSM

Gerar o arquivo bootstrap do nó

Para instalar o Tableau Server em mais computadores, use o mesmo instalador usado no nó inicial e o arquivo "bootstrap" gerado no nó inicial.

**Importante**: o arquivo do bootstrap contém uma cópia do arquivo do repositório de chaves principal, usado para criptografar os segredos da configuração. O arquivo também pode ter credenciais inseridas válidas por um período predeterminado (consulte [tabad](#page-2623-0)[mincontroller.auth.expiration.minutes](#page-2623-0)) e servir como um cookie de sessão. Recomendamos fortemente que você tome medidas adicionais para proteger o arquivo bootstrap.

O seguinte conjunto de comando fornece um método de exemplo para criptografar a saída do arquivo bootstrap. Este método é semelhante ao processo de criptografia descrito com mais detalhes em Proteção de segredos para operações de [importação](#page-2007-0) e exportação

Porém, observe que o método aqui deve ser aprovado como argumentos separados com operadores finais  $&&\setminus$  da seguinte forma:

```
mkfifo -m 600 /tmp/secure1 && \
```
tsm topology nodes get-bootstrap-file --file /tmp/secure1 && \

```
gpg --symmetric --batch --yes --passphrase-file ~/.-
secrets/pgppassphrase.txt --cipher-algo AES256 --output encryp-
ted.enc < /tmp/secure1 && \
```
rm /tmp/secure1

- 1. Após instalar o Tableau Server no nó inicial, gere o arquivo bootstrap do nó.
- 2. No nó inicial, abra uma sessão do terminal.
- 3. Digite este comando para gerar o arquivo bootstrap:

tsm topology nodes get-bootstrap-file --file <path\file>.json

As credenciais inseridas são incluídas no arquivo bootstrap, por padrão. Se você não quiser que o arquivo bootstrap inclua credenciais, use a opção -nec ou --no-embedded-credentials:

```
tsm topology nodes get-bootstrap-file --file <path\file>.json -
-no-embedded-credentials.
```
Se você quiser desabilitar completamente a capacidade de incluir credenciais inseridas nos arquivos bootstrap de nó, defina uma opção de configuração para o servidor. Consulte [features.PasswordlessBootstrapInit](#page-2573-0) para obter mais detalhes.

<span id="page-602-0"></span>Instalar e configurar um nó adicional

- 1. Copie o instalador original usado no primeiro computador, juntamente ao arquivo bootstrap gerado e coloque-os em um local acessível do novo computador no qual o Tableau Server está sendo adicionado. Isso pode ser um compartilhamento de rede montado, ou diretamente no computador.
- 2. Se estiver executando um firewall local, será necessário configurar as regras de firewall para todos os nós no cluster. Para obter mais informações, consulte [Configurar](#page-422-0) o [firewall](#page-422-0) local.
- 3. No novo nó, execute o programa de instalação do Tableau Server:

Use o gerenciador de pacotes para instalar o pacote do Tableau Server.

Você deve instalar a nova versão no mesmo local da versão existente. O local de instalação deve ser o mesmo em todos os nós. Não instale em um local usando um link simbólico ou para um diretório em um volume de Sistema de arquivos de rede (NFS).

- Em distribuições do tipo RHEL, incluindo o CentOS, há a opção de instalar o Tableau em um local não padrão.
	- <sup>l</sup> **Local padrão** Para instalar o local padrão (/opt/ tableau/tableau server), execute os seguintes comandos, em que

a <version> seja formatada como major-minor-maintenance (por exemplo: 2019-2-5):

```
sudo yum update
```
sudo yum install tableau-server-<version>.x86 64.rpm

<sup>l</sup> **Localização não padrão**— para instalar em um local não padrão, você deve usar o rpm -i. Além disso, será necessário instalar todos os pacotes dependentes. Consulte a observação abaixo.

Execute o seguinte comando:

```
sudo rpm -i --prefix /preferred/install/path tableau-
server.rpm
```
**Observação:** ao usar o yum para instalar o Tableau Server, todos os pacotes dependentes são baixados e instalados automaticamente. Esse é o método de preferência para instalar o Tableau. Se desejar instalar em um local não padrão ou se sua empresa não permite que você use o yum e requer que você instale usando o  $r$ pm  $-i$ , é necessário instalar todos os pacotes dependentes separadamente. Para obter informações sobre a instalação de pacotes dependentes, consulte [Instalação](#page-435-0) do Tableau Server em um [computador](#page-435-0) fisicamente isolado com Linux.

• No Ubuntu, execute os seguintes comandos, em que a  $\leq v$ ersion $>$ seja formatada como major-minor-maintenance (por exemplo: 2019-2-5):

```
sudo apt-get update
sudo apt-get upgrade
sudo apt-get -y install gdebi-core
sudo gdebi -n tableau-server-<version> amd64.deb
```
Para inicializar as comunicações entre o novo nó e o nó inicial, execute o script initialize-tsm instalado ao fazer a instalação do Tableau Server.

No novo nó:

Navegue até o diretório scripts:

4. : atualiza as configurações do ambiente. cd /opt/tableau/tableau\_server/packages/scripts.<version\_code>/

5. Execute o script initialize-tsm:

sudo ./initialize-tsm -b /path/to/<bootstrap>.json --accepteula

- Use o sinalizador  $-b$  para fornecer o caminho até o arquivo bootstrap copiado para o computador. Se o arquivo bootstrap estiver criptografado, será necessário processar o arquivo como descrito em Proteção de segredos para [operações](#page-2007-0) de importação e [exportação.](#page-2007-0)
- Se o arquivo bootstrap foi gerado sem credenciais inseridas, use o sinalizador  $-u$ para especificar o nome de usuário administrativo no nó inicial. Esse é o nome de um usuário administrador no computador, não o administrador do Tableau Server. Você deverá informar a senha do usuário. Para obter mais informações, consulte tsm topology nodes [get-bootstrap-file.](#page-2780-0)

```
sudo ./initialize-tsm -b /path/to/<bootstrap>.json -u
<admin-user-on-first-node> --accepteula
```
**Importante:** é necessário inserir as credenciais do mesmo usuário usado durante o processo de instalação no nó inicial.

• O sinalizador --accepteula aceita o Contrato de licença do usuário final (EULA) do Tableau Server. O EULA está disponível no local a seguir:

/opt/tableau/tableau\_server/packages/docs.<version\_ code>/EULA.rtf

<span id="page-605-0"></span>Configurar o nó adicional

**Observação:** este exemplo básico ilustra como configurar a topologia em um nó. Para um exemplo mais detalhado sobre como trabalhar em vários nós, consulte [Exemplo:](#page-608-0) Instalar e [configurar](#page-608-0) um cluster HA de três nós.

No nó inicial (original), defina a topologia para o nó rescem adicionado. A topologia determina quais processos devem ser executados no nó e quantas instâncias de cada processo devem ser executadas. A topologia para o nó dependerá do ambiente e das necessidades organizacionais. Veja abaixo exemplos de configuração da topologia.

- 1. No nó inicial (original), abra uma sessão terminal.
- 2. Obtenha o node-id do novo nó:

tsm topology list-nodes -v

A opção -v lista os nós e processos em execução. Você pode identificar o nó recém adicionado porque ele não apresentará nenhum processo.

3. Especifique os processos individuais que devem ser executados neste nó:

Execute essa ação com o segunte comando:

tsm topology set-process -n <nodeID> -pr <processname> -c <n>

É obrigatório adicionar uma instância do Controlador de cluster em cada nó.

Por exemplo, para adicionar o Controlador de cluster, duas instâncias do Processador em segundo plano e um Gateway ao node2:

```
tsm topology set-process -n node2 -pr clustercontroller -c 1
tsm topology set-process -n node2 -pr backgrounder -c 2
tsm topology set-process -n node2 -pr gateway -c 1
```
Os processos específicos e as contagens de processos definidos dependerão do ambiente e das necessidades organizacionais. Ao adicionar um outro processo, alguns processos são adicionados automaticamente. Para obter mais informações, consulte [Configurar](#page-660-0) nós e [Processos](#page-3074-1) do Tableau Server.

4. Aplique a configuração do nó. Se as alterações pendentes exigirem uma reinicialização do servidor, o comando pending-changes apply exibirá um prompt para que você saiba que ocorrerá uma reinicialização. Esse prompt será exibido mesmo que o servidor esteja parado, porém, nesse caso, não há reinicialização. Cancele o prompt com a opção --ignore-prompt, mas isso não altera o comportamento de reinicialização. Se as alterações não exigirem uma reinicialização, elas serão aplicadas sem um prompt. Para obter mais informações, consulte tsm [pending-changes](#page-2708-0) apply.

tsm pending-changes apply

Um aviso sobre a implantação de um ensemble do Serviço de coordenação será exibido se você tiver implantado um cluster de três ou cinco nós. Se esse for o único aviso, é possível substituí-lo com segurança usando a opção --ignore-warnings para aplicar as alterações de configuração apesar do aviso.

tsm pending-changes apply --ignore-warnings

#### Instalar drivers

É necessário instalar drivers para que o Tableau Server possa se conectar aos dados que executam as extrações. Instale os drivers em nós que estejam executando qualquer um dos seguintes processos:

- VizQL Server (vizqlserver)
- Servidor de aplicativos (vizportal)
- Servidor de dados (dataserver)
- Processador em segundo plano (backgrounder)

Drivers e exibições administrativas

Se quiser usar as exibições administrativas integradas no Tableau Server, também é necessário instalar o driver do PostgreSQL em qualquer nó que estiver executando algum dos processo acima.

<span id="page-607-0"></span>Para obter mais informações, consulte [Drivers](#page-607-0) de banco de dados.

### Drivers de banco de dados

Os conectores do Tableau exigem um driver para se comunicar com o banco de dados. Antes de poder se conectar à fonte de dados com o Tableau Server, você deve instalar os drivers para as fontes de dados às quais deseja se conectar. É possível encontrar informações sobre fontes de dados suportadas no Tableau Server no Linux na Página de [especificações](https://www.tableau.com/pt-br/products/techspecs#server) [técnicas](https://www.tableau.com/pt-br/products/techspecs#server) do Tableau Server. É possível encontrar links para os drivers e instruções de instalação para todos os conectores suportados na Página de [download](https://www.tableau.com/pt-br/support/drivers) de drivers.

**Importante:** instale o driver PostgreSQL se quiser usar as exibições administrativas integradas. Você pode encontrar isso na página de [Download](https://www.tableau.com/pt-br/support/drivers) do driver.

### Instalar drivers em um cluster

É necessário instalar os drivers para as fontes de dados no nó inicial de um cluster do Tableau Server. Caso instale o Tableau Server em vários nós, é necessário instalar os drivers em algum nó que execute qualquer um dos seguintes processos:

- Servidor de aplicativos (Vizportal)
- Processador em segundo plano
- Servidor de dados
- VizQL Server

### <span id="page-608-0"></span>Exemplo: Instalar e configurar um cluster HA de três nós

Uma instalação de alta disponibilidade de vários nós do Tableau Server pode ajudar a maximizar a disponibilidade do Tableau Server. Ao configurar uma implantação de vários nós do Tableau Server, todas as etapas executadas são projetadas para integrar redundância, ajudando a reduzir o tempo de inatividade possível. Além de aprimorar a eficiência ao mover ou adicionar processos de servidor a nós adicionais, é possível criar uma instalação de alta disponibilidade (HA) do Tableau Server ao satisfazer os requisitos a seguir:

- Adicione nós adicionais, com um total de ao menos três nós
- · Implante um ensemble do Serviço de coordenação em, no mínimo, três nós
- <sup>l</sup> Adicione uma instância do CFS (Serviço de arquivo do cliente) em pelo menos um nó adicional (recomendamos adicionar uma instância em cada nó executando o Serviço de coordenação)
- <sup>l</sup> Adicione uma segunda instância de Armazenamento de arquivo em um dos nós adicionais (O processador de dados será instalado automaticamente, se ele ainda não estiver no nó)
- Adicione uma segunda instância do repositório (pgsql) em um dos nós adicionais

Uma instalação do Tableau Server que inclui essas adições terão redundância integrada e suportarão failover caso haja um problema no repositório. Este exemplo mostra como fazer isso e muito mais.

### Um sistema de servidor único

Após instalar o Tableau Server neste nó inicial, você terá um sistema executando tudo que precisa para funcionar. Ele tem, pelo menos, uma instância de todos os processos do servidor e é a configuração mais básica do Tableau Server. Ela não tem nenhuma redundância. A topologia do servidor se parece com isso (alguns processos específicos de TSM não são mostrados):

**Stand-alone Tableau Server** node Gateway  $x^2$ **Application Server VizQL Server**  $x2$  $x^2$ **Cache Server Backgrounder**  $x2$  $x2$ **Data Server Tableau Prep Conductor Tableau Prep Flow Authoring Tableau Prep Minerva Service Ask Data Index and Search Server Metrics Service Messaging Service Data Source Properties Internal Data Source Properties Content Exploration Collections Interactive Microservice** Container **Non-Interactive Microservice Container Data Engine File Store Repository TSM Controller 358** Tableau Software

**Activation Service** 

Guia do administrador do Tableau Server no Linux

### Um sistema de três nós

Para criar redundância, você precisa adicionar mais nós para hospedar instâncias dos processos do repositório e do processador de dados/armazenamento de arquivo. Você pode adicionar instâncias de outros processos, incluindo várias instâncias de um processo em um nó. Além disso, para reduzir a vulnerabilidade do sistema, você pode executar vários gateways e instâncias adicionais de alguns dos processos do servidor. O número mínimo de computadores necessários para alcançar essa configuração é três.

No diagrama abaixo, o processo de armazenamento do arquivo foi adicionado ao nó inicial e colocado em ambos nós adicionais. Uma segunda instância passiva do repositório também foi adicionada àquela dos outros nós novos. Finalmente, os processos de servidor (mostrados em azul) foram adicionados aos nós adicionais para fornecer redundância.

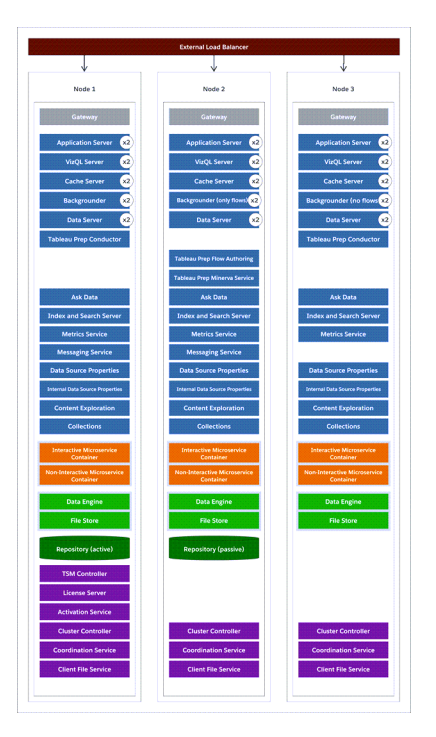

### Etapas de configuração

Este procedimento descreve como configurar um cluster do Tableau Server de HA de três nós com duas instâncias de repositório e duas instâncias de armazenamento de

arquivo/processador de dados nos nós adicionais, conforme descrito acima.

### Antes de começar

Antes de instalar o Tableau Server em quaisquer nós adicionais, tenha certeza de que cada nó adicional atende aos requisitos distribuídos. Consulte Requisitos [distribuídos](#page-588-0) para obter detalhes.

### Usar a interface na Web do TSM

**Observação:** essa operação inclui etapas que talvez precisem ser executadas com a linha de comando do TSM.

Etapa 1: instalar o nó inicial

Consulte Instalação e [configuração](#page-345-0) do Tableau Server.

Etapa 2: gerar um arquivo de bootstrap para os nós adicionais

1. Abra o TSM em um navegador:

https://<tsm-computer-name>:8850

Para obter mais informações, consulte Fazer logon na [interface](#page-2244-0) do usuário na Web do Tableau Services [Manager](#page-2244-0).

2. Clique na guia **Configuração** e, na caixa Adicionar um nó, clique em **Baixar arquivo bootstrap**.
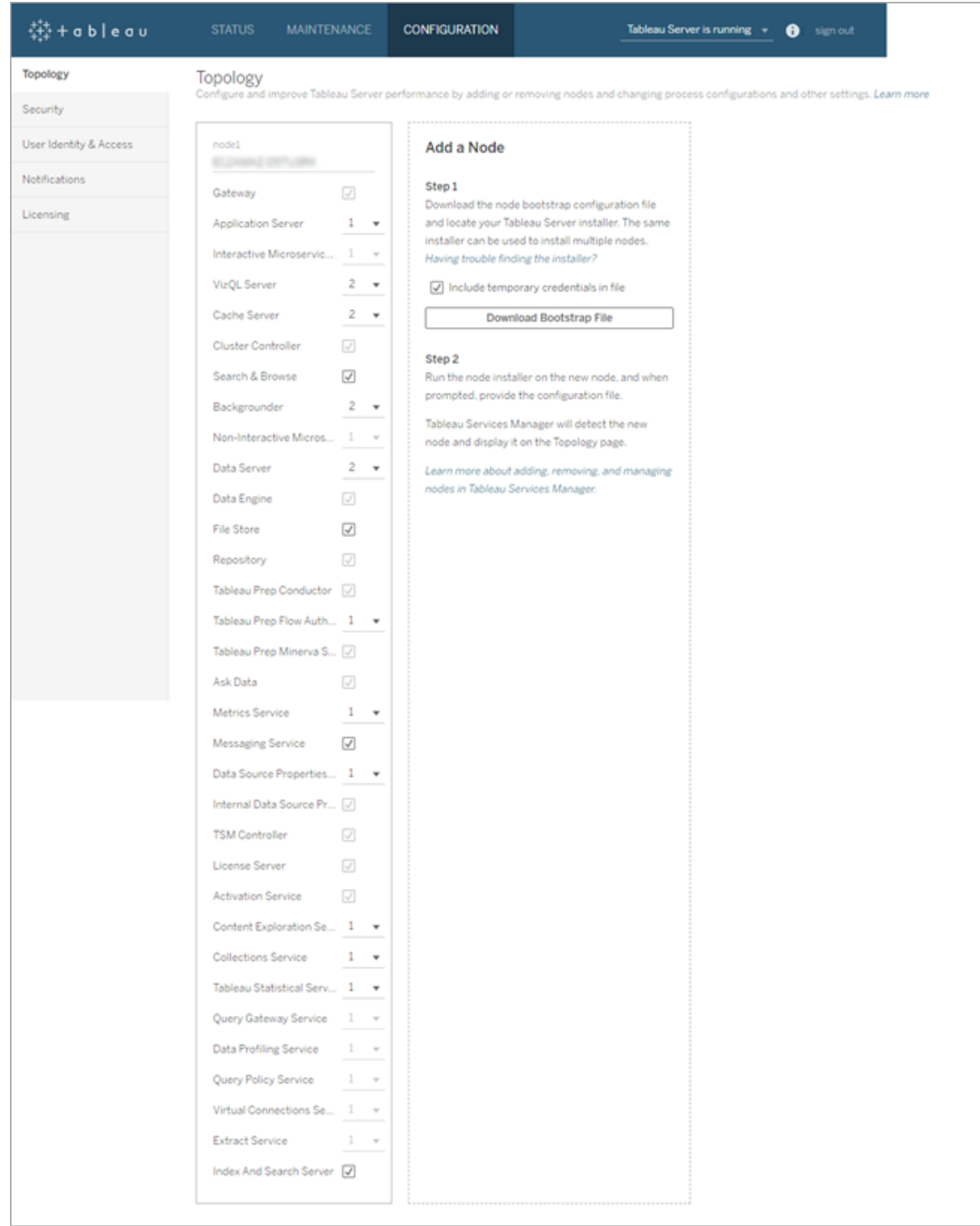

O arquivo bootstrap é criado e copiado no computador local.

As credenciais inseridas são incluídas no arquivo bootstrap, por padrão. Se você não quiser credenciais inseridas no arquivo bootstrap, desmarque a opção **Incluir**

**credenciais temporárias no arquivo**. Se você quiser desabilitar completamente a capacidade de incluir credenciais inseridas nos arquivos bootstrap de nó, defina uma opção de configuração para o servidor. Consulte [features.PasswordlessBootstrapInit](#page-2573-0) para obter mais detalhes.

Etapa 3: instalar e inicializar o nó 2

- 1. Copie o instalador original usado no primeiro computador, juntamente ao arquivo bootstrap gerado e coloque-os em um local acessível do novo computador no qual o Tableau Server está sendo adicionado. Isso pode ser um compartilhamento de rede montado, ou diretamente no computador.
- 2. Se estiver executando um firewall local, será necessário configurar as regras de firewall para todos os nós no cluster. Para obter mais informações, consulte [Configurar](#page-422-0) o [firewall](#page-422-0) local.
- 3. No novo nó, execute o programa de instalação do Tableau Server:

Use o gerenciador de pacotes para instalar o pacote do Tableau Server.

Você deve instalar a nova versão no mesmo local da versão existente. O local de instalação deve ser o mesmo em todos os nós. Não instale em um local usando um link simbólico ou para um diretório em um volume de Sistema de arquivos de rede (NFS).

- Em distribuições do tipo RHEL, incluindo o CentOS, há a opção de instalar o Tableau em um local não padrão.
	- <sup>l</sup> **Local padrão** Para instalar o local padrão (/opt/ tableau/tableau server), execute os seguintes comandos, em que a <version> seja formatada como major-minor-maintenance (por exemplo: 2019-2-5):

```
sudo yum update
sudo yum install tableau-server-<version>.x86_64.rpm
```
<sup>l</sup> **Localização não padrão**— para instalar em um local não padrão, você deve usar o rpm -i. Além disso, será necessário instalar todos os pacotes dependentes. Consulte a observação abaixo.

Execute o seguinte comando:

```
sudo rpm -i --prefix /preferred/install/path tableau-
server.rpm
```
**Observação:** ao usar o yum para instalar o Tableau Server, todos os pacotes dependentes são baixados e instalados automaticamente. Esse é o método de preferência para instalar o Tableau. Se desejar instalar em um local não padrão ou se sua empresa não permite que você use o yum e requer que você instale usando o rpm -i, é necessário instalar todos os pacotes dependentes separadamente. Para obter informações sobre a instalação de pacotes dependentes, consulte [Instalação](#page-435-0) do Tableau Server em um [computador](#page-435-0) fisicamente isolado com Linux.

• No Ubuntu, execute os seguintes comandos, em que a  $\langle version\rangle$  seja formatada como major-minor-maintenance (por exemplo: 2019-2-5):

```
sudo apt-get update
sudo apt-get upgrade
sudo apt-get -y install gdebi-core
sudo qdebi -n tableau-server-<version> amd64.deb
```
Para inicializar as comunicações entre o novo nó e o nó inicial, execute o script initialize-tsm instalado ao fazer a instalação do Tableau Server.

Navegue até o diretório scripts:

```
4.
: atualiza as configurações do ambiente.
  cd /opt/tableau/tableau_server/packages/scripts.<version_code>/
```
5. Execute o script initialize-tsm:

sudo ./initialize-tsm -b /path/to/<bootstrap>.json --accepteula

- $\bullet$  Use o sinalizador  $-b$  para fornecer o caminho até o arquivo bootstrap copiado para o computador. Se o arquivo bootstrap estiver criptografado, será necessário processar o arquivo como descrito em Proteção de [segredos](#page-2007-0) para operações de importação e [exportação](#page-2007-0).
- Se o arquivo bootstrap foi gerado sem credenciais inseridas, use o sinalizador u para especificar o nome de usuário administrativo no nó inicial. Esse é o nome de um usuário administrador no computador, não o administrador do Tableau Server. Você deverá informar a senha do usuário. Para obter mais informações, consulte tsm topology nodes [get-bootstrap-file](#page-2780-0).

```
sudo ./initialize-tsm -b /path/to/<bootstrap>.json -u
<admin-user-on-first-node> --accepteula
```
**Importante:** é necessário inserir as credenciais do mesmo usuário usado durante o processo de instalação no nó inicial.

• O sinalizador --accepteula aceita o Contrato de licença do usuário final (EULA) do Tableau Server. O EULA está disponível no local a seguir: [Contrato](http://www.tableau.com/pt-br/legal/eula) de licença de [usuário](http://www.tableau.com/pt-br/legal/eula) final.

Etapa 4: instalar e inicializar o nó 3

Repita a Etapa 3 acima.

Etapa 5: configurar o novo nó com uma topologia mínima

Para concluir o processo de adicionar novos nós ao cluster, é necessário configurá-los com uma topologia mínima. Com uma topologia mínima, a única alteração pendente será a adição do Controlador de cluster, que é necessário em cada nó. Se quiser outros processos nos nós, você pode adicionar a maioria deles ao mesmo tempo. Esse exemplo apenas configura os nós com o Controlador de cluster.

1. Abra o TSM em um navegador:

```
https://<tsm-computer-name>:8850
```
Para obter mais informações, consulte Fazer logon na [interface](#page-2244-0) do usuário na Web do Tableau Services [Manager.](#page-2244-0)

2. Clique na guia **Configuração**. Uma mensagem deve informar que novos nós foram adicionados.

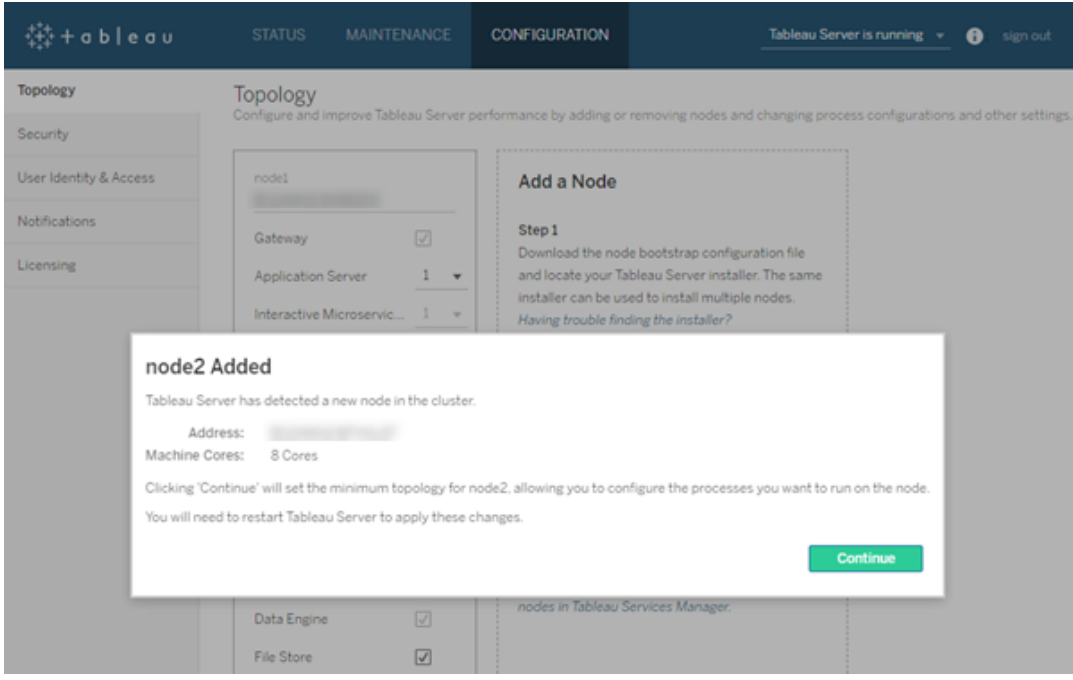

Clique em **Continuar** para descartar a mensagem.

3. Clique em **Alterações pendentes** na parte superior da página:

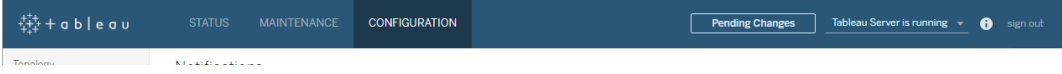

Se você estiver configurando um cluster de três ou mais nós, um aviso de ensemble do Serviço de coordenação será exibido. Você pode continuar. Você implantará um ensemble do Serviço de coordenação em uma etapa separada.

4. Clique em **Aplicar alterações e reiniciar** e **Confirmar** para confirmar uma reinicialização do Tableau Server.

Quando o Tableau Server é reiniciado, os nós são incluídos com a topologia mínima necessária.

Etapa 6: implantar um ensemble do Serviço de coordenação

Se instalar um total de três ou mais nós, implante também um ensemble do Serviço de coordenação. Se não fizer isso, receberá uma mensagem de aviso sempre que fizer alterações na configuração ou na topologia do servidor. É possível ignorar esta mensagem, mas, como uma prática recomendada, você deve implantar um ensemble do Serviço de coordenação para vários nós.

Ao instalar o Tableau Server, uma única instância do Serviço de coordenação é instalada no nó inicial. O TSM e o Tableau Server dependem do Serviço de coordenação para funcionarem adequadamente. Sendo assim, de forma a fornecer redundância e garantir disponibilidade nas instalações de vários nós, configure instâncias adicionais do Serviço de coordenação ao implantar um ensemble do Serviço de coordenação. Os ensembles do Serviço de coordenação estão instalados com uma, três ou cinco instâncias do Serviço de coordenação. Em uma instalação de três nós do Tableau Server, o número recomendado de instâncias do Serviço de coordenação é três: um em cada nó.

Não tente implantar um ensemble do Serviço de coordenação se houver outras mudanças pendentes. Descarte ou aplique quaisquer alterações pendentes antes de implantar um novo ensemble do Serviço de coordenação.

**Observação:** essa operação inclui etapas que talvez precisem ser executadas com a linha de comando do TSM.

As etapas a seguir mostram como implantar um novo ensemble do Serviço de coordenação em um cluster de três nós do Tableau Server já existente, assim como limpar o ensemble antigo.

- 1. No nó inicial, abra uma sessão do terminal.
- 2. Interrompa o Tableau Server:

tsm stop

Se solicitado, faça logon como administrador do TSM.

Alguns processos do TSM permanecerão em execução, inclusive o Controlador de administração e o Agente de administração.

3. Confirme que não há alterações pendentes:

tsm pending-changes list

Se houver alterações pendentes, você precisará descartá-las ou aplicá-las. A aplicação de alterações pendentes levará algum tempo:

• Descartar as alterações

tsm pending-changes discard

ou

• Aplique as alterações:

tsm pending-changes apply

Aguarde até que o comando seja concluído e você retorne ao prompt do sistema.

4. Obtenha as IDs de cada nó no cluster:

```
tsm topology list-nodes -v
```
5. Use o comando tsm topology deploy-coordination-service para adicionar um novo ensemble do Serviço de coordenação ao adicioná-lo a nós específicos. Você deve especificar o(s) nó(s) ao(s) qual(is) o Serviço de Coordenação deve ser adicionado, usando a ID do nó real para identificar cada nó. O comando também torna o ensemble de "produção" (o ensemble em uso) no ensemble novo e remove o antigo, a menos que a implantação falhe. Se isso acontecer, veja a etapa 6 abaixo.

**Observação:**um prompt "y/n" é exibido, confirmando que uma reinicialização do servidor ocorrerá. Para executar o comando sem entrada, inclua a opção --ignoreprompt.

Por exemplo, implante o Serviço de coordenação em todos os nós de um cluster de três nós, sendo eles: nó1, nó2, nó3

tsm topology deploy-coordination-service -n node1, node2, node3

Aguarde até que o comando seja concluído e você retorne ao prompt do sistema.

- 6. (Opcional) Se a implantação falhar, você precisa executar o comando  $tsm$  topology cleanup-coordination-service para remover o conjunto implantado sem sucesso. Para obter detalhes sobre a execução do comando, consulte tsm [topology](#page-2765-0) [cleanup-coordination-service.](#page-2765-0)
- 7. Inicie o Tableau Server:

tsm start

Para obter mais informações e detalhes sobre a implantação de um novo ensemble do Serviço de coordenação, consulte Implantar um ensemble do Serviço de [coordenação](#page-638-0).

Etapa 7: configure o CFS (Serviço de arquivo do cliente) em nódulos adicionais

Adicione o CFS em nós adicionais. Recomendamos que você adicione o CFS a cada nó que executa o Serviço de coordenação.

**Observação:** essa operação inclui etapas que talvez precisem ser executadas com a linha de comando do TSM.

- 1. No nó inicial, abra uma sessão do terminal.
- 2. Encontre a ID do nó ao qual você está adicionando o CFS:

```
tsm topology list-nodes -v
```
3. Adicione o CFS ao nó especificando o nó, o processo e uma única instância.

Por exemplo, este comando adiciona uma instância do CFS ao node2:

tsm topology set-process -n node2 -pr clientfileservice -c 1

Se você tentar adicionar uma instância do CFS a um nó que já foi configurado com o CFS, uma mensagem de erro informará que já existe uma instância no nó.

Para adicionar o CFS a outros nós, repita essa etapa para cada nó.

4. Aplique as alterações:

tsm pending-changes apply

Etapa 8: configurar processos para o nó 2

1. Abra o TSM em um navegador:

https://<tsm-computer-name>:8850

Para obter mais informações, consulte Fazer logon na [interface](#page-2244-0) do usuário na Web do Tableau Services [Manager.](#page-2244-0)

2. Clique na guia **Configuração**.

3. Especifique os processos e número de instâncias que devem ser executados no primeiro nó adicional.

Neste exemplo:

- a. Selecione **Gateway**.
- b. Defina a contagem do **Servidor de aplicativos** (vizportal) como 2.
- c. Defina a contagem do **VizQL Server** como 2.
- d. Defina a contagem do **Servidor cache** como 2.
- e. Defina a contagem do **Processador em segundo plano** como 2.

Adicionar o processador em segundo plano a um nó também adicionará uma instância do processador de dados caso ainda não exista uma no nó.

- f. Defina a contagem do **Servidor Dados** como 2.
- g. Selecionar **Armazenamento de arquivo**.
- h. Selecione **Repositório** (pgsql).
- i. Selecione **Serviço de Métricas**. (O recurso Métricas herdado foi descontinuado em fevereiro de 2024 para o Tableau Cloud e na versão 2024.2 do Tableau Server. Para obter mais informações, consulte Criar e [solucionar](https://help.tableau.com/current/online/pt-br/metrics_create.htm) problemas de métricas [\(descontinuado\)](https://help.tableau.com/current/online/pt-br/metrics_create.htm).)
- j. Selecione **Serviço de mensagens**.
- k. Selecione **Propriedades da fonte de dados**.
- l. Selecione **Serviço de exploração de conteúdo**.
- m. Selecione **Serviço de coleta**.
- n. Selecione **Search and Index Server**.

Os processos específicos e as contagens de processos definidos dependerão do ambiente e das necessidades organizacionais. Ao adicionar um outro processo, alguns processos são adicionados automaticamente. Para obter mais informações, consulte [Configurar](#page-660-0) nós e [Processos](#page-3074-0) do Tableau Server.

**Observação:** a interface de usuário na Web do TSM limita a um máximo de 8 instâncias de processos que permitem selecionar o número de instâncias. Para configurar mais instâncias, use a linha de comando e o comando TSM topology set-process . Para obter mais informações, consulte tsm topology [set-process](#page-2786-0).

Etapa 9: configurar processos para o nó 3

1. No TSM, na guia **Configuração**, especifique os processos e número de instâncias que devem ser executados no primeiro nó adicional.

Neste exemplo:

- a. Selecione **Gateway**.
- b. Defina a contagem do **Servidor de aplicativos** (vizportal) como 2.
- c. Defina a contagem do **VizQL Server** como 2.
- d. Defina a contagem do **Servidor cache** como 2.
- e. Defina a contagem do **Processador em segundo plano** como 2.

Adicionar o processador em segundo plano a um nó também adicionará uma instância do processador de dados caso ainda não exista uma no nó.

- f. Defina a contagem do **Servidor Dados** como 2.
- g. Selecionar **Armazenamento de arquivo**.
- h. Selecione **Serviço de Métricas**. (O recurso Métricas herdado foi descontinuado em fevereiro de 2024 para o Tableau Cloud e na versão 2024.2 do Tableau Server. Para obter mais informações, consulte Criar e [solucionar](https://help.tableau.com/current/online/pt-br/metrics_create.htm) problemas de métricas [\(descontinuado\)](https://help.tableau.com/current/online/pt-br/metrics_create.htm).)
- i. Selecione **Propriedades da fonte de dados**.
- j. Selecione **Serviço de exploração de conteúdo**.
- k. Selecione **Serviço de coleta**.
- l. Selecione **Search and Index Server**.
- 2. Clique em **Alterações pendentes** na parte superior da página:

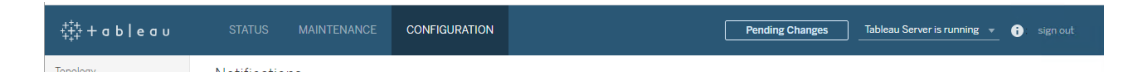

A lista Alterações pendentes é exibida.

3. Clique em **Aplicar alterações e reiniciar** e **Confirmar** para confirmar uma reinicialização do Tableau Server.

### Usar a CLI do TSM

Etapa 1: instalar o nó inicial

Consulte Instalação e [configuração](#page-345-0) do Tableau Server.

Etapa 2: gerar um arquivo de bootstrap para os nós adicionais

Para instalar o Tableau Server em mais computadores, use o mesmo instalador usado no nó inicial e o arquivo "bootstrap" gerado no nó inicial.

**Importante**: o arquivo do bootstrap contém uma cópia do arquivo do repositório de chaves principal, usado para criptografar os segredos da configuração. O arquivo também pode ter credenciais inseridas válidas por um período predeterminado (consulte [tabad](#page-2623-0)[mincontroller.auth.expiration.minutes](#page-2623-0)) e servir como um cookie de sessão. Recomendamos

fortemente que você tome medidas adicionais para proteger o arquivo bootstrap.

O seguinte conjunto de comando fornece um método de exemplo para criptografar a saída do arquivo bootstrap. Este método é semelhante ao processo de criptografia descrito com mais detalhes em Proteção de segredos para operações de [importação](#page-2007-0) e exportação

Porém, observe que o método aqui deve ser aprovado como argumentos separados com operadores finais  $\&&\setminus d$ a seguinte forma:

```
mkfifo -m 600 /tmp/secure1 && \
tsm topology nodes get-bootstrap-file --file /tmp/secure1 && \
gpg --symmetric --batch --yes --passphrase-file ~/.-
```
secrets/pgppassphrase.txt --cipher-algo AES256 --output encrypted.enc < /tmp/secure1 && \

rm /tmp/secure1

- 1. Após instalar o Tableau Server no nó inicial, gere o arquivo bootstrap do nó.
- 2. No nó inicial, abra uma sessão do terminal.
- 3. Digite este comando para gerar o arquivo bootstrap:

```
tsm topology nodes get-bootstrap-file --file <path\file>.json
```
As credenciais inseridas são incluídas no arquivo bootstrap, por padrão. Se você não quiser que o arquivo bootstrap inclua credenciais, use a opção -nec ou --no-embedded-credentials:

```
tsm topology nodes get-bootstrap-file --file <path\file>.json -
-no-embedded-credentials.
```
Se você quiser desabilitar completamente a capacidade de incluir credenciais inseridas nos arquivos bootstrap de nó, defina uma opção de configuração para o servidor. Consulte [features.PasswordlessBootstrapInit](#page-2573-0) para obter mais detalhes.

Etapa 3: instalar e inicializar o nó 2

- 1. Copie o instalador original usado no primeiro computador, juntamente ao arquivo bootstrap gerado e coloque-os em um local acessível do novo computador no qual o Tableau Server está sendo adicionado. Isso pode ser um compartilhamento de rede montado, ou diretamente no computador.
- 2. Se estiver executando um firewall local, será necessário configurar as regras de firewall para todos os nós no cluster. Para obter mais informações, consulte [Configurar](#page-422-0) o [firewall](#page-422-0) local.
- 3. No novo nó, execute o programa de instalação do Tableau Server:

Use o gerenciador de pacotes para instalar o pacote do Tableau Server.

Você deve instalar a nova versão no mesmo local da versão existente. O local de instalação deve ser o mesmo em todos os nós. Não instale em um local usando um link simbólico ou para um diretório em um volume de Sistema de arquivos de rede (NFS).

- Em distribuições do tipo RHEL, incluindo o CentOS, há a opção de instalar o Tableau em um local não padrão.
	- <sup>l</sup> **Local padrão** Para instalar o local padrão (/opt/ tableau/tableau server), execute os seguintes comandos, em que a <version> seja formatada como major-minor-maintenance (por exemplo: 2019-2-5):

```
sudo yum update
sudo yum install tableau-server-<version>.x86 64.rpm
```
<sup>l</sup> **Localização não padrão**— para instalar em um local não padrão, você deve usar o rpm -i. Além disso, será necessário instalar todos os pacotes dependentes. Consulte a observação abaixo.

Execute o seguinte comando:

sudo rpm -i --prefix /preferred/install/path tableauserver.rpm

**Observação:** ao usar o yum para instalar o Tableau Server, todos os pacotes dependentes são baixados e instalados automaticamente. Esse é o método de preferência para instalar o Tableau. Se desejar instalar em um local não padrão ou se sua empresa não permite que você use o yum e requer que você instale usando o  $r$ pm  $-i$ , é necessário instalar todos os pacotes dependentes separadamente. Para obter informações sobre a instalação de pacotes dependentes, consulte [Instalação](#page-435-0) do Tableau Server em um [computador](#page-435-0) fisicamente isolado com Linux.

• No Ubuntu, execute os seguintes comandos, em que a  $\leq v$ ersion $>$ seja formatada como major-minor-maintenance (por exemplo: 2019-2-5):

```
sudo apt-get update
sudo apt-get upgrade
sudo apt-get -y install gdebi-core
sudo gdebi -n tableau-server-<version> amd64.deb
```
Para inicializar as comunicações entre o novo nó e o nó inicial, execute o script initialize-tsm instalado ao fazer a instalação do Tableau Server.

No novo nó:

Navegue até o diretório scripts:

```
cd /opt/tableau/tableau_server/packages/scripts.<version_code>/
```
- 4. : atualiza as configurações do ambiente.
- 5. Execute o script initialize-tsm:

```
sudo ./initialize-tsm -b /path/to/<bootstrap>.json --accepteula
```
- $\bullet$  Use o sinalizador  $-b$  para fornecer o caminho até o arquivo bootstrap copiado para o computador. Se o arquivo bootstrap estiver criptografado, será necessário processar o arquivo como descrito em Proteção de [segredos](#page-2007-0) para operações de importação e [exportação](#page-2007-0).
- Se o arquivo bootstrap foi gerado sem credenciais inseridas, use o sinalizador u para especificar o nome de usuário administrativo no nó inicial. Esse é o nome de um usuário administrador no computador, não o administrador do Tableau Server. Você deverá informar a senha do usuário. Para obter mais informações, consulte tsm topology nodes [get-bootstrap-file](#page-2780-0).

sudo ./initialize-tsm -b /path/to/<bootstrap>.json -u <admin-user-on-first-node> --accepteula

**Importante:** é necessário inserir as credenciais do mesmo usuário usado durante o processo de instalação no nó inicial.

• O sinalizador --accepteula aceita o Contrato de licença do usuário final (EULA) do Tableau Server. O EULA está disponível no local a seguir:

```
/opt/tableau/tableau_server/packages/docs.<version_
code>/EULA.rtf
```
Etapa 4: instalar e inicializar o nó 3

Instale o Tableau Server no nó 3:

- 1. Copie o instalador original usado no primeiro computador, juntamente ao arquivo bootstrap gerado e coloque-os em um local acessível do novo computador no qual o Tableau Server está sendo adicionado. Isso pode ser um compartilhamento de rede montado, ou diretamente no computador.
- 2. Se estiver executando um firewall local, será necessário configurar as regras de firewall para todos os nós no cluster. Para obter mais informações, consulte [Configurar](#page-422-0)

o [firewall](#page-422-0) local.

3. No novo nó, execute o programa de instalação do Tableau Server:

Use o gerenciador de pacotes para instalar o pacote do Tableau Server.

Você deve instalar a nova versão no mesmo local da versão existente. O local de instalação deve ser o mesmo em todos os nós. Não instale em um local usando um link simbólico ou para um diretório em um volume de Sistema de arquivos de rede (NFS).

- Em distribuições do tipo RHEL, incluindo o CentOS, há a opção de instalar o Tableau em um local não padrão.
	- <sup>l</sup> **Local padrão** Para instalar o local padrão (/opt/ tableau/tableau server), execute os seguintes comandos, em que a <version> seja formatada como major-minor-maintenance (por exemplo: 2019-2-5):

```
sudo yum update
```
sudo yum install tableau-server-<version>.x86\_64.rpm

<sup>l</sup> **Localização não padrão**— para instalar em um local não padrão, você deve usar o rpm -i. Além disso, será necessário instalar todos os pacotes dependentes. Consulte a observação abaixo.

Execute o seguinte comando:

sudo rpm -i --prefix /preferred/install/path tableauserver.rpm

**Observação:** ao usar o yum para instalar o Tableau Server, todos os pacotes dependentes são baixados e instalados automaticamente. Esse é o método de preferência para instalar o Tableau. Se desejar instalar em um

local não padrão ou se sua empresa não permite que você use o yum e requer que você instale usando o  $rpm -i$ , é necessário instalar todos os pacotes dependentes separadamente. Para obter informações sobre a instalação de pacotes dependentes, consulte [Instalação](#page-435-0) do Tableau Server em um [computador](#page-435-0) fisicamente isolado com Linux.

• No Ubuntu, execute os seguintes comandos, em que a  $\langle version\rangle$  seja formatada como major-minor-maintenance (por exemplo: 2019-2-5):

```
sudo apt-get update
sudo apt-get upgrade
sudo apt-get -y install gdebi-core
sudo gdebi -n tableau-server-<version> amd64.deb
```
Para inicializar as comunicações entre o novo nó e o nó inicial, execute o script initialize-tsm instalado ao fazer a instalação do Tableau Server.

No novo nó:

Navegue até o diretório scripts:

```
4.
: atualiza as configurações do ambiente.
  cd /opt/tableau/tableau_server/packages/scripts.<version_code>/
```
5. Execute o script initialize-tsm:

```
sudo ./initialize-tsm -b /path/to/<bootstrap>.json --accepteula
```
- $\bullet$  Use o sinalizador  $-b$  para fornecer o caminho até o arquivo bootstrap copiado para o computador. Se o arquivo bootstrap estiver criptografado, será necessário processar o arquivo como descrito em Proteção de [segredos](#page-2007-0) para operações de importação e [exportação](#page-2007-0).
- Se o arquivo bootstrap foi gerado sem credenciais inseridas, use o sinalizador u para especificar o nome de usuário administrativo no nó inicial. Esse é o nome

de um usuário administrador no computador, não o administrador do Tableau Server. Você deverá informar a senha do usuário. Para obter mais informações, consulte tsm topology nodes [get-bootstrap-file.](#page-2780-0)

```
sudo ./initialize-tsm -b /path/to/<bootstrap>.json -u
<admin-user-on-first-node> --accepteula
```
**Importante:** é necessário inserir as credenciais do mesmo usuário usado durante o processo de instalação no nó inicial.

• O sinalizador --accepteula aceita o Contrato de licença do usuário final (EULA) do Tableau Server. O EULA está disponível no local a seguir:

```
/opt/tableau/tableau_server/packages/docs.<version_
code>/EULA.rtf
```
Etapa 5: adicionar um processo aos nós adicionais

1. No nó inicial, configure uma instância do controlador do cluster em cada nó adicional.

```
tsm topology set-process -n <nodeID second-node> -pr clus-
tercontroller -c 1
tsm topology set-process -n <nodeID third-node> -pr clus-
tercontroller -c 1
```
2. Aplique as alterações na configuração do nó:

```
tsm pending-changes apply --ignore-warnings
```
Um aviso sobre a implantação de um ensemble do Serviço de coordenação aparece porque você implantou um cluster de três nós. Use a opção --ignore-warnings para aplicar as alterações na configuração apesar do aviso. Você implantará um novo ensemble do Serviço de coordenação na próxima etapa.

Etapa 6: implantar um ensemble do Serviço de coordenação

Se instalar um total de três ou mais nós, implante também um ensemble do Serviço de coordenação. Se não fizer isso, receberá uma mensagem de aviso sempre que fizer alterações na configuração ou na topologia do servidor. É possível ignorar esta mensagem, mas, como uma prática recomendada, você deve implantar um ensemble do Serviço de coordenação para vários nós.

Ao instalar o Tableau Server, uma única instância do Serviço de coordenação é instalada no nó inicial. O TSM e o Tableau Server dependem do Serviço de coordenação para funcionarem adequadamente. Sendo assim, de forma a fornecer redundância e garantir disponibilidade nas instalações de vários nós, configure instâncias adicionais do Serviço de coordenação ao implantar um ensemble do Serviço de coordenação. Os ensembles do Serviço de coordenação estão instalados com uma, três ou cinco instâncias do Serviço de coordenação. Em uma instalação de três nós do Tableau Server, o número recomendado de instâncias do Serviço de coordenação é três: um em cada nó.

Não tente implantar um ensemble do Serviço de coordenação se houver outras mudanças pendentes. Descarte ou aplique quaisquer alterações pendentes antes de implantar um novo ensemble do Serviço de coordenação.

**Observação:** essa operação inclui etapas que talvez precisem ser executadas com a linha de comando do TSM.

As etapas a seguir mostram como implantar um novo ensemble do Serviço de coordenação em um cluster de três nós do Tableau Server já existente, assim como limpar o ensemble antigo.

- 1. No nó inicial, abra uma sessão do terminal.
- 2. Interrompa o Tableau Server:

tsm stop

Se solicitado, faça logon como administrador do TSM.

Alguns processos do TSM permanecerão em execução, inclusive o Controlador de administração e o Agente de administração.

3. Confirme que não há alterações pendentes:

tsm pending-changes list

Se houver alterações pendentes, você precisará descartá-las ou aplicá-las. A aplicação de alterações pendentes levará algum tempo:

• Descartar as alterações

tsm pending-changes discard

ou

• Aplique as alterações:

tsm pending-changes apply

Aguarde até que o comando seja concluído e você retorne ao prompt do sistema.

4. Obtenha as IDs de cada nó no cluster:

tsm topology list-nodes -v

5. Use o comando tsm topology deploy-coordination-service para adicionar um novo ensemble do Serviço de coordenação ao adicioná-lo a nós específicos. Você deve especificar o(s) nó(s) ao(s) qual(is) o Serviço de Coordenação deve ser adicionado, usando a ID do nó real para identificar cada nó. O comando também torna o ensemble de "produção" (o ensemble em uso) no ensemble novo e remove o antigo, a menos que a implantação falhe. Se isso acontecer, veja a etapa 6 abaixo.

**Observação:**um prompt "y/n" é exibido, confirmando que uma reinicialização do servidor ocorrerá. Para executar o comando sem entrada, inclua a opção --ignoreprompt.

Por exemplo, implante o Serviço de coordenação em todos os nós de um cluster de três nós, sendo eles: nó1, nó2, nó3

tsm topology deploy-coordination-service -n node1, node2, node3

Aguarde até que o comando seja concluído e você retorne ao prompt do sistema.

- 6. (Opcional) Se a implantação falhar, você precisa executar o comando  $tsm$  topology cleanup-coordination-service para remover o conjunto implantado sem sucesso. Para obter detalhes sobre a execução do comando, consulte tsm [topology](#page-2765-0) [cleanup-coordination-service.](#page-2765-0)
- 7. Inicie o Tableau Server:

tsm start

Para obter mais informações e detalhes sobre a implantação de um novo ensemble do Serviço de coordenação, consulte Implantar um ensemble do Serviço de [coordenação](#page-638-0).

Etapa 7: configure o CFS (Serviço de arquivo do cliente) em nódulos adicionais

Adicione o CFS em nós adicionais. Recomendamos que você adicione o CFS a cada nó que executa o Serviço de coordenação.

**Observação:** essa operação inclui etapas que talvez precisem ser executadas com a linha de comando do TSM.

- 1. No nó inicial, abra uma sessão do terminal.
- 2. Encontre a ID do nó ao qual você está adicionando o CFS:

tsm topology list-nodes -v

3. Adicione o CFS ao nó especificando o nó, o processo e uma única instância.

Por exemplo, este comando adiciona uma instância do CFS ao node2:

tsm topology set-process -n node2 -pr clientfileservice -c 1

Se você tentar adicionar uma instância do CFS a um nó que já foi configurado com o CFS, uma mensagem de erro informará que já existe uma instância no nó.

Para adicionar o CFS a outros nós, repita essa etapa para cada nó.

4. Aplique as alterações:

tsm pending-changes apply

Etapa 8: configurar processos para o nó 2

- 1. No nó inicial, defina a topologia para o nó 2. A topologia determina quais processos devem ser executados no nó e quantas instâncias de cada processo devem ser executadas. Para obter detalhes sobre a configuração de nós, consulte [Configurar](#page-660-0) nós. O processador de dados é adicionado automaticamente com a adição de outros processos. Para obter detalhes sobre quando o processador de dados é adicionado, consulte [Processos](#page-3074-0) do Tableau Server.
	- a. Obtenha o node-id do novo nó: tsm topology list-nodes -v
	- b. Especifique os processos individuais que serão executados no novo nó:

tsm topology set-process -n <node-id> -pr gateway -c 1 tsm topology set-process -n <node-id> -pr vizqlserver -c 2 tsm topology set-process -n <node-id> -pr vizportal -c 2 tsm topology set-process -n <node-id> -pr backgrounder -c 2 tsm topology set-process -n <node-id> -pr cacheserver -c 2

tsm topology set-process -n <node-id> -pr indexandsearchserver -c 1 tsm topology set-process -n <node-id> -pr dataserver -c 2 tsm topology set-process -n <node-id> -pr filestore -c 1 tsm topology set-process -n <node-id> -pr pgsql -c 1 tsm topology set-process -n <node-id> -pr metrics -c 1 tsm topology set-process -n <node-id> -pr activemqserver c 1 tsm topology set-process -n <node-id> -pr tdsservice -c 1 tsm topology set-process -n <node-id> -pr contentexploration -c 1

tsm topology set-process -n <node-id> -pr collections -c 1

2. Aplique as alterações da configuração do nó. Uma mensagem indicará que o Tableau Server será reinicializado.

tsm pending-changes apply

Etapa 9: configurar processos para o nó 3

No nó inicial, defina a topologia para o nó 3. A topologia determina quais processos devem ser executados no nó e quantas instâncias de cada processo devem ser executadas. O processador de dados é adicionado automaticamente com a adição de outros processos. Para obter detalhes sobre quando o processador de dados é adicionado, consulte [Processos](#page-3074-0) do [Tableau](#page-3074-0) Server.

1. Obtenha o node-id do novo nó:

tsm topology list-nodes -v

2. Especifique os processos individuais que serão executados no novo nó:

tsm topology set-process -n <node-id> -pr gateway -c 1 tsm topology set-process -n <node-id> -pr vizqlserver -c 2 tsm topology set-process -n <node-id> -pr vizportal -c 2 tsm topology set-process -n <node-id> -pr backgrounder -c 2 tsm topology set-process -n <node-id> -pr cacheserver -c 2 tsm topology set-process -n <node-id> -pr indexandsearchserver  $-c<sub>1</sub>$ 

tsm topology set-process -n <node-id> -pr dataserver -c 2 tsm topology set-process -n <node-id> -pr filestore -c 1 tsm topology set-process -n <node-id> -pr metrics -c 1 tsm topology set-process -n <node-id> -pr tdsservice -c 1 tsm topology set-process -n <node-id> -pr contentexploration -c 1

tsm topology set-process -n <node-id> -pr collections -c 1

3. Aplique a configuração do nó. Uma mensagem indicará que o Tableau Server será reinicializado.

tsm pending-changes apply

4. Inicie o servidor:

tsm start

Etapa 10: configurar regras de firewall (opcional)

Se você estiver executando um firewall local, então precisa configurar as regras de firewall para todos os nós no cluster. Para obter mais informações, consulte [Configuração](#page-358-0) do firewall [local](#page-358-0) e [Configurar](#page-422-0) o firewall local.

### Adicionar um balanceador de carga

Nesse ponto, todos os três nós têm gateways, usados para encaminhar solicitações para processos de servidor disponíveis. Todos os gateways estão ativos, mas, para reduzir o potencial de tempo de inatividade no cluster, é possível configurar um balanceador de carga. Para obter mais informações, consulte Adicionar um [balanceador](#page-695-0) de carga.

## Adicionar um balanceador de carga

É possível aumentar a confiabilidade do Tableau Server ao executar gateways em vários nós e configurar um balanceador de carga para distribuir as solicitações em todos eles. Diferentemente do processo de repositório, que pode ser ativo ou passivo, todos os processos de gateway são ativos. Caso um gateway em um cluster fique indisponível, o balanceador de carga para de enviar solicitações para ele. O algoritmo do balanceador de carga escolhido determina como os gateways encaminharão as solicitações do cliente.

- **Kerberos**: se for usar a autenticação do Kerberos, é necessário configurar o Tableau Server para o seu balanceador de carga antes de configurar o Tableau Server para o Kerberos. Para obter mais informações, consulte [Configurar](#page-1727-0) o Kerberos.
- <sup>l</sup> **Balanceadores de carga testados**: os clusters do Tableau Server com vários gateways foram testados com balanceadores de carga Apache e F5.

Se estiver usando um balanceador de carga Apache e criando exibições administrativas personalizadas, é necessário se conectar diretamente ao repositório do Tableau Server. Não é possível se conectar por meio do balanceador de carga.

- **· URL do Tableau Server**: quando um balanceador de carga está na frente de um cluster do Tableau Server, a URL acessada pelos usuários do Tableau Server pertence ao balanceador de carga e não ao nó inicial do Tableau Server.
- <sup>l</sup> **Endpoint do balanceador de carga único**: configure os balanceadores de carga para uma única URL de endpoint. Você não pode configurar diferentes hosts de endpoint para redirecionar a mesma implantação do Tableau Server. A URL externa única

é definida no gateway.public.host ao configurar o Tableau Server, conforme descrito na Configurar proxies e [balanceadores](#page-329-0) de carga para o Tableau Server.

<sup>l</sup> **Configurações de host confiável**: o computador que executa o balanceador de carga deve ser identificado para o Tableau Server como um host confiável, conforme descrito na Configurar proxies e [balanceadores](#page-329-0) de carga para o Tableau Server.

# Configurar o Tableau Server para funcionar com um balanceador de carga

As configurações usadas para identificar um balanceador de carga para o Tableau Server são as mesmas usadas para identificar um Revertido servidor proxy. Se o cluster do Tableau Server exigir um servidor proxy e um balanceador de carga, ambos devem usar uma única URL externa definida em gateway.public.host, e todos os servidores proxy e balanceadores de carga devem ser especificados em gateway.trusted e gateway.trusted hosts. Consulte Configurar proxies e [balanceadores](#page-329-0) de carga para o Tableau Server.

## <span id="page-638-0"></span>Implantar um ensemble do Serviço de coordenação

O Serviço de coordenação é criado no Apache [ZooKeeper](https://cwiki.apache.org/confluence/display/ZOOKEEPER/Index), um projeto de código-fonte aberto, e coordena atividades no servidor, garantindo quorum no caso de falha e servindo como a fonte do "truth" relacionada à topologia, a configuração e o estado do servidor. O serviço é instalado automaticamente no nó inicial do Tableau Server, mas nenhuma instância adicional é instalada ao adicionar outros nós. Como o funcionamento bem-sucedido do Tableau Server depende que o Serviço de coordenação funcione adequadamente, recomendamos que, para instalações de servidor de três ou mais nós, você adicione instâncias adicionais do Serviço de coordenação ao implantar um novo ensemble do Serviço de coordenação. Isso oferece redundância e disponibilidade aprimorada caso essa instância apresente problemas.

**Importante:** a partir da versão 2020.1.0, houve uma mudança no processo de implantação de um ensemble do Serviço de coordenação. Se estiver executando uma versão anterior do Tableau Server, consulte a documentação dessa versão. Você pode encontrar a documentação de todas as versões compatíveis aqui: Ajuda do [Tableau](https://www.tableau.com/pt-br/support/help)

- [Requisitos](#page-639-0) de hardware
- O quórum do Serviço de [coordenação](#page-640-0)
- <span id="page-639-0"></span>· Implantar um novo ensemble do Serviço de [coordenação](#page-641-0)

#### Requisitos de hardware

O hardware usado para executar o Tableau Server pode afetar o modo de execução do Serviço de coordenação. Em particular:

- <sup>l</sup> **Memória**. O Serviço de coordenação mantém as informações de estado na memória. Originalmente, o consumo da memória é pequeno, não sendo um fator no desempenho geral do servidor.
- <sup>l</sup> **Velocidade do disco**. Devido ao armazenamento de informações de estado no disco, o serviço aproveita a velocidade rápida do disco nos computadores de nó individual.
- <sup>l</sup> **Velocidade de conexão** entre os nós. O serviço comunica-se continuamente entre nós de cluster; uma velocidade rápida de conexão entre os nós fornece uma sincronização mais eficiente.

Como o Serviço de coordenação é repleto de E/S, se estiver executando o Tableau Server em computadores que correspondem aos ou excedem os requisitos mínimos de hardware, é interessante configurar um ensemble do Serviço de coordenação que coloca o serviço em nós não utilizados por outro processo de servidor. Isso reduz a chance de atrasos devido à conflito de E/S entre processos de servidor. Para obter informações sobre como implantar um ensemble em nós exclusivos do Serviço de coordenação dedicados, consulte [Configurar](#page-691-0) o Tableau Server para alta [disponibilidade](#page-691-0) com nós exclusivos do Serviço de coordenação.

## <span id="page-640-0"></span>O quórum do Serviço de coordenação

Para garantir que o Serviço de coordenação funcione adequadamente, o serviço requer um *quorum*, um número mínimo de instâncias do serviço. Isso significa que o número de nós em sua instalação afeta a quantidade de instâncias do Serviço de coordenação que precisarão ser configuradas em seu ensemble.

#### Número de instâncias do Serviço de coordenação a serem usadas

O número máximo de instâncias do Serviço de coordenação permitidas em um ensemble no Tableau Server depende de quantos nós do Tableau Server existem em sua implantação. Configurar um ensemble do Serviço de coordenação com base nestas diretrizes:

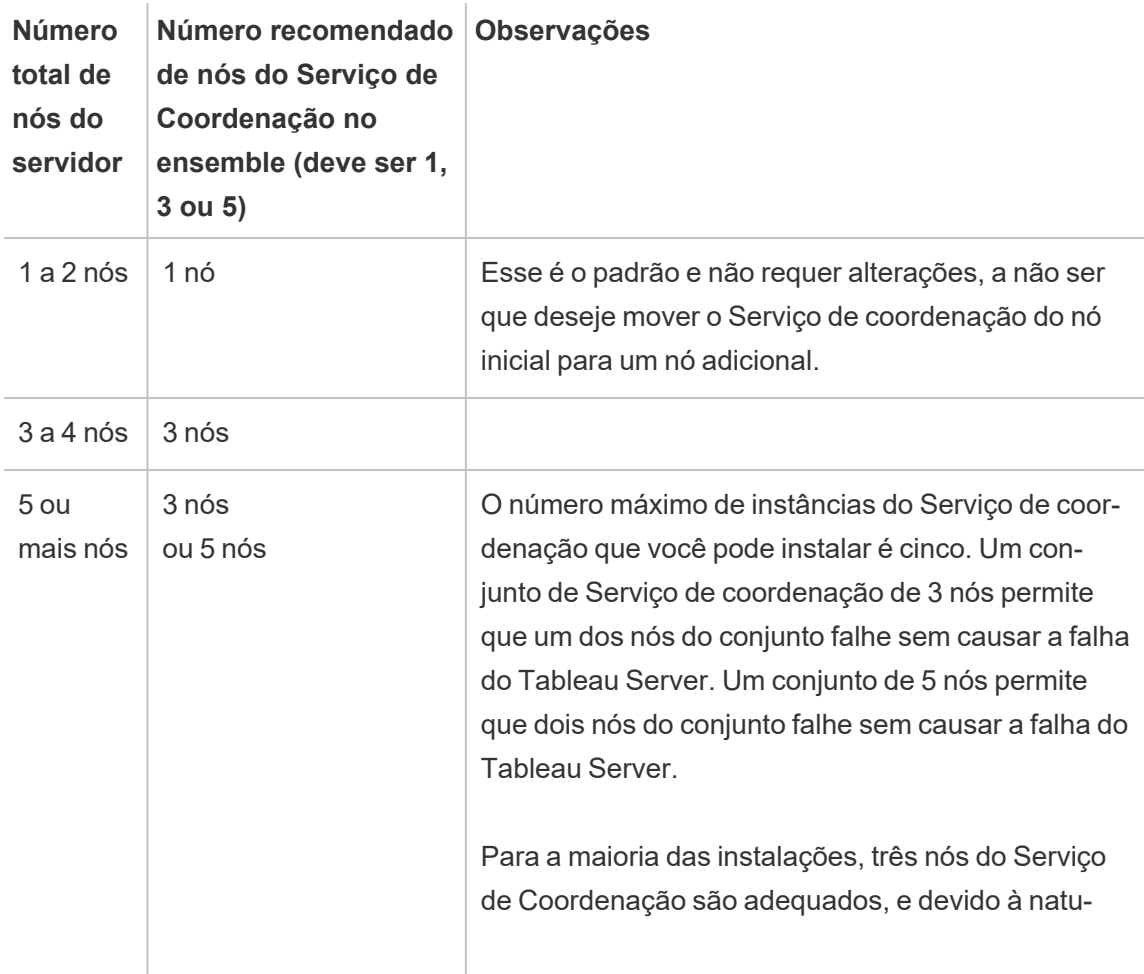

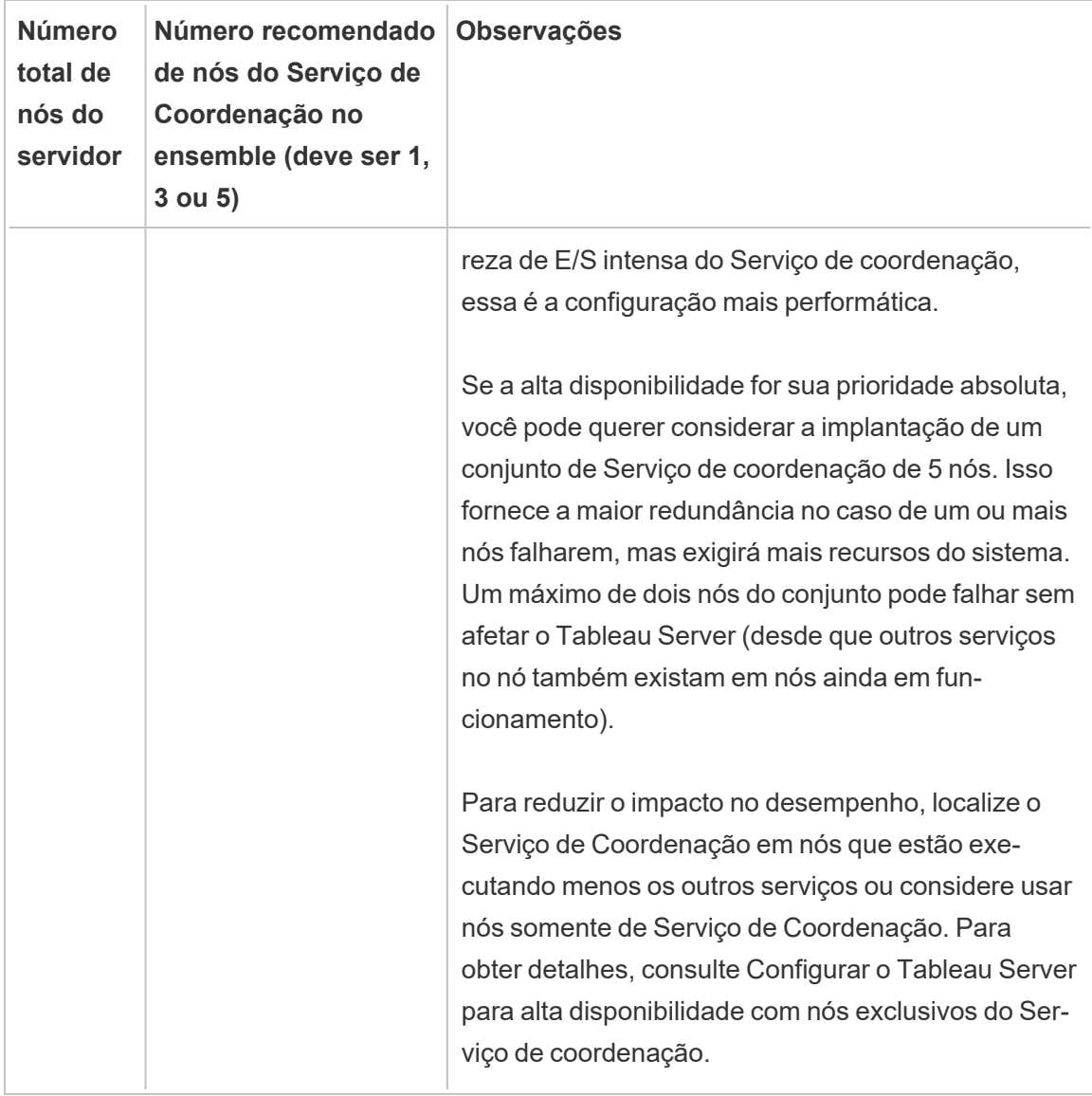

## <span id="page-641-0"></span>Implantar um novo ensemble do Serviço de coordenação

Se instalar um total de três ou mais nós, implante também um ensemble do Serviço de coordenação. Se não fizer isso, receberá uma mensagem de aviso sempre que fizer alterações na configuração ou na topologia do servidor. É possível ignorar esta mensagem, mas, como uma prática recomendada, você deve implantar um ensemble do Serviço de coordenação para vários nós.

Ao instalar o Tableau Server, uma única instância do Serviço de coordenação é instalada no nó inicial. O TSM e o Tableau Server dependem do Serviço de coordenação para funcionarem adequadamente. Sendo assim, de forma a fornecer redundância e garantir disponibilidade nas instalações de vários nós, configure instâncias adicionais do Serviço de coordenação ao implantar um ensemble do Serviço de coordenação. Os ensembles do Serviço de coordenação estão instalados com uma, três ou cinco instâncias do Serviço de coordenação. Em uma instalação de três nós do Tableau Server, o número recomendado de instâncias do Serviço de coordenação é três: um em cada nó.

Não tente implantar um ensemble do Serviço de coordenação se houver outras mudanças pendentes. Descarte ou aplique quaisquer alterações pendentes antes de implantar um novo ensemble do Serviço de coordenação.

**Observação:** essa operação inclui etapas que talvez precisem ser executadas com a linha de comando do TSM.

As etapas a seguir mostram como implantar um novo ensemble do Serviço de coordenação em um cluster de três nós do Tableau Server já existente, assim como limpar o ensemble antigo.

- 1. No nó inicial, abra uma sessão do terminal.
- 2. Interrompa o Tableau Server:

tsm stop

Se solicitado, faça logon como administrador do TSM.

Alguns processos do TSM permanecerão em execução, inclusive o Controlador de administração e o Agente de administração.

3. Confirme que não há alterações pendentes:

tsm pending-changes list

Se houver alterações pendentes, você precisará descartá-las ou aplicá-las. A aplicação de alterações pendentes levará algum tempo:

• Descartar as alterações

```
tsm pending-changes discard
```
ou

• Aplique as alterações:

```
tsm pending-changes apply
```
Aguarde até que o comando seja concluído e você retorne ao prompt do sistema.

4. Obtenha as IDs de cada nó no cluster:

```
tsm topology list-nodes -v
```
5. Use o comando tsm topology deploy-coordination-service para adicionar um novo ensemble do Serviço de coordenação ao adicioná-lo a nós específicos. Você deve especificar o(s) nó(s) ao(s) qual(is) o Serviço de Coordenação deve ser adicionado, usando a ID do nó real para identificar cada nó. O comando também torna o ensemble de "produção" (o ensemble em uso) no ensemble novo e remove o antigo, a menos que a implantação falhe. Se isso acontecer, veja a etapa 6 abaixo.

**Observação:**um prompt "y/n" é exibido, confirmando que uma reinicialização do servidor ocorrerá. Para executar o comando sem entrada, inclua a opção --ignoreprompt.

Por exemplo, implante o Serviço de coordenação em todos os nós de um cluster de três nós, sendo eles: nó1, nó2, nó3

tsm topology deploy-coordination-service -n node1, node2, node3

Aguarde até que o comando seja concluído e você retorne ao prompt do sistema.

- 6. (Opcional) Se a implantação falhar, você precisa executar o comando tsm topology cleanup-coordination-service para remover o conjunto implantado sem sucesso. Para obter detalhes sobre a execução do comando, consulte tsm [topology](#page-2765-0) cle[anup-coordination-service](#page-2765-0).
- 7. Inicie o Tableau Server:

tsm start

## Configurar Serviço de arquivo do cliente

O serviço de arquivos do cliente (CFS) gerencia a maioria dos arquivos compartilhados em um cluster com vários nós. Por exemplo, certificados, chaves e arquivos relacionados à autenticação (OpenID, SSL mútuo, SAML e Kerberos) e arquivos de personalização são gerenciados pelo CFS.

Uma única instância do CFS (Serviço de arquivo do cliente) é configurada no nó inicial ao instalar o Tableau Services Manager (TSM) e o Tableau Server pela primeira vez. Você pode e deve configurar instâncias adicionais em outros nós.

Em um cluster, se um nó que está executando sua única instância do CFS falhar, todos os arquivos gerenciados pelo CFS serão perdidos e você precisará preencher novamente esses arquivos do CFS, reimportando certificados e imagens personalizadas e fazendo quaisquer alterações de configuração relacionadas.Para obter uma lista de arquivos gerenciados pelo CFS, consulte Serviço de arquivo do cliente do [Tableau](#page-3116-0) Server.

Lembre-se destas limitações e recomendações:

- <sup>l</sup> Deve haver pelo menos uma instância do CFS para qualquer instalação do Tableau Server. Não é possível remover todas as instâncias do CFS.
- Recomendamos não configurar mais de uma instância em qualquer nó. As instâncias adicionais não forneceriam qualquer benefício e seriam um desperdício de recursos.
- Recomendamos configurar uma instância do CFS em cada nó onde você implanta o Serviço de coordenação. Isso fornece redundância e ajuda a proteger o Tableau Server de erros inesperados no caso de falha de um nó.

Este artigo explica como adicionar ou remover uma instância do CFS. Não é possível configurar o CFS na interface do usuário na Web. É necessário usar o CLI para adicionar ou remover o CFS. O procedimento é o mesmo usado para adicionar um processo a um nó.

### Configurar o CFS em nós adicionais

- 1. No nó inicial, abra uma sessão do terminal.
- 2. Encontre a ID do nó ao qual você está adicionando o CFS:

tsm topology list-nodes -v

3. Adicione o CFS ao nó especificando o nó, o processo e uma única instância.

Por exemplo, este comando adiciona uma instância do CFS ao node2:

tsm topology set-process -n node2 -pr clientfileservice -c 1

Se você tentar adicionar uma instância do CFS a um nó que já foi configurado com o CFS, uma mensagem de erro informará que já existe uma instância no nó.

Para adicionar o CFS a outros nós, repita essa etapa para cada nó.

4. Aplique as alterações:

tsm pending-changes apply

# Failover de repositório

Em uma instalação do Tableau Server, o banco de dados do repositório (pgsql) é um dos processos-chave obrigatórios. O repositório do Tableau Server armazena informações sobre usuários e grupos do Tableau Server, além de atribuições de grupo, permissões, projetos, fontes de dados, metadados de extrações e informações sobre atualizações. Como isso é essencial para o funcionamento do servidor, o Tableau Server fornece um "failover" automático integrado ao repositório quando o servidor é instalado em um ambiente distribuído que atende a requisitos específicos.

### Failover automático de repositório

O failover automático de repositório significa que se houver um problema com o repositório ativo do Tableau Server, o servidor alterna automaticamente para o repositório passivo. Isso não acontece imediatamente para proteger contra problemas efêmeros com o repositório que não justificam uma troca, mas se o repositório estiver indisponível por mais de 1-5 minutos, ocorrerá o failover. Por exemplo, se o serviço PostgresSQL subjacente falhar, o failover ocorrerá em cerca de um minuto. No entanto, outros problemas de configuração podem não desencadear uma falha por até 5 minutos.

Para que o failover automático de repositório funcione, a instalação do Tableau Server requer:

- No mínimo, três nós
- Duas instâncias do repositório instalado

Opcional, mas altamente recomendado:

· A implantação de um ensamble de Serviços de coordenação de vários nós

Ao atender essas condições, o failover do repositório ocorrerá se o repositório ativo ficar indisponível, devido a um problema com o processo ou uma problema com o nó em que o processo é executado. Se o repositório original ficar disponível novamente (por exemplo, se o nó for reiniciado e todos os processos forem executados normalmente), ele é transformado em repositório passivo, disponível para failover, se necessário.

## Failover manual de repositório

Existem muitos motivos para voltar ao repositório original após o failover. Um deles seria se a instância do repositório for instalada em um computador com mais recursos. Para fazer isso, use o comando tsm topology failover-repository com o objetivo de alternar manualmente para o repositório original. Para obter mais informações, consulte tsm [topology](#page-2774-0) fai[lover-repository.](#page-2774-0)

### Repositório ativo de preferência

Ao configurar o Tableau Server você tem a opção de especificar um nó como o repositório ativo de preferência. Quando o Tableau Server estiver configurado para failover de repositório, o nó do repositório ativo de preferência é aquele usado para o repositório ativo. Esta etapa é opcional, e caso um nó do repositório ativo de preferência não seja especificado, o Tableau Server irá selecionar o nó do repositório ativo ao iniciar.

Para configurar o repositório ativo de preferência, use o comando tsm configuration set para definir a opção pgsql.preferred host:

tsm configuration set -k pgsql.preferred host -v "<host name>"

**Observação:** o host\_name diferencia maiúsculas de minúsculas e deve corresponder ao nome do nó mostrado na saída do tsm status -v.

Configure um nó de repositório ativo de preferência se quiser que o Tableau Server selecione um nó específico ao iniciar. Você pode desejar fazer isso se tiver um servidor em particular que queira usar para seu repositório ativo (um computador com mais espaço no disco ou na memória, por exemplo), ou se estiver usando exibições administrativas personalizadas. Exibições administrativas personalizadas possuem informações de conexão inseridas que referem-se ao repositório para o qual as exibições foram criadas. Para obter mais informações sobre como se conectar ao repositório do Tableau Server, consulte [Coletar](#page-2384-0) dados com o [repositório](#page-2384-0) do Tableau Server

## Recuperação de falha no nó inicial

O primeiro computador no qual você instalou o Tableau, o "nó inicial", tem algumas características únicas. Três processos executam apenas no nó inicial e não podem ser movidos para qualquer outro nó exceto em uma situação de falha, o Serviço de Licença (Gerenciador de licenças), o Serviço de Ativação e o Controlador do TSM (Controlador de administração). O Tableau Server inclui um script que automatiza a movimentação desses processos para
um dos outros nós existentes, para que obtenha acesso completo de volta ao TSM e mantenha o Tableau Server em execução.

Dois outros processos são inicialmente incluídos no nó inicial, mas podem ser adicionados ou movidos para nós adicionais, o CFS (Serviço de arquivos do cliente) e o Serviço de coordenação. Dependendo de como sua instalação foi configurada com o CFS e o serviço de coordenação, você também pode precisar tomar medidas para reimplantá-los.

## Se um nó inicial falhar

Se houver um problema com o nó inicial e você tiver processos redundantes em seus outros nós, não há garantia de que o Tableau Server continuará em execução.

- <sup>l</sup> O Tableau Server pode continuar em execução por até 72 horas após uma falha inicial do nó, antes que a falta do serviço de licenciamento afete outros processos. Se afetar, seus usuários ainda poderão fazer logon, ver e usar seus conteúdos depois da falha no nó inicial, mas você não poderá reconfigurar o Tableau Server, pois não tem acesso ao Controlador de administração.
- Se você estiver executando uma versão do Tableau Server 2021.4.2 (ou anterior) configurada para ATR, os problemas com o nó inicial tornarão todas as funcionalidades do servidor indisponíveis. Isso é verdade se o nó tiver um problema ou se você o interromper intencionalmente (por exemplo, para fazer um patch no nível do sistema).

Mesmo quando configurado com processos redundantes, *é possível que o Tableau Server não continue a funcionar após a falha do nó inicial*. Isso acontece mesmo quando uma instalação é configurada para alta disponibilidade. Isso significa que é necessário mover os dois processos exclusivos para outro nó em execução o mais rápido possível. Se o seu nó inicial falhar por motivos que sejam recuperáveis em uma quantidade de tempo relativamente pequena (por exemplo, uma falha no hardware que você pode corrigir), em primeiro lugar, tente ativar o nó novamente sem usar o procedimento abaixo.

**Observação:** as etapas neste artigo exigem tempo de inatividade do servidor e podem atrapalhar, então devem ser usar somente no caso uma falha catastrófica do nó inicial.

Se não for possível executar o nó inicial novamente, use as seguintes etapas para mover processos principais do TSM para outro nó no cluster.

## Requisitos gerais

A versão 2021.1 do Tableau Server foi atualizada com melhor funcionalidade de recuperação. O procedimento neste tópico foi escrito para o Tableau Server 2021.1.

Se você está tentando recuperar um nó falho de uma versão anterior do Tableau Server, siga o procedimento para essa versão. Para ver versões arquivadas da ajuda do Tableau, consulte Ajuda do [Tableau](https://www.tableau.com/pt-br/support/help).

- <sup>l</sup> Como parte do processo de configuração de uma instalação de vários nós do Tableau Server, é necessário ter implantado um ensemble do Serviço de coordenação. O processo abaixo presume a existência de um ensemble do Serviço de coordenação implantado antes do problema com o nó inicial. Para obter mais informações sobre a implantação de um ensemble do Serviço de coordenação, consulte [Implantar](#page-638-0) um ensemble do Serviço de [coordenação.](#page-638-0)
- <sup>l</sup> Esse processo pressupõe que você configurou instâncias do CFS (Serviço de arquivo do cliente) em cada nó que está executando o Serviço de coordenação. Se você não adicionou instâncias adicionais de CFS, sua única instância estava no nó inicial, e será preciso adicionar pelo menos uma instância de CFS a outro nó. Além disso, será necessário preencher novamente o CFS. O Tableau Server exige pelo menos uma instância do CFS. Para obter mais informações, consulte [Configurar](#page-644-0) Serviço de arquivo do [cliente](#page-644-0) e Serviço de arquivo do cliente do [Tableau](#page-3116-0) Server .

**Observação:** essa operação inclui etapas que talvez precisem ser executadas com a linha de comando do TSM.

# Mover o Controlador TSM, Serviço de licença e Serviço de ativação para outro nó

Se houver um problema com o nó inicial, o Controlador TSM, Serviço de licença e Serviço de ativação precisam ser iniciados em outro nó. Siga as etapas a seguir para usar o script fornecido move-tsm-controller e fazer com que o Controlador TSM, Serviço de licença e Serviço de ativação funcionem em outro nó.

1. Em um nó ainda em funcionamento, execute o script de recuperação do Controlador. Em um prompt de terminal no nó em funcionamento, digite o comando a seguir:

sudo /opt/tableau/tableau server/packages/scripts.<version code>/move-tsm-controller -n <nodeID>

onde "nodeID" ié a ID do nó no qual deseja que o Controlador TSM seja executado. Por exemplo:

```
sudo /opt/tableau/tableau ser-
ver/packages/scripts.10400.17.0802.1319/move-tsm-controller -n
node2
```
2. Verifique se o Controlador de administração está funcionando no nó:

tsm status -v

3. Pare o Tableau Server.

O restante deste procedimento inclui alguns comandos com a opção --ignorenode-status. Quando um comando é executado com a opção --ignore-nodestatus, o comando será executado sem considerar o status do nó especificado. Para usar --ignore-node-status, especifique o nó com falha:

tsm stop --ignore-node-status <nodeID>

Por exemplo, se node1 falhou, execute o seguinte comando:

```
tsm stop --ignore-node-status node1
```
4. Adicione o Serviço de licença ao nó:

tsm topology set-process -pr licenseservice -n <nodeID> -c 1

5. Remova o Serviço de licença antigo do nó original, onde "nodeID" é o nó inicial que falhou:

tsm topology set-process -pr licenseservice -n <nodeID> -c 0

- 6. Se você estiver executando uma das seguintes versões
	- $\cdot$  2023.3.0 ou posterior
	- $\cdot$  2023.1.3 ou posterior
	- $\cdot$  2022.3.7 ou posterior
	- $\cdot$  2022.1.15 ou posterior

*ou* se estiver executando uma versão anterior e usando ATR, adicione o serviço de ativação ao novo nó:

tsm topology set-process -pr activationservice -n <nodeID> -c 1

- 7. Se você estiver executando uma dessas versões ou posterior
	- 2023.3.0 ou posterior
	- 2023.1.3 ou posterior
	- $\cdot$  2022.3.7 ou posterior
	- $\cdot$  2022.1.15 ou posterior

*ou* estiver executando uma versão anterior e usando ATR, remova o Serviço de ativação antigo do nó original, em que "nodeID" é o nó inicial que falhou:

tsm topology set-process -pr activationservice -n <nodeID> -c 0

**Importante:**Em um cluster, se um nó que está executando sua única instância do CFS falhar, todos os arquivos gerenciados pelo CFS serão perdidos e você precisará preencher novamente esses arquivos do CFS, reimportando certificados e imagens personalizadas e fazendo quaisquer alterações de configuração relacionadas. para obter uma lista de arquivos gerenciados pelo CFS, consulte [Serviço](#page-3116-0) de arquivo do cliente do [Tableau](#page-3116-0) Server.

8. Se o nó inicial estiver executando o Serviço de mensagens , adicione o Serviço de mensagens a esse nó:

tsm topology set-process -pr activemqserver -n node2 -c 1

9. (Opcional) Além disso, é possível adicionar outros processos que eram executados no nó inicial, mas não estão funcionando neste nó. Por exemplo, para adicionar um servidor cache:

tsm topology set-process -pr cacheserver -n node2 -c 1

10. Aplique as alterações:

tsm pending-changes apply --ignore-node-status <nodeID>

Se as alterações pendentes exigirem uma reinicialização do servidor, o comando pending-changes apply exibirá um prompt para que você saiba que ocorrerá uma reinicialização. Esse prompt será exibido mesmo que o servidor esteja parado, porém, nesse caso, não há reinicialização. Cancele o prompt com a opção --ignoreprompt, mas isso não altera o comportamento de reinicialização. Se as alterações não exigirem uma reinicialização, elas serão aplicadas sem um prompt. Para obter mais informações, consulte tsm [pending-changes](#page-2708-0) apply.

11. Reinicie o Controlador de administração do TSM (como a conta de sistema do *tableau*):

```
sudo su -1 tableau -c "systemctl --user restart tabad-
mincontroller_0.service"
```
**Observação:** pode demorar alguns minutos para tabadmincontroller reiniciar. Se você tentar aplicar alterações pendentes na próxima etapa, antes que o controlador tenha reiniciado completamente, o TSM não conseguirá se conectar ao controlador. Use o comando tsm status -v para garantir que o controlador esteja funcionando. O Controlador de administração do Tableau Server deve ser listado como "em execução".

12. Aplique as alterações pendentes (pode parecer não ter nenhuma alteração, mas esta etapa é obrigatória):

tsm pending-changes apply --ignore-node-status <nodeID>

13. Ative a licença Tableau Server no novo nó do Controlador:

tsm licenses activate -k <product-key>

14. Certifique-se de que a licença esteja ativada adequadamente:

tsm licenses list

15. Se o nó inicial estava executando o Serviço de coordenação, implante um novo ensemble do Serviço de coordenação que não inclua esse nó. Se você tiver um cluster de três nós e o nó inicial estiver executando o Serviço de coordenação, implante um novo ensemble do Serviço de coordenação de uma única instância em um nó diferente e limpe o antigo. Neste exemplo, uma única instância do Serviço de coordenação está sendo implantada no segundo nó:

tsm topology deploy-coordination-service -n node2 --ignorenode-status node1

16. Se o nó inicial estiver executando uma instância do Armazenamento de arquivos, será necessário removê-la:

```
tsm topology filestore decommission -n <nodeID> --delete-files-
tore
```
Onde nodeID é o nó inicial que falhou.

17. Aplique as alterações pendentes, usando o sinalizador --ignore-warnings, se o novo ensemble do Serviço de coordenação implantado acima for um ensemble de nó único:

tsm pending-changes apply --ignore-node-status node1 --ignorewarnings

18. Remova o nó inicial, onde nodeID é o nó inicial que falhou:

tsm topology remove-nodes -n <nodeID>

19. Aplique as alterações pendentes, usando o sinalizador --ignore-warnings, se o novo ensemble do Serviço de coordenação implantado acima for um ensemble de nó único:

tsm pending-changes apply --ignore-warnings

20. Inicie o Tableau Server:

tsm start

Nesse momento, o servidor deverá iniciar e você poderá usar o TSM para configurá-lo. A etapa a seguir é a substituição do nó inicial, para que o cluster tenha a quantidade original de nós. A forma como isso é feito depende de você querer ou não usar novamente o nó que apresentou falha. Recomendamos usar novamente o nó somente se puder identificar a razão da falha e seguir as etapas para impedir que ocorra novamente.

- 21. Caso planeje usar o nó original novamente, antes é necessário remover completamente o Tableau dele. Faça isso ao executar o script tableau-server-obliterate. Para obter detalhes, consulte Remover o Tableau Server do [computador](#page-763-0).
- 22. Em outro computador, ou no computador original após remover completamente o Tableau, instale o Tableau usando o Programa de instalação original e um arquivo bootstrap gerado a partir do nó que executa o Controlador de administração e o Serviço de licenciamento. Isso cria um nó adicional que você pode configurar como parte do cluster. Para obter detalhes sobre como adicionar o nó, consulte [Instalar](#page-593-0) e configurar nós [adicionais.](#page-593-0)

Uma prática recomendada é configurar os processos perdidos durante a falha do nó original, para garantir que o cluster esteja completamente redundante. Você pode querer mover os processos do nó inicial para o novo nó adicional de forma a duplicar a configuração original. Por exemplo, se o nó inicial estava executando somente gateway e Armazenamento de arquivo, você pode querer configurar o nó inicial da mesma forma.

- 23. Além disso, é necessário reimplantar um novo ensemble do Serviço de coordenação, uma vez que todos os nós estão funcionando conforme o esperado. Para obter detalhes, consulte Implantar um ensemble do Serviço de [coordenação.](#page-638-0)
- 24. Por fim, se você ainda não fez isso, adicione uma instância de CFS a cada nó que está executando o Serviço de coordenação. Para obter mais informações, consulte [Con](#page-644-0)figurar [Serviço](#page-644-0) de arquivo do cliente

Em um cluster, se um nó que está executando sua única instância do CFS falhar, todos os arquivos gerenciados pelo CFS serão perdidos e você precisará preencher novamente esses arquivos do CFS, reimportando certificados e imagens personalizadas e fazendo quaisquer alterações de configuração relacionadas.Para obter uma lista de arquivos gerenciados pelo CFS, consulte [Serviço](#page-3116-0) de arquivo do cliente do [Tableau](#page-3116-0) Server.

# Recuperar-se de uma falha no nó

Se houver um problema com um dos nós do servidor e você tiver processos redundantes em outros nós, o Tableau Server poderá continuar a ser executado. Os usuários poderão fazer logon, além de ver e usar o conteúdo depois da falha no nó, mas poderá ocorrer uma degradação no desempenho como resultado dessa falha. Além disso, o servidor estará com maior risco de falha catastrófica se o nó defeituoso estiver executando processos que não são mais redundantes. Isso significa que você deve remover o nó defeituoso e substituí-lo assim que possível. Se o seu nó falhar por motivos que sejam recuperáveis em uma quantidade de tempo relativamente pequena (por exemplo, uma falha no hardware que você pode corrigir), em primeiro lugar, tente ativar o nó novamente sem usar o procedimento abaixo.

**Observação:** se o nó com falha for o nó *inicial*, haverá implicações maiores para as instalações do Tableau Server. Para obter detalhes sobre como se recuperar da falha em um nó inicial, consulte [Recuperação](#page-647-0) de falha no nó inicial.

## Requisitos gerais

A versão 2020.1 do Tableau Server foi atualizada com melhor funcionalidade de recuperação. O procedimento neste tópico foi escrito para o Tableau Server 2020.1.

Se você está tentando recuperar um nó falho de uma versão anterior do Tableau Server, siga o procedimento para essa versão. Para ver versões arquivadas da ajuda do Tableau, consulte Ajuda do [Tableau](https://www.tableau.com/pt-br/support/help).

- <sup>l</sup> Existe pelo menos um nó funcionando com uma instância do Armazenamento de arquivos.
- Existe pelo menos um nó funcionando com um Repositório.
- <sup>l</sup> Existe pelo menos um nó funcionando com o Serviço de arquivo do cliente (CSF) nele.

**Observação:** essa operação inclui etapas que talvez precisem ser executadas com a linha de comando do TSM.

## Remoção de um nó com falha

Para remover um nó com falha de um cluster do Tableau Server:

1. Identifique o nó com falha:

tsm status -v

O nó com falha terá um status de "ERRO" e os processos serão exibidos como indisponíveis. A ID do nó é listada como "node<n>", seguida do nome da máquina. Por exemplo, node3:

node3: WIN-OO915SFASVH

Status: ERROR 'Tableau Server Gateway 0' status is un

2. Interrompa o Tableau Server.

O restante deste procedimento inclui alguns comandos com a opção --ignorenode-status. Quando um comando é executado com a opção --ignore-nodestatus, o comando será executado sem considerar o status do nó especificado. Para usar --ignore-node-status, especifique o nó com falha:

tsm stop --ignore-node-status <nodeID>

Por exemplo, se node3 falhou, execute o seguinte comando:

tsm stop --ignore-node-status node3

- 3. Determine os principais processos que estavam em execução no nó:
	- Se o nó com falha estava executando o Serviço de mensagens, é necessário remover o serviço do nó com falha e adicioná-lo a um nó de trabalho.

Remova-o do nó com falha:

```
tsm topology set-process -pr activemqserver -n <nodeID> -c
0
```
Adicione-o a um nó de trabalho:

```
tsm topology set-process -pr activemqserver -n <nodeID> -c
1
```
<sup>l</sup> Se o nó com falha estava executando o Serviço de coordenação, será necessário implantar um novo ensemble antes de remover o nó.

```
tsm topology deploy-coordination-service -n <good nodeID> -
-ignore-node-status <failed_nodeID>
```
- <sup>l</sup> Se o nó com falha estava executando a única instância do Client File Service (Serviço de arquivo do cliente, CFS), será preciso configurar uma nova instância de CFS em um nó em funcionamento. Recomendamos que você configure o CFS em cada nó que esteja executando o Serviço de coordenação. Para obter as etapas de detalhes, consulte [Configurar](#page-644-0) Serviço de arquivo do cliente.
- Se o nó com falha estava executando o Armazenamento de arquivos, será necessário forçar a desativação do Armazenamento de arquivos e removê-lo antes de remover o nó.

tsm topology filestore decommission -n <nodeID> --deletefilestore

Aplique as alterações pendentes (use a opção --ignore-warnings se você tiver um cluster de três nós e uma única instância do Serviço de coordenação):

```
tsm pending-changes apply --ignore-warnings --ignore-node-
status <nodeID>
```
4. Se o cluster for de três nós e houver repositórios nos nós de trabalho restantes, será necessário remover um repositório ou adicionar um novo nó. Isso ocorre porque você está limitado a uma única instância do repositório se tiver menos de três nós.

Para remover um repositório:

```
tsm topology set-process -n <nodeID> -pr pgsql -c 0
```
5. Execute o comando para remover o nó com falha. Isso adiciona a alteração à lista de alterações pendentes:

tsm topology remove-nodes -n <nodeID>

6. Verifique se a remoção do nó está pendente:

tsm pending-changes list

7. Aplicar as alterações pendentes para remover o nó:

tsm pending-changes apply

8. Inicie o Tableau Server:

tsm start

- 9. Instale o Tableau Server em um novo nó e configure-o com os processos em execução no nó antigo com falha.
- 10. Em outro computador, ou no computador original após remover completamente o Tableau, instale o Tableau usando o Programa de instalação original e um arquivo bootstrap gerado no nó inicial. Para obter detalhes sobre como fazer isso, consulte [Ins](#page-593-0)talar e configurar nós [adicionais.](#page-593-0)

Uma prática recomendada é configurar os processos perdidos durante a falha do nó original, para garantir que o cluster esteja completamente redundante.

- 11. Além disso, é necessário reimplantar um novo ensemble do Serviço de coordenação, uma vez que todos os nós estão funcionando conforme o esperado. Para obter detalhes, consulte Implantar um ensemble do Serviço de [coordenação.](#page-638-0)
- 12. Por fim, se você ainda não fez isso, adicione uma instância de CFS a cada nó que está executando o Serviço de coordenação. Para obter mais informações, consulte [Con](#page-644-0)figurar [Serviço](#page-644-0) de arquivo do cliente

# Configurar nós

Use a interface do usuário na Web do Tableau Services Manager (TSM) ou os comandos da CLI para configurar a topologia de um nó. O nó inicial é configurado com um padrão que inclui todos os processos usados pelo TSM e o Tableau Server. Ao adicionar nós, é necessário especificar quais processos serão executados nesses nós e quantas instâncias esses processos executarão. Você também pode querer alterar a topologia do nó inicial, adicionando instâncias de processos existentes ou movendo alguns desses processos para os nós adicionais (isso é comum ao configurar uma instalação distribuída do Tableau Server).

**Observação:** não é possível remover o Armazenamento de arquivos ou o Repositório (pgsql) se esta for a única instância desse processo no cluster. Você deve ter pelo menos uma instância de cada um dos processos na sua instalação do Tableau Server. Além disso, deve adicionar a segunda instância e permitir que ela sincronize com a primeira, antes de remover o processo no nó original. Para obter mais informações, consulte Mover o processo de [repositório](#page-678-0) e Mover o processo do [Armazenamento](#page-682-0) de arquivos.

## Usar a interface na Web do TSM

Na maioria dos casos, você pode fazer várias alterações na configuração do servidor. Exceções ocorrerão se você estiver movendo ou removendo uma instância do armazenamento de arquivos ou o repositório.

Para configurar seus nós do Tableau Server usando a interface na Web do TSM, faça o seguinte:

1. Abra o TSM em um navegador:

https://<tsm-computer-name>:8850

Para obter mais informações, consulte Fazer logon na [interface](#page-2244-0) do usuário na Web do Tableau Services [Manager.](#page-2244-0)

2. Clique na guia **Configuração**.

As próximas etapas dependem das alterações de configuração que você deseja realizar.

**· Adicionar processos** - para adicionar processos a um nó, especifique o número de instâncias desejadas no nó ou selecione a caixa do processo.

Por exemplo, para adicionar quatro instâncias do processador em segundo plano e um gateway a um nó:

a. Selecione a caixa **Gateway**:

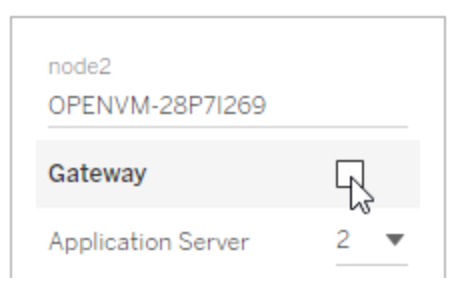

b. Defina a contagem do **Processador em segundo plano** como 4:

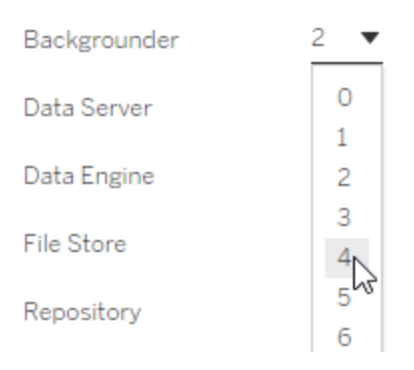

Adicionar o processador em segundo plano a um nó também adicionará uma instância do processador de dados caso ainda não exista uma no nó.

**Observação:** a interface de usuário na Web do TSM limita a um máximo de 8 instâncias de processos que permitem selecionar o número de instâncias. Para configurar mais instâncias, use a linha de comando e o comando TSM topology set-process . Para obter mais informações, consulte tsm topology [set-process.](#page-2786-0)

- <sup>l</sup> **Alterar contagem de processos** para alterar o número de processos em um nó, especifique o novo número ou selecione a caixa do processo.
- <sup>l</sup> **Remover um processo completamente** para remover todas as instâncias de um processo de um nó, desmarque a caixa do processo ou defina a contagem como 0 (zero).

Na maioria dos casos, a transferência de um processo de um nó para outro acontece quando a contagem de instâncias do processo no primeiro nó é definida como 0 (zero) e a contagem no segundo nó é definida como um valor diferente de zero.

Se você estiver tentando fazer uma configuração que não é permitida (se, por exemplo, tentar remover um armazenamento de arquivo que não tenha sido desativado), será exibida uma mensagem informando isso.

3. Clique em **Alterações pendentes** na parte superior direita e em **Aplicar alterações e reiniciar** para confirmar as alterações e reiniciar o Tableau Server.

## Usar a CLI do TSM

- <sup>l</sup> Adição de [processos](#page-663-0) a um nó
- · Alteração do número de [processos](#page-664-0) em um nó
- Remover todas as [instâncias](#page-665-0) de um processo a partir de um nó
- Transferir todas as [instâncias](#page-665-1) de um processo de um nó para outro

Para configurar os nós, execute comandos do nó inicial e use a ID do nó para especificar qual deles você está configurando. Para determinar a ID do nó, use o comando tsm [topology](#page-2777-0) [list-nodes](#page-2777-0). Use o comando tsm topology [set-process](#page-2786-0) para adicionar, atualizar ou remover um processo em um nó. É preciso especificar o nó que está configurando, o processo que está adicionando, atualizando ou removendo e o número de instâncias do processo. Após definir a topologia para um nó, é necessário aplicar as alterações ao Tableau Server.

Aplique as alterações com o comando tsm [pending-changes](#page-2708-0) apply. Depois que as alterações são aplicadas, o Tableau Server retorna ao estado anterior à execução do comando. Ou seja, se estava em execução, ele será reiniciado, e se estava parado, continuará parado após a aplicação das mudanças pendentes. Na maioria dos casos, se o Tableau Server está em execução ao aplicar as mudanças pendentes, o servidor é interrompido para que as alterações sejam aplicadas e, em seguida, é reiniciado. A exceção ocorre quando a quantidade de instâncias do Processador em segundo plano ou do VizQL Server é alterada em um nó existente. Com essas alterações nos processos em um nó existente, o Tableau Server não precisa ser interrompido se estiver em execução.

Você precisa saber a ID de nó do nó que deseja configurar para realizar o processo. Para determinar a ID do nó, use este comando:

```
tsm topology list-nodes -v
```
**Observação:** os exemplos aqui mostram alguns nomes de processo. Para obter uma lista completa, consulte [Processos](#page-3074-0) do Tableau Server.

#### <span id="page-663-0"></span>Adição de processos a um nó

Use o comando tsm topology set-process para adicionar um processo a um nó. É necessário especificar o nó que está configurando, o processo que está adicionando e o número de instâncias do processo.

- 1. No nó inicial, abra uma sessão do terminal.
- 2. Encontre a ID do nó que você está alterando:

tsm topology list-nodes -v

3. Especifique o processo e o número de instâncias para adicionar processos no nó.

Por exemplo, este comando acrescenta duas instâncias de processador em segundo plano ao nó 1:

tsm topology set-process -n node1 -pr backgrounder -c 2

4. Aplique as alterações:

tsm pending-changes apply

<span id="page-664-0"></span>Alteração do número de processos em um nó

Altere o número de processos em um nó ao especificar um processo já configurado e oferecer um novo valor para o número de instâncias.

- 1. No nó inicial, abra uma sessão do terminal.
- 2. Encontre a ID do nó que você está alterando:

tsm topology list-nodes -v

3. Altere o número de processos no nó ao especificar um processo já configurado e oferecer um novo valor para o número de instâncias.

Por exemplo, em um nó (node1) com processador em segundo plano, este comando altera o número de instâncias para quatro:

tsm topology set-process -n node1 -pr backgrounder -c 4

4. Aplique as alterações:

tsm pending-changes apply

<span id="page-665-0"></span>Remover todas as instâncias de um processo a partir de um nó

- 1. No nó inicial, abra uma sessão do terminal.
- 2. Encontre a ID do nó que você está alterando:

tsm topology list-nodes -v

3. Para remover um processo de um nó, basta especificar uma contagem de 0 instâncias para o processo que deseja remover.

Por exemplo, este comando remove o processo do processador em segundo plano do node1:

tsm topology set-process -n node1 -pr backgrounder -c 0

4. Aplique as alterações:

tsm pending-changes apply

<span id="page-665-1"></span>Transferir todas as instâncias de um processo de um nó para outro

Na maioria dos casos, a transferência de um processo de um nó para outro acontece ao definir para zero a contagem da instância do processo no primeiro nó e ao definir a contagem para um valor diferente de zero no segundo nó.

- 1. No nó inicial, abra uma sessão do terminal.
- 2. Encontre a ID do nó que você está alterando:

```
tsm topology list-nodes -v
```
3. Mova um processo de um nó para outro, especificando uma contagem de 0 instâncias para esse processo no primeiro nó e uma contagem de 1 ou mais para o segundo nó.

Por exemplo, esses comandos removem o processador em segundo plano do node1 e adicionam duas instâncias dele ao node2:

```
tsm topology set-process -n node1 -pr backgrounder -c 0
```
tsm topology set-process -n node2 -pr backgrounder -c 2

4. Aplique as alterações:

tsm pending-changes apply

# Gerenciamento de carga de trabalho por meio das funções de nó

Usando as funções de nó, é possível configurar onde certos tipos de cargas de trabalho são processados na instalação do Tableau Server. Os recursos das funções de nó permitem dedicar e dimensionar recursos para cargas de trabalho específicas. Você pode configurar funções de nó para o Processador em segundo plano e Armazenamento de Arquivo.

A função de nó do Processador em segundo plano especifica o tipo de tarefas em segundo plano que devem ser executadas em um nó, enquanto a função de nó Armazenamento de arquivo especifica o tipo de carga de trabalho de extração que deve ser executada em um nó. Ambas as funções de nó são especificadas em um nível de nó. Embora essas funções de nó possam trabalhar de forma independente para otimizar a carga de trabalho selecionada, as duas funções de nó em combinação podem ser usadas para especializar nós de servidor e executar preferencialmente cargas de trabalho selecionadas para otimizar o desempenho e extrair cargas de trabalho pesadas. Essa combinação é discutida com mais detalhes posteriormente na seção Funções de nó de [armazenamento](#page-671-0) de arquivos

## Funções de nó do processador em segundo plano

O processo do Processador em segundo plano executa as tarefas do Tableau Server, incluindo atualizações de extração, assinaturas, tarefas de fluxo, tarefas "Executar agora" e tarefas iniciadas por *tabcmd*. A execução de todas essas tarefas pode usar muitos recursos da máquina. Se você tiver mais de um nó do Processador em segundo plano no cluster, é possível gerenciar a carga de trabalho do Processador em segundo plano especificando o tipo de tarefas que um Processador em segundo plano pode executar em um nó, usando o recurso da função de nó do Processador em segundo plano.

Essa opção de configuração está disponível no momento somente por meio dos comandos CLI do TSM e é útil apenas em clusters de vários nós. Se você tiver apenas um nó, o Processador em segundo plano será definido para executar todas as tarefas por padrão e isso não pode ser alterado.

#### Uso das funções de nó do Processador em segundo plano

O recurso da função de nó do Processador em segundo plano destina-se a proporcionar mais controle e governança sobre o local em que certos tipos de cargas de trabalho do Processador em segundo plano são processados na instalação do Tableau Server e permite dedicar e dimensionar recursos para cargas de trabalho específicas.

Por exemplo, se a implantação tiver muitas extrações e os usuários estiverem executando muitas atualizações de extração ou trabalhos de criptografia, talvez seja interessante dedicar um nó para atualizações de extração. Da mesma forma, no caso de assinaturas, se a instalação do Tableau Server processar muitas assinaturas e você quiser garantir que outros trabalhos não consumam os recursos de assinaturas, é possível dedicar um nó para assinaturas. Nesses casos, também seria interessante dedicar outros nós do processador em segundo plano às cargas de trabalho que não se referem a atualizações de extração ou assinaturas.

Para oferecer suporte à alta disponibilidade, o Tableau recomenda ter vários nós dedicados a uma carga de trabalho específica. Por exemplo, se você dedicar um nó para atualizações de extração, deverá também configurar um segundo nó para processar a carga de trabalho da atualização de extração. Dessa forma, se um nó dedicado a atualizações de extração estiver indisponível, as atualizações de extração ainda poderão ser processadas pelo outro nó.

Opções de configuração

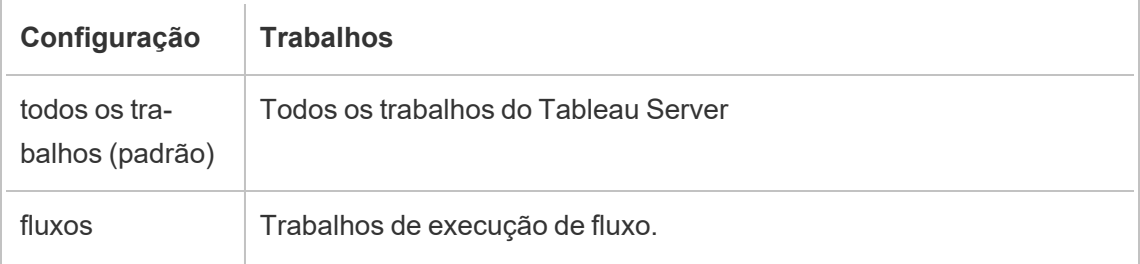

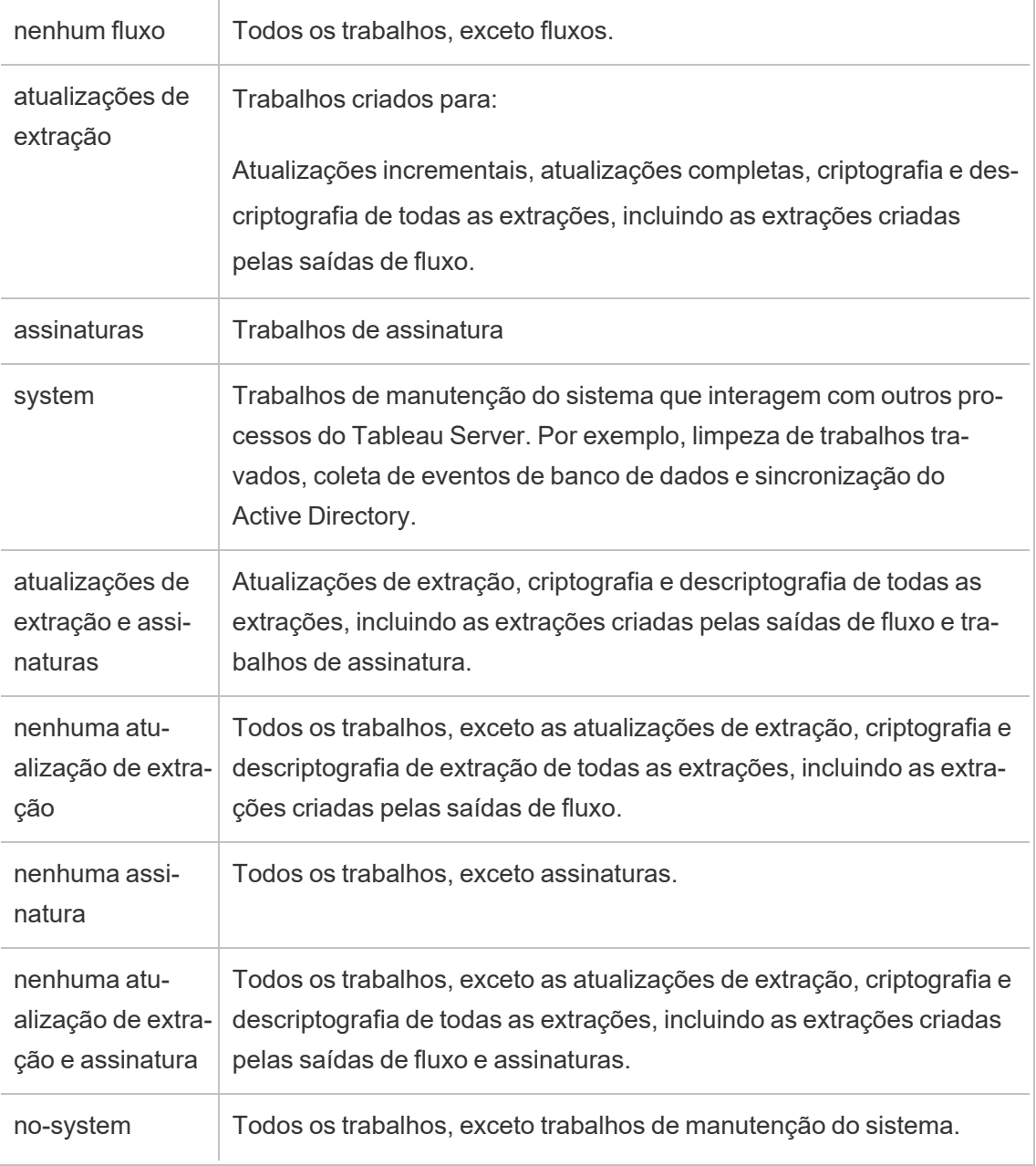

Para obter mais informações sobre como usar os comandos tsm para definir a função de nó, consulte tsm [topology.](#page-2763-0)

**Observação:** fazer configurações para funções de nó requer uma reinicialização do servidor e exigirá algum tempo de inatividade. Para obter mais informações, consulte [tsm](#page-2707-0) [pending-changes.](#page-2707-0)

#### Requisitos da licença

Ao configurar um nó para realizar apenas um tipo específico de tarefas, como fluxos, atualizações de extração e assinaturas, você deve ter uma das seguintes licenças ativadas no Tableau Server:

- <sup>l</sup> Para configurar um nó para executar fluxos, você deve ter uma licença válida do Data Management ativada no servidor e o Tableau Prep Conductor em execução nesse nó. Para saber mais sobre o Tableau Prep Conductor, consulte Tableau Prep [Conductor](#page-3824-0).
- <sup>l</sup> Para configurar um nó para executar atualizações de extração, assinaturas e qualquer combinação relacionada a atualizações de extração e assinaturas, você deve ter uma licença do Advanced Management válida ativada no Tableau Server. Se a licença expirar ou for desativada, você verá um erro sempre que fizer uma alteração na configuração do Servidor. Para obter mais informações sobre o Advanced Management, consulte Sobre o Tableau Advanced [Management](#page-3246-0) no Tableau Server.

#### Importante!

Embora os fluxos, atualizações de extração e assinaturas possam ser caros e consumir muitos recursos, eles não são os únicos trabalhos que podem exigir recursos dedicados. No **grupo de todos os trabalhos**, existe uma variedade de trabalhos do Sistema que o Processador em segundo plano executa, como a geração de miniatura para pastas de trabalho. Verifique se os nós que executam trabalhos que não se referem a atualizações de extração, assinaturas ou fluxos têm recursos de máquina suficientes.

Para obter mais informações sobre como configurar as funções de nó usando os comandos do TSM, consulte tsm topology [set-node-role.](#page-2783-0)

Considerações

Há algumas regras que você deve considerar ao configurar as funções de nó do Processador em segundo plano indicadas abaixo:

- <sup>l</sup> Somente uma configuração da função de nó pode ser definida para um nó de cada vez. Não é possível configurar várias funções de nó em um nó.
- Para configurar uma função de nó, deve haver pelo menos um processo do Processador em segundo plano nesse nó.
- Se você tiver apenas um nó do Processador em segundo plano, configure esse nó para executar todos os trabalhos. Essa é a configuração padrão e não requer licenciamento adicional.
- Se você tiver mais de um nó do Processador em segundo plano, ele deve ser configurado para gerenciar todos os trabalhos. Isso pode ser feito das seguintes maneiras:
	- Configure um dos nós para executar todos os trabalhos usando a opção Todos os trabalhos. Essa é a maneira mais fácil e direta.
	- Usando uma das configurações de exceção em um dos nós:
		- $\cdot$  nenhum fluxo
		- nenhuma assinatura
		- · nenhuma atualização de extração
		- nenhuma atualização de extração e assinatura

Por exemplo, em um cluster onde existem três processadores em segundo plano, você pode ter um nó configurado para executar fluxos, um para executar assinaturas e atualizações de extração e um para executar todos os trabalhos, exceto fluxos, assinatura e atualizações de extração.

**Observação:** a capacidade de especificar funções de nó para executar fluxos ou executar todos os trabalhos, exceto fluxos ou executar todos os trabalhos foi introduzida na versão 2019.1.

## <span id="page-671-0"></span>Funções de nó de armazenamento de arquivos

O [Armazenamento](#page-3134-0) de arquivo do Tableau Server controla o armazenamento das extrações. Há três categorias amplas de cargas de trabalho que dependentes da extração.

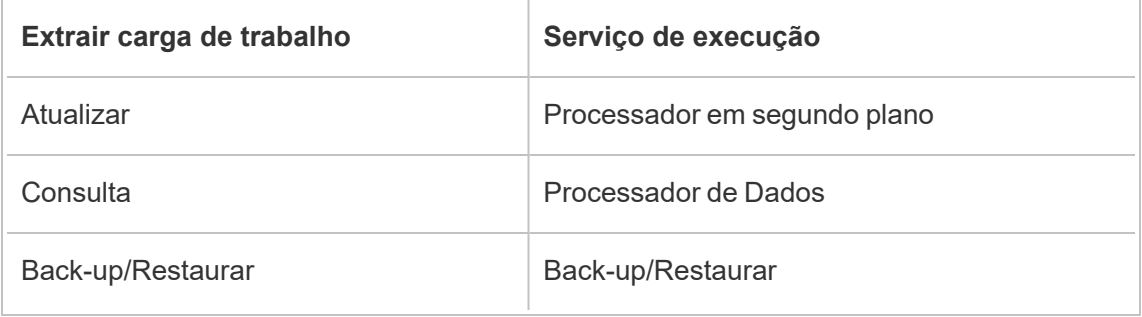

O gerenciamento de funções de nó do armazenamento de arquivos combinado ao Processador em segundo plano oferece aos administradores de servidor a capacidade de especializar nós de servidor para dar preferência à execução de cargas de trabalho selecionadas para otimizar o desempenho de todas as categorias de cargas de trabalho com uso intendo de extrações.

É possível especializar um nó para executar cargas de trabalho de consulta de extração por meio de uma topologia que tem apenas nós independentes do Processador de dados. Para obter mais informações, consulte Otimizar para [ambientes](#page-2403-0) - com muitas consultas de extra[ção.](#page-2403-0) No entanto, isso está às custas da cargas de trabalho de atualização de extração, que são executadas pelos nós do Processador em segundo plano. Com a abordagem de isolamento com base na topologia, as cargas de trabalho de atualização intensas do Processador em segundo plano podem ficar mais lentas, pois nenhum nó do Processador em segundo plano possui um Armazenamento de arquivo, o que direciona todo o tráfego de atualização de extrações para a rede.

Com a opção de configuração da função de nó de armazenamento de arquivos, é possível designar certos nós de servidor que processam consultas de extração a serem selecionadas na lista de nós de servidor que podem fazer isso. Isso ajuda a acelerar as cargas de trabalho, como atualizações de backup e extração, permitindo que os administradores de servidor habilitem o Armazenamento de arquivos em nós de servidor do Processador em segundo plano, o que impede que as consultas de extração sejam executadas nesses nós. Esse recurso é útil se você tiver uma carga de trabalho de consulta e de atualização com uso intenso de extrações e quiser atingir o desempenho ideal da consulta de extração e desempenho de atualização.

Diretrizes para otimizar a atualização de extração e backup ou restauração das cargas de trabalho.

Comece a partir de uma topologia com nós especializados do Mecanismo de dados (consulte Otimizar para [ambientes](#page-2403-0) - com muitas consultas de extração).

**Observação:** no diagrama e procedimento abaixo, o nó 1 é o Nó Inicial, o nó 2 é o Nó Adicional 1, o nó 3 é o Nó Adicional 2 e o nó 4 é o Nó Adicional 3.

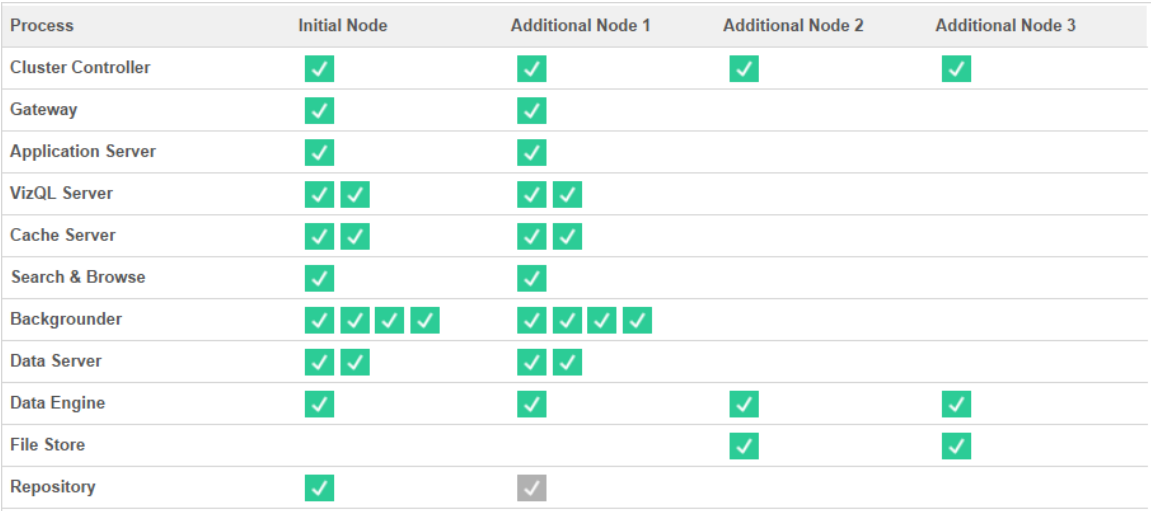

Topologia 1 - Nós de mecanismo de dados dedicados

1. Adicionar armazenamento de arquivo ao nó 1.

tsm topology set-process -n node1 -pr filestore -c 1

2. Designar Nó 3 e Nó 4 para preferencialmente executar cargas de trabalho de consultas de extrações

tsm topology set-node-role -n node3, node4 -r extract-queries

3. Designar o Nó 1 para executar preferencialmente as cargas de trabalho com uso intenso de extrações.

tsm topology set-node-role -n node1 -r extract-refreshes

4. Designar o Nó 2 para executar preferencialmente as cargas de trabalho sem uso intenso de extrações.

```
tsm topology set-node-role -n node2 -r no-extract-refreshes
```
5. Aplique as alterações pendentes.

tsm pending-changes apply

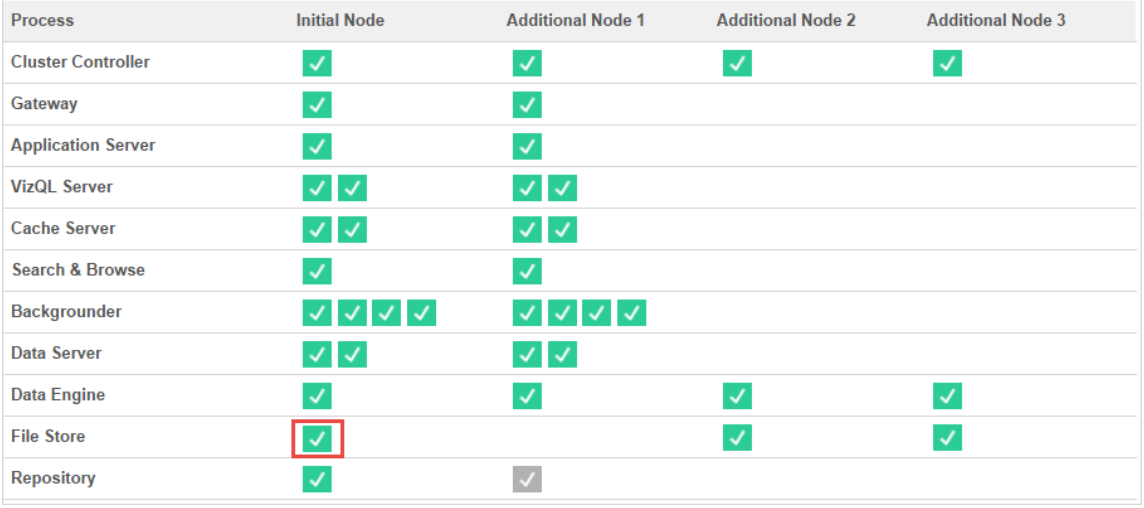

Topologia 2 - Nó de armazenamento extra de arquivos

**Observação:** na implantação do Tableau Server, adicionar funções de armazenamento de arquivos aos nós existentes aumentará temporariamente o I/O de rede entre todos os nós do Armazenamento de arquivos enquanto o novo Armazenamento de arquivos estiver sendo sincronizado. A duração dessa operação depende do volume de dados no Armazenamento de arquivos e da capacidade de largura de banda da rede. O status da

sincronização pode ser monitorado usando a GUI na Web do TSM. Se você estiver adicionando mais de um Armazenamento de arquivos à implantação, é recomendável adicioná-los consecutivamente e aguardar a conclusão da sincronização inicial entre cada adição do Armazenamento de arquivos.

Gerenciamento de carga de trabalho de consulta de extração de ajuste

Quando as consultas de extração de assinaturas de e-mail e alertas métricos estão sendo executadas ao mesmo tempo em que os usuários estão visualizando de forma interativa as exibições baseadas em extrações, os usuários podem ter tempos de carga mais lentos do que a visualização normal. Use as seguintes funções de nó para ajustar como essas cargas de trabalho são priorizadas.

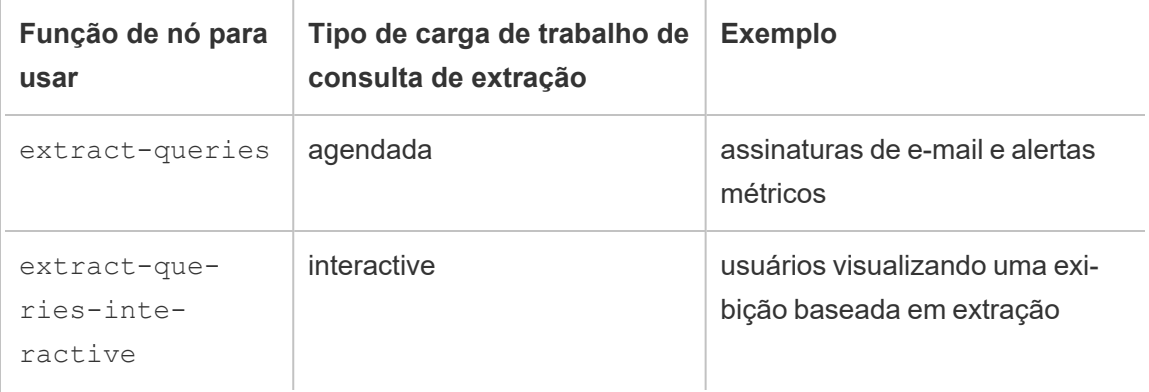

Se a implantação do servidor estiver vendo crescimento em assinaturas de e-mail e alertas métricos, você poderá adicionar nós e atribuir a função de nó extract-queries que os torna mais disponíveis para lidar com assinaturas e alertas.

Se a implantação do servidor estiver observando o crescimento de usuários visualizando exibições baseadas em extrações, você pode adicionar nós e atribuir a função de nó extractqueries-interactive, que os torna priorizar consultas interativas de extração para reduzir os tempos de carga de visualização baseados em extrações. A função do nó extractqueries-interactive é uma preferência e não um isolamento rigoroso. Isso significa que as consultas serão encaminhadas para nós que tenham a função de nó extract-queriesinteractive atribuída. Se você tiver vários nós com a função extract-queries-interactive, as consultas serão encaminhadas com base na integridade do nó.

Por exemplo, adicione um nó e atribua-o para executar preferencialmente as cargas de trabalho extract-queries-interactive.

• tsm topology set-node-role -n node4 -r extract-queries-interactive

### Opções de configuração

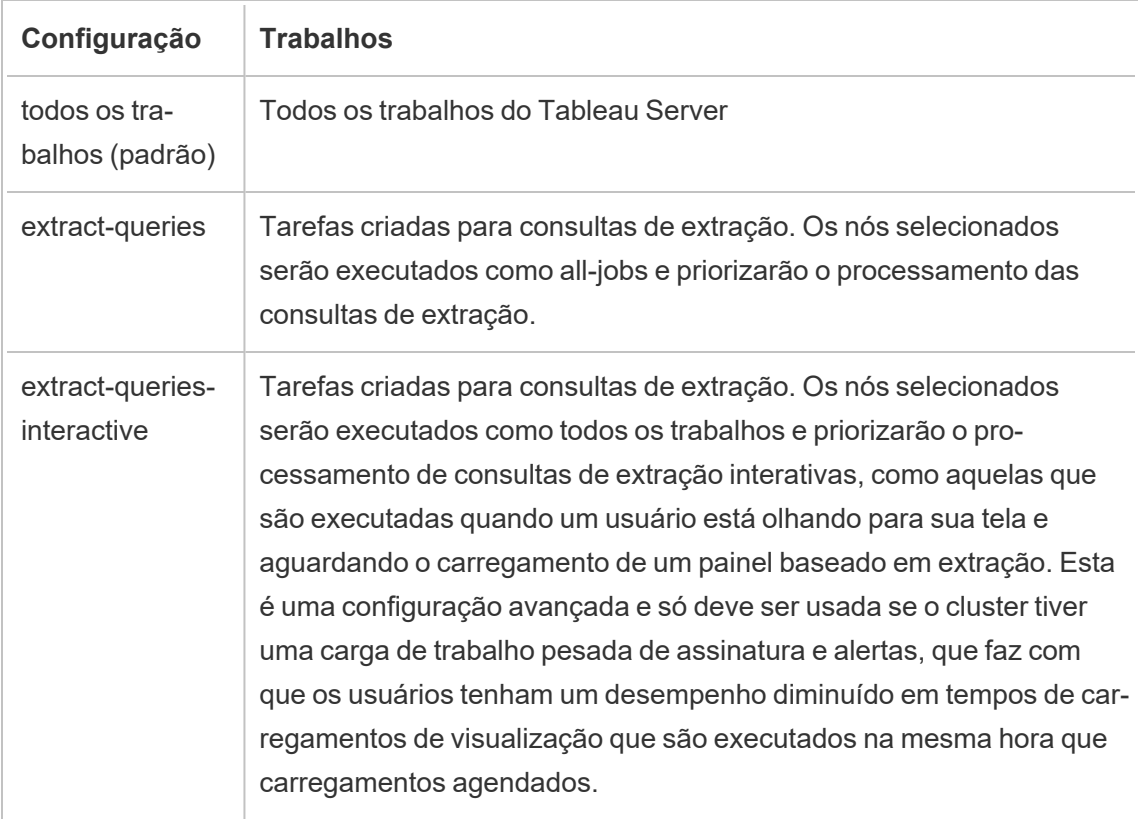

Para obter mais informações sobre como configurar as funções de nó usando os comandos do TSM, consulte tsm topology [set-node-role.](#page-2783-0)

#### Requisitos da licença

Para configurar um nó para executar consultas de extração, você deve ter uma licença válida do Advanced Management ativada no Tableau Server.

## Como ver as funções do nó

Use o comando a seguir para ver quais funções de nó estão configuradas atualmente no Tableau Server:

tsm topology list-nodes -v

## Quem pode fazer isso

Os administradores do Tableau Server podem configurar funções de nó e ativar as chaves do produto necessárias.

## Instalar o Tableau Server em um cluster de dois nós

Quando você instala o Tableau Server em um cluster de dois nós, pode instalar processos de servidor em um ou ambos os nós. Um cluster de dois nós pode melhorar o desempenho do Tableau Server, já que o trabalho fica espalhado entre várias máquinas.

Observe o seguinte sobre clusters de dois nós:

- $\bullet$  Um cluster de dois nós não oferece failover ou tem suporte a alta disponibilidade.
- Não é possível instalar mais de uma instância do repositório em um cluster de dois nós, e o repositório deve estar no nó inicial.

Se precisar de failover ou alta disponibilidade, ou se desejar uma segunda instância do repositório, você deve instalar o Tableau Server em um cluster de pelo menos três computadores. Em um cluster que inclui pelo menos três nós, é possível configurar duas instâncias do repositório, que oferece recursos de failover de cluster.

# Reiniciar o Tableau Server de vários nós

Reiniciar os computadores que executam uma instalação de vários nós do Tableau Server requer que você siga algumas etapas específicas.

Para reiniciar computadores executando uma instalação de vários nós do Tableau Server:

- 1. Interrompa o Tableau Server. Para fazer isso:
	- a. No nó inicial, abra uma sessão do terminal.
	- b. Execute este comando tsm:

tsm stop

- c. Aguarde até que Tableau Server seja interrompido.
- 2. Reinicie os computadores de nós adicionais. Esses são todos os outros computadores, *exceto* o que está executando o Controlador do TSM.
- 3. Aguarde até que cada um dos computadores de nó adicional seja completamente reiniciado, incluindo os processos do Tableau Services Manager (TSM) instalados aqui.
- 4. Reinicie o computador de nó inicial (o computador executando o Controlador do TSM). Quando ele for completamente reiniciado e o Tableau Server estiver em execução, as conexões para cada nó adicional devem ser restauradas.

## Manter um ambiente distribuído

Após configurar um nó inicial e um ou mais nós adicionais para uma instalação distribuída, é possível executar todas as configurações e atualizações subsequentes a partir do nó inicial usando o TSM CLI, ou a partir de qualquer computador que usa um navegador e a interface do TSM Web.

Ao instalar nós adicionais, eles são incluído pelo nome do computador. Se o nome do computador de um nó for alterado, será necessário remover e reinstalar o nó. Para obter detalhes sobre a remoção de um nó, consulte [Remover](#page-688-0) um nó.

Você pode monitorar o status do cluster do Tableau Server na página de status do TSM. Consulte Exibir o status de [processos](#page-2485-0) do servidor para obter detalhes.

É interessante manter algumas ações adicionais no ambiente distribuído, entre elas:

## <span id="page-678-0"></span>Mover o processo de repositório

O Tableau Server conta com o repositório do PostgreSQL para armazenar dados do servidor. Sempre deve haver pelo menos uma instância ativa do repositório em qualquer instalação do Tableau Server, e você pode ter no máximo duas instâncias (uma ativa, uma passiva) se tiver pelo menos três nós na instalação. Você não pode remover uma instância de repositório se ela for a única.

Isso significa que, se você quiser mover a única instância do repositório de um nó para outro, precisará adicionar uma segunda instância e sincronizar o novo repositório com o antigo antes de removê-lo. Sincronize as instâncias do repositório iniciando o servidor. Se você adicionou um novo repositório, ele será sincronizado automaticamente com a instância existente.

Se estiver excluindo um nó do cluster de servidores e o mesmo estiver hospedando a única instância do repositório, você deverá incluir uma segunda instância do repositório e sincronizar as instâncias antes de remover o nó.

Se você também estiver movendo o armazenamento de arquivos, poderá mover o repositório ao mesmo tempo. Consulte Mover o processo do [Armazenamento](#page-682-0) de arquivos.

Antes de fazer uma alteração no repositório, crie um backup completo do Tableau Server. Para obter mais informações, consulte tsm [maintenance](#page-2682-0) backup.

**Importante:** você não pode adicionar uma segunda instância de repositório e remover a primeira na mesma etapa. Você deve ter ambas em execução para que o conteúdo da primeira seja sincronizado com a segunda, antes de remover a instância original.

As etapas para mover o repositório são:

- 1. Adicione uma nova instância do repositório a outro nó, inicie o servidor e aguarde que ele seja sincronizado com o primeiro repositório.
- 2. Remova a instância do repositório do nó original.

Usar a interface na Web do TSM

Para mover um repositório, você precisa primeiro adicionar uma segunda instância em um segundo nó e, após sincronizar todos os dados no repositório original, remover a instância original. Essas etapas devem ser feitas separadamente para permitir a sincronização de conteúdo entre as duas instâncias.

Como adicionar uma nova instância do repositório

1. Abra o TSM em um navegador:

https://<tsm-computer-name>:8850

Para obter mais informações, consulte Fazer logon na [interface](#page-2244-0) do usuário na Web do Tableau Services [Manager](#page-2244-0).

- 2. Clique na guia **Configuração**.
- 3. Para o nó no qual está adicionando o repositório:

Selecione **Repositório** (pgsql).

4. Clique em **Alterações pendentes** na parte superior da página:

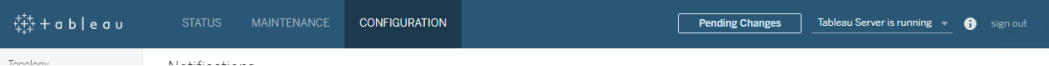

A lista Alterações pendentes é exibida.

Um aviso será exibido, se estiver configurando um cluster de três ou cinco nós e não tiver implantado um ensemble do Serviço de coordenação. Você pode continuar e implantar um ensemble do Serviço de coordenação em uma etapa separada. Para obter mais detalhes sobre a implantação de um ensemble do Serviço de coordenação, consulte Implantar um ensemble do Serviço de [coordenação](#page-638-0).

5. Clique em **Aplicar alterações e reiniciar** e **Confirmar** para confirmar uma reinicialização do Tableau Server.

6. Após reiniciar o Tableau Server, na guia **Status**, verifique se todos os processos estão ativos.

#### Como remover uma instância do repositório

- 1. No TSM, na guia **Status**, verifique se todos os processos estão ativos. Quando os dois repositórios são exibidos como Ativos, você pode remover o primeiro deles.
- 2. Clique na guia **Configuração**.
- 3. Para o nó no qual você está removendo o repositório, desmarque a caixa **Repositório**.
- 4. Clique em **Alterações pendentes** na parte superior da página.

Um aviso será exibido, se estiver configurando um cluster de três ou cinco nós e não tiver implantado um ensemble do Serviço de coordenação. Você pode continuar e implantar um ensemble do Serviço de coordenação em uma etapa separada. Para obter mais detalhes sobre a implantação de um ensemble do Serviço de coordenação, consulte Implantar um ensemble do Serviço de [coordenação.](#page-638-0)

5. Clique em **Aplicar alterações e reiniciar** e **Confirmar** para confirmar uma reinicialização do Tableau Server.

#### Usar a CLI do TSM

Para mover um repositório, você precisa primeiro adicionar uma segunda instância em um segundo nó e, após sincronizar todos os dados no repositório original, remover a instância original. Essas etapas devem ser feitas separadamente para permitir a sincronização de conteúdo entre as duas instâncias.

Como adicionar uma nova instância do repositório

1. Adicione o repositório (pgsql) em outro nó:

```
tsm topology set-process -n <nodeID> -pr pgsql -c 1
```
2. Aplique as alterações. Se as alterações pendentes exigirem uma reinicialização do servidor, o comando pending-changes apply exibirá um prompt para que você saiba que ocorrerá uma reinicialização. Esse prompt será exibido mesmo que o servidor esteja parado, porém, nesse caso, não há reinicialização. Cancele o prompt com a opção --ignore-prompt, mas isso não altera o comportamento de reinicialização. Se as alterações não exigirem uma reinicialização, elas serão aplicadas sem um prompt. Para obter mais informações, consulte tsm [pending-changes](#page-2708-0) apply.

```
tsm pending-changes apply
```
3. Aguarde até que o novo repositório no segundo nó sincronize com o repositório no primeiro nó.

tsm status -v

Aguarde até que o status do novo repositório apareça como "passivo".

Como remover uma instância do repositório

Uma vez que a nova instância do repositório esteja completamente sincronizada e apareça como "passiva", é possível remover a instância original.

1. Remova o repositório do primeiro nó ao definir a contagem do processo de servidor como 0 (zero):

tsm topology set-process -n <nodeID> -pr pgsql -c 0

2. Aplique a alteração. Se as alterações pendentes exigirem uma reinicialização do servidor, o comando pending-changes apply exibirá um prompt para que você saiba que ocorrerá uma reinicialização. Esse prompt será exibido mesmo que o servidor esteja parado, porém, nesse caso, não há reinicialização. Cancele o prompt com a opção --ignore-prompt, mas isso não altera o comportamento de reinicialização. Se as alterações não exigirem uma reinicialização, elas serão aplicadas sem um prompt. Para obter mais informações, consulte tsm [pending-changes](#page-2708-0) apply.

tsm pending-changes apply

### <span id="page-682-0"></span>Mover o processo do Armazenamento de arquivos

Este tópico descreve o processo de Armazenamento de arquivos quando configurado para ser executado localmente no Tableau Server. No entanto, o Armazenamento de arquivos pode ser executado localmente, bem como fora do Tableau Server. Para obter mais informações sobre o Armazenamento de arquivos externo do Tableau Server, consulte [Arma](#page-3644-0)[zenamento](#page-3644-0) de arquivos externo do Tableau Server.

Não é possível remover uma instância do Armazenamento de arquivos, se a mesma for a única instância no servidor. Não é possível executar o Tableau Server sem ao menos uma instância do Armazenamento de arquivos. Isso significa que se precisar mover o Armazenamento de arquivos ou se for excluir o nó do servidor que hospeda a única instância dele, é necessário movê-lo para outro nó antes.

A movimentação do Armazenamento de arquivos é um processo de duas etapas:

- <sup>l</sup> Adição de uma segunda instância do Armazenamento de arquivos (se não houver uma existente).
- <sup>l</sup> Desativação e remoção da instância original do Armazenamento de arquivos.

Este artigo presume que você tenha instalado o Tableau Server em um nó inicial e em pelo menos um nó adicional. Para obter mais informações sobre como adicionar nós ao Tableau Server, consulte Instalar e configurar nós [adicionais.](#page-593-0)

Usar a interface na Web do TSM

Adição de uma segunda instância do Armazenamento de arquivos

Este procedimento presume que você tenha incluído um nó adicional. Para obter mais informações sobre como adicionar nós ao Tableau Server, consulte Instalar e [configurar](#page-593-0) nós adi[cionais.](#page-593-0)

1. Abra o TSM em um navegador:

https://<tsm-computer-name>:8850

Para obter mais informações, consulte Fazer logon na [interface](#page-2244-0) do usuário na Web do Tableau Services [Manager](#page-2244-0).

- 2. Clique na guia **Configuração**.
- 3. Para o nó no qual você deseja incluir uma instância do Armazenamento de arquivos, selecione **Armazenamento de arquivos**.

Adicionar o Armazenamento de arquivos a um nó também adicionará uma instância do Processador de dados, se ainda não houver um no nó.

4. Clique em **Alterações pendentes** na parte superior da página:

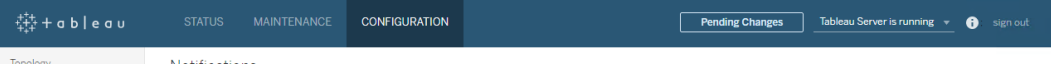

A lista Alterações pendentes é exibida.

Um aviso do ensemble do Serviço de coordenação é exibido porque você está configurando um cluster de três nós. Você pode continuar. Você implantará um ensemble do Serviço de coordenação em uma próxima etapa.

5. Clique em **Aplicar alterações e reiniciar** e **Confirmar** para confirmar uma reinicialização do Tableau Server.

Desativação e remoção de uma instância do armazenamento de arquivos

- 1. No TSM, na guia **Status**, verifique se todos os processos estão ativos.
- 2. Clique na guia **Configuração**.
- 3. Para o nó no qual você está removendo o Armazenamento de arquivos, desmarque a caixa **Armazenamento de arquivos**.

Isso vai gerar um aviso sobre a desativação do Armazenamento de arquivos antes de removê-lo. Não é possível remover uma instância do Armazenamento de arquivos, a menos que ele tenha sido desativado. Clique em **OK** para desativar e remover o
armazenamento de arquivos. O Processador de dados também será removido, a menos que uma instância de um desses processos esteja instalada no nó: VizQL Server, servidor de aplicativos (Vizportal), servidor de dados ou processador em segundo plano.

4. Se você estiver removendo o Armazenamento de arquivos de um nó que também tenha o Controlador administrativo do TSM (geralmente o nó inicial), um aviso vai alertá-lo sobre o impacto no desempenho do backup do servidor.

Clique em **Continuar** para desativar o Armazenamento de arquivos.

5. Clique na guia **Status** para ver o status da desativação. Quando a instância do Armazenamento de arquivos estiver marcada como "Pronto para remoção", você poderá continuar.

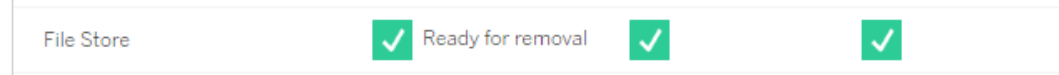

6. Clique em **Alterações pendentes** na parte superior da página.

Observação: se estiver configurando um cluster de três ou cinco nós, um aviso de ensemble do Serviço de coordenação será exibido. Você pode continuar a aplicar alterações pendentes e implantar um ensemble do Serviço de coordenação em uma etapa separada. Para obter mais informações sobre a implantação de um ensemble do Serviço de coordenação, consulte Implantar um ensemble do Serviço de [coordenação.](#page-638-0)

7. Clique em **Aplicar alterações e reiniciar** e **Confirmar** para confirmar uma reinicialização do Tableau Server.

#### Usar a CLI do TSM

Adição de uma segunda instância do armazenamento de arquivos

- 1. Crie um backup completo do Tableau Server. Para obter mais informações, consulte Fazer backup dos dados do [Tableau](#page-2473-0) Server.
- 2. Adicione o Armazenamento de arquivos em um segundo nó.

tsm topology set-process -n <nodeID> -pr filestore -c 1

O Armazenamento de arquivos é adicionado automaticamente. O Processador de dados também é adicionado, se ainda não estiver no nó.

Aplique as alterações na configuração:

```
tsm pending-changes apply
```
Se as alterações pendentes exigirem uma reinicialização do servidor, o comando pending-changes apply exibirá um prompt para que você saiba que ocorrerá uma reinicialização. Esse prompt será exibido mesmo que o servidor esteja parado, porém, nesse caso, não há reinicialização. Cancele o prompt com a opção --ignoreprompt, mas isso não altera o comportamento de reinicialização. Se as alterações não exigirem uma reinicialização, elas serão aplicadas sem um prompt. Para obter mais informações, consulte tsm [pending-changes](#page-2708-0) apply.

3. Verifique o status da nova instância do armazenamento de arquivos.

tsm status -v

Aguarde até que o novo Armazenamento de arquivos sincronize com o do primeiro nó. Ao concluir a sincronização, o novo Armazenamento de arquivos apresentará o status "executando", em vez de "sincronizando".

Desativação e remoção de uma instância do Armazenamento de arquivos

Com a segunda instância do Armazenamento de arquivos instalada e sincronizada, você poderá desativar e remover a instância original. Para remover a instância original, desative-a.

Isso garante que qualquer arquivo exclusivo no nó do Armazenamento de arquivos seja duplicado para outro nó do armazenamento de arquivos.

1. Desativar o armazenamento de arquivos original:

tsm topology filestore [decommission](#page-2776-0) -n <nodeID> --override

2. Quando o comando de desativação concluir, aplique as alterações de configuração pendentes para remover o Armazenamento de arquivos do nó. O Armazenamento de arquivo é removido automaticamente. O Processador de dados também é removido, a menos que uma instância de um desses processos esteja instalada no nó: VizQL Server, servidor de aplicativos (Vizportal), servidor de dados ou processador em segundo plano.

tsm pending-changes apply

Se as alterações pendentes exigirem uma reinicialização do servidor, o comando pending-changes apply exibirá um prompt para que você saiba que ocorrerá uma reinicialização. Esse prompt será exibido mesmo que o servidor esteja parado, porém, nesse caso, não há reinicialização. Cancele o prompt com a opção --ignoreprompt, mas isso não altera o comportamento de reinicialização. Se as alterações não exigirem uma reinicialização, elas serão aplicadas sem um prompt. Para obter mais informações, consulte tsm [pending-changes](#page-2708-0) apply.

### <span id="page-686-0"></span>Mover o processo de serviço de mensagens

Este artigo presume que você tenha instalado o Tableau Server em um nó inicial e em pelo menos um nó adicional. Para obter mais informações sobre como adicionar nós ao Tableau Server, consulte Instalar e configurar nós [adicionais.](#page-593-0)

Não é possível remover uma instância do Serviço de mensagens, se a mesma for a única instância no servidor. Não é possível o executar Tableau Server sem uma instância do Serviço de mensagens. Isso significa que se precisar mover o armazenamento de arquivos ou se for excluir o nó do servidor que hospeda o Serviço de mensagens , é necessário mover o serviço para outro nó antes.

Mover o Serviço de mensagens é um processo simples de três etapas:

- Remova a instância original do Serviço de mensagens.
- Adicione uma nova instância do Serviço de mensagens.
- Aplique as alterações pendentes.

Usar a interface na Web do TSM

Como mover do Serviço de mensagens

- 1. No TSM, na guia **Status**, verifique se todos os processos estão ativos.
- 2. Clique na guia **Configuração**.
- 3. Para o nó em que você está removendo o Serviço de mensagens, desmarque a caixa **Serviço de mensagens**.

Isso ativará o botão **Alterações Pendentes**, mas em Alterações pendentes, um erro informará que o Serviço de mensagens (activemqserver) não está em um nó. Até que seja adicionado a outro nó, você não poderá aplicar as alterações pendentes.

- 4. Para o nó em que você está adicionando o Serviço de mensagens, selecione a caixa **Serviço de mensagens**.
- 5. Clique em **Alterações pendentes** na parte superior da página.
- 6. Clique em **Aplicar alterações e reiniciar** e **Confirmar** para confirmar uma reinicialização do Tableau Server.

#### Usar a CLI do TSM

Como mover do Serviço de mensagens

- 1. No nó inicial, abra uma sessão do terminal.
- 2. Encontre a ID dos nós que você está alterando:

tsm topology list-nodes -v

3. Remover o Serviço de mensagens de um nó:

tsm topology set-process -n <nodeID> -pr activemgserver -c 0

4. Adicione o Serviço de mensagens a outro nó:

tsm topology set-process -n <nodeID> -pr activemqserver -c 1

5. Aplique as alterações na configuração:

tsm pending-changes apply

Se as alterações pendentes exigirem uma reinicialização do servidor, o comando pending-changes apply exibirá um prompt para que você saiba que ocorrerá uma reinicialização. Esse prompt será exibido mesmo que o servidor esteja parado, porém, nesse caso, não há reinicialização. Cancele o prompt com a opção --ignoreprompt, mas isso não altera o comportamento de reinicialização. Se as alterações não exigirem uma reinicialização, elas serão aplicadas sem um prompt. Para obter mais informações, consulte tsm [pending-changes](#page-2708-0) apply.

#### Remover um nó

Se a instalação do Tableau Server incluir um nó que se tornou desnecessário, remova-o para simplificar a instalação e libere os recursos de hardware nesse nó.

Pré-requisitos para a remoção de um nó

Há pré-requisitos que você deve satisfazer antes de remover um nó do seu cluster do Tableau Server. Se o nó tiver alguma limitação, você precisará solucioná-la antes que possa remover o nó. As limitações incluem confirmar que o nó foi adicionado com pelo menos um processo, e que o nó não inclui processos que também não estão instalados em outro nó.

Se uma das seguintes limitações de configuração se aplicar, tome medidas antes que possa remover o nó:

- Se o nó tiver sido adicionado apenas usando a ID da Web, será necessário aplicar alterações pendentes antes que possa removê-lo. Se você o tiver adicionado usando a linha de comando, precisará configurá-lo com pelo menos um processo antes que você possa removê-lo.
- <sup>l</sup> Se o nó incluir a única instância Repositório, você precisará mover o Repositório para outro nó. Consulte Mover o processo de [repositório](#page-678-0).
- Se o nó estiver executando a única instância do Armazenamento de arquivos, você precisará mudar o Armazenamento de arquivos para outro nó. Consulte [Mover](#page-682-0) o processo do [Armazenamento](#page-682-0) de arquivos.
- <sup>l</sup> Se o nó estiver executando uma instância do Serviço de coordenação, você deverá implantar um novo ensemble do Serviço de coordenação que não inclua o nó. Consulte Implantar um ensemble do Serviço de [coordenação](#page-638-0).
- <sup>l</sup> Se o nó estiver executando Serviço de mensagens, você precisará mover o Serviço de mensagens para outro nó. Consulte Mover o processo de serviço de [mensagens](#page-686-0).

**Importante:** não use o script tableau-server-obliterate para remover o nó. Primeiro, remova o nó usando a interface do usuário do TSM UI ou o comando remove-nodes da topologia do tsm. Isso deixa o restante do cluster em um bom estado. Posteriormente, se quiser adicionar novamente o nó ao cluster, execute o script tableau-server-obliterate no nó para remover completamente o Tableau. Após remover o Tableau do nó, reinicie o computador e adicione novamente o nó usando as etapas usuais para adicionar e configurar um nó. Para obter detalhes sobre a execução do script, consulte [Remover](#page-763-0) o Tableau Server do [computador](#page-763-0).

Usar a interface na Web do TSM

1. Abra o TSM em um navegador:

https://<tsm-computer-name>:8850

Para obter mais informações, consulte Fazer logon na [interface](#page-2244-0) do usuário na Web do Tableau Services [Manager.](#page-2244-0)

2. Clique na guia **Configuração** e, no nó que deseja remover, clique em **Remover nó**:

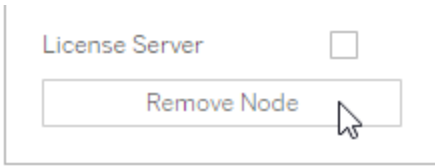

Se uma limitação de configuração não permitir a remoção do nó (se, por exemplo, ele incluir um Armazenamento de arquivos que deve ser desativado primeiro), será exibida uma mensagem com essa informação. Consulte **Pré-requisitos** acima para obter mais informações.

**Observação:** se tiver acabado de adicionar o nó e o mesmo não tiver sido configurado, você deverá aplicar as alterações pendentes antes removê-lo.

3. Clique em **Alterações pendentes** no canto superior direito e em **Aplicar alterações e reiniciar**.

Usar a CLI do TSM

Use o comando tsm topology [remove-nodes](#page-2782-0) para remover um nó de um cluster.

Para remover um nó de um cluster, é necessário que ele tenha sido configurado com um processo em algum momento anterior. Se você adicionou um nó usando a CLI e deseja removêlo, mas não configurou nenhum processo, deverá incluir um processo nele, executar o comando tsm [pending-changes](#page-2708-0) apply  $e$ , em seguida, remover o nó. Por exemplo, você pode adicionar uma instância do Controlador de cluster ao nó: tsm topology set-process -n <nodeID> -pr clustercontroller -c 1.

Se estiver removendo um nó adicionado usando a interface do usuário da Web, o processo do Controlador de cluster será adicionado automaticamente para que você não precise adicioná-lo antes de remover o nó.

- 1. No nó inicial, abra uma sessão do terminal.
- 2. Encontre a ID do nó que você está alterando:

tsm topology list-nodes -v

3. Remova um nó usando o comando remove-nodes.

Por exemplo, para remover node2 de um cluster existente:

tsm topology remove-nodes --node-names "node2"

Se uma limitação de configuração não permitir a remoção do nó (se, por exemplo, ele incluir um Armazenamento de arquivos que deve ser desativado primeiro), será exibida uma mensagem com essa informação. Consulte **Pré-requisitos** acima para obter mais informações.

4. Aplique as alterações:

tsm pending-changes apply

# Configurar o Tableau Server para alta disponibilidade com nós exclusivos do Serviço de coordenação

O Serviço de coordenação é criado no Apache [ZooKeeper,](https://cwiki.apache.org/confluence/display/ZOOKEEPER/Index) um projeto de código-fonte aberto, e coordena atividades no servidor, garantindo quorum no caso de falha e servindo como a fonte do "truth" relacionada à topologia, a configuração e o estado do servidor. O serviço é instalado automaticamente no nó inicial do Tableau Server, mas nenhuma instância adicional é instalada ao adicionar outros nós. Como o funcionamento bem-sucedido do Tableau Server depende que o Serviço de coordenação funcione adequadamente, recomendamos que, para instalações de servidor de três ou mais nós, você adicione instâncias adicionais do Serviço de coordenação ao implantar um novo ensemble do Serviço de

coordenação. Isso oferece redundância e disponibilidade aprimorada caso essa instância apresente problemas.

O Serviço de coordenação pode gerar uma grande quantidade de E/S à medida que se comunica com outros componentes do servidor, portanto, se estiver executando o Tableau Server em computadores que atendem ou excedem os requisitos mínimos de hardware, é possível instalar o Tableau Server em uma configuração que usa nós somente de Serviço de coordenação Isso significa instalar o Serviço de coordenação em nós que não executam outros processos de servidor e removê-lo de quaisquer nós que executem outros processos de servidor. Este procedimento explica como fazer isso. Você também pode executar o ensemble do Serviço de coordenação nos mesmos nós que executam outros processos do Tableau Server. Para obter detalhes sobre como fazer isso, consulte Implantar um [ensemble](#page-638-0) do Serviço de [coordenação.](#page-638-0)

**Importante:** a partir da versão 2020.1.0, houve uma mudança no processo de implantação de um ensemble do Serviço de coordenação. Se estiver executando uma versão anterior do Tableau Server, consulte a documentação dessa versão. Você pode encontrar a documentação de todas as versões compatíveis aqui: Ajuda do [Tableau](https://www.tableau.com/pt-br/support/help)

#### Pré-requisitos

Antes de continuar com os procedimentos nesse tópico, conclua os pré-requisitos a seguir:

- · Instalação e [configuração](#page-345-0) do Tableau Server Instale o Tableau no nó inicial.
- · Instalar e [configurar](#page-593-0) nós adicionais Instale o Tableau em pelo menos dois nós adicionais.

**Observação:** essa operação inclui etapas que talvez precisem ser executadas com a linha de comando do TSM.

Implantar um ensemble em nós apenas do Serviço de coordenação

Uma forma de acomodar o alto impacto de E/S do Serviço de coordenação é implantar um ensemble nos nós que executam apenas o Serviço de coordenação e o Controlador de cluster. As etapas a seguir mostram como implantar um novo ensemble do Serviço de coordenação em um cluster de vários nós já existente do Tableau Server.

**Observação:** para uma licença do Tableau Server com base em núcleo, os nós apenas do serviço de coordenação não contam em relação à contagem total dos núcleos licenciados.

1. Acrescente mais nós ao seu cluster.

Consulte Instalar e [configurar](#page-593-0) nós adicionais.

2. Se você adicionou os novos nós utilizando o TSM CLI, será necessário configurá-los com o Controlador de cluster (essa etapa não será necessária se os nós foram adicionados utilizando a interface de usuário da Web do TSM, pois o Controlador de cluster é adicionado automaticamente ao adicionar um nó com a interface de usuário da Web).

No nó inicial, abra uma sessão do terminal.

3. No nó inicial do cluster, configure os novos nós com uma instância do Controlador de cluster:

```
tsm topology set-process -pr clustercontroller -n <node4> -c 1
tsm topology set-process -pr clustercontroller -n <node5> -c 1
tsm topology set-process -pr clustercontroller -n <node6> -c 1
Se solicitado, faça logon como administrador do TSM.
```
4. Aplique as alterações de configuração. Se as alterações pendentes exigirem uma reinicialização do servidor, o comando pending-changes apply exibirá um prompt para que você saiba que ocorrerá uma reinicialização. Esse prompt será exibido mesmo que o servidor esteja parado, porém, nesse caso, não há reinicialização. Cancele o prompt com a opção --ignore-prompt, mas isso não altera o comportamento de reinicialização. Se as alterações não exigirem uma reinicialização, elas serão aplicadas sem um prompt. Para obter mais informações, consulte tsm [pending-changes](#page-2708-0) [apply](#page-2708-0).

tsm pending-changes apply

Um aviso sobre a implantação de um ensemble do Serviço de coordenação é exibido porque você implantou um cluster de vários nós. Se esse for o único aviso, é possível substituí-lo com segurança usando a opção --ignore-warnings para aplicar as alterações de configuração apesar do aviso.

tsm pending-changes apply --ignore-warnings

5. Confirme se todos os nós estão sendo executados:

tsm status -v

6. No nó inicial de um cluster, abra uma sessão de terminal e digite este comando para interromper o Tableau Server:

tsm stop

7. Obtenha as IDs de cada nó no cluster:

```
tsm topology list-nodes -v
```
8. Use o comando tsm topology deploy-coordination-service para adicionar um novo ensemble do Serviço de coordenação ao adicioná-lo a nós específicos. Especifique os nós aos quais o Serviço de coordenação deve ser adicionado. O comando também torna o novo ensemble o de "produção" (o ensemble em uso) e remove o

ensemble antigo.

**Observação:**um prompt "y/n" é exibido, confirmando que uma reinicialização do servidor ocorrerá. Para executar o comando sem entrada, inclua a opção --ignoreprompt.

Por exemplo, implante o Serviço de coordenação a três nós de um cluster de seis nós:

tsm topology deploy-coordination-service -n <node4,node5,node6>

Aguarde até que o comando seja concluído e você retorne ao prompt do sistema.

9. Inicie o Tableau Server:

tsm start

### Adicionar um balanceador de carga

É possível aumentar a confiabilidade do Tableau Server ao executar gateways em vários nós e configurar um balanceador de carga para distribuir as solicitações em todos eles. Diferentemente do processo de repositório, que pode ser ativo ou passivo, todos os processos de gateway são ativos. Caso um gateway em um cluster fique indisponível, o balanceador de carga para de enviar solicitações para ele. O algoritmo do balanceador de carga escolhido determina como os gateways encaminharão as solicitações do cliente.

- **Kerberos**: se for usar a autenticação do Kerberos, é necessário configurar o Tableau Server para o seu balanceador de carga antes de configurar o Tableau Server para o Kerberos. Para obter mais informações, consulte [Configurar](#page-1727-0) o Kerberos.
- <sup>l</sup> **Balanceadores de carga testados**: os clusters do Tableau Server com vários gateways foram testados com balanceadores de carga Apache e F5.

Se estiver usando um balanceador de carga Apache e criando exibições administrativas personalizadas, é necessário se conectar diretamente ao repositório do Tableau Server. Não é possível se conectar por meio do balanceador de carga.

- <sup>l</sup> **URL do Tableau Server**: quando um balanceador de carga está na frente de um cluster do Tableau Server, a URL acessada pelos usuários do Tableau Server pertence ao balanceador de carga e não ao nó inicial do Tableau Server.
- <sup>l</sup> **Endpoint do balanceador de carga único**: configure os balanceadores de carga para uma única URL de endpoint. Você não pode configurar diferentes hosts de endpoint para redirecionar a mesma implantação do Tableau Server. A URL externa única é definida no gateway.public.host ao configurar o Tableau Server, conforme descrito na Configurar proxies e [balanceadores](#page-329-0) de carga para o Tableau Server.
- <sup>l</sup> **Configurações de host confiável**: o computador que executa o balanceador de carga deve ser identificado para o Tableau Server como um host confiável, conforme descrito na Configurar proxies e [balanceadores](#page-329-0) de carga para o Tableau Server.

Configurar o Tableau Server para funcionar com um balanceador de carga

As configurações usadas para identificar um balanceador de carga para o Tableau Server são as mesmas usadas para identificar um Revertido servidor proxy. Se o cluster do Tableau Server exigir um servidor proxy e um balanceador de carga, ambos devem usar uma única URL externa definida em gateway.public.host, e todos os servidores proxy e balanceadores de carga devem ser especificados em gateway.trusted e gateway.trusted hosts. Consulte Configurar proxies e [balanceadores](#page-329-0) de carga para o Tableau Server.

# Visão geral da atualização do Tableau Server

Os tópicos nesta seção ajudam a atualizar uma instalação existente do Tableau Serverno Linux. Eles descrevem as etapas recomendadas de planejamento e teste *antes de* executar a atualização. Oferecem informações sobre as práticas recomendadas e, quando estiver pronto para executar a atualização, as etapas para atualizar um servidor de nó único em uma instalação de vários nós. Onde possível, prevemos os possíveis problemas e os ajudamos a evitá-los.

**Observação:** use o Tableau Release [Navigator](https://public.tableau.com/shared/JG6SYZSDJ?:display_count=n&:origin=viz_share_link) para pesquisar recursos no Tableau Desktop, Server e Prep ou para ver uma lista completa de recursos ao comparar sua versão atual do Tableau com uma posterior.

Procurando o Tableau Server no Windows? Consulte Visão geral da [atualização](https://help.tableau.com/current/server/pt-br/upgrade.htm) do [Tableau](https://help.tableau.com/current/server/pt-br/upgrade.htm) Server.

# Como escolher seu caminho de atualização

### Atualizações azul/verde

As atualizações azul/verde são um tipo especial de abordagem de atualização que fornece tempo de inatividade mínimo, mas requer uma equipe de TI experiente e recursos para implementação. Não são para todas as organizações, mas para aqueles que estão equipados para lidar com eles, podem ser a solução de atualização certa. Para obter mais informações, consulte Utilização de uma [abordagem](#page-728-0) azul/verde para atualizar o Tableau Server.

### Atualização no local

**Importante:** as etapas de atualização do Tableau Server no Linux dependem de qual versão você está atualizando. Quando estiver pronto para atualizar, certifique-se de seguir o procedimento que se aplica a sua instalação:

- A atualização da versão 2018.1 ou posterior do Tableau Server no Linux é mais direta. Se você estiver atualizando da versão 2018.1.0 ou posterior, siga as instruções em [Atualização](#page-714-0) da versão 2018.1 e posterior (Linux).
- Fazendo o upgrade do Tableau Server no Linux versão 10.5? Consulte [Fazer](https://help.tableau.com/v2021.4/server-linux/pt-br/sug_upgrade_10_5.htm) o [upgrade](https://help.tableau.com/v2021.4/server-linux/pt-br/sug_upgrade_10_5.htm) no Tableau Server no Linux da versão 10.5 na Ajuda do 2021.4 Server.

Para instruções sobre como determinar sua versão do Tableau Server, consulte [Visualizar](#page-3202-0) versão do [servidor.](#page-3202-0)

# <span id="page-698-0"></span>Preparação para a atualização

Siga o gráfico de fluxo e os tópicos vinculados para preparar seu ambiente para a atualização do Tableau Server.

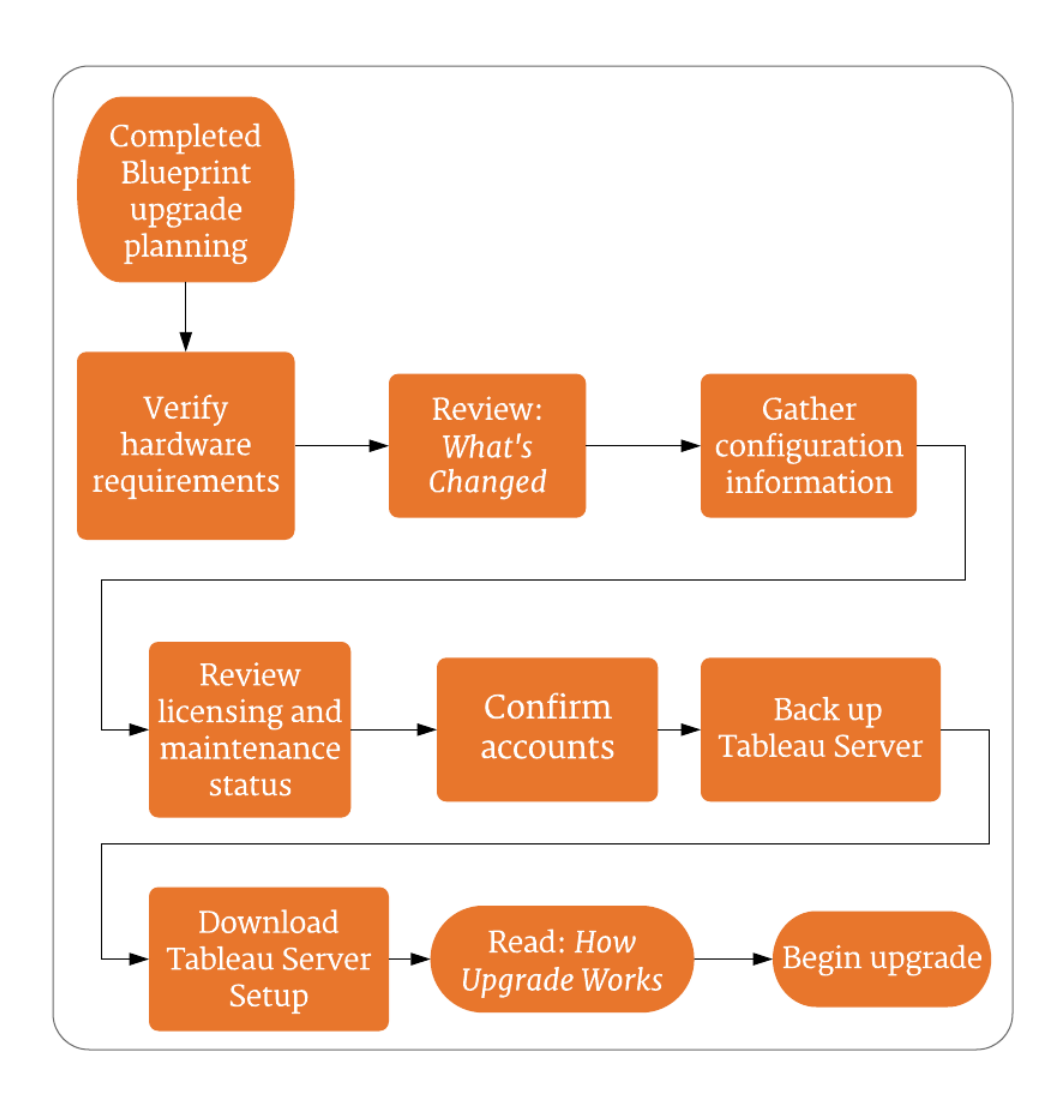

### Versão do Nav[egador](#page-709-0)

**Observação:** use o Tableau Release [Navigator](https://public.tableau.com/shared/JG6SYZSDJ?:display_count=n&:origin=viz_share_link) para pesquisar [recursos](#page-711-0) no Tableau Desktop, Server e Prep ou para ver uma lista completa de recursos ao comparar sua versão atual do Tableau com uma posterior.

### Atualização do servidor - Recomendações mínimas de hardware

Para uso em produção, o computador no qual você atualiza o Tableau Server deverá atender ou exceder as recomendações mínimas de hardware. Estas recomendações são gerais. As necessidades reais do sistema para as instalações do Tableau Server podem variar com base em muitos fatores, incluindo o número de usuários e o número e tamanho das extrações. Se o programa de instalação determinar que o seu computador não atende às recomendações a seguir, você receberá um aviso, mas poderá continuar com o processo de instalação. As recomendações mínimas listadas aqui são indicadas como orientação geral. No entanto, as recomendações para seu ambiente podem variar. Para obter mais informações, consulte a Seção de [recomendações](https://help.tableau.com/current/server/pt-br/server_baseline_config.htm#hardware-recommendations) de hardware do tópico [Configurações](https://help.tableau.com/current/server/pt-br/server_baseline_config.htm) de linha de base [recomendadas](https://help.tableau.com/current/server/pt-br/server_baseline_config.htm).

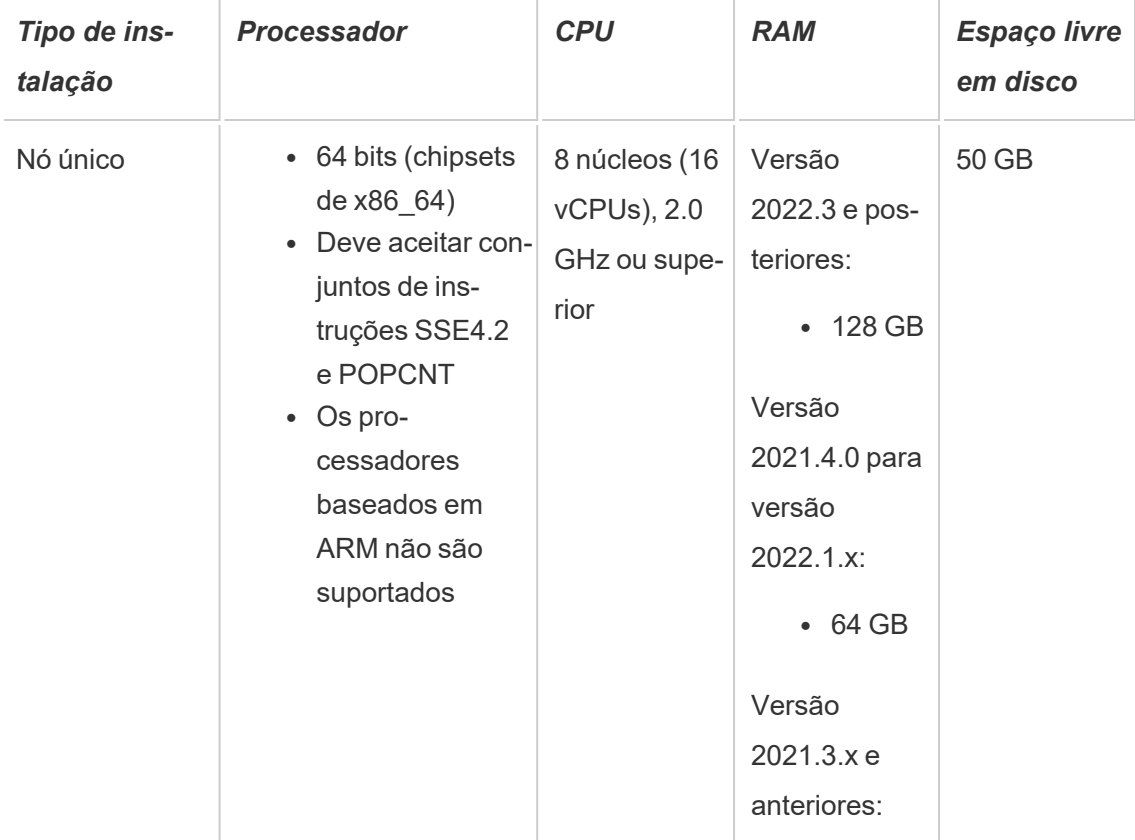

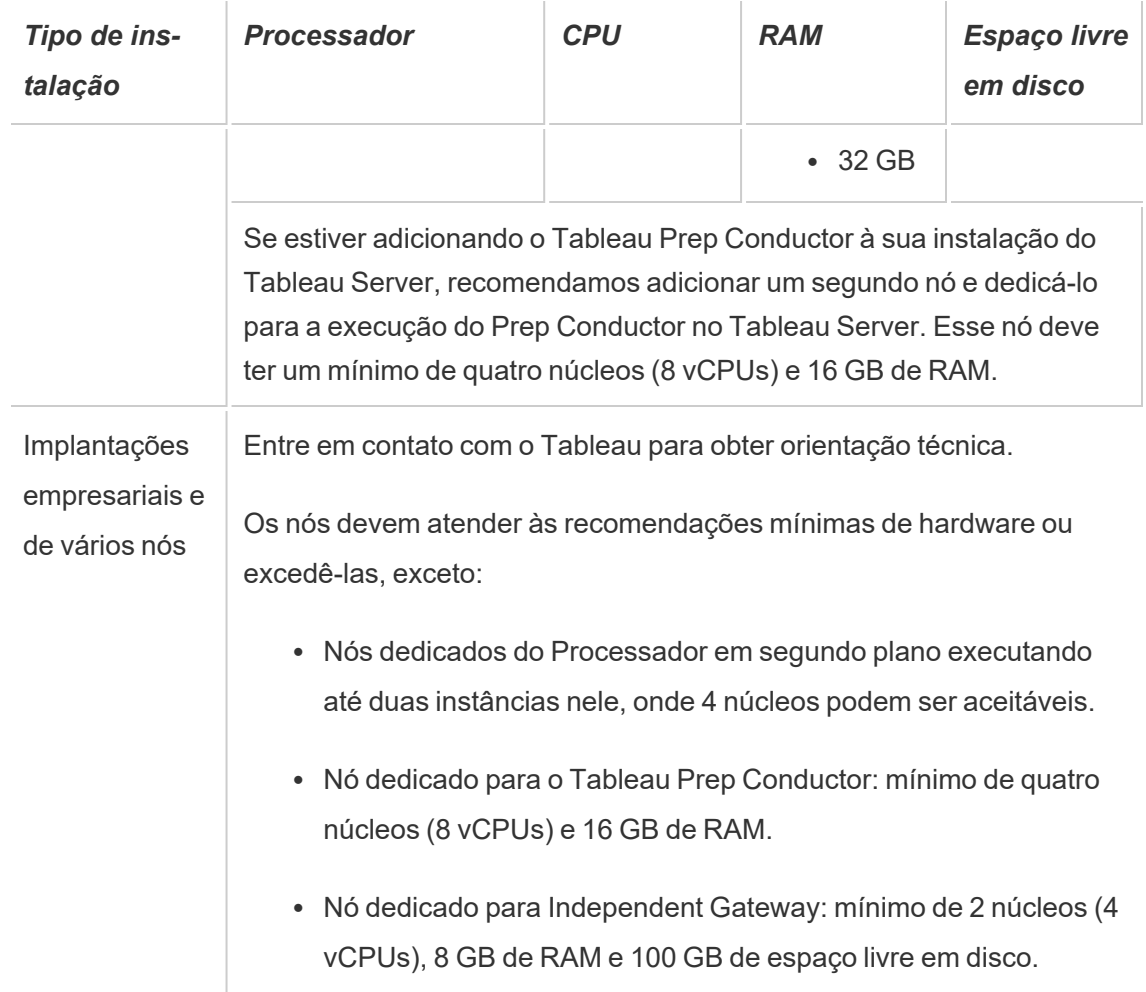

**Importante:** o requisito de espaço em disco não pode ser verificado até que você inicialize o TSM. Se não tiver espaço suficiente, só saberá disso após a instalação do pacote do Tableau Server.

Espaço em disco de 50 GB disponível, com no mínimo 15 GB alocados para o diretório /opt e o restante alocado para o diretório /var para armazenamento de dados.

<sup>l</sup> O espaço livre em disco será calculado após a extração do programa de Instalação do Tableau Server. O programa de instalação usa cerca de 1 GB de espaço. Pode ser necessário alocar espaço em disco adicional dependendo de vários fatores, como estar usando extrações.

Os bits principais do Tableau Server devem ser instalados no diretório com pelo menos 15 GB de espaço livre em disco. Se você tentar instalar o Tableau Server em um computador que não possua espaço o suficiente, o pacote do Tableau Server será instalado, mas será incapaz de continuar com a configuração. Por padrão, o local de instalação é o diretório  $\sqrt{\text{opt}}$ . É possível alterar o caminho da instalação do Tableau Server nas distribuições de RHE.

Se planejar fazer uso extenso de extrações, então pode precisar alocar espaço em disco adicional. É possível especificar um diretório diferente para o armazenamento de dados (extração) durante a instalação.

<sup>l</sup> **Requisitos de espaço de armazenamento conectado à rede para armazenamento de arquivo externo:** se você estiver planejando configurar o [Tableau](#page-3644-0) Server com [armazenamento](#page-3644-0) de arquivo externo, precisará estimar a quantidade de espaço de armazenamento para dedicar em seu armazenamento conectado à rede.

Estimativa do tamanho do armazenamento: você deve levar em consideração a quantidade de armazenamento necessária para publicar e atualizar as extrações. Além disso, você também deve levar em consideração o tamanho do backup do repositório, a menos que escolha especificamente a opção de fazer o backup do repositório separadamente, conforme descrito no tópico Opção 2: [repositório](#page-3668-0) de backup sepa[radamente](#page-3668-0)

- Extrações:
	- Considere o número de extrações que será publicado no Tableau Server e o tamanho de cada extração. Teste as suas necessidades ao publicar várias extrações no Tableau Server e, em seguida, verifique o espaço em disco usado. Você pode usar essa quantidade de espaço em disco para ajudar a descobrir quantas extrações serão publicadas no Tableau Server no decorrer do tempo, além de como cada extração existente terá o tamanho aumentado.
	- Considere o espaço necessário pelo diretório temp durante uma atualização de extração. O diretório temp, que armazena uma extração

durante a atualização, pode necessitar de um tamanho três vezes maior que o do arquivo final.

- Backup do repositório:
	- Para obter uma estimativa dos dados do repositório, verifique o tamanho do diretório <data directory>/pgsql/data/base.
	- Para obter o tamanho exato dos dados de repositório, abra o arquivo de backup e use o tamanho do arquivo workgroup.pg dump.
- A contagem de núcleos baseia-se nos núcleos "físicos". Núcleos físicos podem representar hardware de servidor reais ou em uma máquina virtual (VM). O hyper-threading é ignorado para a finalidades de contar núcleos.
- <sup>l</sup> A RAM mostrada é o mínimo recomendado para uma instalação de um nó único. A instalação pode funcionar melhor com mais RAM, dependendo da atividade, do número de usuários e dos trabalhos em segundo plano.

Para ver a lista completa de recomendações e os requisitos mínimos, consulte [Requisitos](#page-362-0) mínimos de hardware e [recomendações](#page-362-0) para o Tableau Server. Para as especificações de hardware, o Tableau testa a escalabilidade internamente, consulte [Recomendações](#page-289-0) de hardware para [instalações](#page-289-0) de produção.

Para obter as recomendações do hardware para o Tableau Server na nuvem, consulte o seguinte:

- Selecionar um tipo e um tamanho de instância AWS no Guia do [administrador](https://help.tableau.com/v2021.4/offline/pt-br/tableau_server_linux_aws.pdf) do [Tableau](https://help.tableau.com/v2021.4/offline/pt-br/tableau_server_linux_aws.pdf) Server no Linux na AWS Cloud
- Selecionar um tipo e tamanho da máquina virtual do Google Compute Engine no [Guia](https://help.tableau.com/v2021.4/offline/pt-br/tableau_server_linux_gcp.pdf) do [administrador](https://help.tableau.com/v2021.4/offline/pt-br/tableau_server_linux_gcp.pdf) do Tableau Server no Linux na Google Cloud Platform
- Selecionar um tipo e um tamanho de máquina virtual do Microsoft Azure no [Guia](https://help.tableau.com/v2021.4/offline/pt-br/tableau_server_linux_azure.pdf) do [administrador](https://help.tableau.com/v2021.4/offline/pt-br/tableau_server_linux_azure.pdf) do Tableau Server no Linux no Microsoft Azure

*Continue para [Atualização](#page-703-0) do servidor - Revisar o que mudou.*

### <span id="page-703-0"></span>Atualização do servidor - Revisar o que mudou

Este tópico inclui uma lista de mudanças importantes do produto no Tableau Server, começando pela versão 2019.1. As alterações listadas neste tópico podem afetar o processo de atualização, ou podem afetar a funcionalidade depois da atualização. Leia estas alterações com atenção e anote as alterações e as etapas de remediação que você precisará executar. Inclua essas etapas de remediação como parte do processo de atualização ou do plano de configuração pós-atualização.

Essa lista é cumulativa, por isso, se você estiver atualizando de uma versão anterior (por exemplo, 2019.1), leia a lista de alterações de cada versão entre a sua versão e a versão para qual está atualizando. Você também pode baixar a pasta de trabalho com a lista e usála para criar sua própria lista de verificação personalizada.

Para desenvolver um plano de verificação e teste mais eficiente, recomendamos que você também revise novos recursos antes de atualizar. Para ver uma lista completa de todos os recursos novos e alterados, selecione tudo listado no filtro **Status**.

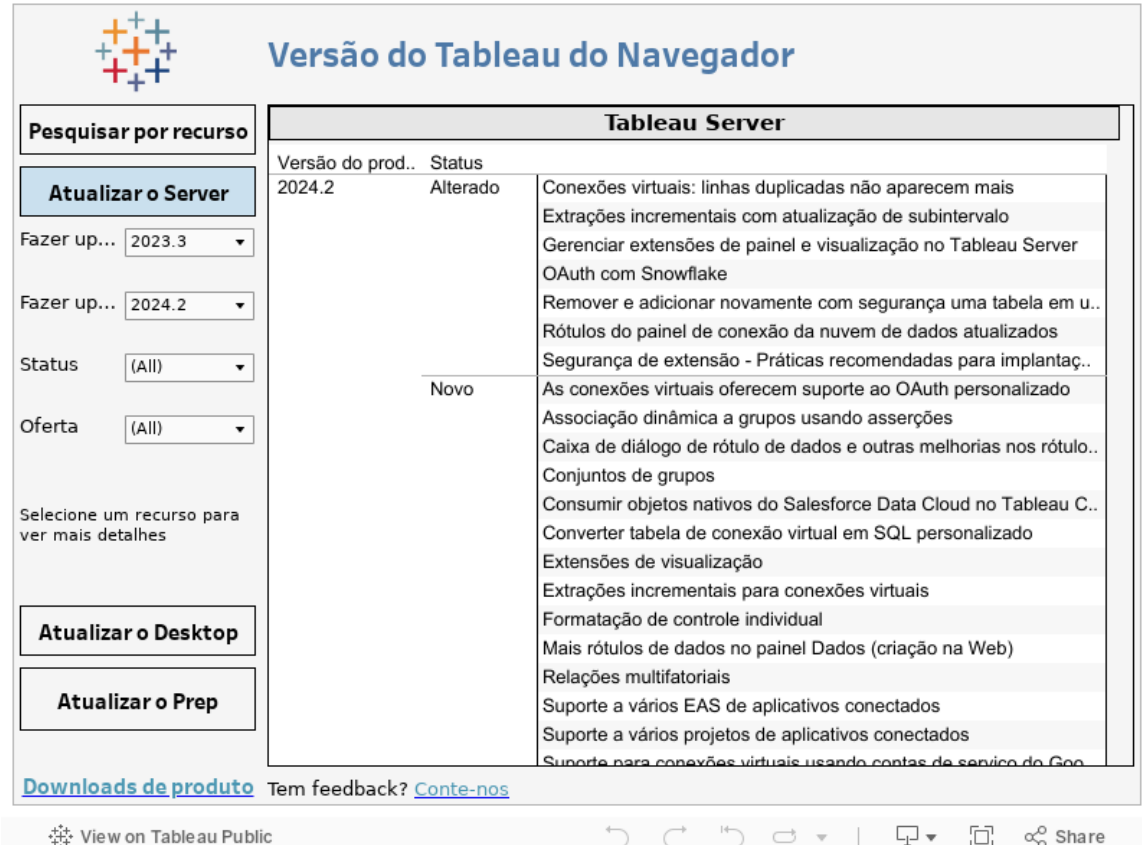

### *Prossiga para Atualização do servidor - coletar detalhes de [configuração.](#page-704-0)*

### <span id="page-704-0"></span>Atualização do servidor - coletar detalhes de configuração

Se estiver executando uma atualização no local (não está atualizando o hardware como parte da atualização), então quase todos os dados de configuração serão preservados. A rigor, não é necessário coletar todas as informações de configuração nesse caso. No entanto, recomendamos coletar as informações conforme detalhado neste tópico. No pior cenário, caso a atualização falhe, então você terá um registro de todas as informações de configuração, caso precise restaurar. De qualquer forma, você pode usar os detalhes de configuração coletados para verificar a atualização quando concluída.

Tirar capturas de tela

Uma maneira relativamente rápida de capturar as noções básicas da configuração é tirar capturas de tela das páginas da interface na Web do TSM e da área de administração do Tableau Server.

Clique em todas as páginas visíveis e tire capturas de tela:

- Fazer logon na interface do usuário na Web do Tableau Services [Manager](#page-2244-0)
- Fazer logon na área de [administração](#page-2236-0) do Tableau Server

Contagem de objetos de registro

Quando estiver na área administrativa do Tableau Server, conte e registre o seguinte em cada site:

- Projetos, pastas de trabalho, exibições e fontes de dados
- Usuários e grupos

Configuração de registro do firewall

Se tiver configurado um firewall local para o Tableau Server no Linux, copie a configuração dos seus registros.

Nossa documentação de configuração descreve como usar o [Firewalld](http://www.firewalld.org/) para configurar o firewall nas implantações de nó único e de vários nós do Tableau Server em execução nas distribuições RHEL/CentOS. Consulte [Configurar](#page-422-0) o firewall local.

Execute o comando a seguir para recuperar a configuração de firewall:

sudo firewall-cmd --list-all

Verificar a expiração do certificado do Controlador TSM

Verifique se o certificado do Controlador TSM ainda é válido.

Para verificar a data de expiração do certificado SSL do Controlador do TSM:

- 1. Abra uma sessão do terminal.
- 2. Digite os seguintes comandos para exibir as datas de validade do certificado:

```
openssl s_client -connect <tsm_servername>:8850
echo | openssl s client -connect <tsm servername>:8850 2>/-
dev/null | openssl x509 -noout -dates
```
3. Se o certificado estiver vencido, abra uma [ocorrência](https://www.tableau.com/pt-br/support/case) com nossa equipe de Suporte para que ela forneça orientações.

#### Reunir arquivos de ativo

Muitos dos arquivos de apoio (certificados, metadados de IdP, logotipos etc) que você carrega no Tableau Server não são acessíveis com o TSM depois de carregá-los. Especificamente, os arquivos carregados e gerenciados pelo Serviço de arquivos do cliente são renomeados e ofuscados antes de serem distribuídos pela implantação. Esse processo também parametriza os atributos de arquivo exigidos pelos serviços do Tableau. Como resultado, os arquivos não são mapeados para um único local de arquivo no sistema de arquivos dos seguintes arquivos. Se tiver carregado qualquer um dos seguintes arquivos, certifique-se de ter cópias salvas do computador que está executando o Tableau Server:

- Arquivo de certificado SAML
- Arquivo-chave SAML
- Arquivo de metadados IdP SAML
- OpenID.static.file
- Arquivo Kerberos.keytab
- Arquivo keytab do Kerberos LDAP
- Arquivo de conf. Kerberos LDAP
- Arquivo de certificado SSL mútuo
- Arquivo de revogação SSL mútuo
- Arquivo de logotipo do cabeçalho de personalização
- Arquivo de logotipo de logon de personalização
- Arquivo de logotipo compacto de personalização

Reunir informações de configuração personalizadas

Algumas informações de configuração não são exibidas nas páginas da Web do TSM ou do Tableau Server. Esta seção inclui detalhes de configuração que você pode precisar coletar dependendo de como personalizou sua implantação do Tableau.

#### SMTP seguro

Se tiver configurado O TLS para Tableau Server, então precisará gravar as configurações relacionadas ao TLS, que não estão incluídas na configuração do **Servidor de e-mail** da Interface na Web do TSM.

Para coletar as configurações relacionadas ao TLS, execute tsm configuration get com os seguintes valores principais:

- svcmonitor.notification.smtp.ssl enabled
- svcmonitor.notification.smtp.ssl required
- svcmonitor.notification.smtp.ssl check server identity
- svcmonitor.notification.smtp.ssl trust all hosts
- svcmonitor.notification.smtp.ssl ciphers
- svcmonitor.notification.smtp.ssl versions

Por exemplo, para recuperar a lista de cifras configuradas para SMTP TLS, execute o seguinte comando:

tsm configuration get -k svcmonitor.notification.smtp.ssl\_ciphers

Encontrar mais informações sobre cada uma das chaves acima na seção da CLI do TSM da [Configurar](#page-2440-0) o SMTP.

#### Extensões do Analytics

Se tiver configurado extensões do Analytics (antes chamadas de serviços externos), precisará registrar as informações de configuração. A atualização para o Tableau Server 2020.2 ou posterior removerá toda a configuração deste recurso.

Para recuperar a configuração de extensões do Analytics das versões do Tableau Server 2019.1 até 2020.1, execute o seguinte comando:

tsm security vizql-extsvc-ssl list

Para recuperar a senha armazenada para a conexão de extensões do Analytics (se houver), execute o comando tsm a seguir:

tsm configuration get -k vizqlserver.rserve.password

Você também deve ter uma cópia do certificado das extensões do Analytics se tiver configurado o SSL.

#### Repositório externo

Isso só se aplica se você estiver usando a configuração do Repositório externo com o Tableau Server. Se você não tiver certeza se isso se aplica a você, consulte [Repositório](#page-3673-0) externo do [Tableau](#page-3673-0) Server.

Se você estiver usando um Repositório externo, pode ser necessário executar etapas adicionais ao atualizar.

- **· Nenhuma alteração de versão** Se não houver alteração de versão no PostgreSQL, não serão necessárias ações especiais.
- <sup>l</sup> **Alteração de versão secundária** Se houver uma alteração de versão secundária no PostgreSQL, você precisará atualizar seu repositório externo antes de atualizar o Tableau Server. Na maioria dos casos, existem métodos no local para fazer isso. O método que você usa depende da localização do seu repositório e está além do escopo desta documentação.
- <sup>l</sup> **Alteração de versão principal** Se houver uma alteração de versão principal no PostgreSQL, você precisará seguir as etapas descritas em [Atualizar](#page-3713-0) o Tableau Server com Repositório Externo para uma nova versão principal do [PostgreSQL.](#page-3713-0).

As etapas incluem:

1. Crie uma nova instância do banco de dados PostgreSQL. Para obter mais informações, consulte:

- Criar uma instância de banco de dados [PostgreSQL](#page-3685-0) no Serviço de banco de dados [relacional](#page-3685-0) (RDS) da AWS
- Criar uma instância [PostgreSQL](#page-3691-0) do banco de dados do Azure no Azure.
- Criar uma instância [PostgreSQL](#page-3696-0) no Google Cloud
- Criar um banco de dados [PostgreSQL](#page-3700-0) como uma instalação autônoma
- 2. Crie um arquivo de configuração e baixe o arquivo de certificado SSl para a nova instância que você criou na Etapa 1.

Durante a atualização, você precisará apontar o Tableau Server para a nova instância usando o arquivo de configuração. O processo de atualização migrará o conteúdo do repositório externo atual para a nova instância. Para obter mais detalhes, consulte [Atu](#page-3713-0)alizar o Tableau Server com [Repositório](#page-3713-0) Externo para uma nova versão principal do [PostgreSQL..](#page-3713-0)

#### Armazenamento de arquivo externo

Não há etapas, ações ou configurações especiais necessárias ao atualizar o Tableau Server configurado com armazenamento de arquivo externo. Você pode atualizar o Tableau Server usando o procedimento normal.

#### Personalização da porta

Se tiver alterado o intervalo dinâmico da porta ou configurado as portas manualmente para o Tableau Server, registre as alterações feitas.

Execute o seguinte comando:

```
tsm topology list-ports
```
Para obter mais informações, consulte Portas do Tableau Services [Manager.](#page-3173-0)

<span id="page-709-0"></span>*Prossiga para Atualização do servidor - verificar o status do [licenciamento](#page-709-0)*

### Atualização do servidor - verificar o status do licenciamento

Antes de atualizar o Tableau Server, revise as chaves do produto instaladas no momento e compare-as com as chaves do produto, o vencimento da manutenção e as datas de término

de licença listadas no Portal do cliente do Tableau.

É importante que todas as datas de validade e término associadas às chaves do produto estejam atualizadas antes da atualização.

#### **Etapa 1: exibir informações de expiração da licença**.

Execute o seguinte comando para visualizar todas as licenças instaladas na instalação do Tableau Server:

tsm licenses list

O comando tsm [licenses](#page-2675-0) list retorna todas as licenças, cada uma com vários campos. Para atualização, você precisa anotar dois campos:

- Para cada licença de assinatura, anote a data no campo LIC EXP. O LIC EXP mostra a data de expiração da licença e que o Tableau Server deixará de funcionar.
- Para cada chave perpétua legada, anote o campo MAINT EXP. O MAINT EXP mostra a data de expiração do contrato de manutenção da implantação do Tableau Server.

**Etapa 2: compare as datas de validade da licença do TSM com suas licenças no** [Portal](http://customer.tableausoftware.com/) do cliente do [Tableau](http://customer.tableausoftware.com/)**.**

#### **Etapa 3: se necessário, atualize as licenças**.

Se a data de manutenção do TSM não estiver atualizada ou a data de validade ocorrer em breve ou não for a mesma da data listada no Portal do cliente do Tableau, atualize a licença.

Para atualizar a licença:

1. Abra o TSM em um navegador:

http://<tsm-computer-name>:8850

2. Clique em **Configuração** e **Licenciamento**, em seguida clique em **Atualizar tudo**:

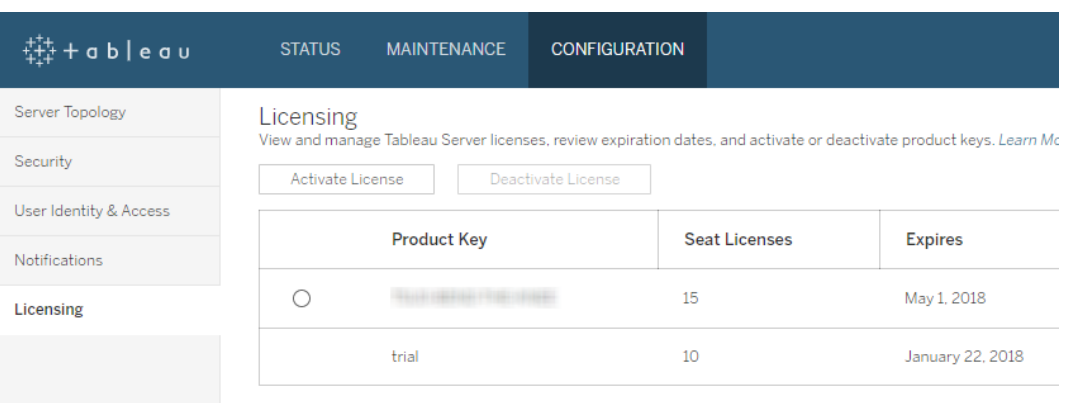

Access Tableau Server product keys in the Customer Portal. View Desktop License Usage for more information about

Se isso não atualizar a data de término de manutenção ou expiração, mas o Portal do cliente do Tableau mostrar datas de término atuais, entre em contato com o [Suporte](http://www.tableau.com/pt-br/support/request) técnico do [Tableau.](http://www.tableau.com/pt-br/support/request)

A reativação da chave do produto fará parte do processo de atualização.

*Prossiga para [Atualização](#page-711-0) do servidor - Verificar contas.*

### <span id="page-711-0"></span>Atualização do servidor - Verificar contas

Antes de atualizar o Tableau Server, verifique se a conta que você usará para executar a configuração do Tableau Server tem acesso sudo.

Se a organização usar um repositório de identidades externo (LDAP ou Active Directory), tenha as credenciais ou o arquivo keytab da conta que é usada para vincular-se ao LDAP.

### *Prossiga para [Atualização](#page-711-1) do Server - Backup do Tableau Server.*

### <span id="page-711-1"></span>Atualização do Server - Backup do Tableau Server

Recomendamos *fortemente* que você faça um backup da instalação do Tableau Server antes de começar o processo de atualização. Um backup feito antes de iniciar a atualização fornece os dados necessários para configurar uma versão de teste do ambiente atualizado e

também oferece a capacidade de recuperação, se o processo de atualização falhar. Os backups não são uma etapa de inclusão durante as atualizações, exceto quando a atualização inclui uma atualização de versão secundária para PostGRES e, em seguida, uma atualização somente pg é criada para uso interno durante a atualização.

#### **Observações:**

- <sup>l</sup> Recomendamos desabilitar as inscrições e o agendamento em seu ambiente de produção imediatamente antes de fazer o backup e habilitá-los novamente depois da conclusão do backup. Fazer isso ajudará a evitar que seus usuários recebam inscrições e mensagens de e-mail duplicadas quando o backup é restaurado no ambiente de teste.
- Um backup completo pode levar um tempo significativo, se a instalação for grande ou tiver muitas extrações.
- <sup>l</sup> Quaisquer alterações feitas entre o momento em que o backup foi feito e o momento da atualização serão perdidas, pois não estarão inclusas no backup.
- Remover arquivos [desnecessários](#page-2510-0).

Para fazer backup dos dados de configuração do servidor, use o comando tsm settings.

Ao usar o comando tsm maintenance backup, a data atual é anexada ao arquivo de backup:

tsm maintenance backup -f <backup file> -d

Para obter mais informações, consulte tsm [maintenance](#page-2682-0) backup.

#### *Continue a [Atualização](#page-712-0) do servidor - Baixar instalação.*

### <span id="page-712-0"></span>Atualização do servidor - Baixar instalação

Você deve baixar e copiar o programa de instalação do Tableau Server para o computador no qual o Tableau Server está em execução. Se você estiver executando uma implantação de vários nós do Tableau Server, copie o programa de Instalação em cada nó do cluster.

Para obter a versão mais recente do software Tableau Server, vá para o Portal do [Cliente](http://customer.tableau.com/). Ao adquirir o Tableau, você recebe um nome de usuário e senha para entrar no Portal do Cliente.

**Importante**: baixe e instale sempre a versão de manutenção mais recente da versão para a qual você está atualizando.

#### *Continue para Como funciona a [atualização](#page-713-0) do Tableau Server.*

### <span id="page-713-0"></span>Como funciona a atualização do Tableau Server

Ao atualizar do Tableau Server 2018.2 ou posterior, não desinstale a versão anterior. O processo de atualização é projetado para instalar uma nova versão lado a lado com a versão existente e, em seguida, alternar da versão anterior para a posterior.

Ao executar uma atualização de TSM para TSM (versão 2018.2.x para uma posterior), você deve deixar a versão existente ativa e funcionando até pouco antes da atualização, usando o script de atualização. Se você desinstalar a versão existente antes de atualizar, não será possível executar a atualização. Para os usuários finais, isso tem o impacto de reduzir o tempo de inatividade, pois a nova versão é instalada enquanto a existente está em execução. O único momento em que o servidor não está em execução é quando o script de atualização realmente está atualizando para a nova versão.

Depois de instalar a nova versão e atualizar, você poderá desinstalar a versão anterior quando optar por fazê-lo. Você pode deixar a versão mais antiga instalada indefinidamente, embora um dos motivos para a desinstalação seja liberar o espaço em disco usado por arquivos específicos da versão anterior. Para entender a diferença entre desinstalar o Tableau Server e remover todos os aspectos do Tableau Server completamente, consulte [Desinstalar](#page-760-0) o [Tableau](#page-760-0) Server.

A atualização do Tableau Server requer interromper e iniciar o servidor como parte do processo de atualização. Durante essa interrupção/reinicialização, o Tableau Server estará indisponível.

### <span id="page-714-1"></span>O que mudou - O que é preciso saber antes da atualização

A partir da versão 2020.2, este tópico foi mesclado com O que há de novo no Tableau Server, para fornecer um único local para recursos e comportamento novos e alterados no Tableau Server. Consulte Notas de versão do [Tableau](#page-252-0) Server para novos recursos e mudanças introduzidas nesta e nas versões anteriores.

**Observação:** use o Tableau Release [Navigator](https://public.tableau.com/shared/JG6SYZSDJ?:display_count=n&:origin=viz_share_link) para pesquisar recursos no Tableau Desktop, Server e Prep ou para ver uma lista completa de recursos ao comparar sua versão atual do Tableau com uma posterior.

# <span id="page-714-0"></span>Atualização da versão 2018.1 e posterior (Linux)

Siga o gráfico de fluxo abaixo e os tópicos vinculados para realizar uma atualização no local do Tableau Server.

Antes de iniciar a atualização, certifique-se de ter concluído a Preparação para a atualização. Para obter mais detalhes, consulte [Preparação](#page-698-0) para a atualização.

Se estiver migrando o Tableau Server para novo hardware como parte de sua atualização, consulte Migrar para novo [hardware](#page-782-0).

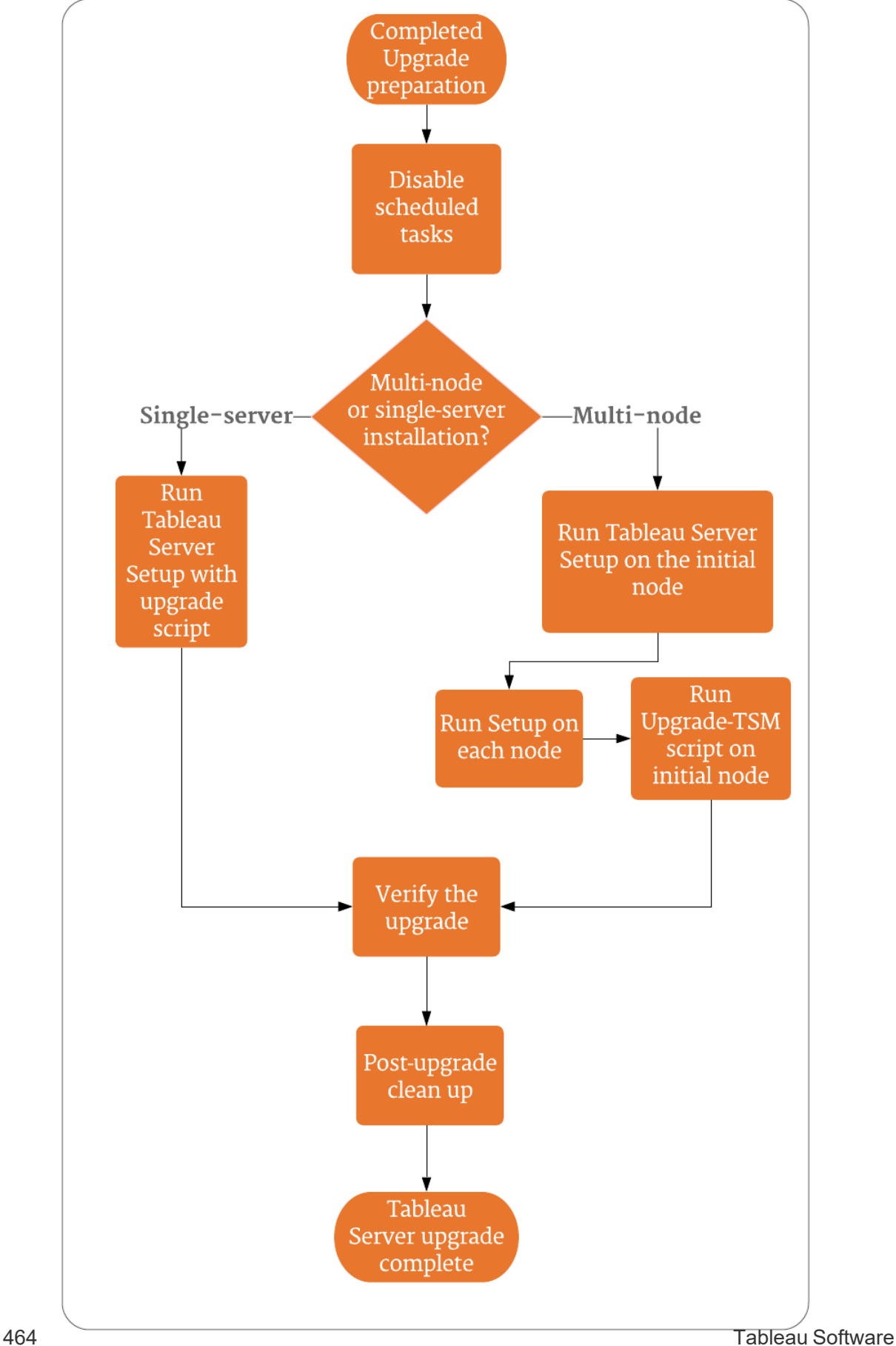

### Suporte e serviços para ajudar com atualizações do Tableau Server

As atualizações do Tableau Server exigem planejamento e testes. Elas geralmente são feitas durante os momentos em que os usuários não estão no Tableau Server. Se você planeja uma atualização durante um fim de semana e antecipa a necessidade de suporte técnico do Tableau, consulte as informações dos [Programas](https://www.tableau.com/pt-br/support/services) de Suporte Técnico no site do Tableau. A disponibilidade depende do seu nível de suporte. Se você quiser que o Tableau ajude no planejamento e atualização da instalação do Tableau Server, consulte nossa página de [atu-](https://www.tableau.com/pt-br/support/consulting/server-upgrade)alização do Servidor de [Serviços](https://www.tableau.com/pt-br/support/consulting/server-upgrade) Globais do Tableau para obter detalhes.

### Atualização do servidor - Desabilitar as tarefas agendadas

**Important:** você deve desabilitar as tarefas agendadas antes de realizar a atualização. Isso inclui todas as atualizações no conteúdo dos dados e deve ser feito antes de você criar seu backup de pré-atualização. Isso pode envolver a desabilitação de trabalhos acionados fora do Tableau Server, como aqueles iniciados por meio de atualizações de extração baseadas na API REST ou usando tabcmd.

Execute o procedimento a seguir para desabilitar todas as atualizações de extrações agendadas, fluxos e assinaturas.

- 1. Fazer logon na área de [administração](#page-2236-0) do Tableau Server como o administrador do Tableau Server.
- 2. Acesse a página Agendas em todo o servidor:
	- <sup>l</sup> Em um Tableau Server onde há um único site (Padrão), clique em **Agendas** no painel à esquerda.
	- <sup>l</sup> Em um Tableau Server com mais de um site, clique em **Gerenciar todos os sites** no menu suspenso na parte superior do painel à esquerda e, em seguida, clique em **Agendas**.
- 3. Na página Agendas, clique em **Selecionar tudo**.
- 4. No menu **Ações**, selecione **Desabilitar** e clique em **Desabilitar** no prompt exibido.

## *Continue a: [Atualização](#page-717-0) de servidor único - Executar instalação ou [Atu](#page-720-0)alização de vários nós - Executar [instalação](#page-720-0)*

### <span id="page-717-0"></span>Atualização de servidor único - Executar instalação

#### Executar a instalação

Siga estas etapas para atualizar uma instalação de nó único do Tableau Server versão 2018.2 ou posterior.

- 1. Faça logon com as credenciais de um usuário com acesso ao sudo no computador que estiver atualizando.
- 2. Navegue até o diretório onde você copiou o pacote . rpm ou . deb do Tableau Server.
- 3. Use o gerenciador de pacotes para instalar o pacote do Tableau Server.

Você deve instalar a nova versão no mesmo local da versão existente. O local de instalação deve ser o mesmo em todos os nós. Não instale em um local usando um link simbólico ou para um diretório em um volume de Sistema de arquivos de rede (NFS).

- <sup>l</sup> Em distribuições do tipo RHEL, incluindo o CentOS, há a opção de instalar o Tableau em um local não padrão.
	- <sup>l</sup> **Local padrão** Para instalar o local padrão (/opt/ tableau/tableau server), execute os seguintes comandos, em que a <version> seja formatada como major-minor-maintenance (por exemplo: 2019-2-5):

```
sudo yum update
sudo yum install tableau-server-<version>.x86 64.rpm
```
<sup>l</sup> **Localização não padrão**— para instalar em um local não padrão, você deve usar o rpm -i. Além disso, será necessário instalar todos os pacotes dependentes. Consulte a observação abaixo.

Execute o seguinte comando:

```
sudo rpm -i --prefix /preferred/install/path tableau-
server.rpm
```
**Observação:** ao usar o yum para instalar o Tableau Server, todos os pacotes dependentes são baixados e instalados automaticamente. Esse é o método de preferência para instalar o Tableau. Se desejar instalar em um local não padrão ou se sua empresa não permite que você use o yum e requer que você instale usando o rpm -i, é necessário instalar todos os pacotes dependentes separadamente. Para obter informações sobre a instalação de pacotes dependentes, consulte [Instalação](#page-435-0) do Tableau Server em um [computador](#page-435-0) fisicamente isolado com Linux.

• No Ubuntu, execute os seguintes comandos, em que a  $\langle version \rangle$  seja formatada como major-minor-maintenance (por exemplo: 2019-2-5):

```
sudo apt-get update
sudo apt-get upgrade
sudo apt-get -y install gdebi-core
sudo gdebi -n tableau-server-<version> amd64.deb
```
4. Execute o script de atualização.

Se o Tableau Server não for interrompido ao executar o script, você será avisado pelo script que ele vai interromper o servidor. Você também pode optar por interromper o servidor antes de executar o script usando o comando tsm stop. O Tableau Server deve ser interrompido para concluir a atualização.

As opções que precisam ser incluídas dependem da versão para a qual você está atualizando:

• Versão 2019.3 ou posterior:

```
sudo /opt/tableau/tableau ser-
ver/packages/scripts.<version code>/upgrade-tsm --accep-
teula
```
em que <version code> é o formato longo da nova versão para a qual você está atualizando, por exemplo, scripts.20183.18.1128.2033.

A partir da versão 2019.3.0, quando você atualizar da 2019.2.x ou posterior, o script será executado usando a conta à qual você está conectado. Se solicitado, digite a senha. Para obter mais informações, consulte O que [mudou](#page-714-1) - O que é preciso saber antes da [atualização.](#page-714-1) É possível especificar um usuário diferente com permissões administrativas usando a opção -u. Você também pode especificar um usuário com permissões administrativas no computador onde o nó inicial está instalado. Será solicitada a senha do usuário administrativo.

<sup>l</sup> Versão 2018.1 até a 2019.2.x:

```
sudo /opt/tableau/tableau ser-
ver/packages/scripts.<version_code>/upgrade-tsm -u <sys-
tem admin> --accepteula
```
em que <version code> é o formato longo da nova versão para a qual você está atualizando, por exemplo, scripts.20183.18.1128.2033 e <system admin> é um usuário com permissões administrativas no computador onde o nó inicial está instalado. Será solicitada a senha do usuário administrativo.

A opção -u foi adicionada a partir da versão 2018.1. Para obter mais informações, consulte O que mudou - O que é preciso saber antes da [atualização](#page-714-1).

Para ver todas as opções disponíveis do script upgrade-tsm, use a opção -h. Por exemplo:
```
sudo /opt/tableau/tableau server/packages/scripts.<version
code>/upgrade-tsm -h
```
- 5. Quando a atualização for concluída, saia da sessão de terminal e faça logon novamente. Isso garante que a sessão usará a versão atualizada do TSM.
- 6. Inicie o Tableau Server:

tsm start

#### *Continue para Verificar a [atualização](#page-723-0) do Tableau Server.*

#### Atualização de vários nós - Executar instalação

Executar a instalação

- 1. Faça logon com as credenciais de um usuário com acesso ao sudo no nó inicial no cluster.
- 2. Navegue até o diretório onde você copiou o pacote . rpm ou . deb do Tableau Server.
- 3. Use o gerenciador de pacotes para instalar o pacote do Tableau Server.

Você deve instalar a nova versão no mesmo local da versão existente. O local de instalação deve ser o mesmo em todos os nós. Não instale em um local usando um link simbólico ou para um diretório em um volume de Sistema de arquivos de rede (NFS).

- <sup>l</sup> Em distribuições do tipo RHEL, incluindo o CentOS, há a opção de instalar o Tableau em um local não padrão.
	- <sup>l</sup> **Local padrão** Para instalar o local padrão (/opt/ tableau/tableau server), execute os seguintes comandos, em que a <version> seja formatada como major-minor-maintenance (por exemplo: 2019-2-5):

```
sudo yum update
sudo yum install tableau-server-<version>.x86_64.rpm
```
<sup>l</sup> **Localização não padrão**— para instalar em um local não padrão, você deve usar o rpm -i. Além disso, será necessário instalar todos os pacotes dependentes. Consulte a observação abaixo.

Execute o seguinte comando:

```
sudo rpm -i --prefix /preferred/install/path tableau-
server.rpm
```
**Observação:** ao usar o yum para instalar o Tableau Server, todos os pacotes dependentes são baixados e instalados automaticamente. Esse é o método de preferência para instalar o Tableau. Se desejar instalar em um local não padrão ou se sua empresa não permite que você use o yum e requer que você instale usando o  $rpm -i$ , é necessário instalar todos os pacotes dependentes separadamente. Para obter informações sobre a instalação de pacotes dependentes, consulte [Instalação](#page-435-0) do Tableau Server em um [computador](#page-435-0) fisicamente isolado com Linux.

• No Ubuntu, execute os seguintes comandos, em que a  $\langle version\rangle$  seja formatada como major-minor-maintenance (por exemplo: 2019-2-5):

sudo apt-get update sudo apt-get upgrade sudo apt-get -y install gdebi-core sudo gdebi -n tableau-server-<version> amd64.deb

*Continue a [Atualização](#page-721-0) de vários nós - Executar instalação em cada nó.*

#### <span id="page-721-0"></span>Atualização de vários nós - Executar instalação em cada nó

#### Executar a instalação

Em cada nó adicional, acesse a pasta na qual você copiou o programa de instalação do Tableau Server e execute-o como fez no nó inicial. Isso instalará a nova versão do Tableau Server em cada nó, lado a lado com a versão existente em execução.

*Continue a [Atualização](#page-722-0) de vários nós - Executar script de atualização.*

## <span id="page-722-0"></span>Atualização de vários nós - Executar script de atualização

Executar o script de atualização

1. Depois de instalar a nova versão *em cada nó do cluster*, execute o script de atualização no nó inicial para concluir a atualização.

Se o Tableau Server não for interrompido ao executar o script, você será avisado pelo script que ele vai interromper o servidor. Você também pode optar por interromper o servidor antes de executar o script usando o comando tsm stop. O Tableau Server deve ser interrompido para concluir a atualização.

As opções que precisam ser incluídas dependem da versão para a qual você está atualizando:

• Versão 2019.3 ou posterior:

```
sudo /opt/tableau/tableau ser-
ver/packages/scripts.<version_code>/upgrade-tsm --accep-
teula
```
em que <version code> é o formato longo da nova versão para a qual você está atualizando, por exemplo, scripts.20183.18.1128.2033.

A partir da versão 2019.3.0, quando você atualizar da 2019.2.x ou posterior, o script será executado usando a conta à qual você está conectado. Se solicitado, digite a senha. Para obter mais informações, consulte O que [mudou](#page-714-0) - O que é preciso saber antes da [atualização](#page-714-0). É possível especificar um usuário diferente com permissões administrativas usando a opção -u. Você também pode especificar um usuário com permissões administrativas no computador onde o nó inicial está instalado. Será solicitada a senha do usuário administrativo.

 $\cdot$  Versão 2018.1 até a 2019.2.x:

```
sudo /opt/tableau/tableau ser-
ver/packages/scripts.<version code>/upgrade-tsm -u <sys-
tem admin> --accepteula
```
em que <version code> é o formato longo da nova versão para a qual você está atualizando, por exemplo, scripts.20183.18.1128.2033 e <system admin> é um usuário com permissões administrativas no computador onde o nó inicial está instalado. Será solicitada a senha do usuário administrativo.

A opção -u foi adicionada a partir da versão 2018.1. Para obter mais informações, consulte O que mudou - O que é preciso saber antes da [atualização](#page-714-0).

Para ver todas as opções disponíveis do script upgrade-tsm, use a opção -h. Por exemplo:

```
sudo /opt/tableau/tableau server/packages/scripts.<version
code>/upgrade-tsm -h
```
- 2. Quando a atualização for concluída, saia da sessão de terminal e faça logon novamente. Isso garante que a sessão usará a versão atualizada do TSM.
- 3. Inicie o Tableau Server:

tsm start

#### *Continue para Verificar a [atualização](#page-723-0) do Tableau Server.*

## <span id="page-723-0"></span>Verificar a atualização do Tableau Server

Siga as seções deste tópico para verificar se a atualização do servidor foi bem sucedida.

Verificar os processos do Tableau Service

Inicie o processo de verificação entrando no TSM com a linha de comando e verificando o status dos processos do Tableau Server.

1. Abra um prompt de comando com uma conta que seja membro do grupo tsmadmin.

Para obter informações sobre o uso da linha de comando tsm, consulte [Uso](#page-2531-0) da CLI do [tsm](#page-2531-0).

2. Execute o seguinte comando para ver o status de todos os processos do Tableau Server: tsm status -v.

#### **E se eu receber um erro de acesso negado ao tentar executar comandos do TSM?**

A conta usada para configurar o resto da instalação deve ser membro do grupo tsmadmin criado durante a inicialização. Para visualizar as contas do usuário no grupo t smadmin, execute o comando a seguir:

```
grep tsmadmin /etc/group
```
Se a conta do usuário não estiver no grupo  $t$ smadmin, execute o comando a seguir para adicioná-la:

sudo usermod -G tsmadmin -a <username>

Verificar as configurações globais do TSM

Como parte da preparação para atualização, você deve ter tirado capturas de tela das configurações da interface na Web do TSM. Fazer logon na [interface](#page-2244-0) do usuário na Web do Tableau Services [Manager](#page-2244-0) e compare as configurações com as capturas de tela.

#### Habilitar assinaturas e agendamento

- 1. Fazer logon na área de [administração](#page-2236-0) do Tableau Server como o administrador do Tableau Server.
- 2. Acesse a página Agendas em todo o servidor:
	- **Em um Tableau Server onde há um único site (Padrão), clique em Agendas no** painel à esquerda.
	- <sup>l</sup> Em um Tableau Server com mais de um site, clique em **Gerenciar todos os sites** no menu suspenso na parte superior do painel à esquerda e, em seguida, clique em **Agendas**.
- 3. Na página Agendas, clique em **Selecionar tudo**.
- 4. No menu **Ações**, selecione **Ativar** e, em seguida, clique em **Ativar** no prompt resultante.

Verificar acesso de usuário

Com uma conta de usuário, faça logon no Tableau Server com o Tableau Desktop e um navegador.

Se o Tableau Server estiver disponível fora da sua organização, verifique a conectividade da Internet.

Se sua organização oferecer suporte à conectividade móvel ao Tableau Server, faça logon no servidor com um dispositivo móvel.

Exibir pastas de trabalho publicadas

Com uma conta de usuário, entre no Tableau Server e procure por pastas de trabalho publicadas. Abra as pastas de trabalho para visualizá-las em um navegador

Verificar a publicação de pastas de trabalho e fontes de dados

Usando uma conta com uma licença Creator (Criador), verifique a funcionalidade de criação na Web para se conectar aos dados e para criar e publicar pastas de trabalho e fontes de dados:

- [Conectar](https://help.tableau.com/current/pro/desktop/pt-br/creator_connect.htm) a dados na Web
- [Publicar](https://help.tableau.com/current/pro/desktop/pt-br/publish_datasource_on_web.htm) uma fonte de dados na Web
- [Carregar](https://help.tableau.com/current/pro/desktop/pt-br/upload.htm) pastas de trabalho para um site do Tableau

Verificar o Tableau Prep Builder

Se sua organização estiver executando o Tableau Prep Builder, verifique se você pode se conectar aos dados, abrir um fluxo e outras tarefas do Prep. Veja Tableau Prep: [Conectar](https://help.tableau.com/current/prep/pt-br/prep_connect.htm) aos [dados.](https://help.tableau.com/current/prep/pt-br/prep_connect.htm)

Verificar a contagem de objetos do Tableau

Como parte da preparação para atualização, você deve ter observado quantos projetos, pastas de trabalho, exibições, fontes de dados, usuários e grupos estão em sua implantação. Verifique se todos os objetos ainda aparecem.

Fazer logon na área de [administração](#page-2236-0) do Tableau Server como o administrador do Tableau Server.

- <sup>l</sup> Verifique a contagem de projetos, pastas de trabalho, exibições, fontes de dados
- Verificar a contagem de usuários e grupos

Verificar a funcionalidade da API

Se sua organização implantou ou desenvolveu conteúdo com APIs do Tableau, verifique se elas funcionam.

#### API REST

Verifique o acesso e a autenticação da API REST executando a cURL de amostra no [Tutorial](https://help.tableau.com/current/api/rest_api/en-us/REST/rest_api_get_started_tutorial_intro.htm) de introdução: Introdução e [configuração:](https://help.tableau.com/current/api/rest_api/en-us/REST/rest_api_get_started_tutorial_intro.htm)

```
curl "https://MY-SERVER/api/3.8/auth/signin" -X POST -d @signin.xml
```
#### Conteúdo do signin.xml:

<tsRequest>

```
<personalAccessTokenName="MY_PAT_NAME" 
     <credentials name="username" password="password" >
     <site contentUrl="MarketingSite" />
```
</credentials>

</tsRequest>

#### Resposta de exemplo:

```
<tsResponse version-and-namespace-settings>
 <credentials token="12ab34cd56ef78ab90cd12ef34ab56cd">
       <site id="9a8b7c6d-5e4f-3a2b-1c0d-9e8f7a6b5c4d"
       contentUrl="MarketingSite"/>
```

```
</credentials>
</tsResponse>
```
Teste de compatibilidade

Para outros recursos desenvolvidos, realize testes de compatibilidade para verificar se a versão atualizada do Tableau Server opera como esperado com as soluções existentes:

- Extensões de painel
- API JavaScript para Tableau incorporado
- Conectores (Conector de dados da Web, Tacos)

### *Acesse Limpeza [pós-atualização.](#page-727-0)*

## <span id="page-727-0"></span>Limpeza pós-atualização

Como discutido no tópico Como funciona a [atualização](#page-713-0) do Tableau Server, o processo de atualização do Tableau Server instala uma nova versão lado a lado com a versão existente. Agora que a atualização está concluída e verificada, você pode remover a versão mais antiga do Tableau Server para liberar o espaço em disco. Essa é uma etapa opcional.

Desinstalar a versão anterior

Use este procedimento para liberar espaço em disco ao desinstalar pacotes de versões anteriores do Tableau Server depois de ter atualizado para uma nova versão.

1. Verifique o arquivo environment.bash para confirmar qual versão do Tableau Server que está sendo usada no momento. Em um prompt de comando, digite:

grep TABLEAU SERVER DATA DIR VERSION /etc/opt/tableau/tableau server/environment.bash

- 2. Determine as versões do pacote do Tableau Server que estão instaladas no computador.
	- Em distribuições em RHEL, incluindo o CentOS, execute o comando a seguir:

yum list installed tableau-server"\*"

• No Ubuntu, execute o comando a seguir:

apt list --installed tableau-server"\*"

- 3. Remova o pacote do Tableau Server com o gerenciador de pacotes.
	- <sup>l</sup> Em distribuições em RHEL, incluindo o CentOS, execute o comando a seguir:

sudo yum remove tableau-server-<version>.x86 64

• No Ubuntu, execute os comandos a seguir:

sudo apt-get purge tableau-server-<version>

# Utilização de uma abordagem azul/verde para atualizar o Tableau Server

Embora muitas organizações sejam bem atendidas pela realização de uma atualização local do Tableau Server, outras organizações com uso de missão crítica do Tableau podem querer uma abordagem de atualização de nível empresarial mais eficiente que use investimentos de esforço e recursos adicionais para reduzir o risco e impacto. Nesses casos, a Tableau recomenda uma abordagem de atualização "Azul/Verde" para atingir esse resultado, caracterizada por:

- · Implantação confiável de aplicativos em um ambiente de não produção host recém-configurado (versus uma atualização local)
- <sup>l</sup> Realização de testes de pré-produção da nova versão em seu ambiente de não produção para validar funcionalidades críticas para os negócios, incluindo testes de casos de uso comuns para detectar mudanças de comportamento que podem afetar a organização
- <sup>l</sup> Teste em ambientes de produção idênticos para validar integrações e requisitos de recursos
- A capacidade de reverter para a versão anterior rapidamente

Esta orientação de alto nível descreve uma abordagem Azul/Verde para atualizações que foram usadas com sucesso por muitos de nossos maiores clientes para atualizar o Tableau Server (e outros aplicativos de missão crítica) com confiança. As atualizações Azul/Verde são uma [prática](https://martinfowler.com/bliki/BlueGreenDeployment.html) do setor há muito estabelecida; existem muitas variações e as etapas específicas abaixo são um caminho possível. Se você está procurando orientação específica sobre como personalizar essa abordagem para a próxima atualização da organização, converse com seu gerente de conta técnico de suporte Premium ou discuta um contrato de serviços com seu executivo de conta ou parceiro de entrega.

A abordagem Azul/Verde envolve a instalação de uma nova versão do Tableau Server em um ambiente de não produção (sua instalação "Verde") que espelha a configuração do seu ambiente de produção existente (sua instalação "Azul"). Para fins de sua licença do Tableau, observe que o Tableau concede um direito padrão a dois (2) ambientes de não produção para dar suporte ao único ambiente de produção em sua implantação, conforme descrito no contrato de licença aplicável. Esses ambientes de não produção devem poder ser retirados e usados para este método consistente com o uso pretendido de um ambiente de teste, conforme descrito neste artigo da Base de conhecimento do Tableau: [Licenciamento](https://kb.tableau.com/articles/howto/test-environment-license?lang=pt-br) de um [ambiente](https://kb.tableau.com/articles/howto/test-environment-license?lang=pt-br) de teste do Tableau Server.

Ao copiar seu conteúdo do ambiente de produção para a instalação Verde em seu ambiente de não produção (por exemplo, seu ambiente de teste), você pode criar uma instância atualizada do Tableau Server com tempo de inatividade mínimo e a rede de segurança de ter a instalação de produção original para retornar, se necessário. Depois de determinar que todo o seu conteúdo crítico no ambiente Verde é funcional, mude seus usuários para o novo ambiente (Verde). Seu ambiente Verde se torna seu ambiente de produção e sua instalação original (ambiente Azul) pode ser mantida como um ambiente de não produção para dar suporte à sua próxima atualização.

O que se segue é um esboço de alto nível das etapas necessárias para usar Azul/Verde como uma abordagem para atualizar o Tableau Server. Isso pressupõe que você tenha um balanceador de carga ou DNS que permite redirecionar o tráfego do usuário de uma instalação para outra e que baixou a nova versão do Tableau para a qual deseja atualizar.

**Importante:** suas instalações Azul/Verde devem ser tratadas como ambientes de produção. Elas não devem servir como ambientes de recuperação de desastres ou testes gerais. Para obter mais detalhes sobre a recuperação de desastres, consulte [Recu](https://help.tableau.com/current/blueprint/pt-br/bp_hardware_platform.htm#disaster-recovery)peração de [desastres](https://help.tableau.com/current/blueprint/pt-br/bp_hardware_platform.htm#disaster-recovery) no Tableau Blueprint.

- 1. Crie uma segunda instalação de servidores que espelhe sua instalação de produção do Tableau Server o mais próximo possível. Esse segundo ambiente é a sua instalação Verde, um ambiente de não produção. Ele deve ter capacidade, recursos e configuração semelhantes aos do ambiente de produção ("Azul"), pois a instância Verde se tornará a instância de produção após a atualização.
- 2. Crie um backup inicial e exporte as configurações da instalação do Tableau Server Azul. Você usará isso para o teste de aceitação inicial do usuário (UAT) em verde. Posteriormente, você criará um backup e uma exportação finais e atualizados para usar ao mudar de azul para verde.
	- a. Backup: para obter detalhes sobre a criação de backup, consulte Fazer [backup](#page-2473-0) dos dados do [Tableau](#page-2473-0) Server.
	- b. Exportação de configurações: juntamente com um backup, você também precisará exportar as configurações da instalação do Azul. Algumas configurações precisarão ser recriadas manualmente no ambiente Verde. Para obter mais informações, consulte Ativos de backup que [necessitam](#page-2465-0) de processo manual
- 3. Instale a nova versão do Tableau Server em Verde. Você deve especificar o mesmo tipo de armazenamento de identidade e conta de serviço Run As que usa no Azul.
- 4. Use o backup inicial do Azul e a exportação de configurações para atualizar a instalação do Verde.
	- a. Restaure o backup do ambiente Azul na instalação Verde.
	- b. Importe as configurações que você exportou da instalação do Azul. Talvez seja necessário recriar manualmente algumas das configurações em seu ambiente

Verde. Consulte Restauração de uma [funcionalidade](#page-2468-0) do núcleo do Tableau Ser[ver](#page-2468-0).

- 5. Desative todas as tarefas agendadas em Verde para evitar o envio de mensagens duplicadas durante o teste e não sobrecarregar os recursos do banco de dados. Para obter detalhes, consulte [Atualização](#page-716-0) do servidor - Desabilitar as tarefas agendadas .
- 6. Teste a instalação do Verde para confirmar se está funcionando conforme o esperado. Execute o Teste de Aceitação do Usuário (UAT) e simule qualquer teste de carga, se desejado. Se você tiver scripts ou integração de API com o Tableau, também deve testá-los. Quanto mais completo for o teste, melhor preparado você estará para lidar com quaisquer discrepâncias entre a instalação original Azul e a nova instalação Verde.
- 7. Prepare a instalação Azul para que você possa criar um backup e exportar as configurações que usará para produção Verde. Isso pode significar restringir o acesso ao Tableau ou enviar uma mensagem instruindo os usuários a não fazerem alterações em seu conteúdo e avisando-os de que todas as alterações feitas após a criação do backup serão perdidas.
- 8. Crie um backup final da Azul. Este é o backup que você usará para trazer a Verde ao conteúdo de produção mais recente. Se você faz backups regulares, pode usar o backup de produção mais recente, tendo em mente que quaisquer alterações ou atualizações feitas na Azul após a criação do backup serão perdidas. Recomendamos um "congelamento de alterações" em seu ambiente de produção após a realização desse backup, para que nenhuma nova pasta de trabalho ou fonte de dados seja adicionada e não haja alterações no conteúdo existente.
- 9. Exporte as configurações no ambiente Azul, prestando atenção aos ativos que você pode precisar manipular manualmente. Para obter Mais informações, consulte [Res](#page-2468-0)tauração de uma [funcionalidade](#page-2468-0) do núcleo do Tableau Server.

- 10. Restaure o backup final do Azul e importe o arquivo de configurações do Azul para o Verde. Faça todas as alterações manuais de configuração necessárias.
- 11. Execute UAT/verificações de integridade de conteúdo Verde.
- 12. Reative agendamentos para quaisquer trabalhos, assinaturas e notificações que você desabilitou na Etapa 5 acima.
- 13. Mude seus usuários para Verde usando um balanceador de carga ou DNS e bloqueie o acesso para Azul.
- 14. Verifique se o servidor Azul está funcionando conforme desejado e monitore os problemas de carga de produção. Se você tiver Advanced Management, poderá usar a Resource Monitoring Tool para monitorar o desempenho.
- 15. (Opcional) Se você não estiver mantendo seu ambiente Azul para atualizações futuras, desative as chaves de produto do ambiente Azul:
	- Para o Tableau Server 2021.4 e posterior ativado com ATR, consulte [Desativar](#page-2139-0) a chave do [produto](#page-2139-0).
	- <sup>l</sup> Para qualquer versão do Tableau Server não ativada com ATR, consulte [Desa](#page-2139-0)tivar a chave do [produto.](#page-2139-0)
	- Para o Tableau Server 2021.3 e anteriores ativados com ATR, consulte [Mover](https://help.tableau.com/v2021.3/server/pt-br/atr_service.htm#move-a-server-atr-license-to-another-tableau-server) uma licença ATR de servidor para outro [Tableau](https://help.tableau.com/v2021.3/server/pt-br/atr_service.htm#move-a-server-atr-license-to-another-tableau-server) Server.
- 16. (Opcional) Se você não estiver mantendo seu ambiente Azul para atualizações futuras,pare-o e prepare-o para descomissionamento. Para obter detalhes sobre a desativação, consulte Remover o Tableau Server do [computador](#page-763-0).

## <span id="page-732-0"></span>Atualizar o Tableau Server no Linux 10.5

**Importante:** começando pela versão 2020.4.0, se você estiver executando a versão 10.5 do Tableau Server no Linux, você não pode atualizar diretamente para a versão mais recente. Você deve atualizar para uma versão entre 2018.1 e 2020.3 antes de atualizar para 2020.4 ou posterior. O suporte para a versão 10.5 terminou em julho de 2020,

portanto os upgrades diretos para a versão 2020.4 ou posterior não são compatíveis. Para obter informações sobre versões compatíveis, consulte o site da Web do [Tableau.](https://www.tableau.com/pt-br/support/services)

Quando você atualiza o Tableau Server no Linux versão 10.5, é necessário realizar etapas exclusivas para concluir a atualização. Elas são necessárias devido a uma alteração feita após a versão 10.5.0 lançada, relacionada aos privilégios sudo. Para obter mais informações, consulte Usuário do sistema, [privilégios](#page-2088-0) sudo e systemd. Você precisa fazer essas etapas extras apenas uma vez, durante a atualização para 2018.1 ou posterior. Este tópico descreve como atualizar da versão 10.5.0 ou 10.5.x (10.5.1 ou posterior) para a versão 2018.1 ou posterior.

Se você tentar atualizar da 10.5.0 ou 10.5.x sem seguir essas instruções, advertências serão exibidas e a atualização será cancelada. Você não quebrará a instalação do Tableau Server existente, mas não poderá continuar a atualização.

Para identificar a versão da sua instalação, consulte [Visualizar](#page-3202-0) versão do servidor.

Sigas essas etapas para atualizar a versão 10.5.0:

- 1. [Atualizar](#page-734-0) para 10.5.x—Se você estiver executando a versão 10.5.0, deverá, primeiro, atualizar para 10.5.x (10.5.1 ou posterior) instalando a 10.5.x e executando o script upgrade-tsm no diretório de scripts da 10.5.x no nó inicial.
- 2. Instalar 2018.x ou [posterior,](#page-736-0) até 2020.3.x Com a versão 10.5.x instalada e executando conforme esperado, instale a 2018.x ou posterior, mas não atualize para essa versão ainda.
- 3. Execute os [comandos](#page-736-1) TSM: Use o TSM para interromper o servidor e executar três comandos adicionais.
- 4. Migrar a 10.5.x para um único [usuário](#page-737-0)—Execute o script de migração no diretório de scripts da nova versão (2018.c ou posterior) no diretório de scripts. Faça isso em cada nó do cluster.

- 5. Fazer upgrade para 2018.x ou [posterior,](#page-737-1) até 2020.3.x— Atualize o Tableau Server executando o script upgrade-tsm do diretório de scripts de novas versões no nó inicial.
- 6. Atualização a partir de 2018.2 e posterior Depois de atualizar para uma versão entre 2018.x e 2020.3.x, você pode atualizar o Tableau Server para 2020.4 ou posterior seguindo as instruções aqui: [Atualização](#page-714-1) da versão 2018.1 e posterior (Linux).

## <span id="page-734-0"></span>Atualizar para 10.5.x

Se você estiver executando a versão 10.5.0 do Tableau Server no Linux, a primeira etapa necessária é atualizar para uma versão posterior da 10.5. A partir da 10.5.1, foram feitas alterações necessárias para atualizar para 2018.1 ou posterior. (Se você já estiver em uma versão da 10.5 mais alta que 10.5.0, pode ir para a etapa Instalar 2018.x ou [posterior,](#page-736-0) até [2020.3.x\)](#page-736-0).

Para atualizar da 10.5.0 para uma versão posterior à 10.5:

- 1. Em cada nó do cluster:
	- a. Copie o pacote .rpm ou .deb da versão 10.5.x do Tableau Server para uma localização acessível do computador que está atualizando.

Se estiver atualizando uma implantação distribuída do Tableau Server, copie o pacote .rpm ou .deb em cada nó do cluster ou em uma localização acessível de cada nó.

- b. Faça logon com as credenciais de um usuário com acesso ao sudo no computador que estiver atualizando.
- c. Navegue até o diretório onde você copiou o pacote . rpm ou . deb do Tableau Server.
- d. Use o gerenciador de pacotes para instalar o pacote do Tableau Server.

• Em distribuições em RHEL, incluindo o CentOS, execute o comando a seguir:

sudo yum install tableau-server-<version>.x86 64.rpm

• No Ubuntu, execute os comandos a seguir:

sudo gdebi -n tableau-server-<version> amd64.deb

2. Interrompa o Tableau Server. Se estiver atualizando um cluster, faça isso depois de instalar o novo pacote em cada nó do seu cluster.

```
tsm stop
```
3. Com o Tableau Server interrompido, execute o seguinte comando no nó inicial. Não execute este comando em nenhum nó adicional:

```
sudo /opt/tableau/tableau server/packages/scripts.<version
code>/upgrade-tsm --accepteula
```
onde <version> é a versão 10.5.x para a qual está atualizando.

Para ver todas as opções disponíveis do script upgrade-tsm, use a opção -h. Por exemplo:

upgrade-tsm -h

- 4. Depois de concluir a atualização, certifique-se de que sua sessão está usando a versão atualizada do TSM ao executar um dos seguintes procedimentos:
	- Use o comando de origem:

source /etc/profile.d/tableau\_server.sh

- · Saia da sessão terminal no nó inicial e faça logon novamente.
- 5. Inicie o Tableau Server:

tsm start

## <span id="page-736-0"></span>Instalar 2018.x ou posterior, até 2020.3.x

Instale o novo pacote do Tableau Server, mas não atualize para essa versão ainda. Antes de fazer isso, você precisa executar vários comandos e um script de migração. Você pode instalar o pacote da nova versão sem parar o servidor. Quando você instala o novo pacote, está copiando o software para o seu computador, mas não altera nada sobre a versão de execução atual.

Para instalar o pacote da nova versão, cada nó do cluster:

1. Copie o pacote .rpm ou .deb do Tableau Server para uma localização acessível do computador que está atualizando.

Se estiver atualizando uma implantação distribuída do Tableau Server, copie o pacote .rpm ou .deb em cada nó do cluster ou em uma localização acessível de cada nó.

- 2. Faça logon com as credenciais de um usuário com acesso ao sudo no computador que estiver atualizando.
- 3. Navegue até o diretório onde você copiou o pacote .rpm ou .deb do Tableau Server.
- 4. Use o gerenciador de pacotes para instalar o pacote do Tableau Server.
	- Em distribuições em RHEL, incluindo o CentOS, execute o comando a seguir:

sudo yum install tableau-server-<version>.x86 64.rpm

• No Ubuntu, execute os comandos a seguir:

sudo gdebi -n tableau-server-<version> amd64.deb

## <span id="page-736-1"></span>Execute os comandos TSM:

Com a versão 10.5.x do Tableau Server instalada e executando:

1. Interrompa o servidor:

tsm stop

#### 2. Execute estes três comandos:

```
tsm configuration set -k service.linux.privileged user -v
'tableau'
tsm configuration set -k install.username -v 'tableau'
tsm pending-changes apply
em que 'tableau' é o nome de usuário que você especificou com a opção ini-
tialize-tsm --unprivileged-user, ao instalar 10.5.x pela primeira vez. Caso
você não especifique um usuário, o padrão é 'tableau'.
```
#### <span id="page-737-0"></span>Migrar a 10.5.x para um único usuário

Execute esse script no diretório de scripts 2018.x ou posterior:

```
sudo /opt/tableau/tableau server/packages/scripts.<version code>/-
migrate-to-single-user
```
onde <version\_code> é o formato longo do novo número de versão.

**Importante:** se tiver uma instalação com vários nós, execute este script em cada nó do cluster.

Nesse momento, o Tableau Server está executando o 10.5.x, mas configurado para trabalhar com um único usuário. Essa é uma etapa intermediária. Você deve concluir a atualização para a versão 2018.x ou posterior, antes do usar o Tableau.

## <span id="page-737-1"></span>Fazer upgrade para 2018.x ou posterior, até 2020.3.x

Após concluir as etapas acima:

- 1. Com o Tableau Server interrompido, execute o script de atualização no nó inicial. Não execute o script em nenhum nó adicional. As opções que precisam ser incluídas dependem da versão para a qual você está atualizando:
	- Versão 2019.3 ou posterior:

```
sudo /opt/tableau/tableau_server/packages/scripts.<version_
code>/upgrade-tsm --accepteula
```
em que <version code> é o formato longo da nova versão para a qual você está atualizando, por exemplo, scripts.20183.18.1128.2033.

A partir da versão 2019.3.0, quando você atualizar da 2019.2.x ou posterior, o script será executado usando a conta à qual você está conectado. Se você for solicitado, insira sua senha. Para obter mais informações, consulte O que [mudou](#page-714-0) - O que é preciso saber antes da [atualização.](#page-714-0) É possível especificar um usuário diferente com permissões administrativas usando a opção -u. Você também pode especificar um usuário com permissões administrativas no computador onde o nó inicial está instalado. Será solicitada a senha do usuário administrativo.

 $\cdot$  Versão 2018.1 até a 2019.2.x:

sudo /opt/tableau/tableau server/packages/scripts.<version code>/upgrade-tsm -u <system\_admin> --accepteula

em que <version code> é o formato longo da nova versão para a qual você está atualizando, por exemplo, scripts.20183.18.1128.2033 e <system admin> é um usuário com permissões administrativas no computador onde o nó inicial está instalado. Será solicitada a senha do usuário administrativo.

A opção -u foi adicionada a partir da versão 2018.1. Para obter mais informações, consulte O que mudou - O que é preciso saber antes da [atualização.](#page-714-0)

Para ver todas as opções disponíveis do script upgrade-tsm, use a opção -h. Por exemplo:

```
sudo /opt/tableau/tableau server/packages/scripts.<version
code>/upgrade-tsm -h
```
- 2. Depois de concluir a atualização, certifique-se de que sua sessão está usando a versão atualizada do TSM ao executar um dos seguintes procedimentos:
	- Use o comando de origem:

source /etc/profile.d/tableau server.sh

- Saia da sessão terminal no nó inicial e faça logon novamente.
- 3. Inicie o Tableau Server:

tsm start

Quando desejar, é possível remover o Tableau Server no Linux versão 10.5 de seu servidor. Diferente da maioria dos outros programas executados no Linux, as versões anteriores do Tableau Server não são removidas automaticamente como parte de uma atualização bemsucedida. Para saber mais, consulte Remover o Tableau Server do [computador](#page-763-0).

## Tópicos relacionados

• Problemas comuns de [atualização](#page-3041-0) do Tableau Server

## Testar a atualização

A melhor forma de saber qual efeito uma atualização do Tableau Server terá em seu ambiente atual, é testá-la. Saber como uma atualização afetará seus usuários e seu servidor o ajuda a planejar e comunicar antes da atualização propriamente dita, assegurando que seus usuários não serão pegos de surpresa.

Se tiver um ambiente de teste do Tableau Server, esse é um ótimo lugar para testar a atualização.

Recomendamos a seguinte sequência para testar uma atualização do Tableau Server:

- 1. Preparar um [ambiente](#create-test-environment) de teste
- 2. Atualizar o [ambiente](#upgrade-test-environment) de teste
- 3. Confirme que a [funcionalidade](#confirm-existing-functionality) existente funciona
- 4. Teste de [desempenho](#Performance-and-user-acceptance-testing) e aceitação do usuário
- 5. Testar os novos [recursos](#test-new-features)
- 6. Comunicar sobre a [atualização](#communicate)

#### Preparar um ambiente de teste

Para começar, crie um ambiente de teste que reproduza seu ambiente de produção da forma mais próxima possível. Quanto mais próximo seu ambiente de teste for do ambiente real a ser atualizado, mais precisa será a representação de como a atualização o afetará. Isso inclui hardware e sistemas operacionais semelhantes ou idênticos, assim como as mesmas opções de autenticação e acesso de rede.

Quando você tem um computador de teste ou uma máquina virtual pronta, siga estas etapas para criar um ambiente de teste.

1. No ambiente de produção existente, crie um backup do Tableau Server usando o comando tsm [maintenance](#page-2682-0) backup.

Para obter mais informações, consulte Criar um backup de [pré-atualização](#page-2478-0).

2. Em seu ambiente de teste, instale uma cópia da mesma versão do Tableau Server que existe em seu ambiente de produção.

**Observação:** é possível baixar o programa de instalação da versão atual no [Site](http://www.tableau.com/pt-br/support/esdalt) de downloads [alternativos.](http://www.tableau.com/pt-br/support/esdalt)

3. Restaure os dados existentes do banco de dados usando o comando  $\tan \mathrm{min}$ [tenance](#page-2696-0) restore.

Para obter mais informações, consulte [Restaurar](#page-2482-0) de um backup.

4. Replique manualmente sua configuração existente do Tableau Server.

Você precisará configurar manualmente determinados aspectos de seu ambiente, pois ao restaurar o banco de dados do Tableau ele não inclui os detalhes e as personalizações da configuração.

#### Atualizar o ambiente de teste

Siga as etapas apropriadas para atualizar o ambiente de teste, com base em seu ambiente:

- [Atualização](#page-714-1) da versão 2018.1 e posterior (Linux)
- [Atualizar](#page-732-0) o Tableau Server no Linux 10.5

### Confirmar que tudo está funcionando como esperado

Depois que a nova versão do Tableau Server for instalada e configurada em seu ambiente de teste, tudo estará pronto para o teste. É necessário testar a funcionalidade básica, juntamente com quaisquer aspectos especiais do servidor nos quais sua organização confia. Por exemplo, se houver inscrições importantes em que sua organização confia, elas deverão ser testadas.

Estas são algumas áreas de teste a considerar:

- <sup>l</sup> **Processos de servidor**. Faça logon no Tableau Server como administrador de servidor e abra a página Status do servidor para confirmar que todos os serviços e todos os processos estejam executando como esperado (incluindo em todos os nós adicionais caso essa seja uma instalação distribuída).
- <sup>l</sup> **Acesso de usuário**. Confirme se os usuários do Tableau Server podem se conectar. Teste seu processo normal de logon de usuário. Peça que alguns de seus usuários

participem do teste para ter certeza de que eles conseguem se conectar como esperado e que eles possam acessar o mesmo conteúdo ao qual têm acesso em seu ambiente de produção.

- <sup>l</sup> **Publicação de pastas de trabalho e fontes de dados**. Peça que usuários publiquem pastas de trabalho e fontes de dados do Tableau Desktop para certificar-se de que isso aconteça como esperado.
- <sup>l</sup> **Visualizar pastas de trabalho publicadas**. Peça a usuários com familiaridade com o conteúdo, que tentem visualizar pastas de trabalho publicadas para ter certeza de que elas são exibidas como esperado. Teste as exibições incorporadas a páginas da Web (por exemplo, em páginas do SharePoint).
- <sup>l</sup> **Inscrições e atualizações de extração**. Execute manualmente algumas atualizações de extração para confirmar que elas são concluídas com êxito. Execute algumas atualizações de extração importantes agendadas para confirmar se elas são concluídas como esperado.
- <sup>l</sup> **Permissões**. Confirme se as permissões ainda estão definidas como esperado para usuários e conteúdo.
- <sup>l</sup> **Utilitários da linha de comando e APIs**. Se aplicável, teste os utilitários de linha de comando (TSM e tabcmd) e o acesso programático por APIs.

## Teste de desempenho e aceitação do usuário

Use ferramentas como Tabjolt, Replayer e Scout para fazer o teste de desempenho e aceitação de usuário no seu ambiente de teste. Para obter mais informações sobre essas e outras ferramentas de teste de desempenho, consulte Ferramentas de [monitoramento](#page-2423-0) de desem[penho](#page-2423-0).

#### Testar os novos recursos

Observe os novos recursos que acompanham a versão para a qual você está atualizando e os recursos que foram adicionados entre a versão atual e a nova versão. Considere como ajudar

seus usuários a entender os benefícios dos recursos que se aplicam a seu ambiente.

Para obter mais informações sobre novos recursos, consulte O que há de novo na Ajuda do Tableau Server.

### Comunicar sobre a atualização

A melhor forma de fazer com que uma atualização corra sem problemas, é avisar à sua empresa antecipadamente sobre a atualização e como isso poderá afetá-los. Caso usuários já tenham ajudado a testar, aproveita a experiência deles fazendo com que eles ajudem a comunicar as alterações que presenciaram durante o teste. Você também pode oferecer acesso de usuário ao ambiente de teste se houver pessoas importantes que devam ver a versão atualizada antes da atualização propriamente dita.

# Solucionar problemas de instalação e atualização do Tableau Server

Siga as sugestões neste tópico para solucionar os problemas comuns com o Tableau Server. Para obter as etapas de solução de problemas adicionais baseadas em status do processo exibido na página Status, consulte [Solucionar](#page-2495-0) problemas dos processos do servidor.

## Etapas de solução de problemas gerais

Muitos problemas do Tableau Server podem ser abordados com as mesmas etapas básicas:

- 1. Certifique-se de que haja espaço em disco suficiente em cada computador executando o Tableau Server. O espaço em disco limitado pode causar uma falha na instalação, uma falha na atualização ou em problemas na execução do Tableau Server.
- 2. Reinicie o Tableau Server. Os problemas relacionados aos processos não completamente iniciados podem ser resolvidos ao reiniciar o Tableau Server de maneira controlada. Para reiniciar o Tableau Server, use o comando tsm [restart](#restart). Isso irá

parar todos os processos associados com o Tableau Server e, em seguida, reiniciá-los.

- 3. Reindexe o Tableau Server. Os problemas relacionados à indexação podem ser resolvidos pela reindexação do Tableau Server. Para reindexar o Tableau Server, use o comando tsm maintenance [reindex-search](#page-2695-0). Para obter mais informações, consulte [Reindexação](#page-756-0) de Pesquisar e Navegar no Tableau Server abaixo.
- 4. Reinicie o computador no qual o Tableau Server está sendo executado. Alguns problemas, como aqueles relacionados à conectividade da fonte de dados, podem ser resolvidos reiniciando o computador do servidor.

#### Problemas comuns de instalação do Tableau Server

Local dos registros de instalação

```
O log de instalação app-install.log está localizado em /var/opt/-
tableau/tableau_server/logs .
```
O arquivo de atualização app-upgrade.log está localizado em /var/opt/ tableau/tableau\_server/logs .

Falha em várias tentativas de instalação

Se tentar instalar o Tableau Server e houver falha, todas as tentativas de instalação subsequentes também poderão falhar, a menos que execute o script tableau-server-obliterate para limpar o Tableau do computador.

Uma tentativa de instalação falha pode deixar o computador em um estado que fará com que todas as tentativas subsequentes também falhem com erros que não parecem diretamente relacionados a uma tentativa de instalação anterior. Um possível erro é:

```
Enabling and starting all services
+ services=(appzookeeper* tabadmincontroller* tabsvc* licen-
seservice* fnplicenseservice* tabadminagent* clientfileservice*)
+ systemctl user enable appzookeeper 0.service 'tabadmincontroller*'
'tabsvc*' 'licenseservice*' fnplicenseservice_0.service
```

```
'tabadminagent*' 'clientfileservice*'
++ id -ru a_tabadminpoc
+ local unprivileged_uid=222954
+ su -1 a tabadminpoc -c 'XDG RUNTIME DIR=/run/user/222954 sys-
temctl --user enable appzookeeper 0.service tabadmincontroller*
tabsvc* licenseservice* fnplicenseservice_0.service tabadminagent*
clientfileservice*'
Failed to execute operation: No such file or directory
```
Para corrigir esse problema, execute o script tableau-server-obliterate para limpar quaisquer vestígios restantes da tentativa de instalação anterior e reinicie o computador. Para obter mais informações, consulte Executar o script [tableau-server-obliterate](#page-766-0).

**Importante:** caso tenha criado um backup do Tableau (<file>.tsbak) que deseja manter (por exemplo, para restaurar para a nova instalação), copie esse arquivo em um local seguro em outro computador para garantir que não seja removido ao limpar o computador com o Tableau.

Falha na instalação devido a requisitos de hardware

Não será possível instalar o Tableau Server se o computador no qual estiver instalando não atender aos requisitos mínimos de hardware. Os requisitos se aplicam a todos os computadores nos quais o Tableau Server está sendo instalado. Para obter detalhes sobre os requisitos mínimos de hardware, consulte [Requisitos](#page-362-0) mínimos de hardware e reco[mendações](#page-362-0) para o Tableau Server.

Falha na instalação ou atualização devido a requisitos de CPU

Começando na versão 2020.4, o Tableau Server exige CPUs compatíveis com conjuntos de instruções SSE4.2 e POPCNT. Você não pode instalar ou atualizar o Tableau Server 2020.4.0 ou posterior em computadores com CPUs não compatíveis com esses conjuntos de instruções.

Você pode ver esta mensagem de erro ao fazer uma nova instalação ou em preparação para atualizar uma instalação existente:

Your computer's processor doesn't meet the minimum requirements that Tableau requires to install the software. If you are using a VM, make sure Processor compatibility mode is off.

Os conjuntos de instruções SSE4.2 e POPCNT são comuns há mais de 10 anos, e a maioria das CPUs mais novas os aceita, mas se você tiver um erro relacionado aos requisitos mínimos do processador ao tentar instalar ou atualizar o Tableau Server em uma máquina virtual (VM), o modo de compatibilidade do processador pode ser ativado na VM. Para instalar ou atualizar com sucesso o Tableau em uma VM, certifique-se de que o modo de compatibilidade do processador esteja desligado.

#### Problemas comuns de atualização do Tableau Server

Local dos registros de atualização

O arquivo de atualização app-upgrade.log está localizado em /var/opt/tableau/tableau\_server/logs .

Os mapas não são exibidos ou são exibidos de forma incompleta após a atualização

Começando pela versão do Tableau 2019.2, os requisitos de acesso à Internet mudaram para mapas. Se você estiver atualizando da versão 2019.1.x ou anterior para a versão 2019.2.x ou posterior, e os mapas não estiverem sendo exibidos como esperado, confirme se seu ambiente está configurado para permitir o acesso na porta 443 para mapsconfig.tableau.com e api.mapbox.com.

Na versão 2019.1.x ou anterior, o acesso foi necessário para maps.tableausoftware.com.

Para obter mais detalhes sobre os requisitos de acesso à Internet, consulte Como se [comu](#page-324-0)nicar com a [Internet](#page-324-0).

Erro de script de atualização: "Falha na validação de alterações da versão do Tableau Server."

Ao atualizar, se você executar o upgrade-tsm script do diretório scripts.<version\_ code> para a versão anterior, ocorrerá uma falha de atualização com um erro:

Tableau Server Version change validation failed. Tableau Server <version> is already installed.

Se você tiver esse erro, mude para o diretório para a versão que scripts.<version code> acabou de instalar e execute o script a partir daí.

Atualizar vários nós, falha na inicialização do nó adicional com o erro "Insira suas credenciais novamente"

Se tentar inicializar um nó adicional ao atualizar o Tableau Server e encontrar este erro:

Enter your credentials again. The credentials you enter must provide administrative access to the computer where you generated the configuration file.

pode ser uma indicação de que o nó não consegue se conectar a ou se comunicar com o nó inicial. Isso pode acontecer por diversos motivos:

- <sup>l</sup> As credenciais inseridas não são válidas ou foram digitadas incorretamente. As credenciais devem ser de um usuário com permissões de administração no computador onde o Tableau Server foi instalado pela primeira vez. Não é necessário usar as credenciais do usuário que criou o arquivo bootstrap, mas fazendo isso você garante que está usando credenciais válidas.
- O firewall local do computador onde que está tentando adicionar não está permitindo a comunicação com o nó inicial. Para obter mais informações, consulte [Configuração](#page-358-0) do [firewall](#page-358-0) local.

A atualização falhou devido à falta de espaço em disco

Se não houver espaço em disco suficiente disponível para que o programa de Configuração do Tableau Server seja executado e faça a atualização, a instalação irá falhar. A quantidade

necessária de espaço em disco dependerá do tamanho do banco de dados do seu repositório e do número e do tamanho das suas extrações.

Para liberar espaço em disco:

1. Crie um instantâneo do arquivo de registro usando o comando  $t_{sm}$  [maintenance](#page-2702-0) [ziplogs](#page-2702-0).

Após criar o arquivo de ziplogs, salve-o em um local seguro que não seja parte da sua instalação do Tableau Server.

2. Limpe os arquivos desnecessários usando o comando  $t$ sm [maintenance](#page-2687-0) cleanup. Para obter mais informações, consulte Remover arquivos [desnecessários](#page-2510-0).

Upgrade falha no trabalho RebuildSearchIndex

Começando pela versão 2020.1.x, a etapa final em uma atualização é reconstruir o índice de pesquisa. Neste ponto, todos os serviços foram atualizados, portanto, se este trabalho falhar, você pode redefinir manualmente o servidor de pesquisa executando o comando tsm maintenance reset-searchserver. Você não precisa executar obliterate e começar de novo.

O erro será:

An error occurred while rebuilding search index.

Para redefinir o servidor de pesquisa:

1. No nó inicial, abra uma sessão do terminal.

Esta deve ser uma nova sessão de terminal porque o script de upgrade atualiza o ambiente do sistema para a nova versão.

2. Reconstrua o índice de pesquisa usando o comando tsm [maintenance](#page-2695-1) reset-sear[chserver](#page-2695-1)

A atualização falha na versão 2022.1 e posterior

Após atualizar o Tableau Server 2022.1 (ou posterior), restaurar um backup do Tableau Server como parte do processo de atualização pode causar o seguinte erro:

*"O backup não pode ser restaurado porque o Tableau Server usa as novas tabelas de serviço de identidade por padrão."*

Esse problema ocorre porque o Tableau Server 2022.1 (e posterior) usa um esquema de identidade diferente do esquema de identidade usado pelo backup. Para resolver esse problema, consulte [Solucionar](#page-2201-0) problemas com migração de identidade.

A atualização falha em 2020.4.0 ou posterior

Começando com a versão 2020.4.0, o recurso Upgrade do Checkpoint permite que você tente novamente uma atualização com falha. Em geral, isso é mais útil para administradores de servidores experientes e profissionais de TI que estão confortáveis com arquivos de registro do Tableau Server e estão dispostos a pesquisá-los. Mas o recurso pode ajudar em todos os upgrades com falha, porque permite que você execute de novo o script upgrade-tsm a partir da última etapa de sucesso, economizando tempo. Para os experientes, pode ser possível identificar problemas como problemas de espaço em disco ou problemas de permissões, corrigi-los e refazer o upgrade.

Se você estiver atualizando para a versão 2020.4.0 ou posterior e o upgrade falhar, as seguintes etapas podem ajudá-lo na conclusão:

• Reexecute o script upgrade-tsm. As falhas de upgrade às vezes são resultado de intervalos durante o processo de upgrade, e a nova executação do script pode permitir que o upgrade supere os problemas de tempo intermitentes ou ocasionais. Também é uma etapa segura e fácil de realizar. Uma nova execução do script não fará mal, e na pior das hipóteses, o upgrade falhará novamente no mesmo ponto, mas sem precisar passar por quaisquer etapas anteriores.

O script está instalado no diretório \scripts.

opt/tableau/tableau\_server/packages/scripts.<version\_code>/upgrade-tsm

Se o upgrade do Tableau Server não for bem-sucedido quando você executar novamente o script upgrade-tsm e estiver confortável com os registros do Tableau Server, pode realizar essas etapas adicionais de solução de problemas:

- Veja a saída do script na janela de comando .. Mensagens de erro úteis podem ajudá-lo a identificar a causa da falha de upgrade e dar-lhe algumas ideias de como corrigir o problema.
- Olhe no arquivo app-upgrade.log. Quaisquer erros são exibidos na linha de comando também aparecerão no arquivo app-upgrade.log, muitas vezes com mais detalhes.
- Olhe no arquivo tabadmincontroller.log. Problemas de upgrade que não são facilmente identificáveis nas duas instâncias acima são provavelmente o resultado de um problema em um trabalho. O arquivo tabadmincontroller.logpode ter mais informações que ajudam você a diagnosticar o problema.

**Observação:** para obter informações sobre locais de registro, consulte [Locais](#page-3024-0) de arquivo de registro e [registros](#page-3024-0) do Tableau Server.

A atualização falha devido a problemas de permissão com o local do arquivo de backup/ restauração

Com versões do Tableau Server anteriores a 2022.1.0, se o local do arquivo de backup/ restauração não tiver as permissões corretas, o script de atualização falhará com um erro sobre não conseguir ler o arquivo de backup ou restaurar o repositório.

A partir da versão 2022.1, o script de atualização confirma as permissões do local do arquivo para o arquivo de backup/restauração antes de iniciar a atualização para que o arquivo possa ser gravado e lido do local durante a atualização para a nova versão do Tableau Server.

Os erros serão semelhantes a estes:

The tableau user does not have permission to read the backup file: <backup/restore basefilepath>.

```
Repository restore failed.
An error occurred during installation.
An error occurred while restoring repository.
```
O local usado pelo TSM para backup e restauração é definido pela chave de configuração basefilepath.backuprestore e tem um padrão que o programa de instalação configura com as permissões corretas, mas isso pode ser afetado pelas regras de TI da organização ou se você alterar o local para um que você mesmo criou. Um novo comando disponível a partir de 2022.1 permite verificar as permissões no local do arquivo de backup/ restauração imediatamente após criá-lo, para evitar problemas relacionados a permissões. Para obter detalhes sobre esse comando, consulte tsm maintenance [validate-backup-base](#page-2701-0)[filepath.](#page-2701-0)

Para obter detalhes sobre o caminho do arquivo de backup/restauração, consulte [tsm](#page-2799-0) File [Paths.](#page-2799-0)

### <span id="page-751-0"></span>Problemas de importação de configurações comuns

A importação de configurações do arquivo causa erro de validação "não presente em qualquer nó" devido a serviços ausentes

Se você estiver atualizando ao instalar uma nova versão do Tableau Server e importar um arquivo de configurações de uma versão anterior, poderá encontrar erros de validação de topologia ao executar o comando tsm settings import.

Isso pode acontecer quando você exporta um arquivo de configurações de uma versão mais antiga do Tableau Server e o importa para uma nova versão, e novos serviços foram adicionados ao Tableau entre as duas versões.

Os erros serão semelhantes a este (o serviço específico pode ser diferente):

>tsm settings import -f 20183-export.json

Pending topology set.

There are 1 topology validation errors/warnings.

```
Service 'elasticserver' is not present on any node in the cluster.
Service: Elastic Server
```
Para resolver esse problema, adicione quaisquer serviços ausentes ao Tableau Server:

1. Para qualquer serviço que gerou um erro de validação, adicione o serviço com uma contagem de instâncias de 1.

Por exemplo, se o Elastic Server não estiver presente no cluster, defina a contagem da instância do processo como 1 usando o nome do serviço que aparece na primeira linha da mensagem de erro de validação:

tsm topology set-process -n node1 -pr elasticserver -c 1

Repita esta etapa para cada serviço que resulte em um erro.

2. Quando você não tiver mais avisos ou erros, aplique as alterações pendentes:

tsm pending-changes apply

Suas configurações devem ser importadas com sucesso.

A importação de configurações do arquivo causa erro "valor de configuração especificado não corresponde"

Se você estiver instalando uma nova versão do Tableau Server e importar um arquivo de configurações de uma versão anterior, poderá encontrar erros de validação de configuração ao executar o comando tsm settings import. Isso pode ocorrer quando um arquivo de configurações inclui um valor de configuração que foi removido do Tableau.

O erro será semelhante a este (a chave de configuração pode ser diferente):

```
>tsm settings import -f 20183-export.json
Configuration error: At least one configuration value you specified
does not match a known configuration key. This applies to the fol-
lowing keys: '[features.TsmConfigFileService]'
Use this parameter to override unknown key error: --force-keys
```
Para resolver esse problema, edite o arquivo de configurações que você está importando para remover a referência à chave de configuração ou às chaves no erro:

- 1. Copie o arquivo de configurações JSON e salve a cópia para backup.
- 2. Abra o arquivo de configurações JSON em um editor de texto.
- 3. Localize e exclua toda a linha que inclui a chave. Neste exemplo, features.TsmConfigFileService:

```
"configKeys" : {
 "config.version" : 19,
 "tabadmincontroller.port" : "8850",
 "endpoints.enabled" : false,
 "endpoints.health.enabled" : true,
 "features.TsmConfigFileService" : true,
 "tableau projects.language" : "en",
```
O acima é um exemplo de uma pequena seção de um arquivo de configurações exportados e não se destina a representar todo o conteúdo do arquivo.

4. Salve o arquivo de configurações e importe-o novamente.

Você pode encontrar erros adicionais relacionados à validação da topologia. Para obter informações sobre a resolução desses erros, consulte A importação de [configurações](#page-751-0) do arquivo causa erro de [validação](#page-751-0) "não presente em qualquer nó" devido a serviços ausentes acima.

Erro "Você não pode modificar diretamente as instâncias do Serviço de Coordenação"

Esse erro pode ocorrer em duas situações:

- Quando você importa um arquivo de configurações do Tableau Server em uma instalação que tem uma topologia de Serviço de Coordenação diferente do que a do arquivo de configurações
- $\bullet$  Quando você tenta configurar o Serviço de Coordenação usando o comando  $\tt \text{sm}$ topology set-process

Se você vir esse erro depois de importar um arquivo de configurações:

O arquivo de configurações do Tableau Server tem uma topologia de Serviço de Coordenação diferente da do servidor de destino. Isso pode acontecer se você estiver atualizando o Tableau Server pela instalação de uma nova versão e a importação de um arquivo de configurações de uma versão anterior. Se você não implantou explicitamente um conjunto de Serviço de Coordenação no servidor de destino, ele terá uma única instância do Serviço de Coordenação, no nó inicial.

Para corrigir esse erro, você pode corrigir a incompatibilidade da linha de comando ou editar o arquivo de importação de configurações. Você também pode descartar todas as alterações pendentes, implantar o Serviço de Coordenação no computador de destino para corresponder às configurações no arquivo de importação e reimportar o arquivo de configurações.

Para corrigir a incompatibilidade da linha de comando, em cada nó que gera um erro, use o comando tsm topology set-process para reverter a contagem de instâncias do Serviço de Coordenação.

- 1. Execute o comando tsm pending-changes list. A saída mostra quais nós têm alterações.
- 2. Encontre um ou mais nó onde a contagem do Serviço de Coordenação é alterada.

Por exemplo, se o arquivo de configurações tivesse uma instância do Serviço de Coordenação no nó 2, mas o sistema de destino não tivesse qualquer instância de Serviço de Coordenação nesse nó, a contagem para o nó 2 seria alterada de 0 para 1 pela importação do arquivo de configurações:

```
C:\Windows\system32>tsm pending-changes list
Configuration
There are no pending configuration changes.
Topology
node2:
```

```
Coordination Service
```
New Instance Count:1 Old Instance Count:0

3. Use o comando  $t$ sm  $t$ opology set-process para definir a contagem de volta ao valor "Old Instance".

Para o exemplo acima:

```
tsm topology set-process -n node2 -c 0 -pr "Coordination Ser-
vice"
```
4. Assim que você redefinir qualquer contagem de instâncias do Serviço de Coordenação que foi alterada, aplique alterações pendentes:

tsm pending-changes apply

Se você ver o erro ao definir a contagem de processos para o Serviço de Coordenação manualmente:

Esse erro também pode ocorrer se você tentar atualizar diretamente o Serviço de Coordenação, usando o comando tsm topology set-process em vez dos comandos tsm topology para gerenciar o Serviço de Coordenação. Se você tentasse isso:

- 1. Use o comando tsm pending-changes discard para descartar as alterações pendentes.
- 2. Use os comandos corretos para configurar o Serviço de Coordenação. Para obter mais informações, consulte Implantar um ensemble do Serviço de [coordenação](#page-638-0).

#### Inicialização do Tableau Server

O Tableau Server não pode determinar se iniciou completamente

Em alguns casos, o Tableau Server pode relatar que não seria possível determinar se todos os componentes foram iniciados corretamente. Uma mensagem exibe: "Não foi possível determinar se todos os componentes do serviço iniciaram de maneira correta."

Se você visualizar essa mensagem após a inicialização, verifique se o Tableau Server está sendo executado conforme esperado usando um comando tsm [status](#status) -v
Se o status mostra como em execução ("Status: RUNNING"), em seguida, o servidor é inicializado com êxito e você pode ignorar a mensagem. Se o status for DEGRADED or STOPPED, consulte "O Tableau Server não inicia" na próxima seção.

O Tableau Server não inicia

Se o Tableau Server não iniciar ou estiver sendo executado em um estado degradado, execute o comando  $tsm$  [restart](#restart) de um prompt de comando. Isso irá interromper qualquer processo em execução e iniciar novamente o Tableau Server.

#### Reindexação de Pesquisar e Navegar no Tableau Server

Problemas que podem ser resolvidos ao criar o índice de pesquisa e navegador

Os sintomas de um índice que precisa ser recriado incluem:

- Uma lista em branco de sites quando um usuário tenta efetuar logon
- Uma lista em branco de projetos quando um usuário tenta selecionar um projeto
- Conteúdo ausente (pastas de trabalho, exibições, painéis)
- Alertas inesperados ou imprecisos (por exemplo, um alerta "atualização falhou" em uma pasta de trabalho que não inclua uma extração)

Se você observar qualquer um destes comportamentos, reinicie e recrie o índice de pesquisa e navegador, usando o comando tsm maintenance [reset-searchserver](#page-2695-0).

#### Ativação do Tableau Server

Falha na ativação da licença do Tableau Server

A ativação da licença pode falhar em algumas instâncias do Tableau Server. As mensagem de erro podem originar de uma bem genérica:

• An error has occurred

Para mensagens mais detalhadas:

- <sup>l</sup> Function flxActCommonLicSpcPopulateFromTS returned error 50030, 71521,
- . No license found for 'Tableau Server'

Para resolver esse problema, experimente estas soluções na ordem listada:

Confirme que pode acessar o servidor de licenciamento

O serviço de licenciamento do Tableau foi transferido para um novo data center em 6 de outubro de 2018. Isso significa que os ambientes que exigem configuração especial (lista segura de IP estático, por exemplo) para acessar o licensing.tableau.com ou o licensing.tableau.com precisarão ser atualizados antes que possa ativar, atualizar ou desativar uma chaves do produto.do Tableau.

Para testar o acesso, digite a URL e a porta do servidor de licenciamento em um navegador:

https://licensing.tableau.com:443

e:

https://atr.licensing.tableau.com/\_status/healthz

Se puder acessar o servidor, a mensagem "Teste realizado com sucesso" será exibida para o primeiro servidor, e a mensagem "OK" será exibida para o segundo.

O Tableau Server precisa fazer uma conexão com os seguintes locais na Internet para fins de licenciamento:

- atr.licensing.tableau.com:443
- licensing.tableau.com:443
- register.tableau.com:443
- $\cdot$  o.ss2.us
- $\cdot$  s.ss2.us
- crt.rootca1.amazontrust.com

- crt.sca1b.amazontrust.com
- crt.sca0a.amazontrust.com
- crt.sca1a.amazontrust.com
- crt.sca2a.amazontrust.com
- crt.sca3a.amazontrust.com
- crt.sca4a.amazontrust.com
- \*.digicert.com
- ocsp.\*.amazontrust.com
- crl.\*.amazontrust.com

As solicitações para os domínios acima podem ser feitas na porta 80 ou 443. A porta 80 é utilizada para validação de certificados (revogação, cadeia de certificados etc). A porta 443 é usada para conexões SSL.

Solicitações aos domínios ocsp.\*.amazontrust.com e crl.\*.amazontrust.com são gerenciados pela Amazon para obter informações de revogação de certificados. Consulte [Características](https://docs.aws.amazon.com/acm/latest/userguide/acm-certificate.html) de certificados ACM para obter maiores informações.

#### Verificar data e hora

Verifique se a data e a hora no computador do Tableau Server inicial estão corretas. Se o relógio estiver definido com a hora e a data anteriores à data atual, o Tableau Server não poderá ser ativado.

Forçar uma nova leitura da chave do produto

1. No computador do Tableau Server inicial, faça logon como um usuário com acesso sudo.

Altere para o diretório bin do Tableau Server. Por padrão, ele é:

2.

/opt/tableau/tableau\_server/packages/bin.<version\_code>/

#### 3. Digite os seguintes comandos:

tsm stop ./lmreread tsm start

Enviar o conteúdo do armazenamento confiável para o suporte do Tableau

Se os serviços de licenciamento FlexNet estiver instalado e em execução, mas você ainda estiver vendo um erro, poderá haver um problema com as informações de chave de produto do Tableau. Para solucionar isso, conclua as etapas a seguir para criar um arquivo das informações importantes no armazenamento confiável.

- 1. No computador do Tableau Server inicial, faça logon como um usuário com acesso sudo.
- 2. Digite o seguinte comando:

serveractutil -view > <machine name>-LicResults.txt

Isso cria o arquivo <machine\_name>-LicResults.txt no diretório atual. Se não tiver permissões de gravação para esse local e visualizar um erro, altere para um local onde tenha permissão para criar um arquivo e execute o comando novamente.

3. Entre em contato com o Suporte do Tableau [\(http://www.tableau.com/pt-br/](http://www.tableau.com/pt-br/support/request) [support/request\)](http://www.tableau.com/pt-br/support/request) e inclua o arquivo <machine\_name>-LicResults.txt criado.

#### Problemas de instalação de tabcmd

#### Instalação de tabcmd separadamente

O tabcmd é instalado automaticamente no nó inicial do Tableau Server quando você instala o Tableau Server, mas se quiser executá-lo em outro computador, precisa baixar e instalar tabcmd separadamente. Para obter detalhes, consulte Instalar [tabcmd](#page-2853-0).

Problemas na instalação do tabcmd no Linux

O tabcmd requer que o Java 11 seja executado corretamente. Em sistemas semelhantes ao RHEL, ele será instalado como uma dependência ao instalar o tabcmd. Em sistemas semelhantes ao Debian, você precisa instalar o Java 11 separadamente, se ele ainda não estiver instalado.

A partir de julho de 2022, as distribuições Debian não são mais aceitas. Para obter mais informações, consulte a postagem da [Comunidade](https://community.tableau.com/s/news/a0A4T0000011xDOUAY/debian-end-of-life) do Tableau.

O Java não está instalado

Se você receber erros semelhantes a este ao instalar tabcmd, confirme se o Java 11 está instalado no seu computador Linux:

Cannot find 'java' in your PATH. Install 'java' and make sure it is in your PATH to continue.

Versão incorreta do Java instalada

Se você receber erros semelhantes a estes, confirme se o Java 11 está instalado:

```
Exception in thread "main" java.lang.UnsupportedClassVersionError:
com/tableausoftware/tabcmd/Tabcmd : Unsupported major.minor version
52.0
```
#### ou.

<span id="page-760-0"></span>\*\*\* Uncaught exception NoClassDefFoundError: javax/xml/ bind/JAXBException \*\*\* See the logs for the stacktrace.

# Desinstalar o Tableau Server

Não desinstale o Tableau antes da atualização. Para obter detalhes sobre atualização, consulte [Atualização](#page-714-0) da versão 2018.1 e posterior (Linux).

É possível ter várias versões do Tableau Server instaladas ao mesmo tempo. Isso permite executar a maior parte de uma atualização enquanto uma versão existente está em execução e reduz o tempo de inatividade e o impacto para os usuários. Depois de atualizar, você pode desinstalar a versão anterior. Isso libera espaço em disco. Não é necessário desinstalar a versão anterior.

Este artigo explica como desinstalar versões anteriores depois de atualizar para uma versão mais recente.

# Desinstalação e remoção completa do Tableau Server

Existem dois cenários principais de "desinstalação" compatíveis com o Tableau Server no Linux:

- <sup>l</sup> **Desinstalar o Tableau Server:** *após atualizar* para uma nova versão do Tableau Server, você pode desinstalar a versão anterior para liberar espaço em disco. Continue a leitura para obter informações sobre como desinstalar o Tableau.
- <sup>l</sup> **Remover o Tableau Server:** se você quiser remover o Tableau Server completamente de um computador, use um script fornecido pelo Tableau para remover o Tableau Server e todos os arquivos relacionados. *Esse procedimento remove todos os dados, bem como os componentes do servidor, portanto, só deverá ser realizado se você souber que deseja redefinir o computador para um estado anterior ao Tableau.* Poderá ser necessário fazer isso se o Suporte técnico recomendar essa etapa ao solucionar um problema de instalação. É recomendável criar um backup dos dados antes de remover o Tableau. Salve o arquivo de backup em um local seguro no computador que não faça parte da instalação do Tableau. Remova completamente o Tableau Server sem desinstalar nenhuma versão primeiro. O script desinstalará todas as versões existentes encontradas no computador. Se já tiver desinstalado a versão existente e agora quiser remover o Tableau completamente, você poderá encontrar o script para fazer isso em um local temporário. Para obter mais detalhes, consulte Remover o Tableau Server do [computador.](#page-763-0)

# Desinstalar um pacote do Tableau Server

Use este procedimento para liberar espaço em disco ao desinstalar pacotes de versões anteriores do Tableau Server depois de ter atualizado para uma nova versão.

1. Verifique o arquivo environment.bash para confirmar qual versão do Tableau Server que está sendo usada no momento. Em um prompt de comando, digite:

grep TABLEAU SERVER DATA DIR VERSION /etc/opt/tableau/tableau server/environment.bash

- 2. Determine as versões do pacote do Tableau Server que estão instaladas no computador.
	- <sup>l</sup> Em distribuições em RHEL, incluindo o CentOS, execute o comando a seguir:

yum list installed tableau-server"\*"

• No Ubuntu, execute o comando a seguir:

apt list --installed tableau-server"\*"

- 3. Remova o pacote do Tableau Server com o gerenciador de pacotes.
	- <sup>l</sup> Em distribuições em RHEL, incluindo o CentOS, execute o comando a seguir: sudo yum remove tableau-server-<version>.x86 64
	- No Ubuntu, execute os comandos a seguir:

sudo apt-get purge tableau-server-<version>

# Reinstalar um pacote do Tableau Server que foi desinstalado acidentalmente

*Não* desinstale o pacote de sua versão em execução do Tableau Server. Isso inativa o servidor. Para remover completamente o Tableau Server e todos os seus arquivos, consulte Remover o Tableau Server do [computador](#page-763-0).

Durante a desinstalação do pacote do Tableau Server de sua instância atual, as seguintes operações são executadas:

- Todos os arquivos em /opt/tableau/tableau server são removidos. Esses são os arquivos de instalação não modificados.
- Os serviços do Tableau Server são interrompidos e desativados.
- Os arquivos de serviço de todos os serviços do Tableau Server são mantidos.
- Os arquivos de dados são mantidos no local adequado

Se desinstalar acidentalmente o pacote da versão em execução do Tableau Server, siga este procedimento para corrigir a situação.

Para reinstalar após desinstalar a instância em execução do Tableau Server:

- 1. Reinstale o pacote da versão desinstalada por acidente.
- <span id="page-763-0"></span>2. Execute initialize-tsm.

# Remover o Tableau Server do computador

**Aviso:** as etapas abaixo *removem completamente* o Tableau Server do Linux e excluem os usuários e grupos criados por initialize-tsm, todos os dados relacionados e informações de configuração. Isso inclui quaisquer arquivos no  $/\text{tmp}$  ou no  $/\text{var}/\text{tmp}$ que são de propriedade dos usuários configurados no /etc/opt/tableau/tableau server/environment.bash, como usuários privilegiados e não privilegiados (por padrão, tsmagent e tableau). As licenças do Tableau Server também são desativadas, a menos que você omita a opção -l ao executar o comando mostrado abaixo e o computador esteja conectado à Internet.

Se desejar desinstalar um pacote específico do Tableau Server para liberar espaço em disco (após a atualização, por exemplo), consulte [Desinstalar](#page-760-0) o Tableau Server.

Como parte da instalação padrão do Tableau Server, é instalado um script que oferece uma forma de remover completamente o Tableau e todos os arquivos associados a ele do

computador. Isso é algo para ser feito somente quando os dados, a configuração ou os arquivos de registro do Tableau não têm importância para você ou se estiver trabalhando com o Suporte técnico do Tableau e precisar reinstalar o Tableau Server após uma falha de instalação ou atualização. O script de apagamento não removerá qualquer driver instalado separadamente, mesmo aqueles instalados para serem usados com o Tableau Server.

O script tableau-server-obliterate deve ser usado quando você quiser remover completamente o Tableau Server do computador. É possível fazer isso por algumas razões diferentes:

- Você não quer mais o Tableau Server instalado no computador. Use o script tableauserver-obliterate para remover completamente o Tableau Server. Se for o caso, e o computador estiver conectado à internet, você pode incluir uma opção -l para desativar a licença do Tableau Server.
- <sup>l</sup> Solução de problemas na instalação do Tableau Server Se você tiver problemas ao instalar o Tableau, talvez seja necessário usar o script tableau-server-obliterate para remover completamente o Tableau Server do computador antes de reinstalá-lo. Fazer isso limpará qualquer configuração ou estados (como o arquivo /etc/opt/tableau/tableau server/environment.bash ) e permitirá reinstalar em um computador "limpo". Se estiver fazendo isso, é possível deixar desativada a opção -l para preservar as informações de licenciamento no computador. Se você omitir a opção -l, não será necessário ativar a licença ao reinstalar o Tableau Server.

#### O que tableau-server-obliterate faz

A identação do script tableau-server-obliterate deve remover completamente o Tableau Server do computador. Isso inclui arquivos, configurações do sistema e configurações e, se especificado, informações de licenciamento.

Ao executar o tableau-server-obliterate, as seguintes etapas serão executadas:

• A Desinstalação é executada em todas as versões instaladas do Tableau Server (remoção de yum ou apt-get).

- A maioria do conteúdo do diretório de dados é removida (por padrão, /var/opt/tableau/tableau server). Os arquivos de backup e registro são preservados por padrão. Veja a seção abaixo, "Manter os arquivos de backup e de registro do Tableau Server".
- <sup>l</sup> Todos os semáforos e segmentos de memória compartilhada são excluídos.
- <sup>l</sup> Todos os arquivos temporários que pertencem ao usuário do "tableau" são excluídos de /tmp e /var/tmp.
- Todos os usuários e grupos criados durante a instalação são excluídos.
- · /etc/opt/tableau é excluído.
- · Os certificados confiáveis são removidos de /etc/pki/ca-trust/source/anchors/TableauServer e /usr/share/ca-certificates/tableau
- Os arquivos de configuração são removidos de:
	- /etc/sysctl.d/99-tableau-server.conf
	- /etc/profile.d/tableau\_server\*
	- /etc/security/limits.d/99-tableau server\*
	- /etc/systemd/logind.conf.d/tableau server\*
	- /usr/share/bash-completion/completions/tsm
	- etc/bash completion.d/tsm
	- /usr/share/bash-completion/completions/tabcmd
	- /etc/bash completion.d/tabcmd
	- /run/tableau
	- /usr/lib/tmpfiles.d/tableau-server.conf
- $\bullet$  Todas as licenças de servidor são desativadas se você usar a opção  $-1$  e o computador está conectado à internet. Essa opção não funciona em situações offline.

Preservação dos arquivos de backup e de registro do Tableau Server

Antes da versão 2020.1 do Tableau Server, a execução do script tableau-server-obliterate excluiu todo o conteúdo do diretório de dados. A partir da versão 2020.1, o comportamento padrão do script tableau-server-obliterate foi alterado: o script copia e salva os arquivos de backup e de registro do Tableau Server no diretório  $log s$ -temp. A localização padrão do diretório logs-temp está em /var/opt/tableau/logs-temp. Você pode definir opções no script para desativar essa nova funcionalidade.

Para alterar o comportamento padrão e remover arquivos de backup ou de registro, inclua as seguintes opções ao executar o script tableau-server-obliterate

- $\bullet$  -k Não copie backups no diretório logs-temp.
- $\bullet$  -g Não copie logs no diretório logs-temp.
- $\bullet$  -a Não copie nada no diretório logs-temp.

#### Executar o script tableau-server-obliterate

É possível remover completamente o Tableau Server de um computador, mantendo as informações de licenciamento ou as removendo junto com todos os outros aspectos do Tableau Server. Você pode querer manter o licenciamento se for reinstalar o Tableau Server no mesmo computador.

Uma versão mais antiga do tableau-server-obliterate pode ignorar arquivos de novas versões do Tableau Server. Sempre execute o script obliterate para a versão do Tableau Server que está instalada no computador.

Para remover completamente o Tableau Server sem remover o licenciamento do servidor

O script de exemplo neste procedimento também inclui a opção -a para remover arquivos de backup e de registro do Tableau Server.

**Observação:** se você planeja reinstalar o Tableau Server e Ativar o [Tableau](#page-382-0) Server usando o serviço ATR [\(Autorização](#page-382-0) para execução) , recomendamos remover as informações de licenciamento antes de reinstalar e ativar o Tableau Server usando o Server ATR.

- 1. No nó inicial, abra uma sessão do terminal.
- 2. Execute o script tableau-server-obliterate:

```
sudo /opt/tableau/tableau server/packages/scripts.<version
code>/tableau-server-obliterate -a -y -y -y
```
**Observação:** se você já tiver desinstalado o Tableau Server e agora quiser removê-lo, execute a cópia do script tableau-server-obliterate localizada no diretório /var/tmp. Caso o script não esteja nesse diretório, reinstale o pacote do Tableau Server e, depois, execute o script tableau-server-obliterate .

Se a sua instalação do Tableau Server for de vários nós (distribuída), execute o script tableau-server-obliterate em cada nó do cluster.

3. Reinicie cada computador no qual você executou o script tableau-server-obliterate.

Para remover completamente o Tableau e o licenciamento

O script de exemplo neste procedimento também inclui a opção -a para remover arquivos de backup e de registro do Tableau Server.

- 1. No nó inicial, abra uma sessão do terminal.
- 2. Desative qualquer chave do produto ativa.

tsm licenses [deactivate](#page-2673-0) -k <product key>

3. Execute o script tableau-server-obliterate:

```
sudo /opt/tableau/tableau server/packages/scripts.<version
code>/tableau-server-obliterate -a -y -y -y -l
```
A opção -l remove todos os arquivos de licenciamento do computador se o computador estiver conectado à internet. O script primeiro tenta desativar qualquer licença ativa, mas removerá todas as informações de licenciamento independentemente do sucesso ou falha dessa desativação. Por isso recomendamos executar o comando tsm licenses deactivate antes de executar o script obliterate.

**Observação:** se você já tiver desinstalado o Tableau Server e agora quiser removê-lo, execute a cópia do script tableau-server-obliterate localizada no diretório / $var /tan$ . Caso o script não esteja nesse diretório, reinstale o pacote do Tableau Server e, depois, execute o script tableau-server-obliterate.

Se a sua instalação do Tableau Server for de vários nós (distribuída), execute o script tableau-server-obliterate em cada nó do cluster. Não é necessário desativar as licenças em qualquer nó adicional.

4. Reinicie cada computador no qual você executou o script tableau-server-obliterate.

# Resultado da ajuda para script tableau-server-obliterate

O conteúdo de ajuda a seguir é a saída da execução do comando a seguir:

sudo ./tableau-server-obliterate -h

O script ./tableau-server-obliterate está instalado no /opt/tableau/tableau server/packages/scripts.<version\_code>/.

#### Saída

Remove Tableau Server from this computer.

This script will stop and remove all Tableau Services from this computer. It also removes data and configuration files. It leaves licensing in place. It also preserves logs and backup files, which are moved to a temp directory under the Tableau data folder. You can force removal of these files, and licensing, using optional parameters.

This script is destructive and not reversible. It should only be used to clean Tableau Server from a computer. For multi-node installations, you must run the script separately on each node.

This script must be run as the root user.

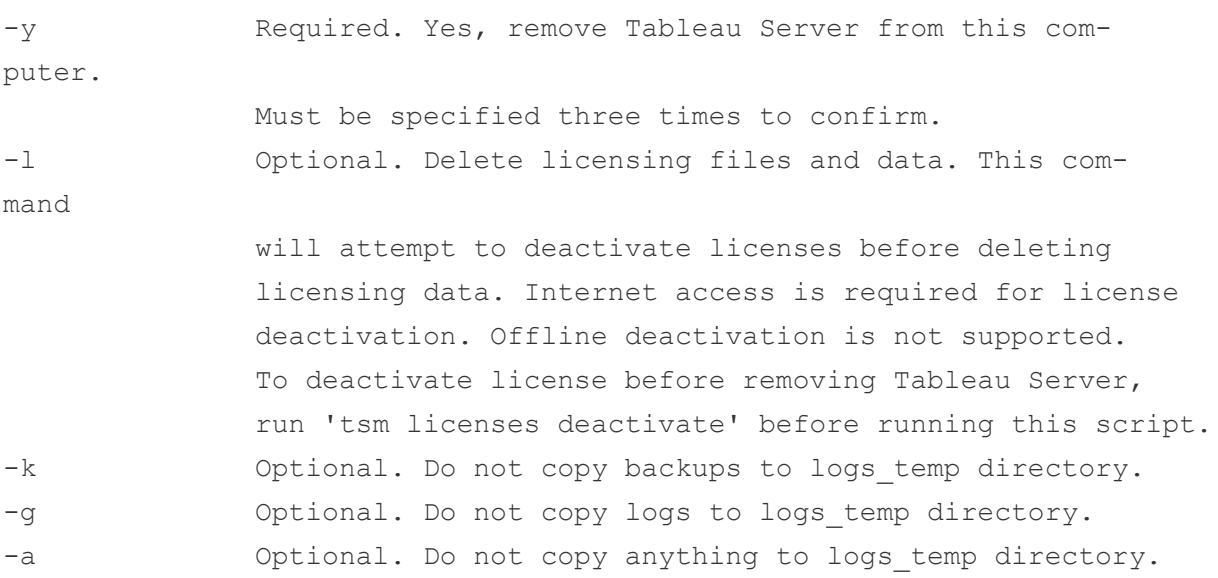

# **Migrar**

Os tópicos desta seção descrevem como migrar do Tableau Server para o Tableau Cloud. Os tópicos aqui também abrangem cenários de migração do Tableau Server para o Tableau Server.

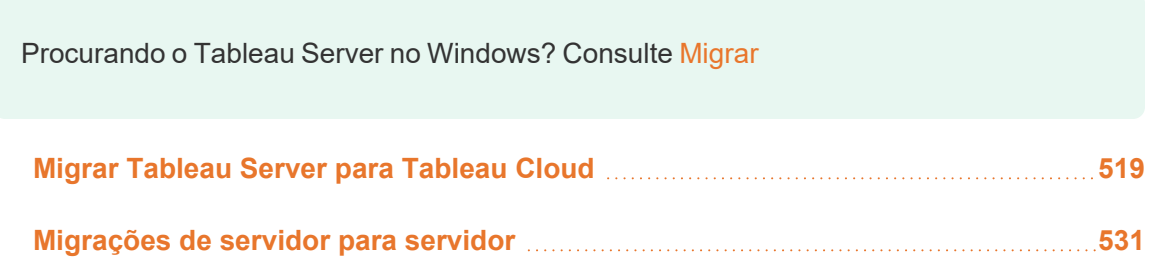

# <span id="page-770-0"></span>Migrar Tableau Server para Tableau Cloud

Para obter informações sobre a migração do Tableau Server pequeno (menos de 100 usuários) para a nuvem, consulte Guia de [migração](https://help.tableau.com/current/guides/migration/pt-br/emg_intro.htm) manual do Tableau Cloud.

Para obter informações sobre como planejar uma mudança para o Tableau Cloud, consulte [Blueprint](https://help.tableau.com/current/blueprint/pt-br/bp_move_to_cloud.htm) do Tableau: migrar o Tableau para a nuvem.

# Considerações técnicas para migração do Tableau Server para o Tableau Cloud

Este tópico aborda a maioria das considerações técnicas que podem surgir em uma migração do Tableau Server para o Tableau Cloud. Ele foi escrito para administradores que gerenciam atualmente o Tableau Server e que estão considerando uma migração para o Tableau Cloud. Recomendamos que você revise este tópico como a etapa principal do seu plano de migração. Além disso, trabalhe com sua equipe de conta para entender se uma migração faz sentido para sua organização.

O tópico reflete os recursos do produto no Tableau Server 2023.3.

Para obter informações adicionais e para iniciar uma migração para o Tableau Cloud, visite o site [Migração](https://www.tableau.com/pt-br/solutions/tableau-migration) para nuvem do Tableau em Tableau.com.

### Esboço resumido

Este tópico está organizado em quatro áreas principais que são familiares aos administradores do Tableau. As tabelas a seguir mostram uma comparação resumida de recursos entre o Tableau Cloud e o Tableau Server em cada área principal. Para obter mais informações sobre um determinado recurso, consulte a seção correspondente posteriormente neste tópico.

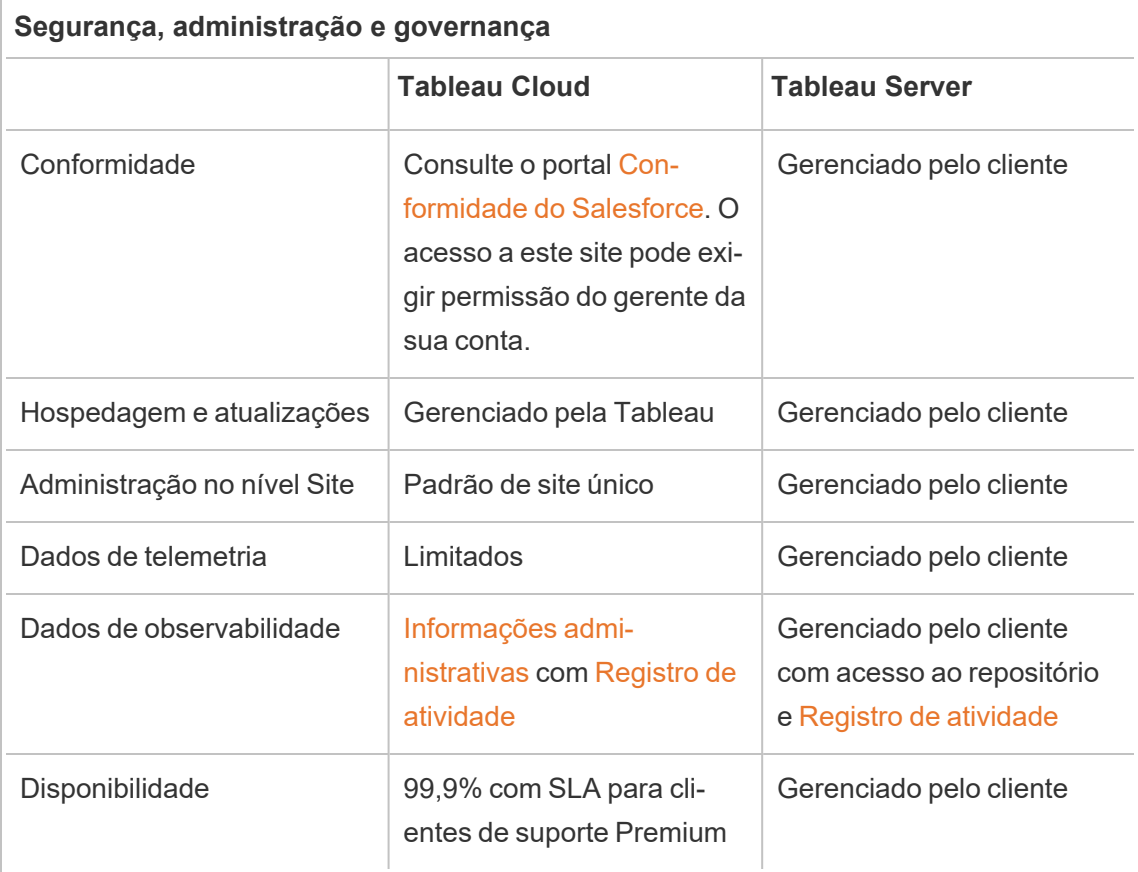

#### **Conectividade dos dados**

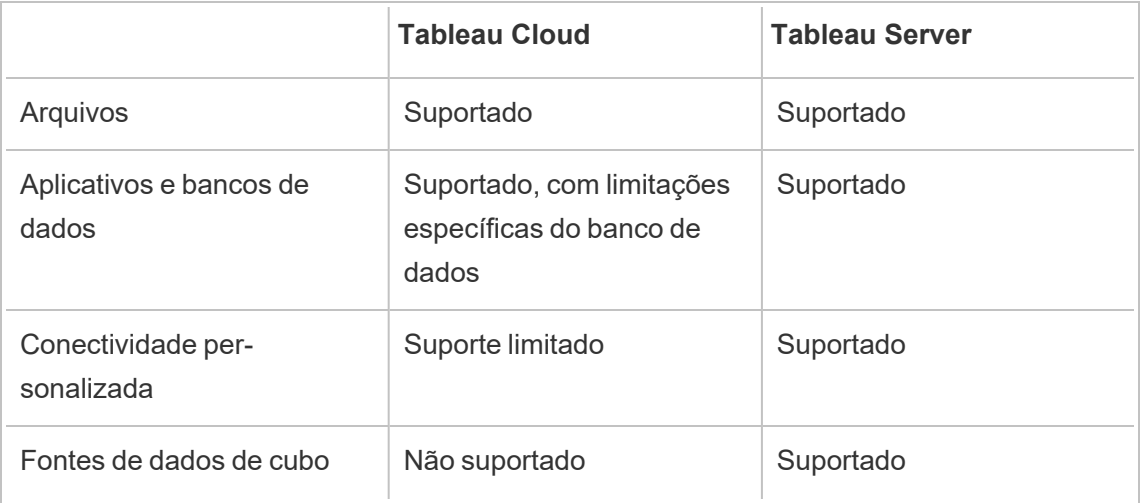

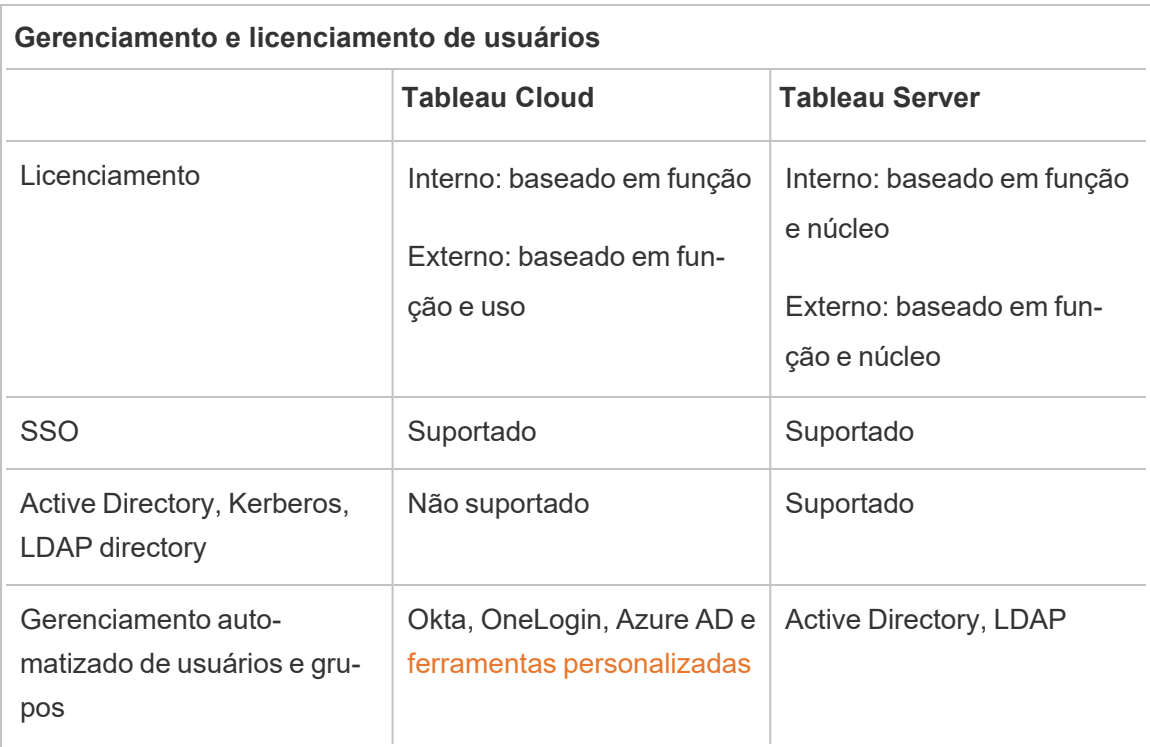

#### **Extensibilidade e integrações externas**

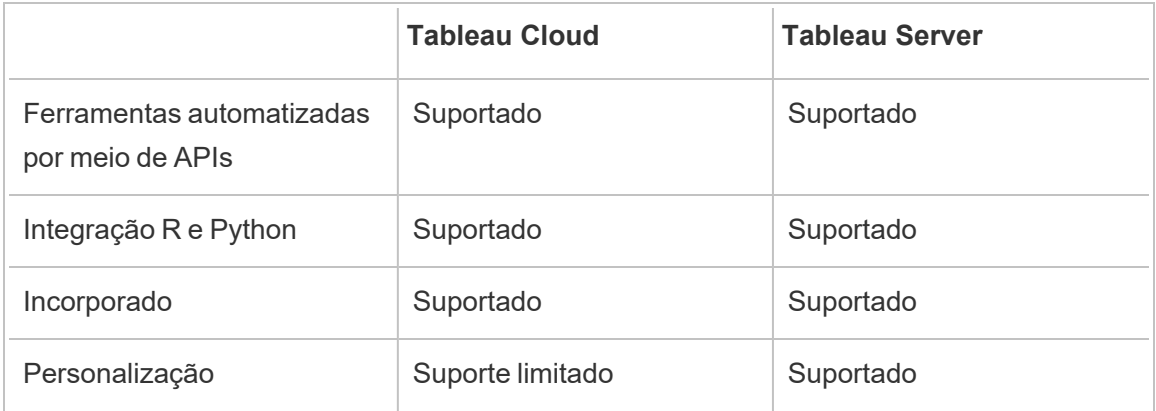

# Segurança, administração e governança

#### Segurança e conformidade

Garanta que as certificações de segurança do Tableau Cloud atendam aos requisitos da sua organização. O Tableau Cloud está em conformidade com ISO 27001/27017/27018 e SOC 2/3 e atende aos requisitos de privacidade de dados, como os descritos no GDPR. Para ver uma lista completa e atualizada de certificações, acesse o portal [Conformidade](https://compliance.salesforce.com/en) do Sales[force](https://compliance.salesforce.com/en). O acesso a este site pode exigir permissão do gerente da sua conta.

Além disso, o Tableau Cloud e o Salesforce aderem aos mais rígidos padrões de segurança e privacidade de dados regionais. Os dados do cliente nunca saem da região em que estão hospedados. O Salesforce adota um modelo de responsabilidade compartilhada. Neste modelo, trabalhamos com você para garantir que todos os controles adequados de segurança e conformidade sejam habilitados pelo Salesforce e pela sua organização.

#### Hospedagem e atualizações

O Tableau hospeda e gerencia o Tableau Cloud para clientes. O Tableau Cloud sempre executa a versão mais recente do Tableau. As principais atualizações são concluídas sem tempo de inatividade. a manutenção de rotina (atividades como atualizações, backups, ajuste de desempenho, etc.) é realizada para minimizar o desperdício. Caso seja necessário tempo de inatividade, a manutenção ocorre durante janelas pré-comunicadas. Para obter mais informações sobre o cronograma de manutenção do Tableau e como se inscrever para

receber notificações de manutenção do Tableau Trust, consulte [Manutenção](https://help.tableau.com/current/online/pt-br/to_maintenance_schedule.htm) do sistema [Tableau](https://help.tableau.com/current/online/pt-br/to_maintenance_schedule.htm) Cloud.

O Tableau Cloud é executado na Amazon Web Services. Você pode optar por implantar seu site em qualquer uma das regiões da AWS listadas [aqui.](https://help.tableau.com/current/pro/desktop/pt-br/publish_tableau_online_ip_authorization.htm)

O Tableau faz backups diários do ambiente para recuperação de desastres. No entanto, esses backups têm como objetivo restaurar o sistema como um todo. Os clientes são responsáveis por manter backups de todos os arquivos que desejam recuperar caso sejam removidos ou excluídos do Tableau Cloud.

#### Administração no nível Site

Por padrão, as implantações do Tableau Cloud fornecem um único site para implantação do Tableau aos seus usuários. Um modelo de site único simplifica a administração do ambiente, ao mesmo tempo que permite cenários de governança abrangentes, conforme recomendado em [Projeto](https://help.tableau.com/current/blueprint/pt-br/bp_governance_in_tableau.htm#content-governance-in-tableau).

Para garantir um desempenho consistente em toda a plataforma, o Tableau Cloud restringe sites com limites de capacidade. Consulte [Capacidade](https://help.tableau.com/current/online/pt-br/to_site_capacity.htm) do site do Tableau Cloud para obter uma lista de tipos de capacidade e licenças associadas. As restrições de capacidade incluem limites para armazenamento geral e para tarefas que você pode realizar no site. Você pode avaliar se algum dos seus casos de uso seria afetado por esses limites conectando-se ao repositório do Tableau Server e comparando o uso com os limites de capacidade do site. Para obter mais informações sobre como se conectar ao repositório, consulte [Coletar](#page-2384-0) dados com o [repositório](#page-2384-0) do Tableau Server

#### Dados de observabilidade

No Tableau Cloud, não é possível conectar-se diretamente ao banco de dados do repositório do Tableau Server. Em vez disso, os administradores do site têm acesso a um projeto chamado Informações administrativas que contém painéis de observabilidade e fontes de dados pré-construídos. Consulte Usar as Informações [administrativas](https://help.tableau.com/current/online/pt-br/adminview_insights.htm) para criar Exibições per[sonalizadas.](https://help.tableau.com/current/online/pt-br/adminview_insights.htm) Informações administrativas ajuda você a entender uso, desempenho, licenciamento, gerenciamento de usuários e muito mais. Você também pode usar as fontes de

dados fornecidas para criar relatórios personalizados ou aproveitar as vantagens dos aceleradores criados com base nesses dados. Por exemplo, veja o [Acelerador](https://exchange.tableau.com/products/834) de tempos de car[regamento](https://exchange.tableau.com/products/834) do painel. A retenção de dados padrão em Informações administrativas é de 90 dias. Com o Advanced Management você recebe um período de retenção estendido de 365 dias e tem acesso a Registro de [atividade](https://help.tableau.com/current/online/pt-br/activity_log_overview.htm) para dados de observabilidade mais detalhados.

#### Disponibilidade

O Tableau Cloud oferece um acordo de nível de serviço (SLA) que garante disponibilidade mensal do serviço de 99,9%. Oferecemos esse nível de serviço a todos os clientes do Tableau Cloud. No entanto, no caso improvável de a disponibilidade ficar abaixo de 99,9%, apenas os clientes assinantes do Suporte Premium para Tableau Cloud serão elegíveis para um crédito de serviço em suas contas.

Os clientes do Tableau Cloud que assinam o suporte padrão ou o suporte estendido se beneficiam do SLA porque o Tableau mantém 99,9% de disponibilidade em todas as implantações do Tableau Cloud. No entanto, os clientes do suporte padrão e estendido não pode solicitar créditos de serviço se o Tableau Cloud não atingir 99,9%.

Saiba mais sobre [Serviços](https://www.tableau.com/pt-br/support/services) de suporte técnico e Suporte [Premium](https://www.tableau.com/sites/default/files/2021-01/PremiumSupport-TOL-02-21.pdf) para Tableau Cloud.

#### Conectividade dos dados

A localização dos seus dados determina qual das duas opções de conectividade você usa com o Tableau Cloud:

• O Tableau Cloud pode se conectar diretamente às fontes de dados em nuvem listadas abaixo. Para conexões diretas, alguns bancos de dados exigem autorização do Tableau Cloud para acessar essas fontes de dados antes da conexão. Consulte [Auto](https://help.tableau.com/current/pro/desktop/pt-br/publish_tableau_online_ip_authorization.htm)rizar acesso a dados na nuvem publicados no [Tableau Cloud](https://help.tableau.com/current/pro/desktop/pt-br/publish_tableau_online_ip_authorization.htm).

# Conectores compatíveis do Tableau Cloud

Alibaba AnalyticsDB para Dropbox\*‡ OData‡

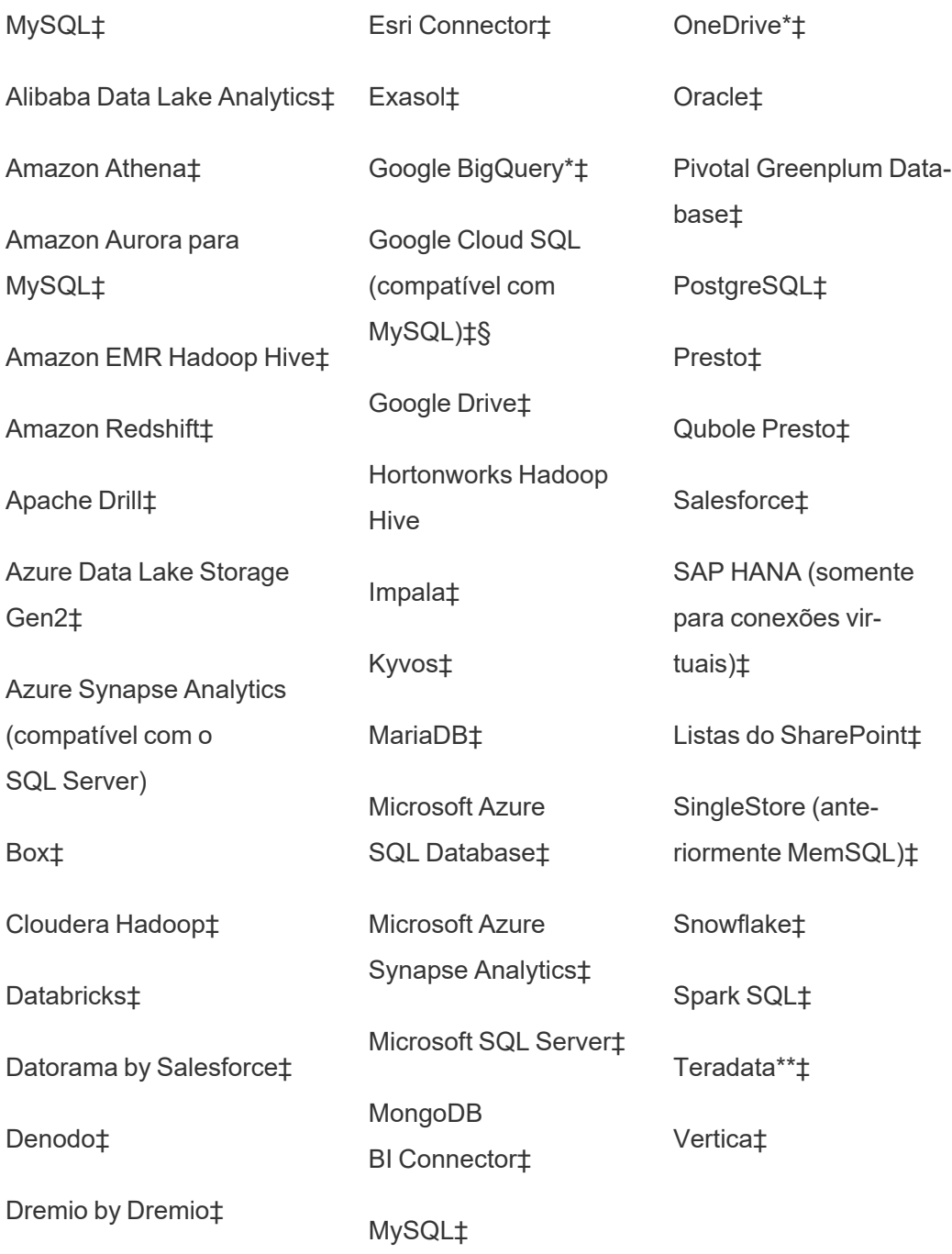

\*Para obter mais informações sobre o uso do padrão OAuth 2.0 para conexões Google BigQuery, OneDrive e Dropbox no Tableau Cloud, consulte [Conexões](https://help.tableau.com/current/online/pt-br/protected_auth.htm) OAuth.

\*\*Atualmente, a criação na Web da Teradata não aceita a funcionalidade de banda de consulta. Consulte [Teradata](https://help.tableau.com/current/pro/desktop/pt-br/examples_teradata.htm) para obter mais detalhes.

‡Aceita conexões virtuais se você tiver o Data Management. Consulte [Sobre](https://help.tableau.com/current/online/pt-br/dm_vconn_overview.htm) conexões virtuais e [políticas](https://help.tableau.com/current/online/pt-br/dm_vconn_overview.htm) de dados na ajuda do Tableau Cloud para obter detalhes.

§O Tableau Cloud não oferece suporte a SSL usando o Google Cloud SQL.

<sup>l</sup> Para dados armazenados localmente ou em uma rede de nuvem privada, você pode implantar o Tableau Bridge. Para obter uma lista de todos os conectores compatíveis ou não com o Tableau Bridge, consulte [Conectividade](https://help.tableau.com/current/online/pt-br/to_sync_local_data.htm) com Bridge.

#### Arquivos

O Tableau Cloud oferece suporte a vários tipos de arquivo. Arquivos hospedados em plataformas de nuvem como Google Drive, Dropbox, Box e S3 podem usar conectores diretos do Tableau Cloud para oferecer suporte a conexões em tempo real e de extração. O Tableau Bridge oferece suporte a conexões de dados baseadas em arquivo para extrações, mas não oferece suporte à conectividade em tempo real com dados baseados em arquivo.

#### Aplicativos e bancos de dados

O Tableau Cloud oferece suporte à maioria dos mesmos conectores compatíveis com o Tableau Server, mas há algumas diferenças. Alguns bancos de dados exigem configuração específica para permitir a conectividade direta do Tableau Cloud. Consulte Permitir [conexões](https://help.tableau.com/current/online/pt-br/to_connect_live_sql.htm) diretas com dados [hospedados](https://help.tableau.com/current/online/pt-br/to_connect_live_sql.htm) em uma plataforma de nuvem.

O Tableau Cloud e o Tableau Bridge não dão suporte à autenticação em um banco de dados usando Kerberos.

#### Conectividade personalizada

O Tableau Cloud foi projetado para usar o mesmo conector de banco de dados para todos os clientes do Tableau Cloud e, portanto, não oferece suporte a soluções de conectividade específicas do cliente. As duas exceções notáveis são a Hyper API e o Tableau Bridge, que podem ser usados para estender ou personalizar sua conectividade. A Hyper API pode criar extrações que podem ser publicadas no Tableau Cloud. O Tableau Bridge pode ser usado

para estender algumas opções de conectividade, por exemplo, ODBC, JDBC e conectores de dados da Web. Consulte [Conectividade](https://help.tableau.com/current/online/pt-br/to_sync_local_data.htm) com o Bridge

Não é possível personalizar a conectividade com o Conector SDK (.taco) no Tableau Cloud ou com o Tableau Bridge.

Se você estiver usando Conexões Virtuais como parte da oferta de Gerenciamento de Dados, poderá haver diferenças específicas para o conector desejado. Verifique se o Tableau Cloud ou o Tableau Bridge oferecem suporte ao seu cenário.

#### Fontes de dados de cubo

O Tableau Cloud trabalho não oferece suporte às Fontes de dados Cube. Em vez disso, recomendamos que você se conecte diretamente ao banco de dados subjacente no qual o cubo foi criado para maior flexibilidade em sua análise.

#### Preparação de dados

O Tableau Bridge trabalho não dá suporte à execução de fluxos do Tableau Prep com o Prep Conductor. Em vez disso, siga o processo no artigo da base de conhecimento, Como [executar](https://kb.tableau.com/articles/howto/how-to-run-tableau-prep-conductor-flows-with-on-premises-data-in-tableau-cloud?lang=pt-br) fluxos do Tableau Prep [Conductor](https://kb.tableau.com/articles/howto/how-to-run-tableau-prep-conductor-flows-with-on-premises-data-in-tableau-cloud?lang=pt-br) com dados locais no Tableau Cloud, para automatizar a preparação de dados.

#### Licenciamento e gerenciamento do usuário

#### Licenciamento

O Tableau Cloud oferece suporte ao licenciamento com planos de assinatura baseados em funções. Saiba mais na página Preços do [Tableau.](https://www.tableau.com/pt-br/pricing/teams-orgs) Para eliminar tarefas de gerenciamento de chaves, o Tableau Cloud usa como padrão licenciar usuários com gerenciamento de licenças baseado em login ([LBLM](https://help.tableau.com/current/online/pt-br/license_lblm.htm)). Licenças perpétuas herdadas e licenciamento baseado em núcleo de servidor não são aceitas.

O Tableau Cloud não oferece um usuário "convidado". No entanto, os aplicativos conectados podem ser usados para fornecer conteúdo para uso mais amplo em sua organização. Consulte Uso de aplicativos [conectados](https://help.tableau.com/current/online/pt-br/connected_apps.htm) do Tableau para integração de aplicativos.

Se você estiver licenciando o Tableau Cloud para usuários fora da sua organização, o licenciamento baseado em uso para esses casos de uso externos estará disponível. Consulte Aumente a receita e reduza os custos com o [licenciamento](https://www.tableau.com/pt-br/blog/usage-based-licensing-scale-embedded-analytics-more-flexibility) baseado no uso do Tableau [Embedded](https://www.tableau.com/pt-br/blog/usage-based-licensing-scale-embedded-analytics-more-flexibility) Analytics.

#### Logon único

O Tableau Cloud oferece suporte ao logon único (SSO) por meio de SAML e OIDC. São aceitas integrações diretas com Okta, Azure AD, One Login, Salesforce, PingOne e muito mais.

Todos os usuários que acessam o Tableau Cloud devem utilizar a autenticação multifator (MFA) para autenticar no Tableau Cloud.

Se não estiver usando um provedor de SSO, você poderá usar o tipo de autenticação integrado do Tableau Cloud, TableauID com MFA. Você também pode criar soluções personalizadas com SAML ou usar Aplicativos [conectados](https://help.tableau.com/current/online/pt-br/connected_apps.htm) para soluções inseridas.

Para obter mais informações, consulte a seção [Autenticação](https://help.tableau.com/current/online/pt-br/security_auth.htm) na ajuda do Tableau Cloud.

Active Directory, Kerberos e LDAP

O Tableau Cloud dados não oferece suporte à integração direta com o Active Directory. No entanto você pode [configurar](https://help.tableau.com/current/online/pt-br/saml_config_azure_ad.htm) SAML com Azure AD para integração com o Tableau Cloud.

Além disso, a maioria dos IdPs tem uma integração com o Active Directory que seria suficiente para autenticação com o Tableau Cloud. Por exemplo, veja [Integração](https://help.okta.com/pt-br/Content/Topics/Directory/ad-agent-main.htm) com Active [Directory](https://help.okta.com/pt-br/Content/Topics/Directory/ad-agent-main.htm) (Okta).

O Tableau Cloud dados não oferece suporte à autenticação Kerberos nem ao uso de LDAP como armazenamento de identidades.

Gerenciamento automatizado de usuários e grupos

O Tableau Cloud usa o sistema para gerenciamento de identidade entre domínios (SCIM) para automatizar a troca de informações de identidade do usuário. Há diversas configurações específicas de IdP disponíveis no Tableau Cloud. Consulte [Automatizar](https://help.tableau.com/current/online/pt-br/scim_config_online.htm) o pro-

visionamento de usuários e [sincronização](https://help.tableau.com/current/online/pt-br/scim_config_online.htm) de grupos por meio de um provedor de identidade [externo](https://help.tableau.com/current/online/pt-br/scim_config_online.htm).

A API REST do [Tableau](https://help.tableau.com/current/api/rest_api/en-us/REST/rest_api.htm) e [tabcmd2.0](https://help.tableau.com/current/online/pt-br/tabcmd.htm) aceita muitas tarefas de automação de usuários e grupos.

O Tableau Cloud dados não oferece suporte à integração direta com o Active Directory para provisionamento de usuários ou grupos.

### Extensibilidade e integrações externas

Ferramentas automatizadas

O Tableau Cloud oferece suporte a APIs REST, APIs Javascript, APIs de metadados, APIs de painel, Webhooks e incorporação em páginas HTML para usuários autenticados. Consulte Ferramentas para [desenvolvedores](https://www.tableau.com/pt-br/developer/tools) do Tableau Para maiores informações.

Recomendamos que você verifique seus casos de uso antes da migração.

Há algumas diferenças que você deve conhecer ao planejar sua estratégia de ferramentas automatizadas para o Tableau Cloud:

- O Tableau Server oferece suporte a APIs REST para administração em nível de servidor. O Tableau Cloud oferece suporte à administração em nível de site.
- O Tableau Server oferece suporte a uma lista global de conectores de dados da Web. O Tableau Cloud requer o uso do Bridge para executar atualizações de extração para conectores de dados da Web.
- Os conectores no Tableau Exchange são compatíveis apenas com o Tableau Server.

As APIs compatíveis com o Tableau Cloud são otimizadas para autenticação com tokens de acesso pessoal (PATs) do Tableau. Planeje refatorar suas ferramentas para usar a auten-ticação PAT como parte da migração para o Tableau Cloud. Consulte [Tokens](https://help.tableau.com/current/online/pt-br/security_personal_access_tokens.htm) de acesso pes[soal.](https://help.tableau.com/current/online/pt-br/security_personal_access_tokens.htm)

#### **Extensibilidade**

O Tableau Cloud oferece suporte a extensões de análise com R e Python. Consulte [Con](https://help.tableau.com/current/online/pt-br/config_r_tabpy.htm)figurar conexão com [extensões](https://help.tableau.com/current/online/pt-br/config_r_tabpy.htm) do Analytics. No entanto, o Tableau Bridge não oferece

suporte a extensões analíticas, portanto, essas extensões só são compatíveis com fontes de dados que não exigem o Tableau Bridge.

O Tableau Cloud dados não oferece suporte a Etapas de script R ou [Python](https://help.tableau.com/current/prep/pt-br/prep_scripts.htm) em um fluxo de [preparação](https://help.tableau.com/current/prep/pt-br/prep_scripts.htm) criados ou publicados no Tableau Cloud.

#### Incorporado

O Tableau Cloud oferece suporte à incorporação do Tableau em outros aplicativos. Ele oferece suporte à API de incorporação, a diversas opções de SSO e à API REST do Tableau para gerenciamento de usuários e conteúdo.

Há duas diferenças principais para incorporação com o Tableau Cloud e o Tableau Server:

- <sup>l</sup> O Tableau Cloud oferece suporte a um modelo de licenciamento baseado em função de assinatura ou a um modelo de licenciamento baseado em uso para cenários de incorporação.
- <sup>l</sup> O Tableau Cloud usa um modelo de locatário único. Para garantir a separação dos dados, você pode usar vários métodos diferentes. A estratégia de separação de dados que você usará será determinada pelas necessidades do seu negócio e pela solução de incorporação. Os seguintes tópicos de ajuda do Tableau Cloud fornecem mais informações:
	- Usar projetos para [gerenciar](https://help.tableau.com/current/online/pt-br/projects.htm) o acesso ao conteúdo
	- Uso de aplicativos [conectados](https://help.tableau.com/current/online/pt-br/connected_apps.htm) do Tableau para integração de aplicativos
	- **Gerenciar [Visibilidade](https://help.tableau.com/current/online/pt-br/user_visibility.htm) do usuário do site**
	- [Permissões](https://help.tableau.com/current/online/pt-br/permissions.htm)

#### Personalizações

O Tableau Cloud permite personalizar alguns aspectos da experiência do usuário, como idioma, localidade, logotipos personalizados e imagens de projeto personalizadas. Consulte Personalizar configurações de site e conteúdo.

O Tableau Cloud não oferece suporte a URLs personalizadas, fontes personalizadas ou banners de boas-vindas personalizados.

# <span id="page-782-0"></span>Migrações de servidor para servidor

Os tópicos nesta seção fornecem informações sobre a migração entre hardware, sistema operacional e plataformas de nuvem pública para Tableau Server.

Para migrar um site de um Tableau Server para outro, consulte [Exportar](#page-2257-0) ou importar um site.

Para copiar ou migrar conteúdo entre projetos do Tableau Server usando o Content Migration Tool do Tableau, consulte Sobre Content [Migration](#page-3493-0) Tool do Tableau.

# Migrar para novo hardware

Use o procedimento a seguir para migrar o Tableau Server de um computador para outro. Você pode fazer isso se estiver atualizando o hardware do computador em que o Tableau está em execução.

Mais especificamente, essas etapas descrevem como mover dados do Tableau Server de seu computador em produção para um novo computador no qual a versão do Tableau Server está instalada. Antes de iniciar, verifique se você seguiu as etapas em [Preparação](#page-698-0) para a atu[alização,](#page-698-0) inclusive a criação de um backup e a coleta de todos os ativos que exigem ações manuais. Para obter detalhes, consulte Executar um backup e uma [restauração](#page-2463-0) completos do [Tableau](#page-2463-0) Server. Você precisará disso para restaurar os dados e a configuração do Tableau Server.

**Importante:** Se você fizer atualizações Azuis/Verdes ou atualizar manualmente o Tableau Server 2021.4 (ou anterior) usando o método de manutenção tsm (backup e [restauração\)](#page-2681-0), você deverá habilitarlegacy-identity-mode antes de poder restaurar para o Tableau Server 2022.1 (ou posterior). Para obter mais informações, consulte [Solucionar](#page-2201-0) problemas com migração de [identidade](#page-2201-0).

Só é possível restaurar a partir de um backup que tenha o mesmo tipo de armazenamento de identidades que o servidor que está rodando. Por exemplo, um backup de um servidor que usa autenticação local pode ser restaurado para um Tableau Server inicializado por autenticação local, mas um backup de um servidor que usa autenticação por Diretório ativo não pode ser restaurado para um servidor inicializado por autenticação local.

**Observação:** essa operação inclui etapas que talvez precisem ser executadas com a linha de comando do TSM.

- 1. Desative a chave do produto na instalação original do Tableau Server. Você precisa fazer isso para poder ativá-la no computador novo. Para obter mais informações, consulte "Ativação da chave do produto do Tableau Server" abaixo.
- 2. Instale o Tableau Server no novo computador, ative a licença, faça as configurações iniciais e crie o usuário administrador. Para obter detalhes, consulte [Instalação](#page-345-0) e con[figuração](#page-345-0) do Tableau Server.
- 3. Copie o arquivo de backup *.tsbak* na localização de pasta especificada pela variável basefilepath.backuprestore. Por padrão, é: /var/opt/tableau/tableau server/data/tabsvc/files/backups/.

**Observação:** é possível alterar a localização do arquivo de backup. Para obter mais informações, consulte tsm File [Paths.](#page-2799-0)

4. Em seguida, interrompa o Tableau Server:

tsm stop

5. Restaure seus dados em produção para sua nova instalação do Tableau Server usando o comando tsm [maintenance](#page-2696-0) restore:

```
tsm maintenance restore -f <filename>
```
em que <filename> é o nome do arquivo *.tsbak* copiado na etapa 3.

Para obter mais informações sobre a restauração de dados do Tableau Server, consulte [Restaurar](#page-2482-0) de um backup.

6. Inicie o servidor:

tsm start

- 7. **Apenas instalações distribuídas**: instale o Tableau Server nos novos computadores que deseja adicionar ao novo cluster do Tableau Server. Consulte Instalar e [configurar](#page-593-0) nós [adicionais](#page-593-0) para obter as etapas.
- 8. Se você não desativou a chave do produto no computador antigo, faça isso após testar a nova instalação do Tableau Server e confirme que está pronto para produção. Para obter detalhes, consulte "Ativação da chave do produto do Tableau Server" abaixo.

**Observação**: caso não tenha uma conexão com a Internet, você deve criar um arquivo de ativação offline para concluir o processo de desativação. Consulte [Ati](#page-2131-0)var o [Tableau](#page-2131-0) Server off-line para ver as etapas.

# Ativação da chave do produto do Tableau Server

Você pode ativar a mesma chave do produto do Tableau Server até três vezes. Isso permite testar o Tableau Server (por exemplo, em ambientes de área restrita ou de controle de qualidade), além de usar o Tableau na produção. Para maximizar suas ativações, desative a chave do produto ao remover o Tableau Server de um computador, a menos que esteja reinstalando o Tableau no mesmo computador. Isso faz com que você possa usar a ativação em um computador diferente. Por exemplo, se você mover o Tableau Server de um computador ou VM para outro, desative a chave do produto e remova o Tableau do computador original. Ao instalar o Tableau no novo computador, você pode ativar a chave nele sem conflitos. Caso use o licenciamento baseado em função, certifique-se de ativar uma chave de Creator ou Explorer ou você poderá perder o acesso de administrador ao Tableau. Se você estiver removendo o Tableau Server para reinstalá-lo no mesmo computador, não precisará desativar a chave. O Tableau usará a chave ao reinstalar. Por exemplo, se você estiver movendo o

Tableau de uma unidade em um computador para uma unidade diferente no mesmo computador. Para obter mais informações sobre como desativar uma chave do produto, consulte tsm licenses [deactivate](#page-2673-0).

# Migrar o Tableau Server do Windows para o Linux

Os clientes que executam o Tableau Server no Windows podem migrar para o Linux ao fazer um backup da instalação do Tableau existente e restaurá-lo em uma nova instalação no Linux. Este tópico descreve as etapas necessárias para fazer essa migração. Não é possível migrar ou atualizar de uma versão beta do Tableau Server para uma versão oficialmente lançada.

As etapas básicas para migrar do Tableau Server no Windows para o Tableau Server no Linux incluem:

- 1. Etapa 1: planejar a [migração—](#page-786-0)Planeje a migração, incluindo a coleta de todas as informações de que você precisará para obter sucesso. Durante esta etapa você deve se familiarizar com as diferenças potenciais entre o Tableau Server no Windows e o Tableau Server no Linux.
- 2. Etapa 2: criar um [backup](#page-787-0)—Crie um backup do Tableau Server no Windows.
- 3. Etapa 3: instalar o Tableau Server no Linux e restaurar o backup do [Windows](#page-788-0)—Instale uma nova instância do Tableau Server no Linux em um ambiente de teste para que você possa testar a migração, depois restaure o backup do Windows. A restauração do backup do Windows restaura o conteúdo do Tableau (usuários, projetos, sites, pastas de trabalho e fontes de dados), mas não restaura personalizações. Assim, será necessário configurar o Tableau Server no Linux para que corresponda às expectativas da sua empresa. Além disso, em cado de uma instalação de vários nós, será necessário adicionar os nós e configurá-los separadamente.
- 4. Etapa 4: testar o [Tableau](#page-789-0) Server no Linux—Teste o Tableau Server no Linux para ter certeza de que o conteúdo está lá como esperado e de que os usuários são capazes de realizar todas as ações que realizavam no Windows. Verifique especialmente

qualquer alteração identificada como diferença potencial entre o Tableau Server no Windows e o Tableau Server no Linux. Inclua as partes interessadas principais no teste para aproveitar seu conhecimento e para ajudar a comunicar as alterações futuras.

5. Etapa 5: instalar o Tableau Server no Linux no seu ambiente de [produção](#page-791-0) e restaurar o backup do [Windows](#page-791-0)—Assim que tiver certeza de que o Tableau Server no Linux oferece a funcionalidade de que você precisa, instale o Tableau no seu ambiente de produção no Linux e restaure o backup do Windows.

# <span id="page-786-0"></span>Etapa 1: planejar a migração

Uma migração com sucesso do Windows para o Linux exige alguma preparação prévia. É necessáio satisfazer os seguintes requisitos:

- <sup>l</sup> **Repositório de identidades**: Só é possível restaurar a partir de um backup que tenha o mesmo tipo de armazenamento de identidades que o servidor que está rodando. Por exemplo, um backup de um servidor que usa autenticação local pode ser restaurado para um Tableau Server inicializado por autenticação local, mas um backup de um servidor que usa autenticação por Diretório ativo não pode ser restaurado para um servidor inicializado por autenticação local. para alterar o Repositório de identidades de um repositório de identidades local para um repositório de identidades externo, consulte Alterar o Repositório de [identidades](#page-3215-0).
- <sup>l</sup> **Administrador do servidor**: é necessário ter a senha de pelo menos uma das contas de usuário com privilégios de Administrador do servidor da implantação de origem do Tableau Server (Windows). O usuário deve ser o mesmo do Administrador do servidor na implantação migrada para o Linux.
- <sup>l</sup> **Instalação nova do Tableau Server para Linux**: ao instalar o Tableau Server no Linux mais tarde neste tópico, assegure-se de usar o mesmo tipo de repositório de identidades que está usando no Windows e de não criar usuários ou conteúdo. Ao restaurar o arquivo de backup do Windows para a implantação do Tableau Server no Linux, todos os dados e o conteúdo do usuário serão substituídos pelo arquivo de backup do

**Windows** 

- <sup>l</sup> **Diferenças entre o Windows e o Linux**: analise as diferenças entre o Tableau Server no Windows e no Linux para que você esteja ciente delas e possa investigá-las no seu ambiente de teste.
	- Se estiver migrando de uma versão do Server no Windows anterior a 10.5, considere a migração como uma atualização e familiarize-se com qualquer alteração entre a sua versão existente e a 10.5 ao ler O que [mudou](https://help.tableau.com/current/server/pt-br/upgrade_know_before.htm) na ajuda do Server no Windows.
	- É necessário instalar qualquer fonte personalizada que desejar usar no seu computador Linux, e elas podem renderizar de forma diferente do que no Windows.
	- As opções de conexão do Linux são um subconjunto daquelas disponíveis no Tableau Server no Windows. Analise os tipos de conexão que estão disponíveis e tenha certeza de que os que precisa possuem suporte.

#### <span id="page-787-0"></span>Etapa 2: criar um backup

Use o TSM para criar o backup.

Se você estiver migrando do Tableau Server no Windows:

- 1. Faça logon no computador executando o Tableau Server no Windows.
- 2. Abra um prompt de comando como administrador.
- 3. Execute o seguinte comando:

tsm maintenance backup -f <filename> -d

Adicione o sinalizador  $-d$  para incluir a data no nome do arquivo de backup.

Para obter mais informações, consulte Backup dos dados do [Tableau](https://help.tableau.com/current/server/pt-br/db_backup.htm) Server na ajuda do Tableau Server no Windows.

# <span id="page-788-0"></span>Etapa 3: instalar o Tableau Server no Linux e restaurar o backup do Windows

Em um ambiente de teste, instale o Tableau Server no Linux:

 $\bullet$  Instale o Tableau Server para Linux de acordo com o procedimento, [Instalação](#page-345-0) e con[figuração](#page-345-0) do Tableau Server. Use o mesmo repositório de identidades do que na sua implantação do Windows e não crie usuários ou conteúdo.

Restaure o backup do Tableau Server no Windows:

1. Copie o arquivo de backup do Windows para o computador executando o Tableau Server no Linux. Por padrão, o processo de restauração procurará o arquivo neste local:

/var/opt/tableau/tableau\_server/data/tabsvc/files/backups/

É possível alterar a localização. Para obter mais informações, consulte tsm File [Paths](#page-2799-0).

2. Execute o seguinte comando para interromper o Tableau Server:

tsm stop

3. Execute o seguinte comando para restaurar a partir do arquivo de backup:

tsm maintenance restore -f <filename.tsbak>

No qual <filename.tsbak> é o nome do arquivo de backup, por exemplo, tabserver-2017-10-20.tsbak.

Para obter mais informações, consulte restauração de [manutenção](#page-2696-0) tsm

4. Execute o seguinte comando para iniciar o Tableau Server:

```
tsm start
```
Após restaurar o conteúdo do Tableau, pode ser necessário configurar o Tableau Server. Por exemplo, se você estiver migrando de uma instalação de vários nós, será necessário adicionar e configurar os nós adicionais. Também será necessário configurar qualquer personalização que tiver feito no Windows, incluindo copiar arquivos de imagem ou logotipos se aplicável.

### <span id="page-789-0"></span>Etapa 4: testar o Tableau Server no Linux

Quando o Tableau Server estiver instalado no Linux e o backup do Windows for restaurado, será possível testar a nova versão do Tableau Server. Já que o processo de restauração só restaura conteúdo no Tableau, é necessário atualizar a configuração, a topologia (ao adicionar nós adicionais, por exemplo) e qualquer personalização que você tenha na sua instalação do Windows.

Familiarize-se com as diferenças conhecidas entre o Windows e o Linux, assim como com qualquer área de problemas em potencial. Teste a funcionalidade básica, junto com qualquer aspecto especial do servidor do qual sua empresa dependa. Por exemplo, pode haver fontes de dados principais que a sua empresa usa com o Tableau. Teste-as para ter certeza de que está visualizando o esperado.

Estas são algumas áreas de teste a considerar:

- <sup>l</sup> **Acesso de usuário**. Confirme se os usuários do Tableau Server, incluindo os administradores, podem fazer logon. Teste seu processo normal de logon de usuário. Peça que alguns de seus usuários participem do teste para ter certeza de que eles conseguem se conectar como esperado e que eles possam acessar o mesmo conteúdo ao qual têm acesso em seu ambiente de produção.
- <sup>l</sup> **Exibição de exibições administrativas integradas**. Nesta versão do Tableau Server no Linux, é necessário instalar os drivers do PostgreSQL manualmente e as exibições administrativas dependem deles. Confirme ter instalado os drivers necessários ao acessar as exibições administrativas integradas. Para obter mais informações, consulte Exibições [administrativas](#page-2325-0) .
- <sup>l</sup> **Disponibilidade da fonte de dados.** O Tableau Server no Linux oferece suporte a um subconjunto de fontes de dados do Tableau Server no Windows. É necessário confirmar se as fontes de dados usadas pela sua empresa possuem suporte no Linux e instalar qualquer driver necessário. Para obter detalhes de quais fontes de dados possuem suporte, consulte as [Especificações](https://www.tableau.com/pt-br/products/techspecs#server) técnicas do Tableau Server. Para obter

informações sobre a instalação de drivers, consulte [Drivers](#page-607-0) de banco de dados.

- <sup>l</sup> **Acesso às fontes de dados baseadas em arquivos em drives compartilhados**. Fontes de dados como arquivos do Excel em drives de rede exigirão ações especiais para serem acessíveis no Linux. Você ou seu departamento de TI precisarão montar os drives e atualizar qualquer pasta de trabalho que use essas fontes de dados. Para obter mais informações sobre a conexão às unidades de rede, consulte a [Comunidade](https://community.tableau.com/s/question/0D54T00000G54qOSAR/tableau-server-on-linux-connecting-to-a-windows-shared-directory) do [Tableau](https://community.tableau.com/s/question/0D54T00000G54qOSAR/tableau-server-on-linux-connecting-to-a-windows-shared-directory).
- <sup>l</sup> **Visualização de pastas de trabalho publicadas**. Peça que os usuários que tenham familiaridade com o conteúdo tentem visualizar as pastas de trabalho publicadas para ter certeza de que elas são exibidas como esperado. Teste as exibições incorporadas a páginas da Web (por exemplo, em páginas do SharePoint). Esteja especialmente ciente de como as fontes podem diferir no Windows e no Linux, e algumas fontes personalizadas podem precisar ser adicionadas ao seu computador Linux ou substituídas por outras fontes se não estiverem disponíveis no Linux. Layouts de painel podem parecer diferentes também devido às diferenças de fontes.
- <sup>l</sup> **Processos de servidor**. Faça logon no Tableau Server como administrador de servidor e depois abra a página Status do servidor para confirmar se todos os serviços e processos estão funcionando como esperado. Esteja ciente das alterações propositais devido às alterações na versão 10.5. Para obter mais informações, consulte [Pro](#page-3127-0)[cessador](#page-3127-0) de dados do Tableau Server.
- <sup>l</sup> **Publicação de pastas de trabalho e fontes de dados**. Peça que usuários publiquem pastas de trabalho e fontes de dados do Tableau Desktop para certificar-se de que isso aconteça como esperado. Pode ser necessário instalar drivers para oferecer suporte às conexões com as fontes de dados que você usa. Consulte [Drivers](#page-607-0) de banco de dados.
- <sup>l</sup> **Inscrições e atualizações de extração**. Execute manualmente algumas atualizações de extração para confirmar que elas são concluídas com êxito. Execute algumas atualizações de extração importantes agendadas para confirmar se elas são concluídas como esperado.
- <sup>l</sup> **Permissões**. Confirme se as permissões ainda estão definidas como esperado para usuários e conteúdo.
- <span id="page-791-0"></span><sup>l</sup> **Utilitários da linha de comando e APIs**. Se aplicável, teste os utilitários de linha de comando (TSM e tabcmd) e o acesso programático por APIs.

# Etapa 5: instalar o Tableau Server no Linux no seu ambiente de produção e restaurar o backup do Windows

Ao concluir os testes e identificar as áreas que exigem alterações adicionais da sua parte ou comunicação com os usuários, você está pronto para instalar o Tableau Server no Linux no seu ambiente de produção e restaurar o backup do Windows. Para fazer isso, siga as mesmas etapas descritas acima.

# Migrar do tabadmin para a CLI do TSM

A interface de linha de comando (CLI) do Tableau Services Manager (TSM) substitui a CLI do tabadmin do Tableau Server no Linux, e do Tableau Server no Windows versão 2018.2. Esta página mapeia os comandos para os comandos do TSM de forma a ajudar a migrar para a CLI do TSM.

Para saber mais sobre TSM CLI, consulte [Referência](#page-2531-0) da linha de comando tsm.

Procurando por comandos tabadmin para Tableau Server no Windows versão 2018.1 e posteriores? Consulte [Comandos](https://help.tableau.com/current/server/pt-br/tabadmin_cmd.htm) tabadmin.

Comandos tabadmin com um comando TSM CLI correspondente

A tabela a seguir mostra os comandos tabadmin que correspondem a comandos disponíveis em TSM CLI.

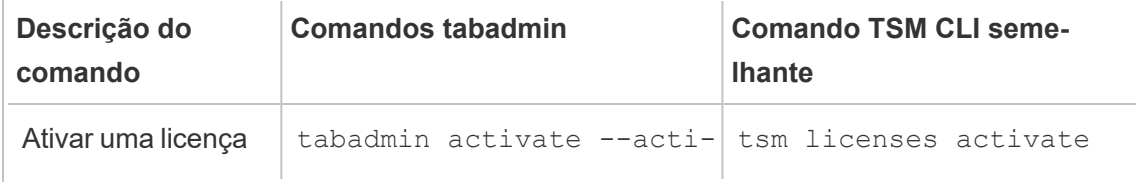
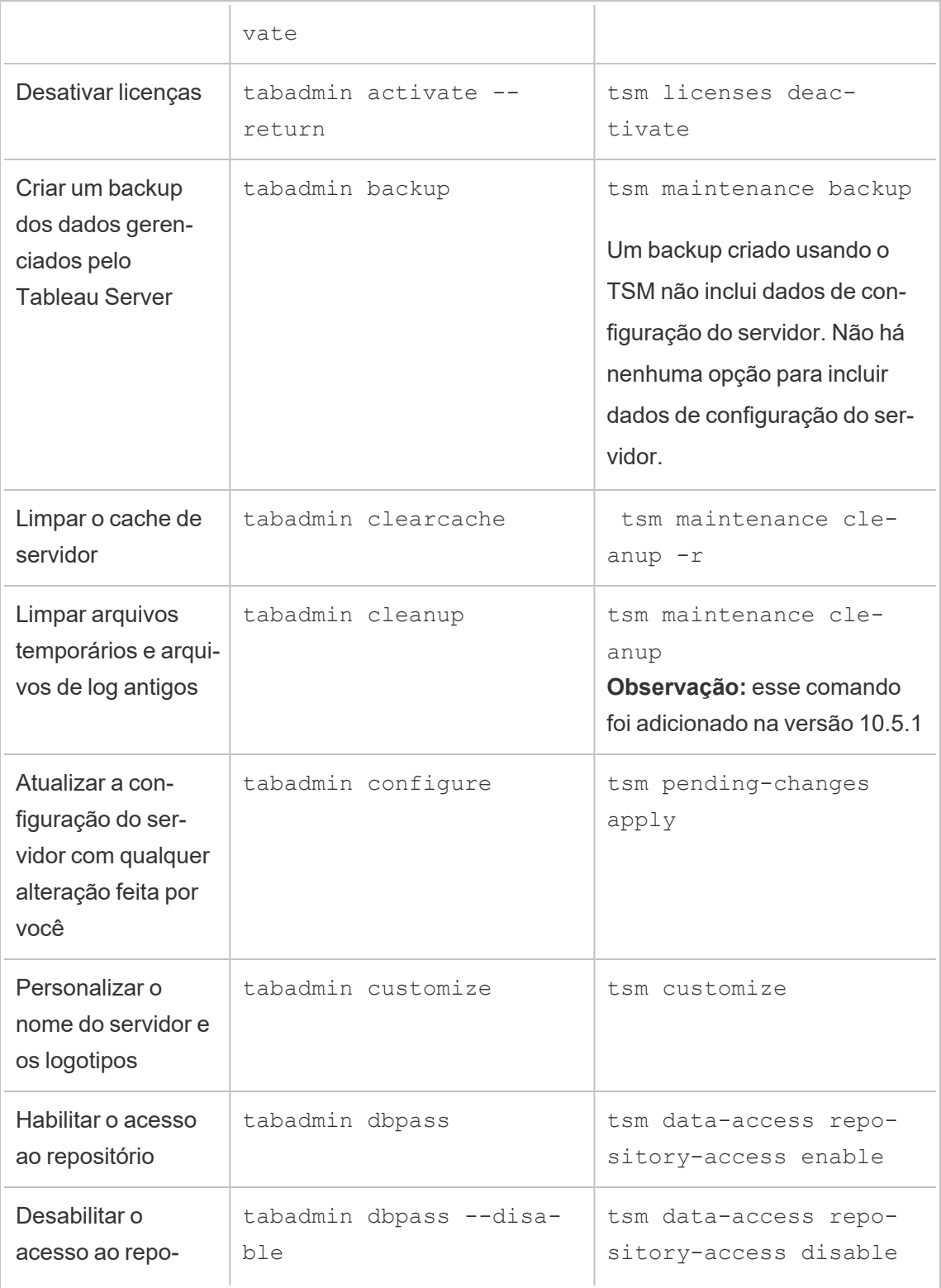

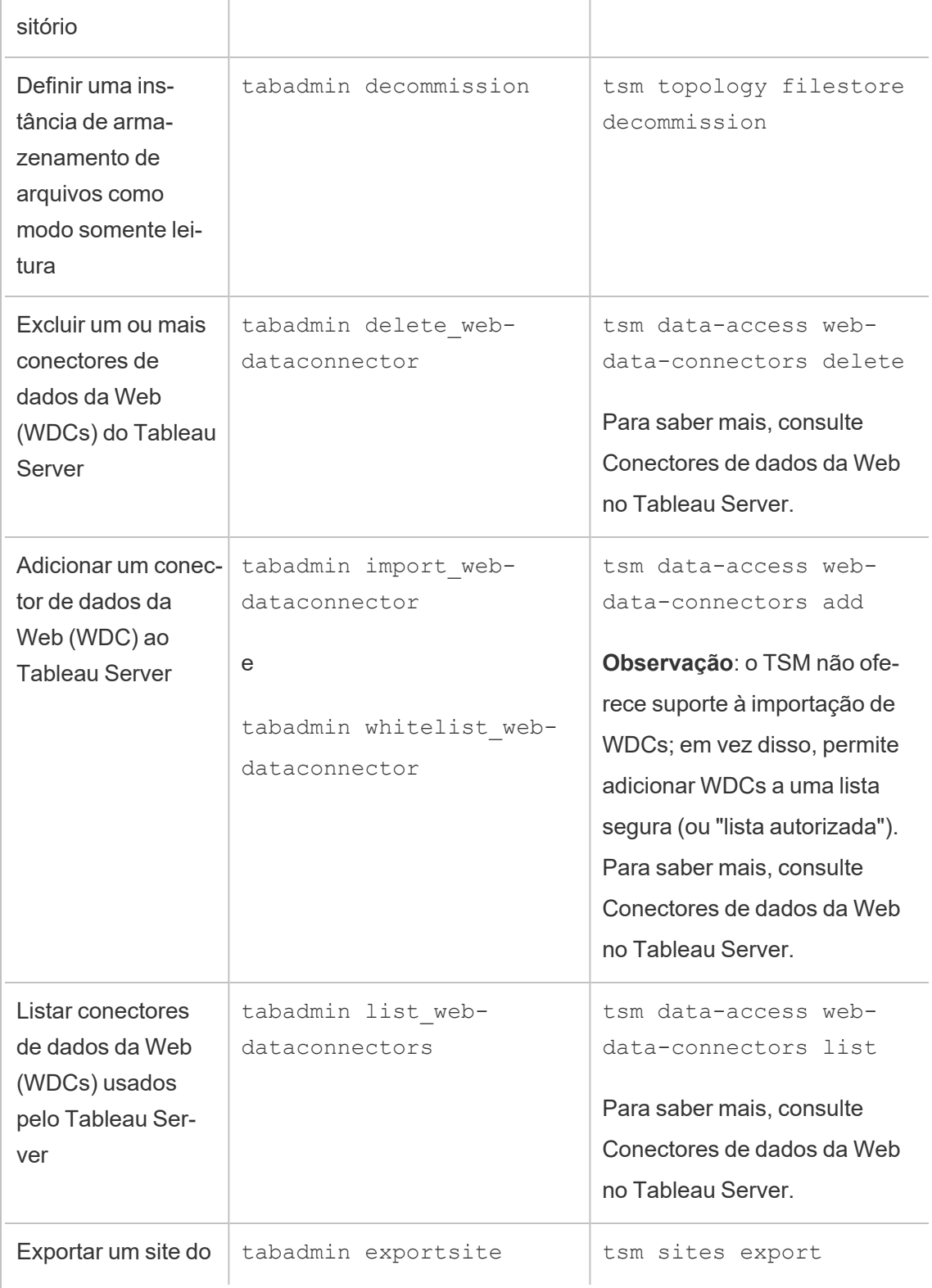

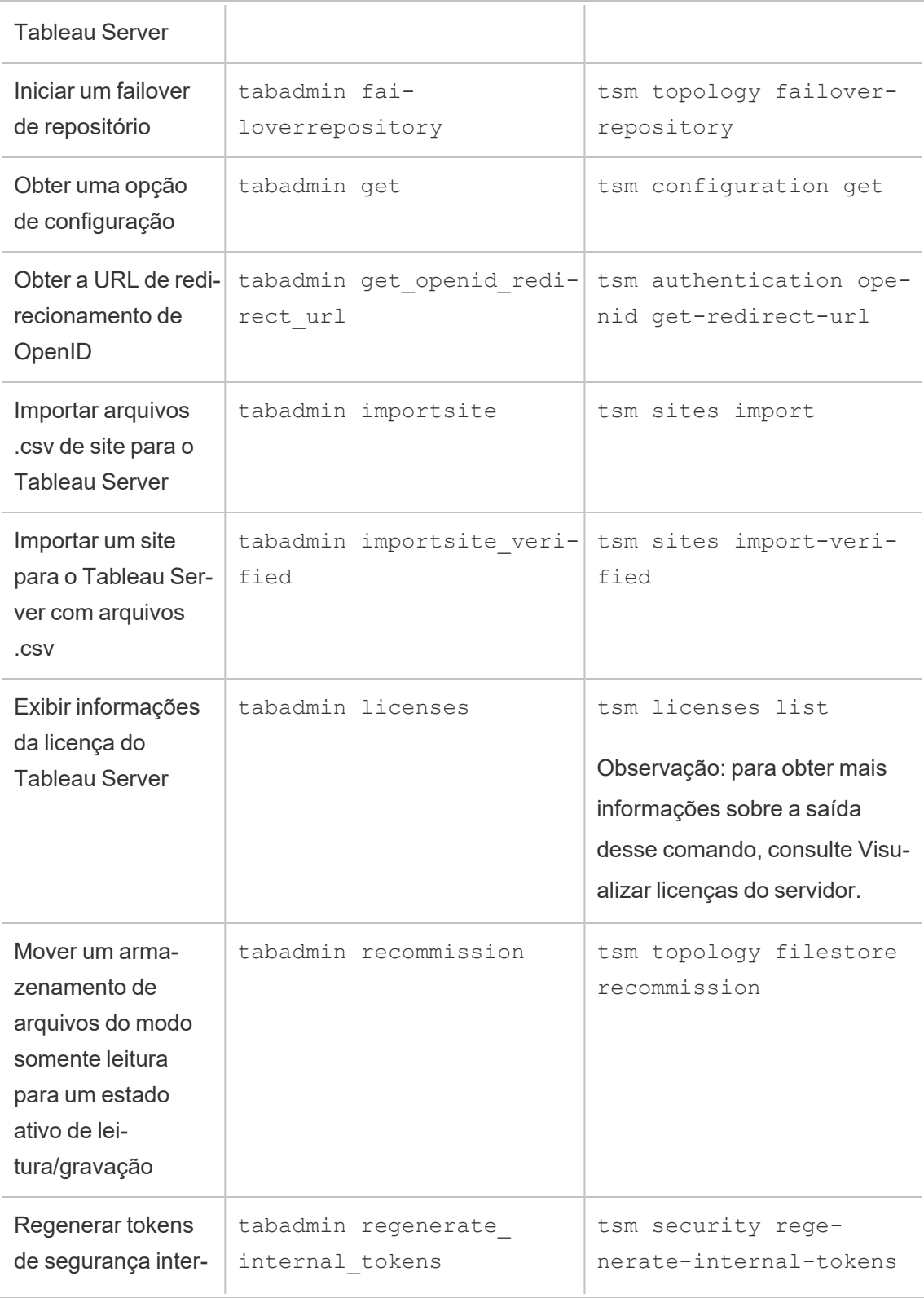

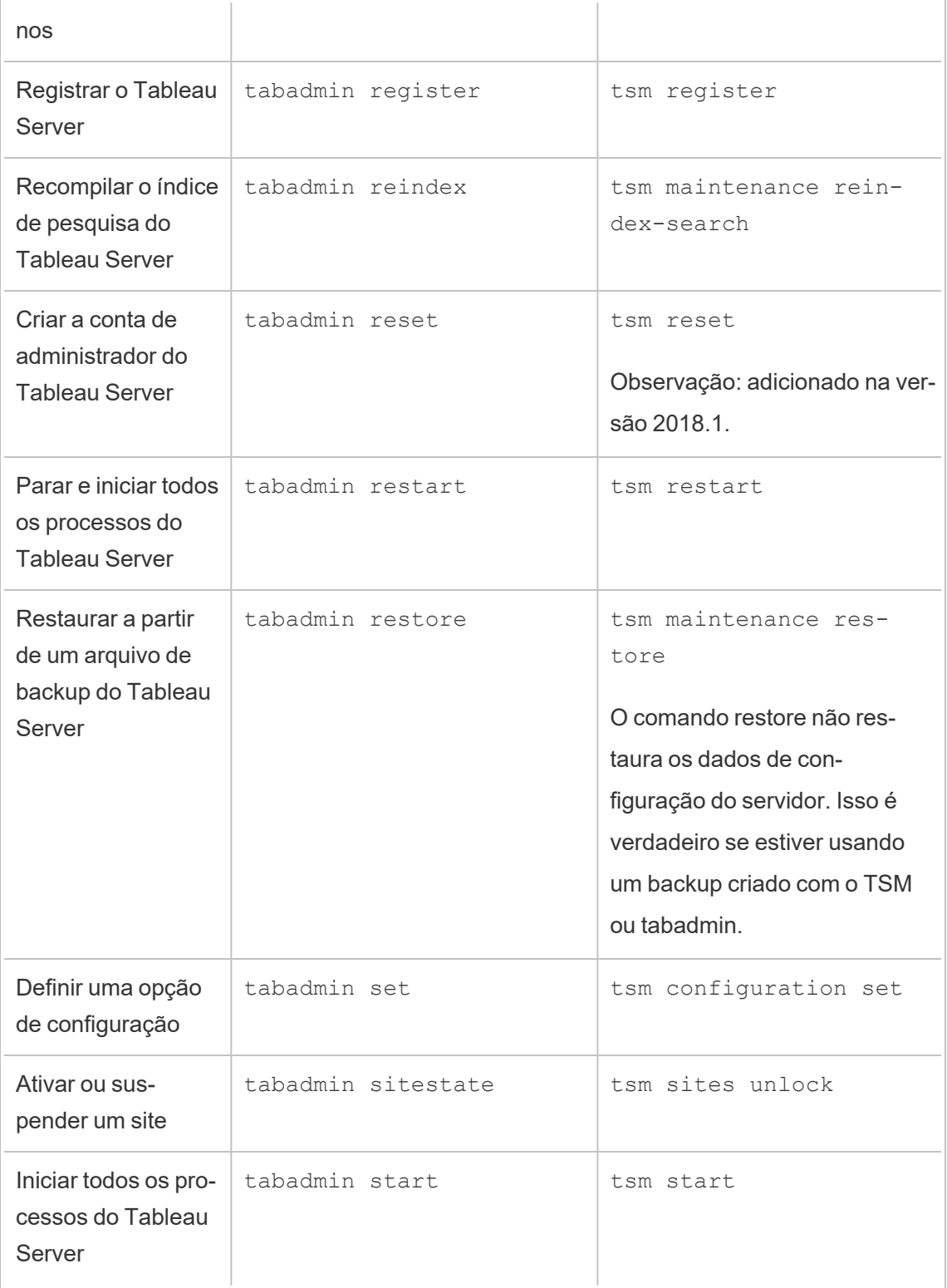

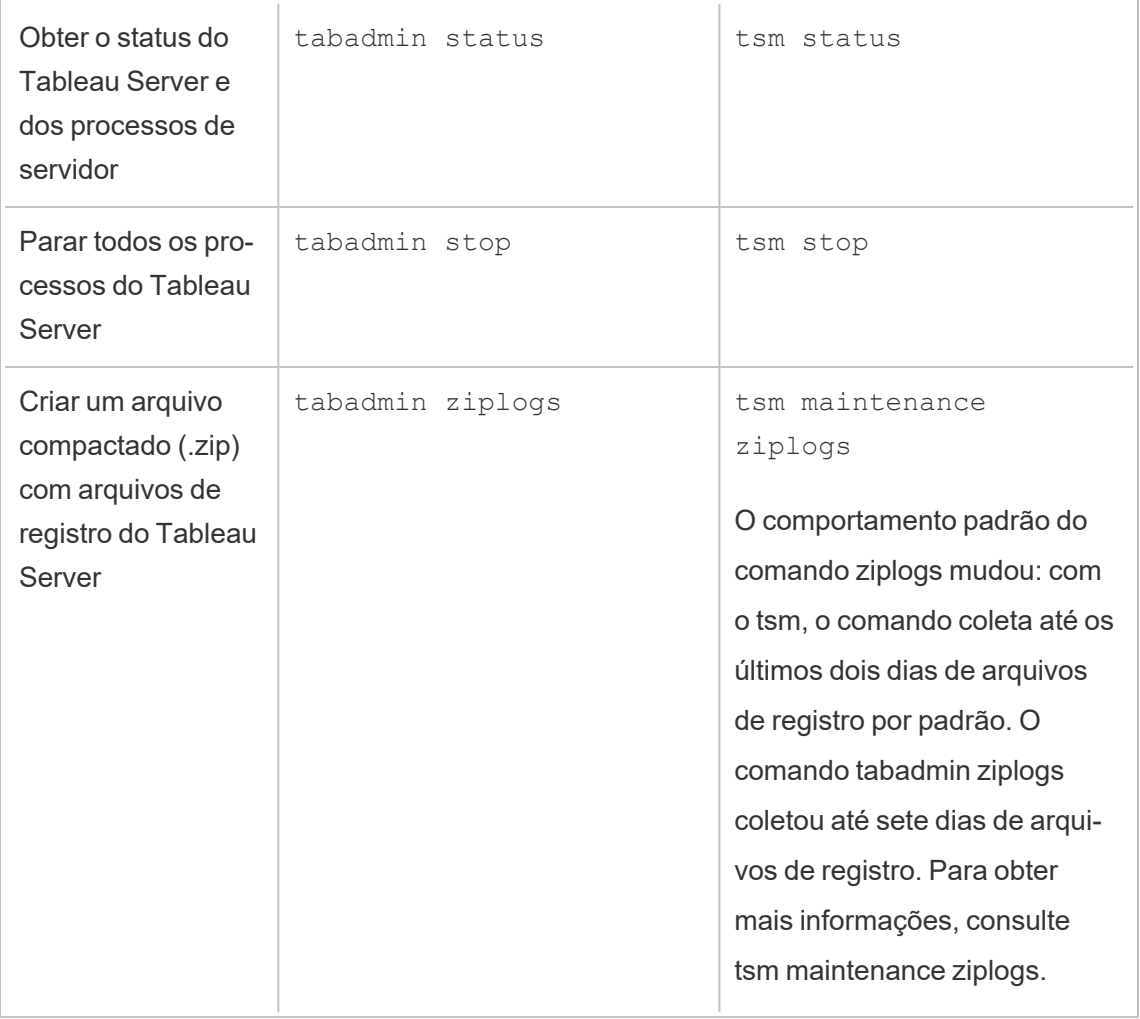

Comandos tabadmin sem um comando TSM CLI correspondente

A tabela a seguir lista os comandos tabadmin para os quais um comando TSM CLI semelhante não está disponível.

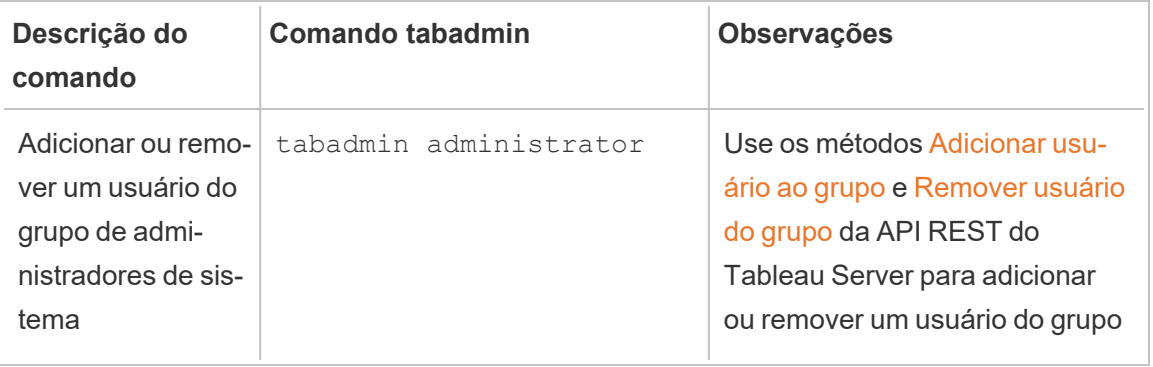

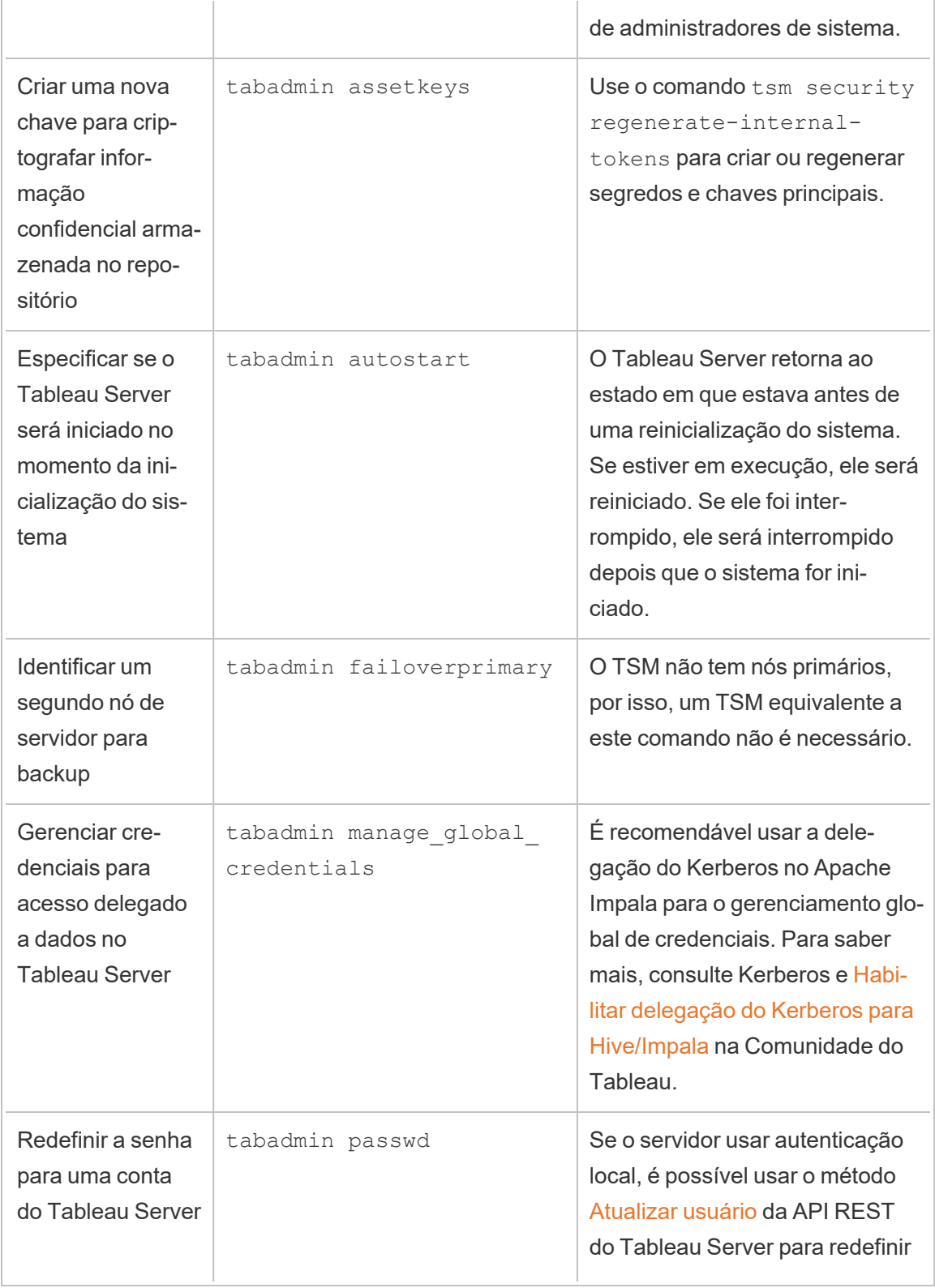

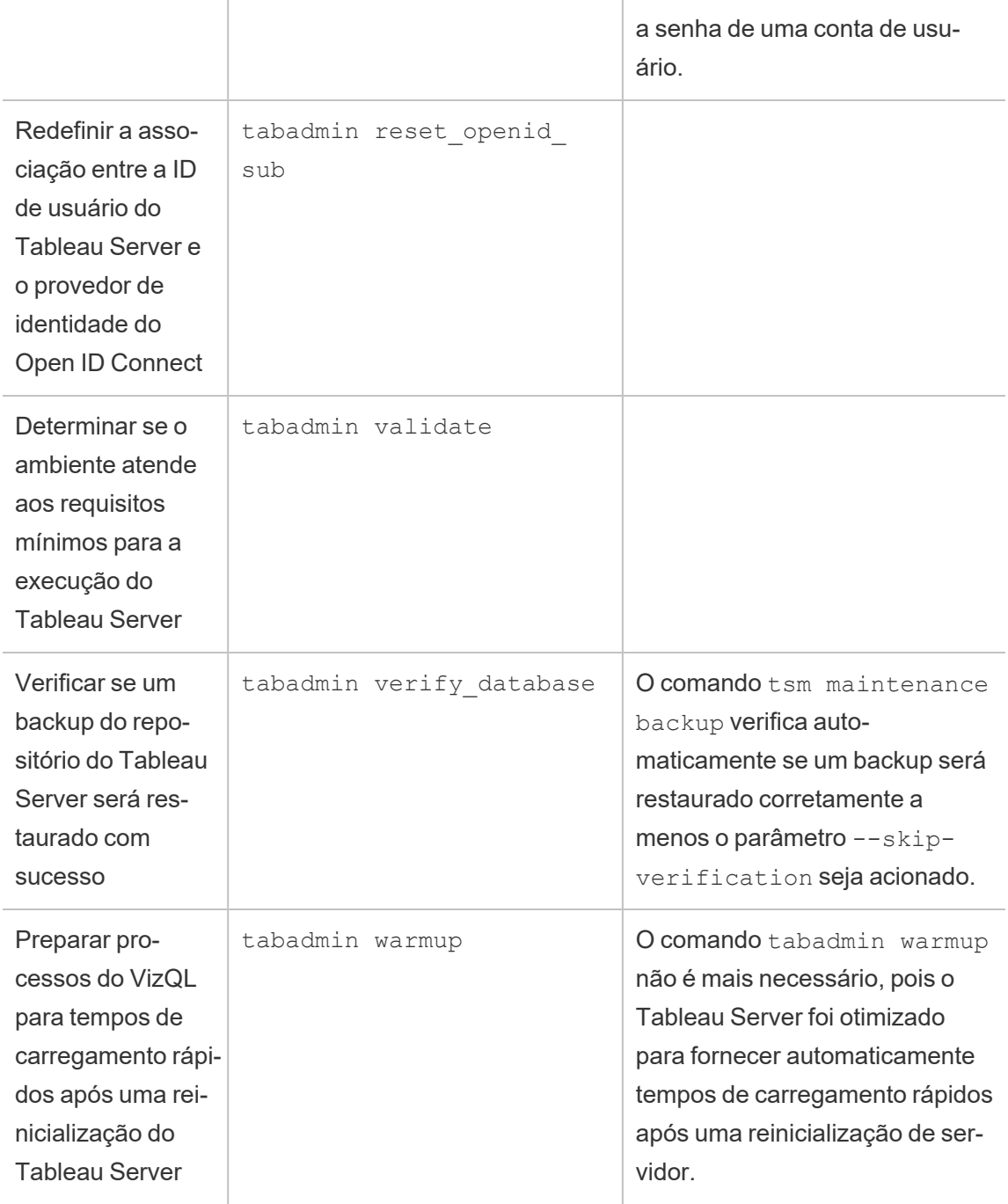

# Migrar o Tableau Server de um computador local para uma VM na nuvem

Você pode migrar o Tableau Server de um computador em seu data center para uma máquina virtual (VM) na nuvem. Como parte desta migração, você precisará mover vários dados e configurações do Tableau Server do computador local para uma VM na nuvem onde o Tableau Server está instalado.

**Observação:** essa operação inclui etapas que talvez precisem ser executadas com a linha de comando do TSM.

#### Pré-requisitos

Antes de migrar o Tableau Server de um computador local para uma VM na nuvem, certifique-se de revisar os seguintes pré-requisitos:

- Ter uma conta e um ambiente configurados no seu provedor de nuvem. Para obter mais informações, consulte:
	- Instalar o Tableau Server na Amazon Web [Services](https://help.tableau.com/v2019.2/offline/pt-br/tableau_server_linux_aws.pdf)
	- Instalar o Tableau Server na Google Cloud [Platform](https://help.tableau.com/v2019.2/offline/pt-br/tableau_server_linux_gcp.pdf)
	- Instalar o Tableau Server no [Microsoft](https://help.tableau.com/v2019.2/offline/pt-br/tableau_server_linux_azure.pdf) Azure
	- Instalar o [Tableau](https://help.tableau.com/v2019.2/offline/pt-br/tableau_server_linux_alibaba.pdf) Server na Alibaba Cloud
- · Leia [Preparação](#page-698-0) para a atualização e Backup dos dados do [Tableau](#page-2473-0) Server para preparar-se para a migração.

Para migrar o Tableau Server para uma VM na nuvem

1. Verifique se não há tarefas em segundo plano em execução, como as atualizações de extração, a publicação da pasta de trabalho etc. Quando o Tableau Server estiver ocioso, observe os tipos de conexão de fonte de dados em uso para que você possa instalar os drivers apropriados na nova VM do Tableau Server na nuvem.

2. Pare o Tableau Server. Em um prompt de comando, digite:

#### tsm [stop](#page-2761-0)

- 3. Depois que o Tableau Server for interrompido, faça um backup completo, seguindo as etapas em [Preparação](#page-698-0) para a atualização e Backup dos dados do [Tableau](#page-2473-0) Server. O backup é o que você usa para restaurar seus dados do Tableau Server. Você usará esse backup para restaurar os dados do Tableau Server na VM na nuvem.
- 4. Mova o backup do servidor e armazene o backup com segurança. Por exemplo, você pode armazenar seu backup no armazenamento em nuvem, como Amazon S3, Google Drive etc.
- 5. Se você estiver utilizando SSL no servidor local, faça uma cópia da pasta SSL. Lembrese de anotar todas as regras de segurança, por exemplo, regras de firewall, portas etc. para evitar problemas de comunicação entre diferentes elementos da infraestrutura e do novo Tableau Server na VM na nuvem.
- 6. Remova quaisquer entradas DNS usando o endereço IP do Tableau Server local, para que você possa reatribuí-las ao Tableau Server na VM na nuvem.
- 7. Inicie uma VM na nuvem que atenda às recomendações do Tableau Server.
- 8. Instale o Tableau Server na VM na nuvem. Para obter mais informações, consulte:
	- Instalar o Tableau Server na Amazon Web [Services](https://help.tableau.com/v2019.2/offline/pt-br/tableau_server_linux_aws.pdf)
	- Instalar o Tableau Server na Google Cloud [Platform](https://help.tableau.com/v2019.2/offline/pt-br/tableau_server_linux_gcp.pdf)
	- Instalar o Tableau Server no [Microsoft](https://help.tableau.com/v2019.2/offline/pt-br/tableau_server_linux_azure.pdf) Azure
	- Instalar o [Tableau](https://help.tableau.com/v2019.2/offline/pt-br/tableau_server_linux_alibaba.pdf) Server na Alibaba Cloud
- 9. Após a conclusão da instalação, copie todos os arquivos SSL para o Tableau Server na VM na nuvem e restaure o backup no novo servidor.
- 10. Configure o Tableau Server na VM na nuvem e instale tudo o que estiver relacionado ao SSH e à porta.

**Observação:** se você alterar o endereço IP/porta do banco de dados, talvez seja necessário atualizar todas as informações de conexão.

11. Copie o arquivo de backup *.tsbak* na localização de pasta especificada pela variável basefilepath.backuprestore. Por padrão, é: /var/opt/tableau/tableau server/data/tabsvc/files/backups/.

**Observação:** é possível alterar a localização do arquivo de backup. Para obter mais informações, consulte tsm File [Paths.](#page-2799-0)

12. Em seguida, interrompa Tableau Server. Em um prompt de comando, digite:

#### tsm [stop](#page-2761-0)

13. Restaure seus dados em produção sem informações de configuração para sua nova instalação do Tableau Server. Em um prompt de comando, digite:

tsm [maintenance](#page-2696-0) restore -f <filename>

em que <filename> é o nome do arquivo *.tsbak* copiado na etapa 11.

Para obter mais informações sobre a restauração de dados do Tableau Server, consulte [Restaurar](#page-2482-0) de um backup.

14. Inicie o servidor. Em um prompt de comando, digite:

#### tsm [start](#page-2757-0)

- 15. **Apenas instalações distribuídas**: instale o Tableau Server nos novos computadores que deseja adicionar ao novo cluster do Tableau Server na nuvem. Para obter mais informações, consulte:
	- Instalar e configurar nós [adicionais](#page-593-0)
	- [Autoimplantação](https://help.tableau.com/v2019.2/offline/pt-br/tableau_server_linux_aws.pdf) do Tableau Server na AWS em um ambiente distribuído
	- [Autoimplantar](https://help.tableau.com/v2019.2/offline/pt-br/tableau_server_linux_gcp.pdf) o Tableau Server no Google Cloud Platform em um ambiente dis[tribuído](https://help.tableau.com/v2019.2/offline/pt-br/tableau_server_linux_gcp.pdf)

- <sup>l</sup> [Autoimplantação](https://help.tableau.com/v2019.2/offline/pt-br/tableau_server_linux_azure.pdf) do Tableau Server no Microsoft Azure em um ambiente dis[tribuído](https://help.tableau.com/v2019.2/offline/pt-br/tableau_server_linux_azure.pdf)
- [Autoimplantar](https://help.tableau.com/v2019.2/offline/pt-br/tableau_server_linux_alibaba.pdf) o Tableau Server na Alibaba Cloud em um ambiente distribuído
- 16. Teste seu Tableau Server na VM na nuvem para garantir que ele funcione conforme esperado. Se o seu Tableau Server estiver funcionando bem na nuvem, você poderá desativar a chave do produto Tableau Server local e usar a mesma chave do produto para ativar o Tableau Server na VM na nuvem.

**Observação**: caso não tenha uma conexão com a Internet, você deve criar um arquivo de ativação offline para concluir o processo de desativação. Para obter mais informações, consulte [Desativar](#page-2140-0) o Tableau Server offline.

17. A mesma chave do produto do Tableau Server pode ser ativada três vezes: uma vez para um ambiente de produção, uma vez para um ambiente de teste e uma vez para um ambiente de QA. Depois de testar a sua nova instalação do Tableau Server e confirmar que está pronto para produção, você deve desativar a sua versão de produção anterior do Tableau Server e, em seguida, desinstalá-la. Para desativar a versão anterior, consulte tsm licenses [deactivate](#page-2673-0).

**Observação**: caso não tenha uma conexão com a Internet, você deve criar um arquivo de ativação off-line para concluir o processo de desativação. Consulte [Desativar](#page-2140-0) o Tableau Server offline para ver as etapas.

## Alterar o Repositório de identidades

As alterações de infraestrutura ou negócios podem precisar alterar o repositório de identidades no Tableau Server. Há dois tipos de repositório de identidades: local e externo. Ao instalar o Tableau Server, você configurou um repositório de identidades local ou externo.

Ao configurar o Tableau Server com um repositório de identidades local, todas as informações de usuário e de grupo são armazenadas e gerenciadas no repositório do Tableau Server. No

cenário de armazenamento de identidades local, não há fonte externa para usuários e grupos.

Ao se configurar o Tableau Server com um repositório externo, todas as informações de usuário e de grupo são armazenadas e gerenciadas por um serviço de diretório externo. O Tableau Server deve sincronizar com o repositório de identidades externo para que cópias locais dos usuários e dos grupos existam no repositório do Tableau Server, mas o repositório de identidades externo é a fonte dominante de todos os dados de usuário e de grupo. OpenLDAP e Active Directory são exemplos de repositórios de identidades externos.

Para obter mais informações sobre o Repositório de identidades do Tableau, consulte [Repo](#page-311-0)sitório de [identidades.](#page-311-0)

Você pode mudar de um repositório local para um externo, ou pode mudar de um repositório externo para um local. Em ambos os casos, para mudar o tipo do repositório de identidades, conclua estas etapas:

- 1. Desinstale e reinstale o Tableau Server. O procedimento para desinstalação e instalação limpa está no final deste tópico.
- 2. Restaure o conteúdo e permissões.

Nestas etapas, o termo "restaurar" não se refere ao uso do comando TSM maintenance restore para restaurar o backup que você está fazendo. Não é possível restaurar um backup (.tsbak) criado em uma instância do Tableau Server que usa um armazenamento de identidades diferente do Tableau Server de destino. O backup é uma proteção de prática recomendada, caso você precise voltar à configuração original do Tableau Server.

### Aviso

Alterar o tipo de instalação no Tableau Server pode ser um processo complicado e demorado. Para evitar perda de dados ou abandono de conteúdo ou usuários, você precisará planejar este processo

cuidadosamente. Em todos os casos, os filtros de usuário aplicados a pastas de trabalho e fontes de dados precisarão ser atualizados manualmente após a alteração.

Mais importante, determinar como você transferirá o conteúdo e permissões ao novo repositório de identidades após reinstalar o Tableau Server.

#### Métodos para restauração de conteúdo e permissões

A lista a seguir descreve dois métodos para restauração do conteúdo e das permissões após reinstalar o Tableau Server. Selecione o método mais apropriado para os seus requisitos ambientais.

<sup>l</sup> **Método 1: usar exportação e importação de site** — Neste método, você começa exportando cada site na sua implementação existente. Em seguida, você instala o novo servidor e o configura para o novo tipo de repositório de identidades. Em seguida, você pode criar novos usuários no site padrão no novo servidor. Por fim, você importa todos os sites originais. Durante a etapa de importação, você pode mapear as identidades originais para os novos usuários que você criou no site padrão.

**Observação:** ao migrar sites entre instâncias do Tableau Server, o site de destino deve estar em uma versão do Tableau Server que é igual ou posterior à versão do Tableau Server para o site de origem. Os sites de origem e de destino devem ser de versões compatíveis do Tableau Server.

Como este método exporta todo o conteúdo e permissões em cada site, é ideal para empresas que precisam de réplicas de alta fidelidade do conteúdo e das permissões, após a conclusão da alteração do repositório de identidades. Algumas empresas solicitam uma alteração do repositório de identidades como o resultado de uma alteração de autenticação. Nesse caso, uma sintaxe diferente de nome de usuário é geralmente um requisito no novo modelo. Este método, que inclui um processo de mapeamento de nomes de usuários originais para novos nomes, fornece flexibilidade para tais cenários. <sup>l</sup> **Método 2: instalação recente; os usuários republicam o conteúdo** — Neste método, você instala uma nova versão do Tableau Server e seleciona o novo tipo de repositório de identidades durante a instalação. Você também cria novos sites. Em seguida, você cria usuários e fornece acesso a eles que, por sua vez, republicam as pastas de trabalho e as fontes de dados. Diferente do outro método, neste você não reutiliza qualquer infraestrutura existente do Tableau Server.

Este método é o mais apropriado para implementações menores, com usuários razoavelmente independentes e experientes em relação aos dados. De uma perspectiva administrativa, este método é o mais simples, pois você não está transferindo ativamente o conteúdo. No entanto, como você depende totalmente de usuários para republicar o conteúdo, este método pode não ser bem sucedido para grandes empresas ou para casos em que a supervisão centralizada de conteúdo é necessário.

### Filtros de usuário

Filtros de usuário são específicos do domínio. Por isso, quando o domínio do Tableau Server ou o tipo de autenticação se altera, os filtros não funcionam mais como o esperado. Embora os filtros de usuário sejam gerados pelo Tableau Server, após serem configurados pelo usuário, ele são armazenados nas pastas de trabalho e fontes de dados. Nenhum desses métodos de alteração do repositório de identidades modifica os conteúdos das pasta de trabalho ou das fontes de dados.

Ao planejar a alteração do repositório de identidades, também é necessário incluir uma tarefa final para corrigir filtragens de usuário em todas as pastas de trabalho e fontes de dados com o Tableau Desktop.

### Nomes de usuários e o armazenamento de identidades do Tableau

Se estiver usando o Método 1, é útil compreender como o Tableau Server armazena nomes de usuários no repositório de identidades do Tableau. O Tableau armazena todas as identidades de usuário no repositório, que coordena as permissões de conteúdo e associação ao site com vários serviços no Tableau Server. Geralmente, um repositório de identidades con-

figurado para Active Directory armazena nomes de usuário no formato, domain \username. Algumas empresas usam um UPN (jsmith@domain.lan).

Por outro lado, as empresas que configuram o Tableau Server com repositório de identidades local normalmente criam nomes de usuário padrão e truncados, como  $\frac{1}{3}$ smith.

Em todos os casos, esses nomes de usuários são cadeias de caracteres literais que devem ser exclusivas no repositório de identidades do Tableau. Se você estiver alterando de um tipo de repositório de identidades para outro, então sua autenticação de destino, SSO ou solução de provisionamento de usuário pode necessitar um formato de nome de usuário específico.

Portanto, para manter todas as permissões, conteúdo e viabilidade de usuário, uma das afirmações a seguir deve ser verdadeira após a alteração do tipo de repositório de identidades:

- Os novos nomes de usuário devem corresponder aos nomes de usuário originais, ou
- Os nomes de usuário originais devem ser atualizados para correspondência a um novo formato.

Se uma alteração de autenticação estiver guiado a alteração do repositório de identidades, o esquema da autenticação de destino definirá uma sintaxe de nome de usuário diferente de seus nomes de usuário originais. O Método 1 inclui um processo em que você pode mapear os nomes de usuário originais aos novos nomes de usuário.

É possível que o formato de nome de usuário original funcione com o novo tipo de autenticação. Por exemplo, se você usou nomes UPN em uma implementação de repositório de identidades local, pode ser capaz de usar os mesmos nomes de usuário em uma implementação do Active Directory. Você também poderia usar o formato domain\username para repositório de identidades local, desde que os usuários continuem a usá-lo para entrar no Tableau Server.

Se você estiver mudando do repositório de identidades local para o repositório externo do Active Directory, consulte o tópico [Gerenciamento](#page-316-0) de usuários em implantações com arma[zenamentos](#page-316-0) de identidades externos como parte do seu processo de planejamento.

## Método 1: usar a exportação e importação do site

Use a mesma versão do Tableau Server para as operações de exportação e importação.

- 1. Exporte todos os sites no seu servidor. Consulte [Exportar](#page-2257-0) ou importar um site.
- 2. Fazer backup, remover e [reinstalar](#page-807-0).
- 3. Crie novos usuários no Tableau Server. Você deve ter um novo usuário que corresponda a cada usuário no servidor original.
- 4. Importe os sites que você exportou na Etapa 1. Consulte [Exportar](#page-2257-0) ou importar um site. Durante a importação, você será avisado a mapear os novos usuários em relação aos usuários originais.

### Método 2: instalação nova — usuários republicam o conteúdo

Mesmo que não planeje transferir o conteúdo como parte da sua alteração do repositório de identidades, recomendamos que faça backup do servidor.

- 1. Fazer backup, remover e [reinstalar](#page-807-0).
- 2. Crie usuários, sites e grupos.
- 3. Informe os seus usuários sobre o novo Tableau Server, forneça a eles credenciais e permita e que eles republiquem o conteúdo.

### <span id="page-807-0"></span>Fazer backup, remover e reinstalar

Ambos os métodos incluem as etapas a seguir:

- 1. Backup do Tableau Server
- 2. Remover o Tableau Server.
- 3. Reinstalar o Tableau Server com o novo tipo de repositório de identidades.

Etapa 1: backup do Tableau Server

Como uma prática recomendada, faça backup do servidor antes de continuar.

Siga o procedimento, Criar um backup usando a interface de linha de [comandos](#page-2477-0) (CLI) do [TSM.](#page-2477-0) Execute o comando backup com a opção -d. A opção -d adiciona o carimbo de data.

Ao terminar, copie o arquivo de backup (.tsbak) em um local seguro que não seja parte da sua instalação do Tableau Server.

Etapa 2: Remover o Tableau Server

É necessário remover completamente o Tableau Server do computador. Consulte [Remover](#page-763-0) o Tableau Server do [computador](#page-763-0).

Etapa 3: reinstalar o Tableau Server com o novo tipo de autenticação

- 1. Vá para o Portal do cliente Tableau, entre com seu nome de usuário e senha do Tableau e faça o download do Tableau Server.
- 2. Instale o Tableau Server. Consulte Instalação e [configuração](#page-345-0) do Tableau Server para obter mais informações. Durante a instalação, você selecionará o novo tipo de repositório de identidades. Consulte [Configurar](#page-396-0) as definições do nó inicial.

# Gerenciar sites individuais

Além de planejar os sites no Tableau, você pode gerenciar usuários, grupos e projetos e controlar o acesso ao conteúdo, gerenciar os dados do site e interagir com modos de exibição na Web.

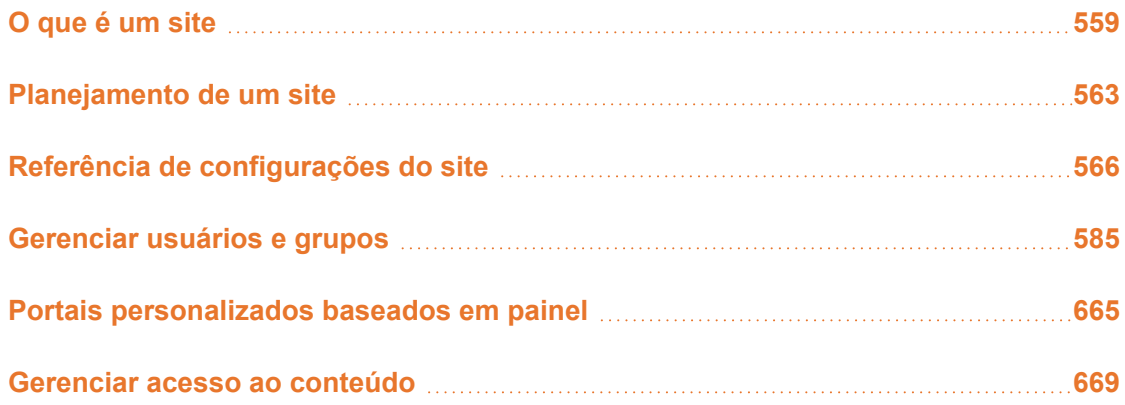

# <span id="page-810-0"></span>O que é um site

Você pode estar acostumado a usar o termo *site* para significar "um conjunto de computadores conectados", ou talvez uma forma abreviada de "site da Web." Mas no contexto do Tableau, usamos site como referência a uma coleção de usuários, grupos e conteúdo (pastas de trabalho, fontes de dados) isolados de qualquer outro conteúdo ou grupo na mesma instância do Tableau Server. Ou seja, o Tableau Server é compatível com a locação múltipla, permitindo que os administradores de servidor criem sites no servidor para vários conjuntos de usuários e conteúdo.

Todo o conteúdo de servidor é publicado, acessado e gerenciado com base no site. Cada site tem sua própria URL e seu próprio conjunto de usuários (embora cada usuário do servidor possa ser adicionado a vários sites). O conteúdo de cada site (projetos, pastas de trabalho e fontes de dados) é completamente isolado do conteúdo de outros sites.

Se você for um administrador de servidor na implantação do seu Tableau Server, saiba mais sobre os sites, quando usá-los (versus projetos) e muito mais em [Visão](https://help.tableau.com/current/server/pt-br/sites_intro.htm) geral dos sites, na seção **Gerenciar servidor**.

**Observação:** este artigo pertence aos sites de configuração nas implantações do Tableau Server. Para o Tableau Cloud, consulte Função e tarefas do [administrador](https://help.tableau.com/current/online/pt-br/to_site_startup.htm) de [site.](https://help.tableau.com/current/online/pt-br/to_site_startup.htm)

## Tarefas do administrador de sites

Onde a função no site do Administrador de servidor conceder ao usuário acesso irrestrito à implantação completa do Tableau Server, a função no site do Administrador de site concede ao usuário acesso irrestrito ou minimamente restrito ao nível do site. As diferenças entre Administrador de site criador e Administrador de site explorador estão no nível da conexão de dados e do acesso a publicação. As duas funções permitem a administração do próprio site e o gerenciamento de usuários do site. Para obter mais informações, consulte [Definir](#page-842-0) funções dos [usuários](#page-842-0) no site.

Embora um administrador de servidor possa trabalhar nos níveis de servidor e de site, fazemos uma distinção entre os dois níveis de tarefas. O administrador de site é normalmente o responsável por criar e fazer a manutenção da estrutura que permite aos usuários do Tableau na sua empresa publicar, compartilhar, gerenciar e conectar-se a fontes de dados e pastas de trabalho. Nessa veia, as tarefas de administrador de site incluem qualquer uma das seguintes (e as duas funções permitem esse nível de acesso):

<sup>l</sup> Criação de hierarquias de projeto para organizar as fontes de dados e as pastas de trabalho do site.

Isso pode incluir delegar o gerenciamento em nível de projeto para os líderes de projeto.

- <sup>l</sup> Criação de grupos e atribuição de permissões que permitem aos usuários acessar somente o conteúdo necessário.
- <sup>l</sup> Adição e remoção de usuários, atribuindo a eles às funções de site.

Isso é permitido por padrão em um site; no entanto, um administrador de servidor pode restringir esse acesso somente no servidor.

- <sup>l</sup> Gerenciamento de agendas de extração e assinatura do site.
- Monitoramento da atividade do site.

Para obter mais informações sobre a distinção entre o administrador de servidor e o administrador de site, consulte Acesso de nível de [administrador](#page-2255-0) aos sites, na seção **Gerenciar servidor** .

## Etapas para configurar o seu site

A tabela abaixo mostra uma sequência solta de etapas para configurar um site, juntamente com links para tópicos em que é possível obter mais informações. Complete as etapas na ordem que for melhor para você.

No entanto, antes de executar as etapas para configurar o site, recomendamos que reserve alguns minutos com os artigos nesta seção, para aprender sobre as autenticações de site, funções de site, projetos e permissões. Idealmente, você documentaria um plano para seus projetos, grupos e sua estratégia geral de permissões. Em seguida, configure alguns projetos e adicione um conjunto preliminar de usuários, para testar o plano e solucionar problemas, antes de adicionar os usuários restantes. É possível alterar diversas configurações quando os usuários já estão usando o site, mas procure minimizar a necessidade por alterações pós-produção desde o início.

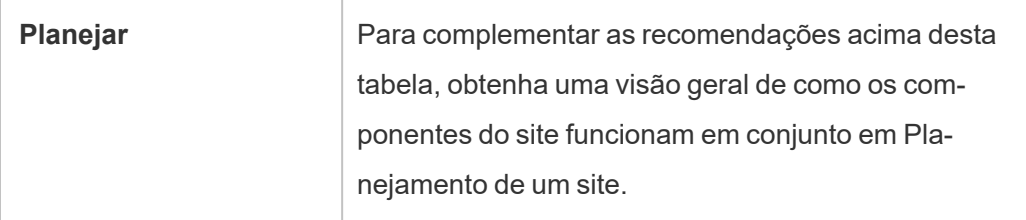

 $\overline{\phantom{a}}$ 

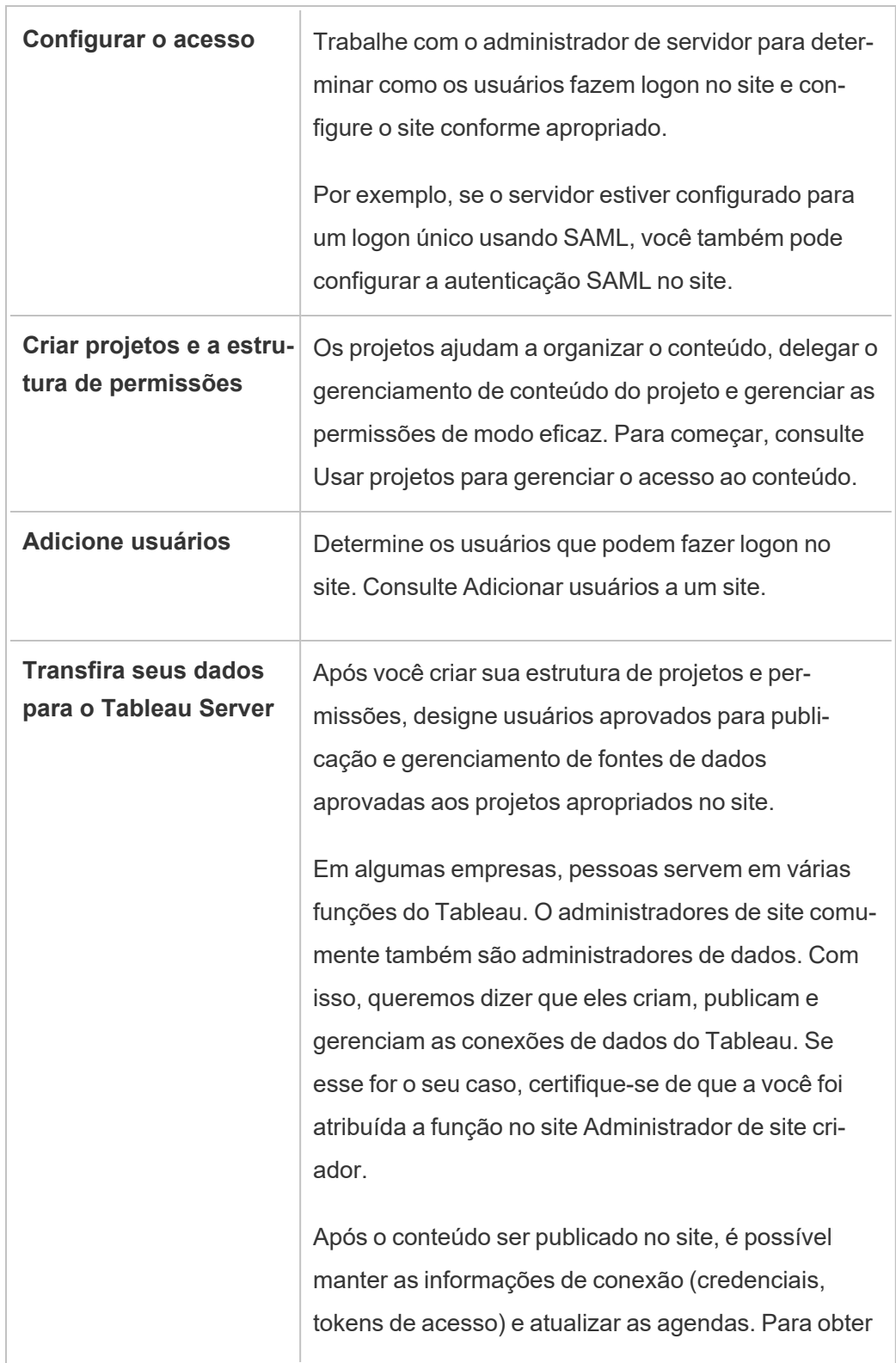

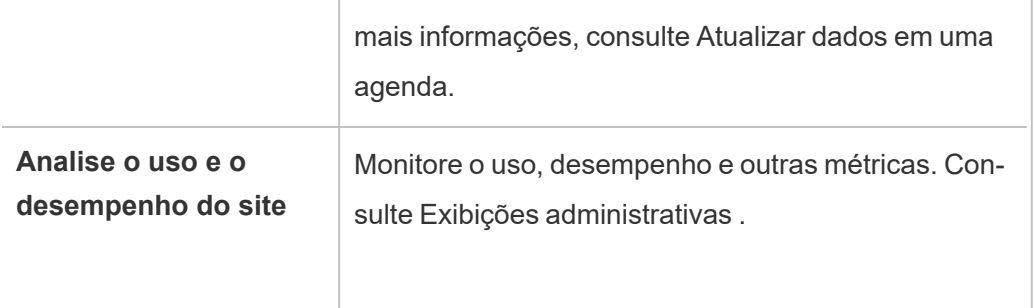

# <span id="page-814-0"></span>Planejamento de um site

Antes de adicionar usuários e conteúdo em um site, recomendamos que os seguintes aspectos do site sejam planejados:

- [Projetos](#page-1820-0)
- [Usuários](#users-and-groups) e grupos
- Funções e [permissões](#site-roles-and-permissions) de sites
- Agendas de [atualização](#extract-refresh-schedules) da extração

As seções subsequentes descrevem esses componentes do site, pressupondo que você já esteja familiarizado com eles.

**Observação:** este artigo e seção se aplicam somente às implantações do Tableau Server que você mantém, locais ou na nuvem. Se for usuário do Tableau Cloud, consulte [Gerenciar](https://help.tableau.com/current/online/pt-br/permissions_section.htm) acesso ao conteúdo.

## Projetos

É possível criar projetos em um site, que agem como contêineres nos quais é possível organizar ativos de conteúdos relacionados (como fontes de dados e pastas de trabalho). Por exemplo, você pode configurar um projeto para conter todas as fontes de dados e pastas de trabalho certificadas que a sua empresa usa em decisões de missão crítica. Ou pode criar projetos por departamentos.

Os projetos também são úteis para gerenciar permissões. Uma vez informado de como os seus usuários precisam acessar o conteúdo, torna-se mais fácil criar projetos baseados nesse tipo de conteúdo e manter as permissões no nível do projeto.

Cada site tem um projeto padrão denominado **Padrão**. Ao criar projetos, os novos projetos herdam as permissões iniciais do projeto padrão. Na prática, o projeto padrão é um modelo para novos projetos nesse site. Conforme explicamos nos artigos relacionados, para a maioria dos ambientes, recomendamos que o projeto Padrão seja utilizado apenas como um modelo de permissões e não como um contêiner para o conteúdo publicado.

Para obter mais informações, consulte Usar projetos para [gerenciar](#page-940-0) o acesso ao conteúdo.

## Usuários e grupos

Qualquer usuário que publicará conteúdo ou acessará conteúdo publicado em um site deve ser capaz de fazer logon no mesmo. Se o usuário já tiver uma conta no servidor, você precisará adicioná-lo ao site apropriado. Você também pode adicionar um usuário a mais de um site. Se o usuário ainda não existe, será preciso criá-lo. De qualquer maneira, faça uma lista dos usuários que precisarão fazer logon em cada site.

**Observação:** a licença de servidor pode restringir quantos usuários você pode ter ou que nível de acesso eles podem ter. Verifique com o administrador de servidor para garantir que você poderá ter uma conta para todos os seus usuários.

No geral, recomendamos criar grupos no servidor e adicione usuários aos grupos. Isso ajuda a simplificar o gerenciamento das permissões. Você pode atribuir permissões aos grupos, para concedê-las a todos os usuários no grupo. (Veja a próxima seção).

Uma estratégia comum é criar grupos para usuários que usam o conteúdo de maneiras similares. Por exemplo, você pode criar um grupo chamado VendasPTPublicadores para todos

os usuários no departamento de vendas que publicam pastas de trabalho, e um grupo separado chamado VendasFDPublicadores para os usuários de Vendas que publicam fontes de dados. Cada um desses conjuntos de usuários precisa do próprio conjunto de recursos, então faz sentido ter um grupo para cada para essas necessidades.

## Funções e permissões de sites

Cada usuário tem uma *função de site* determina o máximo de permissões que um usuário pode ter. Como parte do planejamento do seu site, você precisa decidir a função de site de cada usuário. Um usuário com uma função de site muito restritiva pode não ser capaz de fazer o trabalho que precisa. Da mesma forma, uma prática recomendada de segurança é limitar os recursos dos usuários aos necessários para fazer o trabalho. Isso é conhecido como seguir o princípio do *menor privilégio*.

Você ou um administrador de site ao qual você delegou essa tarefa deve determinar as permissões que um usuário precisa para trabalhar com conteúdo. Cada ativo de conteúdo (pasta de trabalho, fonte de dados, projeto) oferece suporte a um conjunto de *recursos*. Por exemplo, você pode **Visualizar** ou **Adicionar comentários** a uma pasta de trabalho. Antes de um usuário realizar tarefas em uma pasta de trabalho, suas permissões devem permitir esses recursos. Uma prática recomendada é desenhar um mapeamento das permissões aos usuários fora do Tableau, antes de você tentar configurar isso no servidor.

As permissões determinam o que um usuário pode fazer *dentro do contexto de uma função de site*. Um usuário cuja função no site é **Viewer** nunca poderá publicar no site, independente das permissões concedidas a ele. Um usuário cuja função no site é **Creator** pode publicar uma pasta de trabalho no site, mas apenas se esse usuário tiver permissão para salvar e exibir pastas de trabalho.

## Agendas de atualização da extração

Se os usuários publicarem fontes de dados ou pastas de trabalho que incluem extrações, é recomendado verificar se as extrações estão atualizadas e contêm os dados mais recentes. Os usuários podem atualizar uma extração manualmente, mas isso não é recomendado no caso de uma grande extração, pois pode levar muito tempo. Em vez disso, configure as

agendas para quando uma extração deve ser atualizada. Outra tarefa de planejamento do administrador de site é, portanto, pensar em quando as extrações devem ser atualizadas e configurar agendas.

# <span id="page-817-0"></span>Referência de configurações do site

Personalize um site para sua organização usando as configurações abaixo. Para exibir e editar as configurações do site, você deve ser Administrador do site no Tableau Cloud ou Administrador do servidor no Tableau Server.

As configurações do site são exibidas de forma diferente no Tableau Cloud e no Tableau Server. As configurações disponíveis para você dependem da configuração do seu site e se você usa o Tableau Cloud ou o Tableau Server. Para encontrar uma configuração específica abaixo, pressione Ctrl+F (Windows) ou Command+F (macOS).

## Acesso às configurações do site

<sup>l</sup> (Tableau Cloud) Na página inicial, expanda o painel lateral e clique em **Configurações** na parte inferior.

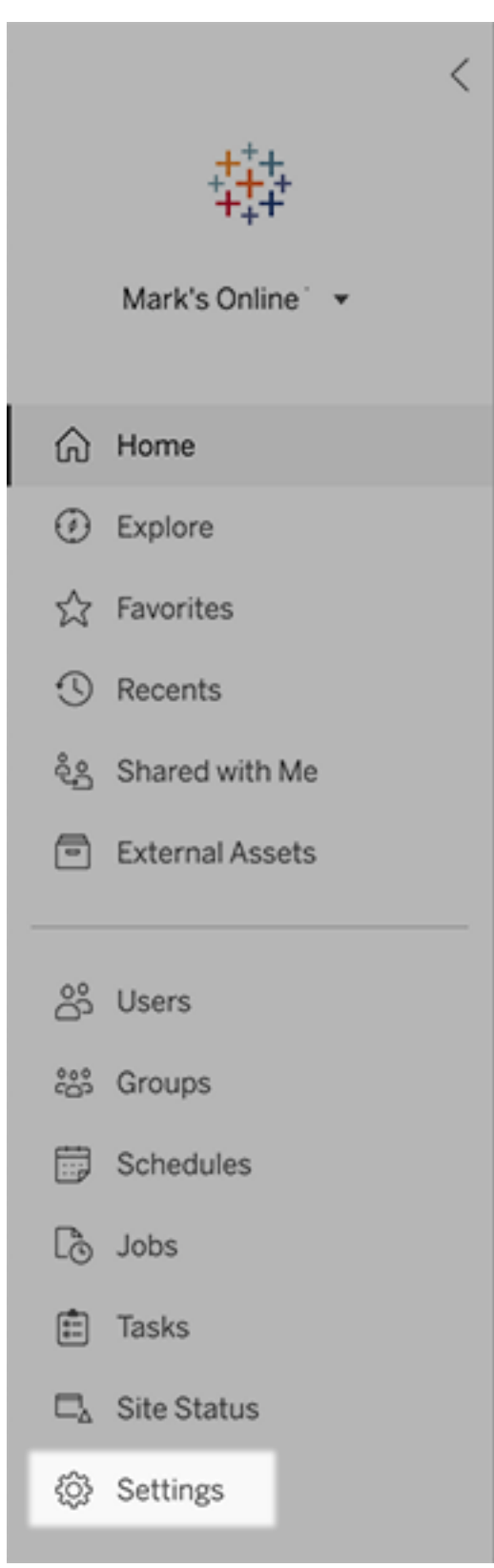

• (Tableau Server) Se estiver editando um site existente, selecione-o na página de Sites e, em seguida, selecione **Editar configurações**. Ou, em uma implantação de site único, clique em **Configurações** e na parte inferior do painel lateral.

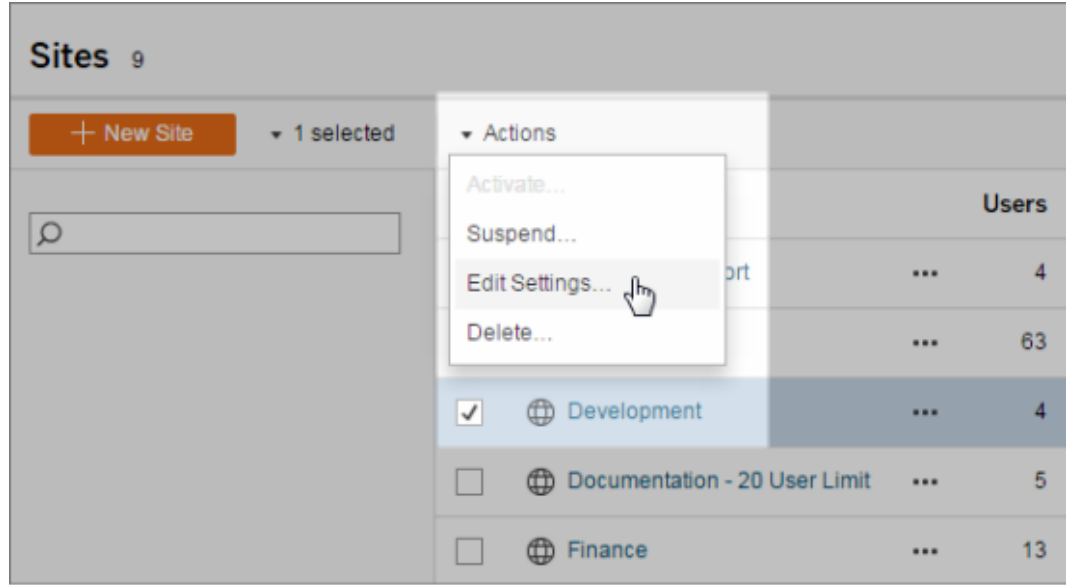

# Guia Geral

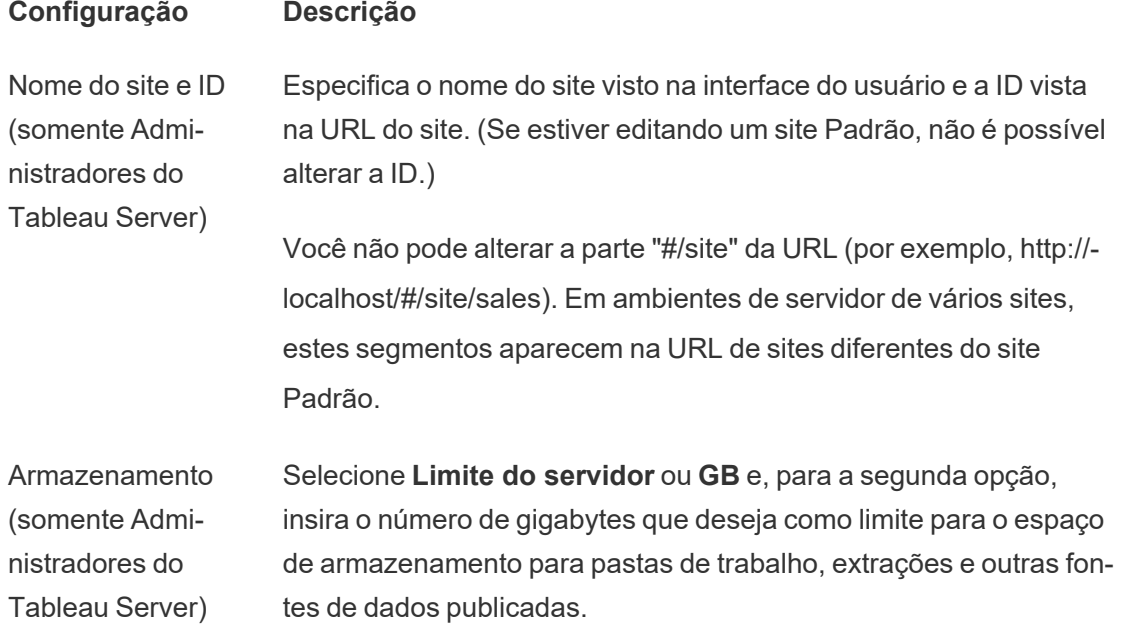

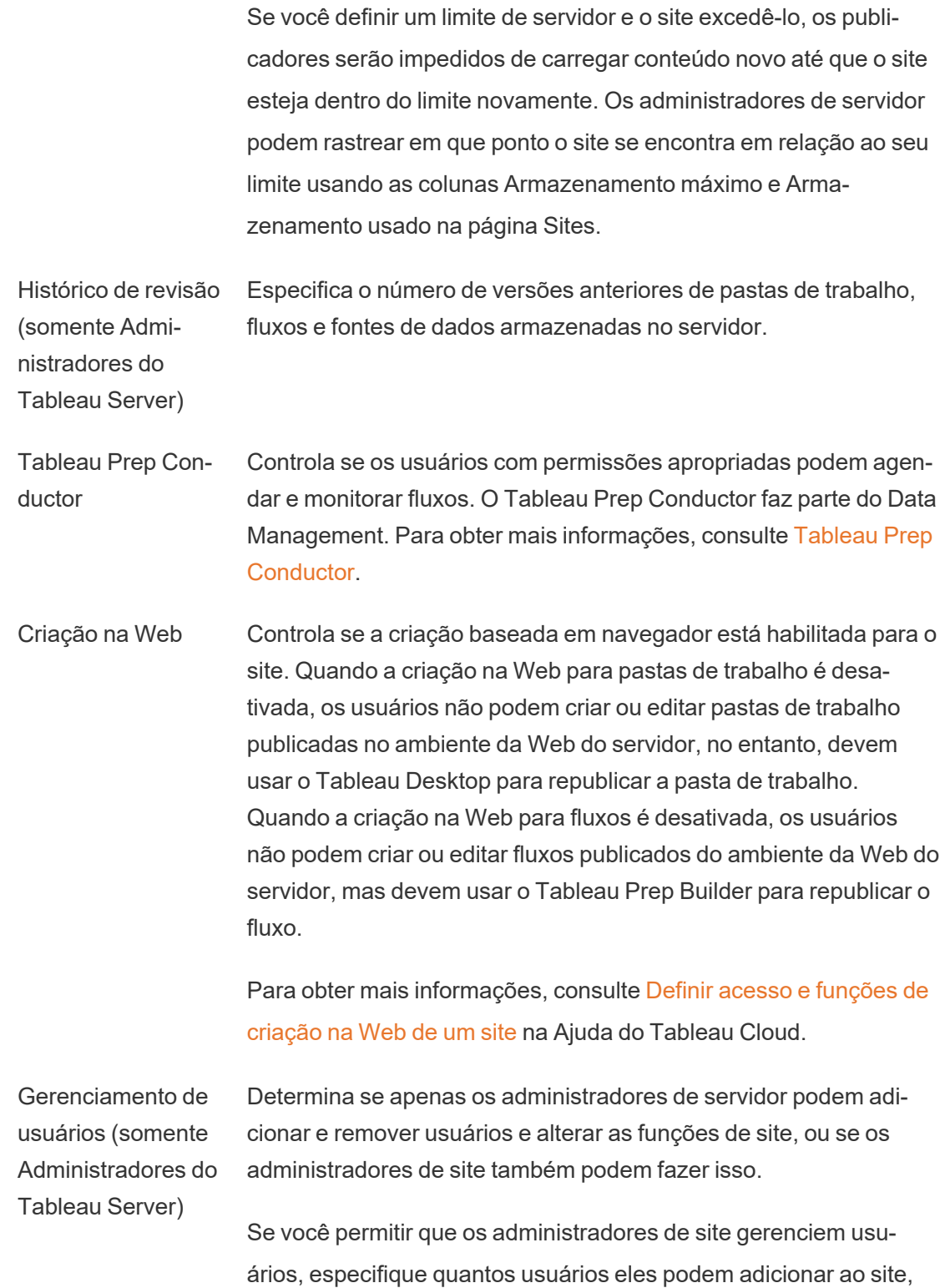

selecionando uma destas opções:

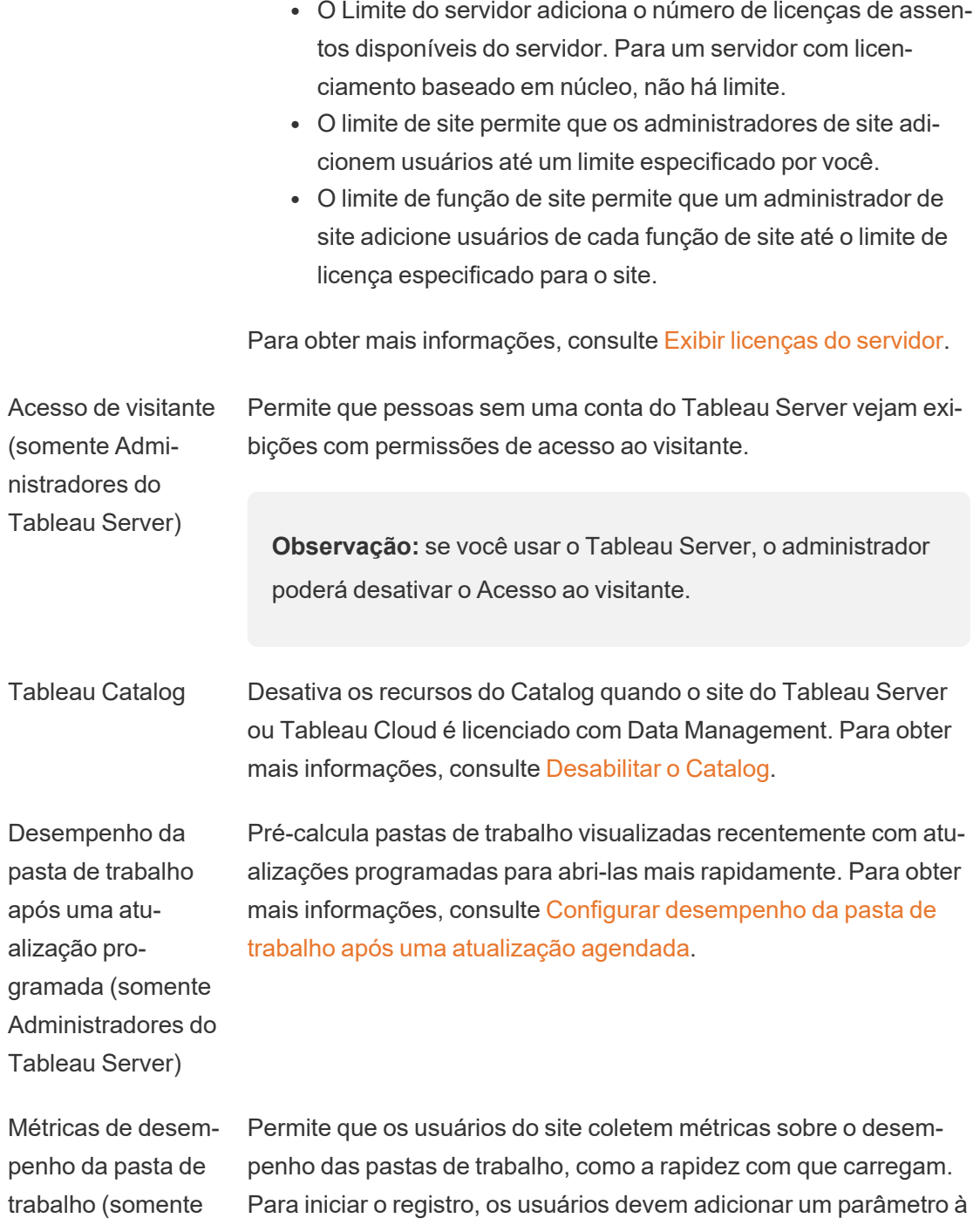

Administradores do URL da pasta de trabalho. Para obter mais informações, consulte

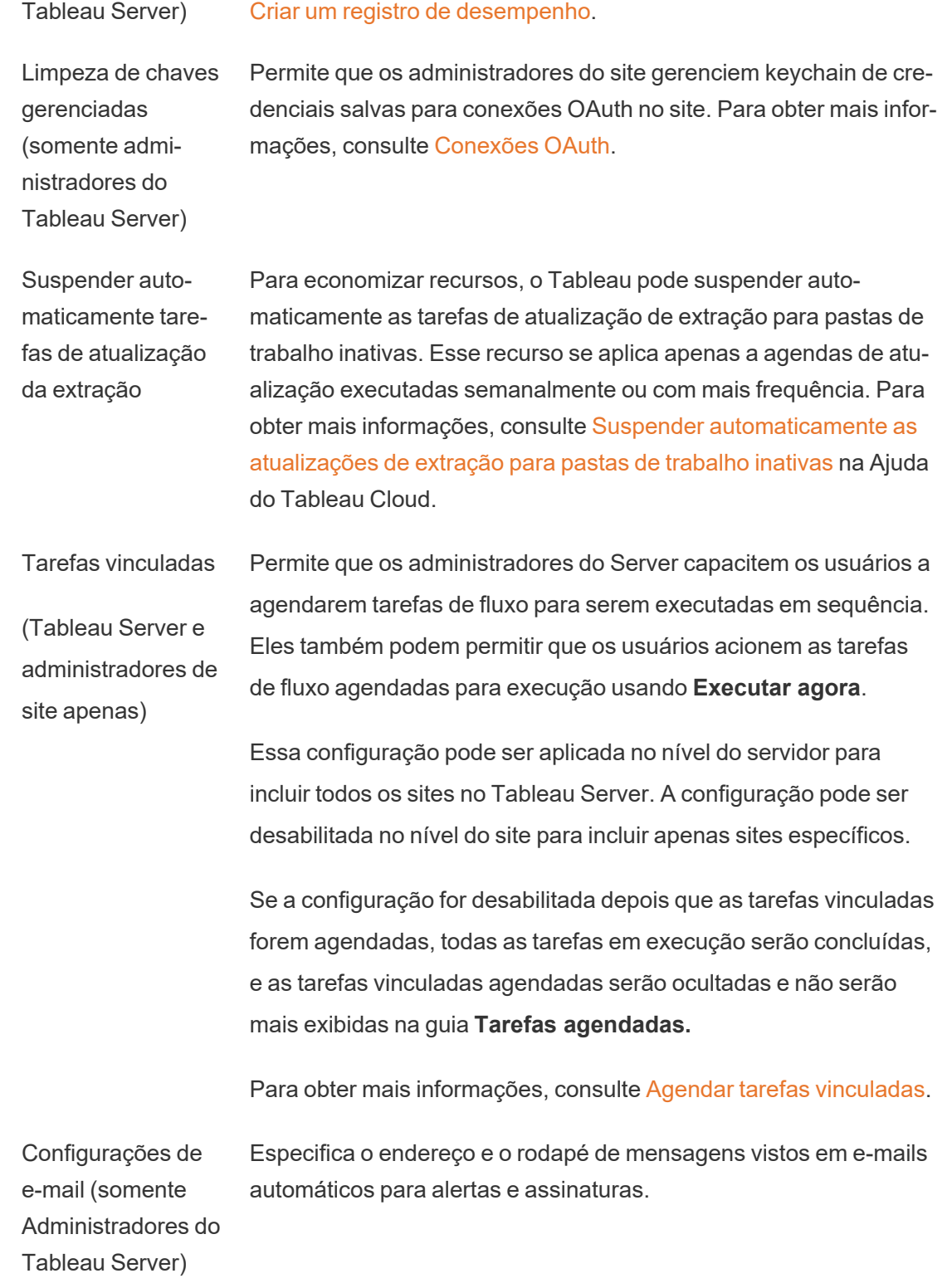

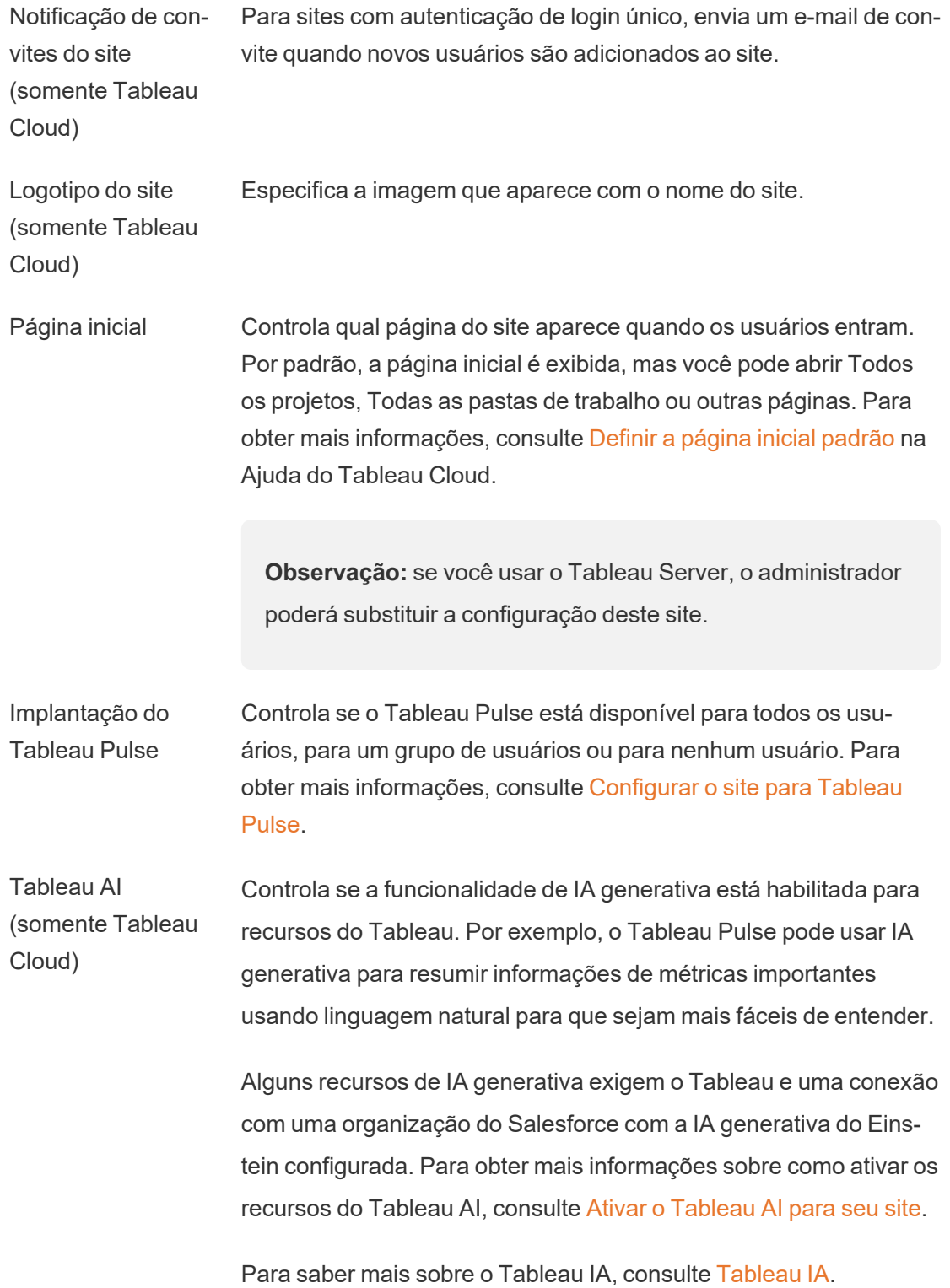

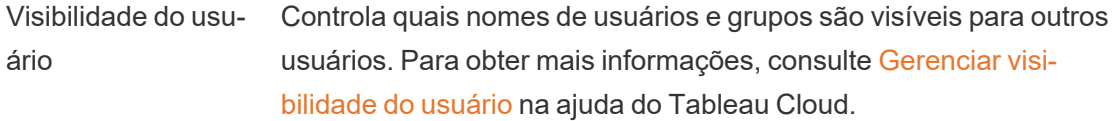

Disponibilidade de Pergunte aos dados Controla se a ampliação de Pergunte aos dados está ativada ou desativada por padrão para fontes de dados. Pergunte aos dados permite que os usuários consultem dados usando linguagem coloquial e veja automaticamente visualizações. Para obter mais informações, consulte Criar exibições [automaticamente](https://help.tableau.com/current/pro/desktop/pt-br/ask_data.htm) com o Pergunte aos [dados](https://help.tableau.com/current/pro/desktop/pt-br/ask_data.htm) (Ask Data) na Ajuda do usuário do Tableau.

Disponibilidade de Explique os dados Controla se os usuários do site com as permissões apropriadas podem executar o Explique os dados e os autores podem acessar as configurações do Explique os dados. Para obter mais informações, consulte Controle de acesso a [Explique](#page-1471-0) os dados. Para saber mais sobre Explique os dados, consulte [Descobrir](#page-1434-0) insights mais rápido com [Explique](#page-1434-0) os dados .

Acesso automático a metadados sobre bancos de dados e tabelas Concede automaticamente aos usuários certos recursos para ativos externos usando permissões derivadas. Para obter mais informações, consulte Desativar [permissões](https://help.tableau.com/current/online/pt-br/dm_perms_assets.htm#derived_checkbox) derivadas na ajuda do Tableau Cloud.

Dados de linhagem confidenciais Especifica se os dados de linhagem confidenciais devem ser ofuscados ou filtrados quando os usuários não tiverem as permissões apropriadas aos metadados relacionados. Para obter mais informações, consulte Dados de linhagem de [confidenciais.](https://help.tableau.com/current/online/pt-br/dm_perms_assets.htm#lineage_checkbox)

União cruzada de banco de dados Determina onde o processo de união acontece ao combinar dados de várias fontes. Para obter mais informações, consulte [Combinar](https://help.tableau.com/current/pro/desktop/pt-br/joining_tables.htm#integration) tabelas de [diferentes](https://help.tableau.com/current/pro/desktop/pt-br/joining_tables.htm#integration) bancos de dados na Ajuda do usuário do Tableau.

Criptografia de extrações em repouso (somente Administradores do Permite criptografar extrações .hyper enquanto elas são armazenadas no Tableau Server. Os administradores do Server podem impor a criptografia de todas as extrações no site ou permitir que os usuários criptografem todas as extrações associadas a deterTableau Server) minadas pastas de trabalho publicadas ou fontes de dados. Para obter mais informações, consulte [Criptografia](https://help.tableau.com/current/server/pt-br/security_ear.htm) de extrações em [repouso](https://help.tableau.com/current/server/pt-br/security_ear.htm).

Acesso ao suporte do Tableau (somente Tableau Cloud) Permite que os técnicos de suporte do Tableau acessem o site para ajudar a solucionar casos de suporte. Por padrão, esse recurso fica desabilitado. Para obter mais informações, consulte [Habilitar](https://help.tableau.com/current/online/pt-br/enable_support_access.htm) o acesso ao [suporte](https://help.tableau.com/current/online/pt-br/enable_support_access.htm).

- Compartilhar Permite que os usuários compartilhem itens diretamente com outros usuários. Quando um item é compartilhado, os destinatários recebem uma notificação e o item é adicionado à sua página Compartilhado comigo. Se isso não estiver ativado, os usuários só poderão copiar um link para compartilhar. Para obter mais informações, consulte [Compartilhar](https://help.tableau.com/current/pro/desktop/pt-br/shareworkbooks.htm) conteúdo da Web na Ajuda do usuário do Tableau.
- Comentários Controla se os usuários podem adicionar observações em um painel lateral de Comentários para cada exibição e exibe um @mention a outros usuários do Tableau para notificá-los por e-mail. Para obter mais informações, consulte [Comentários](https://help.tableau.com/current/pro/desktop/pt-br/comment.htm) nas exibições na Ajuda do usuário do Tableau.
- Alertas orientados por dados Permite que os usuários recebam e-mails automaticamente quando os dados atingem os limites-chave. Para obter mais informações, consulte Enviar alertas [direcionados](https://help.tableau.com/current/pro/desktop/pt-br/data_alerts.htm) por dados na Ajuda do usuário do Tableau.

Assinaturas Permite que os usuários do site assinem exibições e recebam emails regulares deles. No Tableau Server, essas opções só estarão visíveis se você tiver definido as [configurações](https://help.tableau.com/current/server/pt-br/subscribe.htm) da inscrições.

Rótulos de dados de alta visibilidade em assinaturas de exibição e de pasta Controla se as assinaturas incluem avisos relevantes de qualidade de dados de alta visibilidade e rótulos de confidencialidade no email. No Tableau Server, essas opções só estarão disponíveis se você tiver ativado e [configurado](https://help.tableau.com/current/server/pt-br/subscribe.htm) as assinaturas. Para obter mais

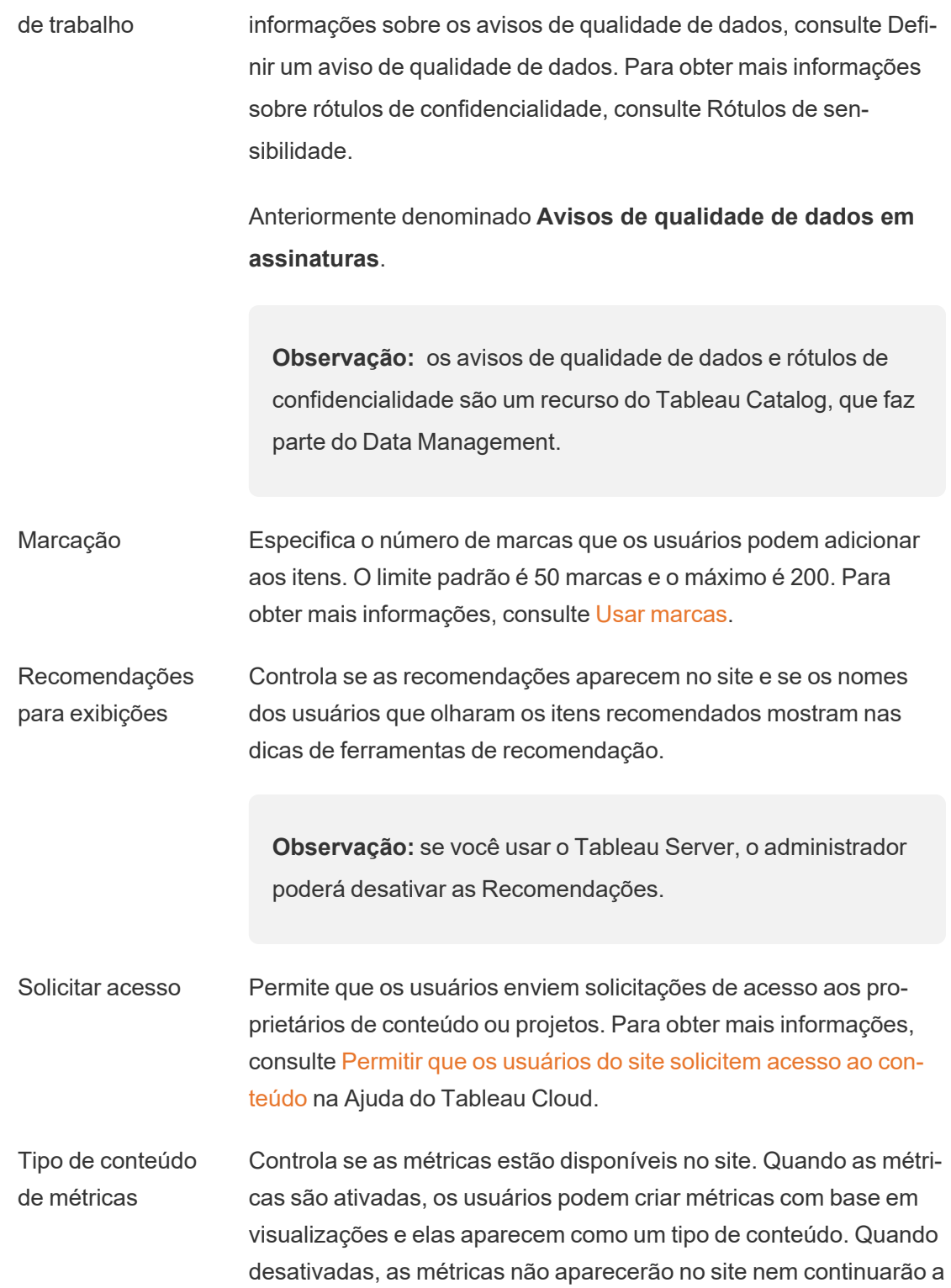

ser sincronizadas. Se você ativar as métricas novamente, as métricas preexistentes reaparecerão e retomarão a atualização. Para obter mais informações, consulte "Configurar para Métricas" na Ajuda do [Tableau](https://help.tableau.com/current/online/pt-br/metrics_admin.htm) Cloud ou Ajuda do [Tableau](https://help.tableau.com/current/server/pt-br/metrics_admin.htm) Server.

#### **Descontinuação do recurso de métricas herdado**

O recurso de métricas herdado do Tableau foi descontinuado no Tableau Cloud em fevereiro de 2024 e no Tableau Server versão 2024.2. Em outubro de 2023, o Tableau retirou a habilidade de inserir métricas herdadas no Tableau Cloud e no Tableau Server versão 2023.3. Com o Tableau Pulse, desenvolvemos uma experiência aprimorada para monitorar métricas e fazer perguntas sobre seus dados. Para obter mais informações, veja Criar [métricas](https://help.tableau.com/current/online/pt-br/pulse_create_metrics.htm) com o [Tableau](https://help.tableau.com/current/online/pt-br/pulse_create_metrics.htm) Pulse para conhecer a nova experiência e Criar e [solu](https://help.tableau.com/current/online/pt-br/metrics_create.htm)cionar problemas de métricas [\(descontinuado\)](https://help.tableau.com/current/online/pt-br/metrics_create.htm) para o recurso descontinuado.

Objetos de página da Web e imagens da Web Controla se esses objetos de imagem e página da Web podem exi-bir URLs de destino. Para obter mais informações, consulte [Segu](https://help.tableau.com/current/pro/desktop/pt-br/dashboards_create.htm#Be_security-savvy)rança para [objetos](https://help.tableau.com/current/pro/desktop/pt-br/dashboards_create.htm#Be_security-savvy) da página da Web na Ajuda do usuário do Tableau.

Espaço pessoal Permite que os usuários do site Creator e Explorer criem e salvem conteúdo em um Espaço pessoal privado. Quando o Espaço pessoal está ativado, você pode definir os limites de armazenamento do usuário. Para obter mais informações, consulte Criar e [editar](#page-1236-0) [conteúdo](#page-1236-0) privado no espaço pessoal .

Coleções Controla se as coleções estão disponíveis no site. Quando você ativa as coleções, os usuários podem criar coleções para organizar o conteúdo e navegar pelas coleções disponibilizadas por outros usuários. Para obter mais informações, consulte [Organizar](https://help.tableau.com/current/pro/desktop/pt-br/collections.htm) itens em uma [coleção](https://help.tableau.com/current/pro/desktop/pt-br/collections.htm).
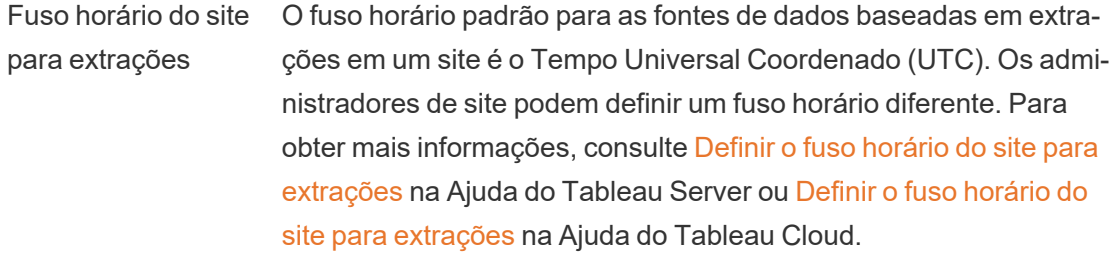

Extrair notificações do limite de cotas Envia alertas de e-mail para todos os administradores do site quando os trabalhos de atualização de extrações são cancelados devido a problemas de capacidade.

Parâmetros de fluxo Permite que os usuários planejem e executem fluxos que incluem parâmetros.

(Tableau Server e administradores de site apenas) Os administradores também podem ativar os parâmetros de fluxo para aceitar qualquer valor. Se esta opção for ativada, qualquer usuário de fluxo pode inserir qualquer valor em um parâmetro, potencialmente expondo dados aos quais o usuário não deve ter acesso.

> Os parâmetros podem ser inseridos em uma etapa de entrada para nome de arquivo e caminho, nome de tabela ou ao usar consultas SQL personalizado, em uma etapa de saída para nome de arquivo e caminho e nome de tabela, e em qualquer tipo de etapa para filtros ou valores calculados.

As configurações de parâmetro de fluxo podem ser aplicadas no nível do servidor para incluir todos os sites no Tableau Server. As configurações podem ser desabilitadas no nível do site para incluir apenas sites específicos.

Para obter mais informações sobre como usar parâmetros, consulte Criar e usar [parâmetros](https://help.tableau.com/current/prep/pt-br/prep_parameters.htm) em fluxos na ajuda do Tableau Prep.

Executar agora Controles que podem executar trabalhos manualmente usando a opção Executar agora da Web, API Rest e Tabcmd. Por padrão,

essa opção é selecionada para permitir que os usuários executem os trabalhos manualmente. Desmarque a caixa de seleção, apenas se os administradores são autorizados a executar trabalhos manualmente.

**Observação:** se você usar o Tableau Server, o administrador poderá desabilitar a configuração deste site.

Gerenciar notificações Controla como os usuários do site podem receber notificações para eventos como extrações de trabalhos, execuções de fluxo, quando outro usuário compartilha conteúdo com eles ou os menciona em um comentário. As notificações podem ser vistas em seu site do Tableau através do centro de notificação, enviadas por e-mail ou para a área de trabalho do Slack. Quando uma notificação é ativada, os usuários podem configurar as preferências de notificação na página Configurações de conta.

> **Observação:** se você usar o Tableau Server, o administrador de servidor poderá desabilitar a configuração deste site.

Personalizar notificações de e-mail (somente o Tableau Nuvem)

Controla se notificações por e-mail para alertas baseados em dados e assinaturas de pastas de trabalho e exibições são enviadas usando o servidor de e-mail do Tableau ou seu próprio servidor SMTP. Ao usar seu próprio servidor SMTP, você pode personalizar o nome do remetente do e-mail, bem como o domínio usado no endereço de e-mail do remetente e o domínio dos links nos e-mails de notificação. Adicionado para o Tableau Cloud em fevereiro 2024.

Separadamente das configurações de SMTP, você pode controlar se as notificações por e-mail enviadas aos usuários para alertas e

assinaturas baseadas em dados incluem links. Esses links direcionam os usuários ao site do Tableau para ver o conteúdo e gerenciar o alerta ou a assinatura. Um link para cancelar a assinatura é sempre incluído nos e-mails de notificação, independentemente de essa configuração estar ativada. Adicionado para o Tableau Cloud em junho de 2023.

- Inscrições de fluxo Controla se os proprietários de fluxo podem agendar e enviar emails com dados de saída de fluxo para si mesmos e para outras pessoas. Ao permitir assinaturas de fluxo, você pode controlar se os dados de saída de fluxo são incluídos no e-mail de assinatura e se os arquivos de saída de fluxo são anexados ao e-mail. Para obter mais informações, consulte Notificar [usuários](#page-3888-0) sobre execuções de fluxo [bem-sucedidas](#page-3888-0)
- Registro de clientes **OAuth** Para um subconjunto de conectores, você pode registrar um cliente OAuth personalizado para o site e substituir um cliente OAuth que foi configurado para o servidor. Ao registrar um cliente OAuth personalizado, você habilita conexões novas e existentes para usar o cliente OAuth no nível do site, em vez do cliente OAuth em todo o servidor. Para obter mais informações, consulte [Configurar](https://help.tableau.com/current/server/pt-br/protected_auth.htm#custom_oauth_server) OAuth [personalizado](https://help.tableau.com/current/server/pt-br/protected_auth.htm#custom_oauth_server).
- Aceleração da exibição Controla se os usuários do site Creator e Explorer podem acelerar as exibições em suas pastas de trabalho para tempos de carregamento mais rápidos. Ao permitir a aceleração de exibição, você pode definir um número máximo de exibições a serem aceleradas e pode optar por suspender automaticamente a aceleração para exibições que falham repetidamente na tarefa de aceleração. Para obter mais informações, consulte [Aceleração](#page-2428-0) da exibição.
- Asserções para associações em grupo Permite que a associação ao grupo local seja controlada e gerenciada pelo SSO do IdP ou por meio de um aplicativo conectado ao Tableau, afirmando dinamicamente a associação ao grupo quando um usuário se autentica no Tableau Server. Requer configuração

adicional na asserção SAML, na asserção OIDC ou no token web JSON (JWT). Para mais informações, veja [Associação](#page-888-0) dinâmica a grupos usando [asserções.](#page-888-0)

**Observação**: essa configuração em nível de site só poderá ser habilitada quando a configuração em todo o servidor tiver sido habilitada primeiro.

Conjuntos de grupos Habilita a página **Conjuntos de grupos** e a capacidade de criar conjuntos de grupos. Conjuntos de grupos podem ser usados por determinados usuários (administradores de servidor,administradores de sites, proprietários de projetos e proprietários de conteúdo) para aplicar regras de permissão que exigem que os usuários sejam membros de todos os grupos no conjunto de grupos para acessar conteúdo cujas permissões dependem do conjunto de grupos. Para obter mais informações, consulte [Trabalhar](#page-912-0) com conjuntos de [grupos](#page-912-0).

# Guia Autenticação (Tableau Cloud)

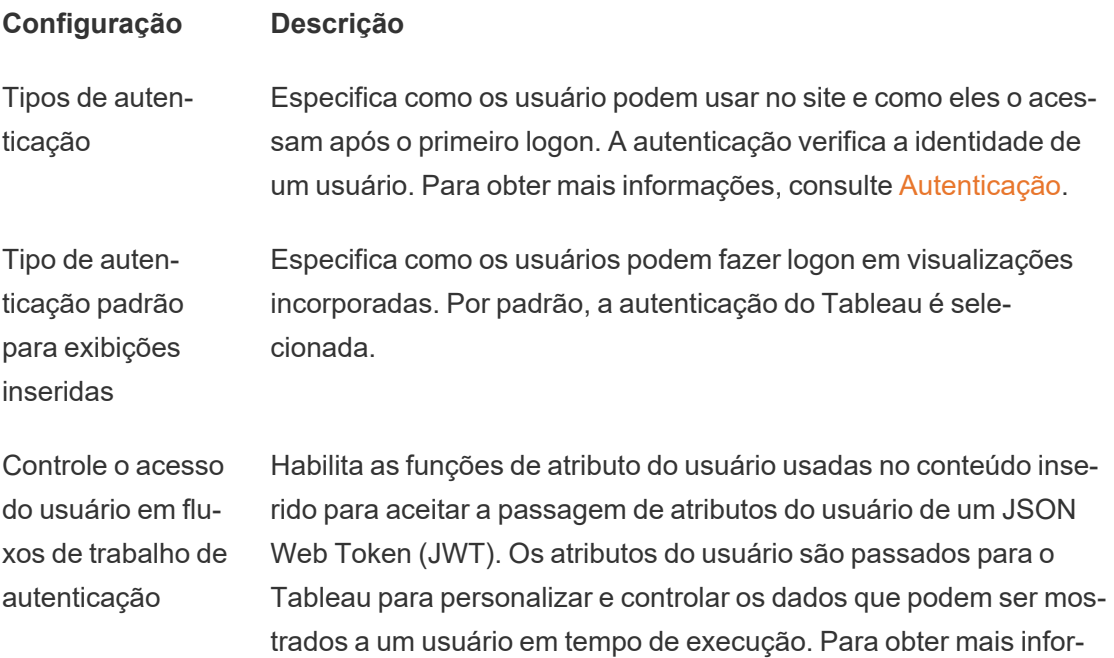

mações, consulte a Ajuda de [Embedding](https://help.tableau.com/current/api/embedding_api/pt-br/docs/embedding_api_user_attributes.html) API v3.

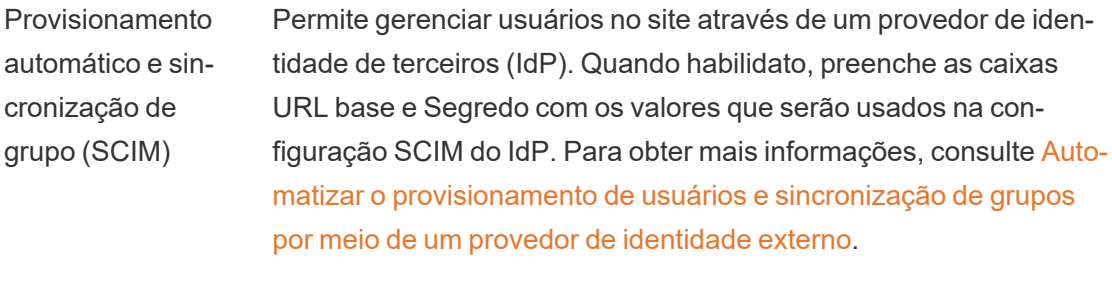

Clientes conectados Permite que clientes do Tableau, como Tableau Mobile, Tableau Bridge e outros, permaneçam autenticados no servidor, depois que um usuário fornece credenciais de logon pela primeira vez. Quando a opção estpa desativada, os usuários são obrigados a fazer login explicitamente cada vez que acessam o Tableau Cloud. Para obter informações, consulte Acessar sites de Clientes [conectados.](https://help.tableau.com/current/online/pt-br/to_connected_clients.htm)

# Guia Bridge (Tableau Cloud)

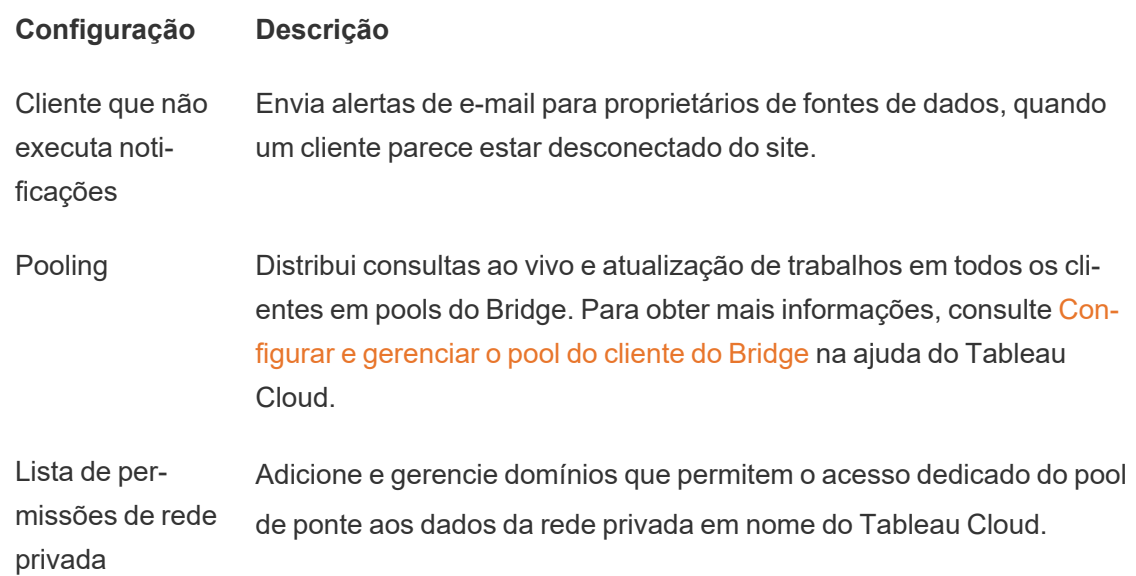

# Guia Extensões

**Configuração Descrição**

Extensões de painel e visualização Gerenciar e controlar as extensões de painel e visualização. As extensões de painel são aplicativos da Web executados em áreas do painel personalizadas e podem interagir com o restante do painel. As extensões de visualização são aplicativos da Web compatíveis com novos tipos de visualização. Para obter mais informações, consulte "Gerenciar extensões de visualizações e painel" na Ajuda do [Tableau](https://help.tableau.com/current/online/pt-br/dashboard_extensions_server.htm) [Cloud](https://help.tableau.com/current/online/pt-br/dashboard_extensions_server.htm) ou Ajuda do [Tableau](https://help.tableau.com/current/server/pt-br/dashboard_extensions_server.htm) Server.

Extensões do **Analytics** Ativa um conjunto de funções que os usuários podem usar para transmitir expressões a extensões do Analytics para integração com R e Python. Para obter mais informações, consulte "Configurar conexão com extensões do Analytics" na Ajuda do [Tableau](https://help.tableau.com/v0.0/online/pt-br/config_r_tabpy_tol.htm) Cloud ou [Ajuda](https://help.tableau.com/current/server/pt-br/config_r_tabpy.htm) do [Tableau](https://help.tableau.com/current/server/pt-br/config_r_tabpy.htm) Server.

Extensão do Tableau Prep Ao criar fluxos na Web, permite que os usuários apliquem modelos do Einstein Discovery a seus fluxos para fazer previsões de pontuação em massa para seus dados.

> Para obter mais informações, consulte Configurar [integração](https://help.tableau.com/current/server/pt-br/config_einstein_extensions.htm#einstein-discovery-tableau-prep-extensions) do Einstein [Discovery](https://help.tableau.com/current/server/pt-br/config_einstein_extensions.htm#einstein-discovery-tableau-prep-extensions) na ajuda do Tableau Server.

# Guia Integrações

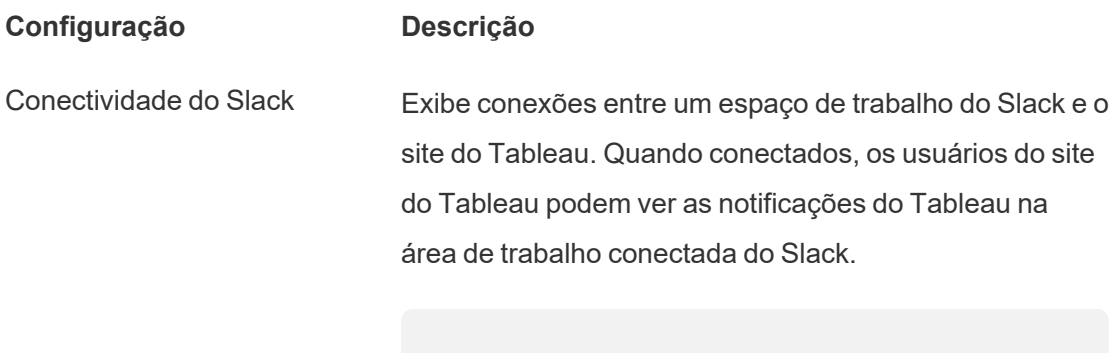

**Observação**: no Tableau Server, um administrador do Slack deve criar um aplicativo Slack privado e instalá-lo em um espaço de trabalho do Slack antes que

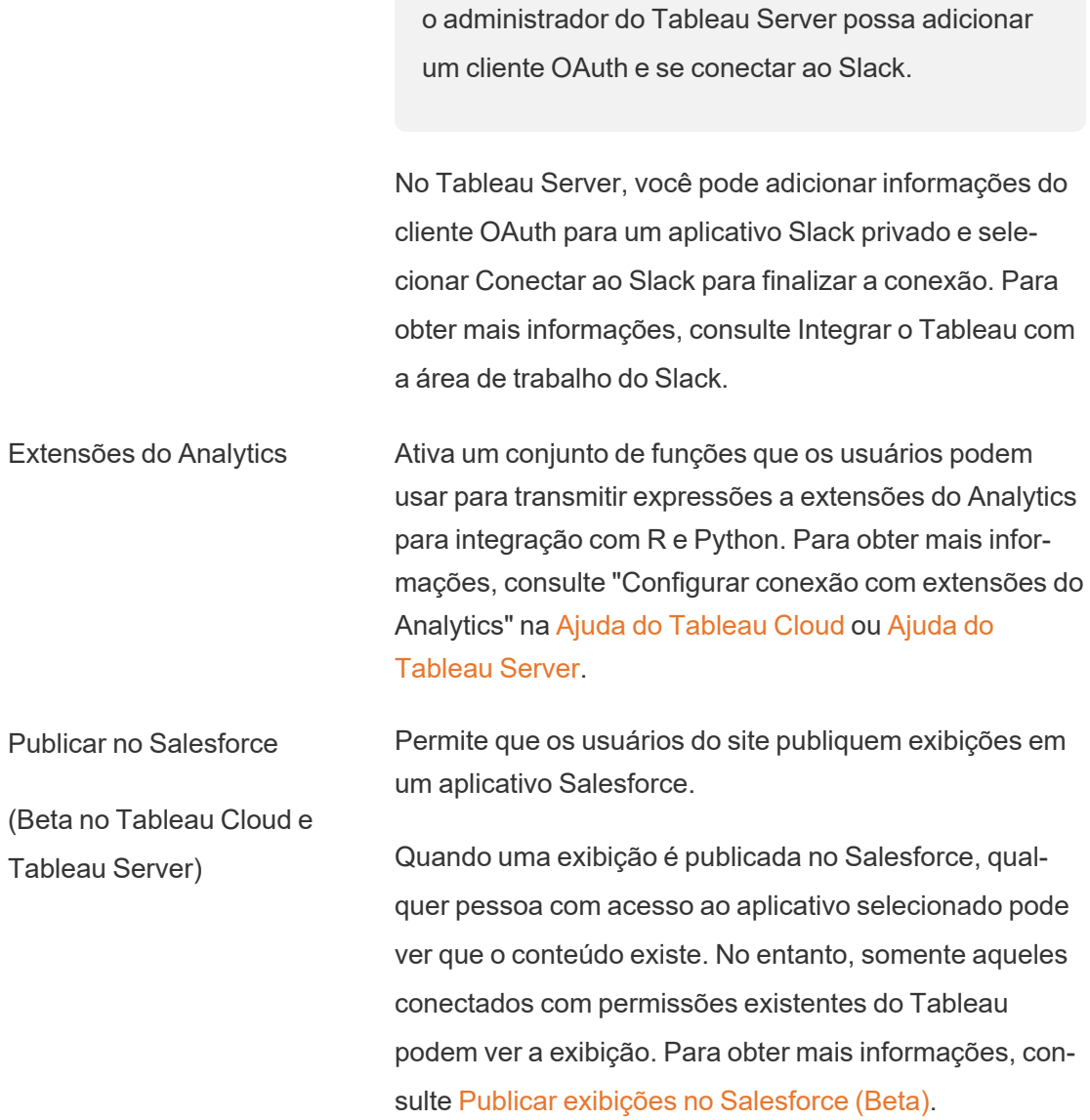

# Guia Aplicativos conectados

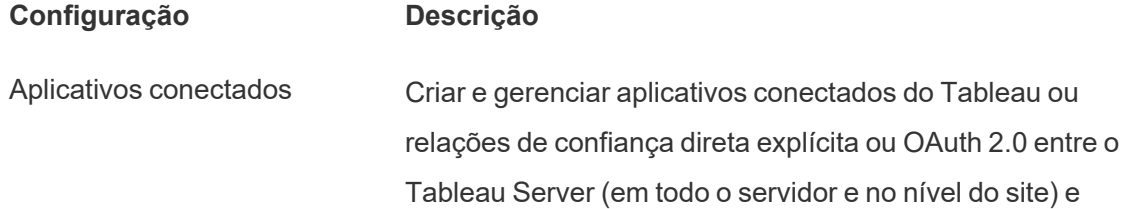

aplicativos personalizados e autorizar programaticamente o acesso à API REST do Tableau em nome dos usuários usando tokens JSON da Web (JWTs). ). Para obter mais informações, consulte Usar os aplicativos [conectados](https://help.tableau.com/current/server-linux/pt-br/connected_apps.htm) do Tableau para [integração](https://help.tableau.com/current/server-linux/pt-br/connected_apps.htm) de aplicativos na ajuda do Tableau Cloud.

# Guia Móvel

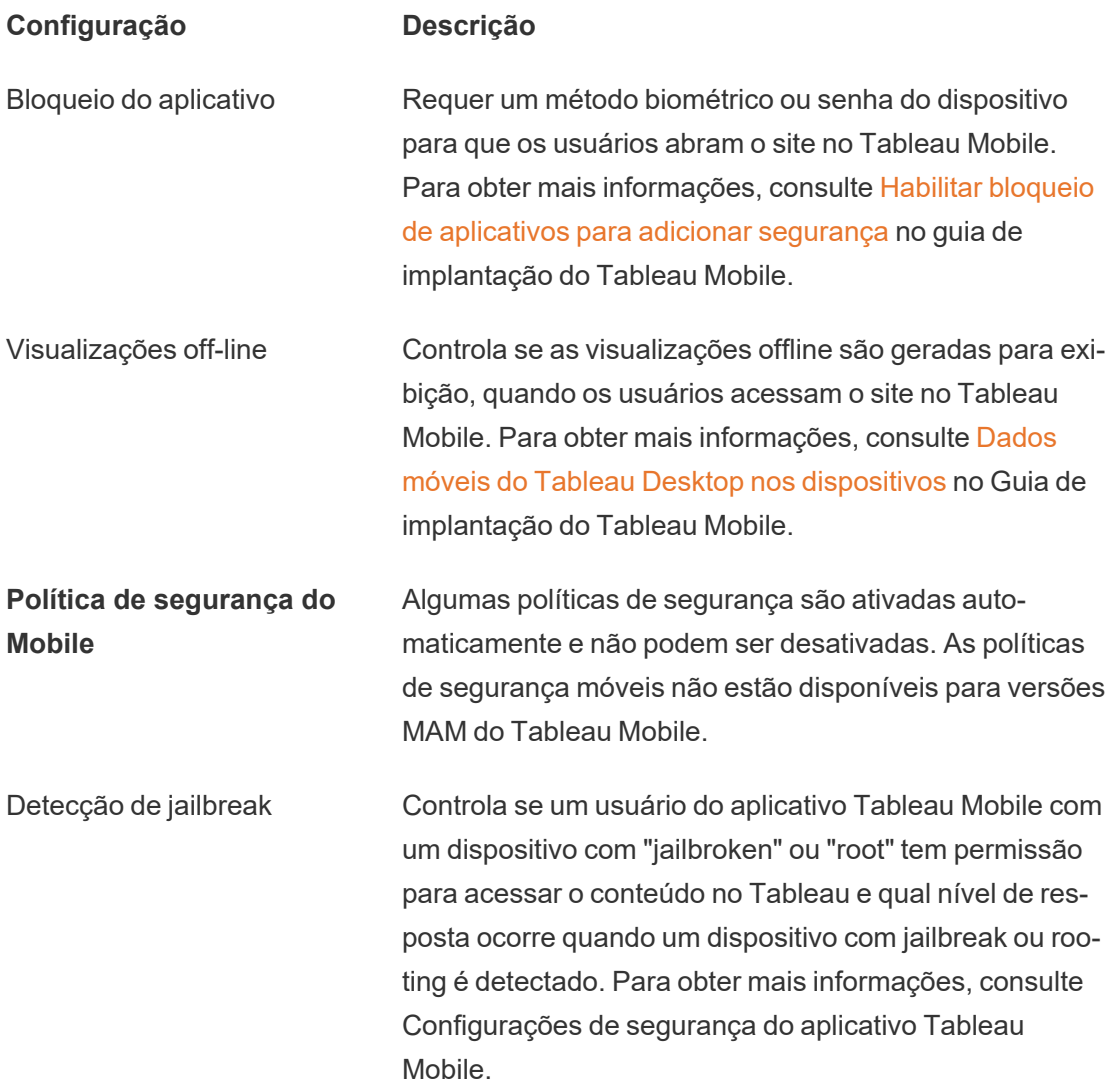

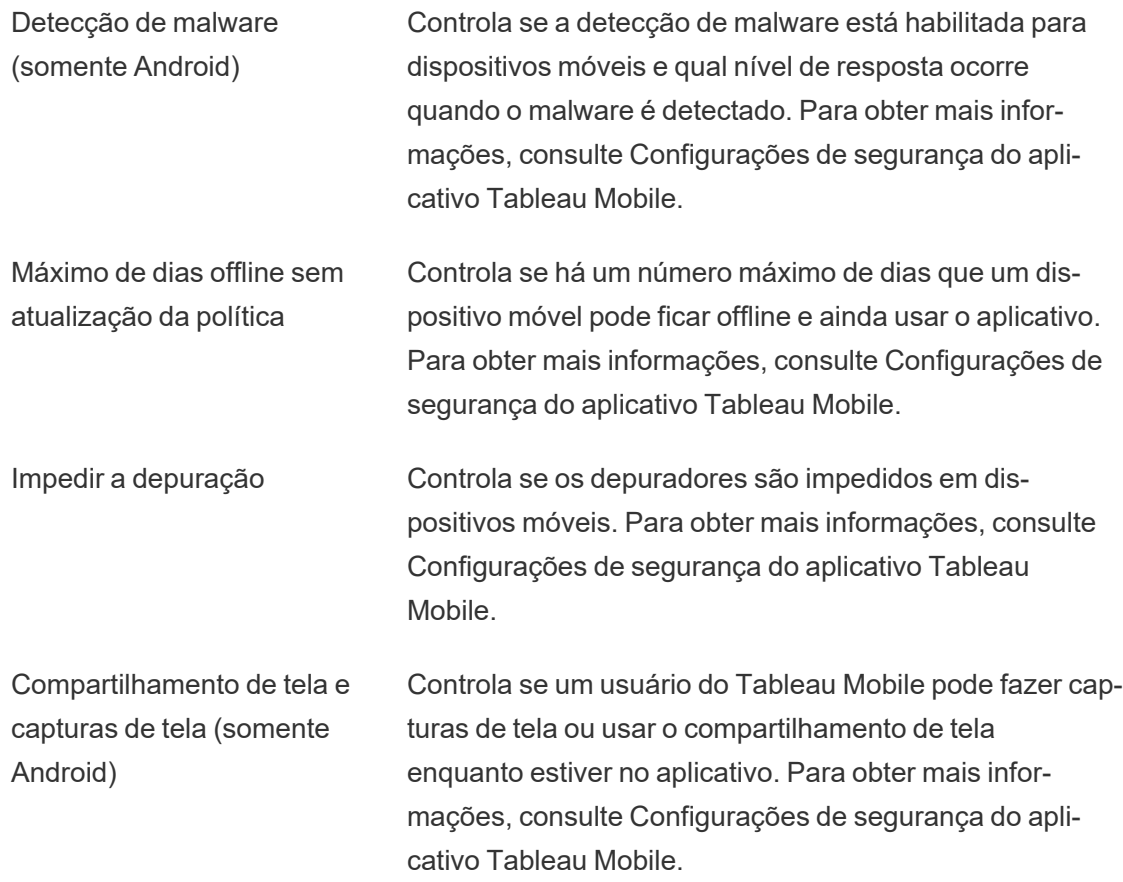

# Gerenciar usuários e grupos

Adicione usuários aos sites do Tableau e defina suas funções de site, que determina o nível de acesso de cada usuário. Além disso, crie grupos de usuários e habilite o acesso de convidados aos sites.

# Adicionar usuários a um site

Todas as pessoas que precisarem acessar o Tableau Server - seja para publicar, pesquisar editar o conteúdo ou administrar o site - devem ser adicionadas como um usuário. Os administradores têm as seguintes opções para adicionar usuários:

<sup>l</sup> Adicione uma conta de usuário local ou uma conta de usuário do Active Directory, como descrito adiante neste artigo.

Também é possível adicionar usuários ao importar um grupo do Active Directory. Consulte Criar grupos pelo Active [Directory.](#page-890-0)

No Tableau Server no Linux, todas as comunicações com os diretórios externos serão configuradas e gerenciadas com um repositório de identidades LDAP. No contexto da sincronização de usuário e de grupo, o Tableau Server configurado com o repositório de identidades LDAP é equivalente ao Active Directory. Os recursos de sincronização do Active Directory no Tableau Server funcionam perfeitamente com soluções de diretório LDAP devidamente configuradas.

• Importar [usuários](#page-861-0) por meio de um arquivo CSV criado usando as [Diretrizes](#page-866-0) do arquivo de [importação](#page-866-0) CSV.

## Acesso do administrador de site para o gerenciamento de usuários

Por padrão, os administradores de site podem adicionar e remover usuários em um site. Na página Configurações, os administradores de servidor podem revogar essa capacidade, para que apenas os administradores de servidor possam gerenciar os usuários do site.

Um administrador de site pode editar uma conta de usuário local existente somente se o administrador tiver acesso a todos os sites dos quais o usuário é membro. Por exemplo, se Usuário1 for um membro dos sites A e B, um administrador do site B somente não poderá editar o nome completo do Usuário1 ou redefinir a senha.

**Observação:** ao usar a autenticação local, se um administrador de site puder adicionar e remover usuários, ele poderá saber se um nome de usuário está configurado como usuário em qualquer site do Tableau Server

## Adicionar usuários locais a um site

- 1. Entre no Tableau Server como um administrador e, se necessário, selecione o site.
- 2. Selecione **Usuários**. Na página Usuários, clique em **Adicionar usuários** e, em seguida, clique em **Novo usuário**.

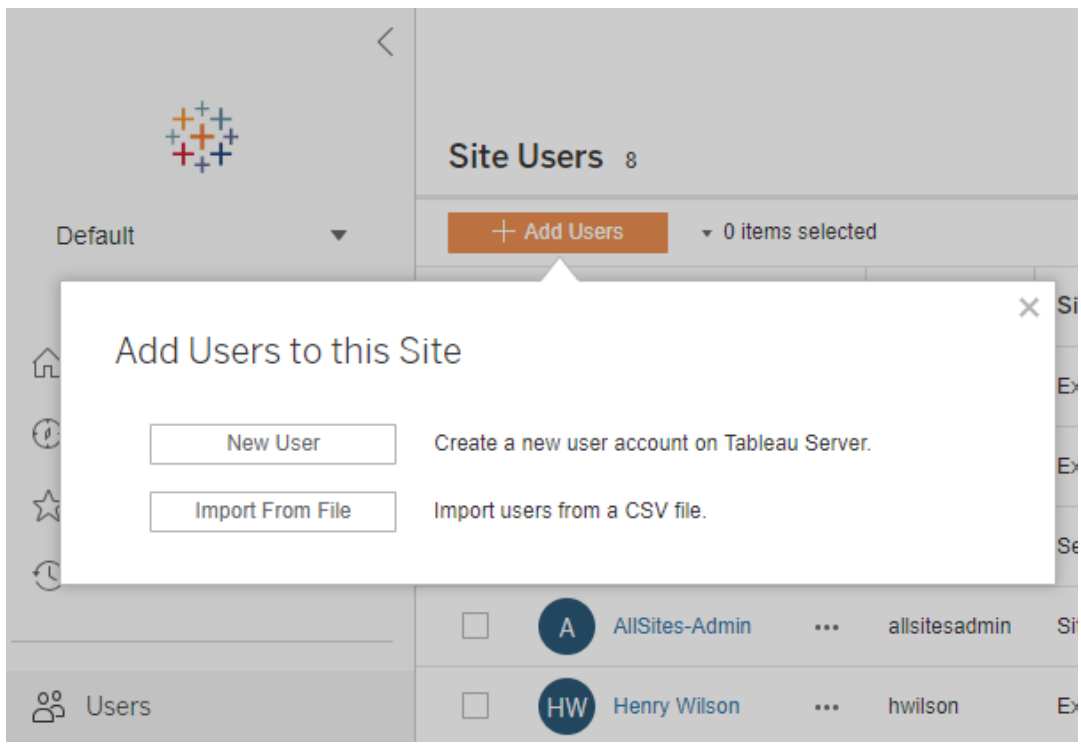

3. Insira um nome de usuário. Com a autenticação local, usar um endereço de e-mail para o nome de usuário é a melhor maneira de evitar conflitos de nome de usuário (por exemplo, *lrodriguez@example.com* em vez de *lrodriguez*).

## New User

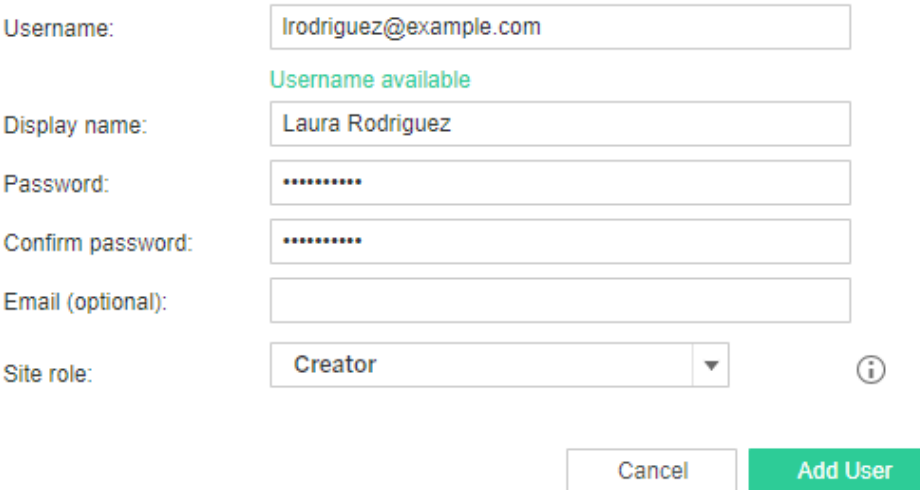

Os nomes de usuário não diferenciam letras maiúsculas de minúsculas. Dentre os caracteres não permitidos nos nomes de usuário, estão inclusos o ponto e vírgula (;) e a vírgula (,).

Além disso, insira as informações nos campos a seguir:

- <sup>l</sup> **Nome de exibição** digite um nome de exibição para o usuário (ex., *Laura Rodriguez*).
- **· Senha**: digite uma senha para o usuário.
- **Confirmar senha** digite a senha novamente.
- **E-mail** isto é opcional e pode ser adicionado mais tarde nas configurações de perfil do usuário.
- 4. Selecione uma função de site.

Para obter definições das funções de site, consulte Definir funções dos [usuários](#page-842-0) no site.

5. Clique em **Adicionar usuário**.

#### Adicionar os usuários do Active Directory a um site

Antes de adicionar usuários a um site, analise o [Gerenciamento](#page-316-0) de usuários em implantações com [armazenamentos](#page-316-0) de identidades externos para entender como vários domínios, a nomeação de domínio, o NetBIOS e o formato do nome de usuário do Active Directory influenciam o gerenciamento de usuário do Tableau.

1. Em um site, clique em **Usuários**, clique em **Adicionar usuários** e, depois, em **Usuário do Active Directory**.

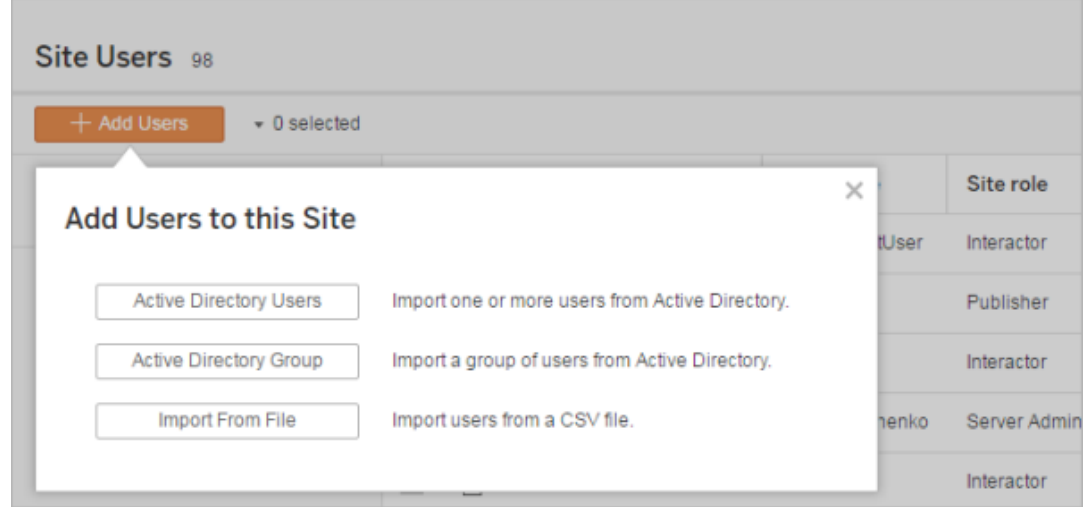

2. Insira um ou mais nomes de usuários (separados por ponto e vírgula).

Por exemplo, *tdavis; jjohnson; hwilson*

Se você estiver adicionando um usuário do mesmo domínio do Active Directory em que o servidor está sendo executado, basta digitar o Nome de usuário sem o domínio. O domínio do servidor será adotado.

**Observação:** não insira o nome completo do usuário nesse campo, pois isso pode causar erros durante o processo de importação.

3. Selecione uma função de site.

Para obter definições das funções de site, consulte Definir funções dos [usuários](#page-842-0) no [site](#page-842-0).

4. Clique em **Importar usuários**.

#### Remover usuários locais

- 1. Entre no Tableau Server como administrador, selecione o site e abra a página **Usuários**.
- 2. Marque as caixas de seleção perto dos nomes dos usuários e, em seguida, no menu **Ações** selecione **Remover**.

Se um usuário for membro apenas do site atual e não possui conteúdos, ele é removido do servidor.

Se um usuário removido do site atual for membro de outros sites no servidor, seu status permanece inalterado nesses sites.

## Informações relacionadas

- <sup>l</sup> Também é possível [Adicionar](#page-2225-0) usuários ao Tableau Server, sem afiliação de site.
- Atualizar o Tableau Server para a versão 2018.1 ou posterior de uma versão anterior a 2018.1, sem ativar licenças baseadas em usuário, afeta os usuários aos quais a função de site **Visualizador** foi atribuída na versão de servidor antes da 2018.1.

Para saber mais, consulte a seção"Licenças baseadas em usuário" em [Visão](#page-2101-0) geral do [licenciamento](#page-2101-0) e consulte Definir funções dos [usuários](#page-842-0) no site.

# <span id="page-842-0"></span>Definir funções dos usuários no site

Ao adicionar usuários a um site no Tableau Server, independente do tipo de licença deles, é necessário designá-lo uma *função no site*. A função no site significa o nível máximo de acesso que um usuário pode ter no site. Juntamente com as permissões de conteúdo, a função no site determina quem pode publicar, interagir ou apenas exibir o conteúdo publicado, ou quem pode gerenciar os usuários e administrar o próprio site.

Procurando o Tableau Server no Windows? Consulte Definir funções dos [usuários](https://help.tableau.com/current/server/pt-br/users_site_roles.htm) no [site](https://help.tableau.com/current/server/pt-br/users_site_roles.htm).

# Como as licenças de usuário, funções de site e permissões de conteúdo funcionam juntas

A interseção de um tipo de licença do usuário, função no site e permissões de conteúdo determinam o nível de acesso que um usuário dispõe no site do Tableau.

**Observação:** a contagem do nível de licença na parte superior do cabeçalho na guia **Usuários do servidor** pode ser diferente da contagem no filtro **Função máxima do usuário** devido ao fato de alguns usuários terem funções diferentes nos sites.

1. O tipo de licença está associado ao usuário. A função que deseja atribuir ao usuário no site determina o tipo de licença que ele exige.

Em um ambiente de vários sites no Tableau Server, uma licença de usuário se aplica a todos os sites que o usuário for membro.

2. A função no site também está definida no nível de usuário. Em um ambiente de vários sites, você atribui funções de site em cada um deles. Por exemplo, o mesmo usuário pode ter a função "Creator de administrador de site" em um site e a função Viewer em outro.

A função de site define os recursos máximos que o usuário pode ter.

3. A disponibilidade dos recursos máximos da função no site para usuários depende do conjunto de permissões nos recursos de conteúdo (projetos, fontes de dados, pastas de trabalho).

Por exemplo, digamos que um usuário dispõe do seguinte acesso em um site:

- Licença de Creator (devido ao acesso em outro site)
- Função no site de Explorer (neste site)
- Capacidade de permissão de salvar em um projeto (neste site)

Nesse cenário, a licença permite conectar e criar novas fontes de dados no ambiente de edição na Web ou no Tableau Desktop, e uma regra de permissão permite que eles salvem em um projeto. No entanto, sua função de site os impede de salvar, portanto, suas permissões efetivas não incluem o recurso de salvamento. O usuário ou o grupo não pode publicar conteúdo no projeto.

Mesmo que um usuário tenha uma licença de Creator e uma função de site de Creator, se ele não tiver o recurso de salvar em pelo menos um projeto, ele não poderá publicar algo no site.

Para obter mais informações, consulte [Permissões.](#page-960-0)

#### Alterar a função de site de um usuário

1. Entre no site como um administrador de site ou servidor e vá até a área **Usuários**.

Se você for um administrador de site e não visualizar a área **Usuários**, verifique com o administrador de servidor se ele negou os recursos de gerenciamento de usuários para os administradores de site.

2. Selecione os usuários e, em seguida, selecione **Ações** > **Função de site**.

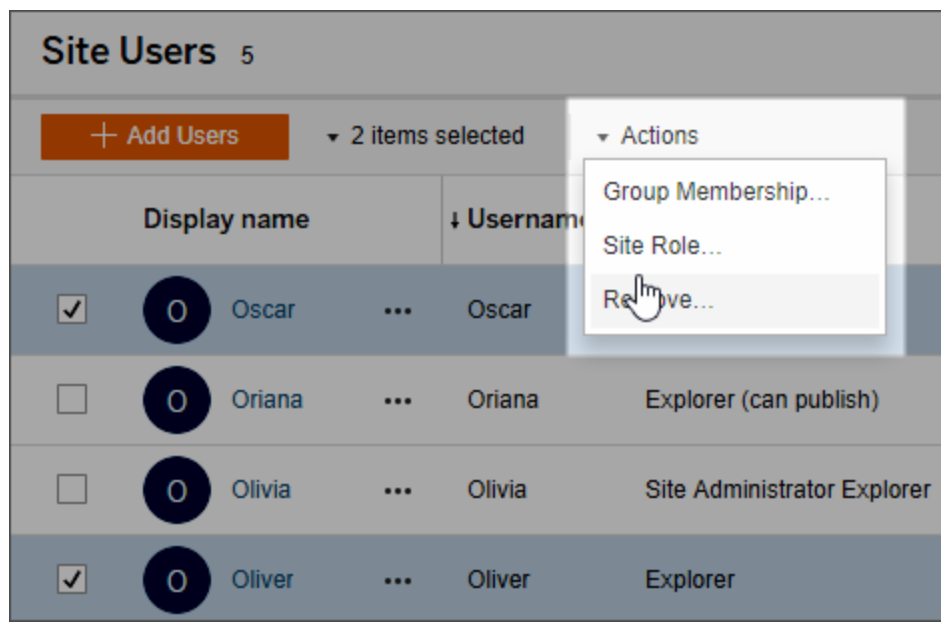

3. Selecione a nova função de site e clique em **Alterar função de site**.

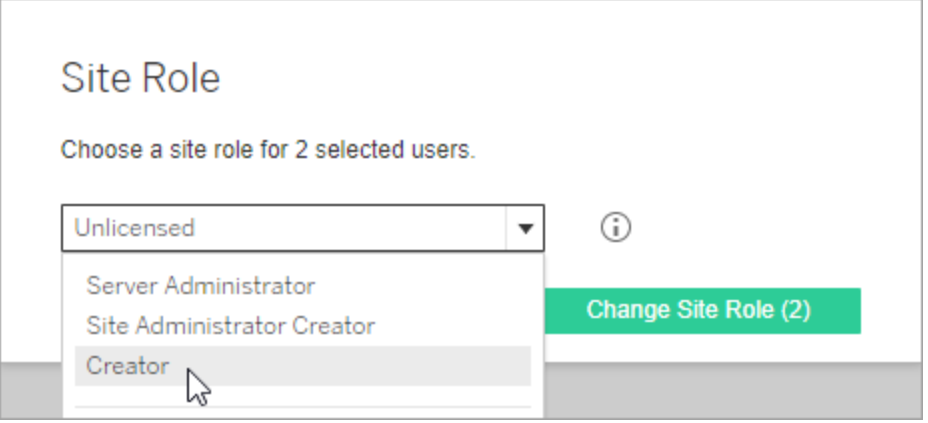

Você pode passar o ponteiro do mouse sobre o ícone de informações para exibir uma matriz, que mostra o nível máximo de recursos gerais que cada função de site permite. Para obter mais informações, vá até Recursos gerais [permitidos](#page-845-0) com cada função de [site.](#page-845-0)

## <span id="page-845-0"></span>Recursos gerais permitidos com cada função de site

A tabela a seguir lista os tipos de licença a partir da versão 2018.1, o nível mais alto de função no site permitido em cada tipo, como cada função se correlaciona com sua equivalente pré-2018.1, além de resumir os recursos máximos que cada função no site permite.

O que este artigo abrange e onde encontrar o que não apresentamos aqui

- <sup>l</sup> Essas informações se concentram em funções no *site* e são mais generalizadas. Para obter uma lista de tarefas específicas comuns disponíveis de acordo com a função da *licença*, consulte a matriz na guia Para equipes e [organizações](https://www.tableau.com/pt-br/pricing/teams-orgs) da página de preços do Tableau.
- Essas informações descrevem as funções no site a partir da versão 2018.1. Para saber mais sobre a relação entre o licenciamento baseado em núcleo e o licenciamento baseado no usuário, como as licenças são transferidas ou outros cenários de transição específicos do licenciamento, comece pelos seguintes tópicos:

Migrar do licenciamento baseado em núcleo para o [licenciamento](#page-2147-0) baseado em função

Solucionar problemas de [licenciamento](#page-3061-0)

Modelo de licença [baseada](#page-2110-0) em núcleo (Conhecer os modelos de licença e chaves do produto)

Funções no site do Tableau a partir da versão 2018.1

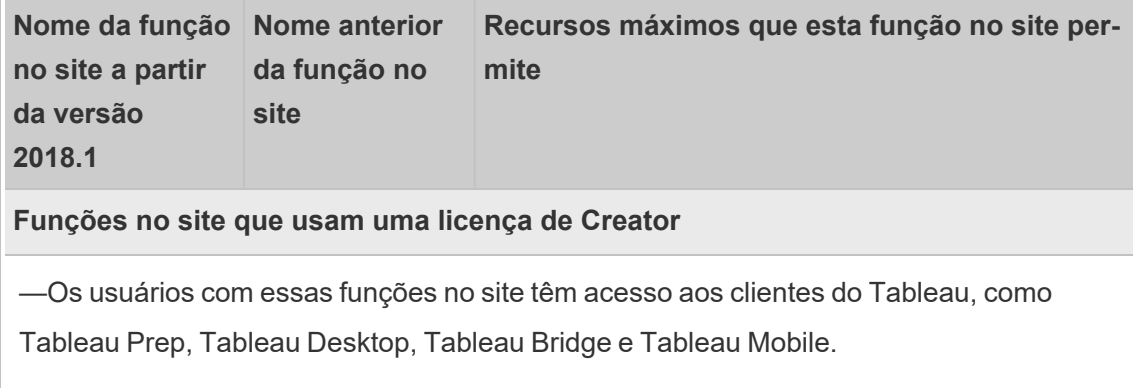

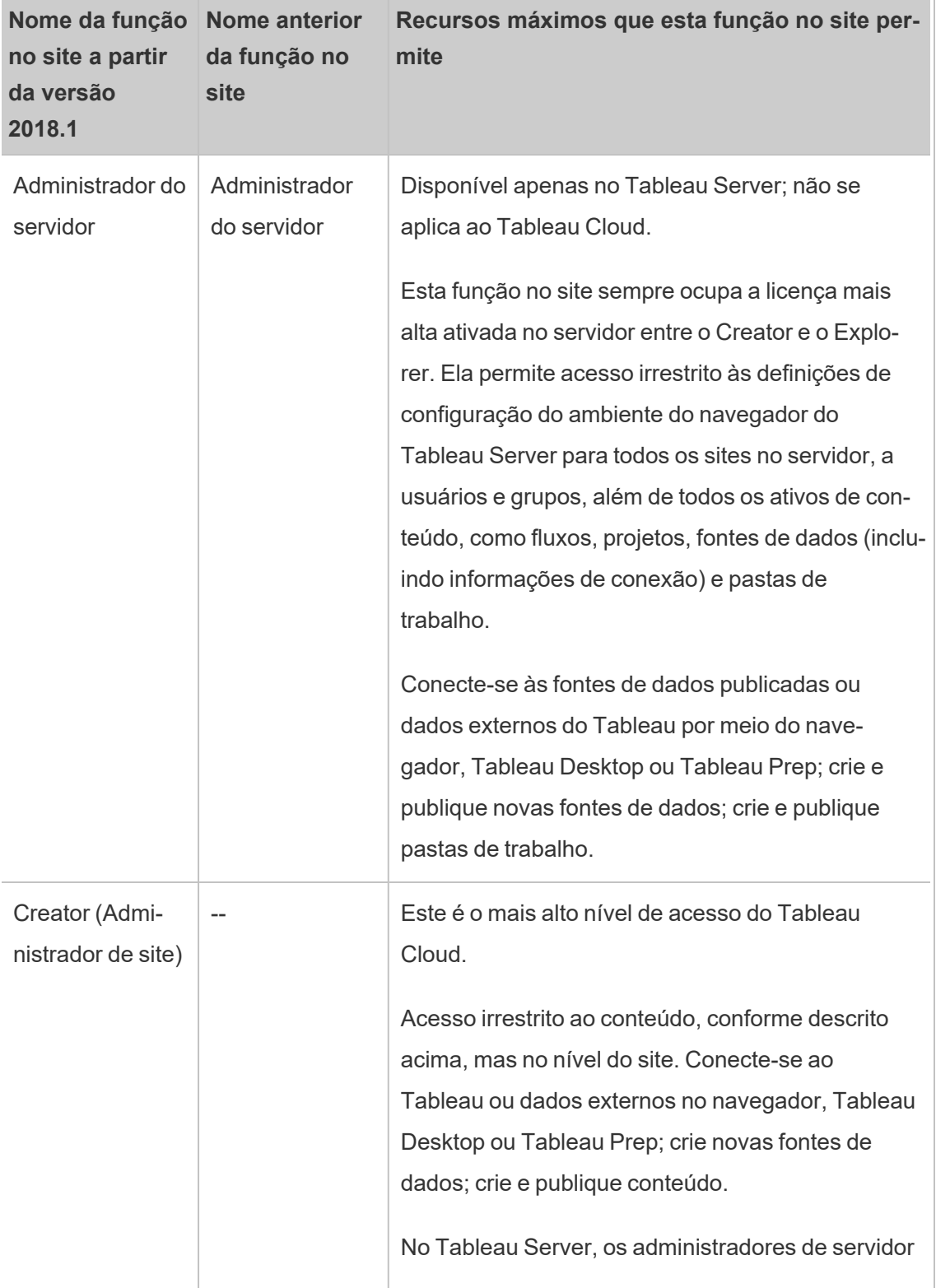

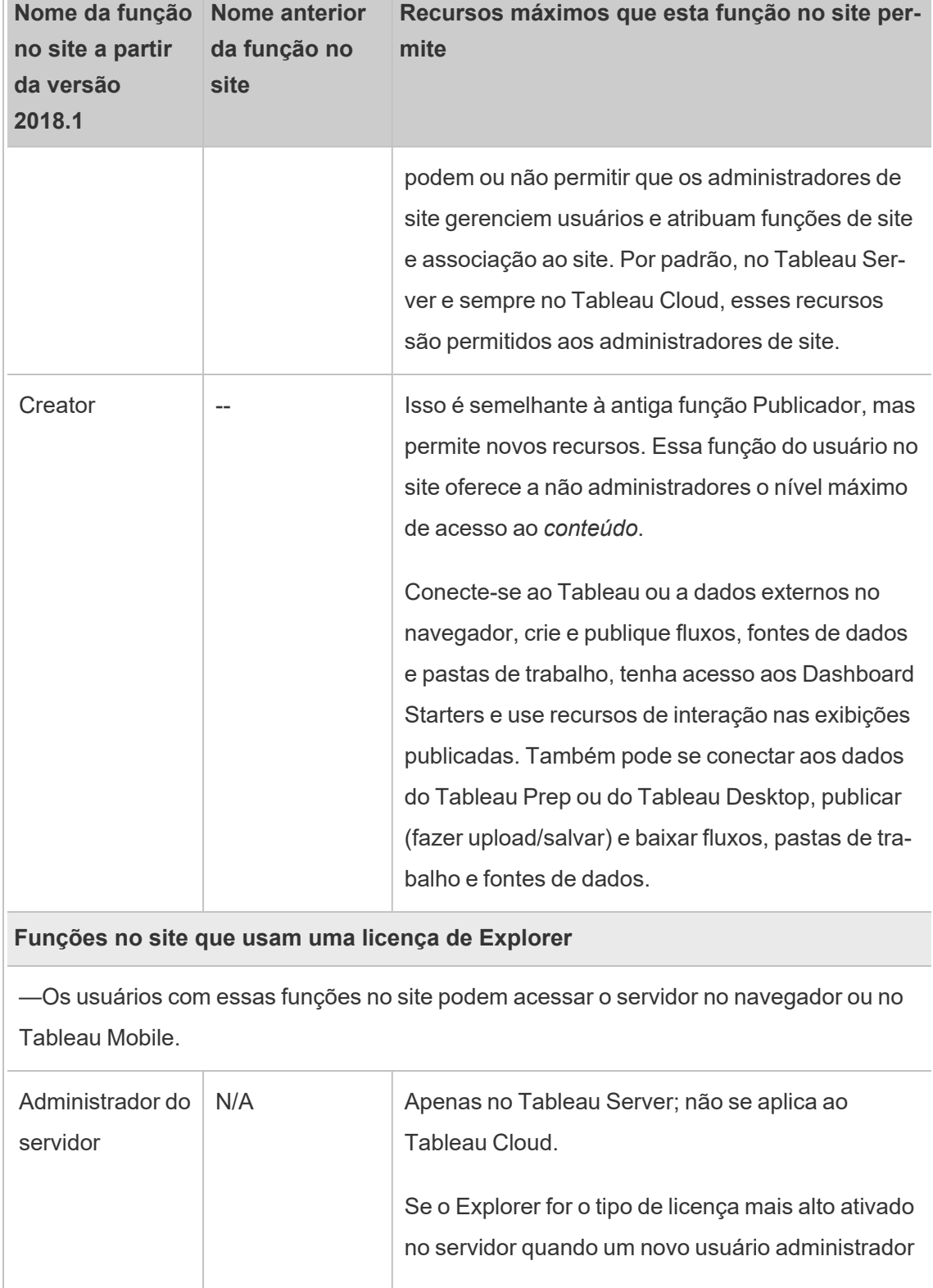

 $\overline{\phantom{a}}$ 

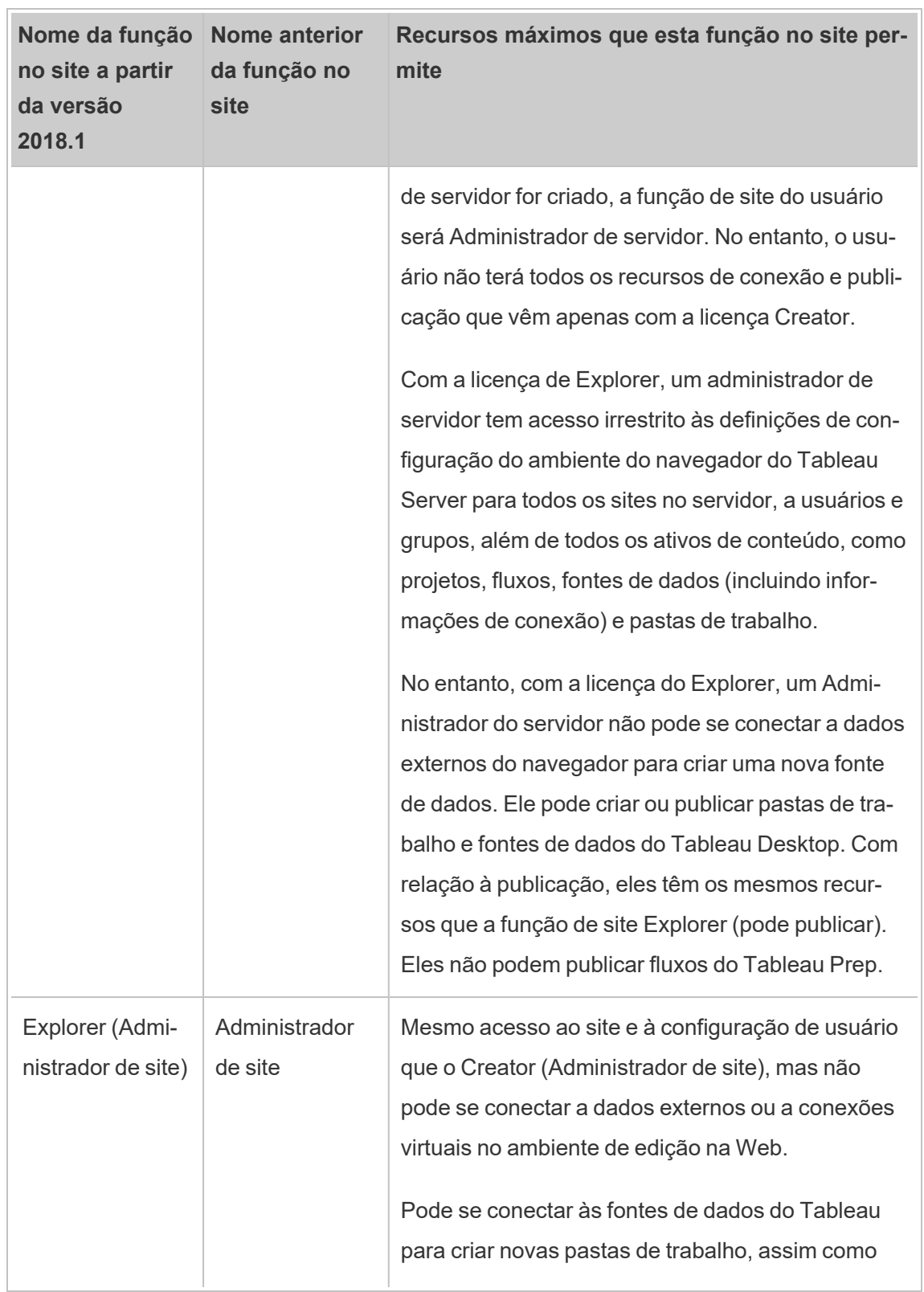

<u> The Communication of the Communication of the Communication of the Communication of the Communication of the Communication of the Communication of the Communication of the Communication of the Communication of the Commun</u>

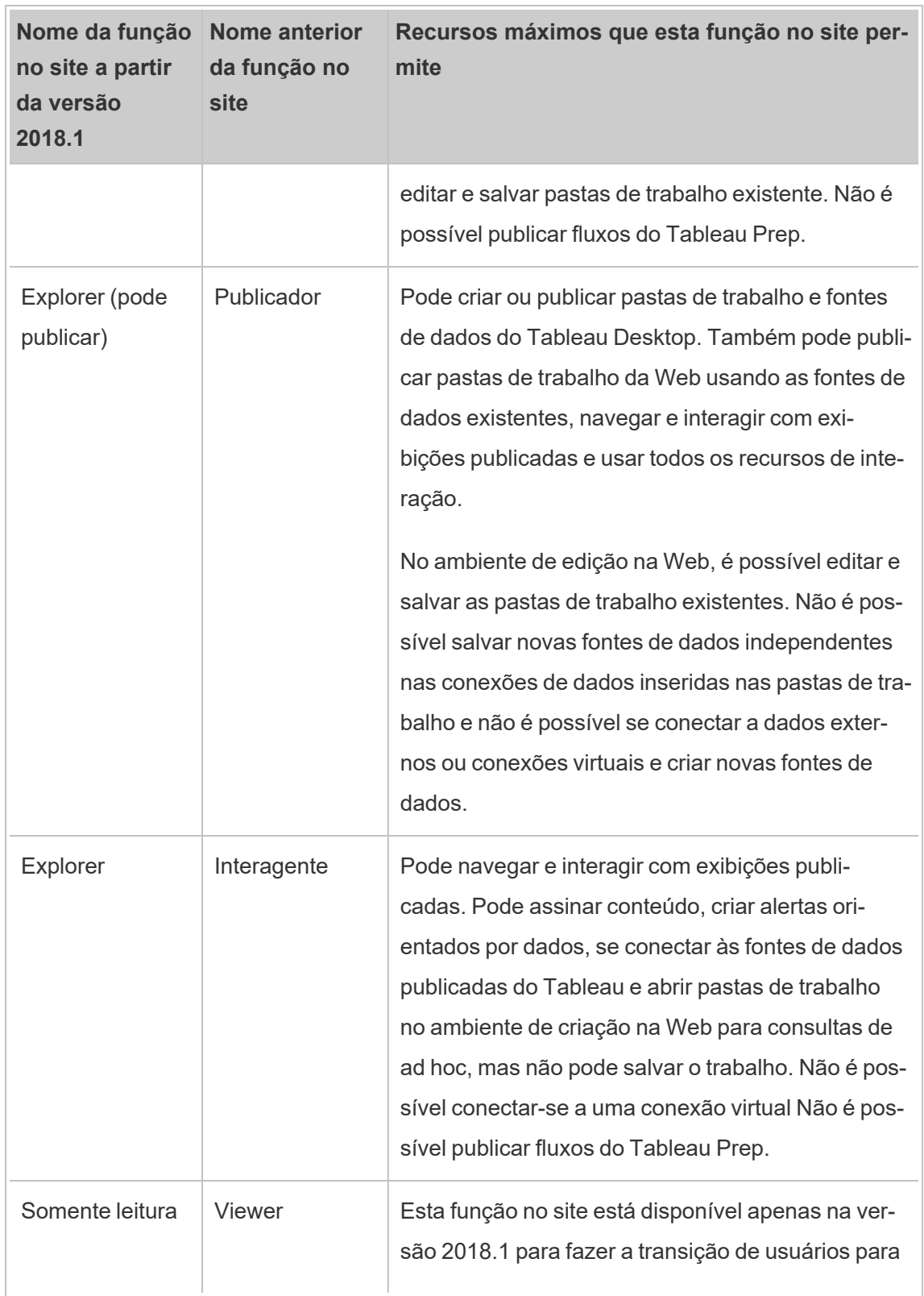

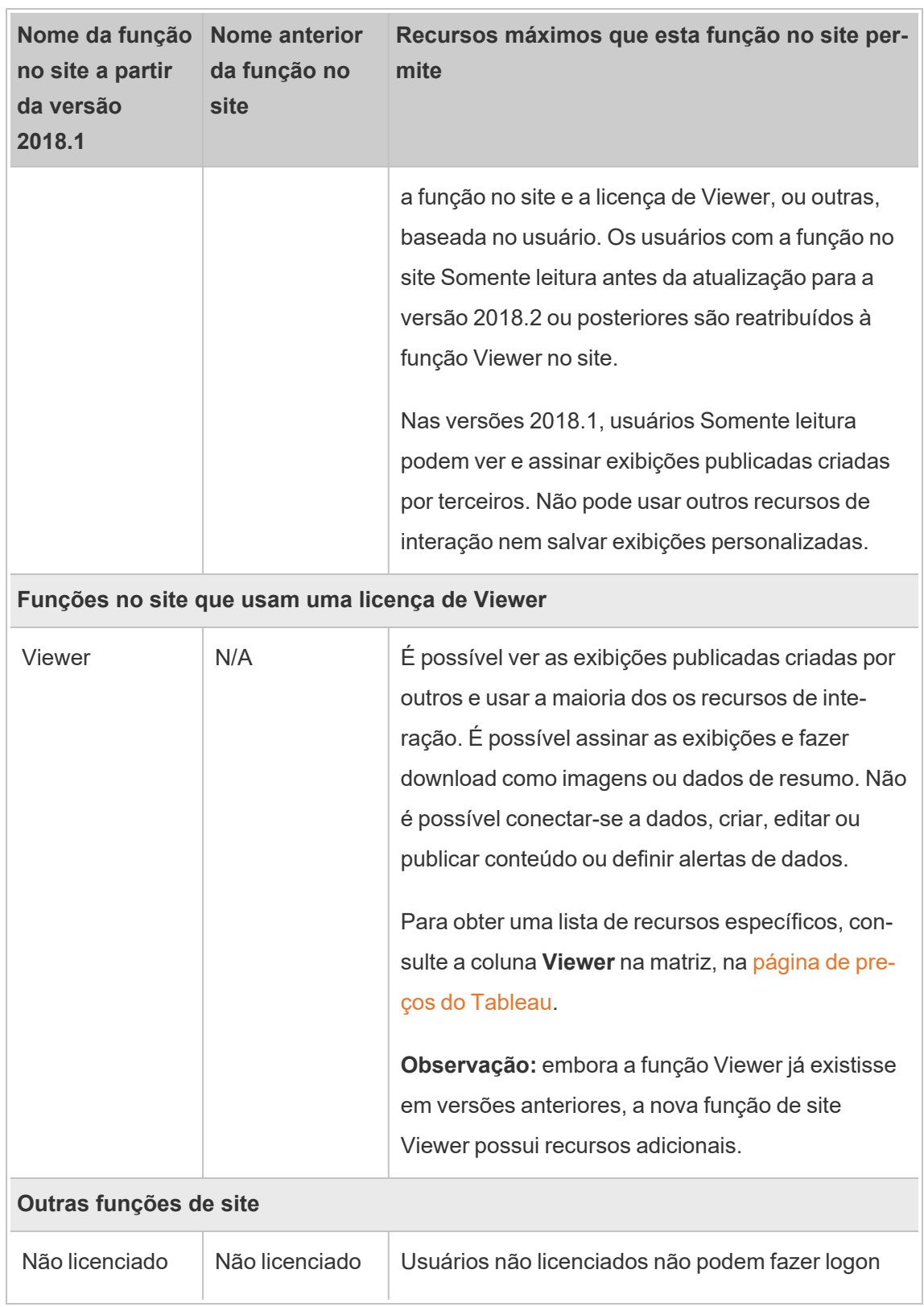

÷

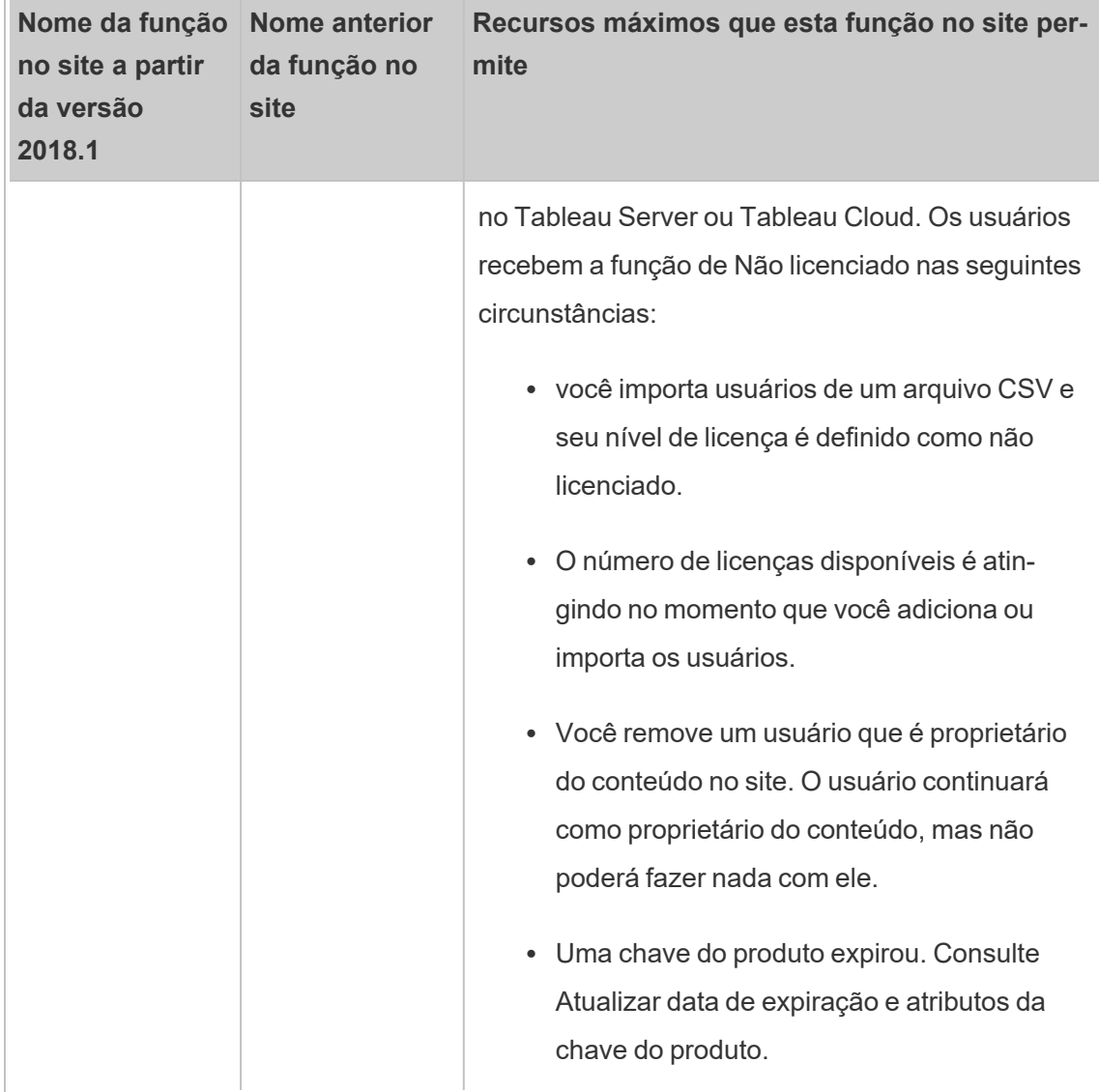

## Quem pode publicar conteúdo

As funções de site a seguir permitem o nível especificado de acesso de publicação.

<sup>l</sup> **Administrador do servidor** (apenas no Tableau Server); **Creator (Administrador de site)**; e **Creator** permitem acesso completo de conexão e publicação.

Isso inclui a conexão a dados e à publicação de novos fluxos, novas pastas de trabalho e novas fontes de dados do Tableau Desktop e do ambiente de edição na Web.

Além disso, as funções de site permitem editar e salvar pastas de trabalho publicadas existentes, ou publicação de atualizações em fontes de dados existentes.

- <sup>l</sup> O **Explorer (pode publicar)** e o **Explorer (Administrador de site)** possuem recursos de publicação limitados, conforme descrito em Recursos gerais [permitidos](#page-845-0) com cada [função](#page-845-0) de site.
- <sup>l</sup> **Explorer**, **Viewer** , **Somente leitura** e **Não licenciado** não permitem publicação.

#### Funções de site, importação e sincronização do Active Directory

Quando você importa usuários de um diretório externo como o Active Directory, pode especificar a função do site. Se um usuário não for ainda um membro de qualquer site no servidor, ele será adicionado ao site com a função atribuída. Ao sincronizar grupos de um diretório externo, a função de site será aplicada através da configuração **Função mínima do site** na página **Grupos - Detalhes**.

**Observação:** no contexto da sincronização de usuário e de grupo, o Tableau Server configurado com o armazenamento de identidades LDAP é equivalente ao Active Directory. Os recursos de sincronização do Active Directory no Tableau Server funcionam perfeitamente com soluções de diretório LDAP devidamente configuradas.

Se um usuário já existir no site do Tableau Server, a função de site atribuída durante o processo de importação ou sincronização será aplicada, se conceder ao usuário mais acesso ao site. A importação ou a sincronização de grupos e usuários AD pode promover a função no site de um usuário, mas não rebaixa essa função.

Se o usuário já tem a capacidade de publicar, essa capacidade será mantida.

A matriz abaixo mostra as regras aplicadas a funções de site na importação.

**Observação:** os cabeçalhos abreviados da linha **Importar função de site** indicam a função de site especificada para importação. Os cabeçalhos da coluna **Função de site**

**atual** representam a função de site do usuário atual. Os valores da tabela representam a função de site resultante abreviada.

- Administrador de site:SA
- Creator (Administrador de site): CS
- Explorer (Administrador de site): ES
- Creator: C
- Explorer: E
- Explorer (pode publicar): EP
- Viewer: V
- Não licenciado: U

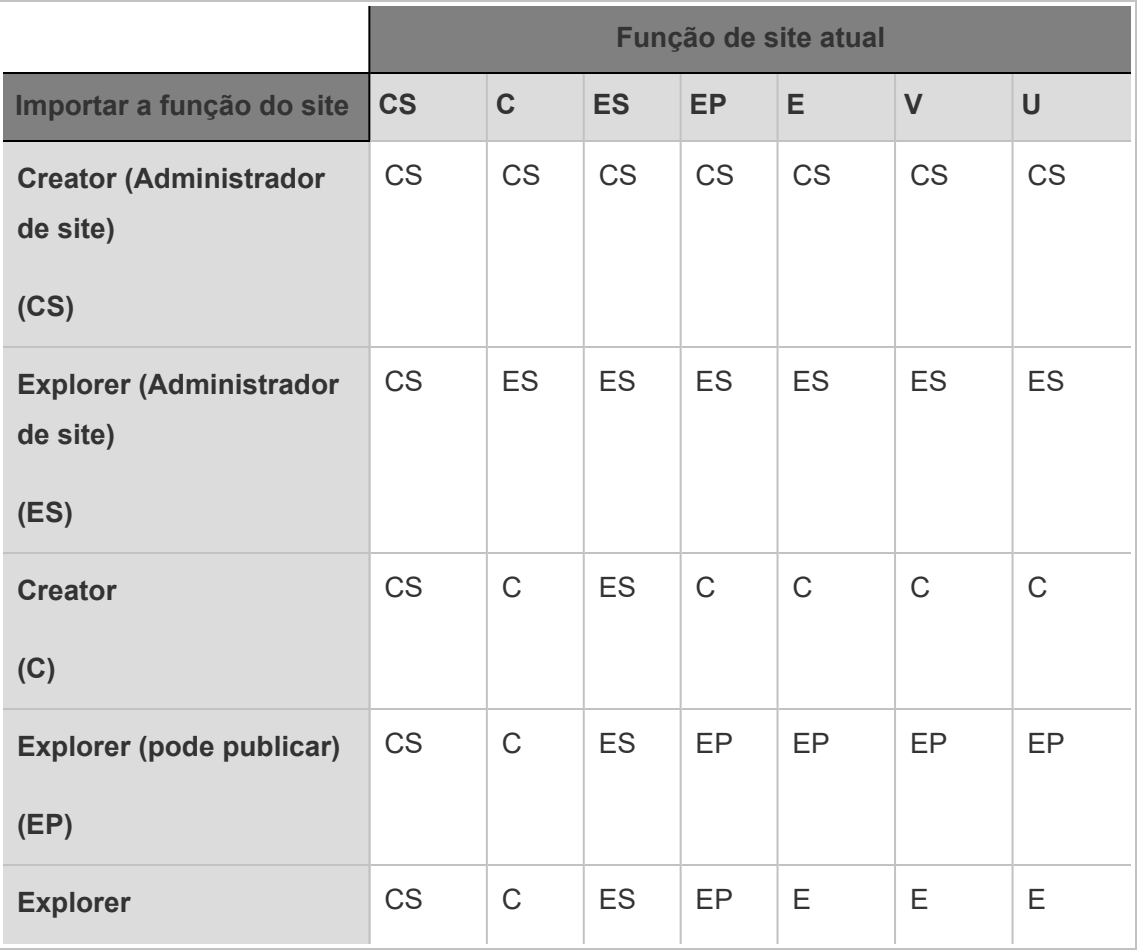

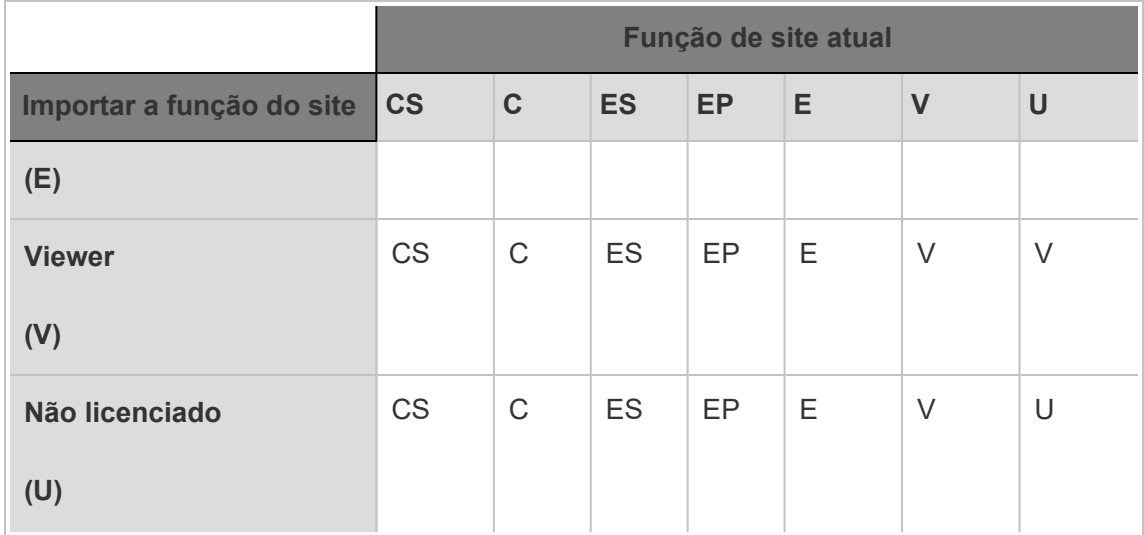

# Exibir, gerenciar ou remover usuários

Os administradores podem gerenciar os usuários de um site podendo adicionar e remover usuários, definir os grupos que eles são membros, definir suas fontes de site, entre outras coisas. Os administradores de servidor podem gerenciar usuários em vários sites de uma só vez na página **Todos os sites**.

# Exibir e gerenciar usuários em um site

Entre em um site como administrador e selecione **Usuários**. Nesta página, você pode realizar qualquer um dos seguintes procedimentos para gerenciar usuários:

• Definir associações a grupos, definir funções de site ou remover o usuário do site. Se tiver configurado o site para logon único de SAML, é possível definir o tipo de autenticação de usuários selecionados. Se o servidor estiver configurado para políticas de senha e bloqueio de acesso à conta, você poderá desbloquear o acesso à conta de um usuário. Se o seu servidor estiver configurado para um ou mais grupos de [identidade](#page-2207-0), você pode adicionar ou remover usuários.

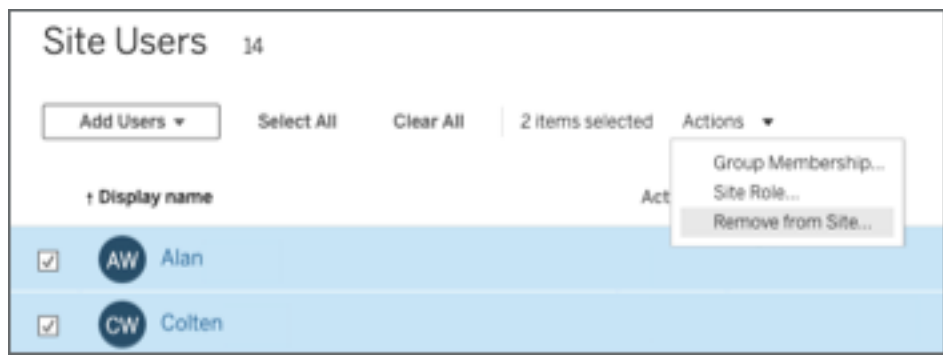

• Selecione um nome de usuário para visualizar os detalhes sobre ele, como conteúdos que ele possui, exibições que eles assinam, as configurações de conta.

A página **Configurações** de usuário estará disponível quando as condições a seguir forem verdadeiras:

- O usuário é um membro apenas de sites que o administrador de site controla
- Os administradores de site podem gerenciar usuários como padrão. Os administradores do Tableau Server podem alterar esse acesso para administradores do site.

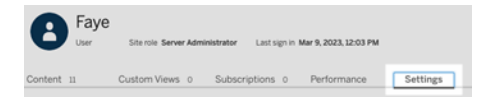

Se o servidor estiver configurado para usar o sistema interno de gerenciamento de usuários (autenticação local), você poderá editar o **Nome de exibição**, o **E-mail** e a **Senha** dos usuários depois que eles forem adicionados. Se estiver fazendo muitas alterações, perceberá que é mais fácil importar as alterações de um arquivo CSV. Para obter detalhes, consulte Importar [usuários](#page-861-0) e Diretrizes do arquivo de [importação](#page-866-0) [CSV](#page-866-0).

# Exibir e editar usuários do servidor

Entre no Tableau Server como administrador de servidor. No menu do site, selecione **Gerenciar todos os sites**, em seguida selecione **Usuários**.

# Gerenciar a associação de usuários ao site

Por padrão, os administrador de servidor e site podem gerenciar usuários no nível de site individual Além disso, os administradores de servidor podem gerenciar usuários e suas funções nos vários sites. Isso é feito no nível **Todos os sites** (no nível do servidor).

- 1. No menu do site, selecione **Gerenciar todos os sites**, em seguida selecione **Usuários**.
- 2. Na página Usuários servidores, marque as caixas de seleção próximas aos usuários e selecione **Ações** > **Associação ao site**.
- 3. Selecione um ou mais sites e uma função no site para cada e depois clique em **Salvar**.

## Pesquisar usuários (ou grupos ou sites)

Para pesquisar um usuário específico (ou grupo ou site), use o alternador de filtro na parte superior direita para exibir a caixa de pesquisa e o filtro da função no site. Em seguida, use a caixa de pesquisa ou os filtros para encontrar os usuários (ou grupo ou site) que desejar. A operação de pesquisa verifica os atributos de nome de exibição e nome de usuário.

A caixa de pesquisa oferece suporte ao caractere curinga (\*). Por exemplo, pesquisar por John\* retornará todos os nomes que comecem com *John*.

Além disso:

- A partir do Tableau Server 2021.4.1, você pode usar o caractere curinga (\*) com um caractere especial para pesquisar nomes que contenham caracteres especiais. Por exemplo, sync-\* ou \*sync-\*.
- A partir do Tableau Server 2022.1.13, ao pesquisar nomes com diacríticos, os nomes devem ser inseridos com diacríticos exatos para retornar resultados relevantes. Por exemplo, para pesquisar *Jose*, digite José. Procurar por Jose não retornará resultados.
- A partir do Tableau Server 2022.3.5, você pode usar o caractere curinga  $(*)$  com condições AND ou OR ao filtrar usuários. Por exemplo, pesquisar \*aw\* AND John\* retorna todos os usuários cujos nomes contêm *aw* e cujos nomes começam com *John*.

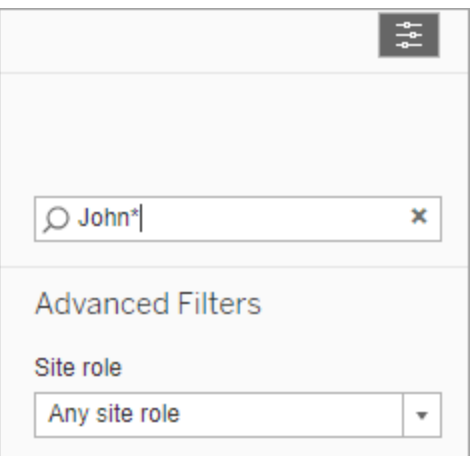

# Remover usuários de um site

Você pode remover um usuário apenas se o usuário não possuir nenhum conteúdo (projetos, pastas de trabalho, exibições, fontes de dados, coleções ou alertas de dados, por exemplo). Ao tentar remover um usuário proprietário de conteúdo, a função dele no site será definida como não **licenciado**, mas o usuário não será removido.

Se o grupo padrão Todos os usuários habilitar Conceder função do site no logon, o conteúdo do usuário deve ser reatribuído a outro usuário ou removido antes que ele seja não licenciado ou removido. Para obter mais informações sobre Atribuição de função no logon, consulte Remoção dos usuários afetados pela [Atribuição](#page-910-0) de função no logon. Para obter mais informações sobre como alterar a propriedade do conteúdo, consulte Gerenciar [propriedade](#page-1016-0) de [conteúdo](#page-1016-0)

**Observação:** no Tableau Server, quando um administrador remove um usuário de um site (e o usuário pertence apenas àquele site), o usuário também é excluído do servidor.

1. Entre no site como um administrador e vá para a área **Usuários**. Selecione um ou mais usuários para remover, em seguida selecione **Ações** > **Remover**.

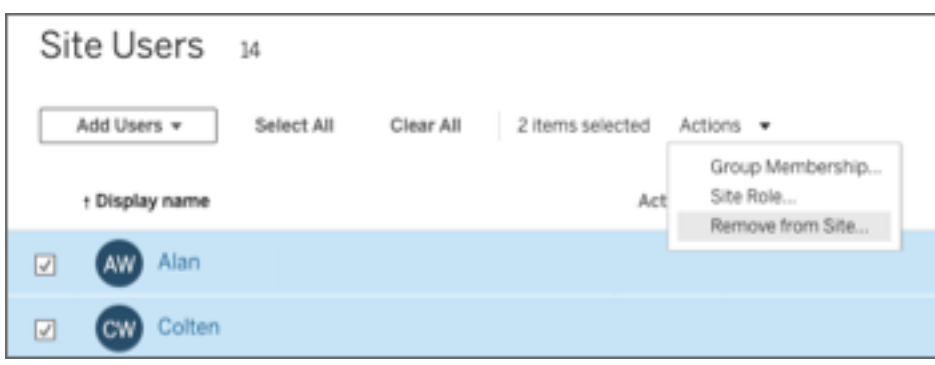

2. Clique em **Remover** na caixa de diálogo de confirmação.

# Remover usuários do servidor

Você só poderá remover um usuário se ele não for um proprietário de conteúdo (projetos, pastas de trabalho, exibições ou fontes de dados). Ao tentar remover um usuário proprietário de conteúdo, a função dele no site será definida como Não licenciado, mas o usuário não será removido.

Se o usuário for membro de vários sites e proprietário de conteúdo em algum deles, ele será removido apenas dos sites nos quais não possui conteúdo. O usuário permanecerá membro dos sites nos quais possui conteúdo, mas rebaixado à função Não licenciado.

1. No menu do site, clique em **Gerenciar todos os sites** e clique em **Usuários**. Em um ambiente de site único, clique em **Usuários**.

Selecione um ou mais usuários para excluir e depois clique em **Ações** > **Excluir**.

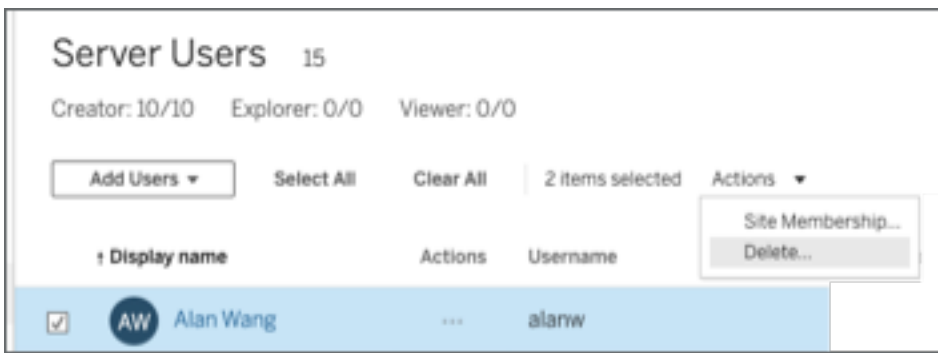

2. Clique em **Excluir** na caixa de diálogo de confirmação.

# Alterar as senhas de usuários de um único site

Para alterar a senha de um usuário com associação a um único site, entre no Tableau Server como administrador de servidor ou de site.

- 1. Verifique se o site corretos está selecionados no menu.
- 2. Clique em **Usuários**.
- 3. Clique no nome de exibição de um usuário.
- 4. Clique em **Configurações**.
- 5. Clique no link **Alterar senha**, edite a senha e clique em **Salvar senha**.

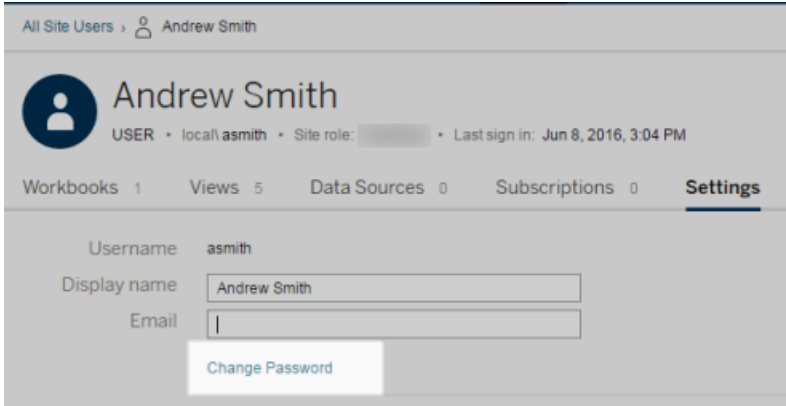

## Alterar as senhas de usuários de vários sites

Para alterar a senha de um usuário com associação a vários sites, entre no Tableau Server como administrador de servidor.

- 1. No menu do site, clique em **Gerenciar todos os sites**.
- 2. Clique em **Usuários**.
- 3. Clique no nome de exibição de um usuário.
- 4. Clique no link **Alterar senha**, edite a senha e clique em **Salvar senha**.

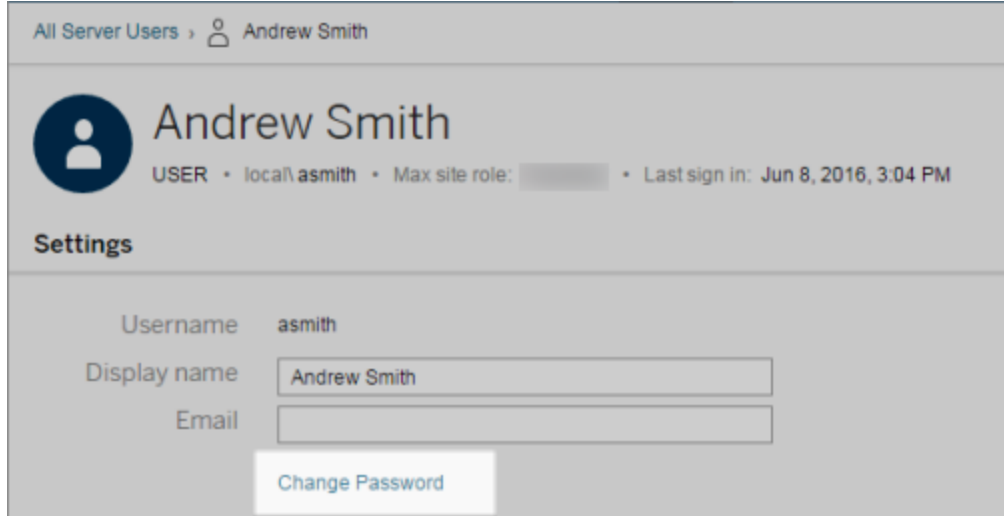

# Definir o tipo de autenticação do usuário para SAML

Em um site que foi configurado para administradores SAML específicos do site, os administradores podem especificar o tipo de autenticação dos usuários. Por exemplo, se Tableau Server tiver sido configurado para SAML específico de site e SAML em todo o servidor, os administradores podem especificar que usuários autenticam com SAML específico do site e que usuários autenticam com SAML em todo o servidor.

Você pode atribuir o tipo de autenticação no momento que adiciona usuários ao Tableau Server, assim como em qualquer momento posterior.

- 1. Quando você tiver efetuado logon no site do Tableau Server, selecione **Usuários**.
- 2. Na página **Usuários do site**, marque as caixas de seleção próximas aos usuários que receberão um tipo de autenticação.
- 3. No menu **Ações**, selecione **Autenticação**.

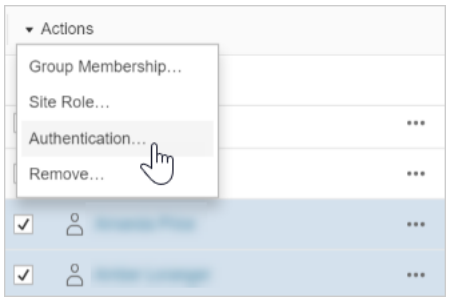

4. Na caixa de diálogo Autenticação, selecione **SAML de site** ou **Padrão do site**.

## Observações

- Usuários que se autenticam com um SAML específico do site somente podem pertencer a um site. Se um usuário precisar pertencer a vários sites, defina o tipo de autenticação para o padrão do servidor. Dependendo de como o SAML específico a cada site foi configurado pelo administrador do servidor, o padrão do servidor é SAML de autenticação local ou de todo o servidor.
- Se você alterar a autenticação dos usuários de SAML específico do site, na próxima vez que efetuarem logon, eles serão direcionados ao site do provedor de identidade para fornecer as credenciais.

## <span id="page-861-0"></span>Importar usuários

Para automatizar o processo de adição de usuários a um site, você pode criar um arquivo CSV que contenha as informações do usuário e, em seguida, importar o arquivo.

Os administradores de site podem importar usuários para um determinado site. Os administradores de site (somente Tableau Server) podem importar usuários no nível de servidor para, posteriormente, adicioná-los a vários sites.

**Observação:**Este tópico contém etapas para importação, pressupondo que você já tenha criado o arquivo CSV. Se você ainda não tiver criado o arquiv, consulte [Diretrizes](#page-866-0) do arquivo de [importação](#page-866-0) CSV para obter uma lista de requisitos de formato de arquivo e opções de importação.

## Adicionar usuários por um arquivo CSV

As etapas a seguir descrevem como adicionar usuários a um site ou ao servidor. As imagens mostram a adição de usuários no nível do site.

- 1. Execute um destes procedimentos:
	- <sup>l</sup> Para adicionar usuários no nível do site, selecione **Usuários** e **Adicionar usuários**.

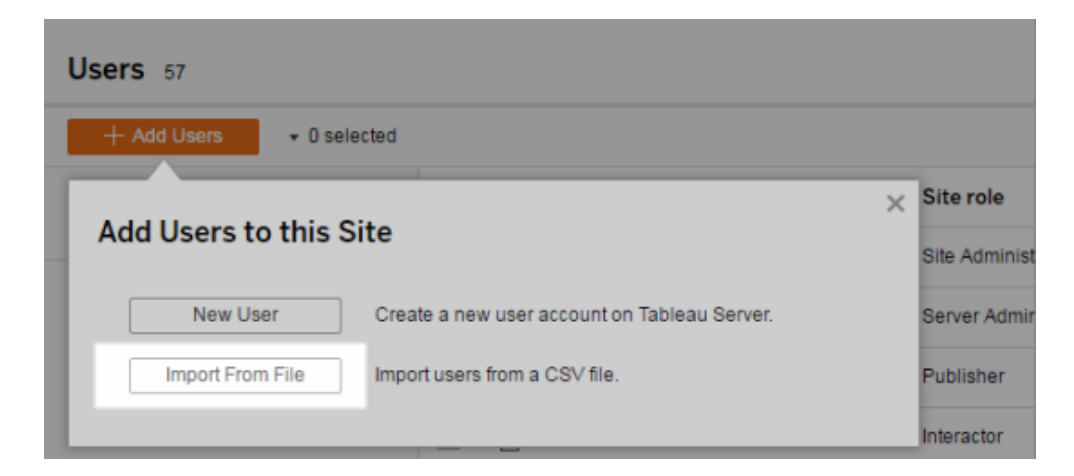

<sup>l</sup> Para adicionar usuários no nível do servidor em um servidor de **site único**, selecione **Usuários** e **Adicionar usuários**.

- <sup>l</sup> Para adicionar usuários no nível do servidor em um servidor de **vários sites**, abra a lista de sites e selecione **Gerenciar todos os sites**. Selecione **Usuários** e **Adicionar usuários**.
- 2. Clique em **Importar do arquivo**, em seguida, em **Procurar** e navegue até o arquivo e depois clique em **Importar usuários**.

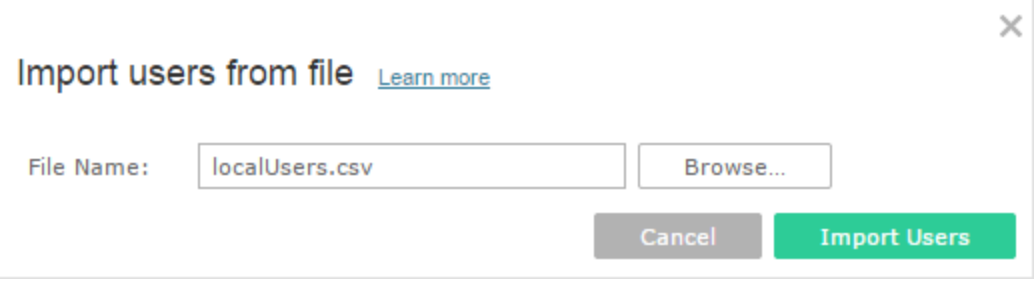

O Tableau exibe os resultados do processo de importação (os nomes nesta imagem estão desfocados).

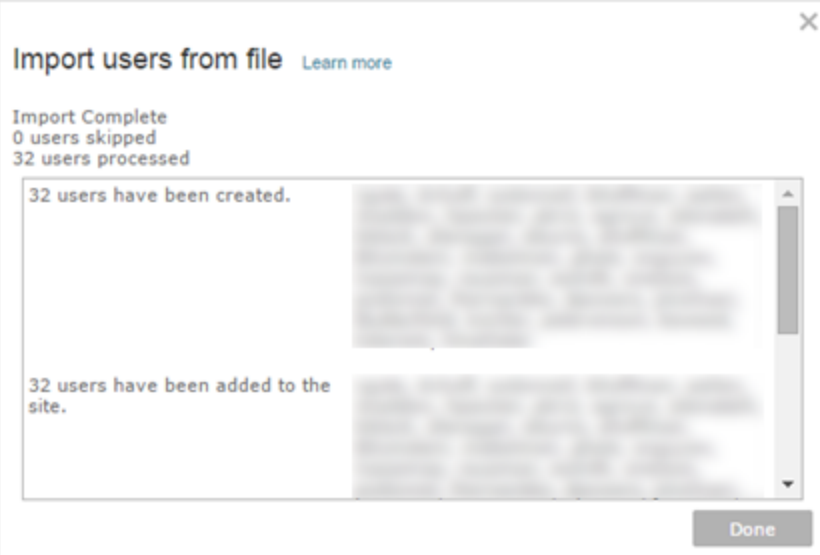

3. Clique em **Concluído**.
## Como as funções de site de usuários são atribuídas ou mantidas

Ao importar no nível de site ou em um servidor de site único por meio do tabcmd, é possível especificar a função no site de todos os usuários no arquivo CSV. Se um usuário já existir no site do Tableau Server, a função de site atribuída durante o processo de importação será aplicada, mesmo que seja mais restritiva do que a função de site existente dos usuários. A exceção é que você não pode afetar a função de site de um administrador do servidor.

Em um servidor de vários sites, ao importar usuários na página Usuários do servidor, cria usuários de servidor sem afiliação de site. Como esses usuários não pertencem a um site, eles não podem ter uma função de site. A única função de site que um usuário pode ter no nível do servidor é **Não licenciado** ou **Administrador de servidor**.

Também é possível especificar a função no site do usuário ao atribuir uma associação a sites a um usuário. Para obter informações, consulte Gerenciar a [associação](#page-856-0) de usuários ao site.

## Importação no nível de servidor em ambientes de vários sites

Se o servidor estiver executando vários sites e você for um administrador de servidor, será possível importar um arquivo CSV de dois locais. Em relaçã a contas de usuários existentes, cada localização tem recursos diferentes.

<sup>l</sup> A página **Usuários de servidor** aparece em um ambiente de vários sites. Somente os administradores do servidor podem acessar essa página.

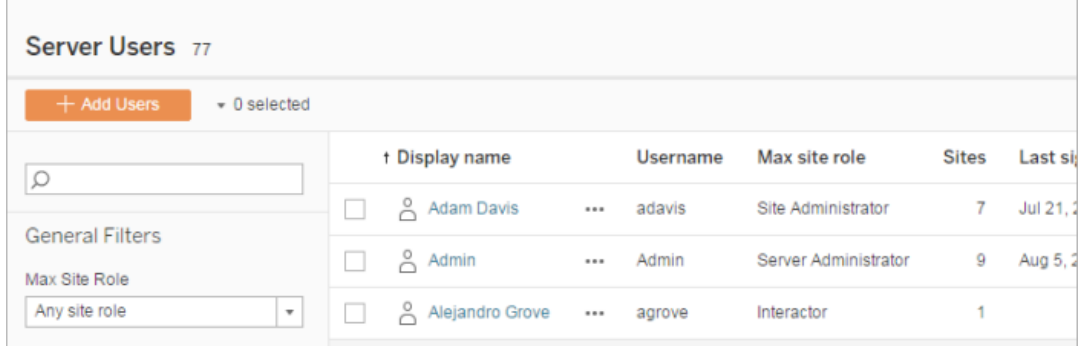

Você pode importar arquivos CSV daqui, se deseja atualizar as contas de usuário existentes, além de adicionar novas contas. Por exemplo, se você importar um arquivo que tenha uma nova senha para cada usuário existente, suas senhas serão redefinidas.

<sup>l</sup> A página **Usuários do site**.

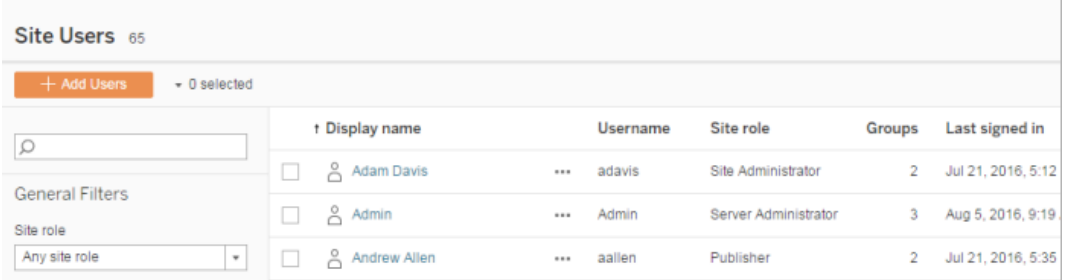

Os administradores de servidor podem adicionar novas contas de usuário com as importações de CSV. Se o arquivo CSV incluir usuários existentes, os campos **Senha** e **Nome de exibição** devem coincidir com os existentes ou devem ficar em branco. Se novas senhas ou nomes completos forem usados, haverá falha na importação.

## Importação para um ambiente de site único

Administradores de servidor e site em um servidor de site único realizam importações de usuários de um CSV na página **Usuários** de um site.

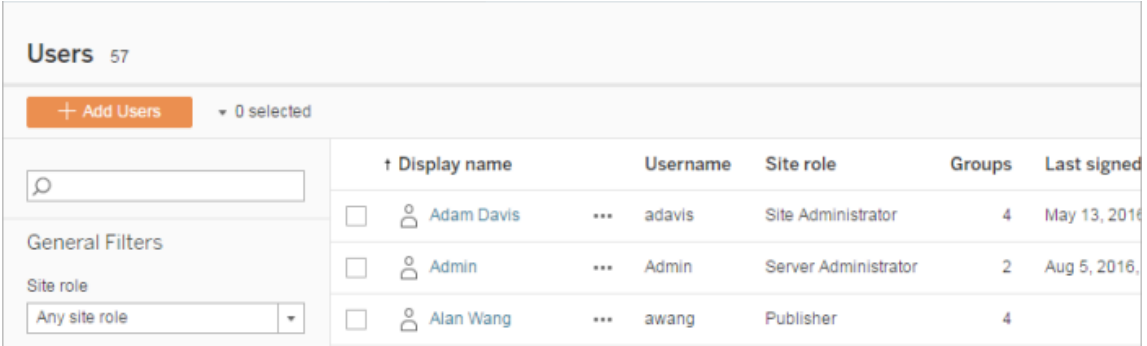

## Importação de vários sites versus de único site

Os usuários podem pertencer a mais de um site no mesmo servidor, mas devem usar as mesmas credenciais para cada site. Isso torna-se importante ao adicionar usuários em um site e eles já pertencerem a um site diferente. Se você tentar importar um usuário já existente e se as credenciais do usuário no arquivo CSV não corresponderem às credenciais existentes, haverá uma falha na importação desse usuário.

Se, ao importar usuários para um site, achar que eles já existem no servidor, é possível tentar deixar o campo **Senha** em branco no arquivo CSV (ao incluir os delimitadores do campo). Se um usuário definido no CSV já existir em outro site, o usuário será adicionado ao site que estiver recebendo a importação. No entanto, se o usuário ainda *não* existir no servidor, ele será criado e a janela de importação do CSV alertará que o novo usuário não tem uma senha. Depois, é possível usar as páginas do administrador de servidor para atribuir uma senha a qualquer usuário que ainda não tenha uma.

**Observação**: se o servidor está configurado para usar o Active Directory para autenticação, as senhas dos usuários são gerenciadas pelo Active Directory e é possível deixar o campo de senha em branco no arquivo CSV.

# Diretrizes do arquivo de importação CSV

Você pode automatizar a adição de usuários ao criar um arquivo de valores separados por vírgula (CSV) com informações do usuário e importar o arquivo. Você pode incluir atributos no arquivo CSV, como o nível de licença e o acesso de publicação, para serem aplicados aos usuários ao mesmo tempo que são importados.

Para importar usuários, use as páginas de administração do servidor ou do site ou use o utilitário tabcmd. Usar o tabcmd oferece uma opção para atribuir uma função no site a todos os usuários no arquivo CSV. Para obter informações, consulte Importar [usuários](#page-861-0) ou [cre](#page-2879-0)atesiteusers [filename.csv.](#page-2879-0)

É possível importar usuários no nível de site ou servidor. Se você importar usuários para o servidor (não para um site específico), eles não serão atribuídos a um site e serão importados como Não licenciados.

**Observação:** salvo indicação em contrário, as diretrizes especificadas neste tópico se aplicam ao Tableau Server quando configurado com ou sem pools de [identidade](#page-2207-0).

## Requisitos de formato do arquivo CSV

Quando você criar o arquivo CSV para importação dos usuários, certifique-se de que o arquivo atenda aos requisitos de formatação:

- O arquivo não inclui os cabeçalhos da coluna. Tableau Server pressupõe que cada linha no arquivo representa um usuário.
- O arquivo está no formato UTF-8 e inclui a marca de ordem de byte (BOM).
- Codificações de caracteres, como BIG-5, foram convertidas para UTF-8. Isso é possível abrindo o arquivo em um editor de texto e usando o comando **Salvar como**.
- **Se um nome de usuário incluir um caractere**  $\omega$  **que representa qualquer forma que** não seja um separador de domínio, será necessário fazer referência ao símbolo usando o formato hexadecimal: \0x40

```
Por exemplo, user@fremont@mycompany.com deve ser user\0x40-
fremont@mycompany.com
```
# Colunas exigidas no arquivo CSV

Os valores a seguir são necessários para cada usuário:

- · Nome de usuário
- <sup>l</sup> Senha: Se o Tableau Server estiver configurado para utilizar a autenticação do Active Directory, deverá haver uma coluna Password, mas a coluna em si deverá estar

vazia. Se o servidor estiver usando autenticação local, você deverá fornecer senhas para novos usuários.

## Opções adicionais de arquivos de importação

O arquivo CSV pode ter os seguintes campos, na ordem mostrada abaixo:

<sup>l</sup> Nome de usuário. O nome de usuário. Se o servidor estiver configurado para usar o Active Directory, este valor deve corresponder a um usuário definido no Active Directory. Se o nome de usuário não for exclusivo nos domínios, você deverá incluir o domínio como parte do nome de usuário (por exemplo, example\Adam ou adam@example). **Esse é o único campo obrigatório**.

Se for adicionar usuários a um pool de [identidade,](#page-2207-0) certifique-se do seguinte:

- Se adicionar um usuário a um pool de identidades que usa o AD como seu armazenamento de identidades, certifique-se de usar o valor AD sAMAccountName para o nome do usuário.
- Se adicionar um usuário a um pool de identidade que usa LDAP como seu armazenamento de identidade, certifique-se de usar o valor de nome de usuário do LDAP para nome de usuário.
- <sup>l</sup> Senha. Uma senha para o usuário. Se o servidor estiver configurado para usar o Active Directory, este valor não é usado.
- <sup>l</sup> Nome de exibição. O nome de exibição é parte da informação usada para identificar um usuário no servidor. Se o nome de exibição do usuário já estiver em uso, o Tableau Server atualiza as informações existentes do usuário com as configurações no arquivo CSV. Se o servidor for configurado usando o Active Directory, este valor não é usado.
- <sup>l</sup> Nível de licença. Isso pode ser **Creator (Criador)**, **Explorer (Explorador)**, **Viewer (Visualizador)** ou **Não licenciado**. Se você especificar **Creator** para uma conta de usuário específica, você também deverá definir o recurso de publicação como **True**.

<sup>l</sup> Nível do administrador (**System**, **Site** ou **None**). Essa configuração determina se um usuário será importado como um administrador.

Ao usar a UI da Web para importar usuários, você poderá definir a função no site de administrador como **Sistema** apenas se importar o arquivo a nível de servidor (todos os sites). Se estiver conectado a um site específico e a coluna de administrador para um usuário no arquivo CSV estiver definida como **Sistema**, o Tableau Server importará tal usuário como administrator de site.

- <sup>l</sup> Capacidade de publicação (**yes/true/1** ou **no/false/0**). Ao usar as páginas de UI da Web, a configuração do publicador será empregada somente se a importação for realizada enquanto você estiver logado em um determinado site.
- <sup>l</sup> Endereço de e-mail. O endereço de e-mail é parte da informação usada para identificar um usuário no servidor. Se o endereço de e-mail já estiver sendo usado, o Tableau Server atualiza as informações existentes do usuário com as configurações no arquivo CSV.

Ao adicionar usuários a um pool de identidades, os seguintes valores são necessários além dos acima:

- <sup>l</sup> Nome do pool de identidades. O nome do pool de identidades ao qual você deseja adicionar o usuário.
- · Identificador. O identificador do usuário que você deseja adicionar. Os identificadores são usados apenas para fins de correspondência de identidade. Para obter mais informações, veja Nomes de usuário e [identificadores](#page-2210-0) no Tableau. **Observação:** o identificador é necessário ao adicionar um usuário a um grupo de identidades que usa armazenamento de identidades do Active Directory (ou LDAP). O identificador é opcional ao adicionar um usuário a um grupo de identidades que usa o armazenamento de identidades local.

### **Observações:**

- Se você estiver adicionando usuários a um pool de identidades e não especificar o nome desse pool, os usuários serão adicionados ao grupo inicial (TSM configurado), que é o conjunto de usuários que foram provisionados no TSM durante a instalação do Tableau Server.
- Para obter o valor do nome de usuário, certifique-se do seguinte:
	- Se adicionar um usuário a um pool de identidades que usa o AD como seu armazenamento de identidades, certifique-se de usar o valor AD sAMAccountName para o nome do usuário.
	- Se adicionar um usuário a um pool de identidade que usa LDAP como seu armazenamento de identidade, certifique-se de usar o valor de nome de usuário do LDAP para nome de usuário.
- Você pode usar o processo de importação de CSV para:
	- **Adicionar usuários em massa a grupos de identidades adicionais. Observação:** você não pode usar o processo de importação de CSV para substituir o grupo de identidades ao qual um usuário já pertence por outro grupo de identidades. Se você adicionar um usuário existente com um valor de grupo de identidades diferente, ele será adicionado a esse grupo de identidades adicional.
	- Adicione identificadores em massa para usuários que ainda não os possuem. **Observação:** se você adicionar um identificador diferente para um usuário no mesmo pool, ele não substituirá o identificador existente desse usuário. Em vez disso, um novo registro identificador será criado para esse usuário.

**Importante:** a ordem da coluna é importante. A primeira coluna é tratada como o nome de usuário, a segunda como a senha, a terceira como nome de exibição etc., independentemente do conteúdo das colunas. Mesmo que você opte por omitir os valores de um campo, ainda será necessário incluir o delimitador de vírgula desse campo.

Melhorar o desempenho de grandes arquivos CSV passados pelo tabcmd

**Observação:** essas configurações se aplicam ao Tableau Server versão 2022.1 e anteriores. O serviço de pesquisa e indexação afetado foi descontinuado a partir da versão 2022.3 e descontinuado (removido completamente) em 2023.3.

Um administrador do servidor pode ativar as configurações do servidor que ajudam a melhorar o desempenho para a importação de arquivos CSV grandes por meio de comandos tabcmd. Para isso, é possível usar o comando tsm configuration set com as seguintes opções:

- vizportal.csv user mgmt.index site users
- vizportal.csv user mgmt.bulk index users
- searchserver.index.bulk query user groups

Em suma, essas opções constroem um índice de usuários após o processamento do arquivo CSV, em vez de um a um ao longo do processo de adição no banco de dados do servidor. Isso reduz o número de chamadas para o banco de dados e a memória necessária para processar o arquivo. Essas opções tsm configuration set se aplicam aos comandos tabcmd createsiteusers, deletesiteusers, addusers e removeusers.

Para obter as descrições dessas configurações, consulte Opções do [tsm configuration](#page-2556-0) set.

#### Observações

- Se não estiver conectado a um site específico e estiver importando usuários a nível de servidor, poderá atribuir apenas as funções no site de Administrador do servidor e Não licenciado.
- Se você tiver uma instalação de servidor baseada em usuário, e se adicionar usuários ultrapassaria o número permitido pela sua licença, os usuários serão adicionados

como não licenciados.

• Se você usar o tabcmd e especificar a licença, mas a importação de usuários exceder os seus limites de licença, os usuários serão importados como Não licenciados.

# Configurações de CSV e funções no site

As configurações de nível de licença, administrador e publicação de um usuário determinam como a função no site do usuário é definida durante o processo de importação. A tabela a seguir mostra como as configurações são convertidas a funções do site.

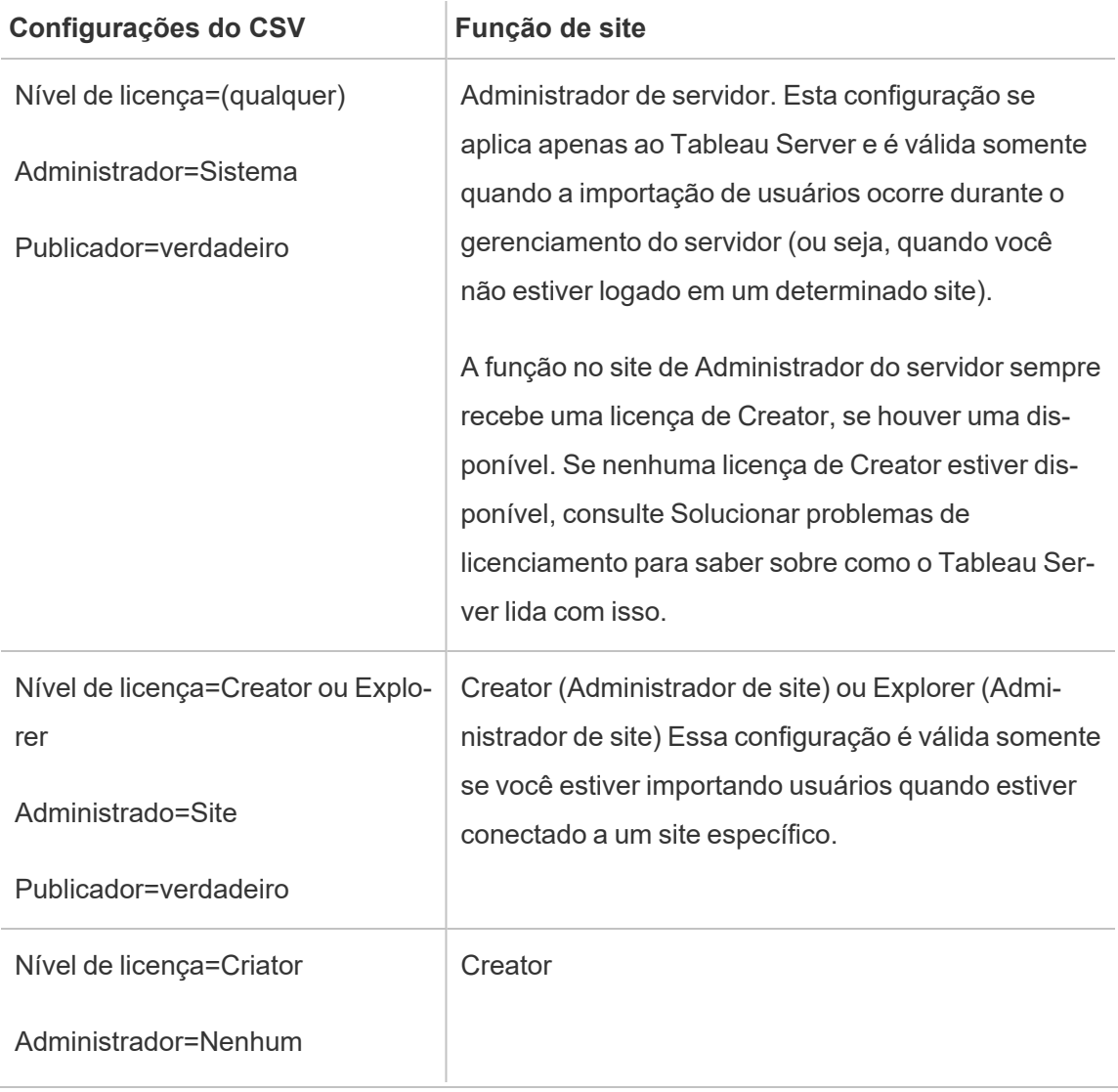

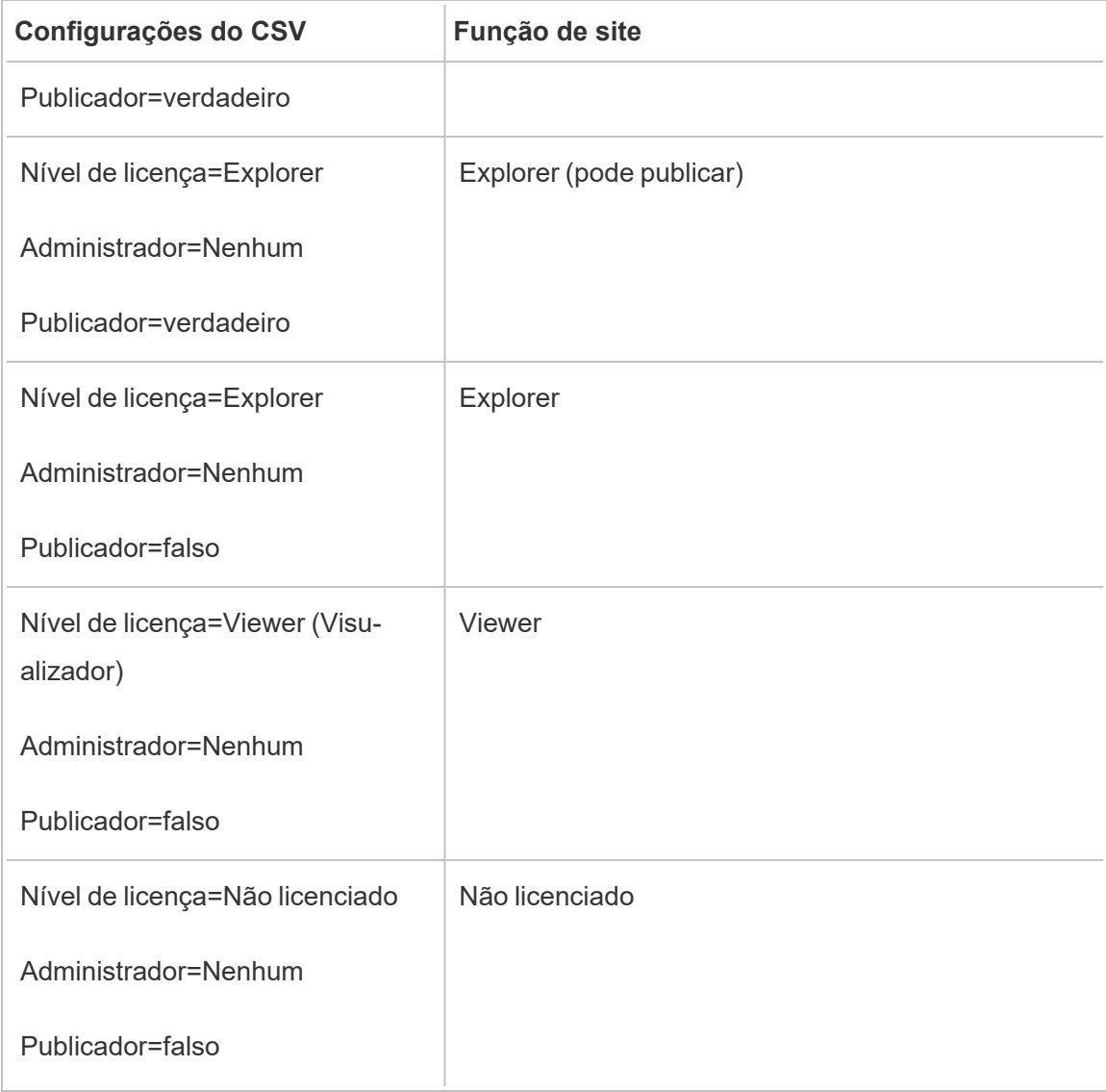

Exemplo de importação de CSV para o Tableau Server

O exemplo a seguir mostra um arquivo CSV que contém as informações de vários usuários.

```
henryw, henrypassword, Henry Wil-
son,Creator,None,yes,henryw@example.com
freds,fredpassword,Fred Suzuki,Viewer,None,no,freds@example.com
alanw,alanpassword,Alan Wang,Explorer,Site,yes,alanw@example.com
michellek,michellepassword,Michelle
```
Kim,Creator,System,yes,michellek@example.com

Se você importar este arquivo enquanto gerencia um site, quatro usuários são adicionados a esse site. A configuração Administrator para o usuário Michelle éSystem. No entanto, como você está importando os usuários para um site, o Tableau Server fornece a Michelle a função no site de Criador do Administrador de site. Três usuários têm permissão para publicar.

Se você importar este arquivo enquanto gerencia o servidor, quatro usuários são adicionados ao servidor, mas não a qualquer site. Apenas um usuário é importado como administrador de servidor, os outros são definidos como não licenciados.

Exemplos de pools de identidades.

O exemplo a seguir mostra um arquivo CSV que contém informações de dois usuários adicionados a um pool de identidades.

henryw, henrypassword, Henry Wilson, Viewer, None, yes, hwilson@myco.com, General Contractors, hwilson freds,fredpassword,Fred Suzuki,Creator,None,no,fsuzuki@myco.com,General Contractors,fsuzuki

O exemplo a seguir mostra um arquivo CSV que contém informações de dois usuários adicionados a um pool de outras identidades opcional.

henryw, henrypassword, Henry Wilson, Viewer, None, yes, hwilson@myco.com, General Contractors 2, hwilson freds,fredpassword,Fred Suzuki,Creator,None,no,fsuzuki@myco.com,General Contractors 2,fsuzuki

O exemplo a seguir mostra um arquivo CSV que contém informações de dois usuários sem identificadores existentes.

```
janes,janepassword,Jane Silva,Viewer,None,yes,js@silva.com,General
Contractors, jwang
laurar,laurapassword,Laura Rodri-
guez,Creator,None,no,lrodriguez@myco.com,General Con-
tractors,jrodriguez
```
# Gerenciar Visibilidade do usuário do site

Por padrão, todos os usuários do site poderão ver aliases, propriedade de projeto e comentários de outros usuários quando as permissões permitirem. A configuração Visibilidade do usuário permite que os administradores gerenciem se os usuários com funções de site Viewer e Explorer vêem outros usuários e grupos no site, o que pode ser importante para sites usados por vários clientes. Para saber mais sobre as funções que os usuários exercem no site, consulte Definir funções dos [usuários](#page-842-0) no site.

# Limitar a visibilidade do usuário

Definir a Visibilidade do usuário como **Limitada** afeta determinadas ferramentas de colaboração e oculta as informações do usuário no Tableau Cloud e no Tableau Server. A Visibilidade do usuário limitada desativa o recurso para Viewers e Explorers (exceto Explorers (Administradores de site) ou remove as informações do usuário de outras áreas. Observe que Creators e administradores ainda verão as informações do usuário, quando a Visibilidade do usuário for definida como Limitada.

Para limitar a visibilidade do usuário para Explorers e Viewers (exceto Explorers (Administradores de site)):

- <sup>l</sup> Navegue até a página **Configurações** do site
- <sup>l</sup> Selecione **Limitado** na configuração **Visibilidade do usuário**

Veja a seguir uma lista de áreas de site afetadas quando a Visibilidade do usuário é definida como Limitada. A menos que o recurso esteja desativado para todos os usuários, somente Explorers ou Viewers não administradores serão afetados.

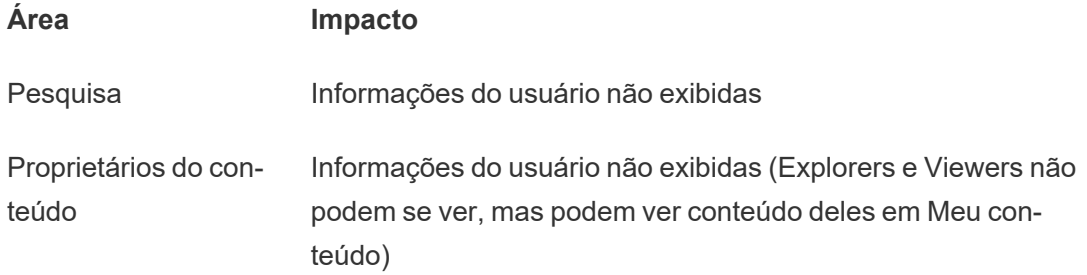

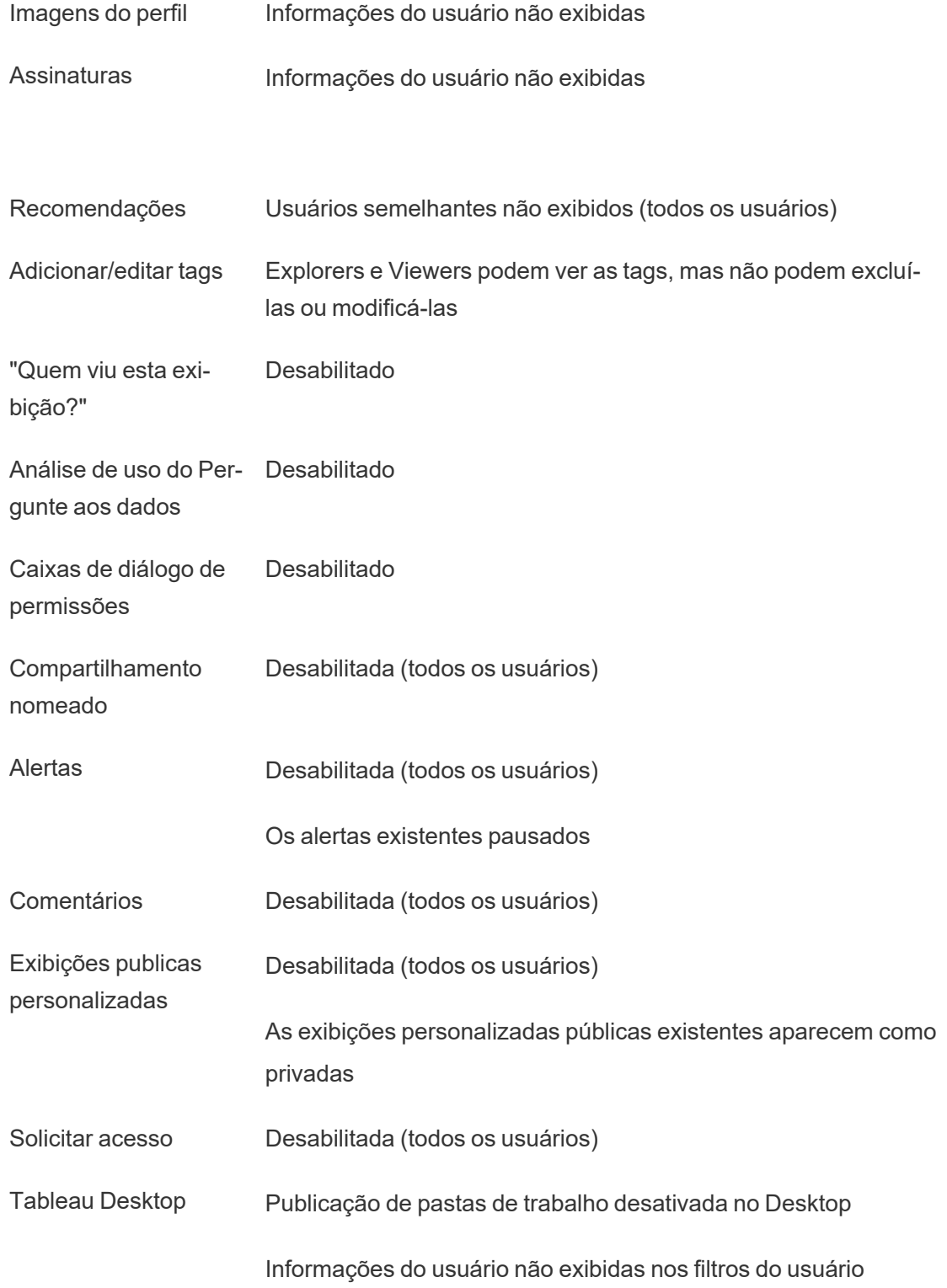

O Tableau Pulse gerencia seguidores Nenhum usuário aparece como seguidor e nenhum resultado aparece durante a pesquisa de usuários. O Tableau Catalog (com Data Management) Informações do usuário não exibidas

Quando a Visibilidade do usuário é definida como Limitada, as chamadas da API REST e API de metadados do Tableau Server se comportam conforme descrito na tabela acima.

Os usuários de um site podem interagir com as exibições e modificá-las, como a aplicação de filtros. Se esse usuário compartilhar a exibição modificada com outras pessoas ou se o usuário criar algo a partir dessa exibição modificada (como uma métrica ou uma exibição personalizada privada), o nome desse usuário será exibido na URL. Assegure que a URL dessa exibição modificada seja distribuída apenas para usuários que podem ver o nome dessa pessoa.

**Observação**: se um usuário é membro de vários sites, inserir um e-mail na página de logon do Tableau Cloud retornará os nomes de todos os sites de que o usuário é membro.

Práticas recomendadas para limitar a visibilidade do usuário

Os administradores também podem verificar se as informações de usuário e grupo não estão visíveis das seguintes formas:

- <sup>l</sup> Configure as permissões para fornecer somente conteúdo às partes apropriadas. Para obter mais informações, consulte [Permissões](#page-960-0).
	- <sup>l</sup> A Visibilidade do usuário limitada oculta as informações de identificação do usuário na pesquisa, mas pode retornar o conteúdo que o usuário publicou, incluindo ao pesquisar pelo nome do proprietário, se a pessoa que está pesquisando tiver permissão de exibição para esse conteúdo.

- Um usuário que publica uma pasta de trabalho com um título duplicado no mesmo projeto pode ver um aviso de que já existe uma pasta de trabalho com esse título.
- Aplique a segurança em nível de linha quando necessário.
- <sup>l</sup> Verifique se os metadados nos painéis não contêm informações do usuário.
- Verifique se os cálculos acessíveis aos usuários não contêm metadados do usuário (por exemplo, filtros de usuário).

## Restaurar a visibilidade do usuário completa

Quando os administradores definem a Visibilidade do usuário novamente como Completa, os recursos desativados para todos os usuários por Visibilidade do usuário limitada (como comentários e alertas) permanecem desligados. Os administradores podem reativar esses recursos na página Configurações do site.

Todas as configurações de recursos anteriores não são retidas quando a Visibilidade do usuário está definida como Completa e os recursos afetados não são ativados automaticamente.

# Usuário Convidado

As licenças baseadas em núcleo do Tableau Server incluem uma opção de usuário Convidado. Esta opção pode ser usada para permitir que pessoas acessem as exibições do Tableau sem uma conta no servidor.

O acesso de usuário Convidado é habilitado por padrão quando o Tableau Server é instalado com uma licença baseada em núcleo. Não está disponível com licenciamento baseado no usuário. Se você não pretende usar o acesso de usuário Convidado, é recomendado que o desabilite.

O acesso de convidado permite que os usuários visualizem e interajam com apenas as exibições inseridas. O usuário convidado não pode navegar pela interface do Tableau Server e não verá comandos da interface do servidor na exibição, como nome do usuário, configurações da conta, comentários e assim por diante. Para obter mais informações sobre licenças, consulte [Gerenciar](#page-2101-0) licenças.

**Dica:** para compartilhar exibições com usuários Convidado, forneça links de URL ou insira exibições nas páginas da Web. Para obter mais informações, [consulte](https://help.tableau.com/current/pro/desktop/pt-br/shareworkbooks.htm) Ajuda do usuário do [Tableau.](https://help.tableau.com/current/pro/desktop/pt-br/shareworkbooks.htm)

## Permissões do usuário convidado

Um usuário convidado pode ter os seguintes recursos:

- <sup>l</sup> **Pastas de trabalho e exibições**: Visualizar, Exportar imagem, Dados de resumo, Visualizar comentários, Filtrar, Dados completos, Edição na Web, Baixar (para salvar uma cópia local)
- <sup>l</sup> **Fontes de dados**: Visualizar e Baixar

Se adicionar o usuário convidado a um grupo com nível de acesso mais alto a um recurso de conteúdo, o acesso do usuário convidado não excede os recursos listados acima. Contudo, a conta de usuário convidado estará em conformidade com configurações de permissões mais restritivas.

O usuário convidado só pode acessar dados com credenciais inseridas ou onde as credenciais não são necessárias. Uma fonte de dados que solicita credenciais ao usuário não pode ser acessada pelo usuário convidado. Consulte [Acesso](https://help.tableau.com/current/server/pt-br/permissions.htm#data-access-for-published-tableau-data-sources) aos dados para fontes de dados [publicadas](https://help.tableau.com/current/server/pt-br/permissions.htm#data-access-for-published-tableau-data-sources) do Tableau.

## Habilitar ou desabilitar acesso de Convidado

É preciso ser um administrador de servidor para alterar as configurações da conta de Convidado no nível de servidor ou de site.

**Observação:** habilitar o usuário Convidado para um site aumenta o número de possíveis observadores simultâneos para além da lista de usuários esperada. A exibição administrativa **Status** > **Tráfego para exibições** pode ajudá-lo a medir a atividade.

- 1. no menu do site, clique em **Gerenciar todos os sites** e, em seguida, em **Configurações** > **Geral**.
- 2. Para **Acesso de convidado**, selecione ou desmarque **Habilitar acesso de convidado**.
- 3. Clique em **Salvar**.

Isto habilita o usuário convidado em todos os sites. Em seguida, você pode acessar a mesma configuração para um site específico. Para remover o acesso de convidado para um site:

- 1. No menu do site, selecione um site.
- 2. Clique em **Configurações** e, na guia Geral, desmarque a caixa de seleção **Habilitar acesso de convidado para este site**.

Se a conta de convidado estiver habilitada em alguns ou em todos os sites e você desativá-la no nível de servidor, ela também será desativada para todos os sites.

**Observação:** é possível desativar o acesso do usuário convidado no nível do servidor ou do site; contudo, não é possível remover o usuário. Dessa forma, embora ninguém possa acessar dados ou exibições sem estar conectado ao servidor, o usuário convidado ainda aparece na lista de usuários de site e listas dos grupos aos quais você adicionou o usuário convidado.

## Características adicionais da conta de convidado

O usuário convidado é exclusivo das seguintes maneiras adicionais:

- <sup>l</sup> Como uma única conta de usuário, ele representa todos os usuários não autenticados que acessam as exibições do Tableau.
- Quando habilitado, é membro do grupo Todos os usuários.
- É possível adicioná-la como um membro de grupos em um site.
- Não é possível editá-lo o selecioná-lo como o proprietário de um recurso de conteúdo.
- A conta não pode salvar exibições personalizadas.
- O convidado não pode ser usado em um filtro de usuário.
- <sup>l</sup> Não é possível excluir a conta; no entanto, você pode desativar o acesso a ela desmarcando a caixa de seleção descrita nas etapas acima.

# Trabalhar com conjuntos de grupos

A partir do Tableau Server 2024.2, você pode criar um contêiner para seus grupos usando conjuntos de grupos. Um conjunto de grupos pode conter um ou mais grupos e ser usado para aplicar regras mais granulares para permissões de conteúdo que dependem do conjunto de grupos. Ao ativar recursos com base em um conjunto de grupos, os usuários nos grupos que pertencem ao conjunto de grupos devem ser membros de todos os grupos para que o recurso seja avaliado. Dessa forma, os conjuntos de grupos impõem a lógica AND.

## **Benefícios dos conjuntos de grupo:**

- <sup>l</sup> Você pode misturar e combinar grupos sincronizados com grupos locais em regras de permissão para permitir cenários de controle de acesso mais dinâmicos.
- <sup>l</sup> Use a lógica AND para grupos em regras de permissão, o que pode simplificar o controle de acesso em alguns cenários.

### **Observações:**

- As regras de permissão definidas por grupo são avaliadas após as regras de usuário e grupo. Para obter mais informações sobre essas regras, consulte [Avaliar](#page-1002-0) regras de per[missão](#page-1002-0).
- <sup>l</sup> Conjuntos de grupos só podem ser criados por servidor administradores de servidor.

## Ativar conjuntos de grupos

Antes que os conjuntos de grupos possam ser usados para permissões, as configurações dos conjuntos de grupos devem ser habilitadas.

- 1. Entre no Tableau Server como administrador de servidor.
- 2. Navegue até a página **Configurações**.
- 3. Na seção Conjuntos de grupos, marque a caixa de seleção **Permitir conjuntos de**

#### **grupos**.

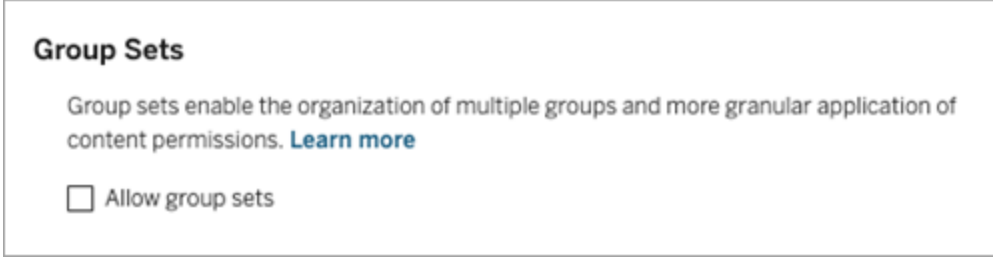

Depois de ativar os conjuntos de grupos, uma página dedicada de Conjuntos de grupos é exibida no painel de navegação.

## Criar conjuntos de grupos

Para criar um conjunto de grupos, navegue até a página Conjuntos de grupos e crie um conjunto de grupos como faria com um grupo.

- 1. Entre no Tableau Server como administrador de servidor.
- 2. Navegue até a página Conjuntos de grupos e clique no botão **Novos conjuntos de grupos**.
- 3. Insisra um nome para o conjunto de grupos e clique em **Criar**.

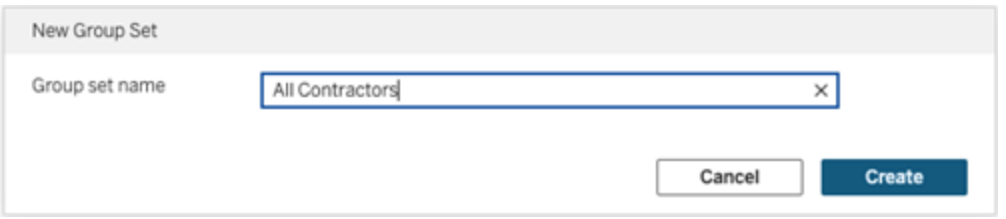

- 4. Na tabela Conjuntos de grupos, clique no nome do conjunto de grupos que você acabou de criar e clique no botão **Adicionar grupos**.
- 5. Na lista de grupos disponíveis, selecione os grupos que deseja adicionar ao conjunto

de grupos e clique no botão **Adicionar**.

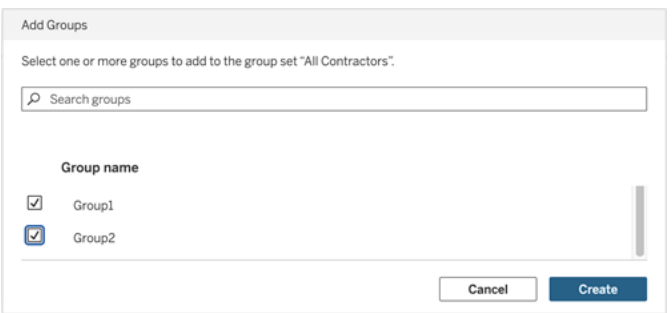

## Definir permissões em conjuntos de grupos

Para usar conjuntos de grupos, adicione, como administrador do site, líder de projeto ou proprietário do conteúdo, adicione ou edite as permissões do conteúdo para usar o conjunto de grupos.

Por exemplo, suponha que você seja o proprietário da pasta de trabalho "Batedores". Para aplicar permissões com base no conjunto de grupos, faça o seguinte:

- 1. Vá para a pasta de trabalho e selecione **Permissões** no menu de ações.
- 2. Na caixa de diálogo Permissões, clique no botão **Adicionar regra de grupo/usuário** e faça o seguinte:
	- a. Na caixa de texto, insira o nome do conjunto de grupo, por exemplo "Todos os empreiteiros".
	- b. Selecione os recursos desejados no modelo.

c. Clique em **Salvar**.

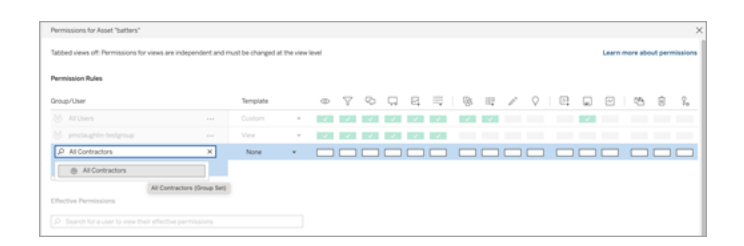

Quando as permissões são aplicadas usando o modelo de conjunto de grupos, você pode impor um controle de acesso mais refinado.

Por exemplo, você pode restringir o acesso a diferentes visualizações da pasta de trabalho "Batedores" com base na afiliação do grupo regional de um usuário:

- Exibição da região Norte:
	- O conjunto de grupos é denominado Região Norte
	- Grupos no conjunto de grupos: Todas as regiões e Região Norte
- Exibição da região Sul:
	- O conjunto de grupos é chamado de região Sul
	- Grupos no conjunto de grupos: Todas as regiões e Região Sul
- · Exibição da região leste:
	- O conjunto de grupos é denominado Região Leste
	- Grupos no conjunto de grupos: todas as regiões e região leste
- **·** Exibição da região oeste:
	- O conjunto de grupos é denominado Região Oeste
	- Grupos no conjunto de grupos: Todas as regiões e Região Oeste

Para obter informações sobre permissões, consulte [Configurar](#page-926-0) projetos, grupos, conjuntos de grupos e permissões para o serviço de [autoatendimento](#page-926-0) gerenciado

# **Grupos**

Crie e exclua grupos de usuários, adicione usuários a um grupo e sincronize grupos com o Active Directory.

# Adicionar usuários a um grupo

Você pode organizar os usuários no Tableau Server em grupos para facilitar o gerenciamento de vários usuários. É possível criar grupos no servidor ou importá-los do Active Directory.

Se você estiver gerenciando usuários com um Repositório de [identidades](#page-311-0) externo, como o Active Directory, adicione usuários a um grupo por meio do próprio armazenamento de identidade externo. Depois que os usuários são adicionados a um grupo no armazenamento de identidade externo, o Tableau Server é capaz de atualizá-los sincronizando o grupo de usuários no armazenamento de identidade externo com o grupo de usuários no Tableau Server.

Por exemplo, para manter a associação do grupo do Active Directory atualizada, recomendamos que você analise o seguinte:

- Os administradores de site podem sincronizar os grupos selecionados sob demanda em um site. Para obter mais informações, consulte [Sincronizar](#page-895-0) grupos do Active Direc[tory](#page-895-0) em um site.
- Os administradores de servidor podem sincronizar todos os grupos do Active Directory no servidor baseados em uma programação ou sob demanda. Para obter mais informações, consulte [Sincronizar](#page-2502-0) todos os grupos do Active Directory no servidor.

### **Observações:**

- No contexto da sincronização de usuário e de grupo, o Tableau Server configurado com o repositório de identidades LDAP é equivalente ao Active Directory. Os recursos de sincronização do Active Directory no Tableau Server funcionam perfeitamente com soluções de diretório LDAP devidamente configuradas. Quando os pools de identidades são configurados, você não pode adicionar pools a um pool de identidades.
- Adicionar pools a um pool de [identidade](#page-2207-0) não é permitido. Somente usuários individuais podem ser adicionados a um pool de identidades.

Se você estiver gerenciando usuários com um Repositório de [identidades](#page-311-1) local, use os procedimentos descritos a seguir para adicionar usuários a um grupo.

Para adicionar um usuário a um grupo, o grupo já deve existir.

Adicionar usuários a um grupo (página Usuários)

- 1. Em um site, clique em **Usuários**.
- 2. Selecione os usuários que deseja adicionar a um grupo e depois clique em **Ações** > **Associação a grupos**.

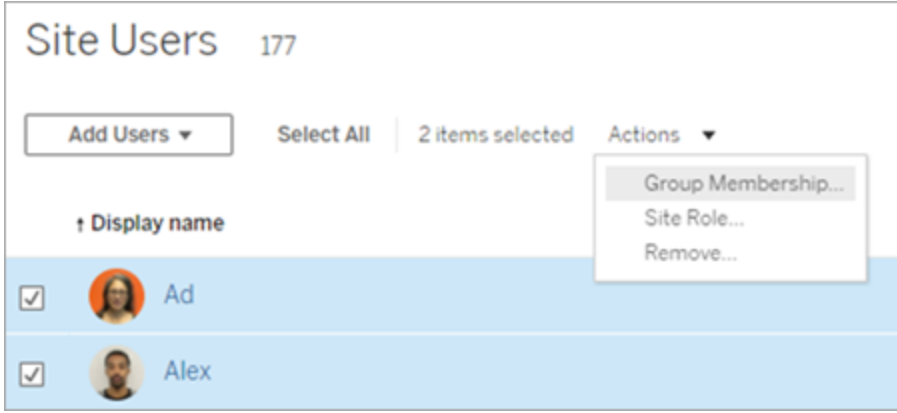

3. Na caixa de diálogo Membros do grupo, selecione os grupos e clique em **Salvar**.

Adicionar usuários a um grupo (página Grupos)

1. Em um site, clique em **Grupos** e, em seguida, clique no nome do grupo.

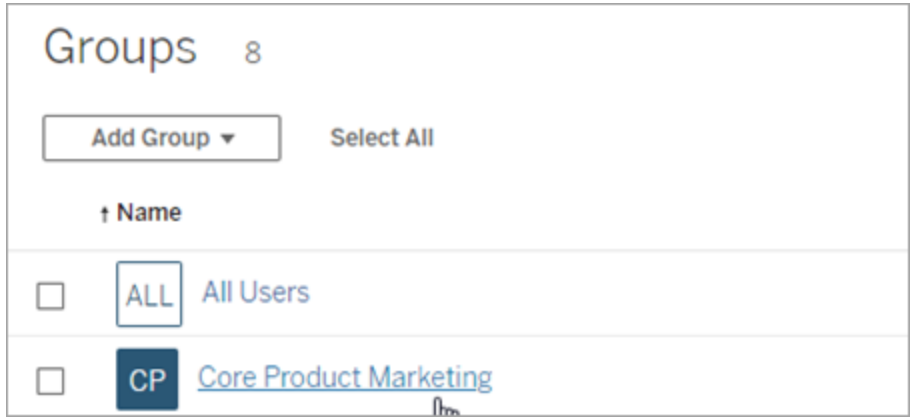

2. Na página do grupo, clique em **Adicionar usuários**.

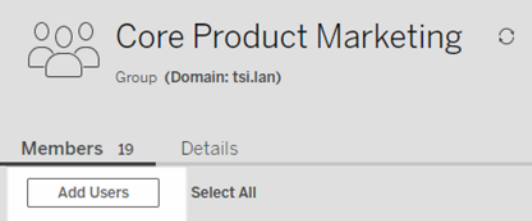

3. Na caixa de diálogo Adicionar usuários, selecione os usuários a serem adicionados e, em seguida, clique em **Adicionar usuários**.

# Criar um grupo local

Os grupos locais são criados usando o sistema interno de gerenciamento de usuários do Tableau Server. Depois de criar um grupo, você pode adicionar e remover usuários, bem como definir uma função mínima do site para conceder aos usuários do grupo quando eles fizerem logon.

1. Em um site, clique em **Grupos** e, em seguida, clique em **Grupo local**.

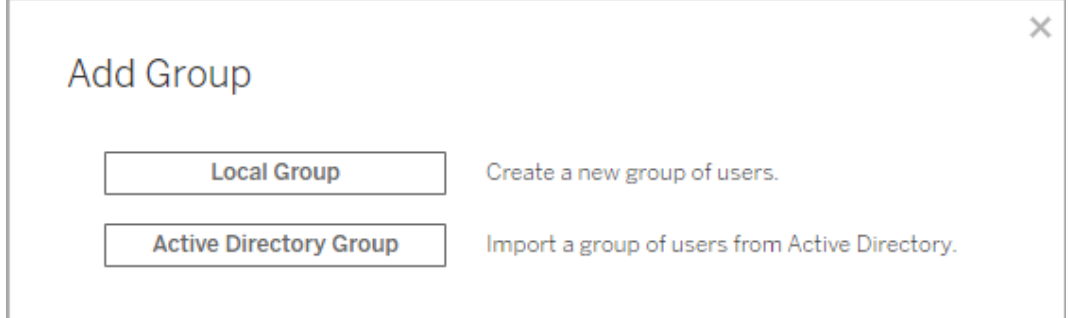

- 2. Digite um nome para o grupo.
- 3. Para definir uma função mínima do site para o grupo, selecione **Conceder função do site no logon** e selecione uma função mínima do site na lista suspensa.

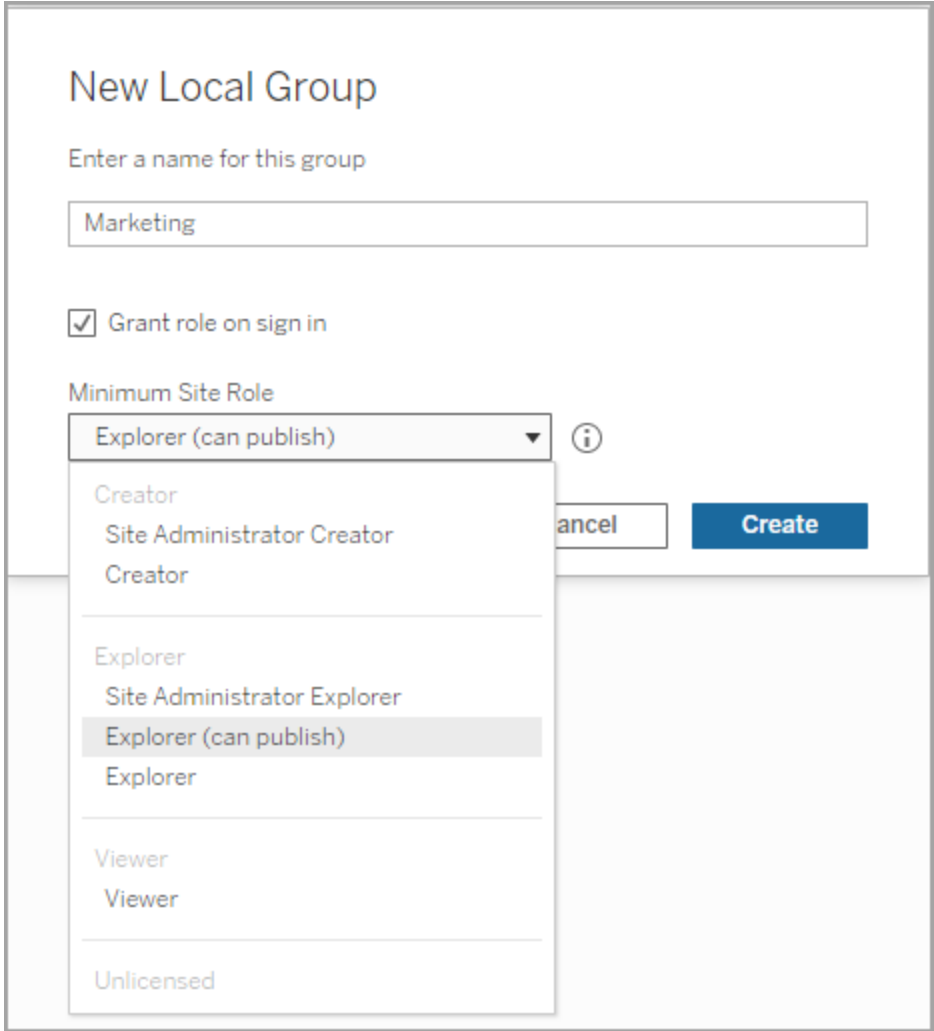

4. Clique em **Criar**.

Associação dinâmica a grupos usando asserções

A partir do Tableau Server 2024.2, se você tiver a autenticação SAML configurada ou usar aplicativos conectados do Tableau para incorporar fluxos de trabalho, poderá controlar dinamicamente a associação ao grupo por meio de asserções. Quando configurado, em tempo de execução durante a autenticação do usuário, o Tableau recebe a declaração e avalia a associação em grupos e, portanto, o conteúdo cujas permissões dependem desses grupos.

O processo para controlar dinamicamente a associação ao grupo por meio de asserções requer 1) habilitar a configuração e 2) garantir que as reivindicações de associação ao grupo sejam incluídas nas asserções.

Etapa 1: ativar a configuração

Esse recurso tem duas configurações, uma configuração em todo o servidor e uma configuração em nível de site. A configuração em nível de site só poderá ser ativada se a configuração em todo o servidor tiver sido habilitada primeiro. Considere ativar a configuração no nível do site se você tiver o SAML do site ou aplicativos conectados configurados.

Por motivos de segurança, a associação ao grupo só será validada em um fluxo de trabalho de autenticação se a configuração estiver ativada.

1. Entre no Tableau Servidor e navegue para a página **Configurações**.

**Observação:** para um servidor de vários sites, navegue até a página **Configurações** em todos os sites.

2. No título Asserções para associação de grupo, selecione a caixa de seleção **Permitir asserções de grupo para permitir a associação ao grupo por meio de asserções SAML ou JWT**.

### **Assertions for Group Membership**

Group assertions enable group membership through SAML or JWT assertions when SAML or connected apps are configured. This setting also enables site admins to allow group assertions at the site-level. Learn more

 $\Box$  Allow group assertions to enable group membership through SAML or JWT assertions

3. (Opcional) Se você tiver o site SAML ou aplicativos conectados configurados no nível do site, navegue até o site, vá para a página Configurações e, em seguida, no título Asserções para associação ao grupo, selecione a caixa de seleção **Permitir asserções de grupo para permitir a associação ao grupo por meio de asserções SAML ou JWT**.

Para obter mais informações sobre as configurações, consulte um dos seguintes tópicos:

- Configurações do servidor (geral e [personalização\)](#page-2511-0)
- Nível do site Referência de [configurações](#page-817-0) do site

Etapa 2: garantir que as reivindicações de associação ao grupo sejam incluídas na declaração

Duas declarações de associação de grupo personalizadas devem ser incluídas na respectiva declaração SAML, OIDC ou JWT para especificar a associação de grupo. As duas reivindicações de associação de grupo personalizada são:

- Grupo: https://tableau.com/groups
- Nomes de grupos: esses nomes devem corresponder aos nomes dos grupos locais em Tableau Server exatamente.

Para obter exemplos de afirmações, consulte uma das seguintes seções:

- [Associação](#page-1667-0) dinâmica a grupos usando asserções SAML:
- <sup>l</sup> Aplicativos conectados confiança direta: [Associação](#page-1822-0) dinâmica a grupos (apenas fluxos de trabalho [inseridos\)](#page-1822-0)
- <sup>l</sup> Aplicativos conectados confiança OAuth 2.0: [Associação](#page-1836-0) dinâmica a grupos (apenas fluxos de trabalho [inseridos\)](#page-1836-0)

## <span id="page-890-0"></span>Criar grupos pelo Active Directory

Você pode importar grupos do Active Directory para criar grupos correspondentes no Tableau Server e um usuário para cada membro de um grupo do AD que ainda não exista no servidor.

**Observação:** no contexto da sincronização de usuário e de grupo, o Tableau Server configurado com o armazenamento de identidades LDAP é equivalente ao Active Directory. Os recursos de sincronização do Active Directory no Tableau Server funcionam perfeitamente com soluções de diretório LDAP devidamente configuradas.

Cada usuário recebe uma função no site como parte do processo de importação. Se um dos usuários importados existir no Tableau Server, a função de site atribuída durante o processo de importação é aplicada somente se ela der ao usuário mais acesso ao servidor. Importar usuários não diminui as funções do site.

#### Antes de começar

Antes de importar os grupos, revise [Gerenciamento](#page-316-0) de usuários em implantações com arma[zenamentos](#page-316-0) de identidades externos para compreender como o formato do nome de usuário de vários domínios, NetBIOS e Active Directory influenciam o gerenciamento de usuário do Tableau.

#### Importar do AD para adicionar um grupo

Como parte da adição de um grupo de usuários ao Tableau Server, você importa um grupo do Active Directory (AD). Ao importar um grupo, você primeiro insere o nome do grupo para procurá-lo.

A inserção de um nome de grupo, por padrão, faz com que o Tableau Server execute uma consulta curinga (por exemplo, \*marketing\*) no AD (ou LDAP) para maximizar os resultados da pesquisa. Se você estiver trabalhando em um grande armazenamento de identidades AD (ou LDAP), poderá ocorrer um tempo limite antes de poder selecionar com êxito o grupo a ser importado.

Para ajudar a economizar tempo e evitar possíveis problemas de tempo limite durante o processo de importação, considere pesquisar um nome de grupo usando um dos seguintes métodos:

- <sup>l</sup> **Correspondência exata:** o método mais eficiente para pesquisar um nome de grupo, insira o nome exato do grupo incluindo aspas ("") antes e depois da cadeia de caracteres inserida. Por exemplo, **"marketing"**.
- <sup>l</sup> **Correspondência parcial:** digite uma parte do nome do grupo e inclua um asterisco (\*) precedendo e seguindo a cadeia de caracteres digitada. Por exemplo, **\*ket\***.
- **Começa com:** Insira a parte inicial do nome do grupo seguida por um asterisco (\*). Por exemplo, **mercado\***.

**· Termina com:** Insira um asterisco (\*) seguido pela parte final do nome do grupo. Por exemplo, **\*ing**.

**Observação:** esses métodos também se aplicam à forma como o Tableau Server pesquisa usuários.

- 1. Em um site, clique em **Grupos** e, em seguida, clique em **Adicionar grupos**.
- 2. Digite o nome do grupo do Active Directory que você deseja importar e selecione o nome do grupo na lista resultante. Use um dos métodos de filtragem acima para melhorar o desempenho.

Se você estiver importando um grupo do mesmo domínio do AD em que o servidor está sendo executado, poderá digitar o nome do grupo do AD sem o domínio. O domínio do servidor será adotado.

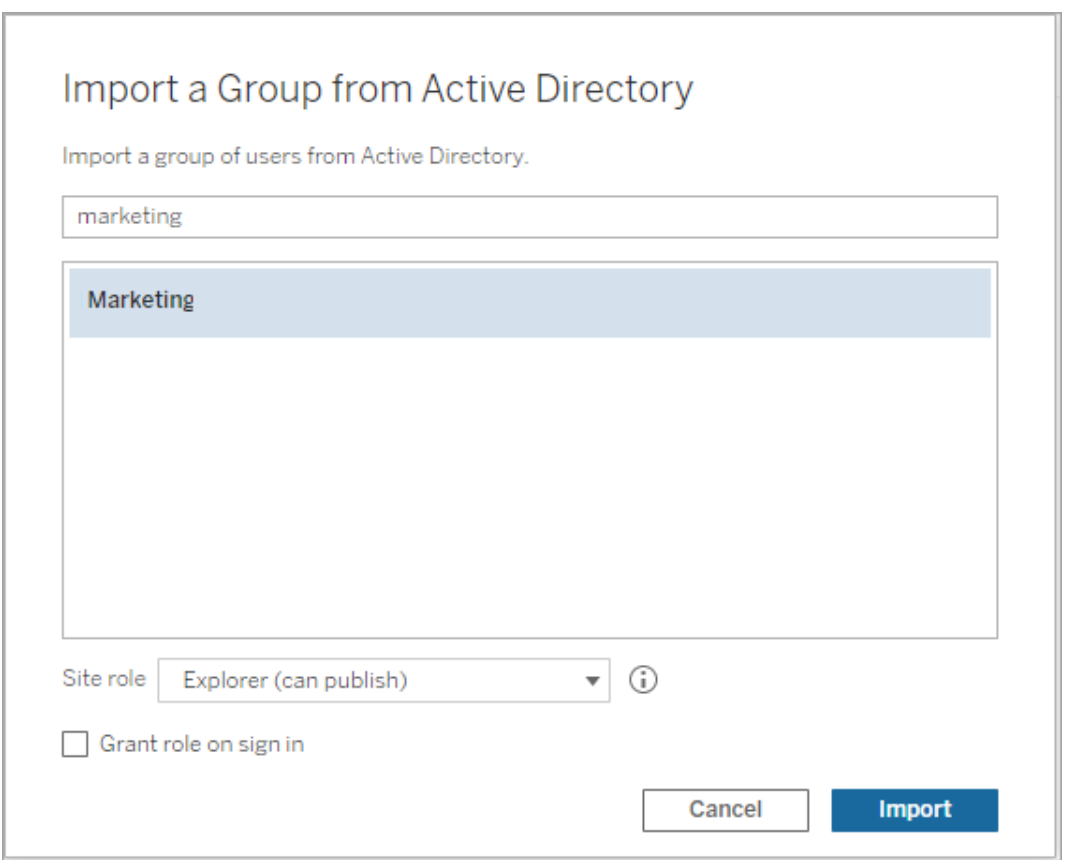

3. Selecione a função de site mínima para os usuários.

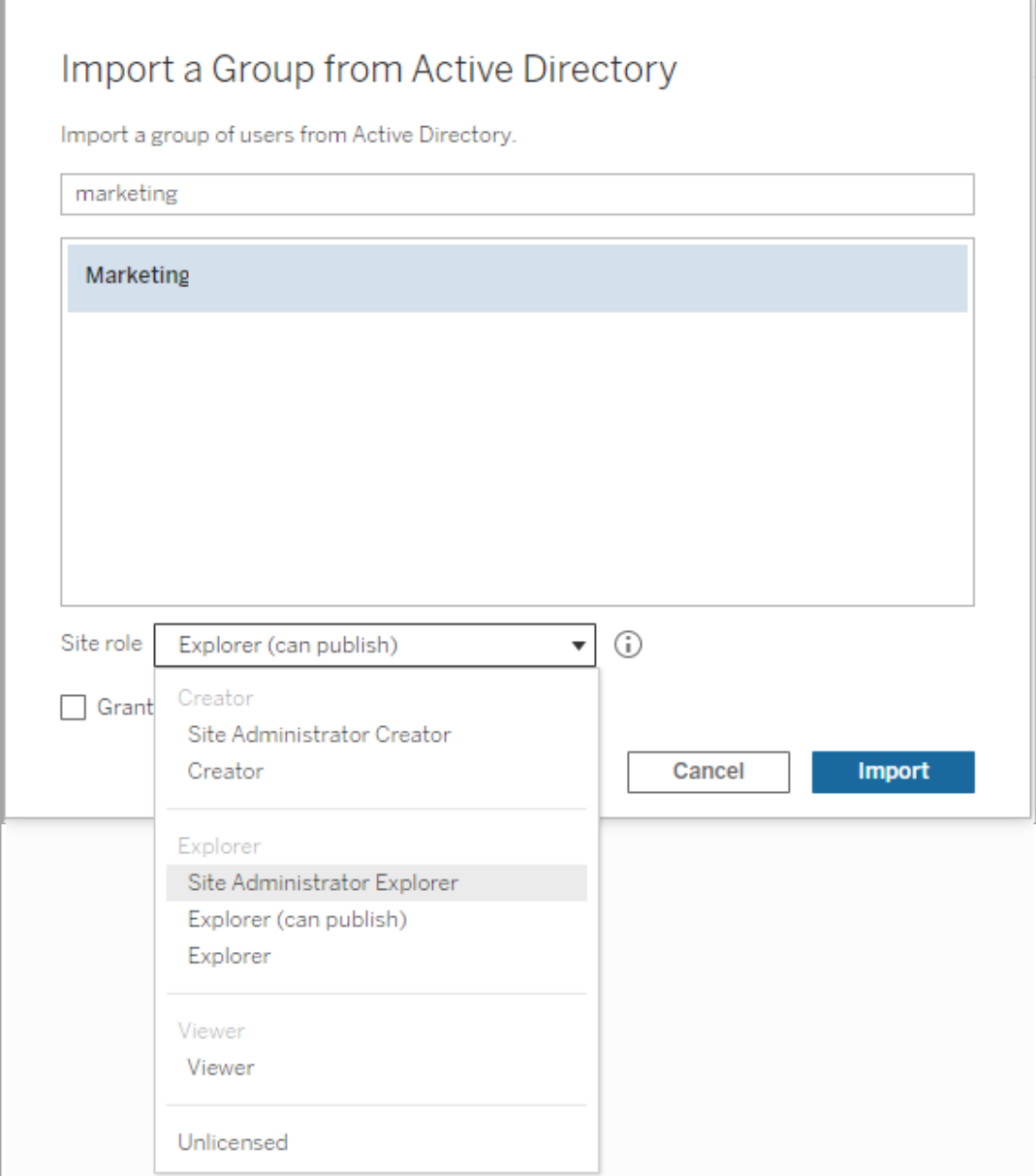

- 4. (Opcional) selecione **Conceder função ao entrar** para fornecer novas funções e licenças do site quando os usuários do grupo entrarem. Para obter mais informações, consulte [Atribuição](#page-906-0) de licença no logon.
- 5. Clique no botão **Importar**.

**Observação:** Não é possível alterar o nome dos grupos importados do Active Directory. O nome do grupo só pode ser alterado no Active Directory.

## <span id="page-895-0"></span>Sincronização dos grupos de diretório externo em um site

A qualquer momento, é possível sincronizar um grupo de diretório externo (como o Active Directory) com o Tableau Server para garantir que todos os novos usuários no Active Directory também sejam adicionados ao Tableau Server. Você pode sincronizar grupos individuais ou vários grupos de uma vez.

**Observação:** no contexto da sincronização de usuário e de grupo, o Tableau Server configurado com o armazenamento de identidades LDAP é equivalente ao Active Directory. Os recursos de sincronização do Active Directory no Tableau Server funcionam perfeitamente com soluções de diretório LDAP devidamente configuradas.

1. Em um site, clique em **Grupos**.

Na página Grupos, selecione um ou mais grupos.

2. Clique em **Ações** > **Sincronizar**.

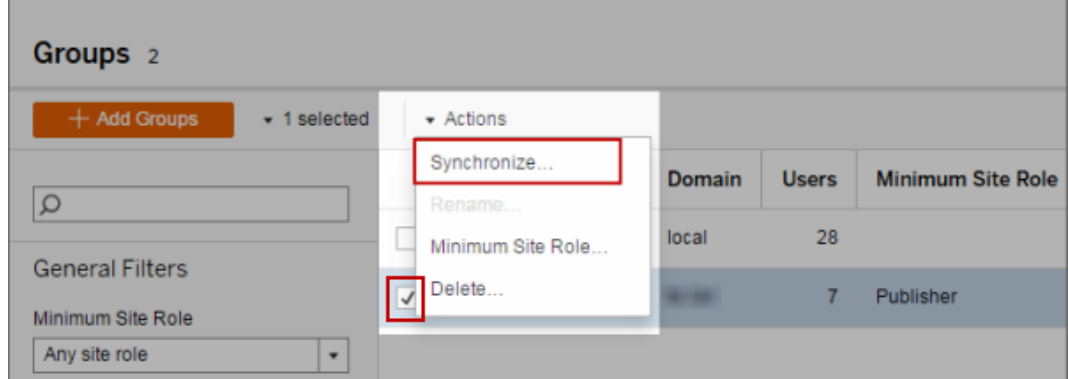

Definir uma função de site mínima para usuários em um grupo de diretório externo

Na página **Grupos - Detalhes**, os administradores podem definir a função mínima de site para os usuários do grupo, a ser aplicada durante a sincronização.

Essa configuração não executa a sincronização; ela define a função mínima de site para ser aplicada ao grupo toda vez que uma sincronização for executada. Quando você sincroniza grupos de diretório externo, os novos usuários são adicionados com a função mínima de site. Se um usuário já existir, a função mínima de site será aplicada, caso proporcione ao usuário mais acesso em um site. Se você não definir uma função de site mínima, novos usuários são adicionados como **Não licenciados** como padrão.

**Observação:** Uma função de site do usuário pode ser promovida, mas nunca rebaixada, com base na configuração de função de site mínima. Se um usuário já tem a capacidade de publicar, essa capacidade será sempre mantida. Para obter mais informações sobre a função de site mínima, consulte Funções de site, importação e [sincronização](#page-852-0) do Active [Directory.](#page-852-0)

- 1. Em um site, clique em **Grupos**.
- 2. Na página Grupos, selecione um grupo e, em seguida, selecione **Ações** > **Função mínima no site**.
- 3. Selecione uma função de site mínima e clique em **Alterar função de site**.

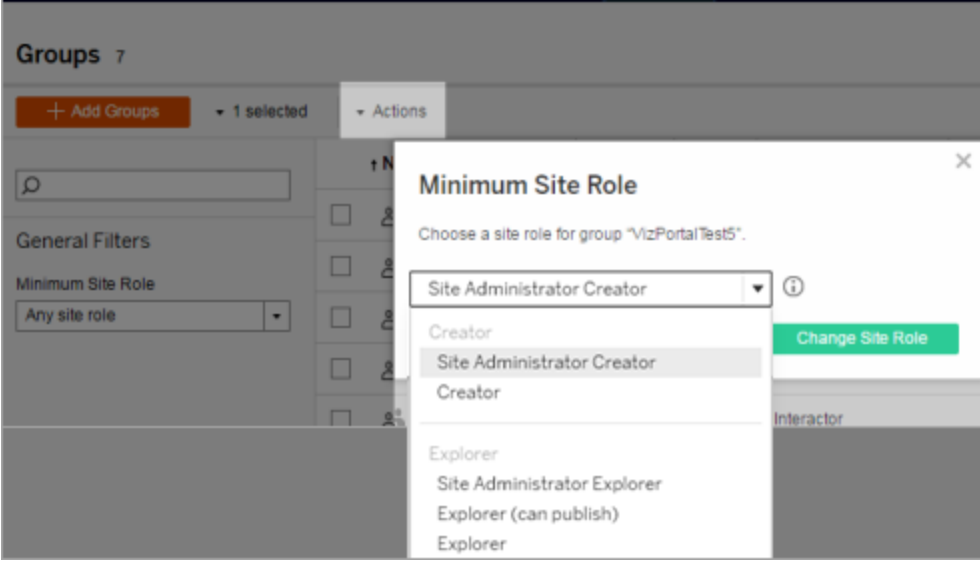

O que acontece quando os usuários são removidos do diretório externo de origem?

Os usuários não podem ser automaticamente removidos do Tableau Server por meio de uma operação de sincronização do diretório externo. Os usuários desabilitados, excluídos ou removidos de grupos no diretório externo permanecem no Tableau Server, para que os administradores possam fazer a auditoria e reatribuir o conteúdo do usuário, antes da remoção completa da conta de usuário. Para obter mais informações, consulte [Comportamento](#page-319-0) de sin[cronização](#page-319-0) ao remover usuários do Active Directory.

O que acontece quando um nome de usuário é alterado no diretório externo de origem?

Por padrão, o Tableau Server não sincronizará as alterações de nome de exibição ou endereço de e-mail do usuário após a sincronização inicial, quando a conta correspondente é criada no Tableau Server. Por exemplo, se o nome de usuário jsmith for usado para o nome de exibição John Smith, alterar o nome de exibição no diretório externo para Joe Smith não fará a sincronização para o usuário jsmith correspondente no Tableau Server. Da mesma forma, se o e-mail do usuário for alterado no diretório externo, o Tableau Server não sincronizará as alterações.

É possível configurar o Tableau Server para atualizar as propriedades de nome e e-mail quando mudam no diretório externo da fonte ao definir vizportal.adsync.update system user como true.

Para mudar esse comportamento, execute os comandos tms a seguir:

tsm configuration set -k vizportal.adsync.update system user -v true

tsm pending-changes apply

Se as alterações pendentes exigirem uma reinicialização do servidor, o comando pendingchanges apply exibirá um prompt para que você saiba que ocorrerá uma reinicialização. Esse prompt será exibido mesmo que o servidor esteja parado, porém, nesse caso, não há reinicialização. Cancele o prompt com a opção --ignore-prompt, mas isso não altera o comportamento de reinicialização. Se as alterações não exigirem uma reinicialização, elas

serão aplicadas sem um prompt. Para obter mais informações, consulte tsm [pending-changes](#page-2708-0) [apply](#page-2708-0).

O que acontece quando um grupo do diretório externo é removido do Tableau Server?

Muitos administradores do Tableau usam os grupos do diretório externo para importar e criar usuários. Após a importação dos usuários para o Tableau Server, os administradores irão excluir o grupo no Tableau Server. Excluir um grupo não exclui os usuários contidos nele.

## Sincronizar os grupos do Active Directory no servidor

O usuário na função de administrador de servidor pode sincronizar todos os grupos (que foram configurados no Tableau Server) de diretório externo (como o Active Directory) em uma agenda regular ou sob demanda na guia **Geral** da página **Configurações** do servidor.

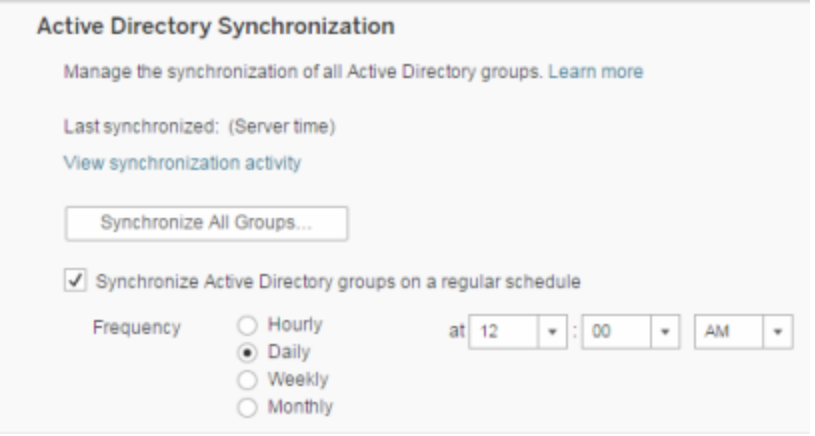

**Observação:** no contexto da sincronização de usuário e de grupo, o Tableau Server configurado com o armazenamento de identidades LDAP é equivalente ao Active Directory. Os recursos de sincronização do Active Directory no Tableau Server funcionam perfeitamente com soluções de diretório LDAP devidamente configuradas.

#### Antes de começar

Antes de sincronizar grupos como descrito neste tópico, você deve primeiro importar o grupo de diretório externo para o Tableau Server. Consulte Criar grupos pelo Active [Directory](#page-890-0).

Sincronização dos grupos de diretório externo em uma agenda

1. **Site único**: clique em **Configurações** > **Geral**.

**Vários sites**: no menu do site, clique em **Gerenciar todos os sites** e, em seguida, em **Configurações** > **Geral**.

2. Use a barra de rolagem da página até **Sincronização do Active Directory**, selecione **Sincronizar grupos do Active Directory em uma agenda regular**.

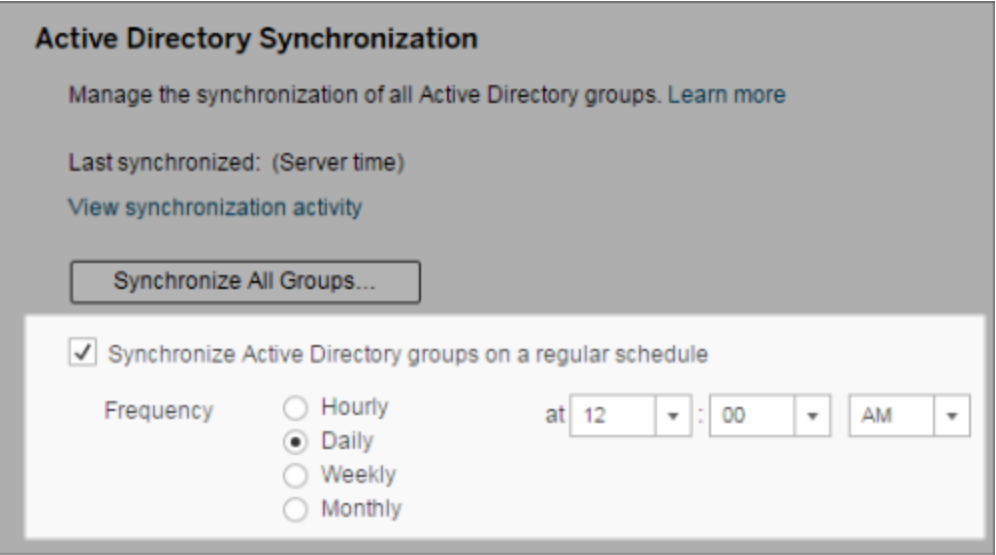

- 3. Selecione a frequência e o horário da sincronização.
- 4. Clique em **Salvar**.

**Observação:** a partir das versões 2021.1.23, 2021.2.21, 2021.3.20, 2021.4.15, 2022.1.11, 2022.3.3, 2023.1, um limite de tempo padrão de 4 horas limita quanto tempo uma sincronização de grupo agendada pode levar antes de ser cancelada. Um administrador do servidor pode alterar esse limite de tempo se sua sincronização agendada for de grupos muito grandes ou demorar mais do que o padrão. Para obter mais informações, consulte [Sincronizar](#page-903-0) todos os grupos do Active Directory em uma agenda e [backgrounder.timeout.sync\\_ad\\_group.](#page-2565-0)
Sincronização de todos os grupos de diretório externo sob demanda

A qualquer momento, é possível sincronizar os grupos do diretório externo (como o Active Directory) com o Tableau Server para garantir que os novos usuários e as alterações no diretório externo sejam refletidos em todos os grupos do diretório externo no Tableau Server.

1. **Site único**: clique em **Configurações** > **Geral**.

**Vários sites**: no menu do site, clique em **Gerenciar todos os sites** e, em seguida, clique em **Configurações** > **Geral**.

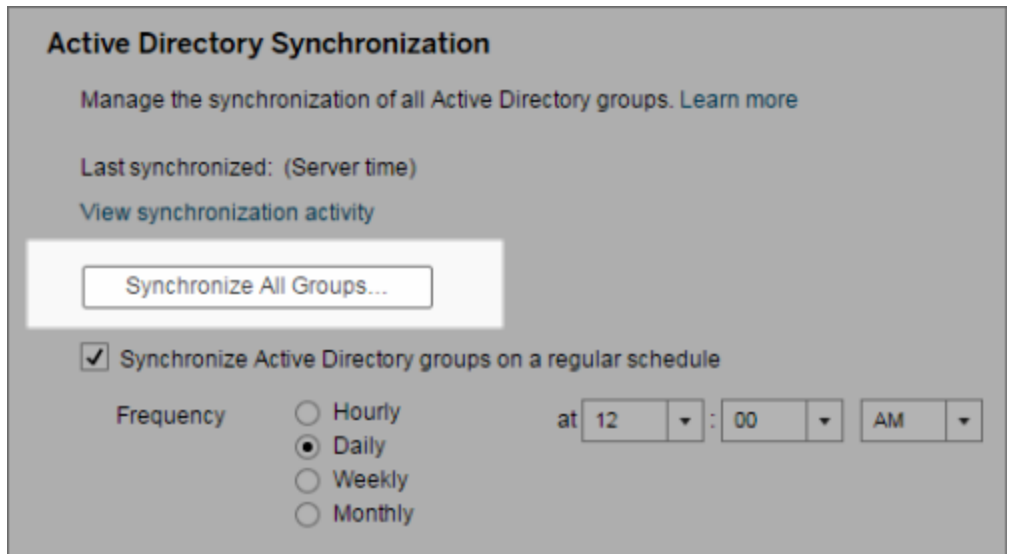

2. Em **Sincronização do Active Directory**, clique em **Sincronizar todos os grupos**.

Exibição da atividade de sincronização

Você pode visualizar os resultados dos trabalhos de sincronização na exibição administrativa **Tarefas em segundo plano para não extrações**. A **Fila de sincronização dos grupos do Active Directory** coloca em filas e indica o número de tarefas de **Sincronização do grupo do Active Directory** que devem ser executadas.

1. **Único site**: Clique em **Status**.

**Vários sites**: No menu do site, clique em **Gerenciar todos os sites** e, em seguida, clique em **Status**.

- 2. Clique no link **Tarefas em segundo plano para não extrações**.
- 3. Defina o filtro **Tarefa** para incluir a **Fila de sincronização dos grupos do Active Directory** e a **Sincronização do grupo do Active Directory**.

Navegue rapidamente para essa exibição administrativa clicando no link **Exibir atividade de sincronização** na página **Configurações** do servidor.

Definir uma função de site mínima para usuários em um grupo de diretório externo

Na página **Grupos - Detalhes**, é possível definir a função mínima de site para os usuários do grupo, para ser aplicada durante a sincronização do Active Directory.

Essa configuração não executa a sincronização; em vez disso, ela define a função mínima de site para ser aplicada ao grupo toda vez que uma sincronização for executada. O resultado é que, quando você sincroniza grupos do diretório externo, os novos usuários são adicionados ao site com a função mínima. Se um usuário já existir, a função mínima de site é aplicada, caso proporcione ao usuário mais acesso em um site. Se você não definir uma função de site mínima, novos usuários são adicionados como **Não licenciados** como padrão.

**Observação:** Uma função de site do usuário pode ser promovida, mas nunca rebaixada, com base na configuração de função de site mínima. Se um usuário já tem a capacidade de publicar, essa capacidade será sempre mantida. Para obter mais informações sobre a função de site mínima, consulte Funções de site, importação e [sincronização](#page-852-0) do Active [Directory](#page-852-0).

- 1. Em um site, clique em **Grupos**.
- 2. Na página Grupos, selecione um grupo.

Clique em **Ações** > **Função de site mínima**.

3. Selecione uma função de site mínima e clique em **Alterar função de site**.

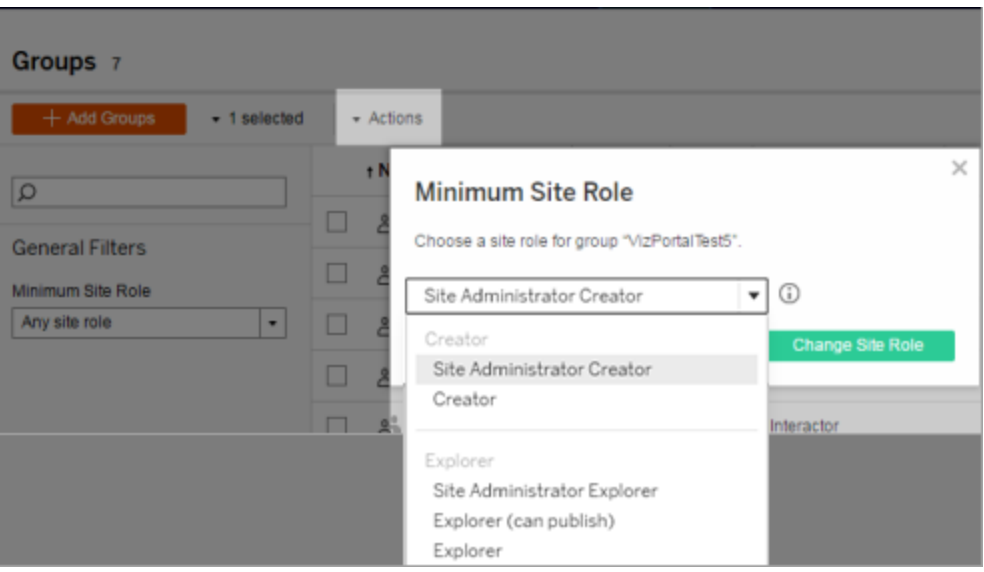

O que acontece quando os usuários são removidos do diretório externo de origem?

Os usuários não podem ser automaticamente removidos do Tableau Server por meio de uma operação de sincronização do diretório externo. Os usuários desabilitados, excluídos ou removidos de grupos no diretório externo permanecem no Tableau Server, para que os administradores possam fazer a auditoria e reatribuir o conteúdo do usuário, antes da remoção completa da conta de usuário. Para obter mais informações, consulte [Comportamento](#page-319-0) de sin[cronização](#page-319-0) ao remover usuários do Active Directory.

Melhora do desempenho da sincronização de grupos

A sincronização do diretório externo é realizada pelo processo do processador em segundo plano. O processo do processador em segundo plano é o mesmo usado para gerenciar e criar extrações e também para gerar conteúdo de assinatura. Em grandes empresas com associação dinâmica de grupo e uso intenso de extração, o processo de sincronização de grupos do diretório externo pode provocar interrupções indesejadas. Recomendamos executar a sincronização de grupo durante o horário não comercial.

Por padrão, o processo do processador em segundo plano realiza a sincronização em uma operação serial. Isso significa que cada grupo é sincronizado, um após o outro, em um único processo do processador em segundo plano. Se você estiver executando várias instâncias de processos do processador em segundo plano em um único Tableau Server ou em uma implantação distribuída, considere habilitar o processamento paralelo para sincronização do diretório externo. Quando o processamento paralelo do processador em segundo plano é habilitado, a sincronização de grupo é distribuída por meio de vários processos do processador em segundo plano para obter o melhor desempenho.

Para habilitar o processamento do processador em segundo plano paralelo para sincronização de grupo, abra a CLI do TSM e digite os seguintes comandos:

tsm configuration set -k backgrounder.enable parallel adsync -v true

tsm pending-changes apply

### Sincronizar todos os grupos do Active Directory em uma agenda

Após importar grupos do Active Directory no Tableau Server, você pode certificar-se de que permaneçam sincronizados no Tableau Server ao configurar uma agenda. Você também pode sincronizar todos os grupos do Active Directory no servidor sob demanda, em qualquer momento. A configuração de função de site mínima para o grupo é aplicada quando os usuários são sincronizados.

**Observação:** no contexto da sincronização de usuário e de grupo, o Tableau Server configurado com o armazenamento de identidades LDAP é equivalente ao Active Directory. Os recursos de sincronização do Active Directory no Tableau Server funcionam perfeitamente com soluções de diretório LDAP devidamente configuradas.

A partir das versões 2021.1.23, 2021.2.21, 2021.3.20, 2021.4.15, 2022.1.11, 2022.3.3, 2023.1, você pode definir um limite máximo de tempo para uma sincronização de grupo

agendada antes de ser cancelada. O limite de tempo padrão é de 4 horas. Para obter mais informações, consulte [backgrounder.timeout.sync\\_ad\\_group.](#page-2565-0)

#### 1 Defina uma função de site mínima para a sincronização

Em um site, clique em **Grupos**. Selecione um grupo e, em seguida, clique em **Ações** > **Função mínima de site**. Selecione uma função mínima de site e clique em **Alterar função de site**. Os administradores de servidor e site podem ser definidos na função de site mínima para que o grupo de usuários seja aplicado durante a sincronização do Active Directory. Se você não definir uma função de site mínima, novos usuários são adicionados como **Não licenciados**.

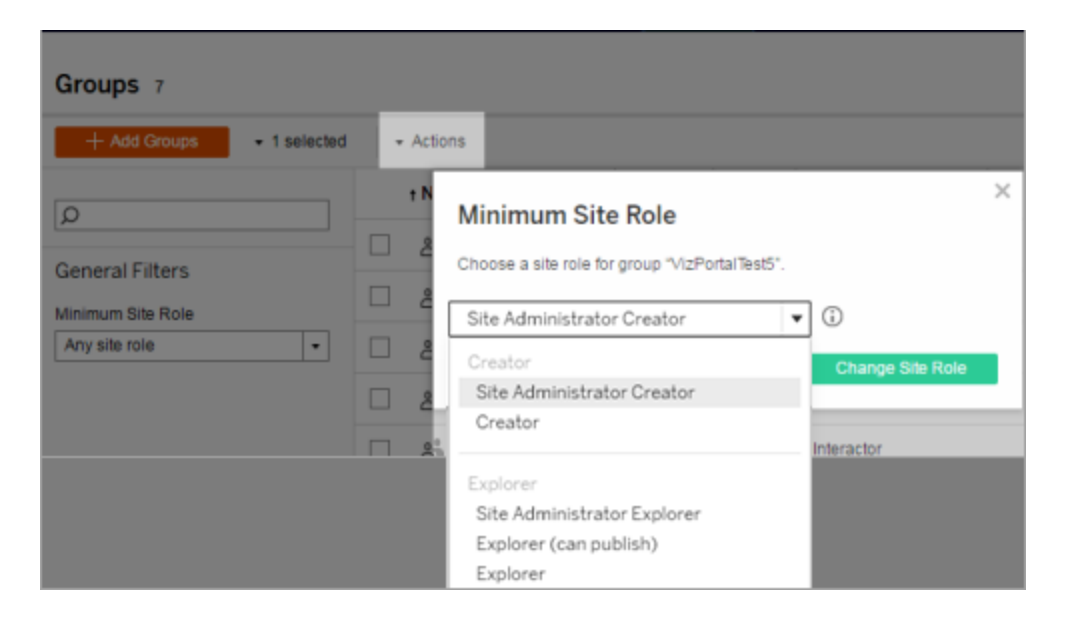

A sincronização pode promover uma função de site de usuário, mas nunca rebaixará uma função desse tipo.

#### 2 Defina a agenda

Os administradores de servidor podem habilitar a sincronização de todos os grupos do Active Directory na guia **Geral**, da página **Configurações** do servidor. Habilite a sincronização, selecione as configurações de frequência e, em seguida, clique em **Salvar**.

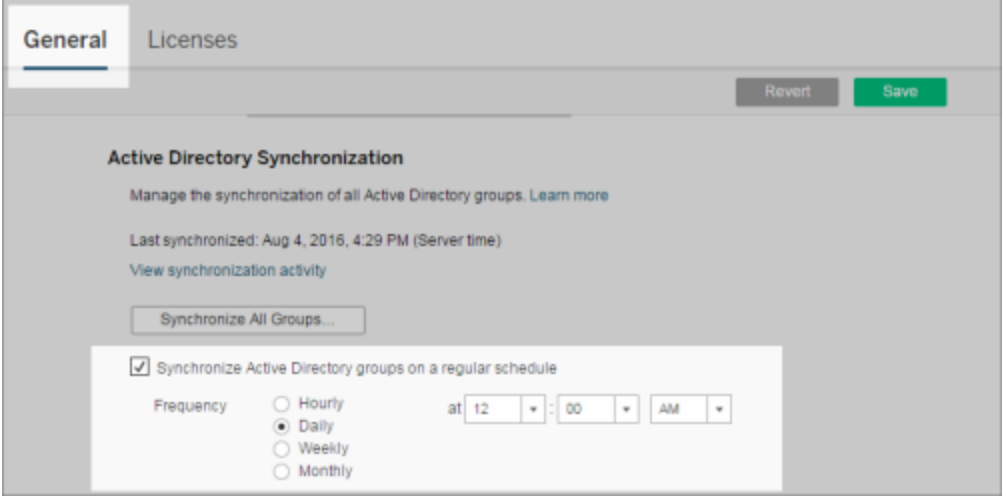

Todos os grupos do Active Directory no servidor são sincronizados de acordo com a mesma agenda.

3 Execute a sincronização sob demanda (opcional)

Na guia **Geral**, da página **Configurações**, clique em **Sincronizar todos os grupos** para sincronizar imediatamente todos os grupos do Active Directory no Tableau Server. Clique neste botão em qualquer momento para garantir que novos usuários e alterações estejam refletidos em todos os grupos do Active Directory no servidor.

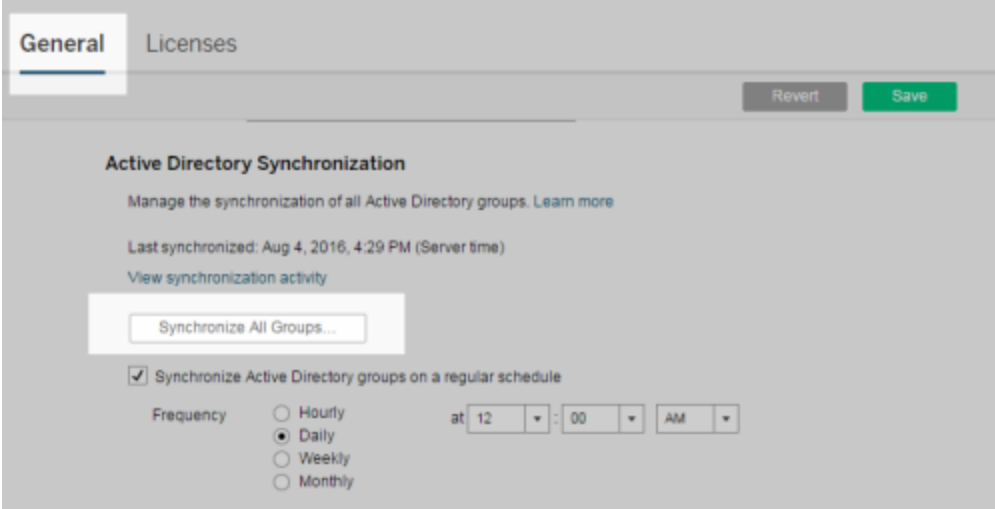

Clique em **Sincronizar todos os grupos** para sincronizar todos os grupos do Active Directory em um servidor fora de uma agenda.

4 Exiba o status das tarefas de sincronização

Os administradores de servidor e site podem exibir os resultados dos trabalhos de sincronização do Active Directory na exibição administrativa **Tarefas de segundo plano para não extrações**. No servidor ou em um site, clique em **Status**. Em **Análise**, clique em **Tarefas em segundo plano para não extrações** e filtre as tarefas **Sincronização de grupos do Active Directory da fila** e **Grupo do Active Directory de sincronização**.

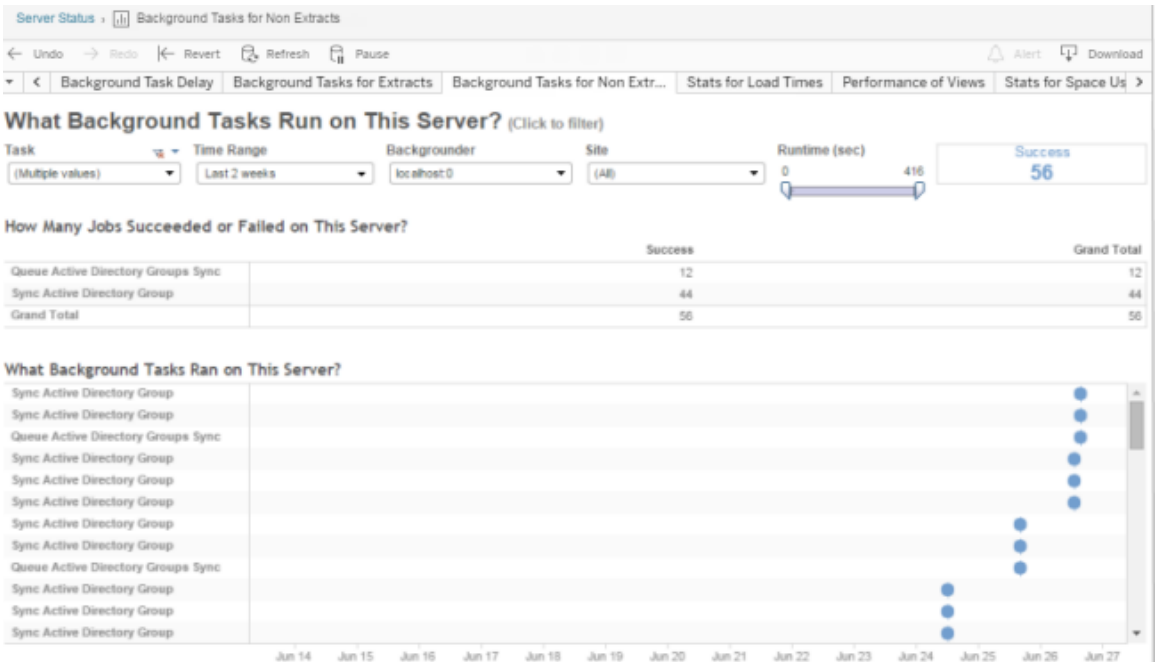

## As filas de **Sincronização dos grupos do Active Directory da fila** e **Grupo do Active Directory de sincronização** a serem executadas.

## Atribuição de licença no logon

A licença de concessão de login (Conceder função no logon) permite que usuários não licenciados em grupos específicos sejam licenciados quando eles entram em um site do Tableau. Isso simplifica o provisionamento de licenças para administradores e remove a necessidade do usuário de solicitar uma licença antes de usar o Tableau.

Para obter mais informações sobre os recursos de função no site e funções mínimas no site, consulte Definir funções dos [usuários](#page-842-0) no site.

Por exemplo, imagine um grupo do Active Directory chamado Marketing com 100 usuários, mas apenas 25 usuários precisam acessar o Tableau Server. Um administrador de site ou servidor pode importar todos os usuários do grupo Marketing do Active Directory, definir a função mínima do site do grupo para Explorer e selecionar **Conceder função no logon**. Quando qualquer um dos usuários do Tableau em Marketing entrar no site do Tableau, eles receberão licenças Explorer. Os usuários que não precisam do Tableau Server permanecem sem licença, a menos que façam logon.

**Observação**: para obter mais informações sobre benefícios e práticas recomendadas, consulte [Conceder](https://help.tableau.com/current/blueprint/pt-br/bp_license_management.htm#grant-role-on-sign-in) função no login no Tableau Blueprint, ferramenta de planejamento do Tableau para organizações orientadas a dados.

Ativar Conceder função no logon

Você pode habilitar Conceder função no logon em grupos novos ou existentes. As etapas a seguir explicam como usar a Conceder função no logon para adicionar novos usuários que são elegíveis para uma licença, mas podem não usá-la. Este pode ser o caso quando sua empresa tem vários usuários elegíveis, mas licenças limitadas do Tableau.

1. Em um site, clique em **Grupos** e, em seguida, clique em **Adicionar grupo**.

Adicione novos usuários ao importar um grupo do Active Directory. Digite o nome do grupo que você deseja importar e selecione o nome do grupo na lista resultante.

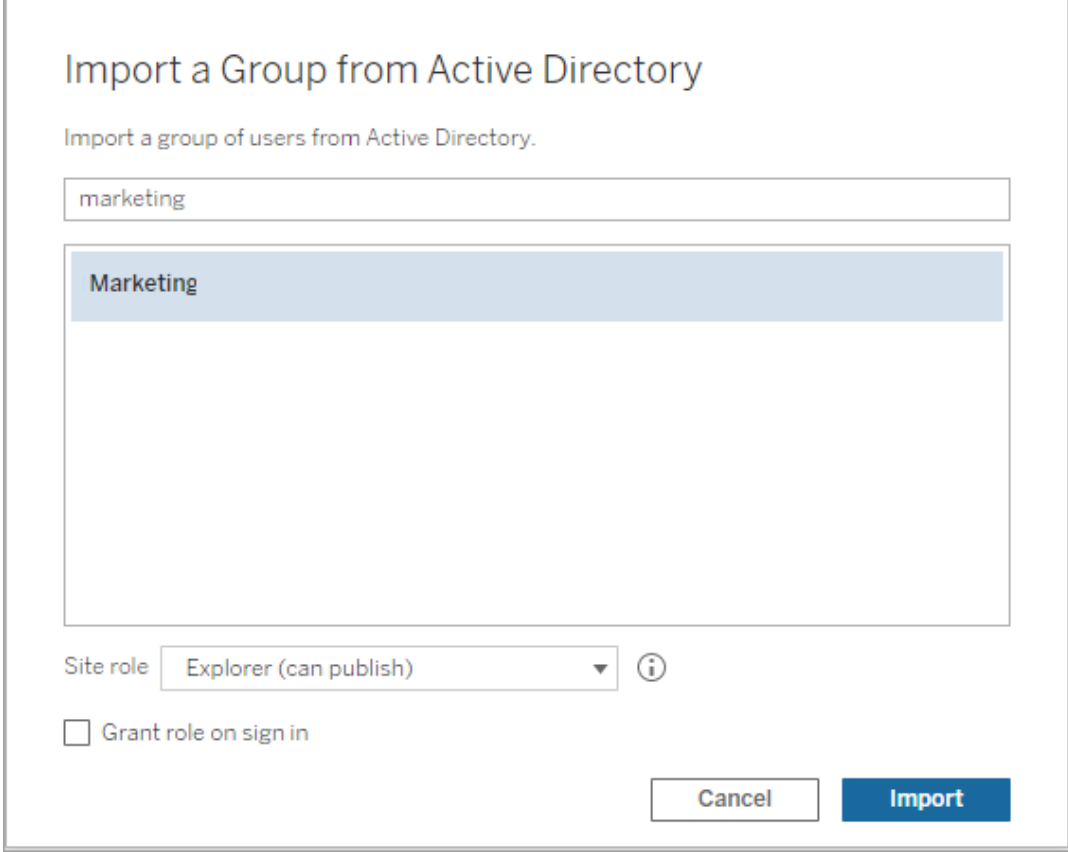

2. Selecione a função mínima do site para os usuários e selecione **Conceder função no logon**.

Todos os usuários do grupo Active Directory selecionado serão importados como usuários não licenciados. A função mínima do site definida para o grupo só será fornecida aos usuários do grupo que entrarem no Tableau Server.

'n.

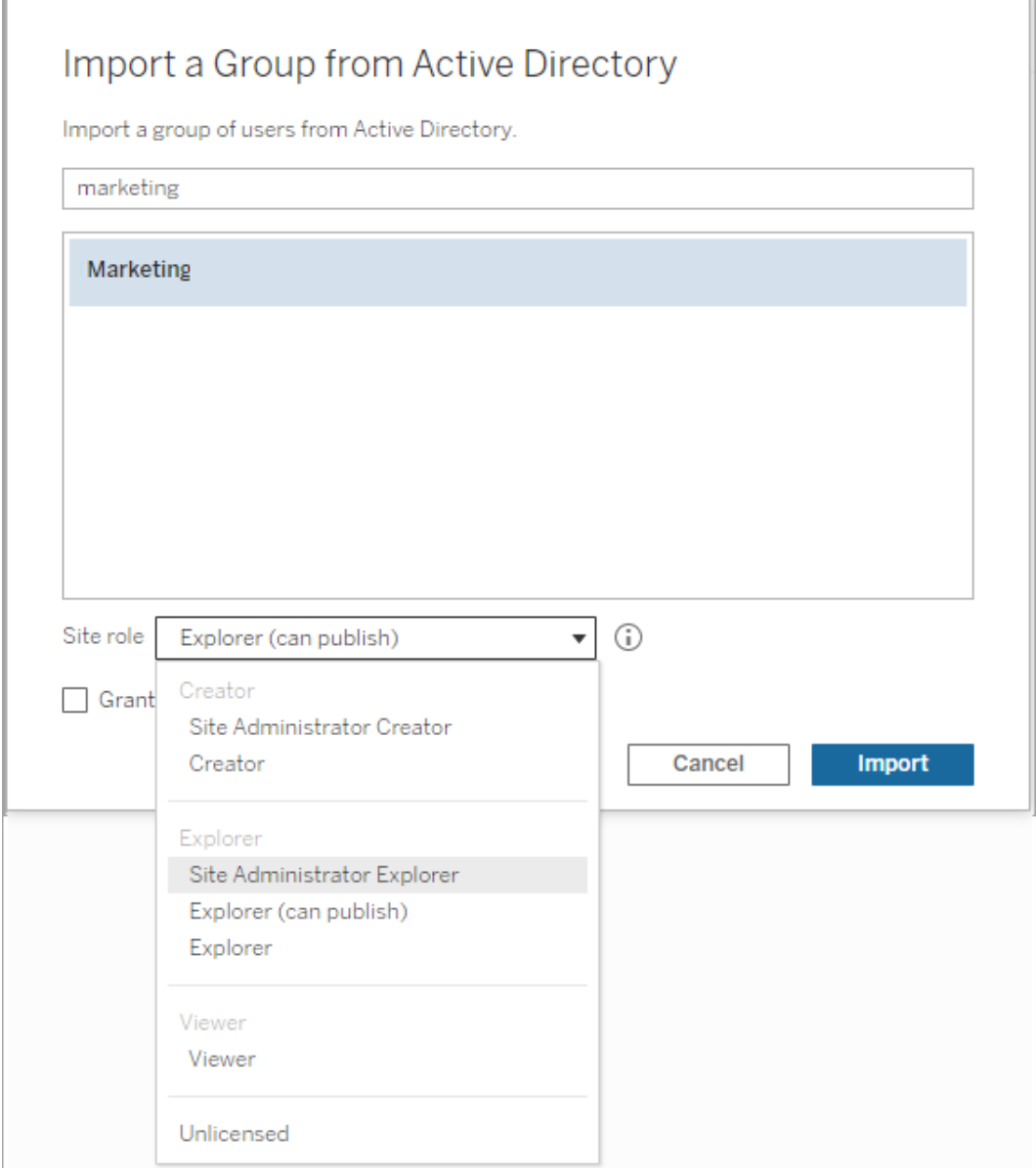

3. Clique em **Importar**.

**Observação:** a opção Conceder função de site no logon também pode ser ativada em grupos locais para fornecer funções mínimas do site aos membros do grupo quando eles

entrarem no Tableau Server. Para obter mais informações, consulte Criar um [grupo](#page-887-0) local.

Modificação das funções de usuário com a Atribuição de função no logon

Se um usuário fizer parte de um grupo usando a Atribuição de função no logon, essa função de usuário não poderá ser definida como não licenciada ou sofrer downgrade para uma função inferior à função mínima no site definida para o grupo, independentemente de ter feito logon. No entanto, os administradores podem atualizar a função no site de um usuário manualmente.

Para fazer downgrade da função no site de um usuário ou cancelar a licença do usuário no site, remova o usuário dos grupos que ativaram a Atribuição de função no logon.

De acordo com os termos do [Contrato](https://mkt.tableau.com/legal/tableau_eula.pdf) de licença do usuário final, as licenças atribuídas com base no Usuário autorizado podem ser reatribuídas permanentemente para novos usuários. Os usuários só podem sofrer downgrade para uma função no site inferior (incluindo Não licenciado) quando suspenderem permanentemente o acesso ao Software do servidor na função superior.

Remoção dos usuários afetados pela Atribuição de função no logon

Você pode remover um usuário de um site apenas se o ele não possui conteúdo. Se você tentar remover um usuário que possui conteúdo, a função no site do usuário será definida como Não licenciado e removida de todos os grupos, mas o usuário não será removido do site. Para remover os proprietários de conteúdo, remova-os do grupo que ativou a Atribuição de função no site ou reatribua a propriedade de conteúdo para outro usuário. Para obter mais informações, consulte Remover usuários de um site no tópico de ajuda Exibir, [gerenciar](#page-854-0) ou remover [usuários.](#page-854-0)

Se o grupo padrão All Users ativou a Atribuição de função no site, os usuários que possuem conteúdo não poderão ser removidos do site ou ter sua licença cancelada. Para remover esses usuários ou cancelar sua licença, reatribua a propriedade do conteúdo para outro usuário e, em seguida, remova o usuário ou cancele sua licença.

A API REST do Tableau pode ser usada para reatribuir a propriedade de conteúdo de uma pasta de trabalho. Para obter mais informações, consulte o método [Atualizar](https://help.tableau.com/v2020.3/api/rest_api/en-us/REST/rest_api_ref_workbooksviews.htm#update_workbook) pasta de tra[balho](https://help.tableau.com/v2020.3/api/rest_api/en-us/REST/rest_api_ref_workbooksviews.htm#update_workbook) na ajuda da API REST. A API REST também pode ser usada para remover usuários do site e transferir a propriedade do conteúdo para outro usuário. Para obter mais informações, consulte o método [Remover](https://help.tableau.com/current/api/rest_api/en-us/REST/rest_api_ref_usersgroups.htm#remove_user_from_site) usuário do site na ajuda da API REST.

Para obter mais informações sobre a alteração da propriedade de conteúdo no Tableau Server, consulte Gerenciar [propriedade](#page-1016-0) de conteúdo.

## Excluir grupos

Você pode excluir qualquer grupo do servidor com a exceção do grupo **Todos os usuários**. Quando um grupo é excluído, os usuários são removidos do grupo, mas não são excluídos do servidor.

- 1. Entre para Tableau Server site como um administrador.
- 2. No painel de navegação esquerdo, clique em **Grupos**.
- 3. Na página Grupos, selecione um ou mais grupos a serem excluídos.
- 4. Selecione **Ações** > **Excluir**.

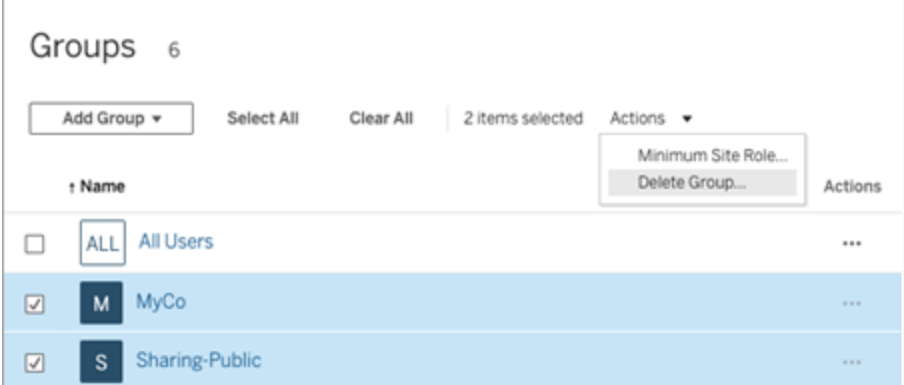

Efeitos da exclusão de grupos

Grupos em conjuntos de grupos

A partir de Tableau Server 2024.2), grupos podem ser adicionados a conjuntos de grupos. Quando as permissões de conteúdo dependem de um conjunto de grupos, os recursos de conteúdo são avaliados quando os usuários pertencem a todos os grupos do conjunto de grupos. Se um grupo que pertence a um conjunto de grupos for excluído, ele poderá alterar o acesso do usuário ao conteúdo do Tableau quando as permissões de conteúdo dependerem do conjunto de grupos.

### <span id="page-912-0"></span>Trabalhar com conjuntos de grupos

A partir do Tableau Server 2024.2, você pode criar um contêiner para seus grupos usando conjuntos de grupos. Um conjunto de grupos pode conter um ou mais grupos e ser usado para aplicar regras mais granulares para permissões de conteúdo que dependem do conjunto de grupos. Ao ativar recursos com base em um conjunto de grupos, os usuários nos grupos que pertencem ao conjunto de grupos devem ser membros de todos os grupos para que o recurso seja avaliado. Dessa forma, os conjuntos de grupos impõem a lógica AND.

### **Benefícios dos conjuntos de grupo:**

- <sup>l</sup> Você pode misturar e combinar grupos sincronizados com grupos locais em regras de permissão para permitir cenários de controle de acesso mais dinâmicos.
- Use a lógica AND para grupos em regras de permissão, o que pode simplificar o controle de acesso em alguns cenários.

### **Observações:**

- As regras de permissão definidas por grupo são avaliadas após as regras de usuário e grupo. Para obter mais informações sobre essas regras, consulte [Avaliar](#page-1002-0) regras de per[missão.](#page-1002-0)
- <sup>l</sup> Conjuntos de grupos só podem ser criados por servidor administradores de servidor.

Ativar conjuntos de grupos

Antes que os conjuntos de grupos possam ser usados para permissões, as configurações dos conjuntos de grupos devem ser habilitadas.

- 1. Entre no Tableau Server como administrador de servidor.
- 2. Navegue até a página **Configurações**.
- 3. Na seção Conjuntos de grupos, marque a caixa de seleção **Permitir conjuntos de grupos**.

### **Group Sets**

Group sets enable the organization of multiple groups and more granular application of content permissions. Learn more

Allow group sets

Depois de ativar os conjuntos de grupos, uma página dedicada de Conjuntos de grupos é exibida no painel de navegação.

Criar conjuntos de grupos

Para criar um conjunto de grupos, navegue até a página Conjuntos de grupos e crie um conjunto de grupos como faria com um grupo.

- 1. Entre no Tableau Server como administrador de servidor.
- 2. Navegue até a página Conjuntos de grupos e clique no botão **Novos conjuntos de grupos**.
- 3. Insisra um nome para o conjunto de grupos e clique em **Criar**.

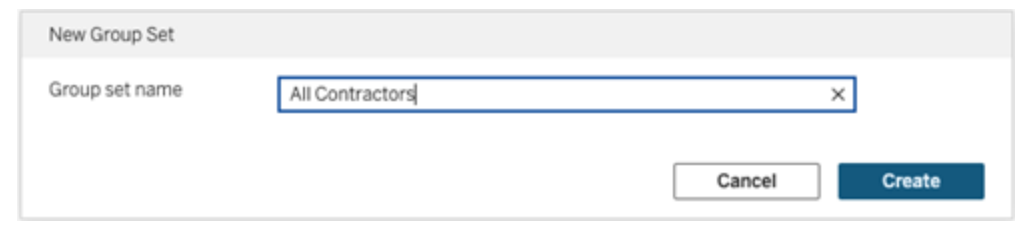

- 4. Na tabela Conjuntos de grupos, clique no nome do conjunto de grupos que você acabou de criar e clique no botão **Adicionar grupos**.
- 5. Na lista de grupos disponíveis, selecione os grupos que deseja adicionar ao conjunto de grupos e clique no botão **Adicionar**.

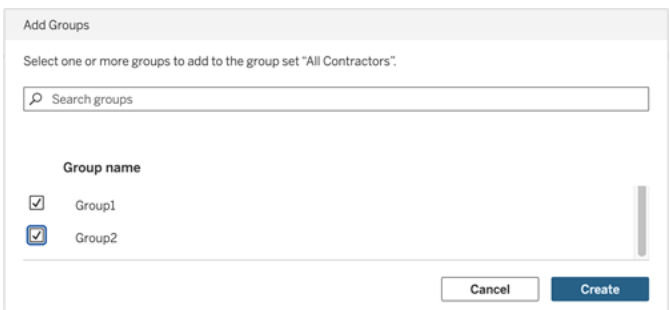

Definir permissões em conjuntos de grupos

Para usar conjuntos de grupos, adicione, como administrador do site, líder de projeto ou proprietário do conteúdo, adicione ou edite as permissões do conteúdo para usar o conjunto de grupos.

Por exemplo, suponha que você seja o proprietário da pasta de trabalho "Batedores". Para aplicar permissões com base no conjunto de grupos, faça o seguinte:

- 1. Vá para a pasta de trabalho e selecione **Permissões** no menu de ações.
- 2. Na caixa de diálogo Permissões, clique no botão **Adicionar regra de grupo/usuário** e faça o seguinte:
	- a. Na caixa de texto, insira o nome do conjunto de grupo, por exemplo "Todos os empreiteiros".
- b. Selecione os recursos desejados no modelo.
- c. Clique em **Salvar**.

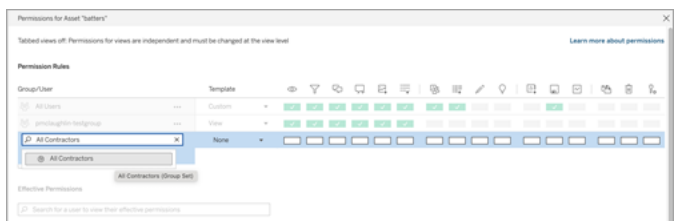

Quando as permissões são aplicadas usando o modelo de conjunto de grupos, você pode impor um controle de acesso mais refinado.

Por exemplo, você pode restringir o acesso a diferentes visualizações da pasta de trabalho "Batedores" com base na afiliação do grupo regional de um usuário:

- Exibição da região Norte:
	- O conjunto de grupos é denominado Região Norte
	- Grupos no conjunto de grupos: Todas as regiões e Região Norte
- Exibição da região Sul:
	- O conjunto de grupos é chamado de região Sul
	- Grupos no conjunto de grupos: Todas as regiões e Região Sul
- **·** Exibição da região leste:
	- O conjunto de grupos é denominado Região Leste
	- Grupos no conjunto de grupos: todas as regiões e região leste
- **·** Exibição da região oeste:
	- O conjunto de grupos é denominado Região Oeste
	- Grupos no conjunto de grupos: Todas as regiões e Região Oeste

Para obter informações sobre permissões, consulte [Configurar](#page-926-0) projetos, grupos, conjuntos de grupos e permissões para o serviço de [autoatendimento](#page-926-0) gerenciado

# Portais personalizados baseados em painel

**Observação:** esta visão geral foi inspirada pelo trabalho do Tableau Visionary, Mark Jackson. Para obter mais detalhes sobre o processo, [acesse](http://ugamarkj.blogspot.sg/2013/12/customizing-tableau-server-experience.html) o blog do Mark.

A [interface](https://help.tableau.com/current/pro/desktop/pt-br/navigating.htm) padrão do Tableau Cloud ou Tableau Server é ideal para muitas empresas, mas se você deseja criar uma experiência de empresa com marca e não tem habilidade de desenvolvedor de API, considere criar um portal personalizado baseado em um painel do Tableau. Um portal personalizado permite que você organize o conteúdo em departamentos específicos ou funções de trabalho, podendo até mesmo incorporar treinamentos para ajudar em uma interação de dados mais completa com as pessoas. À medida que o volume do conteúdo do Tableau cresce, um portal personalizado guia seus usuários diretamente para os dados que precisam, ao mesmo tempo que fornecem acesso imediato às exibições relacionadas e à pesquisa do Tableau Server de modo que eles possam explorar mais com facilidade.

## Esboço de um design de portal

Comece fora do Tableau, em um papel ou em um aplicativo de maquete. Considere a estrutura da sua empresa e o número de exibições do Tableau que se aplicam a cada grupo de usuários. Você apenas precisa de um nível de navegação que aponta imediatamente para o conteúdo? Ou você precisa começar com uma página principal que fornece links navegacionais para grupos separados de usuários ou tipos de relatório, seguida por um segundo nível com painéis e exibições relacionadas?

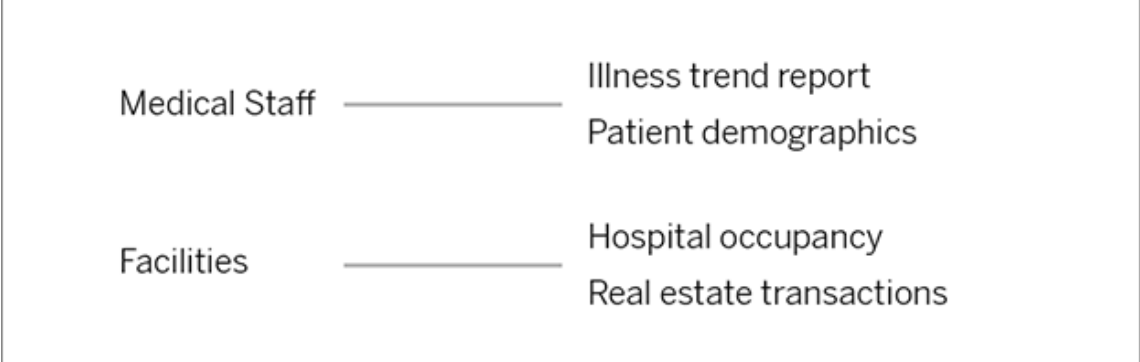

Após obter a confiança dos seus acionistas e consumidores de dados principais, você está pronto para a próxima fase.

# Coleta de imagens para logotipos e elementos de navegação

Comece a pensar sobre imagens enquanto refina seus esboços iniciais e, em seguida, obtenha-as de bibliotecas de ilustrações ou gráficos de marca aprovados, ou crie-as do zero em um aplicativo como o Photoshop ou SnagIt. O PowerPoint também pode ser uma boa fonte se planeja criar miniaturas de navegação de tipos de gráfico comuns.

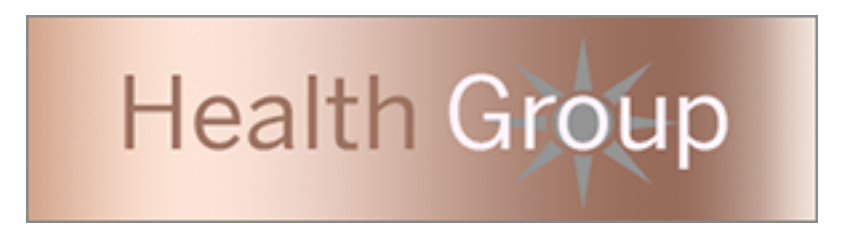

# Disposição em um painel do texto, das imagens e das planilhas selecionadas

Crie uma pasta de trabalho com um painel para o portal, usando um [layout](https://help.tableau.com/current/pro/desktop/pt-br/dashboards_organize_floatingandtiled.htm#Tiled_vs._Floating_Layouts) lado a lado para obter um posicionamento e escalonamento de elementos mais previsíveis dos elementos em diferentes dispositivos. Em seguida, comece a adicionar objetos de Texto e Imagem, bem como qualquer planilha de exibições de dados que deseja destacar logo na frente do seu por-

tal. Para refinar o espaçamento entre esses elementos de painel, insira objetos Em branco e ajuste o tamanho deles. Para obter mais informações, consulte Criar [painel.](https://help.tableau.com/current/pro/desktop/pt-br/dashboards_create.htm#Add_objects)

**Dica:** para elementos dinâmicos que mostram conteúdo popular ou recém-criado, inclua planilhas baseadas nas exibições administrativas [personalizadas.](https://help.tableau.com/current/server/pt-br/adminview_postgres.htm)

# Vinculação de elementos do painel ao conteúdo

Se você tiver um segundo nível de navegação, use [ações](https://help.tableau.com/current/pro/desktop/pt-br/actions_filter.htm) Filtrar para apontar para um painel secundário em relação ao principal. Para criar links que abrem diretamente as exibições de dados, clique com o botão direito nos objetos Imagem e escolha Definir URL. (No nosso exemplo a seguir, cada seta colorida e texto associado é uma imagem vinculada à URL.) Você pode até mesmo apontar para exibições vazias com fontes de dados pré-carregadas, incentivando os usuários a criar novo conteúdo do Tableau na área de trabalho de criação na Web.

**Dica:** para adicionar hiperlinks a objetos de texto, inclua a URL completa (por exemplo, http://www.tableau.com).

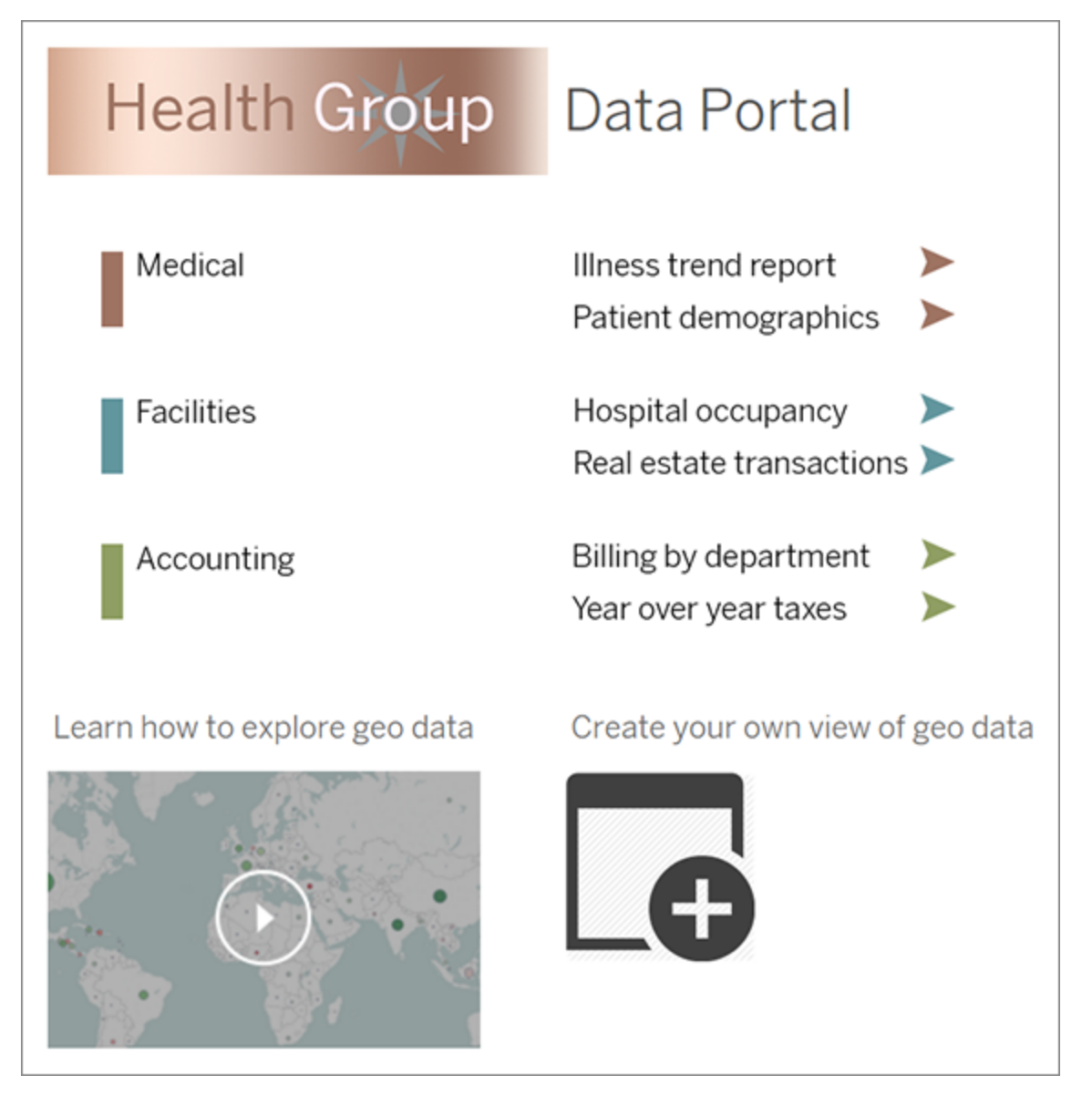

# Publicação, teste e refinamento do seu portal

Publique a pasta de trabalho no seu servidor e distribua a URL do painel aos seus usuários. O design do portal, como a própria análise de dados, é um processo cíclico. Agora que o seu portal está pronto, comece a coletar o feedback do usuário, para que você continue a aprimorar a experiência

**Dica:** como toque final, oculte a barra de ferramentas do Tableau para proporcionar uma sensação de personalização do seu portal. Após o ponto de interrogação no final da URL do painel, adicione : embed=y& : toolbar=n

# Gerenciar acesso ao conteúdo

Gerencie quem pode acessar o conteúdo no site e definir as permissões que regem a propriedade de conteúdo.

## Definir acesso de criação na Web ou funções de um site

Os administradores do Tableau Server podem especificar no site se os usuários têm ou não permissão para editar as exibições publicadas no ambiente da Web e configurar outra funcionalidade de criação na Web.

Por padrão, a funcionalidade de criação na Web está habilitada para todos os sites, Usuários com o recurso **Edição na Web** podem criar e editar pastas de trabalho diretamente no servidor. Desative essa funcionalidade caso deseje que os usuários visualizem e interajam com as pastas de trabalho publicadas sem causar alterações nas informações principais.

As etapas abaixo descrevem como configurar a criação na Web e outra funcionalidade associada para todo um site: Para um controle mais granular sobre quais usuários podem usar a edição na Web, use projetos, grupos e permissões. Consulte Definir [acesso](https://help.tableau.com/current/server/pt-br/web_author_who.htm) de Edição na Web, Salvar e Baixar [conteúdo.](https://help.tableau.com/current/server/pt-br/web_author_who.htm)

Para obter informações sobre como ativar a Criação para fluxos na Web, consulte [Criar](https://help.tableau.com/current/server/pt-br/web_author_flows.htm) e interagir com [fluxos](https://help.tableau.com/current/server/pt-br/web_author_flows.htm) na Web .

### Ativar ou desativar a criação na Web para um site

- 1. Em um navegador da Web, entre no servidor como um administrador e acesse o site para o qual deseja habilitar a criação na Web. Neste site, clique em **Configurações**.
- 2. Na seção **Criação na Web**, selecione **Pastas de trabalho. Deixe que os usuários editem pastas de trabalho em seu navegador.** para habilitar a funcionalidade.

Desmarque a caixa de seleção para desativar a criação na Web para o site.

## **Web Authoring**

Users with the appropriate permissions can edit content in their browser.

- V Workbooks. Let users edit workbooks in their browser.
- $\sqrt{}$  Flows. Let users edit flows in their browser.
- 3. Se o site já estiver em produção e você quiser que a alteração entre em vigor imediatamente, reinicie o servidor.

Caso contrário, a alteração terá efeito depois que o cache da sessão do servidor expirar na próxima vez que um usuário fizer logon, depois que sair.

### Observações

- <sup>l</sup> Ao habilitar a criação na Web, certifique-se de que, nas pastas de trabalho e exibições apropriadas, a regra de permissão para um usuário ou grupo permite o recurso **Edição na Web**.
- <sup>l</sup> Se optar por desabilitar a criação na Web em um site de produção e não concluir a última etapa para reiniciar o servidor, é possível que os usuários continuem com acesso à criação até que façam logout ou até que os caches da sessão expirem.

## Ver quais sites permitem a criação na Web

Para confirmar quais sites permitem criação na Web, no menu de seleção de site, clique em **Gerenciar todos os sites** e vá para a página **Sites**.

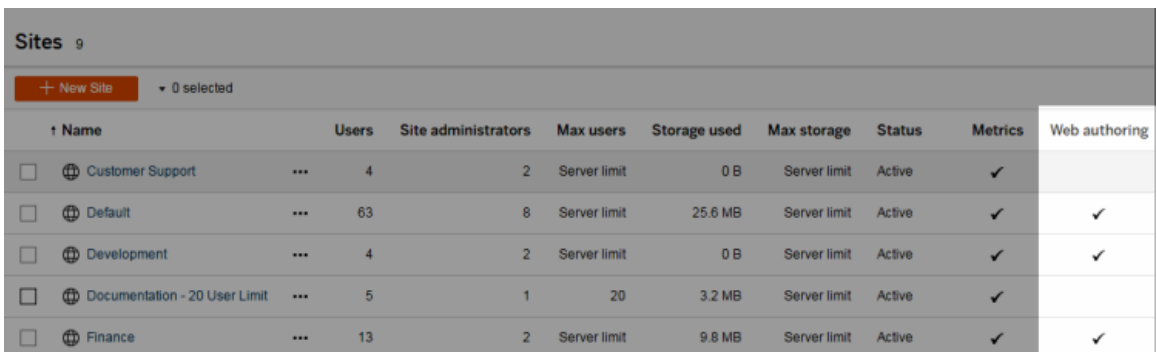

## Configurar opções de união entre bancos de dados

Para melhorar o desempenho da união entre bancos de dados, os usuários podem permitir que o Tableau execute a união usando o banco de dados em tempo real em que estão conectados, em vez de usar Hyper. Embora essa opção seja mais rápida, se o Tableau usar o banco de dados conectado para realizar a união, os dados da fonte de dados de arquivo em que o usuário está conectado serão temporariamente movidos para tabelas temporárias no banco de dados. Como administrador, talvez você queira restringir o acesso a esse recurso para usuários com permissões de criação da Web, pois essa ação retira os dados do Tableau.

- 1. Em um navegador da Web, entre no servidor como um administrador e acesse o site para o qual deseja habilitar a criação na Web. Neste site, clique em **Configurações**.
- 2. Na configuração **União entre bancos de dados**, selecione uma das seguintes opções:
	- <sup>l</sup> **Usar banco de dados do Tableau ou banco de dados existente** selecione esta opção se quiser permitir que os usuários escolham se desejam permitir que o Tableau use o banco de dados em tempo real para realizar a união entre bancos de dados. As fontes de dados publicadas com essa opção habilitada continuarão a usar o banco de dados do usuário para união entre bancos de dados.
	- <sup>l</sup> **Usar somente o Tableau** selecione esta opção para restringir os usuários a usar somente o Hyper para realizar a união entre bancos de dados.

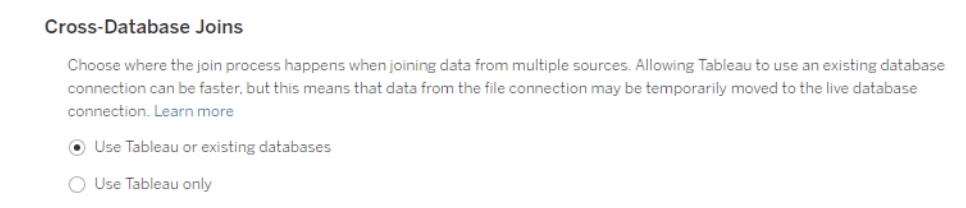

Se você selecionar **Usar somente o Tableau**, a opção para escolher como o Tableau realiza a união entre bancos de dados não será exibida na tela, quando o usuário se conectar a uma fonte de dados compatível e ao banco de dados compatível. Para obter mais informações sobre esse recurso, consulte [Melhorar](https://help.tableau.com/current/pro/desktop/pt-br/joining_tables.htm#cross_dbase_joins_perf) o [desempenho](https://help.tableau.com/current/pro/desktop/pt-br/joining_tables.htm#cross_dbase_joins_perf) da união entre bancos de dados.

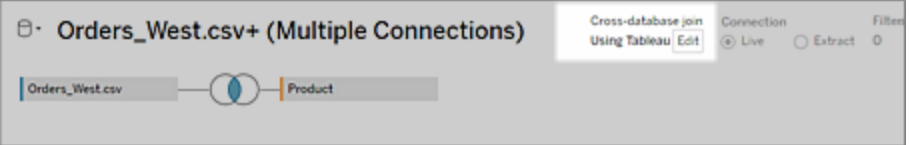

# Configurar o acesso à edição na Web, salvamento e download do conteúdo

Se você está habilitando a funcionalidade de criação na Web no seu site, pode configurar mais precisamente quais usuários têm acesso ela. Ao usar as funções e regras de permissão do site no nível de conteúdo, é possível permitir ou negar os recursos **Editar na Web**, **Salvar**, ou **Baixar** nos projetos, pastas de trabalho e fontes de dados.

**Observação:** este documento enfatiza que o uso da expressão *Edição na Web* é para especificar o nome do recurso nas regras de permissões, sendo que a expressão *criação na Web* refere-se à funcionalidade geral de criação e modificação de pastas de trabalho no servidor. No entanto, você pode se deparar com essas duas expressões sendo usadas de modo intercambiável.

## Por que permitir que os usuários trabalhem diretamente no site

Como administrador, a ideia de permitir que as pessoas preencham um site com conteúdo, aparentemente de forma indiscriminada, pode ser encarada com ceticismo. No entanto, com alguns controles, é possível limitar até que ponto vai essa participação e ao mesmo tempo fornecer importantes benefícios que o gerenciamento de conteúdo centralizado pode pode oferecer a você e aos usuários.

### Prós e contras da criação na Web

Alguns dos benefícios da criação na Web para publicadores e usuários corporativos incluem:

- <sup>l</sup> Equipes de analistas que trabalham em colaboração com uma locação central de onde fornecem input.
- A possibilidade de conexão com fontes de dados e criação de pastas de trabalho ainda que os usuários não possuam o Tableau Desktop.
- <sup>l</sup> Acesso ao conteúdo mesmo que não estejam usando o computador com o Tableau Desktop ou VPN, seja em um computador ou em um dispositivo móvel.
- Isso pode fornecer uma estrutura que permite uma consistência entre relatórios do Tableau. (Ao tornar as pastas de trabalho modelo disponíveis no site, os analistas podem baixar ou criar novas pastas de trabalho com conexões de dados, marca e formatação já definidas.)

Para administradores, os benefícios podem incluir:

- Menos implantações do Tableau Desktop para gerenciar e suportar.
- Menor número de computadores dependentes de drivers de bancos de dados instalados.
- Capacidade de gerenciar conteúdo.
- Monitoramento mais preciso do que os usuários estão fazendo com o Tableau.

Algumas desvantagens da edição na Web incluem:

- <sup>l</sup> Para analistas, a funcionalidade de edição não é tão ampla quanto no Tableau Desktop (ainda que continue a avançar em direção a essa paridade).
- Para administradores, ter mais pessoas trabalhando no servidor pode significar a necessidade de atualização dos sistemas.
- <sup>l</sup> Sem publicar as orientações gerais, a proliferação de conteúdo no site é esperada. Isso pode confundir aqueles que dependem dos painéis e fontes de dados publicados

no Tableau, levar a uma queda no desempenho do servidor e da qualidade dos dados e até mesmo afetar a segurança dos dados.

# Gerenciamento de permissões para ajudar usuários a evitar a proliferação do conteúdo

Para ajudar os usuários a evitarem a proliferação do conteúdo no site, muitos administradores do Tableau usam os projetos para permitir vários níveis de acesso ao conteúdo. Por exemplo, um projeto pode ser configurado para permitir que todos os usuários editem e salvem pastas de trabalho, enquanto outro permite que apenas editores aprovados salvem novos conteúdos.

Para ter uma ideia melhor de como funciona, consulte os recursos a seguir:

- Configurar projetos, grupos, conjuntos de grupos e [permissões](#page-926-0) para o serviço de auto[atendimento](#page-926-0) gerenciado
- [Autoatendimento](https://www.tableau.com/pt-br/learn/whitepapers/governed-self-service-analytics-scale) escalável, um whitepaper do Tableau por Rupali Jain. Para visualizar o PDF, talvez seja necessário fornecer suas credenciais do site do Tableau. São as mesmas credenciais utilizadas nos fóruns da comunidade ou para o envio de casos de suporte.

# Coordenar edição e salvar recursos com as funções de site para o nível de acesso apropriado

Para editar, salvar e baixar as pastas de trabalho os usuários devem ter uma função de site que permita tais ações com os recursos - definidos nas regras de permissão - que permitem ou negam acesso relacionado a edição.

Acesso de função de site

<sup>l</sup> Quando as permissões apropriadas são definidas no nível do conteúdo, as funções de site **Creator** ou **Explorer (Explorador - pode publicar)** permitem os comandos **Salvar** (substituir) e **Salvar como/Baixar**.

Observe que **Arquivo > Salvar** está disponível apenas para o proprietário da pasta de trabalho. Quando o recurso de permissão **Salvar** tiver sido concedido no nível do projeto e da pasta de trabalho, um usuário que não seja proprietário poderá substituir a

pasta de trabalho existente na criação da Web ao selecionar **Arquivo > Salvar como** e usar o mesmo nome da pasta de trabalho. Isso substitui o conteúdo existente, ele se torna o proprietário e obtém acesso total ao conteúdo.

<sup>l</sup> A função de site do **Explorer** (Explorador) pode receber os recursos **Edição na Web** e **Salvar como/Download** , mas não poderá salvar (nem substituir as alterações existentes ou salvas em uma nova pasta de trabalho).

<span id="page-926-0"></span>Para obter mais informações, consulte Edição na Web e [criação](#page-972-0) na Web.

# Configurar projetos, grupos, conjuntos de grupos e permissões para o serviço de autoatendimento gerenciado

Publicar no Tableau Cloud e no Tableau Server é fácil. Para algumas organizações, pode ser fácil *demais*. Há valor em criar uma estrutura controlada antes de permitir que os Creators publiquem seu próprio conteúdo.

Para manter as coisas organizadas e garantir que as pessoas possam encontrar e acessar o conteúdo certo, pode ser útil configurar seu site para autoatendimento gerenciado. Isso significa ter diretrizes e configurações para garantir que o conteúdo seja organizado, detectável e seguro sem ter gargalos no processo de publicação.

Este artigo apresenta um caminho possível para você, como administrador do site, configurar seu site para autoatendimento gerenciado:

- 1. Identificar os tipos de grupos e projetos necessários
- 2. Criar grupos e conjuntos de grupos
- 3. Remover as permissões que causarão ambiguidades e estabeleça padrões de permissão padrão
- 4. Criar projetos
- 5. Bloquear permissões de projeto

**Observação:** as informações fornecidas aqui são práticas adaptadas e simplificadas dos Visionários do Tableau e dos clientes que compartilharam as suas experiências.

## Planejamento da sua estratégia

As permissões no Tableau consistem em regras aplicadas ao conteúdo (projetos, pastas de trabalho etc.) de um grupo ou usuário. Essas regras de permissão são criadas permitindo ou negando recursos específicos.

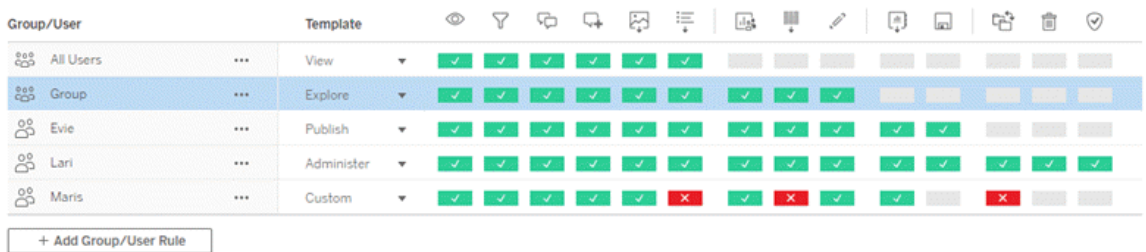

Ter um plano abrangente para seus projetos, grupos e regras de permissão é útil se você estiver iniciando ou fazendo alterações. Os detalhes ficam a seu critério, mas há duas práticas importantes que recomendamos para todos os ambientes:

- Gerencie permissões em projetos, não partes individuais de conteúdo.
- Atribua permissões a grupos, não a usuários individuais.

Definir permissões no nível de usuário individual e nos ativos de conteúdo individuais complica rapidamente o gerenciamento.

### Usar um modelo de permissões fechadas

Os modelos gerais para permissões são *aberto* ou *fechado*. Em um modelo aberto, os usuários recebem um alto nível de acesso e você explicitamente nega os recursos. Em um modelo fechado, os usuários normalmente recebem apenas o acesso necessário para realizarem suas tarefas. Esse é o modelo que os profissionais de segurança defendem. Os exemplos neste tópico seguem um modelo fechado.

Para obter mais informações sobre como as permissões do Tableau são avaliadas, consulte [Permissões](https://help.tableau.com/current/server/pt-br/permission_effective.htm) efetivas.

### Identificar os tipos de projetos e grupos necessários

Projetar uma estrutura para acomodar conteúdo (em projetos) e categorias de usuários (como grupos) ou cateforias de grupos (em conjuntos de grupos) pode ser a parte mais desafiadora da configuração de um site, mas facilita muito o gerenciamento contínuo.

**Projetos**: os projetos funcionam tanto como uma unidade de gerenciamento de permissões quanto como uma estrutura organizacional e de navegação. Tente criar uma estrutura de projeto que equilibre como as pessoas esperam encontrar conteúdo e permita permissões lógicas.

**Grupos ou conjuntos de grupos**: antes de criar grupos, pode ser útil encontrar temas comuns sobre como as pessoas interagem com o conteúdo. Tente identificar padrões que você pode usar para grupos ou criar grupos ou conjuntos de grupos e evite permissões únicas para usuários individuais.

## Exemplo 1: estrutura do projeto e do grupo

Por exemplo, vamos imaginar um ambiente onde há conteúdo de toda a empresa que todos devem poder acessar, bem como algum conteúdo de RH que precisa ser restrito.

Os projetos incluem:

- <sup>l</sup> **Conferência Acme Corp.** Isso incluirá fontes de dados e pastas de trabalho para vendas de ingressos, painéis para estratégia de conteúdo e planos de projeto para a conferência da empresa.
- <sup>l</sup> **Sucesso do funcionário**. Isso incluirá fontes de dados anônimas e pastas de trabalho para a pesquisa interna de funcionários
- <sup>l</sup> **Recursos Humanos**. Isso incluirá fontes de dados de RH e pastas de trabalho que devem estar disponíveis apenas para membros da equipe de RH.

Em seguida, os grupos devem corresponder ao que as pessoas precisam fazer:

- <sup>l</sup> **Criadores de conteúdo principal**. Este grupo é para usuários que podem publicar em projetos de nível superior e têm amplo acesso a fontes de dados, mas que não precisam mover ou gerenciar conteúdo.
- <sup>l</sup> **Criadores de conteúdo de RH.** Este grupo é para usuários que têm acesso a fontes de dados de RH e podem publicar no projeto de RH.
- <sup>l</sup> **Usuários corporativos.** Este grupo é para usuários que devem poder acessar o conteúdo criado pelos Core Content Creators, mas nem devem saber que o conteúdo de RH existe.
- **· Usuários de RH.** Este grupo é para usuários que devem poder acessar o conteúdo no projeto de RH, mas não têm direitos para criar ou publicar conteúdo.
- <sup>l</sup> **Líderes do projeto principal.** Este grupo é para usuários que devem receber o status de líder de projeto nos projetos que não são de RH.

## Exemplo 2: estrutura de grupo e conjunto de grupos

A partir de Tableau Server 2024.2, você poderá usar conjuntos de grupos para controlar ainda mais os recursos concedidos (ou negados) aos usuários ativando permissões no nível do conjunto de grupos. Quando as permissões são definidas no nível do conjunto de grupos, os usuários devem pertencer a todos os grupos nos conjuntos de grupos a serem avaliados.

**Observação:** as regras de permissão definidas por grupo são avaliadas após as regras de usuário e grupo.

Por exemplo, suponha que você criou os grupos para corresponder às necessidades das pessoas no Exemplo 1 acima. Você pode criar o seguinte conjunto de grupos para bloquear ainda mais o acesso ao RH:

**Líderes de RH.** Este conjunto de grupos consiste em criadores de conteúdo de RH e líderes de projetos principais. Somente se os usuários neste conjunto de grupos pertencerem a ambos os grupos eles receberão o status de líder do projeto, a capacidade de acessar fontes de dados confidenciais de RH e de publicar no projeto de RH.

Considerar as funções de site

Lembre-se de que as permissões estão vinculadas ao conteúdo, não a grupos ou usuários. Isso significa que você não pode conceder permissões de **Explorar** a um grupo no vácuo. Em vez disso, o grupo pode receber permissões de **Explorar** para um projeto e seu conteúdo. As funções do site, no entanto, são fornecidas a usuários específicos e podem definir ou limitar as permissões que eles podem ter. Para obter mais informações sobre como licenças, funções de site e permissões se unem, consulte [Permissões,](https://help.tableau.com/current/server/pt-br/permission_license_siterole.htm) funções de site e licenças.

## Crie os grupos e conjuntos de grupos

Embora possa ser tentador criar os grupos e projetos assim que identificar o que precisa, é importante fazer as coisas em uma determinada ordem.

**Projetos**: os projetos não devem ser criados até que o projeto Padrão tenha sido configurado corretamente (veja a próxima seção). Isso ocorre porque os projetos de nível superior usam o projeto Padrão como modelo para suas regras de permissão.

**Grupos**: os grupos precisam ser criados antes que possam ser usados para criar regras de permissão. Os usuários ainda não precisam ser adicionados aos grupos, mas podem ser. Para obter mais informações sobre como criar grupos e adicionar usuários a eles, consulte [Grupos](#page-884-0) e [Adicionar](#page-885-0) usuários a um grupo.

**Conjuntos de grupos**: os grupos precisam ser criados antes que possam ser usados para criar regras de permissão. Os usuários ainda não precisam ser adicionados aos grupos, mas podem ser. Para obter mais informações, consulte Trabalhar com [conjuntos](#page-912-0) de grupos.

**Dica**: criar vários grupos e projetos e definir as permissões manualmente pode ser entediante. Para automatizar esses processos, bem como torná-los reproduzíveis para atualizações futu-ras, realize essas tarefas usando os comandos [REST](https://help.tableau.com/current/api/rest_api/en-us/help.htm#REST/rest_api.htm) API. Use os comandos [tabcmd](https://help.tableau.com/current/server-linux/pt-br/tabcmd.htm) para tarefas como adicionar ou excluir um único projeto ou grupo e adicionar usuários, mas não para definir permissões.

Participação em vários grupos

É possível incluir os usuários nos grupos HR Content Creators e Usuários de RH no grupo Usuários corporativos. Isso facilitaria a atribuição de permissões para usuários de conteúdo principal versus usuários comerciais para a maioria do conteúdo. No entanto, nesse cenário, o grupo de usuários corporativos não pode ser negado nenhum recurso na pasta de recursos humanos sem negar os usuários de RH também. Em vez disso, o grupo de usuários corporativos teria que ser deixado como não especificado, e os grupos específicos de criadores de conteúdo de RH e usuários de RH receberiam seus recursos aplicáveis.

Isso ocorre porque as permissões do Tableau são restritivas. Se o grupo de Usuários Comerciais tiver determinados recursos negados, essa Negação substituirá a regra Permitir de outra permissão para usuários em ambos os grupos.

Impacto dos conjuntos de grupos

Se as permissões atribuídas estiverem habilitadas no nível do conjunto de grupos, as permissões para cada grupo no conjunto de grupos não deverão ser especificadas ou negadas para permitir o recurso.

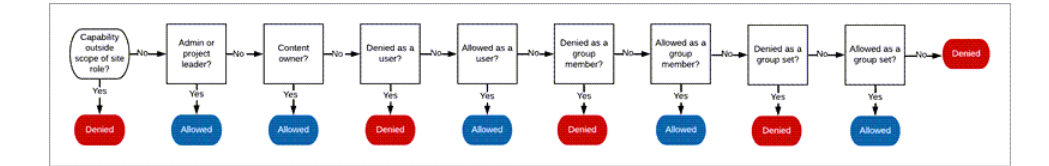

Ao decidir como a inscrição no grupo deve ser atribuída, é importante entender como as regras de permissão são avaliadas. Para obter mais informações, consulte [Permissões](https://help.tableau.com/current/server/pt-br/permission_effective.htm) efe[tivas](https://help.tableau.com/current/server/pt-br/permission_effective.htm).

Remover as permissões que causarão ambiguidades e estabeleça padrões de permissão padrão

Cada site tem um grupo **Todos os usuários** e um projeto **Padrão**.

**Grupo Todos os usuários**: qualquer usuário adicionado ao site se torna membro do grupo Todos os usuários automaticamente. Para evitar qualquer confusão com as regras de permissão definidas em vários grupos, é melhor remover as permissões do grupo Todos os usuários.

**Projeto padrão**: o projeto Padrão funciona como um modelo para novos projetos no site. Todos os novos projetos de nível superior terão suas regras de permissão do projeto padrão. Estabelecer padrões de permissão de linha de base no projeto Padrão significa que você terá um ponto de partida previsível para novos projetos. (Observe que os projetos aninhados herdam as regras de permissão do projeto pai, não do projeto Padrão. )

Remova a regra de permissão para o grupo Todos os usuários no projeto padrão

- 1. Selecione a guia **Explorar** para abrir o projeto de nível superior no site.
- 2. No menu **Padrão** de **Ação** (…) do projeto, selecione**Permissões**.
- 3. Perto do nome de grupo **Todos os usuários**, selecione **…**, em seguida, selecione **Excluir regra...**.

Isso permite que você estabeleça regras de permissão para os grupos sobre os quais você tem controle total, sem nenhuma permissão conflitante atribuída a Todos os usuários. Para obter mais informações sobre como várias regras são avaliadas para determinar permissões efetivas, consulte [Permissões](https://help.tableau.com/current/server/pt-br/permission_effective.htm) efetivas.

#### Criar regras de permissão

Agora você pode configurar os padrões básicos de permissão para o projeto padrão que todos os novos projetos de nível superior herdarão. Você pode optar por manter as regras de permissão do projeto padrão vazias e criar permissões para cada novo projeto de nível superior individualmente. No entanto, se houver regras de permissão que devam ser aplicadas à maioria dos projetos, pode ser útil defini-las no projeto Padrão.

Lembre-se de que a caixa de diálogo de permissões de um projeto contém guias para cada tipo de conteúdo. **Você deve definir permissões para cada tipo de conteúdo no nível do projeto** ou os usuários terão acesso negado a esse tipo de conteúdo. (Um recurso só é

concedido a um usuário se ele tiver uma permissão expressa. Deixar um recurso como Não especificado resultará na sua rejeição. Para obter mais informações, consulte [Permissões](https://help.tableau.com/current/server/pt-br/permission_effective.htm) [efetivas.](https://help.tableau.com/current/server/pt-br/permission_effective.htm))

Dica: sempre que você criar uma regra de permissão no nível do projeto, verifique todas as guias de tipo de conteúdo.

Criar regras de permissão conforme desejado:

- 1. Clique em **+ Adicionar regra de grupo/usuário** e comece a digitar para procurar um nome de grupo.
- 2. Para cada guia, escolha um modelo existente no menu suspenso ou crie uma regra personalizada clicando nos recursos.
- 3. Quando concluir, clique em Salvar.

Para obter mais informações sobre configuração de permissões, consulte [Definir](https://help.tableau.com/current/server/pt-br/permissions.htm#set-permissions) [permissões](https://help.tableau.com/current/server/pt-br/permissions.htm#set-permissions).

# Exemplo: permissões de nível de projeto para cada tipo de conteúdo

Para o nosso exemplo, a maioria dos projetos deve estar disponível para a maioria das pessoas. Para o projeto padrão, usaremos os modelos de regras de [permissão](https://help.tableau.com/current/server/pt-br/permissions_capabilities.htm#capabilities) para dar aos criadores de conteúdo principais direitos de publicação e a todos os outros a capacidade de interagir com pastas de trabalho e nada mais.

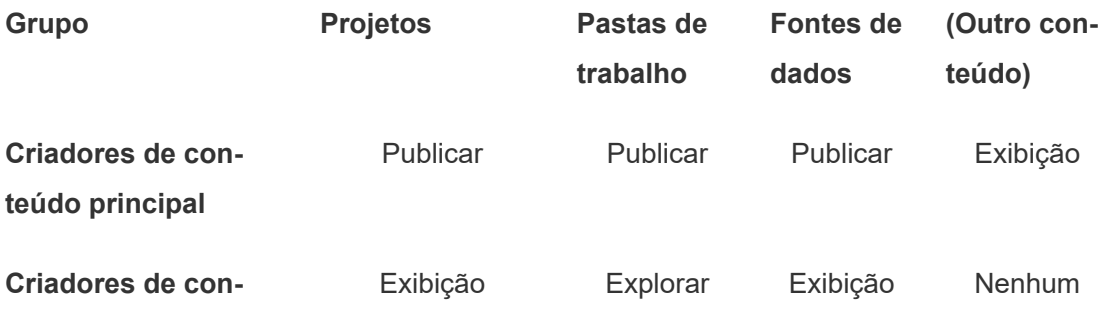

**teúdo de RH**

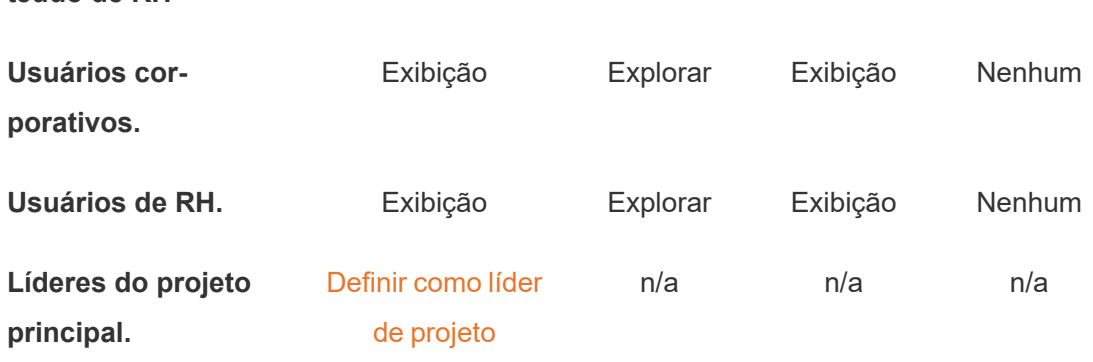

Esse padrão segue um modelo fechado e limita as permissões ao uso básico da maioria do conteúdo para a maioria dos usuários. À medida que novos projetos de nível superior são criados, essas regras serão herdadas por padrão, mas as regras de permissão podem ser modificadas por projeto conforme necessário. Lembre-se que o projeto de **Recursos Humanos** deve ter essas permissões removidas e seu próprio padrão estabelecido.

## Criar projetos e ajustar permissões

Depois que o projeto padrão for definido com seus modelos de permissões personalizados, você poderá criar o restante de seus projetos. Para cada projeto, você pode ajustar as permissões padrão, conforme adequado.

Para criar um projeto

- 1. Selecione a guia **Explorar** para abrir o projeto de nível superior no site.
- 2. Na lista suspensa **Novo**, selecione **Projeto**.
- 3. Dê um nome ao projeto e, se desejar, descreva-o.

Pode ser útil estabelecer uma convenção de nomenclatura. Por exemplo, a estrutura básica pode ser <DepartmentPrefix><Team> - <ContentUse>; como DevOps - Monitoramento.

A descrição aparece quando você passa o mouse sobre uma miniatura do projeto e na página de **Detalhes do projeto**. Uma boa descrição pode ajudar os usuários a saber que estão no lugar certo.

- 4. Ajuste as [permissões](https://help.tableau.com/current/server/pt-br/permissions.htm#set-permissions) conforme necessário.
	- a. Abra o novo projeto.
	- b. No menu Ação (...), selecione Permissões
	- c. Modifique quaisquer regras de permissão, conforme desejado. *Lembre-se de verificar todas as guias de conteúdo*.

### Bloquear permissões de conteúdo

Além das regras de permissão, os projetos têm uma configuração de permissão de conteúdo. Essa configuração pode ser realizada de duas maneiras, **Bloqueada** (recomendado) ou **Personalizável**.

Bloquear um projeto é uma forma de manter a consistência e garantir que todo o conteúdo do projeto tenha permissões uniformes (por tipo de conteúdo). Um projeto personalizável permite que usuários autorizados definam regras de permissão individuais em partes do conteúdo. Para obter mais informações, consulte Bloquear [permissões](https://help.tableau.com/current/server/pt-br/permissions_projects.htm#lock-content-permissions) de conteúdo.

Independentemente da configuração de permissão de conteúdo, as permissões são sempre impostas ao conteúdo.

### Possível estruturas do projeto

Algumas organizações acham útil ter projetos que atendem a propósitos específicos. Aqui estão alguns exemplos de projetos e seus usos pretendidos. Observe que esses são modelos de exemplo e você deve sempre testar a configuração em seu ambiente.

Para obter informações sobre quais recursos estão incluídos nos modelos de regra de permissão de cada tipo de conteúdo, consulte Recursos de [permissão.](https://help.tableau.com/current/server/pt-br/permissions_capabilities.htm)

## Exemplos: configurações de permissão para fins específicos
Pastas de trabalho compartilhadas para colaboração aberta no servidor

Qualquer pessoa no departamento pode publicar no projeto de colaboração aberta, durante o desenvolvimento do conteúdo. Os colegas podem colaborar usando a edição na Web no servidor. Algumas pessoas chamam isso de área restrita, outras de "staging" e assim por diante. Neste projeto, você pode permitir a edição na Web, o salvamento, o download e assim por diante.

Aqui habilite a colaboração, além de habilitar pessoas sem o Tableau Desktop para colaborar e fornecer feedback.

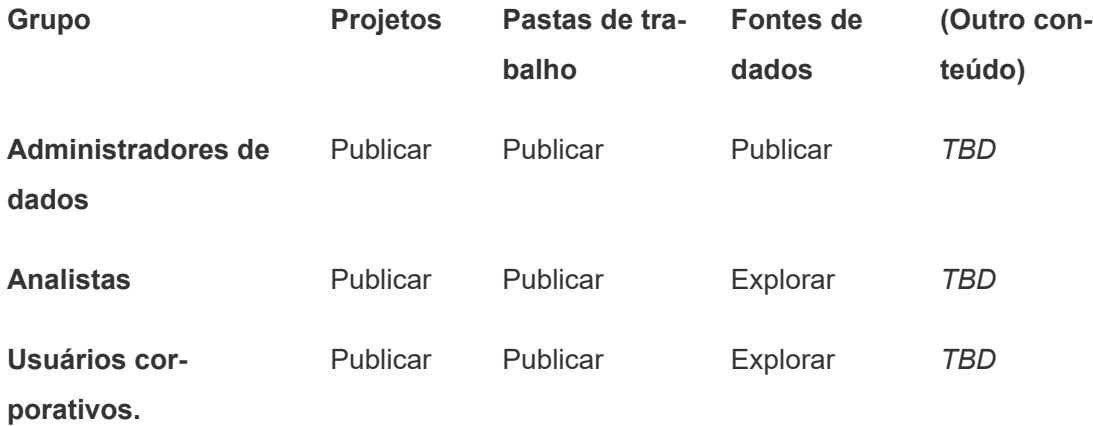

Lembre-se de que alguns recursos do modelo Publicar (como Substituir) podem ser [impe](https://help.tableau.com/current/online/pt-br/permission_license_siterole.htm)didos pela função de site de um [usuário,](https://help.tableau.com/current/online/pt-br/permission_license_siterole.htm) mesmo que tenham esse recurso permitido.

**Observação**: "*TBD*" indica que essas regras de permissão não são facilmente determinadas pelo cenário e podem ser definidas, mas fazem sentido para um determinado ambiente.

Relatórios compartilhados que não podem ser editados

Este pode ser um projeto que pessoas cujo trabalho é criar pastas de trabalho e fontes de dados (os analistas e administradores de dados) podem publicar quando desejam

disponibilizar o conteúdo a usuários corporativos para visualização, com a confiança de que o trabalho não poderá ser "emprestado" ou modificado.

Para esse tipo de projeto, negue todos os recursos que permitem a edição ou a remoção de dados do servidor para reuso. Você deve permitir recursos de exibição.

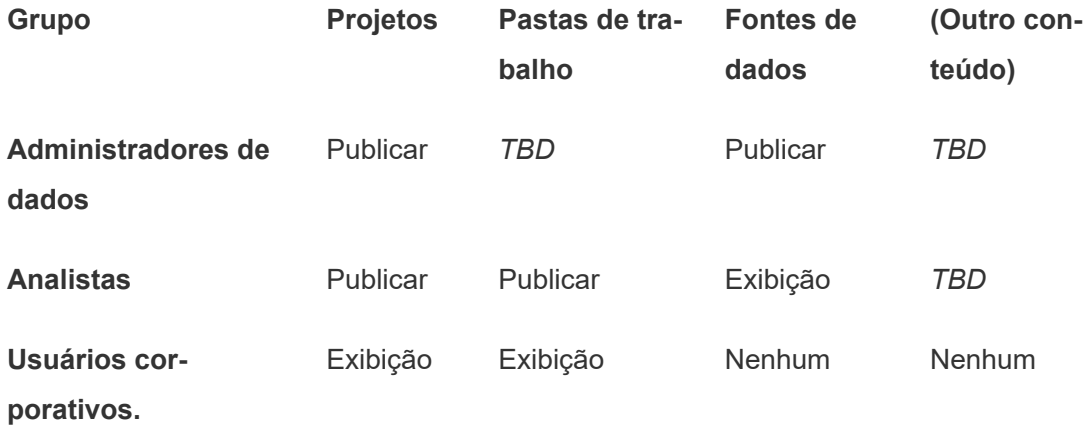

Fontes de dados avaliadas para conexão de analistas

Aqui, os Administradores de dados publicariam as fontes de dados que atendem a todos os seus requisitos de dados e se tornam a "fonte de verdade" para a sua empresa. Os líderes neste projeto podem certificar essas fontes de dados, para que apareçam primeiro nos resultados de pesquisa e estejam incluídas em fontes de dados recomendadas.

Neste caso, é necessário permitir Analistas autorizados a conectar pastas de trabalho a fontes de dados neste projeto, mas não a baixar ou editá-las. Você deve negar o recurso de exibição para esse projeto ao grupo de Usuários corporativos, de modo que eles não possam nem mesmo visualizar o projeto.

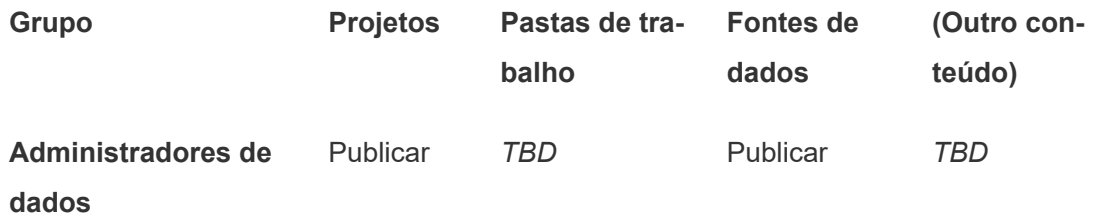

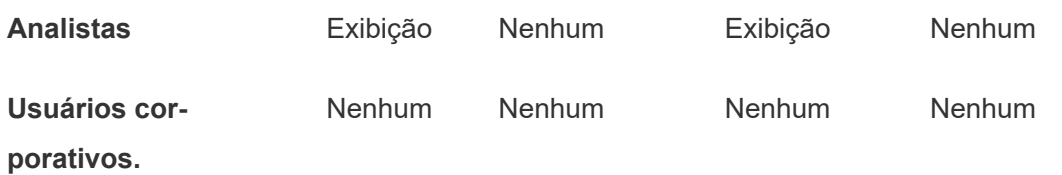

#### Conteúdo inativo

Outra possibilidade é segregar pastas de trabalho e fontes de dados não usadas por um período, conforme mostrado pelas exibições administrativas. É possível fornecer aos proprietários do conteúdo um prazo antes de o conteúdo ser removido do servidor.

A sua empresa escolhe se deseja fazer isso ou excluir diretamente dos projetos em andamento. Em um ambiente ativo, não tenha medo de escolher a remoção de conteúdo não usado.

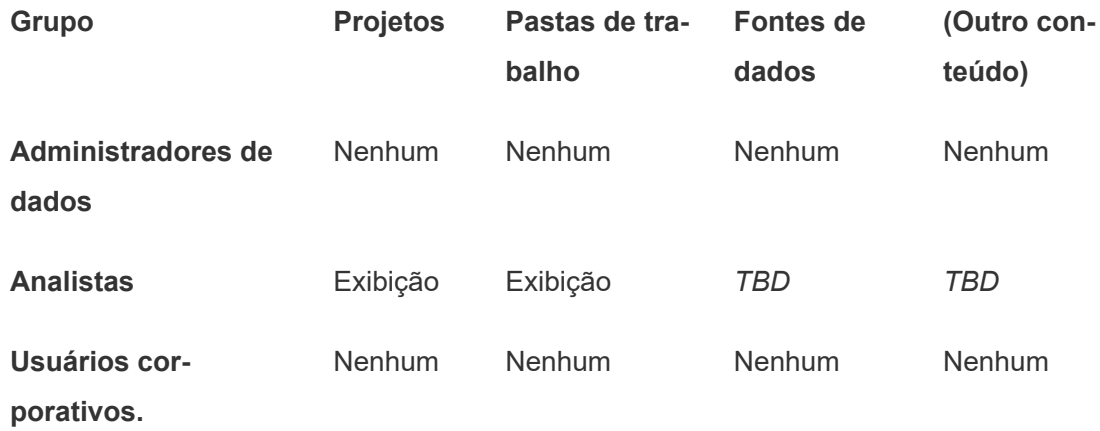

Fonte para modelos de pasta de trabalho

Este é um projeto no qual as pessoas podem baixar, mas não podem publicar ou salvar. É nele que os publicadores autorizados ou líderes de projeto disponibilizam modelos de pastas de trabalho. Os modelos com as fontes, cores, imagens e conexões de dados aprovadas pela sua empresa podem economizar o tempo dos autores e manter os relatórios com aparência consistente.

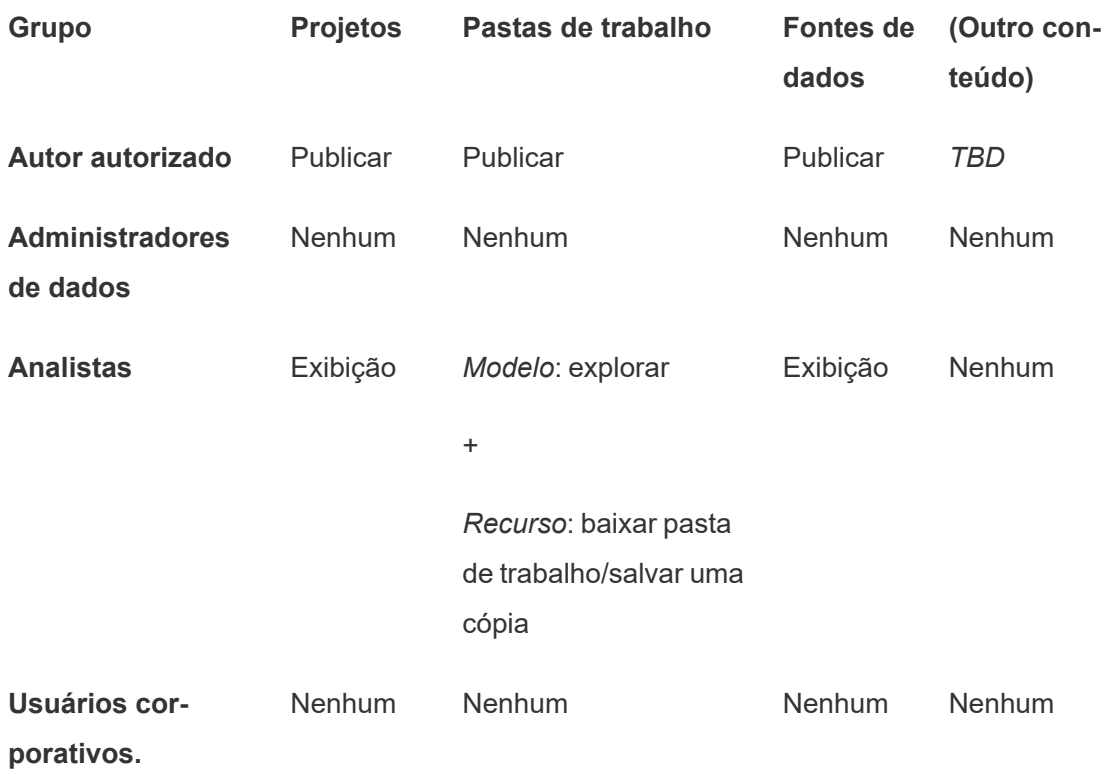

## Próximas etapas

Além de projetos, grupos e permissões, outros temas de governança de dados incluem:

### **Educação do usuário**

Ajuda *todos* os usuários do Tableau a se tornarem bons administradores de dados. As empresas mais bem-sucedidas no uso do Tableau criam grupos de usuários do Tableau, conduzem sessões de treinamento regulares e assim por diante.

Para uma abordagem comum de orientação dos usuários ao site, consulte [Portais](#page-916-0) per[sonalizados](#page-916-0) baseados em painel.

Para obter dicas de publicação e certificação de dados, consulte os tópicos a seguir:

- Usar [certificação](#page-1128-0) para ajudar usuários a encontrar dados confiáveis
- [Preparação](https://help.tableau.com/current/pro/desktop/pt-br/publish_workbooks_prepare.htm) para publicação em uma pasta de trabalho (links para a Ajuda do Tableau)

<sup>l</sup> Práticas [recomendadas](https://help.tableau.com/current/pro/desktop/pt-br/publish_datasources_about.htm) para fontes de dados publicadas (links para a Ajuda do Tableau)

#### **Otimize a atividade de atualização e assinatura da extração**

Se o Tableau Server é usado, crie políticas para as agendas de atualização e assinatura de extração para evitar que dominem os recursos do site. As apresentações do cliente na Conferência da Tableau pela Wells Fargo e Sprint abordam em detalhes esse assunto. Além disso, consulte os tópicos em Ajuste de [desempenho.](https://help.tableau.com/current/server/pt-br/perf_tuning.htm)

Se você usa o Tableau Cloud, consulte os tópicos a seguir para se familiarizar com as maneiras de atualizar extrações:

- Manter dados [atualizados](https://help.tableau.com/current/online/pt-br/to_keep_data_fresh.htm)
- Usar o Tableau Bridge para expandir as opções de [atualização](https://help.tableau.com/current/online/pt-br/to_sync_local_data.htm) de dados

#### **Monitoramento**

Use as exibições administrativas para prestar atenção no desempenho do site e no uso do conteúdo.

### <span id="page-940-0"></span>Exibições [administrativas](https://help.tableau.com/current/server/pt-br/adminview.htm)

# Usar projetos para gerenciar o acesso ao conteúdo

Quando os usuários do Tableau Desktop publicam um conteúdo em um site no Tableau Server, eles podem selecionar um *projeto* para publicá-lo.

Os projetos podem ser usados para navegação, organização e gerenciamento de acesso a ativos como pastas de trabalho, fontes de dados, ampliação e projetos aninhados. A partir do Tableau Cloud de outubro de 2022/Server 2022.3, se o Data Management estiver licenciado e o Catálogo estiver habilitado, um projeto também poderá conter ativos externos, como bancos de dados.

A imagem a seguir mostra o conteúdo no projeto de nível superior Operações, no ambiente de criação na Web. O projeto Operações contem alguns projetos aninhados (realçados) e pastas de trabalho publicadas. Um projeto também pode conter outros tipos de ativos.

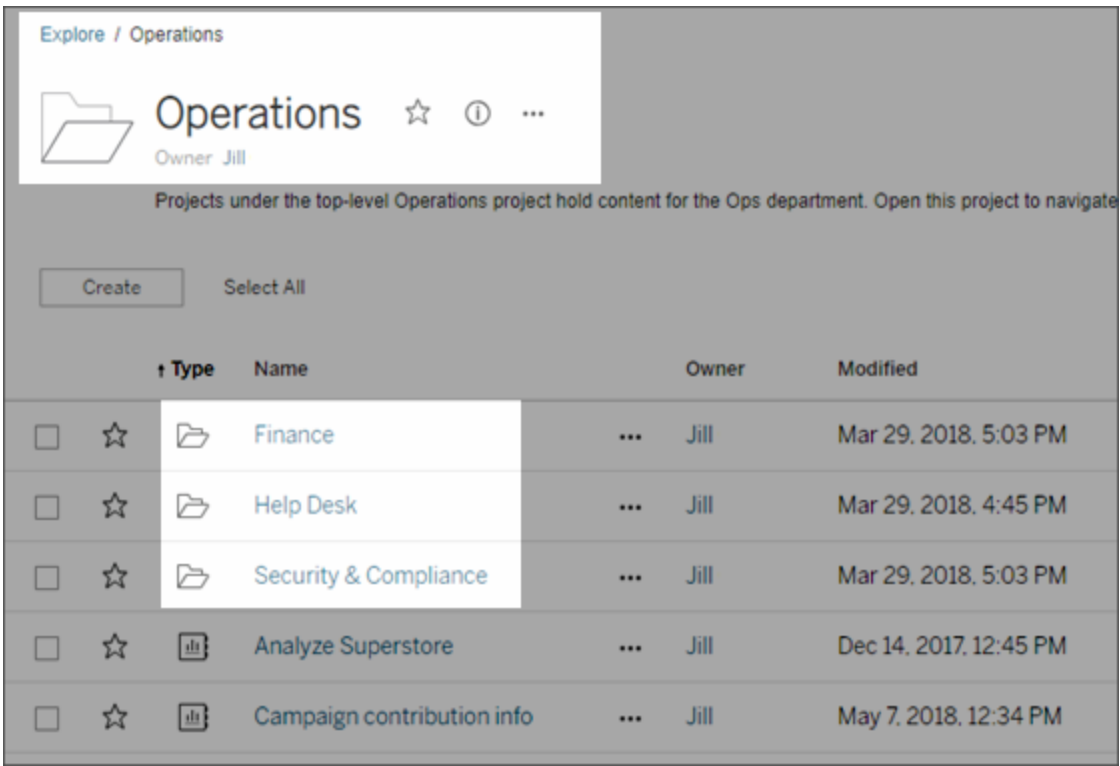

# Por que usar projetos

Os projetos auxiliam na criação de um processo escalonável para gerenciar o acesso ao conteúdo publicado em Tableau Server. As vantagens incluem:

- Eles permitem que os administradores deleguem gerenciamento de conteúdo para líderes de projeto que trabalham com o conteúdo, sem que precisar conceder acesso de administrador às configurações do site ou servidor.
	- Os líderes de projeto podem criar projetos aninhados no projeto de alto nível e manter o conteúdo de sua equipe em uma hierarquia simples.
	- **· Observação:** os proprietários de projeto podem excluir os projetos de nível superior que possuem. Os líderes de projeto não podem excluir projetos de nível superior.

- <sup>l</sup> Também podem facilitar a navegação do site para usuários de autoatendimento.
	- Os projetos segmentam o site do Tableau Server em áreas que oferecem aos usuários acesso com base na forma como usam os dados publicados para essas áreas ou no grupo de usuários do Tableau com o qual trabalham.
	- <sup>l</sup> É possível ocultar projetos dos grupos que não precisam usá-los, criar um esquema de nomeação de projeto identificável e aproveitar as descrições dos projetos para esclarecer como usá-lo.
- Eles permitem o controle das permissões de modo eficaz.
	- Crie grupos baseado no nível de acesso de conteúdo que os usuários no grupo precisam e defina permissões padrão nos projetos. Isso permite saber exatamente quais capacidades os novos usuários obtêm por padrão, assim como quais capacidades todos os usuários obtêm quando um novo projeto é criado.

Quando criar hierarquias de projeto (exemplo)

Muitas empresas têm diversos grupos distintos de usuários do Tableau, cada um com suas prioridades e líderes. Esses grupos podem compartilhar conteúdo da empresa inteira (ou até mesmo usar um pool de fontes de dados da empresa), mas eles usam os dados e relatórios primariamente da equipe específica. Neste caso ou em semelhantes, um exemplo de uso das hierarquias do projeto pode ser o seguinte:

- 1. Você, como administrador do site ou servidor, pode criar projetos de nível superior para cada equipe distinta do Tableau.
- 2. Em cada projeto de nível superior, você atribui o status de Líder do projeto aos responsáveis na equipe e altera o proprietário do projeto. Os líderes de projeto são os administradores de conteúdo, portanto, é importante que entendam como as permissões funcionam no Tableau, assim como as práticas recomendadas de gerenciamento de conteúdo do Tableau.
- 3. Cada líder de projeto pode gerenciar seu projeto, criando a estrutura nele que funciona para a equipe. Isto é, eles podem criar projetos secundários necessários com base na forma como os membros da equipe colaboram e compartilham dados e relatórios.

Como administrador de site, o benefício é se concentrar na integridade do sistema. O benefício para os usuários do Tableau é que as pessoas que conhecem as práticas recomendadas de trabalho com o Tableau e os dados podem gerenciar isso para suas equipes sem precisar enviar solicitações ao setor de TI para alterar permissões ou adicionar projetos.

Por que não usar sites?

Os sites funcionam adequadamente quando o conteúdo pode ficar completamente separado durante todas as fases, e há pouca ou nenhuma sobreposição de usuários. Um exemplo bom (e comum) do uso de vários sites é criar um site para cada um de vários clientes externos, cujo conteúdo publicado você gerencia como consultor ou fornecedor.

Os projetos permitem a flexibilidade necessária para administrar dados e relatórios compartilhados, assim como usuários que possam pertencer a vários grupos. Os projetos funcionam melhor do que sites para a evolução do conteúdo, desde o desenvolvimento, montagem até a produção.

# <span id="page-943-0"></span>Administração no nível do projeto

Para obter mais informações sobre como administrar projetos, consulte [Gerenciar](#page-990-0) per[missões](#page-990-0) com projetos.

## Adicionar projetos e mover conteúdo para eles

O conteúdo do Tableau (como pastas de trabalho ou fontes de dados) precisa estar em um projeto. A partir do Tableau Server 2022.3 e do Tableau Cloud de outubro de 2022, se o Data Management estiver licenciado e o Catalog habilitado, os ativos externos (como bancos de dados e tabelas) também poderão estar em projetos. Os administradores de servidor e site podem adicionar ou remover projetos de nível superior em um site e mover o conteúdo publicado de um projeto para outro. Os líderes de projetos com funções de site adequadas podem adicionar ou remover projetos secundários e mover o conteúdo entre projetos nos quais têm acesso de Líder de projeto.

Este artigo contém as etapas para criar e mover projetos. Recomendamos se familiarizar com o seguinte conteúdo relacionado:

- Para saber sobre os [projetos](#page-940-0) e quando e por que usá-los, consulte Usar projetos para [gerenciar](#page-940-0) o acesso ao conteúdo.
- Antes de criar hierarquias de projetos, familiarize-se com [Permissões.](#page-960-0)

• Para ver as funções de site que permitem acesso completo de líder de projeto, consulte [Administração](#page-943-0) no nível do projeto.

Adicione um projeto secundário (aninhado) ou de nível superior

- 1. Enquanto estiver conectado no Tableau Server como um administrador ou líder de projeto, selecione a guia **Explorar**, em seguida, faça um dos seguintes:
	- **·** Selecione **Novo** > **Projeto** para criar um novo projeto de nível superior (somente administradores podem fazer isso).
	- Navegue até o projeto onde deseja criar um subprojeto e abra-o, em seguida selecione **Novo** > **Projeto**. Se você não tiver certeza de onde encontrar o projeto filho, selecione **Todos os projetos** no menu suspenso ao lado de **Explorar** ou use os filtros no canto superior direito.
- 2. Insira um nome e uma descrição para o projeto e, em seguida, clique em **Criar**.

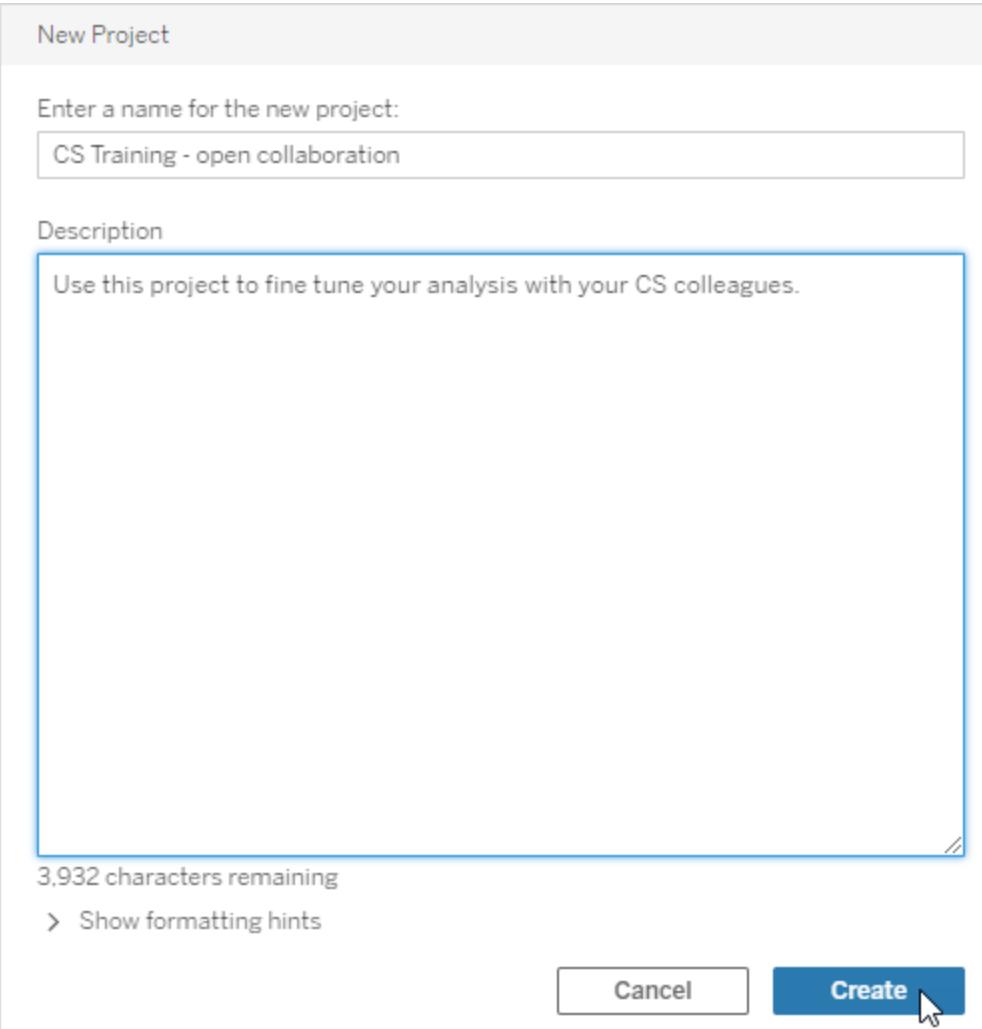

É possível incluir formatação e hiperlinks na descrição do projeto. Selecione **Mostrar dicas de formatação** para a sintaxe.

Ao inserir a descrição de um projeto, inclua um espaço entre letras maiúsculas e parênteses para exibir o conteúdo dentro deles, como "PROJETO (a)". A omissão deste espaço causará problemas de exibição na descrição do projeto.

**Observação:** para editar uma descrição do projeto mais tarde, selecione o ícone de informações próximo ao nome e clique em **Editar**.

Mover um recurso para outro projeto

- 1. Na seção **Explorar**, localize o ativo que deseja descrever. Você pode usar os filtros no canto superior direito para pesquisar ou navegar pela hierarquia do projeto.
- 2. No menu **Ações**(**…**) da pasta de trabalho, selecione **Mover**.
- 3. Selecione um novo projeto para a pasta de trabalho e, em seguida, clique em **Mover conteúdo**.

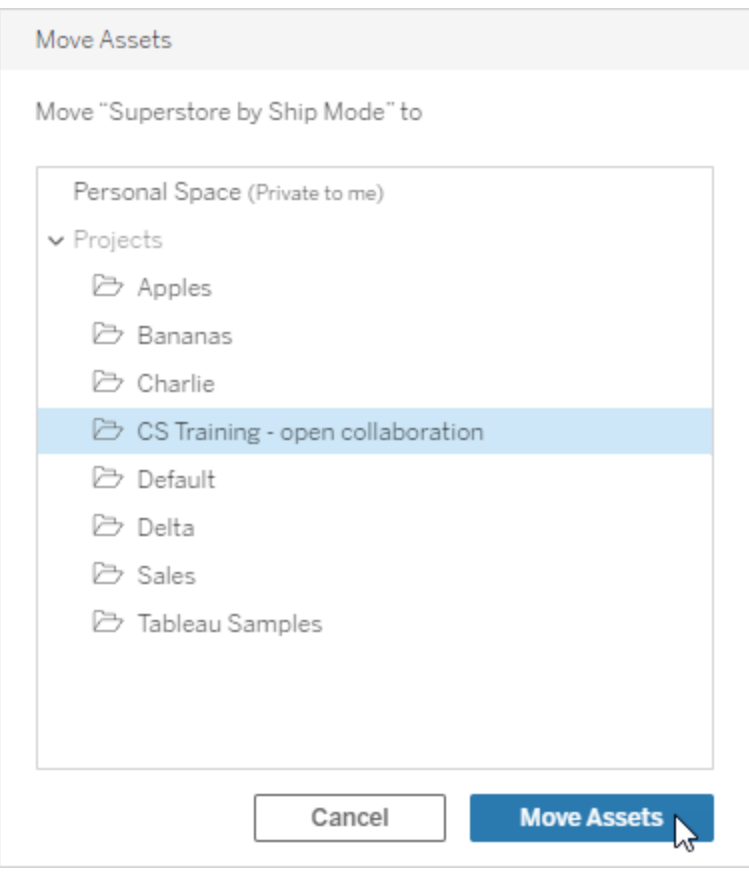

Mover um projeto inclui mover todo o conteúdo, incluindo projetos secundários e seus ativos.

Como a movimentação dos projetos afeta as permissões

Ao mover um projeto, as permissões de Líder do projeto se adaptam ao novo ambiente do projeto.

- <sup>l</sup> Quando a hierarquia do projeto de destino for **Bloqueada**, as permissões de Líder do projeto anteriores serão removidas e novas serão concedidas, de acordo com as definidas no nível superior da hierarquia de destino.
- <sup>l</sup> Quando a hierarquia do projeto de destino for **Personalizada**, as permissões de Líder do projeto anteriores concedidas implicitamente serão removidas, as definidas explicitamente serão mantidas e as novas serão concedidas de acordo com as definidas no nível superior da hierarquia de destino.

Ao mover projeto e ativos, as permissões podem ser afetadas. Para obter mais informações, consulte [Permissões](#page-960-0).

### Excluir um projeto

Quando você exclui um projeto, todo o conteúdo do Tableau no projeto também é excluído. Se você deseja excluir um projeto, mas não o conteúdo, transfira o conteúdo para outro projeto e, em seguida, exclua o projeto.

Recursos externos, como bancos de dados e tabelas, não são excluídos, mas movidos para o **Projeto padrão de recursos externos**. (No Tableau Server 2022.3 e versões anteriores, os ativos podem ser encontrados em **Ativos Externos**.)

### **Importante**

- · Não é possível desfazer a exclusão de um projeto.
- <sup>l</sup> A exclusão de um projeto exclui todo o conteúdo do Tableau, incluindo projetos secundários e seu conteúdo, mas não ativos externos.
- <sup>l</sup> Você não pode excluir o projeto **Padrão** ou o **Projeto padrão de ativos externos**.

Para excluir um projeto:

- 1. Na seção **Explorar**, localize o projeto que deseja remover. Se você não tiver certeza de onde encontrar o projeto, selecione **Todos os projetos** no menu suspenso ao lado de **Explorar** ou use os filtros no canto superior direito.
- 2. No menu **Ações** (**…**) do projeto, selecione **Excluir**.
- 3. Confirme que deseja excluir o projeto.

Requisitos para movimentação de ativos

Mover o ativo é efetivamente como removê-lo de um projeto e publicá-lo em outro. Para os não administradores, as permissões necessárias no projeto de origem são diferentes das permissões no projeto de destino.

Função no site exigida

Para mover os ativos, os usuários devem ter uma das seguintes funções no site:

- Administrador do servidor (somente no Tableau Server)
- Administrador de site Creator ou Explorer
- Creator ou Explorer (pode publicar)

Os usuários com uma função no site Administrador do servidor ou Administrador de site não precisam de recursos adicionais.

As permissões exigidas para o projeto no qual os usuários movem o conteúdo *para*

Os não administradores precisam ter o recurso de permissão **Publicar** para o projeto de destino.

As permissões exigidas para o projeto no qual os usuários movem conteúdo *de*

Usuários não administradores devem

<sup>l</sup> Ser o proprietário do projeto, líder do projeto ou proprietário de conteúdo do projeto original

OU

<sup>l</sup> Ter o recurso de permissão **Mover** do conteúdo (ou, para fontes de dados, ser o proprietário da fonte de dados). Ao mover um banco de dados com suas tabelas, o usuário deve ter o recurso Mover para o banco de dados *e* as tabelas.

Para obter mais informações sobre como mover ativos, consulte Mover [conteúdo](#page-976-0).

# Adicionar uma imagem de projeto

Para ajudar a distinguir projetos que você gerencia no Tableau Server (e ajudar seus usuários a encontrá-los), você pode adicionar uma imagem que aparecerá na miniatura. Sua imagem deve atender aos seguintes requisitos:

- A imagem deve ser acessível usando o protocolo HTTPS. O diretório de rede compartilhado e os protocolos relacionados (UNC, SMB, AFP, NFS etc.) não são suportados. O protocolo HTTP para imagens de projeto não é compatível com o Google Chrome.
- Todos os usuários que acessam o projeto devem ter, no mínimo, permissão "somente leitura" na imagem de destino.
- A imagem deve ser um formato de internet comum: .jpg, png ou gif.

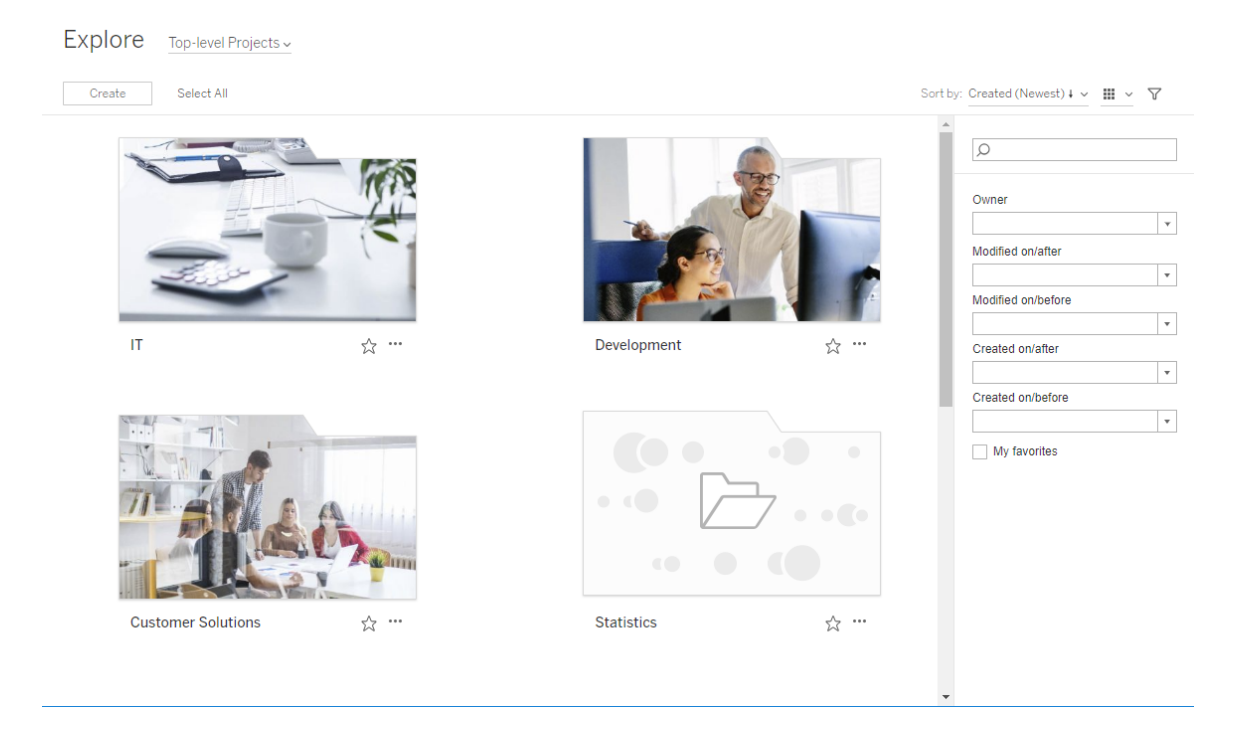

#### Definir uma imagem de projeto

1. Entre em um site no Tableau Server. Na lista de **Projetos de nível superior** aos quais tem acesso, selecione ou navegue até o projeto que deseja atualizar. Neste exemplo, adicionaremos uma imagem à pasta de projeto Estatísticas.

Se você não tiver certeza de onde encontrar um projeto secundário, use a lista suspensa **Explorar** e selecione **Todos os projetos**.

2. Clique no ícone **Detalhes** (i), para abrir a caixa de diálogo **Detalhes do projeto** e clique em **Editar**.

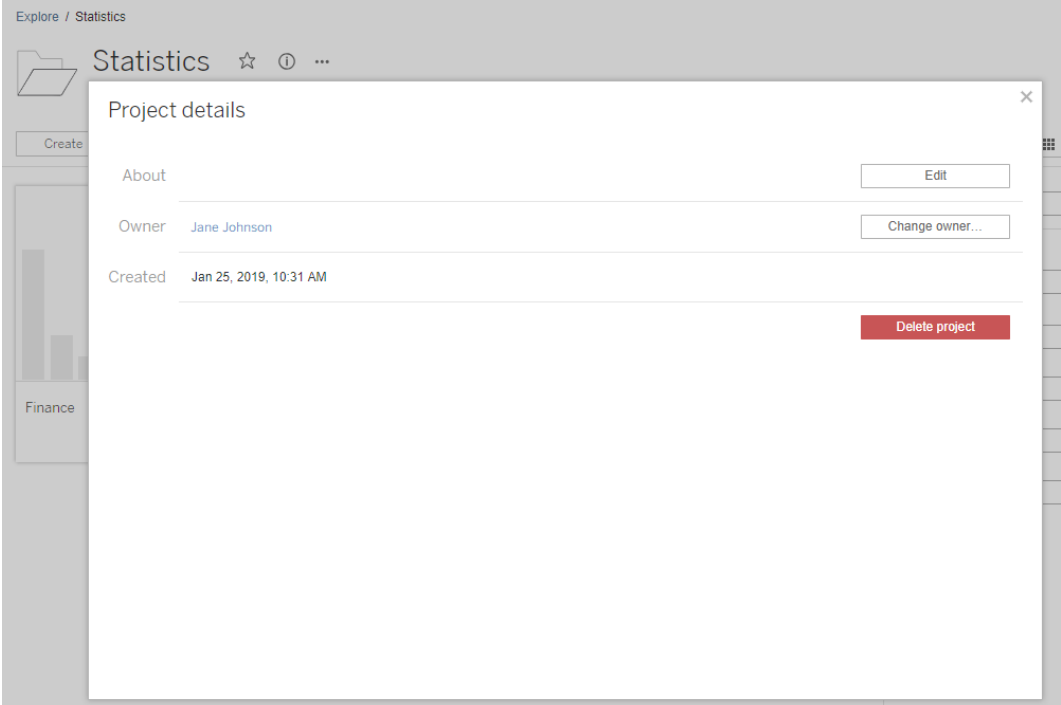

3. No campo **Sobre**, você pode inserir uma descrição do projeto (opcional), por exemplo, "Estatísticas globais e dos EUA". No final da descrição do projeto, adicione a URL da sua imagem usando a sintaxe a seguir:

!http://www.example.com/image.png!

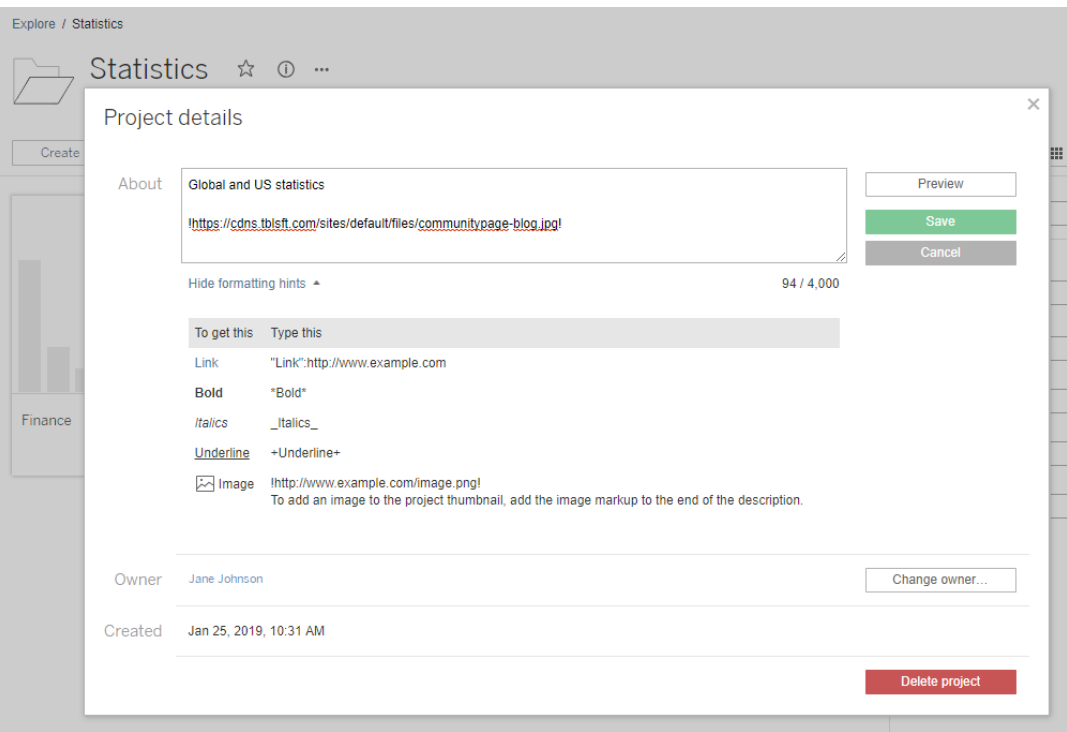

Selecione **Mostrar dicas de formatação** para ver como é possível formatar o texto da descrição.

**Observação:** as imagens inseridas nas descrições do projeto não podem ser redimensionadas ou posicionadas. O tamanho recomendado é 300 x 184 pixels. As imagens que não têm 300 x 184 pixels podem ser esticadas, reduzidas ou cortadas para se ajustarem à largura da miniatura. Além disso, elas devem ser adicionadas no final da descrição do projeto e estão incluídas em **!** (pontos de exclamação), caso contrário, não serão exibidas como miniatura.

4. Clique em **Salvar**.

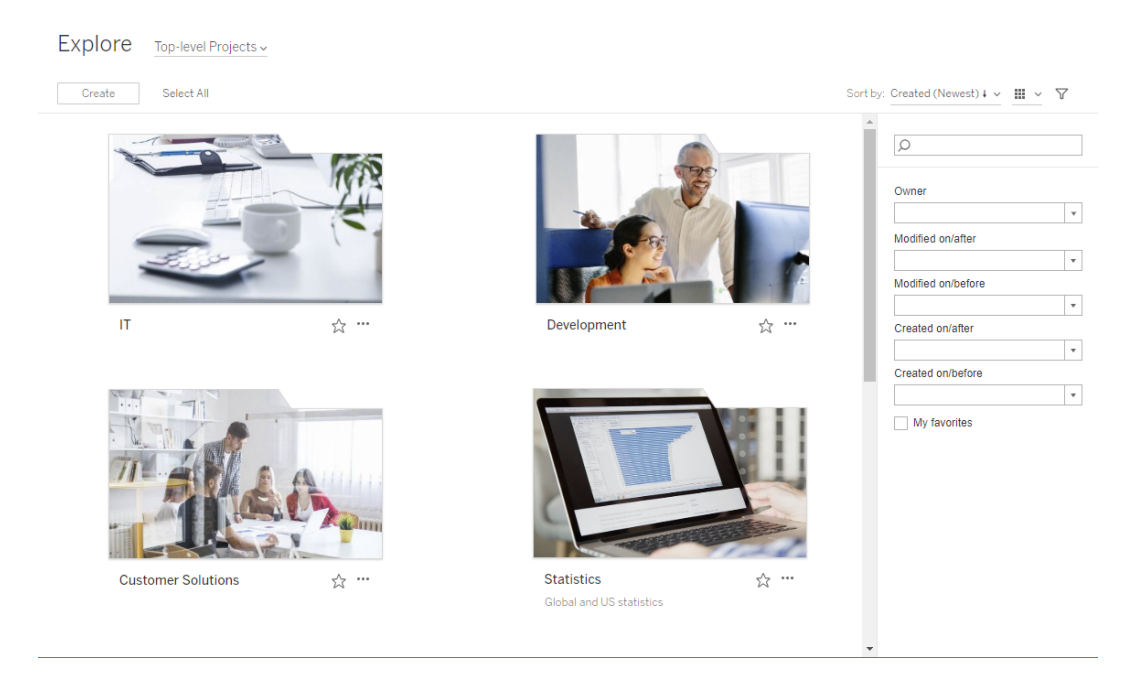

# <span id="page-953-0"></span>Permitir que os usuários solicitem acesso ao conteúdo

As permissões determinam se um usuário tem acesso de visualização à pasta de trabalho, à exibição ou a outro conteúdo dentro de um projeto. Se um usuário clicar em um conteúdo ou projeto ao qual não tem acesso, ele poderá enviar uma solicitação de acesso ao proprietário que controla as permissões desse conteúdo.

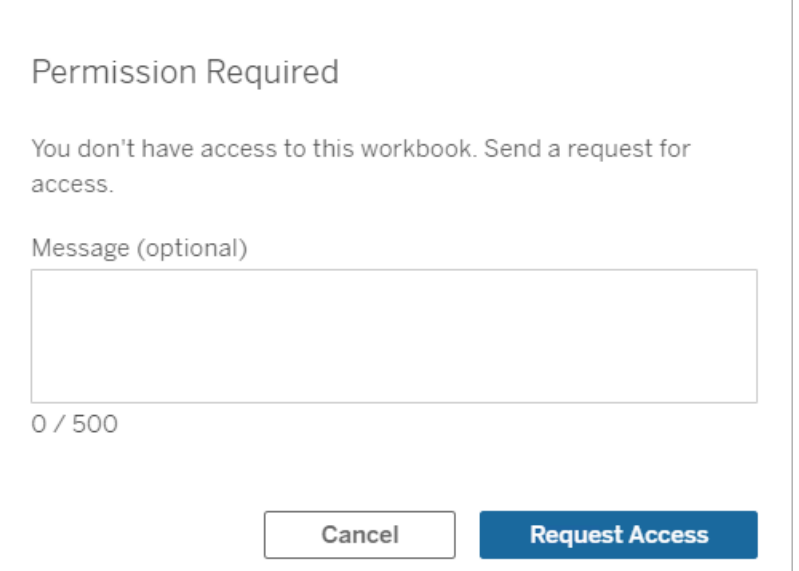

Quando alguém solicita o acesso, o proprietário que controla as permissões desse conteúdo (do projeto ou da pasta de trabalho) recebe um e-mail com o nome e e-mail do solicitante, o conteúdo ou projeto solicitado e um link para conceder acesso ao conteúdo. No Tableau Server versão 2022.3 e anteriores, o proprietário recebe um link para o conteúdo para gerenciar permissões em vez de um link para conceder acesso diretamente.

- 1. Na notificação por e-mail, selecione **Garantir acesso**.
- 2. Na caixa de diálogo que aparece, para conceder o modelo de permissões de exibição, selecione **Garantir acesso**. Para conceder permissões diferentes do modelo de exi-

bição, selecione **Gerenciar Permissões**.

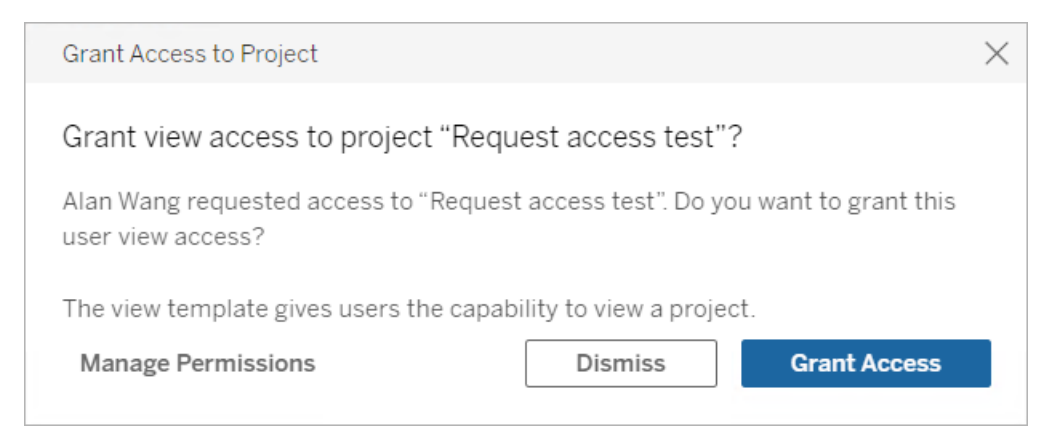

Se um usuário solicitar o acesso a uma pasta de trabalho e as permissões de conteúdo estiverem bloqueadas para o projeto, o proprietário do projeto receberá a solicitação. Da mesma forma, se um usuário solicitar o acesso a uma pasta de trabalho e as permissões do projeto forem gerenciadas pelo proprietário da pasta de trabalho, ele receberá a solicitação.

Após conceder a permissão, o proprietário pode enviar um e-mail para o solicitante, informando-o que ele pode visualizar o projeto ou a pasta de trabalho.

# Configurações padrão

Por padrão, a configuração Solicitar acesso está ativada em um novo site. Para ativar a configuração se ela estiver desativada:

- 1. Acesse a guia Geral da página Configurações do site.
	- <sup>l</sup> Se você tiver um único site, na navegação lateral, clique em **Configurações** e **Geral**.
	- Se você tiver vários sites, selecione o site que deseja configurar e clique em **Configurações** e **Geral**.
- 2. Na guia Geral, role para baixo até Solicitar acesso e selecione **Permitir que os usuários solicitem o acesso a projetos, pastas de trabalho e exibições**.
- 3. Clique em **Salvar**.

### Configurar permissões do projeto

Você pode controlar quem recebe a solicitação de acesso, ajustando as permissões de conteúdo do projeto. Se as permissões de conteúdo estiverem:

- <sup>l</sup> Bloqueadas para o projeto: o proprietário do projeto receberá a solicitação.
- <sup>l</sup> Gerenciadas pelo proprietário: o proprietário da pasta de trabalho receberá a solicitação.

Para gerenciar o acesso ao conteúdo usando os projetos, consulte Usar [projetos](#page-940-0) para gerenciar o acesso ao [conteúdo](#page-940-0) e [Permissões.](#page-960-0)

Para obter mais informações sobre como as regras de permissão são avaliadas, consulte [Per](#page-960-0)[missões:](#page-960-0) avaliar regras de permissão.

### Alterar as permissões do projeto

### *Para administradores e líderes de projetos*

As permissões podem ser definidas no nível do projeto, para o próprio projeto e para qualquer conteúdo do projeto. Por exemplo, se as permissões da carteira de trabalho forem configuradas no nível do projeto, todas as carteiras de trabalho publicadas nesse projeto herdam essas permissões padrão. No entanto, o Creator pode optar por alterar as permissões durante a publicação, ou certos usuários podem alterar as permissões no conteúdo publicado. Para impor as permissões estabelecidas no nível do projeto, as **Permissões de conteúdo** podem ser bloqueadas para o projeto. Para obter mais informações, consulte Bloquear [permissões](#page-993-0) de [ativos.](#page-993-0)

Para definir permissões no nível do projeto:

- 1. Navegue até o projeto
- 2. Abra o menu Ações (...) e clique em **Permissões**. A caixa de diálogo de permissões é aberta.

Esta caixa de diálogo tem duas áreas principais: regras de permissão no topo e a grade de permissões efetivas abaixo. Use as guias para navegar entre os tipos de conteúdo.

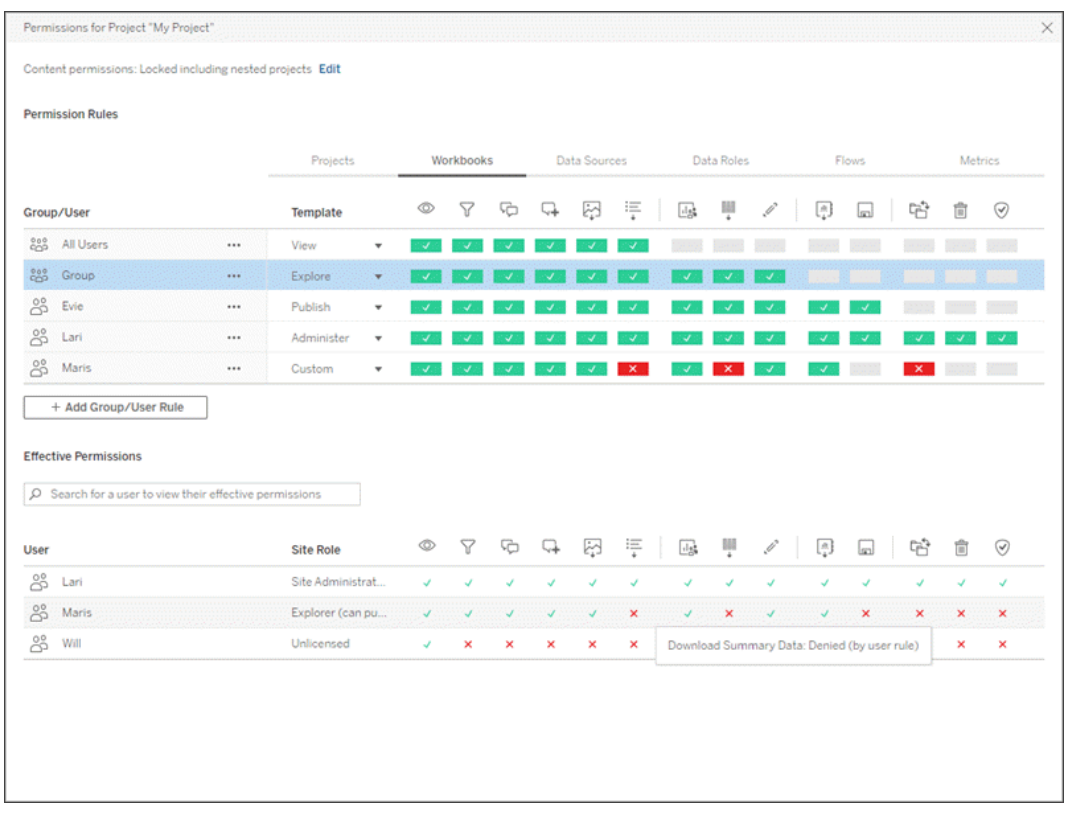

Com uma linha selecionada no topo, a grade de permissões efetivas é preenchida. Use isso para verificar as permissões. Passar o indicador de capacidade sobre um quadrado de recurso fornece informações sobre por que o recurso é permitido ou negado para esse usuário específico.

- 3. Para modificar uma regra de permissão existente, selecione a regra e clique nas caixas de capacidade para alternar entre permitido/negado/não especificado.
- 4. Para criar uma nova regra,
	- a. Selecione **+ Adicionar Grupo/Regra de Usuário**.
	- b. Selecione um grupo ou usuário na caixa suspensa. Isso cria uma linha para configurar a regra de permissão.
- 5. Na linha da regra de permissão
	- a. Escolha um modelo de função de permissão existente na caixa suspensa para cada guia de tipo de conteúdo.

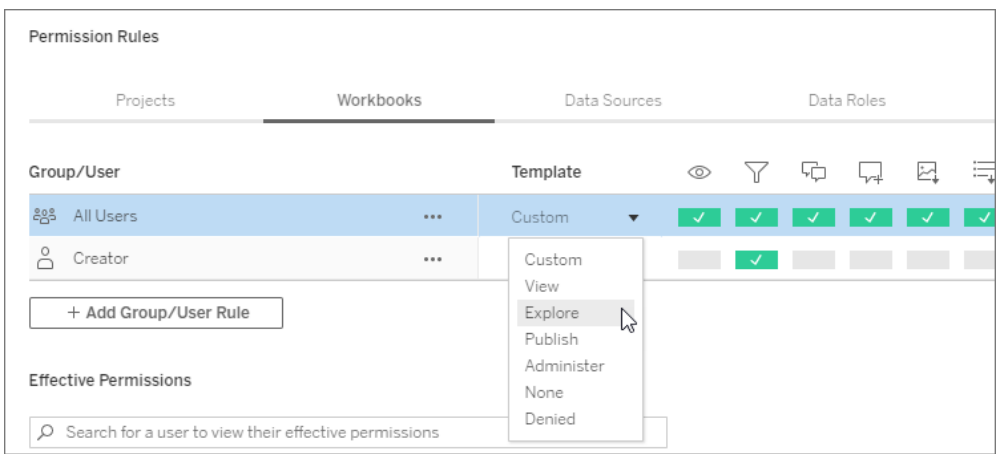

- b. Ou crie uma regra personalizada navegando até uma guia de tipo de conteúdo e clicando nos recursos. Um clique define o recurso para **Permitido**, dois cliques define-o para **Negado** e um terceiro clique limpa a seleção (**Não especificado**).
- 6. Quando concluir, clique em **Salvar**.

# Alterar as permissões do conteúdo

### *Para administradores, líderes de projetos e proprietários de conteúdo*

Se as permissões do projeto não forem bloqueadas, as permissões para partes individuais de conteúdo podem ser modificadas.

**Advertência**: a Tableau recomenda gerenciar permissões no nível do projeto dentro do site da Tableau. Essas etapas são relevantes apenas para conteúdo em projetos cujas permissões são gerenciadas pelo proprietário.

Definir permissões de conteúdo

- 1. Navegue até o conteúdo (pasta de trabalho, fonte de dados, fluxo, função de dados)
- 2. Abra o menu Ações (...) e clique em **Permissões**. A caixa de diálogo de permissões é aberta.

Esta caixa de diálogo tem duas áreas principais: regras de permissão no topo e a grade de permissões efetivas abaixo.

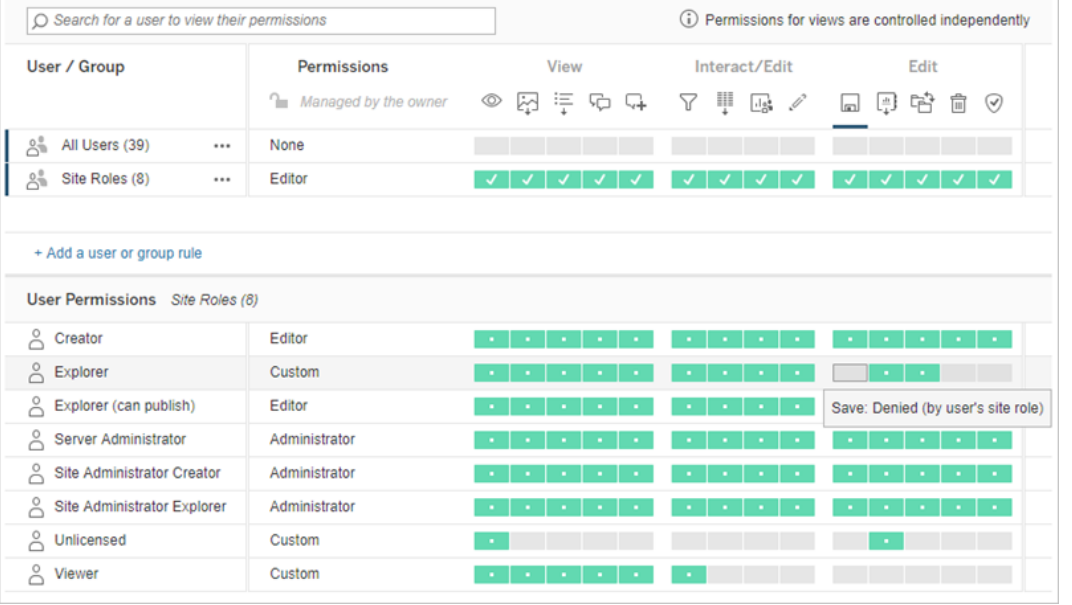

Com uma linha selecionada no topo, a grade de permissões efetivas é preenchida.

Use isso para verificar as permissões. Passar o cursor do mouse sobre um quadrado de recurso fornece informações sobre por que o recurso é permitido ou negado para esse usuário específico.

- 3. Para modificar uma regra de permissão existente, abra o menu Ações (...) para essa linha e clique em **Editar**.
- 4. Para criar uma nova regra,
	- a. Selecione **+ Adicionar uma regra de usuário ou grupo**.
	- b. Se necessário, use a caixa suspensa à direita para alterar entre grupos e usuários.
	- c. Selecione um grupo ou usuário na caixa suspensa. Isso cria uma linha para configurar a regra de permissão.
- 5. Na linha para a regra de permissão, escolha um modelo de função de permissões existentes na caixa suspensa ou crie uma regra personalizada clicando nos recursos.

Um clique define o recurso para **Permitido**, dois cliques define-o para **Negado** e um terceiro clique limpa a seleção (**Não especificado**).

6. Quando concluir, clique em **Salvar**.

Definir permissões em uma exibição

Em algumas situações, pode ser valioso especificar permissões em uma exibição independentemente da pasta de trabalho que a contém. Para definir permissões em uma visão publicada, navegue até a exibição dentro de uma pasta de trabalho publicada e siga as etapas acima.

**Advertência**: embora seja possível definir permissões no nível de exibição em uma pasta de trabalho, é altamente recomendável gerenciar permissões no nível do projeto (ou pasta de trabalho) o máximo possível. Para que as opiniões herdem as permissões, o projeto deve ser bloqueado ou a pasta de trabalho deve ser publicada com **Mostrar planilhas como guias.** Consulte Permitir que os usuários solicitem acesso ao [conteúdo](#page-953-0) para obter mais informações.

# <span id="page-960-0"></span>Permissões

As permissões determinam como os usuários podem interagir com conteúdo, como pastas de trabalho e fontes de dados. Elas são definidas na caixa de diálogo Permissões ou pela [API](https://help.tableau.com/current/api/rest_api/pt-br/REST/rest_api_ref_permissions.htm) [REST](https://help.tableau.com/current/api/rest_api/pt-br/REST/rest_api_ref_permissions.htm). Na parte superior da caixa de diálogo, as regras de permissão configuram recursos para grupos ou usuários. Abaixo, a grade de permissões exibe as permissões efetivas para os usuários.

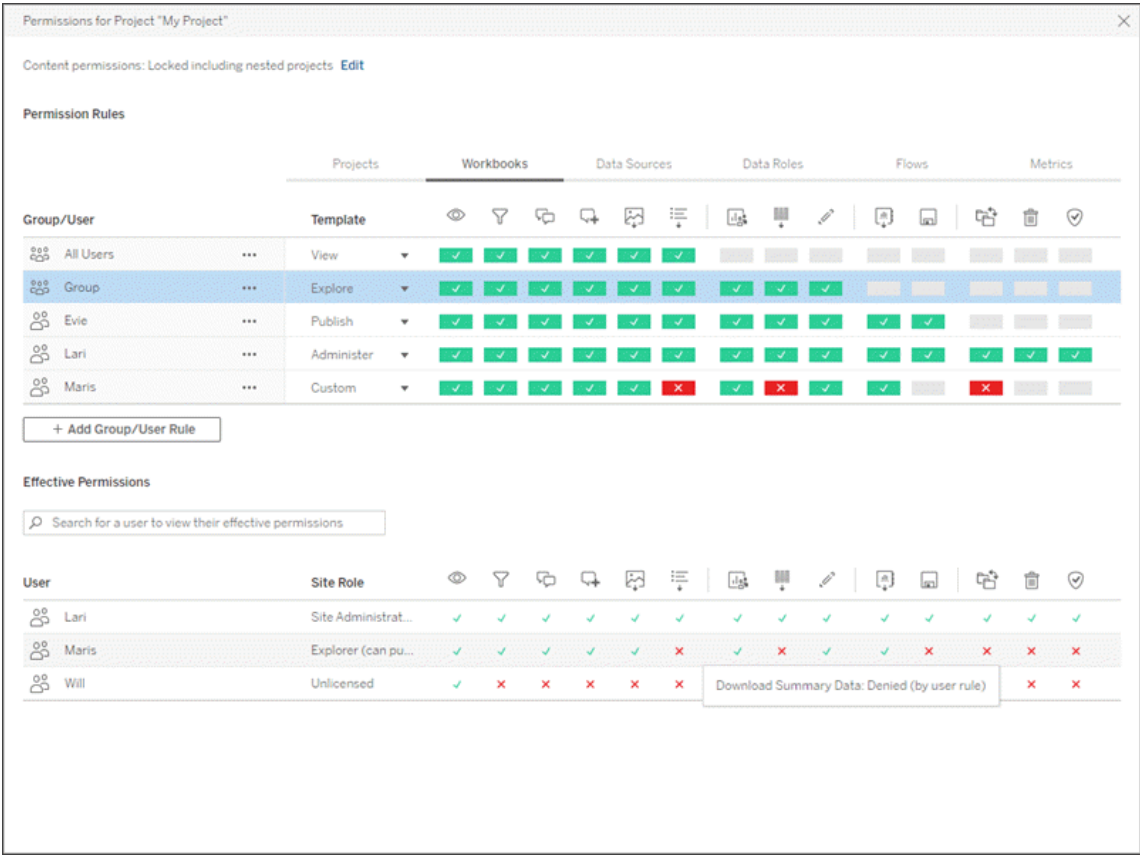

Existem vários tópicos interrelacionados que discutem como compreender, definir e gerenciar permissões. Os principais tópicos são:

- Este tópico, que abrange os fundamentos, sobre como definir regras de permissão para projetos e outros conteúdos, e considerações de permissão para cenários específicos.
- Recursos e modelos de [permissão](#page-981-0), que abrange detalhadamente os vários recursos que são usados para criar regras de permissão.
- <sup>l</sup> Gerenciar [permissões](#page-990-0) com projetos, que abrange o uso de projetos para gerenciar permissões e como projetos aninhados e bloqueados afetam as permissões.
- [Permissões](#page-1000-0) efetivas, que abrangem como as regras de permissão são avaliadas e como as permissões finais são determinadas.
- [Permissões,](#page-1005-0) funções de site e licenças, que abrange como as permissões interagem com funções e licenças do site para determinar o que um usuário pode fazer em um site.

Além disso, se o Data Management estiver licenciado, as permissões de ativos externos têm considerações adicionais. Para obter mais informações, consulte Gerenciar [permissões](#page-1021-0) para ativos [externos](#page-1021-0).

### Princípios básicos de permissões

### **Projetos e grupos**

Os sites do Tableau usam *projetos* para organizar conteúdo e *grupos* para organizar usuários. Gerenciar permissões é mais fácil quando as regras de permissão são:

- Definidas no nível de projeto em vez de em partes individuais de conteúdo.
- Estabelecidas para grupos em vez de indivíduos.

As permissões só podem ser estabelecidas para usuários, grupos, projetos ou ativos que já existem. Para obter mais informações sobre a criação de usuários e grupos, criação de projetos e publicação de conteúdo, consulte [Gerenciar](#page-836-0) usuários e grupos, Usar [projetos](#page-940-0) para [gerenciar](#page-940-0) o acesso ao conteúdo e [Publicar](https://help.tableau.com/current/pro/desktop/pt-br/publish_overview.htm) fontes de dados e pastas de trabalho.

### **Capacidades e regras de permissão**

As permissões são compostas por *recursos*, a capacidade de realizar ações como exibir conteúdo, editar na Web, baixar fontes de dados ou excluir conteúdo. As *regras de permissão* estabelecem quais recursos são permitidos ou negados para um usuário ou grupo em uma parte de um ativo.

Para obter mais informações sobre recursos e modelos de regras de permissão, consulte Recursos e modelos de [permissão](#page-981-0) de permissão.

**Observação:** ao falar sobre permissões em geral, é comum ver uma frase como "o usuário deve ter a *permissão* de exclusão." É fácil de entender em um contexto amplo. No entanto, ao trabalhar com permissões em um nível técnico, como neste artigo, é mais preciso dizer "o *recurso* de exclusão". Neste tópico, usaremos o termo mais preciso *recurso*, mas você deve saber que pode ver *permissão* em outros lugares.

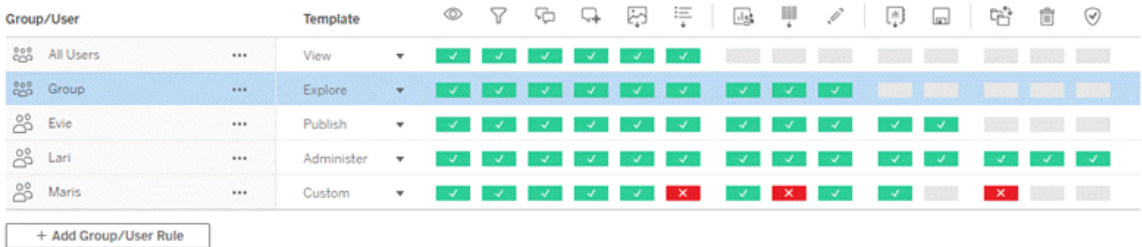

Para obter um detalhamento dos ícones de recursos e seus significados, consulte [Recursos](#page-981-0) e modelos de [permissão](#page-981-0).

A interação entre nível de licença, função de site e potencialmente múltiplas regras de permissão afetam a determinação final do que um usuário pode ou não fazer. Para cada usuário, isso se torna suas *permissões efetivas*. Para obter mais informações, consulte [Permissões](#page-1000-0) efetivas. Algumas tarefas, como a criação de novas pastas de trabalho em um navegador (criação na Web) ou a movimentação de conteúdo, podem exigir configurações específicas de vários recursos, em vez de serem capturadas em um único recurso. Para obter mais informações, consulte [Configurações](#page-971-0) da permissão para cenários específicos.

# Definir permissões

As regras de permissão são definidas de forma diferente no nível do projeto, no nível de conteúdo ou ao publicar conteúdo do Tableau Desktop.

**Observação**: a frase "permissões de projeto" pode ter dois significados. Há recursos de permissão para um projeto em si (Exibir e Publicar) que controlam como um usuário pode interagir com um projeto. E há também o conceito de regras de permissão em nível de projeto para outros tipos de conteúdo. Neste artigo "permissões no nível de projeto" significa regras de permissão de pastas de trabalho, fontes de dados e outros ativos que estão configurados na caixa de diálogo Permissões de um projeto. Isso contrasta com as regras de permissão "nível de conteúdo" que podem ser definidas em uma pasta de trabalho específica, fonte de dados, etc.

Permissões no nível do projeto

*Para administradores, proprietários e líderes de projeto*

Para definir permissões no nível do projeto:

- 1. Navegue até o projeto
- 2. Abra o menu Ações (...) e clique em **Permissões**.

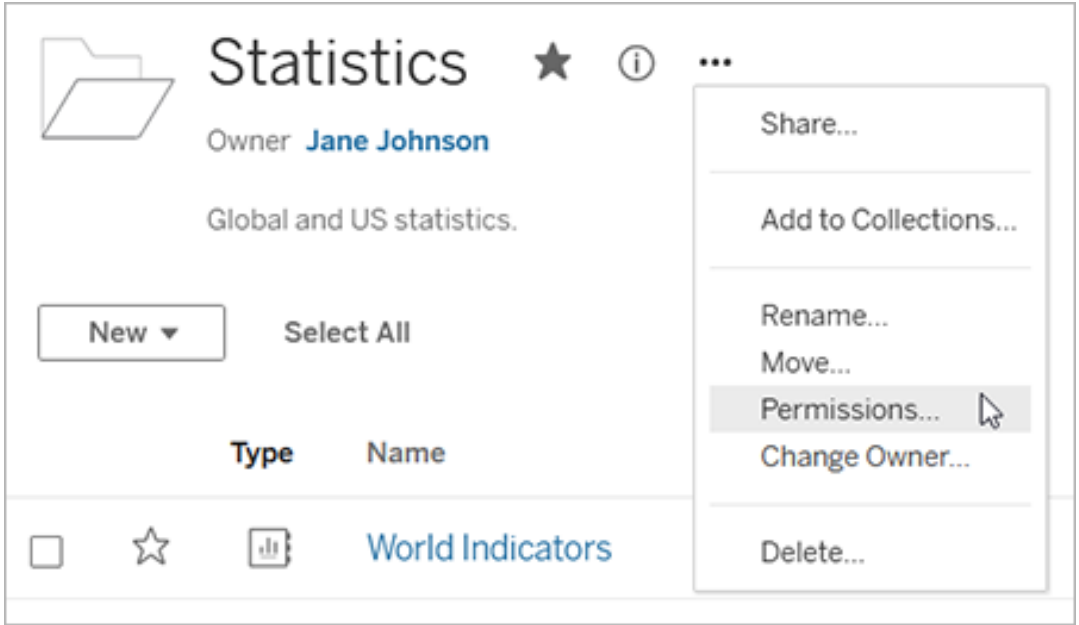

A caixa de diálogo Permissões é aberta. Essa caixa de diálogo tem duas áreas principais: regras de permissão na parte superior e a grade de permissões efetivas embaixo. Cada tipo de conteúdo tem uma guia. A imagem abaixo mostra a guia Pasta de trabalho.

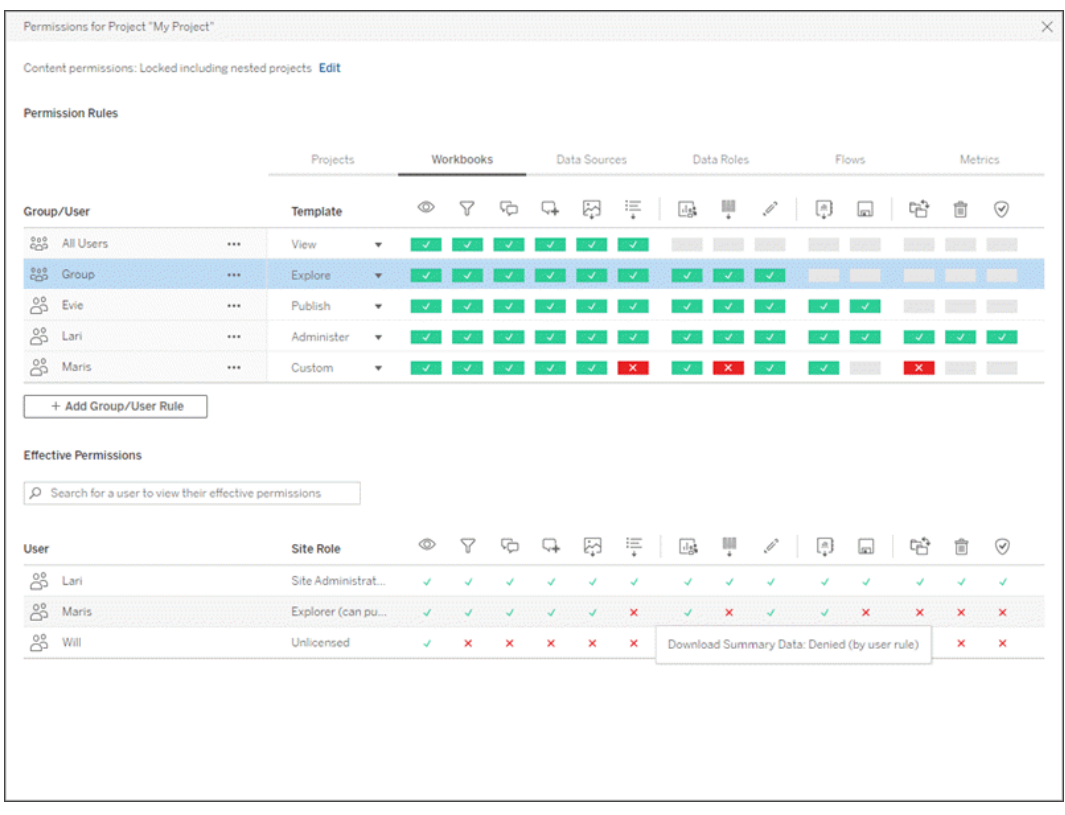

Com uma linha selecionada na parte superior, a grade de permissões efetivas é preenchida. Use isso para verificar as permissões. Passar o cursor fornece informações sobre por que o recurso é permitido ou negado para esse usuário específico.

- 3. Para modificar uma regra de permissão existente, selecione a guia apropriada para esse tipo de conteúdo e clique em um recurso.
- 4. Para criar nova regra, clique em **+ Adicionar Regra de Grupo/Usuário** e digite para procurar um grupo ou usuário. Em cada guia, escolha um modelo existente na caixa suspensa ou crie uma regra personalizada clicando nos recursos.

Um clique define o recurso como **Permitido**, dois cliques o definem como **Negado** e um terceiro clique limpa a seleção (**Não especificado**).

- 5. Ao terminar, clique em **Salvar**.
	- Se o modelo "Nenhum" for selecionado, o botão dirá "Excluir regra".

Definir permissões do projeto para todos os tipos de conteúdo.

Lembre-se de que a caixa de diálogo de permissões de um projeto contém guias para cada tipo de conteúdo. **Você deve definir permissões para cada tipo de conteúdo no nível do projeto ou os usuários terão acesso negado a esse tipo de conteúdo**. Um recurso só é concedido a um usuário se ele tiver uma permissão expressa. Deixar um recurso como Não especificado resultará na sua rejeição.

**Dica**: sempre que você criar uma regra de permissão no nível do projeto, verifique todas as guias de tipo de conteúdo.

Definir a configuração de permissões de ativo

As regras de permissão definidas no nível de projeto atuam como um padrão para conteúdo salvo nesse projeto e nos projetos aninhados que ele contiver. Se essas regras padrão em nível de projeto são mantidas uniformes ou podem ser editadas depende da configuração de **Permissão de ativo**. Essa configuração pode ser realizada de duas maneiras, **Bloqueada** ou **Personalizável**. Para obter mais informações, consulte Bloquear [permissões](#page-993-0) de ativos.

### Permissões no nível de conteúdo

#### *Para administradores, líderes de projeto e proprietários de conteúdo*

Se as **Permissões de ativos** do projeto forem **Personalizáveis**, as permissões para ativos individuais podem ser modificadas. As informações abaixo não são relevantes para ativos em projetos bloqueados. Para obter mais informações, consulte Bloquear [permissões](#page-993-0) de ativos.

**Dica**: embora seja possível definir permissões em ativos individuais de projetos **Personalizáveis**, recomendamos gerenciar permissões no nível do projeto.

Definir permissões de ativos

- 1. Navegue até o ativo (como pasta de trabalho, fonte de dados, fluxo)
- 2. Abra o menu Ações (...) e clique em **Permissões**.

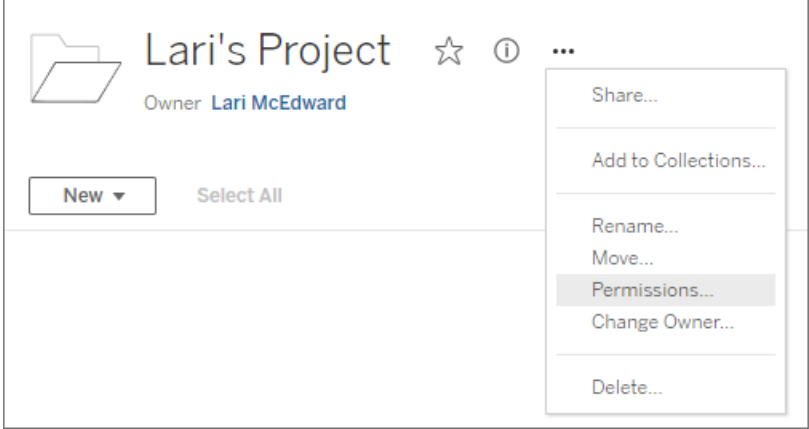

A caixa de diálogo Permissões é aberta. Essa caixa de diálogo tem duas áreas principais: regras de permissão na parte superior e a grade de permissões efetivas embaixo. (Observe a falta de guias em toda a parte superior — uma caixa de diálogo Permissões de nível de ativo não tem guias.)

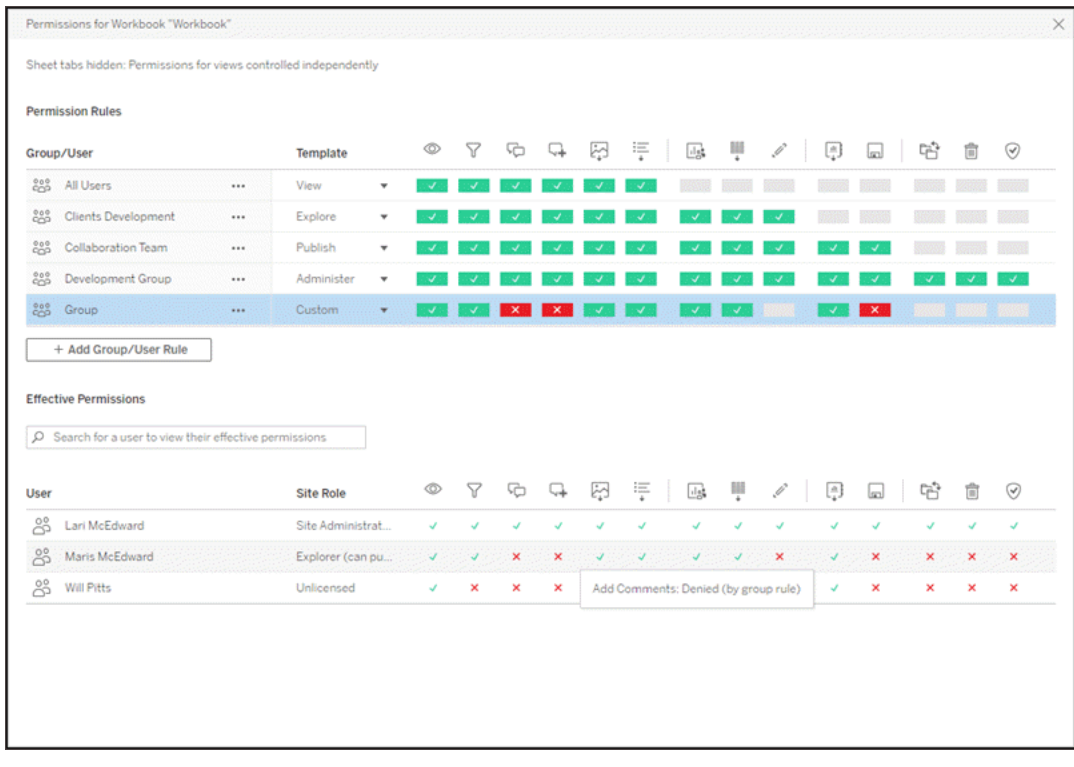

Com uma linha selecionada na parte superior, a grade de permissões efetivas é preenchida. Use isso para verificar as permissões. Passar o cursor do mouse sobre um quadrado de recurso fornece informações sobre por que o recurso é permitido ou negado para esse usuário específico.

- 3. Para modificar uma regra de permissão existente, clique em um recurso.
- 4. Para criar nova regra, clique em **+ Adicionar Regra de Grupo/Usuário** e digite para procurar um grupo ou usuário. Escolha um modelo existente na caixa suspensa ou crie uma regra personalizada clicando nos recursos.

Um clique define o recurso como **Permitido**, dois cliques o definem como **Negado** e um terceiro clique limpa a seleção (**Não especificado**).

- 5. Ao terminar, clique em **Salvar**.
	- Se o modelo "Nenhum" for selecionado, o botão dirá "Excluir regra".

Definir permissões em uma exibição

**Dica**: embora seja possível definir permissões no nível de exibição em uma pasta de trabalho, é extremamente recomendável gerenciar permissões no nível de projeto (ou pasta de trabalho, se necessário).

Se uma pasta de trabalho for publicada com **Mostrar planilhas como guias** marcada, as exibições nessa pasta de trabalho herdarão todas as permissões definidas para a pasta de trabalho. A caixa de diálogo Permissões de uma exibição será de somente leitura.

Em algumas situações, pode ser útil especificar permissões em uma exibição, independentemente da pasta de trabalho que a contém. Se a pasta de trabalho for publicada com **Mostrar planilhas como guias** desmarcada (guias ocultas da planilha), as exibições começarão com as permissões da pasta de trabalho, mas serão independentes posteriormente e poderão ser definidas de forma separada. Observe que isso significa se as regras de permissão são modificadas para a pasta de trabalho, essas alterações não serão aplicadas às exibições, as permissões de cada exibição precisarão ser gerenciadas individualmente.

Consulte Mostrar ou ocultar as guias de [planilha](#page-979-0) para obter mais informações.

## Definir permissões na publicação

### *Para publicadores de conteúdo*

Se as **Permissões de ativos** do projeto forem **Personalizáveis**, as permissões de ativos individual podem ser definidas ao publicar a partir do Tableau Desktop. As informações abaixo não são relevantes para conteúdo em projetos bloqueados. Para obter mais informações, consulte Bloquear [permissões](#page-993-0) de ativos.

**Dica**: embora seja possível definir permissões em ativos individuais de projetos **Personalizáveis**, recomendamos gerenciar permissões no nível do projeto.

1. Na caixa de diálogo Publicação, clique no link Editar para **Permissões**. Se o link Editar não estiver disponível, as permissões serão bloqueadas para o projeto e não poderão ser modificadas, exceto pelo proprietário de projeto, líder de projeto ou

um administrador.

- 2. A caixa de diálogo Adicionar/Editar permissões mostra as regras de permissão existentes. Clique em **Adicionar** para incluir uma regra de permissão ou **Editar** para modificar uma regra de permissão existente
	- a. Selecione o grupo ou usuário no painel esquerdo. É possível expandir um grupo para ver os usuários contidos nele.
	- b. Use o seletor na parte superior do painel direito para escolher um modelo existente ou use os botões de opção para criar uma regra personalizada.

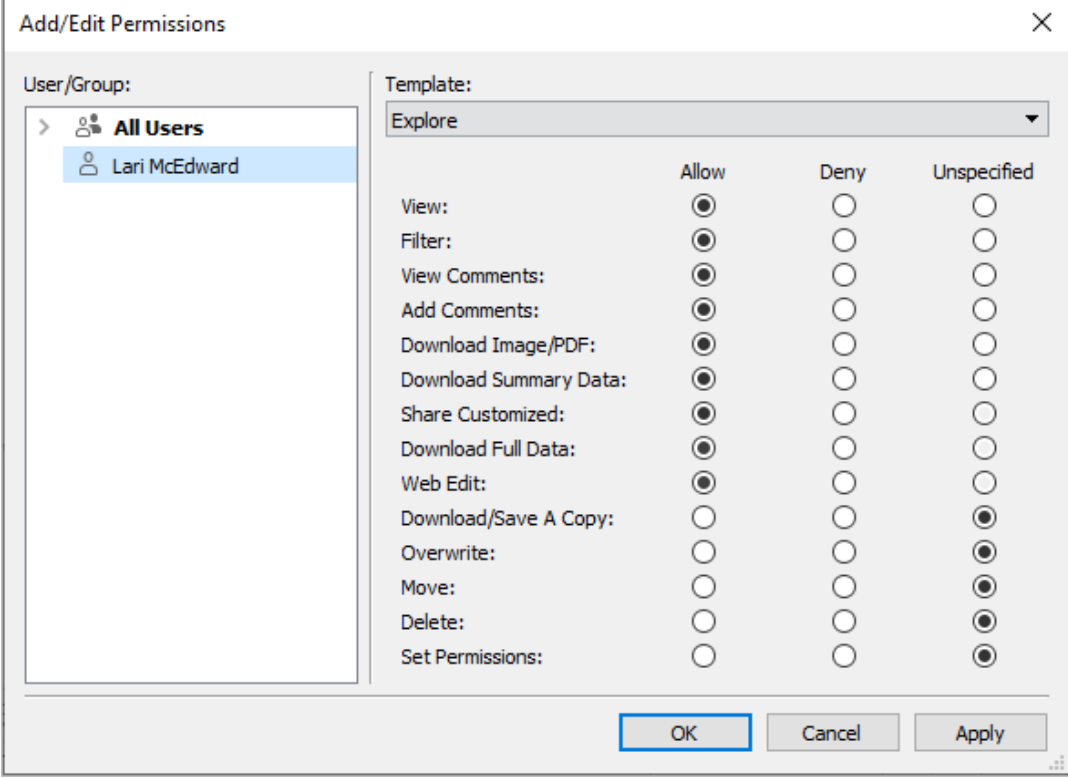

Observe que as permissões efetivas não podem ser inspecionadas na caixa de diálogo Publicação.

3. Ao terminar, clique em **OK** e retome a publicação.

**Observação**: as permissões não podem ser definidas durante a publicação de fluxos no Tableau Prep Builder. Para definir permissões em um fluxo, consulte as etapas para Definir permissões no nível de projeto ou Definir permissões no nível de conteúdo.

### Limpar o grupo Todos os usuários

Por padrão, todos os usuários são adicionados a um grupo de "Todos os usuários" que tem permissões básicas de conteúdo. Para começar com uma tela limpa ao criar suas próprias regras de permissão, é recomendável excluir completamente a regra ou editá-la para Todos os usuários para remover as permissões (defina o modelo de função da permissão como Nenhum). Isso ajuda a evitar qualquer ambiguidade no caminho, reduzindo o número de regras que se aplicam a um usuário específico e, portanto, facilitando o entendimento das permissões efetivas.

# <span id="page-971-0"></span>Configurações da permissão para cenários específicos

Certas ações exigem combinações de recursos da permissão e possivelmente funções no site. Veja a seguir alguns cenários comuns e as configurações da permissão pertinentes

### Salvar, publicar e substituir

No contexto das permissões, salvar é basicamente publicar. Como tal, os recursos **Salvar** e **Salvar como uma cópia** podem ser concedidos somente aos usuários com uma função de site do Administrator, Creator ou Explorer (pode publicar). As funções de site Explorer ou Viewer não podem salvar ou salvar como uma cópia.

- <sup>l</sup> O recurso **Publicar** de um projeto permite que um usuário publique conteúdo nesse projeto.
- <sup>l</sup> O recurso **Substituir** permite que um usuário salve sobre um conteúdo existente. Ao salvar sobre o conteúdo, o usuário se torna o proprietário desse conteúdo. O recurso Substituir também permite que os usuários editem aspectos secundários de partes existentes do conteúdo, como a descrição de uma métrica ou os sinônimos de uma função de dados. Editar o conteúdo existente desta forma não altera o proprietário do conteúdo.
<sup>l</sup> O recurso **Salvar uma cópia** permite que um usuário salve uma nova cópia do conteúdo. Isso geralmente é feito em conjunto com a criação na Web e significa que o usuário pode salvar as modificações.

É importante observar que os usuários não podem Salvar ou Salvar como uma parte do conteúdo, a menos que tenham o recurso **Publicar** em pelo menos um projeto, pois todo o conteúdo deve ser publicado em um projeto. Sem o recurso **Publicar** no nível de projeto, o conteúdo não pode ser publicado.

Em edição na Web, a opção **Salvar** no menu Arquivo aparece somente para o proprietário do conteúdo. Se um usuário que não seja proprietário tiver o recurso **Substituir** (permitindo salvar o conteúdo), ele precisará acessar **Arquivo > Salvar como** e nomear a pasta de trabalho exatamente com o mesmo nome. Essa ação emite um aviso de que ele está prestes a substituir o conteúdo existente, o que ele pode fazer. Por outro lado, um usuário que tem apenas o recurso **Salvar como uma cópia** e tenta usar o mesmo nome recebe um erro, informando que ele não tem permissão para substituir o conteúdo existente.

Se um usuário que não é o proprietário do conteúdo substituir o conteúdo, ele se tornará o proprietário, com todas as permissões envolvidas. O acesso do proprietário original ao conteúdo é então determinado pelas permissões como um usuário, em vez de proprietário.

**Observação**: **Baixar pasta de trabalho/Salvar como uma cópia** é um recurso conjunto das pastas de trabalho. Os Explorers podem receber esse recurso, mas eles só podem baixar a pasta de trabalho e não salvar como uma cópia. Conceder o recurso às funções de site Explorer (pode publicar), Creator ou Administrator fornece o recurso de baixar pastas de trabalho *e* salvar como uma cópia.

#### <span id="page-972-0"></span>Edição na Web e criação na Web

A edição na Web e a criação na Web permite que os usuários editem ou criem pastas de trabalho diretamente no navegador.

O recurso da permissão é chamado de *Edição da Web* e a configuração do site é chamada de *criação na Web*. Esta seção se refere a qualquer ação de edição ou publicação baseada na Web como *criação na Web*.

Para habilitar essa funcionalidade, há vários requisitos.

- <sup>l</sup> **Configuração do site**: a criação na Web deve ser ativada para todo o site do Tableau. Consulte Definir acesso de [criação](https://help.tableau.com/current/server/pt-br/web_author_enable.htm) na Web de um site. Sem habilitar essa configuração, os usuários não podem criar pastas de trabalho ou editar pastas de trabalho existentes no navegador, *mesmo que tenham o recurso de edição na Web.*
- <sup>l</sup> **Função no site do usuário**: o usuário deve ter a função no site apropriada.
	- Viewers nunca podem ser editar na Web.
	- <sup>l</sup> Explorers podem receber o recurso Edição na Web, mas não podem publicar. Basicamente, eles podem usar a edição na Web para responder mais perguntas com base no conteúdo existente, mas não pode salvar suas edições.
	- Explorers (pode publicar) ou Site Admininstrator Explorers podem publicar, mas eles só podem usar dados que já estão publicados no site.
	- Creators, Creators (Administradores de site) e Administradores do servidor podem publicar e criar fontes de dados.
- <sup>l</sup> **Recursos da permissão**: o usuário deve ter os recursos da permissão necessários com base na funcionalidade desejada.

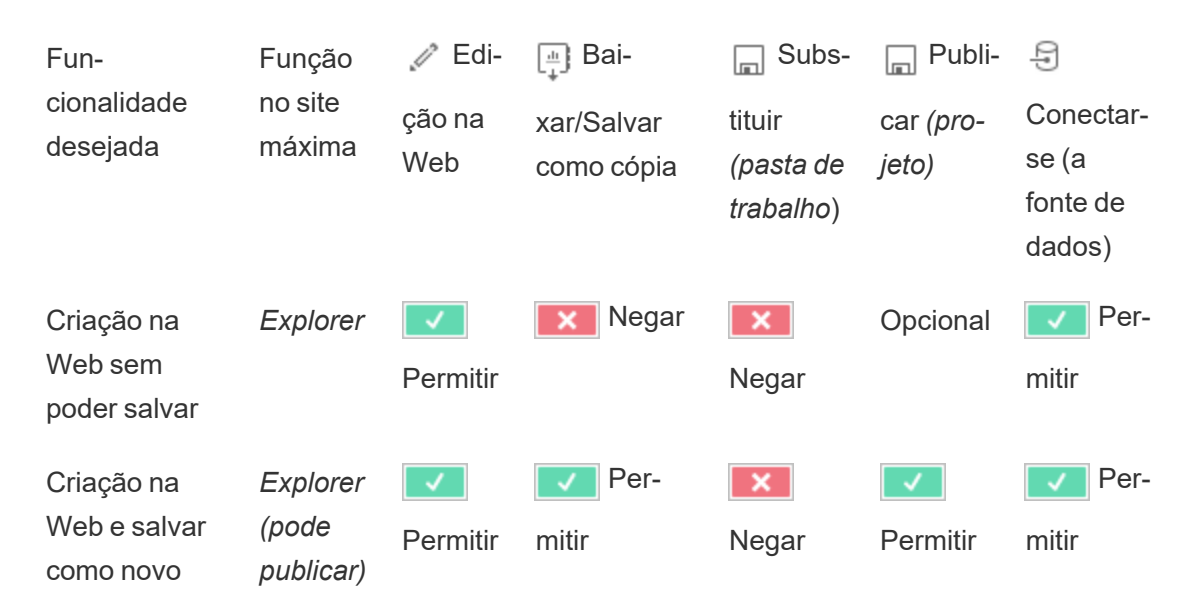

Configurações necessárias do recurso da permissão

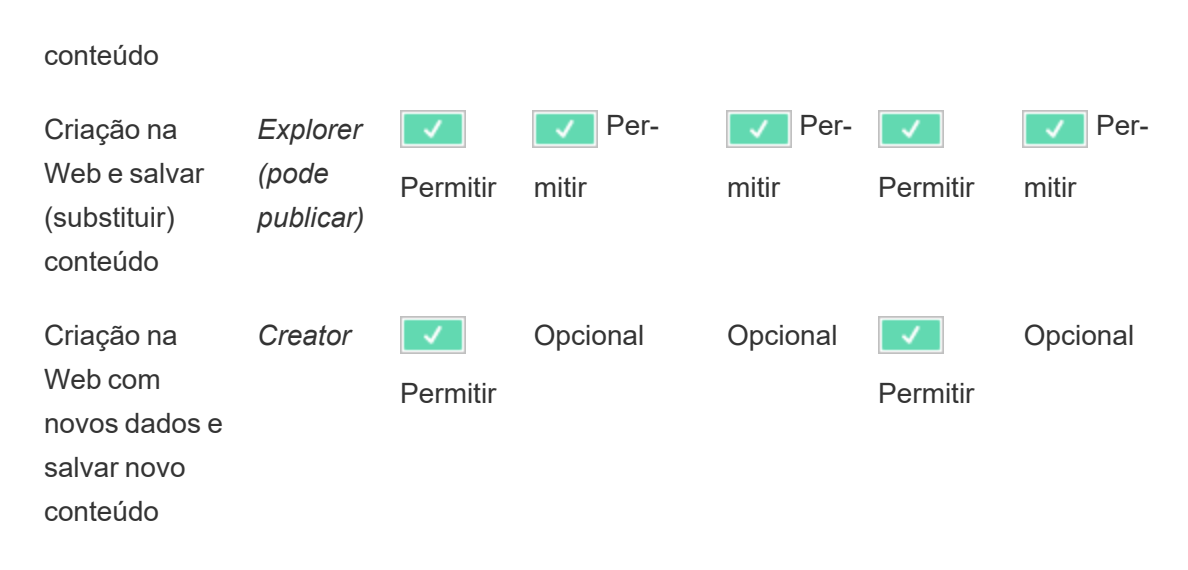

<span id="page-974-0"></span>Opcional indica que esse recurso não está envolvido na funcionalidade desejada

Acesso aos dados para fontes de dados publicadas do Tableau

As fontes de dados publicadas em um site do Tableau podem ter autenticação nativa, bem como permissões no ambiente do Tableau.

Quando a fonte de dados é publicada no site do Tableau, o publicador pode escolher como Definir [credenciais](https://help.tableau.com/current/pro/desktop/en-gb/publishing_sharing_authentication.htm#workbook-connections-to-tableau-data-sources) para o acesso aos dados publicados que contempla como as credenciais da fonte de dados são tratadas (como exigir que os usuários façam logon em um banco de dados ou insiram suas credenciais para Planilhas Google). Essa autenticação é controlada por qualquer tecnologia que detenha os dados. Isso pode ser inserido quando a fonte de dados é publicada ou o publicador da fonte de dados pode optar por solicitar ao usuário as credenciais da fonte de dados. Para obter mais informações, consulte [Publicar](https://help.tableau.com/current/pro/desktop/pt-br/publish_datasources.htm#publishing-steps) uma fonte de [dados.](https://help.tableau.com/current/pro/desktop/pt-br/publish_datasources.htm#publishing-steps)

Também há recursos de fonte de dados que permitem ou negam aos usuários a capacidade de ver (**Exibir**) e se conectar à fonte de dados publicada (**Conectar**) no contexto do Tableau. Esses recursos são definidos como qualquer outra permissão no Tableau.

Ao publicar uma pasta de trabalho que usa uma fonte de dados publicada, o autor pode controlar como a autenticação do Tableau se comporta para alguém que está consumindo a pasta de trabalho. O autor define o acesso da pasta de trabalho para a fonte de dados

publicada, como a **Senha inserida** (usando o acesso de Conexão do autor para a fonte de dados) ou **Avisar usuário** (usando o acesso de Conexão da pessoa que está exibindo a pasta de trabalho), o que também pode exigir autenticação da fonte de dados.

- **·** Quando a pasta de trabalho estiver definida como **Senha inserida**, qualquer pessoa que visualizar a pasta de trabalho verá os dados com base no acesso do autor para a fonte de dados.
- <sup>l</sup> Se a pasta de trabalho estiver definida como **Avisar usuário**, o acesso controlado pelo Tableau será verificado para a fonte de dados. A pessoa que está consumindo a pasta de trabalho deve ter o recurso Conectar da fonte de dados publicada para ver os dados. Se a fonte de dados publicada também for definida como Avisar usuário, o visualizador também deverá inserir suas credenciais para a própria fonte de dados.

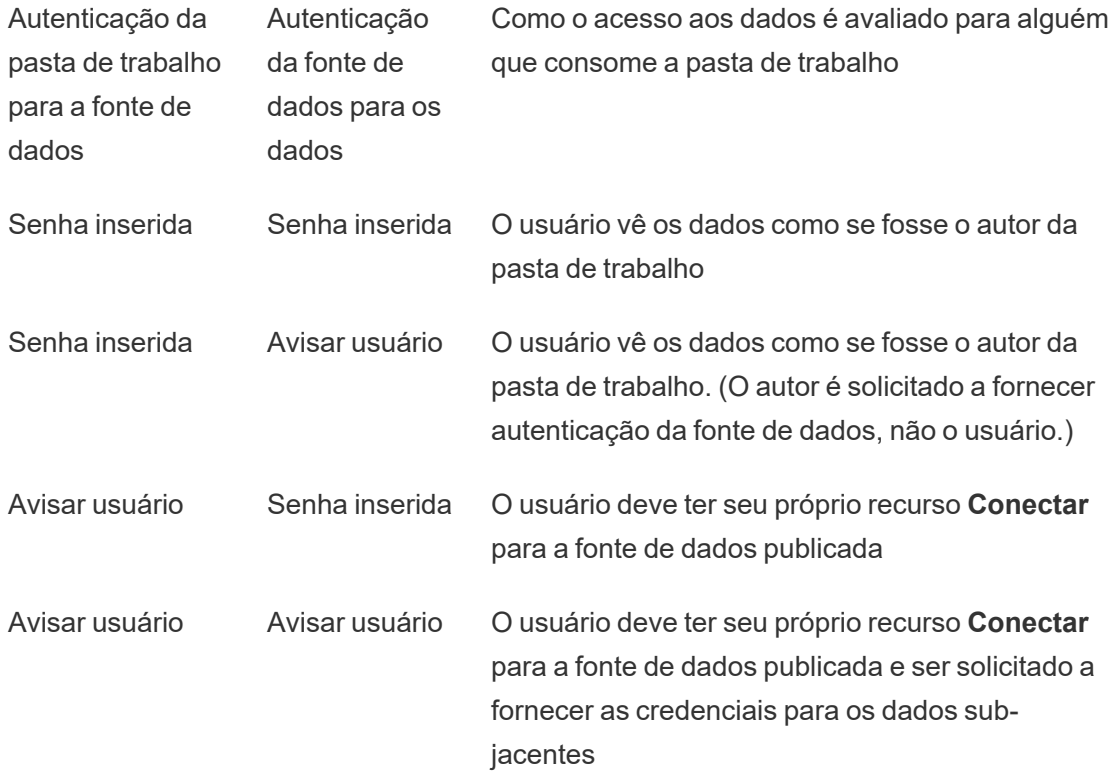

Observe que isso se aplica ao consumo de uma pasta de trabalho, não à edição na Web. Para edição na Web, o usuário deve ter seu próprio recurso Conectar.

Para obter informações sobre como inserir senhas ao publicar conteúdo do Tableau, como uma fonte de dados ou uma pasta de trabalho que usa uma conexão virtual, consulte [Cone](https://help.tableau.com/current/server/pt-br/publishing_sharing_authentication.htm#virtual-connection-embedded-password)xões [virtuais](https://help.tableau.com/current/server/pt-br/publishing_sharing_authentication.htm#virtual-connection-embedded-password) noTableau Server ajuda.

### <span id="page-976-0"></span>Mover conteúdo

Para mover um item, abra o menu Ação (...) e clique em **Mover**. Selecione um novo projeto para o item e, em seguida, clique em **Mover ativos**. Se **Mover** não estiver disponível ou se não houver projetos de destino disponíveis, verifique se as condições apropriadas foram atendidas:

- Os administradores sempre podem mover ativos e projetos para qualquer local.
- Os líderes e proprietários de projeto podem mover ativos e projetos aninhados entre seus projetos.
	- Observe que não é possível mover projetos para se tornarem projetos de nível superior
- <sup>l</sup> Outros usuários podem mover os ativos somente se todos os três requisitos a seguir forem atendidos:
	- Função no site do Creator ou Explorer (pode publicar).
	- **·** Direitos de publicação (recursos **Exibir** e **Publicar**) do projeto de destino
	- Proprietário do conteúdo ou, para pastas de trabalho e fluxos, com o recurso **Mover**.

Ao mover um banco de dados com suas tabelas, o usuário deve ter o recurso **Mover** para o banco de dados *e* as tabelas.

Para obter informações sobre como as permissões são tratadas ao mover conteúdo e projetos, consulte Mova projetos e [conteúdo](#page-997-0).

#### **Métricas**

### **Descontinuação do recurso de métricas herdado**

O recurso de métricas herdado do Tableau foi descontinuado no Tableau Cloud em fevereiro de 2024 e no Tableau Server versão 2024.2. Em outubro de 2023, o Tableau retirou a habilidade de inserir métricas herdadas no Tableau Cloud e no Tableau Server versão 2023.3. Com o Tableau Pulse, desenvolvemos uma experiência aprimorada para monitorar métricas e fazer perguntas sobre seus dados. Para obter mais informações, veja Criar [métricas](https://help.tableau.com/current/online/pt-br/pulse_create_metrics.htm) com o [Tableau](https://help.tableau.com/current/online/pt-br/pulse_create_metrics.htm) Pulse para conhecer a nova experiência e Criar e solucionar [problemas](https://help.tableau.com/current/online/pt-br/metrics_create.htm) de métricas [\(descontinuado\)](https://help.tableau.com/current/online/pt-br/metrics_create.htm) para o recurso descontinuado.

As métricas são criadas a partir de exibições em pastas de trabalho publicadas. Os usuários podem criar métricas se:

- Tiver uma função de site do Creator ou Explorer (pode publicar)
- Tiver o recurso **Publicar** em um projeto
- <sup>l</sup> Tiver o recurso **Criar/atualizar métrica** na exibição ou pasta de trabalho relevante

Para obter mais informações, consulte Criar e solucionar [problemas](#page-1569-0) de métricas (des[continuado\)](#page-1569-0) e [Configuração](#page-2305-0) de métricas.

**Observação:** antes de 2021.3, a capacidade de criar uma métrica em uma exibição era controlada pelo recurso Baixar dados completos.

Como as métricas são ativos independente, é importante observar que as permissões das métricas são gerenciadas independentemente da exibição da qual foram criadas. (Isso é diferente de alertas e assinaturas orientados por dados, onde o conteúdo do alerta ou da assinatura só pode ser visto se o usuário tiver as permissões corretas na própria exibição.)

Embora os recursos das métricas sejam simples, o recurso **Exibir** deve ser considerado cuidadosamente. É possível que uma pasta de trabalho com permissões restritas seja a base de uma métrica com permissões mais abertas. Para proteger dados confidenciais, negue a criação métrica de pastas de trabalho específicas.

### As métricas exibem dados da perspectiva do proprietário

Ao criar uma métrica, você captura sua perspectiva dos dados dessa exibição. Isso significa que qualquer usuário que possa acessar sua métrica verá os dados como aparecem para você. Se os dados na exibição forem filtrados com base em suas credenciais, os dados que você vê podem ser diferentes do que outros usuários veem quando acessam a mesma exi-

bição. Limite o recurso **Exibição** para sua métrica se estiver preocupado em expor sua perspectiva dos dados.

#### Explique os dados

Quando Explique os dados está disponível, um usuário pode selecionar uma marca em uma exibição e clicar em Executar Explique os dados no menu da Dica da ferramenta da marca. Uma combinação de configurações deve ser habilitada para disponibilizar o Explique os dados no modo de edição e no modo de exibição.

Requisitos para que os autores executem Explique os dados ou editem as configurações de Explique os dados no modo de edição:

- <sup>l</sup> Configuração do site: **Disponibilidade de Explique os dados** definida como **Habilitar**. Habilitado por padrão.
- Função de site: Creator ou Explorer (pode publicar) é necessária.
- <sup>l</sup> Permissões: execute o **recurso Explique os dados** definido como **Permitido**. Não especificado por padrão. Se você abrir uma pasta de trabalho (Tableau versão 2022.1 ou anterior) que usou essa permissão no Tableau versão 2022.2 ou posterior, é necessário redefinir o recurso Executar Explique os dados para Permitido.

**Observação:** o recurso **Baixar dados completos** para um Creator ou Explorer (pode publicar) controla se eles veem a opção Exibir dados completos nas explicações de Valores extremos. Os Viewers sempre têm negado o recurso Baixar dados completos. No entanto, todos os usuários podem ver detalhes de nível de registro quando o tipo de explicação Valores extremos é habilitado nas configurações de Explique os dados.

Requisitos para que todos os usuários executem o Explique os dados no modo de visualização:

- <sup>l</sup> Configuração do site: **Disponibilidade de Explique os dados** definida como **Habilitar**. Habilitado por padrão.
- Função de site: Creator, Explorer ou Viewer
- <sup>l</sup> Permissões: execute o **recurso Explique os dados** definido como **Permitido**. Não especificado por padrão. Se você abrir uma pasta de trabalho (Tableau versão 2022.1

ou anterior) que usou essa permissão no Tableau versão 2022.2 ou posterior, será necessário redefinir o recurso Executar Explique os dados para Permitido.

<span id="page-979-0"></span>Mostrar ou ocultar as guias de planilha

No contexto do conteúdo publicado, as guias de planilhas (também conhecidas como exibições em guias) são um conceito distinto das guias de planilhas no Tableau Desktop. Mostrar e ocultar guias de planilhas no Tableau Desktop refere-se a ocultar as planilhas no ambiente de criação. Para obter mais informações, consulte [Gerenciar](https://help.tableau.com/current/pro/desktop/pt-br/environ_workbooksandsheets_sheets_hideshow.htm) planilhas, painéis e [histórias.](https://help.tableau.com/current/pro/desktop/pt-br/environ_workbooksandsheets_sheets_hideshow.htm)

Mostrar e ocultar guias de planilhas (ligar ou desligar as exibições em guias) para o conteúdo publicado refere-se à navegação em uma pasta de trabalho publicada. Quando as guias de folhas são mostradas, o conteúdo publicado tem guias de folha de navegação ao longo da parte superior de cada visualização.

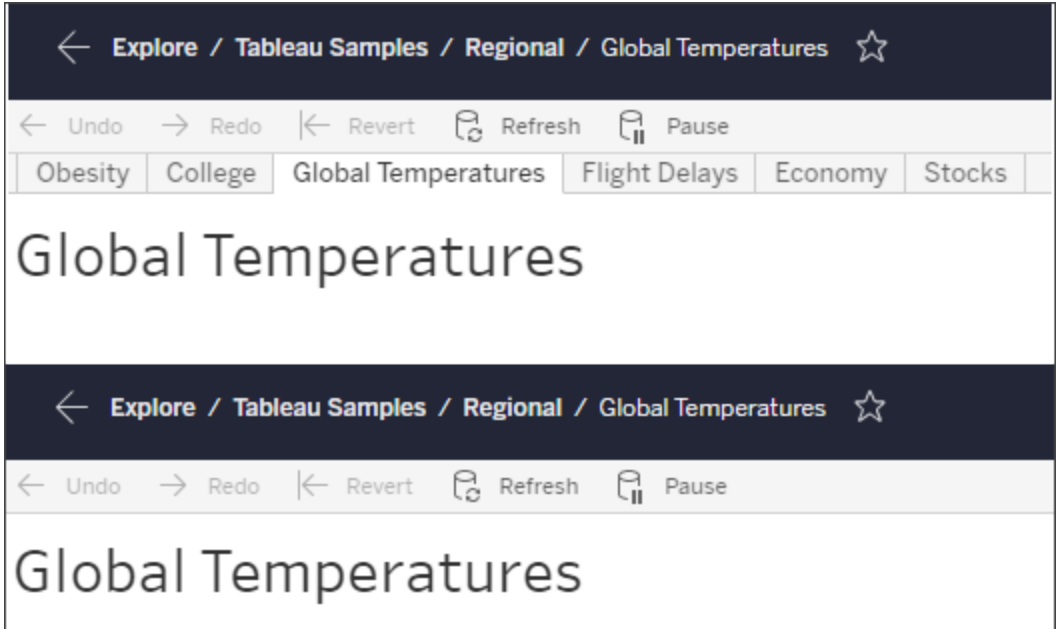

Essa configuração também afeta a forma como as permissões funcionam e podem ter implicações de segurança (consulte a observação).

**Observação:** é possível ter o recurso **Exibir** para uma visualização sem o recurso **Exibir** da pasta de trabalho ou projeto que a contiver. Normalmente, se um usuário não tem o recurso Exibir para um projeto e pasta de trabalho, ele não sabe que esses ativos existem. No entanto, se ele tiver o recurso Exibir, é possível ver o nome do projeto e da pasta de trabalho ao ver a exibição, como no breadcrumb de navegação. Isso é um comportamento aceito e esperado.

Desligar as exibições em guias para permitir permissões de exibição independentes

Embora não seja recomendável como prática geral, há momentos em que pode ser útil definir permissões em modos de exibição, independentemente da pasta de trabalho que as contém. Para fazer isso, três condições devem ser atendidas.

- 1. A pasta de trabalho deve ser publicada não há como definir permissões de exibição durante a publicação.
- 2. A pasta de trabalho deve estar em um projeto personalizável.
- 3. A pasta de trabalho não pode mostrar planilhas como guias (as exibições em guias devem estar ocultas).

Quando uma pasta de trabalho mostra planilhas como guias, todas as exibições herdam as permissões da pasta de trabalho e quaisquer alterações nas permissões da pasta de trabalho afetam todas as exibições. **Quando uma pasta de trabalho em um projeto personalizável não mostra exibições em guia, todas as exibições assumem as permissões da pasta de trabalho na publicação, mas qualquer alteração subsequente nas regras de permissão da pasta de trabalho** *não será herdada pelos modos de exibição***.**

Alterar a configuração das planilhas como guias em uma pasta de trabalho publicada também afetará o modelo de permissão. Mostrar guias substituirão todas as permissões existentes no nível de exibição e reforçarão as permissões no nível de pasta de trabalho para todas as exibições. Ocultar guias interromperá a relação entre a pasta de trabalho e suas exibições.

• Para configurar planilhas como guias em uma pasta de trabalho publicada, abra o menu Ações (...) da pasta de trabalho e selecione **Exibições com guias**. Escolha **Mostrar guias** ou **Ocultar guias** como desejado.

- Para configurar [planilhas](https://help.tableau.com/current/pro/desktop/pt-br/publish_workbooks_howto.htm#show-sheets-as-tabs) como guias durante a publicação, consulte Mostrar planilhas [como](https://help.tableau.com/current/pro/desktop/pt-br/publish_workbooks_howto.htm#show-sheets-as-tabs) guias.
- <sup>l</sup> Para definir permissões no nível de exibição, consulte Definir [permissões](#page-967-0) de ativos.

**Importante**: em um projeto personalizável, qualquer modificação nas permissões no nível de pasta de trabalho não será aplicada, se as guias de planilha de navegação estiverem ocultas (isto é, exibições em guia desligadas). Alterações nas permissões devem ser feitas em exibições individuais.

#### Coleções

Para obter informações sobre como gerenciar permissões em Coleções, consulte [Coleções.](#page-999-0)

### Recursos e modelos de permissão

As permissões consistem em recursos ou na capacidade de realizar determinada ação em uma parte do conteúdo, como exibir, filtrar, baixar ou excluir. Cada linha na área Regras de permissão da caixa de diálogo é uma *regra de permissão*. As Regras de permissão são a configuração de cada recurso (permitido, negado ou não especificado) do grupo ou usuário nessa linha. As regras de permissão têm *modelos*disponíveis que facilitam a atribuição de recursos rapidamente. As Regras de permissão também podem ser copiadas e coladas.

**Observação:** na caixa de diálogo Permissões de projetos, há guias para cada tipo de conteúdo **Projetos**, **Pastas de trabalho**, **Fontes de dados**, **Funções de dados**, **Fluxos**, **Ampliações de Pergunte aos dados**, **Métricas** e — se você tiver Data Management—**Conexões virtuais**, **Banco de dados** e **Tabelas**. (As conexões virtuais foram adicionadas no Tableau Server 2021.4 e no Tableau Cloud em dezembro de 2021. Bancos de dados e tabelas foram adicionados no Tableau Server 2022.3 e no Tableau Cloud de outubro de 2022.) Quando uma regra de permissão é adicionada, o padrão para todos os recursos em todos os tipos de conteúdo é Não especificado. Para permitir ou negar recursos para cada tipo de conteúdo, acesse uma guia de cada vez. Na caixa de diálogo Permissões de uma determinada parte do conteúdo, não há guias e as regras de permissão só se aplicam a essa parte.

### Modelos

Os Modelos agrupam conjuntos de recursos que muitas vezes são atribuídos juntos com base em cenários comuns de usuários, **Exibir**, **Explorar**, **Publicar** e **Administrar**. Quando você atribui um modelo, estão incluídas as capacidades definidas como **Permitido**, com o resto deixado como **Não especificado**. Os modelos são cumulativos, então o modelo Explorar inclui tudo, desde o modelo Exibir até recursos adicionais. Todo o conteúdo também tem um modelo para **Nenhum** (que define todos os recursos para não especificados) e **Negado**(que define todos os recursos para negados).

Os modelos devem ser um ponto de partida e podem ser ajustados após serem aplicados. Os recursos também podem ser concedidos ou negados sem usar um modelo. Em ambos os casos, a coluna de modelos mostra **Personalizados**.

#### Copiar e colar permissions

Se houver uma regra de permissão que precisa ser atribuída a vários grupos ou usuários, você pode copiar e colar de uma regra para outra. Você não pode copiar ou colar em uma regra que envolve o status de Líder de projeto.

- 1. Abra o menu Ação (...) da regra existente que deseja copiar e selecionar **Permissões de cópia**. Isso está disponível somente quando a regra não estiver no modo de edição.
- 2. Selecione uma regra existente na qual deseja colar. Além disso, é possível criar uma nova regra clicando e **+ Adicionar Regra de grupo/usuário** e selecionar um grupo ou usuário.
- 3. Abra o menu Ações (...) e selecione **Permissões**.

### <span id="page-982-0"></span>Recursos

Cada tipo de conteúdo tem recursos específicos:

### Projetos

Os projetos têm apenas dois recursos e dois modelos. Para obter mais informações sobre os líderes de projeto e como atribuí-los, consulte [Administração](#page-990-0) de projetos.

## Exibir o modelo

**Exibir** permite que um usuário veja o projeto. Se um usuário não tiver recebido o recurso Exibir, o projeto não estará visível para ele. A concessão da capacidade de exibição de um projeto não significa que o usuário possa ver qualquer conteúdo no projeto, apenas a existência do projeto em si.

## Publicar modelo

**Publicar** permite que um usuário publique conteúdo no projeto do Tableau Desktop ou do Tableau Prep Builder. O recurso Publicar é necessário para mover o conteúdo para o projeto ou salvar conteúdo no projeto da criação na Web.

### Pastas de trabalho

### Exibir o modelo

**Exibir** permite que um usuário veja a pasta de trabalho ou exibição. Se um usuário não tiver recebido o recurso Exibir, a pasta de trabalho não estará visível para ele.

**Filtrar** permite que um usuário interaja com filtros na exibição, incluindo manter apenas e excluir filtros. Os usuários que não possuem esse recurso não verão os controles de filtro na exibição.

**Exibir comentários** permite que um usuário visualize os comentários associados às exibições em uma pasta de trabalho.

**Adicionar comentários** permite que um usuário inclua comentários nas exibições em uma pasta de trabalho.

**Baixar Imagem/PDF** permite que o usuário baixe cada exibição como PNG, PDF ou PowerPoint.

**Baixar dados de resumo** permite que um usuário visualize os dados agregados em uma exibição ou nas marcas selecionadas e baixe esses dados (como um CSV).

## Explorar modelo

**Compartilhar personalizado** permite que os usuários adicionem as exibições per-

sonalizadas à lista de "Outras exibições" visível em uma pasta de trabalho.

· Quando esse recurso é negado, os usuários não verão a opção "Tornar visível para os outros" ao criar uma exibição personalizada. Para obter mais informações, consulte Usar exibições [personalizadas](https://help.tableau.com/current/pro/desktop/pt-br/customview.htm). Esse recurso não afeta a capacidade de compartilhar uma visualização personalizada com a caixa de diálogo de compartilhamento ou ao copiar o link.

**Baixar dados completos** permite que um usuário visualize os dados subjacentes em uma exibição ou nas marcas selecionadas e baixe esses dados (como um CSV).

**Edição na Web** permite que um usuário edite a exibição em um ambiente de criação baseado em navegador.

- <sup>l</sup> Observe que criar novo conteúdo no navegador ou salvar exibições na interface de edição na Web requer uma combinação específica de recursos. Para obter mais informações, consulte Edição na Web e [criação](#page-972-0) na Web.
- O recurso Edição na Web também deve estar habilitado para todo o site ou até mesmo os usuários com esse recurso permitido não poderão editar na Web. Para obter mais informações, consulte Definir o acesso à [criação](https://help.tableau.com/current/server/pt-br/web_author_enable.htm) na Web de um site.

**Executar Explique os dados** permite que um usuário execute Explique os dados nas marcas no modo de edição e visualização.

• Observe que para que Explique os dados seja exibido como uma opção quando um usuário seleciona uma marca em uma pasta de trabalho, o recurso também deve ser habilitado como uma configuração do site. Para disponibilizar Explique os dados no

modo de visualização, o recurso também deve ser permitido pelo autor em uma pasta

de trabalho nas configurações de Explique os dados. Para obter mais informações, consulte [Controlar](https://help.tableau.com/current/pro/desktop/pt-br/explain_data_control_access.htm) acesso ao Explique os dados.

## Publicar modelo

**Baixar pasta de trabalho/Salvar como uma cópia** permite que um usuário baixe uma pasta de trabalho compactada (como um TWBX). Permite que um usuário salve (publique) uma cópia da interface de edição na Web como uma nova pasta de trabalho.

**Substituir** permite que um usuário substitua o conteúdo ou ativo no servidor.

• Quando permitido, o usuário pode publicar novamente uma pasta de trabalho, uma fonte de dados ou um fluxo, ou salvar uma pasta de trabalho ou fluxo na criação na Web, tornando-se assim o proprietário e adquirindo acesso a todas as permissões. Após essa alteração na propriedade, o acesso do proprietário original à pasta de trabalho é determinado por suas permissões como qualquer outro usuário.

**Criar/atualizar métricas** permite que um usuário crie métricas nas exibições em uma pasta de trabalho e permite que qualquer métrica que um usuário crie com essas exibições seja atualizada. Para obter mais informações, consulte Criar e solucionar [problemas](#page-1569-0) de métricas [\(descontinuado\).](#page-1569-0)

## Modelo de administração

**Mover** permite que um usuário mova as pastas de trabalho entre projetos. Para obter mais informações, consulte Mover [conteúdo.](#page-976-0)

**Excluir** permite que um usuário exclua a pasta de trabalho.

**Definir permissões** permite que um usuário crie regras de permissão para a pasta de trabalho.

### Exibições

Em uma pasta de trabalho que não está em um projeto bloqueado e não mostra planilhas como guias de navegação, as exibições (planilhas, painéis, histórias) herdam as permissões da pasta de trabalho na publicação, mas quaisquer alterações nas regras de permissão devem ser feitas em exibições individuais. Os recursos de exibição são iguais para as pastas de trabalho, exceto **Substituir**, **Baixar pasta de trabalho/Salvar como uma cópia** e **Mover**, que estão disponíveis apenas no nível de pasta de trabalho.

Recomendamos mostrar as guias de planilha de navegação sempre que possível, para que as exibições herdem suas permissões da pasta de trabalho.

### Fontes de dados

### Exibir o modelo

**Exibir** permite que um usuário veja a fonte de dados no servidor.

**Conectar** permite que um usuário se conecte a uma fonte de dados no Tableau Desktop, no Tableau Prep Builder, no Pergunte aos dados ou na edição na Web.

- Se um autor de pasta de trabalho inserir suas credenciais em uma fonte de dados publicada de uma pasta de trabalho publicada, ele estará basicamente inserindo seu recurso **Conectar**. Portanto, os usuários podem ver os dados na pasta de trabalho, independentemente de seu próprio recurso **Conectar** para essa fonte de dados. Se o autor da pasta de trabalho não inserir suas credenciais na fonte de dados publicada, o usuário precisará de seu próprio recurso **Conectar** da fonte de dados para consumir a pasta de trabalho. Para obter mais informações, consulte [Acesso](#page-974-0) aos dados para fontes de dados [publicadas](#page-974-0) do Tableau.
- $\bullet$  Um usuário deve ter o recurso **Conectar** de uma fonte de dados para usar o dados e criar ampliações de Pergunte aos dados. Para obter mais informações, consulte [Ativar](https://help.tableau.com/current/pro/desktop/pt-br/ask_data_enable.htm#ensure-that-users-can-access-a-data-source) o [Pergunte](https://help.tableau.com/current/pro/desktop/pt-br/ask_data_enable.htm#ensure-that-users-can-access-a-data-source) aos dados para sites e fontes de dados..

## Explorar modelo

**Baixar fonte de dados** permite que o usuário baixe a fonte de dados no servidor (como um TDSX).

• As fontes de dados multidimensionais, como as de conexões com Microsoft Analysis Services ou Oracle Essbase, devem ser usadas localmente. Para baixar a fonte de dados publicada no Tableau Desktop, o usuário deve ter o recurso Baixar. Para obter mais informações, consulte [Fontes](#page-1082-0) de dados de cubo.

## Publicar modelo

**Substituir** permite que um usuário publique a fonte de dados no servidor e substitua-a no servidor.

## Modelo de administração

**Excluir** permite que um usuário exclua a fonte de dados.

**Fluxos** 

**Definir permissões** possibilita que um usuário crie e edite regras de permissão para a fonte de dados.

Outros tipos de ativos

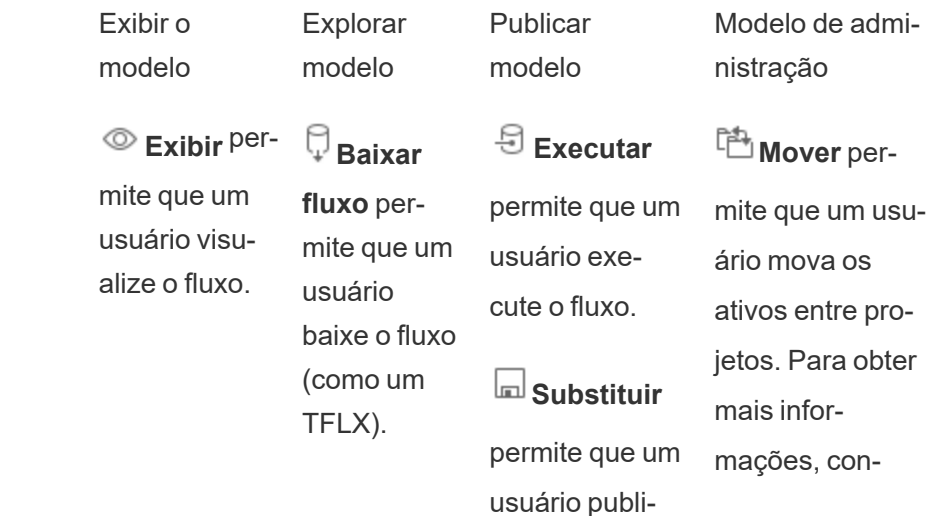

etos. Para obter mais infor-

mações, con-

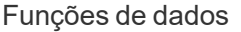

**Exibir** per- n/a mite que um usuário visualize as funções de dados.

que um fluxo e substitua o fluxo publicado.

n/a **Substituir** permite que um usuário publique funções de dados, substitua funções de dados publicadas e edite os sinônimos de funções de dados publicadas.

sulte [Mover](#page-976-0) con[teúdo](#page-976-0).

**Excluir** permite que um usuário exclua o

ativo.

**Definir permissões** permite que um usuário crie regras de permissão para o ativo.

Métricas (O recurso Métricas herdado foi descontinuado em fevereiro de 2024 para o Tableau Cloud e na versão 2024.2 do Tableau Server. Para obter mais informações, consulte Criar e [solu](https://help.tableau.com/current/online/pt-br/metrics_create.htm)cionar [problemas](https://help.tableau.com/current/online/pt-br/metrics_create.htm) de [métricas](https://help.tableau.com/current/online/pt-br/metrics_create.htm) (des[continuado\).](https://help.tableau.com/current/online/pt-br/metrics_create.htm))

**Exibir** per- n/a mite que um usuário visualize as métricas.

permite que um usuário subs-

**n**/<sub>Substituir</sub>

titua uma métrica e edite os detalhes de uma métrica.

Ampliações de Pergunte aos dados

Exibir<sup>per-</sup> n/a mite que um usuário veja a

n/a **Substituir** permite que um usuário edite

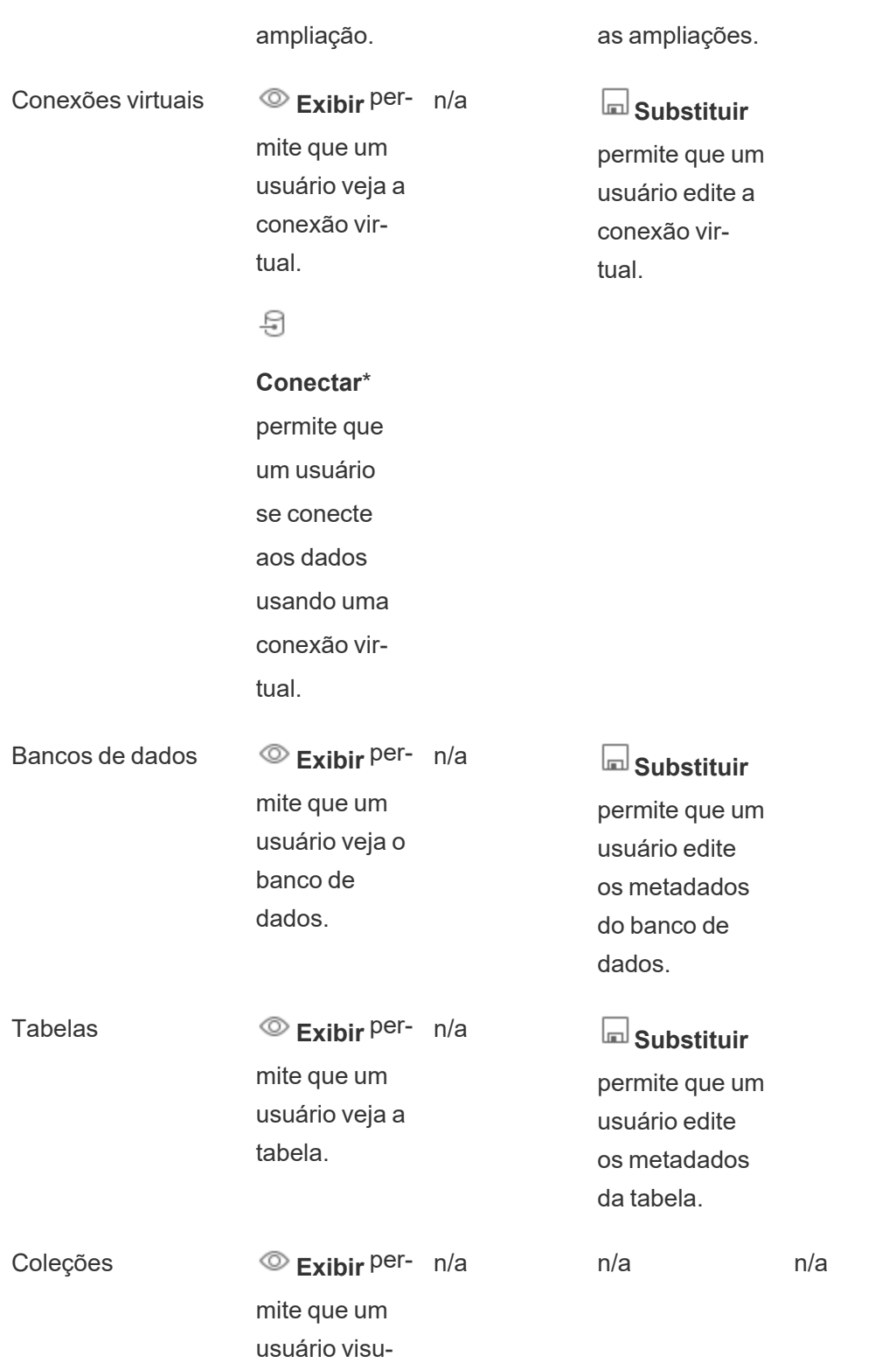

alize as coleções.

Por padrão, as conexões virtuais têm um modelo Personalizado que define o recurso Exibir como Permitido, mas não o recurso Conectar. Certifique-se de definir o recurso Conectar como Permitido para que os usuários possam se conectar usando a conexão virtual.

### Gerenciar permissões com projetos

Os projetos podem simplificar o gerenciamento de permissões com recursos como projetos aninhados, visibilidade do projeto, líderes de projeto não administrativos e permissões de bloqueio.

**Dica**: como as permissões são definidas no nível de projeto é importante, especialmente para o projeto Padrão. Quando um novo projeto de nível superior é criado, ele herda suas regras de permissão padrão (para todos os tipos de conteúdo) do projeto Padrão. Quando um novo projeto é criado aninhado dentro de outro projeto, o projeto secundário herda suas regras de permissão padrão do projeto primário.

### <span id="page-990-0"></span>Administração de projetos

Os projetos são contêineres usados para organizar e gerenciar o acesso ao conteúdo. Ao conceder privilégios não administrativos para gerenciar projetos, determinadas tarefas de administração de conteúdo podem ser tratadas no nível de projeto.

**Líderes de projeto**: os projetos podem ter líderes de projeto, usuários definidos como um **Líder de projeto**. Essa configuração concede automaticamente ao usuário seus recursos máximos (dependendo da função de site) para esse projeto. Os líderes de projeto com função no site do Explorer (pode publicar) e acima todos os recursos. Os líderes do projeto são essencialmente administradores locais do projeto sem acesso às configurações do site ou do servidor.

**Hierarquia**: somente os administradores podem criar projetos de nível superior. Os proprietários de projeto e líderes de projeto podem criar projetos aninhados dentro de seus projetos.

Os proprietários e líderes de projeto têm total acesso administrativo ao projeto e seu conteúdo, bem como a qualquer projeto aninhado contido nele. Em uma hierarquia, os líderes de projeto recebem implicitamente o acesso de líder a todo o conteúdo secundário. Para remover o acesso de líder de projeto, você deve fazê-lo no nível da hierarquia em que a função foi atribuída explicitamente.

**Propriedade**: um projeto pode ter vários líderes de projeto, mas cada projeto tem exatamente um proprietário. Por padrão, um projeto é de propriedade do usuário que o criou.

O proprietário de um projeto pode ser alterado pelo proprietário existente ou por um administrador. (Os líderes do projeto não podem alterar a propriedade do projeto, apenas a propriedade do conteúdo). Os projetos podem pertencer a usuários com uma função de site de Explorador (pode publicar), Creator ou administrador. A propriedade do projeto pode ser alterada mesmo se um projeto estiver bloqueado.

**Exclusão**: o maior parte do conteúdo só pode existir dentro de um projeto. Apenas administradores podem criar e excluir projetos de nível superior, mas os líderes de projetos podem criar ou excluir projetos aninhados.

A exclusão de projetos também exclui todo o conteúdo do Tableau e os projetos aninhados contidos neles. Para excluir um projeto sem perder seu conteúdo, mova o conteúdo para outro projeto primeiro. Não é possível desfazer a exclusão dos projetos.

Os ativos externos são tratados de maneira diferente. Eles não precisam estar em um projeto. Os recursos externos não são excluídos se o projeto for excluído e continuar aparecendo em **Recursos externos**. Consulte Ativos [externos](#page-1030-0) que não estão em projetos para obter mais informações.

Para se aprofundar mais na administração de projetos, consulte Usar projetos para [gerenciar](#page-940-0) o acesso ao [conteúdo](#page-940-0) e [Adicionar](#page-943-0) projetos e mover conteúdo para eles.

#### Projetos especiais

**Padrão**: o projeto denominado "Padrão" é um projeto especial. Quando outros projetos de nível superior são criados, eles usam o projeto padrão como modelo e copiam todas as suas

regras de permissão dele (mas não a configuração de **Permissões do ativo**). O projeto **Padrão** não pode ser excluído, movido ou renomeado, mas sua descrição pode ser alterada. Ele não tem proprietário por padrão, mas pode ser atribuído um.

**Projeto padrão de ativos externos**: em Tableau Cloud e Tableau Server 2023.1 e posterior, se você tiver uma licença do Data Management com o Catalog ativado, o projeto denominado "Projeto padrão de ativos externos" aparecerá quando o Catalog precisar mover ativos externos novos ou existentes para ele. O Catalog coloca novos ativos externos e ativos externos de projetos excluídos no **projeto padrão de ativos externos**. O projeto não tem regras de permissão por padrão, portanto, os administradores do servidor e do site são os únicos usuários que podem vê-lo, a menos que sejam adicionadas permissões. Ele não pode ser excluído, movido ou renomeado, mas sua descrição pode ser alterada. Ele não tem proprietário por padrão, mas pode ser atribuído um.

#### Definir um líder de projeto

Os líderes de projeto são usuários que têm acesso semelhante a administrador para um projeto específico ou hierarquia de projetos.

Para atribuir o status de líder de projeto a um grupo ou usuário

- 1. Abra caixa de diálogo Permissões do projeto Padrão.
- 2. Selecione uma regra de permissão existente ou clique em **+ Adicionar Regra de grupo/usuário** e escolha o grupo ou usuário desejado.
- 3. Abra o menu de ação (...) dessa regra de permissão e selecione **Definir Líder de projeto...**.

**Observação**: se o menu Ação incluir uma opção para **Ativar "Definir o líder de projeto"**, isso precisa ser selecionado antes que o grupo ou o usuário possa ser definido como líder de projeto. Essa opção só aparece quando esse grupo ou usuário foi negado o recurso Líder de projeto (antes da versão 2020.1). Esse recurso negado precisa ser removido antes que possa ser definido como líder de projeto.

Depois que uma regra de permissão estabelece um líder de projeto, os modelos e recursos não podem ser editados porque todos os recursos são permitidos para líderes de projeto. Se um líder de projeto for estabelecido em um projeto que contém projetos aninhados, eles herdado o status de líder de projetos em todos os projetos aninhados e seu conteúdo.

O status Líder de projeto é sempre aplicado para baixo por toda a hierarquia do projeto e só pode ser removido do nível onde foi definido. Para remover o status Líder de projeto, siga as mesmas etapas mas selecione **Remover como líder de projeto do** menu de ação. Depois que um grupo ou usuário tenha sido removido como líder do projeto, essa regra de permissão terá todos os recursos definidos como Não especificado. Isso pode significar que o acesso e recursos desse projeto serão removidos se não houver outra regra de permissão dando-lhes permissões ao conteúdo. Para manter o acesso ao projeto e seu conteúdo, eles precisarão ter recursos definidos como qualquer outro grupo ou usuário.

**Observação**: os líderes de projeto podem atualizar trechos em seus projetos na maioria das circunstâncias. Eles não podem atualizar extrações se forem apenas o líder de um projeto aninhado (em vez de um projeto de nível superior) e o projeto de nível superior estiver *bloqueado (incluindo projetos aninhados)*.

#### Bloquear permissões de ativos

As regras de permissão definidas no nível de projeto atuam como um padrão para conteúdo salvo nesse projeto e nos projetos aninhados que ele contiver. Se essas regras padrão de nível de projeto são aplicadas ou apenas preliminares depende da configuração de **Permissão de ativo**. Essa configuração pode ser realizada de duas maneiras, **Bloqueada** (recomendado) ou **Personalizável**. Bloquear um projeto remove a capacidade dos proprietários de conteúdo de modificar as regras de permissão no conteúdo. As permissões de bloqueio podem ser aplicadas a projetos aninhados ou apenas ao próprio projeto principal.

<sup>l</sup> Quando as **Permissões de ativo** são **Bloqueadas** (incluindo projetos aninhados), as regras de permissão definidas no nível de projeto são aplicadas a todo os ativos e todos os projetos aninhados.

- <sup>l</sup> Quando as **Permissões de ativo** são **Bloqueadas** (*não* incluindo projetos aninhados), as regras de permissão definidas no nível de projeto são aplicadas aos ativos no projetos. Projetos aninhados podem ser configurados independentemente com suas próprias regras de permissão e definidos como bloqueados ou personalizáveis.
- <sup>l</sup> Quando as **Permissões de ativos** são **personalizáveis**, as regras de permissão definidas no nível de projeto são aplicadas a todo o conteúdo do projeto por padrão. No entanto, as regras de permissão podem ser modificadas para ativos individuais durante ou após a publicação.

**Observação**: se as regras de permissão forem bloqueadas ou personalizáveis, as permissões de conteúdo serão sempre aplicadas. *Bloqueadas* e *personalizáveis* referem-se apenas à forma como as permissões no nível de projeto são herdadas pelo conteúdo no projeto e quem pode alterá-las. Mesmo em um projeto com permissões personalizáveis, apenas usuários específicos podem modificar permissões (conteúdo ou proprietário de projeto, líder de projeto, administradores ou aqueles com o recurso Permissão definida).

Em um projeto bloqueado:

- As regras de permissão do projeto por tipo de conteúdo são aplicadas a todo o ativos.
- Somente administradores, proprietários de projeto e líderes de projeto podem modificar as permissões.
- Os proprietários de conteúdo perdem o recurso Definir permissão, mas mantêm todos os outros recursos em seu conteúdo.
- As permissões são previsíveis para todo o conteúdo em um projeto.

Em um projeto personalizável:

- As regras de permissão do projeto são aplicadas por padrão, quando o conteúdo é publicado no projeto ou quando projetos aninhados são criados, mas as permissões podem ser modificadas durante a publicação ou após a criação do conteúdo.
- Qualquer usuário com o recurso Definir permissões pode modificar as regras de permissão desse conteúdo.
- Os proprietários do conteúdo têm todos os recursos em seu conteúdo.
- As permissões podem ser diferentes em todo o conteúdo do projeto.

Definir ativos de conteúdo (bloquear um projeto)

Novos projetos de nível superior herdam todas as regras de permissão iniciais do projeto Padrão, mas não a configuração de **Permissões de ativos**, que é definida como **Personalizável**. Isso pode ser alterado para **Bloqueada**, se desejado.

Para configurar **permissões de ativos**:

- 1. Você deve estar conectado ao site como administrador, proprietário do projeto ou líder de projeto
- 2. Abra caixa de diálogo Permissões de um projeto.
- 3. Ao lado de **Permissões de ativos** no canto superior esquerdo, clique no link **Editar** e selecione a opção desejada na caixa de diálogo **Permissões de ativos**

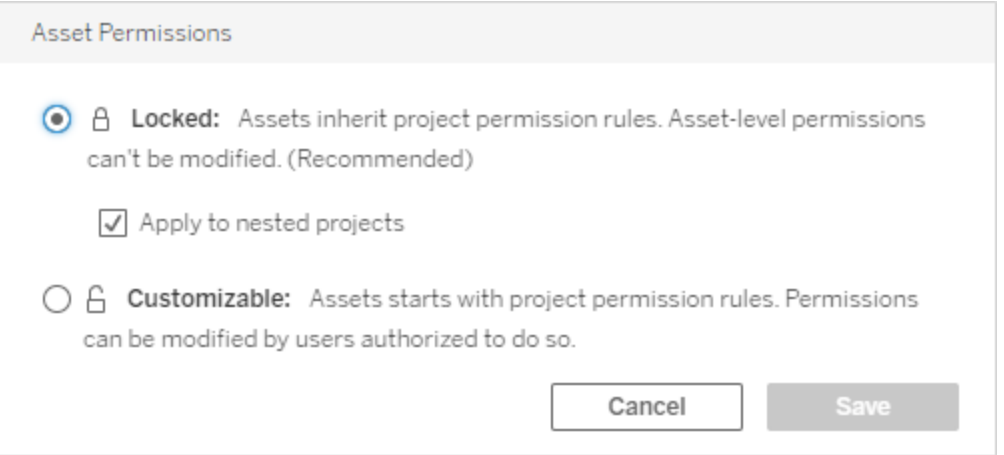

**Observação**: se o canto superior esquerdo não mostrar um link **Editar** na etapa 3 acima, use a caixa de diálogo Permissões de um (a) projeto aninhado ou uma parte de conteúdo em um projeto bloqueado, nesse caso o link deve levá-lo ao projeto de gestão, (b) parte de conteúdo em um projeto personalizável, que não mostrará nada, ou (c) exibição, que indicará como as permissões de exibição estão atreladas à pasta de trabalho. Para obter mais informações sobre a interação de permissões de exibições e pastas de trabalho, consulte Mostrar ou ocultar as guias de [planilha.](#page-979-0)

Alterar permissões de ativos

Quando a configuração de **Permissão de ativos** de um projeto é alterada, o resultado depende da nova configuração. Alterações nas regras de permissão em uma hierarquia bloqueada devem ser feitas no nível de projeto de gestão.

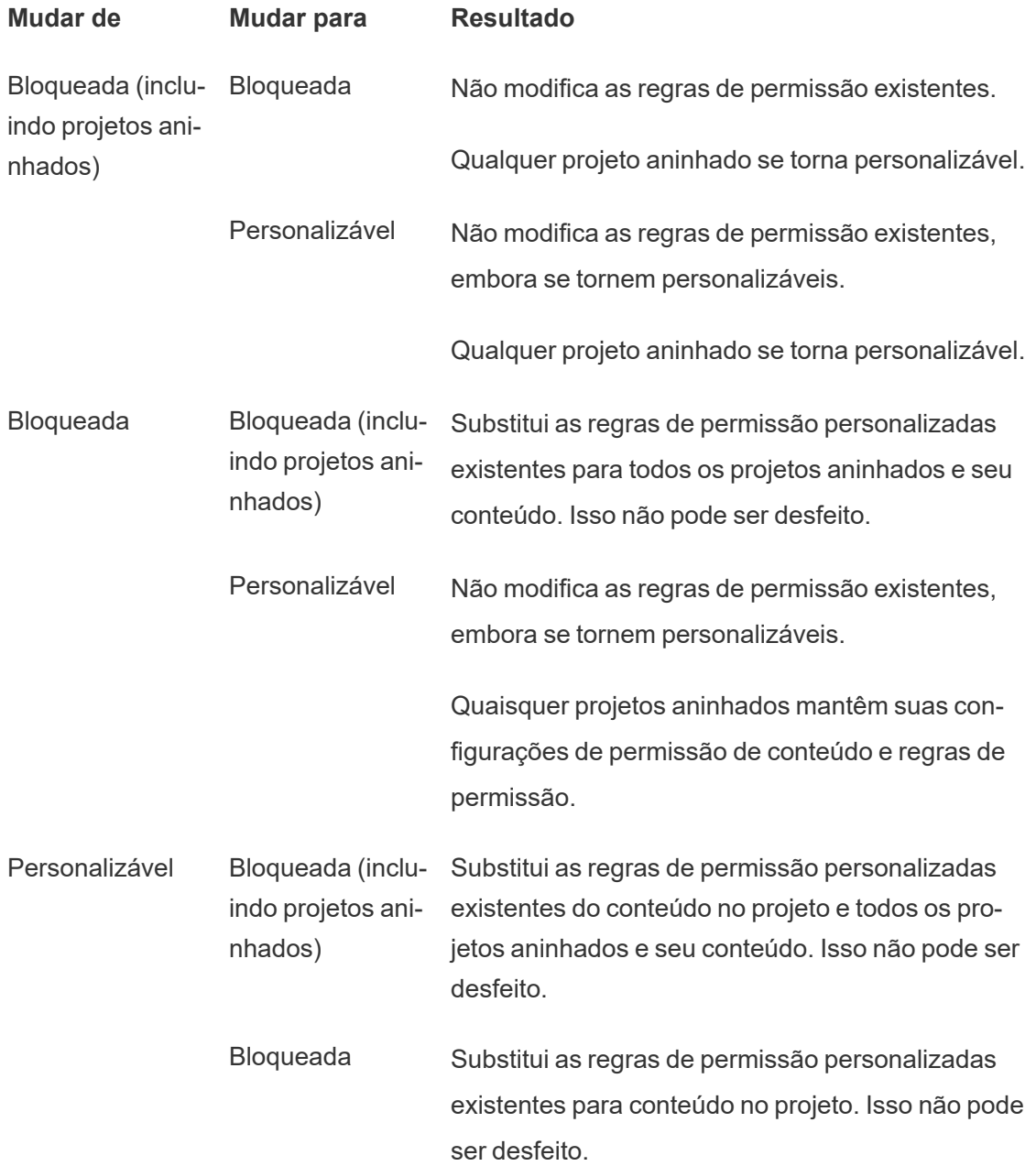

Quaisquer projetos aninhados mantêm suas regras de permissão e permanecem personalizáveis.

<span id="page-997-0"></span>Mova projetos e conteúdo

### Mova o conteúdo do Tableau e os ativos externos

Quando o *conteúdo do Tableau* ou *ativos externos* é movido entre projetos com configurações de permissão diferentes, as configurações de **Permissão de ativos** determinam a lógica de como as permissões são aplicadas.

- Mover os ativos para um projeto bloqueado substituirá as regras de permissão existentes e imporá as permissões do destino.
- <sup>l</sup> **Mover os ativos para um projeto personalizável manterá as regras de permissão existentes no ativo.**

**Observação**: antes do Tableau Server 2022.3 e do Tableau Cloud de junho de 2022, os ativos externos não podiam estar em projetos e as permissões nas tabelas eram gerenciadas por meio da configuração de **Permissões de tabela** do banco de dados pai. A partir do Tableau Server 2022.3 e do Tableau Cloud de junho de 2022, os ativos externos podem estar em projetos. Se um banco de dados ou uma tabela for movida para um projeto, as configurações mais antigas para controlar as permissões da tabela por meio do banco de dados serão ignoradas e as permissões do banco de dados ou da tabela seguirão a lógica de outros ativos.

### Mover projetos

Quando um *projeto* é movido para outro, as configurações de permissões no projeto que está sendo movido são mantidas, a menos que o item de destino tenha escopo para incluir projetos aninhados. (As permissões do projeto, neste caso, significam os recursos Exibir e Publicar para o próprio projeto.)

<sup>l</sup> Se o projeto de destino estiver definido como**bloqueado (incluindo projetos aninhados),** as permissões do projeto que está sendo movido *e o conteúdo* são

substituídas.

- <sup>l</sup> Se o projeto de destino estiver definido como **bloqueado** (sem incluir projetos aninhados), as permissões do projeto que está sendo transferido não são substituídas. Se o projeto movido está bloqueado ou é personalizável é mantido da configuração original.
- <sup>l</sup> Se o projeto de destino for definido como **personalizável,** as permissões do projeto que está sendo movido não são substituídas, mas agora são editáveis.

Se o projeto que está sendo movido foi anteriormente aninhado um principal que estava *bloqueado (incluindo projetos aninhados),* quando movido, o projeto assume a configuração *bloqueado (incluindo projetos aninhados)* e se torna o projeto de gestão dos projetos que contiver. Observação: esse é o mesmo resultado se um projeto for movido para se tornar um projeto de alto nível.

# Tenha cuidado ao mover projetos aninhados bloqueados

Mover projetos aninhados dentro de *ambientes bloqueados (incluindo projetos aninhados)* pode ser complicado. Um projeto pode ser movido para uma situação que impeça o usuário de movê-lo novamente.

Se um projeto aninhado pertencer a um usuário diferente do projeto de gerenciamento e o projeto de gerenciamento estiver definido como *bloqueado (incluindo projetos aninhados)* , um projeto aninhado pode acabar impossibilitado de ser movido por qualquer pessoa, exceto um administrador.

Por exemplo, considere um projeto de nível superior bloqueado (incluindo projetos aninhados) pertencente ao usuário A e dois projetos aninhados pertencentes ao usuário B. Se o usuário B mover um projeto aninhado para dentro do outro, ele não poderá movê-lo de volta - e nem o usuário A.

- <sup>l</sup> O usuário B não pode mover **Projeto aninhado 2** porque não tem direitos para mover direitos no **projeto de nível superior** como um destino.
- <sup>l</sup> O usuário A não pode mover **Projeto aninhado 2** porque não tem direitos de movimentação sobre ele.
- <sup>l</sup> Um líder de projeto no **Projeto de nível superior** não pode movê-lo, mesmo que o líder do projeto se desloque para projetos aninhados.
- <sup>l</sup> Somente um administrador pode mover **Projeto aninhado 2** nesta configuração.

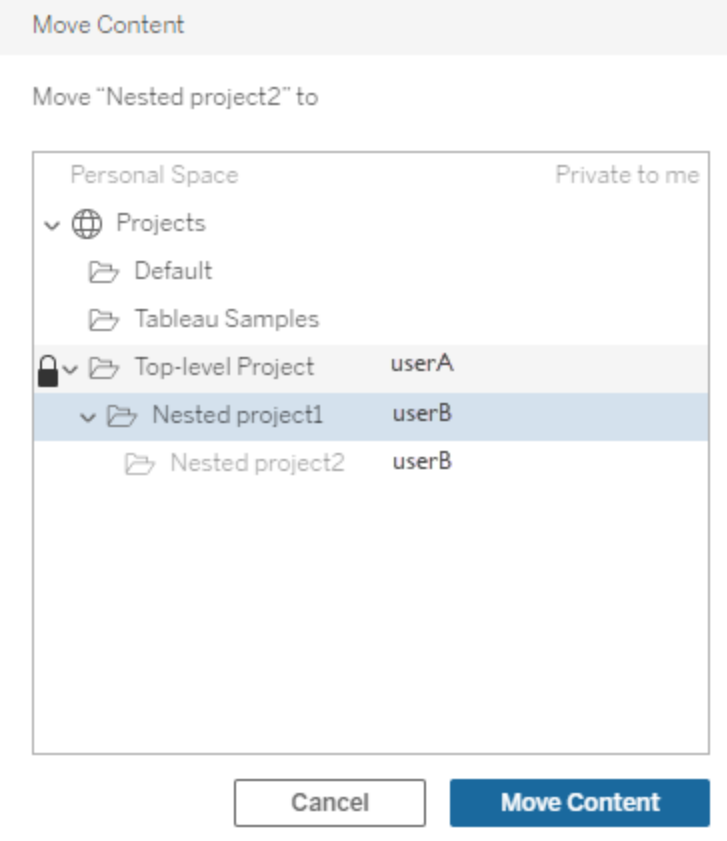

### <span id="page-999-0"></span>Coleções

Ao contrário dos projetos, que contêm conteúdo, uma coleção pode ser considerada uma lista de links para conteúdo. As permissões do projeto podem ser herdadas pelo conteúdo do projeto, mas as permissões para uma coleção não afetam o conteúdo adicionado à coleção. Isso significa que diferentes usuários podem ver diferentes números de itens em uma coleção, dependendo de quais itens eles têm permissão para ver. Para garantir que os usuários possam ver todos os itens em uma coleção, ajuste as permissões para esses itens individualmente.

As permissões para uma coleção podem ser alteradas usando a caixa de diálogo de permissões ou concedendo acesso ao compartilhar uma coleção, se você for um administrador ou o proprietário da coleção. Para obter mais informações, consulte Gerenciar [permissões](https://help.tableau.com/current/pro/desktop/pt-br/collections.htm#permissions) de [coleções.](https://help.tableau.com/current/pro/desktop/pt-br/collections.htm#permissions)

### Coleções privadas

Quando uma coleção é criada, ela é privada por padrão. Uma coleção privada aparece na página Minhas coleções do proprietário, mas não aparece na lista de todas as coleções em um site. Coleções privadas são coleções sem regras de permissão adicionadas. Ao contrário de outros tipos de conteúdo, as coleções não têm o grupo "Todos os usuários" adicionado por padrão. Quando você adiciona regras de permissão a uma coleção, ela não é mais sinalizada como privada. Para retornar uma coleção a um estado privado, remova as regras de permissão.

As coleções privadas podem ser visualizadas pelo proprietário da coleção, bem como pelos administradores, cuja função de site lhes dá permissões efetivas para visualizar todas as coleções.

### Permissões efetivas

Uma regra de permissão estabelece quem é afetado (um conjunto de grupos, grupo ou usuário) e a quais [Recursos](#page-982-0) eles são **permitidos**, **negados** ou **não especificados**. Embora pareça simples apenas definir uma regra de permissão e essa deve ser a história toda, pode não estar claro se um usuário tem um recurso devido à associação a vários grupos e à interação das funções no site e da propriedade com as regras de permissão.

Diversos fatores são avaliados em uma ordem específica, produzindo *permissões efetivas* em uma parte do conteúdo.

**Dica**: para ajudar a manter as coisas o mais objetivas possível, é recomendável (1) definir regras de permissão para grupos, em vez de usuários; (2) gerenciar permissões bloqueadas no nível de projeto, em vez de definir permissões no conteúdo individual; e (3) excluir a regra de permissão do grupo Todos os usuários ou definir todos os recursos como Nenhum.

É permitido um recurso para um usuário somente se as três condições a seguir forem atendidas:

- O recurso está dentro do escopo da função de site
- Ele tem esse recurso:
	- com base em um cenário de usuário específico (como ser o proprietário do conteúdo ou um líder de projeto ou ele tem uma função no site de administrador), OU
	- porque o recurso foi permitido para ele como um usuário, OU
	- <sup>l</sup> porque ele está em um grupo que tem permissão para o recurso e nenhuma regra negou o recurso para ele como usuário ou membro de outro grupo
- <sup>l</sup> Não há configurações das permissões em conflito em outro nível de conteúdo que tenha precedência.

Qualquer outra situação nega o recurso ao usuário.

Passar o cursor sobre um recurso mostra uma dica de ferramenta que explica a permissão efetiva. Estes são alguns exemplos comuns de por que as permissões efetivas (o que o usuário pode ou não fazer realmente) podem parecer diferentes do que determina a regra de permissão:

- <sup>l</sup> Um usuário pode ter um recurso que foi negado a ele em uma regra de permissão, pois sua função no site o inclui (administradores).
- <sup>l</sup> Um usuário pode ter um recurso que foi negado a ele em uma regra de permissão, pois seu cenário de usuário permite (porque ele possui o conteúdo ou é um proprietário ou líder de projeto).
- <sup>l</sup> Um usuário pode não ter um recurso que foi permitido a ele em uma regra de permissão, porque sua função de site agora o permite.
- <sup>l</sup> Um usuário pode não ter um recurso que foi permitido a ele em uma regra de permissão, porque uma regra de grupo ou usuário conflitante o negou.
- Um usuário pode não ter um recurso que foi permitido a ele em uma regra de permissão no nível de conteúdo (como uma pasta de trabalho), porque outro nível de conteúdo o negou (como uma exibição).

Avaliar regras de permissão

As permissões no Tableau são restritas. A menos que um recurso seja concedido a um usuário, a permissão é negada. A lógica a seguir avalia se um recurso é permitido ou negado para um indivíduo:

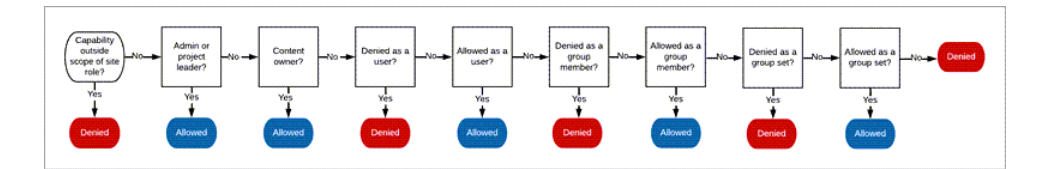

- 1. **Função de site**: se uma função de site não permitir um recurso, o usuário será negado. Se a função no site do usuário permitir o recurso, os cenários de usuário específicos serão avaliados.
	- <sup>l</sup> Por exemplo, uma função de site Viewer não pode editar na Web. Consulte Recursos gerais [permitidos](#page-845-0) com cada função de site, para obter mais informações sobre o que cada função de site pode fazer.
- 2. **Cenários de usuário específicos:**
	- Se o usuário for um administrador, ele terá todos os recursos em todo o conteúdo.
	- Se o usuário for um proprietário ou líder de projeto, ele terá todos os recursos em todo o conteúdo em seus projetos.
	- Se o usuário for o proprietário do conteúdo, ele terá todos os recursos\* em seu conteúdo.
	- Se esses cenários não se aplicarem ao usuário, as regras do usuário serão avaliadas.

\*Exceção: os proprietários do conteúdo não terão o recurso **Permissões** nos projetos em que as permissões estão bloqueadas. Somente administradores, proprietários e líderes de projeto podem definir regras de permissão em projetos bloqueados.

- 3. **Regras de usuário:** se um recurso for negado o usuário, ele será negado. Se um recurso for permitido a ele, será permitido. Se um recurso não for especificado, as regras de grupo serão avaliadas.
- 4. **Regras de grupo:** se o usuário estiver em *qualquer* grupo para o qual um recurso for negado, ele será negado. Se o usuário estiver em um grupo para o qual um recurso foi permitido (e não estiver em grupos para os quais esse recurso foi negado), ele será permitido.
- Ou seja, se um usuário for membro de dois grupos e um recurso for permitido para um e o mesmo recurso for negado para outro, a negação terá precedência para esse usuário e ele será negado.
- 5. **Regras definidas pelo grupo:** se um usuário for membro de um grupo em um conjunto de grupos, qualquer grupo no conjunto de grupos cujo recurso tenha sido negado será negado.
- 6. Se nenhuma das condições acima se aplicar, o recurso será negado para esse usuário. De fato, isso significa que os recursos deixados como não especificados resultarão em negados.

Portanto, uma permissão efetiva final de **Permitido** ocorre em três circunstâncias:

- <sup>l</sup> Permitido pela função no site (Administrador do servidor, Creator (Administrador de site), Explorer (Administrador de site)
- · Permitido porque o usuário é o proprietário do conteúdo, proprietário de projeto ou líder de projeto
- <sup>l</sup> Permitido por uma regra de grupos, conjunto de grupos ou usuário (e não negado por uma regra de precedência superior)

**Negado** ocorre em três circunstâncias:

- Negado pela função no site
- Negado por uma regra (e não permitido por uma regra de precedência superior)
- Não concedido por qualquer regra

Avaliar as permissões definidas em vários níveis

Se **Permissões de ativo** são definidos como **Personalizáveis**, é possível configurar regras de permissão em vários lugares. Há regras específicas que determinam quais permissões são aplicadas no conteúdo.

- Se houver projetos aninhados, as permissões definidas no nível secundário terão precedência sobre as permissões definidas no nível primário.
- <sup>l</sup> As alterações nas permissões no nível do projeto não são impostas para o conteúdo existente
- Se houver permissões definidas no conteúdo (pasta de trabalho, fonte de dados ou fluxo) durante ou após a publicação, elas prevalecerão sobre as regras definidas no nível do projeto.

- Se uma pasta de trabalho não mostrar guias de planilha de navegação, todas as alterações nas permissões no nível de pasta de trabalho *não* serão herdadas pelos modos de exibição, e quaisquer alterações nas permissões deverão ser feitas no modo de exibição.
- <sup>l</sup> A configuração da pasta de trabalho para mostrar as guias de planilha de navegação substituirá as permissões no nível de exibição existentes e sincronizará com as permissões no nível da pasta de trabalho. Consulte Mostrar ou ocultar as guias de [planilha](#page-979-0).

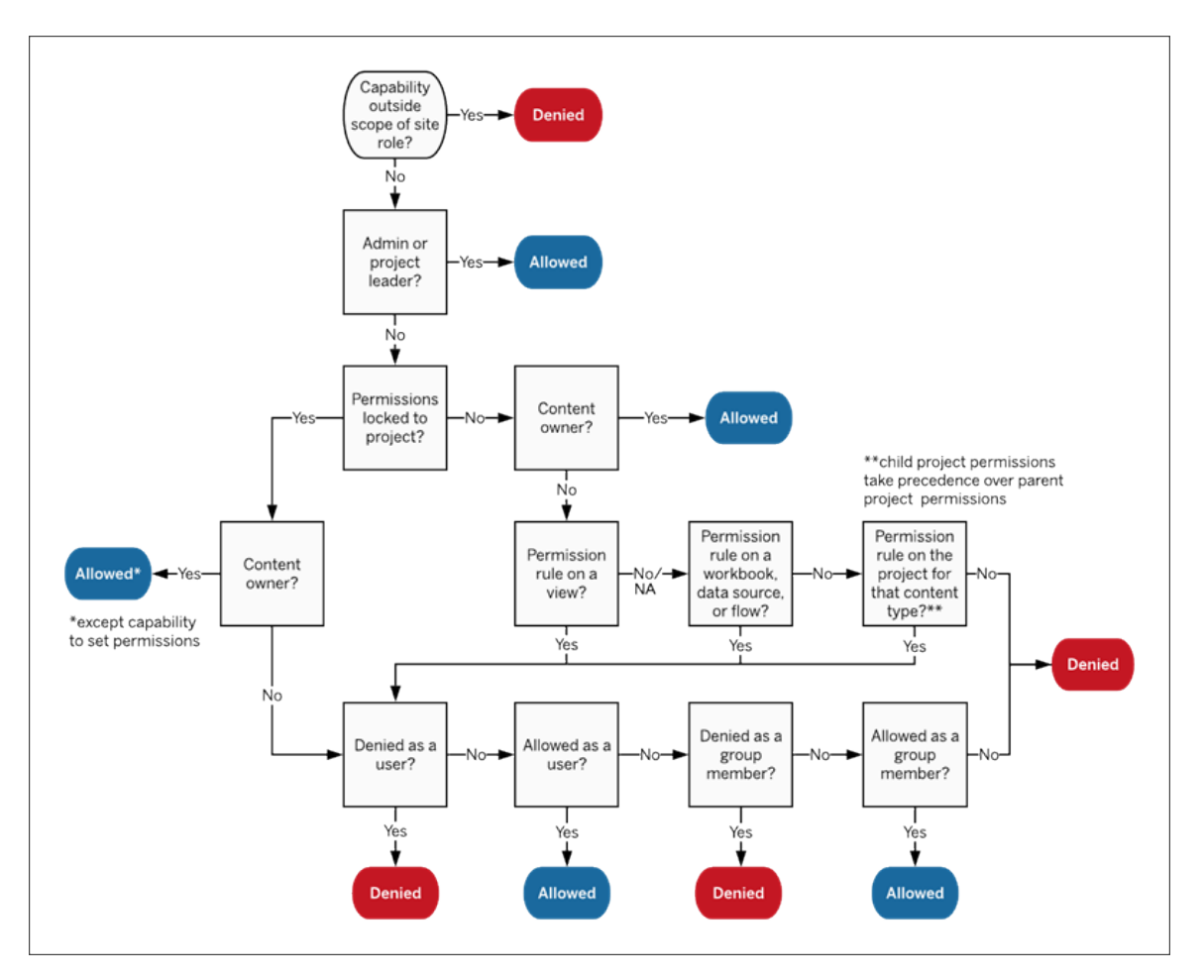

Esta imagem mostra como os recursos são avaliados por meio de vários níveis de conteúdo.

### Permissões em exibições

Em uma pasta de trabalho que não está em um projeto bloqueado e não mostra planilhas como guias de navegação, as exibições (planilhas, painéis, histórias) herdam as permissões da pasta de trabalho na publicação, mas quaisquer alterações nas regras de permissão devem ser feitas em exibições individuais. Os recursos de exibição são iguais para as pastas de trabalho, exceto **Substituir**, **Baixar pasta de trabalho/Salvar como uma cópia** e **Mover**, que estão disponíveis apenas no nível de pasta de trabalho.

Recomendamos mostrar as guias de planilha de navegação sempre que possível, para que as exibições herdem suas permissões da pasta de trabalho. Para obter mais informações, consulte Mostrar ou ocultar as guias de [planilha](#page-979-0).

## Permissões, funções de site e licenças

Adicionar um usuário ao Tableau Cloud requer uma licença disponível. (Os usuários também podem ser adicionados como não licenciados e configurados para que eles consumam uma licença somente quando entrarem pela primeira vez. Para obter mais informações, consulte [Atribuição](#page-906-0) de licença no logon.) Para cada site a que o usuário pertence, ele tem exatamente uma função de site, restrita pela sua licença. Um usuário tem permissões para conteúdo no site, restritas ao que é permitido pela função de site.

As licenças e funções de site se aplicam aos usuários. Os recursos da permissão se aplicam ao conteúdo.

As **licenças** são atribuídas a um usuário quando são criadas (ou ao fazer logon pela primeira vez) no site do Tableau Server ou do Tableau Cloud. Os usuários são licenciados como um **Creator**, **Explorer** ou **Viewer**.

- <sup>l</sup> Os níveis de licença são consumidos com base na *função de site* máxima que um usuário pode ter nesse servidor.
	- As funções de site Administrator, Site Administrator Creator e Creator usam uma licença Creator.
	- As funções de site Site Administrator Explorer, Explorer (pode publicar) e Explorer usam pelo menos uma licença Explorer.
	- A função de site Viewer usa pelo menos uma licença Viewer.
	- $\bullet$  Um usuário não licenciado pode existir no site, mas não pode entrar, a menos que seja adicionado com a função de site de concessão no login.
- No Tableau Server, um usuário consome apenas uma licença por servidor, mesmo que seja membro de vários sites. Se um usuário for membro de vários sites, o nível de

licença necessário será determinado pela função de site mais alta. (Por exemplo, se um usuário tiver uma função de site Creator em um site e uma função de site Viewer em outros dois sites, ele usa uma licença Creator.)

**Funções de site** são atribuídas a um usuário de cada site que é membro.

- <sup>l</sup> As funções de site determinam os recursos máximos que um usuário pode ter nesse site. (Por exemplo, um usuário com uma função no site de Viewer nunca poderá baixar uma fonte de dados, mesmo que esse recurso seja explicitamente concedido a ele em uma fonte de dados específica.)
- <sup>l</sup> As funções de site não concedem recursos inerentemente por si só, com exceção das funções no site de administrador. Os administradores sempre têm todos os recursos aplicáveis ao nível de licença.

As **Permissões** consistem em *recursos*, como a capacidade de salvar em um projeto, editar uma pasta de trabalho na Web, conectar-se a uma fonte de dados etc. Elas se aplicam ao grupo ou usuário em uma parte específica do conteúdo (projeto, fonte de dados, pasta de trabalho, exibição ou fluxo).

- Os recursos da permissão não são fornecidos a um grupo ou usuário no vácuo, mas no contexto do conteúdo. Um usuário pode ter diferentes recursos para diferentes ativos de conteúdo.
- <sup>l</sup> As permissões são avaliadas com base na interação da função de site de um usuário e das regras de permissão para esse usuário ou qualquer grupo de que ele seja membro.
- <sup>l</sup> Algumas ações, como a criação na Web, podem exigir combinações de recursos. Para obter mais informações, consulte [Configurações](#page-971-0) da permissão para cenários espe[cíficos](#page-971-0).

Funções de site e seus recursos máximos

Estas tabelas indicam quais recursos estão disponíveis para uma função no site. Pode haver outras maneiras de um usuário com uma função de site executar uma ação similar. Por exemplo, embora os Viewers não possam receber o recurso **Compartilhar personalizado** para tornar suas exibições personalizadas visíveis para outras pessoas na pasta de trabalho, eles podem compartilhar exibições personalizadas copiando a URL delas. Consulte [Recursos](#page-845-0) gerais [permitidos](#page-845-0) com cada função de site, para obter mais informações sobre o que cada função de site pode fazer.

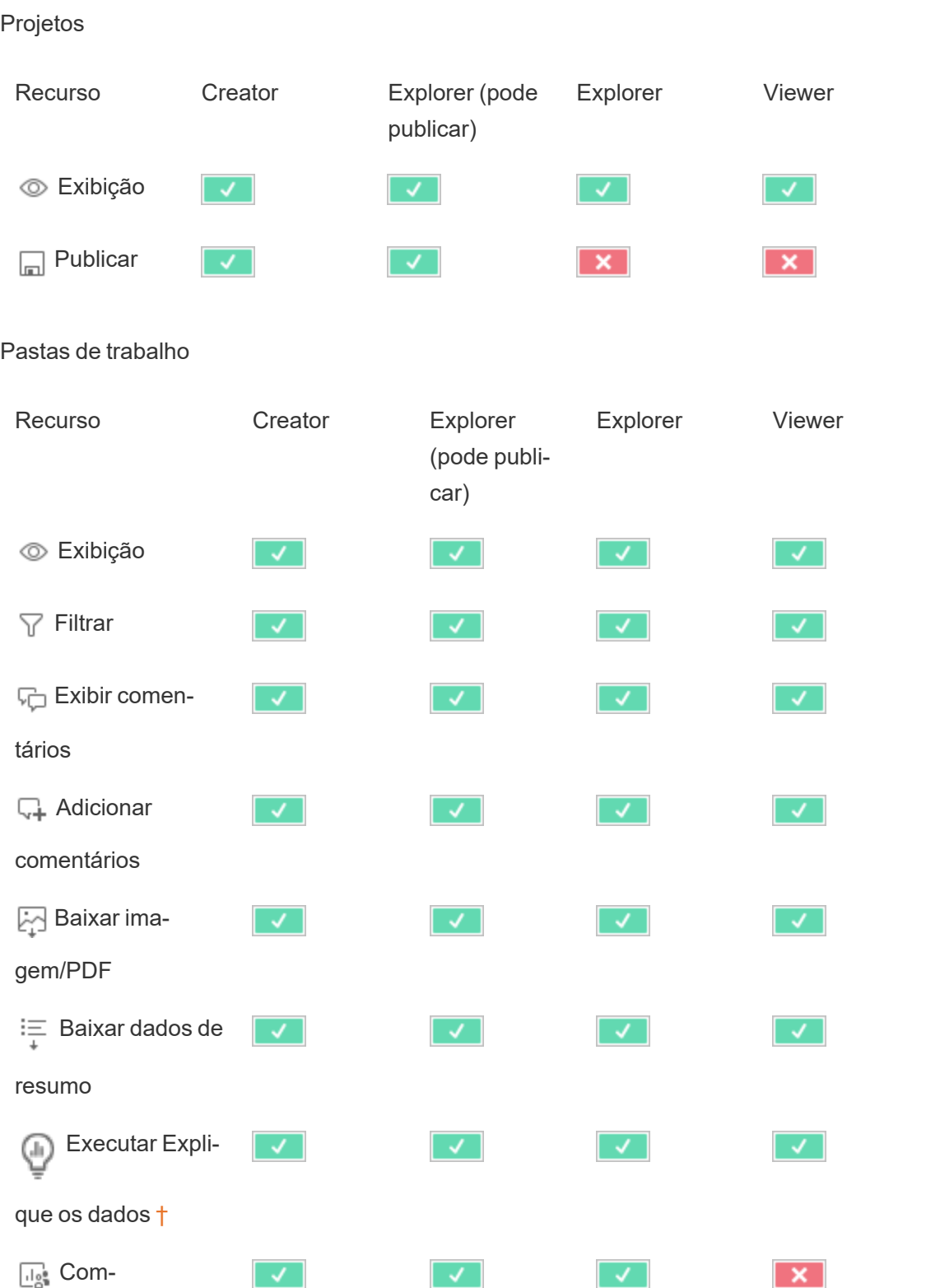
| partilhamento per-<br>sonalizado |               |                      |               |                           |
|----------------------------------|---------------|----------------------|---------------|---------------------------|
| <sub>■</sub> Baixar dados        | K.            | K.                   | $\mathcal{A}$ | $\boldsymbol{\mathsf{x}}$ |
| completos                        |               |                      |               |                           |
| Edição na Web<br>Î               | ✓             | $\mathcal{A}$        | $\mathcal{L}$ | ×                         |
| <b>a</b> Baixar pasta de         |               |                      |               |                           |
| trabalho/Salvar<br>como cópia    |               |                      |               |                           |
| Substituir<br>اصا                | ✓             | $\blacktriangledown$ | ×             | ×                         |
| Criar/atualizar<br>مهبر          | ✓             |                      |               | ×                         |
| métricas ‡                       |               |                      |               |                           |
| 畔 Mover                          | $\mathcal{A}$ | $\mathcal{A}$        | $\star$       | $\pmb{\times}$            |
| Excluir<br>氚                     |               |                      |               | ×                         |
| Definir per-<br>V.               |               |                      |               |                           |

missões

† Antes do Tableau 2021.3, a disponibilidade de Explique os dados era controlada no nível do servidor apenas usando a opção de conjunto de configuração tsm ExplainDataEnabled. Em 2021.3 e posteriores, a disponibilidade de dados explicativos pode ser controlada nas configurações do site e em uma pasta de trabalho usando o recurso Executar Explique os dados. A disponibilidade de Explique os dados no modo de exibição é controlada em uma pasta de trabalho na caixa de diálogo Configurações de Explique os dados.

<span id="page-1008-0"></span>‡ Antes do Tableau 2021.3, o recurso Criar/Atualizar métricas era controlado pelo recurso Baixar dados completos.

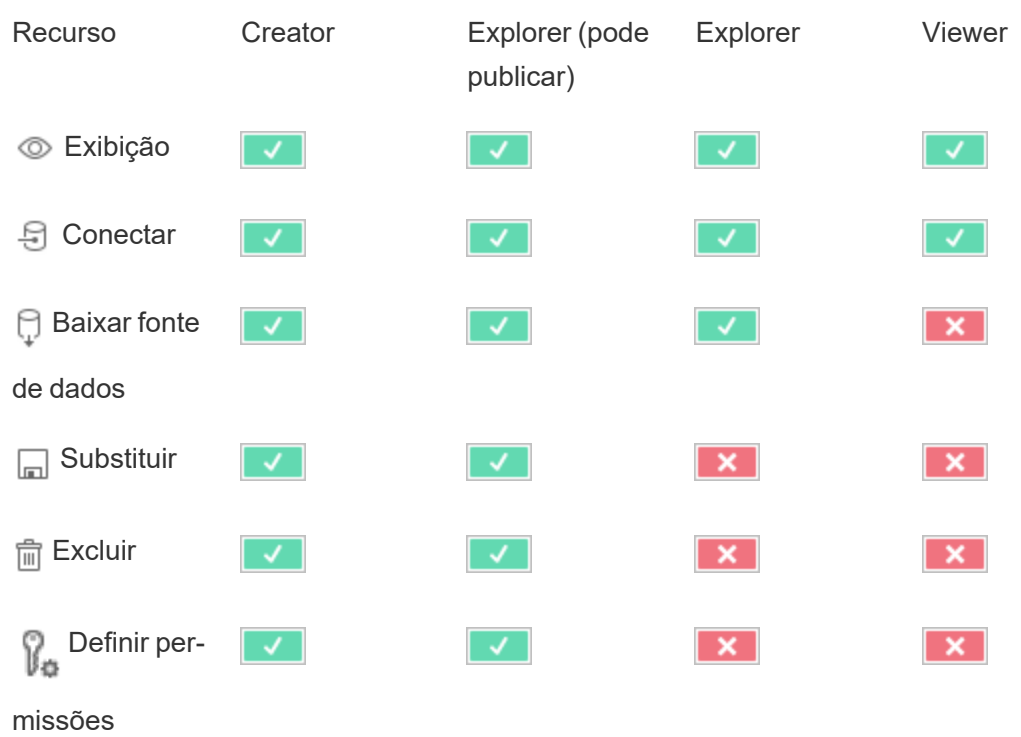

# Fontes de dados

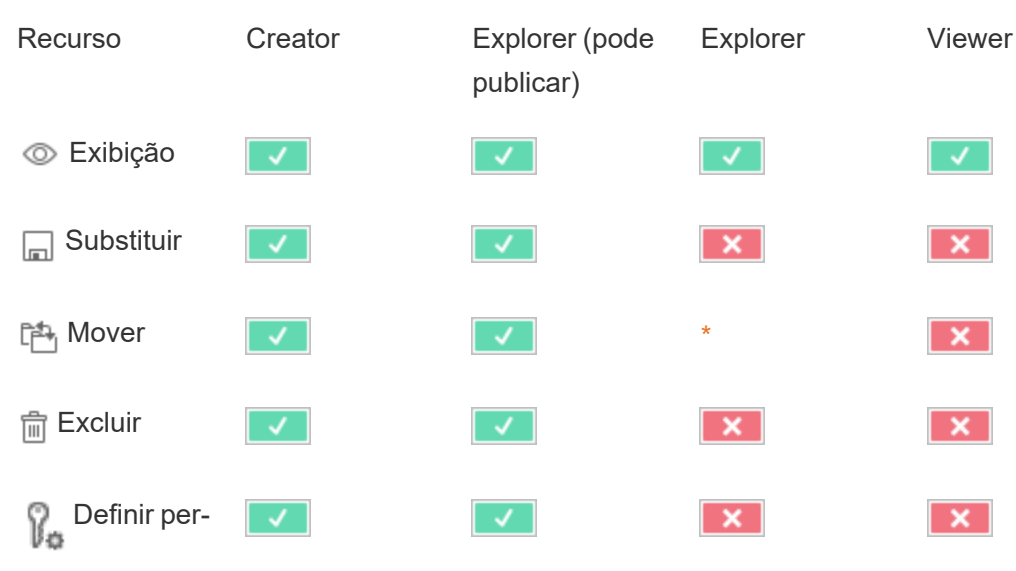

Funções de dados

missões

Fluxos

Para executar fluxos em uma agenda, você deve ter uma licença Data Management . Para obter informações sobre as configurações de fluxo, consulte Criar e [interagir](https://help.tableau.com/current/server/pt-br/web_author_flows.htm) com fluxos na [Web.](https://help.tableau.com/current/server/pt-br/web_author_flows.htm) Os usuários da licença Explorer podem executar fluxos no Tableau Cloud.

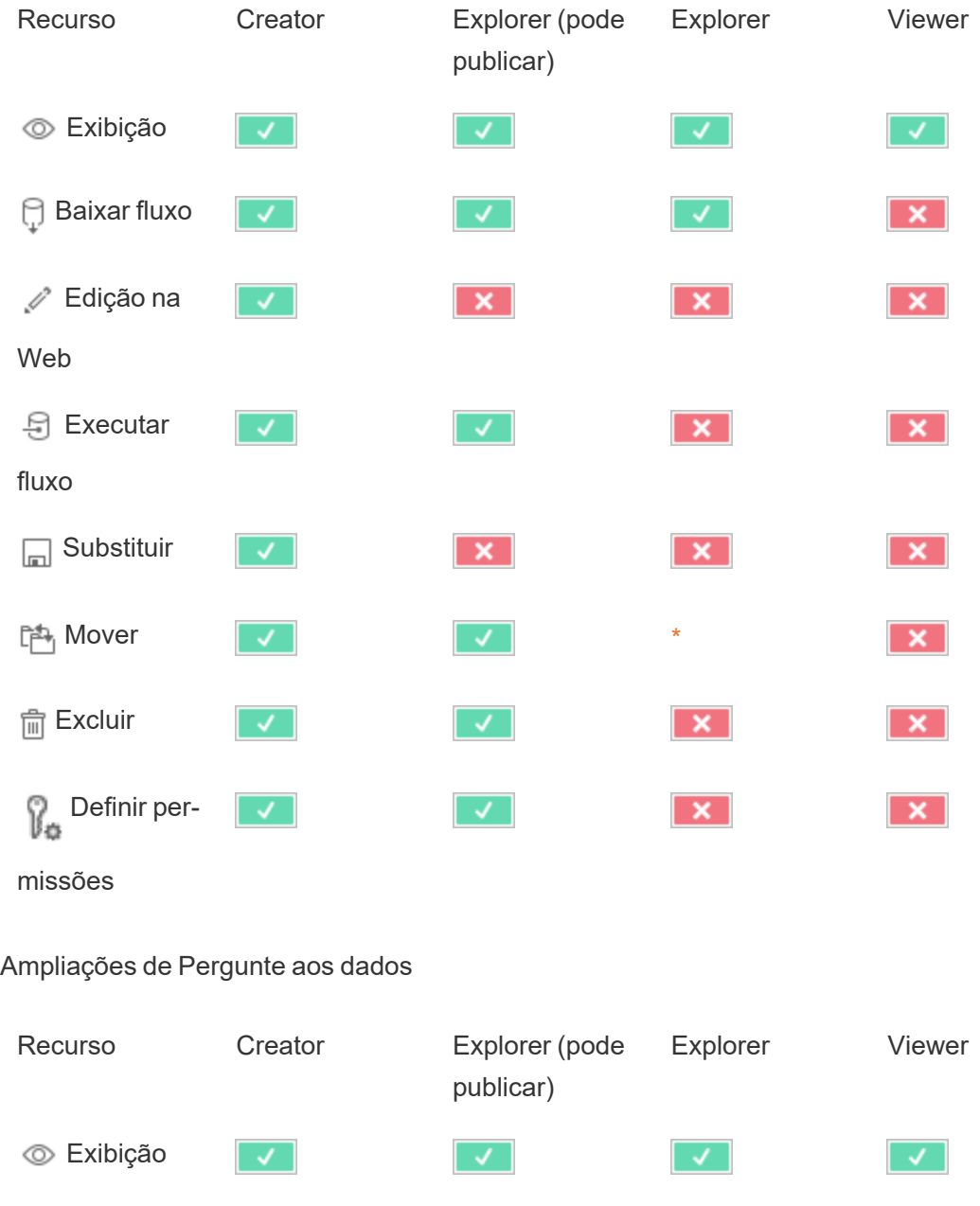

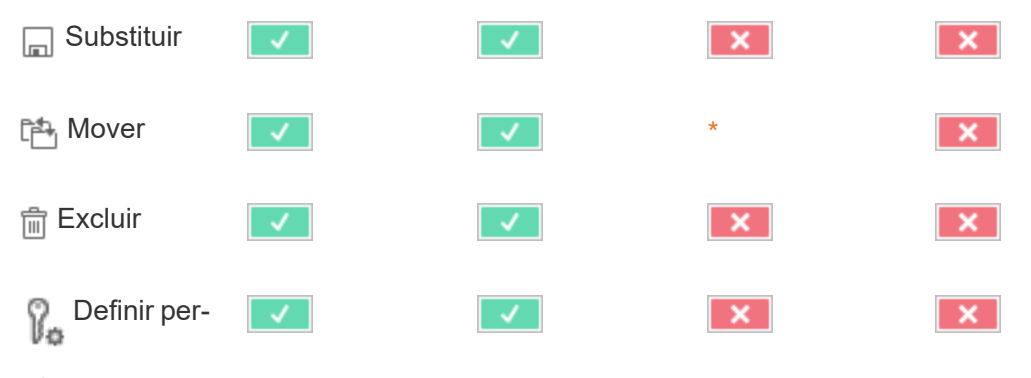

missões

Métricas

#### **Descontinuação do recurso de métricas herdado**

O recurso de métricas herdado do Tableau foi descontinuado no Tableau Cloud em fevereiro de 2024 e no Tableau Server versão 2024.2. Em outubro de 2023, o Tableau retirou a habilidade de inserir métricas herdadas no Tableau Cloud e no Tableau Server versão 2023.3. Com o Tableau Pulse, desenvolvemos uma experiência aprimorada para monitorar métricas e fazer perguntas sobre seus dados. Para obter mais informações, veja Criar [métricas](https://help.tableau.com/current/online/pt-br/pulse_create_metrics.htm) com o [Tableau](https://help.tableau.com/current/online/pt-br/pulse_create_metrics.htm) Pulse para conhecer a nova experiência e Criar e solucionar [problemas](https://help.tableau.com/current/online/pt-br/metrics_create.htm) de métricas [\(descontinuado\)](https://help.tableau.com/current/online/pt-br/metrics_create.htm) para o recurso descontinuado.

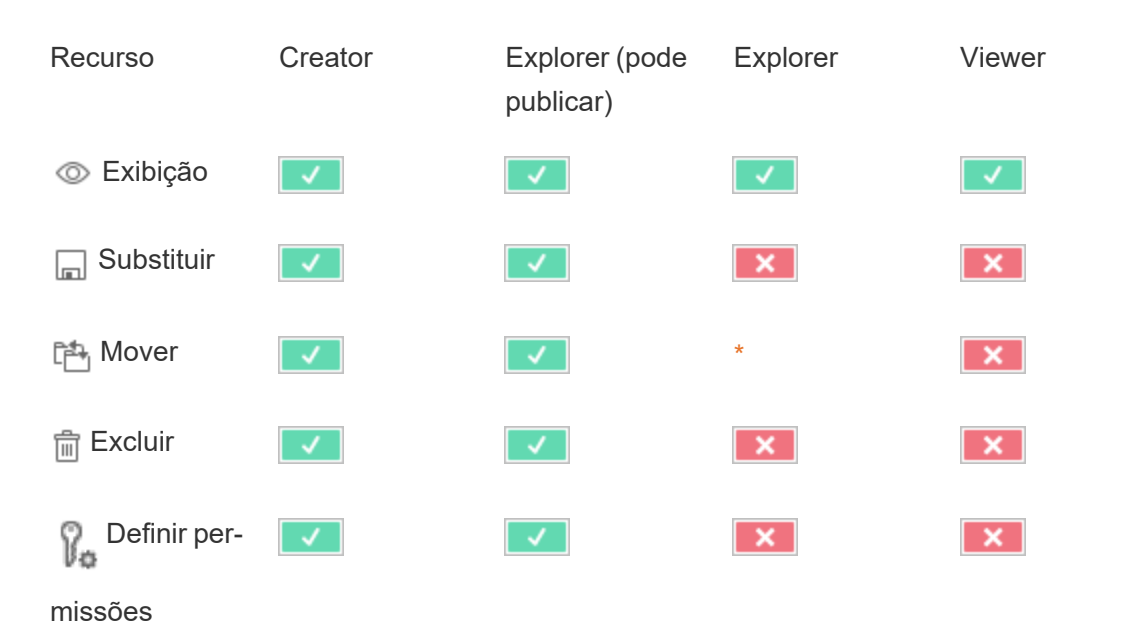

Coleções Recurso Creator Explorer (pode Explorer Viewer publicar) Exibição –√ ∣

#### Conexões virtuais

As conexões virtuais requerem uma licença Data Management. Consulte Sobre Data [Mana](#page-3813-0)[gement](#page-3813-0) para obter detalhes.

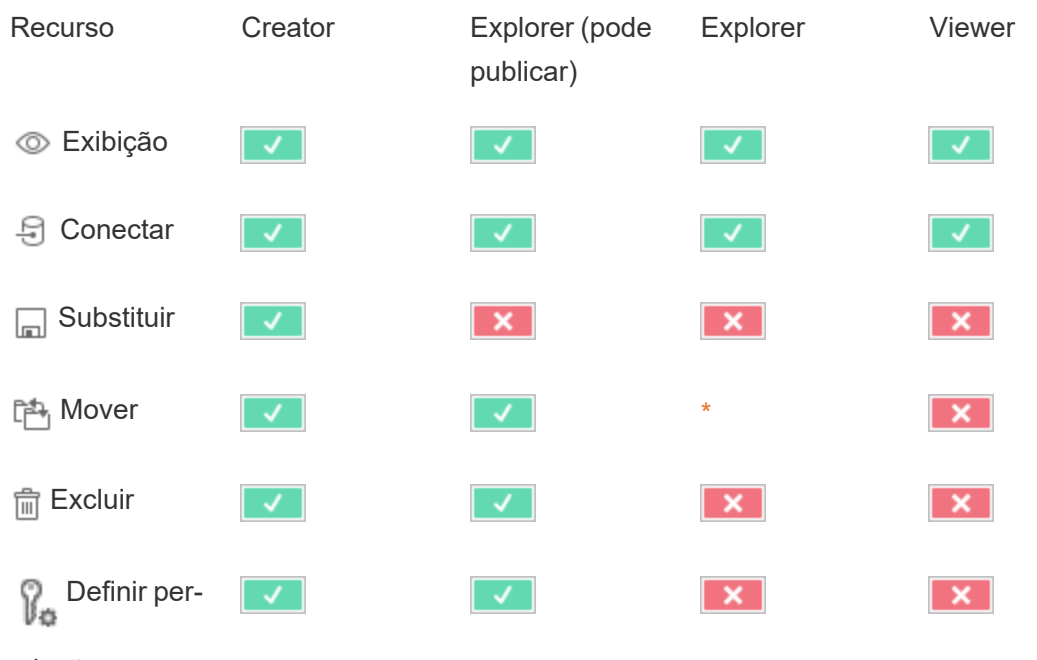

missões

<span id="page-1012-0"></span>\*Embora a função Explorer possa receber o recurso **Mover**, ela não pode ter o recurso **Publicar** em um projeto e, portanto, ela não tem para onde mover o conteúdo. Portanto, o recurso **Mover** não deve ser considerado possível para funções de site de Explorer.

## Início rápido: permissões

Uma regra de permissão é um conjunto de recursos que define qual acesso um grupo ou usuário tem a uma parte do conteúdo, como uma pasta de trabalho, projeto ou fonte de dados.

Para gerenciar permissões com eficiência:

- <sup>l</sup> Remova as permissões do grupo **Todos os usuários** antes de criar mais grupos
- <sup>l</sup> Configure permissões de modelo no projeto **Padrão** antes de criar mais projetos
- Gerenciar permissões a grupos, não a usuários individuais
- Gerenciar permissões para projetos, não conteúdo

#### Criar regras de permissão de grupo para projetos

Para obter detalhes sobre as etapas a seguir, consulte o artigo principal sobre [permissões](https://help.tableau.com/current/server/pt-br/permissions.htm). Este guia de início rápido é uma visão geral e não captura muitos detalhes importantes sobre permissões e gerenciamento de permissões.

#### 1. Adicionar usuários aos grupos

Uma maneira comum de gerenciar permissões é usar grupos para usuários que devem ter as mesmas permissões.

- 1. Se necessário, adicione usuários ao site.
- 2. Em um site, selecione **Grupos**.
- 3. Se necessário, crie um grupo usando a opção **Adicionar grupo**.
- 4. Clique no nome de um grupo para abri-lo e use o botão **Adicionar usuários** para adicionar usuários existentes ao grupo.

2. Acessar as configurações de permissões no nível do projeto

A página **Explorar** exibe o conteúdo do site. Use o menu suspenso para exibir Projetos de nível superior ou Todos os projetos (para ver também projetos aninhados).

Navegue até o projeto que deseja atualizar, abra o menu **Ações** (**…**), em seguida, selecione **Permissões**.

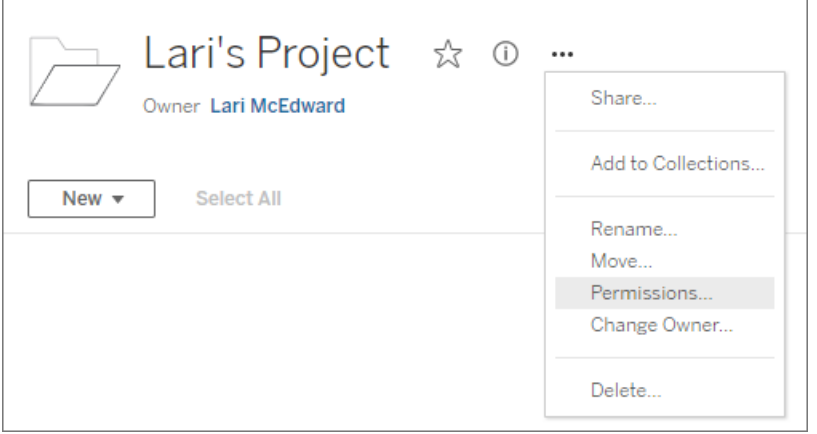

3. Criar uma regra de permissões

Selecione **Adicionar regra de grupo/usuário** para criar uma nova regra de permissão.

A lista suspensa de modelo oferece um atalho para aplicar um conjunto inicial de recursos para o grupo.

Se desejar, personalize a regra de permissão clicando em um recurso para defini-lo como **Permitido** ou **Negado** ou deixe-o como **Não especificado**.

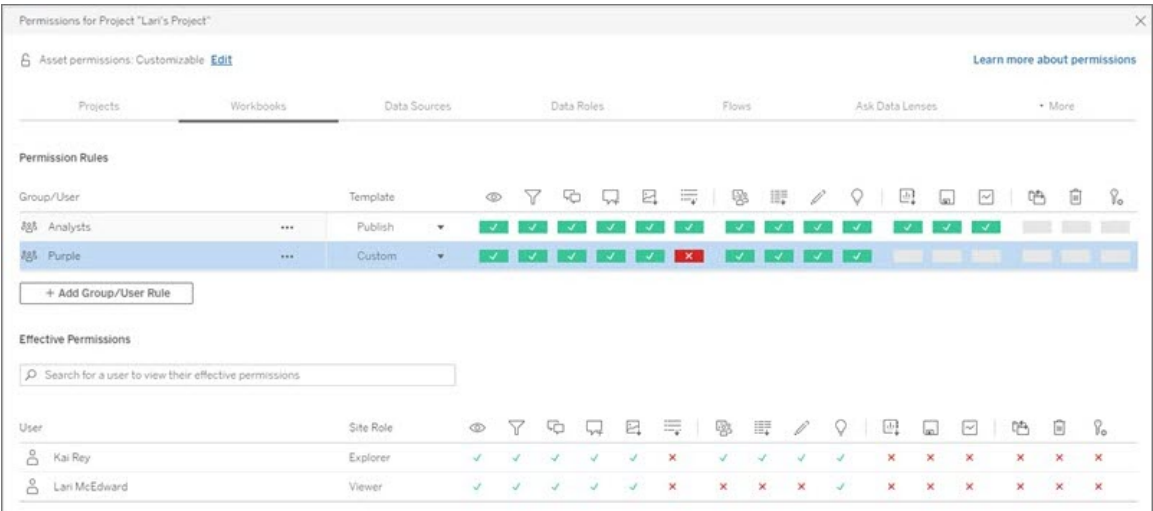

O recurso de um usuário para definir permissões é baseada na função de site e como o recurso **Definir permissões** está configurado.

4. Exibir as permissões em vigor do usuário

Após salvar a regra de permissões do grupo, é possível exibir as permissões em vigor de cada usuário. Clique no nome do grupo para visualizar os usuários do grupo e suas permissões. Focalize a caixa do recurso para ver uma dica de ferramenta com detalhes informando se um recurso é permitido ou negado.

# Funções de site

A função de site, função que um usuário exerce no site, determina o máximo de permissões possíveis para esse usuário.

- Os Administradores de servidor e de site podem acessar todo o conteúdo do site e executar ações neles.
- <sup>l</sup> Os proprietários sempre têm acesso completo ao conteúdo que publicaram. Quando as permissões do projeto principal não estiverem bloqueadas, os proprietários poderão alterar as permissões do conteúdo publicado.

Para obter mais informações, consulte Definir funções dos [usuários](#page-842-0) no site e Usar [projetos](#page-940-0) para [gerenciar](#page-940-0) o acesso ao conteúdo.

# Lógica de permissão

- <sup>l</sup> **Negado** tem prioridade sobre **Permitido**.
- <sup>l</sup> **Não especificado** resulta em **Negado** se não houver outras permissões especificadas.
- <sup>l</sup> Permissões específicas de usuário para o conteúdo têm precedência em relação às permissões de grupo no conteúdo. Em outras palavras, as permissões de usuário superam as permissões de grupo.

Para obter mais informações, consulte [Permissões](#page-1000-0) efetivas.

# Gerenciar propriedade de conteúdo

Ao publicar uma fonte de dados ou pasta de trabalho no Tableau Server ou criar um projeto, você se torna o proprietário. Um proprietário de conteúdo, líder de projeto com função de site adequada ou administrador pode alterar a propriedade de um ativo de conteúdo. Depois que a propriedade for alterada, o proprietário original não tem nenhuma conexão especial com o item do conteúdo, e sua capacidade de acessá-lo é determinada pelas permissões dele no projeto ou no item.

Quem pode alterar ou receber a propriedade, por tipo de conteúdo

Poder alterar ou receber propriedades depende de suas permissões e de seu relacionamento com o ativo de conteúdo, conforme descrito na tabela a seguir.

**Observação:** o acesso completo de líder de projeto está disponível apenas com algumas funções de site. Para obter informações, consulte [Administração](#page-943-0) no nível do projeto.

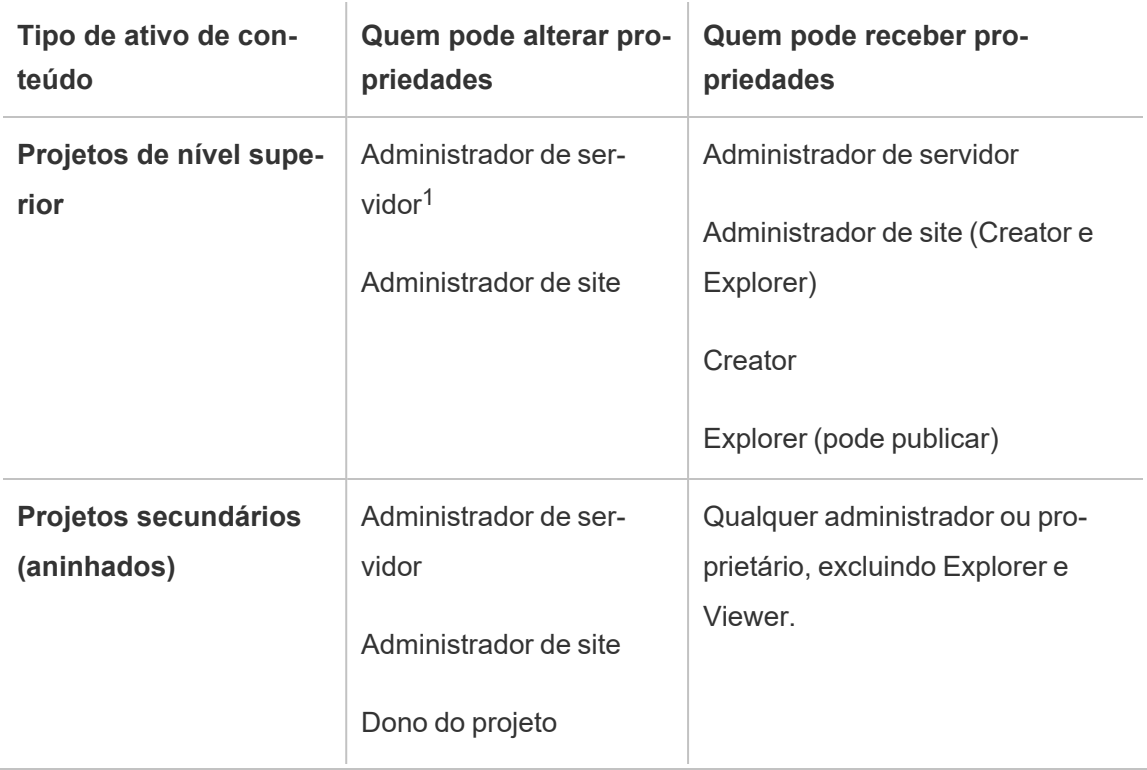

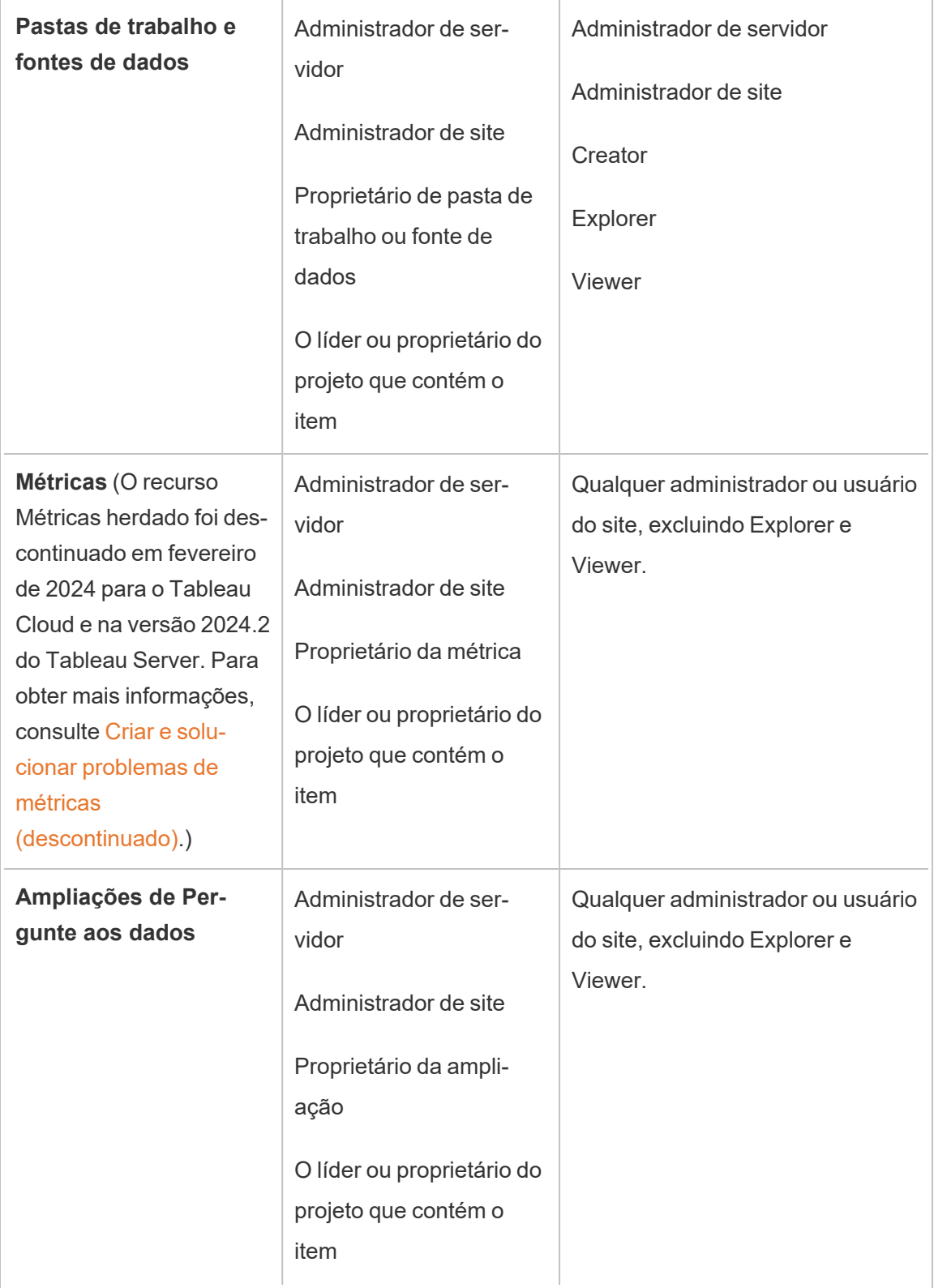

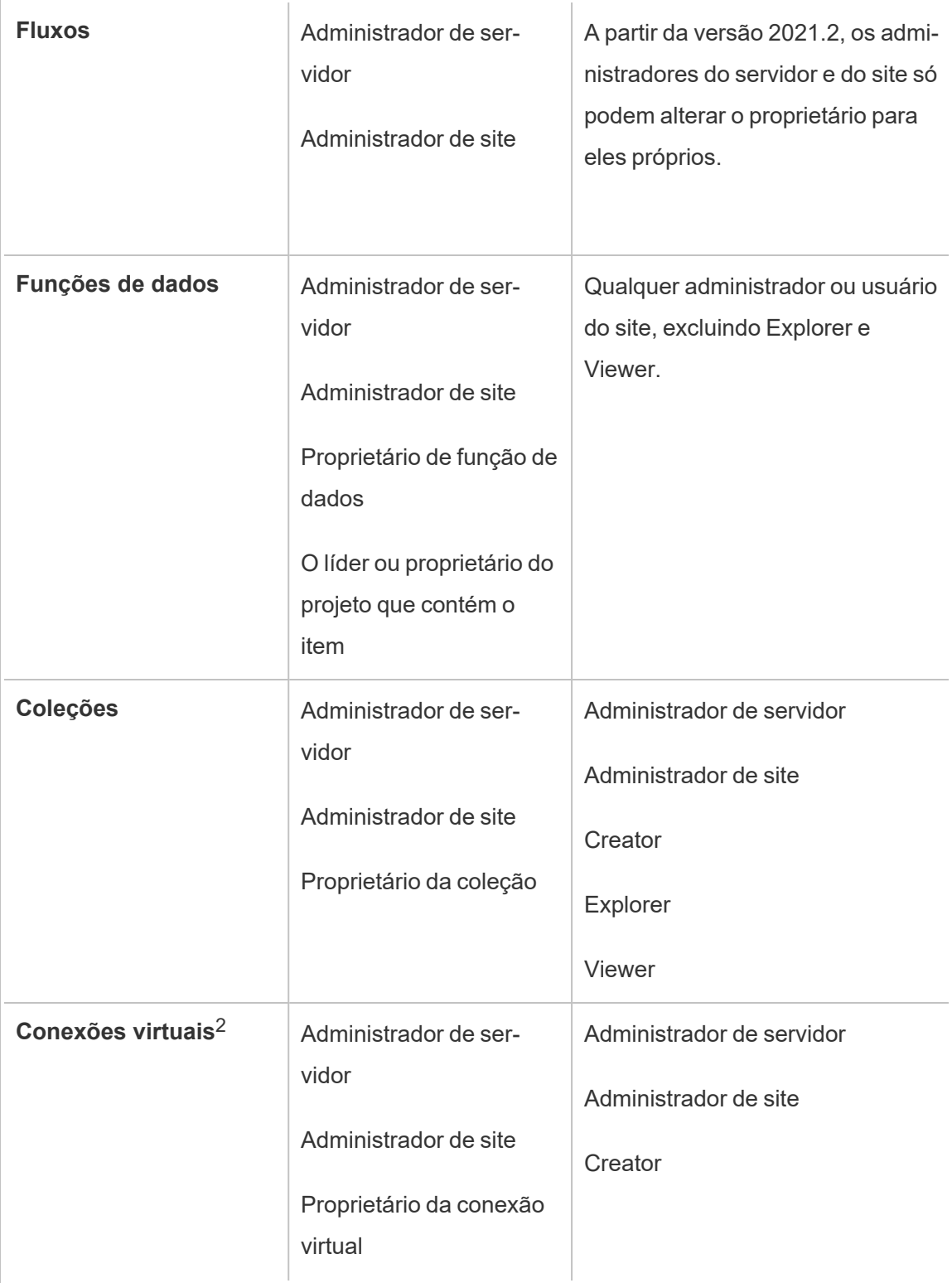

 $^1$  A função no site "Administrador do servidor" se aplica apenas ao Tableau Server; não ao Tableau Cloud.

<sup>2</sup> Conexões virtuais requerem Data Management. Consulte Sobre Data [Management](#page-3813-0) para obter detalhes. Observe que para editar uma conexão virtual, você deve ter as credenciais do banco de dados.

Considerações para a alteração da propriedade de conteúdo

<sup>l</sup> Antes de remover um usuário do Tableau Server, tenha certeza de que ele não é proprietário de nenhum ativo de conteúdo.

Se o usuário não for proprietário de conteúdo, primeiro, reatribua a propriedade desses ativos antes de excluir o usuário. Caso contrário, a função no site dos ativos será definida como **Não licenciado**, mas não será excluída, e apenas um administrador poderá executar determinadas ações nesse conteúdo.

- Ao alterar a propriedade de uma pasta de trabalho ou de uma fonte de dados com credenciais inseridas para se conectar a dados subjacentes, as credenciais inseridas serão excluídas. Para fluxos, as credenciais inseridas são preservadas ao alterar a propriedade. As conexões com fontes de dados publicadas são autenticadas usando o proprietário do fluxo e autorizadas com base em suas permissões.

Para atualizar suas credenciais inseridas basta editar as informações de conexão no Tableau Server. Para obter mais informações, consulte Editar [conexões](#page-1076-0). Como alternativa, o novo proprietário poderá baixar o fluxo, a pasta de trabalho ou a fonte de dados e abrir o item no Tableau Desktop para atualizar as credenciais inseridas e, em seguida, publicar o conteúdo.

• Se você não bloquear as permissões para os projetos, garanta que os usuários aos quais fornece conteúdo saibam suas diretrizes de permissões, ou sua conta para permissões ao alterar a propriedade. Em projetos desbloqueados, por padrão, os proprietários do conteúdo podem definir permissões em seu conteúdo. Para obter mais informações, consulte [Permissões](#page-960-0).

<sup>l</sup> Embora seja possível alterar o proprietário de uma métrica para um usuário com uma função de site de Viewer ou Explorer, isso não é recomendado, pois fará com que a atualização da métrica seja suspensa. Uma função de site de Creator ou Explorer (pode publicar) é necessária para atualizar, substituir ou excluir uma métrica.

Alterar o proprietário de um recurso de conteúdo

- 1. Faça login no ambiente da Web do Tableau Server e, no menu de navegação, selecione **Explorar**.
- 2. Navegue até o conteúdo que você quer atribuir a outra pessoa.
	- Se desejar reatribuir vários do mesmo tipo de conteúdo, como várias pastas de trabalho, por exemplo, selecione o tipo de conteúdo do menu suspenso.
	- Se desejar reatribuir vários itens dentro do mesmo projeto, navegue até o projeto.

Se não tiver certeza de onde encontrar um projeto secundário, exiba os filtros e selecione **Mostrar todos os projetos**.

- Se você quiser reatribuir vários itens de conteúdo com o mesmo proprietário, encontre o usuário em página **Usuários**.
- 3. Selecione os itens que você deseja reatribuir e selecione **Ações** > **Alterar proprietário**.

Os outros comandos de menu exibidos dependem do tipo de conteúdo.

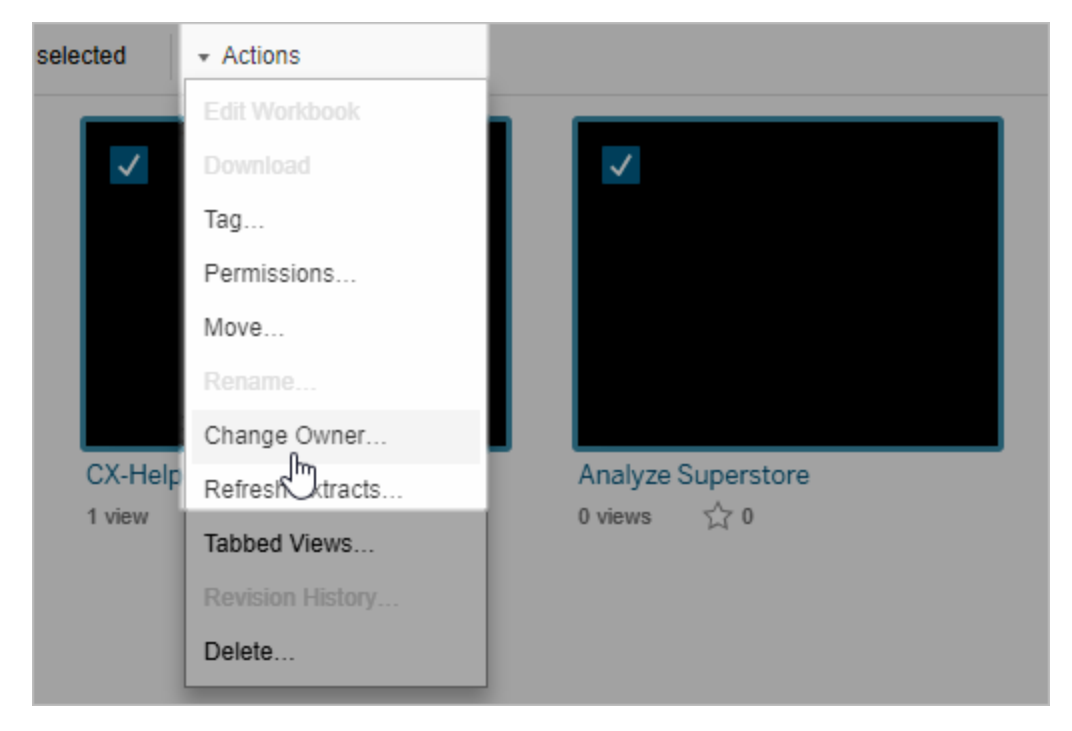

4. Digite o nome do usuário ou selecione-o na lista.

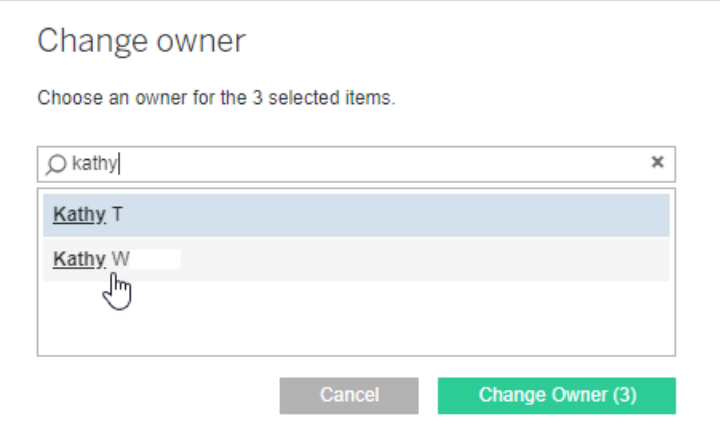

5. Clique em **Alterar proprietário**.

# Gerenciar permissões para ativos externos

O Tableau Cloud e o Tableau Server fornecem um espaço para acessar e gerenciar o conteúdo publicado. Quando o Tableau Cloud ou o Tableau Server é licenciado com o Data

Management, você tem acesso ao Tableau Catalog. O Tableau Catalog adiciona um espaço complementar e um conjunto de recursos ao site para rastrear e gerenciar os metadados e a linhagem de ativos externos usados pelo conteúdo publicado no site.

O Tableau Catalog indexa conteúdo e ativos

O Catalog descobre, rastreia e armazena os metadados do conteúdo publicado no Tableau Cloud ou no Tableau Server.

O Catalog indexa os metadados para o seguinte:

- <sup>l</sup> **Conteúdo do Tableau:** pastas de trabalho, fontes de dados, fluxos, projetos, métricas, conexões virtuais, tabelas de conexões virtuais, usuários e sites. (O recurso Métricas herdado foi descontinuado em fevereiro de 2024 para o Tableau Cloud e na versão 2024.2 do Tableau Server. Para obter mais informações, consulte Criar e [solucionar](https://help.tableau.com/current/online/pt-br/metrics_create.htm) problemas de métricas [\(descontinuado\).](https://help.tableau.com/current/online/pt-br/metrics_create.htm))
- <sup>l</sup> **Ativos externos:** bancos de dados e tabelas associados ao conteúdo do Tableau

O Catalog classifica os metadados de todos os dados provenientes de fora do ambiente do Tableau, como ativos externos. Os dados provenientes de fora do ambiente do Tableau são armazenados em muitos formatos diferentes, como um servidor de banco de dados ou um arquivo .json local.

O Catalog rastreia somente os metadados dos dados externos e não rastreia os dados subjacentes de forma alguma (brutos ou agregados).

Os metadados do Catalog incluem o seguinte:

- $\cdot$  Informações de linhagem ou a relação entre itens. Por exemplo, a tabela de Vendas tem uma relação com a fonte de dados Superstore e a pasta de trabalho de amostra Superstore.
- Informações do esquema. Alguns exemplos incluem:
	- Nomes de tabelas, nomes de coluna e tipos de coluna. Por exemplo, a Tabela A contém as Colunas A, B e C, que são tipos INT, VARCHAR e VARCHAR.
- Nome do banco de dados e local do servidor. Por exemplo, Database 1 é um banco de dados SQL Server em http://example.net.
- Nome da fonte de dados e os nomes e tipos dos campos que a fonte de dados contém. Por exemplo, a fonte de dados da Superloja possui os campos AA, BB e CC. O campo CC é um campo calculado que faz referência ao campo AA e ao campo BB.
- <sup>l</sup> **Informações coletadas**, adicionadas ou gerenciadas do usuário. Por exemplo, descrições de itens, certificações, contatos do usuário, avisos de qualidade de dados e muito mais.

#### Como funciona o Tableau Catalog?

O Tableau Catalog indexa todo o conteúdo publicado no Tableau Cloud ou no Tableau Server para rastrear metadados de linhagem e esquema. Por exemplo, os metadados são provenientes de pastas de trabalho, pastas de trabalho em pacote, fontes de dados e do repositório do Tableau Server ou Tableau Cloud.

Como parte do processo de indexação, os metadados de linhagem e esquema sobre ativos externos (bancos de dados, tabelas e outros objetos) usados pelo conteúdo publicado também são indexados.

**Observação:** além de acessar o Catalog do Tableau Cloud ou do Tableau Server, os metadados indexados também podem ser acessados pela API de metadados do Tableau e pela API REST do Tableau Server. Para obter mais informações sobre a API de metadados do Tableau ou os métodos de metadados na API REST, consulte API de [metadados](https://help.tableau.com/current/api/rest_api/en-us/REST/rest_api_ref_metadata.htm) do Tableau e métodos de [metadados](https://help.tableau.com/current/api/metadata_api/en-us/index.html) na API REST do Tableau Server, respectivamente.

#### Permissões para metadados

As permissões controlam quem está autorizado a visualizar e gerenciar os ativos externos e quais metadados são mostrados por meio da linhagem.

**Observação:** se o Tableau Cloud ou o Tableau Server não estiver licenciado com o Data Management, então, por padrão, apenas os administradores poderão ver os metadados do

banco de dados e da tabela por meio da API de metadados do Tableau. Esse padrão pode ser alterado para usar "permissões derivadas", conforme descrito abaixo.

#### Acessar metadados

As permissões usadas para acessar os metadados por meio do Catalog (ou API de metadados) funcionam de modo semelhante às permissões de acesso ao conteúdo por meio do Tableau Cloud ou do Tableau Server, com algumas considerações adicionais para dados confidenciais que podem ser expostos por linhagem e pelos recursos concedidos a ativos externos.

### Permissões no conteúdo do Tableau

O Catalog segue os recursos de Exibição e Gerenciamento já implementados pelo conteúdo existente do Tableau para controlar os metadados que você pode ver e gerenciar no conteúdo do Tableau. Para obter informações mais gerais sobre esses recursos, consulte [Permissões](#page-960-0).

### Permissões em ativos externos usando permissões derivadas

Quando o Tableau Cloud ou o Tableau Server estiver licenciado com o Data Management, por padrão, o Catalog usa as *permissões derivadas* para conceder automaticamente os recursos a ativos externos nos seguintes cenários:

#### Para o recurso **Exibir**:

- Se você for o proprietário de uma pasta de trabalho, uma fonte de dados ou um fluxo, poderá ver os metadados de banco de dados e tabela usados *diretamente* por essa pasta de trabalho, essa fonte de dados ou esse fluxo. Consulte as [Observações](#page-1032-0) adicionais sobre a [linhagem.](#page-1032-0)
- Se você for um proprietário ou líder de projeto, poderá ver todos os metadados de banco de dados e tabela usados pelo conteúdo publicado no projeto.
- Os arquivos inseridos usam as permissões do conteúdo da fonte (como a pasta de trabalho, fonte de dados ou fluxo), em vez das permissões derivadas do ativo externo (o

banco de dados ou tabela). Por exemplo, se você conseguir ver uma pasta de trabalho com um arquivo inserido, verá o arquivo inserido e seus metadados usados por essa pasta de trabalho.

#### Para os recursos **Substituir** e **Definir permissões**:

• Se você for o proprietário de um fluxo, poderá editar e gerenciar permissões para os metadados banco de dados e de tabela usados pela saída de fluxo.

**Observação:** no caso de fluxos, os recursos mencionados acima se aplicam somente após o fluxo ter sido executado com êxito pelo menos uma vez sob o proprietário atual do fluxo.

#### **Verificar permissões**

Como um administrador ou alguém que tenha recebido a capacidade de definir permissões para um ativo, você pode validar quem tem permissões derivadas seguindo as etapas abaixo.

- 1. Faça logon no Tableau Cloud ou no Tableau Server.
- 2. No painel de navegação esquerdo, clique em **Ativos externos**.
- 3. No menu suspenso, selecione **Bancos de dados e arquivos** ou **Tabelas e objetos**. **Observação:** arquivos locais, como arquivos .json ou .csv, são agrupados como ativos externos em **Bancos de dados**.
- 4. Marque a caixa de seleção ao lado do banco de dados ou da tabela cujas permissões você deseja modificar e selecione **Ações** > **Permissões**.
- 5. Na caixa de diálogo Permissões, clique em **+ Adicionar regra de grupo/usuário** e comece a digitar para procurar um grupo ou usuário.
- 6. Nas regras de permissão, valide as permissões clicando em um nome de grupo ou usu-

ário para ver as permissões efetivas abaixo.

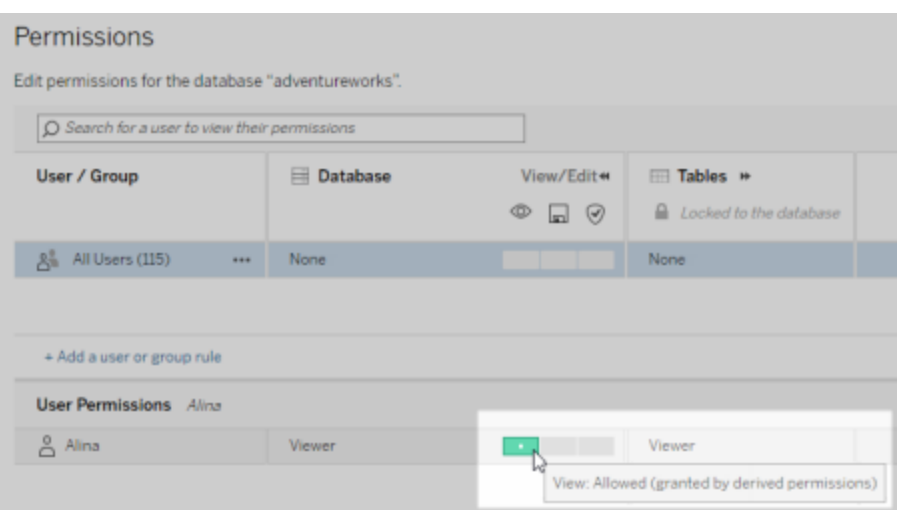

#### **Ordem de precedência para permissões derivadas em ativos externos**

Quando as permissões derivadas são configuradas para o site do Tableau Cloud ou Tableau Server, o nível de acesso de cada usuário a ativos externos depende do conteúdo associado do Tableau e da ordem de precedência de regras que o Tableau usa para seu conteúdo.

O Tableau segue estas regras, prosseguindo para a próxima regra, somente se a atual avalia como "negado". Se alguma regra avaliar como "permitido", o recurso será permitido e o Tableau interromperá a avaliação. Esta lista de regras baseia-se nas [Permissões.](#page-960-0)

#### Para o recurso **Exibir**:

- 1. Função administrativa
- 2. Licença
- 3. Líder do projeto (conteúdo do Tableau)
- 4. Proprietário do projeto (conteúdo do Tableau)
- 5. Proprietário do conteúdo (conteúdo do Tableau)
- 6. *Permissões derivadas* (aplicam-se apenas a ativos externos e ao recurso de Exibição)
	- a. Função administrativa
	- b. Licença
- c. Líder do projeto (ativos externos)
- d. Proprietário do projeto (ativos externos)
- e. Proprietário do conteúdo (ativos externos)
- 7. Permissões explícitas

#### Para os recursos **Substituir** e **Definir permissões**:

- 1. Função administrativa
- 2. Licença
- 3. Líder do projeto (conteúdo do Tableau)
- 4. Proprietário do projeto (conteúdo do Tableau)
- 5. Proprietário do conteúdo (conteúdo do Tableau)
- 6. Permissões explícitas (conteúdo do Tableau)
- 7. *Permissões derivadas* (aplica-se apenas a ativos externos e aos recursos Substituir e Definir permissões para obter saídas de fluxo)
	- a. Função administrativa
	- b. Licença
	- c. Líder do projeto (ativos externos)
	- d. Proprietário do projeto (ativos externos)
	- e. Proprietário do conteúdo (ativos externos)

#### **Desativar permissões derivadas**

Como administrador, você pode desativar a configuração padrão das permissões derivadas de um site para conceder manualmente as permissões explícitas aos bancos de dados e às tabelas.

- 1. Entre no Tableau Cloud ou no Tableau Server como administrador.
- 2. No painel de navegação esquerdo, clique em **Configurações**.
- 3. Na guia **Geral**, em **Acesso automático aos metadados sobre bancos de dados e tabelas**, desmarque a caixa de seleção **Conceder automaticamente aos usuários autorizados o acesso aos metadados sobre bancos de dados e tabelas**.

**Observação:** as mensagens de aviso de qualidade de dados em bancos de dados e tabelas visíveis para os usuários por meio de permissões derivadas permanecerão visíveis para esses usuários, mesmo se a caixa de seleção não estiver marcada.

#### Definir permissões em ativos externos individuais

Para conceder permissões adicionais aos usuários para exibir, editar (substituir) e gerenciar ativos externos, um administrador pode conceder esses recursos explicitamente em bancos de dados ou tabelas individuais para usuários ou grupos.

A partir do Tableau Server 2022.3 e do Tableau Cloud de setembro de 2022, você pode organizar ativos externos em projetos. A herança de permissões para ativos externos funciona da mesma forma que para outros ativos do conteúdo do Tableau, conforme descrito no tópico [Permissões](#page-962-0), e pode simplificar o gerenciamento de permissões.

#### **Resumo dos recursos de permissões**

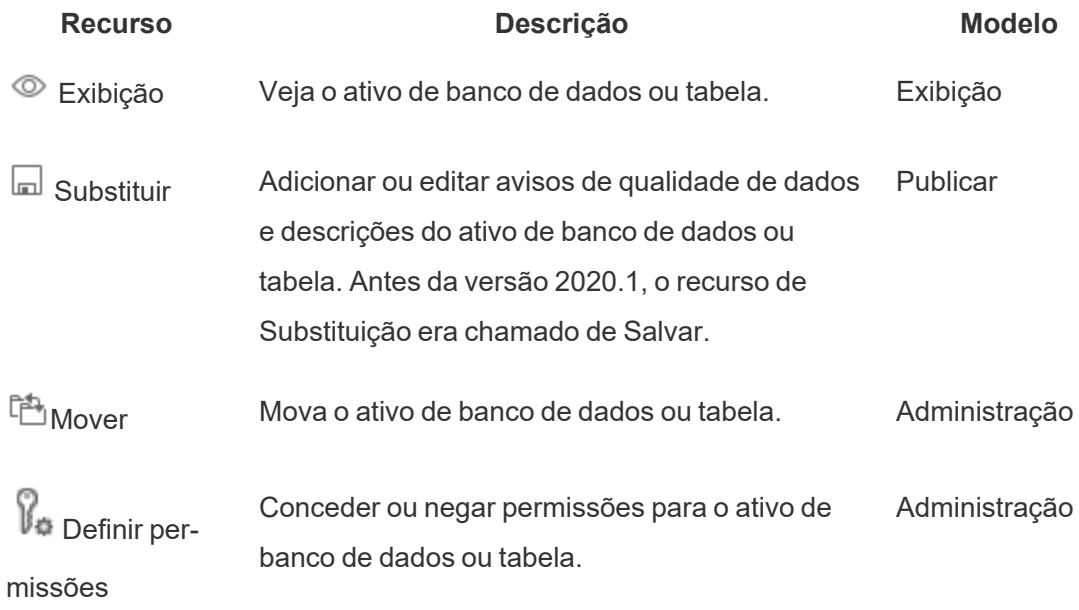

A tabela a seguir mostra os recursos que você pode definir para ativos externos:

#### **Definir permissões em um banco de dados ou uma tabela**

Para definir permissões em bancos de dados ou tabelas, use o procedimento a seguir.

- 1. Entre no Tableau Cloud ou no Tableau Server como administrador ou alguém com acesso à capacidade de "Definir permissões".
- 2. Encontre o banco de dados ou tabela. Você pode fazer isso por meio de **Explorar** (a partir do Tableau Server 2022.3 e o Tableau Cloud de setembro de 2022) se souber a localização atual do banco de dados ou da tabela, ou por meio de **Ativos externos** para ver uma lista de todos os bancos de dados, tabelas e arquivos.
	- <sup>l</sup> **Explorar** No painel de navegação esquerdo, clique em **Explorar** e localize o projeto em que o banco de dados ou a tabela está.
	- <sup>l</sup> **Ativos externos** No painel de navegação esquerdo, clique em **Ativos externos**. No menu suspenso, selecione **Bancos de dados e arquivos** ou **Tabelas e objetos** (Observação: arquivos locais, como arquivos .json ou .csv são agrupados como ativos externos em Bancos de dados.)
- 3. Marque a caixa de seleção ao lado do banco de dados ou da tabela cujas permissões você deseja modificar e selecione **Ações** > **Permissões**.
- 4. Na caixa de diálogo Permissões, clique em **+ Adicionar regra de grupo/usuário** e comece a digitar para procurar um grupo ou usuário.
- 5. Selecione um modelo de função de permissão para aplicar um conjunto inicial de recursos para o grupo ou usuário e, em seguida, clique em **Salvar**. Os modelos disponíveis são: Exibir, Publicar, Administração, Nenhum e Negado.
- 6. Para personalizar mais a regra, clique em um recurso na regra para defini-lo como Permitido ou Negado ou deixe-o como Não especificado. Clique em Salvar quando terminar.
- 7. Configure as regras adicionais que desejar para outros grupos ou usuários.

8. Nas regras de permissão, valide as permissões clicando em um nome de grupo ou usuário para ver as permissões efetivas abaixo.

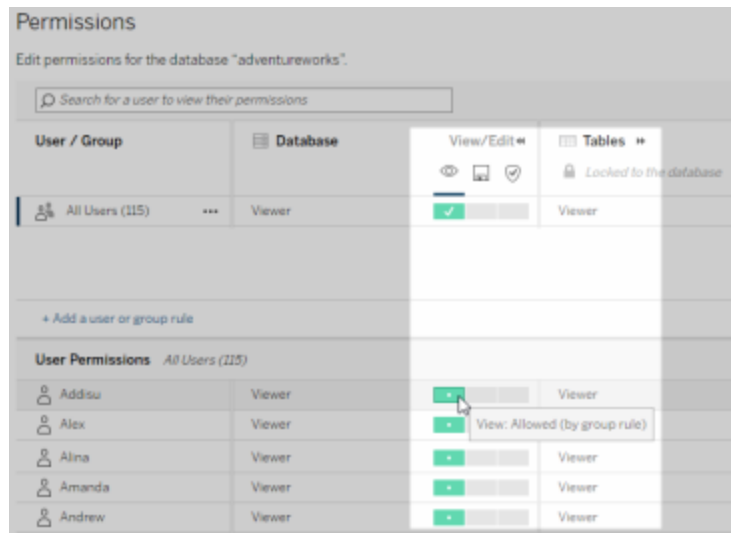

#### **Ativos externos que não estão em projetos**

Existem alguns cenários em que um ativo externo não está em um projeto:

- <sup>l</sup> Os ativos externos descobertos pelo Catalog antes da existência do **Projeto padrão de ativos externos** (Tableau Cloud de dezembro de 2022/Servidor 2023.1) não estarão em um projeto, a menos que tenham sido movidos para um desde então.
- <sup>l</sup> Ativos externos que tiveram seu projeto excluído antes do **Projeto padrão de ativos externos** existentes (Tableau Cloud dezembro de 2022/Servidor 2023.1) não estarão em um projeto, a menos que tenham sido movidos para um desde então.
- No Tableau Server 2022.1 e versões anteriores, os ativos externos não podem ser movidos para projetos.

Se um ativo externo não estiver em um projeto, as permissões para ativos externos funcionarão como no Tableau Server 2022.1 e no Tableau Cloud de junho de 2022 e anteriores. Ou seja, as permissões de banco de dados e de tabela são controladas independentemente do conteúdo em projetos, e as permissões de tabela podem ser gerenciadas por meio de permissões de banco de dados. Quando as permissões são definidas no nível do banco de

dados dessa maneira, essas permissões podem servir como um modelo para quaisquer tabelas filhas recém-descobertas e indexadas desse banco de dados. Além disso, as permissões de banco de dados também podem ser bloqueadas de modo que as tabelas secundárias sempre usem as permissões definidas no nível de banco de dados.

Observação: você não pode bloquear (ou desbloquear) permissões para um banco de dados se o banco de dados estiver em um projeto.

Para bloquear (ou desbloquear) permissões para o banco de dados, use o procedimento a seguir:

- 1. Entre no Tableau Cloud ou no Tableau Server como administrador ou alguém com acesso à capacidade de "Definir permissões".
- 2. No painel de navegação esquerdo, clique em **Ativos externos**. Por padrão, a página Ativos externos mostra uma lista de bancos de dados e arquivos.
- 3. Marque a caixa de seleção ao lado do banco de dados cujas permissões você deseja bloquear, selecione **Ações** > **Permissões** e, em seguida, clique no link **Editar permissões da tabela**.
- 4. Na caixa de diálogo Permissões da tabela no banco de dados, selecione **Bloqueada** e clique em **Salvar**.
- 5. Para desbloquear as permissões, clique em **Editar** novamente e selecione **Personalizado**.

Informações de linhagem de acesso

O Catalog (e a API de metadados) podem expor metadados de relacionamentos e dependências, também chamados de *linhagem*, entre o conteúdo do Tableau e os ativos externos no Tableau Cloud ou no Tableau Server. A linhagem mostra três pontos principais:

- Como os itens se relacionam entre si, direta ou indiretamente
- Quantos desses itens se relacionam entre si

• Os dados confidenciais sobre os itens da linhagem se tiver as permissões apropriadas

#### **Dados de linhagem confidenciais**

Em alguns casos, a linhagem pode conter dados confidenciais, como mensagens de aviso de qualidade de dados, conteúdo ou nomes de ativos, ou itens e metadados relacionados.

Por padrão, as informações completas da linhagem são exibidas para todos os usuários, enquanto seus dados confidenciais são bloqueados para usuários específicos que não possuem os recursos de Exibição apropriados. O conceito de bloqueio de dados confidenciais é chamado de ofuscação.

A ofuscação permite que todos os metadados na linhagem sejam visíveis, mantendo seus dados confidenciais bloqueados de usuários específicos que não possuem os recursos de Exibição apropriados. Esse padrão permite fluxos de trabalho que dependem de uma análise de impacto completa.

Se a ofuscação de dados confidenciais na linhagem não for suficiente para sua organização, certas partes da linhagem, incluindo seus dados confidenciais, podem ser filtradas.

A filtragem omite certas partes da linhagem (e áreas relacionadas à linhagem, como detalhes de dados) para usuários específicos que não têm os recursos de **Exibição** apropriados para seus dados confidenciais. Como a filtragem omite partes da linhagem, ela evita fluxos de trabalho que dependem de uma análise de impacto completa.

Para alterar o modo como os dados confidenciais são tratados, faça o seguinte:

- 1. Entre no Tableau Cloud ou no Tableau Server como administrador.
- 2. No painel de navegação esquerdo, clique em **Configurações**.
- 3. Na guia Geral, em **Informações confidenciais de linhagem**, selecione o botão de opção que melhor trata as informações de linhagem para todos os usuários no site do Tableau Cloud ou no Tableau Server.

#### <span id="page-1032-0"></span>**Observações adicionais sobre a linhagem**

<sup>l</sup> **Se você tiver o recurso de Exibição para os ativos relacionados,** poderá ver quando e quais ativos e conteúdo se relacionam entre si e seus metadados confidenciais.

Por exemplo, você pode ver 1) os nomes, os avisos de qualidade de dados e o número total de bancos de dados e tabelas upstream relacionados e 2) o número combinado de planilhas (visíveis e ocultas) na linhagem da pasta de trabalho downstream do ativo que você está avaliando.

<sup>l</sup> **Se você** *não* **tiver o recurso de Exibição para os ativos relacionados,** poderá sempre ver quando os ativos se relacionam entre si.

Por exemplo, você pode ver 1) se existem bancos de dados e tabelas upstream relacionados na linhagem e 2) o número total de bancos de dados ou de tabelas relacionadas ao ativo que você está avaliando.

No entanto, não é possível ver os metadados associados a esses ativos quando não tiver o recurso de exibição para eles. Quando os metadados são bloqueados devido a permissões limitadas, ou quando o ativo está em um Espaço pessoal, você vê **Permissões necessárias**.

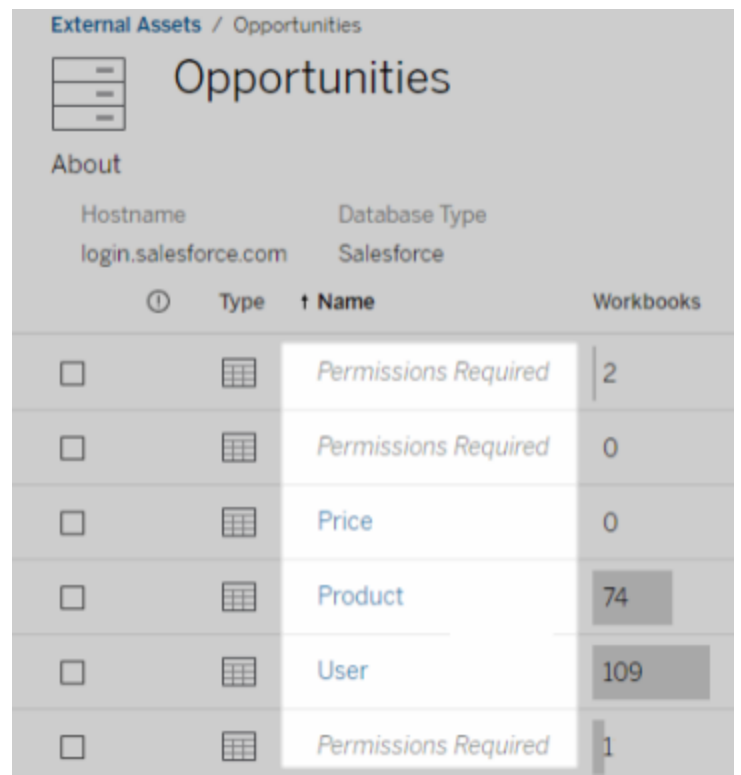

<sup>l</sup> **Se você** *não* **tiver o recurso de Exibição para os ativos relacionados,** poderá sempre ver quando os ativos forem certificados.

No entanto, se você não tiver o recurso Exibir, não poderá ver informações confidenciais relacionadas à certificação, como os nomes dos bancos de dados e tabelas relacionados. Quando os metadados são bloqueados devido a permissões limitadas, ou quando o ativo está em um Espaço pessoal, você vê **Permissões necessárias**.

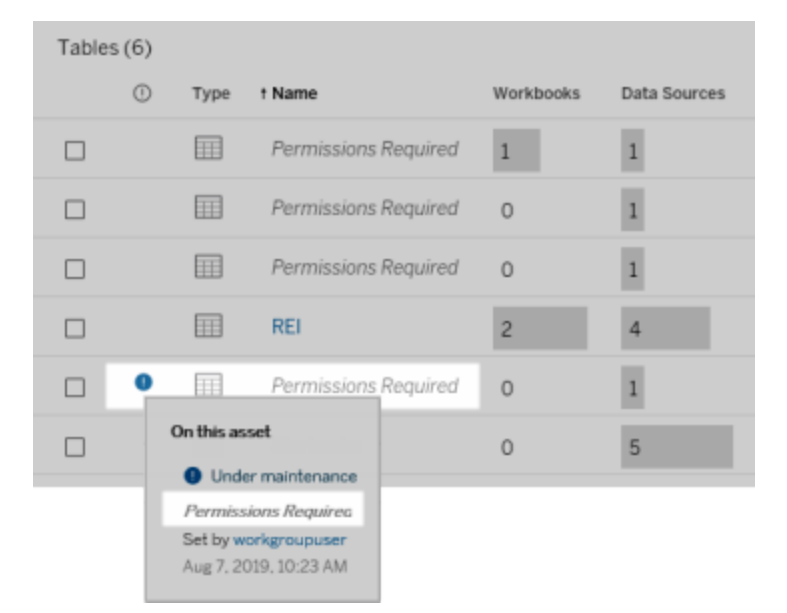

Para obter mais informações sobre linhagem, consulte Usar [linhagem](#page-1109-0) para análise de [impacto.](#page-1109-0)

#### **Observações adicionais sobre marcas descobertas através de dados de linhagem**

Além do conteúdo do Tableau, os ativos externos também podem ser marcados. Embora as marcas sejam sempre visíveis, itens marcados que você vê através de dados de linhagem podem ser ofuscados (padrão) ou filtrados como descrito anteriormente neste tópico.

Quando os itens marcados são ofuscados:

- <sup>l</sup> **Se você tiver o recurso Exibir para itens marcados**, poderá ver os itens marcados e itens marcados relacionados, além de todos os metadados.
- <sup>l</sup> **Se você não tiver o recurso Exibir para itens marcados**:
	- Você pode ver o tipo de itens marcados e relacionados, mas não pode ver metadados sensíveis sobre os itens. Por exemplo, suponha que você use um filtro de marca para ver itens com a marca "Notável". Embora você possa ver que existem itens de banco de dados marcados com "Notável", não pode ver os nomes dos bancos de dados marcados.

• É possível ver quantos itens relacionados marcados existem. Por exemplo, suponha que você faça uma consulta de marca em "Notável". Sua consulta retorna cinco bancos de dados marcados.

Quando os itens marcados são filtrados, os itens marcados e relacionados que você vê estão limitados apenas aos itens para os quais você tem o recurso Exibir.

Para obter mais informações sobre marcas, consulte Itens [marcados](https://help.tableau.com/current/pro/desktop/pt-br/tags.htm) na Ajuda do Tableau Desktop.

#### **Possível incompatibilidade entre os resultados de ativos e os resultados de conteúdo**

Quando o Catalog mostra informações de linhagem, ele fornece informações sobre o conteúdo do Tableau e os ativos externos. A linhagem do Catalog sempre mostra a contagem real ou o resultado dos itens associados. No entanto, em outras áreas do site, você poderá ver menos itens. Isso pode ser devido aos seus recursos de **Exibição**. Fora do Catalog, você vê apenas o conteúdo permitido por suas permissões.

Por exemplo, suponha que está observando a fonte de dados Superstore. A linhagem da fonte de dados Superstore mostra quantas tabelas subjacentes upstream estão conectadas à fonte de dados e quantas pastas de trabalho downstream dependem da fonte de dados. No entanto, como você pode não ter permissões para ver todas essas pastas de trabalho downstream, o número de pastas de trabalho relacionadas na linhagem do Catalog (total real) pode ser maior que o número de pastas de trabalho na guia **Pastas de trabalho conectadas** (o que você tem permissão para ver) .

Pode haver outros motivos, que não estão relacionados a permissões, pelos quais você pode ver uma incompatibilidade as contagens de ativos e de conteúdo. Para obter mais informações, consulte Usar [linhagem](#page-1109-0) para análise de impacto.

#### Quem pode fazer isso

As informações a seguir resumem os tipos de usuários que podem executar as tarefas descritas neste tópico.

# Site do Tableau Cloud ou administrador do Tableau Server

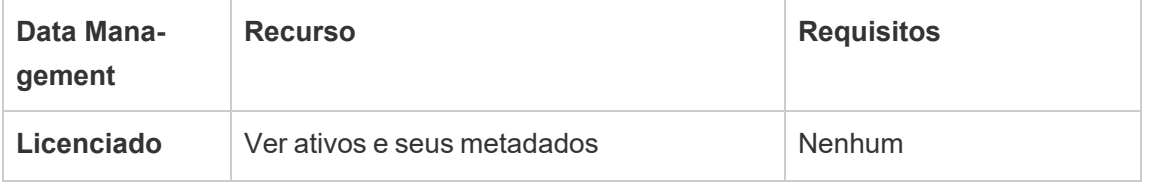

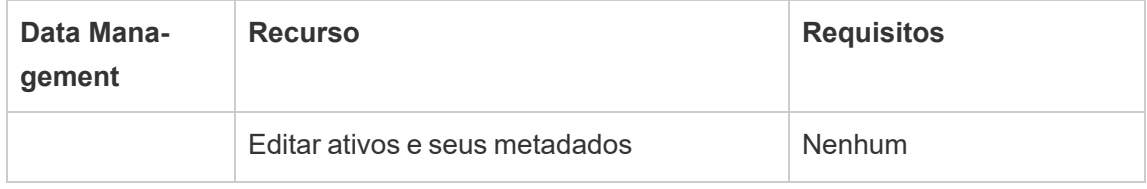

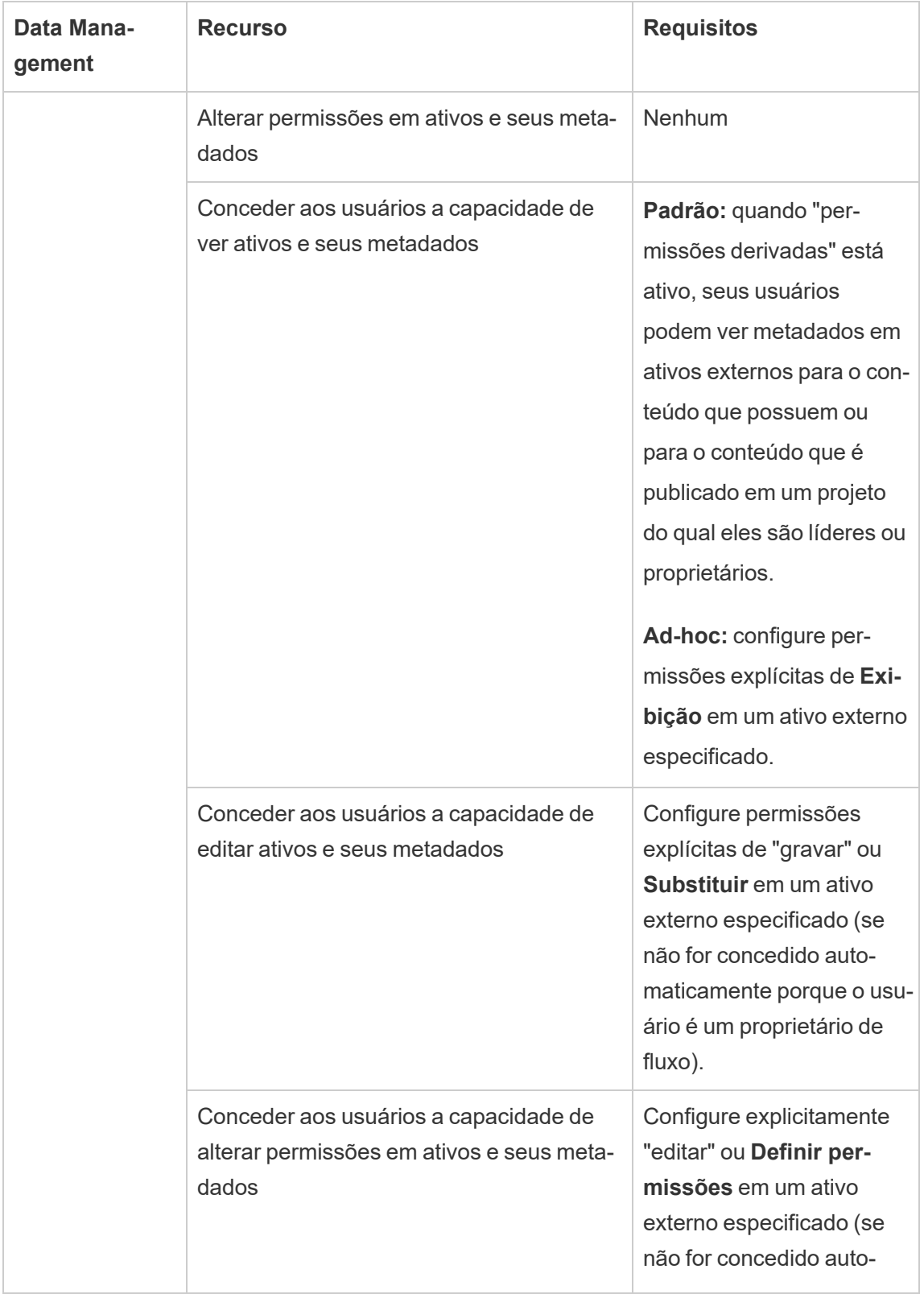

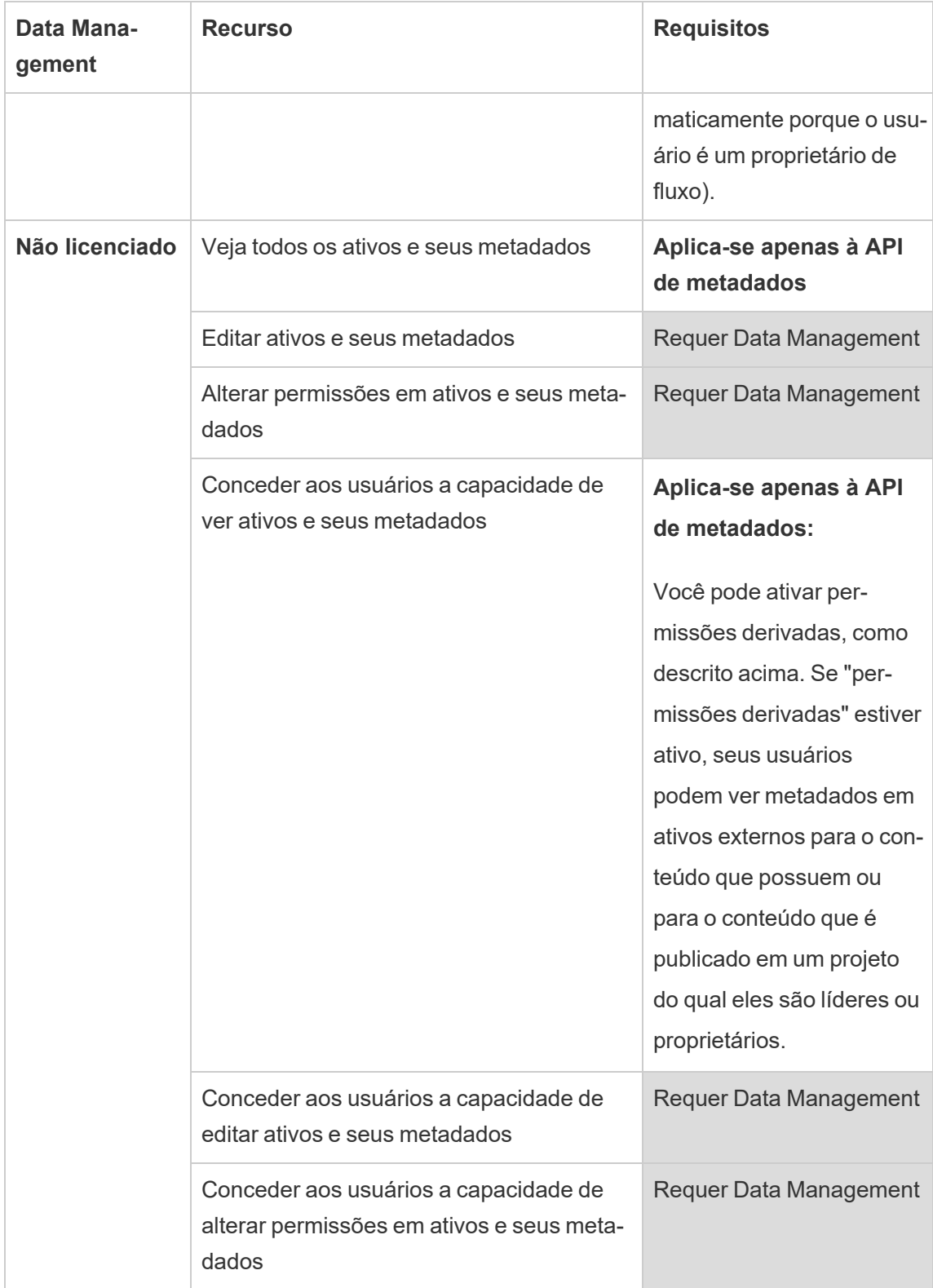

# Usuário com licença Creator (Criador) ou Explorer (Explorador)

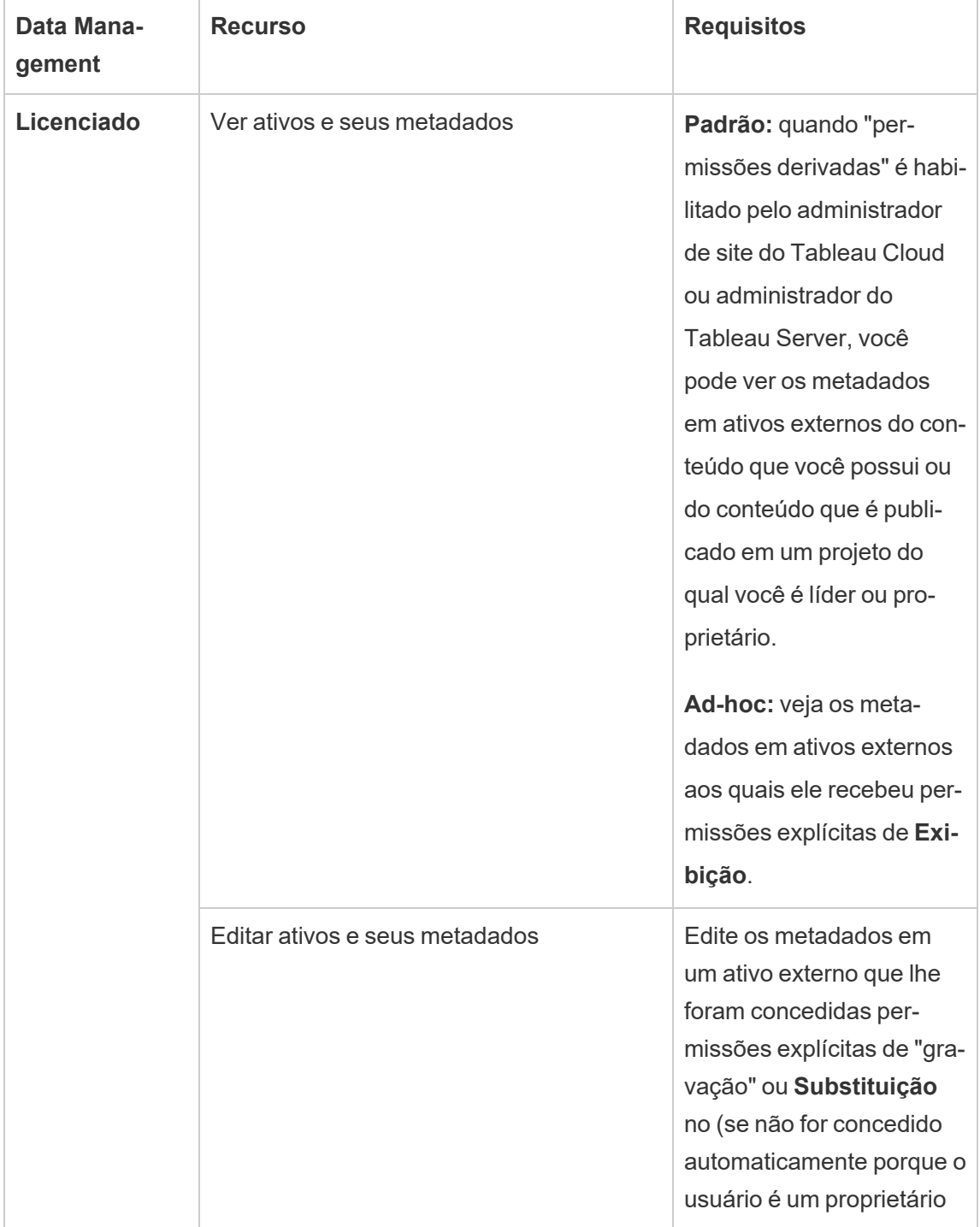

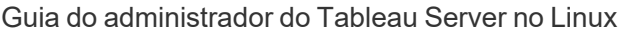

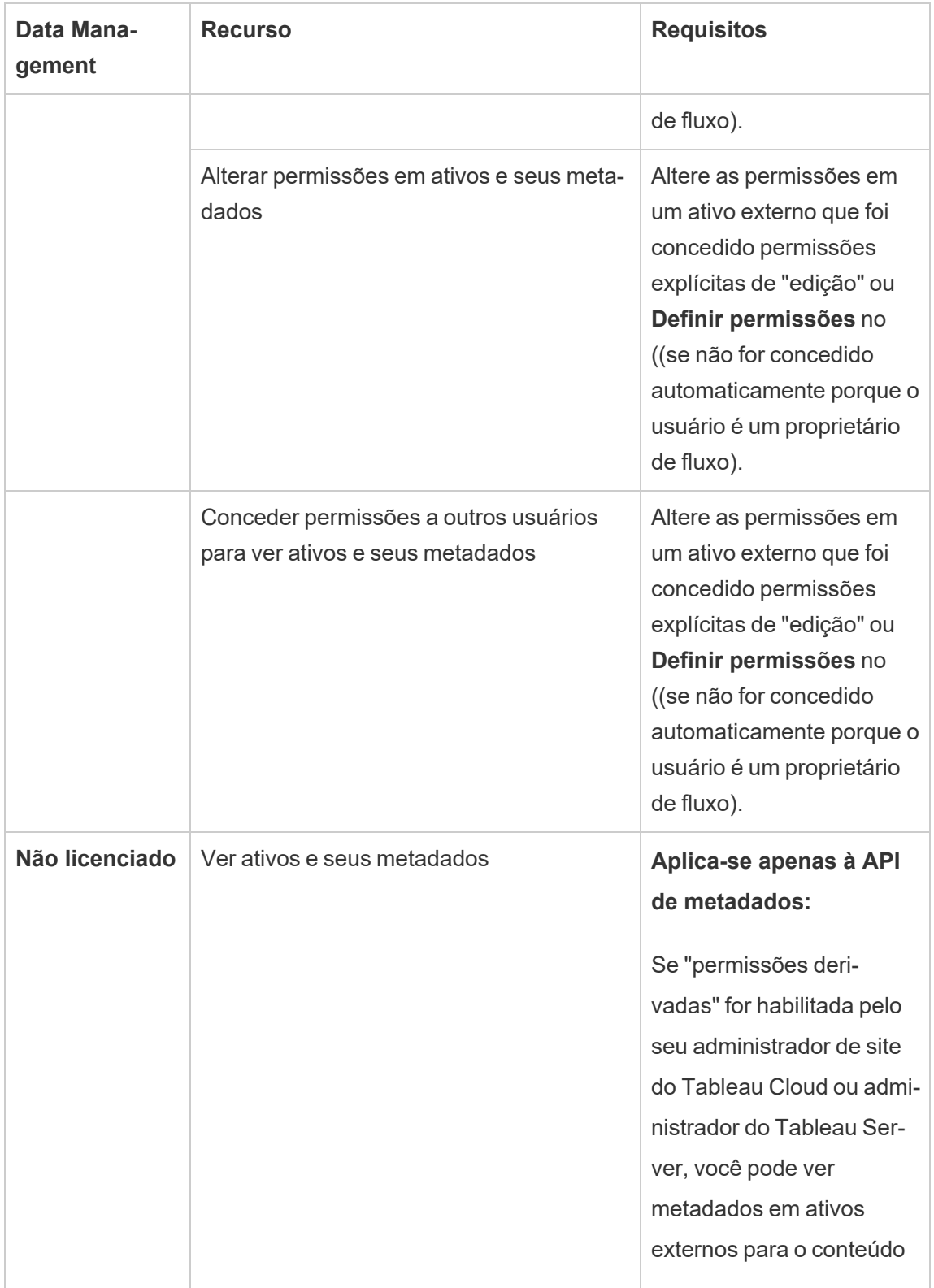

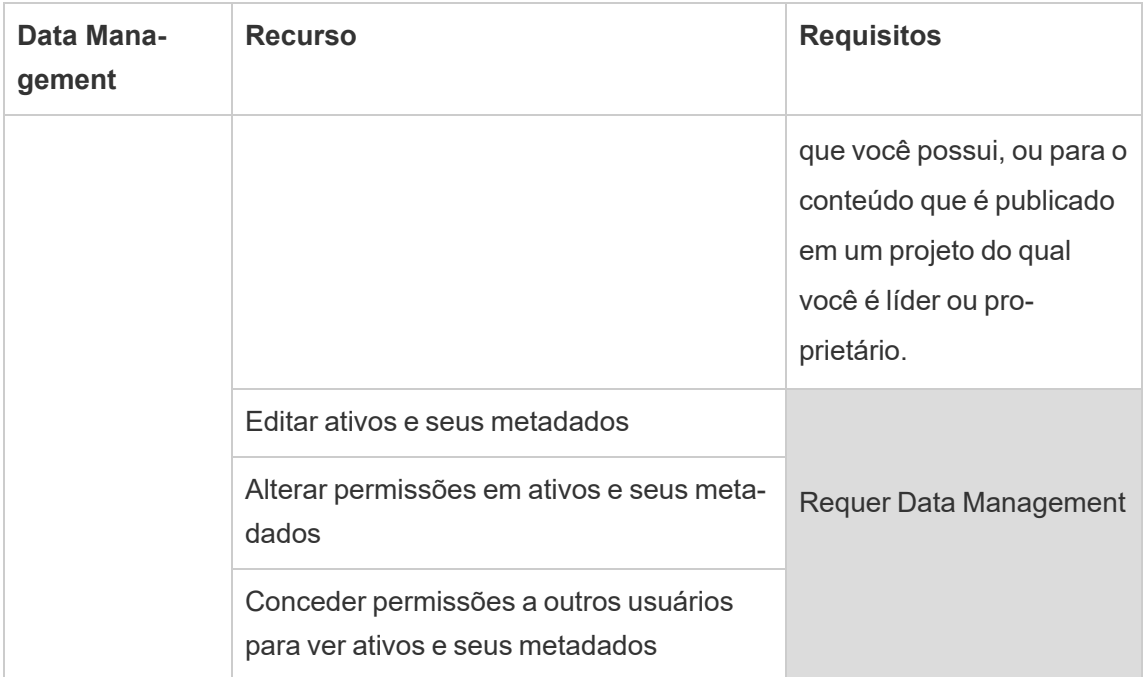

# Gerenciar dados

Você pode se conectar e gerenciar os dados usados no Tableau.

# Fontes de dados do Tableau Server

Quando os usuários do Tableau querem compartilhar conexões de dados definidas por eles, é possível publicar fontes de dados no Tableau Server. Quando uma fonte de dados é publicada no servidor, outros usuários podem se conectar a ela a partir das próprias pastas de trabalho, como fazem com outros tipos de dados. Quando os dados na fonte de dados do Tableau são atualizados, todas as pastas de trabalho que se conectam a ela recebem as alterações.

Procurando o Tableau Server no Windows? Consulte Fontes de dados do [Tableau](https://help.tableau.com/current/server/pt-br/datasource.htm) Ser[ver.](https://help.tableau.com/current/server/pt-br/datasource.htm)
Uma fonte de dados do Tableau Server é composta de metadados que descrevem o seguinte:

- <sup>l</sup> **As informações da conexão**: definem se os dados estão em um banco de dados em tempo real ou em uma extração e quais desses dados trazer para o Tableau.
- <sup>l</sup> **Personalização e limpeza**: inclui informações que facilitam o uso eficiente dos dados. Por exemplo, cálculos, conjuntos, grupos, compartimentos, parâmetros, formatação de campo personalizado e outros.
- <sup>l</sup> **Instruções de acesso aos dados e de atualização**: inclui a localização do servidor do banco de dados subjacente (independente de ser local ou na nuvem), caminhos de rede para dados baseados em arquivos, informações de segurança como credenciais ou tokens de acesso e informações relacionadas.

Além de ajudar os usuários a criar consistência e confiabilidade nos dados, usar as fontes de dados do Tableau oferece vantagens para você como administrador. Como várias pastas de trabalho podem se conectar a uma fonte de dados, é possível minimizar a proliferação da fonte de dados e economizar espaço de armazenamento e tempo de processamento. Quando alguém baixa uma pasta de trabalho que se conecta a uma fonte de dados do Tableau que tenha uma conexão de extração, a extração permanece no servidor, o que reduz o tráfego na rede. Finalmente, se a conexão exigir um driver de banco de dados, será necessário instalar e manter o driver apenas no servidor, em vez de no computador de cada usuário. Se você usa o Tableau Cloud, todos os drivers suportados estão disponíveis para as fontes de dados publicadas no seu site.

### Gerenciando fontes de dados

É possível realizar algumas ou todas as tarefas de gerenciamento em uma fonte de dados se você tiver um dos seguintes níveis de acesso:

- Administrador do servidor ou do site
- Líder de projeto ou proprietário do projeto no qual a fonte de dados é publicada

O acesso completo de líder de projeto está disponível apenas com algumas funções de site. Para obter informações, consulte [Administração](#page-943-0) no nível do projeto.

• Proprietário da fonte de dados

A não ser que você seja um administrador do servidor ou do site, é possível que não tenha acesso a todas as tarefas de gerenciamento. Por exemplo, se o menu Permissões não está disponível, provavelmente as permissões do projeto estão bloqueadas, o que nega a configuração de permissões em pastas de trabalho e fontes de dados individuais.

**Dica:** uma prática recomendada é designar uma pessoa ou equipe para gerenciar todas as fontes de dados publicadas em um projeto ou em todo o site, para que todas as fontes de dados possam ser mantidas sob o mesmo conjunto de diretrizes.

Para realizar as tarefas de gerenciamento às quais você tem acesso, faça o seguinte:

- 1. Faça logon no site e, na guia **Conteúdo**, selecione **Explorar** > **Fontes de dados**.
- 2. Em uma fonte de dados, selecione o menu **Ações** (**…**).

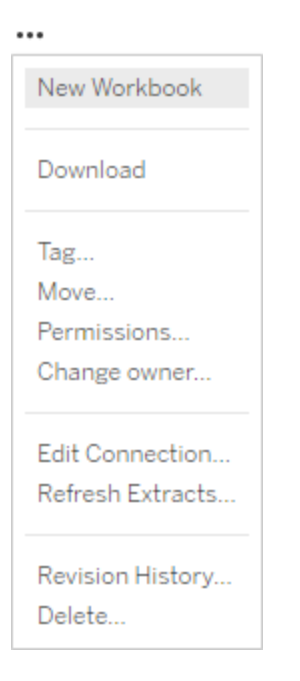

- <sup>l</sup> **Nova pasta de trabalho ou download:** crie uma nova pasta de trabalho no ambiente do navegador que se conecta a uma fonte de dados. Ou baixe a fonte de dados para uso local.
- **Marca:** adicionar ou remover marcas de teclado. As marcas podem conter uma única palavra ou várias, delimitadas por uma vírgula.
- **Mover:** mover uma fonte de dados de um projeto para outro. Isso exige configurações específicas em cada projeto. Para obter informações, consulte [Requisitos](#page-948-0) para movi[mentação](#page-948-0) de ativos
- **· Permissões:** visualize ou atualize permissões que especificam a quais usuários ou grupos podem se conectar, modificar ou baixar fontes de dados. Como mencionado no início desta seção, se a ação não estiver disponível, as permissões do projeto poderão estar bloqueadas, e apenas o líder de projeto ou o administrador poderá alterá-las.
- <sup>l</sup> **Alterar proprietário:** tornar alguém um proprietário, dá a ele acesso completo.

<sup>l</sup> **Atualizar extrações:** se uma fonte de dados inclui uma extração, é possível atribuir a extração a uma agenda de atualização.

Para obter informações consulte [Atualizar](#page-1065-0) dados em uma agenda.

- <sup>l</sup> **Exibir o histórico de revisões da fonte de dados**
- **Excluir:** a exclusão da fonte de dados afeta as pastas de trabalho conectadas a ela. Antes de excluir uma fonte de dados, certifique-se de que não haja pastas de trabalho que se conectem à fonte de dados, ou edite as pastas de trabalho para usarem outra fonte de dados.

Além disso, para fontes de dados que são conexões proxy, os administradores podem ficar atentos ao modo como os usuários se autenticam no banco de dados e se os drivers apropriados estão instalados. Para obter informações, consulte [Drivers](#page-607-0) de banco de dados e [Segurança](#page-1981-0) de dados.

### Restrições

As fontes de dados publicadas geralmente funcionam como fontes de dados com curadoria e confiáveis. Como tal, há restrições sobre como elas podem ser modificadas e usadas.

Pseudônimos e cálculos não podem ser editados.

- Novos pseudônimos também não podem ser criados. Os campos podem ser duplicados e a cópia pode ter alias.
- <sup>l</sup> Novos cálculos podem ser criados. O cálculo existente também pode ser copiado, e a cópia pode ser editada.

Relacionamentos e adesões não podem ser editados.

Fontes de dados publicadas não podem ser usadas em uniões e relacionamentos.

• Use combinações se você precisar combinar fontes de dados publicadas.

# <span id="page-1048-0"></span>Atualização de extrações para o formato .hyper

Na versão 2018 do Tableau, introduzimos o formato .hyper para que as extrações do Tableau substituam o antigo formato .tde. O formato .hyper tem sido o padrão usado pelo Tableau para criar extrações desde 2018, e a grande maioria das extrações agora são arquivos .hyper. Desde o início de 2023, a Tableau descontinuou o suporte para o formato .tde no Tableau Cloud e Tableau Public. Para obter mais detalhes, consulte esta [postagem](https://community.tableau.com/s/feed/0D54T00001BHiGwSAL) da [Comunidade](https://community.tableau.com/s/feed/0D54T00001BHiGwSAL) do Tableau.

### Descontinuação do suporte para arquivos de extração TDE

A partir de 2023, o formato . tde para extrações do Tableau ficou obsoleto. Esse formato foi substituído pelo .  $hyper$  em 2018, mas continuou válido para arquivos enviados até março de 2023.

- <sup>l</sup> Essa alteração ocorreu no Tableau Cloud e no Tableau Public a partir de março de 2023.
- A partir da versão 2023.1.0 do Tableau Server, o carregamento de arquivos de formato .tde é desabilitado por padrão. Um administrador do Server pode alterar esse comportamento. Para obter mais informações, consulte [features.Hyper\\_Disal](#page-2574-0)[lowTDEPublishing](#page-2574-0).

# Definir o fuso horário do site para extrações

O fuso horário padrão para as fontes de dados baseadas em extrações em um site é o Tempo Universal Coordenado (UTC). Os administradores do Server podem definir um fuso horário diferente.

Para definir o fuso horário do site para extrações:

- 1. Entre no Tableau como um administrador.
- 2. No site que deseja configurar, clique em Settings.
- 3. Na seção Site Time Zone for Extracts, selecione um fuso horário e clique em Save.

Em campos calculados, as funções como NOW() ou TODAY() se baseiam no fuso horário. Para obter mais informações sobre Extrações, consulte [Extrair](https://help.tableau.com/current/pro/desktop/pt-br/extracting_data.htm) seus dados na Ajuda do Tableau Desktop.

A configuração do fuso horário, além de ser usada para fontes de dados baseadas em extrações, também afeta as extrações internas. Por exemplo, quando o Tableau se conecta a fontes de dados baseadas em arquivo, como arquivos de texto, uma extração é automaticamente criada internamente. Da mesma forma, isso acontece quando o Tableau usa uma extração interna para integrar dados de diferentes fontes.

# Criar extrações na Web

Você pode extrair suas fontes de dados na Web (sem usar o Tableau Desktop) para melhorar o desempenho da fonte de dados e aceitar funções analíticas adicionais. Quando você extrair sua fonte de dados, o Tableau copiará os dados do seu armazenamento remoto de dados para o Tableau Server ou Tableau Cloud. Para saber mais sobre os benefícios de extrair seus dados, consulte [Extrair](https://help.tableau.com/current/pro/desktop/pt-br/extracting_data.htm) seus dados. Na Web, você pode extrair enquanto estiver na Criação da Web ou enquanto estiver no Servidor de conteúdo.

## Criar extrações na criação na Web

Agora é possível criar extrações diretamente na criação na Web, com configurações de extração padrão.

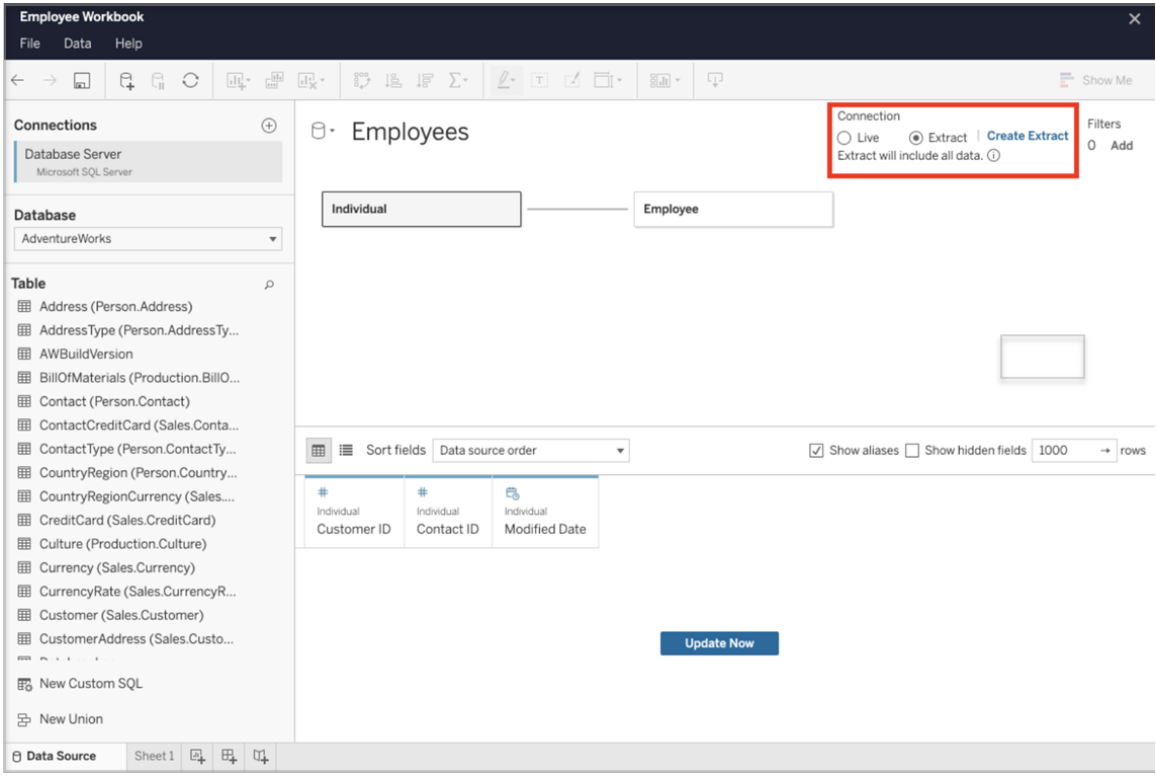

Extrair uma fonte de dados incorporada na criação na Web

Conclua as etapas a seguir para criar uma extração na criação na Web.

Dica: recomenda-se finalizar seu modelo de dados antes de criar a extração. A criação da extração pode levar muito tempo, e a extração é invalidada por qualquer alteração no seu modelo de dados, como a adição de novas tabelas lógicas.

- 1. Selecione a guia Fonte de dados no canto inferior esquerdo do painel de criação na Web. Para novas pastas de trabalho, você começará na guia Fonte de dados.
- 2. No canto superior direito, altere o tipo de conexão de Em tempo real para Extração.
- 3. Selecione Criar extração. Você verá a caixa de diálogo Criar extração.

A criação da extração pode levar muito tempo, e você pode fechar a sessão durante a criação. Para garantir que a criação da sua extração não seja perdida, na caixa de diálogo, escolha Notificar-me quando estiver concluído para especificar um local para que a pasta de trabalho extraída seja salva. Se o extração for bem-sucedido, sua pasta de trabalho será

salva no local especificado e você receberá uma notificação de que poderá continuar a sessão de criação na Web.

Se sua criação de extração falhar, você receberá uma notificação de que não foi possível criar a extração e poderá restaurar suas alterações não salvas, reabrindo a pasta de trabalho original na criação na Web.

Defina suas configurações de extração

Você pode configurar uma ou mais das opções a seguir para informar o Tableau como armazenar, definir os filtros e limitar a quantidade de dados na extração.

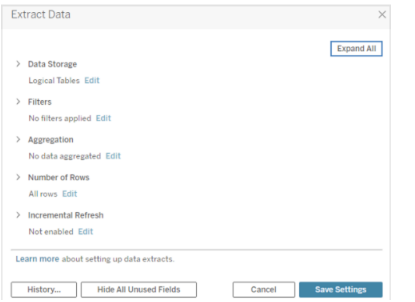

#### • Decidir como os dados de extração devem ser armazenados

Você pode escolher que o Tableau armazene os dados em sua extração usando uma de duas estruturas (esquemas): tabelas lógicas (esquema desnormalizado) ou várias físicas (esquema normalizado). Para obter mais informações sobre tabelas lógicas e físicas, consulte O modelo de dados do [Tableau.](https://help.tableau.com/current/pro/desktop/pt-br/datasource_datamodel.htm) A opção escolhida depende do que você precisa.

#### • Tabelas lógicas

Tabelas lógicas armazenam dados usando uma tabela de extração para cada tabela lógica na fonte de dados. Tabelas físicas que definem uma tabela lógica são mescladas e armazenadas com essa tabela lógica. Por exemplo, se uma fonte de dados fosse composta por uma única tabela lógica, os dados seriam armazenados em uma tabela única.

Se uma fonte de dados fosse composta por três tabelas lógicas (cada uma com várias tabelas físicas), os dados da extração seriam armazenados em três tabelas - uma para cada tabela lógica.

Selecione Tabelas lógicas que desejar limitar o volume de dados na extração com propriedades de extração adicionais, como filtros de extração, agregação, N principal ou outros recursos que requerem dados desnormalizados. Use também quando os dados utilizarem as funções de passagem (RAWSQL). Essa é a estrutura padrão usada pelo Tableau para armazenar dados de extração.

Se usar essa opção quando sua extração contiver uniões de colunas, as uniões serão aplicadas quando a extração for criada.

#### **Tabelas físicas**

Tabelas físicas armazenam dados usando uma tabela de extração para cada tabela física na fonte de dados.

Selecione Tabelas físicas se a extração é composta por tabelas combinadas com uma ou mais uniões de igualdade e atende às condições de uso da opção Tabelas físicas listadas abaixo. Se usar essa opção, as uniões de colunas serão executadas no momento da consulta.

Essa opção pode aprimorar consideravelmente o desempenho e ajudar a reduzir o tamanho do arquivo de extração. Para obter mais informações sobre como o Tableau recomenda o uso da opção Tabelas físicas, consulte [Dicas](https://help.tableau.com/current/pro/desktop/pt-br/extracting_data.htm#noramlized_tips) de uso da opção [Tabelas](https://help.tableau.com/current/pro/desktop/pt-br/extracting_data.htm#noramlized_tips) físicas na ajuda do Tableau Desktop.

Em alguns casos, é possível usar essa opção como uma solução alternativa para segurança a nível de linha. Para obter mais informações sobre a segurança de nível de linha usando o Tableau, consulte [Restringir](https://help.tableau.com/current/pro/desktop/pt-br/publish_userfilters.htm) acesso no nível de linha dos [dados](https://help.tableau.com/current/pro/desktop/pt-br/publish_userfilters.htm) na ajuda do Tableau Desktop.

Condições de uso da opção Tabelas físicas

Para armazenar a extração usando a opção Tabelas físicas, os dados na extração devem atender a todas as condições listadas abaixo.

- <sup>l</sup> Todas as uniões de colunas entre tabelas físicas são uniões de igualdade  $(=)$ .
- <sup>l</sup> Os tipos de dados das colunas usadas para relações uniões de colunas são idênticos.
- · Nenhuma função de passagem (RAWSQL) usada.
- Nenhuma atualização incremental configurada.
- Nenhum filtro de extração configurado.
- Nenhum N principal ou amostragem configurados.
- Quando a extração é armazenada como tabelas físicas, não é possível anexar dados a ela.
- Em tabelas lógicas, não é possível anexar dados a extrações com mais de uma tabela lógica.

Observação: as opções Tabelas lógicas e Tabelas físicas afetam somente a maneira como os dados na extração são armazenados. As opções não afetam como as tabelas na extração são exibidas na página Fonte de dados.

### Determinar a quantidade de dados para a extração

Selecione Adicionar para definir um ou mais filtros a fim de limitar a quantidade de dados a serem extraídos com base em campos e em seus valores.

### Agregar os dados na extração

Selecione Agregar dados para dimensões visíveis para agregar as medidas utilizando a opção padrão. A agregação dos dados consolida as linhas, pode minimizar o tamanho do arquivo de extração e aumentar o desempenho.

Ao optar por agregar os dados, também é possível selecionar Agregar datas para um nível de data especificado, como Ano, Mês etc. Os exemplos seguintes mostram como os dados serão extraídos para cada opção de agregação disponível.

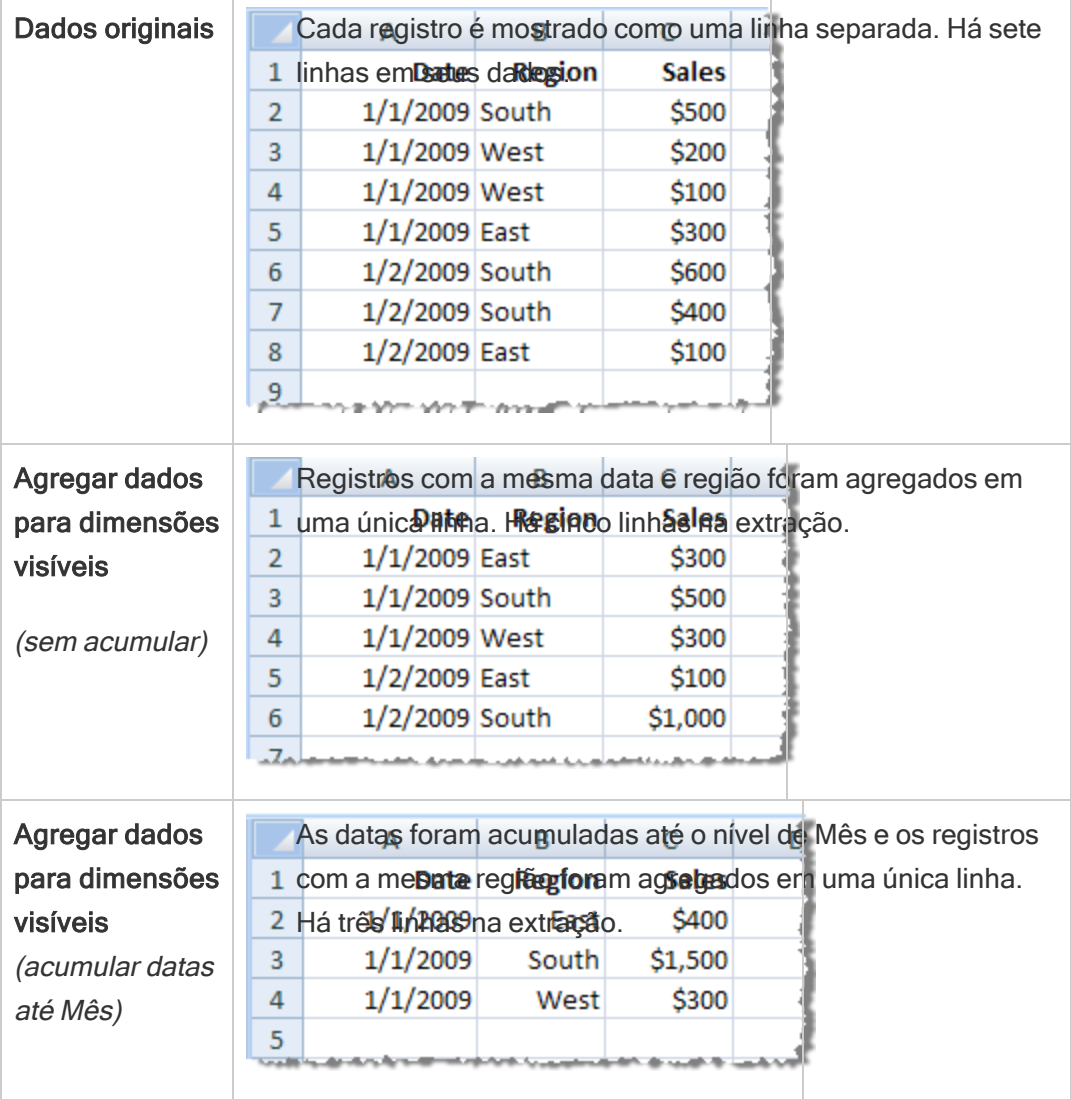

### Escolher quais colunas extrair

Selecione o número de linhas que deseja extrair.

Você pode extrair Todas as linhas nas linhas N superiores. Primeiro, o Tableau aplica os filtros e a agregação e, em seguida, extrai o número de linhas dos resultados filtrados e agregados. O número de opções de linhas depende do tipo de fonte de dados da qual você está extraindo.

#### Observações:

- Nem todas as fontes de dados oferecem suporte à amostragem. Portanto, a opção Amostragem pode não estar disponível na caixa de diálogo Extrair dados.
- Qualquer campo ocultado em primeiro lugar na página Fonte de dados ou na guia da planilha será excluído da extração.

#### Definir as Configurações de atualização incremental

A maioria das fontes de dados oferecem suporte à atualização incremental. Em vez de atualizar toda a extração, você pode configurá-la para adicionar apenas as linhas que são novas desde a última vez em que extraiu os dados.

Por exemplo, talvez haja uma fonte de dados que seja atualizada diariamente com as novas transações de vendas. Em vez de recriar toda a extração a cada dia, você pode apenas adicionar as novas transações que ocorreram no dia. Para ter incremental como opção ao agendar uma atualização, você deve primeiro definir as configurações.

Periodicamente, você pode querer fazer uma atualização completa para garantir que tenha os dados mais atualizados.

Observação: se a estrutura de dados das alterações de dados de origem (por exemplo, uma nova coluna for adicionada), você precisará fazer uma atualização completa da extração antes de poder começar a fazer atualizações incrementais novamente.

### Configurar atualização incremental

Siga as etapas abaixo para configurar uma extração para ser atualizada de forma incremental, mas primeiro certifique-se de ter selecionado Todas as linhas como o número de linhas a serem extraídas.

A atualização incremental somente pode ser definida quando você está extraindo todas as linhas no banco de dados. Não é possível incrementar uma amostra de extração.

- 1. Selecione a caixa Atualização incremental.
- 2. Escolha uma tabela para atualizar.
- 3. Selecione uma coluna a ser usada para identificar novas linhas.
- 4. Insira um intervalo de subdatas em Período mínimo para atualização. Você tem a opção de escolher um intervalo de tempo específico em dias, horas, minutos ou segundos neste campo.

Por exemplo, ao selecionar uma coluna Data ou Data e hora no Tableau, os usuários podem atualizar os dados de extração dentro de um período especificado, como 14 dias a partir da data de atualização. Este recurso é benéfico para fontes de dados que permitem inserções e modificações retroativas dentro de um período de tempo definido. Ao usar a atualização de extração incremental, os usuários podem capturar essas alterações junto com quaisquer novos dados de forma eficiente.

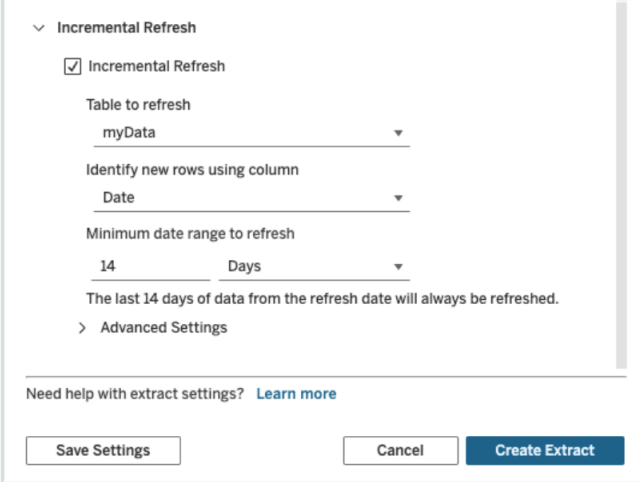

#### Usar configurações avançada

Você pode expandir as Configurações avançadas para estabelecer como novas linhas são recuperadas.

Observação: se você definiu um intervalo mínimo de datas para atualização, o recurso Configurações avançadas não estará acessível.

Configurações avançadas permitem substituir as últimas linhas adicionadas atualizando valores iguais ou maiores que o último valor registrado ou reter as últimas linhas adicionadas apenas atualizando a extração com valores maiores que o último valor registrado.

Na primeira abordagem, o Tableau permite que os usuários atualizem extrações de forma incremental com uma coluna-chave não exclusiva, como data, data e hora ou ID.

Este método adiciona uma nova etapa ao executar uma atualização incremental. O Tableau primeiro excluirá as linhas da extração que sejam iguais ao valor mais alto visto anteriormente. O Tableau então consulta todas as linhas

maiores ou iguais ao valor mais alto anterior, que coletará todas as linhas excluídas e quaisquer novas.

Por outro lado, você ainda pode optar por não substituir as últimas linhas adicionadas e adicionar apenas linhas com valores maiores que o último valor registrado.

Para finalizar, selecione Criar extração.

#### Considerações ao fazer uma atualização incremental

#### Edição de uma extração:

Se você estiver editando uma extração existente, a última atualização será mostrada para que seja possível assegurar que a extração com os dados corretos está sendo atualizada.

#### Atualização completa:

A atualização completa substitui todas as linhas pelos dados da fonte de dados original sempre que você atualiza a extração. Uma atualização completa pode demorar mais e ser cara no banco de dados.

#### Processador de Dados:

O processador de dados, que é o mecanismo subjacente usado pelo Tableau para criar extrações, armazena os valores de tempo com a precisão de até 3 casas decimais.

Se você especificar uma coluna de data e hora ou de carimbo de data e hora para Identificar novas linhas usando coluna e o seu banco de dados usar uma precisão maior que a do Tableau, pode ser que você receba linhas duplicadas após uma atualização em incrementos.

Por exemplo, se o banco de dados tem duas linhas, sendo uma com o valor de data e hora de 2015-03-13 17:30:56.502352 e outra com 2015-03-13 17:30:56.502852, o Tableau armazenará ambas as linhas usando um valor de data e hora de 2015-03-13 17:30:56.502 criando, assim, linhas duplicadas.

### Limitações

- Não é possível criar extrações para fontes de dados inseridas que fazem referência a fontes de dados publicadas. Como solução alternativa, crie a extração diretamente na fonte de dados publicada. Para obter mais informações, consulte Extrair uma fonte de dados publicada no servidor de conteúdo.
- Você não pode criar extrações para fontes de dados baseadas em arquivos. As fontes de dados baseadas em arquivos já possuem recursos especiais de desempenho e a adição de extração não oferece benefícios de desempenho.
- Esse recurso não se aplica a fontes de dados baseadas no Bridge no Tableau Cloud.
- · Limitação de SQL personalizado: consultas SQL personalizadas não são compatíveis com configurações avançadas. Os usuários que dependem de SQL personalizado precisarão ajustar sua abordagem se desejarem usar as configurações avançadas para atualização incremental.

### Criar extrações no servidor de conteúdo

Extrair uma fonte de dados publicada no servidor de conteúdo

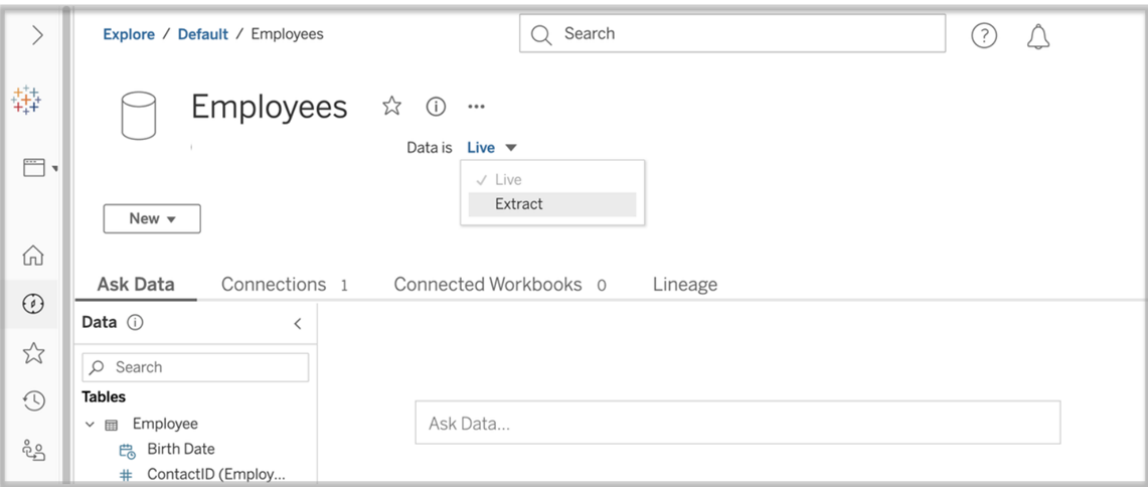

Conclua as etapas a seguir para extrair uma fonte de dados publicada.

- 1. Faça login como administrador ou como proprietário da fonte de dados.
- 2. Na guia Conteúdo, selecione Explorar e, em seguida, Fonte de dados.
- 3. Selecione uma fonte de dados clicando no nome da Fonte de dados.
- 4. Na parte superior da tela, o nome da Fonte de dados, selecione o menu suspenso que diz Em tempo real.
- 5. Altere o tipo de conexão de Em tempo real para Extração. Se a criptografia de extração no recurso em repouso estiver ativada no site, selecione Criptografado ou Não criptografado.
- 6. Se você vir uma mensagem de erro sobre credenciais inseridas, insira as credenciais na fonte de dados. Para fazer isso, escolha Editar conexão. Selecione "Senha inserida em conexão" e depois escolha Salvar.

Extrair uma fonte de dados inserida no servidor de conteúdo

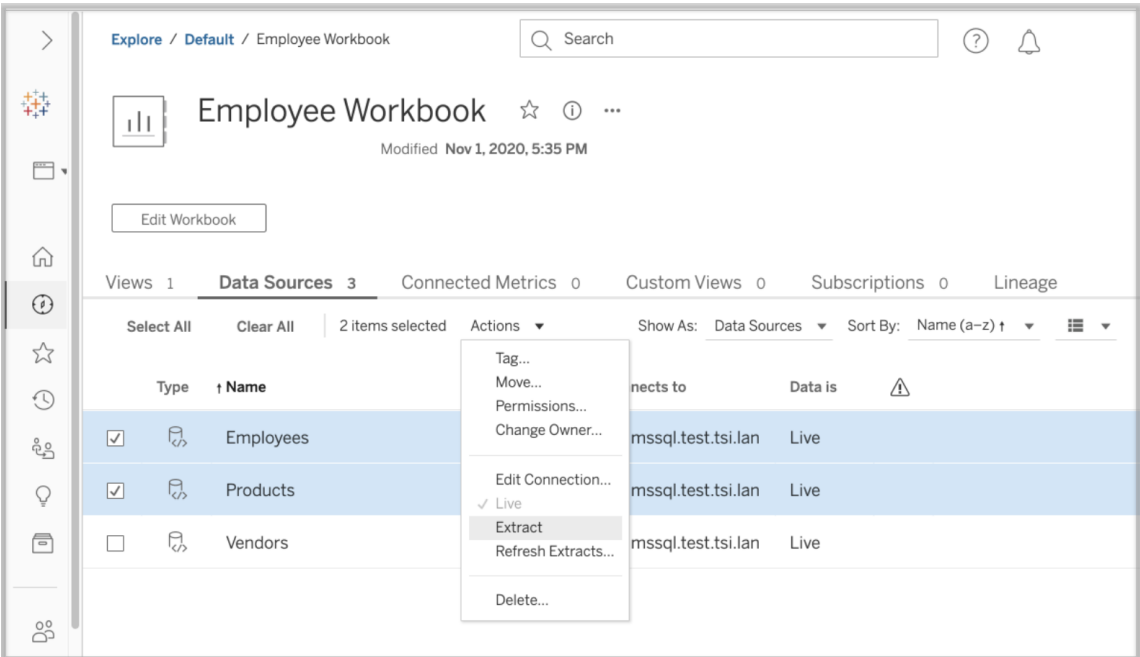

Conclua as etapas a seguir para extrair uma ou mais fontes de dados que estão inseridas em uma pasta de trabalho publicada.

- 1. Faça login como administrador ou como proprietário da fonte de dados.
- 2. Navegue até a pasta de trabalho publicada.
- 3. Navegue até a guia Fontes de dados
- 4. Selecione uma ou mais fontes de dados.
- 5. Escolha o botão Ação.
- 6. Selecione Extração. Se a criptografia de extração no recurso em repouso estiver ativada no site, selecione Criptografado ou Não criptografado.

#### Limitações

- As credenciais de conexão devem ser inseridas na fonte de dados.
- · Não é possível criar extrações para fontes de dados inseridas que fazem referência a fontes de dados publicadas. Como solução alternativa, crie a extração diretamente na fonte de dados publicada.

- Você não pode criar extrações para fontes de dados baseadas em arquivos. As fontes de dados baseadas em arquivos já possuem recursos especiais de desempenho e a adição de extração não oferece benefícios de desempenho.
- <sup>l</sup> Esse recurso não se aplica a fontes de dados baseadas no Bridge no Tableau Cloud.

### Manter dados de extraídos atualizados

Depois que os dados são extraídos, você pode configurar opcionalmente uma agenda de atualização de extração para mantê-los atualizados. Para obter mais informações, consulte [Atu](#page-1065-0)alizar dados em uma [agenda.](#page-1065-0)

### Monitorar e gerenciar extrações

Os administradores de servidor podem monitorar a criação na exibição de administrador Tarefas em segundo plano para extrações. Para obter mais informações, consulte [Tarefas](#page-2337-0) em segundo plano para [extrações](#page-2337-0).

Os administradores de servidores podem gerenciar extrações na página Trabalhos. Para obter mais informações, consulte Gerenciar trabalhos do [Processador](#page-2313-0) em segundo plano no [Tableau](#page-2313-0) Server.

Os trabalhos de criação de extração, como trabalhos de atualização de extração, tem um limite máximo de consulta antes do tempo limite. Isso é para evitar que os trabalhos sejam executados para sempre e usem uma quantidade ilimitada de recursos do servidor. O tempo limite de consulta à extração pode ser configurado por administradores de servidor usando a configuração da interface da linha de comando TSM backgrounder.querylimitPara obter mais informações, consulte Opções do [tsm configuration](#page-2556-0) set.

Os administradores de servidores podem gerenciar a criação na Web. Para obter mais informações, consulte Definir acesso de criação na Web ou [funções](#page-920-0) de um site.

# Exibir atributos de fonte de dados

Na área **Conteúdo** do ambiente de criação na Web do Tableau Server, é possível filtrar a exibição para mostrar apenas fontes de dados ou conexões e seus atributos.

### Exibir fontes de dados por nome

Para filtrar por nome de fonte de dados, em **Explorar**, selecione **Fontes de dados**.

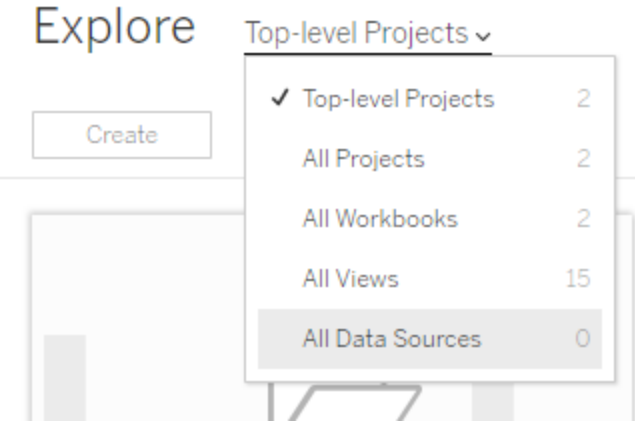

Os atributos na lista de nomes da fonte de dados incluem o seguinte:

- <sup>l</sup> **Tipo**—o ícone próximo ao nome da fonte de dados indica se a fonte de dados está publicada como uma conexão em tempo real  $\Box$ ) uma conexão de extração ( $\odot$ ) ou inserida em uma pasta de trabalho  $(\mathbf{L})$ .
	- Selecione o nome de uma fonte de dados publicada para abrir a página de fonte de dados, com guias para visualização das conexões e pastas de trabalho conectadas.
	- Selecionar o nome de uma fonte de dados inserida abre uma pasta de trabalho associada à fonte de dados, com guias para a visualização de outros dados aos quais ela se conecta.
- **Conecta-se a**—Indica o nome do servidor do banco de dados ou do arquivo de dados. Isso poderia ser um banco de dados fora do Tableau Server, uma extração ou uma fonte de dados publicada.
- <sup>l</sup> **Ativa ou última extração**—Esta coluna indica a você se a conexão com os dados

está ativa ou se é uma conexão com uma extração, quando a extração foi atualizada pela última vez.

### Exibir uma lista de conexões

Para filtrar por tipo de conexão, na lista **Exibir**, selecione **Conexões**.

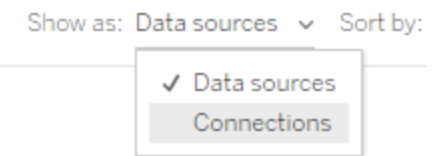

Os atributos de conexão incluem:

- **Conecta-se a**—Indica o nome do servidor do banco de dados ou do arquivo de dados. Isso poderia ser um banco de dados fora do Tableau Server, uma extração ou uma fonte de dados publicada.
- <sup>l</sup> **Tipo de conexão**—Mostra o tipo de dados. **Tableau Server** indica que a conexão é a uma fonte de dados publicada no site. **Mecanismo de Dados do Tableau** significa que a fonte de dados tem uma extração armazenada no servidor de dados do Tableau.

### Manter dados atualizados

Você pode atualizar manualmente os dados, bem como agendar atualizações de dados.

### Gerenciar tarefas de atualização

Os administradores podem alterar a prioridade das atualizações de extração agendadas relacionadas a outras tarefas do servidor, atualizar manualmente as extrações ou excluir as agendas.

- 1. Entre no site que tem as agendas que deseja gerenciar e clique em **Tarefas**.
- 2. Selecione uma ou mais atualizações de extração agendadas.
- 3. No menu **Ações**, faça o seguinte:
	- **·** Selecione **Alterar agenda** e escolha uma nova agenda na lista.
	- **EXECTED SERVIGHT SEXECUTAR FOR A SERVIGHT MANUAL SERVIGHT SERVIGHT SERVIGHT SERVIGHT SERVIGHT SERVIGHT SERVIGHT SERVIGHT SERVIGHT SERVIGHT SERVIGHT SERVIGHT SERVIGHT SERVIGHT SERVIGHT SERVIGHT SERVIGHT SERVIGHT SERVIGHT S**

**Observação:** caso uma extração não tenha uma atualização agendada, você poderá atualizá-la sob demanda na página Conexões de dados.

<sup>l</sup> Selecione **Alterar prioridade** e insira um número entre 1 e 100 para mover a extração para cima ou para baixo na lista de prioridade.

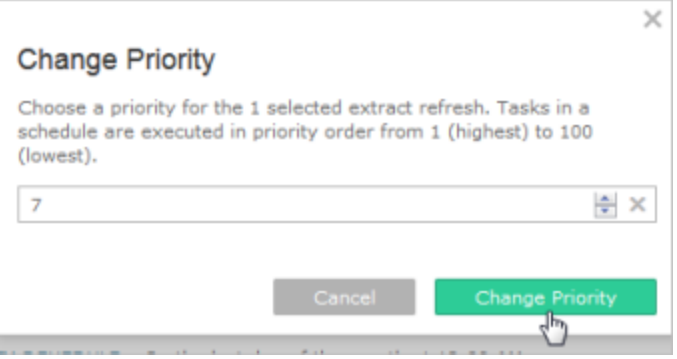

**·** Selecione Excluir para remover totalmente o agendamento das fontes de dados selecionadas.

#### Consulte também

<span id="page-1065-0"></span>Habilitar o [agendamento](#page-2281-0) da atualização de extração e a notificação de falha

### Atualizar dados em uma agenda

Você pode agendar tarefas de atualização para as fontes de dados de extração publicadas e para as pastas de trabalho publicadas que se conectam às extrações. Novas agendas podem ser criadas pelos Administradores do Tableau Server na página **Agendas**. Para obter mais informações, consulte Criar ou [modificar](#page-2283-0) uma agenda.

Para obter informações sobre como atualizar as saídas de fluxo, consulte [Agendar](#page-3871-0) tarefas de [fluxo](#page-3871-0)

- 1. Quando estiver conectado ao Tableau Server, selecione **Explorar** no painel de navegação esquerdo e, dependendo do tipo de conteúdo que deseja atualizar, selecione **Todas as pastas de trabalho** ou **Todas as fontes de dados** no menu suspenso.
- 2. Marque a caixa de seleção da pasta de trabalho ou da fonte de dados que deseja atualizar e, em seguida, selecione **Ações** > **Atualizar extrações**.
- 3. Na caixa de diálogo Atualizar extrações, selecione **Agendar uma atualização** e conclua as seguintes etapas:
	- Selecione o agendamento desejado.
	- Se disponível, especifique se você deseja uma atualização completa ou incremental.

Uma atualização completa é realizada por padrão. A atualização incremental estará disponível somente se tiver sido configurada no Tableau Desktop antes da publicação da extração. Para obter mais informações, consulte [Atualizar](https://help.tableau.com/current/pro/desktop/pt-br/extracting_refresh.htm) extra[ções](https://help.tableau.com/current/pro/desktop/pt-br/extracting_refresh.htm) na Ajuda do Tableau.

<sup>l</sup> Clique em **Agendar atualização**.

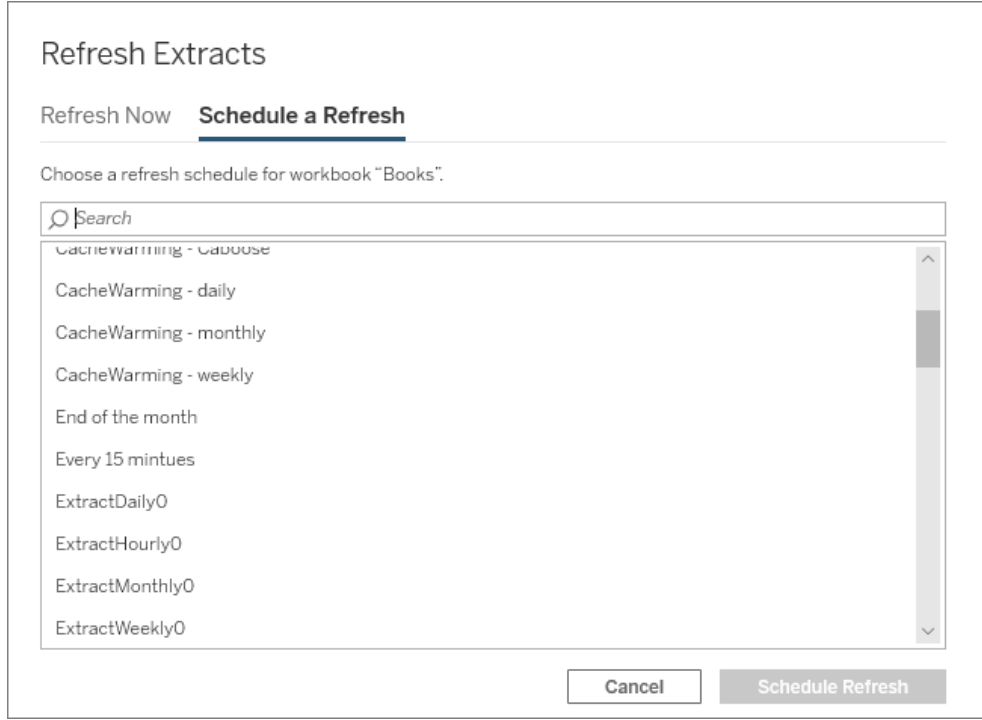

### Início rápido: atualizar extrações em cronograma

Em pastas de trabalho publicadas que se conectam a extrações de dados, você pode configurar o servidor para atualizar as extrações em uma agenda recorrente, para que todas as pastas de trabalho conectadas a essas extrações sempre mostrem os dados mais atualizados.

Para agendar atualizações, é necessário ter permissões de administrador ou proprietário dos dados.

**Observação:** este tópico aplica-se a extrações publicadas no Tableau Server. No Tableau Cloud, a forma de atualização de extrações depende dos dados subjacentes aos quais elas se conectam. Para obter mais informações, consulte [Manter](https://help.tableau.com/current/online/pt-br/to_keep_data_fresh.htm) dados atu[alizados.](https://help.tableau.com/current/online/pt-br/to_keep_data_fresh.htm)

1 Programar um agendamento no servidor

Entre no servidor, vá até a página **Agendas** e clique em **Nova agenda**.

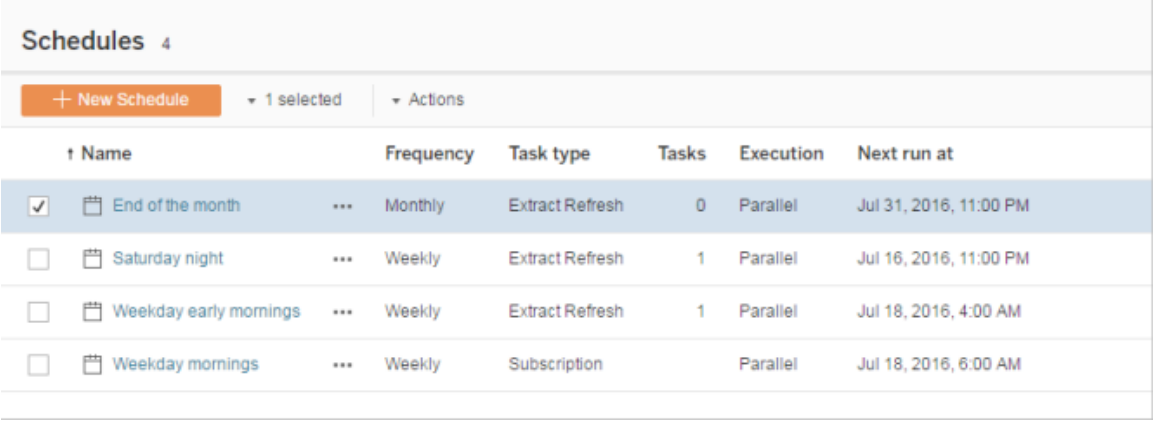

O Tableau fornece algumas agendas de atualização. Crie as agendas adicionais que precisa.

2 Habilitar atualizações de extração agendadas e falhas por e-mail

Como um administrador de servidor ou site, é possível habilitar agendas, bem como uma notificação por e-mail quando houver falha nas atualizações de extração.

Selecione **Configurações** e, em seguida, vá para a página **Geral**.

- <sup>l</sup> Em Notificação por e-mail, selecione **Enviar e-mail para os proprietários da fonte de dados e da pasta de trabalho quando houver falhas nas atualizações agendadas**.
- <sup>l</sup> Em **Credenciais inseridas**, selecione as duas caixas de seleção para permitir que os

publicadores insiram as credenciais e agendem as atualizações de extração.

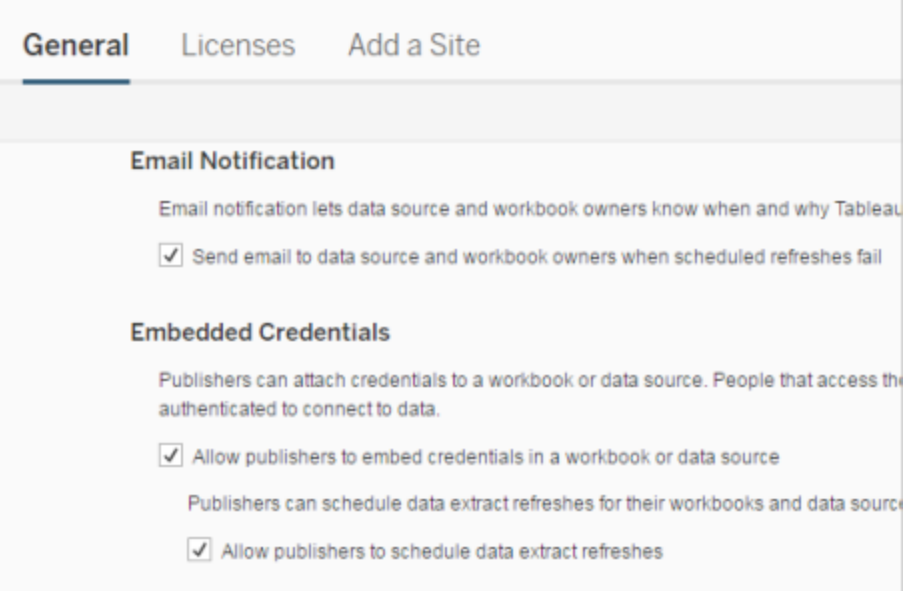

3 Publicar uma pasta de trabalho com uma extração

No Tableau Desktop, selecione **Servidor** > **Publicar pasta de trabalho**. Se não estiver conectado, entre no servidor. Na caixa de diálogo **Publicar pasta de trabalho no Tableau Server**, clique em **Agendamentos e autenticação**. Em **Agendamento de extração**, selecione o agendamento na lista.

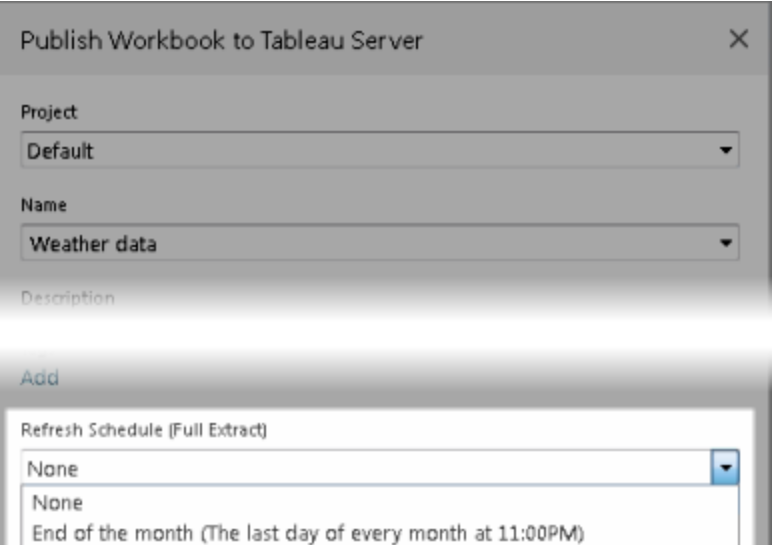

Saturday night (Every Sat at 11:00PM) Weekday early mornings (Every weekday at 04:00AM) <u>P</u> Same as project (**Default**) Edi

Se os dados originais exigirem autenticação, também será necessário selecionar como deseja que as pessoas os acessem.

4 Monitorar desempenho da atualização

Monitore tarefas agendadas visualizando **Tarefas em segundo plano para extrações** na página **Status**.

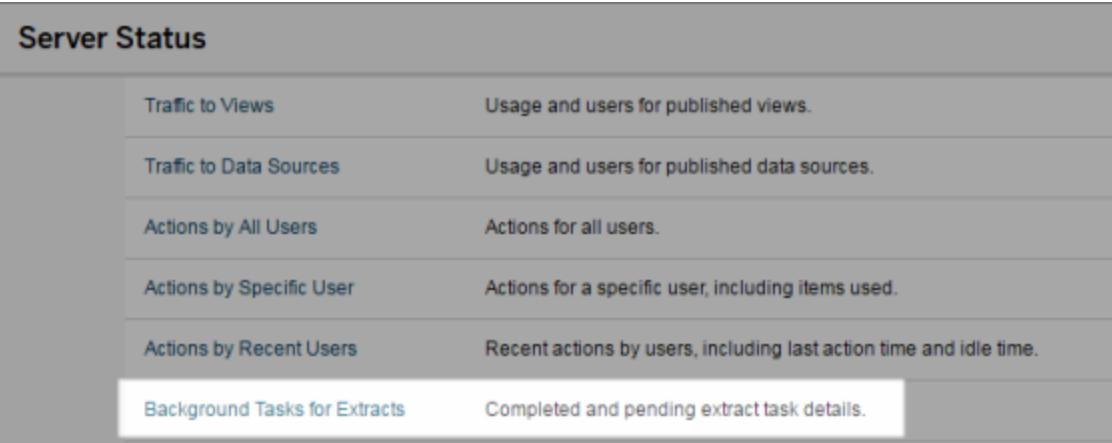

### Automatizar tarefas de atualização

Você pode associar tarefas de atualização de extração a agendas no Tableau Server para automatizar a atualização de extrações. Você também pode automatizar as atualizações da extração usando o tabcmd, um utilitário de linha de comando que você pode baixar para uso com o Tableau Server. Em particular, você pode usar o comando refreshextracts em combinação com outros comandos em seu próprio script. Por exemplo:

```
tabcmd login - http://mytabserver -u jsmith -p P@ssw0rd! refreshex-
tracts --datasource salesq4
```
**Observação:** quando uma atualização é executada em extrações criadas no Tableau 10.4 e versões anteriores (ou seja, em extrações .tde), elas são atualizadas automaticamente para o formato .hyper. Embora existam diversos benefícios em atualizar para uma extração .hyper, não será possível abrir a extração usando as versões anteriores do Tableau Desktop. Para obter mais informações, consulte [Atualização](#page-1048-0) de extrações para o formato .hyper.

Para obter informações sobre o download do utilitário tabcmd, consulte [tabcmd](#page-2853-0).

### Identificar alertas de atualização de extração

Quando o Tableau Server não puder concluir uma atualização agendada, um alerta é exibido para indicar que houve uma falha na atualização. Se uma atualização agendada falhar cinco vezes consecutivas, o Tableau Server a suspende. Quando uma atualização estiver suspensa, o Tableau Server não tenta executá-la novamente até que alguém tente corrigir a causa da falha.

**Observação:** o número de falhas consecutivas de uma atualização é definido como cinco por padrão, mas pode ser alterado por um administrador do Tableau Server, usando o comando backgrounder.failure threshold for run prevention. Para obter mais informações, consulte Opções do [tsm configuration](#page-2556-0) set.

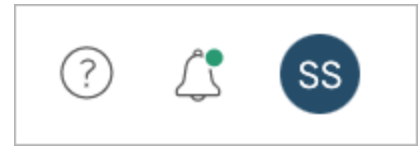

Você só verá o menu Alertas se houver uma falha na atualização da extração e você estiver:

- Um administrador de sistema ou site.
- Não foi possível atualizar o autor da pasta de trabalho ou da fonte de dados.
- Não foi possível atualizar o autor de uma pasta de trabalho que se conecta a uma fonte de dados.

Ao abrir o menu Alertas, você pode ver mais informações sobre as falhas de atualização:

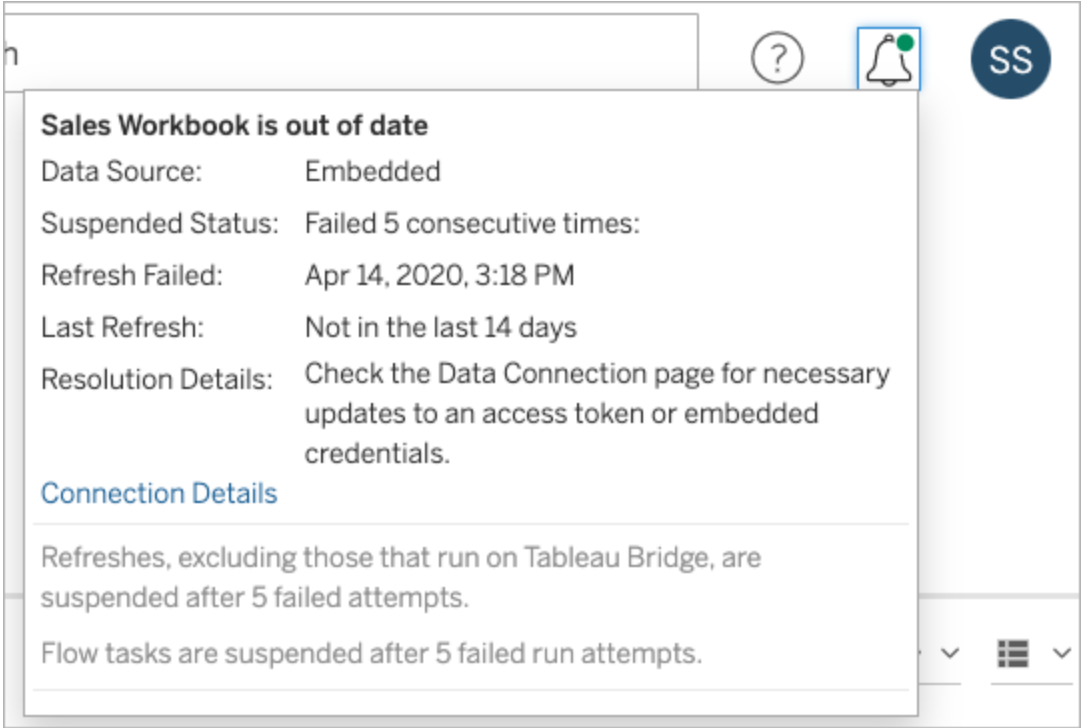

Quando uma **Fonte de dados** é listada como **Inserida** isso significa que a definição da fonte de dados (que inclui coisas como as credenciais da fonte de dados ou o nome do banco de

dados) está inserida ou reside dentro da própria pasta de trabalho, criada originalmente no Tableau Desktop.

Quando o nome de uma fonte de dados ou de uma pasta de trabalho estiver listado como **Fonte de dados** (por exemplo, **Fonte de dados**: **sales\_data**), significa que ela é uma fonte de dados do Tableau Server. A definição da fonte de dados reside no Tableau Server.

No painel de Dados do Tableau Desktop, você pode determinar se a fonte de dados está no Tableau Server ou se é local. Se a fonte de dados estiver no servidor, um ícone do Tableau será exibido ao lado do nome da fonte de dados, em vez de um ícone do banco de dados:

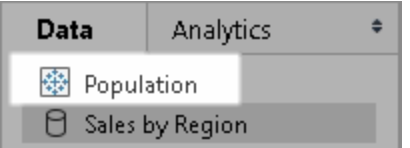

Resolvendo problemas na atualização da extração

Para solucionar os problemas de atualização, tome uma das seguintes ações, com base na causa indicada no alerta:

<sup>l</sup> **Erros relacionados à validação de token ou credenciais do usuário**

Alguns problemas de atualização de extração podem ser solucionados clicando no alerta **Detalhes de conexão**. Marque a caixa de seleção perto da fonte de dados problemática, clique em **Ações** > **Editar conexão** e, em seguida, insira a informação ausente. Clique em **Salvar** quando terminar. Após você atualizar as informações de conexão, o Tableau Server reinicia a agenda de atualização.

Se, ao publicar a pasta de trabalho ou fonte de dados por meio do Tableau Desktop, você originalmente incorporou as credenciais ou outras informações de conexão de dados , é possível republicar a pasta de trabalho ou fonte de dados. Como parte do processo de publicação, você pode optar por iniciar uma nova agenda de atualização. Se uma nova agenda não for escolhida, o Tableau Server reinicia a agenda existente.

<sup>l</sup> **Erros que indicam que o banco de dados estava inacessível**

Confirme que o banco de dados está online e que você pode efetuar logon para acessar os dados. Você pode usar o link **Tentar novamente** no alerta para reiniciar a agenda de atualização.

<sup>l</sup> **Erros ao usar os filtros de usuário ou representação**

Consulte a Base de dados de [conhecimento](https://kb.tableau.com/articles/issue/extract-refresh-unsuccessful-when-using-user-filters?lang=pt-br) do Tableau.

Se o problema não puder ser corrigido editando-se a conexão de dados, você precisará resolvê-lo no Tableau Desktop e republicar a pasta de trabalho.

**Dica:** Os administradores podem editar as conexões de dados a qualquer momento na página **Conexão de dados**, acessível em cada site, clicando na guia **Conteúdo** e Conexão de dados.

# Suspender automaticamente as atualizações de extração para pastas de trabalho inativas e fontes de dados

Para economizar recursos, você pode suspender automaticamente as tarefas de atualização de extração para pastas de trabalho inativas e fontes de dados publicadas. Esse recurso se aplica a atualizações completas de extração que ocorrem com mais frequência do que uma vez por semana. Atualizações incrementais e aquelas que ocorrem com menos frequência do que semanalmente não são afetadas.

**Observação:** o suporte para suspensão automática de atualizações de extração para fontes de dados está disponível a partir do Tableau Server versão 2023.3.

**Observação:** o suporte para suspensão automática de atualizações de extração para fontes de dados está disponível a partir da versão de julho de 2023 do Tableau Cloud.

Para uma pasta de trabalho, se algum dos eventos a seguir ocorrer, o temporizador de contagem regressiva de inatividade da pasta de trabalho será reiniciado.

- Exibição das planilhas da pasta de trabalho
- Ter qualquer alerta ou assinatura orientada por dados na pasta de trabalho
- Download da pasta de trabalho
- Mover a localização da pasta de trabalho ou o proprietário

Para uma fonte de dados publicada, qualquer evento que busque os dados da fonte de dados fará com que seu cronômetro de contagem regressiva de inatividade seja redefinido. Esses incluem:

- Carregamento de uma exibição de pasta de trabalho conectada à fonte de dados
- Visita à página Ask Data da fonte de dados
- No Tableau Desktop, conecte-se à fonte de dados

#### Configurar o recurso

- 1. Entre no Tableau Server como administrador de servidor.
- 2. Acesse a guia Geral da página Configurações do site:
	- Se você tiver um único site, na parte superior da janela do navegador, clique em **Configurações** e **Geral**.
	- Se você tiver vários sites, selecione o site que deseja configurar e clique em **Configurações** e **Geral**.
- 3. Na página **Geral**, faça o seguinte:
	- <sup>l</sup> Em **Suspender automaticamente tarefas de atualização da extração,**selecione a caixa de **Suspender automaticamente as tarefas de atualização de extração para pastas de trabalho e fontes de dados inativas**.
	- Especifique o número de dias, de 7 a 100, em que uma pasta de trabalho deve estar inativa antes que as tarefas de atualização do extração sejam suspensas. O padrão é 32 dias.
	- <sup>l</sup> Clique em **Salvar**.

#### Notificações

Uma notificação por e-mail é enviada três dias antes da agenda de atualização da extração ser suspensa.

Outra notificação por e-mail é enviada quando a agenda de atualização da extração é suspensa.

Retomar atualizações de extração suspensas

As atualizações de extração suspensas não serão retomadas automaticamente se alguém usar a pasta de trabalho. Isso deve ser feito manualmente por um servidor ou administrador do site.

Para visualizar e retomar as atualizações de extração que foram suspensas:

- 1. Entre em um site como administrador e clique em **Tarefas**.
- 2. Clique na guia **Atualizações de extração**.
- 3. Selecione um ou mais itens.
- 4. No menu **Ações**, selecione **Retomar**.

# Editar conexões no Tableau Server

Os administradores e os proprietários de fonte de dados podem gerenciar as informações que descrevem como uma fonte de dados publicada se conecta aos dados subjacentes. Essas informações incluem o nome ou o endereço do servidor do banco de dados, a porta do servidor, o nome de usuário e se a senha está ou não incluída na conexão.

**Observação:** a capacidade de editar as conexões é determinada principalmente pela sua função do site, em vez de suas permissões na fonte de dados. Para editar as conexões, a função no site deve ser **Administrador do servidor**, **Administrador de site** ou **Creator**. Se a sua função for **Creator**, é necessário que seja também o proprietário da fonte de dados.

- 1. Faça logon no site que tem as fontes de dados que você deseja modificar e, na guia **Conteúdo**, selecione **Explorar** > **Fontes de dados**.
- 2. Selecione o nome da fonte de dados com a conexão que deseja atualizar.

Mostre filtros para procurar pela fonte de dados ou diminua o escopo da lista de fontes de dados. Os valores digitados nos campos **Nome do servidor** e **Nome de usuário do banco de dados** são tratados como expressões regulares.

3. Na exibição **Conexões**, selecione o menu **Ações** (**…**) da fonte de dados, em seguida, selecione **Editar conexão**.

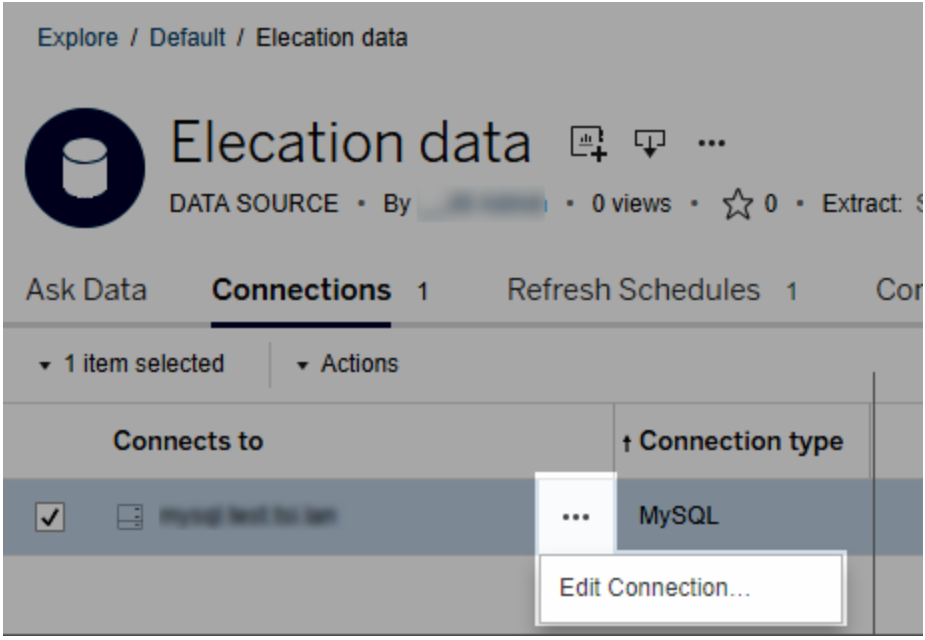

Para editar várias fontes de dados, selecione as fontes de dados que deseja editar e, em seguida, clique no menu **Ações** e **Editar conexão**.

4. Atualize as informações de conexão.

Para **Nome do servidor**, se deseja usar o endereço IP, certifique-se de que o banco de dados ou o driver suporte esse tipo de conexão. Se não suportar, insira o nome do servidor de banco de dados.

Consulte também Tipos de [autenticação](#page-1078-0) para os dados do Google, Salesforce e WDC posteriormente neste tópico.

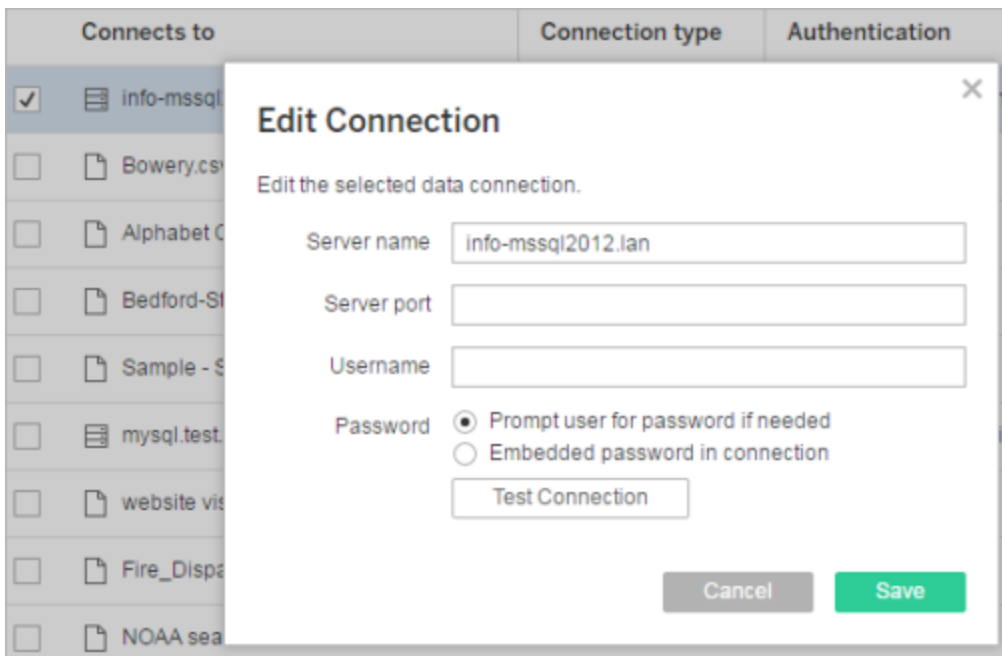

**Observação:** o botão **Conexão de teste** está desabilitado nas versões 2021.4 e posteriores quando **Solicitar senha ao usuário, se necessário** é selecionado.

- 5. Clique em **Salvar**.
- <span id="page-1078-0"></span>6. Atualize a página do navegador para que suas alterações entrem em vigor.

### Tipos de autenticação para os dados do Google, Salesforce e WDC

Google BigQuery, Google Analytics, Salesforce.com e muitas conexões do conector de dados da web (WDC) usam o padrão de autenticação OAuth, que usa tokens de acesso seguros em vez de credenciais brutas de nome de usuário e senha. Com OAuth, as credenciais de banco de dados não precisam ser armazenadas no Tableau, e todos os usuários se conectam por esse token de acesso, incluindo os usuários do Tableau Desktop que desejam criar ou editar pastas de trabalho que se conectam à fonte de dados.

As seções a seguir descrevem as opções de conexão do Salesforce. As opções do conector de dados da Web variam, mas todas requerem que a conexão seja estabelecida usando o formulário de logon do provedor na Web para determinar o token de acesso.

Opções de autenticação do Google

Ao editar as conexões do Google BigQuery ou Google Analytics, selecione uma das seguintes opções na caixa de diálogo **Editar conexão**:

<sup>l</sup> Selecione **Inserir credenciais do Google BigQuery (ou do Google Analytics) na conexão** para se autenticar usando uma conta designada. Em seguida, escolha uma conta existente na lista ou selecione **autenticar conta agora...** para adicionar uma nova.

Quando você adiciona uma nova conta, a página de logon do Google é exibida. Depois que você fornecer suas credenciais de banco de dados, o Google solicita que você confirme o acesso do Tableau aos dados. Quando você clica em **Aceitar**, o Google retorna um token de acesso a ser usado na conexão com os dados.

**Observação**: Se você criar extrações de sua fonte de dados do Google, selecione essa primeira opção para poder programar tarefas de atualização.

<sup>l</sup> Selecione **Solicitar credenciais do Google BigQuery/Analytics ao usuário** para exigir que os usuários se conectem usando seus próprios tokens de acesso individuais ou façam logon sempre que se conectarem.

Opções de autenticação do Salesforce.com

**Observação:** isso só se aplica se o Tableau Server estiver configurado para usar credenciais salvas para Salesforce com o OAuth. Se o servidor não estiver configurado para isso, use o processo padrão acima para modificar conexões. Para obter mais infor-
mações sobre a configuração do Tableau Server para usar credenciais salvas com o OAuth, consulte Alterar o OAuth do [Salesforce.com](#page-1890-0) para credenciais salvas.

Ao editar conexões do Salesforce.com, é possível selecionar qualquer uma das seguintes opções na caixa de diálogo Editar conexão:

- <sup>l</sup> Selecione **Nome de usuário e senha do Salesforce inseridos na conexão** para usar um método de autenticação tradicional.
- <sup>l</sup> Selecione **Credenciais do Salesforce inseridas na conexão** para usar uma conexão OAuth e agendar tarefas de atualização e, em seguida, selecione uma conta existente na lista ou clique em **Adicionar uma conta do Salesforce** para adicionar uma nova.

Quando você adicionar uma nova conta, a página de logon do Salesforce.com será exibida. Depois de fornecer suas credenciais de bancos de dados, o Salesforce.com solicita que você confirme o acesso do Tableau aos dados. Quando você permite o acesso ao Tableau, o Salesforce.com cria um token de acesso com o qual se conecta aos dados.

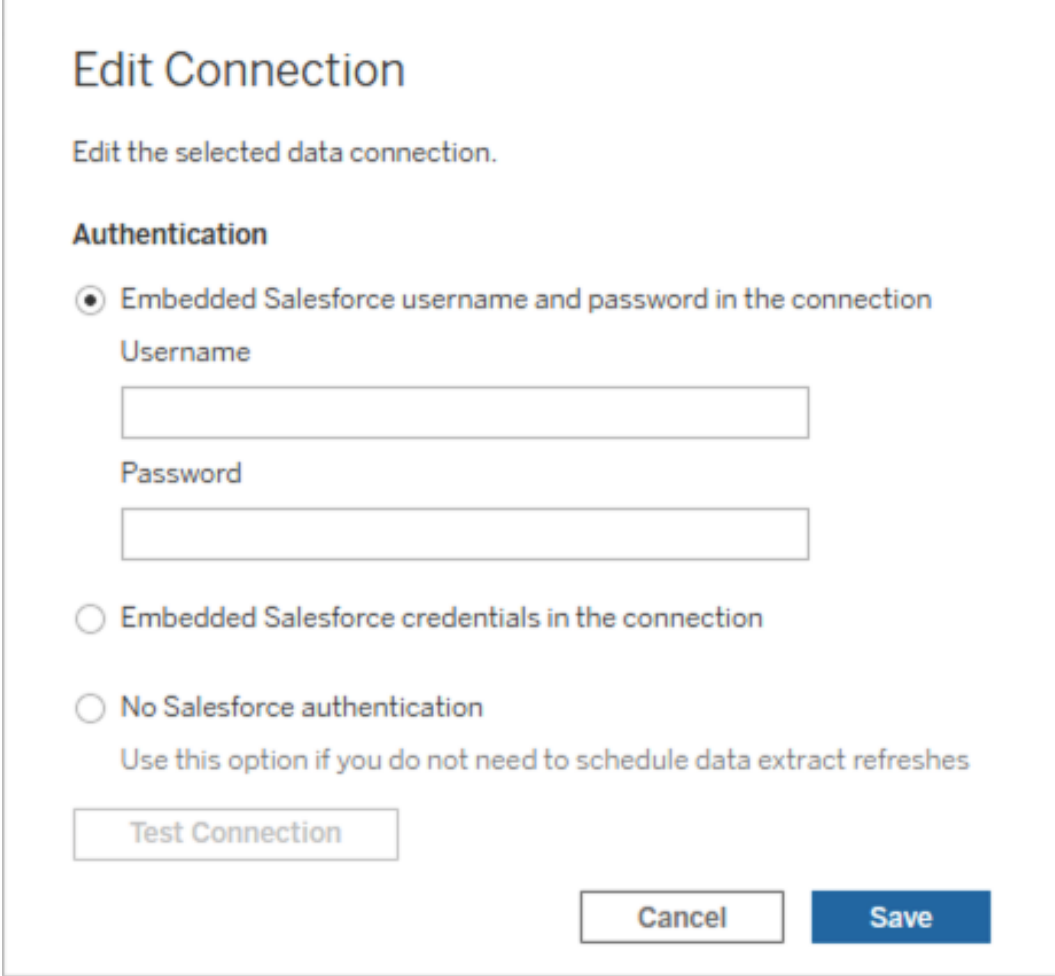

<sup>l</sup> Selecione **Nenhuma autenticação do Salesforce** para exigir que os usuários façam logon no Salesforce.com sempre que se conectarem. (Esta opção não permite agendar atualizações de extrações.)

## Monitorar andamento

Quando você salva as alterações na caixa de diálogo **Editar conexão**, ela mostra o progresso. Se você fechar a caixa de diálogo, as modificações continuarão sendo executadas em segundo plano até serem concluídas. Tableau Server fará o maior número de alterações possível. Todas as falhas serão ignoradas, mas não impedirão outras alterações. Por exemplo, se você tentar alterar o nome do servidor e adicionar uma senha a várias conexões, os

nomes de servidor serão alterados e as senhas nas pastas de trabalho também. No entanto, como não é possível adicionar uma senha a uma fonte de dados, as senhas para as fontes de dados não serão alteradas.

Para obter informações sobre como verificar o progresso dessas tarefas, consulte [Tarefas](#page-2337-0) em segundo plano para [extrações.](#page-2337-0)

# Fontes de dados de cubo

As fontes de dados de cubo (multidimensionais) têm certas características que as tornam únicas no Tableau.

As fontes de dados em cubo não oferecem suporte a conexões de passagem. Isso significa que quando uma fonte de dados em cubo é publicada, você não pode fazer uma conexão do Tableau Server usando uma fonte de dados. Também significa que você não pode criar uma pasta de trabalho usando a fonte de dados no Tableau Server.

Publicar uma fonte de dados em cubo no Tableau Server permite-lhe armazenar a fonte de dados no servidor. No entanto, para usar a fonte de dados, você deve baixar a fonte de dados no Tableau Desktop e usá-la localmente. Para baixar uma fonte de dados publicada, é necessário:

- <sup>l</sup> A permissão **Baixar/salvar como** para a fonte de dados. Para obter mais informações, consulte [Permissões.](#page-960-0)
- Corrija os drivers instalados e as portas abertas no computador em que o Tableau Desktop está instalado.

Para mais informações sobre o uso de fontes de dados de cubo com o Tableau Desktop, consulte [Fontes](https://help.tableau.com/current/pro/desktop/pt-br/cubes.htm) de dados de cubo.

# Conectores de dados da Web no Tableau Server

Os conectores de dados da Web (WDCs) são páginas da Web para conectar-se a dados acessíveis por HTTP para fontes de dados que ainda não têm um conector no Tableau. Os WDCs

permitem a conexão dos usuários a quase todos os dados acessíveis pela Web e a criação de extrações para as pastas de trabalho. As fontes de dados para o WDC podem incluir serviços da Web internos, dados JSON, REST APIs e outras fontes disponíveis por HTTP ou HTTPS. Os usuários podem criar seus próprios WDC ou usar os conectores criados por outros.

Para obter informações sobre como usar o WDC no Tableau Desktop, consulte [Conector](https://help.tableau.com/current/pro/desktop/pt-br/examples_web_data_connector.htm) de [dados](https://help.tableau.com/current/pro/desktop/pt-br/examples_web_data_connector.htm) da Web na documentação do Tableau Desktop.

Para obter informações sobre como criar um WDC, consulte a [documentação](http://tableau.github.io/webdataconnector/) do conector de [dados](http://tableau.github.io/webdataconnector/) da Web no Github.

## Antes de executar os conectores no Tableau Server

Como medida de segurança, o Tableau Server não executará os WDCs a menos que você aprove o conector, conforme explicado neste tópico.

**Observação**:é preciso ser um administrador do sistema para aprovar os WDCs para uso no Tableau Server.

Os WDCs precisam da sua aprovação porque contêm código executável e normalmente fazem solicitações a sites de terceiros. Antes de um usuário poder usar o WDC com o Tableau Server, será necessário adicionar o domínio e a porta usados pelo conector a uma lista segura, bem como incluir os domínios que um conector pode enviar e receber solicitações de uma lista segura secundária (lista autorizada secundária). Antes de fazer isso, recomendamos que avalie e teste o conector, para que saiba o que ele faz e a quais sites se conectam. Para obter mais informações, consulte Teste e verificação dos [conectores](#page-1088-0) de [dados](#page-1088-0) da Web.

Ao adicionar um conector a listas seguras, você configura o Tableau Server para permitir conexões a uma URL em especial, onde o conector está hospedado e de uma URL que pode ser consultada pelo conector. Este é a única maneira de permitir que o Tableau Server execute os WDCs. Os conectores podem ser hospedados em um servidor dentro do firewall da

sua empresa ou em um domínio externo. A importação de WDCs não é suportada pelo Tableau Server.

## Gerenciar conectores em uma lista segura

Para adicionar um WDC à lista segura, use o comando tsm data-access web-data-connectors add. Este comando e os comandos relacionados descritos abaixo permitem que as seguintes tarefas sejam executadas:

- Adicionar WDCs à lista segura e à lista segura secundária.
- Permitir ou proíbir todos os WDCs ou atualizações do WDC.
- Remover um ou mais conectores da lista de segurança.
- Listar todos os WDCs na lista de segura e lista segura secundária.

A atualização de listas seguras do WDC requer uma reinicialização do servidor

Após executar qualquer comando que faça alterações nos WDCs, é necessário aplicar as alterações pendentes usando o comando tsm pending-changes apply.

Se as alterações pendentes exigirem uma reinicialização do servidor, o comando pendingchanges apply exibirá um prompt para que você saiba que ocorrerá uma reinicialização. Esse prompt será exibido mesmo que o servidor esteja parado, porém, nesse caso, não há reinicialização. Cancele o prompt com a opção --ignore-prompt, mas isso não altera o comportamento de reinicialização. Se as alterações não exigirem uma reinicialização, elas serão aplicadas sem um prompt. Para obter mais informações, consulte tsm [pending-changes](#page-2708-0) [apply](#page-2708-0).

### Adicionar conectores à lista segura e à lista segura secundária

Para adicionar um conector à lista segura e à lista segura secundária, use o comando [tsm](#page-2661-0) data-access [web-data-connectors](#page-2661-0) add, fornecendo o nome, a URL da lista segura e as URLs da lista segura secundária. Você também pode gerenciar os WDCs usando [Entidade](#page-2849-0) de web[data-connector-settings.](#page-2849-0) Após executar o comando, é necessário aplicar as alterações

pendentes usando o comando tsm pending-changes apply. Um prompt avisa que o comando reiniciará o Tableau Server. Se o Tableau Server estiver em execução no momento, ele será reiniciado; caso contrário, ele ficará no estado interrompido sem reinicialização.

```
tsm data-access web-data-connectors add --name "USGS Earthquakes" -
-url https://-
table-
au.github.io:443/webdataconnector/Examples/html/earthquakeUSGS.html
--secondary https://-
table-
au.-
github.i-
o/. \star, h-
ttps://e-
arthquake.usgs.-
qov/\cdot*, h-ttps://-
maxcdn.-
boots-
trapcdn.-
com/.*, h-ttps://ajax.googleapis.com/.*,https://connectors.tableau.com/.*
```
Observações sobre formatação:

- Certifique-se de usar aspas retas ("e '), não aspas "inteligentes", em torno do nome do WDC. Use aspas duplas (") se o nome contiver um espaço.
- Para muitos WDCs, a porta especificada para a opção  $-\text{url}$  é 443 ou 80, mas é possível verificar o valor para o seu conector ao analisar os detalhes da fonte de dados no Tableau Server. Você deverá especificar o número da porta como parte da URL, se o

WDC estiver utilizando SSL (HTTPS). Por exemplo, para usar a porta padrão para HTTPS, a URL pode parecer com o seguinte: https://example.com:443/WDC/.

- Uma URL ou uma lista de URLs delimitada por vírgulas deve ser especificado para a opção --secondary, que indica os domínios que fornecem as bibliotecas e fontes que o WDC precisa acessar. Essa opção não pode ser omitida ou deixada em branco, a menos que o WDC não use nenhum domínio secundário. Se você não sabe se o WDC usa domínios secundários ou quais são os domínios secundários, talvez seja necessário entrar em contato com o desenvolvedor do WDC. Você também pode optar por usar URLs curinga http://.\*e https://.\*para permitir todos os domínios. No entanto, recomendamos fortemente que você use URLs mais específicas para aumentar a segurança.
- Para adicionar um domínio inteiro à lista segura secundária, termine a URL do domínio com uma expressão curinga. Use .\* como o curinga para indicar o domínio inteiro, como no exemplo a seguir https://example.com/.\*.

Permitir ou proibir todos os WDCs ou atualizações de WDCs

Para permitir ou proibir os WDCs ou as atualizações de extração de WDCs, use o comando tsm data-access web-data-connectors allow com as opções -t ou -r. Por padrão, atualizações de extrações WDCs e WDC são permitidas. Se você alterar esta configuração, é necessário executar o comando tsm pending-changes apply. Para obter mais informações sobre o comando e as opções globais, consulte tsm [data-access](#page-2662-0) web[data-connectors](#page-2662-0) allow.

#### Remover um ou mais WDCs da lista segura

Para remover um ou mais WDCs da lista segura, use o comando tsm data-access webdata-connectors delete: Se você alterar esta configuração, é necessário executar o comando [tsm](#page-2663-0) pending-changes apply. Para obter mais informações, consulte  $t_{sm}$ data-access [web-data-connectors](#page-2663-0) delete.

#### Listar todos os WDCs na lista segura

Para listar todos os WDCs na lista segura, use o comando tsm data-access web-dataconnectors list: Para obter mais informações, consulte tsm [data-access](#page-2664-0) web[data-connectors](#page-2664-0) list.

## Atualização da extração para um conector

Quando um usuário cria uma pasta de trabalho que utiliza um WDC, o Tableau Server cria uma extração de dados retornados pelo conector. Se o usuário, em seguida, publicar a pasta de trabalho, o processo de publicação envia a pasta de trabalho e a extração dos dados para o servidor.

O Tableau pode atualizar uma extração que foi criada por um WDC, assim como pode atualizar qualquer extração. Se o conector exigir credenciais para fazer logon na fonte de dados baseada na Web, será necessário garantir que as credenciais sejam inseridas com a fonte de dados e que o WDC esteja na lista segura do servidor. O Tableau Server não pode atualizar a extração se o conector precisar de credenciais e elas não estão inseridas na fonte de dados. Isto é porque a atualização pode ocorrer conforme uma agenda ou em algum contexto em segundo plano, e o servidor pode não solicitar as credenciais.

Atualmente, não há como autenticar novamente uma fonte de dados a partir do Tableau Server diretamente. Se a fonte de dados tiver credenciais que expiram, ou foi publicada sem inserir as credenciais, a pasta de trabalho e a extração de dados precisam ser publicadas novamente com as novas credenciais inseridas.

Se o processo em segundo plano que executa a operação de atualização falhar, ele cria um alerta e uma entrada de registro que indica esse problema. Os usuários poderão ver que a data e hora da extração não é alterada.

Para desabilitar a atualização para todos os WDCs, use o comando  $t_{sm}$  [data-access](#page-2662-0) [web-data-connectors](#page-2662-0) allow -r false.

#### Solução de problemas

Se o servidor tiver problemas com a adição de conectores a uma lista segura, examine os arquivos de registro. Não se esqueça de verificar os arquivos de registro no nó do servidor inicial e nos outros nós que executam o processo de gateway. Para obter mais informações sobre os arquivos de registro, Locais de arquivo de registro e [registros](#page-3024-0) do Tableau Server.

Se o problema for que o Tableau Server não consegue atualizar uma extração criada por um WDC, verifique se a configuração webdataconnector.refresh.enabled foi definida como true. Se estiver configurado para false, execute o seguinte comando para permitir atualizações de extração para todos os WDCs no servidor:

tsm data-access [web-data-connectors](#page-2662-0) allow -r true

**Observação**: a lista segura é a única maneira de permitir que o Tableau Server execute conectores de dados da Web. A importação dos conectores de dados da Web foi descontinuada a partir da versão 10.5.

# <span id="page-1088-0"></span>Teste e verificação dos conectores de dados da Web

Os conectores de dados da Web (WDCs) contêm JavaScript, que normalmente se conecta aos dados em outro site. Por isso, os conectores de dados da Web precisam ser testados e verificados antes de serem usados no Tableau Server e pelos usuários como fontes de dados de uma pasta de trabalho.

Este tópico inclui algumas sugestões para o teste e verificação dos conectores de dados da Web.

## Examine a origem

O código em um conector de dados da Web está em JavaScript, assim é possível abrir o arquivo (e qualquer arquivo externo usado pelo conector) e examinar o código-fonte.

Muitos conectores fazem referência a bibliotecas JavaScript externas, como a biblioteca jQuery ou as bibliotecas de API para terceiros. Valide que a URL das bibliotecas externas aponta para um local confiável da biblioteca. Por exemplo, se o conector fizer referência à biblioteca jQuery, certifique-se de que ela esteja em um site que é considerado padrão e seguro. Se for prático alterar o código-fonte do conector, utilize o protocolo HTTPS ( (https://) para fazer referência às bibliotecas externas (se o site de origem suportar HTTPS) para ajudar a verificar a autenticidade do site.

Na medida do possível, tente entender o que o código está fazendo. Em particular, tente entender como o código está criando solicitações para os sites externos e quais informações são enviadas na solicitação.

**Observação**: os programadores de JavaScript experientes, muitas vezes, comprimem (diminuem) o código para reduzir o tamanho do download. Blocos densos de códigos que usam nomes crípiticos de função e variáveis não são incomuns. Embora isto possa dificultar a verificação do código, isso não significa que ele foi escrito para ser deliberadamente difícil de entender.

## Teste o conector de dados da Web em um ambiente isolado

Se for possível, teste o conector de dados da Web em um ambiente que seja isolado do seu ambiente de produção e de computadores de usuário. Por exemplo, adicione um conector de dados da Web a uma lista segura em um computador de teste ou máquina virtual que esteja executando uma versão do Tableau Server que não é usada para a produção.

## Monitore do tráfego criado pelo conector

Ao testar um conector de dados da Web, use uma ferramenta como [Fiddler](http://www.telerik.com/fiddler), [Charles](http://www.charlesproxy.com/) HTTP [proxy](http://www.charlesproxy.com/) ou [Wireshark](https://www.wireshark.org/) para examinar as solicitações e respostas feitas pelo conector. Tente entender para quais sites o conector faz as solicitações e qual é o conteúdo solicitado. Da mesma forma, analise as respostas e seu conteúdo para garantir que o conector não esteja lendo os dados ou o código que não são diretamente relacionados à finalidade do conector.

## Teste o desempenho e o uso do recurso do conector de dados da Web

Ao testar um conector de dados da Web, use as ferramentas para monitorar o uso de memória e de CPU. Lembre-se de que o conector de dados da Web será executado no Tableau Server, que é um ambiente no qual muitos processos já estão sendo executados. Você quer ter certeza de que, quando o conector buscar os dados, ele não causará nenhum impacto no desempenho do servidor.

Verifique se o conector grava no disco. Se gravar, verifique quanto espaço em disco ele ocupa e examine a saída para ter certeza de que você compreende o que está gravando e por quê.

# Ativar o Tableau Catalog

O [Tableau](https://help.tableau.com/current/server/pt-br/dm_catalog_overview.htm) Catalog descobre e indexa todo o conteúdo no site do seu Tableau Cloud ou Tableau Server, incluindo pastas de trabalho, fontes de dados, planilhas, métricas e fluxos. (O recurso Métricas herdado foi descontinuado em fevereiro de 2024 para o Tableau Cloud e na versão 2024.2 do Tableau Server. Para obter mais informações, consulte Criar e [solucionar](https://help.tableau.com/current/online/pt-br/metrics_create.htm) problemas de métricas [\(descontinuado\).](https://help.tableau.com/current/online/pt-br/metrics_create.htm)) A indexação é usada para coletar informações sobre o conteúdo, ou metadados, o esquema e a linhagem do conteúdo. Em seguida, com os metadados, o Catalog identifica todos os bancos de dados, arquivos e tabelas usadas pelo conteúdo no site do Tableau Cloud ou no Tableau Server.

O Catalog está disponível com a licença do Data Management. Para obter mais informações, consulte Sobre Data [Management.](#page-3813-0)

Além do Catalog, os metadados sobre seu conteúdo também podem ser acessados na [API](https://help.tableau.com/current/api/metadata_api/en-us/index.html) de [metadados](https://help.tableau.com/current/api/metadata_api/en-us/index.html) do Tableau e na REST API do Tableau usando Métodos de [metadados](https://help.tableau.com/current/api/rest_api/en-us/REST/rest_api_ref_metadata.htm).

## Antes de ativar o Catalog

Como administrador do Tableau Server, há algumas coisas que você precisa considerar antes e durante a ativação do Catalog, para assegurar o desempenho ideal do Catalog no ambiente do Tableau Server.

### Versões obrigatórias

Antes de ativar o Catalog, verifique se você está executando *uma* das seguintes versões do Tableau Server:

- No mínimo, o Tableau Server 2019.3.4 ou posterior
- No mínimo, o Tableau Server 2019.4.2 ou posterior
- No mínimo, o Tableau Server 2020.1.0 ou posterior
- No mínimo, o Tableau Server 2020.2.15 ou posterior
- Tableau Server 2020.3 e posterior

Para obter mais informações sobre por que essas versões são obrigatórias, consulte a [Base](https://kb.tableau.com/articles/issue/lineage-not-populating-permissions-not-effective-and-vizzes-load-slowly-after-upgrade?lang=pt-br) de dados de [conhecimento](https://kb.tableau.com/articles/issue/lineage-not-populating-permissions-not-effective-and-vizzes-load-slowly-after-upgrade?lang=pt-br) do Tableau.

O que esperar ao ativar o Catalog

Quando o Catalog é ativado, o conteúdo já existente no Tableau Server é indexado imediatamente.

### Ingestão inicial

O processo de indexação é composto por dois componentes primários, um deles é denominado ingestão inicial. A ingestão inicial pode ser dividida em outros dois componentes:

- Backfill de conteúdo
- Backfill de linhagem

É importante observar o status de backfill de conteúdo e linhagem mais tarde, ao monitorar o andamento e confirmar se o Catalog foi ligado com sucesso e está funcionando no ambiente do Tableau Server.

Velocidade de ingestão inicial

O tempo necessário para o Catalog indexar o conteúdo pela primeira vez depende de alguns fatores:

- <sup>l</sup> **Quantidade de conteúdo no Tableau Server:** a quantidade de conteúdo é medida pelo número total de pastas de trabalho, métricas, fontes de dados publicadas e fluxos publicados no Tableau Server. Para obter mais informações, consulte [Espaço](#page-1092-0) em disco para armazenar [metadados](#page-1092-0).
- <sup>l</sup> **Número de contêineres de microsserviços não interativos:** O Catalog usa o contêiner de microsserviços não interativo para indexar todo o conteúdo no Tableau Ser-

ver. Para obter mais informações, consulte Memória para [contêineres](#page-1092-1) de microsserviços não [interativos.](#page-1092-1)

Entender os fatores que afetam a ingestão inicial pode ajudar a medir o tempo de ativação e execução do Catalog no ambiente.

<span id="page-1092-0"></span>Espaço em disco para armazenar metadados

Durante a ingestão inicial, os metadados são gerados e armazenados no repositório do Tableau Server (banco de dados PostgreSQL "relationship"). A quantidade de espaço em disco necessária para armazenar os metadados é aproximadamente metade do espaço em disco atualmente usado pelo repositório (banco de dados PostgreSQL "workgroup").

Por exemplo, suponha que o repositório use 50 GB de espaço em disco antes de habilitar o Catalog, o repositório pode usar até 75 GB de espaço em disco após ativar o Catalog.

<span id="page-1092-1"></span>Memória para contêineres de microsserviços não interativos

A ingestão inicial é executada dentro do contêiner de microsserviços não interativo. O contêiner de microsserviços não interativo é um dos dois processos de [contêineres](https://help.tableau.com/current/server/pt-br/server_process_container.htm) de micros[serviços](https://help.tableau.com/current/server/pt-br/server_process_container.htm) do Tableau Server. Por padrão, uma instância do microsserviço não interativo é adicionada a cada nó com um processador em segundo plano instalado.

Por padrão, a ingestão inicial em uma única instância do contêiner de microsserviços não interativo pode usar até 4 GB de memória no nó de segundo plano. Se a quantidade de conteúdo no Tableau Server exceder 10.000, um processo de contêiner de microsserviços não interativo pode exigir até 16 GB de memória no nó de segundo plano. Portanto, ao habilitar o Catalog, certifique-se de que cada nó de segundo plano tenha a capacidade disponível para suportar cada contêiner de microsserviços não interativo durante o processo inicial de ingestão. Se a capacidade precisar ser aumentada, você deve atualizar o tamanho do heap JVM para contêineres de microsserviço não interativo para alocar até 16 GB de memória nos nós de segundo plano. Para obter mais informações, consulte [noninteractive.vmopts](#page-2610-0).

Se estiver planejando adicionar mais contêineres de microsserviço não interativos para diminuir o tempo de ingestão inicial, primeiro determine quantos contêineres totais são

necessários (usando Etapa 2: estimar quanto tempo a [ingestão](#page-1094-0) inicial levará, abaixo) e, em seguida, verifique se o ambiente do Tableau Server está configurado com capacidade suficiente para suportar *todos* os contêineres de microsserviços não interativos. Dependendo de como o ambiente do Tableau Server está configurado, pode não ser possível adicionar todos os contêineres que não são de microsserviço adicional necessário para diminuir o tempo inicial de ingestão.

### Práticas recomendadas para ativar o Catalog

Como a velocidade da ingestão inicial e os requisitos são exclusivos para cada ambiente do Tableau Server, o Tableau recomenda que você faça o seguinte ao ativar o Catalog:

- <sup>l</sup> Certifique-se de que há espaço em disco suficiente que o repositório do Tableau Server possa usar para suportar os metadados adicionais que a ingestão inicial vai gerar e armazenar. Como regra geral, o repositório precisará de um espaço adicional de 50% do disco atualmente usado pelo repositório. Para obter mais informações sobre o uso do disco do Tableau Server, consulte Espaço em disco do [servidor](#page-2348-0).
- <sup>l</sup> Dependendo da quantidade de conteúdo no Tableau Server, certifique-se de que cada nó do processador em segundo plano tenha pelo menos de 4 a 16 GB de memória disponível para cada instância de um contêiner de microsserviço não interativo durante a ingestão inicial.
- Realize o processo durante o fim de semana para permitir que a ingestão inicial seja concluída antes que os usuários comecem a utilizar os recursos do Catalog.
- $\bullet$  Realize o processo em um ambiente de teste com conteúdo de produção primeiro. Isso porque o tipo de conteúdo que precisa ser ingerido pode desempenhar um papel significativo na velocidade de ingestão.

### Resumo das etapas para ativar o Catalog

As etapas a seguir resumem o processo para ativar e executar o Catalog no Tableau Server. As etapas devem ser realizadas em sequência.

- 1. Determinar a [quantidade](#page-1094-1) de conteúdo no Tableau Server
- 2. Estimar o tempo de [ingestão](#page-1094-0) inicial
- 3. Diminuir o tempo de [ingestão](#page-1095-0) inicial
- 4. Ativar a licença do Data [Management](#page-1097-0)
- 5. [Desativar](#page-1097-1) os recursos do Catalog
- 6. Executar o comando tsm maintenance [metadata-services](#page-1097-2)
- 7. Monitorar o [andamento](#page-1098-0) da ingestão inicial e validar o status
- 8. [Configurar](#page-1098-1) o SMTP
- 9. Ativar os [recursos](#page-1098-2) do Catalog

**Observação:** como a indexação de metadados sobre o conteúdo do Tableau no Tableau Sever é alimentada pela API de Metadados, é necessário habilitar a API de Metadados para executar e usar o Catalog.

## <span id="page-1094-1"></span>Ativar o Catalog

Etapa 1: determinar a quantidade de conteúdo no Tableau Server

Para determinar a quantidade de conteúdo no Tableau Server, faça o seguinte:

- 1. Entre no Tableau Server usando as credenciais de administrador.
- 2. Vá para a página **Explorar**.
- 3. Clique no menu suspenso Projeto de nível superior e adicione os números ao lado de **Todas as pastas de trabalho**, **Todas as métricas**, **Todas as fontes de dados** e **Todos os fluxos** juntos. Essa é a quantidade total de conteúdo no Tableau Server.

<span id="page-1094-0"></span>Etapa 2: estimar o tempo de ingestão inicial

Para estimar o tempo que o Catalog levará para ingerir conteúdo no Tableau Server pela primeira vez (ingestão inicial), compare a configuração do *seu* Tableau Server com uma configuração do Tableau Server de *linha de base*.

Para o Tableau Server com a seguinte configuração, a ingestão inicial pode levar cerca de 6 horas para ser concluída.

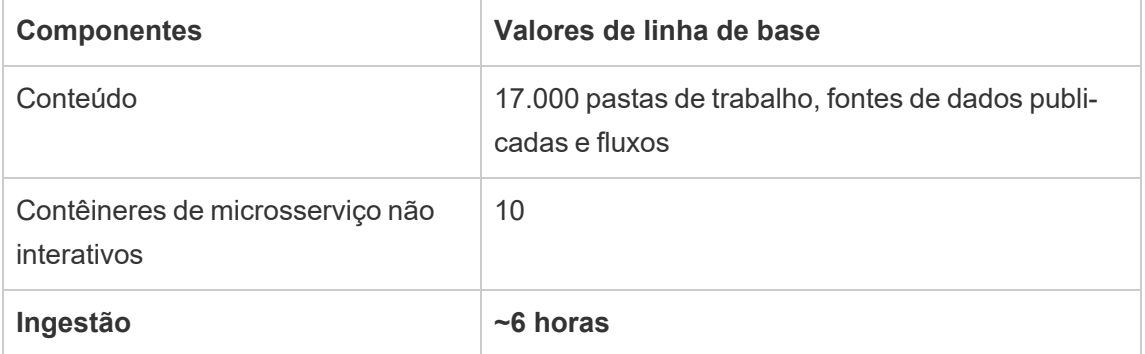

Se você tiver aproximadamente *metade* do conteúdo no ambiente do Tableau Server, a ingestão inicial pode levar metade do tempo para ser concluída.

Por exemplo: 8.500 (pastas de trabalho, métricas, fontes de dados publicadas e fluxos) + 10 contêineres de microsserviço não interativos = ~3 horas (ingestão inicial)

Se você tiver aproximadamente *o dobro* do conteúdo no ambiente do Tableau Server, a ingestão inicial pode levar o dobro do tempo para ser concluída.

Por exemplo: 34.500 (pastas de trabalho, métricas, fontes de dados publicadas e fluxos) + 10 contêineres de microsserviço não interativos = ~12 horas (ingestão inicial)

<span id="page-1095-0"></span>Etapa 3: diminuir o tempo de ingestão inicial

Como regra geral, o tempo que o Catalog leva para realizar a ingestão inicial está correlacionado com o número de contêineres de microsserviço não interativos. Para ajudar a diminuir o tempo de ingestão inicial, é possível aumentar o número de contêineres de microsserviço não interativos.

## **Aumentar o número de contêineres de microsserviço não interativos**

Por padrão, um contêiner de microsserviço não interativos é adicionado a cada nó que possui um processador em segundo plano. Para ajudar a diminuir o tempo de ingestão inicial, o Tableau recomenda aumentar o número de contêineres de microsserviço não interativos usando o comando tsm topology set-process.

- 1. Abra um prompt de comando como administrador no nó inicial (onde o TSM está instalado) no cluster.
- 2. Execute o comando: tsm topology set-process --count <process count> --node <node ID> --process <process name>

Por exemplo, para aumentar os contêineres de microsserviço não interativos no nó inicial para 4 contêineres, execute o seguinte comando:

tsm topology set-process --count 4 –-node node1 --process noninteractive

Para obter mais informações sobre a execução do comando e suas opções globais, consulte tsm [topology.](#TSMSetProcess#TSMSetProcess)

**Importante:** antes de aumentar o número de contêineres de microsserviço não interativos, analise o seguinte:

- <sup>l</sup> A recomendação de aumentar os contêineres de microsserviço não interativos é para o número total de contêineres de microsserviço não interativo, e não para o total de contêineres de microsserviço não interativos por nó. Por exemplo, suponha que você tem 4 nós, mas deseja aumentar o número de contêineres de microsserviço não interativo para 8. O valor --count usando no comando tsm é 2.
- <sup>l</sup> Para cada contêiner de microsserviço não interativo adicionado, 4 GB de memória adicional serão usados no nó e a carga será incluída no repositório do Tableau Server (banco de dados PostreSQL).
	- O Tableau recomenda que você aumente gradativamente os contêineres de microsserviço não interativos, no máximo, em 2 de cada vez, enquanto monitora de perto o ambiente do Tableau Server para evitar problemas com a utilização da CPU do repositório do Tableau Server (banco de dados PostgreSQL).

<sup>l</sup> Esteja ciente de que, quando muitos contêineres de microsserviço não interativos são adicionados, a utilização da CPU do banco de dados PostgreSQL pode apresentar picos e failover. Os sintomas a serem observadas incluem erros de SQLException nos registros do vizportal. Para obter mais informações, consulte o tópico Failover do [repositório](https://help.tableau.com/current/server/pt-br/distrib_ha_failover.htm).

<span id="page-1097-0"></span>Etapa 4: ativar a licença do Data Management

(Requer Data Management)

Se ainda não tiver sido feito, você pode ativar o Data Management. Para obter mais informações, consulte Licença Data [Management.](#page-3818-0)

<span id="page-1097-1"></span>Etapa 5 (opcional): desativar os recursos do Catalog de cada site

(Requer Data Management)

Como parte da ativação do Data Management, os recursos do Catalog são ativados por padrão. Devido ao processo de indexação e ao tempo de conclusão estimado, considere desativar temporariamente os recursos do Catalog de cada site para que os usuários do Tableau Server não possam acessar os recursos do Catalog, até que o Catalog esteja pronto e apto para fornecer resultados completos e precisos.

- 1. Entre no Tableau Server usando as credenciais de administrador.
- 2. No painel de navegação esquerdo, clique em **Configurações**.
- 3. Na guia Geral, em Tableau Catalog, desmarque a caixa de seleção **Ativar Tableau Catalog**.
- <span id="page-1097-2"></span>4. Repita as etapas 2-3 para cada site no Tableau Server.

Etapa 6: executar o comando tsm maintenance metadata-services

Execute o comando tsm maintenance metadata-services para habilitar a API de metadados do Tableau. A execução do comando instaura a ingestão inicial. Se o Tableau

Server estiver licenciado com Data Management, a execução do comando também ativa os recursos do Catalog (se não tiver sido desativado anteriormente).

- 1. Abra um prompt de comando como administrador no nó inicial (onde o TSM está instalado) no cluster.
- 2. Execute o comando: tsm maintenance metadata-services enable

Para obter mais informações sobre como executar o comando tsm, consulte tsm [main](https://help.tableau.com/current/server/pt-br/cli_maintenance_tsm.htm#cat_enable)[tenance.](https://help.tableau.com/current/server/pt-br/cli_maintenance_tsm.htm#cat_enable)

**Observações:** ao executar este comando, lembre-se dos seguintes pontos:

- Esse comando interrompe e inicia alguns serviços usados pelo Tableau Server, que faz com que determinadas funcionalidades, como os recursos de Recomendações, fiquem temporariamente indisponíveis.
- <sup>l</sup> Um novo índice de metadados é criado neste momento. A execução deste comando nos momentos subsequentes criará e substituirá o índice anterior.

<span id="page-1098-0"></span>Etapa 7: monitorar o andamento da ingestão inicial e validar o status

A execução do comando tsm acima instaura o processo de ingestão inicial. Para garantir que o processo de ingestão inicial ocorra sem problemas, você pode monitorar o andamento dele, usando a API de Backfill. Para obter mais informações, consulte Obter o status de [ingestão](#page-1102-0) ini[cial](#page-1102-0).

<span id="page-1098-1"></span>Etapa 8: configurar o SSL

Se ainda não estiver configurado para o Tableau Server, configure a instalação do SMTP. O SMTP oferece suporte ao envio de e-mail aos proprietários que precisam ser contatados sobre alterações nos dados. Para obter mais informações sobre a configuração do SMTP, consulte [Configurar](https://help.tableau.com/current/server/pt-br/config_smtp.htm) o SMTP.

<span id="page-1098-2"></span>Etapa 9 (opcional): ativar os recursos do Catalog de cada site

(Requer Data Management)

Se você desativou os recursos do Catalog antes da ativação do Catalog em um dos procedimentos acima, você deve ativar o Catalog para tornar seus recursos acessíveis aos usuários.

- 1. Entre no Tableau Server usando as credenciais de administrador.
- 2. No painel de navegação esquerdo, clique em **Configurações**.
- 3. Na guia Geral, em Tableau Catalog, marque a caixa de seleção **Ativar Tableau Catalog**.
- 4. Repita as etapas 2-3 para cada site no Tableau Server.

## Solucionar problemas do Catalog

Você ou os usuários podem encontrar um dos seguintes problemas ao usar o Catalog.

Mensagens de tempo limite e limite de nós excedidos

Para garantir que as tarefas do Catalog que precisam retornar um grande número de resultados, não esgotem todos os recursos do sistema do Tableau Server, o Catalog implementa tempo limite e limite de nós.

<sup>l</sup> **Tempo limite**

Quando as tarefas do Catalog atingem o tempo limite, você e seus usuários veem a seguinte mensagem:

"*Mostrando resultados parciais, o limite de tempo da solicitação foi excedido. Tente novamente mais tarde.*" ou TIME\_LIMIT\_EXCEEDED

Para resolver esse problema, como administrador do Tableau Server, você pode aumentar o tempo limite usando o comando tsm configuration set –k metadata.query.limits.time. Para obter mais informações, veja os tópicos tsm [con](https://help.tableau.com/current/server/pt-br/cli_configuration_tsm.htm)[figuration](https://help.tableau.com/current/server/pt-br/cli_configuration_tsm.htm) e a Opções do [tsm configuration](https://help.tableau.com/current/server/pt-br/cli_configuration-set_tsm.htm#metadata_timeout) set.

**Importante:** o aumento do tempo limite pode utilizar mais CPU por mais tempo, o que pode afetar o desempenho de outros processos no Tableau Server.

### <sup>l</sup> **Limite de nós**

Quando as tarefas do Catalog atingem o limite do nó, você e seus usuários veem a seguinte mensagem:

### NODE\_LIMIT\_EXCEEDED

Para resolver esse problema, como administrador do Tableau Server, você pode aumentar o limite de nós usando o comando tsm configuration set –k metadata.query.limits.count. Para obter mais informações, veja os tópicos tsm [con](https://help.tableau.com/current/server/pt-br/cli_configuration_tsm.htm)[figuration](https://help.tableau.com/current/server/pt-br/cli_configuration_tsm.htm) e a Opções do [tsm configuration](https://help.tableau.com/current/server/pt-br/cli_configuration-set_tsm.htm#metadata_nodelimit) set.

**Importante:** o aumento do tempo limite pode afetar a memória do sistema.

#### Conteúdo ausente

- Se você suspeitar, após a ingestão inicial, que está faltando conteúdo no Catalog, você pode usar a API de eventos para ajudar a solucionar problemas. Eventos manipula o conteúdo de indexação no Tableau Server após a ingestão inicial. Para obter mais informações, consulte Obter status de [eventos](#page-1108-0).
- <sup>l</sup> Quando a conexão entre um ativo externo inserido e seu conteúdo downstream do Tableau é removida, ele permanece no Catalog (ou na API de metadados do Tableau) até que seja automaticamente excluído por um processo em segundo plano executado todos os dias às 22:00:00 UTC (horário universal coordenado) . Por exemplo, suponha que uma pasta de trabalho, inicialmente publicada com um arquivo de texto inserido A, seja republicada com um arquivo de texto inserido B. O arquivo A permanece visível (ou passível de consulta) como um ativo externo até que os processos em segundo plano possam excluí-lo.

Você pode desativar a execução desse processo em segundo plano se não quiser remover esses tipos de ativos externos ou se acreditar que ele consome recursos do sistema que você não deseja dedicar a esse processo. Como alternativa, você pode ajustar o número de ativos integrados externos que são excluídos. Para obter mais informações, veja os tópicos [features.DeleteOrphanedEmbeddedDatabaseAsset](#page-2570-0) e a [databaseservice.max\\_database\\_deletes\\_per\\_run.](#page-2568-0)

É possível monitorar esse processo de uma das duas formas:

- <sup>l</sup> O filtro no **trabalho único canoniza novamente os ativos de banco de dados/tabela existentes após um** tipo de tarefa de alteração de lógica de canonização na exibição do administrador Tarefas em [segundo](https://help.tableau.com/current/server/pt-br/adminview_backgrnd_nonextract.htm) plano para não [extrações](https://help.tableau.com/current/server/pt-br/adminview_backgrnd_nonextract.htm).
- <sup>l</sup> Consulte **Remoção concluída de bancos de dados inseridos órfãos** ou eventos **database\_service\_canonicalization\_change** nos [arquivos](https://help.tableau.com/current/server/pt-br/logs_loc.htm) de regis[tro](https://help.tableau.com/current/server/pt-br/logs_loc.htm) do Tableau Server.

## Desempenho após ingestão inicial

Em alguns ambientes do Tableau Server, onde conteúdo específico é atualizado com muita frequência (por exemplo, através de horários de alta frequência ou linhas de comando ou solicitações de API), o processo de indexação pode superar a saturação. Nesses casos, como administrador do servidor, você pode considerar permitir que a limitação de eventos preserve melhor o desempenho do Catalog. Para obter mais informações, consulte [meta](#page-2598-0)[data.ingestor.pipeline.throttleEventsEnable](#page-2598-0).

**Observação:** quando a limitação de eventos é habilitada, os usuários podem notar um atraso pretendido nas alterações de conteúdo no Catalog.

### Erros de falta de memória

Em alguns casos, os erros de falta de memória do Tableau Server podem ocorrer como resultado de problemas com a ingestão de conteúdo complexo. Se você suspeitar que a ingestão é a causa dos erros de falta de memória no Tableau Server, entre em contato e trabalhe com o Suporte do Tableau para opter [metadata.ingestor.blocklist](#page-2596-0) para evitar a ingestão e ajudar a resolver o problema.

## Desativar o Catalog

É possível desativar o Catalog de uma das duas formas.

Desativar os recursos do Catalog de cada site

(Requer Data Management)

Você pode desativar os recursos do Catalog a qualquer momento. Quando os recursos do Catalog estão desabilitados, os recursos do Catalog, como a adição de avisos de qualidade de dados ou a capacidade de gerenciar as permissões de ativos de banco de dados e tabela de forma explícita, não são acessíveis. No entanto, o Catalog continua a indexar conteúdo publicado e os metadados são acessíveis a partir da API de metadados do Tableau e dos métodos de metadados na REST API do Tableau.

- 1. Entre no Tableau Server usando as credenciais de administrador.
- 2. No painel de navegação esquerdo, clique em **Configurações**.
- 3. Na guia Geral, em Tableau Catalog, desmarque a caixa de seleção **Ativar Tableau Catalog**.

#### Parar de indexar metadados

Para interromper a indexação do conteúdo publicado no Tableau Server, você pode desativar a API de metadados do Tableau. Para desabilitar a API de metadados, execute o comando tsm maintenance metadata-services disable. Para obter mais informações, consulte tsm [maintenance](https://help.tableau.com/current/server/pt-br/cli_maintenance_tsm.htm#cat_disable).

## <span id="page-1102-0"></span>Obter o status de ingestão inicial

Depois de habilitar a API de metadados do Tableau usando o comando tsm maintenance metadata-services, você pode usar a API de backfill para monitorar o progresso da ingestão inicial e obter informações de status para backfills de conteúdo e linhagem.

As etapas descritas abaixo devem ser executadas por um administrador de servidor e recomendadas para serem usadas em conjunto com Etapa 7: monitorar o [andamento](#page-1098-0) da ingestão inicial e [validar](#page-1098-0) o status no tópico Ativar o Tableau Catalog.

Etapa 1: autenticar usando a API REST

Para acessar a API de Backfill, você deve primeiro autenticar contra o Tableau Server e obter um token. Você pode fazer isso na API REST do Tableau. Para obter mais informações, consulte Entrar e sair [\(autenticação\)](https://help.tableau.com/current/api/rest_api/en-us/REST/rest_api_concepts_auth.htm)na Ajuda da API REST.

Como alternativa, você pode entrar no Tableau Server usando as credenciais de administrador.

Etapa 2: faça uma solicitação GET

Faça a seguinte solicitação GET ou cole a URL no seu navegador:

http://my\_tableau\_server/api/metadata/v1/control/backfill/status

A solicitação inicialmente retorna informações sobre o backfill de conteúdo. Quando o backfill de conteúdo estiver completo, as informações de backfill de linhagem são devolvidas.

- <sup>l</sup> Para backfill de conteúdo, a solicitação retorna um resumo de status e informações adicionais de status para cada tipo de conteúdo, dependendo do conteúdo disponível no Tableau Server. A indexação para cada tipo de conteúdo acontece simultaneamente.
- · Para backfill de linhagem, a solicitação retorna um resumo de status.

Valores de status da resposta

Os seguintes valores são devolvidos pela API de backfill.

<sup>l</sup> **contentBackfillTotalDurationSeconds** e **line-**

**ageBackfillTotalDurationSeconds** significa a quantidade de tempo, em segundos, no respectivo tipo de backfill. Quando backfillComplete é true, contentBackfillTotalDurationSeconds e lineageBackfillTotalDurationSeconds significa o tempo total gasto para concluir o

tipo de backfill correspondente.

Para backfill de conteúdo:

- **contentType** podem mostrar os seguintes tipos de conteúdo: PublishedDatasource, Database, DatabaseTable, Metric, Workbook e Flow.
- **contentId** é o identificador do último item indexado.

- <sup>l</sup> **successfullyIngestedCount** é o número de itens indexados com sucesso.
- **· failedIngestedCount** é o número de itens que não poderiam ser indexados.
- **· durationSeconds** é o tempo gasto, em segundos, para indexar itens para o tipo de conteúdo.
- **totalCount** é o número total de itens para indexar.
- **checkpointCreatedTime** é o último tempo registrado, em UTC, um item foi indexado. A API de backfill verifica o último item indexado a cada cinco minutos.
- <sup>l</sup> **backfillComplete** é true quando a indexação é concluída para todos os itens do tipo de conteúdo.

Para backfill de linhagem:

- **total Count** é o número total de relações de linhagem para indexar.
- <sup>l</sup> **processedCount** é o número de relações de linhagem indexadas.
- <sup>l</sup> **lastLineageConnection** é a última relação de linhagem indexada.
- <sup>l</sup> **backfillComplete** é true quando a indexação é concluída para todas as relações de linhagem.

#### Resposta de exemplo

O pedido retorna o texto de JSON. Para visualizar o JSON em um formato mais legível, você pode usar um visualizador JSON ou complemento do navegador.

```
{ 
 "contentBackfillTotalDurationSeconds": 362,
 "lineageBackfillTotalDurationSeconds": 14,
 "contentBackfillStatuses": [
    {
        "contentType": "PublishedDatasource",
        "contentId": "sites/1/datasources/-631379806-1912815680",
        "successfullyIngestedCount": 20,
```

```
"failedToIngestCount": 0,
        "durationSeconds": 312,
        "totalCount": 20,
        "checkpointCreatedTime": "2020-07-29T23:50:25.763Z",
        "backfillComplete": true
    },
    {
        "contentType": "Database",
        "contentId": "sites/1/databases/e1331f9d-4d73-ee04-9edf-
96fd1c37cb8e",
        "successfullyIngestedCount": 35,
        "failedToIngestCount": 0,
        "durationSeconds": 26,
        "totalCount": 35,
        "checkpointCreatedTime": "2020-04-29T23:50:25.769Z",
        "backfillComplete": true
    },
    {
        "contentType": "DatabaseTable",
        "contentId": "sites/1/tables/d946d084-53a8-09b6-2ad2-
93301e6b4b15",
```

```
Guia do administrador do Tableau Server no Linux
```

```
"successfullyIngestedCount": 64,
    "failedToIngestCount": 0,
    "durationSeconds": 49,
    "totalCount": 64,
    "checkpointCreatedTime": "2020-04-29T23:50:25.774Z",
    "backfillComplete": true
},
{
    "contentType": "Metric",
    "contentId": "sites/1/metrics/metric1",
    "successfullyIngestedCount": 2,
    "failedToIngestCount": 0,
    "durationSeconds": 254,
    "totalCount": 2,
    "checkpointCreatedTime": "2020-04-29T23:50:25.779Z",
    "backfillComplete": true
},
{
    "contentType": "Workbook",
    "contentId": "sites/1/workbooks/6749399-1501801290",
```

```
"failedToIngestCount": 0,
"durationSeconds": 267,
```

```
"totalCount": 10,
```
"checkpointCreatedTime": "2020-04-29T23:50:25.784Z",

```
"backfillComplete": true
```

```
{
```
},

```
"contentType": "Flow",
```

```
"contentId": "sites/1/flows/4",
```

```
"successfullyIngestedCount": 4,
```

```
"failedToIngestCount": 0,
```

```
"durationSeconds": 195,
```

```
"totalCount": 4,
```
"checkpointCreatedTime": "2020-04-29T23:50:25.788Z",

```
"backfillComplete": true
```

```
}
],
"lineageBackfillStatus": {
```

```
"totalCount": 45,
```

```
"processedCount": 18,
        "lastLineageConnection": "CloudFile downstreamWorkbooks Workbook",
        "backfillComplete": false
   }
}
```
## <span id="page-1108-0"></span>Obter status de eventos

Depois de habilitar o Tableau Catalog (ou a API de metadados de Tableau) no ambiente do Tableau Server, você pode usar a API de eventos para medir o desempenho de indexação.

As etapas descritas abaixo devem ser executadas por um administrador do servidor.

Etapa 1: autenticar usando a API REST

Para acessar a API de eventos, você deve primeiro autenticar contra o Tableau Server e obter um token. Você pode fazer isso na API REST do Tableau. Para obter mais informações, con-sulte Entrar e sair [\(autenticação\)n](https://help.tableau.com/current/api/rest_api/en-us/REST/rest_api_concepts_auth.htm)a Ajuda da API REST.

Como alternativa, você pode entrar no Tableau Server usando as credenciais de administrador.

Etapa 2: faça uma solicitação GET

Faça a seguinte solicitação GET ou cole a URL no seu navegador:

http://my\_tableau\_server/api/metadata/v1/control/eventing/status

Valores de status da resposta

Os seguintes valores são devolvidos pela API de eventos.

- **· contentType** é o tipo de conteúdo mais recentemente indexado.
- <sup>l</sup> **queueSize** é o número de itens na fila de indexação. Quanto maior o tamanho da fila, mais tempo pode levar para os itens serem exibidos no Catalog ou na API de metadados. Se o tamanho da fila aumentar com o tempo, talvez seja necessário ajustar a

capacidade do processador em segundo plano para suportar os contêineres não interativos e o processo de indexação. Para obter mais informações, consulte [Memória](#page-1092-1) para contêineres de [microsserviços](#page-1092-1) não interativos.

**• checkpointCreatedTimeé o último tempo registrado, em UTC, um item foi inde**xado. A API de eventos verifica o último item indexado a cada cinco minutos.

### Resposta de exemplo

O pedido retorna o texto de JSON. Para visualizar o JSON em um formato mais legível, você pode usar um visualizador JSON ou complemento do navegador.

```
{ 
   "contentType": "PublishedDatasource",
   "queueSize": 312,
   "checkpointCreatedTime": "2020-07-29T23:50:25.763Z"
}
```
# Usar linhagem para análise de impacto

Saber a origem dos seus dados é fundamental para confiar nos dados, e saber quem mais usa isso significa que você pode analisar o impacto das alterações nos dados em seu ambiente. O recurso de linhagem no Tableau Catalog ajuda nisso.

Quando você tem uma licença de Gerenciamento de dados e o Tableau Catalog habilitado, tem acesso às informações de linhagem do seu conteúdo. Para obter mais informações sobre Tableau Catalog, consulte "Sobre o Tableau Catalog", na Ajuda do [Tableau](https://help.tableau.com/current/server/pt-br/dm_catalog_overview.htm) Server ou do [Tableau](https://help.tableau.com/current/online/pt-br/dm_catalog_overview.htm) Cloud.

## Navegar a linhagem

Para ver a linhagem de um ativo, primeiro navegue até a página do ativo. Suas opções para esta etapa incluem:

- Pesquise o ativo e selecione-o.
- Navegue até ele em **Explorar**.
- Se for um ativo externo (como banco de dados ou tabela) que não está em um projeto, navegue até ele por meio de **Ativos externos**. (Esta opção também funciona para recursos externos que *estão* em projetos.)

Em seguida, selecione a guia **Linhagem**.

**Observação**: os dados de linhagem para fluxos não serão exibidos se o fluxo incluir valores de parâmetro. Para obter mais informações sobre como usar parâmetros nos fluxos, consulte Criar e usar [parâmetros](https://help.tableau.com/current/prep/pt-br/prep_parameters.htm) em fluxos na ajuda do Tableau Prep.

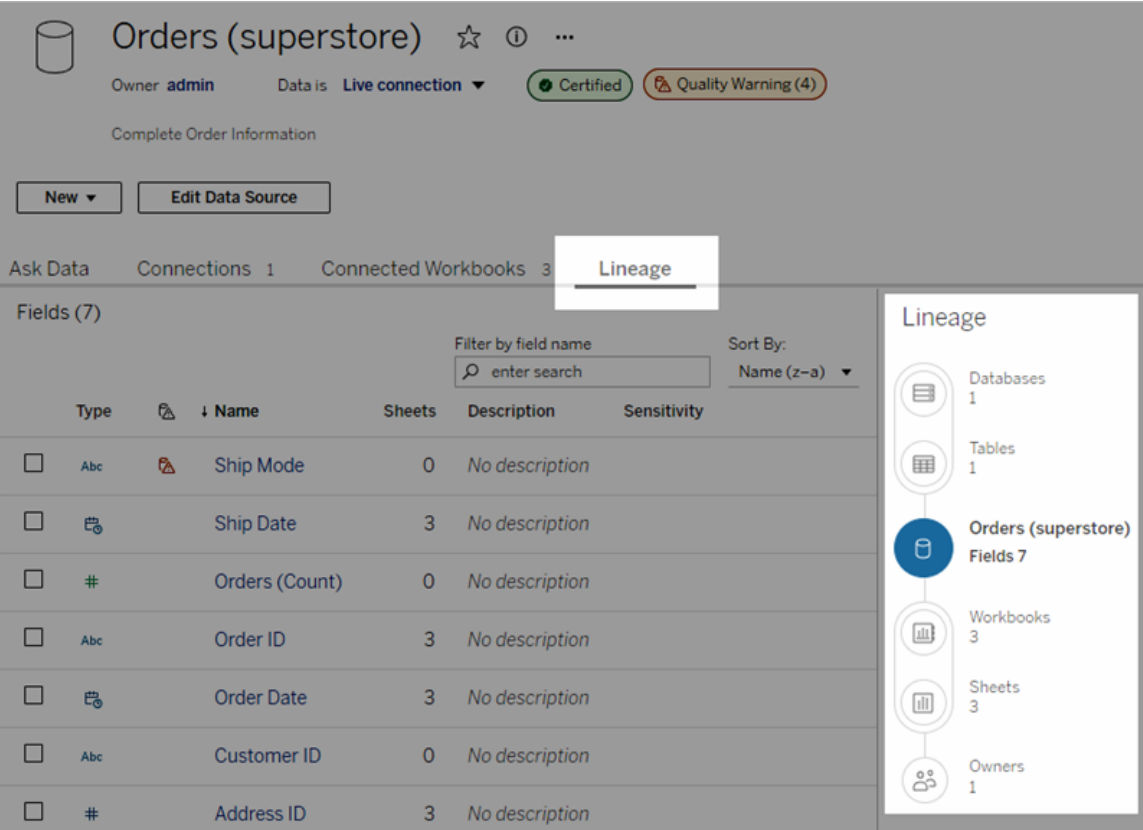

A linhagem mostra dependências em relação à âncora da linhagem, que nesse caso é o ativo que você selecionou. Uma âncora de linhagem pode ser um banco de dados, tabela, pasta de trabalho, fonte de dados publicada, conexão virtual, tabela de conexão virtual ou fluxo. (Na imagem acima, a âncora é a fonte de dados "Pedidos (superloja)" e, na imagem abaixo, a âncora é a tabela "Batters".) Todos os ativos abaixo da âncora dependem dela, direta ou indiretamente, e são chamados de saídas ou ativos de downstream. Os ativos acima da âncora são dos quais a âncora é direta ou indiretamente dependente e são chamados de entradas ou ativos de upstream.

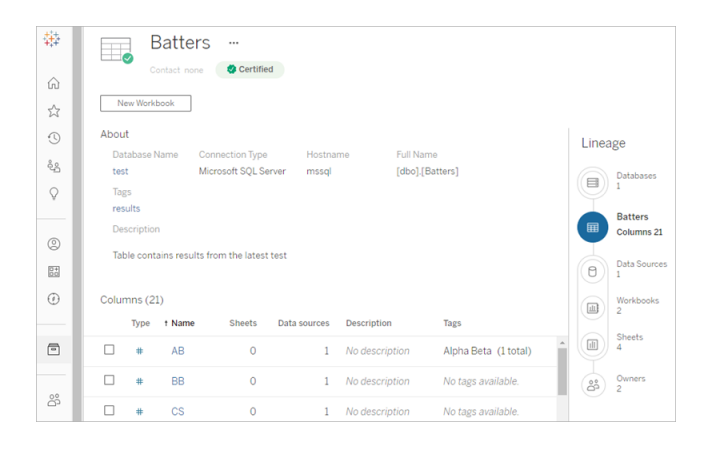

A partir do Tableau Cloud de junho de 2023 e Tableau Server 2023.3, as páginas de linhagem para fontes de dados incluem pesquisa e filtragem (no canto superior direito da lista de campos) que permitem localizar rapidamente campos de interesse ou relevância.

Quando você seleciona um campo em uma fonte de dados ou uma coluna em uma tabela, a linhagem é filtrada para mostrar apenas ativos de downstream que dependem do campo (ou coluna) ou entradas de upstream para o campo (ou coluna) como nesta exemplo de tabela "Batters" que mostra a linhagem filtrada para a coluna "Jogos":

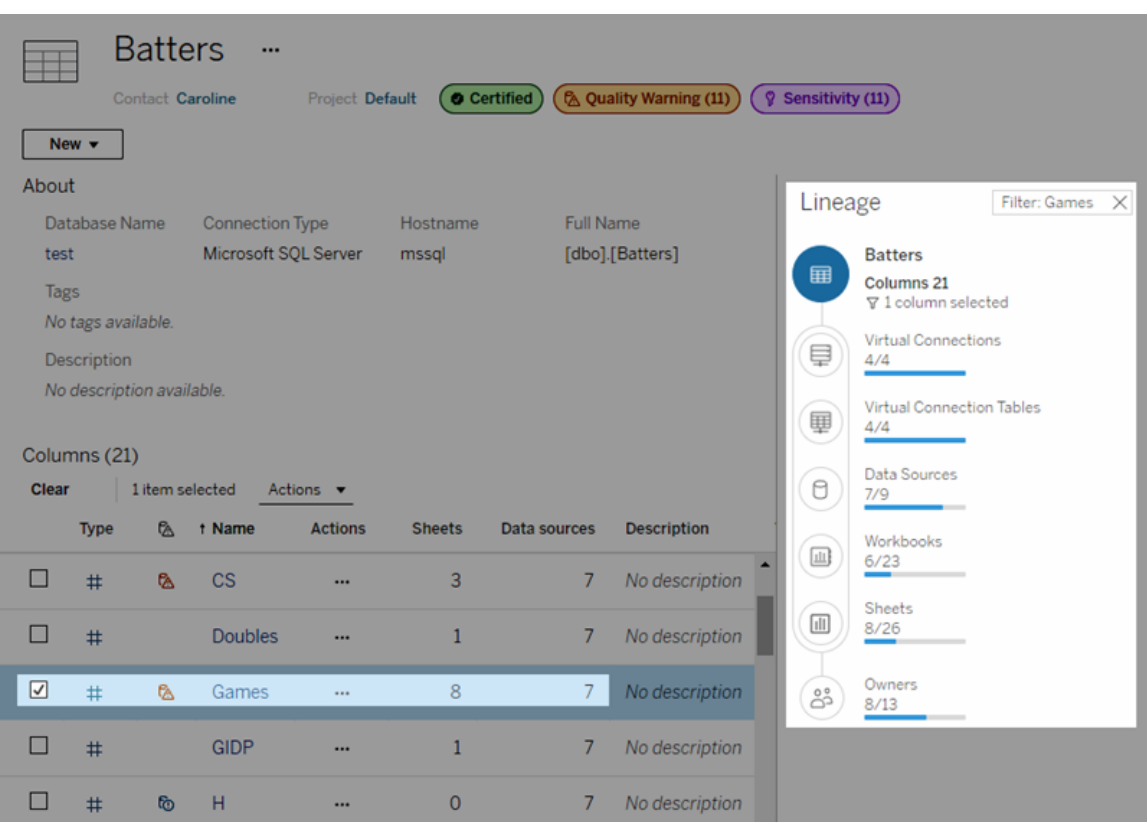

Você pode selecionar um ativo upstream ou downstream no painel Linhagem para visualizar seus detalhes. Por exemplo, quando você seleciona Fontes de Dados, a lista de fontes de dados que dependem desta tabela aparece à esquerda do painel Linhagem.

No painel Linhagem, você pode navegar até qualquer ativo relacionado à sua escolha inicial, neste caso a tabela, seguindo os links de seu interesse.

#### Ativo incorporado aparece em Ativos externos

O Catálogo de Tableau tratará um ativo externo como "inserido" se a caixa de seleção **Incluir arquivos externos** for selecionada quando uma fonte de dados ou pasta de trabalho for publicada. Quando um ativo externo (banco de dados, tabela ou arquivo) é incorporado ao conteúdo publicado do Tableau (pastas de trabalho, fontes de dados e fluxos), o ativo externo é usado pelo conteúdo, mas não é compartilhável com outros usuários. Esse ativo externo incorporado aparece no upstream da linhagem do conteúdo do Tableau e está listado nos Ativos externos.

Para ver se um ativo externo está incorporado, acesse a página de detalhes do ativo e veja se "Ativo inserido" está listado na **Categoria**.

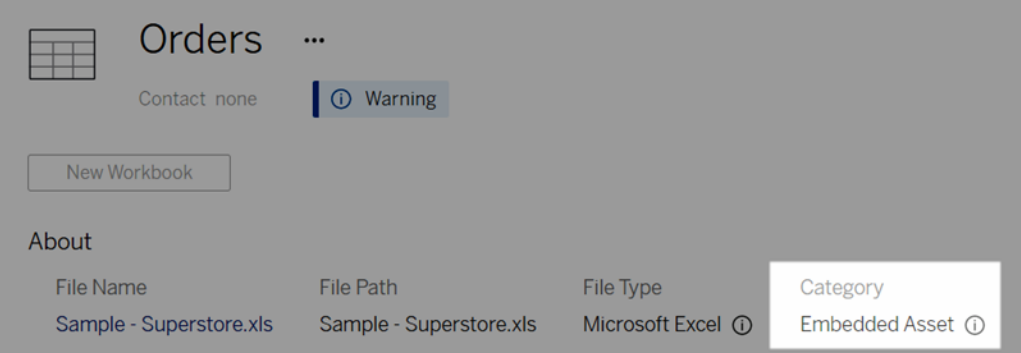

Para obter informações sobre dados incorporados, consulte Publicar dados [separadamente](https://help.tableau.com/current/pro/desktop/pt-br/publish_datasources_about.htm#publishing-data-separately-or-embedded-in-workbooks) ou [incorporados](https://help.tableau.com/current/pro/desktop/pt-br/publish_datasources_about.htm#publishing-data-separately-or-embedded-in-workbooks) nas pastas de trabalho na Ajuda do Tableau Desktop da Criação na Web.

Conexões de linhagem e SQL personalizado

Quando você visualiza a linhagem de uma conexão que usa SQL personalizado, lembre-se do seguinte.

- A linhagem pode não estar completa.
- <sup>l</sup> O catálogo não é compatível com a exibição de informações de coluna para tabelas que ele só conhece por meio de SQL personalizado.
- Os cartões de detalhes de campo podem não conter links para colunas conectadas ou podem não mostrar nenhuma coluna conectada.
- Os cartões de detalhes da coluna podem não conter links para campos que usam a coluna ou podem não mostrar nenhum campo.

Para obter mais informações, consulte Suporte ao Tableau Catalog para SQL [personalizado](https://help.tableau.com/current/pro/desktop/pt-br/customsql.htm#tableau-catalog-support-for-custom-sql) no Tableau Desktop e na Web Authoring Help.

### Catálogo não compatível com cubos

Fontes de dados de cubo (também conhecidas como fontes de dados multidimensionais ou OLAP) não são compatíveis com o Tableau Catalog. O conteúdo do Tableau (como uma fonte de dados, exibição ou pasta de trabalho) que depende de dados de cubo não exibe nenhum metadado de cubo ou linhagem de cubo no Catalog.

## Incompatibilidade entre contagem de linhagens e guias

Você pode notar uma incompatibilidade na contagem de ativos entre a ferramenta Linhagem do Tableau Catalog e as guias no Tableau Server ou Tableau Cloud.

A incompatibilidade de contagem é explicada pelo fato de cada uma (contagem de linhagem x contagem de guias) conta os ativos de uma maneira diferente. Por exemplo, em um determinado momento, o Catalog pode contar apenas os ativos que são indexados, enquanto o Tableau Server ou o Tableau Cloud conta todos os ativos publicados. Outras razões para as diferenças de contagem incluem se:

- Você tem permissões de "Exibir" para o ativo.
- Um ativo está oculto.
- Todos os campos são usados em uma pasta de trabalho.
- Um ativo está direta ou indiretamente conectado.
- Um ativo está em um Espaço pessoal.

Exemplo de incompatibilidade de contagem de pastas de trabalho

Por exemplo, veja como a contagem de guias x a contagem de linhagem é determinada para pastas de trabalho.

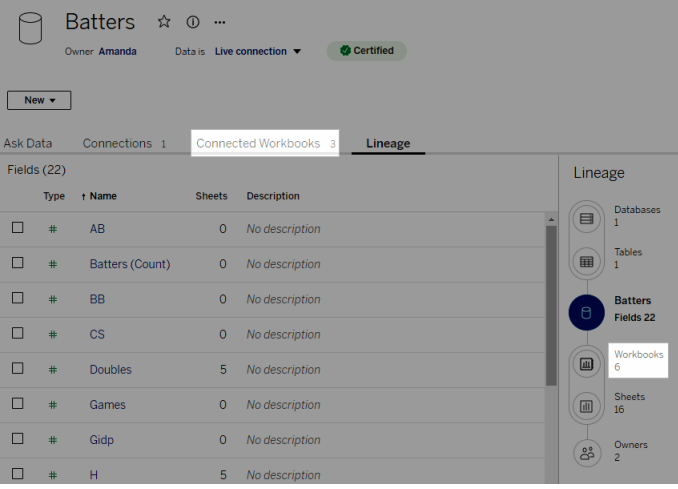

A guia Pastas de trabalho conectadas conta as pastas de trabalho que atendem aos dois critérios:

- <sup>l</sup> Conecta-se à fonte de dados (independentemente de os campos serem ou não realmente usados na pasta de trabalho).
- O usuário tem permissões para exibir (seja uma planilha, um painel ou uma história).

A Linhagem do Tableau Catalog conta as pastas de trabalho que atendem a todos estes critérios:

- Foi indexado pelo Tableau Catalog.
- Conecta à fonte de dados e utiliza pelo menos um campo na fonte de dados.
- <sup>l</sup> Contém planilhas, incluindo painéis ou histórias que contêm uma planilha, que usa pelo menos um campo na fonte de dados.

Quando os metadados são bloqueados devido a permissões limitadas, ou quando o ativo está em um Espaço pessoal, o Catalog ainda faz a contagem da pasta de trabalho. Mas, em vez de ver alguns dos metadados confidenciais, você verá **Permissões necessárias**. Para obter mais informações, consulte [Informações](#page-1031-0) de linhagem de acesso.

## Usar e-mail para entrar em contato com proprietários

No final da linhagem, há Proprietários. A lista de proprietários inclui qualquer pessoa designada como proprietária ou contato para qualquer conteúdo downstream da âncora de linhagem.

Você pode enviar e-mail aos proprietários para informá-los sobre alterações nos dados. (Para os proprietários de e-mail, você deve ter o recurso 'Sobrescrever' [Salvar] no conteúdo da âncora de linhagem.)

- 1. Selecione **Proprietários** para visualizar a lista de pessoas afetadas pelos dados nesta linhagem.
- 2. Selecione os proprietários aos quais deseja enviar mensagem.
- 3. Clique em **Enviar e-mail** para abrir a caixa de mensagem de e-mail.
- 4. Insira o Assunto e sua mensagem na caixa de texto e clique em **Enviar**.
# Rótulos de dados

Os rótulos de dados são metadados que você pode anexar a ativos de dados. Os rótulos de dados ajudam a classificar os dados e transmitir informações aos usuários. Por exemplo:

- Uma fonte de dados publicada é mais confiável do que outras com nomes semelhantes. O rótulo de dados de certificação pode ajudá-lo a informar aos usuários qual fonte de dados é recomendada.
- <sup>l</sup> Uma coluna em um banco de dados contém informações desatualizadas. Um rótulo de dados de aviso pode ajudar você a informar aos criadores e visualizadores da pasta de trabalho que os dados podem não estar atualizados.
- Uma tabela de rendimentos de funcionários contém informações confidenciais que não devem ser compartilhadas. Um rótulo de dados de sensibilidade pode informar aos usuários que eles precisam tomar cuidado ao usar dados da tabela.
- Algumas fontes de dados publicadas podem ser agrupadas com base no departamento que as publicou. Uma categoria de rótulo personalizado com rótulos personalizados pode identificar os departamentos responsáveis pelas fontes de dados.

Observação: os rótulos de dados são uma forma mais recente e extensível de pensar maneiras de classificar os metadados. Certificações e avisos de qualidade de dados, que faziam parte do Data Management muito antes de o termo "rótulos de dados" existir, agora são consideradas categorias no conceito mais amplo de rótulo de dados, junto com os rótulos de sensibilidade lançados no Tableau Cloud em junho de 2023 e no Tableau Server 2023.3.

A licença Data Management é necessária para todas as operações de rótulo de dados, exceto as relacionadas à certificação de fontes de dados publicadas.

# <span id="page-1116-0"></span>Ativos que você pode rotular

Você pode adicionar rótulos ao seguinte conteúdo e ativos externos do Tableau:

- Bancos de dados
- Tabelas
- <sup>l</sup> Colunas (exceto para certificação) *(rótulos de coluna introduzidos no Tableau Cloud em outubro de 2022/Server 2022.3)*
- Fontes de dados
- Fluxos
- Conexões virtuais
- Tabelas de conexão virtual

### Nomes e categorias de rótulos

Cada rótulo tem um nome e uma categoria. Os nomes e categorias integrados ao Tableau são:

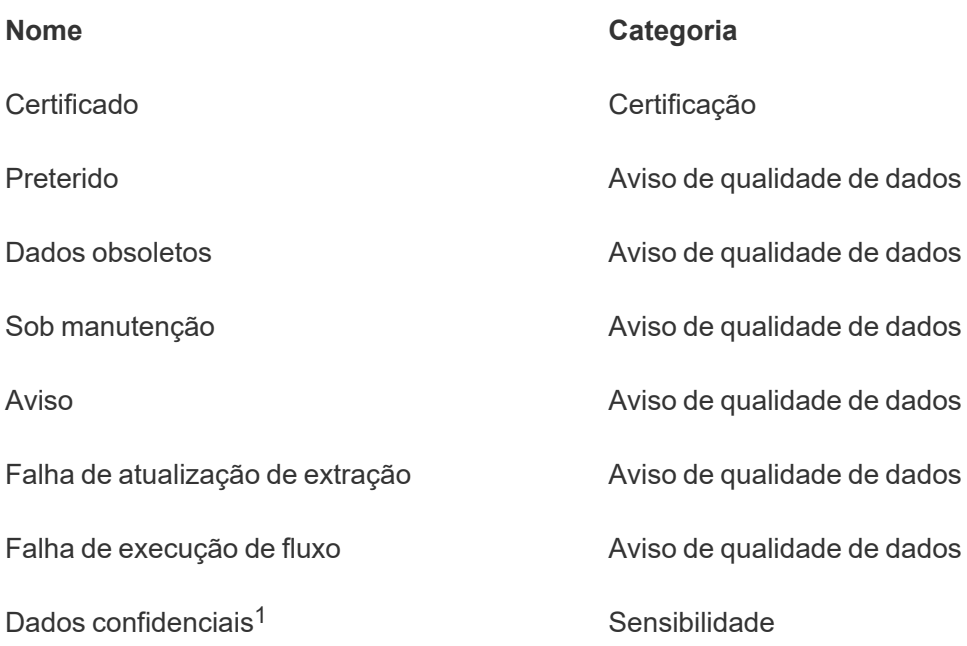

<sup>1</sup>*No Tableau Cloud March 2023/Server 2023.1 e versões anteriores, o rótulo de dados confidenciais usa a categoria Aviso de qualidade de dados.*

A partir do Tableau Cloud October 2023 e do Tableau Server 2023.3, usando o gerenciador de rótulos na página Rótulos de dados ou a API REST, um administrador pode personalizar os rótulos integrados ou criar nomes e categorias de rótulos totalmente novos. (Usando a API REST, os administradores do Tableau Cloud conseguem modificar alguns rótulos integrados

e adicionar outros em determinadas categorias desde junho de 2023.) Para obter mais informações, consulte [Gerenciar](#page-1160-0) rótulos de dados.

# Categorias de rótulos

A categoria de um rótulo afeta onde e como o rótulo aparece, se ele aparece em ativos downstream e quais partes são personalizáveis, entre outras coisas.

### Certificação

Em um ambiente de autoatendimento com vários publicadores e muitos ativos, pode ser difícil encontrar o conteúdo recomendado. Usando a certificação, você pode marcar os ativos como confiáveis, e os ativos exibem selos em vários locais do Tableau. Para obter informações completas, consulte Usar [certificação](#page-1128-0) para ajudar usuários a encontrar dados confiáveis.

### Avisos de qualidade de dados

A identificação de dados problemáticos é importante para criar confiança com os usuários. Os avisos de qualidade de dados permitem marcar ativos de dados com problemas conhecidos. Quando você anexa um aviso de qualidade de dados a um ativo, um aviso é exibido nele e em quaisquer ativos downstream que o utilizam, alertando os consumidores de dados sobre os problemas com os dados de origem. Por exemplo, se você marcar uma tabela de banco de dados como obsoleta, os usuários que visualizam pastas de trabalho com base nessa tabela poderão ver um aviso.

Além disso, os avisos de qualidade de dados podem ser definidos automaticamente quando uma atualização de extração ou execução de fluxo falha e removidos novamente quando for bem-sucedido. E usar a página de Rótulos de dados ou a API REST, os administradores podem criar rótulos novos e personalizados de aviso de qualidade de dados, adicionando nuances e especificidades aos avisos que os usuários podem escolher. Para obter informações completas, consulte Definir um aviso de [qualidade](#page-1133-0) de dados

### Rótulos de sensibilidade

Alguns dados precisam ser tratados de maneira diferente. Usando rótulos de sensibilidade, você pode retransmitir informações de sensibilidade de dados aos consumidores desses

dados. Quando você marca um ativo como confidencial, os usuários que navegam no Tableau Cloud veem selos nele e em quaisquer ativos downstream que o utilizam. Por exemplo, se você marcar uma coluna de tabela como confidencial, um usuário que criar uma nova pasta de trabalho com base nessa tabela poderá ver um aviso. Além disso, usando a página **Rótulos de dados** ou a API REST, os administradores podem criar rótulos adicionando nuances e especificidades ao intervalo de classificações que os usuários podem escolher ao usar rótulos de sensibilidade.

Observação: os rótulos de sensibilidade foram introduzidos no Tableau Cloud em junho de 2023 e Tableau Server 2023.3. Versões anteriores do Tableau Cloud e Tableau Server retransmitem a sensibilidade dos dados por meio do aviso de qualidade de dados "Dados confidenciais" em vez de usar uma categoria de sensibilidade dedicada.

Para obter informações completas, consulte Rótulos de [sensibilidade](#page-1147-0).

#### Categorias de rótulos personalizados

Às vezes, é necessário classificar os dados de uma forma que não seja coberta pela certificação, pelos avisos de qualidade dos dados ou pelos rótulos de sensibilidade. Usando categorias personalizadas definidas pelos administradores, você pode usar rótulos para categorizar ativos da maneira que sua organização achar adequada. Por exemplo, um administrador da sua organização pode criar uma categoria chamada "Departamento" com rótulos para vendas, marketing e outros departamentos, prontos para serem aplicados aos ativos do seu site. Para obter informações completas, consulte Rótulos com [categorias](#page-1153-0) per[sonalizadas](#page-1153-0).

Observação: a capacidade dos administradores criarem nomes de rótulos e categorias por meio do gerenciador de rótulos foi lançada com o Tableau Cloud em outubro de 2023 e o Tableau Server 2023.3. Os administradores do Tableau Cloud poderiam usar a API REST de uma forma mais limitada para criar nomes de rótulos personalizados com categorias integradas em junho de 2023.

# Onde os rótulos de dados aparecem

Os rótulos de dados aparecem em vários lugares, como

 $\bullet$  o topo das páginas de ativos (pasta de trabalho, fonte de dados, tabelas, etc.)

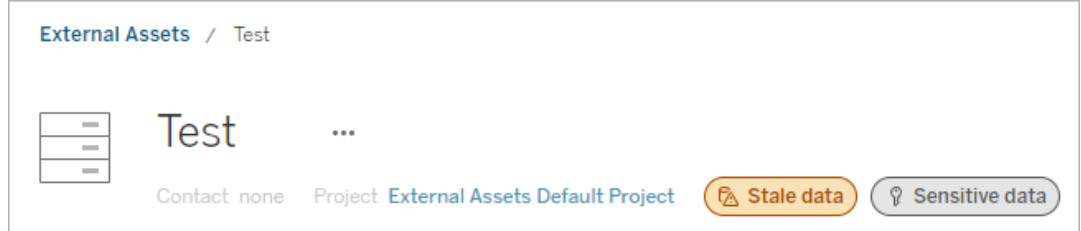

<sup>l</sup> lista de ativos (páginar **Explore**, página **Ativos externos**, etc)

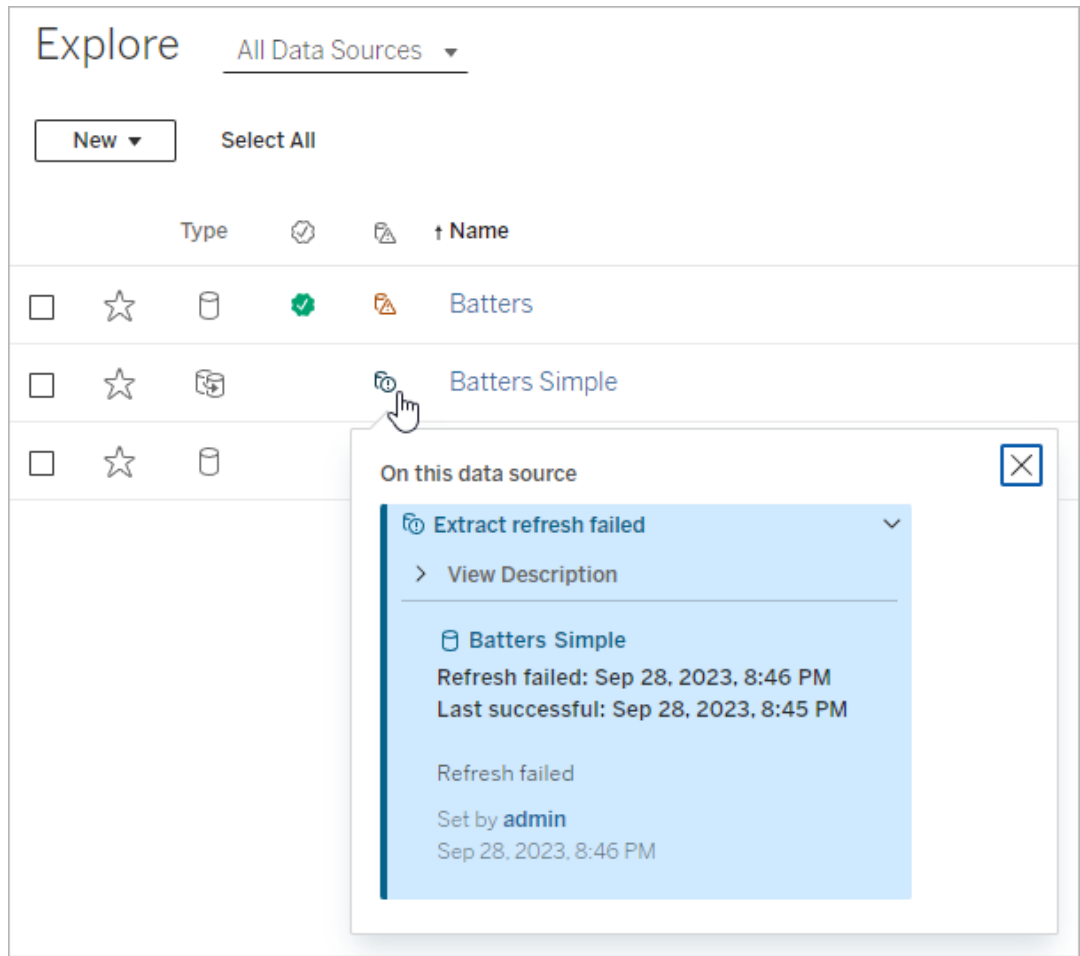

- ※ Tableau Book2 File Data Worksheet Dashboard Story Analysis Map Format Server Wir  $\leftarrow$   $\rightarrow$   $\rightarrow$   $\cdot$   $\Box$   $\alpha$   $\alpha$   $\rightarrow$   $\rightarrow$  $\Box$   $\Box$   $\Box$ 持 豐  $\left\langle \ \right|$  Pages Data Analytics **iii** Columns **※** FactTable ☞ Data Quality Warnings  $\mathbb{F} \mid \mathbb{F} \mid \mathbb{Q}$ Search **Tables** On this asset Abc Arr Time ID # Cancel ID A Warning T|F Cancelled  $\bigcap$  FactTable Abc Dep Time ID Set by Rick # Dest ID Dec 21, 2023, 3:52:19 PM # Distance ID
- <sup>l</sup> O painel **Dados** painel do Desktop e de criação na Web

<sup>l</sup> a janela **Detalhes do Catálogo** de criação na Web

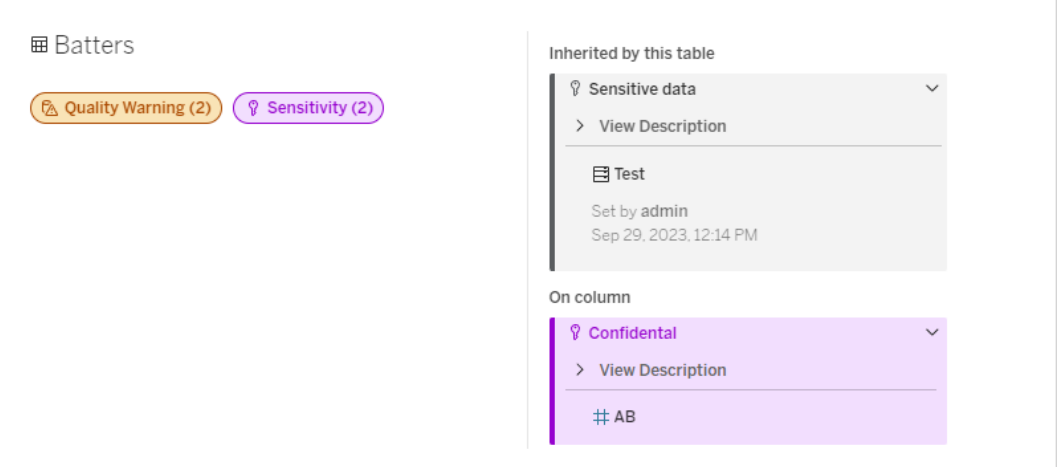

<sup>l</sup> o painel **Detalhes de dados**

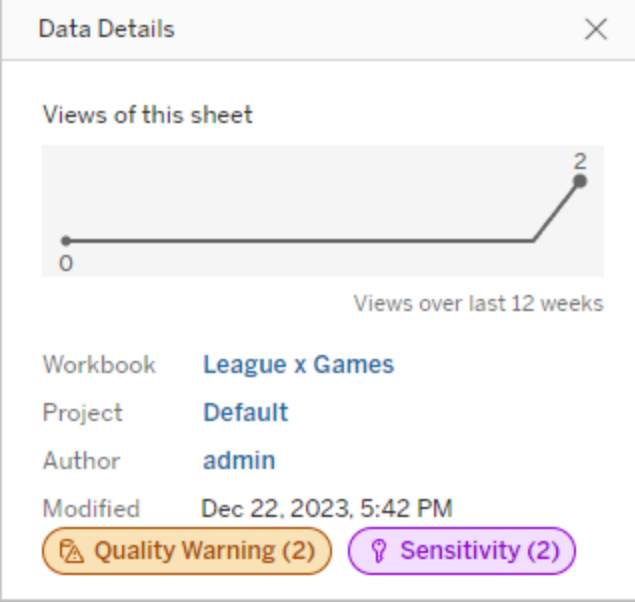

A cor indica a categoria e o nível de visibilidade de um rótulo:

- **Verde** indica que o ativo está certificado
- **Azul** indica um aviso de qualidade de visibilidade padrão
- **Amarelo** indica um aviso de qualidade de alta visibilidade
- <sup>l</sup> **Cinza** indica um rótulo de sensibilidade de visibilidade padrão ou um rótulo com uma categoria personalizada
- **Roxo** indica um rótulo de sensibilidade de alta visibilidade

Selecione um selo de rótulo para ver os detalhes dos rótulos dessa categoria no recurso. No caso de rótulos de advertência de qualidade e rótulos de sensibilidade, os detalhes incluirão rótulos herdados de ativos upstream. Se você estiver examinando rótulos de aviso de qualidade ou rótulos de confidencialidade em uma tabela, os detalhes incluirão rótulos nas colunas downstream. Para ir para a página do ativo relacionado, selecione-o. Rótulos de certificação e rótulos de categoria personalizados não são herdados de ativos upstream.

Existe um único indicador para cada categoria de rótulo, não importa quantos rótulos dessa categoria estejam no ativo ou sejam herdados por ele. O indicador será colorido para alta visibilidade, se um ou mais dos rótulos que ele representa forem de alta visibilidade. Por exemplo, suponha que uma tabela tenha um aviso de qualidade de visibilidade padrão e que o

banco de dados upstream da tabela tenha um aviso de qualidade de alta visibilidade. Você verá um indicador amarelo de **Aviso de qualidade (2)**, porque o indicador representa dois avisos de qualidade, um deles sendo de alta visibilidade.

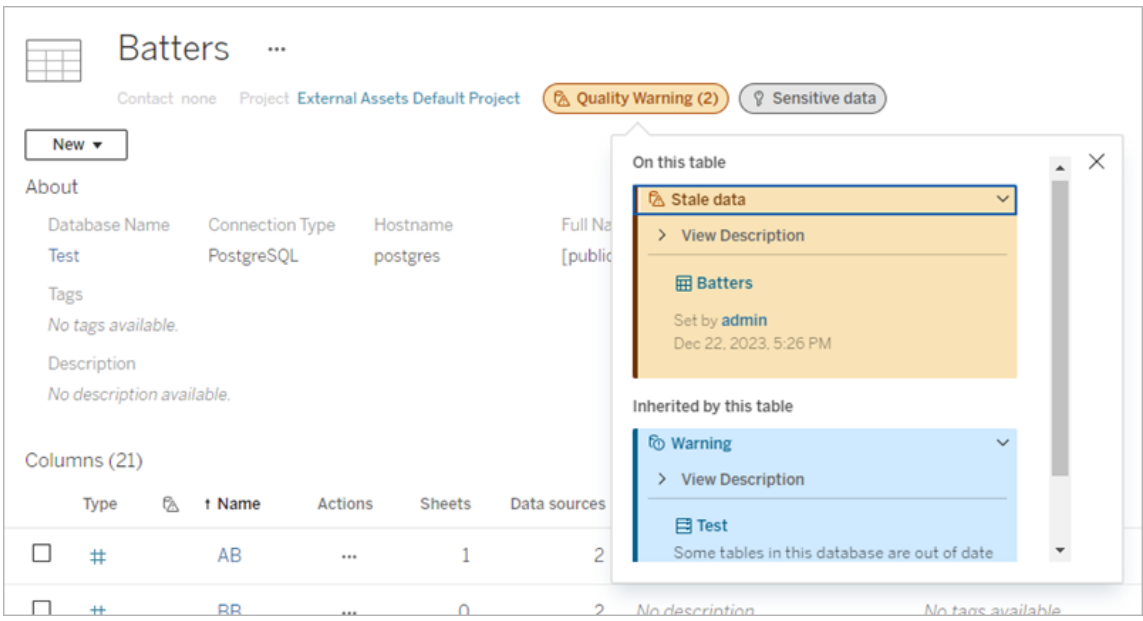

Avisos de qualidade de alta visibilidade e rótulos de sensibilidade de alta visibilidade que afetam visualizações e sessões de criação na Web fazem com que alertas sejam mostrados.

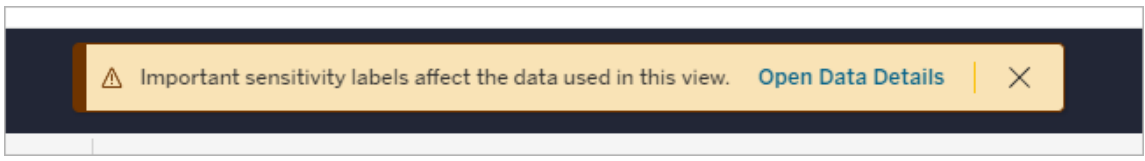

Esses alertas informam aos usuários que os dados que eles veem precisam ser tratados com cuidado. Selecionar o link Open Data Details mostra mais informações sobre os rótulos que afetam os dados.

# <span id="page-1123-0"></span>A caixa de diálogo Rótulos de dados

A partir de fevereiro de 2024 no Tableau Cloud e no Tableau Server 2024.2, você pode adicionar, remover e modificar rótulos de dados em ativos usando a caixa de diálogo consolidada **Rótulos de dados**. (O monitoramento de atualização de extração e o

monitoramento de atualização de fluxo ainda são controlados por caixas de diálogo separadas.)

Para abrir a caixa de diáogo **Rótulos de dados** para um ativo, selecione o menu de ações (...) ao lado do ativo e selecione **Rótulos de dados**. Escolher **Certificação**, **Aviso de qualidade de dados**, **Etiqueta de sensibilidade** ou **Todos os rótulos** para abrir a caixa de diálogo **Rótulos de dados** com a guia apropriada exibida.

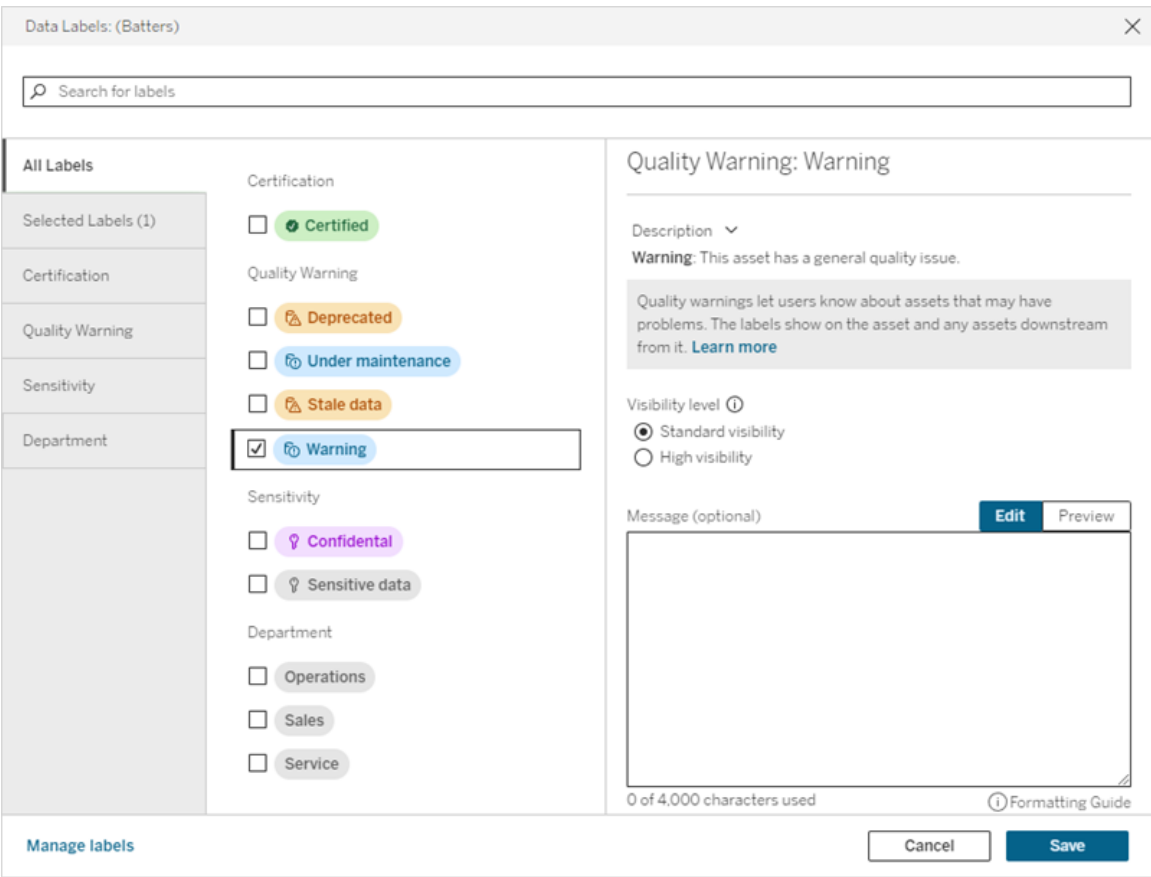

As guias verticais no lado esquerdo da caixa de diálogo correspondem às categorias de rótulos de dados, com exceção para guias **Todos os rótulos** e **Rótulos selecionados** no topo da lista.

<sup>l</sup> A guia **Todos os rótulos** lista todos os rótulos de dados do site em todas categorias. Cada rótulo selecionado para o ativo é verificado. Isso inclui rótulos de dados que foram selecionados para o ativo quando a caixa de diálogo foi aberta, bem como quaisquer

rótulos que tenham sido selecionados desde então.

- **A guia Rótulos selecionados** lista todos os rótulos de dados que foram selecionados para o ativo. Isso inclui rótulos de dados que foram selecionados para o ativo quando a caixa de diálogo foi aberta, bem como quaisquer rótulos que tenham sido selecionados desde então.
- As outras guias correspondem às categorias de rótulos de dados. Essas guias listam todos os rótulos de dados associados à categoria. Cada rótulo selecionado para o ativo é verificado. Isso inclui rótulos de dados que foram selecionados para o ativo quando a caixa de diálogo foi aberta, bem como quaisquer rótulos que tenham sido selecionados desde então.

A barra de pesquisa na parte superior da caixa de diálogo retorna rótulos de dados que correspondem ao termo de pesquisa fornecido. Você pode selecionar ou desmarcar quaisquer rótulos desejados nos resultados.

Para alterar os rótulos de dados em um ativo:

- 1. Navegue até o rótulo usando a barra de pesquisa ou as guias verticais para encontrálo.
- 2. Para adicionar um rótulo de dados ao ativo, marque a caixa ao lado dele.
- 3. Selecione um nível de visibilidade (se aplicável) e uma mensagem, se desejar.
- 4. Para remover um rótulo de dados de um ativo, desmarque a caixa ao lado dele.
- 5. Adicione, remova ou modifique mais rótulos do recurso repetindo estas etapas
- 6. Para confirmar suas alterações nos rótulos de dados do ativo e fechar a caixa de diálogo, clique em **Salvar**. Ou, se quiser abandonar todas as alterações desde a abertura da caixa de diálogo, clique em **Cancelar** e confirme que deseja abandonar as alterações.

Observação: selecionar o rótulo de dados em vez da caixa de seleção próxima a ele mostrará detalhes sobre o rótulo, sem alterar o status da caixa de seleção. Essa ação é útil para ver a descrição do rótulo ou fazer alterações na mensagem sem alterar o status do rótulo no ativo.

A caixa de diálogo Rótulos de dados consolidados não está disponível no Tableau Server.

Para obter informações detalhadas sobre os rótulos em categorias específicas, consulte o tópico apropriado:

- Usar [certificação](#page-1128-0) para ajudar usuários a encontrar dados confiáveis
- Definir um aviso de [qualidade](#page-1133-0) de dados
- Rótulos de [sensibilidade](#page-1147-0)
- Rótulos com categorias [personalizadas](#page-1153-0)

# Permissões necessárias para interagir com rótulos de dados em ativos

As permissões necessárias para visualizar, adicionar, atualizar e excluir rótulos em ativos estão seguinte forma:

- <sup>l</sup> Para visualizar um rótulo de dados, você deve **ler** permissões no ativo associado.
- · Para adicionar, atualizar ou excluir um rótulo de dados que não seja um rótulo de certificação, você deve **gravar** a permissão no ativo associado.
- <sup>l</sup> Para adicionar, atualizar ou excluir um rótulo de certificação, você deve ser um administrador ou um líder de projeto ou proprietário do produto para o projeto no qual o ativo está.
- <sup>l</sup> Para adicionar, atualizar ou excluir um rótulo de certificação para um ativo externo que *não* está em um projeto, você deve ter a permissão de **alterar permissões** no ativo associado.

# Comparação entre tags e rótulos de dados

O Tableau Cloud e o Tableau Server também apresentam outra solução para classificação de ativos: tags. Tags e rótulos de dados diferem de maneiras significativas:

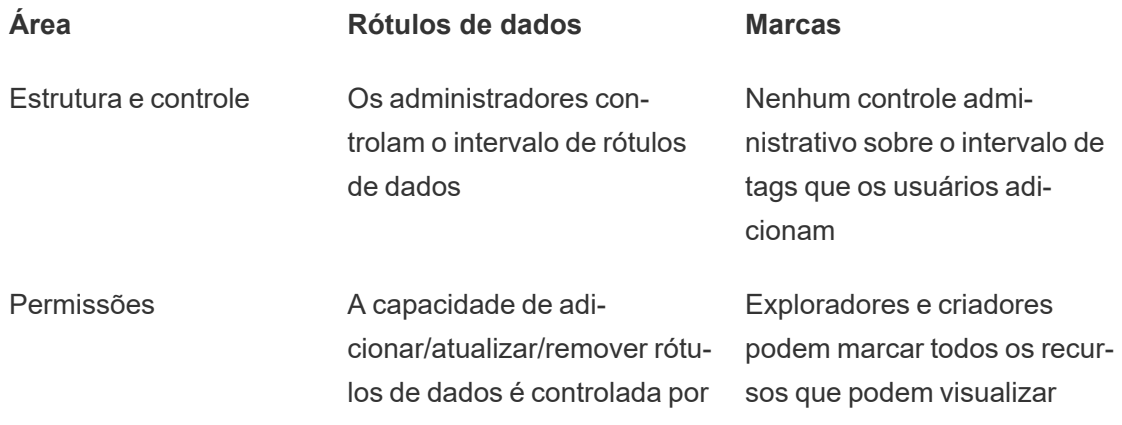

meio de permissões de ativos

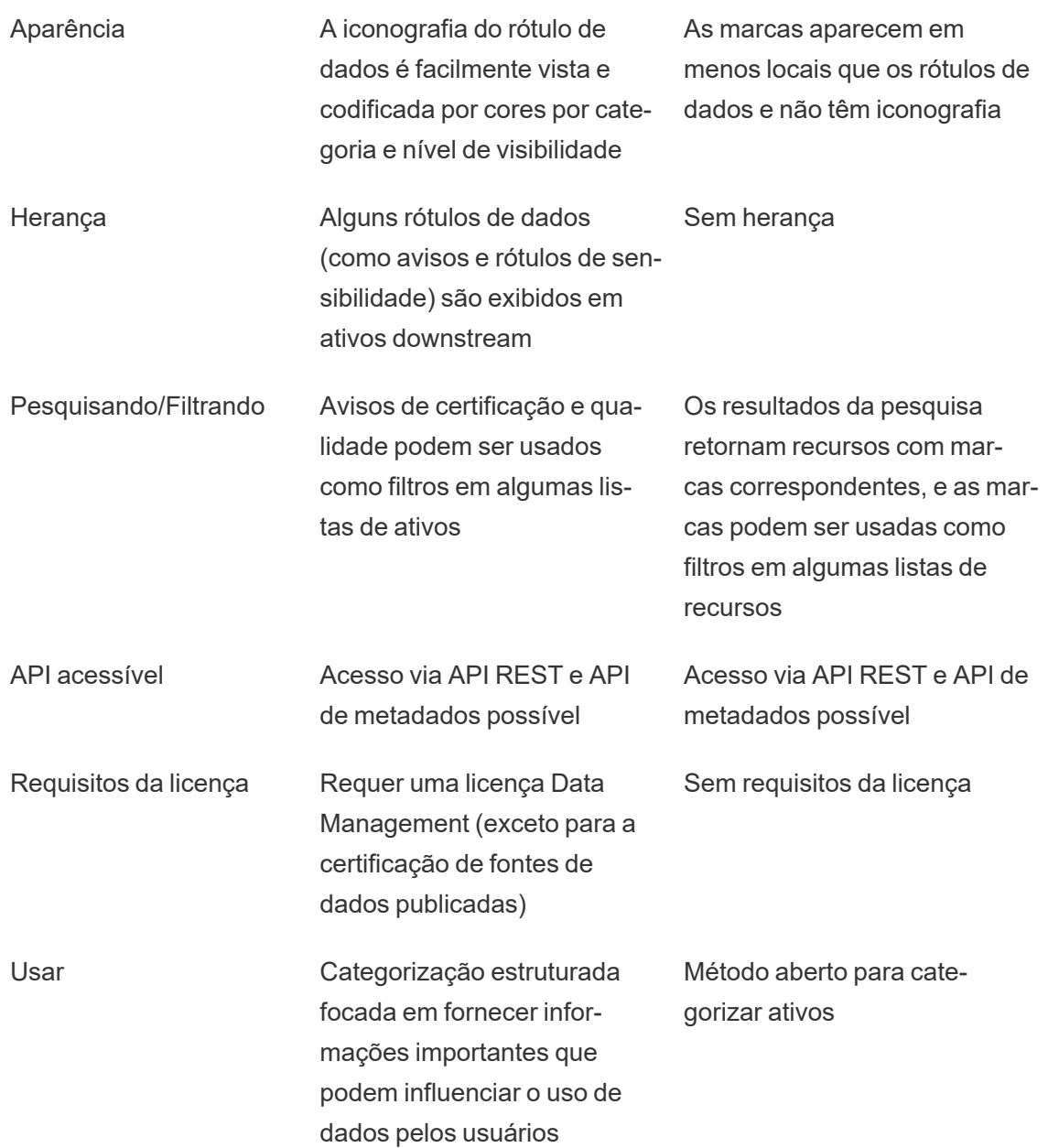

Para obter mais informações sobre tags, consulte [Usar](https://help.tableau.com/current/pro/desktop/pt-br/tags.htm) tags na Ajuda do Tableau Desktop e da Criação na Web.

# <span id="page-1128-0"></span>Usar certificação para ajudar usuários a encontrar dados confiáveis

Em um ambiente de autoatendimento com vários publicadores, é comum que um projeto no Tableau Server inclua uma variedade de conteúdo nomeado de forma semelhante ou que seja baseado nos mesmos dados ou em dados subjacentes semelhantes, ou que seja publicado sem qualquer informação descritiva sobre ele. Quando este é o caso, os analistas podem não ter confiança sobre os dados que devem usar.

Para ajudar os usuários a encontrar os dados confiáveis e recomendados para o tipo de análise que desejam realizar, você pode *certificar* os dados que atendem aos padrões de dados da sua empresa.

A certificação complementa o recurso Cronograma de treinamento de [recomendações](#page-2523-0), oferecendo uma maneira de promover os dados por meio da curadoria.

Além de certificar fontes de dados publicadas, se você tiver licença do Data Management para Tableau Server ou Tableau Cloud:

- Se Tableau Catalog estiver habilitado, você poderá certificar bancos de dados e tabelas associados ao conteúdo do Tableau. (Para obter mais informações sobre Tableau Catalog, consulte "Sobre o Tableau Catalog", na Ajuda do [Tableau](https://help.tableau.com/current/server/pt-br/dm_catalog_overview.htm) Server ou do [Tableau](https://help.tableau.com/current/online/pt-br/dm_catalog_overview.htm) [Cloud.](https://help.tableau.com/current/online/pt-br/dm_catalog_overview.htm))
- A partir do Tableau 2022.1, você pode certificar conexões virtuais e tabelas de conexões virtuais.

<span id="page-1128-1"></span>Como a certificação ajuda os usuários a encontrar dados confiáveis

Quando você certifica um ativo, os usuários veem um emblema ou marca de seleção verde, dependendo de onde o ativo está sendo visualizado.

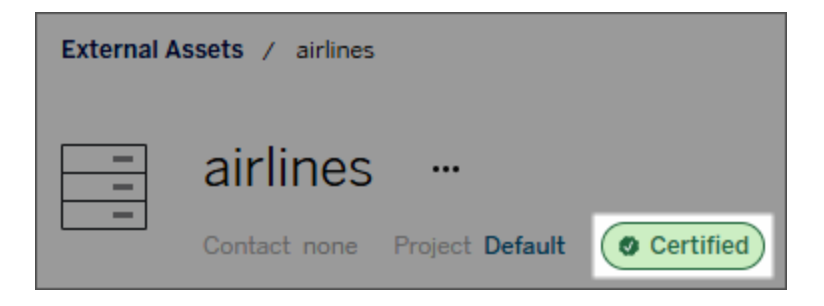

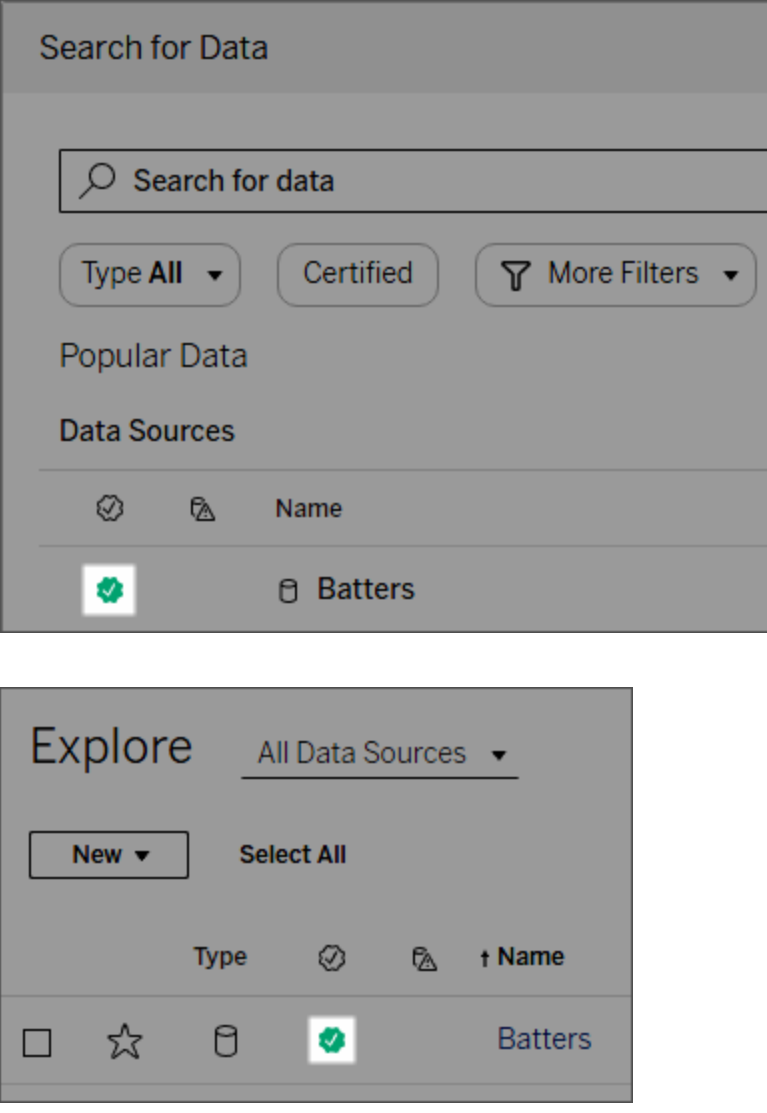

As fontes de dados certificadas têm uma classificação superior nos resultados de pesquisa e são adicionadas às fontes de dados recomendadas.

Além disso, você pode fornecer observações sobre o status da certificação, exibido quando os usuários clicam no crachá, ou em uma dica de ferramenta ao passarem o mouse sobre o ícone da fonte de dados na criação na Web ou no Tableau Desktop. As informações também mostram quem certificou a fonte de dados.

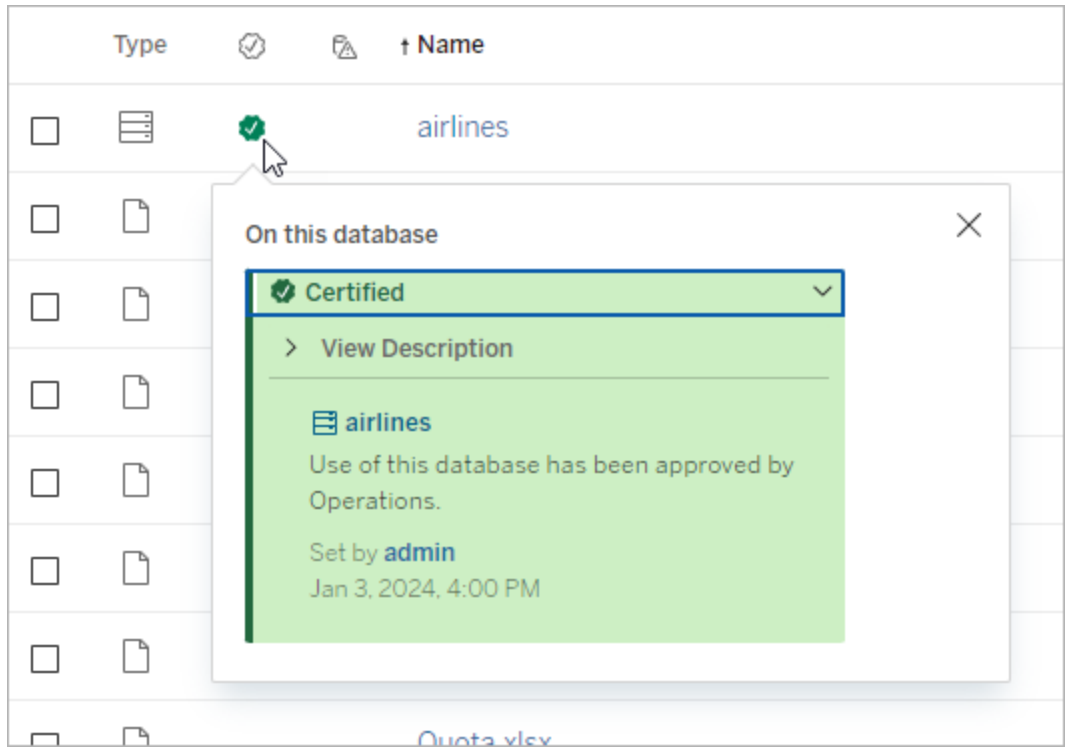

Criar diretrizes para selecionar os dados para certificação

Como a maioria dos recursos do Tableau, a certificação é flexível. Você pode definir para a sua empresa os critérios usados para determinar quando certificar um ativo. Ao fazer isso, documente e compartilhe suas diretrizes. As diretrizes podem ajudar você, outros administradores e líderes de projetos a serem consistentes com suas escolhas de certificação. Elas também podem ajudar os usuários a entender o que a certificação significa.

Mesmo que use os mesmos critérios de certificação em todos os projetos ou opte por definir critérios únicos para cada projeto, o importante é ser claro sobre o que a certificação significa no seu ambiente.

Quem pode certificar os dados

Para certificar uma fonte de dados, você deve:

<sup>l</sup> ser um servidor ou administrador de site *ou*

<sup>l</sup> ter uma função de site do **Explorer (pode publicar)** ou **Creator** *e* ser o proprietário do projeto ou ter o recurso **Líder de Projeto** no projeto que contém os dados que deseja certificar.

Para certificar conexões virtuais e tabelas de conexões virtuais, você deve ter uma licença do Data Management em seu ambiente e você deve

- **.** ser um servidor ou administrador de site *ou*
- <sup>l</sup> ter uma função de site do **Explorer (pode publicar)** ou **Creator** *e* ser o proprietário do projeto ou ter o recurso **Líder de Projeto** no projeto que contém os dados que deseja certificar.

Para certificar os bancos de dados ou tabelas, você deve habilitar o Tableau Catalog no ambiente e você deve

- <sup>l</sup> ser um servidor ou administrador de site *ou*
- <sup>l</sup> ter o recurso **Definir permissões** no banco de dados para certificar esse banco de dados ou quaisquer tabelas nesse banco de dados.

### Como certificar dados

Os dados que você pode certificar dependem das permissões que você possui e se você tem uma licença do Data Management e o Tableau Catalog habilitado em seu ambiente.

- Todos os usuários com permissões podem certificar fontes de dados.
- Se você tiver a licença do Data Management, os usuários com as permissões corretas também poderão certificar conexões virtuais e tabelas de conexões virtuais.
- Se você tem uma licença do Data Management, e o Tableau Catalog estiver habilitado, os usuários com permissões também poderão certificar bancos de dados, tabelas e arquivos.

Para certificar um ativo:

Observação: a partir de fevereiro de 2024 no Tableau Cloud e no Tableau Server 2024.2, você pode adicionar e remover certificações usando a caixa de diálogo consolidada de Rótulos de dados em vez de caixas de diálogo separadas para cada tipo de rótulo. Para obter informações sobre a caixa de diálogo Rótulos de dados, consulte [A](#page-1123-0) caixa de diálogo [Rótulos](#page-1123-0) de dados.

- 1. Pesquise ou navegue até o ativo. As etapas para navegar dependem do tipo de ativo que você deseja certificar:
	- <sup>l</sup> Fonte de dados ou conexão virtual na página **Explorar**, selecione **Todas as fontes de dados** ou **Todas as conexões virtuais**.
	- <sup>l</sup> Tabela de conexão virtual na página **Explorar**, selecione **Todas as conexões virtuais** e selecione a conexão virtual que contém a tabela de conexão virtual que você deseja certificar. Em seguida, selecione a tabela de conexão virtual.
	- **Banco de dados ou tabela na página Explorar**, navegue até o banco de dados ou tabela. Na página **Ativos externos**, selecione **Bancos de dados e arquivos** ou **Tabelas e objetos**.
- 2. Na página, selecione o menu Mais ações (...) ao lado do nome do ativo que deseja certificar.
- 3. Selecione **Rótulos de dados** > **Certificação** (ou **Editar certificação** no Tableau Server 2023.1 e versões anteriores)
- 4. Marque a caixa de seleção **Certificado**. (Em versões anteriores do Tableau Server, use o botão de alternância.)
- 5. Adicione uma mensagem, se desejar. A mensagem fornece aos usuários o contexto do status da certificação, o uso desejado para os dados ou outras informações úteis. As informações adicionadas à seção **Mensagem** são exibidas na dica de ferramenta ou crachá de certificação mencionada anteriormente em Como a [certificação](#page-1128-1) ajuda os usuários a encontrar dados [confiáveis.](#page-1128-1) Você pode formatar o texto em uma mensagem com negrito, sublinhado e itálico e incluir um link ou uma imagem. Para ver dicas de formatação de texto, clique no ícone de informações (i) acima do botão **Salvar**. (A partir de fevereiro de 2024 no Tableau Cloud, a mensagem é opcional. Versões anteriores do Tableau Cloud e do Tableau Server exigiam isso.)

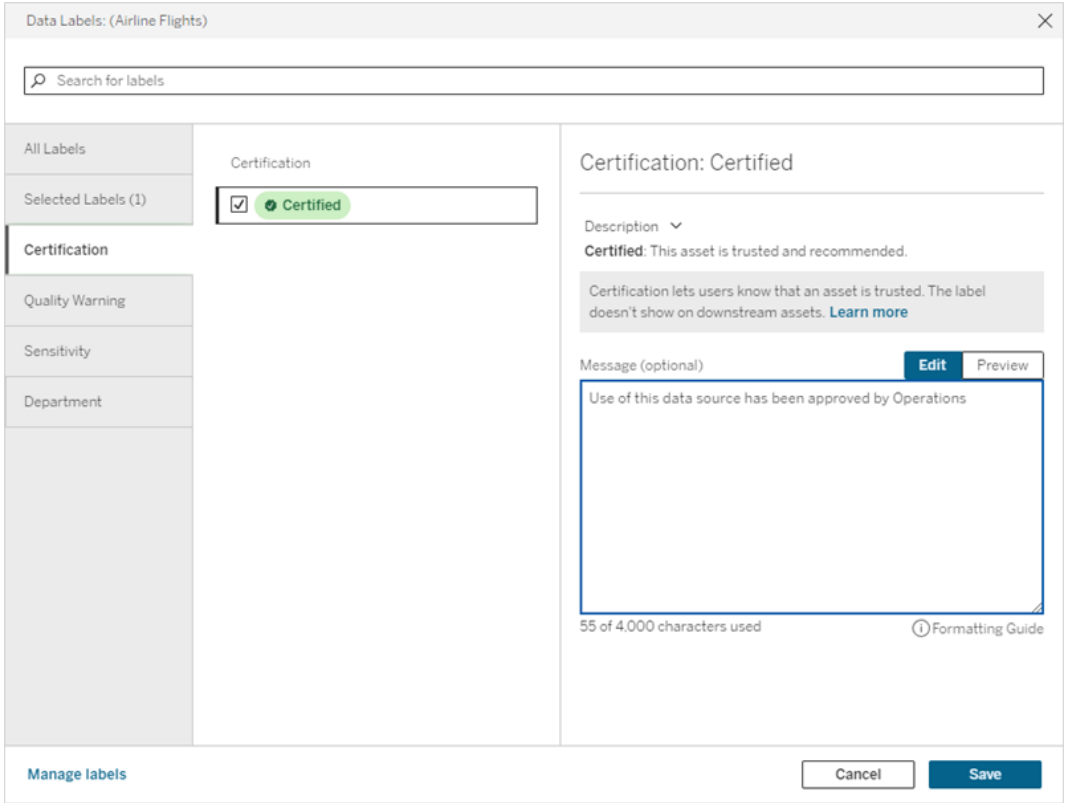

6. Selecione **Salvar**.

### Personalizar certificação

A partir do Tableau Cloud de junho de 2023 e do Tableau Server 2023.3, usando o gerenciador de rótulos na página Rótulos de dados ou a API REST, um administrador pode alterar a descrição da certificação que os usuários veem na caixa de diálogo de certificação. Para obter mais informações, consulte [Gerenciar](#page-1160-0) rótulos de dados.

# <span id="page-1133-0"></span>Definir um aviso de qualidade de dados

Os avisos de qualidade de dados são um recurso de Tableau Catalog, parte da oferta do Data Management para Tableau Server e Tableau Cloud. (Para obter mais informações sobre [Tableau](https://help.tableau.com/current/server/pt-br/dm_catalog_overview.htm) Catalog, consulte "Sobre o Tableau Catalog", na Ajuda do Tableau Server ou do [Tableau](https://help.tableau.com/current/online/pt-br/dm_catalog_overview.htm) Cloud.)

Quando o Tableau Catalog está habilitado em seu ambiente, você pode definir avisos de qualidade de dados em ativos de dados, para que os usuários desses dados estejam cientes dos problemas. Por exemplo, você pode desejar que os usuários saibam que uma fonte de dados foi descontinuada ou que uma atualização falhou para uma fonte de dados de extração.

Você pode definir avisos de qualidade de dados em fontes de dados, bancos de dados, tabelas, fluxos, conexões virtuais, tabelas de conexão virtual e colunas.

Avisos de qualidade de dados para fontes de dados, bancos de dados, tabelas e fluxos foram introduzidos na versão 2019.3 para Tableau Cloud e Tableau Server. Avisos de qualidade de dados para conexões virtuais e tabelas de conexões virtuais foram adicionados no Tableau Cloud de março de 2022 e no Tableau Server 2022.1, e para colunas no Tableau Cloud de outubro de 2022 e no Tableau Server 2022.3.

#### Sobre os avisos de qualidade de dados

Há dois tipos de avisos de qualidade de dados: avisos de qualidade que você define e avisos de qualidade que o Tableau define, quando uma atualização de extração ou execução de fluxo falha, também conhecidos como avisos de monitoramento de qualidade.

- <sup>l</sup> **Avisos de qualidade que você define**: um aviso de qualidade definido fica visível para os usuários até que você ou outro usuário o remova.
- <sup>l</sup> **Monitoramento de aviso de qualidade**: se você ativar um aviso de qualidade de monitoramento para um ativo de extração ou fluxo, o Tableau adicionará automaticamente um aviso de qualidade ao ativo quando uma atualização de extração ou execução de fluxo falhar. Posteriormente, se a atualização da extração ou a execução do fluxo forem bem-sucedidas, o Tableau removerá automaticamente o aviso de qualidade.

A partir do Tableau Cloud de outubro de 2023 e do Tableau Server 2023.3, além de definir avisos de monitoramento no nível do ativo, você também pode ativar ou desativar a atualização de extrações e o monitoramento de execução de fluxo para todo o site de uma só vez. Para obter informações sobre monitoramento em todo o site, consulte [Monitoramento](#page-1145-0) em todo o site para [atualização](#page-1145-0) de extração e falhas na execução de fluxo.

**Observação:** você pode ativar e modificar os dois tipos de avisos de qualidade de dados usando a API REST. Para obter mais informações, consulte o rótulo e aviso de qualidade de dados dos Métrodos de [metadados](https://help.tableau.com/current/api/rest_api/en-us/REST/rest_api_ref_metadata.htm) do Tableau na Ajuda da API REST do Tableau.

### Onde aparecem os avisos de qualidade de dados

No Tableau Cloud e no Tableau Server, quando você define um aviso em uma fonte de dados, fluxo, banco de dados, tabela, coluna, conexão virtual ou tabela de conexão virtual, o aviso fica visível para os usuários do ativo e qualquer ativo downstream dele. Por exemplo, um conjunto de avisos em uma tabela é visível para usuários que procuram um painel que dependem dessa tabela. Os usuários veem um ícone de aviso na guia Detalhes dos dados do painel e podem abrir o painel para ver mais informações.

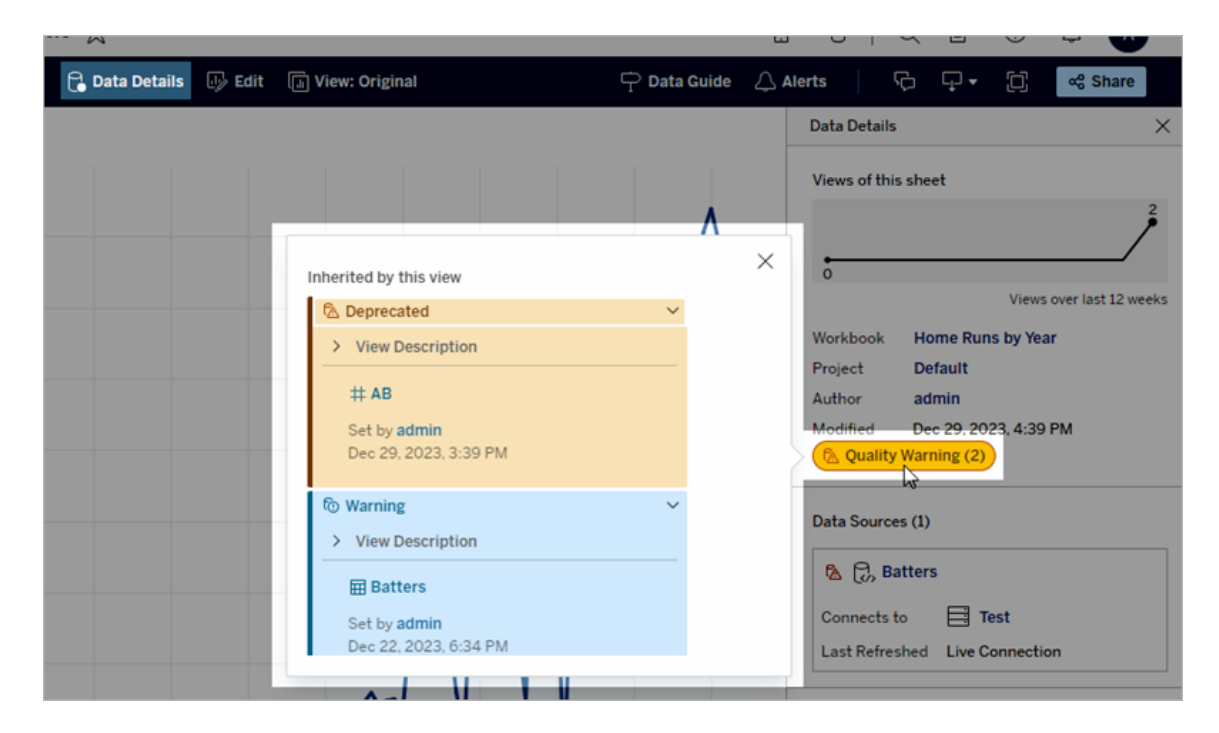

Avisos de qualidade de dados aparecem ao explorar alguns tipos de conteúdo em uma exibição de lista:

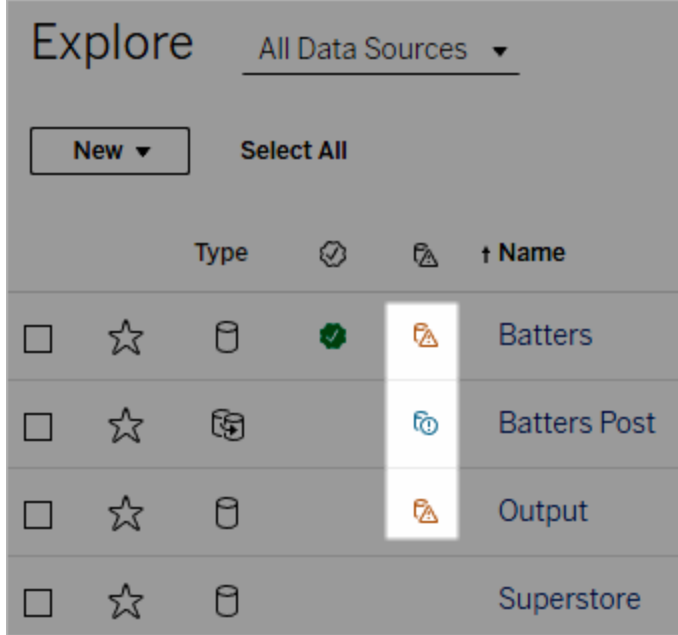

Os avisos de qualidade de dados também aparecem na parte superior das páginas de ativos:

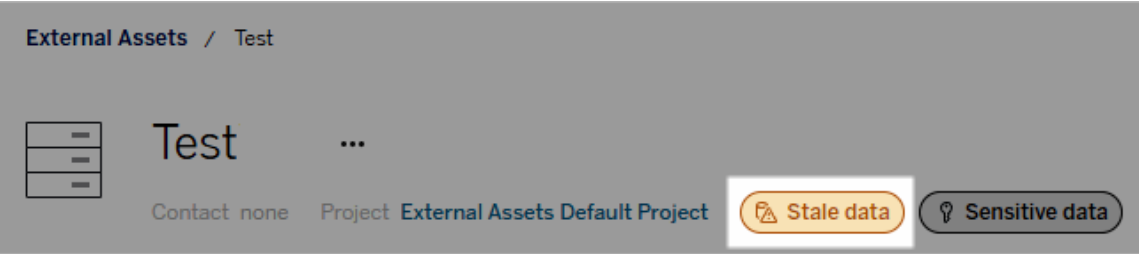

Na Criação na Web do Tableau Desktop e do Tableau, os usuários veem um ícone próximo à fonte de dados o painel **Dados** quando

- Há um aviso em uma fonte de dados usada na pasta de trabalho ou
- há um aviso upstream na fonte de dados usada na pasta de trabalho

Observação: os avisos de qualidade de dados para colunas e conexões não precisam aparecem no Tableau Desktop.

Para ver os detalhes, focalize o ícone com o cursor. Na criação na Web, você pode selecionar uma fonte de dados ou uma coluna e, em seguida, selecionar **Detalhes do catálogo** para ver todos os seus rótulos.

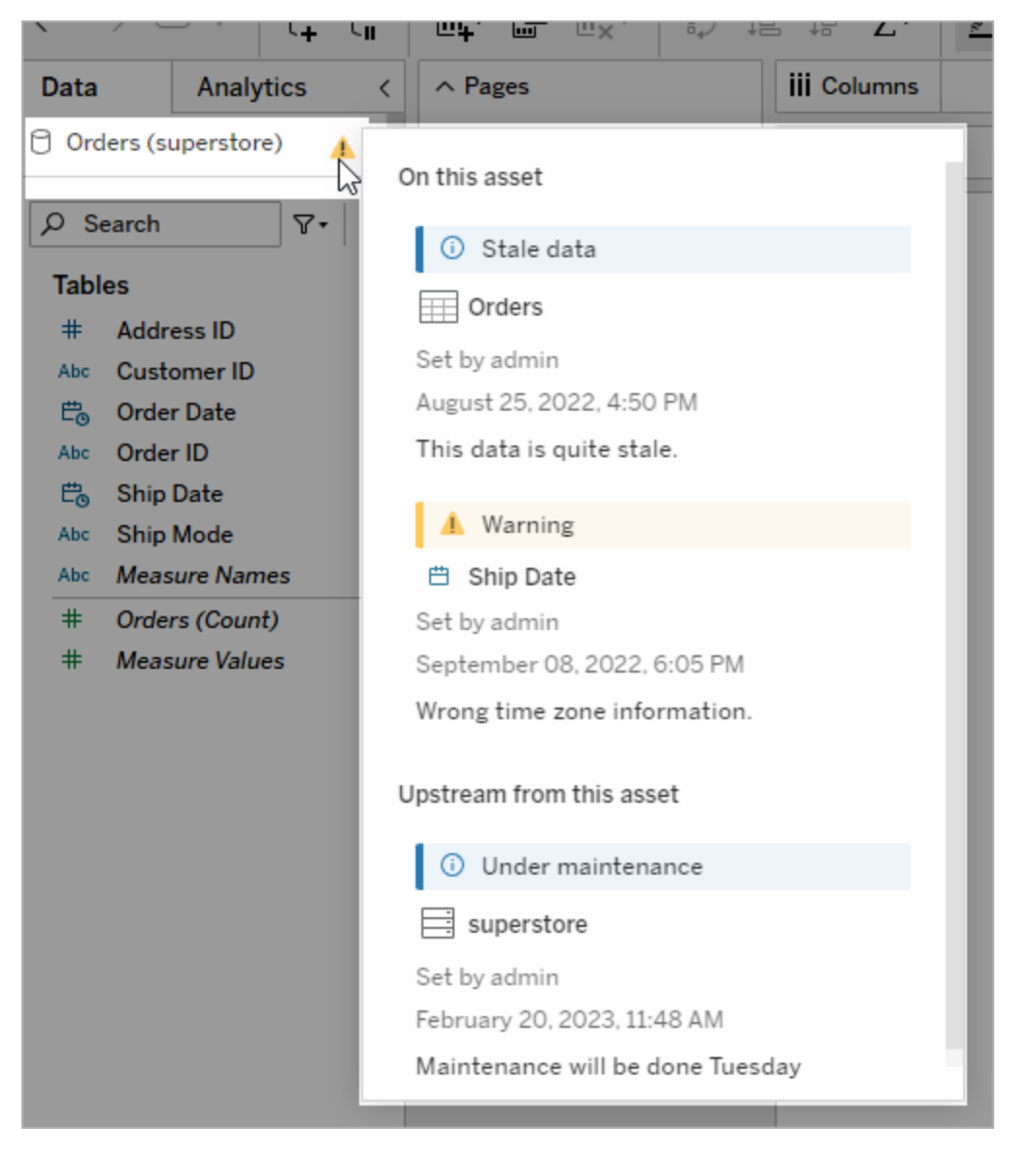

Além disso, na Criação na Web do Tableau Cloud, você pode visualizar todas as propriedades de rótulo de um objeto no painel de dados (conexão de dados ou campo) selecionando **Detalhes do catálogo** na conexão de dados ou campo.

### Visibilidade

Os avisos de qualidade de dados podem ser classificados como de alta visibilidade. Avisos de qualidade de alta visibilidade parecem mais urgentes e aparecem em mais lugares. Por

exemplo, um aviso de alta visibilidade em uma fonte de dados gera uma notificação quando alguém abrir uma visualização que dependa dela.

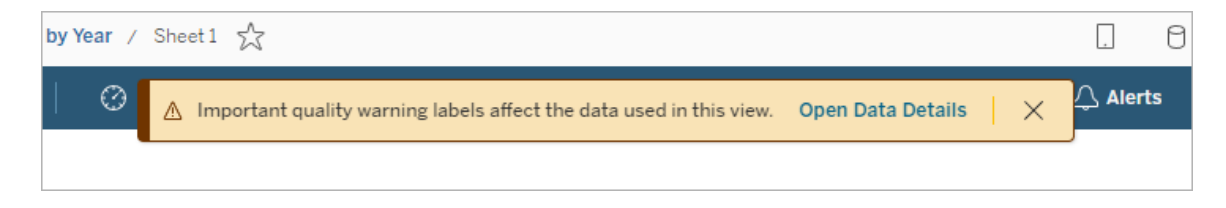

O ícone e o emblema dos avisos de qualidade de alta visibilidade são amarelos ou laranja, enquanto os avisos de qualidade de visibilidade padrão são azuis.

Se mais de um aviso de qualidade se aplicar a um ativo (porque o ativo tem mais de um aviso de qualidade ou herda avisos upstream), o crachá inclui um número e a cor é determinada pelo rótulo de maior visibilidade. Por exemplo, se dois avisos de qualidade se aplicarem a um ativo, um dos quais com visibilidade padrão e outro com alta visibilidade, o selo será amarelo ou laranja.

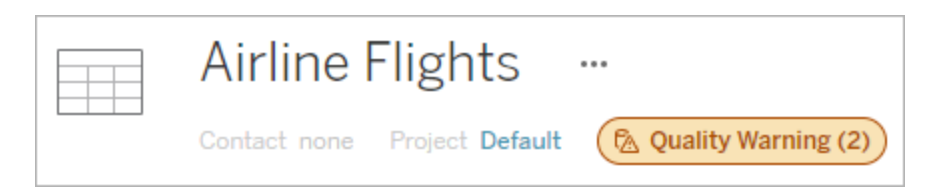

#### Avisos de qualidade de dados em assinaturas

Os administradores podem ativar avisos de qualidade de dados em assinaturas de e-mail. Se este recurso estiver ativado, os e-mails que os usuários recebem incluem avisos de qualidade de dados de alta visibilidade para essa exibição, com links para:

- <sup>l</sup> Exibições ou pastas de trabalho relevantes com o painel **Detalhes dos dados** aberto.
- Ativos upstream relevantes, como fontes de dados, tabelas ou bancos de dados.

Os administradores podem ativar os avisos de qualidade de dados em assinaturas de email selecionando a opção **Rótulos de dados de alta visibilidade nas assinaturas de exibição e pasta de trabalho** (anteriormente, a opção **Avisos de qualidade de dados em assinaturas**) na página de configurações do site Tableau Server ou Tableau Cloud. Para obter

mais informações, consulte Rótulos de dados de alta visibilidade em [assinaturas](#page-825-0) de exibição e de pasta de [trabalho](#page-825-0) na Referência de configurações do site.

Como definir um aviso de qualidade

Você pode definir vários avisos de qualidade de dados diferentes em um ativo. A partir do Tableau Cloud de junho de 2023 e Tableau Server 2023.3, um administrador pode adicionar à lista de avisos de qualidade de dados disponíveis [personalizando](#page-1160-0) rótulos de dados.

A partir do Tableau Cloud de junho de 2023 e Tableau Server 2023.3, "dados confidenciais" não são mais um aviso de qualidade de dados, mas sim um rótulo de sensibilidade. Para obter mais informações, consulte Rótulos de [sensibilidade](#page-1147-0). No Tableau Server 2023.1 e anterior, os "dados confidenciais" continuam sendo um aviso de qualidade de dados.

Os seguintes avisos de qualidade de dados são integrados:

- Aviso
- Preterido
- Dados obsoletos
- Sob manutenção

Para anexar um aviso de qualidade de dados a um ativo:

Observação: a partir de fevereiro de 2024 no Tableau Cloud e no Tableau Server 2024.2, você pode adicionar e remover avisos de qualidade usando a caixa de diálogo consolidada de Rótulos de dados em vez de caixas de diálogo separadas para cada tipo de rótulo. Para obter informações sobre a caixa de diálogo Rótulos de dados, consulte [A](#page-1123-0) caixa de diálogo [Rótulos](#page-1123-0) de dados.

1. Pesquise ou navegue até o ativo. As etapas de navegação dependem do tipo de ativo ao qual você deseja adicionar o aviso de qualidade:

- <sup>l</sup> Fonte de dados ou conexão virtual na página **Explorar**, selecione **Todas as fontes de dados** ou **Todas as conexões virtuais**.
- <sup>l</sup> Tabela de conexão virtual na página **Explorar**, selecione **Todas as conexões virtuais** e selecione a conexão virtual que contém a tabela de conexão virtual que você deseja certificar. Em seguida, selecione a tabela de conexão virtual.
- **Banco de dados ou tabela na página Explorar**, navegue até o banco de dados ou tabela. Na página **Ativos externos**, selecione **Bancos de dados e arquivos** ou **Tabelas e objetos**.
- <sup>l</sup> Coluna na página **Explorar**, navegue até a tabela. Na página **Ativos externos**, selecione **Tabelas e objetos** de dados e navegue até a tabela. Em seguida, encontre a coluna na lista.
- 2. Selecione o menu de ações (. . .) ao lado do ativo e em seguida selecione **Rótulos de dados** > **Aviso de qualidade de dados**. (Para colunas no Tableau Server 2022.3 e versões anteriores, selecione a coluna e clique no menu suspenso de ações e selecione **Aviso de qualidade**.)

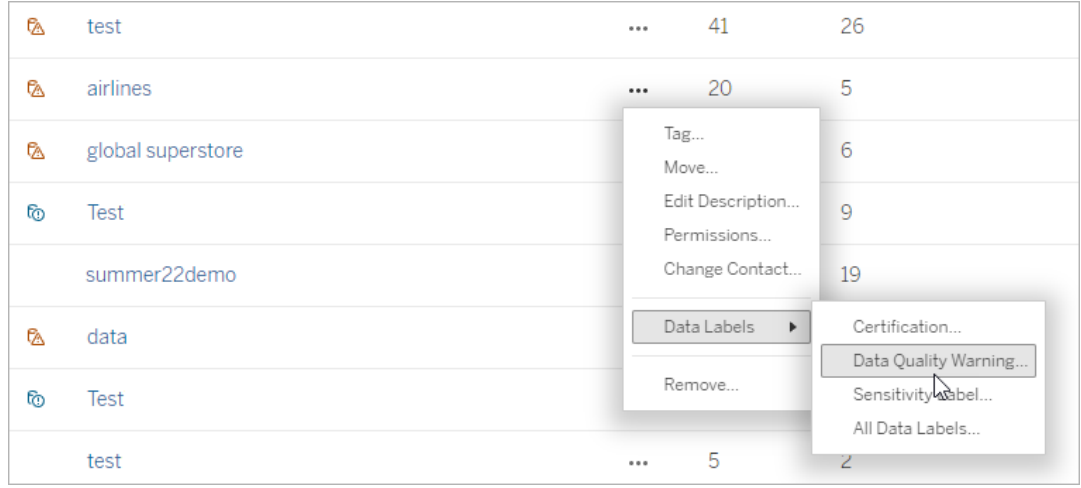

- 3. Marque a caixa de seleção ao lado dos avisos de qualidade que você deseja anexar ao ativo. Como opção, se você souber o nome de um aviso de qualidade, poderá pesquisá-lo na parte superior da caixa de diálogo e marcar a caixa de seleção ao lado dele. (No Tableau Server 2023.3 e versões anteriores, você só pode anexar um aviso de qualidade a cada ativo. Use o botão de alternância **Mostrar aviso** ou a caixa de seleção **Ativar aviso** para ativar um aviso de qualidade para esse ativo e selecione o aviso desejado na lista suspensa.)
- 4. Defina o nível de visibilidade.

5. Se desejar, insira uma mensagem para exibir aos usuários. (No Tableau Server 2023.1 e anterior, uma mensagem é necessária.) Você pode formatar o texto em uma mensagem com negrito, sublinhado e itálico e incluir um link ou uma imagem. Para ver dicas de formatação de texto, clique no ícone de informações (i) acima do botão **Salvar**.

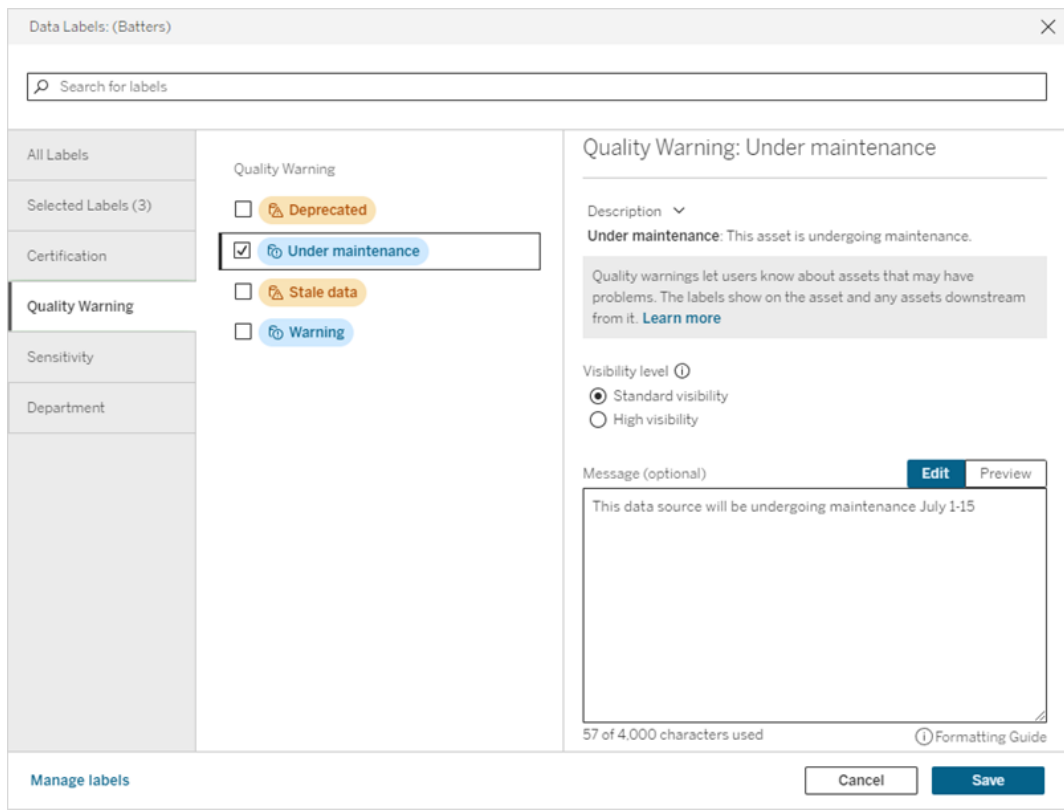

6. Selecione **Salvar**.

Remover um aviso de qualidade de dados

Quando um aviso não se aplica mais, você pode removê-lo navegando até o ativo de dados com o aviso.

Observação: a partir de fevereiro de 2024 no Tableau Cloud e no Tableau Server 2024.2, você pode adicionar e remover avisos de qualidade usando a caixa de diálogo consolidada de Rótulos de dados em vez de caixas de diálogo separadas para cada tipo

de rótulo. Para obter informações sobre a caixa de diálogo Rótulos de dados, consulte [A](#page-1123-0) caixa de diálogo [Rótulos](#page-1123-0) de dados.

- 1. Selecione o menu de ações (. . .) ao lado do ativo e selecione **Aviso de qualidade**. (Para colunas no Tableau Server 2022.3 e versões anteriores, selecione a coluna e clique no menu suspenso de ações e selecione **Aviso de qualidade**.)
- 2. Desmarque as caixas ao lado dos avisos de qualidade que você deseja remover do ativo. (No Tableau Server 2023.3 e versões anteriores, use o botão de alternância **Mostrar aviso** ou a caixa de seleção **Ativar aviso** para desativar um aviso de qualidade para esse ativo.)
- 3. Desligue o aviso.
- 4. Selecione **Salvar**.

Como ativar um aviso de qualidade de monitoramento

Você pode configurar o Tableau para monitorar dois eventos: extrair falha de atualização da fonte de dados e falha de execução de fluxo. Quando o evento ocorre, o Tableau gera um aviso de qualidade que aparece nos mesmos locais que um aviso manual de qualidade.

Você pode ativar o monitoramento explicitamente na extração ou com fluxo ou, a partir do Tableau Cloud de outubro de 2023 e do Tableau Server 2023.3, você pode ativar o monitoramento em todo o site para todas as atualizações de extração e falhas de execução de fluxo. Para obter informações sobre monitoramento em todo o site, consulte [Monitoramento](#page-1145-0) em todo o site para [atualização](#page-1145-0) de extração e falhas na execução de fluxo.

Para monitorar explicitamente uma atualização de extração ou uma falha na execução do fluxo:

- 1. Selecione o menu de ações (. . .) ao lado da fonte de dados de extração ou fluxo para o qual deseja criar um aviso e, em seguida, selecione a opção apropriada:
	- No Tableau Cloud e Tableau Server 2023.3 e posterior:
		- <sup>l</sup> **Dados qualidade** > **Monitoramento de atualização de extração**
		- <sup>l</sup> **Rótulos de dados** > **Monitoramento de execução de fluxo**
	- No Tableau Server 2023.1 e versões anteriores:
- <sup>l</sup> **Aviso de qualidade** > **Monitoramento de atualização de extração**
- <sup>l</sup> **Aviso de qualidade** > **Monitoramento de execução de fluxo**
- 2. Ative o aviso.
- 3. Defina o nível de visibilidade. (Versões mais antigas das caixas de diálogo possuem uma caixa de seleção para alta visibilidade.)
- 4. Se desejado, insira uma mensagem para os usuários verem nos detalhes do aviso se a atualização da extração ou a execução do fluxo falharem. Você pode formatar o texto em uma mensagem com negrito, sublinhado e itálico e incluir um link ou uma imagem. Para ver dicas de formatação de texto, clique no ícone de informações (i) acima do botão **Salvar**.
- 5. Clique em **Salvar**.

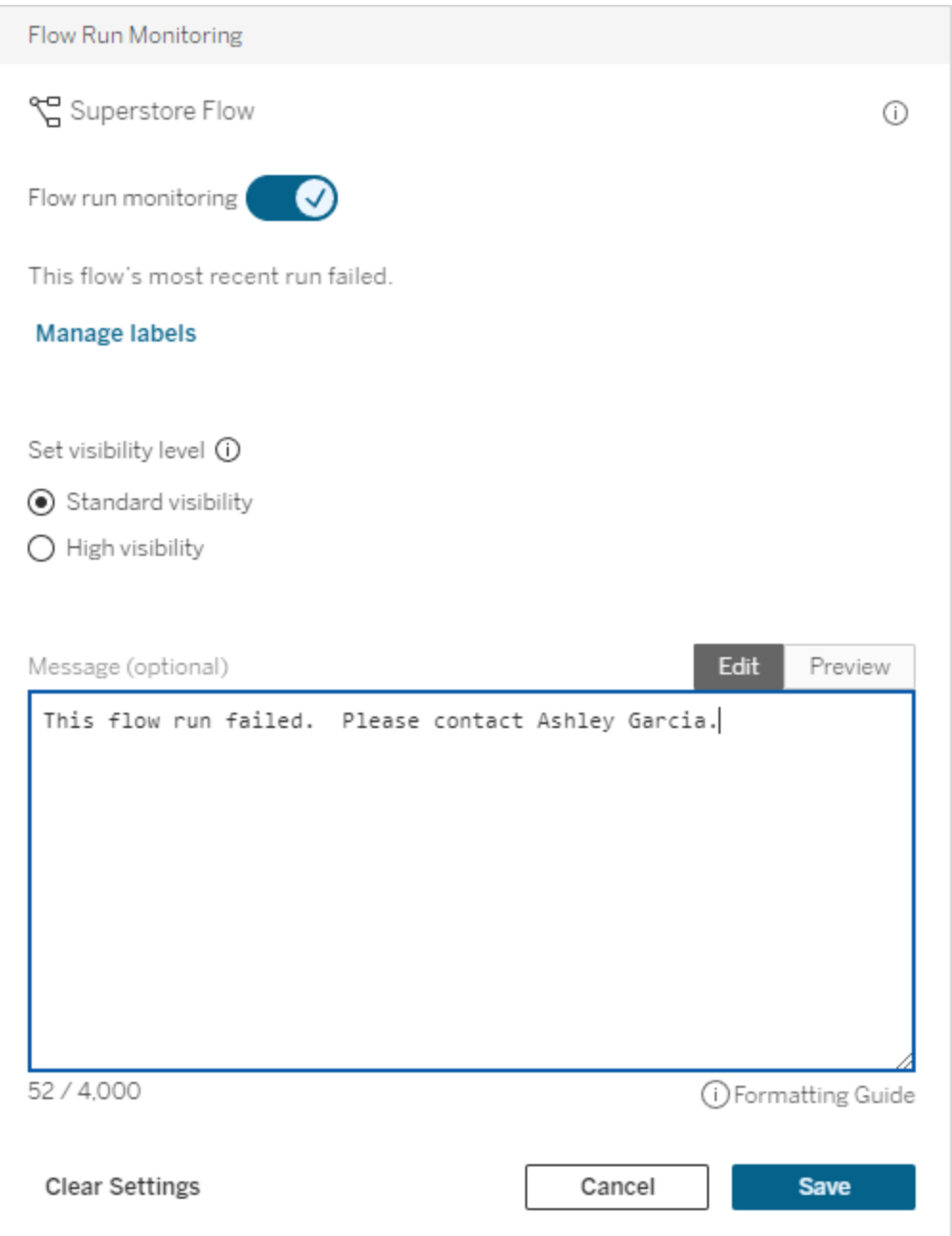

Como desativar um aviso de qualidade de monitoramento

Para desativar o monitoramento de uma falha na atualização de extração ou na execução do fluxo:

- 1. Selecione o menu de ações (. . .) ao lado da fonte de dados de extração ou fluxo para o qual deseja criar um aviso e, em seguida, selecione a opção apropriada:
	- No Tableau Cloud e Tableau Server 2023.3 e posterior:
		- <sup>l</sup> **Dados qualidade** > **Monitoramento de atualização de extração**
		- <sup>l</sup> **Rótulos de dados** > **Monitoramento de execução de fluxo**
	- No Tableau Server 2023.1 e versões anteriores:
		- <sup>l</sup> **Aviso de qualidade** > **Monitoramento de atualização de extração**
		- <sup>l</sup> **Aviso de qualidade** > **Monitoramento de execução de fluxo**
- 2. Desligue o aviso.
- <span id="page-1145-0"></span>3. Clique em **Salvar**.

Monitoramento em todo o site para atualização de extração e falhas na execução de fluxo

A partir do Tableau Cloud de outubro de 2023 e do Tableau Server 2023.3, um administrador pode ativar o monitoramento em todo o site para adicionar ou remover avisos de qualidade de dados para falhas de atualização de extração e falhas de execução de fluxo. Você pode controlar esse recurso por meio da página Configurações, na seção Atualização de extração e monitoramento de execução de fluxo:

# **Extract Refresh and Flow Run Monitoring**

 $\sqrt{\phantom{a}}$  Turn on extract refresh monitoring for all extracts on this site (recommended)

 $\sqrt{\phantom{a}}$  Turn on flow run monitoring for all flows on this site (recommended)

Essas configurações estão ativadas por padrão para todos os novos sites. Os sites que existiam antes da mudança terão as configurações desativadas, mas um administrador poderá ativá-las.

**Observação**: notificações de aviso de qualidade de dados não são exibidas para atualizações de extração que usam o Tableau Bridge.

Interação entre monitoramento em todo o site e monitoramento explícito

A interação entre o monitoramento explícito dos ativos e o monitoramento de todos os ativos em todo o local é a seguinte:

- <sup>l</sup> Se o monitoramento estiver explicitamente ativado para um ativo *e* o monitoramento em todo o site estiver ativado, as configurações explícitas no ativo terão precedência sobre a configuração de todo o site. Essas configurações incluem propriedades como nível de visibilidade e mensagem.
- Quando você desativa o monitoramento em todo o site:
	- **·** Ativos *com* o monitoramento explicitamente ativado não são alterados.
	- <sup>l</sup> Ativos *sem* o monitoramento explicitamente ativado interromperá o monitoramento de falhas de atualização de extração ou de execução de fluxo, e os avisos que surgiram anteriormente de falhas de atualização de extração ou de execução de fluxo nesses ativos são removidos.
	- O desempenho da ingestão do catálogo pode ser temporariamente reduzido à medida que o Catálogo ingere novamente ativos que podem não ter mais rótulos de aviso.

O monitoramento em todo o site foi lançado no Tableau Cloud em outubro de 2023 e no Tableau Server 2023.3. Não há interação entre monitoramento explícito e monitoramento em todo o site nas versões anteriores.

Quem pode definir os avisos de qualidade

Para definir um aviso de qualidade de dados, você deve:

- ser um servidor ou administrador de site ou
- **•** ter o recurso **Sobrescrever** para o ativo.

#### Personalizar avisos de qualidade de dados

A partir do Tableau Cloud de junho de 2023 e do Tableau Server 2023.3, usando o gerenciador de rótulos na página Rótulos de dados ou a API REST, um administrador pode alterar os avisos de qualidade de dados que os usuários veem na caixa de diálogo de aviso de qualidade de dados ou criar avisos inteiramente novos. Para obter mais informações, consulte [Gerenciar](#page-1160-0) rótulos de dados.

# <span id="page-1147-0"></span>Rótulos de sensibilidade

Alguns dados precisam ser tratados com mais cuidado. Para garantir confiança e segurança, é importante que os usuários saibam quais são esses dados. A partir do Tableau Cloud de junho de 2023 e Tableau Server 2023.3, se você tem uma licença Data Management, o Tableau oferece uma nova categoria de rótulo de dados: *Rótulos de sensibilidade*. Os usuários podem usar rótulos de sensibilidade para indicar o nível de cuidado que deve ser tomado ao criar exibições ou compartilhar informações. Além disso, os rótulos de sensibilidade podem coexistir no mesmo ativo com outros rótulos, como certificação e avisos de qualidade de dados. E, usando o gerenciador de rótulos na página **Rótulos de dados** ou a API REST, um administrador pode criar rótulos de sensibilidade para atender às necessidades de sua organização.

Observação: no Tableau Cloud de março de 2023 e Tableau Server 2023.1 e anteriores, a sensibilidade dos dados foi expressa usando o aviso de qualidade de dados "dados confidenciais". Com a atualização para o Tableau Cloud de junho de 2023 e Tableau Server 2023.3, os avisos de qualidade de dados de "dados confidenciais" foram migrados para rótulos de sensibilidade.

Os rótulos de sensibilidade podem ser anexados aos mesmos tipos de ativos que outros [rótu](#page-1116-0)los de [dados](#page-1116-0) podem.

Anexar um rótulo de sensibilidade a um ativo

Para anexar um rótulo de sensibilidade a um ativo:

Observação: a partir de fevereiro de 2024 no Tableau Cloud e no Tableau Server 2024.2, você pode adicionar e remover rótulos de sensibilidade usando a caixa de diálogo consolidada de Rótulos de dados em vez de caixas de diálogo separadas para cada tipo de rótulo. Para obter informações sobre a caixa de diálogo Rótulos de dados, consulte A caixa de diálogo [Rótulos](#page-1123-0) de dados.

- 1. Pesquise ou navegue até o ativo. As etapas de navegação dependem do tipo de ativo ao qual você deseja adicionar o rótulo de sensibilidade:
	- <sup>l</sup> Fonte de dados ou conexão virtual na página **Explorar**, selecione **Todas as fontes de dados** ou **Todas as conexões virtuais**.
	- <sup>l</sup> Tabela de conexão virtual na página **Explorar**, selecione **Todas as conexões virtuais** e selecione a conexão virtual que contém a tabela de conexão virtual que você deseja certificar. Em seguida, selecione a tabela de conexão virtual.
	- **Banco de dados ou tabela na página Explorar**, navegue até o banco de dados ou tabela. Na página **Ativos externos**, selecione **Bancos de dados e arquivos** ou **Tabelas e objetos**.
	- <sup>l</sup> Coluna na página **Explorar**, navegue até a tabela. Na página **Ativos externos**, selecione **Tabelas e objetos** de dados e navegue até a tabela. Em seguida, encontre a coluna na lista.
- 2. Selecione o menu de ações (. . .) ao lado do ativo e em seguida selecione **Rótulos de dados** > **Rótulos de sensibilidade**.
- 3. Marque a caixa de seleção ao lado dos rótulos de sensibilidade que você deseja anexar ao ativo. Como opção, se você souber o nome de um rótulo de sensibilidade, poderá pesquisá-lo na parte superior da caixa de diálogo e marcar a caixa de seleção ao lado dele. (No Tableau Server 2023.3 e versões anteriores, você só pode anexar um rótulo de sensibilidade a cada ativo. Use o botão de alternância **Mostrar rótulo** para ativar um rótulo de sensibilidade para esse ativo e selecione o rótulo de sensibilidade desejado na lista suspensa.)
- 4. Se desejar, insira uma mensagem para exibir aos usuários. Você pode formatar o texto em uma mensagem com negrito, sublinhado e itálico e incluir um link ou uma imagem. Para ver dicas de formatação de texto, focalize no ícone de informações (i) acima do botão **Salvar**.

### 5. Selecione **Salvar**.

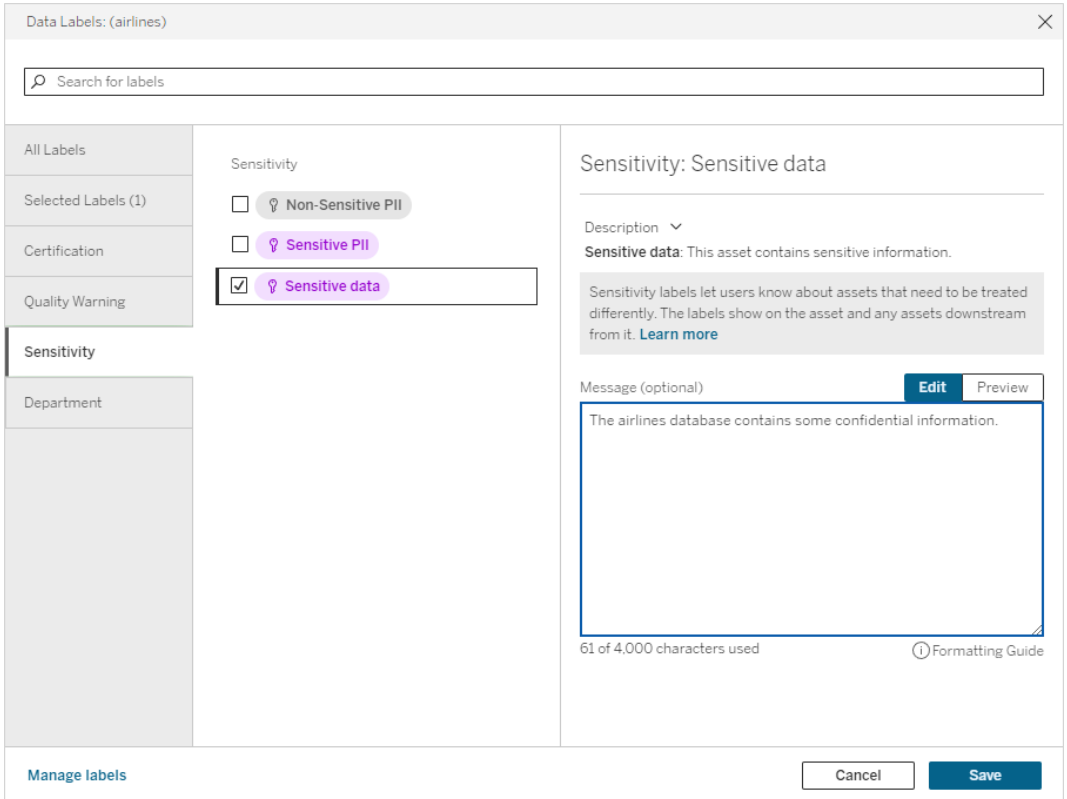

Remover um rótulo de sensibilidade de um ativo

Para remover um rótulo de sensibilidade de um ativo:

Observação: a partir de fevereiro de 2024 no Tableau Cloud e no Tableau Server 2024.2, você pode adicionar e remover rótulos de sensibilidade usando a caixa de diálogo consolidada de Rótulos de dados em vez de caixas de diálogo separadas para cada tipo de rótulo. Para obter informações sobre a caixa de diálogo Rótulos de dados, consulte A caixa de diálogo [Rótulos](#page-1123-0) de dados

1. Selecione o menu de ações (. . .) ao lado do ativo e em seguida selecione **Rótulos de dados** > **Rótulos de sensibilidade**.

- 2. Desmarque as caixas ao lado dos rótulos de sensibilidade que você deseja remover do ativo. (No Tableau Server 2023.3 e versões anteriores, desative o botão de alternância **Mostrar rótulo**.)
- 3. Selecione **Salvar**.

Onde os rótulos de sensibilidade aparecem

Os rótulos de sensibilidade aparecem nos ativos ao navegar no Tableau Server. Assim como os avisos de qualidade de dados, os rótulos de sensibilidade aparecem como downstream dos ativos aos quais estão anexados. Por exemplo, um rótulo de sensibilidade em uma coluna aparece na linha de colunas da página da tabela, novamente na parte superior da página da tabela e na página do banco de dados.

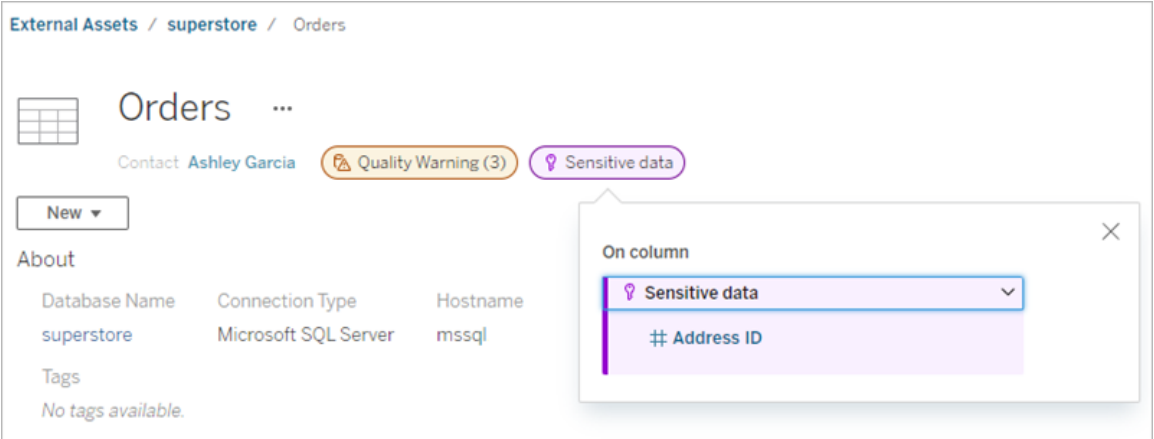

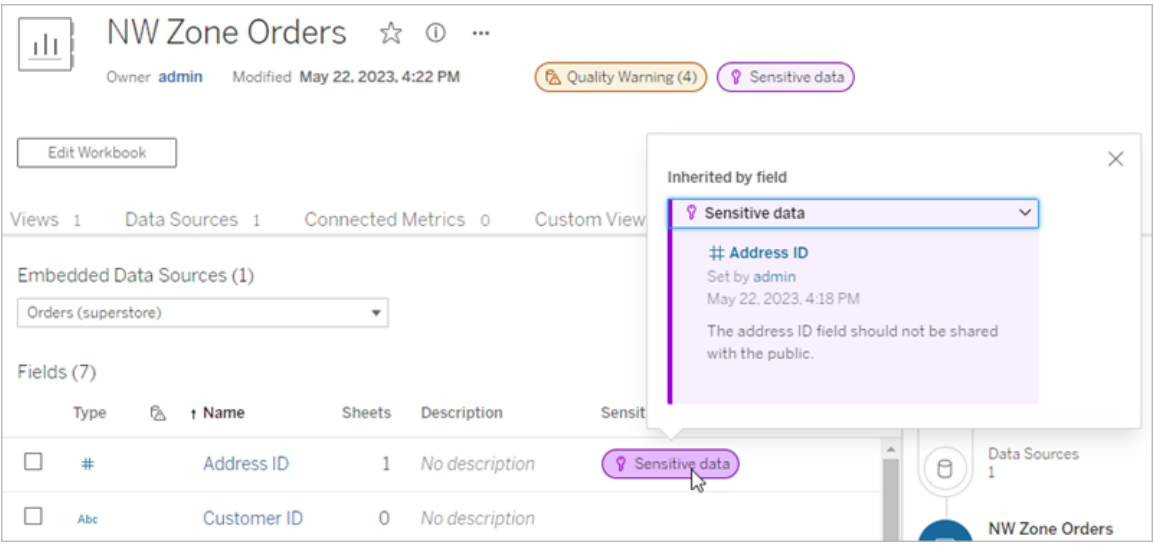

Na criação na Web, os usuários veem um ícone próximo à fonte de dados no painel **Dados** quando

- $\bullet$  há um rótulo de sensibilidade uma fonte de dados usada na pasta de trabalho ou
- há um aviso upstream na fonte de dados usada na pasta de trabalho

Para ver os detalhes, focalize o ícone com o cursor. Ou, na Criação na Web do Tableau Cloud, você pode selecionar uma fonte de dados ou uma coluna e, em seguida, selecionar **Detalhes do catálogo** para ver todos os seus rótulos.

### Visibilidade

Os rótulos de sensibilidade de alta visibilidade parecem mais urgentes e aparecem em mais lugares. Por exemplo, um rótulo de sensibilidade de alta visibilidade em uma tabela gerará uma notificação quando alguém criar uma exibição ou abrir uma exibição publicada que dependa dele.

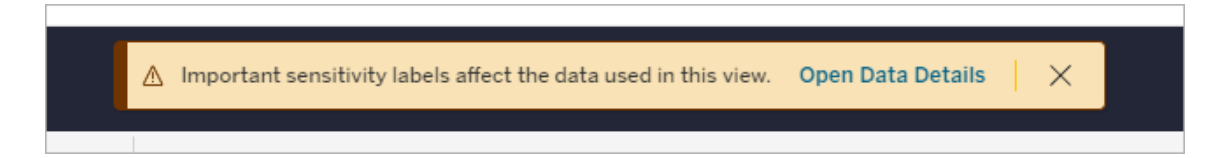

O ícone e o emblema dos rótulos de sensibilidade de alta visibilidade são roxos, enquanto os de visibilidade padrão são cinza. Por padrão, o rótulo de sensibilidade integrado denominado "Dados confidenciais" tem alta visibilidade.

Se mais de um rótulo de sensibilidade se aplicar a um ativo (porque o ativo tem mais de um rótulo de sensibilidade ou herda avisos upstream), o crachá inclui um número e a cor é determinada pelo rótulo de maior visibilidade. Por exemplo, se dois rótulos de sensibilidade se aplicarem a um ativo, um dos quais com visibilidade padrão e outro com alta visibilidade, o selo será roxo.

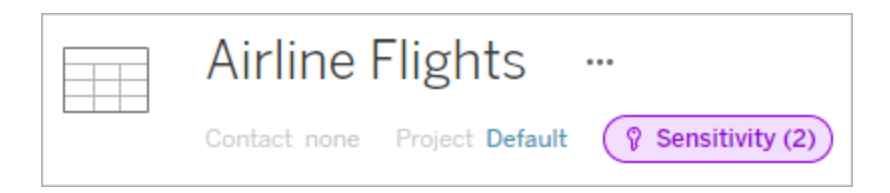
Rótulos de sensibilidade em assinaturas de e-mail

Os administradores podem ativar os rótulos de sensibilidade em assinaturas de e-mail para que, quando os usuários se inscreverem em uma exibição, o e-mail recebido por eles inclua rótulos de sensibilidade de alta visibilidade associados a essa exibição. E-mails com rótulos de sensibilidade de alta visibilidade contêm:

- <sup>l</sup> Links para exibições ou pastas de trabalho relevantes com o painel **Detalhes de dados** aberto.
- Links para ativos upstream relevantes, como fontes de dados, tabelas ou bancos de dados.

Os administradores podem ativar os rótulos de sensibilidade em assinaturas de email selecionando a opção **Rótulos de dados de alta visibilidade nas assinaturas de exibição e pasta de trabalho** (anteriormente, a opção **Avisos de qualidade de dados em assinaturas**) na página de configurações do site Tableau Server ou Tableau Cloud. Para obter mais informações, consulte Rótulos de dados de alta visibilidade em [assinaturas](#page-825-0) de exibição e de pasta de [trabalho](#page-825-0) na Referência de configurações do site.

Quem pode definir rótulos de sensibilidade

Para definir um rótulo de sensibilidade, você deve

- ser um servidor ou administrador de site ou
- **•** ter o recurso **Sobrescrever** para o ativo.

Personalizar rótulos de sensibilidade

Há apenas um rótulo de sensibilidade integrado: *Dados confidenciais*. A partir do Tableau Cloud de junho de 2023 e do Tableau Server 2023, usando o gerenciador de rótulos na página **Rótulos de dados** ou a API REST, um administrador pode criar de rótulo de sensibilidade ou alterar o nome e a descrição de um existente. As adições típicas (nome e descrição) podem ser:

**· Público**: disponível ao público para visualização.

- **· Interno**: restrito a funcionários da empresa e contratados. Esses dados não devem ser compartilhados publicamente, mas podem ser compartilhados com clientes, parceiros e outros sob um contrato de não-divulgação (NDA).
- **Confidencial**: disponível para um grupo aprovado de funcionários e contratados. Esses dados não são restritos por lei, regulamentação ou contrato de serviço principal (MSA) da empresa. Eles podem ser compartilhados com clientes, parceiros e outros sob um NDA.
- **Restrito**: disponível apenas para um grupo aprovado de funcionários e contratados. Esses dados provavelmente são restritos por lei, regulamentação, NDA ou MSA da empresa.
- <sup>l</sup> **Missão crítica**: disponível apenas para um pequeno grupo de funcionários e contratados aprovados. Terceiros que recebem acesso podem estar sujeitos a requisitos contratuais elevados. Esses dados são quase sempre restritos por lei, regulamentação, NDA ou MSA da empresa.

Para obter mais informações, consulte [Gerenciar](#page-1160-0) rótulos de dados.

## Rótulos com categorias personalizadas

O Tableau oferece vários rótulos de dados (certificação, avisos de qualidade e rótulos de sensibilidade) que abrangem uma ampla variedade de maneiras de classificar dados. Ainda assim, pode haver momentos em que os usuários precisem de outros rótulos e categorias que correspondam a outros casos de uso. A partir do Tableau Cloud de outubro de 2023 e do Tableau Server 2023.3, os usuários podem classificar ativos usando rótulos com categorias personalizadas definidas por um administrador. Por exemplo, um administrador poderia criar uma categoria chamada "Departamento" com rótulos para os departamentos de vendas, serviços e operações prontos para serem aplicados aos ativos.

Rótulos com categorias personalizadas exigem um licença Data Management com o Tableau Catalog habilitado e pode ser anexada aos mesmos tipos de ativos que outros rótulos de dados podem. No entanto, os rótulos com categorias personalizadas não aparecem nos ativos downstream da mesma forma que os avisos de qualidade de dados e os rótulos de sensibilidade.

Observação: se você for um administrador e quiser criar categorias e rótulos personalizados, consulte [Gerenciar](#page-1160-0) rótulos de dados.

Anexe rótulos com categorias personalizadas a um ativo

Observação: a partir de fevereiro de 2024 no Tableau Cloud e no Tableau Server 2024.2, você pode adicionar e remover rótulos com categorias personalizadas usando a caixa de diálogo consolidada Rótulos de dados em vez de caixas de diálogo separadas para cada tipo de rótulo. Para obter informações sobre a caixa de diálogo Rótulos de dados, consulte A caixa de diálogo [Rótulos](#page-1123-0) de dados.

Para anexar um rótulo com uma categoria personalizada a um ativo:

No Tableau Cloud e Tableau Server 2024.2 e posterior

- 1. Pesquise ou navegue até o ativo. As etapas de navegação dependem do tipo de ativo ao qual você deseja adicionar o rótulo:
	- <sup>l</sup> Fonte de dados ou conexão virtual na página **Explorar**, selecione **Todas as fontes de dados** ou **Todas as conexões virtuais**.
	- <sup>l</sup> Tabela de conexão virtual na página **Explorar**, selecione **Todas as conexões virtuais** e selecione a conexão virtual que contém a tabela de conexão virtual que você deseja certificar. Em seguida, selecione a tabela de conexão virtual.
	- **Banco de dados ou tabela na página Explorar**, navegue até o banco de dados ou tabela. Na página **Ativos externos**, selecione **Bancos de dados e arquivos** ou **Tabelas e objetos**.
	- <sup>l</sup> Coluna na página **Explorar**, navegue até a tabela. Na página **Ativos externos**, selecione **Tabelas e objetos** de dados e navegue até a tabela. Em seguida, encontre a coluna na lista.
- 2. Selecione o menu de ações (...) ao lado do ativo e selecione **Rótulos de dados** > **Todos os rótulos de dados**.
- 3. Selecione a guia vertical no lado esquerdo da caixa de diálogo que corresponde à categoria do rótulo personalizado. Opcionalmente, se você souber o nome de um rótulo, poderá procurá-lo na parte superior da caixa de diálogo.
- 4. Marque a caixa de seleção ao lado dos rótulos que você deseja anexar ao ativo.
- 5. Se desejar, insira uma mensagem para exibir aos usuários. Você pode formatar o texto em uma mensagem com negrito, sublinhado e itálico e incluir um link ou uma imagem. Para ver dicas de formatação de texto, focalize no ícone de informações (i) acima do botão **Salvar**.
- 6. Repita as etapas 3 para cada rótulo que deseja adicionar.

#### 7. Selecione **Salvar**.

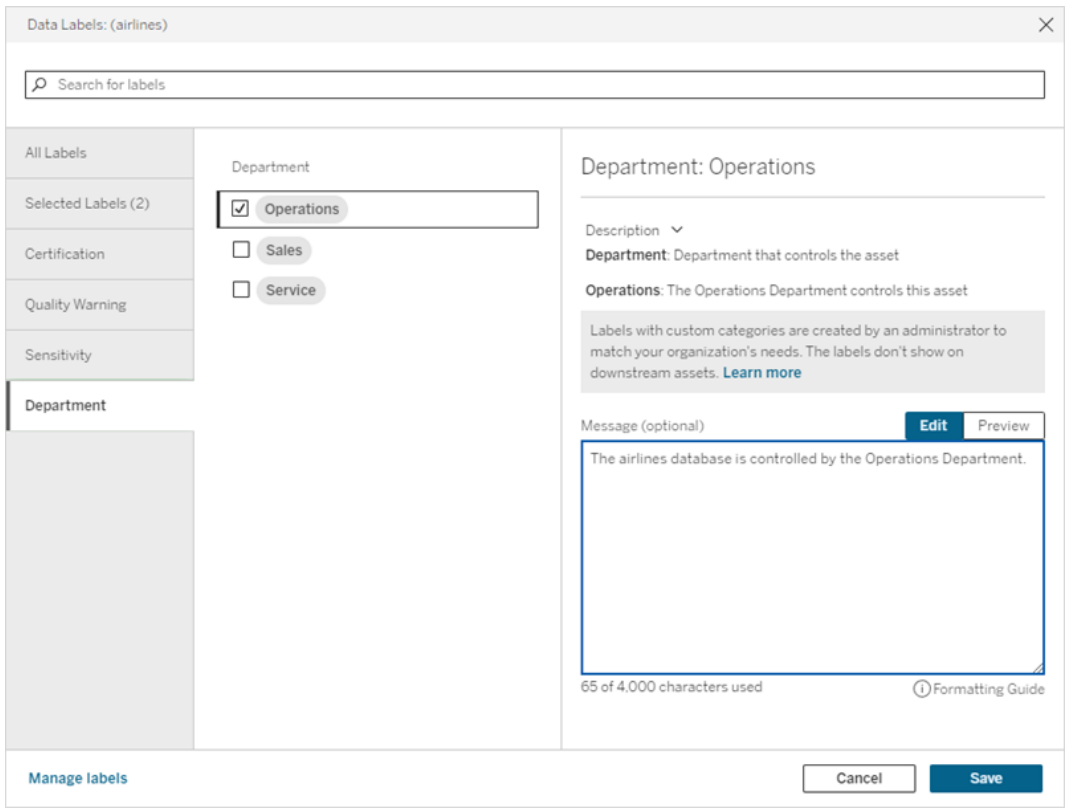

### No Tableau Server 2023.3

1. Selecione o menu de ações (...) ao lado do ativo e em seguida selecione **Rótulos de dados** > **Mais rótulos de dados**.

2. Selecione o menu suspenso **Rótulos**. Os nomes dos rótulos são organizados por categoria de rótulo, e você pode percorrê-las.

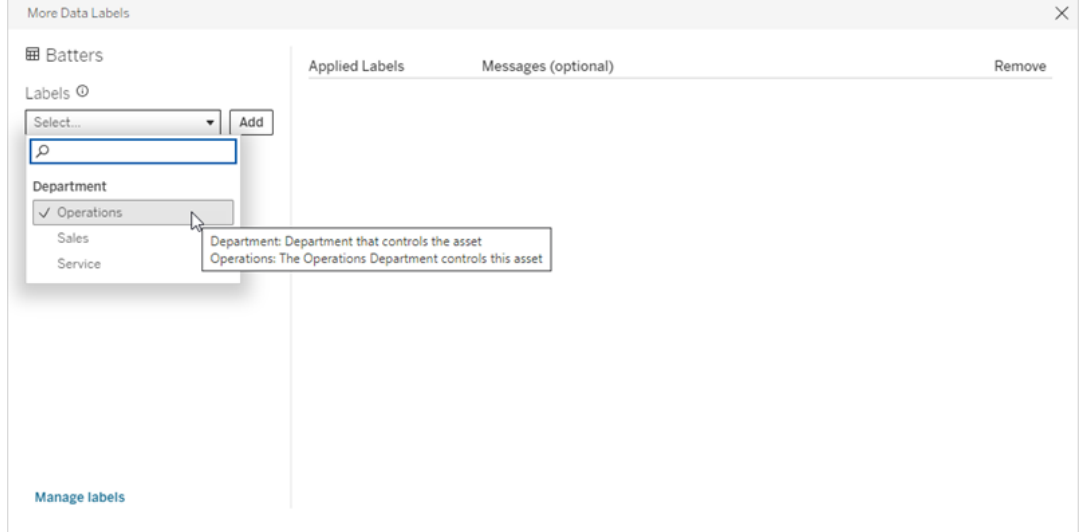

- 3. Selecione a etiqueta a ser anexada e selecione **Adicionar** ao lado do menu suspenso **Rótulos**. O rótulo aparece na lista **Rótulos aplicados** lista no lado direito da caixa de diálogo.
- 4. Para adicionar uma mensagem de rótulo opcional neste ativo específico, selecione o lápis na coluna **Mensagens (opcional)** e selecione **Salvar**.

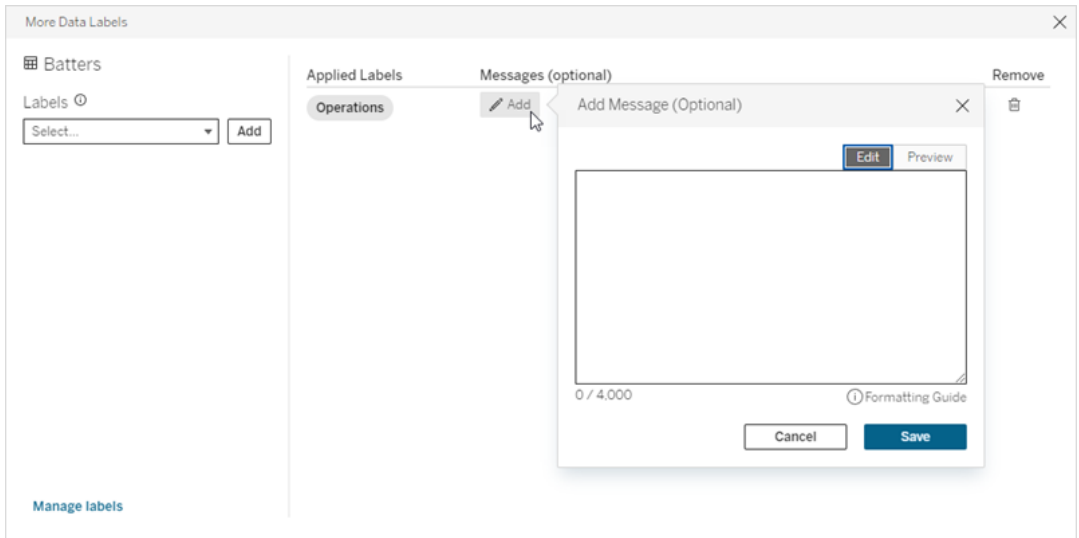

- 5. Repita as etapas 2 a 5 para cada rótulo que deseja adicionar.
- 6. Quando terminar de adicionar rótulos, feche a caixa de diálogo. (Selecione o X no canto superior direito da caixa de diálogo ou selecione algo fora da caixa de diálogo para

fechá-la.)

Remover rótulos com categorias personalizadas de um ativo

Observação: a partir de fevereiro de 2024 no Tableau Cloud e no Tableau Server 2024.2, você pode adicionar e remover rótulos com categorias personalizadas usando a caixa de diálogo consolidada Rótulos de dados em vez de caixas de diálogo separadas para cada tipo de rótulo. Para obter informações sobre a caixa de diálogo Rótulos de dados, consulte A caixa de diálogo [Rótulos](#page-1123-0) de dados.

Para remover um rótulo com uma categoria personalizada de um ativo:

No Tableau Cloud e Tableau Server 2024.2 e posterior.

- 1. Pesquise ou navegue até o ativo. As etapas de navegação dependem do tipo de ativo ao qual você deseja adicionar o rótulo:
	- <sup>l</sup> Fonte de dados ou conexão virtual na página **Explorar**, selecione **Todas as fontes de dados** ou **Todas as conexões virtuais**.
	- <sup>l</sup> Tabela de conexão virtual na página **Explorar**, selecione **Todas as conexões virtuais** e selecione a conexão virtual que contém a tabela de conexão virtual que você deseja certificar. Em seguida, selecione a tabela de conexão virtual.
	- **Banco de dados ou tabela na página Explorar**, navegue até o banco de dados ou tabela. Na página **Ativos externos**, selecione **Bancos de dados e arquivos** ou **Tabelas e objetos**.
	- <sup>l</sup> Coluna na página **Explorar**, navegue até a tabela. Na página **Ativos externos**, selecione **Tabelas e objetos** de dados e navegue até a tabela. Em seguida, encontre a coluna na lista.
- 2. Selecione o menu de ações (...) ao lado do ativo e selecione **Rótulos de dados** > **Todos os rótulos de dados**.
- 3. Selecione a guia vertical no lado esquerdo da caixa de diálogo que corresponde à categoria do rótulo personalizado. Como opção, use a guia vertical **Etiquetas selecionadas** para ver todos os rótulos anexados ao ativo. Ou, se você souber o nome de um rótulo, poderá procurá-lo na parte superior da caixa de diálogo.
- 4. Desmarque a caixa de seleção ao lado dos rótulos que você deseja remover do recurso.

- 5. Repita a etapas 3 e 4 para cada rótulo que deseja remover.
- 6. Selecione **Salvar**.

### No Tableau Server 2023.3

- 1. Selecione o menu de ações (...) ao lado do ativo e em seguida selecione **Rótulos de dados** > **Mais rótulos de dados**.
- 2. Na seção **Rótulos aplicados** da caixa de diálogo, selecione o ícone da lixeira na linha do rótulo para remover.

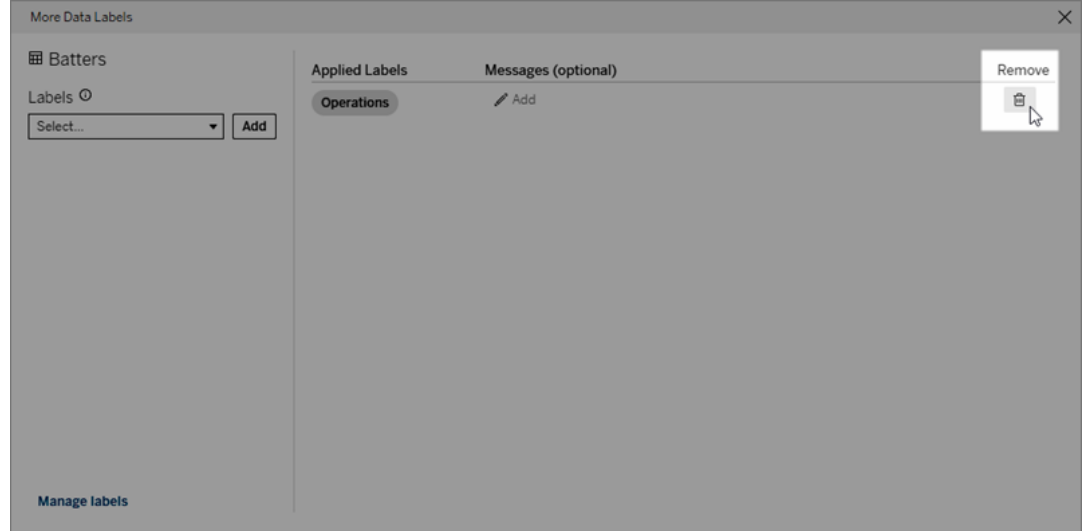

- 3. Repita a etapas 2 para cada rótulo que deseja remover.
- 4. Quando terminar de remover os rótulos, feche a caixa de diálogo. (Selecione o X no canto superior direito da caixa de diálogo ou selecione algo fora da caixa de diálogo para fechá-la.)

Onde aparecem os rótulos com categorias personalizadas

Rótulos personalizados aparecem em ativos ao navegar no Tableau Cloud e no Tableau Server.

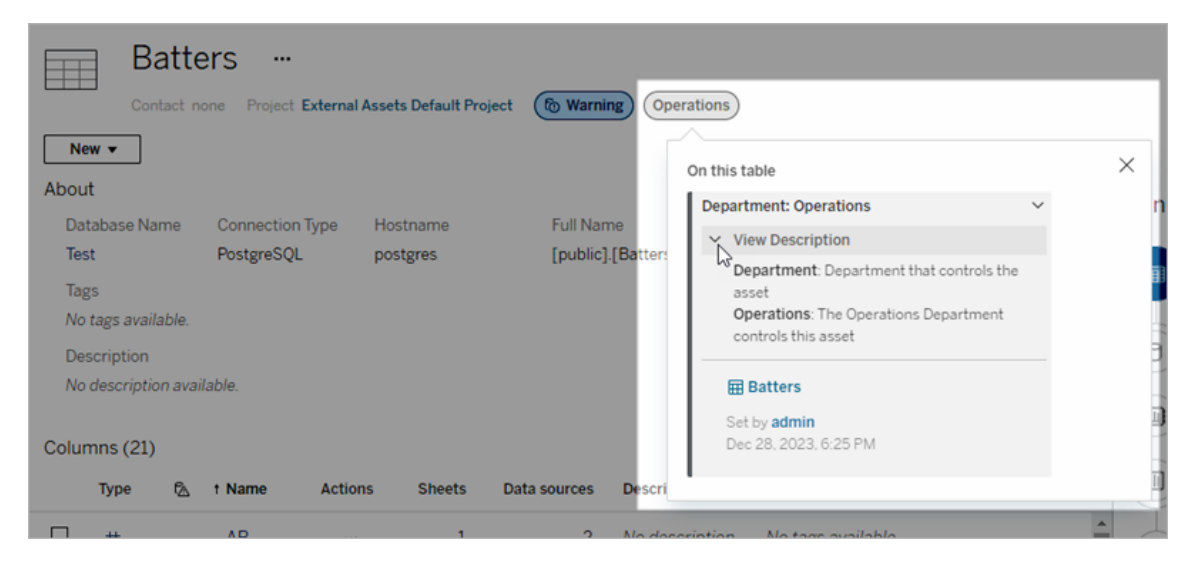

Na criação na Web, você pode selecionar uma fonte de dados ou uma coluna e, em seguida, selecionar **Detalhes do catálogo** para ver todos os seus rótulos.

Ao contrário dos avisos de qualidade e dos rótulos de sensibilidade, os rótulos com categorias personalizadas não aparecem downstream dos ativos aos quais estão anexados. Por exemplo, suponha que sua organização tenha uma categoria de rótulo personalizado chamada "Departamento", à qual pertence um rótulo personalizado chamado "Vendas". Se você anexar o rótulo "Vendas" a uma tabela chamada "Pedidos", o rótulo aparecerá apenas na tabela "Pedidos" e não nas pastas de trabalho posteriores a ela.

Quem pode adicionar rótulos de categoria personalizados

Para adicionar um rótulo com uma categoria personalizada a um recurso (ou remover um de um recurso), você deve

- ser um servidor ou administrador de site ou
- ter o recurso Sobrescrever para o ativo.

Personalize um rótulo com uma categoria personalizada

Para obter informações sobre como os administradores podem criar ou editar categorias e rótulos personalizados que aparecem na caixa de diálogo **Mais rótulos de dados**, veja [Gerenciar](#page-1160-0) rótulos de dados.

## <span id="page-1160-0"></span>Gerenciar rótulos de dados

A partir do Tableau Cloud de outubro de 2023 e do Tableau Server 2023.3, se você tiver uma licença Data Management e for administrador, poderá usar o gerenciador de etiquetas para criar ou editar nomes e categorias de etiquetas. Essas personalizações afetam a maneira como os rótulos aparecem no Tableau quando os usuários interagem com os rótulos.

Observação: você também pode usar os métodos labelValues e labelCategories da API REST para criar e editar rótulos e categorias de rótulos. (Os administradores do Tableau Cloud podem criar e modificar nomes e descrições de rótulos usando os métodos labelValues desde junho de 2023 do Tableau Cloud.) Para obter mais informações, consulte os Métodos de metadados na [Referência](https://help.tableau.com/v0.0/api/rest_api/pt-br/REST/rest_api_ref_metadata.htm) da API REST.

### Gerenciador de etiquetas

Para usar o gerenciador de etiquetas, faça login como administrador e selecione **Rótulos de dados** no painel de navegação esquerdo.

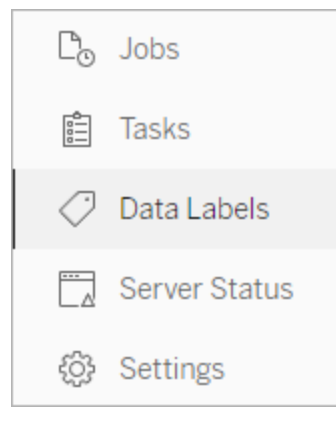

Como alternativa, se você estiver conectado como administrador e abrir a caixa de diálogo **Rótulos de dados** para rotular um ativo, um link **Gerenciar rótulos** é exibido no canto inferior. O link **Gerenciar rótulos** leva à página **Rótulos de dados**. (No Tableau Server 2023.3 e versões anteriores, o link **Gerenciar rótulos** é exibido nos menus suspensos de seleção de

rótulo da certificação individual, aviso de qualidade de dados, rótulo de sensibilidade e caixas de diálogo de rótulo personalizado.)

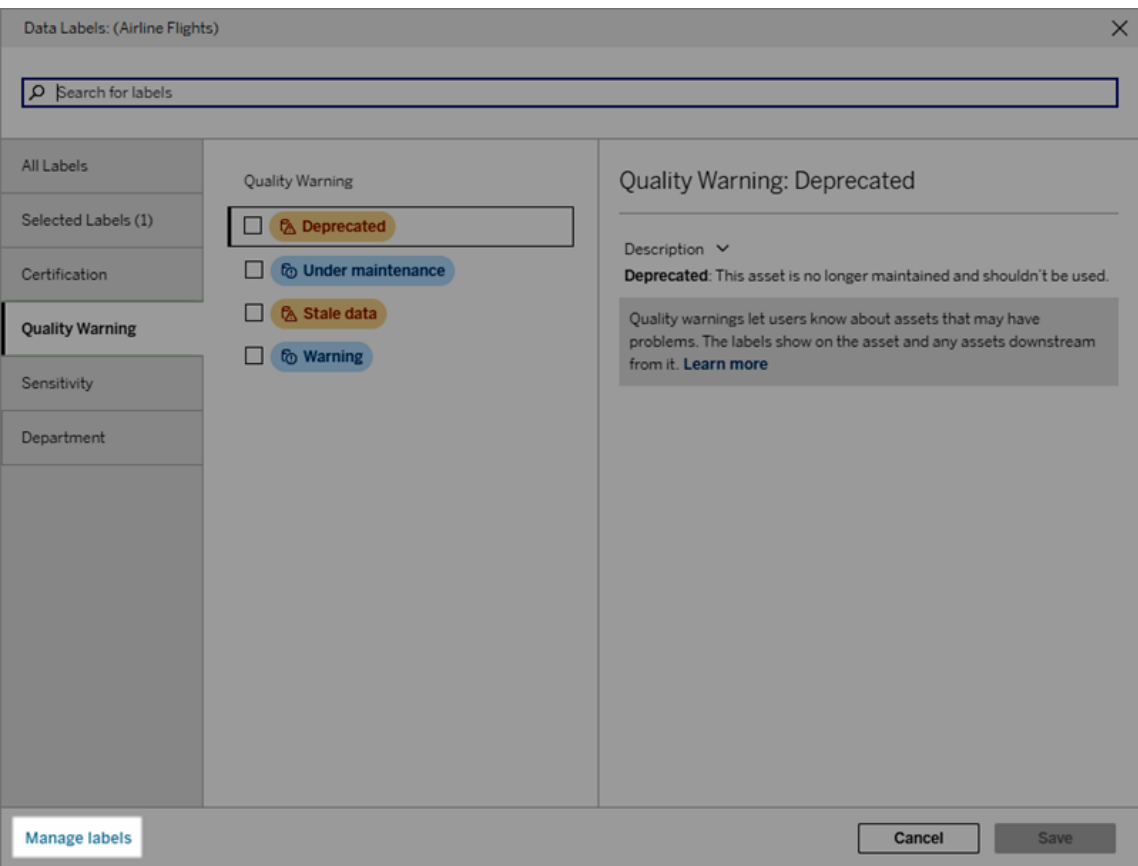

A página do gerenciador de rótulos mostra uma linha para cada rótulo, classificada por categoria de rótulo. Cada linha inclui a categoria do rótulo, o nome (aqui conhecido como valor), um menu **Ações** (...) para executar ações nesse rótulo, visibilidade e descrição.

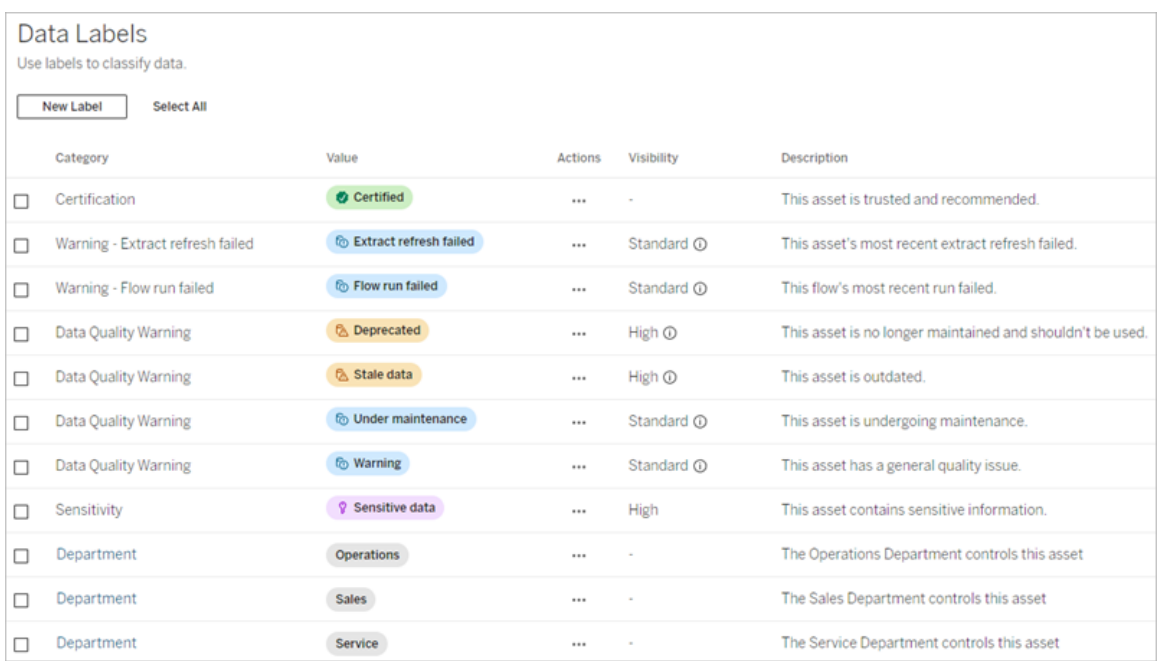

Use o gerenciador de rótulos para:

- <sup>l</sup> **Editar rótulos integrados**
	- Por exemplo: você altera o nome do aviso de qualidade integrado "Em manutenção" para "Modo de manutenção".
	- Por exemplo: você altera a visibilidade dos rótulos de monitoramento de atualização de extração de visibilidade padrão para alta visibilidade, para que sejam exibidos nas exibições.
- <sup>l</sup> **Criar novos rótulos para as categorias integradas e existentes**
	- Por exemplo: você adiciona um novo rótulo de sensibilidade chamado "Confidencial".
- <sup>l</sup> **Reverter um rótulo integrado para seu nome, descrição e visibilidade padrão**
	- Por exemplo: você alterou anteriormente o nome do aviso de qualidade "Dados" obsoletos" para "Desatualizado" e deseja revertê-lo para seu nome padrão.
- <sup>l</sup> **Criar categorias personalizadas**
	- Por exemplo: você cria uma nova categoria de etiqueta chamada "Departamento" com a intenção de adicionar rótulos para diferentes unidades de negócios.
- <sup>l</sup> **Criar novos rótulos em categorias personalizadas**
	- · Por exemplo: você cria novos rótulos "Vendas", "Serviços" e "Operações" para a categoria "Departamento" recém-criada.

Propriedades de rótulos de dados

Um rótulo tem um nome, uma categoria e uma descrição. Rótulos com categoria de Aviso de Qualidade ou Sensibilidade também possuem um nível de visibilidade.

## Nome

O nome do rótulo é o nome comum do rótulo conforme aparece em vários lugares. Por exemplo, aqui o nome do rótulo "Obsoleto" é selecionado na guia **Aviso de qualidade** da caixa de diálogo **Rótulos de dados**.

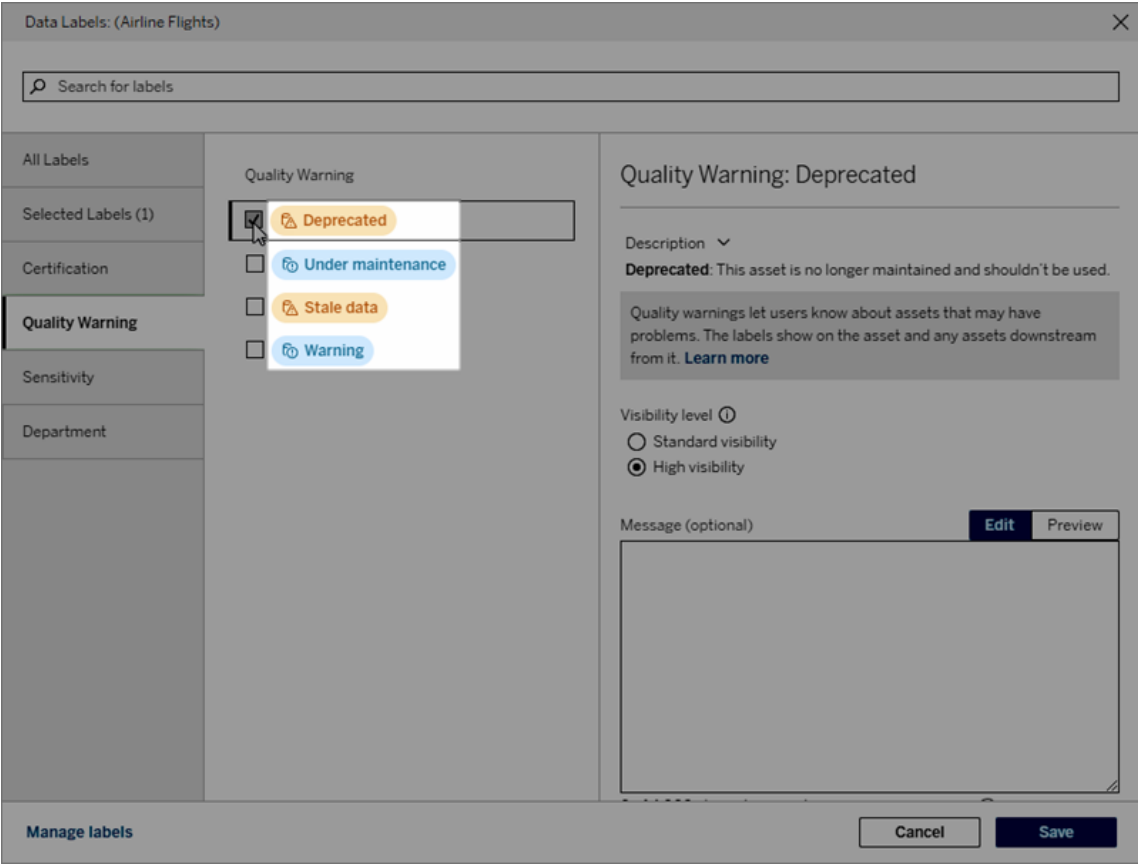

Aqui o nome do rótulo "Aviso" aparece no superior da página da tabela "Batters" e novamente nos detalhes do rótulo.

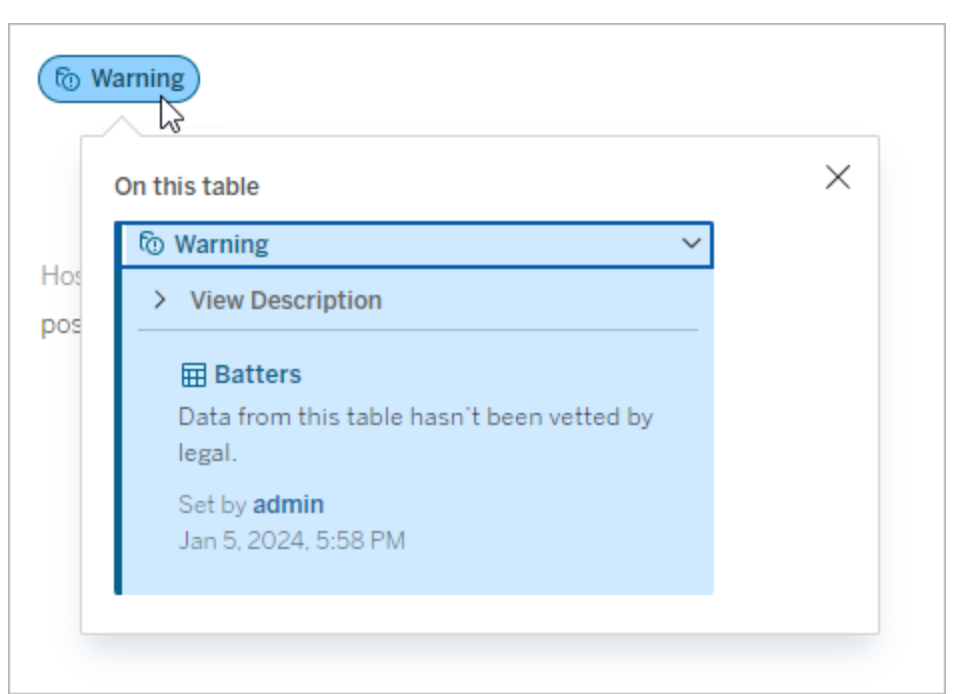

### **Categoria**

A categoria do rótulo afeta onde e como o rótulo aparece, se ele aparece em ativos que são downstream naquele ao qual está anexado, e quais partes são personalizáveis etc. Por exemplo, avisos de qualidade e rótulos de sensibilidade aparecem em ativos downstream, mas outros rótulos com outras categorias não. Outro exemplo: você pode alterar a descrição de um selo de certificação, mas não o nome.

### As categorias integradas são **certificação**, **aviso de qualidade** e **sensibilidade**.

Para categorias personalizadas, os usuários veem o nome da categoria nas guias de categoria vertical da caixa de diálogo **Rótulos de dados**, entre outros locais. Por exemplo, aqui o nome da categoria "Departamento" aparece nas guias verticais da categoria, no topo da lista de nomes de rótulos e em outros lugares.

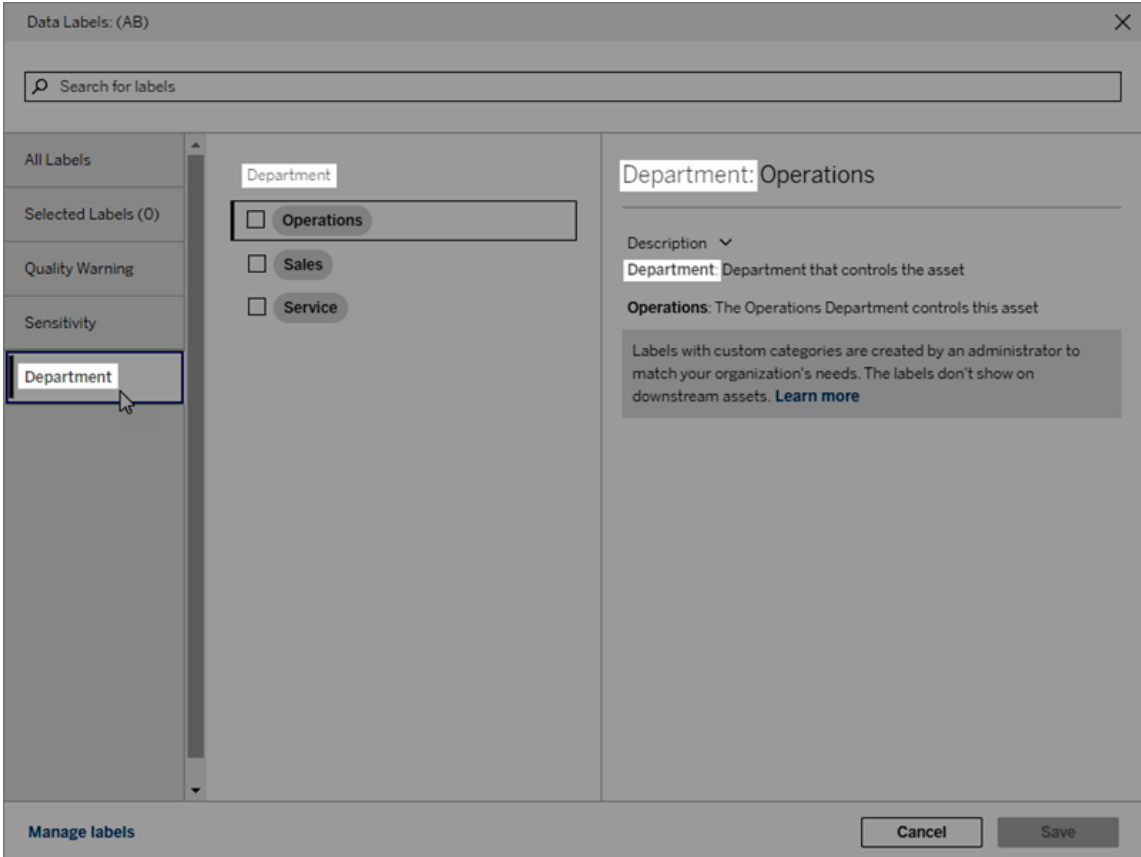

### Descrição

A descrição do rótulo aparece em vários lugares, inclusive na caixa de diálogo **Rótulos de dados**, e ajuda o usuário a entender para que serve o rótulo. Por exemplo, a descrição do rótulo deste aviso de qualidade diz "Este ativo não é mais mantido e não deve ser usado".

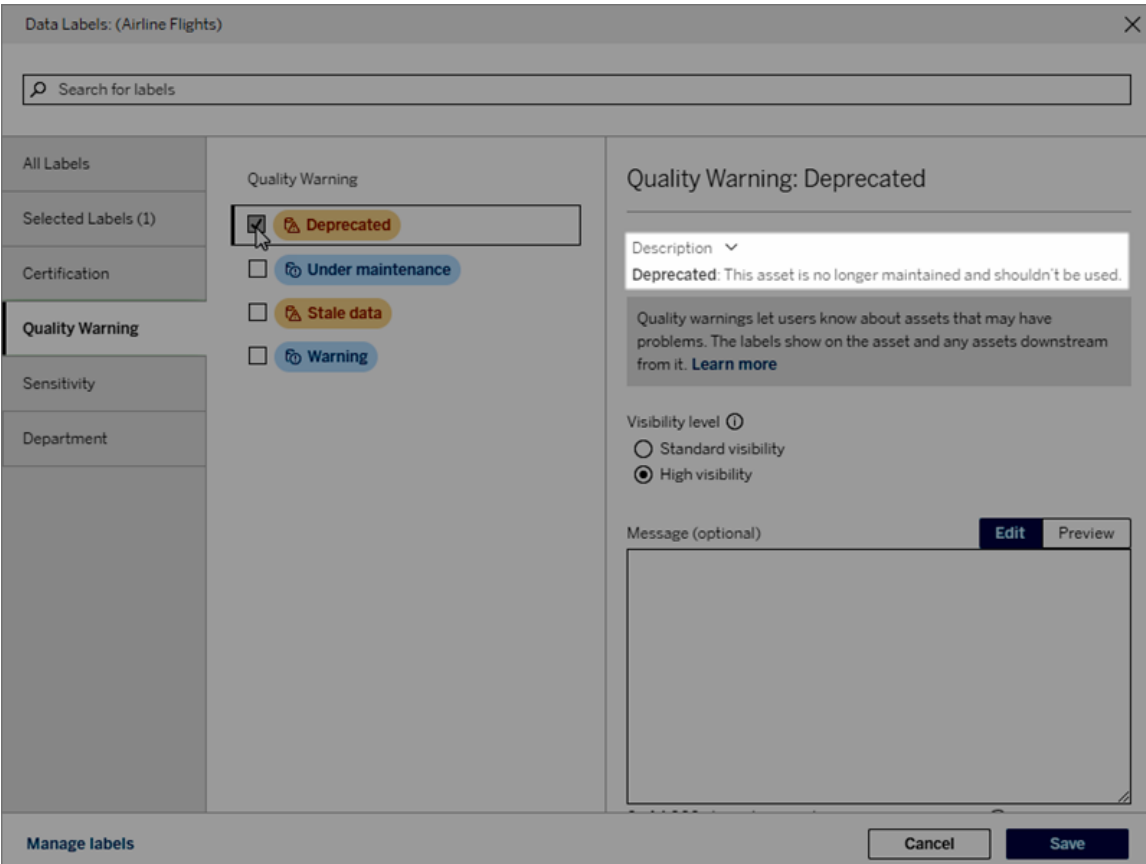

### <span id="page-1166-0"></span>Visibilidade

A visibilidade de um rótulo determina sua aparência. Rótulos de alta visibilidade aparecem em mais lugares e podem parecer mais urgentes para o usuário. Você só pode definir o nível de visibilidade nos rótulos de Aviso de qualidade ou Sensibilidade. Além disso, se um rótulo tiver uma categoria de Aviso de qualidade, os usuários com permissões poderão substituir a visibilidade padrão em cada ativo ao qual anexarem um rótulo de Aviso de qualidade. Para obter mais informações, consulte os tópicos Definir um aviso de [qualidade](#page-1137-0) de dados e [Rótulos](#page-1151-0) de [sensibilidade.](#page-1151-0)

Criar um rótulo de dados

Para criar um rótulo:

- 1. Na página **Rótulos de dados**, selecione **Novo rótulo**.
- 2. Selecione uma categoria no menu suspenso **Rótulo** de categoria.
- 3. Insira o nome do rótulo no campo **Valor do rótulo**.
- 4. Insira uma descrição do rótulo no campo **Descrição do rótulo**. Você pode formatar o texto com negrito, sublinhado e itálico e incluir um link ou uma imagem. Para ver dicas de formatação de texto, focalize no ícone de informações (i) acima do botão **Salvar**.
- 5. Se o rótulo tiver uma categoria de Aviso de qualidade ou sensibilidade, defina o nível de visibilidade. Para obter mais informações, consulte [Visibilidade.](#page-1166-0)
- 6. Selecione **Salvar**.

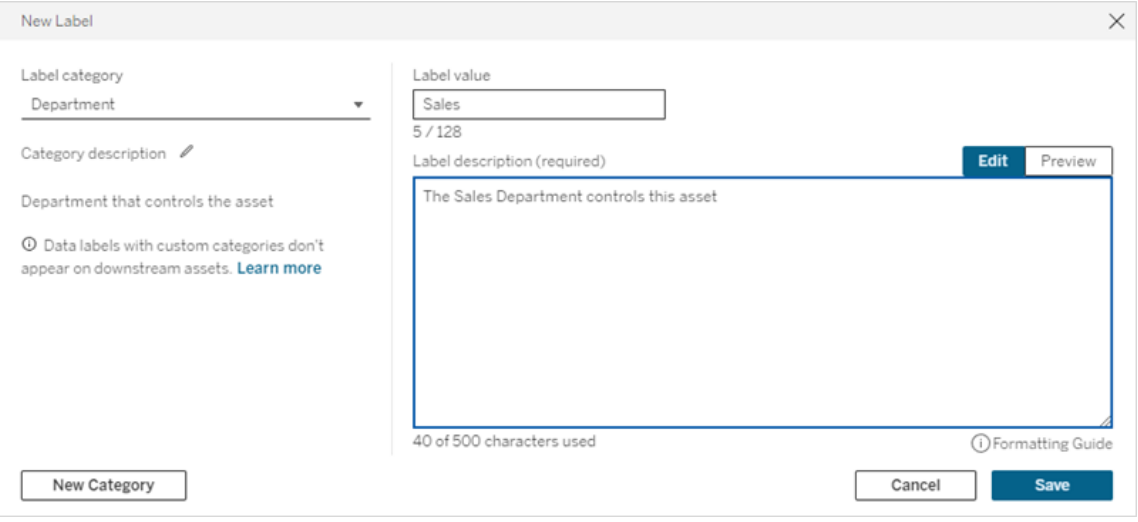

Limitações para criação de rótulos

- <sup>l</sup> Não é possível criar um rótulo na categoria de certificação. A categoria de certificação permite apenas o rótulo único e integrado.
- Não é possível criar novos avisos de monitoramento. No entanto, os avisos de falha na atualização da extração e de falha na execução do fluxo podem ser editados de maneiras limitadas, conforme descrito na seção "Editar um rótulo".
- O comprimento máximo para um nome de rótulo é de 128 caracteres no Tableau Cloud e no Tableau Server 2024.2 e posterior. O comprimento máximo para um nome de rótulo é de 24 caracteres no Tableau Server 2023.3 e anterior.
- O comprimento máximo para uma descrição de rótulo é de 500 caracteres.

Editar um rótulo de dados

Para editar um rótulo existente:

- 1. Na página **Rótulos de dados**, selecione o menu **Ações** (...) na linha do rótulo. Ou selecione a linha usando sua caixa de seleção à esquerda e clique no menu suspenso **Ações** na parte superior da lista de rótulos.
- 2. Selecione **Editar**.
- 3. (Opcional) Altere o nome do rótulo usando o campo **Valor do rótulo**.
- 4. (Opcional) Altere a descrição do rótulo usando o campo **Descrição do rótulo**.
- 5. (Opcional) Se o rótulo tiver uma categoria de Aviso de qualidade ou Sensibilidade, defina o nível de visibilidade. Para obter mais informações, consulte [Visibilidade.](#page-1166-0)
- 6. Selecione **Salvar**.

Limitações para edição de rótulos

- Não é possível alterar a categoria de um rótulo existente.
- O comprimento máximo para um nome de rótulo é de 128 caracteres no Tableau Cloud e no Tableau Server 2024.2 e posterior. O comprimento máximo para um nome de rótulo é de 24 caracteres no Tableau Server 2023.3 e anterior.
- O comprimento máximo para uma descrição de rótulo é de 500 caracteres.

As diferentes categorias de rótulos permitem diferentes graus de edição de rótulos. A tabela a seguir lista as propriedades editáveis dos rótulos com as categorias fornecidas:

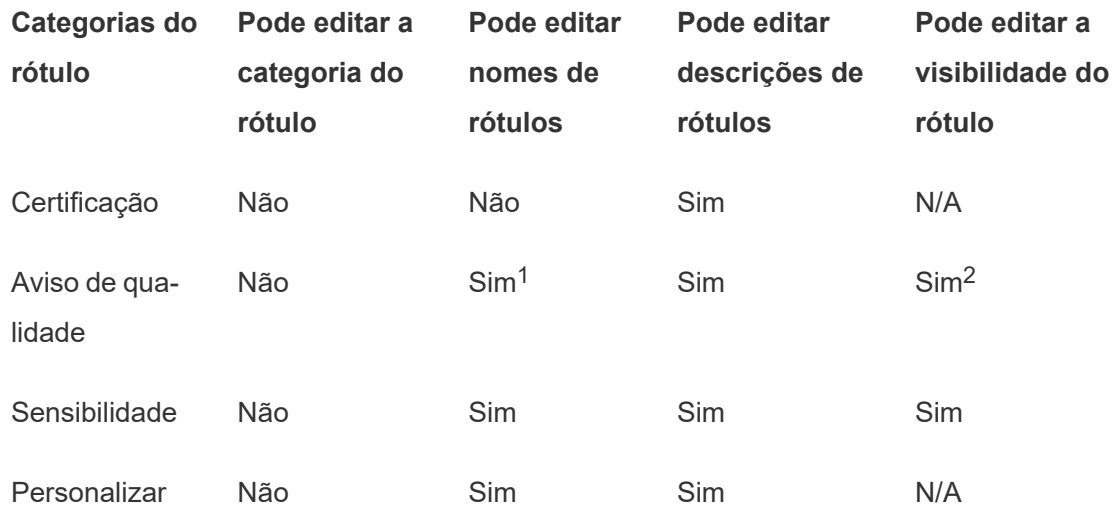

<sup>1</sup> *Não é possível editar o nome do rótulo (valor do rótulo) dos avisos de atualização de extração ou de monitoramento de execução de fluxo.*

<sup>2</sup> *O nível de visibilidade definido para avisos de qualidade é a visibilidade padrão. Os usuários*

*com permissão podem substituir a visibilidade padrão ao anexar um aviso de qualidade a um ativo. Para obter mais informações, consulte [Visibilidade](#page-1166-0).*

Excluir um rótulo de dados

Para excluir um rótulo existente:

- 1. Na página **Rótulos de dados**, selecione o menu **Ações** (...) na linha do rótulo. Ou selecione a linha usando sua caixa de seleção à esquerda e clique no menu suspenso **Ações** na parte superior da lista de rótulos.
- 2. Selecione **Excluir**.

Limitações para exclusão de rótulos

<sup>l</sup> Você não pode excluir um rótulo integrado. Os rótulos integrados são os rótulos padrão em Tableau Server.

Reverter um rótulo de dados integrado aos seus padrões

Se um administrador editou anteriormente um rótulo integrado, o menu **Ações** para esse rótulo contém **Reverter para o rótulo padrão**. Reverter um rótulo para seus padrões retorna o nome (valor), a descrição e a visibilidade do rótulo para seus padrões integrados.

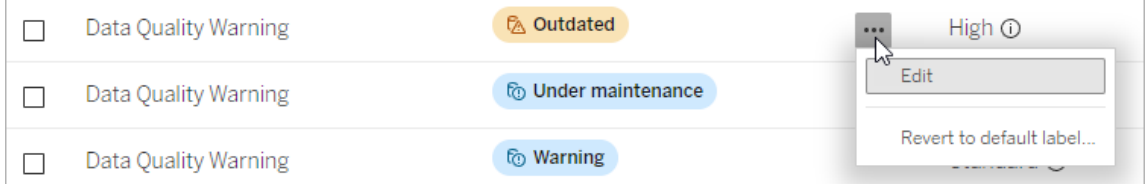

Criar uma categoria de rótulo de dados

Para criar uma categoria de rótulo:

- 1. Na página **Rótulos de dados**, selecione **Novo rótulo**.
- 2. Na caixa de diálogo **Novo rótulo**, selecione **Nova categoria**.
- 3. Digite o nome da categoria no campo **Nome da Categoria**.
- 4. Insira uma descrição da categoria no campo **Descrição do rótulo**. Você pode formatar o texto com negrito, sublinhado e itálico e incluir um link ou uma imagem. Para

ver dicas de formatação de texto, focalize no ícone de informações (i) acima do botão **Salvar**.

5. Selecione **Salvar**.

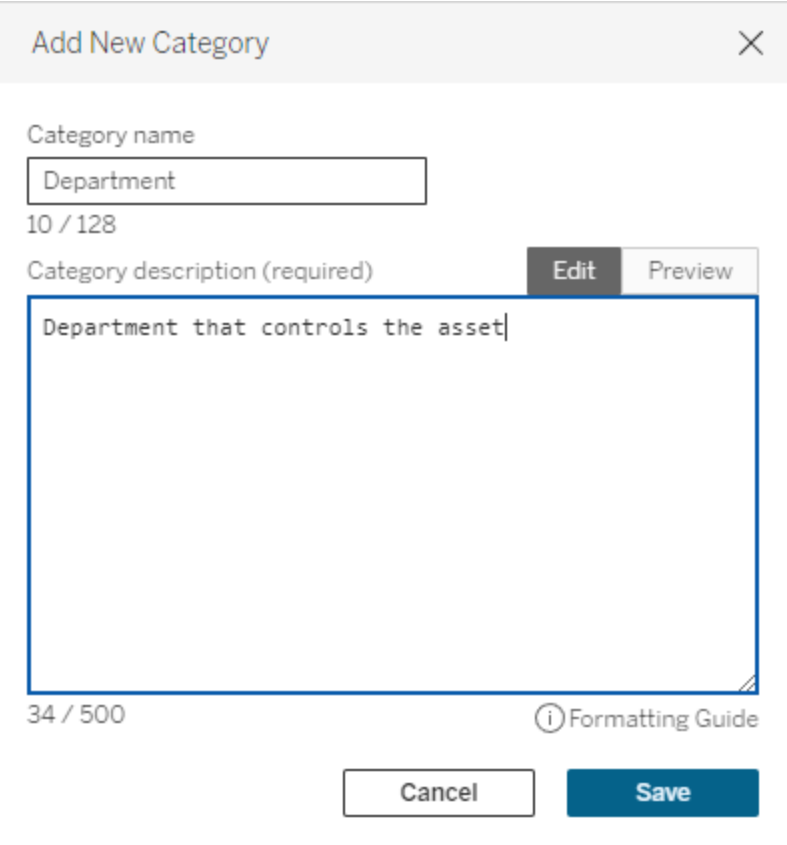

Limitações para a criação de categorias de rótulos

- O comprimento máximo para um nome de categoria é de 128 caracteres no Tableau Cloud e no Tableau Server 2024.2 e posterior. O comprimento máximo para um nome de categoria é de 24 caracteres no Tableau Server 2023.3 e anterior.
- O comprimento máximo para uma descrição de categoria é de 500 caracteres.

Editar uma categoria de rótulo de dados

Para editar uma categoria de rótulo:

1. Na página **Rótulos de dados**, selecione a categoria do rótulo e selecione o ícone de lápis. Ou nas caixas de diálogo **Novo rótulo** ou **Editar rótulo**, selecione a categoria no menu suspenso **Categoria de etiqueta** e selecione o ícone de lápis ao lado de **Descrição da categoria**.

- 2. (Opcional) Altere o nome da categoria usando o campo **Nome da categoria**.
- 3. (Opcional) Altere a descrição da categoria usando o campo **Descrição da categoria**.
- 4. Selecione **Salvar**.

Limitações para edição de categorias de rótulos

- Você não pode editar uma categoria integrada.
- O comprimento máximo para um nome de categoria é de 128 caracteres no Tableau Cloud e no Tableau Server 2024.2 e posterior. O comprimento máximo para um nome de categoria é de 24 caracteres no Tableau Server 2023.3 e anterior.
- O comprimento máximo para uma descrição de categoria é de 500 caracteres.

#### Excluir uma categoria de rótulo de dados

Atualmente, não há um método para excluir uma categoria de rótulo por meio da interface Tableau Server regular. Para excluir uma categoria usando a API REST, consulte o [Método](https://help.tableau.com/current/api/rest_api/pt-br/REST/rest_api_ref_metadata.htm#delete_label_category) Excluir [categoria](https://help.tableau.com/current/api/rest_api/pt-br/REST/rest_api_ref_metadata.htm#delete_label_category) de rótulo na Referência da API REST.

Cenários para personalização

Cenário: personalizar um rótulo de dados integrado

Suponha que você decida que o aviso de qualidade de dados denominado "Aviso" pode ser mais específico. Como administrador, você altera o nome do rótulo do padrão ("Aviso") para algo que considera mais útil para sua organização: "Não aprovado". O nome do rótulo "Não aprovado" agora aparece nas caixas diálogo do rótulo quando os usuários estão selecionando rótulos.

Como alternativa, você pode alterar a descrição do rótulo para que o usuário aprenda mais sobre o aviso na caixa de diálogo do rótulo. Por exemplo: "Este ativo não atende aos padrões de qualidade exigidos pelo departamento de marketing."

Cenário: criar um rótulo de dados personalizado

Suponha que você queira que os usuários tenham um controle mais granular sobre a classificação da sensibilidade dos ativos. Você cria dois rótulos de sensibilidade com os nomes

"Público" e "PII". Os nomes de valor de rótulo personalizado "Público" e "PII" agora aparecem nos menus suspensos e nas descrições, juntamente com o rótulo de sensibilidade integrado.

Cenário: criar uma nova categoria de rótulo de dados e rótulos de dados associados

Suponha que você precise identificar as unidades de negócios responsáveis pelos ativos. Você cria uma categoria de rótulo chamada "Departamento". Em seguida, você cria três rótulos – "Vendas", "Serviço" e "Operações" – com "Departamento" como categoria. A categoria "Departamento" e os três rótulos associados agora aparecem na caixa de diálogo **Mais rótulos de dados** para os usuários anexarem aos ativos.

# Gerenciar extensões de painel e visualização no Tableau Server

As extensões de painel são aplicativos da Web executados em áreas personalizadas do painel e podem interagir com o restante do painel usando a API de [extensões](https://tableau.github.io/extensions-api) do Tableau. As extensões de painel dão aos usuários a capacidade de interagir com dados de outros aplicativos diretamente do Tableau. Assim como as extensões de painel, as extensões de visualização são aplicativos Web que usam a API de extensões do Tableau e permitem que os desenvolvedores criem novos tipos de visualização. Os usuários do Tableau podem acessar extensões de visualização por meio do cartão Marcas da planilha.

**Observação:** é necessário ser um administrador de servidor para habilitar as extensões de painel e visualização no servidor ou para bloquear extensões específicas de serem executadas. É necessário ser um administrador de servidor para adicionar extensões à lista segura e controlar o tipo de dados que as extensões podem acessar. Além disso, o administrador de servidor pode configurar se os usuários no site verão prompts ao adicionar ou exibir extensões. Para obter informações sobre a segurança de extensão e as opções de implantação recomendadas, consulte [Segurança](#page-2015-0) de extensão - Práticas recomendadas para [implantação](#page-2015-0).

Para obter informações sobre o uso de extensões de painel no Tableau, consulte [Usar](https://help.tableau.com/current/pro/desktop/pt-br/dashboard_extensions.htm) [extensões](https://help.tableau.com/current/pro/desktop/pt-br/dashboard_extensions.htm) de painel.

Para obter informações sobre como usar extensões de visualização, consulte [Adicionar](https://help.tableau.com/v0.0/pro/desktop/pt-br/viz_extensions.htm) extensões de [visualização](https://help.tableau.com/v0.0/pro/desktop/pt-br/viz_extensions.htm) à sua planilha.

Procurando pelo Tableau Cloud? Consulte Gerenciar [extensões](https://help.tableau.com/current/online/pt-br/dashboard_extensions_server.htm) de painel no Tableau [Cloud.](https://help.tableau.com/current/online/pt-br/dashboard_extensions_server.htm)

## Antes de executar as extensões no Tableau Server

O Tableau aceita duas maneiras de hospedar extensões:

- Extensões habilitadas para rede, que são hospedadas em servidores Web localizados dentro ou fora da rede local. As extensões habilitadas para rede têm acesso completo à Web.
- Extensões de área restrita, que são executadas em um ambiente protegido, sem acesso a qualquer outro recurso ou serviço na Web.

**Observação:** a partir da versão 2021.1.0, o Tableau oferece suporte à integração com o Einstein Discovery por meio da extensão do painel do Einstein Discovery. Essa é uma extensão especial que tem acesso a dados em Salesforce.com e é permitida por padrão. Não é considerada uma extensão habilitada para rede ou uma extensão em área restrita. Para obter mais informações sobre a integração do Einstein Discovery, consulte Notas de versão do [Tableau](#page-252-0) Server.

As extensões de área restrita são hospedadas pelo Tableau e empregam padrões W3C, como a Política de segurança de conteúdo (CSP), para garantir que a extensão não possa fazer chamadas de rede fora do Tableau Server de hospedagem. Uma extensão de área restrita pode consultar dados no painel, mas não pode enviar esses dados para fora da área restrita. As extensões de área restrita são compatíveis com o Tableau 2019.4 e posteriores. Por

padrão, as extensões de área restrita podem ser executadas se as extensões estiverem ativadas para o site.

As extensões habilitadas para rede são aplicativos Web e podem ser executadas em qualquer computador configurada como servidor Web. Isso inclui computadores locais, computadores em seu domínio e sites de terceiros. Como as extensões habilitadas para rede podem ser hospedadas em sites de terceiros e ter acesso aos dados na pasta de trabalho, é necessário permitir as extensões confiáveis. Consulte Testar a segurança das extensões [habilitadas](#page-1181-0) para [rede](#page-1181-0).

Por segurança, é possível usar as configurações das extensões no Tableau Server para controlar e limitar aquelas que podem ser executadas.

- <sup>l</sup> Por padrão, as extensões de área restrita podem ser executadas se as extensões estiverem ativadas para o site.
- <sup>l</sup> Por padrão, as extensões habilitadas para rede não serão permitidas, a menos que tenham sido explicitamente adicionadas à lista de permissões.
- <sup>l</sup> Por padrão, apenas as extensões que usam o protocolo HTTPS são permitidas, o que garante um canal codificado para envio e recebimento de dados (a única exceção é para http://localhost).
- Se a extensão habilitada para rede exigir dados completos (acesso aos dados subjacentes), ela não poderá ser executada no Tableau Server, a não ser que você a adicione à lista de permissões e conceda acesso aos dados completos.

## Controlar as extensões e o acesso aos dados

Os administradores de servidor podem controlar uma configuração global para permitir extensões em todos os sites do servidor. Os administradores do servidor também podem adicionar extensões, incluindo extensões de área restrita, à lista de bloqueio global para impedir que sejam executadas (consulte Bloquear extensões [específicas\)](#page-1179-0). Por padrão, todas as extensões de área restrita são ativadas no servidor, mas os administradores de site podem optar por substituir o padrão e proibir extensões de área restrita para o site.

Alterar a configuração global que habilita as extensões no servidor

- 1. Para alterar essa configuração do servidor, vá até **Gerenciar todos os sites > Configurações > Extensões**. Se o servidor tiver apenas um site único, os controles globais aparecerão na página de configurações do site.
- 2. Em Extensões de visualização e painel, marque ou desmarque a caixa de seleção **Permitir que usuários executem extensões neste servidor**. Se essa opção não estiver selecionada, as extensões não terão permissão para serem executadas. Essa configuração global substitui as configurações **Permitir que usuários executem extensões neste site** para cada site.

## Alterar as configurações padrão de um site

Os administradores do servidor podem controlar se as extensões são ativadas para o site e se as extensões de área restrita são permitidas no site. Ou seja, se as extensões forem ativadas no servidor, as configurações padrão do site permitem que extensões de área restrita sejam executadas no site, contanto que a extensão não seja bloqueada especificamente no servidor. As configurações padrão do site permitem que extensões habilitadas para rede sejam executadas se constarem na lista de permissões do site. Extensões individuais de Sandbox também podem ser adicionadas à lista de permissões, se as extensões de Sandbox não forem permitidas por padrão.

- 1. Para alterar essas configurações de site, vá até **Configurações > Extensões**.
- 2. Em Extensões de painel e visualização, configure estas opções:
	- <sup>l</sup> **Permitir que usuários executem extensões neste site**
	- <sup>l</sup> **Permitir que extensões de área restrita sejam executadas, a menos que sejam bloqueadas especificamente por um administrador do servidor**

Os administradores de servidor podem adicionar ou remover extensões habilitadas para rede e de Sandbox da lista de permissões de um site. Ao adicionar uma extensão à lista segura, é possível controlar a permissão de acesso os dados completos. Consulte Adicionar [extensões](#page-1177-0) à lista segura e [configurar](#page-1177-0) prompts de usuário

## <span id="page-1176-0"></span>Identificar a URL de uma extensão

Como um aplicativo da Web, uma extensão está associada a uma URL. Você pode usar essa URL para testar e verificar a extensão. Além disso, use a URL para adicionar a extensão à lista segura e permitir acesso aos dados completos ou à lista de bloqueio para negar acesso.

### No arquivo de manifesto

Se você tiver um arquivo de manifesto da extensão (.trex), um arquivo XML que define as propriedades da extensão, você poderá encontrar a URL do elemento <sourcelocation>.

```
<source-location>
   <url>https://www.example.com/myExtension.html</url>
</source-location>
```
#### No Tableau Exchange

Se você adicionou ou baixou uma extensão do Tableau Exchange, poderá encontrar a URL da extensão no Exchange. Abra o bloco da extensão, em Especificações técnicas, procure a URL sob o título, **Hospedado em**.

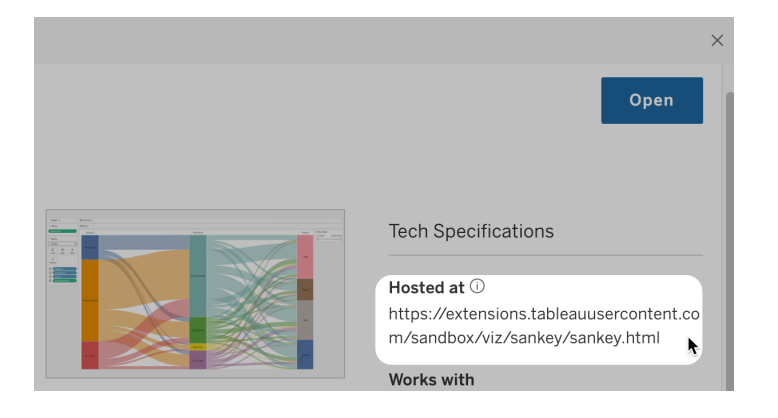

Identificar uma extensão de painel usando a caixa de diálogo Sobre

Se você tiver adicionado a extensão ao painel, você poderá encontrar a URL nas propriedades da extensão. No menu **Mais opções**, clique em **Sobre**.

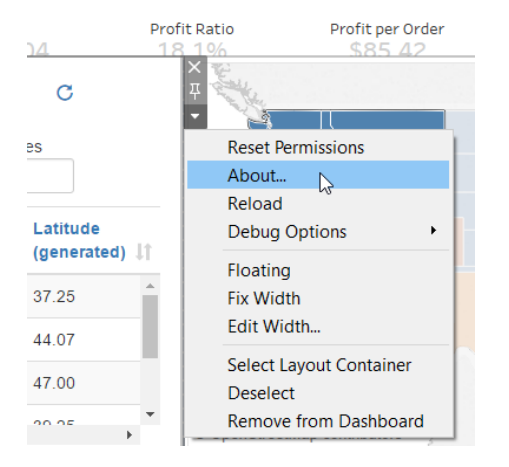

A caixa de diálogo Sobre lista o nome da extensão, o autor, o site do autor e a URL da extensão.

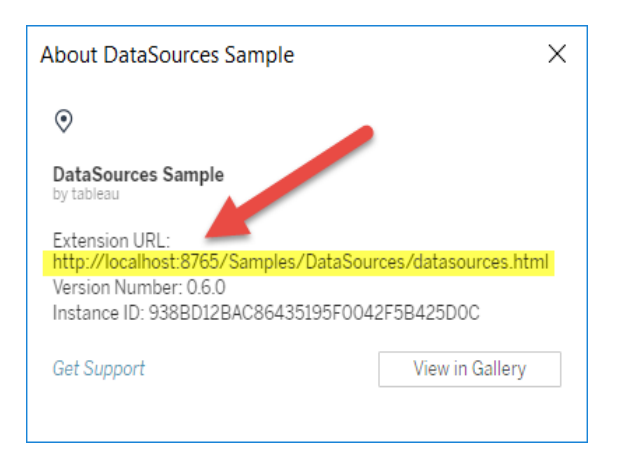

## <span id="page-1177-0"></span>Adicionar extensões à lista segura e configurar prompts de usuário

Para garantir que os usuários possam usar extensões habilitadas para rede confiáveis, você pode adicioná-las à lista de permissões do site. Além disso, você também pode adicionar extensões de sandbox à lista de permissões, se as extensões de sandbox não forem habilitadas por padrão no site.

Na lista segura, você pode conceder ou não acesso da extensão aos dados completos. Por padrão, ao adicionar uma extensão à lista de permissões, a extensão só tem acesso aos dados resumidos (ou agregados). Além disso, é possível controlar se os usuários veem um prompt pedindo que permitam o acesso da extensão aos dados. Você pode querer adicionar uma extensão à lista segura (uma extensão de sandbox, por exemplo) apenas para que possa configurar se os usuários verão o prompts. Ao ocultar o prompt de usuários, a extensão poderá ser executada imediatamente.

- 1. Vá até **Configurações > Extensões**.
- 2. Em **Habilitar extensões específicas**, adicione a URL da extensão. Consulte [Iden](#page-1176-0)tificar a URL de uma [extensão.](#page-1176-0)

**Dica:** você pode usar um ponto final e um asterisco ( $\cdot$   $\star$ ) como um curinga na URL para permitir todas as extensões em um determinado domínio ou local. Por exemplo, para permitir todas as extensões no domínio exemplo.com que usam a porta 8080, você adicionaria a URL: https://example.com:8080/.\*. Para mais informações, veja Usar [expressões](#page-1179-1) regulares na URL da lista segura.

#### 3. Escolha **Permitir** ou **Negar** à extensão **Acesso aos dados completos**.

O acesso aos dados completos é o acesso aos dados subjacentes na exibição, não apenas aos dados de resumo ou agregados. O acesso aos dados completos também inclui informações sobre as fontes de dados, como os nomes das conexões, campos e tabelas. Normalmente, se você estiver adicionando uma extensão que deseja usar à lista segura, você também deseja permitir que a extensão tenha acesso a todos os dados, se a extensão exigir isso. Antes de adicionar extensões à lista segura, certifique-se de Testar a segurança das extensões [habilitadas](#page-1181-0) para rede.

#### 4. Escolha **Mostrar** ou **Ocultar** os **Prompts do usuário**.

Os usuários veem os prompts por padrão quando estão adicionando uma extensão de painel a um painel, ou uma extensão de visualização a uma planilha, ou quando estão interagindo com uma visualização que possui uma extensão. O prompt apresenta

detalhes da extensão aos usuários, além de se ela possui acesso aos dados completos. O prompt dá aos usuários a capacidade de permitir ou negar que a extensão seja executada. Você pode ocultar esse prompt de usuários, permitindo que a extensão seja executada imediatamente.

## <span id="page-1179-0"></span>Bloquear extensões específicas

A política global padrão permite todas as extensões de área restrita e extensões habilitadas para rede que constam na lista de permissões de um site. Os administradores de servidor podem impedir que extensões específicas sejam executadas ao adicioná-las à lista de bloqueio do servidor. Se uma extensão estiver na lista de bloqueio global, ela substituirá qualquer configuração da extensão na lista segura de um site.

- 1. Para adicionar uma extensão à lista de bloqueio do servidor, vá até **Gerenciar todos os sites > Configurações > Extensões.** Em instalações de site único, a lista de bloqueio está na página de configuração **Extensões** do site.
- 2. Em **Bloquear extensões específicas**, adicione a URL da extensão. Consulte [Iden](#page-1176-0)tificar a URL de uma [extensão](#page-1176-0).

## <span id="page-1179-1"></span>Usar expressões regulares na URL da lista segura

Em geral, ao adicionar uma extensão à lista segura, você deve usar a URL específica da extensão. No entanto, há momentos em que você pode querer permitir várias extensões hospedadas no mesmo domínio e local. Neste caso é conveniente utilizar um curinga na URL. As configurações de extensão suportam o uso de expressões regulares.

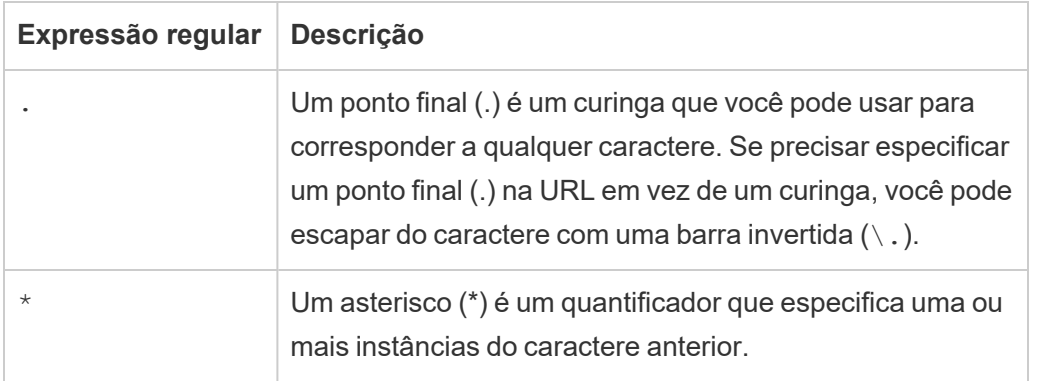

Tenha cuidado ao usar curingas para não tornar a lista segura muito permissiva e permitir inadvertidamente o acesso a extensões que não deveriam ter acesso.

A tabela a seguir mostra alguns exemplos de uso de expressões regulares na URL. Observe que esses exemplos não mostram o protocolo e a URL completa da extensão. Somente extensões que usam o protocolo HTTPS são permitidas (com exceção de http://localhost).

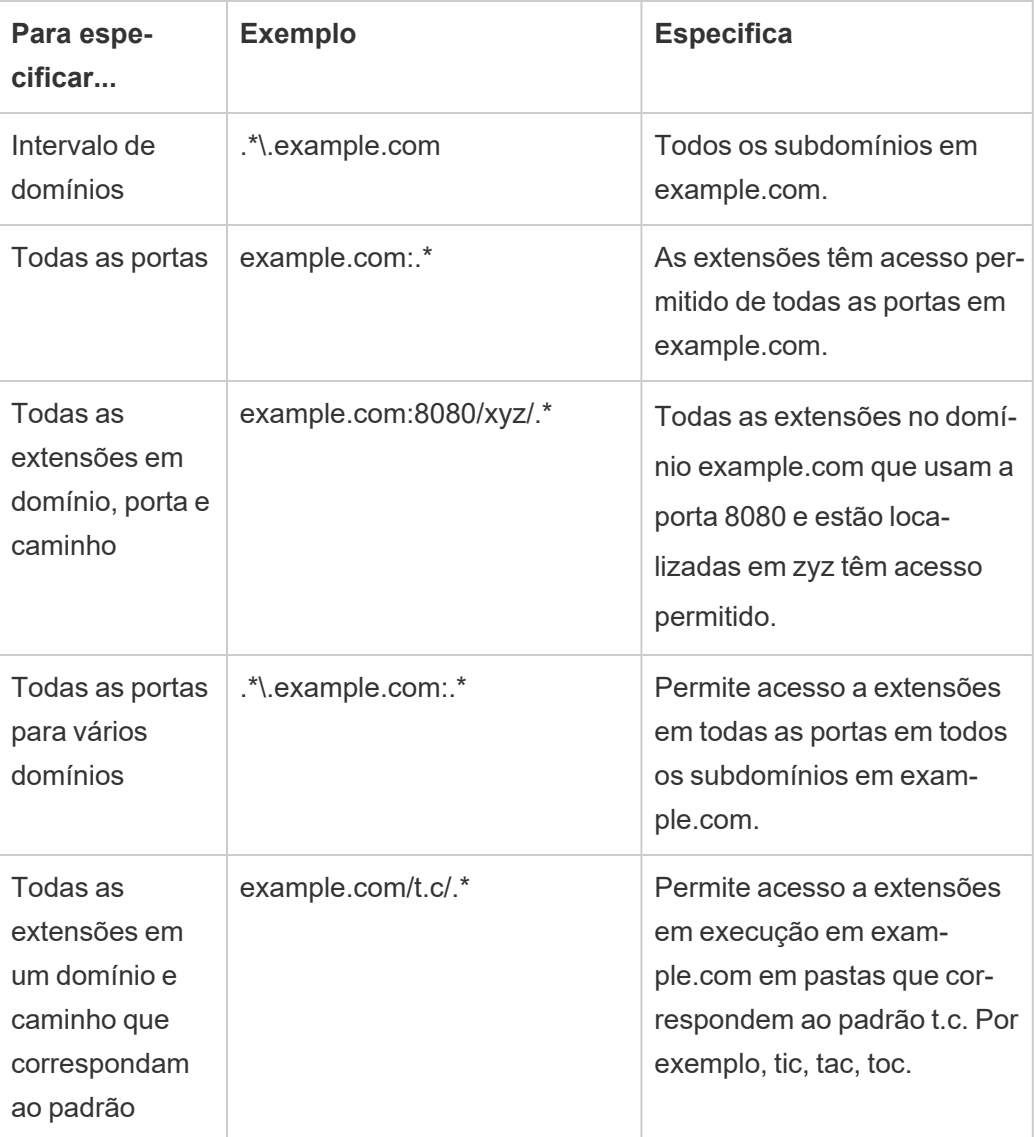

## <span id="page-1181-0"></span>Testar a segurança das extensões habilitadas para rede

As extensões de painel e de visualização são aplicativos da Web que interagem com dados no Tableau usando a API de extensões. As extensões de habilitadas para rede podem ser hospedadas nos servidores Web dentro ou fora do domínio, fazer chamadas de rede e ter acesso a recursos na Internet. Devido às possíveis vulnerabilidades, como scripts entre sites, você deve testar e examinar as extensões habilitadas para rede antes de serem usadas no Tableau Desktop e antes de permitir as extensões no Tableau Server.

#### Examinar os arquivos de origem

As extensões de painel e de visualização são aplicativos da Web e incluem vários arquivos HTML, CSS e JavaScript, além de um arquivo de manifesto XML (\*.trex) que define as propriedades na extensão. Em muitos casos, o código de uma extensão está disponível publicamente no GitHub e pode ser examinado ou baixado lá. No arquivo de manifesto  $(*.true)$ , você pode encontrar o local de origem ou URL que indica onde a extensão está hospedada, o nome do autor, além do site ou empresa do autor para entrar em contato e obter suporte. O elemento <source-location> especifica a URL, o elemento <author> especifica o nome da empresa e o site a ser contatado para suporte (website="SUPPORT\_URL"). O site é o link **Obter suporte** que o usuário vê na caixa de diálogo **Sobre** da extensão.

Muitas extensões fazem referência a bibliotecas JavaScript externas, como a biblioteca jQuery ou as bibliotecas de API para terceiros. Valide que a URL das bibliotecas externas aponta para um local confiável da biblioteca. Por exemplo, se o conector fizer referência à biblioteca jQuery, certifique-se de que ela esteja em um site que é considerado padrão e seguro.

Todas as extensões devem usar o protocolo HTTPS (https://) para hospedar suas extensões. Examine os arquivos de origem da extensão para garantir que as referências a bibliotecas externas que também estejam usando o HTTPS ou estejam hospedadas no mesmo site da extensão. A única exceção à solicitação do HTTPS é se a extensão estiver hospedada no mesmo computador com o Tableau (http://localhost).

Na medida do possível, tente entender o que o código está fazendo. Em particular, tente entender como o código está criando solicitações para os sites externos e quais informações

são enviadas na solicitação. Verifique se algum dado fornecido pelo usuário está validado a impedir o script entre sites.

#### Entenda o acesso aos dados

A API de extensões do Tableau fornece métodos que podem acessar os nomes de tabelas ativas e campos na fonte de dados, as descrições de resumo das conexões da fonte de dados e os dados subjacentes em uma planilha. Se uma extensão utiliza algum desses métodos em uma exibição, o desenvolvedor da extensão deve declarar que a extensão requer permissão a dados completos no arquivo de manifesto  $(.trex)$ . A declaração se parece com o seguinte.

```
<permissions>
```

```
<permission>full data</permission>
</permissions>
```
O Tableau usa essa declaração para fornecer um prompt aos usuário no momento da execução, que oferece a opção de permitir o acesso. Se a extensão usar algum desses métodos sem declarar uma permissão de dados completos no arquivo de manifesto, ela será carregada, mas as chamadas do método falharão.

Para obter informações sobre como uma extensão acessa os dados a partir do painel e dos métodos JavaScript usados, consulte Acesso aos dados [subjacentes](https://tableau.github.io/extensions-api/docs/trex_data_access.html) na API de extensões do Tableau. Para entender melhor o que a extensão pode obter sobre os dados, é possível usar a extensão de painel de amostra [DataSources](https://github.com/tableau/extensions-api/tree/master/Samples/DataSources) (disponível no [Repositório](https://github.com/tableau/extensions-api) GitHub da API de [extensões](https://github.com/tableau/extensions-api) do Tableau) para ver quais dados são expostos quando o método  $\texttt{qetDa-}$ taSourcesAsync() é chamado.

### Testar a extensão em um ambiente isolado

Se possível, teste a extensão em um ambiente que esteja isolado do seu ambiente de produção e de computadores de usuário. Por exemplo, adicione uma extensão de painel ou visualização a uma lista segura em um computador de teste ou máquina virtual que esteja executando uma versão do Tableau Server que não é usada para a produção.

Monitorar o tráfego criado pela extensão de painel

Ao testar uma extensão habilitada para rede, use uma ferramenta como [Fiddler](http://www.telerik.com/fiddler), [Charles](http://www.charlesproxy.com/) [HTTP](http://www.charlesproxy.com/) proxy ou [Wireshark](https://www.wireshark.org/) para examinar as solicitações e respostas feitas pela extensão. Certifique-se de que entendeu qual conteúdo a extensão está exigindo. Examine o tráfego para garantir que a extensão não esteja lendo os dados ou o código que não são diretamente relacionados à finalidade da extensão.

# Configurar conexões com extensões do Analytics

O Tableau é compatível com um conjunto de funções que os usuários podem usar para transmitir expressões a extensões do Analytics para integração com R, Python e Einstein Discovery.

**Observação**: você pode usar scripts R e Python para realizar operações de limpeza complexas em seus fluxos do Tableau Prep, mas a configuração e a funcionalidade com suporte podem ser diferentes. Para obter informações, consulte Usar scripts R e [Python](https://help.tableau.com/current/prep/pt-br/prep_scripts.htm) em seu [fluxo](https://help.tableau.com/current/prep/pt-br/prep_scripts.htm) na ajuda do Tableau Prep.

Este tópico descreve como configurar os sites no Tableau Server com extensões do Analytics.

Como o Tableau Server fornece um mecanismo de autenticação, pode ser mais seguro expor a funcionalidade de extensões do Analytics para usuários no Tableau Server do que no Tableau Desktop.

Para obter mais informações sobre cenários de usuário e configurar o Tableau Desktop, consulte Transmitir [expressões](https://help.tableau.com/current/pro/desktop/pt-br/r_connection_manage.htm) para extensões do Analytics, na *Ajuda do Tableau Desktop e da Criação na Web*.

As etapas de configuração neste artigo são específicas para pastas de trabalho. Para obter informações sobre como você pode usar scripts R e Python para incorporar dados de mode-

lagem preditiva em seu fluxo, consulte Usar scripts R e [Python](https://help.tableau.com/current/prep/pt-br/prep_scripts.htm) em seu fluxo na *Ajuda do Tableau Prep* .

#### **Histórico de alterações de recursos:**

• 2021.2 - Você pode configurar várias conexões de extensão do Analytics para cada site. (Você está limitado a uma única conexão Einstein Discovery por site.)

Para obter informações sobre como determinar o uso de extensões analíticas em pastas de trabalho, consulte [Determinar](#page-1188-0) o uso de extensões de análise .

- <sup>l</sup> 2021.1— o Einstein Discovery é incluído como uma opção de extensão do Analytics. O Einstein Discovery no Tableau é alimentado por [salesforce.com.](http://salesforce.com/) Consulte seu contrato com a [salesforce.com](http://salesforce.com/) para obter os termos aplicáveis.
- <sup>l</sup> 2020.2— é possível configurar uma conexão de extensões do Analytics diferente para cada site no seu servidor. Antes dessa mudança, uma única configuração de extensão do Analytics era aplicada globalmente a todos os sites no servidor.
- <sup>l</sup> 2020.1 Essa funcionalidade agora é chamada de *extensões do Analytics*. Anteriormente, o recurso era chamado "serviços externos".

## SSL do servidor

Para configurar o SSL para extensões de análise, instale um certificado válido no computador que executa o Tableau Server. O certificado deve ser confiável pelo computador que executa o Tableau Server. O campo Assunto ou uma das entradas SAN deve corresponder exatamente ao URI da configuração do serviço de extensões de análise.

## Ativar extensões de análise

Antes de configurar extensões, você deve ativar extensões de análise em todo o servidor.

- 1. Fazer logon na área de [administração](#page-2236-0) do Tableau Server.
	- Se você tiver apenas um único site (padrão) no servidor, clique em **Configurações** e vá até a Etapa 2.
	- Se você tiver vários sites em seu servidor:
		- a. Em **Todos os sites**, clique em Gerenciar todos os sites .
		- b. Clique na guia **Extensões**.

2. Role até **Extensões de análise**, selecione **Ativar extensões de análise** e clique em **Salvar**.

### **Analytics Extensions**

Enable and configure analytics extensions on this server. Analytics extensions allow you to extend Tableau dynamic calculations with programming languages like R and Python, and with other external tools and platforms. Learn more

 $\sqrt{\phantom{a}}$  Enable analytics extensions

## Configurar definições com a extensão de análise

- 1. Fazer logon na área de [administração](#page-2236-0) do Tableau Server.
- 2. Na página Configurações, clique na guia **Extensões** e faça rolagem até **Extensões de análise**. (Em implantações de vários sites do Tableau Server, navegue até o site onde deseja configurar extensões de análise e clique **em Configurações**>**Extensões**.)
- 3. **Somente implantações em vários sites**: você deve ativar extensões de análise em cada site. Em Extensões de análise, selecione **Ativar extensões de análise para site**.
- 4. Em Extensões de análise, clique em **Criar nova conexão**.
- 5. Na caixa de diálogo **Nova conexão**, clique no tipo de conexão que deseja adicionar e insira as configurações do seu serviço de análise:

New Connection

#### Select a connection type

Click a connection type below.

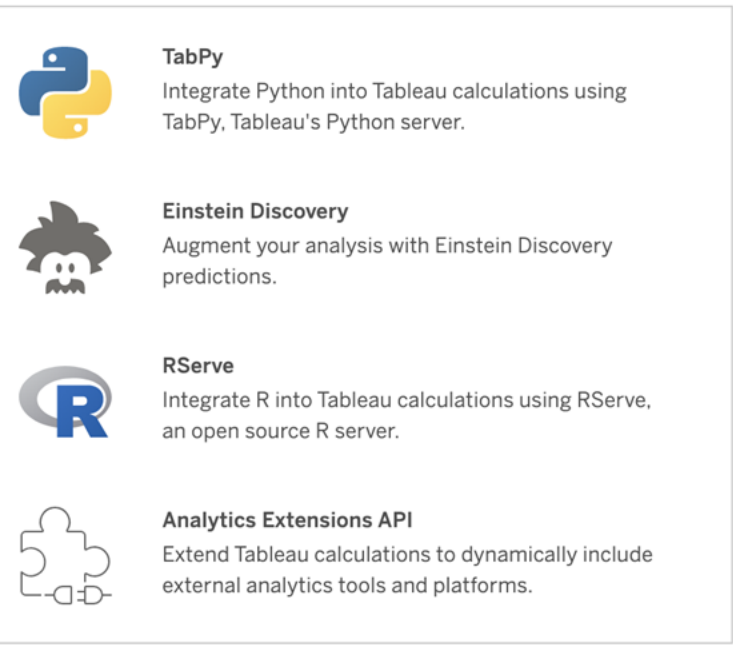

- 6. As opções que você precisa configurar dependem do tipo de conexão que escolher:
	- **Para conexões do Einstein Discovery, clique em Ativar.**
	- Para conexões de API de extensões do Analytics, RServer e TabPy, digite as seguintes informações:
		- **· Nome de conexão** (obrigatório): especifique o tipo de servidor ao qual você está se conectando. O RSERVE é compatível com conexões a R usando o pacote RServe. Tabpy é compatível com conexões com Python usando o TabPy , ou para outras extensões do Analytics.

 $\times$ 

- **· Exigir SSL** (recomendado): selecione esta opção para criptografar a conexão com o serviço de análise. Se você especificar uma URL HTTPS no campo **Nome do host**, então deverá selecionar essa opção.
- <sup>l</sup> **Nome do host** (obrigatório): especifique o nome ou a URL do computador em que o serviço de análise está sendo executado. Este campo diferencia maiúsculas de minúsculas.
- **Portas** (obrigatório): especifique a porta para o serviço.
- <sup>l</sup> **Entre com um nome de usuário e uma senha** (recomendado): selecione esta opção para especificar o nome de usuário e a senha usados para autenticar no serviço de análise.
- 7. Clique em **Criar**.

Editar ou excluir uma conexão de extensão de análise

Para editar ou excluir uma configuração, navegue até **Extensões de análise** na guia

#### **Extensões** do seu site.

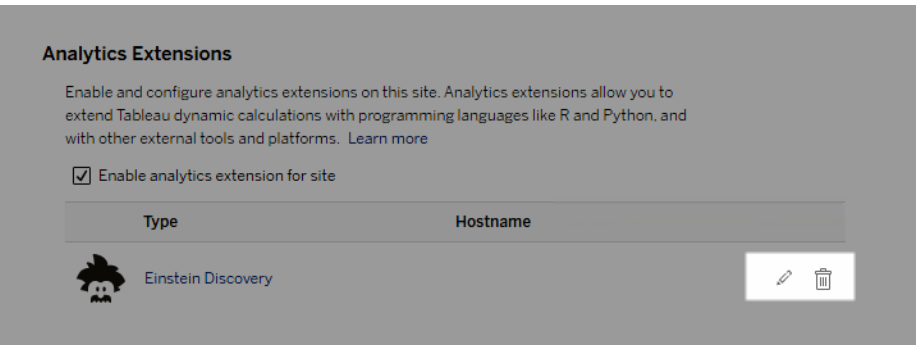

Clique no ícone **Editar** ou **Excluir** e siga as instruções para alterar a configuração.

Requisito do cliente: cadeia de certificados intermediários para serviço externo do Rserve

No Tableau Server versão 2020.1, você deve instalar uma sequência de certificados completa nos computadores Tableau Desktop (Windows e Mac) que estão se conectando a uma conexão externa do Rserve por meio do Tableau Server. Esse requisito se deve à forma como Rserve gerencia o handshake em conexões seguras.

Importar um certificado raiz no Tableau Desktop não é suficiente, toda a cadeia de certificados deve ser importada para o computador cliente.
## Erros de script

O Tableau não pode verificar se as pastas de trabalho que usam uma extensão do Analytics serão renderizadas corretamente no Tableau Server. Pode haver cenários em que uma biblioteca estatística necessária esteja disponível no computador de um usuário, mas não na instância da extensão do Analytics que o Tableau Server está usando.

Um aviso será exibido quando você publicar uma pasta de trabalho se ela tiver exibições que usam uma extensão de análise.

Essa planilha contém scripts de serviço externo, que não podem ser visualizados na plataforma de destino até que o administrador configure uma conexão de serviço externo.

### Determinar o uso de extensões de análise

A partir da versão 2021.2, as configurações de extensões de análsie são mapeadas no nível da pasta de trabalho. Isso permite que os administradores usem exibições personalizadas para consultar o Repositório do Tableau e determinar quais pastas de trabalho estão usando quais extensões e com que frequência elas são usadas.

Para fazer isso, você precisa unir as colunas da tabela de conexões da pasta de trabalho às tabelas que mostram o uso da pasta de trabalho. Para obter detalhes sobre como criar e usar exibições administrativas personalizadas, consulte Coletar dados com o [repositório](#page-2384-0) do [Tableau](#page-2384-0) Server e Criar exibições administrativas [personalizadas](#page-2378-0) .

# Extensões da tabela

As Extensões da tabela permitem que você crie novas tabelas de dados com um script de extensões do Analytics. Você pode escrever um script TabPy ou Rserve personalizado e, opcionalmente, adicionar uma ou mais tabelas de entrada. As extensões de tabela são compatíveis com Tableau Cloud, Tableau Server e Tableau Desktop. Este documento é voltado para o Tableau Server.

**Observação:** os dados são atualizados sempre que você abre uma pasta de trabalho ou atualiza uma fonte de dados.

### Benefícios

As Extensões da tabela têm os seguintes benefícios para usuários novos e experientes.

- Processamento de dados mais rápido
- Editor de código baixo
- Integra-se a [Pergunte](https://help.tableau.com/current/server/pt-br/ask_data.htm) aos dados e [Explique](https://help.tableau.com/current/server/pt-br/explain_data_basics.htm) os dados
- Integra-se com TabPy e Rserve
- Os resultados podem ser usados para construir painéis ou visualizações.

### Pré-requisitos

Antes de poder usar extensões de tabela, você deve preencher a lista a seguir.

- Configurar uma extensão de análise
	- <sup>o</sup> Para conhecer as etapas de configuração de conexões de extensão de análise, consulte [Configurar](https://help.tableau.com/current/server/pt-br/config_r_tabpy.htm) conexões com extensões do Analytics.
- Publique sua pasta de trabalho.

### Criar uma extensão de tabela

Para criar uma nova extensão de tabela, conclua as etapas abaixo.

1. Abra uma pasta de trabalho publicada.

**Observação:** a pasta de trabalho deve ser publicada antes que você possa adicionar uma extensão de tabela.

2. Em **Planilhas**, escolha **Nova extensão de tabela**.

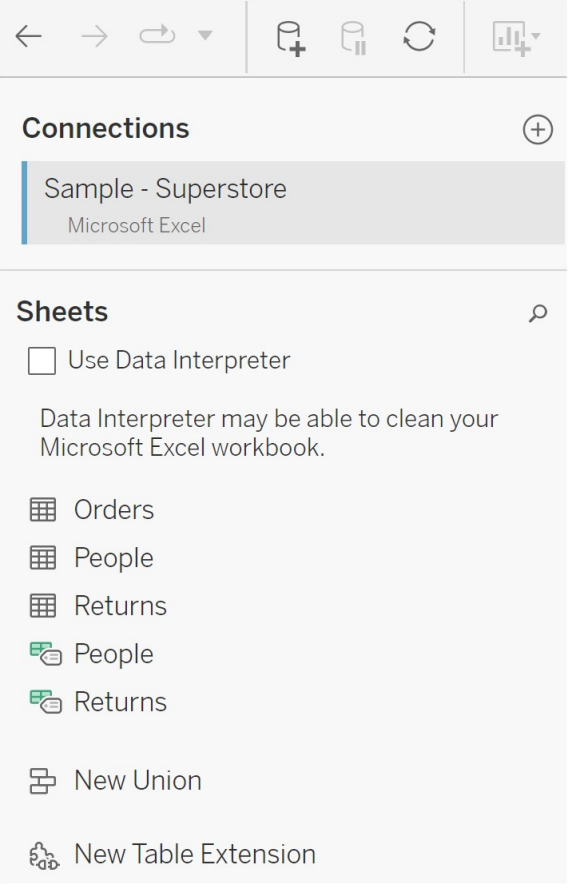

- 3. (Opcional) Arraste as planilhas para o painel de extensão da tabela.
- 4. Em **Escolher uma conexão**, selecione uma extensão de análise.

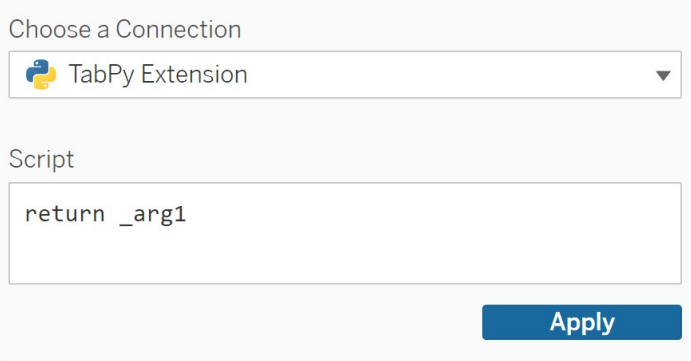

- 5. Em **Script**, insira seu script.
- 6. Selecione **Aplicar**.
- 7. Escolha **Atualizar agora**, e os resultados aparecerão na guia **Tabela de saída**.

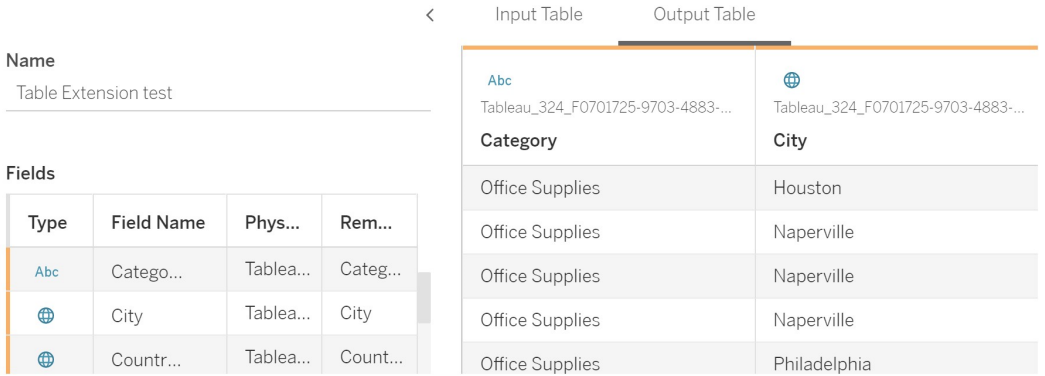

- 8. No campo **Nome** digite um nome para a nova extensão da tabela.
- 9. Vá para a guia da planilha e publique a pasta de trabalho para salvá-la.

**Observação:** se você editar a tabela de entrada, deverá pressionar **Aplicar** novamente antes de poder ver ou usar os dados atualizados da tabela de saída.

**Dica de solução de problemas**: se a extensão da sua tabela estiver apresentando um erro, tente usar o botão circular **Atualizar fonte de dados**, localizado ao lado do botão **Salvar**.

### **Extensões de tabela versus extensões do Analytics**

O Tableau tem alguns recursos diferentes com "extensão" no nome. Embora alguns desses produtos não estejam relacionados, as extensões de tabela e as extensões do Analytics estão. O recurso de extensões de tabela depende de uma conexão com extensões do Analytics para funcionar. Detalharemos cada recurso.

### Extensões da tabela

O recurso de extensões de tabela permite criar cálculos de pasta de trabalho que enviam dados e um script de processamento para sua extensão de análise. Os resultados retor-

nados são exibidos como uma tabela na guia Fonte de dados e como medidas e dimensões na pasta de trabalho.

#### Extensões do Analytics

O recurso de extensões do Analytics permite estender os cálculos dinâmicos do Tableau com linguagens de programação como Python, ferramentas externas e plataformas externas. Após criar uma conexão com uma extensão de análise, você se comunicará com seu serviço externo por meio de campos calculados. Para obter mais informações, consulte [Configurar](https://help.tableau.com/current/server/pt-br/config_r_tabpy.htm) conexões com [extensões](https://help.tableau.com/current/server/pt-br/config_r_tabpy.htm) do Analytics.

# Configurar a Integração de Einstein Discovery

Iniciando na versão 2021.1.0, o Tableau Server é compatível com a integração com o Einstein Discovery, disponibilizando previsões do Einstein Discovery para criadores e visualizadores de pastas de trabalho e painéis. A partir da versão 2021.2.0, as previsões do Einstein Discovery também estão disponíveis ao criar fluxos na Web.

O Einstein Discovery no Tableau é alimentado por [salesforce.com](http://salesforce.com/). Consulte seu contrato com a [salesforce.com](http://salesforce.com/) para obter os termos aplicáveis.

Para integrar o Einstein Discovery ao Tableau Server, existem várias etapas de configuração necessárias, incluindo algumas no Tableau Server, e algumas na organização Salesforce executando o Tableau CRM. Esta visão geral descreve essas etapas para extensões do painel, extensões do Analytics e extensões do Tableau Prep e fornece links para tópicos específicos com etapas para concluir a configuração do servidor.

Para obter detalhes sobre como usar as previsões do Einstein Discovery no Tableau, incluindo requisitos de licenciamento e permissão, consulte Integrar as [previsões](https://help.tableau.com/current/pro/desktop/pt-br/einstein_discovery_predictions.htm) do Einstein Discovery no [Tableau](https://help.tableau.com/current/pro/desktop/pt-br/einstein_discovery_predictions.htm) no Tableau Desktop e na Ajuda de Criação na Web. Para obter informações sobre como adicionar previsões em fluxos, consulte Adicionar [previsões](https://help.tableau.com/current/prep/pt-br/prep_predictions.htm) do Einstein [Discovery](https://help.tableau.com/current/prep/pt-br/prep_predictions.htm) ao seu fluxo .

# Extensão do painel do Einstein Discovery

A extensão do painel Einstein Discovery permite que os criadores da pasta de trabalho apareçam em tempo real no Tableau. A extensão do painel oferece previsões interativamente, sob demanda, usando dados de origem em uma pasta de trabalho do Tableau e um modelo baseado no Einstein Discovery implantado no Salesforce.

Para configurar o Tableau Server para a extensão do painel do Einstein Discovery ou a extensão do Analytics você precisa fazer o seguinte:

- 1. No Tableau Server:
	- a. Habilite tokens OAuth salvos para conexões de dados e extensões no Tableau Server. [Permitir](#page-1961-0) tokens de acesso salvos
	- b. Habilite extensões do painel para o servidor. Consulte Gerenciar [extensões](#page-1172-0) de painel e [visualização](#page-1172-0) no Tableau Server
- 2. No Salesforce, na organização que executa o Einstein Discovery:
	- a. Configurar CORS no [Salesforce.com](#page-3207-0) para integração do Einstein Discovery no [Tableau](#page-3207-0) Server.
	- b. No Salesforce, na organização que executa o Tableau CRM, crie um aplicativo conectado. Consulte Etapa 1: criar um aplicativo conectado ao [Salesforce](#page-1892-0).
- 3. No Tableau Server, configure o servidor para credenciais SF OAuth salvas usando informações do aplicativo conectado. Etapa 2: [configurar](#page-1894-0) Tableau Server para Sales[force.com](#page-1894-0) OAuth

## Extensão de análise do Einstein Discovery

A extensão de análise Einstein Discovery oferece a seus usuários a capacidade de inserir previsões diretamente nos campos calculados do Tableau. Um script de cálculo de tabela solicita previsões de um modelo implementado no Salesforce ao passar a ID de previsão associada e dados de entrada exigidos pelo modelo. Use o Gerenciador de modelo no Salesforce para gerar automaticamente um script de cálculo de tabela tableau e, em seguida, cole esse script em um campo calculado para uso em uma pasta de trabalho do Tableau.

Para configurar o Tableau Server para a extensão analítica do Einstein Discovery ou do Analytics você precisa fazer o seguinte:

- 1. No Tableau Server:
	- a. Habilite tokens OAuth salvos para conexões de dados e extensões no Tableau Server. [Permitir](#page-1961-0) tokens de acesso salvos
	- b. Habilite extensões analíticas para o servidor e configure um tipo de conexão. Consulte:[Configurar](#page-3209-0) conexões com extensões do Analytics
- 2. No Salesforce, na organização que executa o Einstein Discovery, crie um aplicativo conectado. Consulte Etapa 1: criar um aplicativo conectado ao [Salesforce.](#page-1892-0)
- 3. No Tableau Server, configure o servidor para credenciais SF OAuth salvas usando informações do aplicativo conectado. Etapa 2: [configurar](#page-1894-0) Tableau Server para Sales[force.com](#page-1894-0) OAuth

# Extensões Einstein Discovery no Tableau Prep

*Compatível com Tableau Server e Tableau Cloud a partir da versão 2021.2.0*

A extensão Einstein Discovery no Tableau Prep permite que os usuários incorporem previsões do Einstein diretamente em seus fluxos ao criar fluxos na Web.

Para configurar o Tableau Server ou Tableau Cloud para a extensão Einstein Discovery no Tableau Prep, você precisa fazer o seguinte:

- 1. No Tableau Server:
	- a. Habilite tokens OAuth salvos para conexões de dados e extensões no Tableau Server. Consulte [Permitir](#page-1961-0) tokens de acesso salvos
	- b. Habilite extensões do Tableau Prep para o servidor. Consulte [Habilitar](#page-1223-0) as [extensões](#page-1223-0) do Tableau Prep .
- 2. No Salesforce, na organização que executa o Einstein Discovery, crie um aplicativo conectado. Consulte Etapa 1: criar um aplicativo conectado ao [Salesforce.](#page-1892-0)
- 3. No Tableau Server, configure o servidor para credenciais SF OAuth salvas usando informações do aplicativo conectado. Etapa 2: [configurar](#page-1894-0) Tableau Server para Sales[force.com](#page-1894-0) OAuth

# Configurar Ações externas integração de fluxo

**Observação:** as ações externas no Tableau dependem em funcionalidade fornecida pelo Salesforce Flow. O recurso envia seus dados selecionados para o Salesforce Flow, que é executado em uma infraestrutura separada do Salesforce. O uso do Salesforce Flow e de outros produtos e serviços da Salesforce está sujeito ao seu contrato com a Salesforce.

Para obter mais informações sobre como usar o Ações externas, consulte [Integrar](https://help.tableau.com/current/pro/desktop/pt-br/external_actions.htm) Ações [externas](https://help.tableau.com/current/pro/desktop/pt-br/external_actions.htm).

## Requisitos de edições, funções de site e permissões

Para configurar e usar fluxos de trabalho do Ações externas, você e qualquer pessoa que usará fluxos de trabalho devem ter determinadas funções e permissões de site em edições do Salesforce e Tableau que aceitem Ações externas.

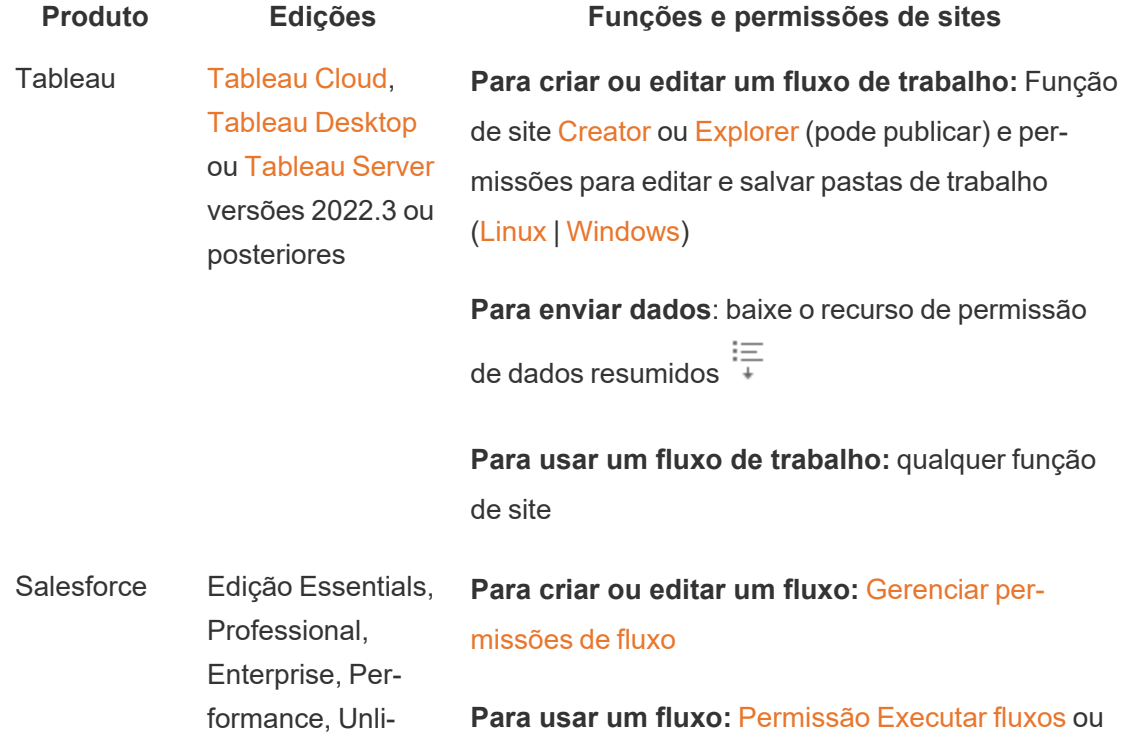

#### **Produto Edições Funções e permissões de sites** mited ou Developer (consulte [Edi](https://help.salesforce.com/s/articleView?id=sf.overview_edition.htm&type=5)[ções](https://help.salesforce.com/s/articleView?id=sf.overview_edition.htm&type=5) do [Salesforce\)](https://help.salesforce.com/s/articleView?id=sf.overview_edition.htm&type=5) [configuração](https://help.salesforce.com/s/articleView?id=sf.user_fields.htm&type=5) de Usuário de fluxo na página de detalhes do [usuário](https://help.salesforce.com/s/articleView?id=sf.user_fields.htm&type=5) ou *substituir o comportamento padrão e restringir o acesso a perfis habilitados ou configuração de conjuntos de permissões* no nó de fluxo (consulte Como funciona a [segurança](https://help.salesforce.com/s/articleView?id=sf.flow_distribute_security.htm&type=5) de [fluxo?\)](https://help.salesforce.com/s/articleView?id=sf.flow_distribute_security.htm&type=5)

## Requisitos de implantação para Ações externas

Para usar a extensão de fluxo de trabalho Ações externas, o administrador do Salesforce deve criar um aplicativo [conectado](https://help.salesforce.com/s/articleView?id=sf.connected_app_create.htm) no Salesforce para Tableau Server.

Além disso, o domínio do site do Tableau Server ou do Tableau Cloud onde a extensão será implantada deve ser adicionado à lista de permissões do Salesforce [Cross-Origin](https://help.salesforce.com/s/articleView?id=sf.extend_code_cors.htm) Resource Sharing [\(CORS\)](https://help.salesforce.com/s/articleView?id=sf.extend_code_cors.htm) .

## Habilitar ou desabilitar Ações externas

No Tableau 2022.3 e posteriores, o recurso do Ações externas do Tableau é ativado por padrão. Para desativar o recurso, você pode usar a interface de linha de comando (CLI) do Tableau Services Manager (TSM) ou configure as configurações de nível de site.

### Usar a CLI do TSM

Use a CLI do [TSM](https://help.tableau.com/current/server/pt-br/tsm.htm) para definir o valor para a chave de configuração  $vizq1$ server.workflow objects enabled para tsm configuration set -k vizqlserver.workflow objects enabled -v false.

Depois de alterar o valor da chave de configuração, certifique-se de aplicar a alteração usando o comando tsm pending-changes apply. Se as alterações pendentes exigirem uma reinicialização do servidor, o comando pending-changes apply exibirá um prompt para que você saiba que ocorrerá uma reinicialização. Esse prompt será exibido mesmo que o servidor esteja parado, porém, nesse caso, não há reinicialização. Cancele o prompt com a

opção --ignore-prompt, mas ela não altera o comportamento de reinicialização. Se as alterações não exigirem uma reinicialização, elas serão aplicadas sem um prompt. Para obter mais informações, consulte tsm [pending-changes](https://help.tableau.com/current/server/pt-br/cli_pending-changes.htm#pending-changes-apply) apply.

### Modificar configurações no nível do site

Para obter mais informações sobre como personalizar as configurações de nível de site no Tableau Server, consulte Referência de [configurações](https://help.tableau.com/current/server/pt-br/sites_add.htm) de site.

# Integrar o Tableau com a área de trabalho do Slack

A partir da versão 2021.3, o Tableau Server e o Tableau Cloud oferecem suporte à integração com o aplicativo Tableau para Slack, para que sua equipe possa colaborar - compartilhar instantâneos do Tableau, pesquisar conteúdo do Tableau e receber notificações sobre os dados do Tableau exatamente onde estão trabalhando em uma área de trabalho do Slack.

O aplicativo Tableau para Slack permite que você conecte seu site Tableau a um espaço de trabalho Slack. Depois de habilitado, os usuários do Tableau podem:

- Ver notificações no Slack quando colegas de equipe compartilham conteúdo com eles, quando são mencionados em um comentário ou quando os dados atingem um limite especificado em um alerta baseado em dados. Se um administrador de site no Tableau Cloud ou um administrador de servidor no Tableau Server habilitar notificações em um site, os usuários podem controlar quais notificações eles recebem no Slack definindo as [Configurações](https://help.tableau.com/current/pro/desktop/pt-br/useracct.htm) de conta .
- <sup>l</sup> Veja uma visualização de uma visualização quando um URL do Tableau é colado no Slack, permitindo que os usuários compartilhem conteúdo relacionado a dados com contexto diretamente no Slack.
- Pesquise exibições ou pastas de trabalho do Tableau em DMs e canais do Slack.
- Acesse Recentes e Favoritos no aplicativo Tableau para Slack.

Para obter mais informações, consulte Receber [notificações,](https://help.tableau.com/current/pro/desktop/pt-br/slack_tableau.htm) pesquisar e compartilhar usando o [aplicativo](https://help.tableau.com/current/pro/desktop/pt-br/slack_tableau.htm) Tableau para Slack.

**Observação:** algumas preferências de notificação podem não estar disponíveis se os recursos estiverem desativados para seu site. Por exemplo, se a configuração Visibilidade do usuário estiver definida como Limitada, as notificações serão desativadas. Para obter mais informações, consulte Referência de [configurações](#page-817-0) do site e [Gerenciar](#page-875-0) [Visibilidade](#page-875-0) do usuário do site.

Para integrar o Slack ao site do Tableau, existem poucas etapas de configuração necessárias, incluindo algumas no site do Tableau, e algumas na área de trabalho do Slack ao qual você deseja se conectar. Esta visão geral descreve essas etapas para administradores de site do Tableau no Tableau Cloud ou um Administrador do Tableau Server no Tableau Server e administradores da área de trabalho do Slack.

#### **Requisitos**

Habilitar o Tableau no Slack requer um administrador de espaço de trabalho do Slack e um administrador de site do Tableau no Tableau Cloud ou um administrador do Tableau Server no Tableau Server.

### Conectar um site do Tableau Server à área de trabalho do Slack

Um administrador do Tableau Server pode conectar uma área de trabalho do Slack a um site do Tableau Server. Conectar seu site do Tableau a uma área de trabalho do Slack consiste em três tarefas:

- <sup>l</sup> **Administrador da área de trabalho do Slack**: crie um aplicativo privado do Slack na plataforma de API do Slack
- <sup>l</sup> **Administrador do servidor do Tableau**: use as informações do aplicativo para adicionar um cliente OAuth
- <sup>l</sup> **Administrador do servidor do Tableau**: conecte seu site do Tableau ao Slack.

Cada site do Tableau pode se conectar a uma área de trabalho do Slack por site do Tableau. Para obter informações sobre como criar aplicativos Slack, consulte as [Práticas](https://api.slack.com/start) recomendadas e as diretrizes do Slack para a [plataforma](https://api.slack.com/start) Slack .

**Observação**: se estiver usando um servidor proxy, certifique-se de seguir as orientações de configurações de proxy em Configurar proxies e [balanceadores](#page-329-0) de carga para o Tableau Ser[ver](#page-329-0) antes de começar.

Além disso, para **Windows**:

- Certifique-se de que as variáveis de ambiente do Windows já tenham http  $prox_y$ ehttps\_proxy especificados. Para obter mais informações e instruções sobre como especificar variáveisde ambiente, consulte Configurar proxies e [balanceadores](#page-329-0) de carga para o [Tableau](#page-329-0) Server.
- Adicione os domínios do Slack [nesta](https://slack.com/help/urls) lista à lista de permissões. Para obter mais informações, consulte Como se [comunicar](#page-324-0) com a Internet.

Etapa 1: criar um Aplicativo Tableau para Slack

### **Administrador da área de trabalho do Slack:**

- 1. Acesse a [documentação](https://api.slack.com/apps) da API do Slack e selecione **Criar novo aplicativo**
- 2. Selecione **Do zero**, em seguida, adicione um nome de aplicativo e a área de trabalho para o aplicativo existir. Selecione **Criar novo aplicativo**.
- 3. Dê um nome ao seu aplicativo e selecione uma área de trabalho do Slack.
- 4. Você será levado às configurações de informações básicas do aplicativo. A partir daqui, você pode modificar os privilégios do aplicativo, a descrição e muito mais.
- 5. Selecione **Bots** na seção Adicionar recursos e funcionalidade e, em seguida, selecione **Revisar escopos para adicionar**.
- 6. Em Escopos de token de bot, adicione estes escopos:
	- chat:write
	- **.** files: write
	- users:read
	- users: read.email
- 7. Selecione **OAuth e permissões** no menu de navegação.

**Importante:** Ativar a rotação de token para seu aplicativo Tableau para Slack fará com que as notificações parem de funcionar no Slack. A rotação de token não pode ser removida após ser adicionada.

8. Selecione **Adicionar nova URL de redirecionamento**.

- 9. Adicione uma URL totalmente qualificadahttps://<Tableau Server URL>/auth/add\_oauth\_token
- 10. Selecione **Informações básicas** no menu de navegação.
- 11. Forneça a ID do cliente, o segredo do cliente e a URL de redirecionamento ao administrador do servidor do Tableau.
- 12. Adicione o aplicativo Tableau para Slack ao espaço de trabalho do Slack selecionando Informações básicas no menu Configurações e, em seguida, **Instalar**.

**Observação**: os administradores podem compartilhar seus aplicativos com outros espaços de trabalho do Slack ativando uma opção de distribuição. Para obter mais informações, consulte Gerenciar [distribuição](https://app.slack.com/app-settings/T7KUQ9FLZ/A028CVA4MK9/distribute) na documentação do Slack.

Etapa 2: adicionar um cliente OAuth ao site do Tableau

#### **Administrador do Tableau Server:**

O administrador do servidor do Tableau adicionará o cliente OAuth do administrador do espaço de trabalho do Slack e, em seguida, conectará o site do Tableau ao Slack.

1. Faça login no site que deseja conectar ao Slack. Na página Configurações do seu site, selecione a guia **Integrações.**

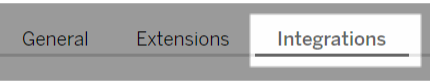

- 2. Em Conectividade do Slack, selecione **Adicionar cliente OAuth**.
- 3. Adicione a **ID** do cliente, o **segredo do cliente** e a **URL de redirecionamento** do administrador da área de trabalho do Slack e selecione **Adicionar cliente OAuth** na caixa de diálogo.
- 4. O tipo de conexão e a ID do cliente serão exibidos na tabela.

#### Etapa 3: finalizar a conexão

### **Administrador do Tableau Server:**

Quando o cliente OAuth é adicionado à Conectividade Slack:

- 1. Selecione **Conectar ao Slack**.
- 2. Siga o prompt para entrar na sua área de trabalho do Slack.
- 3. Selecione **Permitir** para dar ao seu site do Tableau acesso à área de trabalho do Slack.

O site do Tableau e a área de trabalho do Slack agora estão conectados. Na área de trabalho do Slack, os usuários licenciados do Tableau podem receber notificações do Slack quando alguém compartilha o conteúdo do Tableau, quando um alerta baseado em dados é disparado ou quando alguém é @mencionado em um comentário em uma exibição ou pasta de trabalho.

## Desconectar um site do Tableau do Slack

Como administrador do site, você pode desconectar um site do Tableau de uma área de trabalho do Slack selecionando **Desconectar do Slack** na guia **Integrações** das configurações do site. Os usuários continuarão a receber notificações por algum tempo. As informações do cliente OAuth que você adicionou na Etapa 2 são retidas e podem ser usadas para se conectar a um novo espaço de trabalho, se necessário.

Como usuário do Slack, você pode se desconectar dele selecionando **Desconectar do Tableau** na **Página inicial** guia no aplicativo Tableau para Slack.

# Atualizar o aplicativo Tableau para Slack

Quando uma nova versão do aplicativo Tableau para Slack estiver disponível, a Tableau recomenda atualizar o aplicativo para manter o desempenho do aplicativo e usar novos recursos.

Para atualizar o aplicativo Tableau para Slack:

1. Na página **Configurações** do seu site, selecione a guia **Integrações**.

General **Extensions** Integrations

- 2. Em **Conectividade do Slack**, selecione **Conectar ao Slack**.
- 3. Selecione **Atualizar**.

**Observação:** as atualizações de aplicativos aplicadas por qualquer administrador do Tableau afetam todos os sites do Tableau conectados ao mesmo espaço de trabalho.

## Solução de problemas o aplicativo Tableau para Slack

É uma prática recomendada Gerenciar [aprovações](https://slack.com/help/articles/222386767-Manage-app-approval-for-your-workspace) de aplicativos para seu espaço de trabalho do [Slack.](https://slack.com/help/articles/222386767-Manage-app-approval-for-your-workspace) No entanto, se seu espaço de trabalho do Slack permitir que usuários que não são administradores removam aplicativos, é possível que um usuário possa remover o aplicativo Tableau para Slack do site. Nesse cenário, outros usuários verão o aplicativo Tableau para Slack, mas seus recursos não funcionarão como esperado. Para resolver esse problema, peça ao administrador do Slack para desinstalar e reinstalar o aplicativo Tableau para Slack. Em seguida, peça ao seu administrador que siga as etapas para conectar o Slack ao seu site do Tableau.

# Criadores: conectar a dados na Web

Antes de criar uma pasta de trabalho e uma exibição na Web, para analisar seus dados na Web, é necessário conectar-se aos seus dados. O Tableau suporta a conexão a fontes de dados da Web publicadas pelo Tableau Desktop ou, diretamente, a dados por meio do Tableau Cloud, Tableau Server ou Tableau Public.

A partir de 2019.3, o Tableau Catalog está disponível como parte da oferta do Data Management para Tableau Server e Tableau Cloud. Quando o Tableau Catalog estiver habilitado no ambiente, além de navegar e conectar-se a dados do Explorer, você também pode fazer isso em mais tipos de dados, como bancos de dados e tabelas, do Tableau Catalog. Para obter mais informações sobre o Tableau Catalog, consulte "Sobre Tableau Catalog" na ajuda do [Tableau](https://help.tableau.com/current/server/pt-br/dm_catalog_overview.htm) Server ou [Tableau](https://help.tableau.com/current/online/pt-br/dm_catalog_overview.htm) Cloud. A partir de 2021.4, o Data Management inclui conexões virtuais, um ponto de acesso central aos dados. Para obter mais informações sobre as "Conexões virtuais e as políticas de dados", consulte a ajuda do [Tableau](https://help.tableau.com/current/server/pt-br/dm_vconn_overview.htm) Server ou [Tableau](https://help.tableau.com/current/online/pt-br/dm_vconn_overview.htm) Cloud.

## Abrir a página Conectar-se a dados

Na Web, você usa a página Conectar-se a dados para acessar os dados. Depois de fazer logon no Tableau Cloud ou Tableau Server, você pode abrir esta página de duas maneiras:

- <sup>l</sup> **Página inicial** > **Nova** > **Pasta de trabalho**
- <sup>l</sup> **Explorer** > **Nova** > **Pasta de trabalho**

Se você estiver no Tableau Public, poderá abrir esta página no seu perfil de autor:

<sup>l</sup> **Meu perfil** > **Criar uma visualização**

A caixa de diálogo **Conectar-se a dados** exibe uma lista rolável de conteúdo misto popular. Se você tem uma licença do Data Management, pode se conectar aos dados com uma conexão virtual e, se tem Data Management com o Tableau Catalog ativado, também pode se conectar a ativos externos, como bancos de dados, arquivos e tabelas.

O campo de pesquisa responsivo mostra uma lista de sugestões que é atualizada conforme você insere o texto. Filtre os resultados da pesquisa por tipo de dados, status de certificação ou outros filtros que dependem do tipo de dados selecionado. Por exemplo, alguns tipos de dados podem permitir que você filtre com base em marcas, tipo de conexão, avisos de qualidade de dados ou outros critérios. A aparência e o funcionamento das versões mais antigas da caixa de diálogo são um pouco diferentes, mas a função geral é semelhante.

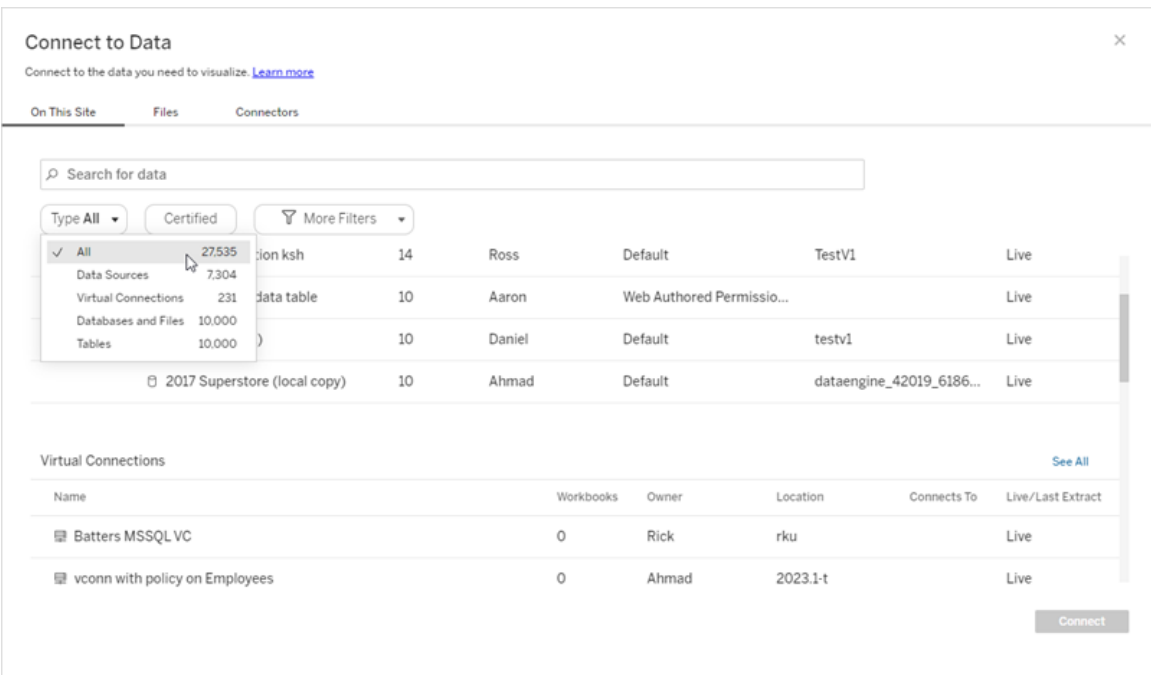

Na página Conectar-se a dados, as guias que você vê dependem do produto que você tem.

# Tableau Server

No Tableau Server, selecione uma das guias a seguir para conectar-se aos dados: Neste site, Arquivos e Conectores.

Conectar-se a dados neste site

- 1. Selecione **Neste site** para navegar ou pesquisar as fontes de dados publicadas.
- 2. Selecione a fonte de dados em **Nome** e clique no botão **Conectar.**

**Observação:** além de conectar-se a fontes de dados, quando você tem o Data Management, é possível usar **Neste site** para se conectar a dados usando uma conexão virtual. Quando o Tableau Catalog está habilitado, também é possível se conectar a bancos de dados, arquivos e tabelas.

#### Conectar-se a arquivos

O Tableau é compatível com carregamento de Excel, fontes de dados baseadas em texto (.xlsx, .csv, .tsv) e formatos de arquivo espaciais que exigem somente um arquivo (.kml, .geojson, .topojson, .json, arquivos no formato da Esri e os arquivos Geodatabases da Esri compactados em um \*.zip) diretamente no navegador. Na guia **Arquivos** do painel **Conectar-se a dados**, conecte-se a um arquivo o arrastando-o e soltando-o no campo ou clicando em **Fazer upload por meio do computador**. O tamanho máximo do arquivo que você pode carregar é 1 GB.

#### Uso de conectores

Na guia **Conectores**, é possível conectar-se a dados armazenados em um banco de dados na nuvem ou em um servidor na sua empresa. É necessário fornecer informações de conexão para cada conexão de dados realizada. Por exemplo, para a maioria das conexões de dados, será necessário fornecer um nome de servidor e suas informações de logon.

Os Conectores [compatíveis](https://help.tableau.com/current/pro/desktop/pt-br/exampleconnections_overview.htm) contêm informações sobre como conectar o Tableau a cada um desses tipos de conectores, a fim de configurar a sua fonte de dados. Se o conector que você precisa não for exibido na guia Conectores, será possível se conectar aos dados por meio do Tableau Desktop e publicar sua fonte de dados no Tableau Cloud ou no Tableau Server para a criação na Web. Saiba mais sobre como [Publicar](https://help.tableau.com/current/pro/desktop/pt-br/publish_datasources.htm) uma fonte de dados no Tableau Desktop.

Quando o Tableau se conecta com sucesso aos dados, a página Fonte de dados é aberta para que você possa preparar os dados para análise e começar a criar a exibição. Para saber mais, consulte [Criadores:](https://help.tableau.com/current/pro/desktop/pt-br/creator_data_prep.htm) preparar dados na Web.

Conectores do Tableau Server

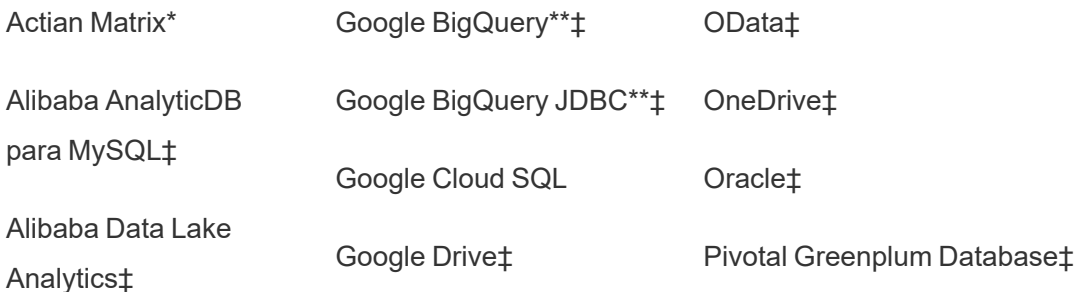

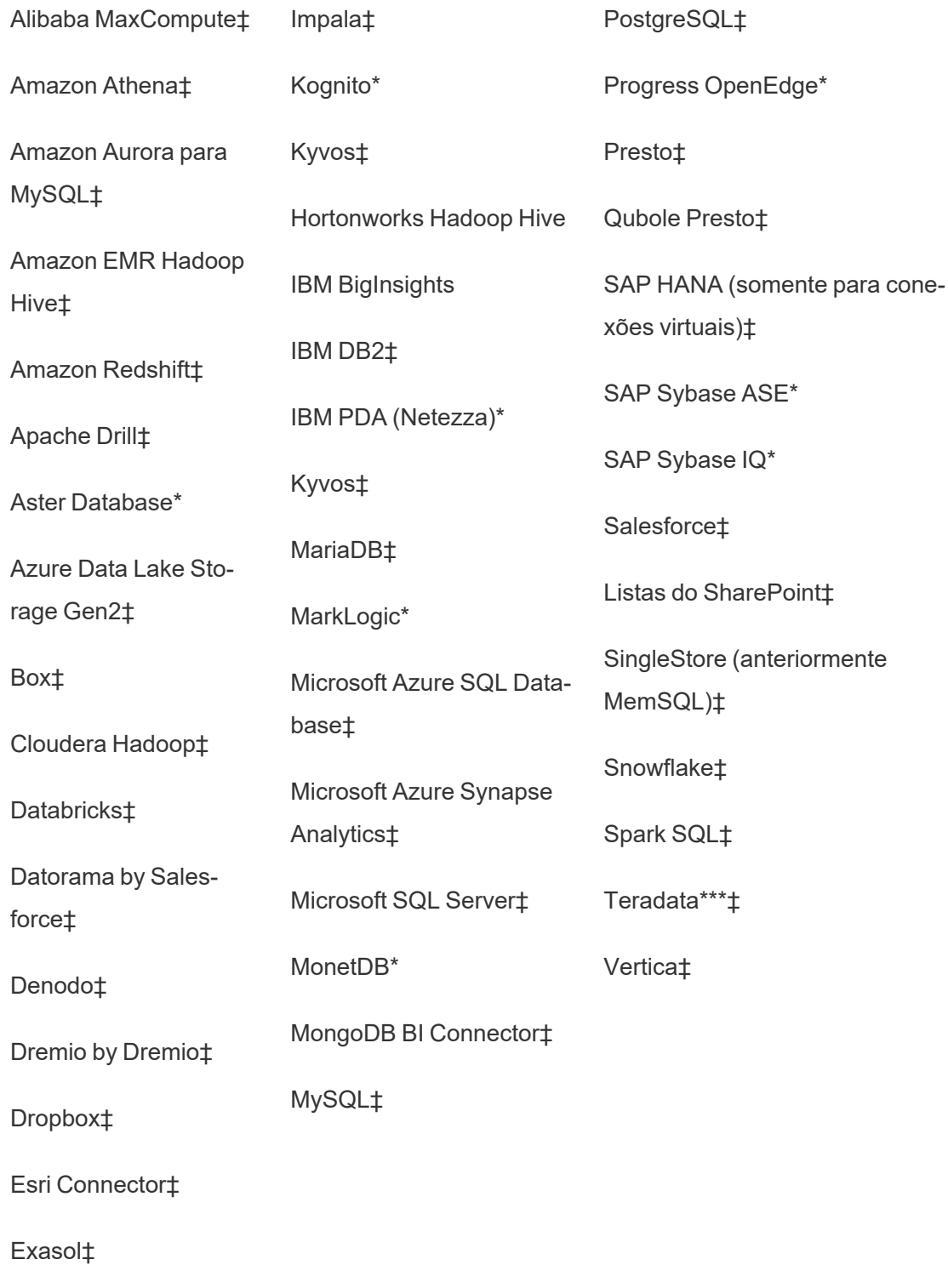

\*Não disponível em servidores Linux.

\*\*O Google BigQuery precisa de OAuth ao criar fontes de dados da Web. Saiba mais sobre como os administradores do servidor podem [Configurar](https://help.tableau.com/current/server/pt-br/config_oauth_google.htm) OAuth para Google.

\*\*\*Atualmente, a criação na Web da Teradata não aceita a funcionalidade de banda de con-sulta. Consulte [Teradata](https://help.tableau.com/current/pro/desktop/pt-br/examples_teradata.htm) para obter mais detalhes.

‡Aceita conexões virtuais se você tiver o Data Management. Consulte Sobre [conexões](https://help.tableau.com/current/server/pt-br/dm_vconn_overview.htm) virtuais e [políticas](https://help.tableau.com/current/server/pt-br/dm_vconn_overview.htm) de dados na ajuda do Tableau Server para obter detalhes.

### Tableau Catalog Conectores compatíveis

O Tableau Catalog oferece suporte à conexão com um subconjunto dos conectores de dados com o qual o Tableau Server é compatível. Se uma fonte de dados, um banco de dados, um arquivo ou uma tabela estiver esmaecido, você não poderá se conectar usando o Tableau Server. No entanto, é possível se conectar no painel **Conectar** do Tableau Desktop, se você tem as permissões corretas.

## Tableau Cloud

No Tableau Cloud, selecione uma das guias a seguir para conectar-se a dados: Neste site, Arquivos, Conectores e Modelos de painel.

Conectar-se a dados neste site

- 1. Selecione **Neste site** para navegar ou pesquisar as fontes de dados publicadas.
- 2. Selecione a fonte de dados em **Nome** e clique no botão **Conectar**

**Observação:** além de conectar-se a fontes de dados, quando você tem o Data Management, é possível usar **Neste site** para se conectar a dados usando uma conexão virtual. Quando o Tableau Catalog está habilitado, também é possível se conectar a bancos de dados, arquivos e tabelas.

Conectar-se a arquivos

O Tableau suporta o upload de fontes de dados do Excel ou de texto (.xlsx, .csv, .tsv) diretamente no navegador. Na guia **Arquivos** do painel Conectar-se a dados, conecte-se a um arquivo do Excel ou de texto arrastando e soltando-o no campo ou clicando em **Fazer upload por meio do computador**. O tamanho máximo do arquivo que você pode carregar é 1 GB.

#### Uso de conectores

Na guia **Conectores**, é possível conectar-se a dados armazenados em um banco de dados na nuvem ou em um servidor na sua empresa. É necessário fornecer informações de conexão para cada conexão de dados realizada. Por exemplo, para a maioria das conexões de dados, será necessário fornecer um nome de servidor e suas informações de logon.

Conectores [compatíveis](https://help.tableau.com/current/pro/desktop/pt-br/exampleconnections_overview.htm) têm informações sobre como conectar o Tableau aos dados usando conectores. Se o conector que você precisa não for exibido na guia Conectores, será possível se conectar aos dados por meio do Tableau Desktop e publicar sua fonte de dados no Tableau Cloud ou no Tableau Server para a criação na Web. Saiba mais sobre como [Publicar](https://help.tableau.com/current/pro/desktop/pt-br/publish_datasources.htm) uma fonte de [dados](https://help.tableau.com/current/pro/desktop/pt-br/publish_datasources.htm) no Tableau Desktop.

**Observação**: se você não conseguir se conectar aos seus dados do Tableau Cloud, verifique se o banco de dados está acessível publicamente. O Tableau Cloud pode se conectar somente a dados que são acessíveis na Internet pública. Se os dados estiverem protegidos por uma rede privada, você poderá se conectar usando o Tableau Bridge. Para saber mais, consulte [Publicadores:](https://help.tableau.com/current/online/pt-br/qs_refresh_local_data.htm) usar o Tableau Bridge para manter os dados atu[alizados](https://help.tableau.com/current/online/pt-br/qs_refresh_local_data.htm) do Tableau Cloud.

Conectores do Tableau Cloud

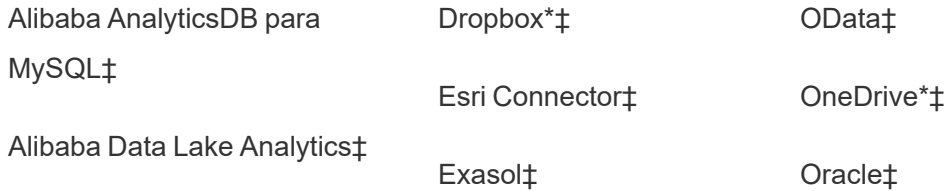

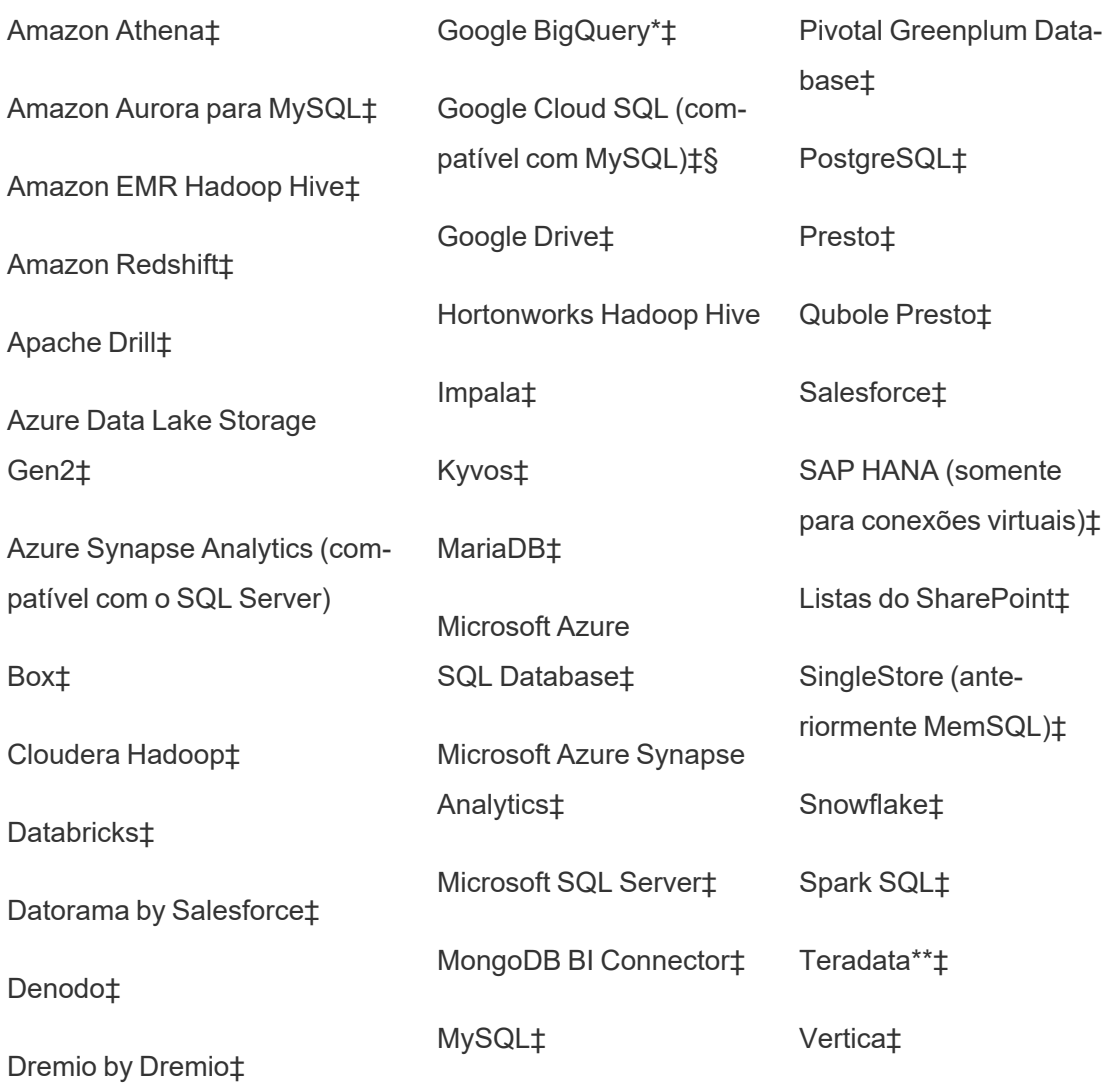

\*Para obter mais informações sobre o uso do padrão OAuth 2.0 para conexões Google BigQuery, OneDrive e Dropbox no Tableau Cloud, consulte [Conexões](https://help.tableau.com/current/online/pt-br/protected_auth.htm) OAuth.

\*\*Atualmente, a criação na Web da Teradata não aceita a funcionalidade de banda de con-sulta. Consulte [Teradata](https://help.tableau.com/current/pro/desktop/pt-br/examples_teradata.htm) para obter mais detalhes.

‡Aceita conexões virtuais se você tiver o Data Management. Consulte Sobre [conexões](https://help.tableau.com/current/online/pt-br/dm_vconn_overview.htm) virtuais e [políticas](https://help.tableau.com/current/online/pt-br/dm_vconn_overview.htm) de dados na ajuda do Tableau Cloud para obter detalhes.

§O Tableau Cloud não oferece suporte a SSL usando o Google Cloud SQL.

Tableau Catalog Conectores compatíveis

O Tableau Catalog oferece suporte à conexão com um subconjunto dos conectores de dados com o qual o Tableau Cloud é compatível. Se uma fonte de dados, um banco de dados, um arquivo ou uma tabela estiver esmaecido, você não poderá se conectar usando o Tableau Cloud. No entanto, é possível se conectar no painel **Conectar** do Tableau Desktop, se você tem as permissões corretas.

#### Usar Dashboard Starters

No Tableau Cloud, é possível criar e analisar dados do Navegador de vendas do LinkedIn, Oracle Eloqua, Salesforce, ServiceNow ITSM e QuickBooks Online usando Dashboard Starters. Na guia **Modelo de painel**, na lista de designs predefinidos, selecione uma opção e clique em **Usar painel**. Consulte Modelos básicos de painel para fontes de dados [baseadas](https://help.tableau.com/current/pro/desktop/pt-br/starters.htm) em [nuvem](https://help.tableau.com/current/pro/desktop/pt-br/starters.htm) para obter detalhes.

### Tableau Public

No Tableau Public, você pode se conectar aos dados carregando um arquivo compatível.

#### Conectar-se a arquivos

O Tableau suporta o upload de fontes de dados do Excel ou de texto (.xlsx, .csv, .tsv) diretamente no navegador. Na guia **Arquivos** do painel Conectar-se a dados, conecte-se a um arquivo do Excel ou de texto arrastando e soltando-o no campo ou clicando em **Fazer upload por meio do computador**. O tamanho máximo do arquivo que você pode carregar é 1 GB.

Se você não tiver um conjunto de dados, confira os [conjuntos](https://public.tableau.com/pt-br/s/resources?qt-overview_resources=1#qt-overview_resources) de dados de amostra gratuitos no site do Tableau Public.

#### Uso de conectores

Na guia **Conectores**, é possível conectar-se a dados armazenados em um banco de dados na nuvem. É necessário fornecer informações de conexão para cada conexão de dados realizada. Por exemplo, para a maioria das conexões de dados, será necessário fornecer suas informações de logon.

Conectores [compatíveis](https://help.tableau.com/current/pro/desktop/pt-br/exampleconnections_overview.htm) têm informações sobre como conectar o Tableau aos dados usando conectores. Se o conector que você precisa não for exibido na guia Conectores, será possível se conectar aos dados por meio do Tableau Desktop e criar uma extração de dados.

**Observação**: se você não conseguir se conectar aos seus dados do Tableau Public, verifique se o banco de dados está acessível publicamente. O Tableau Public pode se conectar somente a dados que são acessíveis na Internet pública.

### Conectores do Tableau Public

Google Drive

OData

### Após conectar-se

Quando o Tableau se conecta aos dados, a página Fonte de dados é aberta para que você possa preparar os dados para análise e começar a criar a exibição. Para saber mais, consulte [Criadores:](https://help.tableau.com/current/pro/desktop/pt-br/creator_data_prep.htm) preparar dados na Web.

### Manter dados atualizados na criação na Web

**Atualizar arquivos carregados no Tableau Cloud ou no Tableau Server**: se fizer o upload de um arquivo manualmente (Excel ou texto) para criação na Web, o Tableau não poderá atualizar o arquivo automaticamente. Para atualizar seus dados, selecione "Editar conexão" para fazer upload de uma nova versão do arquivo.

No Tableau Public, vá até a visualização e clique em **Solicitar atualização**. Você também pode manter os dados atualizados automaticamente selecionando "Mantenha esses dados em sincronia" no Tableau Desktop Public Edition.

### **Atualizar fontes de dados publicadas baseadas em arquivos no Tableau Cloud**: se você tiver uma fonte de dados publicada no Tableau Cloud (publicada por meio do Tableau

Desktop) que usa dados baseados em arquivos, você pode mantê-la atualizada usando o

Tableau Bridge. Para obter mais informações, consulte Ampliar as opções de [atualização](https://help.tableau.com/current/online/pt-br/to_sync_local_data.htm) de dados usando o [Tableau](https://help.tableau.com/current/online/pt-br/to_sync_local_data.htm) Bridge.

# Executar o SQL inicial

**Observação**: o Tableau Prep Builder versão 2019.2.2 e posterior oferece suporte ao uso de SQL inicial, mas ainda não oferece suporte a todas as mesmas opções suportadas por Tableau Desktop. Para obter informações sobre como usar o SQL inicial com o Tableau Prep Builder, consulte Use o SQL inicial para consultar suas [conexões](https://help.tableau.com/current/prep/pt-br/prep_connect.htm#initial_SQL) na Ajuda do Salesforce do Tableau Prep Builder.

Ao se conectar a alguns bancos de dados, você pode especificar um comando SQL inicial que será executado ou usar um valor em cache quando uma conexão for feita no banco de dados, por exemplo, ao abrir a pasta de trabalho, atualizar uma extração, fazer logon ou publicar no Tableau Server.

**Observação:** o SQL inicial é diferente de uma conexão de SQL personalizado. Uma conexão de SQL personalizado define uma relação (ou tabela) para emitir consultas. Para obter mais informações, consulte Conectar a uma consulta de SQL [personalizado.](https://help.tableau.com/current/pro/desktop/pt-br/customsql.htm)

Você pode usar este comando para:

- Configurar tabelas temporárias para serem usadas durante a sessão.
- Configurar um ambiente de dados personalizado.

Você tem a opção de adicionar um comando de SQL inicial na caixa de diálogo Conexão do servidor ou na página Fonte de dados.

**Observação:** Se a sua fonte de dados aceita a execução em uma instrução SQL, **SQL inicial** aparece no canto inferior esquerdo da caixa de diálogo Conexão com o servidor no Tableau Desktop. Para obter informações sobre a sua fonte de dados, consulte Conectores [compatíveis](https://help.tableau.com/current/pro/desktop/pt-br/exampleconnections_overview.htm).

## Para usar o SQL inicial

- 1. Na caixa de diálogo Conexão com o servidor, clique em **SQL inicial**. Ou, na página Fonte de dados, selecione **Dados** > **SQL inicial**, ou **Dados** > **Faixa de consulta e SQL inicial**, dependendo do banco de dados ao qual você vai se conectar.
- 2. Insira o comando SQL na caixa de texto SQL inicial. É possível usar o menu suspenso **Inserir** para passar parâmetros para sua fonte de dados.

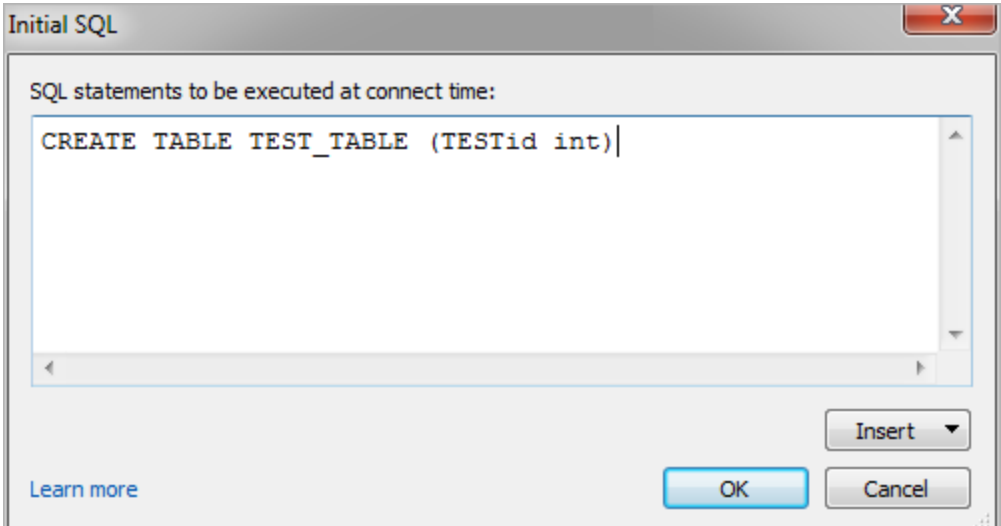

**Observação:** o Tableau não examina se há erros na instrução. Essa instrução SQL é enviada ao banco de dados na conexão.

Sua licença de software pode impedi-lo de usar o SQL inicial com sua conexão. Se você publicar no Tableau Server, o servidor deverá ser configurado para permitir as instruções de

SQL inicial. Por padrão, o software do servidor é configurado para permitir que essas instruções sejam executadas quando a pasta de trabalho é carregada em um navegador da Web.

Os administradores podem configurar o servidor para ignorar instruções de SQL inicial usando o comando tsm configuration set:

tsm configuration set -k vizqlserver.initialsql.disabled -v true

Se o servidor não permitir as instruções de SQL inicial, a pasta de trabalho será aberta, mas os comandos de SQL inicial não serão enviados.

Para obter mais informações sobre o comando tsm configuration set, consulte a [Ajuda](https://help.tableau.com/current/server/pt-br/cli_configuration_tsm.htm#TSMSet) do [Tableau](https://help.tableau.com/current/server/pt-br/cli_configuration_tsm.htm#TSMSet) Server.

### Parâmetros em uma instrução de SQL inicial

Você pode passar parâmetros para a sua fonte de dados em uma instrução de SQL inicial. A lista a seguir traz vários benefícios do uso de parâmetros em uma instrução SQL inicial.

- <sup>l</sup> É possível configurar a representação usando os parâmetros **TableauServerUser** ou **TableauServerUserFull**.
- Se a fonte de dados for compatível, é possível configurar a segurança em nível de linha (por exemplo, para Oracle VPD ou SAP Sybase ASE), para garantir que os usuários visualizarão os dados que estão autorizados.
- <sup>l</sup> É possível fornecer mais detalhes no logon, por exemplo, a versão do Tableau ou o nome da pasta de trabalho.

Os parâmetros a seguir são compatíveis com uma instrução de SQL inicial:

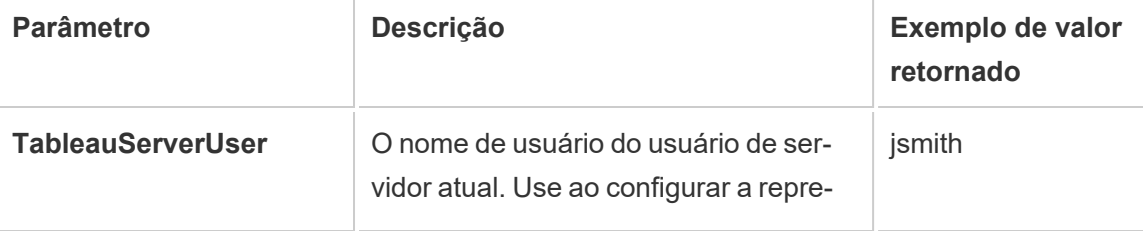

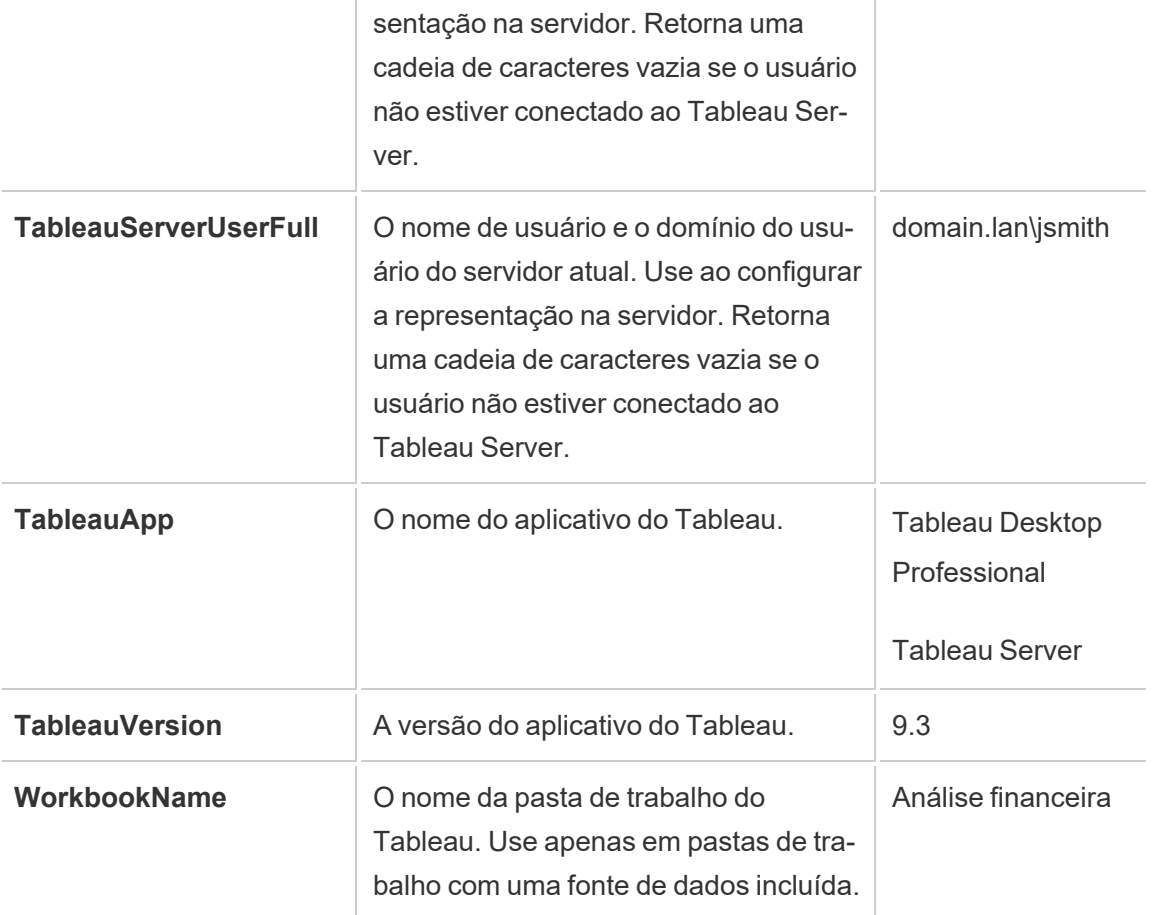

**Aviso:** o Tableau Desktop não inclui o domínio. Você pode incluí-lo se não estiver usando delegação e definir tsm configuration set -k DelegationUseFullDomainName=-v true--forcekeys

Os exemplos a seguir mostram maneiras diferentes de usar os parâmetros em uma instrução de SQL inicial.

• Esse exemplo define o contexto de segurança no Microsoft SQL Server:

EXECUTE AS USER = [TableauServerUser] WITH NO REVERT;

• Esse exemplo mostra como, em uma fonte de dados DataStax, você pode usar os parâmetros para adicionar detalhes ao registro ou para configurar uma variável de sessão para o controle dos dados:

SET TABLEAUVERSION [TableauVersion];

• Este exemplo pode ser usado para ajustar a segurança no nível de linha para Oracle VPD:

begin

DBMS SESSION.SET IDENTIFIER([TableauServerUser]);

end;

**Observação:** os blocos de Oracle PL/SQL precisam de um ponto e vírgula à direita para finalizar o bloco. Consulte a documentação da Oracle para obter a sintaxe apropriada.

### Adiar a execução para o servidor

Você pode adiar uma instrução de SQL inicial, para que ela seja executada apenas no servidor. Uma razão de adiamento da execução para o servidor é se não houver permissão para executar os comandos que configuram a representação. Use as marcas <ServerOnly></ServerOnly> para colocar os comandos que serão executados somente no servidor.

### Exemplo:

CREATE TEMP TABLE TempTable(x varchar(25)); INSERT INTO TempTable VALUES (1); <ServerOnly>INSERT INTO TempTable Values(2);</ServerOnly>

#### Segurança e representação

Quando você usar o parâmetro **TableauServerUser**, **TableauServerUserFull** em uma instrução SQL inicial, uma conexão dedicada que não poderá ser compartilhada com outros usuários será criada. Isso também poderá restringir o compartilhamento de cache, o que pode melhorar a segurança, mas também pode prejudicar o desempenho.

## Solucionar problemas de 'criar tabela' para conexões MySQL e Oracle

Em conexões MySQL, as tabelas não estão listadas depois de usar o SQL inicial para criar uma tabela

Depois de se conectar ao MySQL e executar uma instrução SQL inicial, as tabelas podem não ser exibidas devido à forma como o Tableau estrutura a consulta.

```
CREATE TABLE TestV1.testtable77(testID int);
```
Para solucionar esse problema, adicione IF NOT EXISTS à instrução SQL:

```
CREATE TABLE IF NOT EXISTS TestV1.TestTable(testID int);
```
Em conexões Oracle, usar o SQL inicial para criar uma tabela faz com que o Tableau pare

Depois que você se conecta ao Oracle e executa uma instrução SQL inicial, o Tableau fica com uma roda giratória devido à maneira como o Tableau estrutura a consulta.

CREATE TABLE TEST\_TABLE (TESTid int)

Para solucionar esse problema, use a seguinte instrução SQL:

```
BEGIN
EXECUTE IMMEDIATE 'create table test table(testID int)';
EXCEPTION
WHEN OTHERS THEN NULL;
END;
```
# Criar e interagir com fluxos na Web

A partir da versão 2020.4, você pode criar e interagir com fluxos no Tableau Server para limpar e preparar seus dados. Conecte-se aos seus dados, crie um novo fluxo ou edite um fluxo existente, e seu trabalho é automaticamente salvo a cada poucos segundos à medida que você prossegue. Crie fluxos de rascunho que só estão disponíveis para você ou publique seu fluxo para torná-lo disponível para terceiros. Execute os fluxos individuais diretamente na

Web ou automaticamente de acordo com a agenda usando o Tableau, se Data Management estiver licenciado. Para obter mais informações, consulte [Tableau](#page-1224-0) Prep na Web.

Para obter mais informações sobre a configuração do processo de Criação do fluxo do Tableau Prep no Tableau Server, consulte Criação de fluxos do [Tableau](#page-3161-0) Prep.

Conclua as tarefas descritas neste artigo para habilitar a criação na Web para fluxos e outros recursos de fluxo na Web.

### Ativar ou desativar a criação na Web de fluxo para um site

Ativada por padrão, esta opção controla se os usuários podem criar e editar fluxos em Tableau Server ou Tableau Cloud

- 1. Em um navegador da Web, entre no servidor como administrador, acesse o site e clique em **Configurações**.
- 2. Na seção **Criação na Web**, desmarque ou selecione **Fluxos. Deixe que os usuários editem fluxo no navegador.** para ativar ou desativar a funcionalidade.

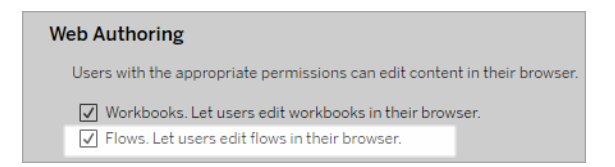

3. Se você quiser que a alteração entre em vigor imediatamente, reinicie o servidor. Caso contrário, a alteração terá efeito depois que o cache da sessão do servidor expirar na próxima vez que um usuário fizer logon, depois que sair.

## Habilitar tarefas vinculadas

### *Compatível com Tableau Cloud e Tableau Server versão 2021.3 e posterior.*

Use a opção **Tarefas vinculadas** para agendar até 20 fluxos para execução, um após o outro. As tarefas vinculadas só podem ser executadas em agendamentos com a opção **Tarefas vinculadas** selecionada. Para obter mais informações sobre a configuração de tarefas vinculadas, consulte Agendar tarefas vinculadas.

A partir da versão 2022.1, as **Tarefas vinculadas** são habilitadas por padrão nas **Configurações do servidor** e para quaisquer novas agendas de fluxo que você criar. Nas versões anteriores, os administradores devem primeiro habilitar a opção.

Se você tiver vários sites, poderá desativar as **Tarefas vinculadas** para sites individuais desmarcando as caixas de seleção descritas abaixo.

Se a configuração for desabilitada depois que as tarefas vinculadas forem agendadas, todas as tarefas em execução serão concluídas, e as tarefas vinculadas agendadas serão ocultadas e não serão mais exibidas na guia **Tarefas agendadas.**

**Habilitar tarefas vinculadas** (versão 2021.4 e anterior)

- 1. Em um navegador da Web, entre no servidor como um administrador e acesse o site no qual deseja habilitar **Tarefas vinculadas** para fluxos. Neste site, clique em **Configurações**.
- 2. Na seção **Tarefas vinculadas**, selecione **Permitir que os usuários agendem tarefas vinculadas** para permitir que os administradores configurem agendas para executar tarefas vinculadas.
- 3. Selecione **Permitir que os usuários executem tarefas vinculadas manualmente usando Executar agora** para permitir que os usuários executem tarefas de fluxo vinculadas usando **Executar agora**.

#### **Linked Tasks**

This setting allows users to schedule tasks to run one after the other. Learn more

 $\sqrt{\phantom{a}}$  Let users schedule linked tasks

D Let users run linked tasks manually using Run Now

# Habilitar parâmetros de fluxo

Permita que os usuários planejem e executem fluxos que incluem parâmetros. Os parâmetros permitem que os usuários escalonem os fluxos criando-os uma vez e, em seguida,

alterando os valores dos parâmetros para acomodar diferentes cenários de dados.

Os parâmetros podem ser inseridos em uma etapa de entrada para nome de arquivo e caminho, nome de tabela ou ao usar consultas SQL personalizado, em uma etapa de saída para nome de arquivo e caminho e nome de tabela, e em qualquer tipo de etapa para filtros ou valores calculados.

A partir do Tableau Prep Builder e do Tableau Cloud versão 2023.2, você pode adicionar parâmetros do sistema aos nomes de saída de fluxo para incluir automaticamente a data e hora de início da execução do fluxo.

As configurações de parâmetro de fluxo podem ser aplicadas no nível do servidor para incluir todos os sites no Tableau Server. As configurações podem ser desabilitadas no nível do site para incluir apenas sites específicos.

Para obter mais informações sobre como usar parâmetros nos fluxos, consulte [Criar](https://help.tableau.com/current/prep/pt-br/prep_parameters.htm) e usar [parâmetros](https://help.tableau.com/current/prep/pt-br/prep_parameters.htm) em fluxos na ajuda do Tableau Prep.

- 1. Em um navegador da Web, entre no servidor como um administrador e acesse o site no qual deseja habilitar as extensões dos **Parâmetros de fluxo**. Neste site, clique em **Configurações**.
- 2. Na seção **Parâmetros de fluxo**, selecione **Permitir que os usuários executem e agendem fluxos que usam parâmetros** para habilitar a funcionalidade.
- 3. (versão 2023.2 e posterior) Selecione **Permitir que parâmetros gerados pelo sistema, como data e hora, sejam aplicados aos nomes de saída** para permitir que os usuários adicionem uma data ou hora ao nome da saída de fluxo em tempo de execução para tipos de saída de fonte de dados publicada e arquivo.
- 4. Selecione **Permitir parâmetros que podem aceitar qualquer entrada** para permitir que qualquer pessoa executando o fluxo insira qualquer valor de parâmetro no fluxo em tempo de execução.

**Importante**: definir esta opção permite que qualquer usuário de fluxo insira qualquer valor em um parâmetro, potencialmente expondo dados aos quais o usuário não deve ter acesso.

Se esta opção não for selecionada, os usuários podem selecionar apenas na lista predefinida de valores de parâmetro, e os fluxos que incluem parâmetros compatíveis com qualquer valor não podem ser executados ou planejados para execução.

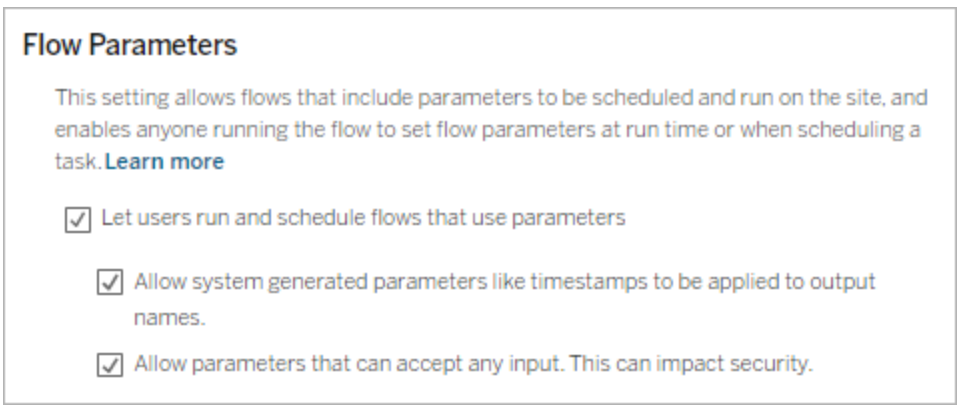

# Habilitar o Tableau Prep Conductor

Se Data Management estiver licenciado, ative esta opção para permitir que os usuários agendem e rastreiem os fluxos no Tableau Server e Tableau Cloud. Para obter informações sobre os requisitos de configuração adicionais para Tableau Prep Conductor, consulte [Tableau](https://help.tableau.com/current/server/pt-br/server_process_prep_conductor.htm) Prep [Conductor.](https://help.tableau.com/current/server/pt-br/server_process_prep_conductor.htm)

- 1. Em um navegador da Web, entre no servidor como um administrador e acesse o site no qual deseja habilitar o Tableau Prep Conductor. Neste site, clique em **Configurações**.
- 2. Na seção **Tableau Prep Conductor** , selecione **Permitir que os usuários agendem**

**e monitorem os fluxos** para habilitar a funcionalidade.

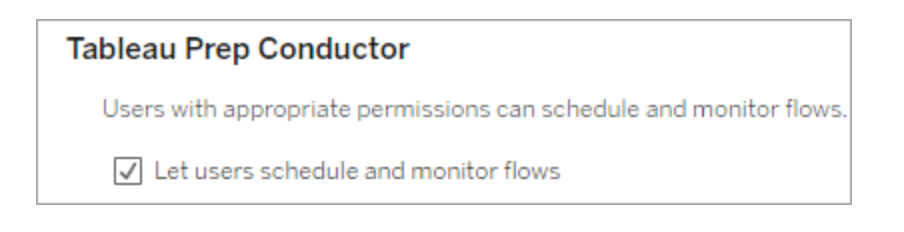

## Habilitar Executar agora

Controle se os usuários ou apenas os administradores podem executar fluxos manualmente usando a opção **Executar agora.** Data Management não é necessário para executar fluxos manualmente.

- 1. Em um navegador da Web, entre no servidor como um administrador e acesse o site no qual deseja habilitar a Executar agora para fluxos. Neste site, clique em **Configurações**.
- 2. Na seção **Executar agora**, selecione **Permitir que os usuários executem trabalhos manualmente usando Executar agora** para habilitar a funcionalidade.

### **Run Now**

This setting controls who can run jobs manually using the Run Now option from the web, Rest API and Tabcmd. Clear the check box if only Server Administrators should be allowed to manually run jobs.

 $\sqrt{\phantom{a}}$  Let users run jobs manually using Run Now

Desmarque a caixa de seleção se apenas Administradores de servidor puderem executar fluxos manualmente.

### Inscrições de fluxo

Controle se os usuários podem receber notificações de fluxo sobre tarefas planejadas para execuções de fluxo bem-sucedidas. Data Management é necessário para ativar as notificações.

- 1. Em um navegador da Web, entre no servidor como um administrador e acesse o site no qual deseja habilitar as assinaturas de fluxo. Neste site, clique em **Configurações**.
- 2. Na seção **Inscrições de fluxo**, selecione **Permitir que os usuários enviem ou recebam e-mails que incluem dados de saída de fluxo** para habilitar a funcionalidade.

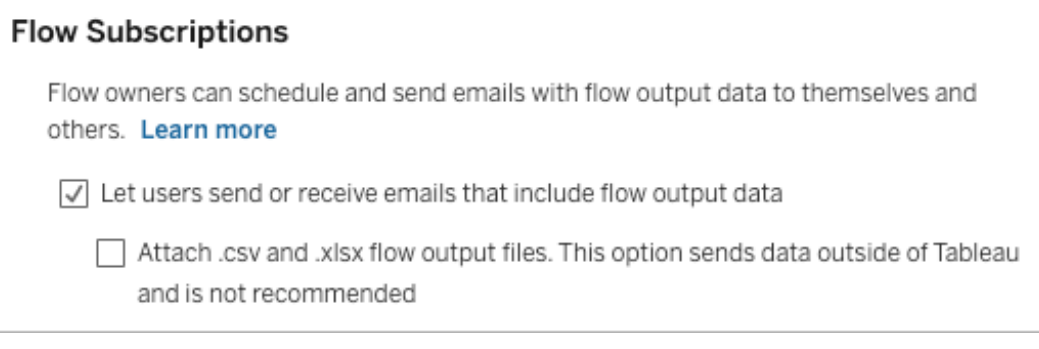

**Observação**: a opção de anexar um tipo de arquivo .csv ou .xlsx ao e-mail está disponível apenas para ambientes locais.

## <span id="page-1223-0"></span>Habilitar as extensões do Tableau Prep

*Compatível com Tableau Server e Tableau Cloud a partir da versão 2021.2.0*

Defina esta opção para controlar se os usuários podem se conectar ao Einstein Discovery para executar modelos preditivos em relação aos dados no fluxo.

Você pode usar os modelos do Einstein Discovery para fazer previsões de pontuação em massa para os dados no fluxo, ao criar fluxos na Web. As previsões podem ajudar você a tomar decisões mais bem informadas e a executar ações para melhorar os resultados de seus negócios.

Você precisará definir configurações adicionais para incluir previsões em nosso fluxo. Para obter mais informações, consulte Adicionar previsões do Einstein [Discovery](https://help.tableau.com/current/prep/pt-br/prep_predictions.htm) ao seu fluxo e Configurar [integração](https://help.tableau.com/current/server/pt-br/config_einstein_extensions.htm#einstein-discovery-tableau-prep-extensions) do Einstein Discovery.
- 1. Em um navegador da Web, entre no servidor como um administrador e acesse o site no qual deseja habilitar as extensões do Tableau Prep. Neste site, clique em **Configurações** > **Extensões**.
- 2. Na seção **Extensões do Tableau Prep** do Tableau, selecione **Permitir que os usuários se conectem ao Einstein Discovery** para habilitar a funcionalidade.

### **Tableau Prep Extensions**

Enable access to Einstein Discovery so that users can run predictive models against data in their flow. Learn more

 $\sqrt{\phantom{a}}$  Let users connect to Einstein Discovery

# <span id="page-1224-0"></span>Ligar ou desligar o salvamento automático

Habilitado por padrão, esse recurso salva automaticamente o trabalho de fluxo de um usuário a cada poucos segundos.

Embora não seja recomendado, os administradores podem desabilitar o salvamento automático em um site usando o método "Atualizar site" da API REST do Tableau Server e a con-figuração flowAutoSaveEnabled. Para obter mais informações, consulte [Métodos](https://help.tableau.com/current/api/rest_api/en-us/REST/rest_api_ref_sites.htm#update_site) de site da API REST do Tableau Server: site de [atualização](https://help.tableau.com/current/api/rest_api/en-us/REST/rest_api_ref_sites.htm#update_site). Para obter mais informações sobre salvamento automático na Web, consulte Ligar ou desligar o [salvamento](#page-1224-0) automático.

Para obter mais informações sobre configurar sites, consulte Referência de [configurações](https://help.tableau.com/current/server/pt-br/sites_add.htm) do [site](https://help.tableau.com/current/server/pt-br/sites_add.htm) na ajuda do Tableau Server.

# Tableau Prep na Web

*O Internet Explorer 11 no Windows e o modo de compatibilidade para o Internet Explorer não são aceitos.*

A partir da versão 2020.4, o Tableau Prep oferece suporte à criação na Web para fluxos. Agora você pode criar fluxos para limpar e preparar seus dados usando Tableau Prep Builder, Tableau Server, ou Tableau Cloud. Você também pode executar fluxos manualmente na Web e o Data Management não é necessário.

Embora a maior parte da mesma funcionalidade do Tableau Prep Builder também seja compatível com a Web, existem algumas diferenças ao criar e trabalhar com os fluxos.

**Importante**: para criar e editar fluxos na Web, você deve ter uma licença de Creator. O Data Management só é necessário se você quiser executar os fluxos de acordo com a agenda, usando o Tableau Prep Conductor. Para obter informações sobre como configurar e usar o Tableau Prep Conductor, consulte o Tableau Prep Conductor na ajuda do [Tableau](https://help.tableau.com/current/server/pt-br/prep_publishserver_overview.htm) Server e [Tableau](https://help.tableau.com/current/online/pt-br/prep_conductor_online_intro.htm) Cloud.

#### Instalação e implantação

Para permitir que os usuários criem e editem fluxos na Web, você precisará fazer várias configurações no servidor. Para obter mais informações sobre cada uma dessas configurações, consulte Criar e [interagir](https://help.tableau.com/current/server/pt-br/web_author_flows.htm) com fluxos na Web.

- <sup>l</sup> **Criação na Web**: ativada por padrão, esta opção controla se os usuários podem criar e editar fluxos em Tableau Server ou Tableau Cloud
- **Executar agora**: controla se os usuários ou apenas os administradores podem executar fluxos manualmente, usando a opção **Executar agora**. O Data Management não é necessário para executar fluxos manualmente na Web.
- <sup>l</sup> **Tableau Prep Conductor**: se Data Management tiver licença, ative essa opção para permitir que os usuários agendem e rastreiem os fluxos.
- <sup>l</sup> **Tableau Prep Extensions** (versão 2021.2.0 e posterior): controla se os usuários podem se conectar ao Einstein Discovery para aplicar e executar modelos preditivos em relação aos dados em seu fluxo.
- <sup>l</sup> **Salvamento automático**: ativado por padrão, esse recurso salva automaticamente o fluxo de trabalho de um usuário em um intervalo de poucos segundos.

No Tableau Server, os administradores podem ajustar a configuração dos processos de criação de fluxos do Tableau Prep. Para obter mais informações, consulte [Criação](https://help.tableau.com/current/server/pt-br/server_process_prep_flow_authoring.htm) de fluxos do [Tableau](https://help.tableau.com/current/server/pt-br/server_process_prep_flow_authoring.htm) Prep.

Dados de amostra e limites de processamento

Para manter o desempenho enquanto trabalha com fluxos na Web, os limites são aplicados ao volume de dados que você pode incluir em um fluxo.

Aplicam-se os seguintes limites:

- O tamanho máximo do arquivo é de 1GB ao se conectar aos arquivos.
- <sup>l</sup> A opção de amostragem de dados para incluir todos os dados não está disponível. O limite padrão de dados da amostra é de 1 milhão de linhas.
- O número máximo de linhas que um usuário pode selecionar, ao usar grandes conjuntos de dados, é configurado pelo administrador. Como usuário, você pode selecionar o número de linhas até esse limite. Para obter mais informações, consulte Opções do [tsm configuration](https://help.tableau.com/current/server/pt-br/cli_configuration-set_tsm.htm#maestroappsettingssamplingmaxrowlimit) set.

Para obter mais informações sobre como definir a amostra de dados, consulte [Definir](https://help.tableau.com/current/prep/pt-br/prep_configure_dastaset.htm#set-your-data-sample-size) o tamanho da [amostra](https://help.tableau.com/current/prep/pt-br/prep_configure_dastaset.htm#set-your-data-sample-size) de dados na ajuda do Tableau Prep.

### Recursos disponíveis na Web

Quando você cria e edita fluxos na Web, pode perceber algumas diferenças na navegação e na disponibilidade de determinados recursos. Embora a maioria dos recursos esteja disponível em todas as plataformas, alguns recursos são limitados ou ainda não são compatíveis com o Tableau Server ou o Tableau Cloud. A tabela a seguir identifica os recursos em que as diferenças podem ser aplicadas.

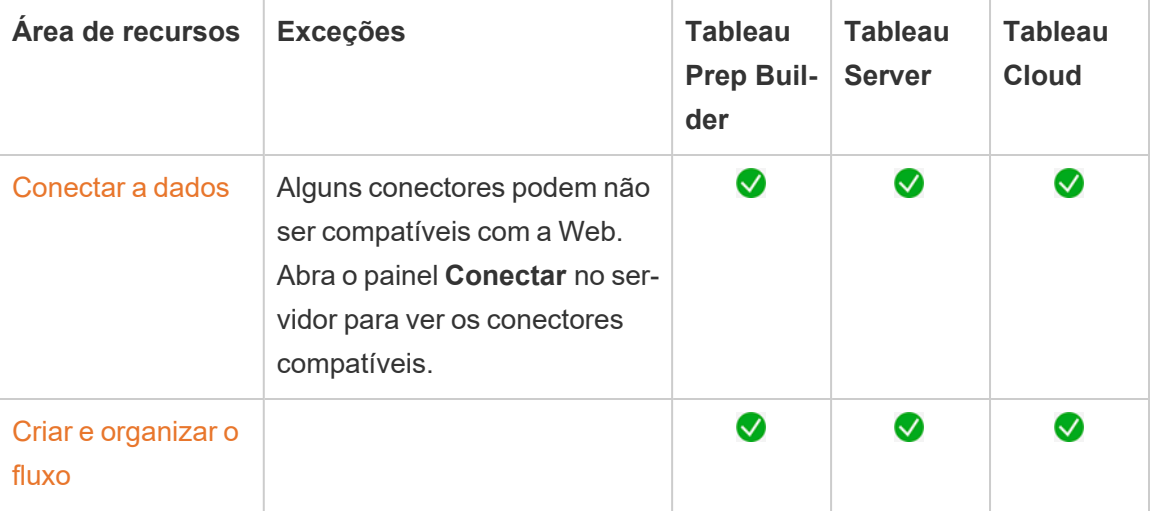

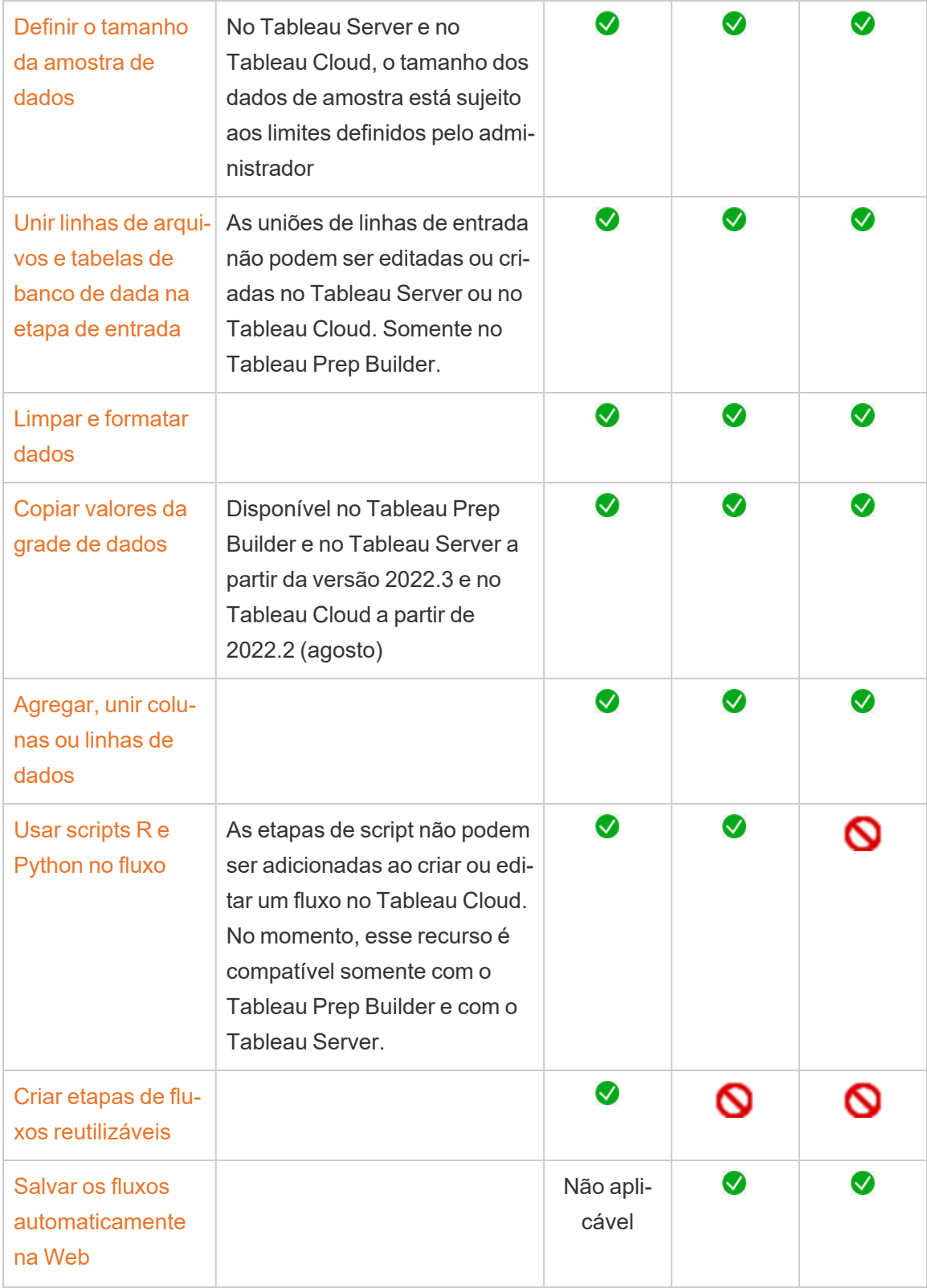

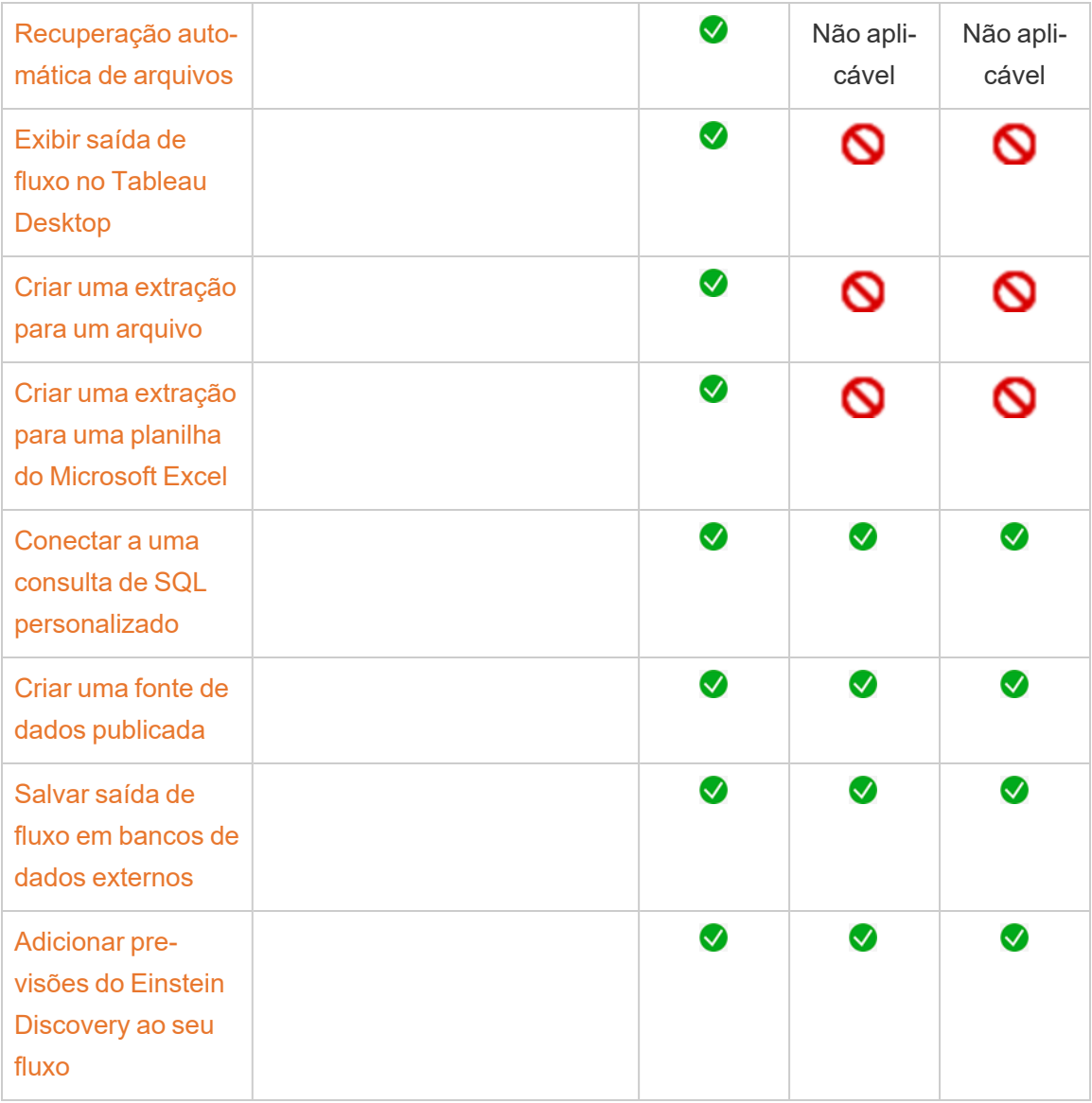

Salvamento automático e como trabalhar com rascunhos

Quando você cria ou edita fluxos no servidor, o trabalho é salvo automaticamente como rascunho em um intervalo de poucos segundos para que você não perca o trabalho, em caso de acidente ou se uma guia for fechada por acidente.

Os rascunhos são salvos no servidor e no projeto em que você está conectado. Você não pode salvar ou publicar um rascunho em outro servidor, mas pode salvar o fluxo em outro projeto desse servidor, usando a opção do menu **Arquivo** > **Publicar como**.

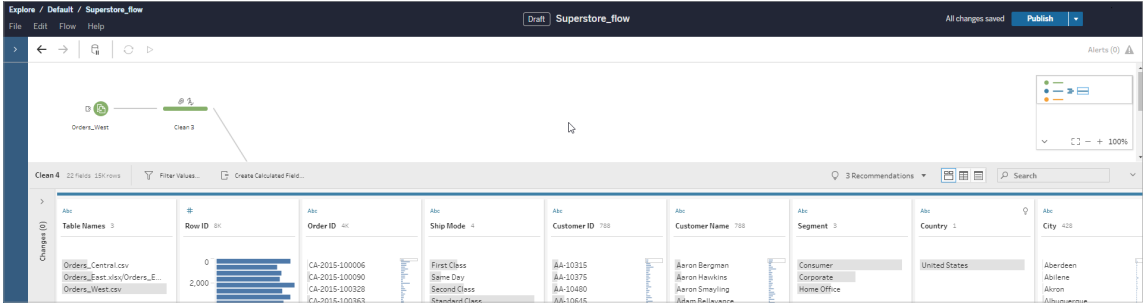

Só você pode ver o conteúdo do rascunho até a publicação. Se você publicar alterações e precisar revertê-las, pode usar a caixa de diálogo **Histórico de revisões** para exibir e reverter para uma versão publicada anteriormente. Para obter mais informações sobre como salvar fluxos na Web, consulte Salvar os fluxos [automaticamente](https://help.tableau.com/current/prep/pt-br/prep_save_share.htm#automatically-save-your-flows-on-the-web) na Web.

### Fluxos de publicação na Web

Se você criar um fluxo do zero na Web ou editar um fluxo existente, antes de executar o fluxo, é necessário publicá-lo.

- <sup>l</sup> Você só pode publicar fluxos de rascunho no mesmo servidor em que está conectado.
- <sup>l</sup> Você pode publicar um rascunho em um projeto diferente usando o menu **Arquivo** e selecionando **Publicar como**.
- <sup>l</sup> Você pode inserir credenciais para as conexões de banco de dados do fluxo, a fim de permitir que o fluxo seja executado sem inserir manualmente as credenciais quando o fluxo for executado. Se você abrir o fluxo para editá-lo, precisará inserir novamente suas credenciais.

## Inserir credenciais

As credenciais inseridas só se aplicam à execução de fluxos no servidor. No momento, é necessário inserir as credenciais manualmente ao editar um fluxo conectado a um banco de dados. As credenciais inseridas só podem ser definidas no nível de fluxo e não no nível do servidor ou do site.

Execute um destes procedimentos:

<sup>l</sup> No menu superior, selecione **Arquivo** > **Credenciais de conexão** > **Inserir no fluxo publicado**.

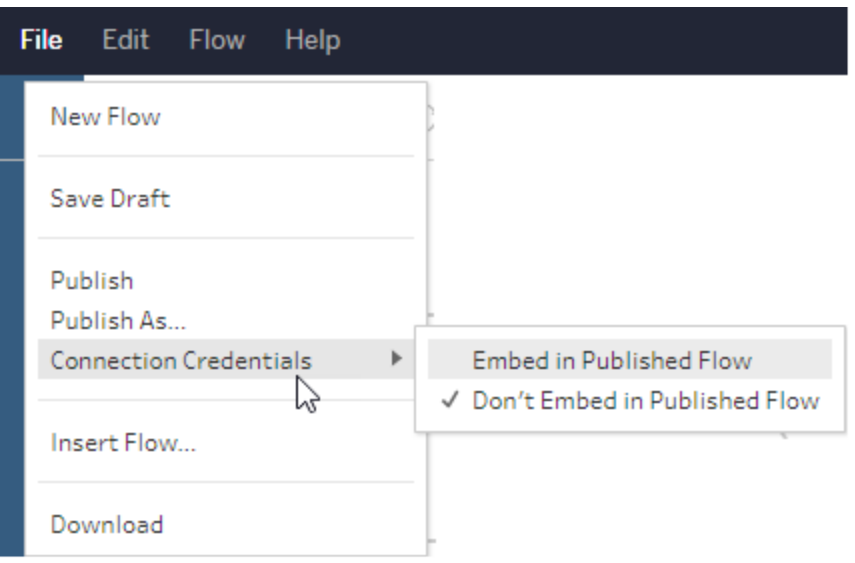

<sup>l</sup> Ao publicar um fluxo, selecione a caixa de seleção **Inserir credenciais**. Essa opção é mostrada quando você seleciona **Publicar como** para publicar o fluxo em um novo projeto pela primeira vez ou quando você está editando um fluxo que foi publicado pela última vez por outra pessoa.

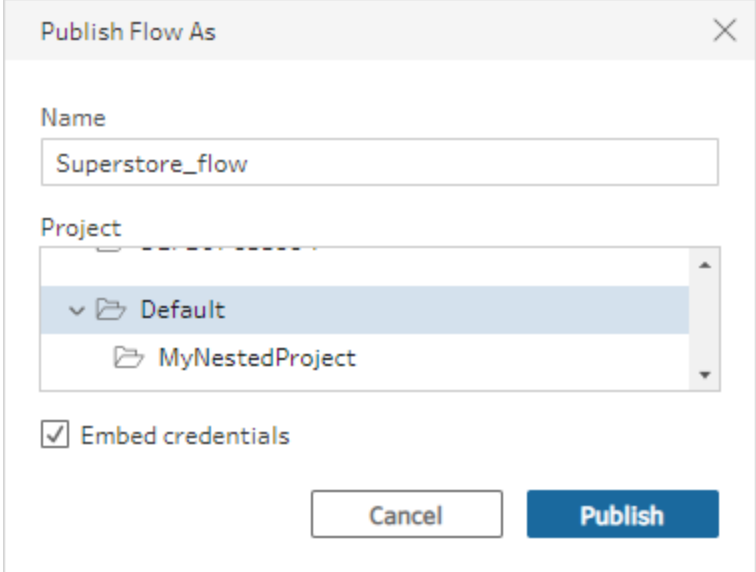

#### Publicar um fluxo

Quando você publica o fluxo, ele se torna a versão atual do fluxo e pode ser executado e visto por outros usuários com acesso ao projeto. Só você pode ver os fluxos que nunca foram publicados ou as alterações de fluxo que você faz em um rascunho, até que você publique o fluxo. Para obter mais informações sobre os status de fluxos na Web, consulte [Salvar](https://help.tableau.com/current/prep/pt-br/prep_save_share.htm#automatically-save-your-flows-on-the-web) os fluxos [automaticamente](https://help.tableau.com/current/prep/pt-br/prep_save_share.htm#automatically-save-your-flows-on-the-web) na Web.

Para publicar o fluxo, siga um destes procedimentos:

<sup>l</sup> No menu superior, selecione **Arquivo** > **Publicar** ou **Arquivar** > **Publicar como**

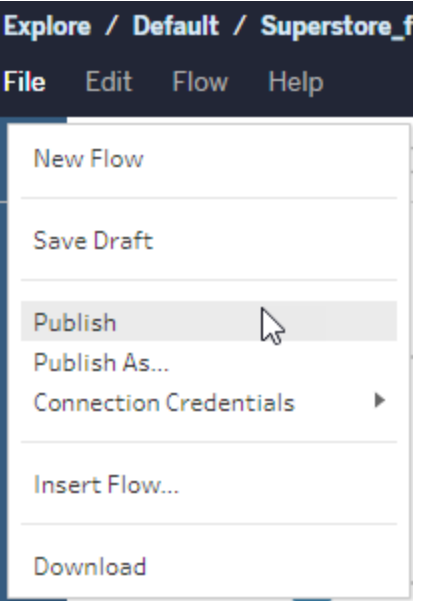

• Na barra superior, clique no botão **Publicar** ou clique na seta suspensa para selecionar **Publicar como**.

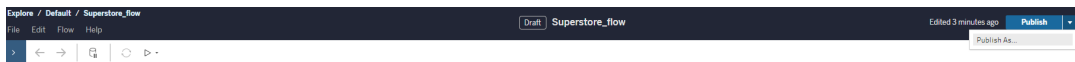

Quem pode fazer isso

- Administrador do servidor, Creator (administrador de site) e Creator (Criador) têm acesso total de conexão e publicação.
- O Creator pode realizar as tarefas de criação na Web.

# Criar exibições e explorar dados na Web

Crie e interaja com exibições na Tableau Server. Para obter mais informações, consulte os tópicos a seguir na Ajuda do Tableau para usuários.

Usar o [Tableau](https://help.tableau.com/current/pro/desktop/pt-br/web_author_home.htm) na Web

Fazer um tour no site do [Tableau](https://help.tableau.com/current/pro/desktop/pt-br/navigating.htm)

Editar [exibições](https://help.tableau.com/current/pro/desktop/pt-br/web_author_build_view.htm) na Web

Unir [colunas](https://help.tableau.com/current/pro/desktop/pt-br/joining_tables.htm) de dados

Criar um [painel](https://help.tableau.com/current/pro/desktop/pt-br/dashboards_create.htm)

Criar uma [história](https://help.tableau.com/current/pro/desktop/pt-br/story_create.htm)

Inserir [exibições](https://help.tableau.com/current/pro/desktop/pt-br/embed_landing.htm) e painéis em páginas da Web

Tornar as pastas de trabalho [compatíveis](https://help.tableau.com/current/pro/desktop/pt-br/publish_version_compatibility.htm) entre as versões

# Alertas e inscrições

Solucionar problemas de [assinaturas](https://help.tableau.com/current/server/pt-br/subscribe_trouble.htm)

Enviar alertas [acionados](https://help.tableau.com/current/pro/desktop/pt-br/data_alerts.htm) por dados no Tableau Cloud ou no Tableau Server

# Gerenciar credenciais salvas para as conexões de dados

As credenciais salvas permitem a conexão com uma fonte de dados sem a solicitação das credenciais. As credenciais salvas para a conexão podem ser tokens de acesso OAuth ou de outro tipo, como nome de usuário e senha. Você pode gerenciar as credenciais salvas na página de configurações da sua conta.

No Tableau Server, se o administrador do servidor permite salvar as credenciais, é possível localizá-las e gerenciá-las na seção **Credenciais salvas** na página **Minhas configurações de conta**. Se não for possível visualizar a seção **Credenciais salvas**, consulte o administrador sobre a permissão para salvar credenciais. Para obter mais informações, consulte [Permitir](https://help.tableau.com/current/server/pt-br/allow_saved_tokens.htm) tokens de acesso salvos.

**Observação**: ao editar fluxos do Tableau Prep na Web, você ainda pode ser solicitado a autenticar novamente.

# Testar conexões usando credenciais salvas

Se o conector suporta funcionalidade de teste, é possível testar a conexão pelo uso das credenciais salvas.

- 1. Enquanto estiver conectado ao Tableau Server ou Tableau Cloud, exiba sua página de Configurações de conta.
- 2. Na seção Credenciais salvas, selecione o link **Testar** ao lado da conexão armazenada que deseja testar.

Esse teste confirma se o Tableau Cloud ou o Tableau Server podem acessar a sua conta pelo uso da credencial salva correspondente. Se o teste for bem-sucedido, mas não for possível acessar os dados por meio da conexão gerenciada, confirme se as credenciais informadas para essa conexão podem acessar os dados.

Por exemplo, se a conexão foi criada, acidentalmente, usando a conta pessoal do Gmail, mas outra conta é usada para acessar o banco de dados do Google Analytics, será necessário excluir as credenciais salvas e fazer logon nos dados usando a conta do Gmail adequada.

# Atualizar credenciais salvas

Para ajudar a garantir o acesso ininterrupto aos dados do conteúdo existente do Tableau após a configuração de um cliente OAuth personalizado para o seu site, recomendamos que você atualize as credenciais salvas. Para atualizar as credenciais salvas, você pode excluir as credenciais salvas anteriormente para um determinado conector e adicioná-las novamente.

Quando você adiciona credenciais salvas novamente, tanto o conteúdo novo quanto o existente do Tableau acessarão os dados usando o cliente OAuth personalizado configurado pelo administrador do servidor . Para obter mais informações sobre clientes OAuth personalizados, consulte Configurar um Oauth [personalizado](#page-1890-0) para um site.

- 1. Entre no Tableau Server e acesse a página **Minhas configurações de conta**.
- 2. Em **Credenciais salvas para fontes de dados**, faça o seguinte:
- 1. Clique em **Excluir** ao lado das credenciais salvas para um conector.
- 2. Ao lado do mesmo conector, clique em **Adicionar** e siga as instruções para 1) conectar-se ao cliente OAuth personalizado sobre o qual o administrador do site o notificou e 2) salvar as credenciais mais recentes.

# Desmarcar todas as credenciais salvas

Quando você seleciona **Limpar todas as credenciais salvas**, os seguintes itens são removidos de sua conta de usuário:

<sup>l</sup> Todas as credenciais salvas para conexões que são armazenadas na sua conta.

**Cuidado:** se alguma dessas credenciais salvas estiver armazenada em pastas de trabalho ou fontes de dados publicadas, sua exclusão também removerá o acesso à fonte de dados desses locais. Efetivamente, isso é como "mudar as fechaduras" em qualquer lugar onde as credenciais salvas afetadas sejam usadas.

<sup>l</sup> As senhas usadas para acessar extrações de dados ou pastas de trabalho publicadas que se conectam a elas.

# Remover credenciais salvas

Para remover o acesso do Tableau aos dados, exclua da sua conta as credenciais salvas associadas a estes dados. Após excluir as credenciais, será necessário fazer logon para acessar os dados da próxima vez. Isso cria novas credenciais salvas.

Seu administrador pode escolher que todos os usuários usem as mesmas credenciais compartilhadas para conexão com a fonte de dados. Nesse caso, a credencial salva é associada à conexão de dados para todos usuários e não aparece em Credenciais salvas na página Configurações de conta.

**Observação:** se você for um usuário do Tableau Server e não puder excluir credenciais salvas, pergunte ao administrador se ele desmarcou a opção Permitir que usuários salvem tokens de acesso da fonte de dados nas configurações do servidor.

# Criar e editar conteúdo privado no espaço pessoal

O Espaço pessoal é um local privado para todos os Explorers e Creators salvarem o conteúdo ao trabalhar em um site do Tableau. O conteúdo salvo no Espaço pessoal não pode ser compartilhado com outros usuários pode ser movido para um projeto quando você estiver pronto para que outros o vejam. No Espaço pessoal, você pode criar uma nova pasta de trabalho ou salvá-la no Espaço pessoal como uma cópia separada. Você também pode mover o conteúdo existente de sua propriedade para o Espaço pessoal para edição e, em seguida, voltar para um projeto mais tarde. Os exploradores podem baixar pastas de trabalho no Espaço pessoal, incluindo todos os dados incluídos na pasta de trabalho.

# Privacidade no Espaço pessoal

O conteúdo salvo em seu espaço pessoal é visível apenas para você e os administradores do site. Os administradores do site não podem acessar diretamente o Espaço pessoal de nenhum usuário ou editar conteúdo no Espaço pessoal de outra pessoa, mas podem visualizar e gerenciar pastas de trabalho do Espaço pessoal. As pastas de trabalho do Espaço pessoal aparecem nos resultados da pesquisa do administrador e como um local da pasta de trabalho na página Explorar. Além disso, o menu de permissões não está disponível quando uma pasta de trabalho está no Espaço pessoal porque a pasta de trabalho é particular.

Catálogo e espaço pessoal do Tableau

A partir do 2019.3, o Tableau Catalog está disponível com o Data Management no Tableau Cloud e no Tableau Server. Para obter mais informações, consulte "Sobre o Tableau Catalog", na Ajuda do Tableau Server ou do Tableau Cloud.

Quando o Tableau Catalog está habilitado em seu ambiente de trabalho, as informações sobre as pastas de trabalho que você salva em seu Espaço pessoal são indexadas pelo Catalog. Essas pastas de trabalho estão incluídas nas contagens de linhagem; no entanto, apenas você pode ver as pastas de trabalho. Além disso, os usuários que navegam pela ferramenta de linhagem veem as Permissões necessárias em vez de informações sobre as pastas de trabalho em seu Espaço pessoal.

#### Ferramentas de colaboração

Quando uma pasta de trabalho está no Espaço pessoal, algumas funcionalidades são desabilitadas, incluindo compartilhamento, métricas, comentários, alertas e assinaturas. Os alertas e inscrições existentes para você continuarão em execução, mas os alertas e inscrições para outras pessoas falharão, pois o conteúdo agora é privado. As métricas não podem ser criadas no Espaço pessoal mas continuarão funcionando se uma pasta de trabalho conectada for movida para lá. (O recurso Métricas herdado foi descontinuado em fevereiro de 2024 para o Tableau Cloud e na versão 2024.2 do Tableau Server. Para obter mais informações, consulte Criar e solucionar problemas de métricas [\(descontinuado\)](https://help.tableau.com/current/online/pt-br/metrics_create.htm).)

Essas limitações são removidas quando a pasta de trabalho é movida ou salva em outro local. Por exemplo, se uma pasta de trabalho contiver comentários e for movida para o Espaço pessoal, os comentários existentes serão ocultados. Os comentários são restaurados quando a pasta de trabalho é movida para outro local.

#### Extraia atualizações no Espaço pessoal

Para limitar o consumo de recursos, as atualizações de extração existentes continuam a ser executadas se tiverem sido agendadas, mas as novas atualizações de extração não podem ser agendadas enquanto uma pasta de trabalho estiver no Espaço pessoal.

# Encontre conteúdo no Espaço pessoal

Você pode acessar o Espaço pessoal no menu de navegação esquerdo para ver todo o conteúdo do Espaço pessoal ou criar uma nova pasta de trabalho e pode salvar nele ao criar ou editar uma pasta de trabalho em qualquer lugar do site.

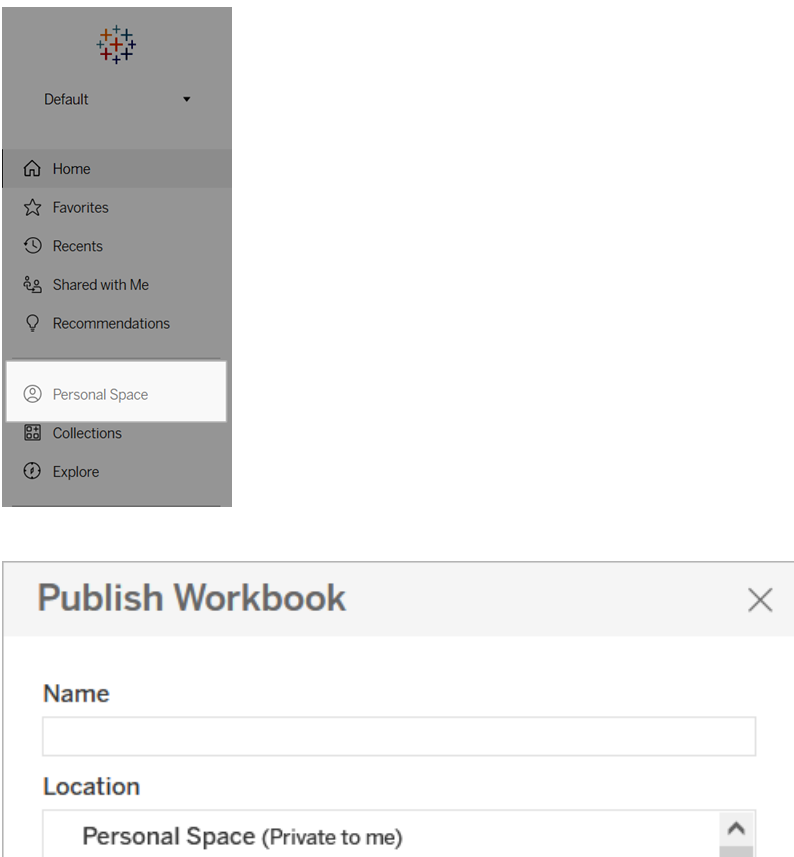

 $\vee$  Projects

Você também pode ver as pastas de trabalho no Espaço pessoal na página Explorar quando Todas as pastas de trabalho estiver selecionado e pode filtrar para o conteúdo do Espaço pessoal.

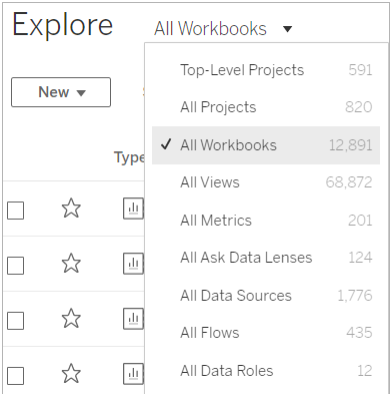

# Publicar uma pasta de trabalho no Espaço pessoal

O Espaço pessoal funciona como um projeto privado para você publicar uma pasta de trabalho nova ou existente no Tableau Cloud, Tableau Server ou Tableau Desktop.

Publicar um pasta de trabalho no Tableau Server ou Tableau Cloud

- 1. Com a pasta de trabalho aberta, selecione **Arquivo** > **Publicar como**.
- 2. Em Local, selecione **Espaço pessoal** .

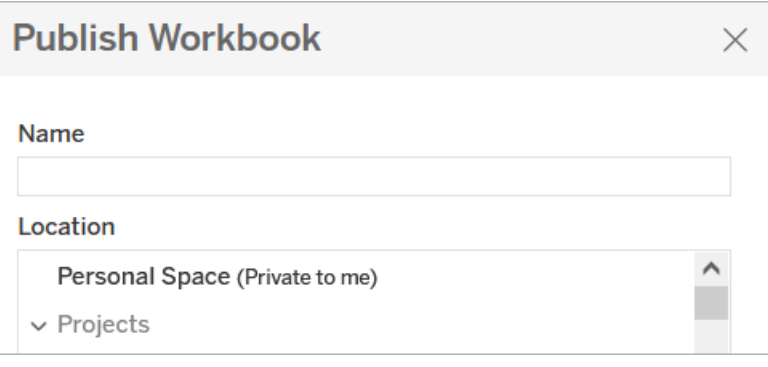

**Observação:** os Explorers só podem salvar pastas de trabalho no Espaço Pessoal e não podem ver uma caixa de diálogo de seleção de local.

Publicar uma pasta de trabalho no Espaço pessoal do Tableau Desktop

A partir de 2023.1, você pode publicar uma pasta de trabalho no Espaço pessoal do Tableau Desktop.

- 1. Com a pasta de trabalho que deseja publicar aberta no Tableau Desktop, selecione **Server** > **Publicar pasta de trabalho**.
- 2. Em Projeto, selecione **Espaço pessoal** .
- 3. Em Fontes de dados, selecione **Editar**.

- 4. No pop-up Gerenciar fontes de dados em Tipo de publicação, selecione **Incorporado na pasta de trabalho** para todas as fontes de dados. Você deve incorporar fontes de dados ao publicar no Tableau Desktop, porque não pode publicar fontes de dados separadamente no Espaço pessoal.
- 5. Preencha o restante das opções de publicação como de costume. Para obter mais informações, consulte Etapas [abrangentes](https://help.tableau.com/current/pro/desktop/pt-br/publish_workbooks_howto.htm) para publicar uma pasta de trabalho.

# Mova as pastas de trabalho para o espaço pessoal

Você pode mover uma pasta de trabalho existente para o Espaço pessoal se for o proprietário da pasta de trabalho e houver espaço em seu Espaço pessoal. Os limites de armazenamento do espaço pessoal são definidos pelos administradores.

Para mover uma pasta de trabalho para o Espaço pessoal:

- <sup>l</sup> Selecione uma pasta de trabalho e clique no menu suspenso **Ações**.
- **Selecione Mover.**
- <sup>l</sup> Em Local, selecione **Espaço Pessoal**.

**Observação:** os Explorers só podem salvar pastas de trabalho no Espaço pessoal e podem não ver a ação Mover ou a caixa de diálogo de seleção de local.

Para obter mais informações, consulte [Executar](https://help.tableau.com/current/pro/desktop/pt-br/qs_content_page.htm#perform-actions) ações no tópico de ajuda Gerenciar conteúdo da Web.

Quando você move uma pasta de trabalho ou fonte de dados existente para o Espaço pessoal, ferramentas como compartilhamento, alertas e assinaturas ficam ocultas. As atualizações de extração existentes continuam a ser executadas se tiverem sido agendadas, mas os usuários não podem agendar novas atualizações de extração em seu Espaço pessoal.

As assinaturas e alertas existentes também continuam, mas não podem ser editados no Espaço pessoal e falharão se outros usuários forem os destinatários. As métricas conectadas existentes continuarão a ser atualizadas, mas a visualização conectada não ficará visível para outros usuários.

# Mover pastas de trabalho do espaço pessoal

Quando você remove uma pasta de trabalho do Espaço pessoal, ferramentas de colaboração como compartilhamento, alertas e assinaturas tornam-se visíveis e quaisquer comentários existentes reaparecem.

# <span id="page-1241-0"></span>Usar relações para análise de dados de várias tabelas

As tabelas que você arrasta para esta tela usam relacionamentos. Os relacionamento relações são uma maneira flexível de combinar dados para análise de várias tabelas no Tableau.

Pense em uma relação como um contrato entre duas tabelas. Quando você está criando uma visualização com campos dessas tabelas, o Tableau traz dados dessas tabelas usando esse contrato para criar uma consulta com as uniões de colunas apropriadas.

Recomenda-se o uso de relacionamentos como uma primeira abordagem para combinar os dados, pois isso torna a preparação e a análise de dados mais fáceis e intuitivas. [Usar](https://help.tableau.com/current/pro/desktop/pt-br/datasource_datamodel_faq.htm#can-i-use-joins-between-logical-tables) as uniões somente quando você [realmente](https://help.tableau.com/current/pro/desktop/pt-br/datasource_datamodel_faq.htm#can-i-use-joins-between-logical-tables) precisar. Saiba mais sobre as noções básicas da criação de relacionamentos neste vídeo de 5 minutos.

**Observação**: a interface para edição de relacionamentos mostrada neste vídeo difere um pouco da versão atual, mas tem a mesma funcionalidade.

Saiba mais sobre como as relações funcionam nessas publicações no blog do Tableau:

- Relações, parte 1: [apresentação](https://www.tableau.com/about/blog/2020/5/relationships-part-1-meet-new-tableau-data-model) da nova modelagem de dados no Tableau
- [Relações,](https://www.tableau.com/about/blog/2020/5/relationships-part-2-tips-and-tricks) parte 2: dicas e truques
- Relações, parte 3: fazer perguntas em várias tabelas [relacionadas](https://www.tableau.com/about/blog/2020/6/relationships-part-3-asking-questions-across-multiple-related-tables)

Veja também podcasts de vídeo sobre relacionamentos em [Análises](https://action-analytics.com/library/) de ação, como Por [que](https://action-analytics.com/ep-1-why-did-tableau-invent-relationships/) o Tableau inventou os [relacionamentos?](https://action-analytics.com/ep-1-why-did-tableau-invent-relationships/) Clique em "Podcast de vídeo" na [Biblioteca](https://action-analytics.com/library/) para ver mais.

No Tableau versão 2024.2 e posterior, o modelo de dados do Tableau oferece suporte à análise multifatorial e às dimensões compartilhadas por meio de relações multifatoriais. Para obter mais informações, veja Sobre modelos de dados de relação [multifatorial,](https://help.tableau.com/v0.0/pro/desktop/pt-br/datasource_mfr_multiple_base_tables.htm) [Quando](https://help.tableau.com/v0.0/pro/desktop/pt-br/datasource_mfr_when_to_use.htm) usar um modelo de relação [multifatorial](https://help.tableau.com/v0.0/pro/desktop/pt-br/datasource_mfr_when_to_use.htm), e Construa um modelo de dados de relação [multifatorial.](https://help.tableau.com/v0.0/pro/desktop/pt-br/datasource_mfr_build.htm)

# Você está criando uma nova fonte de dados e uma pasta de trabalho?

Arraste uma tabela para a tela da página Fonte de dados para começar a criar a fonte de dados.

Uma fonte de dados pode ser criada a partir de uma única tabela que contenha todos campos de dimensão e medida necessários para análise...

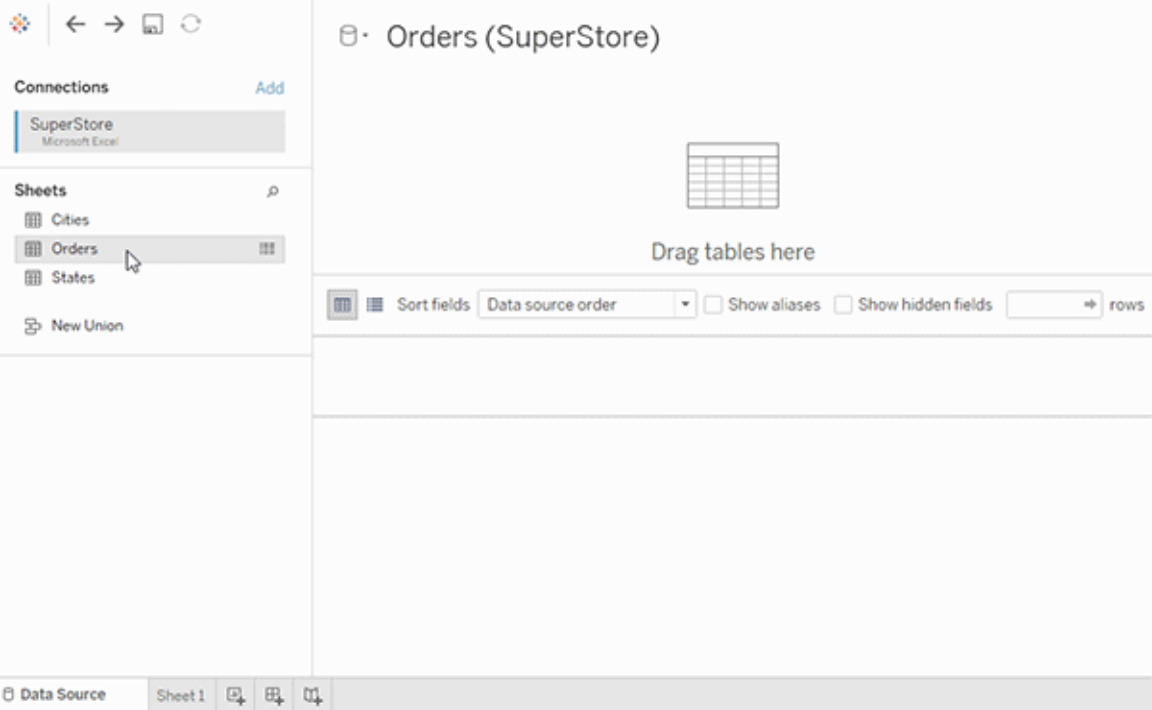

Ou crie uma fonte de dados de várias tabelas arrastando mais tabelas e definindo os relacionamentos...

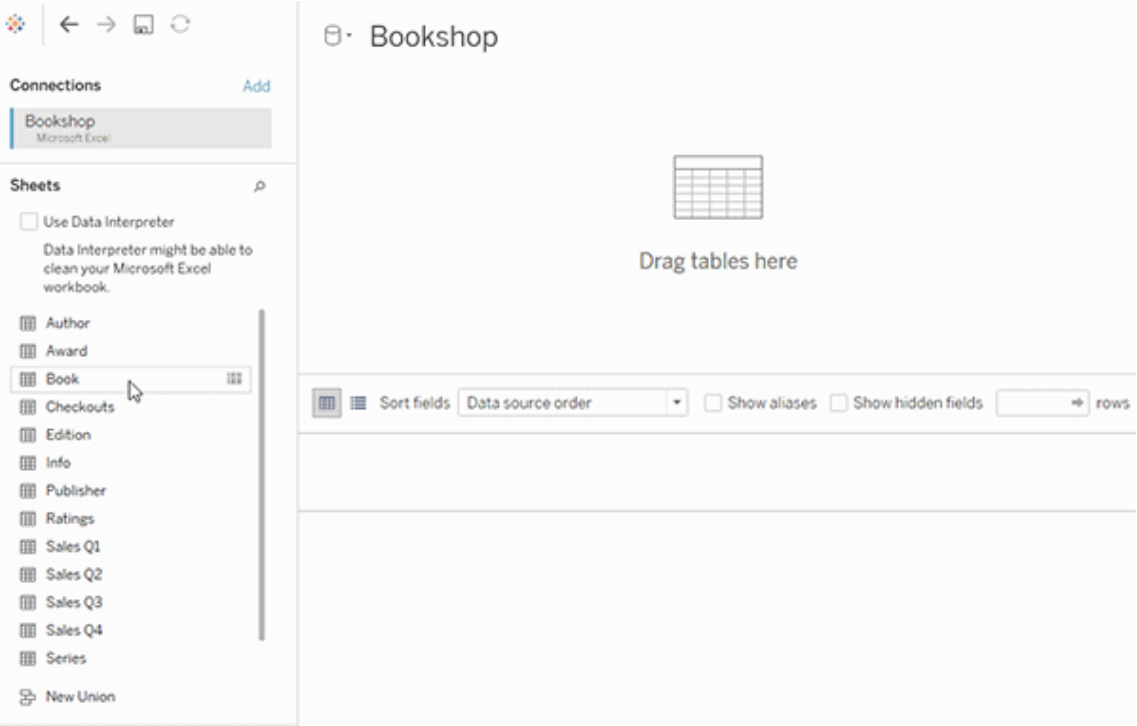

Assista a este vídeo de 1 minuto sobre como começar a usar relacionamentos.

**Observação**: a interface para edição de relacionamentos mostrada neste vídeo difere um pouco da versão atual, mas tem a mesma funcionalidade.

Para obter mais informações sobre o uso de relacionamentos, consulte [Relacionar](https://help.tableau.com/current/pro/desktop/pt-br/relate_tables.htm) os dados, Como as [relações](#page-1259-0) diferem das uniões de colunas, O modelo de dados do [Tableau](https://help.tableau.com/current/pro/desktop/pt-br/datasource_datamodel.htm) e [Criar](https://help.tableau.com/current/pro/desktop/pt-br/relate_tables.htm#create-and-define-relationships) e definir [relacionamentos.](https://help.tableau.com/current/pro/desktop/pt-br/relate_tables.htm#create-and-define-relationships)

Para obter mais informações sobre alterações nas fontes de dados e análises no Tableau 2020.2 e posterior, consulte O que mudou nas fontes de dados e [análises](https://help.tableau.com/current/pro/desktop/pt-br/datasource_datamodel_whatschanged.htm) na versão [Per](https://help.tableau.com/current/pro/desktop/pt-br/datasource_datamodel_faq.htm)guntas sobre [relações,](https://help.tableau.com/current/pro/desktop/pt-br/datasource_datamodel_faq.htm) modelo de dados e fontes de dados na .

# Você está abrindo uma pasta de trabalho ou fonte de dados antiga?

Ao abrir uma pasta de trabalho ou fonte de dados anterior à versão 2020.2 na versão 2020.2, a fonte de dados aparecerá como uma única tabela lógica na tela, com o nome "Dados migrados" ou o nome da tabela original. Os dados são mantidos e você pode continuar a usar a pasta de trabalho como anteriormente.

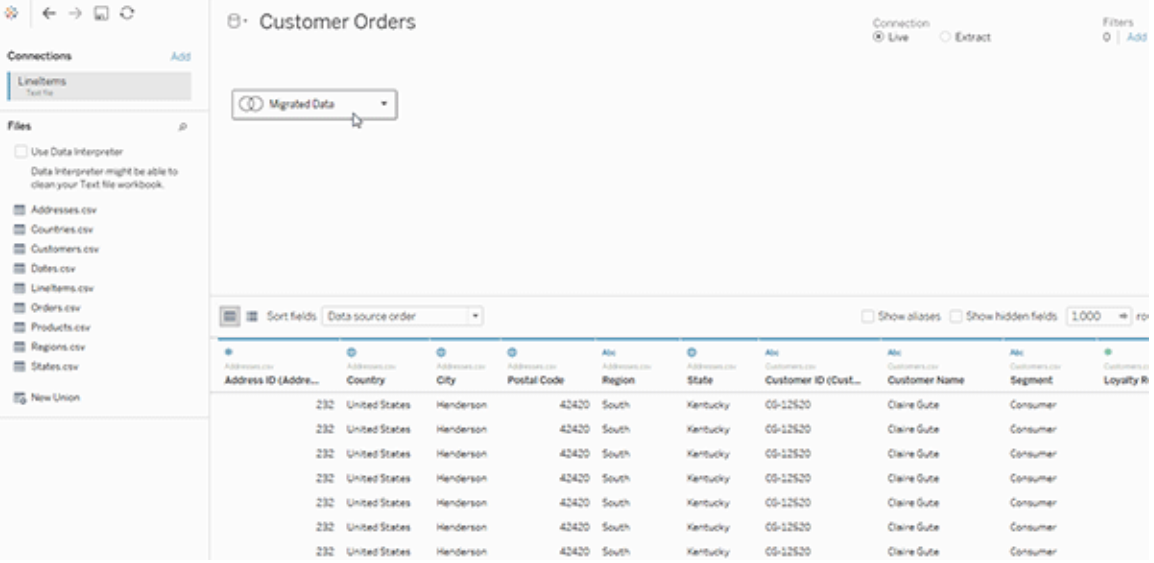

Para ver as tabelas físicas que compõem a tabela lógica única, clique duas vezes na tabela lógica para abri-la na camada física. Você verá suas tabelas físicas subjacentes, incluindo uniões de colunas e de linhas.

Para obter mais informações sobre alterações nas fontes de dados e análises no Tableau 2020.2 e posterior, consulte O que mudou nas fontes de dados e [análises](https://help.tableau.com/current/pro/desktop/pt-br/datasource_datamodel_whatschanged.htm) na versão [Per](https://help.tableau.com/current/pro/desktop/pt-br/datasource_datamodel_faq.htm)guntas sobre [relações,](https://help.tableau.com/current/pro/desktop/pt-br/datasource_datamodel_faq.htm) modelo de dados e fontes de dados na .

# O modelo de dados do Tableau

Todas as fontes de dados criadas no Tableau têm um modelo de dados. Você pode pensar em um modelo de dados como um diagrama que informa ao Tableau como ele deve consultar dados nas tabelas de banco de dados conectadas.

Na página **Fontes de dados**, as tabelas adicionadas à tela criam a estrutura do modelo de dados. Um modelo de dados pode ser simples, como uma única tabela. Ou pode ser mais complexo, com várias tabelas que usam diferentes combinações de relações, uniões de colunas e uniões de linhas.

O modelo de dados tem duas camadas:

- <sup>l</sup> A exibição padrão que você visualiza na tela da página Fonte de dados é a *camada lógica* da fonte de dados. Combine dados na camada lógica usando relações (ou noodles). Pense nessa camada como a tela Relações na página Fontes de dados. Para obter mais informações, consulte Usar [relações](https://help.tableau.com/current/pro/desktop/pt-br/datasource_multitable_normalized.htm) para análise de dados de várias tabe[las](https://help.tableau.com/current/pro/desktop/pt-br/datasource_multitable_normalized.htm).
- A próxima camada é a camada física. Combine dados entre as tabelas na camada física usando uniões de [colunas](https://help.tableau.com/current/pro/desktop/pt-br/datasource_relationships_learnmorepage.htm#where-did-joins-go) e uniões de linhas. Cada tabela lógica contém pelo menos uma tabela física nessa camada. Pense na camada física como a tela União de colunas/União de linhas na página Fonte de dados. Clique duas vezes em uma tabela lógica para exibir ou adicionar uniões de colunas e de linhas.

**Camada lógica Camada física**

Noodles = Relações Diagrama de Venn = União de colunas

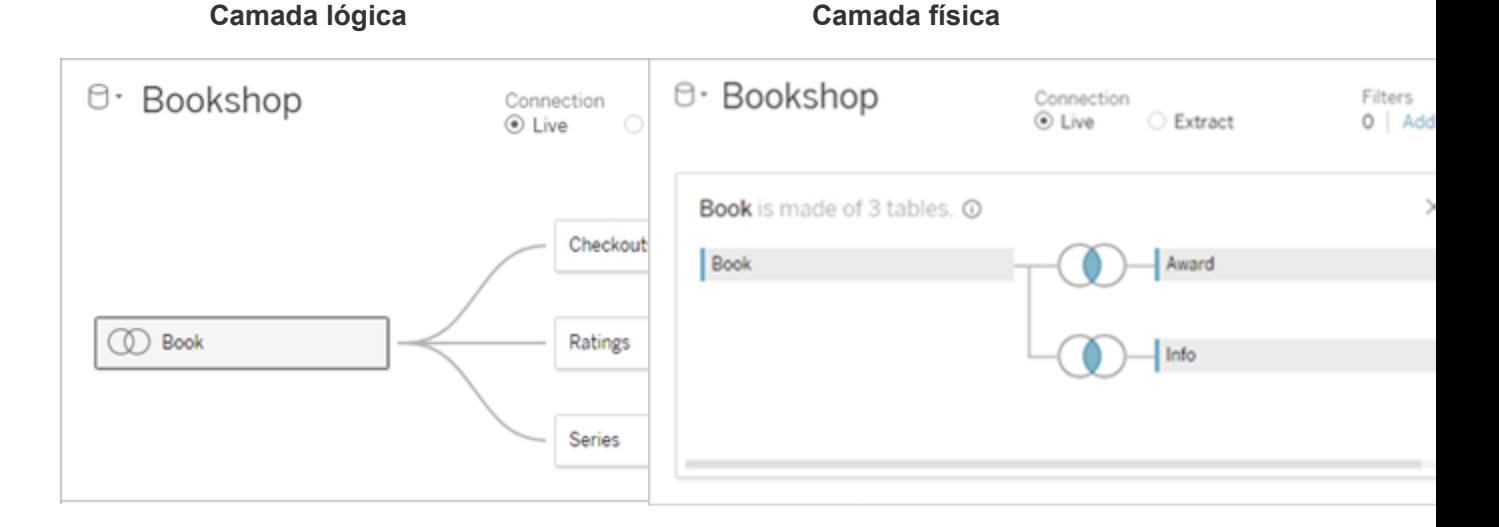

A exibição de nível superior de uma fonte de dados com várias tabelas relacionadas. Esta é a camada lógica. As tabelas lógicas podem ser combinadas usando relações (noodles). Elas não usam tipos de união. Elas atuam como contêineres de tabelas físicas.

Clique duas vezes em uma tabela lógica para abri-la e ver as tabelas físicas. As tabelas físicas podem ser combinadas usando uniões de colunas e de linhas. Neste exemplo, a tabela lógica Livro consiste em três tabelas físicas com união de colunas (Livro, Prêmio, Informação).

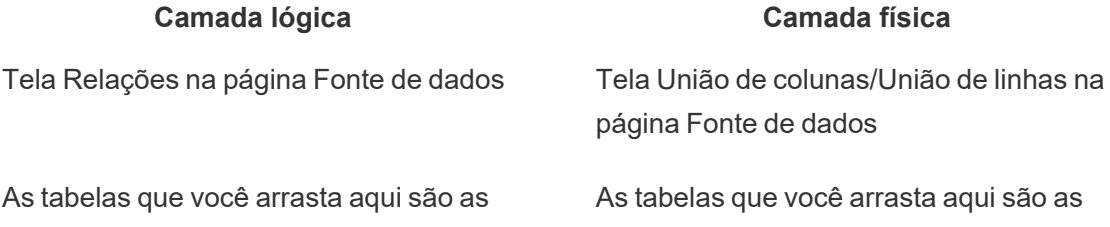

As tabelas lógicas podem estar relacionadas a outras tabelas lógicas

As tabelas lógicas são semelhantes a contêineres de tabelas físicas

### **Camada lógica Camada física**

ina Fonte de dados

abelas que você arrasta aqui são as tabelas físicas

As tabelas físicas podem unir colunas ou linhas de outras tabelas físicas

Clique duas vezes em uma tabela lógica para ver as tabelas físicas

O nível de detalhe está no nível de linha O nível de detalhe está no nível de linha

tabelas lógicas

## **Camada lógica Camada física**

As tabelas lógicas permanecem distintas (normalizadas), não mescladas na fonte de dados

da tabela lógica das tabelas físicas mescladas

As tabelas físicas são mescladas em uma única tabela simples que define a tabela lógica

#### Camadas do modelo de dados

A exibição de nível superior que você vê de uma fonte de dados é a [camada](#page-1248-0) lógica do modelo de dados. Você também pode pensar nisso como a tela Relações, pois as tabelas são combinadas usando relações, em vez de união de colunas.

Quando você combina dados de várias tabelas, cada tabela que você arrasta para a tela na camada lógica deve ter uma relação com outra tabela. Não é necessário especificar os tipos de união de colunas para relações. Durante a análise, o Tableau seleciona automaticamente os tipos de união de colunas apropriados, com base nos campos e no contexto da análise na planilha.

A [camada](#page-1248-0) física do modelo de dados é o local onde você pode combinar dados usando uniões de colunas e de linhas. Você só pode usar tabelas dinâmicas nesta tela. Você pode pensar nisso como a tela União de colunas/União de linhas. Nas versões anteriores do Tableau, a camada física era a única camada no modelo de dados. Cada tabela lógica pode conter uma ou mais *tabelas físicas*.

**Importante**: você ainda pode criar fontes de dados de tabela única no Tableau que usam uniões de colunas e de linhas. O comportamento da análise de tabela única no Tableau não mudou. As pastas de trabalho atualizadas funcionarão da mesma forma que antes de 2020.2.

**Saiba mais**: para obter informações relacionadas sobre a combinação de dados usando relações, consulte também esses tópicos e publicações no blog:

- Como as [relações](#page-1259-0) diferem das uniões de colunas
- Usar [relações](#page-1241-0) para análise de dados de várias tabelas

- [Relacionar](https://help.tableau.com/current/pro/desktop/pt-br/relate_tables.htm) os dados
- Relações, parte 1: [apresentação](https://www.tableau.com/about/blog/2020/5/relationships-part-1-meet-new-tableau-data-model) da nova modelagem de dados no Tableau
- [Relações,](https://www.tableau.com/about/blog/2020/5/relationships-part-2-tips-and-tricks) parte 2: dicas e truques
- Relações, parte 3: fazer perguntas em várias tabelas [relacionadas](https://www.tableau.com/about/blog/2020/6/relationships-part-3-asking-questions-across-multiple-related-tables)

Veja também podcasts de vídeo sobre relacionamentos em [Análises](https://action-analytics.com/library/) de ação, como Por [que](https://action-analytics.com/ep-1-why-did-tableau-invent-relationships/) o Tableau inventou os [relacionamentos?](https://action-analytics.com/ep-1-why-did-tableau-invent-relationships/) Clique em "Podcast de vídeo" na [Biblioteca](https://action-analytics.com/library/) para ver mais.

#### <span id="page-1248-0"></span>Noções básicas do modelo de dados

Nas versões anteriores do Tableau (anteriores a 2020.2), os dados modelavam apenas uma camada física. No Tableau 2020.2 e posterior, o modelo de dados tem a camada lógica (semântica) e uma camada física. Isso oferece mais opções para combinar dados usando esquemas para se adequar à análise.

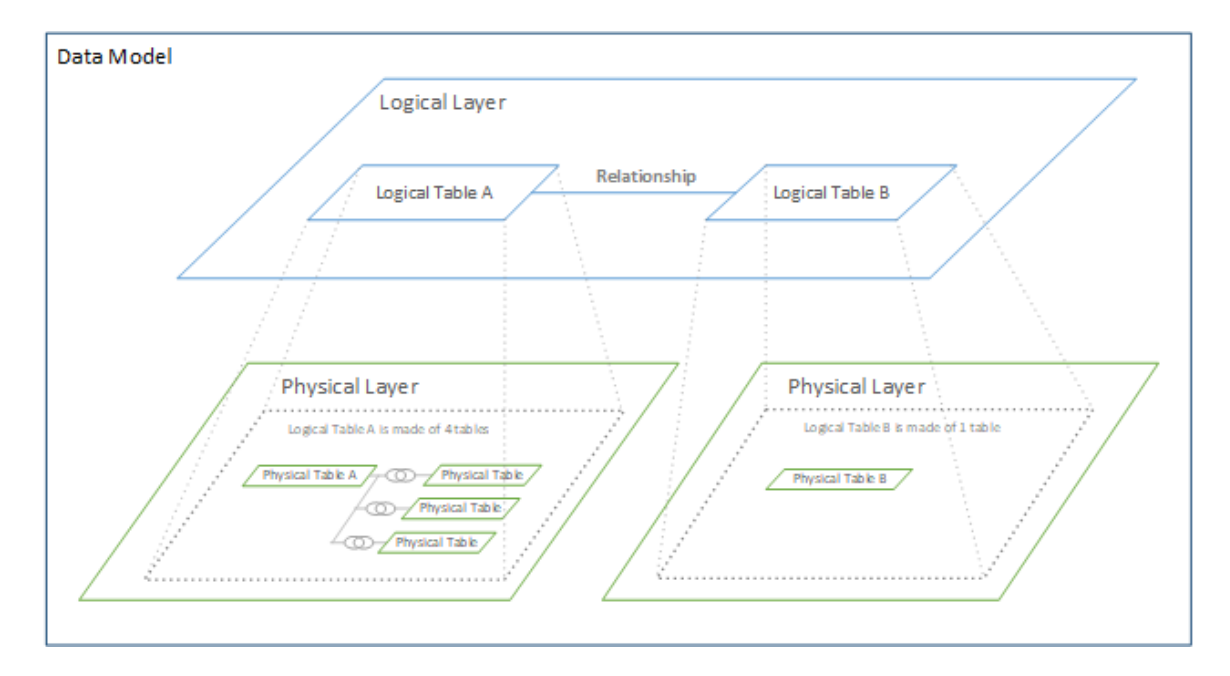

No Tableau 2020.2 e posterior, uma camada lógica foi adicionada à fonte de dados. Cada tabela lógica contém tabelas físicas em uma camada física.

Nas versões anteriores do Tableau (antes de 2020.2), o modelo de dados na fonte de dados consistia em uma única camada física, em que era possível especificar as uniões de colunas e de linhas. As tabelas adicionadas à camada física (com uniões de colunas ou de linhas) criam uma única tabela achatada (desnormalizada) para análise.

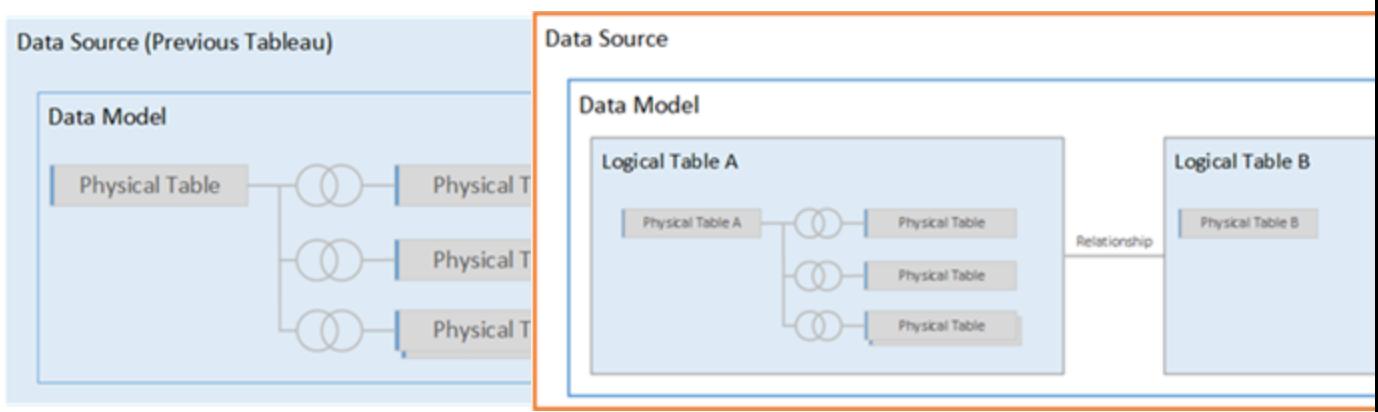

## **Versões anteriores 2020.2 e posteriores**

#### Nas versões do Tableau anteriores a 2020,2, o modelo de dados tem No 2020.2 e posteriores, o modelo de dados tem duas camadas: a camada lógica e a camada física

No Tableau 2020.2 e posterior, o modelo de dados na fonte de dados inclui uma nova camada semântica acima da camada física, chamada de camada lógica, onde várias tabelas podem ser adicionadas e relacionadas entre si. As tabelas na camada lógica não são mescladas na fonte de dados, permanecem distintas (normalizadas) e mantêm o nível de detalhe nativo.

As tabelas lógicas atuam como contêineres para tabelas físicas mescladas. Uma tabela lógica pode conter uma única tabela física. Ou pode conter várias tabelas físicas mescladas por meio de uniões de colunas e de linhas.

### Criar um novo modelo

apenas a camada física

Quando você adiciona uma ou mais tabelas à camada lógica, está criando essencialmente o modelo de dados para sua fonte de dados. É possível criar uma fonte de dados de uma única tabela lógica ou você pode arrastar várias tabelas para a tela para criar um modelo mais complexo.

- A primeira tabela que você arrasta para a tela torna-se a tabela raiz para o modelo de dados na fonte de dados.
- <sup>l</sup> Depois de arrastar a tabela raiz, você pode arrastar tabelas adicionais em qualquer ordem. Você precisará considerar quais tabelas devem estar relacionadas entre si e os pares de campo correspondentes que você define para cada relação.
- <sup>l</sup> Caso você esteja criando um esquema de estrela, pode ser útil arrastar a tabela de fatos primeiro e, em seguida, relacionar tabelas de dimensão com essa tabela.
- <sup>l</sup> Excluir uma tabela na tela exclui também automaticamente seus descendentes relacionados. Se você excluir a tabela raiz, todas as outras tabelas do modelo também serão removidas.
- Cada relação deve conter pelo menos um par de campos correspondentes. Adicione vários pares de campo para criar uma relação composta. Os pares correspondentes devem ter o mesmo tipo de dados. Alterar o tipo de dados na página Fonte de dados não altera esse requisito. O Tableau ainda usará o tipo de dados no banco de dados subjacente para consultas.
- Elas não podem ser baseadas em campos calculados.
- Você pode especificar como os campos usados nas relações devem ser comparados usando operadores ao definir a relação.

Para obter mais informações sobre relações, consulte Criar e definir [relações](https://help.tableau.com/current/pro/desktop/pt-br/relate_tables.htm#create-and-define-relationships) em [Relacionar](https://help.tableau.com/current/pro/desktop/pt-br/relate_tables.htm) os [dados](https://help.tableau.com/current/pro/desktop/pt-br/relate_tables.htm).

Modelo de várias tabelas

• Para criar um modelo de várias tabelas, arraste tabelas para a camada lógica da tela da página Fonte de dados.

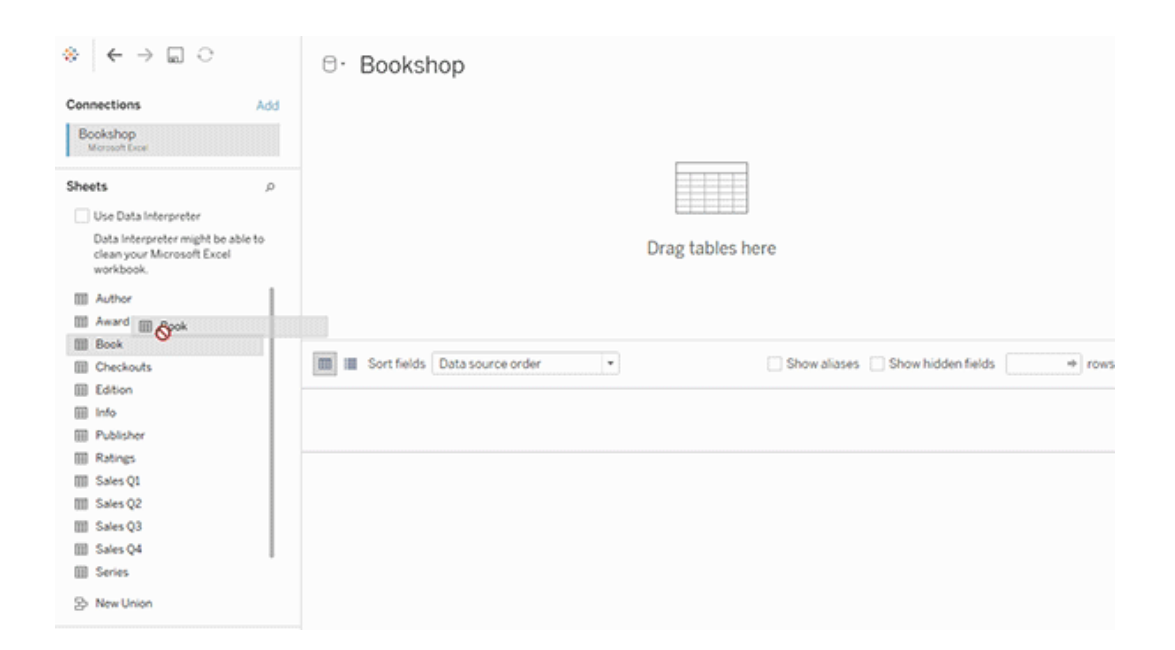

As tabelas arrastadas para a camada lógica da tela da página Fonte de dados devem estar relacionadas entre si. Quando você arrasta tabelas adicionais para a tela de camada lógica, o Tableau tenta criar automaticamente a relação com base nas restrições de chave existentes e nos campos correspondentes para definir a relação. Se não puder determinar os campos correspondentes, selecione-os.

Se nenhuma restrição for detectada, uma relação **Muitos para muitos** será criada e a integridade referencial será definida como **Alguns registros correspondem**. Essas configurações padrão são uma escolha segura e fornecem o máximo de flexibilidade para sua fonte de dados. As configurações padrão aceitam uniões de colunas externas completas e otimizam as consultas agregando dados de tabela antes de formar as uniões de colunas durante a análise. Todos os dados de coluna e de linha em cada tabela se tornam disponíveis para análise.

É possível adicionar mais dados à qualquer tabela lógica clicando duas vezes na tabela. Isso abre a camada física da tela da página Fonte de dados. Se você precisar usar uniões de colunas e de linhas, arraste as tabelas em que deseja fazer essas uniões para a tela de camada física. As tabelas físicas são mescladas na tabela lógica.

Siga as etapas em Criar e definir [relações](https://help.tableau.com/current/pro/desktop/pt-br/relate_tables.htm#create-and-define-relationships) para combinar várias tabelas.

Modelo de tabela única

• Para criar um modelo de tabela única, arraste uma tabela para a tela de camada lógica da página Fonte de dados. Em seguida, use os campos dessa tabela no painel Dados para análise.

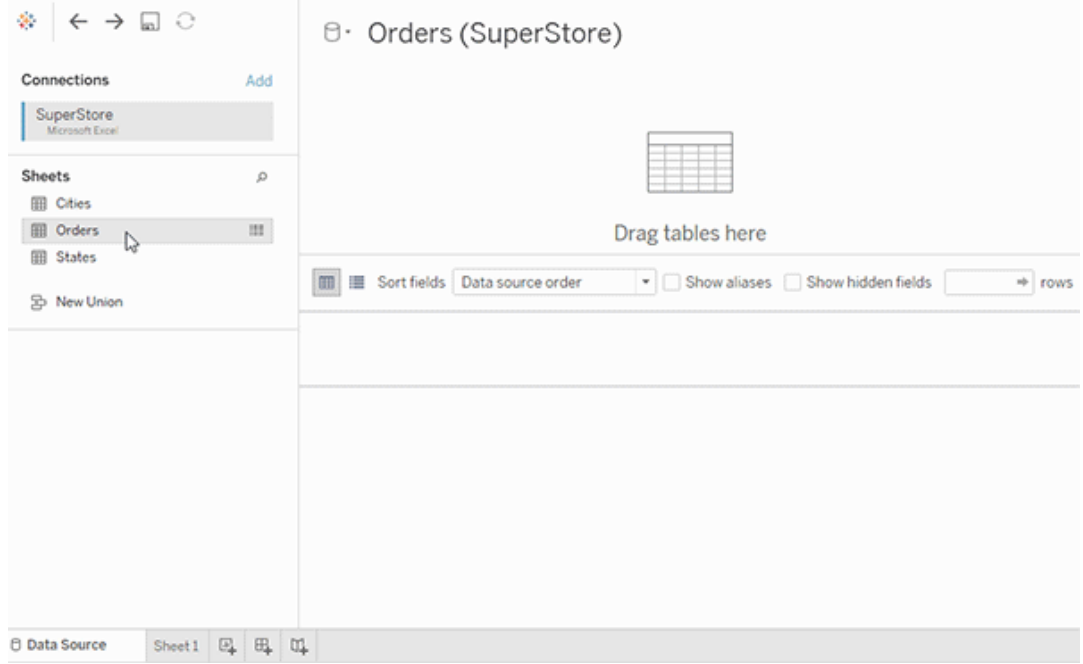

# Modelo de tabela única que contém outras tabelas

É possível adicionar mais dados em uma única tabela lógica clicando duas vezes na tabela. Isso abre a camada física da tela da página Fonte de dados. Se você precisar usar uniões de colunas e de linhas, arraste as tabelas em que deseja fazer essas uniões para a tela de camada física. As tabelas físicas são mescladas na tabela lógica.

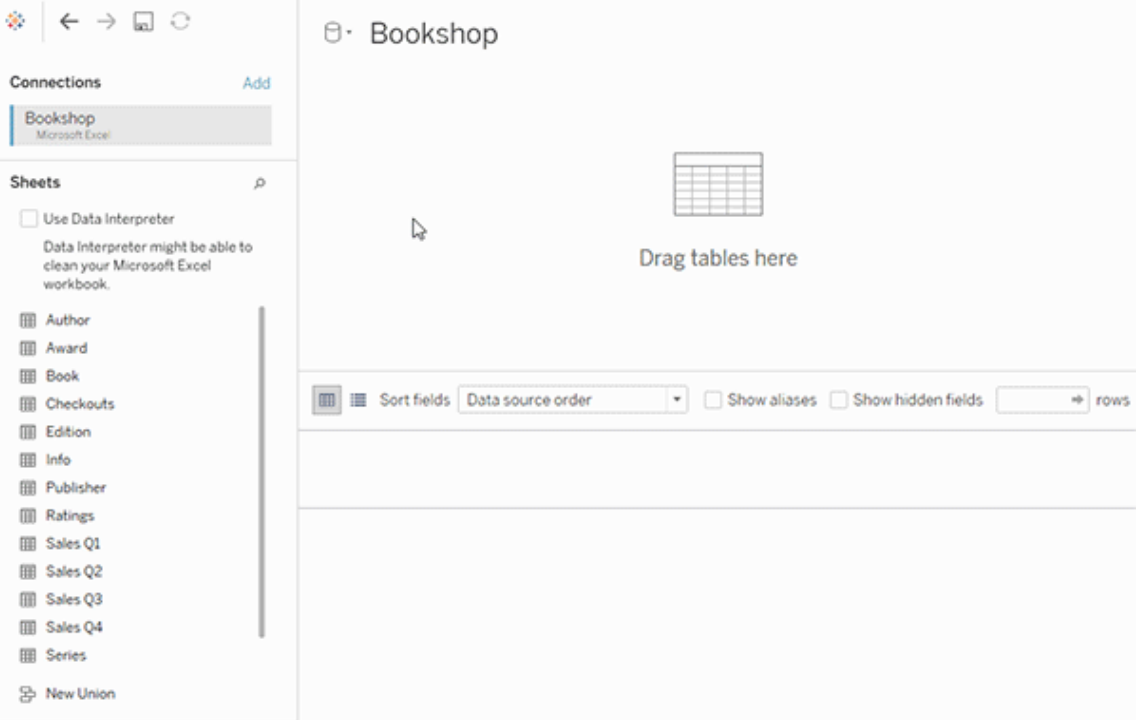

Este exemplo mostra a tabela Livro na tela Relações (camada lógica) da fonte de dados. Clicar duas vezes na tabela lógica Livro abre a tela União de colunas/União de linhas (camada física).

Neste exemplo, as uniões de colunas mesclam as tabelas Prêmio e Informação com a tabela Livro. Nesse caso, a união de colunas entre Livro e Prêmio será de um a muitos, no nível de detalhe de prêmios. Isso duplicaria os valores de medida de Livro e Informação. Para evitar a duplicação, relacione Prêmio e Informação a Livro em vez de unir colunas na tabela lógica Livro.

### Esquemas de modelo de dados compatíveis

Os recursos de modelagem de dados no Tableau (versão 2020.2 e posterior) foram criados para facilitar a análise dos cenários comuns de dados de várias tabelas, incluindo modelos de dados estrela e Snowflake. Os seguintes tipos de modelos são aceitos em fontes de dados do Tableau.

Tabela única

A análise sobre uma única tabela lógica que contém uma mistura de dimensões e medidas funciona exatamente como no Tableau anterior à versão 2020.2. É possível criar uma tabela lógica usando uma combinação de uniões de colunas, uniões de linhas, SQL personalizado etc.

Customers

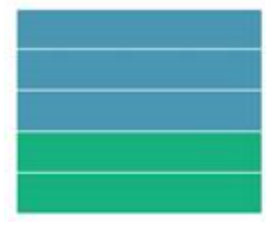

#### Estrela e floco de neve

Nos data warehouses corporativos, é comum ter dados estruturados em esquemas estrela ou floco de neve, onde as medidas estão em uma tabela de fatos central e as dimensões são armazenadas separadamente, em tabelas de dimensão independentes. Essa organização de dados é compatível com muitos fluxos de análise comuns, incluindo roll-up e drill-down.

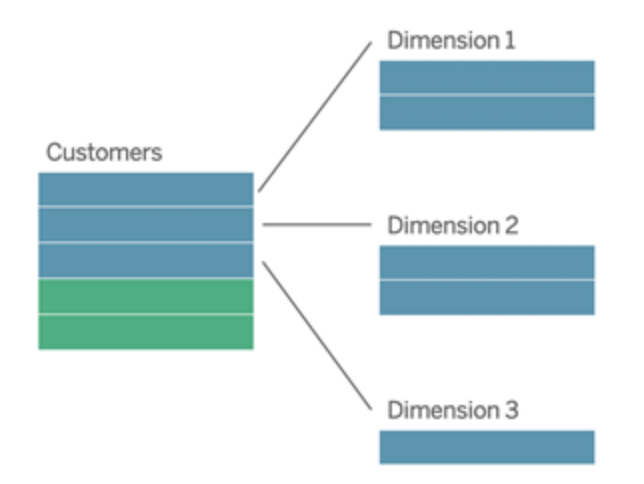

Esses modelos podem ser representados diretamente com relações nos recursos de modelagem de dados disponíveis no Tableau 2020.2 e posterior.

Arraste a tabela de fatos para o modelo e, depois, relacione as tabelas de dimensão à tabela de fatos (em um esquema estrela) ou a outras tabelas de dimensão (em um floco de neve).

Normalmente, em um esquema estrela ou floco de neve com modelagem adequada, as relações entre a tabela de fatos e as tabelas de dimensão são de muitos para um. Se essas informações forem codificadas no data warehouse, o Tableau usará isso automaticamente para definir as opções de desempenho da relação. Caso contrário, você mesmo pode definir essas informações. Para obter mais informações, consulte Otimizar [consultas](https://help.tableau.com/current/pro/desktop/pt-br/datasource_relationships_perfoptions.htm) de relações usando opções de [desempenho](https://help.tableau.com/current/pro/desktop/pt-br/datasource_relationships_perfoptions.htm).

Em um esquema estrela ou floco de neve com modelagem adequada, cada linha na tabela de fatos terá uma entrada correspondente em cada uma das tabelas de dimensão. Se isso for verdadeiro e capturado nas restrições de integridade do data warehouse, o Tableau usará automaticamente essas informações para definir a configuração de integridade referencial em Opções de desempenho. Se algumas linhas da tabela de fatos não tiverem uma linha correspondente em uma tabela de dimensão (às vezes denominada "dimensões de chegada tardia" ou "fatos de chegada antecipada"), o Tableau assumirá o padrão de manter todas as linhas ao calcular medidas, mas poderá diminuir os valores ao mostrar cabeçalhos de dimensão. Para obter mais informações, consulte Otimizar [consultas](https://help.tableau.com/current/pro/desktop/pt-br/datasource_relationships_perfoptions.htm) de relações usando opções de [desempenho](https://help.tableau.com/current/pro/desktop/pt-br/datasource_relationships_perfoptions.htm).

Estrela e floco de neve com medidas em mais de uma tabela

Em alguns esquemas estrela ou floco de neve, todas as medidas para a análise estão na tabela de fatos. No entanto, muitas vezes é verdade que medidas adicionais de interesse podem estar relacionadas às tabelas de dimensão na análise. Mesmo que as tabelas de dimensão não contenham medidas, é comum na análise querer contar ou agregar valores de dimensão. Nesses casos, a distinção entre tabelas de fatos e tabelas de dimensão é menos óbvia. Para criar clareza ao visualizar seu modelo de dados, recomendamos adicionar a tabela mais refinada à tela de fonte de dados e, depois, relacionar todas as outras tabelas à primeira tabela.

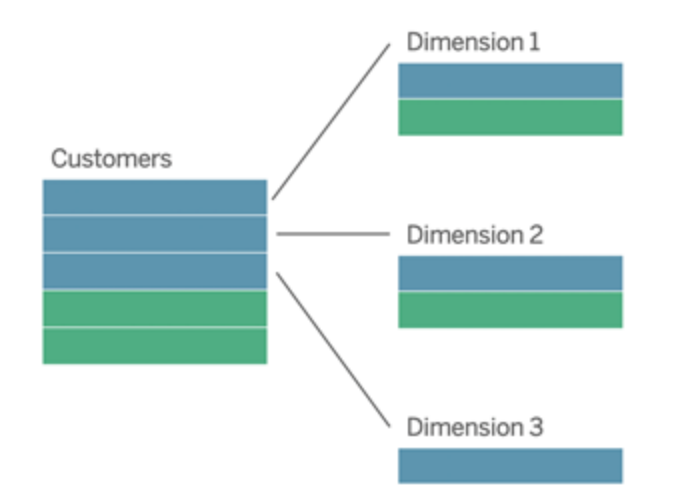

Se você juntar essas tabelas em uma única tabela lógica, as medidas nas tabelas de dimensão seriam replicadas, resultando em agregados distorcidos, a menos que você tomasse precauções para deduplicar os valores usando cálculos de LOD ou COUNT DISTINCT. No entanto, se você criar relações entre essas tabelas, o Tableau agregará medidas antes de realizar as uniões de colunas, evitando o problema da duplicação desnecessária. Isso dispensa a necessidade de acompanhar cuidadosamente o nível de detalhe das medidas.

#### Análise de vários fatores

Na versão 2024.2 e posterior, os recursos de modelagem de dados do Tableau oferecem suporte à análise multifatorial por meio do uso de relações multifatoriais. Para obter informações detalhadas sobre como criar modelos de dados de relações multifatoriais, consulte:

- Sobre modelos de dados de relação [multifatorial](https://help.tableau.com/v0.0/pro/desktop/pt-br/datasource_mfr_multiple_base_tables.htm)
- Quando usar um modelo de relação [multifatorial](https://help.tableau.com/v0.0/pro/desktop/pt-br/datasource_mfr_when_to_use.htm)
- Construir um modelo de dados de relação [multifatorial](https://help.tableau.com/v0.0/pro/desktop/pt-br/datasource_mfr_build.htm)

Um modelo de relação multifatorial — um modelo de dados com diversas tabelas base — permite tabelas não relacionadas no modelo, desde que também existam tabelas compartilhadas no modelo. Durante a análise, os campos de uma tabela compartilhada "unem" tabelas de dados que de outra forma não seriam relacionadas com base nas dimensões compartilhadas que elas têm em comum (como acontecer no mesmo local ou ao mesmo tempo). Todos os

benefícios das relações são mantidos, incluindo a retenção da granulação de cada tabela, ou nível nativo de detalhe.

Semelhante a um modelo de dados de tabela base única, o Tableau determina o melhor tipo de junção a ser usado nos bastidores com base na estrutura da visualização. Mas em um modelo de relação multifatorial, as opções de união de colunas são expandidas para incluir uniões de coluna externas e cruzadas para lidar com diferentes níveis de relação. Para mais informações, veja Sobre modelos de dados de relação [multifatorial.](https://help.tableau.com/v0.0/pro/desktop/pt-br/datasource_mfr_multiple_base_tables.htm)

**Observação**: nas versões 2020.2 a 2024.1, você poderá adicionar tabelas de fatos (contendo medidas) aos modelos estrela e floco de neve somente se eles estiverem relacionados a uma tabela de dimensão única.

Por exemplo, é possível reunir duas ou mais tabelas de fatos para analisar uma dimensão compartilhada, como em análises semelhantes ao Cliente 360. Essas tabelas de fatos podem estar em um nível de detalhe diferente da tabela de dimensão, ou uma da outra. Também podem ter uma relação de muitos para muitos com a tabela de dimensão. Nesses cenários, o Tableau vai garantir que os valores não sejam replicados antes da agregação.

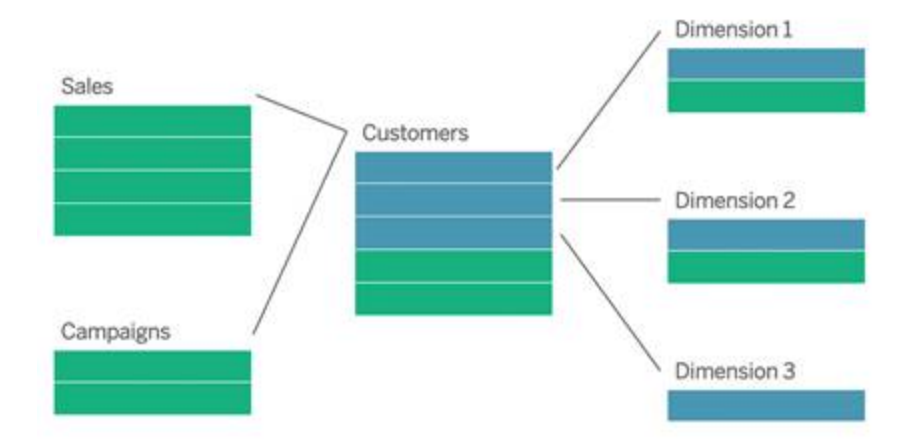

Se você não possui uma tabela de dimensão compartilhada que relacione as tabelas de fatos, às vezes, é possível criar uma dinamicamente, usando o SQL personalizado ou usando uniões de colunas ou de linhas de outras tabelas de dimensão.

Duas tabelas de fatos podem ser relacionadas diretamente uma à outra em uma dimensão comum. Esse tipo de análise funciona melhor quando uma das tabelas de fatos contém um superconjunto da dimensão comum.

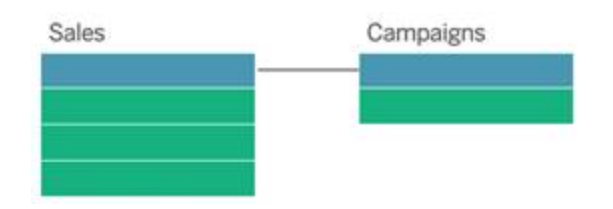

Existem vários cenários que podem indicar que você deve construir um modelo de relações multofatoriais com diversas tabelas base em vez de uma única fonte de dados de tabela base:

- <sup>l</sup> **Relações circulares**. As relações circulares não são compatíveis atualmente. Se você estiver tentando criar uma fonte de dados com um ciclo, use relações multifatoriais e transforme a tabela downstream em outra tabela base.
- <sup>l</sup> **Dimensões conformadas** e **Relações OR contextuais**. Se você tiver uma série de tabelas relacionadas nos mesmos conjuntos de cláusulas de relação (como data e local), essas dimensões deverão ser extraídas e transformadas em tabelas compartilhadas.
	- Isso é especialmente útil porque múltiplas cláusulas de relacionamento devem ser todas verdadeiras (logicamente, um AND) para que as tabelas sejam relacionadas para esses registros.
	- Se, em vez disso, você quiser analisar registros onde um pode ser verdadeiro por vez (um OR contextual), essa flexibilidade será fornecida pela configuração de um modelo de dados com tabelas de dimensões compartilhadas.
- <sup>l</sup> **Combinações equivalentes**. Se você estiver usando uma combinação, mas quiser ter uma combinação equivalente sem fontes de dados primárias e secundárias, crie um modelo de dados que combine as fontes de dados da combinação com seus campos de vinculação em uma tabela ou tabelas compartilhadas.

Requisitos para relações em um modelo de dados

- <sup>l</sup> Ao relacionar tabelas, os campos que definem as relações devem ter o mesmo tipo de dados. Alterar o tipo de dados na página Fonte de dados não altera esse requisito. O Tableau ainda usará o tipo de dados no banco de dados subjacente para consultas.
- Não é possível definir relações com base em campos geográficos.
- Relações circulares não são aceitos no modelo de dados.
- Não é possível definir relações entre fontes de dados publicadas.

Fatores que limitam os benefícios do uso de tabelas relacionadas

- <sup>l</sup> Dados sujos em tabelas (ou seja, tabelas que não foram criadas com um modelo bem estruturado em mente e contêm uma mistura de medidas e dimensões em várias tabelas) podem tornar a análise de várias tabelas mais complexa.
- O uso de filtros da fonte de dados limitará a capacidade de o Tableau fazer a separação de união nos dados. A separação de união é um termo que se refere ao modo como o Tableau simplifica as consultas, removendo uniões de colunas desnecessárias.
- Tabelas com muitos valores sem correspondência entre relações.
- Nas versões 2020.2 a 2024.1: interrelacionar várias tabelas de fatos com várias tabelas de dimensão (tentando modelar dimensões compartilhadas ou em conformidade). Na versão 2024.2 e posterior, você pode usar relações multifatoriais para resolver esses casos.

# <span id="page-1259-0"></span>Como as relações diferem das uniões de colunas

As relações são uma forma dinâmica e flexível de combinar dados de várias tabelas para análises. Você não define tipos de união para relacionamento, portanto, não verá um diagrama de Venn ao criá-los.

Pense em uma relação como um contrato entre duas tabelas. Quando você está criando uma visualização com campos dessas tabelas, o Tableau traz dados dessas tabelas usando esse contrato para criar uma consulta com as uniões de colunas apropriadas.

- <sup>l</sup> **Nenhum tipo de união de colunas antecipada**. Basta selecionar os campos correspondentes para definir um relacionamento ([nenhum](#page-1263-0) tipo de união de colunas). O Tableau primeiro tenta criar o relacionamento com base nas restrições de chave existentes e nomes de campo correspondentes. Em seguida, você pode verificar se eles são os campos que deseja usar ou adicionar mais pares de campo para definir melhor como as tabelas devem ser relacionadas.
- <sup>l</sup> **Automático e com reconhecimento de contexto.** Os relacionamentos se diferem das uniões de colunas no que diz respeito ao tempo e ao contexto da análise. O Tableau seleciona automaticamente os tipos de união de colunas com base nos
campos usados na visualização. Durante a análise, o Tableau ajusta os tipos de união de colunas de forma inteligente e preserva o nível nativo de detalhe nos dados. É possível ver as agregações no nível de detalhes dos campos da visualização, em vez de ter que pensar sobre as uniões subjacentes. Você não precisa usar expressões LOD, como FIXED, para deduplicar dados em tabelas relacionadas.

**Flexível**. Os relacionamentos podem ser de muitos para muitos e compatíveis com uniões de colunas externas completas. Ao combinar tabelas usando relacionamentos, é como criar uma fonte de dados personalizada e flexível para cada visualização, tudo em uma única fonte de dados da pasta de trabalho. Como o Tableau consulta apenas tabelas necessárias com base em campos e filtros em uma visualização, você pode construir uma fonte de dados que pode ser usada para uma variedade de fluxos de analise.

Para obter mais informações, consulte [Relacionar](https://help.tableau.com/current/pro/desktop/pt-br/relate_tables.htm) os dados e Não [tenha](https://help.tableau.com/current/pro/desktop/pt-br/datasource_dont_be_scared.htm) medo de rela[cionamentos.](https://help.tableau.com/current/pro/desktop/pt-br/datasource_dont_be_scared.htm)

# **As uniões de colunas ainda estão disponíveis como opção para combinar os dados**.

Clique duas vezes em uma tabela lógica para acessar a tela de união de colunas. Para obter mais informações, consulte Para onde foram as uniões de [colunas?](#page-1263-0)

**Assista a um vídeo**: para obter uma introdução ao uso de relações no Tableau, assista a este vídeo de 5 minutos.

**Observação** : a interface para edição de relacionamentos mostrada neste vídeo pode ser um pouco diferente da versão atual, mas tem a mesma funcionalidade.

Veja também podcasts de vídeo sobre relacionamentos em [Análises](https://action-analytics.com/library/) de ação, como Por [que](https://action-analytics.com/ep-1-why-did-tableau-invent-relationships/) o Tableau inventou os [relacionamentos?](https://action-analytics.com/ep-1-why-did-tableau-invent-relationships/) Clique em "Podcast de vídeo" na [Biblioteca](https://action-analytics.com/library/) para ver mais.

Para obter informações relacionadas sobre como as consultas de relação funcionam, consulte essas publicações no blog do Tableau:

- · Relações, parte 1: [apresentação](https://www.tableau.com/about/blog/2020/5/relationships-part-1-meet-new-tableau-data-model) da nova modelagem de dados no Tableau
- [Relações,](https://www.tableau.com/about/blog/2020/5/relationships-part-2-tips-and-tricks) parte 2: dicas e truques

# • Relações, parte 3: fazer perguntas em várias tabelas [relacionadas](https://www.tableau.com/about/blog/2020/6/relationships-part-3-asking-questions-across-multiple-related-tables)

#### Características das relacionamentos e uniões de colunas

As relações são uma forma dinâmica e flexível de combinar dados de várias tabelas para análises. Recomenda-se o uso de relacionamentos como uma primeira abordagem para combinar os dados, pois isso torna a preparação e a análise de dados mais fáceis e intuitivas. Usar as uniões somente quando você [realmente](https://help.tableau.com/current/pro/desktop/pt-br/datasource_datamodel_faq.htm#can-i-use-joins-between-logical-tables) precisar.

Aqui estão algumas vantagens de usar relacionamentos para combinar tabelas:

- · Facilitam a definição, alteração e reutilização da fonte de dados.
- <sup>l</sup> Facilitar a análise de dados em várias tabelas no nível correto de detalhes (LOD).
- Não exige o uso de expressões LOD ou cálculos LOD para análise em diferentes níveis de detalhes.
- <sup>l</sup> Apenas consulta dados de tabelas com campos usados na visualização atual.

#### Relações

- São exibidos como noodles flexíveis entre tabelas lógicas
- Requer a seleção de campos correspondentes entre duas tabelas lógicas
- Não requer que selecione tipos de união
- Disponibilize todos os dados de linha e coluna de tabelas relacionadas na fonte de dados
- Mantenha o nível de detalhe de cada tabela na fonte de dados e durante a análise
- <sup>l</sup> Criam domínios independentes em vários níveis de detalhe. As tabelas não são mescladas na fonte de dados.
- <sup>l</sup> Durante a análise, crie as uniões apropriadas automaticamente, com base nos campos em uso.
- Não duplique valores agregados (quando as Opções de desempenho são definidas como Muitos para Muitos)
- <sup>l</sup> Mantenha valores de medida incompatíveis (quando as Opções de desempenho forem definidas como Alguns registros correspondem)

Uniões de colunas

As uniões são uma maneira mais estática de combinar dados. As uniões devem ser definidas entre tabelas físicas antes da análise, e não podem ser alteradas sem afetar todas as planilhas usando essa fonte de dados. As tabelas unidas são sempre mescladas em uma única tabela. Como resultado, às vezes os dados unidos faltam valores incompatíveis ou duplica valores agregados.

- São exibidos com ícones do diagrama de Venn entre tabelas físicas
- <sup>l</sup> Exigem que você selecione os tipos de união de colunas e as cláusulas de união
- <sup>l</sup> As tabelas físicas com união de colunas são mescladas em uma única tabela lógica, com uma combinação fixa de dados
- Pode soltar valores de medidas incompatíveis
- Pode duplicar valores de agregação quando os campos estiverem em diferentes níveis de detalhe
- <sup>l</sup> Cenários de suporte que exigem uma única tabela de dados, como filtros de extração e agregação

Requisitos para uso de relacionamento

- Ao relacionar tabelas, os campos que definem as relações devem ter o mesmo tipo de dados. Alterar o tipo de dados na página Fonte de dados não altera esse requisito. O Tableau ainda usará o tipo de dados no banco de dados subjacente para consultas.
- Não é possível definir relações com base em campos geográficos.
- Relações circulares não são aceitos no modelo de dados.
- Não é possível definir relações entre fontes de dados publicadas.

Fatores que limitam os benefícios do uso de tabelas relacionadas

- Dados sujos em tabelas (ou seja, tabelas que não foram criadas com um modelo bem estruturado em mente e contêm uma mistura de medidas e dimensões em várias tabelas) podem tornar a análise de várias tabelas mais complexa.
- <sup>l</sup> O uso de filtros da fonte de dados limitará a capacidade de o Tableau fazer a separação de união nos dados. A separação de união é um termo que se refere ao modo como o Tableau simplifica as consultas, removendo uniões de colunas desnecessárias.
- Tabelas com muitos valores sem correspondência entre relações.

• Interrelacionar várias tabelas de fatos com várias tabelas de dimensão (tentando modelar dimensões compartilhadas ou em conformidade).

<span id="page-1263-0"></span>Para onde foram as uniões de colunas?

Você ainda pode especificar as uniões de colunas entre tabelas na camada física de uma fonte de dados. Clique duas vezes em uma tabela lógica para acessar a tela Uniões de colunas/União de linhas na camada física e adicionar uniões de colunas ou de linhas.

Cada tabela lógica de nível superior contém pelo menos uma tabela física. Abra uma tabela lógica para exibir, editar ou criar uniões de colunas entre as tabelas físicas. Clique com o botão direito do mouse em uma tabela lógica e, em seguida, clique em **Abrir**. Ou basta clicar duas vezes na tabela para abri-la.

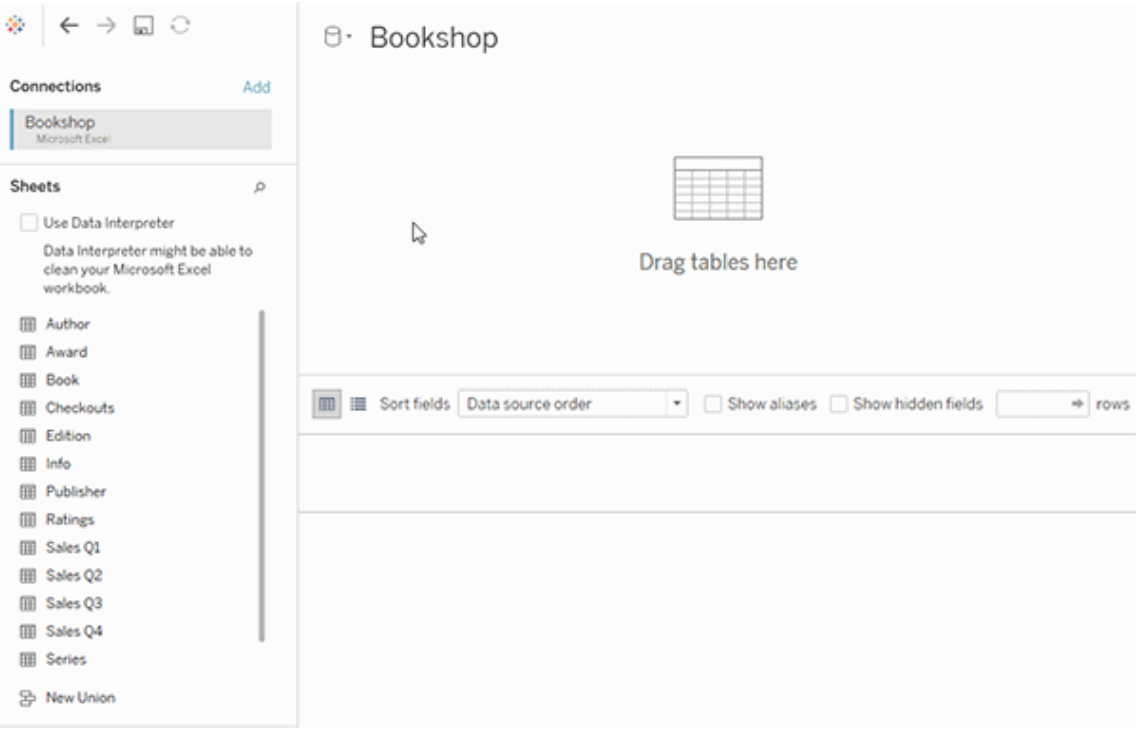

Quando você cria uma fonte de dados, ela tem duas camadas. A camada de nível superior é a camada lógica da fonte de dados. Você combina os dados entre tabelas na camada lógica usando as relações.

A próxima camada é a camada física da fonte de dados. Você combina os dados entre tabelas na camada física usando as uniões de colunas. Para obter mais informações, consulte [Tabe](https://help.tableau.com/current/pro/desktop/pt-br/datasource_datamodel.htm)las lógicas e físicas no [modelo](https://help.tableau.com/current/pro/desktop/pt-br/datasource_datamodel.htm) de dados.

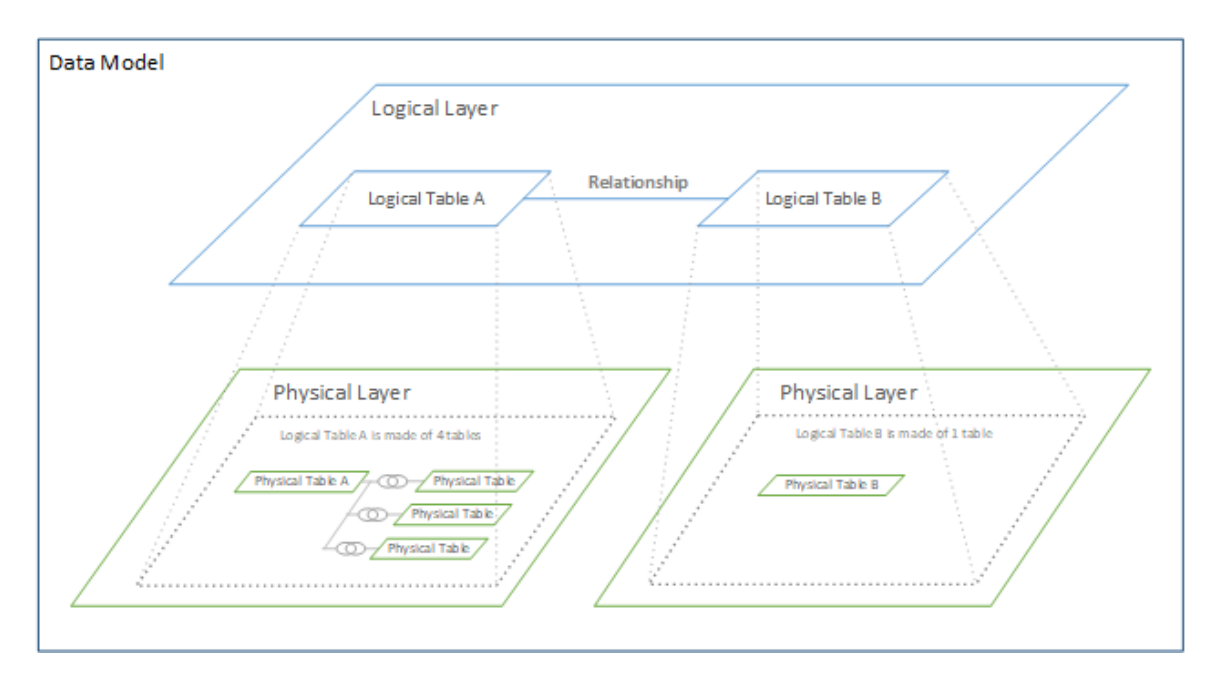

# Otimizar consultas de relações usando opções de desempenho

Opções de desempenho são configurações opcionais que definem a cardinalidade (singularidade) e a integridade referencial (registros correspondentes) entre as duas tabelas em uma relação. Essas configurações ajudam o Tableau a otimizar as consultas durante a análise.

- <sup>l</sup> **Se você não tiver certeza do que escolher**, use as configurações padrão recomendadas indicadas pelo Tableau. O uso dos padrões é seguro e gerará automaticamente agregações e uniões de colunas corretas durante a análise. Se você não conhece a cardinalidade ou a integridade referencial, não precisa alterar essas configurações.
- <sup>l</sup> **Se você souber a forma dos dados**, poderá alterar opcionalmente essas configurações para representar a singularidade e a correspondência entre os registros nas duas tabelas.

Em muitos cenários analíticos, o uso das configurações padrão de uma relação oferecerá todos os dados necessários para análise. Em alguns cenários, talvez você queira ajustar as configurações das Opções de desempenho para descrever os dados com mais precisão. Para obter mais detalhes sobre o uso de relacionamentos para combinar e analisar dados, consulte [Relacionar](https://help.tableau.com/current/pro/desktop/pt-br/relate_tables.htm) os dados e esta publicação no blog do Tableau: [Relacionamentos,](https://www.tableau.com/about/blog/2020/5/relationships-part-1-meet-new-tableau-data-model) parte 1: [apresentação](https://www.tableau.com/about/blog/2020/5/relationships-part-1-meet-new-tableau-data-model) da nova modelagem de dados no Tableau.

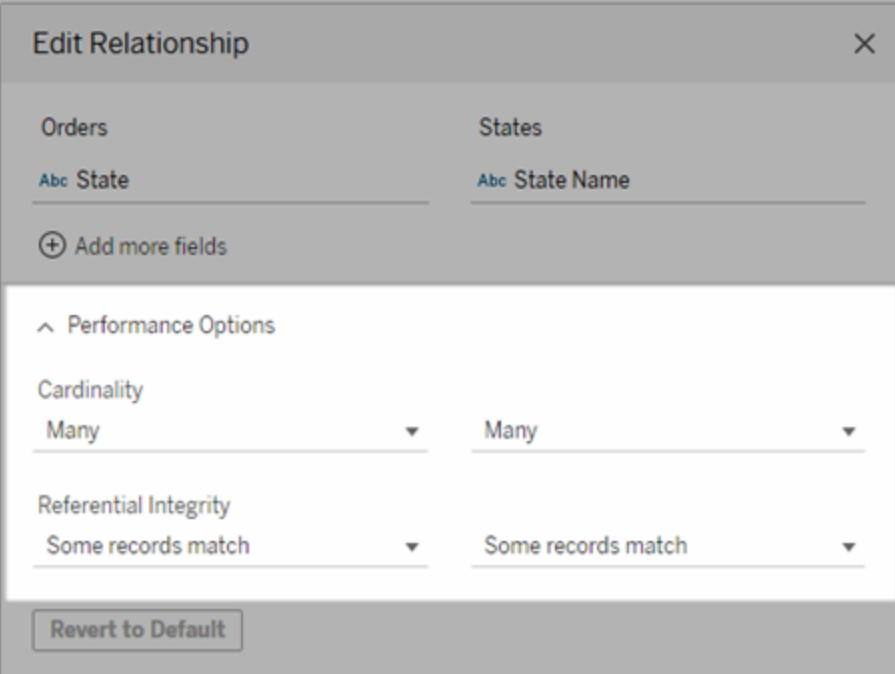

O que significam as configurações de Cardinalidade e Integridade referencial

# Opções de cardinalidade

As configurações da cardinalidade determinam se o Tableau agrega dados de tabela antes ou depois da união de colunas automática dos dados durante a análise.

- <sup>l</sup> Selecione **Muitos** se os valores de campo não forem exclusivos ou se você não souber. O Tableau agregará os dados relevantes antes da união de colunas durante a análise.
- **·** Selecione Um se os valores de campo forem exclusivos. Durante a análise, os dados serão unidos antes da agregação. Configurar esta opção de forma correta otimiza as consultas na pasta de trabalho quando os valores de campo na relação são

exclusivos. No entanto, selecionar **Um** quando os valores de campo não são exclusivos pode fazer com que valores agregados duplicados sejam mostrados na exibição.

**Observação**: selecionar **Um** trata os registros como se cada valor de chave fosse único e houvesse no máximo apenas uma linha com um valor nulo.

Opções de integridade referencial

As configurações de Integridade referencial determinam o tipo de união usado para obter os valores de dimensão de uma medida durante a análise.

- <sup>l</sup> Selecione **Alguns registros correspondem** se alguns valores no campo não tiverem uma correspondência na outra tabela ou se você não souber. Durante a análise, o Tableau usa uniões de colunas externas para obter os valores das dimensões de uma medida. Todos os valores de medida serão mostrados na visão, até mesmo medidas sem correspondência.
- <sup>l</sup> Selecione **Todos os registros correspondem** se os valores no campo tiverem uma correspondência na outra tabela. Essa configuração gera uniões de colunas mais simples e em menor quantidade, e otimiza as consultas. Você pode ver resultados inconsistentes durante a análise (valores sem correspondência removidos ou ausentes na exibição), se houver valores sem correspondência nessa tabela.

**Observação**: selecionar **Todos os registros correspondem** trata os registros como se não existissem valores nulos nos campos usados para o relacionamento. Durante a análise, o Tableau usa uniões de colunas internas para obter os valores das dimensões de uma medida. Por padrão, o Tableau nunca une colunas de chaves nulas.

Para obter mais informações sobre Integridade de Cardinalidade e Referencial como conceitos, consulte Integridade de [Cardinalidade](https://help.tableau.com/current/pro/desktop/pt-br/cardinality_and_ri.htm) e Referencial.

Para onde foram as uniões de colunas?

Você ainda pode especificar as uniões de colunas entre tabelas na camada física de uma fonte de dados. Clique duas vezes em uma tabela lógica para acessar a tela de união de colunas.

Cada tabela lógica de nível superior contém pelo menos uma tabela física. Abra uma tabela lógica para exibir, editar ou criar uniões de colunas entre as tabelas físicas. Clique com o

botão direito do mouse em uma tabela lógica e, em seguida, clique em **Abrir**. Ou basta clicar duas vezes na tabela para abri-la.

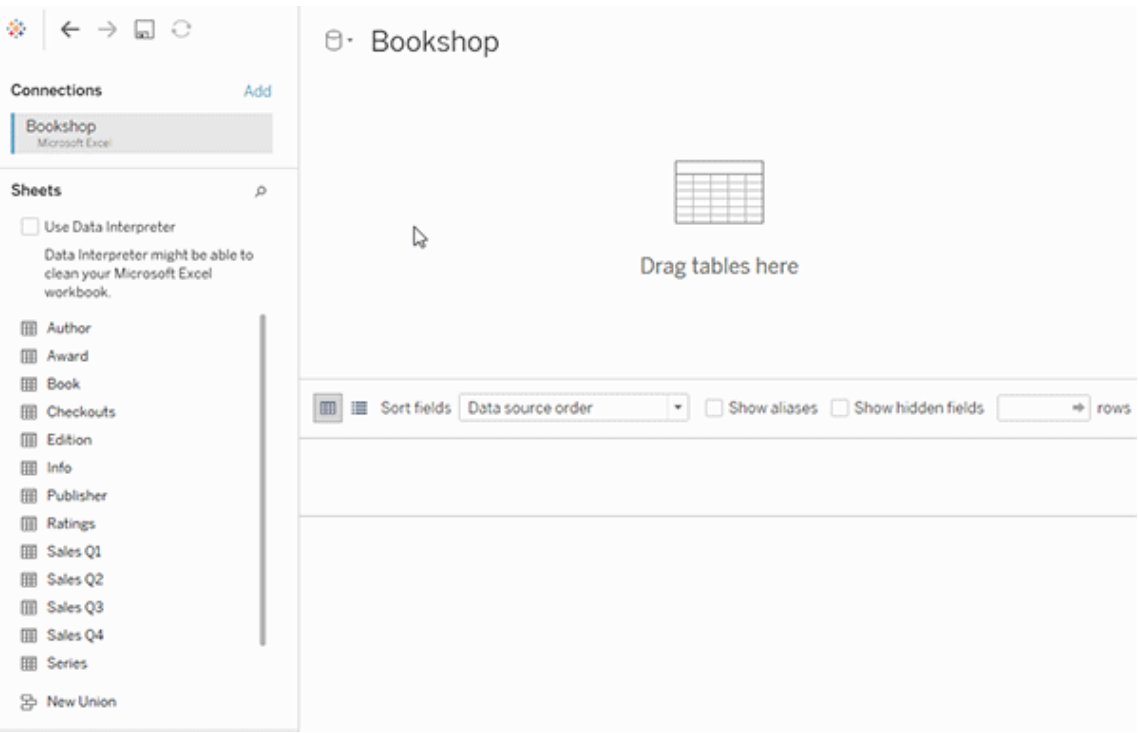

Quando você cria uma fonte de dados, ela tem duas camadas. A camada de nível superior é a camada lógica da fonte de dados. Você combina os dados entre tabelas na camada lógica usando os relacionamentos.

A próxima camada é a camada física da fonte de dados. Você combina os dados entre tabelas na camada física usando as uniões de colunas. Para obter mais informações, consulte [Tabelas](https://help.tableau.com/current/pro/desktop/pt-br/datasource_datamodel.htm#dm_log_phys) lógicas e físicas no modelo de dados.

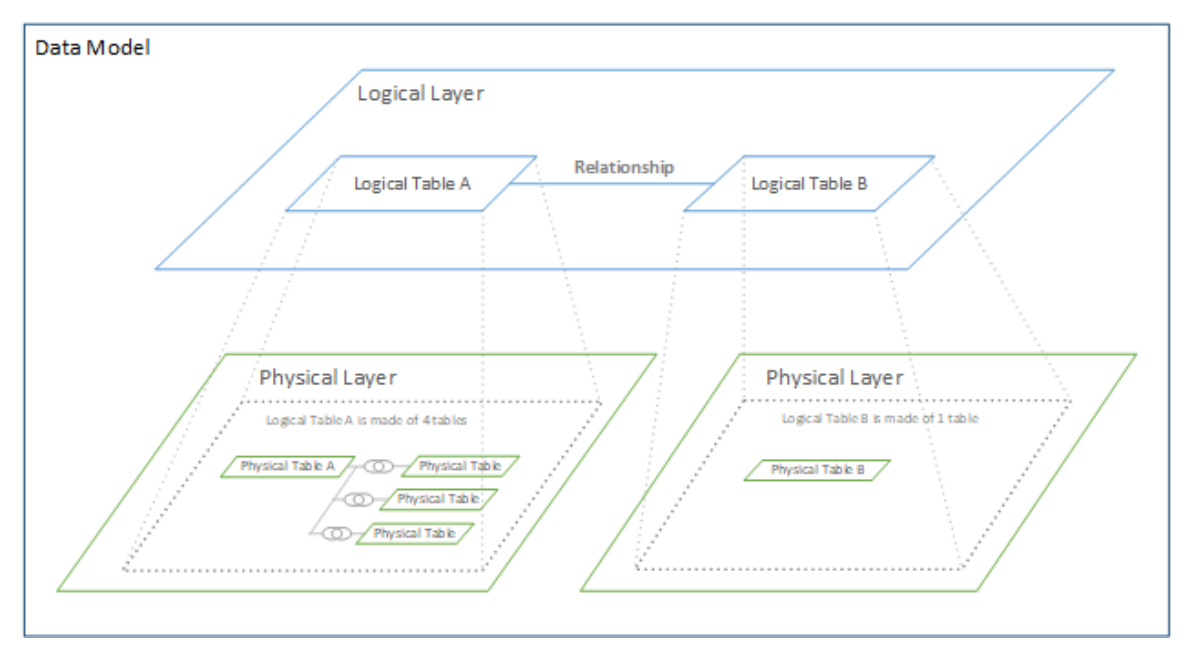

#### Dicas sobre o uso das opções de desempenho

Se você conhece o formato dos dados, pode usar as configurações opcionais em Opções de desempenho para estabelecer a cardinalidade das tabelas entre si (um para um, um para muitos, muitos para muitos) e indicar a integridade referencial (os valores de uma tabela sempre terão correspondência na outra tabela).

Em vez de pensar nas configurações em Opções de desempenho como "sim" e "não", pense nelas como "sim" e "não sei". Se você tiver certeza de que os valores de uma tabela são únicos, selecione **Um**. Se você tiver certeza de que cada registro em uma tabela corresponde a um ou mais registros na outra tabela, selecione **Todos os registros correspondem**. Caso contrário, deixe as configurações padrão como estão.

Se você não tiver certeza sobre o formato dos dados, use as configurações padrão. Quando o Tableau não pode detectar essas configurações nos dados, as configurações padrão são:

- Cardinalidade: muitos para muitos
- Integridade referencial: alguns registros correspondem

Se o Tableau detectar relações de chave ou integridade referencial nos dados, essas configurações serão usadas e indicadas como "detectadas".

Para reaplicar as configurações padrão, clique em **Reverter para o padrão**.

# Termos definidos

*A cardinalidade* refere-se à singularidade dos dados contidos em um campo (coluna) ou combinação de campos. Quando as tabelas que você deseja analisar contêm muitas linhas de dados, as consultas podem ficar lentas (e o desempenho da fonte de dados global é afetado), portanto, recomendamos escolher um método de combinação de dados com base na cardinalidade das colunas relacionadas entre as tabelas.

- Baixa cardinalidade: quando as colunas relacionadas possuem muitos dados repetidos. Por exemplo, uma tabela chamada Produtos pode conter uma coluna categoria que contém três valores: Móveis, Suprimentos de escritório e Tecnologia.
- Alta cardinalidade: quando as colunas relacionadas possuem dados altamente exclusivos. Por exemplo, uma tabela chamada Pedidos pode conter uma coluna ID do pedido com um valor exclusivo para cada assinante.

*Integridade referencial* significa que uma tabela sempre terá uma linha correspondente na outra tabela. Por exemplo, uma tabela Vendas sempre terá uma linha correspondente na tabela Catálogo de produtos.

# Sobre modelos de dados de relação multifatorial

Relações multifatoriais permitem criar fontes de dados com mais de uma *tabela base*. O uso de várias tabelas base em seu modelo de dados permite realizar análises multifatoriais no Tableau.

Ao estabelecer *árvores* de tabelas, enraizadas em uma tabela base, você pode modelar estruturas de dados com diferentes domínios conceituais e usar suas características compartilhadas para conectá-las. Esse tipo de análise costuma ser chamada de análise multifatorial, dimensões conformadas ou dimensões compartilhadas. No Tableau, chamamos isso de modelo de dados de relações multifatoriais porque você usa relações para construílo. Um modelo de dados de relações multifatoriais sempre contém diversas tabelas base. As tabelas base são as tabelas mais à esquerda no modelo de dados. Para obter orientação sobre como determinar quais tabelas usar como tabelas base, consulte [Quando](#page-1296-0) usar um modelo de relação [multifatorial.](#page-1296-0)

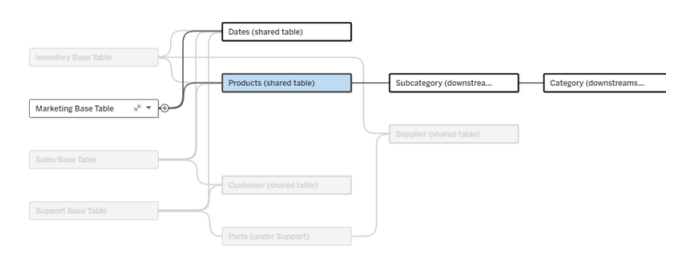

Um modelo de dados de múltiplas tabelas base com a árvore de uma tabela base destacada.

#### Níveis de relações

Os modelos de dados com múltiplas tabelas base têm muita flexibilidade em relação à maneira como os dados podem se relacionar – ou não – entre si.

**Observação**: a relação em qualquer nível só é relevante em modelos de dados com múltiplas tabelas base. Antes dos modelos de dados de relações multifatoriais, ou tudo estava relacionado (uma única fonte de dados) ou nada estava (combinação de várias fontes de dados).

# **Relações no modelo de dados**

As tabelas são relacionadas, não relacionadas ou compartilhadas com base na estrutura do modelo de dados. Em uma fonte de dados, a relação das tabelas é uma constante. Como uma breve visão geral:

- <sup>l</sup> *Tabelas relacionadas* estão na mesma árvore.
	- Antes de 2024.2, todas as fontes de dados eram fontes de dados de tabela base única que consistiam em uma única árvore e, em uma única fonte de dados de tabela base, todas as tabelas estavam relacionadas.
- <sup>l</sup> *Tabelas não relacionadas* estão em árvores diferentes. As tabelas base sempre não estão relacionadas entre si. As tabelas que estão abaixo de exatamente uma tabela base também não estão relacionadas às tabelas em outras árvores.
- <sup>l</sup> *Tabelas compartilhadas* têm várias relações de entrada e pertencem a mais de uma árvore.
	- As tabelas downstream de uma tabela com várias relações de entrada também são consideradas compartilhadas.

# **Relações durante a análise**

Os campos podem ser relacionados, não relacionados, relacionados de forma ambígua ou podem atuar como campos de junção. A relação entre um grupo de campos é determinada a cada planilha com base na estrutura do modelo de dados, quais campos estão ativamente em uso (ou seja, nas divisórias como pílulas) e se esses campos são dimensões ou medidas.

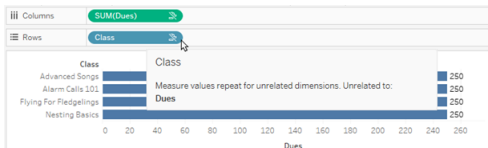

Para fazer uma visualização com campos de várias tabelas, o Tableau precisa fazer uniões de colunas nos bastidores para calcular os valores. O tipo de união de coluna usada depende da relação entre os [campos.](#page-1277-0) Como uma breve visão geral:

- <sup>l</sup> Quando *Campos relacionados* são usados em uma visualização, as dimensões são unidas internamente e os valores de medida são divididos pelas dimensões.
	- <sup>l</sup> É um pouco mais complicado do que isso, podem ser necessárias uniões de colunas adicionais nos bastidores para garantir que [nenhum](https://www.tableau.com/pt-br/blog/relationships-tableau-data-model) valor de medida seja [descartado](https://www.tableau.com/pt-br/blog/relationships-tableau-data-model). Mas em uma visualização apenas de dimensão, as dimensões relacionadas são unidas internamente, e esse é o conceito principal aqui.
	- <sup>l</sup> Este é o mesmo comportamento dos modelos de tabela de base única.
- <sup>l</sup> Quando *campos não relacionados* são usados em uma visualização, as dimensões são unidas de forma cruzada. Os valores de medida têm escopo na tabela (ou seja, são agregados localmente em um único valor para toda a tabela) e repetidos.
	- <sup>l</sup> Também é possível que os campos sejam *ambiguamente* relacionados, o que significa que para a combinação dos campos ativos existe mais de uma forma de resolver as relações entre suas tabelas. Se o Tableau encontrar ambiguidade, ele tratará os campos como não relacionado.
- <sup>l</sup> Quando os campos são *costurados* com base em um campo compartilhado, as uniões de colunas das dimensões são externas. Os valores de medida são agregados no nível de quaisquer dimensões pelas quais possam ser divididos e possam ser repetidos.
	- <sup>l</sup> *Dimensões de costura* são semelhantes a vinculando campos na [combinação](https://help.tableau.com/current/pro/desktop/pt-br/multiple_connections.htm#define-blend-relationships-for-blending) de [dados](https://help.tableau.com/current/pro/desktop/pt-br/multiple_connections.htm#define-blend-relationships-for-blending). Os resultados são calculados para cada par de campos relacionados

e, em seguida, os valores não relacionados são agrupados nos valores compartilhados da dimensão compartilhada entre eles.

Todos esses conceitos e definições são discutidos com mais detalhes posteriormente neste tópico.

# Um observação sobre dimensões e medidas

No quadro, *medidas* são *agregações* – elas são agregadas até a *granularidade* definida pelas *dimensões* na exibição. O valor de uma medida depende, portanto, do contexto das dimensões. Por exemplo, "número de caixas de cereais" depende se nos referimos ao estoque total ou ao número de caixas por marca.

*Dimensões* geralmente são campos categóricos, como país ou marca. No Tableau, as dimensões definem a granularidade ou o *nível de detalhe*, da exibição. Normalmente, queremos agrupar nossos dados em marcas por alguma combinação de categorias. As dimensões que usamos para criar a exibição determinam quantas marcas temos.

Quando uma medida é usada sem dimensões, diz-se que é *escopo da tabela*. Isso significa que seu valor é o valor totalmente agregado de toda a tabela. Assim que usamos uma dimensão como marca na visualização, a medida é detalhada de forma mais granular. O número total de caixas de cereais passou a ser por marca.

*Agregação* refere-se a como os dados estão combinados. A agregação padrão do Tableau é SUM. Você pode alterar a agregação para outras opções, incluindo: média, mediana, contagem distinta, mínimo e assim por diante. *Granularidade* refere-se ao quão detalhada ou detalhada é a medida – o que é controlado pelas dimensões. A menos que a granularidade da medida esteja no nível da linha (também conhecida como desagregada), seu valor deverá ser agregado.

# Exemplo

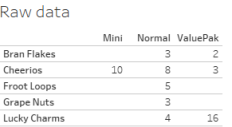

Qual é o valor de "número de caixas de cereal?"

Bem, isso depende do tipo de agregação e da granularidade definida pelas dimensões.

- Agregações:
	- Soma (ou total)
	- Average
- Granularidade:
	- Escopo da tabela/totalmente agregada (as barras azuis no exemplo)
	- **·** Dividido pela dimensão Marca (as barras coloridas no exemplo)

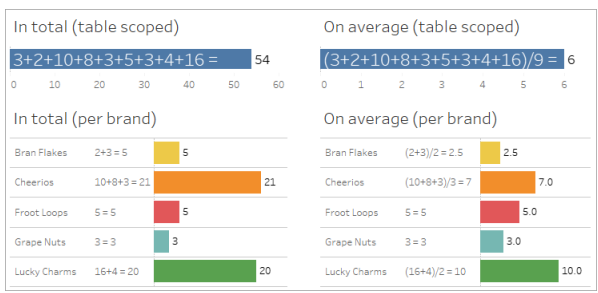

Indicadores de relação em nível de campo

Existem diversas dicas visuais que podem ajudá-lo a entender o grau de parentesco dos campos que você está usando em uma análise.

Indicadores de relações em uma planilha

- **· Ícone não relacionado**: o Tableau usa um ícone não relacionado » para indicar que nem tudo na visualização está relacionado. Se você vir um ícone não relacionado em uma pílula na exibição ou no painel Dados, passe o mouse sobre o ícone para [obter](https://help.tableau.com/current/pro/desktop/pt-br/mfr_relatedness_messages.htm) mais [informações](https://help.tableau.com/current/pro/desktop/pt-br/mfr_relatedness_messages.htm).
- <sup>l</sup> **Nomes de campos em cinza claro**: os nomes dos campos são exibidos em texto cinza claro no painel Dados quando não estão relacionados a *qualquer* campos em

uso nas divisórias. Você ainda pode usar esses campos para análise nessa visualização, mas os campos não relacionados são avaliado de forma [diferente](https://help.tableau.com/current/pro/desktop/pt-br/datasource_mfr_multiple_base_tables#joinsbyrelatedness.htm) na análise do que campos relacionados. Ao passar o mouse, esses campos também exibem um ícone não relacionado.

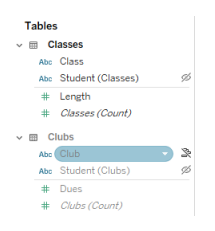

**Observação**: nas versões anteriores do Tableau, os nomes dos campos em cinza claro indicavam que os campos estavam ocultos e **Mostrar campos ocultos** foi selecionado. Os campos ocultos, quando exibidos, agora são indicados com um ícone de olho clicável  $\mathscr{D}$ .

#### Caixa de diálogo de aviso de relação

Quando campos não relacionados são usados com uma visualização, o Tableau mostra uma caixa de diálogo de aviso para informar que os campos não estão relacionados. Essa mensagem aparece sempre que você adiciona um campo não relacionado para lembrá-lo de validar o uso de campos não relacionados em sua análise. A mensagem de aviso não impede você de prosseguir, mas pode ajudar a evitar possíveis problemas de desempenho. Por exemplo, a utilização de campos não relacionados com alta cardinalidade pode resultar em União de colunas cruzada que afetam o desempenho na pasta de trabalho.

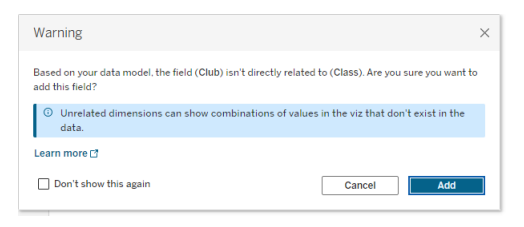

Clique em **Adicionar** para continuar adicionando o campo à visualização. Se você não quiser ver a mensagem novamente, selecione a opção **Não mostrar isso de novo**. Você sempre

pode fazer com que essas mensagens de aviso apareçam novamente ativando-as novamente: abra o menu **Ajuda** > **Configurações e desempenho** > **Redefinir mensagens ignoradas**.

Se vários campos estiverem sendo adicionados ou já estiverem presentes na visualização, a área **Detalhes** aparece na caixa de diálogo. Expanda-a para ver mais informações sobre a relação de todos os campos em uso e identifique de onde vem o problema de não relação.

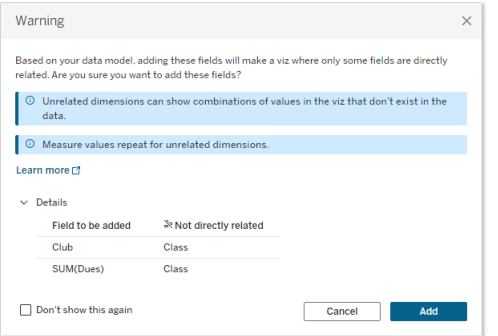

Relação em nível de tabela no modelo de dados

Em um modelo de dados com múltiplas tabelas base, cada tabela base define um conjunto de tabelas que estão relacionadas e formam uma *árvore* conceitual. Essas árvores devem estar conectadas por pelo menos uma tabela compartilhada para garantir que a fonte de dados geral seja uma entidade única.

O que anteriormente poderiam ter sido duas fontes de dados combinadas usando campos de vinculação, agora pode ser uma única fonte de dados com duas árvores, conectadas pelas tabelas compartilhadas que contêm esses campos comuns.

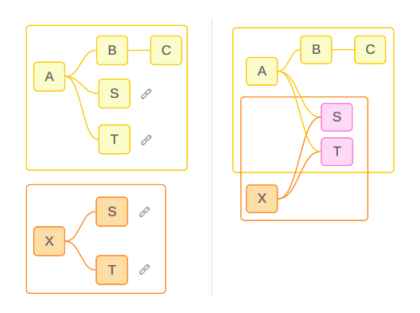

**Dica**: o modo como as tabelas são relacionadas no modelo de dados impacta o modo como seus campos podem ser relacionados na análise. Pode ser útil consultar a guia Fonte de dados durante a análise para ver como uma tabela se ajusta ao modelo de dados geral.

Vamos conferir quais tabelas estão relacionadas, não relacionadas ou compartilhadas usando este exemplo de fonte de dados. Existem duas árvores, uma estabelecida pela Tabela base A e outra pela Tabela base B.

Tabelas não relacionadas

As tabelas base não estão fundamentalmente relacionadas. Da mesma forma, quaisquer tabelas que existam somente em uma única árvore não estão relacionadas às tabelas de outras árvores.

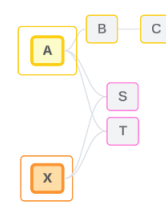

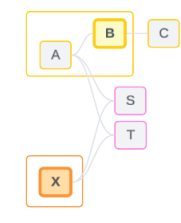

Tabelas relacionadas

As tabelas na mesma árvore são consideradas relacionadas.

Tabela A e Tabela S estão relacionadas A Tabela B e a Tabela S estão relacionadas (por meio da Tabela A)

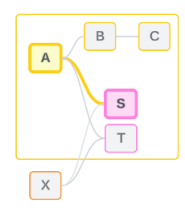

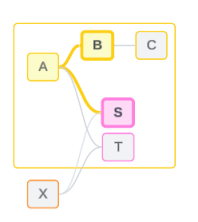

Tabela A e Tabela X não estão relacionadas Tabela B e Tabela X não estão relacionadas

# Tabelas compartilhadas

As tabelas compartilhadas têm várias relações de entrada. Essas tabelas pertencem a diversas árvores e são compartilhadas entre elas.

A Tabela S e a Tabela T são compartilhadas.

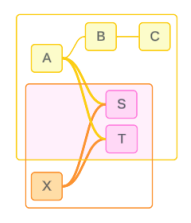

# <span id="page-1277-0"></span>Relação em nível de campo na análise

A relação entre os campos é determinada a cada planilha com base na estrutura do modelo de dados, quais campos estão ativamente em uso (ou seja, quais campos estão na visualização como comprimidos nas prateleiras) e se esses campos são dimensões ou medidas. O modo como a relação de campo afeta os resultados de uma visualização é abordado [na](https://help.tableau.com/current/pro/desktop/pt-br/datasource_mfr_multiple_base_tables.htm#joinsbyrelatedness) [próxima](https://help.tableau.com/current/pro/desktop/pt-br/datasource_mfr_multiple_base_tables.htm#joinsbyrelatedness) seção.

Vamos examinar alguns cenários usando a mesma fonte de dados de exemplo. O nome de cada campo indica de qual tabela ele pertence, como CampoB da Tabela B. Os campos podem ser dimensões ou medidas, salvo indicação em contrário.

# Campos relacionados

Em um nível mais alto, os campos são relacionados quando o Tableau consegue determinar claramente como avaliá-los juntos, com base em um caminho de relação em uma única árvore.

Por exemplo, FieldB (da Tabela B) e FieldS (da Tabela S) estão relacionados.

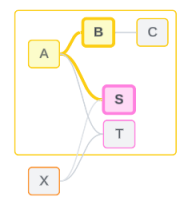

Campos não relacionados

Em um nível superior, os campos não estão relacionados em qualquer caso, quando não estão relacionados. Isso pode ocorrer porque os campos são de tabelas não relacionadas, como o uso de campos de duas tabelas base. Nesse caso, os campos de diferentes tabelas base não estão fundamentalmente relacionados.

Por exemplo, FieldA e FieldX não estão relacionados.

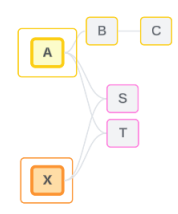

Ou os campos podem ser tratados como não relacionados por um determinado momento, como em casos relacionados de forma ambígua. Na maior parte, você pode confiar em [indi](https://help.tableau.com/current/pro/desktop/pt-br/datasource_mfr_relatedness_messages.htm)[cadores](https://help.tableau.com/current/pro/desktop/pt-br/datasource_mfr_relatedness_messages.htm) de relação para alertar você quando os campos não estiverem relacionados no contexto de uma visualização.

#### Campos de união

A união é como o Tableau avalia campos de tabelas não relacionadas em um modelo de dados multifatoriais durante a análise. Em uma visualização, o uso de uma dimensão de uma tabela compartilhada costure campos que de outra forma não seriam relacionados e permite que eles sejam avaliados simultaneamente na mesma visualização. Pense nisso como uma justaposição de resultados de duas árvores com base em uma dimensão que elas compartilham.

Por exemplo, se uma visualização for criada com FieldA e FieldX, esses dois campos não estarão relacionados. Adicionar DimensionS introduz um campo de costura.

- **·** FieldA e DimensionS são avaliados em conjunto.
- FieldX e DimensionS são avaliados em conjunto.
- <sup>l</sup> Esses resultados intermediários são reunidos com base nos valores de DimensionS.
- FieldA e FieldX agora estão costurados.

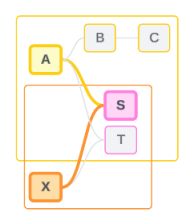

**Dica**: uma prática recomendada é usar um campo de costura na visualização antes de exibir um campo não relacionado. Por exemplo, arraste DimensionS primeiro, ou FieldA, depois DimensionS e depois FieldX, em vez de FieldA, FieldX e depois DimensionS. Adicionar o campo de costura primeiro garante que o Tableau esteja sempre ciente de como avaliar as relações e evita possíveis problemas de desempenho ao avaliar dimensões não relacionadas em conjunto.

A junção requer que uma dimensão de uma tabela compartilhada esteja ativa na visualização. Os campos colocados na divisória Filtros ou na propriedade Dica de ferramenta do cartão Marcas não são considerados ativos para fins de costura.

# Campos ambiguamente relacionados

Os campos também podem estar relacionados de forma ambígua. Isso acontece quando há mais de uma relação possível entre duas tabelas compartilhadas (ou tabelas downstream de uma tabela compartilhada) e pode ser considerado como ainda não relacionado no contexto da visualização.

Considere FieldS e FieldT. Suas tabelas estão relacionadas entre si tanto por meio da árvore definida pela Tabela base A quanto por meio da árvore definida pela Tabela base X.

Em uma visualização apenas com FieldS e FieldT, há ambiguidade sobre qual árvore deve ser usada para relacioná-los. Sem informações adicionais, o Tableau não pode avaliar se esses campos devem ser relacionados por meio da árvore da Tabela base A ou da árvore da Tabela base B.

FieldS e FieldT estão relacionados de forma ambígua: existem vários relacionamentos potenciais.

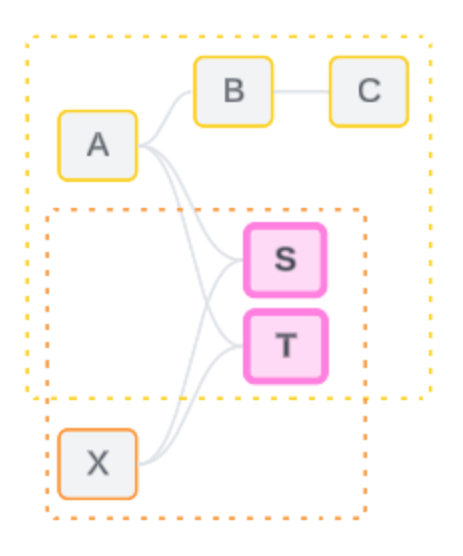

Os campos relacionados de forma ambígua são avaliados como campos não relacionados porque o Tableau não consegue determinar claramente seu caminho de relação. Ao contrário dos campos verdadeiramente não relacionados, os campos relacionados de forma ambígua podem ser resolvidos e os campos podem ser diretamente relacionados.

#### Resolver ambiguidade

A resolução da ambiguidade é feita adicionando um campo para estabelecer qual árvore usar.

#### *Exemplo:*

- Em uma visualização de FieldS e FieldT, adicionar um campo da Tabela A, B ou C à visualização ativa a árvore da Tabela Base A e resolve a ambiguidade entre FieldS e FieldT.
- Alternativamente, usar um campo da Tabela X resolve a ambiguidade entre FieldS e FieldT para basear a árvore da Tabela X.

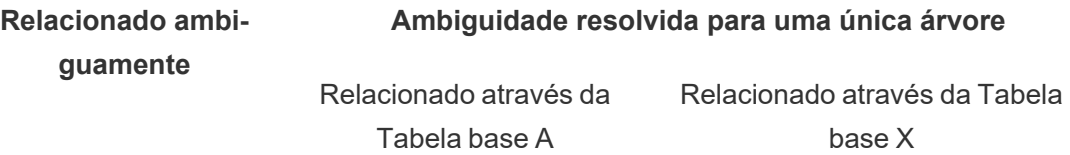

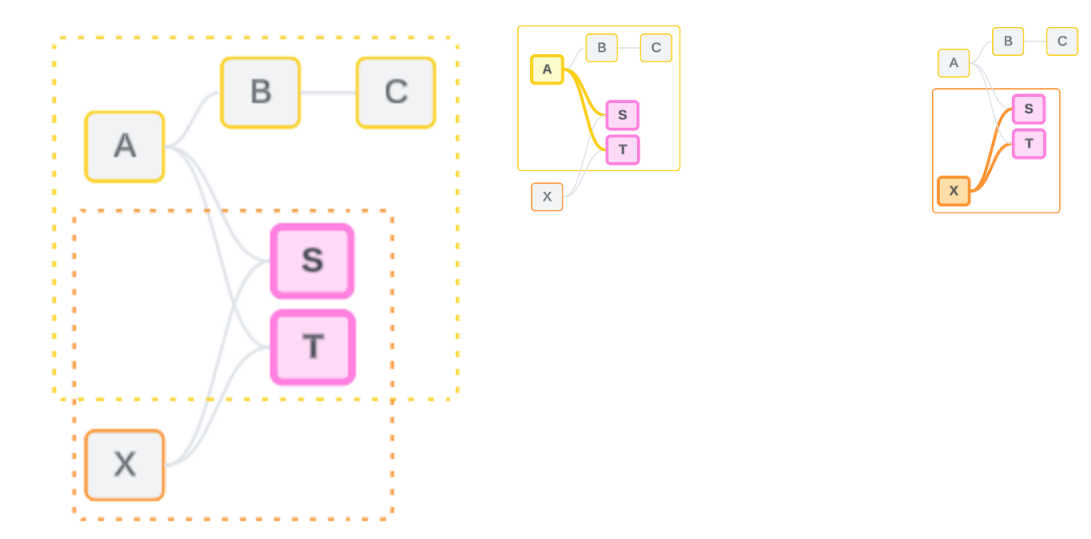

Resolver ambiguidade é semelhante a usar uma expressão de nível de detalhe FIXED (LOD). Em uma expressão FIXED LOD, você informa ao Tableau qual nível de detalhe agregar definindo a declaração de dimensão. A ambiguidade é resolvida alterando a estrutura da visualização para tornar ativa apenas uma árvore, informando assim ao Tableau quais caminhos de relacionamento ele pode considerar para realizar a análise.

Unir versus resolver ambiguidade

Tanto unir quanto resolver a ambigüidade são formas de lidar com a falta de relacionamento, mas têm resultados diferentes:

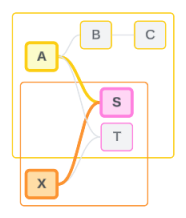

FieldA e FieldX não relacionados unidos por **DimensionS** 

Justapõe campos não relacionados com Restringe qual caminho de relação usar

# União de Contrasteiro de Contrasteiro de Resolvendo ambiguidade

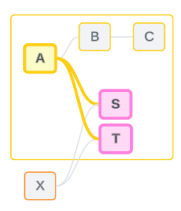

FieldS e FieldT avaliados através da árvore definida pela Tabela base A

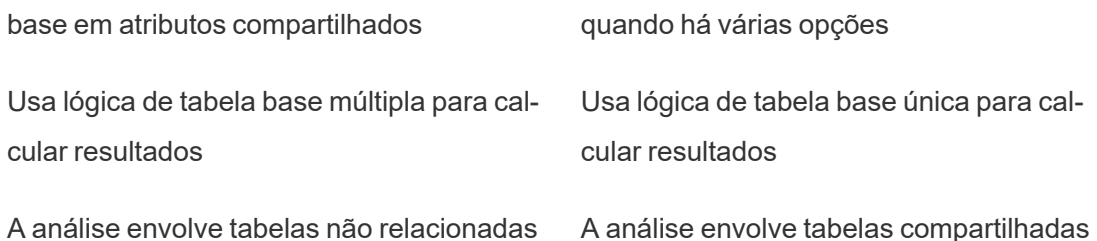

Como as uniões de colunas são usadas para cada nível de relacionamento

Após a determinação da relação em nível de campo, o Tableau precisa avaliar os resultados para criar a visualização real. As consultas usadas para calcular os valores mostrados em uma visualização dependem de junções. O fato de os campos serem relacionados, não relacionados ou agrupados tem um impacto diferente nas junções executadas. Lembre-se de que campos relacionados de forma ambígua são tratados como não relacionados neste contexto.

Para explicar o relacionamento e as junções, esta seção aborda tabelas e seus campos, além dos valores nesses campos. Considere o seguinte modelo de dados com duas tabelas base, Classes e Clubes, e uma tabela compartilhada, Alunos.

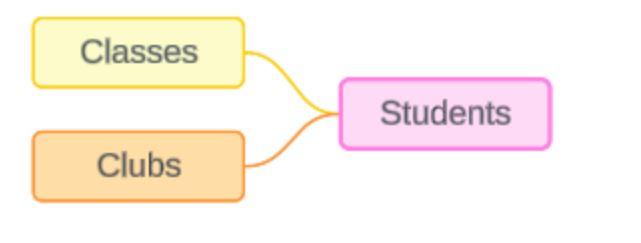

Classes Clubes Alunos

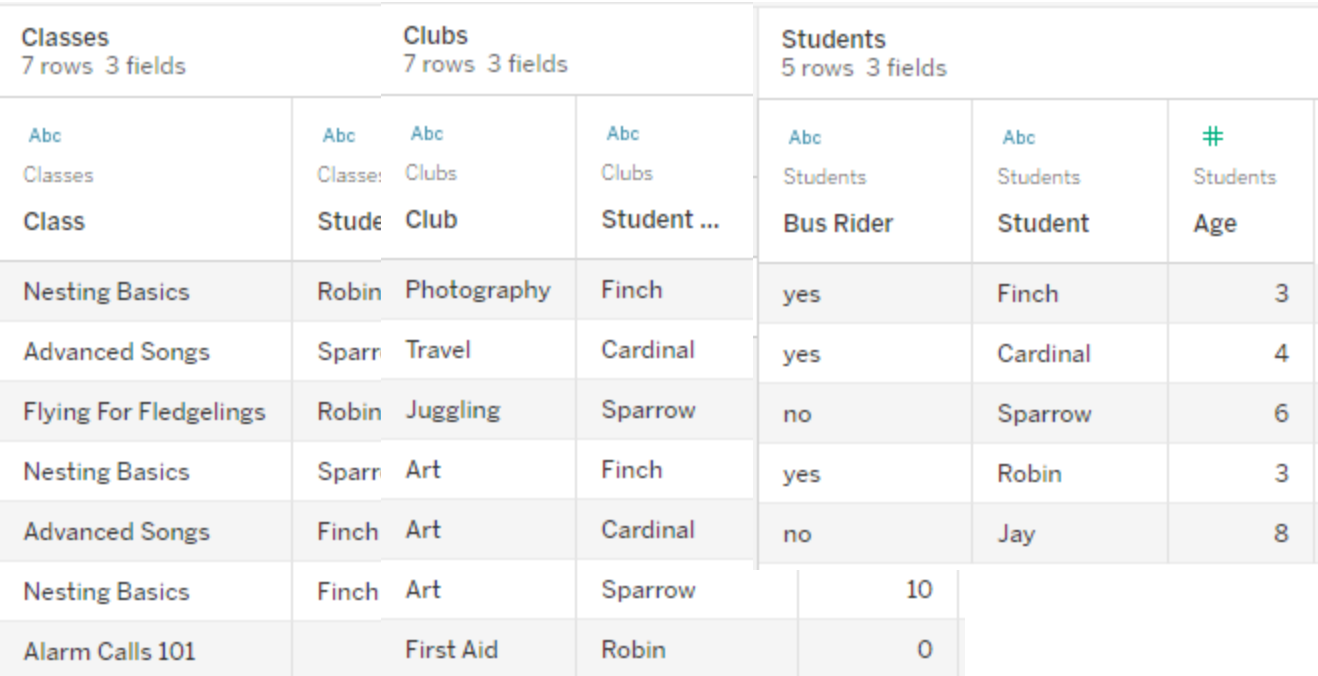

# Campos:

- <sup>l</sup> **Classes**, uma dimensão com valores de Noções básicas de aninhamento, músicas avançadas, voo para iniciantes e chamadas de alarme 101
- <sup>l</sup> **Comprimento**, uma medida
- <sup>l</sup> **Aluno**, uma dimensão usada para se relacionar com a tabela Aluno

# Campos:

- <sup>l</sup> **Clube**, uma dimensão com valores de Fotografia, Viagem, Malabarismo, Arte e Primeiros Socorros
- <sup>l</sup> **Taxas**, uma medida
- <sup>l</sup> **Aluno**, uma dimensão usada para se relacionar com a tabela Aluno

# Campos:

- <sup>l</sup> **Piloto de ônibus**, uma dimensão com valores de sim ou não
- **· Aluno**, uma dimensão com valores de Finch, Cardinal, Sparrow, Robin e Jay. Usado para se relacionar com as outras duas tabelas
- <sup>l</sup> **Idade**, uma medida

Este modelo muito simples ilustra como a lógica de união de colunas de alto nível é calculada para modelos de dados de relacionamento multifatos. Para obter mais informações sobre os conceitos básicos de uniões de colunas usadas em modelos de dados de tabela base única

criados em relacionamentos, consulte Como [funciona](https://help.tableau.com/current/pro/desktop/pt-br/datasource_multitable_analysis_overview.htm) a análise para fontes de dados de múltiplas tabelas que usam [relações.](https://help.tableau.com/current/pro/desktop/pt-br/datasource_multitable_analysis_overview.htm)

# Este exemplo deveria ser um modelo de dados com múltiplas tabelas base?

Para este modelo de dados de três tabelas, pode ser tentador configurá-lo como um modelo de tabela base único, como Classes-Alunos-Clubes ou Clubes-Alunos-Classes, ou com Alunos como tabela base. Como regra, os modelos de dados de relação multifatorial destinam-se a tipos específicos de esquemas de dados ou cenários de análise. Se o seu modelo de dados tem [características](https://help.tableau.com/current/pro/desktop/pt-br/datasource_mfr_when_to_use.htm) que são mais adequadas para um modelo de dados de relação mul[tifatorial](https://help.tableau.com/current/pro/desktop/pt-br/datasource_mfr_when_to_use.htm), configure-o dessa forma para manter suas tabelas base conceitualmente não relacionadas. No entanto, se seus dados não exigirem esse tipo de estrutura, um modelo de tabela base única poderá ser mais simples de usar.

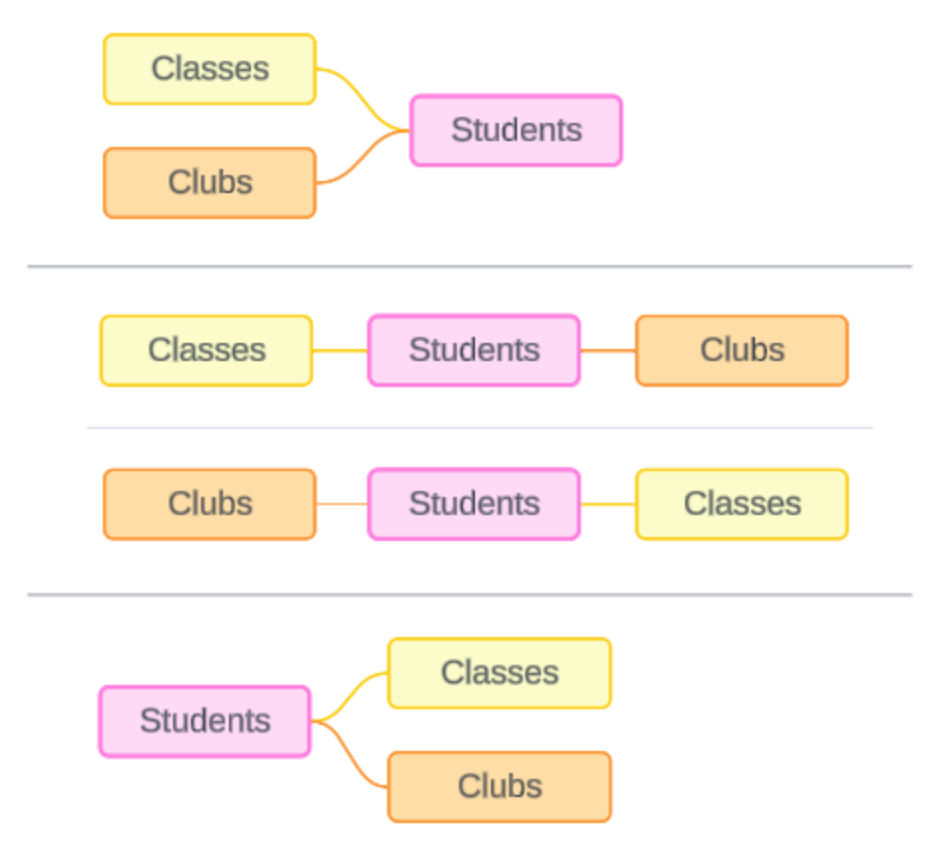

Modelos que poderiam ser construídos para estas três tabelas: (1) Classes e Clubes como tabelas base com Alunos como uma tabela compartilhada, (2) linearmente, começando com Classes ou Clubes, e (3) Alunos como uma única tabela base com Classes e clubes como tabelas downstream.

Neste caso específico, não há nada nessas tabelas, nos dados ou no modelo que realmente exija múltiplas tabelas base. Estamos usando este modelo como exemplo para mantê-lo simples, para que o foco possa estar na lógica de união de colunas. Ou você pode imaginar que há outra tabela relacionada, Salas, que estamos simplesmente ignorando para evitar complicar demais a discussão.

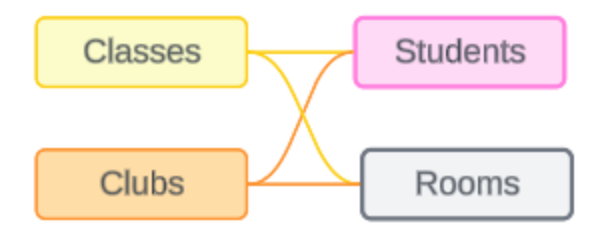

No entanto, como prática recomendada, use apenas um modelo de relação multifatorial quando seus dados exigirem.

Dimensões relacionadas usam uniões de colunas internas

As dimensões relacionadas têm uniões de coluna internamente. As uniões de coluna internas eliminam quaisquer valores de dimensão que não sejam compartilhados nas duas tabelas.

• O Tableau usa lógica adicional para garantir que os valores das medidas não sejam perdidos. Esta seção usa apenas dimensões para demonstrar os princípios básicos de como o Tableau aplica uniões de coluna internas a dimensões relacionadas.

O exemplo a seguir mostra como as dimensões relacionadas retornam apenas linhas que estão presentes nos dados. Nenhum aluno está na turma Chamadas de Alarme 101, portanto não está presente nos resultados. Cardinal e Jay não estão em nenhuma classe, portanto não estão presentes nos resultados.

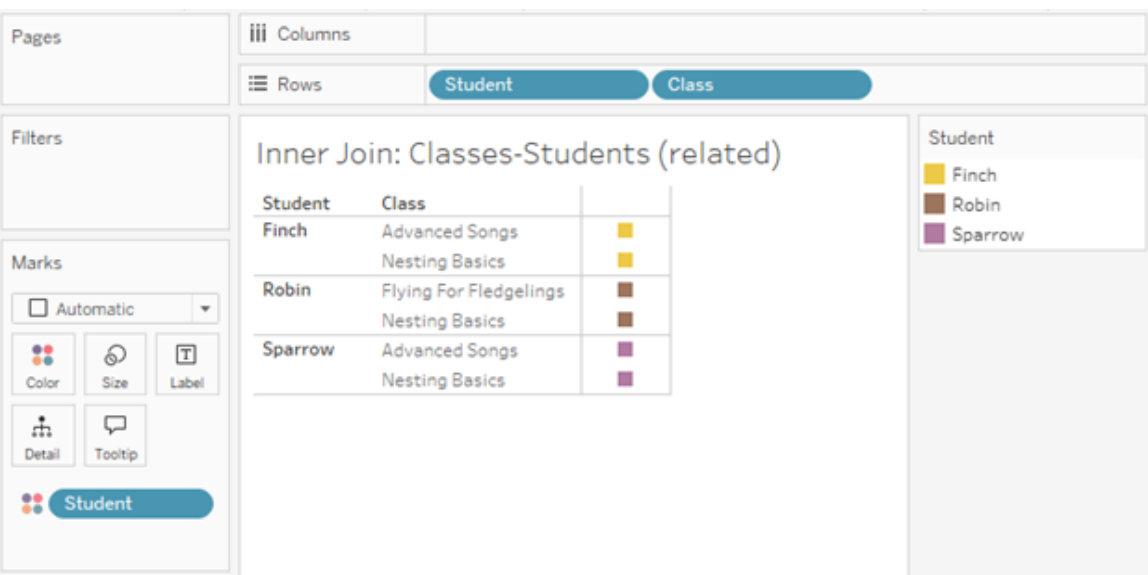

Dimensões não relacionadas usam uniões de colunas cruzadas

Dimensões não relacionadas — por si só, sem uma dimensão de união — são unidas de forma cruzada.

Em uma união de colunas cruzada, cada valor de uma dimensão é combinado com cada valor da outra dimensão, mesmo que a combinação resultante não exista realmente nos dados. Neste exemplo, a união de colunas cruzada adiciona uma linha para cada combinação possível de Classe e Clube.

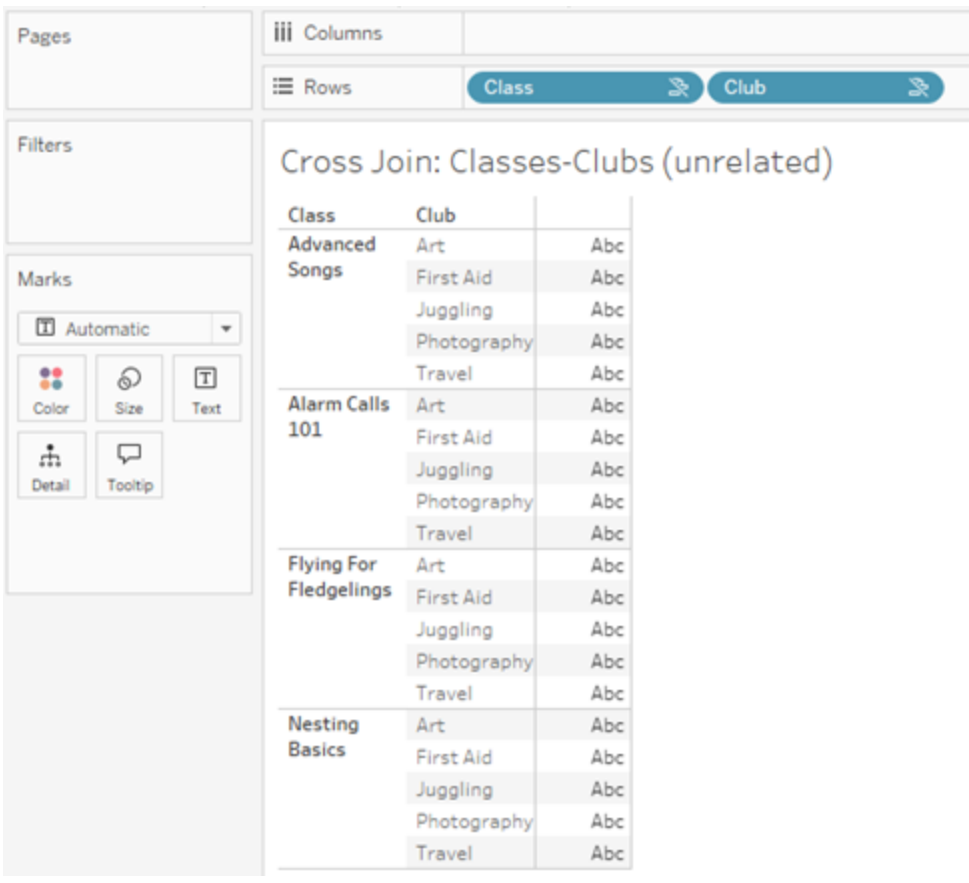

É importante reconhecer quando uma união de colunas cruzada está ocorrendo na sua análise. Embora haja uma linha para Canções Avançadas + Primeiros Socorros na tabela de resultados para a união de colunas cruzada, nenhum aluno está realmente nesta combinação de atividades (veremos a prova disso no exemplo de união na próxima seção).

Por que é importante reconhecer que nem todos os resultados de união de colunas cruzada são baseados em dados? Imagine que você esteja tentando montar um cronograma de aulas e clubes para que não houvesse conflitos para os alunos. Não há alunos em Músicas Avançadas e Primeiros Socorros, então você pode ignorar esse resultado e agendar aquela

classe e clube simultaneamente. A união de colunas cruzada não representa combinações de valores que realmente existem nos dados.

Dimensões unidas usam uniões de colunas externas

Dimensões não relacionadas — na presença de uma dimensão de união — são unidas externamente.

Neste exemplo, tanto a tabela Classes quanto a tabela Clubes estão relacionadas à tabela compartilhada Alunos, mas não entre si, portanto os campos Classe e Clube não estão relacionados. Adicionar a dimensão Aluno permite que o Tableau saiba quais valores da Classe e quais valores do Clube devem ser justapostos na análise. Chamamos esse comportamento de união de colunas externa de *união*.

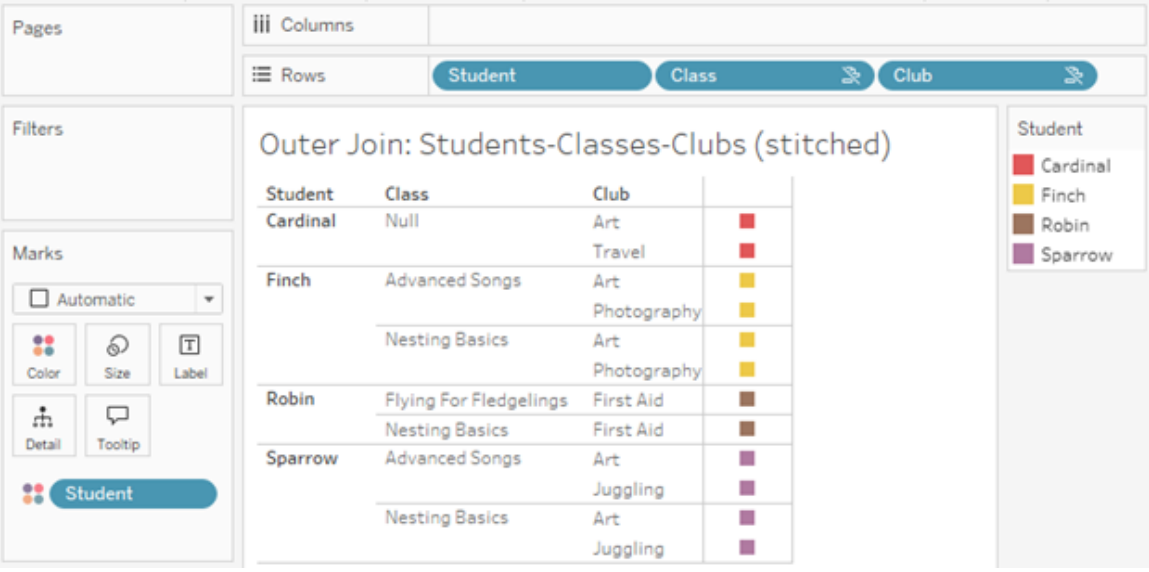

A união é semelhante à combinação de dados, pois há resultados intermediários que são reunidos para formar os resultados gerais. Ao contrário da combinação, entretanto, a união é uma união de colunas externa, não uma união de colunas à esquerda, e não descarta valores de nenhum dos lados. Não há conceito de fontes de dados primárias ou secundárias quando se trata de uma única fonte de dados, portanto, ambos os campos não relacionados recebem precedência igual.

# Os resultados intermediários são unidos externamente

O que entra na união de colunas externa dos campos costurados? Uma união de colunas interna imediata é calculada para cada um dos campos não relacionados e para o campo de costura, por sua vez, e então esses resultados intermediários são unidos externamente com base nos valores da dimensão de união.

# *Exemplo*

Pages **iii** Columns Class E Rows Student Filters Student Intermediate: Students+Classes Finch Student Class  $\Box$  Robin Finch Advanced Songs п Sparrow Marks **Nesting Basics**  $\blacksquare$ Flying For Fledgelings Robin ×,  $\check{}$  $\Box$  Automatic **Nesting Basics** П Sparrow Advanced Songs ٠ 22 ல  $\boxed{\mathbb{T}}$ H. **Nesting Basics** Color Size Label Φ ÷ Detail Tooltip **B** Student

Uma união de coluna interna para Aluno e Classe...

...e uma união de colunas interna para Aluno e Clube...

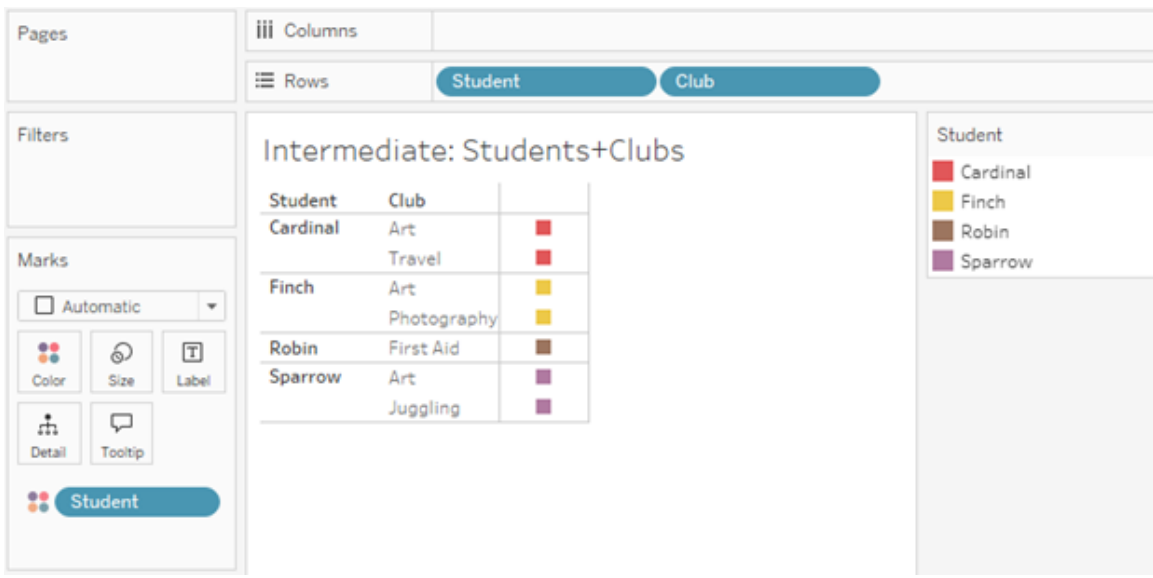

...são então unidos externamente no Aluno.

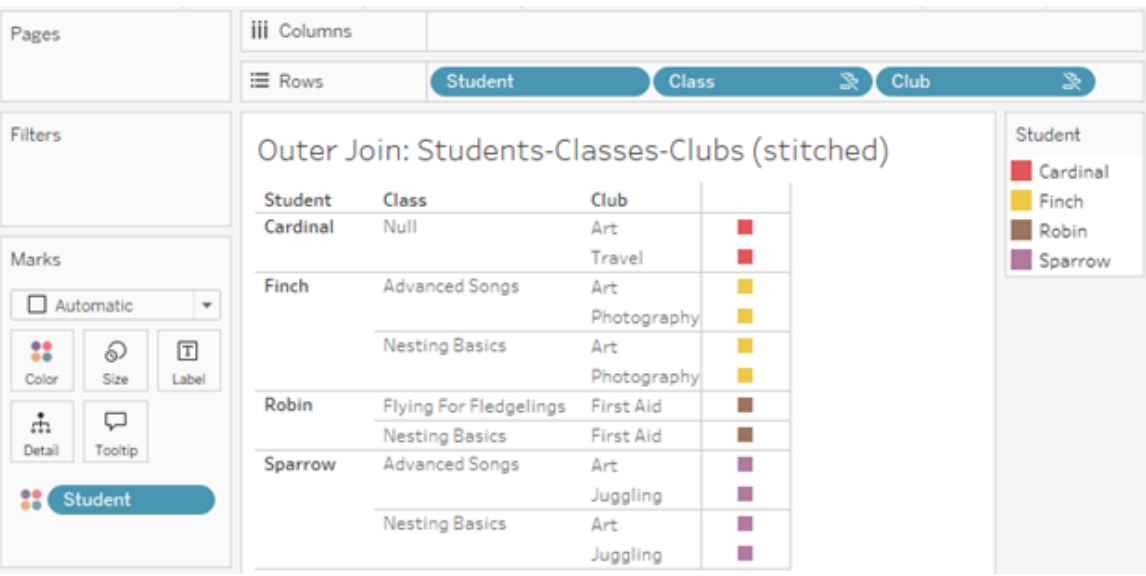

Uniões de colunas adicionais para reter medidas

Além da lógica de união de colunas para dimensões, as medidas podem introduzir uniões de colunas adicionais. Quando as relações foram introduzidos pela primeira vez no Tableau, um dos [princípios](https://www.tableau.com/pt-br/blog/relationships-tableau-data-model) básicos era que os valores de medida não são perdidos. Isso também é mantido em modelos de dados de relações multifatoriais.

Os detalhes essenciais são:

- Os valores de medida são divididos apenas por dimensões relacionadas.
- Os valores de medida são repetidos para dimensões não relacionadas.
- <sup>l</sup> Os valores de dimensão que seriam descartados em visualizações somente de dimensão poderão ser retornados se houver valores de medida relevantes associados a eles.

**Observação**: lembre-se de que as medidas são agregações: elas são calculadas no nível de detalhe (a granularidade) definido pela combinação de dimensões na visualização. Trata-se de uma medida que está sendo *dividida* por uma dimensão. Quando uma medida é usada sem dimensões, diz-se que é *escopo da tabela*. Isso significa que o valor da medida é o valor totalmente agregado. Assim que usamos uma dimensão na visualização, a medida é dividida de forma mais granular com base nos valores da dimensão. O valor de uma medida em uma análise depende, portanto, do contexto das dimensões.

# Medidas relacionadas

Considere o subconjunto de valores de dimensão retornados para uma união de colunas interna nas dimensões relacionadas **Aluno** e **Classe.** Existem três valores estudantis, Finch, Robin e Sparrow; e três valores de classe, Advanced Songs, Nesting Basics e Flying for Fledgelings.

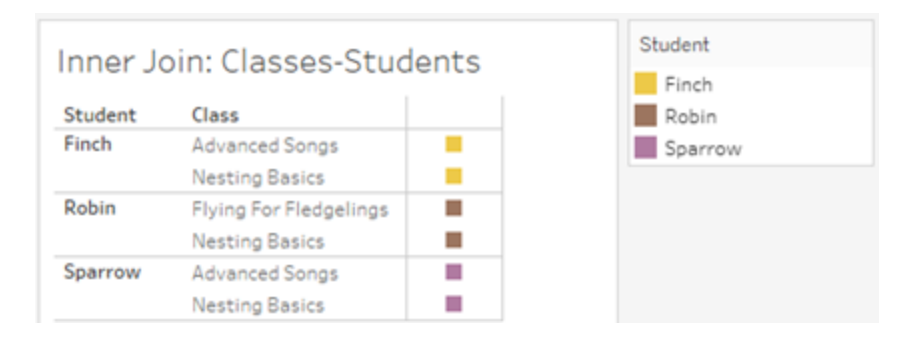

Se adicionarmos a medida **Duração** da tabela Classe, vemos que todas as quatro classes são mostradas e há um valor nulo para Aluno. Cada **Duração** de classe é exibido, no nível de **Classe**.

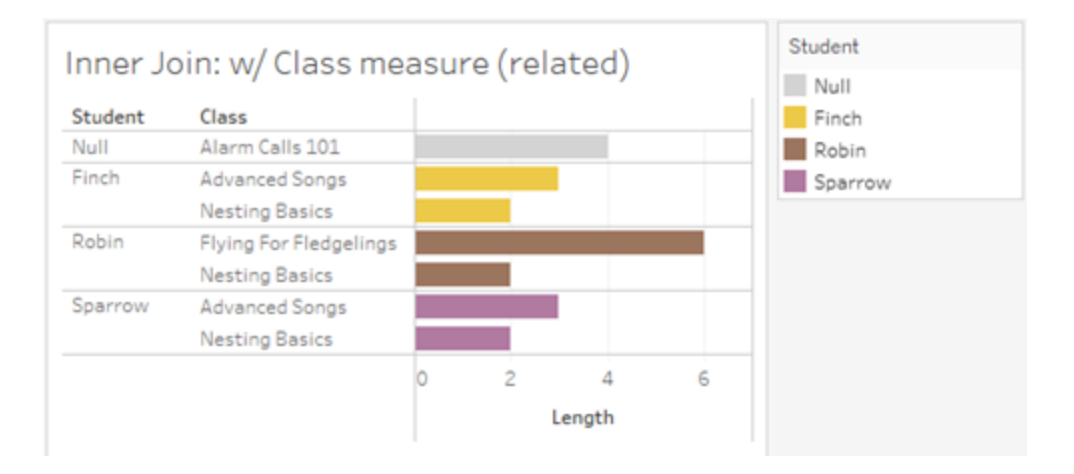

Se em vez disso adicionarmos a medida **Idade** da tabela Aluno, vemos que todos os cinco alunos são mostrados e há dois nulos para Classe. Os resultados preservam todos os alunos, mesmo que eles não estejam na turma. Toda **Idade** do aluno é exibida, no nível de **Aluno**.

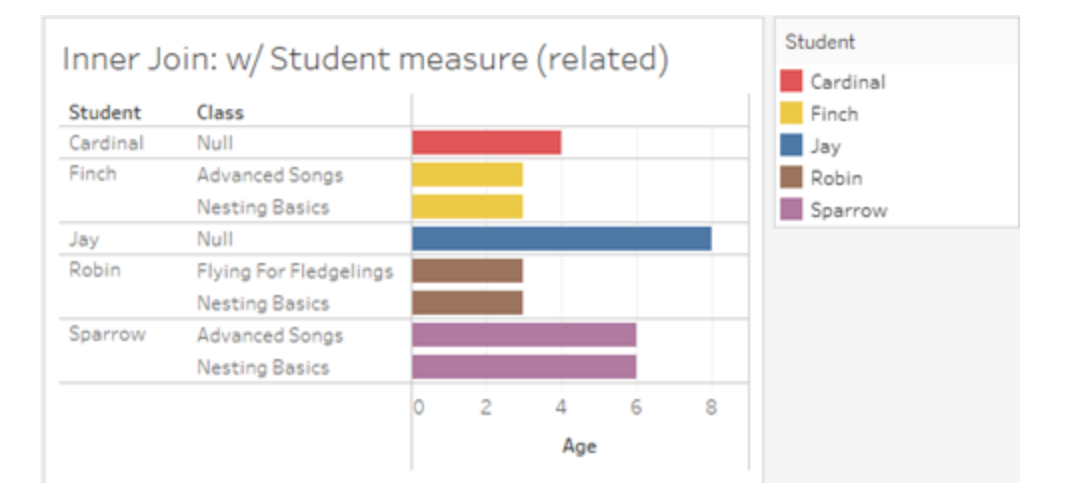

# Medidas não relacionadas

Os valores de medida são repetidos para valores de dimensão não relacionados.

Se olharmos para a medida **Comprimento** da tabela Classes e a medida não relacionada **Clube** dimensão, a medida tem escopo de tabela e é repetida em todos os valores de dimensão de **Clube**.

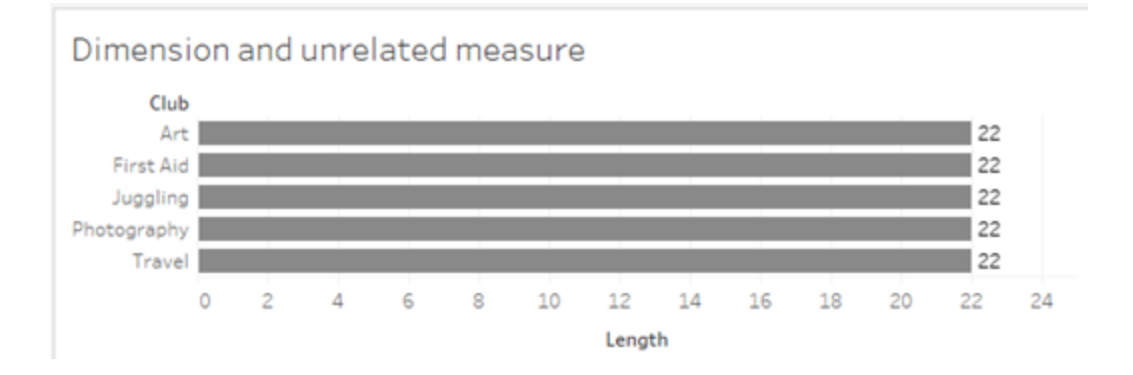

Na presença de uma dimensão de união, as medidas podem ser divididas e repetidas.

Aqui, a medida **Idade** vem da tabela Alunos e é dividido por nível de aluno. Cada vez que um aluno é repetido com base nas dimensões para **Classe** e **Clube**, o valor **Idade** é repetido.

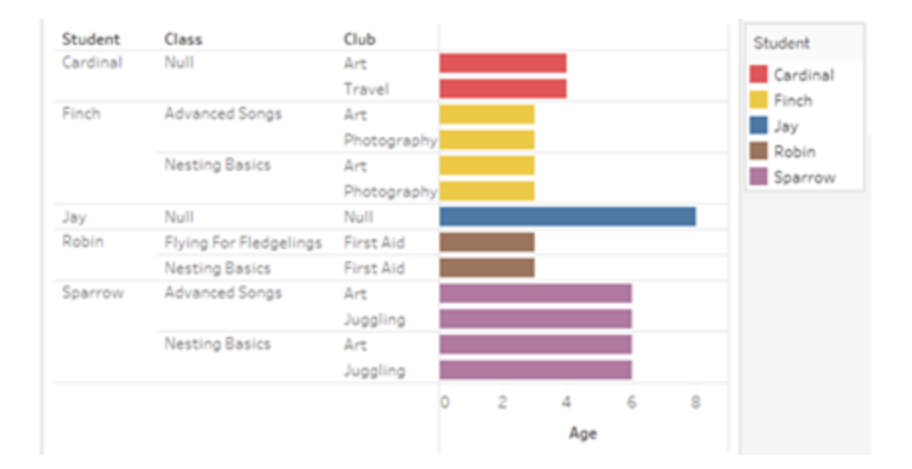

# Solução de problemas

Considerações ao trabalhar com modelos de dados de relações multifatoriais

# **Cálculos em nível de linha**

Os cálculos em nível de linha só podem se referir a campos que compartilham a mesma tabela base upstream. Ou seja, os cálculos em nível de linha não podem ser realizados em árvores.

#### **Campos combinados**

Todos os campos em um campo combinado devem compartilhar uma tabela upstream. Ou seja, não é possível criar um campo combinado usando campos que estejam em árvores diferentes.

# **Conjuntos**

Os conjuntos só podem ser criados com uma definição que envolva campos que compartilhem a mesma tabela base upstream. No entanto, em uma visualização, a opção Adicionar ao conjunto pode estar disponível em uma marca quando essa marca é definida por campos não relacionados aos campos usados para definir o conjunto. Se você escolher Adicionar ao conjunto, o Tableau adicionará apenas os campos relacionados à definição do conjunto. Isso é diferente do comportamento de Adicionar ao conjunto em fontes de dados de tabela base única, quando Adicionar ao conjunto adiciona tudo o que define a marca.

# **Validar expressões de nível de detalhe INCLUDE**

As expressões de nível de detalhe INCLUDE não podem ser avaliadas em campos não relacionados. Como a relação entre os campos é avaliada folha por folha, é possível ter uma expressão LOD válida no painel Dados ou no editor de cálculo que se torna inválida no contexto de uma visualização específica (na presença de uma dimensão não relacionada). Quando isso acontecer, a pílula LOD ficará vermelha. Você pode atualizar a expressão LOD para remover conflitos de campos não relacionados, alterar a estrutura da visualização ou remover a expressão LOD da visualização.

# **Atualização da fonte de dados publicada**

Como prática recomendada, crie uma cópia de uma fonte de dados publicada existente se você planeja modificá-la para se tornar um modelo de dados de relação multifatorial quando nem todas as suas pastas de trabalho conectadas precisarem do novo modelo de dados. Não atualize a versão existente da fonte de dados, a menos que todas as suas pastas de trabalho precisem das novas tabelas. Publique a fonte de dados modificada como uma nova fonte de dados e crie novas pastas de trabalho a partir dela. Isso impedirá que as pastas de trabalho existentes sejam convertidas para usar o VDS em vez do servidor de dados quando não precisarem da funcionalidade, evitando a possibilidade de afetar o desempenho.

Problemas conhecidos em 2024.2

# **Extrações**

**Aviso**: as fontes de dados com relações multifatoriais devem ser conexões em tempo real, não extrações.

*Fonte de dados local (em uma pasta de trabalho):* A tentativa de extrair uma fonte de dados de relações multifatoriais gerará um erro "Essa tabela não existe".

*Fonte de dados publicada:* a extração de uma fonte de dados de relação multifatorial publicada parece ter êxito, mas os valores dos campos podem ser trocados.

Há uma correção planejada para esse comportamento.

# **Indicadores de relações com vários cartões de Marcas**

Quando uma visualização é criada com diversas medidas na divisória Linhas ou na divisória Colunas, cada medida recebe seu próprio cartão Marcas. A lógica usada para determinar os indicadores de relação (o ícone não relacionado, o texto nas dicas de ferramentas e a caixa de diálogo de aviso de relação) pode não fornecer os resultados esperados dependendo de qual cartão Marcas está aberto. A visualização em si, entretanto, é calculada corretamente com base na relação de cada par de campos. Há uma correção planejada para esse comportamento.

# **Expressões de nível de detalhe EXCLUDE**

Somente LODs INCLUDE devem ser validados na presença de campos não relacionados. No entanto, os LODs EXCLUDE também podem ser marcados incorretamente como inválidos nas mesmas condições. Há uma correção planejada para esse comportamento.
#### **Cálculos de usuário aninhados**

Os cálculos de usuário aninhados não estão disponíveis em fontes de dados publicadas com um modelo de dados de relações multifatoriais. Há uma correção planejada para esse comportamento.

## **Processador BatchQuery**

BatchQueryProcessor deve ser habilitado para aceitar modelos de dados de relação multifatorial. Este é o comportamento esperado sem nenhuma correção planejada atualmente.

## **Tableau Pulse**

O Pulse pode não funcionar com modelos de dados de relações multifatoriais. Você pode ser impedido de criar uma definição de métrica ou qualquer métrica criada pode ficar em branco. Esse não é um comportamento esperado, mas ainda não há nenhuma correção planejada.

## <span id="page-1296-0"></span>Quando usar um modelo de relação multifatorial

Um modelo de relação multifatorial é um modelo de dados que permite adicionar tabelas não relacionadas em uma única fonte de dados e, em seguida, usar campos relacionados durante a análise visual para essencialmente unir as tabelas com base no contexto. Ao contrário da combinação, os dados existem em uma única fonte de dados — os conceitos de fontes de dados primárias e secundárias não se aplicam e nenhum dado é eliminado das uniões de coluna à esquerda. Ao contrário de um modelo de dados de tabela única, várias tabelas base mantêm seu próprio contexto em relação às tabelas compartilhadas entre eles. Um modelo de dados de relação multifatorial oferece mais opções para realizar análises multifatoriais no Tableau.

Imagine que você deseja analisar a tendência do clima e das vendas de sorvetes juntos. As vendas de sorvete e clima acontecem em horários e locais específicos, mas não há conexão direta entre as vendas de sorvete e o clima. Esses são dados não relacionados que se relacionam aos conceitos compartilhados de data e local.

Esta questão se presta à criação de um modelo de relação multifatorial. Vendas de sorvete e clima podem ser adicionados como uma tabela base e relacionados em data e local, que são tabelas compartilhadas.

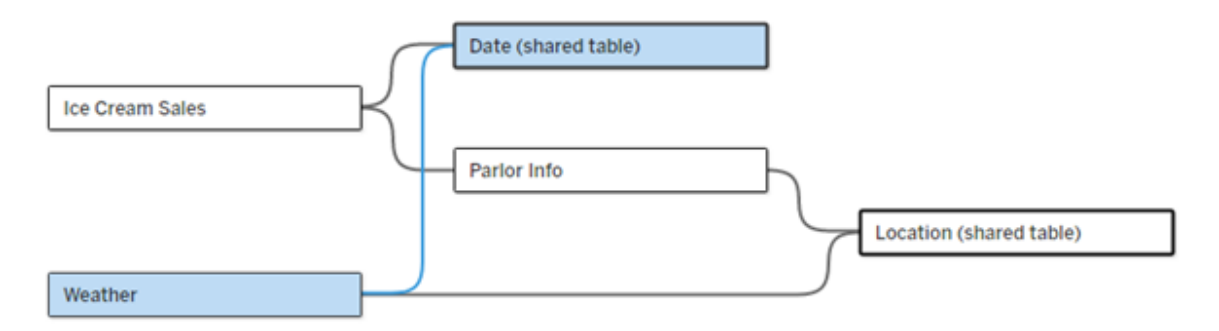

Um modelo de dados de tabela base múltipla, com duas tabelas não relacionadas (Vendas de sorvete e Clima) e duas tabelas compartilhadas (Data e Local). Existe uma tabela intermediária, Informações do Salão, entre Vendas de Sorvetes e Localização.

# Por que construímos a capacidade de modelar tabelas não relacionadas?

A análise geralmente envolve reunir tabelas de dados que nem sequer têm uma relação direta entre si, mas que se relacionam com as mesmas informações comuns (como data ou local). Um modelo de relação multifatorial oferece suporte ao acoplamento semântico flexível, introduzindo o conceito de graus de relação e a capacidade de construir um modelo de dados com múltiplas tabelas base não relacionadas.

<sup>l</sup> Acoplamento semântico é um termo usado para descrever o quão estreitamente combinados os dados são. Uma *união de coluna* ou *união de lonha* é um acoplamento semântico rígido; eles reúnem várias tabelas em uma nova tabela física que atua como uma única tabela. A *relação* é um acoplamento mais frouxo entre tabelas que une as tabelas logicamente, mantendo seu status distinto como tabelas separadas. Ainda mais adiante no espectro do acoplamento semântico está *combinação de dados*, onde os resultados de fontes de dados separadas são combinados visualmente com base em elementos compartilhados entre ambos. Um *modelo de relação*

*multifatorial* está mais próximo da extremidade combinada do espectro, mas dentro de uma única fonte de dados, em vez de entre fontes de dados.

Um modelo de relação multifatorial — um modelo de dados com diversas tabelas base — permite tabelas não relacionadas no modelo, desde que também existam tabelas compartilhadas no modelo. Durante a análise, os campos de uma tabela compartilhada "unem" tabelas de dados que de outra forma não seriam relacionadas com base nas dimensões compartilhadas que elas têm em comum (como acontecer no mesmo local ou ao mesmo tempo). Todos os benefícios das relações são mantidos, incluindo a retenção da granulação de cada tabela, ou nível nativo de detalhe.

Semelhante a um modelo de dados de tabela base única, o Tableau determina o melhor tipo de junção a ser usado nos bastidores com base na estrutura da visualização. Mas em um modelo de relação multifatorial, as opções de união de colunas são expandidas para incluir uniões de coluna externas e cruzadas para lidar com diferentes níveis de relação. Para mais informações, veja Sobre modelos de dados de relação [multifatorial](#page-1269-0).

# Qual é a origem do nome?

As relações multifatoriais recebem esse nome devido à análise multifatorial. Em um modelo de data warehouse, os dados são armazenados em uma tabela de fatos central cercada por tabelas de dimensões. Nesse contexto, *fato* refere-se a medidas ou métricas, que são campos numéricos de dados que capturam fatos sobre os dados – as medidas do Tableau. As tabelas de dimensões contêm atributos sobre esses fatos.

Os esquemas baseados em tabelas de fatos são frequentemente estruturados como uma estrela ou um floco de neve, dependendo de como as tabelas de dimensões são organizadas. Quando a análise precisa ser realizada em tabelas de fatos, isso é chamado de análise multifatorial. A análise é feita no contexto das tabelas de dimensões comuns, conhecidas como dimensões compartilhadas ou dimensões conformadas. No Tableau, você cria esses modelos de dados usando relações, por isso nomeamos esse conjunto de recursos como relações multifatoriais.

Quando usar modelos de dados de relações multifatoriais

Se seus dados consistirem em tabelas relacionadas entre si, você poderá usar fontes de dados de tabela base única criadas com relações. Um modelo de relação multifatorial é necessário quando seus dados abrangem conceitos diferentes, seja na forma de múltiplas tabelas de fatos ou em diferentes contextos não relacionados.

Sempre que possível, construa suas fontes de dados com uma única tabela base. Em um modelo de dados de tabela base única, todas as tabelas estão relacionadas e não há necessidade de considerar graus de relação. Use relações multifatoriais apenas quando essa estrutura de modelo de dados for necessária.

# Análise de vários fatores

A análise de vários fatores é um caso de uso central para relacionamentos multifatoriais no Tableau. Neste exemplo, o Fato A e o Fato B compartilham uma data da tabela.

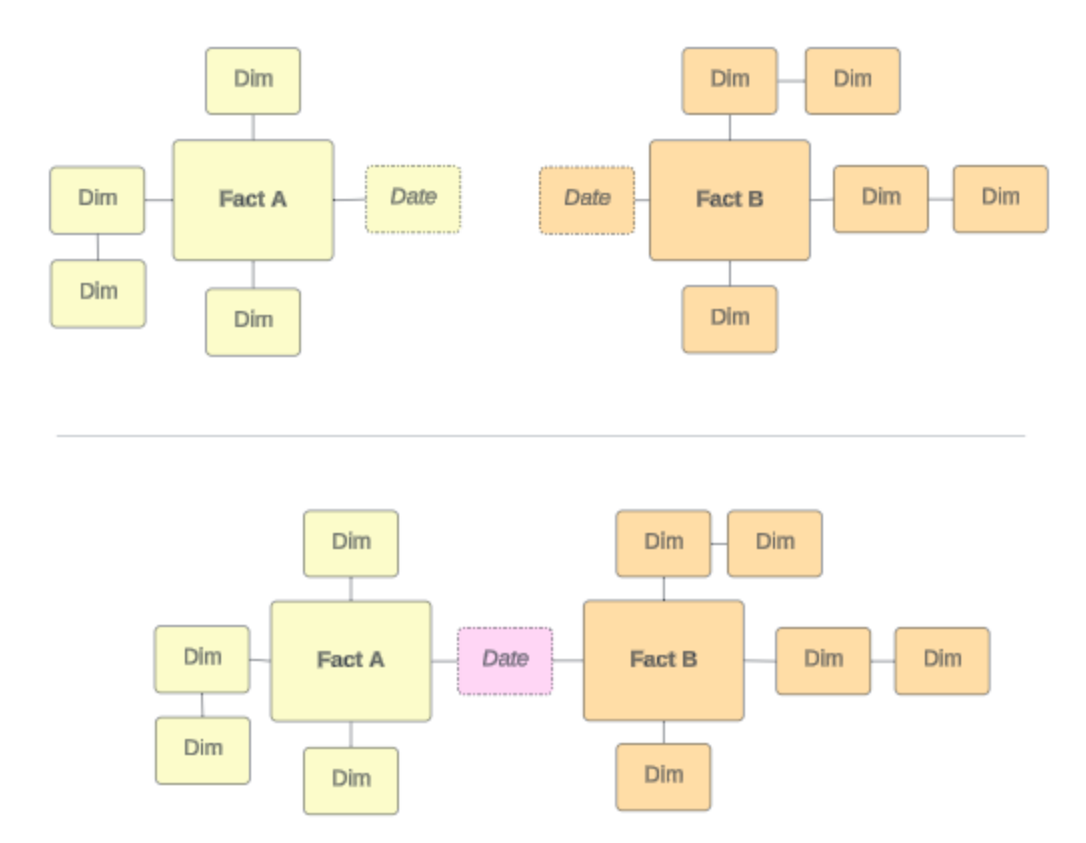

Para modelar isso no Tableau, as tabelas de fatos tornam-se tabelas base e várias relações de entrada são estabelecidos para suas tabelas de dimensões compartilhadas.

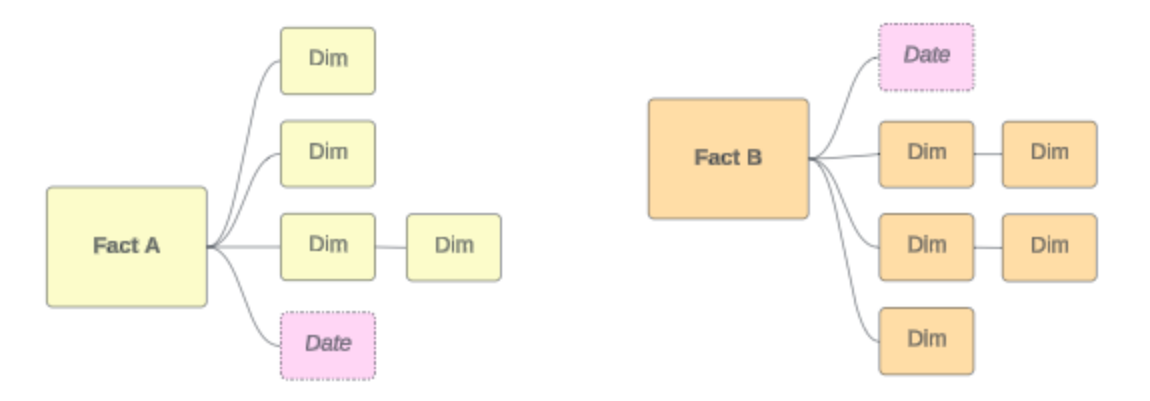

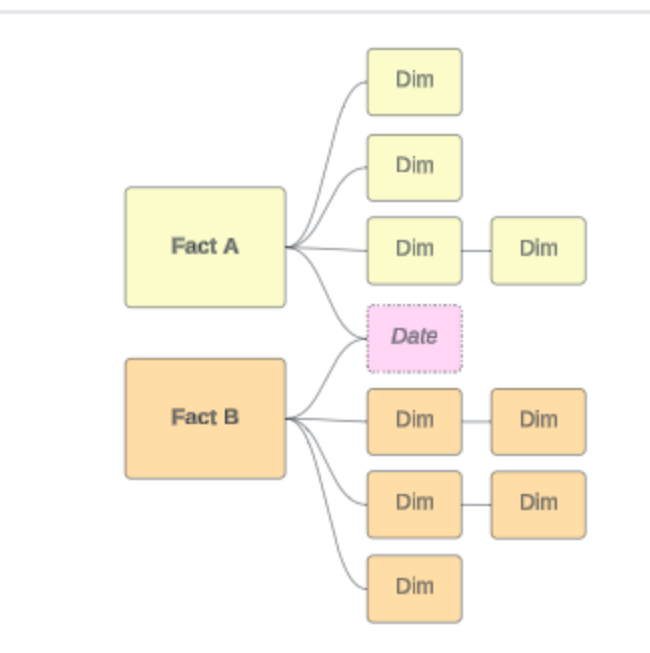

## Outros cenários

No entanto, os modelos de dados de relação multifatorial não servem apenas para análise de vários fatores. O Tableau não exige uma definição estrita de tabelas de fatos ou dimensões. Qualquer tabela pode ser uma tabela base (embora deva se adequar ao [características](https://help.tableau.com/current/pro/desktop/pt-br/datasource_mfr_when_to_use.htm#characteristics) das [tabelas](https://help.tableau.com/current/pro/desktop/pt-br/datasource_mfr_when_to_use.htm#characteristics) base). Alguns cenários que indicam uma fonte de dados de múltiplas tabelas base podem ser úteis incluem:

- <sup>l</sup> **Passando pelas etapas**, como tabelas base para inscrições, históricos escolares e eventos de ex-alunos para uma tabela compartilhada de alunos.
- <sup>l</sup> **Contextos diferentes para os mesmos eventos**, como tabelas base para eventos de consultas médicas e faturas de cobrança, com tabelas compartilhadas para contextualizar médicos ou pacientes.
- <sup>l</sup> **Diferentes domínios que podem se correlacionar,** como cenários que anteriormente seriam melhor tratados com combinação de dados, como vendas de sorvete e clima correlacionados por meio de tabelas compartilhadas de data e local.

#### Identificar as tabelas base

Em um modelo de relações multifatoriais, a direcionalidade é importante. Ou seja, quais tabelas são as tabelas base no lado esquerdo do modelo e quais tabelas são compartilhadas posteriormente impactam o modo como as relações são avaliadas para retornar os resultados analíticos.

Considere uma gravata-borboleta conceitual de faturas, consultas, médicos e pacientes:

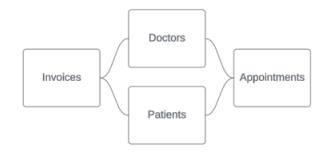

A maneira correta de construir o modelo de dados no Tableau é com Faturas e Compromissos como tabelas base e com Médicos e Pacientes como tabelas compartilhadas (não com Médicos e Pacientes como tabelas base).

**Correto**: Faturas e Compromissos como tabelas base

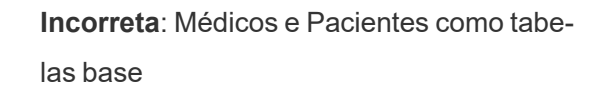

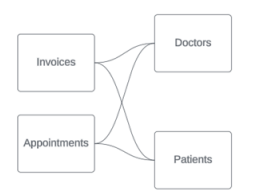

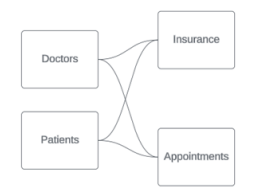

Conceitualmente, paciente (ou médico) é a entidade que une o evento da consulta e o evento da fatura.

Se o seu modelo de dados for inverso (como com Médicos e Pacientes como tabelas base em vez de Consultas e Faturas), o [comportamento](https://help.tableau.com/current/pro/desktop/pt-br/datasource_mfr_multiple_base_tables.htm#Stitched) de junção de união de colunas externa não será tão útil. Sua análise pode mostrar muitas medidas e ambiguidades no escopo da tabela. Se você se deparar com campos relacionados de forma ambígua que não esperava, reavalie as tabelas que está usando como tabelas base e veja se seu modelo de dados precisa ser revertido.

## Características das tabelas base e tabelas compartilhadas

Se você estiver realizando uma análise de vários fatores, as tabelas de fatos se tornarão as tabelas base e quaisquer tabelas de dimensão compartilhada serão tabelas compartilhadas. O Tableau não exige uma adesão estrita às características da tabela de fatos e dimensões. No entanto, existem determinados atributos que podem ajudá-lo a identificar quais tabelas devem ser tabelas base e quais devem ser tabelas compartilhadas.

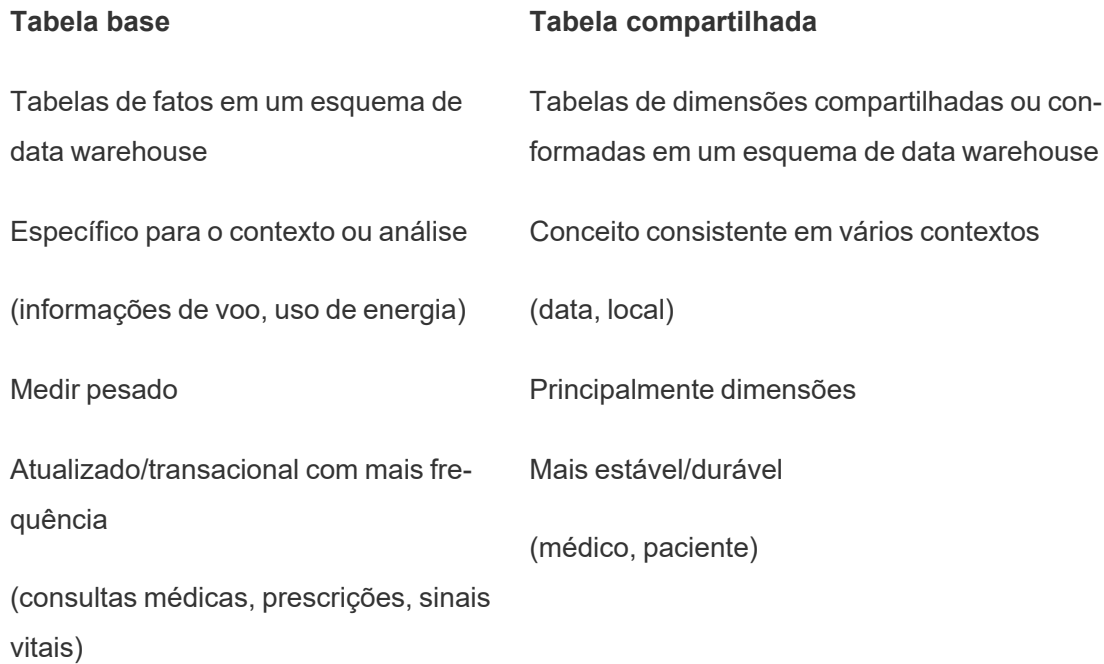

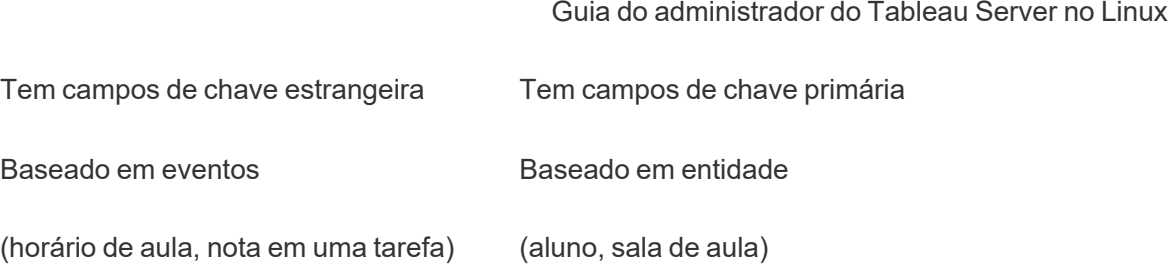

Observe que se houver tabelas intermediárias entre uma tabela base e uma tabela compartilhada, você poderá trocar a [tabela](https://help.tableau.com/current/pro/desktop/pt-br/datasource_mfr_build.htm#swap) base sem alterar fundamentalmente o modelo de dados. (Como Informações do salão e Vendas de sorvete no primeiro exemplo.) O que importa é quais tabelas estão acima das tabelas compartilhadas e quais são compartilhadas.

# Experimentar uma tabela base adicional

Existem vários cenários que podem indicar que você deve construir um modelo de relações multofatoriais com diversas tabelas base em vez de uma única fonte de dados de tabela base:

- Se você estiver tentando criar uma fonte de dados com um ciclo, a tabela downstream deverá ser outra tabela base.
- Se você tiver uma série de tabelas relacionadas nos mesmos conjuntos de cláusulas de relação (como data e local), essas dimensões deverão ser extraídas e transformadas em tabelas compartilhadas.
	- Isso é especialmente útil porque múltiplas cláusulas de relacionamento devem ser todas verdadeiras (logicamente, um AND) para que as tabelas sejam relacionadas para esses registros.
	- Se, em vez disso, você quiser analisar registros onde um pode ser verdadeiro por vez (um OR contextual), essa flexibilidade será fornecida pela configuração de um modelo de dados com tabelas de dimensões compartilhadas.
- Se você estiver usando uma combinação, mas quiser ter uma combinação equivalente sem fontes de dados primárias e secundárias, crie um modelo de dados que combine as fontes de dados da combinação com seus campos de vinculação em uma tabela ou tabelas compartilhadas.

Entenda as dicas de ferramentas para modelos de dados de relação multifatorial

**Observação**: para fontes de dados de tabela única ou fontes de dados de tabela de base única, todas as tabelas estão relacionadas. Tudo nesta página se refere a diversas fontes de dados da tabela base.

#### Relação em nível de campo

Os modelos de dados com múltiplas tabelas base têm muita flexibilidade na forma como as tabelas podem se relacionar — ou não — entre si. A relação entre *tabelas* é uma constante baseada no modelo de dados. No entanto, a relação entre *Campos* em uma visualização depende de quais campos estão ativos nessa visualização (ou seja, quais campos estão em uso nas divisórias da planilha como comprimidos). No nível de uma única visualização, o Tableau avalia os campos ativos em pares para determinar como eles se [relacionam](https://help.tableau.com/current/pro/desktop/pt-br/datasource_mfr_multiple_base_tables.htm#fieldlevel). Como a forma como os campos interagem depende de seu status como dimensão ou medida, bem como de sua relação, há mensagens diferentes para diferentes tipos de pares de campos:

- Pares dimensão-dimensão não relacionados
- Pares de dimensão-medida não relacionados
- Pares de filtros não relacionados

Um ícone não relacionado » em um campo significa que ele não está relacionado a pelo menos outro campo na visualização. Este ícone pode aparecer em um comprimido em uma divisória ou no painel Dados. Passar o mouse sobre o ícone abre uma dica com mais informações.

Quando um campo é adicionado à visualização, sua relação é avaliada em relação aos campos atualmente ativos na visualização. Se um campo não relacionado for adicionado, o Tableau exibirá uma caixa de diálogo com informações sobre o relacionamento e a estrutura da visualização. Observe que a caixa de diálogo não será mostrada se **Não mostre isso de novo** tiver sido selecionado.

A dica de ferramenta do ícone e a caixa de diálogo de aviso de relacionamento fornecem informações sobre como os campos ativos na visualização estão relacionados entre si naquele momento e qual o impacto que isso terá na forma como o Tableau calcula os resultados.

No Tableau, as dimensões agregadas, como ATTR(dimensão) ou MIN(dimensão), agem como medidas. A mensagem de dica de ferramenta e a mensagem de alerta embutida na caixa de diálogo de aviso refletem isso.

# Conheça o seu modelo de dados

Sempre que você estiver trabalhando com um modelo de dados que contém relações multifatoriais, é útil consultar o modelo regularmente na página Fonte de dados. Os exemplos neste tópico são baseados em um modelo de dados com duas tabelas base, Classes e Clubes, e uma tabela compartilhada, Alunos.

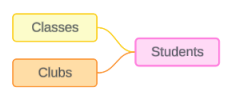

## **Classes Clubes Alunos**

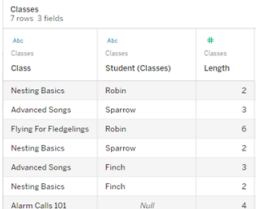

## Campos:

<sup>l</sup> **Classes**, uma dimensão com valores de Noções básicas de aninhamento, músicas avançadas, voo para iniciantes e cha-

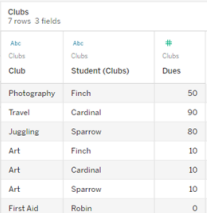

#### Campos:

- **Clube**, uma dimensão com valores de Fotografia, Viagem, Malabarismo, Arte e Primeiros Socorros
- <sup>l</sup> **Taxas**, uma medida

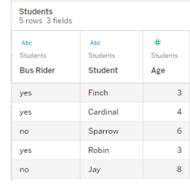

#### Campos:

- <sup>l</sup> **Piloto de ônibus**, uma dimensão com valores de sim ou não
- **· Aluno**, uma dimensão com valores de Finch, Cardinal, Sparrow,

madas de alarme 101

- **Comprimento**, uma medida
- **Aluno**, uma dimensão usada para se relacionar com a tabela Aluno
- **Aluno**, uma dimensão usada para se relacionar com a tabela Aluno

Robin e Jay. Usado para se relacionar com as outras duas tabelas

<sup>l</sup> **Idade**, uma medida

Par dimensão-dimensão não relacionado

Um tipo de mensagem de dica de ferramenta é para um par dimensão-dimensão não relacionado.

## **Possíveis mensagens de dicas:**

A mensagem para um ícone não relacionado para um par dimensão-dimensão, em uma divisória ou no painel Dados (ou na caixa de diálogo de aviso), é:

Unrelated dimensions can show combinations of values in the viz that don't exist in the data. Unrelated to: (list of fields).

No painel Dados, os campos também podem ter a ênfase reduzida com texto cinza claro se não estiverem relacionados a nenhum campo na visualização. Neste caso, a dica de ferramenta para um par dimensão-dimensão não relacionado é:

Not related to any dimensions in the viz. If used, this field can show combinations of values in the viz that don't exist in the data.

Dimensões não relacionadas podem ser unidas de forma cruzada ou externa, o que pode resultar em combinações de valores de dimensão nos cabeçalhos que não refletem combinações reais de dados nas tabelas subjacentes.

- <sup>l</sup> Dimensões não relacionadas, sem a presença de uma dimensão de costura, são unidas em cruz.
- <sup>l</sup> Dimensões não relacionadas, na presença de uma dimensão de costura, são unidas independentemente internamente com a dimensão de costura e, em seguida, esses resultados intermediários são unidos externamente.

Não relacionado: união de colunas cruzada União: união de colunas externa de uniões

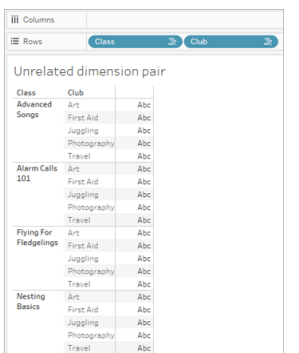

de colunas internas intermediárias

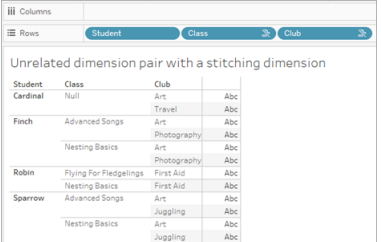

Uma visualização mostrando uma união de colunas cruzada de Classe e Clube com linhas para cada combinação de Músicas Avançadas/Chamadas de Alarme 101/Voo para iniciantes/Noções Básicas de Aninhamento com Arte/Primeiros Socorros/Malabarismo/Fotografia.

Uma visualização que mostra os resultados de uma junção externa da junção interna Aluno-Classe e da união de colunas interna Aluno-Clube. Nem todas as combinações de classes e clubes estão representadas e há filas para alunos e clubes sem turma.

Par dimensão-medida não relacionado

Outro tipo de mensagem de dica de ferramenta é para um par dimensão-medida não relacionado.

#### **Possíveis mensagens de dicas:**

A mensagem para um ícone não relacionado para um par dimensão-medida, em uma divisória ou no painel Dados (ou na caixa de diálogo de aviso), é:

Measure values repeat for unrelated dimensions. Unrelated to: (list of fields).

No painel Dados, os campos também podem ter a ênfase reduzida com texto cinza claro se não estiverem relacionados a nenhum campo na visualização.

<sup>l</sup> A dica de ferramenta para uma dimensão no painel Dados que não está relacionada a todas as medidas em uso é:

Not related to any measures in the viz. If used, measure values will repeat for this field.

<sup>l</sup> A dica de ferramenta para uma medida no painel Dados que não está relacionada a nenhuma das dimensões em uso é:

Not related to any dimensions in the viz. If used, this field will show repeated values.

Quando uma medida não está relacionada a uma dimensão, ela não pode ser dividida pelos valores dessa dimensão (ou seja, não pode ser agregada individualmente no nível desses valores de dimensão). Em vez disso, a medida será agregada em um nível diferente dos cabeçalhos de dimensão na visualização.

O resultado em uma visualização é um valor repetido para a medida nos valores da dimensão não relacionada. Esse comportamento é semelhante a quando uma expressão LOD é usada para definir o nível de agregação de uma medida em um nível de detalhe diferente da granularidade nativa da visualização. Uma dimensão não relacionada é essencialmente EXCLUÍDA do cálculo do valor agregado da medida.

- Uma medida não relacionada, sem a presença de uma dimensão de união, tem como escopo a tabela seu valor geral e é repetida para os valores da dimensão não relacionada.
- <sup>l</sup> Uma medida não relacionada, na presença de uma dimensão de união, é dividida pelos valores da dimensão de união, mas repetida para os valores da dimensão não relacionada.

Não relacionado: escopo da tabela e repetido União: quebrado e repetido

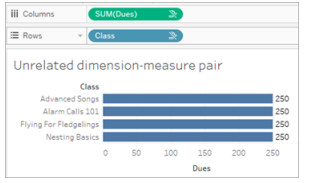

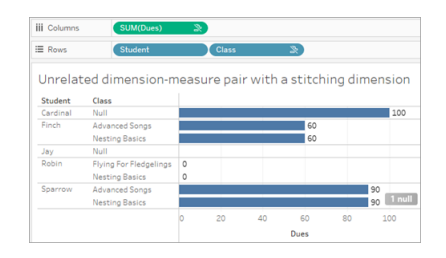

Uma visualização mostrando a medida **Taxas** (da tabela base **Clubes**) com um único valor repetido em todos os valores da dimensão não relacionada **Classe** (da tabela base **Classes**).

Uma visualização mostrando o valor de **Taxas** dividido por cada **Aluno** (As quotas do Cardinal são 100, as quotas do Finch são 60), mas esses valores ainda se repetem cada vez que um aluno é repetido em várias turmas (as quotas do Finch são repetidas para ambas as turmas do Finch).

#### Filtros

A relação também é avaliada para campos na divisória de filtros em comparação com campos ativos na visualização.

#### **Possíveis mensagens de dicas:**

Um ícone e uma dica de ferramenta aparecem quando um filtro não está relacionado a pelo menos um campo da visualização. O campo de filtro e o campo na visualização têm uma dica de ferramenta.

• A dica de ferramenta para a pílula na divisória do filtro é:

This filter ignores unrelated fields: <fields>

• A dica para a pílula ativamente na visualização é:

This field is ignored by unrelated filters: <fields>

O comportamento dos filtros também depende da sua relação com outros campos na visualização. Um filtro não afeta os valores dos campos aos quais não está relacionado. A menos que o filtro não seja definido como nenhum valor (excluindo tudo ou incluindo nada), a

visualização permanecerá inalterada para quaisquer campos que não estejam relacionados ao filtro. No entanto, desmarcar todas as opções do filtro retornará uma visualização em branco.

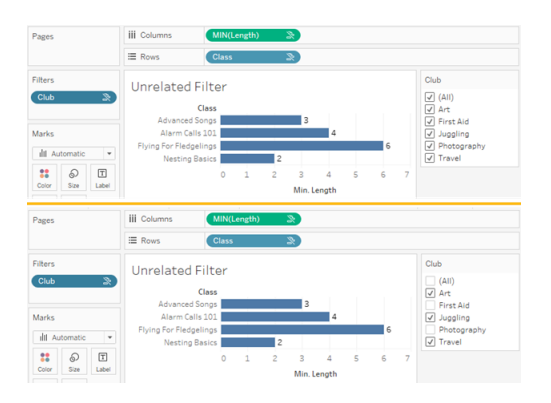

Duas capturas de tela da visualização com um filtro não relacionado, mostrando que desmarcar opções no controle de filtro interativo não afeta a visualização

Os campos relacionados são filtrados conforme esperado. Em uma visualização mais complexa com uma combinação de campos relacionados e não relacionados (como em um contexto de junção), o filtro afetará apenas os valores relacionados ao campo de filtro.

Construir um modelo de dados de relação multifatorial

A análise geralmente envolve reunir tabelas de dados que não têm um relacionamento direto entre si, mas que ambos se relacionam com as mesmas informações comuns, como data ou local. Este tipo de análise é por vezes denominada análise multifatorial com dimensões compartilhadas.

Para realizar esse tipo de análise no Tableau, você precisa criar uma fonte de dados que use várias tabelas base conectadas por tabelas compartilhadas.

- <sup>l</sup> *Tabelas básicas* são as tabelas mais à esquerda no modelo de dados na guia Fonte de dados. Para obter orientação sobre como determinar quais tabelas usar como tabelas base, consulte Quando usar um modelo de relação [multifatorial](#page-1296-0).
- <sup>l</sup> *Tabelas compartilhadas* são tabelas downstream com várias relações de entrada. Essas tabelas contêm campos que podem ser usados para unir campos não rela-

cionados durante a análise em uma visualização. Data e Local são exemplos de tabelas comumente compartilhadas.

#### Criar o modelo

Criar um modelo de dados de relacionamento multifatorial é essencialmente o mesmo que criar qualquer outra fonte de dados que use relações, mas com duas peças adicionais: tabelas base adicionais e várias relações de entrada para tabelas compartilhadas.

- 1. [Conecte-se](https://help.tableau.com/current/pro/desktop/pt-br/basicconnectoverview.htm) aos seus dados. Você pode usar múltiplas [conexões](https://help.tableau.com/current/pro/desktop/pt-br/datasource_plan.htm#tableau-data-sources) de dados se suas tabelas não estiverem todas no mesmo banco de dados.
- 2. Arraste uma tabela para a tela para criar a primeira tabela base.
- 3. Arraste outra tabela do painel esquerdo para a área de destino **Nova tabela base**.

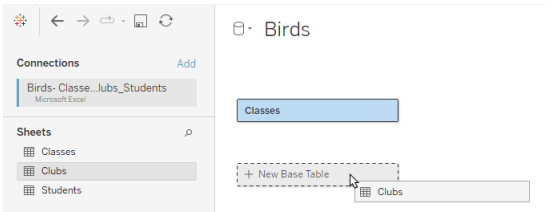

O Tableau mostra um aviso de que você está criando um modelo de dados com diversas tabelas base. Recomendamos que você configure um modelo de tabela base múltipla somente se seus dados precisarem dele. Caso contrário, use um modelo de tabela base única para evitar as complexidades que acompanham um modelo de tabela base múltipla.

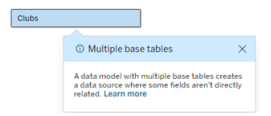

4. Arraste outro campo para a tela e relacione-o a uma das tabelas base. [Configure](https://help.tableau.com/current/pro/desktop/pt-br/relate_tables.htm#create-and-define-relationships) cada relação, se [necessário.](https://help.tableau.com/current/pro/desktop/pt-br/relate_tables.htm#create-and-define-relationships)

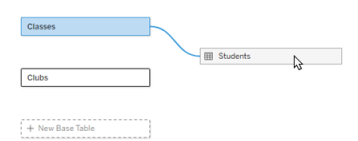

5. Passe o mouse sobre a tabela base ainda não relacionada para exibir um sinal de mais (informalmente conhecido como "almôndega").

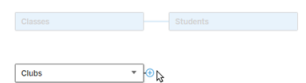

6. Arraste o ícone do sinal de mais para a tabela compartilhada para criar um novo relacionamento de entrada (também conhecido como "macarrão").

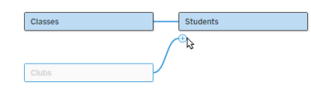

7. *Opcional:* continue adicionando tabelas downstream e tabelas base. Clique e arraste o ícone do sinal de mais para criar tabelas compartilhadas, conforme necessário.

**Observação**: em vez de começar com as tabelas base, você também pode criar primeiro um modelo de tabela base única e adicionar tabelas base adicionais posteriormente.

#### Explorar o modelo

Um modelo de dados com múltiplas tabelas base é construído com relações, mas nem todas as tabelas estão relacionadas entre si no mesmo grau. Cada tabela base define uma *árvore*, que contém todas as tabelas relacionadas a essa tabela base, diretamente relacionadas ou downstream de uma tabela relacionada. Existem tabelas compartilhadas em diversas árvores. Para obter mais informações sobre graus de parentesco, consulte Sobre [modelos](#page-1269-0) de dados de relação [multifatorial.](#page-1269-0)

Ao visualizar um modelo com diversas tabelas base, há diversas opções para explorar e gerenciar o modelo de dados. Essas opções são especialmente úteis quando um modelo de dados é complexo.

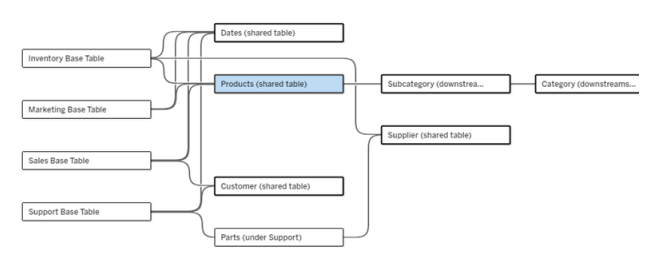

Um exemplo de modelo de dados complexo com quatro tabelas base, diversas tabelas compartilhadas e tabelas downstream que são compartilhadas e não compartilhadas entre as tabelas base.

A versão 2024.2 introduziu alguns novos detalhes de layout para o modelo de dados. Em um modelo de dados de relação multifatorial, as relações são agrupadas para ajudar a rastrear quantas relações de entrada uma tabela tem, e as tabelas compartilhadas (e as tabelas downstream das tabelas compartilhadas) têm um contorno mais pronunciado do que as tabelas que não são compartilhadas.

# Identificar uma árvore de relação

Passe o mouse sobre uma tabela para destacar as tabelas às quais ela está relacionada. O Tableau enfatiza a árvore dessa tabela e tira a ênfase das tabelas não relacionadas.

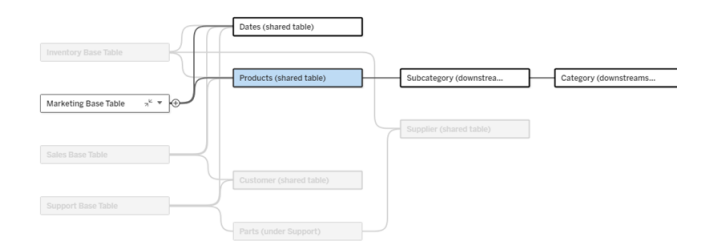

A árvore da tabela base Marketing consiste em duas tabelas compartilhadas, Datas e Produtos, e nas tabelas Subcategoria e Categoria posteriores a Produtos.

# Ver detalhes da relação

Passe o mouse sobre uma relação ou pacote de relações para ver os detalhes em uma dica de ferramenta.

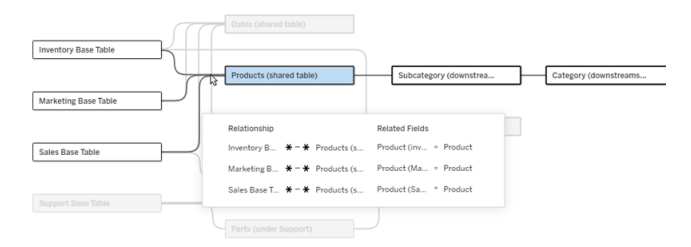

As relações de entrada para a tabela Produtos incluem três relacionamentos individuais para as tabelas base Estoque, Marketing e Vendas.

# Selecionar uma relação

Quando uma relação é selecionada, ela é destacada em azul na tela do modelo de dados e seus detalhes aparecem no painel Detalhes da Tabela abaixo da tela do modelo de dados. O painel Detalhes da tabela é onde você pode [inspecionar](https://help.tableau.com/current/pro/desktop/pt-br/relate_tables.htm#create-a-relationship) ou modificar a cláusula de relação.

Há diversas maneiras de selecionar uma relação:

- <sup>l</sup> Clique em uma linha de relação (macarrão) na tela. Toda relação tem uma zona clicável que seleciona apenas aquele macarrão.
- Clique com o botão direito ou clique com a tecla Control pressionada em uma tabela na tela para abrir seu menu. Selecione a opção **Selecionar relação** e escolha qual relação de tabela você deseja.
- <sup>l</sup> Clique em um pacote de relações na tela para exibir uma dica de ferramenta persistente (passar o mouse sobre um pacote exibe a dica de ferramenta, você precisa clicar para fazê-la persistir). Em seguida, selecione uma linha nos detalhes da dica de ferramenta para destacar essa relação no modelo.
- <sup>l</sup> Abra o menu na barra de ferramentas do painel Detalhes da tabela e selecione a relação desejada. Você também pode usar este menu para selecionar uma tabela específica e ver sua visualização no painel.

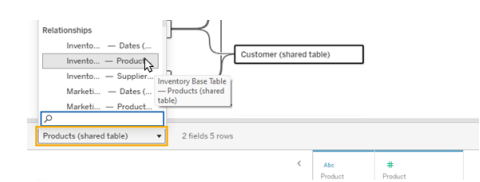

# Trocar com tabela base

As tabelas intermediárias em uma relação entre uma tabela base e tabelas compartilhadas oferecem a opção de trocar a tabela downstream pela tabela base. Essa é uma mudança puramente visual para ajudar na compreensão conceitual e não altera a estrutura do modelo de dados.

Clique com o botão direito ou clique com a tecla Control pressionada em uma tabela downstream e selecione **Trocar com tabela base (nome da tabela)**. A opção de troca também está presente apenas na tabela downstream e não na tabela base.

A opção de troca não está disponível para tabelas que alterariam o modelo de dados se trocadas, como tabelas compartilhadas ou tabelas downstream de tabelas compartilhadas.

## Exemplo

Neste exemplo, as tabelas **Informações do salão** e **Vendas de sorvete** podem ser trocadas sem alterar a estrutura fundamental do modelo de dados. Nenhuma outra tabela pode ser trocada.

- <sup>l</sup> As vendas de sorvete estão relacionadas às informações do salão e à tabela de datas compartilhada.
- <sup>l</sup> As informações do salão estão relacionadas às vendas de sorvete e à tabela de localização compartilhada.
- O clima está relacionado às tabelas compartilhadas de data e local.

Esses dois modelos são conceitualmente equivalentes:

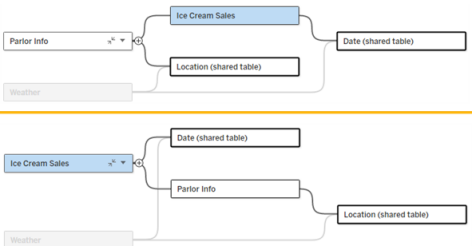

## Recolher uma tabela base

Você também pode recolher um caminho de relacionamento, ou árvore, apenas para sua tabela base para simplificar temporariamente a exibição do modelo de dados.

Clique nos botões Recolher  $_{\ast}$  ou Expandir  $_{\ast}$  em uma tabela base para recolher ou expandir toda a sua árvore. Como alternativa, clique com o botão direito ou com a tecla Ctrl pressionada em uma tabela downstream e selecione **Recolher este caminho** ou **Recolher outros caminhos**. Essa opção não está disponível em tabelas compartilhadas ou em tabelas downstream de tabelas compartilhadas.

Recolher uma árvore em sua tabela base é puramente visual e não acionará o alerta de Tabelas não relacionadas. Um caminho recolhido é indicado por uma tabela base com uma tabela empilhada e um botão Expandir. O recolhimento afeta todas as tabelas e relações que são relevantes apenas para aquela árvore, portanto, as tabelas compartilhadas com um caminho não recolhido não ficam ocultas.

日· Inventory-Marketing-Sales-Support Connection  $\circledcirc$  Live ◯ Extract Dates (shared table) Inventory Base Table Products (shared table) Subcategory (downstrea. Category (downstreams. Marketing Base Table Supplier (shared table) Sales Base Table Customer (shared table) Support Base Table Parts (under Support)

Use o botão de Expansão  $\Box$  para reabrir a tabela base e tudo na árvore.

Solução de problemas

# Criar uma única fonte de dados

Todas as tabelas devem estar relacionadas de alguma forma com toda a fonte de dados. Se houver alguma tabela que não esteja relacionada ao modelo de dados geral, um alerta será exibido. O alerta permanece até que nenhuma tabela ou árvore esteja totalmente separada do restante do modelo de dados. Quando o alerta está ativo, a fonte de dados não pode ser publicada e você não pode usá-la em uma análise.

Você pode abrir o alerta e definir tabelas não relacionadas visualmente separadas para identificar quais tabelas acionaram o alerta. Essa opção é útil quando você tem um modelo complexo e precisa identificar quais tabelas ainda não estão relacionadas ao restante do modelo de dados.

## Exemplo

Nas etapas abaixo [Construir](https://help.tableau.com/current/pro/desktop/pt-br/datasource_mfr_build.htm#Build) um modelo, um alerta será exibido na Etapa 4 antes que uma relação seja incluída para conectar a segunda tabela base.

 $\theta$  Birds  $1$  Alert $\,$ Visually Separate Unrelated Tables

Definir **Tabelas não relacionadas visualmente separadas** para Habilitado move a tabela **Clubes** embaixo da linha **Tabelas não relacionadas**. Relacionar **Clubes** a **Alunos** resolve o alerta.

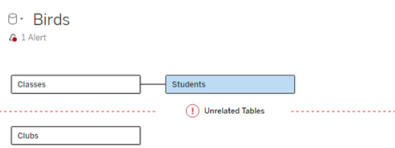

## Resolver um ciclo

Mesmo que algumas tabelas não estejam diretamente relacionadas entre si, todo o modelo de dados deve ser coeso. Neste exemplo, cada tabela base define uma árvore, mas não há nenhuma tabela compartilhada conectando-as. Esse não é um modelo válido para análise.

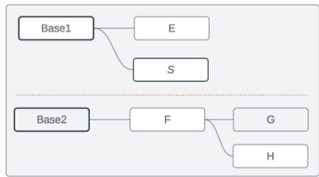

Os dois grupos de tabelas relacionadas precisam ser combinados através de uma tabela compartilhada...

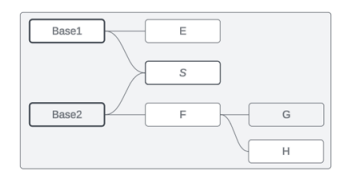

...ou o modelo de dados precisa ser criado como duas fontes de dados separadas.

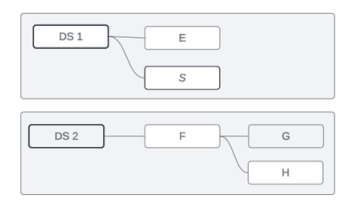

# Restrições do modelo de dados

Alguns caminhos de relações entre tabelas não são aceitos em um modelo de tabela multibase. Se você não conseguir eliminar a almôndega ao tentar criar um segundo relacionamento de entrada em uma tabela, verifique se a estrutura que você está tentando criar é compatível com o Tableau. Exemplos de modelos não aceitos incluem:

## **Ciclos**

Ciclos – onde há mais de um caminho de relações de uma tabela upstream para a mesma tabela downstream – não são aceitos. Essa estrutura sem suporte às vezes é chamada de gravata borboleta. Para modelar esse tipo de relacionamento entre tabelas no Tableau, use várias tabelas base em vez de uma gravata borboleta convertendo a tabela downstream em outra tabela base.

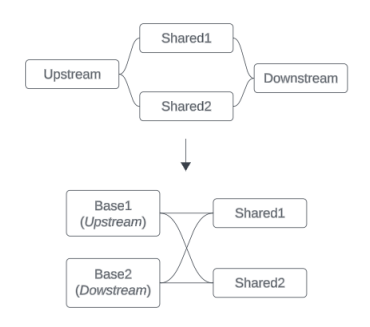

O modelo de dados deve ser um *gráfico acíclico direcionado*. Isso significa que toda relação de entrada em uma tabela deve ser rastreável upstream até uma tabela base diferente.

**Não aceito**. A Tabela X tem dois relacionamentos de entrada que são de tabelas downstream da Tabela Base A

**Aceito**. As tabelas S e T têm várias relações de entrada, mas cada uma vem de uma tabela base diferente.

**Aceito**. Embora possa parecer visualmente que há um ciclo, as relações de entrada da Tabela S e da Tabela T podem ser rastreadas até diferentes tabelas base.

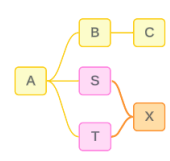

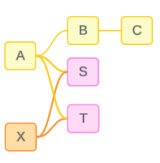

## Tabelas compartilhadas aninhadas

Tabelas compartilhadas aninhadas não são aceitas. Qualquer tabela downstream de uma tabela compartilhada (uma tabela com várias relações de entrada) só pode ter uma relação de entrada.

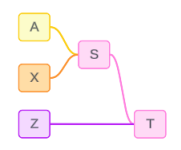

Não aceito. A tabela T está downstream de uma tabela compartilhada e não pode receber uma relação de entrada adicional.

# Adicionar imagens da Web dinamicamente a planilhas

No Tableau, sabemos que as imagens são uma ferramenta eficiente na análise de dados. Imagine que você está vendo uma visualização de vendas mensais de calçados. Os dados estão dizendo que você vendeu mais saltos altos do que calçados do tipo plataformas, mas você não consegue imaginar a diferença entre os dois tipos de sapato. É aí que entra a função de imagem. Você pode adicionar dinamicamente imagens da Web às suas planilhas e usá-las em seus cabeçalhos para adicionar detalhes visuais.

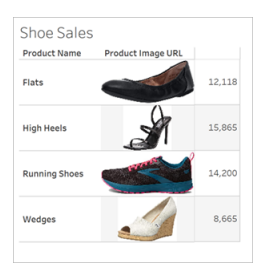

## Preparar a fonte de dados

A função de imagem pode ser atribuída a campos de dimensão discreta que contêm URLs que apontam para imagens da web. Para preparar seus dados, certifique-se de que seus campos de imagem atendam aos requisitos definidos pelo Tableau para receber uma função de imagem:

- Certifique-se de que as URLs naveguem para arquivos de imagem .png, .jpeg, .jpg, .svg, .webp, .jfif, .ico ou .gif.
- Verifique se cada URL começa com http ou https. Se um protocolo de transporte não estiver incluído, o Tableau assumirá https.
- <sup>l</sup> Otimize o número de imagens usadas em seu conjunto de dados. Normalmente, você pode carregar até 500 imagens por campo.
- Certifique-se de que cada arquivo de imagem seja menor que 200 kb.

**Observação:** se você estiver usando o Tableau 23.1 ou anterior, as URLs devem navegar para arquivos de imagem com extensões de arquivo .jpg, .jpeg ou .png.

No Tableau 23.2 e versões posteriores, há suporte para arquivos .gif, mas *animações* de .gif serão exibidas apenas no Tableau Cloud e no Tableau Server com uma renderização do lado do cliente. No Tableau Desktop e no Tableau Server com renderização no lado do servidor, o arquivo .gif será exibido como uma imagem estática.

Dependendo da complexidade da sua visualização, o Tableau pode usar como padrão uma renderização do lado do servidor, o que limita o número de imagens a 100 por campo. Para saber mais sobre configurações de complexidade e renderização do lado do servidor, consulte Configurar [renderização](https://help.tableau.com/current/server/pt-br/browser_rendering.htm) do lado do cliente.

#### Exemplo de conjuntos de dados

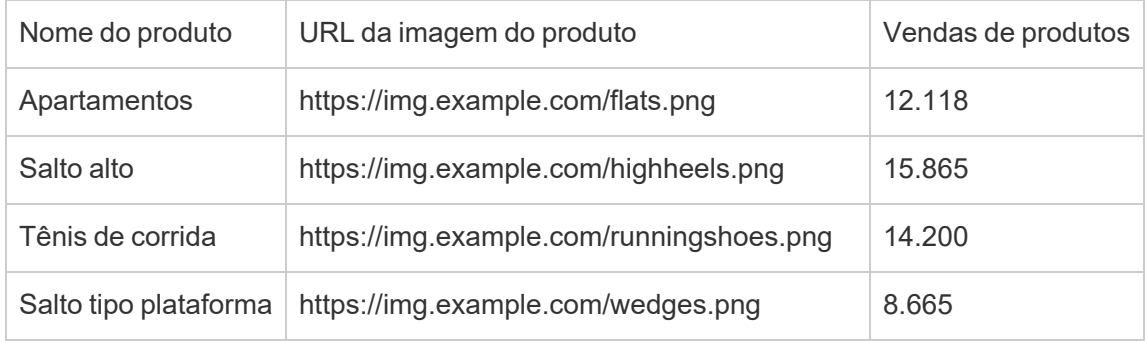

## Atribuir uma função de imagem às URLs

Depois de se conectar à sua fonte de dados, você pode atribuir uma função de imagem às suas URLs na página Fonte de dados ou no painel Dados em uma planilha.

Na página Fonte de dados:

- 1. Localize a coluna que tem URLs de imagem.
- 2. Clique com o botão direito do mouse (clique com a tecla Control no Mac) no ícone no canto superior esquerdo da coluna e selecione **Função da imagem** > **URL** . O ícone muda para um ícone de imagem e suas imagens estão prontas para uso.

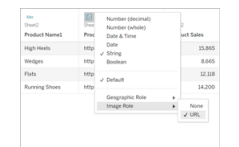

De uma planilha:

- 1. Abra uma nova planilha.
- 2. Localize um campo de dimensão discreta que tenha URLs de imagem.
- 3. Clique com o botão direito do mouse (clique com a tecla Control no Mac) no campo de dimensão e selecione **Função da imagem** > **URL**.

O ícone muda para um ícone de imagem e suas imagens estão prontas para uso.

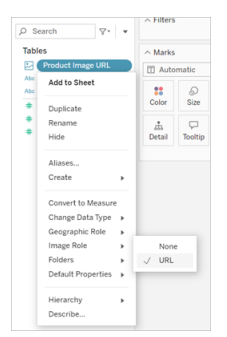

## Adicione imagens às suas visualizações

Na planilha, arraste o campo Função da imagem para a divisória Linhas ou Colunas. Agora você pode ver imagens junto com seus dados associados em sua visualização.

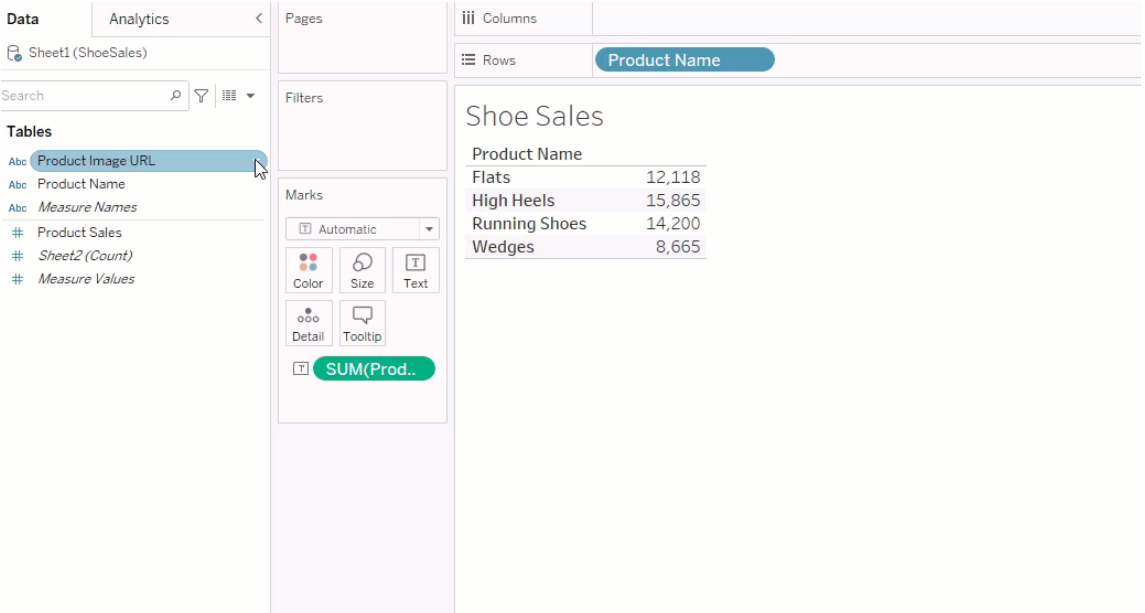

## Compartilhe suas visualizações

Você pode exportar suas pastas de trabalho com imagens e compartilhá-las. Certifique-se de que as imagens usadas em suas visualizações estejam disponíveis para serem visualizadas por todos com quem você compartilha suas visualizações. Por exemplo, se você estiver usando imagens hospedadas em um servidor interno protegido por um firewall, certifique-se de que todos com quem você compartilha a visualização tenham permissões suficientes para acessar as imagens. Neste exemplo, os usuários que visualizarem a visualização enquanto estiverem conectados ao mesmo servidor não deverão ter problemas para visualizar as imagens. Mas os usuários que exportam a visualização para um pdf em um servidor do Tableau Cloud podem não conseguir ver as imagens.

Se você exportar sua pasta de trabalho e seu visualizador tentar abri-la no Tableau 2022.3 ou anterior, o visualizador não poderá ver as imagens.

**Observação:** é uma prática recomendada sempre alinhar um campo de função de imagem com uma descrição de texto para tornar o conteúdo acessível para leitores de tela e outros softwares de acessibilidade.

## Solucionar problemas de conexões de imagens

Às vezes, as imagens não serão exibidas se você exceder o número de imagens permitido por campo, tiver arquivos de imagem grandes em uma visualização complexa ou estiver visualizando a visualização em um dispositivo móvel. Esta seção ajuda a solucionar esses erros.

Nenhuma das imagens está sendo exibida na minha visualização

# Há muitas imagens na visualização

Dependendo da complexidade da sua visualização, normalmente você pode carregar 500 imagens por campo. Se você tiver uma visualização complexa, pode ser padrão para renderização do lado do servidor. Com a renderização do lado do servidor, você pode carregar 100 imagens por campo.

Se você receber uma mensagem de erro informando que há muitas imagens na visualização, filtre as imagens e tente novamente.

# O Tableau não pôde acessar as imagens

Se você receber ícones de imagem quebrados em vez de suas imagens, primeiro confirme se você tem permissões suficientes para visualizar as imagens (ou se, por exemplo, elas estiverem protegidas por um firewall). O Tableau deve poder acessar as imagens, e as imagens não podem exigir uma autenticação separada para visualizá-las.

Se você tem certeza de que tem permissão para visualizar as imagens e elas estão dentro dos requisitos de tamanho, verifique se as imagens da Web estão habilitadas na sua página de configurações.

No Tableau Desktop:

- 1. Na pasta de trabalho, clique em **Ajuda** na barra de ferramentas.
- 2. Selecione **Configurações e desempenho** > **Definir segurança de exibição da Web do painel**.
- 3. Certifique-se de que a opção **Ativar objetos de página da Web e imagens da Web** esteja marcada.

No Tableau Cloud:

- 1. Na página inicial, clique em **Configurações**.
- 2. Em geral, role para baixo e localize **Objetos de página da Web e Imagens da Web**.
- 3. Certifique-se de que a opção **Ativar objetos de página da Web e imagens da Web** esteja marcada.

Algumas das imagens não estão sendo exibidas na minha visualização

# O arquivo de imagem é muito grande

Cada arquivo de imagem deve ter menos de 200 kb para ser renderizado. Verifique o tamanho do arquivo de imagem e tente novamente.

# Você está usando uma versão anterior do Tableau

Se você estiver usando o Tableau 23.1 ou anterior, apenas arquivos de imagem .png, .jpeg e .jpg são compatíveis. Atualize sua versão do Tableau ou use um tipo de arquivo compatível com a versão do Tableau que você está usando.

# A URL da imagem deve começar com http ou https

Cada URL de imagem deve começar com http ou https. No momento, o Tableau não oferece suporte a chamadas FTP/SMTP. Verifique o formato da URL e tente novamente.

## O arquivo de imagem deve ser uma URL

Uma função de imagem pode ser atribuída apenas a URLs que navegam para arquivos de imagem .png, .jpeg ou .jpg, .svg, .webp, .jfif, .ico, .bmp ou .gif. Verifique o formato da URL e tente novamente.

## O tipo do arquivo de imagem não é compatível

Uma função de imagem pode ser atribuída apenas a URLs que navegam para arquivos de imagem .png, .jpeg ou .jpg, .svg, .webp, .jfif, .ico, .bmp ou .gif. Verifique o formato da URL e tente novamente.

Se você estiver usando o Tableau 23.1 ou anterior, apenas arquivos de imagem .png, .jpeg e .jpg são compatíveis. Atualize sua versão do Tableau ou use um tipo de arquivo compatível com a versão do Tableau que você está usando.

No Tableau 23.2 e versões posteriores, há suporte para arquivos .gif, mas *animações* de .gif serão exibidas apenas no Tableau Cloud e no Tableau Server com uma renderização do lado do cliente. No Tableau Desktop e no Tableau Server com renderização no lado do servidor, o arquivo .gif será exibido como uma imagem estática.

## O arquivo de imagem contém caracteres inválidos

Uma função de imagem não pode ser atribuída a URLs com os seguintes caracteres:

 $\langle > 8 \rangle$ 

ou as seguintes sequências de caracteres:

 $\ldots$  \\. \r\n\t

Verifique se a URL não contém nenhum desses caracteres ou sequências de caracteres e tente novamente.

As imagens não estão sendo exibidas fora da minha planilha

# As imagens não estão sendo exibidas na visualização na dica de ferramenta

A visualização na dica de ferramenta é processada com renderização do lado do servidor, que permite carregar até 100 imagens por campo. Verifique se você tem menos de 100 imagens por campo e tente novamente.

Para obter mais informações sobre renderização do lado do cliente e do servidor, consulte Configurar [renderização](https://help.tableau.com/current/server/pt-br/browser_rendering.htm) do lado do cliente.

Para saber mais sobre a visualização na dica de ferramenta, consulte Criar [exibições](https://help.tableau.com/current/pro/desktop/pt-br/viz_in_tooltip.htm) nas dicas de ferramenta [\(visualização](https://help.tableau.com/current/pro/desktop/pt-br/viz_in_tooltip.htm) em dica de ferramenta)

# As imagens não estão sendo exibidas em Exibir em Miniatura

A Miniatura de exibição é processada com renderização do lado do servidor, que permite carregar até 100 imagens por campo. Verifique se você tem menos de 100 imagens por campo e tente novamente.

Para obter mais informações sobre renderização do lado do cliente e do servidor, consulte Configurar [renderização](https://help.tableau.com/current/server/pt-br/browser_rendering.htm) do lado do cliente.

# As imagens não estão sendo exibidas quando exporto minha pasta de trabalho

Todas as exportações e recursos relacionados à exportação são processados com renderização do lado do servidor, que permite carregar até 100 imagens por campo. Verifique se você tem menos de 100 imagens por campo e tente novamente.

# As imagens não estão sendo exibidas em um dispositivo móvel

Os dispositivos móveis têm um limite de complexidade menor que os computadores, portanto, o processamento é concluído por meio da renderização do lado do servidor, que permite carregar até 100 imagens por campo. Verifique se você tem menos de 100 imagens por campo e tente novamente.

Você pode alterar as configurações de complexidade em seu dispositivo móvel. Para obter mais informações sobre limites de complexidade, consulte [Configurar](https://help.tableau.com/current/server/pt-br/browser_rendering.htm#configure-the-complexity-threshold-for-computers-and-mobile-devices) o limite de complexidade para [computadores](https://help.tableau.com/current/server/pt-br/browser_rendering.htm#configure-the-complexity-threshold-for-computers-and-mobile-devices) e dispositivos móveis.

# Criar exibições automaticamente com o Pergunte aos dados (Ask Data)

## **Mudanças importantes chegando para Pergunte aos dados e Métricas**

Os recursos Pergunte aos dados e Métricas do Tableau serão desativados no Tableau Cloud em fevereiro de 2024 e no Tableau Server versão 2024.2. Com os avanços nas tecnologias de linguagem natural, estamos desenvolvendo uma interface aprimorada que tornará mais fácil fazer perguntas sobre seus dados e ficar por dentro das mudanças. Para obter mais informações, veja *Como o Tableau AI e o Tableau Pulse estão [reinventando](https://www.tableau.com/pt-br/blog/tableau-pulse-and-tableau-gpt) a experiência com [dados.](https://www.tableau.com/pt-br/blog/tableau-pulse-and-tableau-gpt)*

O Pergunte aos dados permite que você digite uma pergunta em uma linguagem comum e obtenha instantaneamente uma resposta certa no Tableau. As respostas são apresentadas na forma de visualizações de dados automáticas, sem a necessidade de arrastar e soltar campos manualmente ou de entender as nuances da sua estrutura de dados.

O Pergunte aos dados permite fazer perguntas sofisticadas naturalmente, com suporte a conceitos analíticos fundamentais como séries de tempo e análise espacial, além de um entendimento de sentenças coloquiais como "last year" e "most popular".

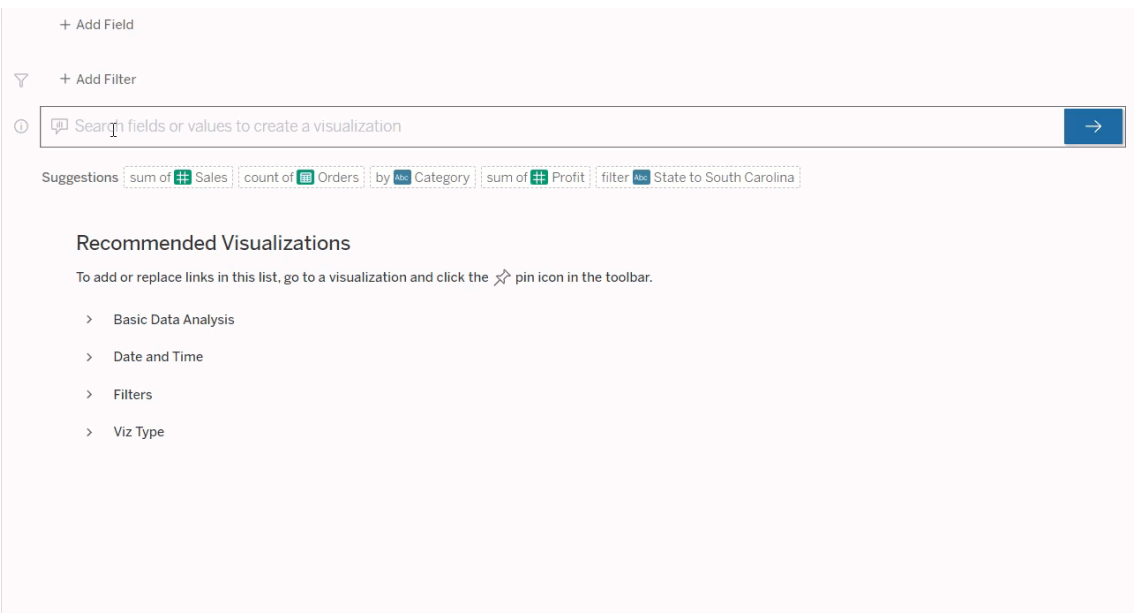

## Navegando para as ampliações de Pergunte aos dados

Antes de consultar uma fonte de dados com Pergunte aos dados, um autor do [Tableau](https://help.tableau.com/current/pro/desktop/pt-br/ask_data_lenses.htm) deve primeiro criar uma [ampliação](https://help.tableau.com/current/pro/desktop/pt-br/ask_data_lenses.htm) que especifica o subconjunto de campos de dados que a ampliação usa.

No Tableau, aqui estão todos os lugares onde você pode acessar uma ampliação Pergunte aos dados:

• Na página Todas as ampliações no nível superior do seu site do Tableau Cloud ou Tableau Server.

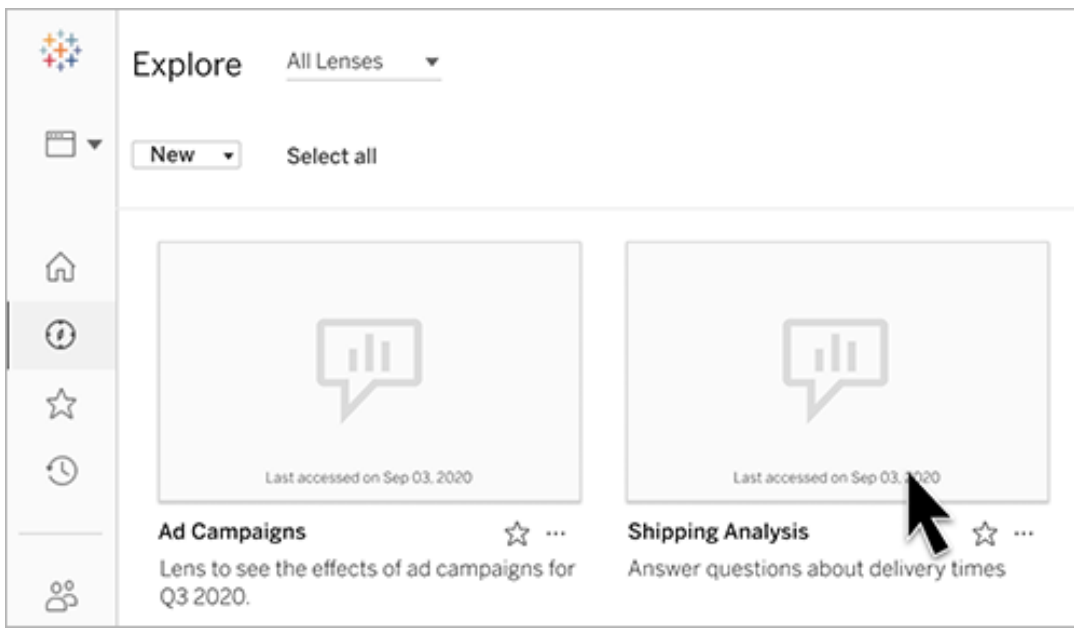

• Na guia Pergunte aos dados de uma fonte de dados para as quais a ampliação foi criada.

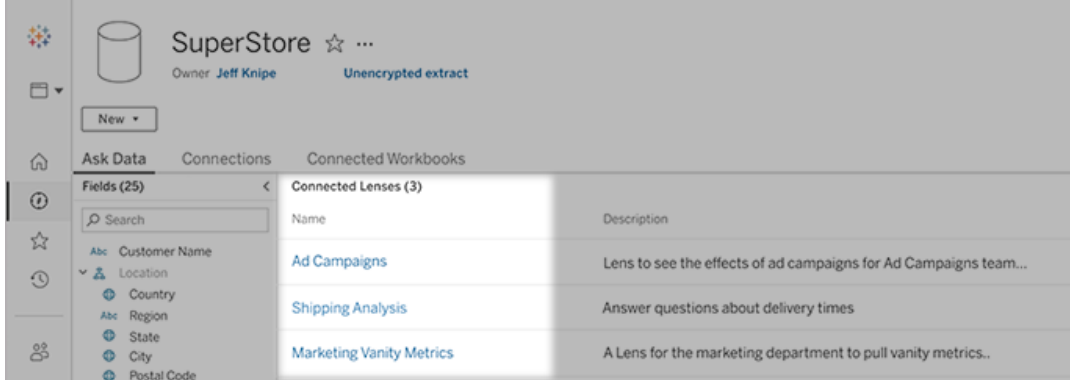

• Em um objeto Pergunte aos dados em um painel.

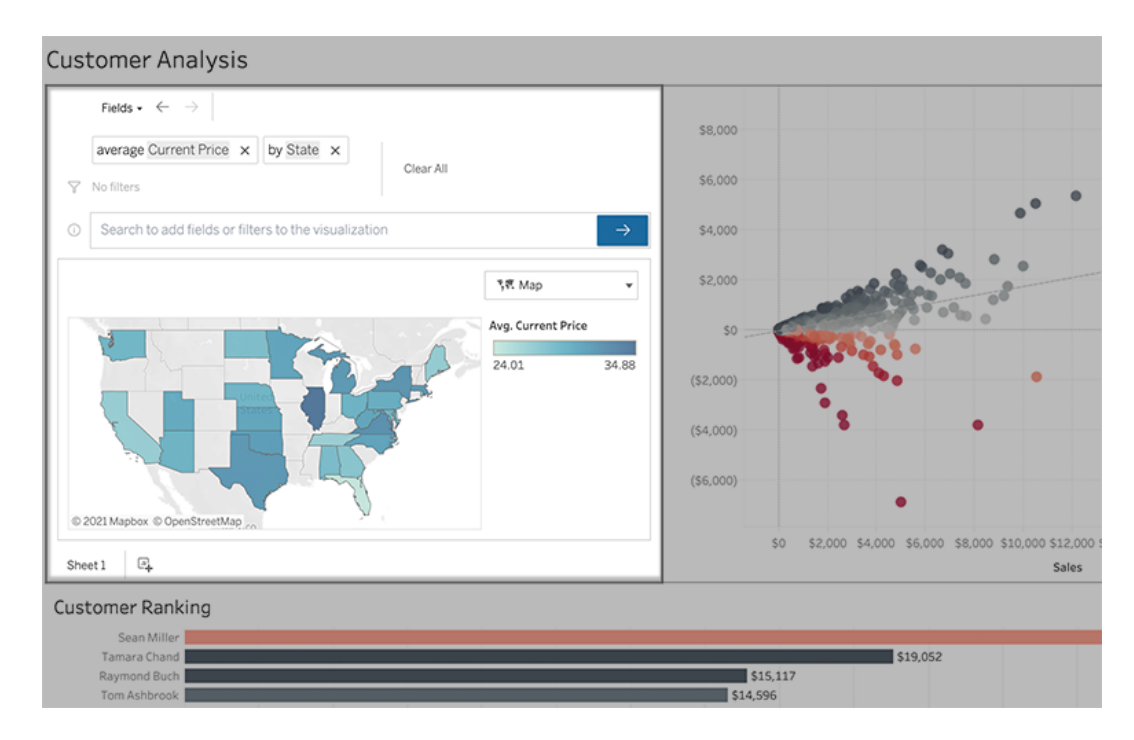

## Solicitar dados de uma página de ampliação ou objeto de painel

Navegue até uma lente e saiba mais sobre seus dados

- 1. Navegue até uma ampliação por meio da página Todas as ampliações do seu site do Tableau, a guia Perguntar aos dados para uma fonte de dados ou um objeto Perguntar aos dados em um painel.
- 2. (Opcional) Em **Visualizações recomendadas**, clique em uma entrada para ver rapidamente as visualizações que o autor da ampliação criou para sua organização.

Se as recomendações não atenderem às suas necessidades atuais de análise de dados, crie uma [consulta](#page-1335-0) para criar sua própria pergunta.

3. No painel Dados à esquerda, passe rapidamente o mouse sobre cada campo para saber mais sobre os dados que ele contém.
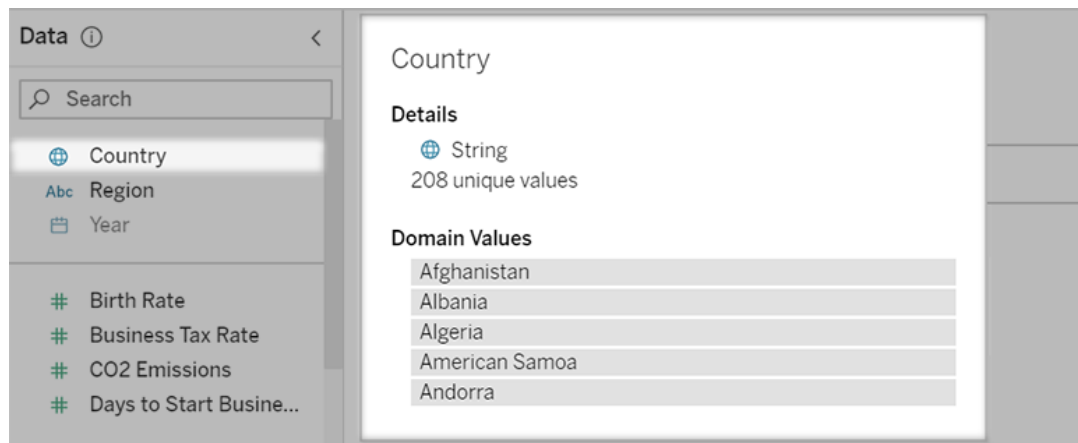

Em um objeto de painel mais limitado, o painel Dados pode estar oculto, mas você pode ver as mesmas informações clicando no menu suspenso **Campos**.

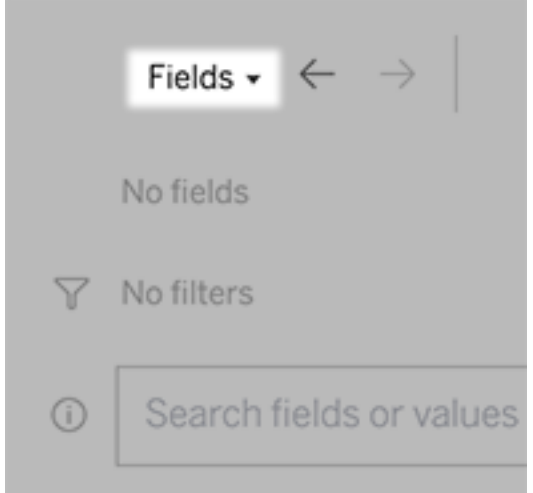

Criar consultas inserindo texto

1. Digite na caixa que diz **Campos ou valores de pesquisa para criar uma visualização**.

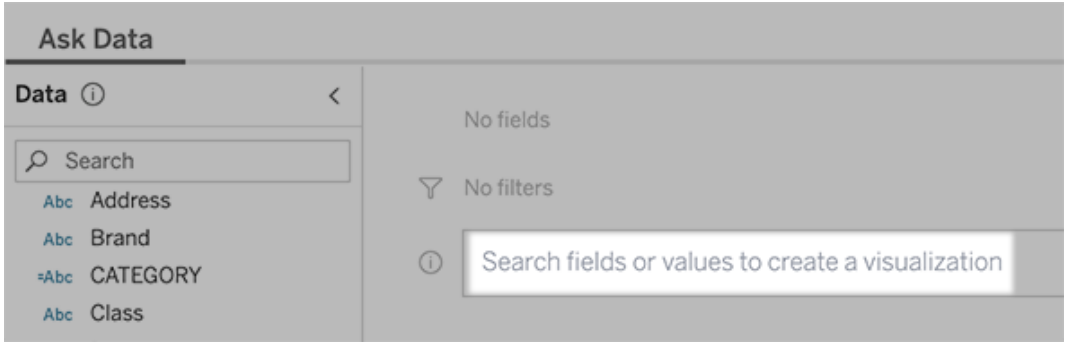

2. Conforme você digita, Pergunte aos dados pesquisa campos de dados, funções e valores de cadeia de caracteres e exibe os resultados em uma lista suspensa. Clique nos itens da lista para adicioná-los à entrada atual, mostrada acima da caixa de pesquisa. Para criar automaticamente uma visualização usando a entrada atual, pressione **Enter** a qualquer momento.

sum of **: Profit** sum of **: Sales Forecast** by Maxie State Α top 10 B С  $\bigcap$ em m Abe City (Municipality) String Field D -Abc Ship Mode **String Field**  $\Sigma$  median Aggregation  $\Sigma$  minimum Aggregation  $\sum$  maximum Aggregation **P** most common Sort E  $\Delta$  month over month difference Table Calculation

Guia do administrador do Tableau Server no Linux

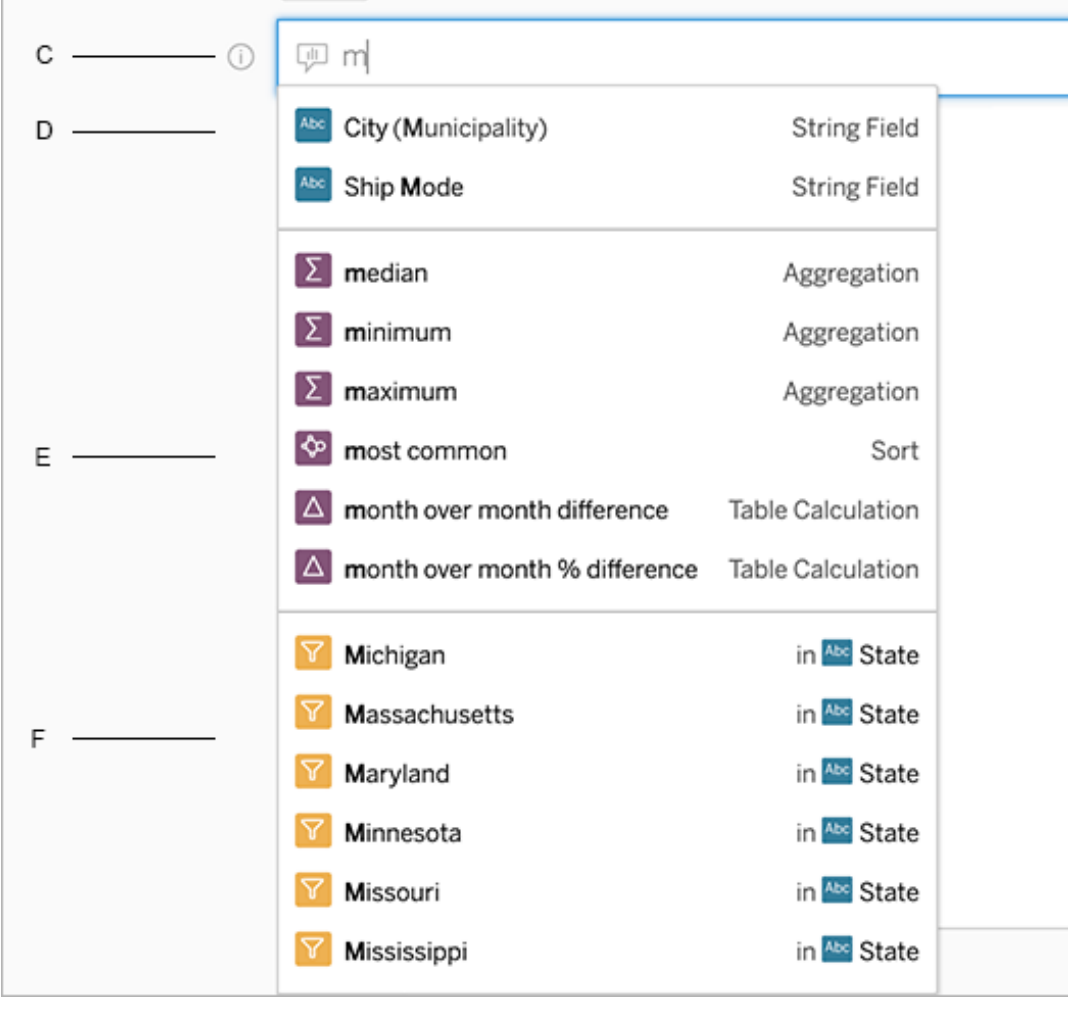

Modificar uma consulta pesquisando campos e funções analíticas

A. Entrada atual B. Filtros atuais C. Caixa de pesquisa D. Campos retornados E. Funções analíticas retornadas F. Valores dos campos retornados

Criar consultas adicionando frases sugeridas

O Tableau sugerirá frases com base nas consultas mais comuns feitas em sua ampliação e por outras pessoas em sua organização. Ao abrir sua ampliação, você notará sugestões que o ajudarão a obter respostas rápidas para perguntas comuns.

Você pode adicionar essas sugestões à sua consulta clicando nelas. Conforme você adiciona frases à consulta, as sugestões são atualizadas dinamicamente com frases mais relevantes. A exibição é criada automaticamente com cada seleção.

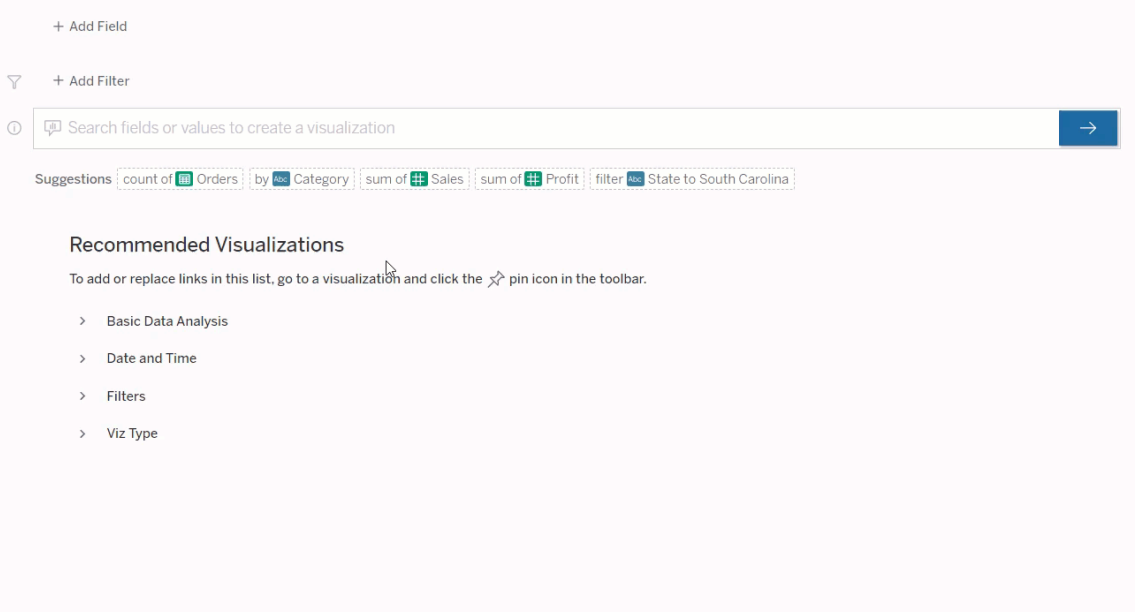

Criar consultas adicionando campos e filtros

1. Clique em **Adicionar campo** ou **Adicionar filtro**.

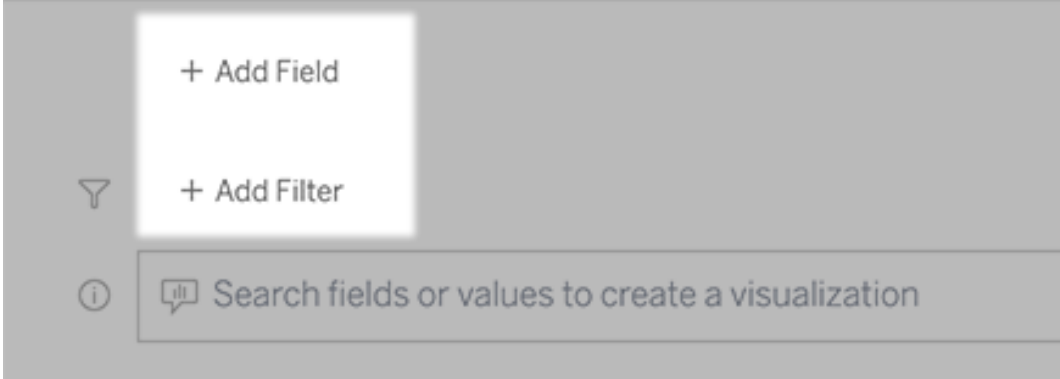

2. Clique no campo desejado. (Para restringir uma lista longa, primeiro digite na caixa **Campos de pesquisa**.)

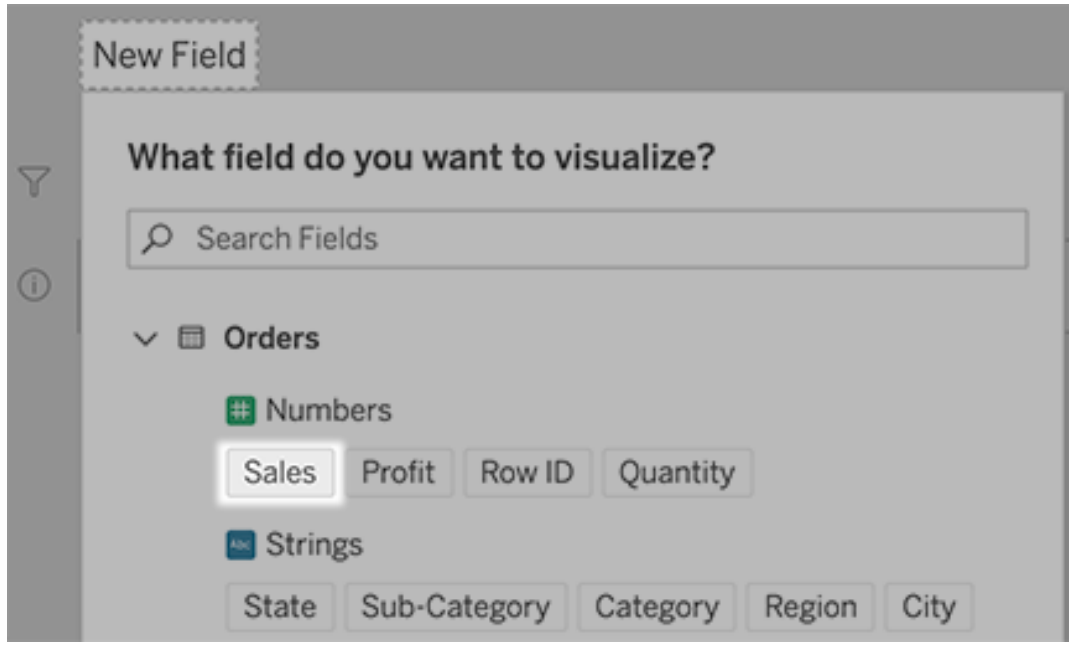

- 3. Defina quaisquer subopções (como tipo de agregação para um campo numérico ou agrupamento para campos de cadeia de caracteres e data).
- 4. Para adicionar mais campos ou filtros, clique no sinal de mais.

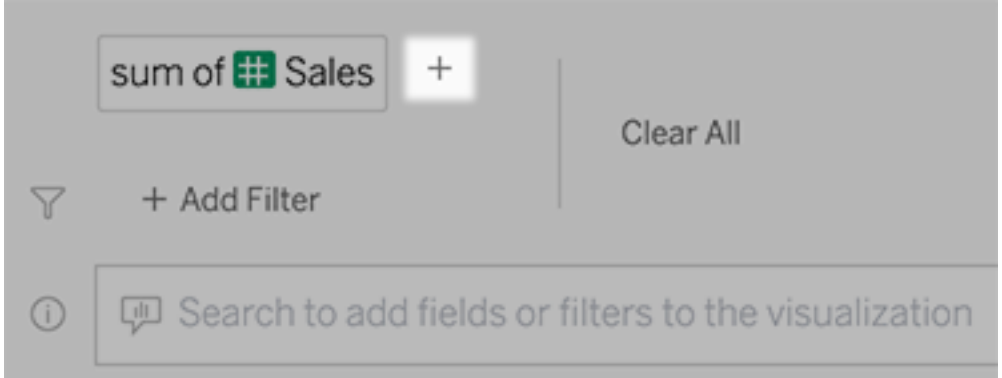

Veja como os elementos da sua consulta são aplicados

Para ver como os elementos da sua consulta são aplicados, passe o mouse sobre eles na caixa de texto ou na interpretação acima dela. Palavras que não são usadas ficam acinzentadas, ajudando você a reformular sua consulta de uma forma mais clara para Pergunte aos dados.

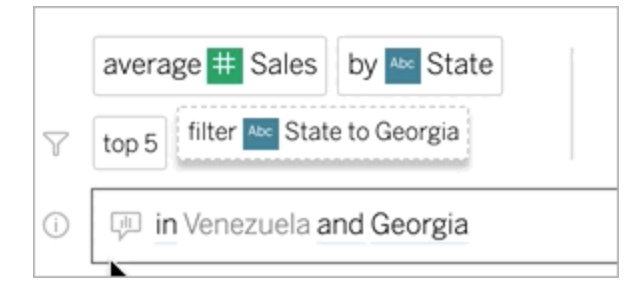

## Reformule sua pergunta

Você pode reformular as perguntas clicando em opções, campos de dados e filtros na interface do usuário.

Alterar o tipo de visualização

Se a visualização padrão não revelar completamente seus dados, clique no menu, no canto superior direito, e escolha entre estes tipos de visualizações compatíveis:

- **·** Gráfico de barras
- Barras de Gantt
- Mapa de variações
- Histograma
- **·** Gráfico de linhas
- Mapa
- Gráfico de pizza
- Dispersão
- Gráfico de barras empilhado
- Tabela de texto
- Mapa em árvore

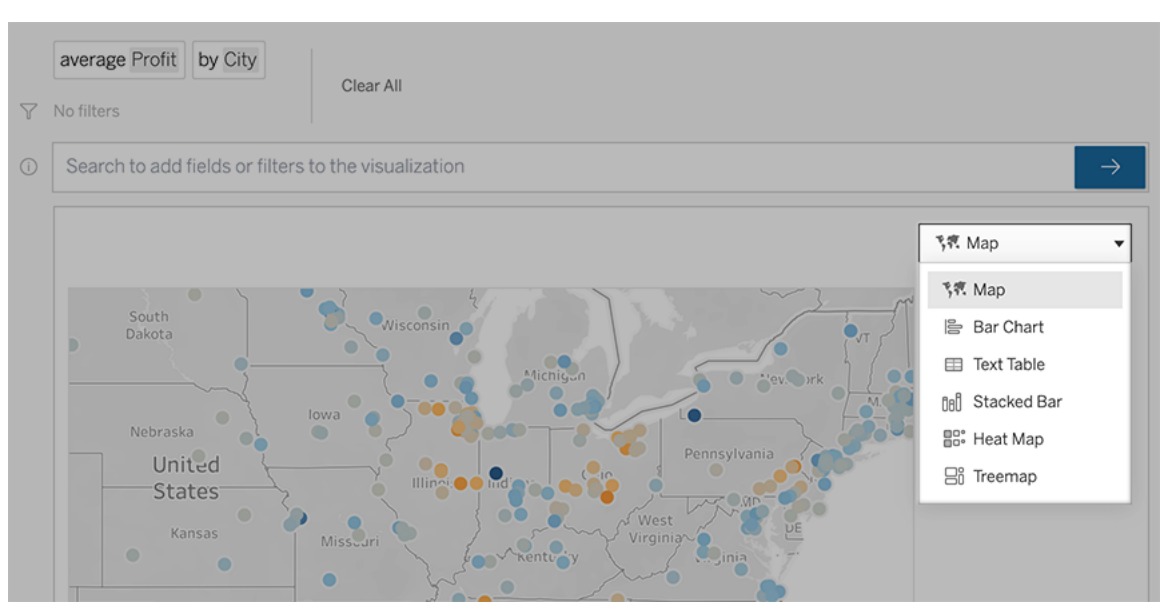

**Observação:** para criar determinados tipos de visualização automaticamente, o Pergunte aos dados (Ask Data) certas vezes adiciona campos como "Número de registros" às suas entradas.

Alterar campos, filtros e dados exibidos

O Pergunte aos dados (Ask Data) oferece diversas formas de ajustar como os valores de campo são exibidos.

• Para alternar os campos usados para os eixos vertical e horizontal, clique no botão Trocar eixos à esquerda do menu de seleção de visualização:

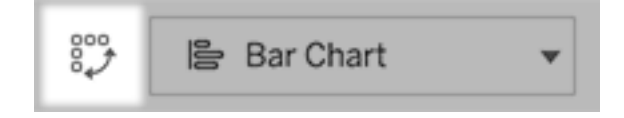

• Para alterar um campo, primeiro clique nele na entrada da consulta e, em seguida, clique no nome do campo abaixo. (Para alterar os campos usados em cálculos de diferenças, consulte Comparar [diferenças](#page-1343-0) ao longo do tempo.)

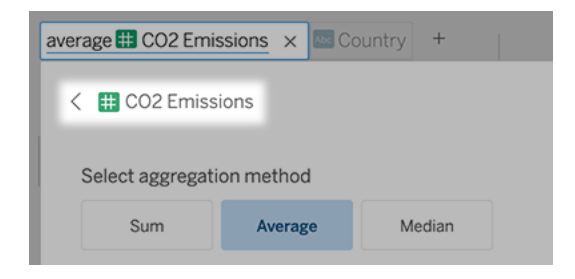

• Para alterar a agregação ou o tipo de agrupamento de um campo (por exemplo, de média para soma), clique no nome do campo na caixa de texto e escolha uma agregação ou agrupamento diferente.

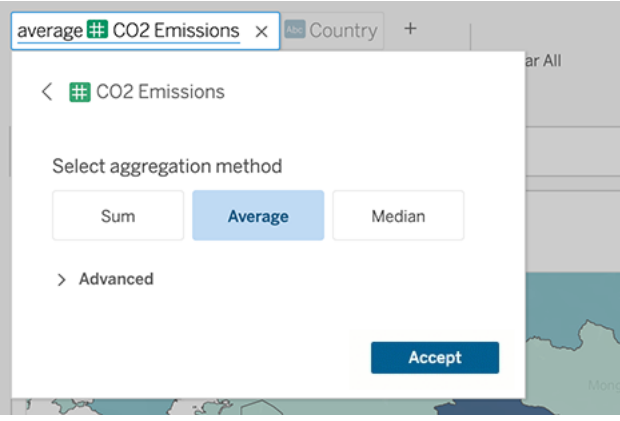

• Para filtros categóricos, clique em valores (por exemplo, "excluir Estados Unidos" no exemplo abaixo) para alterar valores específicos ou inserir parâmetros curinga.

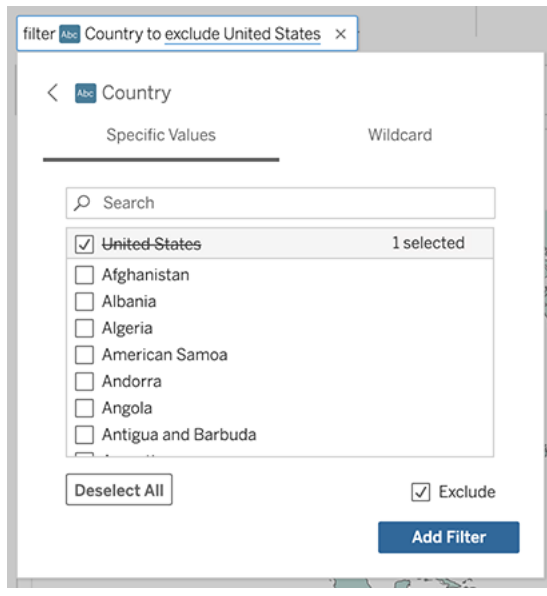

• Para justar um intervalo numérico, clique em palavras como "alto" ou "barato".

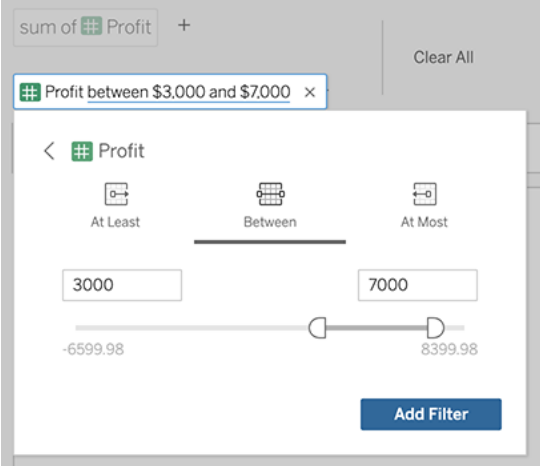

<sup>l</sup> Para excluir um campo ou filtro, passe o cursor sobre ele e clique no **X**.

#### Ajustar filtros de data

Para ajustar um filtro de data, clique em palavras como "último" ou "anterior". Em seguida, clique em uma das seguintes opções:

- <sup>l</sup> **Datas específicas**para inserir um período específico ou valor de data
- <sup>l</sup> **Datas relativas** para mostrar um intervalo de datas em relação aos dias atuais

**· Intervalo de datas** para inserir pontos específicos de início e fim

**Datas específicas** oferecem algumas opções exclusivas no menu **Detalhe de data**:

- <sup>l</sup> As opções de **Período** mostram um único intervalo de data contínua
- <sup>l</sup> As opções de **Valor de data** mostram intervalos que podem se repetir em vários períodos. (Por exemplo, para ver o desempenho de vendas combinadas para o primeiro trimestre ao longo de vários anos, em Valor de data, escolha Trimestres.)

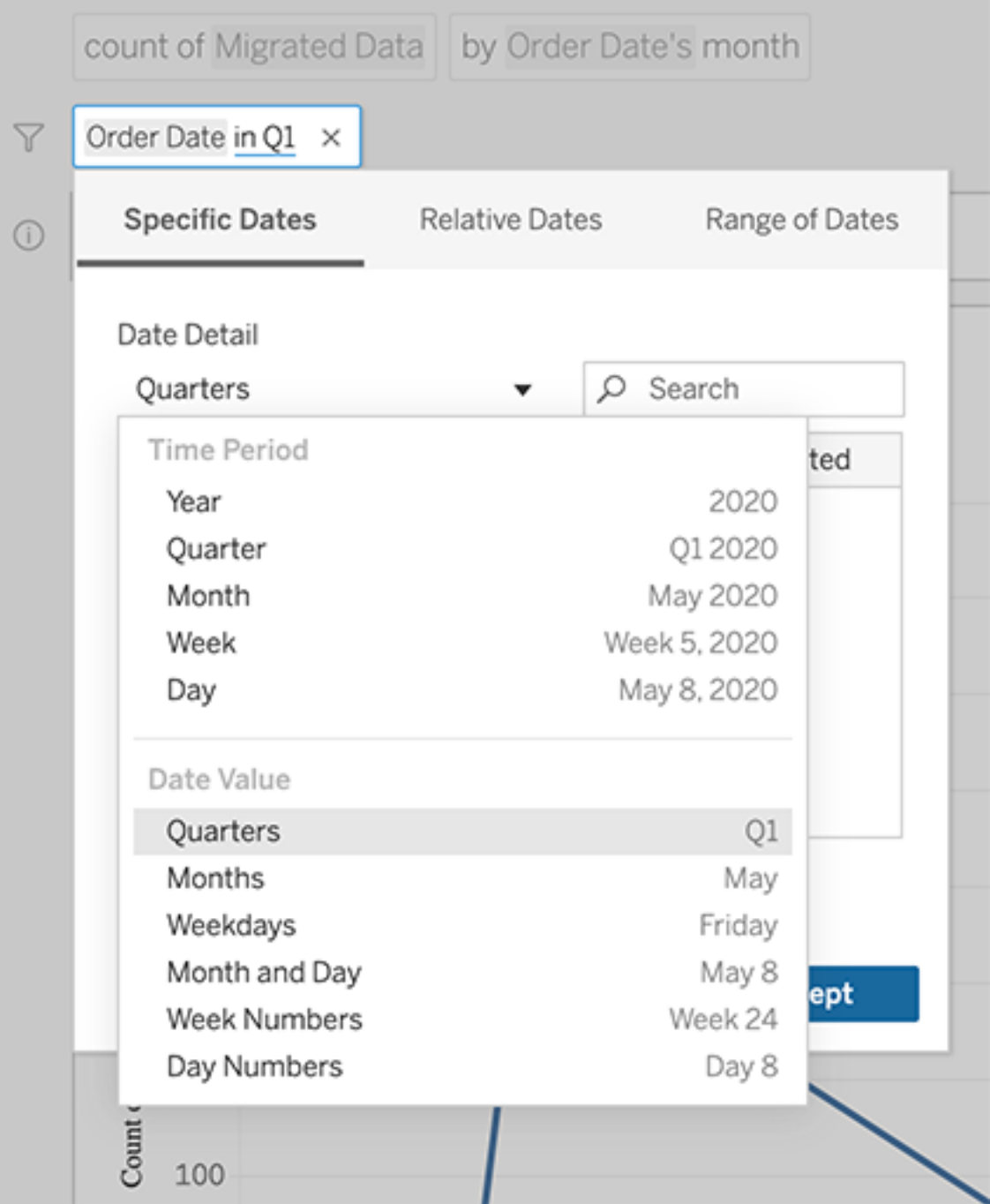

## <span id="page-1343-0"></span>Comparar diferenças ao longo do tempo

O Pergunte aos dados permite comparar períodos com frases como "ano a ano" ou "trimestre a trimestre". Os resultados são exibidos como cálculos de tabela de diferença ou diferença percentual nas pastas de trabalho que você salva no Pergunte aos dados.

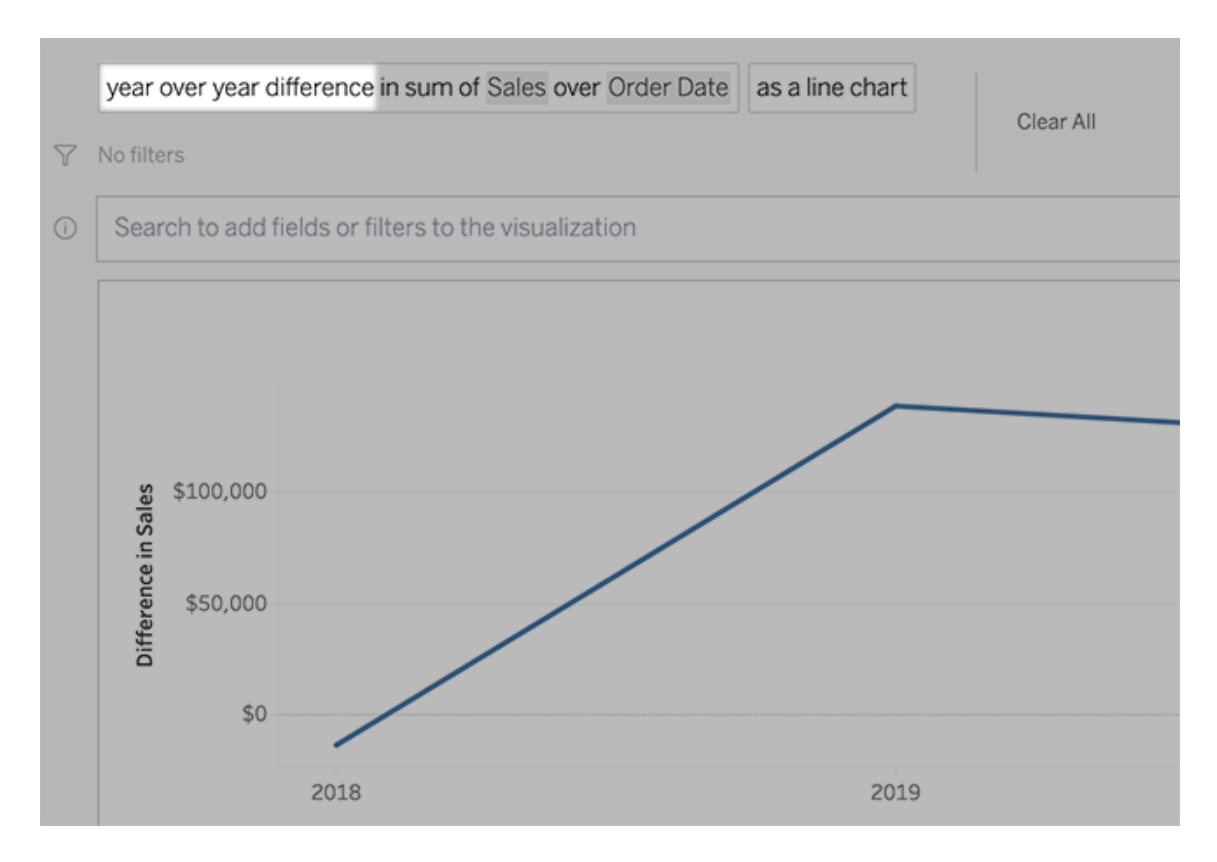

Na caixa de texto, clique em um cálculo de diferença para escolher outros campos, métodos de agregação e períodos.

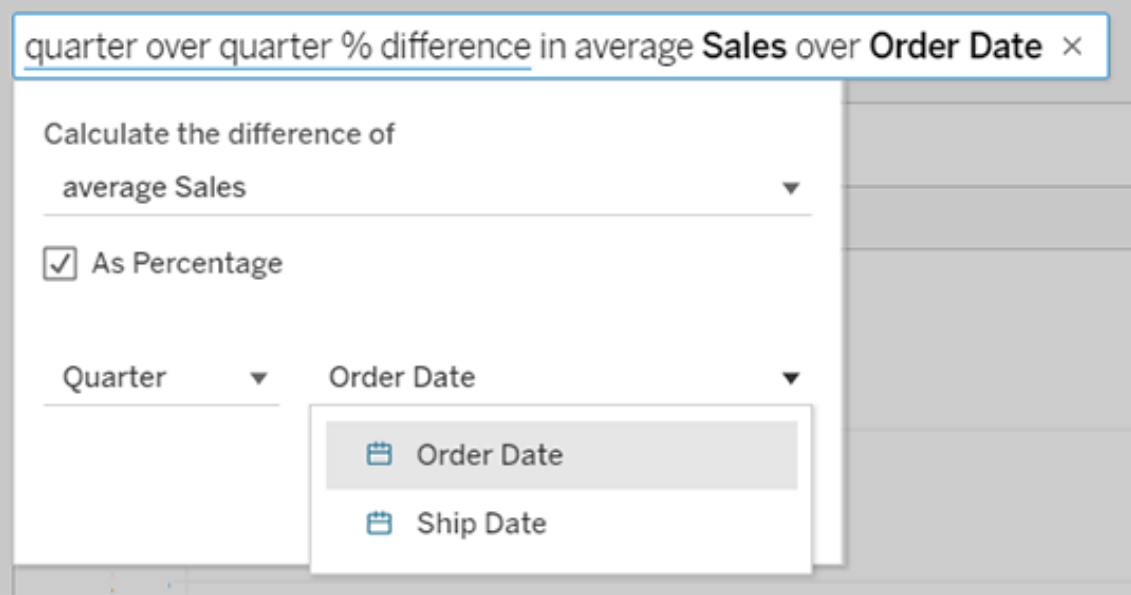

## Aplicar cálculos simples

O Pergunte aos dados (Ask Data) é compatível com cálculos simples entre duas medidas, que podem ser aplicados usando estes símbolos:

- **+** soma as medidas
- **-** calcula a diferença entre elas
- **\*** multiplica
- **/** divide

Nas pastas de trabalho salvas do Pergunte aos dados (Ask Data), esses cálculos não se tornam campos calculados, e sim cálculos ad hoc nas divisórias Colunas, Linhas ou Marcas.

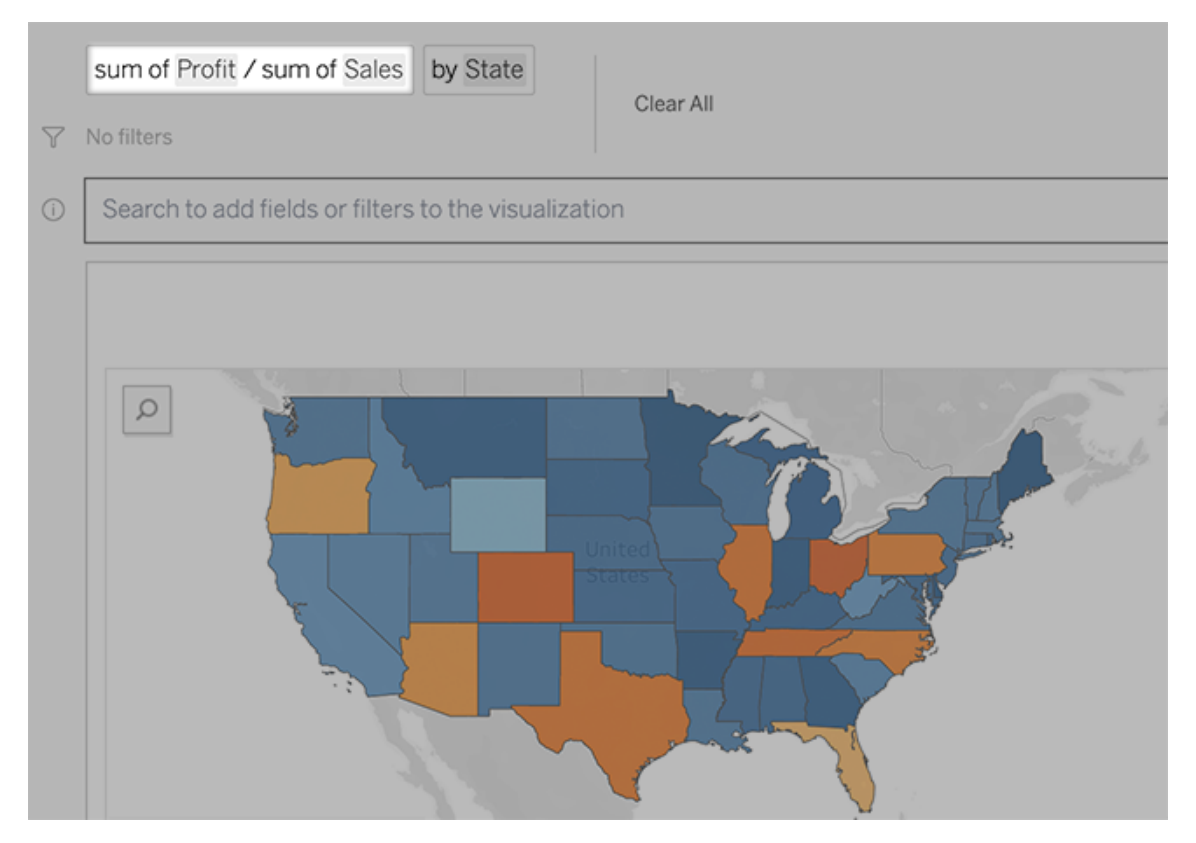

## Adicionar planilhas com outras visualizações

Para criar rapidamente várias visualizações diferentes de uma ampliação, adicione planilhas em Pergunte aos dados.

Na parte inferior da página da Web, faça um dos seguintes procedimentos:

<sup>l</sup> Clique no ícone **Adicionar planilha** à direita das planilhas nomeadas.

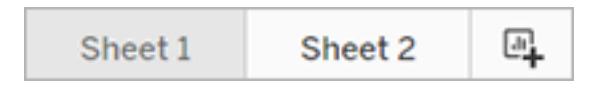

<sup>l</sup> Clique com o botão direito do mouse em um nome de planilha e escolha **Duplicar** ou **Excluir**.

(Para renomear as planilhas do Pergunte aos dados (Ask Data), salve-as em uma nova pasta de trabalho.)

## <span id="page-1346-0"></span>Compartilhe as visualizações de Pergunte aos dados por e-mail, Slack ou um link

Você pode compartilhar visualizações de Pergunte aos dados com qualquer pessoa que tenha acesso a uma ampliação.

1. No canto superior direito do navegador, clique no ícone Compartilhar.

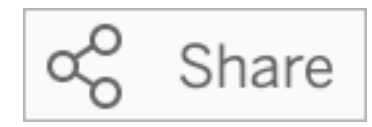

- 2. Faça um dos seguintes procedimentos:
	- Para compartilhar a visualização por e-mail ou Slack, insira nomes de usuário específicos na caixa de texto. (A integração de e-mail e Slack deve ser configurada previamente pelo administrador do Tableau.)
	- Para copiar uma URL que você pode colar em e-mails personalizados e outras mensagens, clique em **Copiar link**.

## Envie feedback para o proprietário da ampliação

Se você tiver dúvidas sobre a estrutura de uma ampliação ou sobre a melhor forma de usá-la com Pergunte aos dados, pode enviar feedback diretamente para o autor. (Esta opção é ativada por padrão, mas os autores da ampliação podem desativá-la.)

1. À esquerda da caixa de consulta para Pergunte aos dados, clique no ícone **Dicas de Pergunte aos dados**.

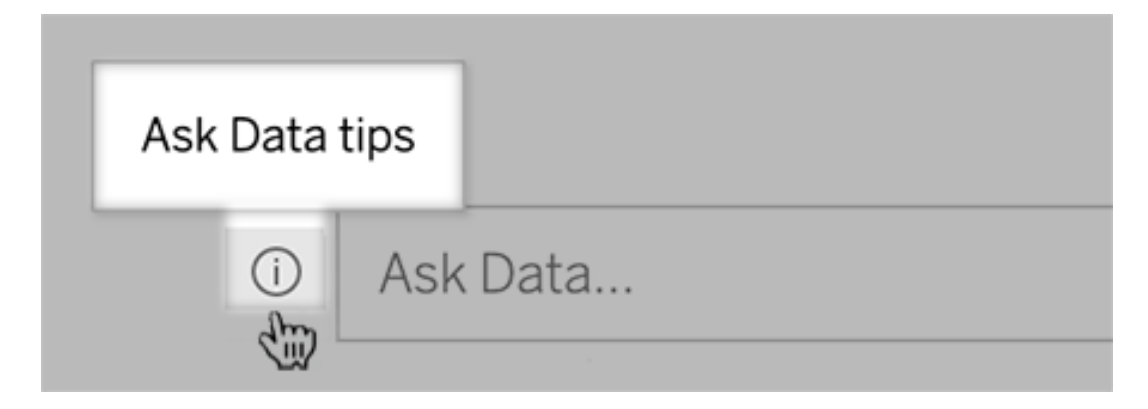

2. Na parte inferior da caixa de diálogo de dicas, clique em **Entrar em contato com o autor da ampliação**.

## Dicas para consultas bem-sucedidas

À medida que você estrutura perguntas para o Pergunte aos dados, aplique essas dicas para obter melhores resultados.

- **· Use plavras-chave** Por exemplo, em vez de "Quero ver todos os países nos quais estes aeroportos estão", tente "por aeroporto e país".
- <sup>l</sup> **Use as palavras exatas para nomes e valores de campo** Por exemplo, se sua fonte de dados incluir os campo Código do aeroporto, Nome do aeroporto, Região do aeroporto, especifique-os pelo nome.
- <sup>l</sup> **Veja uma lista classificada** Termos de mapas do Pergunte aos dados (Ask Data), como "melhor" e "pior" para 1 principal e 1 inferior, respectivamente. Se quiser ver classificações mais amplas, use "alto" e "baixo" em vez disso. Por exemplo, insira "casas com baixo preço".
- <sup>l</sup> **Cálculos de tabela de consulta** Em expressões de consulta para campos de cálculo de tabela, observe que você não pode filtrar, limitar ou incluir "diferença ano após ano".
- <sup>l</sup> **Coloque valores incomumente longos entre aspas** Se quiser analisar valores de campo longos que contenham retornos de linha, guias ou mais de dez palavras, coloque-os entre aspas. Para melhorar o desempenho, Pergunte aos dados não indexa campos desse comprimento, ou algo além dos primeiros 200.000 valores de campo exclusivos.

Criar ampliações que concentram Pergunte aos dados a públicos específicos

**Mudanças importantes chegando para Pergunte aos dados e Métricas**

Os recursos Pergunte aos dados e Métricas do Tableau serão desativados no Tableau Cloud em fevereiro de 2024 e no Tableau Server versão 2024.2. Com os avanços nas tecnologias de linguagem natural, estamos desenvolvendo uma interface aprimorada que tornará mais fácil fazer perguntas sobre seus dados e ficar por dentro das mudanças. Para obter mais informações, veja *Como o Tableau AI e o Tableau Pulse estão [reinventando](https://www.tableau.com/pt-br/blog/tableau-pulse-and-tableau-gpt) a experiência com [dados.](https://www.tableau.com/pt-br/blog/tableau-pulse-and-tableau-gpt)*

A maioria das pessoas não precisa de informações de uma fonte de dados inteira; em vez disso, deseja visualizações de dados relevantes para a função de trabalho, como vendas, marketing ou suporte. Para otimizar Pergunte aos dados para públicos diferentes como esses, os autores do Tableau criam *ampliações* separadas de Pergunte aos dados, que consultam um subconjunto selecionado de campos. Para os campos selecionados, os autores podem especificar sinônimos para nomes e valores de campo, refletindo os termos que o público-alvo usa na linguagem comum (por exemplo, "SF" para "São Francisco"). Os autores da ampliação personalizam as visualizações recomendadas que aparecem abaixo da caixa de consulta Pergunte aos dados, que fornecem respostas aos usuários com um único clique.

**Observação:** a ampliação de Pergunte aos dados pode ser criada apenas para fontes de dados publicadas separadamente em um site do Tableau. As ampliações não podem ser criadas para fontes de dados inseridas em pastas de trabalho ou com uma conexão virtual.

<span id="page-1348-0"></span>Criar ou configurar uma página de ampliação no site do Tableau

Em seu site do Tableau, cada ampliação tem uma página separada onde os usuários podem consultar Pergunte aos dados e os autores podem configurar campos de ampliação, sinônimos e perguntas sugeridas.

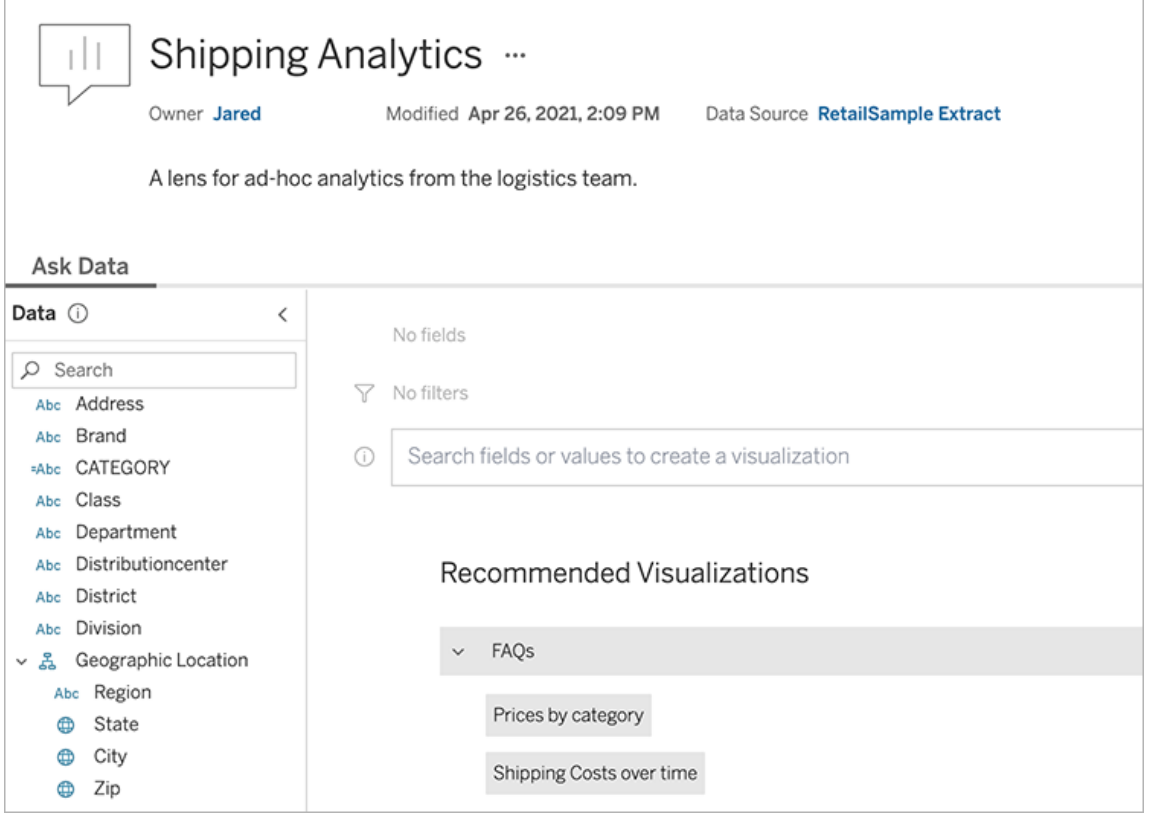

Uma página de ampliação no site do Tableau

1. Para criar uma página de ampliação em seu site do Tableau, vá para uma página de fonte de dados e escolha **Novo** > **Amplições de Perguntar aos dados** .

Para configurar uma ampliação existente, vá para a página da ampliação no seu site. (De um objeto Pergunte aos dados em um painel, é possível clicar no menu pop-up no canto superior e escolha **Vá para a página de ampliação**.)

- 2. Se você estiver criando uma nova ampliação, insira um nome, uma descrição e um local do projeto e clique em **Publicar ampliação**.
- 3. Na parte superior do painel Campos, clique no ícone de lápis: Em seguida, selecione os campos relevantes para os usuários de ampliação e clique em **Salvar** .

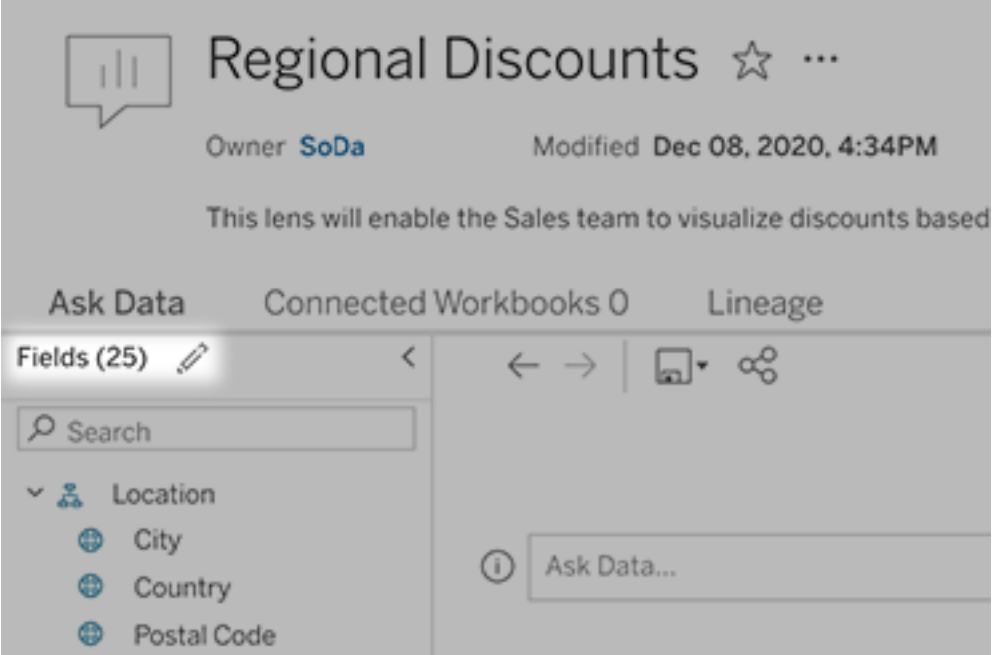

4. À esquerda, focalize as tabelas ou os campos individuais e clique no ícone de lápis:

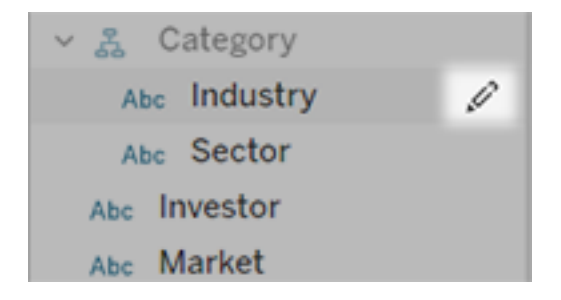

Em seguida, faça uma das seguintes opções:

<sup>l</sup> Forneça um nome mais representativo clicando no ícone de lápis à direita.

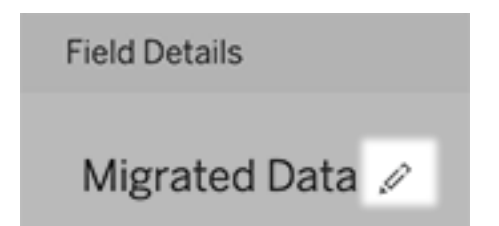

- <sup>l</sup> Adicione sinônimos comuns para nomes de campo e valores que os usuários do lens podem inserir em suas consultas.
- Edite as descrições que aparecem quando os usuários passam o mouse sobre os campos

<span id="page-1351-0"></span>Altere a lista de visualizações recomendadas

Para responder a consultas comuns de usuários de ampliações, você pode personalizar as visualizações recomendadas que aparecem abaixo da caixa de consulta.

Adicionar ou substituir uma visualização recomendada

- 1. Insira uma consulta na caixa de texto e pressione Enter ou Return.
- 2. Depois que a visualização aparecer, no ícone de alfinete na barra de ferramentas, escolha **Fixar nas visualizações recomendadas** ou **Substituir recomendação**.

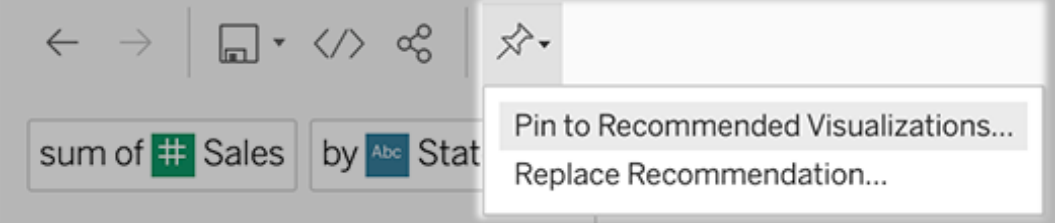

3. Para uma nova recomendação, digite um nome e escolha a seção em que deseja que apareça. Para obter uma recomendação de substituição, escolha a existente que deseja substituir.

Edite títulos de seção e nomes de recomendação ou exclua recomendações

- Para editar um título de seção, clique no ícone de Lápis  $\mathscr P$  à direita do título.
- <sup>l</sup> Para alterar o nome de uma recomendação existente, passe o cursor do mouse sobre

ela e clique no ícone de Lápis  $\mathscr P$ . Para Excluir uma recomendações, clique no X.

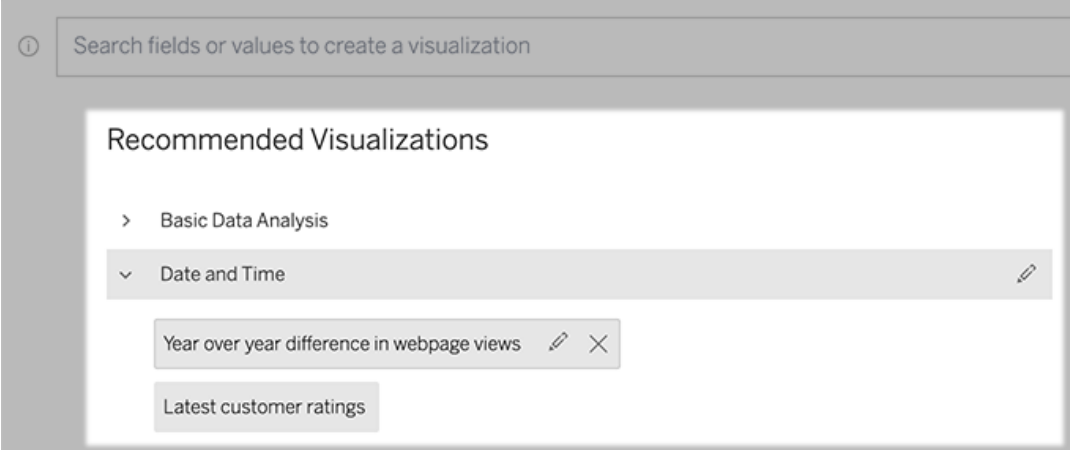

<span id="page-1352-0"></span>Adicionar uma ampliação de Pergunte aos dados a um painel

Em um painel, você pode adicionar um objeto Pergunte aos dados que permite aos usuários consultar uma fonte de dados publicada por meio de uma ampliação em seu site do Tableau.

1. Ao editar um painel no Tableau Cloud ou Tableau Server, arraste o objeto Pergunte aos dados para a tela.

**Observação:** no Tableau Desktop, você também pode arrastar um objeto de Pergunte aos dados para a tela para fins de posicionamento. Mas, para selecionar uma ampliação, você precisará publicar no Tableau Cloud ou Tableau Server e editar o objeto nesse local.

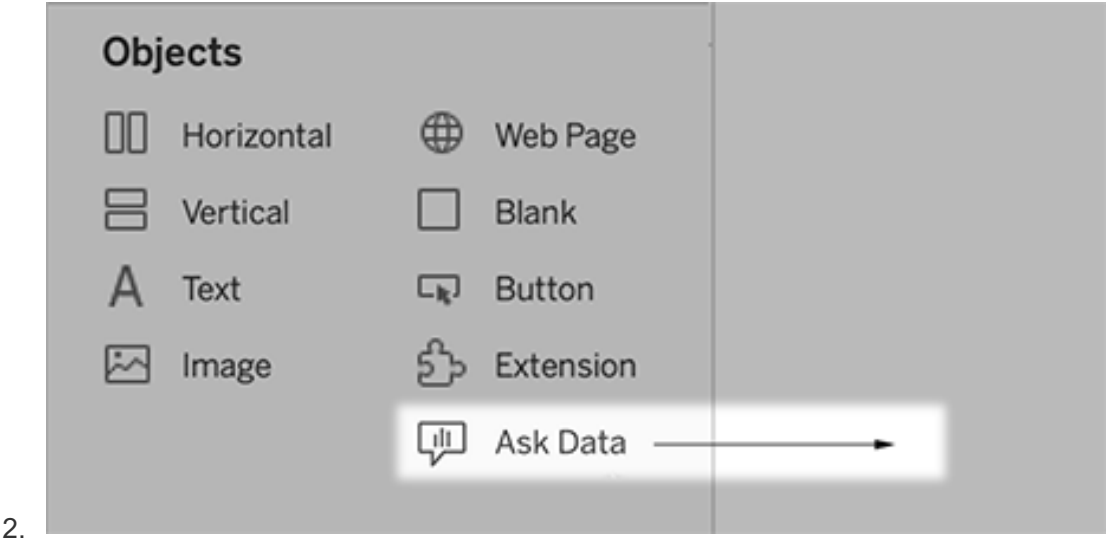

- 3. Selecione uma fonte de dados publicada previamente conectada à pasta de trabalho.
- 4. Para usar uma ampliação existente, selecione-a e clique em **Usar ampliação**.

Ou, para criar um grupo, execute um dos seguintes procedimentos:

- <sup>l</sup> Se não houver ampliação para a fonte de dados, clique em **Ir para a página da fonte de dados**.
- Se já existirem ampliações, clique no nome da fonte de dados na parte inferior da caixa de diálogo.
- 5. (Novas ampliações somentes) Conclua as etapas em Criar ou [configurar](#page-1348-0) uma página de [ampliação](#page-1348-0) no site do Tableau.
- 6. Em **Opções da barra de ferramentas para usuários de ampliações**, selecione os botões que deseja disponibilizar aos usuários.
	- <sup>l</sup> **Adicionar visualização aos pinos** permite que os usuários [adicionem](#page-1351-0) à lista Visualizações [recomendadas,](#page-1351-0) que aparece logo abaixo da caixa de consulta.
	- <sup>l</sup> **Publicar como pasta de trabalho** permite que os usuários [salvem](https://help.tableau.com/current/pro/desktop/pt-br/ask_data_share.htm#Save) visu[alizações](https://help.tableau.com/current/pro/desktop/pt-br/ask_data_share.htm#Save) como planilhas de pasta de trabalho no site do Tableau.
	- <sup>l</sup> **Compartilhar visualização** permite que os usuários [compartilhem](#page-1346-0) por e-mail, [Slack](#page-1346-0) ou um link.

Na ampliação, as opções de publicação (ícone salvar), fixar e compartilhar aparecem no canto superior direito:

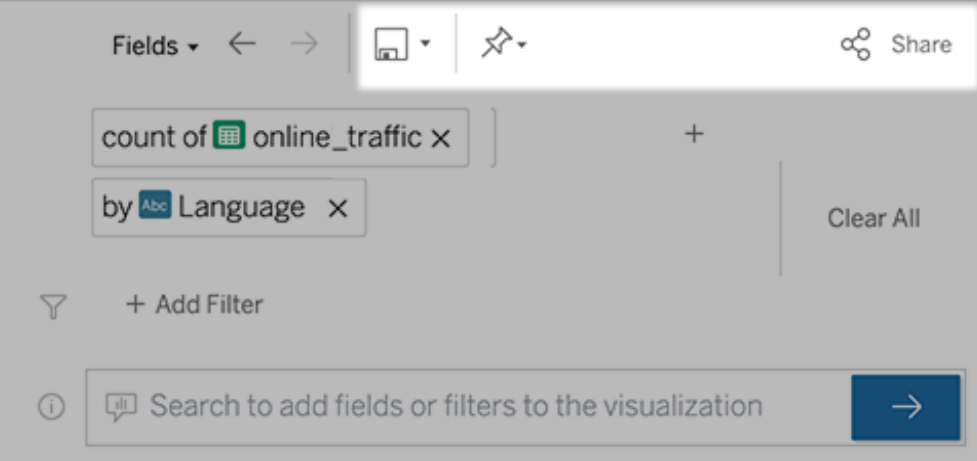

7. (Novas ampliações somente) Depois de terminar de criar a ampliação, volte ao objeto Ampliações em seu painel e clique em **Atualizar**. Em seguida, selecione a nova ampliação e clique em **Usar ampliação**.

Aplicar uma ampliação diferente a um objeto do painel Pergunte aos dados

1. No menu suspenso na parte superior do objeto, selecione **Configurar**.

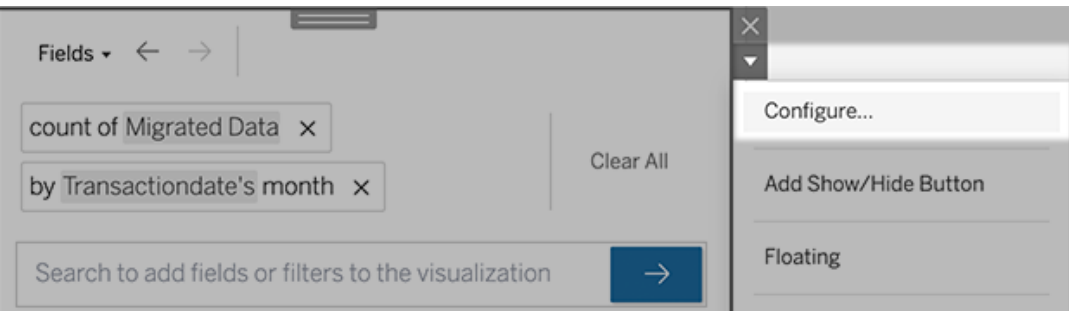

2. Vá para Adicionar uma [ampliação](#page-1352-0) de Pergunte aos dados a um painel e repita as etapas 2 em diante.

Alterar um nome de ampliação, descrição ou localização do projeto

- 1. Navegue até a página de ampliações no Tableau Cloud ou no Tableau Server.
- 2. À direita do nome da ampliação na parte superior da página, clique nos três pontos (...) e escolha **Editar pasta de trabalho** .
- 3. Clique em **Editar detalhes da ampliação**.

<span id="page-1355-0"></span>Ver como as pessoas usam o Pergunte aos dados (Ask Data) com uma ampliação

Para proprietários de fonte de dados ou os autores da ampliação, o Pergunte aos dados fornece um painel que revela as consultas e campos mais populares, o número dos resultados de visualizações clicadas pelos usuários e outras informações úteis. Os filtros permitem restringir os dados para usuários e intervalos de tempo específicos. Essas estatísticas ajudam a otimizar ainda mais a ampliação para aumentar o sucesso dos usuários.

**Observação:** se você usar o Tableau Server, poderá acessar esses dados no repositório do Tableau Server para criar painéis personalizados.

- 1. No Tableau Server ou Tableau Cloud, navegue até uma página de ampliação.
- 2. À esquerda da caixa de texto Pergunte aos dados, clique no ícone de "Dicas de Pergunte aos dados".

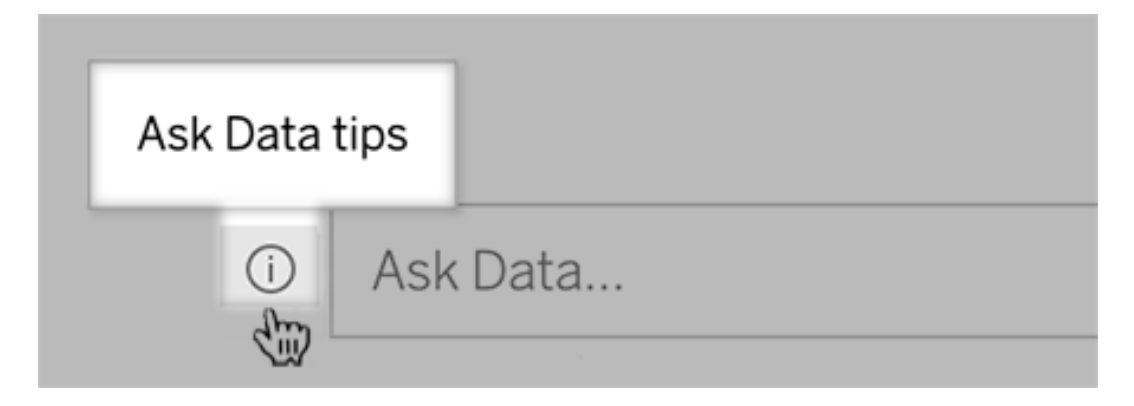

3. No canto superior esquerdo da página do navegador, clique em **Análises de uso**.

Permitir que os usuários lhe enviem perguntas sobre uma ampliação

Como um proprietário de ampliação, você pode permitir que os usuários enviem e-mails com perguntas sobre a estrutura de dados, resultados esperados e muito mais. Esta opção está ativada por padrão, mas você pode desativá-la seguindo as etapas abaixo.

- 1. No Tableau Server ou Tableau Cloud, navegue até uma página de ampliação.
- 2. À esquerda da caixa de texto Pergunte aos dados, clique no "i" mostrado acima em Ver como as pessoas usam o Pergunte aos dados (Ask Data) com uma [ampliação](#page-1355-0) .

3. Na parte inferior da caixa de diálogo de dicas, clique no ícone de olho ao lado de "Contate o autor da ampliação" para ativar ou desativar o feedback.

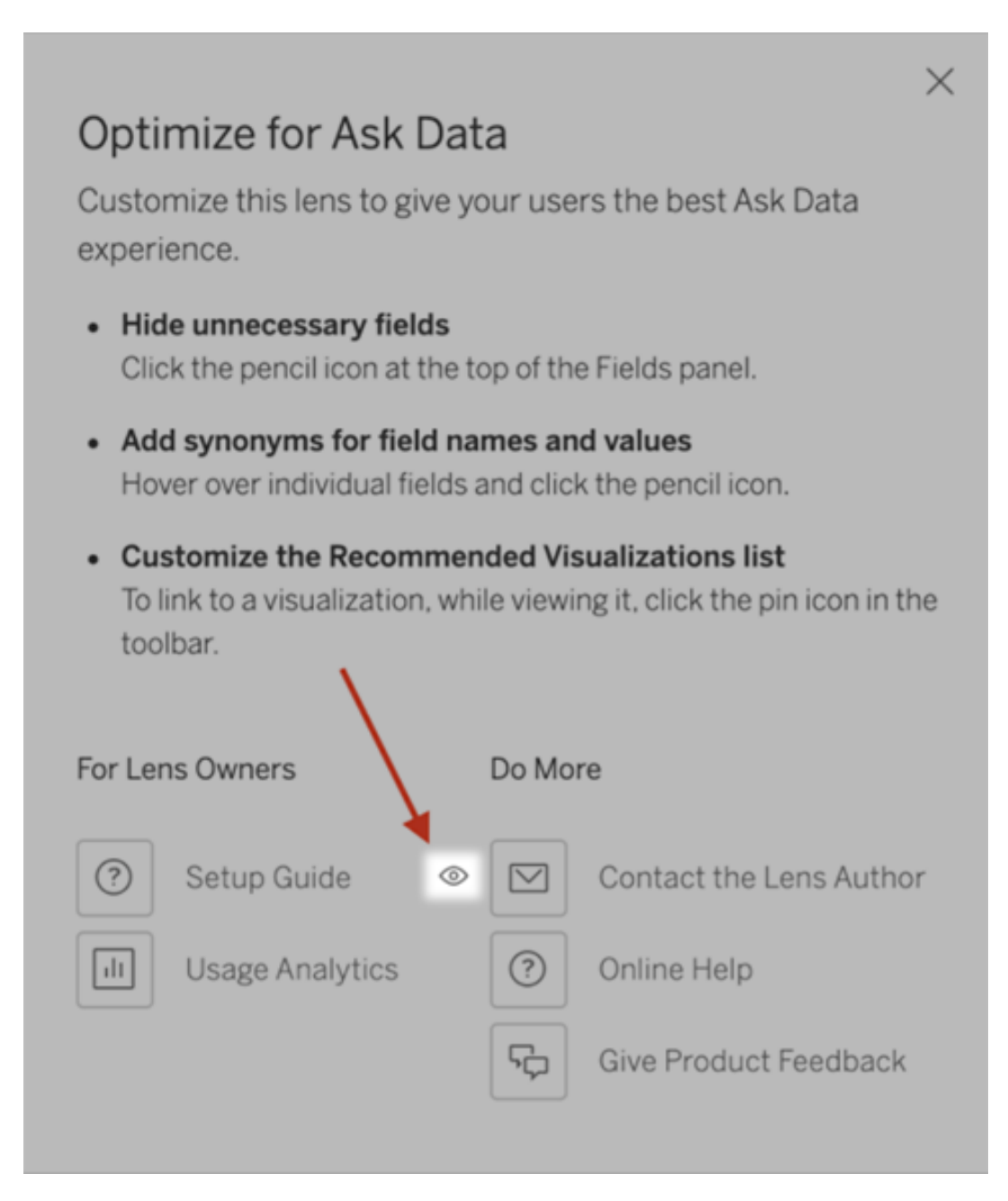

Permissões para publicar e visualizar ampliações

Para objetos Pergunte aos dados em painéis, nenhuma alteração nas permissões deve ser necessária: por padrão, os autores de pastas de trabalho existentes podem criar ampliações e os públicos de painéis existentes podem visualizá-las. Mas, para referência, aqui está um esboço detalhado das permissões de ampliação necessárias para ambos os painéis e acesso direto por meio de uma página de fonte de dados.

Para criar e publicar uma ampliação, o usuário precisa:

- Da função de usuário Creator ou Explorer
- <sup>l</sup> Permissão de criação de ampliação para a fonte de dados (herdada por padrão da permissão de conexão)
- Permissão de gravação para o projeto pai no qual a ampliação foi publicada

Para acessar e interagir com uma ampliação publicada, um usuário precisa:

- Da função Viewer ou superior
- Conectar-se à permissão da fonte de dados.
- Ver permissão para a ampliação

**Observação:** por padrão, as permissões de ampliação, como Exibir, refletem as permissões de um projeto para pastas de trabalho. Se os administradores do Tableau quiserem alterar as permissões de ampliação padrão, eles podem fazer isso individualmente para cada projeto ou em massa usando a API de permissões.

## Desabilitar ou habilitar Pergunte aos dados para um site

#### **Mudanças importantes chegando para Pergunte aos dados e Métricas**

Os recursos Pergunte aos dados e Métricas do Tableau serão desativados no Tableau Cloud em fevereiro de 2024 e no Tableau Server versão 2024.2. Com os avanços nas tecnologias de linguagem natural, estamos desenvolvendo uma interface aprimorada que tornará mais fácil fazer perguntas sobre seus dados e ficar por dentro das mudanças. Para obter mais informações, veja *Como o Tableau AI e o Tableau Pulse estão [reinventando](https://www.tableau.com/pt-br/blog/tableau-pulse-and-tableau-gpt) a experiência com [dados.](https://www.tableau.com/pt-br/blog/tableau-pulse-and-tableau-gpt)*

Pergunte aos dados está habilitado para sites por padrão, mas os administradores do Tableau podem desabilitá-lo.

- 1. Vá para as configurações **Gerais** do site.
- 2. (Tableau Server somente) Na seção **Criação na Web**, selecione **Permitir que os usuários editem pastas de trabalho em seu navegador**.
- 3. Na seção **Disponibilidade do Pergunte aos dados**, escolha entre estas opções:
	- <sup>l</sup> **Habilitado** permite a criação de ampliação de Pergunte aos dados para todas as fontes de dados publicadas.
	- **· Desabilitado** oculta Pergunte aos dados em todo o site, enquanto preserva informações sobre ampliações criadas anteriormente para que possam ser restauradas se Pergunte aos dados for reativado.

**Observação:** a partir da versão 2019.4.5, os administradores do Tableau Server podem configurar se o Pergunte aos dados está ativado ou não por padrão.

#### Otimizar dados para o Pergunte aos dados (Ask Data)

#### **Mudanças importantes chegando para Pergunte aos dados e Métricas**

Os recursos Pergunte aos dados e Métricas do Tableau serão desativados no Tableau Cloud em fevereiro de 2024 e no Tableau Server versão 2024.2. Com os avanços nas tecnologias de linguagem natural, estamos desenvolvendo uma interface aprimorada que tornará mais fácil fazer perguntas sobre seus dados e ficar por dentro das mudanças. Para obter mais informações, veja *Como o Tableau AI e o Tableau Pulse estão [reinventando](https://www.tableau.com/pt-br/blog/tableau-pulse-and-tableau-gpt) a experiência com [dados.](https://www.tableau.com/pt-br/blog/tableau-pulse-and-tableau-gpt)*

Caso você gerencie e publique fontes de dados, aqui estão algumas dicas para facilitar o êxito de usuários do Pergunte aos dados (Ask Data). Ao gastar um tempo extra nesse processo, você abrirá a análise de dados para uma gama mais ampla de pessoas em sua empresa, ajudando-os a responder perguntas independentemente e obter mais informações.

Otimizar dados em Pergunte aos dados

No painel de dados à esquerda da interface Pergunte aos dados, os proprietários da fonte de dados podem adicionar sinônimos para campos e excluir valores irrelevantes.

Alterar as configurações no nível de fonte de dados ou ampliação

Ao alterar as configurações no painel de dados para Pergunte aos dados, preste muita atenção se você está no nível de fonte de dados ou ampliação. (Para obter mais informações, consulte Criar ampliações que [concentram](https://help.tableau.com/current/pro/desktop/pt-br/ask_data_lenses.htm) Pergunte aos dados a públicos específicos.)

• No nível da fonte de dados, você verá o ícone de fonte de dados cilíndrico no canto superior esquerdo. Aqui, as alterações feitas no painel Dados serão aplicadas por padrão a todas ampliações criadas posteriormente.

**Observação:** para extrações, dois cilindros aparecerão.

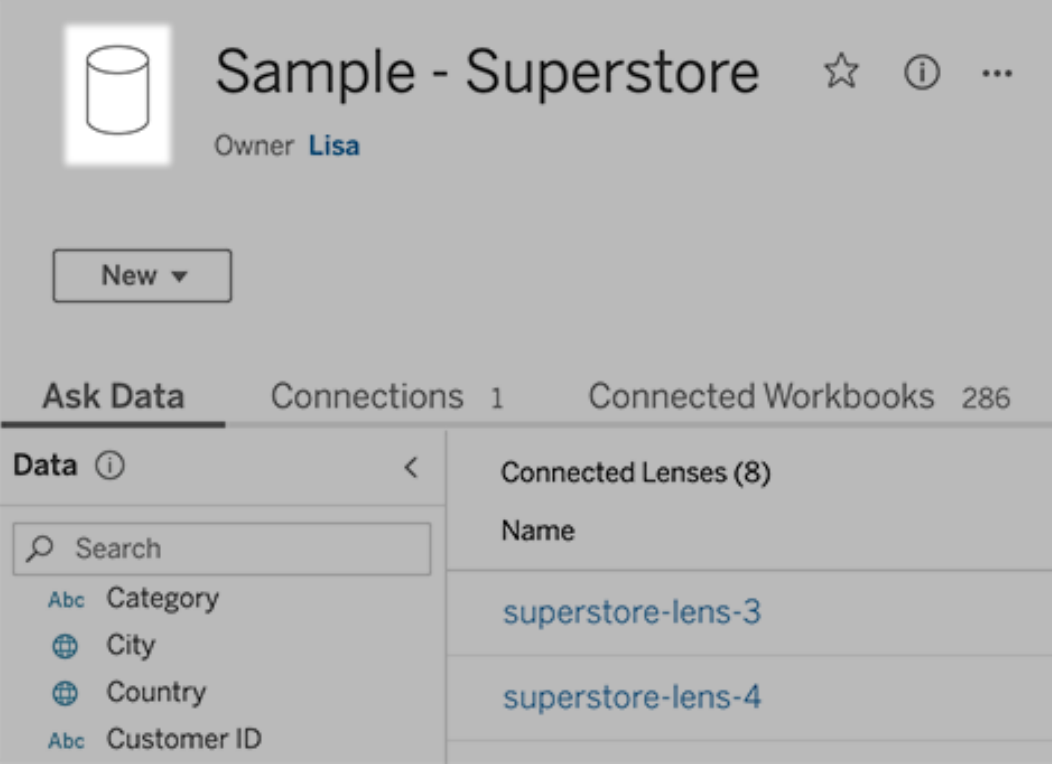

• Para uma ampliação individual, você verá o ícone de aspas no canto superior esquerdo. Aqui, as alterações feitas no painel de dados serão aplicadas apenas a esta ampliação.

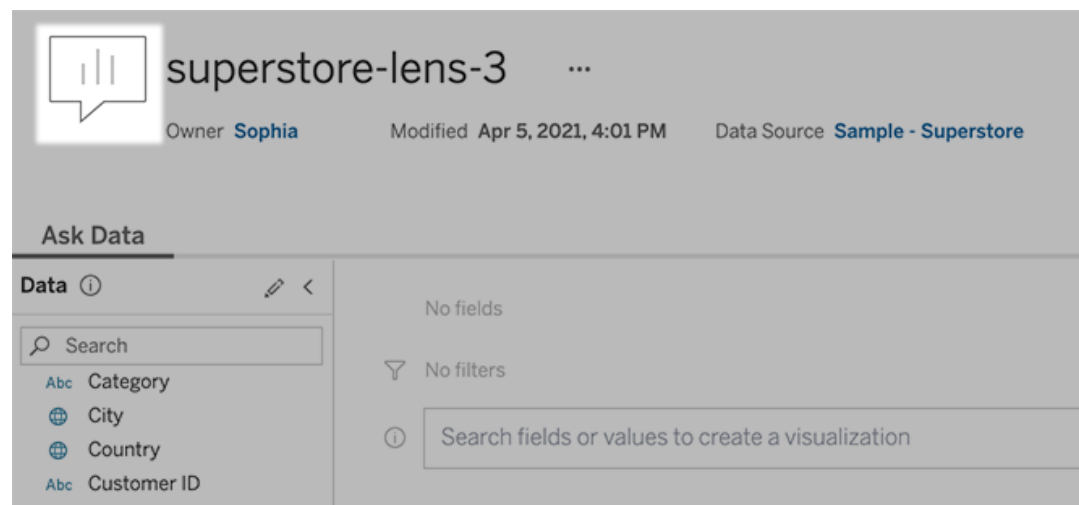

#### Adicionar sinônimos para nomes de campo e valores

As pessoas podem não usar a mesma terminologia encontrada em suas fontes de dados, por isso os proprietários da fonte de dados e os administradores do Tableau podem [adicionar](https://help.tableau.com/current/pro/desktop/pt-br/ask_data_synonyms.htm) sinônimos para nomes e valores de campos de dados [específicos.](https://help.tableau.com/current/pro/desktop/pt-br/ask_data_synonyms.htm) Os sinônimos inseridos ficam disponíveis em toda a sua empresa, tornando a análise de dados mais rápida e fácil para todos.

#### Excluir valores de campos específicos de resultados da pesquisa

Para melhorar os resultados da pesquisa no Pergunte aos dados, você pode excluir os valores de campos específicos da indexação. Embora o Pergunte aos dados não adicione valores não indexados aos resultados da pesquisa, os valores ainda aparecem nos resultados de visualização quando relevantes. Por exemplo, se você não indexar valores de um campo "Produto" porque eles adicionam detalhes desnecessários aos resultados da pesquisa, o Pergunte aos dados ainda pode exibir valores como "iPhone 12" em visualizações de dados resultantes. E os usuários podem adicionar manualmente valores não indexados às consultas colocando-os entre aspas (por exemplo, "Vendas para produtos contendo "iPhone 12"").

**Observação:** esta configuração de nível de campo é ignorada se a [configuração](https://help.tableau.com/current/pro/desktop/pt-br/ask_data_enable.htm#Indexing) de indexação de valor para a fonte de [dados](https://help.tableau.com/current/pro/desktop/pt-br/ask_data_enable.htm#Indexing) for definida como Desativada. Nomes de campo e sinônimos relacionados são sempre indexados.

- 1. Vá para a guia Pergunte aos dados para obter uma fonte de dados ou ampliação individual.
- 2. Passe o cursor do mouse sobre um campo de fonte de dados à esquerda, e clique no ícone **Editar detalhes de campo** (o lápis).

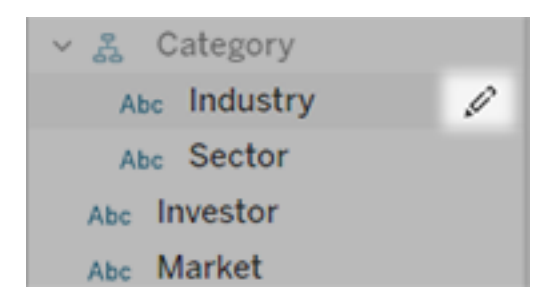

#### 3. Desmarque **Indexar valores de campo**.

Clique na caixa de texto que aparece para reindexar a fonte de dados agora ou deixea reindexar com base em seu cronograma regular de indexação.

#### Otimizar fontes de dados

Para criar a melhor experiência para usuários de Pergunte aos dados, otimize a fonte de dados original.

**Observação:**o Pergunte aos dados não aceita fontes de dados multidimensionais do cubo ou fontes de dados não relacionais, como o Google Analytics ou fontes de dados com uma conexão virtual.

Otimizar indexação para o Pergunte aos dados

Os proprietários da fonte de dados podem alterar a frequência de indexação dos valores de campo para Pergunte aos dados, otimizando o desempenho do sistema.

1. Na parte superior de uma página Fonte de dados, clique no ícone Detalhes:

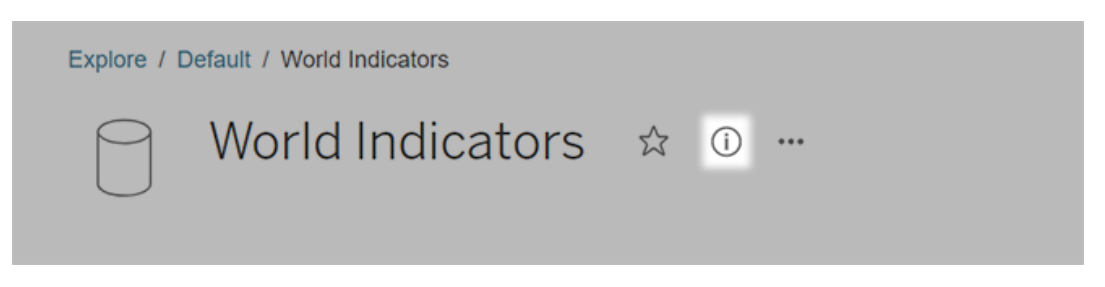

- 2. Na seção Pergunte aos dados (Ask Data), clique em **Editar**.
- 3. Escolha uma opção de indexação para valores de campo:
	- **· Automática** verifica por alterações a cada 24 horas e analisa a fonte de dados se ela estiver ativa, tiver uma extração atualizada ou tiver sido republicada. Escolha essa opção para uma fonte de dados usada frequentemente com o Pergunte aos dados (Ask Data), para que ela esteja pronta antes que os usuários a consultem.
	- **Manual** analisa a fonte de dados apenas quando os criadores do Tableau acionam manualmente a indexação na página da fonte de dados. Escolha essa opção se a fonte de dados for alterada com frequência, mas os usuários a consultam consultam com o Pergunte aos dados (Ask Data) apenas ocasionalmente.

Para acionar a indexação manual, vá para a página da fonte de dados, clique no "i" circulado no painel de dados à esquerda e clique em **Reindexar fonte de dados**.

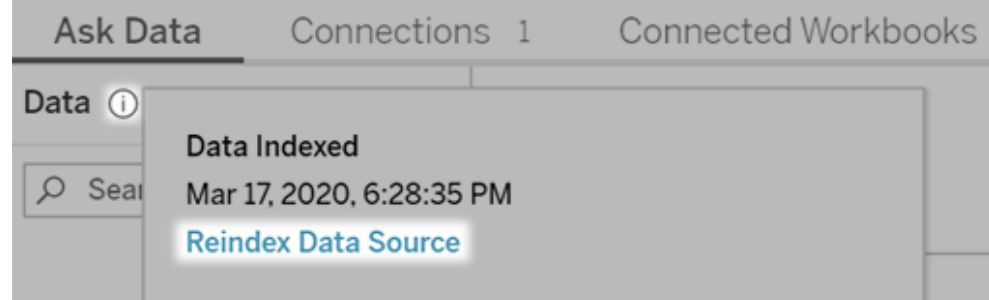

- **· Desabilitada** analisa somente os nomes de campo, não os valores.
- 4. Clique em **Salvar**

Use extrações de dados para ter um desempenho mais rápido

Para melhorar o desempenho e o suporte para grandes conjuntos de dados, use o Pergunte aos dados com extrações publicadas em vez de fontes de dados em tempo real. Para obter mais informações, consulte Criar uma [extração](https://help.tableau.com/current/pro/desktop/pt-br/extracting_data.htm).

#### Garantir que usuários possam acessar a fonte de dados

Para usar o Pergunte aos dados, os usuários devem ter permissão para se conectar à fonte de dados individual. Se uma fonte de dados tiver permissões a nível de linha, essas permissões também se aplicam ao Pergunte aos dados (Ask Data), que não reconhecerá valores seguros ou fará recomendações estatísticas relacionadas.

Esteja ciente dos recursos de origem de dados não compatíveis

O serviço Pergunte aos dados é compatível com todos os recursos da fonte de dados, exceto os a seguir. Se sua fonte de dados contiver isso, os usuários do Pergunte aos dados não poderão consultar campos relacionados.

- Conjuntos
- Campos combinados
- Parâmetros

Antecipar perguntas de usuários

Antecipe os tipos de perguntas que seus usuários farão, em seguida otimize sua fonte de dados para essas perguntas usando estas técnicas:

- Limpe e formate dados no [Tableau](https://help.tableau.com/current/prep/pt-br/prep_clean.htm) Prep ou em ferramenta semelhante.
- Una [dados](https://help.tableau.com/current/pro/desktop/pt-br/joining_tables.htm) para incluir todos os campos que os usuários podem ter dúvidas em uma tabela, aprimorando o desempenho.
- Adicione campos [calculados](https://help.tableau.com/current/pro/desktop/pt-br/calculations_calculatedfields.htm) que respondem a perguntas usuais de usuários.
- Crie [compartimentos](https://help.tableau.com/current/pro/desktop/pt-br/calculations_bins.htm) com tamanhos adequados para variáveis quantitativas que os usuários podem querer ver como um histograma ou em outra forma de compartimento.

#### Simplificar os dados

Para facilitar o entendimento dos dados tanto pelos usuários quanto pelo Pergunte aos dados (Ask Data), simplifique a fonte de dados o máximo possível durante o processo de preparação de dados.

- 1. Remova os campos desnecessários para melhorar o desempenho.
- 2. Dê a cada campo um nome exclusivo e significativo.
	- Por exemplo, se houver cinco nomes de campo que começam com "Vendas ...", é melhor diferenciá-los para que o Pergunte aos dados (Ask Data) interprete adequadamente o termo "vendas".
	- Renomeie os "Número de registros" por algo mais significativo. Por exemplo, use "Número de terremotos" em uma fonte de dados em que cada registro for um terremoto.
	- Evite nomes de campo que sejam números, datas ou valores boolianos ("true" ou "false").
	- Evite nomes que lembram expressões analíticas, como "Vendas em 2015" ou "Média de produtos vendidos".
- 3. Crie aliases [significativos](https://help.tableau.com/current/pro/desktop/pt-br/datafields_fieldproperties_aliases_ex1editing.htm) para valores de campo, refletindo termos que as pessoas usariam em um diálogo.

Definir padrões de campo adequados

Para auxiliar o Pergunte aos dados (Ask Data) a analisar dados corretamente, certifique-se de que as configurações de campo padrão refletem o conteúdo de cada campo.

- [Defina](https://help.tableau.com/current/pro/desktop/pt-br/datafields_typesandroles_datatypes.htm) tipos de dados para valores de texto, hora, data, geográfico, entre outros.
- Atribua a função de dados [adequada](https://help.tableau.com/current/pro/desktop/pt-br/datafields_typesandroles.htm): dimensão ou medida, contínua ou discreta.
- Para cada medida, atribua [configurações](https://help.tableau.com/current/pro/desktop/pt-br/datafields_fieldproperties.htm) padrão apropriadas no Tableau Desktop, como cor, ordem de classificação, formato de número (porcentagem, moeda, etc.) e função de agregação. Por exemplo, SOMA pode ser apropriada para "Vendas", mas MÉDIA pode ser um padrão melhor para "Pontuação de teste".

**Dica:** é particularmente útil definir um comentário padrão para cada campo, pois esses comentários são exibidos como descrições informativas quando os usuários passam o mouse sobre os campos no Pergunte aos dados (Ask Data).

#### Criar hierarquias para campos geográficos e categorizados

Para dados de hora, o Tableau cria automaticamente hierarquias que permitem que os usuários detalhem as visualizações rapidamente (por exemplo, de dia para semana, de semana para mês). No entanto, para dados geográficos e categorizados, é recomendável [criar](https://help.tableau.com/current/pro/desktop/pt-br/qs_hierarchies.htm) hierarquias [personalizadas](https://help.tableau.com/current/pro/desktop/pt-br/qs_hierarchies.htm) para ajudar o Pergunte aos dados (Ask Data) a produzir visualizações que reflitam as relações entre os campos. Lembre-se de que o Pergunte aos dados (Ask Data) não mostrará as hierarquias no painel Dados.

O Pergunte aos dados (Ask Data) não indexa nomes de hierarquia, apenas nomes de campos dentro de hierarquias. Por exemplo, se uma hierarquia geográfica denominada "Local" contiver os campos "País" e "Cidade", os usuários deverão inserir "País" e "Cidade" em suas perguntas para o Pergunte aos dados (Ask Data).

# Criar uma História com dados do Tableau (somente em inglês)

Se você já escreveu um resumo executivo do painel do Tableau, então sabe que pode ser demorado. Leva tempo para escolher quais insights compartilhar, e você precisa reescrever seus resumos toda vez que os dados são atualizados. As Histórias com dados do Tableau geram automaticamente insights narrativos em seu painel, economizando tempo e apresentando insights relevantes. Conforme você explora as visualizações em seu painel, as

histórias escritas pelo ajuste do Histórias de dados, permitindo que você se aprofunde nos dados e identifique insights importantes mais rapidamente.

De onde você já está trabalhando no Tableau, pode adicionar rapidamente o objeto **Histórias com dados** ao seu painel. E você pode personalizar os termos e métricas usados em sua história, para que Histórias de dados falem o idioma usado pela sua empresa.

Hoje, você pode escrever e visualizar uma história de dados do Tableau em qualquer lugar que usar o Tableau. Depois de criar sua história, você também poderá visualizar sua História com dados no Tableau Mobile. No entanto, as Histórias com dados não serão incluídas se você exportar seu painel, por exemplo, para um PDF.

## Entender como as histórias de dados lidam com os dados

Para escrever histórias de dados, o Tableau usa um serviço hospedado em seu ambiente Tableau Cloud ou Tableau Server. Quando você [Adicionar](#page-1367-0) Histórias com dados do Tableau a um [painel](#page-1367-0) ou visualizar uma história de dados em um painel, o Tableau envia os dados da planilha associados ao ambiente ao qual você está conectado (ou seja, seu site do Tableau Cloud ou sua instância do Tableau Server), usando os padrões de segurança descritos em [Segurança](https://help.tableau.com/current/online/pt-br/to_security.htm) na nuvem e [Segurança](https://help.tableau.com/current/server/pt-br/security.htm) no Tableau Server. Histórias com dados podem ser gravadas e visualizadas de qualquer lugar que você usar o Tableau.

## Saiba como as Histórias com dados são gravadas

As Histórias com dados do Tableau foram desenvolvidas com geração de linguagem natural (NLG) baseada em regras. As Histórias com dados realizam análises automatizadas para determinar fatos relevantes e precisos sobre os dados subjacentes, desde cálculos básicos até estatísticas mais avançadas. Para gravar uma história, as Histórias com dados usam uma biblioteca de modelos de linguagem predefinidos para sintetizar esses fatos em informações de linguagem natural. As Histórias com dados processam esses modelos em tempo de execução, usando os dados de resumo mais atualizados da planilha do Tableau à qual estão conectados. Você pode aproveitar o recurso de linguagem [personalizado](https://help.tableau.com/current/pro/desktop/pt-br/data_stories_customize.htm) para gerar seus próprios modelos de linguagem, adicionar funções e definir regras de negócios, ajudando você a criar uma História com dados mais relevante e contextual.

**Observação:** as Histórias com dados não usam IA generativa, modelos de linguagem grandes (LLMs) ou aprendizado de máquina para gravar informações e histórias.

## Gerenciar histórias de dados para seu site

Os administradores do Tableau podem escolher se as Histórias com dados do Tableau estão disponíveis para o site. O Histórias de dados está ativado por padrão.

- 1. Entre no site do Tableau.
- 2. No painel esquerdo, escolha **Configurações**.
- 3. Na guia **Geral**, role até a seção **Disponibilidade de histórias com dados**.
- 4. Escolha se deseja **Ativar** ou **Desativar** Histórias com dados.

**Observação:** se as Histórias com dados estiverem desativadas, reativar o recurso restaurará as Histórias com dados que já estavam nos painéis.

## <span id="page-1367-0"></span>Adicionar Histórias com dados do Tableau a um painel

Depois de criar um [painel](https://help.tableau.com/current/pro/desktop/pt-br/dashboards_create.htm), você pode adicionar o objeto **Histórias com dados** ao painel para exibir informações sobre sua visualização escritas no idioma natural. Hoje, as histórias de dados do Tableau são escritas apenas em inglês e estão disponíveis em Tableau Cloud, Tableau Server (versão 2023.1 e posterior) e Tableau Desktop. Não há limite de tamanho de dados ao criar **Histórias com dados**. No entanto, a geração da história expira após 45 segundos, se estiver tentando analisar muitos dados. Recomendamos o uso de **Histórias com dados** com visualizações de 1.000 ou menos pontos de dados.

**Observação:** a Histórias com dados do Tableau é aberta em uma janela pop-up, portanto, certifique-se de permitir pop-ups. Se você estiver usando o modo de tela cheia, as histórias com dados poderão ser abertas em uma nova guia.
1. Arraste o objeto **História com dados** para o painel do Tableau. Se você ainda não o fez, adicione uma planilha ao seu painel para usar as Histórias com dados do Tableau.

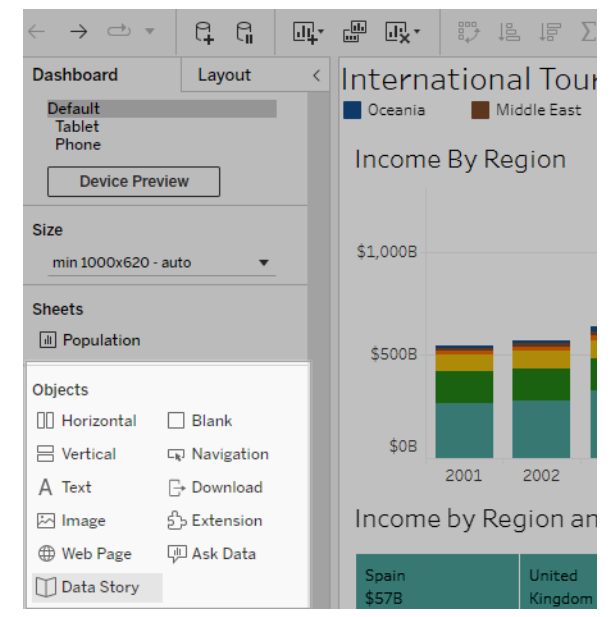

2. Na caixa de diálogo Histórias com dados, configure sua história escolhendo primeiro a planilha sobre a qual escrever. Quando você clica **Próximo**, o Tableau envia todos os dados da pasta de trabalho associada à instância do Tableau Cloud ou do Tableau Server na qual você está conectado.

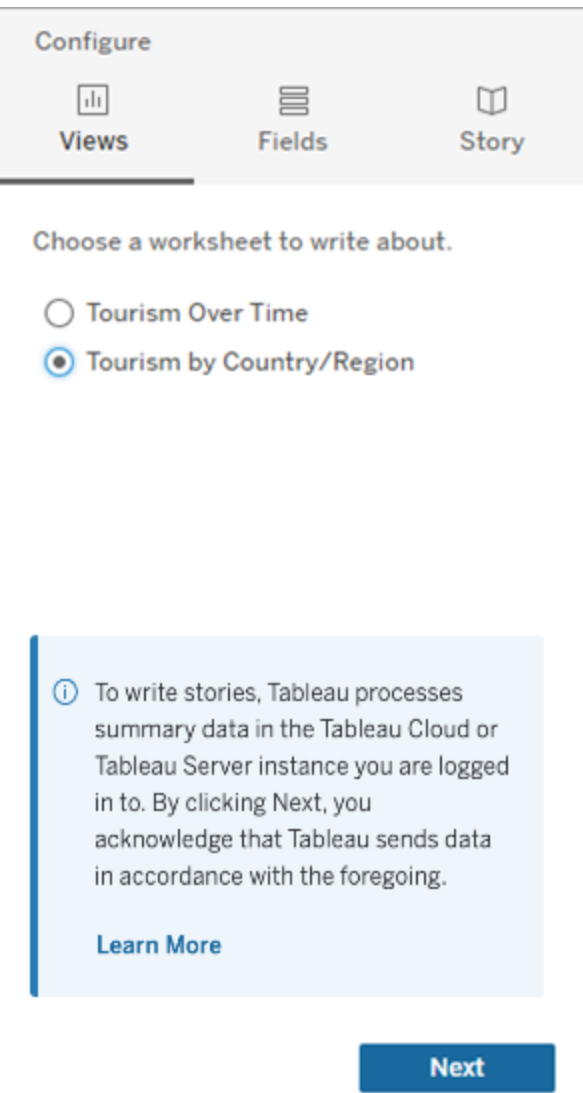

3. Escolha as dimensões e medidas para incluir na história.

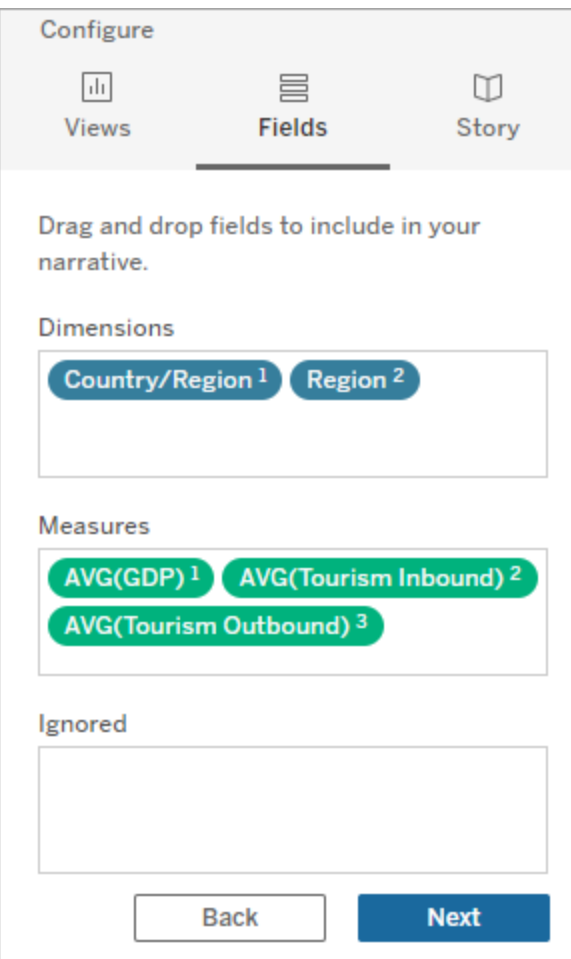

4. Escolha o tipo de história que melhor descreve seus dados:

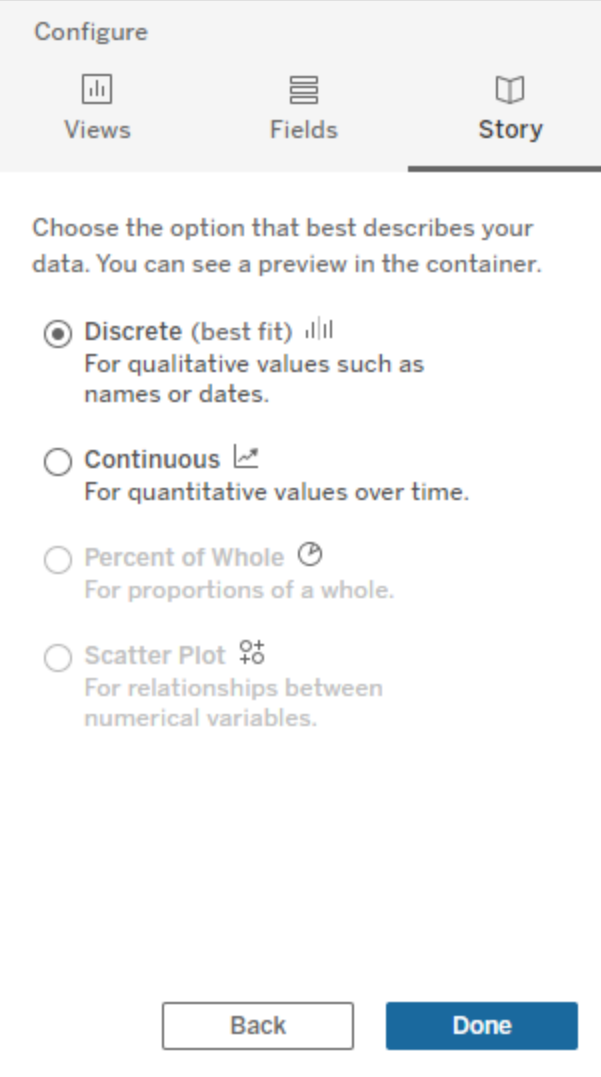

**Discreto** é melhor para valores qualitativos, como nomes ou datas, como em gráficos de barras ou colunas.

**Contínuo** é melhor para valores quantitativos ao longo do tempo, como um gráfico de linhas.

**Percentual do todo** é melhor para proporções de um todo, como um gráfico de pizza. **Gráfico de dispersão** é melhor para relacionamentos entre valores numéricos, como um gráfico de gráfico de dispersão.

5. Clique em **Concluído**.

Para filtrar sua História com dados clicando em diferentes seções em sua visualização, abra o menu em sua visualização e clique em **Usar como filtro**.

Depois que sua história for gerada, clique em **Configurações** na parte superior do objeto **História com dados** para uma experiência guiada que ajuda a personalizar e contextualizar sua história. Para obter mais informações, consulte Definir [configurações](#page-1376-0) para história com dados do [Tableau](#page-1376-0).

**Observação:** se você tiver uma discrepância em suas Histórias com dados do Tableau (por exemplo, se os números em sua história forem diferentes da visualização), isso pode ser causado pela forma como sua visualização está configurada. Tente criar uma nova visualização em uma planilha diferente e, em seguida, adicione uma nova história com dados com a técnica Use uma [planilha](#page-1423-0) oculta para descobrir o problema subjacente.

### <span id="page-1372-0"></span>Escolha o tipo de história certa para sua história com dados do Tableau

Ao [Adicionar](#page-1367-0) Histórias com dados do Tableau a um painel, é importante escolher o tipo certo de história para seus dados. Você quer sua história sobre tendências ao longo do tempo? Ou você quer sua história sobre dois valores que você está comparando? Para ajudar você a contar a história certa, este tópico descreve os diferentes tipos de histórias, incluindo um exemplo de cada tipo de história.

### Contínuo

Histórias contínuas são melhores para analisar tendências ou progresso ao longo do tempo.

Quando você cria uma história contínua, ela inclui conteúdo para desempenho, segmentos, volatilidade e linhas de tendência. A história também inclui análise de contribuição e correlação para histórias que usam mais de uma dimensão. Para usar uma história contínua, sua planilha deve ter:

- 1 dimensão que tem entre 1 e 10 medidas
- 2 dimensões e até 3 medidas

O exemplo a seguir é uma história contínua para um gráfico de linhas que tem uma única dimensão e várias medidas:

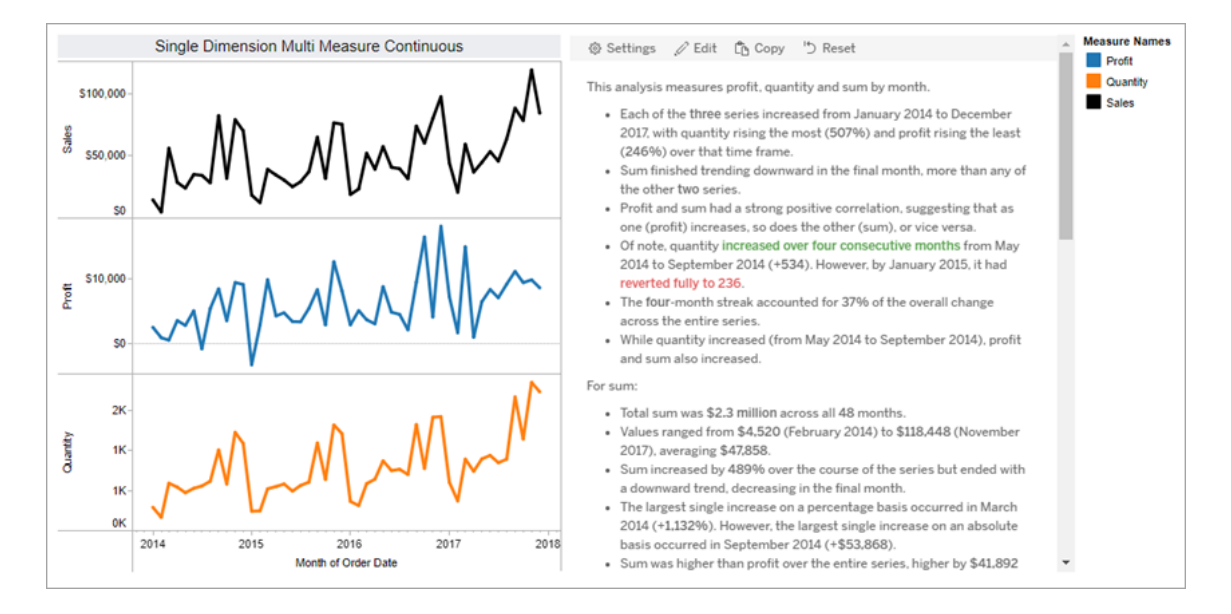

### **Discreto**

Histórias discretas são melhores para comparar valores e entender a distribuição de dados em cada valor. Quando você cria uma história discreta, ela inclui conteúdo sobre a distribuição e agrupamentos ou clusters nos dados. E a história inclui análise de contribuição para planilhas que usam várias dimensões.

Considere usar uma história discreta quando quiser:

- <sup>l</sup> Entenda os direcionadores de seus principais indicadores de desempenho (KPIs) em relatórios de vendas.
- <sup>l</sup> Identifique e entenda os valores discrepantes rapidamente durante a descoberta de dados.
- · Identifique tendências que não são facilmente observáveis no visual ao realizar uma auditoria.
- <sup>l</sup> Descubra informações de utilização complexos instantaneamente para análise geográfica.
- Identifique e destaque os principais relacionamentos, por exemplo, entre vendas e lucro.

Para usar uma história discreta, sua planilha deve ter:

- 1 dimensão que tem entre 1 e 10 medidas
- 2 dimensões e até 3 medidas

O exemplo a seguir é uma história discreta para um gráfico de barras que tem uma única dimensão e duas medidas:

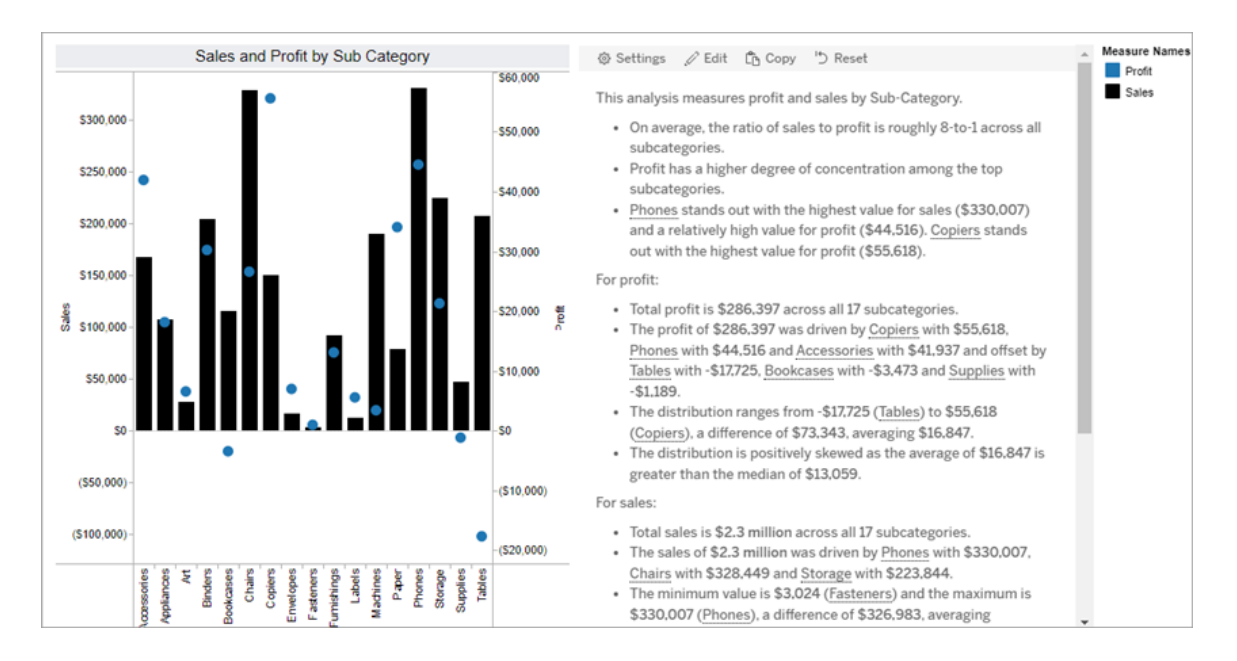

Porcentagem de inteiro

Porcentagem de histórias inteiras são melhores para gráficos de pizza. Para usar uma porcentagem de toda a história, sua planilha deve ter:

- 1 dimensão
- $\cdot$  1 medida

O exemplo a seguir é uma porcentagem de toda a história que usa um gráfico de pizza com uma única dimensão e uma única medida:

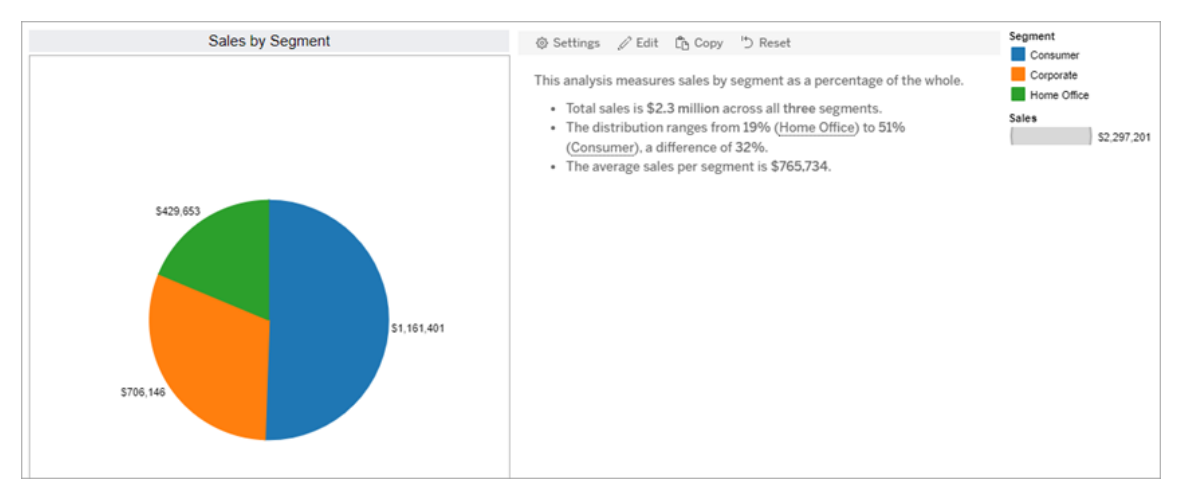

### Gráficos de dispersão

Histórias de dispersão são melhores para entender a relação entre duas medidas. Quando você cria uma história de gráfico de dispersão, a história inclui conteúdo sobre o relacionamento (regressão) entre duas medidas. E a história inclui conteúdo sobre grupos (clusters) dentro dos dados, quando eles existem.

Considere usar uma história de dispersão quando quiser:

- Destaque os relacionamentos entre duas medidas para identificar o impacto (análise de regressão).
- $\bullet$  Identifique e entenda os valores discrepantes que estão acima ou abaixo dos limites definidos.
- Analise como seus dados são distribuídos.

Para usar uma história de gráfico de dispersão, sua planilha deve ter:

- 1 dimensão
- 2 ou 3 medidas

**Nota:** quando você cria sua história do gráfico de dispersão, a primeira medida selecionada é tratada como a variável independente e a segunda medida é a variável dependente.

O exemplo a seguir é uma história de gráfico de dispersão que usa um gráfico de dispersão que tem uma única dimensão e duas medidas:

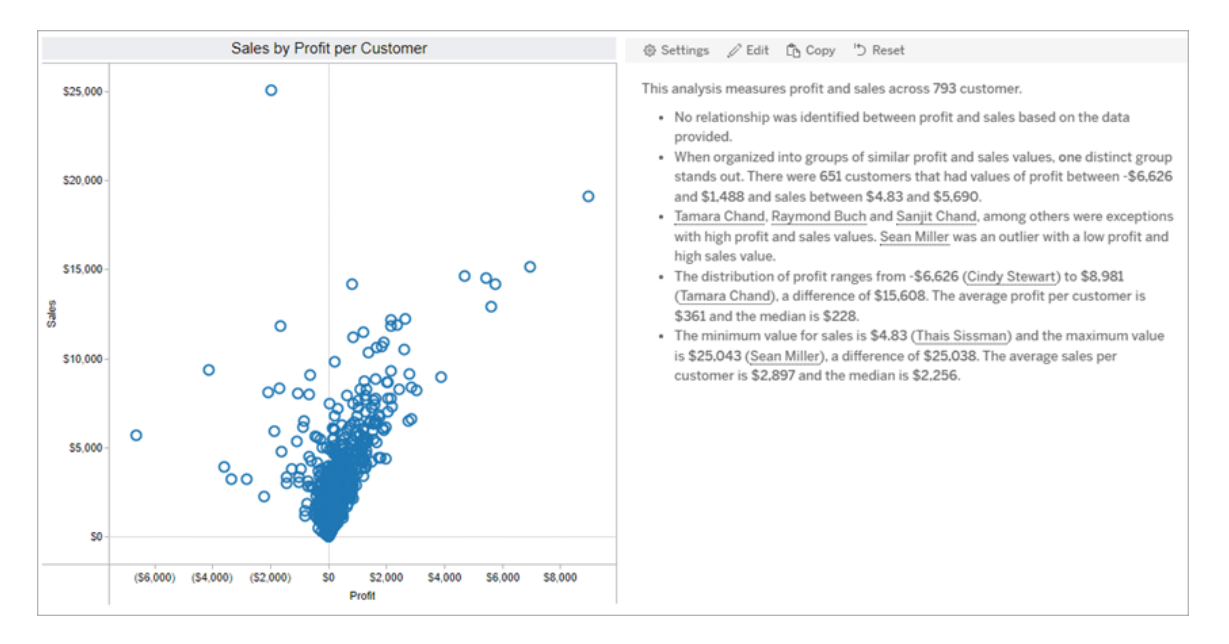

### <span id="page-1376-0"></span>Definir configurações para história com dados do Tableau

Depois de você [Adicionar](#page-1367-0) Histórias com dados do Tableau a um painel, poderá configurar e editar História com dados do Tableau completa para que ela seja adaptada às suas necessidades – use um idioma específico para seus dados, especifique sobre quais análises são escritas e personalize como a História com dados do Tableau é exibida.

Definir as configurações de história com dados do Tableau: Análises

Dentro de sua História com dados do Tableau, você pode escolher sobre quais análises escrever e quando essas análises são escritas. Diferentes tipos de análise estão disponíveis dependendo do seu tipo de história e de quantas dimensões e medidas sua história tem. No entanto, a análise não tem suporte atualmente para tipos de história de gráfico de dispersão. Para obter mais informações, consulte [Escolha](#page-1372-0) o tipo de história certa para sua história com dados do [Tableau](#page-1372-0).

Configurar análises para sua história

- 1. [Adicionar](#page-1367-0) Histórias com dados do Tableau a um painel.
- 2. No seu painel, clique no ícone **Configurações** no canto superior esquerdo do objeto **Histórias com dados**.
- 3. Na caixa de diálogo Histórias com dados, clique na guia **Análise**.
- 4. Clique nos interruptores para ativar diferentes tipos de análise.
- 5. Para **Segmentos** e **Linha de tendência**, expanda **Configurações** para definir limites para realizar essas análises.
- 6. Clique em **Salvar**.

Entenda os diferentes tipos de análise

## Correlação

Use **Correlação** para identificar correlações estatísticas verdadeiras entre duas séries. Se você tiver mais de duas séries, todas as combinações serão analisadas quanto a correlações. Por exemplo, você pode ativar a **Correlação** para identificar quando dois produtos são frequentemente comprados juntos.

## **Clustering**

Use **Clustering** para identificar grupos distintos de pontos de dados (clusters) usando uma única análise estatística. Por exemplo, você pode ativar o **Clustering** para identificar quando um produto é muito popular em uma região geográfica específica.

## **Distribuição**

Use **Distribuição** para classificar pontos de dados em relação uns aos outros usando observações não estatísticas, como média, mediana, distorção etc. Por exemplo, você pode ativar **Distribuição** para identificar qual produto tem a maior taxa de lucro.

## **Segmentos**

Use **Segmentos** para destacar alterações dignas de nota em pontos de dados em uma série. Primeiro, defina a porcentagem mínima de alteração sobre a qual você deseja escrever em um segmento. As alterações que ficam abaixo do limite definido não são descritas. Por exemplo, se você definir seu limite de segmento para alterações superiores a 60%, sua história não escreverá sobre um vale em uma série temporal que apresente uma redução de 30%.

Depois de definir seu limite, escolha se deseja **Aplicar formatação** e defina a porcentagem mínima de alteração que deseja formatar.

## Linha de tendência

Use a **Linha de tendência** para calcular uma linha de melhor ajuste linear e identificar os dados que se enquadram em uma porcentagem definida de confiança. Os dados com alta variabilidade têm um nível de confiança mais baixo do que os dados mais consistentes e esse nível de confiança afeta se as linhas de tendência são gravadas. Você pode usar linhas de tendência para histórias que tenham uma dimensão e uma medida ou pode usar linhas de tendência em uma pesquisa detalhada. Para obter mais informações sobre detalhamentos, consulte Definir as [configurações](#page-1392-0) de História com dados do Tableau: narrativa .

Defina a porcentagem mínima de confiança para sua linha de tendência. Se você definir seu limite em 95%, mas uma linha de tendência puder ser desenhada com 90% de confiança, sua história não escreverá sobre linhas de tendência. Depois de definir seu limite, escolha se deseja **Aplicar formatação**. Em seguida, defina a porcentagem mínima de alteração que você deseja formatar.

As Histórias com dados do Tableau sobre linhas de tendência comunicam a mudança absoluta ao longo de um período. A história escrita sobre sua linha de tendência varia dependendo do nível de detalhamento que você definiu para sua história. Se sua história usa muita verbosidade, então sua história escreve sobre o valor R-quadrado, que é um conceito estatístico que quantifica o quão bem seus dados se ajustam à linha de tendência. Para obter mais informações sobre as configurações de detalhamento, consulte Definir as [configurações](#page-1392-0) de História com dados do [Tableau:](#page-1392-0) narrativa.

Nas configurações da **Linha de tendência**, você também pode escolher quantos períodos no futuro você deseja que sua história escreva previsões. Quando você usa previsões, sua história usa a inclinação e a interceptação da linha de tendência para calcular os valores previstos para períodos futuros. A confiança da previsão adiciona limites superiores e inferiores ao limite de confiança que você definiu para linhas de tendência. Você pode usar previsões quando sua história tiver pelo menos 30 pontos de dados lineares.

# Volatilidade

Use **Volatilidade** para analisar desvios padrão ao longo do tempo. Por exemplo, use **Volatilidade** quando quiser que sua história escreva sobre valores que estão fora do intervalo médio de seus dados.

Divida como as análises são usadas para gerar histórias

Neste ponto, você pode estar se perguntando como funcionam as análises para diferentes tipos de história. Vamos dar uma olhada em um exemplo para cada tipo de história e dividir cada frase na história.

### Entenda a análise de histórias discretas

Como as histórias contínuas medem tendências ao longo do tempo, Histórias de dados escreve sobre desempenho, progressão, médias, totais, sequências, volatilidade, segmentos e previsões.

O exemplo a seguir de uma história contínua é sobre vendas por mês:

This analysis measures Sales by month.

- Average Sales was \$47,858 across all 48 months.
- . The minimum value was \$4,520 (February 2014) and the maximum was \$118,448 (November 2017).
- . Sales increased by 489% over the course of the series but ended with a downward trend, decreasing in the final month.
- . The largest single increase on a percentage basis occurred in March 2014 (+1,132%). However, the largest single increase on an absolute basis occurred in September 2014 (+\$53,868).
- Sales experienced cyclicality, repeating each cycle about every 12 months. There was also a pattern of smaller cycles that repeated about every three months.
- Sales had a significant positive peak between October 2014 (\$31,453) and February 2015 (\$11,951), rising to \$78,629 in November 2014.
- The overall linear trend of the series rose at \$902 per month for an absolute change of \$42,394 over the course of the series.

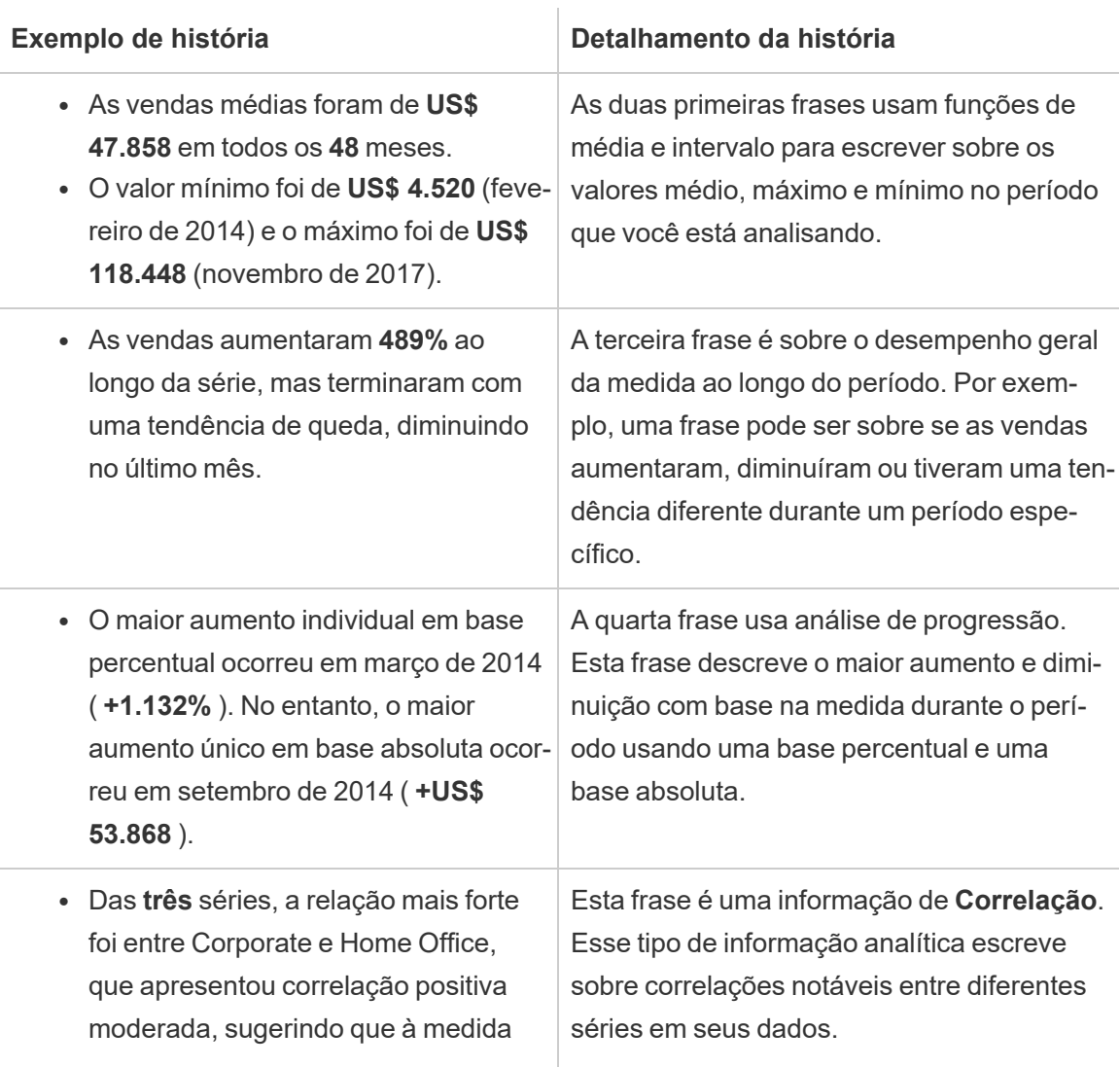

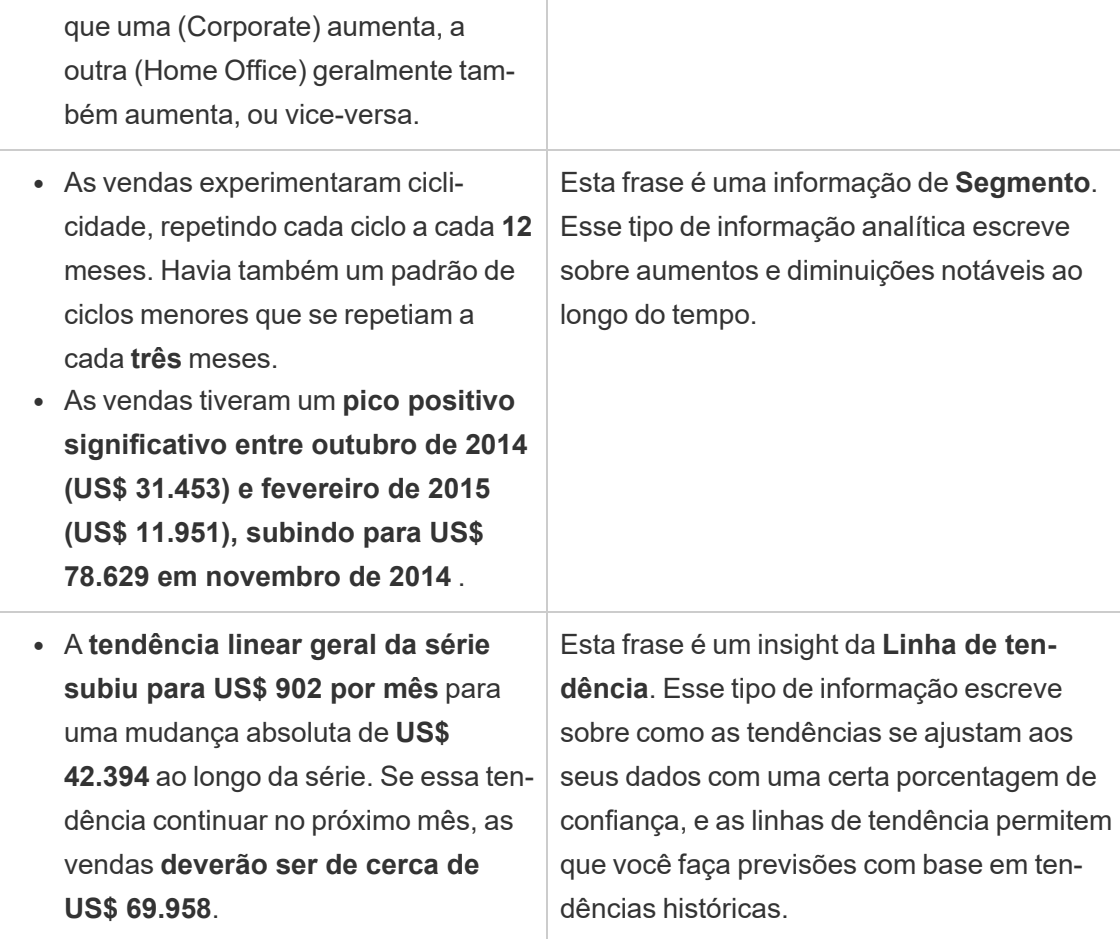

## Entenda a análise de histórias discretas

Como as histórias discretas permitem comparar valores e entender a distribuição dos dados, a história escreve sobre distribuição, médias, totais e agrupamentos ou agrupamentos nos dados.

O exemplo a seguir de uma história discreta é sobre vendas por produto:

This analysis measures Sales by product.

- · Total Sales is \$2.3 million across all 17 products.
- . The Sales of \$2.3 million was driven by Phones with \$330,007, Chairs with \$328,449 and Storage with \$223,844.
- The distribution ranges from \$3,024 (Fasteners) to \$330,007 (Phones), a difference of \$326,983, averaging \$135,129.
- The distribution is positively skewed as the average of \$135,129 is greater than the median of \$114,880.
- Sales is somewhat concentrated with eight of the 17 products (47%) representing 78% of the total.
- . The top two products represent over a quarter (29%) of overall Sales.
- Phones (\$330,007) is more than two times bigger than the average across the 17 products.

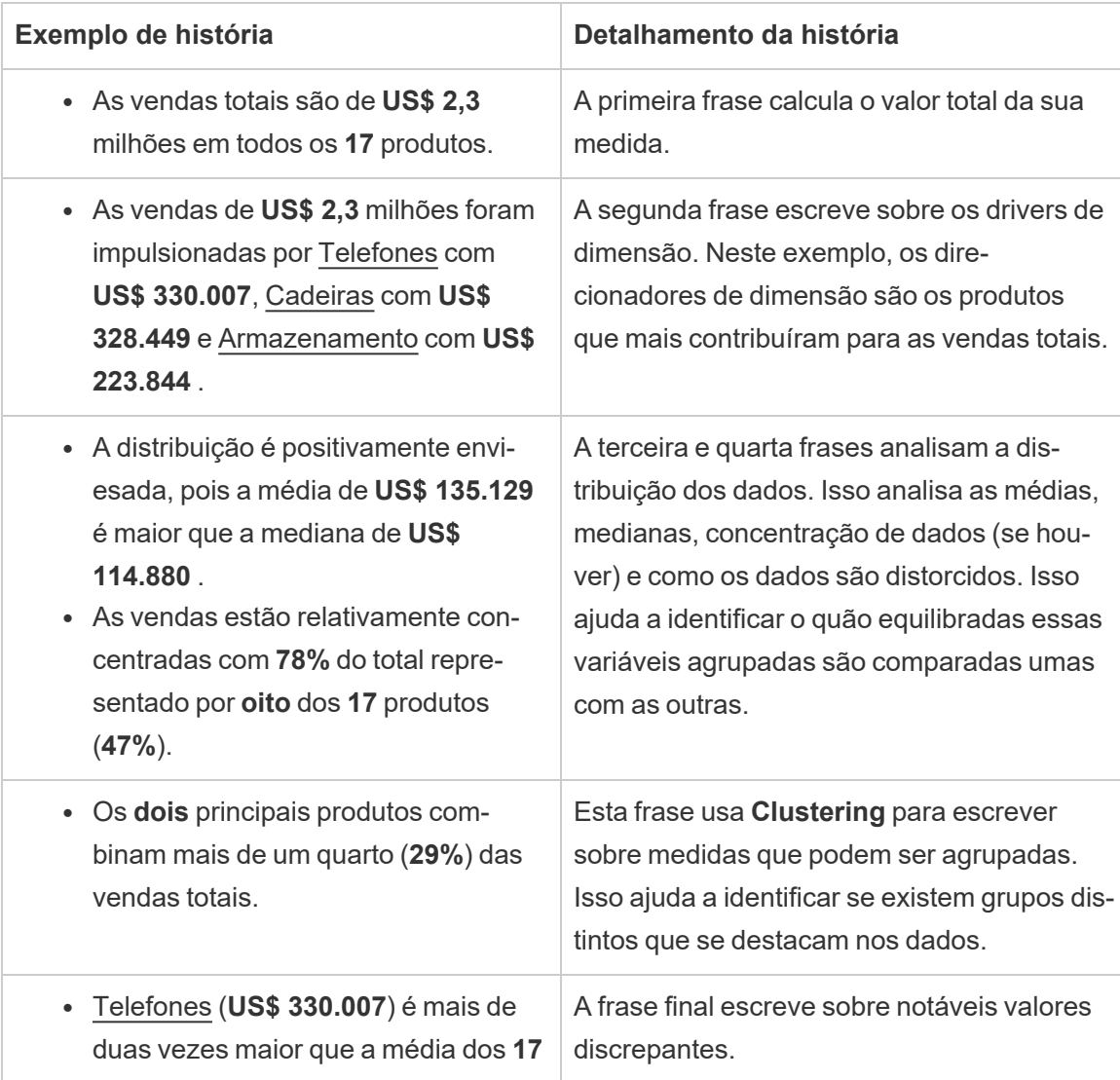

produtos.

# Entenda a análise para histórias de dispersão

Os tipos de histórias de dispersão são mais bem usados para entender a relação entre duas medidas e, por esse motivo, as histórias de dispersão requerem 2 a 3 medidas. A análise de gráfico de dispersão escreve sobre o relacionamento (regressão) entre duas medidas e escreve sobre grupos (clusters) dentro dos dados, se existirem.

O exemplo a seguir de uma história de gráfico de dispersão é sobre lucro e vendas em uma dimensão:

This analysis measures profit, quantity and sales across 793 customer.

- . As quantity increased and profit increased, sales increased based on the data provided. Specifically, when quantity increased by 1, sales increased \$49.55, and when profit increased by \$1.00, sales increased \$1.20.
- Few customers deviated from this general relationship, indicating a good fit.
- . When organized into groups of similar profit, quantity and sales values, one distinct group stands out. There were 651 customers that had values of profit between -\$6,626 and \$1,488, quantity between 2 and 122 and sales between \$4.83 and \$5,690.
- Tamara Chand, Raymond Buch and Sanjit Chand, among others were outliers with high profit and sales values. Sean Miller stood out with a low profit and high sales value.
- . The minimum value for profit is -\$6,626 (Cindy Stewart) and the maximum value is \$8,981 (Tamara Chand), a difference of \$15,608. The average profit per customer is \$361 and the median is \$228.
- . The minimum value for quantity is 2 (Anthony O'Donnell) and the maximum value is 150 (Jonathan Doherty), a difference of 148. The average quantity per customer is 47.76 and the median is 44.
- The distribution of sales ranges from \$4.83 (Thais Sissman) to \$25,043 (Sean Miller), a difference of \$25,038. The average sales per customer is \$2,897 and the median is \$2,256.

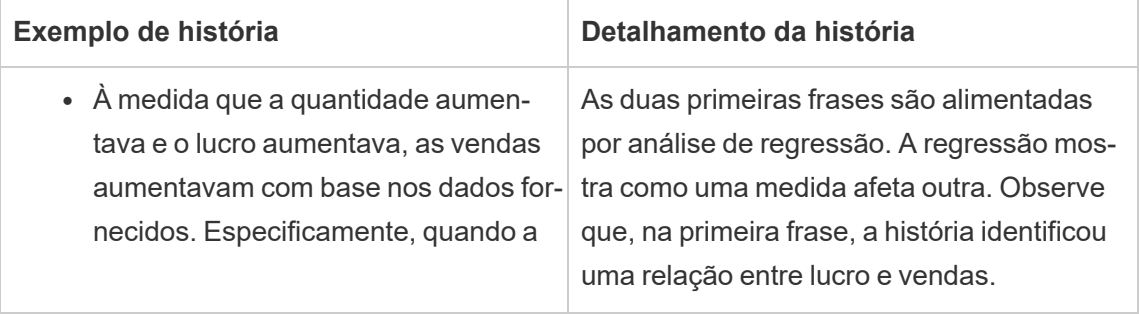

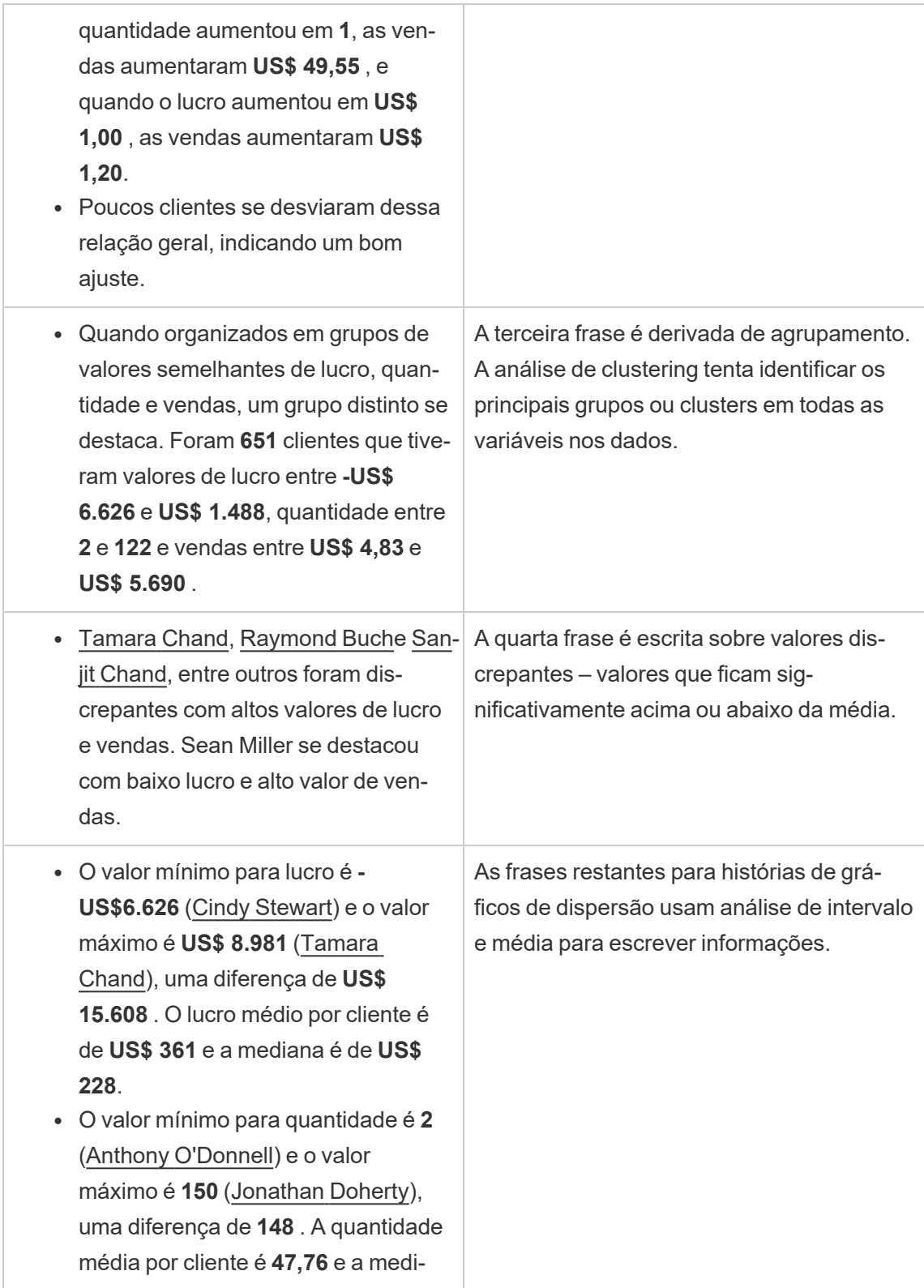

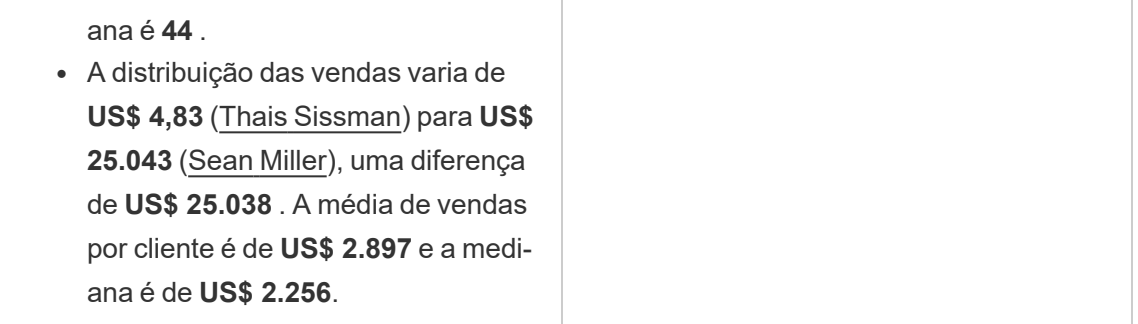

## Entenda a análise de porcentagem de histórias inteiras

Porcentagem de tipos de histórias inteiras são melhores para entender qual parte de um todo uma dimensão ou medida representa.

O exemplo a seguir de uma porcentagem de toda a história é sobre vendas por segmento:

This analysis measures sales by segment as a percentage of the whole.

- · Total sales is \$2.3 million across all three segments.
- The minimum value is 19% (Home Office) and the maximum is 51% (Consumer), a difference of 32%.
- The average sales per segment is \$765,734.

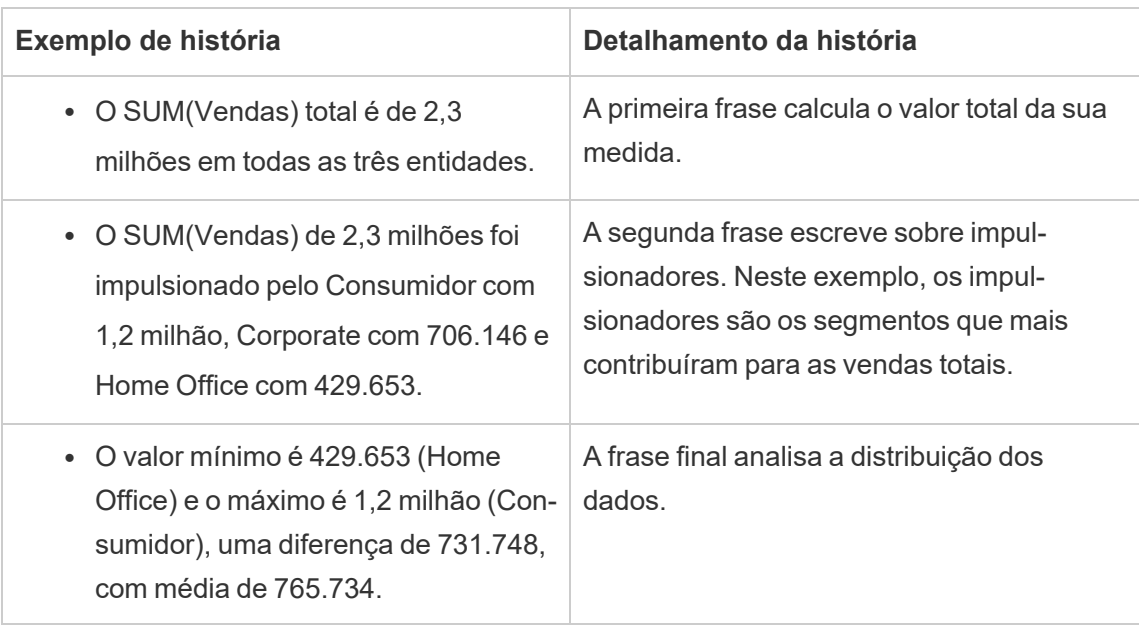

<span id="page-1386-0"></span>Definir as configurações de História com dados do Tableau: características

Na sua história com dados do Tableau, você pode definir as configurações de características para dar contexto aos seus dados e obter histórias mais perspicazes. Por exemplo, na sua história, você pode especificar que, no contexto de vendas, um número maior é bom. Mas no contexto de reclamações de clientes, um número maior é ruim.

Usar dimensões e medir características

A formatação da sua história e número se ajusta com base na medida. Por padrão, todos os seus escritores de história medem valores como números, e sua história não realizará nenhum cálculo adicional nem aplicará nenhuma regra de renderização especial.

- 1. [Adicionar](#page-1367-0) Histórias com dados do Tableau a um painel.
- 2. No seu painel, clique no ícone **Configurações** no canto superior esquerdo do objeto Histórias com dados.
- 3. Na caixa de diálogo Histórias com dados, clique na guia **Características**.
- 4. Configure sua formatação, como tipo de número, casas decimais e valores negativos.
- 5. Clique em **Salvar**.

Saiba mais sobre as características da medida

### Formatação

Se os valores forem formatados como **Porcentagens**, a história escreverá sobre diferenças de pontos percentuais, em vez de alterações percentuais, como faria uma história para valores numéricos. Quando você formata um número como **Porcentagem** na guia **Características**, a **História com dados** multiplica o valor do número por 100 para criar a porcentagem exibida em sua história.

Se os valores forem formatados como **Moeda**, você poderá especificar sua moeda preferida. Você também pode especificar como deseja que valores grandes (números maiores que um milhão) sejam formatados, por exemplo, US\$ 1,3 milhão em vez de US\$ 1.300.000,00.

Para **Números** e **Moeda**, você pode especificar como deseja que valores grandes e valores negativos sejam escritos. Se você optar por ter valores negativos escritos entre parênteses,

poderá ver parênteses aninhados em sua história quando o valor negativo for escrito em uma frase entre parênteses.

Ao escolher a formatação de **Número** , você também pode especificar se deseja que números menores ou iguais a 10 sejam soletrados (em vez de usar um numeral) em sua história.

Para casas decimais, **Dinâmico** é a opção padrão. Isso significa que a história é arredondada para diferentes casas decimais, dependendo de quão grande ou pequeno é o número. Se o valor percentual for menor que 10, o número terá duas casas decimais. Se o valor percentual for maior que 10, o número será arredondado para o número inteiro mais próximo. Você também pode especificar quantas casas decimais deseja usar, que são usadas de forma consistente em toda a sua história.

# Conteúdo

Você pode atribuir significado a valores maiores. Por exemplo, valores maiores para vendas são bons, mas valores maiores para perdas são ruins.

Além disso, você pode escolher como agregar valores por soma ou média. É uma prática recomendada escolher o mesmo método de agregação que você está usando na visualização. Para medidas de proporção, escolha **Média** e defina a proporção selecionando as medidas de componente dessa medida de proporção. As medidas que são componentes de uma razão devem ser somadas.

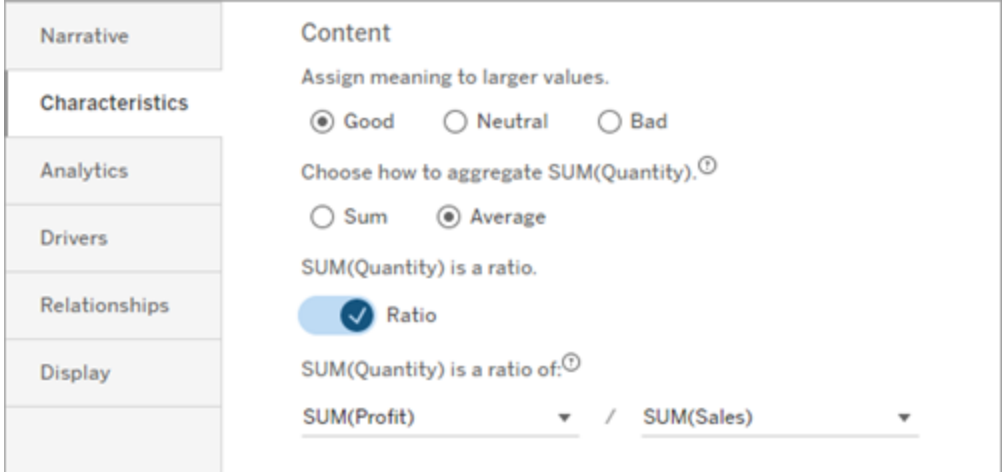

Para medidas cumulativas (disponíveis apenas para histórias contínuas), escolha **Soma** e especifique que a medida já é cumulativa. Histórias contínuas escrevem sobre o total da medida em toda a série.

### Classificação

Para classificar valores de dimensão, clique no ícone de seta para cima/para baixo para classificar com base nos valores de tempo mais antigos ou mais recentes em sua dimensão.

**Observação:** a classificação de valores de dimensão está disponível apenas para histórias contínuas.

Definir as configurações da história com dados do Tableau: exibição

Você pode configurar como o texto é exibido em sua História com dados do Tableau, como cor e tamanho da fonte. Você também pode escolher se sua história usa listas com marcadores ou parágrafos.

Configure a exibição da sua história

- 1. [Adicionar](#page-1367-0) Histórias com dados do Tableau a um painel.
- 2. No seu painel, clique no ícone **Configurações** no canto superior esquerdo do objeto Histórias com dados.
- 3. Na caixa de diálogo Histórias com dados, clique na guia **Exibição**.
- 4. Escolha se deseja que a estrutura da sua história seja **Tópicos** ou **Parágrafos**.
- 5. Escolha o **Tamanho da fonte**.
- 6. Escolha cores para representar mudanças boas e ruins (disponíveis para histórias contínuas).
- 7. Escolha se deseja usar o **Pedido dinâmico**.
- 8. Escolha se deseja usar uma **Exibição condensada**.
- 9. Clique em **Salvar**.

Entenda quando usar as configurações de exibição da história

Para usar cores, a história deve ser contínua. Ao usar cores, você pode escolher cores da paleta para representar mudanças boas e mudanças ruins. Para que sua história saiba se uma mudança é boa ou ruim, você deve atribuir significado a valores maiores na guia **Características** . Para obter mais informações, consulte Definir as [configurações](#page-1386-0) de História com dados do Tableau: [características.](#page-1386-0) Depois de configurar sua exibição, os estilos e cores são aplicados em sua história com base nos limites da linha de tendência ou análise de segmento.

Se você ativar o **Ordenamento dinâmico**, as informações para medidas em uma história serão ordenadas dinamicamente do melhor ao pior valor médio. Se você já tem um pedido que deseja manter, desative o **Pedido dinâmico**.

Se você ativar a **Visualização condensada**, o espaço adicional será removido da sua história. Isso é útil se você não tiver muito espaço extra em seu painel ou quando tiver vários objetos de História com dados em um painel.

Definir as configurações da história com dados do Tableau: drivers

Hipoteticamente, digamos que suas vendas mês a mês aumentaram significativamente. O que motivou esse aumento nas vendas? E o que pode ter prejudicado (compensado) esse aumento de vendas? A configuração de drivers em sua história com dados pode responder a essas perguntas.

Nas histórias com dados, os direcionadores contribuem para um valor total. Compensadores diminuem um valor total. Você encontrará informações sobre drivers e compensadores em histórias discretas e contínuas. E essas informações facilitam a compreensão exata do que está acontecendo nos dados e por quê.

Definir drivers de dimensão

- 1. [Adicionar](#page-1367-0) Histórias com dados do Tableau a um painel.
- 2. No seu painel, clique no ícone **Configurações** no canto superior esquerdo do objeto Histórias com dados.
- 3. Na caixa de diálogo Histórias com dados, clique na guia **Drivers**.

4. Na seção **Drivers da dimensão**, selecione o tipo de driver que tem o maior impacto em sua análise:

Para **Contagem**, defina o número máximo de colaboradores e compensadores. Para **% Individual** , defina limites para escrever sobre colaboradores e compensadores individuais.

Para **% cumulativo** , defina limites para escrever sobre colaboradores e compensadores com base em seu valor coletivo.

5. Clique em **Salvar**.

Compreender os tipos de driver de dimensão

- **Contagem** especifica o número de entidades (colaboradores e compensadores) chamadas em sua história. Por exemplo, use **Contagem** para ver os três principais colaboradores e compensadores em seus dados.
- <sup>l</sup> A **% individual** define um limite e valores superiores a esse limite são incluídos em sua história. Por exemplo, use **% individual** para especificar que você deseja escrever apenas sobre entidades que representam mais de 5% do valor total.
- <sup>l</sup> A **% cumulativa** define um limite percentual do valor total que as entidades incluídas representam coletivamente. Por exemplo, use **% cumulativo** para especificar que você deseja escrever sobre as entidades que contribuíram com pelo menos 90% desse valor total. Neste exemplo, as entidades são escritas em ordem de magnitude até que o valor cumulativo dessas entidades represente 90% do valor total.

#### Usar colaboradores secundários

Para usar colaboradores secundários, você deve ter uma segunda dimensão que não seja o tempo. Quando você usa colaboradores secundários, cada driver sobre o qual é escrito também tem detalhes e drivers para seu colaborador secundário. Por exemplo, se você estiver analisando as vendas da loja, um colaborador secundário seria uma classe dentro de um departamento. Colaboradores secundários permitem uma análise mais profunda. Mas os colaboradores secundários também podem conter muitas informações para caber em uma única frase em sua história.

#### Definir drivers de métrica

Para medidas compostas por outras medidas de subcategoria, a análise do driver pode explicar o impacto que cada medida teve no valor de nível superior. Por exemplo, os custos de

material e os custos operacionais contribuem para o custo total.

Para usar drivers de métrica, você deve ter várias medidas para análise de métrica. Em seguida, você pode especificar as relações entre cada medida.

- 1. [Adicionar](#page-1367-0) Histórias com dados do Tableau a um painel.
- 2. No seu painel, clique no ícone **Configurações** no canto superior esquerdo do objeto Histórias com dados.
- 3. Na caixa de diálogo Histórias com dados, clique na guia **Drivers**.
- 4. Na seção **Drivers de métrica**, primeiro escolha a medida que é uma subcategoria de outra medida.
- 5. Em seguida, escolha a medida que é a categoria principal.
- 6. Clique em **Salvar**.

**Dica:** a configuração de verbosidade também se aplica a drivers. Ao alterar a configuração de detalhamento da sua história, você pode ajustar a maneira como as informações são escritas. Se você usar alto detalhamento, verá mais informações entre parênteses. Se você usar baixo detalhamento, obterá uma visão escrita mais concisa sobre seus drivers. Para obter mais informações, consulte Definir as [configurações](#page-1392-0) de História com dados do Tableau: nar[rativa](#page-1392-0).

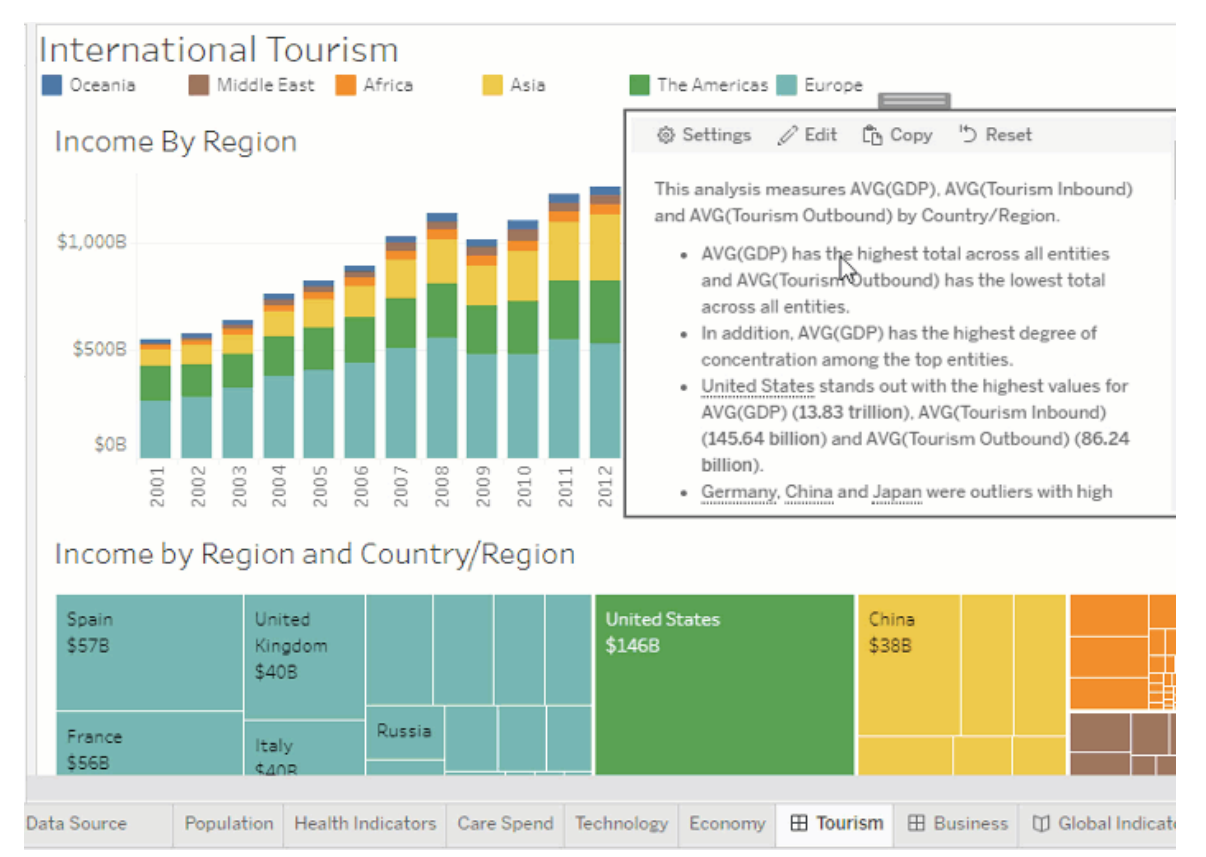

### <span id="page-1392-0"></span>Definir as configurações de História com dados do Tableau: narrativa

Você pode personalizar as configurações narrativas da sua História com dados do Tableau. Especificamente, você pode especificar o detalhamento e o nível de detalhes analíticos em sua história e pode adicionar termos exclusivos aos seus dados. Essas configurações ajudam você a escrever uma história que usa a linguagem certa e fala com o nível certo de detalhes para seu painel.

### Definir a verbosidade

A verbosidade especifica a extensão e os detalhes analíticos escritos em sua história. Se você escolher muita verbosidade, sua história terá informações mais longas com análise mais analítica. Se você escolher pouca verbosidade, sua história será mais concisa com menos detalhes.

Se você permitir que os visualizadores alterem o detalhamento, os visualizadores de painéis publicados poderão alterar o nível de detalhamento no objeto História com dados. Isso é útil quando seu painel é usado por um público mais amplo com espectadores que desejam níveis variados de detalhes de sua história.

### Definir detalhamentos

Um detalhamento inclui duas dimensões e os detalhamentos descrevem figuras associadas a cada dimensão do seu painel.

Digamos que você tenha um painel que tenha vendas mensais por categoria de produto. Sua história está configurada para escrever sobre as dimensões **Tempo** e **Categoria**. Nesse caso, esta história inclui uma informação para cada Categoria que descreve seu desempenho na e através da dimensão **Tempo**.

Ao definir o número máximo de detalhamentos, você pode controlar quantas informações são incluídas em sua história. As informações de detalhamento também são classificadas com base no significado atribuído às características da medida. À medida que o número de pesquisas é reduzido, as medidas de desempenho mais baixo (medidas que recebem um significado Ruim) são eliminadas.

### Adicionar termos de dimensão

Ao adicionar termos, você pode definir a maneira como cada uma de suas medidas e dimensões são rotuladas e referenciadas em sua história.

- 1. [Adicionar](#page-1367-0) Histórias com dados do Tableau a um painel.
- 2. No seu painel, clique no ícone **Configurações** no canto superior esquerdo do objeto Histórias com dados.
- 3. Na caixa de diálogo Histórias com dados, clique na guia **Narrativa**.
- 4. Expanda a dimensão para ver como ela será escrita tanto no singular quanto no plural.
- 5. Clique em **Adicionar termo** para adicionar outra variação para sua história usar para descrever sua dimensão.
- 6. Clique em **Salvar**.

Sua história usa (aleatoriamente) os termos que você adicionou ao escrever sobre uma dimensão.

Gerenciar rótulos de medida

Da mesma forma que as dimensões, você pode gerenciar rótulos usados para medidas em sua história.

- 1. Na guia **Narrativa**, expanda a medida para ver seu rótulo.
- 2. Insira o novo rótulo que você deseja usar para sua medida.
- 3. Clique em **Salvar**.

Definir as configurações da história com dados do Tableau: relacionamentos

A configuração **Relacionamentos** permite atribuir relações entre medidas em História com dados do Tableau que têm várias medidas. Para configurar Relacionamentos, sua história deve ter uma dimensão e várias medidas. Para obter mais informações, consulte [Criar](#page-1428-0) relacionamentos de medidas [personalizadas](#page-1428-0) em suas Histórias com dados do Tableau.

Há dois tipos de relacionamentos:

- Real versus benchmark
- Período atual/mais recente versus período anterior

Use **Real versus Benchmark** quando quiser saber se seu desempenho está acima ou abaixo de seus benchmarks de desempenho, por exemplo, ao gerar relatórios de cotas. Esse tipo de relacionamento também é útil para identificar pontos de dados que exigem análise adicional porque estão significativamente acima ou abaixo do seu benchmark. Para usar **Real versus Benchmark**, as medidas que você está comparando devem ter o mesmo tipo de valor.

Use **Períoso atual/mais recente versus anterior** quando quiser ver se seus principais indicadores de desempenho (KPIs) estão aumentando, diminuindo ou permanecendo consistentes ao longo do tempo. Para usar o **Período atual/mais recente versus anterior**, você deve usar um tipo de história discreto. Para obter mais informações, consulte [Escolha](#page-1372-0) o tipo de história certa para sua história com dados do [Tableau.](#page-1372-0)

Além disso, você pode usar as relações **Real versus Benchmark** e **Período atual/mais recente versus anterior** simultaneamente. As medidas em sua visualização que não fazem parte dos relacionamentos configurados são descritas em parágrafos separados.

Criar relacionamento real versus benchmark para histórias contínuas ou discretas

Use o relacionamento **Real versus benchmark** quando uma medida for uma referência para outras medidas. Por exemplo, você pode comparar as vendas reais com uma meta de vendas, para que sua história escreva informações sobre se você superou ou não sua meta. Quando você usa esse tipo de relacionamento, a história remove o conteúdo desnecessário e se concentra no que é mais importante – comparar uma métrica com seu benchmark associado.

- 1. [Adicionar](#page-1367-0) Histórias com dados do Tableau a um painel.
- 2. No seu painel, clique no ícone **Configurações** no canto superior esquerdo do objeto Histórias com dados.
- 3. Na caixa de diálogo Histórias com dados, clique na guia **Campos**.
- 4. Marque a caixa para **Real versus Benchmark**.
- 5. Primeiro, selecione a medida que é o benchmark.
- 6. Em seguida, selecione a medida que você deseja comparar com a referência.
- 7. Clique em **Salvar**.

Criar relacionamento de período atual/mais recente versus anterior

Use a relação **Período atual/mais recente versus anterior** para comparar o desempenho de duas medidas em um período. Por exemplo, você pode comparar dois produtos para ver qual produto gerou mais receita no último ano.

- 1. [Adicionar](#page-1367-0) Histórias com dados do Tableau a um painel.
- 2. No seu painel, clique no ícone **Configurações** no canto superior esquerdo do objeto Histórias com dados.
- 3. Na caixa de diálogo Histórias com dados, clique na guia **Campos**.
- 4. Marque a caixa para **Período atual/mais recente versus anterior**.
- 5. Primeiro selecione a medida para o período anterior.
- 6. Em seguida, selecione a medida para o período atual.
- 7. Insira o rótulo do período que você está medindo, por exemplo, ano.

- 8. Escolha o número de períodos a medir.
- 9. Clique em **Salvar**.

### Personalizar sua história com dados do Tableau

Você pode usar uma linguagem personalizada, adaptada ao seu público, para complementar suas histórias com dados do Tableau com informações específicas para o seu negócio. Identifique as análises e os dados da história com dados que mais importam para seu público e use sua própria linguagem para criar a história mais impactante. Assim como na História com dados do Tableau geral, os dados e variáveis usados no conteúdo personalizado são dinâmicos, ajustando-se junto com o painel.

Adicionar suas próprias informações

- 1. Em sua **História com dados**, clique em **Editar** para abrir a caixa de diálogo Editar.
- 2. Encontre a seção sobre a qual deseja escrever e clique em **Adicionar item personalizado.**

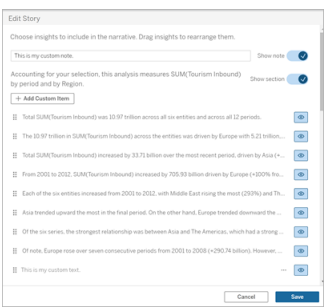

- 3. Digite seu texto personalizado no campo que aparece.
- 4. Clique em **Salvar**.

#### Adicionar cabeçalhos e rodapés

Você pode inserir texto personalizado na parte superior e inferior de sua **História com dados**. Com cabeçalhos e rodapés, você pode adicionar sua própria análise qualitativa às histórias, incluir explicações adicionais de tendências de dados ou anexar isenções de responsabilidade legais e de privacidade.

- 1. Em sua **História com dados**, clique em **Editar** para abrir a caixa de diálogo Editar.
- 2. Clique no botão **Mostrar nota**.
- 3. Insira sua nota personalizada.

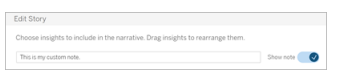

4. Clique em **Salvar**.

<span id="page-1397-0"></span>Sua nota agora é exibida na parte superior ou inferior de sua **História com dados**.

### Adicionar funções

Usar uma função em sua história com dados é uma ótima maneira de personalizar sua história e encontrar as informações mais importantes para você e sua empresa.

Por exemplo, se você quiser saber a soma média da receita do turismo em um período, selecione Average como sua função e, em seguida, designe a medida como SUM(Turismo nacional). Isso retorna a soma média do turismo nacional.

- 1. Em sua **História com dados**, clique em **Editar** para abrir a caixa de diálogo Editar.
- 2. Clique no menu no lado direito da caixa e selecione **Adicionar função**.

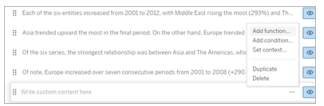

3. Selecione uma Função de História com Dados e preencha os campos obrigatórios.

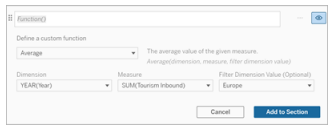

4. Clique em **Adicionar à seção**.

5. Clique em **Salvar**.

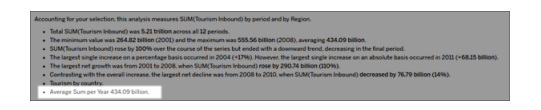

O conteúdo personalizado agora é exibido em sua história com dados.

### Adicionar condições

Para cada frase personalizada que você escreve, você pode adicionar uma condição que determina se a frase será renderizada em sua **História com dados**. Se a condição for atendida, a frase personalizada aparecerá em sua história. Se a condição não for atendida, a frase personalizada não aparecerá.

Você pode aplicar várias condições a cada frase personalizada e as condições podem ser combinadas usando os botões **Qualquer** ou **Todos** na caixa de diálogo Adicionar uma condição.

As instruções condicionais são usadas com mais frequência com comparações numéricas, mas a função também oferece suporte à correspondência de strings usando os símbolos igual  $(=)$  ou diferente  $(!=).$ 

- 1. Em sua História com dados, clique em **Editar** para abrir a caixa de diálogo Editar.
- 2. Digite sua frase personalizada.
- 3. Clique no menu do lado direito da caixa e selecione **Adicionar condição**.
- 4. Defina a função personalizada a ser usada para informar a lógica condicional. Neste exemplo, a frase "Atingimos nossa cota" mostra se a Soma de Turismo nacional é maior que 5 trilhões.

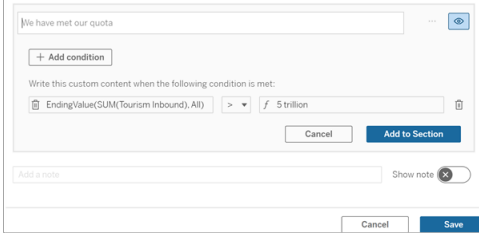

- 5. Clique em **Adicionar à seção**.
- 6. Clique em **Salvar**.

A frase personalizada agora aparece em sua história com dados somente se as condições forem atendidas.

Conteúdo personalizado duplicado

Você pode duplicar facilmente o conteúdo personalizado adicionado à sua história com dados, facilitando a criação de diferentes variações de uma frase. Recomendamos copiar uma frase personalizada totalmente construída ao aplicar limites, criar variações de idioma e criar diferentes variações lógicas.

- 1. Em sua História com dados, clique em **Editar** para abrir a caixa de diálogo Editar.
- 2. Crie uma frase personalizada, completa com funções e condições, se desejar.
- 3. Na caixa de frase concluída, clique no menu à direita da caixa e selecione **Duplicar**.

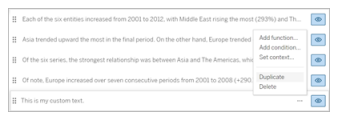

- 4. Clique na frase duplicada, atualize conforme desejado e clique em **Adicionar à seção**.
- 5. Clique em **Salvar**.

Quando você copia uma frase, todas as funções e instruções condicionais também são copiadas. O marcador copiado aparece diretamente abaixo do marcador original na mesma seção.

**Nota**: os marcadores copiados só podem ser adicionados à seção em que está o marcador original.

Adicionar conteúdo personalizado em seções de detalhamento

Para histórias que têm duas dimensões, cada seção após a primeira seção é chamada de seção de pesquisa. as seções de detalhamento se concentram em uma entidade de

dimensão primária individual (ou seja, as Américas no exemplo a seguir).

Como as seções de detalhamento têm a mesma estrutura de conteúdo, o conteúdo personalizado adicionado na primeira seção (ou seja, Europa) é aplicado a cada seção adicional (ou seja, Américas). Você só pode criar ou editar conteúdo na primeira seção de detalhamento.

- 1. Em sua História com dados, clique em **Editar** para abrir a caixa de diálogo Editar.
- 2. Na primeira seção de detalhamento, clique em **Adicionar item personalizado** a cada entidade.
- 3. Insira seu conteúdo personalizado.
- 4. Clique em **Salvar**.

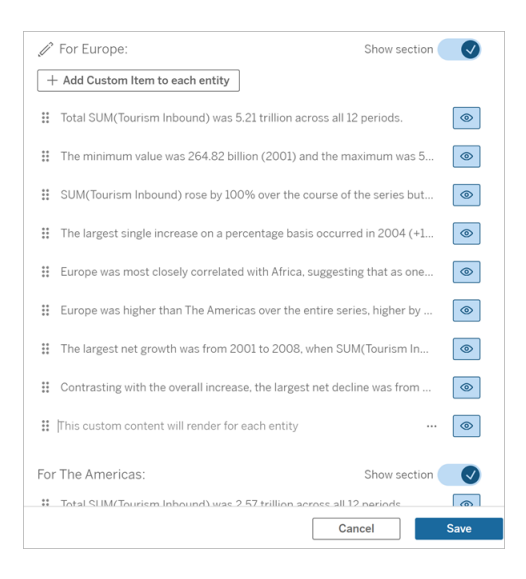

O conteúdo personalizado nas seções de pesquisa já possui uma variável de contexto chamada Valor da categoria atual (dinâmico). Isso cria uma opção de valor de dimensão chamada Valor de categoria atual (dinâmico) que sempre representa a seção sobre a qual a seção de pesquisa se refere.

**Dica:** para criar conteúdo que aparece apenas em uma única seção de detalhamento específica, você pode usar a lógica condicional para garantir que ele seja gravado apenas quando apropriado.

Personalizar a história com dados do Tableau: variáveis de contexto

Variáveis de contexto são funções que podem ser referenciadas por outras funções. Em outras palavras, você pode usar variáveis de contexto para aninhar funções dentro de outras funções.

Depois de definir sua variável de contexto, ela aparece como uma função que você pode usar ao adicionar novas funções à sua História com dados do Tableau.

**Observação:** você pode ter várias variáveis de contexto definidas para cada frase personalizada, mas deve definir cada variável de contexto separadamente para cada parte do conteúdo personalizado.

Definir uma variável de contexto

- 1. Em sua **História com dados**, clique em **Editar** para abrir a caixa de diálogo Editar.
- 2. Clique em **Adicionar item personalizado.**
- 3. Clique no menu no lado direito da caixa de conteúdo personalizado e selecione **Definir contexto**.

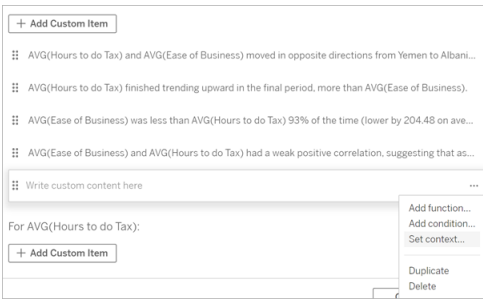

- 4. Clique em **Adicionar contexto**.
- 5. Nomeie a variável de contexto e clique em **Definir função**.
- 6. Defina sua função personalizada e escolha uma dimensão.

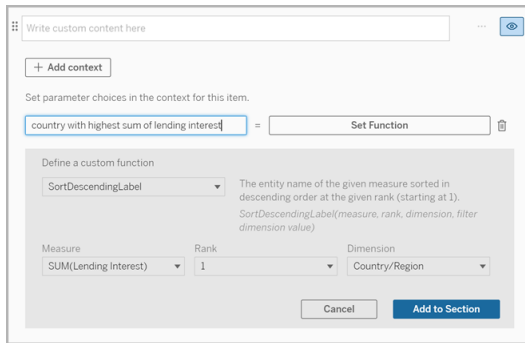

- 7. Clique em **Adicionar à seção.**
- 8. Clique de volta na frase onde você definiu sua variável de contexto.
- 9. Siga as etapas para [Adicionar](#page-1397-0) funções.

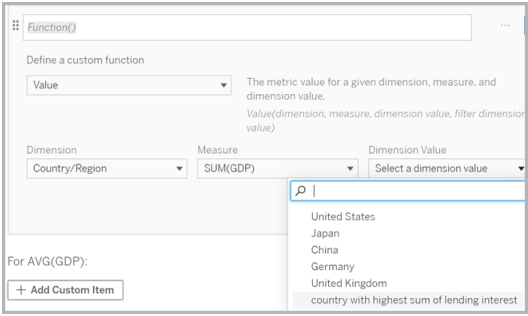

Agora, sua variável de contexto é listada como uma opção na lista suspensa **Valor da dimensão** ao adicionar sua função.

Quando usar uma variável de contexto: faça referência a duas ou mais medidas

Digamos que você queira fazer referência a duas ou mais medidas em uma frase analítica em sua **História com dados**. Sem uma variável de contexto, podemos escrever uma frase para apenas uma medida de cada vez. Mas se usarmos uma variável de contexto, podemos fazer referência a mais de uma medida em uma frase.

Para fazer referência a duas ou mais medidas com uma variável de contexto, sua **História com dados** deve ter:

- 1 dimensão
- 2 ou mais medidas
- 1. Em sua **História com dados**, clique em **Editar** para abrir a caixa de diálogo Editar.
- 2. Clique em **Adicionar item personalizado**.
- 3. Clique no menu no lado direito da caixa de conteúdo personalizado e selecione **Definir contexto**.
- 4. Clique em **Adicionar contexto**.
- 5. Nomeie a variável de contexto e clique em **Definir função.**
- 6. Defina sua função personalizada e escolha uma dimensão.
- 7. Clique **em Adicionar à seção**.

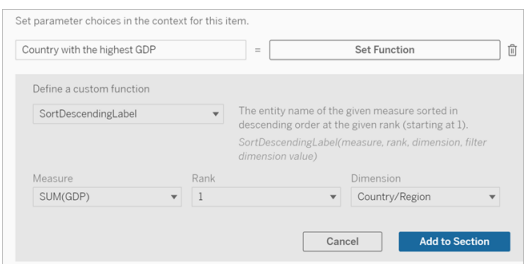

- 8. Clique de volta na frase onde você definiu sua variável de contexto.
- 9. Adicione sua primeira função e preencha os campos obrigatórios. Neste exemplo, selecionamos **DimensionValueLabel** e, em seguida, escolhemos País/Região de **Dimensão** e, em seguida, país com o PIB mais alto (nossa variável de contexto) de **Valor de dimensão**.

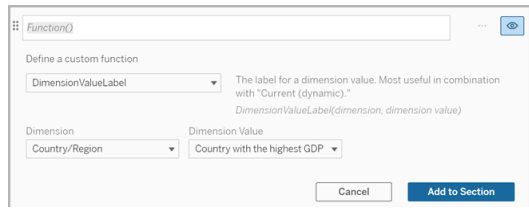

- 10. Clique **em Adicionar à seção**.
- 11. Adicione sua segunda função e preencha os campos obrigatórios. Neste exemplo, selecionamos **Valor** e, em seguida, escolhemos País/Região de **Dimensão**, SUM (Juros para empréstimos) de **Medida** e país com o PIB mais alto (nossa variável de
contexto) de **Valor de dimensão**.

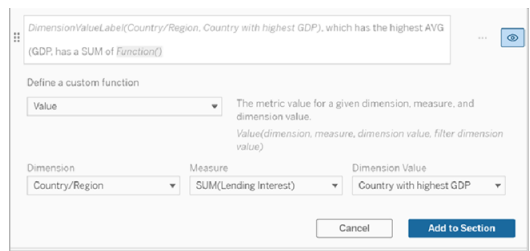

- 12. Clique em **Adicionar à seção.**
- 13. Clique em **Salvar.**

Sua **História com dados** escreve uma frase que nos dá uma visão de uma medida secundária (Juros para empréstimos) para o país em que estamos interessados (o país com o maior PIB).

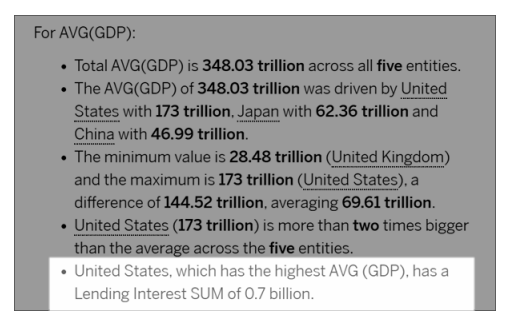

Quando usar uma variável de contexto: análise período a período

Uma variável de contexto é útil quando você deseja analisar o desempenho em dois períodos diferentes em sua **história com dados**. Você pode criar uma frase personalizada que escreve sobre uma medida exibida em sua seção de pesquisa e compara a medida com diferentes períodos, como ano a ano ou mês a mês.

Para configurar uma análise período a período, sua história de dados deve ter:

<sup>l</sup> 2 dimensões: 1 dimensão de período (primária) e 1 dimensão de não período (secundária)

- $\cdot$  1 a 3 medidas
- 1. Criar **História com dados**.
- 2. Na caixa de diálogo Campos, certifique-se de que a dimensão do período de tempo esteja ordenada primeiro e clique em **Avançar**.
- 3. Na caixa de diálogo História, selecione **Contínuo** e clique em **Concluído**.
- 4. Abra a caixa de diálogo Editar e selecione **Adicionar item personalizado** na primeira área de pesquisa.
- 5. Crie duas variáveis de contexto que representam seus períodos. Por exemplo, "Trimestre atual" e "Trimestre anterior".

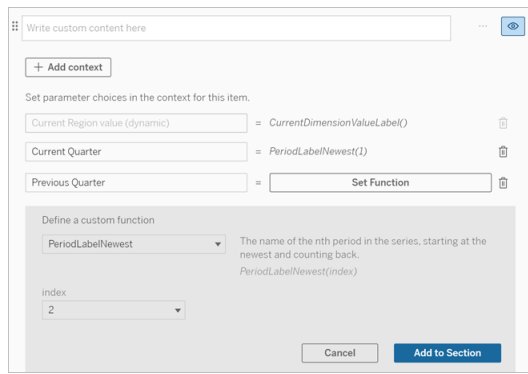

- 6. Crie uma frase *aumentada* adicionando linguagem e funções personalizadas. O conteúdo desta frase resulta em "[CurrentDimensionValueLabel] aumentou [X%] no trimestre."
- 7. Digite a função seguida da palavra "aumentou" na caixa de texto personalizada.
- 8. Adicione a função que retorna a alteração percentual de sua medição durante o período.

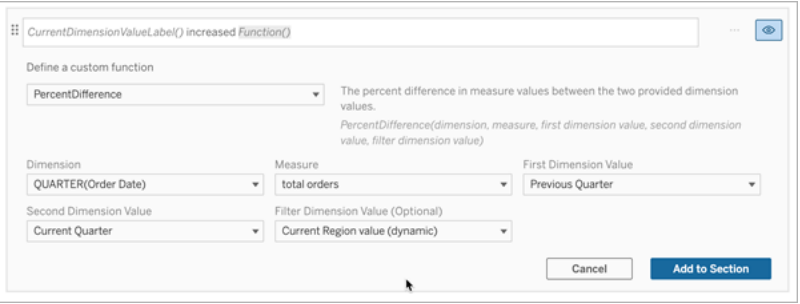

- 9. Clique **em Adicionar à seção**.
- 10. Conteúdo [personalizado](#page-1399-0) duplicado e crie uma versão *reduzida* substituindo a palavra "aumentado" por "diminuído". As funções permanecem as mesmas.

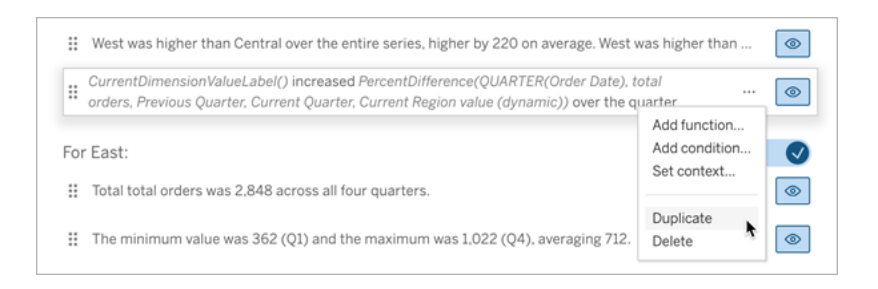

11. Adicionar [condições](#page-1398-0) para cada frase para que apenas uma seja escrita, dependendo dos dados.

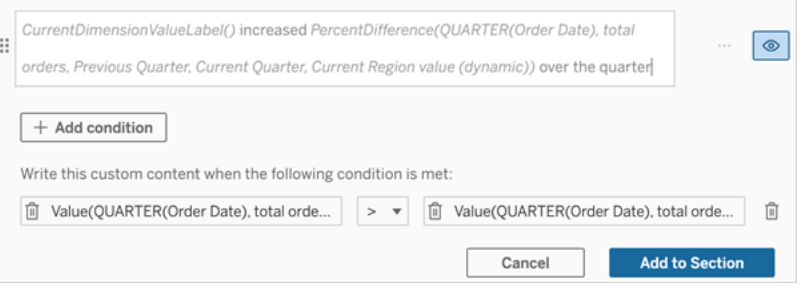

12. Para a sentença *aumentada* , defina as condições de acordo com o exemplo a seguir:

Argumento esquerdo = Função valor

Dimensão = Trimestre(OrderDate). Selecione sua dimensão de período

Medida = SOMA(Total de Pedidos). Selecione a medida que você usou para o cálculo

Valor da dimensão = Trimestre atual. Uma das variáveis de contexto

Valor da dimensão do filtro = valor da região atual (dinâmico). Essa é a variável de contexto predefinida

Argumento do meio = > (maior que)

Argumento direito = Função valor

Dimensão = Trimestre(OrderDate). Selecione sua dimensão de período

Medida = Total(Total de Pedidos). Selecione a medida que você usou para o cálculo

Valor da dimensão = Trimestre anterior. Uma das variáveis de contexto

Valor da dimensão do filtro = valor da região atual (dinâmico). Essa é a variável de contexto predefinida

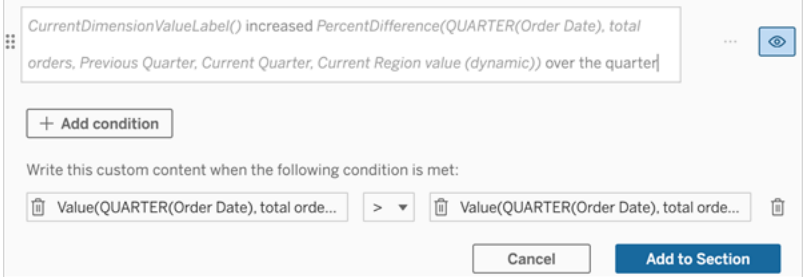

- 13. Para a sentença *diminuída*, defina as mesmas condições, mas substitua o sinal > (maior que) pelo sinal < (menor que). Os argumentos da direita e da esquerda permanecem os mesmos.
- 14. Clique em **Salvar** e sua **História com dados** escreve uma frase que inclui as informações da análise dos dois períodos.

Personalizar sua história com dados do Tableau: Funções

Se você quiser personalizar sua História com dados do Tableau com uma função, é útil saber quais funções você pode usar, o que cada função faz e quais dimensões e medidas serão necessárias para cada função.

Saiba como [Adicionar](#page-1397-0) funções à sua História com dados.

Clique em uma letra para visualizar as funções que começam com ela. Se nenhuma função começar com essa letra, as funções que começarem com a próxima letra do alfabeto serão mostradas. Também é possível pressionar Ctrl+F (Command-F em um Mac) para abrir a caixa de pesquisa que pode ser usada para pesquisar uma função específica na página.

# [A](#page-1408-0) [B](#page-1408-1) [C](#page-1408-1) [D](#page-1408-2) [E](#page-1409-0) [F](#page-1409-1) [G](#page-1409-1) [H](#page-1409-1) [I](#page-1409-1) [J](#page-1409-1) [K](#page-1409-1) [L](#page-1409-1) [M](#page-1417-0) [N](#page-1418-0) [O](#page-1418-0) [P](#page-1418-0) [Q](#page-1419-0) [R](#page-1419-0) [S](#page-1419-1) [T](#page-1421-0) [U](#page-1421-1) [V](#page-1421-1) [W](#page-1421-2) [X](#page-1421-2) [Y](#page-1421-2) [Z](#page-1421-2)

#### <span id="page-1408-0"></span>Average

Descrição: o valor médio da medida fornecida.

<span id="page-1408-1"></span>Sintaxe: Average(dimension, Measure, filterDimensionValue)

#### **Count**

Descrição: o número de valores de dimensão em uma determinada dimensão.

<span id="page-1408-2"></span>Sintaxe: Count(dimension)

#### **Difference**

Descrição: a diferença nos valores de medida entre os dois valores de dimensão fornecidos.

Sintaxe: Difference(dimension, measure, firstDimensionValue, secondDimensionValue, filterDimensionValue)

#### DifferenceFromMean

Descrição: a diferença entre a média e o valor da medida para o valor de dimensão fornecido.

Sintaxe: DifferenceFromMean(dimension, measure, firstDimensionValue, filterDimensionValue)

#### **Direction**

Descrição: idioma que descreve a direção (por exemplo, aumentar ou diminuir) entre os valores de medida para os dois valores de dimensão fornecidos.

Sintaxe: Direction(dimension, measure, firstDimensionValue, secondDimensionValue, filterDimensionValue, phrase)

# <span id="page-1409-0"></span>Ending Label

Descrição: o nome do último período da série.

Sintaxe: Label(measure)

# **EndingValue**

Descrição: o valor no último período da série para a medida fornecida.

Sintaxe: EndingValue(medida, filterDimensionValue)

#### <span id="page-1409-1"></span>Label

Descrição: o rótulo para a medida fornecida.

Sintaxe: Label(measure)

#### LargestNegativeChangeDifference

Descrição: o valor da maior diferença negativa período a período, em base absoluta, na série fornecida.

Sintaxe: LargestNegativeChangeDifference(measure, filterDimensionValue)

# LargestNegativeChangeEndingLabel

Descrição: o nome do período final para a maior diferença negativa de período a período, em base absoluta, na série fornecida.

Sintaxe: LargestNegativeChangeEndingLabel(measure, filterDimensionValue)

# LargestNegativeChangeEndingValue

Descrição: O valor final da maior diferença negativa entre períodos, em base absoluta, na série fornecida.

Sintaxe: LargestNegativeChangeEndingValue(measure, filterDimensionValue)

## LargestNegativeChangePercentDifference

Descrição: a variação percentual da maior diferença negativa entre períodos, em base absoluta, na série fornecida.

Sintaxe: LargestNegativeChangePercentDifference(measure, filterDimensionValue)

#### LargestNegativeChangeStartingLabel

Descrição: o nome do período inicial para a maior diferença negativa de período a período, em base absoluta, na série fornecida.

Sintaxe: LargestNegativeChangeStartingLabel(measure, filterDimensionValue)

# LargestNegativeChangeStartingValue

Descrição: o valor inicial da maior diferença negativa período a período, em base absoluta, na série fornecida.

Sintaxe: LargestNegativeChangeStartingValue(measure, filterDimensionValue)

# LargestNegativePercentChangeDifference

Descrição: o valor da maior diferença negativa entre períodos, em uma base percentual, na série fornecida.

Sintaxe: LargestNegativePercentChangeDifference(measure, filterDimensionValue)

# LargestNegativePercentChangeEndingLabel

Descrição: o nome do período final para a maior diferença negativa entre períodos, em uma base percentual, na série fornecida.

Sintaxe: LargestNegativePercentChangeEndingLabel(measure, filterDimensionValue)

# LargestNegativePercentChangeEndingValue

Descrição: o valor final da maior diferença negativa entre períodos, em uma base percentual, na série fornecida.

Sintaxe: LargestNegativePercentChangeEndingValue(measure, filterDimensionValue)

# LargestNegativePercentChangePercentDifference

Descrição: a variação percentual da maior diferença negativa entre períodos, em base percentual, na série fornecida.

Sintaxe: LargestNegativePercentChangePercentDifference(measure, filterDimensionValue)

# LargestNegativePercentChangeStartingLabel

Descrição: o nome do período inicial para a maior diferença negativa de período a período, em uma base percentual, na série fornecida.

Sintaxe: LargestNegativePercentChangeStartingLabel(measure, filterDimensionValue)

# LargestNegativePercentChangeStartingValue

Descrição: o valor inicial da maior diferença negativa entre períodos, em uma base percentual, na série fornecida.

Sintaxe: LargestNegativePercentChangeStartingValue(measure, filterDimensionValue)

## LargestPositiveChangeDifference

Descrição: o valor da maior diferença positiva período a período, em base absoluta, na série fornecida.

Sintaxe: LargestPositiveChangeDifference(measure, filterDimensionValue)

## LargestPositiveChangeEndingLabel

Descrição: o nome do período final para a maior diferença positiva de período a período, em base absoluta, na série fornecida.

Sintaxe: LargestPositiveChangeEndingLabel(measure, filterDimensionValue)

# LargestPositiveChangeEndingValue

Descrição: o valor final da maior diferença positiva período a período, em base absoluta, na série fornecida.

Sintaxe: LargestPositiveChangeEndingValue(measure, filterDimensionValue)

# LargestPositiveChangePercentDifference

Descrição: a variação percentual da maior diferença positiva de período a período, em base absoluta, na série fornecida.

Sintaxe: LargestPositiveChangePercentDifference(measure, filterDimensionValue)

# LargestPositiveChangeStartingLabel

Descrição: o nome do período inicial para a maior diferença positiva de período a período, em base absoluta, na série fornecida.

Sintaxe: LargestPositiveChangeStartingLabel(measure, filterDimensionValue)

# LargestPositiveChangeStartingValue

Descrição: o valor inicial da maior diferença positiva período a período, em base absoluta, na série fornecida.

Sintaxe: LargestPositiveChangeStartingValue(measure, filterDimensionValue)

#### LargestPositivePercentChangeDifference

Descrição: o valor da maior diferença positiva entre períodos, em uma base percentual, na série fornecida.

Sintaxe: LargestPositivePercentChangeDifference(measure, filterDimensionValue)

# LargestPositivePercentChangeEndingLabel

Descrição: o nome do período final para a maior diferença positiva de período a período, em uma base percentual, na série fornecida.

Sintaxe: LargestPositivePercentChangeEndingLabel(measure, filterDimensionValue)

# LargestPositivePercentChangeEndingValue

Descrição: o valor final da maior diferença positiva entre períodos, em uma base percentual, na série fornecida.

Sintaxe: LargestPositivePercentChangeEndingValue(measure, filterDimensionValue)

## LargestPositivePercentChangePercentDifference

Descrição: a variação percentual da maior diferença positiva entre períodos, em uma base percentual, na série fornecida.

Sintaxe: LargestPositivePercentChangePercentDifference(measure, filterDimensionValue)

# LargestPositivePercentChangeStartingLabel

Descrição: o nome do período inicial para a maior diferença positiva entre períodos, em uma base percentual, na série fornecida.

Sintaxe: LargestPositivePercentChangeStartingLabel(measure, filterDimensionValue)

#### LargestPositivePercentChangeStartingValue

Descrição: o valor inicial da maior diferença positiva entre períodos, em uma base percentual, na série fornecida.

Sintaxe: LargestPositivePercentChangeStartingValue(measure, filterDimensionValue)

#### **LongestStreakDifference**

Descrição: a diferença na sequência mais longa de aumentos ou diminuições consecutivos para uma determinada série.

Sintaxe: LongestStreakDifference(measure, filterDimensionValue)

#### **LongestStreakDirection**

Descrição: a direção (positiva ou negativa) da sequência mais longa de aumentos ou diminuições consecutivos para uma determinada série.

Sintaxe: LongestStreakDirection(measure, filterDimensionValue)

# LongestStreakEndingLabel

Descrição: o nome do período final para a sequência mais longa de aumentos ou diminuições consecutivos para a série especificada.

Sintaxe: LongestStreakEndingLabel(measure, filterDimensionValue)

#### LongestStreakEndingValue

Descrição: o valor final da sequência mais longa de aumentos ou diminuições consecutivos para uma determinada série.

Sintaxe: LongestStreakEndingValue(medida, filterDimensionValue)

# LongestStreakLength

Descrição: o maior número de períodos de aumento ou diminuição consecutivos para uma determinada série.

Sintaxe: LongestStreakLength(measure, filterDimensionValue)

## LongestStreakPercentDiference

Descrição: a diferença percentual na sequência mais longa de aumentos ou diminuições consecutivos para uma determinada série.

Sintaxe: LongestStreakPercentDifference(measure, filterDimensionValue)

#### LongestStreakStartingLabel

Descrição: o nome do período inicial para a sequência mais longa de aumentos ou diminuições consecutivos para uma determinada série.

Sintaxe: LongestStreakStartingLabel(measure, filterDimensionValue)

#### LongestStreakStartingValue

Descrição: o valor inicial da sequência mais longa de aumentos ou diminuições consecutivos para uma determinada série.

Sintaxe: LongestStreakStartingValue(measure, filterDimensionValue)

#### <span id="page-1417-0"></span>MaxLabel

Descrição: o nome da entidade com o valor máximo para a medida fornecida.

Sintaxe: MaxLabel(dimension, measure, filterDimensionValue)

#### **MaxValue**

Descrição: o valor máximo para a medida fornecida.

Sintaxe: MaxValue(measure)

#### Median

Descrição: o valor mediano para a medida fornecida.

Sintaxe: Median(dimension, measure, filterDimensionValue)

#### MinLabel

Descrição: o nome da entidade com o valor mínimo para a medida fornecida. Sintaxe: MinLabel(dimension, measure, filterDimensionValue)

#### **MinValue**

Descrição: o valor mínimo para a medida fornecida.

Sintaxe: MinValue(dimension, measure, filterDimensionValue)

#### <span id="page-1418-0"></span>**PercentDifference**

Descrição: a diferença percentual nos valores de medida entre os dois valores de dimensão fornecidos.

Sintaxe: PercentDifference(dimension, measure, firstDimensionValue, secondDimensionValue, filterDimensionValue)

#### PercentOfWhole

Descrição: a porcentagem em valores de medida para um determinado valor de dimensão sobre o total de valores de medida para essa dimensão.

Sintaxe: PercentOfWhole(dimension, measure, dimensionvalue, filterDimensionValue)

#### PeriodLabel

Descrição: o nome do enésimo período da série, começando em 1.

Sintaxe: PeriodLabel(index)

#### PeriodLabelNewest

Descrição: o nome do enésimo período da série, começando no mais novo e contando para trás.

Sintaxe: PeriodLabelNewest(index)

#### **PeriodValue**

Descrição: o valor da medida fornecida no enésimo período da série, começando em 1.

Sintaxe: PeriodValue(measure, index, filterDimensionValue)

## PeriodValueNewest

Descrição: o valor da medida fornecida no enésimo período da série, começando no mais novo e contando para trás.

Sintaxe: PeriodValueNewest(measure, index)

## <span id="page-1419-0"></span>Range

Descrição: a diferença entre os valores máximo e mínimo para a medida fornecida.

Sintaxe: Range(dimension, measure, filterDimensionValue)

#### <span id="page-1419-1"></span>SortAscendingLabel

Descrição: o nome da entidade da medida fornecida classificada em ordem decrescente na classificação fornecida (começando em 1).

Sintaxe: SortAscendingLabel(measure, rank, dimension, filterDimensionValue)

#### SortAscendingValue

Descrição: o valor da medida fornecida classificada em ordem crescente na classificação fornecida (começando em 1).

Sintaxe: SortAscendingValue(medida, rank, dimension, filterDimensionValue)

# SortDescendingLabel

Descrição: o nome da entidade da medida fornecida classificada em ordem decrescente na classificação fornecida (começando em 1).

Sintaxe: SortDescendingLabel(measure, rank, dimension, filterDimensionValue)

#### SortDescendingValue

Descrição: o valor da medida fornecida classificada em ordem decrescente na classificação fornecida (começando em 1).

Sintaxe: SortDescendingValue(medida, rank, dimension, filterDimensionValue)

# **StartingLabel**

Descrição: o nome do primeiro período da série.

Sintaxe: StartingLabel()

#### Valor inicial

Descrição: o valor no primeiro período da série para a medida fornecida.

Sintaxe: StartingValue(measure, filterDimensionValue)

# **StartToFinishDifference**

Descrição: a diferença entre os valores do primeiro e do último período na série fornecida.

Sintaxe: StartToFinishDifference(measure, filterDimensionValue)

# **StartToFinishPercentDifference**

Descrição: a diferença percentual entre os valores do primeiro e do último período na série fornecida.

Sintaxe: StartToFinishPercentDifference(measure, filterDimensionValue)

## **StdDev**

Descrição: o valor do desvio padrão para a medida fornecida.

Sintaxe: StdDev(dimension, measure, filterDimensionValue)

## Sum

Descrição: a soma dos valores de medida para os dois valores de dimensão fornecidos.

Sintaxe: Sum(dimension, measure, firstDimensionValue, secondDimensionValue, filterDimensionValue)

## <span id="page-1421-0"></span>Total

Descrição: o valor total da soma para a medida fornecida.

Sintaxe: Total(dimensão, medida, filterDimensionValue)

# <span id="page-1421-1"></span>Valor

Descrição: o valor da métrica para uma determinada dimensão, medida e valor de dimensão.

Sintaxe: Value(dimension, measure, dimension value, filterDimensionValue)

# <span id="page-1421-2"></span>Z-Score

Descrição: a pontuação z para a medida fornecida.

Sintaxe: Z-Score(dimension, measure, firstDimensionValue, filterDimensionValue)

Personalizar sua história com dados do Tableau: ocultar e reordenar o conteúdo

Personalize sua História com dados do Tableau com o conteúdo mais importante para você e seu público, ocultando ou reordenando o conteúdo em sua história.

Ocultar conteúdo e seções

- 1. Crie sua **História com dados** e clique em **Editar** para abrir a caixa de diálogo Editar.
- 2. Defina seções para mostrar ou ocultar clicando no botão **Mostrar seção** para a posição ligado ou desligado.
- 3. Passe o mouse sobre a caixa azul à direita de cada frase individual e clique na caixa para mostrar ou ocultar da visualização.
- 4. Clique em **Salvar**.

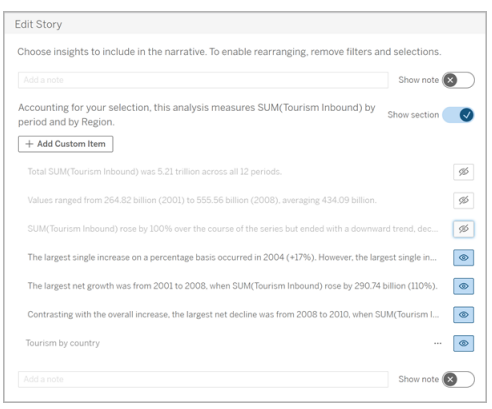

Agora, apenas as frases e seções definidas como **Mostrar** aparecem em sua história com dados.

Reordenar o conteúdo em uma seção

- 1. Crie sua **História com dados** e clique em **Editar** para abrir a caixa de diálogo Editar.
- 2. Passe o mouse sobre o menu do lado esquerdo do conteúdo que você deseja reordenar. Seu cursor se transforma em um ícone de mão.
- 3. Clique no item com o cursor e arraste-o para qualquer lugar dentro da mesma seção.
- 4. Clique em **Salvar**.

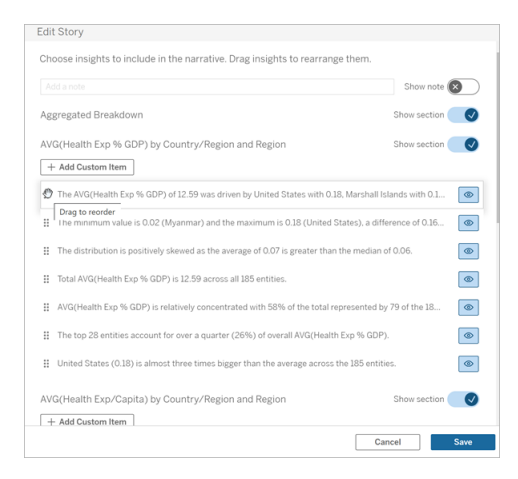

Agora, as frases aparecem em sua **História com dados** na ordem em que você as definiu.

**Nota:** atualmente, o conteúdo só pode ser movido dentro da mesma seção. A movimentação de seções inteiras ainda não é aceita.

#### Adicionar mais dados à sua história com dados do Tableau

Atualmente, as histórias com dados são compatíveis com histórias com duas dimensões e uma medida, ou uma dimensão e até 10 medidas. Se você quiser escrever sobre dados que não precisa mostrar em seu painel, use uma planilha oculta para simplificar seu painel. Se você quiser adicionar mais de duas dimensões à sua história, concatene as dimensões ou crie várias histórias de dados e empilhe-as.

#### Use uma planilha oculta

Se você tiver dados que deseja incluir em uma História com dados do Tableau e não precisar mostrar todos os dados que geraram as informações, poderá usar uma planilha oculta para trazer medidas e dimensões adicionais para sua história sem sobrecarregar o painel.

1. Arraste o objeto **História com dados** para seu painel para ver em quais planilhas você pode escrever na caixa de diálogo História com dados. Neste exemplo, há duas

planilhas disponíveis para escrever.

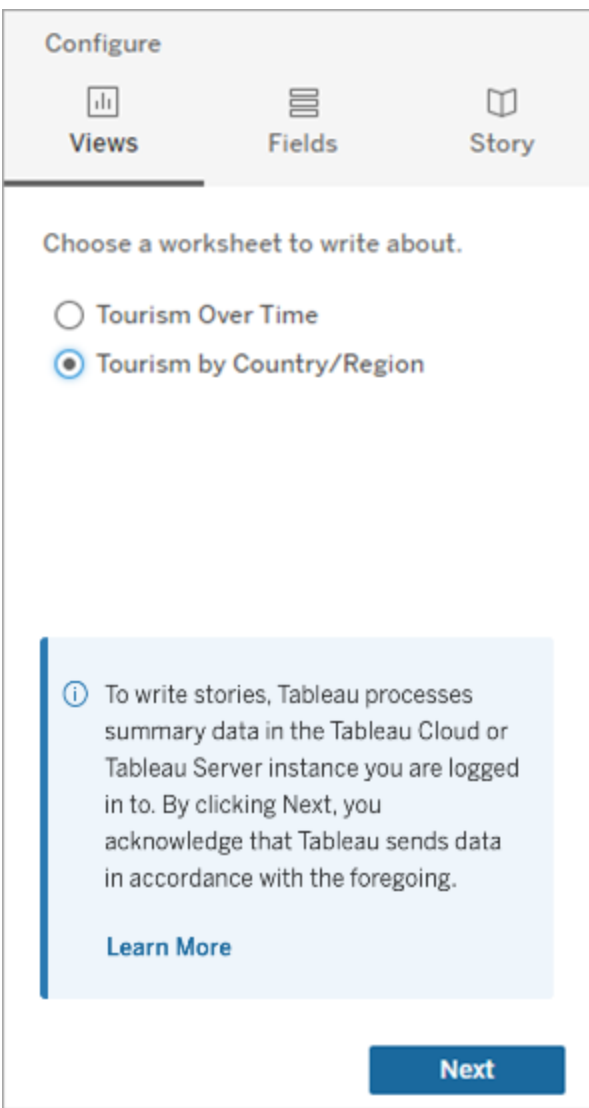

2. Traga outra fonte de dados, como "População", navegando até o menu à esquerda, selecionando **Flutuante** e arrastando essa planilha para o painel.

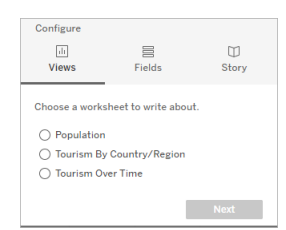

A caixa de diálogo História com dados é atualizada com a nova fonte de dados disponível.

3. Clique em **Layout** e ajuste o tamanho para 1 x 1 para ocultar a planilha, mas mantenha os dados subjacentes em sua história.

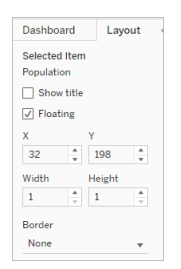

Agora você pode configurar suas histórias usando esta planilha oculta.

**Observação:** pode ser necessário desmarcar elementos de legenda adicionais para manter a planilha oculta.

Concatenar dimensões

Se seus dados contiverem três dimensões e uma medida e forem uma **História discreta** , você poderá concatenar (vincular) duas dessas dimensões criando um campo calculado.

- 1. Na planilha que você deseja usar em sua história, clique em **Análise** e selecione **Criar campo calculado**.
- 2. Dê um nome ao campo calculado e use a fórmula a seguir para criar seu cálculo, usando o sinal + para unir as dimensões. [Dimensão 1] + [Dimensão 2]

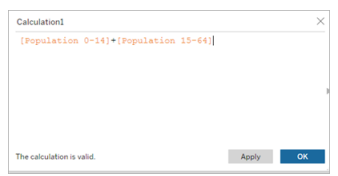

**Dica:** arraste suas dimensões para a caixa **Campo calculado** e coloque-as na fórmula.

- 3. Clique em **OK**.
- 4. Arraste seu novo campo calculado para o painel **Detalhe** para torná-lo acessível em sua história com dados.

Empilhe várias histórias com dados

Escreva sobre mais medidas e dimensões criando várias **Histórias com dados** e empilhando-as verticalmente ou horizontalmente em seu painel.

Por exemplo, se você quiser criar uma história sobre receita real versus receita de referência, poderá criar duas histórias diferentes - uma com a receita real e a primeira referência e outra com a receita real e a segunda referência - e compará-las.

# Adicionar um pop-up de Histórias com dados do Tableau ao painel

Você pode colocar uma História com dados do Tableau em uma janela pop-up que permite aos usuários abrir uma história, lê-la e fechá-la quando terminarem. Essa é uma ótima maneira de economizar espaço sendo usado por painéis já estabelecidos ou de reduzir a confusão e informações em um painel.

- 1. [Adicionar](#page-1367-0) Histórias com dados do Tableau a um painel.
- 2. Defina o contêiner como **Flutuante** clicando no menu e selecionando **Flutuante**.

**Dica:** outra maneira de definir o contêiner como **Flutuante** é manter pressionada a tecla shift enquanto arrasta o contêiner para o painel.

3. Navegue até a guia **Layout** na coluna da esquerda e defina a cor de fundo para branco.

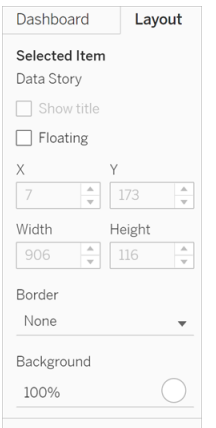

4. Clique no menu associado ao seu contêiner flutuante para mostrar suas configurações e selecione **Adicionar botão Mostrar/Ocultar**. Isso cria um ícone "X" que permite mostrar ou ocultar sua história.

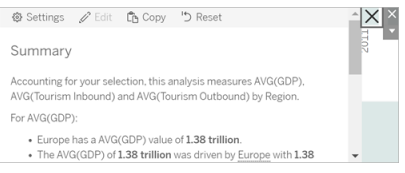

**Observação:** se sua história estiver selecionada, seu botão será parcialmente obscurecido pelas opções da barra lateral que fazem parte do objeto História com dados. Clique em qualquer lugar fora da história para revelar o botão.

5. Passe o mouse sobre o ícone "X" para mostrar instruções para abrir ou fechar a história. Neste exemplo, você está sendo solicitado a pressionar a tecla Alt ao mesmo tempo em que clica no ícone "X".

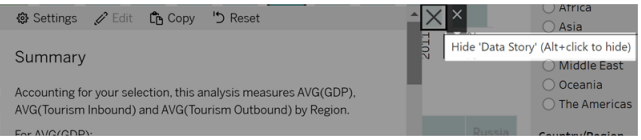

6. Recolha a história clicando no ícone "X" ao mesmo tempo em que pressiona a tecla indicada em seu prompt.

A história é recolhida, mas o menu permanece no painel para que o usuário possa expandir a história quando necessário. Você pode mover sua história flutuante e recolhível pelo painel conforme desejado.

# Criar relacionamentos de medidas personalizadas em suas Histórias com dados do Tableau

Você pode criar uma história de relacionamento em História com dados do Tableau para ver como os dados se comparam a outro conjunto de dados. Para construir uma história de relacionamento, você deve ter pelo menos duas medidas e uma dimensão. Os dados que você deseja comparar geralmente são agrupados em uma coluna de dados chamada algo como "Ano" ou "Mês", com valores como "2022" ou "Março".

Você pode Criar um campo [calculado](https://help.tableau.com/current/pro/desktop/pt-br/calculations_calculatedfields_formulas.htm) simples para separar "2022" de "2021" (ou março de fevereiro), para poder comparar os dois períodos em uma história de relacionamento.

- 1. Comece na planilha que você deseja usar em sua **História com dados**.
- 2. Clique em **Análise** e selecione **Criar campo calculado**.
- 3. Crie um campo calculado como "Período atual".

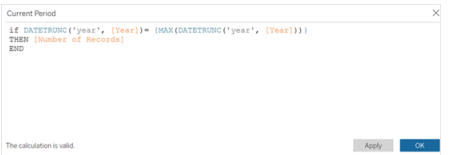

**Dica:** siga a estrutura do campo calculado mostrado aqui, mas substitua seus próprios nomes de dimensão ou medida (texto laranja).

4. Crie um campo calculado como "Período anterior".

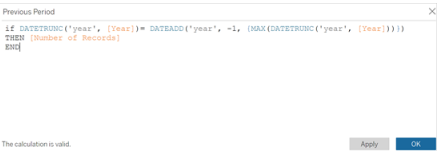

- 5. Arraste as novas medidas para a marca **Detalhe**.
- 6. No seu painel, clique na história e adicione as duas novas medidas às suas **Histórias com dados**.

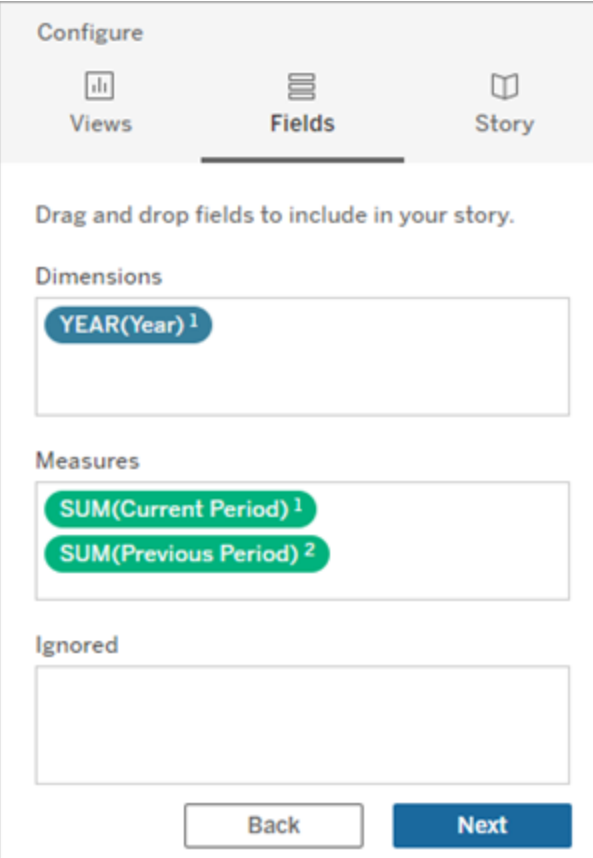

- 7. No seu painel, clique no ícone **Configurações** no canto superior esquerdo do objeto Histórias com dados.
- 8. Na caixa de diálogo Histórias com dados, clique na guia **Campos**.
- 9. Configure uma história de relacionamento com as duas medidas personalizadas.

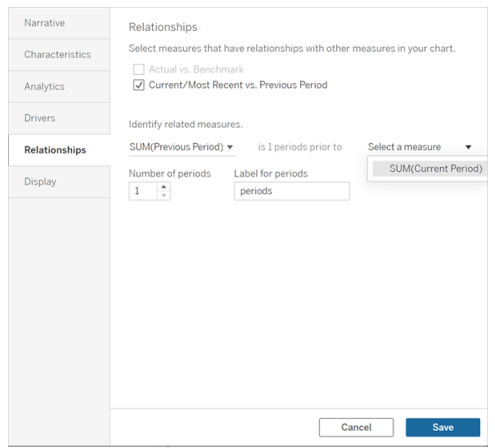

10. Clique em **Salvar**.

Sua história agora escreve frases que comparam as medidas personalizadas.

#### Atualizar parâmetros em uma história com dados do Tableau

Se você adicionou um parâmetro ao seu painel e está usando Histórias com dados, notará que clicar no parâmetro atualiza sua visualização, mas não a história. Isso acontece porque o parâmetro não atualiza os dados subjacentes como um filtro faz.

Para atualizar sua História com dados do Tableau com os dados do parâmetro, adicione um botão "atualizar" ao seu painel que atualiza a história para alinhamento com o parâmetro.

- 1. Criar uma nova planilha na pasta de trabalho.
- 2. Crie um **Campo calculado** na nova planilha com as seguintes informações:

Nome: Atualizar

Conteúdo: "atualizar"

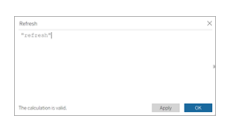

- 3. Clique em **OK** e arraste o novo campo calculado (Atualizar) para sua nova planilha.
- 4. Clique com o botão direito do mouse no campo e clique em **Mostrar cabeçalho** para ocultar o cabeçalho.

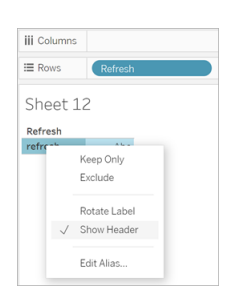

5. Escolha uma forma para o seu botão.

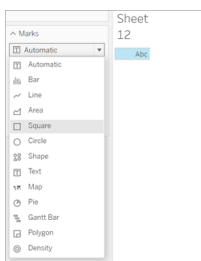

- 6. Retorne ao seu painel e arraste a planilha que contém o botão de atualização para seu painel ao lado do parâmetro.
- 7. Passe o mouse sobre o botão, selecione **Mais opções** e clique em **Título** para ocultar o título.
- 8. Passe o mouse sobre o botão e clique em **Usar como filtro**.

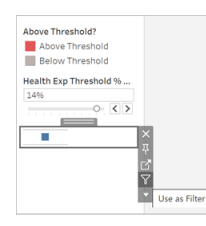

9. Ajuste seu parâmetro e clique no novo botão de atualização. O botão atualiza sua história para alinhar com o parâmetro.

#### Usar um cálculo de tabela em uma história com dados do Tableau

Você pode usar um **Cálculo de tabela** como uma medida em uma História com dados do Tableau, além da medida usada para criar o cálculo de tabela.

1. No cartão **Marcas**, clique no lado direito do seu campo para abrir um menu e clique em **Cálculo rápido de tabela.**

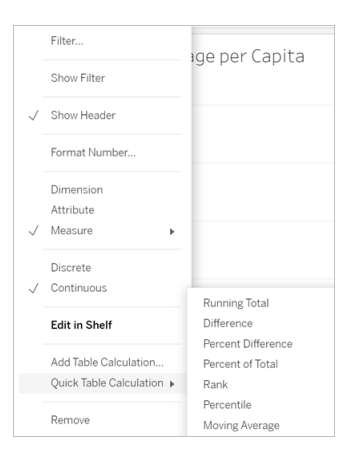

2. Depois de criar seu cálculo de tabela, arraste-o para **Medidas** no painel **Dados** e renomeie-o.

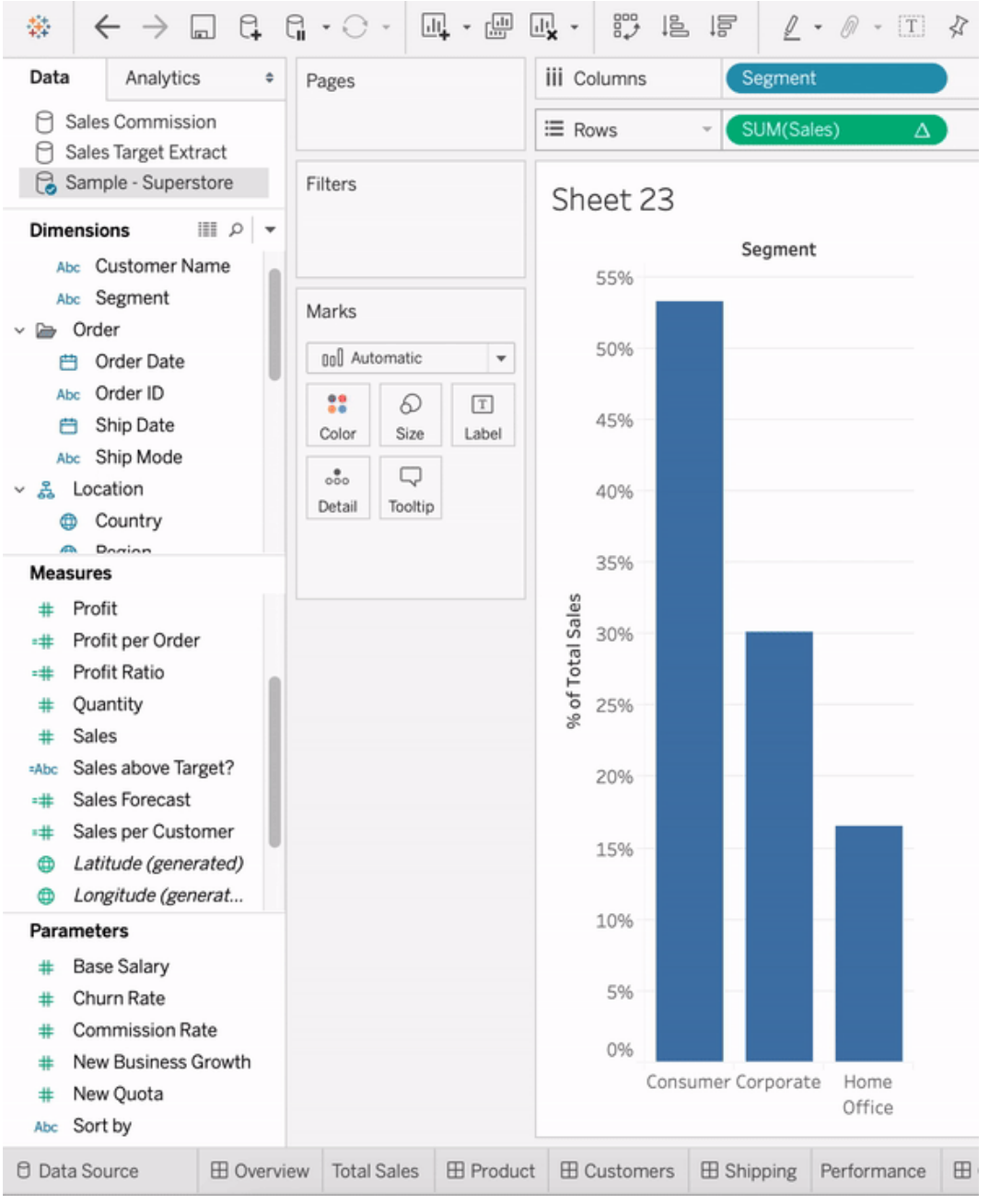

3. Arraste sua medida original (por exemplo, Vendas) de volta para a **divisória Linhas** e arraste seu novo cálculo (por exemplo, Soma de vendas) para a **Dica de ferramenta.** Sua visualização pode permanecer a mesma, mas agora você tem acesso à nova medida.

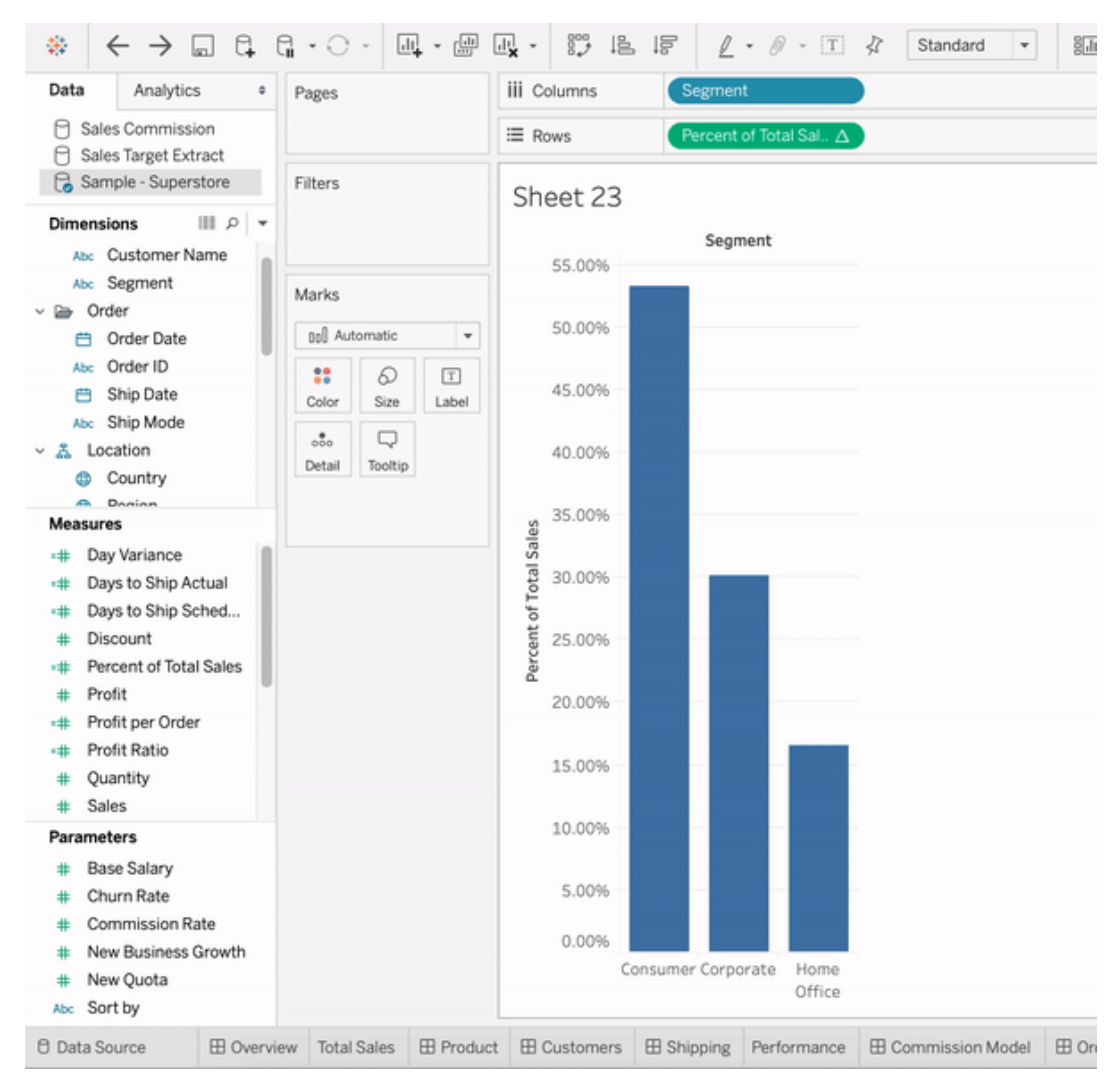

4. Vá para o seu painel e arraste o objeto **História com dados** para o painel. Ambas as medidas aparecem ao criar sua história.

# Descobrir insights mais rápido com Explique os dados

Explique os dados no Guia de dados ajuda você a inspecionar, descobrir e aprofundar as marcas em uma visualização à medida que explora seus dados. Você pode usar o Explique os dados para analisar painéis, planilhas ou marcas selecionadas para possíveis discrepâncias e correlações nos dados subjacentes. Explique os dados cria modelos estatísticos e propõe

explicações possíveis para marcas individuais em uma visualização, incluindo dados potencialmente relacionados da fonte de dados que não são usados na exibição atual.

Para obter informações sobre como executar o Explique os dados e explorar as explicações, consulte [Introdução](#page-1436-0) a Explique os dados.

**Observação**: este tópico descreve como o Explique os dados funciona no Tableau 2021.2 e em versões posteriores. Se você tiver uma versão anterior do Tableau, leia este tópico na versão 2021.1 da ajuda de [Explique](https://help.tableau.com/v2021.1/pro/desktop/pt-br/explain_data.htm) os dados.

Ao criar diferentes exibições, use o Explique os dados como ponto de partida para ajudar a explorar os dados mais detalhadamente e fazer mais perguntas. Para obter mais informações, consulte Como o Explique os dados ajuda a [aumentar](#page-1436-1) sua análise. Para obter informações sobre quais características tornam uma fonte de dados mais interessante para uso com Explique os dados, consulte Requisitos e [considerações](#page-1468-0) para uso do Explique os dados.

## Acesso para Explique os dados

Explique os dados é habilitado por padrão no nível do site. Os administradores de servidor (Tableau Server) e os administradores de site (Tableau Cloud) podem controlar se Explique os dados está disponível para um site. Para obter mais informações, consulte [Desabilitar](#page-1484-0) ou habilitar [Explique](#page-1484-0) os dados para um site.

Os autores que podem editar pastas de trabalho e têm o recurso de permissão Executar Explique os dados para uma pasta de trabalho podem executar Explique os dados no modo de edição. Todos os usuários com o recurso Executar Explique os dados podem executar dados explicativos no modo de exibição no Tableau Cloud e no Tableau Server.

Quando permitido pelos administradores do site, as explicações podem ser compartilhadas no modo de exibição por e-mail ou Slack com outros usuários do Tableau Cloud e do Tableau Server. Para obter mais informações, consulte [Configure](#page-1478-0) o Tableau para permitir que os usuários [compartilhem](#page-1478-0) explicações por e-mail e Slack .

Os autores podem usar as configurações de Explique os dados para controlar quais tipos de explicação são exibidos no painel Guia de dados.

Para obter informações sobre como controlar o acesso aos dados explicativos, tipos de explicação e campos, consulte Controle de acesso a [Explique](#page-1471-0) os dados.

#### <span id="page-1436-1"></span>Como o Explique os dados ajuda a aumentar sua análise

Explique os dados é uma ferramenta que revela e descreve os relacionamentos dos seus dados. Não é possível dizer o que está causando os relacionamentos ou como interpretar os dados. **Você é o especialista em seus dados.** O conhecimento de domínio e a intuição são fundamentais para ajudar a decidir quais características podem ser interessantes para explorar ainda mais, usando diferentes exibições. Para obter as informações relacionadas, consulte Como funciona o [Explique](#page-1478-1) os dados e Requisitos e [considerações](#page-1468-0) para uso do Explique os [dados](#page-1468-0).

Para obter mais informações sobre como funciona o Explique os dados e como usá-lo para incrementar sua análise, consulte estas apresentações da Conferência do Tableau:

- From Analyst to [Statistician:](https://www.tableau.com/pt-br/events/tc/2019/analyst-statistician-explain-data-practice) Explain Data in Practice (1 hour) [De Analista a Estatístico: o [Explique](https://www.tableau.com/pt-br/events/tc/2019/analyst-statistician-explain-data-practice) os dados na prática (1 hora)]
- <span id="page-1436-0"></span>• [Leveraging](https://www.tableau.com/pt-br/events/tc/2019/leveraging-explain-data) Explain Data (45 minutes) [Uso do Explique os dados (45 minutos)]

#### Introdução a Explique os dados

Use Explique os dados em seu fluxo de análise enquanto explora as marcas em uma visualização. O Explique os dados é executado automaticamente quando o painel Guia de dados é aberto e atualizado com base na seleção atual (painel, planilha ou marca).

#### **Usar Explique os dados**

- [Executar](#page-1437-0) Explique os dados em um painel, [planilha](#page-1437-0) ou marca
- Detalhar as [explicações](#page-1440-0)
- Exibir campos [analisados](#page-1441-0)
- Termos e conceitos nas [explicações](#page-1442-0)

# **Pastas de trabalho do criador e controle de acesso**

- Requisitos e [considerações](#page-1468-0) para uso do [Explique](#page-1468-0) os dados
- Alterar [configurações](#page-1471-0) de Explique os dados (somente [criadores\)](#page-1471-0)

- 
- Tipos de [explicação](#page-1445-0) l Controle de acesso a [Explique](#page-1471-0) os [dados](#page-1471-0)
	- [Desabilitar](#page-1484-0) ou habilitar Explique os [dados](#page-1484-0) para um site
	- Como funciona o [Explique](#page-1478-1) os dados

<span id="page-1437-0"></span>Executar Explique os dados em um painel, planilha ou marca

Estas são as etapas básicas para executar o Explique os dados no Tableau Desktop,

Tableau Cloud e Tableau Server:

- 1. Abra um painel ou planilha em uma pasta de trabalho.
- 2. Na barra de ferramentas da exibição, selecione **Guia de dados** para abrir o painel Guia de Dados.
- 3. Se você abrir um painel, o Explique os dados o analisará em busca de valores discrepantes.

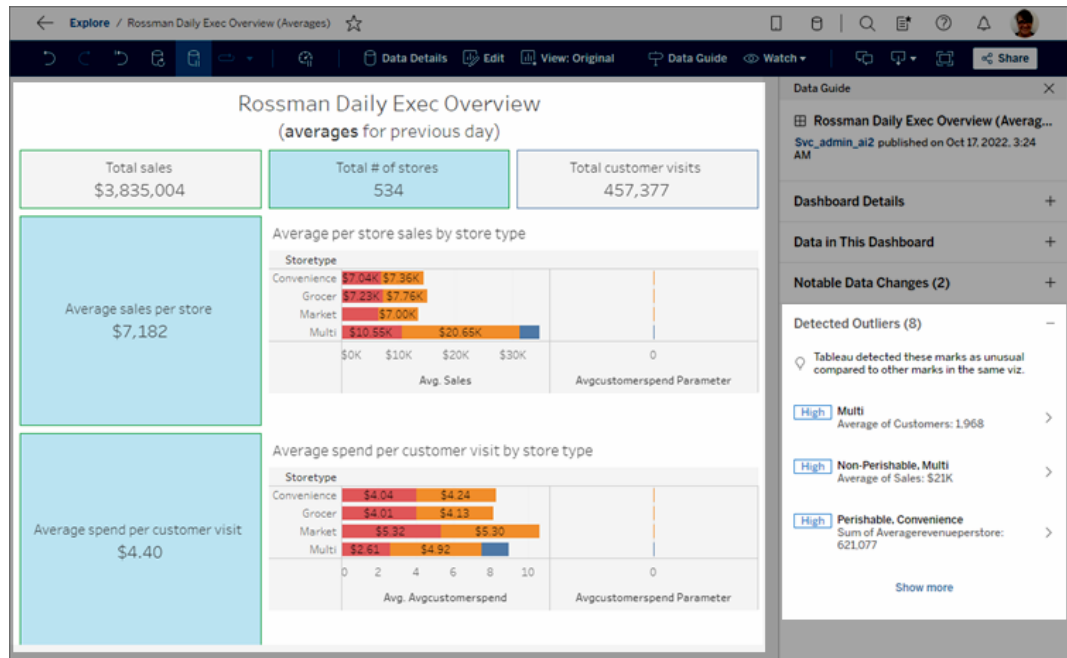

Se você selecionar uma planilha no painel, o Explique os dados analisa as marcas nessa planilha para valores discrepantes.

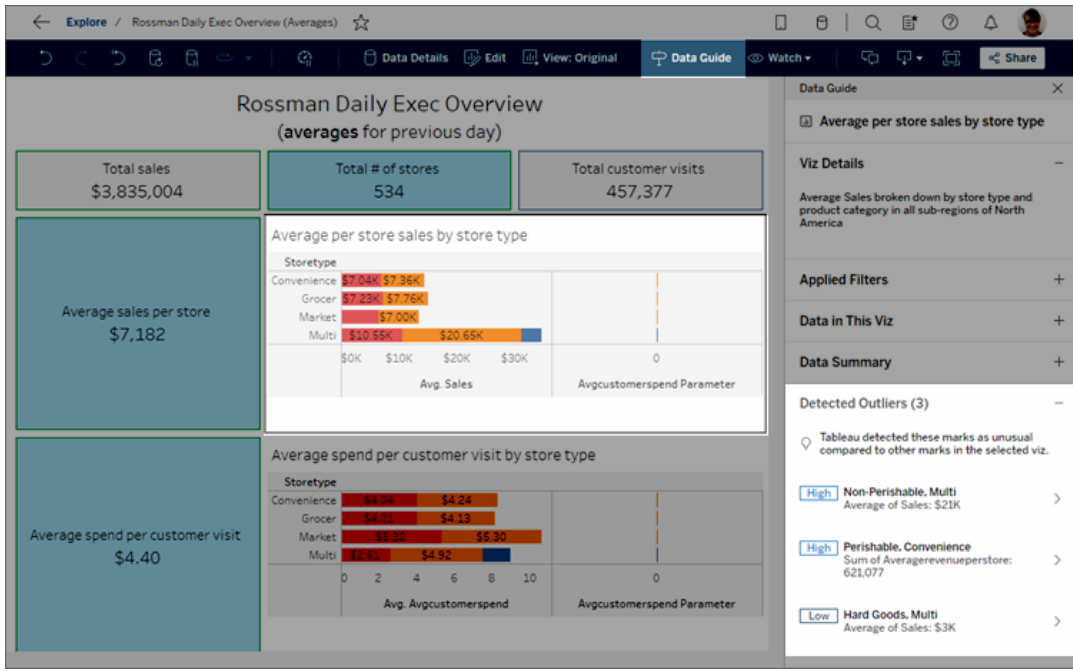

Se você selecionar uma marca no painel, o Explique os dados analisará especificamente essa marca para explicações.

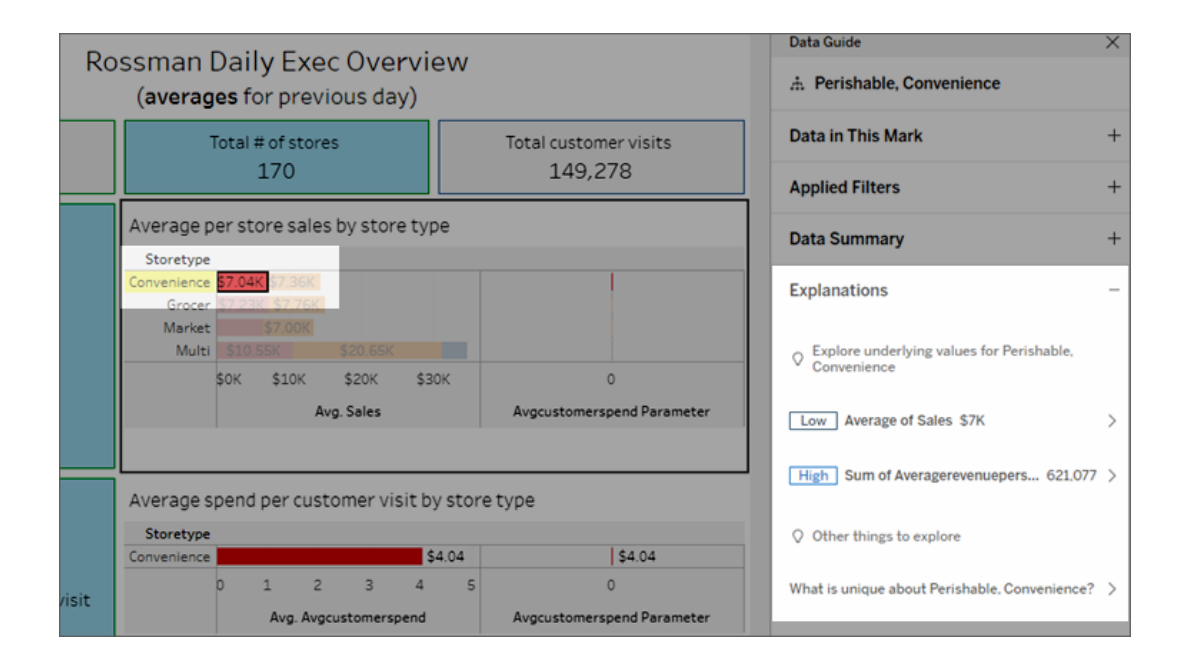

As marcas que estão sendo explicadas são destacadas na visualização conforme você

seleciona as explicações correspondentes.

Como opção, você pode selecionar uma marca em uma visualização e focalizar o cursor na marca. No menu de dica de ferramenta, selecione **Guia de dados** .

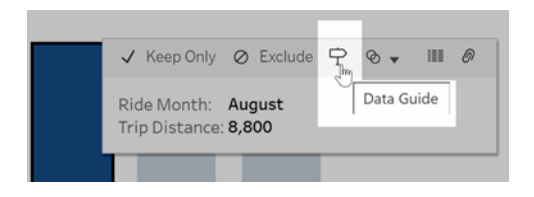

No Tableau Public, selecione a lâmpada no menu de dica de ferramenta para executar o Explique os dados.

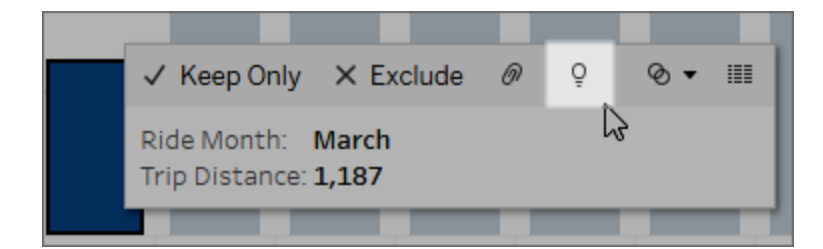

As explicações possíveis para o valor da marca analisada são exibidas no painel Guia de dados. Selecione nomes de explicação diferentes para expandir os detalhes e começar a explorar.

Permissões de Explique os dados necessárias para ver as explicações

Se você vir valores discrepantes detectados com uma observação para entrar em contato com o proprietário da visualização, é porque você precisa de permissão para ver esses tipos de explicações. Selecione o nome do proprietário para acessar a página de conteúdo do Tableau com o endereço de e-mail. Entre em contato com o proprietário para pedir que ele conceda a você permissões de Explique os dados para a pasta de trabalho ou exibição.
Se você for o proprietário da pasta de trabalho, para obter mais informações sobre como definir permissões, consulte [Controlar](#page-1473-0) quem pode usar Explique os dados e o que eles podem [ver.](#page-1473-0)

Dicas para usar Explique os dados

- Várias marcas não podem ser selecionadas para comparação entre si.
- <sup>l</sup> A exibição deve conter marcas agregadas usando SUM, AVG, COUNT, COUNTD ou AGG (um campo calculado).
- Quando o Explique os dados não puder analisar o tipo de marca selecionado, uma mensagem será exibida para indicar o motivo. Para obter mais informações, consulte [Situ](#page-1470-0)ações em que o Explique os dados não está [disponível.](#page-1470-0)
- Os dados que você analisa devem ser extraídos de uma única fonte de dados principal. O Explique os dados não funciona com fontes de dados combinadas ou em cubo.
- Para obter informações sobre quais características tornam uma fonte de dados mais interessante para uso com Explique os dados, consulte Requisitos e [considerações](#page-1468-0) para uso do [Explique](#page-1468-0) os dados.

Detalhar as explicações

1. No painel Guia de dados, selecione um nome de explicação para ver mais detalhes.

Selecione uma explicação para expandir ou reduzir seus detalhes.

- 2. Role para ver mais detalhes da explicação.
- 3. Passe o mouse sobre os gráficos nas explicações para ver detalhes sobre diferentes pontos de dados. Selecione o ícone **Abrir** para ver uma versão ampliada da visualização.

Criadores e exploradores que abrem a exibição para edição podem selecionar o ícone **Abrir** para abrir a visualização como uma nova planilha e explorar mais os dados.

**Observação**: Creators e Explorers com permissões de edição também podem controlar as configurações de explicação de dados. Para obter mais informações, consulte Controle de acesso a [Explique](#page-1471-0) os dados.

4. Passe o mouse sobre um ícone de Ajuda  $\overline{0}$  para ver a ajuda de dica de ferramenta para uma explicação. Selecione no ícone de Ajuda  $\overline{\mathbb{O}}$  para manter a dica de ferramenta aberta. Selecione em um link **Saiba mais** para abrir o tópico de ajuda relacionado.

#### Exibir campos analisados

- 1. [Executar](#page-1437-0) Explique os dados em um painel, planilha ou marca.
- 2. No painel Guia de dados, em **Explorar valores subjacentes para**, selecione o nome de uma medida de destino.

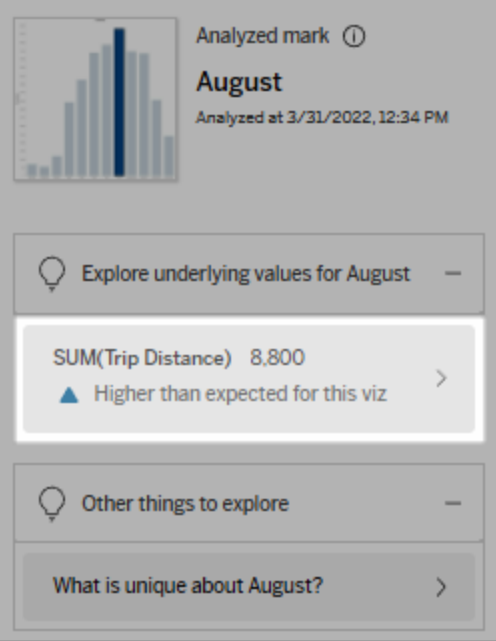

3. Selecione o link *number-of-fields* na parte inferior do painel.

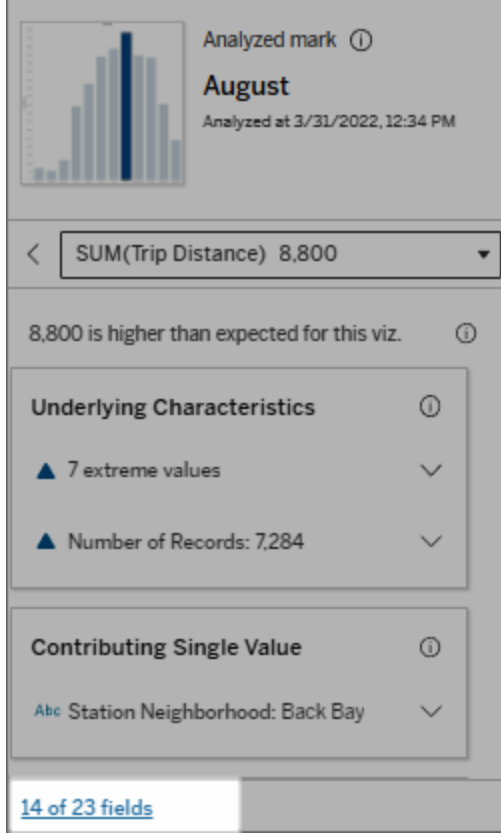

Os criadores têm a opção de abrir as configurações de Explique os dados para controlar quais campos são incluídos na análise. Para obter mais informações, consulte Alterar [campos](#page-1464-0) usados para análises [estatísticas](#page-1464-0).

<span id="page-1442-0"></span>Termos e conceitos nas explicações

Os seguintes termos e conceitos aparecem frequentemente nas explicações. Você pode achar útil familiarizar-se com seu significado no contexto do uso de Explique os dados.

# O que é uma marca?

Uma marca é um ponto de dados selecionável que resume alguns valores de registro subjacentes em seus dados. Uma marca pode ser feita em um único registro ou em vários registros agregados. As marcas no Tableau podem ser exibidas de muitas maneiras diferentes, como linhas, formas, barras e texto de célula.

O Tableau obtém os registros que constituem a marca com base na interseção dos campos na exibição.

A **marca analisada** refere-se a uma marca em um painel ou planilha que foi analisada pelo Explique os dados.

Para obter mais informações sobre marcas, consulte [Marcas.](https://help.tableau.com/current/pro/desktop/pt-br/view_parts.htm#Marks)

# O que significa esperado?

O valor esperado de uma marca é o valor mediano na faixa de valores esperada nos dados subjacentes em sua visualização. O intervalo esperado é o intervalo de valores entre o 15º e o 85º percentil que o modelo estatístico prevê para a marca analisada. O Tableau determina o intervalo esperado sempre que executa uma análise estatística em uma marca selecionada.

Se um resumo de valor esperado indicar que a marca é *menor do que o esperado* ou *maior do que o esperado*, significa que o valor agregado da marca está fora do intervalo de valores previstos no modelo estatístico da marca. Se um resumo de valor esperado indicar que a marca é *um pouco menor* ou *pouco maior* que o esperado, *mas está dentro do intervalo de natural variação*, significa que o valor agregado da marca está dentro do intervalo de valores previstos da marca, mas é menor ou maior nesse intervalo de valores.

Para obter mais informações, consulte O que é um intervalo [esperado?](https://help.tableau.com/current/pro/desktop/pt-br/explain_data_explained.htm#ExpectedRangeLM)

# O que são dimensões e medidas?

Cada nome de coluna em um banco de dados é um campo. Por exemplo, Nome do produto e Vendas são campos. No Tableau, campos como Nome do produto que categorizam os dados são chamados de dimensões; campos com dados quantificáveis como Vendas são chamados de medidas. O Tableau agrega medidas por padrão quando você as arrasta para uma exibição.

Algumas explicações descrevem como os valores de registro subjacentes, e as agregações desses valores podem estar contribuindo para o valor da marca analisada. Outras explicações podem mencionar a distribuição de valores em uma dimensão para a marca analisada.

Quando você executa o Explique os dados na marca, a análise considera as dimensões e medidas na fonte de dados que não estão representadas na exibição. Esses campos são chamados de dimensões não visualizadas e medidas não visualizadas.

Para obter mais informações sobre dimensões e medidas, consulte [Dimensões](https://help.tableau.com/current/pro/desktop/pt-br/datafields_typesandroles.htm) e medidas.

# O que é um agregado ou agregação?

Um agregado é um valor que é um resumo ou total. O Tableau aplica agregações automaticamente, como SUM ou AVG, sempre que você arrasta uma medida para Linhas, Colunas, uma opção de cartão Marcas ou exibição. Por exemplo, as medidas são exibidas como SUM(Vendas) ou AVG(Vendas) para indicar como a medida está sendo agregada.

Para usar o Explique os dados deve-se utilizar uma medida agregada com SUM, AVG, COUNT, COUNTD ou AGG.

Para obter mais informações sobre a agregação, consulte [Agregação](https://help.tableau.com/current/pro/desktop/pt-br/calculations_aggregation.htm) de dados no Tableau.

O que é um valor recorde?

Um registro é uma linha em uma tabela de banco de dados. Uma linha contém valores que correspondem a cada campo. Neste exemplo, Categoria, Nome do produto e Vendas são campos (ou colunas). Móveis, Luminária de piso e US\$ 96 são os valores.

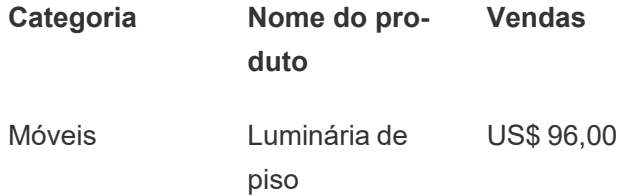

# O que é uma distribuição?

Uma distribuição é uma lista de todos os valores (ou intervalos) possíveis dos dados. Também indica a frequência com que cada valor ocorre (frequência de ocorrência).

## Tipos de explicação em Explique os dados

Cada vez que você seleciona uma nova marca em uma visualização ou painel e executa Explique os dados, o Tableau executa uma nova análise estatística considerando essa marca e os dados subjacentes na pasta de trabalho. As possíveis explicações são exibidas em seções expansíveis no painel Guia de dados. Para obter informações sobre como Explque os dados analisa e avalia as explicações, consulte Como funciona o [Explique](#page-1478-0) os [dados](#page-1478-0).

### Explorar os valores subjacentes

A seção lista as explicações para cada medida que pode ser explicada (chamadas de *medidas de destino*). Cada explicação listada aqui descreve uma relação com os valores da medida-alvo que são testados na marca analisada. Use a compreensão prática e do mundo real dos dados para determinar se os relacionamentos encontrados por Explique os dados são significativos e se vale a pena explorá-los.

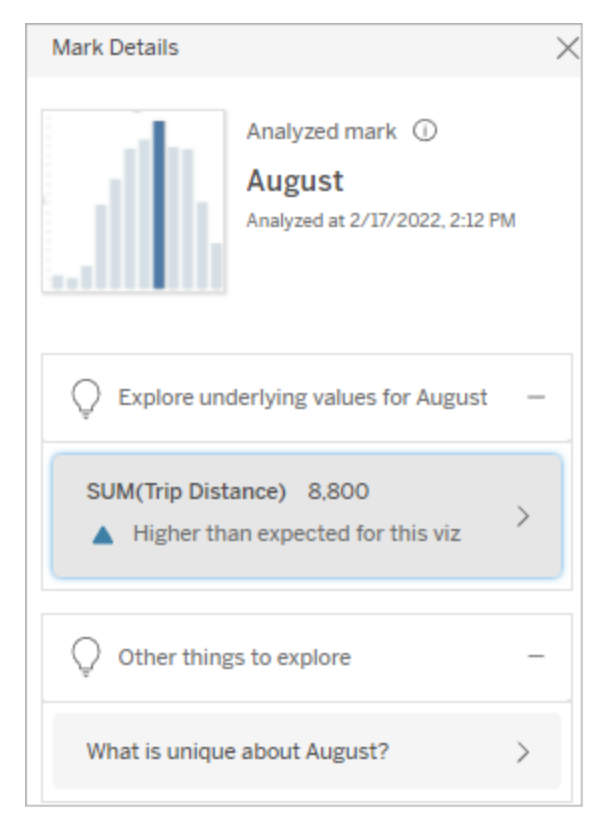

Neste exemplo, a distância da viagem é a medida alvo

#### Características subjacentes

Essas explicações descrevem como os registros subjacentes das marcas na exibição podem estar contribuindo para o valor agregado da medida que está sendo explicada. Os atributos de marca podem incluir Valores [extremos](#page-1447-0), [Valores](#page-1450-0) nulos, Número de [registros](#page-1451-0) ou o Valor [médio](#page-1452-0) da marca.

**Observação**: para obter as definições de termos comuns usados nas explicações, consulte Termos e conceitos nas [explicações](#page-1442-0).

### <span id="page-1447-0"></span>Valores extremos

Este tipo de explicação indica se um ou mais registros têm valores que são significativamente maiores ou menores do que a maioria dos registros. Se a explicação for fundamentada em um modelo, isso indicará que o valor extremo está afetando a medida alvo da marca analisada.

Quando uma marca tem valores extremos, não significa que sejam valores atípicos ou que você deve excluir esses registros da exibição. Esta escolha é sua, dependendo da sua análise. A explicação simplesmente aponta um valor extremo na marca. Por exemplo, pode revelar um valor com digitação incorreta em um registro em que um custo da banana seja de 10 dólares em vez de 10 centavos. Ou pode revelar que um determinado vendedor tenha tido um bom trimestre.

**Observação**: essa explicação deve ser ativada pelo autor para ficar visível no modo de visualização de uma pasta de trabalho publicada. Para obter mais informações, consulte Controle de acesso a [Explique](#page-1471-0) os dados.

#### **Esta explicação mostra:**

- O número de registros subjacentes na marca analisada.
- O valor ou valores extremos que contribuem para o valor da medida de destino.
- A distribuição de valores na marca.
- Os detalhes do registro que correspondem a cada valor de distribuição.

#### **Opções de exploração:**

- Passe o mouse sobre um círculo no gráfico para ver seu valor correspondente.
- Selecione a seta para a esquerda ou

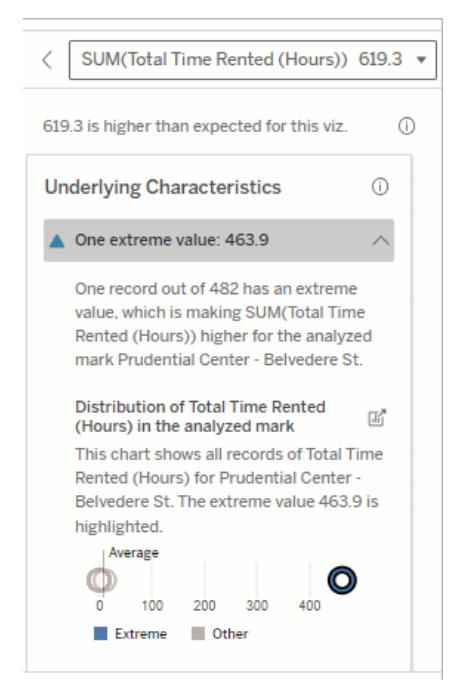

direita abaixo da lista de detalhes para rolar pelos detalhes do registro.

- <sup>l</sup> Se disponível, selecione **Exibir dados completos** e a guia **Dados completos** para ver todos os registros em uma tabela.
- **.** Selecione o ícone **Abrir o** para ver uma versão ampliada da visualização.

#### **Próximas etapas para análise:**

- Se o número de registros for baixo, examine esses valores em comparação com o valor extremo.
- Se o valor extremo for significativamente maior ou menor do que os outros valores de registro, exclua-o e considere como ele altera o valor da marca analisada.
- Ao considerar os dados com e sem o valor extremo, use isso como uma oportunidade para aplicar seu conhecimento prático sobre os dados.

Neste exemplo, um único valor extremo de 463 horas alugadas está contribuindo para a soma maior do que o esperado do Tempo total alugado de 613 horas.

Um provável motivo para esse alto valor pode ser que alguém tenha esquecido de encaixar a bicicleta ao devolvê-la. Nesse caso, o autor pode querer excluir esse valor para análises futuras.

#### Visualizar a diferença

#### **Esta seção mostra:**

• Como o valor da marca analisada muda quando o valor extremo é excluído.

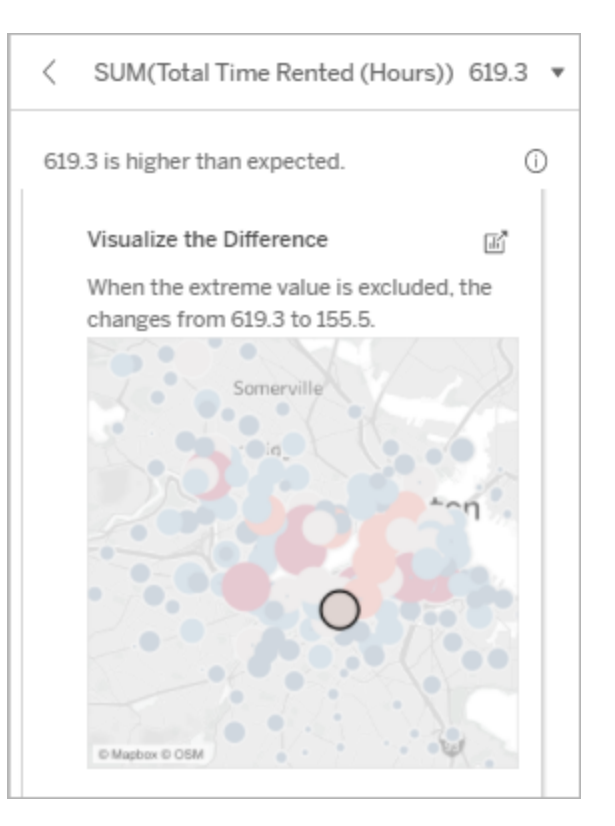

#### **Opções de exploração:**

- **.** Selecione o ícone **Abrir d** para ver uma versão ampliada da visualização.
- Explore a diferença com e sem o valor extremo (ou valores extremos).
- Os autores podem abrir a exibição como uma nova folha e aplicar um filtro para excluir o valor extremo.

#### **Próximas etapas para análise:**

- Se o valor extremo for significativamente maior ou menor do que os outros valores de registro, exclua-o e veja como ele altera o valor da marca analisada.
- Ao considerar os dados com e sem o

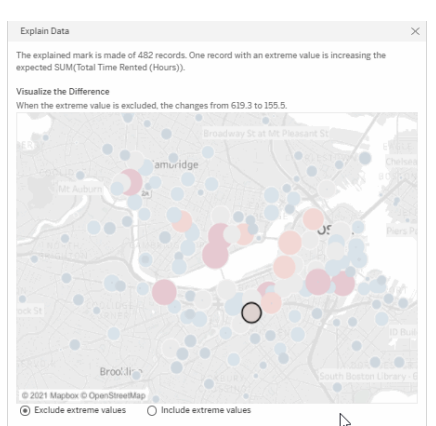

Neste exemplo, quando o valor extremo de 483 é excluído, a marca analisada não é mais alta em comparação com outras marcas na exibição. Outras marcas

valor extremo, use isso como uma oportunidade para aplicar seu conhecimento prático sobre os dados.

agora se destacam. O autor pode querer explorar as outras marcas para considerar por que esses outros locais têm mais horas de aluguel de bicicletas.

### <span id="page-1450-0"></span>Valores nulos

O tipo de explicação Valores nulos chama a atenção para situações em que há uma quantidade maior do que o esperado de dados ausentes em uma marca. Ele indica a fração dos valores da medida de destino que são nulos, e como os valores nulos podem estar contribuindo para o valor agregado dessa medida.

#### **Esta explicação mostra:**

• A porcentagem de valores que são nulos na medida de destino para a marca analisada (círculo azul).

#### **Opções de exploração:**

- Focalize cada círculo no gráfico de dispersão para ver os detalhes.
- Role para ver mais do gráfico.
- **.** Selecione o ícone **Abrir E** para ver uma versão ampliada da visualização.

#### **Próximas etapas para análise:**

• Como opção, exclua os valores nulos da marca para análise posterior.

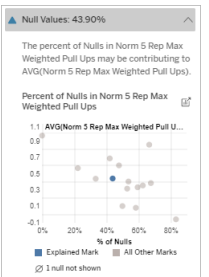

Neste exemplo, a porcentagem de valores nulos na medida de destino é mostrada como um círculo azul.

### <span id="page-1451-0"></span>Número de registros

Este tipo de explicação descreve quando a contagem dos registros subjacentes está correlacionada à soma. A análise encontrou uma relação entre o número de registros que estão sendo agregados em uma marca e o valor real da marca.

Embora isso possa parecer óbvio, esse tipo de explicação ajuda a explorar se o valor da marca está sendo afetado pela magnitude dos valores em seus registros ou simplesmente por causa do número de registros na marca analisada.

#### **Esta explicação mostra:**

- O número de registros na medida de destino para a marca analisada (barra azul escura).
- O número de registros na medida de destino para outras marcas na visualização de origem (barra azul claro).

#### **Opções de exploração:**

- Focalize cada barra para ver os detalhes.
- Role para ver mais do gráfico.
- Selecione o ícone **Abrir** <sup>■</sup> para ver uma versão ampliada da visualização.

#### **Próximas etapas para análise:**

- Compare se os valores individuais dos registros são baixos ou altos, ou se o número de registros na marca analisada é baixo ou alto.
- Autores, se você se surpreender com um grande número de registros, talvez seja necessário normalizar os dados.

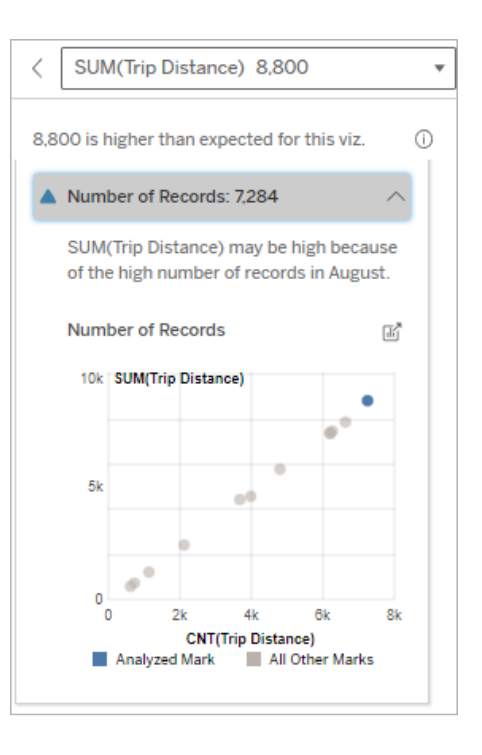

Neste exemplo, o número de registros para Distância de viagem é listado para cada valor de Mês de viagem, que é uma dimensão na visualização original. Agosto tem o maior valor de distância total da viagem.

Você pode explorar se agosto tem o valor mais alto para a distância da viagem, porque mais viagens ocorreram em agosto ou se tem a distância mais alta porque algumas viagens foram mais longas.

### <span id="page-1452-0"></span>Valor médio da marca

Este tipo de explicação descreve quando a média de uma medida está correlacionada à soma. Compare se o valor médio é baixo ou alto, ou se o número de registros é baixo ou alto.

#### **Esta explicação mostra:**

• A média da medida de destino para cada valor de uma dimensão usada na visualização de origem.

#### **Opções de exploração:**

- Focalize cada barra para ver os detalhes.
- Role para ver mais do gráfico.
- **.** Selecione o ícone **Abrir F** para ver uma versão ampliada da visualização.

#### **Próximas etapas para análise:**

- Compare se o valor médio é baixo ou alto, ou se o número de registros é baixo ou alto. Por exemplo, os lucros são altos porque você vendeu muitos itens ou porque vendeu itens caros?
- Tente descobrir por que a marca analisada tem um valor médio sig-

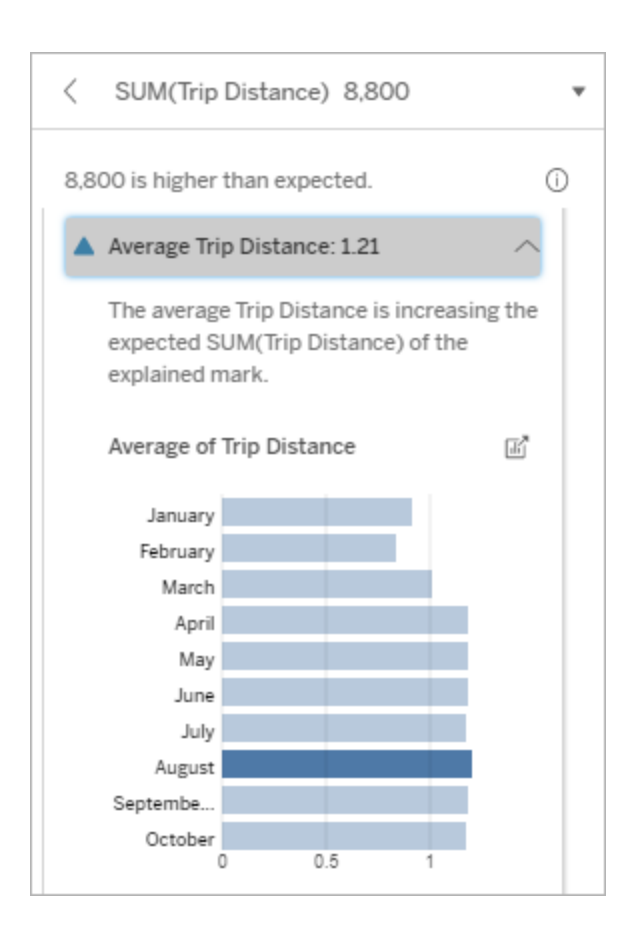

Neste exemplo, a distância média da

nificativamente maior ou menor. viagem em agosto não é sig-

nificativamente maior ou menor do que a maioria dos meses. Isso sugere que a distância da viagem é maior em agosto porque houve mais viagens em agosto, em vez de pessoas fazendo viagens mais longas.

Valor único contribuinte

Use esta explicação para entender a composição dos valores de registro que constituem a marca analisada.

Este tipo de explicação identifica quando um único valor em uma dimensão não visualizada pode estar contribuindo para o valor agregado da marca analisada. Uma dimensão oculta é uma dimensão que existe na fonte de dados, mas não está sendo usada na exibição.

Esta explicação indica quando cada registro subjacente de uma dimensão tem o mesmo valor, ou quando um valor de dimensão se destaca porque muitos ou poucos dos registros têm o mesmo valor único para a marca analisada.

**Observação**: para obter as definições de termos comuns usados nas explicações, consulte Termos e conceitos nas [explicações.](#page-1442-0)

#### **Esta explicação mostra:**

- A porcentagem do número de registros para um único valor de uma dimensão para a marca analisada (barra azul) versus todas as marcas (barra cinza) na visualização de origem.
- A porcentagem do número de registros para todos os outros valores de uma dimensão para a marca analisada (barra azul) versus todas as marcas (barra cinza) na visualização de origem.
- A média da medida de destino para o valor único de uma dimensão na marca analisada (barra azul) versus todas as marcas (barra cinza).
- A média da medida de destino para todos os outros valores de uma dimensão para a marca analisada (barra azul) versus todas as marcas (barra cinza) na visualização de origem.

#### **Opções de exploração:**

- Focalize cada barra para ver os detalhes.
- **.** Selecione o ícone **Abrir F** para ver uma versão ampliada da visualização.

#### **Próximas etapas para análise:**

· Use esta explicação para entender a composição dos valores de registro

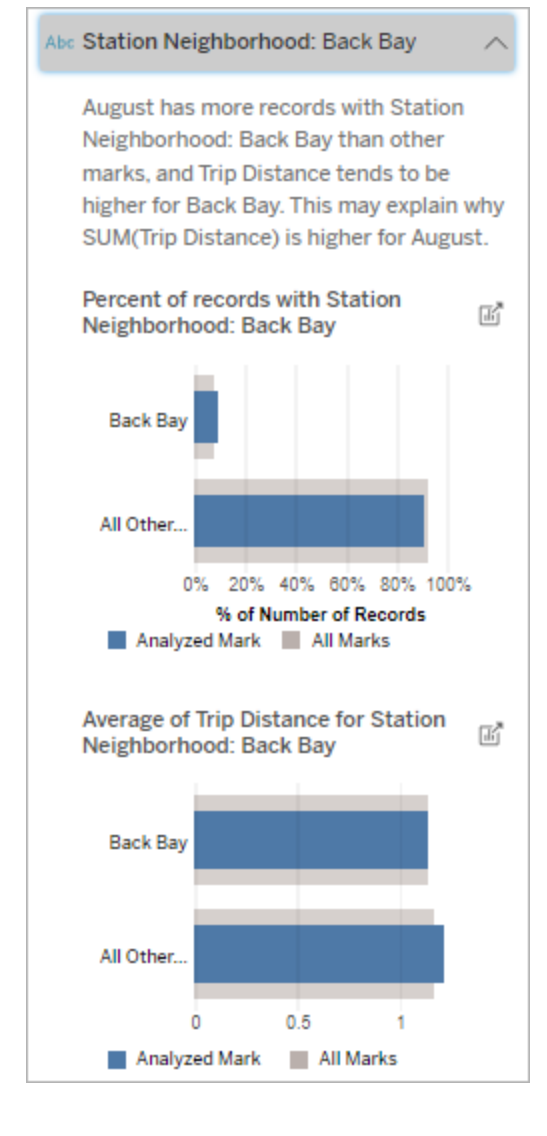

Neste exemplo, a análise estatística revelou que muitas das viagens vêm das adjacências da estação de Back Bay. Observe que as adjacências da estação é uma dimensão não visualizada que tem alguma relação com a distância da viagem nos dados subjacentes para a visualização de ori-

que constituem a marca analisada.

gem.

• Os autores podem querer criar uma nova visualização para explorar qualquer dimensão não visualizada apresentada nesta explicação.

Principais contribuidores

Use esta explicação para ver os valores que compõem a maior fração da marca analisada.

Para uma agregação COUNT, os principais contribuidores mostram valores de dimensão com mais registros. Para SUM, esta explicação mostra valores de dimensão com a maior soma parcial.

#### Dimensões contribuintes

Use esta explicação para entender a composição dos valores de registro que constituem a marca analisada.

Este tipo de explicação mostra que a distribuição de uma dimensão não visualizada pode estar contribuindo para o valor agregado da marca analisada. Esse tipo de explicação é usado para somas, contagens e médias da medida de destino. Uma dimensão oculta é uma dimensão que existe na fonte de dados, mas não está sendo usada na exibição.

**Observação**: para obter as definições de termos comuns usados nas explicações, consulte Termos e conceitos nas [explicações.](#page-1442-0)

#### **Esta explicação mostra:**

- A porcentagem do número de registros para todos os valores de uma dimensão da marca analisada (barra azul) versus todos os valores de uma dimensão de todas as marcas (barra cinza) na visualização de origem.
- A média da medida de destino para todos os valores de uma dimensão da marca analisada (barra azul) de uma dimensão de todas as marcas (barra cinza).

#### **Opções de exploração:**

- Focalize cada barra para ver os detalhes.
- Role para ver mais do gráfico.
- Selecione o ícone **Abrir** <sup>■</sup> para ver uma versão ampliada da visualização.

#### **Próximas etapas para análise:**

- Use esta explicação para entender a composição dos valores de registro que constituem a marca analisada.
- Os autores podem querer criar uma nova visualização para explorar quaisquer dimensões não visualizadas apresentadas nesta explicação.

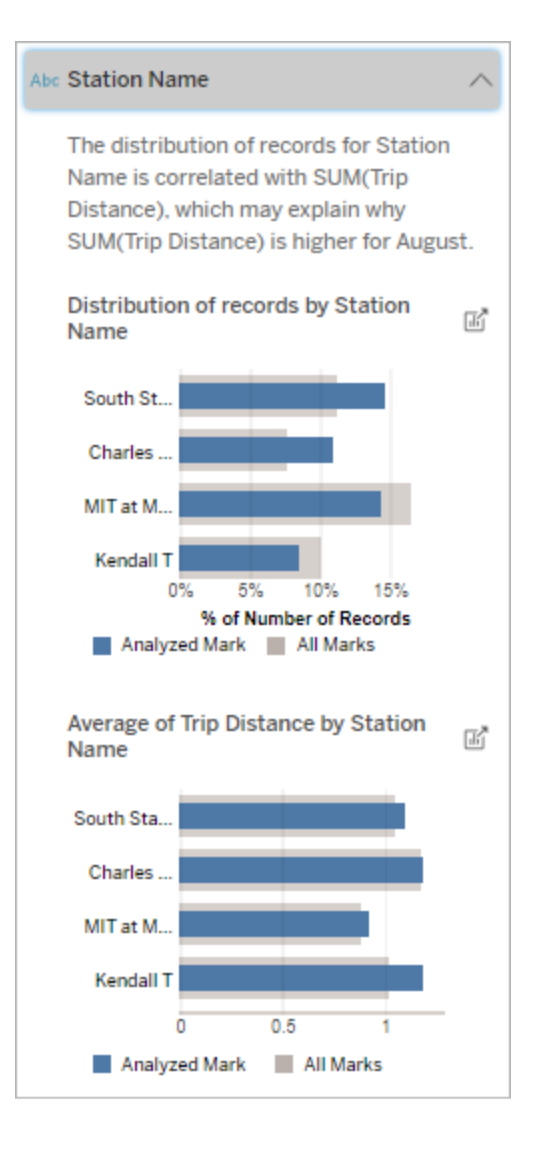

Neste exemplo, a análise estatística expôs que mais viagens foram feitas nas estações de South Station and MIT e menos viagens foram obtidas de Charles Circle, em comparação com as viagens feitas para as marcas em geral.

Observe que Nome da estação é

uma dimensão não visualizada que tem alguma relação com a Distância da viagem nos dados subjacentes para a visualização de origem.

Medidas contribuintes

Este tipo de explicação mostra que a média de uma medida não visualizada pode estar contribuindo para o valor agregado da marca analisada. Uma medição não visualizada é uma medida que existe na fonte de dados, mas não está sendo usada na exibição.

Essa explicação pode revelar uma relação linear ou quadrática entre a medida não visualizada e a medida de destino.

**Observação**: para obter as definições de termos comuns usados nas explicações, consulte Termos e conceitos nas [explicações.](#page-1442-0)

#### **Esta explicação mostra:**

- A relação entre a soma da medida de destino e a média de uma medida não visualizada da marca analisada (círculo azul) e todas as marcas (círculos cinza) na visualização.
- Se a soma da medida de destino for alta ou baixa, porque o valor médio da medida não visualizada é alto ou baixo.

#### **Opções de exploração:**

- Focalize cada círculo para ver os detalhes.
- **.** Selecione o ícone **Abrir F** para ver uma versão ampliada da visualização.

#### **Próximas etapas para análise:**

• Os autores podem querer criar uma nova visualização para explorar quaisquer medidas não visualizadas apresentadas nesta explicação.

#### # Total Time Rented (Hours): 0.34

August has a higher average Total Time Rented (Hours) than other marks. This value is associated with higher values of SUM(Trip Distance) and may explain why it is higher.

#### Average of Total Time Rented (Hours)  $\frac{1}{\|h\|}$ and Trip Distance

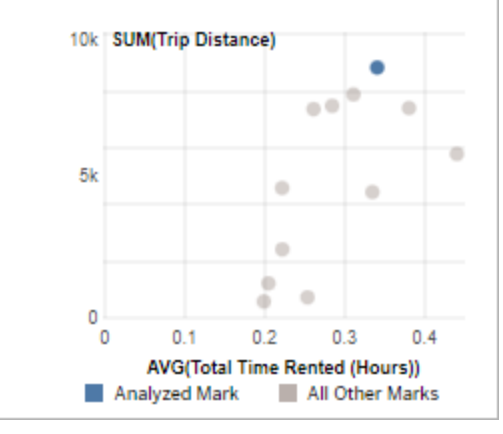

Neste exemplo, uma possível razão pela qual a distância da viagem é alta é porque o tempo total médio alugado também é alto.

#### Outros recursos a explorar

Esta seção fornece os possíveis motivos pelos quais a marca analisada é única ou incomum. Essas explicações:

- Não justifique o valor desta marca.
- Não estão relacionadas com o valor das medidas na visualização de origem.
- · Não leve em consideração nenhuma medida de destino.

Outras dimensões de interesse

Use esta explicação para entender a composição dos valores de registro que constituem a marca analisada.

A distribuição de uma dimensão não visualizada na marca analisada é incomum em comparação com a distribuição de valores para todas as outras marcas na exibição. Uma dimensão oculta é uma dimensão que existe na fonte de dados, mas não está sendo usada na exibição.

**Observação**: para obter as definições de termos comuns usados nas explicações, consulte Termos e conceitos nas [explicações.](#page-1442-0)

#### **Esta explicação mostra:**

• A porcentagem do número de registros para todos os valores de uma dimensão da marca analisada (barra azul) versus todos os valores de uma dimensão de todas as marcas (barra cinza) na visualização de origem.

#### **Opções de exploração:**

- Focalize cada barra para ver os detalhes.
- Role para ver mais do gráfico.
- **Selecione o ícone Abrir E** para ver uma versão ampliada da visualização.

#### **Próximas etapas para análise:**

• Use esta explicação para entender a composição dos valores de registro que constituem a marca analisada.

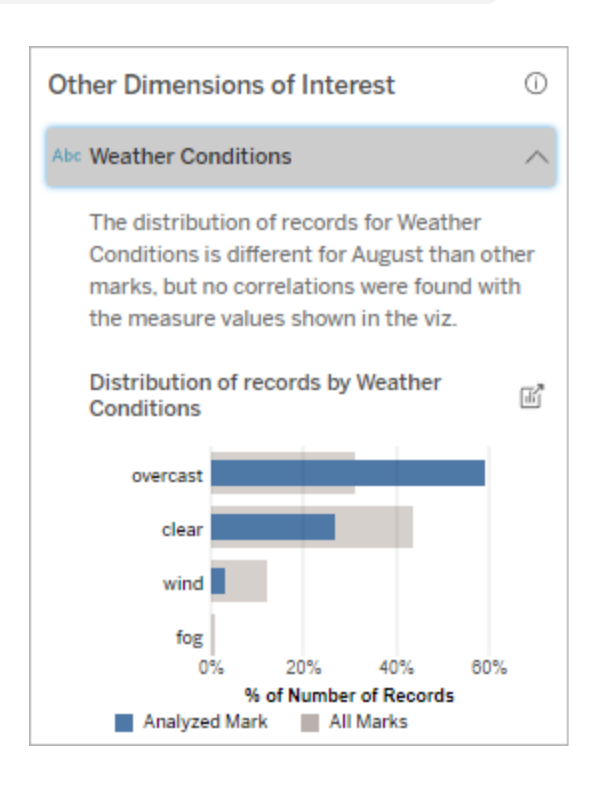

Neste exemplo, uma alta porcentagem de registros está associada ao tempo nublado. Como os

• Os autores podem querer criar uma nova visualização para explorar quaisquer dimensões não visualizadas apresentadas nesta explicação.

dados se referem ao aluguel de bicicletas em Boston, e a marca analisada é a Distância da viagem para agosto, podemos presumir que o clima é geralmente quente e úmido. As pessoas podem ter alugado bicicletas com mais frequência em dias nublados para evitar o calor. Também é possível que tenha havido mais dias nublados em agosto.

### Campos analisados em Explique os dados

O Explique os dados executa uma análise estatística em um painel ou planilha para localizar marcas discrepantes ou especificamente em uma marca selecionada. A análise também considera pontos de dados possivelmente relacionados da fonte de dados que não estão representados na exibição atual.

O Explique os dados pode não incluir todas as colunas da fonte de dados na análise. Em muitos casos, alguns tipos de campos serão automaticamente excluídos da análise. Para obter mais informações, consulte Campos [excluídos](#page-1467-0) por padrão.

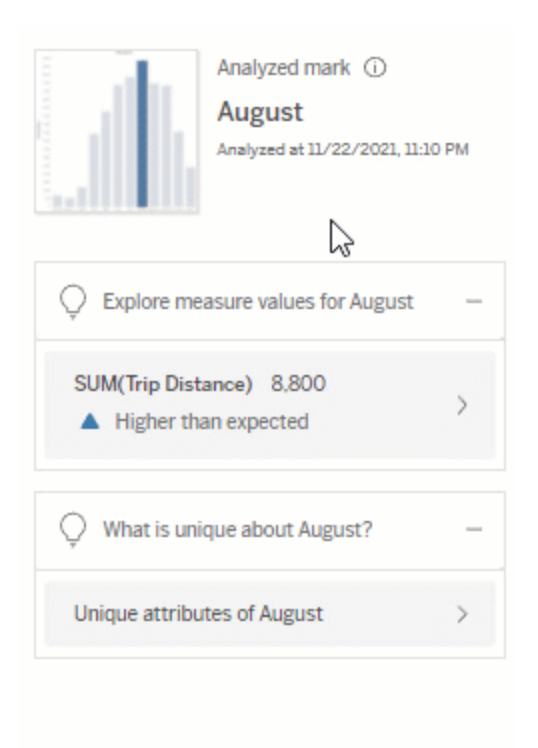

**Observação**: dimensões com mais de 500 valores exclusivos não serão consideradas para análise (a menos que permitido pelo autor em Configurações de Explique os dados).

Todos os usuários podem visualizar informações sobre quais campos estão incluídos ou excluídos na análise atual. Criators e Explorers com permissão de edição podem editar os campos usados pelo Explique os dados para análise estatística.

#### <span id="page-1461-0"></span>Ver campos analisados por Explique os dados

Quando você expande uma explicação para uma medida que está contribuindo para o valor da marca, um link que indica o número de campos considerados na análise é exibido na parte inferior do painel Guia de dados.

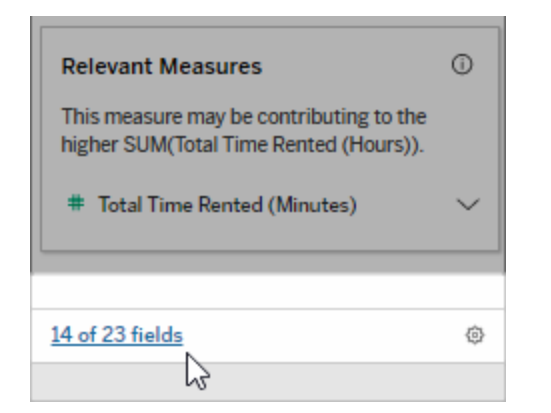

Clique no link para ver a lista de campos incluídos ou excluídos da análise estatística atual.

Quando uma fonte de dados contém mais de 1.000 dimensões ou medidas não visualizadas, você pode ver um alerta perguntando se deseja que o Explique os dados considere mais campos. Clique em **Explicar tudo** para executar uma análise que inclua mais campos. A análise pode demorar mais para ser concluída.

Para visualizar os campos usados pelo Explique os dados para análise estatística

- 1. [Executar](#page-1437-0) Explique os dados no painel, planilha ou marca.
- 2. No painel Guia de dados, em **Contribuindo com o valor de**, clique no nome de uma medida.

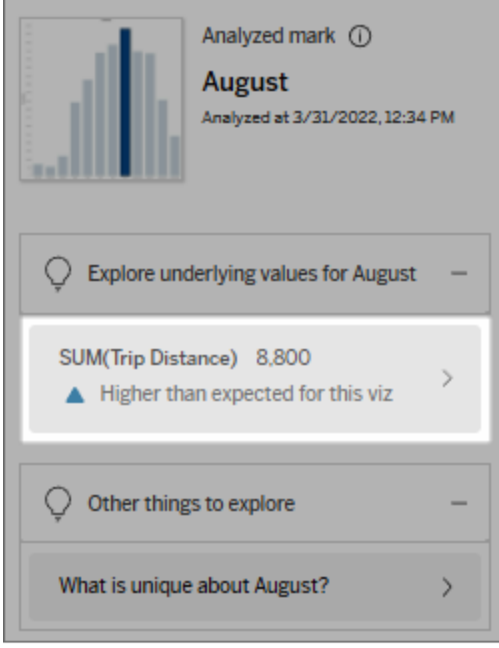

3. Clique no link *number-of-fields* na parte inferior do painel.

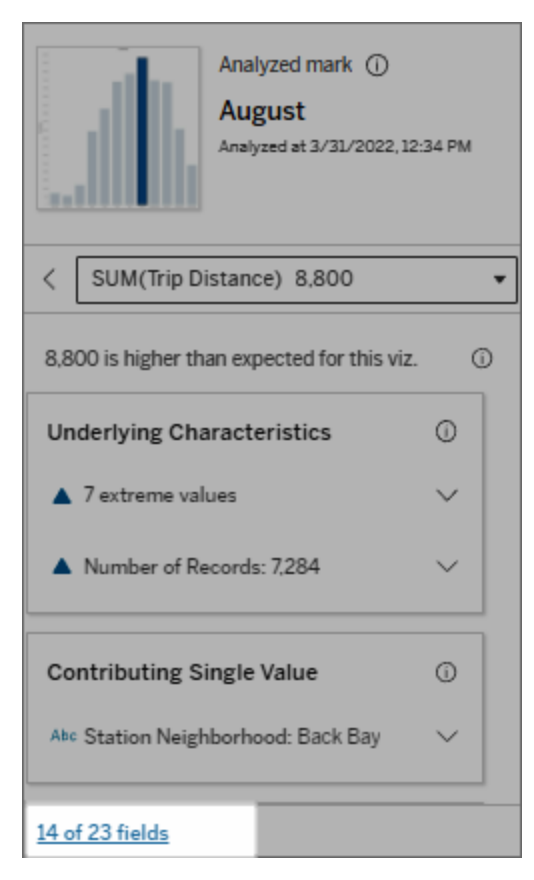

<span id="page-1464-0"></span>Alterar campos usados para análise estatística

Creators e Explorers com permissões de edição podem selecionar campos a serem incluídos ou excluídos da análise estatística na guia Campos da caixa de diálogo Configurações de Explique os dados.

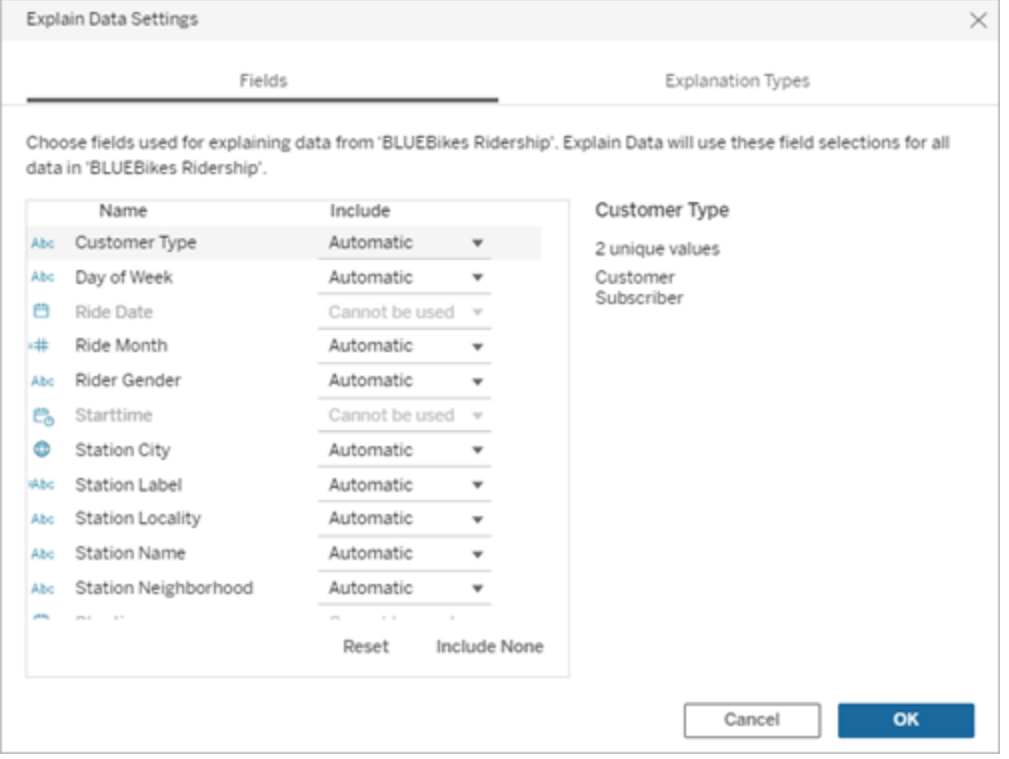

Quando uma fonte de dados contém dimensões com um grande número de valores únicos (até 500), esses campos não serão considerados para análise.

# Para editar o os campos usados pelo Explique os dados para análise estatística

As configurações dos campos analisados são aplicadas no nível da fonte de dados.

- 1. Execute Explique os dados em uma marca ao editar uma vista.
- 2. No painel Guia de dados, clique no ícone de configurações na parte inferior. Ou clique no botão **Edit** (Editar) na visualização Campos analisados (como abrir [campos](#page-1461-0) ana[lisados](#page-1461-0)).

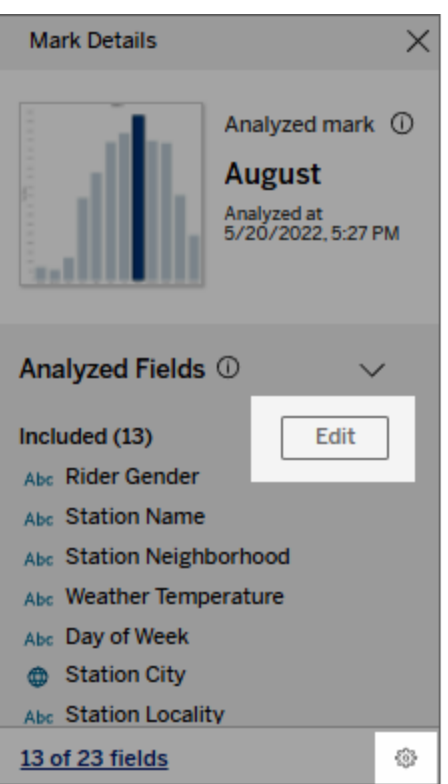

- 3. Na caixa de diálogo Configurações de Explique os dados, clique na guia **Campos**.
- 4. Clique em uma seta suspensa ao lado do nome de um campo, selecione **Automático** ou **Nunca incluir** e clique em **OK**.

Observe que os campos devem ter menos de 500 valores exclusivos para serem incluídos na análise.

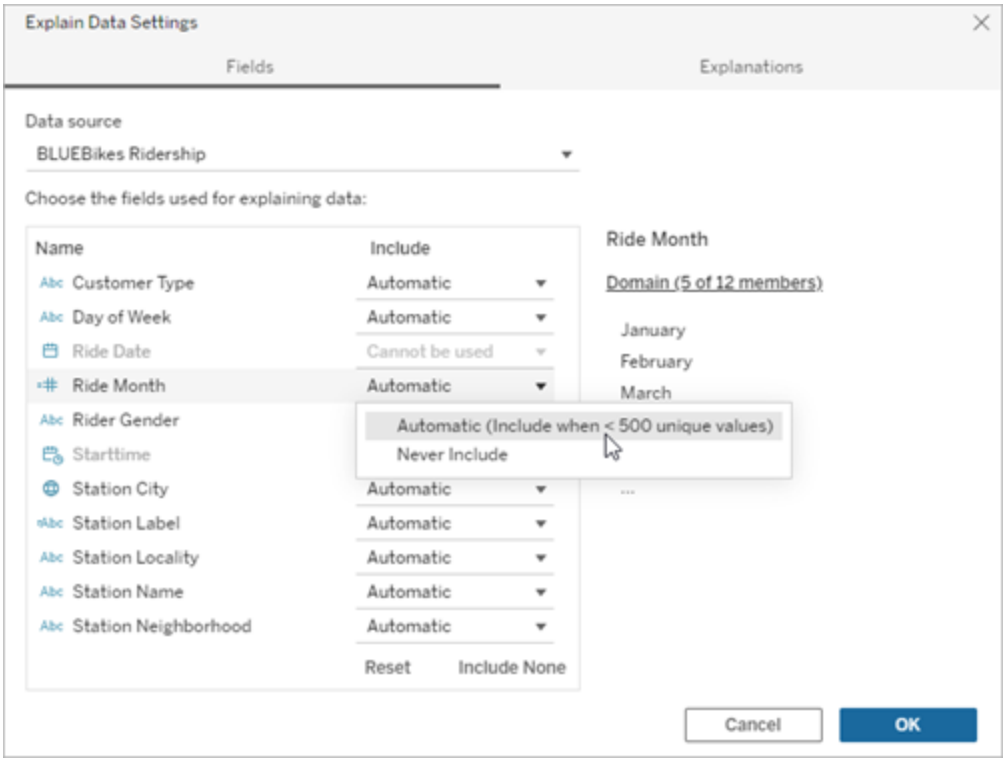

<span id="page-1467-0"></span>Campos excluídos por padrão

#### **Campos excluídos por padrão Razões para exclusão**

Todas as medidas não visualizadas quando existem mais de 1.000 medidas na fonte de dados.

Todas as dimensões não visualizadas quando existem mais de 1.000 dimensões na fonte de dados.

O cálculo de explicações para mais de 1.000 medidas ou dimensões não visualizadas pode levar mais tempo para ser realizado, às vezes vários minutos. Por padrão, estes campos são excluídos da análise inicial, mas você pode optar por incluí-los para uma análise posterior.

Nesta situação, você pode ver um alerta perguntando se deseja que o Explique os dados considere mais campos. Clique no link do alerta para obter mais informações. Clique em **Explicar tudo** para executar uma análise que inclua mais campos.

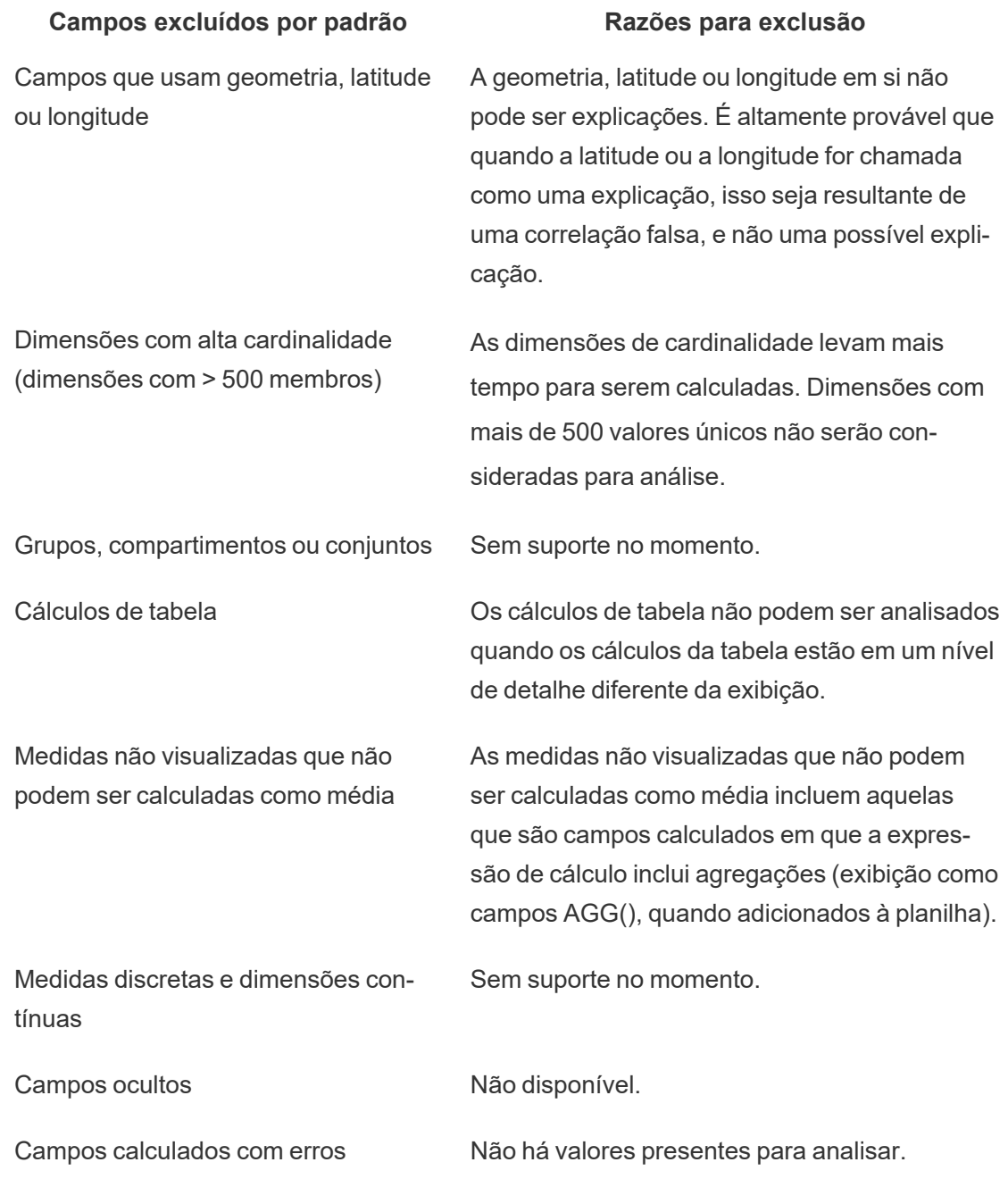

# <span id="page-1468-0"></span>Requisitos e considerações para uso do Explique os dados

Explique os dados está sempre disponível para os autores no Tableau Desktop.

Para Tableau Cloud e Tableau Server: quando Explique os dados está habilitado para um site, Creators e Explores com as permissões apropriadas podem executar Explique os dados ao editar uma pasta de trabalho. Todos os usuários com as permissões apropriadas podem executar Explique os dados no modo de exibição em pastas de trabalho publicadas. Para obter mais informações, consulte Controle de acesso a [Explique](#page-1471-0) os dados.

O que torna uma visualização boa candidata para Explique os dados

Explique os dados funciona melhor em visualizações que requerem exploração e análise mais profundas, em vez de visualizações descritivas em estilo infográfico que comunicam dados resumidos.

- Os dados em nível de linha são necessários para Explique os dados criar modelos de seus dados e gerar explicações. Visualizações com dados subjacentes em nível de linha, onde podem existir relacionamentos em campos não visualizados, são bons candidatos para executar o Explique os dados.
- Visualizações baseadas em dados pré-agregados sem acesso a dados em nível de linha não são ideais para a análise estatística realizada por Explique os dados.

Quais dados funcionam melhor para Explique os dados

Quando estiver usando o Explique os dados em uma planilha, lembre-se que o Explique os dados funciona com:

- <sup>l</sup> **Somente para uma única marca** Explique os dados analisa as marcas únicas. Não há suporte para a análise de várias marcas.
- <sup>l</sup> **Dados agregados** A exibição deve conter uma ou mais medidas agregadas usando SUM, AVG, COUNT ou COUNTD. Pelo menos uma dimensão também deve estar presente na exibição.
- <sup>l</sup> **Somente com fontes de dados únicas**—Os dados devem ser coletados de uma única fonte de dados principal. O Explique os dados não funciona com fontes de dados combinadas ou em cubo.

Ao preparar uma fonte de dados para uma pasta de trabalho, tenha em mente as seguintes considerações se planejar usar o Explique os dados durante a análise.

- Use uma fonte de dados com dados subjacentes que sejam suficientemente amplos. Um conjunto de dados ideal tem pelo menos 10-20 colunas, além de uma (ou mais) medidas agregadas para serem explicadas.
- Dê nomes às colunas (campos) que sejam fáceis de entender.
- · Elimine colunas redundantes e artefatos de preparação de dados. Para obter mais informações, consulte Alterar campos usados para análise [estatística](#page-1464-0).
- <sup>l</sup> Não descarte colunas não visualizadas na fonte de dados. O Explique os dados considera campos nos dados subjacentes quando analisa uma marca.
- <sup>l</sup> As dimensões de cardealidade baixa funcionam melhor. A explicação de uma dimensão categorizada é mais fácil de interpretar se sua cardinalidade não for muito alta (< 20 categorias). Dimensões com mais de 500 valores únicos não serão consideradas para análise.
- Como regra geral, não agregue previamente os dados. Mas se a fonte de dados for muito grande, considere pré-agregar os dados a um nível de detalhe apropriado.
- $\bullet$  Use extrações em fontes de dados em tempo real. As extrações de dados são executadas mais rapidamente do que as fontes de dados em tempo real. Com as fontes de dados em tempo real, o processo de criação de explicações pode gerar muitas consultas (aproximadamente uma consulta para cada explicação candidata), o que pode resultar em mais demora ao gerar explicações.

#### <span id="page-1470-0"></span>Situações em que Explique os dados não está disponível

Às vezes, o Explique os dados não estará disponível para uma marca selecionada, dependendo das características da fonte de dados ou da exibição. Se o Explique os dados não puder analisar o tipo de marca selecionado, o comando Explique os dados e o comando Menu de contexto não estarão disponíveis.

O Explique os dados não pode ser executado em exibições que usam:

- Filtros de coordenadas de mapa
- Fontes de dados combinadas
- Fontes de dados com parâmetros
- Fontes de dados não compatíveis com a sintaxe COUNTD ou COUNT(DISTINCT ...), como o Access.

- Filtros em medidas agregadas
- Medidas desagregadas
- O Explique os dados não pode ser executado se você selecionar:

O Explique os dados não pode ser executado quando a medida a ser usada para uma explicação:

O Explique os dados não pode oferecer explicações de uma dimensão quando é:

- Várias marcas
- $\cdot$  Eixo
- Legenda
- Total geral
- Linha de tendência ou linha de referência
- Uma marca em uma exibição que contém um número muito baixo de marcas
- Não é agregada usando SUM, AVG, COUNT, **COUNTD**
- $\cdot$  É um cálculo de tabela
- É utilizada em valores de medida
- Um campo calculado
- Um parâmetro
- **.** Utilizado em Nomes de medida e Valores de medida
- Um campo com mais de 500 valores únicos. Dimensões com mais de 500 valores únicos não serão consideradas para análise.

### <span id="page-1471-0"></span>Controle de acesso a Explique os dados

Seu acesso ao Explique os dados irá variar dependendo da função do seu site e das permissões de conteúdo. Explique os dados está sempre disponível para os autores no Tableau Desktop. Os autores com permissões de edição podem executar Explique os dados ao editar uma pasta de trabalho no Tableau Cloud ou Tableau Server.

Os autores também podem controlar se Explique os dados está disponível no modo de exibição em pastas de trabalho publicadas e quais tipos de explicação são exibidos.

Esteja ciente de que Explique os dados pode exibir valores de dimensões e medidas na fonte de dados que não estão representados na exibição. Como autor, você deve executar Explique os dados e testar as explicações resultantes, para garantir que dados confidenciais não sejam expostos em suas pastas de trabalho publicadas.

Quem pode acessar Explique os dados

Explique os dados é habilitado por padrão no nível do site. Os administradores de servidor (Tableau Server) e os administradores de site (Tableau Cloud) podem controlar se Explique os dados está disponível para um site. Para obter mais informações, consulte [Desabilitar](#page-1484-0) ou habilitar [Explique](#page-1484-0) os dados para um site.

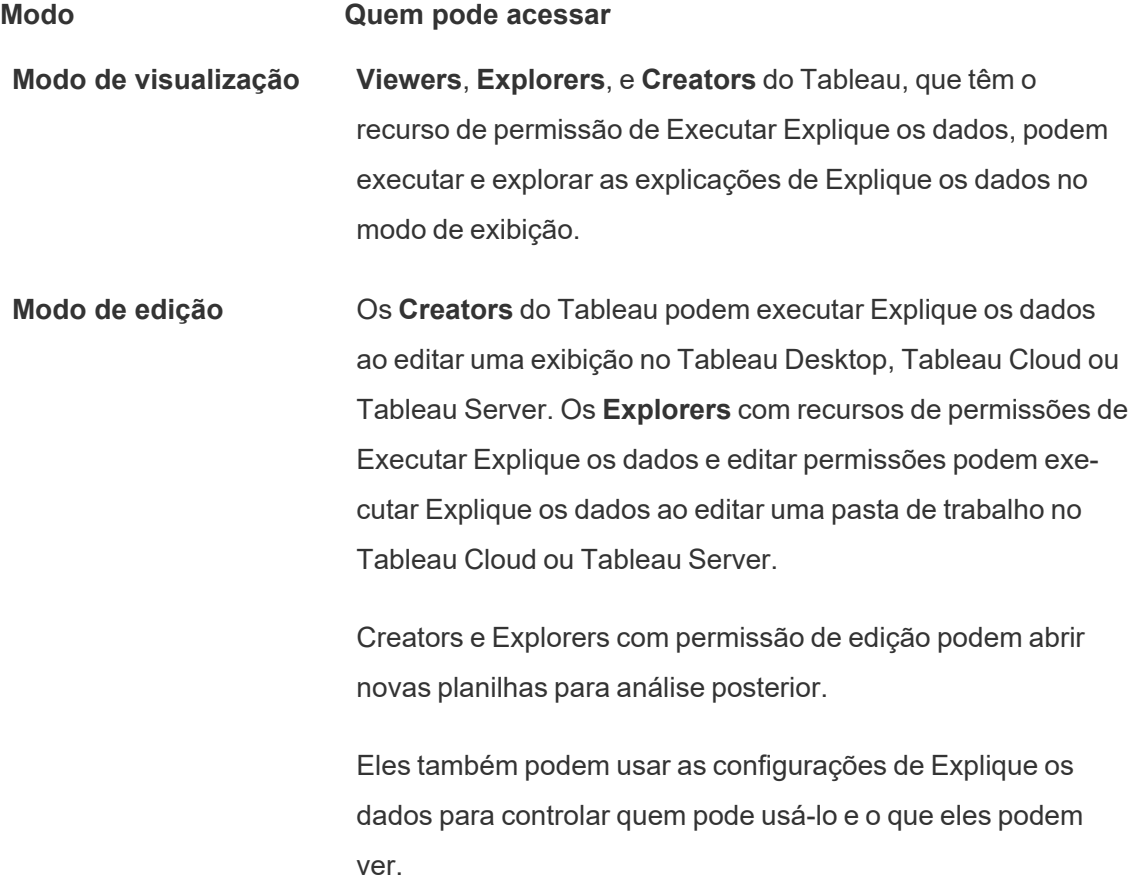

<span id="page-1473-0"></span>Controlar quem pode usar Explique os dados e o que eles podem ver

Uma combinação de configurações deve ser habilitada para disponibilizar o Explique os dados no modo de edição e no modo de exibição no Tableau Cloud e no Tableau Server.

#### Modo de edição

Requisitos para que os autores executem Explique os dados ou editem as configurações de Explique os dados no modo de edição:

- <sup>l</sup> Configuração do site: **Disponibilidade de Explique os dados** definida como **Habilitar**. Habilitado por padrão.
- Função de site: Creator ou Explorer (pode publicar) é necessária.
- <sup>l</sup> Permissões: execute o **recurso Explique os dados** definido como **Permitido**. Não especificado por padrão. Se você abrir uma pasta de trabalho (Tableau versão 2022.1 ou anterior) que usou essa permissão no Tableau versão 2022.2 ou posterior, será necessário redefinir o recurso Executar dados explicativos para Permitido.

**Observação:** o recurso **Baixar dados completos** para um Creator ou Explorer (pode publicar) controla se eles veem a opção Exibir dados completos nas explicações de Valores extremos. Os Viewers sempre têm negado o recurso Baixar dados completos. No entanto, todos os usuários podem ver detalhes de nível de registro quando o tipo de explicação Valores extremos é habilitado nas configurações de Explique os dados.

Creators e Explorers com permissões de edição e o recurso de permissão Executar Explique os dados podem acessar as **Configurações de Explique os dados**, que fornecem opções para controlar:

- Os tipos de [explicação](#page-1475-0) que são exibidos no painel Guia de dados.
- Os campos incluídos ou [excluídos](#page-1476-0) da análise estatística.

Essas opções são definidas para toda a pasta de trabalho e só podem ser definidas na caixa de diálogo Configurações de Explique os dados.

Modo de visualização

Requisitos para que todos os usuários executem o Explique os dados no modo de visualização:

- <sup>l</sup> Configuração do site: **Disponibilidade de Explique os dados** definida como **Habilitar**. Habilitado por padrão.
- Função de site: Creator, Explorer ou Viewer
- <sup>l</sup> Permissões: execute o **recurso Explique os dados** definido como **Permitido**. Não especificado por padrão. Se você abrir uma pasta de trabalho (Tableau versão 2022.1 ou anterior) que usou essa permissão no Tableau versão 2022.2 ou posterior, será necessário redefinir o recurso Executar dados explicativos para Permitido.

**Observação**: para ver explicações sobre valores discrepantes detectados no Guia de dados, os usuários de uma visualização devem ter a permissão Explique os dados permitida para a pasta de trabalho ou exibição. O proprietário da pasta de trabalho precisará abrir as configurações de permissões para esta pasta de trabalho no Tableau Server ou Tableau Cloud e conceder a permissão Explique os dados para esse usuário.

<span id="page-1474-0"></span>Abrir a caixa de diálogo Configurações de Explique os dados

1. No menu **Análise**, escolha **Configurações de Explique os dados**. Ou, no painel Guia de dados, clique no ícone de configurações (canto inferior direito).

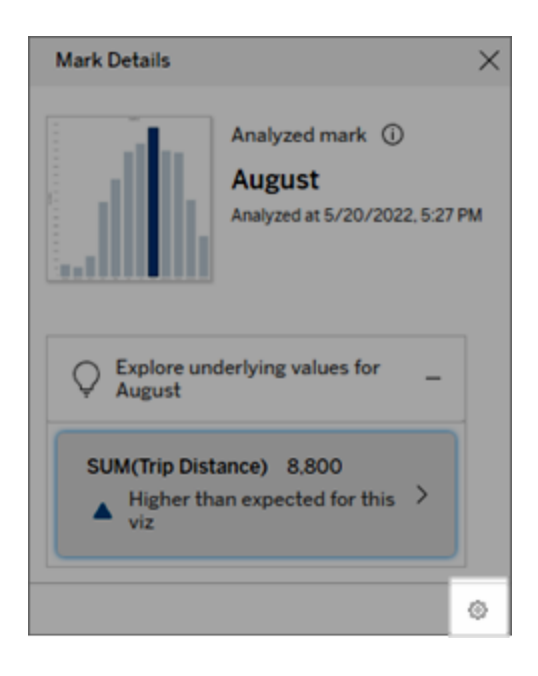

<span id="page-1475-0"></span>Incluir ou excluir tipos de explicação exibidos por Explique os dados

Creatores e Exploreres com permissões de edição podem optar por excluir (ou incluir) tipos de explicação exibidos para todos os usuários da pasta de trabalho.

1. Na caixa de diálogo [Configurações](#page-1474-0) de Explique os dados, clique na guia **Tipos de explicação**.

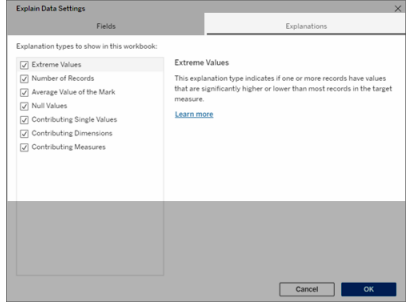

- 2. Na lista de tipos de explicação, selecione ou desmarque um tipo de explicação.
- 3. Clique em **OK**.
Teste a configuração ao salvar e fechar a pasta de trabalho publicada e, em seguida, abrir uma exibição da pasta de trabalho no modo de visualização. Selecione uma marca que geralmente tem explicações de Valor extremo e, em seguida, execute Explique os dados para verificar os resultados da explicação.

Incluir ou excluir campos usados para análise estatística

Creators ou Explorers com permissões de edição podem optar por excluir (ou incluir) campos que são elegíveis para análise.

1. No painel Explique os dados (canto inferior direito), clique no ícone de configurações. Ou escolha o botão **Editar** na exibição Campos [analisados](#page-1461-0).

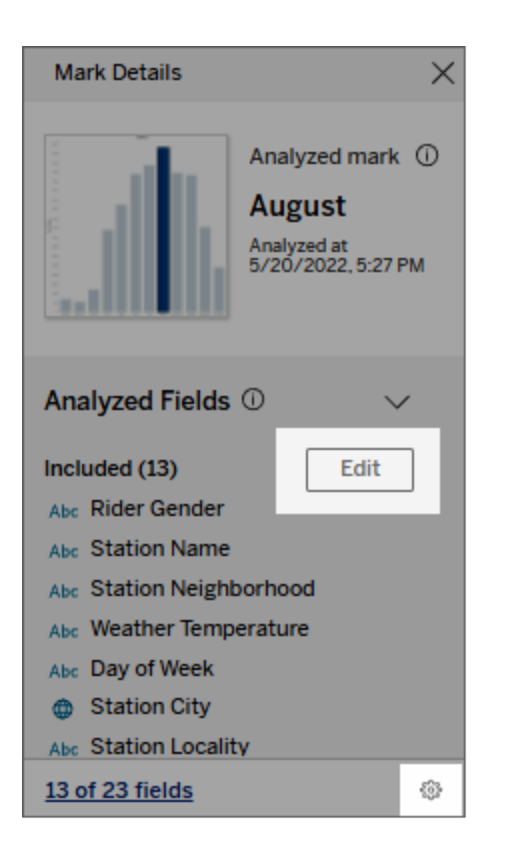

- 2. Na caixa de diálogo [Configurações](#page-1474-0) de Explique os dados, clique na guia **Campos**.
- 3. Na lista de campos em **Incluir**, clique na seta suspensa e selecione **Automático** para incluir um campo elegível sempre que o Explique os dados for executado para essa

pasta de trabalho.

Observe que os campos devem ter menos de 500 valores exclusivos para serem incluídos na análise.

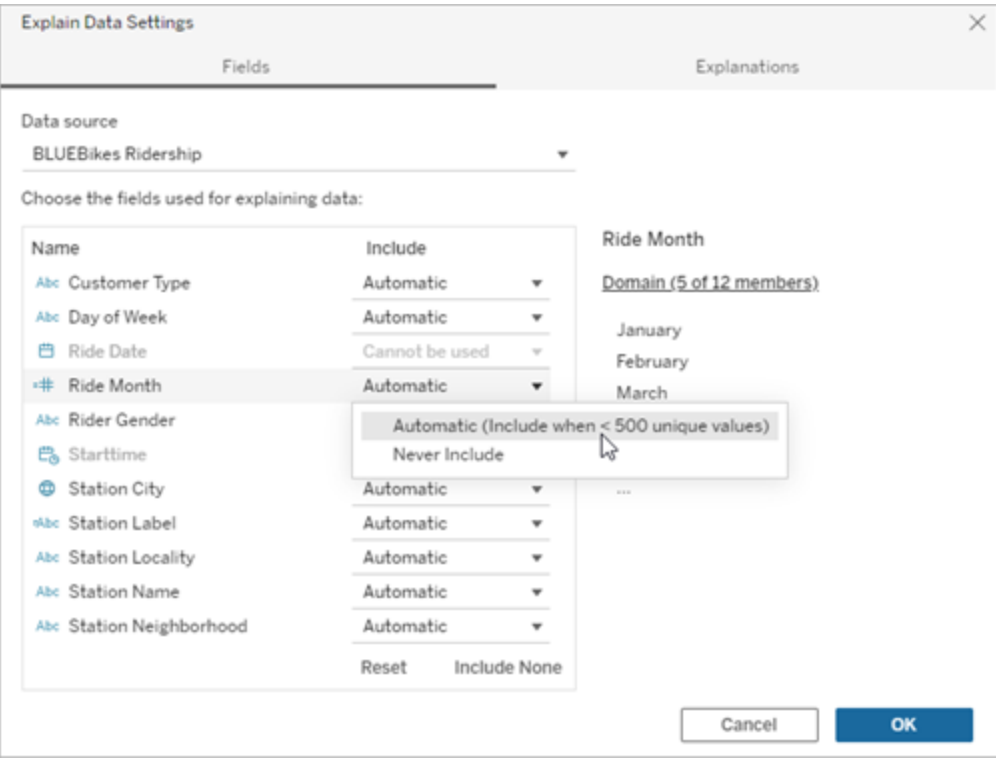

Selecione **Nunca incluir** para excluir explicitamente o campo.

Selecione **Incluir Nenhum** para executar uma análise estatística dos dados sem considerar os campos.

Selecione **Redefinir** para retornar às configurações padrão.

4. Clique em **OK**.

Teste a configuração salvando a pasta de trabalho publicada. Selecione uma marca, e, em seguida, execute Explique os dados para verificar resultados da explicação.

Configure o Tableau para permitir que os usuários compartilhem explicações por e-mail e **Slack** 

Os administradores do Tableau podem controlar se as explicações podem ser compartilhadas no modo de exibição por e-mail ou Slack para outros usuários do Tableau.

Siga estas etapas para permitir notificações e compartilhamento por e-mail e Slack no Tableau Cloud ou no Tableau Server:

- 1. Clique em **Configurações**.
- 2. Na guia Geral, role a página para baixo até **Gerenciar notificações**.
- 3. Para Colaboração, selecione **Compartilhar no Tableau**, **E-mail** e **Slack** .

Para compartilhar explicações pelo Slack, o aplicativo Tableau deve ser configurado para a área de trabalho Slack. Compartilhar explicações com o Slack está habilitado por padrão no Tableau Cloud.

No Tableau Server, um administrador precisará configurar o aplicativo Tableau para Slack. Para obter mais informações, consulte Integrar o [Tableau](https://help.tableau.com/current/server/pt-br/slack_admin.htm) a uma área de trabalho do Slack.

## Como funciona o Explique os dados

Use o Explique os dados como um ponto de partida incremental para explorar ainda mais seus dados. As possíveis explicações geradas ajudam a ver os diferentes valores que compõem ou estão relacionados com as marcas analisadas em uma exibição. Podem informar sobre as características dos pontos de dados na fonte de dados e como os dados podem estar relacionados (correlações) usando modelagem estatística. Essas explicações oferecem outra ferramenta para inspecionar dados e encontrar pistas interessantes sobre o que explorar a seguir.

**Observação**: o Explique os dados é uma ferramenta que revela e descreve os relacionamentos dos seus dados. Não é possível dizer o que está causando os relacionamentos ou como interpretar os dados. **Você é o especialista em seus dados.** O conhecimento de domínio e a intuição são fundamentais para ajudar a decidir quais características podem ser interessantes para explorar ainda mais, usando diferentes exibições.

Para obter informações relacionadas sobre como funciona o Explique os dados e como usálo para incrementar sua análise, consulte estas apresentações da Conferência do Tableau:

- From Analyst to [Statistician:](https://www.tableau.com/pt-br/events/tc/2019/analyst-statistician-explain-data-practice) Explain Data in Practice (1 hour) [De Analista a Estatístico: o [Explique](https://www.tableau.com/pt-br/events/tc/2019/analyst-statistician-explain-data-practice) os dados na prática (1 hora)]
- [Leveraging](https://www.tableau.com/pt-br/events/tc/2019/leveraging-explain-data) Explain Data (45 minutes) [Uso do Explique os dados (45 minutos)]

#### O que é o Explique os dados (ou não)

O Explique os dados é:

- <sup>l</sup> Uma ferramenta e um fluxo de trabalho que aproveitam sua experiência sobre o domínio.
- <sup>l</sup> Uma ferramenta que mostra relacionamentos em seus dados e recomenda o local para pesquisa.
- <sup>l</sup> Uma ferramenta e um fluxo de trabalho que ajudam a agilizar a análise de dados e torná-la mais acessível a uma gama mais ampla de usuários.

O Explique os dados não é:

- Uma ferramenta de teste estatístico.
- Uma ferramenta para provar ou rejeitar hipóteses.
- Uma ferramenta que fornece uma resposta ou informa sobre qualquer causalidade nos seus dados.

Ao executar o Explique os dados nas marcas, tenha em mente os seguintes pontos:

- <sup>l</sup> **Considere a forma, o tamanho e a cardinalidade dos dados**. Embora possa ser usado com conjuntos de dados menores, o Explique os dados requer dados suficientemente amplos e contém marcas suficientes (granularidade) para criar um modelo.
- <sup>l</sup> **Não presuma causalidade**. A correlação não é causa. As explicações são baseadas em modelos dos dados, mas não são explicações causais.

Uma correlação significa que existe uma relação entre algumas variáveis de dados, digamos A e B. Não é possível afirmar apenas ao ver a relação nos dados que A está

causando B, se B está causando A, ou se algo mais complicado está realmente acontecendo. Os padrões de dados são exatamente os mesmos em cada um desses casos e um algoritmo não pode dizer a diferença entre cada caso. Só porque duas variáveis parecem mudar, não significa necessariamente que uma causa a alteração na outra. Um terceiro fator pode estar fazendo com que ambas sejam alteradas, ou pode ser uma coincidência e pode não haver nenhuma relação causal.

No entanto, você pode ter conhecimento extra que não está nos dados, que o ajuda a identificar o que está acontecendo. Um tipo comum de conhecimento extra seria uma situação em que os dados foram coletados em um experimento. Se você sabe que B foi escolhido por sorte, qualquer padrão consistente de diferença em A (que não seja apenas ruído aleatório) deve ser causado por B. Para obter uma descrição mais detalhada desses conceitos, consulte o artigo Inferência causal em economia e [marketing](https://www.pnas.org/content/pnas/113/27/7310.full.pdf) por Hal Varian.

#### Como as explicações são analisadas e avaliadas

O Explique os dados executa uma análise estatística em um painel ou planilha para localizar marcas discrepantes ou especificamente em uma marca selecionada. A análise também considera pontos de dados possivelmente relacionados da fonte de dados que não estão representados na exibição atual.

Primeiramente, o Explique os dados prevê o valor de uma marca usando apenas os dados presentes na visualização. Em seguida, os dados que estão na fonte de dados (mas não na exibição atual) são considerados e adicionados ao modelo. O modelo determina o intervalo de valores previstos da marca, que está dentro de um desvio padrão do valor previsto.

#### Qual é o intervalo esperado?

O valor esperado de uma marca é o valor mediano na faixa de valores esperada nos dados subjacentes em sua visualização. O intervalo esperado é o intervalo de valores entre o 15º e o 85º percentil que o modelo estatístico prevê para a marca analisada. O Tableau determina o intervalo esperado sempre que executa uma análise estatística em uma marca selecionada.

As possíveis explicações são avaliadas quanto à capacidade explicativa usando a modelagem estatística. Para cada explicação, o Tableau compara o valor esperado com o valor real.

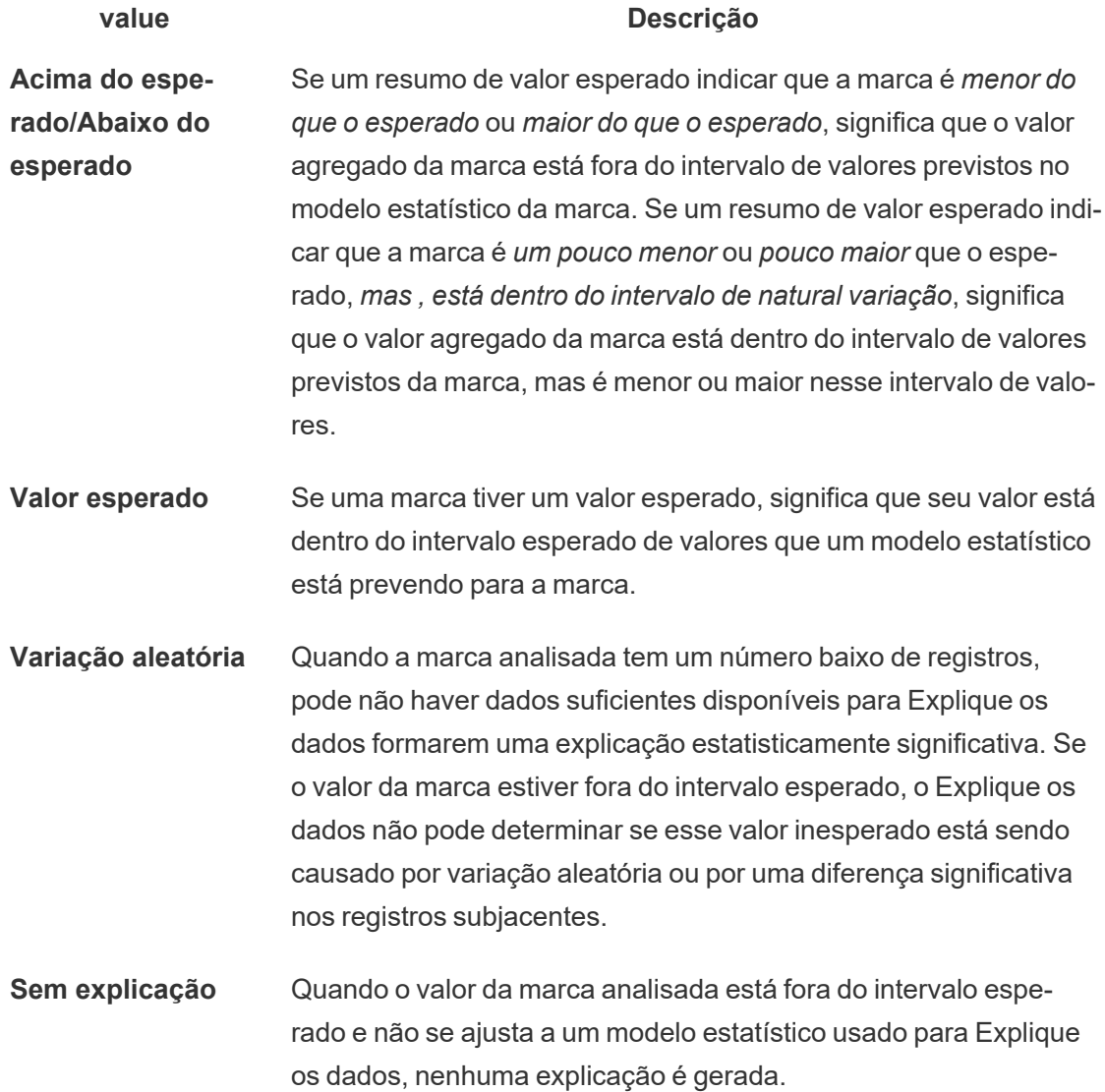

#### Modelos usados para análise

O Explique os dados cria modelos dos dados em uma exibição para prever o valor de uma marca e em seguida, determina se uma marca é maior ou menor que o esperado de acordo

com o modelo. Em seguida, ele considera informações adicionais, como a inclusão de colunas adicionais da fonte de dados na exibição ou a sinalização de exceções do registro, como explicações potenciais. Para cada explicação potencial, o Explique os dados se ajusta a um novo modelo e avalia se a marca é inesperada de acordo com as novas informações. As explicações são classificadas compensando a complexidade (quantas informações são adicionadas pela fonte de dados) em relação ao volume de variabilidade que precisa ser explicada. Melhores explicações são mais simples do que a variação que elas explicam.

#### **Tipo de explicação Avaliação**

**Valores extremos** Os valores extremos são marcas agregadas que são exceções com base em um modelo das marcas visualizadas. A marca selecionada é considerada como contendo um valor extremo se um valor de registro estiver nos extremos dos valores previstos da distribuição para os dados.

> Um valor extremo é determinado comparando a marca agregada com e sem o valor extremo. Se uma marca se tornar menos surpreendente ao eliminar esse valor, ela recebe uma pontuação mais alta.

Quando uma marca tem valores extremos, não significa que sejam valores atípicos, ou que você deve excluir esses registros da exibição. Esta escolha é sua, dependendo da sua análise. A explicação simplesmente aponta um valor extremo interessante na marca. Por exemplo, pode revelar um valor com digitação incorreta em um registro em que um custo da banana seja de 10 dólares em vez de 10 centavos. Ou pode revelar que um determinado vendedor tenha tido um bom trimestre.

**Número de registros** A explicação do número de registros modela a soma agregada em termos da contagem agregada; o valor médio dos registros o

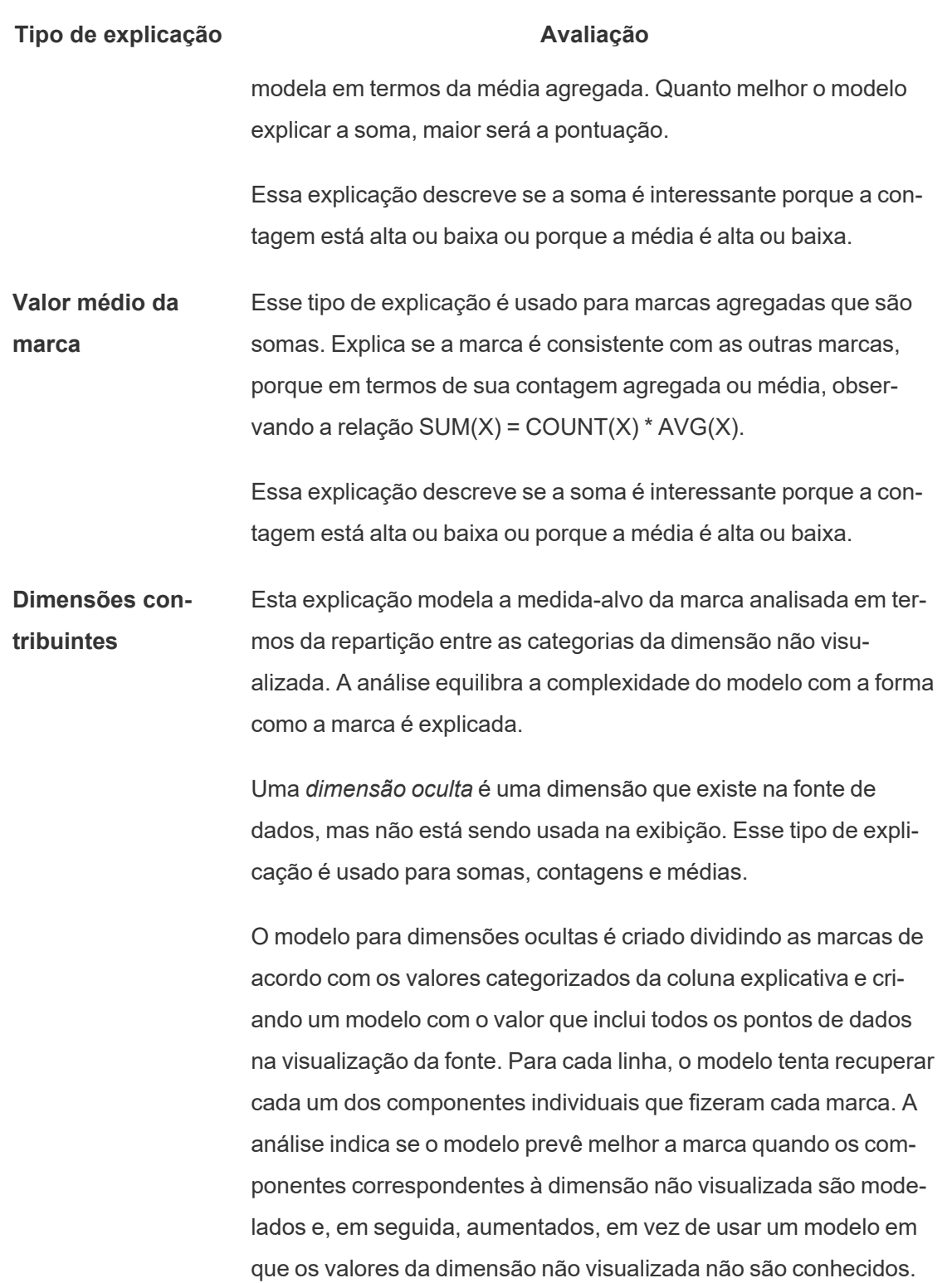

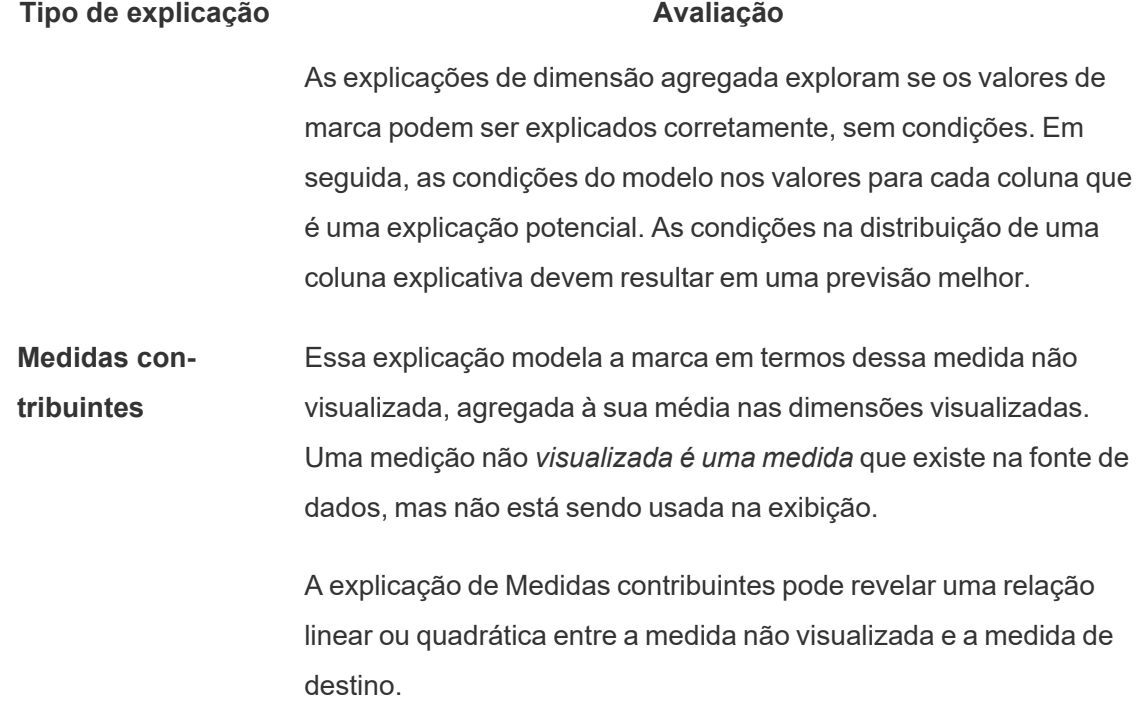

## Desabilitar ou habilitar Explique os dados para um site

Explique os dados está habilitado para sites por padrão, mas os administradores do Tableau podem desabilitá-lo.

- 1. Vá para as configurações **Gerais** do site.
- 2. (Tableau Server somente) Na seção **Criação na Web**, selecione **Permitir que os usuários editem pastas de trabalho em seu navegador**.
- 3. Na seção **Disponibilidade do Explique os dados**, escolha entre estas opções:
	- **· Ativar** permite que Creators e Explorers com as permissões apropriadas executem Explique os dados no modo de edição. Permite que todos os usuários com as permissões apropriadas executem Explique os dados quando estiver habilitado para o modo de visualização.
- **· Desativar** impede que todos os usuários executem Explique os dados ou acessem as configurações de Explique os dados nas pastas de trabalho.
- 4. No Tableau Cloud e Tableau Server 2023.3 ou posterior, para usar o Explique os dados:
	- <sup>l</sup> Na seção **Disponibilidade do Guia de Dados**, selecione **Mostrar**. Para obter mais informações sobre o Guia de Dados, consulte [Explorar](#page-1593-0) Painéis com Guia de [dados](#page-1593-0).

# Usar extensões de painel

As extensões permitem adicionar recursos exclusivos a painéis ou integrá-los diretamente a aplicativos fora do Tableau. É fácil adicionar extensões; você as incorpora aos layouts de painel como qualquer outro objeto de painel.

As extensões expandem a funcionalidade do painel com a ajuda de aplicativos Web criados por desenvolvedores de terceiros. Se você for um desenvolvedor e quiser criar suas próprias extensões, consulte a [Documentação](https://tableau.github.io/extensions-api/) de API de extensões do Tableau no GitHub.

**Observação**: os administradores do Tableau podem desativar as extensões de painel para o Tableau [Desktop,](https://help.tableau.com/current/desktopdeploy/pt-br/desktop_deploy_setting_changes.htm#dashboard_extensions) o [Tableau](https://help.tableau.com/current/server/pt-br/dashboard_extensions_server.htm) Server e o [Tableau](https://help.tableau.com/current/online/pt-br/dashboard_extensions_server.htm) Cloud.

## Adicionar uma extensão a um painel

- 1. Em uma pasta de trabalho do Tableau, abra uma planilha de painel.
- 2. Na seção **Objetos**, arraste **Extensão** para o painel.

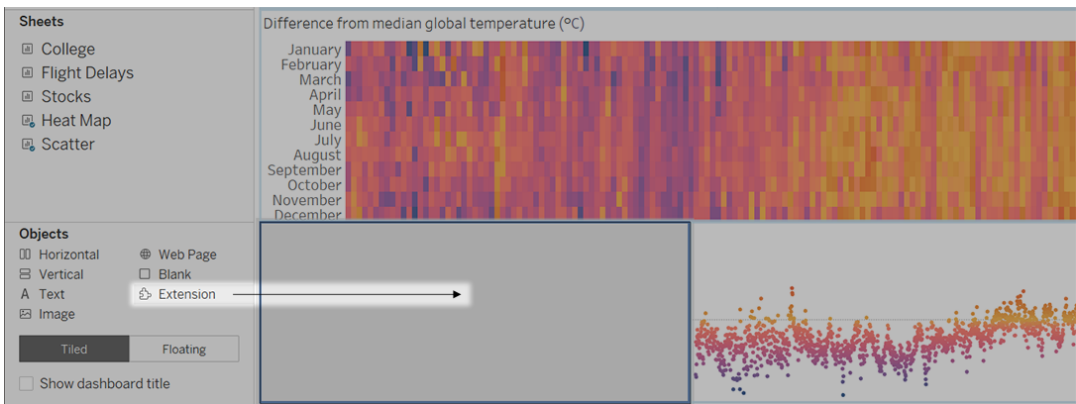

- 3. Na caixa de diálogo "Adicionar uma extensão", realize uma destas ações:
	- Procure e selecione uma extensão.
	- <sup>l</sup> Clique em **Acesse extensões locais** e navegue até um arquivo .trex baixado anteriormente.
- 4. Se solicitado, permita ou negue o acesso da extensão de painel aos dados da pasta de trabalho. Para obter mais informações, consulte Extensões de [segurança](#page-1487-0) de dados, [habilitadas](#page-1487-0) para rede e de área restrita.

Se você permitir o acesso, siga todas as instruções na tela para configurar a extensão.

**Observação:** se você estiver usando o Tableau Server ou Tableau Cloud, os objetos de extensão aparecerão em branco em impressões, PDFs e imagens de painéis (incluindo imagens em e-mails de assinatura).

Configurar uma extensão de painel

Algumas extensões de painel oferecem opções de configuração que permitem personalizar recursos.

1. Selecione a extensão no painel e, no menu suspenso no canto superior direito, escolha **Configurar**.

2. Siga as instruções na tela para configurar a extensão.

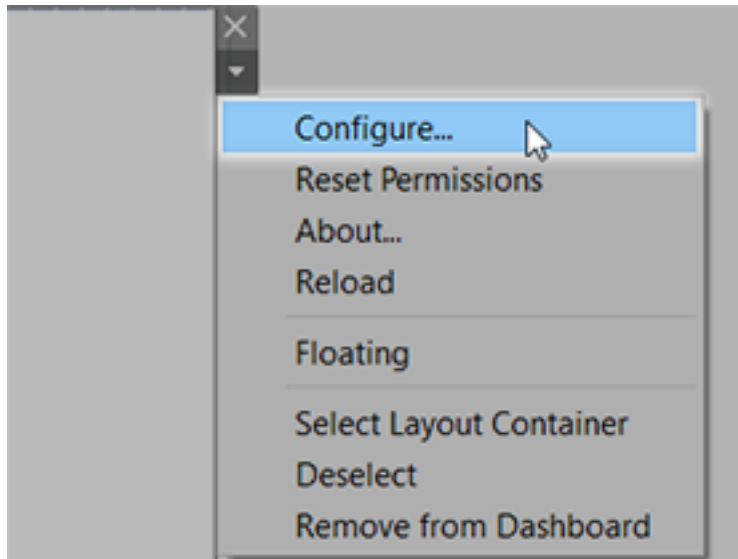

Recarregar uma extensão de painel

Se uma extensão de painel deixar de responder, talvez seja necessário recarregá-la, o que é semelhante a atualizar uma página da Web em um navegador.

1. Selecione a extensão no painel e, no menu suspenso no canto superior direito, escolha **Recarregar**.

A extensão de painel é atualizada e definida para seu estado original.

<span id="page-1487-0"></span>2. Se o recarregamento da extensão não recolocá-la em um estado utilizável, tente removê-la do painel e adicioná-la novamente.

Extensões de segurança de dados, habilitadas para rede e de área restrita

As extensões do painel são aplicativos Web fornecidos de duas formas:

- <sup>l</sup> *Extensões habilitadas para rede* executadas em servidores Web localizados fora da rede local.
- <sup>l</sup> *Extensões de área restrita* executadas em um ambiente protegido, sem acesso a qualquer outro recurso ou serviço na Web.

Antes de adicionar uma extensão habilitada para Rede ou de visualizar um painel com uma extensão, certifique-se de que o site que a hospeda seja confiável. Por padrão, as extensões de painel usam o protocolo HTTPS, o que garante um canal criptografado para enviar e receber dados, além de garantir alguma privacidade e segurança.

Para obter mais informações sobre segurança de dados ao usar extensões de painel, consulte Segurança de extensão - Práticas [recomendadas](https://help.tableau.com/current/server/pt-br/security_extensions.htm) para implantação.

Permitir ou negar acesso aos dados de uma extensão habilitada para Rede

Dependendo de como uma extensão foi projetada, ela pode acessar dados visíveis em uma exibição ou dados completos, nomes de tabelas e de campos de fontes de dados e informações sobre conexões de fontes de dados. Ao adicionar uma extensão ou exibir um painel com uma extensão, você terá a oportunidade de permitir ou negar a execução da extensão e o seu acesso a esses dados.

Se estiver exibindo um painel com uma extensão que exija acesso aos dados completos, e esse acesso tiver sido negado, uma mensagem será exibida no lugar da extensão. Se confiar na extensão e quiser usá-la, você poderá redefinir as permissões e permitir que a extensão seja executada.

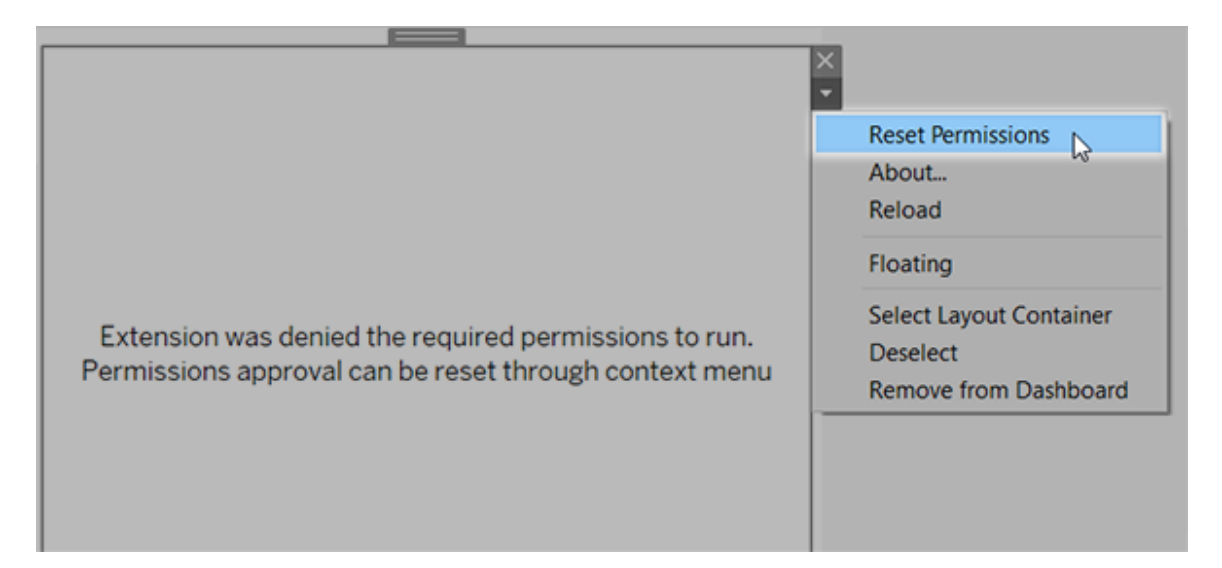

- 1. Selecione a extensão no painel e, no menu suspenso no canto superior direito, escolha **Redefinir permissões**.
- 2. Clique em **Permitir** para permitir que a extensão seja executada e acesse os dados ou em **Negar** para impedir que a extensão seja executada.

Verifique se o JavaScript está ativado no Tableau Desktop

As extensões de painel interagem com os dados usando a biblioteca de API de extensões do Tableau, que é uma biblioteca JavaScript. Se você quiser usar extensões, verifique se o JavaScript está ativado nas configurações de segurança do painel:

Selecione **Ajuda** > **Configurações e desempenho** > **Definir segurança de exibição do painel na Web** > **Habilitar JavaScript**.

# Verificar se as extensões são executadas no Tableau Cloud ou no Tableau Server

Você pode adicionar extensões às pastas de trabalho publicadas no Tableau Desktop ou diretamente no modo de criação na Web do Tableau Cloud e do Tableau Server. Um administrador do Tableau deve permitir que as extensões sejam executadas em um site e adicionar extensões habilitadas para Rede a uma lista autorizada. Os administradores só devem permitir extensões testadas e confiáveis.

Se você quiser usar uma extensão de painel no Tableau Cloud ou no Tableau Server, direcione seu administrador para Gerenciar [extensões](https://help.tableau.com/current/online/pt-br/dashboard_extensions_server.htm) de painel no Tableau Cloud ou [Gerenciar](https://help.tableau.com/current/server/pt-br/dashboard_extensions_server.htm) [extensões](https://help.tableau.com/current/server/pt-br/dashboard_extensions_server.htm) de painel no Tableau Server.

Navegadores da Web compatíveis com extensões de área restrita

Extensões de área restrita executadas em todos os navegadores compatíveis com o [Tableau](https://www.tableau.com/pt-br/products/techspecs#server) [Server](https://www.tableau.com/pt-br/products/techspecs#server) e com o [Tableau](https://www.tableau.com/pt-br/products/techspecs) Cloud, exceto o Internet Explorer 11.

Versões do Tableau Server compatíveis com extensões de área restrita

É possível usar extensões de área restrita no Tableau Server 2019.4 e posteriores.

## Obter suporte para extensões de painel

Para obter ajuda para uma extensão, você precisa entrar em contato com o desenvolvedor ou a empresa que a criou.

- 1. Selecione a extensão no painel e, no menu suspenso no canto superior direito, escolha **Sobre**.
- 2. Clique em **Obter suporte** para ir até a página de suporte do desenvolvedor da extensão.

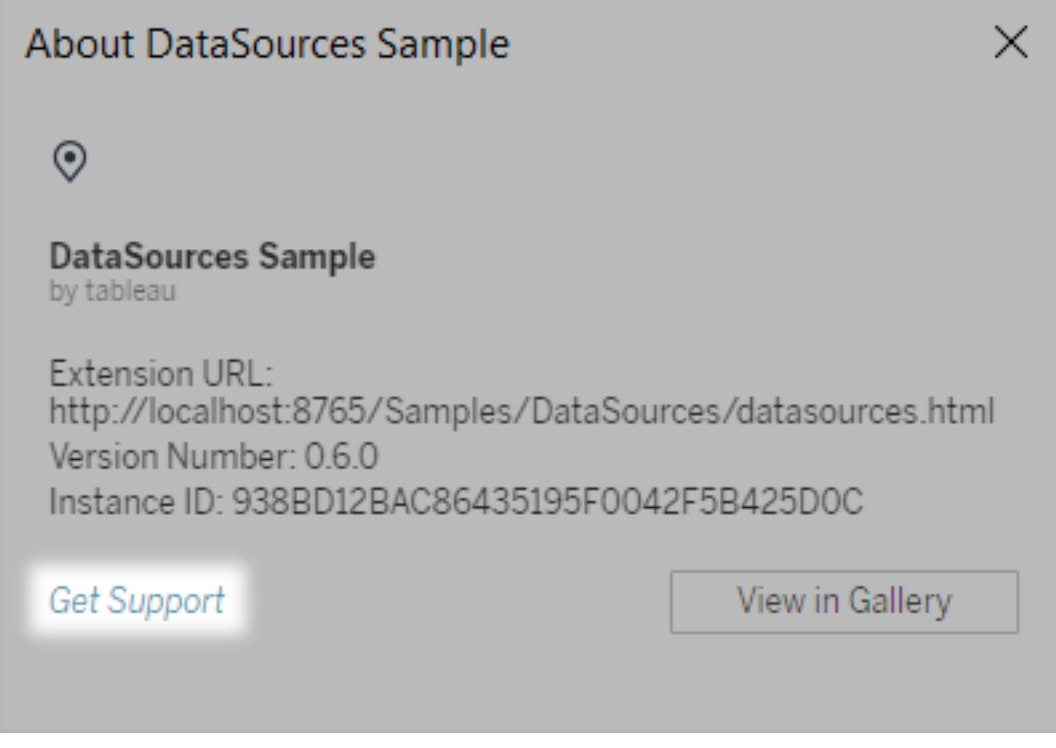

**Observação:** o Tableau não é compatível com extensões ou outros programas que interagem com a API de extensões. No entanto, você pode enviar perguntas e solicitar ajuda na Comunidade de [desenvolvedores](https://community.tableau.com/s/developers) do Tableau.

# Formatar animações

Anime as visualizações para destacar melhor as mudanças de padrões nos dados, revelar picos e valores discrepantes e ver como os pontos de dados se agrupam e se separam.

As animações transitam visualmente entre as configurações de filtro, classificação e zoom, diferentes páginas e alterações nos filtros, parâmetros e ações definidas. À medida que as visualizações são animadas em resposta a essas alterações, os viewers podem ver mais claramente como os dados são diferentes, o que os ajuda a tomar decisões mais bem informadas.

## Noções básicas de animações simultâneas e sequenciais

Ao criar animações, você pode escolher entre dois estilos diferentes: simultâneo ou sequencial. Estes exemplos de cada tipo.

### Animações simultâneas

As animações simultâneas padrão são mais rápidas e funcionam bem quando mostram as alterações de valor nos gráficos e painéis mais simples.

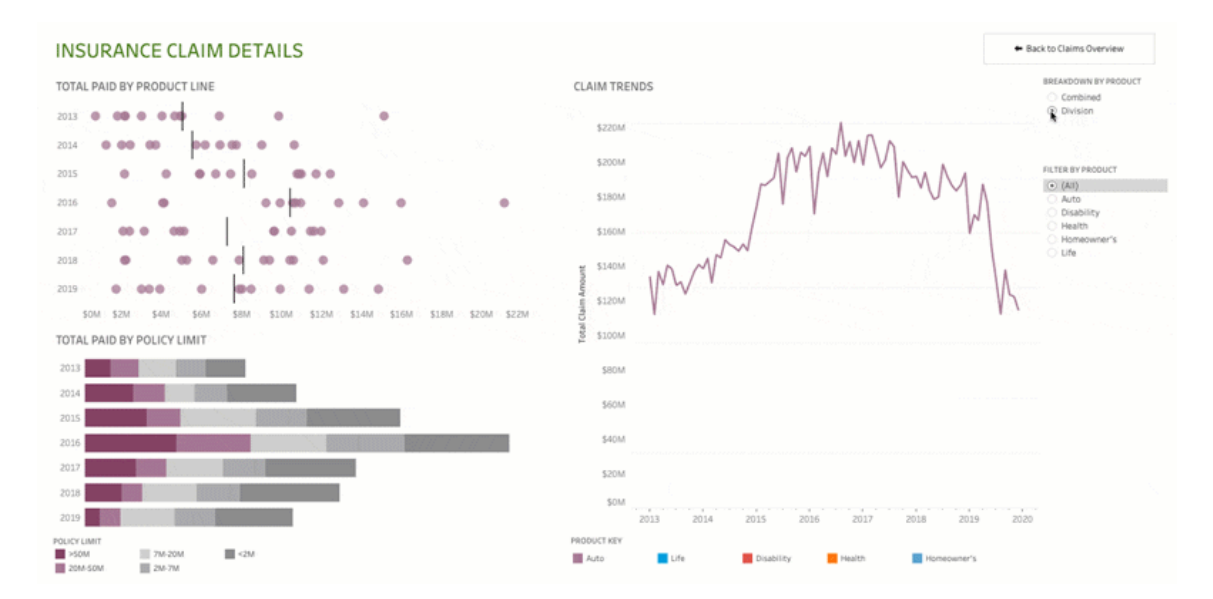

Clique na imagem acima para reproduzir a animação.

Animações sequenciais

As animações sequenciais levam mais tempo, mas esclarecem as alterações complexas, mostrando o passo a passo.

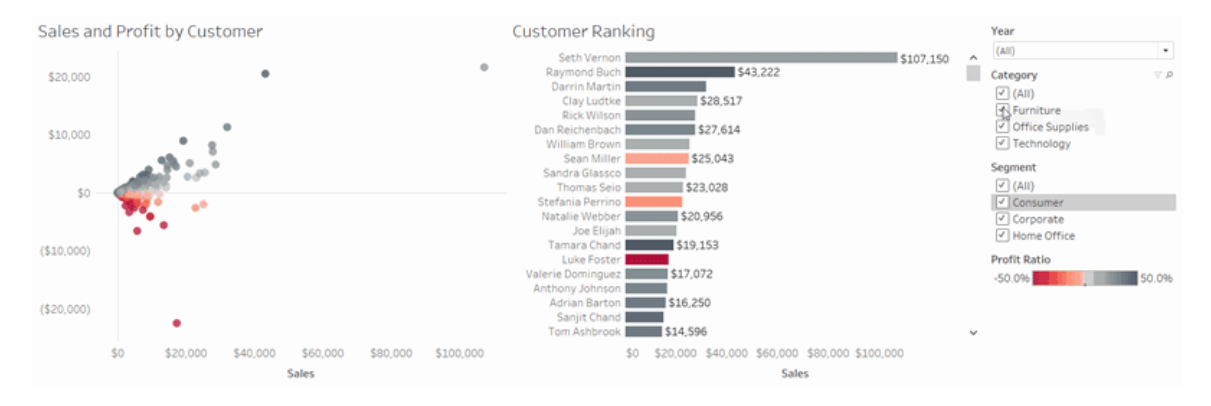

Clique na imagem acima para reproduzir a animação.

## Animar visualizações em uma pasta de trabalho

Quando você cria uma nova pasta de trabalho, o Tableau habilita animações para sua visualização por padrão. Você pode ativar ou desativar as animações no nível do usuário e da pasta de trabalho.

- 1. Selecione **Formatar** > **Animações**.
- 2. Se você quiser animar todas as planilhas, em **Padrão de pasta de trabalho**, clique em **Ativar**. Em seguida, execute estes procedimentos:
	- <sup>l</sup> Para **Duração**, selecione uma predefinição ou especifique uma duração personalizada de até 10 segundos.
	- <sup>l</sup> Para **Estilo**, selecione **Simultâneo** para reproduzir todas as animações de uma só vez ou **Sequencial** para esmaecer marcas, mover e classificar marcas e depois esmaecê-las.
- 3. Para substituir os padrões da pasta de trabalho para determinada planilha, altere as configurações em **Planilha selecionada**.

**Observação:** na seção Planilha selecionada, o "(Padrão)" indica uma configuração que reflete automaticamente a configuração Padrão da pasta de trabalho relacionada.

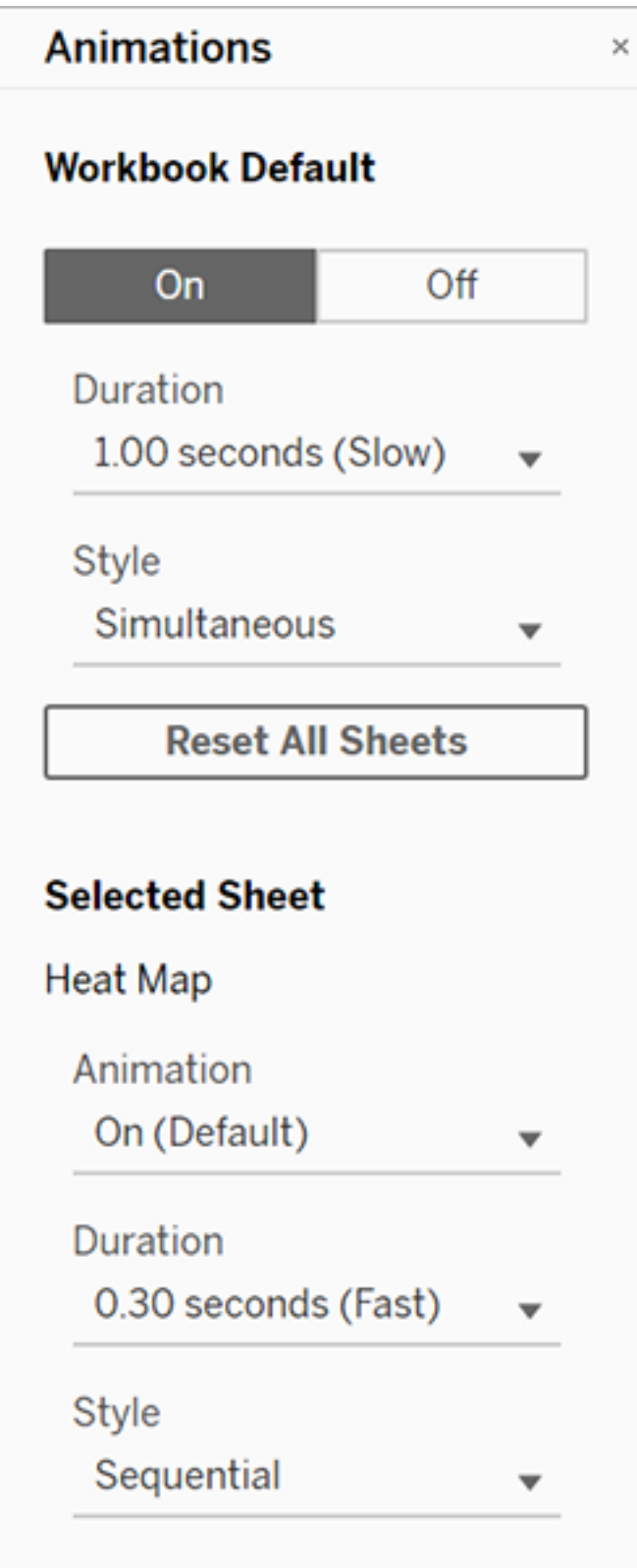

Para reproduzir uma animação, clique no botão **Reproduzir** na barra de ferramentas. No botão **Repetir**, você também pode escolher a velocidade de repetição da animação: velocidade real, dobro de velocidade ou metade da velocidade.

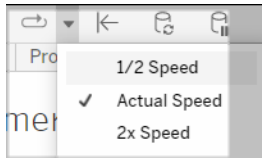

# Redefinir configurações de animação para uma pasta de trabalho

Você pode redefinir as animações para que uma pasta de trabalho inteira retorne às configurações padrão de animação. Saiba que essa ação desativa as animações por padrão.

- 1. Selecione **Formatar** > **Animações**.
- 2. Na parte central do painel **Animações** clique em **Redefinir todas as planilhas**.

## Desativar completamente todas as animações

Quando você cria uma nova pasta de trabalho, as animações são habilitadas por padrão. Se você achar que as animações estão distraindo ao exibir as visualizações, é possível desativá-las completamente para que nunca sejam reproduzidas. (Essa não é uma configuração em todo o sistema. Cada usuário precisa aplicá-la separadamente.)

- <sup>l</sup> No Tableau Desktop, selecione **Ajuda** > **Configurações e desempenho**e desmarque **Ativar animações**.
- No Tableau Cloud ou no Tableau Server, clique na imagem de perfil ou nas iniciais no canto superior direito do navegador e selecione **Minhas configurações de conta**. Em seguida, desça até a parte inferior da página, desmarque **Ativar animações**e clique em **Salvar Alterações**.

**Nota:** quando as animações são desativadas, você ainda pode selecionar **Formato** > **Animações** no modo de criação e ajustar as configurações - mas elas não terão efeito.

## Formatar decimais para animações de eixos

Se o número de casas decimais para uma medida for definido como padrão, o número de decimais mostrado durante a animação do eixo pode flutuar durante a animação dos eixos. Para evitar isso, formate o número de casas decimais exibidas para uma medida. Para mais informações, consulte [Formatar](https://help.tableau.com/current/pro/desktop/pt-br/formatting_specific_numbers.htm) números e valores Nulos.

## Por que as animações não são reproduzidas

#### Renderização do servidor

As animações não serão reproduzidas se uma visualização for renderizada pelo servidor. Para garantir que as visualizações sejam renderizadas em um computador ou dispositivo móvel do cliente, use estas técnicas:

- · Se você for um autor de visualização, reduza a [complexidade](https://help.tableau.com/current/pro/desktop/pt-br/perf_visualization.htm) da visualização.
- Se você for um administrador do Tableau Server, aumente o limite de [complexidade](https://help.tableau.com/current/server/pt-br/browser_rendering.htm) para [renderização](https://help.tableau.com/current/server/pt-br/browser_rendering.htm) do lado do cliente.

**Observação:** em computadores com processamentos menos potentes, as animações podem parecer instáveis, mas os usuários podem continuar interagindo com as visualizações sem atrasos na capacidade de resposta.

Navegadores e recursos não compatíveis

As animações são compatíveis com todos os navegadores da Web, exceto o Internet Explorer.

Os seguintes recursos do Tableau não são animados:

- Mapas, polígonos e marcas de densidade nos navegadores da Web
- Marcas de pizza e texto
- Cabeçalhos
- **·** Previsões, tendências e linhas de referência
- Trilhas de história da página (Se uma visualização as incluir, desligue as animações para evitar comportamentos inesperados.)

# Formatar números e valores Nulos

Você pode especificar o formato dos valores numéricos exibidos em sua visualização, incluindo medidas, dimensões, parâmetros, campos calculados e rótulos de eixo.

Ao especificar um formato numérico, você pode selecionar um conjunto de formatos padrão, como número, moeda, científico e porcentagem. Você também pode definir um formato de número personalizado, com a opção de incluir caracteres especiais.

Quando uma medida contém valores nulos, geralmente eles são plotados como zero. No entanto, a formatação pode ser usada para lidar com valores nulos de modo diferente, por exemplo, para ocultá-los.

## Para o Tableau Desktop

Especificar um formato de número

- 1. Clique com o botão direito do mouse (clique pressionando a tecla Control no Mac) em um número na exibição e selecione **Formatar**.
- 2. No painel **Formatar**, clique no menu suspenso **Números**.
- 3. Selecione um formato de número.

Alguns formatos requerem configurações adicionais. Por exemplo, caso **Científico**

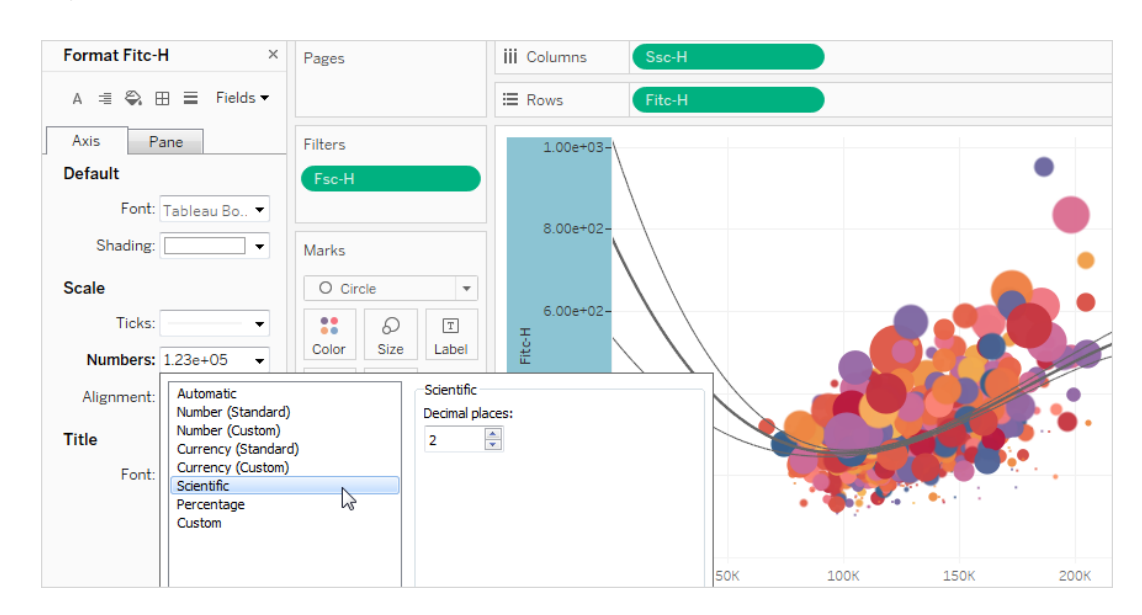

seja selecionado, também será necessário especificar o número de casas decimais.

Esta é uma lista dos formatos de número e das opções associadas que estão disponíveis no Tableau.

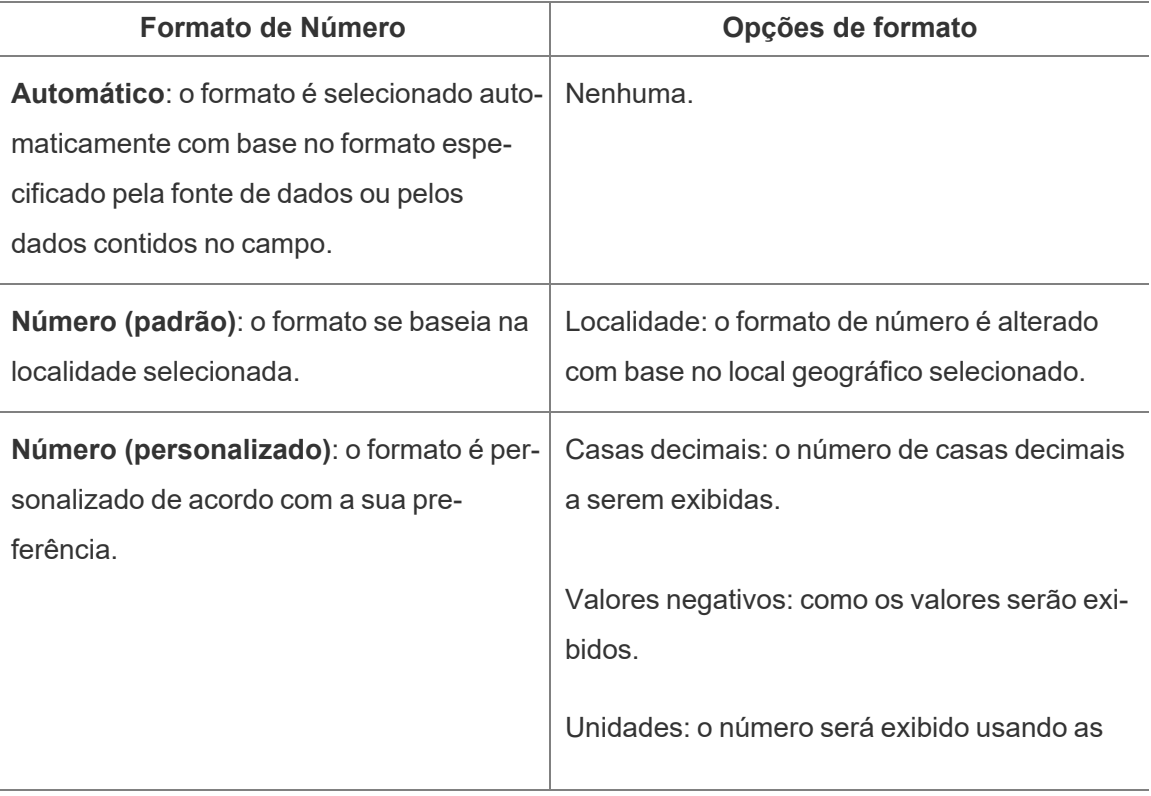

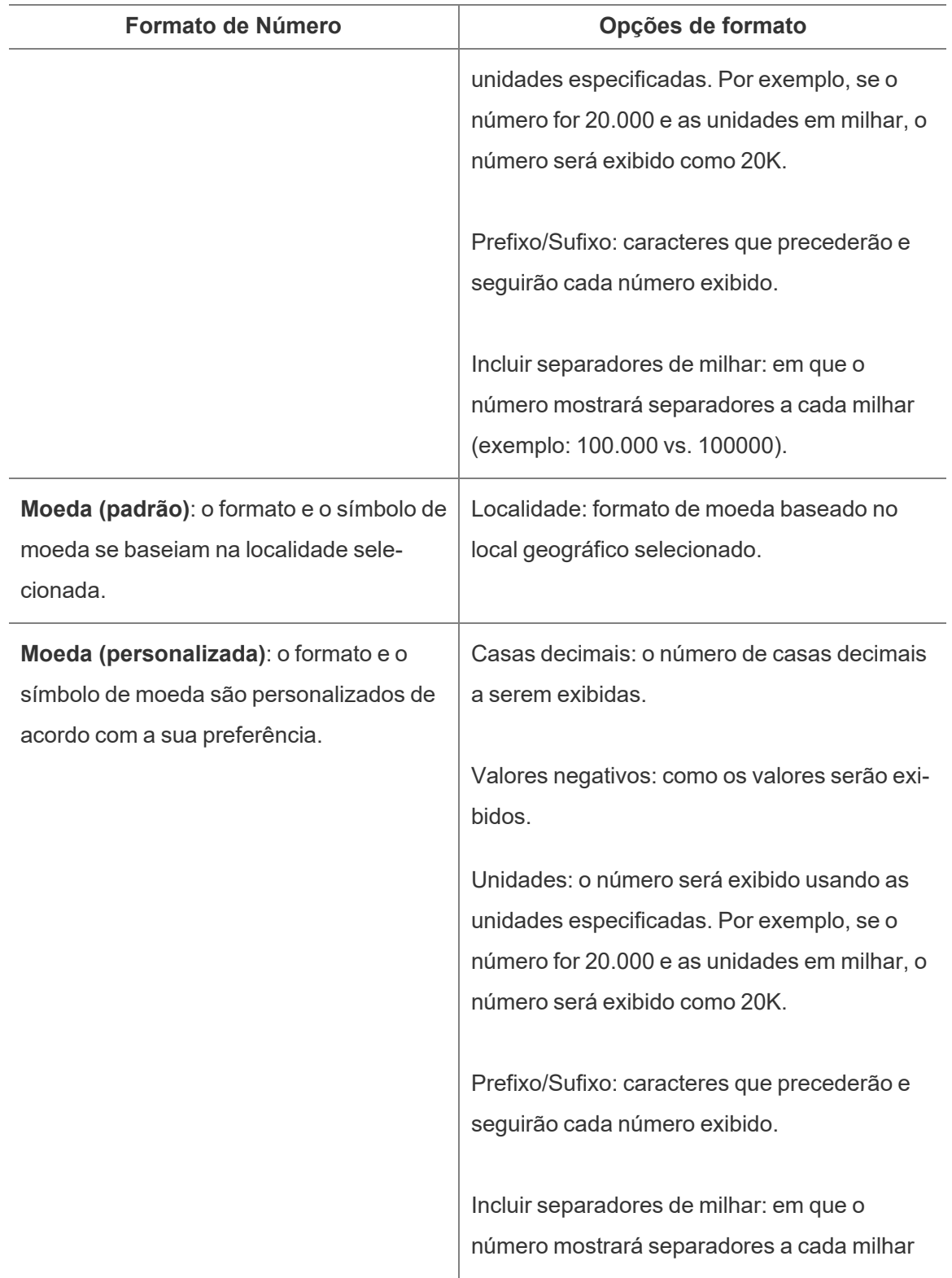

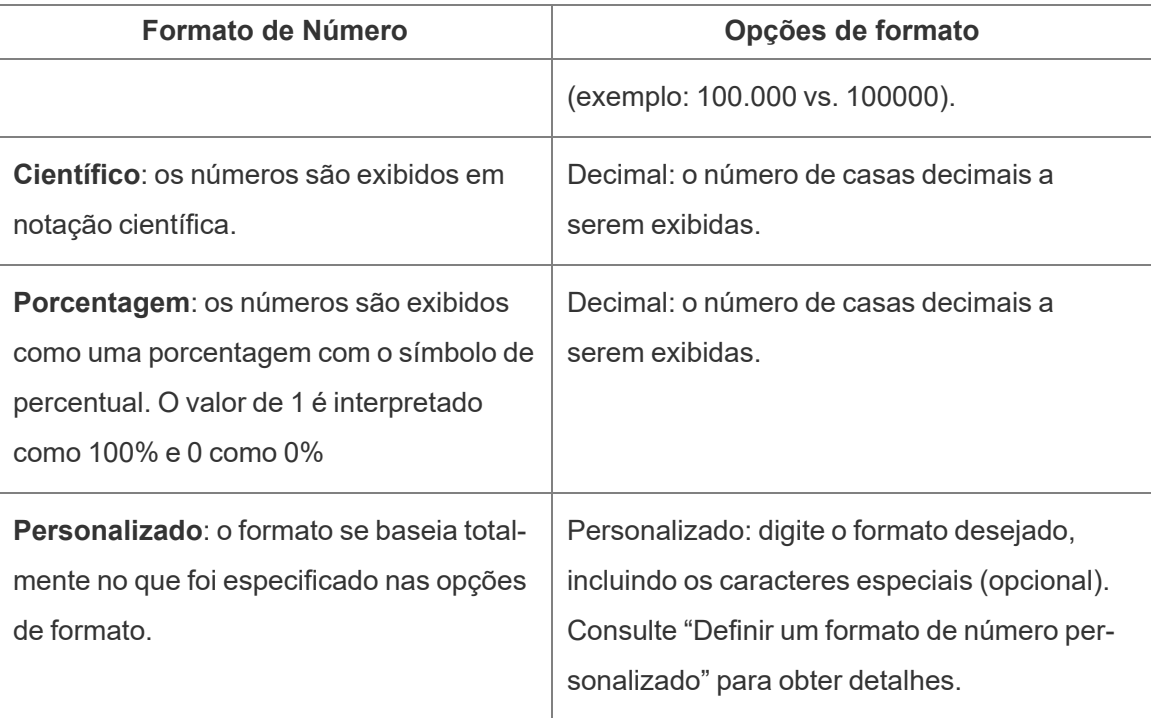

Definir um formato de número personalizado

Para aplicar um formato de número personalizado à sua visualização:

- 1. Clique com o botão direito do mouse (clique pressionando a tecla Control no Mac) em um número na exibição e selecione **Formatar**.
- 2. No painel **Formatar**, clique no menu suspenso **Números** e selecione **Personalizar**.
- 3. No campo **Formato** , defina suas preferências de formatação usando a seguinte sintaxe:Positive number format;Negative number format;Zero values.

Ao definir seu código de formato de número, lembre-se de que:

- Você pode especificar a formatação para até três tipos de números na seguinte ordem: números positivos, números negativos e zeros.
- Cada tipo de número deve ser separado por um ponto e vírgula (;).
- Se você especificar apenas um tipo de número, o formato desse tipo será usado para todos os números.
- Se você especificar dois tipos de números, o formato do primeiro tipo será aplicado a números positivos e zeros, enquanto o formato do segundo tipo será aplicado a números negativos.

• Se você ignorar tipos em seu código de formato de número, deverá incluir um ponto e vírgula (;) para cada um dos tipos ausentes.

Exemplos de formatos de números personalizados

Consulte a tabela a seguir para obter exemplos de códigos de formato de número personalizado comumente usados que você pode usar em sua visualização.

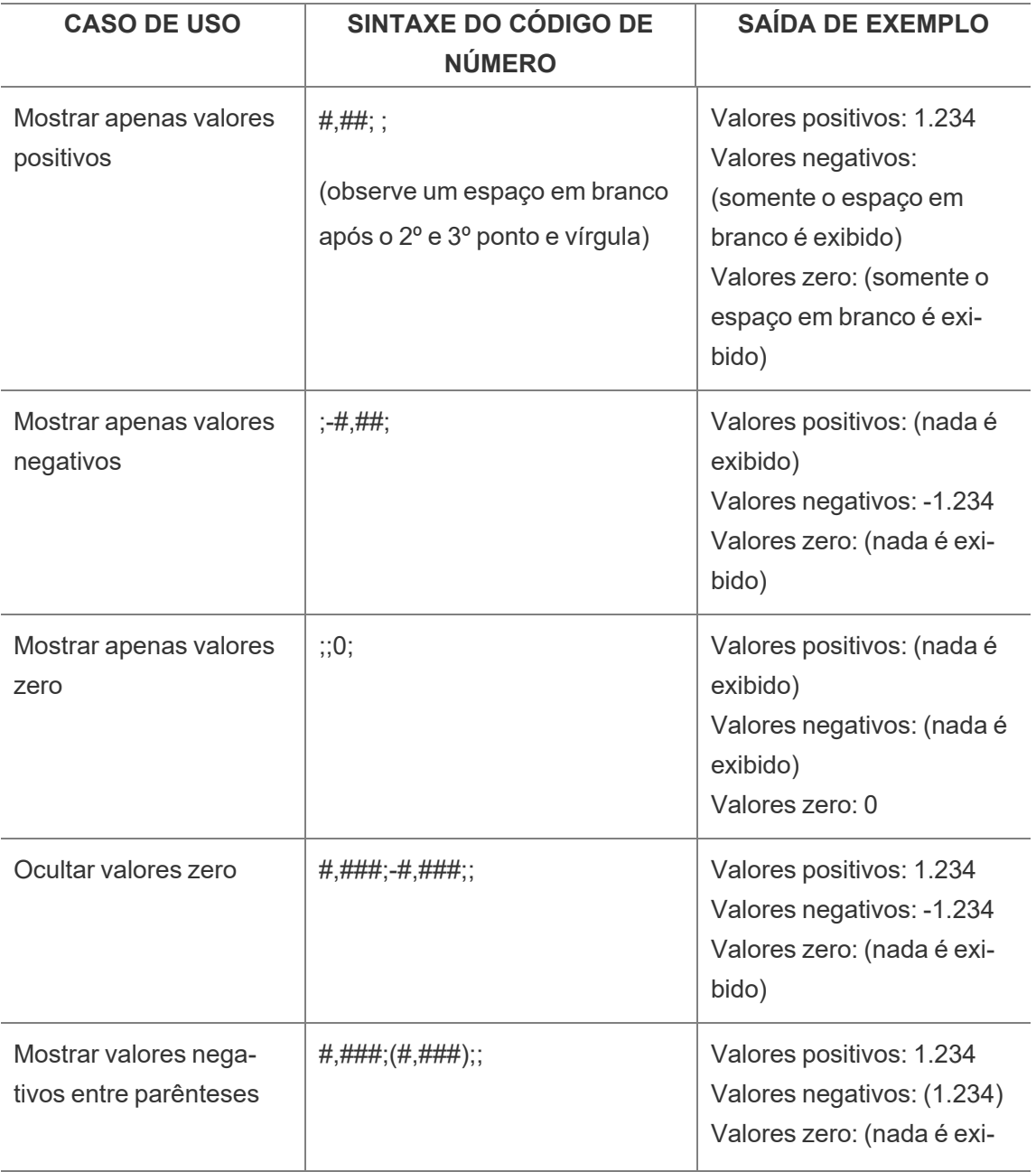

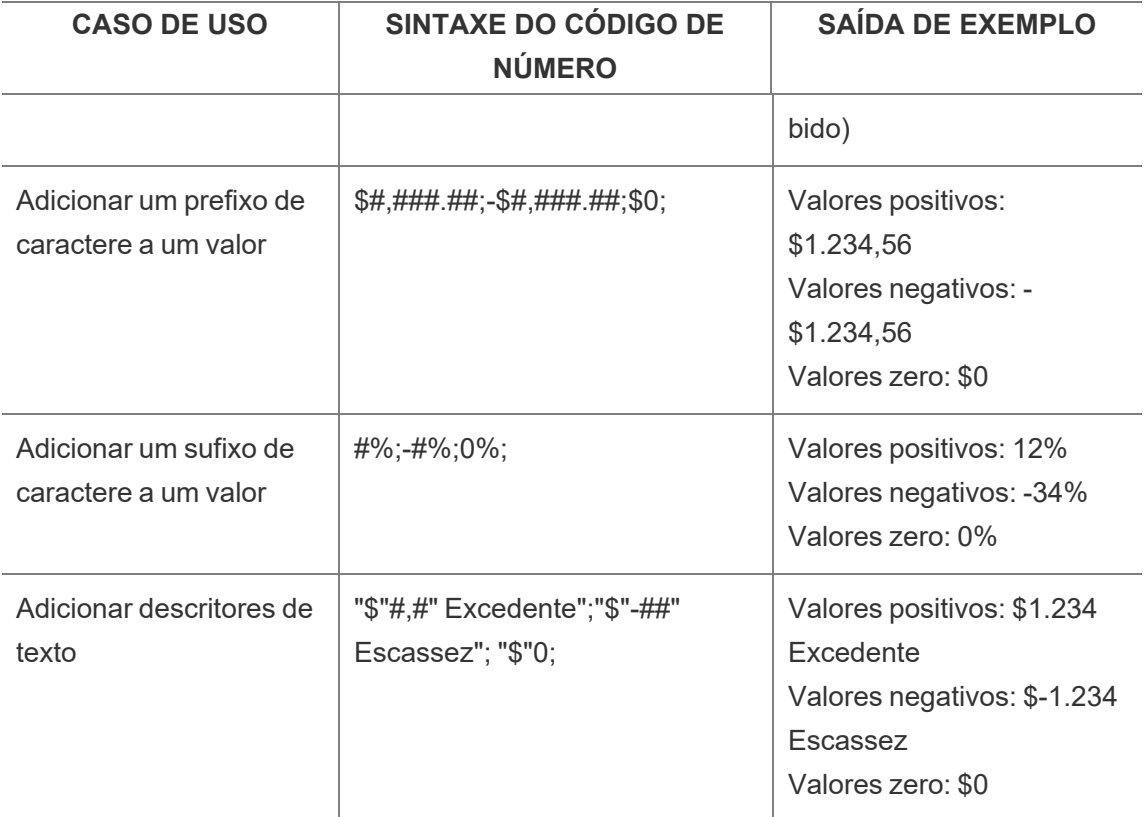

Existem várias maneiras de personalizar o formato do número para atender às suas necessidades. Para obter mais orientações e exemplos de código, consulte Revisrar as [diretrizes](https://support.microsoft.com/pt-br/office/review-guidelines-for-customizing-a-number-format-c0a1d1fa-d3f4-4018-96b7-9c9354dd99f5) para [personalizar](https://support.microsoft.com/pt-br/office/review-guidelines-for-customizing-a-number-format-c0a1d1fa-d3f4-4018-96b7-9c9354dd99f5) um formato de número na Base de Conhecimento da Microsoft.

**Observação:** há pequenos desvios entre as opções descritas pela Microsoft e as disponíveis no Tableau. Por exemplo, os formatos de número personalizados que alinham o texto nas colunas não são relevantes no Tableau. Além disso, os formatos de número personalizados para o texto do código de cores não são aplicáveis porque você pode aplicar cores ao texto usando o cartão Marcas. (Para obter mais informações sobre a aplicação da cor, consulte Controlar a [aparência](https://help.tableau.com/current/pro/desktop/pt-br/viewparts_marks_markproperties.htm) das marcas na exibição.) Certifique-se de usar apenas formatos de número personalizados que se aplicam ao Tableau.

Incluir caracteres especiais em um formato de número personalizado

Um dos benefícios da formatação de número personalizada é a capacidade de incluir caracteres ou símbolos especiais. Os símbolos podem facilitar a compreensão rápida de comparações entre medidas e cálculos em sua visualização.

Por exemplo, digamos que você queira mostrar uma comparação mensal dos lucros de três dos produtos mais vendidos da sua empresa. Em vez de usar o rótulo padrão para mostrar que o lucro desses produtos mudou +5%, -2% e 0% do rótulo do mês passado, você pode definir o formato de número personalizado da seguinte forma para mostrar essas alterações como ▲5%,▼ 2% e ►0.

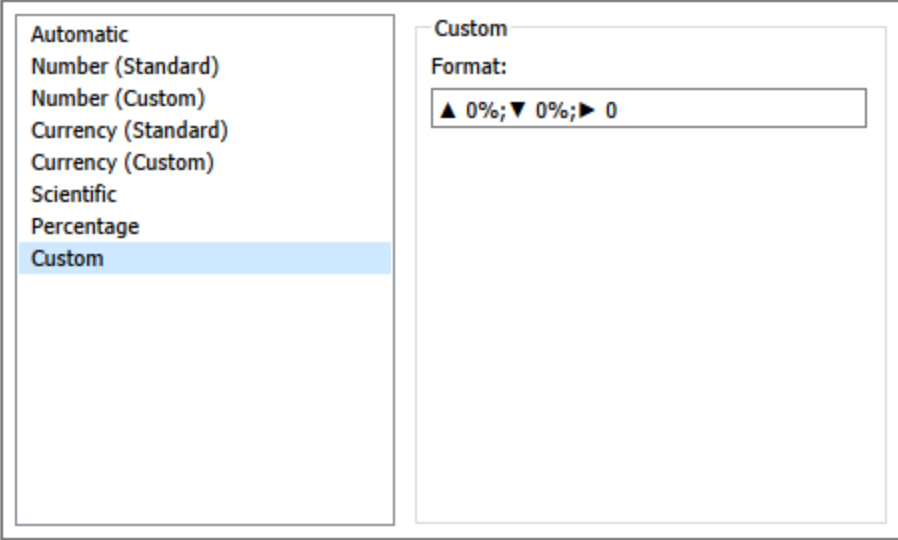

Definir o formato de número padrão para um campo

Clique com o botão direito do mouse (clique pressionando a tecla Control no Mac) em um campo no painel **Dados** e selecione **Propriedades padrão** > **Formato de número**.

Na caixa de diálogo subsequente, especifique um formato de número para ser usado sempre que o campo for adicionado à exibição. O formato de número padrão é salvo com a pasta de trabalho. Também é exportado quando você exporta as informações de conexão.

**Observação:** a formatação de números usando o painel **Formatar** substitui qualquer formatação que você possa ter aplicado em outro lugar.

Formatar uma medida como moeda

A exibição na imagem a seguir mostra o lucro ao longo do tempo. Observe que os valores do lucro no eixo vertical não estão formatados como moeda.

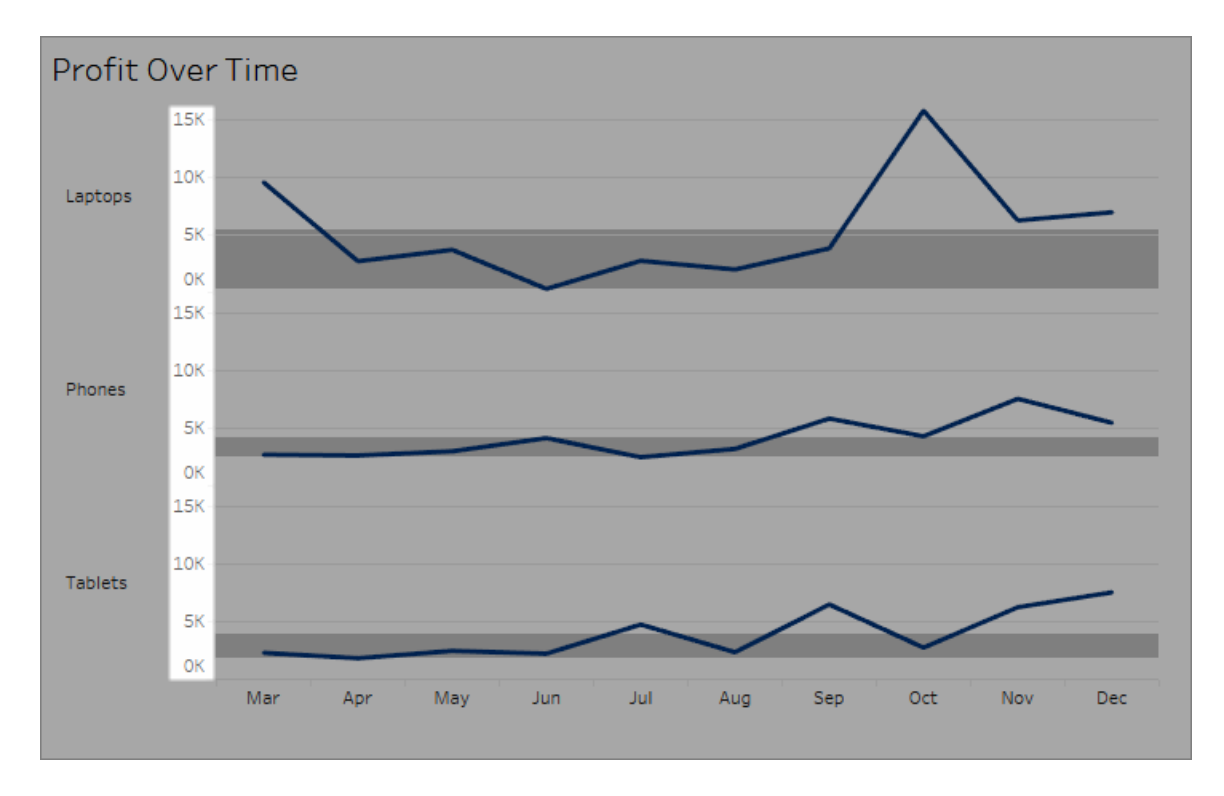

**Para formatar os números como moeda:**

1. Clique com o botão direito do mouse no eixo **Lucro** e escolha **Formatar**.

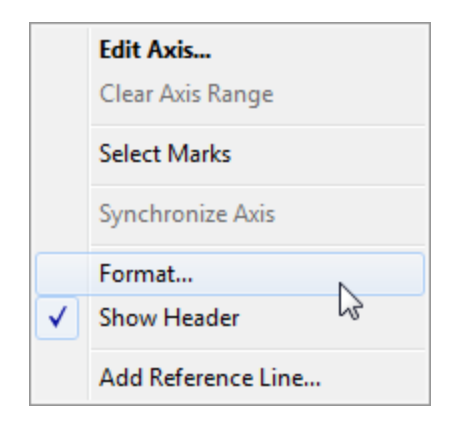

2. Na guia **Eixo** do painel **Formatar**, em **Escala**, selecione a lista suspensa **Números** e, em seguida, selecione uma das seguintes opções:

**Moeda (Padrão)** para adicionar um sinal de dólar e duas casas decimais para os números.

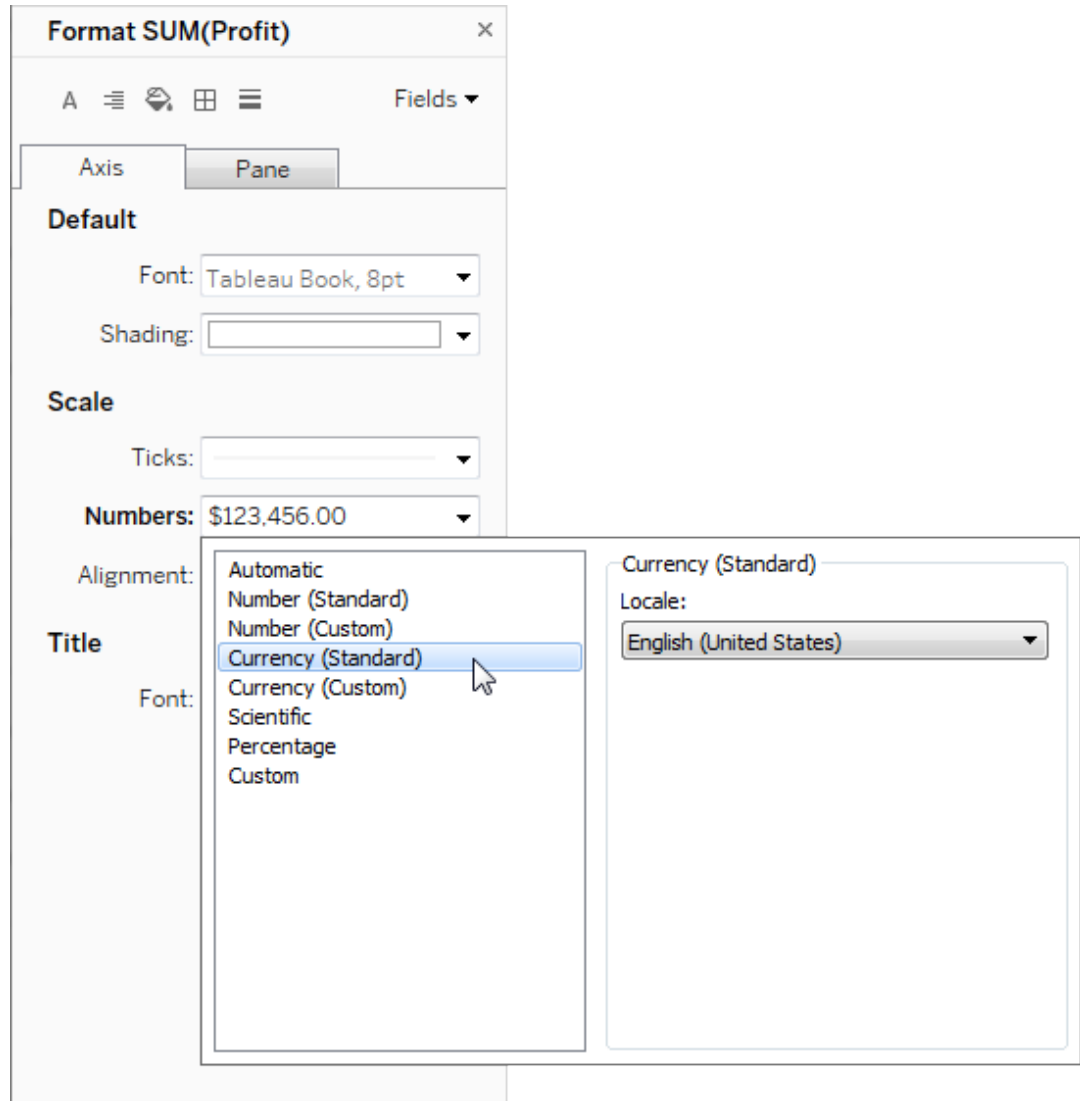

**Moeda (personalizada)** para especificar o número de casas decimais, como tratar os valores negativos, as unidades, se um prefixo ou sufixo e separadores de caractere devem ser incluídos.

Usar a localidade para especificar formatos de número

Por padrão, o Tableau usa as configurações de região e idioma do seu computador para formatar números. Mas uma das opções é definir explicitamente uma localidade diferente no painel **Formatar**.

As etapas seguintes mostram como definir o franco suíço, usando a mesma exibição da seção anterior.

- 1. Clique com o botão direito do mouse no eixo **Lucro** e escolha **Formatar**.
- 2. Na guia **Eixo**, em **Escala**, selecione a lista suspensa **Números** e, em seguida, **Moeda (padrão)**.
- 3. Na lista suspensa **Localidade**, os itens aparecem no formato **Idioma (país)**. Para este exemplo, selecione **Alemão (Suíça)**.

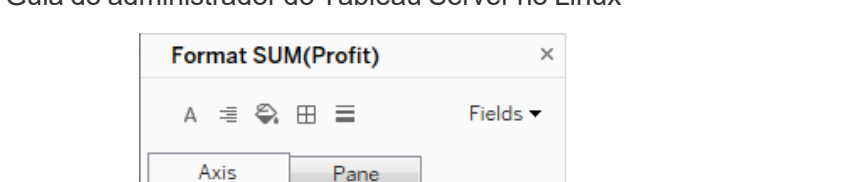

 $\overline{\phantom{a}}$ 

 $\ddot{\phantom{1}}$ 

 $\mathbf{v}$ 

## Guia do administrador do Tableau Server no Linux

Font: Tableau Book, 8pt

**Default** 

Scale

Shading:

Ticks:

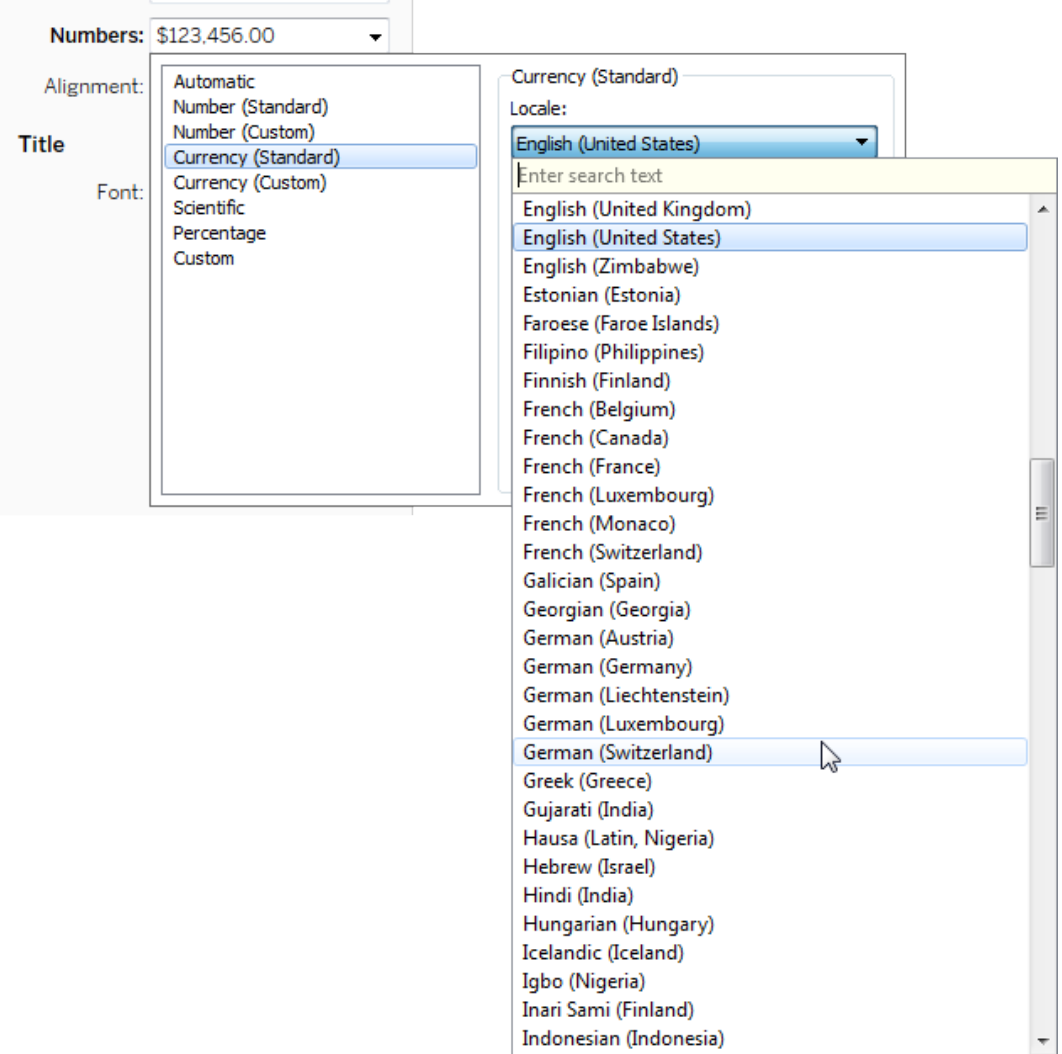

A exibição atualiza para mostrar os números das vendas em francos suíços, formatados para o idioma alemão.

**Dica:** é possível alterar a configuração de moeda padrão, de modo que toda vez que a medida de **Lucro** for arrastada para uma exibição, ela usará as configurações desejadas. No painel **Dados**, clique com o botão direito em **Lucro** (ou outra medida monetária) e selecione **Propriedades padrão** > **Formato de número**. Em seguida, formate o campo conforme mostrado acima.

#### Formatar valores nulos

Quando uma medida contém valores nulos, geralmente eles serão plotados em uma exibição como zero. No entanto, às vezes, isso altera a exibição e você acaba suprimindo todos os valores nulos de uma vez. Você pode formatar cada medida para manipular valores nulos de uma única forma.

### **Para formatar valores nulos para um determinado campo:**

- 1. Clique com o botão direito do mouse na exibição que tem valor nulo (ou clique pressionando a tecla Control no Mac) e escolha **Formatar**.
- 2. Vá para a guia **Painel**.
- 3. Na área **Valores especiais**, especifique se o campo deve mostrar o valor nulo usando um indicador no canto inferior direito da exibição, plotá-los em um valor padrão (como zero para campos numéricos), ocultar os valor, mas conectar linha, ou ocultar e quebrar a linha para indicar que o valor nulo existe.

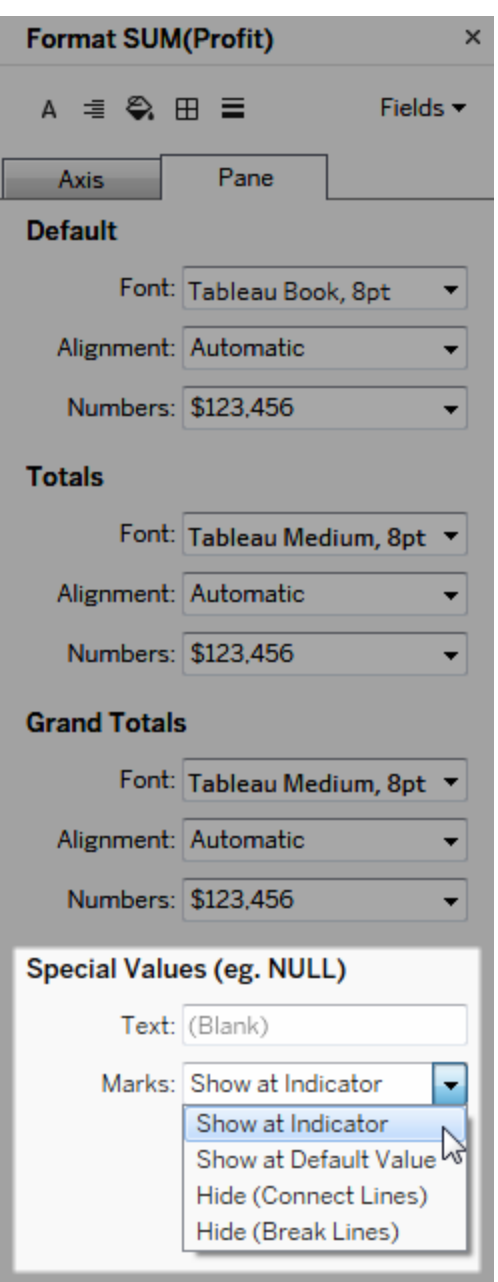

4. Se o texto for especificado no campo **Texto,** ele aparecerá na exibição para valor nulo quando os rótulos de marca estiverem ativados. Consulte [Mostrar](https://help.tableau.com/current/pro/desktop/pt-br/annotations_marklabels_showhideworksheet.htm#show-and-hide-individual-mark-labels) e ocultar rótulos de [marca](https://help.tableau.com/current/pro/desktop/pt-br/annotations_marklabels_showhideworksheet.htm#show-and-hide-individual-mark-labels).

**Observação**: a área Valores especiais não está disponível para dimensões ou medidas discretas.

# Para Tableau Server ou Tableau Cloud

Especificar um formato de número

Ao criar uma exibição na Web, é possível especificar o formato de número de um campo usado na exibição.

1. No modo de criação na Web, clique com o botão direito do mouse na exibição e selecione **Formatar número**.
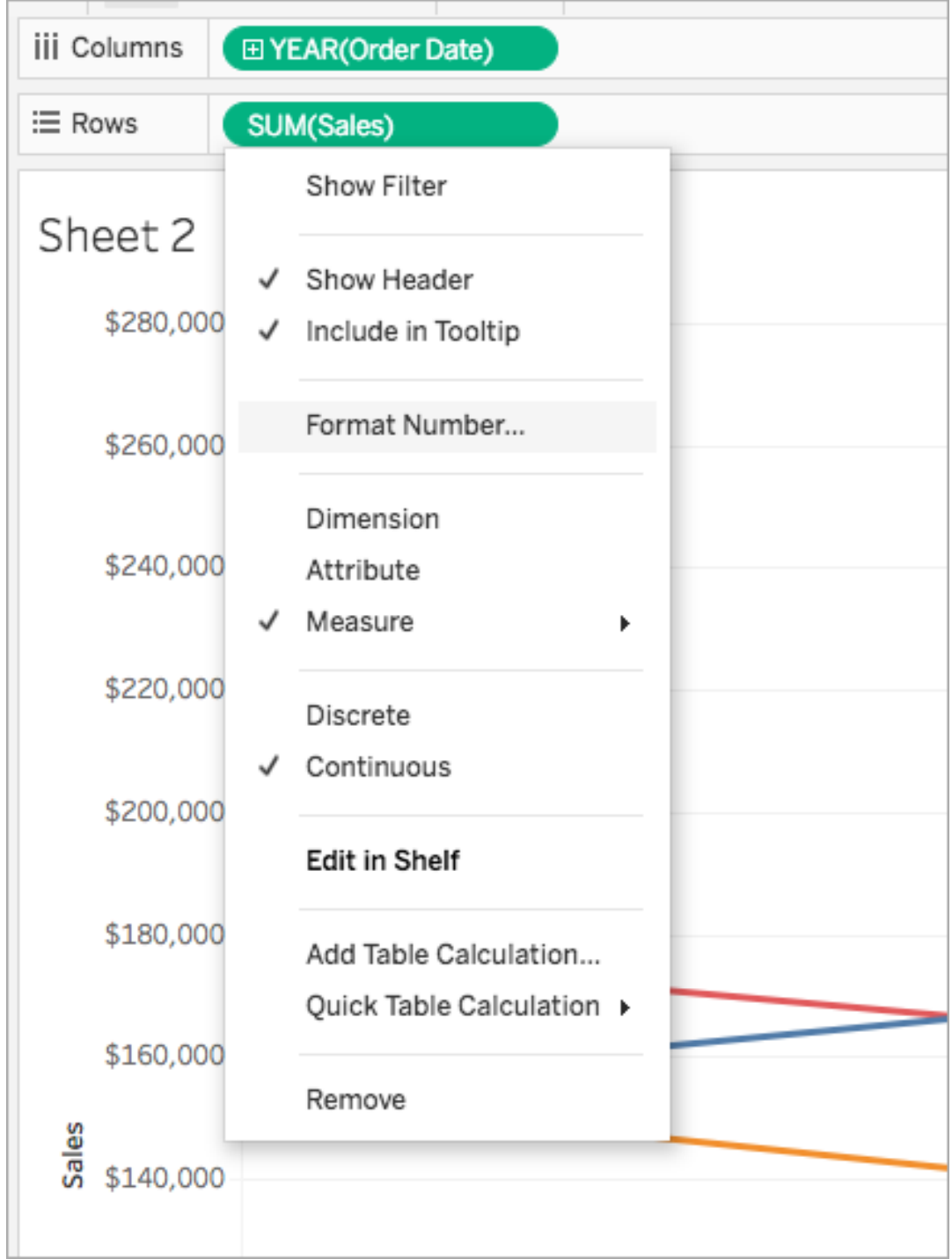

2. Na caixa de diálogo exibida, selecione um formato de número.

Alguns formatos fornecem cadeias de caracteres adicionais. Por exemplo, ao selecionar **Moeda**, você também pode especificar o número de casas decimais, bem como as unidades e a necessidade de incluir ou não separadores, como vírgulas.

Neste exemplo, Vendas tem formatação de Moeda com as casas decimais e unidades de milhares (k). Os números de vendas na exibição são atualizados com essas definições. Os rótulos e dicas de ferramenta são atualizados também.

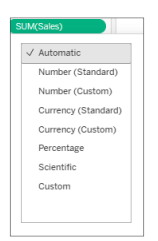

Esta é uma lista dos formatos de número e das opções associadas que estão disponíveis no Tableau.

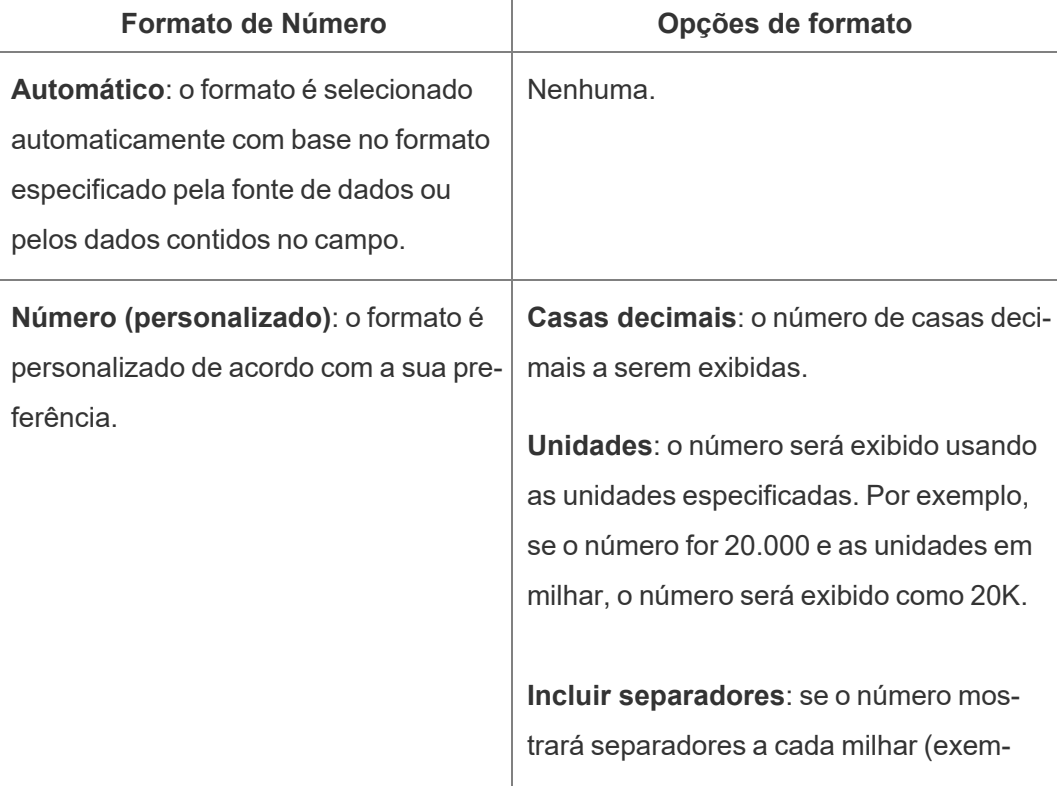

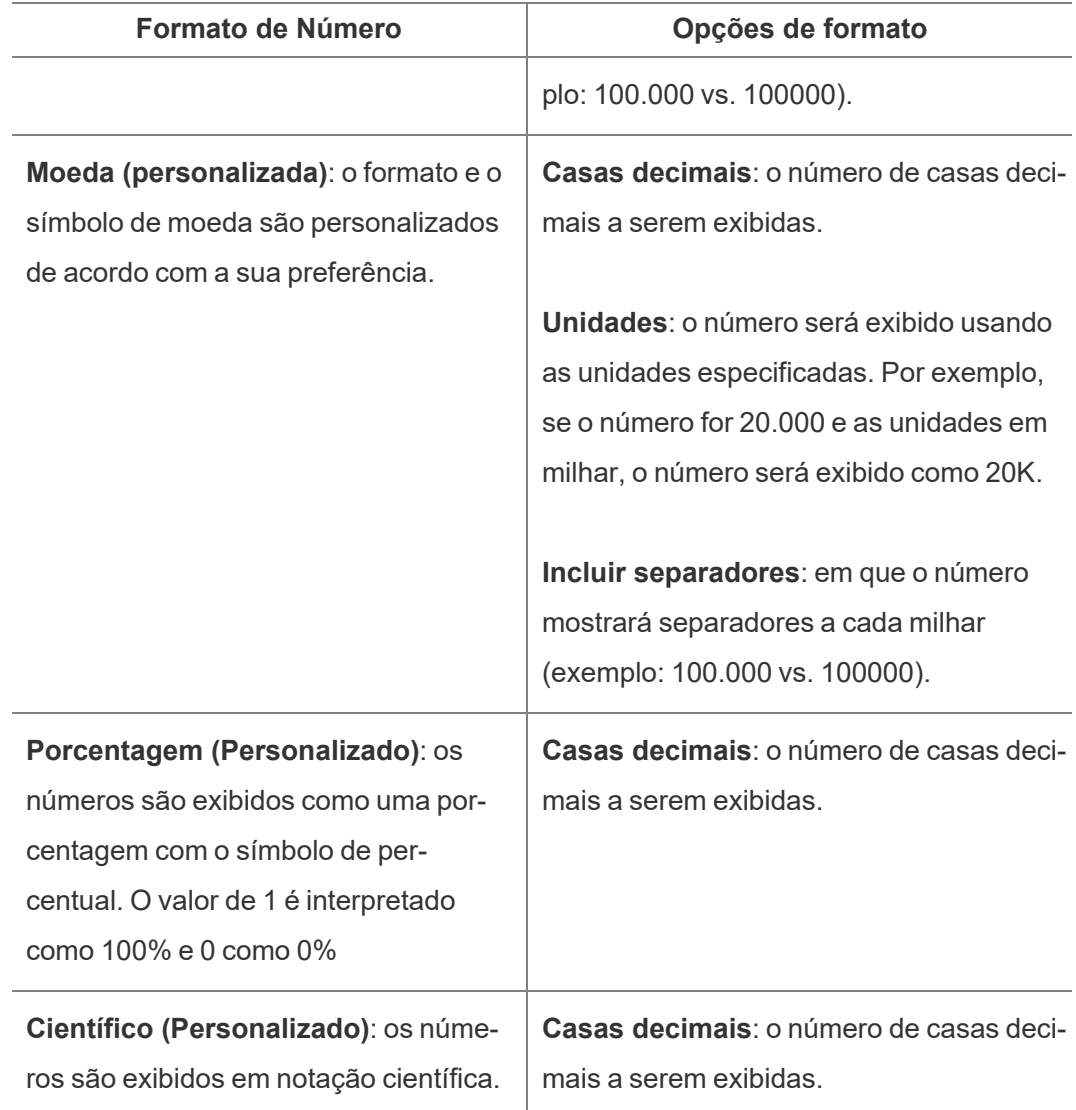

# Formatos de data personalizados

Este artigo discute o uso do campo de formato de data personalizado para formatar as datas em uma exibição. Para obter uma visão geral de como o Tableau trabalha com datas, consulte Datas e [horários](https://help.tableau.com/current/pro/desktop/pt-br/dates.htm) ou [Alteração](https://help.tableau.com/current/pro/desktop/pt-br/dates_levels.htm) de níveis de data . Para definir as propriedades de data para uma **fonte de dados**, consulte [Propriedades](https://help.tableau.com/current/pro/desktop/pt-br/date_properties.htm) de data para uma fonte de dados.

# Como encontrar o campo de formato de data personalizado

Formatar um campo de data em uma exibição (Tableau Desktop)

Para formatar um campo de data na exibição no Tableau Desktop, clique com o botão direito do mouse (clique pressionando Control, no Mac) no campo e escolha **Formatar**.

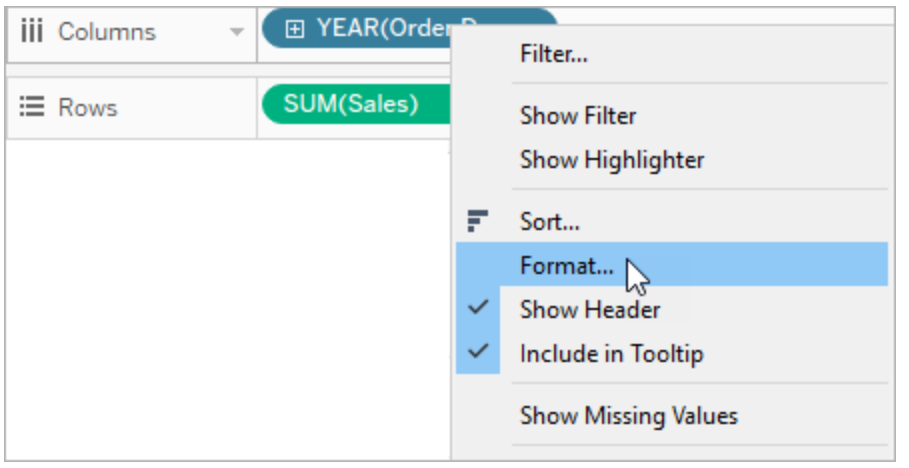

Isso abrirá o painel **Formatar** à esquerda da exibição. Selecione o campo **Datas**.

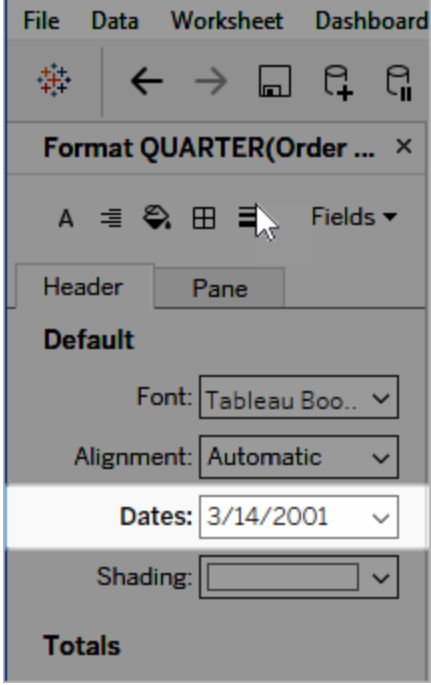

Ao formatar as datas, o Tableau apresenta uma lista de formatos disponíveis. Na maioria dos casos, o último item na lista é **Personalizar**. Você pode especificar uma data personalizada usando os símbolos de formatação listados na tabela Símbolos de formatos de data compatíveis, sozinhos ou combinados.

Formatar um campo de data em uma exibição (Tableau Cloud e Tableau Server)

Para formatar um campo de data na exibição no Tableau Cloud e Tableau Server, clique com o botão direito do mouse (clique pressionando Control, no Mac) no campo e escolha **Formatar data**.

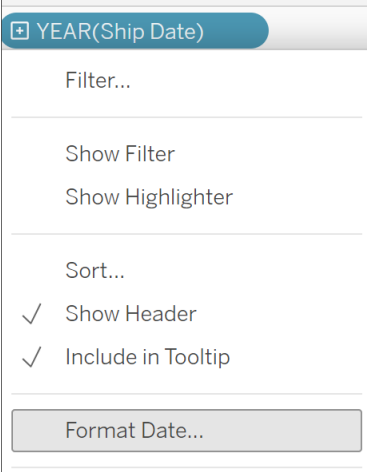

Formatar um campo de data no painel Dados (somente Tableau Desktop)

Para formatar um campo de data no painel **Dados**, clique com o botão direito no campo e escolha **Propriedades padrão** > **Formato de dados**.

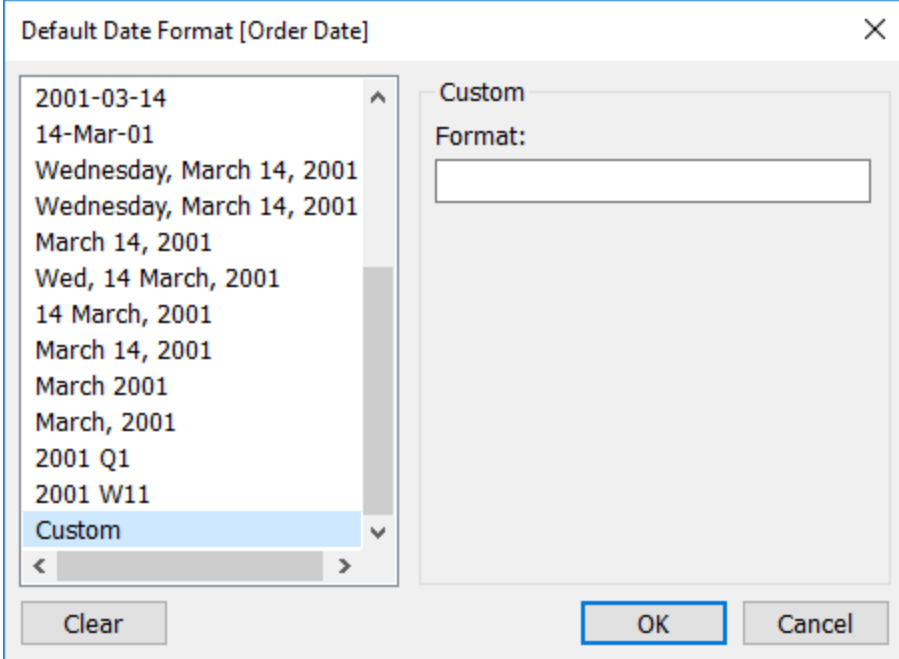

Os formatos de data listados na tabela são compatíveis quando a sua pasta de trabalho está conectada a uma extração do Tableau ou tem uma conexão em tempo real com a fonte de dados que também é compatível com o formato de data. (Consulte a documentação de sua fonte de dados para verificar se o formato de data desejado é compatível).

O Tableau recupera o formato de data na fonte de dados. O Tableau Server também pode recuperar formatos de data da conta de usuário Run As no servidor que executa o Tableau Server.

**Observação:** os formatos de data a seguir podem não ser os mesmos que os utilizados com a função [Conversão](https://help.tableau.com/current/pro/desktop/pt-br/functions_functions_typeconversion.htm) de tipo. Consulte Converter cadeias de [caracteres](https://help.tableau.com/current/pro/desktop/pt-br/data_dateparse.htm) em campos de [data](https://help.tableau.com/current/pro/desktop/pt-br/data_dateparse.htm) para obter mais informações.

# Símbolos de formatos de data compatíveis

Use os símbolos a seguir para criar um formato de data personalizado.

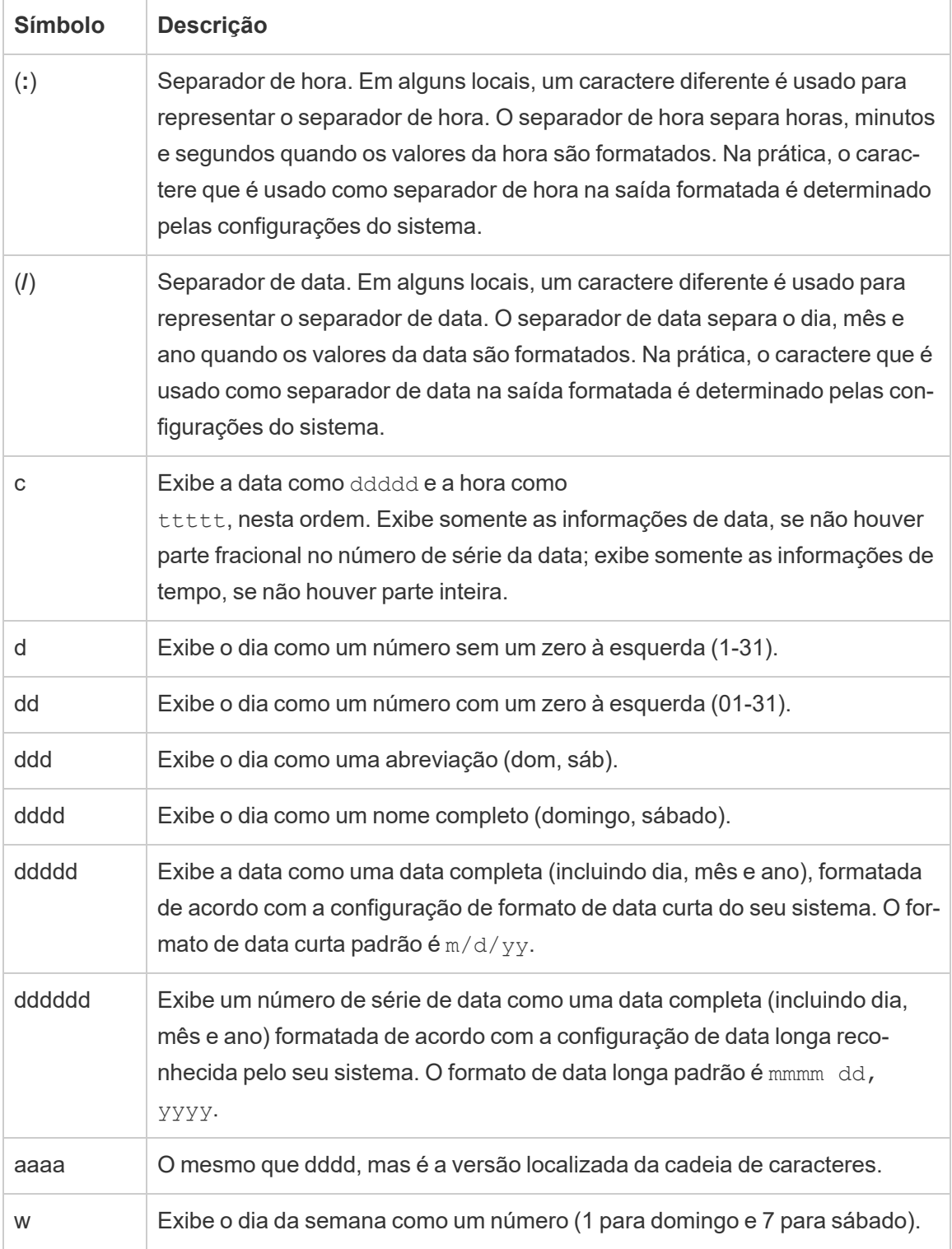

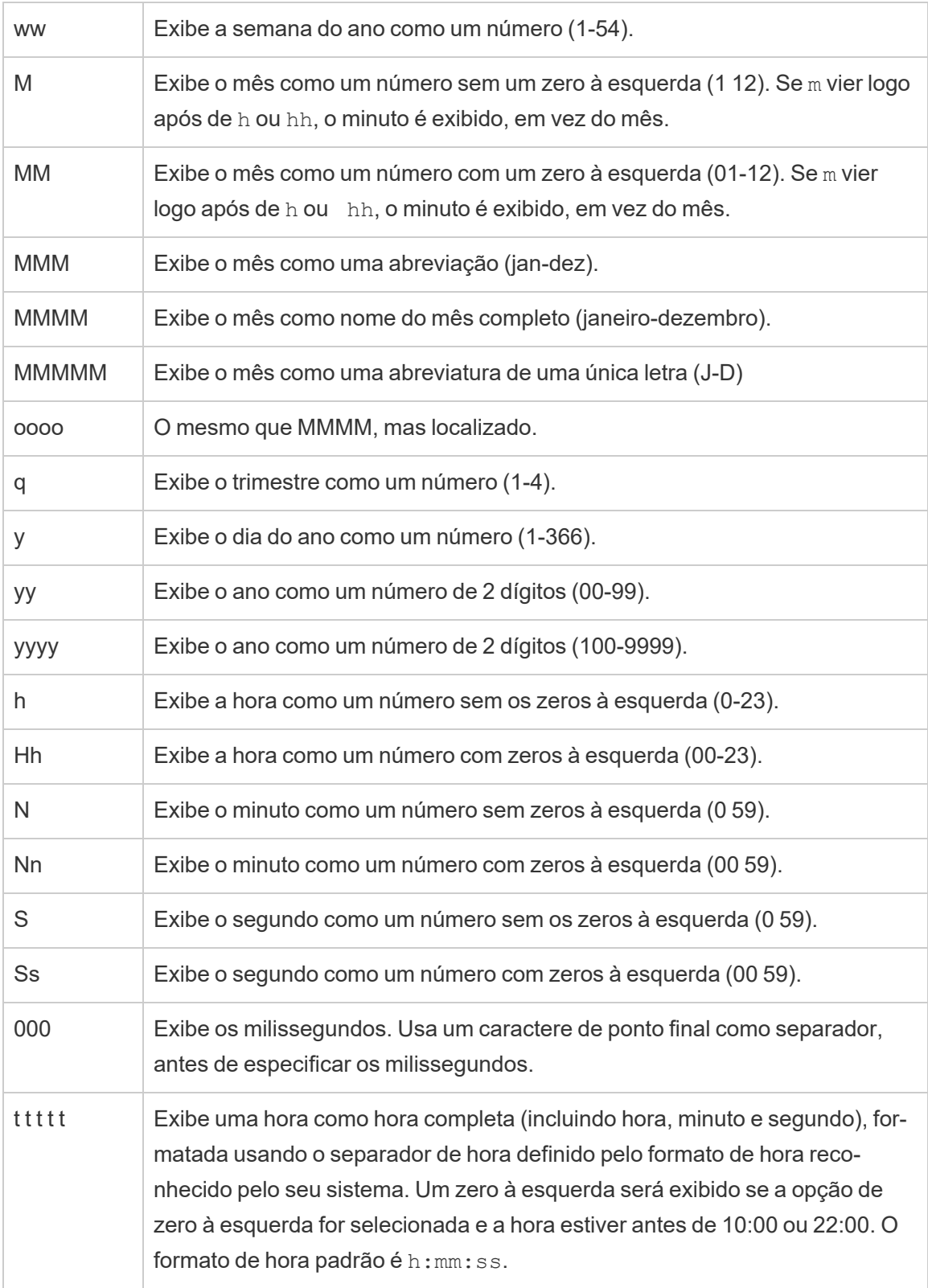

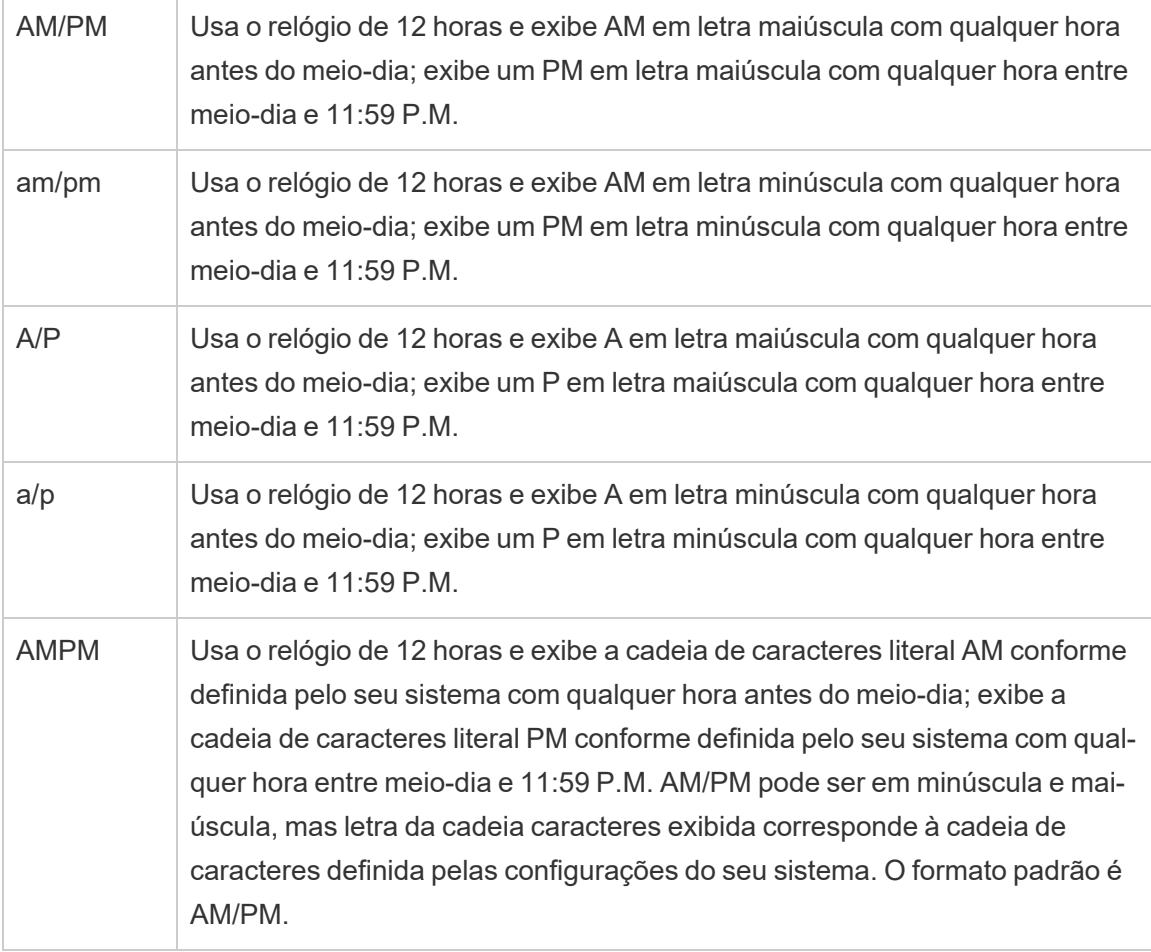

# Exemplos de formatos de data personalizados

É possível usar qualquer um dos símbolos do formato de data na tabela acima sozinho ou combinado com outro.

Especificar um formato personalizado yyyy-MM-dd HH:mm:ss.000 criaria datas no formato 2015-05-10 11:22:16.543. Esse formato pode ser adequado para dados científicos.

Especificar um formato personalizado DDDD DD criaria datas que mostram o Dia da semana e o Dia, como mostrado abaixo.

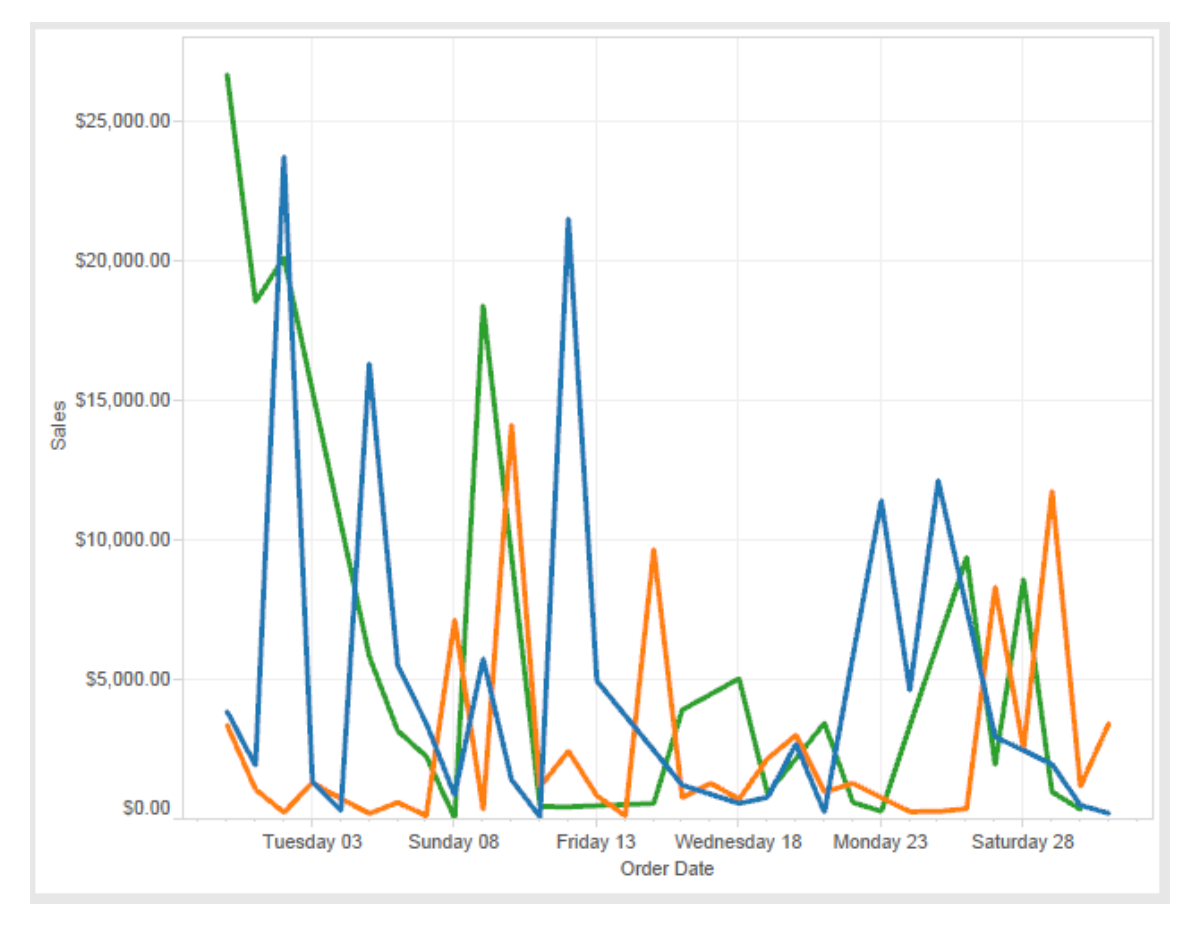

Especificar um formato personalizado yy-mm-dd (dddd) criaria datas no formato **18-01-04 (quinta-feira)**.

Especificar um formato personalizado t "Q"1 YYYY criaria datas que mostram **Q1 2018**.

# Suporte para formatos de data japoneses baseados em era

O Tableau aceita os formatos de data japoneses baseados em era imperial (Wareki). Veja como aplicar um formato de data baseado em era a um campo na sua exibição:

- 1. Defina a localidade da pasta de trabalho como Japonês.
- 2. Clique com o botão direito do mouse no campo na exibição para o qual deseja definir o formato de data.

- 3. Escolha **Formatar**.
- 4. No painel **Formatar**, na lista suspensa **Datas**, selecione um formato.

Se o formato que você deseja não estiver listado, será possível criar seu próprio formato de data. Para fazer isso, escolha **Formatação personalizada** na caixa **Datas**, em seguida, digite seu formato usando os placeholders de data do Tableau. Os placeholders de ano baseados em era a seguir estão disponíveis:

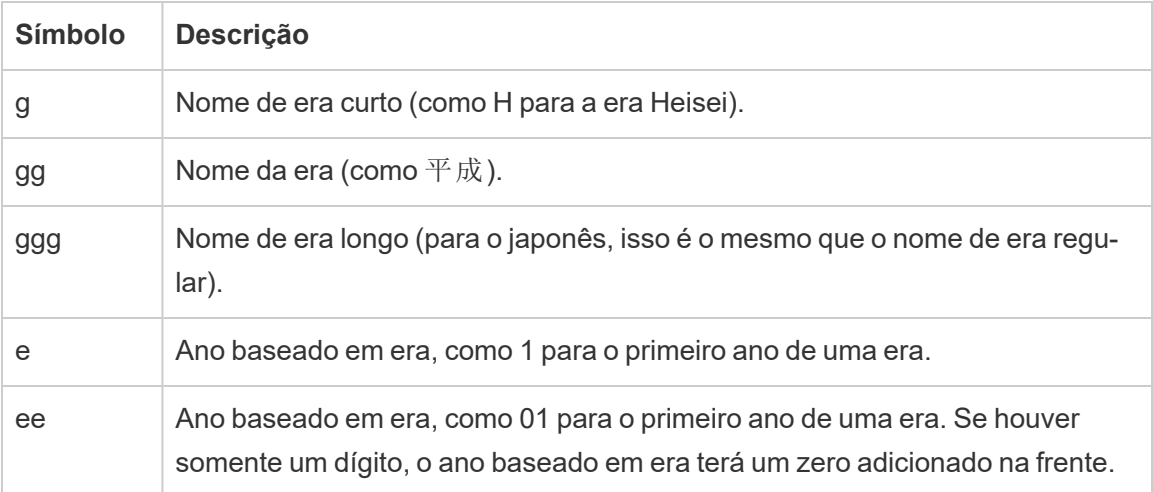

Se a localidade da pasta de trabalho não é japonês, será possível criar um formato de data personalizado e, em seguida, inserir o código de idioma !ja\_JP! na frente do seu formato, de modo que seja semelhante a:

!ja JP! gg ee"年"mm"月"dd"日"

O código de idioma força a data a ser tratada como se fosse uma data japonesa.

As datas baseadas em era que não forem completamente aceitas pela exibição do navegador do Tableau Server. Particularmente, se você publicar uma pasta de trabalho que contenha filtro interativo, os placeholders e ou g atualizada, não serão preenchidos:

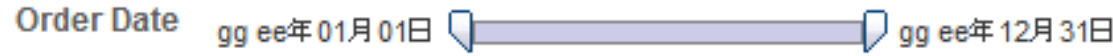

Para evitar este problema, não mostre datas baseadas em era nos filtros interativos se a sua pasta de trabalho for visualizada em um navegador.

# Utilização de um texto literal em um formato de data

Você pode desejar que o seu formato de data inclua algumas palavras ou frases, como **Trimestre fiscal q de yyyy**. Entretanto, se você digitar este texto diretamente na caixa de formato do Tableau, ele pode tratar as letras como partes de datas:

**Quarter of Order Date** Fi01/1/2010al 1uarter 1 of 2010 Fi04/1/2010al 2uarter 2 of 2010 Fi07/1/2010al 3uarter 3 of 2010 Fi010/1/2010al 4uarter 4 of 2010

Para evitar que o Tableau faça isso, coloque entre aspas duplas as letras e palavras que não deveriam ser tratadas como parte de datas: "Fiscal Quarter" q "of" yyyy.

Se desejar uma citação literal dentro de uma seção citada, insira este código: "\"". Por exemplo, o formato "Fiscal "\"" Quarter" seria formatado como **Fiscal " Quarter**.

# Sintaxe de formato na função DATEPARSE para fontes de dados de extração

Se estiver usando a função DATEPARSE em uma extração, use a sintaxe definida pelo Unicode Consortium.

A tabela a seguir lista os tipos de campos que podem ser representados no parâmetro de formato da função DATEPARSE. Clique no tipo de campo para obter informações sobre os símbolos, padrões de campo, exemplos e descrições do site da Web do Unicode Consortium.

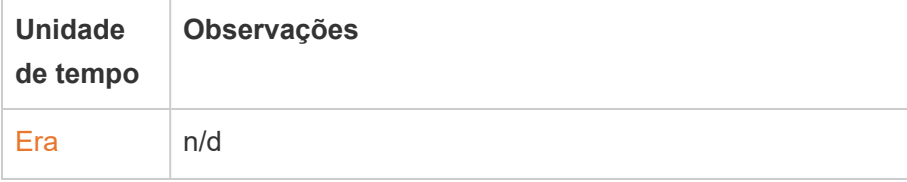

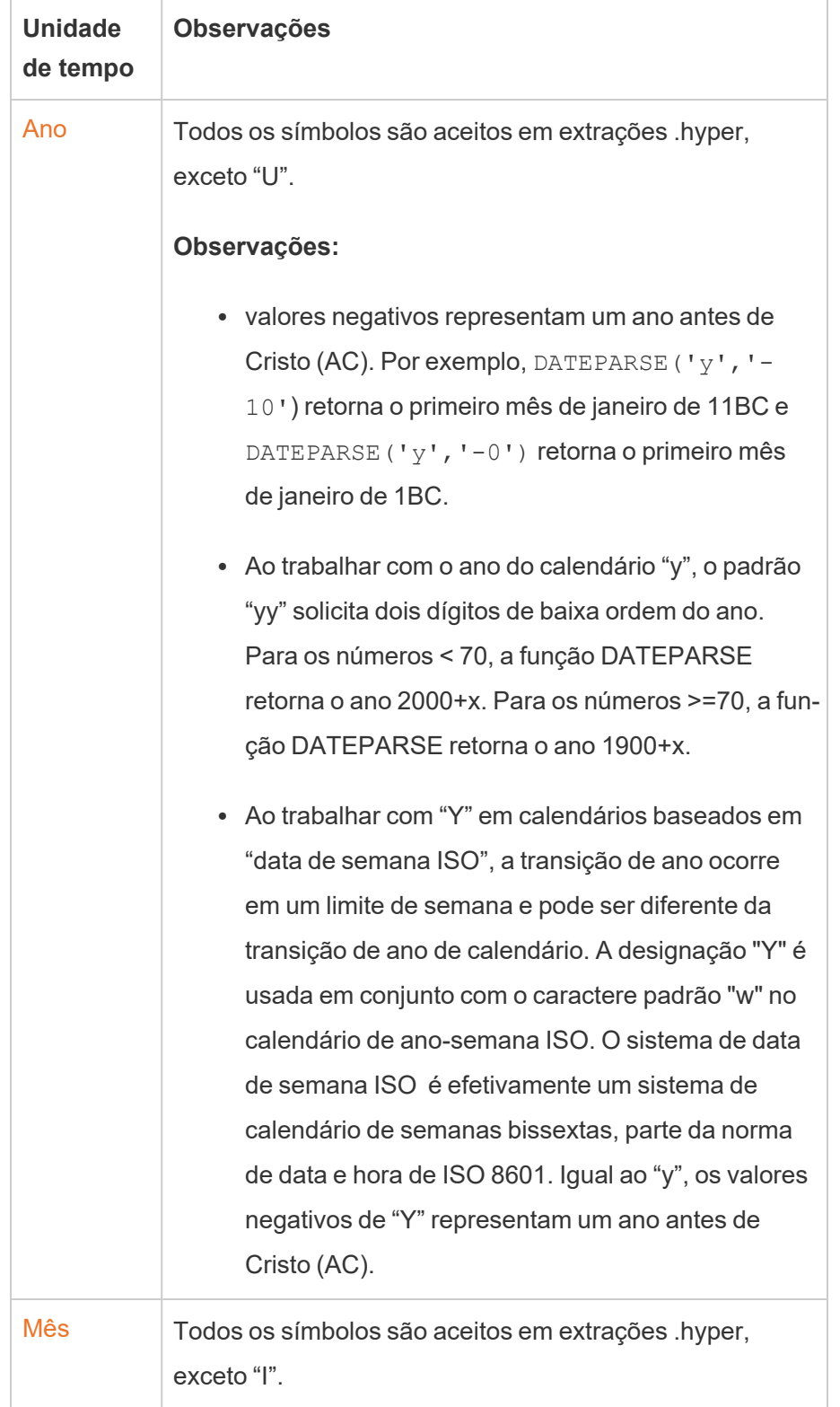

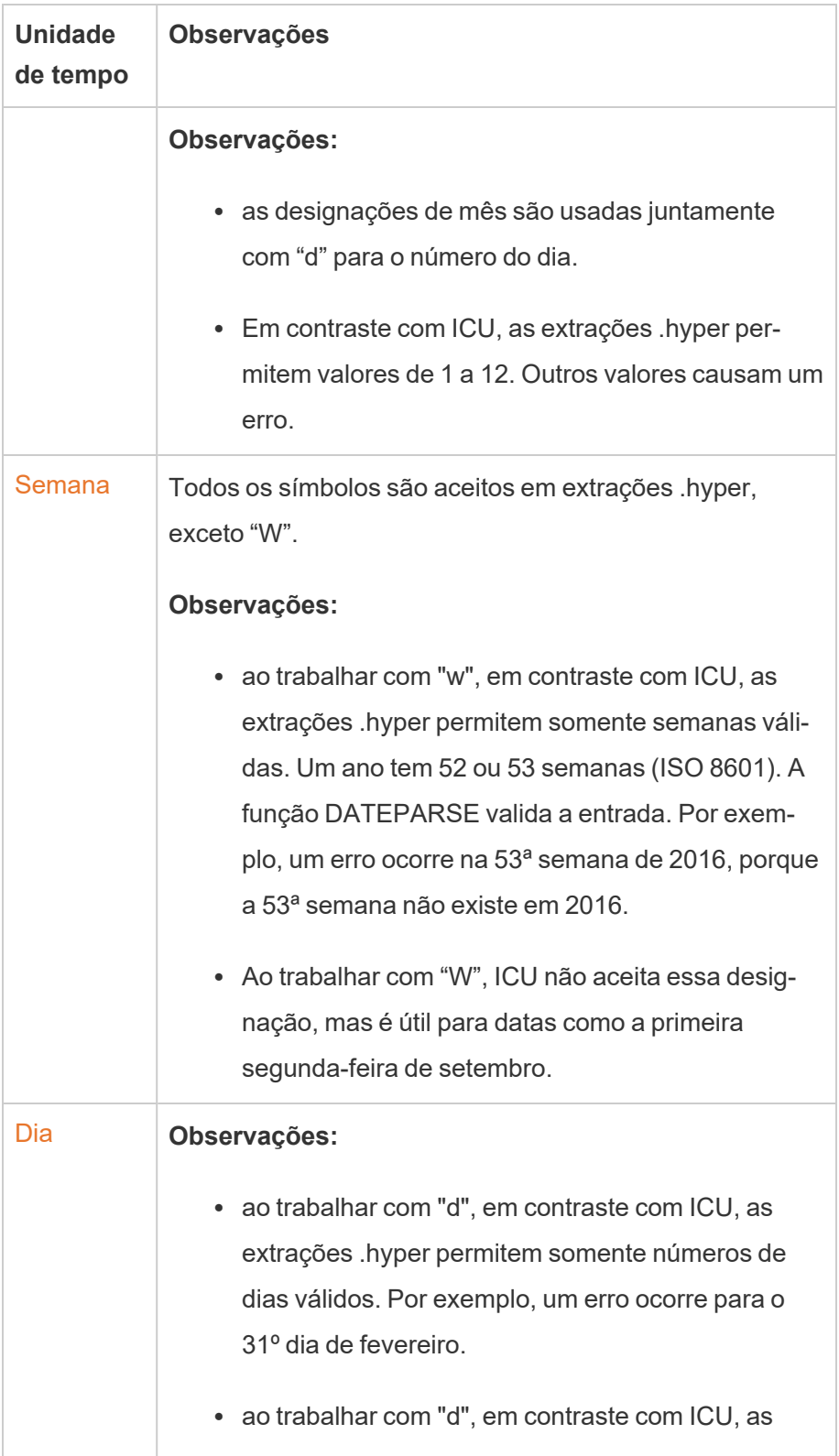

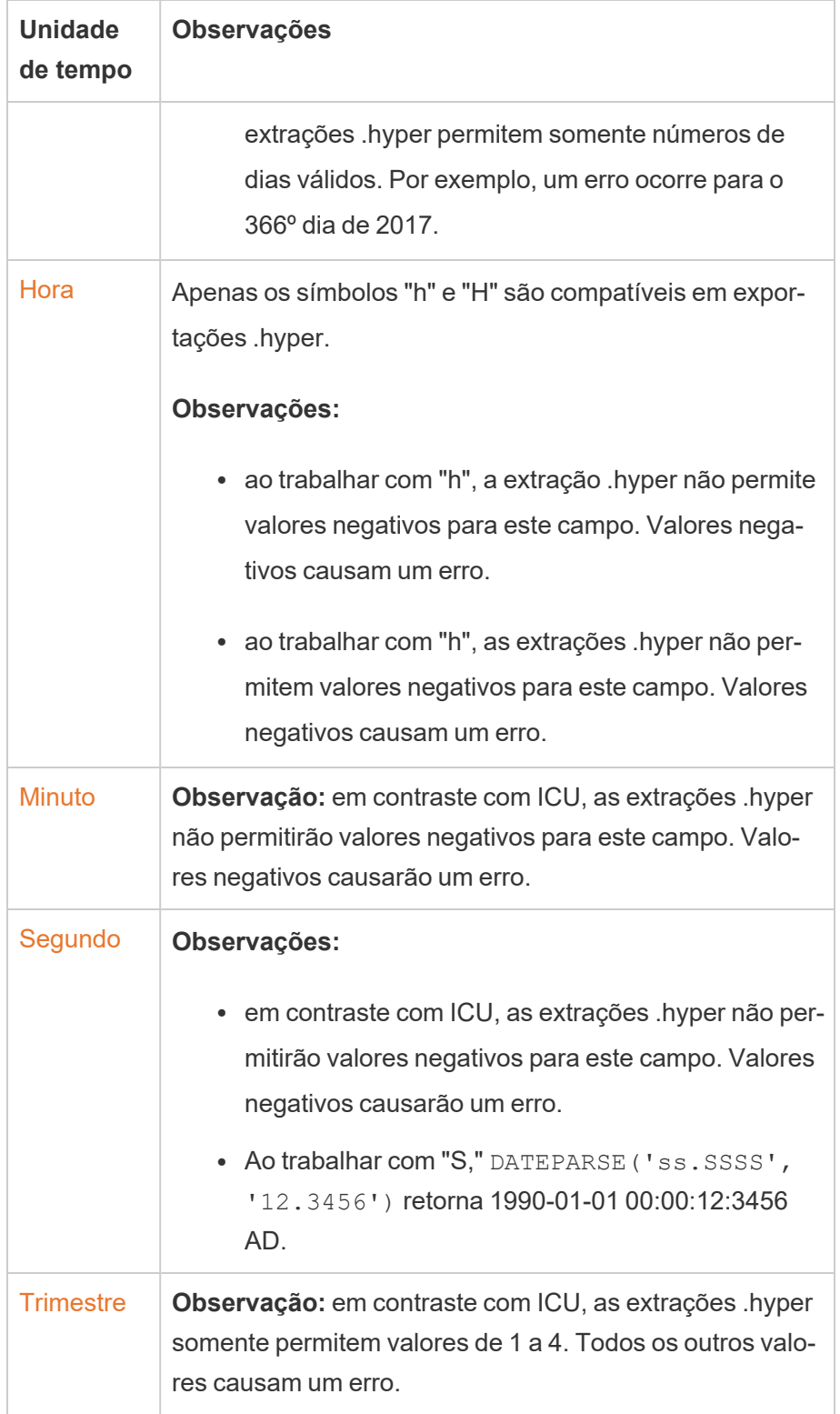

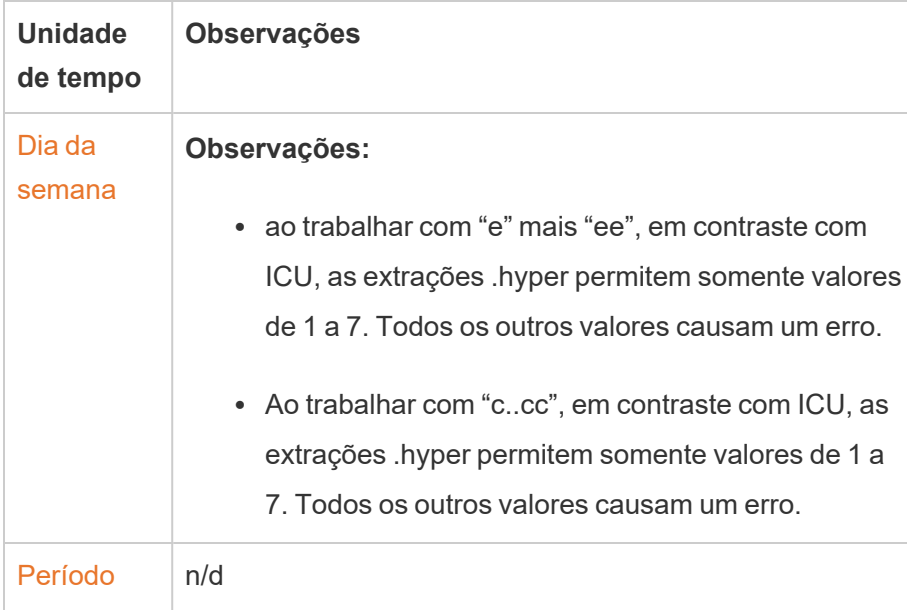

# Ações de URL

Uma ação de URL é um hiperlink que aponta para uma página da Web, um arquivo ou outro recurso com base na Web fora do Tableau. Você pode usar as ações de URL para criar um e-mail ou link para obter informações adicionais sobre os dados. Para personalizar links com base em seus dados, você pode inserir automaticamente os valores de campo como parâmetros em URLs.

**Dica:** as ações de URL também podem abrir em um objeto de página da Web em um painel. Consulte Ações e [painéis](https://help.tableau.com/current/pro/desktop/pt-br/actions_dashboards.htm) para saber mais.

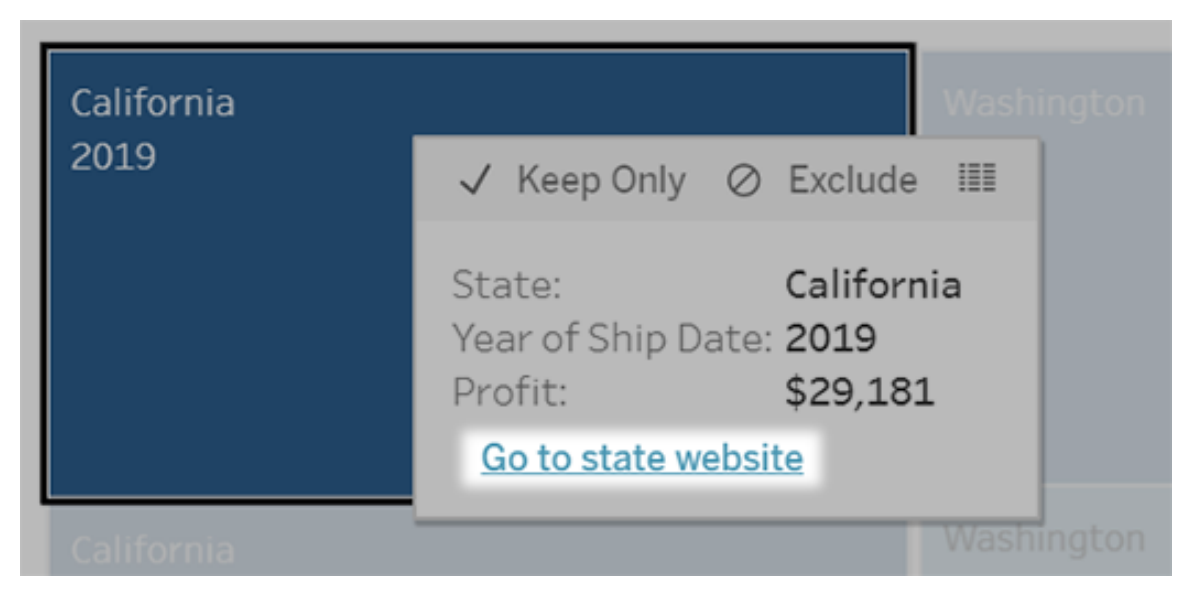

Uma ação de URL é executada em um menu de dica de ferramenta. O link reflete o nome de ação, e não a URL de destino.

# Abrir uma página da Web com uma ação de URL

- 1. Em uma planilha, selecione **Planilha** > **Ações**. Em um painel, selecione **Painel** > **Ações**.
- 2. Na caixa de diálogo Ações, clique em **Adicionar ação** e selecione **Ir para a URL**.
- 3. Na caixa de diálogo subsequente, digite um nome para a ação. Para inserir variáveis de campo no nome, clique no menu **Inserir** à direita da caixa **Nome**.

**Observação:** dê um nome descritivo à ação, pois o texto do link na dica de ferramenta é o nome da ação, não a URL. Por exemplo, ao se vincular a mais detalhes do produto, um nome apropriado poderia ser "Mostrar mais detalhes".

4. Use a lista suspensa para selecionar uma planilha de origem ou uma fonte de dados. Se você selecionar uma fonte de dados ou um painel, poderá selecionar as planilhas individuais contidas nela.

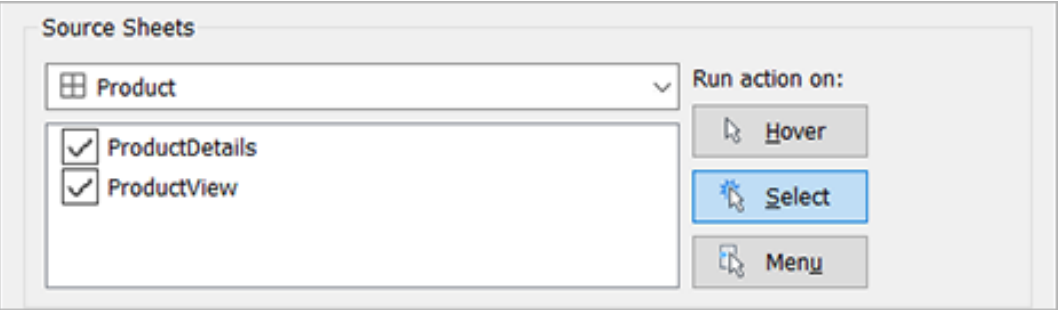

5. Selecione como os usuários vão executar a ação.

**Se você esco-A ação será executada quando o usuário...**

```
lher esta
opção...
Focalizar Passar o mouse sobre uma marca na exibição. Esta opção é ideal
                para ações de destaque em um painel.
Selecionar Clicar em uma marca na exibição. Esta opção é ideal para todos os
                tipos de ações.
Menu Clicar com o botão direito do mouse (clicar pressionando a tecla
                Control, no Mac) em uma marca selecionada na exibição, em
                seguida, clicar em uma opção em uma dica de ferramenta (menu).
                Essa opção é ideal principalmente para ações de URL.
```
- 6. Para a URL de destino, especifique onde o link será aberto:
	- <sup>l</sup> **Nova guia se não existir nenhum objeto de página da Web** garante que a URL seja aberta em um navegador nas planilhas que não tenham objetos de página da Web. Essa é uma boa opção quando as Planilhas de origem são definidas como Todas ou uma fonte de dados.
	- <sup>l</sup> **Nova guia do navegador** abre no navegador padrão.
	- <sup>l</sup> **Objeto de página da Web** (disponível apenas para painéis com objetos de

página da Web) é aberto no objeto de página da web selecionado.

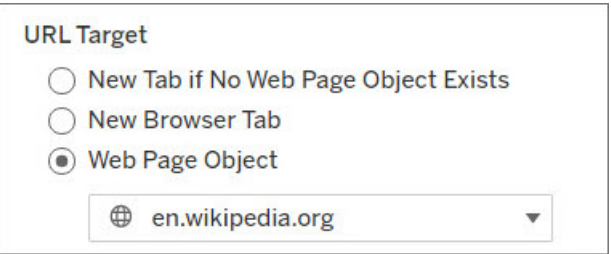

#### 7. Insira uma URL

• A URL deve começar com um dos seguintes prefixos: http, https, ftp, mailto, news, gopher, tsc, tsl, sms ou tel

**Observação**: se nenhum prefixo for inserido, http:// é anexado automaticamente ao início e a ação de URL funcionará no Tableau Desktop. No entanto, se uma ação de URL sem prefixo for publicada no Tableau Server ou Tableau Cloud, ela falhará no navegador. Sempre forneça uma URL totalmente qualificada para ações se o painel for publicado.

**Observação**: só é possível especificar um endereço ftp se um painel não contiver um objeto da Web. Se um objeto da Web existir, o endereço ftp não será carregado.

- O Tableau Desktop também oferece suporte a caminhos locais como  $C:\E$ xample folder\example.txt, bem como ações de URL de arquivo.
- Para inserir os valores de campo e filtro como valores dinâmicos na URL, clique no menu **Inserir** à direita da caixa URL. Esteja ciente de que quaisquer campos referenciados devem ser usados na exibição. Para obter detalhes, consulte [Uso](#page-1534-0) de [valores](#page-1534-0) de campo e filtro em URLs.

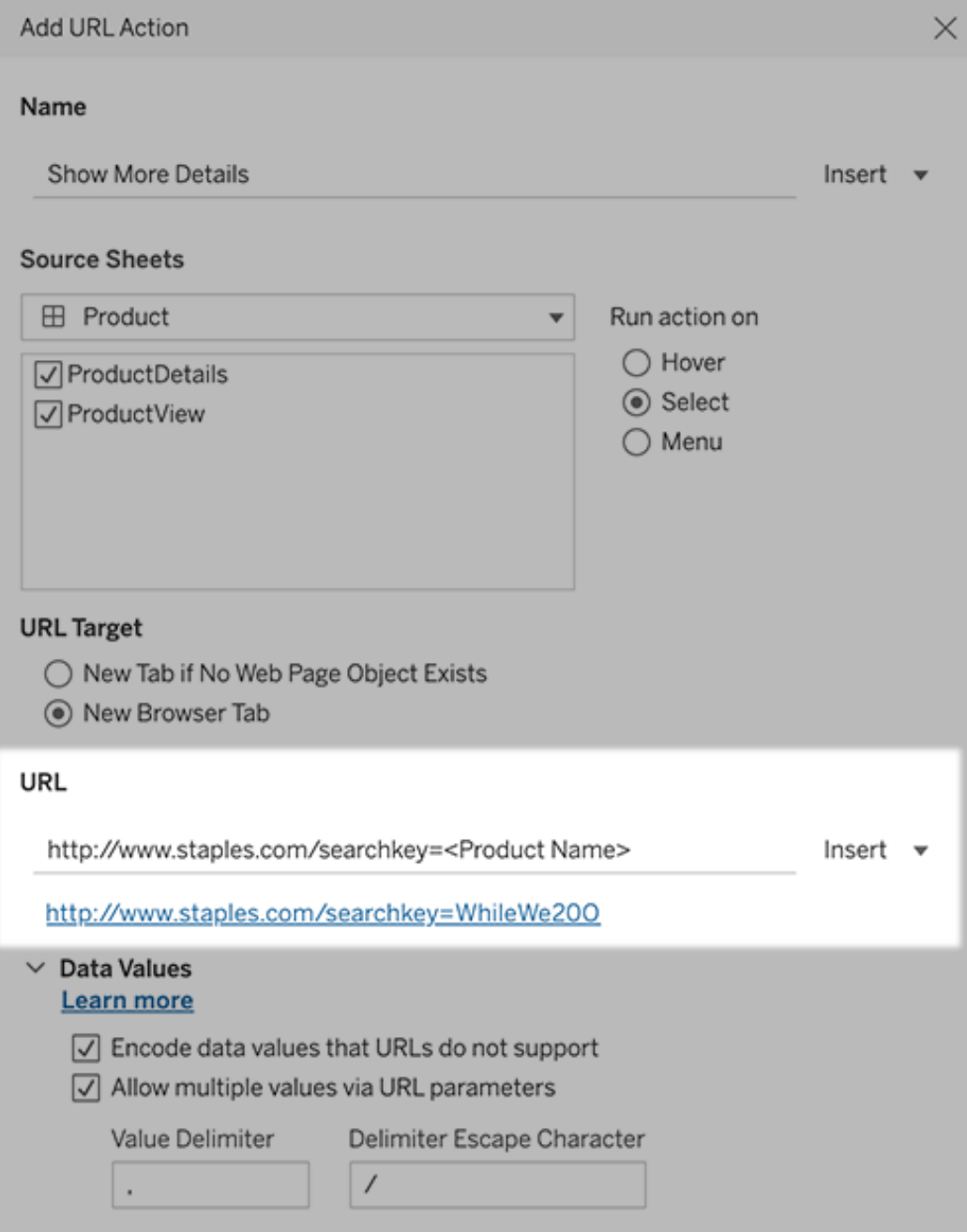

Abaixo da URL inserida, há um exemplo com hiperlink em que você pode clicar para testar.

- 8. (Opcional) Na seção Valores de dados, selecione qualquer uma das seguintes opções:
	- <sup>l</sup> **Valores de dados criptografados que URLs não aceitam** selecione esta opção se seus dados contiverem valores que usam caracteres não permitidos pelo navegador em uma URL. Por exemplo, se um de seus valores de dados contiver um E comercial, como "Vendas e finanças", o E comercial deve ser convertido em caracteres que seu navegador entenda.
	- <sup>l</sup> **Permitir vários valores via parâmetros de URL** selecione esta opção caso esteja se vinculando a uma página da Web que receba listas de valores por meio de parâmetros da URL. Por exemplo, digamos que você selecione vários produtos em uma exibição e deseja ver os detalhes de cada produto hospedado em uma página da Web. Se o servidor puder carregar detalhes de vários produtos com base em uma lista de identificadores (ID ou nome do produto), será possível usar o recurso de multiseleção para enviar a lista de identificadores como parâmetros.

Ao permitir vários valores, é necessário definir o caractere de escape do delimitador, que é o caractere que separa cada item na lista (por exemplo, uma vírgula). Também deve definir o Escape do delimitador, que é usado quando o caractere delimitador é utilizado em um valor de dados.

## Criar um e-mail com uma ação de URL

- 1. Em uma planilha, selecione **Planilha** > **Ações**. Em um painel, selecione **Painel** > **Ações**.
- 2. Na caixa de diálogo Ações, clique em **Adicionar ação** e selecione **Ir para a URL**.
- 3. Na lista suspensa Planilhas de origem, selecione a planilha que contém o campo com os endereços de e-mail para os quais deseja enviar.
- 4. Na caixa URL, faça o seguinte:
	- **·** Digite mailto: e clique no menu Inserir à direita para selecionar o campo de dados que contém os endereços de e-mail.
	- **·** Digite ?subject= e insira um texto na linha de Assunto.
	- **·** Digite &body= e clique no menu Inserir à direita para selecionar os campos de informações que deseja incluir no corpo do e-mail.

No exemplo abaixo, o campo "E-mail" contém os endereços de e-mail, o assunto é "Informações sobre a cidade" e o texto do corpo de e-mail consiste nos dados da Cidade e do Estado associadas ao endereço de e-mail.

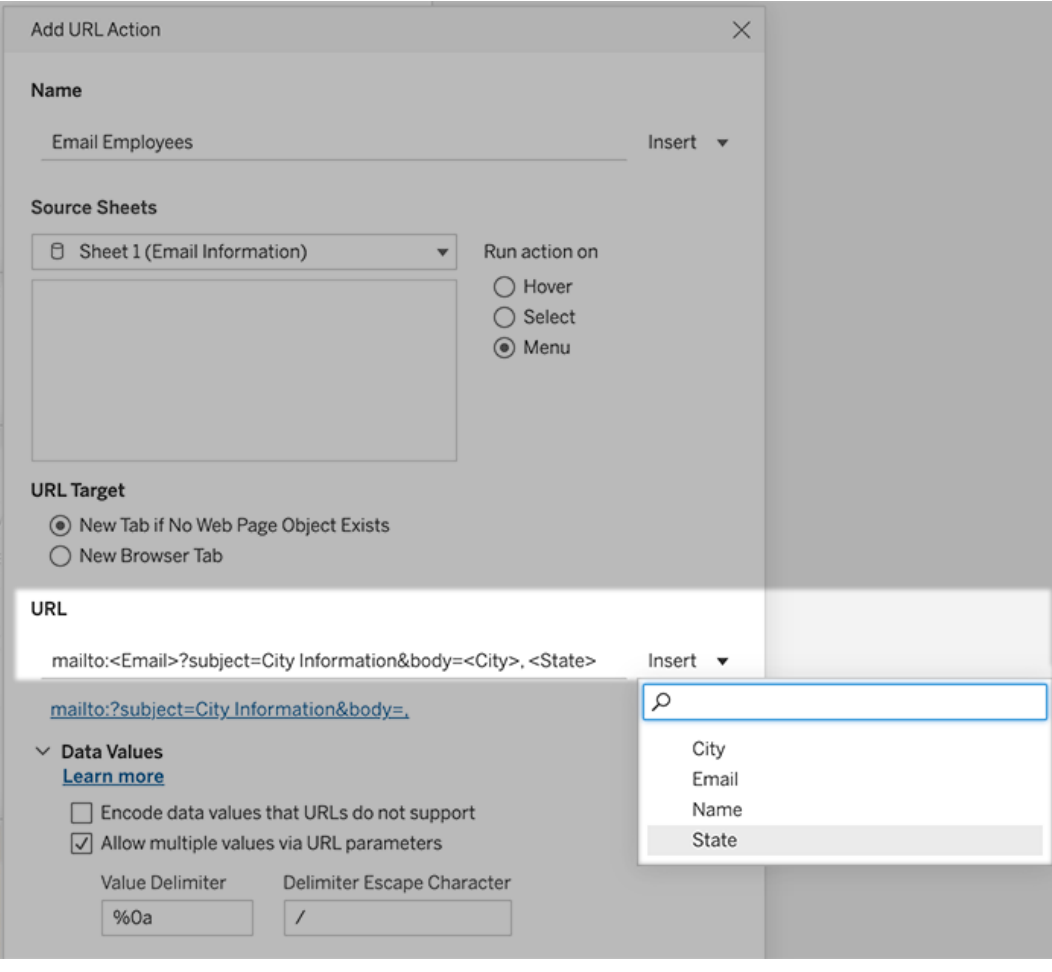

5. (Opcional) Exiba os dados da sua pasta de trabalho no corpo do e-mail como uma lista vertical, em vez de uma lista horizontal. Por exemplo, suponha que você tenha uma lista horizontal de cidades, como Chicago, Paris, Barcelona, que gostaria de exibir verticalmente, desta maneira:

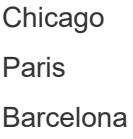

:

Para tornar a lista vertical, na seção Valores de dados, faça o seguinte:

- <sup>l</sup> Desmarque **Codificar valores de dados que URLs não aceitam**
- <sup>l</sup> Selecione **Permitir vários valores por meio de parâmetros de URL**.
- <sup>l</sup> Digite **% 0a** na caixa de texto **Delimitador de valor** para adicionar quebras de linha entre cada item da lista. (Esses são os caracteres criptografados de URL para uma quebra de linha.)

# <span id="page-1534-0"></span>Uso de valores de campo e filtro em URLs

Quando os usuários acionam as ações de URL em marcas selecionadas, o Tableau pode enviar valores de campo, filtro e parâmetro como variáveis na URL. Por exemplo, se uma ação de URL se vincular a um site de mapeamento, você poderá inserir o campo de endereço para abrir automaticamente o endereço selecionado no site.

- 1. Na caixa de diálogo Editar ação de URL, comece a digitar a URL do link.
- 2. Posicione o cursor onde deseja inserir um valor de campo, parâmetro ou filtro.
- 3. Clique no menu **Inserir** à direita da caixa de texto e selecione o campo, parâmetro ou filtro que deseja inserir. A variável aparece dentro de suportes angulares. Você pode continuar adicionando quantas variáveis precisar.

**Observação:** todos os campos referenciados devem ser usados na exibição. Caso contrário, o link não será exibido na visualização, mesmo que funcione quando você clicar em Testar link.

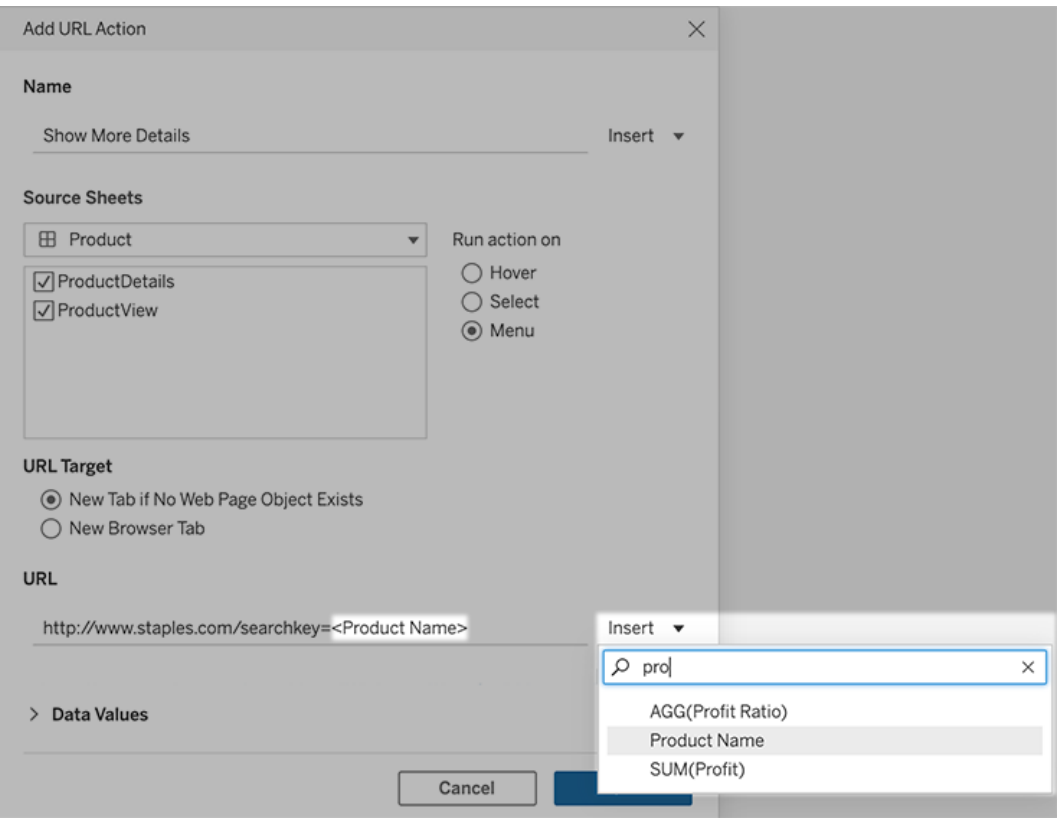

#### Inclusão de campos agregados

A lista de campos disponíveis inclui somente campos não agregados. Para usar valores de campo agregados como parâmetros de link, primeiro crie um campo calculado relacionado e adicione esse campo à exibição. (Se você não precisar do campo calculado na visualização, arraste-o para Detalhe no cartão Marcas.)

Inserção de valores de parâmetro

Ao inserir valores de parâmetros, as ações de URL enviam o valor Exibir como por padrão. Para enviar o valor real, adicione os caracteres  $\sim$ na após o nome do parâmetro.

Por exemplo, digamos que você tenha um parâmetro que inclua endereços IP, com cadeias de caracteres Valor real, como 10.1.1.195, e cadeias de caracteres Exibir como usando valores mais amigáveis, como Computer A (10.1.1.195). Para enviar o valor real, você revisaria o parâmetro na URL para ter esta aparência: http://<IPAddress~na>/page.htm.

# Criar uma assinatura para uma exibição ou pasta de trabalho

As assinaturas enviam um instantâneo de imagem ou PDF de uma exibição ou pasta de trabalho por e-mail em intervalos regulares, sem precisar fazer logon no Tableau Server.

**Observação**: os administradores vão determinar se as assinaturas estarão ativadas para um site.

Se o Tableau Catalog estiver ativado para um site, os administradores também podem determinar se os e-mails de assinatura incluem avisos de qualidade de dados upstream relevantes. O Tableau Catalog está disponível como parte do Data Management. Para obter mais informações, consulte Sobre o [Tableau](#page-3922-0) Catalog.

# Configurar uma assinatura para você mesmo ou para outras pessoas

Ao abrir uma exibição no Tableau Server, se visualizar um ícone de inscrição  $(\leq_{+})$  na barra de ferramentas, você poderá se inscrever nessa exibição ou na pasta de trabalho inteira. Você pode assinar outros usuários com permissão para exibir o conteúdo, se for proprietário de uma pasta de trabalho, se for um líder de projeto com uma função de site apropriada ou se for um administrador.

1. De uma seção de Explorar do seu site, selecione **Todas as pastas de trabalho** ou **Todas as exibições**, ou abra o projeto que contém a exibição a qual deseja assinar.

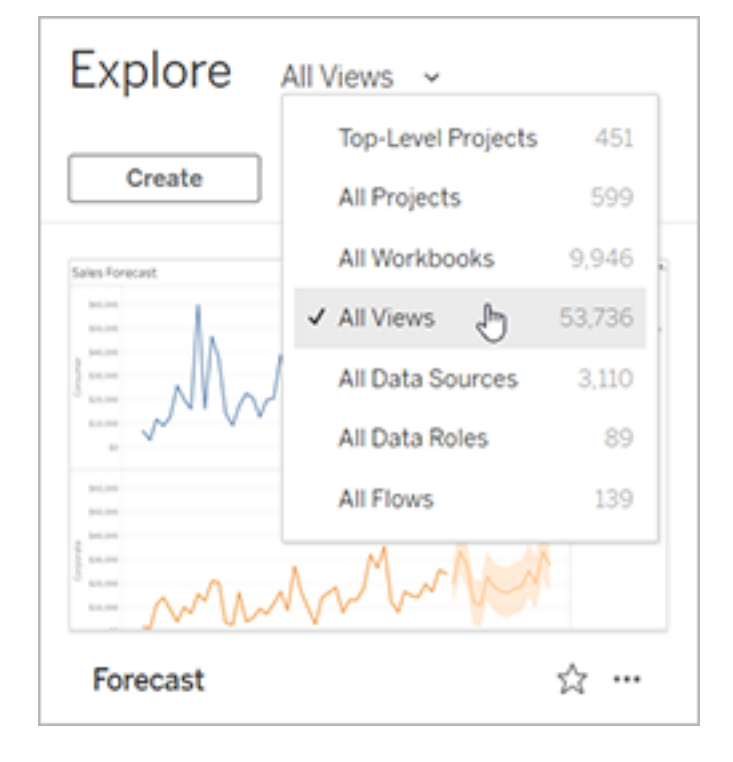

2. Abra a exibição diretamente ou após abrir a pasta de trabalho onde ela está incluída.

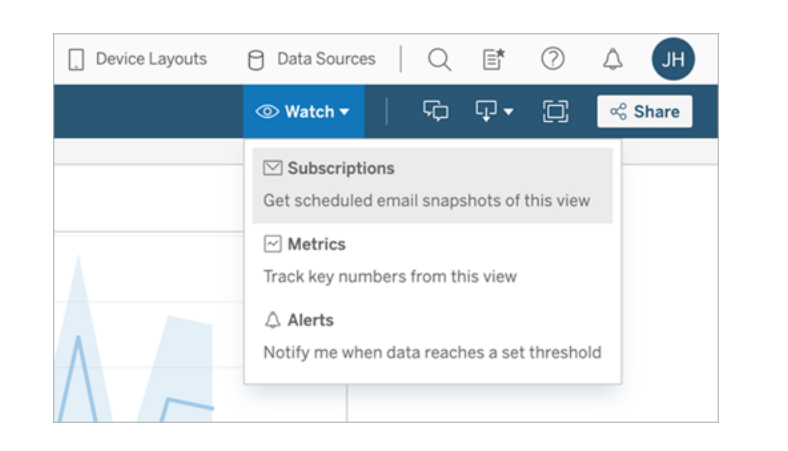

3. Na barra de ferramentas da exibição, selecione o botão **Observar** > **Assinaturas**.

4. Adicione usuários ou grupos do Tableau que deseja receber a assinatura. Para receber uma assinatura, os usuários devem ter as permissões Visualizar e Baixar Imagem/PDF e suas contas também devem ter endereços de e-mail.

Se você for o proprietário da pasta de trabalho, clique em **Inscrever-me**.

#### **Observações:**

- Ao assinar um grupo, cada usuário é adicionado individualmente no momento em que a assinatura é criada. Se mais usuários forem adicionados ao grupo posteriormente, você deverá inscrever novamente o grupo para que os novos usuários recebam a assinatura. Da mesma forma, os usuários removidos posteriormente do grupo não terão suas assinaturas removidas automaticamente, a menos que suas permissões para a exibição assinada sejam removidas.
- Você não pode assinar um conjunto de grupo.
- 5. Escolha se os e-mails de assinatura incluirão a exibição atual ou toda a pasta de trabalho. Se a exibição contiver dados somente quando existirem informações de alta prioridade, selecione **Não enviar se a exibição estiver vazia**.
- 6. Escolha o formato do seu instantâneo: como uma imagem PNG, um anexo PDF ou ambos.
	- <sup>l</sup> Se for em PDF, escolha o tamanho do papel e a orientação que você gostaria de receber.

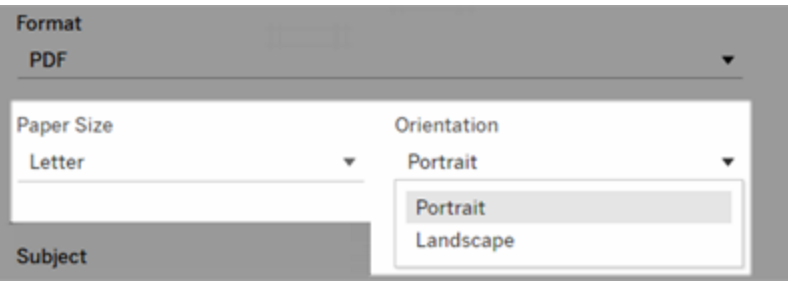

7. Para explicar os e-mails de assinatura, personalize a linha de assunto e adicione uma mensagem.

**Observação:** para atualizar a mensagem de assinatura, você deve cancelar a assinatura existente e criar uma nova assinatura com uma mensagem diferente. Para obter mais informações, consulte Atualizar ou cancelar uma [assinatura.](#page-1540-0)

- 8. Quando a pasta de trabalho usa uma extração de dados em uma conexão publicada, você pode escolher uma frequência:
	- <sup>l</sup> **Quando os dados se atualizam**: envia somente quando os dados na exibição ou na pasta de trabalho são atualizados por agendas de atualização.
	- <sup>l</sup> **Na agenda selecionada**: escolha uma agenda para a assinatura.
- 9. Se a frequência não for definida para quando os dados forem atualizados, escolha uma agenda:
	- · Escolha as agendas de inscrição estabelecidas pelo administrador.
	- Para sites com agendas [personalizadas](https://help.tableau.com/current/server-linux/pt-br/schedule_enable_custom.htm) habilitadas, clique na seta suspensa à esquerda das configurações atuais.

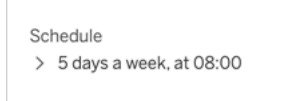

Depois, especifique uma agenda personalizada que envia e-mails de inscrição sempre que você desejar. (O tempo de entrega exato pode variar se a carga do servidor for alta).

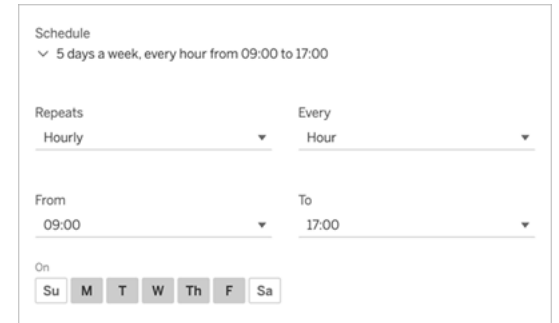

Para alterar o fuso horário, clique no link Fuso horário para acessar a página de configurações da sua conta.

10. Clique em **Assinar**.

Ao receber um e-mail de assinatura, você pode selecionar a imagem (ou o link no corpo da mensagem para assinaturas em PDF) a ser levada para a exibição ou pasta de trabalho no Tableau Server

## <span id="page-1540-0"></span>Atualizar ou cancelar uma assinatura

É possível cancelar uma assinatura existente ou fazer alterações no formato, agendamento, assunto ou modo de exibição vazia de uma assinatura.

- 1. Acesse as configurações da sua conta no Tableau Server, executando um dos seguintes procedimentos:
	- <sup>l</sup> Clique em **Gerenciar minhas inscrições** na parte inferior de um e-mail de inscrição.

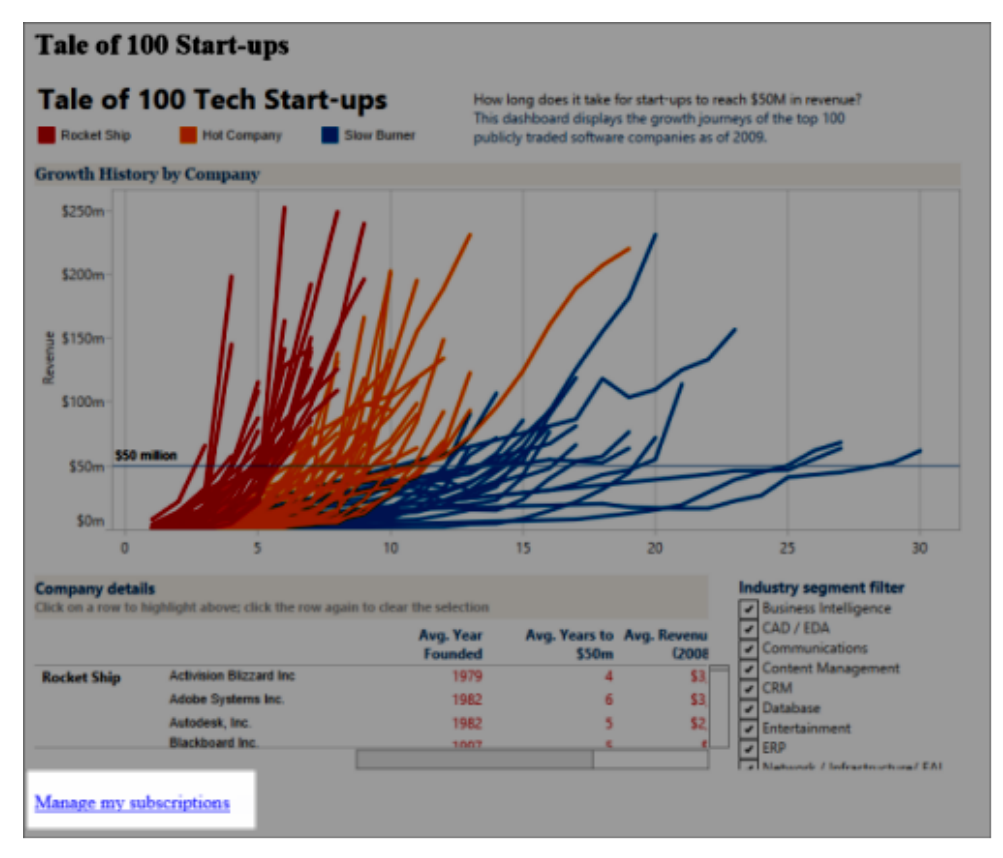

• Efetue logon no Tableau Server. Na parte superior da página, selecione seu ícone de usuário e, em seguida, **Meu conteúdo**.

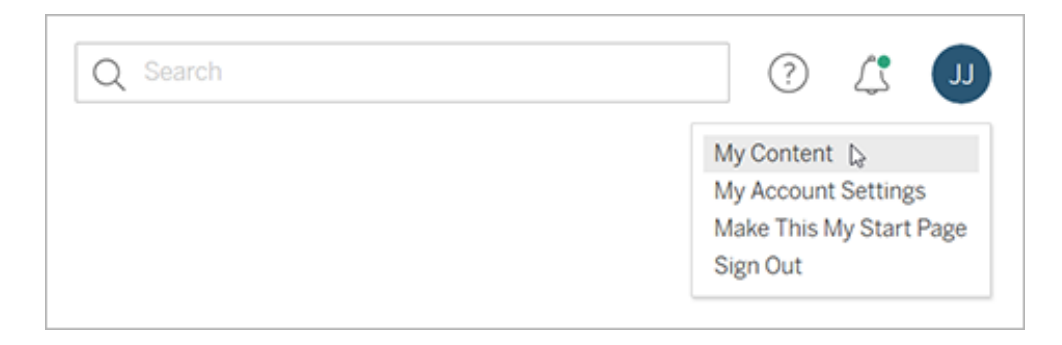

- 2. Clique em **Assinaturas**.
- 3. Marque a caixa de seleção ao lado da exibição cuja assinatura você deseja cancelar, clique em **Ações** e depois clique em **Cancelar assinatura** ou selecione a opção de

assinatura que gostaria alterar.

## Retomar ou excluir assinaturas suspensas

Às vezes, as assinaturas falham por causa de um problema com a pasta de trabalho ou um problema em carregar a exibição. Se uma assinatura falhar mais de cinco vezes, você receberá uma notificação por e-mail informando que a assinatura foi suspensa. Há algumas maneiras de retomar uma assinatura suspensa se você for o proprietário ou o administrador:

- Na área Meu conteúdo das páginas na Web do Tableau, aparece um ícone na coluna Última atualização para indicar que a assinatura está suspensa. Selecione **...** > **Retomar assinatura** para retomar.
- <sup>l</sup> Na guia Assinaturas da pasta de trabalho afetada, aparece um ícone na coluna de última atualização para indicar que a assinatura está suspensa. Selecione **...** > **Retomar assinatura** para retomar.

Você receberá um e-mail de notificação quando a assinatura estiver funcionando novamente.

# Consulte também

Alterar as [configurações](https://help.tableau.com/current/pro/desktop/pt-br/useracct.htm#change-subscription-settings) da assinatura na Ajuda do Tableau Desktop e da Criação na Web.

Consulte [Administração](https://help.tableau.com/current/online/pt-br/projects.htm#project-admin) no nível de projeto na Ajuda do Tableau Cloud para saber quais funções de site permitem os recursos completos do Líder de projeto.

# Usar exibições personalizadas

Uma exibição personalizada é um atalho para um estado específico de interação, como seleções de filtro e classificação, para uma visualização publicada. As exibições personalizadas não afetam o conteúdo subjacente. São uma boa opção se você está ajustando os mesmos filtros ou ampliando os mesmos dados toda vez que olhar para uma visualização.

As exibições personalizadas não são iguais à edição da Web, que altera o próprio conteúdo publicado subjacente. Consulte Editar [exibições](https://help.tableau.com/current/pro/desktop/pt-br/web_author_build_view.htm) do Tableau na Web.

Se as exibições personalizadas forem especificamente para configurações de filtro, con-sidere o uso de parâmetros de filtro inseridos em uma URL compartilhada. Consulte [Filtrar](https://www.thedataschool.co.uk/paul-hunt/filter-a-published-dashboard-by-editing-the-url) um painel [publicado](https://www.thedataschool.co.uk/paul-hunt/filter-a-published-dashboard-by-editing-the-url) editando a URL em The Data [School](https://www.thedataschool.co.uk/).

## Observações sobre exibições personalizadas

- Uma exibição personalizada não modifica o conteúdo em que foi criada.
- A exclusão do conteúdo original exclui suas exibições personalizadas.
- <sup>l</sup> Se o conteúdo original for atualizado ou republicado, a exibição personalizada também será atualizada.

**Dica**: algumas alterações no conteúdo original podem interromper a exibição personalizada. Consulte Manter o conteúdo com exibições [personalizadas](https://help.tableau.com/current/pro/desktop/pt-br/customview_update.htm) para obter as práticas recomendadas sobre como modificar o conteúdo com exibições personalizadas.

- Se um usuário for removido do site, todas as exibições personalizadas compartilhadas que ele tinha também serão perdidas.
- <sup>l</sup> As assinaturas baseadas em exibições personalizadas podem ser mais frágeis do que as assinaturas baseadas no conteúdo original.

**Observação**: a partir da versão 2022.3, o Tableau substituiu os nomes de usuário na URL de exibição personalizada por IDs. URLs marcadas ainda funcionam, mas são redirecionadas para o novo esquema de URL. Essa mudança é para adicionar mais proteção de dados da empresa e do usuário.

# Criar uma exibição personalizada

Comece navegando para a exibição individual. Faça as alterações que deseja capturar na exibição personalizada, como selecionar marcas, filtrar dados ou alterar classificações.

1. Quando estiver pronto para salvar as alterações feitas como uma exibição personalizada, selecione **Salvar exibição personalizada** na barra de ferramentas. **Observação**: **salvar exibição personalizada** aparece na barra de ferramentas após quaisquer alterações serem feitas na exibição atual.

- 2. Na caixa de diálogo **Salvar exibição personalizada**, digite um nome para a exibição personalizada.
- 3. (Opcional) Selecione **Tornar meu padrão**.
- 4. (Opcional) Selecione **Tornar visível para outras pessoas**. Isso torna a exibição personalizada disponível para todos que podem ver o conteúdo original. No entanto, há vários casos em que essa opção não está disponível:
	- O usuário tem uma função de site Viewer.
	- <sup>l</sup> Os sites [Configuração](https://help.tableau.com/current/server/pt-br/user_visibility.htm#limit-user-visibility) de visibilidade do usuário está definido como Limitado.
	- A capacidade de permissão Compartilhar [personalizado](https://help.tableau.com/current/server/pt-br/permissions_capabilities.htm#workbooks) é negada na pasta de trabalho.
- 5. Clique em **Salvar**.

## Localizar uma exibição personalizada

#### De uma exibição

Quan você estiver procurando uma visualização, poderá alterar para uma exibição personalizada diferente selecionando o ícone Visualizar na barra de ferramentas. Se houver espaço na barra de ferramentas, o nome da exibição personalizada que você está visualizando será exibido.

Todas as exibições personalizadas que você criou e todas as exibições personalizadas visíveis feitas por outros usuários aparecem na lista.

#### Da pasta de trabalho

Ao examinar o conteúdo no nível da pasta de trabalho, use a guia **Exibições personalizadas** para ver todas as exibições personalizadas disponíveis para essa pasta de trabalho.

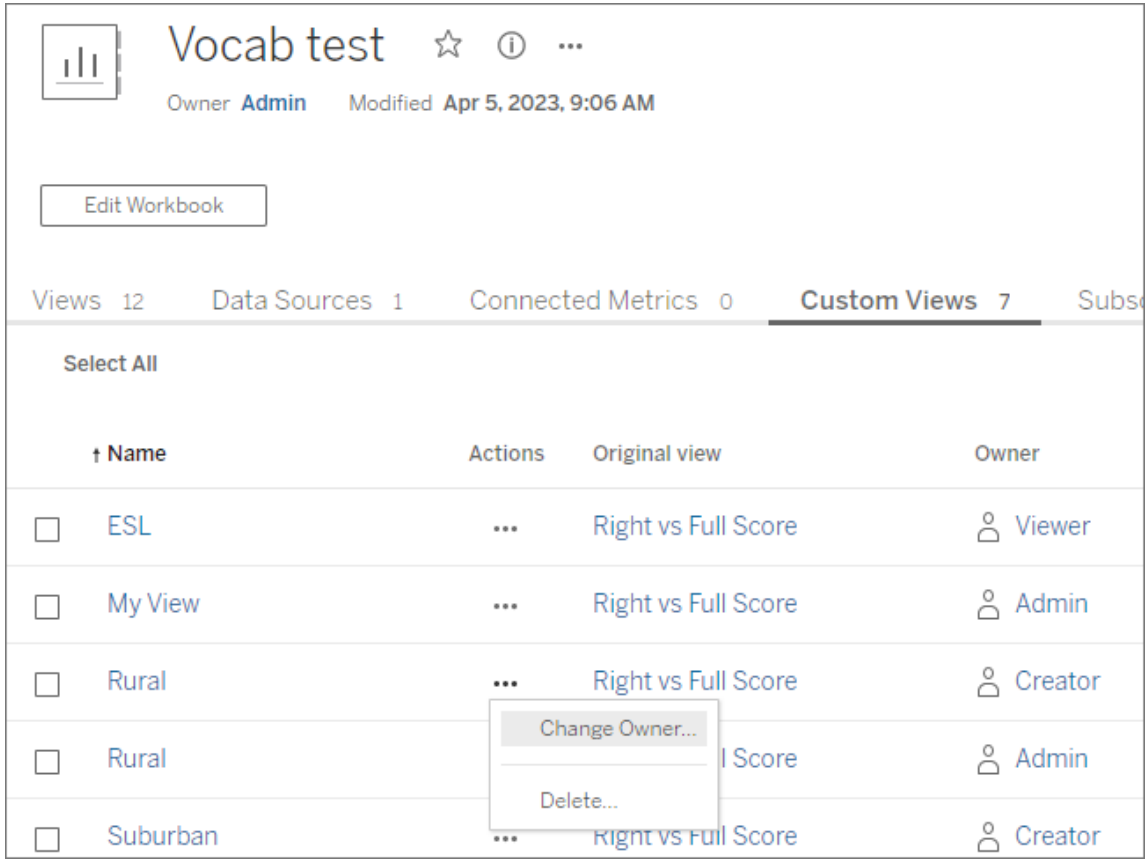

# Definir uma exibição personalizada padrão

Depois de encontrar ou criar uma exibição personalizada, você a torna padrão quando abre essa visualização.

- 1. Selecione o ícone **Visualizar** na barra de ferramentas.
- 2. Marque a opção **Definir esta exibição como seu padrão**.
- 3. Feche a caixa de diálogo para salvar.

Na próxima vez que abrir essa visualização, você chegará a essa exibição personalizada.

# Compartilhar uma exibição personalizada

Por padrão, as exibições personalizadas são privadas e aparecem apenas para o usuário que as criou.

**Observação**: os usuários com uma função no site Viewer não podem tornar exibições personalizadas visíveis para outras pessoas. No entanto, eles podem compartilhar uma exibição personalizada copiando e compartilhando a URL.

Os usuários com uma função no site Explorer ou superior podem definir uma exibição personalizada como visível para outras pessoas. Essa configuração permite que qualquer pessoa com acesso ao conteúdo original veja a exibição personalizada.

Para alterar uma exibição personalizada, privada e existente para que fique visível para outras pessoas (ou para tornar uma exibição visível privada):

- 1. Selecione o ícone **Visualizar** na barra de ferramentas.
- 2. Alterne o ícone do olho para a exibição que deseja compartilhar no estado desejado.
- 3. Feche a caixa de diálogo para salvar.

O olho com uma barra  $\gg$  indica que a exibicão é privada para você. O olho  $^{\circledR}$  indica que a exibição está visível para outras pessoas.

# Excluir uma exibição personalizada

Para excluir uma exibição personalizada:

- 1. Selecione o ícone **Visualizar** na barra de ferramentas.
- 2. Selecione o ícone da lixeira da exibição que você deseja excluir.
- 3. Confirme se deseja excluir a exibição.

#### Cuidado ao excluir

Se você for o proprietário de uma exibição personalizada visível para outras pessoas, lembrese de que ela será excluída para todos se você excluí-la.

Excluir uma exibição personalizada também exclui assinaturas baseadas nela.

# Gerenciar exibições personalizadas

Os administradores podem alterar a propriedade de exibições personalizadas e excluir exibições personalizadas criadas por outros usuários.

Exibições personalizadas podem ser gerenciadas para um conteúdo ou para um usuário específico.

- 1. Vá para a guia Exibições personalizadas da pasta de trabalho ou do usuário.
- 2. Use o menu de ação para alterar o proprietário ou excluir a exibição personalizada.

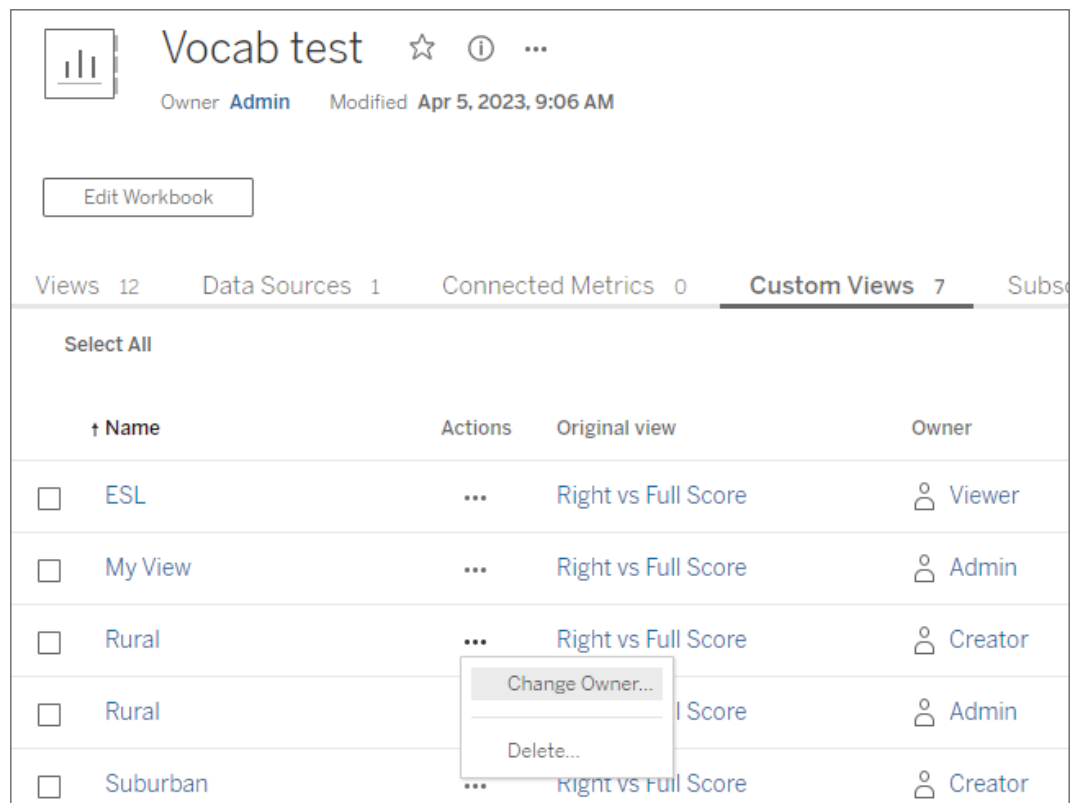

**Dica**: é uma prática recomendada alterar a propriedade de exibições personalizadas que pertencem a um usuário antes de removê-las do site. Excluir um usuário também exclui suas exibições personalizadas, inclusive exibições públicas que outras pessoas podem estar usando.
Alterar o conteúdo com segurança usando exibições personalizadas

Se você precisar modificar uma exibição que tenha exibições personalizadas (ou a fonte de dados na qual a exibição foi criada), saiba que certas alterações podem interromper as exibições personalizadas. Para obter mais informações, consulte Manter o [conteúdo](https://help.tableau.com/current/pro/desktop/pt-br/customview_update.htm) com exibições [personalizadas.](https://help.tableau.com/current/pro/desktop/pt-br/customview_update.htm)

# Publicar exibições no Salesforce

Traga suas exibições do Tableau Cloud ou Tableau Server diretamente ao seu ecossistema do Salesforce publicando visualizações em um aplicativo CRM Analytics ou página do Salesforce Lightning.

Para obter mais informações, consulte Publicar [conteúdo](https://help.salesforce.com/s/articleView?id=sf.bi_publish_tableau_online.htm&language=en_US&type=5) do Tableau no CRM Analytics na Ajuda do Salesforce.

## Pré-requisitos

Veja uma lista completa de [pré-requisitos](https://help.salesforce.com/s/articleView?id=sf.bi_tableauviews_setup_prereq.htm&type=5) na Ajuda do Salesforce, incluindo licenças necessárias, configuração de conta e permissões.

## Publicar uma exibição no Salesforce

Selecione uma ou mais exibições, incluindo painéis, planilhas e histórias. Em seguida, escolha um destino em uma lista de aplicativos do CRM Analytics que você tem acesso para editar ou gerenciar.

1. Selecione a exibição que deseja publicar no Salesforce.

**Observação**: você pode selecionar no máximo 25 exibições por vez para publicar no Salesforce.

- 2. Para **Ações**, selecione **Publicar no Salesforce**.
- 3. Selecione as credenciais do Salesforce que você deseja usar para publicação.

4. Selecione o aplicativo de destino que deseja publicar. Você só pode ver os aplicativos que pode editar ou gerenciar com o usuário do Salesforce conectado.

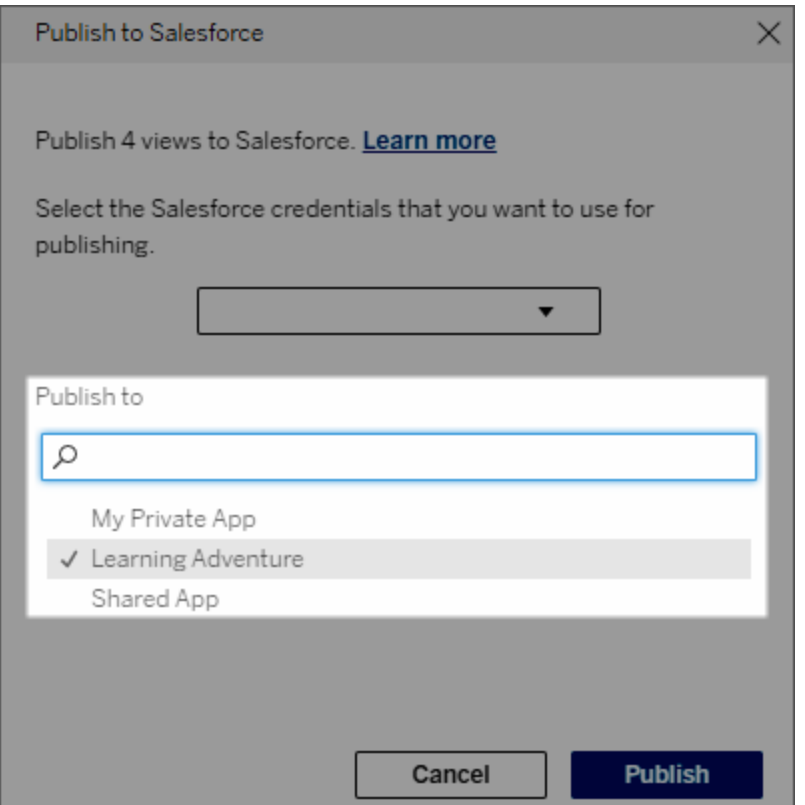

5. Clique em **Publicar**.

## Quem pode ver a exibição publicada no Salesforce?

Quando você publica uma exibição no Salesforce, qualquer pessoa com acesso ao aplicativo CRM Analytics ou à página do Lightning selecionado pode ver que o conteúdo existe. No entanto, somente aqueles conectados com permissões existentes do Tableau podem ver a exibição.

# Configurar Componentes Web do Lightning do Tableau e autenticação contínua

Os componentes Web do Lightning (LWC) do Tableau permitem que os clientes do Salesforce arrastem e soltem visualizações do Tableau e métricas do Tableau Pulse nas páginas

do Salesforce Lightning.

- <sup>l</sup> O componente de exibição do Tableau permite adicionar exibições inseridas do Tableau Cloud ou do Tableau Server.
- O componente Tableau Pulse permite adicionar métricas inseridas do Tableau Pulse do Tableau Cloud.

A autenticação contínua do LWC do Tableau permite visualizar o conteúdo do Tableau usando tokens confiáveis do aplicativo conectado sem fazer login. A autenticação contínua é opcional para o Tableau de exibição do Tableau e necessária para o Tableau do Tableau Pulse.

## Adicionar URL confiável

A exibição do Tableau ou a URL do Pulse que você deseja adicionar à sua página do Lightning deve ser adicionado como uma URL confiável.

- 1. No aplicativo Salesforce, selecione a engrenagem no canto superior direito e, em seguida, selecione **Configurar**.
- 2. No painel de navegação esquerdo, digite "URLs confiáveis" na barra de pesquisa **Busca rápida**.
- 3. Selecione a página de configurações **URLs confiáveis**.
- 4. Selecione **Nova URL confiável**.
- 5. Digite um **Nome da API** e **URL**, seguindo as instruções na página de configurações. **Observação**: a URL deve começar com https://
- 6. Para Contexto CSP, selecione **Todos**.
- 7. Para Diretivas CSP, marque todas as caixas.
- 8. Selecione **Salvar**.

## Ative os LWCs do Tableau e configure a autenticação contínua

### Configurar definições do Salesforce

As seguintes etapas precisam ser concluídas apenas uma vez por um administrador de Salesforce:

1. No aplicativo Salesforce, selecione a engrenagem no canto superior direito e, em seguida, selecione **Configurar**.

- 2. No painel de navegação esquerdo, digite "Tableau" na barra de pesquisa **Busca rápida**.
- 3. Selecione a página de configurações **Incorporação do Tableau**.
- 4. Marque as caixas de seleção para **Ativar o componente Web Lightning do Tableau** e **Ativar a autenticação de logon único baseada em token**.

**Observação**: ambas as caixas devem ser marcadas para configurar o LWC do Tableau Pulse. Para o LWC de exibição do Tableau, você pode optar por não configurar a autenticação de token e, em vez disso, fazer login manualmente quando o componente for carregado.

Para usar o LWC de exibição do Tableau em dispositivos móveis, você deve ativar a autenticação baseada em token e configurar a autenticação contínua.

5. Em **Selecionar o campo Identidade do usuário do Tableau**, defina um campo de usuário no nível da organização para autenticar o usuário no Tableau. Você deve selecionar o campo de usuário do Salesforce que corresponde ao nome de usuário do Tableau. A lista suspensa mostra o valor do campo para o usuário atual ou nulo se nenhum valor for definido. Se nenhum dos campos de usuário corresponder ao nome de usuário do Tableau, selecione um campo vazio (por exemplo, ID da federação ou um campo personalizado). Em seguida, preencha o campo vazio com o nome de usuário do Tableau para seus usuários.

**Observação**: a configuração do campo Identidade de usuário do Tableau se aplica a todos os usuários e não precisa ser definida individualmente.

- 6. Salve as alterações.
- 7. Se você for o administrador do Tableau, mantenha as configurações do Salesforce de **Inserção do Tableau** abertas enquanto você define as configurações do Tableau na próxima seção. Se você não é o administrador, compartilhe a **URL do problema** e **o URI do JWKS** com seu administrador do Tableau.

Configurar as definições do Tableau

Em uma guia, abra a página de configurações do Tableau Embedding em sua organização Salesforce. Em outra guia, acesse o site do Tableau e siga estas instruções para configurar o aplicativo conectado.

Em Tableau Server, siga estas etapas:

- 1. Como administrador do Tableau Server, faça logon na interface da Web do Tableau Services Manager (TSM).
- 2. Navegue até **Identidade e acesso do usuário** e selecione a guia **Servidor de autorização**.
- 3. Marque a caixa de seleção para **Habilitar o acesso OAuth para conteúdo inserido**.
- 4. Insira a **URL do emissor** e o **JWKS URI**, que você pode encontrar na página de configurações do Tableau Embedding da organização Salesforce. Use o botão **Copiar** na página de configurações da organização para copiar o valor da URL do emissor e coleo na página de interface da Web do TSM. Repita esse processo para o valor JWKS URI.

**Observação**: o campo URI do JWKS é marcado como opcional na interface da Web do TSM, mas esse valor é obrigatório para usar a autenticação contínua do Tableau LWC.

- 5. Selecione **Salvar alterações pendentes**.
- 6. Selecione **Alterações pendentes** no canto superior direito da página e, em seguida, **Aplicar aterações e reiniciar** para interromper e reiniciar o Tableau Server.

Para obter mais informações, consulte [Registrar](https://help.tableau.com/current/server/pt-br/connected_apps_eas.htm#step-2-register-your-eas-with--tableau-server) seu EAS com o Tableau Server.

Em Tableau Cloud, siga estas etapas:

- 1. Abra a página **Configurações** do Tableau e escolha a guia **Aplicativos conectados**.
- 2. No menu suspenso Novo aplicativo conectado, selecione **Confiança OAuth 2.0**.
- 3. Na caixa de diálogo Criar aplicativo conectado, insira a **URL do emissor** e o **JWKS URI**, que você pode encontrar na página de configurações do Tableau Embedding de Exibição da organização Salesforce. Use o botão **Copiar** na página de configurações

da organização Salesforce para copiar o valor da URL do emissor e cole-o na página de configurações do Tableau. Repita esse processo para o valor JWKS URI.

**Importante:** a caixa de diálogo Criar aplicativo conectado indica o campo URI JWKS como opcional; no entanto, esse valor é necessário para usar a autenticação contínua do Tableau LWC.

- 4. Marque a caixa de seleção para **Habilitar aplicativo conectado**.
- 5. Selecione **Criar**.

**Observação:** o aplicativo conectado é denominado servidor de autorização externa.

Para obter mais informações, consulte [Registrar](https://help.tableau.com/current/online/pt-br/connected_apps_eas.htm?_gl=1*1rfpjn7*_ga*NDAxMzE5Mi4xNjg5ODczMzE5*_ga_8YLN0SNXVS*TmVlZHMgR1RNIENvbmZpZ3VyYXRpb24uMi4xLjE2ODk4ODkwMDAuMC4wLjA.#step-2-register-your-eas-with--tableau-cloud) seu EAS com o Tableau Cloud.

Se você deseja criar um mapeamento de host para este site, deixe a guia Aplicativos Conectados aberta. Você pode usar a URL desta página e o botão Copiar ID do site para preencher os campos de mapeamento de host na seção a seguir.

## Configurar ou editar mapeamento de host

Siga estas etapas para criar ou editar um mapeamento de host.

**Dica**: a configuração do campo Identidade de usuário do Tableau se aplica a todos os usuários e não precisa ser definida individualmente.

Criar um novo mapeamento de host

- 1. No aplicativo Salesforce, selecione a engrenagem no canto superior direito e, em seguida, selecione **Configurar**.
- 2. No painel de navegação esquerdo, digite "Tableau" na barra de pesquisa **Busca rápida**.
- 3. Selecione a página de configurações **Incorporação do Tableau**.
- 4. Na seção Mapeamento de host do Tableau, selecione **Criar novo**.

- 5. Preencha os detalhes do mapeamento do host:
	- a. URL do site do Tableau: insira uma URL para o site do Tableau que você deseja mapear. A URL deve conter o nome do site, a menos que seja uma instalação local usando o site padrão. **Observação**: se você deseja criar um mapeamento de host para este site, deixe a guia Aplicativos Conectados aberta. Você pode usar a URL desta página e o botão Copiar ID do site para preencher os campos de mapeamento de host na seção a seguir.
	- b. ID do site do Tableau: insira a ID do site do Tableau que você deseja mapear. Você pode usar o botão Copiar ID do site na página de configurações do aplicativo conectado ou na caixa de diálogo Compartilhar.
	- c. Tipo de host do site do Tableau: selecione Tableau Cloud ou Tableau Server.
- 6. Selecione **Salvar**. Ou, se quiser retornar à página de configurações de incorporação do Tableau sem salvar, selecione **Cancelar**.

### Editar um mapeamento de host

Você pode atualizar a ID do site e o tipo de host de um mapeamento existente. Se precisar alterar a URL do site, exclua o mapeamento existente e crie uma nova com a URL correta.

- 1. Na página de configurações do Tableau Embeddings do aplicativo Salesforce, selecione Editar ao lado de um mapeamento de host existente.
- 2. Edite os campos **ID do site do Tableau** ou **Tipo de host do site do Tableau** conforme necessário.
- 3. Selecione **Salvar**. Ou, se quiser retornar à página de configurações de incorporação do Tableau sem salvar, selecione **Cancelar**.

# Adicionar LWCs do Tableau a uma página do Lightning usando o Criador de aplicativo Lightning

Os LWCs do Tableau estão disponíveis apenas nas páginas aplicativo, inicial e registrar do Lightning. Para obter mais informações sobre os tipos de página do Lightning e como usar o Criador de aplicativo Lightning, consulte o Criador de aplicativo Lightning na Ajuda do Salesforce.

Para adicionar um Tableau View ou LWC do Tableau Pulse a uma página existente do Lightning, siga estas etapas:

- 1. Navegue até a página Lightning que deseja editar.
- 2. Selecione o ícone de engrenagem no canto superior direito.
- 3. Selecione Editar Página.
- 4. Prossiga para a seção **Adicionar um LWC do Tableau a uma página do Lightning** abaixo.

Para adicionar um Tableau View ou LWC do Tableau Pulse a uma nova página do Lightning, siga estas etapas:

- 1. No aplicativo Salesforce, selecione a engrenagem no canto superior direito e, em seguida, selecione **Configurar**.
- 2. No painel de navegação esquerdo, digite "Criador de aplicativo Lightning" na barra de pesquisa **Busca rápida**.
- 3. Selecione a página de configuração **Criador de aplicativo Lightning**.
- 4. Selecione **Nova**.
- 5. Selecione o tipo de página que deseja criar. Os LWCs do Tableau estão disponíveis nas páginas Aplicativo, Página inicial e Registro.
- 6. Selecione **Próximo**.
- 7. Insira um nome e selecione um layout para a nova página e selecione **Concluído**.

Adicionar o LWC do Tableau à página Lightning

- 1. Na lista Componentes no lado esquerdo da página, arraste e solte o componente de exibição do Tableau ou Tableau Pulse na página.
- 2. Configurar o LWC:
	- Configurar o [componente](https://help.tableau.com/current/online/pt-br/lwc_tableau_view.htm) Web Lightning de exibições do Tableau
	- Configurar o [Componente](https://help.tableau.com/current/online/pt-br/lwc_tableau_pulse.htm) da Web Lightning do Tableau Pulse

Salvar e ativar a página

- 1. Ao terminar de adicionar e configurar um LWC de exibição do Tableau ou Tableau Pulse, selecione **Salvar**.
- 2. Se você criou uma nova página, será solicitado que você ative a página para que ela fique visível aos usuários. Selecione **Ativar**.
- 3. Em **Configurações de página** da página Ativação, insira um nome, escolha um ícone e selecione sua preferência de visibilidade.
- 4. (Opcional) Em **Experiência de Lightning** da página Ativação, você pode adicionar a página a vários aplicativos de Experiência de Lightning.

5. (Opcional): em **Navegação móvel** da página Ativação, você pode adicionar a página ao menu de navegação móvel. **Observação**: o LWC do Tableau Pulse não está disponível em dispositivos móveis. 6. Selecione **Salvar**.

## Inserir várias exibições do Tableau

Você pode inserir mais de uma exibição do Tableau em uma página do Salesforce Lightning, desde que todas as exibições venham do mesmo site. O Tableau oferece suporte apenas a uma única sessão, e essa sessão é específica do site. A sessão concedida mais recentemente eliminará a anterior.

Para inserir exibições do Tableau de vários sites, você deve criar uma página separada do Lightning que seja específica do site.

Autenticação perfeita do LWC de exibição do Tableau em dispositivos móveis

**Observação:** o LWC de exibição do Tableau está disponível no iOS 17.2.1. No momento, o LWC do Tableau Pulse não está disponível para iOS ou Android.

Considere as seguintes práticas recomendadas para evitar problemas para usuários móveis:

• Tipo de página Lightning: os usuários móveis podem acessar páginas de aplicativos e páginas de registro, mas não páginas iniciais.

**Observação:** as páginas de registro devem estar associadas a um tipo específico de registro.

- Se você usar a mesma página para usuários de desktop e dispositivos móveis, selecione **Ativação** para verificar se a página do Lightning está definida como o padrão da organização para os formatos de desktop e telefone.
- Considere a criação de páginas Lightning separadas para desktop e dispositivos móveis para fornecer uma experiência visual personalizada. A altura do componente de

exibição do Tableau é fixa e não se ajusta dinamicamente a diferentes tamanhos de tela.

- <sup>l</sup> Para adicionar uma barra de rolagem a uma visualização, selecione **Mostrar barra de ferramentas** no painel de propriedades do componente de exibição do Tableau.
- <sup>l</sup> Para o tipo de página do aplicativo, selecione **Ativação** e selecione a guia **Lightning Experience**. Adicione sua página à lista do LightningBolt para facilitar a localização da página no celular.
- No celular, o iOS bloqueia o tráfego entre sites por padrão. Abra suas configurações móveis, selecione Configurações do Salesforce e ative **Permitir rastreamento entre sites**. Para obter mais informações, consulte Permitir [rastreamento](https://help.salesforce.com/s/articleView?id=sf.branded_apps_cross_site_tracking.htm&type=5) entre sites.

# Solução de problemas de autenticação contínua do LWC de Exibição do **Tableau**

Verifique a configuração do Salesforce e do Tableau

- 1. Verifique se os valores da **URL do emissor** e do **URI do JWKS** correspondem nas configurações do Salesforce e do Tableau e o URI do JWKS termina com **id/chaves**.
	- Para o Tableau Cloud, abra a página do Tableau Embedding de Configurações do Salesforce em uma guia. Em outra guia, abra a guia de Aplicativos conectados de Configurações do Tableau. Na guia Aplicativos conectados, selecione **Servidor de autorização externo** e **Editar**. Verifique se os valores da **URL do emissor** e do **URI do JWKS** correspondem, e que o URI do JWKS termina com id/chaves.
	- Para o Tableau Server, abra a página do Tableau Embedding de Configurações do Salesforce em uma guia. Em seguida, faça logon na interface da Web do Tableau Services Manager (TSM), navegue até **Identidade e acesso do usuário** e, em seguida, abra a guia **Servidor de autorização**.
- 2. Verifique o mapeamento de host: se você salvou um mapeamento de host, verifique se ele tem a ID de site e o tipo de host corretos.

### Verifique o token JWT

No editor de propriedades do componente Web do Lightning de exibição do Tableau, selecione Modo de depuração para verificar se o token JWT está funcionando conforme esperado.

- 1. Abra os registros do console e copie o token.
- 2. Vá ao site [jwt.io](https://jwt.io/) e cole o token no campo **Codificado**.
- 3. Verifique o seguinte:
	- O assunto ("sub") corresponde ao nome de usuário do Tableau.
	- Para o Tableau Cloud, o público ("aud") é "tableau+SiteID". Para o Tableau Server, o público ("aud") é "tableau".
	- O escopo ("scp") inclui "tableau:views:embed" e "tableau:insights:embed".
	- O servidor EAS do emissor ("iss") está correto.

#### Verifique a ativação da página

Às vezes, um usuário cria uma página do Lightning, mas ela não foi ativada ou atribuída a nenhum lugar, então os usuários não conseguem encontrá-la. Selecione **Ativação** para verificar se a página do Lightning está definida como o padrão da organização para os formatos pretendidos.

**Dica:** ao depurar, é útil arrastar e soltar um componente Rich Text em sua página. Adicione uma breve descrição do tipo de página e da URL de exibição que você está tentando inserir. Isso permite que você tenha certeza de que a página visualizada pelo usuário final é a página que o administrador está editando.

Confirme se o LWC de exibição do Tableau está funcionando sem autenticação contínua (LWC de exibição do Tableau somente)

- 1. No painel de Exibição do Tableau da página do Lightning, desmarque a caixa de seleção **Token de autenticação padrão** e, em seguida, salve as alterações.
- 2. Se você estiver conectado ao Tableau em outra guia, saia. Certifique-se de que navegar até a URL de exibição redirecione você para a página de login do Tableau. Não faça logon.
- 3. Navegue até a página Lightning. O LWC de exibição do Tableau deve exibir um botão **Faça logon no Tableau**.
- 4. Selecione **Faça logon no Tableau** e insira suas credenciais do login do Tableau. **Observação:** se a exibição não carregar, isso indica um problema mais amplo com a autenticação no Tableau.

Erro: a versão do componente LWC não é mais compatível (somente LWC de exibição do Tableau)

Para resolver este erro, siga essas etapas:

- 1. Na lista Componentes, procure por "Tableau," e em seguida arraste e solte o novo componente **Exibição do Tableau** para a página.
- 2. Copie todas as propriedades do painel de Exibição do Tableau do componente antigo para o novo componente.
- 3. Selecione o ícone de exclusão no componente antigo.

## Consulte também

Solucionar problemas de aplicativos [conectados](https://help.tableau.com/current/online/pt-br/connected_apps_troubleshoot.htm#)

### Registrar EAS para ativar SSO para [conteúdo](https://help.tableau.com/current/server/pt-br/connected_apps_eas.htm) inserido

## Interagir com dados no Tableau

Este tutorial orienta você em alguns dos princípios básicos de exibição e interação com visualizações de dados, ou exibições, no Tableau Server.

O Tableau é uma ferramenta que permite interagir com visualizações publicadas para explorar insights, fazer perguntas e ficar em dia com seus dados. Veja como iniciar.

# Vá em frente. É seguro clicar ao redor

O Tableau foi desenvolvido para interação. O que você faz com uma visualização muda a aparência dela para você, por enquanto.

Outros ainda verão a visualização como ela apareceu originalmente. E os dados usados para criá-la também permanecem os mesmos.

## 1: O que é um site do Tableau?

Um site do Tableau é um lugar para sua equipe compartilhar dados e visualizações de dados entre si. Você pode explorar o que eles publicaram e disponibilizaram.

Ao entrar no site do Tableau, você acessa a página inicial.

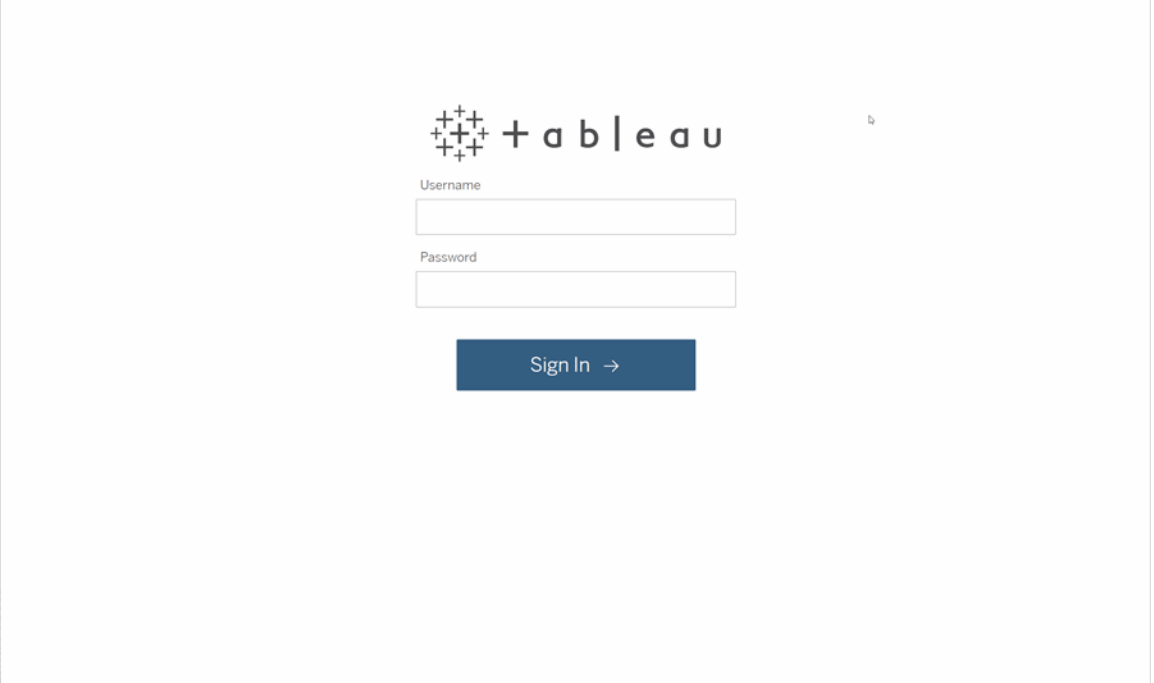

## 2: Procure uma visualização

O Tableau chama visualizações em um site de Exibições. Use a pesquisa para localizar exibições ou pastas de trabalho (um pacote de exibições em um único arquivo).

Os resultados da pesquisa mostrarão todos os diferentes tipos de conteúdo relevantes para a sua consulta.

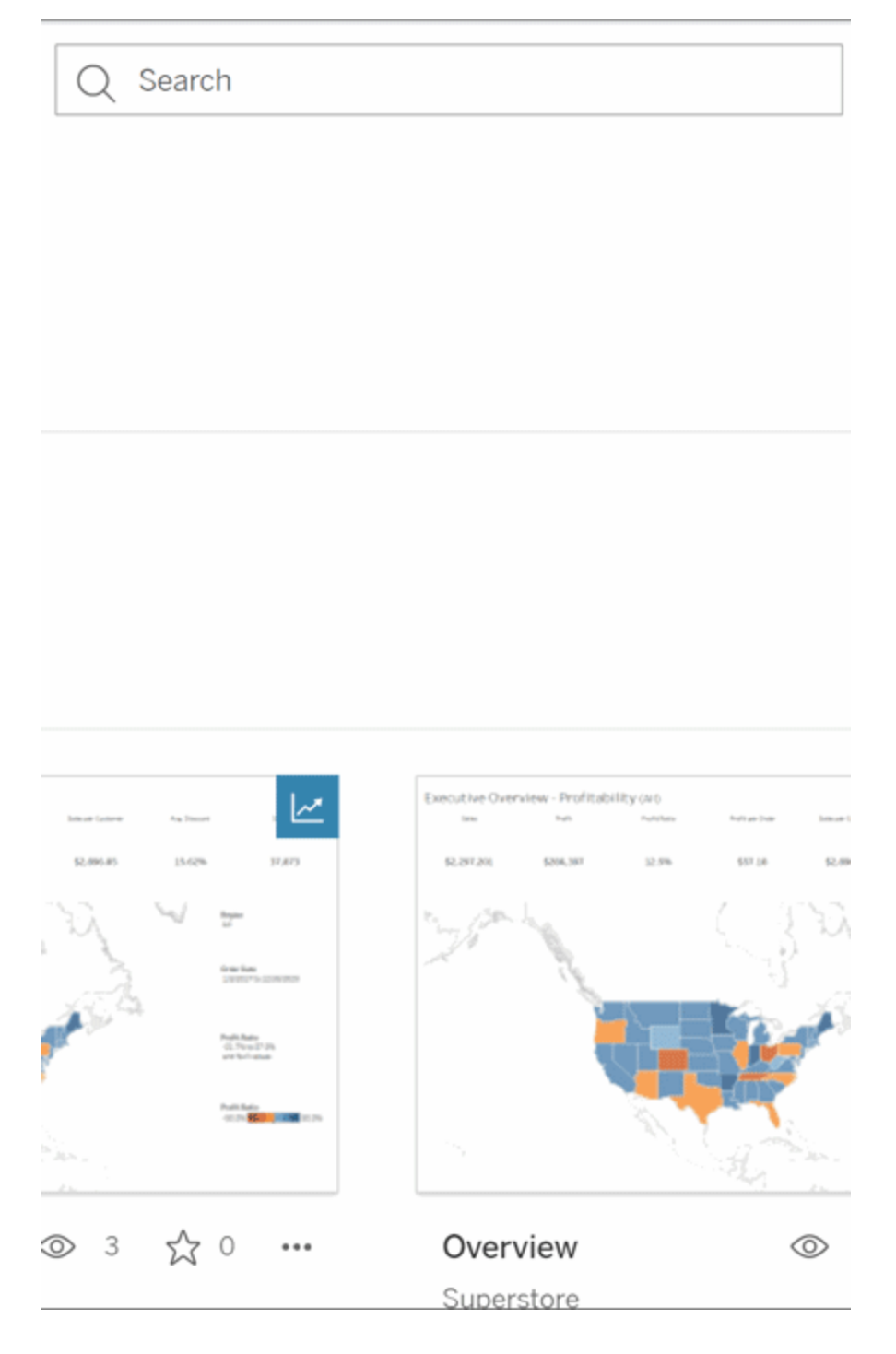

Você pode selecionar Ver tudo para todos os resultados da pesquisa se as exibições na pesquisa rápida não forem o que você estava procurando, ou usar a página Explorar para nave-

gar. Lá você verá todos os diferentes tipos de conteúdo que um site do Tableau pode hospedar.

### 3: Interaja com o conteúdo

Uma exibição publicada é uma tela para você interagir e entender seus dados. Lembre-se de que você não vai prejudicar ou alterar os dados subjacentes, nem alterar o que os outros veem.

Aqui estão algumas das ferramentas em sua caixa de ferramentas para encontrar insights de dados.

Ver detalhes e classificar dados

Agora que você sabe que pode clicar nos dados, vamos dar uma olhada.

Ao mover o mouse pela exibição, você pode ver dicas de ferramenta que revela os detalhes sobre cada ponto de dados ou marca. Também é possível selecionar várias marcas.

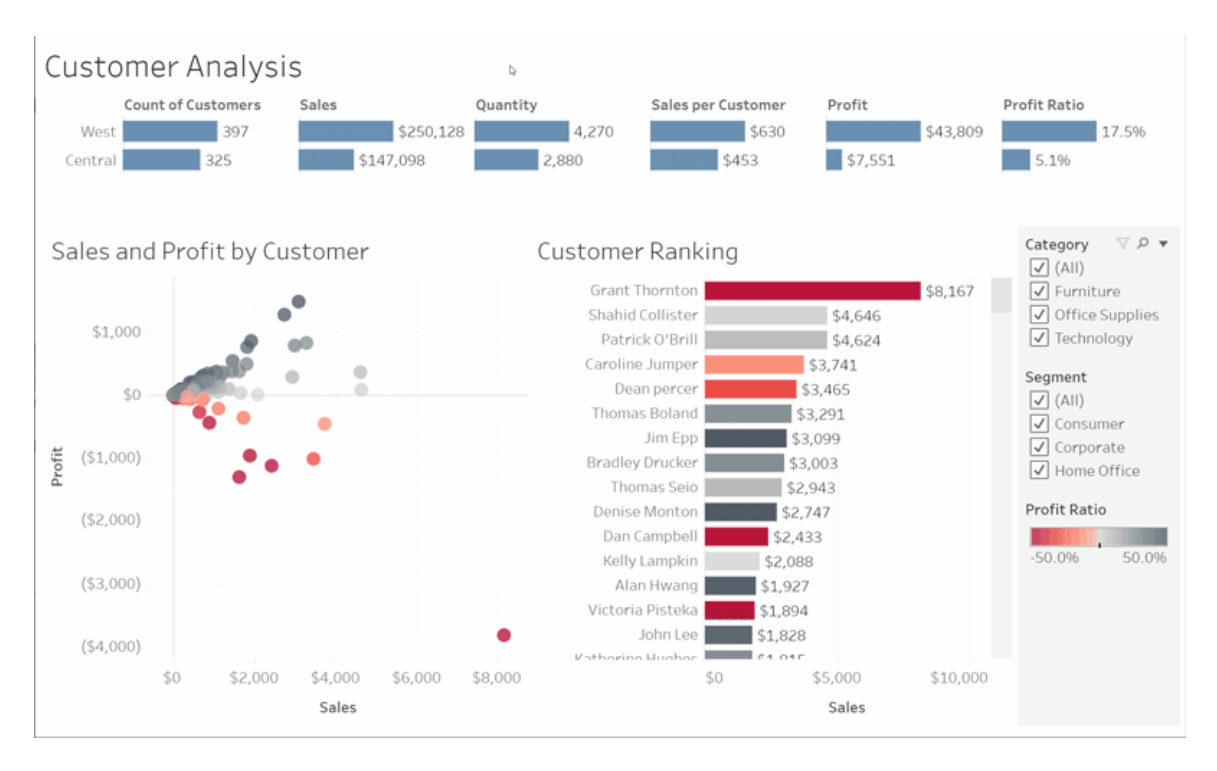

Classifique as tabelas em ordem alfabética ou numérica passando o mouse sobre o cabeçalho de uma coluna e clicando no ícone de classificação.

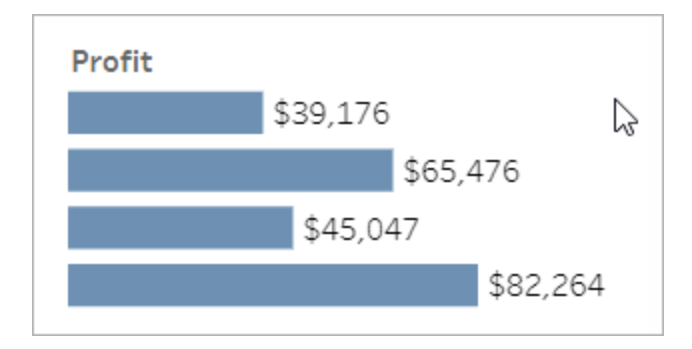

### Filtrar dados

Corte ou limite os dados visíveis a uma área, data ou categoria específica.

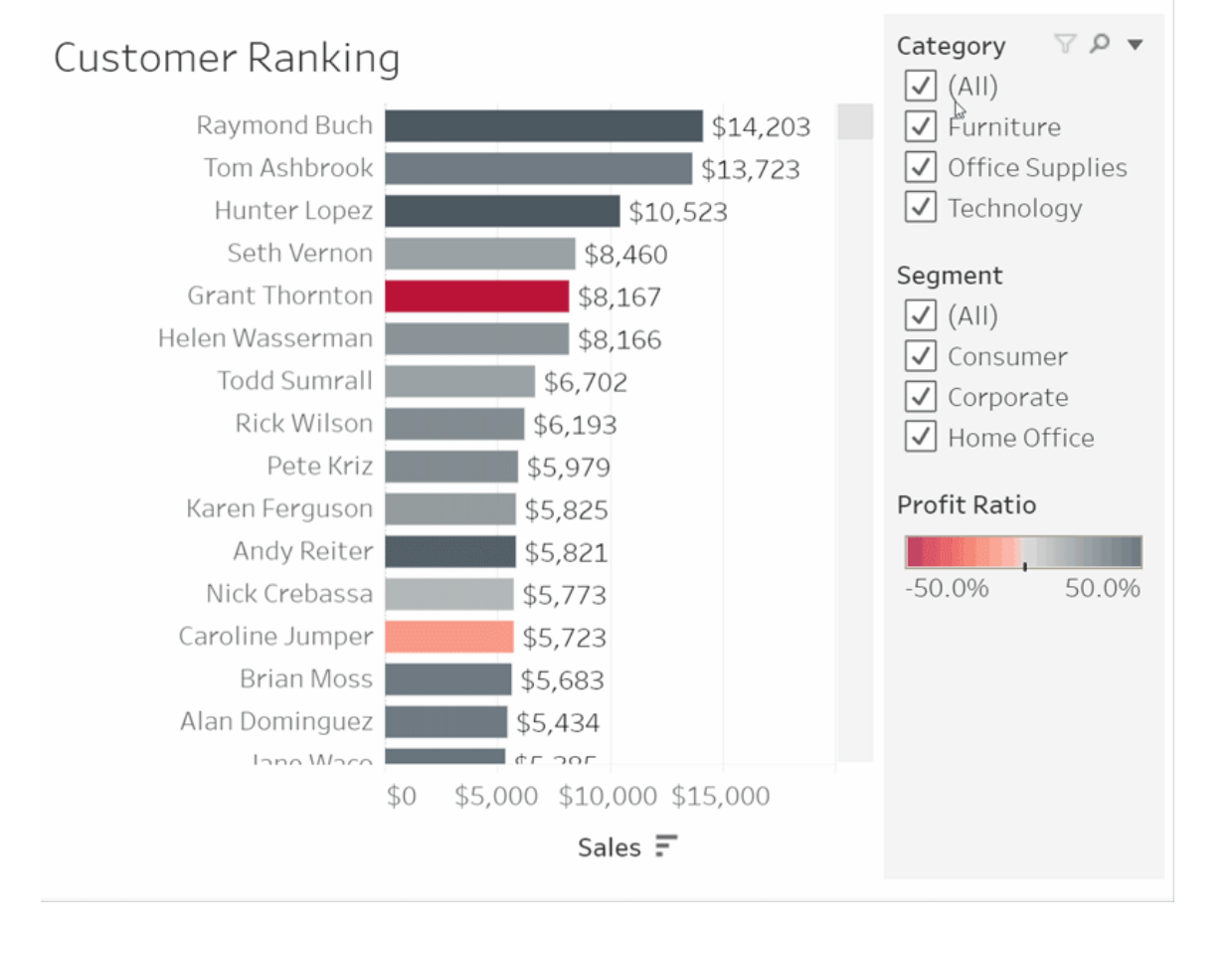

Desfazer/Reverter

Talvez você não quisesse excluir tudo, exceto uma área. Clique em Desfazer para remover a última alteração ou use Reverter para desfazer todas as suas seleções.

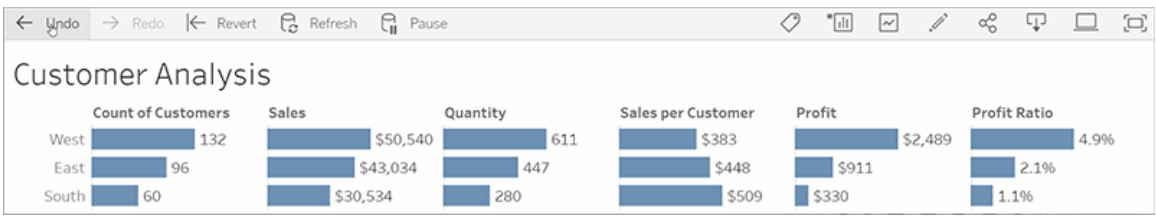

## 4: Continue

Essa exibição pode ser atualizada automaticamente com novos dados, então você não precisa procurar novos gráficos para obter as informações mais recentes. Mantenha-a acessível clicando no ícone de estrela para adicioná-la aos seus favoritos.

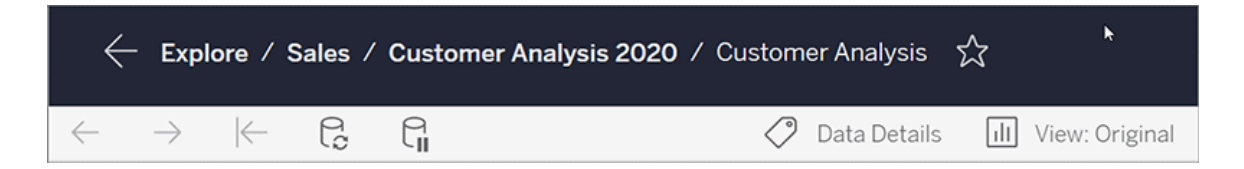

Todos os favoritos são adicionados à página Favoritos no painel de navegação. E qualquer painel ou visualização recente que você explorou também aparece na página inicial, esperando por você na próxima vez.

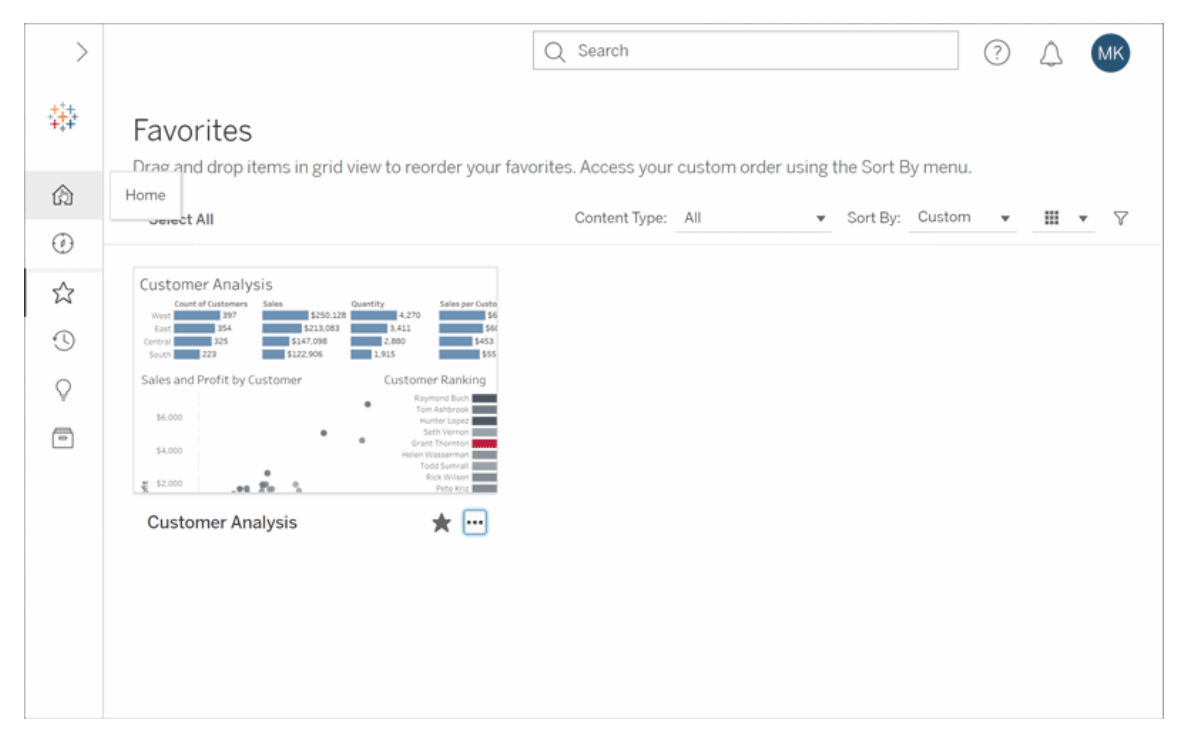

Há muito que você pode fazer no Tableau Server, e foi explorado apenas alguns dos princípios básicos. Para obter mais informações, consulte O que posso fazer com uma exibição da Web do Tableau?

Boa exploração!

# Selecionar mapas em segundo plano

O Tableau é fornecido com um conjunto de mapas de segundo plano on-line e off-line que você pode acessar para criar exibições de mapas.

Por padrão, o Tableau se conecta a um provedor de mapa on-line.

Os três mapas de segundo plano, fornecidos com o Tableau, estão descritos abaixo. Eles podem ser encontrados no menu **Mapas** > **Mapas de segundo plano**. Caso o autor da pasta de trabalho tenha adicionado um servidor WMS ou um Mapbox à pasta de trabalho, estes serão listados usando o nome dado pelo autor também no menu **Mapas** > **Mapas de segundo plano**.

- **Nenhum** Exibe os dados entre os eixos de latitude e longitude.
- **Off-line** Este mapa de segundo plano armazena as imagens que formam o mapa em um cache na máquina para melhor desempenho e acesso off-line. Para obter mais informações, consulte a seção de mapas off-line [abaixo](#page-1567-0).
- **Tableau** Conecta ao mapa em segundo plano do Tableau. Como padrão, todas as visualizações de mapa se conectam ao mapa em segundo plano, a menos que especificado de outra forma.

### Para selecionar um novo mapa de segundo plano:

<sup>l</sup> No Tableau Desktop, Tableau Server ou Tableau Cloud, selecione **Mapa** > **Mapas em segundo plano** e, depois, selecione o mapa que deseja usar.

**Observação**: no Tableau Server, o administrador pode restringi-lo a usar apenas mapas off-line. Os comandos específicos do servidor para configurar esse comportamento podem ser encontrados [aqui](https://help.tableau.com/current/server/pt-br/cli_configuration-set_tsm.htm#vizqlserver_offlinemaps).

### Definir um mapa de segundo plano padrão no Tableau Desktop

Por padrão, todas as visualizações de mapa conectam ao mapa de fundo do Tableau. No Tableau Desktop, se não desejar que as visualizações de mapa sejam criadas de forma automática com o mapa de segundo plano do Tableau, é possível especificar outro mapa de segundo plano como padrão.

### **Para especificar um mapa em segundo plano padrão:**

- 1. No Tableau Desktop, selecione **Mapa** > **Mapas em segundo plano**, e selecione um mapa em segundo plano que deseja tornar padrão.
- 2. Selecione **Mapa** > **Mapa de fundo** > **Definir como padrão** para definir o mapa de fundo selecionado como padrão.

O mapa em segundo plano é automaticamente salvo como uma Fonte de mapa do Tableau (.tms) e colocado na pasta Mapsources do Meu repositório do Tableau. Ele é, agora, o mapa em segundo plano padrão para todas as novas planilhas.

## Usar o mapa em segundo plano off-line no Tableau Desktop, Tableau Cloud ou Tableau Server

Você pode criar e inspecionar dados em uma visualização de mapa off-line usando o mapa em segundo plano off-line fornecido com o Tableau Desktop.

**Para usar o mapa em segundo plano offline:**

<span id="page-1567-0"></span><sup>l</sup> No Tableau, selecione **Mapa** > **Mapas em segundo plano** > **Off-line**

**Observação**: o mapa de fundo off-line usa imagens de mapas armazenadas na máquina. É possível encontrar as imagens nestes locais:

- No Windows: C:\Program Files\Tableau\<Tableau Version>\Local\Maps
- No Mac: //Applications/<Tableau Version>.app/Contents/install/local/maps

No entanto, há várias ações que exigem que o Tableau recupere uma imagem de mapa que não está armazenada. Se a nova imagem de mapa não estiver armazenada na máquina, não será possível carregar o mapa até que o mapa on-line fornecido com o Tableau seja reconectado.

Pode ser necessário se reconectar ao mapa on-line, caso deseje fazer um ou mais dos seguintes procedimentos:

- <sup>l</sup> **Ativar ou desativar camadas** se você decidir ativar uma camada que não está armazenada em cache, o Tableau precisará conectar-se para recuperar as informações necessárias.
- **Ampliar/reduzir** ampliar ou reduzir um mapa exige imagens de mapa diferentes. Se as imagens no nível de zoom especificado não constarem no cache, o Tableau precisará recuperar os mapas atualizados.

<sup>l</sup> **Fazer uma panorâmica** – fazer uma panorâmica exige, por vezes, novas imagens de mapa. Se você estiver trabalhando offline e não tiver as imagens de mapa necessárias e as legendas armazenadas em cache, as novas imagens e legendas não serão carregadas.

#### **Para reconectar-se ao mapa do Tableau:**

<sup>l</sup> No Tableau Desktop, selecione **Mapa** > **Mapas em segundo plano** > **Tableau**

**Observação**: se definir um mapa para off-line e, em seguida, publicar a pasta de trabalho, a pasta de trabalho publicada ainda usará os mapas off-line e armazenados, com todas as funcionalidades e limitações dos mapas off-line mencionadas acima.

### Sobre o mapa em segundo plano do Tableau

O mapa em segundo plano do Tableau inclui o mapa atualizado e os dados demográficos, bem como melhorias estilísticas. Ele substituiu o mapa em segundo plano clássico do Tableau. Qualquer visualização de mapa criada com uma versão anterior do Tableau Desktop, e uma conexão com o mapa em segundo plano clássico do Tableau será automaticamente conectada com o mapa em segundo plano do Tableau quando aberta no Tableau Desktop versão 9.0 ou versões posteriores.

**Observação:** se você criar uma visualização de mapa com camadas de dados no Tableau Desktop versão 8.3 ou anterior usando o mapa em segundo plano clássico do Tableau e, em seguida, abrir a visualização no Tableau Desktop 9.0 ou posterior, a cor das camadas de dados parecerão diferentes devido às melhorias na disposição de dados em camada e rampa de cores (paleta de cores) feitas no mapa em segundo plano do Tableau.

# Criar e solucionar problemas de métricas (descontinuado)

## Métricas herdadas descontinuadas

Este artigo é sobre o recurso de métricas herdado do Tableau, que foi descontinuado no Tableau Cloud em fevereiro de 2024 e no Tableau Server versão 2024.2. Em outubro de 2023, o Tableau retirou a habilidade de inserir métricas herdadas no Tableau Cloud e no Tableau Server versão 2023.3.

O Tableau Pulse apresenta uma nova maneira de monitorar métricas. Com o Tableau Pulse, as métricas criadas são usadas para gerar informações sobre seus dados. Essas informações de dados são enviados diretamente aos usuários que seguem as métricas, para que possam aprender sobre as alterações em seus dados em seu fluxo de trabalho. Para obter mais informações, consulte Criar [Métricas](https://help.tableau.com/current/online/pt-br/pulse_create_metrics.htm) com o Tableau Pulse.

Se você tiver métricas herdadas que deseja manter, anote a fonte de dados, a medida e a dimensão de tempo dessas métricas e recrie-as no Tableau Pulse. As métricas herdadas não serão migradas automaticamente para o Tableau Pulse.

As métricas fornecem uma maneira rápida de se manter informado sobre seus dados. Como as métricas são atualizadas automaticamente e exibem seu valor atual na grade e na exibição de lista de seu conteúdo, você pode verificar todos os números importantes de seu interesse em segundos.

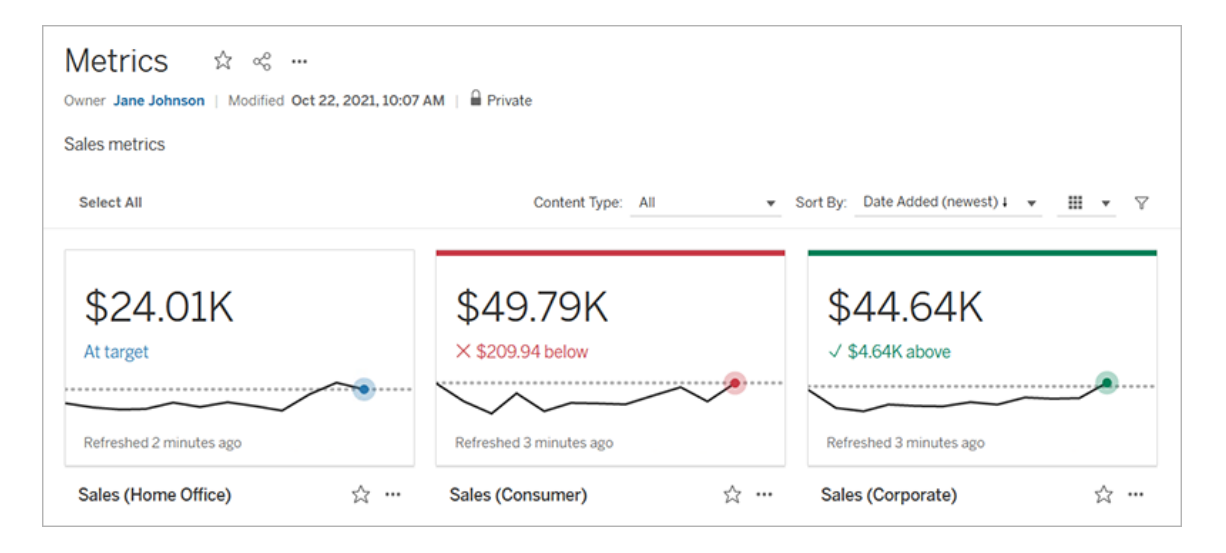

No nível mais básico, as métricas mostram o valor de uma medida agregada, como a soma das vendas. As métricas mais complexas podem incluir linhas de tempo, comparações e status que fornecem um indicador fácil de entender de seu desempenho em relação a um ponto anterior no tempo ou a um valor que você definiu.

Se você tiver um conjunto de painéis verificados com regularidade, crie métricas para os números que deseja monitorar e acompanhe-os em um só lugar, adicionando-os aos favoritos ou a uma coleção ou criando-os no mesmo projeto. Dessa forma, você não precisa carregar e filtrar os painéis, a menos que queira se aprofundar em seus dados.

### Encontrar métricas em seu site

Existem algumas maneiras de localizar métricas em seu site do Tableau. Para navegar por todas as métricas que você tem permissão para visualizar, navegue até a página Explorar e selecione **Todas as métricas** no menu de tipo de conteúdo.

Se você está procurando métricas relacionadas a uma determinada exibição ou pasta de trabalho, verifique as métricas conectadas para esse conteúdo. Para ver métricas conectadas para uma exibição, abra a exibição e, em seguida, clique em **Observar** > **Métricas** na barra de ferramentas da exibição. As métricas exibidas são ordenadas desde a data de criação mais nova até a mais antiga.

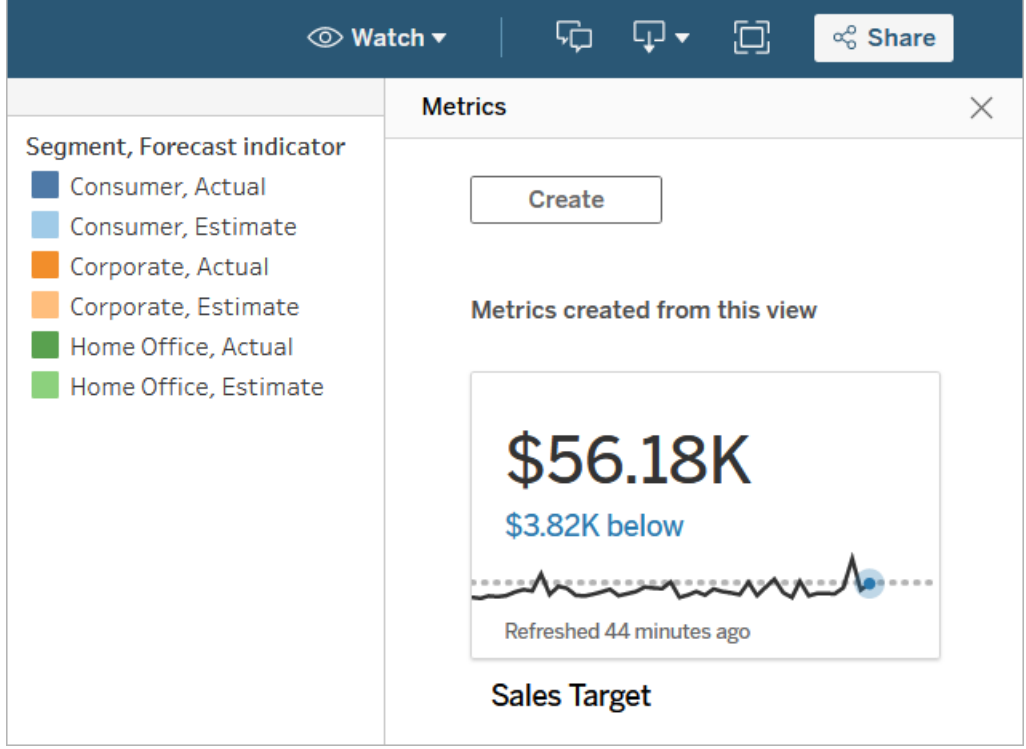

Para ver as métricas criadas nas exibições de uma pasta de trabalho, abra a pasta de trabalho e clique na guia **Métricas conectadas.** Você pode classificar essas métricas usando um menu Classificar por.

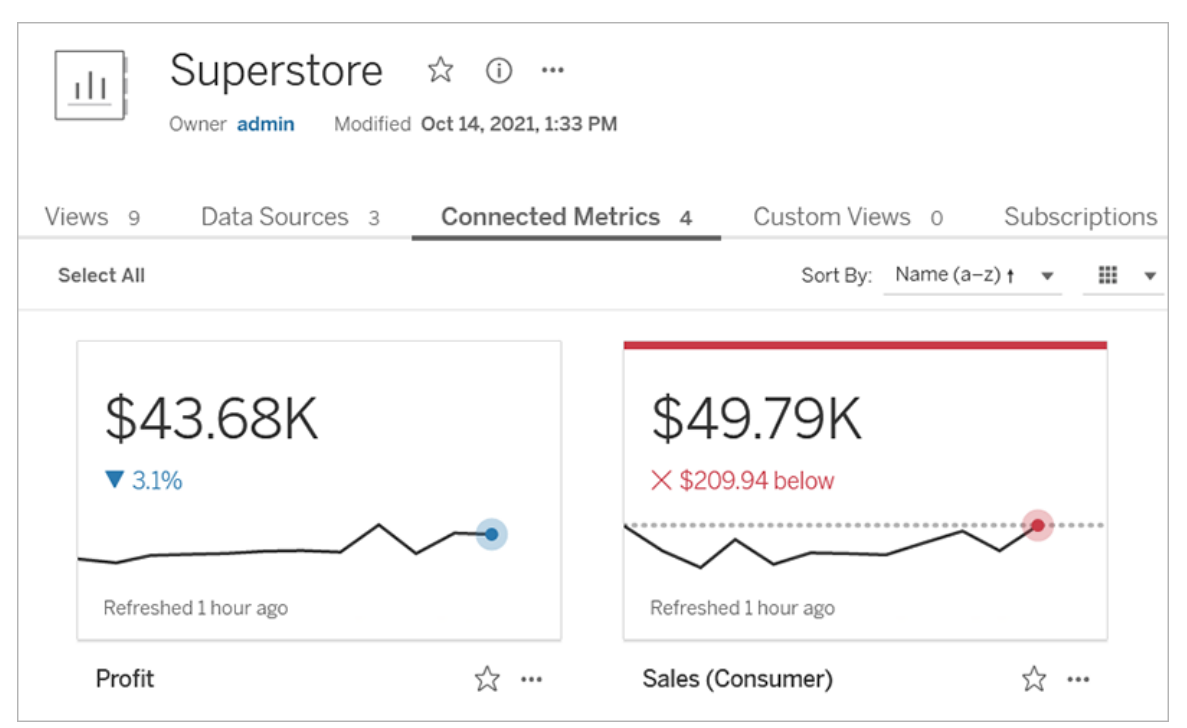

## Componentes de uma métrica

Os únicos dados necessários para definir uma métrica são uma medida agregada. As métricas são criadas a partir de uma marca em uma vista, e a medida associada a essa marca define a métrica. A medida deve ser agregada, porque uma marca não agregada não mudará com o tempo. Para obter mais informações sobre dimensões e medidas, consulte [Dimensões](https://help.tableau.com/current/pro/desktop/pt-br/datafields_typesandroles.htm) e [medidas,](https://help.tableau.com/current/pro/desktop/pt-br/datafields_typesandroles.htm) azul e verde.

Uma métrica pode ser definida opcionalmente por uma dimensão de data e você pode configurar uma comparação e um status para sua métrica. Cada um desses componentes adicionará contexto aos dados apresentados no cartão métrico.

As métricas que possuem apenas uma medida definindo-as aparecerão como um único número. Este número será atualizado quando os dados forem atualizados, mas não haverá linha de tempo no cartão.

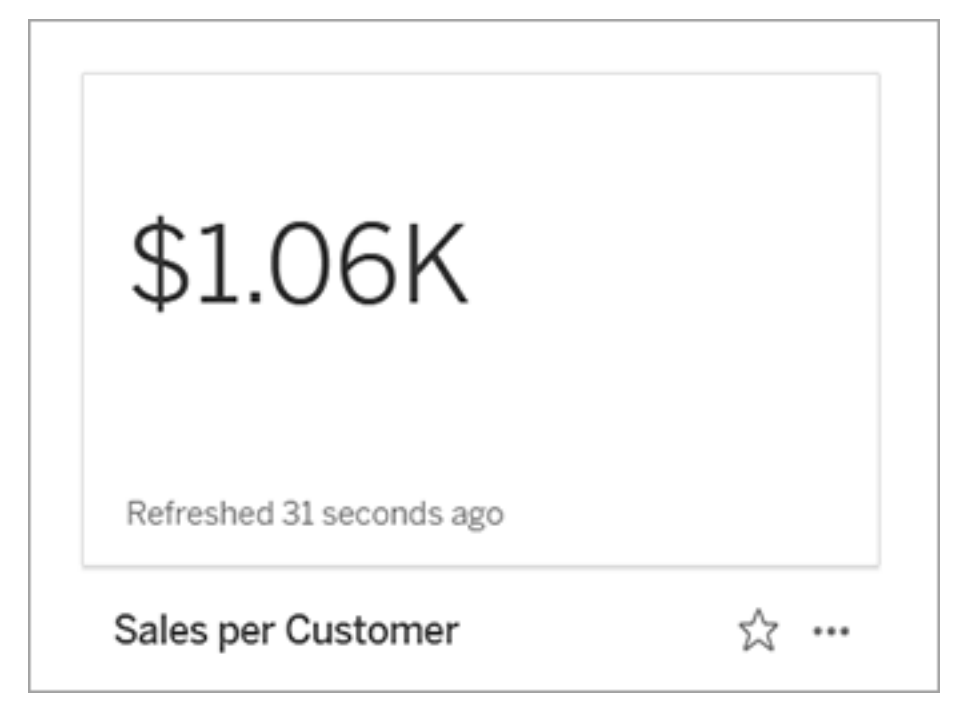

Linha do tempo

Quando você seleciona uma marca para definir uma métrica, se a marca tiver uma dimensão de data associada a ela, essa dimensão se torna parte da definição da métrica. As métricas com uma dimensão de data mostram uma linha do tempo e você pode configurar a comparação histórica para a métrica. Por padrão, a comparação histórica é feita com a marca anterior.

Ao abrir uma página de detalhes da métrica, a linha de tempo mostra o valor da medida com base na granularidade da dimensão de data, por exemplo, vendas diárias ou usuários mensais. Focalize os pontos na linha do tempo para ver os valores históricos.

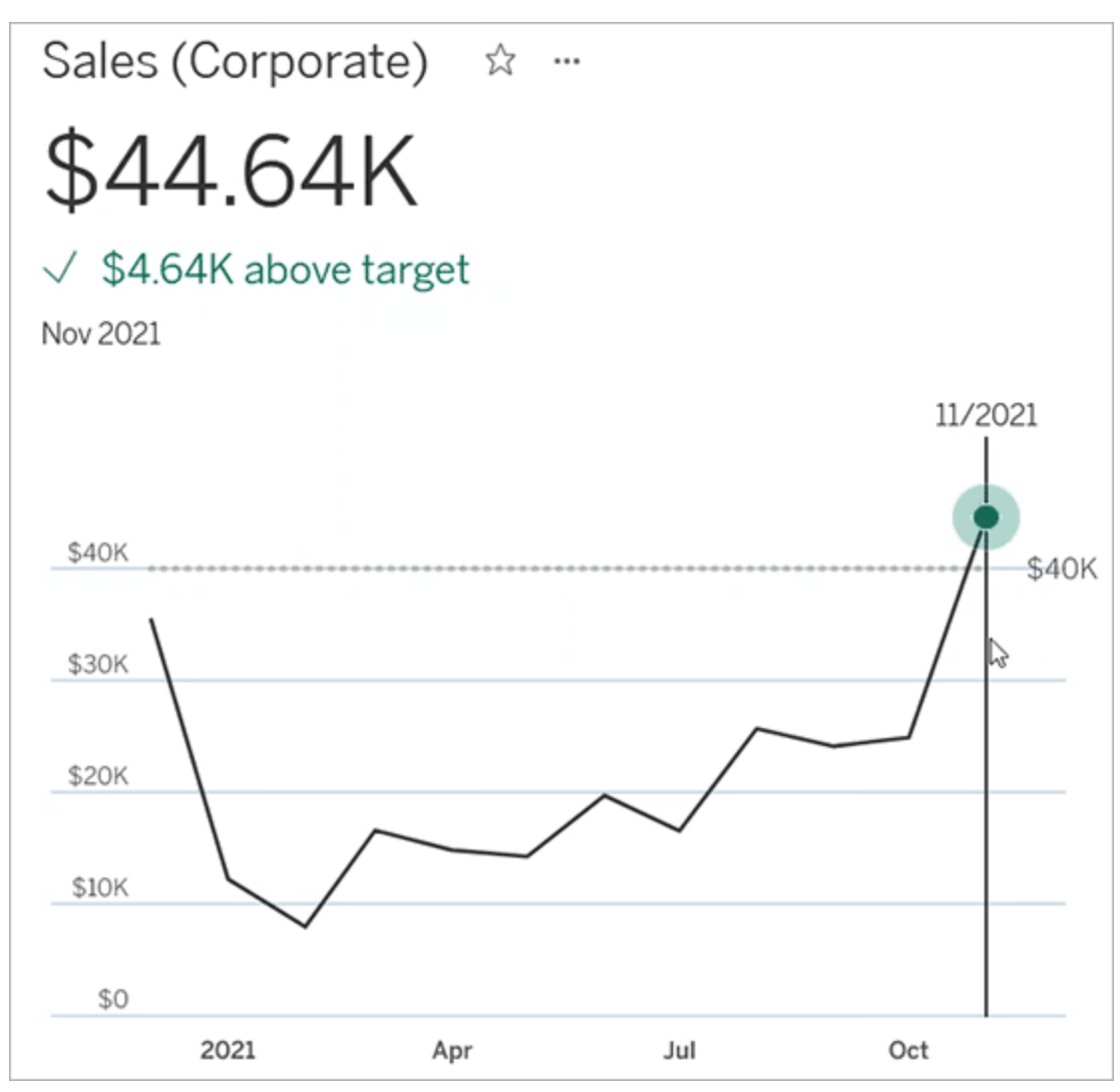

### Comparação

Existem dois tipos de comparações que você pode configurar para métricas: comparações históricas e comparações constantes. Você pode configurar uma comparação histórica apenas se uma métrica tiver uma dimensão de data associada a ela, mas comparações constantes podem ser adicionadas para qualquer tipo de métrica.

Uma comparação histórica é uma comparação relativa entre o valor atual e um número especificado de horas, dias ou outra unidade de tempo anterior. Por exemplo, você pode definir uma comparação entre o valor atual das vendas mensais e o valor de 12 meses atrás. Cada

vez que os dados são adicionados a uma métrica, a comparação histórica será ajustada em relação à data ou hora dos novos dados.

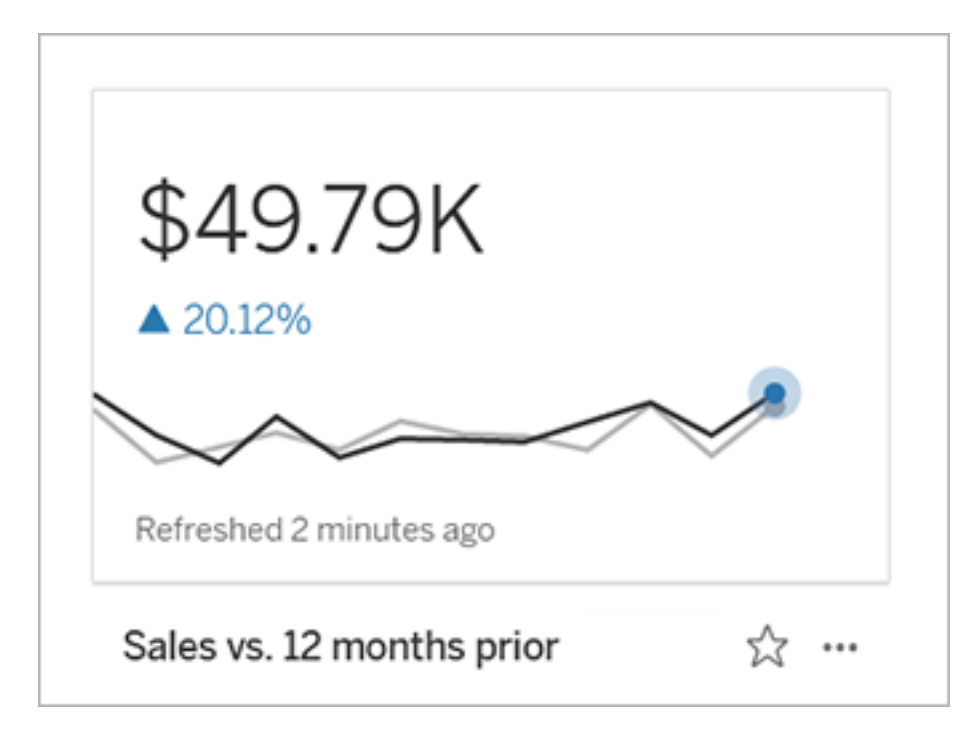

As comparações constantes são para um único valor que não muda conforme novos dados são adicionados. Você pode definir uma comparação para representar um limite para ficar acima, por exemplo, se precisar manter uma taxa de entrega no prazo de 90%. Ou você pode definir uma meta cumulativa que você está trabalhando, por exemplo, uma meta de vendas mensal.

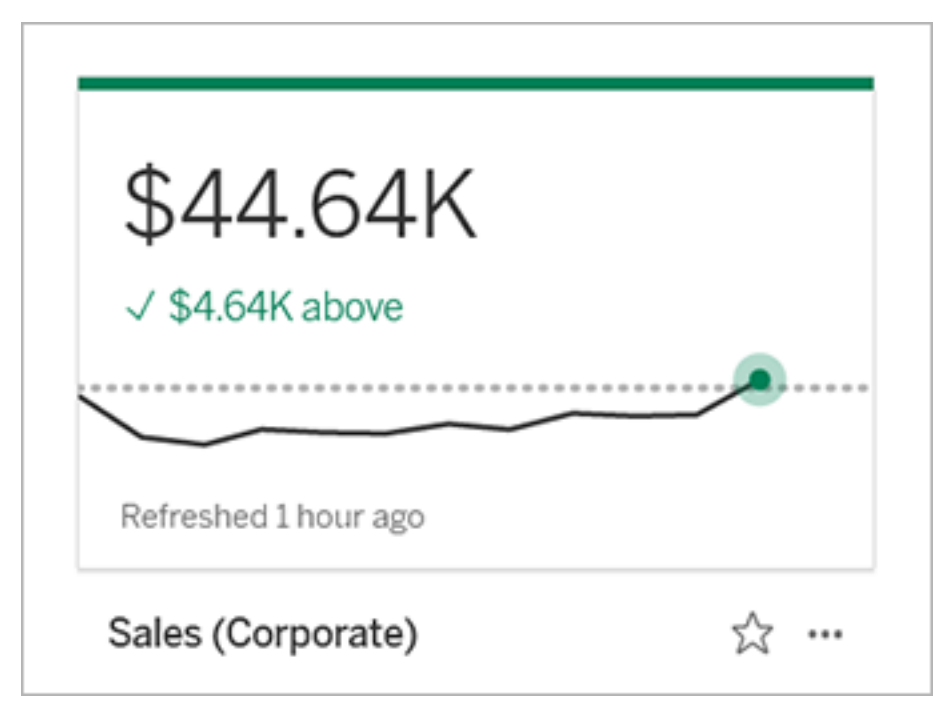

#### **Status**

Para métricas com uma comparação constante, você pode definir se estar acima, abaixo ou no valor de comparação é bom, ruim ou neutro. Uma métrica com um status "bom" exibirá uma marca de seleção ao lado do valor de comparação e o cartão da métrica terá uma faixa verde na parte superior. Uma métrica com um status "ruim" exibirá um X próximo ao valor de comparação e o cartão da métrica terá uma faixa vermelha na parte superior. As métricas com um status "neutro" aparecem da mesma forma que as métricas sem um indicador de status; não há ícone ou cor aplicada ao cartão.

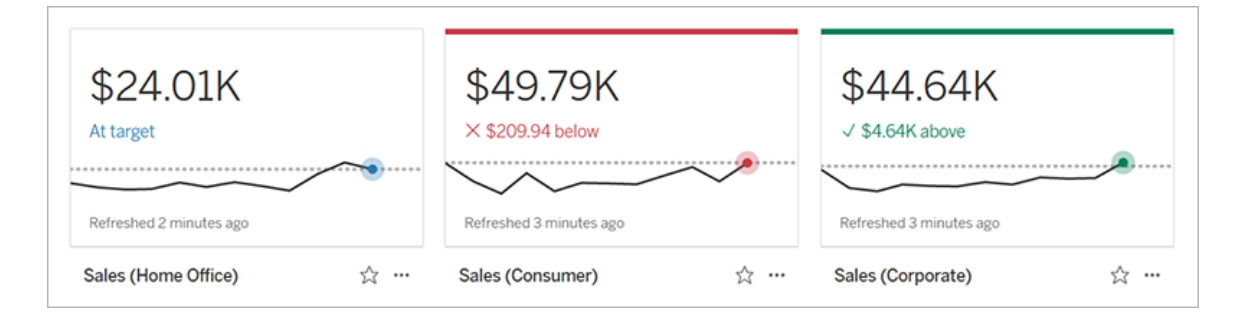

## Criar uma métrica com base em uma exibição

Se você tiver uma função no site de Creator ou Explorer (pode publicar), e você tem o recurso Criar/Atualizar Métrica na pasta de trabalho relevante, poderá criar métricas no Tableau Cloud ou no Tableau Server.

Antes de criar uma métrica, verifique as métricas conectadas para a visualização para certificar-se de que a métrica que você está planejando criar ainda não exista. Em vez de criar uma métrica duplicada, abra a métrica existente e adicione-a como favorita.

Selecionar a marca para definir sua métrica

- 1. Acesse a exibição em que deseja criar uma métrica.
- 2. Na barra de ferramentas da exibição, selecione o botão **Observar** > **Métricas**.

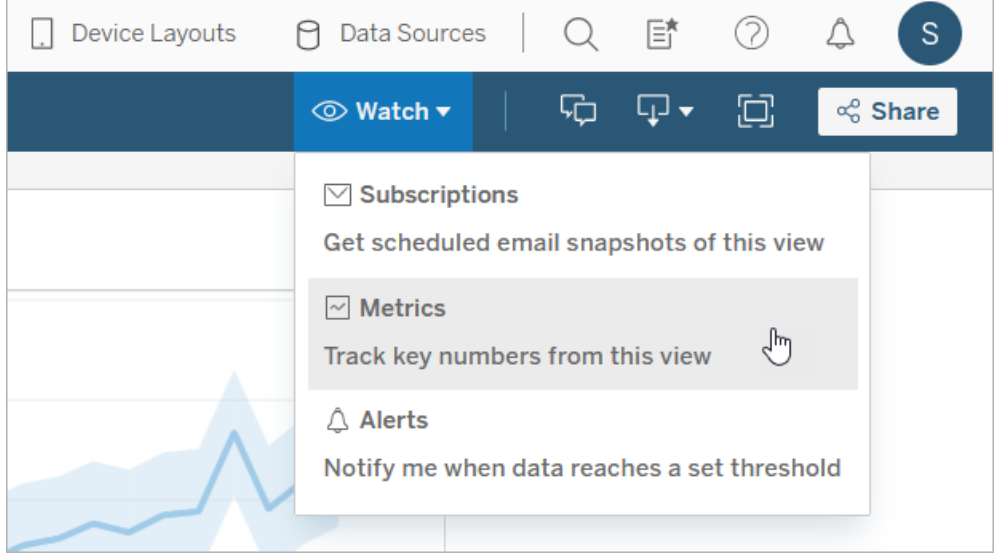

O painel Métricas é aberto.

- 3. Se o painel mostrar métricas conectadas, selecione o botão **Criar** para entrar no modo de criação.
- 4. Selecionar uma marca. Se encontrar um erro, consulte [Quando](#page-1581-0) você não pode criar uma [métrica.](#page-1581-0)

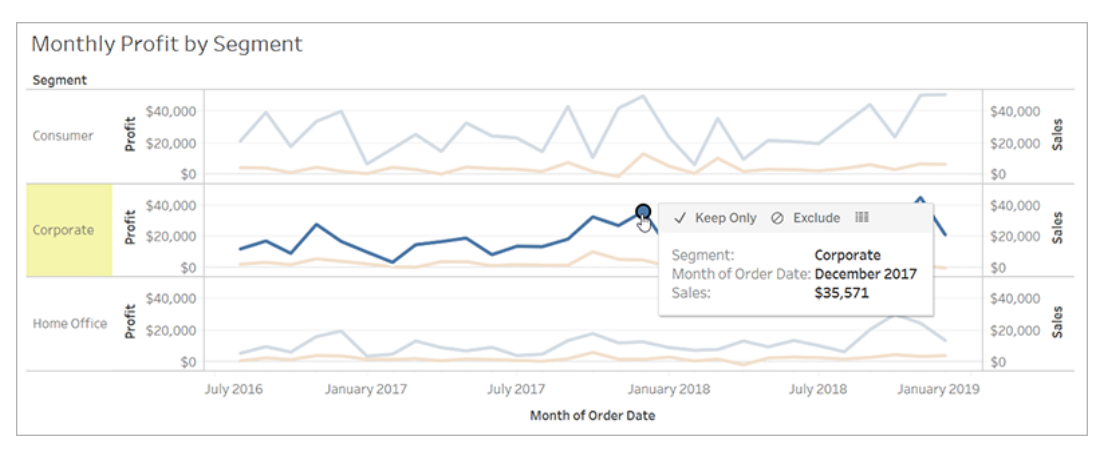

A medida associada a esta marca define sua métrica. Os filtros aplicados à marca são aplicados à métrica. Se esta marca tiver uma dimensão de data associada a ela, essa dimensão de data também definirá sua métrica, e sua métrica exibirá uma linha de tempo.

O painel Métricas mostra uma prévia da métrica. O valor na visualização é o valor mais recente da métrica, que pode diferir do valor da marca selecionada, se ela não era a mais recente na série de tempo. A visualização é atualizada conforme você tenta diferentes configurações.

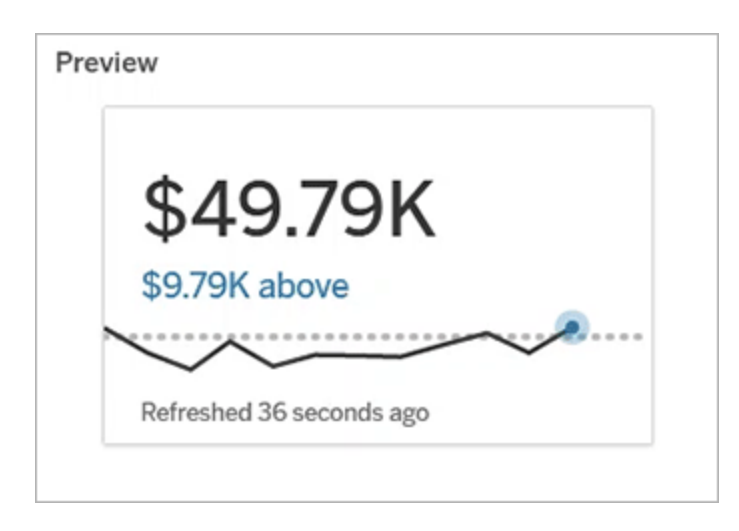

### Descrever e configurar a métrica

As opções disponíveis para configurar a métrica dependem da marca que você selecionar e do tipo de comparação que você escolher.

- 1. O campo **Nome** é pré-preenchido com base na seleção. Você pode dar um nome diferente à métrica. Uma métrica deve ter um nome exclusivo dentro do projeto a que pertence.
- 2. Em **Descrição**, digite uma mensagem opcional para ajudar as outras pessoas a entenderem sua métrica. Por exemplo, descreva os filtros aplicados à métrica ou indicar a fonte de dados usada pela métrica.
- 3. Para o **Intervalo de dados** (apenas para métricas com uma dimensão de data), selecione uma das opções padrão ou defina um intervalo personalizado. Se a métrica tiver um grande número de marcas, limitar o intervalo de datas pode facilitar a leitura da linha do tempo.
- 4. Selecione o **Tipo de comparação** para a métrica: histórica ou constante.
- 5. Para comparações **Históricas**:
	- $\bullet$  Insira o quanto antes você deseja comparar. A unidade de tempo da comparação é igual à granularidade dos seus dados, como horas ou meses.
	- <sup>l</sup> Selecione **Mostrar linha de comparação** para incluir uma segunda linha para o período de comparação na linha do tempo.
- 6. Para comparações **Constantes**:
	- Insira o valor com o qual comparar. Não inclua vírgulas ou símbolos neste campo. Para inserir uma porcentagem, simplesmente digite o número sem o sinal de porcentagem, por exemplo, insira 25 em vez de 0,25 para uma meta de 25%. Quando você insere um valor de destino válido, a visualização é atualizada para mostrar o quão acima ou abaixo do destino está o valor atual.
	- <sup>l</sup> Defina o **Status** da comparação para indicar se estar acima, igual ou abaixo do valor é bom, ruim ou neutro. Por padrão, o status é definido como neutro.

Verifique a visualização da métrica para ver como os diferentes status afetam sua métrica.

7. Em **Definição** > **Medida**, selecione a medida a ser usada para sua definição a partir do menu suspenso. Esta opção só aparece se a marca selecionada tiver mais de uma medida associada a ela.

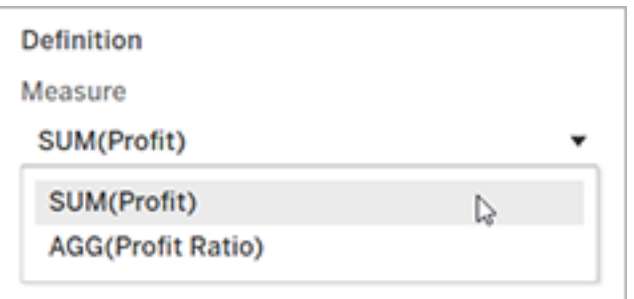

#### Finalizar sua métrica

1. Em **Projeto**, selecione **Alterar localização** para escolher um projeto diferente para a métrica. Por padrão, sua métrica será adicionada ao mesmo projeto ao qual a visualização pertence.

Cada métrica em um projeto deve ter um nome exclusivo. Como o nome e o projeto de uma métrica são inicialmente definidos com base na marca selecionada, você pode entrar em conflito ao tentar salvar sua métrica, se outro usuário já tiver criado uma métrica com base nessa marca. Escolha um projeto ou nome diferente para sua métrica ou, se quiser sobrescrever a métrica existente, consulte [Substituir](#page-1581-1) uma métrica.

2. Clique no botão **Criar**.

Uma mensagem será exibida com um link para a métrica no projeto em que você a adicionou.

Success: Metric "Profit" created in project "Metrics". Go to Metric × 3. Verifique se as permissões para sua métrica estão corretas, seguindo as orientações em Definir [permissões](https://help.tableau.com/current/server/pt-br/permissions.htm#set-permissions).

Por padrão, uma métrica herda as permissões do projeto em que foi criada. Qualquer pessoa com acesso à sua métrica poderá ver os dados da métrica, mesmo se não tiver permissão para acessar a exibição conectada ou fonte de dados.

Agora que criou uma métrica, você pode gerenciar a métrica da mesma forma que gerencia outras partes independentes de conteúdo em seu site do Tableau. Embora as métricas sejam criadas com base em uma exibição, elas existem independentemente dela, ao contrário de alertas ou assinaturas acionadas por dados. Você pode mover a métrica para um projeto diferente sem mover a exibição conectada. Para obter informações sobre como gerenciar conteúdo em seu site do Tableau, consulte [Gerenciar](https://help.tableau.com/current/pro/desktop/pt-br/qs_content_page.htm) conteúdo da Web.

#### <span id="page-1581-1"></span>Substituir uma métrica

Depois que uma métrica é criada, você pode alterar o nome, a descrição e a configuração da métrica, mas não pode alterar como a métrica é definida. Se quiser alterar os dados que a métrica usa, você deve sobrescrevê-los. Para sobrescrever uma métrica, você precisa ser o proprietário da métrica ou receber o recurso de permissão correto.

1. Para sobrescrever uma métrica, crie uma métrica com o mesmo nome no mesmo projeto da métrica deseja substituir.

A caixa de diálogo Substituir métrica será exibida.

2. Clique no botão **Substituir**.

Quando você substitui uma métrica, a métrica continua sendo exibida para quem a adicionou aos favoritos, e as alterações realizadas nas permissões da métrica anterior serão aplicadas à nova métrica.

#### <span id="page-1581-0"></span>Quando você não pode criar uma métrica

Se você selecionar uma marca em um gráfico que não é compatível com as métricas, receberá uma mensagem de erro explicando por que não pode criar uma métrica. A tabela abaixo

resume esses cenários.

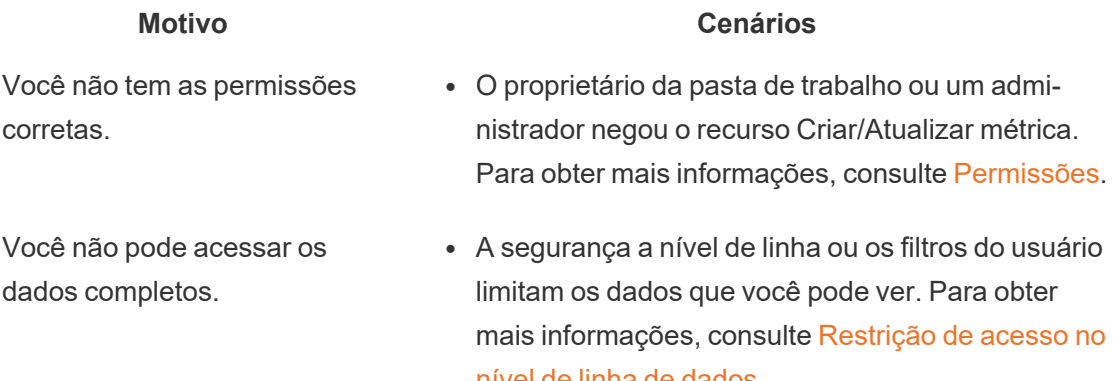

A senha da fonte de dados da pasta de trabalho não está incorporada ou não é mais válida.

Os dados não estão no nível correto de granularidade.

A dimensão de data não é compatível.

- nível de linha de [dados](https://help.tableau.com/current/pro/desktop/pt-br/publish_userfilters.htm).
- A pasta de trabalho solicita uma senha. Para obter mais informações, consulte Definir [credenciais](https://help.tableau.com/current/pro/desktop/pt-br/publishing_sharing_authentication.htm) para acessar os dados de trabalho [publicados.](https://help.tableau.com/current/pro/desktop/pt-br/publishing_sharing_authentication.htm)
- Os dados no gráfico não são agregados. As métricas utilizam agregações, como soma ou média. Para obter mais informações, consulte [Agregação](https://help.tableau.com/current/pro/desktop/pt-br/calculations_aggregation.htm) de dados no [Tableau.](https://help.tableau.com/current/pro/desktop/pt-br/calculations_aggregation.htm)
- · Há vários valores por célula de dados, um resultado da combinação de dados. Para obter mais informações, consulte [Solucionar](https://help.tableau.com/current/pro/desktop/pt-br/multipleconnections_troubleshooting.htm) problemas da Com[binação](https://help.tableau.com/current/pro/desktop/pt-br/multipleconnections_troubleshooting.htm) de dados.
- O gráfico inclui partes da data e valores de data. Para obter mais informações, consulte [Alterar](https://help.tableau.com/current/pro/desktop/pt-br/dates_levels.htm) níveis de [data](https://help.tableau.com/current/pro/desktop/pt-br/dates_levels.htm).
- A dimensão de data usa o calendário ISO 8601 em vez do calendário gregoriano padrão. Para obter mais informações, consulte [Calendário](https://help.tableau.com/current/pro/desktop/pt-br/dates_calendar.htm) ISO-8601 [baseado](https://help.tableau.com/current/pro/desktop/pt-br/dates_calendar.htm) em semana.
- A dimensão da data é agregada no nível personalizado de Mês / Ano ou Mês / Dia / Ano. Para obter mais informações, consulte [Datas](https://help.tableau.com/current/pro/desktop/pt-br/dates_custom.htm) per[sonalizadas](https://help.tableau.com/current/pro/desktop/pt-br/dates_custom.htm).

## Editar a configuração de uma métrica

A partir de 2022.2, você pode alterar a configuração de uma métrica. A configuração de uma métrica inclui a comparação, o intervalo de datas e o indicador de status. As opções de configuração disponíveis dependem do tipo de métrica. As métricas com uma linha do tempo permitem definir uma comparação histórica ou uma comparação constante. A métrica de número único suporta apenas uma comparação constante.

A configuração de uma métrica não inclui a definição de métrica (a dimensão de medida e data que gera o valor da métrica). Se você quiser alterar a definição, substitua a métrica por uma nova métrica.

Para editar a configuração de uma métrica, você deve ter o recurso de substituição para a métrica.

- 1. Abra a página de detalhes da métrica que você deseja editar.
- 2. Passe o cursor sobre a seção de configuração. Clique em qualquer lugar na seção para entrar no modo de edição.

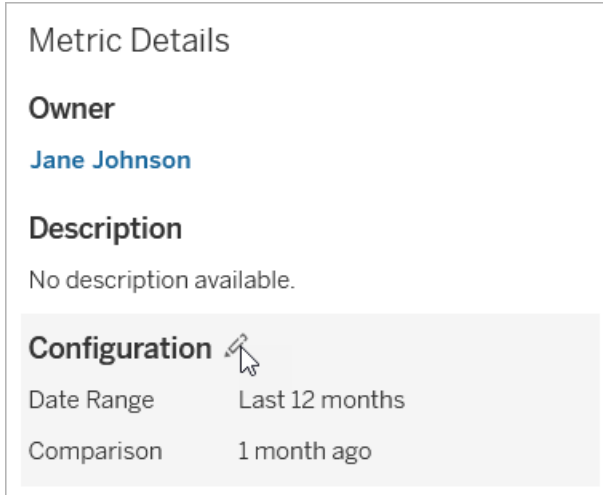

- 3. Para uma métrica de linha do tempo, defina o intervalo de datas a ser exibido no cartão de métrica e nos detalhes.
- 4. Selecionar o tipo de comparação Para uma comparação constante, defina um valor de comparação e um status. Para uma comparação histórica, defina com quanto tempo
você deseja comparar e escolha se deseja mostrar uma linha de comparação na linha do tempo.

5. Clique em **Salvar**. Suas alterações de configuração aparecerão para qualquer pessoa que visualizar a métrica.

## Como as métricas se atualizam

Quando uma métrica é atualizada, ela verifica a exibição conectada (a exibição da métrica foi criada a partir de) dos novos dados. Uma atualização não atualiza necessariamente o valor de uma métrica, pois pode não haver alterações nos dados.

As métricas são atualizadas em uma frequência com base no cronograma de atualização de uma extração ou, para dados em tempo real, a cada 60 minutos. O tempo da última atualização é exibido na métrica.

# Corrigir atualizações com falha

Se uma métrica não for capaz de acessar a exibição conectada ou seus dados subjacentes, a atualização falhará. Se a atualização da métrica falhar, você receberá uma notificação, que indica o tempo da falha e a métrica afetada.

Pode ocorrer falha nas atualizações das métricas por um dos seguintes motivos.

- A exibição conectada foi excluída ou modificada.
- As permissões foram alteradas para a exibição conectada.
- <sup>l</sup> A senha da fonte de dados não está mais incorporada ou não é mais válida.
- <sup>l</sup> O proprietário da métrica não tem a função de site necessária para atualizar a métrica. Uma função de site de Creator ou Explorer (pode publicar) é necessária.
- Houve um problema temporário de conectividade, que se resolverá.

Para identificar a causa da falha, analise os detalhes da métrica. Certifique-se de que o proprietário da métrica tenha a função de site necessária para atualizar a métrica. Em seguida, inspecione a **Exibição conectada**.

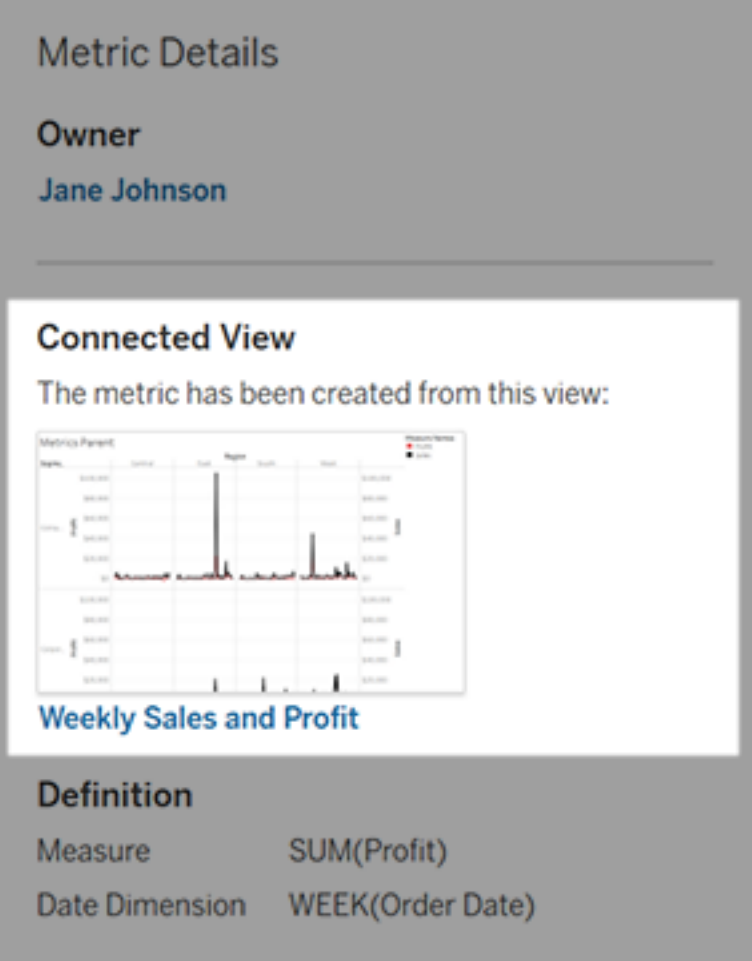

Se a exibição conectada ainda estiver listada

Abra a exibição para investigar a causa da falha.

Se a exibição for carregada, verifique se ela inda contém a medida e a dimensão (opcional) de data que definem a métrica.

• Se a exibição parecer inalterada, talvez você não tenha mais permissão para atualizar as métricas dela. O proprietário do conteúdo ou um administrador do Tableau pode alterar o recurso de permissão Criar/Atualizar métrica. Para obter mais informações, consulte [Permissões](https://help.tableau.com/current/server/pt-br/permissions.htm).

<sup>l</sup> Se a medida não estiver mais presente, a exibição foi modificada, portanto, a métrica não pode se conectar aos dados necessários para atualizar. O proprietário do conteúdo ou um administrador do Tableau pode verificar o histórico de revisão e restaurar versões anteriores. Para obter mais informações, consulte Exibir histórico de [revisões](https://help.tableau.com/current/pro/desktop/pt-br/qs_revision_history.htm#view-revision-history)

Se a exibição não carregar, mas em vez disso solicitar uma senha ou exibir um erro ao conectar-se à fonte de dados, a senha da fonte de dados não está inserida ou não é mais válida. O proprietário do conteúdo ou um administrador do Tableau pode editar a conexão da fonte de dados para incorporar a senha. Para obter mais informações, consulte Editar [conexões](https://help.tableau.com/current/online/pt-br/to_connections_modify.htm).

Se não houver exibição conectada listada

A exibição foi excluída ou você não tem mais permissão para acessá-la. Entre em contato com o administrador do Tableau para obter assistência.

#### Retomar atualizações suspensas

Se uma atualização falhar muitas vezes, ela será suspensa. Você receberá uma notificação se a atualização de sua métrica for suspensa.

Quando uma atualização de métrica é suspensa, o Tableau não tenta mais obter novos dados da métrica. Métricas com atualizações suspensas continuam a apresentar dados históricos.

Se a causa da falha for corrigida, você pode retomar a atualização.

- 1. Abra a métrica afetada.
- 2. Na mensagem de aviso, clique em **Retomar a atualização**.

O Tableau tenta realizar a atualização. Se essa tentativa for bem-sucedida, você receberá uma notificação e a atualização será retomada dentro do cronograma. Se a tentativa não for bem-sucedida, sua atualização permanece suspensa.

Tente substituir a métrica se a exibição conectada ainda estiver disponível. Para obter mais informações, consulte [Substituir](#page-1581-0) uma métrica. Caso contrário, você pode manter a métrica para fazer referência aos dados antigos ou excluir a métrica.

**Observação:** se a atualização da métrica for suspensa porque você não tem a função de site necessária para que ela seja atualizada, não poderá retomar a atualização ou excluir a métrica.

## Métricas aparecem no Tableau Catalog

A partir do 2019.3, o Tableau Catalog está disponível com o Data Management no Tableau Cloud e no Tableau Server. Quando o Tableau Catalog é ativado em seu ambiente, você pode ver métricas na ferramenta de linhagem do Catalog, e métricas afetadas por avisos de qualidade de dados exibem esses avisos. Para obter mais informações sobre Tableau Catalog, consulte "Sobre o Tableau Catalog", na Ajuda do [Tableau](https://help.tableau.com/current/server/pt-br/dm_catalog_overview.htm) Ser[ver](https://help.tableau.com/current/server/pt-br/dm_catalog_overview.htm) ou do [Tableau](https://help.tableau.com/current/online/pt-br/dm_catalog_overview.htm) Cloud.

Quando você tem métricas definidas para os números que deseja monitorar, é importante saber se os dados em que as métricas se baseiam são afetados de alguma forma. Você pode usar o Catalog de algumas maneiras para saber isso. Primeiro, os avisos de qualidade de dados definidos nos dados em que sua métrica se baseia são mostrados na métrica. Esses avisos aparecem quando você abre uma métrica no Tableau Mobile e no Tableau Server e Tableau Cloud quando você paira sobre uma métrica na exibição da grade e na página de detalhes métricos, como mostrado abaixo:

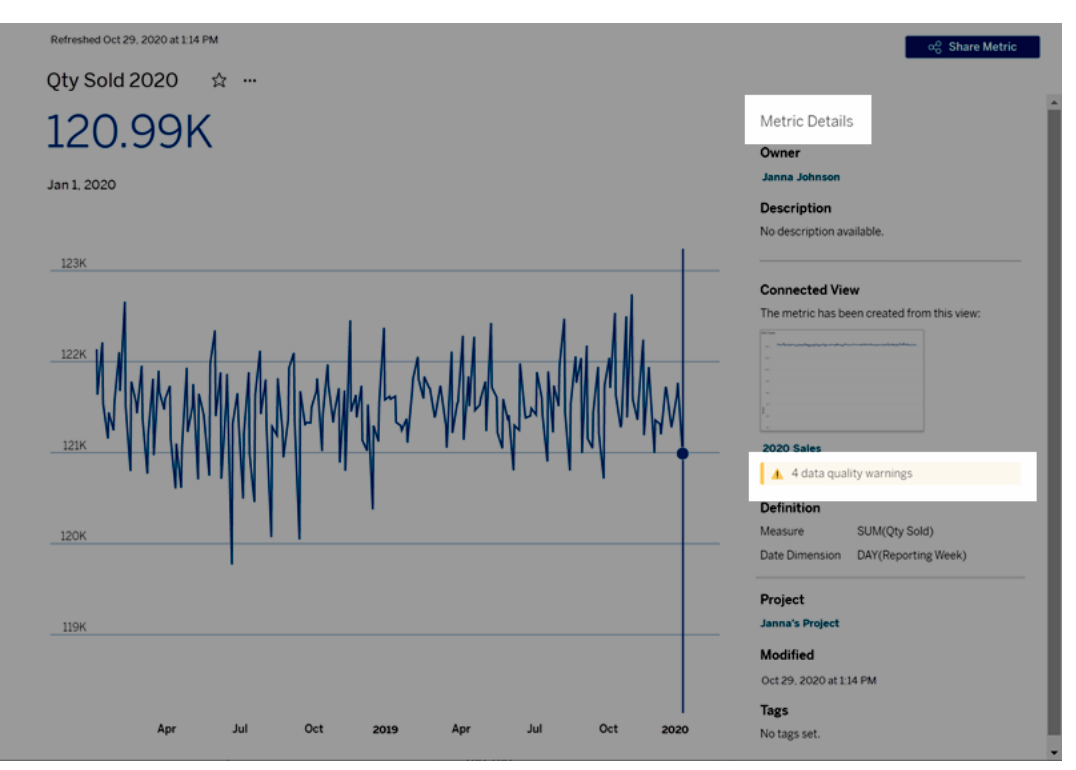

Para obter mais informações, consulte "Configurar um aviso de qualidade de dados" na Ajuda do [Tableau](https://help.tableau.com/current/server/pt-br/dm_dqw.htm) Server ou do [Tableau](https://help.tableau.com/current/online/pt-br/dm_dqw.htm) Cloud.

Você também pode usar a ferramenta de linhagem no Tableau Catalog para ver as fontes upstream em que a sua métrica se baseia. Ao fazer uma análise de impacto, você pode ver quais métricas são afetadas se uma determinada coluna ou uma tabela é alterada ou preterida, ou se determinadas pastas de trabalho são removidas. Incluir métricas na linhagem significa que o Catalog dá uma visão completa das mudanças de impacto que podem ter sobre os ativos em seu ambiente.

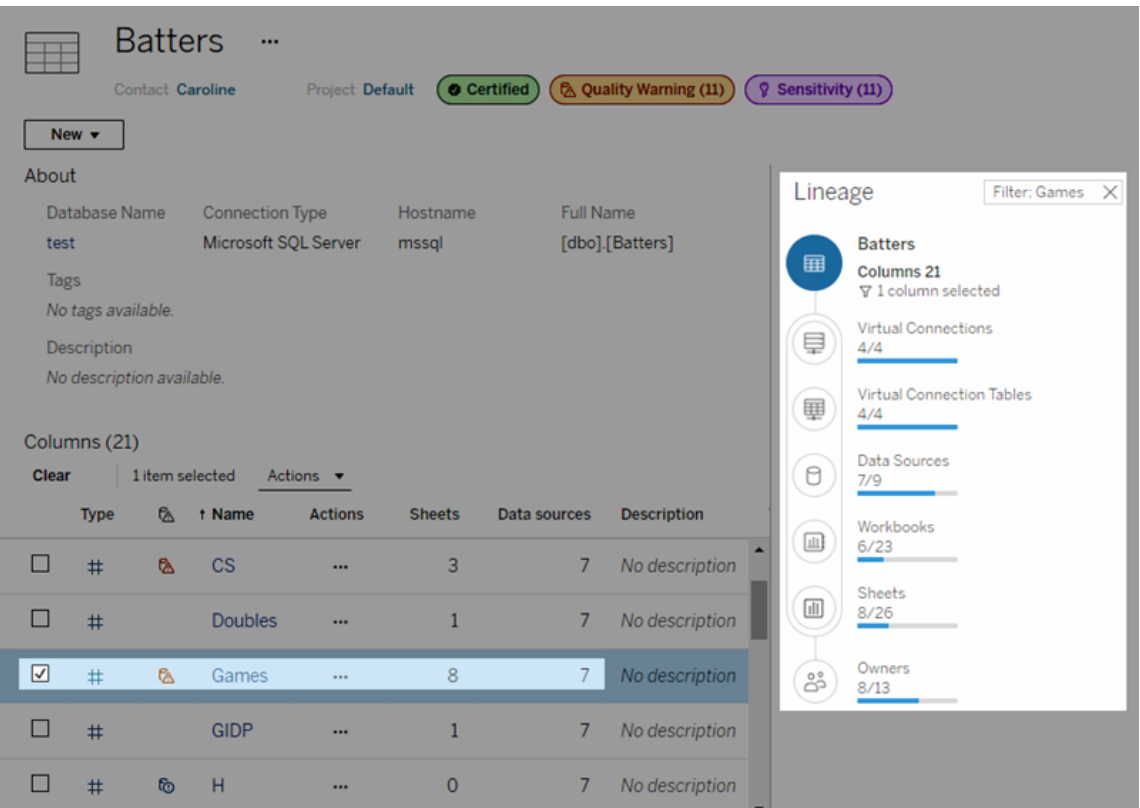

Para obter mais informações, consulte "Usar linhagem para análise de impacto" na Ajuda do [Tableau](https://help.tableau.com/current/server/pt-br/dm_lineage.htm) Server ou do [Tableau](https://help.tableau.com/current/online/pt-br/dm_lineage.htm) Cloud.

# Definir credenciais para o acesso aos dados publicados

Ao publicar uma pasta de trabalho no Tableau Cloud ou Tableau Server, você pode publicar a fonte de dados à qual ela se conecta como parte da pasta de trabalho (*inserida* na pasta de trabalho) ou como fontes de dados separadas e independentes. Além disso, se a fonte de dados que está publicando exigir autenticação, você poderá personalizar como as credenciais são obtidas.

O tipo de autenticação da sua fonte de dados não depende da forma como os usuários entram no site do Tableau Cloud ou do Tableau Server. Por exemplo, para conceder o acesso direto aos dados em uma pasta de trabalho, você deve inserir as credenciais

designadas de um usuário do banco de dados na conexão da fonte de dados. Contudo, qualquer pessoa que visualize a pasta de trabalho ainda precisa ser capaz de entrar no site do Tableau Cloud ou do Tableau Server para abrir a pasta de trabalho.

Este tópico descreve como configurar a autenticação nas conexões de dados como parte do processo de publicação.

**Observação:** este tópico não se aplica a conexões que não precisam de autenticação, como arquivos de texto ou do Excel.

#### Definir o tipo de autenticação

Para vários tipos de conexão, é possível inserir um nome de usuário e senha do banco de dados, ou usar logon único (SSO). As exceções específicas serão descritas posteriormente neste tópico.

As etapas a seguir descrevem como configurar a autenticação como parte da publicação de uma fonte de dados ou pasta de trabalho. Você pode fazer isso para cada conexão na fonte de dados.

- 1. Na caixa de diálogo Publicar pasta de trabalho, vá para a área **Fontes de dados**, que lista as conexões de pasta de trabalho e selecione **Editar**.
- 2. No menu suspenso **Gerenciar fontes de dados**, após decidir se deseja publicar a fonte de dados separadamente ou como parte da pasta de trabalho, selecione um tipo de autenticação para cada conexão na fonte de dados. Os tipos de autenticação disponíveis dependem do tipo de conexão e podem incluir um ou mais dos seguintes:
	- **· Avisar usuário**: os usuários devem inserir suas próprias credenciais de banco de dados para acessar os dados publicados ao carregar a visualização ou a pasta de trabalho.
	- <sup>l</sup> **Senha inserida**: as credenciais usadas para conectar aos dados serão salvas com a conexão e usadas por todos que acessam a fonte de dados ou pasta de trabalho publicada.
	- <sup>l</sup> **Execução do servidor como conta**: uma única conta de serviço do Kerberos é usada para autenticar o usuário. No Windows, é a conta que o Tableau Server executa. No Linux, ele pode ser qualquer conta Kerberos.
- <sup>l</sup> **Credenciais do visualizador**: as credenciais do visualizador são passadas para o banco de dados usando SSO (normalmente Kerberos).
- <sup>l</sup> **Representar com conta** incorporada ou **Representar com a conta de serviço Run As do servidor**: A representação usando credenciais incorporadas se conecta com as credenciais incorporadas e, em seguida, alterna para a identidade do visualizador (somente para bancos de dados que oferecem suporte a isso). A representação que usa a conta de serviço Executar como é semelhante, mas, primeiro, se conecta à conta de serviço Kerberos antes de alternar para a identidade do visualizador.
- <sup>l</sup> **Atualização não habilitada** ou **Permitir acesso à atualização**: estas opções aparecem ao se publicar uma extração de dados na nuvem, como do Salesforce, e as credenciais do banco de dados são necessárias para acessar os dados subjacentes. **Permitir o acesso à atualização** insere as credenciais na conexão, para que seja possível configurar atualizações dessa extração em uma agenda regular.

**Importante:** como você deseja manter os novos dados atualizados também é um fator.

- Se você deseja configurar uma agenda de atualização automática, deve inserir a senha na conexão.
- Se estiver publicando uma conexão de dados da nuvem no Tableau Cloud, as etapas de publicação o alertarão se você precisar adicionar o Tableau Cloud à lista autorizada de provedores de dados.
- <sup>l</sup> Não é possível publicar uma extração criada a partir de uma fonte de dados delegada de Kerberos, segura no nível da linha.

Conexões com Dropbox e ao OneDrive

Para o Dropbox e o OneDrive, ao publicar uma fonte de dados ou pasta de trabalho e selecionar **Senha inserida**, o Tableau cria uma credencial salva e a insere na fonte de dados ou na pasta de trabalho.

Conexões da pasta de trabalho às fontes de dados do Tableau

Ao publicar uma pasta de trabalho que se conecta à uma fonte de dados do Tableau Cloud ou Tableau Server, em vez de configurar as credenciais para acessar os dados subjacentes, o usuário define se a pasta de trabalho pode acessar a fonte de dados publicada na qual ela

se conecta. Independentemente do tipo de dados original, a escolha de acesso às fontes de dados do servidor sempre será com uma **senha inserida** ou **solicitada pelos usuários**.

Ao selecionar a opção para solicitar aos usuários, o usuário que abrir a pasta de trabalho deve ter as permissões para **Exibir** e **Conectar** na fonte de dados para visualizar os dados. Se você selecionar a opção de senha inserida, os usuários poderão ver as informações na pasta de trabalho, mesmo que não tenham as permissões para Visualizar ou Conectar.

#### Conexões virtuais

A partir do Tableau Cloud e Tableau Server 2022.3 e Tableau Desktop 2022.4, ao publicar conteúdo do Tableau como uma fonte de dados ou pasta de trabalho que usa uma conexão virtual e selecionar **Inserir senha** ou **Inserir credenciais**, o visualizador do conteúdo terá suas permissões para se conectar e consultar a conexão virtual. No entanto, quaisquer políticas de dados associadas à conexão virtual são sempre avaliadas usando a identidade do visualizador, não a sua.

Por exemplo, você publica uma pasta de trabalho que usa uma conexão virtual. Para permitir que os visualizadores da pasta de trabalho se conectem e consultem dados por meio da conexão virtual, insira suas permissões para se conectar e consultar a conexão virtual. Em seguida, quaisquer políticas de dados associadas à conexão virtual impedem que os visualizadores da pasta de trabalho acessem quaisquer dados confidenciais.

Ao avaliar se as tabelas em uma conexão virtual podem ser visualizadas e acessadas, a identidade do criador do conteúdo é usada. No entanto, ao avaliar quaisquer políticas de dados associadas às tabelas em uma conexão virtual, a identidade do visualizador é usada. E o criador de conteúdo só pode incorporar permissões de conexão à conexão virtual – não permissões de edição.

Se você optar por não inserir permissões, somente os usuários com permissões para acessar a pasta de trabalho ou a fonte de dados e com permissões de conexão à conexão virtual poderão acessar a pasta de trabalho ou a fonte de dados.

As opções de senha de incorporação e credenciais de incorporação para conexões virtuais não funcionam em Tableau Cloud 2022.2, Tableau Server 2022.1 e Tableau Desktop 2022.3 e anterior. Se você selecionar essas opções antes de atualizar para 2022.3 (para Tableau Cloud e Tableau Server) ou 2022.4 (para Tableau Desktop), as opções funcionarão conforme o esperado após a atualização. Em seguida, você pode inserir suas permissões para consultar uma conexão virtual.

## Consulte também

- Se você publicar no Tableau Server, consulte Editar [conexões](https://help.tableau.com/current/server/pt-br/help.htm#connections_modify.htm) na Ajuda do Tableau Server.
- Se publicar no Tableau Cloud e a pasta de trabalho se conectar a dados do Salesforce, Google Analytics, Planilhas Google, Google BigQuery, OneDrive, Dropbox e QuickBooks Online, consulte Atualizar dados com o uso das [credenciais](https://help.tableau.com/current/online/pt-br/to_fresh_data_saved_credentials.htm) salvas na Ajuda do Tableau Cloud.
- Se você for um administrador do Tableau Server procurando mais informações sobre autenticação, consulte os tópicos da ajuda do Tableau Server, "Autenticação" [\(Win](https://help.tableau.com/current/server/pt-br/security_auth.htm)[dows](https://help.tableau.com/current/server/pt-br/security_auth.htm) | [Linux\)](https://help.tableau.com/current/server-linux/pt-br/security_auth.htm) e "Autenticação da conexão de dados" ([Windows](https://help.tableau.com/current/server/pt-br/security_data_connection_auth.htm) | [Linux\)](https://help.tableau.com/current/server-linux/pt-br/security_data_connection_auth.htm).

# Explorar Painéis com Guia de dados

Você já descobriu um novo painel do Tableau e se perguntou o que os dados significam ou como usá-los? Ou você já publicou um novo painel e desejou incluir instruções sobre como usar seu painel?

O Guia de dados fornece informações úteis sobre um painel e insights sobre os dados por trás dele. O Guia de dados permite que os criadores de painéis forneçam um contexto mais explicativo para usuários finais – como descrições e links para recursos – diretamente no painel. E o Guia de dados apresenta automaticamente informações fornecidas pelo [Explique](https://help.tableau.com/current/pro/desktop/pt-br/explain_data.htm) os [dados](https://help.tableau.com/current/pro/desktop/pt-br/explain_data.htm) para ajudar os usuários a encontrar valores discrepantes e aprender sobre as explicações para uma marca. O Explique o Viz (desenvolvido por Explique os dados) identifica medidas discrepantes e potenciais principais impulsionadores por trás delas.

Esses detalhes contextualmente relevantes podem ajudar os usuários do painel a navegar e usar novos painéis com mais facilidade, permitindo que os usuários encontrem insights mais rapidamente, tenham confiança de que estão analisando os dados certos, forneçam contexto para os dados e estabeleçam confiança em sua compreensão da visualização.

#### Personalizar o Guia de dados como autor

- 1. No painel, escolha o botão **Editar**.
- 2. Escolha **Guia de dados** na barra de ferramentas.
- 3. No painel Guia de Dados, digite uma descrição para ajudar seus usuários finais a entender a finalidade do seu painel.
- 4. Selecione **Adicionar link** e insira um rótulo descritivo para o texto do link e a URL.
- 5. Escolha **OK**.
- 6. Selecione uma visualização (uma planilha no painel). O Guia de dados é atualizado automaticamente para que você possa adicionar uma descrição e recursos relevantes para cada visualização no painel.
- 7. Digite uma descrição e adicione links relevantes para a visualização.
- 8. Escolha **OK**.

**Dica:** para usar o Guia de dados, escrever um texto alternativo personalizado e melhorar a acessibilidade de suas visualizações, consulte Mostrar mais texto e [torná-lo](https://help.tableau.com/v0.0/pro/desktop/pt-br/accessibility_create_view.htm#show-more-text-and-make-it-helpful) útil.

### Explore o Guia de dados como usuário do painel

- 1. No painel, escolha **Guia de dados** na barra de ferramentas.
- 2. Leia a descrição do painel e explore os recursos fornecidos pelo autor do painel.
- 3. Expanda **Dados neste painel** e **Valores atípicos detectados** para saber mais sobre os dados subjacentes usados no painel.
- 4. Selecione uma visualização (objeto no painel).
- 5. Leia a descrição da visualização e explore os recursos fornecidos pelo autor do painel.
- 6. Expanda **Resumo de dados** e **Valores atípicos detectados** para saber mais sobre os dados nessa visualização.
- 7. Selecione uma marca ou várias marcas, como uma barra em um gráfico ou uma região em um mapa, para ver informações sobre **Dados nesta marca** e **Filtros aplicados**. Selecione uma única marca para ver possíveis **Explicações** para seu valor.

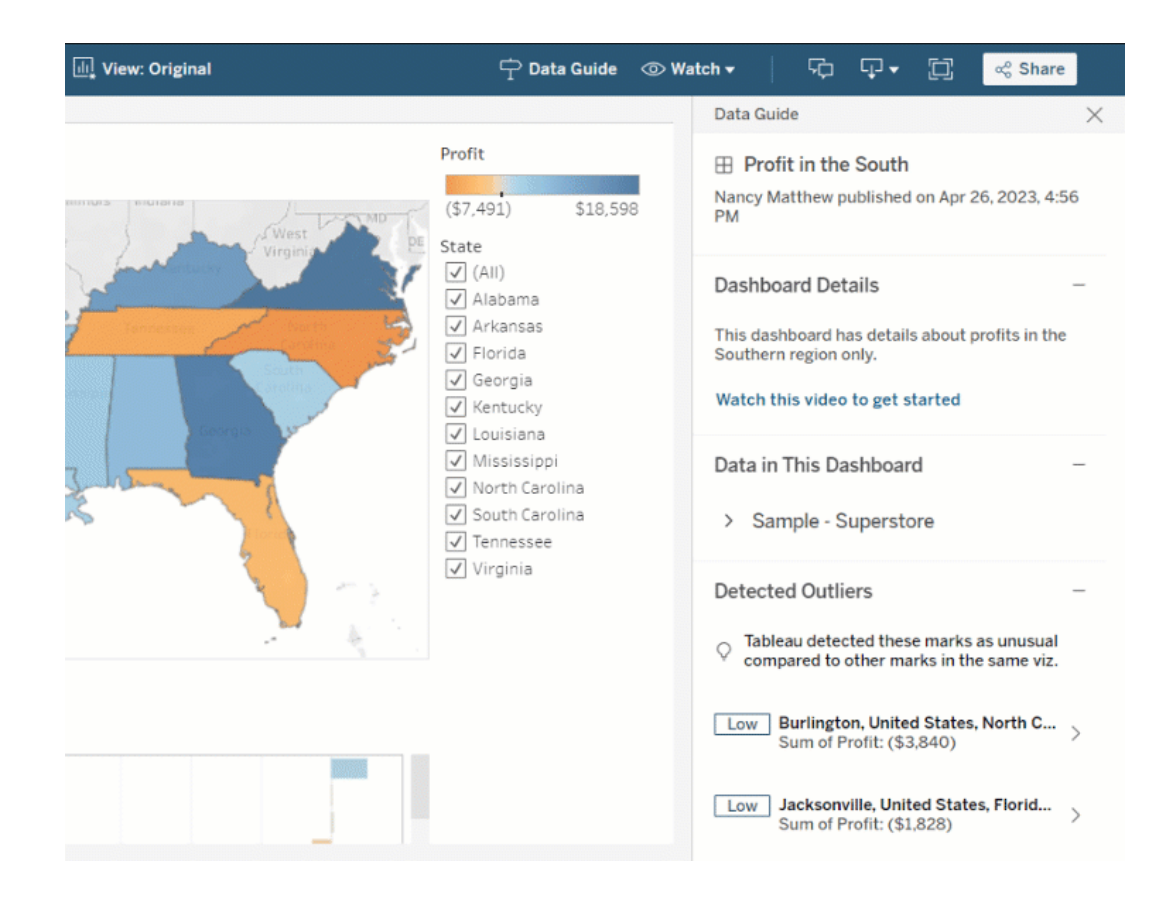

# Explore o Guia de dados em diferentes níveis

Por padrão, o Guia de dados é fechado quando você abre uma pasta de trabalho. E você pode abrir o Guia de Dados na barra de ferramentas. Na parte superior do painel Guia de Dados, você vê o nome do painel ou visualização que você selecionou. Como autor de painel, você pode escrever descrições para o painel e para visualizações individuais que compõem seu painel.

Entenda os detalhes no nível do painel

No nível do painel, Guia de dados:

- <sup>l</sup> Exibe o nome, o autor e a data da última publicação do painel.
- · Pode incluir uma descrição escrita pelo autor do painel e links para recursos relacionados, como vídeos ou páginas wiki.
- Lista as fontes de dados usadas pelo painel e detalhes sobre os dados, como quais dimensões e medidas são usadas.
- Revela valores atípicos detectados no painel que são identificados pelo Explique os dados. Para obter mais informações, consulte [Introdução](#page-1436-0) a Explique os dados.

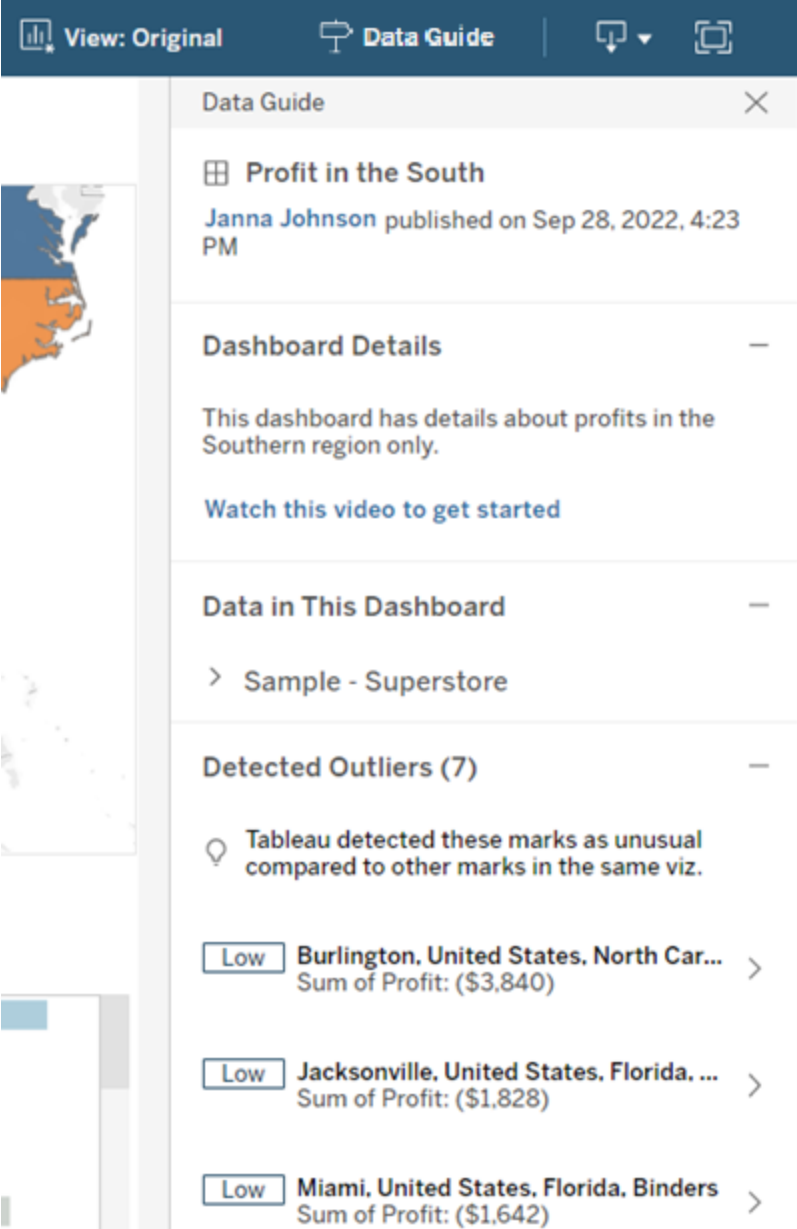

Compreender os detalhes no nível da visualização

Quando um usuário seleciona uma visualização específica (objeto de painel), Guia de dados:

- Exibe o nome da visualização.
- <sup>l</sup> Pode incluir uma descrição escrita pelo autor do painel e links para recursos relacionados, como vídeos ou páginas wiki.
- Lista as fontes de dados usadas pelo painel, incluindo as dimensões e medidas usadas.
- · Lista os filtros aplicados e os dados usados na visualização, para que você possa identificar como os dados estão sendo influenciados pelos filtros com os quais os usuários interagem. Somente filtros que um usuário pode alterar são mostrados.
- Tem um resumo dos dados usadosna visualização, incluindo o número de pontos de dados e detalhes de classificação.
- Revela valores atípicos detectados na visualização que são identificados pelo Explique os dados. Para obter mais informações, consulte [Introdução](#page-1436-0) a Explique os dados.

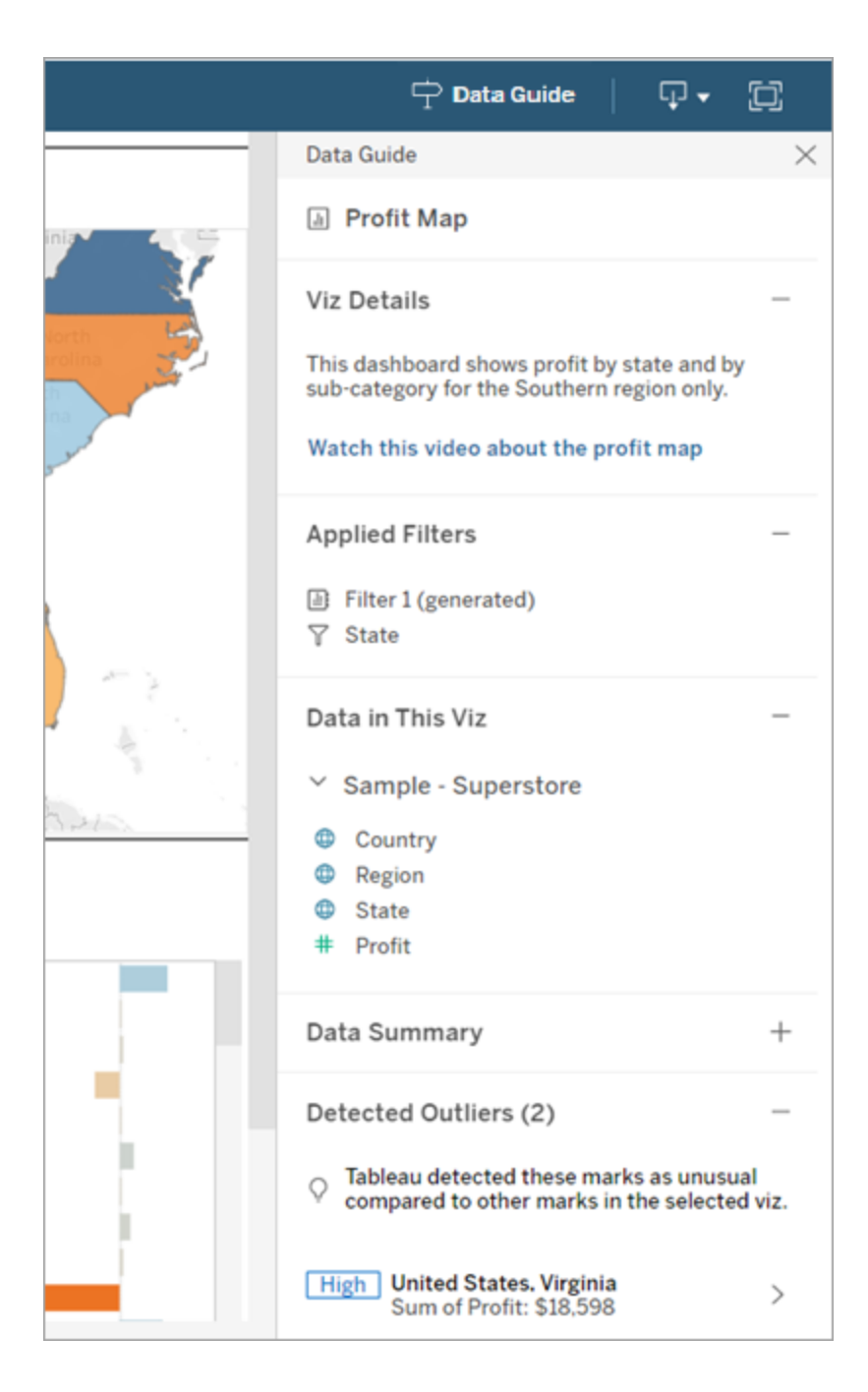

Entender os detalhes no nível da marca

Quando um usuário seleciona uma marca (ou marcas), como uma região em um mapa, o Guia de dados:

- Exibe o nome da marca.
- · Lista os filtros aplicados e os dados usados na visualização para que você saiba o que está incluído e o que está excluído.
- <sup>l</sup> Revela valores atípicos detectados na visualização que são identificados pelo Explique os dados. Para obter mais informações, consulte [Introdução](#page-1436-0) a Explique os dados.

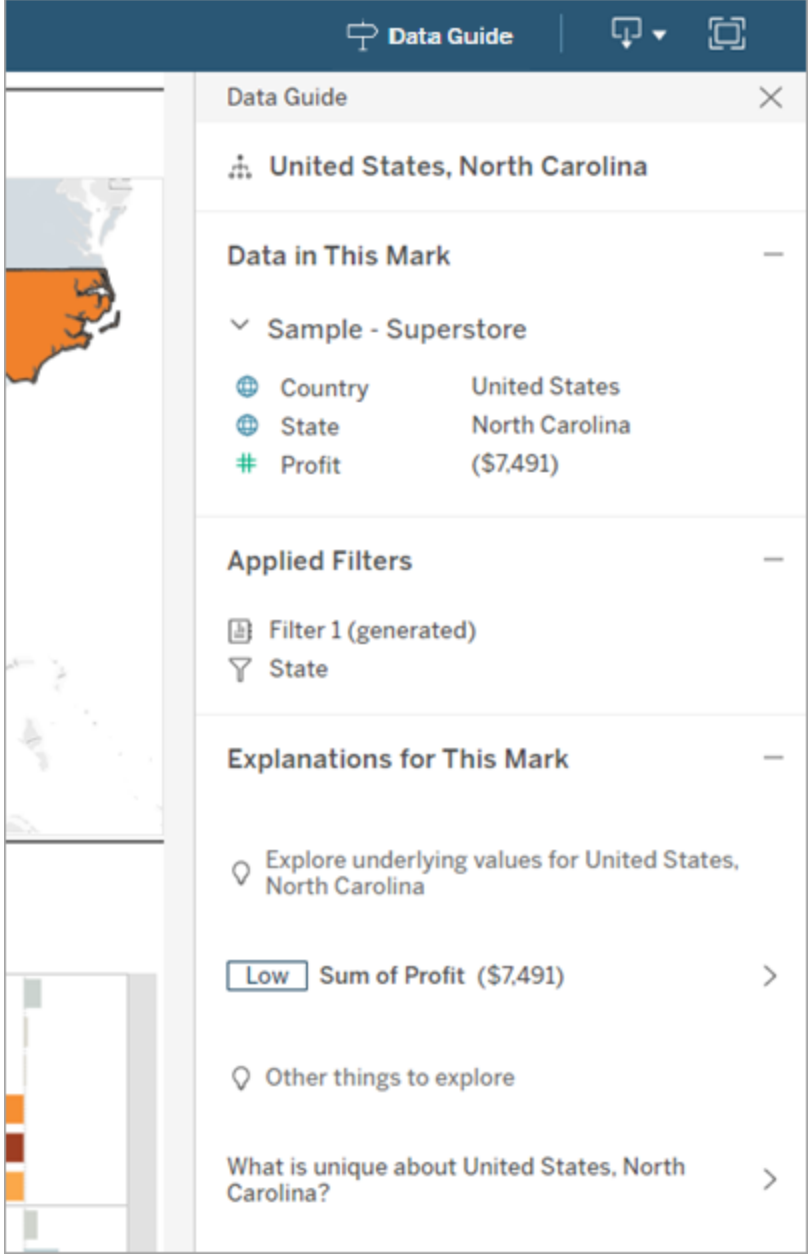

### Controlar a visibilidade do Guia de dados

Por padrão, o Guia de dados é fechado quando você abre uma pasta de trabalho. Quando você abre ou fecha o Guia de dados, ele permanece nesse estado para todas as pastas de trabalho no site. Na versão 2023.1 ou posterior, um administrador de servidor pode ocultar o Guia de dados para todos os usuários. Isso remove o botão Guia de dados da barra de ferramentas do Tableau em todas as pastas de trabalho do site. Para ocultar o Guia de dados:

- 1. No painel esquerdo, escolha **Configurações**.
- 2. Na guia **Geral**, role até a seção **Disponibilidade de Guia de dados**.
- 3. Escolha **Ocultar**.
- 4. Escolha **Salvar**.

# Defina uma política de atualização de dados para caches de consulta e aceleração de visualização

#### Entenda a atualização dos dados para caches de consulta

Você criou sua pasta de trabalho e sua equipe a adora. Mas às vezes as pessoas precisam clicar no botão Atualizar para que os dados mais atualizados apareçam na visualização. Você construiu a pasta de trabalho usando uma conexão ativa, então por que os dados precisam ser atualizados? A resposta é desempenho.

Para melhorar o desempenho, o Tableau armazena os resultados em cache das consultas usadas para recuperar os dados, para que as visitas subsequentes possam reutilizar e retornar os dados armazenados em cache com mais rapidez. Você pode clicar no botão Atualizar para recuperar os dados atualizados, mas isso pode aumentar os custos potenciais de desempenho.

Para equilibrar o desempenho e a atualização dos dados, defina uma política de atualização dos dados para sua pasta de trabalho. Quando você define uma política de atualização de dados, seus dados são atualizados no momento que você especifica. O Tableau não visualiza dados em cache que não atendem à política de atualização que você definiu.

# Entenda a atualização dos dados para aceleração de exibição

Com o recurso Aceleração de exibição, o Tableau pré-calcula pastas de trabalho selecionadas para gerar exibições, resultando em tempos de carregamento significativamente reduzidos. Uma agenda de pré-cálculo é criada com base na política de atualização de dados ou na agenda de extração definido para as pastas de trabalho selecionadas para fornecer dados com desempenho e atualizados.

Para minimizar o consumo de recursos, o número de trabalhos de pré-cálculo que podem ser executados é limitado a 12 por dia. Por exemplo, se a sua política de atualização de dados estiver definida para menos de duas horas, os benefícios de desempenho da Aceleração de visualização serão limitados às primeiras 12 atualizações de um dia.

# Escolha o que é melhor para sua pasta de trabalho

Algumas pessoas podem não querer o cache para que tenham sempre os dados mais recentes, enquanto outras podem querer caches grandes para reduzir a sobrecarga e melhorar o desempenho da pasta de trabalho. A primeira etapa para definir uma política de atualização de dados é decidir o que é certo para sua empresa.

O Tableau Cloud atualiza os dados armazenados em cache a cada 12 horas por padrão, e os proprietários da pasta de trabalho podem definir políticas de atualização de dados no nível da pasta de trabalho.

No Tableau Server, os administradores do servidor podem definir uma [política](https://help.tableau.com/current/server/pt-br/config_cache.htm) de cache padrão para todos os sites no [servidor,](https://help.tableau.com/current/server/pt-br/config_cache.htm) e os proprietários da pasta de trabalho podem definir políticas de atualização de dados no nível da pasta de trabalho.

**Observação:** as políticas de atualização de dados não estão disponíveis no Tableau Desktop ou para pastas de trabalho que usam fontes de dados baseadas em arquivo e extração.

## Editar uma política de atualização de dados da pasta de trabalho

Para editar uma política de atualização de dados da pasta de trabalho, você deve ser o proprietário da pasta de trabalho e a pasta de trabalho deve ter uma conexão ativa com a fonte de dados.

- 1. Faça logon em um site no Tableau Cloud ou no Tableau Server.
- 2. Na página inicial ou de exploração, navegue até a pasta de trabalho para a qual deseja definir uma política.
- 3. Clique no ícone de detalhe  $\overline{1}$ .
- 4. Na caixa de diálogo Detalhes da pasta de trabalho, clique em **Editar política de atualização de dados**.
- 5. Escolha uma das seguintes opções: Padrão do site (12 horas) Sempre ativo (o Tableau sempre obterá os dados mais recentes) Certifique-se de que os dados sejam atualizados a cada Certifique-se de que os dados sejam atualizados em
- 6. Clique em **OK**.

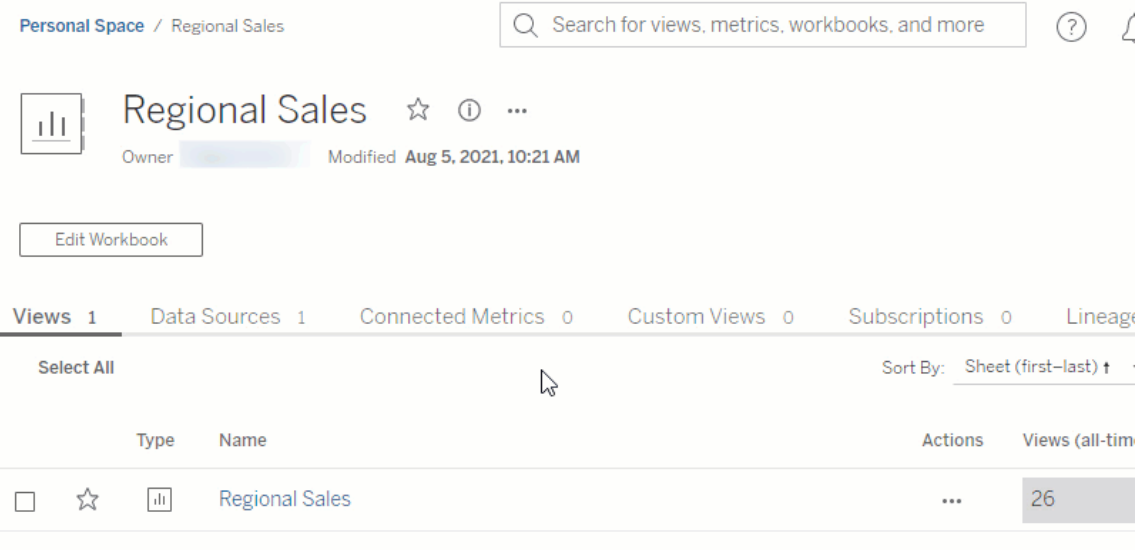

**O padrão do site** atualiza seus dados a cada 12 horas, o que é uma ótima opção se seu público usa regularmente o painel, mas não precisa de dados atualizados.

**Sempre ativo** fornece os dados mais recentes em todos os momentos, o que pode aumentar o tempo de carregamento.

**Garanta que os dados sejam atualizados a cada**... permite que você especifique com que freqüência os dados são atualizados com a granularidade de minutos, horas, dias ou semanas.

**Certifique-se de que os dados sejam atualizados em**... permite que você programe a hora e o dia para atualizações de dados. Se você tiver uma reunião importante todas as segundas, quartas e sextas-feiras às 09:00, horário do Pacífico, poderá definir a atualização

de seus dados para ocorrer às 08:45 todas as segundas, quartas e sextas-feiras, para ter os dados mais recentes quando sua reunião começa.

# Usar Intervalos de eixos dinâmicos

É fundamental que seus usuários entendam o intervalo representado em uma visualização para que possam analisar os dados corretamente. Especialmente ao analisar diversas visualizações em um painel ou em diversas planilhas ao mesmo tempo, pode ser fácil para os usuários interpretar mal os dados quando o intervalo dos eixos é diferente entre as visualizações. Por exemplo, quando dois gráficos de barras aparecem um ao lado do outro, as barras em ambos os gráficos podem parecer ter tamanhos equivalentes. No entanto, os eixos podem ter intervalos muito diferentes, tornando os gráficos enganosos.

Para ajudar os usuários a entender o intervalo do eixo, os autores podem usar Intervalos de eixos dinâmicos para definir os valores mínimo e máximo de um intervalo de eixo usando parâmetros numéricos ou parâmetros de data. Então, à medida que os usuários navegam pelas visualizações, os eixos são atualizados de forma síncrona. Isso torna mais fácil para seus usuários analisar dados em visualizações com facilidade e precisão. E ao limitar o intervalo dos dados, você pode visualizar um subconjunto de dados sem filtrar os dados subjacentes ou impactar a média móvel dos seus dados.

Os Intervalos de Eixos Dinâmicos também podem ser usados para estender ou encurtar o intervalo de um eixo sem filtrar os dados subjacentes. Isso é ideal para mostrar o progresso em relação a uma meta ou uma média móvel.

#### Tipos de campos compatíveis

Os Intervalos de eixos dinâmicos aceitam qualquer parâmetro que seja compatível com o eixo contínuo selecionado, por exemplo:

- Parâmetros numéricos
- Parâmetros temporais (data ou data e hora)

## Configurar um intervalo de eixos dinâmico

- 1. Em uma planilha do Tableau, crie um [parâmetro](https://help.tableau.com/current/pro/desktop/pt-br/parameters_create.htm) para o eixo.
- 2. Clique com o botão direito do mouse no eixo e selecione **Editar eixo**.
- 3. Para o intervalo, escolha **Personalizado**. Em seguida, selecione o parâmetro que você criou para a extensão do eixo inicial ou final.
- 4. Feche a caixa de diálogo.
- 5. Se você estiver usando várias planilhas em um painel, repita essas etapas para os eixos nas diferentes planilhas.

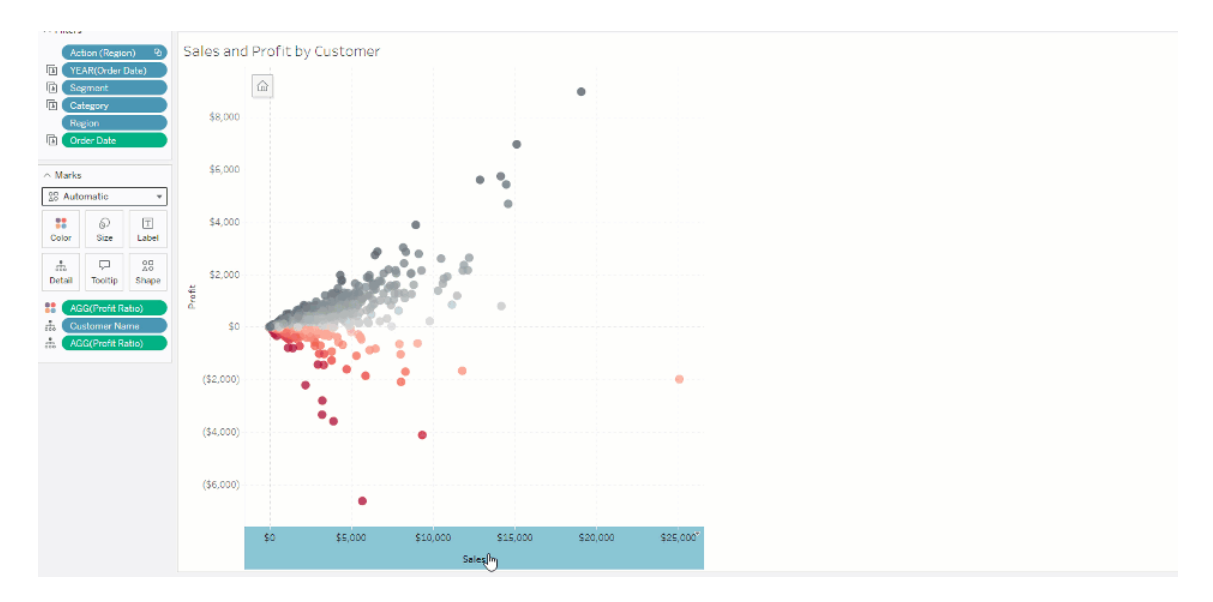

# Entender as limitações e os casos extremos

Os intervalos de eixos dinâmicos não são atualizados dentro [Histórias.](https://help.tableau.com/current/pro/desktop/pt-br/stories.htm) Se o parâmetro usado para o eixo for excluído, o valor do parâmetro mais recente permanecerá como a extensão do eixo. Na próxima vez que você editar o eixo, uma mensagem de erro solicitará que você escolha um novo parâmetro a ser usado.

# Use títulos de eixo dinâmico

A flexibilidade do Tableau permite que os autores analisem rapidamente diferentes conjuntos de dados e visualizem os dados de maneira diferente para uma análise mais profunda. Porém, com essa flexibilidade, vem a responsabilidade de comunicar com precisão os dados

usados em uma visualização. Por exemplo, é fundamental comunicar as unidades de medida que mudam com base em um valor de parâmetro. Imagine que você está olhando para uma visualização do tempo que mostra uma previsão de 25 graus. Em Fahrenheit, essa previsão pode ser uma ótima viagem de esqui. Mas em Celsius, essa previsão pode ser uma viagem à praia.

Como autor, você pode usar Títulos de eixo dinâmico para atualizar o título do eixo com base no valor de um parâmetro ou um campo de valor único (por exemplo, um cálculo LOD). Se você usar [parâmetros](https://help.tableau.com/current/pro/desktop/pt-br/parameters_swap.htm) de troca, os títulos dos eixos são atualizados para corresponder aos dados que estão sendo usados.

#### Tipos de campos compatíveis

Para ser usado como um Título de Eixo Dinâmico, os campos devem ser:

- Um valor único e um [cálculo](https://help.tableau.com/current/pro/desktop/pt-br/calculations_calculatedfields_lod_fixed.htm) LOD fixo
- Um parâmetro
- Um campo constante calculado
- Um conjunto superior 1

## Configurar um título de eixo dinâmico

- 1. Em uma planilha do Tableau, arraste um campo contínuo para uma divisória.
- 2. Clicar duas vezes no eixo para abrir a de diálogo **Editar eixo**.
- 3. Debaixo da seção **Títulos do eixo**, escolha o campo que deseja usar para o título do eixo na lista.
- 4. Feche a caixa de diálogo **Editar eixo**.

Para um caso de uso mais complexo, primeiro siga as etapas em [Exemplo:](https://help.tableau.com/current/pro/desktop/pt-br/parameters_swap.htm) trocar medidas usando [parâmetros](https://help.tableau.com/current/pro/desktop/pt-br/parameters_swap.htm). Em seguira, siga estas etapas:

- 1. Clique duas vezes eixo X para abrir a caixa de diálogo **Editar eixo**.
- 2. Sob a seção **Títulos do eixo**, selecione **Parâmetro** e, em seguida, escolha o seletor de espaço o reservado 2.
- 3. Feche a caixa de diálogo **Editar eixo**.
- 4. Repita essas etapas para o eixo Y usando o espaço reservado 1.

Agora, quando os parâmetros são alterados, os títulos dos eixos são atualizados para refletir os dados exibidos.

### Entender as limitações e os casos extremos

Os títulos do eixo dinâmico são apagados quando o tipo de visualização é alterado usando Mostre-me. Além disso, se você usar legendas, elas aparecerão após o Título do eixo dinâmico, assim como acontece com os títulos personalizados. As legendas automáticas são preenchidas apenas quando você tem um eixo de valor de data contínuo que é filtrado para um único ano com pelo menos dois períodos de tempo. A funcionalidade do título do eixo dinâmico não funciona ao usar a planilha em uma história (uma sequência de visualizações que funcionam juntas para transmitir informações).

# Usar visibilidade de zona dinâmica

O espaço do painel é valioso, especialmente quando você deseja revelar progressivamente insights sobre dados. Com a visibilidade de zona dinâmica, você pode ocultar ou revelar zonas (elementos de painel lado a lado ou flutuantes) com base no valor de um campo ou parâmetro. Conforme você interage, as zonas em seu painel aparecem ou desaparecem. O resultado é um painel dinâmico que não compromete o layout desejado.

Embora você possa mostrar ou ocultar objetos [clicando](https://help.tableau.com/current/pro/desktop/pt-br/dashboards_create.htm#Show) em um botão em um painel, a visibilidade da zona dinâmica permite mostrar e ocultar objetos automaticamente. Isso é ideal para painéis usadospor diferentes grupos de usuários. Por exemplo, você pode querer mostrar diferentes zonas de grupos de usuários diferentes quando eles visitam seu painel.

E você pode usar a visibilidade de zona dinâmica com Ações de [parâmetros](https://help.tableau.com/current/pro/desktop/pt-br/actions_parameters.htm). Por exemplo, quando um usuário clica em uma marca em uma visualização, uma zona anteriormente oculta é exibida. Isso é ideal para painéis complexos porque permite que você escolha quando níveis mais profundos de dados são revelados.

## Tipos de campos compatíveis

Para ser usado para visibilidade de zona dinâmica, um campo ou parâmetro deve ser:

- Booleano.
- Valor único.
- · Independente da visualização, o que significa que o campo retorna um valor constante independente da estrutura da visualização, como um cálculo de nível de detalhe fixo (LOD).

# Configurar uma zona de painel dinâmico

O exemplo a seguir tem duas planilhas que usam dados [Superstore:](https://help.tableau.com/current/guides/get-started-tutorial/pt-br/get-started-tutorial-connect.htm) a primeira planilha tem um gráfico de barras com Vendas por categoria e a segunda planilha tem um gráfico de barras com Vendas por subcategoria. Ao usar a visibilidade da zona dinâmica, a segunda planilha fica visível somente depois que uma marca é clicada na zona Vendas por categoria. Este exemplo se baseia em um campo calculado booleano, que é usado como campo de origem para uma ação de parâmetro. Para que o cálculo seja utilizado como campo de origem para a ação do parâmetro, o cálculo deve ser adicionado ao cartão de marcas.

- 1. Na planilha Vendas por categoria, criar um [parâmetro.](https://help.tableau.com/current/pro/desktop/pt-br/parameters_create.htm) Neste exemplo, o parâmetro **Tipo de dados** deve ser definido como **Booleano**.
- 2. Na planilha Vendas por categoria, crie um campo [calculado.](https://help.tableau.com/current/pro/desktop/pt-br/calculations_calculatedfields_formulas.htm) Este exemplo usa o seguinte cálculo: True
- 3. Na planilha Vendas por categoria, arraste o cálculo que você criou para **Detalhes** no cartão de marcas.
- 4. Crie um painel.
- 5. Arraste a planilha que você sempre deseja que fique visível em seu painel. Em nosso exemplo, queremos que Vendas por categoria seja visível.
- 6. No painel, clique na zona Vendas por categoria (objeto do painel). Em seguida, no menu Planilha em seu painel, crie uma ação de [parâmetro.](https://help.tableau.com/current/pro/desktop/pt-br/actions_parameters.htm) Este exemplo usa a seguinte ação **Alterar parâmetro**:

A planilha de origem é definida para usar o painel que você criou e a planilha Vendas de categoria.

O **Parâmetro de destino** é o parâmetro que você criou.

O **Campo de origem** é o cálculo que você criou.

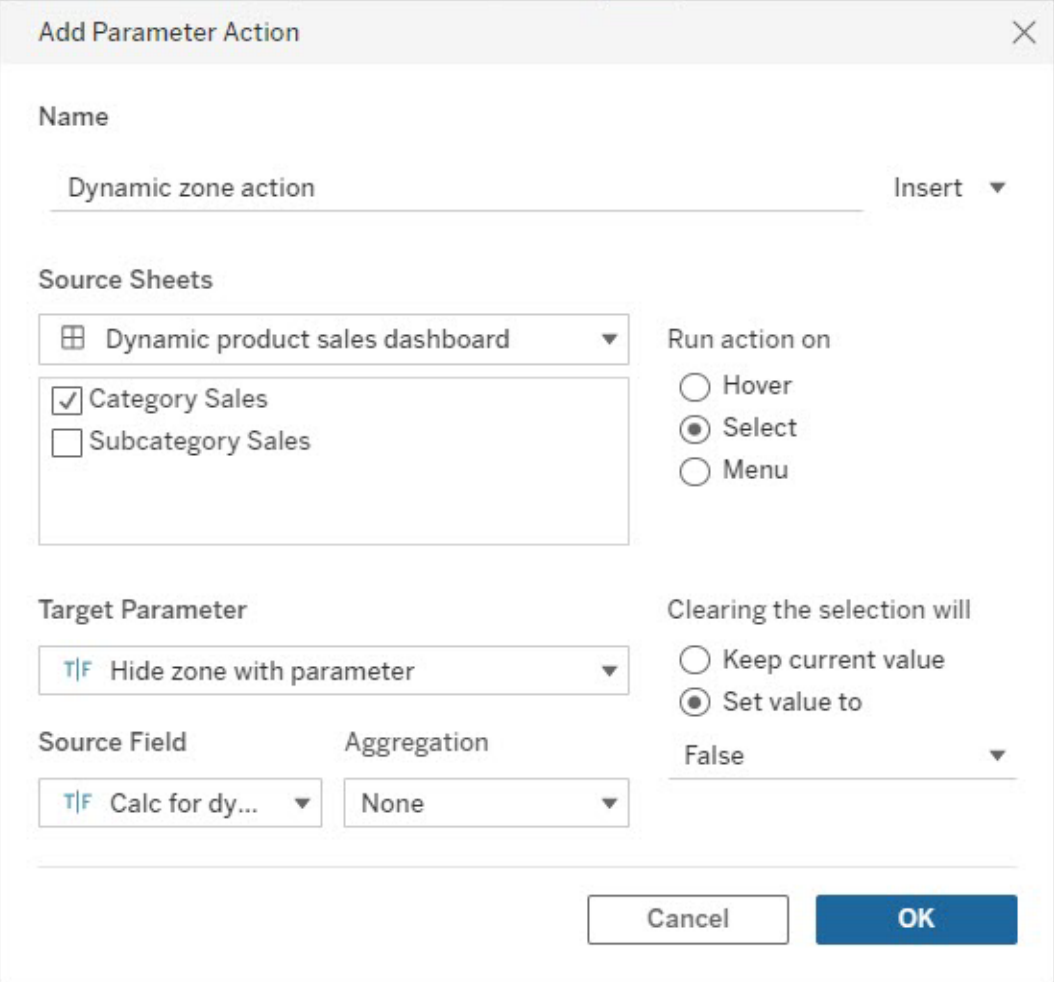

- 7. Arraste a planilha Vendas por subcategoria para o seu painel.
- 8. Clique na zona Vendas por categoria. No canto superior direito, clique na seta suspensa e selecione **Usar como filtro**.
- 9. Clique na zona Vendas por subcategoria e, em seguida, clique na guia **Layout**.
- 10. Marque a caixa **Controlar visibilidade usando valor**.
- 11. Na lista suspensa, escolha o parâmetro que você criou para controlar a visibilidade da zona.

**Observação:** se a opção Controlar visibilidade usando valor não contiver o campo que você deseja usar, certifique-se de que o campo seja um tipo compatível.

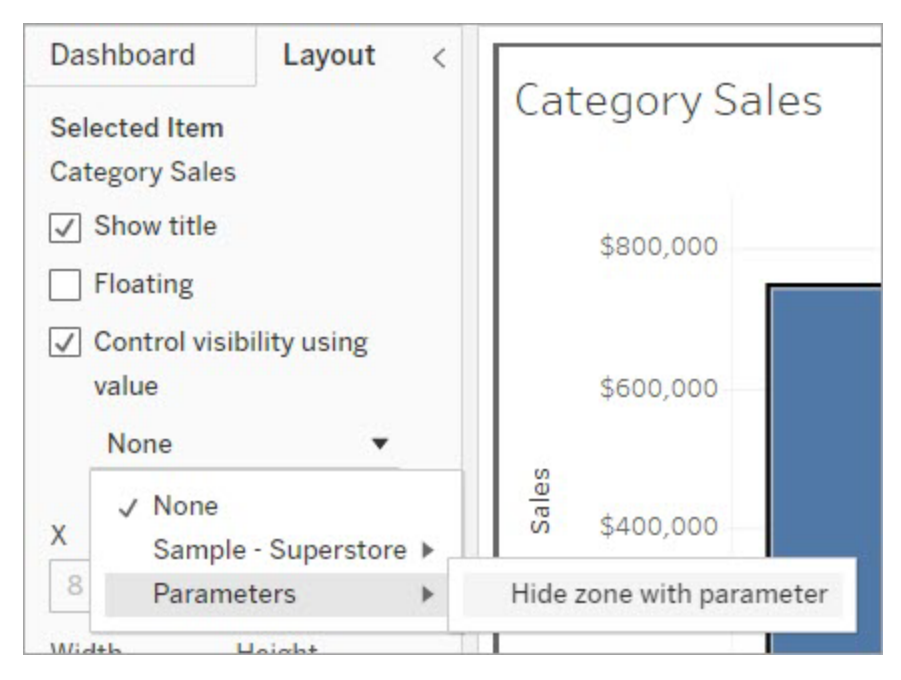

Agora, quando você clica em uma marca de categoria na zona Vendas por categoria, a zona Vendas por subcategoria aparece no painel.

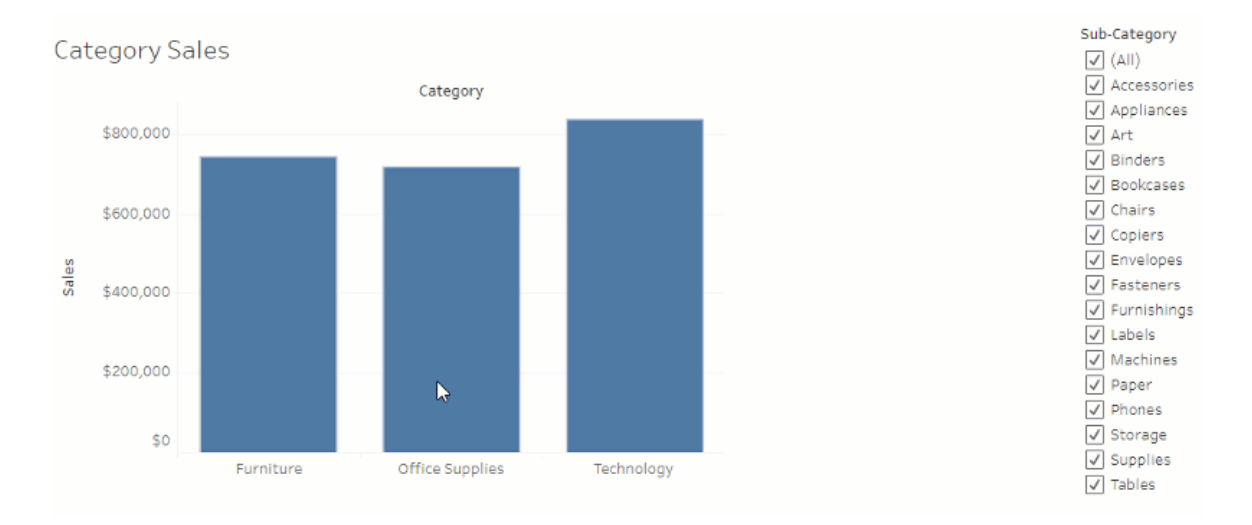

# Workbook Optimizer

O Workbook Optimizer é uma ferramenta que identifica se uma pasta de trabalho segue determinadas práticas recomendadas de desempenho. Essas diretrizes são limitadas ao que pode

ser analisado nos metadados da pasta de trabalho e avaliado por um algoritmo de mecanismo de regras. Nem todas as suas recomendações são aplicáveis ou apropriadas para cada pasta de trabalho. Há muitos aspectos de desempenho que não são capturados pelo Optimizer, alguns dos quais podem oferecer ganhos fáceis. Para obter mais informações, consulte [Simplifique](https://help.tableau.com/current/pro/desktop/pt-br/wbo_streamline.htm) sua pasta de trabalho e o whitepaper Projetar pastas de [trabalho](https://www.tableau.com/pt-br/learn/whitepapers/designing-efficient-workbooks) eficientes de [produção](https://www.tableau.com/pt-br/learn/whitepapers/designing-efficient-workbooks) .

# Executar o Workbook Optimizer

O Workbook Optimizer está disponível no menu de publicação e na caixa de diálogo de publicação na criação na Web.

- 1. No menu **Arquivo**, selecione **Publicar** ou **Publicar como**. Como alternativa, clique no menu suspenso ao lado de Publicar.
- 2. Clique em **Executar otimizador**. Isso abre uma nova caixa de diálogo para o Workbook Optimizer.
- 3. A pasta de trabalho será avaliada automaticamente em relação às diretrizes, e os resultados exibidos em uma das três categorias: Agir, Precisa de revisão ou Aprovado (ou Aprovado e ignorado).
	- Você pode ver menos de três categorias. Se nenhuma diretriz se enquadrar em uma categoria, ela não será exibida.
	- Expanda cada categoria para ver as diretrizes. Você também pode expandir cada diretriz para obter mais informações sobre por que é uma recomendação. Alguns têm informações adicionais específicas para sua pasta de trabalho:
	- Você pode optar por abordar qualquer uma ou nenhuma das diretrizes. Como a execução do Optimizer é uma etapa voluntária no processo de publicação, isso não impedirá que você publique.
- 4. Para fechar a caixa de diálogo e voltar para a pasta de trabalho, clique em Fechar.
- 5. Para fechar (ou abrir) a caixa de diálogo e voltar à caixa de diálogo de publicação, clique em Publicar.

O Workbook Optimizer está disponível no menu de publicação e na caixa de diálogo de publicação na criação na Web.

## Categorias do Optimizer

O Optimizer divide suas diretrizes em três categorias: agir, precisa de revisão e aprovado.

**Agir** indica que a atualização da pasta de trabalho para seguir essas práticas recomendadas tem um impacto mínimo ou nenhum na funcionalidade da pasta de trabalho. Provavelmente não há razão para evitar fazer essas alterações.

**Revisão das necessidades** indica que seguir essas práticas recomendadas pode envolver a modificação da pasta de trabalho de maneiras mais complicadas, como a reestruturação de uma fonte de dados ou a simplificação de um painel.

- Para essas diretrizes, use seu bom senso para determinar o que é possível ou prático abordar.
- Algumas recomendações podem envolver muito esforço para ganho mínimo de desempenho e não valem a pena.
- Pode ser útil usar o Performance Recorder para obter uma referência de desempenho.
- Algumas podem ser escolhas deliberadas que você fez.

Como criador, você é a autoridade final sobre o que tornará uma pasta de trabalho o mais eficiente possível. *Lembre-se de que algumas práticas recomendadas devem ser evitadas para entregar conteúdo de forma eficaz.* Sempre avalie o objetivo da pasta de trabalho em relação às alterações para melhorar o desempenho.

**Aprovado** indica que as diretrizes foram atendidas e a pasta de trabalho já está seguindo as práticas recomendadas nessa área. Mas lembre-se, há muitos aspectos de desempenho que não são capturados pelo Optimizer. Essa categoria é renomeada como **Aprovada e ignorada** se alguma diretriz for ignorada para a pasta de trabalho.

#### Ignorar uma diretriz

As diretrizes nem sempre são aplicáveis à sua situação. Talvez você esteja publicando uma pasta de trabalho modelo para outras pessoas usarem e precise preservar campos e fontes de dados não utilizados. Você não quer que o otimizador continue a notificá-lo sobre essas diretrizes.

É possível ignorar uma diretriz para uma pasta de trabalho.

- 1. Em uma diretriz específica, clique no botão **Ignorar**.
	- <sup>l</sup> A diretriz é silenciada e se move para a seção **Aprovado e ignorado**. Mesmo se você executar o otimizador novamente, essa diretriz não aparecerá na seção Agir ou Precisa de revisão.
- 2. Para retomar a avaliação da diretriz, localize sua linha na seção **Aprovado e ignorado** e clique no botão **Ignorar** novamente.
	- <sup>l</sup> O Optimizer é executado novamente e a diretriz é avaliada. Ela continua a ser verificada toda vez que o Optimizer é executado.

### Corrigir automaticamente uma diretriz

Algumas sugestões do Workbook Optimizer podem ser implementadas sem a entrada do usuário. Para essas diretrizes, há um botão para corrigir automaticamente a regra. Se o botão não aparecer, você deve resolver o problema manualmente.

Em uma diretriz específica, clique no botão Correção automática.

- <sup>l</sup> A ação recomendada (como fechar uma fonte de dados não utilizada) é executada em segundo plano e a diretriz passa para a seção Aprovado.
- Se a correção automática falhar por qualquer motivo, você será notificado e solicitado a resolver o problema manualmente.
- Se o botão não estiver disponível, essa diretriz não pode ser corrigida automaticamente e deve ser endereçada manualmente.

## As diretrizes

Cada diretriz contém uma declaração de "considerar" que sugere uma maneira potencial de abordar o impacto no desempenho. Isso é necessariamente geral e pode não se aplicar a todas as situações. Essas sugestões são apenas um ponto de partida; sempre coloque suas decisões no contexto de seu ambiente e os objetivos de sua pasta de trabalho.

**Observação**: nem todas as sugestões são possíveis de serem executadas no navegador e, em vez disso, podem exigir edição no Tableau [Desktop.](https://www.tableau.com/pt-br/2021-2-features#item-81389)

Navegue até uma diretriz por letra: [A](#page-1614-0) . [B.](#page-1614-0) [C.](#page-1614-0) [D.](#page-1615-0) [E.](#page-1615-1) [F.](#page-1615-1) [G.](#page-1617-0) [H.](#page-1617-0) [I.](#page-1617-0) [J](#page-1617-0). [K.](#page-1617-0) [L.](#page-1617-0) [M.](#page-1617-1) [N.](#page-1618-0) [O](#page-1624-0). [P](#page-1624-0). [Q.](#page-1624-0) [R.](#page-1624-0) [S.](#page-1624-0) [T](#page-1624-0). [U](#page-1624-0). [V.](#page-1624-0) [W](#page-1624-0). [X](#page-1624-0). [Y.](#page-1624-0) [Z](#page-1624-0)

<span id="page-1614-0"></span>Comprimento do cálculo

Do Workbook Optimizer

*Mensagem de saída de amostra*: o cálculo **Meu cálculo** tem 600 caracteres

A computação dos resultados de cálculos complexos pode afetar o desempenho.

Considere separar o cálculo e mover o que for possível para o banco de dados, ou usar o Tableau Prep para criar os cálculos antes da análise.

Informações adicionais

Cálculos complexos e longos podem ser escritos em um único cálculo ou aninhados (com alguns componentes escritos como cálculos independentes que são usados no cálculo maior). Criar um cálculo com componentes aninhados pode facilitar a solução de problemas e a manutenção, mas pode adicionar complicações e processamento adicional. Se possível, enviar esses componentes de volta à fonte de dados pode ajudar no desempenho.

Os comentários nos cálculos contam para o comprimento, portanto, essa diretriz pode ser acionada por um comentário longo, em vez de um cálculo longo e complexo.

O cálculo usa várias fontes de dados

Do Workbook Optimizer

*Mensagem de saída de amostra*: A **cadeia de suprimentos** da fonte de dados inclui 17 cálculos usando campos de outra fonte de dados.

Quando os cálculos usam campos de várias fontes de dados, o Tableau não pode usar nenhuma otimização e deve calcular o cálculo localmente.

Considere usar o Tableau Prep para criar o cálculo e usar uma extração.

#### Informações adicionais

Ao mover o cálculo de banco de dados cruzado para a camada de dados, o processamento pode ser realizado antes mesmo que o usuário solicite o painel. Consulte Unir [colunas](https://help.tableau.com/current/prep/pt-br/prep_combine.htm#Join) de dados [\(Prep\)](https://help.tableau.com/current/prep/pt-br/prep_combine.htm#Join) e Criar níveis de detalhes e cálculos de [classificação](https://help.tableau.com/current/prep/pt-br/prep_calculations.htm) para obter mais informações.

Em algumas condições, um parâmetro pode acionar essa diretriz. Se for indicado um cálculo que não utiliza várias fontes de dados, verifique se ele tem um parâmetro, e se esse parâmetro pode ser simplificado.

<span id="page-1615-0"></span>Tamanho do painel não fixo

Do Workbook Optimizer

*Mensagem de saída de amostra*: a **análise do Q3** do painel não tem tamanho fixo.

Os painéis de tamanho fixo podem ser armazenados em cache porque têm um tamanho previsível. Usar o dimensionamento automático do painel significa que os resultados dependem da tela do usuário e, portanto, o painel deve ser renderizado sempre. A renderização de painéis com mais frequência vem com um impacto no desempenho.

Considere usar o dimensionamento fixo do painel.

#### Informações adicionais

Embora os elementos responsivos sejam uma prática recomendada no design da Web, permitir que seu painel seja redimensionado pode distorcer o layout do conteúdo, além de afetar o desempenho da nova renderização. Para visualizações do Tableau, é melhor usar um [tamanho](https://help.tableau.com/current/pro/desktop/pt-br/dashboards_organize_floatingandtiled.htm) de painel fixo e usar painéis [específicos](https://help.tableau.com/current/pro/desktop/pt-br/dashboards_dsd_create.htm) do dispositivo para oferecer suporte a diferentes dispositivos e tamanhos de tela.

<span id="page-1615-1"></span>O filtro usa lógica condicional

Do Workbook Optimizer

*Mensagem de saída de amostra*: O filtro **Tipo de amostra** usa lógica condicional.

A filtragem de dimensão pode ser feita de várias maneiras, como em uma lista de valores, por correspondência de curingas ou usando lógica condicional. A lógica condicional pode ser lenta.

Considere alterar o filtro para não usar lógica condicional. Se necessário, certifique-se de que sua lógica teste primeiro o resultado mais frequente e use ELSEIF ou CASE quando possível.

Informações adicionais

Para obter mais informações sobre a filtragem, consulte Filtrar seus [dados](https://help.tableau.com/current/pro/desktop/pt-br/filtering.htm#filter-categorical-data-dimensions).

O filtro usa "Somente valores relevantes"

Do Workbook Optimizer

*Mensagem de saída de amostra*: o filtro **Tipo de amostra** usa "Somente valores relevantes".

Quando um filtro usa "Somente valores relevantes", o controle de filtro interativo mostra apenas as opções aplicáveis de acordo com o estado atual da exibição. Toda vez que uma alteração é feita em outros filtros, a lista de valores a serem exibidos deve ser consultada novamente, o que afeta o desempenho.

Considere usar ações de filtro do painel. Se o benefício do usuário final for valioso o suficiente para que esse recurso seja usado, considere extrair os dados e otimizar a extração.

#### Informações adicionais

Há situações em que o uso de "Somente valores relevantes" é necessário para evitar uma lista de filtros complicada. Em vez de usar filtros interativos nessa situação, tente usar [filtros](https://help.tableau.com/current/pro/desktop/pt-br/actions_filter.htm) de [ação](https://help.tableau.com/current/pro/desktop/pt-br/actions_filter.htm). Por exemplo, considere um painel que tem filtros em cascata para Categoria, Subcategoria e ID do Produto, onde a ID do Produto é definida para mostrar "Somente valores relevantes". A remoção dessa restrição expandiria significativamente a lista de produtos. Em vez de usar filtros, você pode criar visualizações simples (como um gráfico de barras de categoria e subcategoria) e usá-las como um filtro. O usuário clica em uma barra e o filtro de ação é aplicado ao restante das visualizações no painel. Para obter mais informações, consulte [Ações](https://help.tableau.com/current/pro/desktop/pt-br/actions_dashboards.htm) de painel.

<span id="page-1617-0"></span>Conexão de dados em tempo real

Do Workbook Optimizer

*Mensagem de saída de amostra:* a **cadeia de suprimentos** da fonte de dados não é uma extração.

As extrações do Tableau são projetadas para serem o mais eficientes possível para uso com análises. O uso de extrações é uma das maneiras mais fáceis de melhorar o desempenho devido à fonte de dados. As extrações também têm muitos recursos nativos para otimização.

Considere extrair a fonte de dados.

Informações adicionais

Em alguns casos, fazer uma extração pode sobrecarregar de forma indesejável os recursos do Tableau Server ou do Tableau Site. Trabalhe com o administrador do Tableau para determinar o melhor curso de ação.

O whitepaper Projeção de pastas de trabalho [eficientes](https://www.tableau.com/pt-br/learn/whitepapers/designing-efficient-workbooks) contém informações abrangentes sobre extrações e como usá-las para obter desempenho. (Talvez seja necessário fazer login para acessar o whitepaper.)

<span id="page-1617-1"></span>Várias conexões em uma fonte de dados

Do Workbook Optimizer

*Mensagem de saída de amostra: a* **cadeia de suprimentos** da fonte de dados usa várias conexões de dados.

As fontes de dados que incluem várias conexões não podem ser calculadas localmente.

Considere combinar as fontes de dados no Tableau Prep e usar uma extração para análise.

Informações adicionais

Consulte Unir [colunas](https://help.tableau.com/current/prep/pt-br/prep_combine.htm#Join) de dados (Prep) para obter mais informações.

<span id="page-1618-0"></span>Cálculos aninhados

Do Workbook Optimizer

*Mensagem de saída de amostra*: o cálculo **Meu cálculo** referencia outro cálculo.

Cálculos aninhados podem adicionar complicações e processamento adicional, especialmente com instruções IF e outras funções de alto desempenho.

Considere enviar os cálculos para a fonte de dados ou materializá-los em uma extração.

Informações adicionais

Essa regra pode ser acionada para um cálculo que não está na própria visualização, mas é referenciado por um cálculo na visualização. Por exemplo, imagine quatro campos:

- 1. **Pontos ganhos** (um campo na fonte de dados)
- 2. **Quiz score** =[Points earned]\*10
- 3. **Curved grade** = [Quiz score]\*1.05
- 4. **Letter grade** = IF [Curved grade] >= 90 THEN "A" ELSEIF [ Curved grade] >= 80 THEN "B" ELSEIF [Curved grade] >=70 THEN "C" ELSEIF [Curved grade] >=60 THEN "D" ELSE "F" END

**Quiz score** é um cálculo não aninhado que faz referência apenas a um campo. Tanto **Curved grade** quanto **Letter grade** são cálculos aninhados porque contêm referências a outros cálculos. Mesmo que apenas **Letter grade** seja usado na visualização, **Curved grade** também aciona a regra de cálculo aninhada porque está em uso dentro de **Letter grade**.

Para obter mais informações sobre como materializar cálculos em um extrato (Computar cálculos agora), consulte [Materializar](https://help.tableau.com/current/pro/desktop/pt-br/extracting_optimize.htm) cálculos nas extrações.

Para obter mais informações sobre como criar cálculos no Tableau Prep, consulte [Cálculos](https://help.tableau.com/current/prep/pt-br/prep_calculations.htm) no [Tableau](https://help.tableau.com/current/prep/pt-br/prep_calculations.htm) Prep .

Cálculos não materializados

Do Workbook Optimizer

*Mensagem de saída de amostra:* a **cadeia de suprimentos** da fonte de dados não foi précalculada.

Calcular os resultados de um cálculo pode afetar o desempenho.

Considere enviar cálculos para a fonte de dados quando possível. Se estiver usando um extrato, materialize cálculos para pré-calcular seus resultados.

#### Informações adicionais

Pré-calcule os dados e cálculos em uma extração ou em sua fonte de dados de back-end. Ao mover esse processamento adicional para a camada de dados, o processamento é concluído antes mesmo que o usuário solicite o painel.

Fazer uma extração de seus dados geralmente aumenta o desempenho, embora haja desvantagens na atualização dos dados e em algumas funcionalidades. Consulte [Extrair](https://help.tableau.com/current/pro/desktop/pt-br/extracting_data.htm) seus [dados](https://help.tableau.com/current/pro/desktop/pt-br/extracting_data.htm) para obter mais informações sobre opções de extrações e [Materializar](https://help.tableau.com/current/pro/desktop/pt-br/extracting_optimize.htm) cálculos em suas [extrações](https://help.tableau.com/current/pro/desktop/pt-br/extracting_optimize.htm) para obter mais informações sobre a materialização de cálculos.

Extraia seus dados: clique com o botão direito do mouse no nome da fonte de dados na parte superior do painel Dados e selecione **Extrair dados** . Na caixa de diálogo de configuração, escolha **Calcular cálculos agora**.

Número de fontes de dados

Do Workbook Optimizer

*Mensagem de saída de exemplo* : a pasta de trabalho contém 17 fontes de dados.

Cada fonte de dados contribui para o tempo que o Tableau gasta carregando e renderizando uma pasta de trabalho.

Considere combinar fontes de dados, se possível, especialmente quando o nível de granularidade for o mesmo ou elas suportarem a mesma análise.
Informações adicionais

Consulte [Relacionar](https://help.tableau.com/current/pro/desktop/pt-br/relate_tables.htm) seus dados para obter mais informações sobre como combinar fontes de dados ou considere usar o Tableau Prep.

No entanto, tenha cuidado com a combinação excessiva de fontes de dados. As pastas de trabalho funcionam melhor quando cada tipo de análise é construído a partir de uma fonte de dados bem projetada. Se for difícil combinar suas fontes de dados, isso pode ser um sinal de que a análise deve ser dividida em várias pastas de trabalho, cada uma com uma finalidade mais direcionada.

**Para dividir sua análise em várias pastas de trabalho**, tente um destes métodos:

- Salve uma cópia da pasta de trabalho e exclua planilhas, painéis e fontes de dados desnecessários de cada uma. Consulte Simplifique sua pasta de trabalho para obter mais informações.
- Copie planilhas específicas para outra pasta de trabalho. Isso pode ser mais eficiente, porque copiar um painel em uma nova pasta de trabalho transfere apenas o que é necessário para esse painel. No entanto, nem todas as opções de formatação são transferidas. Consulte Copiar [informações](https://help.tableau.com/current/pro/desktop/pt-br/copy_b_wkbks.htm) entre pastas de trabalho para obter mais informações.

Número de filtros

Do Workbook Optimizer

*Mensagem de saída de amostra*: a planilha **Distribuição em sala de aula** contém 17 filtros.

Filtros excessivos em uma exibição criam uma consulta mais complexa.

Considere reduzir o número de filtros e usar ações de filtro sempre que possível. Nem todos os tipos e formatos de filtros são criados iguais em termos de desempenho, portanto, considere otimizar os filtros necessários.

Informações adicionais

O whitepaper [Projetando](https://www.tableau.com/pt-br/learn/whitepapers/designing-efficient-workbooks) as pastas de trabalho de produção eficiente tem uma seção inteira sobre filtros com muito mais detalhes. Em resumo:

- Reduzir o número geral de filtros.
- Filtros aplicados a várias planilhas acionam várias consultas a cada alteração
- <sup>l</sup> Limite o uso de **Mostrar apenas valores relevantes**. O uso de uma extração ajuda a otimizar esse recurso, se necessário.
- <sup>l</sup> Evite filtros de inclusão/exclusão de alta cardinalidade
- **·** Use o botão **Aplicar** para evitar várias atualizações à medida que o usuário interage com o filtro
- Filtrar em campos que estão presentes na exibição
- Use filtros de data contínuos em vez de filtros de data discretos
- Os filtros de contexto não devem ser usados apenas para aumentar o desempenho

As ações de filtro são uma maneira eficiente de guiar o usuário por meio de um painel. Consulte [Ações](https://help.tableau.com/current/pro/desktop/pt-br/actions_filter.htm) de filtro para obter mais informações.

Número de contêineres de layout

Do Workbook Optimizer

*Mensagem de saída de amostra*: a **análise do Q3** do painel contém 42 contêineres de layout.

Os contêineres de layout podem complicar a renderização do painel.

Considere remover contêineres de layout desnecessários e simplificar o design do painel.

Informações adicionais

Para obter mais informações sobre contêineres de layout e o painel Layout, consulte [Agrupar](https://help.tableau.com/current/pro/desktop/pt-br/dashboards_organize_floatingandtiled.htm#group-items-using-layout-containers) itens usando [contêineres](https://help.tableau.com/current/pro/desktop/pt-br/dashboards_organize_floatingandtiled.htm#group-items-using-layout-containers) de layout.

Número de cálculos de LOD

Do Workbook Optimizer

*Mensagem de saída de amostra*: a pasta de trabalho contém 42 cálculos de LOD.

A computação dos resultados de cálculos complexos pode afetar o desempenho. Muitas vezes, os LODs são usados dinamicamente para resolver problemas de granularidade na fonte de dados que podem ser tratados antes da análise.

Considere adaptar a fonte de dados à análise para evitar a necessidade de tantos LODs.

Informações adicionais

Os cálculos de nível de detalhe são ferramentas poderosas, mas são caras. Certifique-se de usá-los apenas quando necessário.

Os bancos de dados de produção são projetados para lidar com cargas de consulta significativas e são uma ótima opção para remover o processamento do Tableau. Os cálculos de LOD FIXO às vezes podem ser executados pelo banco de dados. O Tableau Prep também oferece suporte a cálculos de LOD FIXO. Consulte Criar níveis de [detalhes](https://help.tableau.com/current/prep/pt-br/prep_calculations.htm) e cálculos de clas[sificação](https://help.tableau.com/current/prep/pt-br/prep_calculations.htm) para obter mais informações.

Número de exibições em um painel

Do Workbook Optimizer

*Mensagem de saída de amostra*: a **análise do terceiro trimestre** do painel contém 17 exibições

Um painel deve carregar todos os elementos antes de poder ser exibido. Quanto mais exibições um painel contiver, mais tempo levará para carregar. Embora às vezes envolva um novo design, reduzir o número de visualizações em um painel geralmente é a melhor maneira de aumentar sua eficiência.

Considere simplificar o painel para ser o mais eficaz e simples possível, reduzindo o número de exibições, filtros e outros elementos. Comece com algo que pode ser removido imediatamente. Consulte Simplifique sua pasta de trabalho para obter outras maneiras de reduzir a desordem em seu painel

#### Informações adicionais

Se for necessário um novo design mais substancial, lembre-se de que nem todas as exibições terão um impacto igual no desempenho. Concentre-se em planilhas com mais marcas, filtros ou outra complexidade. Uma boa estratégia pode ser limitar o painel inicial a informações resumidas e fornecer mais detalhes apenas quando o usuário os solicitar. Existem muitas estratégias para esse tipo de detalhamento guiado, incluindo:

- Usar filtros de ação. Consulte [Ações](https://help.tableau.com/current/pro/desktop/pt-br/actions_filter.htm) de filtro para obter mais informações.
- Oculte visualizações detalhadas em um contêiner usando um contêiner de layout com um botão mostrar/ocultar. Consulte Mostrar e ocultar objetos [clicando](https://help.tableau.com/current/pro/desktop/pt-br/dashboards_create.htm#show-and-hide-objects-by-clicking-a-button) em um botão, para obter mais informações.
- · Divida o painel em vários painéis e use os botões de navegação. Consulte [Opções](https://help.tableau.com/current/pro/desktop/pt-br/dashboards_create.htm#detailed-options-for-navigation-and-download-objects) detalhadas para objetos de [navegação](https://help.tableau.com/current/pro/desktop/pt-br/dashboards_create.htm#detailed-options-for-navigation-and-download-objects) e download para obter mais informações

Número de planilhas da pasta de trabalho

Do Workbook Optimizer

*Mensagem de saída de exemplo* : a pasta de trabalho contém 42 planilhas visíveis.

O tamanho geral de uma pasta de trabalho afeta o tempo que leva para ser processado e exibido. Todas as planilhas visíveis devem ser carregadas antes que o Tableau possa exibir uma pasta de trabalho ou exibição. Reduzir o número de folhas pode ajudar a acelerar o tempo de carregamento.

Considere reduzir o número de planilhas na pasta de trabalho fechando as planilhas desnecessárias, ocultando as planilhas usadas em um painel ou dividindo a análise em várias pastas de trabalho.

Informações adicionais

**Excluir planilhas não necessárias para a análise**: clique com o botão direito na guia da planilha na parte inferior da pasta de trabalho e selecione Excluir.

**Ocultar planilhas em uso**: planilhas usadas em um painel ou em um histórico não podem ser excluídas, mas podem ser ocultadas. Consulte [Gerenciar](https://help.tableau.com/current/pro/desktop/pt-br/environ_workbooksandsheets_sheets_hideshow.htm) planilhas, painéis e histórias, para obter mais informações.

- Ocultar todas as planilhas de um painel: clique com o botão direito do mouse na guia do painel na parte inferior da pasta de trabalho e selecione Ocultar todas as planilhas.
- Ocultar uma planilha específica: clique com o botão direito na guia da planilha na parte inferior da pasta de trabalho e selecione Ocultar.

**Se todas as planilhas forem necessárias**, decida se a análise pode ser dividida em várias pastas de trabalho, cada uma com uma finalidade mais específica.

- Salve uma cópia da pasta de trabalho e exclua planilhas, painéis e fontes de dados desnecessários de cada uma. Consulte Simplifique sua pasta de trabalho para obter mais informações.
- Copie planilhas específicas para outra pasta de trabalho. Isso pode ser mais eficiente, porque copiar um painel em uma nova pasta de trabalho transfere apenas o que é necessário para esse painel. No entanto, nem todas as opções de formatação são transferidas. Consulte Copiar [informações](https://help.tableau.com/current/pro/desktop/pt-br/copy_b_wkbks.htm) entre pastas de trabalho para obter mais informações.

Fontes de dados não utilizadas

Do Workbook Optimizer

*Mensagem de saída de exemplo:* a **cadeia de suprimentos** da fonte de dados não é usada na pasta de trabalho.

Cada fonte de dados contribui para o tempo que o Tableau gasta carregando e renderizando uma pasta de trabalho.

Considere fechar as fontes de dados que não estão em uso.

Informações adicionais

Se alguma fonte de dados não está sendo usada, feche-a: clique com o botão direito do mouse no nome da fonte de dados na parte superior do painel Dados e selecione **Fechar**. Campos não usados

Do Workbook Optimizer

*Mensagem de saída de amostra*: a **cadeia de suprimentos** da fonte de dados contém 42 campos que não estão sendo usados.

Ocultar campos não utilizados impedirá que sejam consultados desnecessariamente e reduzirá o tamanho das extrações.

Considere ocultar quaisquer campos que não estejam sendo usados, independentemente de a fonte de dados ser uma extração.

Informações adicionais

#### **Ocultar campos não utilizados**

- No Tableau Desktop: abra o menu suspenso na parte superior do painel Dados e selecione **Ocultar todos os campos não usados**.
- · Na criação na Web: clique com o botão direito do mouse em um campo não utilizado e selecione **Ocultar**. Não há como ocultar campos não utilizados em massa na criação da Web. Se ocultar campos individualmente for proibitivo, considere editar no [Tableau](https://www.tableau.com/pt-br/2021-2-features#item-81389) [Desktop](https://www.tableau.com/pt-br/2021-2-features#item-81389) em vez de trabalhar no navegador.

Use combinação de dados.

Do Workbook Optimizer

*Mensagem de saída de amostra*: a planilha **Distribuição em sala de aula** usa combinação de dados.

O desempenho da combinação de dados é determinado pelo número de membros exclusivos nos campos de vinculação.

Considere usar relacionamentos quando possível. Se uma combinação for necessária, tente usar campos de vinculação de baixa cardinalidade.

Informações adicionais

Existem várias [maneiras](https://help.tableau.com/current/pro/desktop/pt-br/datasource_plan.htm#methods-of-combining-data) de combinar dados de várias fontes. A [combinação](https://help.tableau.com/current/pro/desktop/pt-br/multiple_connections.htm) de dados envia duas consultas separadas para duas fontes de dados separadas e exibe os resultados juntos na visualização. Essas consultas estão no nível dos campos de [vinculação,](https://help.tableau.com/current/pro/desktop/pt-br/multiple_connections.htm#establish-a-link) e os resultados são mesclados na memória no Tableau. Resultados de consulta grandes exigem mais processamento para gerar a visualização final.

**Dica**: se você não estiver usando a combinação de dados, mas o Workbook Optimizer falhou nessa regra, verifique se a pasta de trabalho está usando [filtragem](https://help.tableau.com/current/pro/desktop/pt-br/filter_across_datasources.htm) de fonte de dados [cruzada.](https://help.tableau.com/current/pro/desktop/pt-br/filter_across_datasources.htm) A filtragem entre fontes de dados sofre de problemas de desempenho semelhantes em relação à cardinalidade de campo.

Usa cálculos de data

Do Workbook Optimizer

*Mensagem de saída de amostra: a* **Cadeia de suprimentos** contém 17 cálculos de data.

A lógica de data pode ser complicada. Minimize a quantidade de cálculos de data e conversão que você precisa fazer no Tableau.

Considere usar DATEPARSE e MAKEDATE antes de outros métodos e tente usar funções internas como DATEDIFF() quando possível. Se estiver filtrando em uma data, use filtros de data relativa ou um filtro de data contínua em vez de um filtro discreto.

#### Informações adicionais

A computação de cálculos no Tableau pode ter um impacto significativo no desempenho, especialmente nas [funções](https://help.tableau.com/current/pro/desktop/pt-br/functions_functions_date.htm#date-functions-available-in-tableau) de data . Considere fazer uma extração e [materializar](https://help.tableau.com/current/pro/desktop/pt-br/extracting_optimize.htm) cálculos ou enviar cálculos para sua fonte de dados. Para obter mais informações sobre como criar cálculos no Tableau Prep, consulte Criar cálculos no [Tableau](https://help.tableau.com/current/prep/pt-br/prep_calculations.htm) Prep .

**Observação**: se um cálculo de data estiver aninhado em outro cálculo, o Optimizer sinaliza o cálculo de data aninhado, mesmo que o cálculo pai seja o campo usado na visualização.

#### Usa agrupamento

Do Workbook Optimizer

*Mensagem de saída de amostra: a* **Cadeia de suprimentos** da fonte de dados usa 17 campos agrupados.

A funcionalidade de agrupamento nativo do Tableau carrega todo o domínio do campo, o que pode afetar o desempenho.

Considere usar um campo calculado com uma instrução CASE ou conjuntos em vez de grupos.

Informações adicionais

Nos testes realizados para o whitepaper [Projentando](https://www.tableau.com/pt-br/learn/whitepapers/designing-efficient-workbooks) pastas de trabalho eficientes, o agrupamento com CASE e conjuntos teve um desempenho melhor do que a funcionalidade de grupo nativa.

A função [CASE](https://help.tableau.com/current/pro/desktop/pt-br/functions_functions_logical.htm) pode ser usada para criar grupos. Imagine um cenário em que os dados envolviam um baralho de cartas. Há um campo para o valor do cartão (2-10, J, Q, K, A), mas a análise deve comparar os cartões com figuras e números. A instrução case para fazer esse agrupamento pode ser

```
CASE [Value]
        WHEN "J" THEN "Face card"
        WHEN "Q" THEN "Face card"
        WHEN "K" THEN "Face card"
        ELSE "Number card"
        END
```
Os conjuntos têm o benefício adicional de ações de conjunto, que tornam os conjuntos mais poderosos e flexíveis do que o agrupamento tradicional. Para obter mais informações, consulte Criar [conjuntos](https://help.tableau.com/current/pro/desktop/pt-br/sortgroup_sets_create.htm) e [Definir](https://help.tableau.com/current/pro/desktop/pt-br/actions_sets.htm) ações.

# Gerenciar servidor

Após instalar o Tableau Server, é possível personalizar e gerenciar seu servidor. Por exemplo, você pode gerenciar segurança, licenças, sites, assinaturas e alertas orientados por dados e muito mais.

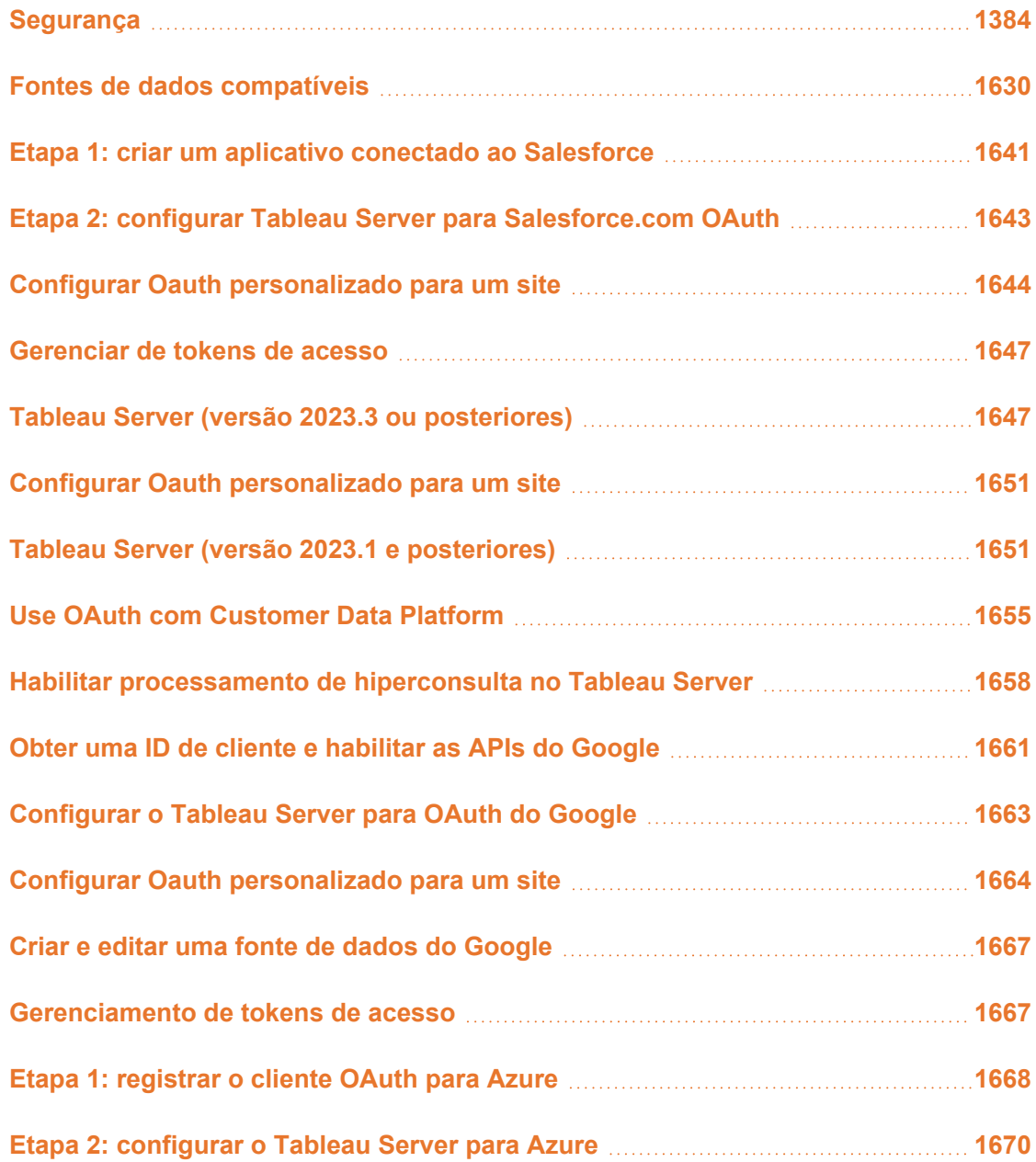

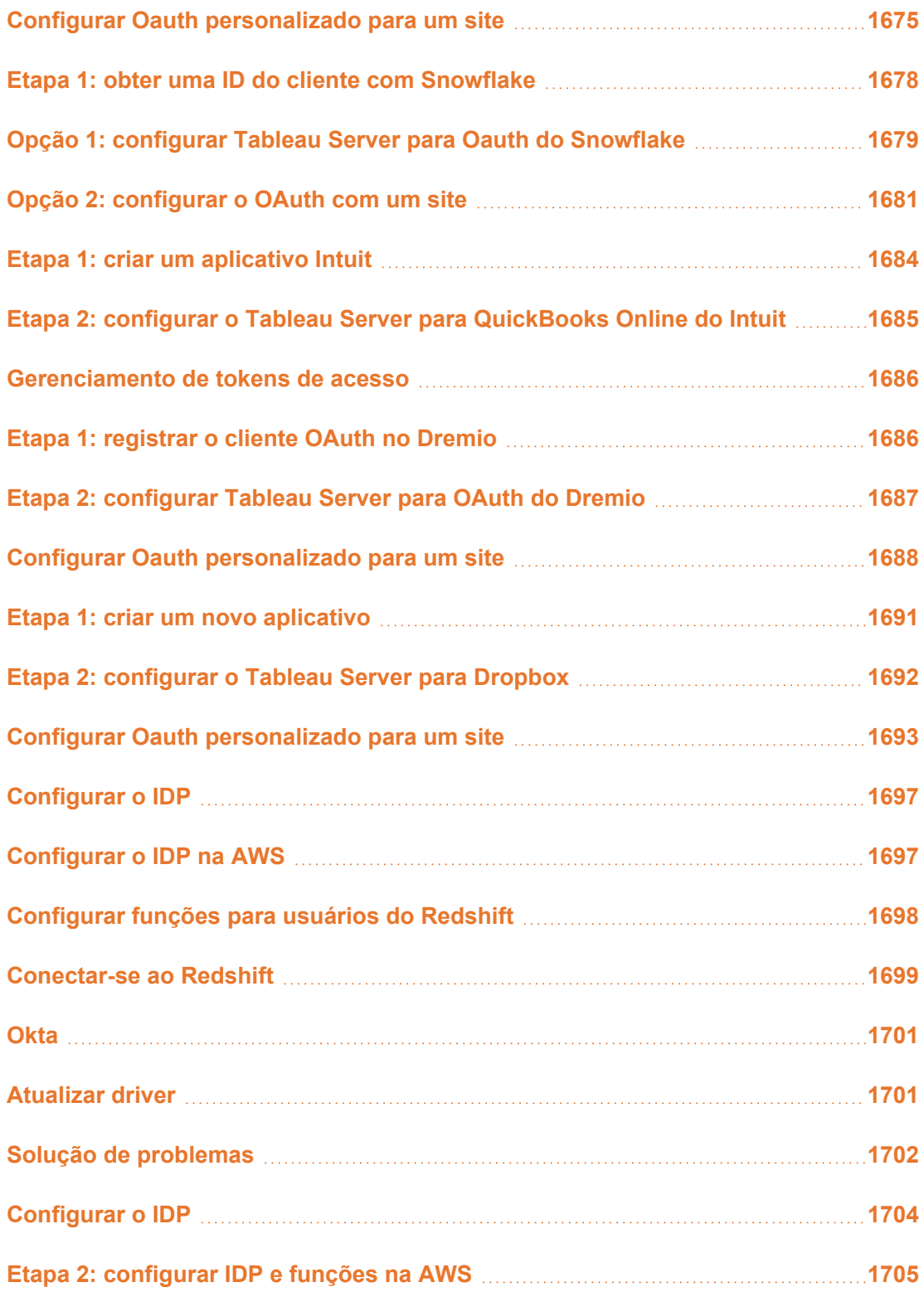

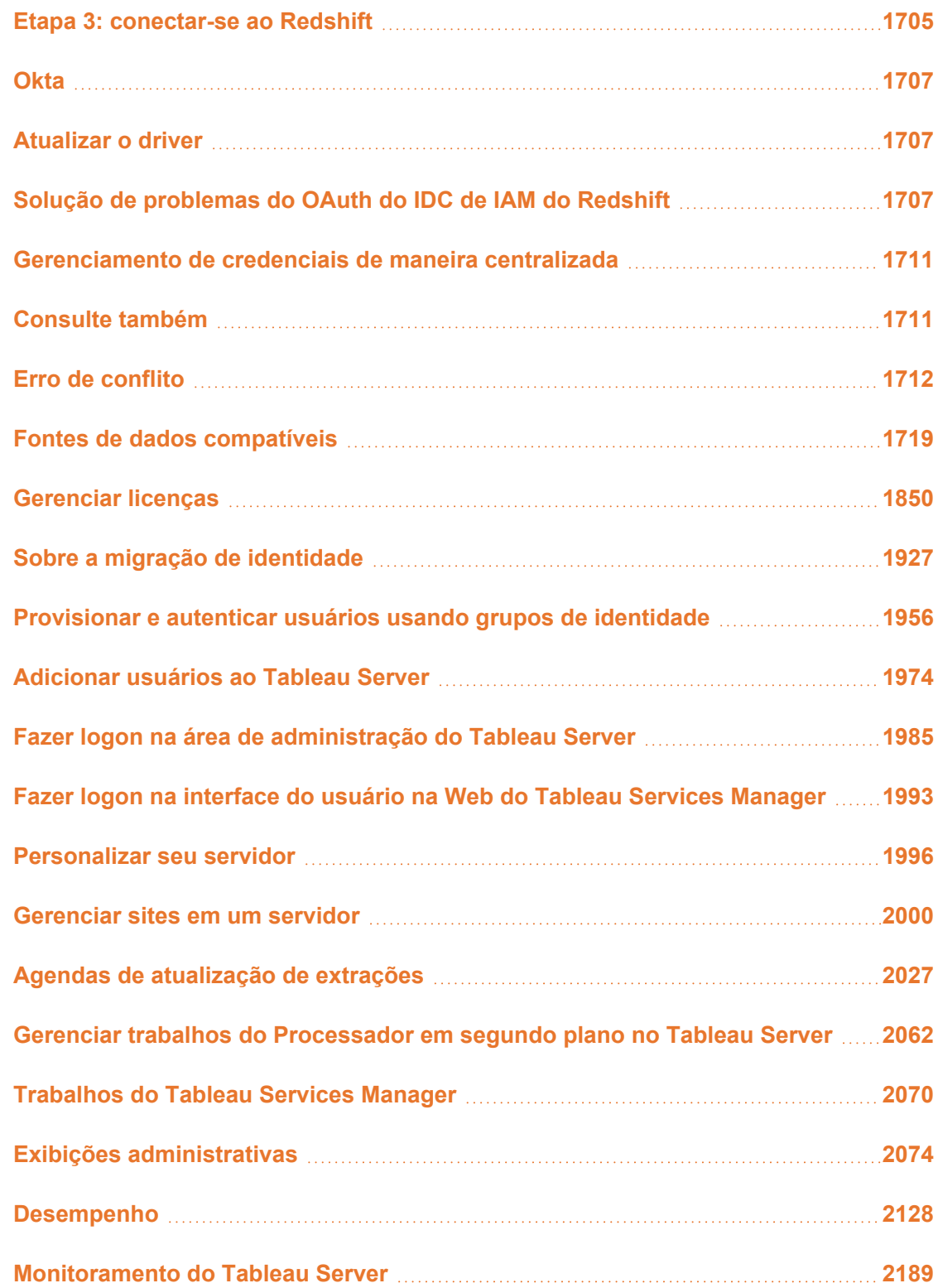

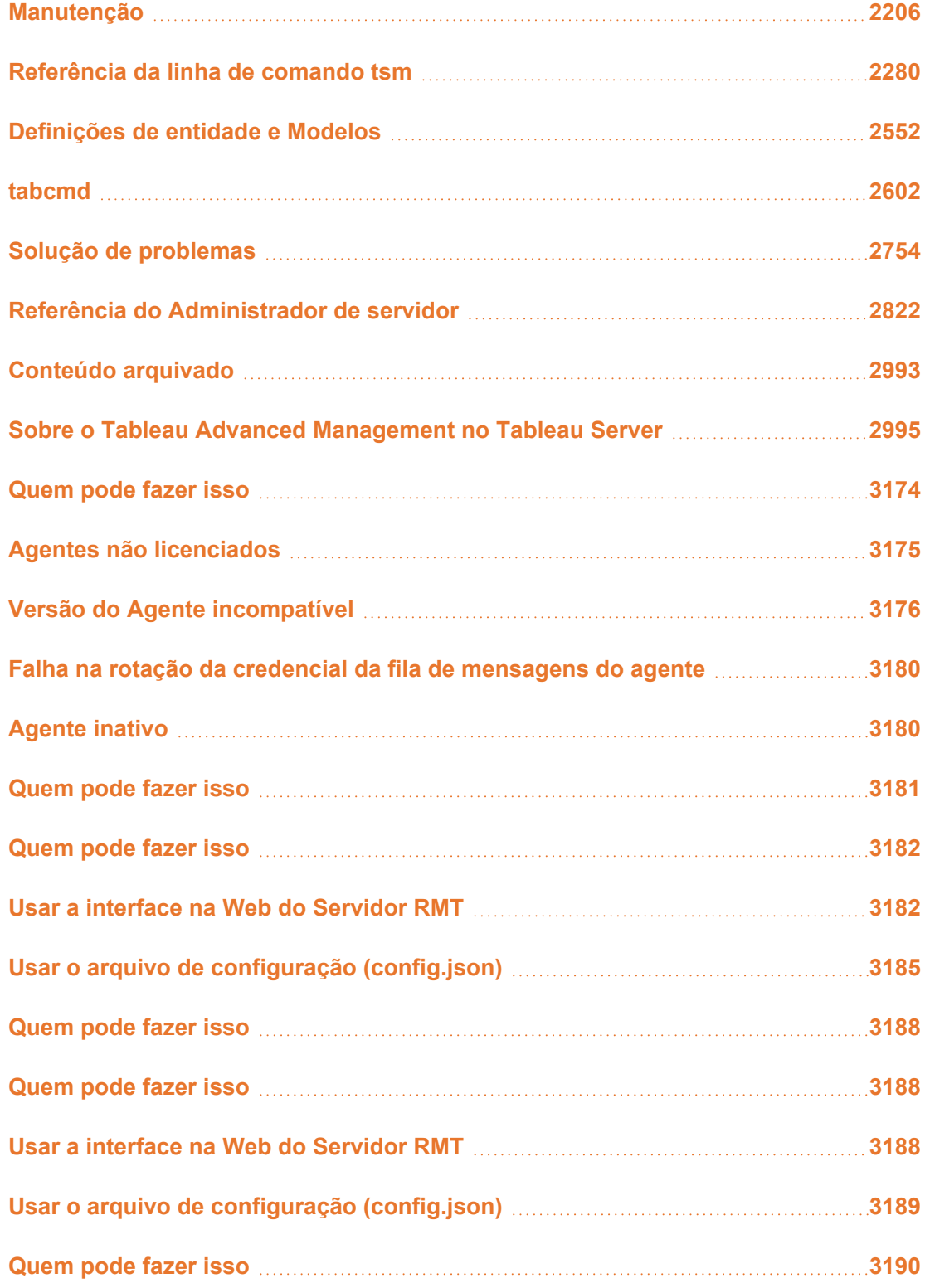

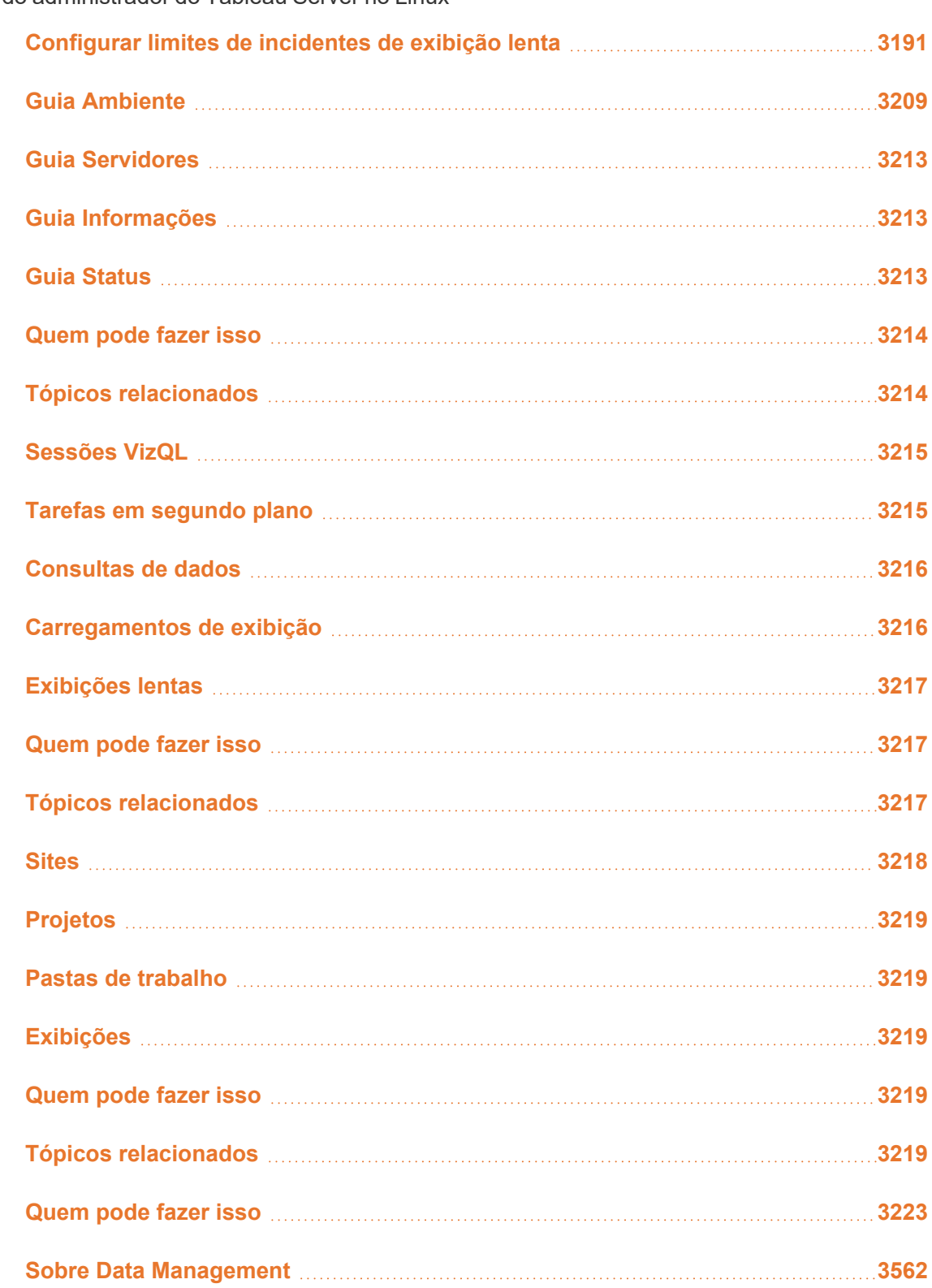

# <span id="page-1635-0"></span>Segurança

Como parte do gerenciamento do Tableau Server, você pode configurar a autenticação, a segurança de dados e a segurança da rede.

# Autenticação

A autenticação verifica a identidade de um usuário. Todos que precisam acessar o Tableau Server, seja para gerenciar o servidor ou para publicar, navegar ou administrar conteúdo, deverão ser representados como um usuário no repositório do Tableau Server. O método de autenticação pode ser executado pelo Tableau Server ("autenticação local") ou a autenticação pode ser executada por um processo externo. No último caso, é necessário configurar o Tableau Server para tecnologias de autenticação externa, como Kerberos, SAML ou OpenID. Em todos os casos, não importa se a autenticação acontece de forma local ou externa, cada identidade de usuário deve ser representada no repositório do Tableau Server. O repositório gerencia os metadados de autorização das identidades do usuário.

Procurando o Tableau Server no Windows? Consulte [Autenticação.](https://help.tableau.com/current/server/pt-br/security_auth.htm)

Embora todas as identidades de usuários estejam representadas e armazenadas no repositório do Tableau Server, você deve gerencias as contas de usuários do Tableau Server em um repositório de identidades. Há duas opções de repositório de identidades: LDAP e local. Tableau Server suporta diretórios LDAP arbitrários, mas foi otimizado para a implementação LDAP do Active Directory LDAP. Como alternativa, se não estiver executando um diretório LDAP, use o repositório de identidades local do Tableau Server. Para obter mais informações, consulte Repositório de [identidades](#page-311-0).

Conforme mostrado na seguinte tabela, o tipo do repositório de identidades implementado determinará, em parte, suas opções de autenticação.

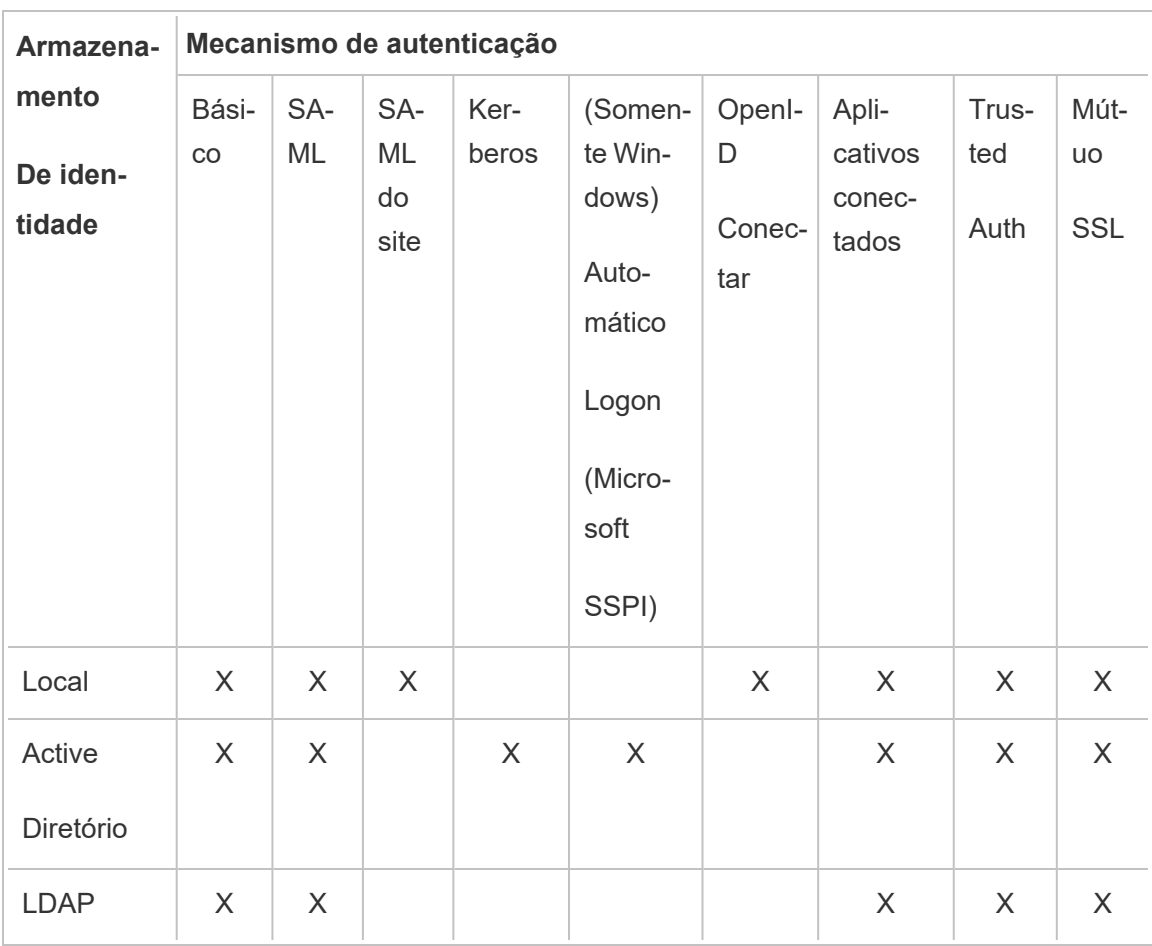

As permissões de acesso e de gerenciamento são implementadas por meio de funções no site. As funções no site definem quais usuários são administradores e quais usuários são consumidores e publicadores de conteúdo no servidor. Para obter mais informações sobre administradores, funções de site, grupos, Usuário convidado e tarefas administrativas relacionadas ao usuário, consulte [Usuários](#page-836-0) e [Funções](#page-842-0) de site para usuários.

**Observação**: no contexto de autenticação, é importante entender que os usuários não estão autorizados a acessar fontes de dados externas pelo Tableau Server somente pelo fato de possuírem uma conta no servidor. Em outras palavras, na configuração padrão, o Tableau Server não funciona como proxy para fontes de dados externas. Esse tipo de

acesso exige configuração adicional da fonte de dados no Tableau Server ou autenticação na fonte de dados quando o usuário se conecta pelo Tableau Desktop.

## Compatibilidade de autenticação complementar

Alguns métodos de autenticação podem ser usados juntos. A tabela a seguir mostra os métodos de autenticação que podem ser combinados. As células marcadas com um "X" indicam um conjunto de autenticação compatível. Células em branco indicam conjuntos de autenticação incompatíveis.

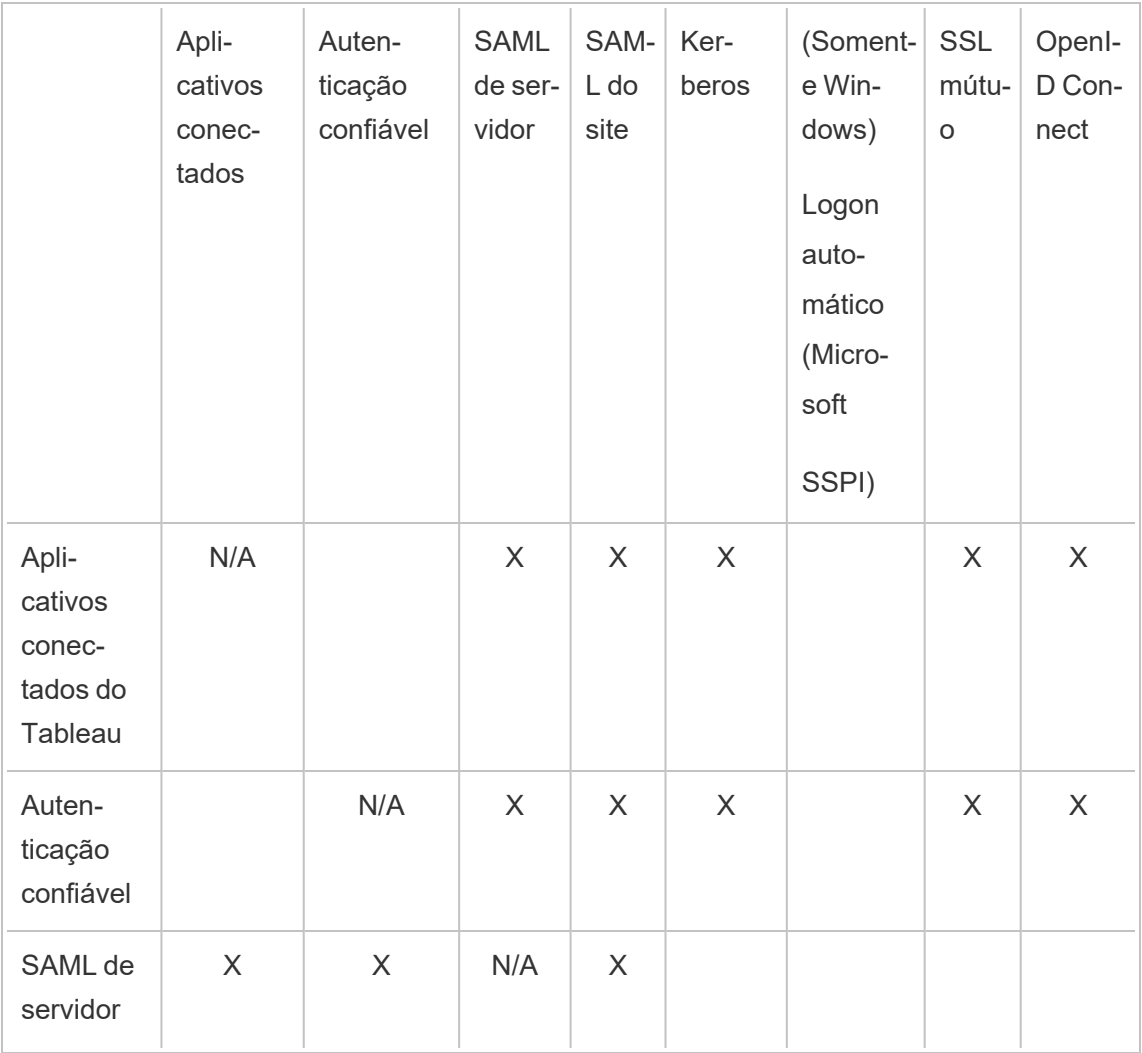

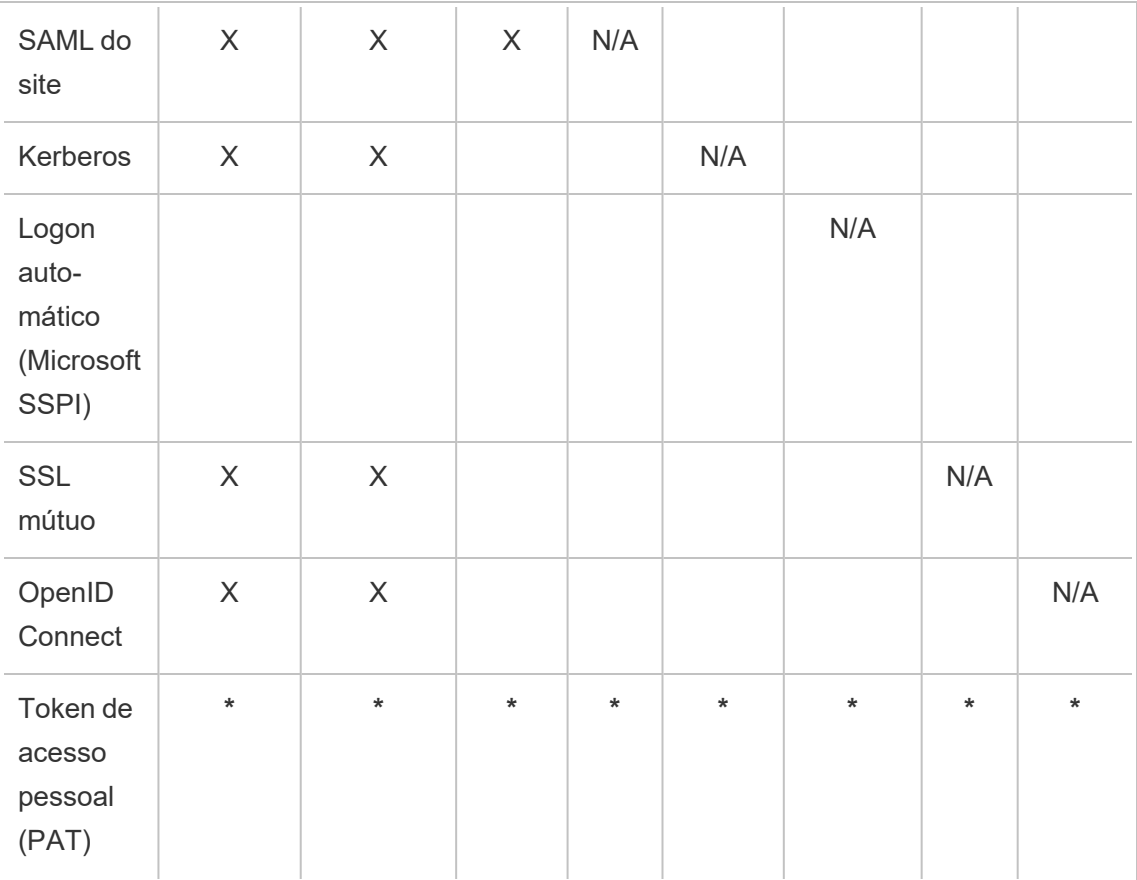

**\*** Os PATs, por design, não funcionam diretamente com o mecanismo de autenticação listado nessas colunas para autenticação na API REST. Em vez disso, os PATs usam credenciais de conta de usuário do Tableau Server para autenticação na API REST.

# Compatibilidade de autenticação do cliente

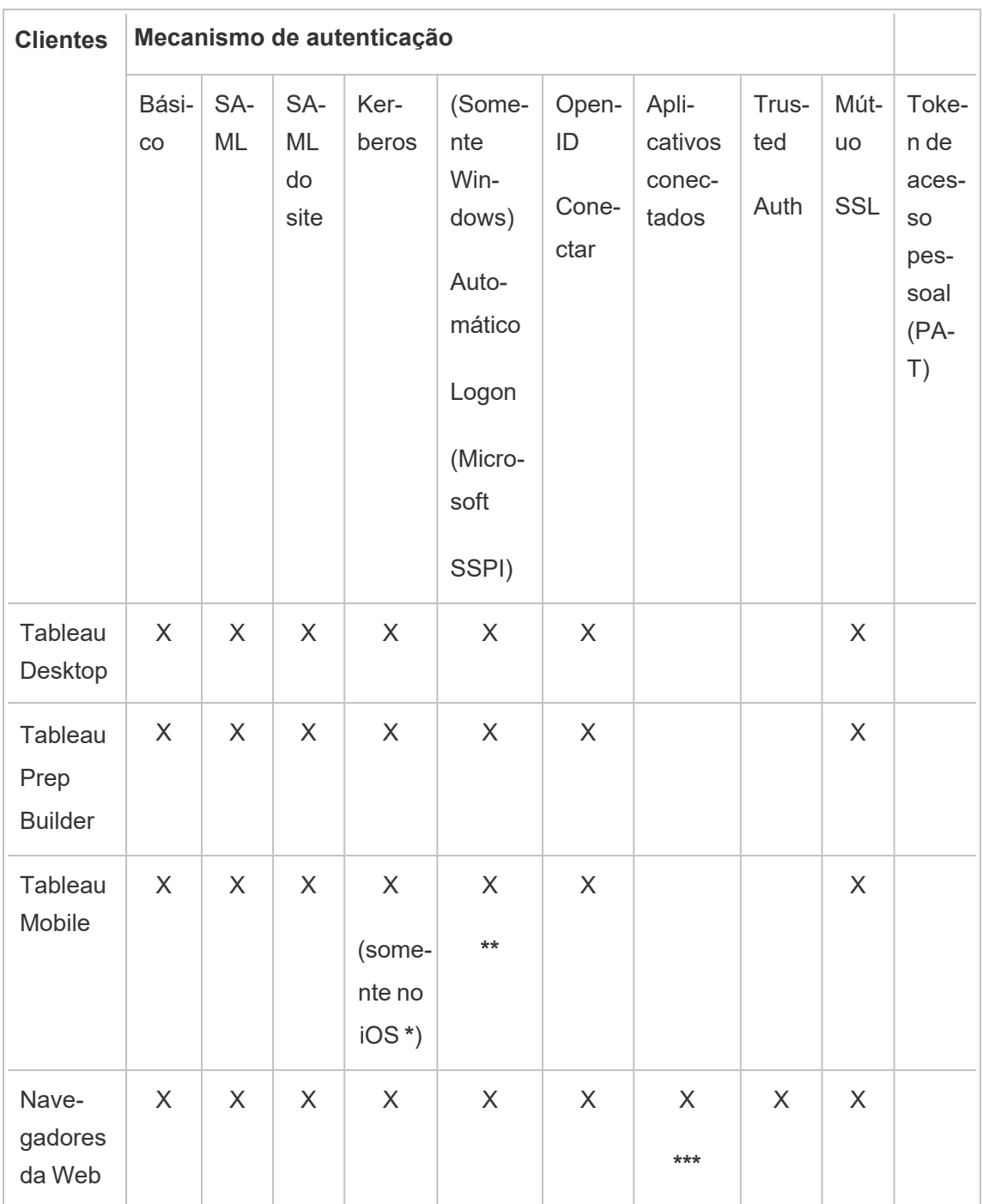

Autenticação manipulada por meio de uma interface de usuário (IU)

**\*** O Kerberos SSO não é compatível com Android, mas é possível usar o nome de usuário e a senha. Para obter mais informações, veja Observação [5: plataforma](#page-1736-0) Android.

**\*\*** SSPI não é compatível com a versão Workspace ONE do aplicativo Tableau Mobile.

**\*\*\*** Somente na inserção de fluxos de trabalho.

Autenticação manipulada programaticamente

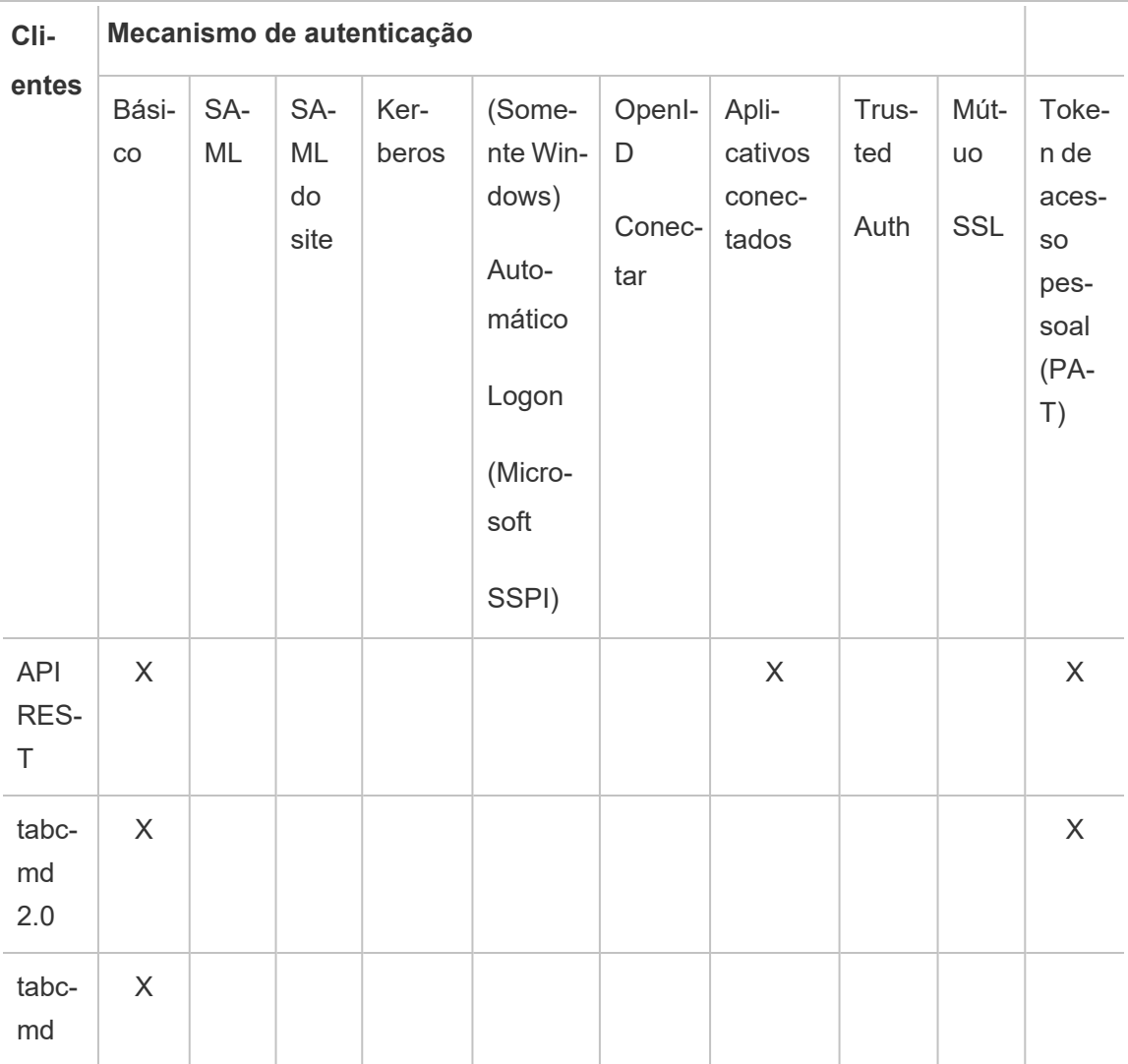

## Autenticação local

Se o servidor estiver configurado para usar autenticação local, o Tableau Server autenticará os usuários. Quando os usuários fazem logon e inserem suas credenciais, pelo Tableau Desktop, tabcmd, API ou cliente Web, o Tableau Server verifica as credenciais.

Para habilitar esse cenário, primeiro é necessário criar uma identidade para cada usuário. Para criar uma identidade, especifique um nome de usuário e uma senha. Para acessar ou interagir com conteúdo no servidor, também é necessário atribuir uma função no site aos usuários. As identidades de usuário podem ser adicionadas ao Tableau Server na interface de usuário do servidor, com os [Comandos](#page-2860-0) tabcmd ou a API [REST](https://help.tableau.com/current/api/rest_api/en-us/help.htm#REST/rest_api.htm).

Também é possível criar grupos no Tableau Server para ajudar a gerenciar e a atribuir funções a grandes conjuntos de grupos de usuários relacionados (ex., "Marketing").

Ao configurar o Tableau Server para a autenticação local, é possível definir políticas de senha e bloqueio de conta no caso de tentativas de senha mal sucedidas. Consulte [Auten](#page-1644-0)[ticação](#page-1644-0) local.

**Observação:** o Tableau com autenticação multifatorial (MFA) está disponível apenas para Tableau Cloud.

### Soluções de autenticação externa

O Tableau Server pode ser configurado para funcionar com uma série de soluções de autenticação externa.

#### Kerberos

É possível configurar o Tableau Server para usar o Kerberos para o Active Directory. Consulte [Kerberos.](#page-1712-0)

#### SAML

É possível configurar o Tableau Server para usar a autenticação SAML (Security Assertion Markup Language). Com o SAML, um provedor de identidade externo (IdP) autentica as

credenciais do usuário e depois envia uma asserção de segurança ao Tableau Server, que fornece as informações sobre a identidade do usuário.

Para obter mais informações, consulte [SAML](#page-1651-0).

#### OpenID Connect

O OpenID Connect (OIDC) é um protocolo de autenticação padrão que permite aos usuários fazer logon em um provedor de identidade (IdP) como o Google. Após fazerem logon com sucesso no IdP, eles entram automaticamente no Tableau Server. Para usar o OIDC no Tableau Server, o servidor deve ser configurado para usar o armazenamento de identidades local. Os armazenamentos de identidades Active Directory ou LDAP não são suportados com OIDC. Para obter mais informações, consulte OpenID [Connect.](#page-1756-0)

#### SSL mútuo

Ao usar o SSL mútuo, é possível fornecer uma experiência de acesso direto e segura ao Tableau Server para os usuários do Tableau Desktop, do Tableau Mobile e de outros clientes aprovados do Tableau. Com o SSL mútuo, quando um cliente com um certificado SSL válido se conecta ao Tableau Server, o Tableau Server confirma a existência do certificado do cliente e autentica o usuário, com base no nome do usuário no certificado do cliente. Se o cliente não tiver um certificado SSL válido, o Tableau Server pode recusar a conexão. Para obter mais informações, consulte Configurar [autenticação](#page-2069-0) do SSL mútuo.

#### Aplicativos conectados

#### Confiança direta

Os aplicativos conectados ao Tableau permitem uma experiência de autenticação contínua e segura, facilitando uma relação de confiança explícita entre o site do Tableau Server e os aplicativos externos onde o conteúdo do Tableau é inserido. O uso de aplicativos conectados também permite uma maneira programática de autorizar o acesso à API REST do Tableau usando JSON Web Tokens (JWTs). Para obter mais informações, consulte Uso de [aplicativos](#page-1804-0) [conectados](#page-1804-0) do Tableau para integração de aplicativos

#### Confiança de EAS ou OAuth 2.0

Você pode registrar um servidor de autorização externo (EAS) com o Tableau Server para estabelecer uma relação de confiança entre o Tableau Server e um EAS usando o protocolo padrão OAuth 2.0. A relação de confiança oferece a seus usuários uma experiência de logon único, por meio de seu IdP, para o conteúdo incorporado do Tableau. Além disso, registrar um EAS permite uma maneira programática de autorizar o acesso à API REST do Tableau usando JSON Web Tokens (JWTs). Para obter mais informações, consulte [Configurar](#page-1824-0) aplicativos [conectados](#page-1824-0) com confiança OAuth 2.0.

#### Autenticação confiável

A autenticação confiável (também referida como "tíquetes confiáveis") permite a configuração de uma relação confiável entre o Tableau Server e um ou mais servidores da Web. Quando o Tableau Server recebe solicitações de um servidor Web confiável, ele supõe que o servidor Web já tratou de qualquer autenticação necessária. O Tableau Server recebe a solicitação com um token ou ticket resgatável e apresenta ao usuário uma exibição personalizada que leva em consideração a função e as permissões do usuário. Para obter mais informações, consulte [Autenticação](#page-1777-0) confiável.

#### LDAP

Você também pode configurar o Tableau Server para usar o LDAP para a autenticação do usuário. Os usuários são autenticados enviando suas credenciais ao Tableau Server, que tentará associar-se à instância do LDAP usando as credenciais do usuário. Se a associação funcionar, as credenciais serão válidas e o Tableau Server concederá uma sessão ao usuário.

A "associação" é a etapa de comunicação/autenticação que acontece quando um cliente tenta acessar um servidor LDAP. O Tableau Server faz isso sozinho ao realizar várias consultas relacionadas à não autenticação (como importar usuários e grupos).

Você pode configurar o tipo de associação que deseja que o Tableau Server use ao verificar as credenciais do usuário. O Tableau Server suporta associação GSSAPI e simples. As associações simples passam as credenciais diretamente para a instância do LDAP. Recomenda-

se a configuração de SSL para criptografar a comunicação de associação. A autenticação nesse cenário pode ser fornecida pela solução LDAP nativa ou por um processo externo, como o SAML.

Para obter mais informações sobre como planejar e configurar o LDAP, consulte [Repositório](#page-311-0) de [identidades](#page-311-0) e Referência de configuração do [armazenamento](#page-3220-0) de identidades externo.

### Outros cenários de autenticação

• API REST: Entrar e sair [\(Autenticação\)](https://help.tableau.com/current/api/rest_api/en-us/help.htm#REST/rest_api_concepts_auth.htm)

**Observação**: a REST API e o tabcmd não oferecem suporte ao logon único (SSO) do SAML.

- Autenticação de dispositivo móvel: Logon único para o [Tableau](https://help.tableau.com/current/mobile/mobile-admin/Pt-br/admin_mobile_sso.htm) Mobile
- <sup>l</sup> Confiança de certificado de clientes do TSM: [Conexão](#page-267-0) de clientes do TSM
- · Integração PAM para administração do TSM: [Autenticação](#page-266-0) TSM

#### Autenticação de acesso a dados e de fonte de dados

É possível configurar o Tableau Server para oferecer suporte a uma série de protocolos de autenticação diferentes para várias fontes de dados distintas. A autenticação da conexão de dados pode ser independente da autenticação do Tableau Server.

Por exemplo, é possível configurar a autenticação do usuário no Tableau Server usando a autenticação local, enquanto a autenticação OAuth ou a do SAML estiver sendo configurada para fontes de dados específicas. Consulte [Autenticação](#page-1876-0) de conexões de dados.

## <span id="page-1644-0"></span>Autenticação local

Se o servidor estiver configurado para usar o armazenamento de autenticação local, o Tableau Server autenticará os usuários. Quando os usuários fazem logon e inserem suas credenciais, pelo Tableau Desktop, tabcmd, API ou cliente Web, o Tableau Server verifica as credenciais. Os nomes de usuário do Tableau armazenados no repositório são associados a

direitos e permissões do Tableau Server. Depois que a autenticação for verificada, o Tableau Server gerenciará o acesso do usuário (autorização) aos recursos do Tableau.

Para usar a autenticação local, você deve configurar o Tableau Server com um repositório de identidades local durante a Instalação. Não é possível usar a autenticação local se o Tableau Server tiver sido configurado com um repositório de identidades externo (LDAP, Active Directory etc.).

**Observação:** Os pools de identidades, que são uma ferramenta projetada para complementar e oferecer suporte a opções adicionais de provisionamento e autenticação de usuários que você pode precisar em sua organização, oferecem suporte apenas à autenticação OpenID Connect (OIDC). Para obter mais informações, veja [Provisionar](#page-2207-0) e autenticar usuários usando grupos de [identidade.](#page-2207-0)

#### Armazenamento de senha

Quando a autenticação local é usada, a senha do usuário com hash e salt é armazenada no repositório. As senhas nunca são armazenadas diretamente, em vez disso, o resultado de colocar salt e hash na senha é armazenado. O servidor usa a função de derivação PBKDF2 com a função de hashing HMAC SHA512.

#### Definir configurações de senha

Depois de instalar o Tableau Server com autenticação local, você pode usar o Tableau Server Manager (TSM) para configurar várias configurações relacionadas à senha:

- <sup>l</sup> Políticas de senha: essas políticas definem o requisito para a estrutura de senhas, como comprimento, tipos de caracteres e outros requisitos.
- <sup>l</sup> Expiração de senha: habilite e especifique a expiração da senha.
- Limite da taxa de logon: o Tableau Server limita o tempo entre as tentativas de logon após os usuários inserirem 5 senhas incorretas. Os usuários precisarão aguardar alguns segundos antes de tentar logar novamente. Se os usuários continuarem a inserir senhas incorretas, eles deverão aguardar por períodos exponencialmente longos

de tempo entre as tentativas de entrada. Por padrão, o tempo máximo entre tentativas de entrada é de 60 minutos.

Bloquear o acesso à conta após muitas tentativas malsucedidas. Especifique quantas tentativas malsucedidas os usuários têm permissão para inserir antes de serem bloqueados. Para obter informações sobre como desbloquear o acesso a uma conta bloqueada, consulte Exibir e [gerenciar](#page-854-0) usuários em um site.

<sup>l</sup> Redefinição de senha do usuário: permite que os usuários redefinam senhas. A ativação da redefinição de senha configurará o Tableau Server para exibir um link na página de logon. Os usuários que esquecerem as senhas ou desejarem redefinir uma senha podem clicar no link para iniciar um fluxo de trabalho de redefinição de senha. A redefinição de senha deve ser configurada usando o CLI do TSM, conforme descrito abaixo.

Usar a interface na Web do TSM

1. Abra o TSM em um navegador:

https://<tsm-computer-name>:8850. Para obter mais informações, consulte [Fazer](#page-2244-0) logon na interface do usuário na Web do Tableau Services [Manager.](#page-2244-0)

- 2. Clique em **Identidade e acesso de usuário** na guia **Configuração**, em seguida clique em **Método de autenticação**.
- 3. Selecione Autenticação local no menu suspenso para exibir as configurações de senha.
- 4. Configure as definições de senha e clique em **Salvar alterações pendentes**.
- 5. Clique em **Alterações pendentes** na parte superior da página:

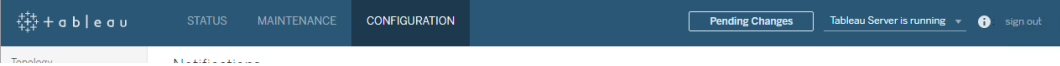

6. Clique em **Aplicar alterações e reiniciar**.

#### Usar a CLI do TSM

{

Para a configuração inicial das políticas de senha, recomendamos usar o modelo do arquivo de configuração abaixo para criar um arquivo json. Além disso, é possível definir qualquer chave de configuração única listada abaixo com a sintaxe descrita em tsm [configuration](#page-2554-0) set.

1. Copie o modelo json abaixo em um arquivo. Preencha os valores principais com a configuração da política de senha. Consulte a seção de referência a seguir para obter mais informações sobre as opções principais.

```
"configKeys": {
```
"wgserver.localauth.policies.mustcontainletters.enabled": false,

"wgserver.localauth.policies.mustcontainuppercase.enabled": false,

"wgserver.localauth.policies.mustcontainnumbers.enabled": false,

"wgserver.localauth.policies.mustcontainsymbols.enabled": false,

"wgserver.localauth.policies.minimumpasswordlength.enabled": false,

"wgserver.localauth.policies.minimumpasswordlength.value": 8,

"wgserver.localauth.policies.maximumpasswordlength.enabled": false,

"wgserver.localauth.policies.maximumpasswordlength.value": 255,

"wgserver.localauth.passwordexpiration.enabled": false,

"wgserver.localauth.passwordexpiration.days": 90,

"wgserver.localauth.ratelimiting.maxbackoff.minutes": 60,

"wgserver.localauth.ratelimiting.maxattempts.enabled": false,

```
"wgserver.localauth.ratelimiting.maxattempts.value": 5,
 "features.PasswordReset": false
                }
}
```
- 2. Execute tsm settings import -f file.json para passar o arquivo json com os valores adequados ao Tableau Services Manager e configurar o Tableau Server.
- 3. Execute o comando tsm pending-changes apply para aplicar as alterações. Consulte tsm [pending-changes](#page-2708-0) apply.

Referência do arquivo de configuração

Esta tabela lista todas as opções que podem ser usadas para configurar as políticas de senha.

wgserver.localauth.policies.mustcontainletters.enabled

Valor padrão: false

Exigir pelo menos uma letra nas senhas.

```
wgserver.localauth.policies.mustcontainuppercase.enabled
```
Valor padrão: false

Exigir pelo menos uma letra maiúscula nas senhas.

wgserver.localauth.policies.mustcontainnumbers.enabled

Valor padrão: false

Exigir pelo menos uma letra de número nas senhas.

wgserver.localauth.policies.mustcontainsymbols.enabled

Valor padrão: false

Exigir pelo menos um caractere especial nas senhas.

wgserver.localauth.policies.minimumpasswordlength.enabled

Valor padrão: false

Impor senhas com comprimento mínimo.

wgserver.localauth.policies.minimumpasswordlength.value

Valor padrão: 8

O número vmínimo de caracteres que as senhas devem ter. Insira um valor entre 4 e 255, inclusive. Você deve definir wgserver.localauth.policies.minimumpasswordlength.enabled como true para forçar esse valor.

wgserver.localauth.policies.maximumpasswordlength.enabled

Valor padrão: false

Impor senhas com comprimento máximo.

wgserver.localauth.policies.maximumpasswordlength.value

Valor padrão: 255

O número máximo de caracteres que as senhas podem ter. Insira um valor entre 8 e 225, inclusive. Você deve definir wgserver.localauth.policies.maximumpasswordlength.enabled como true

para forçar esse valor.

wgserver.localauth.passwordexpiration.enabled

Valor padrão: false

Forçar expiração de senha.

wgserver.localauth.passwordexpiration.days

Valor padrão: 90

O número de dias antes de uma senha expirar. Insira um valor entre 1 e 365, inclusive. Você deve definir wgserver.localauth.passwordexpiration.enabled como true para forçar esse valor.

wgserver.localauth.ratelimiting.maxbackoff.minutes

Valor padrão: 60

Tempo máximo entre tentativas de logon após um usuário inserir várias senhas incorretas. Insira um valor entre 5 e 1440, inclusive.

wgserver.localauth.ratelimiting.maxattempts.enabled

Valor padrão: false

Aplicar bloqueio de conta após 5 senhas incorretas inseridas. Para alterar o número de senhas incorretas que acionarão o bloqueio de conta, defina wgserver.localauth.ratelimiting.maxattempts.value.

wgserver.localauth.ratelimiting.maxattempts.value

Valor padrão: 5

O número de senhas incorretas que um usuário pode inserir para acionar o bloqueio da conta. Insira um valor entre 5 e 100, inclusive. Você deve definir wgserver.localauth.ratelimiting.maxattempts.enabled como true para forçar esse valor.

#### features.PasswordReset

Valor padrão: false

Permitir que os usuários redefinam senhas. O Tableau Server deve ser configurado para enviar e-mail para que esse recurso funcione. Consulte [Configurar](#page-2440-1) o SMTP.

## <span id="page-1651-0"></span>SAML

SAML (Security Assertion Markup Language) é um padrão XML que permite que domínios seguros da Web troquem dados de autenticação e autorização de usuários. É possível configurar o Tableau Server para usar um provedor de identidade externo (IdP) para autenticar usuários por SAML 2.0. Nenhuma credencial do usuário é armazenada no Tableau Server e usar o SAML habilita a adição do Tableau ao ambiente de logon único da sua empresa.

É possível usar o SAML em todo o servidor ou configurar os sites individualmente. Confira uma visão geral dessas opções:

- <sup>l</sup> **Autenticação SAML em todo o servidor**. Um único aplicativo SAML IdP lida com a autenticação de todos os usuários do Tableau Server. Use esta opção se o servidor tiver apenas o site Padrão, pois é desnecessário configurar o SAML específico do site neste caso. Você também pode usar SAML em todo o servidor em ambientes de vários sites, mas os usuários estão limitados a um único IdP para todos os sites.
- <sup>l</sup> **Autenticação local em todo o servidor e autenticação SAML específica de site**. Em um ambiente com vários sites, os usuários que não estão habilitados para autenticação SAML no nível do site podem fazer logon ao usar autenticação local.
- <sup>l</sup> **Autenticação SAML em todo o servidor e autenticação SAML específica de site.**. Em um ambiente com vários sites, todos os usuários são autenticados por meio do SAML IdP configurado no nível do site e você especifica um padrão SAML IdP em todo o servidor para os usuários que pertencem a vários sites.

Se quiser usar SAML específico ao site, é obrigatória a configuração do SAML em todo o servidor antes da configuração dos sites individuais. O SAML do lado do servidor não precisa ser ativado para que o SAML específico do site funcione, mas deve ser configurado.

A autenticação do usuário por meio do SAML não se aplica a permissões e autorização para o conteúdo do Tableau Server, como fontes de dados e pastas de trabalho. Ela também não controla o acesso aos dados subjacentes aos quais as pastas de trabalho e as fontes de dados se conectam.

#### **Observações:**

- <sup>l</sup> O Tableau Server oferece suporte ao SAML iniciado pelo provedor de serviços e iniciado por IdP em navegadores e no aplicativo Tableau Mobile. As conexões SAML do Tableau Desktop devem ser iniciadas pelo provedor de serviços.
- Os pools de identidades, que são uma ferramenta projetada para complementar e oferecer suporte a opções adicionais de provisionamento e autenticação de usuários que você pode precisar em sua organização, oferecem suporte apenas à autenticação OpenID Connect (OIDC). Para obter mais informações, veja [Provisionar](#page-2207-0) e autenticar usuários usando grupos de [identidade.](#page-2207-0)

Visão geral da autenticação

A imagem a seguir mostra as etapas para autenticar um usuário com logon único em um típico fluxo iniciado pelo provedor de serviços:

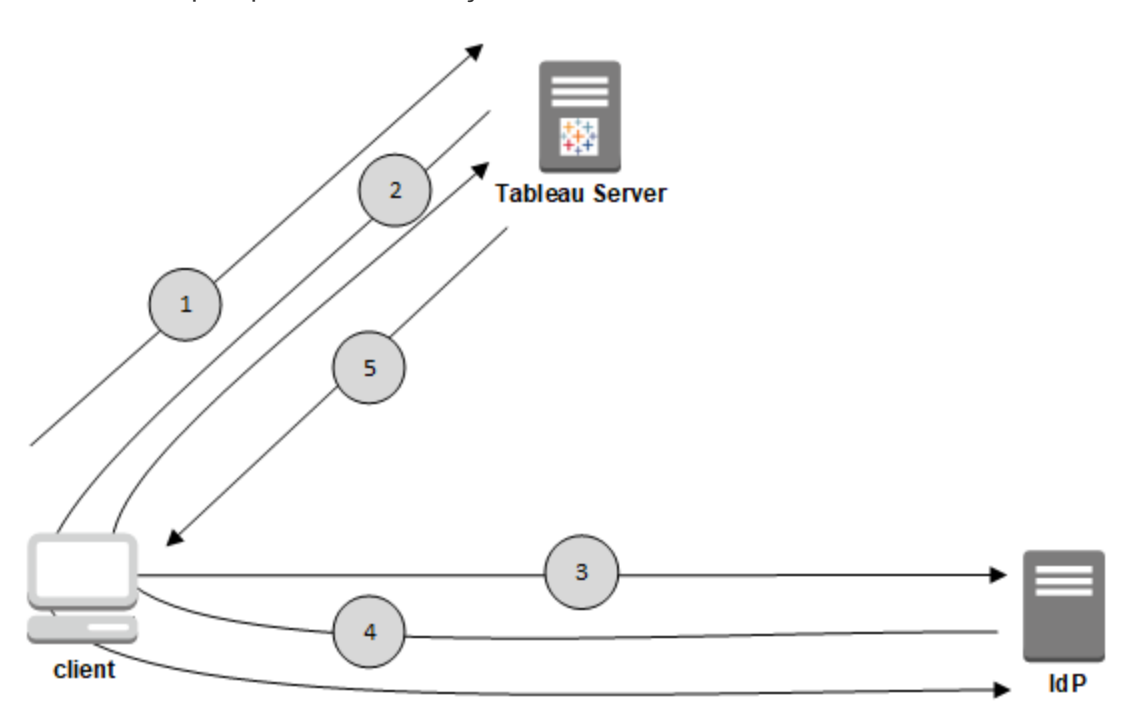

- 1. O usuário navega até a página de logon do Tableau Server ou clica na URL de uma pasta de trabalho publicada.
- 2. O Tableau Server inicia o processo de autenticação ao redirecionar a solicitação para o IdP configurado.
- 3. O IdP solicita o nome de usuário e a senha do usuário. Depois que o usuário envia credenciais válidas, o IdP autentica o usuário.
- 4. O IdP retorna a autenticação bem-sucedida na forma de uma Resposta do SAML ao cliente. O cliente transmite a Resposta do SAML para o Tableau Server.
- 5. O Tableau Server verifica se o nome de usuário na Resposta do SAML corresponde a um usuário licenciado armazenado no Repositório do Tableau Server. Se uma correspondência for verificada, o Tableau Server responderá ao cliente com o conteúdo solicitado.

Requisitos do SAML

Antes de configurar o SAML no Tableau Server, tenha certeza de que o ambiente atende aos requisitos.

**Importante:** as configurações de SAML, com o IdP e no Tableau Server, diferenciam maiúsculas de minúsculas. Por exemplo, as URLs configurados com o IdP e no Tableau Server devem corresponder exatamente.

Requisitos de certificado e de provedor de identidades (IdP)

Para configurar o Tableau Server para SAML, você precisa do seguinte:

<sup>l</sup> **Arquivo de certificado.** Um arquivo de certificado x509 codificado por PEM com a extensão **.crt**. Esse arquivo é usado pelo Tableau Server, não pelo IdP. Se você tiver um certificado SSL, é possível, em alguns casos, usar o mesmo certificado com o SAML. Para obter mais informações, consulte Uso do [certificado](#page-1656-0) SSL e arquivoschave para [SAML](#page-1656-0) adiante neste artigo.

O Tableau Server requer um par de chave e certificado para assinar a solicitação enviada ao IdP. Isso reduz a ameaça de um ataque man-in-the-middle, dada a dificuldade de falsificar um pedido assinado. Além disso, o Tableau Server verifica que o AuthNResponse recebe do IdP confiável. O Tableau Server verifica o AuthNResponse usando a assinatura produzida pelo IdP. Os metadados de certificado IdP são fornecidos ao Tableau Server como parte do processo inicial de configuração SAML.

Os pedidos assinados nem sempre são necessários para todos os IDPs. Por padrão, o Tableau Server requer solicitações assinadas. Recomendamos essa configuração para garantir uma transmissão de comunicação mais segura com o IdP. Trabalhe com sua equipe de IdP para entender se a desativação de solicitações assinadas é necessária. Para desativar as solicitações assinadas consulte Entidade [samlSettings.](#page-2834-0)

- <sup>l</sup> **Algoritmo de assinatura.** O certificado deve usar um algoritmo de assinatura seguro, por exemplo SHA-256. Se você tentar configurar o Tableau Server para SAML com um certificado que usa hash de assinatura SHA-1, o Tableau Server o rejeitará. Você pode configurar o Tableau Server para aceitar o hash SHA-1 menos seguro definindo a chave de configuração do tsm[wgserver.saml.blocklisted\\_digest\\_algorithms.](#page-2646-0)
- <sup>l</sup> **Chave RSA e tamanhos de curva ECDSA.** O certificado do Tableau Server deve ter uma força de chave RSA de 2048, e o certificado IdP deve ter uma força de chave RSA de 2048 ou um tamanho de curva ECDSA de 256.

Você pode configurar o Tableau Server para aceitar os tamanhos menos seguros definindo as respectivas chaves de configuração, [wgserver.saml.min\\_allowed.rsa\\_key\\_](#page-2649-0) [size](#page-2649-0) e [wgserver.saml.min\\_allowed.elliptic\\_curve\\_size](#page-2648-0) .

<sup>l</sup> **Arquivo de chave do certificado.** Um arquivo de chave privada RSA ou DSA com a extensão **.key**. As chaves RSA devem estar no formato PKCS#1ou PKCS#8.

Os requisitos de proteção de senha são os seguintes:

- O arquivo-chave RSA PKCS#1 não pode ser protegido por senha.
- Para usar um arquivo de chave protegido por senha, configure o SAML com um arquivo RSA PKCS#8. **Observação:** um arquivo PKCS#8 com uma senha nula não é compatível.
- <sup>l</sup> Os arquivos-chave protegidos por senha não são aceitos em implantações SAML específicas do site.

#### **Resumo de suporte**

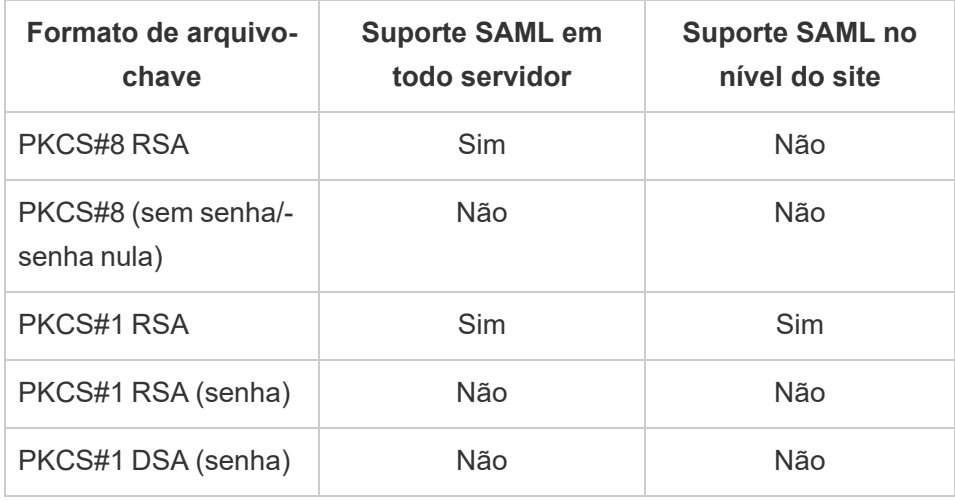

- <sup>l</sup> **O IdP deve assinar asserções SAML com um algoritmo de assinatura seguro.** Por padrão, o Tableau Server rejeitará asserções SAML assinadas com o algoritmo SHA-1. Você pode configurar o Tableau Server para aceitar asserções assinadas com o hash SHA-1 menos seguro definindo o a chave de configuração tsm [wgser](#page-2646-0)[ver.saml.blocklisted\\_digest\\_algorithms](#page-2646-0).
- <sup>l</sup> **Conta de IdP que aceita SAML 2.0 ou posterior:** Você precisa de uma conta com um provedor de identidades externo. Alguns exemplos são PingFederate, SiteMinder e Open AM.
- <sup>l</sup> **Provedor IdP compatível com a importação e exportação de metadados XML.** Embora um arquivo de metadados criado manualmente possa funcionar, o suporte técnico do Tableau não pode ajudar com a solução de problemas ou a geração do arquivo.
- <sup>l</sup> **Nome de usuário:** obrigatório. A configuração do IdP deve incluir o atributo ou declaração "username" e o atributo de configuração SAML correspondente no Tableau Server também deve ser definido como "username".

# Descarregamento de SSL

Se a sua empresa encerrar conexões SSL do IdP em um servidor proxy, antes de enviar a solicitação de autenticação para o Tableau Server, você precisa fazer a configuração proxy.
Nesse cenário, o SSL é "descarregado" no servidor proxy, o que significa que a solicitação https é encerrada no servidor proxy e depois encaminhada ao Tableau Server em http.

O Tableau Server valida a mensagem de resposta SAML retornada do IdP. Como o SSL é descarregado no proxy, o Tableau Server valida com o protocolo recebido (http), mas a resposta do IdP é formatada com https, então a validação falhará a menos que o servidor proxy inclua o cabeçalho X-Forwarded-Proto definido como https. Consulte [Configurar](#page-336-0) o Tableau Server para funcionar com um servidor proxy reverso e/ou [balanceador](#page-336-0) de carga.

# <span id="page-1656-1"></span>Uso do certificado SSL e arquivos-chave para SAML

Se estiver usando um arquivo de certificado x509 codificado por PEM, é possível usar o mesmo arquivo para SAML. Para SSL, o arquivo de certificado é usado para criptografar tráfego. Para SAML, o certificado é usado para autenticação.

Além dos requisitos listados em Requisitos de certificado e de provedor de [identidades](#page-1653-0) (IdP) acima, para usar o mesmo certificado para SSL e SAML, o certificado também deve atender à seguinte condição para trabalhar com o SAML:

<sup>l</sup> Confirme se o certificado inclui apenas o que se aplica ao Tableau Server e não nenhum outro certificado ou chave.

Para fazer isso, é possível criar uma cópia de backup do arquivo de certificado e, em seguida, abri-la em um editor de texto para revisar o conteúdo.

### <span id="page-1656-0"></span>Requisitos de gerenciamento de usuário

Ao habilitar o SAML, a autenticação de usuário é realizada fora do Tableau, pelo IdP. No entanto, o gerenciamento do usuário é realizado por um repositório de identidades: um repositório de identidades externo (Active Directory ou LDAP) ou pelo Tableau Server em um repositório de identidades local. Para obter mais informações sobre o planejamento do gerenciamento do usuário com o Tableau Server, consulte Repositório de [identidades](#page-311-0).

Ao configurar o repositório de identidades durante a instalação, selecione a opção que reflete como você deseja usar o SAML. Observe que se você quiser usar SAML específico ao site, é

obrigatória a configuração do SAML em todo o servidor antes da configuração dos sites individuais.

- <sup>l</sup> **Para SAML específico ao site**: caso tenha vários sites no Tableau Server e queira configurar cada um deles em um IdP específico ou aplicativo de IdP (ou configurar alguns sites para não usarem SAML), configure o Tableau Server para gerenciar usuários com um armazenamento de identidades local. Quando o SAML específico ao site é usado, o Tableau Server depende do IdP para a autenticação e não usa senhas.
- <sup>l</sup> **Para SAML de servidor**: se você configurar o SAML de servidor com um único IdP, poderá configurar o Tableau Server para usar o armazenamento de identidades local ou um armazenamento de identidades externo.
- <sup>l</sup> **Para autenticação SAML de servidor e autenticação SAML específica ao site:**
	- <sup>l</sup> **Ao usar um armazenamento de identidade local**, é importante que você use um nome de usuário que tenha formatação de endereço de e-mail. O uso de um endereço de e-mail completo ajudará a garantir a exclusividade do nome de usuário no Tableau Server, mesmo se dois usuários tiverem o mesmo prefixo de email, mas em domínios de e-mail diferentes. Para garantir a exclusividade nas identidades, aproveite a formatação completa do endereço de e-mail em ambos os sistemas ou atualize o Tableau Server para a versão 2022.1.x ou posterior e execute o trabalho migração de [identidade](#page-2178-0) em segundo plano.
	- <sup>l</sup> **Em um ambiente de vários sites**, todos os usuários autenticam por meio do SAML IdP configurado no nível do site. Nesse cenário, você especifica um IdP SAML padrão em todo o servidor para usuários que pertencem a vários sites. Para configurar esse cenário, o Tableau Server deve ser configurado com um repositório de identidades local.
	- <sup>l</sup> **Ignorar domínio ao corresponder o atributo de nome de usuário SAML**. A partir das versões 2021.4.21, 2022.1.17, 2022.3.9 e 2023.1.5 do Tableau Server, você pode configurar o Tableau Server para ignorar a parte do domínio do

atributo nome de usuário ao combinar o nome de usuário do provedor de identidade (IdP) com uma conta de usuário no Tableau Server. Por exemplo, o atributo de nome de usuário no IdP pode ser alice@example.com para corresponder a um usuário chamado alice no Tableau Server. Ignorar a parte do domínio do atributo nome de usuário poderá ser útil se você já tiver usuários definidos no Tableau Server que correspondam à parte do prefixo do atributo nome de usuário, mas não à parte do domínio do atributo nome de usuário.

**Importante**: não recomendamos nome de domínio sem tomar precauções. Especificamente, verifique se os nomes de usuário são exclusivos em todos os domínios configurados que você criou no seu IdP. Configurar o Tableau Server para ignorar o nome de domínio pode resultar em login não intencional do usuário. Considere o caso em que seu IdP foi configurado para vários domínios (por exemplo, example.com e tableau.com). Se dois usuários com o mesmo nome, mas contas de usuário diferentes (por exemplo, alice@tableau.com e alice@example.com) estiverem na sua organização, poderá haver uma incompatibilidade de mapeamento.

Para configurar o Tableau Server para ignorar os nomes de domínio no atributo de nome de usuário do IdP, defina wgserver.ignore domain in username for matching como true. Para obter mais informações, consulte [wgserver.ignore\\_domain\\_in\\_username\\_for\\_matching](#page-2645-0).

#### **Observações:**

- Este comando só funciona em implantações do Tableau Server que estão em legacy-identity-mode ou implantações que não foram atualizadas por meio do migração de [identidade](#page-2178-0) para usar o Serviço de Identidade.
- Ao alterar o comando tsm para ignorar o nome de domínio no atributo nome de usuário, todos os nomes de usuário no Tableau Server deverão ter um nome de domínio.

**Observação**: a [REST](https://onlinehelp.tableau.com/current/api/rest_api/en-us/help.htm) API e o [tabcmd](http://onlinehelp.tableau.com/current/server/pt-br/tabcmd.htm) não oferecem suporte ao logon único (SSO) do SAML. Para fazer logon, especifique o nome e a senha de um usuário criados no servidor. O usuário pode ser gerenciado pelo repositório de identidades local ou por um repositório de identidades externo, dependendo de como configurou o Tableau Server. As chamadas de REST API ou tabcmd terão as permissões do usuário pelo qual você faz logon.

<span id="page-1659-0"></span>Notas e requisitos de compatibilidade do SAML

<sup>l</sup> **Nomes de usuário correspondentes**: o nome de usuário armazenado no Tableau Server deve corresponder ao atributo de nome de usuário configurado enviado pelo IdP na asserção SAML. Por padrão, o Tableau Server espera que a declaração de entrada contenha um atributo denominado "nome de usuário" com as informações desse usuário. Por exemplo, se o nome de usuário de Jane Smith estiver armazenado no PingFederate como **jsmith**, também deverá ser armazenado no Tableau Server como **jsmith**.

### **Ao configurar SAML durante a autenticação**

Se estiver configurando o SAML como parte da instalação inicial do Tableau Server, verifique se a conta que você planeja usar existe no IdP antes de executar a instalação. Durante a instalação do Tableau Server, crie a conta de administrador do servidor.

### <span id="page-1659-1"></span>**Ao executar vários domínios**

Se você usar um Active Directory ou repositório de identidades externo LDAP e estiver em execução em vários domínios (isto é, os usuários pertencem a vários domínios ou a instalação do Tableau Server inclui vários domínios), o IdP deve enviar os atributos do nome *e* domínio do usuário para um usuário na asserção SAML. Esses atributos de nome de usuário e domínio devem corresponder exatamente ao nome de usuário e domínio armazenados no Tableau Server. Execute *um* destes procedimentos:

- Definir domain\username no campo de nome de usuário
- <sup>l</sup> Defina o domínio no campo de domínio e defina o nome de usuário no campo de nome de usuário

Ao definir o atributo de domínio, você pode usar o nome de domínio totalmente qualificado (FQDN) ou o nome abreviado.

Onde o domínio não for especificado, ele será considerado o domínio padrão.

Para obter mais informações, consulte Suporte a vários [domínios](#page-320-0) e a seção "Asserções de correspondência" na guia **Usar TSM CLI** de [Configurar](#page-1668-0) SAML em todo o servidor.

- <sup>l</sup> **Algoritmo de assinatura**: o Tableau Server usa o algoritmo de assinatura SHA256.
- **· Logout único (SLO)**: O Tableau Server é compatível com SLO iniciado por provedor de serviços (SP) e SLO iniciado por provedor de identidade (IdP) para SAML em todo o servidor e SAML específico do site.
- <sup>l</sup> **Tipos de autenticação externa**: o Tableau Server oferece suporte ao uso de um tipo de autenticação externa ao mesmo tempo.
- <sup>l</sup> **SSL mútua**: o Tableau Server não suporta SSL mútuo (SSL bidirecional) e SAML juntos. Caso queira usar o SSL mútuo, configure esta opção no IdP.
- <sup>l</sup> **Codificação de asserções**: as asserções devem ser codificadas por UTF-8.
- <sup>l</sup> **Asserções de criptografia e SAML**:
	- <sup>l</sup> **SAML em todo servidor**: quando Tableau Server é configurado para SAML em todo o servidor, o Tableau Server aceita asserções criptografadas do IdP. As asserções de criptografia são habilitadas pelo certificado que você carrega como parte da configuração inicial para SAML em todo o servidor. Solicitações e respostas SAML podem ser enviadas por HTTP ou HTTPS.
- <sup>l</sup> **SAML em todo site**: quando o Tableau Server é configurado para SAML em todo o site, o Tableau Server não aceita asserções criptografadas do IdP. No entanto, todas as solicitações e respostas da SAML são enviadas pelo HTTPS para proteger a comunicação com o IdP. Solicitações e respostas HTTP não são suportadas.
- <sup>l</sup> **Identidade do usuário no Tableau Server para usuários do tabcmd**: conforme descrito na seção Requisitos de [gerenciamento](#page-1656-0) de usuário acima, para usar o tabcmd, faça logon com um usuário definido no servidor. Não é possível usar contas SAML com o **tabcmd**.
- <sup>l</sup> **Uso do SAML SSO com Tableau Desktop**: por padrão, o Tableau Desktop permite a autenticação SAML iniciada em SP.

Caso seu IdP não suporte esta funcionalidade, é possível desabilitar o logon com SAML para Tableau Desktop usando o comando a seguir:

tsm authentication saml configure --desktop-access disable

Para obter mais informações, consulte tsm [authentication](#page-2543-0) saml <commands>.

- <sup>l</sup> **Instalações distribuídas**: versões TSM do Tableau Server (2018.2 e mais recente) usam o Serviço de arquivos do cliente para compartilhar arquivos em um cluster de vários nós. Depois de configurar o SAML no nó inicial do cluster, o Serviço de arquivo do cliente distribuirá arquivos de certificado principais para os outros nós.
- <sup>l</sup> **URL de logon**: para que os usuários possam fazer logon, o seu IdP deve ser configurado com o endpoint de Login do SAML que envia uma solicitação POST para a seguinte URL:

https://<tableauserver>/wg/saml/SSO/index.html.

**· URL de logout**: para que os usuários possam fazer logout após o logon com o SAML (logout único ou SLO), seu IdP deve ser configurado com um endpoint de Logout do

SAML que envia uma solicitação POST para a URL a seguir:

https://<tableauserver>/wg/saml/SingleLogout/index.html.

**Observação:** O Tableau Server é compatível com SLO iniciado por provedor de serviços (SP) e SLO iniciado por provedor de identidade (IdP) para SAML em todo o servidor e SAML específico do site.

<sup>l</sup> **URL de redirecionamento pós-logout**: por padrão, quando um usuário faz logout do Tableau Server, a página de logon é exibida.

Para exibir uma página diferente após o logout, use o comando tsm authentication saml configure com a opção -su ou --signout-url.

• Para especificar uma URL absoluta, use uma URL totalmente qualificada que comece com http:// ou https://, como neste exemplo:

tsm authentication saml configure -su https://example.com

• Para especificar uma URL relativa Tableau Server, use uma página que inicie com um / (slash):

tsm authentication saml configure -su /ourlogoutpage.html

- <sup>l</sup> **Active Directory Federation Service (AD FS)**: é necessário configurar o AD FS para retornar atributos adicionais para a autenticação do Tableau com SAML. Os atributos **ID do nome** e **nome de usuário** podem ser mapeados no mesmo atributo AD: **SAM-Account-Name**
- **AuthNContextClassRef** : AuthNContextClassRef é um atributo SAML opcional que impõe a validação de certos "contextos" de autenticação em fluxos iniciados pelo IdP. Você pode definir valores separados por vírgulas para este atributo com TSM. Quando esse atributo é definido, o Tableau Server valida que a resposta SAML contém pelo menos um dos valores listados. Se a resposta SAML não contiver um dos valores configurados, a autenticação será rejeitada, mesmo que o usuário tenha autenticado com

sucesso com o IdP.

Deixar esse atributo opcional em branco resultará em comportamento padrão: qualquer resposta SAML autenticada com sucesso resultará em um usuário sendo concedido a uma sessão dentro do Tableau Server.

Este valor é compatível somente com SAML em todo o servidor. Se o SAML do site estiver configurado, o atributo AuthNContextClassRef será ignorado.

Para definir esse valor com a interface da Web TSM, consulte [Configurar](#page-1668-0) SAML em todo o [servidor](#page-1668-0).

Para definir esse valor com tsm [configuration](#page-2554-0) set, use a chave wgserver.saml.authcontexts, para definir uma lista de valores separada por vírgula.

Para definir esse valor com um arquivo de configuração JSON, consulte [Entidade](#page-2834-0) [samlSettings.](#page-2834-0)

Usar logon único SAML em aplicativos de clientes do Tableau

Os usuários do Tableau Server com credenciais do SAML podem fazer logon no servidor do aplicativo do Tableau Desktop ou do Tableau Mobile. Para obter total compatibilidade, é recomendável que a versão do aplicativo do cliente Tableau corresponda à do servidor. Para se conectarem por meio do SAML específico ao site, os usuários devem executar a versão 10.0 ou posterior do aplicativo do cliente do Tableau.

A conexão com o Tableau Server a partir do Tableau Desktop ou do Tableau Mobile usa uma conexão iniciada pelo provedor de serviços (SP).

# Redirecionamento de usuários autenticados de volta aos clientes do Tableau

Quando um usuário faz logon no Tableau Server, Tableau Server envia uma solicitação SAML (AuthnRequest) para o IdP, que inclui o valor **RelayState** do aplicativo do Tableau. Se o usuário fez logon no Tableau Server a partir de um cliente do Tableau, como Tableau

Desktop ou Tableau Mobile, é importante que o valor RelayState seja retornado na resposta SAML do IdP para o Tableau.

Quando o valor RelayState não é retornado corretamente neste cenário, o usuário é direcionado para a página inicial do Tableau Server no navegador da Web, em vez de ser redirecionado para o aplicativo no qual fez logon.

Trabalhe com o provedor de identidades e a equipe de TI interna para confirmar se esse valor será incluído como parte da resposta SAML do IdP e mantido por qualquer dispositivo de rede (como um proxy ou balanceador de carga) que reside entre o IdP e Tableau Server.

Requisitos de dados em XML

Como parte da configuração de SAML, há troca de metadados XML entre o Tableau Server e o IdP. Esses metadados XML são usados para verificar as informações de autenticação de um usuário, quando ele inicia o processo de logon no Tableau Server.

O Tableau Server e o IdP geram seus próprios metadados. Cada conjunto de metadados deve conter as informações descritas na seguinte lista. Se um dos conjuntos estiver com informações ausentes, poderão ocorrer erros ao configurar o SAML ou quando os usuários tentarem fazer logon.

- <sup>l</sup> **HTTP POST e HTTP REDIRECT**: o Tableau Server oferece suporte a solicitações HTTP POST e HTTP REDIRECT para comunicações SAML. No documento XML de metadados SAML exportado pelo IdP, o atributo Binding pode ser definido como HTTP-POST ou HTTP-REDIRECT.
- Com o atributo Binding definido como HTTP-POST, os metadados do SAML exportados pelo Tableau Server e pelo IdP devem conter os elementos a seguir.
	- <sup>l</sup> O elemento que especifica a URL para a qual o IdP vai redirecionar após a autenticação ser efetuada com êxito. Isso é necessário nos metadados do Provedor de serviços, não nos metadados do Provedor de identidade.

```
<md:AssertionConsumerService Bin-
ding="urn:oasis:names:tc:SAML:2.0:bindings:HTTP-POST" Loca-
tion="https://<tableau-server>/wg/saml/SSO/index.html
index="0" isDefault="true"/>
```
Para o SAML do site, o endpoint Location é /samlservice/public/sp/metadata?alias=<site alias>.

• O elemento de endpoint de logoff aparece nos metadados do Tableau Server e especifica a URL que o IdP usará para o endpoint de logout do Tableau Server: Se esse elemento não estiver nos metadados IdP, o Tableau Server não poderá negociar um endpoint de logoff com o IdP e o recurso Logoff do SAML não estará disponível no Tableau Server:

```
<md:SingleLogoutService Bin-
ding="urn:oasis:names:tc:SAML:2.0:bindings:HTTP-POST" Loca-
tion="https://SERVER-NAME:9031/idp/slo"
```
**Observação:** o SLO iniciado por SP é compatível com SAML em todo o servidor e específico do site. Entretanto, o SLO iniciado por IdP não é compatível.

<sup>l</sup> Verifique se o XML de IdP inclui um elemento **SingleSignOnService**, no qual a associação é definida para HTTP-POST, conforme o exemplo a seguir:

```
<md:SingleSignOnService Bin-
ding="urn:oasis:names:tc:SAML:2.0:bindings:HTTP-POST" Loca-
tion="https://SERVER-NAME:9031/idp/SSO.saml2"/>
```
<sup>l</sup> Esse elemento deve aparecer nos metadados IdP e especifica a URL que o Tableau Server usará para o endpoint de logout do IdP.

```
<md:SingleLogoutService Bin-
ding="urn:oasis:names:tc:SAML:2.0:bindings:HTTP-POST" Loca-
tion="https://SERVER-NAME:9031/idp/slo"/>
```
<sup>l</sup> **Atributo nomeado** *nome de usuário*: configure o IdP para retornar uma asserção que inclua o atributo username no elemento saml:AttributeStatement. O tipo de atributo da asserção deve ser xs:string (*não* deve ser digitado como xs:any).

```
Veja o exemplo a seguir.
```

```
<saml:Assertion assertion-element-attributes>
  <saml:Issuer>issuer-information</saml:Issuer>
  <Signature xmlns="http://www.w3.org/2000/09/xmldsig#">
    ...
  </Signature>
  <saml:Subject>
    ...
  </saml:Subject>
  <saml:Conditions condition-attributes >
    ...
  </saml:Conditions>
  <saml:AuthnStatement authn-statement-attributes >
    ...
  </saml:AuthnStatement>
  <saml:AttributeStatement>
    <saml:Attribute Name="username" NameFor-
mat="urn:oasis:names:tc:SAML:2.0:attrname-format:basic">
    <saml:AttributeValue xmlns:xs-
s="http://www.w3.org/2001/XMLSchema" xmlns:x-
si="http://www.w3.org/2001/XMLSchema-instance"
xsi:type="xs:string">
          user-name
```
</saml:AttributeValue>

</saml:Attribute>

```
</saml:AttributeStatement>
</saml:Assertion>
```
Por padrão, o Tableau Server lerá o atributo username no AuthNResponse que retornou do Idp. No entanto, alguns IdPs podem retornar um atributo diferente que é indicado para identificar o usuário.

Para alterar o atributo SAML que passa o valor username, execute o comando TSM a seguir:

tsm authentication saml map-assertions --user-name <USER-NAME>.

Consulte tsm [authentication](#page-2534-0).

#### <sup>l</sup> **Associação dinâmica a grupos usando asserções SAML:**

A partir de Tableau Server 2024.2, se SAML (ou site SAML) está configurado e a configuração do recurso habilitada (em todo o servidor ou em nível de site), você poderá controlar dinamicamente a associação ao grupo por meio de declarações personalizadas incluídas na resposta XML SAML enviada pelo provedor de identidade (IdP).

Quando configurado, durante a autenticação do usuário, o IdP envia a asserção SAML que contém duas declarações personalizadas de associação de grupo: grupo (https://tableau.com/groups) e nomes de grupos (por exemplo, "Grupo1" e "Grupo2") para inserir o usuário. O Tableau valida a declaração e, em seguida, permite o acesso aos grupos e ao conteúdo cujas permissões dependem desses grupos.

Para mais informações, veja [Associação](#page-888-0) dinâmica a grupos usando asserções.

#### **Exemplo de resposta SAML XML**

```
<saml2p:Response
  xmlns:saml2p="urn:oasis:names:tc:SAML:2.0:protocol"
    .....
    .....
```

```
<saml2:Assertion
    .....
    .....
    xmlns:saml2="urn:oasis:names:tc:SAML:2.0:assertion"
    <saml2:AttributeStatement
               xmlns:saml2="urn:oasis:names:tc:SAML:2.0:assertion">
               <saml2:Attribute
               Name="https://tableau.com/groups"
                       NameFormat="urn:oasis:names:tc:SAML:2.0:attrname-for-
mat:unspecified">
                       <saml2:AttributeValue
                               xmlns:xs="http://www.w3.org/2001/XMLSchema"
                               xmlns:xsi="http://www.w3.org/2001/XMLSchema-ins
                               xsi:type="xs:string">Group1
                       </saml2:AttributeValue>
                       <saml2:AttributeValue
                               xmlns:xs="http://www.w3.org/2001/XMLSchema"
                               xmlns:xsi="http://www.w3.org/2001/XMLSchema-ins
                               xsi:type="xs:string">Group2
                       </saml2:AttributeValue>
       <saml2:Attribute>
    </saml2:AttributeStatement>
  </saml2:Assertion>
</saml2p:Response>
```
<span id="page-1668-0"></span>Configurar SAML em todo o servidor

Configure o SAML em todo o servidor, quando desejar que todos os usuários de logon único (SSO) no Tableau Server sejam autenticados por meio de um único provedor de identidade (IdP) do SAML ou como a primeira etapa para configurar um SAML específico do site em um ambiente de vários sites.

Se você configurou o SAML em todo o servidor e está pronto para configurar um site, consulte [Configurar](#page-1698-0) SAML para um site específico.

As etapas de configuração do SAML que fornecemos pressupõem que:

- <sup>l</sup> Você está familiarizado com as opções de configuração da autenticação SAML no Tableau Server, como descrito no tópico [SAML](#page-1651-0).
- <sup>l</sup> Você certificou-se de que seu ambiente atende os [Requisitos](#page-1653-1) do SAML e obteve os arquivos de certificado do SAML descritos nos requisitos.

### Antes de começar

Como parte do seu plano de recuperação de desastres, recomendamos manter um backup de arquivos de certificado e IdP em um local seguro fora do Tableau Server. Os arquivos de ativos SAML que você carrega no Tableau Server serão armazenados e distribuídos a outros nós pelo Serviço de arquivos do cliente. No entanto, esses arquivos não são armazenados em um formato recuperável. Consulte Serviço de arquivo do cliente do [Tableau](#page-3116-0) Server.

**Observação:** se você usa os mesmos arquivos de certificado para o SSL, é possível usar, alternativamente, a localização do certificado existente para configurar o SAML e adicionar o arquivo de metadados do IdP àquele diretório ao baixá-lo mais tarde neste procedimento. Para obter mais informações, consulte Uso do [certificado](#page-1656-1) SSL e arquivoschave para [SAML](#page-1656-1) nos requisitos do SAML.

Se você estiver executando o Tableau Server em um cluster, os certificados SAML, as chaves e o arquivo de metadados serão automaticamente distribuídos nos nós quando você habilitar o SAML.

### Usar a interface na Web do TSM

Este procedimento exige que você carregue os certificados SAML para o TSM, de forma que eles sejam armazenados e distribuídos corretamente na configuração do servidor. Os arquivos SAML devem estar disponíveis no navegador do computador local onde você executa a interface na Web do TSM neste procedimento.

Se você tiver coletado e salvado os arquivos SAML no Tableau Server conforme recomendado na seção anterior, execute a interface na Web do TSM no computador do Tableau Server onde você copiou os arquivos.

Se estiver executando a interface na Web do TSM a partir de um computador diferente, será necessário copiar todos os arquivos SAML localmente antes de continuar. Ao seguir o procedimento abaixo, navegue até os arquivos no computador local para carregá-los para o TSM.

1. Abra o TSM em um navegador:

https://<tsm-computer-name>:8850. Para obter mais informações, consulte [Fazer](#page-2244-0) logon na interface do usuário na Web do Tableau Services [Manager.](#page-2244-0)

2. Na guia **Configuração**, selecione **Identidade e acesso do usuário** e, em seguida, a guia **Método de autenticação**.

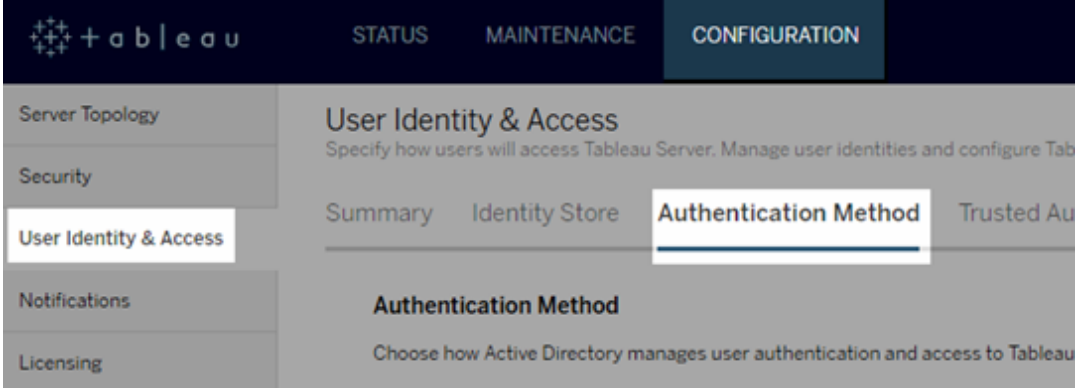

- 3. Para **Método de autenticação**, selecione **SAML**.
- 4. Na seção SAML exibida, conclua a Etapa 1 na interface de usuário, inserindo as seguintes configurações (não marque ainda a caixa de seleção para habilitar o SAML para o servidor):
	- <sup>l</sup> **URL de retorno do Tableau Server**—A URL que os usuários do Tableau Server vão acessar, como https://tableau-server.

O uso de https://localhost ou uma URL com um barra à direita (por exemplo, http://tableau\_server/) não é compatível.

<sup>l</sup> **ID de entidade do SAML**—A ID de entidade que identifica a instalação do Tableau Server para o IdP.

Você pode inserir a URL do Tableau Server novamente aqui. Se você planeja habilitar o SAML específico do site posteriormente, essa URL também serve como base para cada ID exclusiva do site.

<sup>l</sup> **Certificado SAML e arquivos-chave**- clique em **Selecionar arquivo** para carregar cada um desses arquivos.

Se estiver usando um arquivo de chave protegido por frase secreta PKCS#8, será necessário inserir a frase com o TSM CLI.

tsm configuration set -k wgserver.saml.key.passphrase -v <passphrase>

Após fornecer as informações necessárias na Etapa 1 na interface de usuário, o botão **Baixar arquivo de metadados XML** na Etapa 2 na interface de usuário será disponibilizado.

- 5. Agora, selecione a caixa de seleção **Ativar autenticação de SAML para o servidor** acima da Etapa 1 na interface de usuário.
- 6. Preencha as configurações restantes do SAML.
	- a. Para as Etapas 2 e 3 na interface de usuário, troque os metadados entre o Tableau Server e o IdP. (Aqui talvez seja necessário verificar a documentação de IdP.)

Selecione **Baixar arquivo de metadados XML** e especifique o local do arquivo.

Para outros IdPs, acesse a conta do IdP para adicionar o Tableau Server a seus aplicativos (como um provedor de serviços), fornecendo os metadados do Tableau, conforme necessário.

Siga as instruções no site ou na documentação do IdP para baixar os metadados de IdP. Salve o arquivo .xml no mesmo local que contém o certificado SAML e os arquivos-chave. Por exemplo:

/var/opt/tableau/tableau\_server/data/saml/idp-metadata.xml

b. Retorne para a interface do usuário da Web no TSM. Na Etapa 4 na interface de usuário, insira o caminho para o arquivo de metadados de IdP e, em seguida, clique em **Selecionar arquivo**.

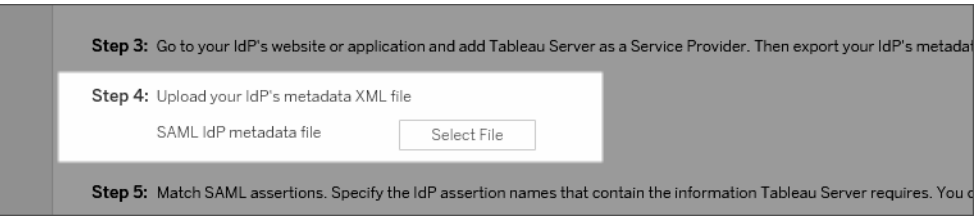

c. Para a Etapa 5 na interface de usuário: em alguns casos, talvez seja necessário alterar os valores da asserção na configuração do Tableau Server para corresponder aos nomes da asserção que são transmitidos pelo IdP.

Você pode encontrar nomes de asserção na configuração SAML do IdP. Se diferentes nomes de asserção forem enviados de seu IdP, atualize o Tableau Server para usar o mesmo valor de asserção.

**Dica:** "asserções" são um componente-chave do SAML e o conceito de asserções de mapeamento pode ser complicado no começo. Colocar isso em um contexto de dados tabulares, no qual o nome de asserção (atributo) é equivalente a um cabeçalho de coluna na tabela, pode ajudar. Você insere o nome de "título", em vez de um exemplo de um valor que pode ser exibido nessa coluna.

d. Para a Etapa 6 na interface de usuário, selecione os aplicativos do Tableau nos quais você deseja fornecer aos usuários uma experiência de logon único.

**Observação**: a opção para desabilitar o acesso móvel é ignorada por dispositivos que executam a versão 19.225.1731 do aplicativo Tableau Mobile e superior. Para desabilitar o SAML nos dispositivos que executam essas versões, desabilite o SAML como uma opção de logon do cliente no Tableau Server.

- e. Para o redirecionamento de saída do SAML, se o IdP oferecer suporte ao logout único (SLO), insira a página para qual deseja redirecionar os usuários após se desconectarem, em relação ao caminho inserido para a URL de retorno do Tableau Server.
- f. (Opcional) Para a Etapa 7 na GUI, faça o seguinte:
	- Adicione um valor separado por vírgula para o atributo  $\text{AutMCon-}$ textClassRef. Para obter mais informações sobre como esse atributo é usado, consulte Notas e requisitos de [compatibilidade](#page-1659-0) do SAML.
	- Especifique um atributo de domínio se não enviar o domínio como parte do nome de usuário (ou seja,domain\username). Para obter mais informações, consulte Ao executar vários [domínios.](#page-1659-1)
- 7. Clique em **Salvar alterações pendentes** após ter inserido as informações de configuração.
- 8. Clique em **Alterações pendentes** na parte superior da página:

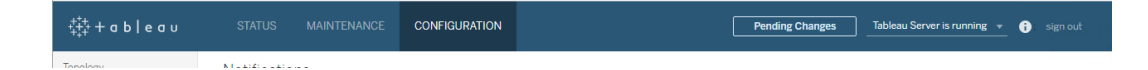

9. Clique em **Aplicar alterações e reiniciar**.

Usar a CLI do TSM

## Antes de começar

Depois de começar, faça o seguinte:

. Vá para o site ou aplicativo do seu IdP e exporte o arquivo XML de metadados do IdP.

Confirme se o XML de IdP inclui um elemento **SingleSignOnService**, no qual a associação é definida para HTTP-POST, conforme o exemplo a seguir:

```
<md:SingleSignOnService Bin-
ding="urn:oasis:names:tc:SAML:2.0:bindings:HTTP-POST" Loca-
tion="https://SERVER-NAME:9031/idp/SSO.saml2"/>
```
• Reúna os arquivos de certificado e coloque-os no Tableau Server.

Na pasta Tableau Server, crie uma nova pasta chamada SAML e coloque as cópias do certificado SAML nela. Por exemplo:

/var/opt/tableau/tableau\_server/data/saml

# Etapa 1: configurar URL de retorno, ID da entidade SAML e especificar arquivos de chave e certificado

1. Abra o shell de prompt de comando e defina as configurações de SAML para o servidor (substituindo valores de espaço reservado por nomes de arquivo e caminho de ambiente).

```
tsm authentication saml configure --idp-entity-id https://-
tableau-server --idp-metadata /var/opt/tableau/tableau_ser-
ver/data/saml/<metadata-file.xml> --idp-return-url
https://tableau-server --cert-file /var/opt/tableau/tableau ser-
ver/data/saml/<file.crt> --key-file /var/opt/tableau/tableau_
server/data/saml/<file.key>
```
Para obter mais informações, consulte tsm [authentication](#page-2544-0) saml configure.

2. Se estiver usando a chave PKCS#8 protegida por uma frase secreta, insira essa frase da seguinte forma:

tsm configuration set -k wgserver.saml.key.passphrase -v <passphrase>

3. Se o SAML ainda não estiver habilitado no Tableau Server, por exemplo, você está configurando-o pela primeira vez ou desabilitou-o, habilite-o agora:

tsm authentication saml enable

4. Aplique as alterações:

```
tsm pending-changes apply
```
Se as alterações pendentes exigirem uma reinicialização do servidor, o comando pending-changes apply exibirá um prompt para que você saiba que ocorrerá uma reinicialização. Esse prompt será exibido mesmo que o servidor esteja parado, porém, nesse caso, não há reinicialização. Cancele o prompt com a opção --ignoreprompt, mas isso não altera o comportamento de reinicialização. Se as alterações não exigirem uma reinicialização, elas serão aplicadas sem um prompt. Para obter mais informações, consulte tsm [pending-changes](#page-2708-0) apply.

# Etapa 2: gerar os metadados do Tableau Server e configurar o IdP

1. Execute o comando a seguir para gerar o arquivo de metadados XML do Tableau Server.

tsm authentication saml export-metadata -f <file-name.xml>

Você pode especificar um nome de arquivo ou omitir o parâmetro  $-f$  para criar um arquivo padrão chamado samlmetadata.xml.

- 2. No site do seu IdP ou em seu aplicativo:
	- Adicione o Tableau Server como um Provedor de serviços.

Consulte a documentação do seu IdP para obter informações sobre como fazer isso. Como parte do processo de configuração do Tableau Server como um Provedor de serviços, você importará o arquivo de metadados do Tableau Server que gerou do comando export-metadata.

<sup>l</sup> Confirme se o seu IdP usa **nome de usuário** como o atributo para verificar os usuários.

# Etapa 3: corresponder asserções

Em alguns casos, talvez seja necessário alterar os valores da asserção na configuração do Tableau Server para corresponder aos nomes da asserção que são transmitidos pelo IdP.

Você pode encontrar nomes de asserção na configuração SAML do IdP. Se diferentes nomes de asserção forem enviados de seu IdP, atualize o Tableau Server para usar o mesmo valor de asserção.

**Dica:** "asserções" são um componente-chave do SAML e o conceito de asserções de mapeamento pode ser complicado no começo. Colocar isso em um contexto de dados tabulares, no qual o nome de asserção (atributo) é equivalente a um cabeçalho de coluna na tabela, pode ajudar. Você insere o nome de "título", em vez de um exemplo de um valor que pode ser exibido nessa coluna.

A tabela a seguir mostra os valores de asserção padrão e a chave de configuração que armazena o valor.

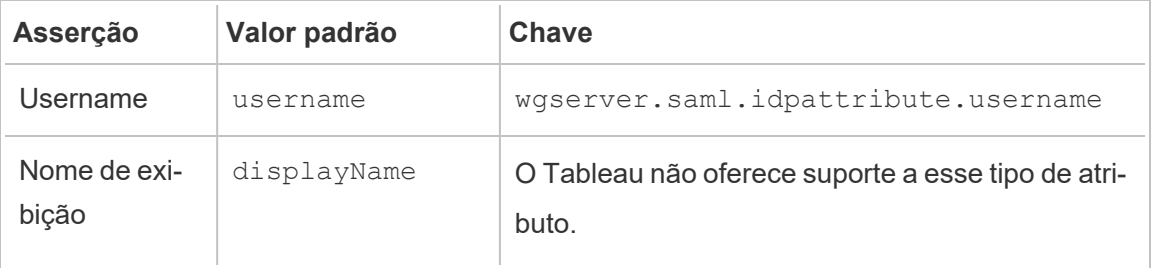

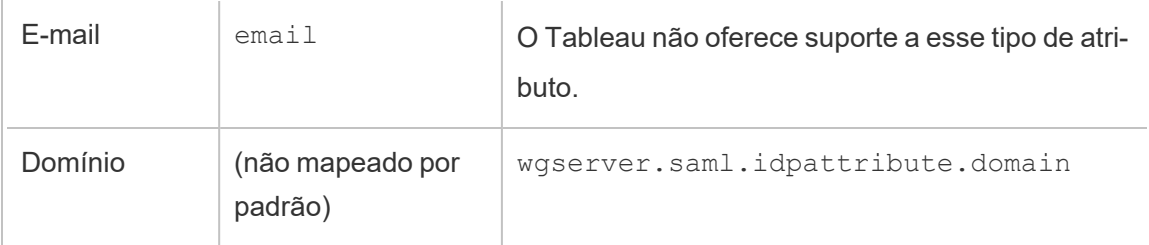

Para alterar um determinado valor, execute o comando tsm configuration set com o par de chave:valor apropriado.

Por exemplo, para alterar a asserção de username para o valor, name, execute os comandos a seguir:

```
tsm configuration set -k wgserver.saml.idpattribute.username -v
name
```
tsm pending-changes apply

Como alternativa, você pode usar o comando tsm [authentication](#page-2548-0) saml map-asser[tions](#page-2548-0) para alterar um determinado valor.

Por exemplo, para definir a asserção de domínio para um valor chamado domain e especificar valor como "example.myco.com", execute os seguintes comandos:

```
tsm authentication saml map-assertions --domain example.myco.com
```

```
tsm pending-changes apply
```
# Opcional: desabilitar tipos de cliente usando SAML

Por padrão, o Tableau Desktop e o aplicativo Tableau Mobile permitem a autenticação SAML.

Caso seu IdP não suporte esta funcionalidade, é possível desabilitar o logon com SAML para clientes do Tableau usando os comandos a seguir:

tsm authentication saml configure --desktop-access disable

tsm authentication saml configure --mobile-access disable

**Observação**: a opção --mobile-access disable é ignorada por dispositivos que executam a versão 19.225.1731 do aplicativo Tableau Mobile e superior. Para desabilitar o SAML nos dispositivos que executam essas versões, desabilite o SAML como uma opção de logon do cliente no Tableau Server.

tsm pending-changes apply

## Opcional: adicionar valor AuthNContextClassRef

Adicione um valor separado por vírgula para o atributo AuthNContextClassRef. Para obter mais informações sobre como esse atributo é usado, consulte Notas e [requisitos](#page-1659-0) de com[patibilidade](#page-1659-0) do SAML.

Para definir esse atributo, execute os comandos a seguir:

```
tsm configuration set -k wgserver.saml.authcontexts -v <value>
```
tsm pending-changes apply

Testar a configuração

1. No navegador da Web, abra uma nova página ou guia e insira a URL do Tableau Server.

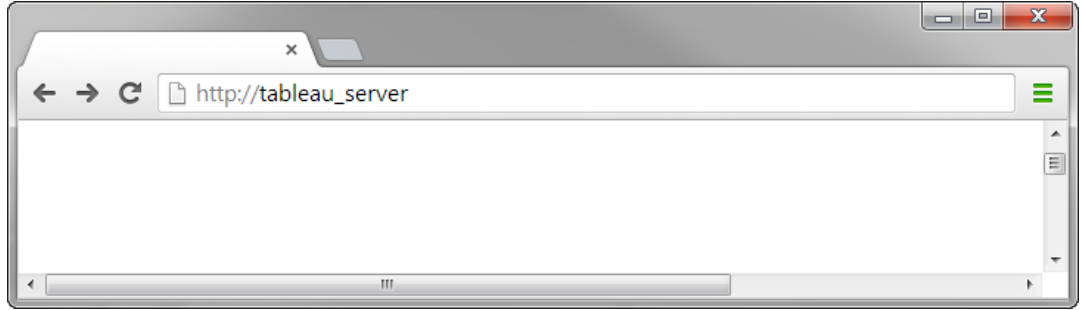

O navegador o direciona para o formulário de logon do IdP.

2. Insira seu nome de usuário do logon único e senha.

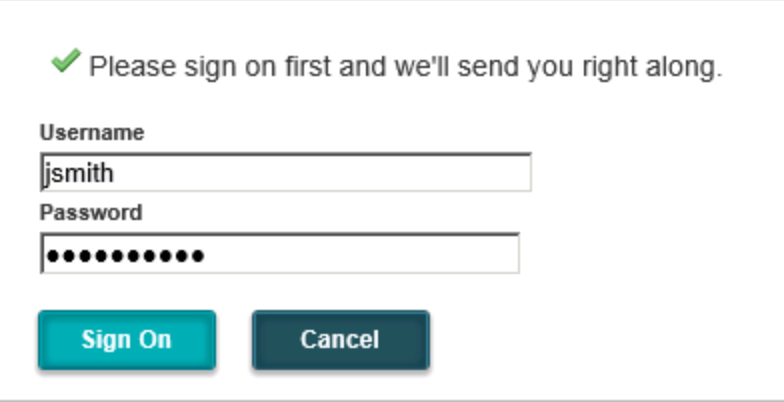

O IdP verifica suas credenciais e o redireciona para a página inicial do Tableau Server.

<span id="page-1679-0"></span>Configurar SAML com IdP do Salesforce no Tableau Server

Este tópico fornece etapas do roteiro que descrevem como configurar o SAML no Tableau Server com o IdP do Salesforce.

Ele também explica como habilitar Lightning Web Component (LWC). O LWC permite que os administradores do Salesforce incorporem uma visualização do Tableau em uma página do Lightning. Quando o SSO é configurado para o LWC do Tableau Viz no Tableau Server, a experiência do usuário é perfeita: após o usuário entrar no Salesforce, as exibições inseridas do Tableau funcionarão sem autenticação adicional para o Tableau Server.

Ativar o Salesforce como provedor de identidade SAML

Se você ainda não configurou o Salesforce como um IdP, siga o procedimento, [Habilitar](https://help.salesforce.com/articleView?id=sf.identity_provider_enable.htm&type=5) o [Salesforce](https://help.salesforce.com/articleView?id=sf.identity_provider_enable.htm&type=5) como um provedor de identidade SAML, no site de ajuda do Salesforce.

Durante o processo para habilitar o Salesforce como um IdP de SAML, você especificará um certificado ou o Salesforce gerará um certificado autoassinado para uso com SAML. Baixe este certificado (arquivo .crt) e o arquivo de metadados do provedor associado (.xml). Esses ativos serão necessários para a próxima etapa.

Configurar o SAML no Tableau Server

Usando o certificado e os arquivos de metadados que você baixou na etapa anterior, siga o procedimento em [Configurar](#page-1668-0) SAML em todo o servidor.

Como parte do processo de configuração, você gerará uma ID de entidade SAML e um URL de login para o Tableau Server. Esses ativos serão necessários para a próxima etapa.

(Opcional) Depois de configurar o SAML em todo o servidor, você pode configurar o SAML específico do site no Tableau Server. Consulte [Configurar](#page-1698-0) SAML para um site específico.

Adicionar Tableau Server como um aplicativo conectado no Salesforce

Siga o procedimento Integrar provedores de serviços como aplicativos [conectados](https://help.salesforce.com/articleView?id=sf.connected_app_create_saml_sso.htm&type=5) com SAML [2.0](https://help.salesforce.com/articleView?id=sf.connected_app_create_saml_sso.htm&type=5) , no site de Ajuda do Salesforce.

Nesse processo, você criará um novo aplicativo conectado (Tableau Server). Seguem alguns detalhes importantes:

- Selecione "Ativar SAML"
- Insira a ID da Entidade e a URL de Logon de retorno que você gerou ao configurar o Tableau na seção anterior. Por padrão, a URL de logon é https://< tableauserver>/wg/saml/SSO/index.html.
- Para o certificado IdP, certifique-se de selecionar o mesmo certificado que você especificou ou gerou quando ativou o Salesforce como um provedor SAML.
- <sup>l</sup> Para permitir que os usuários entrem no Tableau Server na sua organização, gerencie o acesso ao seu aplicativo conectado atribuindo os perfis ou conjuntos de permissões apropriados.

Habilitar Lightning Web Component

Para habilitar o LWC para SSO do SAML no Tableau Server, você deve habilitar a autenticação no quadro. Antes de habilitar o LWC, atualize para a versão de manutenção mais recente do Tableau Sever. Dois detalhes adicionais da versão são importantes:

• Se você não estiver executando a versão de manutenção mais recente e os usuários estiverem executando os navegadores Chrome para acessar o Salesforce Lightning, reveja o artigo [Embedded](https://kb.tableau.com/articles/issue/embedded-views-fail-to-load-after-updating-to-chrome-80?lang=pt-br) Views Fail to Load After Updating to Chrome 80.

• Se você estiver usando o LWC com SAML específico do site no Tableau Server, deverá executar o Tableau Server 2020.4 ou posterior.

Depois de configurar o SAML no Tableau Server, execute os seguintes comandos TSM para habilitar a autenticação no quadro:

```
tsm configuration set -k wgserver.saml.iframed_idp.enabled -v true
tsm pending-changes apply
```
Inserir exibições do Tableau no Salesforce

Depois de configurar o Tableau Server para SSO, você pode instalar o LWC em sua organização Salesforce e inserir exibições do Tableau. Consulte Inserir [exibições](https://help.tableau.com/current/pro/desktop/pt-br/embed_ex_lwc.htm) do Tableau no [Salesforce](https://help.tableau.com/current/pro/desktop/pt-br/embed_ex_lwc.htm).

Configurar SAML para Lightning Web Component de visualização do Tableau

O Tableau fornece um Lightning Web Component (LWC) para incorporar uma visualização do Tableau dentro de uma página do Salesforce Lightning.

Este tópico descreve como ativar uma experiência SSO para visualizações de tableau incorporadas em uma página do Salesforce Lightning. O SSO para o cenário LWC de visualização do Tableau requer configuração SAML. O SAML IdP usado para autenticação do Tableau deve ser o Salesforce IdP ou o mesmo IdP usado para a sua instância Salesforce.

Neste cenário, os administradores da Salesforce podem arrastar e soltar o LWC da visualização do Tableau na página Lightning para incorporar uma visualização. ualquer exibição disponível para eles no Tableau Server pode ser exibida no painel de instrumentos inserindo a URL

Quando o logon único (SSO) é configurado para o Tableau Viz LWC no Tableau Tableau Server, a experiência do usuário é perfeita: após o usuário entrar no Salesforce, as exibições inseridas do Tableau funcionarão sem autenticação adicional para o Tableau Server.

Quando o SSO não estiver configurado, os usuários precisarão se autenticar novamente com o Tableau Server para exibir visualizações incorporadas do Tableau Server.

## Requisitos

- <sup>l</sup> O SAML IdP usado para autenticação do Tableau deve ser o Salesforce IdP ou o mesmo IdP usado para a sua instância Salesforce. Consulte [Configurar](#page-1679-0) SAML com IdP do [Salesforce](#page-1679-0) no Tableau Server
- O SAML deve estar configurado no Tableau Server. Consulte [Configurar](#page-1668-0) SAML em todo o [servidor](#page-1668-0) ou [Configurar](#page-1698-0) SAML para um site específico.
- O SAML deve ser configurado para o Salesforce.
- · Instale o Lightning Web Component de visualização do Tableau. Consulte [Inserir](https://help.tableau.com/current/pro/desktop/pt-br/embed_ex_lwc.htm) exibições do Tableau no [Salesforce.](https://help.tableau.com/current/pro/desktop/pt-br/embed_ex_lwc.htm)

## Configuração do fluxo de trabalho de autenticação

Talvez você precise fazer configurações adicionais para otimizar a experiência de logon dos usuários que acessam o Lightning com as exibições inseridas do Tableau.

Se uma experiência do usuário de autenticação perfeita for importante, você precisa fazer algumas configurações adicionais. Neste contexto, "simples" significa que os usuários que acessarem a página Salesforce Lightning, onde o SSO do LWC de visualização do Tableau foi ativado, não serão obrigados a realizar qualquer ação para visualizar a exibição do Tableau incorporada. No cenário perfeito, se o usuário estiver conectado ao Salesforce, as exibições inseridas do Tableau serão mostradas sem nenhuma ação adicional do usuário. Esse cenário é habilitado pela *autenticação no quadro*.

Para uma experiência do usuário perfeita, você precisa habilitar a autenticação no quadro no TTableau Server e no IdP. As seções abaixo descrevem como configurar a autenticação no quadro.

Por outro lado, há cenários em que os usuários interagem com a página do Lightning, que exigirão que eles cliquem no botão "Entrar" para acessar a exibição inserida do Tableau. Esse cenário em que o usuário deve realizar outra ação para acessar a exibição inserida do Tableau é chamado de autenticação pop-up.

A autenticação pop-up é a experiência do usuário padrão, se você não habilitar a autenticação no quadro.

Habilitar a autenticação no quadro no Tableau Server

Antes de habilitar a autenticação no quadro no Tableau Server, você já deve ter configurado e habilitado o SAML no Tableau Server.

Execute os comandos TSM a seguir para habilitar a autenticação no quadro:

```
tsm configuration set -k wgserver.saml.iframed idp.enabled -v true
tsm pending-changes apply
```
**Observação**: a proteção contra clickjack é habilitada por padrão no Tableau Server. Quando você habilita a autenticação no quatro, a proteção contra clickjack é temporariamente desabilitada para a sessão. Você deve avaliar o risco de desabilitar a proteção contra clickjack. Consulte [Proteção](#page-2038-0) contra roubo de clique.

# Histórico de revisões do Tableau Server

Para obter a melhor experiência do usuário, execute a versão de manutenção mais recente do Tableau Server.

Se você não estiver executando a versão de manutenção mais recente e os usuários estiverem executando os navegadores Chrome para acessar o Salesforce Lightning, reveja o artigo [Embedded](https://kb.tableau.com/articles/issue/embedded-views-fail-to-load-after-updating-to-chrome-80?lang=pt-br) Views Fail to Load After Updating to Chrome 80.

Habilitar a autenticação no quadro com seu SAML IdP

Como descrito acima, uma experiência perfeita de usuário de autenticação com o Salesforce Mobile requer suporte a IdP para autenticação no quadro. Essa funcionalidade também pode ser referida como "incorporação de iframe" ou "proteção de quadros" em IdPs.

# Domínios da lista de permissões do Salesforce

Em alguns casos, os IdPs só permitem permitir a autenticação no quadro por domínio. Nesses casos, defina os seguintes domínios curingas do Salesforce, quando você habilitar a

autenticação no quadro:

\*.force

\*.visualforce

# Salesforce IdP

O Salesforce IdP aceita a autenticação no quadro por padrão. Você não precisa habilitar ou configurar a autenticação no quadro na configuração do Salesforce. No entanto, você deve executar o comando TSM no Tableau Server, conforme descrito acima.

# Okta IdP

Consulte *Incorporar Okta em um iframe*, no tópico Okta Help Center, [Opções](https://help.okta.com/en/prod/Content/Topics/Settings/settings-customization-general.htm) gerais de per[sonalização.](https://help.okta.com/en/prod/Content/Topics/Settings/settings-customization-general.htm)

# Ping IdP

Veja o tópico de suporte do ping, Como desativar o cabeçalho ["X-Frame-Opti](https://support.pingidentity.com/s/article/How-to-Disable-the-X-Frame-Options-SAMEORIGIN-Header-in-PingFederate)[ons=SAMEORIGIN"](https://support.pingidentity.com/s/article/How-to-Disable-the-X-Frame-Options-SAMEORIGIN-Header-in-PingFederate) em PingFederate.

# OneLogin IdP

Consulte *Proteção de quadros*, no artigo OneLogin Knowledge Base, [Configurações](https://onelogin.service-now.com/kb_view_customer.do?sysparm_article=KB0010304#:~:text=Framing%20protection%20allows%20granular%20customization,a%20user%20agent%20can%20access.) de conta para [proprietários](https://onelogin.service-now.com/kb_view_customer.do?sysparm_article=KB0010304#:~:text=Framing%20protection%20allows%20granular%20customization,a%20user%20agent%20can%20access.) de contas.

# ADFS e EntraID IdP

A Microsoft bloqueou toda a autenticação no quadro e ela não pode ser ativada. Em vez disso, a Microsoft só oferece suporte à autenticação pop-up em uma segunda janela. Como resultado, o comportamento pop-up pode ser bloqueado por alguns navegadores, o que exigirá que os usuários aceitem pop-ups para os sites force.comvisualforce.com.

## Salesforce Mobile App

Se os usuários interagem principalmente com o Lightning no Salesforce Mobile App, você deve estar ciente dos seguintes cenários:

- O Salesforce Mobile App exige que você configure o SSO/SAML para exibir o Tableau inserido.
- <sup>l</sup> O Salesforce Mobile App requer autenticação no quadro. A autenticação pop-up não funciona. Em vez disso, os usuários do Salesforce Mobile App verão o botão de logon do Tableau, mas não poderão entrar no Tableau.
- O Mobile App não funcionará no ADFS e no Azure AD IdP.
- O Mobile App usa tokens OAuth para habilitar o SSO. Há cenários em que o token OAuth atualiza e registra os usuários, exigindo que os usuários façam logon nova-mente. Para saber mais, consulte o artigo sobre KB do Tableau, Tableau Viz [Lightning](https://kb.tableau.com/articles/Issue/tableau-viz-lightning-web-component-salesforce-mobile-app-sso?lang=pt-br) Web [Component](https://kb.tableau.com/articles/Issue/tableau-viz-lightning-web-component-salesforce-mobile-app-sso?lang=pt-br) no aplicativo móvel do Salesforce solicita logon.
- O comportamento do SSO é diferente dependendo da versão do Salesforce Mobile App (iOS vs Android) e do IdP:

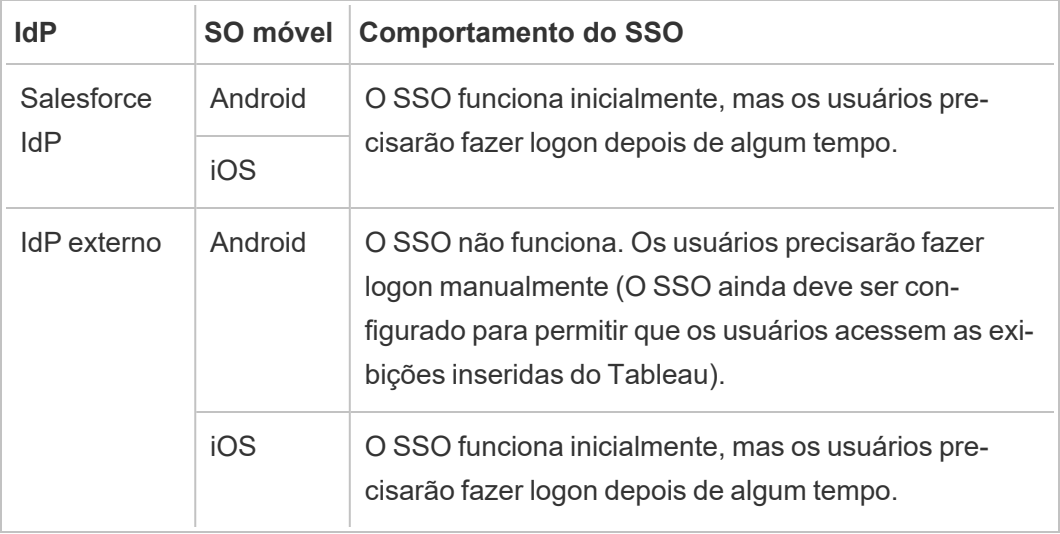

Configurar SAML com IdP do Azure AD no Tableau Server

Você pode configurar o Azure AD como provedor de identidade do SAML (IdP) e adicionar o Tableau Server aos aplicativos de logon único (SSO) compatíveis. Ao integrar o Azure AD com o SAML e o Tableau Server, seus usuários poderão fazer logon no Tableau Server usando suas credenciais de rede padrão.

Antes de começar: pré-requisitos

Antes de configurar o Tableau Server e o SAML com o Azure AD, seu ambiente deve ter o seguinte:

- <sup>l</sup> O certificado SSL codificado usando a codificação SHA-2 (256 ou 512 bits), e que esteja em conformidade com os requerimentos listados nas seções a seguir:
	- Requisitos do [certificado SSL](#page-2049-0)
	- Requisitos de certificado e de provedor de [identidades](#page-1653-0) (IdP) do SAML
- Se seus usuários estiverem entrando em um domínio que não seja o padrão, analise os [Requisitos](#page-1653-1) do SAML e [Gerenciamento](#page-316-0) de usuários em implantações com arma[zenamentos](#page-316-0) de identidades externos para garantir que o valor do atributo de domínio seja definido e definido, para evitar problemas de conexão posteriormente.

#### Etapa 1: verificar a conexão SSL com o Azure AD

O Azure AD requer uma conexão SSL. Caso não tenha feito, conclua as etapas em [Configurar](#page-2049-1) o SSL para tráfego de HTTP externo e do [Tableau](#page-2049-1) Server, usando um certificado que atenda aos requisitos especificados acima.

Como alternativa, se o Tableau Server estiver configurado para funcionar com um proxy reverso ou balanceador de carga onde o SSL está sendo encerrado (comumente chamado de descarregamento de SSL), você não precisará configurar o SSL externo.

Se sua organização usar o proxy do aplicativo Azure AD, consulte a seção abaixo, [Proxy](#page-1688-0) do [aplicativo](#page-1688-0) Azure AD.

#### Etapa 2: configurar SAML no Tableau Server

Conclua as etapas em [Configurar](#page-1668-0) SAML em todo o servidor, baixando os metadados do Tableau Server para um arquivo XML. Nesse ponto, volte aqui e continue para a próxima seção.

Etapa 3: configurar regras de declaração do Azure AD

O mapeamento diferencia maiúsculas de minúsculas, portanto verifique suas entradas. Esta tabela mostra atributos comuns e mapeamentos de declaração. Você deve verificar os atributos com a configuração específica do Azure AD.

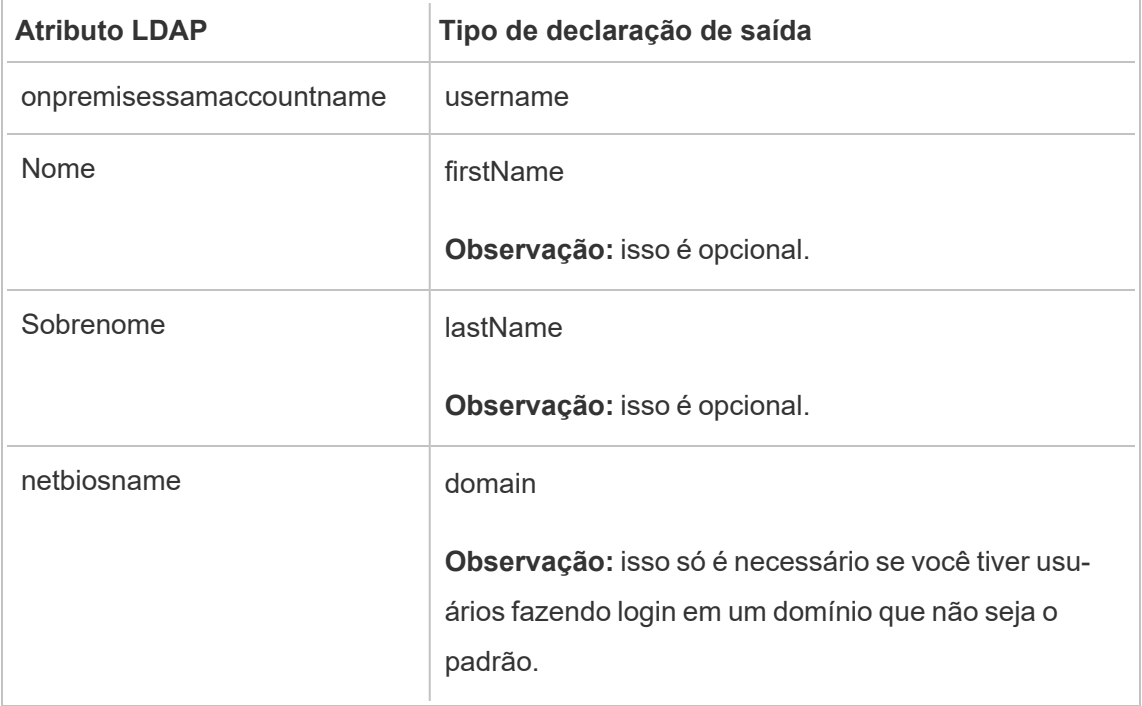

Em algumas organizações, o Azure AD como um IdP de SAML é usado com o Active Directory como o armazenamento de identidade do Tableau Server. Neste caso, username geralmente é o nome sAMAccountName. Consulte a documentação da Microsoft para identificar o atributo sAMAccountName dentro do Azure AD e mapear o atributo username.

Etapa 4: fornecer metadados do Azure AD para o Tableau Server

- 1. Retorne à interface do usuário da Web do TSM e navegue até guia **Configuração** > **Identidade e acesso do usuário** > **Método de autenticação**.
- 2. Na Etapa 4 do painel de configuração do SAML, insira o local do arquivo XML exportado do Azure AD e selecione **Fazer upload** .

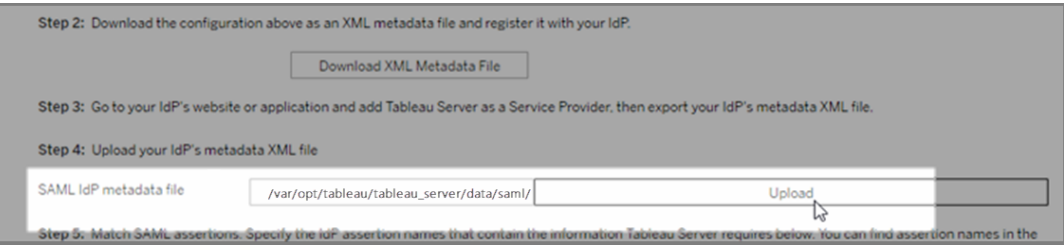

- 3. Conclua as etapas restantes (asserções correspondentes e especifique o acesso do tipo de cliente) conforme especificado em [Configurar](#page-1668-0) SAML em todo o servidor. Salve e aplique as alterações.
- 4. Execute as etapas a seguir se essa não for a primeira vez que configura o SAML:
	- a. Interrompa o Tableau Server, abra o CLI do TSM e execute os seguintes comandos.

tsm configuration set -k wgserver.saml.sha256 -v true

tsm authentication saml configure -a 7776000

b. Aplique as alterações:

tsm pending-changes apply

Se as alterações pendentes exigirem uma reinicialização do servidor, o comando pending-changes apply exibirá um prompt para que você saiba que ocorrerá uma reinicialização. Esse prompt será exibido mesmo que o servidor esteja parado, porém, nesse caso, não há reinicialização. Cancele o prompt com a opção --ignore-prompt, mas isso não altera o comportamento de reinicialização. Se as alterações não exigirem uma reinicialização, elas serão aplicadas sem um prompt. Para obter mais informações, consulte tsm [pending](#page-2708-0)[changes](#page-2708-0) apply.

<span id="page-1688-0"></span>Proxy de aplicativo do Azure AD

Se você estiver executando o Proxy de aplicativo do Azure AD Proxy na frente do Tableau Server, e o SAML estiver ativado, então precisará fazer uma configuração adicional para o Proxy

de aplicativo do Azure AD.

O Tableau Server só pode aceitar tráfego em uma URL quando o SAML estiver ativado. No entanto, por padrão, o Proxy de aplicativo do Azure AD define URLs externa e interna.

Você deve definir esses dois valores para a mesma URL em seu domínio personalizado. Para obter mais informações, consulte a documentação da Microsoft, [Configurar](https://docs.microsoft.com/pt-br/azure/active-directory/manage-apps/application-proxy-configure-custom-domain) domínios [personalizados](https://docs.microsoft.com/pt-br/azure/active-directory/manage-apps/application-proxy-configure-custom-domain) com o Proxy de Aplicativo do Azure AD.

Solução de problemas

#### **Proxy de aplicativo do Azure AD**

Em alguns casos, os links para exibições são renderizados internamente, mas falham externamente quando o tráfego está cruzando um Proxy de aplicativo do Azure AD. O problema surge quando há um sinal de cerquilha (#) na URL e os usuários estão acessando o link em um navegador. O aplicativo Tableau Mobile é capaz de acessar URLs com um sinal de libra.

#### **Os tempos limites da sessão do usuário parecem ser ignorados**

Quando o Tableau Server é configurado para SAML, os usuários podem ter erros de login porque a configuração de idade máxima de autenticação do IdP está definida como um valor maior do que a configuração de idade máxima de autenticação do Tableau. Para resolver esse problema, você pode usar a opção de conjunto de configuração tsm wgserver.saml.forceauthn para exigir que o IdP reautentique o usuário sempre que o Tableau redirecionar a solicitação de autenticação, mesmo se a sessão do IdP para o usuário ainda estiver ativa.

Por exemplo, quando a configuração do Azure AD maxInactiveTime é maior do que a configuração do Tableau Server maxAuthenticationAge, o Tableau redireciona a solicitação de autenticação para o IdP, que subsequentemente envia ao Tableau uma declaração de que o usuário já está autenticado. No entanto, como o usuário foi autenticado fora do Tableau Server maxAuthenticationAge, o Tableau rejeita a autenticação do usuário. Nesses casos, você pode fazer um dos procedimentos a seguir:

- Habilite a opção wgserver.saml.forceauthn para exigir que o IdP reautentique o usuário sempre que o Tableau redirecionar a solicitação de autenticação. Para obter mais informações, consulte [wgserver.saml.forceauthn.](#page-2647-0)
- Aumente a configuração maxAuthenticationAqe do Tableau Server. Para obter mais informações, consulte "a, --max-auth-age<max-auth-age>" no tópico de [tsm](#page-2534-0) [authentication.](#page-2534-0)

## **Incompatibilidade de AppID**

Ao revisar o arquivo vizportal.log, você pode ver o erro "*O público pretendido não corresponde ao destinatário*".

Para resolver esse problema, verifique se o appID corresponde ao que é enviado. O Azure acrescentará automaticamente "SPN" ao appID ao usar a ID do aplicativo com o aplicativo que está sendo usado. Você pode alterar o valor nas configurações do Tableau SAML adicionando o prefixo "SPN:" à ID do aplicativo.

### Por exemplo: SPN:myazureappid1234

Configurar SAML com AD FS no Tableau Server

Você pode configurar o Active Directory Federation Services (AD FS) como um provedor de identidade de SAML e adicionar o Tableau Server aos aplicativos de logon único suportados. Ao integrar o AD FS com o SAML e o Tableau Server, seus usuários poderão fazer logon no Tableau Server usando suas credenciais de rede padrão.

### Pré-requisitos

Antes de configurar o Tableau Server e o SAML com o AD FS, seu ambiente deve ter o seguinte:

- Um servidor que executa Microsoft Windows Server 2008 R2 (ou posterior) com AD FS 2.0 (ou posterior) e IIS instalados.
- <sup>l</sup> Recomenda-se que você proteja o seu servidor AD FS (por exemplo, utilizando um proxy reverso). Quando o seu servidor AD FS puder ser acessado fora do firewall, o

Tableau Server poderá redirecionar os usuários à página de logon hospedada pelo AD FS.

- <sup>l</sup> O certificado SSL codificado usando a codificação SHA-2 (256 ou 512 bits), e que esteja em conformidade com os requerimentos listados nas seções a seguir:
	- Requisitos do [certificado SSL](#page-2049-0)
	- Requisitos de certificado e de provedor de [identidades](#page-1653-0) (IdP) do SAML

Etapa 1: verificar a conexão SSL com o AD FS

O AD FS requer uma conexão SSL. Caso não tenha feito, conclua as etapas em [Configurar](#page-2049-1) o SSL para tráfego de HTTP externo e do [Tableau](#page-2049-1) Server, usando um certificado que atenda aos requisitos especificados acima.

Como alternativa, se o Tableau Server estiver configurado para funcionar com um proxy reverso ou balanceador de carga onde o SSL está sendo encerrado (comumente chamado de descarregamento de SSL), você não precisará configurar o SSL externo.

Etapa 2: configurar SAML no Tableau Server

Conclua as etapas em [Configurar](#page-1668-0) SAML em todo o servidor, baixando os metadados do Tableau Server para um arquivo XML. Nesse ponto, volte aqui e continue para a próxima seção.

Etapa 3: configurar o AD FS para aceitar solicitações de logon do Tableau Server

**Observação:** estas etapas refletem um aplicativo de terceiros e estão sujeitas a alteração sem o nosso conhecimento.

A configuração do AD FS para aceitar as solicitações de logon do Tableau Server é um processo de várias etapas, iniciando com a importação do arquivo de metadados XML do Tableau Server para o AD FS.
1. Realize uma das seguintes ações para abrir o **Assistente de confiança de terceira parte confiável**:

#### **Windows Server 2008 R2:**

- a. Selecione **menu Iniciar** > **para Ferramentas administrativas**> **AD FS 2.0**.
- b. No **AD FS 2.0**, em **Relacionamentos Confiáveis**, clique com o botão direito do mouse na pasta **Confianças de Terceira Parte Confiável** e, em seguida, clique em **Adicionar Confiança de Terceira Parte Confiável**.

#### **Windows Server 2012 R2:**

- a. Abra o **Gerenciador de servidores** e, em seguida, no menu **Ferramentas**, clique em **Gerenciamento do AD FS**.
- b. Em **Gerenciamento do AD FS**, no menu **Ação**, clique em **Adicionar Confiança de Terceira Parte Confiável**.
- 2. No **Assistente Adicionar Terceira Parte Confiável**, clique em **Iniciar**.
- 3. Na página **Selecionar fonte de dados**, selecione **Importar dados sobre a parte confiável de um arquivo** e clique em **Procurar** para encontrar o arquivo de metadados XML do Tableau Server. Por padrão, esse arquivo é chamado **samlspmetadata.xml**.
- 4. Clique em **Avançar** e na página **Especificar nome de exibição**, digite um nome e uma descrição para a confiança da parte confiável nas caixas **Nome de exibição** e **Observações**.
- 5. Clique em Avançar para ignorar a página **Configurar autenticação multifator agora**.
- 6. Clique em Avançar para ignorar a página **Escolher regras de autorização de emissão**.
- 7. Clique em Avançar para ignorar a página **Pronto para incluir confiança**.

8. Na página **Concluir**, selecione a caixa de seleção **Abrir a caixa de diálogo Editar Regras de Declarações para esta confiança de terceira parte confiável quando o assistente fechar**, e clique em **Fechar**.

O próximo passo é trabalhar na caixa de diálogo **Editar regras de declaração** para adicionar uma regra que garanta que as afirmações enviadas pelo AD FS coincidam com as afirmações esperadas pelo Tableau Server. No mínimo, o Tableau Server precisa de um endereço de e-mail. No entanto, incluir o nome e o sobrenome, além do e-mail, garantirá que os nomes de usuário exibidos no Tableau Server sejam os mesmos que os da sua conta AD.

- 1. Na caixa de diálogo **Editar regras de declaração**, clique em **Adicionar regra**.
- 2. Na página **Escolher tipo de regra**, para **Modelo da regra de declaração**, selecione **Enviar atributos LDAP como declarações** e, em seguida, clique em **Avançar**.
- 3. Na página **Configurar regra de declaração**, para **Nome da regra de declaração**, insira um nome que fizer sentido para você.
- 4. Para **Repositório de atributos**, selecione **Active Directory**, complete o mapeamento conforme mostrado abaixo e clique em **Concluir**.

O mapeamento diferencia maiúsculas de minúsculas, portanto verifique suas entradas. Esta tabela mostra atributos comuns e mapeamentos de declaração. Verifique os atributos com a configuração específica do Active Directory.

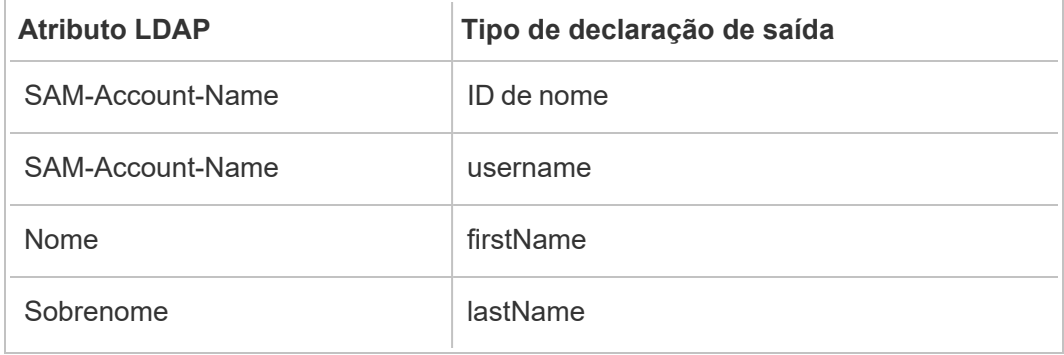

Se você estiver executando o AD FS 2016 ou posterior, deverá adicionar uma regra para transmitir todos os valores de solicitação. Se você estiver executando uma versão antiga do AD FS, vá para o próximo procedimento para exportar metadados do AD FS.

- 1. Clique em **Adicionar regra**.
- 2. Em **Solicitar modelo de regra,** escolha **Transmitir ou Filtrar uma solicitação de entrada.**
- 3. Em **Solicitar nome da regra**, digite Windows.
- 4. Na janela pop-up **Editar Regra - Windows**:
	- <sup>l</sup> Em **Tipo de solicitação de entrada**, selecione **Nome da conta do Windows**.
	- <sup>l</sup> Selecione **Transmitir todos os valores de solicitação**.
	- Clique em OK.

O próximo passo é exportar os metadados do AD FS que serão importados posteriormente para o Tableau Server. Verifique também se os metadados estão configurados e codificados corretamente para Tableau Server e verifique outros requisitos do AD FS para a sua configuração SAML.

- 1. Exporte os metadados de AD FS Federation para um arquivo XML e, em seguida, baixe o arquivo em **https://***<adfs server name>***/federationmetadata/2007-06/FederationMetadata.xml**.
- 2. Abra o arquivo de metadados em um editor de texto como Sublime Text ou Notepad++ e verifique se ele está corretamente codificado como UTF-8 sem BOM.

Se o arquivo mostrar algum outro tipo de codificação, salve-o no editor de texto com a codificação correta.

3. Verifique se o AD FS está usando a autenticação com base em formulários. Os logons são realizados em uma janela do navegador, então você precisa que o AD FS tenha esse tipo de autenticação como padrão.

Edite **c:\inetpub\adfs\ls\web.config**, pesquise pela marca **,** e mova a linha, de modo que ela apareça em primeiro na lista. Salve o arquivo para que o IIS possa recarregá-lo automaticamente.

**Observação:** se você não visualizar o arquivo **c:\inetpub\adfs\ls\web.config**, o IIS não é instalado e configurado no servidor AD FS.

4. (Opcional) essa etapa é necessária somente se o AD FS estiver configurado como IDP para SAML específico ao site. Esta etapa não é necessária se o AD FS estiver configurado como IDP para SAML em todo o servidor.

Configure um identificador de parte confiável AD FS adicional. Isso permite que o seu sistema solucione qualquer problema do AD FS ao sair do SAML.

Execute um destes procedimentos:

#### **Windows Server 2008 R2:**

- a. No **AD FS 2.0**, clique com o botão direito do mouse na parte confiável criada anteriormente para o Tableau Server e em clique em **Propriedades**.
- b. Na guia **Identificadores**, na caixa **Identificador da parte confiável**, insira **https://<tableauservername>/public/sp/metadata** e clique em **Adicionar**.

#### **Windows Server 2012 R2:**

- a. Em **Gerenciamento de AD FS** na lista **Confianças de parte confiável**, clique com o botão direito do mouse na parte confiável criada anteriormente para o Tableau Server e clique em **Propriedades**.
- b. Na guia **Identificadores**, na caixa **Identificador da parte confiável**, insira **https://<tableauservername>/public/sp/metadata** e clique em **Adicionar**.

**Observação**: o AD FS pode ser usado com o Tableau Server de uma única parte confiável para a mesma instância. O AD FS não pode ser usado para várias par-

tes confiáveis na mesma instância, por exemplo, vários sites SAML do site ou configurações SAML do site e do servidor.

Etapa 4: fornecer metadados do AD FS para o Tableau Server

- 1. Retorne à interface do usuário da Web do TSM e navegue até guia **Configuração** > **Identidade e acesso do usuário** > **Método de autenticação**.
- 2. Na Etapa 4 do painel de configuração do SAML, insira o local do arquivo XML exportado do AD FS e selecione **Fazer upload** .

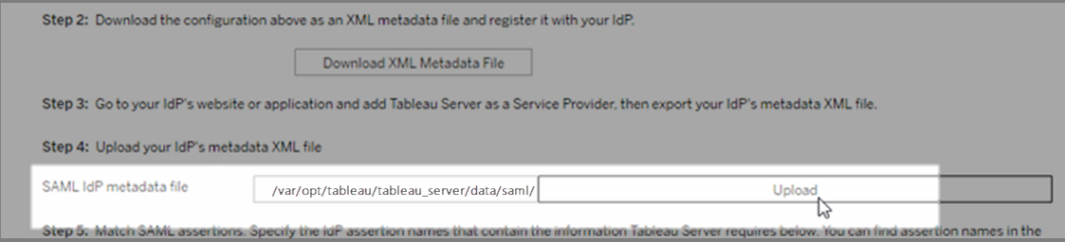

- 3. Conclua as etapas restantes (asserções correspondentes e especifique o acesso do tipo de cliente) conforme especificado em [Configurar](#page-1668-0) SAML em todo o servidor.
- 4. Salve e aplique as alterações.
- 5. Execute as etapas a seguir se essa não for a primeira vez que configura o SAML:
	- a. Interrompa o Tableau Server, abra a CLI do TSM e execute os seguintes comandos:

tsm configuration set -k wgserver.saml.sha256 -v true

tsm authentication saml configure -a 7776000

b. Aplique as alterações:

tsm pending-changes apply

Se as alterações pendentes exigirem uma reinicialização do servidor, o comando pending-changes apply exibirá um prompt para que você saiba que ocorrerá uma reinicialização. Esse prompt será exibido mesmo que o servidor esteja parado, porém, nesse caso, não há reinicialização. Cancele o prompt com a opção --ignore-prompt, mas isso não altera o comportamento de reinicialização. Se as alterações não exigirem uma reinicialização, elas serão aplicadas sem um prompt. Para obter mais informações, consulte tsm [pending-changes](#page-2708-0) apply.

Usar o SSO do SAML com a delegação do banco de dados do Kerberos

Em um ambiente do Active Directory (AD) do Windows, é possível habilitar o logon único (SSO) do SAML para o Tableau Server, junto com a delegação de banco de dados do Kerberos. Isso fornece acesso direto dos usuários autorizados ao Tableau Server e aos dados subjacentes definidos nas pastas de trabalho e fontes de dados publicadas.

Visão geral do processo

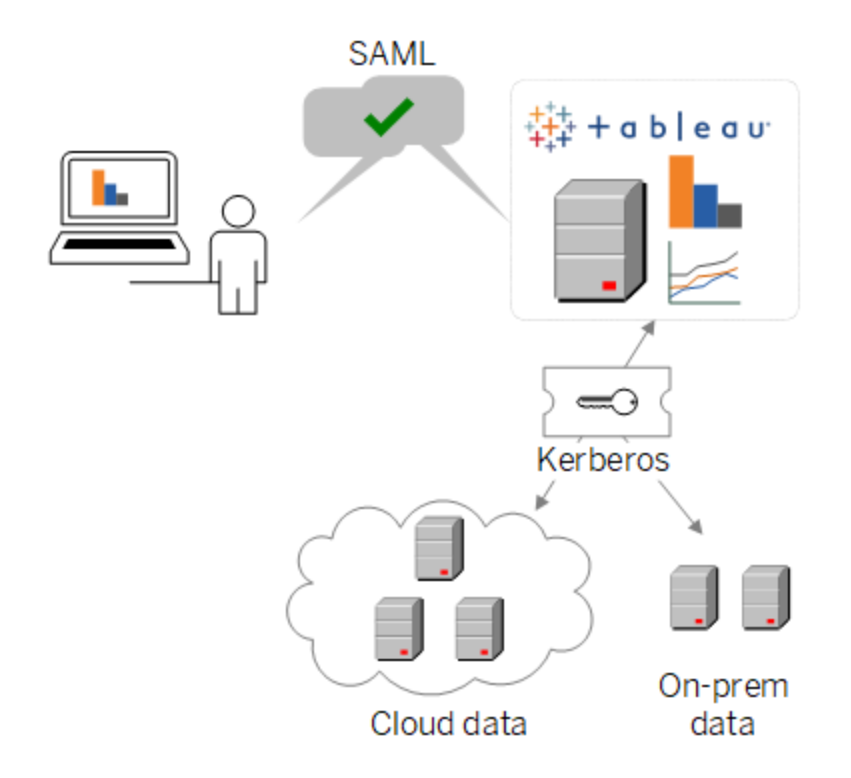

Em um cenário típico:

1. Um de seus analistas do Tableau publica um painel no Tableau Server. O painel contém uma conexão a um cluster Hadoop, por exemplo, que está configurado a aceitar as credenciais do Kerberos.

Em seguida, o publicador da pasta de trabalho envia um link para que colegas revisem.

2. Quando um colega clica no link, o Tableau Server autentica o usuário por meio do processo SAML SSO. Depois olha para o esquema de autorização do usuário e, se permitido, usa o keytab do Tableau Server para acessar o banco de dados subjacente em nome do usuário. Isso preenche o painel com os dados do Hadoop que o usuário está autorizado a ver.

Configurar o Tableau Server para SAML com Kerberos

Usar o SAML com Kerberos funciona inerentemente ao concluir os processos para habilitar cada um separadamente:

- 1. Configure o Tableau Server para SAML, conforme descrito em [Configurar](#page-1668-0) SAML em todo o [servidor.](#page-1668-0)
- 2. Configure o Tableau Server e seus bancos de dados subjacentes para aceitarem as credenciais do Kerberos, conforme descrito em Habilitar a [Delegação](#page-1876-0) do Kerberos e artigos relacionados.

Configurar SAML para um site específico

Use o SAML específico ao site em um ambiente de vários sites quando quiser ativar o logon único e se você também usa os provedores de identidade (IdPs) do SAML ou aplicativos IdP. Ao habilitar o SAML do site, é possível especificar o aplicativo IdP ou IdP para cada site ou configurar alguns sites para usar o SAML e os outros para usar o método de autenticação para todo o servidor padrão.

Se quiser que todos os usuários usem o SAML e façam logon por meio do mesmo aplicativo IdP, consulte [Configurar](#page-1668-0) SAML em todo o servidor.

Pré-requisitos para ativar o SAML específico ao site

Antes de ativar o logon único do SAML no nível de site, conclua os requisitos a seguir:

<sup>l</sup> O armazenamento de identidades do Tableau Server deve ser configurado para armazenamento de identidades local.

 Não é possível configurar o SAML específico do site se o Tableau Server estiver configurado com um armazenamento de identidade externo, como Active Directory ou OpenLDAP.

• Certifique-se de que o ambiente e o IdP atendem os [Requisitos](#page-1653-0) do SAML gerais.

Alguns recursos são suportados apenas em implantações do SAML em todo o servidor, incluindo mas não limitado a:

- Os arquivos-chave protegidos por senha, que não são aceitos em implantações SAML específicas do site.
- Você deve configurar o SAML em todo o servidor antes de configurar o SAML específico do site. Você não precisa habilitar o SAML em todo o servidor, mas o SAML específico do site requer a configuração em todo o servidor. Consulte [Configurar](#page-1668-0) SAML em todo o [servidor](#page-1668-0).
- <sup>l</sup> Observe o local dos arquivos de certificado SAML. Você fornece isso ao [Configurar](#page-1701-0) o servidor para oferecer suporte para SAML [específico](#page-1701-0) ao site.

Para obter mais informações, consulte Colocar os [metadados](#generate-metadata) e os arquivos de certificado no local [apropriado](#generate-metadata) no tópico sobre configuração do SAML para todo o servidor.

- <sup>l</sup> Adicione o Tableau Server como um provedor de serviço ao seu IdP. Essas informações estão disponíveis na documentação fornecida pelo IdP.
- Confirme se os relógios de sistema do computador que hospeda o SAML IdP do site e o que hospeda o Tableau Server estão com uma diferença de horário de até 59 segun-

dos. O Tableau Server não tem uma opção de configuração para ajustar a distorção de resposta (diferença de tempo) entre o computador do Tableau Server e o IdP.

# Configurações em todo o site relacionadas ao SAML específico ao site

**Retornar URL e ID de entidade:** nas configurações para configurar o SAML específico do site, o Tableau fornece uma URL de retorno específico do site e um ID de entidade com base nessas configurações. A URL de retorno específica ao site e a ID de entidade não podem ser modificadas. Essas configurações são definidas pelo TSM, conforme descrito em [Configurar](#page-1668-0) SAML em todo o [servidor](#page-1668-0).

**Distorção de idade e resposta de autenticação:** as configurações de todo o servidor, a idade máxima de autenticação e a distorção de resposta não se aplicam ao SAML específico do site. Essas configurações são codificadas:

- <sup>l</sup> O tempo máximo de autenticação refere-se a quanto tempo um token de autenticação do IdP é válido após ser emitido. O tempo máximo de autenticação codificado do SAML específico do site é de 24 dias.
- A inclinação da resposta é a diferença máxima em segundos entre o horário do Tableau Server e o horário da criação da asserção (com base no horário do servidor IdP) que ainda permite que a mensagem seja processada. O valor específico do site em código para isso é 59 segundos.

**Nome de usuário:** obrigatório. Além do atributo de configuração SAML em todo o servidor, o atributo de configuração SAML específico do site deve ser definido como "nome de usuário".

**Observação:** para que o SAML específico do site opere com êxito com um padrão SAML de todo o servidor, o atributo username configurado para SAML de todo o servidor com a chave de configuração wgserver.saml.idpattribute.username deve ser "username". O IdP usado para SAML em todo o servidor deve fornecer o nome de usuário em um atributo chamado "nome de usuário".

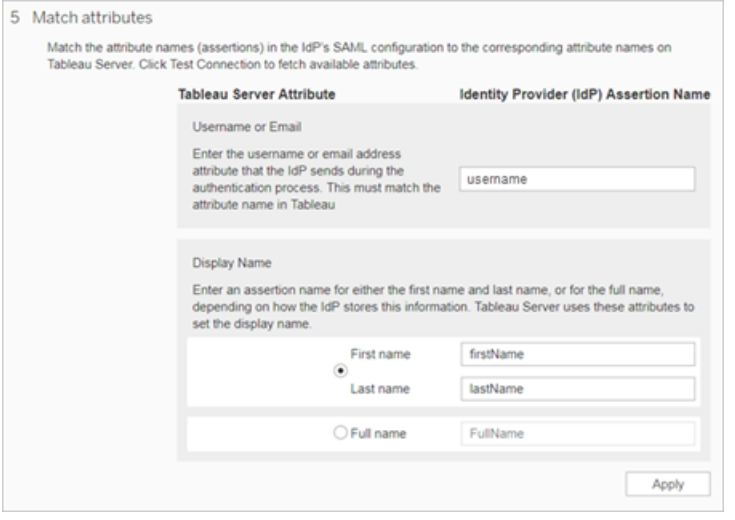

**HTTP POST e HTTP REDIRECT:** para SAML específico do site, o Tableau Server oferece suporte a HTTP-POST, HTTP-REDIRECT e HTTP-POST-SimpleSign.

<span id="page-1701-0"></span>Configurar o servidor para oferecer suporte para SAML específico ao site

Após completar os pré-requisitos listados acima, você pode executar os comandos a seguir para configurar o servidor para suportar SAML específico ao site.

1. [Configurar](#page-1668-0) SAML em todo o servidor. No mínimo, você deve executar o seguinte comando TSM (se você já configurou o SAML em todo o servidor, pule para a Etapa 2):

tsm authentication saml configure --idp-entity-id <tableau-server-entity-id> --idp-return-url <tableau-server-return-url> - cert-file <path-to-saml-certificate.crt> --key-file <path-tosaml-keyfile.key>

2. Habilite o SAML do site. Execute os seguintes comandos:

```
tsm authentication sitesaml enable
```
tsm pending-changes apply

### Sobre os comandos

O comando sitesaml enable expõe a guia **Autenticação** na página **Configurações** de cada site na IU da Web do Tableau Server. Após a configuração do servidor para suportar o SAML de site, continue a [Configurar](#page-1702-0) SAML para um site, para trabalhar com as configurações na guia **Autenticação**.

Se as alterações pendentes exigirem uma reinicialização do servidor, o comando pendingchanges apply exibirá um prompt para que você saiba que ocorrerá uma reinicialização. Esse prompt será exibido mesmo que o servidor esteja parado, porém, nesse caso, não há reinicialização. Cancele o prompt com a opção --ignore-prompt, mas isso não altera o comportamento de reinicialização. Se as alterações não exigirem uma reinicialização, elas serão aplicadas sem um prompt. Para obter mais informações, consulte tsm [pending-changes](#page-2708-0) [apply](#page-2708-0).

Caso queira analisar os comandos e as configurações que serão usadas ao executar  $pen$ ding-changes apply, execute o comando a seguir antes:

<span id="page-1702-0"></span>tsm pending-changes list --config-only

Configurar SAML para um site

Esta seção o guia pelas etapas de configuração que aparecem na guia **Autenticação**, na página Configurações do Tableau Server. Em uma instalação do Tableau Server auto-hospedado, esta página aparece apenas quando o suporte para SAML específico ao site estiver habilitado no nível do servidor.

**Observação:** Para concluir esse processo, você precisará também da documentação que seu IdP fornecer. Procure tópicos que referenciam a configuração ou definição de um provedor de serviços para uma conexão SAML ou adição de um aplicativo.

## Etapa 1: exportar metadados do Tableau

Para criar a conexão de entre o SAML e seu Tableau Server IdP, é necessário trocar os metadados exigidos entre os dois serviços. Para obter metadados do Tableau Server, escolha um dos seguintes métodos. Consulte a documentação de configuração de SAML do IdP para confirmar a opção correta.

<sup>l</sup> Selecione o botão **Exportar metadados** para baixar um arquivo XML que contenha a ID da entidade SAML do Tableau Server, URL do Assertion Consumer Service (ACS) e o certificado X.509.

A ID da entidade é específica de site e baseada na ID de entidade em todo o servidor especificada ao habilitar o sites SAML no servidor. Por exemplo, se você especificou https://tableau server, talvez você veja a seguinte ID de entidade para o site:

```
https://tableau_ser-
ver/samlservice/public/sp/metadata?alias=48957410-9396-430a-
967c-75bdb6e002a0
```
Não é possível modificar a ID de entidade específica de site ou a URL ACS gerada pelo Tableau.

<sup>l</sup> Selecione **Baixar certificado**, se o seu IdP espera as informações necessárias de uma maneira diferente. Por exemplo, se ele deseja que você insira a ID da entidade Tableau Server, a URL do ACS e o certificado X.509 em locais separados.

A imagem a seguir foi editada para mostrar que essas configurações são as mesmas no Tableau Cloud e no Tableau Server.

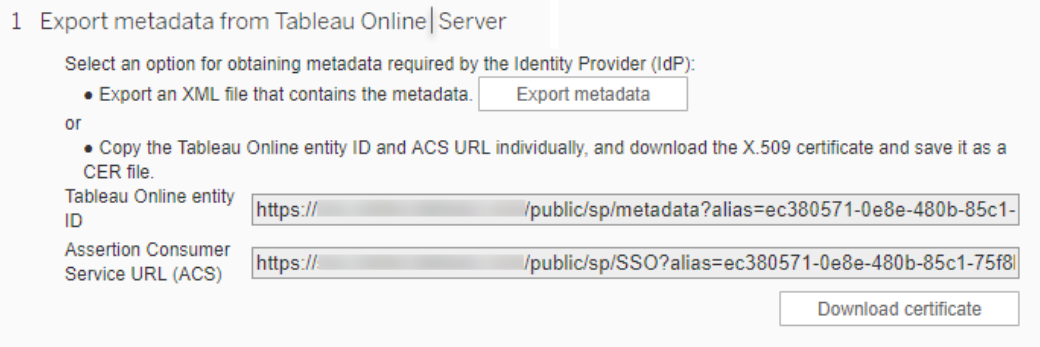

### Etapas 2 e Etapa 3: etapas externas

Para a etapa 2, para importar os metadados exportados na etapa 1, faça logon na sua conta IdP e siga as instruções fornecidas pela documentação do IdP para enviar os metadados de Tableau Server.

Para a etapa 3, a documentação do IdP irá orientá-lo sobre como fornecer metadados ao provedor de serviço. Ela instruirá para você baixar um arquivo de metadados, ou exibirá o código XML. Se exibir o código XML, copie e cole-o em um novo arquivo de texto e salve o arquivo em uma extensão .xml.

### Etapa 4: importar metadados do IdP para o site do Tableau

Na página de **Autenticação** no Tableau Server, importe o arquivo de metadados baixado do IdP ou configurado manualmente no XML, se fornecido.

**Observação:** se estiver editando a configuração, você precisará carregar o arquivo de metadados para que o Tableau saiba usar a ID da entidade do IdP e a URL do serviço SSO corretos.

### Etapa 5: corresponder atributos

Os atributos contêm autenticação, autorização e outras informações sobre um usuário. Na coluna **Nome de asserção do provedor de identidade (IdP)**, forneça os atributos que contêm as informações exigidas pelo Tableau Server.

- <sup>l</sup> **Nome de usuário ou e-mail:** (obrigatório) insira o nome do atributo que armazena nomes de usuário ou endereços de e-mail.
- <sup>l</sup> **Nome para exibição:** (opcional) alguns IdPs usam atributos separados para nomes e sobrenomes. Outros IdPs armazenam o nome completo em um atributo. Se você estiver usando SAML com autenticação local, o atributo de nome para exibição não será

sincronizado com o SAML IdP.

Selecione o botão que corresponda à maneira que seu IdP armazenar os nomes. Por exemplo, se o IdP combinar o nome e o sobrenome em um atributo, selecione **Nome de exibição** e insira o nome do atributo.

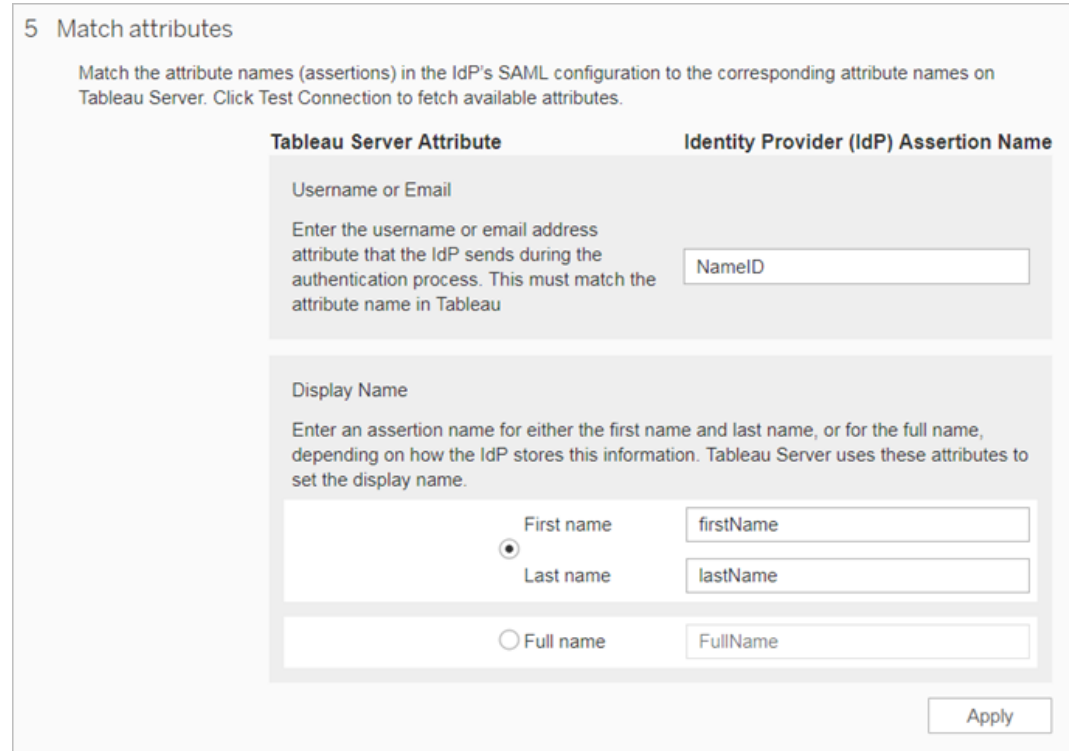

## Etapa 6: gerenciar usuários

Selecionar usuários existentes do Tableau Server ou novos usuários que você deseja aprovar para logon único.

Quando você adiciona ou importa usuários, também pode especificar o tipo de autenticação deles. Na página Usuários, você pode alterar o tipo de autenticação dos usuários sempre após adicioná-los.

Para obter mais informações, consulte [Adicionar](#page-836-0) usuários a um site ou Importar [usuários](#page-861-0) a Definir o tipo de [autenticação](#page-860-0) do usuário para SAML.

**Importante:** usuários que se autenticam com um SAML específico a cada site podem pertencer a apenas um site. Se um usuário precisar acessar vários sites, defina o tipo de autenticação para o padrão do servidor. Dependendo de como o SAML específico a cada site foi configurado pelo administrador do servidor, o padrão do servidor é SAML de autenticação local ou de todo o servidor.

### Etapa 7: solucionar problemas

Comece com as etapas de solução de problemas sugeridas na página Autenticação. Se essas etapas não resolverem o problema, consulte [Solucionar](#page-1709-0) problemas do SAML.

Atualizar o certificado SAML

Depois de configurar a autenticação SSL, talvez seja necessário atualizar o certificado periodicamente. Em alguns casos, talvez você precise alterar o certificado para mudanças operacionais no ambiente de TI. Em ambos os casos, você deve usar o TSM ou a página de autenticação do site para atualizar o certificado SAML que já foi configurado.

Abaixo estão as etapas para atualizar o certificado e os arquivos-chave para implementações SAML específicas do servidor e do site.

Certificado de atualização para SAML em todo o servidor

Para alterar ou atualizar o certificado (e o arquivo de chave correspondente, se necessário) para SAML em todo o servidor, siga as etapas abaixo:

1. Abra o TSM em um navegador:

https://<tsm-computer-name>:8850. Para obter mais informações, consulte [Fazer](#page-2244-0) logon na interface do usuário na Web do Tableau Services [Manager.](#page-2244-0)

2. Interrompa o Tableau Server.

Você pode fazer isso na interface de usuário da Web do TSM, clicando em **Tableau Server em execução**, e selecionando **Parar o Tableau Server** ou na linha de comando, usando o comando tsm [stop](#page-2761-0).

3. Na guia **Configuração**, selecione **Identidade e acesso do usuário** e, em seguida, a guia **Método de autenticação**.

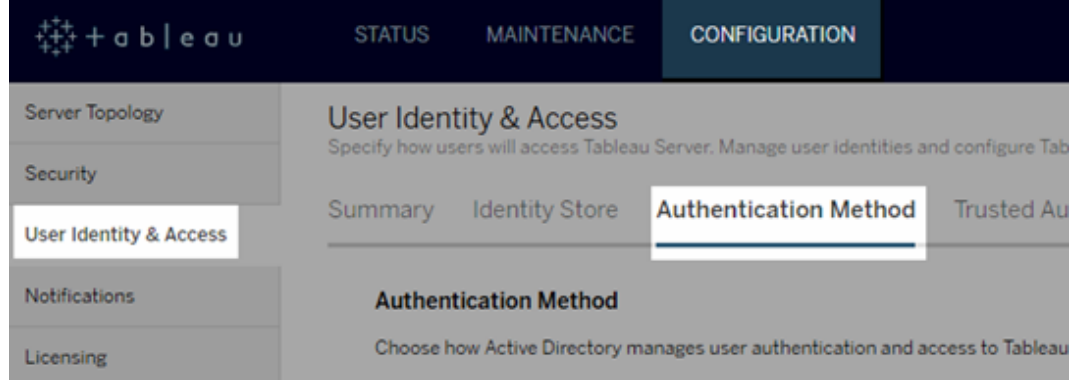

- 4. Para **Método de autenticação**, selecione **SAML**.
- 5. Conclua as Etapas de 1 a 4 na interface gráfica do usuário para atualizar o arquivo de certificado SAML e trocar metadados entre o Tableau Server e seu IdP.

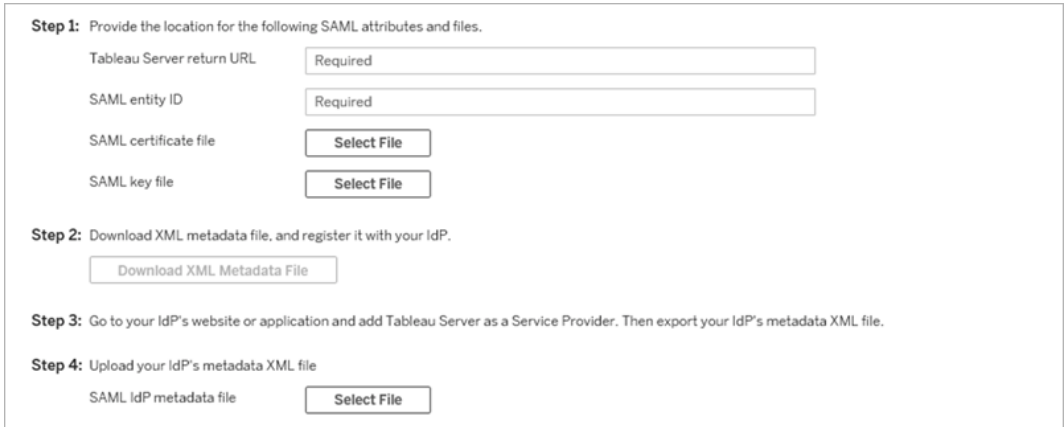

- 6. Clique em **Salvar alterações pendentes** após ter inserido as informações de configuração.
- 7. Clique em **Alterações pendentes** na parte superior da página:

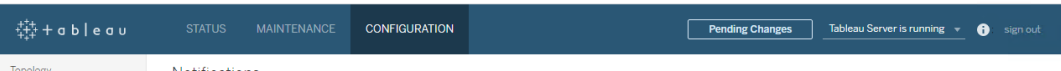

#### 8. Clique em **Aplicar alterações e reiniciar**.

Depois de alterar o certificado, você deve executar o tsm pending-changes apply para reiniciar os serviços do Tableau Server. Também recomendamos reiniciar quaisquer outros serviços no computador que usem o certificado SAML. Se estiver alterando um certificado raiz no sistema operacional, deverá reiniciar o computador.

Atualizar certificado para SAML específico do site

O certificado utilizado para metadados do site Tableau é fornecido pelo Tableau e não é configurável. Para atualizar o certificado para SAML específico do site, você deve carregar um novo certificado para o seu IdP e trocar novamente os metadados com o Tableau Server.

- 1. Entre no site como um servidor ou administrador de site selecione **Configurações** > **Autenticação**.
- 2. Em Tipos de autenticação, selecione **Editar conexão** para expandir a IU.
- 3. Abra uma nova guia ou janela e entre na sua conta IdP.
- 4. Use as instruções fornecidas pela documentação do IdP para carregar um novo certificado SAML.
- 5. Baixe o novo arquivo de metadados XML para fornecer ao Tableau Server.
- 6. Retorne à página **Autenticação** no Tableau Server e, na Etapa 4 da interface de usuário, importe o arquivo de metadados que você baixou do IdP.
- 7. Clique no botão **Aplicar** .

<span id="page-1709-0"></span>Solucionar problemas do SAML

Este tópico oferece informações sobre solucionar problemas que podem ocorrer quando você configura a autenticação SAML.

SAML e habilitar logon automático

Caso você esteja usando SAML e o Tableau Server também esteja configurado para usar o Active Directory, não selecione também **Habilitar logon automático**. **Habilitar logon automático** e SAML não podem ser usados na mesma instalação do servidor.

Erro HTTP Status 500 ao configurar o SAML

Em alguns casos, pode ocorrer um erro HTTP de status 500, bem como o seguinte erro após habilitar SAML e navegar para a URL do Tableau Server em um navegador:

org.opensaml.saml2.metadata.provider.MetadataProviderException: User specified binding is not supported by the Identity Provider using profile urn:oasis:names:tc:SAML:2.0:profiles:SSO:browser

Para ajudar a solucionar este erro, certifique-se de:

- A URL do IdP para o perfil SSO especificado na guia SAML está correta.
- A URL do IdP para o perfil do SSO fornecido durante a criação do provedor de serviços no IdP está correta.
- O IdP é configurado para usar as solicitações  $HTTP-POST$ ]. (Redirecionamento e SOAP não compatíveis.)

Se qualquer uma dessas configurações não estiver correta, faça as atualizações apropriadas e execute as etapas de configuração do SAML novamente, iniciando com a geração e exportação do documento de metadados de XML do Tableau Server.

Se essas configurações estiverem corretas, mas você ainda precisa ver o erro, examine o XML de metadados produzido pelo Tableau Server e pelo IdP, conforme descrito em [Requi](#page-1653-0)sitos do [SAML](#page-1653-0).

Entrar por meio da linha de comando

O SAML não é usado para autenticação quando você entra no Tableau Server usando [tabcmd](#page-2853-0) ou o utilitário de linha de [comando](https://help.tableau.com/current/pro/desktop/pt-br/extracting_TDE.htm) da Extração de dados do Tableau (fornecido com o Tableau Desktop), mesmo se o Tableau Server estiver configurado para usar o SAML. Essas ferramentas exigem a autenticação configurada quando o Tableau Server foi originalmente instalado (autenticação local ou AD).

Falha no logon: falha ao localizar o usuário

O logon falha mostrando a seguinte mensagem:

>Login failure: Identity Provider authentication successful for user <username from IdP>. Failed to find the user in Tableau Server.

Esse erro normalmente significa que há falta de correspondência entre os nomes de usuário listados no Tableau Server e os fornecidos pelo IdP. Para consertar isso, garanta que haja correspondência. Por exemplo, se o nome de usuário de Jane Silva estiver armazenado no IdP como js, ele deverá ser armazenado no Tableau Server como js.

Falha de logon: descarregamento de SSL

O logon falha mostrando a seguinte mensagem:

Unable to Sign In - Invalid username or password.

Além disso, os registros vizportal (definidos como modo debug) contêm a seguinte mensagem:

DEBUG com.tableau.core.util.RemoteIP - Found header null in X-FORWARDED-PROTO

**Observação:** no SAML e posterior, para registrar eventos relacionados a , ambos vizportal.log.level e .vizportal.log.level devem estar definidos para debug. Para obter mais informações, consulte Alterar níveis de [registro](#page-3032-0).

Essa combinação de mensagens indica uma configuração incorreta de um servidor proxy externo que é SSL de descarregamento para a conexão com o Tableau Server. Para resolver esse problema, consulte o artigo da KB, Erro "Não é [possível](https://kb.tableau.com/articles/issue/unable-to-sign-in-and-invalid-username-or-password-error-with-saml-after-upgrading?lang=pt-br) entrar" e "nome de usuário ou senha inválida" com SAML após [atualizar](https://kb.tableau.com/articles/issue/unable-to-sign-in-and-invalid-username-or-password-error-with-saml-after-upgrading?lang=pt-br).

Log de erros do SAML

A autenticação SAML ocorre fora do Tableau Server, assim, resolver os problemas de autenticação pode ser difícil. Entretanto, tentativas de logon são registradas pelo Tableau Server. É possível criar um instantâneo dos arquivos de registro e usá-los para resolver problemas. Para obter mais informações, consulte [Instantâneos](#page-3027-0) do arquivo de log (Arquivar logs).

**Observação:** no SAML e posterior, para registrar eventos relacionados a , ambos vizportal.log.level e .vizportal.log.level devem estar definidos para debug. Para obter mais informações, consulte Alterar níveis de [registro.](#page-3032-0)

Verificar se há erros de SAML nos seguintes arquivos no instantâneo do arquivo de registro descompactado:

\vizportal\vizportal-<n>.log

O processo do aplicativo (vizportal.exe) é responsável pela autenticação; portanto, as respostas do SAML são registradas por esse processo.

Barra

Na guia SAML, confirme se a **URL de retorno do Tableau Server** não termina com uma barra

#### Correto: **http://tableau\_server**

Incorreto: http://tableau\_server/

Confirmar conectividade

Confirme se o Tableau Server configurado tem um endereço de IP roteável ou um NAT no firewall que permite tráfego bidirecional diretamente ao servidor.

Você pode testar sua conectividade executando telnet no Tableau Server e tentando conectar com o IdP de SAML. Por exemplo: C:\telnet 12.360.325.10 80

O teste acima deve conectá-lo à porta HTTP (80) no IdP e você deve receber um cabeçalho HTTP.

#### Múltiplos domínios

Na guia SAML, confirme se o atributo **Domínio** do Tableau Server detectará o domínio nodomain\username format na declaração SAML deixando-a em branco.

#### Correto:<empty>

Incorreto: seudominio.com

### Kerberos

Kerberos é um protocolo de autenticação de três vias que baseia-se no uso de serviço de rede de terceiros confiáveis, denominados Key Distribution Center (KDC), para confirmar a identidade dos computadores e oferecer conexões seguras entre eles por meio da troca de *tickets*. Esses tickets fornecem autenticação mútua entre computadores ou serviços, verificando se um tem permissão de acessar o outro.

O Tableau Server é compatível com a autenticação do Kerberos em um ambiente Active Directory Kerberos, com autenticação para que o Tableau Server seja manipulado pelo Kerberos.

#### **Observações**:

- · O suporte do Kerberos no Tableau Server é para autenticação do usuário. Ele não trata de permissões e autorizações internas relacionadas ao conteúdo do Tableau Server, como pastas de trabalho.
- Os pools de identidades, que são uma ferramenta projetada para complementar e oferecer suporte a opções adicionais de provisionamento e autenticação de usuários que

você pode precisar em sua organização, oferecem suporte apenas à autenticação OpenID Connect (OIDC). Para obter mais informações, veja [Provisionar](#page-2207-0) e autenticar usuários usando grupos de [identidade](#page-2207-0).

#### Como o Kerberos funciona

Quando você configura o Tableau Server para Kerberos em um ambiente Active Directory (AD), o controlador de domínio AD também funciona como Key Distribution Center (KDC) do Kerberos e emite Ticket Granting Tickets (TGT) para outros nós no domínio. Os usuários autenticados pelo KDC não precisam ser autenticados novamente ao se conectarem ao Tableau Server.

O procedimento seguinte é um diagrama do fluxo de trabalho da autenticação.

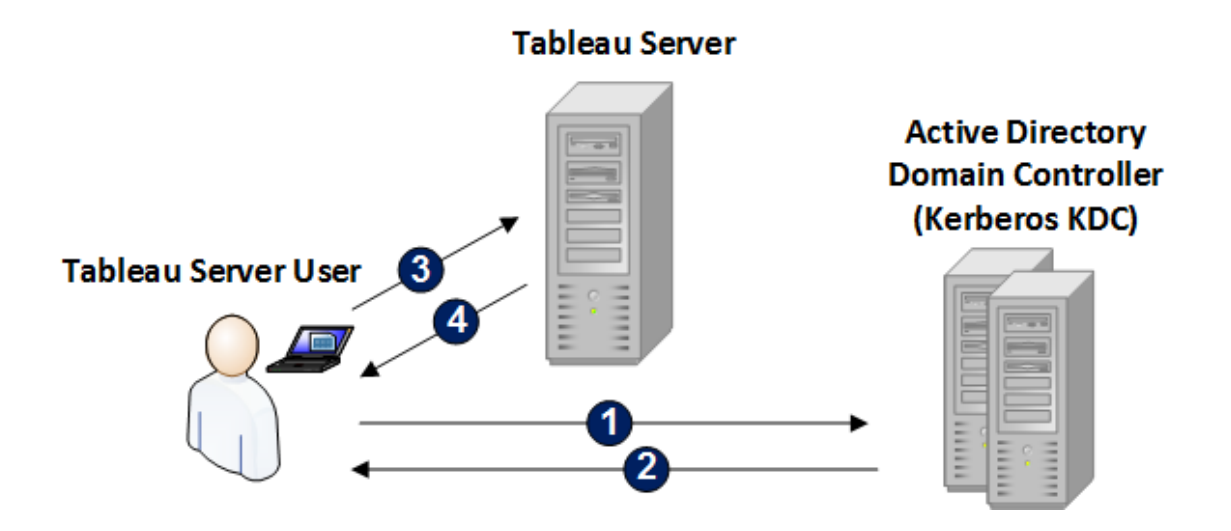

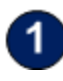

O usuário se registra no domínio Active Directory.

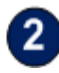

O KDC do Kerberos autentica o usuário e envia um Ticket Granting Ticket (TGT) ao seu computador.

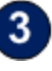

O usuário se conecta ao Tableau Server, Tableau Desktop ou em um navegador da Web.

4

O Tableau Server autentica o usuário.

<span id="page-1714-0"></span>Requisitos do Kerberos

É possível configurar a autenticação do Kerberos para o Tableau Server em execução nos ambientes do Active Directory.

Requisitos gerais

- Balanceador de carga externa/servidor proxy: se você for usar o Tableau Server com o Kerberos em um ambiente que tenha balanceadores de carga externos (ELBs) ou servidor proxy, será necessário instalá-los antes de configurar o Kerberos no utilitário de configuração do Tableau Server. Consulte Configurar proxies e [balanceadores](#page-329-0) de carga para o [Tableau](#page-329-0) Server.
- <sup>l</sup> Suporte no navegador do iOS: um usuário do iOS poderá usar a autenticação do Kerberos com o Safari móvel se um perfil de configuração especificando a identidade do Kerberos do usuário estiver instalado. Consulte [Configuração](https://help.tableau.com/current/mobile/mobile-admin/Pt-br/admin_mobile_sso.htm) de um dispositivo iOS para o suporte [Kerberos](https://help.tableau.com/current/mobile/mobile-admin/Pt-br/admin_mobile_sso.htm) na Ajuda do Tableau Mobile. Para obter mais informações sobre a compatibilidade com o SSO do Kerberos, consulte Suporte do cliente [Tableau](#page-1731-0) para o SSO do [Kerberos.](#page-1731-0)
- <sup>l</sup> O Tableau Server é compatível com a delegação restrita para autenticações em fontes de dados de dados. Neste cenário, o acesso a dados do Tableau recebe direitos especificamente sobre os SPNs do banco de dados de destino. A delegação não restrita não é aceita.
- As fontes de dados suportadas (SQL Server, MSAS, PostgreSQL, Hive/Impala e Teradata) devem estar configuradas para a autenticação do Kerberos.
- Um arquivo keytab configurado com um nome do provedor de serviços para o Tableau Server para autenticação de usuário. Para obter mais informações, consulte [Saiba](#page-1716-0) mais sobre os [requisitos](#page-1716-0) do Keytab..
- <sup>l</sup> A partir do Tableau Server 2021.2.25, 2021.3.24, 2021.4.19, 2022.1.15, 2022.3.7 e 2023.1.3 (ou posterior), certifique-se de que os arquivos keytab sejam criados com cifras AES-128 ou AES-256. As cifras RC4 e 3DES não são mais aceitas. Para obter

mais informações, consulte "O Tableau Server não conseguiu [autenticá-lo](https://kb.tableau.com/articles/Issue/tableau-server-could-not-authenticate-you-automatically-error-occurs-when-attempting-to-automatically-login-using-kerberos-sso-after- atualiza��o do tableau-server?lang=es-es) auto[maticamente"](https://kb.tableau.com/articles/Issue/tableau-server-could-not-authenticate-you-automatically-error-occurs-when-attempting-to-automatically-login-using-kerberos-sso-after- atualiza��o do tableau-server?lang=es-es) na base de conhecimento do Tableau.

Requisitos do Active Directory

É necessário cumprir os requisitos a seguir para executar o Tableau Server com o Kerberos em um ambiente do Active Directory:

- O Tableau Server deve usar um Active Directory (AD) para autenticação.
- O domínio deve ser um AD 2003 ou posterior para conexões do Kerberos para o Tableau Server.
- Suporte ao Smartcard: os smartcards são aceitos quando os usuários efetuam logon nas estações de trabalho com um smartcard, e isso faz com que um TGT do Kerberos seja concedido ao usuário no Active Directory.
- <sup>l</sup> Logon único (SSO): os usuários devem receber uma concessão de TGT (Ticket Granting Ticket) do Kerberos no Active Directory, ao fazer o logon nos computadores. Este é um comportamento padrão para PCs com Windows unidos por domínios e para Macs que usam o AD como o servidor de conta da rede. Para obter mais informações sobre como usar computadores com Mac e Active Directory, consulte [Associe](https://support.apple.com/guide/mac-help/join-your-mac-to-a-network-account-server-mh27627/mac) seu Mac a um [servidor](https://support.apple.com/guide/mac-help/join-your-mac-to-a-network-account-server-mh27627/mac) de conta da rede na base de dados de conhecimento de dados da Apple.

# Delegação do Kerberos

Para cenários de delegação do Kerberos, é exigido o seguinte:

- Se o domínio for AD 2003 ou posterior, a delegação de domínio único do Kerberos será suportada. Os usuários, o Tableau Server e o banco de dados de backend devem estar no mesmo domínio.
- Se o domínio for AD 2008, o suporte entre domínios será limitado. Usuários de outros domínios podem ser delegados se as seguintes condições forem atendidas: O

Tableau Server e o banco de dados de backend devem estar no mesmo domínio e uma confiança bidirecional é necessária entre o domínio em que o Tableau Server reside e o domínio do usuário.

• Se o domínio for 2012 ou posterior, a delegação completa entre domínios será suportada. O AD 2012 R2 é preferido por ter uma caixa de diálogo para configurar a delegação restrita, enquanto o 2012 sem R2 exige configuração manual.

<span id="page-1716-0"></span>Saiba mais sobre os requisitos do Keytab.

A autenticação Kerberos depende das credenciais armazenadas em arquivos especialmente formatados chamados arquivos keytab. Pode ser necessário gerar arquivos keytab para sua implantação do Tableau Server. Este tópico descreve os arquivos keytab usados pelo Tableau Server para acessar vários serviços em uma empresa típica. Talvez seja necessário gerar keytabs para integrar o Tableau aos seguintes serviços:

- Autenticação de usuário (SSO) no Windows Active Directory
- Delegação da fonte de dados
- Sistema operacional
- Serviço do diretório

**Importante:** A partir do Tableau Server 2021.2.25, 2021.3.24, 2021.4.19, 2022.1.15, 2022.3.7 e 2023.1.3 (ou posterior), certifique-se de que os arquivos keytab sejam criados com cifras AES-128 ou AES-256. As cifras RC4 e 3DES não são mais aceitas. Para obter mais informações, consulte "O Tableau Server não conseguiu autenticá-lo [automaticamente"](https://kb.tableau.com/articles/Issue/tableau-server-could-not-authenticate-you-automatically-error-occurs-when-attempting-to-automatically-login-using-kerberos-sso-after- atualiza��o do tableau-server?lang=es-es) na base de conhecimento do Tableau.

Se sua empresa incluir profissionais de TI que tratam de identidade, autenticação e/ou segurança, você deve trabalhar com eles para criar um plano para gerar keytabs adequados para a implantação do Tableau Server.

Autenticação de usuário (SSO) no Windows Active Directory

Caso você use o Active Directory como o repositório de identidades do Tableau Server, e queira que os usuários autentiquem com o Kerberos SSO, será necessário gerar um arquivo keytab para o Tableau Server.

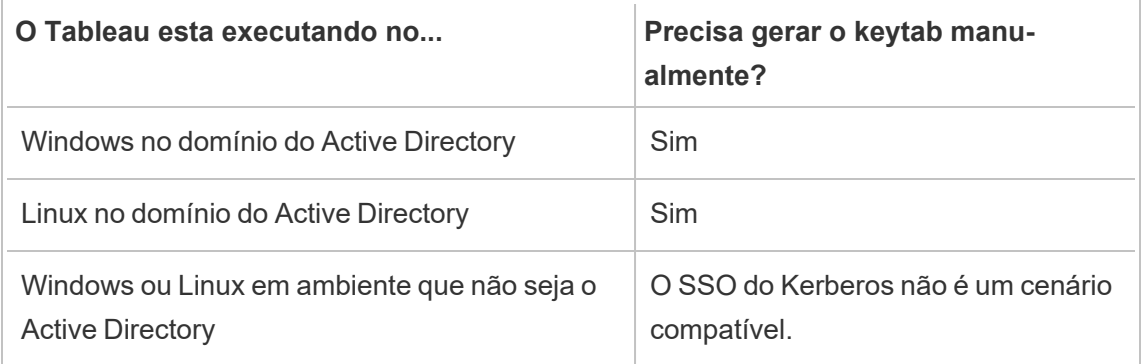

Siga as recomendações a seguir (para versões do Windows e Linux do Tableau Server):

- Crie uma conta de serviço em seu diretório para o Tableau Server.
- <sup>l</sup> Crie um arquivo keytab especialmente para a conta de serviço do Tableau Server. Na reutilize o arquivo keytab que a conta/sistema operacional do computador usa para autenticação. Você pode usar o mesmo keytab para Kerberos SSO usado para a autenticação do diretório no cenário acima.
- É necessário criar nomes principais do servidor (SPN) no Active Directory para o serviço do Tableau Server.
- Use o arquivo de lote na próxima seção para criar os SPNs e o arquivo keytab.
- Depois de criar os SPNs, faça o upload do arquivo keytab conforme descrito em [Con](#page-1727-0)figurar o [Kerberos.](#page-1727-0)

# Arquivo de lote: definir o SPN e criar keytab no Active Directory

Você pode usar um arquivo de lote para definir os nomes principais do servidor (SPN) e criar um arquivo keytab. Essas operações são parte do processo para habilitar o SSO do Kerberos para o Tableau Server (no Windows e no Linux) em execução no Active Directory.

Nas versões anteriores do Tableau Server (antes de 2018.2), o script de configuração foi gerado a partir do utilitário de configuração do Tableau Server.

Para gerar um script de configuração, copie e cole os conteúdos a seguir do arquivo de lote em um arquivo de texto. O arquivo de lote cria nomes principais do servidor (SPN) para o Tableau Server e criará um arquivo keytab para o usuário especificado no arquivo.

Siga as instruções nos conteúdos do arquivo. Depois de concluir a personalização do arquivo, salve como um arquivo .bat.

Este arquivo deve ser executado em um domínio Active Directory por um administrador de domínio, que deverá fornecer a senha da conta de serviço especificada no arquivo.

O arquivo de lote usa os comandos [set](https://docs.microsoft.com/pt-br/windows-server/administration/windows-commands/set_1), [setspn](http://technet.microsoft.com/pt-br/library/cc731241(WS.10).aspx) e [ktpass](https://docs.microsoft.com/pt-br/windows-server/administration/windows-commands/ktpass) do Windows.

**Observação**: o arquivo de lote abaixo é autodocumentado. No entanto, se você não tiver experiência com o Kerberos e a geração de arquivos keytab, recomenda-se a leitura da publicação do blog da Microsoft, Tudo o que você precisa saber sobre [arquivos](https://blogs.technet.microsoft.com/pie/2018/01/03/all-you-need-to-know-about-keytab-files/) keytab, antes de continuar. Os detalhes do ambiente na sua organização podem exigir configuração adicional do comando ktpass. Por exemplo, você deve determinar o que definir para o parâmetro /crypto. Recomenda-se especificar um único valor /crypto, que é exigido pelo KDC. Consulte o artigo da Microsoft, [ktpass](https://docs.microsoft.com/pt-br/windows-server/administration/windows-commands/ktpass) para obter a lista completa de valores suportados para o parâmetro /crypto.

A criação de um arquivo keytab para autenticação do usuário no Active Directory deve ser executada em um computador com Windows, como especificado aqui. A criação desse arquivo keytab em um computador Linux não é compatível.

### Conteúdos do SPN e arquivo de lote keytab

### **A partir do Tableau Server 2022.3, 2022.1.8, 2021.4.12, 2021.3.17, 2021.2.18, 2021.1.20 e 2020.4.23**

@echo off setlocal EnableDelayedExpansion

```
REM *******
REM This script generates the Service Principal Names (SPNs) and
keytab files required for
REM Kerberos SSO with Apache.
REM This script executes set, setspn, and ktpass commands included
in any Windows Server
REM Operating System from 2003 on.
REM Before running this script you must enter configuration infor-
mation for the setspn and
REM ktpass commands.
REM Elements that require your configuration information are enclo-
sed in as such:
REM ! -- and --!.
REM After you customize this file, save it as a .bat file, and run
on a domain-joined
REM computer.
REM This script must be run by a Domain admin.
REM **********
REM The following set command will prompt the domain admin for cre-
dentials of the
REM Tableau Server service account.
REM This account must be a valid domain user account.
REM If the password contains a literal \" (blackslash - double
quote), all backslashes
REM immediately before the double quote must be
REM duplicated when typed for the password to work, e.g. if
password contains
REM \forall" replace with \forall", if passwords contains \forall" replace with
\sqrt{\sqrt{1-\mu}}set /p adpass= "Enter password for the Tableau Server service
account."
```

```
set adpass=!adpass:"=\"!
```

```
REM **********
REM The following setspn commands create the SPN in the domain.
REM More information on setspn can be found here:
REM http://technet.microsoft.com/en-us/library/cc731241(WS.10).aspx
REM Enter the canonical FQDN and the host names for Tableau Server
followed by the
REM Tableau Server service account name.
REM Use this syntax: HTTP/hostname domain\service account name.
REM The example below shows syntax for a computer named "tableau01"
in the "example.lan"
REM domain, with service account, "tab-serv-account":
REM setspn -s HTTP/tableau01 example\tab-serv-account
REM setspn -s HTTP/tableau01.example.lan example\tab-serv-account
REM DNS and AD are not case sensitive, but the keytab files are.
Verify that host names
REM match letter case as stored in DNS.
REM Use Windows Server's DNS Manager utility to verify host name
case.
REM **********
echo Creating SPNs...
setspn -s HTTP/!--replace with canonical host name and service
account --!
setspn -s HTTP/!--replace with canonical FQDN and service account -
-!REM **********
REM The following commands create the keytab file in the same direc-
tory where the
REM bat file is run. More information on ktpass can be found here:
REM https://docs.microsoft.com/en-us/windows-ser-
ver/administration/windows-commands/ktpass
```
REM Note: keytab files are case-sensitive. REM The realm following the FQDN should be all uppercase. REM Syntax is: REM ktpass /princ HTTP/!--FQDN--!@!--Kerberos Realm--! /pass !adpass! REM /pttype KRB5 NTPRINCIPAL /crypto !--cipher--! /out keytabs\kerberos.keytab REM Best practice: specify the /crypto value that is required by your KDC. REM Options for /crypto = {DES-CBC-CRC|DES-CBC-MD5|AES256- SHA1|AES128-SHA1|All} REM Do not specify /crypto All because it will result in a keytab that contains ciphers that are not supported REM and cause errors. REM When using AES256-SHA1 OR AES128-SHA1, the /mapuser option must be included REM in the ktpass command to ensure the keytab file is mapped properly to the user. For example: REM ktpass /princ HTTP/!--FQDN--!@!--Kerberos Realm--! /pass !adpass! /ptype KRB5 NT PRINCIPAL /mapuser <domain\username> /crypto AES256-SHA1 /out keytabs\kerberos.keytab REM The following example shows the ktpass syntax with the example.lan configuration from above: REM ktpass /princ HTTP/!--FQDN--!@!--Kerberos Realm--! /pass !adpass! /ptype KRB5 NT PRINCIPAL /crypto DES-CBC-CRC /out keytabs\kerberos.keytab

REM \*\*\*\*\*\*\*\*\*\*

echo Creating Keytab files in %CD%\keytabs mkdir keytabs ktpass /princ HTTP/!--FQDN--!@!--Kerberos\_Realm--! /pass !adpass! /ptype KRB5\_NT\_PRINCIPAL /crypto DES-CBC-CRC /out keytabs\kerberos.keytab

**Para versões anteriores do Tableau Server**

```
@echo off
setlocal EnableDelayedExpansion
REM *******
REM This script generates the Service Principal Names (SPNs) and key-
tab files required for
REM Kerberos SSO with Apache.
REM This script executes set, setspn, and ktpass commands included
in any Windows Server
REM Operating System from 2003 on.
REM Before running this script you must enter configuration infor-
mation for the setspn and
REM ktpass commands.
REM Elements that require your configuration information are enclo-
sed in as such:
REM ! -- and --!.REM After you customize this file, save it as a .bat file, and run
on a domain-joined
REM computer.
REM This script must be run by a Domain admin.
REM **********
REM The following set command will prompt the domain admin for cre-
dentials of the
REM Tableau Server service account.
REM This account must be a valid domain user account.
REM If the password contains a literal \" (blackslash - double
quote), all backslashes
REM immediately before the double quote must be
REM duplicated when typed for the password to work, e.g. if password
contains
REM \forall replace with \forall, if passwords contains \forall replace with
\sqrt{\sqrt{2}}
```

```
set /p adpass= "Enter password for the Tableau Server service
account."
set adpass=!adpass:"=\"!
REM **********
REM The following setspn commands create the SPN in the domain.
REM More information on setspn can be found here:
REM http://technet.microsoft.com/en-us/library/cc731241(WS.10).aspx
REM Enter the canonical FQDN and the host names for Tableau Server
followed by the
REM Tableau Server service account name.
REM Use this syntax: HTTP/hostname domain\service account name.
REM The example below shows syntax for a computer named "tableau01"
in the "example.lan"
REM domain, with service account, "tab-serv-account":
REM setspn -s HTTP/tableau01 example\tab-serv-account
REM setspn -s HTTP/tableau01.example.lan example\tab-serv-account
REM DNS and AD are not case sensitive, but the keytab files are.
Verify that host names
REM match letter case as stored in DNS.
REM Use Windows Server's DNS Manager utility to verify host name
case.
REM **********
echo Creating SPNs...
setspn -s HTTP/!--replace with canonical host name and service
account --!
setspn -s HTTP/!--replace with canonical FQDN and service account -
-!REM **********
```
REM The following commands create the keytab file in the same

directory where the REM bat file is run. More information on ktpass can be found here: REM https://docs.microsoft.com/en-us/windows-server/administration/windows-commands/ktpass REM Note: keytab files are case-sensitive. REM The realm following the FQDN should be all uppercase. REM Syntax is: REM ktpass /princ HTTP/!--FQDN--!@!--Kerberos Realm--! /pass !adpass! REM /pttype KRB5 NTPRINCIPAL /crypto !--cipher--! /out keytabs\kerberos.keytab REM Best practice: specify the /crypto value that is required by your KDC. REM Options for /crypto = {DES-CBC-CRC|DES-CBC-MD5|RC4-HMAC-NT|AES256-SHA1|AES128-SHA1|All} REM Specifying /crypto All will result in passwords stored with RC4 cipher, which is REM no longer considered secure. REM When using AES256-SHA1 OR AES128-SHA1, the /mapuser option must be included REM in the ktpass command to ensure the keytab file is mapped properly to the user. For example: REM ktpass /princ HTTP/!--FQDN--!@!--Kerberos Realm--! /pass !adpass! /ptype KRB5\_NT\_PRINCIPAL /mapuser <domain\username> /crypto AES256-SHA1 /out keytabs\kerberos.keytab REM The following example shows the ktpass syntax with the example.lan configuration from above: REM ktpass /princ HTTP/!--FQDN--!@!--Kerberos Realm--! /pass !adpass! /ptype KRB5 NT PRINCIPAL /crypto DES-CBC-CRC /out keytabs\kerberos.keytab REM \*\*\*\*\*\*\*\*\*\*

echo Creating Keytab files in %CD%\keytabs mkdir keytabs ktpass /princ HTTP/!--FQDN--!@!--Kerberos\_Realm--! /pass !adpass! /ptype KRB5\_NT\_PRINCIPAL /crypto DES-CBC-CRC /out keytabs\kerberos.keytab

#### Sistema operacional

Se sua empresa usa o Kerberos para autenticação, o computador onde o Tableau Server está sendo executado deve ser autenticado com o escopo do Kerberos no qual está sendo executado.

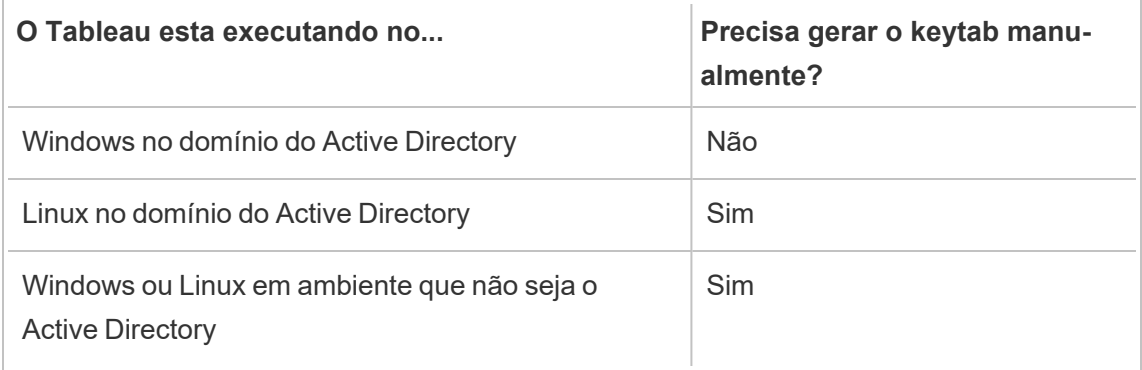

Se você estiver executando o Tableau Server no Windows e o computador estiver vinculado ao Active Directory, não será necessário gerenciar ou gerar um arquivo keytab para o sistema operacional.

Se estiver executando o Tableau Server no Linux em um escopo do Kerberos(MIT KDC ou Active Directory), será necessário gerar um arquivo keytab especificamente para o sistema operacional do computador. O keytab criado para o computador deve ser especificamente para a autenticação do sistema operacional. Não use o mesmo arquivo keytab para autenticação do sistema operacional que será usado para os outros serviços descritos posteriormente neste tópico.

#### Serviço do diretório

Se sua empresa usar um serviço de diretório, como LDAP ou Active Directory, para gerenciar a identidade de usuário, o Tableau Server solicitará acesso de apenas leitura para o diretório.

Como alternativa, é possível configurar o Tableau Server para gerenciar todas as contas instalando com um repositório de identidades local. Nesse caso, não será necessário um keytab.

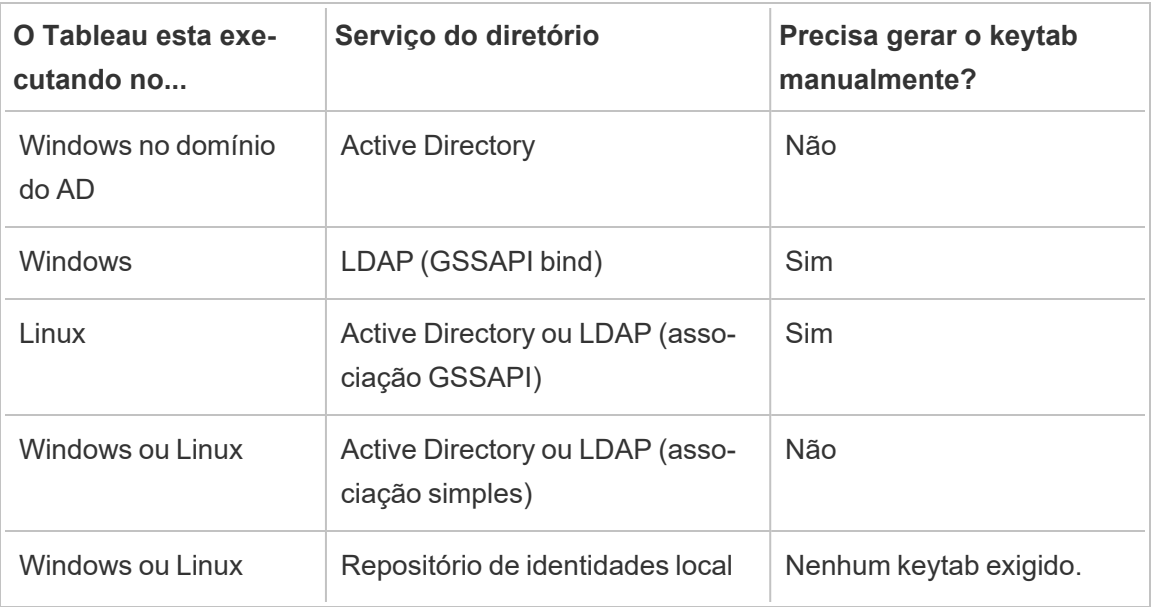

A tabela a seguir resume as solicitações do keytab:

Se precisar gerar um keytab manualmente para este cenário, você vai usá-lo para associação GSSAPI ao diretório. Siga as recomendações a seguir:

- Crie uma conta de serviço em seu diretório para o Tableau Server.
- Crie um arquivo keytab especialmente para a conta de serviço do Tableau Server. Na reutilize o arquivo keytab que a conta/sistema operacional do computador usa para autenticação.
- <sup>l</sup> Faça upload do arquivo keytab como parte da configuração json do repositório de identidades do Tableau Server. Consulte Entidade [identityStore.](#page-2809-0)

Como parte do seu plano de recuperação de desastres, recomendamos manter um backup dos arquivos keytab e conf em um local seguro fora do Tableau Server. Os arquivos keytab e conf que você adicionar ao Tableau Server serão armazenados e distribuídos para outros nós pelo Serviço de arquivos do cliente. No entanto, os arquivos não são armazenados em um formato recuperável. Consulte Serviço de arquivo do cliente do [Tableau](#page-3116-0) Server.

### Delegação de fonte de dados

Também é possível usar a delegação do Kerberos para acessar fontes de dados em um Active Directory. Neste cenário, os usuários podem ser autenticados para o Tableau Server com qualquer mecanismo de autenticação compatível (SAML, autenticação local, Kerberos etc.) e acessar fontes de dados habilitadas pelo Kerberos.

Siga as recomendações a seguir:

- A conta do computador do Tableau Server (Windows ou Linux) deve estar no domínio do Active Directory.
- <sup>l</sup> O arquivo keytab usado para a delegação do Kerberos pode ser o mesmo usado para a autenticação de usuário (SSO ) do Kerberos.
- O keytab deve ser mapeado para o principal do servidor para a delegação do Kerberos no Active Directory.
- Você pode usar o mesmo keytab para várias fontes de dados.

Para obter mais informações, consulte os tópicos de configuração a seguir:

- · Tableau Server no Linux: Habilitar a [delegação](https://help.tableau.com/current/server-linux/pt-br/kerberos_delegation.htm) do Kerberos
- Tableau Server no Windows: Habilitar a [delegação](https://help.tableau.com/current/server/pt-br/kerberos_delegation.htm) do Kerberos

#### <span id="page-1727-0"></span>Configurar o Kerberos

É possível configurar o Tableau Server para usar o Kerberos. Isso permite oferecer uma experiência de logon único (SSO) em todos os aplicativos da empresa. Antes de configurar o Tableau Server para Kerberos tenha certeza de que o seu ambiente atende aos [Requisitos](#page-1714-0) do [Kerberos](#page-1714-0).

**Observação:** a delegação restrita do Kerberos para SSO para Tableau Server não é aceita. (Delegação restrita para fontes de dados é aceita.) Para obter mais informações, consulte Logon único, SSO em [Requisitos](#page-1714-0) do Kerberos.
Para configurar o Kerberos, é necessário habilitar o Kerberos primeiro e depois especificar um arquivo keytab para a autenticação do usuário. O arquivo keytab especificado deve ser configurado com um nome de provedor de serviços para o Tableau Server, com o propósito de autenticação do usuário. Se estiver usando a autenticação do Kerberos para as fontes de dados, essas credenciais deverão ser incluídas no arquivo keytab único especificado durante a configuração do Kerberos no Tableau Server.

Como parte do seu plano de recuperação de desastres, recomendamos manter um backup do arquivo keytab em um local seguro fora do Tableau Server. O arquivo keytab que você adicionar ao Tableau Server será armazenado e distribuído para outros nós pelo Serviço de Arquivos do Cliente. No entanto, o arquivo não é armazenado em um formato recuperável. Consulte Serviço de arquivo do cliente do [Tableau](#page-3116-0) Server.

Usar a interface na Web do TSM

1. Abra o TSM em um navegador:

https://<tsm-computer-name>:8850. Para obter mais informações, consulte [Fazer](#page-2244-0) logon na interface do usuário na Web do Tableau Services [Manager.](#page-2244-0)

- 2. Clique em **Identidade e acesso do usuário** na guia **Configuração**, em seguida clique em **Método de autenticação**.
- 3. Em **Método de autenticação**, selecione **Kerberos** no menu suspenso.
- 4. Em Kerberos, selecione **Habilitar Kerberos para acesso único (SSO)**.
- 5. Para copiar o arquivo keytab para o servidor, clique em **Selecionar arquivo** e navegue até o arquivo em seu computador.

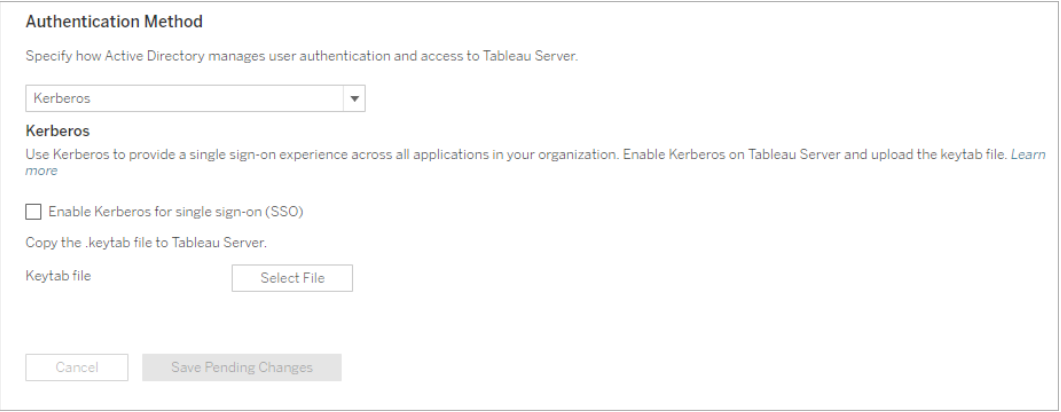

- 6. Clique em **Salvar alterações pendentes** após ter inserido as informações de configuração.
- 7. Clique em **Alterações pendentes** na parte superior da página:

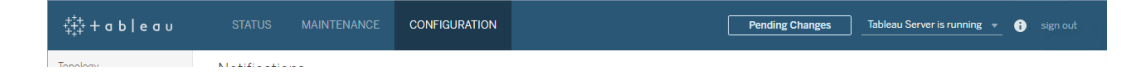

8. Clique em **Aplicar alterações e reiniciar**.

Usar a CLI do TSM

1. Copie o arquivo keytab para o computador que executa o Tableau Server e execute o seguinte comando para definir as permissões do arquivo:

```
chmod 644 "/path/keytab_file"
```
Se estiver usando o Tableau Server em uma implementação de cluster distribuído, então será necessário distribuir manualmente o arquivo keytab em cada nó e depois definir as permissões. Copie o arquivo keytab para o mesmo diretório em cada nó do cluster. Após copiar o arquivo keytab em cada nó e definir suas permissões, execute os seguintes comandos TSM em um nó. A configuração será propagada para cada nó.

2. Digite o seguinte comando para especificar a localização e o nome do arquivo keytab:

tsm authentication kerberos configure --keytab-file <path-tokeytab\_file>

3. Digite o seguinte comando para habilitar o Kerberos:

tsm authentication kerberos enable

4. Execute tsm pending-changes apply para aplicar as alterações.

Se as alterações pendentes exigirem uma reinicialização do servidor, o comando pending-changes apply exibirá um prompt para que você saiba que ocorrerá uma reinicialização. Esse prompt será exibido mesmo que o servidor esteja parado, porém, nesse caso, não há reinicialização. Cancele o prompt com a opção --ignoreprompt, mas isso não altera o comportamento de reinicialização. Se as alterações não exigirem uma reinicialização, elas serão aplicadas sem um prompt. Para obter mais informações, consulte tsm [pending-changes](#page-2708-0) apply.

Confirmar configuração de logon único

Quando o Tableau Server tiver reiniciado, teste a sua configuração do Kerberos de um navegador da web em um computador diferente digitando o nome do Tableau Server na janela URL:

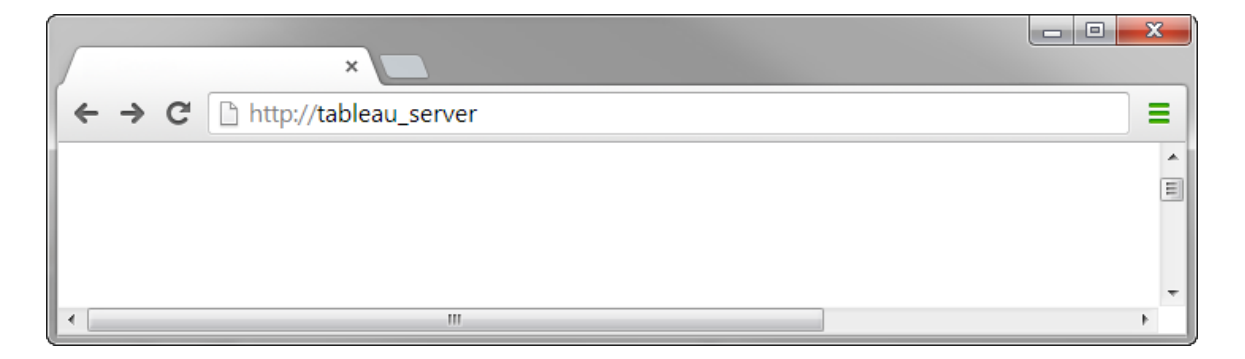

Você deve ser autenticado automaticamente no Tableau Server.

<span id="page-1731-0"></span>Suporte do cliente Tableau para o SSO do Kerberos

Este artigo descreve alguns requisitos e nuances ao usar o logon único (SSO) do Kerberos no Tableau Server, dependendo do cliente do Tableau e do sistema operacional. Os clientes do Tableau tratados neste artigo incluem navegadores de Web usuais, o Tableau Desktop e o aplicativo do Tableau Mobile.

Suporte geral para cliente do navegador

Para usar o logon único (SSO) do Kerberos baseado em navegador, o seguinte deve ser verdadeiro:

- O Kerberos deve estar habilitado no Tableau Server.
- O usuário deve ter um nome de usuário e senha para entrar no Tableau Server.

**Observação:** quando o SSO do Kerberos falha, os usuários podem recorrer às credenciais de nome de usuário e senha, se um substituto for configurado.

• O usuário deve ser autenticado no Active Directory com o Kerberos no computador ou dispositivo móvel do cliente. Especificamente, isso significa que ele tem um Ticket Granting Ticket (TGT) do Kerberos.

#### Tableau Desktop e clientes do navegador

No Windows ou no Mac, você pode usar o Kerberos SSO para entrar no Tableau Server a partir das versões a seguir do Tableau Desktop ou do navegador. Onde indicado, a configuração adicional é necessária.

#### **Windows**

- Tableau Desktop 10.3 ou versões posteriores compatíveis.
- · Internet Explorer compatível, pode necessitar de configuração, veja a [Observação](#page-1732-0) 1.
- <sup>l</sup> Chrome compatível, pode necessitar de configuração, veja a [Observação](#page-1732-0) 1.
- · Firefox requer configuração veja a [Observação](#page-1734-0) 2.
- Safari não aceito

Mac OS X

- Tableau Desktop 10.3 ou versões posteriores
- Safari suportado
- Chrome veja a [Observação](#page-1735-0) 3
- · Firefox veja a [Observação](#page-1734-0) 2
- Internet Explorer não aceito

#### Cliente do aplicativo Tableau Mobile

Em um dispositivo iOS ou Andoid, utilize as seguintes versões do Tableau Mobile ou do navegador móvel para usar a autenticação Kerberos no Tableau Server:

#### iOS

- · Aplicativo Tableau Mobile veja a [Observação](#page-1736-0) 4
- Safari veja a [Observação](#page-1736-0) 4
- Chrome não aceito

#### Android - veja a [Observação](#page-1736-1) 5

- Aplicativo Tableau Mobile
- Chrome

Sistema operacional e observações específicas do navegador

<span id="page-1732-0"></span>As observações a seguir descrevem os requisitos de configuração ou problemas com determinadas combinações de sistema operacional e cliente.

# Observação 1: Internet Explorer ou Chrome na área de trabalho do Windows

O SSO do Kerberos é compatível com Internet Explorer e Chrome mas requer a configuração nas **Opções de Internet do Windows**:

- 1. Habilite a **Autenticação integrada do Windows**.
- 2. Verifique se a URL do Tableau Server está na zona de intranet local.

Certas vezes, o Internet Explorer poderá detectar zonas de intranet e configurar esta definição. Se a URL do Tableau Server não tiver sido detectada e configurada, então você precisará adicionar manualmente a URL na zona da intranet local.

Para habilitar a autenticação integrada do Windows:

- 1. No Painel de Controle do Windows, abra **Opções da Internet**.
- 2. Na guia **Avançado** role a página para baixo até a seção **Segurança**.
- 3. Selecione **Habilitar a autenticação integrada do Windows**.
- 4. Clique em **Aplicar**.

Para verificar ou adicionar a URL do Tableau Server à zona de intranet local:

- 1. No Painel de Controle do Windows, abra **Opções da Internet**.
- 2. Na guia **Segurança**, selecione **Intranet local** e, em seguida, clique em **Sites**.
- 3. Na caixa de diálogo **Intranet local**, clique em **Avançado**.

No campo **Sites da Web**, procure pela URL local do Tableau Server.

Em algumas empresas, os administradores de TI usarão um curinga (\*) para especificar as URLs internas. Por exemplo, a URL a seguir inclui todos os servidores no namespace example.lan interno na zona de intranet local:

https://\*.example.lan

A imagem a seguir mostra uma URL específica do https://-

tableau.example.lan.

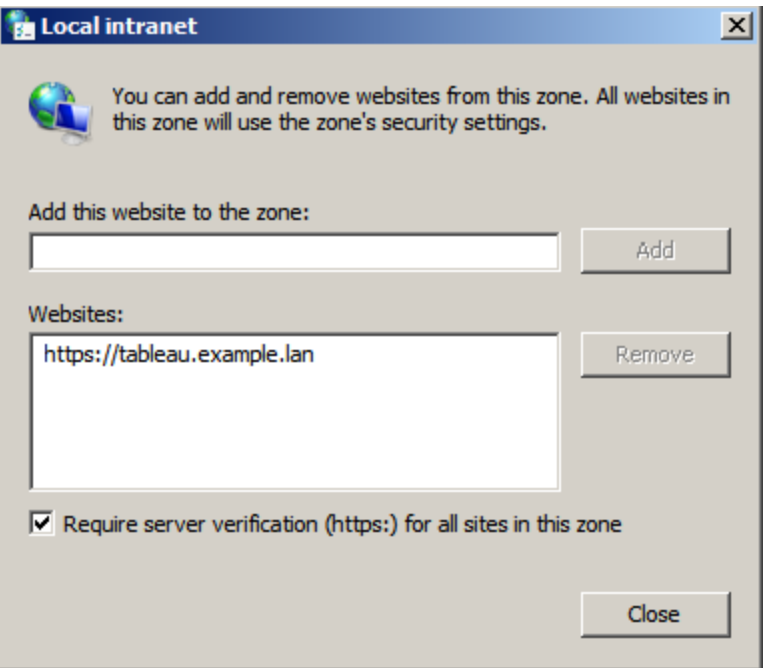

4. Se a URL do Tableau Server ou uma URL curinga não for especificada no campo **Sites da Web**, insira a URL do Tableau Server no campo **Adicionar este site da Web à zona**, clique em **Adicionar** e, em seguida, em **OK**.

Se a URL do Tableau Server já estiver listada em **Sites da Web**, basta fechar a caixa de diálogo.

# <span id="page-1734-0"></span>Observação 2: Firefox na área de trabalho do Windows ou do Mac OS X

Use o Firefox com Kerberos SSO no Windows ou no Mac para entrar no Tableau Server. Para isso, é necessário concluir as seguintes etapas para configurar o suporte do Firefox para Kerberos:

- 1. No Firefox, insira about:config na barra de endereços.
- 2. Clique em **Serei cuidadoso, prometo** quando avisado sobre a alteração das configurações avançadas.

3. Insira negotiate na caixa **Pesquisar**.

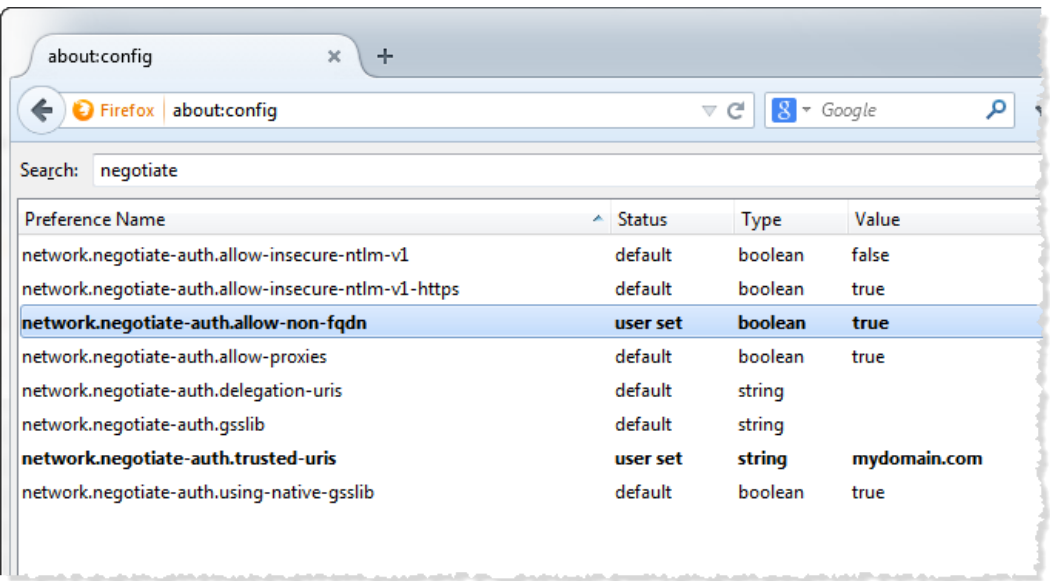

- 4. Clique duas vezes em **network.negotiate-auth.allow-non-fqdn** para alterar isso para **true**.
- 5. Clique duas vezes em **network.negotiate-auth.trusted-urls** e insira o nome de domínio totalmente qualificado (FQDN) do Tableau Server. Por exemplo, tableau.example.com.

### <span id="page-1735-0"></span>Observação 3: Chrome na área de trabalho do Mac OS X

De acordo com a documentação do Chrome, o SSO do Kerberos funciona em um Mac quando você inicializa o Chrome de uma janela terminal com o comando a seguir:

```
open -a "Google Chrome.app" --args --auth-server-whi-
telist="tableauserver.example.com"
```
em que tableauserver.example.com é a URL para o Tableau Server no seu ambiente.

Contudo, encontramos resultados inconsistentes nos testes. Sendo assim, se quiser usar o Kerberos SSO em um Mac, recomendamos usar o Safari ou o Firefox. Para obter mais infor-

mações, consulte a seção *Autenticação integrada* na [autenticação](http://www.chromium.org/developers/design-documents/http-authentication) de HTTP no site The Chromium Projects.

**Observação**: os usuários ainda podem usar o Chrome no Mac OS X para fazer logon no Tableau Server, mas poderão ser solicitados a inserir o nome de usuário e senha (o logon único pode não funcionar).

# <span id="page-1736-0"></span>Observação 4: Mobile Safari ou Tableau Mobile no iOS

O SSO do Kerberos é compatível se o iOS estiver configurado para Kerberos. O dispositivo iOS deve ter um perfil de configuração de autenticação do Kerberos instalado. Isto é geralmente feito por um grupo de TI corporativo. O suporte do Tableau não pode auxiliar com a configuração dos dispositivos iOS para Kerberos. Veja o tópico de [autenticação](https://help.tableau.com/current/mobile/mobile-admin/pt-br/admin_mobile_sso.htm#kerberos-ios-and-tableau-server-only) no *Guia de Implantação do Tableau Online*.

# <span id="page-1736-1"></span>Observação 5: plataforma Android

O SSO do Kerberos não é aceito no aplicativo Tableau Mobile do sistema operacional Android. Você ainda poderá usar o seu dispositivo Android e o aplicativo do Tableau Mobile ou um navegador compatível para se conectar ao Tableau Server, se o Kerberos tiver uma configuração alternativa para quando o SSO não aceitar a autenticação de nome de usuário e senha. Neste cenário, em vez de autenticar com o Kerberos, os usuários serão solicitados a inserir as credenciais ao acessar o Tableau Server.

### Mais informações

- <sup>l</sup> *Guia de implantação do Tableau Mobile*: Controle [autenticação](https://help.tableau.com/current/mobile/mobile-admin/Pt-br/admin_mobile_sso.htm) e acesso para o [Tableau](https://help.tableau.com/current/mobile/mobile-admin/Pt-br/admin_mobile_sso.htm) Mobile
- <sup>l</sup> Consulte *Navegadores da Web* em [Especificações](https://www.tableau.com/pt-br/products/techspecs#paragraph-id--211678) técnicas do Tableau Server

Solucionar problemas do Kerberos

As sugestões de solução de problemas neste tópico são divididas em questões relacionadas ao SSO (Single sign-on) no servidor e às fontes de dados delegadas.

Consulte também a página wiki da Comunidade do Tableau, Teste de [configuração](https://community.tableau.com/s/news/a0A4T000002O4RnUAK/testing-database-kerberos-configuration-on-linux) do banco de dados do [Kerberos](https://community.tableau.com/s/news/a0A4T000002O4RnUAK/testing-database-kerberos-configuration-on-linux) no Linux.

Logon único no Tableau Server

Em um ambiente do Kerberos SSO, um usuário que faz logon no Tableau Server a partir de um navegador da Web ou do Tableau Desktop poderá ver uma mensagem indicando que o Tableau Server não pode conectá-lo automaticamente (usando o logon único). Em vez disso, ele sugere fornecer um nome e senha de usuário do Tableau Server.

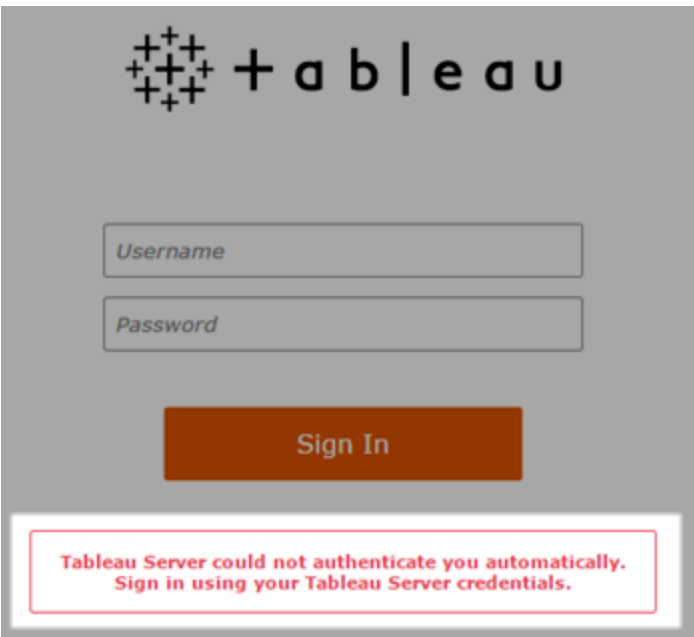

# Solução de problemas de logon no computador do cliente

<sup>l</sup> **Insira o nome de usuário e a senha**—para verificar o acesso geral do usuário ao Tableau Server, faça logon ao inserir o nome e senha de usuário.

Se as credenciais falharem, o usuário pode não ser um usuário no Tableau Server. Para que o Kerberos SSO funcione, o usuário deverá ser capaz de acessar o Tableau Server, além de receber um Ticket Granting Ticket (TGT) do Active Directory (conforme descrito no item **TGT** nesta lista).

- <sup>l</sup> **Verifique outras credenciais SSO de usuários**—Tente conectar ao SSO para Tableau Server usando outras contas de usuário. Se todos os usuários tiverem sido afetados, o problema pode estar na configuração do Kerberos.
- <sup>l</sup> **Use um computador diferente do servidor** o Kerberos SSO não funciona ao fazer logon no Tableau Server do host local. Os clientes devem se conectar de um computador que não seja o computador do Tableau Server.
- <sup>l</sup> **Use um nome do servidor, não o endereço IP**—o Kerberos SSO não funciona se você inserir um endereço IP como o nome do Tableau Server. Além disso, o nome do servidor usado para acessar o Tableau Server deve corresponder ao nome usado na configuração do Kerberos (consulte Entrada da tabela [principal,](#page-1739-0) abaixo).
- <sup>l</sup> **Confirme que o cliente possui o TGT**—o computador do cliente deve ter um TGT (Ticket Granting Ticket) do domínio do Active Directory. A delegação limitada, com um proxy que conceda um tíquete, não é suportada.

Para confirmar se o computador do cliente é do tipo TGT, faça o seguinte:

- No Windows, abra um prompt de comando e digite o seguinte:  $klist$  tgt
- No Mac, abra uma janela terminal e digite o seguinte: klist

O resultado exibirá um TGT para o usuário/domínio que estiver tentando autenticar ao Tableau Server.

O computador cliente pode não ter um TGT nas seguintes circunstâncias:

- O computador do cliente está usando uma conexão VPN.
- O computador do cliente não está unido ao domínio (por exemplo, se for um computador pessoal usado no ambiente de trabalho).
- O usuário entrou no computador com uma conta local (não-domínio).
- O computador é um Mac que não está usando o Active Directory como servidor de conta de rede.
- <sup>l</sup> **Confirme a versão e as configurações do navegador**—para o logon no navegador da Web, certifique-se de que o navegador é compatível com o Kerberos e, se necessário, se está configurado corretamente.
	- O Internet Explorer (IE) e o Chrome funcionam "sem precisar de uma configuração adicional" no Windows.
	- O Safari funciona "sem precisar de uma configuração adicional" no Mac.
	- É necessária uma configuração adicional para o uso do Firefox.

Para obter mais informações, consulte Suporte do cliente [Tableau](#page-1731-0) para o SSO do Ker[beros](#page-1731-0).

### Solução de problemas de erros de logon no servidor

Se você não puder resolver o problema do computador cliente, suas próximas etapas serão solucionar o problema no computador que está executando o Tableau Server. O administrador pode usar a ID de solicitação para localizar a tentativa de logon nos logs do Apache no Tableau Server.

- **Arquivos de log—Verifique se o error.log do Apache apresenta um erro com a data e** hora exatos da falha na tentativa de login.
- <span id="page-1739-0"></span><sup>l</sup> **Entrada da tabela principal** – Se a entrada error.log exibir a mensagem "Não há entrada de tabela principal correspondente a

HTTP/<servername>.<domain>.<org>@", por exemplo:

[Fri Oct 24 10:58:46.087683 2014] [:error] [pid 2104:tid 4776] [client 10.10.1.62:56789] gss\_acquire\_cred() failed: Unspecified GSS failure. Minor code may provide more information (, No key table entry found matching HTTP/ servername.domain.com@)

Esse erro é o resultado de uma incompatibilidade entre quaisquer dos seguintes:

<sup>l</sup> **URL do Tableau Server** - A URL usada pelo computador cliente para acessar o servidor.

Este é o nome a ser inserido no Tableau Desktop ou na barra de endereço do navegador. Pode ser um shortname (http://servername) ou um nome de domínio totalmente qualificado (http://servername.domain.com)

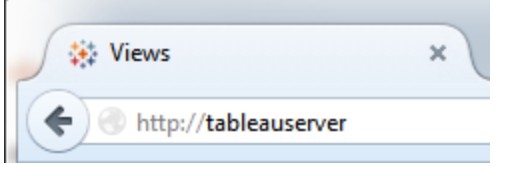

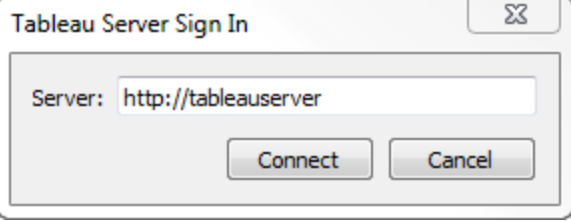

<sup>l</sup> **Pesquisa de DNS reverso** para o endereço IP servidor.

Esta função procura por um nome DNS usando um endereço IP.

No prompt de comando, digite:

ping servername

com o endereço IP que foi retornado ao fazer o ping no servidor, faça um tipo de pesquisa de DNS reverso:

nslookup <ip address>

O comando nslookup retornará informações de rede do endereço IP. Na porção *Resposta não autoritativa* da resposta, verifique se o nome de domínio totalmente qualificado (FQDN) corresponde aos valores configurados a seguir:

- O arquivo .keytab do Kerberos
- Service Principal Name (SPN) para o servidor

Para obter mais informações sobre a configuração desses valores, consulte Saiba mais sobre os [requisitos](#page-1716-0) do Keytab..

# Verificar script de configuração do Kerberos

Talvez seja necessário modificar o comando ktpass usado para gerar o arquivo keytab para variáveis de ambiente. Revise as etapas de solução de problemas no artigo da Base de dados de conhecimento, Não é possível gerar o script de [configuração](https://kb.tableau.com/articles/issue/unable-to-generate-kerberos-script-configuration-for-tableau-server?lang=pt-br) do Kerberos para o [Tableau](https://kb.tableau.com/articles/issue/unable-to-generate-kerberos-script-configuration-for-tableau-server?lang=pt-br) Server.

Logon único da fonte de dados:

# Falhas de acesso à fonte de dados delegada

Verifique os arquivos de registro vizqlserver para "workgroup-auth-mode":

Procure "workgroup-auth-mode" nos arquivos log. Será exibida a mensagem "o kerberosimpersonate" não está "como tal".

# Configuração de vários domínios da delegação do Kerberos

O Tableau Server tem a capacidade de delegar usuários de outros domínios do Active Directory. Se o seu banco de dados usa o MIT Kerberos, é necessário ajustar o seu principal do

Kerberos para o mapeamento de usuário de banco de dados. Especificamente, será necessário atualizar krb5.conf com regras para cada escopo do Kerberos dos quais os usuários irão se conectar. Use a marca auth to local na seção [realms] para mapear os nomes principais aos nomes de usuário local.

Por exemplo, considere um usuário, EXAMPLE\jsmith, cujo Principal do Kerberos é jsmith@EXAMPLE.LAN. Neste caso, o Tableau Server especificará um usuário delegado, jsmith@EXAMPLE. O Tableau Server usará o alias de domínio herdado do Active Directory como Escopo do Kerberos.

O banco de dados de destino podem já ter uma regra, como a seguinte, para mapear o usuário, jsmith@EXAMPLE.LAN, ao usuário do banco de dados, jsmith.

```
EXAMPLE.LAN = { 
     RULE:[1:$1@$0](.*@EXAMPLE.LAN)s/@.*//
     DEFAULT
}
```
Para suportar a delegação, é necessário adicionar outra regra para mapear o jsmith@EXAMPLE para uma fonte de dados do usuário:

```
EXAMPLE.LAN = \{   RULE:[1:$1@$0](.*@EXAMPLE.LAN)s/@.*//
      RULE:[1:$1@$0](.*@EXAMPLE)s/@.*//
      DEFAULT
}
```
Consulte o tópico de Documentação do MIT Kerberos, [krb5.conf,](https://web.mit.edu/kerberos/krb5-1.12/doc/admin/conf_files/krb5_conf.html) para obter mais informações.

# Delegação restrita em domínios cruzados

Em alguns cenários com domínios cruzados, onde o KDC executa em um servidor Windows anterior ao Windows 2012, a delegação pode falhar. Erros que podem ocorrer:

- Interfaces de rede do SQL Server: o sistema não consegue entrar em contato com um controlador de domínio para enviar a solicitação de autenticação. Tente novamente mais tarde.
- Cliente nativo do SQL Server: não foi possível gerar o contexto SSPI.
- O controlador de domínio retorna: KRB-ERR-POLICY error with a status STATUS CROSSREALM DELEGATION FAILURE (0xc000040b).

Domínios cruzados refere-se a um cenário em que o Tableau Server é executado em um domínio diferente da fonte de dados com contas de serviço diferentes. Por exemplo:

- <sup>l</sup> O Tableau Server executa no DomínioA na conta de serviço do DomínioA.
- O SQL Server executa no DomínioB na conta de serviço do DomínioB.

A delegação limitada tradicional só funciona se os dois servidores estão no mesmo domínio. O usuário pode vir de outros domínios.

Se os erros apontados acima ocorrem, então, para habilitar esse cenário, o administrador do Active Directory deve remover qualquer delegação limitada tradicional que esteja configurada na conta de delegação. É possível remover delegações com as ferramentas de gerenciamento do Active Directory ou ao remover os valores associados à propriedade do Active Directory, msDS-AllowedToDelegateTo.

Se desejar preservar uma delegação existente em domínio simples com a delegação em domínios cruzados, configure as duas pelo uso de uma delegação limitada com base em recursos.

Para obter mais informações sobre o Kerberos e a delegação restrita, consulte o tópico da Microsoft Visão geral da [delegação](https://docs.microsoft.com/pt-br/previous-versions/windows/it-pro/windows-server-2012-R2-and-2012/jj553400(v=ws.11)) restrita do Kerberos.

# Criação na Web

Há dois cenários de criação na Web que não são compatíveis com a delegação do Kerberos: "Conectar a dados na Web" e "Criar fontes de dados na Web". O recurso ainda não é compatível com a delegação. Especificamente, se você criar uma fonte de dados que usa Kerberos na criação na Web, a fonte de dados usará a autenticação da conta de serviço Run As.

Se quiser usar a delegação do Kerberos para criar uma fonte de dados, você deve publicar com o Tableau Desktop. Para obter mais informações sobre a conta de serviço Run As, consulte Habilitar o acesso à conta de serviço do [Kerberos.](#page-1966-0)

### Configurar autenticação do SSL mútuo

Ao usar o SSL mútuo, é possível fornecer uma experiência de acesso direto ao Tableau Server aos usuários do Tableau Desktop, do Tableau Mobile e a outros clientes aprovados do Tableau. Com o SSL mútuo, quando um cliente com um certificado SSL válido conecta-se ao Tableau Server, o Tableau Server confirma a existência do certificado do cliente e autentica o usuário, com base no nome de usuário no certificado. Se o cliente não tiver um certificado SSL válido, o Tableau Server poderá recusar a conexão.

Você também pode configurar o Tableau Server para retornar à autenticação de nome de usuário/senha se houver falha no SSL mútuo. Além disso, um usuário poderá fazer logon usando a API REST com um nome de usuário e senha (se existir), se a autenticação de fallback estiver configurada ou não.

Limites de tempo da sessão de autenticação do usuário

Quando os usuários fazem logon com SSL mútuo, a sessão de autenticação é regida pelo mesmo método da configuração da sessão de autenticação global do Tableau Server.

Para clientes que se conectam ao Tableau Server usando um navegador da Web, a configuração da sessão de autenticação global é descrita na *Lista de verificação do reforço de segurança*, consulte 9. Verificar a [configuração](#page-2094-0) de tempo da sessão.

As sessões para clientes conectados (Tableau Desktop, Tableau Mobile, Tableau Prep Builder e Bridge) usam tokens OAuth para manter os usuários conectados por meio do restabelecimento de uma sessão. Por padrão, todos os tokens de cliente OAuth são redefinidos após um ano. Um token de cliente expira quando não é usado em 14 dias. Você pode alterar esses valores ao definir as opções refresh token.absolute expiry in seconds e refresh token.idle expiry in seconds. Consulte Opções do [tsm configuration](#page-2556-0) set.

#### Uso de certificados

Antes de habilitar e configurar o SSL mútuo, você deve configurar o SSL externo. O SSL externo autentica o Tableau Server ao cliente e criptografa a sessão usando o certificado e a chave, necessários quando você configura o SSL externo.

Para SSL mútuo, é necessário um arquivo de certificado adicional. O arquivo é uma concatenação de arquivos de certificação CA. O tipo de arquivo deve ser .crt. Uma "CA" é uma *autoridade de certificação* que emite certificados aos computadores clientes que se conectarão ao Tableau Server. A ação de upload do arquivo de certificado CA estabelece uma confiança, que permite ao Tableau Server autenticar os certificados individuais que são apresentados pelos computadores clientes.

Como parte do seu plano de recuperação de desastres, recomendamos manter um backup dos arquivos de certificado e revogação (se aplicável) em um local seguro fora do Tableau Server. Os arquivos de certificado e revogação que você adiciona ao Tableau Server serão armazenados e distribuídos a outros nós pelo Serviço de arquivos do cliente. No entanto, os arquivos não são armazenados em um formato recuperável. Consulte [Serviço](#page-3116-0) de arquivo do cliente do [Tableau](#page-3116-0) Server.

#### **Chave RSA e tamanhos de curva ECDSA**

O certificado CA usado para SSL mútuo deve ter uma força de chave RSA de 2048 ou um tamanho de curva ECDSA de 256.

Você pode configurar o Tableau Server para aceitar os tamanhos menos seguros definindo as respectivas chaves de configuração:

- ssl.client certificate login.min allowed.rsa key size
- ssl.client\_certificate\_login.min\_allowed.elliptic\_curve\_size

Consulte Opções do [tsm configuration](#page-2556-0) set.

#### Requisitos do certificado do cliente

Os usuários que se autenticam no Tableau Server com SSL mútuo devem apresentar um certificado de cliente que atenda aos requisitos mínimos de segurança.

#### **Algoritmo de assinatura**

Os certificados do cliente devem usar o algoritmo de assinatura SHA-256 ou maior.

O Tableau Server configurado para autenticação SSL mútua bloqueará a autenticação de usuários com certificados de clientes que usam o algoritmo de assinatura SHA-1.

Os usuários que tentarem fazer logon com certificados de cliente SHA-1 encontram um erro "Não foi possível entrar" e o seguinte erro será visível nos registros do VizPortal:

```
Unsupported client certificate signature detected: [certificate Sig-
nature Algorithm name]
```
Você pode configurar o Tableau Server para aceitar o algoritmo de assinatura SHA-1 menos seguro definindo a opção de configuração tsm ssl.client certificate login.blocklisted sig[nature\\_algorithms](#page-2619-0).

#### **Chave RSA e tamanhos de curva ECDSA**

O certificado do Cliente usado para SSL mútuo deve ter uma força de chave RSA de 2048 ou um tamanho de curva ECDSA de 256.

O Tableau Server falhará nas solicitações de autenticação mútua dos certificados do cliente que não atendam a esses requisitos. Você pode configurar o Tableau Server para aceitar os tamanhos menos seguros definindo as respectivas chaves de configuração:

- ssl.client\_certificate\_login.min\_allowed.rsa\_key\_size
- ssl.client\_certificate\_login.min\_allowed.elliptic\_curve\_size

Consulte Opções do [tsm configuration](#page-2556-0) set.

Usar a interface na Web do TSM

- 1. [Configurar](#page-2049-0) o SSL para tráfego de HTTP externo e do Tableau Server.
- 2. Abra o TSM em um navegador:

https://<tsm-computer-name>:8850. Para obter mais informações, consulte [Fazer](#page-2244-0) logon na interface do usuário na Web do Tableau Services [Manager](#page-2244-0).

- 3. Na guia **Configuração**, selecione **Identidade e acesso do usuário** > **Método de autenticação**.
- 4. Em **Método de autenticação**, selecione **SSL mútuo** no menu suspenso.
- 5. Em SSL Mútuo, selecione **Usar SSL mútuo e entrar automaticamente com os certificados do cliente**.
- 6. Clique em **Selecionar arquivo** e faça upload do arquivo de certificado de autoridade de certificação (CA) no servidor.

O arquivo (.crt) é um arquivo completo que inclui certificados de CAs que são usados para autenticação do cliente. O arquivo que você carrega deve ser uma concatenação dos vários arquivos de certificado codificados pelo PEM, por ordem de preferência.

7. Insira as informações de configuração SSL restantes da sua empresa.

**Formato do nome de usuário**: quando o Tableau Server estiver configurado para SSL mútuo, o servidor vai obter o nome de usuário do certificado do cliente, para que possa estabelecer um logon direto para o usuário cliente. O nome usado pelo Tableau Server dependerá de como o Tableau Server é configurado para a autenticação do usuário:

- Autenticação local—O Tableau Server usa UPN (User Principal Name) do certificado.
- Active Directory (AD) O Tableau Server usa LDAP (Lightweight Directory Access Protocol) para obter o nome do usuário.

Como alternativa, você pode definir o Tableau Server para usar o CN (Common Name) do certificado do cliente.

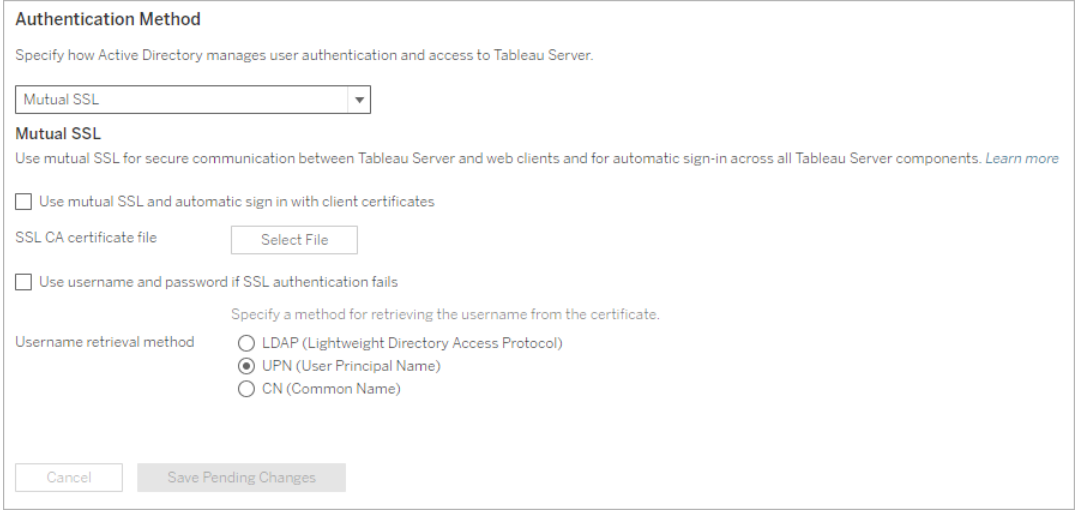

- 8. Clique em **Salvar alterações pendentes** após ter inserido as informações de configuração.
- 9. Clique em **Alterações pendentes** na parte superior da página:

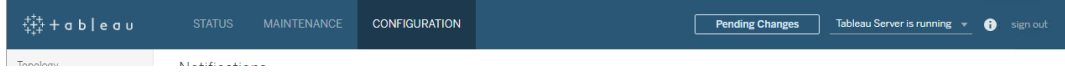

10. Clique em **Aplicar alterações e reiniciar**.

#### Usar a CLI do TSM

Etapas 1: exigir o SSL para comunicação de servidor externa

Para configurar o Tableau Server para usar o SSL para comunicação externa entre o Tableau Server e os clientes da Web, execute o comando external-ssl enable da forma a seguir, ao fornecer os nomes para os arquivos de certificado .crt e.key do servidor:

```
tsm security external-ssl enable --cert-file <file.crt> --key-
file <file.key>
```
- Para  $--cert-file e --key-file,$  especifique o nome de arquivo e a localização onde os arquivos de chave (.key) e de certificado SSL (.crt) emitidos pela CA do servidor foram salvos.
- O comando acima pressupõe que o logon foi feito com um usuário que tem a função de site **Administrador de servidor** no Tableau Server. Em vez disso, use os parâmetros -u e -p para especificar um usuário administrador e uma senha.
- <sup>l</sup> Se o arquivo de chave de certificado exigir uma frase secreta, inclua o parâmetro passphrase e o valor.

Etapa 2: configurar e habilitar SSL mútuo

Adicione a autenticação mútua entre o servidor e cada cliente, além de permitir que usuários clientes do Tableau sejam autenticados diretamente depois de fornecerem suas credenciais pela primeira vez.

1. Execute o seguinte comando:

tsm authentication mutual-ssl configure --ca-cert <certificatefile.crt>

Para --ca-cert, especifique a localização e o nome do arquivo do arquivo de certificado da lista de revogação.

O arquivo (.crt) é um arquivo completo que inclui certificados de CAs que são usados para autenticação do cliente. O arquivo que você carrega deve ser uma concatenação dos vários arquivos de certificado codificados pelo PEM, por ordem de preferência.

2. Execute os comandos a seguir para habilitar SSL mútuo e aplicar as alterações:

```
tsm authentication mutual-ssl enable
```
tsm pending-changes apply

Se as alterações pendentes exigirem uma reinicialização do servidor, o comando pending-changes apply exibirá um prompt para que você saiba que ocorrerá uma

reinicialização. Esse prompt será exibido mesmo que o servidor esteja parado, porém, nesse caso, não há reinicialização. Cancele o prompt com a opção --ignoreprompt, mas isso não altera o comportamento de reinicialização. Se as alterações não exigirem uma reinicialização, elas serão aplicadas sem um prompt. Para obter mais informações, consulte tsm [pending-changes](#page-2708-0) apply.

Opções adicionais para SSL mútuo

É possível usar mutual-ssl configure para configurar o Tableau Server para suportar as opções a seguir.

Para obter mais informações, consulte tsm [authentication](#page-2538-0) mutual-ssl <commands>.

### Autenticação de fallback

Quando o Tableau Server for configurado para SSL mútuo, a autenticação é automática e os clientes devem ter um certificado válido. É possível configurar o Tableau Server para permitir uma opção de fallback, aceitar a autenticação do nome de usuário e da senha.

tsm authentication mutual-ssl configure -fb true

O Tableau Server aceita autenticação com nome de usuário e senha de clientes REST API, mesmo que a opção acima esteja definida como false.

### Mapeamento de nome de usuário

Quando o Tableau Server está configurado para SSL mútuo, o servidor autenticará o usuário diretamente ao obter o nome de usuário do certificado de cliente. O nome que o Tableau Server usa depende de como o servidor é configurado para a autenticação do usuário:

- <sup>l</sup> **Autenticação local**: usa o UPN (User Principal Name; Nome de usuário principal) do certificado.
- **Active Directory (AD)**: usa o LDAP (Lightweight Directory Access Protocol; Protocolo leve de acesso ao diretório) para obter o nome de usuário.

É possível substituir um destes padrões para definir que o Tableau Server use o nome comum.

tsm authentication mutual-ssl configure -m cn

Para obter mais informações, consulte [Mapeamento](#page-2076-0) de um certificado de cliente para um usuário durante a [autenticação](#page-2076-0) mútua

### Lista de revogação de certificados (CRL)

Pode ser preciso especificar uma CRL se suspeitar que uma chave privada foi comprometida ou se uma autoridade de certificação (CA) não emitiu um certificado corretamente.

tsm authentication mutual-ssl configure -rf <revoke-file.pem>

Como a autenticação de SSL mútuo funciona

A autenticação do SSL mútuo (ou bidirecional) fornece uma combinação de fluxo de dados criptografados, autenticação mútua de servidor e cliente e a conveniência do acesso direto. Para usar o SSL mútuo com o Tableau Server, você precisa de:

- SSL externo configurado no Tableau Server.
- <sup>l</sup> Um certificado SSL emitido pela CA confiável para o Tableau Server. O arquivo é uma concatenação de arquivos de certificação CA. Uma "CA" é uma *autoridade de certificação* que emite certificados aos computadores clientes que se conectarão ao Tableau Server. A ação de upload do arquivo de certificado CA estabelece uma confiança, que permite ao Tableau Server autenticar os certificados individuais que são apresentados pelos computadores clientes.
- Um certificado em cada cliente que vai se conectar ao Tableau Server.
- Um Tableau Server configurado para usar SSL mútuo.

O Tableau Server e o cliente verificam se há um certificado válido, e o Tableau Server autentica o usuário, com base no nome de usuário no certificado do cliente.

A imagem a seguir mostra mais detalhes da sequência de eventos que ocorre com SSL mútuo.

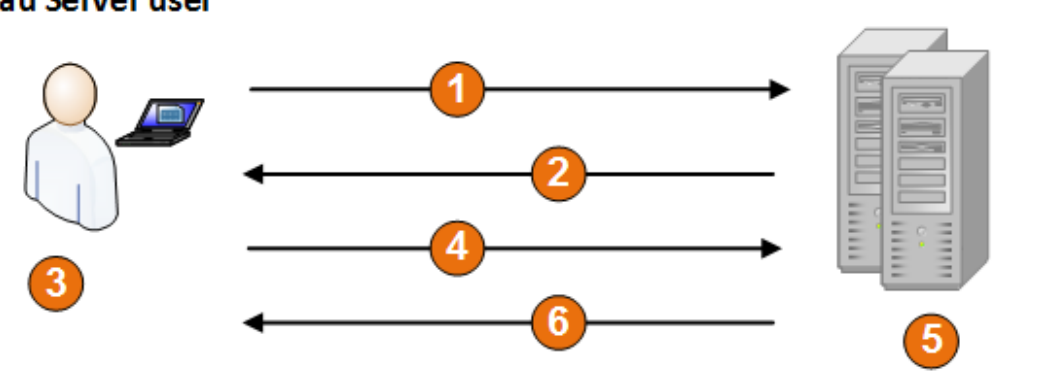

**Tableau Server** 

### **Tableau Server user**

- 1. O usuário navega para o Tableau Server.
- 2. O Tableau Server envia seu certificado de SSL para o computador do cliente.
- 3. O computador do cliente verifica o certificado do Tableau Server.
- 4. O computador do cliente envia seu certificado para o Tableau Server.
- 5. Tableau Server verifica o certificado do cliente.
- 6. O Tableau Server faz referência ao nome de usuário no certificado do cliente para autenticar tal usuário.

Mapeamento de um certificado de cliente para um usuário durante a autenticação mútua

Quando você usa a autenticação de SSL mútuo (de mão dupla), o cliente apresenta seu certificado para o Tableau Server como parte do processo de autenticação. Tableau ServerEm seguida, mapeia as informações de usuário no certificado do cliente para uma identidade de usuário conhecida. A estratégia que o Tableau Server usa para realizar o mapeamento de clientes depende do conteúdo de certificados de cliente na sua empresa.

Este tópico aborda como as informações em um certificado de cliente podem mapear para uma identidade de usuário e como alterar a forma de mapeamento do Tableau Server. Para entender como o mapeamento ocorre e se você precisa alterá-lo, é necessário saber como os certificados de cliente são estruturados na empresa.

- Opções de [mapeamento](#mapping-options) de nome de usuário
- Alterar o [mapeamento](#changing-cert-mapping) de certificado
- <sup>l</sup> Analisar a [ambiguidade](#ambiguous-user-names) de nome de usuário em empresas com vários domínios

Opções de mapeamento de nome de usuário

O Tableau Server usa uma das seguintes abordagens para mapear um certificado de cliente para uma identidade de usuário:

**Active Directory**. Se o Tableau Server estiver configurado para usar o Active Directory na autenticação de usuário, quando o Tableau Server receber um certificado de cliente, ele passará o certificado para o Active Directory, que mapeará o certificado para a identidade do Active Directory. Qualquer informação explícita do nome de usuário no certificado é ignorada.

**Observação**: Esta abordagem exige que os certificados do cliente sejam publicados para as contas de usuário no Active Directory.

- <sup>l</sup> **Nome de usuário principal (UPN)**. Um certificado de cliente pode ser configurado para armazenar o nome de usuário no campo de nome de usuário principal. O Tableau Server lê o valor de UPN e usa-o para mapear um usuário no Active Directory ou para um usuário local.
- <sup>l</sup> **Nome comum (CN)**. Um certificado de cliente pode ser criado para armazenar o nome de usuário no campo de nome comum do certificado. O Tableau Server lê o valor de CN e mapeia-o para usuário no Active Directory ou para um usuário local.

Se você configurar o servidor para a autenticação do Active Directory e o mapeamento do nome de usuário UPN ou CN, coloque o nome do usuário em um dos seguintes formatos:

username, domain/username OU username@domain.

Por exemplo: jsmith, example.org/jsmith ou jsmith@example.org.

Se o servidor usar a autenticação local, o formato do nome nos campos UPN ou NC não é predeterminado, mas o nome no campo deve corresponder a um nome de usuário no servidor.

Alterar o mapeamento de certificado

Use os comandos tsm [authentication](#page-2538-0) mutual-ssl <commands> para mapear um certificado de cliente para uma identidade de usuário no Tableau Server:

tsm authentication mutual-ssl configure -m <value>

Os valores possíveis são ldap para o mapeamento do Active Directory, upn para o mapeamento de UPN ou cn para o mapeamento de CN.

Ao instalar e configurar o Tableau Server pela primeira vez, o servidor define o mapeamento de nome de usuário padrão para corresponder com o tipo de autenticação do servidor:

- Se o servidor estiver configurado para usar o Active Directory, também usará o Active Directory para mapear o certificado para a identidade de usuário.
- Se o servidor estiver configurado para usar a autenticação local, ele obterá o valor de nome de usuário do campo UPN no certificado.

Se o comportamento padrão de como o Tableau Server mapeia um nome de usuário para uma identidade não estiver correto na configuração do servidor, execute o conjunto de comandos a seguir para alterar o mapeamento e usar o valor CN:

```
tsm authentication mutual-ssl configure -m cn
tsm pending-changes apply
```
Se as alterações pendentes exigirem uma reinicialização do servidor, o comando pendingchanges apply exibirá um prompt para que você saiba que ocorrerá uma reinicialização. Esse prompt será exibido mesmo que o servidor esteja parado, porém, nesse caso, não há reinicialização. Cancele o prompt com a opção --ignore-prompt, mas isso não altera o comportamento de reinicialização. Se as alterações não exigirem uma reinicialização, elas serão aplicadas sem um prompt. Para obter mais informações, consulte tsm [pending-chan](#page-2708-0)ges [apply](#page-2708-0).

Analisar a ambiguidade de mapeamento do nome de usuário em empresas com vários domínios

Em algumas circunstâncias, o nome de usuário em um campo UPN ou CN pode ser ambíguo. Essa ambiguidade pode levar a resultados inesperados quando o nome de usuário for mapeado para uma identidade de usuário no servidor.

Por exemplo, se o Tableau Server for apresentado com um nome de usuário que não inclui um domínio, o servidor mapeará o nome do usuário para uma identidade usando o domínio padrão. Isso pode causar um mapeamento incorreto do nome de usuário, potencialmente atribuindo a um usuário uma identidade e permissões de usuário diferentes.

Isso pode ocorrer particularmente em ambientes onde as seguintes condições são aplicáveis:

- Sua organização é compatível com vários domínios do Active Directory.
- O servidor está configurado para usar a autenticação do Active Directory.
- O servidor está configurado para usar mapeamento de UPN ou CN.
- Alguns usuários têm o mesmo nome de usuário, mas diferentes domínios. Por exemplo, jsmith@example.org e jsmith@example.com.
- O nome de usuário nos campos UPN ou CN do certificado não inclui o domínio como parte do nome de usuário, por exemplo, ele mostra jsmith.

Para evitar o mapeamento incorreto do nome de usuário, verifique se os certificados do cliente incluem nomes de usuário totalmente qualificados com o domínio, no formato j smith@example.org ou example.org/jsmith.

### <span id="page-1756-0"></span>OpenID Connect

É possível configurar o Tableau Server para oferecer suporte ao OpenID Connect (OIDC) para Single Sign-on (Logon único, SSO). O OIDC é um protocolo de autenticação padrão que permite aos usuários fazer logon em um provedor de identidade (IdP) como o Google ou Salesforce. Após fazerem logon com sucesso no IdP, eles entram automaticamente no Tableau Server.

A configuração do OIDC envolve várias etapas. Os tópicos nesta seção fornecem informações gerais sobre a utilização do Tableau Server com o OIDC e uma sequência para a configuração do IdP e do Tableau Server.

**Observação:** salvo indicação em contrário, as informações sobre a autenticação OIDC se aplicam à autenticação OIDC configurada no TSM durante a configuração do Tableau Server ou à autenticação OIDC configurada com pools de [identidade](#page-2207-0).

Visão geral da autenticação

Esta seção descreve o processo de autenticação do OpenID Connect (OIDC) com Tableau Server.

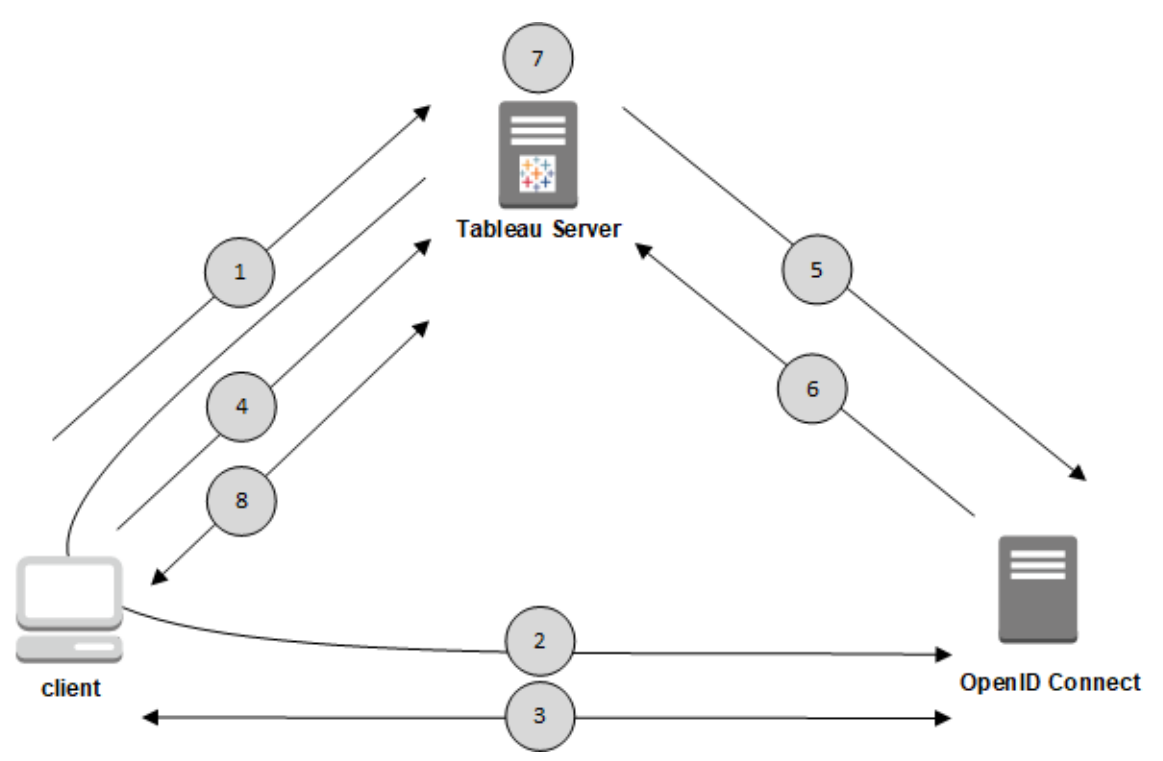

1. Um usuário tenta entrar no Tableau Server em um computador cliente.

2. Tableau Server redireciona a solicitação de autenticação ao gateway IdP.

3. O usuário é solicitado a fornecer credenciais e faz a autenticação com o IdP com sucesso. O IdP responde com uma URL de redirecionamento de volta ao Tableau Server. A URL de redirecionamento inclui um código de autorização para o usuário.

4. O cliente é redirecionado para o Tableau Server e apresenta o código de autorização.

5. O Tableau Server apresenta o código de autorização do cliente ao IdP, juntamente com suas próprias credenciais de cliente. O Tableau Server também é cliente do IdP. Esta etapa destina-se a evitar ataques de spoofing ou "man-in-the-middle".

6. O IdP retorna um token de acesso e um token de ID para o Tableau Server.

<sup>l</sup> Validação do JSON Web Token (JWT): por padrão, o Tableau Server executa uma validação do IdP JWT. Durante a descoberta, o Tableau Server recupera as chaves

públicas especificadas pelo jwks\_uri no documento de descoberta da configuração do IdP. O Tableau Server valida o token de ID da expiração e, em seguida, verifica o JWS (JSON Web Signature), o emissor (IdP) e a ID do cliente. Você pode saber mais sobre o processo do JWT na documentação do OpenID 10. [Assinaturas](http://openid.net/specs/openid-connect-core-1_0.html#SigEnc) e criptografia e o padrão proposto pela IETF, o JSON Web [Token](https://tools.ietf.org/html/rfc7519). Recomenda-se deixar a validação do JWT habilitada, a menos que o Idp não ofereça suporte.

<sup>l</sup> O token da ID é um conjunto de pares de chaves de atributo para o usuário. Os pares de chaves são chamados de *reivindicações*. Veja um exemplo de reivindicação de IdP para um usuário:

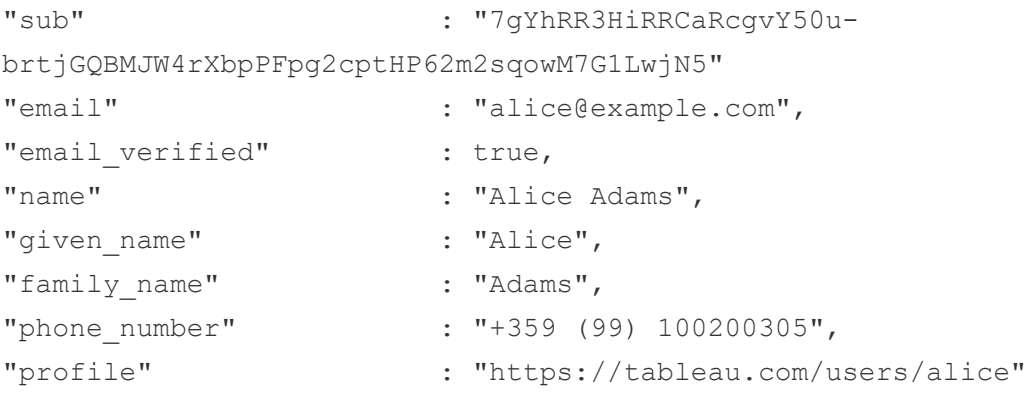

7. O Tableau Server identifica o usuário nas reivindicações de IdP e conclui a solicitação de autenticação da Etapa 1. O Tableau Server procura o registro de conta do usuário armazenado no repositório correspondente ao "sub" (identificador de assunto) para identificar a conta de usuário correta. Se nenhuma conta de usuário for armazenada com o valor de reivindicação "sub", o Tableau Server procurará um nome de usuário no repositório que corresponda à reivindicação "email" do IdP. Quando uma correspondência de nome de usuário for bem-sucedida, o Tableau Server armazenará a sub-afirmação correspondente no registro do usuário no repositório.O Tableau Server pode ser configurado para usar declarações diferentes para esse processo. Consulte [Requisitos](#page-1760-0) para usar o OpenID Connect.

8. O Tableau Server autoriza o usuário.

Como o Tableau Server funciona com OpenID Connect

O OpenID Connect (OIDC) é um protocolo flexível, compatível com muitas opções de informações, que são trocadas entre um provedor de serviços (nesse caso, o Tableau Server) e um IdP. A lista a seguir fornece detalhes sobre a implementação do OpenID no Tableau Server. Estes detalhes podem ajudar a entender quais tipos de informação o Tableau Server envia e espera, e como configurar um IdP.

- O Tableau Server é compatível somente com o OpenID Authorization Code Flow como descrito na [Especificação](http://openid.net/specs/openid-connect-core-1_0.html) final do OpenID Connect na documentação do OpenID Connect.
- O Tableau Server depende do uso de descoberta ou de uma URL de provedor para recuperar os metadados do provedor OpenID.Como alternativa, você pode hospedar um documento de descoberta estático no Tableau Server. Para obter mais informações, consulte [Configurar](#page-1767-0) o Tableau Server para OpenID Connect.
- O Tableau Server tem suporte de autenticação do cliente client secret basic e client secret post.
- O Tableau Server espera um valor kid no Cabeçalho JOSE do atributo id token. Este valor é combinado com uma das chaves encontradas no documento JWK Set, cujo URI é especificado pelo valor jwks\_uri, no documento de descoberta do OpenID. Um valor kid deve estar presente, mesmo se houver apenas uma chave no documento JWK Set.
- O Tableau Server oferece suporte ao OpenID para o parâmetro  $x5c$  do JWK ou para o uso de certificados X.509.
- <sup>l</sup> Por padrão, o Tableau Server ignora as configurações de proxy e envia todas as solicitações OpenID diretamente para o IdP.

Se o Tableau Server estiver configurado para usar um proxy de encaminhamento para se conectar à Internet, você deve fazer alterações adicionais conforme descrito em [Configurar](#page-1767-0) o Tableau Server para OpenID Connect.

<span id="page-1760-0"></span>Requisitos para usar o OpenID Connect

Este tópico descreve os requisitos para usar o OpenID Connect com Tableau Server.

**Observação:** Os comandos de configuração de autenticação do TSM se aplicam apenas à autenticação OIDC configurada no TSM durante a instalação do Tableau Server. Para fazer alterações de configuração de autenticação OIDC para grupos de identidade, você pode usar o endpoint Atualizar [configuração](https://help.tableau.com/current/api/rest_api/pt-br/REST/TAG/index.html#operation/AuthnService_UpdateAuthConfiguration) de autenticação usando Tableau REST OpenAPI.

#### **Resumo dos requisitos**

- Conta do IdP
- Repositório de identidades local
- Reivindicações de IdP mapeamento de usuários
- Contexto de autenticação

#### Conta do IdP

Você deve ter acesso a um provedor de identidade (IdP) que suporte o protocolo OpenID Connect (OIDC). Também deve ter uma conta com o IdP. O OpenID Connect é suportado por muitos provedores de identidade. O protocolo OIDC é um padrão aberto e flexível. Por isso, nem todas as implementações do padrão são idênticas. Enquanto você configura o Tableau Server para OIDC, trabalhe com seu IdP.

A implementação do IdP do Google foi amplamente testada com o Tableau Server e é o modelo IdP para a configuração documentada nestes tópicos.

Repositório de identidades local

Para usar o OpenID Connect no Tableau Server, uma das seguintes opções deve ser verdadeira:

<sup>l</sup> **Se configurar o OIDC no TSM durante a instalação do Tableau Server**, o Tableau Server deve ser configurado para usar um armazenamento de identidade local. O servidor deve ser configurado para que você crie explicitamente usuários no Tableau

Server, em vez de importá-los de um diretório externo, como o Active Directory. Gerenciar usuários com um armazenamento de identidade externa não é suportado com OpenID.

<sup>l</sup> **Se configurar o OIDC usando pools de [identidade](#page-2207-0)**, OIDC pode ser configurado com 1) um armazenamento de identidade local ou 2) AD ou LDAP é o armazenamento de identidade configurado no TSM durante a instalação do Tableau Server.

#### Reivindicações de IdP – mapeamento de usuários

Para entrar com sucesso no Tableau Server, um determinado usuário deve ser provisionado no IdP do OpenID e mapeado para uma conta de usuário no Tableau Server. O OpenID usa um método que depende que as *reivindicações* compartilhem os atributos da conta de usuário com outros aplicativos. As reivindicações incluem atributos de conta de usuário, como email, número de telefone, nome etc. Para compreender como o Tableau Server mapeia as reivindicações de IdP nas contas de usuário, consulte OpenID [Connect](#page-1756-0).

O Tableau Server depende que a reivindicação de IdP mapeie as contas de usuário do IdP para as hospedadas no Tableau Server. Por padrão, o Tableau Server espera que o IdP passe a reivindicação de e-mail. Dependendo do IdP, talvez seja necessário configurar o Tableau Server para usar uma reivindicação de IdP diferente.

Se estiver usando o Google como uma reivindicação de IdP, então use o padrão email para mapear as identidades do IdP para as contas de usuário do Tableau Server. Se não estiver usando o Google como um IdP, então trabalhe com o seu IdP para determinar a reivindicação na qual o Tableau Server deve ser configurado.

### Padrão: uso de reivindicação de e-mail para mapear usuários

Por padrão, o nome de usuário no Tableau Server deve coincidir com a reivindicação de email no token de ID do IdP. Portanto, na configuração padrão, use endereços de e-mail (também conhecidos como UPN) como o nome de usuário no Tableau Server. Se usar oGoogle como IdP, o nome de usuário no Tableau Server deve ser o Gmailendereço (alice@gmail.com). O uso de um endereço de e-mail completo ajudará a garantir a

exclusividade do nome de usuário no Tableau Server, mesmo se dois usuários tiverem o mesmo e-mail, mas em hosts de e-mail diferentes.

**Observação**: quando você cria uma identidade de usuário no Tableau Server, deve especificar um nome de usuário, senha e, como opção, um endereço de e-mail. Para usar o OpenID Connect na configuração padrão, o nome de usuário (expressado como um endereço de e-mail) é o valor que deve corresponder ao nome de usuário no IdP. O endereço de e-mail opcional na identidade de usuário do Tableau Server não é usado para autenticação do OpenID.

#### Como ignorar o nome de domínio

Você pode configurar o Tableau para ignorar a parte de domínio de um endereço de e-mail, ao corresponder a reivindicação de IdP email à conta de usuário no Tableau Server. Neste cenário, a reivindicação email no IdP pode ser alice@example.com, mas isso vai corresponder a um usuário chamado alice no Tableau Server. Ignorar o nome de domínio pode ser útil se você já tiver usuários definidos no Tableau Server que correspondam à parte dos nomes de usuário da reivindicação email, mas não às partes de domínio.

**Importante**: não recomendamos ignorar o nome de domínio do usuário sem tomar precauções. Especificamente, verifique se os nomes de usuário são exclusivos em todos os domínios configurados que você criou no seu IdP.

Definir o Tableau Server para ignorar o nome de domínio pode resultar em logon não intencional do usuário. Considere o caso em que seu IdP tenha sido configurado para vários domínios (example.com e tableau.com). Se dois usuários com o mesmo nome, mas diferentes contas de usuário (alice@tableau.com e alice@example.com) estiverem na sua empresa, então o primeiro a concluir a sequência de provisionamento de OpenID será responsável pelo sub do IdP. Se o usuário errado for mapeado, então o outro usuário não poderá efetuar logon até que o sub associado seja redefinido.

Para configurar o Tableau Server para ignorar os nomes de domínio nos nomes de usuário do IdP, defina tsm authentication openid configure --ignore-domain como true. Para obter mais informações, consulte tsm [authentication](#page-2539-0) openid <commands>.

Ao alterar a opção tsm authentication openid configure --ignore-domain para ignorar o domínio nos nomes de usuário, todos os nomes de usuário do Tableau Server devem ter um nome de domínio.

### Uso de reivindicações personalizadas para mapear usuários

Conforme mencionado na OpenID [Connect](#page-1756-0), a reivindicação sub é frequentemente incluída nas reivindicações de IdP. Normalmente, a reivindicação sub é uma cadeia de caracteres exclusiva que identifica uma determinada conta de usuário. A vantagem de usar uma reivindicação sub é que ela não será alterada, mesmo se você ou outro administrador atualizar outros atributos de usuário ou reivindicações de IdP (e-mail, número de telefone, etc.) associados a essa conta. Por padrão, o Tableau Server identifica e verifica usuários do OpenID de acordo com a reivindicação sub no token de ID do IdP.

O valor da reivindicação sub do OpenID deve ser mapeado para o usuário correspondente no Tableau Server. Como a reivindicação sub é uma cadeia de caracteres arbitrária, uma reivindicação diferente é usada para associar as contas durante a primeira sessão de logon. A primeira vez que um usuário entrar no Tableau Server com o OpenID, o Tableau vai corresponder a conta de usuário do OpenID à uma conta de usuário correspondente no Tableau Server. Por padrão, o Tableau usará a reivindicação de IdP, email, para identificar o usuário do Tableau. O Tableau atualizará o registro deste usuário com a reivindicação sub do OpenID. Como o token de ID sempre inclui a reivindicação sub com outras reivindicações, nas sessões subsequentes, o Tableau identificará este usuário apenas com a reivindicação sub.

Para algumas organizações, mapear nomes de usuário com o endereço de e-mail não é confiável ou não é suportado pelo IdP. A partir do Tableau Server 10.2, é possível mapear as contas de usuário de qualquer reivindicação de IdP arbitrária para o nome de usuário do Tableau Server.
A reivindicação de IdP usada deve mapear exatamente para um nome de usuário do Tableau Server correspondente. No exemplo abaixo, o nome de usuário é kwilliams.

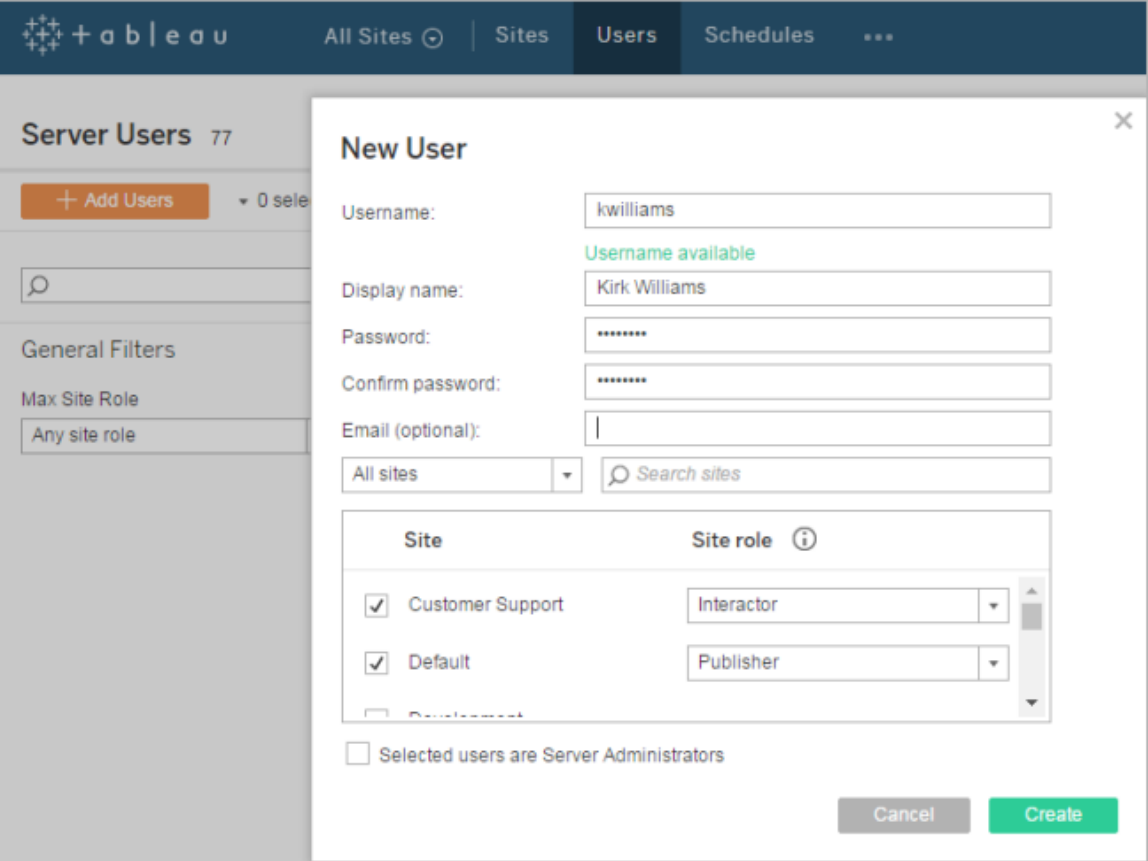

Para alterar a reivindicação do IdP usado para mapear a identidade no Tableau Server, use o comando tsm authentication openid map-claims --user-name. Para obter mais informações, consulte tsm [authentication](#page-2539-0) openid <commands>.

# Alteração da reivindicação sub

Como descrito acima, a reivindicação sub é o identificador que o Tableau Server usa para identificar usuários após a sessão de mapeamento inicial. A reivindicação sub é gravada na conta de usuário correspondente no Tableau Server. Se o IdP não fornecer uma reivindicação sub, é possível especificar uma reivindicação arbitrária para ser usada. Como sub, o valor da reivindicação especificado deve ser exclusivo e não deve ser alterado quando outras reivindicações do usuário forem atualizadas.

Para especificar uma reivindicação de IdP diferente como padrão de reivindicação sub, use o comando tsm authentication openid map-claims --id. Para obter mais informações, consulte tsm [authentication](#page-2539-0) openid <commands>.

Onde arbitraryClaim é o nome da reivindicação de IdP que você deseja usar como o substituto para a reivindicação sub.

# Contexto de autenticação

Se o IdP do OpenID Connect exigir um contexto específico de autenticação, você pode especificar uma lista de valores ACR essenciais e voluntários usando as teclas de configuração vizportal.openid.essential acr values e vizportal.openid.voluntary acr\_values. Para obter mais informações, consulte Opções do [tsm configuration](#page-2556-0) set.

<span id="page-1765-0"></span>Configurar o provedor de identidades para o OpenID Connect

Este tópico fornece informações sobre a configuração de um provedor de identidade (IdP) para usar o OpenID Connect (OIDC) com Tableau Server. Esta é uma etapa contida em um processo de várias etapas. Os tópicos a seguir fornecem informações sobre a configuração e uso OIDC com Tableau Server.

- 1. Visão geral do OpenID [Connect](#page-1756-0)
- 2. Configurar o provedor de identidades para o OpenID Connect (você está aqui)
- 3. [Configurar](#page-1767-0) o Tableau Server para OpenID Connect
- 4. Como fazer logon no Tableau Server usando o OpenID [Connect](#page-1770-0)

# Configurar o IdP

Antes de poder usar o OpenID Connect com o Tableau Server, é preciso ter uma conta com um provedor de identidade (IdP) e um projeto ou aplicativo com o IdP. Ao configurar o Tableau Server, é preciso fornecer as seguintes informações:

- ID do cliente. É o identificador que o IdP atribuiu ao seu aplicativo.
- Segredo do cliente. Este é um token usado pelo Tableau para verificar a autenticidade da resposta do IdP. Este valor é um segredo e deve ser mantido em segurança.
- URL de configuração. Essa é a URL no local do provedor para a qual o Tableau Server deve enviar solicitações de autenticação.

# URL de redirecionamento

Alguns IdPs precisarão de uma URL de redirecionamento para o site do o Tableau Server .

É possível criar manualmente a URL para o IdP com a seguinte sintaxe:

<protocol>://<host>/vizportal/api/web/v1/auth/openIdLogin

Por exemplo, https://-

tableau.example.com/vizportal/api/web/v1/auth/openIdLogin.

# Exemplo do processo IdP

O procedimento a seguir oferece uma descrição das etapas que você segue com o provedor. Como exemplo, o procedimento discute o uso do Google como um provedor. Entretanto, cada provedor tem alguma diferença no fluxo; portanto, os detalhes das etapas (e a ordem delas) podem variar dependendo do seu provedor.

- 1. Registre-se no site do desenvolvedor e faça logon. Por exemplo, para o Google, você pode ir ao console de desenvolvedores (Google Developers Console) nesta URL: [https://console.developers.google.com](https://console.developers.google.com/)
- 2. Crie um novo projeto, aplicativo ou conta de parte confiante.
- 3. No painel do desenvolvedor, siga as etapas para obter uma ID de cliente do OAuth 2.0 e segredo do cliente. Guarde esses valores para uso posterior.

**Observação**: guarde o segredo do cliente em um local seguro.

4. No site do desenvolvedor, localize a URL do endpoint que o IdP usa para a descoberta do OpenID Connect. Por exemplo, o Google usa a URL [https://ac](https://accounts.google.com/.well-known/openid-configuration)[counts.google.com/.well-known/openid-configuration.](https://accounts.google.com/.well-known/openid-configuration) Guarde essa URL para uso posterior.

Como alternativa, se o IdP tiver fornecido um documento de descoberta estática, copie o arquivo em um diretório local do Tableau Server para mais tarde.

<span id="page-1767-0"></span>Configurar o Tableau Server para OpenID Connect

Este tópico descreve como configurar o Tableau Server para usar o OpenID Connect (OIDC) para logon único (SSO, Single Sign-on). Esta é uma etapa contida em um processo de várias etapas. Os tópicos a seguir fornecem informações sobre a configuração e uso OIDC com Tableau Server.

- 1. Visão geral do OpenID [Connect](#page-1756-0)
- 2. Configurar o provedor de [identidades](#page-1765-0) para o OpenID Connect
- 3. Configurar Tableau Server para OpenID Connect (você está aqui)
- 4. Como fazer logon no Tableau Server usando o OpenID [Connect](#page-1770-0)

# **Observações:**

- <sup>l</sup> Antes de executar as etapas descritas aqui, você deve configurar o provedor de identidade OpenID (IdP), conforme descrito em Configurar o provedor de [identidades](#page-1765-0) para o OpenID [Connect.](#page-1765-0)
- <sup>l</sup> Os procedimentos descritos neste tópico se aplicam à autenticação OIDC configurada no TSM durante a instalação do Tableau Server e não à autenticação OIDC configurada com pools de identidades. Para obter mais informações sobre pools de identidades, consulte [Provisionar](#page-2207-0) e autenticar usuários usando grupos de identidade.

Usar a interface na Web do TSM

1. Abra o TSM em um navegador:

https://<tsm-computer-name>:8850. Para obter mais informações, consulte [Fazer](#page-2244-0) logon na interface do usuário na Web do Tableau Services [Manager.](#page-2244-0)

- 2. Clique em **Identidade e acesso do usuário** na guia **Configuração**, em seguida clique em **Método de autenticação**.
- 3. Em **Método de autenticação**, selecione **OpenID Connect** no menu suspenso.
- 4. Em OpenID Connect, selecione **Habilitar autenticação do OpenID para o servidor**.
- 5. Insira as informações de configuração do OpenID da sua empresa:

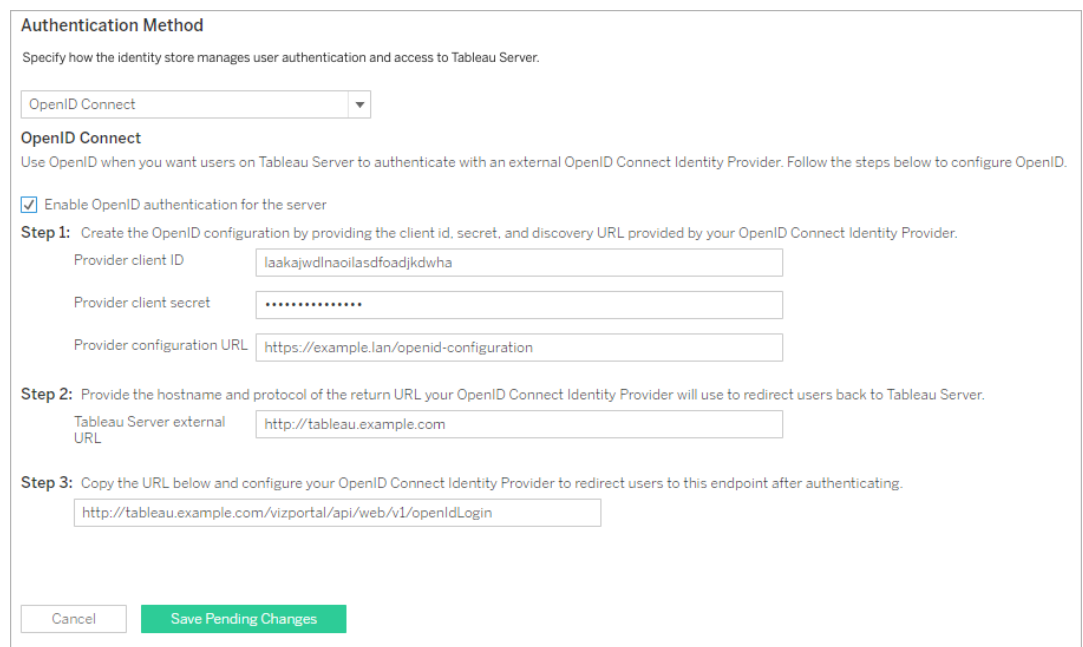

**Observação**: se seu provedor depender de um arquivo de configuração hospedado no computador local (em vez de um arquivo hospedado em uma URL pública), é possível especificar o arquivo com o tsm [authentication](#page-2539-0) openid <commands>. Use a opção - metadata-file <file path> para especificar um arquivo de configuração do IdP local.

- 6. Clique em **Salvar alterações pendentes** após ter inserido as informações de configuração.
- 7. Clique em **Alterações pendentes** na parte superior da página:

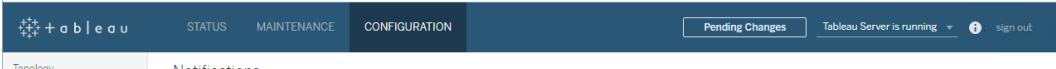

8. Clique em **Aplicar alterações e reiniciar**.

#### Usar a CLI do TSM

O procedimento nesta seção descreve como usar a interface de linha de comando de TSM para configurar o OpenID Connect. Como alternativa, use um arquivo de configuração para a configuração inicial do OpenID Connect. Consulte Entidade [openIDSettings.](#page-2829-0)

1. Use o comando configure de tsm [authentication](#page-2539-0) openid <commands> para definir as seguintes opções exigidas:

 $--client-id *i*$ : especifica a ID do cliente do provedor que a IdP atribuiu ao aplicativo. Por exemplo, "laakjwdlnaoiloadjkwha".

--client-secret <secret>: especifica o segredo do cliente do provedor. Este é um token usado pelo Tableau para verificar a autenticidade da resposta do IdP. Este valor é um segredo e deve ser mantido em segurança. Por exemplo, "fwahfkjaw72123=".

--config-url <url> ou --metadata-file <file path>: especifica a localização do arquivo json de configuração do provedor. Se o provedor hospeda um arquivo de descoberta json público, use --config-url. Caso contrário, especifique um caminho no computador local e o nome do arquivo para --metadata-file.

--return-url <url>: a URL do servidor. Ela é normalmente o nome público do seu servidor, como "http://example.tableau.com".

Por exemplo, execute o comando:

tsm authentication openid configure --client-id "laakjwdlnaoiloadjkwha" --client-secret "fwahfkjaw72123=" --config-url "https://example.com/openid-configuration" --return-url "http://tableau.example.com"

Existem configurações adicionais e opcionais que podem ser definidas para o Open ID Connect usando Entidade [openIDSettings](#page-2829-0) ou tsm [authentication](#page-2539-0) openid <commands>. Além disso, se for necessário configurar o mapeamento de reivindicação de IdP, consulte Opções para openid [map-claims](#page-2542-0).

2. Digite o seguinte comando para habilitar o Open ID Connect:

tsm authentication openid enable

3. Execute tsm pending-changes apply para aplicar as alterações.

Se as alterações pendentes exigirem uma reinicialização do servidor, o comando pending-changes apply exibirá um prompt para que você saiba que ocorrerá uma reinicialização. Esse prompt será exibido mesmo que o servidor esteja parado, porém, nesse caso, não há reinicialização. Cancele o prompt com a opção --ignoreprompt, mas isso não altera o comportamento de reinicialização. Se as alterações não exigirem uma reinicialização, elas serão aplicadas sem um prompt. Para obter mais informações, consulte tsm [pending-changes](#page-2708-0) apply.

<span id="page-1770-0"></span>Como fazer logon no Tableau Server usando o OpenID Connect

Este tópico fornece informações sobre o logon no Tableau Server com o OpenID Connect. Os tópicos a seguir fornecem informações sobre a configuração e uso do OpenID Connect com o Tableau Server.

- OpenID [Connect](#page-1756-0)
- Configurar o provedor de [identidades](#page-1765-0) para o OpenID Connect
- [Configurar](#page-1767-0) o Tableau Server para OpenID Connect
- <sup>l</sup> Como fazer logon no Tableau Server usando o OpenID Connect (você está aqui)

Como fazer logon usando o OpenID Connect

Depois que o Tableau Server é configurado para usar o OpenID Connect, os usuários que acessam o servidor e ainda não fizeram logon são redirecionados ao site do IdP, onde são solicitados a fazer logon. Os usuários inserem as credenciais do IdP. Em muitos casos, o usuário também é solicitado a autorizar que o IdP compartilhe as informações do Tableau Server, conforme o exemplo a seguir:

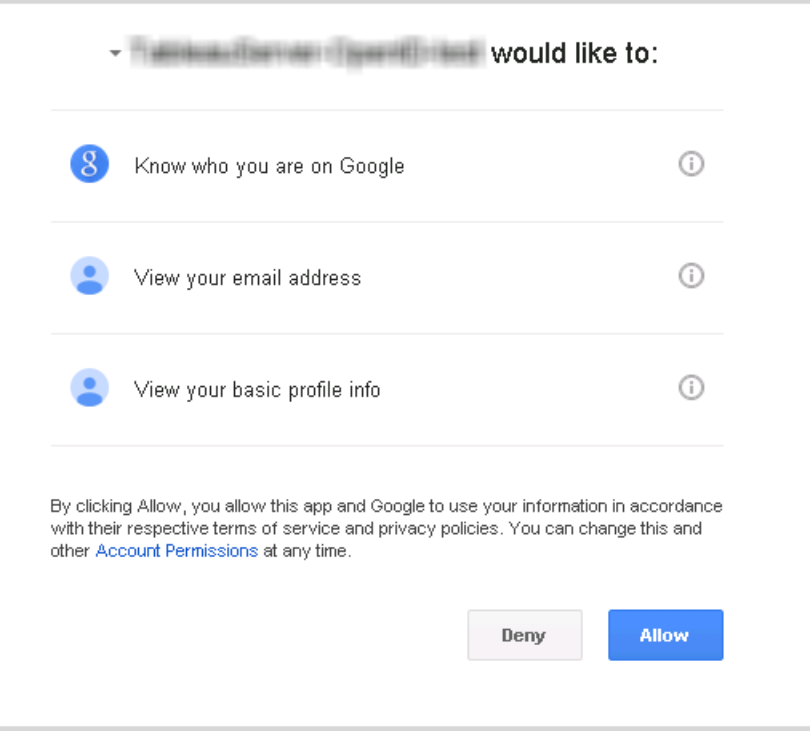

Quando o usuário efetua logon ao usar o OpenID Connect, o IdP envia um identificador de usuário exclusivo (conhecido no OpenID como o subvalor), como parte das informações redirecionadas ao Tableau Server. Este subvalor é associado à identidade do usuário do Tableau.

Restrição de logon a administradores de servidor para ferramentas de linha de comando

As ferramentas da linha de comando para trabalhar com o Tableau Server (tabcmd, TSM e tableau.com) não oferecem suporte de logon com o OpenID Connect. Quando o OpenID

Connect é habilitado para o servidor, essas ferramentas exigem o logon com o nome de usuário e a senha do Tableau Server.

Mesmo que os usuários normalmente sejam autenticados com o OpenID Connect, cada um tem um nome de usuário e senha do Tableau Server. Isso significa que os usuários podem usar as ferramentas de linha de comando, como tabcmd. Como medida de segurança, você pode garantir que *somente* os administradores do sistema possam usar as ferramentas de linha de comando. Para fazer isso, use tsm configuration set para definir wgserver.authentication.restricted como true. Quando esta configuração for true, somente os administradores de servidor poderão fazer logon no Tableau Server com nome de usuário e senha; todos os outros usuários *deverão* entrar no servidor com a opção de logon único (SSO), como o OpenID Connect. O efeito é que os usuários não administradores também não poderão usar as ferramentas da linha de comando. Para fazer essa alteração, execute a sequência de comandos TSM a seguir:

tsm configuration set -k wgserver.authentication.restricted -v true tsm pending-changes apply

Parâmetros da solicitação de autenticação do OpenID Connect

A solicitação de autenticação do OpenID enviada pelo Tableau Server transmite as informações usando um conjunto limitado de parâmetros, conforme listado neste tópico. Se o seu OpenID IdP exigir parâmetros que não estão na lista a seguir, ele não será compatível para uso com o Tableau Server.

- scope. Este valor especifica um perfil que comunica ao IdP quais informações do usuário pretende retornar. Este valor pode ser configurado por um administrador do Tableau Server. O valor padrão é "openid email profile". Para obter mais informações, consulte [Configurar](#configure-scope-value) o valor de escopo, posteriormente neste documento.
- response type. OpenID Connect é compatível com vários fluxos. Este valor comunica ao IdP qual fluxo o Tableau Server espera. O Tableau é compatível apenas o fluxo do código de autorização, e o valor é sempre definido como "código".
- <sup>l</sup> client\_id. Este valor especifica a ID do servidor (**ID do cliente do servidor** na caixa de diálogo de Configuração do Tableau Server), permitindo que o IdP saiba de onde veio a solicitação. Ele é fornecido pelo IdP, quando o serviço está registrado. Este valor é configurável por um administrador do Tableau Server.
- redirect uri. Este valor especifica a URL para a qual o IdP faz o redirecionamento, depois que o usuário for autenticado usando o OpenID Connect. A URL deve incluir o host e protocolo (por exemplo, http://example.tableau.com), mas o Tableau fornece o endpoint da URL.
- **nonce. O Tableau Server gera um valor nonce para verificar se o cliente para o qual** ele é redirecionado corresponde à entidade que retorna do IdP.

# Configurar o valor de escopo

O valor scope indica ao IdP as informações que o Tableau Server solicita sobre o usuário. Por padrão, o Tableau Server envia o valor "openid profile email". Isto indica que o Tableau usa o OpenID para autenticar (esta parte do valor do atributo scope deve ser sempre incluída), e que o Tableau Server está solicitando o perfil do usuário e as informações de e-mail durante a troca do código de autorização do usuário.

Se este escopo padrão não for adequado para a sua situação, você pode fazer com que o Tableau Server solicite informações personalizadas sobre o usuário. Para fazer isso, você deve configurar o IdP com um perfil personalizado (por exemplo, algo como "tableauscope"). Em seguida, é possível configurar o Tableau Server para enviar a solicitação de escopo usando o nome do perfil personalizado.

Para alterar o valor do escopo que o Tableau Server solicita, use o comando da CLI do TSM a seguir:

tsm authentication openid configure --custom-scope-name customscope-name

# **Observações:**

- <sup>l</sup> O Tableau Server inclui sempre o "openid" como parte do valor do escopo (mesmo se você não incluí-lo na configuração custom\_scope).
- <sup>l</sup> Os comandos de configuração de autenticação do TSM se aplicam apenas à autenticação OIDC configurada no TSM durante a instalação do Tableau Server. Para fazer alterações de configuração de autenticação OIDC para grupos de identidade, você pode usar o endpoint Atualizar [configuração](https://help.tableau.com/current/api/rest_api/pt-br/REST/TAG/index.html#operation/AuthnService_UpdateAuthConfiguration) de autenticação usando Tableau REST OpenAPI.

Alteração de IdPs no Tableau Server para o OpenID Connect

Este tópico fornece informações sobre a alteração de um provedor de identidade (IdP), caso você tenha configurado o Tableau Server para usar o OpenID Connect.

# Alteração de provedores

Você pode decidir alterar o IdP que o Tableau Server está configurado para usar. Para fazer isso, siga o mesmo procedimento usado para configurar o primeiro IdP: estabeleça uma conta, obtenha a ID do cliente e o segredo, configure o Tableau Server com essas informações e forneça ao IdP a URL de redirecionamento para o Tableau Server. Para obter mais informações, consulte [Configurar](#page-1767-0) o Tableau Server para OpenID Connect.

# <span id="page-1774-0"></span>Redefinir identificadores de usuário

No entanto, também é necessário realizar uma etapa adicional: apague qualquer identificador de usuário (valores ou reivindicações sub) que já foi associado aos usuários do Tableau Server. O novo IdP terá diferentes valores sub para cada usuário e é necessário apagar os existentes para que o Tableau Server possa armazenar um novo valor sub quando o usuário fizer logon com o novo IdP.

Para limpar os valores sub para usuários, use o comando  $\tt tabcmd$  reset  $-$ openid $-$ sub. É possível redefinir (isto é, apagar) os valores sub para um usuário individual, como no exemplo a seguir:

tabcmd reset openid sub --target-username jsmith

Você também pode apagar o valor sub para todos os usuários com este comando:

tabcmd reset openid sub --all

**Observação:** limpar identificadores de usuário para membros de um pool de [identidade](#page-2207-0) não é aceito.

Solucionar problemas do OpenID Connect

Use os tópicos a seguir para solucionar problemas do OpenID Connect (OIDC) no Tableau Server.

O protocolo OIDC é aceito por muitos provedores de identidade. O protocolo OIDC é um padrão aberto e flexível. Por isso, nem todas as implementações do padrão são idênticas. A maioria dos problemas que os administradores encontram durante a configuração do Tableau Server para OIDC está relacionada à implementação do OIDC por diferentes provedores de identidade. Se você encontrar erros enquanto configurar o OIDC com o Tableau Server, é recomendável que trabalhe junto ao seu IdP para solucioná-los.

Ativação do registro de OpenID aprimorado

Para solucionar problemas do OpenID Connect com eficiência no Tableau Server, habilite o registro aprimorado definindo o nível de registro para depuração e o registro completo para OpenID usando a chave de configuração vizportal.openid.full server request logging enabled para true usando estes comandos do TSM:

tsm configuration set -k vizportal.log.level -v debug

tsm configuration set -k vizportal.openid.full server request logging\_enabled -v true

tsm pending-changes apply

Após concluir a solução de problemas, recomendamos definir os valores de ambas as chaves de configuração de volta aos padrões para limitar as informações coletadas nos registros e reduzir os tamanhos dos arquivos de registro. Para obter detalhes sobre como redefinir as chaves de configuração para os padrões, consulte Redefinir uma chave de [configuração](#page-2558-0) para o [padrão.](#page-2558-0)

**Observação:** registro aprimorado para grupos de [identidade](#page-2207-0) não são aceito. No entanto, o registro vizportal.log.level debugé aceito.

Entrar por meio da linha de comando

Mesmo que o Tableau Server esteja configurado para usar o OIDC, ele não será usado caso o Tableau Server seja acessado por meio do [tabcmd,](#page-2853-0) da API [REST](https://help.tableau.com/current/api/rest_api/en-us/help.htm) ou do [Utilitário](https://help.tableau.com/current/pro/online/pt-br/help.htm) de linha de [comando](https://help.tableau.com/current/pro/online/pt-br/help.htm) da extração de dados do Tableau (fornecido com o Tableau Desktop).

Falha no logon

O logon pode falhar mostrando a seguinte mensagem:

Login failure: Identity Provider authentication unsuccessful for user <username from IdP>. Failed to find the user in Tableau Cloud.

Esse erro normalmente significa que há falta de correspondência entre os nomes de usuário armazenados no Tableau Server e os fornecidos pelo IdP. Para consertar isso, garanta que haja correspondência. Por exemplo, se o nome de usuário de Jane Silva estiver armazenado no IdP como  $\frac{1}{1}$ s ele também deverá ser armazenado no Tableau Server como  $\frac{1}{1}$ s.

Erro 69: "Incapaz de fazer logon"

Um erro 69 pode ser retornado quando você tenta fazer logon no Tableau Server com um navegador da Web e recebe um erro, "Incapaz de fazer logon. Falha no logon. Entre em contato com o administrador do Tableau Server". A URL que retorna essa mensagem é https://example.com/#/error/signin/69?redirectPath=%2.

Se ocorrer esse erro, verifique o provedor de IDP para verificar se o IdP está esperandoc $\text{Li}$ ent secret post em vez de client secret basic (o padrão do Tableau).

Se o IdP estiver esperando client secret post, será necessário definir o parâmetro vizportal.openid.client authentication para client secret post.

Por exemplo, se você receber esse erro e tiver configurado o OIDC para o IdP do Salesforce, defina o parâmetro vizportal.openid.client authentication.

Consulte as Opções do [tsm configuration](#page-2556-0) set para obter mais informações.

Log de erro do OpenID

A autenticação OpenID ocorre fora do Tableau Server, assim, resolver os problemas de autenticação pode ser difícil. Entretanto, as tentativas de logon são registradas pelo Tableau Server. É possível criar um instantâneo dos arquivos de registro e usá-los para resolver problemas. Para obter mais informações, consulte Locais de arquivo de registro e [registros](#page-3024-0) do [Tableau](#page-3024-0) Server.

**Observação**: para registrar os eventos relacionados ao OpenID, o vizportal.log.level deve ser definido como debug por meio das [Opções](#page-2556-0) do [tsm configuration](#page-2556-0) set.

Verifique se há erros do OpenID nos seguintes arquivos contidos no instantâneo do arquivo de registro descompactado:

\vizportal\vizportal-<n>.log

Usuário não encontrado

Um erro "usuário não encontrado" poderá ser retornado se as declarações "sub" tiverem sido alteradas após o login inicial dos usuários. Você pode verificar esse problema se vir o seguinte nos logs do vizportal: Possible conflicting or stale account: <username> A different user already owns this account.

Se esse problema continuar, redefina as declarações "sub" desse usuário ou de todos os usuários no Tableau Server. Para obter mais informações, consulte Redefinir [identificadores](#page-1774-0) de [usuário](#page-1774-0).

# <span id="page-1777-0"></span>Autenticação confiável

Quando você insere exibições do Tableau Server em páginas da Web, todos que visitarem a página deverão ser um usuário licenciado no Tableau Server. Ao visitarem a página, os usuários são solicitados a entrarem no Tableau Server para que possam ver a exibição. Caso já

tenha uma maneira de autenticar usuários na página da Web ou em seu aplicativo web, você pode evitar essa solicitação e evitar que seus usuários precisem entrar duas vezes configurando a autenticação confiável.

A autenticação confiável simplesmente significa que você configurou um relacionamento confiável entre o Tableau Server e um ou mais servidores Web. Quando o Tableau Server recebe solicitações desses servidores Web confiáveis, ele supõe que o servidor já foi tratado, independentemente de a autenticação ser necessária.

**Observação:** os navegadores de cliente devem ser configurados para permitir [cookies](#page-3068-0) de [terceiros](#page-3068-0) se desejar usar autenticação confiável com exibições inseridas.

Como funciona a autenticação confiável

O diagrama abaixo descreve como a autenticação confiável funciona entre o navegador da Web do cliente, seu servidor Web e o Tableau Server.

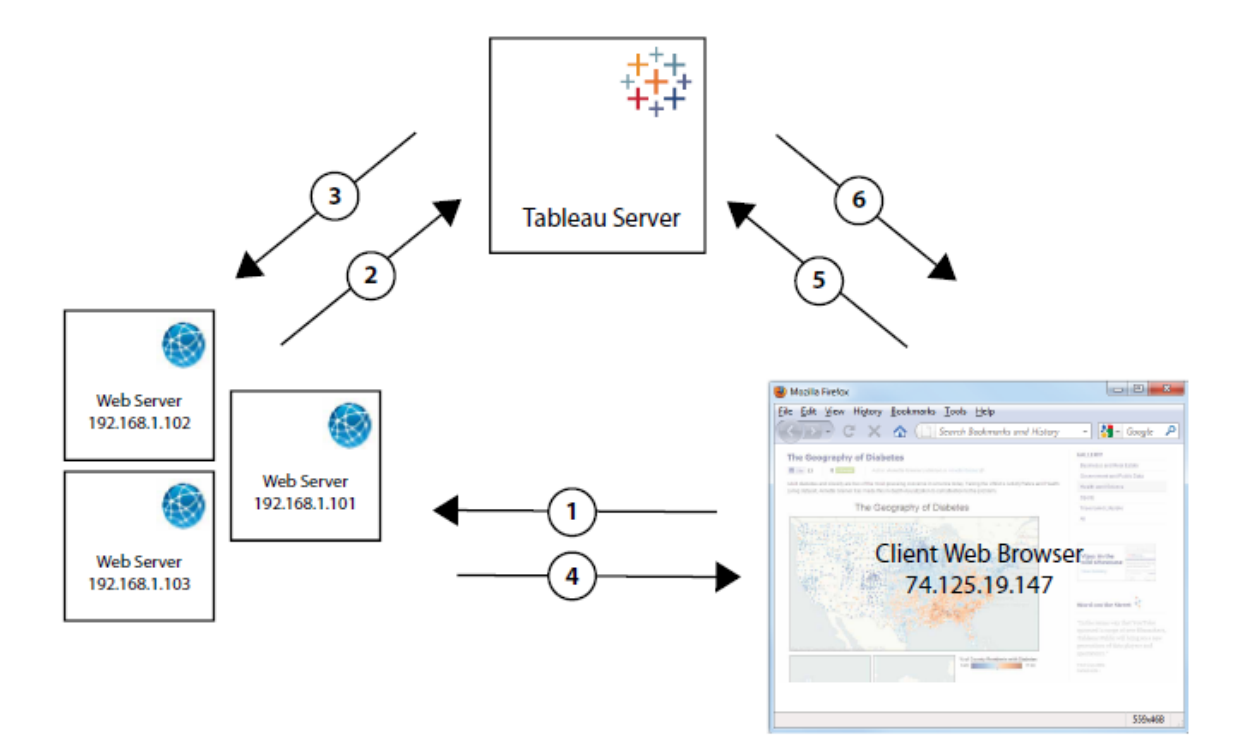

**O usuário visita a página da Web**: quando um usuário visita a página da Web com a exibição inserida do Tableau Server, a página da Web envia uma solicitação GET a seu servidor Web para o HTML dessa página.

**O servidor Web envia POSTS ao Tableau Server**: o servidor Web envia uma solicitação POST ao Tableau Server confiável (por exemplo, https://<server\_name>/trusted, não https://<server\_name>). Essa solicitação POST deve ter um parâmetro username. O valor de username deve ser o nome de um usuário licenciado do Tableau Server. Se o Tableau Server estiver hospedando vários sites e a exibição estiver em um site que não seja o site padrão, a solicitação POST também deverá incluir um parâmetro target site.

**O Tableau Server cria um ticket**: O Tableau Server verifica o endereço IP ou o nome de host do servidor Web (192.168.1.XXX no diagrama acima) que enviou a solicitação POST. Se o servidor Web estiver listado como um host confiável, o Tableau Server criará um ticket na forma de uma cadeia de caracteres exclusiva. Os tickets devem ser resgatados em até três minutos, a contar de quando foram emitidos. O Tableau Server responde à solicitação POST com esse ticket. Ou se houver um erro e não for possível criar o ticket, o Tableau Server responderá com um valor de -1. O servidor deve ter um endereço IPv4. Os endereços IPv6 não são compatíveis Para obter mais informações, consulte [Valor](#page-1795-0) de ticket - 1 [retornado](#page-1795-0) pelo Tableau Server.

**O servidor Web passa a URL para o navegador:** O servidor Web constrói a URL para a exibição e a insere no HTML da página. O tíquete está incluído (por exemplo,https://<server\_name>/trusted/<unique\_ticket>/views/<view name> ) O servidor Web passa o HTML de volta ao navegador da Web do cliente.

**O navegador solicita a exibição do Tableau Server:** o navegador da Web do cliente envia uma solicitação GET ao Tableau Server que inclui a URL com o ticket.

**O Tableau Server resgata o ticket:** o Tableau Server resgata o ticket, cria uma sessão, conecta o usuário, remove o ticket da URL e envia a URL final da exibição inserida para o cliente.

A sessão permite ao usuário acessar qualquer uma das exibições que teria acesso se estivesse conectado ao servidor. Na configuração padrão, os usuários autenticados com tickets confiáveis têm acesso restrito, para que apenas as exibições estejam disponíveis. Eles não podem acessar pastas de trabalho, páginas de projeto ou outro conteúdo hospedado no servidor.

Para alterar este comportamento, consulte a opção wgserver.unrestricted ticket em Opções do [tsm configuration](#page-2556-0) set.

Como um ticket confiável é armazenado?

O Tableau Server armazena tíquetes confiáveis no repositório do Tableau Server usando o seguinte processo:

- 1. O Tableau Server gera um ticket de duas partes: a primeira é uma ID exclusiva (UUID) codificada com Base64 e a segunda é uma cadeia de caracteres secreta aleatória de 24 caracteres.
- 2. O Tableau Server utiliza hash na cadeia de caracteres secreta e armazena-a com a ID exclusiva no repositório. A função hash usa a cadeia de caracteres secreta como entrada e um algoritmo para calcular uma cadeia de caracteres exclusiva. A cadeia de caracteres exclusiva protege a segurança da cadeia de caracteres secreta de usuários não autorizados.
- 3. O Tableau Server envia a UUID com Base64 e a cadeia de caracteres aleatória com 24 caracteres original para o cliente.
- 4. O cliente retorna a UUID com Base64 e a cadeia de caracteres aleatória com 24 caracteres original para o Tableau Server, como parte da solicitação para uma exibição.
- 5. O Tableau Server localiza o par de cadeias de caracteres com a UUID com Base64 e, em seguida, usa hash na cadeia de caracteres aleatória para verificar se corresponde a hash armazenada no repositório.

Esse processo garante que qualquer conteúdo de ticket armazenado no Tableau Server não possa ser usado para representar usuários ou acessar conteúdo protegido por autenticação. No entanto, como o ticket confiável completo é enviado via HTTP entre o Tableau Server e o cliente, o processo depende da transmissão segura e criptografada de dados HTTP. Portanto, recomendamos que você só implante tickets confiáveis via SSL/TLS ou por outra camada de criptografia de rede.

<span id="page-1781-0"></span>Adicionar endereços IP confiáveis ou nomes de host ao Tableau Server

A primeira etapa da configuração da autenticação confiável é configurar o Tableau Server para reconhecer e confiar em solicitações de um ou mais servidores Web:

Usar a interface na Web do TSM

1. Abra o TSM em um navegador:

https://<server\_name>:8850. Para obter mais informações, consulte [Fazer](#page-2244-0) logon na interface do usuário na Web do Tableau Services [Manager](#page-2244-0).

- 2. Clique em **Identidade e acesso** na guia **Configuração**, em seguida clique em **Autenticação confiável**.
- 3. Em **Autenticação confiável**, para cada host confiável, insira o nome ou endereço IP e clique em **Adicionar**:

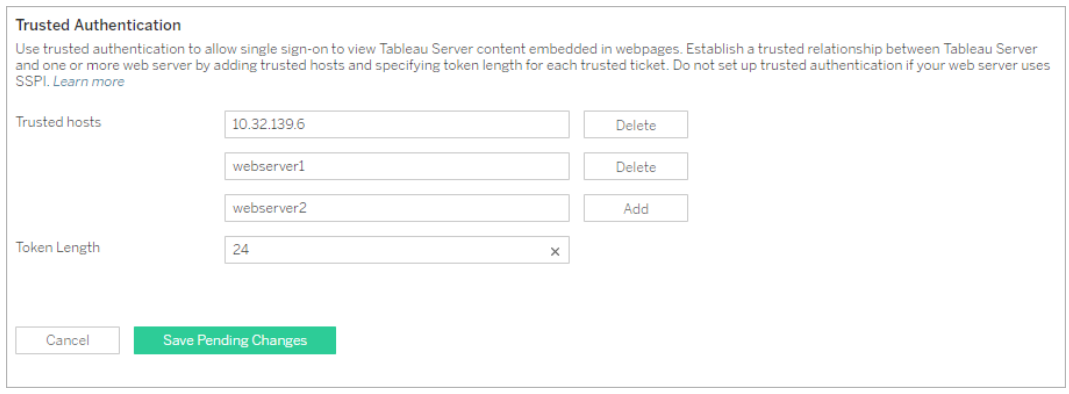

# **Observações:**

Os valores definidos pelo usuário substituem completamente qualquer

configuração anterior. Portanto, é obrigatória a inclusão da lista completa de hosts se desejar alterar uma lista existente.

Endereços IP estáticos são necessários: os servidores Web especificados precisam usar endereços IP estáticos, mesmo se usar nomes de host.

Caso tenha um ou mais servidores proxy entre o computador que está solicitando o ticket confiável (um dos configurados na etapa 2, conforme mostrado na [Auten](#page-1777-0)ticação [confiável\)](#page-1777-0) e o Tableau Server, você também precisa adicioná-los como gateways usando a opção tsm configuration set gateway.trusted. Consulte Configurar proxies e [balanceadores](#page-329-0) de carga para o Tableau Server para obter as etapas de configuração.

4. Insira um valor em **Comprimento do token** (Opcional).

O comprimento do token determina o número de caracteres em cada ticket confiável. A configuração padrão de 24 caracteres fornece 144 bits de aleatório. O valor pode ser definido como qualquer inteiro entre 9 e 255, inclusive.

- 5. Clique em **Salvar alterações pendentes** após ter inserido as informações de configuração.
- 6. Clique em **Alterações pendentes** na parte superior da página:

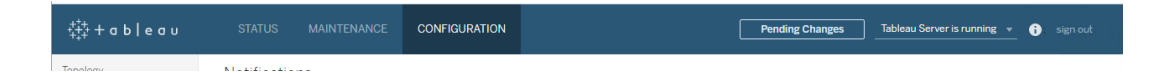

7. Clique em **Aplicar alterações e reiniciar**.

#### Usar a CLI do TSM

#### 1. Insira o seguinte comando:

```
tsm authentication trusted configure -th <trusted IP address or
host name>
```
No comando acima, <trusted IP address> deve ser uma lista separada por vírgulas dos endereços IPv4 ou dos nomes de host dos servidores Web, com cada nome de host ou endereço IP entre aspas.

**Observação**: os valores definidos pelo usuário sobrescrevem completamente qualquer configuração anterior. Portanto, é necessário incluir a lista completa de hosts no comando tsm authentication trusted configure -th. (Não é possível alterar a lista de hosts ao executar repetidamente o comando tsm authentication trusted configure -th.)

#### Por exemplo:

```
tsm authentication trusted configure -th "192.168.1.101",
"192.168.1.102", "192.168.1.103"
```
#### ou

tsm authentication trusted configure -th "webserv1", "webserv2", "webserv3"

#### **Observações:**

Cada nome de host ou endereço IP na lista deve estar entre aspas duplas, seguido de uma vírgula e um espaço após cada vírgula. Os servidores da Web especificados precisam usar endereços IP estáticos, mesmo com nomes de host.

2. Caso tenha um ou mais servidores proxy entre o computador que está solicitando o ticket confiável (um dos configurados na etapa 2, conforme mostrado na [Autenticação](#page-1777-0) [confiável\)](#page-1777-0) e o Tableau Server, você também precisa adicioná-los como gateways usando a opção tsm configuration set gateway.trusted. Consulte [Con](#page-329-0)figurar proxies e [balanceadores](#page-329-0) de carga para o Tableau Server para obter as etapas de configuração.

Digite o seguinte comando para salvar as alterações a todos os arquivos de configuração de servidor:

tsm pending-changes apply

3.

Se as alterações pendentes exigirem uma reinicialização do servidor, o comando pending-changes apply exibirá um prompt para que você saiba que ocorrerá uma reinicialização. Esse prompt será exibido mesmo que o servidor esteja parado, porém, nesse caso, não há reinicialização. Cancele o prompt com a opção --ignoreprompt, mas isso não altera o comportamento de reinicialização. Se as alterações não exigirem uma reinicialização, elas serão aplicadas sem um prompt. Para obter mais informações, consulte tsm [pending-changes](#page-2708-0) apply.

Há outras configurações de autenticação confiável opcionais (configurações de suporte herdado, logon e tempo limite) que podem ser selecionadas ao transferir um arquivo json para o Tableau Server. Consulte Entidade [trustedAuthenticationSettings.](#page-2845-0)

Em seguida, você deverá [configurar](#page-1784-0) seu servidor Web para receber tickets do Tableau [Server](#page-1784-0).

<span id="page-1784-0"></span>Obter um ticket do Tableau Server

Depois de adicionar [endereços](#page-1781-0) IP confiáveis ao Tableau Server, você estará pronto para con-figurar seu servidor Web para obter tickets do Tableau Server via solicitações POST [\(Etapa](#page-1777-0) 2 do [diagrama](#page-1777-0)). A solicitação POST deve ser enviada a http://<server\_name>/trusted. Por exemplo, a solicitação POST deve ser enviada a http://tabserv/trusted, e não a http://tabserv.

**Observação:** Se SSL estiver ativado, será necessário usar https em vez de http. Por exemplo: https://tabserv/trusted.

Estes são os dados que você pode usar em uma solicitação POST ao Tableau Server:

- username=<username> (obrigatório): O nome de usuário para um usuário licenciado do Tableau Server. Se estiver usando a Autenticação local, o nome de usuário pode ser uma string simples (por exemplo, username=jsmith). Se estiver usando o Active Directory com vários domínios, você deverá incluir o nome de domínio com o nome de usuário (por exemplo, username=MyCo\jsmith).
- **target site=<site id> (obrigatório, se a exibição não estiver no site padrão):** Especifica o site que contém a exibição se o Tableau Server estiver executando [vários](#page-810-0) [sites](#page-810-0) e a exibição estiver em um site diferente do site padrão (por exemplo, target\_ site=Sales). O valor usado por você para <site id> deve ser a ID do [Site](#page-817-0) fornecido quando o site foi criado. Este valor diferencia maiúsculas de minúsculas. Caso **Site ID** seja SAles, target site=SAles.
- client ip=<IP address> (opcional): Usado para especificar o endereço IP do computador cujo navegador da Web está acessando a exibição (por exemplo, client  $ip=123.45.67.891$ ). Não é o endereço IP do servidor Web que está fazendo a solicitação POST do Tableau Server. Se você decidir usar esse parâmetro, consulte Opcional: Configurar a [correspondência](#page-1789-0) de IP do cliente para obter mais informações.

A resposta do Tableau Server à solicitação POST será uma cadeia de caracteres exclusiva (o ticket). Se o Tableau Server não puder processar a solicitação, a resposta será -1. Consulte Valor de ticket -1 [retornado](#page-1795-0) pelo Tableau Server para ver as dicas de como corrigir isso. Além disso, para que os usuários consigam se autenticar quando clicam em uma exibição inserida, seus navegadores devem estar configurados para permitir cookies de [terceiros](#page-3068-0).

O formato do ticket foi alterado no Tableau Server 10.2. Agora, o formato do ticket é uma cadeia de caracteres composta de duas partes. Cada parte é uma cadeia de caracteres de 128 bits codificada antes de ser retornada ao cliente. A primeira parte é uma ID

universalmente exclusiva (UUID v4), codificada com Base64. A segunda parte é uma cadeia de caracteres aleatória de 24 caracteres. A concatenação dessas partes pode ser expressa como Base64(UUIDv4):SecureRandomString. Veja o exemplo de um ticket: 9D1ObyqDQmSIOyQpKdy4Sw==:dg62gCsSE0QRArXNTOp6mlJ5.

Em seguida, adicione o código que permite que o servidor Web crie uma [URL](#page-1786-0) para a exibição com o local da exibição e o tíquete.

### <span id="page-1786-0"></span>Ver a exibição com o ticket

Depois de criar a [solicitação](#page-1784-0) POST, você deverá gravar o código que fornece ao servidor Web o local da exibição e o ticket do Tableau Server. Ele usará essas informações para mostrar a exibição. A maneira como você especifica isso depende se a exibição é inserida e se o Tableau Server está executando vários sites.

### Exemplos de exibição do Tableau Server

Este é um exemplo de como especificar uma exibição que os usuários acessam somente via Tableau Server (a exibição não é inserida):

http://<server\_name>/trusted/<unique\_ticket>/views/<workbook\_name>/< view\_name>

Se o Tableau Server estiver executando [vários](#page-810-0) sites e a exibição estiver em um site diferente do site Padrão, você precisará adicionar  $t$ /  $\leq$ site  $id$  > ao caminho. Por exemplo:

http://<server\_name/trusted/<unique\_ticket>/t/Sales/views/<workbook name>/<view\_name>

Use a mesma capitalização vista por você na URL do Tableau Server.

# Exemplos de exibição inserida

Estes são alguns exemplos de como especificar exibições inseridas. Como há duas abordagens que você pode adotar para o código inserido, as duas maneiras são descritas abaixo. Independentemente do que for usado, haverá algumas informações exclusivas da autenticação confiável que você deverá fornecer. Para obter mais informações, pesquise "Escrever código inserido" na ajuda do Tableau Server.

**Observação:** os exemplos a seguir usam parâmetros de código inserido. Para obter mais informações, consulte [Parâmetros](https://help.tableau.com/current/pro/desktop/pt-br/help.htm#embed_list.htm) de código inserido na Ajuda do Tableau.

#### **Exemplos de marca de script**

Este exemplo usa o parâmetro do objeto ticket:

```
<script type="text/javascript" src-
c="http://myserver/javascripts/api/viz_v1.js"></script>
<object class="tableauViz" width="800" height="600" sty-
le="display:none;">
    <param name="name" value="MyCoSales/SalesScoreCard" />
    <param name="ticket" valu-
e="9D1ObyqDQmSIOyQpKdy4Sw==:dg62gCsSE0QRArXNTOp6mlJ5" />
</object>
```
Aqui está como o exemplo acima ficaria em um Tableau Server com vários sites, onde a exibição está publicada no site Sales:

```
<script type="text/javascript" src-
c="http://myserver/javascripts/api/viz_v1.js"></script>
<object class="tableauViz" width="800" height="600" sty-
le="display:none;">
    <param name="site root" value="/t/Sales" />
    <param name="name" value="MyCoSales/SalesScoreCard" />
    <param name="ticket" valu-
e="9D1ObyqDQmSIOyQpKdy4Sw==:dg62gCsSE0QRArXNTOp6mlJ5" />
</object>
```
Em vez de usar ticket, você pode usar o parâmetro path para indicar explicitamente o caminho completo da exibição. Quando path é usado, você também não precisa do parâ-

metro name, que é geralmente um parâmetro obrigatório no código inserido do Tableau JavaScript:

```
<script type="text/javascript" src-
c="http://myserver/javascripts/api/viz_v1.js"></script>
<object class="tableauViz" width="900" height="700" sty-
le="display:none;">
    <param name="path" valu-
e="tru-
sted/9D1ObyqDQmSIOyQpKdy4Sw-
w==:dg62gCsSE0QRArXNTOp6mlJ5/views/MyCoSales/SalesScoreCard" />
</object>
```
Este é o mesmo exemplo, só que para um servidor com vários sites. Observe que  $/t$  / $<-$ 

```
site id> é usado aqui:
```

```
<script type="text/javascript" src-
c="http://myserver/javascripts/api/viz_v1.js"></script>
<object class="tableauViz" width="900" height="700" sty-
le="display:none;">
     <param name="path" valu-
e="tru-
sted/9D1ObyqDQmSIOyQpKdy4Sw-
w==:dg62gCsSE0QRArXNTOp6mlJ5/t/Sales/views/MyCoSales/SalesScoreCard"
/</object>
```
# **Exemplo de marca Iframe**

```
<iframe src-
="http:/-
/tab-
ser-
ver/-
trus-
ted/9D1ObyqDQmSIOyQpKdy4Sw-
```

```
==:dg62gCsSE0QRArXNTOp6mlJ5/views/workbookQ4/SalesQ4?:embed=yes"
width="800" height="600"></iframe>
```
#### <span id="page-1789-0"></span>Opcional: Configurar a correspondência de IP do cliente

Por padrão, o Tableau Server não considera o endereço IP do navegador da Web do cliente quando ele cria ou resgata tickets. Para mudar isso, é necessário fazer duas coisas: especificar um endereço IP usando o parâmetro client  $i$ p na solicitação POST que obtém o ticket e seguir as etapas abaixo para configurar o Tableau Server para impor a correspondência de endereço IP do cliente.

1. Abra o TSM CLI e insira os seguintes comandos:

```
tsm configuration set -k wgserver.extended trusted ip checking
-v true
```
Em seguida, digite o seguinte comando:

tsm pending-changes apply

2.

Se as alterações pendentes exigirem uma reinicialização do servidor, o comando pending-changes apply exibirá um prompt para que você saiba que ocorrerá uma reinicialização. Esse prompt será exibido mesmo que o servidor esteja parado, porém, nesse caso, não há reinicialização. Cancele o prompt com a opção --ignoreprompt, mas isso não altera o comportamento de reinicialização. Se as alterações não exigirem uma reinicialização, elas serão aplicadas sem um prompt. Para obter mais informações, consulte tsm [pending-changes](#page-2708-0) apply.

#### <span id="page-1789-1"></span>Autenticação confiável de teste

As etapas abaixo fornecem um método que você pode usar para testar a recuperação de um ticket confiável do seu servidor da Web. Este teste simples pode ajudar a avaliar a conectividade entre o servidor Web e o Tableau Sever, e se a autenticação confiável foi ou não configurada corretamente.

**Importante**: o código de teste fornecido neste tópico executa do lado do cliente no navegador para fornecer uma validação visual rápida de que a autenticação confiável está configurada corretamente no Tableau Server. Se o navegador do cliente que carrega a página html não estiver no servidor da Web confiável, você pode ter que confiar temporariamente no IP do cliente. Na prática, você nunca deve confiar em endereços IP do cliente como parte da configuração de autenticação confiável. Todos os endereços IP confiáveis podem solicitar tickets como qualquer usuário, incluindo o administrador. Em um ambiente de produção, todos os fluxos de autenticação confiáveis devem ser executados do lado do servidor, entre o Tableau Server e os servidores da Web confiáveis.

Como o teste é executado em um navegador do cliente, ele não é uma réplica exata do caminho de comunicação em um ambiente de produção. Depois de executar com sucesso o teste, recomendamos que teste solicitando bilhetes para os usuários com uma solicitação de pósverificação final do lado do servidor.

Um método de teste alternativo é executar um gerador de tickets confiável para testar a configuração. A URL a seguir faz referência a um gerador de tickets confiável que não é compatível com o Tableau. No entanto, o gerador tem sido usado por muitos clientes para testar a configuração de ticket confiável: <https://github.com/mkannan-tsi/Trusted-Ticket-Generator>.

#### Etapa 1: adicionar um usuário de teste

Crie um usuário no Tableau Server que possa ser usado para testar a funcionalidade do ticket confiável. Consulte [Adicionar](#page-2225-0) usuários ao Tableau Server. Adicione esse usuário a um site no servidor e defina a função do site do usuário como **Explorer**.

#### Etapa 2: criar um página HTML de teste

Cole o código a seguir em um novo arquivo .html que você salvou na máquina do Tableau Server de onde está realizando o teste. É possível alterar os rótulos e os atributos de estilo conforme desejado.

```
<html><head>
<title>Trusted Ticket Requester</title>
<script type="text/javascript">
  function submitForm(){
    document.getElementById('form1').action =
   document.getElementById('server').value + "/trusted";
  }
</script>
<style type="text/css">
  .style1 {width: 100%;}
  .style2 {width: 429px;}
  #server {width: 254px;}
</style>
</head>
<body>
<h3>Trusted Ticketer</h3>
<form method="POST" id="form1" onSubmit="submitForm()">
  <table class="style1">
    <tr><td class="style2">Username</td>
      <td><input type="text" name="username" value="" /></td>
    \langle/tr>
    <tr><td class="style2">Server</td>
      <td><input type="text" id="server" name="server" valu-
e="https://" /></td>
    \langle/tr>
    <tr><td class="style2">Client IP (optional)</td>
      <td><input type="text" id="client_ip" name="client_ip"
```

```
value="" /></td>
    \langle/tr>
    <tr><td class="style2">Site (leave blank for Default site;
otherwise enter the site name)</td>
      <td><input type="text" id="target_site" name="target_site"
value="" /></td>
    \langle/tr>
    <tr><td class="style2"><input type="submit" name="submittable"
value="Get Ticket" /></td>
      <td> </td>
    \langle/tr>
  </table>
</form>
<h4>Be sure to add your IP as a Trusted IP address to the ser-
ver</h4>
</body>
</html>
```
Etapa 3: recuperar um ticket confiável do Tableau Server

O procedimento a seguir retornará um ticket confiável do Tableau Server.

1. Abra a página da Web criada na etapa anterior.

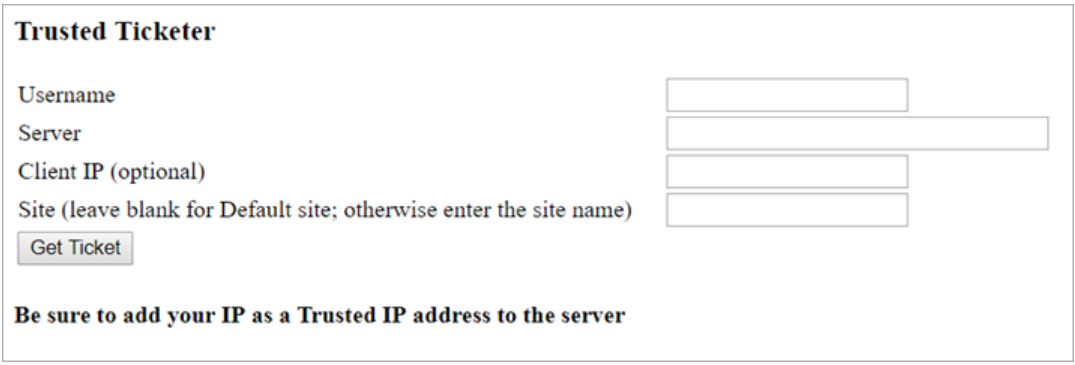

Essa operação requer JavaScript, portanto, o navegador da Web poderá solicitar a permissão para que os scripts sejam executados.

- 2. Nas caixas de texto, insira o seguinte:
	- **· Username**: o usuário de teste criado na Etapa 1.
	- **Servidor**: o endereço do Tableau Server, por exemplo, https://<server name>.
	- <sup>l</sup> **IP do cliente (opcional)**: o endereço IP do computador do usuário, se estiver configurado para o IP de cliente confiável correspondente.
	- **Site**: o nome do site do Tableau Server no qual o usuário de teste é membro.
- 3. Clique em **Obter ticket**. Uma das seguintes opções será retornada:
	- <sup>l</sup> **Um ticket exclusivo**: um ticket confiável é uma cadeia de caracteres composta por uma UUID codificada com Base64 e uma cadeia de caracteres aleatória de 24 caracteres, por exemplo, 9D1OlxmDQmSIOyQpKdy4Sww==:dg62gCsSE0QRArXNTOp6mlJ5.
	- <sup>l</sup> **-1**: se o valor, -1 for retornado, a configuração terá um erro. Consulte [Valor](#page-1795-0) de ticket -1 [retornado](#page-1795-0) pelo Tableau Server.

Etapa 4: testar acesso com um ticket confiável

Agora que você tem um ticket, é possível usá-lo para acessar o conteúdo no Tableau Server.

Crie uma URL com o ticket único gerado na etapa anterior para verificar o acesso com o ticket confiável. A sintaxe da URL é diferente se você estiver acessando um Tableau Server com um site único, em vez de um servidor que hospeda vários sites.

# **URL de servidor de site padrão**

https://<server\_name>/trusted/<unique\_ticket>/views/<workbook name>/<view\_name>

# **URL de servidor de site não padrão**

https://<server\_name>/trusted/<unique\_ticket>/t/<site\_name>/views/<workbook\_name>/<view\_name>

As variáveis nas URLs são indicadas por parênteses (< e >). Todas as outras sintaxes são literais.

<span id="page-1794-0"></span>Solucionar problemas de autenticação confiável

Esta seção inclui alguns problemas e erros comuns que você pode encontrar quando estiver configurando a autenticação confiável.

Uma fonte comum de erros de autenticação confiável é a configuração incorreta de um servidor proxy ou balanceador de carga. Se o Tableau Server opera atrás de um servidor proxy reverso ou um balanceador de carga, consulte [Configurar](#page-336-0) o Tableau Server para funcionar com um servidor proxy reverso e/ou [balanceador](#page-336-0) de carga e Adicionar um [balanceador](#page-695-0) de [carga.](#page-695-0)

As informações de autenticação confiável são gravadas em /var/opt/ tableau/tableau\_server/data/tabsvc/logs/vizqlserver/vizql-\*.log.

Para aumentar o nível de registro de info para debug, execute os comandos a seguir:

```
tsm configuration set -k vizqlserver.trustedticket.log level -v
debug
tsm pending-changes apply
```
Para testar a implementação da autenticação confiável, consulte [Autenticação](#page-1789-1) confiável de [teste](#page-1789-1).

# Consulte também

Para obter mais informações sobre a solução de problemas de erros específicos, consulte os tópicos a seguir, acessíveis em **Outros artigos nesta seção** a seguir:

# **Solicitação de tíquete por servidor Web**

- Valor de ticket -1 retornado pelo Tableau Server
- HTTP 401 Não autorizado
- HTTP 404 Arquivo não encontrado
- Usuário inválido (SharePoint ou C#)

# **Tíquete de resgate de visualizador**

- Tentativa de resgatar o ticket do endereço IP incorreto
- Erro de restrição de cookie

# **Navegando entre várias visualizações inseridas**

• Erro na comunicação com o servidor (403)

<span id="page-1795-0"></span>Valor de ticket -1 retornado pelo Tableau Server

O Tableau Server retornará -1 para o valor do ticket se ele não puder emitir o ticket como parte do processo de autenticação confiável. Antes de solucionar problemas neste cenário, certifique-se de configurar o nível de log de autenticação confiável para debug, conforme especificado em Solucionar problemas de [autenticação](#page-1794-0) confiável.

O motivo exato dessa mensagem está gravado nos arquivos vizqlserver node\*-\*.log.\* na seguinte pasta:

/var/opt/tableau/tableau\_server/data/tabsvc/logs/vizqlserver

Estes são alguns fatores a serem confirmados:

# <sup>l</sup> **Todos os nomes de host do servidor Web ou endereços IP são adicionados a hosts confiáveis**

O erro de log, "Invalid request host: <ip address>" pode indicar que o endereço IP ou nome de host do computador que envia a solicitação POST não está na lista de hosts confiáveis no Tableau Server. Consulte Adicionar [endereços](#page-1781-0) IP confiáveis ou nomes de host ao [Tableau](#page-1781-0) Server para saber como adicionar endereços IP ou nomes de host a essa lista.

# <sup>l</sup> **Endereços IP são IPv4**

Caso você esteja usando endereços IP para especificar hosts confiáveis, eles devem estar no formato do protocolo IP versão 4 (IPv4). Um endereço IPv4 será semelhante a isto: 123.456.7.890. Os endereços IPv6 (por exemplo,

fe12::3c4a:5eab:6789:01c%34) não são compatíveis como forma de inserir hosts confiáveis.

# <sup>l</sup> **O nome de usuário na solicitação POST é um usuário válido do Tableau Server**

O nome de usuário enviado na solicitação POST deve ser um usuário licenciado do Tableau Server. Veja uma lista de usuários que fazem logon no Tableau Server como administrador.

Os seguintes erros de log indicam um problema POST do usuário:

- "Missing username and/or client ip"
- <sup>l</sup> "Invalid user: <username> "
- <sup>l</sup> "Unlicensed user is not allowed: <username> "

# **O nome de usuário na solicitação POST inclui o domínio**

Se o Tableau Server for configurado para usar a Autenticação local, o nome de usuário enviado na solicitação POST pode ser uma cadeia de caracteres simples. No entanto, se o servidor for configurado para o Active Directory, é obrigatório incluir o nome de domínio com o nome de usuário (domínio\nome de usuário). Por exemplo, o parâmetro de nome de usuário pode ser: username=dev\jsmith. Um erro de log usual para este cenário é "Invalid user: <username>".

# <sup>l</sup> **Content-Type é especificado**

Ao projetar um aplicativo ASP.NET ou C#, é necessário declarar o tipo de conteúdo na solicitação HTTP. Por exemplo:

```
http.setRequestHeader("Content-Type","application/x-www-form-
urlencoded;charset=UTF-8")
```
Se você não especificar o tipo de conteúdo e o Tableau Server retornar um -1, os arquivos de log conterão o erro: "missing username and/or client\_ip".

# HTTP 401 - Não autorizado

Se você receber um **erro 401- Não autorizado**, pode ser por um dos seguintes motivos:

• Você pode ter configurado o Tableau Server para usar o Active Directory com SSPI. Se o servidor Web usar SSPI, não será necessário configurar a autenticação confiável. É possível inserir exibições, e seus usuários terão acesso a elas desde que sejam usuários licenciados do Tableau Server e membros do seu Active Directory. Para obter mais informações, consulte tsm [authentication](#page-2549-0) sspi <commands>.

**Observação:** SSPI só pode ser configurado no Tableau Server para Windows.

<sup>l</sup> Ou um **erro de redirecionamento 302** após a implantação do Tableau Server , é provável que o código do ticket confiável que você escreveu para criar a URL do cliente não tenha sido atualizado para representar o formato da URL do ticket de duas partes. Para obter mais informações, consulte Obter um ticket do [Tableau](#page-1784-0) Server.

# HTTP 404 – Arquivo não encontrado

Você poderá receber esse erro se o código do seu programa fizer referência a uma URL do Tableau Server que não existe. Por exemplo, o servidor Web pode construir uma URL inválida que não pode ser encontrada quando a página da Web tenta recuperá-la.

Outra causa para esse erro é se você não inseriu servidores Web confiáveis, conforme especificado em Adicionar [endereços](#page-1781-0) IP confiáveis ou nomes de host ao Tableau Server. Se você já inseriu os servidores Web confiáveis, verifique se os endereços IP ou os nomes do host estão corretos.

# Usuário inválido (SharePoint ou C#)

Você poderá encontrar esse erro se tiver configurado o Tableau Server para autenticação confiável.

O código de exemplo para a .dll do SharePoint faz referência à seguinte solicitação GET:

SPContext.Current.Web.CurrentUser.Name

A solicitação acima retornará o nome para exibição do usuário atual do Windows Active Directory. Se desejar usar a ID de logon, você precisará alterar o código para:

SPContext.Current.Web.CurrentUser.LoginName

Após fazer a alteração, recompile a .dll do SharePoint.

Tentativa de resgatar o ticket do endereço IP incorreto

Ao configurar o Tableau Server para autenticação confiável, você pode encontrar problemas para resgatar o tíquete.

Esse problema pode ocorrer quando o Tableau Server é configurado para impor a correspondência de endereço IP do cliente. Como o endereço IP do navegador da Web do cliente não é considerado por padrão ao resgatar o tíquete, certifique-se de que o endereço IP do navegador da Web do cliente enviado na solicitação POST ao Tableau Server é o mesmo, quando o navegador tenta recuperar a exibição incorporada.

Por exemplo, no diagrama Autenticação confiável, se a [solicitação](#page-1777-0) POST na etapa 3 enviar o parâmetro client ip=74.125.19.147, a [solicitação](#page-1777-0) GET na etapa 5 deverá vir do mesmo endereço IP.

Para obter mais informações, consulte Opcional: Configurar a [correspondência](#page-1789-0) de IP do cli[ente](#page-1789-0) para saber como configurar o Tableau Server de modo que ele adote a correspondência do endereço IP do cliente.

#### Erro de restrição de cookie

Quando um usuário entra no Tableau Server, um cookie de sessão é armazenado em seu navegador local. O cookie armazenado é a forma como o Tableau Server mantém que o usuário que entrou foi autenticado e pode acessar o servidor. Como o cookie é definido com o mesmo domínio ou subdomínio que a barra de endereços do navegador, ele é considerado um cookie primário. Se o navegador de um usuário estiver configurado para bloquear cookies primários, ele não conseguirá entrar no Tableau Server.

Quando um usuário entra no Tableau Server por meio de uma exibição inserida, ou em um ambiente em que a autenticação confiável tenha sido configurada, o mesmo acontece: um

cookie é armazenado. Nesse caso, entretanto, o navegador trata o cookie como um cookie de terceiros. Isso acontece porque o cookie é definido com um domínio que é diferente daquele mostrado na barra de endereços do navegador. Se o navegador da web do usuário estiver configurado para bloquear cookies de terceiros, a autenticação no Tableau Server falhará. Para evitar que isso ocorra, os navegadores da web devem ser configurados para permitir cookies de terceiros.

Erro na comunicação com o servidor (403)

Se o Tableau Server estiver configurado para a autenticação confiável, é possível que esse erro apareça após abrir uma nova exibição em um navegador e tentar navegar de volta para as exibições abertas anteriormente.

O Tableau Server fornece proteção contra a reutilização não autorizada de sessões VizQL por meio das Opções do [tsm configuration](#page-2556-0) set vizqlserver.protect\_sessions, definidas como true por padrão. Como o Tableau Server é configurado para autenticação confiável, você pode não precisar deste nível de proteção Para desabilitar essa opção, você pode usar as Opções do [tsm configuration](#page-2556-0) set para mudá-la vizqlserver.protect sessions para false.

# Tokens de acesso pessoal

Os tokens de acesso pessoal (PATs) fornecem a você e aos seus usuários do Tableau Server a capacidade de criar tokens de autenticação de longa duração. Os PATs permitem que você e seus usuários façam logon na API REST do Tableau sem exigir credenciais codificadas (ou seja, nome de usuário e senha) ou logon interativo. Para obter mais informações sobre como usar PATs com a API REST do Tableau, consulte Entrar e sair [\(autenticação\)](https://help.tableau.com/current/api/rest_api/en-us/REST/rest_api_concepts_auth.htm) na Ajuda da API REST do Tableau.

É recomendável criar PATs para tarefas e scripts automatizados criados com a API REST do Tableau:

<sup>l</sup> **Melhorando a segurança**: os tokens de acesso pessoal reduzem os riscos caso as credenciais sejam comprometidas. No caso em que o Tableau Server usa o Active
Directory ou o LDAP como um armazenamento de identidades, você pode reduzir o impacto de comprometimento das credenciais usando um token de acesso pessoal para tarefas automatizadas. Se um token for comprometido ou usado na automação com falha ou causar risco, você poderá revogar o token. Não é necessário girar ou revogar as credenciais do usuário.

- <sup>l</sup> **Auditoria e rastreamento**: como administrador, você pode consultar os registros do Tableau Server para rastrear quando um token é usado, quais sessões são criadas desse token e as ações executadas nessas sessões. Além disso, você pode determinar se uma sessão e as tarefas relacionadas foram executadas a partir de uma sessão gerada com um token ou de um logon interativo.
- <sup>l</sup> **Gerenciar automação**: um token pode ser criado para cada script ou tarefa executada. Isso permite que você crie silos e analise tarefas de automação em toda a organização. Além disso, usar tokens e as alterações de senha ou alterações de metadados (nome de usuário, e-mail etc.) em contas de usuário não prejudicará a automação como faria quando as credenciais são inseridas em código nos scripts.

### **Observações:**

- Para usar PATs com tabcmd, instale a versão compatível do tabcmd em [https://](https://tableau.github.io/tabcmd/) [tableau.github.io/tabcmd/.](https://tableau.github.io/tabcmd/)
- Os PATs não são usados para acesso de cliente genérico à IU na Web do Tableau Server ou ao TSM.
- <sup>l</sup> A configuração da expiração de PATs e a desabilitação ou limitação do acesso dos usuários à criação de PATs a partir da IU estão disponíveis apenas no Tableau Cloud.
- Os PATs são automaticamente revogados quando um método de [autenticação](#page-860-0) do usu[ário](#page-860-0) foi alterado.

#### Noções básicas sobre tokens de acesso pessoal

Quando um token de acesso pessoal (PAT) é criado, ele é ocultado e armazenado no repositório. Depois que o PAT é ocultado e armazenado, o segredo do PAT é mostrado uma vez para o usuário e não pode mais ser acessado depois que os usuários fecham a caixa de diálogo. Portanto, os usuários são instruídos a copiar o PAT em um local seguro e lidar com ele como lidam com uma senha. Quando o PAT é usado no tempo de execução, o Tableau Server compara o PAT apresentado pelo usuário com o valor ocultado armazenado no repositório. Se houver uma correspondência, uma sessão autenticada será iniciada.

No contexto da autorização, a sessão do Tableau Server que é autenticada com um PAT tem o mesmo acesso e privilégios que o proprietário do PAT.

**Observação:** os usuários não podem solicitar sessões simultâneas do Tableau Server com um PAT. Entrar novamente com o mesmo PAT, seja no mesmo site ou em um site diferente, encerrará a sessão anterior e resultará em um erro de autenticação.

Representação do administrador de servidor

A partir da versão 2021.1, você pode ativar a representação de PAT do Tableau Server. Neste cenário, os PATs criados pelos administradores do servidor podem ser usados para a [representação](https://help.tableau.com/current/api/rest_api/en-us/REST/rest_api_concepts_auth.htm#impersonating_a_user) do usuário ao usar a API REST do Tableau. A representação é útil em cenários onde você está inserindo conteúdo do Tableau específico para o usuário final dentro de seu aplicativo. Especificamente, os PATs de representação permitem que você crie aplicativos que consultam como um determinado usuário e recuperam o conteúdo para o qual o usuário está autorizado no Tableau Server, sem codificar nenhuma credencial.

Para obter mais informações, consulte [Representar](https://help.tableau.com/current/api/rest_api/en-us/REST/rest_api_concepts_auth.htm#impersonating_a_user) um usuário na Ajuda da API REST do Tableau.

Habilite o Tableau Server a aceitar tokens de acesso pessoal durante solicitações de logon de representação

Por padrão, o Tableau Server não permite a representação de PATs do administrador do servidor. Você deve ativar a configuração em todo o servidor executando os seguintes comandos.

```
tsm authentication pat-impersonation enable [global options]
tsm pending-changes apply
```
**Importante**: depois de executar os comandos, todos os PATs criados pelos administradores de servidor (incluindo PATs preexistentes) podem ser usados para representação. Para revogar em massa todos os PATs do administrador de servidor existentes, você pode publicar o URIDELETE /api/{api-version}/auth/serverAdminAccessTokens. Para obter mais informações, consulte [Representar](https://help.tableau.com/current/api/rest_api/en-us/REST/rest_api_concepts_auth.htm#impersonating_a_user) um usuário na Ajuda da API REST do Tableau.

Criar tokens de acesso pessoal

Os usuários devem criar seus próprios PATs. Os administradores não podem criar PATs para usuários.

Os usuários com contas no Tableau Server podem criar, gerenciar e revogar tokens de acesso pessoal (PATs) na página **Minhas configurações de conta**. Consulte [Gerenciar](https://help.tableau.com/current/pro/desktop/pt-br/useracct.htm) con[figurações](https://help.tableau.com/current/pro/desktop/pt-br/useracct.htm) de conta na Ajuda do usuário do Tableau para obter mais informações.

**Observação:** um usuário pode ter até 10 PATs.

Alterar a expiração dos tokens de acesso pessoal

Os tokens de acesso pessoal (PATs) vão expirar se não forem usados após 15 dias consecutivos. Se eles forem usados com mais frequência do que a cada 15 dias, os PATs vão expirar após um ano. Após um ano, novos PATs devem ser criados. Os PATs expirados não serão exibidos na página **Minhas configurações de conta**.

Você pode alterar o período de expiração dos PATs usando a opção [refresh\\_token.absolute\\_](#page-2613-0) expiry in seconds com o comando tsm configuration set.

Revogar um token de acesso pessoal

Como administrador, você também pode revogar o PAT de um usuário. Um usuário também pode revogar seus tokens de acesso pessoal (PATs) na página **Minhas configurações de conta** usando o procedimento descrito no tópico [Gerenciar](https://help.tableau.com/current/pro/desktop/pt-br/useracct.htm#pat) sua conta na Ajuda do usuário do Tableau.

- 1. Entre no Tableau Server como um administrador de servidor ou de site.
- 2. Localize o usuário cujo PAT você deseja revogar. Para obter mais informações sobre como navegar nas páginas de administração do servidor e localizar usuários, consulte Exibir, [gerenciar](#page-854-0) ou remover usuários.
- 3. Clique no nome do usuário para abrir sua página de perfil.
- 4. Na página de perfil do usuário, clique na guia **Configurações**.
- 5. Na seção **Tokens de acesso pessoal**, identifique o PAT que deseja revogar e clique em **Revogar**.
- 6. Na caixa de diálogo, clique em **Excluir**.

Rastrear e monitorar o uso do token de acesso pessoal

Todas as ações relacionadas ao token de acesso pessoal (PAT) são registradas no serviço do Servidor de [aplicativos](#page-3110-0) do Tableau Server (vizportal). Para localizar atividades relacionadas ao PAT, filtre as entradas de registro que contêm a cadeia de caracteres, RefreshTokenService.

Um PAT é armazenado neste formato:Token Guid: <TokenID(Guid)>, onde TokenID é uma cadeia de caracteres codificada base64. O valor do segredo não está incluído nos registros.

#### Por exemplo:

Token Guid: 49P+CxmARY6A2GHxyvHHAA== (e3d3fe0b-1980-458e-80d8-61f1caf1c700).

Veja a seguir um trecho de exemplo de duas entradas de registro. A primeira entrada mostra como um usuário é mapeado para um PAT. A segunda entrada mostra um evento de atualização para o mesmo PAT:

RefreshTokenService - Issued refresh token to the following user: jsmith. Token Guid: 49P+CxmARY6A2GHxyvHHAA== (e3d3fe0b-1980-458e-

```
80d8-61f1caf1c700)
RefreshTokenService - Redeemed refresh token. Token Guid:
49P+CxmARY6A2GHxyvHHAA== (e3d3fe0b-1980-458e-80d8-61f1caf1c700)
```
Para localizar as operações principais, filtre as entradas de registro que contêm a cadeia de caracteres, OAuthController.

### Uso de aplicativos conectados do Tableau para integração de aplicativos

A partir do com o Tableau Server 2022.1, os aplicativos conectados ao Tableau permitem uma experiência de autenticação perfeita e segura, facilitando uma relação de confiança explícita entre seu site do Tableau Server e aplicativos externos nos quais o conteúdo do Tableau é inserido. , os aplicativos conectados ao Tableau estenderam seus recursos para dar suporte à autorização da API REST. E a partir de outubro de 2023, a autorização da API REST por usando de aplicativos conectados será respeitada pela API de metadados do Tableau.

**Observação:** os aplicativos conectados ao Tableau e ao Salesforce são diferentes e oferecem funcionalidades diferentes. Atualmente, os aplicativos conectados ao Tableau são otimizados para incorporar exibições e métricas do Tableau em aplicativos externos e usados para autorizar o acesso à API REST do Tableau. (Em outubro de 2023, o Tableau retirou a capacidade de inserir métricas em Tableau Cloud e Tableau Server versão 2023.3.).

Há dois tipos de aplicativos conectados que você pode configurar: confiança direta ou confiança OAuth 2.0.

#### Confiança direta

Usando *confiança direta*, você pode:

- <sup>l</sup> Restringir o acesso a qual conteúdo pode ser inserido e onde esse conteúdo pode ser inserido
- <sup>l</sup> Fornecer aos usuários a capacidade de acessar conteúdo inserido usando logon único (SSO) sem a necessidade de integração com um provedor de identidade (IdP)
- <sup>l</sup> Fornecer aos usuários a capacidade de autenticar diretamente de seu aplicativo externo
- Autorizar programaticamente o acesso à API REST do Tableau e à API de metadados Tableau (a partir de Tableau Server outubro de 2023) em nome dos usuários usando JSON Web Token (JWT)
- <sup>l</sup> Escopo de recursos da API REST do Tableau que os usuários ou aplicativos podem executar
- Habilite recursos adicionais como:
	- Asserções de grupo (começando no Tableau Server 2024.2)

Para obter mais informações sobre esse tipo de aplicativo conectado, consulte [Configurar](#page-1806-0) aplicativos [conectados](#page-1806-0) com confiança direta.

Confiança de OAuth 2.0

Ao usar o *OAuth 2.0 confiável*, você pode:

- <sup>l</sup> Restringir o acesso a qual conteúdo pode ser inserido e onde esse conteúdo pode ser inserido
- <sup>l</sup> Fornecer aos usuários a capacidade de acessar conteúdo inserido usando logon único (SSO) por meio do provedor de identidade (IdP)
- Forneça acesso usando o protocolo padrão OAuth 2.0
- <sup>l</sup> Autorizar programaticamente o acesso à API REST do Tableau (e à API de metadados a partir de Tableau Server 2023) em nome dos usuários
- Escopo de recursos da API REST do Tableau que os usuários ou aplicativos podem executar
- Habilite recursos adicionais como:
	- Asserções de grupo (começando no Tableau Server 2024.2)

Para obter mais informações sobre este aplicativo conectado, consulte [Configurar](#page-1824-0) aplicativos [conectados](#page-1824-0) com confiança OAuth 2.0.

### <span id="page-1806-0"></span>Configurar aplicativos conectados com confiança direta

A partir do Tableau Server versão de 2022.1, os aplicativos conectados ao Tableau permitem uma experiência de autenticação perfeita e segura, facilitando uma relação de confiança explícita entre seu site do Tableau Server e aplicativos externos.

### **Observações:**

- A funcionalidade de aplicativos conectados, sem interface do usuário, para o Tableau Server ficou disponível no Tableau Server versão 2021.4 através dos [métodos](https://help.tableau.com/current/api/rest_api/en-us/REST/rest_api_ref_connected_app.htm) do aplicativo [conectado](https://help.tableau.com/current/api/rest_api/en-us/REST/rest_api_ref_connected_app.htm) na API REST do Tableau.
- Para habilitar a incorporação por meio de aplicativos conectados, o Tableau Server deve ser configurado para usar SSL para tráfego HTTP.
- Para que o token de sessão seja válido, os relógios do aplicativo externo e do servidor que hospeda o aplicativo externo devem ser definidos como Tempo Universal Coordenado (UTC). Se um dos relógios usar um padrão diferente, o aplicativo conectado não será confiável.

### Como funcionam os aplicativos conectados

A relação de confiança entre o site do Tableau Server e o aplicativo externo é estabelecida e verificada por meio de um token de autenticação no padrão JSON Web Token (JWT), que usa um segredo compartilhado fornecido pelo aplicativo conectado ao Tableau e assinado pelo seu aplicativo externo.

## Principais componentes de um aplicativo conectado

Os seguintes componentes do conectado trabalham em conjunto com o JWT em seu aplicativo externo para autenticar usuários e exibir conteúdo inserido.

<sup>l</sup> **Segredos:** os segredos são chaves compartilhadas pelo Tableau e seu aplicativo externo. Eles são usados em assinaturas que formam o JWT. Um segredo é necessário ao usar aplicativos conectados para autenticação de inserção ou autorização da API REST. Os segredos podem ser criados em um aplicativo conectado, não expiram e

permanecem válidos até serem excluídos.

- <sup>l</sup> **Lista de permissões de domínio (pastas de trabalho inseridas somente):** você pode especificar uma lista de domínios permitidos em cada aplicativo conectado. O conteúdo do Tableau inserido por meio de um aplicativo conectado só é permitido nos domínios especificados. Isso ajuda a garantir que o conteúdo seja exposto nos domínios protegidos e aprovados por sua empresa.
- <sup>l</sup> **Nível de acesso (pastas de trabalho inseridas somente):** você pode especificar qual conteúdo pode ser inserido, por meio de um aplicativo conectado, associando um aplicativo conectado a um projeto ou a todos os projetos. Se você especificar um projeto, apenas o conteúdo do projeto selecionado pode ser inserido por meio do aplicativo conectado. Se quiser especificar vários projetos, você deverá usar a API REST do Tableau.

# Fluxo de trabalho do aplicativo conectado

## Inserindo fluxos de trabalho

O diagrama abaixo ilustra como funciona a autenticação entre seu aplicativo externo (servidor Web e página da Web) e o aplicativo conectado.

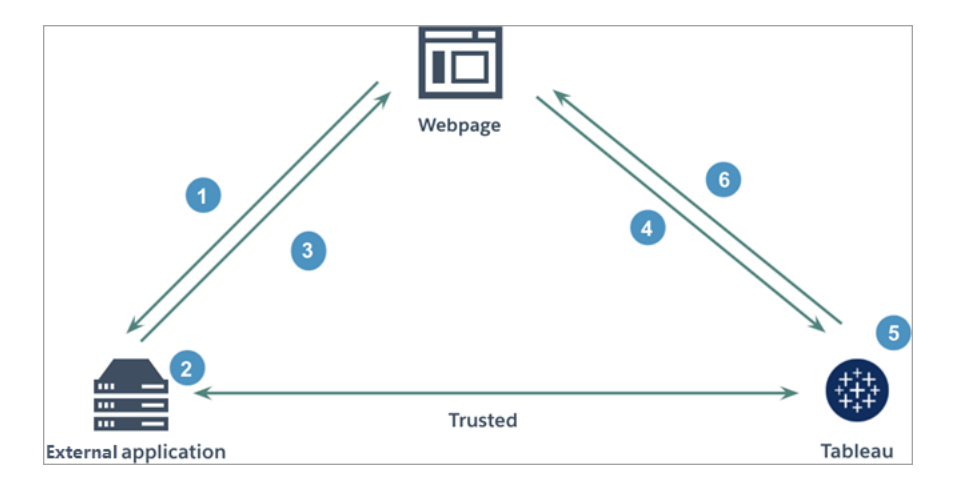

- 1. **O usuário visita a página da Web:** quando um usuário visita o conteúdo inserido em uma página da Web, ela envia uma solicitação GET ao seu aplicativo externo para recuperar o HTML dela.
- 2. **O aplicativo externo constrói um token de autenticação:** o aplicativo externo constrói um JWT, que contém um segredo do aplicativo conectado (consulte a Etapa 3

abaixo para requisitos JWT adicionais) e o escopo de acesso do usuário para o conteúdo inserido. O segredo é assinado pelo aplicativo externo e é usado para verificação do relacionamento de confiança em uma etapa posterior.

- 3. **O aplicativo externo responde com token de autenticação:** o aplicativo externo responde à página com o JWT na URL do conteúdo inserido chamado pela página da Web.
- 4. **A página da Web solicita conteúdo do Tableau**: com a tentativa de carregar o conteúdo inserido, a página da Web chama a URL do conteúdo inserido, que envia uma solicitação GET ao Tableau.
- 5. **O Tableau valida o token:** o Tableau recebe o JWT e verifica a relação de confiança com o aplicativo personalizado ao identificar o aplicativo externo e o segredo compartilhado usado no JWT. Em seguida, o Tableau cria uma sessão para o usuário. A sessão não apenas respeita os escopos de inserção definidos no JWT, mas também as restrições especificadas no aplicativo conectado, incluindo os domínios e projetos permitidos.
- 6. **O Tableau retorna o conteúdo com base no contexto de inserção restrito:** o conteúdo inserido carrega apenas quando a página está em um domínio permitido e o conteúdo é publicado em um projeto permitido (se aplicável). O usuário autenticado só pode interagir com o conteúdo inserido pelo escopo definido no JWT.

Criar um aplicativo conectado

## Etapa 1: criar um aplicativo conectado

Crie um aplicativo conectado na página Configurações do Tableau Server.

- 1. Como um administrador de servidor, entre no Tableau Server.
- 2. No painel esquerdo, selecione **Configurações** > **Aplicativos conectados**.
- 3. Clique na seta suspensa do botão Novo aplicativo conectado e selecione **Confiança dieta**.

**Observação:** se você estiver usando o Tableau Server 2023.3 ou anterior, clique no botão **Novo aplicativo conectado**.

- 4. Na caixa de diálogo Criar aplicativo conectado, faça *uma* das seguintes ações:
	- <sup>l</sup> Para *fluxos de trabalho de autorização da API REST (incluindo fluxos de trabalho da API de metadados que usam a API REST para autenticação)*, na caixa de texto Nome do aplicativo conectado, insira um nome para o aplicativo conectado e clique no botão **Criar**.

**Observação:** você pode ignorar **o nível de acesso** e a lista de **permissões de domínio** ao configurar um aplicativo conectado para autorização para API REST e API de metadados.

- <sup>l</sup> Para *inserir fluxos de trabalho*, faça o seguinte:
	- i. Na caixa de texto Nome do aplicativo conectado, insira um nome para o aplicativo conectado.
	- ii. No menu suspenso Aplica-se a, selecione **Todos os projetos** ou **Apenas um projeto** para controlar quais exibições ou métricas podem ser inseridas. Se você selecionar a opção "Somente um projeto", selecione o projeto específico para o escopo. Para obter mais informações sobre essas duas opções, consulte Nível de acesso [\(somente](#page-1820-0) para inserir fluxos de [trabalho\)](#page-1820-0) .

### **Observações:**

- No Tableau Servidor 2023.3, o Tableau retirou a capacidade de inserir métricas.
- Começando com Tableau Server 2024.2, você pode especificar vários projetos usando a API REST do Tableau. Para obter mais informações, consulte os métodos Criar aplicativo [conectado](https://help.tableau.com/current/api/rest_api/pt-br/REST/rest_api_ref_connected_app.htm#create_connectedapp) e [Atu](https://help.tableau.com/current/api/rest_api/pt-br/REST/rest_api_ref_connected_app.htm#update_connectedapp)alizar aplicativo [conectado](https://help.tableau.com/current/api/rest_api/pt-br/REST/rest_api_ref_connected_app.htm#update_connectedapp) na Ajuda da API REST.
- iii. Na lista de permissões de Domínio, especifique os domínios usando as regras descritas em [Formatação](#page-1821-0) de domínio abaixo para controlar onde as exibições ou métricas podem ser inseridas.

**Importante:** recomendamos usar a lista de permissões de domínio como prática recomendada de segurança para garantir que o conteúdo do Tableau seja incorporado apenas nos locais permitidos.

iv. Quando terminar, clique no botão **Criar**.

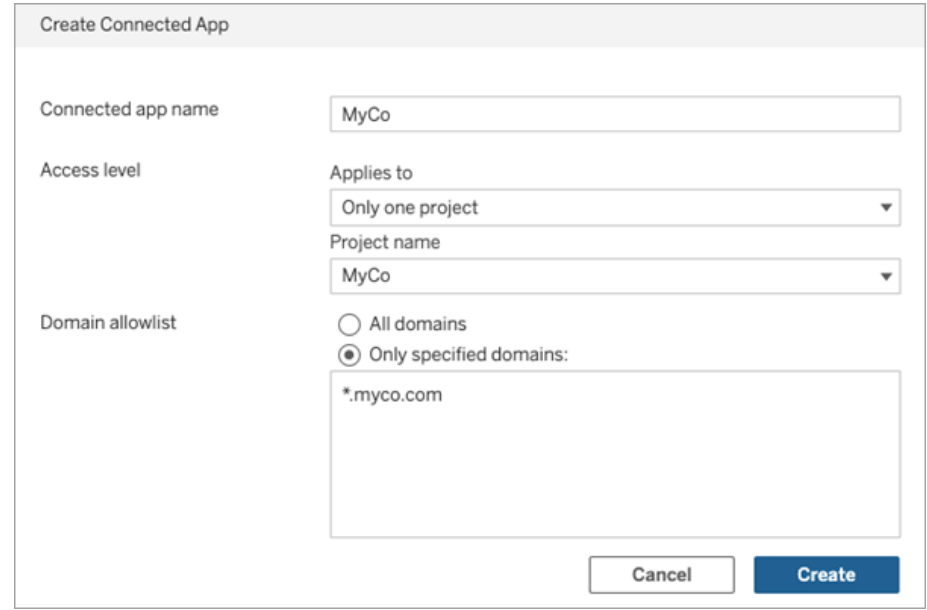

5. Ao lado do nome dos aplicativos conectados, clique no menu de ações e selecione **Ativar**. Por motivos de segurança, um aplicativo conectado é definido como desabilitado por padrão quando criado.

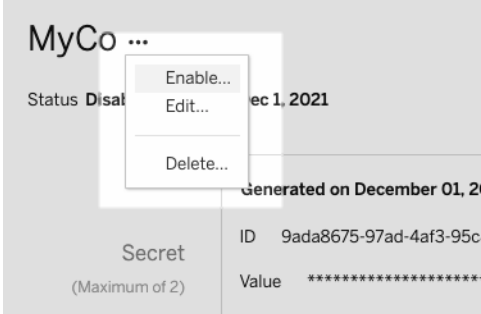

6. Anote a ID do aplicativo conectado, também conhecido como ID do cliente, para usar na Etapa 3 abaixo.

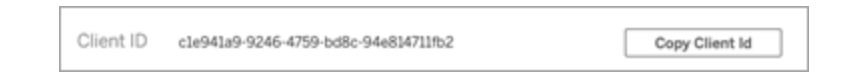

# Etapa 2: gerar um segredo

Você pode gerar um total de dois segredos para cada aplicativo conectado. O segundo segredo pode ser usado para fins de rotação de segredos, para ajudar a proteger contra problemas se um segredo for comprometido.

- 1. Na página de detalhes do aplicativo conectado que você criou na Etapa 1, clique no botão **Gerar novo segredo**.
- 2. Anote a ID secreta e o valor secreto para usar na Etapa 3 abaixo.

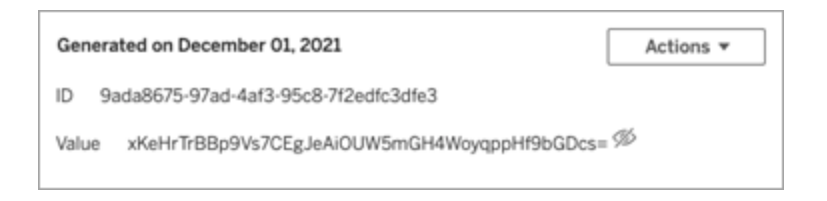

# Etapa 3: configurar o JWT

Depois de gerar um segredo, você deseja habilitar seu aplicativo externo para enviar um JWT válido. O JWT é um padrão usado para transferir informações com segurança entre duas partes. O JWT é assinado pelo seu aplicativo externo para enviar informações com segurança ao Tableau Server. O JWT faz referência ao aplicativo conectado, ao usuário para o qual a sessão está sendo gerada e ao nível de acesso que o usuário deve ter.

Um JWT válido inclui as seguintes informações:

- ID do aplicativo conectado, também conhecido como ID do cliente, da Etapa 1
- ID secreta e valor secreto gerado na Etapa 2
- Reivindicações registradas e cabeçalho:

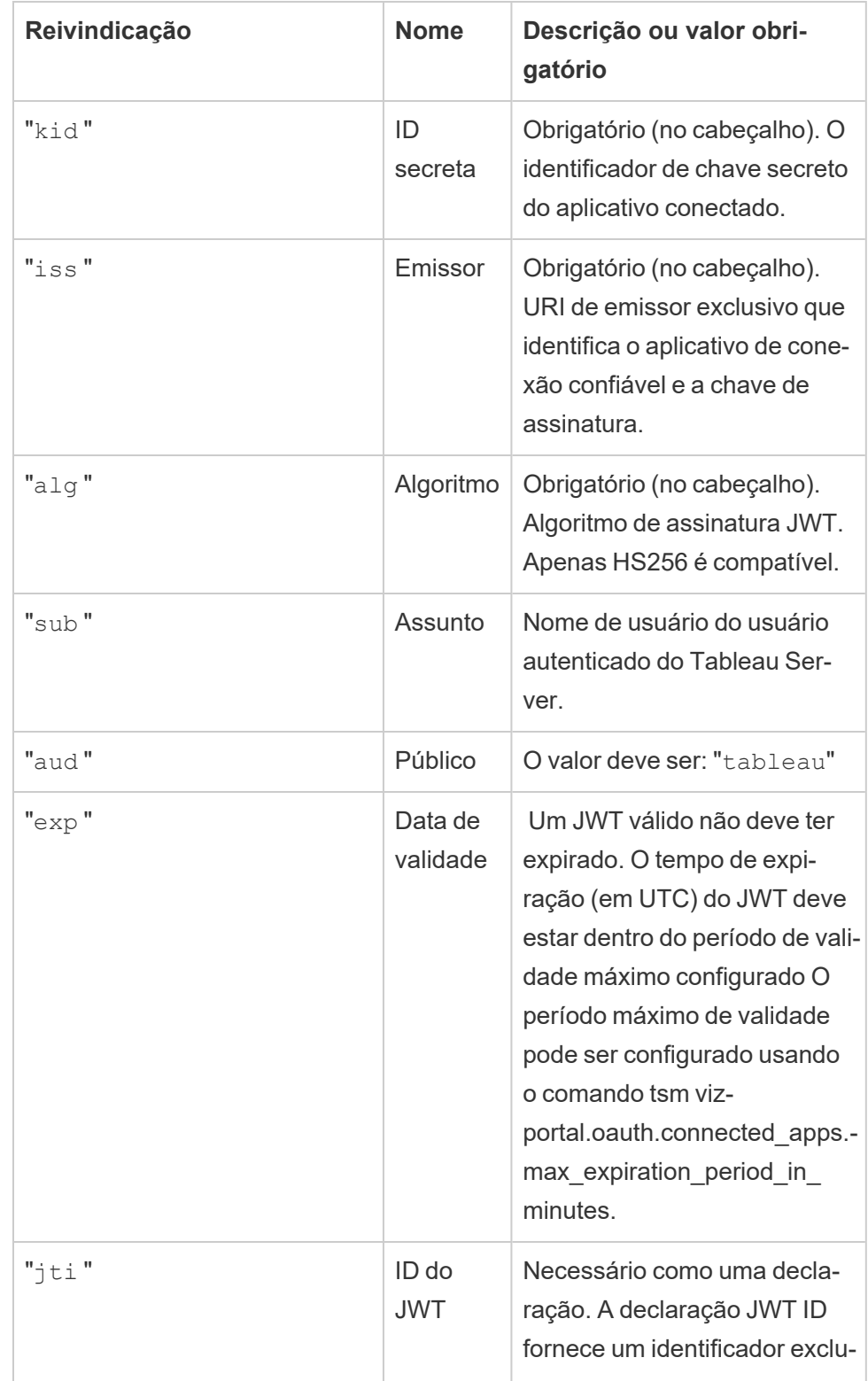

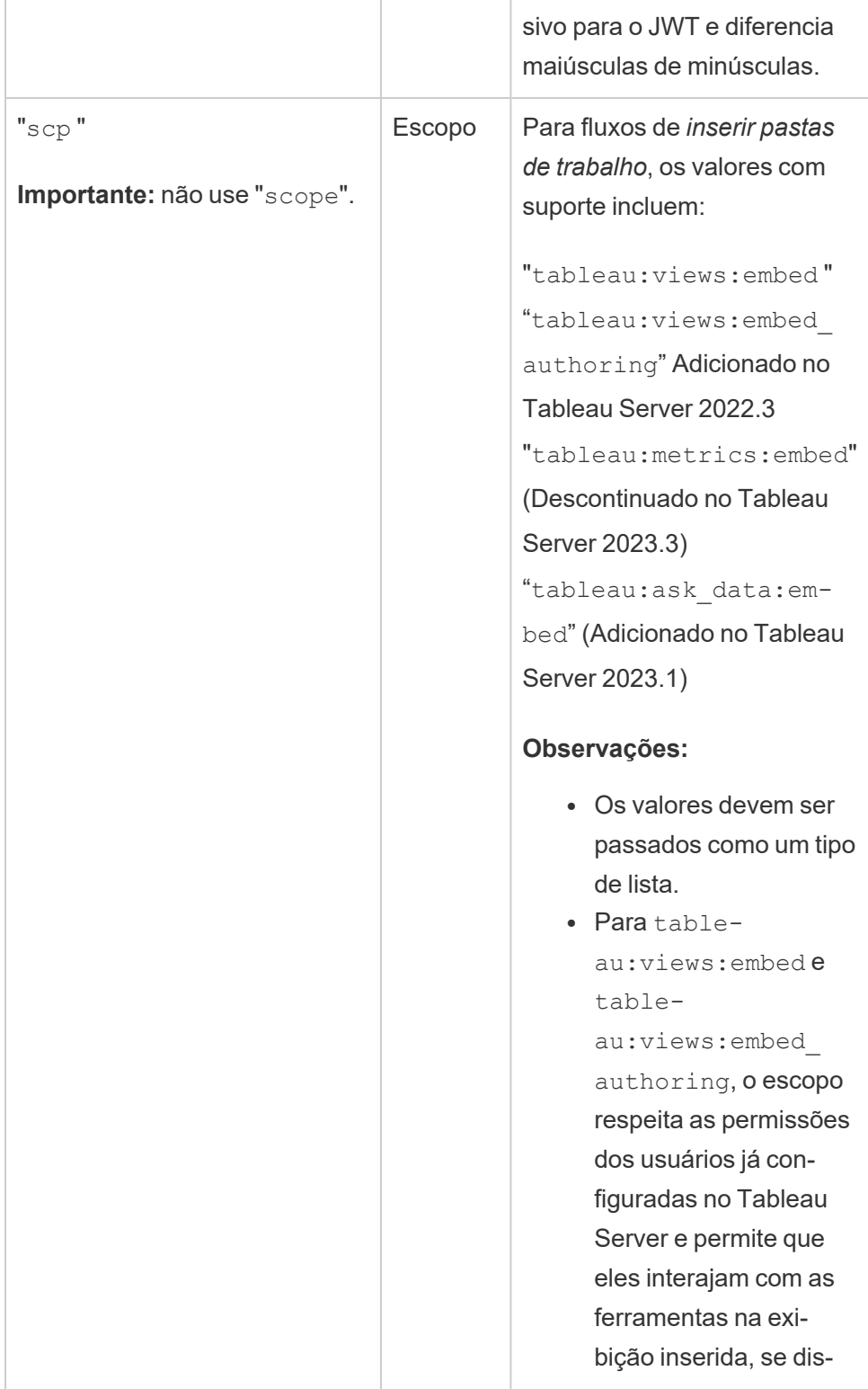

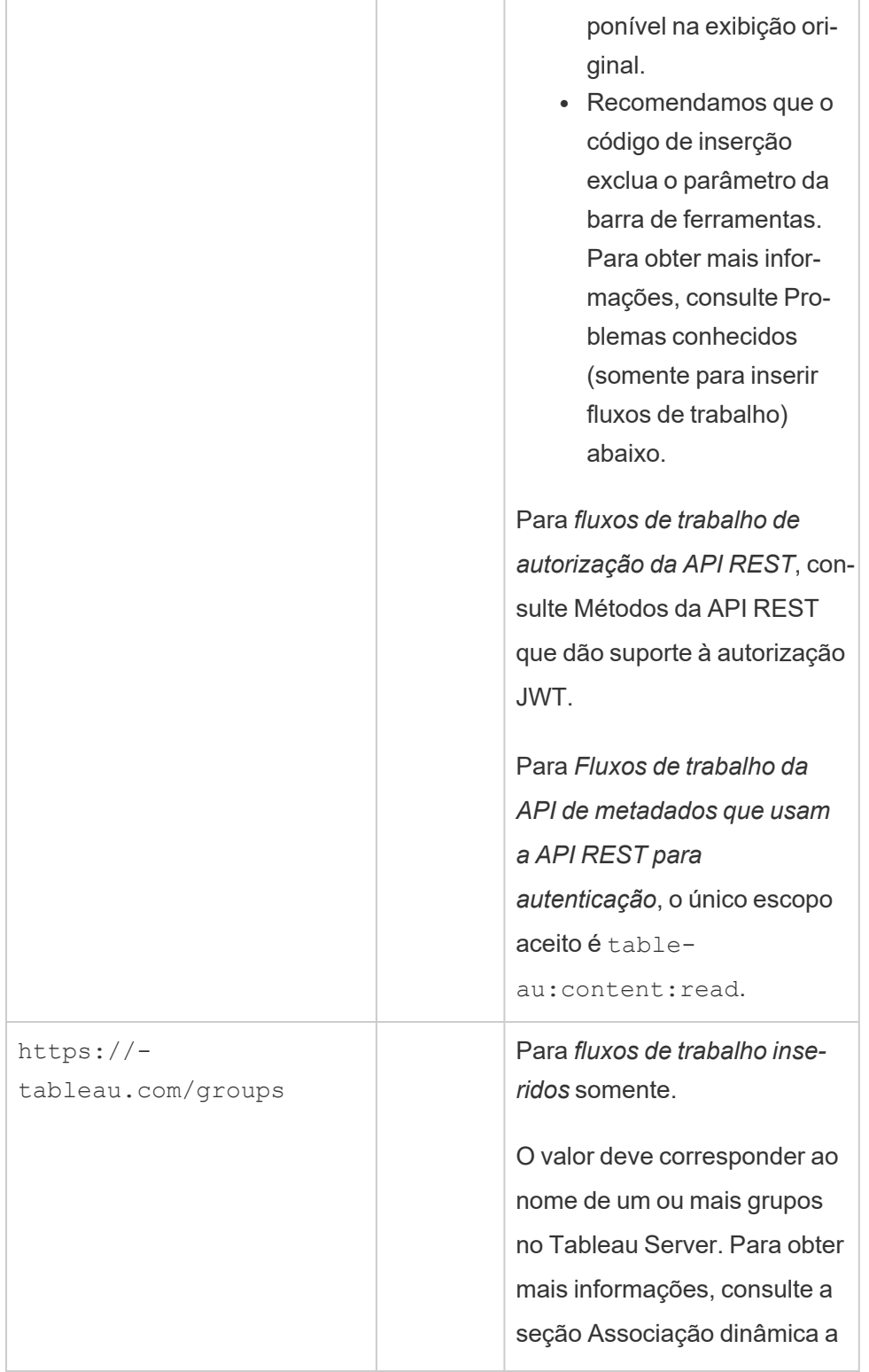

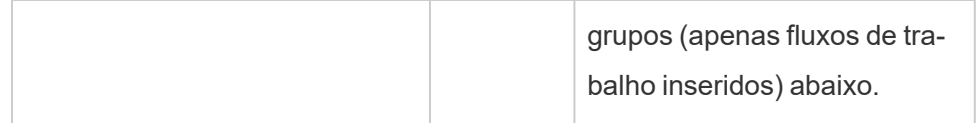

### JWTs de exemplo

Aqui estão exemplos de JWTs nas linguagens Java e Python. Os exemplos Java e Python usam a biblioteca nimbus-jose-jwt e a biblioteca PyJWT, respectivamente.

**Java**

```
import com.nimbusds.jose.*;
import com.nimbusds.jose.crypto.*;
import com.nimbusds.jwt.*;
import java.util.*;
...
String secret = "secretvalue";
      String kid = "connectedAppSecretId";
       String clientId = "connectedAppClientId";
       List<String> scopes = new
ArrayList<>(Arrays.asList("tableau:views:embed"));
       String username = "username";
       JWSSigner signer = new MACSigner(secret);
       JWSHeader header = new
JWSHeader.Builder(JWSAlgorithm.HS256).keyID(kid).customParam("iss",
clientId).build();
       JWTClaimsSet claimsSet = new JWTClaimsSet.Builder()
               .issuer(clientId)
               .expirationTime(new Date(new Date().getTime() + 60 * 1000)) //ex-
pires in 1 minute
               .jwtID(UUID.randomUUID().toString())
               .audience("tableau")
               .subject("username")
               .claim("scp", scopes)
```

```
.build();
SignedJWT signedJWT = new SignedJWT(header, claimsSet);
signedJWT.sign(signer);
model.addAttribute("token", signedJWT.serialize());
```
### **Python**

```
import jwt
token = jwt.encode(
       {
               "iss": connectedAppClientId,
               "exp": datetime.datetime.utcnow() + datetime.timedelta(minutes=5),
               "jti": str(uuid.uuid4()),
               "aud": "tableau",
               "sub": user,
               "scp": ["tableau:views:embed", "tableau:metrics:embed"]
       },
               connectedAppSecretKey,
               algorithm = "HS256",
               headers = \{'kid': connectedAppSecretId,
               'iss': connectedAppClientId
        }
  )
```
Depois de configurar o JWT, quando o código for executado pelo aplicativo externo, ele gerará um token.

# Etapa 4: próximas etapas

## Para inserir fluxos de trabalho

Após a configuração do JWT, você deve adicionar o código de inserção ao seu aplicativo externo. Certifique-se de incluir o JWT válido que você configurou na Etapa 3 acima no componente da Web chamado pelo aplicativo externo.

Para obter mais informações sobre a inserção de conteúdo do Tableau, consulte um ou ambos os itens a seguir:

- · Incorpore métricas, consulte o tópico [Incorporar](https://help.tableau.com/current/pro/desktop/pt-br/embed_metrics.htm) métricas a páginas da Web na Ajuda do Tableau. (Em Tableau Server 2023.3, o Tableau retirou a capacidade de incorporar métricas.)
- · Incorpore exibições e métricas usando a API de [incorporação](https://help.tableau.com/current/api/embedding_api/en-us/index.html) no Tableau v3.

**Observação:** para que os usuários se autentiquem com êxito, ao acessar o conteúdo incorporado, os navegadores devem ser configurados para permitir cookies de terceiros.

## Para fluxos de trabalho de autorização da API REST

Após a configuração do JWT, você deve adicionar o JWT válido à solicitação de login da API REST para acesso autorizado. Para obter informações, consulte [Escopos](#page-1842-0) de acesso para aplicativos [conectados.](#page-1842-0)

## Para obter os fluxos de trabalho da API de metadados

Após a configuração do JWT, você deve adicionar o JWT válido à solicitação de login da API REST. Para obter informações, consulte Escopos de acesso para aplicativos [conectados](#page-1842-0).

### Gerenciar um aplicativo conectado

A página de aplicativos conectados é onde você pode gerenciar todos os aplicativos conectados para o seu site. Você pode realizar tarefas como criar, excluir e desabilitar aplicativos conectados, bem como revogar ou gerar novos segredos se os segredos existentes tiverem sido comprometidos.

- 1. Como um administrador de servidor, entre no Tableau Server.
- 2. No painel esquerdo, selecione **Configurações** > **Aplicativos conectados**.
- 3. Marque a caixa de seleção ao lado do aplicativo conectado que deseja gerenciar e execute um ou mais dos seguintes procedimentos:
	- <sup>l</sup> **Gere um novo segredo** de acordo com a linha do tempo de rotação especificada pelas políticas de segurança da sua organização. Para gerar um segredo adicional, clique no nome do aplicativo conectado e, em seguida, clique no botão **Gerar novo segredo**. Um aplicativo conectado pode ter no máximo dois segredos. Ambos os segredos podem estar ativos ao mesmo tempo, não expiram e permanecem válidos até serem excluídos.
	- <sup>l</sup> **Revise os detalhes do aplicativo conectado** clicando no nome do aplicativo conectado para ver quando o aplicativo conectado foi criado, seu ID, escopos de projeto e domínio e seus segredos.
	- <sup>l</sup> **Altere o escopo ou domínio do projeto**, no menu Ações, selecione **Editar**. Faça as alterações e clique em **Atualizar**.

**Observação:** se você alterar os escopos do projeto ou domínio e o conteúdo inserido não existir no novo projeto ou no novo domínio, a exibição ou métrica inserida não poderá ser exibida, e os usuários verão um erro ao acessar o conteúdo inserido.

**Exclua um segredo** clicando no nome do aplicativo conectado. Na página do aplicativo conectado, clique em **Ações** ao lado do segredo e selecione **Excluir**. Na caixa de diálogo de confirmação, selecione **Excluir** novamente.

**Observação:** se o segredo do aplicativo conectado estiver sendo usado por um aplicativo externo, a exibição ou métrica inserida não poderá ser exibida depois que o segredo for excluído. Para obter mais informações, consulte [Efeitos](#page-1820-1) da

[desativação](#page-1820-1) ou exclusão de um aplicativo conectado ou exclusão de um [segredo](#page-1820-1) abaixo.

<sup>l</sup> **Desative um aplicativo conectado**, no menu Ações, selecione **Desativar**. Se o aplicativo conectado estiver sendo usado por um aplicativo externo, um exibição ou métrica inserida não poderá ser exibida depois que o aplicativo conectado for desativado. Para obter mais informações, consulte [Efeitos](#page-1820-1) da [desativação](#page-1820-1) ou exclusão de um aplicativo conectado ou exclusão de um [segredo](#page-1820-1) abaixo.

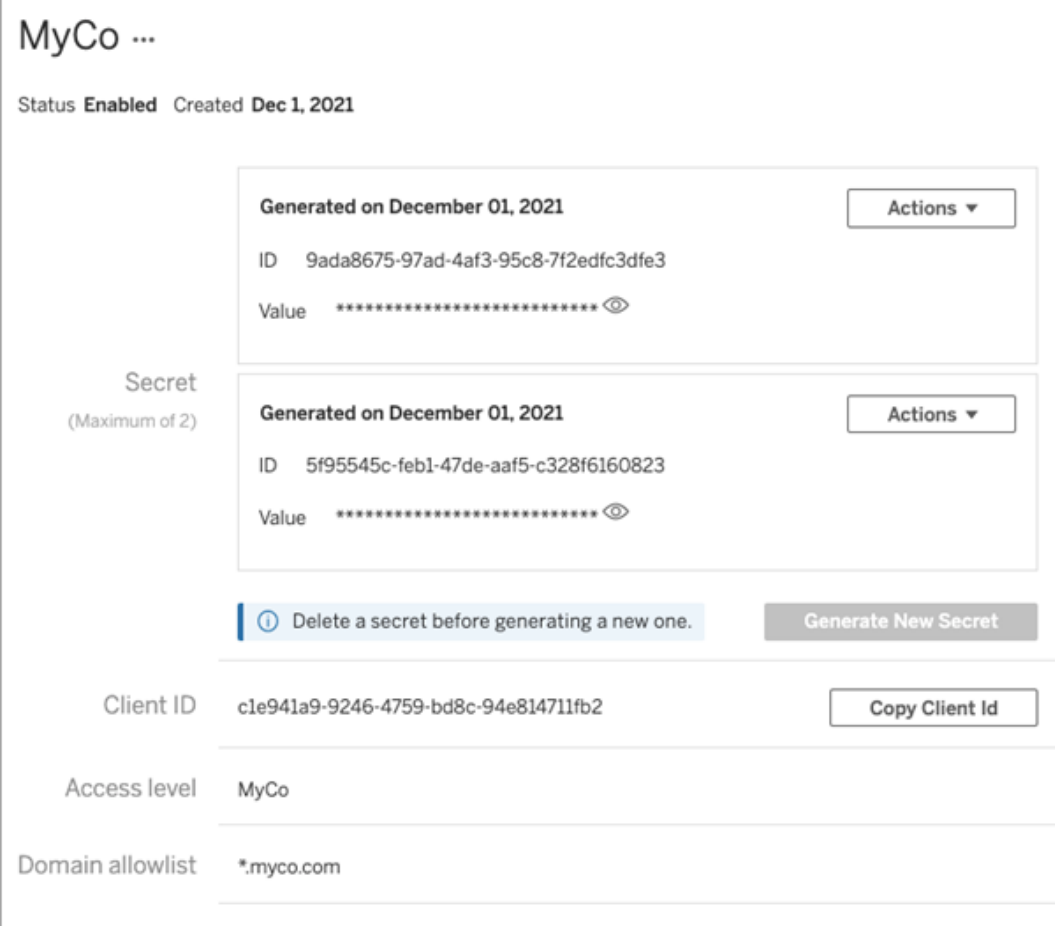

# <span id="page-1820-1"></span>Efeitos da desativação ou exclusão de um aplicativo conectado ou exclusão de um segredo

Para exibir conteúdo incorporado ao seu usuário ou ativar o acesso à API RES por meio de um aplicativo conectado, o aplicativo conectado deve ser ativado e seu segredo gerado. Se o aplicativo conectado estiver sendo usado em seu aplicativo externo e for desativado ou excluído, ou seu segredo excluído ou substituído, os usuários receberão um erro 403.

<span id="page-1820-0"></span>Para evitar esse problema, certifique-se de que o aplicativo de conexão esteja habilitado, e o JWT esteja usando o ID secreto e o valor corretos.

# Nível de acesso (somente para inserir fluxos de trabalho)

Você pode selecionar um dos dois tipos de projeto ao configurar o nível de acesso de um aplicativo conectado. O nível de acesso controla qual conteúdo pode ser inserido.

- <sup>l</sup> **Todos os projetos:** esta opção permite que o conteúdo de todos os projetos seja inserido
- <sup>l</sup> **Apenas um projeto:** esta opção permite que apenas o conteúdo do projeto especificado seja inserido. Se o projeto especificado contiver projetos aninhados, a inserção de conteúdo nesses projetos aninhados não será habilitada.

### **Sobre vários projetos**

A partir do Tableau Server 2024.2 , você poderá habilitar o conteúdo em vários projetos para um aplicativo conectado usando somente a API REST do Tableau. Para especificar quais projetos, use as "IDs do projeto" nos métodos Criar um aplicativo [conectado](https://help.tableau.com/current/api/rest_api/pt-br/REST/rest_api_ref_connected_app.htm#create_connectedapp) ou [Atualizar](https://help.tableau.com/current/api/rest_api/pt-br/REST/rest_api_ref_connected_app.htm#update_connectedapp) um aplicativo [conectado](https://help.tableau.com/current/api/rest_api/pt-br/REST/rest_api_ref_connected_app.htm#update_connectedapp).

**Observação:** quando vários projetos são configurados para seu aplicativo conectado, o Tableau exibe **Vários projetos** para o nível de acesso do aplicativo conectado. Se você selecionar **Apenas um projeto** ou **Todos os projetos** e atualizar o aplicativo conectado, a opção "Vários projetos" não estará mais visível. Se precisar configurar o aplicativo conectado para vários projetos novamente, você deverá usar a API REST.

# Regras de lista de permissões de domínio (somente para inserir fluxos de trabalho)

A lista de permissões de domínio do aplicativo conectado permite que você restrinja o acesso ao conteúdo inserido do Tableau a todos os domínios ou alguns domínios; ou exclua alguns domínios ou bloqueie todos os domínios.

**Importante:** recomendamos usar a lista de permissões de domínio como prática recomendada de segurança para garantir que o conteúdo do Tableau seja incorporado apenas nos locais permitidos.

## Opções de domínio

Você pode selecionar uma das duas opções ao configurar a lista de permissões de domínio de um aplicativo conectado:

- <sup>l</sup> **Todos os domínios:** como opção padrão, ela permite acesso irrestrito ao conteúdo inserido.
- <sup>l</sup> **Apenas domínios específicos:** esta opção oferece a capacidade de reduzir o escopo do acesso ao conteúdo inserido. Se você usar esta opção, siga as regras de formatação especificadas na seção a seguir, [Formatação](#page-1821-0) de domínio.

## <span id="page-1821-0"></span>Formatação de domínio

Na caixa de texto da lista de domínios permitidos, você pode inserir um ou mais domínios usando os exemplos de formatação abaixo.

**Observação:** as regras de formatação de domínio também se aplicam ao usar os [métodos](https://help.tableau.com/current/api/rest_api/en-us/REST/rest_api_ref_connected_app.htm) de Aplicativo [conectado](https://help.tableau.com/current/api/rest_api/en-us/REST/rest_api_ref_connected_app.htm) na API REST do Tableau.

Aqui estão alguns exemplos de formatação com base em cenários comuns:

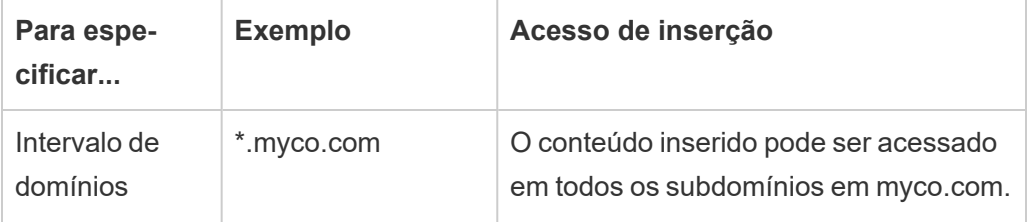

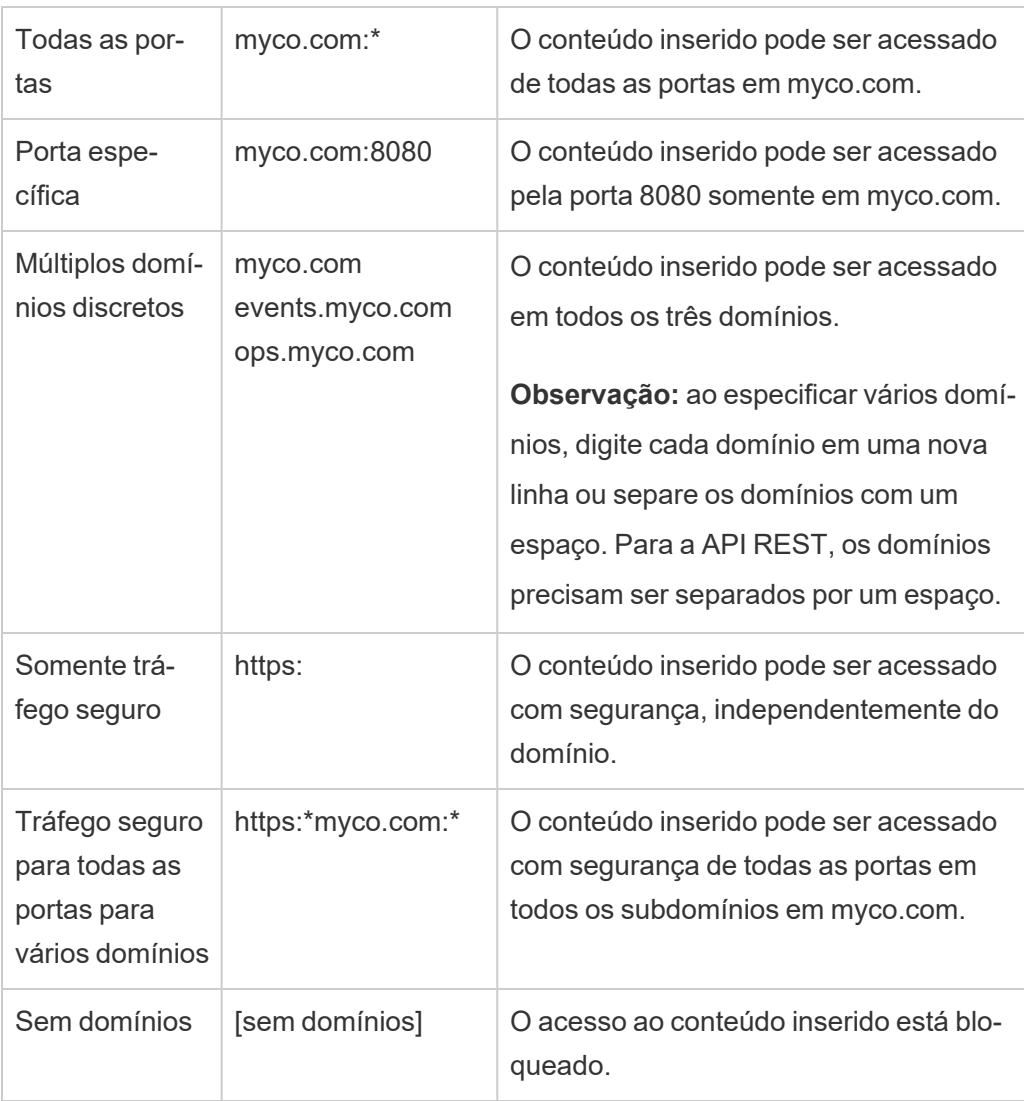

# <span id="page-1822-0"></span>Associação dinâmica a grupos (apenas fluxos de trabalho inseridos)

A partir de Tableau Server 2024.2, se os aplicativos conectados estiverem configurados e a configuração do recurso estiver habilitada, você poderá controlar dinamicamente a associação ao grupo por meio de declarações personalizadas incluídas no JWT enviado pelo aplicativo externo.

Quando configurado, durante a autenticação do usuário, o aplicativo externo envia o JWT que contém duas declarações personalizadas para associação ao grupo: grupo (https://tableau.com/groups) e nomes de grupos (por exemplo, "Grupo1" e "Grupo2") para inserir o usuário. O Tableau valida o JWT e, em seguida, permite o acesso aos grupos e ao conteúdo cujas permissões dependem desses grupos.

<span id="page-1823-0"></span>Para obter mais informações, consulte [Associação](#page-888-0) dinâmica a grupos usando asserções.

# Problemas conhecidos (somente para inserir fluxos de trabalho)

Existem alguns problemas conhecidos no uso de aplicativos conectados que serão abordados em uma versão futura.

<sup>l</sup> **Recursos da barra de ferramentas:** quando o conteúdo incorporado tem o parâmetro da barra de ferramentas definido, nem todos os recursos da barra de ferramentas funcionarão. Para contornar esse problema, recomendamos que você oculte o parâmetro da barra de ferramentas como no exemplo abaixo.

```
<tableau-viz id='tab-viz' src='https://<your_server>/t/<your_
site>/...'
       toolbar='hidden'>
</tableau-viz>
```
- <sup>l</sup> **Fontes de dados publicadas:** as fontes de dados publicadas definidas como **Solicitar usuário**, para obter credenciais do banco de dados, não serão exibidas. Para contornar esse problema, se possível, recomendamos que os proprietários da fonte de dados incorporem suas credenciais de banco de dados.
- <sup>l</sup> **Exibições inseridas em vários sites:** no Tableau Server 2023.1 e versões anteriores, alternar entre exibições em sites diferentes no mesmo navegador causa erro **1008: não foi possível buscar o segredo para o aplicativo de conexão**. Para contornar esse problema, atualize para o Tableau Server 2023.3 ou posterior.

- <sup>l</sup> **Objetos Pergunte aos dados em painéis inseridos:** os objetos Pergunte aos dados em painéis inseridos não serão carregados. (Em O Tableau Server 2024.2 descontinuará o Pergunte aos dados.)
- <sup>l</sup> **Métricas e listas de permissão de domínio:** as visualizações de métricas inseridas serão exibidas apesar das restrições de acesso que podem ser especificadas nas listas de permissão de domínio dos aplicativos conectados. **Observação:** os dados de métricas acessados em barras de ferramentas de exibições inseridas funcionarão conforme o esperado. (Em Tableau Server 2023.3, o Tableau retirou a capacidade de incorporar métricas.)

<span id="page-1824-0"></span>Configurar aplicativos conectados com confiança OAuth 2.0

Como administrador do Tableau Server, você pode registrar um ou mais servidores de autorização externo (EASs) para estabelecer uma relação de confiança entre o TTableau Server e o EAS usando o protocolo padrão OAuth 2.0.

Quando o conteúdo inserido do Tableau é carregado em seu aplicativo externo, um fluxo OAuth padrão é usado. Após os usuários fazerem logon com sucesso no IdP, eles entram automaticamente no Tableau Server. Siga as etapas descritas abaixo para registrar seu EAS com o Tableau Server.

### **Importante:**

- alguns dos procedimentos neste tópico requerem configuração com software e serviços de terceiros. Fizemos o possível para verificar os procedimentos para habilitar o recurso EAS no Tableau Server. No entanto, software e serviços de terceiros podem mudar ou sua organização pode ser diferente. Se você tiver problemas, consulte a documentação de terceiros para obter detalhes e suporte de configuração confiável.
- Para habilitar a incorporação por meio do EAS, o Tableau Server deve ser configurado para usar SSL para tráfego HTTP.
- Para que o token de sessão seja válido, os relógios do aplicativo externo e do servidor que hospeda o aplicativo externo devem ser definidos como Tempo Universal Coordenado (UTC). Se um dos relógios usar um padrão diferente, o aplicativo conectado não será confiável.

# Etapa 1: antes de começar

Para registrar um EAS com o Tableau Server , você deve ter um EAS já configurado. Além disso, o EAS deve enviar um token da Web JSON (JWT) válido que contenha as declarações registradas e o cabeçalho listado na tabela abaixo.

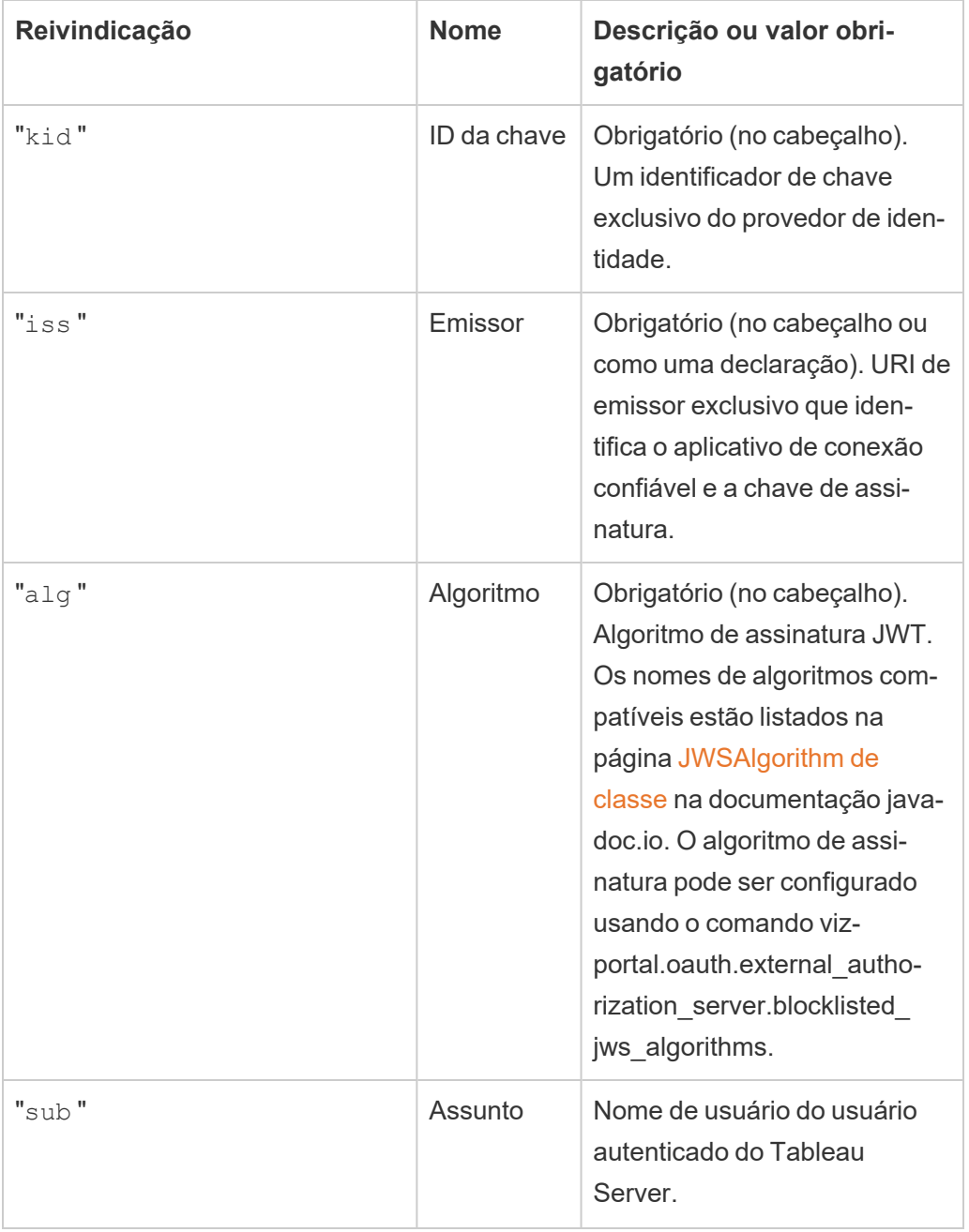

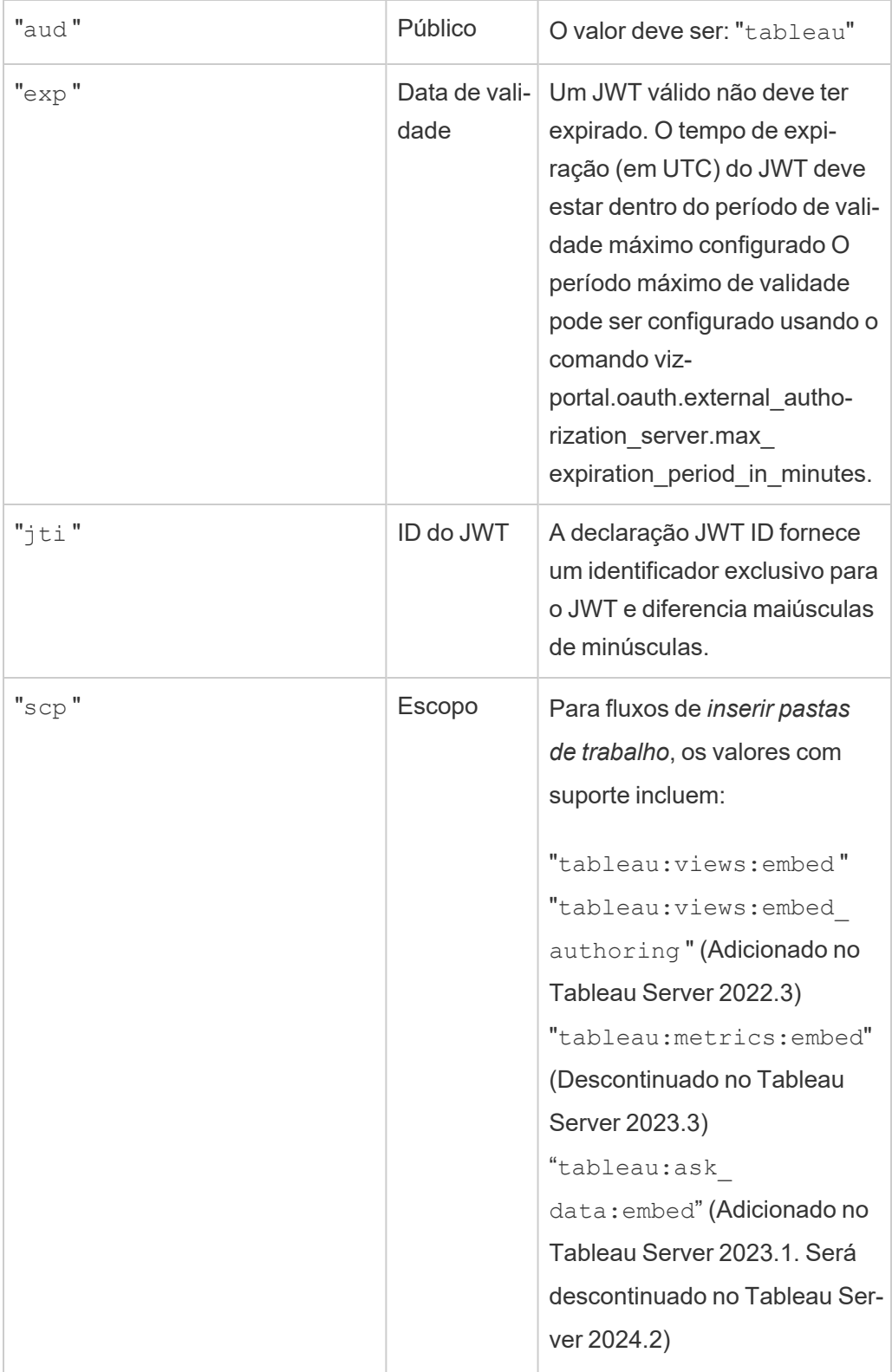

 $\overline{\phantom{a}}$ 

 $\overline{1}$ 

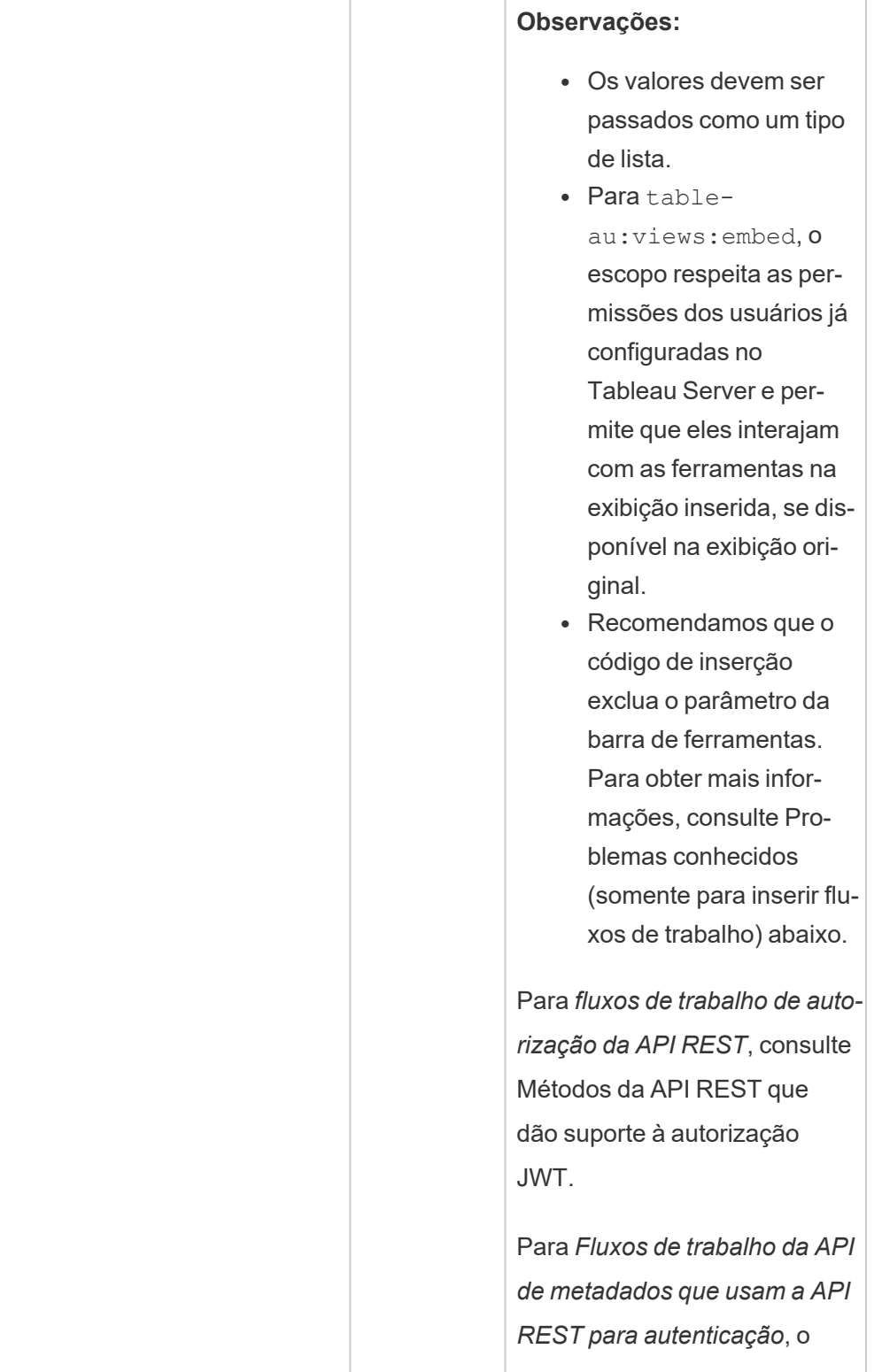

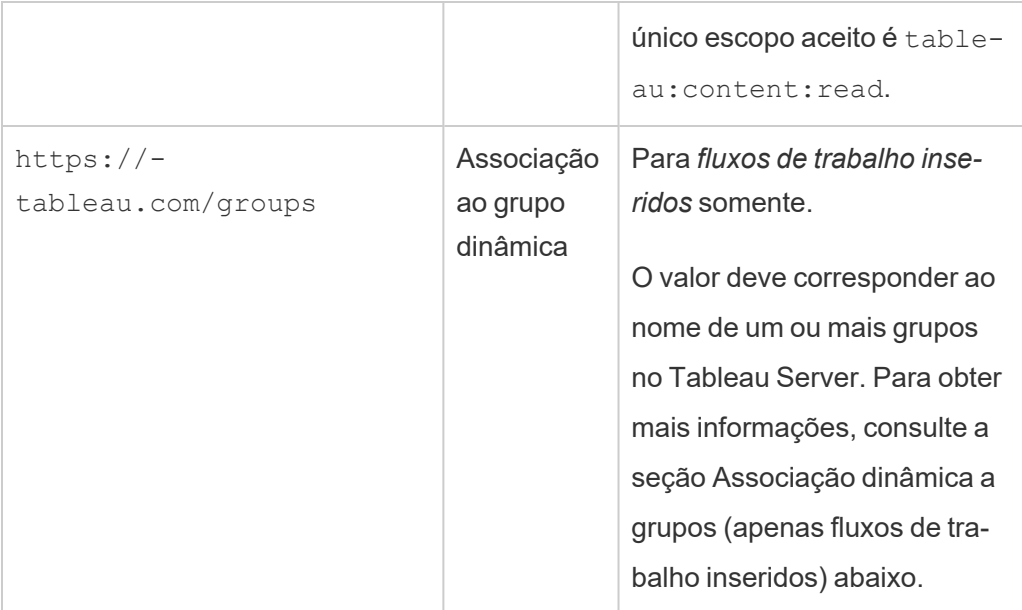

**Observação:** as reivindicações JWT acima estão documentadas na seção [Nomes](https://datatracker.ietf.org/doc/html/rfc7519#section-4.1) de rei[vindicações](https://datatracker.ietf.org/doc/html/rfc7519#section-4.1) registradas na documentação distribuída pela organização Internet Engineering Task Force (IETF).

# Etapa 2: registrar o EAS com o Tableau Server

Ao registrar o EAS com o Tableau Server, você estabelece uma relação de confiança entre o EAS e o Tableau Server. Isso significa que, quando os usuários acessam o conteúdo do Tableau inserido no aplicativo externo, eles são redirecionados para se autenticar com o IdP. O EAS gera o token de autenticação, que é passado ao Tableau Server para verificação. Depois que a relação de confiança é verificada, o acesso ao conteúdo inserido é concedido os usuários.

**Observação:** alguns EAS são compatíves com a opção de exibir uma caixa de diálogo de consentimento que solicita a aprovação dos usuários para o aplicativo acessar o conteúdo do Tableau. Para garantir a melhor experiência para os usuários, recomendamos que você configure o EAS para consentir automaticamente a solicitação do aplicativo externo em nome dos usuários.

## Sobre EAS em nível de site

A partir do Tableau Server 2024.2, você pode configurar o EAS no nível do site. Para registrar um EAS no nível do site, os aplicativos conectados devem estar habilitados no Tableau Server Manager (TSM).

### EAS de servidor

Há duas maneiras de registrar o EAS em todo o servidor: usando a interface de usuário da Web do TSM ou usando a CLI do TSM.

Depois de registrar o EAS, a relação de confiança estabelecida se aplica a todos os sites no Tableau Server.

# Opção 1: usar a interface de usuário da Web do TSM

- 1. Como administrador do Tableau Server, faça logon na interface do usuário na Web do Tableau Services Manager (TSM). Para obter mais informações, consulte [Fazer](#page-2244-0) logon na interface do usuário na Web do Tableau Services [Manager](#page-2244-0).
- 2. Execute *um* destes procedimentos:
	- No Tableau Server 2024.2 e posterior, navegue até a página Identidade e acesso do usuário > guia **Aplicativos conectados**.
	- No Tableau Server 2023.3 e versões anteriores, navegue até a página Identidade e acesso do usuário > guia **Servidor de autorização**.
- 3. Execute *um* destes procedimentos:
	- No Tableau Server 2024.2 e posterior:
		- a. Marque a caixa de seleção **Habilitar aplicativos conectados**.
		- b. Selecione o segundo botão de opção, **Permitir aplicativos conectados (configurar no nível do site) e confiança OAuth 2.0 em todo o servidor (configurar abaixo)**.

- c. Na caixa de texto **URL do emissor**, cole a URL do emissor do EAS.
- d. Clique no botão **Salvar alterações pendentes**.

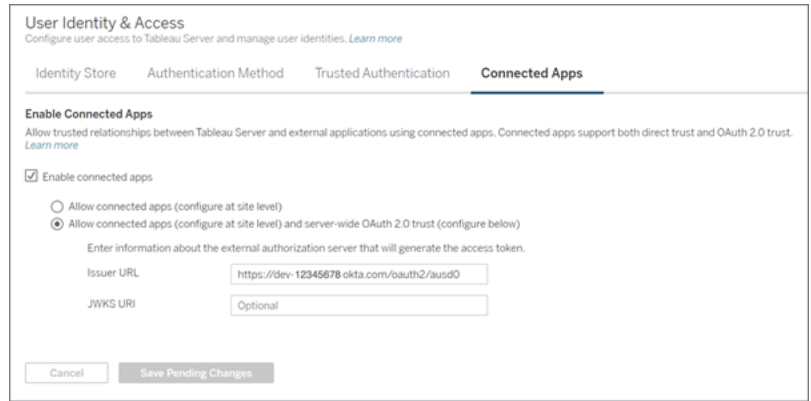

- No Tableau Server 2023.3 e versões anteriores:
	- a. Marque a **caixa de seleção Habilitar acesso OAuth para conteúdo incorporado** .
	- b. Na caixa de texto **URL do emissor**, cole a URL do emissor do EAS.
	- c. Clique no botão **Salvar alterações pendentes**.

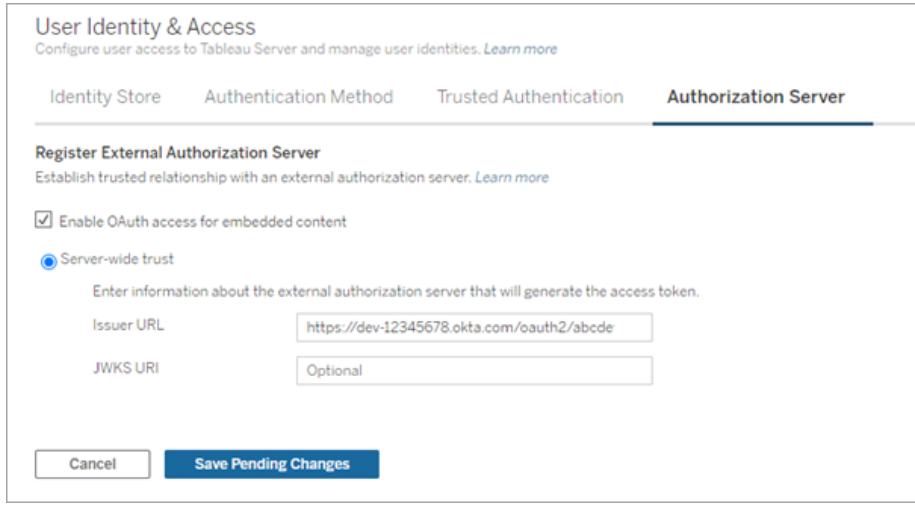

- 4. Quando terminar, faça o seguinte:
	- a. No canto superior direito da página, clique no botão **Alterações pendentes**.
	- b. No canto inferior direito da página, clique no botão **Aplicar alterações e reiniciar** para interromper e reiniciar o Tableau Server.

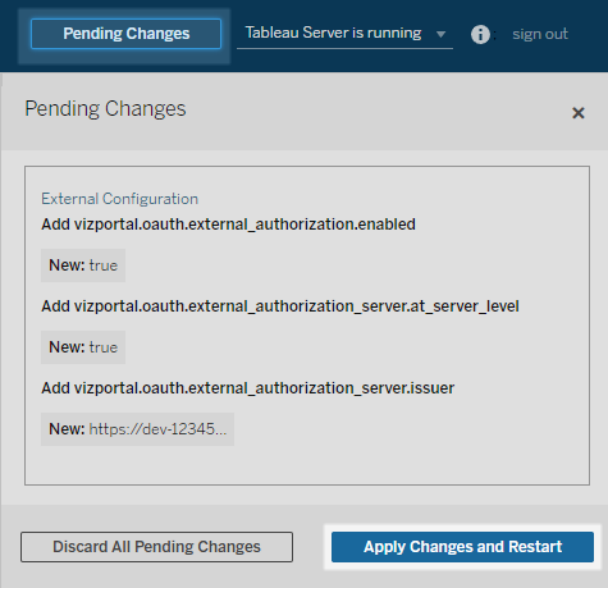

## Opção 2: usando a CLI do TSM

- 1. Abra um prompt de comando como administrador no nó inicial (onde o TSM está instalado) no cluster.
- 2. Execute os seguintes comandos:

```
tsm configuration set -k vizportal.oauth.external_autho-
rization.enabled -v true
tsm configuration set -k vizportal.oauth.external_autho-
rization server.issuer -v "<issuer url of EAS>"
tsm restart
```
EAS em nível de site

A partir do Tableau Server 2024.2, você pode registrar um ou mais EASs para um site. Depois de registar o EAS ao nível do local, a relação de confiança estabelecida aplica-se apenas ao local.

**Observação:** um pré-requisito para configurar o EAS em nível de site é que os aplicativos conectados estejam habilitados no TSM.

# Etapa 1: habilitar aplicativos conectados

- 1. Como administrador do Tableau Server, faça logon na interface do usuário na Web do Tableau Services Manager (TSM). Para obter mais informações, consulte [Fazer](#page-2244-0) logon na interface do usuário na Web do Tableau Services [Manager.](#page-2244-0)
- 2. Navegue até a página Identidade e acesso do usuário > guia **Aplicativos conectados**.
- 3. Marque a caixa de seleção **Habilitar aplicativos conectados**.
- 4. Execute *um* destes procedimentos:
	- <sup>l</sup> Selecione o primeiro botão de opção, **Permitir aplicativos conectados (configurar no nível do site)** para permitir o registro de EAS apenas no nível do site.

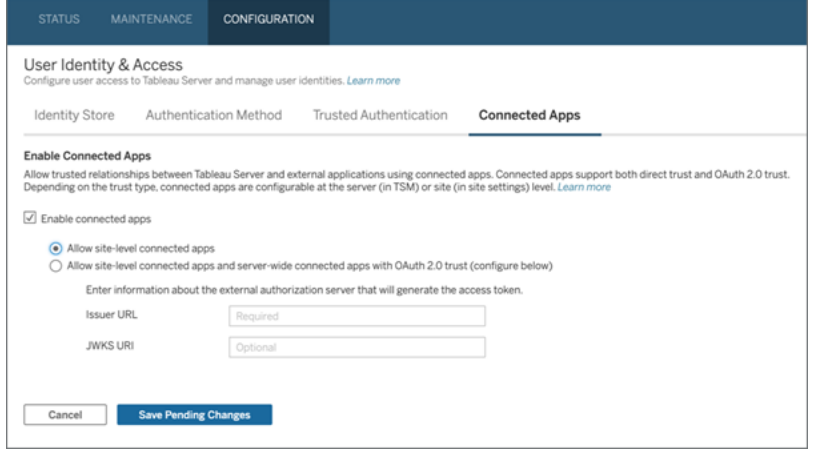

<sup>l</sup> (Padrão) Selecione o segundo botão de opção, **Permitir aplicativos conectados (configurar no nível do site) e confiança OAuth 2.0 em todo o servidor (configurar abaixo)** para permitir o registro de EASs no nível do site e em todo o servidor. Se você escolher esta opção, certifique-se de que a URL do emissor especificado no nível do site seja diferente da URL do emissor em todo o servidor.

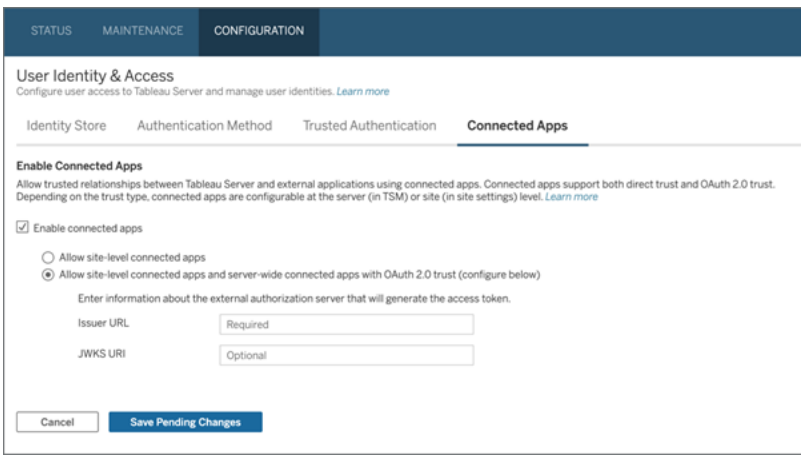

- 5. Clique no botão **Salvar alterações pendentes**.
- 6. Quando terminar, faça o seguinte:
	- a. No canto superior direito da página, clique no botão **Alterações pendentes**.
	- b. No canto inferior direito da página, clique no botão **Aplicar alterações e reiniciar** para interromper e reiniciar o Tableau Server.

## Etapa 2: registrar o EAS

- 1. Como um administrador do Tableau Server, entre em Tableau Server.
- 2. No painel esquerdo, selecione **Configurações** > **Aplicativos conectados**.
- 3. Clique na seta suspensa do botão Novo aplicativo conectado e selecione **OAuth 2.0 Trust**.

- 4. Na caixa de diálogo Criar aplicativo conectado, faça o seguinte:
	- a. Na caixa de texto **Nome**, insira um nome para o aplicativo conectado.
	- b. Na caixa de texto **URL do emissor**, cole a URL do emissor do EAS.
	- c. Selecione o **Habilitar aplicativo conectado**. Por motivos de segurança, um aplicativo conectado é definido como desabilitado por padrão quando criado.
	- d. Quando terminar, clique no botão **Criar**.

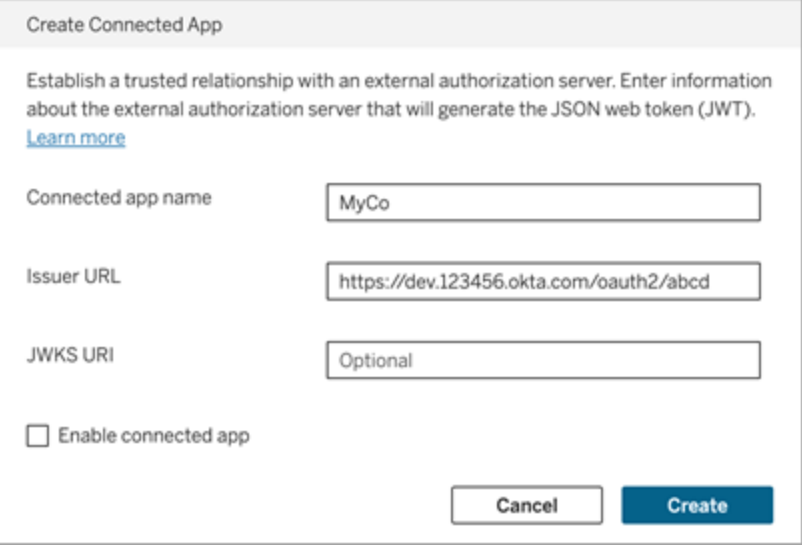

5. Depois que o aplicativo conectado for criado, copie a ID do site do aplicativo conectado. A ID do site é usada para a declaração "aud" (público) do JWT descrita na Etapa 1 acima.

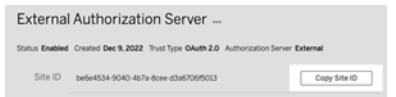

# Etapa 3: próximas etapas

## Para inserir fluxos de trabalho

Depois de configurar o Tableau Server EAS, você deve adicionar o código inserido ao aplicativo externo. Certifique-se de incluir o JWT válido gerado por seu EAS, conforme descrito na Etapa 1, no componente da Web chamado pelo aplicativo externo.

Para obter mais informações sobre a inserção de conteúdo do Tableau, consulte um ou ambos os itens a seguir:

- · Incorpore métricas, consulte o tópico [Incorporar](https://help.tableau.com/current/pro/desktop/pt-br/embed_metrics.htm) métricas a páginas da Web na Ajuda do Tableau. (Em Tableau Server 2023.3, o Tableau retirou a capacidade de incorporar métricas.)
- · Incorpore exibições e métricas usando a API de [incorporação](https://help.tableau.com/current/api/embedding_api/en-us/index.html) no Tableau v3.

**Observação:** para que os usuários se autentiquem com êxito, ao acessar o conteúdo incorporado, os navegadores devem ser configurados para permitir cookies de terceiros.

Controlar onde o conteúdo pode ser inserido usando a lista de permissões de domínio para inserção

A partir de Tableau Server 2023.3, você e seus usuários podem controlar se o conteúdo do Tableau pode ser inserido sem restrições ou restrito a determinados domínios usando o método Atualizar as configurações de inserção para site na API REST do Tableau.

Por padrão, a configuração do site unrestrictedEmbedding para inserção está definida como true para permitir a inserção irrestrita. Como alternativa, você e seus usuários podem definir a configuração como false e especificar os domínios nos quais o conteúdo do Tableau em aplicativos externos pode ser inserido usando o parâmetro allowList.

Para obter mais informações, consulte uma das seguintes alternativas ou as duas:

- Atualizar as [configurações](https://help.tableau.com/current/api/rest_api/en-us/REST/rest_api_ref_site.htm#update_embedding_settings_for_site) de inserção para site na Ajuda da API REST do Tableau
- <sup>l</sup> [Configuração](https://help.tableau.com/current/api/embedding_api/en-us/docs/embedding_api_site.html#about-tableau-site-settings-for-embedding) do site do Tableau para inserção na Ajuda da API v3 de inserção do Tableau.
### Para fluxos de trabalho de autorização da API REST

Após a configuração do JWT, você deve adicionar o JWT válido à solicitação de login da API REST para acesso autorizado. Para obter informações, consulte [Escopos](#page-1842-0) de acesso para aplicativos [conectados.](#page-1842-0)

### Para obter os fluxos de trabalho da API de metadados

Após a configuração do JWT, você deve adicionar o JWT válido à solicitação de login da API REST. Para obter informações, consulte Escopos de acesso para aplicativos [conectados.](#page-1842-0)

# Associação dinâmica a grupos (apenas fluxos de trabalho inseridos)

A partir de Tableau Server 2024.2, se os aplicativos conectados estiverem configurados e a configuração do recurso estiver habilitada, você poderá controlar dinamicamente a associação ao grupo por meio de declarações personalizadas incluídas no JWT enviado pelo aplicativo externo.

Quando configurado, durante a autenticação do usuário, o aplicativo externo envia o JWT que contém duas declarações personalizadas para associação ao grupo: grupo (https:// tableau.com/groups) e nomes de grupos (por exemplo, "Grupo1" e "Grupo2") para inserir o usuário. O Tableau valida o JWT e, em seguida, permite o acesso aos grupos e ao conteúdo cujas permissões dependem desses grupos.

Para obter mais informações, consulte [Associação](#page-888-0) dinâmica a grupos usando asserções.

# Problemas conhecidos (somente para inserir fluxos de trabalho)

Existem alguns problemas conhecidos no uso de aplicativos conectados que serão abordados em uma versão futura.

<sup>l</sup> **Recursos da barra de ferramentas:** quando o conteúdo incorporado tem o parâmetro da barra de ferramentas definido, nem todos os recursos da barra de ferramentas funcionarão. Para contornar esse problema, recomendamos que você oculte o parâmetro da barra de ferramentas como no exemplo abaixo.

```
<tableau-viz id='tab-viz' src='https://<your_server>/t/<your_
site>/...'
       toolbar='hidden'>
</tableau-viz>
```
- <sup>l</sup> **Fontes de dados publicadas:** as fontes de dados publicadas definidas como **Solicitar usuário**, para obter credenciais do banco de dados, não serão exibidas. Para contornar esse problema, se possível, recomendamos que os proprietários da fonte de dados incorporem suas credenciais de banco de dados.
- <sup>l</sup> **Exibições inseridas em vários sites:** no Tableau Server 2023.1 e versões anteriores, alternar entre exibições em sites diferentes no mesmo navegador causa erro **1008: não foi possível buscar o segredo para o aplicativo de conexão**. Para contornar esse problema, atualize para o Tableau Server 2023.3 ou posterior.

## Solução de problemas

Quando o conteúdo inserido não consegue ser exibido em seu aplicativo externo ou a autorização da API REST do Tableau falha, você pode usar as ferramentas de desenvolvedor de um navegador, para inspecionar e identificar códigos de erro que podem estar associados com o recurso EAS habilitado no Tableau Server .

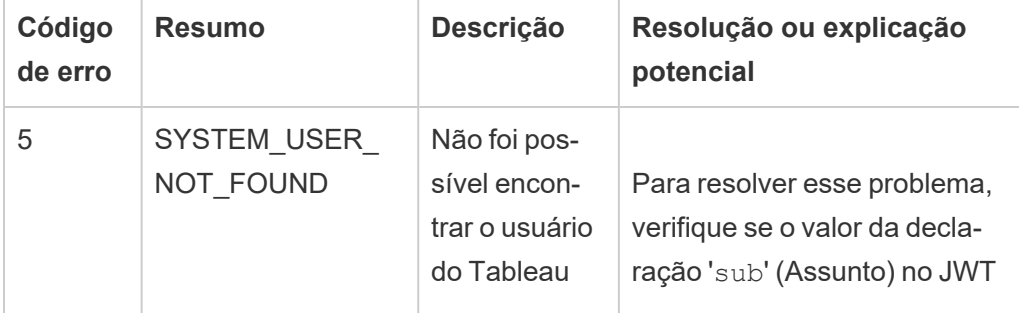

Consulte a tabela abaixo para revisar a descrição do código de erro e a resolução potencial.

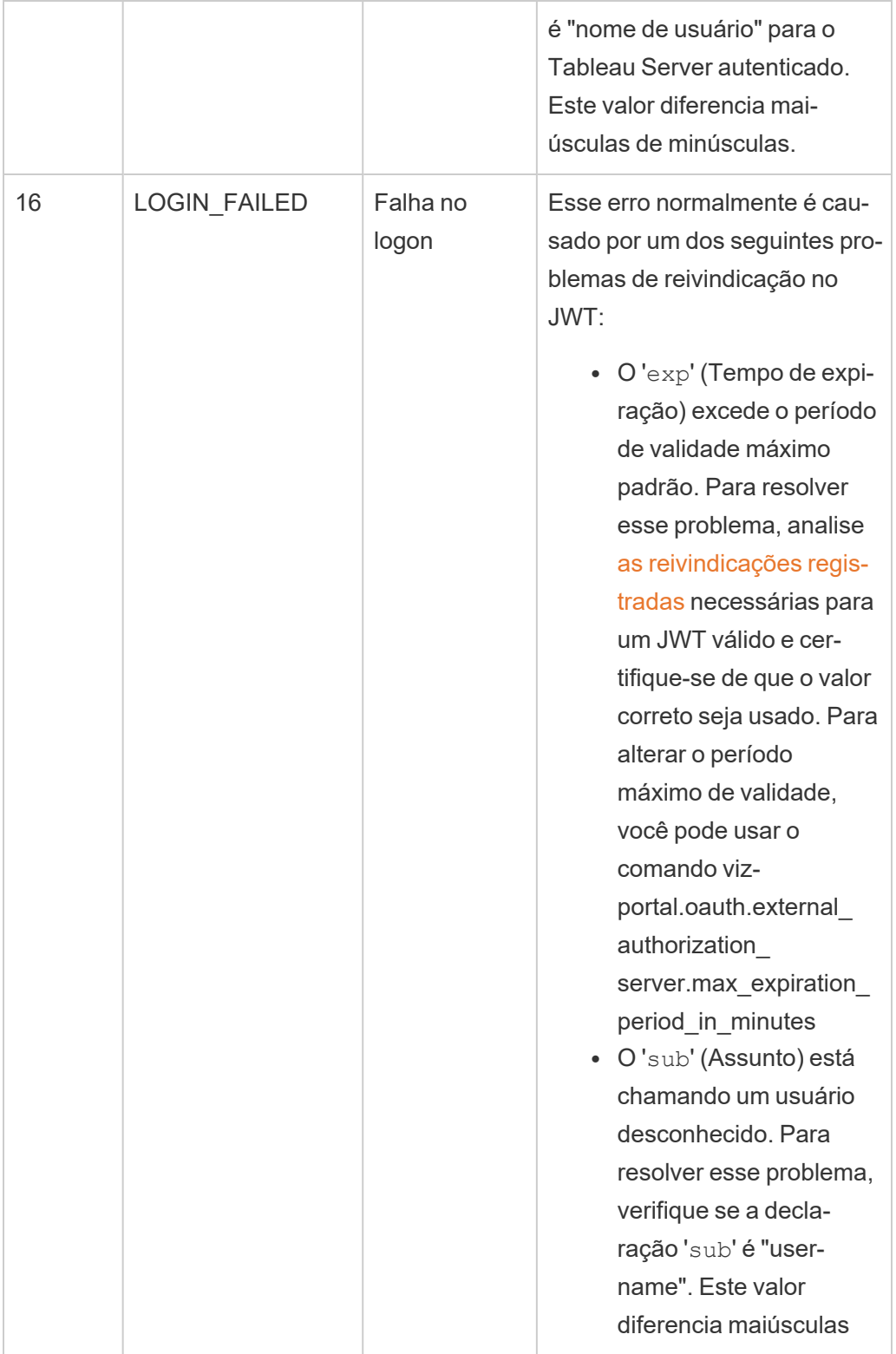

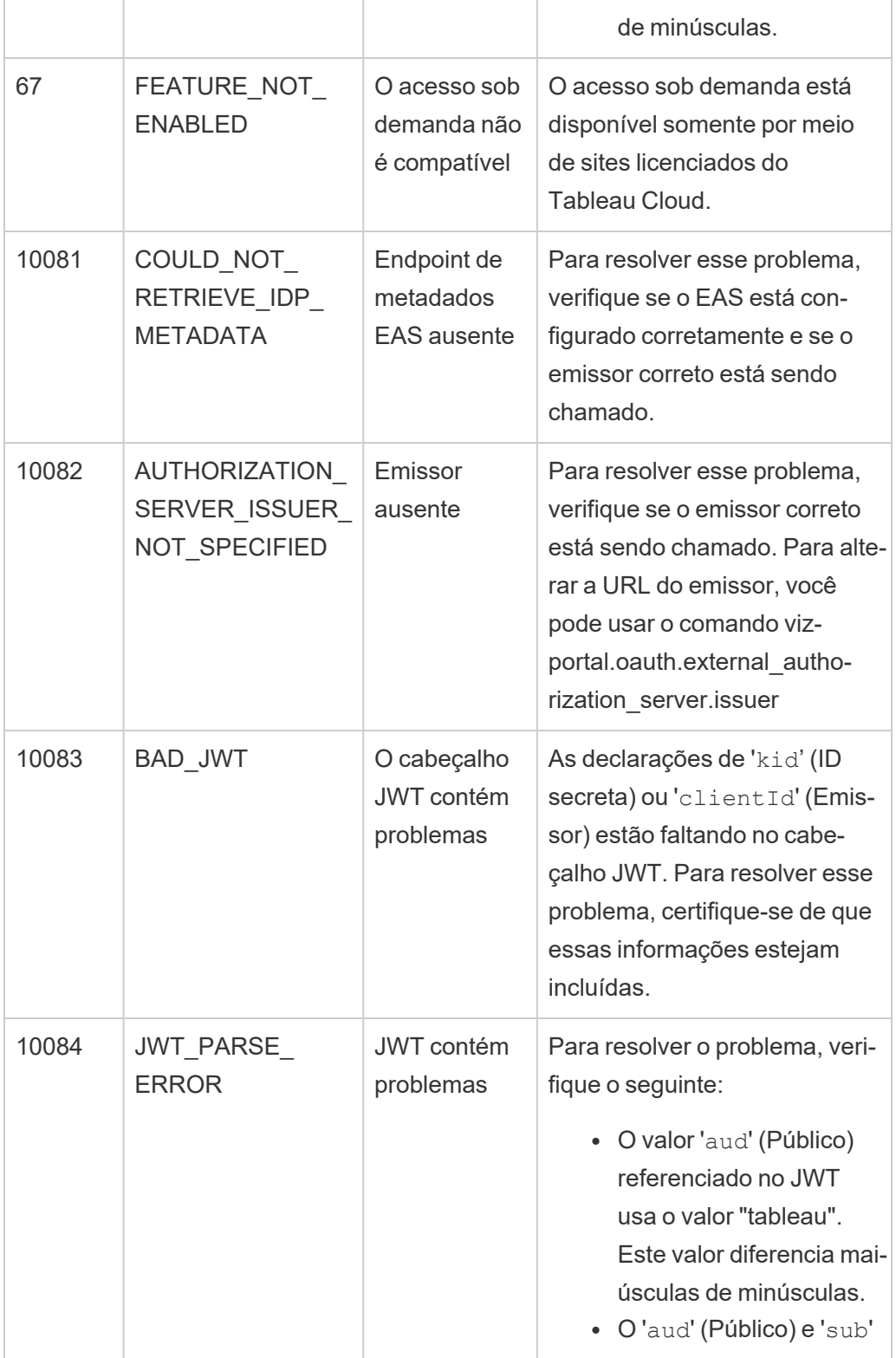

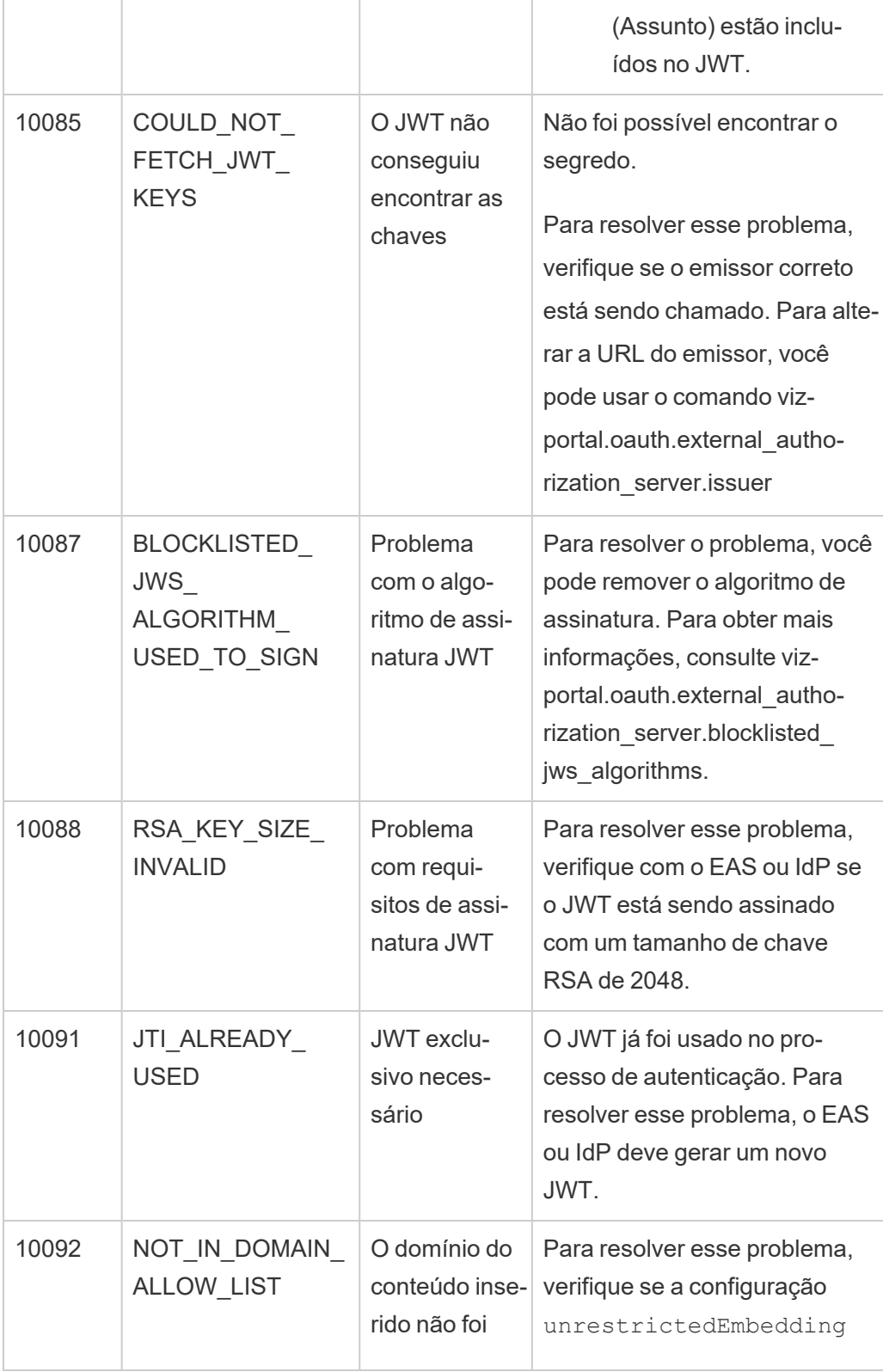

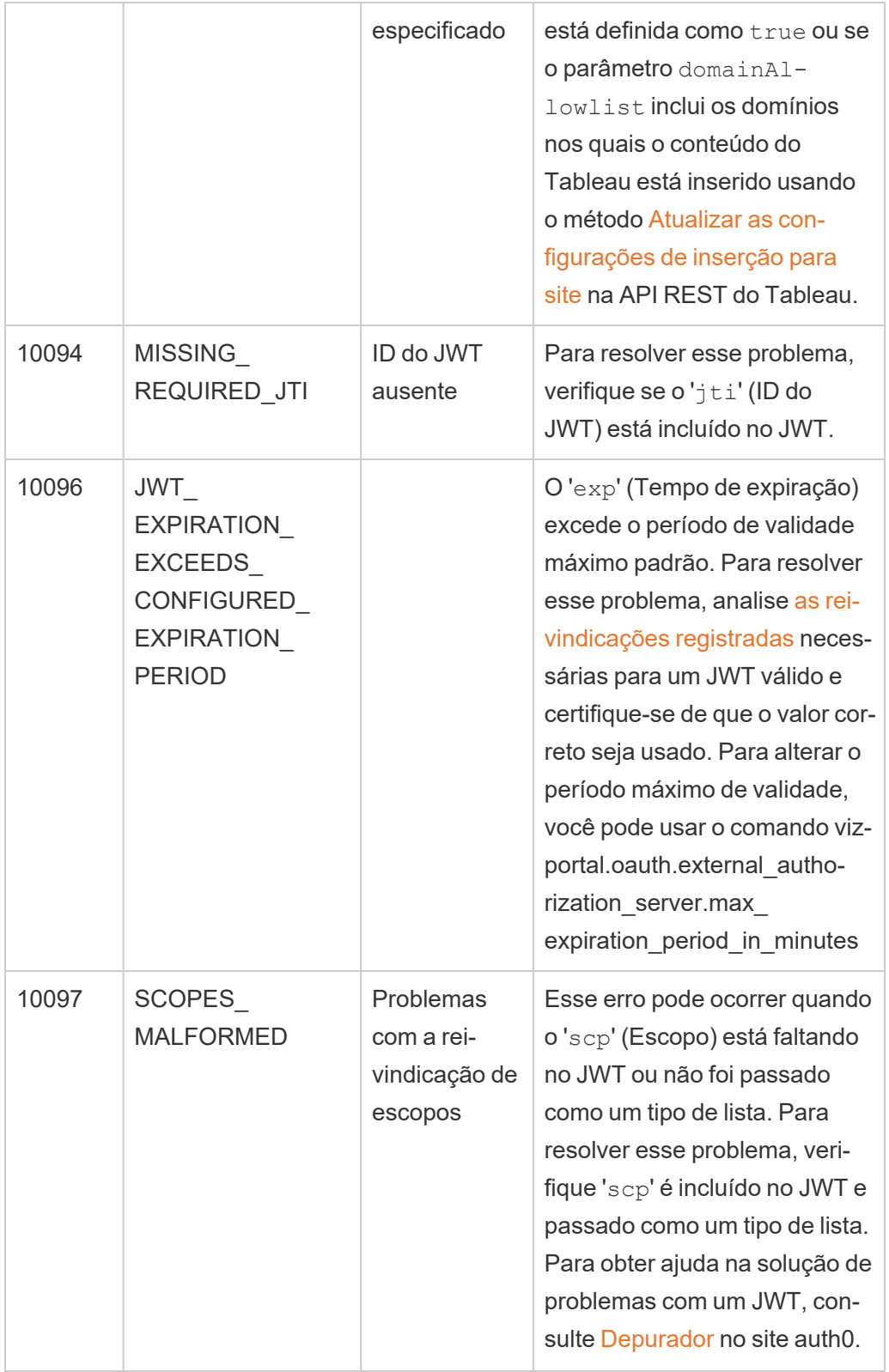

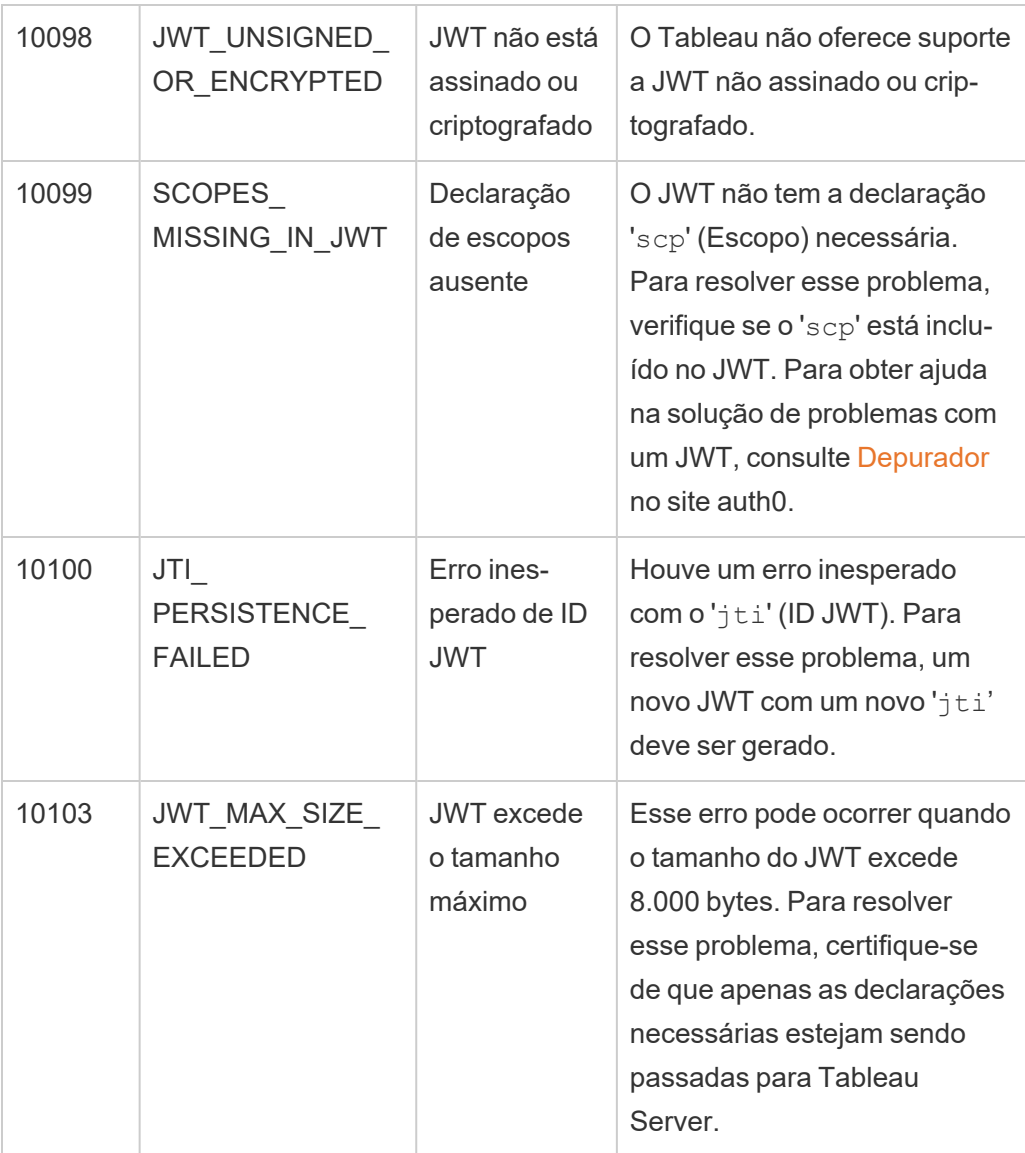

<span id="page-1842-0"></span>Escopos de acesso para aplicativos conectados

A partir do Tableau Server versão 2022.3 , ao usar aplicativos conectados ao Tableau, você pode chamar e acessar programaticamente a API REST do Tableau por meio de seu aplicativo personalizado em nome dos usuários do Tableau Server. O acesso à API REST é habilitado por um JSON Web Token (JWT) definido como parte da solicitação inicial de login. O JWT deve conter escopos que definam os métodos da API REST que estão disponíveis para seu aplicativo personalizado e seus usuários por meio do aplicativo conectado.

Autorize o acesso à API REST usando aplicativos conectados para:

- Aprimore a segurança usar um JWT como token de portador é inerentemente mais seguro do que armazenar e gerenciar senhas de usuários administrativos por meio de arquivos .env em cofres
- Aumente a eficiência usar um JWT como token de portador permite uma representação simplificada com uma solicitação para o endpoint de login em vez de duas solicitações
- Estenda e automatize integrações complexas do Tableau e consultas de back-end, como recuperação dinâmica de conteúdo e filtragem avançada

#### Ações de escopo

Os aplicativos conectados usam escopos que concedem acesso a ações de conteúdo ou administrativas por meio dos Métodos da API REST que dão suporte à [autorização](#page-1848-0) JWT (abaixo). Um escopo é uma cadeia de caracteres separada por dois pontos que começa com o namespace tableau, seguido pelo recurso do Tableau ao qual o acesso está sendo concedido, comodatasources e termina com a ação permitida no recurso, comoupdate.

As ações que um escopo pode realizar incluem:

- create
- <sup>l</sup> read
- run
- update
- download
- · delete

Por exemplo, um escopo que permite que seu aplicativo personalizado chame o método [Atu](https://help.tableau.com/current/api/rest_api/pt-br/REST/rest_api_ref_data_sources.htm#update_data_source)alizar fonte de [dados](https://help.tableau.com/current/api/rest_api/pt-br/REST/rest_api_ref_data_sources.htm#update_data_source) se parece com:

#### tableau:datasources:update

#### Tipos de escopo

O tipo de escopo que você usa depende do conteúdo ou da ação administrativa que deseja habilitar. Os escopos geralmente se enquadram em um dos seguintes tipos: leitura de conteúdo, individual, curinga e categoria cruzada.

<sup>l</sup> Escopo de **leitura de conteúdo:** o escopo de leitura de conteúdo, tableau:content:read, habilita métodos GET compatíveis para conteúdo do Tableau. Ao usar esse escopo, você habilita ações nas categorias da API REST. Mais especificamente, usando esse escopo, você habilita métodos GET para fontes de dados, métricas, exibições, pastas de trabalho, projetos e sites. A partir de Tableau Server 2023.3, você também especifica esse escopo em um JWT que será usado para criar um token de credenciais para uso com a API de [metadados.](https://help.tableau.com/current/api/metadata_api/pt-br/docs/meta_api_auth.html)

**Observação:** para habilitar métodos GET para ações administrativas, como usuários e grupos, você pode usar seus escopos individuais.

· Escopos [individuais:](#individual) para habilitar conteúdo suportado e ações administrativas, você pode usar seus escopos individuais. Um escopo individual geralmente é associado a um único método e categoria da API REST.

Exemplos:

- <sup>l</sup> Para permitir publicar ou atualizar uma ação de fonte de dados, você pode usar o escopo individual tableau:datasources:create outableau:datasources:update, respectivamente.
- Para ações administrativas como adicionar ou remover usuários, você pode usar o escopo individual tableau:users:create ou tableau:users:delete, respectivamente.

**Observação:** existem alguns escopos individuais que podem permitir ações nas categorias da API REST. Por exemplo, tableau:views:download permite ações nas categorias de API REST de exibição de dados e pastas de trabalho.

<sup>l</sup> [Escopos](#wildcard) curinga: para determinados escopos, você pode substituir a ação pelo caractere curinga (\*) para habilitar ações com suporte em uma categoria de API REST específica.

Exemplos:

• Você pode usar o escopo curinga tableau:  $\text{projects}:$ \* para habilitar as ações de criação, exclusão e atualização na categoria API REST de projetos.

- Você pode usar o escopo curinga  $t$ ableau:users: \* para habilitar as ações de obter lista, adição, exclusão e atualização na categoria API REST de usuários.
- Você pode usar o escopo curinga  $t$ ableau: $t$ asks:  $*$  para habilitar as ações de obter/listar, adicionar, excluir, atualizar e executar ações de categorias de API REST de extração e assinaturas. Além disso, esse escopo permite atualizar a fonte de dados (se for uma extração) e atualizar a pasta de trabalho.
- <sup>l</sup> Escopos de [categoria](#cross) cruzada: além do escopo de leitura de conteúdo, há alguns escopos adicionais que, se usados, habilitam ações com suporte em diferentes categorias de API REST.

Exemplos:

- · Se estiver usando o escopo tableau: tasks: run, você habilitará ações nas fontes de dados e categorias de API REST de pastas de trabalho.
- Novamente, se estiver usando o escopo tableau: views: download, habilite ações nas categorias API REST de exibição de dados e pasta de trabalho.
- Se estiver usando escopos de permissões como tableau:permissions:update outableau:permissions:delete, você ativa ações nas fontes de dados, pastas de trabalho e categorias de API REST de projetos.

Resumo de como autorizar o acesso à API REST

A lista a seguir resume as etapas para solicitar acesso à API REST por meio de um JWT:

- 1. **Crie um aplicativo conectado** usando um dos seguintes métodos:
	- Configurar aplicativos [conectados](#page-1806-0) com confiança direta
	- Configurar aplicativos [conectados](#page-1824-0) com confiança OAuth 2.0
- 2. **Gere um JWT válido** em tempo de execução, seu aplicativo personalizado gerará um JWT válido, configurado com os escopos que você incluiu
- 3. **Faça uma solicitação de [login](https://help.tableau.com/current/api/rest_api/pt-br/REST/rest_api_ref_authentication.htm#sign_in)** seu aplicativo personalizado fará uma solicitação de login usando o JWT para retornar um token de credenciais do Tableau e um ID do site (LUID)
- 4. **Use o token de acesso do Tableau em solicitações** subsequentes em chamadas subsequentes da API REST, use 1) o token de credenciais do Tableau como o valor de cabeçalho [X-Tableau-Auth](https://help.tableau.com/current/api/rest_api/en-us/REST/rest_api_concepts_auth.htm#using_auth_token) e 2) o ID do site (LUID) no URI de solicitação

## Exemplo

Por exemplo, suponha que você crie um aplicativo conectado usando confiança direta. Usando confiança direta, seu aplicativo personalizado que chama a API REST gera um JWT válido usando o ID do cliente e o segredo do cliente gerados pelo aplicativo conectado.

### **Escopos no JWT**

Para autorizar com êxito o acesso à API REST, o JWT também deve conter os escopos que definem os recursos da API REST. Por exemplo, para habilitar vários métodos relacionados à fonte de dados, você pode incluir os seguintes escopos no JWT:

```
"table-
au:-
con-
tent:-
read","-
table-
au:-
data-
sour-
ces:-
cre-
ate","-
table-
au:-
data-
sources:update","tableau:datasources:download","tableau:tasks:run"
```

```
Ou
```
"tableau:content:read","tableau:datasources:\*","tableau:tasks:run"

**Observação:** os valores devem ser passados como um tipo de lista.

#### **URI de solicitação de logon**

Para fazer uma chamada para a API REST, seu aplicativo personalizado deve primeiro fazer uma solicitação de logon para gerar um token de credenciais do Tableau.

```
POST https://myco/api/3.17/auth/signin
```
### **Corpo da solicitação**

Para autorizar o acesso à API REST usando um JWT, o corpo da solicitação de logon deve conter o JWT válido, como no exemplo abaixo.

```
<tsRequest>
   <credentials jwt-
="eyJpc3MiOiI4ZTFiNzE3Mi0zOWMzLTRhMzItODg3ZS1mYzJiNDExOWY1NmQiLCJh-
bGciOiJIUzI1NiIsImtpZCI6ImIwMTE1YmY5LTNhNGItNGM5MS1iMDA5LWNmMGMxNzB-
iMWE1NiJ9.eyJhdWQiOiJ0YWJsZWF1Iiwic3ViI-
joi-
cm1-
vaGFuQHRhYmxlYXUuY29tIiwic2NwIjpbInRhYmxlYXU6c2l0ZXM6cmVhZCJdLCJpc3-
MiOiI4ZTFiNzE3Mi0zOWMzLTRhMzItODg3ZS1mYzJiNDExOWY1NmQiLCJ-
leHAiOjE2NDg2Njg0MzksImp0aSI6IjY1ZWFmMmYxLTNmZTgtNDc5Ny1hZmRiLTMyOD-
MzZDVmZGJkYSJ9.mUv2o4gtBTrMVLEXY5XTpzDQTGvfE2LGi-3O2vdGfT8">
    <site contentUrl="mycodotcom"/>
   </credentials>
</tsRequest>
```
#### **Corpo de resposta**

A solicitação de logon produz o seguinte corpo de resposta, que inclui o token de credenciais do Tableau.

```
<tsResponse>
   <credentials token="12ab34cd56ef78ab90cd12ef34ab56cd">
    <site id="9a8b7c6d5-e4f3-a2b1-c0d9-e8f7a6b5c4d" contentUrl=""/>
    <user id="9f9e9d9c-8b8a-8f8e-7d7c-7b7a6f6d6e6d" />
   </credentials>
</tsResponse>
```
Depois que o token de acesso do Tableau for gerado, adicione as credenciais de acesso do Tableau ao cabeçalho de todas as solicitações de API REST subsequentes.

#### **Cabeçalho**

X-Tableau-Auth:12ab34cd56ef78ab90cd12ef34ab56cd

Todas as solicitações subsequentes da API REST usando o token de acesso do Tableau são delimitadas pelos escopos no JWT.

<span id="page-1848-0"></span>Métodos da API REST que dão suporte à autorização JWT

Os escopos a seguir podem ser associados ao aplicativo conectado para definir o acesso e os métodos que seu aplicativo personalizado pode ter à API [REST](https://help.tableau.com/current/api/rest_api/en-us/REST/rest_api.htm) em nome dos usuários.

#### **Observações:**

- Para outros recursos da API REST não listados na tabela abaixo, você pode usar outros mecanismos de autorização para acessar os métodos. Para obter mais informações, consulte Métodos de [autenticação](https://help.tableau.com/current/api/rest_api/pt-br/REST/rest_api_ref_authentication.htm) na Ajuda da API REST do Tableau Server.
- Ambos os métodos [Entrar](https://help.tableau.com/current/api/rest_api/pt-br/REST/rest_api_ref_authentication.htm#sign_in) e [Sair](https://help.tableau.com/current/api/rest_api/pt-br/REST/rest_api_ref_authentication.htm#sign_out) são compatíveis com a autorização JWT, mas não requerem escopos para serem usados a partir de Tableau Server 2023.3..
- Para escopos compatíveis com a API de incorporação v3, consulte um dos seguintes:
	- Configurar aplicativos [conectados](#page-1806-0) com confiança direta
	- Configurar aplicativos [conectados](#page-1824-0) com confiança OAuth 2.0

## Escopos curinga (\*)

Os escopos curinga usam o caractere curinga (\*) em vez de uma ação específica, para ativar diversas ações suportadas em uma categoria específica da API REST. Esses incluem:

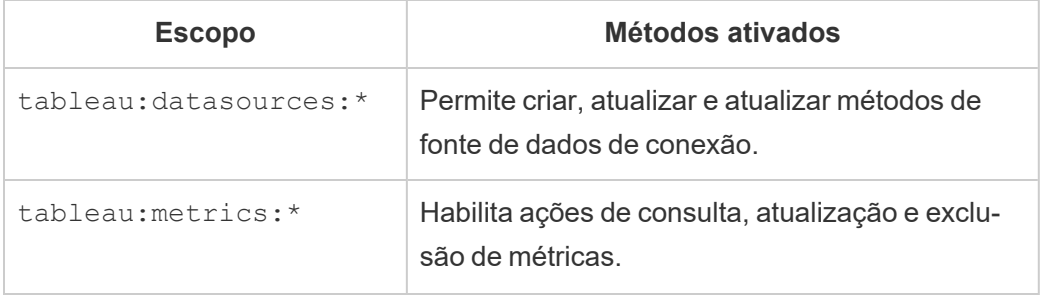

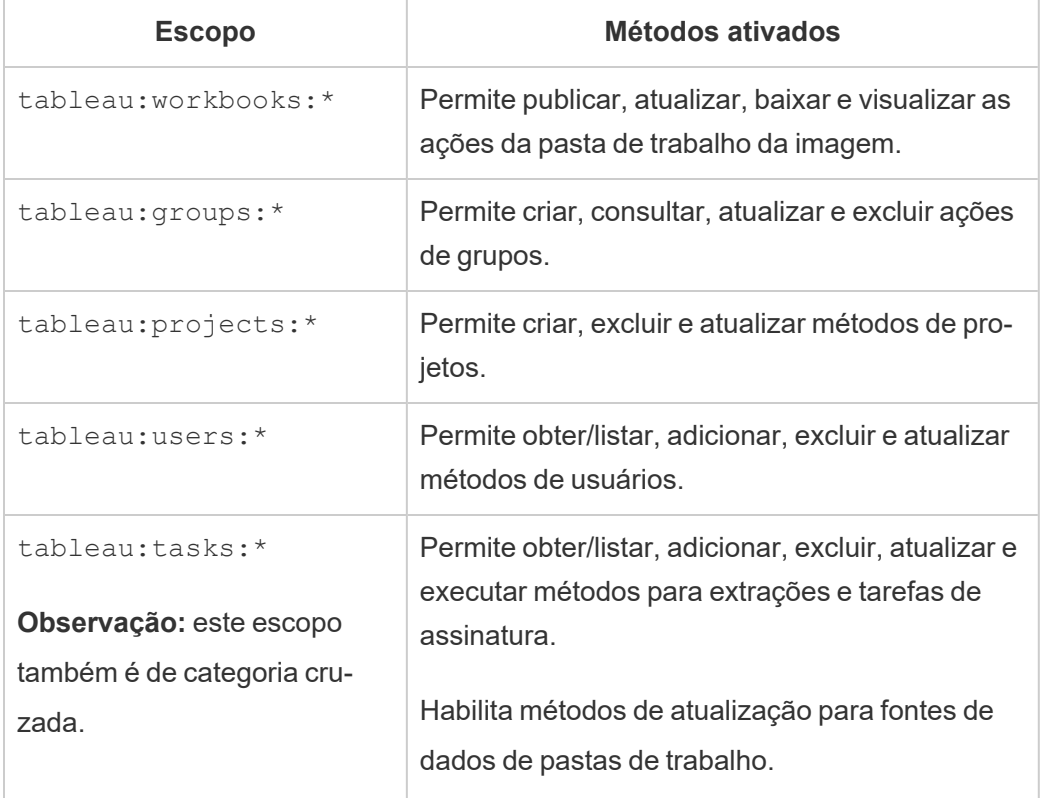

## Escopos entre categorias

Os escopos entre categorias permitem diversas ações com suporte em diversas categorias da API REST. Esses incluem:

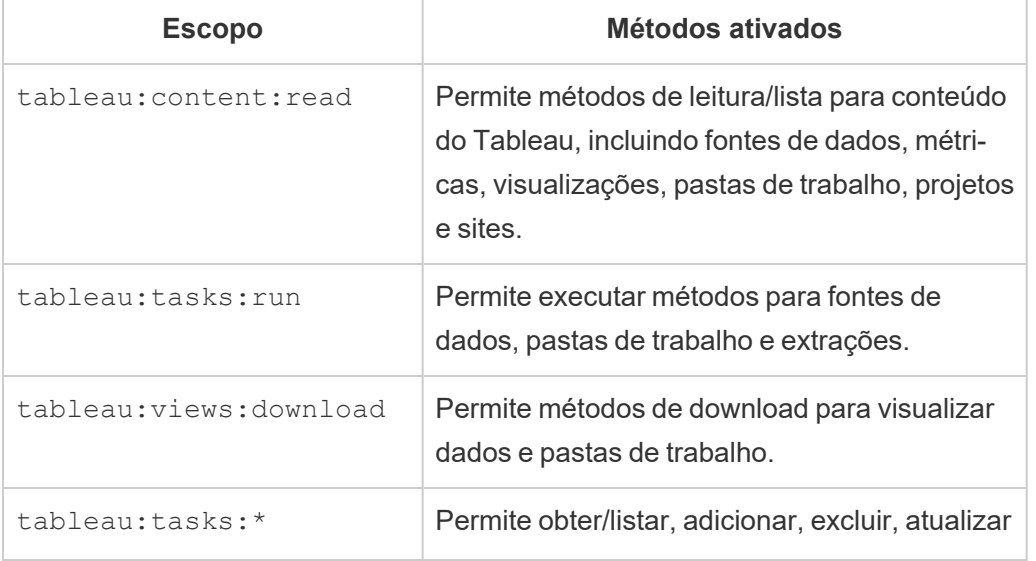

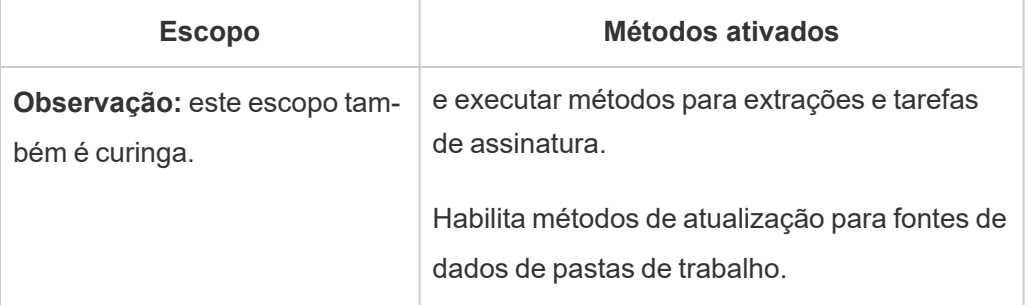

# Escopos individuais

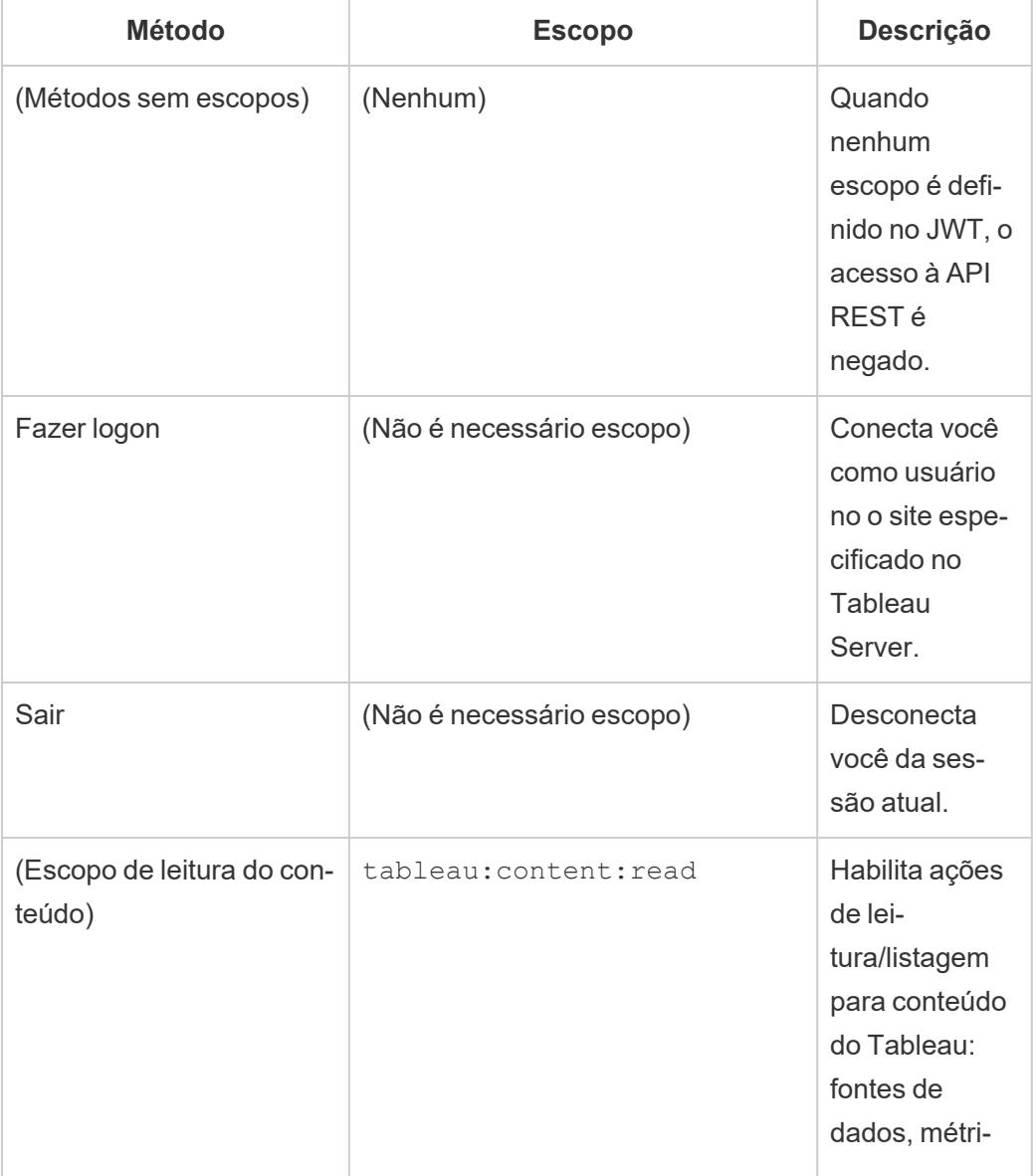

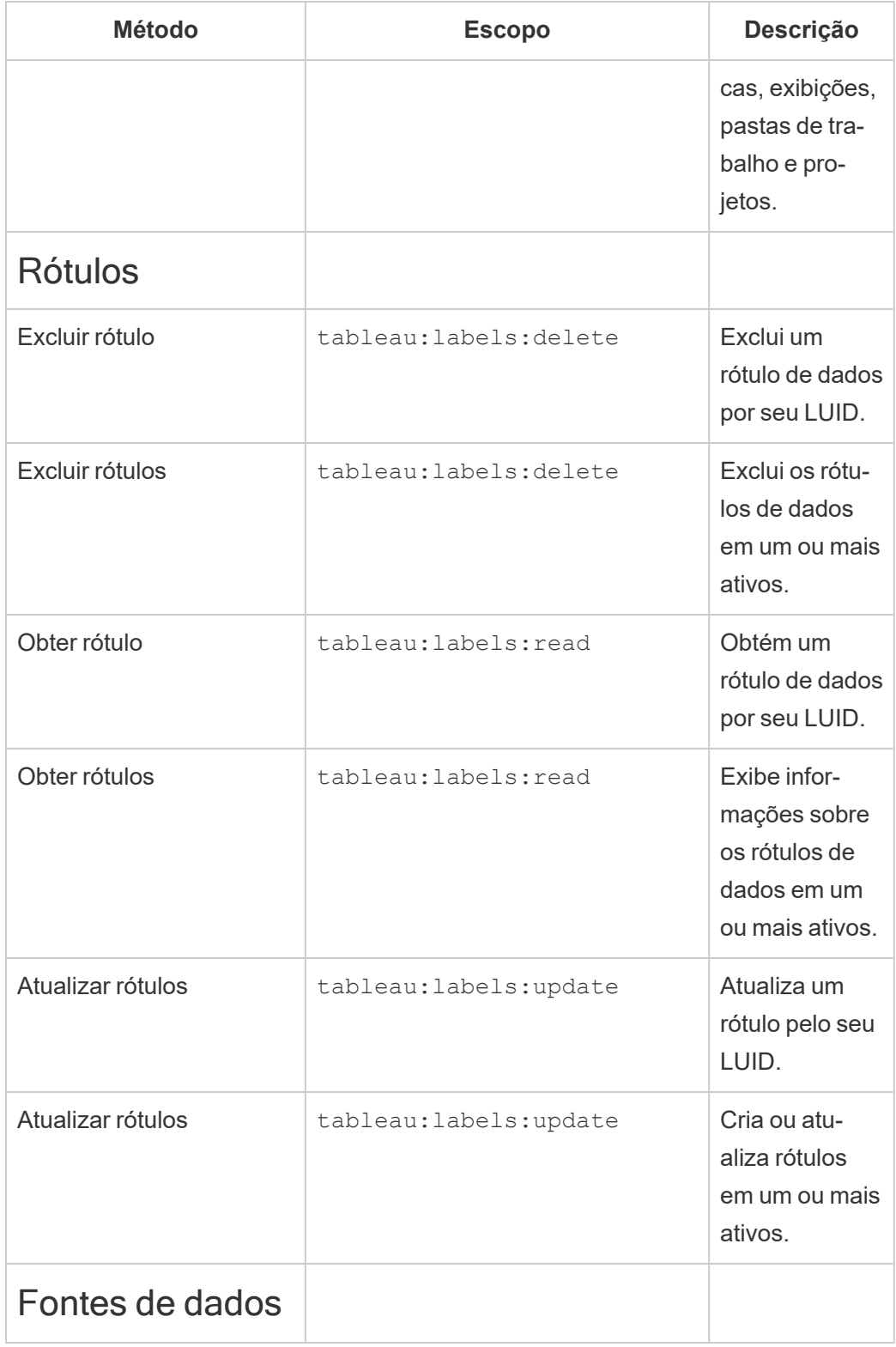

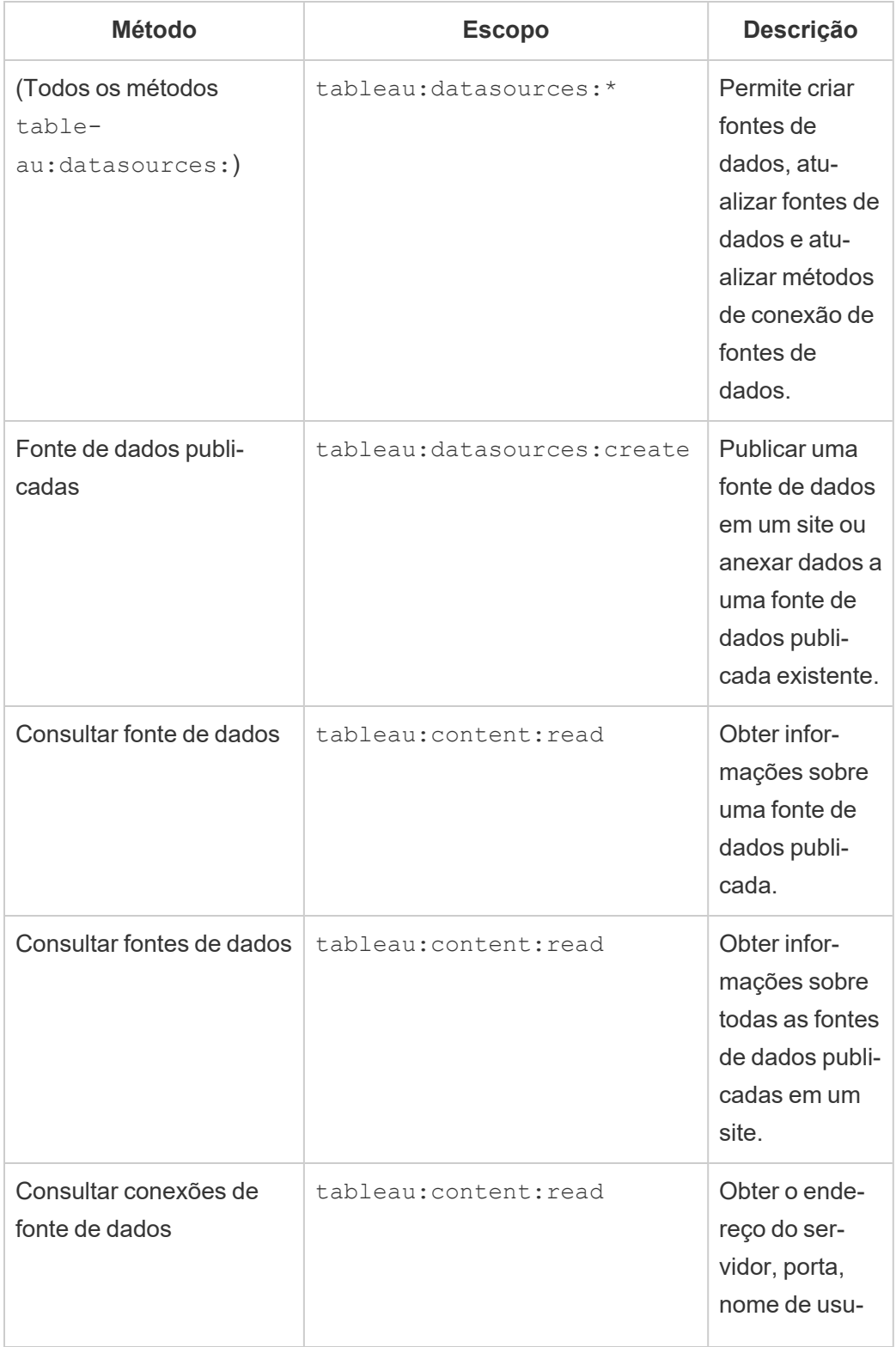

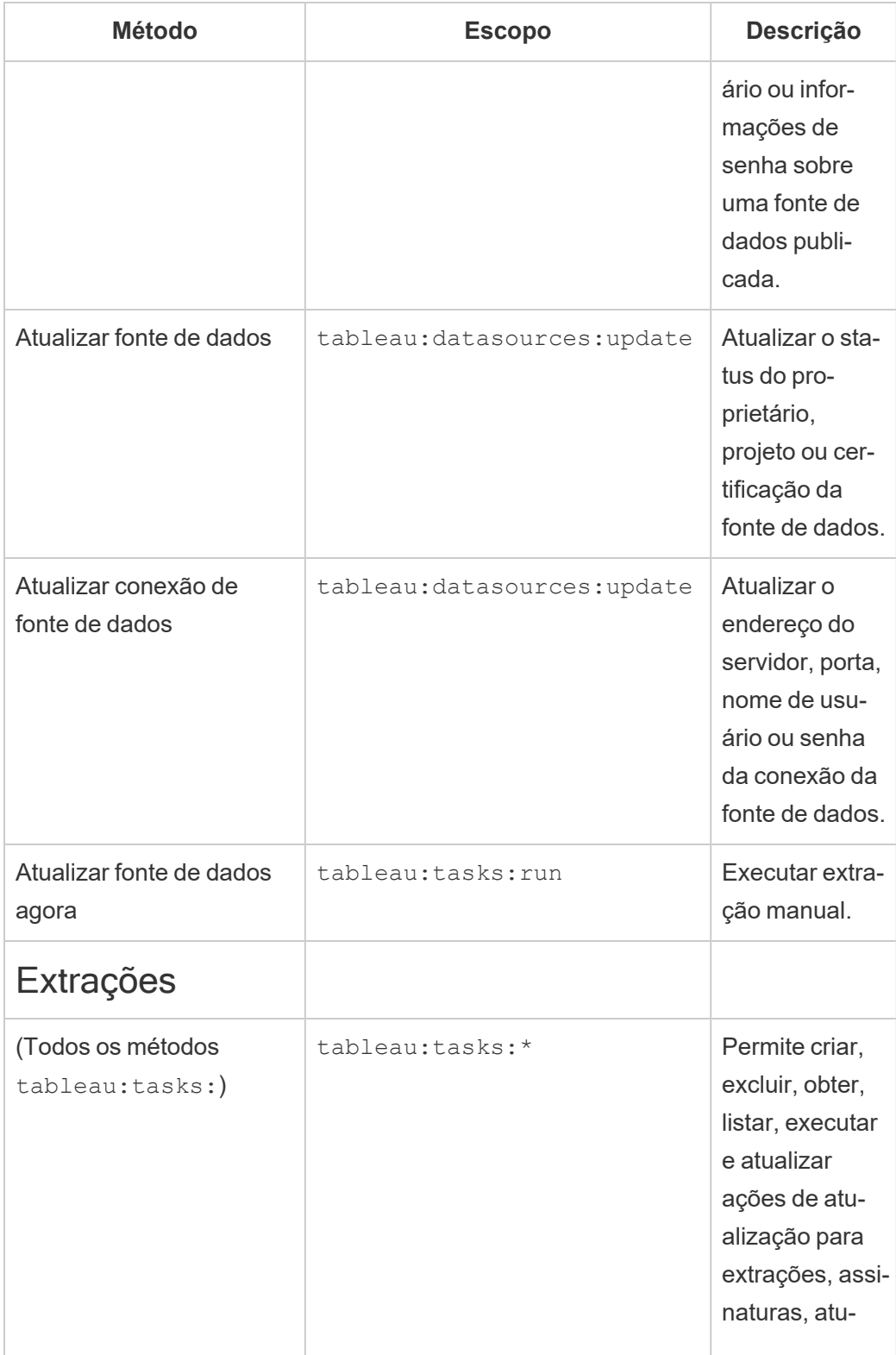

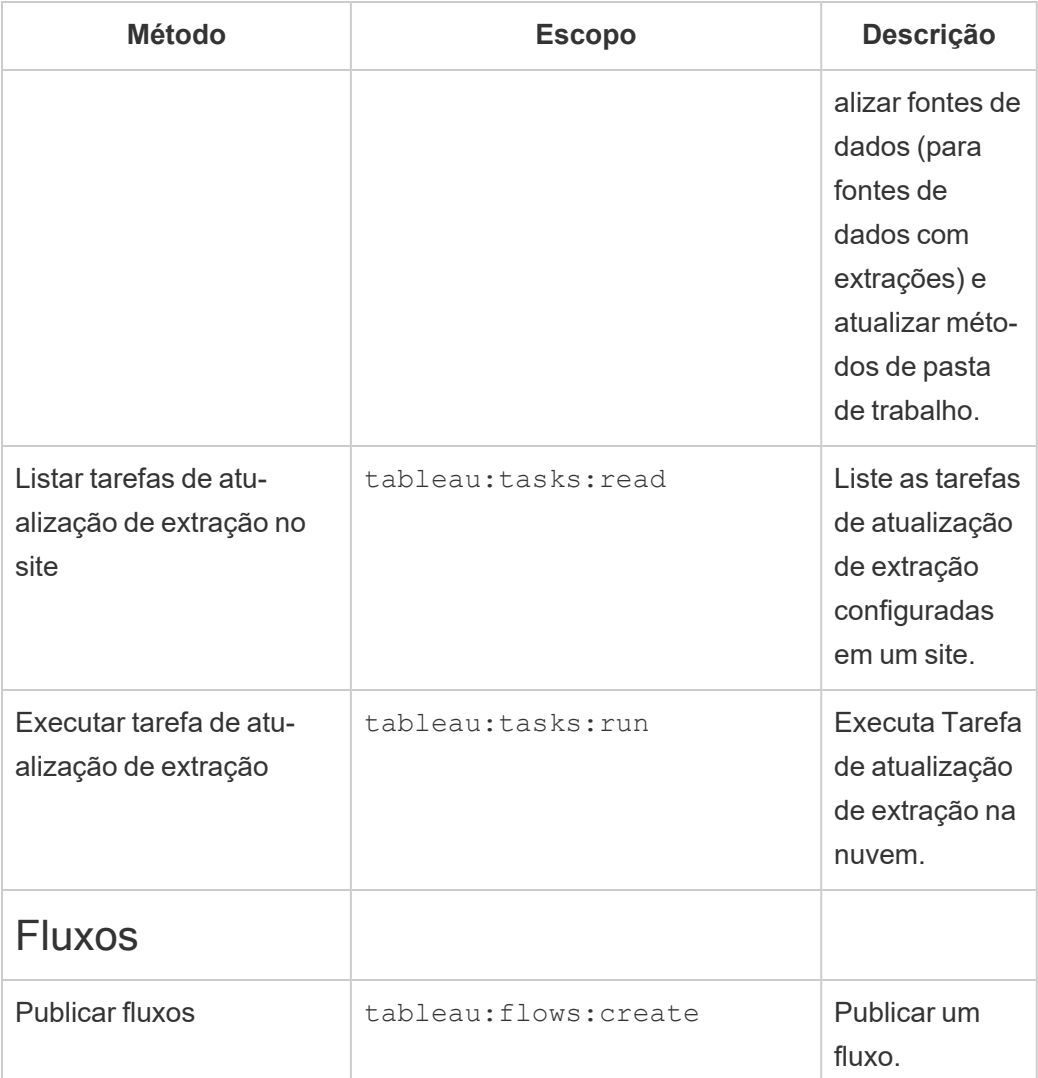

## **Métricas**

### **Descontinuação do recurso de métricas herdado**

O recurso de métricas herdado do Tableau foi descontinuado no Tableau Cloud em fevereiro de 2024 e no Tableau Server versão 2024.2. Em outubro de 2023, o Tableau retirou a habilidade de inserir métricas herdadas no Tableau Cloud e no Tableau Server versão 2023.3. Com o Tableau Pulse, desenvolvemos uma experiência aprimorada para monitorar métricas e fazer perguntas sobre seus dados. Para obter mais informações, veja Criar [métricas](https://help.tableau.com/current/online/pt-br/pulse_create_metrics.htm) com o Tableau Pulse para conhe-

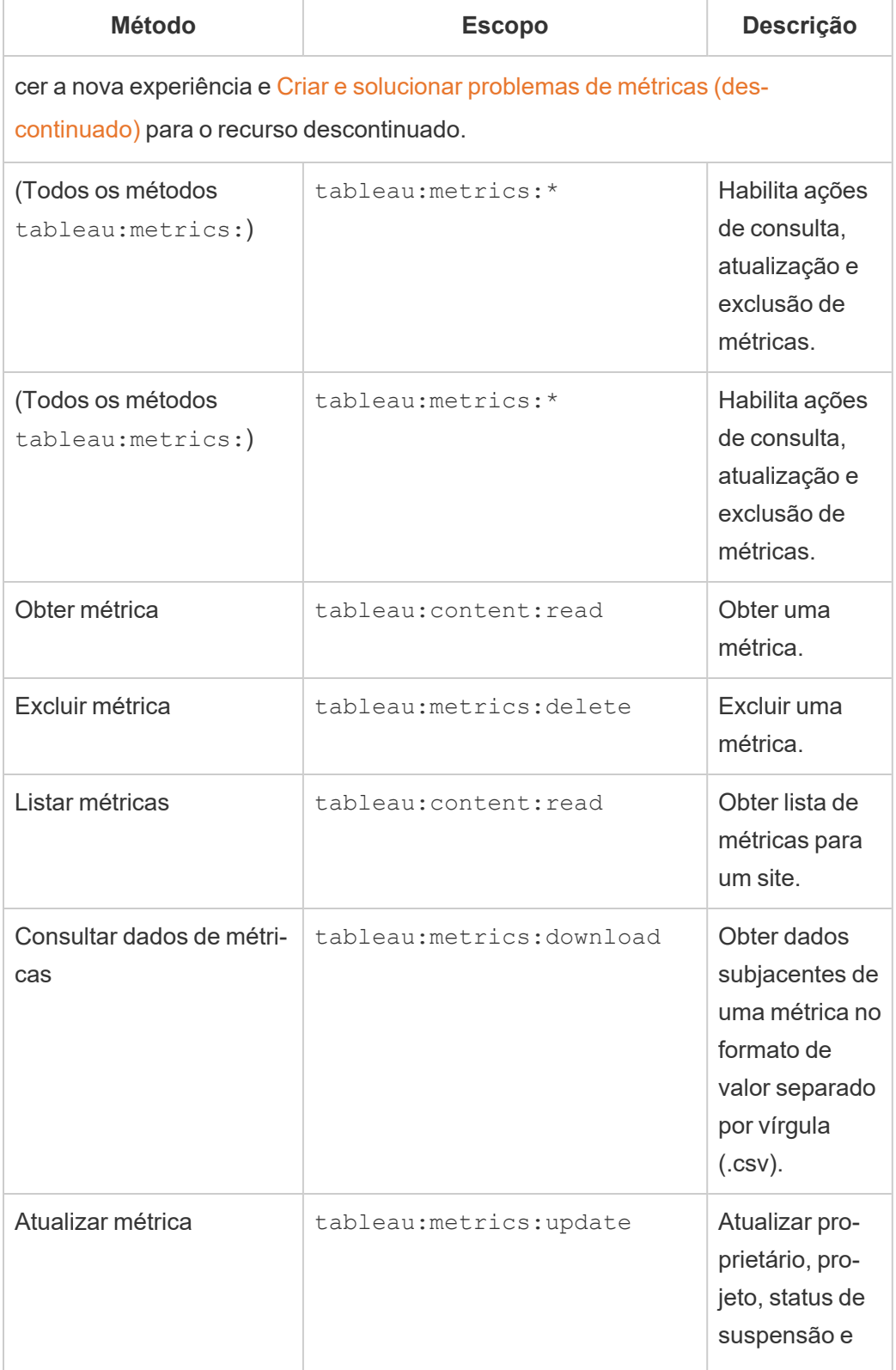

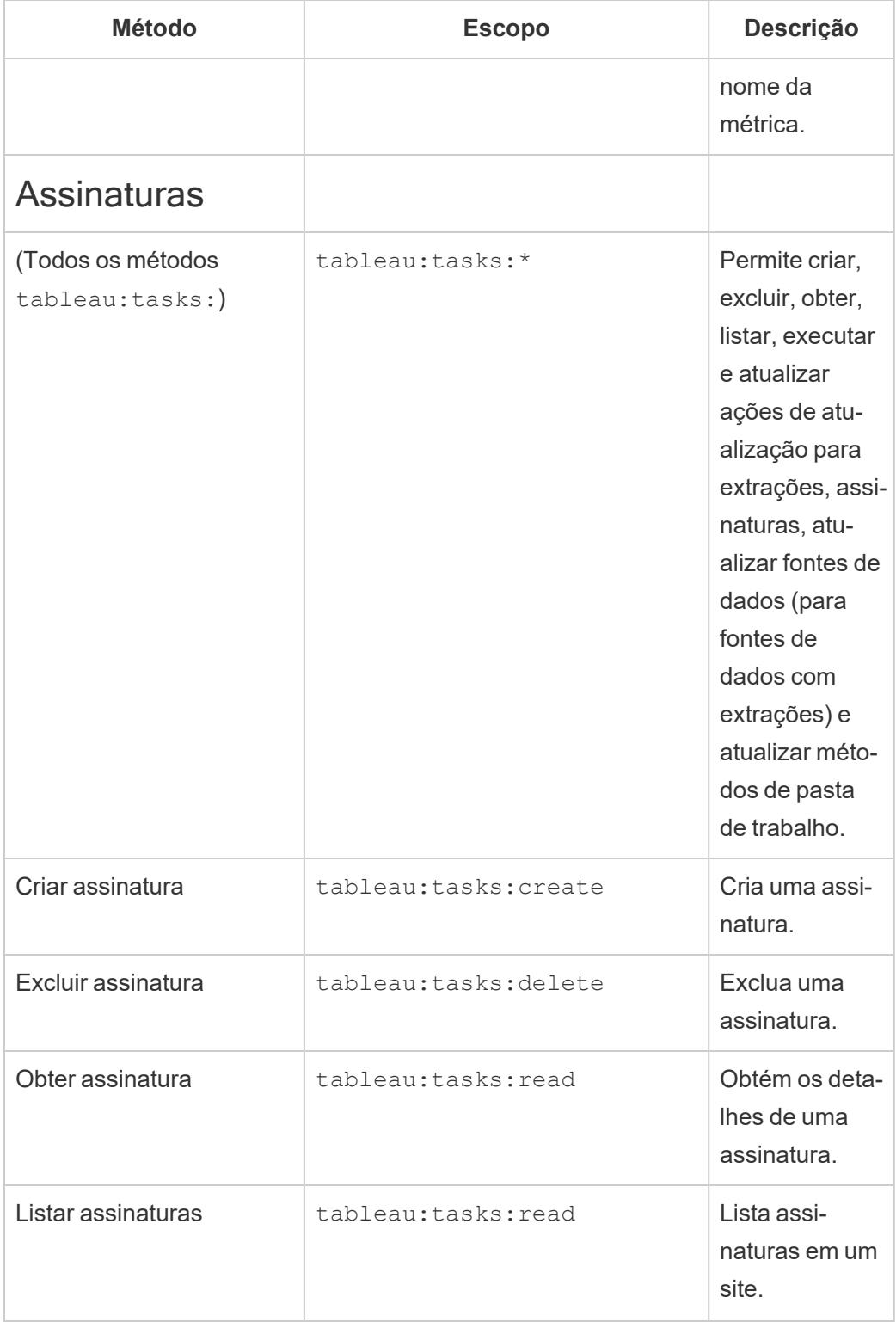

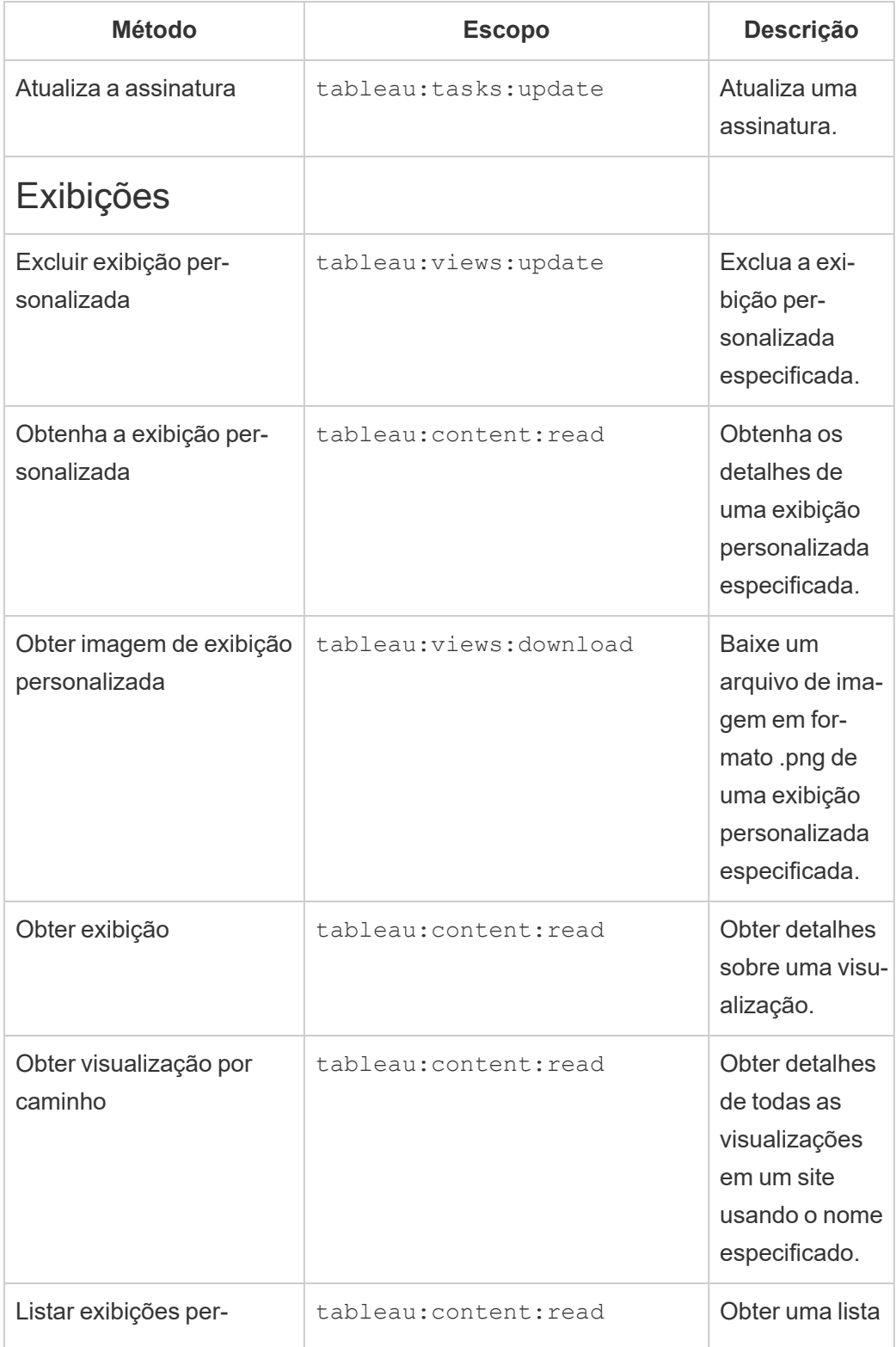

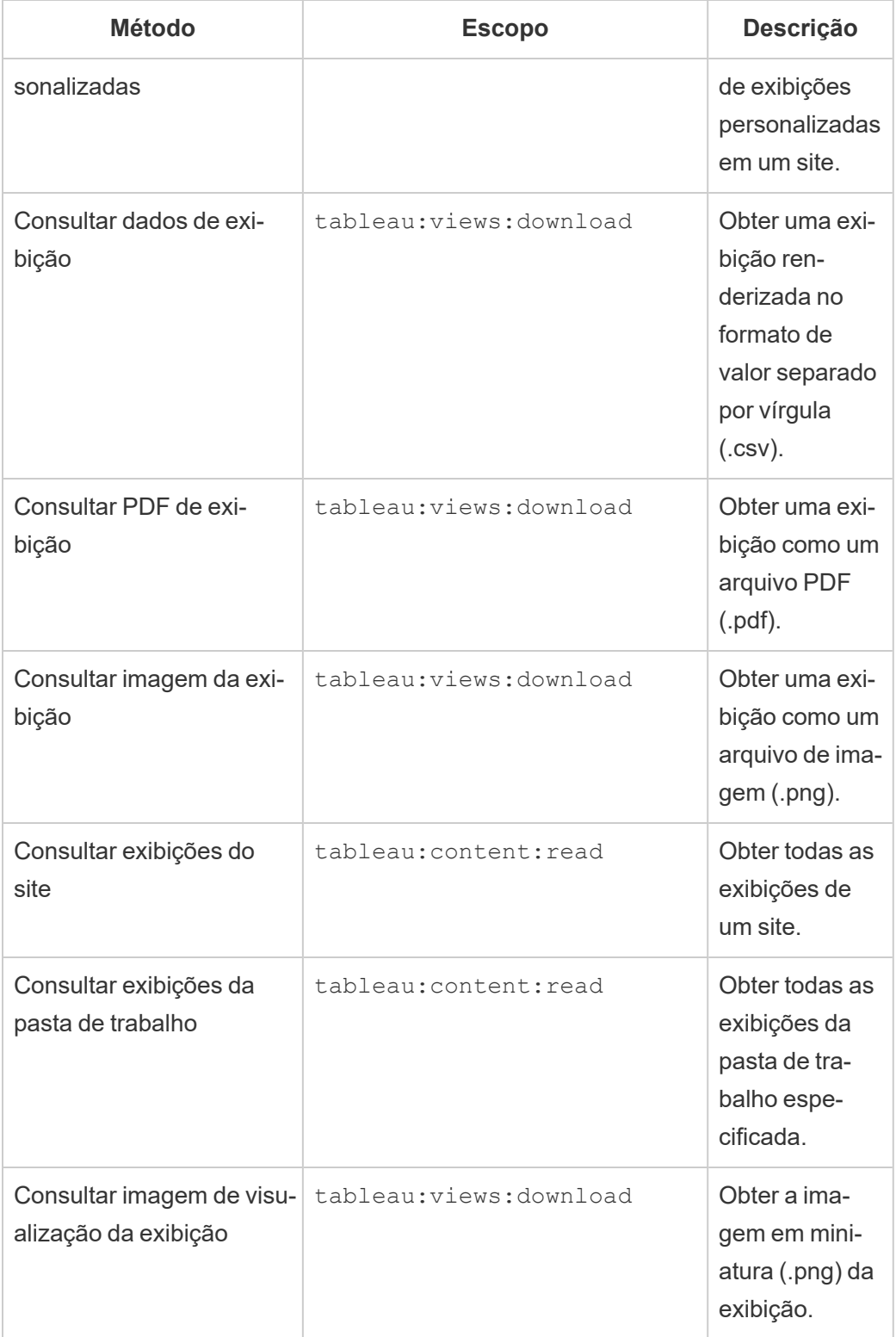

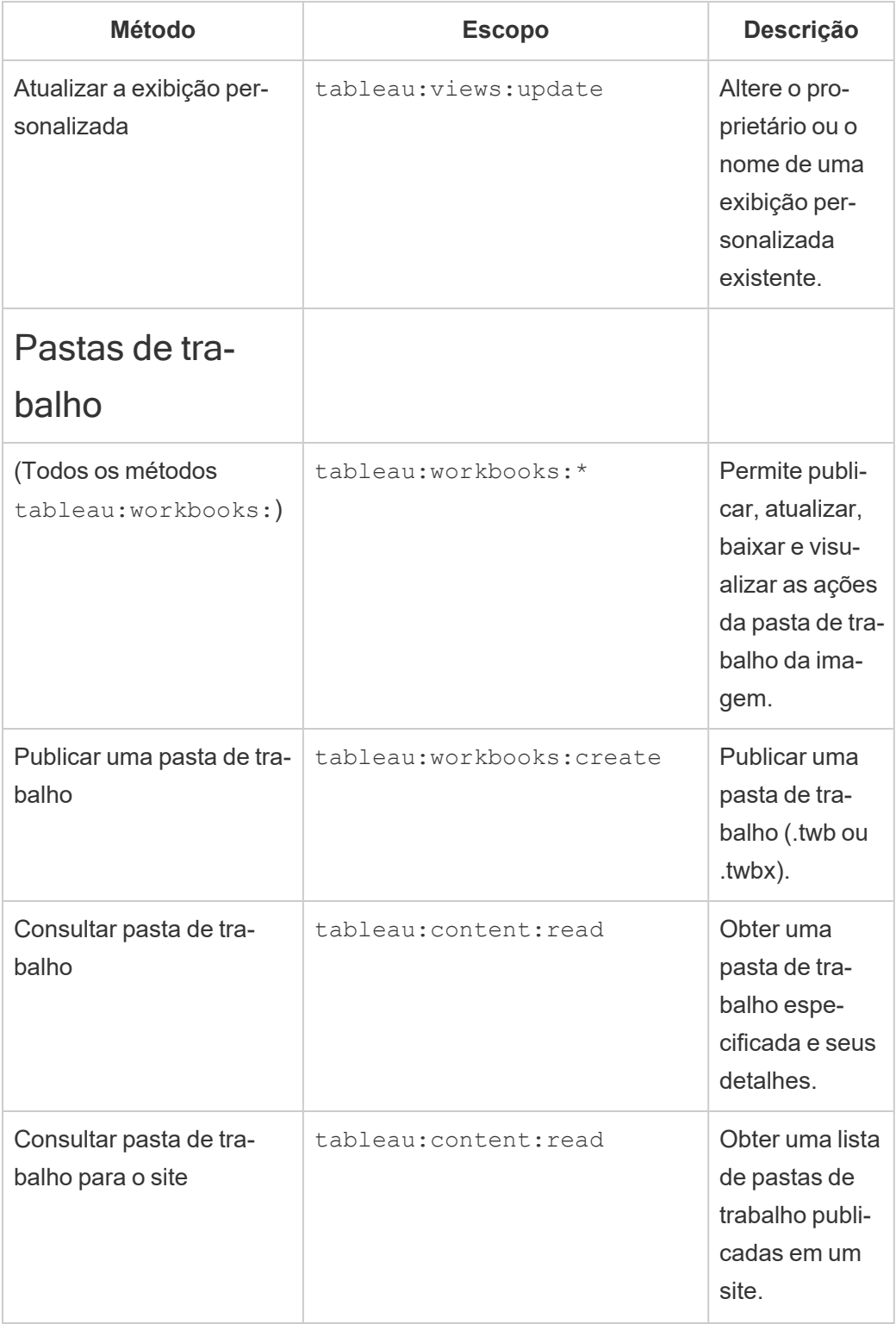

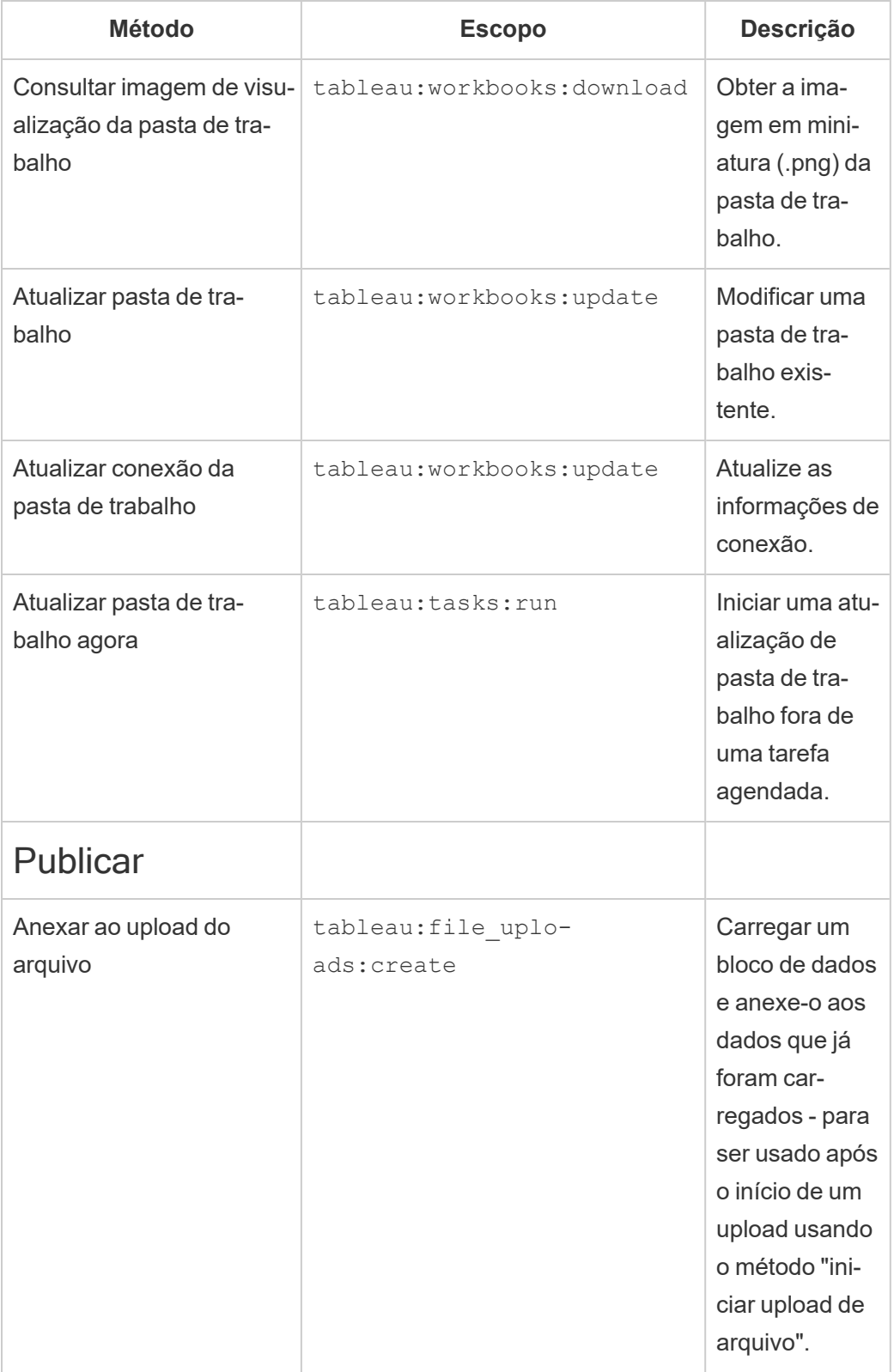

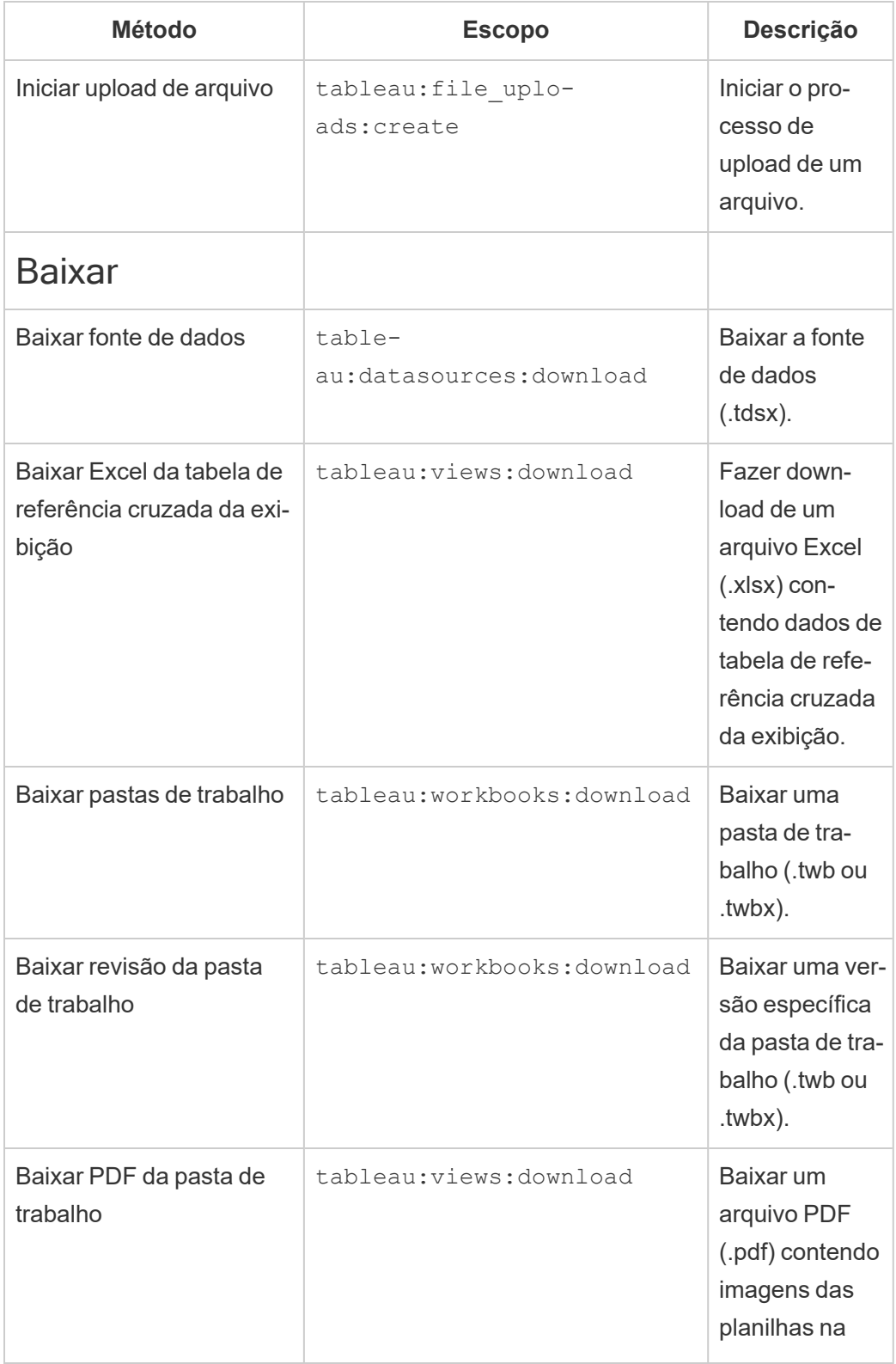

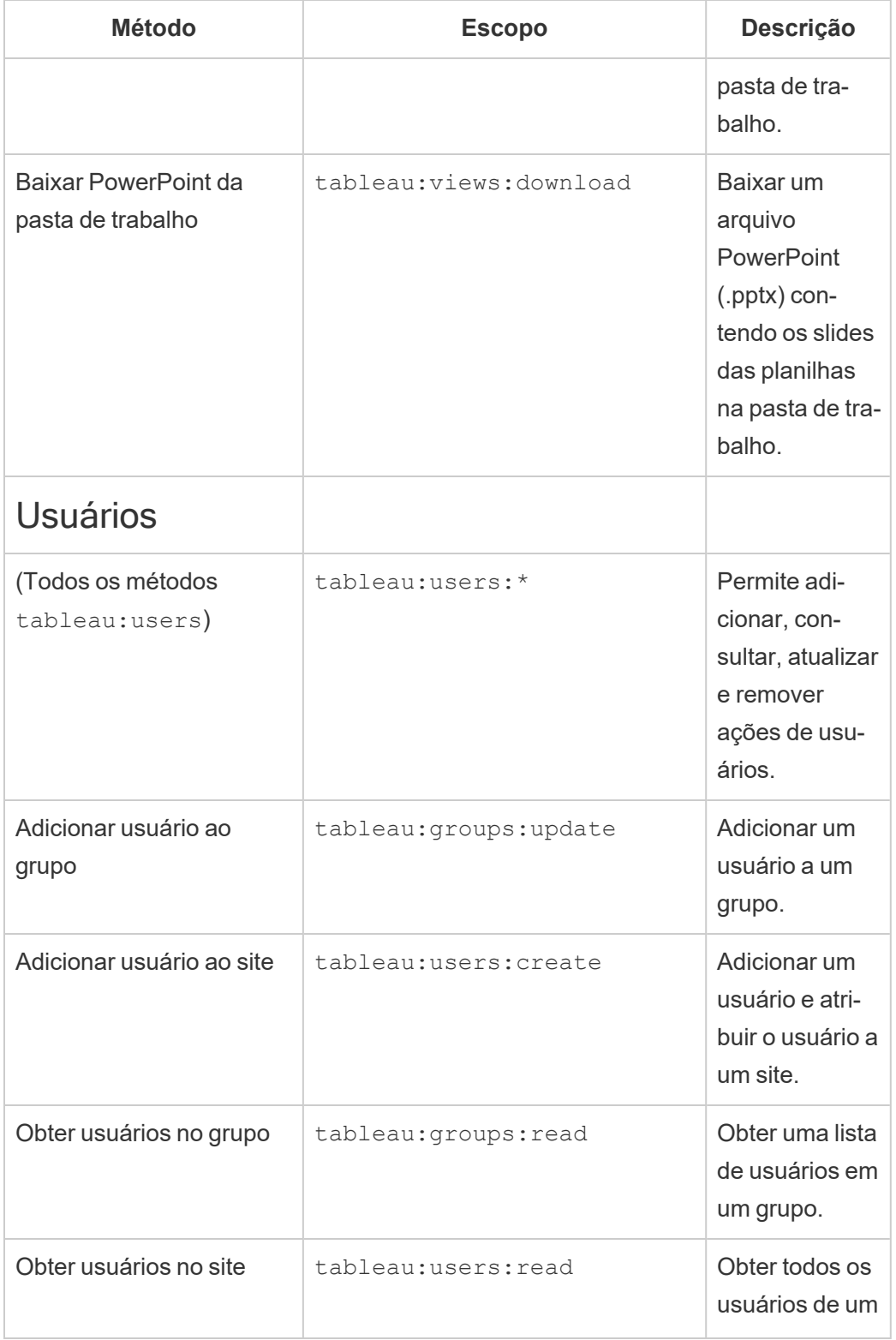

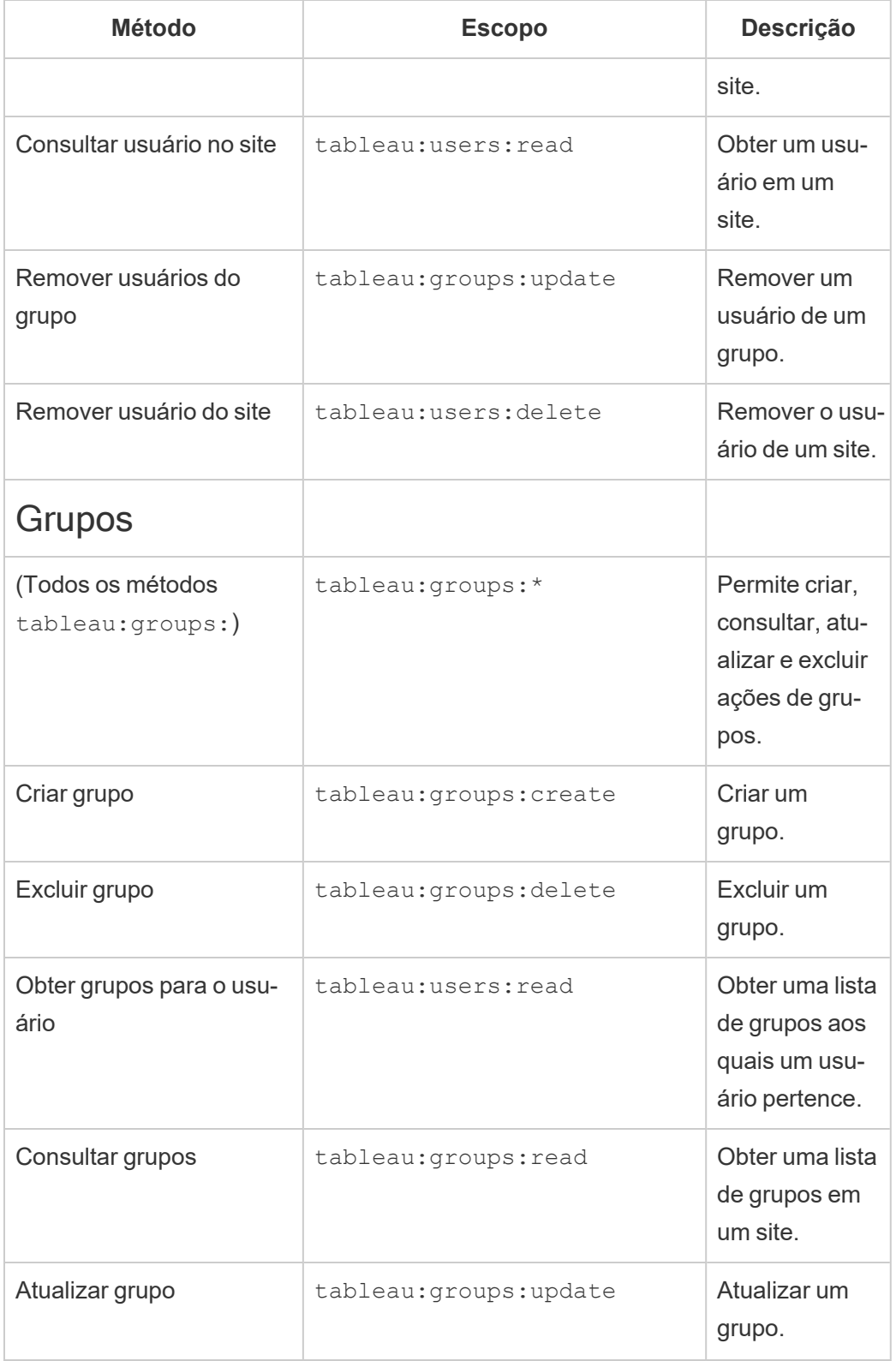

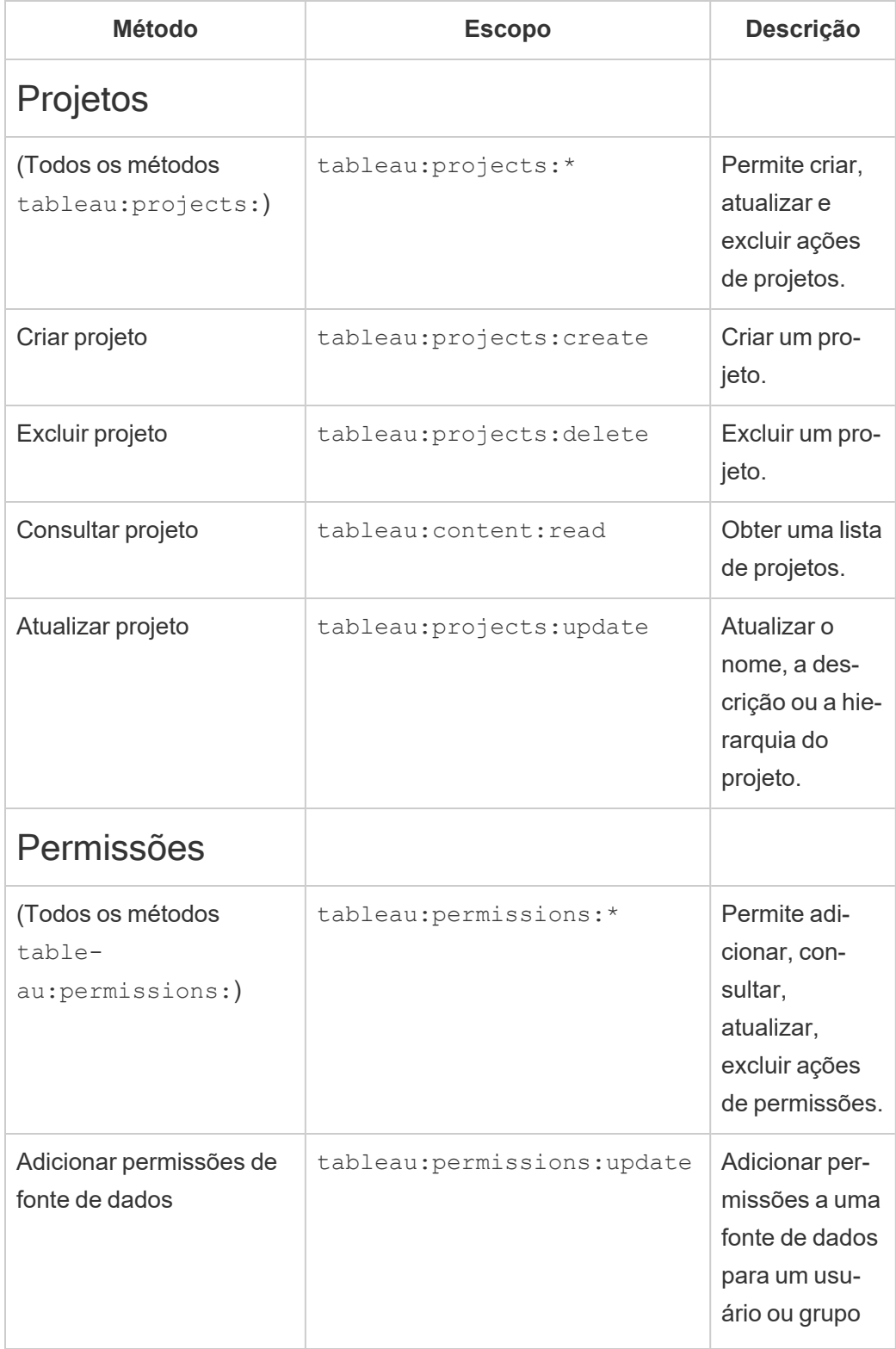

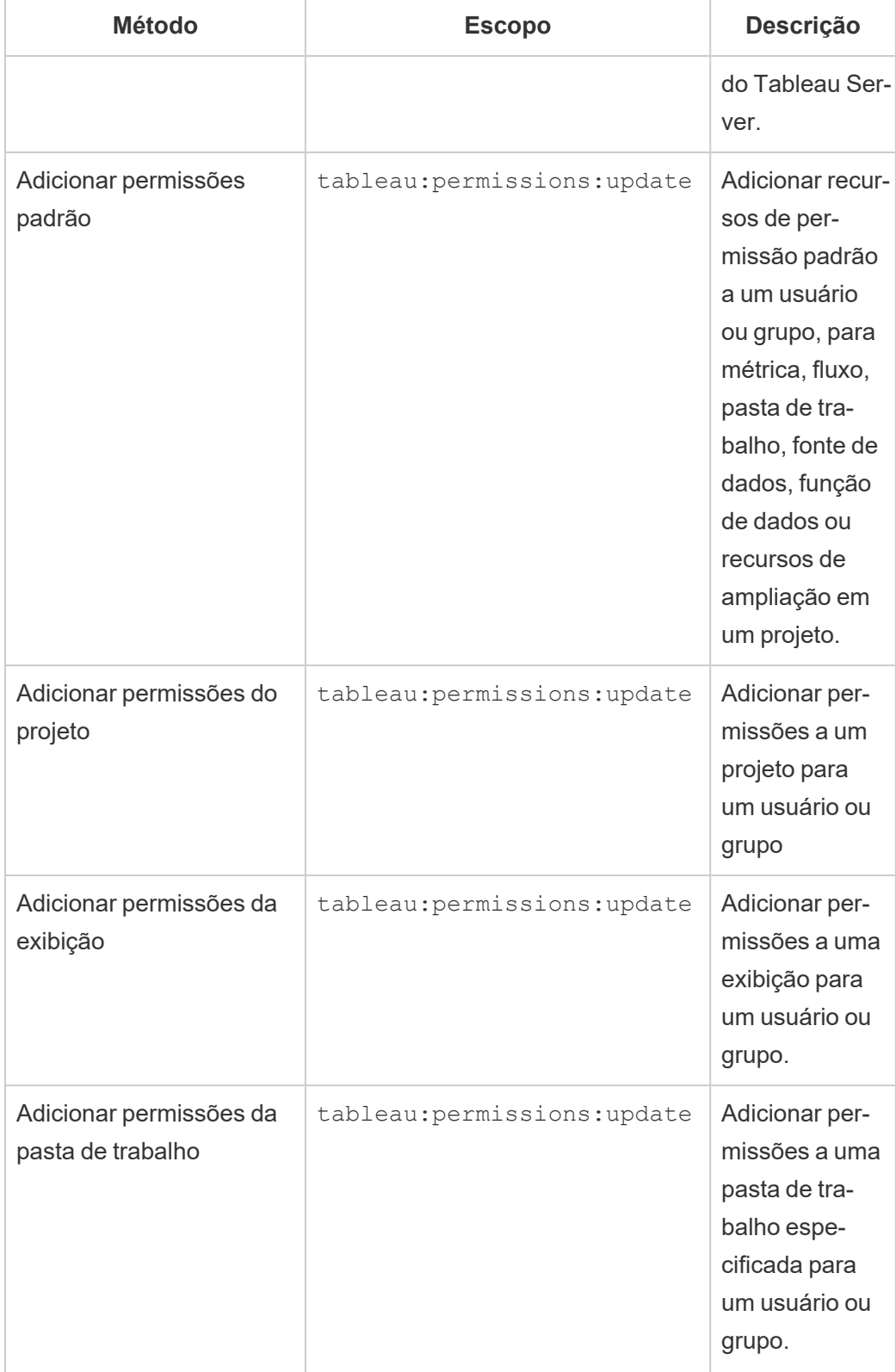

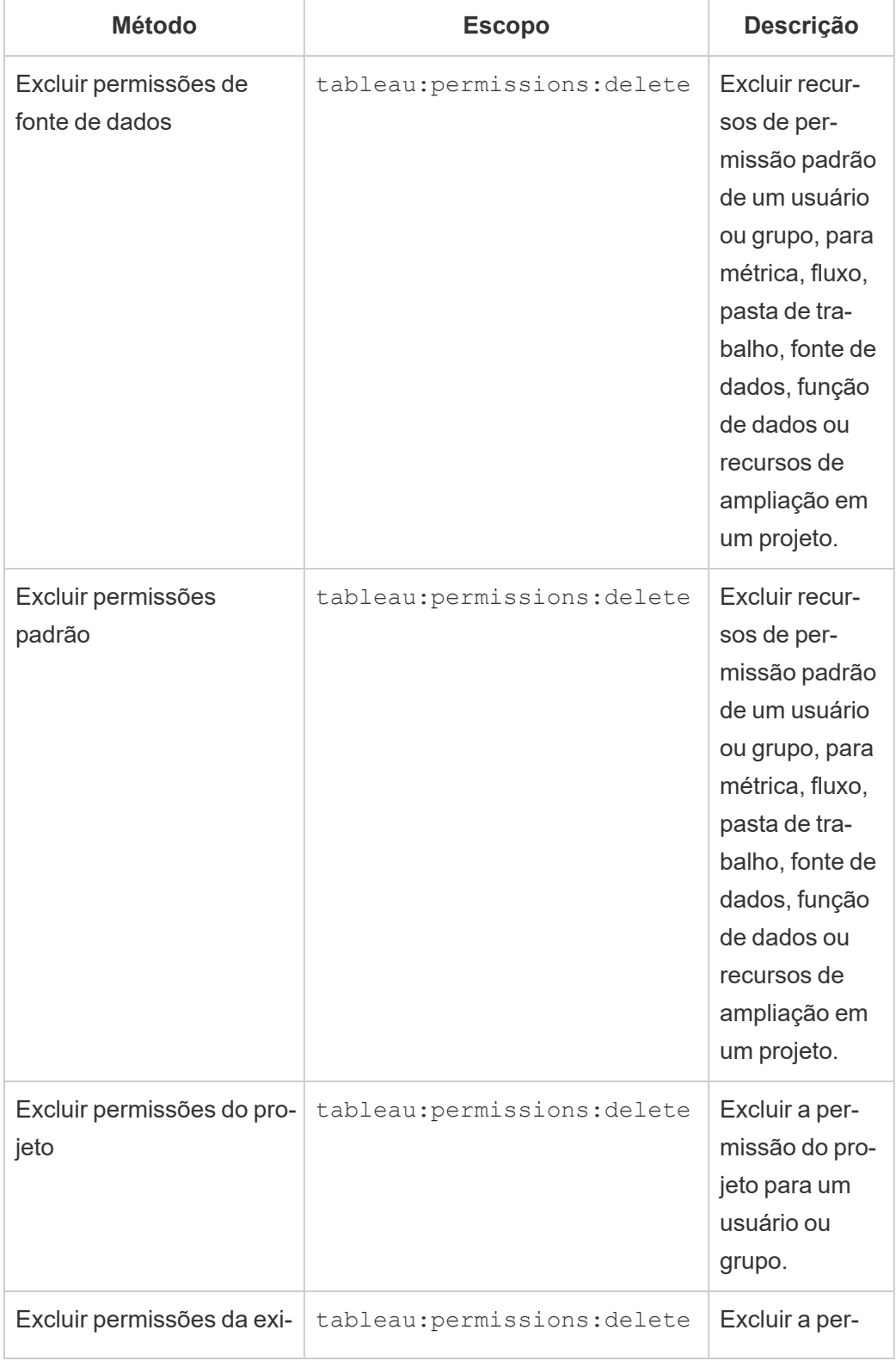

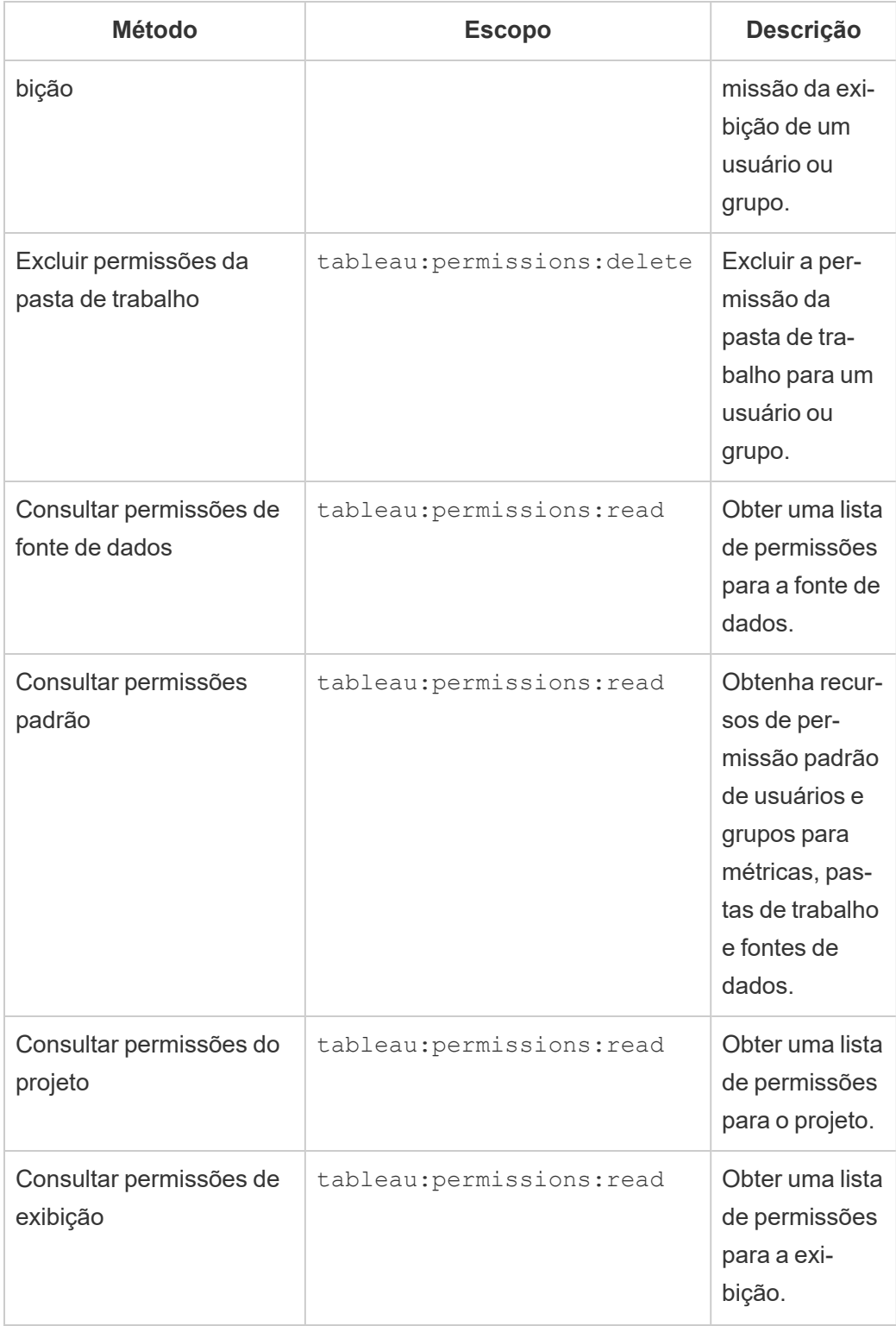

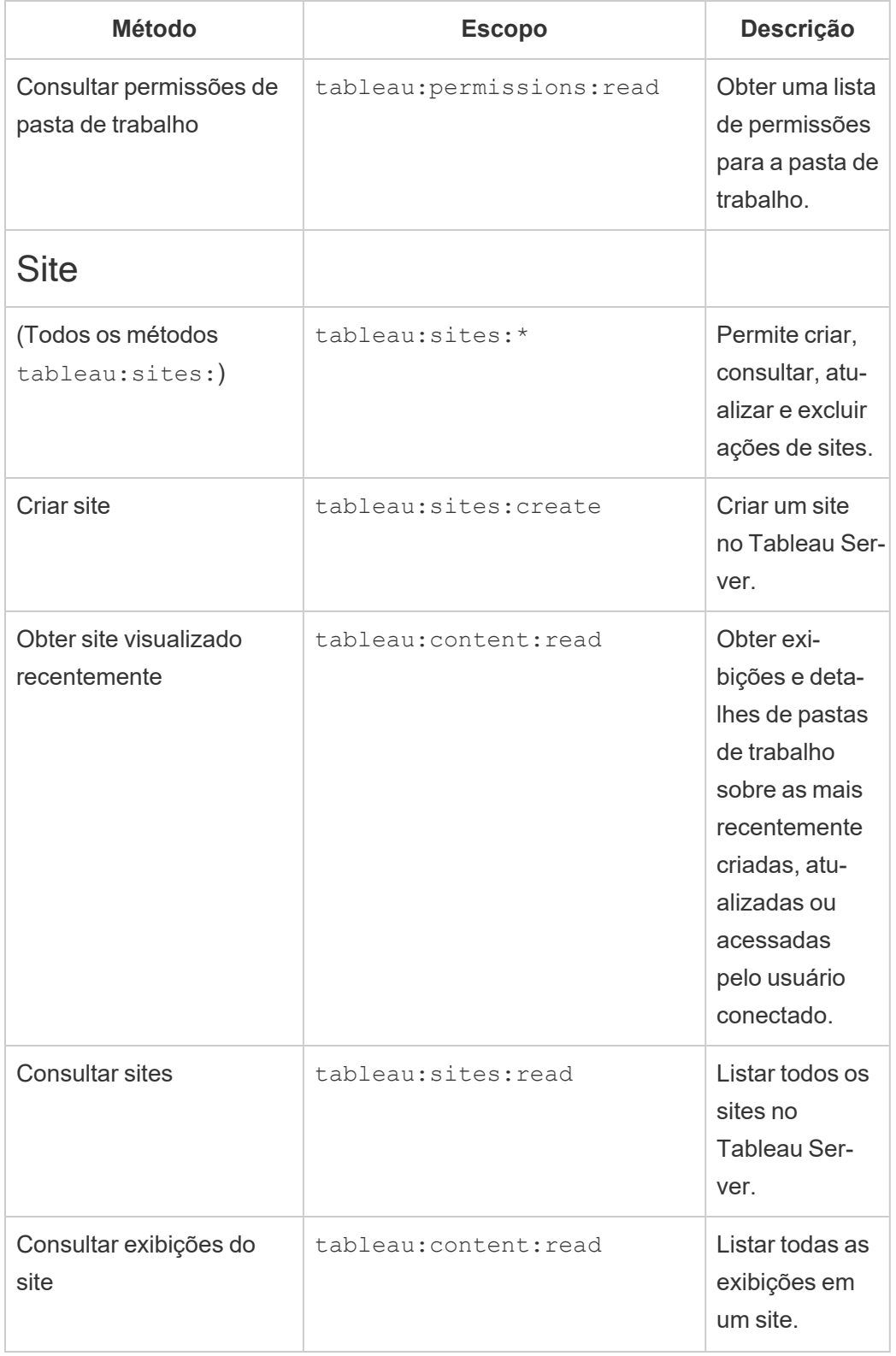

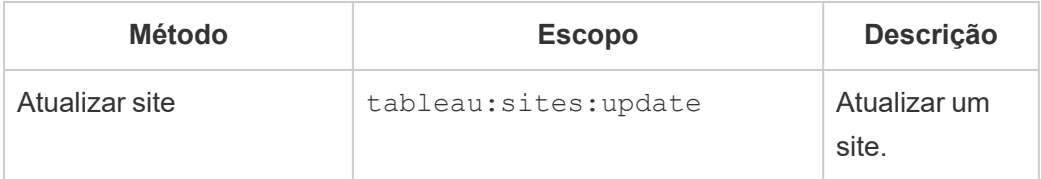

Solucionar problemas de escopos

## 401001 - erro de login

Se você encontrar o erro 401001, o corpo da resposta **de login** será anexado com um dos seguintes códigos de erro adicionais específicos de aplicativos conectados: 16, 10084 ou 10085.

Por exemplo, no corpo da resposta a seguir, "10084" é o código de erro dos aplicativos conectados que você pode usar para ajudar a solucionar problemas ao fazer login no Tableau Server usando um JWT para autorização de API REST.

```
<error code="401001">
  "summary": "Signin Error",
  "detail": "Error signing in to Tableau Cloud (10084)"
</error>
```
Para ajudar a resolver o problema, consulte a descrição do código de erro aplicável e suas possíveis causas.

- <sup>l</sup> **16: Não foi possível encontrar o usuário** esse erro pode ocorrer porque o "sub" (nome de usuário) foi especificado
- <sup>l</sup> **10084: Não foi possível analisar o token de acesso** esse erro pode ocorrer pelos seguintes motivos:
	- O JWT é inválido ou ocorreu um problema inesperado
	- O "aud " (público) incorreto foi especificado
	- Para confiança direta, houve um problema ao assinar o segredo
- <sup>l</sup> **10085: Não foi possível buscar o segredo para verificar a assinatura do ID do cliente** — esse erro pode ocorrer pelos seguintes motivos:

- ID de cliente incorreto em "iss" especificada
- Para confiança direta, " $kid$ " (ID secreta) incorreta foi especificada
- Para EAS, não foi possível recuperar as chaves do JWKSource

### 401002 - erro de acesso não autorizado

Se você encontrar o erro 401002 e tiver confirmado que possui as permissões apropriadas para fazer a solicitação, certifique-se de que o escopo incluído no JWT esteja correto e corresponda à solicitação que você está tentando fazer. Para obter uma lista de endpoints e escopos com suporte, consulte a seção Métodos da API REST que dão suporte à [autorização](#page-1848-0) JWT acima.

Solução de problemas de aplicativos conectados- Confiança direta

Quando o conteúdo inserido não consegue ser exibido em seu aplicativo personalizado ou a autorização da API REST do Tableau falha, você pode usar as ferramentas de desenvolvedor de um navegador, para inspecionar e identificar códigos de erro que podem estar associados ao aplicativo conectado ao Tableau usado para exibir o conteúdo inserido.

**Observação:** Para que o token de sessão seja válido, os relógios do aplicativo externo e do servidor que hospeda o aplicativo externo devem ser definidos como Tempo Universal Coordenado (UTC). Se um dos relógios usar um padrão diferente, o aplicativo conectado não será confiável.

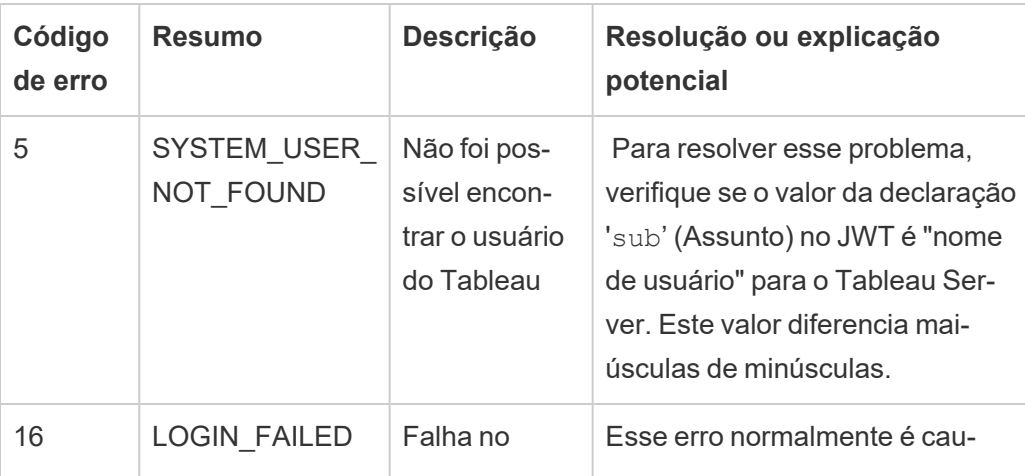

Consulte a tabela abaixo para revisar a descrição do código de erro e a resolução potencial.

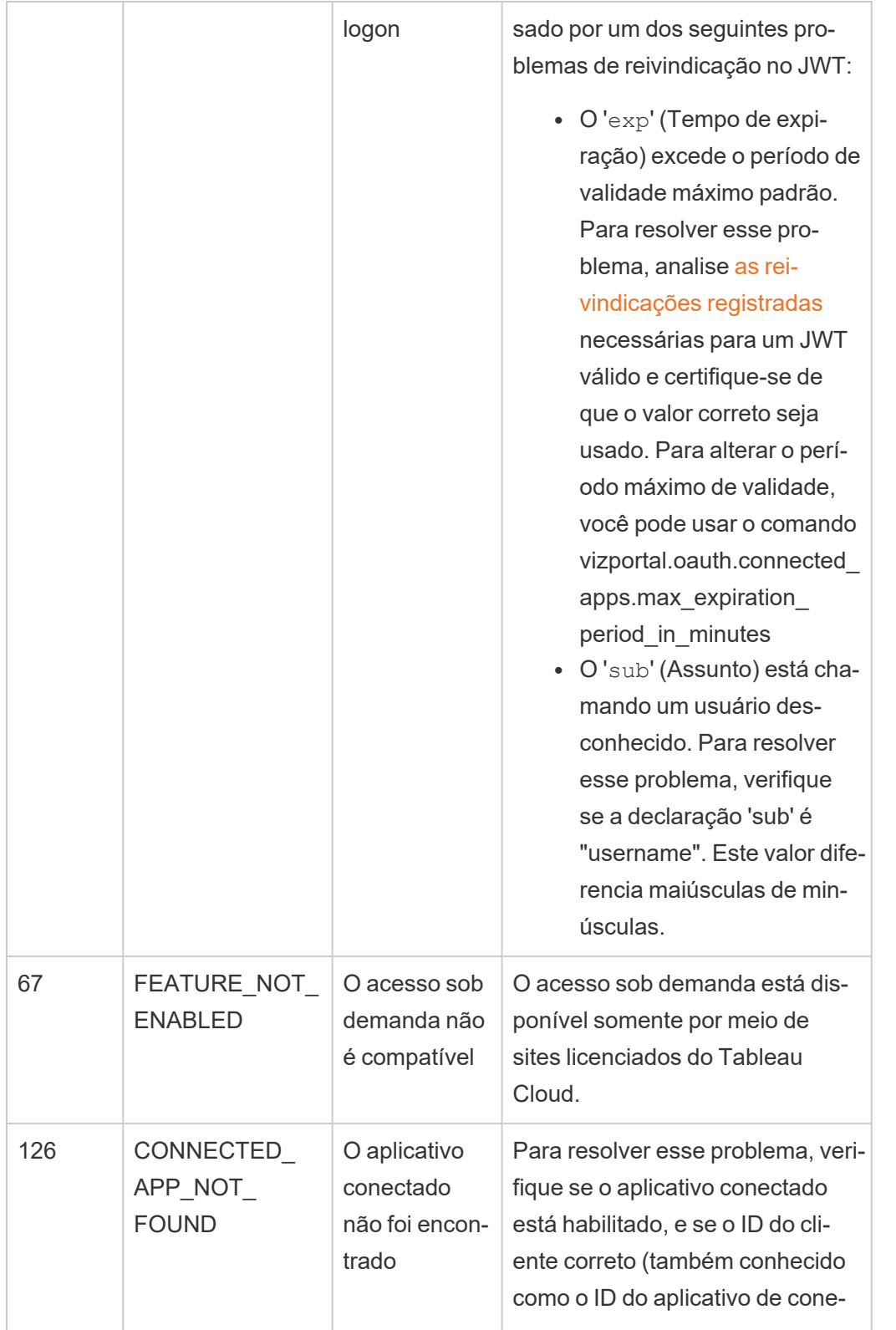
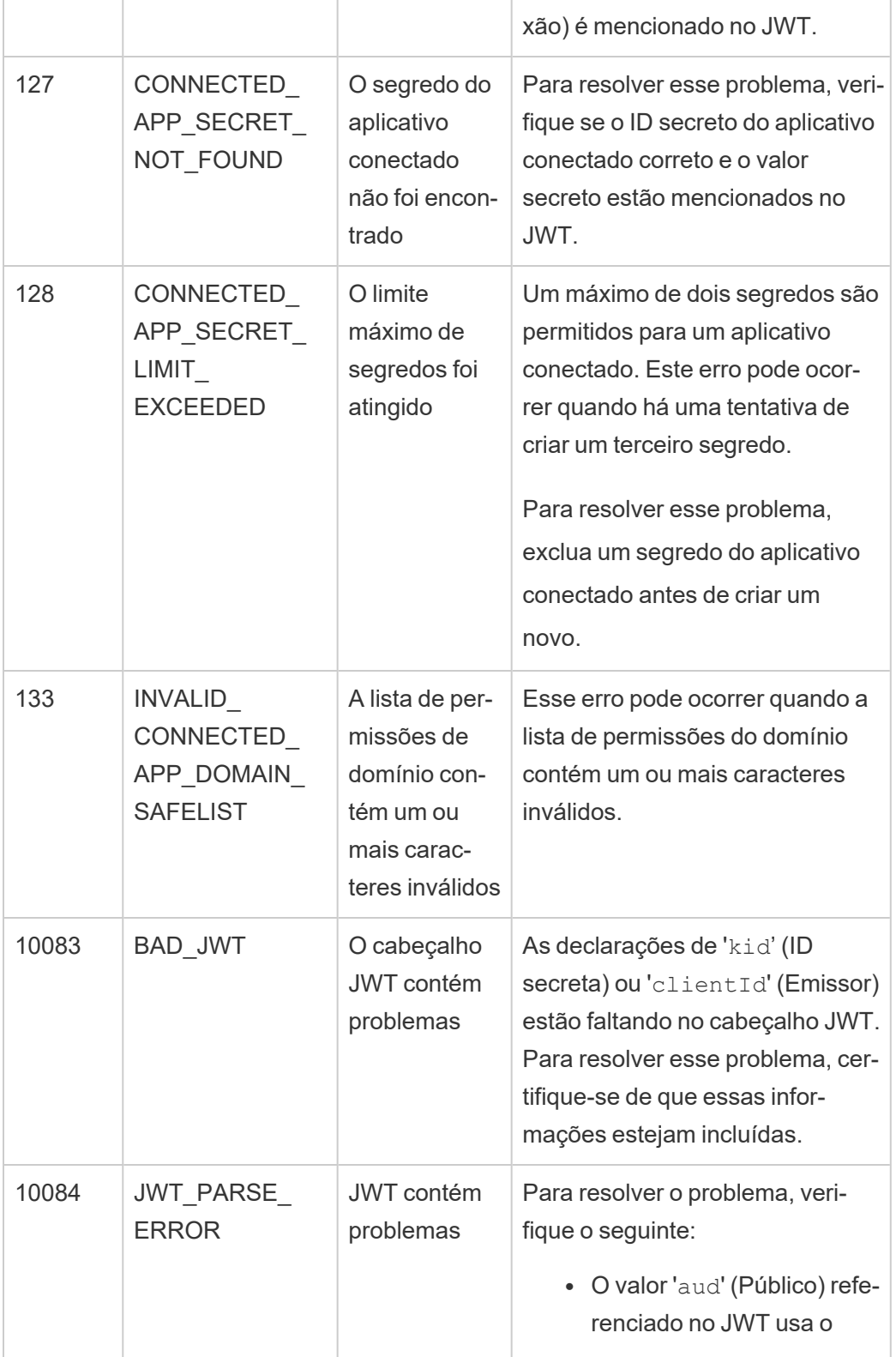

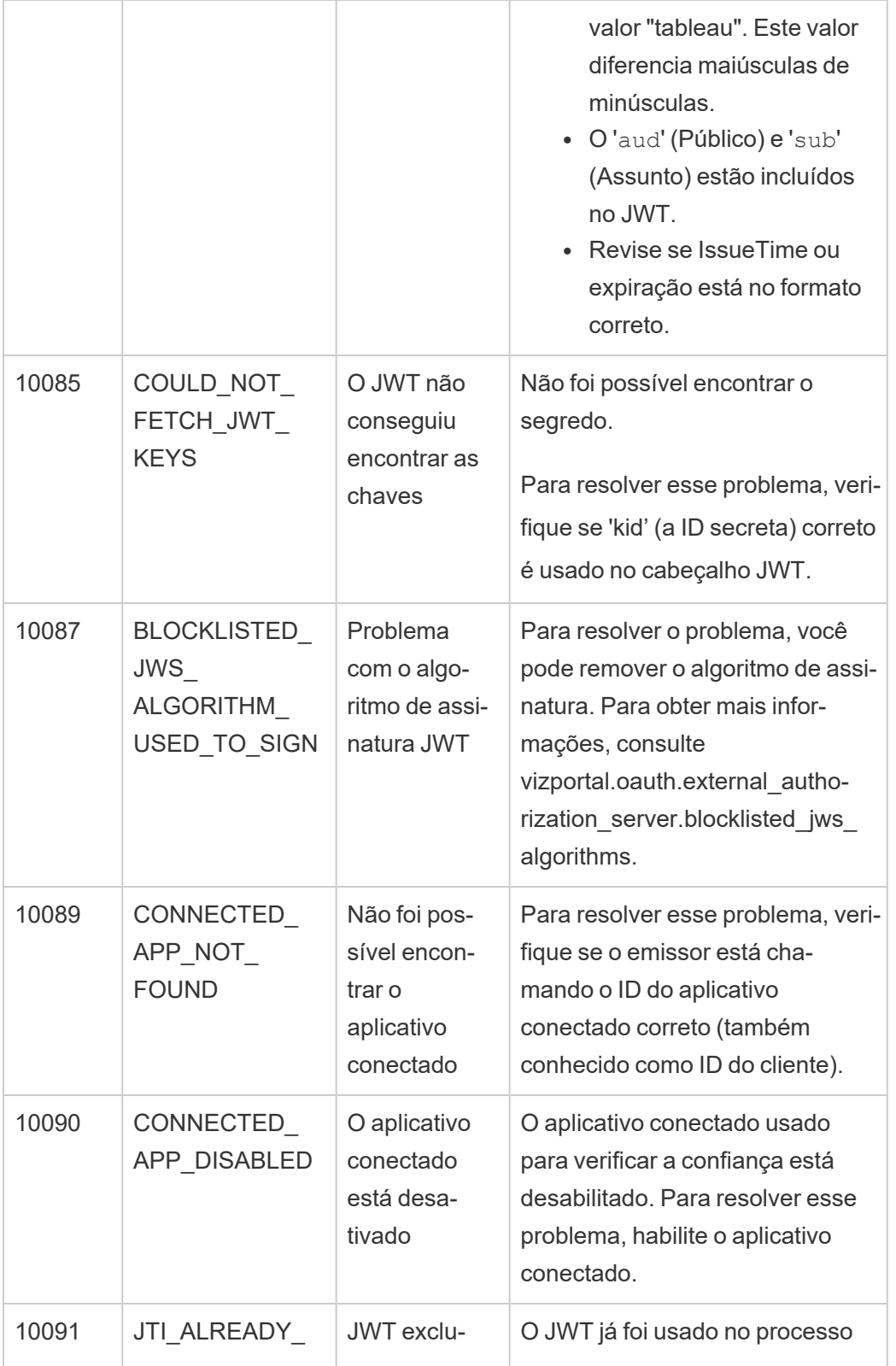

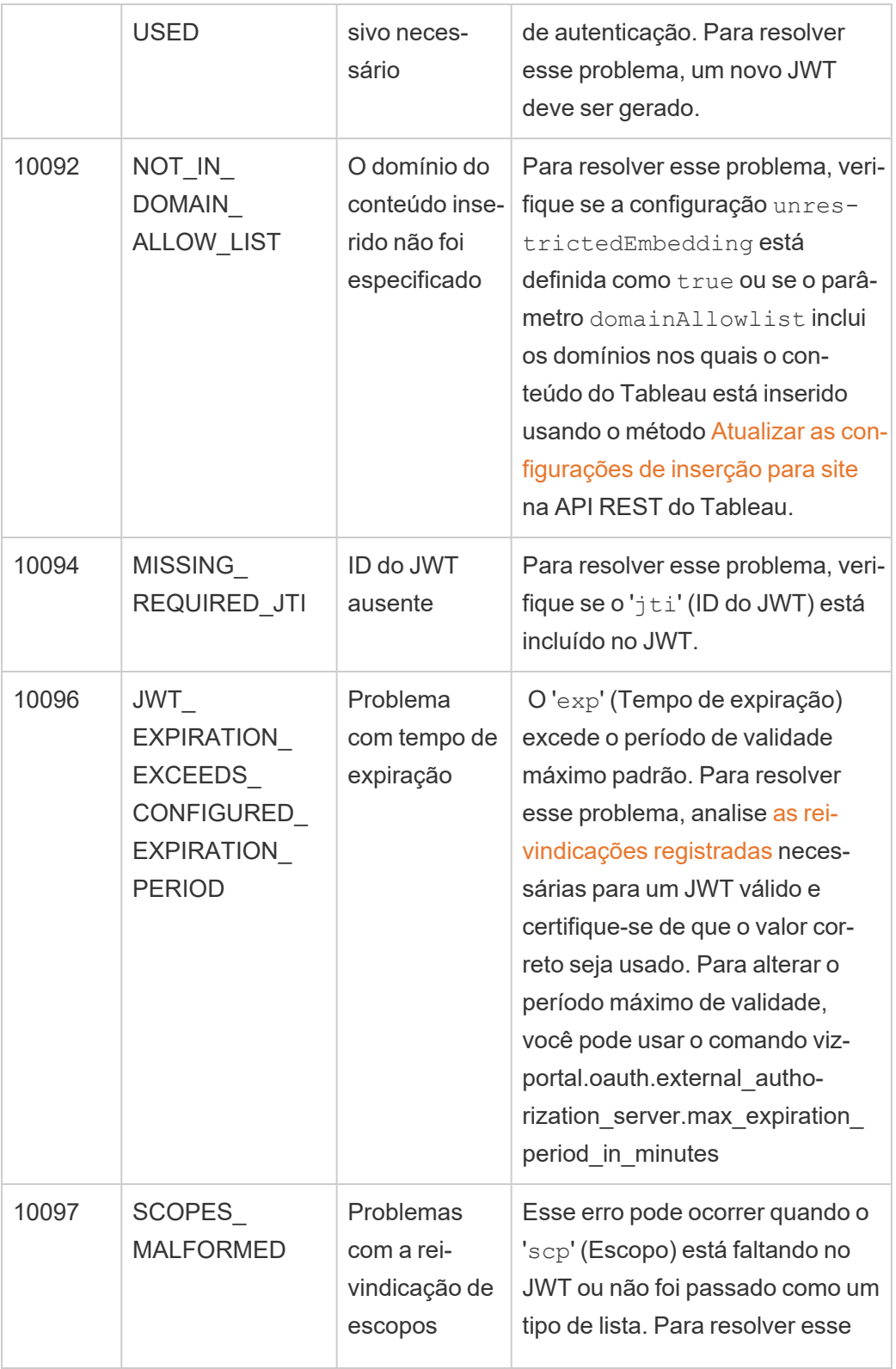

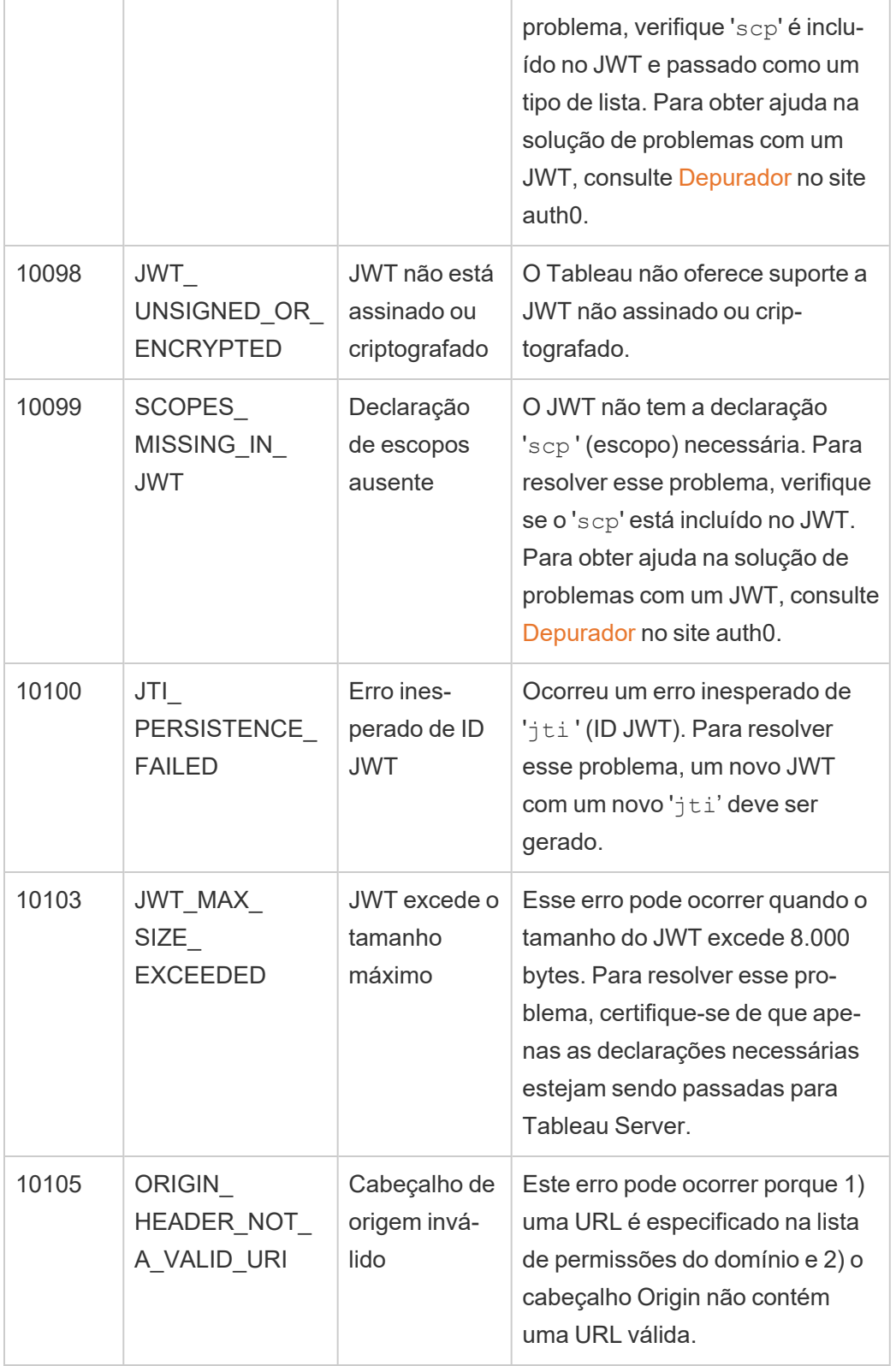

#### Autenticação de conexões de dados

Configure a autenticação de conexão de dados usando Kerberos, OAuth e logon único.

Mais informações

- Tableau Server no Linux Conectar a um diretório [compartilhado](https://community.tableau.com/s/question/0D54T00000G54qOSAR/tableau-server-on-linux-connecting-to-a-windows-shared-directory) do Windows (Comunidade do Tableau)
- <sup>l</sup> Definir uma conexão do Oracle para usar [TNSNames.ora](http://kb.tableau.com/articles/howto/setting-an-oracle-connection-to-use-tnsnames-ora-or-ldap-ora?lang=pt-br) ou LDAP.ora (suporte do Tableau)

<span id="page-1876-0"></span>Habilitar a Delegação do Kerberos

A delegação do Kerberos permite que o Tableau Server use as credenciais do Kerberos do visualizador de uma pasta de trabalho ou exibição para executar uma consulta a pedido do visualizador. Essa opção é útil nas seguintes situações:

- É preciso saber quem está acessando os dados (o nome do visualizador será exibido nos logs de acesso da fonte de dados).
- Sua fonte de dados apresenta segurança em nível de linha, na qual usuários diferentes têm acesso a linhas diferentes.

Fontes de dados compatíveis

O Tableau é compatível com a delegação Kerberos com as estas fontes de dados:

- Cloudera: Hive/Impala
- Denodo
- Hortonworks
- Oracle
- PostgreSQL
- Spark
- SQL Server
- Teradata
- Vertica

O MSAS não é compatível em plataformas Linux.

Requisitos

A delegação do Kerberos exige o Active Directory.

- O [armazenamento](#page-311-0) de identidade do Tableau Server deve ser configurado para usar o Active Directory.
- O computador onde o Tableau Server está instalado deve ser unido ao domínio do Active Directory.
- O MIT Kerberos KDC não é compatível.

Criação na Web e autenticação Kerberos do usuário

Ao configurar o Conectar a dados para um determinado destino, você pode selecionar autenticação integrada ou Windows como método de autenticação preferencial. No entanto, para cenários de criação na Web, o comportamento padrão será usar a conta de serviço Kerberos (conta "Executar como").

Para ativar credenciais de usuário em cenários de criação na Web com delegação Kerberos, você deve fazer uma configuração adicional usando o TSM. Execute os seguintes comandos:

```
tsm configuration set -k native api.WebAu-
thoringAuthModeKerberosDelegation -v true
```
tsm pending-changes apply

Após fazer esta configuração, a Delegação Kerberos se torna a operação padrão ao selecionar a autenticação integrada com criação na Web. No entanto, esta configuração não impedirá que os criadores de conteúdo acessem a conta do serviço. Os criadores ainda podem publicar conteúdo conectado à conta de serviço Run As usando o Tableau Desktop ou outros métodos.

Para obter mais informações sobre a conta de serviço Run As, consulte [Habilitar](#page-1966-0) o acesso à conta de serviço do [Kerberos.](#page-1966-0)

Processo de configuração

Esta seção fornece um exemplo do processo para habilitar a delegação do Kerberos. O cenário também inclui nomes de exemplo para ajudar a descrever as relações entre os elementos de configuração.

1. O Tableau Server precisará de um ticket de serviço do Kerberos para delegar em nome do usuário que está iniciando a chamada para o banco de dados. Crie uma conta de domínio que será usada para delegar ao banco de dados fornecido. Essa conta é chamada de conta de serviço Run As. Neste exemplo, o usuário de exemplo configurado como a conta de delegação/Run As é tabsrv@example.com.

A conta deve ser configurada com um usuário e computadores do Active Directory em um servidor do Windows conectado ao domínio do usuário:

- <sup>l</sup> Abra a página **Propriedades** da conta de serviço Run As, clique na guia **Delegação** e selecione **Confiar neste usuário para a delegação apenas em serviços específicos** e **Usar qualquer protocolo de autenticação**.
- 2. Crie um arquivo keytab para a conta de serviço Run As.

Por exemplo, os seguintes comandos criam um keytab (tabsrv-runas.keytab) usando a ferramenta ktutil:

```
sudo ktutil
ktutil: addent -password -p tabsrv@EXAMPLE.COM -k 2 -e <encryp-
tion scheme>
```
Os esquemas de criptografia para este comando incluem RC4-HMAC, aes128-ctshmac-sha1-96 e aes256-cts-hmac-sha1-96. Consulte sua equipe de TI para obter o esquema de criptografia correto para o ambiente e a fonte de dados.

```
ktutil: wkt tabsrv-runas.keytab
```
O Tableau Server usará a conta de serviço Run As e o keytab associado para autenticar e fazer uma conexão direta com o banco de dados.

3. Copie o keytab no diretório de dados do Tableau Server e defina a propriedade e as permissões adequadas. Se você estiver executando uma implantação de múltiplos nós, execute os seguintes comandos em cada nó no cluster.

```
mkdir /var/opt/keytab
sudo cp -p tabsrv-runas.keytab /var/opt/keytab
sudo chown $USER /var/opt/keytab/tabsrv-runas.keytab
chgrp tableau /var/opt/keytab/tabsrv-runas.keytab
chmod g+r /var/opt/keytab/tabsrv-runas.keytab
```
4. Execute os seguintes comandos do TSM para habilitar a delegação do Kerberos, defina a conta de serviço da delegação e associe o arquivo keytab à conta de serviço:

```
tsm configuration set -k wgserver.delegation.enabled -v true
tsm configuration set -k native api.datasource impersonation
runas_principal -v tabsrv@EXAMPLE.COM
tsm configuration set -k native api.datasource impersonation
runas_keytab_path -v /var/opt/keytab/tabsrv-runas.keytab
tsm configuration set -k native api.protocol transition a d
short domain -v false
tsm configuration set -k native api.protocol transition upper-
case realm -v true
```
Em alguns casos, o TSM pode retornar um erro mencionando o  $-\text{force-keys}$ . Caso tenha recebido esse erro, execute o comando novamente com o parâmetro - force-keys anexado ao argumento.

5. Execute o seguinte comando do TSM para aplicar as alterações ao Tableau Server:

```
tsm pending-changes apply
```
Se as alterações pendentes exigirem uma reinicialização do servidor, o comando pending-changes apply exibirá um prompt para que você saiba que ocorrerá uma reinicialização. Esse prompt será exibido mesmo que o servidor esteja parado, porém, nesse caso, não há reinicialização. Cancele o prompt com a opção --ignoreprompt, mas isso não altera o comportamento de reinicialização. Se as alterações não exigirem uma reinicialização, elas serão aplicadas sem um prompt. Para obter mais informações, consulte tsm [pending-changes](#page-2708-0) apply.

- 6. Habilite a delegação para as conexões de dados:
	- <sup>l</sup> **SQL Server** Consulte [Habilitação](https://community.tableau.com/s/question/0D54T00000CWcplSAD/enabling-kerberos-delegation-for-sql-server) da delegação do Kerberos para SQL Server na Comunidade do Tableau.
	- **· PostgreSQL** Consulte [Habilitação](https://community.tableau.com/s/question/0D54T00000G54ssSAB/enabling-kerberos-delegation-for-postgresql) da delegação do Kerberos para Post[greSQL](https://community.tableau.com/s/question/0D54T00000G54ssSAB/enabling-kerberos-delegation-for-postgresql) na Comunidade do Tableau.
	- **· Teradata** Consulte [Habilitação](https://community.tableau.com/s/question/0D54T00000G54tCSAR/enabling-kerberos-delegation-for-teradata) da delegação do Kerberos para Teradata na Comunidade do Tableau.
	- **· Denodo** Consulte [Habilitação](https://community.tableau.com/s/question/0D54T00000CWdD7SAL/enabling-kerberos-delegation-for-denodo-on-linux) da delegação do Kerberos para Denodo no [Linux](https://community.tableau.com/s/question/0D54T00000CWdD7SAL/enabling-kerberos-delegation-for-denodo-on-linux) na Comunidade do Tableau.
	- **· Oracle** Consulte [Habilitação](https://community.tableau.com/s/news/a0A4T000002O42jUAC/enable-kerberos-delegation-for-oracle) da delegação do Kerberos para Oracle na Comunidade do Tableau.
	- <sup>l</sup> **Cloudera**—Consulte Habilitação da delegação do Kerberos para [Hive/Impala](https://community.tableau.com/s/question/0D54T00000CWdINSA1/enable-delegation-for-hiveimpala) na Comunidade do Tableau.
	- **· Vertica** Consulte [Habilitação](https://community.tableau.com/s/question/0D54T00000CWd5sSAD/enabling-kerberos-delegation-for-vertica) da delegação do Kerberos para Vertica na Comunidade do Tableau.

Consulte também

[Solucionar](#page-1737-0) problemas do Kerberos

Ativar delegação do Kerberos para conectores JDBC

A partir da versão 2020.2, o Tableau Server é compatível com a delegação do Kerberos para conectores JDBC.

A delegação do Kerberos permite que o Tableau Server use as credenciais do Kerberos do visualizador de uma pasta de trabalho ou exibição para executar uma consulta a pedido do visualizador. Essa opção é útil nas seguintes situações:

- <sup>l</sup> É preciso saber quem está acessando os dados (o nome do visualizador será exibido nos logs de acesso da fonte de dados).
- Sua fonte de dados apresenta segurança em nível de linha, na qual usuários diferentes têm acesso a linhas diferentes.

## Fontes de dados compatíveis

O Tableau é compatível com a autenticação RunAs do JDBC Kerberos com as seguintes fontes de dados:

- Oracle
- PostgreSQL

Os conectores nativo e JDBC usam a mesma configuração do Tableau Server no Linux. Consulte Habilitar a [Delegação](#page-1876-0) do Kerberos.

Ativar a autenticação Kerberos Run As para conectores JDBC

A partir da versão 2020.2, o Tableau Server é compatível com a autenticação Kerberos para conectores SMTP.

O Tableau Server pode ser configurado para usar uma conta de serviço Kerberos para acessar um banco de dados. Nesse cenário, o Tableau Server se conecta aos bancos de dados com uma conta de serviço, também conhecida como "conta de serviço Run As". Esse cenário é chamado de "autenticação Run As".

Para usar a autenticação Run As no Tableau Server, você deve primeiro criar uma pasta de trabalho ou fonte de dados no Tableau Desktop que use autenticação integrada. Quando você publicar no Tableau Server, terá a opção de usar a autenticação Run As. Ao criar uma fonte de dados com a Criação na Web, a autenticação Run As é a operação padrão se você selecionar autenticação integrada.

Fontes de dados compatíveis

O Tableau é compatível com a delegação JDBC Kerberos com as seguintes fontes de dados:

- Oracle
- PostgreSQL

Os conectores nativo e JDBC usam a mesma configuração do Tableau Server no Linux. Para configurar a autenticação Run As, consulte Habilitar o acesso à conta de serviço do [Kerberos.](#page-1966-0)

#### <span id="page-1882-0"></span>Conexões OAuth

O Tableau Server é compatível com OAuth para vários conectores diferentes. Na maioria dos casos, a funcionalidade OAuth não estruturados não configuração adicional no Tableau Server.

No Tableau, quando os usuários entram em dados com um conector que usa OAuth, eles são redirecionados para a página de entrada do provedor de autenticação. Após fornecer as credenciais e autorizar o Tableau para acessar os dados, o provedor de dados envia ao Tableau um **token de acesso** que identifica exclusivamente as Tableau e os usuários. Este token de acesso é usado para acessar dados em nome dos usuários. Para obter mais informações, consulte Visão geral do [processo](#page-1883-0) OAuth abaixo.

O uso de conexões baseadas em OAuth oferece os seguintes benefícios:

<sup>l</sup> **Segurança:** as credenciais de banco de dados nunca são mostradas nem armazenadas no Tableau Server, e o token de acesso pode ser usado apenas pelo Tableau em nome de usuários.

**Praticidade:** Em vez de inserir ID e senha da fonte de dados em vários locais, você pode usar o token fornecido para determinado provedor de dados em todas as pastas de trabalhos e extrações de dados publicadas que acessam esse provedor de dados.

**Observação:** para conexões em tempo real com os dados do Google BigQuery, cada visualizador de pasta de trabalho pode ter um token de acesso exclusivo que identifica o usuário, em vez de compartilhar uma única credencial de nome de usuário e senha.

#### <span id="page-1883-0"></span>Visão geral do processo OAuth

As seguintes etapas descrevem um fluxo de trabalho no ambiente do Tableau que chama o processo OAuth.

1. Um usuário executa uma ação que exige acesso a uma fonte de dados baseada em nuvem.

Por exemplo, você abre uma pasta de trabalho que foi publicada no Tableau Server.

- 2. O Tableau direciona o usuário para a página de logon do provedor de dados na nuvem. As informações enviadas para o provedor de dados identificam o Tableau como o site solicitante.
- 3. Quando o usuário entra nos dados, o provedor solicita que ele confirme a autorização para o acesso do Tableau Server aos dados.
- 4. Após a confirmação do usuário, o provedor de dados envia um token de acesso de volta ao Tableau Server.

5. O Tableau Server apresenta a pasta de trabalho e os dados para ao usuário.

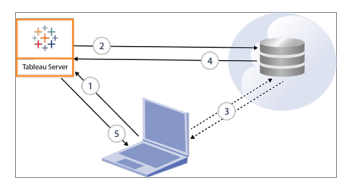

Os fluxos de trabalho do usuário a seguir podem usar o processo OAuth:

- <sup>l</sup> Criação de uma pasta de trabalho e conexão à fonte de dados no Tableau Desktop ou no Tableau Server.
- · Publicação de uma fonte de dados do Tableau Desktop.
- <sup>l</sup> Entrar no Tableau Server de um *cliente* aprovado, como o Tableau Mobile ou Tableau Desktop.

#### Conectores de credenciais salvas padrão

*Credenciais salvas* refere-se à funcionalidade em que o TTableau Server armazena tokens de usuário para conexões OAuth. Isso permite que os usuários salvem suas credenciais OAuth no perfil de usuário do Tableau Server. Depois de salvar as credenciais, elas não serão solicitadas ao publicar, editar ou atualizar posteriormente ao acessar o conector.

**Observação**: ao editar fluxos do Tableau Prep na Web, você ainda pode ser solicitado a autenticar novamente.

Os conectores a seguir usam credenciais salvas por padrão não precisam exigem configuração adicional no Tableau Server.

- Anaplan
- $-Box$
- Dropbox
- Esri ArcGIS Server
- Google Ads, Google Drive
- Navegador de vendas do LinkedIn
- Marketo
- OneDrive (configuração adicional é necessária a partir de 2022.3)
- Oracle Eloqua
- ServiceNow ITSM
- <sup>l</sup> Snowflake O uso do "link privado" requer uma configuração adicional. Para obter mais informações, consulte Configurar Snowflake OAuth para [aplicativos](https://docs.snowflake.net/manuals/user-guide/oauth-partner.html#configure-snowflake-oauth-for-partner-applications) de parceiros no site Snowflake e [Configurar](#page-1929-0) o OAuth para conexões do Snowflake.

Os conectores a seguir podem usar credenciais salvas com configuração adicional pelo administrador do servidor.

• Azure Data Lake Storage Gen2, Azure Synapse, Banco de Dados SQL do Azure, Databricks

Configurar o Azure AD para [Autenticação](#page-1919-0) Moderna e OAuth.

• Dremio

Para obter mais informações, consulte [Configurar](#page-1937-0) OAuth para Dremio.

<sup>l</sup> Google Analytics, Google BigQuery, Google Sheets (descontinuado na versão 2022.1 do Tableau)

Para obter mais informações, consulte [Configurar](#page-1910-0) OAuth para Google.

• Intuit QuickBooks Online

Para obter mais informações, consulte Configurar OAuth para [QuickBooks](#page-1935-0) Online do [Intuit.](#page-1935-0)

OneDrive (começando com 2022.3)

Para obter mais informações, consulte Configurar OAuth [personalizado](https://help.tableau.com/current/server/pt-br/config_oauth_azure_ad.htm#custom) para um site

• Salesforce

Para obter mais informações, consulte Alterar o OAuth do [Salesforce.com](#page-1890-0) para cre[denciais](#page-1890-0) salvas.

• Salesforce CDP

Para obter mais informações, consulte Conectar o Tableau Server ao [Salesforce](#page-1898-0) Data [Cloud.](#page-1898-0)

• Snowflake

A partir da versão 2024.2 do Snowflakes veja Alterar o OAuth do [Snowflake](https://help.tableau.com/current/server/pt-br/config_oauth_snowflake.htm) para cre[denciais](https://help.tableau.com/current/server/pt-br/config_oauth_snowflake.htm) salvas.

**Observação:** se o Tableau Server não estiver listado na lista Aplicativos acessados no console de administração do Google, você poderá adicionar manualmente um novo aplicativo à lista usando sua ID de cliente. Para criar uma ID do cliente, consulte Alterar o Google OAuth para [credenciais](https://help.tableau.com/current/server/pt-br/config_oauth_google.htm) salvas.

Todos os conectores compatíveis estão listados em **Credenciais salvas para fontes de dados** na página **Minhas configurações de conta** dos usuários no Tableau Server. Os usuários gerenciam as credenciais salvas para cada de conector.

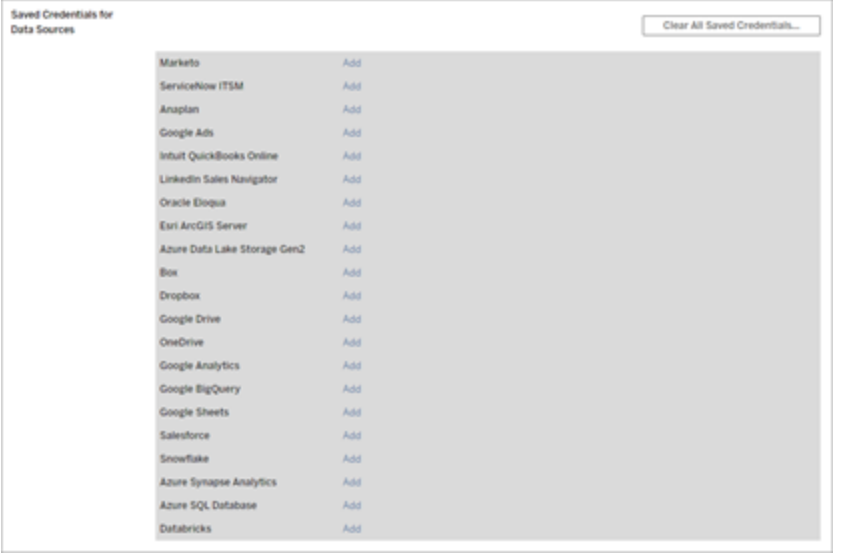

## Tokens de acesso para conexões de dados

Você pode inserir as credenciais com base nos tokens de acesso com as conexões de dados, para habilitar o acesso direto após o processo de autenticação inicial. Os tokens de acesso permanecem válidos até um usuário do Tableau Server excluí-los ou o provedor de dados revogá-los.

É possível exceder o número de tokens de acesso permitido pelo seu provedor de fonte de dados. Se for esse o caso, quando um usuário criar um token, o provedor de dados usará o tempo decorrido desde o último acesso para determinar qual token invalidar para liberar espaço para.

## Tokens de acesso para autenticação por meio de clientes aprovados

Por padrão, sites do Tableau Server permitem que usuários acessem seus sites diretamente de clientes do Tableau aprovados, após fornecerem suas credenciais pela primeira vez que efetuarem logon. Esse tipo de autenticação também usa tokens de acesso do OAuth para armazenar as credenciais dos usuários com segurança.

Por obter mais informações, consulte Desabilitar a [autenticação](#page-2509-0) do cliente.

#### Conectores de chaves gerenciadas padrão

*Chaves gerenciadas* refere-se à funcionalidade em que os tokens do OAuth são gerados para o Tableau Server pelo provedor e compartilhados por todos os usuários no mesmo site. Quando um usuário publica pela primeira vez na fonte de dados, o Tableau Server solicita ao usuário as credenciais de fonte de dados. O Tableau Server envia as credenciais para o provedor de fonte de dados, , que retorna os tokens do OAuth para o Tableau Server para usar em nome do usuário. Nas operações de publicação subsequentes, o token do OAuth armazenado pelo Tableau Server para a mesma classe e nome de usuário é usado para que o usuário não seja solicitado a fornecer as credenciais do OAuth. Se a senha da fonte de dados mudar, o processo anterior será repetido e o token antigo será substituído por um novo no Tableau Server.

A configuração adicional do OAuth no Tableau Server não é necessária para os conectores de chaves - gerenciadas padrão:

- <sup>l</sup> Google Analytics, Google BigQuery e Google Sheets (descontinuado no Tableau versão 2022.1)
- Salesforce

### Limite e armazenamento de tokens

O Google tem o limite de a 50 tokens por usuário por aplicativo cliente (neste cenário, o Tableau Server é o aplicativo cliente). Como o token do OAuth é armazenado no Tableau Server e reutilizado pelo usuário, é improvável que o usuário exceda o limite de tokens.

Todos os tokens do usuário são criptografados em repouso quando armazenados no Tableau Server. Consulte [Gerenciar](#page-2004-0) segredos do servidor para obter mais informações.

## Remoção de registros de keychain não utilizados

Um registro de chaveiro gerenciado contém atributos de conexão como atributos secretos dbClass, nome de usuário e OAuth. Todos os registros de keychain gerenciados para um determinado site são mesclados, criptografados e armazenados em PostgreSQL.

Os registros são mantidos até mesmo para pastas de trabalho e fontes de dados que foram removidas. Com o tempo, esses registros podem crescer para tamanhos grandes que podem causar problemas.

Recomendamos a eliminação dos registros de keychain não usados periodicamente como uma tarefa regular de manutenção. Você pode visualizar o número de registros e os registros não usados armazenados em cada site. Você também pode excluir registros não usados.

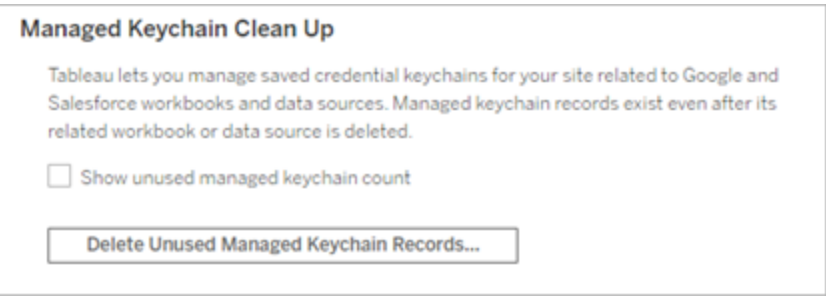

Para acessar **Limpeza de keychain gerenciado**, entre nas páginas administrativas do Tableau Server, navegue até o site onde deseja excluir registros não usados e clique em **Configurações**.

### Limitações de cenário com chaves gerenciadas

Três cenários não são aceitos ao usar a chave gerenciada do OAuth com o Tableau Server:

- Ao solicitar credenciais OAuth em conexões em tempo real. Os usuários devem incorporar as credenciais a conexões em tempo real com as chaves gerenciadas do OAuth.
- Ao editar a conexão de fonte de dados do OAuth no Tableau Server
- Criação na Web

### Converter chaves gerenciadas em credenciais salvas

Converta os conectores que usam chaves gerenciadas para usar credenciais salvas configurando o Tableau Server com um ID de cliente do OAuth e um segredo para cada conector. Ao converter esses conectores em credenciais salvas, os usuários poderão gerenciar as credenciais para cada tipo de conector na página **Configurações da minha conta** no Tableau Server. Além disso, solicitações de conexão em tempo real, edição de conexões e criação na Web também são compatíveis.

Configurar um Oauth personalizado para um site

Para um subconjunto de conectores, você pode configurar o OAuth no nível do site configurando clientes OAuth personalizados. Para obter mais informações, consulte um dos tópicos a seguir:

- <sup>l</sup> Para Azure Data Lake Storage Gen2, Banco de Dados SQL do Azure, Azure Synapse e Databricks, consulte Configurar Oauth [personalizado](#page-1926-0) para um site.
- Para Dremio, consulte [Configurar](#page-1937-0) OAuth para Dremio.
- Para Google Analytics, Google BigQuery, Google Sheets (descontinuado no Tableau versão 2022.1), consulte Configurar Oauth [personalizado](#page-1915-0) para um site.
- Para o Salesforce, consulte Configurar Oauth [personalizado](#page-1895-0) para um site.
- Para o [Salesforce](#page-1898-0) CDP, consulte Conectar o Tableau Server ao Salesforce Data Cloud.
- Para o Snowflake, consulte Opção 2: [configurar](#page-1932-0) o OAuth com um site.

<span id="page-1890-0"></span>Alterar o OAuth do Salesforce.com para credenciais salvas

Por padrão, o conector Salesforce.com usa chaves gerenciadas para tokens do OAuth gerados para o Tableau Server pelo provedor de dados e compartilhados por todos os usuários no mesmo site. Você pode configurar o Tableau Server com a ID do cliente salvo e o segredo do cliente. Há três cenários em que você pode querer fazer isso:

- <sup>l</sup> Conector do Salesforce Se você estiver usando o conector do Salesforce, você pode configurar o Tableau Server com uma ID e segredo do cliente OAuth, para que o conector possa usar credenciais salvas.
- <sup>l</sup> **Gravar no CRM Analytics —** Se você estiver gravando dados de fluxo do Tableau Prep no Salesforce CRM Analytics (versão 2022.3 e posterior), configure o Tableau Server com uma ID de cliente OAuth e um segredo, para que o fluxo possa ser executado no Tableau Server usando credenciais salvas.
- Einstein Discovery Se você está integrando as extensões do Einstein Discovery com o Tableau Server, você precisa fazer essa ID do cliente e a configuração secreta. A capacidade de integrar Einstein Discovery e Tableau Server foi adicionada na versão

2021.1.0. Para obter mais informações, consulte Configurar a [Integração](#page-3205-0) de Einstein **[Discovery](#page-3205-0)** 

Este tópico descreve como configurar as fontes de dados do Salesforce.com e as extensões do Einstein Discovery para as credenciais salvas do OAuth. Execute essas etapas para cada instância do Tableau Server.

Para obter mais informações sobre as chaves gerenciadas e as credenciais salvas, consulte [Conexões](#page-1882-0) OAuth.

#### **Observações:**

- O conector do Salesforce requer chave gerenciada (padrão), OAuth em todo o servidor ou OAuth específico do site.
- Para usar credenciais salvas para um site, o OAuth em todo o servidor deve ser configurado primeiro.
- O OAuth em todo o servidor pode ser usado se o OAuth em todo o site estiver configurado.
- Se estiver usando OAuth específico do site, cada site deve ser configurado individualmente.
- <sup>l</sup> Para oferecer suporte a prompts de conexão em tempo real, conexões de edição e criação na Web, converta as chaves gerenciadas em credenciais salvas para evitar erros.

#### Resumo das etapas

Configure o OAuth seguindo estas etapas gerais:

- 1. Criar um aplicativo conectado em Salesforce.
- 2. Use as informações que você obteve na etapa 1 para configurar o Tableau Server.
- 3. (Opcional) Configure o OAuth específico do site.

# Etapa 1: criar um aplicativo conectado ao **Salesforce**

**Observação:**este procedimento documenta o processo no Salesforce Lightning. Se você estiver usando a interface tradicional, a navegação poderá ser diferente, mas a configuração será a mesma.

1. Entre usando sua conta de desenvolvedor de Salesforce.com, clique no nome do usuário no canto superior direito e selecione **Configuração**.

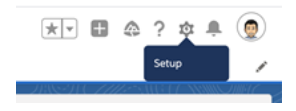

2. Na coluna de navegação à esquerda, em **Aplicativos**, selecione **Gerenciador de aplicativos**.

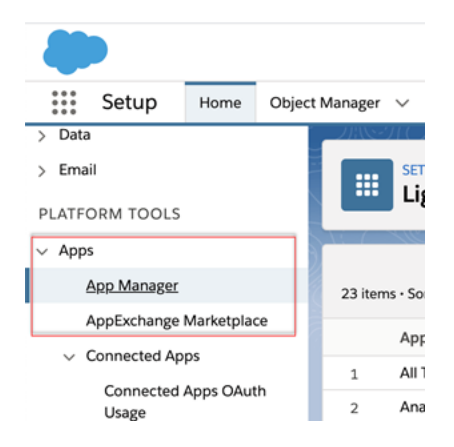

3. Na seção Aplicativos conectados, clique em **Novo aplicativo conectado**.

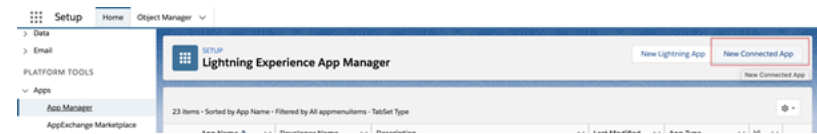

- 4. Em **Informações Básicas** nomeie o aplicativo, toque no campo api para que ele preencha automaticamente no formato correto e insira um e-mail de contato para o aplicativo.
- 5. Na seção **API [Ativar configurações do OAuth],** selecione **Ativar configurações de OAuth**.
- 6. Nas novas configurações de OAuth exibidas, para **URL de retorno da chamada**, digite o nome de domínio totalmente qualificado do servidor usando o protocolo https e acrescente o seguinte texto à URL: auth/add oauth token.

Por exemplo:

https://www.your\_tableau\_server.com/auth/add\_oauth\_token

- 7. Mova os seguintes itens de **Escopos de OAuth disponíveis** para **Escopos de OAuth selecionados**:
	- <sup>l</sup> **Acesse o serviço de URL de identidade (id, perfil, e-mail, endereço, telefone)**
	- <sup>l</sup> **Gerenciar dados do usuário por meio de APIs (api)**
	- <sup>l</sup> **Execute solicitações a qualquer momento (refresh\_token, acesso offline)**
- 8. Clique em **Salvar**.

Depois que você salva o aplicativo, o Salesforce preenche a seção da API com as seguintes IDs que você usará para configurar o Tableau Server:

- <sup>l</sup> **Chave do cliente**
- <sup>l</sup> **Segredo do cliente**
- <sup>l</sup> **URL de retorno da chamada**

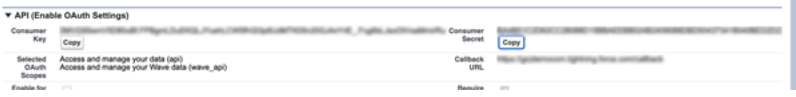

# Etapa 2: configurar Tableau Server para Salesforce.com OAuth

Uma vez que seu aplicativo conectado seja criado no Salesforce e você tenha a chave do cliente, o segredo do cliente e a URL de retorno, você pode configurar o Tableau Server para conexões de dados e saídas do Salesforce e o Einstein Discovery.

1. No computador com o Tableau Server, em um prompt de comando, execute os comandos a seguir.

tsm configuration set -k oauth.salesforce.client id -v <your customer\_key>

tsm configuration set -k oauth.salesforce.client secret -v <your\_customer\_secret>

tsm configuration set -k oauth.salesforce.redirect uri -v <your\_redirect\_URL>

2. (Opcional) Para alterar o servidor de logon padrão, digite o seguinte comando:

tsm configuration set -k oauth.salesforce.server base url -v <URL>

3. Insira o comando a seguir para aplicar as alterações:

tsm pending-changes apply

Se as alterações pendentes exigirem uma reinicialização do servidor, o comando pending-changes apply exibirá um prompt para que você saiba que ocorrerá uma reinicialização. Esse prompt será exibido mesmo que o servidor esteja parado, porém, nesse caso, não há reinicialização. Cancele o prompt com a opção --ignoreprompt, mas isso não altera o comportamento de reinicialização. Se as alterações não <span id="page-1895-0"></span>exigirem uma reinicialização, elas serão aplicadas sem um prompt. Para obter mais informações, consulte tsm [pending-changes](#page-2708-0) apply.

## Configurar Oauth personalizado para um site

Você pode configurar um cliente Salesforce OAuth personalizado para um site.

Considere configurar um cliente OAuth personalizado para 1) substituir um cliente OAuth se configurado para o servidor ou 2) ativar o suporte para conexão segura a dados que requerem clientes OAuth exclusivos.

Quando um cliente OAuth personalizado é configurado, a configuração no nível do site tem precedência sobre qualquer configuração do lado do servidor, e todas as novas credenciais OAuth criadas usam o cliente OAuth no nível do site por padrão. Nenhuma reinicialização do Tableau Server é necessária para que as configurações tenham efeito.

**Importante:** as credenciais OAuth existentes estabelecidas antes da configuração do cliente OAuth personalizado podem ser usadas temporariamente, mas tanto os administradores do servidor quanto os usuários devem atualizar suas credenciais salvas para ajudar a garantir o acesso ininterrupto aos dados.

## Etapa 1: prepare a ID do cliente OAuth, a chave secreta do cliente e a URL de redirecionamento

Antes de configurar o cliente OAuth personalizado, você precisa das informações listadas abaixo. Depois de preparar essas informações, você pode registrar o cliente OAuth personalizado para o site.

<sup>l</sup> **ID do cliente OAuth e segredo do cliente:** primeiro registre o cliente OAuth com o provedor de dados (conector) para recuperar a ID do cliente e o segredo gerado para o Tableau Server.

<sup>l</sup> **URL de redirecionamento:** observe a URL de redirecionamento correto. Você precisará disso durante o processo de registro na **Etapa 2** abaixo.

https://<your\_server\_name>.com/auth/add\_oauth\_token

Por exemplo, https://example.com/auth/add\_oauth\_token

## Etapa 2: registre a ID do cliente OAuth e a chave secreta do cliente

Siga o procedimento descrito abaixo para registrar o cliente OAuth personalizado no site.

- 1. Entre no site do Tableau Server usando suas credenciais de administrador acesse a página de **Configurações**.
- 2. No Registro de clientes OAuth, clique no botão **Adicionar cliente OAuth**.
- 3. Insira as informações necessárias, incluindo as informações da **Etapa 1** acima:
	- a. Para **Tipo de conexão**, selecione o conector, cujo cliente OAuth personalizado você deseja configurar.
	- b. Para **ID do cliente**, **Segredo do cliente** e **URL de redirecionamento**, insira as informações que você preparou na **Etapa 1** acima.
	- c. Clique no botão **Adicionar cliente OAuth** para concluir o processo de registro.

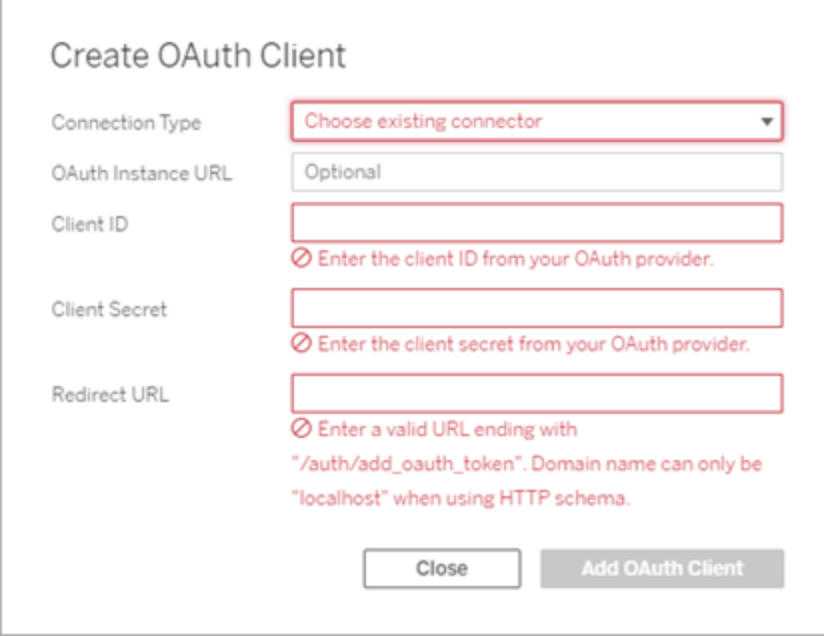

- 4. (Opcional) Repita a etapa 3 para todos os conectores compatíveis.
- 5. Clique no botão **Salvar** na parte inferior ou superior da página Configurações para salvar as alterações.

#### Etapa 3: valide e atualize as credenciais salvas

Para ajudar a garantir o acesso ininterrupto aos dados, você (e os usuários do site) deve excluir as credenciais salvas anteriormente e adicioná-las novamente para usar o cliente OAuth personalizado para o site.

- 1. Navegue até a página **Minhas configurações da conta**.
- 2. Em **Credenciais salvas para fontes de dados**, faça o seguinte:
	- 1. Clique em **Excluir** ao lado das credenciais salvas existentes para o conector, cujo cliente OAuth personalizado você configurou na **Etapa 2** acima.

2. Ao lado do nome do conector, clique em **Adicionar** e siga as instruções para 1) conectar-se ao cliente OAuth personalizado configurado na **Etapa 2** acima e 2) salvar as credenciais mais recentes.

## Etapa 4: notifique os usuários para atualizarem suas credenciais salvas

Certifique-se de notificar os usuários do seu site para atualizar suas credenciais salvas para o conector, cujo cliente OAuth personalizado você configurou na **Etapa 2** acima. Os usuários do site podem usar o procedimento descrito em Atualizar [credenciais](#page-1234-0) salvas para atualizar as credenciais salvas.

## Gerenciar de tokens de acesso

Depois de configurar o servidor para OAuth, você pode permitir que os usuários gerenciem seus próprios tokens de acesso nas configurações de perfil ou pode gerenciá-los de maneira centralizada. Para obter mais informações, consulte [Permitir](#page-1961-0) tokens de acesso salvos.

<span id="page-1898-0"></span>Conectar o Tableau Server ao Salesforce Data Cloud

Observação: anteriormente, o Data Cloud era chamado de Customer Data Platform.

## Tableau Server (versão 2023.3 ou posteriores)

O conector Salesforce Data Cloud foi lançado para o Tableau Desktop e Tableau Prep em 2023.2, para o Tableau Cloud em junho de 2023 e para o Tableau Server em 2023.3. Esse conector conecta perfeitamente o Tableau ao Data Cloud e está disponível para Tableau Desktop, Tableau Cloud, Tableau Server e Tableau Prep. Em comparação com o conector anterior do Customer Data Platform, o conector Salesforce Data Cloud é mais simples de configurar, reconhece espaços de dados, apresenta rótulos de objetos mais claros e é alimentado por consultas aceleradas. Consulte as etapas abaixo.

Observação: o conector Customer Data Platform foi preterido Tableau Server de 2023.3 e não pode ser usado para novas conexões a partir do Tableau Server 2024.2. Pastas de trabalho, fontes de dados e outros ativos existentes que usam o conector Customer Data Platform continuarão funcionando até que o conector seja completamente removido, normalmente 1 a 2 versões após a suspensão de uso. Para garantir que os ativos existentes continuem funcionando, a Tableau recomenda fortemente que os clientes modifiquem os ativos existentes para usar o conector Salesforce Data Cloud.

### Etapa 1: criar um aplicativo conectado ao Salesforce

O conector Salesforce Data Cloud exige que você crie um aplicativo conectado no Salesforce.

Tanto o conector Salesforce Data Cloud quanto o conector Salesforce podem usar o mesmo aplicativo conectado. Portanto, se já estiver usando o conector Salesforce, você só precisará adicionar os três escopos da Customer Data Platform listados na etapa 7 ao seu aplicativo conectado existente.

1. Entre usando sua conta de desenvolvedor de Salesforce.com, clique no nome do usuário no canto superior direito e selecione **Configuração**.

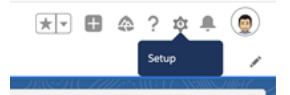

2. Na coluna de navegação à esquerda, em **Aplicativos**, selecione **Gerenciador de aplicativos**.

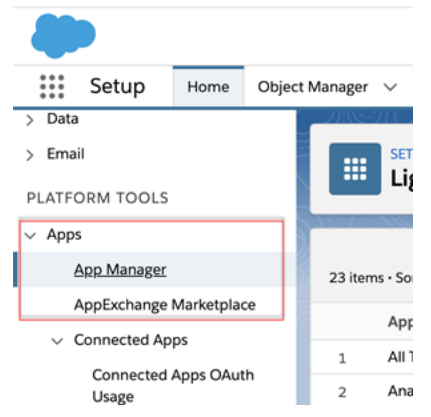

3. Na seção Aplicativos conectados, clique em **Novo aplicativo conectado**.

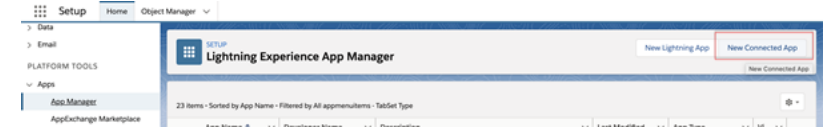

- 4. Em **Informações básicas** nomeie o aplicativo, toque no campo APIfield para que ele preencha automaticamente no formato correto e insira um e-mail de contato para o aplicativo.
- 5. Na seção **API [Ativar configurações do OAuth],** selecione **Ativar configurações de OAuth**.
- 6. Nas novas configurações de OAuth exibidas, para **URL de retorno da chamada**, digite o nome de domínio totalmente qualificado do servidor usando o protocolo https e acrescente o seguinte texto à URL: auth/add oauth token. Por exemplo:

https://www.your tableau server.com/auth/add oauth token

- 7. Mova os seguintes itens de **Escopos de OAuth disponíveis** para **Escopos de OAuth selecionados**:
	- <sup>l</sup> **Acesse o serviço de URL de identidade (id, perfil, e-mail, endereço, telefone)**
	- <sup>l</sup> **Gerenciar dados do usuário por meio de APIs (api)**
	- <sup>l</sup> **Execute solicitações a qualquer momento (refresh\_token, acesso offline)**
	- <sup>l</sup> **Executar consultas ANSI SQL nos dados da plataforma de dados do cliente (cdp\_query\_api)**
	- <sup>l</sup> **Gerenciar dados de perfil do Customer Data Platform (cdp\_profile\_api)**
	- <sup>l</sup> **Gerenciar dados da API de ingestão da plataforma de dados do cliente (cdp\_ingest\_api)**
- 8. Clique em **Salvar**.

Depois que você salva o aplicativo, o Salesforce preenche a seção da API com as seguintes IDs que você usará para configurar o Tableau Server:

- <sup>l</sup> **Chave do cliente**
- <sup>l</sup> **Segredo do cliente**

<sup>l</sup> **URL de retorno da chamada**

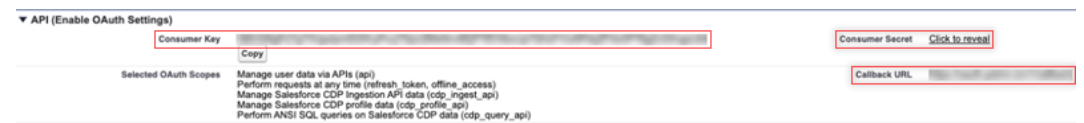

## Etapa 2: configurar o Tableau Server para Salesforce.com **OAuth**

Uma vez que seu aplicativo conectado seja criado no Salesforce e você tenha a chave do cliente, o segredo do cliente e a URL de retorno, você pode configurar o Tableau Server para conexões de dados e saídas do Salesforce e o Einstein Discovery.

1. No computador com o Tableau Server, em um prompt de comando, execute os comandos a seguir.

```
tsm configuration set -k oauth.salesforce.client id -v <your
customer_key>
tsm configuration set -k oauth.salesforce.client secret -v
<your_customer_secret>
tsm configuration set -k oauth.salesforce.redirect uri -v
<your_redirect_URL>
```
- 2. (Opcional) Para alterar o servidor de logon padrão, digite o seguinte comando: tsm configuration set -k oauth.salesforce.server base url -v  $<$ URL $>$
- 3. Insira o comando a seguir para aplicar as alterações:

tsm pending-changes apply Se as alterações pendentes exigirem uma reinicialização do servidor, alterações pendentes o comando **pending-changes apply** exibirá um prompt para que você saiba que ocorrerá uma reinicialização. Esse prompt será exibido mesmo que o servidor esteja parado, porém, nesse caso, não há reinicialização. Cancele o prompt com a opção --ignore-prompt, mas isso não altera o comportamento de reinicialização. Se as alterações não exigirem uma reinicialização, elas serão aplicadas sem um prompt. Para obter mais informações, consulte tsm pending-changes apply.

# Configurar Oauth personalizado para um site

Para obter instruções de configuração, consulte o tópico [Conexões](#page-1882-0) OAuth.

# Tableau Server (versão 2023.1 e posteriores)

**Aviso:** a plataforma de dados do cliente foi descontinuada em outubro de 2023 e não está disponível no Tableau Server 2024.2 e versões posteriores. Para garantir que os ativos continuem funcionando, a Tableau recomenda que os clientes modifiquem os ativos existentes para usar o conector Salesforce Data Cloud.

Esta seção descreve como conectar do Tableau Server ao Salesforce Customer Data Platform por meio da autenticação OAuth.

As etapas descritas nesta seção são necessárias para usar os dados do Salesforce Customer Data Platform no Tableau Server.

### Etapa 1: configurar o conector

- 1. Baixe o conector mais recente do Salesforce Customer Data Platform (arquivo Sales-force CDP.taco) no site [Conectores](https://extensiongallery.tableau.com/products/270) do Tableau Exchange.
- 2. Mova o arquivo .taco para a pasta do conector do Tableau:
- Windows: C:\Users[Windows User]\Documents\My Tableau Repository\Connectors
- Linux: /opt/tableau/connectors OU /var/opt/tableau server/data/tabsvc/vizqlserver/Connectors/
- 3. Reinicie o Tableau Server.

### Etapa 2: instale o driver JDBC do Customer Data Platform

**Observação:** O Tableau versão 2023.1 para Server é compatível apenas com o driver JDBC versão 18 e superior.

- 1. Baixe o driver JDBC mais recente (arquivo Salesforce-CDP-jdbc-[*versão*].jar) do site do Salesforce CDP GitHub: [https://github.com/forcedotcom/Salesforce-CDP-jdbc/](https://github.com/forcedotcom/Salesforce-CDP-jdbc/releases) [releases](https://github.com/forcedotcom/Salesforce-CDP-jdbc/releases)
- 2. Mova o arquivo Salesforce-CDP-jdbc-[*version*].jar baixado para o seguinte local:
- Windows: C:\Program Files\Tableau\Drivers
- Linux: /opt/tableau/tableau driver/jdbc

### Etapa 3: criar um aplicativo conectado ao Salesforce

Depois de criar os escopos de API, use o procedimento a seguir para criar um aplicativo conectado ao Salesforce para lidar com a delegação OAuth no Tableau Server.

1. Entre usando sua conta do Salesforce Customer Data Platform como um administrador, clique no nome de usuário no canto superior direito e selecione **Configuração**.

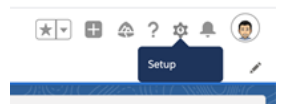

2. No painel à esquerda, em Aplicativos, selecione **Gerenciador de aplicativos**.

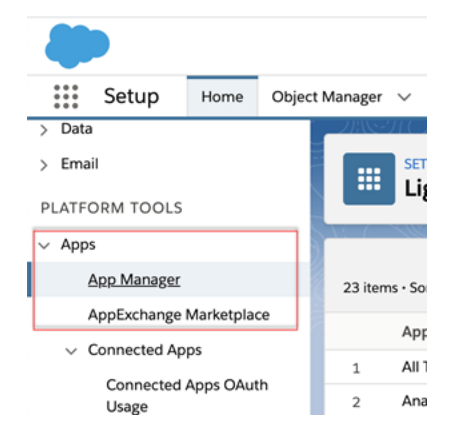

3. Na seção Aplicativos conectados, clique em **Novo aplicativo conectado**.

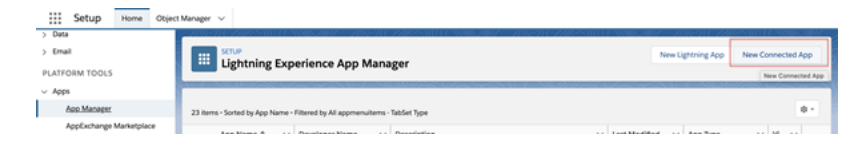

- 4. Em **Informações básicas** nomeie o aplicativ conectdo (por exemplo, Exemplo.com), toque no campo API para que ele preencha automaticamente no formato correto e insira um e-mail de contato para o aplicativo.
- 5. Na seção **API [Ativar configurações do OAuth],** selecione **Ativar configurações de OAuth** e faça o seguinte:
	- a. Nas novas configurações de OAuth exibidas, para **URL de retorno da chamada**, digite o nome de domínio totalmente qualificado (FQDN) do Tableau Server usando o protocolo https e acrescente o seguinte texto à URL: /auth/add\_oauth\_token.

Por exemplo: https://example.com/auth/add\_oauth\_token

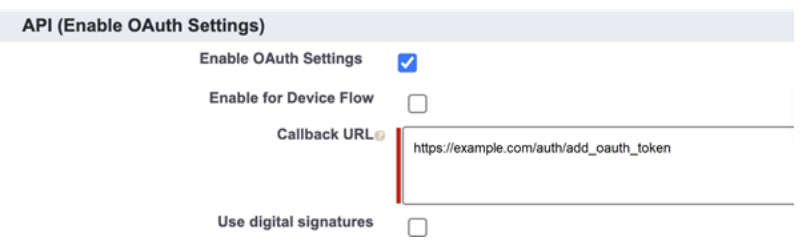

- b. Mova os seguintes itens de **Escopos de OAuth disponíveis** para **Escopos de OAuth selecionados**:
	- <sup>l</sup> **Gerenciar dados do usuário por meio de APIs (api)**
	- <sup>l</sup> **Realizar solicitações em seu nome a qualquer momento (refresh\_ token, offline\_access)**
	- <sup>l</sup> **Gerenciar dados de perfil do Customer Data Cloud (cdp\_profile\_api)**
	- <sup>l</sup> **Executar consultas ANSI SQL nos dados da plataforma de dados do**

**cliente (cdp\_query\_api)**

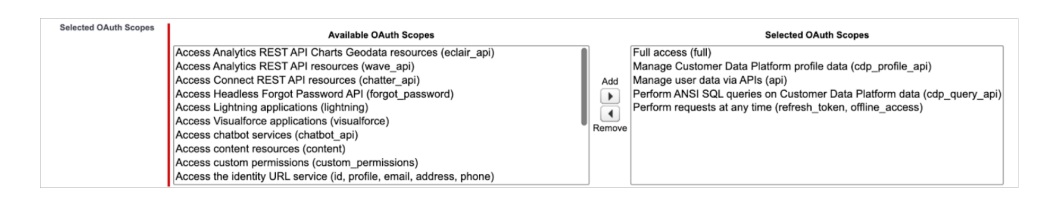

- 6. Quando concluir, clique em **Salvar**.
- 7. Vá para a lista do **Gerenciador de aplicativos**, navegue até o aplicativo conectado, clique na seta suspensa e selecione **Gerenciar**.

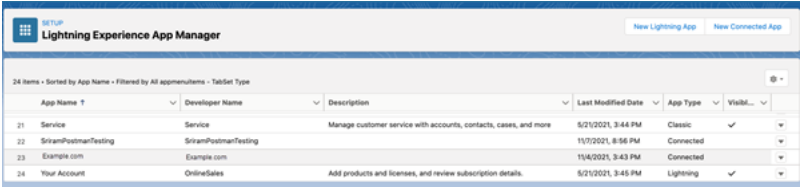

Depois que você salva o aplicativo, a seção **API (Enable OAuth Settings)** é preenchida com as seguintes IDs que você usará para configurar o Tableau Server:

- <sup>l</sup> **Chave do cliente**
- <sup>l</sup> **Segredo do cliente**
- <sup>l</sup> **URL de retorno da chamada**

**Observação:** salve a chave de consumidor, o segredo e a URL de retorno de chamada para uso posterior.

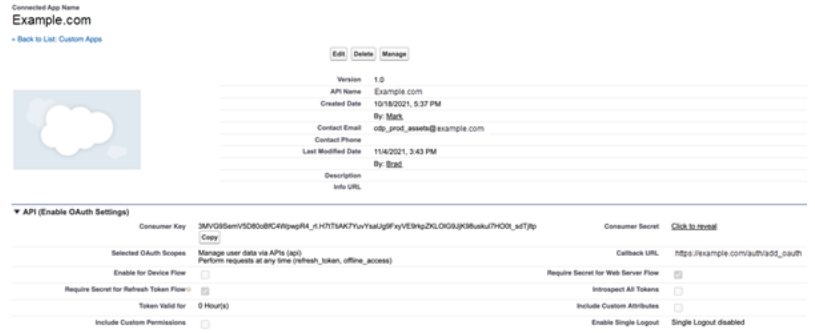

## Use OAuth com Customer Data Platform

Considere configurar um cliente OAuth personalizado para 1) substituir um cliente OAuth se configurado para o servidor ou 2) ativar o suporte para conexão segura a dados que requerem clientes OAuth exclusivos.

Depois que o aplicativo conectado é criado no Salesforce e você tem a Chave do consumidor, o Segredo do consumidor e a URL de retorno de chamada, você pode configurar o Tableau Server para as conexões OAuth de Customer Data Platform. Para começar, reúna as seguintes informações.

- <sup>l</sup> **Chave do consumidor:** a chave do consumidor, também conhecida como ID do cliente no Tableau, é gerada com base no procedimento no final da Etapa 4. Copie este valor para [your\_consumer\_key] no seguinte comando tsm.
- <sup>l</sup> **Segredo do consumidor:** o segredo do consumidor, também conhecida como segredo do cliente no Tableau, é gerada com base no procedimento no final da Etapa 4. Copie este valor para [your\_consumer\_secret] no seguinte comando tsm.
- <sup>l</sup> **URL de retorno de chamada**: a URL de retorno de chamada, também conhecida como URL de redirecionamento no Tableau, é a URL do seu Tableau Server https://example.com e"/auth/add\_oauth\_token" anexado a ela. Copie este valor para [your\_callback url] no seguinte comando tsm.
- <sup>l</sup> **ID de configuração:** o valor para o parâmetro oauth.config.id que você usa no seguinte tsm: customer 360 audience

Usar comandos do TSM para configuração do OAuth

Execute os seguintes comandos tsm para configurar o OAuth.

```
tsm configuration set -k oauth.config.clients -v "[{\"o-
auth.config.id\":\"customer 360 audience\", \"oauth.config.client
id\":\"[your_consumer_key]\", \"oauth.config.client secret\":\"
[your consumer secret]\", \"oauth.config.redirect uri\":\"[your
callback url]\"}]" --force-keys
```

```
tsm pending-changes apply
```
#### Configuração de vários conectores

Se você tiver vários conectores para definir, deverá incluir todos eles em um único comando. Por exemplo:

```
tsm configuration set -k oauth.config.clients -v "[{\"o-
auth.config.id\":\"custom 360 audience\", \"oauth.config.client
id\":\"[your consumer key]\", \"oauth.config.client secret\":\"
[your consumer secret]\", \"oauth.config.redirect uri\":\"[your
callback url]\"}, {\"oauth.config.id\":\"dremio\", \"o-
auth.config.client id\":\"[your client id]\", \"o-
auth.config.client secret\":\"[your client secret]\",
\"oauth.config.redirect uri\":\"[your server url]/auth/add oauth
token\"}, {\"oauth.config.id\":\"azure sql dw\", \"o-
auth.config.client id\":\"[your client id]\", \"o-
auth.config.client secret\":\"[your client secret]\",
\"oauth.config.redirect uri\":\"[your server url]/auth/add oauth
token\"}, {\"oauth.config.id\":\"azure sqldb\", \"o-
auth.config.client id\":\"[your client id]\", \"o-
auth.config.client secret\":\"[your client secret]\",
\"oauth.config.redirect_uri\":\"[your_server_url]/auth/add_oauth_
token\"}]" --force-keys
```

```
tsm pending-changes apply
```
#### Etapa 1: registrar a ID do cliente OAuth e o segredo do cliente

Conclua o procedimento a seguir para registrar o cliente OAuth personalizado em seu site.

- 1. Entre no Tableau Server usando as credenciais de administrador de site e navegue até a página **Configurações**.
- 2. No **Registro de clientes OAuth**, clique no botão **Adicionar cliente OAuth**.
- 3. Em **Tipo de conexão**, selecione Customer Data Platform.
- 4. Em Provedor OAuth, selecione **IDP personalizado**.
- 5. Insira a **ID do cliente**.
- 6. Insira o **Segredo do cliente**.
- 7. Insira a **URL do redirecionando**.
- 8. Em Escolher arquivo de configuração OAuth, selecione o botão **Escolher um arquivo** para carregar o arquivo de configuração.
- 9. Selecione o botão **Adicionar cliente OAuth** para concluir o processo de registro.
- 10. Selecione o botão Salvar na parte inferior ou superior da página Configurações para salvar as alterações.

#### Etapa 2: validar e atualizar as credenciais salvas

Para ajudar a garantir o acesso ininterrupto aos dados, você (e os usuários do site) deve excluir as credenciais salvas anteriormente e adicioná-las novamente.

- 1. Navegue até a página Minhas configurações da conta.
- 2. Em **Credenciais salvas para fontes de dados**, selecione **Excluir** ao lado das credenciais salvas existentes.
- 3. Ao lado do mesmo conector, selecione **Adicionar**.
- 4. Siga os prompts para se conectar ao conector Customer Data Platform.
- 5. Selecione **Salvar**.

#### Etapa 3: notificar os usuários para atualizarem suas credenciais salvas

Certifique-se de notificar os usuários do site para atualizar suas credenciais salvas para o conector Customer Data Platform. Os usuários do site podem usar o procedimento descrito em Gerenciar credenciais salvas para conexões de dados para atualizar as credenciais salvas.

Consulte também

- Ajuda do Salesforce: [Configurar](https://help.salesforce.com/s/articleView?id=sf.c360_a_set_up_tableau_connected_app.htm&type=5&language=en_US) o Tableau no Customer Data Platform
- Ajuda do Salesforce: Habilitar o [Customer](https://help.salesforce.com/s/articleView?id=sf.c360_a_enable_tableau_connector.htm&type=5&language=en_US) Data Platform no Tableau
- Ajuda do Salesforce: Como usar dados do [Customer](https://help.salesforce.com/s/articleView?id=sf.c360_a_using_customer_360_aud_data_in_tableau.htm&type=5&language=en_US) Data Platform no Tableau

Processamento de hiperconsulta (beta)

**Observação:** como o processamento de hiperconsulta é uma versão beta, o nome pode mudar antes da versão geral.

O conector Plataforma de dados do cliente (CDP) agora é alimentado com o Mecanimo de processamento de hiperconsulta. Ele oferece suporte a análises interativas com processamento rápido de consultas de dados e simplifica a experiência de conexão aos dados para uma exploração de dados mais rápida. O mecanismo de processamento de hiperconsulta acelera o tempo de consulta ao consultar dados da plataforma de dados do cliente do Tableau com conexões em tempo real e extrações de dados do Tableau.

**Recurso beta:** o recurso beta de processamento de hiperconsulta oferece funcionalidade extra sem nenhum custo. Você pode optar por experimentar este serviço a seu exclusivo critério. Qualquer uso do Serviço Beta está sujeito aos Termos aplicáveis dos Serviços Beta fornecidos em [Acordos](https://www.salesforce.com/company/legal/agreements/) e Termos.

# Habilitar processamento de hiperconsulta no Tableau Server

Conclua as etapas a seguir para habilitar o processamento de hiperconsulta.

- 1. Conecte-se ao Salesforce CDP.
- 2. Siga as instruções na tela para instalar o driver hyper jdbc.

-Salesforce-cdp-hyper-beta-1.15.0.jar ou baixe o arquivo .jar [aqui.](https://github.com/forcedotcom/Salesforce-CDP-jdbc/releases)

3. Mova o arquivo baixado para qualquer um dos seguintes caminhos de diretório, dependendo do seu sistema.

Windows-C:\Program Files\Tableau\Drivers

macOS - /Users/[user]/Library/Tableau/Drivers

4. Depois de mover o driver para o caminho correto, conecte-se novamente. O conector da plataforma de dados do cliente está pronto para uso no Tableau Server.

**Observação:** o suporte ao processamento de hiperconsulta é uma versão beta. Está disponível para o Tableau Server. O Tableau Desktop e o Tableau Online terão suporte a partir de dezembro de 2022. Estas datas estão sujeitas a alterações.

#### Consulte também

- Ajuda do Tableau: Conecte o Tableau Server à [plataforma](https://help.tableau.com/current/server-linux/pt-br/config_oauth_sfdc_cdp.htm) de dados do cliente
- Ajuda do Salesforce: [Configurar](https://help.salesforce.com/s/articleView?id=sf.c360_a_set_up_tableau_connected_app.htm&type=5&language=en_US) o Tableau no Customer Data Platform
- Ajuda do Salesforce: Habilitar o [Customer](https://help.salesforce.com/s/articleView?id=sf.c360_a_enable_tableau_connector.htm&type=5&language=en_US) Data Platform no Tableau
- Ajuda do Salesforce: Como usar dados do [Customer](https://help.salesforce.com/s/articleView?id=sf.c360_a_using_customer_360_aud_data_in_tableau.htm&type=5&language=en_US) Data Platform no Tableau

#### Configurar OAuth para Google

Por padrão, os conectores Google Analytics, Google BigQuery e Google Sheets (descontinuados no Tableau versão 2022.1) usam chaves gerenciadas para tokens do OAuth gerados para o Tableau Server pelo provedor e compartilhadas por todos os usuários no mesmo site.

Converta os conectores que usam chaves gerenciadas para usar credenciais salvas configurando o Tableau Server com um ID de cliente do OAuth e um segredo para cada conector. Este tópico descreve como configurar as conexões do Google Analytics, Google BigQuery e Google Sheets para as credenciais salvas do OAuth. Execute essas etapas para cada instância do Tableau Server.

**Observação:** as conexões do Google Drive usam credenciais salvas por padrão e, a partir do Tableau 2022.3, exigem que o Tableau Server seja configurado com um ID de cliente OAuth e um segredo para o Google.

Para obter mais informações sobre as chaves gerenciadas e as credenciais salvas, consulte [Conexões](#page-1882-0) OAuth.

#### **Observações:**

- Todos os conectores baseados no Google requerem chave gerenciada (padrão), OAuth em todo o servidor ou OAuth específico do site.
- Para usar credenciais salvas para um site, o OAuth em todo o servidor deve ser configurado primeiro.
- O OAuth em todo o servidor pode ser usado se o OAuth em todo o site estiver configurado.
- Se estiver usando OAuth específico do site, cada site deve ser configurado individualmente.
- <sup>l</sup> Para oferecer suporte a prompts de conexão em tempo real, conexões de edição e criação na Web, converta as chaves gerenciadas em credenciais salvas para evitar erros.

#### Resumo das etapas

Configure o OAuth seguindo estas etapas gerais:

- 1. Habilite o acesso à API e crie o token de acesso do Google.
- 2. Use as informações que você obteve na etapa 1 para configurar o Tableau Server.
- 3. (Opcional) Configure o OAuth específico do site.
- 4. Crie e edite uma fonte de dados do Google.

# <span id="page-1912-0"></span>Obter uma ID de cliente e habilitar as APIs do Google

**Observação** Estas etapas refletem as configurações no console da Plataforma Google Cloud no momento em que este documento foi escrito. Para obter mais informações, consulte Using OAuth 2.0 for Web Server [Applications](https://developers.google.com/accounts/docs/OAuth2WebServer) (Uso do OAuth 2.0 para aplicativos de servidor Web) na ajuda do Google Developers Console.

- 1. Faça logon na Google Cloud [Platform](http://cloud.google.com/) e clique em **Go to my console** (Ir para meu console)..
- 2. No menu suspenso **Selecionar um projeto**, selecione **Criar projeto**.
- 3. No formulário de novo projeto exibido, preencha o seguinte:
	- <sup>l</sup> Atribua ao projeto um nome significativo que reflita a instância do Tableau Server para a qual você usará esse projeto.
	- Determine se você deseja alterar a ID do projeto.

**Observação** Depois de criar o projeto, você não poderá alterar a ID do pro-

jeto. Para obter mais informações, clique nos ícones de interrogação.

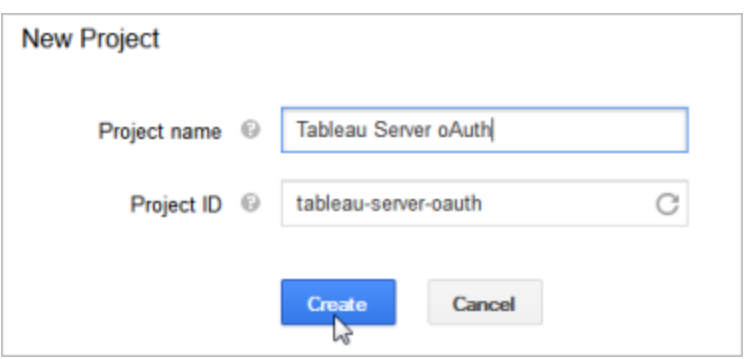

- 4. Abra o novo projeto, navegue até **APIs e Serviços** > **Tela de consentimento de OAuth** e selecione o Tipo de usuário.
- 5. Clique na guia **Tela de consentimento de OAuth** e insira um nome significativo para o **Nome do produto** que aparece para os usuários.
- 6. Clique em **Credenciais** e na guia **Criar credenciais**, em seguida, em **ID do cliente OAuth**.
- 7. Na tela **Criar ID do cliente de OAuth,** preencha os campos necessários. Siga as etapas para autorizar seus tokens OAuth:
	- <sup>l</sup> Selecione **Aplicativo Web**.
	- **.** Insira um **Nome** do cliente.
	- <sup>l</sup> Para **Origens JavaScript autorizadas**, clique em **ADD URI** e insira o nome de domínio do Tableau Server usando HTTP ou HTTPs.
	- <sup>l</sup> Para o **URI redirecionado autorizado**, clique em **ADD URI** e substitua o texto existente pelo endereço da Internet do servidor e adicione o seguinte texto ao

final dele: **auth/add\_oauth\_token**. Por exemplo:

https://your server url.com/auth/add oauth token

- 8. Copie o URI redirecionado autorizado e cole-o em um local que você pode acessar pelo seu computador do Tableau Server:
- 9. Clique em **Criar**.
- 10. Copie os seguintes valores que o Google retorna e cole-os em um local que você pode acessar pelo seu computador do Tableau Server:
	- ID do cliente
	- Segredo do cliente
- 11. Em **APIs de serviços**, verifique se **API do BigQuery**, **API do Google Drive** (para habilitar Planilhas Google) ou **API do Analytics** está habilitada. Para habilitar as APIs, clique em **ENABLE API** na parte superior da página.

**Observação:** para estabelecer uma conexão entre o Tableau Server e o Google Analytics 4, você deve ativar a API Admin do Google Analytics e a API de dados do Google Analytics no console do Google. Ao adicionar essas APIs, você pode evitar possíveis erros de permissão que possam surgir durante o processo.

# Configurar o Tableau Server para OAuth do Google

Usando as informações obtidas nas etapas executadas em Obter uma ID de cliente e [habilitar](#page-1912-0) as APIs do [Google](#page-1912-0), você pode configurar Tableau Server.

• No computador do Tableau Server, abra o shell e execute os seguintes comandos para especificar o token de acesso e o URI:

```
tsm configuration set -k oauth.google.client id -v <your cli-
ent_ID>
tsm configuration set -k oauth.google.client secret -v <your
client_secret>
tsm configuration set -k oauth.google.redirect uri -v <your
authorized redirect URI>
tsm pending-changes apply
```
Se as alterações pendentes exigirem uma reinicialização do servidor, o comando pending-changes apply exibirá um prompt para que você saiba que ocorrerá uma reinicialização. Esse prompt será exibido mesmo que o servidor esteja parado, porém, nesse caso, não há reinicialização. Cancele o prompt com a opção --ignoreprompt, mas isso não altera o comportamento de reinicialização. Se as alterações não exigirem uma reinicialização, elas serão aplicadas sem um prompt. Para obter mais informações, consulte tsm [pending-changes](#page-2708-0) apply.

## Configurar Oauth personalizado para um site

Você pode configurar um cliente Google OAuth personalizado para um site.

Considere configurar um cliente OAuth personalizado para 1) substituir um cliente OAuth se configurado para o servidor ou 2) ativar o suporte para conexão segura a dados que requerem clientes OAuth exclusivos.

Quando um cliente OAuth personalizado é configurado, a configuração no nível do site tem precedência sobre qualquer configuração do lado do servidor, e todas as novas credenciais OAuth criadas usam o cliente OAuth no nível do site por padrão. Nenhuma reinicialização do Tableau Server é necessária para que as configurações tenham efeito.

**Importante:** as credenciais OAuth existentes estabelecidas antes da configuração do cliente OAuth personalizado podem ser usadas temporariamente, mas tanto os administradores do

servidor quanto os usuários devem atualizar suas credenciais salvas para ajudar a garantir o acesso ininterrupto aos dados.

#### Etapa 1: prepare a ID do cliente OAuth, a chave secreta do cliente e a URL de redirecionamento

Antes de configurar o cliente OAuth personalizado, você precisa das informações listadas abaixo. Depois de preparar essas informações, você pode registrar o cliente OAuth personalizado para o site.

- <sup>l</sup> **ID do cliente OAuth e segredo do cliente:** primeiro registre o cliente OAuth com o provedor de dados (conector) para recuperar a ID do cliente e o segredo gerado para o Tableau Server.
- <sup>l</sup> **URL de redirecionamento:** observe a URL de redirecionamento correto. Você precisará disso durante o processo de registro na **Etapa 2** abaixo.

https://<your\_server\_name>.com/auth/add\_oauth\_token

Por exemplo, https://example.com/auth/add\_oauth\_token

#### Etapa 2: registre a ID do cliente OAuth e a chave secreta do cliente

Siga o procedimento descrito abaixo para registrar o cliente OAuth personalizado no site.

- 1. Entre no site do Tableau Server usando suas credenciais de administrador acesse a página de **Configurações**.
- 2. No Registro de clientes OAuth, clique no botão **Adicionar cliente OAuth**.
- 3. Insira as informações necessárias, incluindo as informações da **Etapa 1** acima:
- a. Para **Tipo de conexão**, selecione o conector, cujo cliente OAuth personalizado você deseja configurar.
- b. Para **ID do cliente**, **Segredo do cliente** e **URL de redirecionamento**, insira as informações que você preparou na **Etapa 1** acima.
- c. Clique no botão **Adicionar cliente OAuth** para concluir o processo de registro.

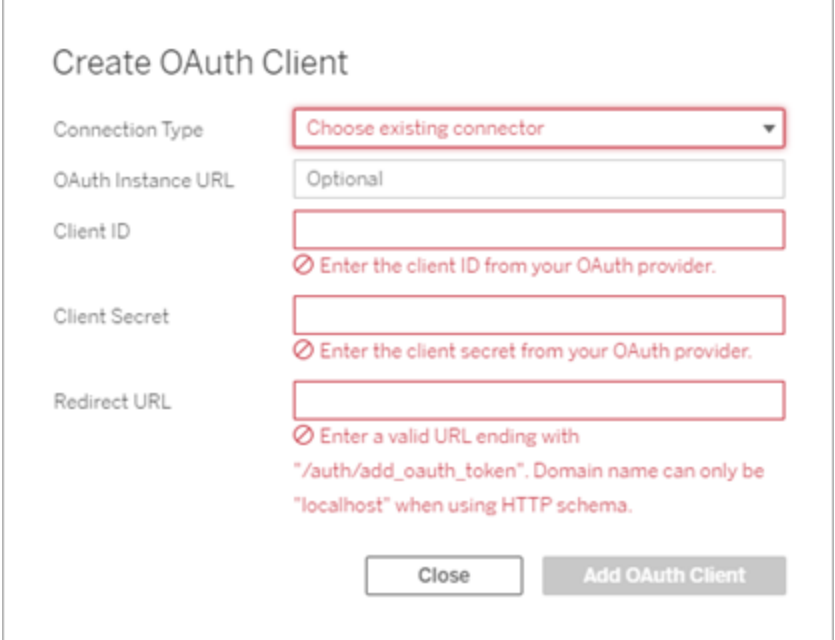

- 4. (Opcional) Repita a etapa 3 para todos os conectores compatíveis.
- 5. Clique no botão **Salvar** na parte inferior ou superior da página Configurações para salvar as alterações.

#### Etapa 3: valide e atualize as credenciais salvas

Para ajudar a garantir o acesso ininterrupto aos dados, você (e os usuários do site) deve excluir as credenciais salvas anteriormente e adicioná-las novamente para usar o cliente OAuth personalizado para o site.

- 1. Navegue até a página **Minhas configurações da conta**.
- 2. Em **Credenciais salvas para fontes de dados**, faça o seguinte:
	- 1. Clique em **Excluir** ao lado das credenciais salvas existentes para o conector, cujo cliente OAuth personalizado você configurou na **Etapa 2** acima.
	- 2. Ao lado do nome do conector, clique em **Adicionar** e siga as instruções para 1) conectar-se ao cliente OAuth personalizado configurado na **Etapa 2** acima e 2) salvar as credenciais mais recentes.

### Etapa 4: notifique os usuários para atualizarem suas credenciais salvas

Certifique-se de notificar os usuários do seu site para atualizar suas credenciais salvas para o conector, cujo cliente OAuth personalizado você configurou na **Etapa 2** acima. Os usuários do site podem usar o procedimento descrito em Atualizar [credenciais](#page-1234-0) salvas para atualizar as credenciais salvas.

# Criar e editar uma fonte de dados do Google

Em seguida, você deve publicar as fontes de dados do Google no servidor. Por exemplo, consulte o tópico do Tableau Desktop, Google [BigQuery](https://help.tableau.com/current/pro/desktop/pt-br/examples_googlebigquery.htm).

Depois de publicar as fontes de dados, a etapa final será editar a conexão da fonte de dados para usar o token de acesso inserido, que foi configurado anteriormente. Consulte [Editar](#page-1076-0) conexões no [Tableau](#page-1076-0) Server.

## Gerenciamento de tokens de acesso

Depois de configurar o servidor para OAuth, você pode permitir que os usuários gerenciem seus próprios tokens de acesso nas configurações de perfil ou pode gerenciá-los de maneira centralizada. Para obter mais informações, consulte [Permitir](#page-1961-0) tokens de acesso salvos.

Configurar o Azure AD para Autenticação Moderna e OAuth

Os conectores Azure Synapse, Azure SQL Database, Azure Databricks, Azure Data Lake Gen2, OneDrive and SharePoint Online e Listas do SharePoint (JDBC) oferecem suporte à autenticação por meio do Azure AD configurando um cliente OAuth para o Tableau Server.

**Observação**: o suporte ao Azure AD só é aceito com o driver Microsoft [SQLServer](https://docs.microsoft.com/pt-br/sql/connect/odbc/using-azure-active-directory?view=sql-server-ver15) [17.3e](https://docs.microsoft.com/pt-br/sql/connect/odbc/using-azure-active-directory?view=sql-server-ver15) posterior.

## Etapa 1: registrar o cliente OAuth para Azure

Siga as etapas abaixo para registrar e configurar um aplicativo OAuth para o Azure em um locatário específico do Azure.

- 1. Entre no portal do [Azure](https://portal.azure.com/).
- 2. Se você tiver acesso a vários locatários, selecione o locatário no qual deseja registrar um aplicativo.
- 3. Pesquise e selecione **Azure Active Directory**.
- 4. Em **Gerenciar**, selecione **Registros de aplicativos** e **Novo registro**.
- 5. Insira "Tableau Server OAuth" ou um valor semelhante como o **Nome**.
- 6. No campo **Tipos de conta com suporte** na página de registro do aplicativo, selecione quem pode usar este aplicativo.

**Observação**: se você quiser usar a ID do cliente e o segredo do cliente do seu aplicativo para contas em a diferentes locatários, certifique-se de escolher a segunda opção (Multilocatário).

7. No campo (opcional) **Redirecionar Uri**, escolha **Web** e, em seguida, insira o endereço de Internet do seu servidor anexado pela cadeia de caracteres, /auth/add\_oauth token.

Por exemplo: https://your\_server\_url.com/auth/add\_oauth\_token

- 8. Selecione **Registrar**. Após a conclusão do registro, o portal do Azure exibe o painel Visão geral do registro do aplicativo, que inclui a ID do aplicativo (cliente). Também conhecido como *ID do cliente*, esse valor identifica exclusivamente seu aplicativo na plataforma de identidade da Microsoft.
- 9. Copie o valor, ele será usado como o [your client id] campo nas etapas a seguir.
- 10. Selecione **Certificados e segredos** na barra à esquerda e escolha **Novo segredo do cliente**.
- 11. Adicione a descrição da segredo.
- 12. Selecione **Tempo de vida do segredo do cliente.**
- 13. Escolha **Adicionar** e copie o segredo. O segredo será usado como [your\_client secret] nas etapas a seguir.
- 14. Selecione **permissões de API** na barra esquerda.
- 15. Escolha **Adicionar permissões**.
- 16. Selecione **Microsoft Graph.**.
- 17. Escolha **Permissões delegadas.**
- 18. Em **Selecionar permissões**, selecione todas as permissões OpenId (email, offline\_ access, openid, e perfil).
- 19. Escolha **Adicionar permissões**.
- 20. Adicionar permissões. Siga as etapas abaixo para os conectores que você está habilitando:
	- Banco de dados SQL do Azure
		- a. Clique em **Adicionar uma permissão**.
		- b. Selecione **Minhas APIs.**
		- c. Clique em **Banco de Dados SQL do Azure** e, em seguida **, Permissões delegadas.**
		- d. Selecione **user\_impersonation** e clique em **Adicionar permissões**.
	- OneDrive e SharePoint Online
		- a. Clique em **Adicionar uma permissão**.
		- b. Selecione **Microsoft Graph.**.
		- c. Clique em **Permissões delegadas.**
		- d. Sob **Selecionar permissões**, na caixa de pesquisa de filtro, insira e adicione as seguintes permissões:
		- Files.Read.All
		- Sites.Read.All
- User.Read
- Listas do SharePoint (JDBC)
	- a. Clique em **Adicionar uma permissão**.
	- b. Selecione **Microsoft Graph.**.
	- c. Clique em **Permissões delegadas.**
	- d. Sob **Selecionar permissões**, na caixa de pesquisa do filtro, insira e adicione a permissão User.Read.
	- e. Clique em **Adicionar uma permissão** de novo.
	- f. Selecione **SharePoint**.
	- g. Clique em **Permissões delegadas.**
	- h. Expanda a seção **AllSites** e, em seguida, selecione e adicione a permissão AllSites.Manage.

# Etapa 2: configurar o Tableau Server para Azure

Configurar o Tableau Server requer a execução de um comando do Tableau Server Manager (TSM). O Azure Data Lake Storage Gen2 requer um conjunto diferente de comandos do que o comando comum que é executado para o Azure Synapse, Banco de dados SQL do Azure ou Databricks.

## Configure o cliente OAuth padrão para Azure Data Lake Storage Gen2

Para configurar o Tableau Server para Data Lake Storage Gen2, você deve ter os seguintes parâmetros de configuração:

- <sup>l</sup> **ID do cliente Azure OAuth:** a ID do cliente é gerada com base no procedimento na Etapa 1. Copie este valor para [your client id] no primeiro comando tsm.
- <sup>l</sup> **Segredo do cliente Azure OAuth:** o segredo do cliente é gerado com base no procedimento na Etapa 1. Copie este valor para [your\_client\_secret] no segundo comando tsm.

<sup>l</sup> **URL do Tableau Server**: insira a URL do Tableau Server, como https://myco.com. Copie este valor para [your server url] no terceiro comando tsm.

Execute os seguintes comandos tsm para configurar o Tableau Server OAuth para Azure Data Lake Storage Gen2:

- tsm configuration set -k oauth.azuredatalake storage gen2.client id -v [your client id] --force-keys
- tsm configuration set -k oauth.azuredatalake storage gen2.client secret -v [your client secret] --force-keys
- tsm configuration set -k oauth.azuredatalake storage gen2.redirect uri -v http://[your\_server\_url]/auth/add\_oauth\_token --force-keys
- tsm pending-changes apply

### Configurar o cliente padrão para Azure Synapse, Banco de dados SQL do Azure ou Azure Databricks

Para configurar o Tableau Server, você deve ter os seguintes parâmetros de configuração:

- **· ID do cliente Azure OAuth:** gerada com base no procedimento na Etapa 1. Copie este valor para [your\_client\_id] no comando tsm.
- <sup>l</sup> **Segredo Azure OAuthClient:** gerado com base no procedimento na Etapa 1. Copie este valor para [your client secret] no segundo comando tsm.
- <sup>l</sup> **URL do Tableau Server:** essa é a URL do Tableau Server, como https://myserver.com. Copie este valor para [your\_server\_url] no terceiro comando tsm.
- <sup>l</sup> **ID de configuração:**esse é o valor para o parâmetro oauth.config.id no comando tsm que se segue. Valores válidos:
	- Azure Synapse: azure sql dw
	- Banco de dados SQL do Azure: azure sqldb
	- Databricks: databricks

Execute os seguintes comandos tsm para configurar o Azure AD para Azure Synapse, Banco de dados SQL do Azure ou Databricks. Por exemplo, para configurar o Azure Synapse:

```
tsm configuration set -k oauth.config.clients -v "[{\"o-
auth.config.id\":\"azure sql dw\", \"oauth.config.client id\":\"
```

```
[your_client_id]\", \"oauth.config.client_secret\":\"[your_client
secret]\", \"oauth.config.redirect uri\":\"[your server url]/au-
th/add oauth token\"}]" --force-keys
```
tsm pending-changes apply

## Configurar um cliente OAuth padrão para OneDrive e SharePoint Online

Para configurar o Tableau Server para OneDrive e SharePoint Online, você deve ter os seguintes parâmetros de configuração:

- <sup>l</sup> **ID do cliente Azure OAuth:** a ID do cliente é gerada com base no procedimento na Etapa 1. Copie este valor para [your client id] no primeiro comando tsm.
- <sup>l</sup> **Segredo do cliente Azure OAuth:** o segredo do cliente é gerado com base no procedimento na Etapa 1. Copie este valor para [your\_client\_secret] no segundo comando tsm.
- <sup>l</sup> **URL do Tableau Server:** essa é a URL do Tableau Server, como https://myco.com. Copie este valor para [your\_server\_url] no terceiro comando tsm.

Execute os seguintes comandos tsm para configurar o Tableau Server OAuth para OneDrive e SharePoint Online:

- tsm configuration set -k oauth.onedrive and sharepoint online.client id -v [your client id] --force-keys
- tsm configuration set -k oauth.onedrive and sharepoint online.client secret -v [your client secret] --force-keys
- tsm configuration set -k oauth.onedrive and sharepoint online.redirect uri -v http://[your server url]/auth/add oauth token --force-keys
- tsm pending-changes apply

## Configurar um cliente OAuth padrão para Listas do SharePoint (JDBC)

Para configurar o Tableau Server para Listas do SharePoint (JDBC), você deve ter os seguintes parâmetros de configuração:

- <sup>l</sup> **ID do cliente Azure OAuth:** a ID do cliente é gerada com base no procedimento na Etapa 1. Copie este valor para [your\_client\_id] no primeiro comando tsm.
- <sup>l</sup> **Segredo do cliente Azure OAuth:** o segredo do cliente é gerado com base no procedimento na Etapa 1. Copie este valor para [your\_client\_secret] no primeiro comando tsm.
- <sup>l</sup> **URL do Tableau Server:** essa é a URL do Tableau Server, como https://myco.com. Copie este valor para [your\_server\_url] no primeiro comando tsm.

Execute os seguintes comandos tsm para configurar as Listas do SharePoint (JDBC) da Oauth do Tableau Server:

- tsm configuration set -k oauth.config.clients -v "[{ $\\$ "oauth.config.id\":\"cdata\_sharepoint\", \"oauth.config.client  $id\Upsilon':\Upsilon$  [your client id] $\Upsilon'$ ,  $\Upsilon$  oauth.config.client secret $\Upsilon':\Upsilon'$ [your client secret]\", \"oauth.config.redirect uri\":\"[your server url]/auth/add oauth token\"}]"--force-keys
- tsm pending-changes apply

#### Configurar um cliente OAuth padrão para OneDrive (obsoleto)

Para configurar o Tableau Server para OneDrive (obsoleto), você deve ter os seguintes parâmetros de configuração:

- <sup>l</sup> **ID do cliente Azure OAuth:** a ID do cliente é gerada com base no procedimento na Etapa 1. Copie este valor para [your\_client\_id] no primeiro comando tsm.
- <sup>l</sup> **Segredo do cliente Azure OAuth:** o segredo do cliente é gerado com base no procedimento na Etapa 1. Copie este valor para [your\_client\_secret] no segundo comando tsm.
- <sup>l</sup> **URL do Tableau Server:** essa é a URL do Tableau Server, como https://myco.com. Copie este valor para [your\_server\_url] no terceiro comando tsm.

Para continuar, execute os seguintes comandos tsm para configurar o Tableau Server OAuth para OneDrive (obsoleto):

- tsm configuration set -k oauth.onedrive.client id -v [your client id] --force-keys
- tsm configuration set -k oauth.onedrive.client secret -v [your client secret] --force-keys
- <sup>l</sup> tsm configuration set -k oauth.onedrive.redirect\_uri -v http:// [your server url]/auth/add oauth token --force-keys
- tsm pending-changes apply

#### Cenários de reinicialização do servidor

Depois de configurar um cliente OAuth padrão, os cenários a seguir podem ocorrer.

- <sup>l</sup> Um prompt de reinicialização será exibido se as alterações pendentes exigirem a reinicialização do servidor.
- Cancele o prompt com a opção --ignore-prompt, mas isso não interrompe a reinicialização.
- Se as alterações não exigirem uma reinicialização, elas serão aplicadas sem um prompt. Para obter mais informações, consulte tsm [pending-changes](https://help.tableau.com/current/server/pt-br/cli_pending-changes.htm#pending-changes-apply) apply.

#### Configuração de vários conectores

Se você tiver vários conectores para definir, deverá incluir todos eles em um único comando. Por exemplo:

```
tsm configuration set -k oauth.config.clients -v "[{\"o-
auth.config.id\":\"azure sql_dw\", \"oauth.config.client_id\":\"
[your_client_id]\", \"oauth.config.client_secret\":\"[your_client
secret]\", \"oauth.config.redirect uri\":\"[your server url]/au-
th/add oauth token\"}, {\"oauth.config.id\":\"azure sqldb\", \"o-
auth.config.client id\Upsilon':\Upsilon'[your client id]\Upsilon,
\"oauth.config.client_secret\":\"[your_client_secret]\", \"o-
auth.config.redirect uri\":\"[your server url]/auth/add oauth
token\"}, {\"oauth.config.id\":\"databricks\",
```

```
\"oauth.config.client_id\":\"[your_client_id]\", \"o-
auth.config.client secret\":\"[your client secret]\", \"o-
auth.config.redirect uri\":\"[your server url]/auth/add oauth
token\"}]" --force-keys
```
tsm pending-changes apply

## Configurar Oauth personalizado para um site

Você pode configurar clientes OAuth personalizados do Azure Data Lake Storage Gen2, Azure Synapse, Banco de Dados SQL do Azure e Databricks para um site.

Considere configurar um cliente OAuth personalizado para 1) substituir um cliente OAuth se configurado para o servidor ou 2) ativar o suporte para conexão segura a dados que requerem clientes OAuth exclusivos.

Quando um cliente OAuth personalizado é configurado, a configuração no nível do site tem precedência sobre qualquer configuração do lado do servidor, e todas as novas credenciais OAuth criadas usam o cliente OAuth no nível do site por padrão. Nenhuma reinicialização do Tableau Server é necessária para que as configurações tenham efeito.

**Importante:** as credenciais OAuth existentes estabelecidas antes da configuração do cliente OAuth personalizado podem ser usadas temporariamente, mas tanto os administradores do servidor quanto os usuários devem atualizar suas credenciais salvas para ajudar a garantir o acesso ininterrupto aos dados.

## Etapa 1: prepare a ID do cliente OAuth, a chave secreta do cliente e a URL de redirecionamento

Antes de configurar o cliente OAuth personalizado, você precisa das informações listadas abaixo. Depois de preparar essas informações, você pode registrar o cliente OAuth personalizado para o site.

- <sup>l</sup> **ID do cliente OAuth e segredo do cliente:** primeiro registre o cliente OAuth com o provedor de dados (conector) para recuperar a ID do cliente e o segredo gerado para o Tableau Server.
- <sup>l</sup> **URL de redirecionamento:** observe a URL de redirecionamento correto. Você precisará disso durante o processo de registro na **Etapa 2** abaixo.

https://<your\_server\_name>.com/auth/add\_oauth\_token

Por exemplo, https://example.com/auth/add\_oauth\_token

## Etapa 2: registre a ID do cliente OAuth e a chave secreta do cliente

Siga o procedimento descrito abaixo para registrar o cliente OAuth personalizado no site.

- 1. Entre no site do Tableau Server usando suas credenciais de administrador acesse a página de **Configurações**.
- 2. No Registro de clientes OAuth, clique no botão **Adicionar cliente OAuth**.
- 3. Insira as informações necessárias, incluindo as informações da **Etapa 1** acima:
	- a. Para **Tipo de conexão**, selecione o conector, cujo cliente OAuth personalizado você deseja configurar.
	- b. Para **ID do cliente**, **Segredo do cliente** e **URL de redirecionamento**, insira as informações que você preparou na **Etapa 1** acima.
	- c. Clique no botão **Adicionar cliente OAuth** para concluir o processo de registro.

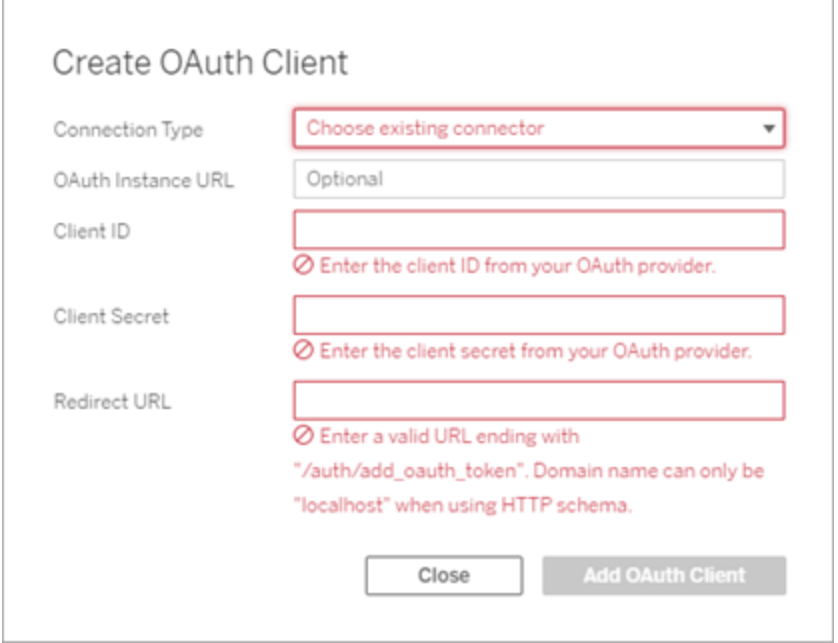

- 4. (Opcional) Repita a etapa 3 para todos os conectores compatíveis.
- 5. Clique no botão **Salvar** na parte inferior ou superior da página Configurações para salvar as alterações.

#### Etapa 3: valide e atualize as credenciais salvas

Para ajudar a garantir o acesso ininterrupto aos dados, você (e os usuários do site) deve excluir as credenciais salvas anteriormente e adicioná-las novamente para usar o cliente OAuth personalizado para o site.

- 1. Navegue até a página **Minhas configurações da conta**.
- 2. Em **Credenciais salvas para fontes de dados**, faça o seguinte:
	- 1. Clique em **Excluir** ao lado das credenciais salvas existentes para o conector, cujo cliente OAuth personalizado você configurou na **Etapa 2** acima.

2. Ao lado do nome do conector, clique em **Adicionar** e siga as instruções para 1) conectar-se ao cliente OAuth personalizado configurado na **Etapa 2** acima e 2) salvar as credenciais mais recentes.

#### Etapa 4: notifique os usuários para atualizarem suas credenciais salvas

Certifique-se de notificar os usuários do seu site para atualizar suas credenciais salvas para o conector, cujo cliente OAuth personalizado você configurou na **Etapa 2** acima. Os usuários do site podem usar o procedimento descrito em Atualizar [credenciais](#page-1234-0) salvas para atualizar as credenciais salvas.

Configurar o OAuth para conexões do Snowflake

O conector Tableau Snowflake usa chaves gerenciadas para tokens do OAuth gerados para o Tableau Server pelo provedor e compartilhados por todos os usuários no mesmo site. A partir do Tableau 2020.4–2024.1, você pode configurar opcionalmente o Tableau Server para usar um novo serviço OAuth para o OAuth do Snowflake. Neste cenário, você não precisa ter uma lista segura de endereços IP para executar o fluxo OAuth em VPCs de link privado da AWS ou do Azure.

**Observação:** a partir de 2024.2, você deve configurar o Tableau Server para usar um novo serviço OAuth para todas as fontes de dados Snowflake Oauth.

# Etapa 1: obter uma ID do cliente com Snowflake

Para registrar um cliente personalizado OAuth com Snowflake, siga o procedimento em [Con](https://docs.snowflake.com/en/user-guide/oauth-custom.html#configure-snowflake-oauth-for-custom-clients)figurar o Snowflake OAuth para clientes [personalizados.](https://docs.snowflake.com/en/user-guide/oauth-custom.html#configure-snowflake-oauth-for-custom-clients)

Depois de se registrar, você usará os seguintes parâmetros de Snowflake para configurar o Tableau Server:

- URL da instância da conta
- ID do cliente
- Segredo do cliente
- URL de redirecionamento

# Opção 1: configurar Tableau Server para Oauth do Snowflake

**Observação:** comece com a etapa 1, se você estiver usando a versão 2020.4–2024.1. Se você estiver usando 2024.2 e posteriores, comece na etapa 2 porque a etapa 1 está habilitada por padrão para novas versões.

1. No computador do Tableau Server, execute o seguinte comando para habilitar o serviço Snowflake OAuth:

```
tsm configuration set -k native_api.enable_snowflake_pri-
vatelink on server -v true
```
2. Copie, cole e personalize o seguinte comando em um editor de texto:

**Observação:** se você estiver fazendo essas alterações de configuração no Tableau Server 2021.1 e posterior, consulte Etapa 3 [Configurar](https://help.tableau.com/current/server/pt-br/config_oauth_snowflake.htm) o Tableau Server porque o formato do valor oauth.snowflake.client foi alterado.

```
tsm configuration set -k oauth.snowflake.clients -v " [{\"o-
auth.snowflake.instance url\":\"h-
ttps://account.snowflakecomputing.com\",
```

```
\"oauth.snowflake.client_id\":\"client_id_string\", \"o-
auth.snowflake.client secret\":\"client secret string\", \"o-
auth.snowflake.redirect uri\":\"http://your server
url.com/auth/add oauth token\" }]"
```
A chave oauth.snowflake.clientsobtém uma matriz de pares de chaves. Cada elemento no par de chaves deve estar entre aspas duplas. As aspas duplas devem ter  $\setminus$  ".

Para especificar várias URLs de instância de conta, separe cada cliente OAuth adicional entre chaves ({}) com uma vírgula (,), como neste exemplo:

```
tsm configuration set -k oauth.snowflake.clients -v " [{\"o-
auth.snowflake.instance url1\":\"h-
ttps://account.snowflakecomputing.com\",
\"oauth.snowflake.client_id\":\"client_id_string\", \"o-
auth.snowflake.client secret\":\"client secret string\", \"o-
auth.snowflake.redirect uri\":\"http://your server
url.com/auth/add oauth token\" }]"
```
Substitua os valores de cada chave:

- URL da instância da conta: oauth.snowflake.instance url
- ID do cliente: oauth.snowflake.client id
- Segredo do cliente: oauth.snowflake.client secret
- URL de redirecionamento: oauth.snowflake.redirect uri

**Observação**: antes de executar o comando, verifique cuidadosamente a sintaxe. O TSM não validará essa entrada.

Copie o comando na CLI do TSM e execute-o.

3. Insira o comando a seguir para aplicar as alterações:

tsm pending-changes apply

Se as alterações pendentes exigirem uma reinicialização do servidor, o comando pending-changes apply exibirá um prompt para que você saiba que ocorrerá uma reinicialização. Esse prompt será exibido mesmo que o servidor esteja parado, porém, nesse caso, não há reinicialização. Cancele o prompt com a opção --ignoreprompt, mas isso não altera o comportamento de reinicialização. Se as alterações não exigirem uma reinicialização, elas serão aplicadas sem um prompt. Para obter mais informações, consulte tsm [pending-changes](#page-2708-0) apply.

# Opção 2: configurar o OAuth com um site

Você pode configurar um cliente Snowflake OAuth personalizado para um site.

Considere configurar um cliente OAuth personalizado para 1) substituir um cliente OAuth se configurado para o servidor ou 2) ativar o suporte para conexão segura a dados que requerem clientes OAuth exclusivos.

Quando um cliente OAuth personalizado é configurado, a configuração no nível do site tem precedência sobre qualquer configuração do lado do servidor, e todas as novas credenciais OAuth criadas usam o cliente OAuth no nível do site por padrão. Nenhuma reinicialização do Tableau Server é necessária para que as configurações tenham efeito.

**Importante:** as credenciais OAuth existentes estabelecidas antes da configuração do cliente OAuth personalizado podem ser usadas temporariamente, mas tanto os administradores do servidor quanto os usuários devem atualizar suas credenciais salvas para ajudar a garantir o acesso ininterrupto aos dados.

### Etapa 1: prepare a ID do cliente OAuth, a chave secreta do cliente e a URL de redirecionamento

Antes de configurar o cliente OAuth personalizado, você precisa das informações listadas abaixo. Depois de preparar essas informações, você pode registrar o cliente OAuth

personalizado para o site.

- <sup>l</sup> **ID do cliente OAuth e segredo do cliente:** primeiro registre o cliente OAuth com o provedor de dados (conector) para recuperar a ID do cliente e o segredo gerado para o Tableau Server.
- <sup>l</sup> **URL de redirecionamento:** observe a URL de redirecionamento correto. Você precisará disso durante o processo de registro na **Etapa 2** abaixo.

https://<your\_server\_name>.com/auth/add\_oauth\_token

Por exemplo, https://example.com/auth/add\_oauth\_token

## Etapa 2: registre a ID do cliente OAuth e a chave secreta do cliente

Siga o procedimento descrito abaixo para registrar o cliente OAuth personalizado no site.

- 1. Entre no site do Tableau Server usando suas credenciais de administrador acesse a página de **Configurações**.
- 2. No Registro de clientes OAuth, clique no botão **Adicionar cliente OAuth**.
- 3. Insira as informações necessárias, incluindo as informações da **Etapa 1** acima:
	- a. Para **Tipo de conexão**, selecione o conector, cujo cliente OAuth personalizado você deseja configurar.
	- b. Para **ID do cliente**, **Segredo do cliente** e **URL de redirecionamento**, insira as informações que você preparou na **Etapa 1** acima.
	- c. Clique no botão **Adicionar cliente OAuth** para concluir o processo de registro.

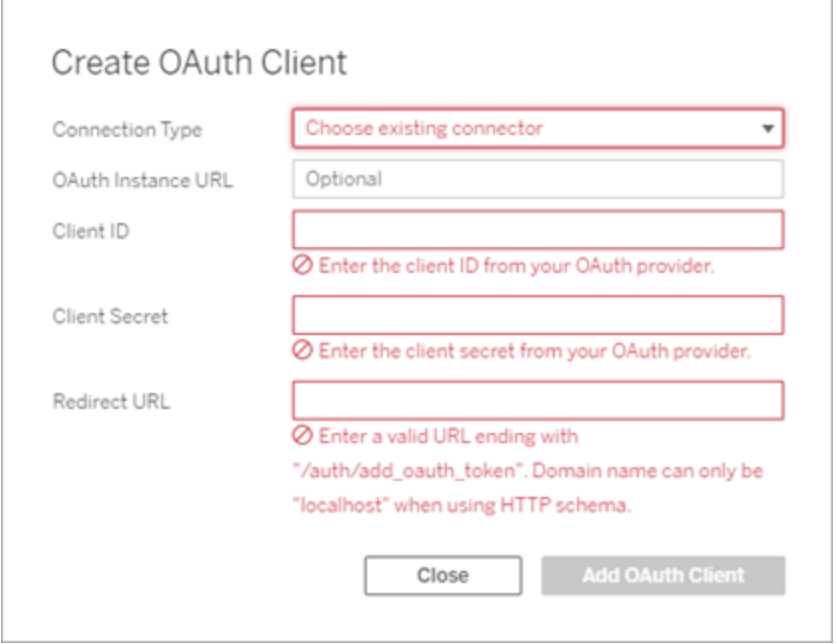

- 4. (Opcional) Repita a etapa 3 para todos os conectores compatíveis.
- 5. Clique no botão **Salvar** na parte inferior ou superior da página Configurações para salvar as alterações.

#### Etapa 3: valide e atualize as credenciais salvas

Para ajudar a garantir o acesso ininterrupto aos dados, você (e os usuários do site) deve excluir as credenciais salvas anteriormente e adicioná-las novamente para usar o cliente OAuth personalizado para o site.

- 1. Navegue até a página **Minhas configurações da conta**.
- 2. Em **Credenciais salvas para fontes de dados**, faça o seguinte:
	- 1. Clique em **Excluir** ao lado das credenciais salvas existentes para o conector, cujo cliente OAuth personalizado você configurou na **Etapa 2** acima.

2. Ao lado do nome do conector, clique em **Adicionar** e siga as instruções para 1) conectar-se ao cliente OAuth personalizado configurado na **Etapa 2** acima e 2) salvar as credenciais mais recentes.

#### Etapa 4: notifique os usuários para atualizarem suas credenciais salvas

Certifique-se de notificar os usuários do seu site para atualizar suas credenciais salvas para o conector, cujo cliente OAuth personalizado você configurou na **Etapa 2** acima. Os usuários do site podem usar o procedimento descrito em Atualizar [credenciais](#page-1234-0) salvas para atualizar as credenciais salvas.

Configurar OAuth para QuickBooks Online do Intuit

Este tópico descreve como configurar fontes de dados do QuickBooks Online do Intuit para autenticação OAuth. Execute essas etapas para cada instância do Tableau Server.

A configuração do OAuth para QuickBooks Online consiste nas seguintes tarefas:

- 1. Criar um aplicativo conectado na plataforma de desenvolvedor Intuit.
- 2. Usar as informações obtidas como parte do aplicativo conectado para configurar o servidor.
- 3. (Opcional) Configure o OAuth específico do site.

## Etapa 1: criar um aplicativo Intuit

- 1. Faça logon na conta de desenvolvedor do Intuit e, em seguida, clique em **Meus aplicativos**.
- 2. Na seção **Começar a codificação**, clique em **Selecionar APIs**.
- 3. Selecione **Contabilidade** e clique em **Criar aplicativo**.

4. Na seção **Preparar o seu aplicativo para envio**, clique no link para obter as chaves de produção.

**Importante:** É necessário usar as chaves de produção em vez das chaves de desenvolvimento.

5. Copie o token do aplicativo, a chave de cliente de OAuth e o segredo de cliente de OAutht.

# Etapa 2: configurar o Tableau Server para QuickBooks Online do Intuit

• No computador do Tableau Server, abra o bash shell e execute os comandos a seguir:

tsm configuration set -k oauth.quickbooks.oauth callback uri -v http://YOUR-SERVER/auth/add\_oauth\_token

```
tsm configuration set -k oauth.quickbooks.consumer key -v
<your_consumer_key>
```
tsm configuration set -k oauth.quickbooks.consumer secret -v <your\_consumer\_secret>

tsm pending-changes apply

Se as alterações pendentes exigirem uma reinicialização do servidor, o comando pending-changes apply exibirá um prompt para que você saiba que ocorrerá uma reinicialização. Esse prompt será exibido mesmo que o servidor esteja parado, porém, nesse caso, não há reinicialização. Cancele o prompt com a opção --ignoreprompt, mas isso não altera o comportamento de reinicialização. Se as alterações não exigirem uma reinicialização, elas serão aplicadas sem um prompt. Para obter mais informações, consulte tsm [pending-changes](#page-2708-0) apply.

## Gerenciamento de tokens de acesso

Se executar um trabalho de atualização de extração para a sua fonte de dados do QuickBooks Online, o Tableau Server tenta renovar os tokens de acesso para você. Para ajudar a garantir que os seus tokens de acesso não expirem, execute os trabalhos de atualização de extração mais de uma vez por mês. Caso contrário, os tokens de acesso do QuickBooks Online irão expirar, provocando falha nos trabalhos de atualização de extração. Se os seus tokens de acesso expirarem, edite as credenciais salvas na página **Configurações**.

As credenciais salvas podem ser gerenciadas centralmente pelos seus usuários. Para obter mais informações, consulte [Permitir](#page-1961-0) tokens de acesso salvos.

Configurar OAuth para Dremio

Este tópico descreve como configurar fontes de dados do Dremio para autenticação OAuth. Execute essas etapas para cada instância do Tableau Server.

A configuração do OAuth para Dremio consiste nas seguintes tarefas:

- 1. Registre um cliente OAuth com Dremio.
- 2. Use as informações que você obteve na Etapa 1 para configurar o Tableau Server para OAuth do Dremio.
- 3. (Opcional) Configure o OAuth específico do site.

## Etapa 1: registrar o cliente OAuth no Dremio

Use o tópico [Provedores](https://docs.dremio.com/cloud/api/identity-providers/) de identidade na documentação do Dremio para configurar um IdP compatível com Dremio e obter o ID do cliente OAuth e os parâmetros de configuração secretos necessários para configurar o Tableau Server para OAuth do Dremio.

# Etapa 2: configurar Tableau Server para OAuth do Dremio

Para configurar o Tableau Server para OAuth do Dremio, você usará os parâmetros listados abaixo no comando tsm a seguir.

- <sup>l</sup> **ID do cliente Dremio:** a ID do cliente é gerada com base no procedimento na Etapa 1. Copie este valor para [your\_client\_id] no comando tsm.
- <sup>l</sup> **Segredo do cliente Dremio:** o segredo do cliente é gerado com base no procedimento na Etapa 1. Copie este valor para [your\_client\_secret] no comando tsm.
- <sup>l</sup> **URL do Tableau Server:** essa é a URL do Tableau Server, como https://myco.com. Copie este valor para [your\_server\_url] no comando tsm.
- <sup>l</sup> **ID de configuração:** este é o valor para o parâmetro oauth.config.id que você usará no comando tsm: dremio

Execute os seguintes comandos tsm para configurar o OAuth para Dremio:

```
tsm configuration set -k oauth.config.clients -v "[{\"o-
auth.config.id\":\"dremio\", \"oauth.config.client id\":\"[your cli-
ent id]\", \"oauth.config.client secret\":\"[your client secret]\",
\"oauth.config.redirect_uri\":\"[your_server_url]/auth/add_oauth_
token\"}]" --force-keys
```

```
tsm pending-changes apply
```
#### Configuração de vários conectores

Se você tiver vários conectores para definir, deverá incluir todos eles em um único comando. Por exemplo:

```
tsm configuration set -k oauth.config.clients -v "[{\"o-
auth.config.id\":\"dremio\", \"oauth.config.client id\":\"[your cli-
ent_id]\", \"oauth.config.client_secret\":\"[your_client_secret]\",
\"oauth.config.redirect uri\":\"[your server url]/auth/add oauth
token\"}, {\"oauth.config.id\":\"customer_360_audience\",
```

```
\"oauth.config.client_id\":\"[your_client_id]\", \"o-
auth.config.client secret\":\"[your client secret]\", \"o-
auth.config.redirect_uri\":\"[your_server_url]/auth/add_oauth
token\"}, {\"oauth.config.id\":\"azure sql dw\", \"o-
auth.config.client id\":\"[your client id]\", \"o-
auth.config.client secret\":\"[your client secret]\",
\"oauth.config.redirect_uri\":\"[your_server_url]/auth/add_oauth_
token\"}, {\"oauth.config.id\":\"azure sqldb\", \"o-
auth.config.client id\":\"[your client id]\", \"o-
auth.config.client secret\":\"[your client secret]\",
\"oauth.config.redirect_uri\":\"[your_server_url]/auth/add_oauth_
token\"}]" --force-keys
```
tsm pending-changes apply

# Configurar Oauth personalizado para um site

Você pode configurar um OAuth para Dremio personalizado para um site.

Considere configurar um cliente OAuth personalizado para 1) substituir um cliente OAuth se configurado para o servidor ou 2) ativar o suporte para conexão segura a dados que requerem clientes OAuth exclusivos.

Quando um cliente OAuth personalizado é configurado, a configuração no nível do site tem precedência sobre qualquer configuração do lado do servidor, e todas as novas credenciais OAuth criadas usam o cliente OAuth no nível do site por padrão. Nenhuma reinicialização do Tableau Server é necessária para que as configurações tenham efeito.

**Importante:** as credenciais OAuth existentes estabelecidas antes da configuração do cliente OAuth personalizado podem ser usadas temporariamente, mas tanto os administradores do servidor quanto os usuários devem atualizar suas credenciais salvas para ajudar a garantir o acesso ininterrupto aos dados.

### Etapa 1: prepare a ID do cliente OAuth, a chave secreta do cliente e a URL de redirecionamento

Antes de configurar o cliente OAuth personalizado, você precisa das informações listadas abaixo. Depois de preparar essas informações, você pode registrar o cliente OAuth personalizado para o site.

- <sup>l</sup> **ID do cliente OAuth e segredo do cliente:** primeiro registre o cliente OAuth com o provedor de dados (conector) para recuperar a ID do cliente e o segredo gerado para o Tableau Server.
- <sup>l</sup> **URL de redirecionamento:** observe a URL de redirecionamento correto. Você precisará disso durante o processo de registro na **Etapa 2** abaixo.

https://<your\_server\_name>.com/auth/add\_oauth\_token

Por exemplo, https://example.com/auth/add\_oauth\_token

### Etapa 2: registre a ID do cliente OAuth e a chave secreta do cliente

Siga o procedimento descrito abaixo para registrar o cliente OAuth personalizado no site.

- 1. Entre no site do Tableau Server usando suas credenciais de administrador acesse a página de **Configurações**.
- 2. No Registro de clientes OAuth, clique no botão **Adicionar cliente OAuth**.
- 3. Insira as informações necessárias, incluindo as informações da **Etapa 1** acima:
	- a. Para **Tipo de conexão**, selecione o conector, cujo cliente OAuth personalizado você deseja configurar.
- b. Para **ID do cliente**, **Segredo do cliente** e **URL de redirecionamento**, insira as informações que você preparou na **Etapa 1** acima.
- c. Clique no botão **Adicionar cliente OAuth** para concluir o processo de registro.

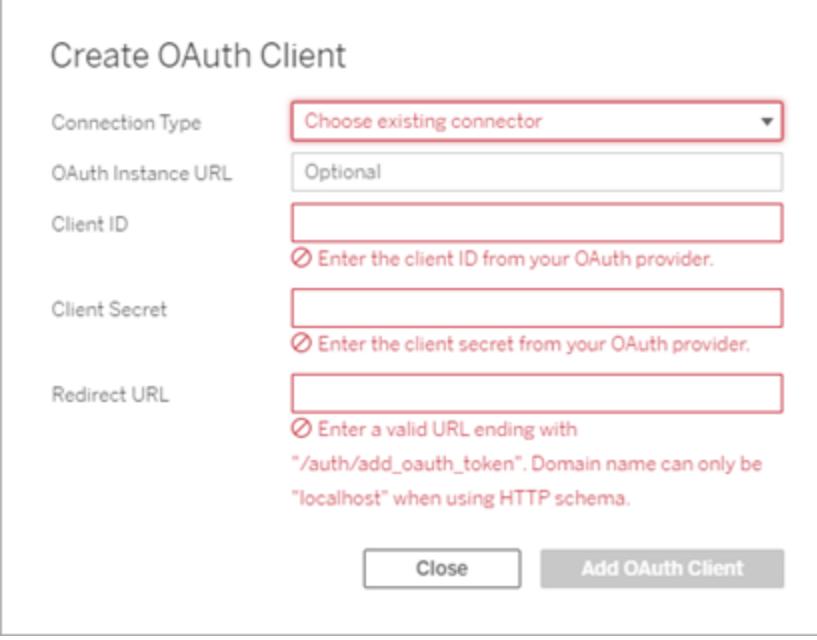

- 4. (Opcional) Repita a etapa 3 para todos os conectores compatíveis.
- 5. Clique no botão **Salvar** na parte inferior ou superior da página Configurações para salvar as alterações.

#### Etapa 3: valide e atualize as credenciais salvas

Para ajudar a garantir o acesso ininterrupto aos dados, você (e os usuários do site) deve excluir as credenciais salvas anteriormente e adicioná-las novamente para usar o cliente OAuth personalizado para o site.

- 1. Navegue até a página **Minhas configurações da conta**.
- 2. Em **Credenciais salvas para fontes de dados**, faça o seguinte:

- 1. Clique em **Excluir** ao lado das credenciais salvas existentes para o conector, cujo cliente OAuth personalizado você configurou na **Etapa 2** acima.
- 2. Ao lado do nome do conector, clique em **Adicionar** e siga as instruções para 1) conectar-se ao cliente OAuth personalizado configurado na **Etapa 2** acima e 2) salvar as credenciais mais recentes.

## Etapa 4: notifique os usuários para atualizarem suas credenciais salvas

Certifique-se de notificar os usuários do seu site para atualizar suas credenciais salvas para o conector, cujo cliente OAuth personalizado você configurou na **Etapa 2** acima. Os usuários do site podem usar o procedimento descrito em Atualizar [credenciais](#page-1234-0) salvas para atualizar as credenciais salvas.

#### Configurar OAuth para Dropbox

Este tópico descreve como configurar fontes de dados do Dropbox para autenticação OAuth. Execute as etapas para cada instância do Tableau Server.

A configuração do OAuth para Dropbox consiste nas seguintes tarefas:

- 1. Crie um novo aplicativo no console do aplicativo do portal do desenvolvedor do Dropbox.
- 2. Usar as informações obtidas como parte da criação do novo aplicativo conectado para configurar o servidor.
- 3. (Opcional) Configure o OAuth específico do site.

## Etapa 1: criar um novo aplicativo

- 1. Faça login no console do desenvolvedor do Dropbox e escolha **Consolte do aplicativo**.
- 2. Clique no botão **Criar aplicativo**.
- 3. Configure e nomeie seu aplicativo e escolha o botão **Criar aplicativo**.
- 4. Depois que o aplicativo for criado, navegue até a guia Permissões e verifique se a permissão files.content.read está selecionada.
- 5. Navegue até a guia **Configurações** e adicione um URI de redirecionamento usando o endereço de Internet do seu Tableau Server.
- 6. Adicione o seguinte texto ao final do URI: auth/add\_oauth\_token. Por exemplo:
- 7. https://your\_server\_url.com/auth/add\_oauth\_token
- 8. Copie a chave do aplicativo, o segredo do aplicativo e o URI de redirecionamento na guia **Configurações**.

# Etapa 2: configurar o Tableau Server para **Dropbox**

No computador do Tableau Server, abra o bash shell e execute os comandos tsm a seguir:

tsm configuration set -k oauth.dropbox.redirect uri -v <your authorized\_redirect\_uri>

tsm configuration set -k oauth.dropbox.client id -v <your app key>

tsm configuration set -k oauth.dropbox.client secret -v <your app secret>

tsm pending-changes apply

Se as alterações pendentes exigirem uma reinicialização do servidor, o comando pendingchanges apply exibirá um prompt para que você saiba que ocorrerá uma reinicialização. Esse prompt será exibido mesmo que o servidor esteja parado, porém, nesse caso, não há reinicialização. Cancele o prompt com a opção --ignore-prompt, mas isso não altera o comportamento de reinicialização. Se as alterações não exigirem uma reinicialização, elas serão aplicadas sem um prompt. Para obter mais informações, consulte tsm [pending-chan](https://help.tableau.com/current/server/pt-br/cli_pending-changes.htm#pending-changes-apply)ges [apply](https://help.tableau.com/current/server/pt-br/cli_pending-changes.htm#pending-changes-apply).
## Configurar Oauth personalizado para um site

Você pode configurar um OAuth para Dropbox personalizado para um site.

Considere configurar um cliente OAuth personalizado para 1) substituir um cliente OAuth se configurado para o servidor ou 2) ativar o suporte para conexão segura a dados que requerem clientes OAuth exclusivos.

Quando um cliente OAuth personalizado é configurado, a configuração no nível do site tem precedência sobre qualquer configuração do lado do servidor, e todas as novas credenciais OAuth criadas usam o cliente OAuth no nível do site por padrão. Nenhuma reinicialização do Tableau Server é necessária para que as configurações tenham efeito.

**Importante:** as credenciais OAuth existentes estabelecidas antes da configuração do cliente OAuth personalizado podem ser usadas temporariamente, mas tanto os administradores do servidor quanto os usuários devem atualizar suas credenciais salvas para ajudar a garantir o acesso ininterrupto aos dados.

## Etapa 1: prepare a ID do cliente OAuth, a chave secreta do cliente e a URL de redirecionamento

Antes de configurar o cliente OAuth personalizado, você precisa das informações listadas abaixo. Depois de preparar essas informações, você pode registrar o cliente OAuth personalizado para o site.

- <sup>l</sup> **ID do cliente OAuth e segredo do cliente:** primeiro registre o cliente OAuth com o provedor de dados (conector) para recuperar a ID do cliente e o segredo gerado para o Tableau Server.
- <sup>l</sup> **URL de redirecionamento:** observe a URL de redirecionamento correto. Você precisará disso durante o processo de registro na **Etapa 2** abaixo.

https://<your\_server\_name>.com/auth/add\_oauth\_token

Por exemplo, https://example.com/auth/add\_oauth\_token

## Etapa 2: registre a ID do cliente OAuth e a chave secreta do cliente

Siga o procedimento descrito abaixo para registrar o cliente OAuth personalizado no site.

- 1. Entre no site do Tableau Server usando suas credenciais de administrador acesse a página de **Configurações**.
- 2. No Registro de clientes OAuth, clique no botão **Adicionar cliente OAuth**.
- 3. Insira as informações necessárias, incluindo as informações da **Etapa 1** acima:
	- a. Para **Tipo de conexão**, selecione o conector, cujo cliente OAuth personalizado você deseja configurar.
	- b. Para **ID do cliente**, **Segredo do cliente** e **URL de redirecionamento**, insira as informações que você preparou na **Etapa 1** acima.
	- c. Clique no botão **Adicionar cliente OAuth** para concluir o processo de registro.

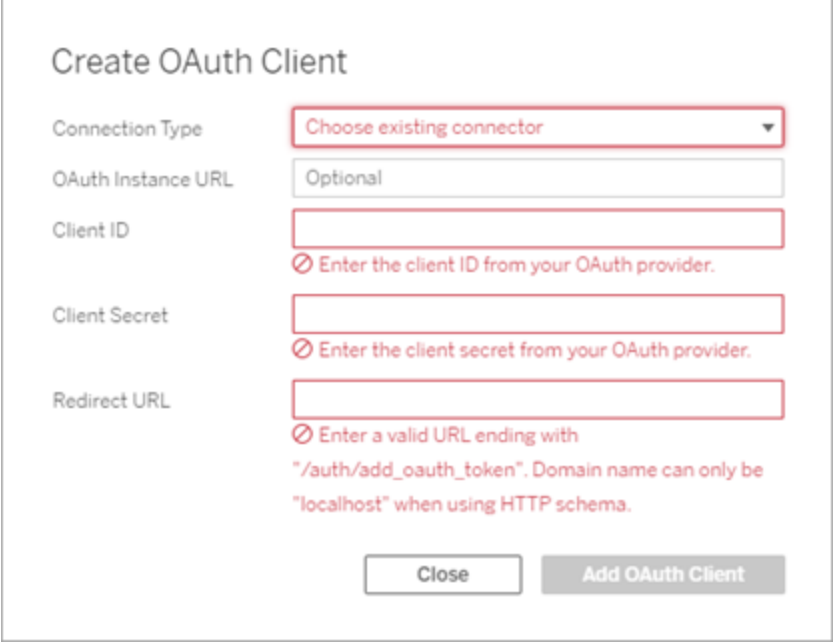

- 4. (Opcional) Repita a etapa 3 para todos os conectores compatíveis.
- 5. Clique no botão **Salvar** na parte inferior ou superior da página Configurações para salvar as alterações.

### Etapa 3: valide e atualize as credenciais salvas

Para ajudar a garantir o acesso ininterrupto aos dados, você (e os usuários do site) deve excluir as credenciais salvas anteriormente e adicioná-las novamente para usar o cliente OAuth personalizado para o site.

- 1. Navegue até a página **Minhas configurações da conta**.
- 2. Em **Credenciais salvas para fontes de dados**, faça o seguinte:
	- 1. Clique em **Excluir** ao lado das credenciais salvas existentes para o conector, cujo cliente OAuth personalizado você configurou na **Etapa 2** acima.

2. Ao lado do nome do conector, clique em **Adicionar** e siga as instruções para 1) conectar-se ao cliente OAuth personalizado configurado na **Etapa 2** acima e 2) salvar as credenciais mais recentes.

## Etapa 4: notifique os usuários para atualizarem suas credenciais salvas

Certifique-se de notificar os usuários do seu site para atualizar suas credenciais salvas para o conector, cujo cliente OAuth personalizado você configurou na **Etapa 2** acima. Os usuários do site podem usar o procedimento descrito em Atualizar [credenciais](#page-1234-0) salvas para atualizar as credenciais salvas.

### <span id="page-1947-0"></span>Configurar o Amazon Redshift IAM OAuth

A partir do Tableau 2023.3.2 para uso local (Tableau Desktop, Tableau Server e Tableau Prep) , você pode usar o OAuth 2.0/OIDC para federar a identidade de um provedor de identidade externo para o Amazon Redshift.

**Observação:** devido a problemas de Unicode no Linux, o driver Redshift ODBC 2.0 não funcionará atualmente com Linux se seus identificadores (nomes de bancos de dados, nomes de tabelas, nomes de visualizações e nomes de colunas não estiverem em inglês. Estamos aguardando um driver atualizado da Amazon.

Estas instruções são para o serviço IAM da AWS mais antigo. Para integração de IDC de IAM, consulte [Configurar](#page-1955-0) o OAuth do Amazon Redshift IAM Identity Center.

Dependendo do fornecedor de identidade, existem diferentes passos necessários para configurar a integração. Esta é uma visão geral de alto nível. O Tableau não pode fornecer instruções detalhadas sobre como configurar a AWS ou o IDP, mas a abordagem geral é descrita abaixo.

# Configurar o IDP

- 1. Crie clientes OAuth no IDP para Tableau Desktop e Tableau Server ou Tableau Cloud. O cliente Desktop deve ativar PKCE e usar redirecionamentos de http:// localhost.
- 2. Adicione declarações personalizadas de uso para autorização de funções. Em particular, se você estiver usando o IAM original, talvez queira adicionar declarações para DbUser e DbGroups. Eles podem ser usados posteriormente em suas políticas do IAM.
- 3. Crie o arquivo de configuração do Tableau OAuth. Veja a documentação em [GitHub](https://tableau.github.io/connector-plugin-sdk/docs/oauth) e os exemplos [aqui.](https://github.com/tableau/connector-plugin-sdk/tree/master/samples/components/oauth) Aceitamos exemplos para outros IDPs.
	- a. Certifique-se de prefixar as IDs de configuração do Tableau OAuth com "custom\_".
	- b. Se o seu IDP suportar porta localhost dinâmica, desative OAUTH\_CAP\_FIXED PORT IN CALLBACK URL. Se o seu IDP não for compatível, certifique-se de adicionar várias URLs de retorno de chamada de host local à lista de permissões no arquivo de configuração e no IDP.
- 4. Instale os arquivos de configuração do Tableau OAuth em computadores desktop e nos sites do Tableau Server ou Tableau Cloud.

# Configurar o IDP na AWS

1. Crie o modelo IDP na AWS. Veja os documentos da Amazon [Federação](https://docs.aws.amazon.com/IAM/latest/UserGuide/id_roles_providers_oidc.html) de Identidade Web e Criar provedor de [identidade](https://docs.aws.amazon.com/IAM/latest/UserGuide/id_roles_providers_create_oidc.html) OIDC.

2. Criar funções e políticas específicas para o PDI. Confira Criar [função](https://docs.aws.amazon.com/IAM/latest/UserGuide/id_roles_create_for-idp_oidc.html) para OIDC nos documentos da AWS.

## Configurar funções para usuários do Redshift

Anexe as políticas necessárias para o Redshift. Você pode usar declarações personalizadas no token autorizar funções. Existem vários exemplos com SAML na [documentação](https://docs.aws.amazon.com/redshift/latest/mgmt/options-for-providing-iam-credentials.html) da AWS. Eles podem ser facilmente adaptados ao OAuth. No caso do OAuth, as reivindicações são apenas "DbUser", "DbGroups" etc.

Aqui está um exemplo da política da documentação da AWS:

```
{
"Version": "2012-10-17",
"Statement": [
    {
        "Effect": "Allow",
        "Action": "redshift:GetClusterCredentials",
        "Resource": [
            "arn:aws:redshift:us-west-1:123456789012:db-
name:cluster-identifier/dev",
            "arn:aws:redshift:us-west-1:123456789012:d-
buser:cluster-identifier/${redshift:DbUser}",
            "arn:aws:redshift:us-west-1:123456789012:-
cluster:cluster-identifier"
        ],
        "Condition": {
            "StringEquals": {
                "aws:userid": "AROAJ2UCCR6DPCEXAMPLE:${-
redshift:DbUser}@example.com"
            }
       }
    },
    {
        "Effect": "Allow"
        "Action": "redshift:CreateClusterUser",
        "Resource": "arn:aws:redshift:us-west-1:12345:d-
buser:cluster-identifier/${redshift:DbUser}"
    },
    {
```

```
"Effect": "Allow",
        "Action": "redshift:JoinGroup",
        "Resource": "arn:aws:redshift:us-west-1:12345:db-
group:cluster-identifier/my_dbgroup"
    },
    {
        "Effect": "Allow",
        "Action": [
            "redshift:DescribeClusters",
            "iam:ListRoles"
        \frac{1}{2}"Resource": "*"
    }
]
}
```
## Conectar-se ao Redshift

O usuário deve especificar a **função ARN** a ser assumida e, em, selecionar a configuração do OAuth instalada anteriormente.

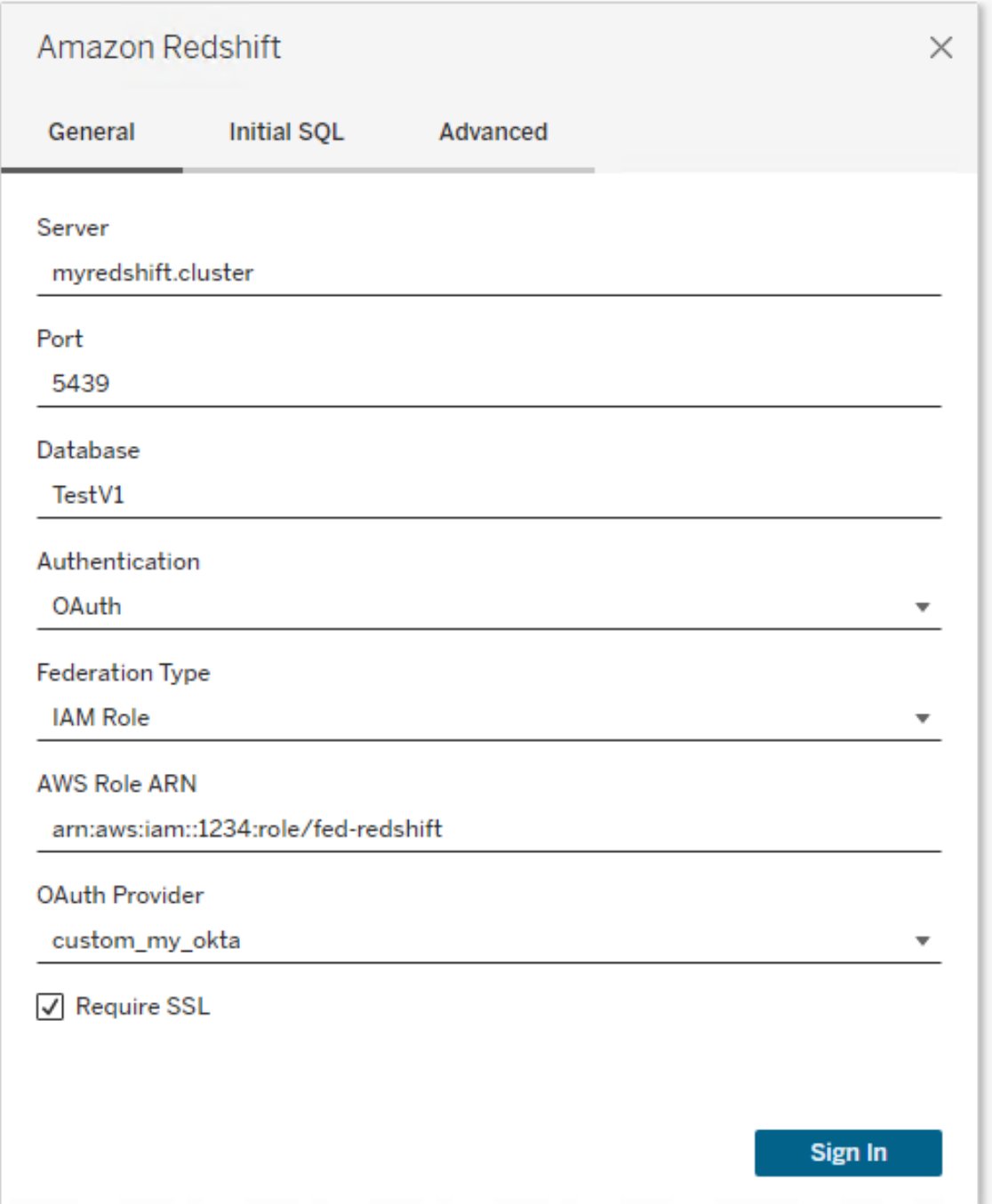

Quando configurado corretamente, o usuário é redirecionado ao IDP para autenticar e autorizar tokens para o Tableau. O Tableau receberá tokens openid e de atualização. A AWS é capaz de validar o token e a assinatura do IDP, extrair o declarações do token, pesquisar o

mapeamento do usuário para a função IAM e permitir ou bloquear o Tableau de assumir a função em nome do usuário. (em outras palavras, [AssumeRoleWithWebIdentity\)](https://docs.aws.amazon.com/STS/latest/APIReference/API_AssumeRoleWithWebIdentity.html).

## **Okta**

Se estiver usando o Okta, é melhor usar um "servidor de autorização personalizado" em vez do "servidor de autorização organizacional". Os servidores de autorização personalizados são mais flexíveis. Existe um servidor de autorização personalizado criado por padrão, chamado "default". A URL de autorização deve ter esta aparência:

https://\${yourOktaDomain}/oauth2/{authServerName}/v1/authorize

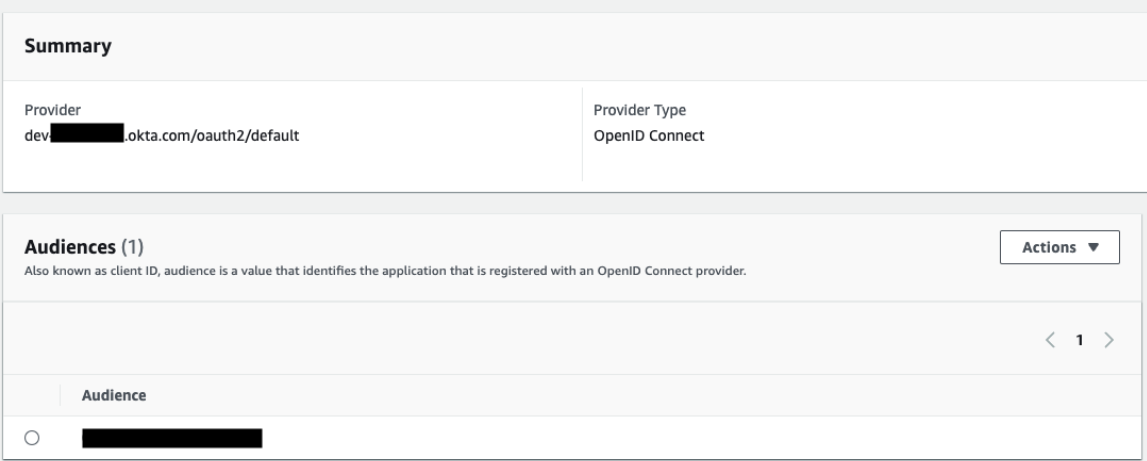

## Atualizar driver

Para Redshift OAuth usando o serviço IAM original, você pode usar:

- Driver Redshift ODBC v1 começando com a versão 1.59, que pode ser baixado em [https://docs.aws.amazon.com/redshift/latest/mgmt/configure-odbc-connection.html.](https://docs.aws.amazon.com/redshift/latest/mgmt/configure-odbc-connection.html)
- Driver Redshift ODBC v2 começando com a versão 2.0.1.0, que pode ser baixado em

<https://github.com/aws/amazon-redshift-odbc-driver/tags>. Observe que não há driver v2 para OSX.

## Solução de problemas

Se você vir uma mensagem de erro sobre token inválido/expirado vindo do driver na primeira conexão (ele terá um código de erro SQLState como [28000] ou [08001] na mensagem de erro), concluímos com êxito o fluxo OAuth e falhou no driver. Isso significa que há uma configuração incorreta no lado da AWS ou no lado do IDP. Também pode haver erros de permissão ou autorização retornados pelo driver, o que também está fora do nosso controle.

A melhor maneira de diagnosticar esses erros é remover o Tableau da imagem. Primeiro você precisa obter um token de ID (o padrão) ou um token de acesso (se personalizado) para enviar ao driver. Aqui está um exemplo com Okta. Quase todos os IDPs internos têm uma maneira de fazer isso que é bastante semelhante. Observe que para usar esse fluxo você precisa ter habilitado o tipo de concessão de senha do proprietário do recurso. Substitua a URL do IDP, o segredo do cliente, a ID do cliente, o nome de usuário e a senha.

```
curl -X POST "https://OKTA_URL/v1/token" \
-H 'accept: application/json' \
-H "Authorization: Basic $(echo -n 'CLIENTID:CLIENTSECRET' |
base64)" \backslash-H "Content-Type: application/x-www-form-urlencoded" \
-d "grant type-
e=password&username=USER&password=PASSWORD&scope=openid"
```
Depois de obter o token, você pode usar um DSN para testar. Abaixo está um exemplo de uso do gerenciador de driver ODBC no Windows. No Mac, você pode usar a interface do gerenciador de driver iODBC. No Linux, você pode usar a ferramenta de linha de comando isql incluída no Tableau Server na pasta "customer-bin".

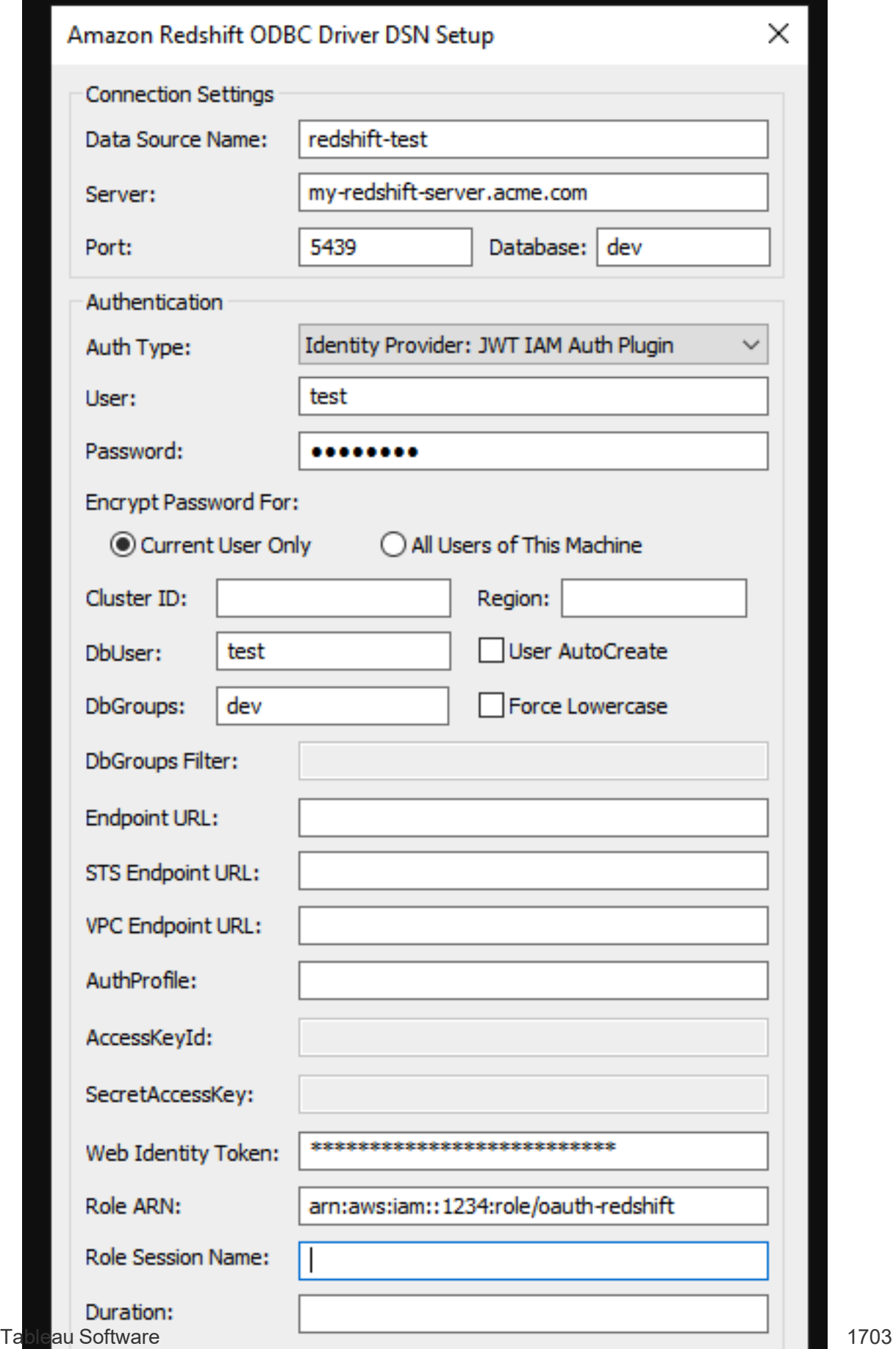

<span id="page-1955-0"></span>Configurar o OAuth do Amazon Redshift IAM Identity Center

A partir do Tableau 2023.3.2 para uso local (Tableau Desktop, Tableau Server e Tableau Prep) , você pode usar o OAuth 2.0/OIDC para federar a identidade de um provedor de identidade externo para o Amazon Redshift. Este recurso não está disponível para OSX devido a limitações do driver.

**Observação:** devido a problemas de Unicode no Linux, o driver Redshift ODBC 2.0 não funcionará atualmente com Linux se seus identificadores (nomes de bancos de dados, nomes de tabelas, nomes de visualizações e nomes de colunas não estiverem em inglês. Estamos aguardando um driver atualizado da Amazon.

Essas instruções são para o serviço AWS IAM IDC mais recente. Para integração original do IAM, consulte [Configurar](#page-1947-0) o Amazon Redshift IAM OAuth.

Dependendo do fornecedor de identidade, existem diferentes passos necessários para configurar a integração. Esta é uma visão geral de alto nível. O Tableau não pode fornecer instruções detalhadas sobre como configurar a AWS ou o IDP, mas esta é a abordagem geral.

# Configurar o IDP

- 1. Crie clientes OAuth no IDP para Tableau Desktop e Tableau Server ou Tableau Cloud. O cliente Desktop deve ativar PKCE e usar redirecionamentos de http:// localhost.
- 2. Adicione quaisquer declarações personalizadas para autorização de funções.
- 3. Crie o arquivo de configuração do Tableau OAuth. Veja a documentação em [GitHub](https://tableau.github.io/connector-plugin-sdk/docs/oauth) e os [exemplos](https://github.com/tableau/connector-plugin-sdk/tree/master/samples/components/oauth). Aceitamos exemplos para outros IDPs.
	- a. Certifique-se de prefixar as IDs de configuração do Tableau OAuth com "custom\_".

- b. Se o seu IDP suportar porta localhost dinâmica, desative OAUTH\_CAP\_FIXED PORT IN CALLBACK URL. Caso contrário, adicione várias URLs de retorno de chamada de host local à lista de permissões no arquivo de configuração e no IDP.
- 4. Instale os arquivos de configuração do Tableau OAuth em computadores desktop e nos sites do Tableau Server ou Tableau Cloud.

## Etapa 2: configurar IDP e funções na AWS

Consulte a documentação da AWS para obter informações sobre como fazer isso.

## Etapa 3: conectar-se ao Redshift

- 1. Conecte-se ao Redshift.
- 2. Selecione OAuth para **Authentication (Autenticação)**.
- 3. Selecione Identity Center para **Federation Type (Tipo de Federação)**.
- 4. (Opcional) Especifique o **Identity Center Namespace** se necessário.

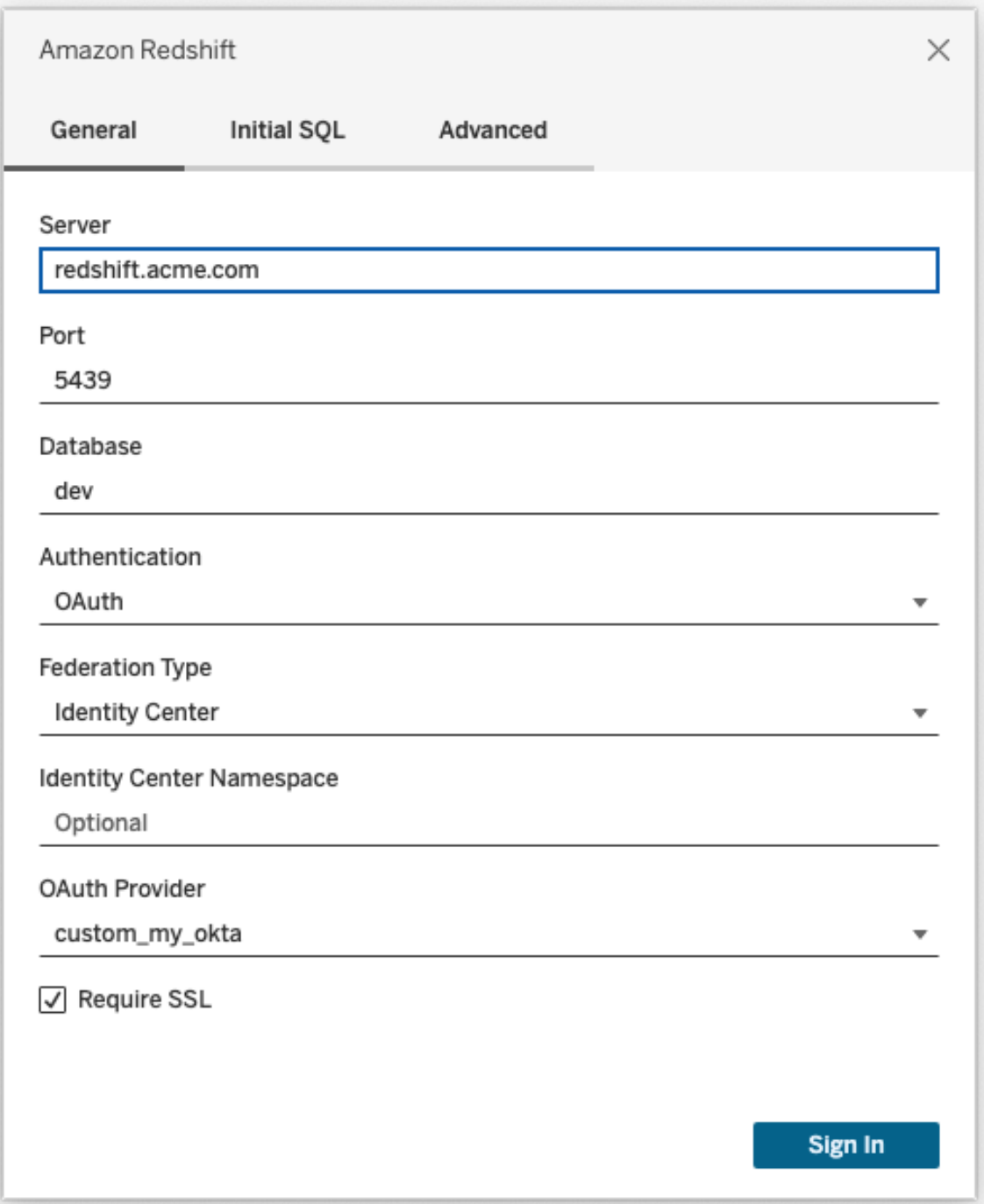

Quando configurado corretamente, você será redirecionado ao IDP para autenticar e autorizar tokens para o Tableau. O Tableau receberá um token de acesso e tokens de atualização. Ele enviará o token de acesso ao driver para autenticação.

# **Okta**

Se você estiver usando o Okta, será melhor usar um "servidor de autorização personalizado" vez de em vez do "servidor de autorização organizacional". Os servidores de autorização personalizados são mais flexíveis. Um servidor de autorização personalizado é criado por padrão e denominado "padrão". A URL de autorização deve ter esta aparência:

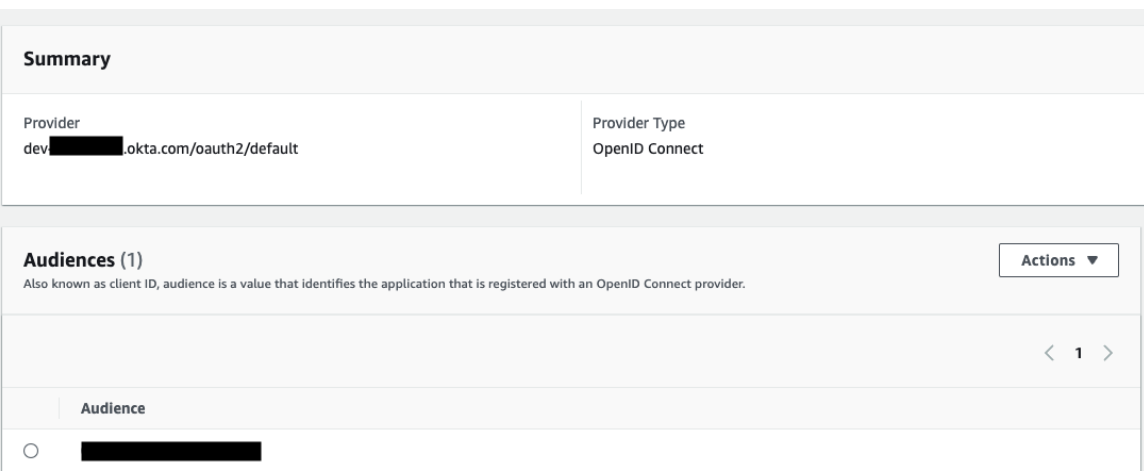

https://\${yourOktaDomain}/oauth2/{authServerName}/v1/authorize

# Atualizar o driver

Para o OAuth do Redshift usando o serviço IDC de IAM, você deve usar o driver Redshift ODBC começando com a versão 2.0.1.0, que pode ser baixado em [https://](https://github.com/aws/amazon-redshift-odbc-driver/tags) [github.com/aws/amazon-redshift-odbc-driver/tags](https://github.com/aws/amazon-redshift-odbc-driver/tags). Observe que não há driver v2 para OSX.

# Solução de problemas do OAuth do IDC de IAM do Redshift

Se você vir uma mensagem de erro sobre token inválido/expirado vindo do driver na primeira conexão (ele terá um código de erro SQLState como [28000] ou [08001] na mensagem de erro), o Tableau concluiu com êxito o fluxo OAuth e falhou no driver. Isso significa que há uma configuração incorreta no lado da AWS ou no lado do IDP. Também pode haver erros de permissão ou autorização retornados pelo driver, o que também está fora do controle do Tableau.

A melhor maneira de diagnosticar esses erros é remover o Tableau da imagem. Primeiro você precisa obter um token de acesso (o padrão para IAM IDC) ou um token de acesso (se personalizado) para enviar ao driver.

Aqui está um exemplo com Okta. Quase todos os IDPs internos têm uma maneira de fazer isso que é bastante semelhante. Observe que para usar esse fluxo você precisa ter habilitado o tipo de concessão de senha do proprietário do recurso. Substitua a URL do IDP, o segredo do cliente, a ID do cliente, o nome de usuário e a senha.

```
curl -X POST "https://OKTA_URL/v1/token" \
-H 'accept: application/json' \
-H "Authorization: Basic $(echo -n 'CLIENTID:CLIENTSECRET' |
base64) " \backslash-H "Content-Type: application/x-www-form-urlencoded" \
-d "grant type-
e=password&username=USER&password=PASSWORD&scope=openid"
```
Depois de obter o token, você pode usar um DSN para testar. Abaixo está um exemplo de uso do gerenciador de driver ODBC no Windows. No Mac, você pode usar a interface do gerenciador de driver iODBC. No Linux, você pode usar a ferramenta de linha de comando isql incluída no Tableau Server na pasta "customer-bin".

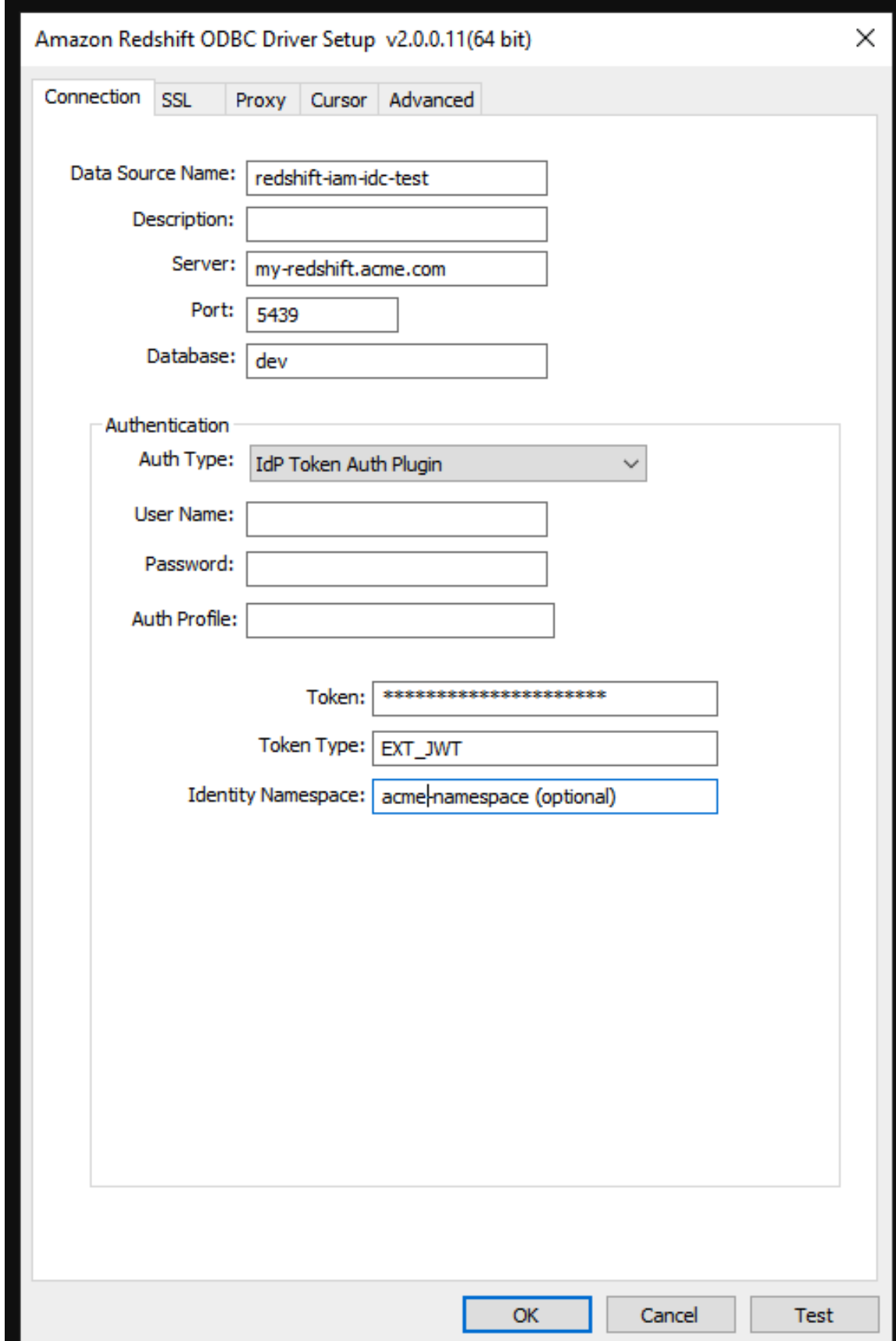

Permitir tokens de acesso salvos

Depois de configurar Tableau Server para OAuth, você pode decidir se deseja permitir que os usuários gerenciem suas próprias credenciais OAuth ou se prefere gerenciá-las de maneira centralizada. Se quiser que os usuários as gerenciem por conta própria, precisará permitir configurações do perfil do usuário no servidor.

**Observação:** Caso você ainda não tenha configurado o servidor para permitir conexões de dados OAuth, consulte os tópicos relacionados listados abaixo.

- 1. Entre no Tableau Server como administrador de servidor.
- 2. **Único site**: clique em **Configurações** > **Geral**.

**Vários sites**: no menu do site, clique em **Gerenciar todos os sites** e, em seguida, em **Configurações** > **Geral**.

- 3. Na seção **Credenciais salvas**, selecione o seguinte:
	- <sup>l</sup> **Permitir que usuários salvem senhas de bancos de dados** (permite que os usuários salvem suas credenciais individuais com fontes de dados).
	- <sup>l</sup> **Permitir que usuários salvem tokens de acesso OAuth de fontes de dados**

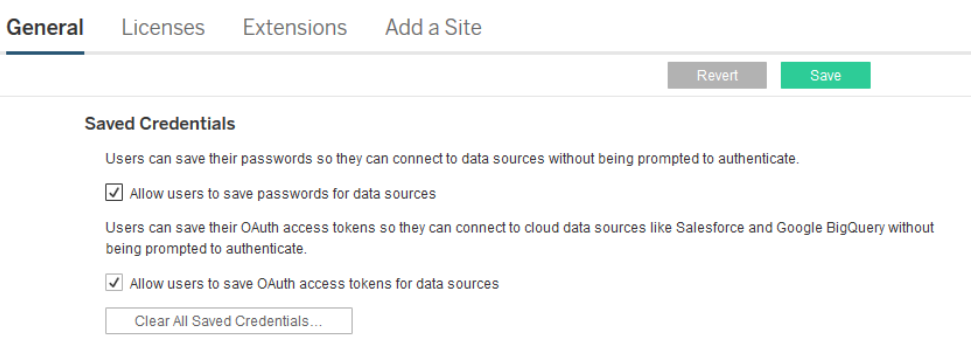

4. Clique em **Salvar**.

Uma vez marcadas essas caixas de seleção, os usuários verão em suas configurações de perfil uma seção **Gerenciar credenciais**, na qual poderão adicionar tokens de acesso para conexões de dados OAuth.

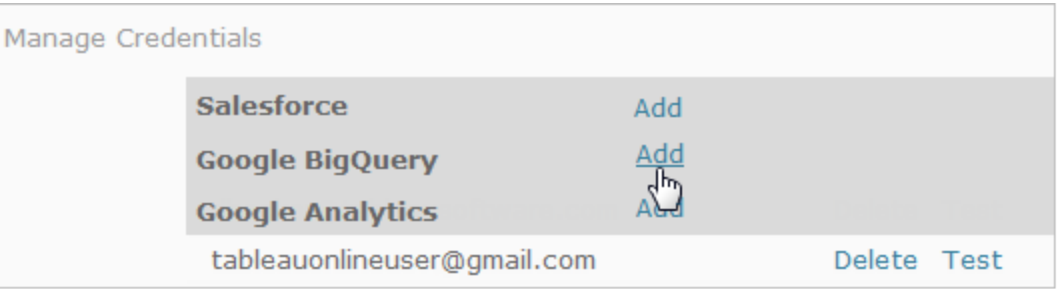

# Gerenciamento de credenciais de maneira centralizada

Os administradores de servidor têm a opção de gerenciar credenciais OAuth de maneira centralizada. Isso pode funcionar bem, por exemplo, quando vários usuários trabalham na mesma data e você tem uma conta de usuário dedicada para o provedor de dados.

Para gerenciar credenciais de maneira centralizada, faça o seguinte:

- Desmarque as caixas de seleção descritas no procedimento anterior.
- Edite as informações de conexão quando as fontes de dados forem publicadas.

Ao editar a conexão, insira credenciais que usem um token de acesso OAuth em vez de nome de usuário e senha de um indivíduo.

Quando as configurações para salvar senhas e tokens de acesso não estiverem habilitadas, a seção Gerenciar credenciais será excluída das configurações de perfil dos usuários.

## Consulte também

[Configurar](#page-1910-0) OAuth para Google

Alterar o OAuth do [Salesforce.com](#page-1890-0) para credenciais salvas

[Configurar](#page-1929-0) o OAuth para conexões do Snowflake

Configurar OAuth para [QuickBooks](#page-1935-0) Online do Intuit

Solucionar problemas de conexão do OAuth

Este tópico oferece informações sobre solucionar problemas que podem ocorrer ao configurar as conexões de dados OAuth.

## Erro de conflito

Em alguns casos, os usuários podem receber um erro ao tentar se conectar com o OAuth. A primeira frase da mensagem de erro é:

*O servidor encontrou um erro interno ou má configuração e não conseguiu concluir sua solicitação.*

Esse erro indica que o nome de domínio totalmente qualificado (FQDN) do Tableau Server precisa ser adicionado à chave de redirecionamento da lista segura no Tableau Server.

Quando os usuários acessam um Tableau Server pelo nome de host local (https://tableau) e o provedor de dados OAuth responde ao nome DNS público (https://data.example.com), o Tableau Server deve associar o FQDN externo ao nome do servidor local. O nome de host local é o nome do servidor na URL que os usuários digitam ao acessar o Tableau Server a partir da rede interna.

Para corrigir esse erro, execute tsm [configuration](#page-2554-0) set com a opção principal oauth.whitelisted.redirect to origin host. Esta chave leva um par de valor, "internal host, FQDN1, FQDN2". Por exemplo, os seguintes comandos definem o nome de host local como *tableau e o* FQDN como*tableau.example.com*:

```
tsm configuration set -k oauth.whitelisted.redirect to origin host
-v "tableau,tableau.example.com"
```

```
tsm pending-changes apply
```
Caso várias URLs públicas sejam usadas para acessar o Tableau Server interno, adicione FQDNs extras ao comando, separados por vírgulas, por exemplo:

tsm configuration set -k oauth.whitelisted.redirect\_to\_origin\_host v "tableau,tableau.example.com,tableau2.example.com"

Se precisar editar uma configuração de redirecionamento de lista autorizada existente, digite o conjunto de mapeamento completo. Você não pode truncar ou anexar as chaves de configuração existentes.

### Configurar SSO para SAP HANA

É possível configurar o Tableau Server para usar a delegação de SAML para fornecer uma experiência de Logon único (SSO) para SAP HANA. Esse cenário não depende da autenticação de SAML para o Tableau Server. Não é necessário usar o logon de SAML com o Tableau Server para usar a delegação de SAML do HANA; pode entrar no Tableau Server usando o método que escolher.

Com a delegação de SAML para SAP HANA, o Tableau Server funciona como um provedor de identidade (IdP).

#### Antes de começar

Configurar a delegação de SAML com o SAP HANA requer configurações no Tableau Server e no SAP HANA. Este tópico oferece informações sobre a configuração do Tableau Server. Antes de configurar o Tableau Server, é necessário:

- Adquirir um certificado SAML e arquivo-chave do Tableau Server.
	- <sup>l</sup> Arquivo de certificado deve ser um certificado x509 com codificação PEM com a extensão de arquivo .crt ou .cert. Este arquivo é usado pelo Tableau Server e também deve ser instalado no HANA.
	- A chave privada deve ser um arquivo de chave privada codificado por DER, no formato PKCS#8, não protegido por senha e com a extensão de arquivo .der. Este arquivo é usado somente pelo Tableau Server.
- $\bullet$  Instalar os arquivos no HANA Para evitar erros de libxmlsec no HANA, recomendamos configurar o armazenamento de certificados na memória no SAP HANA. Para obter mais informações, consulte este tópico de [suporte](https://launchpad.support.sap.com/#/notes/0002148434) SAP.
- Instale a versão mais recente do driver SAP HANA (a versão mínima é a 1.00.9) no Tableau Server.
- <sup>l</sup> Configure a codificação de rede do Tableau Server como SAP HANA (recomendado).

Para obter mais informações sobre como gerar o certificado/par de chave, codificar a conexão SAML e configurar o SAP HANA, consulte Como [configurar](https://community.tableau.com/s/news/a0A4T000002O9zIUAS/how-to-configure-sap-hana-for-saml-sso-with-tableau-server) o SAP HANA para o SSO do SAML com o [Tableau](https://community.tableau.com/s/news/a0A4T000002O9zIUAS/how-to-configure-sap-hana-for-saml-sso-with-tableau-server) Server na Comunidade do Tableau.

Configurar o Tableau Server para usar SAML para SAP HANA:

O procedimento abaixo descreve como configurar o SAML para SAP HANA no Tableau Server usando tsm [data-access](#page-2656-0). Também é possível configurar o SAML para SAP HANA usando a Entidade [sapHanaSettings](#page-2842-0).

Se estiver executando o Tableau Server em uma implantação distribuída, execute o procedimento a seguir no nó inicial.

1. Coloque os arquivos de certificado em uma pasta chamada saml. Por exemplo:

/var/opt/saml

2. Execute os comandos a seguir para especificar o local do certificado e arquivoschave:

```
tsm data-access set-saml-delegation configure --cert-key <cert-
key> --cert-file <cert-file>
```
Onde <cert-key> e <cert-file> são caminhos de arquivo para a chave privada e para o arquivo de certificado, respectivamente.

Por exemplo,

```
tsm data-access set-saml-delegation configure --cert-key
/var/opt/saml/hana_pkey_pkcs8.der --cert-file /var/opt/-
saml/hana_cert.pem
```
Você pode especificar outras opções. Por exemplo, é possível especificar o formato do nome de usuário e como as credenciais são normalizadas. Consulte tsm [data-access](#page-2656-0).

3. Execute os seguintes comandos para habilitar a delegação:

```
tsm data-access set-saml-delegation enable
tsm configuration set -k wgserver.sap hana sso.enabled -v true
tsm configuration set -k wgserver.delegation.enabled -v true
```
4. Ao terminar, execute tsm pending-changes apply.

Se as alterações pendentes exigirem uma reinicialização do servidor, o comando pending-changes apply exibirá um prompt para que você saiba que ocorrerá uma reinicialização. Esse prompt será exibido mesmo que o servidor esteja parado, porém, nesse caso, não há reinicialização. Cancele o prompt com a opção --ignoreprompt, mas isso não altera o comportamento de reinicialização. Se as alterações não exigirem uma reinicialização, elas serão aplicadas sem um prompt. Para obter mais informações, consulte tsm [pending-changes](#page-2708-0) apply.

<span id="page-1966-0"></span>Habilitar o acesso à conta de serviço do Kerberos

O Tableau Server pode ser configurado para usar uma conta de serviço Kerberos para acessar um banco de dados. Neste cenário, o Tableau Server se conecta aos bancos de dados com uma conta de serviço, também referenciada como uma "conta do serviço RunAs".

Para usar a autenticação RunAs no Tableau Server, você deve primeiro criar uma pasta de trabalho ou fonte de dados que usa autenticação integrada. Quando os usuários publicarem no Tableau Server, eles terão a opção de autenticação RunAs. Se você criar uma fonte de dados com a criação na Web do Tableau Server que usa autenticação integrada, a fonte de dados usará a autenticação RunAs por padrão.

**Observação**: a *autenticação integrada também é* conhecida como *autenticação do Windows* em alguns conectores. Em ambos os casos, o Tableau Server usa a autenticação Kerberos.

Acesso aos dados com a conta de serviço RunAs

Para usar a autenticação RunAs, a conta RunAs requer permissões de leitura e consulta em bancos de dados externos. Como padrão, os usuários do Tableau Server com a *função Criator (Criador) ou Explorer (Can Publish)* Explorador (pode publicar) têm acesso total à conta RunAs para consultas a bancos de dados externos.

Por exemplo, um usuário com a função Creator pode visualizar todos os bancos de dados com acesso concedido à conta de serviço RunAs. Eles também podem listar tabelas e executar o SQL personalizado.

Se o usuário Creator (Criador) especifica o nome de host do banco de dados e seleciona Autenticação integrada ao criar uma nova fonte de dados com criação na Web, então os bancos de dados que receberam acesso RunAs serão exibidos para o usuário.

O acesso de exibição aos ativos de banco de dados não se restringe aos usuários que se conectam ao Tableau Server com a criação na Web. Os usuários sofisticados, que têm as mesmas funções mencionadas acima e conhecem nomes de servidores de banco de dados, poderiam criar pastas de trabalho com o Tableau Desktop que exibem bancos de dados que receberam acesso RunAs.

## Recomendações

A organização deve avaliar se o acesso do usuário aos bancos de dados nesses cenários é aceitável. Geralmente, reduzir o uso e o escopo da conta de serviço RunAs reduzirá a probabilidade de acesso inadvertido do usuário ao conteúdo do banco de dados. No entanto, reduzir o uso e o escopo da conta de serviço RunAs também pode impor mais gerenciamento de credenciais para você e seus usuários.

Avalie as recomendações a seguir no contexto das necessidades da sua empresa e das políticas de acesso aos dados.

- Em primeiro lugar, você deve confiar em todos os usuários que têm funções de Creator ou Explorer (pode publicar). Você dependerá desses usuários para realizar as ações no Tableau com integridade.
- Se você não puder confiar em todos os usuários que têm direitos de publicação nas fontes de dados acessadas pela conta de serviço RunAs, você deve considerar o uso de credenciais inseridas para essas fontes de dados.
- Se uma fonte de dados não for configurada para atualizações de extração automáticas, ou seja, a fonte de dados é acessada principalmente como uma conexão em tempo real, você pode utilizar a Delegação Kerberos. Para obter os requisitos, consulte [Habi](#page-1876-0)litar a [Delegação](#page-1876-0) do Kerberos.

### **Requisitos**

- O MIT Kerberos não é compatível.
- $\bullet$  A conta de serviço RunAs deve ter acesso de leitura ao banco de dados de destino.

### Processo de configuração

Esta seção fornece um exemplo do processo para habilitar o acesso à conta de serviço do Kerberos.

1. Crie uma conta de usuário de domínio para atuar como a conta de serviço RunAs. Esta conta deve ter acesso de leitura ao banco de dados de destino.

Neste exemplo, a conta de serviço RunAs é a principal do Usuário chamado tabsrv@example.com.

2. Crie um arquivo keytab para a conta de serviço RunAs.

Por exemplo, os seguintes comandos criam um keytab (tabsrv-runas.keytab) usando a ferramenta ktutil:

ktutil

```
ktutil: addent -password -p tabsrv@EXAMPLE.COM -k 2 -e <encryp-
tion scheme>
```
Os esquemas de criptografia para este comando incluem RC4-HMAC, aes128-ctshmac-sha1-96 e aes256-cts-hmac-sha1-96. Consulte sua equipe de TI para obter o esquema de criptografia correto para o ambiente e a fonte de dados.

```
ktutil: wkt tabsrv-runas.keytab
```
O Tableau Server usará a conta de serviço RunAs e o keytab associado para autenticar e fazer uma conexão direta com o banco de dados.

3. Copie o keytab no diretório de dados do Tableau Server e defina a propriedade e as permissões adequadas. O keytab deve ser legível pelo usuário sem privilégios. O usuário sem privilegiado padrão criado pela Configuração do Tableau é tableau.

Se você estiver executando uma implantação de múltiplos nós, execute os seguintes comandos em cada nó do cluster:

```
mkdir /var/opt/tableau/tableau_server/keytab
sudo cp -p tabsrv-runas.keytab /var/opt/tableau/tableau ser-
ver/keytab
sudo chown $USER /var/opt/tableau/tableau server/keytab/tabsrv-
runas.keytab
chgrp tableau /var/opt/tableau/tableau_server/keytab/tabsrv-
runas.keytab
chmod g+r /var/opt/tableau/tableau_server/keytab/tabsrv-
runas.keytab
```
4. Execute os seguintes comandos do TSM para ativar o acesso RunAs, defina a conta de serviço RunAs e associe o arquivo keytab à conta de serviço.

```
tsm configuration set -k features.RunAsAuthLinux -v true --
force-keys
tsm configuration set -k native api.datasource runas principal
-v tabsrv@EXAMPLE.COM --force-keys
```

```
tsm configuration set -k native api.datasource runas keytab
path -v /var/opt/tableau/tableau_server/keytab/tabsrv-runas.key-
tab --force-keys
```
5. Execute o seguinte comando do TSM para aplicar as alterações à implantação do Tableau Server:

tsm pending-changes apply

Se as alterações pendentes exigirem uma reinicialização do servidor, o comando pending-changes apply exibirá um prompt para que você saiba que ocorrerá uma reinicialização. Esse prompt será exibido mesmo que o servidor esteja parado, porém, nesse caso, não há reinicialização. Cancele o prompt com a opção --ignoreprompt, mas isso não altera o comportamento de reinicialização. Se as alterações não exigirem uma reinicialização, elas serão aplicadas sem um prompt. Para obter mais informações, consulte tsm [pending-changes](#page-2708-0) apply.

Ativar a autenticação Kerberos Run As para conectores JDBC

A partir da versão 2020.2, o Tableau Server é compatível com a autenticação Kerberos para conectores SMTP.

O Tableau Server pode ser configurado para usar uma conta de serviço Kerberos para acessar um banco de dados. Nesse cenário, o Tableau Server se conecta aos bancos de dados com uma conta de serviço, também conhecida como "conta de serviço Run As". Esse cenário é chamado de "autenticação Run As".

Para usar a autenticação Run As no Tableau Server, você deve primeiro criar uma pasta de trabalho ou fonte de dados no Tableau Desktop que use autenticação integrada. Quando você publicar no Tableau Server, terá a opção de usar a autenticação Run As. Ao criar uma fonte de dados com a Criação na Web, a autenticação Run As é a operação padrão se você selecionar autenticação integrada.

## Fontes de dados compatíveis

O Tableau é compatível com a delegação JDBC Kerberos com as seguintes fontes de dados:

- Oracle
- PostgreSQL

Os conectores nativo e JDBC usam a mesma configuração do Tableau Server no Linux. Para configurar a autenticação Run As, consulte [Habilitar](#page-1966-0) o acesso à conta de serviço do [Kerberos](#page-1966-0).

### Representação do SQL Server

A representação no contexto do Tableau Server significa permitir que uma conta de usuário atue em nome de outra conta de usuário. Você pode configurar o Tableau e o Microsoft SQL Server para executarem a representação de usuários de banco de dados, de modo que a conta de banco de dados do SQL Server usada pelo Tableau Server faz consultas em nome dos usuários do banco de dados do SQL Server, que também são usuários do Tableau.

O principal benefício desse recurso é que ele permite aos administradores implementar e controlar a respectiva política de segurança de dados em um local: nos respectivos bancos de dados. Quando os usuários do Tableau acessam uma exibição com uma conexão ativa com um banco de dados do SQL Server, a exibição mostra apenas o que as permissões de banco de dados dos usuários permitem que eles vejam. Um benefício adicional é que os usuários não precisam responder a uma solicitação de logon do banco de dados quando abrirem a exibição. Além disso, os editores da pasta de trabalho não precisam depender de filtros específicos de usuário para restringir o que é visto nas exibições.

#### Requisitos de representação

Veja o que você precisa para usar o recurso:

- <sup>l</sup> **Conexões ativas somente com o SQL Server:** A representação pode ser usada somente para exibições que têm conexão ativa com um banco de dados SQL Server versão 2005 ou mais recente.
- <sup>l</sup> **Contas de banco de dados individuais:** Cada pessoa que acessará a exibição deverá ter uma conta individual explícita no banco de dados do SQL Server ao qual a exibição se conectará. Membros de um grupo do Active Directory (AD) não podem ser

representados. Por exemplo, se Jane Smith for um membro do grupo Vendas do AD e seu administrador de banco de dados adicionar o grupo ao banco de dados do SQL Server, Jane não poderá ser representada.

- <sup>l</sup> **Credenciais correspondentes e tipo de autenticação:** As credenciais de cada conta de usuário do Tableau e o respectivo tipo de autenticação de usuário do Tableau devem corresponder às credenciais e ao tipo de autenticação no banco de dados do SQL Server. Por exemplo, se a conta de usuário do Tableau Server de Jane Smith for MyCo\jsmith, o nome de usuário no banco de dados SQL Server também deverá ser MyCo\jsmith. O SQL Server deve usar a Autenticação integrada do Windows.
- <sup>l</sup> **Pré-requisitos do SQL Server:** No SQL Server, você deve ter uma tabela de segurança de dados, uma exibição que imponha a segurança de dados, e você deve exigir que os usuários de seu banco de dados usem a exibição.
- <sup>l</sup> **Conta SQL IMPERSONATE:** Você precisa de uma conta de banco de dados do SQL Server que tenha a permissão IMPERSONATE para os usuários do banco de dados acima. Essa é uma conta com a função sysadmin ou uma que tenha recebido a permissão IMPERSONATE para cada conta de usuário individual (consulte o [artigo](http://msdn.microsoft.com/pt-br/library/ms181362.aspx) do MSDN em [EXECUTE](http://msdn.microsoft.com/pt-br/library/ms181362.aspx) AS). A conta do SQL Server deve ser uma das seguintes:
	- A conta do serviço Run As do Tableau Server. Consulte [Habilitar](#page-1966-0) o acesso à conta de serviço do [Kerberos](#page-1966-0).
	- A conta do publicador da pasta de trabalho. Consulte [Representação](#page-1975-0) com credenciais SQL [inseridas](#page-1975-0).

Como funciona a representação

Veja uma ilustração de como funciona a representação do usuário do banco de dados:

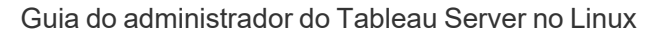

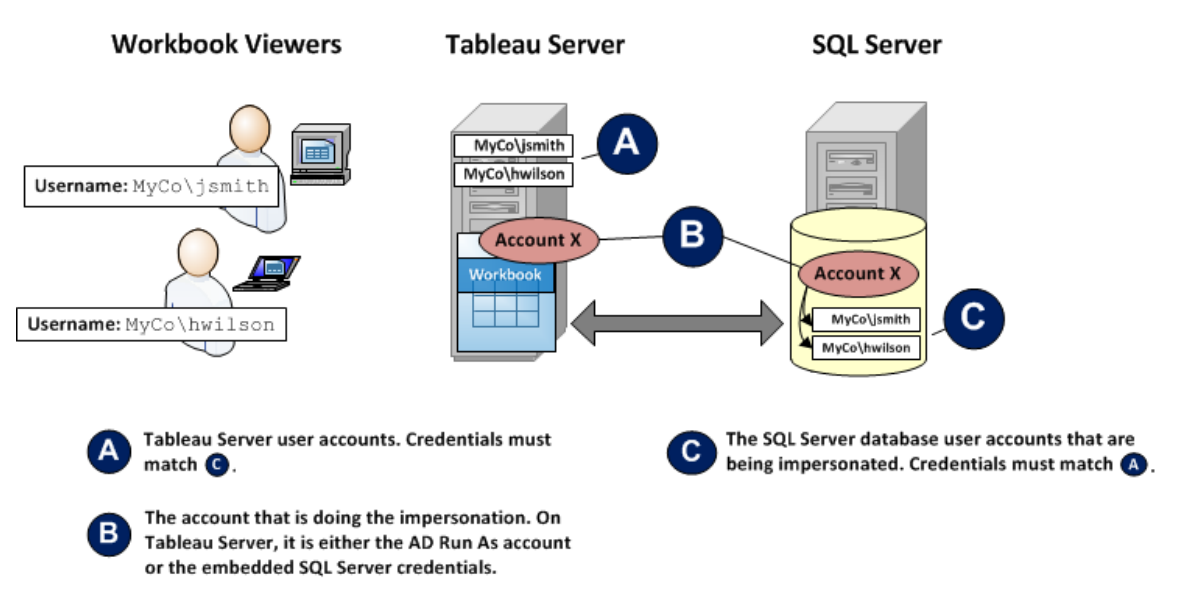

Na ilustração acima, Jane Smith (MyCo\jsmith) é uma representante de vendas da Costa Oeste e Henry Wilson (MyCo\hwilson) cobre a Leste. No banco de dados do SQL Server, as permissões da conta de Jane, MyCo\jsmith, fornecem apenas acesso ao dados da Costa Oeste. A conta de Henry, MyCo\hwilson, pode acessar apenas os dados da Costa Leste.

Uma exibição foi criada, mostrando dados do país inteiro. Ela tem um conexão ativa com um banco de dados do SQL Server. Ambos os usuários entram no Tableau Server e clicam na exibição. O Tableau Server se conecta ao SQL Server usando uma conta de banco de dados com a permissão IMPERSONATE para a conta de banco de dados de cada usuário. Essa conta atua em nome da conta de banco de dados de cada usuário.

Quando a exibição é mostrada, ela é restringida pelas permissões de banco de dados individuais de cada usuário. Jane vê somente os dados de vendas da Costa Oeste; Henry vê apenas os dados da Costa Leste.

### Representação com uma conta de serviço Run As

A representação por meio de uma conta de serviço Run As é a maneira recomendada de executar a representação. A conta de serviço Run As é uma conta de usuário do Active Directory que o serviço do Tableau Server pode executar na máquina que o hospeda. Essa mesma conta deve ter a permissão IMPERSONATE para as contas de usuário do banco de dados no

SQL Server. Do ponto de vista de segurança de dados, usar a conta de serviço Run As do Tableau Server para representação fornece ao administrador mais controle.

Para configurar a representação com uma conta de usuário Run As:

- 1. Habilitar o acesso à conta de serviço do [Kerberos](#page-1966-0).
- 2. Crie uma pasta de trabalho no Tableau Desktop. Ao criar a conexão de dados, selecione **Use a segurança integrada do Windows NT** para a conexão ativa da pasta de trabalho com um banco de dados do SQL Server.

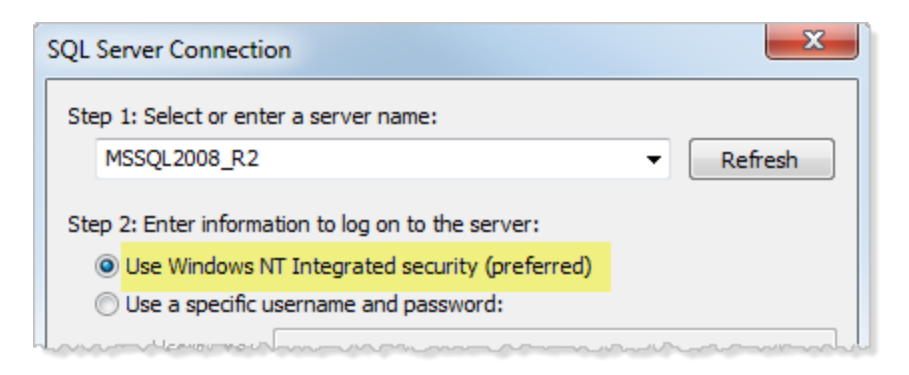

- 3. No Tableau Desktop, publique a pasta de trabalho no Tableau Server (**Servidor > Publicar pasta de trabalho**).
- 4. Na caixa de diálogo Publicar, clique em Autenticação e, na caixa de diálogo Autenticação, selecione **Representar por meio da conta Run As do servidor** na lista suspensa:

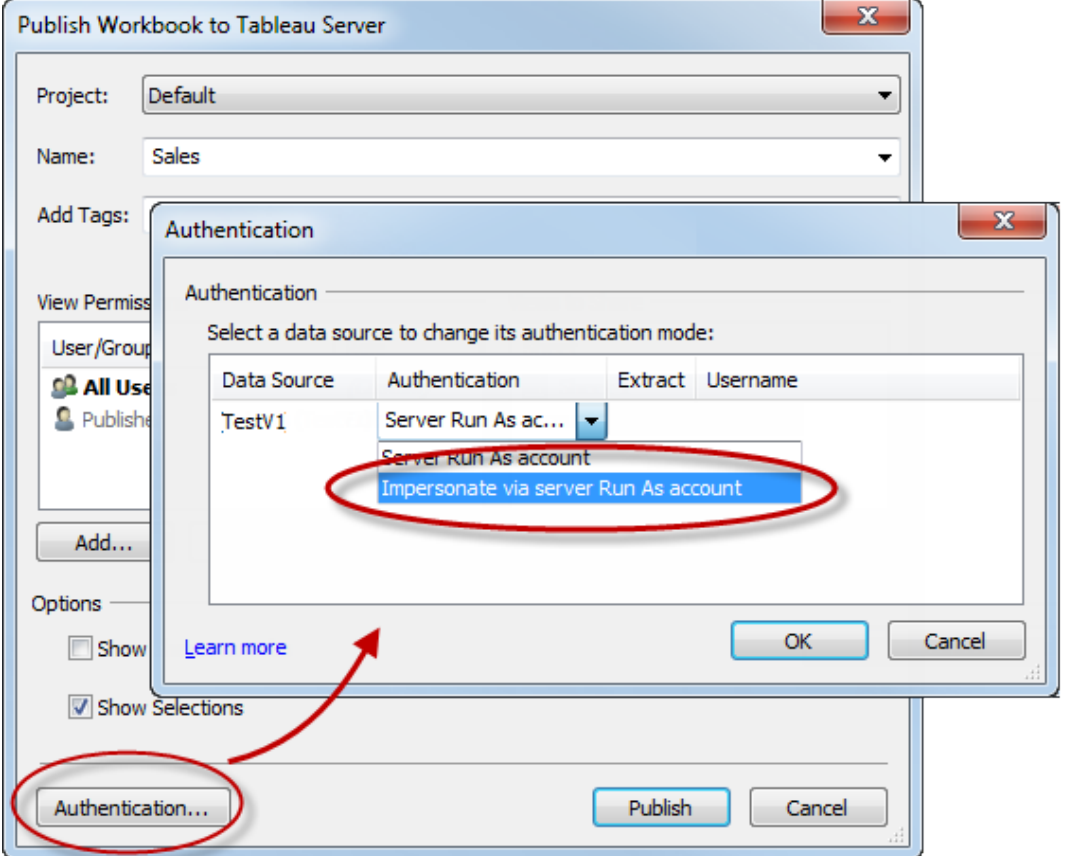

- 5. Clique em **OK**.
- 6. Teste a conexão entrando no Tableau Server como um usuário. Ao clicar em uma exibição, você não deve ser solicitado a fornecer credenciais de banco de dados e deve ver apenas os dados que o usuário está autorizado a ver.

<span id="page-1975-0"></span>Representação com credenciais SQL inseridas

Também é possível executar a representação tendo a pessoa que publica uma exibição inserindo suas respectivas credenciais de conta do SQL Server na exibição. O Tableau Server pode ser executado sob qualquer tipo de conta, mas ele usará essas credenciais, fornecidas pelo editor, para se conectar ao banco de dados.

Essa pode ser a escolha certa para seu site se a conta que manipula a representação não puder ser uma conta do Active Directory (AD) e se você se sentir à vontade fornecendo aos

editores da pasta de trabalho uma conta com um nível de permissão potencialmente alto no SQL Server.

### **Observação:**

Para usar essa abordagem, as [Credenciais](#page-2511-0) inseridas devem ser habilitadas na página Configurações do servidor no Tableau Server:

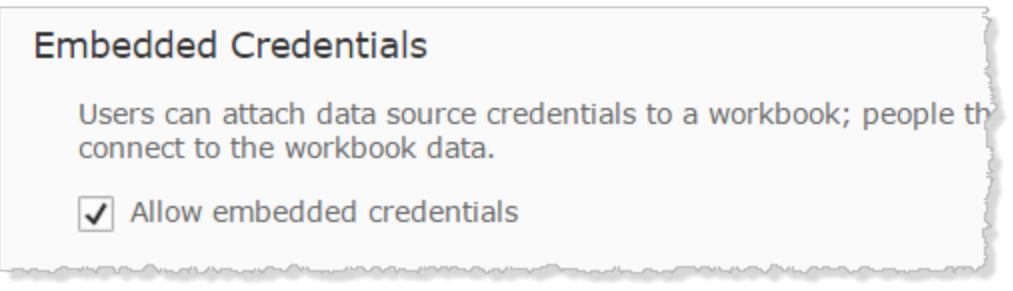

Para representar com a conta do SQL do publicador da pasta de trabalho:

1. No Tableau Desktop, crie uma pasta de trabalho. Ao criar a conexão de dados, selecione Use um nome de usuário e uma senha específicos para a conexão ativa da pasta de trabalho com um banco de dados do SQL Server:

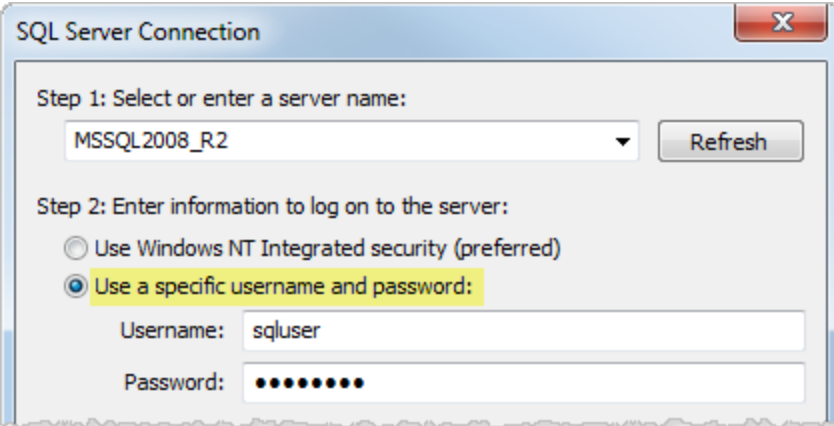

2. Publique a pasta de trabalho no Tableau Server (**Servidor > Publicar pasta de trabalho**).

3. Na caixa de diálogo Publicar, clique em Autenticação e, na caixa de diálogo Autenticação, selecione **Representar por meio da senha inserida** na lista suspensa:

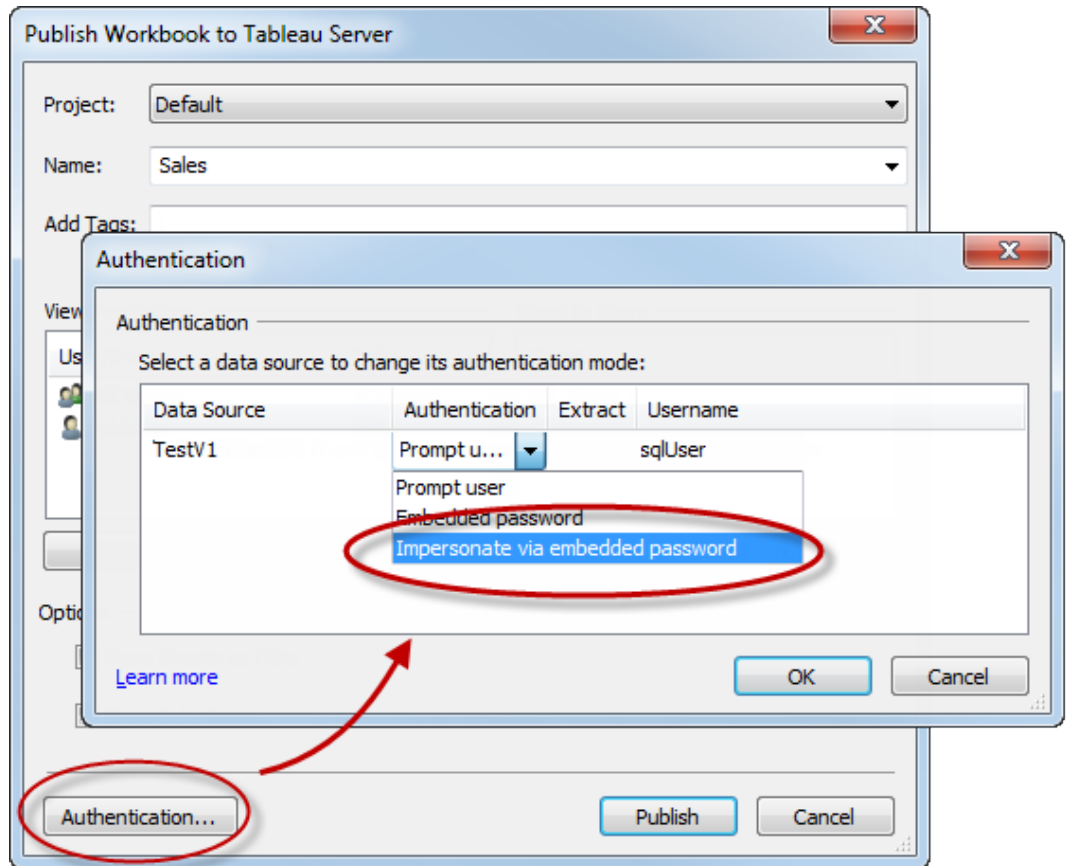

- 4. Clique em **OK**.
- 5. Teste a conexão entrando no Tableau Server como um usuário. Ao clicar em uma exibição, você não deve ser solicitado a fornecer credenciais de banco de dados e deve ver apenas os dados que o usuário está autorizado a ver.

### Configurar um grupo de administração do TSM personalizado

Este tópico descreve como configurar um grupo de administração do TSM personalizado.

Por padrão, o processo de instalação do Tableau Server cria um grupo chamado tsmadmin. Os usuários deste grupo são autorizados como administradores do TSM. É possível alterar o grupo padrão durante a instalação. Consulte Saída de ajuda para script [initialize-tsm](#page-3196-0).

Se você já instalou o Tableau Server e deseja alterar o grupo utilizado para administração de TSM, siga o procedimento neste tópico.

Você pode configurar o Tableau Server para usar um grupo arbitrário como um grupo de administração TSM personalizado. Uma vez configurado, qualquer usuário que seja membro do grupo personalizado poderá administrar o TSM.

Etapa 1: criar um novo grupo

Criar um novo grupo no seu computador. Não altere as permissões no grupo padrão, como criado pelo Linux.

Etapa 2: configurar o Tableau Server

O nome do grupo de administração de TSM personalizado é armazenado na chave de configuração tsm.authorized.groups. Se você quiser especificar um nome de grupo (diferente de tsmadmin) então você precisará atualizar a tecla de configuração tsm.authorized.groups e, em seguida, reiniciar o Tableau Server.

Use o comando tsm configuration set para definir o valor de nome do grupo. Por exemplo, para alterar o grupo administrativo do TSM para myadmingroup, execute os seguintes comandos:

tsm configuration set -k tsm.authorized.groups -v myadmingroup tsm pending-changes apply

### **Observações**

- Definir a chave de configuração tsm.authorized.groups substitui qualquer valor existente armazenado nessa chave.
- Se você tiver usuários no grupo existente  $t$ smadmin e substituir a chave de configuração tsm.authorized.groups com um novo valor, então os usuários do grupo existente tsmadmin não serão mais autorizados para TSM.

<sup>l</sup> Você pode especificar vários grupos inserindo uma lista separada por vírgulas de nomes de grupos como o valor.

Etapa 3: adicionar usuários ao novo grupo

Depois de terminar de configurar tsm.authorized.groups, qualquer usuário dos novos grupos que você especificou terá direitos administrativos de TSM completos no Tableau Server.

## Autorização

*Autorização* refere-se a como e o que os usuários podem acessar e fazer no Tableau Server após a verificação da autenticação. A autorização inclui:

- o que os usuários podem fazer com o conteúdo hospedado no Tableau Server, incluindo projetos, sites, pastas de trabalho e exibições;
- o que os usuários podem fazer com as fontes de dados gerenciadas pelo Tableau Server;
- <sup>l</sup> quais tarefas os usuários podem executar para administrar o Tableau Server, como definir configurações do servidor, executar as ferramentas da linha de comando, criar sites e outras tarefas.

A autorização dessas ações é gerenciada pelo Tableau Server e determinada por uma combinação das permissões e da função de site do usuário associadas a entidades específicas como pastas de trabalho e fontes de dados.

### Funções de site

As funções de site definem quem é um administrador. É possível atribuir administradores no nível do site ou do servidor. Para não administradores, as funções de site indicam o nível máximo de acesso que um usuário pode ter em determinado site, sujeito a um conjunto de permissões em ativos de conteúdo. Por exemplo, se for atribuída a função de site Viewer (Visualizador) para um usuário e para outro a de Creator(Criador)Creator

Para obter mais informações sobre as funções de site, consulte Definir funções dos [usuários](#page-842-0) no [site](#page-842-0).
# Permissões

As permissões determinam se um usuário específico está autorizado ou não a realizar uma determinada ação em um ativo de conteúdo específico.

Como um administrador configurando um Tableau Server, é importante entender como as permissões são avaliadas. Entender o processo de permissões do Tableau permitirá que você defina e configure permissões em sites, projetos e em outros ativos para que seja possível controlar como o conteúdo e os dados são publicados, visualizados, extraídos e importados.

Quatro conceitos importantes a entender sobre permissões no Tableau são:

- <sup>l</sup> **As permissões são baseadas em ativos**. As permissões são atribuídas a ativos de conteúdo individuais (projetos, fontes de dados, pastas de trabalho) e são concedidas a usuários ou grupos.
- <sup>l</sup> **As permissões são implicitamente negadas e usuários que não são administradores devem ter permissão explícita para acessar o conteúdo**. O processo pelo qual o Tableau Server determina a permissão "permitir" ou "negar" é explicado em detalhes no tópico [Permissões](#page-960-0).
- <sup>l</sup> **A herança de permissões existe apenas em projetos bloqueados e em pastas de trabalho com exibições em guias**. Quando as permissões de conteúdo são bloqueadas para projeto de nível superior, pastas de trabalho, exibições e fontes de dados em todo o projeto, a hierarquia usará o conjunto de permissões padrão no projeto de nível superior. Em pastas de trabalho salvas com a opção **Mostrar planilhas como guias**, as exibições nelas usarão as permissões da pasta de trabalho. Para obter mais informações, consulte [Permissões.](#page-960-0)
- <sup>l</sup> **Em um projeto que não está bloqueado, as permissões iniciais são uma cópia única das permissões de item do contêiner**. Uma fonte de dados ou pasta de trabalho inicia com as permissões padrão, mas os usuários autorizados podem, posteriormente, editar permissões nesses ativos. Para obter informações sobre as permissões padrão e projetos, consulte [Permissões](#page-960-0).

O Tableau Server oferece uma infraestrutura flexível de permissões que permite que você gerencie o acesso a todo o conteúdo em incontáveis cenários. Para obter mais informações detalhadas, consulte [Permissões](#page-960-0).

# Acesso a dados e autorização externa

Há cenários nos quais o Tableau Server e Desktop confiam em autorização externa para habilitar o acesso aos dados. Por exemplo:

- Os usuários que estiverem se conectando a fontes de dados externas podem precisar de uma autorização que está fora do escopo de autoridade do Tableau Server. Se os usuários publicarem uma fonte de dados externa, o Tableau Server gerenciará o acesso e os recursos dessa fonte de dados. Mas, se os usuários inserirem uma fonte de dados externa em uma pasta de trabalho, será responsabilidade do usuário que publica a pasta de trabalho determinar como outros usuários que abrirão a pasta de trabalho serão autenticados junto aos dados subjacentes aos quais a fonte de dados se conecta.
- <sup>l</sup> Executar o Tableau Server em uma organização com o Active Directory, na qual o Tableau foi configurado com uma conta de Usuário Run As , resulta em uma dependência de autorização no Active Directory e no NTFS. Por exemplo, se você configurar o Tableau Server para usar a conta Run As para representar usuários que se conectam ao SQL, a autorização no nível do objeto depende do NTFS e do Active Directory.
- <sup>l</sup> As formas como os usuários autenticam e são autorizados por soluções específicas de banco de dados podem ser diferentes. Conforme observado, o Tableau Server pode ser configurado para oferecer autorização de acesso quando uma fonte de dados é configurada, mas alguns bancos de dados autorizarão o acesso de acordo com seu próprio esquema de autenticação.

# Segurança de dados

O Tableau fornece várias maneiras de controlar quais usuários podem ver quais dados. Para fontes de dados que se conectam a bancos de dados ativos, também é possível controlar se os usuários serão solicitados a fornecer credenciais de banco de dados quando clicarem em uma exibição publicada. As três opções a seguir trabalham juntas para atingir resultados diferentes:

<sup>l</sup> **Conta de logon do banco de dados:** Ao criar uma fonte de dados que se conecta a um banco de dados dinâmico, você escolhe entre a autenticação no banco de dados por meio do Windows NT ou por meio do mecanismo interno de segurança do banco

de dados.

- <sup>l</sup> **Modo de autenticação:** Ao publicar uma fonte de dados ou uma pasta de trabalho com uma conexão de banco de dados ativa, você pode escolher um **Modo de autenticação**. Os modos que serão disponibilizados dependem das escolhas feitas acima.
- <sup>l</sup> **Filtros de usuário:** É possível definir filtros em uma pasta de trabalho ou fonte de dados que controlam quais dados uma pessoa vê em uma exibição, com base na respectiva conta de logon do Tableau Server.

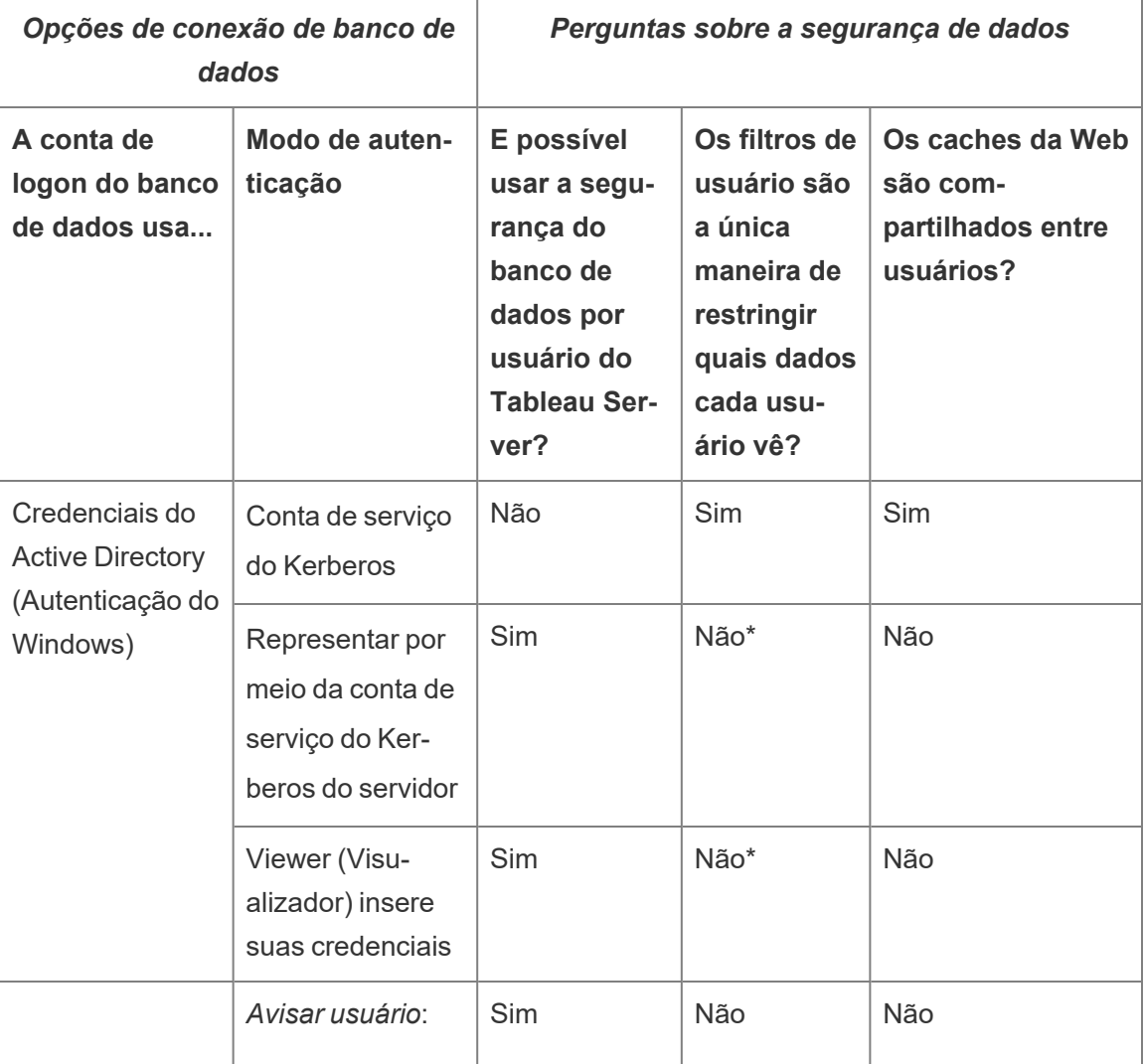

A tabela abaixo descreve algumas dependências com as opções acima:

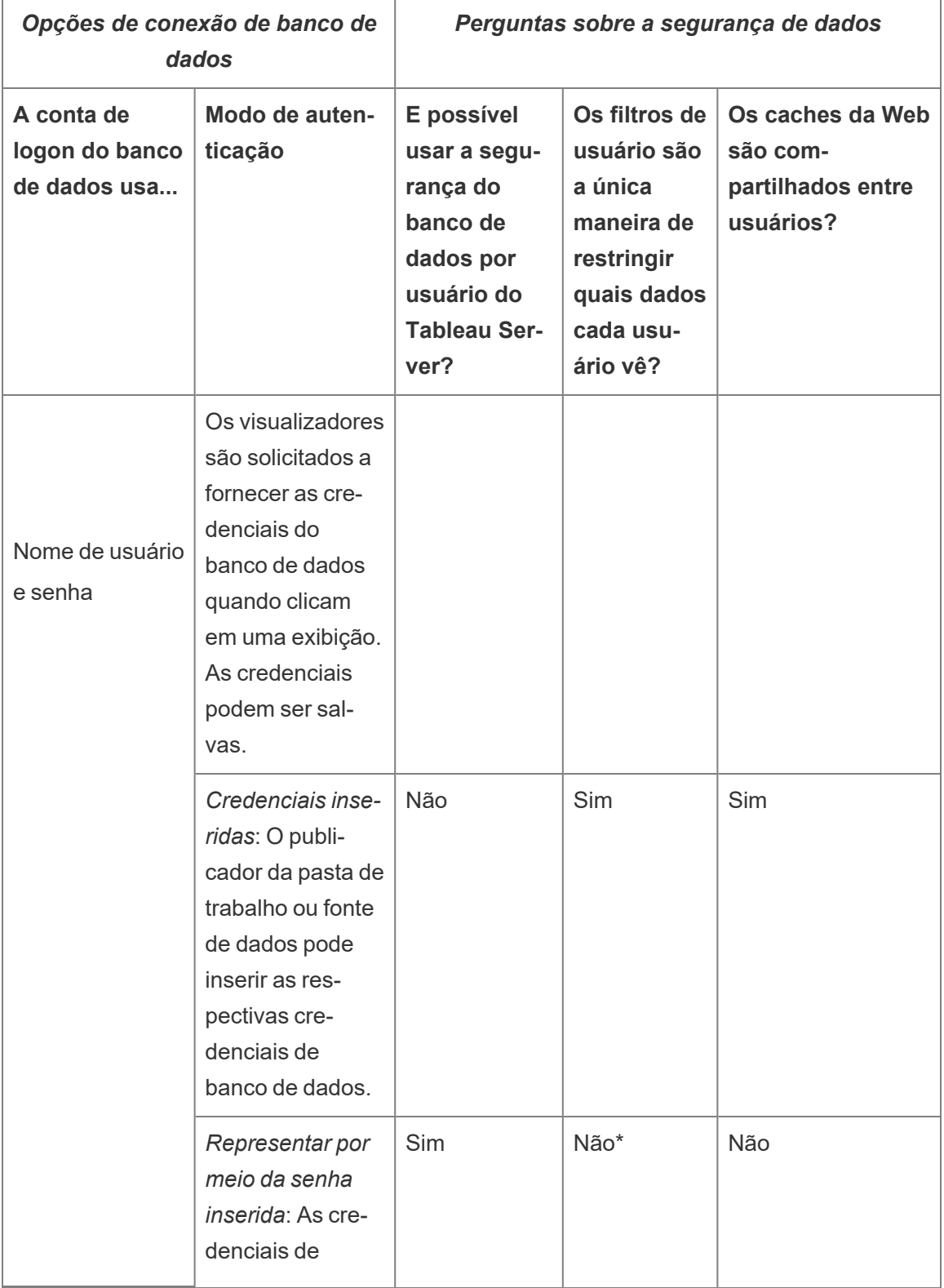

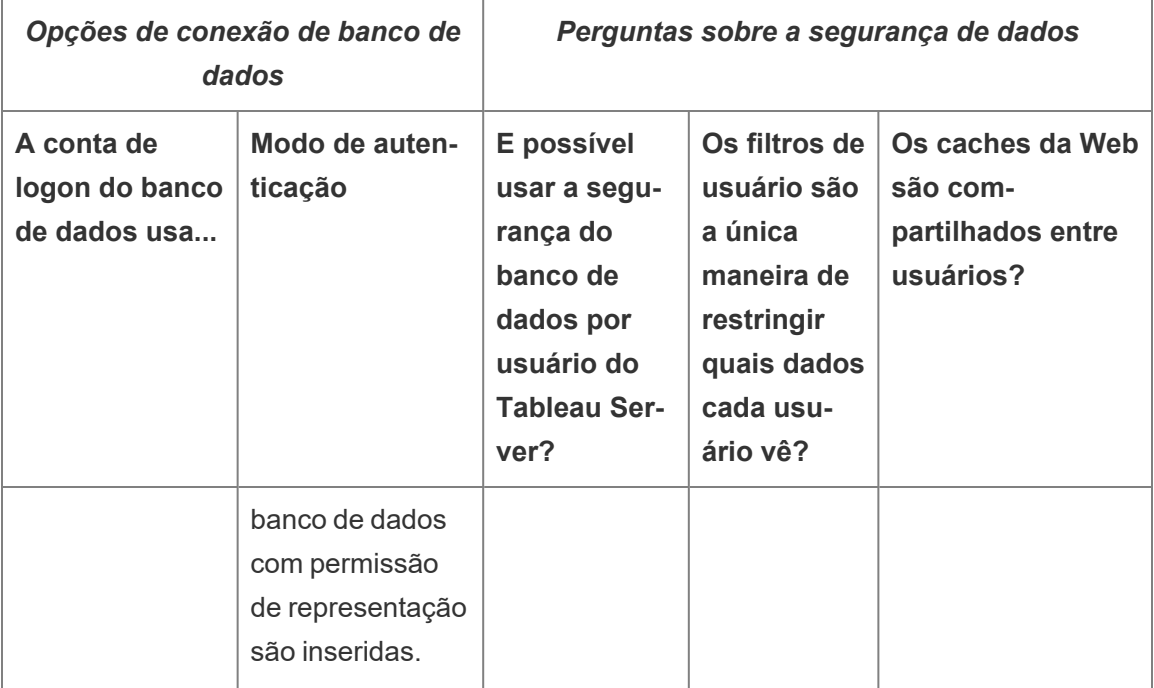

\* Como podem ser criados resultados inesperados, o Tableau recomenda não usar esse modo de autenticação com filtros de usuário.

Os filtros de usuário, a opção de credenciais inseridas e os modos de representação têm efeitos semelhantes. Quando um usuário clica em uma exibição, não é solicitado que ele forneça credenciais e ele vê apenas os dados que pertencem a ele. No entanto, os filtros de usuário são aplicados na pasta de trabalho por editores, e os modos de autenticação de representação dependem das políticas de segurança definidas pelos administradores no próprio banco de dados.

# <span id="page-1984-0"></span>Visão geral das opções de segurança em nível de linha no Tableau

Às vezes, você quer filtrar os dados com base no usuário que os está solicitando. Por exemplo:

- <sup>l</sup> Você quer que os vendedores regionais vejam os números de vendas apenas para sua região.
- Você quer que os gerentes de vendas vejam estatísticas apenas para vendedores que se reportam a eles.

<sup>l</sup> Você quer que os alunos vejam exibições com base apenas em suas próprias pontuações de teste.

Uma abordagem para filtrar dados dessa maneira é chamada de segurança em nível de linha (RLS). Existem vários métodos para alcançar a segurança em nível de linha dentro e fora do Tableau, cada um com seus prós e contras.

Criar um filtro de usuário e mapear usuários para valores manualmente

A maneira mais simples de obter segurança em nível de linha no Tableau é por meio de um filtro de usuário, em que você mapeia manualmente os usuários para valores. Por exemplo, você pode mapear manualmente um usuário chamado "Alice" para o valor "Leste" para que ele veja apenas as linhas na fonte de dados onde a coluna "Região" é "Leste".

Esse método é conveniente mas de manutenção difícil, e deve-se prestar atenção na segurança. Ele deve ser feito por pasta de trabalho e você deve atualizar o filtro e republicar a fonte de dados de acordo com as alterações da sua base de usuários. Ao publicar um ativo com este tipo de filtro de usuário, você precisa definir permissões, para que os usuários não possam salvá-lo ou baixá-lo, e remover o filtro, obtendo acesso a todos os dados.

Para obter mais informações, consulte Criar um filtro de usuário e mapear [manualmemnte](https://help.tableau.com/current/pro/desktop/pt-br/publish_userfilters_create.htm#create-user-filter) os [usuários](https://help.tableau.com/current/pro/desktop/pt-br/publish_userfilters_create.htm#create-user-filter) aos valores na ajuda do Tableau Desktop e Criação na Web.

Criar um filtro de usuário dinâmico usando um campo de segurança nos dados

Com este método, você cria um campo calculado que automatiza o processo de mapeamentos de usuários aos valores de dados. Este método exige que os dados subjacentes incluam as informações de segurança que deseja usar para a filtragem. Por exemplo, usando um campo calculado, a função USERNAME() e uma coluna "Gerente" na fonte de dados, você pode determinar se o usuário que está solicitando a exibição é um gerente e ajustar os dados na exibição de acordo.

Como a filtragem é definida no nível de dados e automatizada pelo campo calculado, esse método é menos propenso a erros que o mapeamento manual de usuários aos valores de dados. Ao publicar um ativo com este tipo de filtro de usuário, você precisa definir per-

missões, para que os usuários não possam salvá-lo ou baixá-lo, e remover o filtro, obtendo acesso a todos os dados.

Para obter mais informações, consulte Criar um filtro [dinâmico](https://help.tableau.com/current/pro/desktop/pt-br/publish_userfilters_create.htm#dynamic) usando um campo de segurança nos [dados](https://help.tableau.com/current/pro/desktop/pt-br/publish_userfilters_create.htm#dynamic) na ajuda do Tableau Desktop e Criação na Web.

Usar uma política de dados

A partir do Tableau 2021.4, quando Data Management está habilitado no Tableau Server ou Tableau Cloud, os usuários com uma licença de Criador podem implementar segurança em nível de linha por meio de políticas de dados em conexões virtuais. Como as conexões virtuais são centralizadas e reutilizáveis, você pode gerenciar a segurança em nível de linha para cada conexão em um só lugar, com segurança e proteção, em todo o conteúdo que usa essa conexão.

Ao contrário das soluções acima para segurança em nível de linha no Tableau, esse método não apresenta o mesmo risco de expor informações se um autor negligenciar a proteção adequada de permissões na pasta de trabalho ou fonte de dados, porque a política é aplicada no servidor para cada consulta .

A segurança em nível de linha por meio de políticas de dados de conexão virtual foi desenvolvida para lidar com as deficiências de outras soluções de segurança em nível de linha. Recomendamos essa solução na maioria das situações, quando é uma opção.

Para obter mais informações sobre segurança em nível de linha usando políticas de dados em conexões virtuais, consulte Sobre [conexões](#page-3926-0) virtuais e políticas de dados.

Usar RLS existente no banco de dados

Muitas fontes de dados têm mecanismos para RLS integrada. Se sua organização já criou a segurança em nível de linha em uma fonte de dados, você poderá tirar proveito da RLS existente.

Não é necessariamente mais fácil ou melhor implementar um modelo de RLS integrada, em comparação a criá-la tendo em mente o Tableau. Geralmente, essas técnicas são utilizadas quando uma organização já investiu nessas tecnologias e querem aproveitar esse

investimento ou quando precisar aplicar as mesmas políticas de segurança a outros clientes de banco de dados além do Tableau.

O principal benefício de usar a RLS integrada é que os administradores podem implementar e controlar a respectiva política de segurança de dados em um local: nos respectivos bancos de dados.

Para obter mais informações, consulte [Segurança](#page-1999-0) em nível de linha no banco de dados.

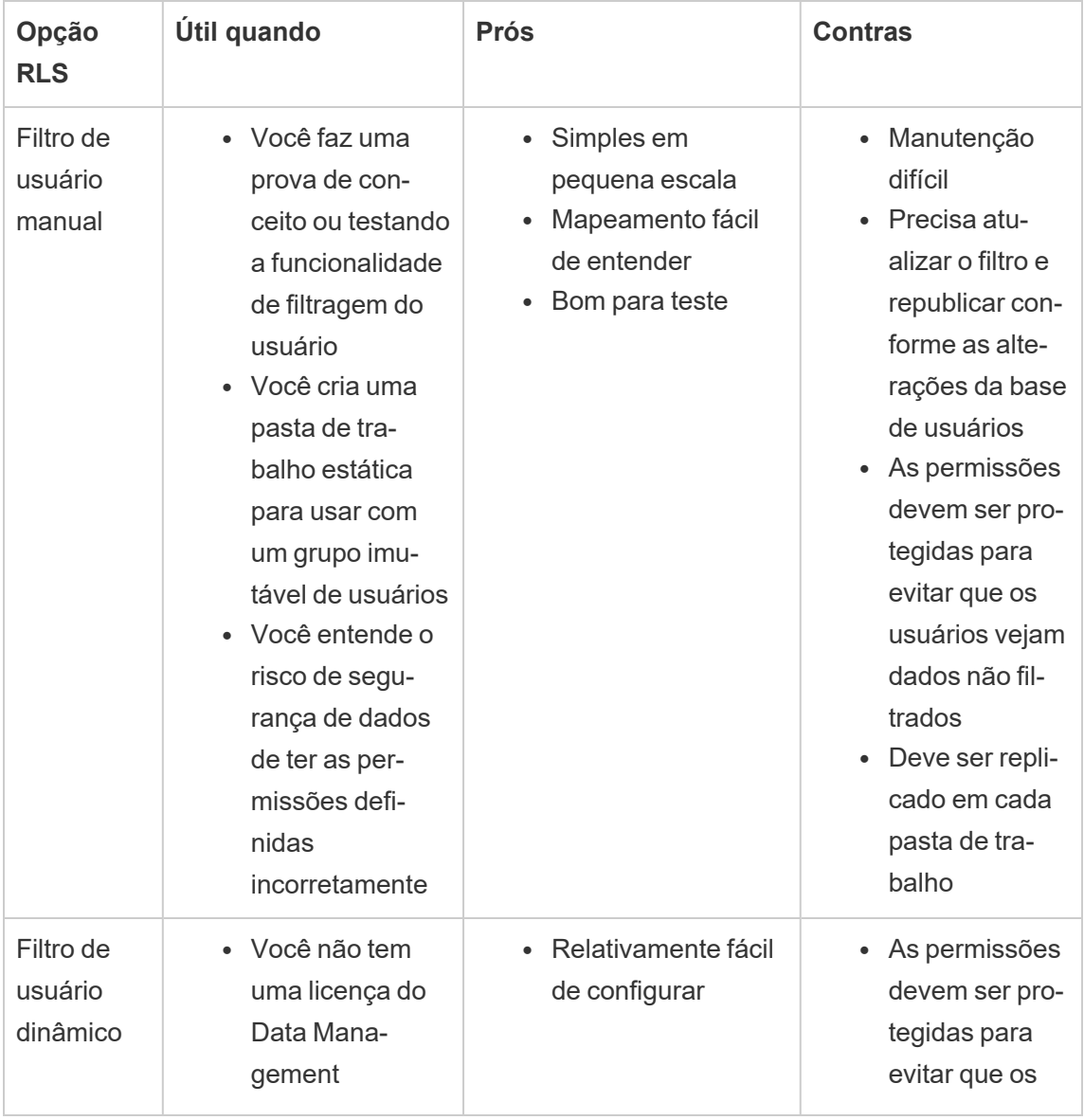

Comparação de opção de segurança no nível de linha

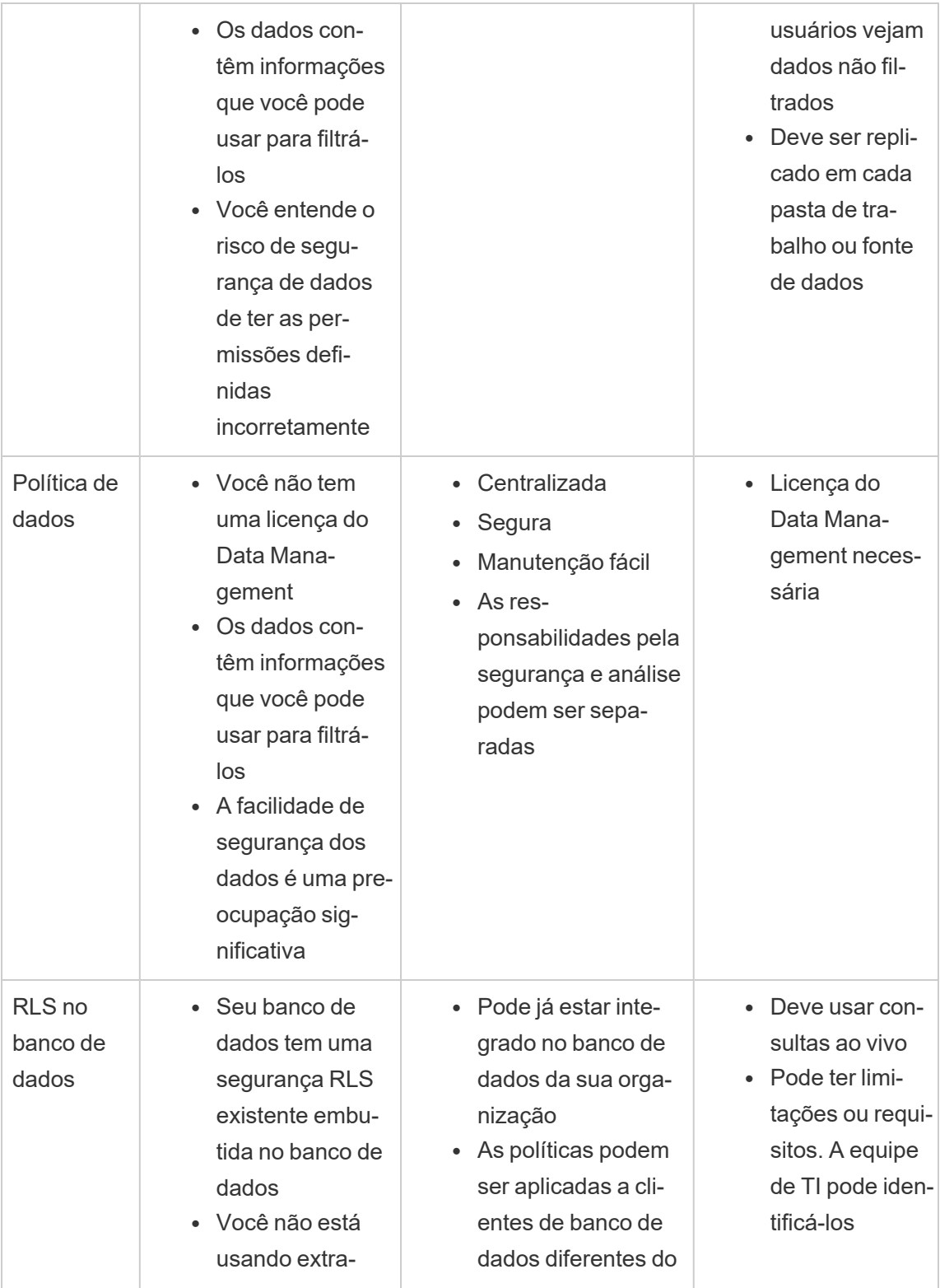

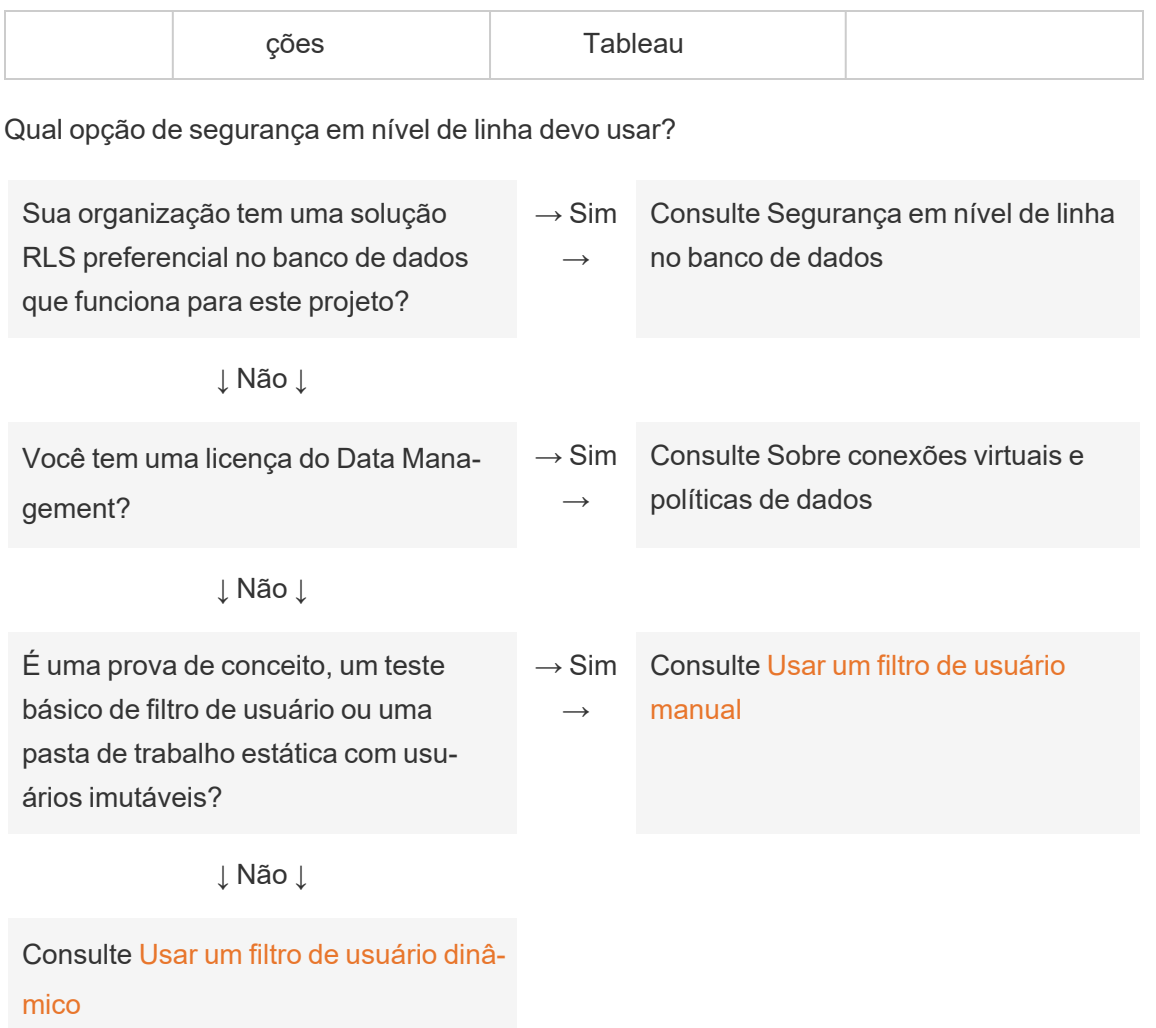

# Práticas recomendadas de RLS para fontes de dados e pastas de trabalho

A segurança em nível de linha (RLS) no Tableau restringe as linhas de dados que determinado usuário pode ver em uma pasta de trabalho. É diferente das permissões do Tableau, que controlam o acesso ao conteúdo e à funcionalidade dos recursos. Por exemplo, as permissões controlam se um usuário pode comentar ou editar uma pasta de trabalho, enquanto a segurança em nível de linha permite que dois usuários visualizem o mesmo painel para ver apenas os dados que cada usuário tem permissão.

Há várias maneiras de implementar a RLS no Tableau. Por exemplo, você pode definir a RLS no nível da fonte de dados ou da pasta de trabalho ou pode definir a RLS no nível da conexão usando uma conexão virtual com uma política de dados (requer Data Management). Consulte a Visão geral das opções de [segurança](#page-1984-0) em nível de linha no Tableau para obter detalhes sobre alternativas.

**Observação**: este tópico se concentra nas práticas recomendadas de RLS para fontes de dados e pastas de trabalho. Para obter exemplos mais detalhados dos conceitos descritos neste tópico, consulte o whitepaper Práticas [recomendadas](https://www.tableau.com/learn/whitepapers/row-level-security-entitlements-tables) para segurança em [nível](https://www.tableau.com/learn/whitepapers/row-level-security-entitlements-tables) de linha ou Como configurar o banco de dados para [segurança](https://tableauandbehold.com/2016/03/07/how-to-set-up-your-database-for-row-level-security-in-tableau/) em nível de linha no [Tableau](https://tableauandbehold.com/2016/03/07/how-to-set-up-your-database-for-row-level-security-in-tableau/) no blog *Tableau and Behold*.

#### Fluxo de trabalho de RLS

Para conexões em tempo real e extrações de várias tabelas, o fluxo de trabalho básico de RLS é o seguinte:

- 1. O usuário é identificado ao fazer logon no Tableau Server ou no Tableau Cloud
	- Isso requer um nome de usuário diferente por usuário e um logon único (SSO) seguro
	- A REST API do Active Directory, LDAP ou Tableau Server pode ser usada para sincronizar os nomes de usuário e estabelecer as permissões
- 2. O conjunto de direitos de dados do usuário é recuperado em todos os direitos de dados possíveis
	- Isso requer uma estrutura de dados que possa vincular os direitos ao nome de usuário do Tableau
- 3. Os dados são filtrados pelos direitos desse usuário
	- Geralmente, isso exige o uso das funções de usuário em um campo calculado
- 4. Os dados publicados e filtrados são usados para criar conteúdo
	- O uso de uma fonte de dados publicada (em vez de inserida) com um filtro de fonte de dados garante que o RLS não possa ser modificado ao baixar ou editar a pasta de trabalho

A forma como as uniões de colunas, campos calculados e filtros são configurados depende da estrutura dos dados e da forma como os usuários são gerenciados.

# Tabelas de direitos

Qualquer combinação única de atributos em que os dados possam ser filtrados constitui um direito. Mais comumente, existem tabelas separadas para especificar os direitos em si e mapear esses direitos para os usuários ou funções de usuário. A desnormalização é recomendada do ponto de vista do desempenho, pois as uniões de colunas são operações caras.

A exibição de direitos, que consiste nos direitos mapeados para os usuários ou as funções, é unida com os dados. Um filtro de fonte de dados baseado no usuário é aplicado, atuando como uma cláusula WHERE que traz apenas os direitos e - portanto, as linhas de dados apropriadas - para o usuário relevante. (A otimização de consultas deve garantir que a filtragem ocorra antes da união de colunas quando a consulta é processada para minimizar a duplicação de dados. Para obter mais informações, consulte a Ordem de [operações](#page-1996-0) de desempenho e [processamento](#page-1996-0).)

Modelos de tabela de direitos

Geralmente, existem dois modelos para representar direitos:

## **Mapeamento completo até o nível de granularidade mais profunda**

- Os direitos são definidos integralmente para cada coluna.
- Há uma linha na tabela de mapeamento para todos os direitos possíveis que o usuário tem.
- Esse modelo requer menos cláusulas de união.

#### **Direitos esparsos**

- Os direitos são definidos para todos os níveis de hierarquia e NULL é usado para representar um estado de "todos".
- Há uma única linha na tabela de mapeamento para determinado nível na hierarquia de direitos, o que reduz consideravelmente o número de linhas de direitos para usuários em níveis elevados em uma hierarquia.
- Esse modelo requer uniões de colunas e filtros mais complexos.

Usuários e funções

As combinações de direitos são comumente representadas como *funções*, que são vinculadas aos usuários em uma tabela de mapeamento de muitos para muitos. Isso permite alterar ou remover facilmente um usuário da função e, ao mesmo tempo, manter um registro da função e seus direitos.

Como alternativa, uma tabela de mapeamento de muitos para muitos pode ser criada que, em vez disso, atribui os usuários diretamente aos direitos e não passa pela união de colunas em uma tabela de funções. Isso requer o gerenciamento de valores mais direto na tabela, mas elimina uma união de colunas.

**Observação**: os valores do usuário associados a uma função ou direito precisam corresponder ao nome de usuário ou nome completo no site do Tableau para aproveitar as funções de usuário no Tableau Desktop.

#### Uniões de colunas

Independentemente do modelo usado para representar os direitos, é aconselhável unir colunas em todos os direitos e tabelas de mapeamento para uma única exibição de direitos desnormalizados. Embora a princípio isso cause uma versão "explosiva" (altamente duplicativa) dos direitos, o filtro de fonte de dados no usuário o reduzirá novamente. Você também vai querer essa exibição se planejar usar uma extração.

O método de granularidade mais profunda pode ter um benefício de desempenho quando tudo é hierárquico - basta fazer uma única união de colunas no nível mais profundo da hierarquia. Isso só funciona se todos os atributos no nível mais baixo forem distintos. Se houver uma chance de duplicação (por exemplo, uma sub-região Central em mais de uma região), você precisará unir todas as colunas para alcançar o efeito de um valor-chave distinto.

Os detalhes reais e suas características de desempenho dependem do sistema de dados e exigem testes. Por exemplo, usar uma única chave pode melhorar potencialmente o desempenho, pois a união de colunas está sendo executada apenas em uma coluna, mas a

indexação correta de todas as colunas pode resultar no mesmo desempenho quando outros fatores são levados em consideração.

Implementar a segurança em nível de linha

Granularidade mais profunda

Após criada a exibição desnormalizada dos direitos mapeados, uma união de colunas interna é configurada entre a exibição e os dados na caixa de diálogo de conexão de dados do Tableau. Os dados podem permanecer em um esquema de estrela tradicional. Como alternativa, as tabelas de dimensões e fatos podem ser materializadas juntas em duas exibições. As extrações de várias tabelas criarão tabelas de extração para corresponder às uniões de colunas, portanto, a criação de duas exibições simplificará a extração resultante. O SQL seguirá este padrão básico:

```
SELECT *
FROM data d INNER JOIN entitlements e ON
d.attribute a = e.attribute a AND
d.attribute b = e.attribute b AND ...
WHERE e.username = USERNAME()
```
#### Direitos esparsos

Se os direitos são mais semelhantes ao modelo de direitos esparsos, o SQL personalizado para unir colunas de dados aos direitos seria um pouco mais complexo devido aos valores NULL. Conceitualmente, seria parecido com o seguinte:

```
SELECT *
FROM data d
INNER JOIN entitlements e ON
(e.region_id = d.region_id OR ISNULL(e.region_id) AND
(e.sub_region_id = d.sub_region_id OR ISNULL(e.sub_region_id) AND
(e.country_id = d.country_id OR ISNULL(e.country_id)
```
Sem o uso de SQL personalizado, isso pode ser realizado com uma união de colunas cruzada e filtros adicionais no Tableau Desktop. Crie um cálculo de união de colunas nos dois lados da caixa de diálogo da união de colunas, que consiste simplesmente no número inteiro

1, e defina-os como iguais. Essa ação une colunas de todas as linhas da tabela de dados a todas as linhas da tabela de direitos.

Então é necessário um cálculo (ou cálculos individuais) para explicar os níveis na hierarquia. Por exemplo, você pode ter vários cálculos que seguem este formato:  $[region\_id] =$ [region\_id (Entitlements View)] OR ISNULL([region\_id (Entitlements View)]

Ou você pode ter um cálculo combinado para todos os níveis em um:

```
([region_id] = [region_id (Entitlements View)] OR ISNULL([region_id
(Entitlements View)])
AND
([sub_region_id] = [sub_region_id (Entitlements View)] OR ISNULL
([sub_region_id (Entitlements View)])
AND
([country_id] = [country_id (Entitlements View)] OR ISNULL([country_
id (Entitlements View)])
```
A função ISNULL corresponde a qualquer coluna de direitos para todos os itens da outra coluna. Como sempre ocorre com a RLS, esses cálculos devem ser adicionados como filtros de fonte de dados.

#### Filtros de fonte de dados

Para ambas as abordagens, depois que as colunas de direitos e dados foram unidas corretamente, um filtro precisa ser configurado para limitar os dados para um usuário específico. Um campo calculado deve ser criado com uma função de usuário. Por exemplo, uma comparação booliana simples para ver se o usuário listado no campo Nome de usuário é o mesmo Nome de usuário da pessoa conectada no site do Tableau: [Username] = USERNAME()

Esse cálculo deve ser usado como filtro de fonte de dados (onde TRUE é selecionado).

Se a fonte de dados for inserida e um usuário tiver permissões para editar na Web ou baixar a pasta de trabalho, a RLS não existe pois os filtros que a impõem podem ser facilmente removidos. A fonte de dados do Tableau deve ser publicada separadamente, em vez de ser inserida na pasta de trabalho.

Acesso integral com granularidade mais profunda

Há também um cenário comum em que existem dois níveis de acesso dentro da organização: pessoas que podem ver tudo ("acesso integral") ou pessoas com algum subconjunto de direitos consideravelmente definível. Isso é observado mais comumente para aplicativos inseridos - a organização que hospeda os dados pode ver tudo, mas cada cliente só pode ver seus próprios dados. Nesse caso, você precisa de uma maneira de devolver os dados completos para os usuários com "acesso integral", mantendo as uniões de colunas de granularidade mais profunda para todos os outros usuários.

Para essa técnica, você usará os grupos do Tableau para criar uma substituição, usando um cálculo na condição de união.

- 1. Crie um grupo para usuários que devem ver todos os dados (aqui chamado de Acesso integral)
- 2. Na exibição de fatos, crie uma união esquerda com duas condições de união
	- A primeira condição de união deve estar na coluna que representa o nível de granularidade mais profunda
	- · A segunda condição de união deve ter dois cálculos:
		- No lado esquerdo (a exibição de fatos), para o cálculo, digite  $True$
		- No lado direito (a exibição de direitos), o cálculo deve ser: IF ISMEMBEROF('All Access') THEN False ELSE True END
- 3. Em uma planilha, crie um cálculo estruturado como: [Username] = USERNAME() OR ISMEMBEROF(['All Access'] ([Entitlements View)])
- 4. Crie um filtro de fonte de dados no cálculo do nome de usuário

Se um usuário for membro do grupo de Acesso integral, a união de colunas se torna uma união esquerda em  $True = False$ . Isso significa que não há correspondências na exibição de direitos, portanto, toda a exibição de fatos é devolvida com NULLs para as colunas da exibição de direitos (duplicação zero). No caso em que o usuário não faz parte do grupo de Acesso integral, a condição de união  $True = True$  não muda nada e a união de colunas funcionará como esperado.

O cálculo do usuário usado como filtro de fonte de dados é true para todas as linhas, quando a substituição de grupo está funcionando, ou filtrará apenas a granularidade mais profunda do usuário na hierarquia.

<span id="page-1996-0"></span>Ordem de operações de desempenho e processamento

Quando uma visualização é feita no Tableau Desktop, Tableau Server ou Tableau Cloud, o Tableau envia uma consulta otimizada para o RDBMS, que processa a consulta e devolve os resultados ao Tableau, para renderizar a visualização com os dados resultantes. A ordem de operações de quando as uniões de colunas, cálculos e filtros são realizados depende do otimizador de consultas e de como a consulta é executada.

# Conexões em tempo real

Ao usar uma conexão em tempo real com uma fonte de dados no Tableau, o desempenho da execução de consultas depende do otimizador de consultas que traduz o SQL de entrada em um plano eficiente para recuperar os dados.

Há duas maneiras de processar a consulta:

- 1. Filtrar as linhas de direitos para o usuário e depois unir colunas para a tabela de fatos
- 2. Unir colunas de direitos para a tabela de fatos e depois filtrar para as linhas do usuário

Em uma situação ideal, o otimizador de consultas garantirá que o banco de dados processe a consulta *filtrando e depois unindo colunas.* Se um usuário tiver direito a tudo, isso significa que o número máximo de linhas processadas será o número de linhas na tabela de dados.

Se o banco de dados processar a consulta *unindo colunas e depois filtrando,* pode haver duplicação de dados. O número máximo de linhas processadas será o número de usuários autorizados a ver essa linha específica vezes cada linha na tabela de dados.

Ficará claro se esse segundo cenário acontecer: as consultas levam muito tempo para terminar, você recebe erros ou há uma indicação de problemas de desempenho no banco de dados. O volume total de dados aumentará exponencialmente, o que pode causar uma sobrecarga excessiva no sistema no back-end.

# Extrações

Quando a fonte de dados no Tableau é uma conexão em tempo real, o Tableau envia todas as consultas necessárias para renderizar uma visualização ou painel específico para o RDBMS.

Quando a fonte de dados é uma extração, o processo de consulta de dados da fonte de dados subjacente só acontece na criação e atualização de extração. Todas as consultas individuais para visualizações são respondidas pelo mecanismo de extração do arquivo de extração.

O mesmo problema da ordem de operações está presente na criação de extrações de tabela única. No entanto, a "explosão" acontecerá na fonte de dados subjacente e dentro da própria extração resultante.

# Considerações sobre extrações

A partir da versão 2018.3, o processador de dados pode criar uma extração de várias tabelas e a RLS pode ser implementada conforme descrito acima. O uso de extrações de várias tabela reduz o tempo necessário para gerar uma extração com relações de muitos para muitos, não materializando a união de colunas.

A extração deve ser criada com um *objeto de dados* e um *objeto de direitos*. Este é o armazenamento mais simples na extração e resulta no melhor desempenho.

- <sup>l</sup> O *objeto de dados* é a tabela, exibição ou consulta de SQL personalizado que representa a combinação desnormalizada das tabelas de fatos e dimensões necessárias
- <sup>l</sup> O *objeto de direitos* é uma tabela, exibição ou consulta de SQL personalizado desnormalizada de quaisquer direitos necessários para filtrar os dados no nível mais granular, o que requer:
	- Uma coluna para o nome de usuário que corresponda aos nomes de usuário exatos no Tableau Server ou no Tableau Cloud
	- Uma linha para cada um dos direitos mais granulares para o objeto de dados

Esse formato é apresentado no método de granularidade mais profunda acima. As extrações de várias tabelas usam o mesmo método, com a ressalva de que as colunas de apenas dois objetos de dados estão sendo unidas e qualquer filtragem específica de campo já é aplicada no objeto.

Como os filtros das extrações de várias tabelas são desativados, você pode filtrar as extrações ou tabelas conectadas na fonte de dados ou definir os filtros nos objetos de SQL personalizado na caixa de diálogo de conexão de dados do Tableau.

**Observação**: como ocorre com as conexões em tempo real, se a fonte de dados for inserida e um usuário tiver permissões para editar na Web ou baixar a pasta de trabalho, a RLS não existe pois os filtros que a impõem podem ser facilmente removidos. A extração deve ser publicada separadamente, em vez de ser inserida na pasta de trabalho.

#### Extrações de tabela única

O seguinte método é recomendado somente ao usar uma versão do Tableau anterior a 2018.3 - as extrações de várias tabelas são preferenciais, se disponíveis.

As extrações de tabela única materializam as uniões de colunas criadas ao construir a fonte de dados do Tableau e armazena tudo como uma tabela única por meio de uma consulta e os resultados são transformados em uma tabela única no arquivo de extração. Essa desnormalização acarreta o risco de causar uma enorme duplicação de dados, já que cada linha que foi alocada para mais de um direito ou usuário seria duplicada como resultado da relação de muitos para muitos.

Para evitar essa duplicação:

- 1. Crie um Campo de usuários de segurança que contenha os nomes de usuário para esse direito
	- por exemplo, um valor pode ser "bhowell|mosterheld|rdugger"
- 2. Use a função CONTAINS() no Tableau para identificar usuários individuais corretamente
	- Por exemplo, CONTAINS ([Security Users Field], USERNAME())

Obviamente, esse método tem algumas ressalvas. Ele exige que você acesse seus direitos nas linhas para uma única coluna separada corretamente usando SQL e essa coluna só pode conter tantos caracteres. Correspondências parciais podem se tornar problemas e você precisa usar separadores que nunca serão válidos nas IDs em si. Embora tenha um bom desempenho no Processador de dados do Tableau, como cálculo de cadeia de caracteres, será muito lento para a maioria dos bancos de dados. Isso limita a capacidade de voltar a uma conexão em tempo real.

Como alternativa, você pode usar diferentes extrações por "função" ou nível de direito, para que apenas os dados apropriados para essa pessoa ou nível estejam incluídos na extração, mas isso exigirá processos de permissão adequados e aproveitará a publicação de modelos no Tableau Server, geralmente por meio de APIs.

## Usar segurança em nível de linha integrada em um banco de dados

Muitos bancos de dados têm mecanismos para RLS integrada. Se sua organização já criou a segurança em nível de linha em uma fonte de dados, você poderá tirar proveito da RLS existente. Não é necessariamente mais fácil ou melhor implementar um modelo de RLS integrada, em comparação a criá-la tendo em mente o Tableau. Geralmente, essas técnicas são utilizadas quando uma organização já investiu nessas tecnologias e querem aproveitar o investimento. O principal benefício de usar a RLS integrada é que os administradores podem implementar e controlar a respectiva política de segurança de dados em um local: nos respectivos bancos de dados. Para obter mais informações, consulte [Segurança](#page-1999-0) em nível de linha no banco de [dados.](#page-1999-0)

# <span id="page-1999-0"></span>Segurança em nível de linha no banco de dados

Se sua organização já criou a segurança em nível de linha (RLS) em um banco de dados, você poderá usar uma das seguintes técnicas para tirar proveito da RLS existente. Para utilizar os modelos de segurança do banco de dados, são necessárias conexões em tempo real. Além disso, essas técnicas provavelmente não estão disponíveis no Tableau Cloud; o nome de usuário do Tableau para Tableau Cloud é um endereço de e-mail exclusivo, que normalmente não é a identidade do usuário no lado do banco de dados.

Não é necessariamente mais fácil ou melhor implementar um modelo de RLS integrada, em comparação a criá-la tendo em mente o Tableau. Geralmente, essas técnicas são utilizadas quando uma organização já investiu nessas tecnologias e querem aproveitar o investimento.

**Observação:** para obter informações sobre as alternativas que você pode usar para implementar a segurança em nível de linha no Tableau, consulte Visão geral das [opções](#page-1984-0) de [segurança](#page-1984-0) em nível de linha no Tableau.

Representação (Microsoft SQL Server)

O Microsoft SQL Server (e alguns sistemas relacionados) pode ser configurado de modo que os usuários do banco de dados tenham acesso apenas a exibições com filtros de RLS incorporados, utilizando Tabelas de junção de segurança ou exibições criadas pelo DBA. O Tableau pode tirar proveito disso usando um conceito chamado "representação".

Ao publicar uma fonte de dados do Tableau que contém uma conexão MS SQL Server para o Tableau Server, há duas opções de autenticação disponíveis para tirar proveito da representação. O menu visualizado dependerá do logon no SQL Server, se você usou a autenticação de rede ou digitou as credenciais de nome de usuário/senha.

Para ativar a filtragem de RLS para qualquer usuário que possa acessar a fonte de dados publicada no Tableau Server, a conta do AD Run-As ou as credenciais inseridas do SQL Server devem ter permissão para EXECUTE AS para todos os usuários do Tableau no banco de dados que acessará o painel ou a fonte de dados. Todos os usuários do Tableau devem existir no servidor do banco de dados como usuários, com direitos SELECT para as exibições às quais você está tentando se conectar (e aplicar a RLS). Consulte Requisitos de [representação](#page-1971-0) para obter a lista abrangente de requisitos.

#### Kerberos e delegação restrita

A delegação restrita no Tableau Server que usa o Kerberos opera de forma semelhante à representação na medida em que permite que o Tableau Server use as credenciais do Kerberos da exibição de uma pasta de trabalho ou da exibição para executar uma consulta em nome do visualizador, portanto, se a RLS for configurada no banco de dados, o visualizador da pasta de trabalho verá somente os dados dele.

Para ver a lista abrangente de bancos de dados em que a delegação do Kerberos é suportada, consulte Habilitar a [Delegação](#page-1876-0) do Kerberos. É necessário o Active Directory; o computador em que o Tableau Server está instalado deve ser associado ao domínio do Active Directory. O método de [autenticação](https://help.tableau.com/current/pro/desktop/pt-br/publishing_sharing_authentication.htm#kerberos-environments) especificado ao publicar a fonte de dados deve ser as **credenciais de visualizador**.

Observe que o kerberos pode ser utilizado para a RLS ao usar o Microsoft Analysis Services.

## Fonte de dados multidimensional OLAP

As conexões da Fonte de dados multidimensional OLAP no Tableau não têm o equivalente a um filtro de fonte de dados, que é necessário para o método de RLS baseado na tabela de direitos no Tableau ou acesso à função USERNAME(). Por essas razões, o Kerberos e a delegação restrita consistem em uma abordagem recomendada para a RLS com os bancos de dados OLAP, o que permite que o Tableau utilize a filtragem de usuário que já foi implementada no lado do Servidor OLAP.

Se os usuários que visualizam o painel não fizerem parte do domínio, será possível a abordagem manual para criar filtros de usuário. No entanto, como o Conjunto de filtros de usuário gerado não pode ser adicionado como um filtro de fonte de dados e, em vez disso, existirá na divisória Filtros, é importante que a funcionalidade de edição na Web e pasta de trabalho de download não seja permitida para as exibições publicadas que utilizam esse método.

#### Delegação SAML e SAP HANA

Se o Tableau Server for configurado para usar [Configurar](#page-1964-0) SSO para SAP HANA para proporcionar uma experiência de logon único, as credenciais de visualizador serão usadas para executar a consulta como esse usuário, o que ocorrerá de acordo com a segurança aplicada no nível de usuário. O método de [autenticação](https://help.tableau.com/current/pro/desktop/pt-br/publishing_sharing_authentication.htm#kerberos-environments) especificado ao publicar a fonte de dados deve ser as **credenciais de visualizador**.

## SQL inicial para impor uma sessão específica do usuário (Oracle VPD)

O SQL inicial permite especificar um comando SQL que é executado quando há uma conexão com o banco de dados com a finalidade de configurar tabelas temporárias para uso durante a sessão ou de configurar um ambiente de dados personalizado.

Para o Oracle VPD, você pode configurar uma sessão específica para um usuário, executando um procedimento armazenado ou uma função específica para definir o contexto da conexão com o banco de dados para corresponder ao nome de usuário do Tableau:

```
begin
DBMS SESSION.SET IDENTIFIER([TableauServerUser]);
end;
```
Os mesmos requisitos de alto nível são válidos para usá-lo no RLS e na representação; o DBA deve configurar o VPD e todos os usuários associados para existir no banco de dados.

No MS SQL Server, é possível impor um comando EXECUTE AS (no entanto, é semelhante ao que o Tableau já faz com a representação):

```
EXECUTE AS USER = [TableauServerUser] WITH NO REVERT;
```
**Observação**: se a fonte de dados for inserida e um usuário tiver permissões para editar na Web ou baixar a pasta de trabalho, a RLS não existe pois o SQL inicial que a impõe pode ser facilmente removido. A fonte de dados deve ser publicada separadamente, em vez de ser inserida na pasta de trabalho.

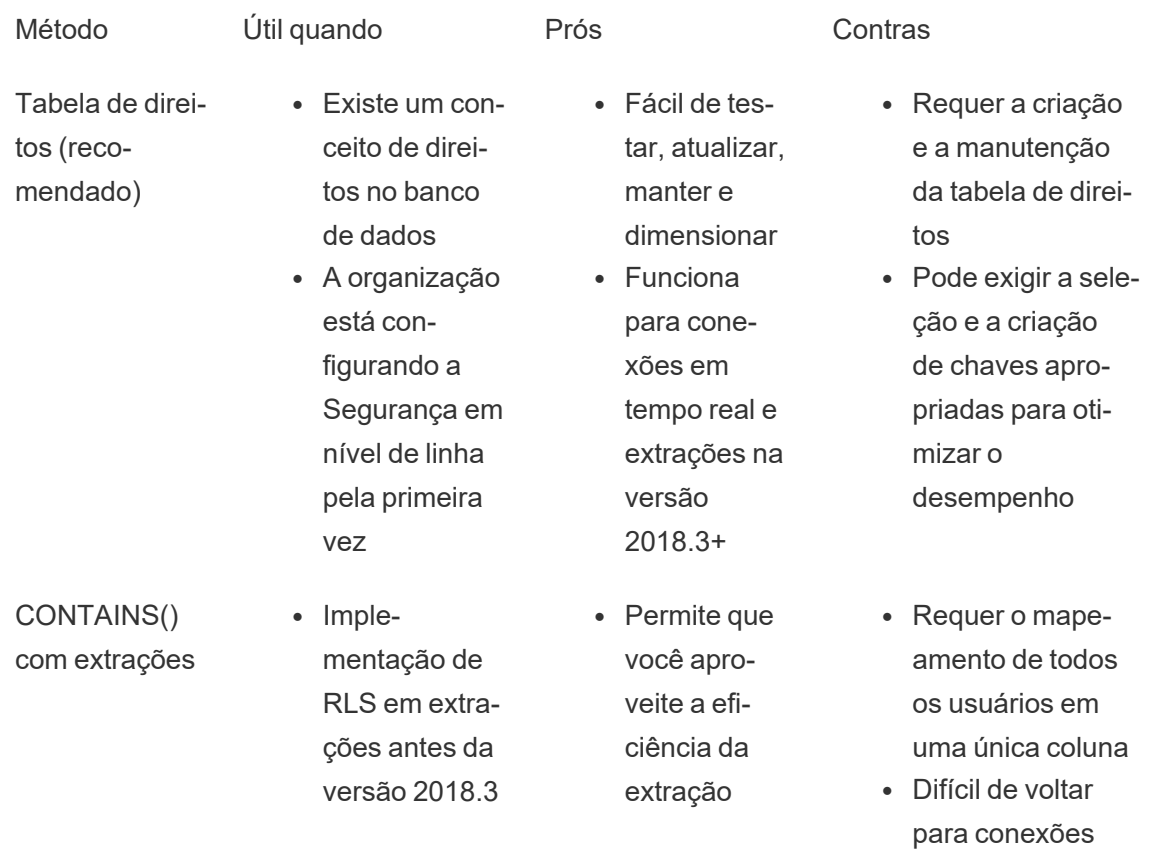

Matriz de comparação para métodos de segurança em nível de linha

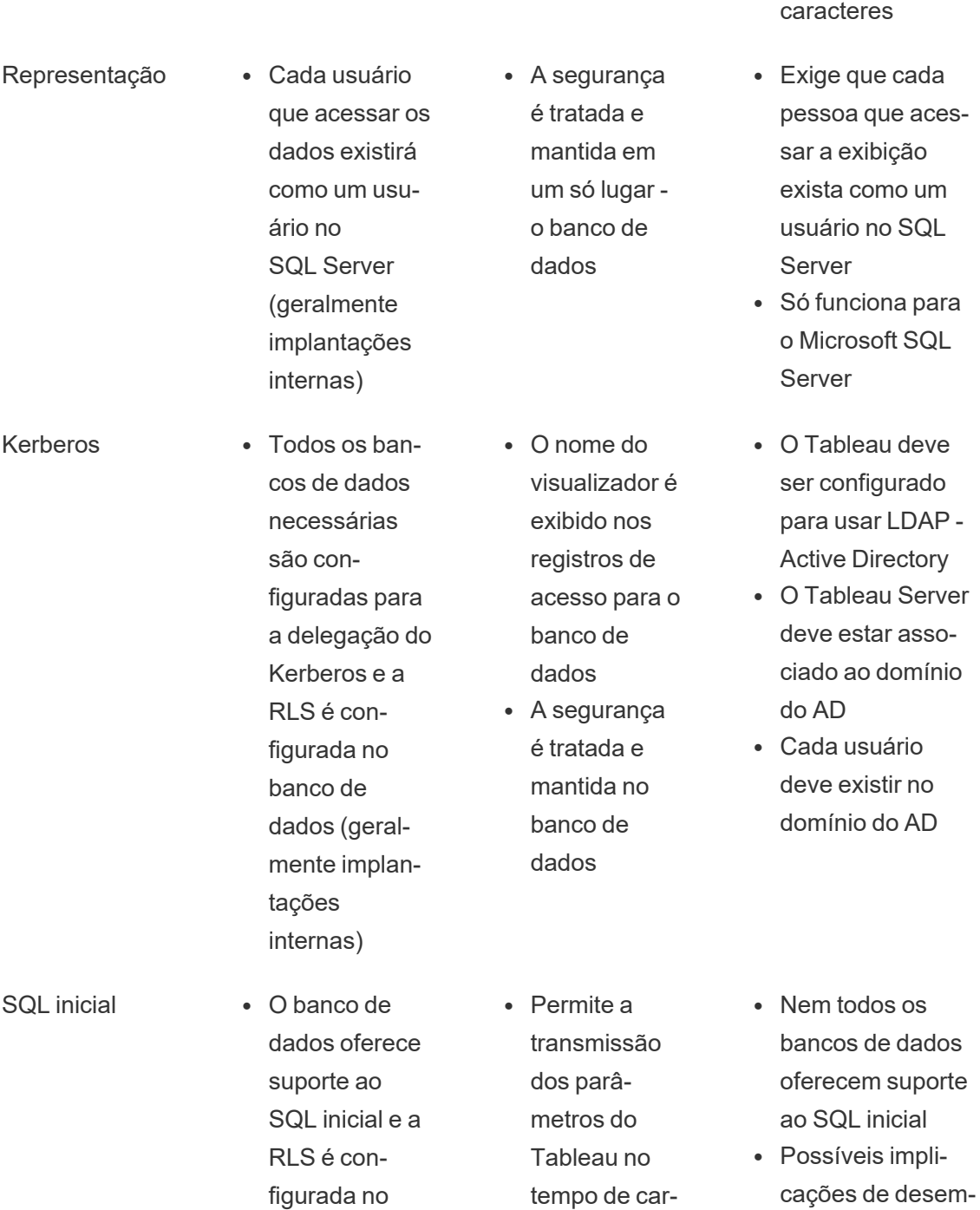

em tempo real devido ao cálculo da cadeia de

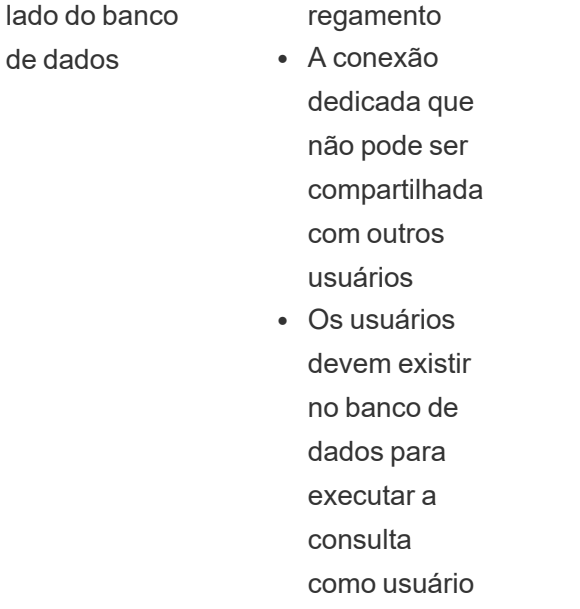

penho devido ao compartilhamento restrito em cache

# Gerenciar segredos do servidor

O Tableau Server precisa armazenar vários segredos que usa para realizar inúmeras funções, normalmente a proteção da comunicação interna, a comunicação com outros aplicativos ou o sistema operacional, bem como a comunicação segura com os clientes. Neste contexto, o termo *segredo* pode se referir a uma senha, a uma chave de segurança ou outra cadeia de caracteres usada para autenticar uma entidade a outra.

Há duas categorias de segredos necessárias para executar o Tableau Server. Elas diferem de acordo com o modo de geração dos segredos:

- <sup>l</sup> **Segredos gerados por administradores**. Incluem as credenciais e segredos associados à conta de usuário Run As e às credenciais SMTP usadas pelo Tableau Server.
- <sup>l</sup> **Segredos automaticamente gerados por vários processos no sistema**. Por exemplo, um segredo necessário para proteger a comunicação entre o Controlador de cluster e os processos do ZooKeeper. Além disso, várias senhas diferentes são necessárias para cada usuário de serviço e programático que se comunica com o Postgres.

A maioria dos segredos é criptografada enquanto em repouso. Quando um segredo for necessário, ele será descriptografado no tempo de execução.

Este tópico descreve como funciona o armazenamento de segredos e o que é necessário para gerenciar corretamente o armazenamento de segredos no Tableau Server.

Compreensão de como funciona o armazenamento de segredos

Durante a instalação, o Tableau Server gera e armazena uma chave mestra no repositório de chaves do Java. A chave mestra é usada para criptografar uma chave de criptografia de configuração usada em todo o sistema.

Sempre que um novo segredo é criado ou atualizado, o segredo é criptografado com a chave de criptografia de configuração. O valor criptografado é, em seguida, armazenado com o seu parâmetro de configuração correspondente em um arquivo YAML no servidor. Os parâmetros com um valor criptografado usam o formato, ENC (<encrypted string>), em que <encrypted string> é uma cadeia de caracteres criptografada com codificação Base64.

No tempo de execução, quando um determinado segredo precisa ser acessado, os valores criptografados são lidos na memória e descriptografados com a chave de criptografia de configuração.

No caso de alterações pendentes, em que os segredos são inseridos durante uma alteração de configuração, toda a transação é criptografada. Nesse cenário, após inserir um segredo e salvar a alteração pendente, ele será transmitido ao Serviço de coordenação (por meio de SSL criptografado). O Serviço de coordenação criptografa o segredo e o armazena até que as alterações pendentes sejam aplicadas. Quando as alterações são aplicadas, o segredo (ainda criptografado) é promovido à versão de configuração atual.

O Tableau Server criptografa segredos com o AES de 256 bits no modo GCM. As chaves usadas para armazenamento seguro são diferentes das chave de recurso usadas para criptografar as credenciais de banco de dados inseridas antes que sejam armazenadas no repositório.

Quem tem acesso à chave mestra?

Em uma instalação padrão, o repositório de chaves do Java para o Tableau Server será replicado na pasta /tabsvc/keystores para cada serviço nesse nó em

/var/opt/tableau/tableau\_server/data/tabsvc/config.

#### Por exemplo,

/var/opt/tableau/tableau\_server/data/tabsvc/config/tabadminagent\_ <version\_number>/tabsvc/keystores/tableauserver.jks.

Se usar um diretório de instalação personalizado, então os arquivos do repositório de chaves serão encontrados em

```
<install directory>/tableau_server/data/tabsvc/config/<service name_
#.version_number>/tabsvc/keystores
```
Por padrão, os usuários e grupos a seguir têm acesso a esse diretório:

- root
- tableau (usuário)
- membros do grupo 'tableau'

Importar e exportar informações de configuração

O Tableau Services Manager apresenta o recurso para importar e exportar informações de configuração por meio do tsm [settings](#page-2747-0) export.

**Observação**: esta versão do Tableau Server não suporta a restauração das informações de configuração a partir de um backup. Em vez disso, é recomendável usar os comandos de configuração de exportação e importação para fazer backup das informações de configuração e restaurá-las.

Embora os segredos de configuração sejam criptografados quando armazenados em disco internamente, ao exportar a configuração para um arquivo, os segredos são gravados no arquivo em texto simples. O administrador é responsável pela proteção desse arquivo. Há várias opções disponíveis:

- Gravar o arquivo em um sistema de arquivos criptografado.
- <sup>l</sup> Gravar o arquivo em um diretório restrito a grupos ou usuários específicos por permissões do sistema de arquivos.
- Codifique o arquivo de saída.

Proteção de segredos para operações de importação e exportação

Esta seção descreve como criptografar a saída de backup por PGP. Com este método, você vai criar um pipe nomeado e fornecê-lo como o argumento de arquivo; depois, usá-lo como a entrada para que o gpg possa criptografá-lo. A vantagem é que os segredos nunca são gravados no disco em texto simples. O gpg e uma chave privada devem estar disponíveis. Um exemplo deste método é mostrado na seção a seguir.

O exemplo desta seção descreve uma forma de lidar com segredos para armazená-los em um computador separado.

Consulte as referências externas a seguir para obter mais informações:

- [Criptografia](http://backreference.org/2014/08/15/file-encryption-on-the-command-line/) de arquivo na linha de comando
- [mkfifo\(1\)](https://linux.die.net/man/1/mkfifo) Página principal do Linux

## **Exemplo: criptografar e exportar**

O exemplo a seguir mostra como proteger o arquivo ao exportar a configuração.

```
mkfifo -m 600 /tmp/secure1 && (gpg --symmetric --batch --yes --
passphrase-file ~/.secrets/pgppassphrase.txt --cipher-algo AES256 -
-output encrypted.enc < /tmp/secure1 &) && tsm settings export -f
/tmp/secure1 && rm /tmp/secure1
```
## Os detalhes desta operação são:

<sup>l</sup> Crie um pipe nomeado com acesso limitado pelas permissões de arquivo a rw para o usuário atual.

mkfifo -m 600 /tmp/secure1

• Chame a gpg para criptografar os dados enviados para o pipe nomeado, colocando-os em segundo plano como um processo separado. Isso impedirá a espera por dados. O resultado será um arquivo com os dados criptografados.

```
gpg --symmetric --batch --yes --passphrase-file ~/.-
secrets/pqppassphrase.txt --cipher-algo AES256 --output encryp-
ted.enc < /tmp/secure1 &
```
• Chame o tsm para exportar a configuração ao fornecer o pipe nomeado como o argumento de arquivo.

tsm settings export -f /tmp/secure1

• Exclua o pipe nomeado.

rm /tmp/secure1

Os dados criptografados estão no arquivo "encrypted.enc".

## **Exemplo: descriptografar e importar**

O exemplo a seguir mostra como descriptografar e importar a configuração.

```
mkfifo -m 600 /tmp/secret2 && (gpg --decrypt --batch --yes --passph-
rase-file ~/.secrets/pgppassphrase.txt encrypted.enc > /tmp/secret2
&) && tsm settings import -f /tmp/secret2 && rm /tmp/secret2
```
Os detalhes desta operação são:

<sup>l</sup> Crie um pipe nomeado com acesso limitado pelas permissões de arquivo a rw para o usuário atual.

mkfifo -m 600 /tmp/secure2

• Descriptografe a configuração e envie-a para o pipe nomeado. Coloque isso em segundo plano em um processo separado; isso impedirá a espera da leitura.

```
gpg --decrypt --batch --yes --passphrase-file ~/.-
secrets/pgppassphrase.txt encrypted.enc > /tmp/secret2 &
```
<sup>l</sup> Execute o comando de importação tsm configuration, fazendo logon conforme necessário.

tsm settings import -f /tmp/secret2

• Exclua o pipe nomeado.

rm /tmp/secure1

A configuração pendente contém a configuração importada.

Execute tsm [pending-changes](#page-2708-0) apply para confirmar as alterações. Se as alterações pendentes exigirem uma reinicialização do servidor, o comando pending-changes apply exibirá um prompt para que você saiba que ocorrerá uma reinicialização. Esse prompt será exibido mesmo que o servidor esteja parado, porém, nesse caso, não há reinicialização. Cancele o prompt com a opção --ignore-prompt, mas isso não altera o comportamento de reinicialização. Se as alterações não exigirem uma reinicialização, elas serão aplicadas sem um prompt. Para obter mais informações, consulte tsm [pending-changes](#page-2708-0) apply.

### Nós do cluster

Ao adicionar um novo nó ao cluster do Tableau Server, primeiro é necessário gerar o arquivo de configuração do nó (tsm [topology\)](#page-2763-0). O arquivo de configuração de nó contém uma cópia do arquivo principal do repositório de chaves, usado para criptografar os segredos da configuração.

**Importante**: é altamente recomendável tomar medidas adicionais para proteger o arquivo de configuração de nó ao exportar um arquivo de configuração com segredos.

Ao instalar e [configurar](#page-593-0) o Tableau Server no novo nó, será necessário fornecer o arquivo de configuração do nó para o comando initialize-tsm. Use uma técnica semelhante,

conforme descrito acima, para descriptografar o conteúdo do arquivo que foi anteriormente criptografado e enviá-lo por um pipe nomeado para o comando initialize-tsm.

#### Registro de evento de armazenamento de segredos

Os eventos a seguir relacionados ao armazenamento de segredos são registrados:

- **·** Geração de novas chaves de criptografia
- A chave de criptografia é movida ou alterada
- Criptografia de um novo valor no arquivo de configuração

Para obter mais informações sobre os arquivos de registro e o local em que são armazenados, consulte [Trabalhar](#page-3020-0) com arquivos de log.

#### Gerenciar segredos

Como administrador do Tableau Server, a tarefa mais importante relacionada ao armazenamento de segredos é atualizá-los periodicamente. Em alguns casos (solução de problemas ou auditoria de servidor), pode ser necessário recuperar uma senha.

Para outras operações, como atualização de versões, backup e restauração, ou adição de novos nós a um cluster, conforme observado acima, o Tableau Server gerencia o armazenamento de segredos e os processos relacionados automaticamente.

#### Atualizar segredos

É aconselhável atualizar os segredos periodicamente de acordo com a política de segurança da sua empresa.

Para atualizar a chave mestra e gerar segredos automaticamente, execute o tsm [security](#page-2739-0) rege[nerate-internal-tokens](#page-2739-0).

#### Recuperar senhas

Em alguns casos, será necessário recuperar uma senha para solução de problemas ou outras operações. Por exemplo, pode-se precisar das credenciais do usuário Postgres somente leitura geradas e criptografadas pelo Tableau Server. Nesses casos, é possível usar um comando tsm que recuperará e descriptografará a senha.

Para recuperar uma senha, abra o prompt de comando e emita um comando tsm configuration get para um dos parâmetros listados na tabela abaixo.

Por exemplo, para recuperar uma senha para o usuário Postgres somente leitura, digite o comando a seguir:

tsm configuration get -k pgsql.readonly\_password

O comando retornará a senha em texto simples:

\$ tsm configuration get -k pgsql.readonly\_password

password

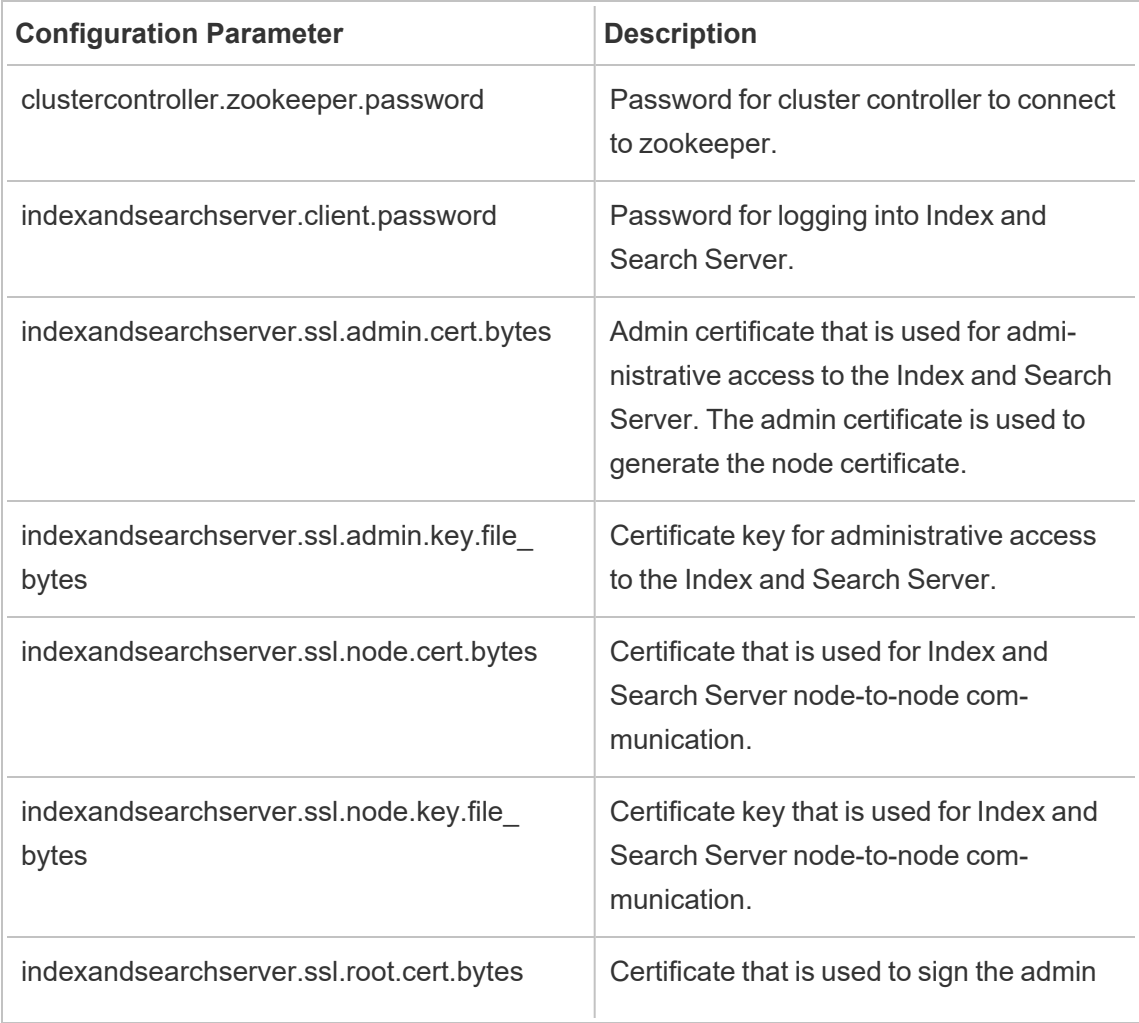

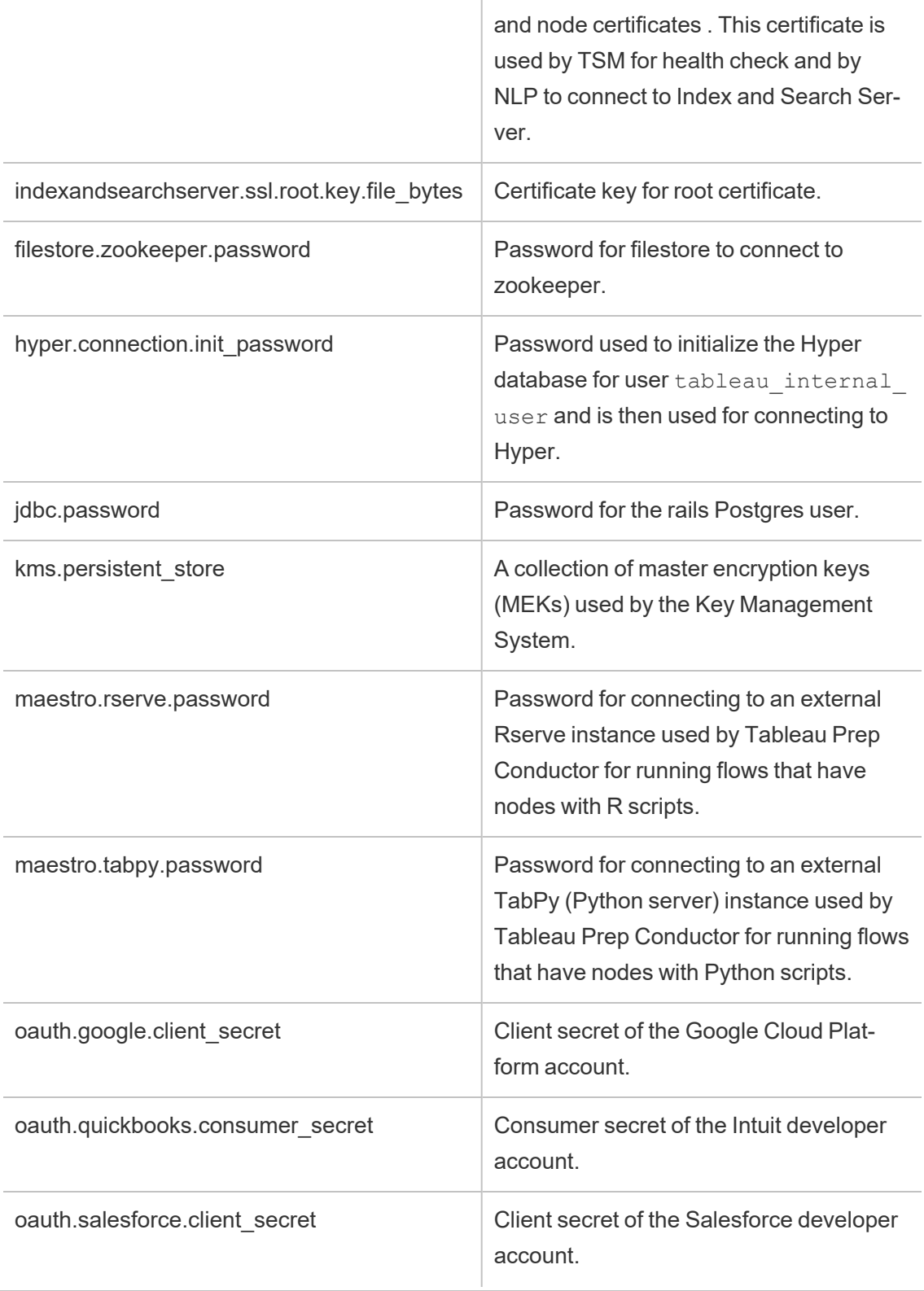

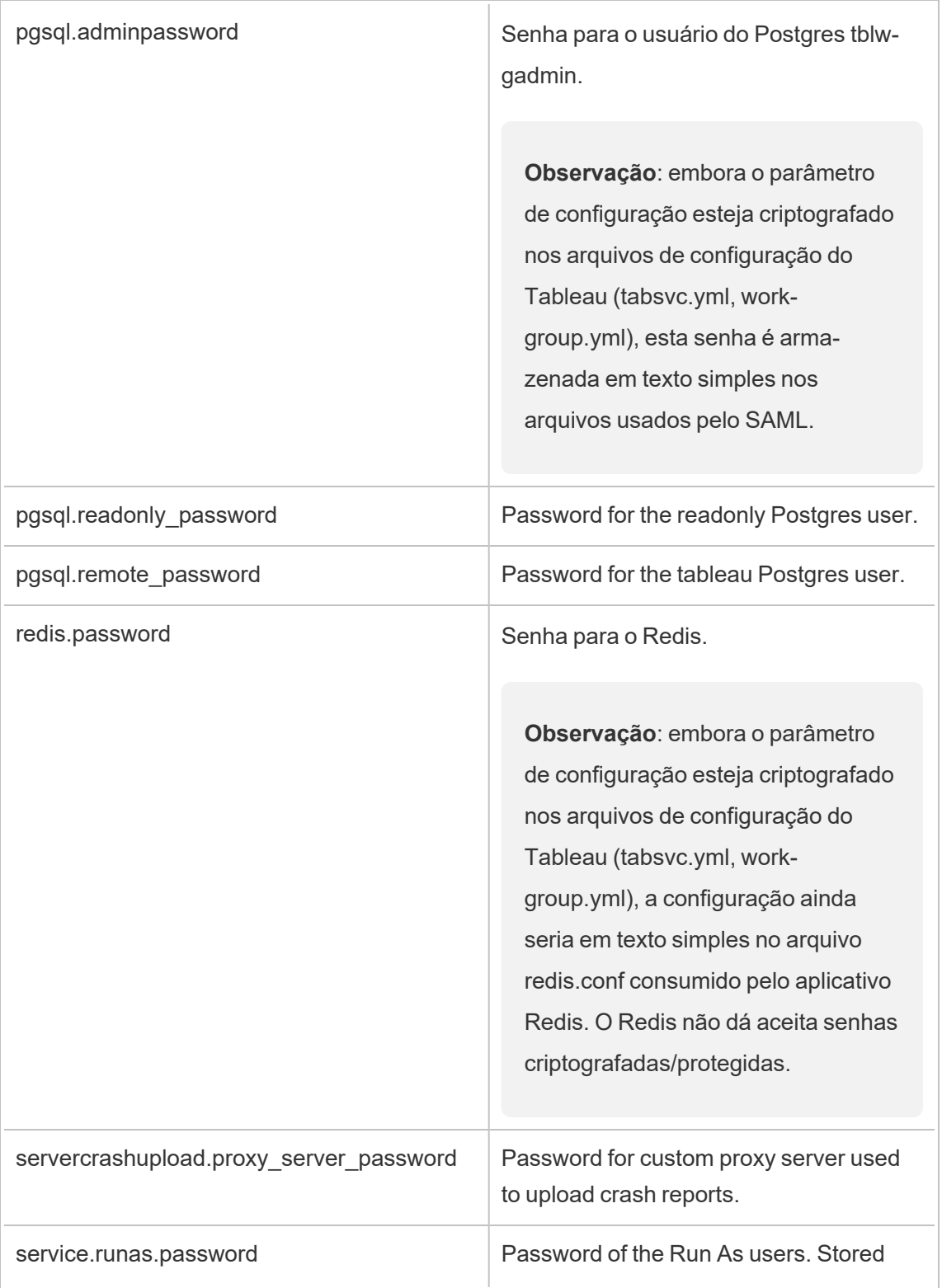

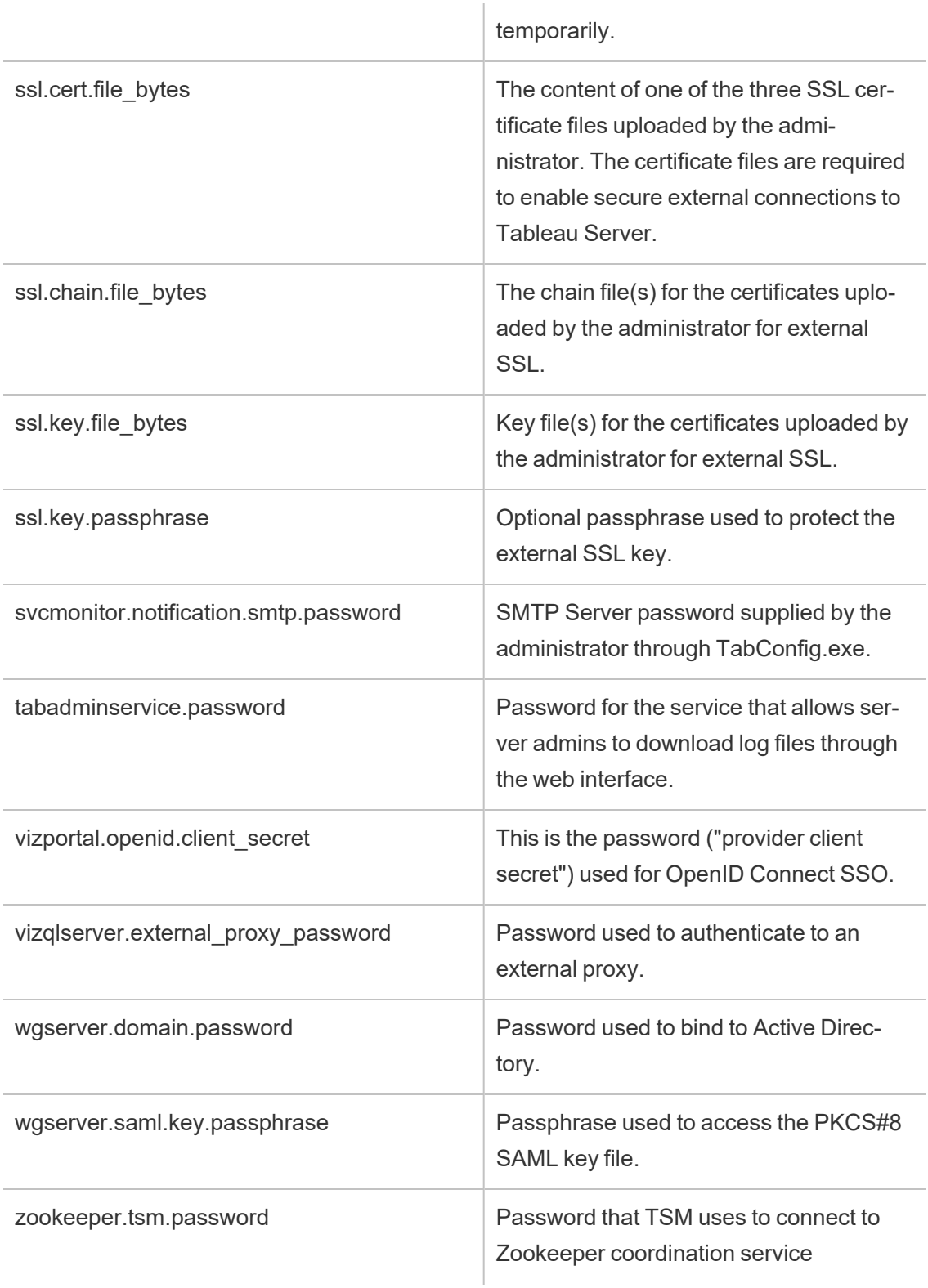

# Segurança de extensão - Práticas recomendadas para implantação

As informações a seguir são destinadas aos diretores de TI e administradores, ao Tableau Server e aos administradores de site e qualquer pessoa interessada em gerenciar e visualização extensões de painel e a segurança de seus dados e negócios. As sugestões de implantação destinam-se a empresas que têm uma mistura de usuários que estão no Tableau Desktop e Tableau Server ou no Tableau Cloud.

# Segurança para extensões no Tableau

Extensões são aplicativos Web que podem ser hospedados na rede, em um servidor de terceiros ou em um ambiente de área restrita hospedado pelo Tableau. As extensões podem interagir com outros componentes no painel e possivelmente têm acesso aos dados visíveis e subjacentes na pasta de trabalho (por meio de uma API bem definida). O Tableau suporta dois tipos de extensões:

## Extensões habilitadas para rede

As extensões habilitadas para rede estão hospedadas nos servidores da Web localizados dentro ou fora da rede local e têm acesso total à Web. Extensões habilitadas para rede podem se conectar a outros aplicativos e serviços. As extensões habilitadas para rede oferecem novos recursos ao Tableau, como novos tipos de visualizações de dados, geração de linguagem natural e suporte para cenários de write-back. As extensões habilitadas para rede têm acesso total à Web, o que significa que, embora possam oferecer recursos e experiências avançadas ao se conectarem a recursos externos, elas devem ser avaliadas antes da implantação ou adoção.

## Extensões de área restrita

Extensões de área restrita executadas em um ambiente protegido, sem acesso a qualquer outro recurso ou serviço na Web. As extensões de área restrita são hospedadas pelo Tableau, fornecem mais segurança e eliminam o risco de exfiltração de dados. Para proteger contra ataques digitais, o ambiente de extensões de área restrita e o serviço de hospedagem
foram submetidos a testes de penetração abrangentes aplicados por um consultor de terceiros.

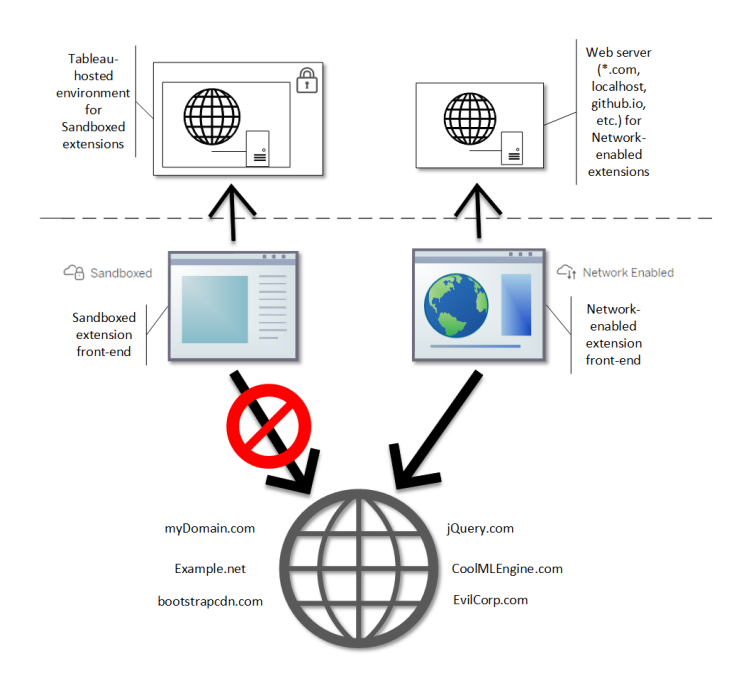

É possível usar extensões de área restrita e habilitadas para rede no Tableau Desktop, no Tableau Server e no Tableau Cloud. O Tableau Server e o Tableau Cloud fornecem o maior controle sobre as extensões que seus usuários podem executar.

Possíveis riscos de segurança com extensões habilitadas para rede

Como as extensões são aplicativos Web, há a possibilidade de que uma extensão habilitada para rede possa estar vulnerável a certos tipos de ataques mal-intencionados, que, por sua vez, poderiam apresentar um risco para o computador ou dados. O [Projeto](https://www.owasp.org/) Aberto de Segurança em [Aplicações](https://www.owasp.org/) Web (OWASP) identifica anualmente os riscos de segurança de aplicações da Web mais críticos. Tais riscos são:

- · Injeção de SQL
- Script entre sites (XSS)
- **·** Exposição de dados confidenciais

Esses riscos podem comprometer a extensão se os desenvolvedores não validarem e manipularem corretamente as entradas do usuário ou se gerarem consultas dinâmicas para acessar bancos de dados confidenciais. À medida que você avalia as extensões que deseja permitir no Tableau, considere como elas gerenciam a autenticação, o acesso a dados ou a entrada do usuário e como eles reduzem os riscos de segurança.

Redução de ameaças à segurança com extensões habilitadas para rede

Entender o que uma extensão faz é a primeira etapa para identificar os riscos à sua empresa. Muitas vezes, um painel ou extensão de visualização não acessa os dados subjacentes na pasta de trabalho e todo o código JavaScript é executado no contexto do navegador em execução no computador do usuário. Nesses casos, nenhum dado deixa o computador, mesmo que a extensão possa ser hospedada em um site de terceiros fora do seu domínio. Algumas extensões permitem que você conecte o Tableau a outros aplicativos já implantados em seu domínio.

O Tableau fornece medidas e requisitos de segurança para extensões. Esses requisitos estão habilitados para o Tableau Desktop, Tableau Server e Tableau Cloud.

- Todas as extensões devem usar o protocolo HTTP Secure (HTTPS).
- <sup>l</sup> Por padrão, qualquer pessoa que usar um painel com uma extensão habilitada para rede será avisada e solicitada permissão de extensão para execução. A extensão deve solicitar permissão se for acessar dados subjacentes.
- <sup>l</sup> Para executar no Tableau Server ou Tableau Cloud, a URL da extensão habilitada para rede deve ser adicionada a uma lista de permissões. O administrador do servidor gerencia essa lista para o Tableau Server. O administrador de site gerencia essa lista para o Tableau Cloud.
- No Tableau Server e no Tableau Cloud, o administrador do servidor ou de site (respectivamente) pode controlar se o prompt é exibido para cada extensão habilitada para rede.

Para obter mais informações, consulte Gerenciar extensões de painel e [visualização](#page-1172-0) no [Tableau](#page-1172-0) Server.

Gerenciar extensões usando o Tableau

As extensões fornecem uma maneira de adicionar recursos exclusivos a painéis e novas visualizações à planilhas. É possível usar extensões para integrar diretamente o painel a aplicativos fora do Tableau. Apesar de as extensões abrirem um mundo de possibilidades, há instâncias em que você precisa ou deseja manter o controle de como extensões são implantadas na sua empresa. Com isso em consideração, as extensões não são diferentes de qualquer outro software que você pretende utilizar. Antes de implantar aplicativos de software na sua empresa, você deve testar e verificar se o software funciona conforme esperado e é seguro. O mesmo ocorre nas extensões.

Primeiro, determine qual nível de acesso seus usuários devem ter e identifique as extensões que deseja usar (ou, inversamente, as extensões que não deseja usar). Em seguida, use os controles e recursos do Tableau para restringir e selecionar o painel e as extensões de visualização aos quais os usuários têm acesso.

- <sup>l</sup> É necessário restringir quem pode adicionar ou usar extensões no Tableau Desktop? Consulte [Recomendações](#page-2018-0) para o Tableau Desktop
- É necessário restringir ou controlar as extensões as quais seus usuários têm acesso? Consulte [Recomendações](#page-2021-0) para o Tableau Server e Tableau Cloud.

### <span id="page-2018-0"></span>Recomendações para o Tableau Desktop

Há uma variedade de opções para implantar o Tableau Desktop na sua empresa. Você pode permitir acesso irrestrito a extensões de área restrita e habilitadas para rede ou impor limites e restrições de quem tem acesso a extensões e em que circunstâncias.

Por padrão, os usuários do Tableau Desktop têm acesso irrestrito a extensões de área restrita e habilitadas para rede. Você pode usar duas opções durante a instalação para alterar as configurações padrão.

- Desative todas as extensões (DISABLEEXTENSIONS)
- Desative as extensões habilitadas para redeDISABLENETWORKEXTENSIONS().

**Observação:** é possível alterar essas configurações após a instalação do Tableau Desktop ao editar o Registro (Windows) ou executar um script (Mac) em cada Área de trabalho. Consulte Desativar [extensões](https://help.tableau.com/current/desktopdeploy/pt-br/desktop_deploy_setting_changes.htm#dashboard_extensions) do painel.

### Cenários de implantação

Usando as configurações de instalação, é possível implantar o Tableau Desktop de várias maneiras.

- <sup>l</sup> **Permitir todas as extensões** neste cenário de implantação, você opta por confiar nos autores do Tableau para selecionar as extensões de área restrita e habilitadas para rede que eles querem usar. Se você quiser capacitar os usuários do Tableau Desktop com a maior flexibilidade, use as configurações de instalação padrão. Usando as configurações padrão, os usuários do Tableau Desktop têm acesso irrestrito a extensões de área restrita e habilitadas para rede. As configurações padrão são: DISABLEEXTENSIONS=0 e DISABLENETWORKEXTENSIONS=0. Consulte [Ins](https://help.tableau.com/current/desktopdeploy/pt-br/desktop_deploy_automate.htm)talar o Tableau Desktop a partir da linha de [comando.](https://help.tableau.com/current/desktopdeploy/pt-br/desktop_deploy_automate.htm)
- <sup>l</sup> **Permitir apenas extensões de área restrita** neste cenário, você sabe que as extensões de área restrita são seguras e deseja permiti-las, mas não tem certeza sobre as extensões habilitadas para rede e quer impedir seu uso. Para desativar o suporte das extensões habilitadas para rede, defina a propriedade DISABLENETWORKEXTENSIONS (DISABLENETWORKEXTENSIONS=1). Mantenha a configuração padrão para permitir extensões (DISABLEEXTENSIONS=0). Consulte Instalar o Tableau Desktop a partir da linha de [comando.](https://help.tableau.com/current/desktopdeploy/pt-br/desktop_deploy_automate.htm)
- <sup>l</sup> **Extensões são permitidas** neste cenário, você não deseja permitir que os usuários usem extensões de qualquer tipo, habilitadas para rede ou de área restrita. Nesse caso, desative o suporte para todas as extensões usando a propriedade DISABLEEXTENSIONS (DISABLEEXTENSIONS=1). Consulte Instalar o [Tableau](https://help.tableau.com/current/desktopdeploy/pt-br/desktop_deploy_automate.htm) Desktop a partir da linha de [comando](https://help.tableau.com/current/desktopdeploy/pt-br/desktop_deploy_automate.htm)

**Usar uma combinação de configurações** - você pode ter alguns usuários que precisam e devem ter acesso irrestrito a todas as extensões, e outros para os quais o acesso a extensões de área restrita é suficiente e, por fim, um conjunto de usuários que não precisam de acesso a extensões de jeito nenhum. Como as opções de extensão são definidas de acordo com a área de trabalho, você pode configurar a implantação para usuários específicos e seus casos de uso.

**Criação na Web** - se o Tableau Server ou o Tableau Cloud estiver disponível para os usuários, eles podem usar a Web para acessar as extensões. Na criação na Web, aplicam-se as configurações do servidor ou site para extensões. Nesse cenário, os administradores de servidor e de site podem determinar quais extensões os usuários podem acessar. Os administradores podem usar as configurações do servidor e do site para restringir o acesso apenas a extensões de área restrita ou para restringir o acesso a extensões de área restrita e extensões habilitadas para rede que foram adicionadas a uma lista de permissões.

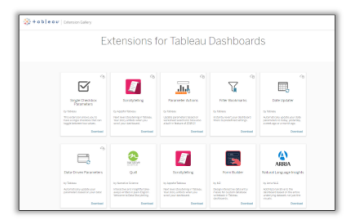

If extensions are enabled on Tableau Desktop, users have unrestricted access to extensions.

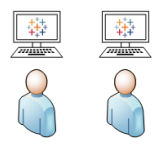

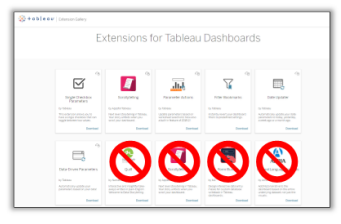

You can turn off extensions on Tableau Desktop to restrict access per desktop. And restrict access to Sandboxed extensions only

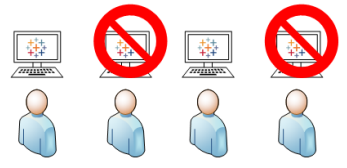

<span id="page-2021-0"></span>Recomendações para o Tableau Server e Tableau Cloud

Se os usuários tiverem acesso ao Tableau Server ou ao Tableau Cloud, você poderá usar os controles de segurança internos para determinar limites e restrições nas extensões que podem ser usadas e em quais circunstâncias. Se você desativou as extensões no Tableau Desktop, ainda poderá permitir que os usuários adicionem extensões na criação da Web, mas você pode limitar o número de extensões que podem ser usadas para apenas aqueles que aprova.

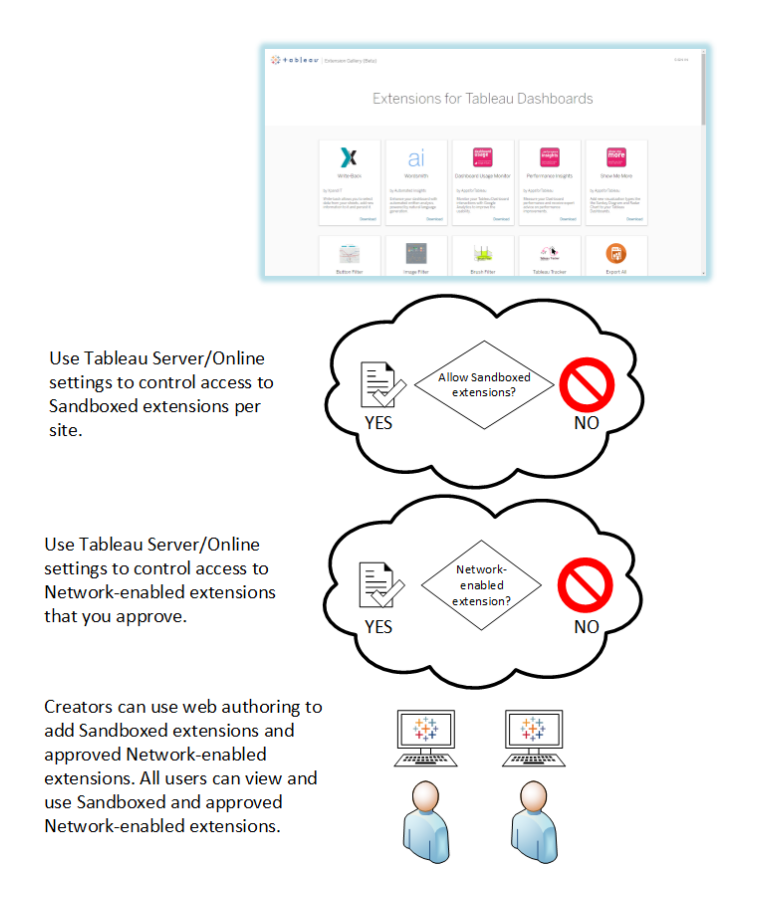

Extensões de área restrita e extensões habilitadas para rede confiáveis na lista de permissões

A partir do Tableau 2019.4, é permitido executar apenas extensões de área restrita por padrão. As extensões habilitadas para rede não são permitidas, a menos que tenham sido adicionadas à lista de permissões. Os administradores podem adicionar extensões habi-

litadas para rede à página de configurações do site (**Configurações** > **Extensões** > **Ativar extensões específicas**).

**Observação** : para tornar a lista de permissões o comportamento padrão das extensões no Tableau 2018.2 e no Tableau 2018.3, altere as configurações do site. Na página Configurações de extensões, em **Comportamento padrão de extensões**, desmarque a opção **Habilitar extensões desconhecidas**... No Tableau Server 2019.1, no Tableau 2019.2 e no Tableau 2019.3, por padrão, nenhuma extensão pode ser executada a menos que tenha sido adicionada à lista de permissões.

### Verificação para a lista segura:

- A extensão vem de uma fonte que você conhece e confia?
- Verifique a URL da extensão. A URL parece suspeita ou contém nomes de domínio duvidosos?
- <sup>l</sup> A extensão requer acesso a dados completos (dados subjacentes) ou de resumo? Consulte [Entenda](#page-1182-0) o acesso aos dados.
- <sup>l</sup> Teste as extensões antes de permitir amplo uso. Consulte Testar extensões para segurança. Consulte Testar a segurança das extensões [habilitadas](#page-1181-0) para rede.

### Adicione extensões à lista segura:

• Consulte Adicionar [extensões](#page-1177-0) à lista segura e configurar prompts de usuário

Bloquear extensões específicas de serem executadas no Tableau Server

No Tableau Server, você pode bloquear extensões específicas adicionando a URL à lista de bloqueios. Isso é útil se você tiver vários sites configurados de maneiras diferentes para extensões. Por exemplo, se você tiver um site de teste onde deseja testar extensões internas ou de terceiros, talvez tenha habilitado o comportamento padrão para extensões, onde extensões não listadas têm permissão para serem executadas se elas não acessarem os dados subjacentes na pasta de trabalho. Adicionar uma extensão à lista de bloqueios impedirá que ela seja usada inadvertidamente no site de teste.

<sup>l</sup> Adicione a URL das extensões que não deseja permitir à lista bloqueada. Essa opção está disponível apenas no Tableau Prep. Consulte Bloquear extensões [específicas.](#page-1179-0)

#### Desativar extensões em um site

Por padrão, as extensões estão habilitadas no Tableau Server e no Tableau Cloud. No Tableau Server, o administrador do servidor pode desativar as extensões de um site. No Tableau Cloud, o administrador de site pode desativar as extensões do site. No Tableau Server, o administrador do servidor pode desativar completamente as extensões, o que substitui as configurações do site. Não é necessário alterar essa configuração no servidor ou no site, pois você pode controlar as extensões habilitadas para rede que deseja permitir na lista de permissões. Você também pode controlar as configurações das extensões em sandbox, que são permitidas por padrão.

• Para desabilitar as extensões em um site (Tableau Server, Tableau Cloud), altere as configurações do site que permitem aos usuários executar extensões no site. Consulte Controlar as [extensões](#page-1174-0) e o acesso aos dados.

Mostrar ou ocultar prompts de usuário para executar extensões habilitadas para rede

Ao adicionar uma extensão habilitada para rede à lista de permissões, é possível configurar se os usuários veem os prompts por padrão ao adicionar a extensão a um painel ou ao interagir com uma exibição que possui a extensão. O prompt apresenta detalhes da extensão habilitada para rede aos usuários, além de se ela possui acesso aos dados completos. O prompt dá aos usuários a capacidade de permitir ou negar que a extensão seja executada. Você pode ocultar esse prompt de usuários, permitindo que a extensão seja executada imediatamente. Quando ativadas para um site, as extensões de área restrita são permitidas por padrão e não avisam os usuários.

#### Desativar extensões de área restrita

A partir do Tableau 2019.4, as extensões de área restrita são habilitadas para o Tableau Server e para o Tableau Cloud por padrão. As extensões de área restrita são executadas em um ambiente protegido e são hospedadas pelo Tableau. Os administradores podem controlar se devem permitir que os usuários executem extensões de área restrita em um site. As

extensões de área restrita não precisam ser adicionadas à lista de permissões. Quando as extensões de área restrita são permitidas, os usuários podem adicionar extensões de área restrita livremente aos painéis, além de abrir e usar os painéis que contêm extensões de área restrita. Se for necessário bloquear uma extensão de área restrita, um administrador do servidor pode adicionar a extensão de área restrita a uma lista de bloqueio global. Se for necessário desativar as extensões de área restrita completamente, você pode alterar a configuração padrão do site. Se você alterar a configuração padrão para extensões de área restrita, será permitida a execução apenas das extensões (incluindo extensões de área restrita) que estão na lista de permissões.

### Sistema de gerenciamento de chaves do Tableau Server

O Tableau Server tem três opções de Sistema de gerenciamento de chaves (KMS) que permitem ativar a criptografia em repouso. Uma é a opção local que está disponível com todas as instalações do Tableau Server. Duas opções adicionais exigem Advanced Management (antes chamado de Server Management Add-on), mas permitem que você use um KMS diferente.

A partir da versão 2019.3, o Tableau Server adicionou essas opções KMS:

- Um KMS local que está disponível com todas as instalações. Isso está descrito abaixo.
- Um KMS baseado em AWS, que vem como parte do Advanced Management. Para obter detalhes, consulte Sistema de [gerenciamento](#page-3632-0) de chaves da AWS.

A partir da versão 2021.1, o Tableau Server adicionou outra opção de KMS:

• Um KMS baseado em Azure, que vem como parte do Advanced Management. Para obter detalhes, consulte [Azure](#page-3639-0) Key Vault.

#### KMS local do Tableau Server

O KMS local do Tableau Server usa o recurso de armazenamento de segredos descrito em [Gerenciar](#page-2004-0) segredos do servidor para criptografar e armazenar a chave principal de extração. Nesse cenário, o repositório de chaves Java atua como a raiz da hierarquia de chaves. O repositório de chaves Java é instalado com o Tableau Server. O acesso à chave principal é

gerenciado por mecanismos de autorização do sistema de arquivos nativos pelo sistema operacional. Na configuração padrão, o KMS local do Tableau Server é usado para extrações criptografadas. A hierarquia de chaves do KMS local e as extrações criptografadas são ilustradas aqui:

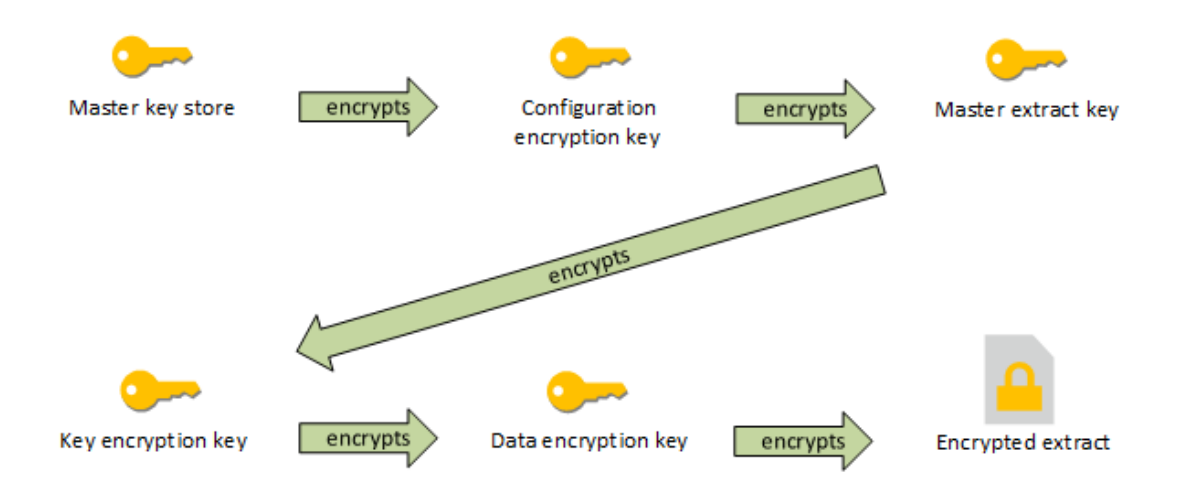

Solucionar problemas de configuração

Configuração incorreta em vários nós

Em uma configuração de vários nós para o AWS KMS, o comando tsm security kms status pode relatar status íntegro (OK), mesmo que outro nó no cluster esteja configurado incorretamente. A verificação de status KMS relata apenas sobre o nó em que o processo do Controlador de administração do Tableau Server está sendo executado e não relata os outros nós do cluster. Por padrão, o processo do Controlador de administração do Tableau Server é executado no nó inicial do cluster.

Portanto, se outro nó estiver configurado incorretamente, de modo que o Tableau Server não possa acessar a AWS CMK, esses nós podem relatar estados de erro para vários serviços, que não seriam iniciados.

Se alguns serviços não iniciarem após definir o KMS como modo AWS, execute o comando a seguir para reverter para o modo local: tsm security kms set-mode local.

Gerar novamente a RMK e a MEK no Tableau Server

Para gerar novamente a chave principal raiz e as chaves principais de criptografia no Tableau Server, execute o comando tsm security [regenerate-internal-tokens](#page-2739-0).

### Criptografia de extrações em repouso

A criptografia de extrações em repouso é um recurso de segurança que permite que você criptografe extrações .hyper enquanto elas estão armazenadas no Tableau Server.

Os administradores do Tableau Server podem aplicar a criptografia de todas as extrações no site ou permitir que os usuários especifiquem a criptografia de todas as extrações associadas a determinadas pastas de trabalho ou fontes de dados publicadas.

#### Limitações

Antes de serem criptografadas, as extrações de arquivos .tde mais antigas devem ser atualizadas para extrações de arquivos .hyper. Isso acontece automaticamente como parte do trabalho de criptografia. Para obter mais informações sobre o impacto da atualização de extração, consulte [Atualização](#page-1048-0) de extrações para o formato .hyper.

Os arquivos temporários e os arquivos de cache não são criptografados em repouso com esse recurso.

As pastas de trabalho (.twb) e os arquivos de fonte de dados (.tds) não são criptografados com esse recurso. Esses arquivos conterão metadados como nomes de coluna e instruções de formatação da tabela do banco de dados. Em alguns casos, eles podem conter alguns dados da fileira se estiverem incluídos nos filtros.

Outros arquivos de dados, como arquivos Excel ou JSON, não são criptografados com esse recurso, a menos que sejam convertidos em extrações antes de serem publicados.

Quando as extrações são baixadas do servidor, elas são descriptografadas.

### Visão geral do desempenho

### Aumento no carregamento do processador em segundo plano

É possível ver um aumento leve a moderado no carregamento do processador em segundo plano, ao ativar a criptografia em repouso. A criptografia e a descriptografia são operações extremamente intensivas. A criptografia em repouso altera as tarefas atuais do processador em segundo plano e apresenta novos trabalhos a serem executados no processador em segundo plano. O aumento geral no carregamento do processador em segundo plano depende do número e do tamanho das extrações afetadas e da frequência com que os cenários abaixo se aplicam.

- <sup>l</sup> **Publicação inicial**: ao publicar pastas de trabalho ou fontes de dados usando extrações que devem ser criptografadas, a criptografia ocorre nos processadores em segundo plano do servidor.
- <sup>l</sup> **Atualizações de extração do Tableau Server**: atualizações completas e incrementais de extrações criptografadas no Tableau Server consumirão a CPU um pouco mais.
- <sup>l</sup> **Atualizações de extração do Tableau Bridge e aplicativos de terceiros (por exemplo, Informática, Alteryx)**: esses fluxos exigirão novos trabalhos de criptografia, agendados nos processadores em segundo plano para qualquer extração atualizada, resultando em um aumento leve a moderado no carregamento do processador em segundo plano.
- <sup>l</sup> **Criptografia e descriptografia de extrações em pastas de trabalho e fontes de dados já publicadas**: se a configuração do site para criptografia em repouso estiver definida como **Habilitar**, os usuários poderão optar por criptografar ou descriptografar extrações em pastas de trabalho e fontes de dados já publicadas no Tableau Server. Dependendo do número e do tamanho das extrações, isso causará um amento leve a moderado no carregamento dos processadores em segundo plano.
- <sup>l</sup> **Alteração do modo de criptografia de um site**: ao alterar a configuração de um site para criptografia em repouso para **Desabilitar** ou **Aplicar**, o processador em segundo plano descriptografará ou criptografará todas as extrações existentes no site, respectivamente. Dependendo do número e do tamanho das extrações, isso pode

aumentar significativamente o carregamento nos processadores em segundo plano até que todas as extrações sejam descriptografadas ou criptografadas.

<sup>l</sup> **Encaminhamento das chaves de criptografia**: O encaminhamento das chaves de criptografia faz com que os processadores em segundo plano criptografem novamente todas as extrações existentes publicadas nesse site, usando novas chaves de criptografia. Dependendo do número e do tamanho das extrações, isso pode aumentar significativamente o carregamento nos processadores em segundo plano até que todas as extrações sejam criptografadas novamente.

Se estiver operando na capacidade ou acima, considere:

- Incluir processos e recursos adicionais do processador em segundo plano.
- Deixar que os usuários criptografem pastas de trabalho e fontes de dados individuais, em vez de impor a criptografia para todo o site ou desabilitar a criptografia em repouso para sites onde isso não é necessário. Observe que as atualizações de extração agendadas e ad hoc prevalecerão sobre os trabalhos de criptografia e descriptografia.

#### Aumento no tempo de carregamento e carga de trabalho da visualização

O desempenho da consulta, por exemplo, ao carregar ou interagir com uma visualização ou painel, exigirá que os dados sejam descriptografados uma vez, quando carregados do disco para a memória. Isso resultará em um pequeno aumento no tempo de carregamento e no consumo da CPU em nós de trabalho para o primeiro usuário que carregar uma pasta de trabalho. Isso não afetará os outros usuários que acessarem essas pastas de trabalho ao mesmo tempo, pois os dados já estarão descriptografados na memória.

#### Impacto no backup e na restauração

As extrações criptografadas nos backups permanecem criptografadas. O tamanho dos arquivos de backup (.tbks) pode aumentar até 50-100% devido à ineficiência da compactação em extrações criptografadas. O aumento de tamanho depende do número de extrações criptografadas, entre outros fatores. O tempo para restaurar um backup que contém extrações criptografadas pode aumentar ligeiramente devido ao tempo de troca das chaves de criptografia.

Se a instalação do Tableau Server tiver muitas ou somente extrações criptografadas, considere desabilitar a compactação durante os backups para melhorar significativamente o tempo. Para saber mais sobre o backup do TSM backup, consulte tsm [maintenance](#page-2682-0) backup.

Aplicar criptografia em repouso em um site

Os administradores do Tableau Server podem aplicar a criptografia de todas as extrações no site.

- 1. Em um navegador da Web, entre no Tableau Server como administrador do servidor.
- 2. Vá para o site que deseja configurar.
- 3. Clique em **Configurações**.
- 4. Role para baixo até a seção Criptografia de extração em repouso.

Clique em **Aplicar** para criptografar todas as extrações publicadas e armazenadas no site.

A criptografia de todas as extrações existentes armazenadas no site pode demorar alguns instantes.

5. Clique em **Salvar**

Habilitar criptografia em repouso em um site

Os administradores do Tableau Server podem permitir que os usuários especifiquem a criptografia de todas as extrações associadas a determinadas pastas de trabalho ou fontes de dados publicadas.

- 1. Em um navegador da Web, entre no Tableau Server como administrador do servidor.
- 2. Vá para o site que deseja configurar.
- 3. Clique em **Configurações**.
- 4. Role para baixo até a seção Criptografia de extração em repouso.
- 5. Clique em **Habilitar** para permitir que os usuários criptografem opcionalmente as extrações no site.

A alteração para Habilitar cancelará os trabalhos pendentes de descriptografia e criptografia. Os trabalhos de criptografia não são criados.

6. Clique em **Salvar**

Desabilitar criptografia em repouso em um site

- 1. Em um navegador da Web, entre no Tableau Server como administrador do servidor.
- 2. Vá para o site que deseja configurar.
- 3. Clique em **Configurações**.
- 4. Role para baixo até a seção Criptografia de extração em repouso.
- 5. Clique em **Desabilitar** para impedir extrações criptografadas no site. Alterar para Desabilitar descriptografará todas as extrações criptografadas existentes. A descriptografia de todas as extrações armazenadas no site pode demorar alguns instantes.
- 6. Clique em **Salvar**

Exibir modo de criptografia de extração para todos os sites

1. Em um servidor de vários sites, clique em **Gerenciar todos os sites** no menu do site.

**Observação:** a opção **Gerenciar todos os sites** é exibida apenas quando você está conectado como administrador do servidor.

- 2. Clique em **Sites**.
- 3. O modo de criptografia de cada site é exibido na coluna **Criptografia de extração em repouso**.

Criptografar ou descriptografar extrações para uma pasta de trabalho ou fonte de dados publicada

**Observação**: a opção de criptografar ou descriptografar as extrações associadas a uma pasta de trabalho ou fonte de dados publicada específica está disponível somente quando a configuração do site para criptografia em repouso está definida como **Habilitar**. Quando um site é definido como Desabilitar, todo o conteúdo não é criptografado. Quando um site é definido como Aplicar, todo o conteúdo é criptografado.

**Observação:** você deve ser o proprietário ou administrador.

- 1. Vá para a página de pasta de trabalho ou fonte de dados publicada.
- 2. Clique no menu suspenso que diz **Extração criptografada** ou **Extração descriptografada**.
- 3. Selecione **Descriptografada**.

Você verá a seguinte mensagem: "Descriptografia de extração".

-ou-

Selecione **Criptografada**.

Um trabalho de criptografia é iniciado.

Como alternativa, é possível criptografar ou descriptografar extrações no menu de ação de exibição do cartão, menu de ação de exibição de lista e menu de ação na seção de cabeçalho.

Criptografar ou descriptografar vários itens

- 1. Vá para a página Fontes de dados.
- 2. Marque a caixa de seleção ao lado de uma ou mais fontes de dados.
- 3. No lado superior esquerdo da página da Fontes de dados, clique em **Ações**.
- 4. Clique em **Criptografar** ou **Descriptografar**.

Exibir status de criptografia de um único item

- 1. Faça logon em um site.
- 2. Vá para a página de uma única fonte de dados.

-ou-

Vá para uma página de uma única pasta de trabalho para uma pasta de trabalho com fontes de dados incorporadas.

3. O status da criptografia é exibido na página.

Filtrar fontes de dados por status de criptografia

- 1. No site, clique em **Explorar**.
- 2. No canto superior direito, clique no menu suspenso Explorar: projetos de nível superior e selecione **Todas as fontes de dados**.
- 3. Clique no ícone de filtro.
- 4. Role para baixo até a seção "Em tempo real ou extração" e selecione uma opção de filtro: Todos, Em tempo real, Extrações, Extrações descriptografadas, Extrações criptografadas, Criptografia atual ou Descriptografia atual.

5. Marque a caixa de seleção ao lado de "Incluir arquivos .tde e .hyper" se quiser incluir as conexões "Em tempo real para arquivo .tde" e "Em tempo real para arquivo .hyper" nos resultados do filtro.

Filtrar pastas de trabalho por status de criptografia

- 1. No site, clique em **Explorar**.
- 2. No canto superior direito, clique no menu suspenso Explorar: projetos de nível superior e selecione **Todas as pastas de trabalho**.
- 3. Clique no ícone de filtro.
- 4. Role para baixo até a seção "Em tempo real ou extração" e selecione uma opção de filtro: Todos, Em tempo real, Extrações, Publicadas, Extrações descriptografadas, Extrações criptografadas, Criptografia atual ou Descriptografia atual.
- 5. Marque a caixa de seleção ao lado de "Incluir arquivos .tde e .hyper" se quiser incluir as conexões "Em tempo real para arquivo .tde" e "Em tempo real para arquivo .hyper" nos resultados do filtro.

As pastas de trabalho com menos uma conexão correspondente à seleção do filtro serão exibidas.

Exibir status das tarefas em segundo plano para criptografar ou descriptografar extrações

- 1. No site, clique em **Status do site**.
- 2. Clique em **Tarefas em segundo plano para não extrações**, para ver os detalhes das tarefas em segundo plano concluídas e pendentes. Observação: **tarefas em segundo plano para não extrações** incluem todas as tarefas que não estão relacionadas a atualizações de extração, portanto, inclui os trabalhos de criptografia.
- 3. No menu Tarefa, selecione **Criptografar extrações** ou **Descriptografar extrações** e clique em **Aplicar**.
- 4. No menu Intervalo de tempo, selecione um intervalo. Você verá as tarefas em segundo plano para "Criptografar extrações" ou "Descriptografar extrações" para todas as fontes de dados e pastas de trabalho publicadas de acordo com a extração.

### O utilitário tabcmd

O utilitário de linha de comando tabcmd tem comandos e opções para controlar a criptografia de extração. Para obter mais informações, consulte a documentação [tabcmd.](#page-2853-0)

Especificar o modo de criptografia de extração ao criar um site

```
tabcmd createsite <site-name> --extract-encryption-mode [enforced |
enabled | disabled]
```
Especificar o modo de criptografia de extração ao editar um site

```
tabcmd editsite <site-name> --extract-encryption-mode [enforced |
enabled | disabled]
```
Obter o modo de criptografia de extração ao listar sites

tabcmd listsites --get-extract-encryption-mode

Criptografar extrações ao publicar uma pasta de trabalho, fonte de dados ou extração no servidor

```
tabcmd publish "filename.hyper" –-encrypt-extracts
```
Descriptografar todas as extrações em um site

**Observação:** dependendo do número e do tamanho das extrações, essa operação pode consumir recursos significativos do servidor. Considere executar este comando fora do horário comercial normal.

tabcmd decryptextracts <site-name>

Criptografar todas as extrações em um site

**Observação:** dependendo do número e do tamanho das extrações, essa operação pode consumir recursos significativos do servidor. Considere executar este comando fora do horário comercial normal.

tabcmd encryptextracts <site-name>

Criptografar novamente todas as extrações em um site com novas chaves de criptografia

Você deve especificar um site.

**Observação:** dependendo do número e do tamanho das extrações, essa operação pode consumir recursos significativos do servidor. Considere executar este comando fora do horário comercial normal.

tabcmd reencryptextracts <site-name>

Para obter mais informações, consulte [reencryptextracts.](#page-2966-0)

API Rest do Tableau Server

Com a API REST do Tableau Server, é possível gerenciar os recursos do Tableau Server de maneira programática. É possível usar esse acesso para criar seus próprios aplicativos, ou para criar scripts de interações com os recursos do Tableau Server.

Para saber mais, consulte Métodos de [criptografia](https://help.tableau.com/current/api/rest_api/en-us/REST/rest_api_ref_extract_and_encryption.htm) de extração.

## Segurança de rede

Existem três interfaces de rede principais no Tableau Server:

- <sup>l</sup> **Cliente para o Tableau Server**:O cliente pode ser um navegador da Web, o Tableau Mobile, o Tableau Desktop ou o utilitário [tabcmd.](#page-2853-0)
- <sup>l</sup> **Tableau Server para seu(s) banco(s) de dados**Para atualizar extrações de dados ou manipular conexões de banco de dados ativas, o Tableau Server precisa se comunicar com seus bancos de dados.
- <sup>l</sup> **Comunicação de componente do servidor**: Isso se aplica somente a implantações distribuídas.

Na maioria das organizações, o Tableau Server também é configurado para se comunicar com a Internet e com um servidor SMTP.

## Cliente para o Tableau Server

Um cliente do Tableau Server pode ser um navegador da Web, um dispositivo com o Tableau Mobile, o Tableau Desktop ou comandos tabcmd. As comunicações entre o Tableau Server e seus clientes usam solicitações e respostas HTTP padrão. Recomendamos configurar o Tableau Server para HTTPS em todas as comunicações. Quando o Tableau Server é configurado para SSL, todo o conteúdo e as comunicações entre clientes são criptografados usando SSL e o protocolo HTTPS é usado para solicitações e respostas.

Por padrão, as senhas são comunicadas dos navegadores e do tabcmd para o Tableau Server usando criptografia de chave pública/privada de 1024 bits. Esse nível de criptografia não é considerado forte o suficiente para comunicações seguras. Além disso, esse método, no qual uma chave pública é enviada para o destinatário claramente e sem autenticação de camada de rede, é suscetível a ataques no meio do caminho.

Para proteger o tráfego de rede de clientes para o Tableau Server de forma adequada, é necessário configurar SSL com um certificado de uma autoridade de certificação confiável.

Consulte [Configurar](#page-2049-0) o SSL para tráfego de HTTP externo e do Tableau Server.

Acesso do cliente pela Internet

Recomendamos um servidor de proxy gateway para habilitar o acesso de cliente seguro pela Internet ao seu Tableau Server. Não recomendamos executar o Tableau Server em um DMZ ou fora de sua rede interna protegida.

Configure um servidor de proxy reverso, com SSL habilitado, para lidar com todo o tráfego de entrada da internet. Neste cenário, o proxy reverso é o único endereço IP externo (ou intervalo de endereços se vários proxies reversos estiverem balanceando a carga de solicitações de entrada) com o qual o Tableau Server se comunicará. Proxies reversos são transparentes para a solicitação de clientes, dessa forma ofuscando as informações de rede do Tableau Server e simplificando a configuração do cliente.

Para obter informações sobre configuração, consulte Configurar proxies e [balanceadores](#page-329-0) de carga para o [Tableau](#page-329-0) Server.

Proteção contra roubo de clique

Como padrão, o Tableau Server tem a *proteção contra roubo de clique* habilitada. Isso ajuda a evitar determinados tipos de ataques em que o invasor sobrepõe uma versão transparente da página no topo de uma página de aparência inofensiva, para fazer com que o usuário clique nos links e insira as informações. Com a proteção contra roubo de clique habilitada, o Tableau Server impõe determinadas restrições em exibições inseridas. Para obter mais informações, consulte [Proteção](#page-2038-0) contra roubo de clique

### Tableau Server para seu banco de dados

O Tableau Server faz conexões dinâmicas com bancos de dados para processar conjuntos de resultados e atualizar extrações. Ele usa drivers nativos para se conectar a bancos de dados sempre que possível e depende de um adaptador ODBC genérico quando drivers nativos estiverem indisponíveis. Todas as comunicações com o banco de dados são roteadas por meio desses drivers. Assim, configurar o driver para se comunicar em portas não padrão ou fornecer criptografia de transporte faz parte da instalação do driver nativo. Esse tipo de configuração é transparente para o Tableau.

Quando um usuário armazena credenciais para fontes de dados externas no Tableau Server, elas são armazenados criptografadas no banco de dados interno do Tableau Server. Quando um processo usa essas credenciais para consultar a fonte de dados externa, o processo recupera as credenciais criptografadas do banco de dados interno e descriptografa-as no processo.

### Tableau Server com a Internet

Em alguns casos, nos quais os usuários se conectam a fontes de dados externas, como os servidores de mapa do Tableau, o Tableau Server precisará se conectar à internet. Recomendamos que você execute todos os componentes do Tableau dentro de sua rede protegida. Portanto, as conexões com a internet podem precisar que você configure o Tableau Server para usar um proxy de encaminhamento.

### Tableau Server com um servidor SMTP

Você pode configurar o Tableau Server para enviar notificações evento para administradores e usuários. A partir da versão 2019.4, o Tableau Server é compatível com TLS para a conexão SMTP. Consulte [Configurar](#page-2440-0) o SMTP.

## Comunicação com o repositório

É possível configurar o Tableau Server para usar Secure Sockets Layer (SSL) para comunicações criptografadas em todo o tráfego que é trocado com o repositório Postgres para e de outros componentes do servidor. Por padrão, o SSL fica desabilitado para comunicações entre componentes de servidor e o repositório.

Para obter mais informações, consulte tsm security [repository-ssl](#page-2741-0) enable

## Comunicação de componente do servidor em um cluster

Existem dois aspectos para a comunicação entre os componentes do Tableau Server em uma instalação de servidor distribuído: confiança e transmissão. Cada servidor em um cluster do Tableau usa um modelo confiável rígido para garantir que ele receba solicitações válidas de outros servidores no cluster. Computadores no cluster em que um processo de gateway está em execução aceitam solicitações de terceiros (clientes), a menos que sejam antecedidos por um balanceador de carga, que recebe as solicitações. Os servidores que não estejam executando um processo de gateway só aceitam solicitações de outros membros confiáveis do cluster. A confiança é estabelecida por uma lista autorizada de endereço IP, porta e protocolo. Se algum deles for inválido, a solicitação será ignorada. Todos os membros do cluster podem se comunicar entre si.

Quando um usuário armazena credenciais para fontes de dados externas no Tableau Server, elas são armazenados criptografadas no banco de dados interno do Tableau Server. Quando um processo usa essas credenciais para consultar a fonte de dados externa, o processo recupera as credenciais criptografadas do banco de dados interno e descriptografa-as no processo.

### <span id="page-2038-0"></span>Proteção contra roubo de clique

A proteção contra ataques de roubos de clique é incluída no Tableau Server. *Roubo de clique* é um tipo de ataque contra as páginas da Web, nos quais o invasor tenta fazer com que os usuários cliquem ou entrem em um conteúdo, ao exibirem a página de ataque em uma camada transparente sobre uma página não relacionada. No contexto do Tableau Server, um invasor pode tentar usar um ataque de roubo de clique para capturar as credenciais do usuário ou fazer com que o usuário altere as configurações no seu servidor. Para obter mais informações sobre os ataques de roubo de clique, consulte [Clickjacking](https://owasp.org/www-community/attacks/Clickjacking) no site Open Web Application Security Project.

**Observação**: a proteção contra roubo de clique foi disponibilizada nas versões anteriores do Tableau Server, porém estava desativada como padrão. Novas instalações do Tableau Server 9.1 e versões posteriores sempre terão a proteção contra roubo de clique, a menos que você a desative.

#### Efeito da proteção contra roubo de clique

Quando a proteção contra roubo de clique estiver habilitada no Tableau Server, o comportamento das páginas carregadas do Tableau Server se altera da seguinte maneira:

- <sup>l</sup> O Tableau Server adiciona o cabeçalho X-Frame-Options: SAMEORIGIN a determinadas respostas do servidor. Nas versões atuais da maioria dos navegadores, esse cabeçalho evita que o conteúdo seja carregado para um elemento **<iframe>**, ajudando a evitar ataques de proteção contra roubo de cliques.
- A página de nível superior do Tableau Server não pode ser carregada nos elementos **<iframe>**. Isso inclui a página de entrada. Uma consequência é que você não pode hospedar as páginas do Tableau Server em um aplicativo que você criou.
- Somente as visualizações podem ser inseridas.
- Se uma exibição inserida exigir as credenciais de fonte de dados, uma mensagem é exibida no elemento **<iframe>** com um link para abrir a exibição em uma janela segura, onde o usuário pode inserir com segurança as credenciais. Os usuários devem verificar sempre o endereço da janela aberta antes de inserir as credenciais.
- As exibições podem ser carregadas somente se incluírem o parâmetro :  $\epsilon$ mbed=y na cadeia de caracteres de consulta, como nesse exemplo:

http://<server>/views/Sales/CommissionModel?:embed=y

**Observação**: quando a proteção contra roubo de cliques está habilitada, as exibições inseridas que usam a URL copiada da barra de endereços do navegador talvez não sejam carregadas. Normalmente, essas URLs de exibição contêm o símbolo de hash (#) após o nome do servidor (por exemplo,  $http://my$ server/#/views/Sales/CommissionModel?:embed=y) e são bloqueadas quando a proteção contra roubo de cliques está habilitada no Tableau Server.

Desabilitar a proteção contra roubo de clique

Você deve manter a proteção contra roubo de clique habilitada, a menos que esteja afetando como os seus usuários trabalham com o Tableau Server. Se deseja desativar a proteção contra roubo de clique, use os seguintes comandos  $t$ sm:

1. tsm configuration set -k wgserver.clickjack\_defense.enabled -v false tsm pending-changes apply

2.

Se as alterações pendentes exigirem uma reinicialização do servidor, o comando pending-changes apply exibirá um prompt para que você saiba que ocorrerá uma reinicialização. Esse prompt será exibido mesmo que o servidor esteja parado, porém, nesse caso, não há reinicialização. Cancele o prompt com a opção --ignoreprompt, mas isso não altera o comportamento de reinicialização. Se as alterações

não exigirem uma reinicialização, elas serão aplicadas sem um prompt. Para obter mais informações, consulte tsm [pending-changes](#page-2708-0) apply.

### Cabeçalhos de resposta HTTP

O Tableau Server suporta alguns dos cabeçalhos de resposta especificados no [OWASP](https://owasp.org/www-project-secure-headers/#div-headers) Secure [Headers](https://owasp.org/www-project-secure-headers/#div-headers) Project.

Este tópico descreve como configurar os seguintes cabeçalhos de resposta para o Tableau Server:

- HTTP Strict Transport Security (HSTS)
- Referrer-Policy
- X-Content-Type-Options
- X-XSS-Protection

O Tableau Server também oferece suporte ao padrão da Política de segurança de conteúdo (CSP). A configuração da CSP não é abordada neste tópico. Consulte Política de [segurança](#page-2043-0) de [conteúdo](#page-2043-0).

Configuração dos cabeçalhos de resposta

Todos os cabeçalhos de resposta são configurados com o comando tsm [configuration](#page-2554-0) set.

Ao concluir a configuração dos cabeçalhos de resposta, execute tsm [pending-changes](#page-2708-0) apply.

Se as alterações pendentes exigirem uma reinicialização do servidor, o comando pendingchanges apply exibirá um prompt para que você saiba que ocorrerá uma reinicialização. Esse prompt será exibido mesmo que o servidor esteja parado, porém, nesse caso, não há reinicialização. Cancele o prompt com a opção --ignore-prompt, mas isso não altera o comportamento de reinicialização. Se as alterações não exigirem uma reinicialização, elas serão aplicadas sem um prompt. Para obter mais informações, consulte tsm [pending-changes](#page-2708-0) [apply](#page-2708-0).

HTTP Strict Transport Security (HSTS)

O HSTS força a conexão dos clientes ao Tableau Server para se conectarem com HTTPS. Para obter mais informações, consulte a entrada da OWASP, HTTP Strict [Transport](https://owasp.org/www-project-secure-headers/#div-headers) Security [\(HSTS\).](https://owasp.org/www-project-secure-headers/#div-headers)

Opções

gateway.http.hsts

Valor padrão: false

O cabeçalho do HTTP Strict Transport Security (HSTS) força os navegadores a usarem o HTTPS no domínio onde ele está habilitado.

### gateway.http.hsts\_options

Valor padrão: "max-age=31536000"

Por padrão, a política do HSTS está definida para um ano (31536000 segundos). Este período especifica o tempo em que o navegador acessará o servidor por meio do HTTPS.

### Referrer-Policy

A partir da versão 2019.2, o Tableau Server inclui a capacidade de configurar o comportamento do cabeçalho HTTP Referrer-Policy. Essa política é habilitada com um comportamento padrão que incluirá a URL de origem de todas as conexões "seguras como" (política no-referrer-when-downgrade). Nas versões anteriores, o cabeçalho Referrer-Policy não foi incluído nas respostas enviadas pelo Tableau Server. Para obter mais informações sobre as várias opções de política compatíveis com o Referrer-Policy, consulte a entrada da OWASP, [Referrer-Policy](https://owasp.org/www-project-secure-headers/#div-headers).

Opções

gateway.http.referrer\_policy\_enabled

Valor padrão: true

Para excluir o cabeçalho Referrer-Policy das respostas enviadas pelo Tableau Server, defina esse valor como false.

gateway.http.referrer\_policy

Valor padrão: no-referrer-when-downgrade

Esta opção define o referrer-policy para o Tableau Server. Você pode especificar qualquer uma das cadeias de caracteres de valor da política listadas na tabela [Referrer-](https://owasp.org/www-project-secure-headers/#div-headers)[Policy](https://owasp.org/www-project-secure-headers/#div-headers) na página da OWASP.

### X-Content-Type-Options

O cabeçalho de resposta X-Content-Type-Options do HTTP especifica que o tipo de MIME no cabeçalho Content-Type não deve ser alterado pelo navegador. Em alguns casos, onde o tipo de MIME não está especificado, o navegador pode tentar determiná-lo, avaliando as características da carga útil. O navegador exibirá o conteúdo em conformidade. Este processo é denominado "detecção". A interpretação errada do tipo de MIME pode levar à vulnerabilidades na segurança.

Para obter mais informações, consulte a entrada da OWASP, [X-Content-Type-Options.](https://owasp.org/www-project-secure-headers/#div-headers)

Opção

gateway.http.x\_content\_type\_nosniff

Valor padrão: true

Com essa opção, o cabeçalho X-Content-Type-Options do HTTP é definido, por padrão, como "não detecção".

### X-XSS-Protection

O cabeçalho de resposta HTTP X-XSS-Protection é enviado para o navegador para habilitar a proteção de scripts entre sites (XSS). O cabeçalho de resposta X-XSS-Protection substitui as configurações nos casos em que os usuários desabilitaram a proteção XSS no navegador.

Para obter mais informações, consulte a entrada da OWASP, [X-XSS-Protection](https://owasp.org/www-project-secure-headers/#div-headers).

Opção

### gateway.http.x\_xss\_protection

Valor padrão: true

Com essa opção, o cabeçalho de resposta X-XSS-Protection está habilitado por padrão.

### <span id="page-2043-0"></span>Política de segurança de conteúdo

O Tableau Server oferece suporte ao padrão da Política de segurança de conteúdo (CSP). A CSP tem como objetivo ser uma camada adicional de segurança contra script entre sites e outros ataques de Web mal intencionados. A CSP foi implementada como um cabeçalho de resposta HTTP que permite especificas de onde recursos externos, como scripts e imagens, podem ser carregados com segurança.

Consulte o site do [Mozilla](https://developer.mozilla.org/pt-BR/docs/Web/HTTP/CSP) para obter mais informações sobre a CSP.

Configurar e habilitar a CSP

A CSP foi configurada e habilitada usando o comando Opções do [tsm configuration](#page-2556-0) set. Se estiver executando o Tableau Server em uma implantação distribuída, execute estes comandos no nó inicial no cluster. A configuração será aplicada no cluster após executar o tsm [pen](#page-2708-0)[ding-changes](#page-2708-0) apply.

# Etapa 1: definir diretivas padrão

O Tableau Server inclui o conjunto de diretivas padrão na tabela abaixo.

Para definir uma diretiva, use a seguintes sintaxe do tsm:

```
tsm configuration set -k content_security_policy.-
directive.<directive name> -v "<value>"
```
Por exemplo, para definir a diretiva connect src, execute o comando a seguir:

```
tsm configuration set -k content_security_policy.directive.connect_
src -v "* unsafe-inline"
```
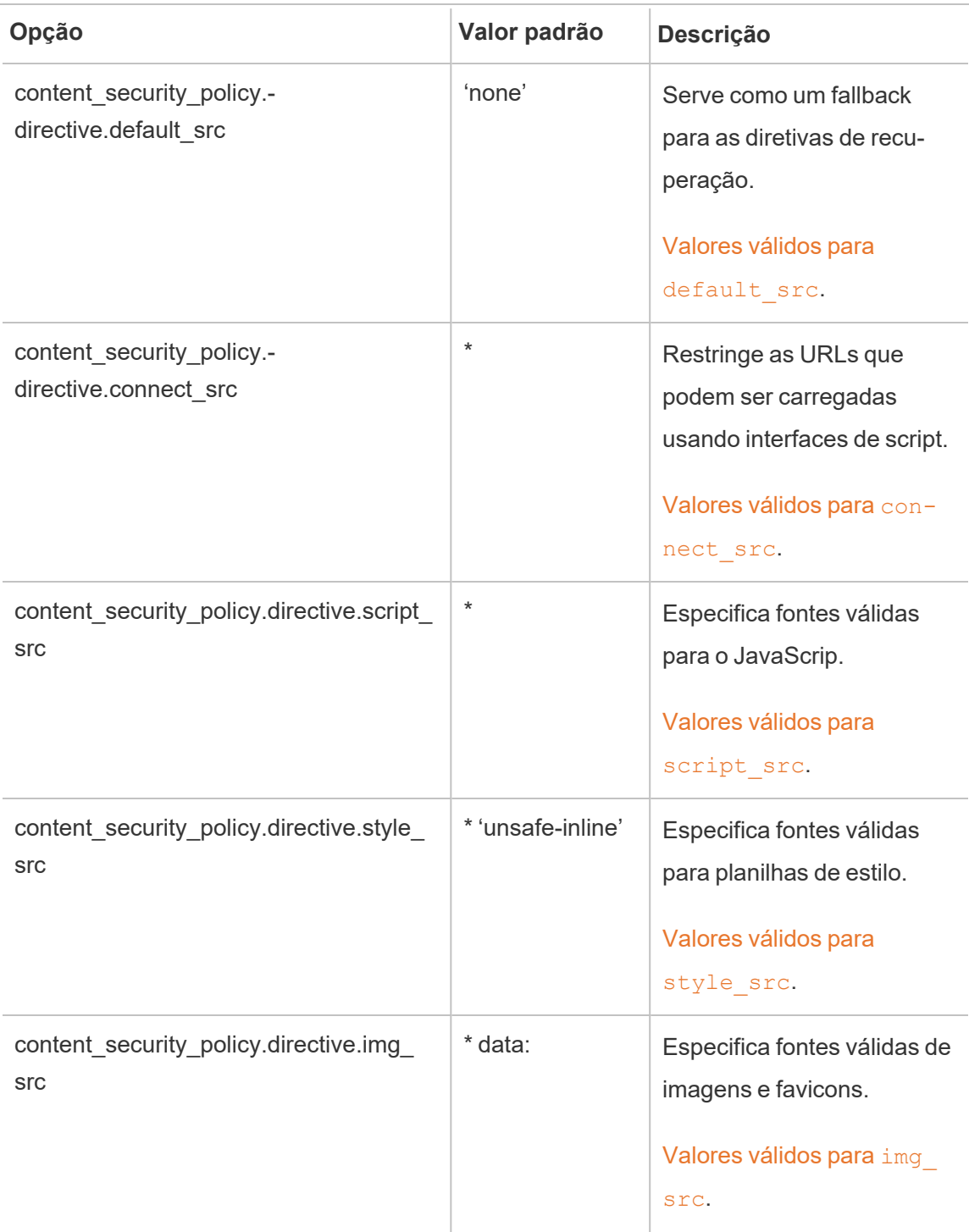

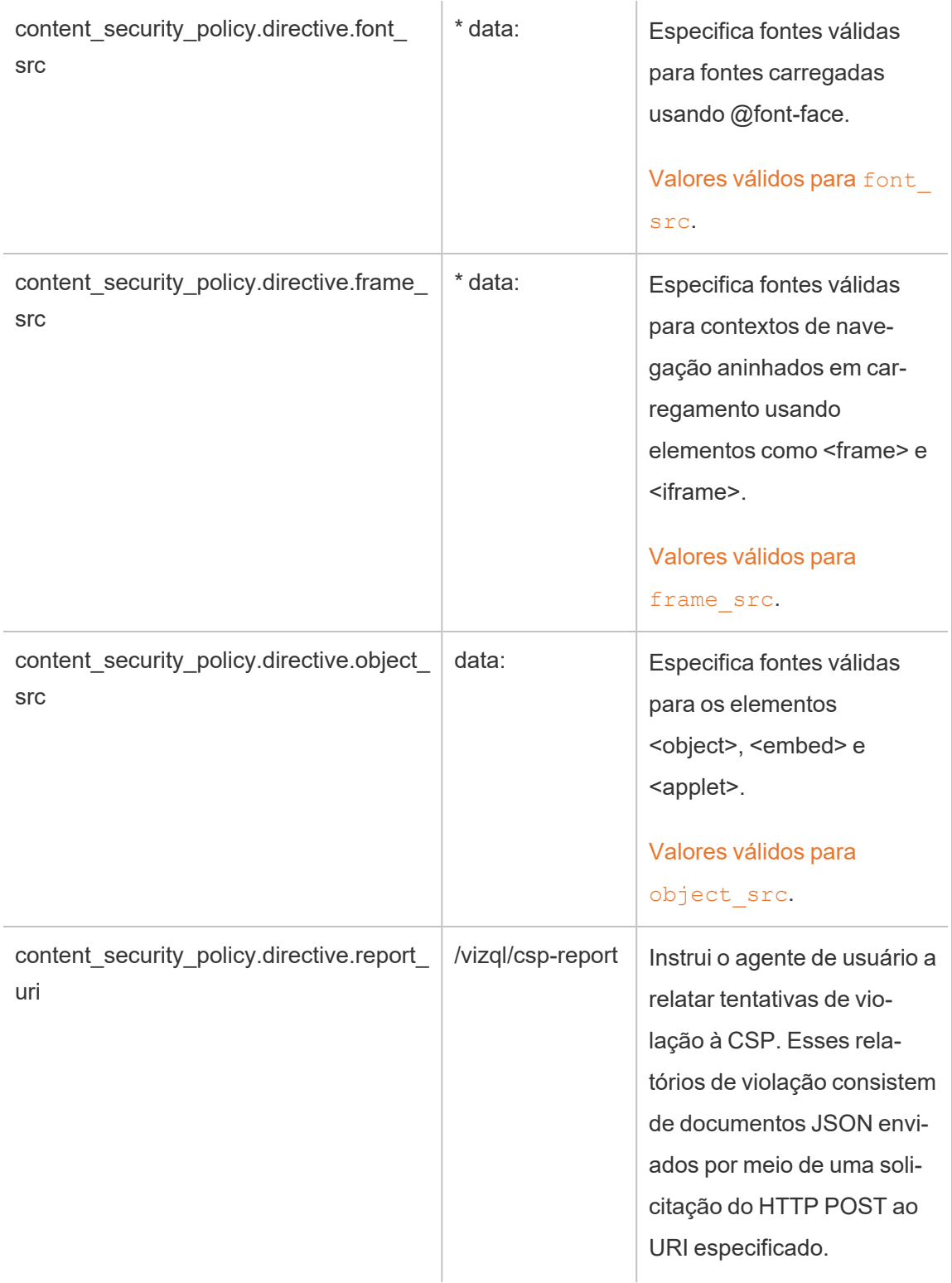

[Valores](https://developer.mozilla.org/pt-BR/docs/Web/HTTP/Headers/Content-Security-Policy/report-uri) válidos para [report\\_uri](https://developer.mozilla.org/pt-BR/docs/Web/HTTP/Headers/Content-Security-Policy/report-uri).

# Etapa 2: acrescentar diretivas adicionais (opcional)

As diretivas padrão incluídas com o Tableau Server são um subconjunto de diretivas sustentadas pela CSP.

Para obter uma lista completa de diretivas CSP suportadas, vá até [https://](https://developer.mozilla.org/pt-BR/docs/Web/HTTP/Headers/Content-Security-Policy) [developer.mozilla.org/pt-BR/docs/Web/HTTP/Headers/Content-Security-Policy.](https://developer.mozilla.org/pt-BR/docs/Web/HTTP/Headers/Content-Security-Policy)

Você pode adicionar diretivas ao conjunto padrão existente ao adicionar a nova diretiva no namespace content security policy.directive. Note que é necessário incluir o parâmetro -force-keys ao adicionar novas diretivas. A sintaxe é a seguinte:

```
tsm configuration set -k content_security_policy.directive.<new_
directive name> -v "<value>" --force-keys
```
Por exemplo, para adicionar a diretiva  $workerr\_src$ , execute o comando a seguir:

```
tsm configuration set -k content security policy.directive.worker-
src -v "none" --force-keys
```
# Etapa 3: especificar diretivas apenas de relatórios (opcional)

É possível configurar a CPS para relatar algumas diretivas e impor outras. Ao definir content\_ security policy.enforce enabled como true, todas as diretivas são impostas (mesmo se content\_security\_policy.report\_only\_enable também estiver definido como true).

Para especificar diretivas como "apenas relatório" e não impostas, adicione-as ao namespace report only directive. Note que é necessário incluir o parâmetro --force-keys ao adicionar novas diretivas. A sintaxe é a seguinte:

```
tsm configuration set -k content_security_policy.report_only_direc-
tive.<directive_name> -v "<value>" --force-keys
```
Por exemplo, para relatar somente a diretiva script src, execute o comando a seguir:

tsm configuration set -k content\_security\_policy.report\_only\_directive.script src -v " http://\*.example.com" --force-keys

# Etapa 44: habilitar a CSP no Tableau Server

Depois de configurar as diretivas, habilite a CSP no Tableau Server.

As opções a seguir são usadas para habilitar o modo imposição ou somente relatar nas diretivas definidas

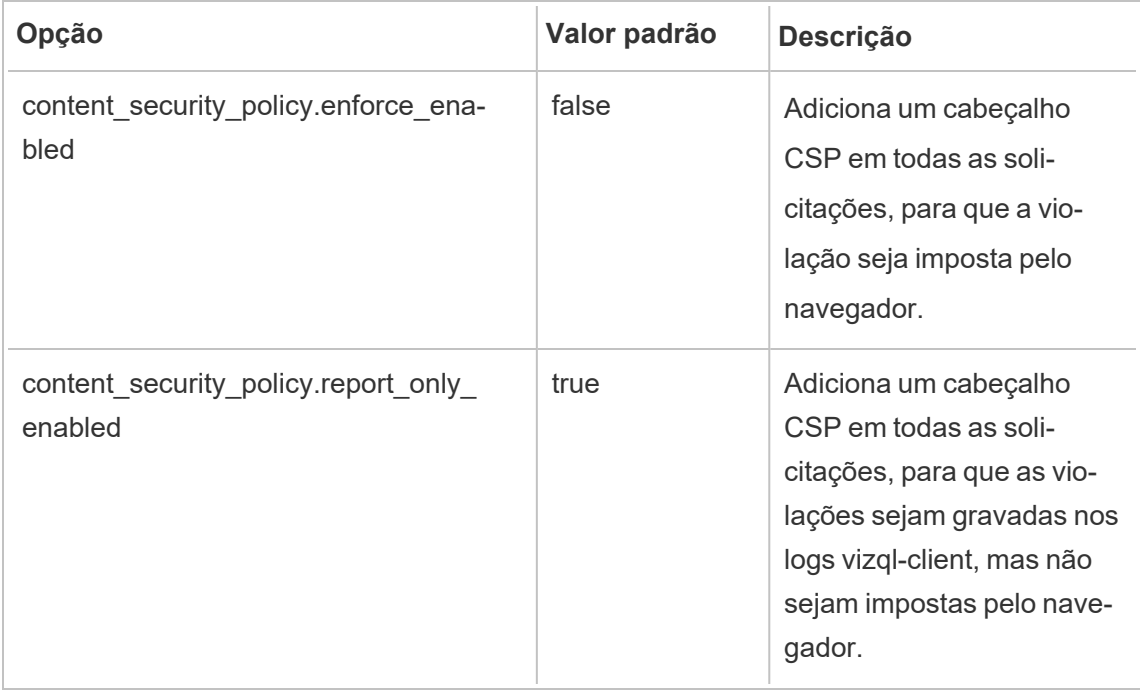

Para habilitar a imposição das diretivas CSP especificadas, execute o seguinte comando

tsm configuration set -k content\_security\_policy.enforce\_enabled -v true

# Etapa 5: executar o comando tsm pending-changes apply

Ao concluir a configuração da CSP, execute tsm [pending-changes](#page-2708-0) apply.

Se as alterações pendentes exigirem uma reinicialização do servidor, o comando  $p$ endingchanges apply exibirá um prompt para que você saiba que ocorrerá uma reinicialização. Esse prompt será exibido mesmo que o servidor esteja parado, porém, nesse caso, não há reinicialização. Cancele o prompt com a opção --ignore-prompt, mas isso não altera o comportamento de reinicialização. Se as alterações não exigirem uma reinicialização, elas serão aplicadas sem um prompt. Para obter mais informações, consulte tsm [pending-changes](#page-2708-0) [apply](#page-2708-0).

#### Exibir relatório CSP

Para exibir as violações de CSP de uma determinada visualização em um navegador que inclui ferramentas de desenvolvedor. Este exemplo usa o navegador Chrome.

- 1. Carregue uma visualização teste com as violações que estão hospedadas na implantação do Tableau Server onde você configurou a CSP.
- 2. Insira CTRL+Shift+I para abrir as ferramentas do desenvolvedor no Chrome.
- 3. Clique na guia **Rede**.
- 4. No campo **Filtro**, insira csp-report, e clique em **Localizar todos**.
	- Se não houver violações, a pesquisa não retornará relatórios da CSP.
	- Se houver violações, clique na guia Cabeçalhos no painel de resultados e role até a parte inferior para exibir a **Carga de solicitação**.

### **SSL**

A SSL (Secure Sockets Layer) é uma tecnologia de segurança padrão que estabelece um link criptografado entre um servidor Web e os clientes. Para usar a SSL, você precisará instalar um certificado SSL no Tableau Server.

Você pode configurar o Tableau Server para usar SSL das seguintes maneiras:

- Use SSL para tráfego HTTP externo.
- Use SSL mútuo (de mão dupla) entre clientes (Tableau Desktop, navegadores da Web e tabcmd.exe) e o Tableau Server.
- Use SSL para todo o tráfego de HTTP entre componentes de servidor internos e o repositório.

Se você estiver usando o SSL mútuo, cada cliente também precisará de um certificado.

**Observação:** o Tableau Server usa o SSL para autenticação de usuário. O SSL não é usado para identificar permissões e autorização para conteúdo (fontes de dados e pastas de trabalho) hospedado no Tableau Server.

<span id="page-2049-0"></span>Configurar o SSL para tráfego de HTTP externo e do Tableau Server

Configure o Tableau Server para usar comunicações criptografadas por SSL (Secure Sockets Layer) em todo o tráfego HTTP externo. A configuração do SSL garante que o acesso ao Tableau Server seja seguro e que as informações confidenciais transmitidas entre o servidor e os clientes do Tableau (como Tableau Desktop, API REST, extensão do Analytics e assim por diante) sejam protegidas. As etapas sobre como configurar o servidor para SSL são descritas neste tópico; no entanto, primeiro, adquira um certificado de uma autoridade confiável e depois importe os arquivos de certificado no Tableau Server.

A autenticação por SSL mútuo não é compatível com o Tableau Mobile.

Requisitos do certificado SSL

Adquira um certificado Apache SSL de uma autoridade confiável (por exemplo, Verisign, Thawte, Comodo, GoDaddy). Você também pode usar um certificado interno emitido por sua empresa. Certificados curinga, que permitem que você use SSL com muitos nomes de host dentro do mesmo domínio, também têm suporte.

Siga as diretrizes e os requisitos ao obter um certificado SSL para comunicação externa de e para o Tableau Server:

- <sup>l</sup> Todos os arquivos de certificado deve ser certificados X509 codificados por PEM válidos com a extensão .crt.
- Use um certificado SSL SHA-2 (256 ou 512 bits). A maioria dos navegadores não se conectam a um servidor que apresenta um certificado SHA-1.
- <sup>l</sup> Além do arquivo de certificado, você também deve adquirir o arquivo de chave de certificado SSL correspondente. O arquivo chave deve ser um arquivo chave privado RSA ou DSA (com a extensão. key por convenção).

Você pode usar a proteção por frase secreta no arquivo de chave. A frase secreta inserida durante a configuração será criptografada em períodos de inatividade. No entanto, se você desejar usar o mesmo certificado para SSL e SAML, use um arquivo de chave que *não* seja protegido por frase secreta.

**Importante:** Se o seu arquivo de chave estiver protegido por senha, você deverá verificar se o algoritmo criptográfico relacionado é compatível com a versão do Tableau Server em execução. O Tableau Server usa OpenSSL para abrir arquivos de chave protegidos por senha. A partir de agosto de 2023, as versões mais recentes do Tableau Server (2021.3.26, 2021.4.21, 2022.1.17, 2022.3.9, 2023.1.5 e mais recentes) executam o OpenSSL 3.1. As versões anteriores do Tableau Server executavam o OpenSSL 1.1. Vários algoritmos criptográficos foram retirados e não são mais suportados no OpenSSL 3.1. Se você estiver usando um arquivo de chave protegido por senha em uma versão mais antiga do Tableau Server que ainda executa o OpenSSL 1.1, revise o seguinte artigo da base de conhecimento antes de atualizar para a versão mais recente do Tableau Server: Falha ao iniciar o Gateway e o Prep [Conductor](https://kb.tableau.com/articles/Issue/gateway-and-prep-conductor-failed-to-start-when-using-external-ssl-with-passphrase-to-protect-the-key-file-after-upgrade-to-tableau-server-2022-1-17?lang=es-es) ao usar SSL externo com senha para proteger o arquivo de chave após a [atualização](https://kb.tableau.com/articles/Issue/gateway-and-prep-conductor-failed-to-start-when-using-external-ssl-with-passphrase-to-protect-the-key-file-after-upgrade-to-tableau-server-2022-1-17?lang=es-es) para o Tableau Server [2022.1.17.](https://kb.tableau.com/articles/Issue/gateway-and-prep-conductor-failed-to-start-when-using-external-ssl-with-passphrase-to-protect-the-key-file-after-upgrade-to-tableau-server-2022-1-17?lang=es-es)

• Arquivo da cadeia de certificados SSL: um arquivo da cadeia de certificados é necessário para o Tableau Desktop no Mac e para o Tableau Prep Builder no Windows. O arquivo em cadeia também é necessário para o aplicativo Tableau Mobile se a cadeia de certificados do Tableau Server não for confiável pelo sistema operacional iOS ou Android no dispositivo móvel.

O arquivo de cadeia é uma concatenação de todos os certificados que formam a cadeia de certificados para o certificado do servidor. Todos os certificados no arquivo devem ser x509 codificados por PEM, e o arquivo deve ter a extensão .crt (não .pem).

- O Tableau Server oferece suporte a certificados curinga para diversos subdomínios.
- <sup>l</sup> Verifique se o domínio, nome do host ou endereço IP que os clientes usam para se conectar ao Tableau Server está incluído no campo Nomes alternativos do assunto (SAN). Muitos clientes (navegadores do Tableau Prep, Chrome e Firefox etc.) exigem uma entrada válida no campo SAN para estabelecer uma conexão segura.

**Observação:** se você planeja configurar o Tableau Server para logon único usando SAML, consulte Uso do certificado SSL e [arquivos-chave](#page-1656-0) para SAML nos requisitos do SAML para ajudar a determinar se os mesmos arquivos de certificado devem ser usados para o SSL e o SAML.

### Configurar SSL para um cluster

É possível configurar um cluster do Tableau Server para usar SSL. Se o nó inicial estiver executando o processo de gateway (o que ele faz por padrão), é necessário configurar o SSL apenas nesse nó, usando as etapas descritas neste tópico.

## SSL com vários gateways

Um cluster do Tableau Server de alta disponibilidade pode incluir diversos gateways, antecedidos por um balanceador de carga. Se estiver configurando este tipo de cluster para SSL, há as seguintes opções:
- <sup>l</sup> **Configurar o balanceador de carga para SSL**: o tráfego é codificado dos navegadores da Web do cliente até o balanceador de carga. O tráfego do balanceador de carga para os processos de gateway do Tableau Server não é criptografado. Nenhuma configuração SSL é necessária no Tableau Server. Tudo é controlado pelo balanceador de carga.
- <sup>l</sup> **Configurar o Tableau Server para SSL**: o tráfego é codificado dos navegadores da Web do cliente até o balanceador de carga e do balanceador de carga aos processos de gateway do Tableau Server. Para obter mais informações, avance para a próxima seção.

# Informações de configuração adicionais dos ambientes de cluster do Tableau Server

Quando quiser usar o SSL em todos os nós do Tableau Server que executam um processo de gateway, conclua as etapas a seguir.

1. Configure o balanceador de carga para passagem SSL.

Ou então, se desejar usar uma porta diferente da 443, poderá configurar o balanceador de carga externo para encerrar a porta não padrão do cliente. Neste cenário, o próximo passo é configurar o balanceador de carga para se conectar ao Tableau Server pela porta 443. Para obter assistência, consulte a documentação fornecida sobre o balanceador de carga.

- 2. Confira se o certificado do SSL foi emitido com o nome de host do balanceador de carga.
- 3. Configure o nó do Tableau Server para o SSL.
- 4. Se você estiver usando SSL mútuo, faça upload do arquivo de certificado SSL CA. Consulte tsm [authentication](#page-2538-0) mutual-ssl <commands>.

O certificado SSL e os arquivos de chave serão distribuídos para cada nó como parte do processo de configuração.

Preparação do ambiente

Ao obter arquivos de certificado da CA, salve-os em um local acessível pelo Tableau Server e observe os nomes dos arquivos .crt e .key do certificado, bem como o local em que foram salvos. Será necessário fornecer essas informações para o Tableau Server ao habilitar o SSL.

<span id="page-2053-0"></span>Configurar o SSL no Tableau Server

Use o método mais confortável para você.

Usar a interface na Web do TSM

1. Abra o TSM em um navegador:

https://<tsm-computer-name>:8850. Para obter mais informações, consulte [Fazer](#page-2244-0) logon na interface do usuário na Web do Tableau Services [Manager](#page-2244-0).

2. Na guia **Configuração**, selecione **Segurança** > **SSL externo**.

**Observação**: se você estiver atualizando ou alterando uma configuração existente, clique em **Redefinir** para limpar as configurações existentes antes de prosseguir.

- 3. Em **SSL do servidor Web externo**, selecione **Habilitar SSL para comunicação do servidor**.
- 4. Faça upload do certificado e arquivos-chave e, caso necessário para seu ambiente, faça upload do arquivo de cadeia e insira a fase secreta de chave:

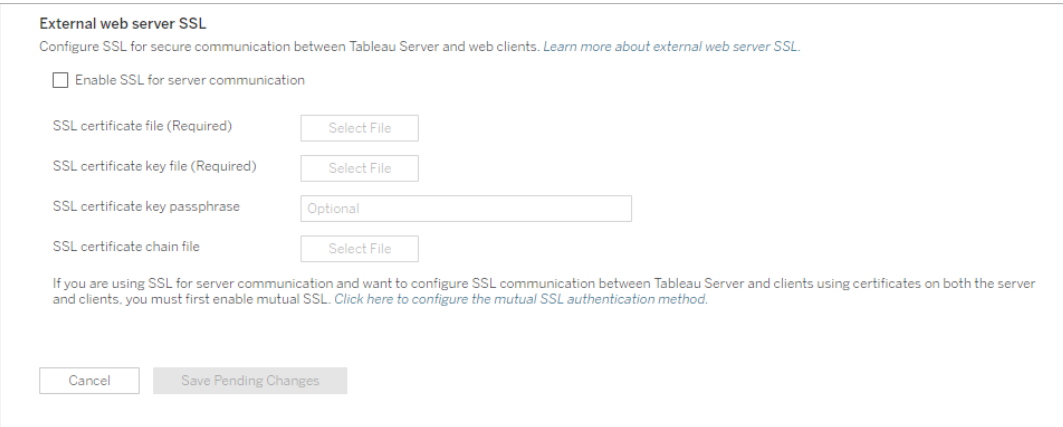

Se você estiver executando o Tableau Server em uma implantação distribuída, esses arquivos serão automaticamente distribuídos para cada nó apropriado no cluster.

- 5. Clique em **Salvar alterações pendentes**.
- 6. Clique em **Alterações pendentes** na parte superior da página:

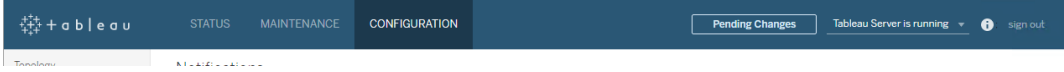

7. Clique em **Aplicar alterações e reiniciar**.

#### Usar a CLI do TSM

Depois de copiar os arquivos de certificado no computador local, execute os comandos a seguir:

```
tsm security external-ssl enable --cert-file <path-to-file.crt> --
key-file <path-to-file.key>
```
tsm pending-changes apply

Consulte a referência de comando em tsm security [external-ssl](#page-2731-0) enable para determinar se deseja incluir opções adicionais a external-ssl enable. O Tableau tem recomendações específicas para a opção --protocols.

O comando external-ssl enable command importa as informações dos arquivos .crt e .key. Quando este comando é executado em um nó de um cluster do Tableau Server, ele também distribui as informações para qualquer outro nó de gateway.

Se as alterações pendentes exigirem uma reinicialização do servidor, o comando pendingchanges apply exibirá um prompt para que você saiba que ocorrerá uma reinicialização. Esse prompt será exibido mesmo que o servidor esteja parado, porém, nesse caso, não há reinicialização. Cancele o prompt com a opção --ignore-prompt, mas isso não altera o comportamento de reinicialização. Se as alterações não exigirem uma reinicialização, elas serão aplicadas sem um prompt. Para obter mais informações, consulte tsm [pending-chan](#page-2708-0)ges [apply](#page-2708-0).

Redirecionamento e registros de porta

Após configurar o servidor para SSL, ele aceita solicitações para a porta não SSL (o padrão é a porta 80) e automaticamente redireciona para a porta SSL 443.

**Observação**: o Tableau Server oferece suporte apenas à porta 443 como a porta segura. Ele não pode ser executado em um computador em que qualquer outro aplicativo esteja usando a porta 443.

Os erros de SSL são registrados no seguinte local. Use esse registro para solucionar problemas de validação e criptografia:

/var/opt/tableau/tableau\_server/data/tabsvc/logs/httpd/error.log

# Adicionar porta SSL ao firewall local

Se você estiver executando um firewall local, deve adicionar a porta SSL para o firewall no Tableau Server. O exemplo abaixo descreve como configurar o firewall em execução nas distribuições RHEL/CentOS. O exemplo usa [Firewalld](http://www.firewalld.org/), que é o firewall padrão no CentOS.

1. Inicie o firewalld:

sudo systemctl start firewalld

2. Adicionar porta 443 para SSL:

sudo firewall-cmd --permanent --add-port=443/tcp

3. Recarregue o firewall e verifique as configurações:

```
sudo firewall-cmd --reload
sudo firewall-cmd --list-all
```
Alterar ou atualizar o certificado SSL

Depois de configurar o SSL, talvez seja necessário atualizar o certificado periodicamente. Em alguns casos, talvez você precise alterar o certificado para mudanças operacionais no ambiente de TI. Em ambos os casos, você deve usar o TSM para substituir o certificado SSL que já foi configurado para SSL externo.

Não copie um novo certificado no diretório de arquivos do sistema operacional. Em vez disso, ao adicionar o certificado com a interface do usuário na Web TSM ou o comando tsm security external-ssl enable, o arquivo do certificado é copiado para o armazenamento de certificados apropriado. Em uma implantação distribuída, o certificado também é copiado entre os nós no cluster.

Para alterar ou atualizar o certificado SSL (e o arquivo-chave correspondente, se necessário), siga as etapas na seção anterior deste tópico, [Configurar](#page-2053-0) o SSL no Tableau Server.

Depois de alterar o certificado, você deve executar o tsm pending-changes apply para reiniciar os serviços do Tableau Server. Também recomendamos reiniciar quaisquer outros serviços no computador que usem o certificado SSL. Se estiver alterando um certificado raiz no sistema operacional, deverá reiniciar o computador.

### Exemplo: Certificado SSL - Gerar uma chave e CSR

**Importante:** este exemplo tem por objetivo oferecer direções gerais a profissionais de TI experientes com requisitos e configuração de SSL. O procedimento descrito neste artigo é um dos vários métodos disponíveis que podem ser usados para gerar os arquivos exigidos. O processo descrito aqui deve ser tratado como um exemplo e não como uma recomendação.

Ao configurar o Tableau Server para que ele use a criptografia Secure Sockets Layer (SSL), isso o ajuda a garantir que o acesso ao servidor seja seguro, e que os dados enviados entre o Tableau Server e o Tableau Desktop estejam protegidos.

Procurando o Tableau Server no Windows? Consulte Exemplo: [Certificado](https://help.tableau.com/current/server/pt-br/ssl_cert_create.htm) SSL - Gerar uma [chave](https://help.tableau.com/current/server/pt-br/ssl_cert_create.htm) e CSR.

O Tableau Server usa o Apache, que inclui [OpenSSL.](http://www.openssl.org/) Use o kit de ferramentas OpenSSL para gerar um arquivo chave e o Certificate Signing Request (Solicitação de assinatura de certificado, CSR) que podem ser usados para obter um certificado SSL assinado.

**Observação:** a partir das versões 2021.3.26, 2021.4.21, 2022.1.17, 2022.3.9, 2023.1.5 e posteriores do Tableau Server, o Tableau Server executa o OpenSSL 3.1.

Etapas para gerar uma chave e CSR

Para configurar o Tableau Server para que use SSL, é necessário ter um certificado SSL. Para obter o certificado SSL, conclua estas etapas:

- 1. Gerar um [arquivo](#page-2058-0) chave.
- 2. Criar uma [Solicitação](#page-2058-1) de Assinatura de Certificado (CSR).
- 3. Enviar o CSR a uma autoridade de [certificação](#page-2059-0) (CA) para obter o certificado SSL.
- 4. Usar a chave e o [certificado](#page-2060-0) para configurar o Tableau Server para usar SSL.

É possível encontrar informações adicionais na página de Perguntas [Frequentes](http://httpd.apache.org/docs/2.2/ssl/ssl_faq.html#realcert) do SSL no site da Apache Software Foundation.

## Configurar um certificado para vários nomes de domínio

O Tableau Server habilita o SSL para vários domínios. Para configurar esse ambiente, é necessário modificar o arquivo de configuração OpenSSL, openssl.conf, e configurar um certificado Subject Alternative Name (SAN) no Tableau Server. Consulte Para [certificados](#page-2060-1) SAN: modifique o arquivo de [configuração](#page-2060-1) OpenSSL a seguir.

### <span id="page-2058-0"></span>Gerar uma chave

Gere um arquivo de chave que será usado para gerar um pedido de assinatura de certificado.

1. Execute o comando a seguir para criar o arquivo chave:

openssl genrsa -out <yourcertname>.key 4096

### **Observações:**

- este comando usa um comprimento de 4096 bits para a chave. Escolha um comprimento de bit com, no mínimo, 2048 bits, pois a comunicação criptografada com um comprimento de bit menor é menos segura. Se um valor não for proporcionado, 512 bits é usado.
- Para criar chaves RSA PKCS#1 com as versões 2021.3.26, 2021.4.21, 2022.1.17, 2022.3.9, 2023.1.5 e posteriores do Tableau Server, você deve usar a opção adicional -traditional ao executar o comando openssl genrsa baseado no OpenSSL 3.1. Para obter mais informações sobre as opções, consulte <https://www.openssl.org/docs/man3.1/man1/openssl-rsa.html>.

# <span id="page-2058-1"></span>Criar uma solicitação de assinatura de certificado a ser enviada a uma autoridade de certificação

Use o arquivo de chave criado com o procedimento acima para gerar a Certificate Signing Request (Solicitação de Assinatura de Certificado, CSR). Envie o CSR para uma autoridade de certificação (CA) para obter o certificado assinado.

**Importante:** se deseja configurar um certificado SAN para usar o SSL em vários domínios, primeiro conclua as etapas na seção Para [certificados](#page-2060-1) SAN: modifique o arquivo de [configuração](#page-2060-1) do OpenSSL e, em seguida, retorne a essa etapa para gerar um CSR.

1. Execute o comando a seguir para criar um arquivo de certificate signing request (solicitação de assinatura de certificado, CSR):

```
openssl req -new -key yourcertname.key -out yourcertname.csr -
config /opt/tableau/tableau ser-
ver/packages/apache.<version>/conf/openssl.cnf
```
2. Quando solicitado, insira as informações obrigatórias.

**Observação:** para **Nome comum**,digite o nome do Tableau Server. O nome do Tableau Server é a URL que será usada para acessar o Tableau Server. Por exemplo, se o Tableau Server for acessado ao digitar tableau.example.com na barra de endereços do navegador, então o tableau.example.com é o nome comum. Se o nome comum não coincidir com o nome do servidor, haverá erros quando um navegador ou o Tableau Desktop tentar conectar-se ao Tableau Server.

# <span id="page-2059-0"></span>Enviar o CSR a uma autoridade de certificação para obter o certificado SSL

Envie o CSR a um certificate authority (autoridade de certificação, CA) comercial para solicitar o certificado digital. Para informações, consulte o artigo da Wikipedia [Autoridade](http://en.wikipedia.org/wiki/Certificate_authority) de cer[tificação](http://en.wikipedia.org/wiki/Certificate_authority) e outros artigos relacionados que possam ajudá-lo a decidir qual CA usar.

### <span id="page-2060-0"></span>Usar a chave e o certificado para configurar o Tableau Server

Quando você tem a chave e o certificado da CA, pode configurar o Tableau Server para usar o SSL. Para ver as etapas, consulte [Configurar](#page-2049-0) SSL externo.

<span id="page-2060-1"></span>Para certificados SAN: modifique o arquivo de configuração do OpenSSL

Na instalação padrão do OpenSSL, alguns recursos não são habilitados por padrão. Para usar o SSL com vários nomes de domínio, antes de gerar o CSR, complete estas etapas para modificar o arquivo **openssl.cnf**.

1. Navegue até a pasta **conf** do Apache para o Tableau Server.

```
Por exemplo:/opt/tableau/tableau server/packages/apache.<version
code>/conf
```
2. Abra **openssl.cnf** em um editor de texto e encontre a seguinte linha: req extensions =  $v3$  req

Esta linha pode ter recebido comentários com o sinal (#) no início.

```
UTF8Strings
 # so use this option with caution!
 string mask = nombstr
\frac{4}{3} req extensions = v3 req # The extensions to add to a
 certificate request
 [ req distinguished name ]
                                 = Country Name (2 letter code)
 countryName
                    <u>است کا سال سیاسی والی کی مناسب استاد والی در</u>
```
Se a linha tiver comentários, retire-os apagando os caracteres **#** e **espaço** do começo da linha.

3. Vá até a seção **[ v3\_req ]** do arquivo. As primeiras linhas apresentam o seguinte texto:

```
# Extensions to add to a certificate request.
basicConstraints = CA:FALSE
keyUsage = nonRepudiation, digitalSignature, keyEncipherment
```
Após a linha **keyUsage**, insira a seguinte linha:

```
subjectAltName = @alt_names.
```
Se você estiver criando um certificado SAN autoassinado, faça o seguinte para conceder a permissão de assinatura no certificado:

- a. Añada <code>cRLSign</code> y <code> $keyCertsign$ </code> a la línea <strong>**keyUsage**</strong> del siguiente modo: keyUsage = nonRepudiation, digitalSignature, keyEncipherment, cRLSign, keyCertSign
- b. Após a linha **keyUsage**, insira a seguinte linha:subjectAltName = @alt\_ names
- 4. Na seção **[alt\_names]**, forneça os nomes de domínio que deseja usar com o SSL.

```
DNS.1 = [domain1].DNS.2 = [domain2]DNS.3 = [etc]
```
A imagem a seguir mostra os resultados em destaque, com o texto de marcação que seria substituído pelos seus nomes de domínio.

```
[ v3_req ]# Extensions to add to a certificate request
basicConstructints = CA:FALSEkeyUsage = nonRepudiation, digitalSignature, keyEncipherment
subjectAltName = @alt_names
[alt names]
DNS.1 = domain1DNS.2 = domain2DNS.3 = etc.
```
5. Salve e feche o arquivo.

6. Conclua as etapas na seção acima Criar uma [solicitação](#page-2058-1) de assinatura de certificado a ser enviada a uma autoridade de [certificação](#page-2058-1).

Como configurar o SSL para comunicação interna com o Postgres

É possível configurar o Tableau Server para usar SSL (TLS) na comunicação criptografada entre o repositório do Postgres e outros componentes do servidor. Por padrão, a comunicação que está interna com os componentes do Tableau Server não é criptografada.

Enquanto habilita o suporte para o SSL interno, também é possível configurar o suporte para conexões diretas com o repositório dos clientes do Tableau, como o Tableau Desktop, o Tableau Mobile e os navegadores de Web da REST API.

Usar a interface na Web do TSM

1. Como administrador do servidor, abra o TSM em um navegador:

https://<tsm-computer-name>:8850

Para obter mais informações, consulte Fazer logon na [interface](#page-2244-0) do usuário na Web do Tableau Services [Manager.](#page-2244-0)

2. Na guia **Configuração**, selecione **Segurança** > **Repositório SSL**.

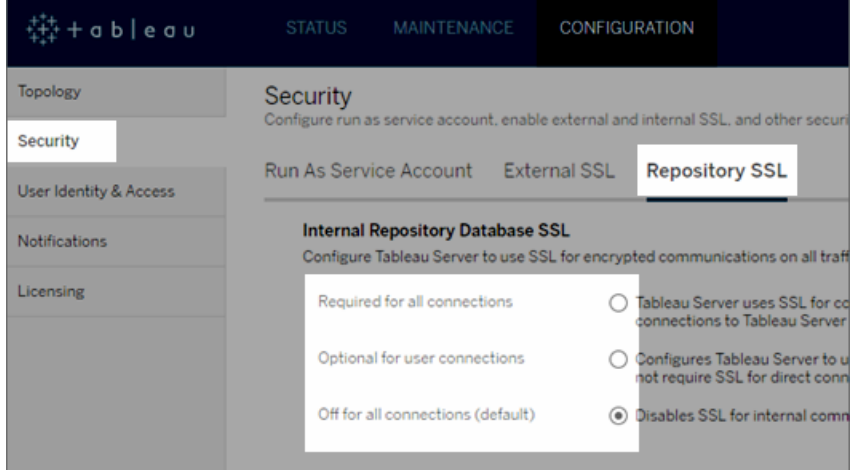

3. Selecione uma das opções para usar o repositório SSL.

<sup>l</sup> **Necessário para todas as conexões**—usa o SSL para comunicação interna do Tableau Server, e requer SSL para clientes do Tableau e qualquer cliente externo (não Tableau) que se conecta diretamente ao repositório, incluindo aqueles que usam o usuário **tableau** ou **readonly**.

**Importante:** a menos que você conclua as etapas em [Configurar](#page-2067-0) Postgres SSL para permitir [conexões](#page-2067-0) diretas de clientes, para colocar os arquivos de certificado no local correto nos computadores clientes, clientes Tableau e clientes postgres externos não poderão validar a identidade do repositório do Tableau comparando certificados nos computadores cliente com o certificado SSL do computador do repositório.

- <sup>l</sup> **Opcional para conexões do usuário** Quando ativado, o Tableau usa o SSL para comunicação interna do Tableau Server e suporta, mas não requer, SSL para conexões diretas ao servidor dos clientes Tableau e clientes externos.
- <sup>l</sup> **Desativado para todas as conexões (padrão)**—a comunicação interna do servidor não é codificada e o SSL não é necessário para conexões diretas dos clientes.
- 4. Clique em **OK**.

As duas primeiras opções geram arquivos de certificado do servidor, **server.crt** e **server.key**, e os coloca no local a seguir:

/var/opt/tableau/tableau\_server/data/tabsvc/config/pgsql\_<version>/security

Use este arquivo .crt se precisar configurar clientes para conexões diretas.

Usar a CLI do TSM

Para habilitar o SSL para tráfego interno entre os componentes do servidor, execute os seguintes comandos:

```
tsm security repository-ssl enable
tsm pending-changes apply
```
# O que o comando faz

O comando repository-ssl enable gera arquivos de certificado do servidor, o qual ele coloca no local a seguir:

### /var/opt/tableau/tableau\_server/data/tabsvc/config/pgsql\_<version>/security

Por padrão, esse comando define o Tableau Server para exigir SSL para tráfego entre o repositório e outros componentes do servidor, assim como para conexões diretas dos clientes do Tableau (para conexões por meio dos usuários **tableau** ou **readonly**).

Para concluir a configuração, execute as etapas descritas em [Configurar](#page-2067-0) Postgres SSL para permitir [conexões](#page-2067-0) diretas de clientes para colocar os arquivos de certificado no local adequado nos computadores de cliente.

Se as alterações pendentes exigirem uma reinicialização do servidor, o comando pendingchanges apply exibirá um prompt para que você saiba que ocorrerá uma reinicialização. Esse prompt será exibido mesmo que o servidor esteja parado, porém, nesse caso, não há reinicialização. Cancele o prompt com a opção --ignore-prompt, mas isso não altera o comportamento de reinicialização. Se as alterações não exigirem uma reinicialização, elas serão aplicadas sem um prompt. Para obter mais informações, consulte tsm [pending-changes](#page-2708-0) [apply](#page-2708-0).

# Opção para habilitar o repository-ssl

Se deseja solicitar o SSL apenas para comunicação interna do Tableau Server, não para conexões diretas de aplicativos do cliente, use a opção a seguir com o comando repository-ssl enable:

--internal-only

# Ambientes do cluster

Ao executar o repository-ssl enable em um nó de um cluster, ele copiará o arquivo de certificado necessário para a mesma localização em cada nó.

Para obter mais informações sobre como baixar o certificado público para conexões diretas, consulte [Configurar](#page-2067-0) Postgres SSL para permitir conexões diretas de clientes.

Configurar certificado SSL personalizado para TSM Controller

O Tableau Server Administration Controller (também conhecido como Controller) é o componente de gerenciamento para alterações de administração no cluster do Tableau Server. Por padrão, o Controller é executado no nó inicial (primeiro) de um cluster do Tableau Server. Embora seja tecnicamente possível executar vários Controllers em uma única implantação de cluster do Tableau, essa não é uma prática recomendada.

O Controller inclui uma API que pode ser gerenciada por vários clientes: TSM CLI, TSM Web Client, clientes REST (curl, postman), etc. Usando esses clientes, os administradores do Tableau Server podem fazer alterações de configuração no cluster de servidor. O Controller, juntamente com o Zookeeper, gerencia e executa as alterações de configuração nos nós.

Funcionalidade TSM SSL padrão

**Observação** como é convenção, o termo "SSL" é usado aqui quando se refere ao uso de TLS para proteger o tráfego HTTPS.

Por padrão, a conexão do cliente é criptografada com SSL por meio de um certificado autoassinado criado pelo Tableau Server durante a instalação e renovado pelo Controller. Além da criptografia, a identidade (nome do host ou IP) da máquina host do Controller é validada em relação ao nome do assunto apresentado no certificado durante o handshake SSL. No entanto, como o certificado é autoassinado, a confiabilidade do certificado não é absoluta.

No caso da conexão CLI com o Controller, a incapacidade de confiar totalmente no certificado não é um grande risco de segurança, pois um ataque intermediário geralmente exigiria que um usuário mal-intencionado acessasse o cluster do Tableau Server em uma rede privada. Se um usuário mal-intencionado puder falsificar o certificado para o controlador no cenário CLI, o usuário mal-intencionado já possui "as chaves do reino".

No entanto, no cenário em que os administradores estão se conectando ao Controller por IU da Web do TSM de fora da rede interna, a falta de validação do host por meio de autoridade de certificação confiável apresenta mais riscos de segurança.

Até recentemente, os clientes que executavam a IU da Web do TSM em uma máquina Windows podiam colocar o certificado CA do Tableau Server em um armazenamento raiz confiável do Windows. A maioria dos navegadores validaria a confiança do certificado em virtude dessa configuração. Hoje, o Chrome não valida mais (confia) em certificados autoassinados que são colocados no armazenamento confiável do sistema operacional. Agora, o Chrome (e a maioria dos principais navegadores) confiará apenas em certificados vinculados a uma CA raiz confiável de terceiros.

Certificado personalizado SSL do Tableau Server v2023.1

O recurso de certificado SSL TSM personalizado fecha a lacuna de confiança, permitindo que os administradores configurem o TSM Controller com um certificado de identidade que se liga a uma CA raiz confiável de terceiros.

Há uma série de detalhes importantes para entender:

<sup>l</sup> A confiança para o certificado SSL personalizado do TSM é validada ao conectar com a IU da Web do TSM.

- <sup>l</sup> A validação de confiança não é tentada para o cenário TSM CLI. Conforme descrito anteriormente, um ataque "man-in-the-middle" no cenário CLI não apresenta um risco crível.
- <sup>l</sup> A cadeia de certificados pode ser incluída na configuração. A cadeia pode apresentar todos os certificados assinados por CAs intermediários. A cadeia pode terminar a qualquer momento e presume-se que quaisquer certificados ausentes da cadeia estejam instalados no armazenamento confiável do sistema operacional.

### Configuração

Você deve usar a CLI do TSM para configurar (ou atualizar) o certificado personalizado ou atualizar SSL para o TSM.

<span id="page-2067-0"></span>Consulte tsm security [custom-tsm-ssl](#page-2729-0) enable.

Configurar Postgres SSL para permitir conexões diretas de clientes

Quando Tableau Server estiver configurado para usar o SSL para comunicação interna com o repositório postgres, você também pode precisar que clientes Tableau e clientes postgres externos, que se conectam diretamente ao repositório, verifiquem a identidade do repositório postgres do Tableau, comparando o certificado SSL apresentado pela instância postgres interna com o certificado distribuído ao cliente Tableau ou postgres externo.

As conexões diretas incluem as que usam o usuário **tableau** ou **readonly**. Os exemplos de clientes Tableau incluem o Tableau Desktop, o Tableau Mobile, a REST API e navegadores da Web.

1. Habilite o SSL interno para o repositório executando os seguintes comandos:

```
tsm security repository-ssl enable
```
tsm pending-changes apply

Isso habilita o suporte ao SSL interno e gera novos arquivos de chave e certificados de servidor e exige que todos os clientes do Tableau usem o SSL para se conectar ao repositório. Para obter opções e comandos repository-ssl adicionais, consulte [tsm](#page-2722-0) [security.](#page-2722-0)

Se as alterações pendentes exigirem uma reinicialização do servidor, o comando pending-changes apply exibirá um prompt para que você saiba que ocorrerá uma reinicialização. Esse prompt será exibido mesmo que o servidor esteja parado, porém, nesse caso, não há reinicialização. Cancele o prompt com a opção --ignoreprompt, mas isso não altera o comportamento de reinicialização. Se as alterações não exigirem uma reinicialização, elas serão aplicadas sem um prompt. Para obter mais informações, consulte tsm [pending-changes](#page-2708-0) apply.

- 2. (Opcional) Se você configurou o computador cliente para validar as conexões Postgres SSL, deve importar o certificado gerado pelo Tableau Server para os computadores que executam o Tableau Desktop. Para cada computador cliente que se conectará diretamente ao repositório, faça o seguinte:
	- Copie o arquivo **server.crt** para o computador cliente. É possível encontrar esse arquivo no seguinte diretório:

/var/opt/tableau/tableau\_server/data/tabsvc/config/pgsql\_ <version\_code>/security

**Observação**: não copie **server.key** para o computador cliente. Esse arquivo reside apenas no servidor.

• Importe o certificado para o armazenamento de certificados do computador.

Para obter informações, use a documentação do fabricante do sistema operacional.

3. (Opcional) Configure qualquer cliente externo (não Tableau) postgres (PgAdmin ou Dbeaver, por exemplo) para verificar a identidade do repositório postgres do Tableau Server. Faça isso no driver JDBC postgresql que o cliente está usando para conectar definindo a diretiva "sslmode" para "verify-ca" ou "verify-full". As opções disponíveis podem ser diferentes dependendo da versão do driver postgres que está sendo usado. Para obter mais informações, consulte a documentação da unidade sobre o suporte ao SSL.

#### Configurar autenticação do SSL mútuo

Ao usar o SSL mútuo, é possível fornecer uma experiência de acesso direto ao Tableau Server aos usuários do Tableau Desktop, do Tableau Mobile e a outros clientes aprovados do Tableau. Com o SSL mútuo, quando um cliente com um certificado SSL válido conecta-se ao Tableau Server, o Tableau Server confirma a existência do certificado do cliente e autentica o usuário, com base no nome de usuário no certificado. Se o cliente não tiver um certificado SSL válido, o Tableau Server poderá recusar a conexão.

Você também pode configurar o Tableau Server para retornar à autenticação de nome de usuário/senha se houver falha no SSL mútuo. Além disso, um usuário poderá fazer logon usando a API REST com um nome de usuário e senha (se existir), se a autenticação de fallback estiver configurada ou não.

Limites de tempo da sessão de autenticação do usuário

Quando os usuários fazem logon com SSL mútuo, a sessão de autenticação é regida pelo mesmo método da configuração da sessão de autenticação global do Tableau Server.

Para clientes que se conectam ao Tableau Server usando um navegador da Web, a configuração da sessão de autenticação global é descrita na *Lista de verificação do reforço de segurança*, consulte 9. Verificar a [configuração](#page-2094-0) de tempo da sessão.

As sessões para clientes conectados (Tableau Desktop, Tableau Mobile, Tableau Prep Builder e Bridge) usam tokens OAuth para manter os usuários conectados por meio do restabelecimento de uma sessão. Por padrão, todos os tokens de cliente OAuth são redefinidos após um ano. Um token de cliente expira quando não é usado em 14 dias. Você pode alterar esses valores ao definir as opções refresh token.absolute expiry in seconds e refresh token.idle expiry in seconds. Consulte Opções do [tsm configuration](#page-2556-0) set.

Uso de certificados

Antes de habilitar e configurar o SSL mútuo, você deve configurar o SSL externo. O SSL externo autentica o Tableau Server ao cliente e criptografa a sessão usando o certificado e a chave, necessários quando você configura o SSL externo.

Para SSL mútuo, é necessário um arquivo de certificado adicional. O arquivo é uma concatenação de arquivos de certificação CA. O tipo de arquivo deve ser .crt. Uma "CA" é uma *autoridade de certificação* que emite certificados aos computadores clientes que se conectarão ao Tableau Server. A ação de upload do arquivo de certificado CA estabelece uma confiança, que permite ao Tableau Server autenticar os certificados individuais que são apresentados pelos computadores clientes.

Como parte do seu plano de recuperação de desastres, recomendamos manter um backup dos arquivos de certificado e revogação (se aplicável) em um local seguro fora do Tableau Server. Os arquivos de certificado e revogação que você adiciona ao Tableau Server serão armazenados e distribuídos a outros nós pelo Serviço de arquivos do cliente. No entanto, os arquivos não são armazenados em um formato recuperável. Consulte [Serviço](#page-3116-0) de arquivo do cliente do [Tableau](#page-3116-0) Server.

### **Chave RSA e tamanhos de curva ECDSA**

O certificado CA usado para SSL mútuo deve ter uma força de chave RSA de 2048 ou um tamanho de curva ECDSA de 256.

Você pode configurar o Tableau Server para aceitar os tamanhos menos seguros definindo as respectivas chaves de configuração:

- ssl.client certificate login.min allowed.rsa key size
- ssl.client\_certificate\_login.min\_allowed.elliptic\_curve\_size

Consulte Opções do [tsm configuration](#page-2556-0) set.

### Requisitos do certificado do cliente

Os usuários que se autenticam no Tableau Server com SSL mútuo devem apresentar um certificado de cliente que atenda aos requisitos mínimos de segurança.

### **Algoritmo de assinatura**

Os certificados do cliente devem usar o algoritmo de assinatura SHA-256 ou maior.

O Tableau Server configurado para autenticação SSL mútua bloqueará a autenticação de usuários com certificados de clientes que usam o algoritmo de assinatura SHA-1.

Os usuários que tentarem fazer logon com certificados de cliente SHA-1 encontram um erro "Não foi possível entrar" e o seguinte erro será visível nos registros do VizPortal:

```
Unsupported client certificate signature detected: [certificate Sig-
nature Algorithm name]
```
Você pode configurar o Tableau Server para aceitar o algoritmo de assinatura SHA-1 menos seguro definindo a opção de configuração tsm ssl.client certificate login.blocklisted sig[nature\\_algorithms.](#page-2619-0)

### **Chave RSA e tamanhos de curva ECDSA**

O certificado do Cliente usado para SSL mútuo deve ter uma força de chave RSA de 2048 ou um tamanho de curva ECDSA de 256.

O Tableau Server falhará nas solicitações de autenticação mútua dos certificados do cliente que não atendam a esses requisitos. Você pode configurar o Tableau Server para aceitar os tamanhos menos seguros definindo as respectivas chaves de configuração:

- ssl.client certificate login.min allowed.rsa key size
- <sup>l</sup> ssl.client\_certificate\_login.min\_allowed.elliptic\_curve\_size

Consulte Opções do [tsm configuration](#page-2556-0) set.

Usar a interface na Web do TSM

- 1. [Configurar](#page-2049-0) o SSL para tráfego de HTTP externo e do Tableau Server.
- 2. Abra o TSM em um navegador:

https://<tsm-computer-name>:8850. Para obter mais informações, consulte [Fazer](#page-2244-0) logon na interface do usuário na Web do Tableau Services [Manager.](#page-2244-0)

- 3. Na guia **Configuração**, selecione **Identidade e acesso do usuário** > **Método de autenticação**.
- 4. Em **Método de autenticação**, selecione **SSL mútuo** no menu suspenso.
- 5. Em SSL Mútuo, selecione **Usar SSL mútuo e entrar automaticamente com os certificados do cliente**.
- 6. Clique em **Selecionar arquivo** e faça upload do arquivo de certificado de autoridade de certificação (CA) no servidor.

O arquivo (.crt) é um arquivo completo que inclui certificados de CAs que são usados para autenticação do cliente. O arquivo que você carrega deve ser uma concatenação dos vários arquivos de certificado codificados pelo PEM, por ordem de preferência.

7. Insira as informações de configuração SSL restantes da sua empresa.

**Formato do nome de usuário**: quando o Tableau Server estiver configurado para SSL mútuo, o servidor vai obter o nome de usuário do certificado do cliente, para que possa estabelecer um logon direto para o usuário cliente. O nome usado pelo Tableau Server dependerá de como o Tableau Server é configurado para a autenticação do usuário:

- Autenticação local—O Tableau Server usa UPN (User Principal Name) do certificado.
- Active Directory (AD) O Tableau Server usa LDAP (Lightweight Directory Access Protocol) para obter o nome do usuário.

Como alternativa, você pode definir o Tableau Server para usar o CN (Common

**Authentication Method** Specify how Active Directory manages user authentication and access to Tableau Server. Mutual SSL  $\overline{\phantom{a}}$ Mutual SSL Use mutual SSL for secure communication between Tableau Server and web clients and for automatic sign-in across all Tableau Server components. Learn more Use mutual SSL and automatic sign in with client certificates SSL CA certificate file Select File Use username and password if SSL authentication fails Specify a method for retrieving the username from the certificate. Username retrieval method <br>  $\bigcirc$  LDAP (Lightweight Directory Access Protocol) **IDEN** (User Principal Name) O CN (Common Name) Cancel Save Pending Changes

Name) do certificado do cliente.

- 8. Clique em **Salvar alterações pendentes** após ter inserido as informações de configuração.
- 9. Clique em **Alterações pendentes** na parte superior da página:

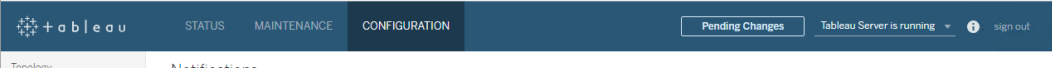

10. Clique em **Aplicar alterações e reiniciar**.

Usar a CLI do TSM

### Etapas 1: exigir o SSL para comunicação de servidor externa

Para configurar o Tableau Server para usar o SSL para comunicação externa entre o Tableau Server e os clientes da Web, execute o comando external-ssl enable da forma a seguir, ao fornecer os nomes para os arquivos de certificado .crt e.key do servidor:

```
tsm security external-ssl enable --cert-file <file.crt> --key-
file <file.key>
```
- Para  $--cert-filee --key-file, especially on some de arquivoe a localização$ onde os arquivos de chave (.key) e de certificado SSL (.crt) emitidos pela CA do servidor foram salvos.
- O comando acima pressupõe que o logon foi feito com um usuário que tem a função de site **Administrador de servidor** no Tableau Server. Em vez disso, use os parâmetros -u e -p para especificar um usuário administrador e uma senha.
- Se o arquivo de chave de certificado exigir uma frase secreta, inclua o parâmetro -passphrase e o valor.

### Etapa 2: configurar e habilitar SSL mútuo

Adicione a autenticação mútua entre o servidor e cada cliente, além de permitir que usuários clientes do Tableau sejam autenticados diretamente depois de fornecerem suas credenciais pela primeira vez.

1. Execute o seguinte comando:

```
tsm authentication mutual-ssl configure --ca-cert <certificate-
file.crt>
```
Para --ca-cert, especifique a localização e o nome do arquivo do arquivo de certificado da lista de revogação.

O arquivo (.crt) é um arquivo completo que inclui certificados de CAs que são usados para autenticação do cliente. O arquivo que você carrega deve ser uma concatenação dos vários arquivos de certificado codificados pelo PEM, por ordem de preferência.

2. Execute os comandos a seguir para habilitar SSL mútuo e aplicar as alterações:

```
tsm authentication mutual-ssl enable
tsm pending-changes apply
```
Se as alterações pendentes exigirem uma reinicialização do servidor, o comando pending-changes apply exibirá um prompt para que você saiba que ocorrerá uma reinicialização. Esse prompt será exibido mesmo que o servidor esteja parado, porém, nesse caso, não há reinicialização. Cancele o prompt com a opção --ignoreprompt, mas isso não altera o comportamento de reinicialização. Se as alterações não exigirem uma reinicialização, elas serão aplicadas sem um prompt. Para obter mais informações, consulte tsm [pending-changes](#page-2708-0) apply.

# Opções adicionais para SSL mútuo

É possível usar mutual-ssl configure para configurar o Tableau Server para suportar as opções a seguir.

Para obter mais informações, consulte tsm [authentication](#page-2538-0) mutual-ssl <commands>.

### Autenticação de fallback

Quando o Tableau Server for configurado para SSL mútuo, a autenticação é automática e os clientes devem ter um certificado válido. É possível configurar o Tableau Server para permitir uma opção de fallback, aceitar a autenticação do nome de usuário e da senha.

tsm authentication mutual-ssl configure -fb true

O Tableau Server aceita autenticação com nome de usuário e senha de clientes REST API, mesmo que a opção acima esteja definida como false.

### Mapeamento de nome de usuário

Quando o Tableau Server está configurado para SSL mútuo, o servidor autenticará o usuário diretamente ao obter o nome de usuário do certificado de cliente. O nome que o Tableau Server usa depende de como o servidor é configurado para a autenticação do usuário:

<sup>l</sup> **Autenticação local**: usa o UPN (User Principal Name; Nome de usuário principal) do certificado.

**• Active Directory (AD)**: usa o LDAP (Lightweight Directory Access Protocol; Protocolo leve de acesso ao diretório) para obter o nome de usuário.

É possível substituir um destes padrões para definir que o Tableau Server use o nome comum.

tsm authentication mutual-ssl configure -m cn

Para obter mais informações, consulte [Mapeamento](#page-2076-0) de um certificado de cliente para um usuário durante a [autenticação](#page-2076-0) mútua

### Lista de revogação de certificados (CRL)

Pode ser preciso especificar uma CRL se suspeitar que uma chave privada foi comprometida ou se uma autoridade de certificação (CA) não emitiu um certificado corretamente.

<span id="page-2076-0"></span>tsm authentication mutual-ssl configure -rf <revoke-file.pem>

Mapeamento de um certificado de cliente para um usuário durante a autenticação mútua

Quando você usa a autenticação de SSL mútuo (de mão dupla), o cliente apresenta seu certificado para o Tableau Server como parte do processo de autenticação. Tableau ServerEm seguida, mapeia as informações de usuário no certificado do cliente para uma identidade de usuário conhecida. A estratégia que o Tableau Server usa para realizar o mapeamento de clientes depende do conteúdo de certificados de cliente na sua empresa.

Este tópico aborda como as informações em um certificado de cliente podem mapear para uma identidade de usuário e como alterar a forma de mapeamento do Tableau Server. Para entender como o mapeamento ocorre e se você precisa alterá-lo, é necessário saber como os certificados de cliente são estruturados na empresa.

- Opções de [mapeamento](#mapping-options) de nome de usuário
- Alterar o [mapeamento](#changing-cert-mapping) de certificado
- Analisar a [ambiguidade](#ambiguous-user-names) de nome de usuário em empresas com vários domínios

Opções de mapeamento de nome de usuário

O Tableau Server usa uma das seguintes abordagens para mapear um certificado de cliente para uma identidade de usuário:

**Active Directory**. Se o Tableau Server estiver configurado para usar o Active Directory na autenticação de usuário, quando o Tableau Server receber um certificado de cliente, ele passará o certificado para o Active Directory, que mapeará o certificado para a identidade do Active Directory. Qualquer informação explícita do nome de usuário no certificado é ignorada.

**Observação**: Esta abordagem exige que os certificados do cliente sejam publicados para as contas de usuário no Active Directory.

- <sup>l</sup> **Nome de usuário principal (UPN)**. Um certificado de cliente pode ser configurado para armazenar o nome de usuário no campo de nome de usuário principal. O Tableau Server lê o valor de UPN e usa-o para mapear um usuário no Active Directory ou para um usuário local.
- <sup>l</sup> **Nome comum (CN)**. Um certificado de cliente pode ser criado para armazenar o nome de usuário no campo de nome comum do certificado. O Tableau Server lê o valor de CN e mapeia-o para usuário no Active Directory ou para um usuário local.

Se você configurar o servidor para a autenticação do Active Directory e o mapeamento do nome de usuário UPN ou CN, coloque o nome do usuário em um dos seguintes formatos:

username, domain/username OU username@domain.

Por exemplo: jsmith, example.org/jsmith ou jsmith@example.org.

Se o servidor usar a autenticação local, o formato do nome nos campos UPN ou NC não é predeterminado, mas o nome no campo deve corresponder a um nome de usuário no servidor.

Alterar o mapeamento de certificado

Use os comandos tsm [authentication](#page-2538-0) mutual-ssl <commands> para mapear um certificado de cliente para uma identidade de usuário no Tableau Server:

tsm authentication mutual-ssl configure -m <value>

Os valores possíveis são  $1$ dap para o mapeamento do Active Directory, upn para o mapeamento de UPN ou cn para o mapeamento de CN.

Ao instalar e configurar o Tableau Server pela primeira vez, o servidor define o mapeamento de nome de usuário padrão para corresponder com o tipo de autenticação do servidor:

- Se o servidor estiver configurado para usar o Active Directory, também usará o Active Directory para mapear o certificado para a identidade de usuário.
- Se o servidor estiver configurado para usar a autenticação local, ele obterá o valor de nome de usuário do campo UPN no certificado.

Se o comportamento padrão de como o Tableau Server mapeia um nome de usuário para uma identidade não estiver correto na configuração do servidor, execute o conjunto de comandos a seguir para alterar o mapeamento e usar o valor CN:

tsm authentication mutual-ssl configure -m cn

tsm pending-changes apply

Se as alterações pendentes exigirem uma reinicialização do servidor, o comando pendingchanges apply exibirá um prompt para que você saiba que ocorrerá uma reinicialização. Esse prompt será exibido mesmo que o servidor esteja parado, porém, nesse caso, não há reinicialização. Cancele o prompt com a opção --ignore-prompt, mas isso não altera o comportamento de reinicialização. Se as alterações não exigirem uma reinicialização, elas serão aplicadas sem um prompt. Para obter mais informações, consulte tsm [pending-changes](#page-2708-0) [apply](#page-2708-0).

Analisar a ambiguidade de mapeamento do nome de usuário em empresas com vários domínios

Em algumas circunstâncias, o nome de usuário em um campo UPN ou CN pode ser ambíguo. Essa ambiguidade pode levar a resultados inesperados quando o nome de usuário for mapeado para uma identidade de usuário no servidor.

Por exemplo, se o Tableau Server for apresentado com um nome de usuário que não inclui um domínio, o servidor mapeará o nome do usuário para uma identidade usando o domínio padrão. Isso pode causar um mapeamento incorreto do nome de usuário, potencialmente atribuindo a um usuário uma identidade e permissões de usuário diferentes.

Isso pode ocorrer particularmente em ambientes onde as seguintes condições são aplicáveis:

- Sua organização é compatível com vários domínios do Active Directory.
- O servidor está configurado para usar a autenticação do Active Directory.
- O servidor está configurado para usar mapeamento de UPN ou CN.
- <sup>l</sup> Alguns usuários têm o mesmo nome de usuário, mas diferentes domínios. Por exemplo, jsmith@example.org e jsmith@example.com.
- O nome de usuário nos campos UPN ou CN do certificado não inclui o domínio como parte do nome de usuário, por exemplo, ele mostra jsmith.

Para evitar o mapeamento incorreto do nome de usuário, verifique se os certificados do cliente incluem nomes de usuário totalmente qualificados com o domínio, no formato j smith@example.org ou example.org/jsmith.

### Configurar canal criptografado no armazenamento de identidade externo LDAP

O Tableau Server configurado para se conectar a um armazenamento de identidade LDAP externo deve consultar o diretório LDAP e estabelecer uma sessão. O processo de criação

de uma sessão é chamado *associação*. Há diversas formas de associação. O Tableau Server é compatível com dois métodos de associação a um diretório LDAP:

- <sup>l</sup> Associação simples: estabelece uma sessão ao autenticar com um nome de usuário e uma senha. Por padrão, o Tableau Server tentará o StartTLS para criptografar sessões ao se conectar ao Windows Active Directory. Se o Tableau Server tiver um certificado TLS válido, a sessão será criptografada. Caso contrário, o LDAP com associação simples não é criptografado. Se estiver configurando LDAP com associação simples, recomendamos habilitá-lo com SSL/TLS.
- <sup>l</sup> **Associação ao GSSAPI:** o GSSAPI usa o Kerberos para autenticação. Quando configurada com um arquivo keytab, a autenticação é segura durante a associação ao GSSAPI. No entanto, o tráfego subsequente para o servidor LDAP não é criptografado. Recomendamos configurar o LDAP com SSL/TLS. **Importante:** o StartTLS não é compatível para a associação GSSAPI com o Active Directory.

Se você estiver executando o Tableau Server no Linux em um computador que faz parte de um domínio do Active Directory, poderá configurar o GSSAPI. Consulte [Asso](#page-313-0)ciação do LDAP com GSSAPI [\(Kerberos\).](#page-313-0)

Este tópico descreve como criptografar o canal para associação simples do LDAP para comunicações entre servidores de diretório Tableau Server e LDAP.

#### Requisitos de certificado

- Você deve ter um certificado codificado em PEM x509 SSL/TLS válido que pode ser usado para criptografia. O arquivo de certificado deve ter uma extensão .crt.
- Certificados autoassinados não são aceitos.
- $\bullet$  O certificado que você instala deve incluir Key Encipherment no campo de uso chave a ser usado para SSL/TLS. O Tableau Server usará apenas este certificado para criptografar o canal para o servidor LDAP. O vencimento, a confiança e o CRL e outros atributos não são validados.
- <sup>l</sup> Se você estiver executando o Tableau Server em uma implantação distribuída, copie manualmente o certificado SSL para cada nó do cluster. Copie o certificado somente para os nós em que o processo do servidor de aplicativos do Tableau Server esteja configurado. Diferentemente de outros arquivos compartilhados em um ambiente de cluster, o certificado SSL usado para LDAP não será distribuído automaticamente pelo Serviço de arquivo do cliente.
- Se você estiver usando um certificado PKI ou não de terceiros, carregue o certificado raiz da CA no armazenamento confiável Java.

Importação de certificado para o repositório de chaves do Tableau

Caso ainda não tenha certificados no computador configurado para o servidor LDAP, é necessário obter um certificado SSL para o servidor LDAP e importá-lo para o repositório de chaves do sistema Tableau.

Use a ferramenta "keytool" do Java para importar os certificados. Em uma instalação padrão, esta ferramenta está instalada com o Tableau Server no seguinte local:

/opt/tableau/tableau\_server/packages/repository.<installer version>/jre/bin/keytool.

O seguinte comando importa o certificado:

sudo "<installation directory>/packages/repository\*/jre/bin/keytool -importcert -file "<cert directory/<cert name.crt>" -alias "<cert alias>" -keystore /etc/opt/tableau/tableau server/tableauservicesmanagerca.jks -storepass changeit -noprompt

A senha para o repositório de chaves Java é changeit. (Não altere a senha do repositório de chaves Java).

Métodos de criptografia

O Tableau Server 2021.1 e versões posteriores são compatíveis com dois métodos para criptografar o canal LDAP para uma associação simples: StartTLS and LDAPS.

<sup>l</sup> StartTLS: esta é a configuração padrão para comunicação com o Active Directory no Tableau Server 2021.2. A partir do Tableau Server 2021.2, o TLS é compatível com conexões LDAP de associação simples ao Active Directory. Esta configuração TLS padrão é aplicada tanto para novas instalações quanto para cenários de atualização.

**Observação**: o StartTLS só é compatível com o Tableau Server no Linux ao se comunicar com o Active Directory e associação simples. O StartTLS não é compatível com comunicação com outros tipos de servidor LDAP ou com GSSAPI.

O método StartTLS funciona estabelecendo uma conexão insegura com o servidor Active Directory. Após uma negociação cliente-servidor, a conexão é atualizada para uma conexão criptografada TLS. Como a configuração padrão, este cenário requer somente um certificado TLS válido no Tableau Server. Nenhuma outra configuração é necessária.

• LDAPS: o LDAP seguro, ou LDAPS, é um canal criptografado padrão que requer mais configuração. Especificamente, além de um certificado TLS no Tableau Server, você deve definir o nome do host e a porta LDAP segura para o servidor LDAP de destino.

O LDAPS é compatível com qualquer servidor LDAP, incluindo servidores do Active Directory.

Configuração de canal criptografado para simples associação

Esta seção descreve como configurar o Tableau Server para usar um canal criptografado para associação simples LDAP.

### Quando configurar

Você deve configurar o Tableau Server para usar um canal criptografado para vínculo simples LDAP, antes que o Tableau Server seja inicializado ou como parte da configuração do nó inicial, conforme mencionado na guia "Usar a CLI do TSM" em [Configurar](#page-396-0) as definições do nó [inicial](#page-396-0).

### Para novas instalações do Tableau Server

Se sua organização usar um diretório LDAP diferente do Active Directory, então você não poderá usar a configuração de interface gráfica de usuário do TSM para configurar o armazenamento de identidade como parte da instalação do Tableau Server. Em vez disso, você deve usar arquivos de entidade JSON para configurar o armazenamento de identidade LDAP. Consulte Entidade [identityStore](#page-2809-0).

Antes de configurar a entidade de identityStore, importe um certificado SSL/TLS válido para o repositório de chaves do Tableau, conforme documentado anteriormente neste tópico.

Configurar o LDAPS requer definir as opções hostname e sslPort no arquivo JSON identityStore.

### Para novas instalações em um ambiente do Active Directory

Se você estiver usando o Active Directory como um armazenamento de identidade externa, você deve executar a versão GUI da configuração do Tableau Server. Ao contrário do processo de CLI para instalar o Tableau Server, a versão da interface gráfica do usuário da Configuração inclui lógica para simplificar e validar a configuração do Active Directory.

A interface gráfica do usuário de configuração do Tableau Server em que você configura o Active Directory é mostrada aqui.

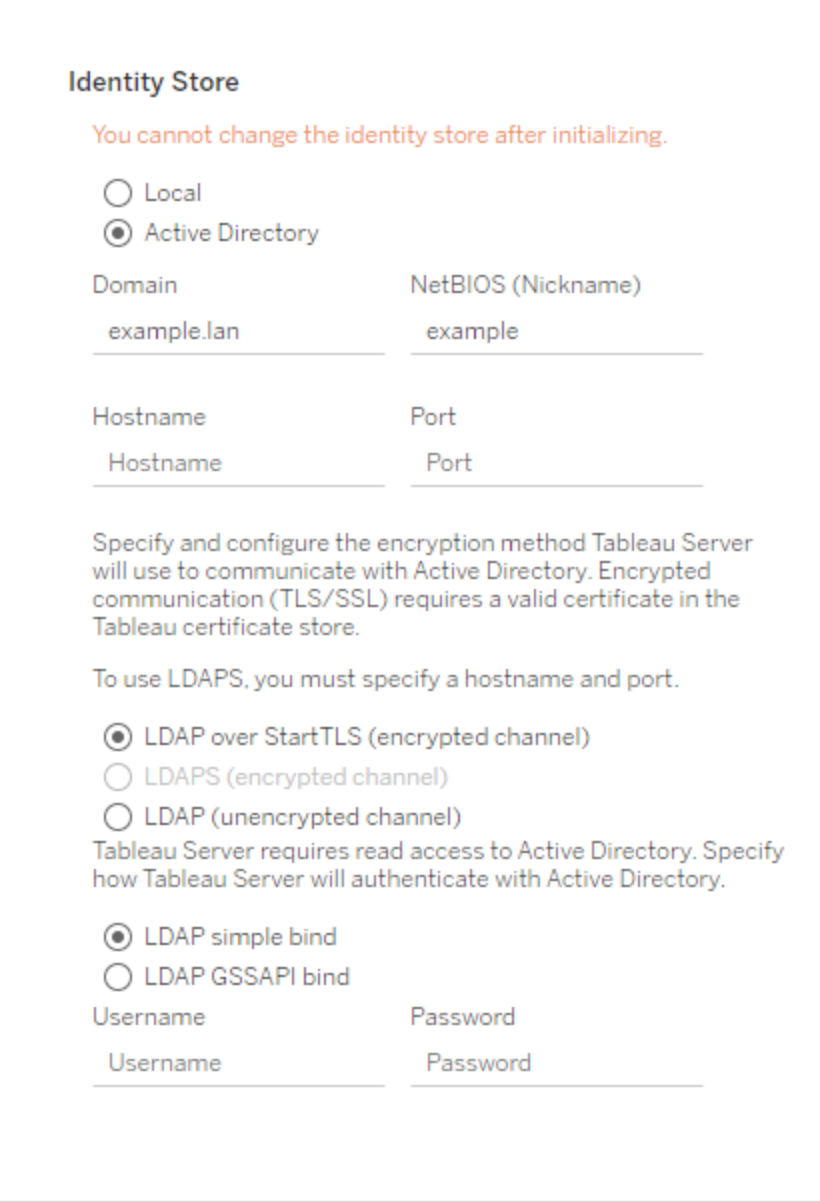

Se você estiver instalando uma nova instância do Tableau Server no Linux e tiver um certificado SSL/TLS válido instalado o repositório de chaves Tableau, recomendamos que você deixe a opção padrão definida como StartTLS.

Se você quiser configurar para LDAPS e digite o nome do host e a porta segura (tipicamente 636) para o servidor LDAP, antes de selecionar a opção LDAPS.

Você pode fazer alterações nessas configurações depois de instalar, entrando na Interface da Web TSM, clicando na guia **Configuração Identidade e acesso do usuário** e, em seguida, **Armazenamento de identidade**.

### Cenários de atualização

Se você estiver atualizando para uma versão 2021.2 (ou mais recente) do Tableau Server e usando o Active Directory como seu armazenamento de identidade externo, o canal criptografado será aplicado para conexões LDAP simples. Se você não tiver um canal criptografado configurado, a atualização falhará.

Para atualizar com êxito para a versão 2021.2 ou mais recente, uma das seguintes opções deve ser verdadeira:

- A instalação existente do Tableau Server já foi configurada para LDAPS e inclui um certificado no armazenamento de chaves do Tableau.
- Um certificado SSL/TLS válido está presente no armazenamento de chaves do Tableau antes da atualização. Nesse cenário, a configuração padrão do StartTLS habilitará um canal criptografado.
- O canal LDAP criptografado foi desabilitado conforme descrito na seção a seguir.

### Desativar canal LDAP criptografado padrão

Se você estiver executando o Tableau Server no Linux e se conectando ao Active Directory, poderá desabilitar o requisito de canal criptografado.

Quando desabilitado, as credenciais do usuário que são usadas para estabelecer a sessão de associação com o Active Directory são comunicadas em texto simples entre o Tableau Server e o servidor LDAP.

### Desativar nova instalação

Se você for usar o Active Directory como seu armazenamento de identidade, deverá usar a GUI do TSM para configurar a conexão do Active Directory. Consulte [Configurar](#page-396-0) as defi[nições](#page-396-0) do nó inicial.

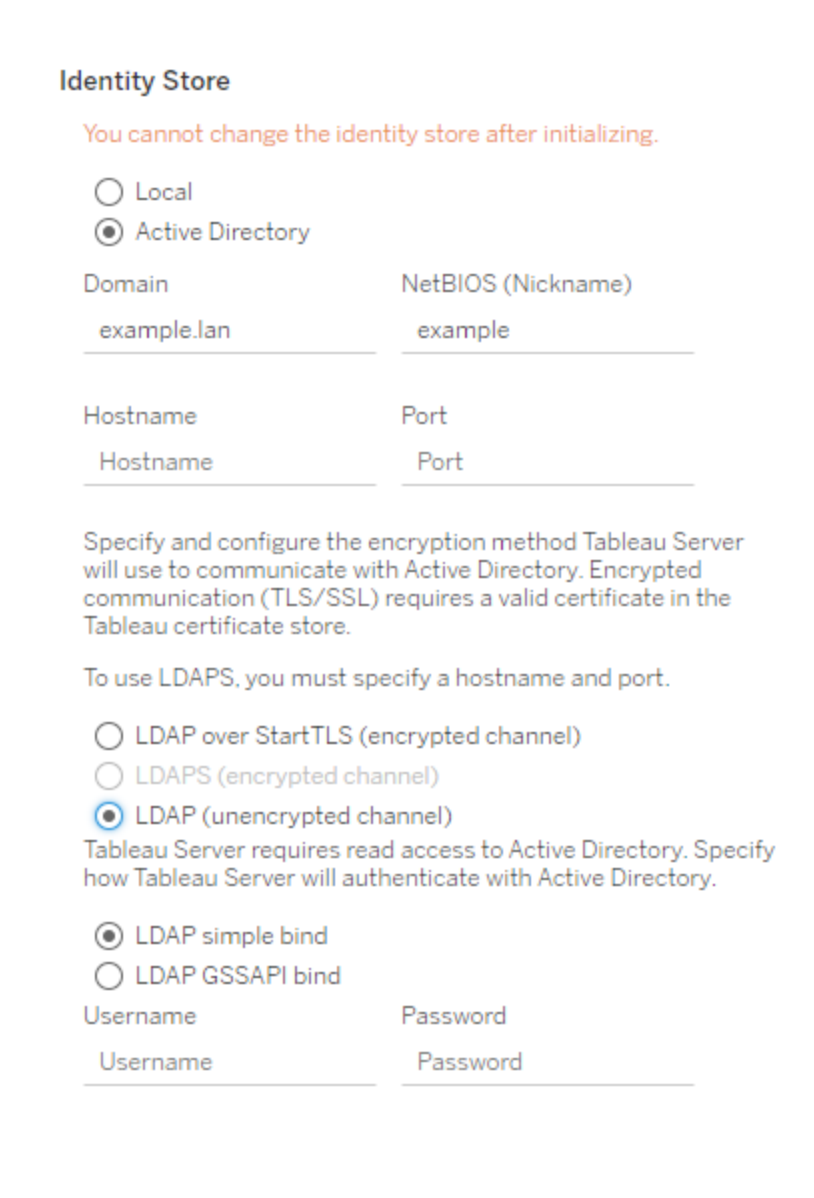

### Selecione **LDAP (canal não criptografado)** ao executar a instalação.

### Desativar antes de atualizar

Se você estiver atualizando para o Tableau Server 2021.2 (ou mais recente) de uma versão anterior, execute os seguintes comandos na versão anterior do Tableau Server antes de atualizar:

tsm configuration set -k wgserver.domain.ldap.starttls.enabled -v false --force-keys

tsm pending-changes apply

#### Para verificar se a chave foi definida, execute o seguinte comando:

tsm configuration get -k wgserver.domain.ldap.starttls.enabled

O comando deve retornar false.

#### Mensagens de erro

As seguintes mensagens de erro podem ser exibidas ou registradas. Se você vir esses erros, faça o seguinte:

- <sup>l</sup> Verifique se seu certificado é válido e importado para o repositório de chaves do Tableau, conforme descrito anteriormente neste tópico.
- (Somente LDAPS) Verifique se os nomes do host e da porta estão corretos.

### Na GUI de configuração

O seguinte erro será exibido se você tiver LDAPS ou StartTLS configurados de forma errada ao executar a Configuração ou Atualização da interface gráfica do usuário.

TLS handshake failed. Tableau Server and the Active Directory server could not negotiate a compatible level of security.

### Registros de vizportal

Se você estiver configurando LDAPS ou StartTLS usando CLI, a seguinte mensagem de erro não será exibida. Em vez disso, o erro será registrado nos registros vizportal em /var/opt/tableau/tableau\_server/data/tabsvc/logs/vizportal.

Authentication with LDAP server failed. The provided credentials or configuration are either incorrect or do not have the necessary permissions to bind.
# Usuário do sistema, privilégios sudo e systemd

Este tópico descreve o usuário do sistema, o serviço de usuário systemd e o privilégio sudo no contexto do Tableau Server.

# Separação de privilégios

Para seguir as práticas recomendadas padrão de segurança, o Tableau Server para Linux executa processos com a menor quantidade possível de privilégios. Durante a instalação, o usuário sem privilégio, *tableau*, é criado em um grupo autorizado do servidor (*tableau*).

Um exemplo de entrada de usuário no arquivo /etc/passwd é:

<sup>l</sup> tableau:x:993:991:Tableau Server:/var/opt/tableau/tableau\_server:/bin/bash

Todos os processos são executados como o usuário *tableau* sem privilégios. Isso significa que se um dos processos do Tableau Server (como um processo que mostra visualizações para usuários) for corrompido de alguma forma, somente o Tableau Server seria afetado, em vez do sistema Linux. Por esse motivo, não adicione o usuário sem privilégios tableau ao grupo tsmadmin. O grupo tsmadmin deve conter somente contas que exigem autorização para acessar configurações do Tableau relacionadas ao sistema operacional.

O usuário tableau e o grupo tsmadmin são criados pelo processo de inicialização do Tableau Server. Você pode especificar um usuário sem privilégios ou um grupo de autenticação do TSM diferente durante a instalação. Para obter mais informações sobre usuários e grupos do sistema, no contexto da instalação e configuração do LDAP, consulte [Repositório](#page-311-0) de [identidades.](#page-311-0)

# Privilégios sudo

A primeira versão (10.5) do Tableau Server no Linux dependia de privilégios sudo, ao atualizar o arquivo sudoers. A atualização do arquivo sudoers entra em conflito com algumas práticas recomendadas e políticas de segurança para a configuração do gerenciamento de sistemas. Portanto, a versão 2018.1 (e posterior) do Tableau Server não cria mais ou usa um

usuário privilegiado (tsmagent). Além disso, a versão atual do Tableau Server não atualiza ou inclui um arquivo sudoers específico do Tableau.

Todas as operações privilegiadas agora ocorrem durante a instalação do pacote e do software.

### Serviço de usuário systemd

Na versão 10.5 do Tableau Server no Linux, os privilégios sudo foram necessários para modificar ou reiniciar os serviços TSM, que necessitaram de comandos systemctl. Todos os serviços do TSM foram executados no processo systemd normal em todo o sistema (process ID 1, que executa todos os processos no sistema operacional). Neste esquema, o processo systemd é executado como raiz. Portanto, a versão 10.5 do Tableau Server necessitou de privilégios sudo.

Com as versões de 2018.1 (e posterior) atuais, removemos a necessidade de privilégios sudo, ao utilizarmos o recurso systemd para execução como um serviço do usuário. O serviço de usuário systemd é executado como um usuário normal, então ele não precisa de privilégios especiais quando for ativado.

Nos casos de uso normal, você não precisará emitir comando para o systemd porque o TSM faz isso. No entanto, em cenários de solução de problemas, você pode precisar interagir com os serviços de TSM. Assim como nas versões anteriores, você emitirá os mesmos comandos systemctl para esses cenários. No entanto, os comandos devem ser executados como usuário tableau e não como raiz. Se você especificou um usuário do sistema sem privilégios durante a configuração do Tableau Server, então execute os comandos como esse usuário.

Execução dos comandos systemctl

Use o exemplo de sintaxe a seguir para emitir a solicitação ao systemd com os comandos systemctl.

Inicie uma sessão como um usuário sem privilégios. O sinalizador -1 é crítico para definir as variáveis de ambiente corretamente.

sudo su -l tableau

Em seguida, emita os comandos. Por exemplo:

systemctl --user status tabadmincontroller 0 systemctl --user restart tabadmincontroller 0

# Lista de verificação do reforço de segurança

A lista a seguir oferece recomendações para melhorar a segurança ("endurecimento") da instalação de seu Tableau Server.

Procurando o Tableau Server no Windows? Consulte Lista de [verificação](https://help.tableau.com/current/server/pt-br/security_harden.htm) do reforço de [segurança.](https://help.tableau.com/current/server/pt-br/security_harden.htm)

# Instalação de atualizações de segurança

As atualizações de segurança estão incluídas nas versões mais recentes e nas versões de manutenção (MR) do Tableau Server. Não é possível instalar atualizações de segurança como correções. Em vez disso, você deve atualizar para uma versão atual ou MR para atualizar o Tableau Server com as correções de segurança mais recentes.

Sempre consulte a versão mais atual deste tópico após a atualização. A versão atual inclui /current/ na URL do tópico.

Por exemplo, a URL da versão dos EUA é: [https://help.tableau.com/current/server/pt-br/](https://help.tableau.com/current/server/pt-br/security_harden.htm) [security\\_harden.htm](https://help.tableau.com/current/server/pt-br/security_harden.htm).

### 1. Atualizar para a versão atual

Recomendamos que você sempre execute a versão mais recente do Tableau Server. Além disso, o Tableau publica periodicamente versões de manutenção do Tableau Server que inclui correções para vulnerabilidades de segurança conhecidas. (Informações sobre vul-nerabilidades de segurança conhecidas podem ser encontradas na página [Boletins](https://community.tableau.com/s/security-bulletins) de segu[rança](https://community.tableau.com/s/security-bulletins) do Tableau e na página [Consultorias](https://security.salesforce.com/security-advisories) de segurança do Salesforce.) Recomendamos

que seja feita uma análise das notificações de versão de manutenção para determinar se devem ser instaladas.

Para obter a versão mais recente ou a versão de manutenção do Tableau Server, visite a página Portal do [cliente.](http://customer.tableau.com/)

# 2. Configurar SSL/TLS com um certificado válido e confiável

Secure Sockets Layer (SSL/TLS) é essencial para ajudar a proteger a segurança das comunicações com o Tableau Server. Configure o Tableau Server com um certificado válido e confiável (não um certificado autoassinado) para que o Tableau Desktop, os dispositivos móveis e os clientes Web possam se conectar ao servidor por uma conexão segura. Para obter mais informações, consulte [SSL](#page-2048-0).

# 3. Desabilitar versões anteriores do TLS

O Tableau Server usa o TLS para autenticar e criptografar diversas conexões entre componentes e com clientes externos. Os clientes externos, como navegadores, o Tableau Desktop e o Tableau Mobile se conectem ao Tableau usando TLS sobre HTTPS. Transport layer security (TLS) é uma versão melhorada de SSL. Na verdade, as versões anteriores de SSL (SSL v2 e SSL v3) não são mais consideradas padrões de comunicação segura adequados. Como resultado, o Tableau Server não permite que clientes externos usem protocolos SSL v2 ou SSL v3 para conexão.

Recomendamos que você permita que clientes externos se conectem ao Tableau Server com TLS v1.3 e v1.2.

O TLS v1.2 ainda é considerado um protocolo seguro e muitos clientes (incluindo o Tableau Desktop) ainda não oferecem suporte ao TLS v1.3.

Os clientes compatíveis com TLS v1.3 negociarão o TLS v1.3 mesmo se o TLS v1.2 for compatível com o servidor.

O seguinte comando tsm habilita TLS v1.2 e v1.3 (usando o parâmetro "all" ) e desabilita SSL v2, SSL v3, TLS v1 e TLS v1.1 (ao colocar o caractere de menos [-] antes de um determinado

protocolo). O TLS v1.3 ainda não é compatível com todos os componentes do Tableau Server.

```
tsm configuration set -k ssl.protocols -v 'all -SSLv2 -SSLv3 -TLSv1
-TLSv1.1'
```
tsm pending-changes apply

Para modificar os protocolos que regem o SSL para o repositório PostgreSQL do Tableau Server, consulte [pgsql.ssl.ciphersuite](#page-2611-0).

Você também pode modificar a lista padrão de pacotes de criptografia que o Tableau Server usa para sessões SSL/TLS. Para obter mais informações, veja a seção *ssl.ciphersuite* em Opções do [tsm configuration](#page-2556-0) set.

# 4. Configurar criptografia SSL para tráfego interno

Configure o Tableau Server para usar SSL para criptografar todo o tráfego entre o repositório Postgres e outros componentes de servidor. Por padrão, o SSL fica desabilitado para comunicações entre componentes de servidor e o repositório. Recomendamos habilitar o SSL interno para todas as instâncias do Tableau Server, mesmo nas instalações de um servidor. A habilitação de SSL interno é especialmente importante para implantações de vários nós. Consulte Como configurar o SSL para [comunicação](#page-2062-0) interna com o Postgres.

# 5. Habilitar a proteção com firewall

O Tableau Server foi projetado para operar dentro de uma rede interna protegida.

**Importante**: não execute o Tableau Server ou nenhum de seus componentes na Internet ou em um DMZ. O Tableau Server deve ser executado dentro da rede corporativa protegida por um firewall de Internet. Recomendamos a configuração de uma solução de proxy reverso para clientes da Internet que precisam se conectar ao Tableau Server. Consulte Configurar proxies e [balanceadores](#page-329-0) de carga para o Tableau Server.

Um firewall local deve estar ativado no sistema operacional para proteger o Tableau Server em implantações de um ou vários nós. Em uma instalação distribuída (de vários nós) do Tableau Server, a comunicação entre os nós não usa comunicação segura. Portanto, os firewalls precisam estar habilitados nos computadores que hospedam o Tableau Server. Consulte [Configurar](#page-422-0) o firewall local

Para evitar que um invasor passivo observe a comunicação entre os nós, configure uma LAN virtual segregada ou outra solução de segurança de camada da rede.

Consulte Portas do Tableau Services [Manager](#page-3173-0) para entender quais portas e serviços são exigidos pelo Tableau Server.

# 6. Restringir acesso ao computador servidor e a diretórios importantes

Os arquivos de configuração e os arquivos de registro do Tableau Server podem conter informações que sejam valiosas para um invasor. Portanto, restrinja o acesso físico à máquina com o Tableau Server em execução. Além disso, certifique-se de que apenas usuários confiáveis e autorizados tenham acesso aos arquivos do Tableau Server no diretório /var/opt/tableau/tableau\_server/.

# 7. Gerar segredos e tokens atualizados

Qualquer serviço do Tableau Server que se comunique com o repositório ou o servidor de cache deve primeiro se autenticar com um token secreto. O token secreto é gerado durante a instalação do Tableau Server. A chave de criptografia usada pelo SSL interno para criptografar o tráfego para o repositório Postgres também é gerada durante a instalação.

Recomendamos que, depois de instalar o Tableau Server, novas chaves de criptografia sejam geradas para sua implantação.

Esses ativos de segurança podem ser recuperados com o comando tsm [security](#page-2739-0) rege[nerate-internal-tokens](#page-2739-0).

Execute os seguintes comandos:

tsm security regenerate-internal-tokens

tsm pending-changes apply

# 8. Desabilitar os serviços que você não está usando

Para minimizar a superfície de ataque do Tableau Server, desabilite quaisquer pontos de conexão que não sejam necessários.

Serviço JMX

O JMX fica desabilitado por padrão. Caso esteja ativado mas não esteja em uso, deverá ser desativado usando a sequência a seguir:

tsm configuration set -k service.jmx enabled -v false

tsm pending-changes apply

### 9. Verificar a configuração de tempo da sessão

Por padrão, o Tableau Server não precisa ter um tempo limite absoluto de sessão. Isso significa que as sessões de cliente baseadas em navegador (Criação na Web) podem permanecer abertas indefinidamente, caso o tempo limite de inatividade do Tableau Server não seja excedido. O tempo limite de inatividade padrão é de 240 minutos.

Caso sua política de segurança precise, é possível definir um tempo limite absoluto de sessão. Certifique-se de definir um tempo limite absoluto de sessão em um intervalo que permita carregamentos de extração de execução mais longa ou publicação de pasta de trabalho em sua empresa. Definir um tempo limite de sessão muito baixo pode resultar em falhas de extração e publicação em operações de execução longa.

Para definir o tempo limite de sessão, execute os comandos a seguir:

```
tsm configuration set -k wgserver.session.apply lifetime limit -v
true
```
tsm configuration set -k wgserver.session.lifetime\_limit -v *value*, onde *value* é o número de minutos. O padrão é 1440, que são 24 horas.

tsm configuration set -k wgserver.session.idle\_limit -v *value*, onde *value* é o número de minutos. O padrão é 240.

tsm pending-changes apply

As sessões para clientes conectados (Tableau Desktop, Tableau Mobile, Tableau Prep Builder, Bridge e tokens de acesso pessoal) usam tokens OAuth para manter os usuários conectados por meio do restabelecimento de uma sessão. Você pode desativar esse comportamento se quiser que todas as sessões de clientes do Tableau sejam regidas exclusivamente pelos limites de sessão baseados no navegador e controlados pelos comandos acima. Consulte Desabilitar a [autenticação](#page-2509-0) do cliente.

# 10. Configurar uma lista de permissão de fontes de dados baseadas em arquivo

A partir das versões de outubro de 2023 do Tableau Server, o comportamento padrão do acesso baseado em arquivo mudou. Antes, o Tableau Server permitia que usuários autorizados do Tableau Server criassem pastas de trabalho que usassem arquivos no servidor como fontes de dados baseadas em arquivos (como planilhas). Nas versões de outubro de 2023, o acesso aos arquivos armazenados no Tableau ou em compartilhamentos remotos deve ser configurado especificamente no Tableau Server usando a configuração descrita aqui.

Essa configuração permite limitar o acesso pela conta do sistema do tableau apenas para os diretórios que você especificar.

Para configurar o acesso a arquivos compartilhados, você precisa configurar a funcionalidade da lista de permissões. Isso permite que o acesso da conta tableau seja limitado a apenas os caminhos de diretório nos quais os arquivos de dados são hospedados.

1. No computador com o Tableau Server em execução, identifique os diretórios nos quais os arquivos de fontes de dados serão hospedados.

**Importante** Certifique-se de que os caminhos de arquivo especificados nesta configuração existam e sejam acessíveis pela conta do sistema.

2. Execute os seguintes comandos:

tsm configuration set -k native\_api.allowed\_paths -v "*path*" , onde *path* é o diretório a ser adicionado à lista de permissão. Todos os subdiretórios do caminho especificado serão adicionados à lista de permissão. Você deve adicionar uma barra invertida ao caminho especificado. Caso deseje especificar vários caminhos, separe-os com ponto e vírgula, como neste exemplo:

```
tsm configuration set -k native api.allowed paths -v "/da-
tasources;/HR/data/"
```
tsm pending-changes apply

# 11. Habilitar o HTTP Strict Transport Security para clientes do navegador da Web

O HTTP Strict Transport Security (HSTS) é uma política configurada nos serviços de aplicativos da Web, como o Tableau Server. Quando um navegador compatível encontra um aplicativo da Web que executa o HSTS, todas as comunicações com o serviço devem estar em uma conexão (HTTPS) segura. O HSTS é compatível com a maioria dos navegadores.

Para obter mais informações sobre como o HSTS funciona e os navegadores compatíveis, consulte a página da Web Planilha de consultas do HTTP Strict [Transport](https://cheatsheetseries.owasp.org/cheatsheets/HTTP_Strict_Transport_Security_Cheat_Sheet.html) Security, do Projeto de segurança de aplicativos da Web aberto.

Para habilitar o HSTS, execute os seguintes comandos no Tableau Server:

tsm configuration set -k gateway.http.hsts -v true

Por padrão, a política do HSTS está definida para um ano (31536000 segundos). Este período especifica o tempo em que o navegador acessará o servidor por meio do HTTPS. Você deve

considerar a definição de um tempo máximo breve durante o lançamento inicial do HSTS. Para alterar esse período, execute tsm configuration set -k gateway.http.hsts\_options -v max-age=<seconds>. Por exemplo, para definir o período da política de HSTS para 30 dias, insira tsm configuration set -k gateway.http.hsts options -v max-age=2592000.

tsm pending-changes apply

# 12. Desabilitar o acesso de Convidado

As licenças baseadas em núcleo do Tableau Server incluem a opção de usuário Convidado, que permite que qualquer usuário na organização visualize e interaja com as exibições do Tableau inseridas nas páginas da Web.

O acesso de usuário Convidado é habilitado por padrão no Tableau Servers, implantado com o licenciamento baseado em núcleo.

O acesso de Convidado permite que os usuários visualizem as exibições inseridas. O usuário convidado não pode navegar pela interface do Tableau Server e não verá comandos da interface do servidor na exibição, como nome do usuário, configurações da conta, comentários e assim por diante.

Se a sua organização implantou o Tableau Server com o licenciamento em núcleo e o acesso de Convidado não é exigido, então, desabilite-o.

Você pode desabilitar o acesso de Convidado a nível de servidor ou site.

Você deve ser um administrador de servidor para desabilitar a conta de Convidado a nível de servidor ou site.

#### **Para desabilitar o acesso de Convidado a nível de servidor:**

1. no menu do site, clique em **Gerenciar todos os sites** e, em seguida, em **Configurações** > **Geral**.

- 2. Para **Acesso de Convidado**, desmarque a caixa de seleção **Habilitar conta de Convidado**.
- 3. Clique em **Salvar**.

#### **Para desabilitar o acesso de Convidado para um site:**

- 1. No menu do site, selecione um site.
- 2. Clique em **Configurações** e, na página Configurações, desmarque a caixa de seleção **Habilitar conta de convidado**.

Para obter mais informações, consulte Usuário [Convidado](#page-878-0).

# 13. Defina o cabeçalho HTTP referrer-policy como "same-origin"

A partir da versão 2019.2, o Tableau Server inclui a capacidade de configurar o comportamento do cabeçalho HTTP Referrer-Policy. Essa política é habilitada com um comportamento padrão que incluirá a URL de origem de todas as conexões "seguras como" (noreferrer-when-downgrade), que envia informações de referenciador de origem somente como conexões (HTTP para HTTP) ou aquelas que são mais seguras (HTTP para HTTPS).

No entanto, recomendamos definir esse valor para same-origin, que só envia informações de referenciador para origens do mesmo site. As solicitações de fora do site não receberão informações de referenciador.

Para atualizar o referrer-policy para same-origin, execute os seguintes comandos:

```
tsm configuration set -k gateway.http.referrer policy -v same-origin
```

```
tsm pending-changes apply
```
Para obter mais informações sobre como configurar cabeçalhos adicionais para melhorar a segurança, consulte [Cabeçalhos](#page-2040-0) de resposta HTTP.

# 14. Configurar TLS para conexão SMTP

A partir da versão 2019.4, o Tableau Server inclui a capacidade de configurar o TLS para conexão SMTP. O Tableau Server só é compatível com STARTTLS (TLS oportunista ou explícito).

O Tableau Server pode ser configurado opcionalmente para se conectar a um servidor de email. Após a configuração do SMTP, o Tableau Server pode ser configurado para enviar um e-mail aos administradores do servidor sobre falhas no sistema e aos usuários do servidor sobre exibições em que estão inscritos e alertas orientados por dados.

Para configurar o TLS para SMTP:

- 1. Carregue um certificado compatível para o Tableau Server. Consulte tsm [security](#page-2726-0) cus[tom-cert](#page-2726-0) add.
- 2. Configure a conexão do TLS usando a CLI do TSM.

Execute os seguintes comandos do TSM para habilitar e forçar conexões do TLS ao servidor SMTP e habilitar a verificação do certificado.

```
tsm configuration set -k svcmonitor.notification.smtp.ssl_ena-
bled -v true
tsm configuration set -k svcmonitor.notification.smtp.ssl_requi-
red -v true
tsm configuration set -k svcmonitor.notification.smtp.ssl_
check server identity -v true
```
Por padrão, o Tableau Server suportará as versões do TLS 1, 1.1 e 1.2, mas é recomendável especificar a versão do TLS mais recente suportada pelo servidor SMTP.

Execute o seguinte comando para definir a versão. Os valores válidos são SSLv2Hello, SSLv3, TLSv1, TLSv1.1 e TLSv1.2. O exemplo a seguir define a versão do TLS para a 1.2:

```
tsm configuration set -k svcmonitor.notification.smtp.ssl_ver-
sions -v "TLSv1.2"
```
Para obter mais informações sobre as opções de configuração do TLS, consulte [Con](#page-2440-0)[figurar](#page-2440-0) o SMTP.

3. Reinicie o Tableau Server para aplicar as alterações. Execute o seguinte comando:

```
tsm pending-changes apply
```
# 15. Configurar SSL para LDAP

Se a implantação do Tableau Server estiver configurada para usar um armazenamento de identidades externo LDAP genérico, é recomendável configurar o SSL para proteger a autenticação entre o Tableau Server e o servidor LDAP. Consulte Configurar canal [criptografado](#page-2079-0) no [armazenamento](#page-2079-0) de identidade externo LDAP.

Se a implantação do Tableau Server estiver configurada para usar o Active Directory, é recomendável habilitar o Kerberos para proteger o tráfego de autenticação. Consulte [Kerberos](#page-1712-0).

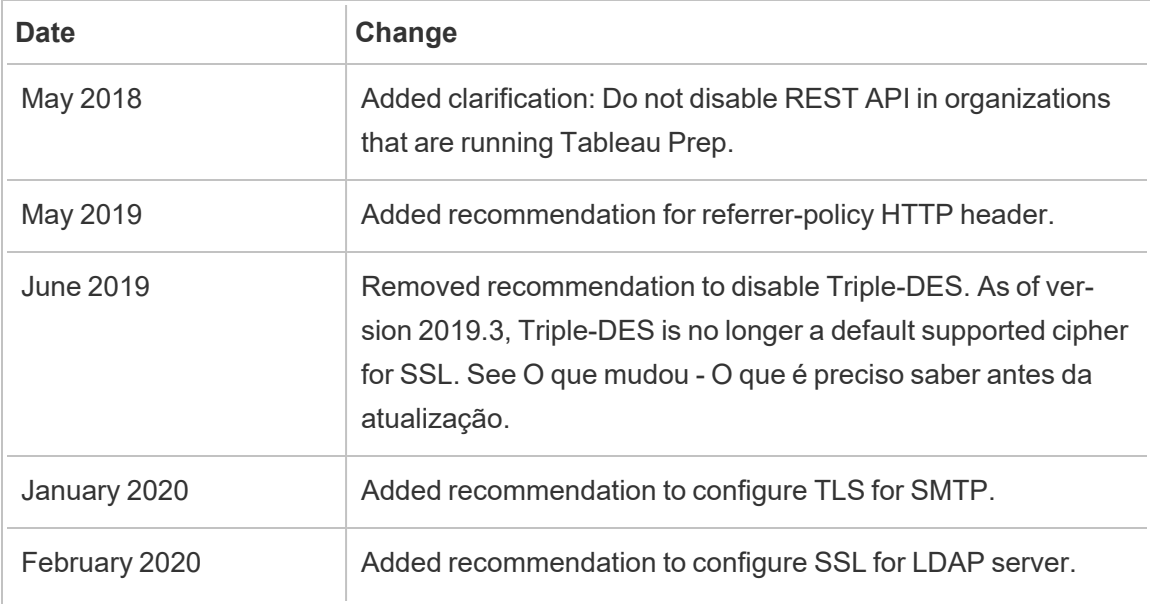

### Lista de alterações

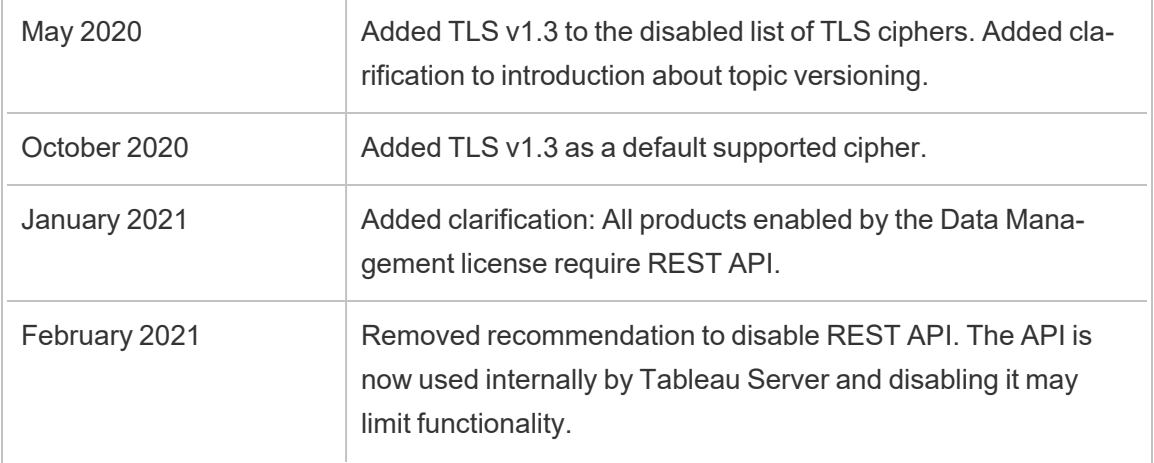

# Gerenciar licenças

Você pode gerenciar suas licenças Tableau Server e visualizar o uso da licença.

# Visão geral do licenciamento

Uma importante função administrativa em uma implantação do Tableau Server é o administrador do portal do Tableau. O administrador do portal gerencia o licenciamento e as chaves associadas para a implantação do Tableau. Como administrador do portal, o primeiro passo é comprar licenças no Portal do cliente do [Tableau.](http://customer.tableausoftware.com/) Quando comprar as licenças, o portal retornará as chaves do produto correspondentes. Para renovar a licença, visite a página na Web [Renovação](https://www.tableau.com/pt-br/support/renew) do Tableau.

O Tableau tem uma série de produtos (Desktop, Server, Prep Builder, e muito mais). Cada um dos produtos do Tableau exige a ativação das licenças ao atualizar o software do Tableau com as chaves do produto que são compradas e armazenadas no Portal do cliente do Tableau. Como o administrador que tem a tarefa de ativar licenças do Tableau, é importante entender a relação entre licenças e chaves. Consulte [Conhecer](#page-2105-0) os modelos de licença e as chaves do [produto.](#page-2105-0)

# Ativação

Ativação é o processo de fazer upload e salvar as chaves do produto do Tableau no Tableau Server. Esta operação é feita com o Tableau Services Manager (TSM). O TSM é uma ferramenta que faz alterações no sistema operacional local e no sistema de arquivos e, portanto, requer acesso administrativo ao computador local. Um administrador do TSM requer permissões e acesso diferentes do administrador do Tableau Server, que é a função administrativa para a operação diária de tarefas do Tableau Server, como adicionar usuários, sites, gerenciar projetos e permissões etc. ConsulteFunções [administrativas](#page-261-0) para obter mais informações sobre as várias funções administrativas do Tableau Server.

Os tópicos a seguir descrevem como se conectar ao TSM:

- Fazer logon na interface do usuário na Web do Tableau Services [Manager](#page-2244-0)
- [Referência](#page-2531-0) da linha de comando tsm

#### Ativação on-line

Se a instalação do Tableau Server for capaz de se comunicar com a internet, recomendamos usar o método de ativação on-line padrão.

- Para saber como ativar durante o processo de instalação, consulte Ativar e [registrar](#page-375-0) o [Tableau](#page-375-0) Server.
- Para saber como ativar as chaves do produto depois de atualizar a assinatura, consulte Atualizar data de [expiração](#page-2123-0) e atributos da chave do produto.
- Para saber como ativar as chaves do produto depois de adicionar novos recursos ou licenças de usuário comprados, consulte Adicionar [capacidade](#page-2126-0) ao Tableau Server.

#### Ativação off-line

Se o Tableau Server estiver em execução em um ambiente off-line, onde não é possível acessar os servidores de licença do Tableau na Internet, ative as licenças de acordo com o processo de ativação off-line do Tableau:

- Para entender como ativar off-line, consulte Ativar o [Tableau](#page-2131-0) Server off-line.
- <sup>l</sup> Para entender como desativar uma chave do produto que você ativou usando a ativação offline, consulte [Desativar](#page-2140-0) o Tableau Server offline .

#### Ativação perdida

Em alguns casos, as ativações de licença podem falhar após a ativação da licença. Essas falhas podem ocorrer devido a falhas de conexão com processos locais ou quando ocorre uma alteração na configuração de VM ou hardware. Por exemplo, alterações de proxy, bloqueio de porta, alterações de rede ou alteração do hardware de uma máquina podem fazer com que a ativação do licenciamento falhe. Se o Tableau Server não puder verificar a licença, a operação poderá ser interrompida e o servidor estará em um estado "não licenciado".

Para visualizar as chaves do produto e o estado de licença do Tableau Server, execute t sm licenses list e tsm status -v.

Dependendo da chave do produto não verificada, o Tableau Server pode operar em um estado degradado até que a chave do produto esteja em um estado válido. Consulte [Solu](#page-3061-0)cionar problemas de [licenciamento](#page-3061-0).

#### **Desativar**

Você pode ativar a mesma chave do produto do Tableau Server em até três ambientes. Isso permite testar o Tableau Server (por exemplo, em ambientes de área restrita ou de controle de qualidade), além de usar o Tableau na produção. Para maximizar as ativações, desative a chave do produto ao remover o Tableau Server de um computador ou feche uma VM, a menos que esteja reinstalando o Tableau no mesmo computador. Isso faz com que você possa usar a ativação em um computador diferente. Por exemplo, se você mover o Tableau Server de um computador para outro, desative a chave do produto e remova o Tableau do computador original. Ao instalar o Tableau no novo computador, você pode ativar a chave nele sem conflitos. Se você estiver removendo o Tableau Server para reinstalá-lo no mesmo computador, não precisará desativar a chave. O Tableau usará a chave quando reinstalado, a menos que um comando obliterate tenha sido executado com a opção "-l"

Consulte [Desativar](#page-2139-0) a chave do produto.

Licenciamento e máquinas virtuais (VMs) do Tableau Server

Se você executar o Tableau Server em VMs, localmente ou na nuvem, esteja ciente do potencial de complicações relacionadas ao licenciamento. Se você estiver simplesmente atualizando o Tableau Server na VM, não precisará fazer nenhuma ação extra relacionada ao licenciamento. Se você planeja clonar a VM para criar um novo ambiente de produção ou teste para atualizar, precisa desativar todas as licenças do Tableau Server antes da clonagem. Se não fizer isso, o novo ambiente de VM acabará tendo licenças não confiáveis e qualquer tentativa de atualização ou inicialização do Tableau Server falhará. Além disso, você pode acabar atingindo a quantidade máxima de ativações das licenças ao tentar ativar as chaves do produto na nova VM.

Para evitar problemas com o licenciamento em VMs, desative todas as licenças do Tableau antes de clonar uma VM ou permitir que ela seja permanentemente fechada.

### Gerenciamento de licenças baseadas em logon

O gerenciamento de licenças baseadas em logon ajuda a gerenciar o licenciamento de usuários com funções Creator (Criador) no Tableau Server e no Tableau Cloud. Usuários com funções Explorer ou Viewer não podem usar este recurso. Se estiver usando assinaturas baseadas em função com o Tableau Server ou o Tableau Cloud, poderá simplificar o gerenciamento de licenças usando o gerenciamento de licenças baseadas em logon para eliminar as chaves do produto do Tableau Desktop e do Tableau Prep Builder. Basta gerenciar uma ou mais chaves do produto do Tableau Server local ou, no caso do Tableau Cloud, não precisa gerenciar nenhuma chave do produto.

Consulte [Gerenciamento](#page-2152-0) de licenças baseadas em logon.

# Adicionar usuários

Cada usuário que acessa o recursos do Tableau Server deve estar licenciado.

- Para conhecer as funções e o licenciamento do usuário, consulte [Conhecer](#page-2105-0) os modelos de licença e as chaves do [produto](#page-2105-0).
- <sup>l</sup> Para saber como adicionar usuários, consulte [Adicionar](#page-2225-0) usuários ao Tableau Server.

<span id="page-2105-0"></span><sup>l</sup> Para saber como ativar as chaves do produto depois de adicionar novas licenças de usuário compradas, consulte Adicionar [capacidade](#page-2126-0) ao Tableau Server.

# Conhecer os modelos de licença e as chaves do produto

Este tópico descreve os diferentes modelos de licenciamento e as chaves do produto ou assinaturas que possam estar associadas a eles. Uma visão útil de como as chaves do produto são representadas no Tableau Server pode ser encontrada em tsm [licenses](#page-2675-0) list. O [Portal](http://customer.tableausoftware.com/) do cliente do [Tableau](http://customer.tableausoftware.com/) também exibirá informações sobre a chave do produto, incluindo tipo e contagem de licenças.

Ao visualizar as chaves do produto usando tsm [licenses](#page-2675-0) list (Tableau Server) ou no Portal do cliente do Tableau (Tableau Desktop e Tableau Prep Builder), observe os prefixos específicos do produto.

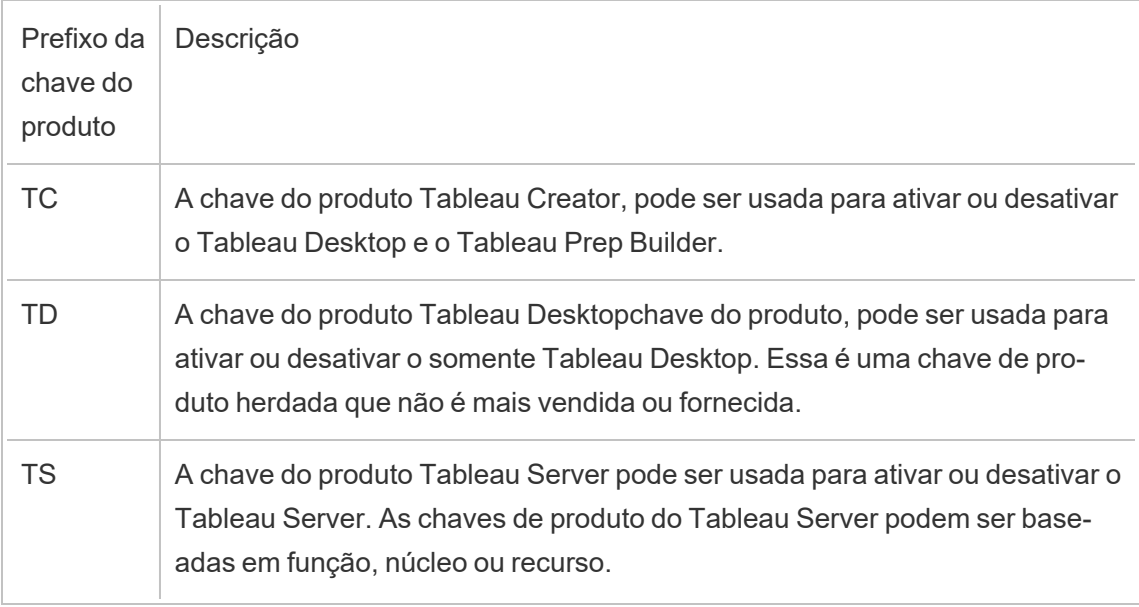

# Modelos de licenças com prazo

O modelo de licença com prazo do Tableau é definido pela métrica que permite o uso do Tableau Server. As licenças com prazo também são chamadas de licenças de assinatura. Atualmente, o Tableau vende acesso ao Tableau Server com licenças de assinatura. No

modelo de licença por assinatura, os clientes pagam uma taxa de assinatura anual. Se a assinatura expirar, o software deixará de funcionar.

As licenças de assinatura são assinaturas baseadas em função ou baseadas em núcleo. Uma única chave de licença pode ser adquirida com todas as funções e recursos e essa licença é chamada de Licença de Assinatura Atualizável (USL). Apenas uma chave precisa ser ativada no Tableau Server para representar toda a compra.

As licenças de assinatura anteriores (não USL) eram fornecidas com um tipo de função por chave e as licenças eram "empilhadas" e ativadas juntas para obter a configuração adquirida no Tableau Server.

- <sup>l</sup> Uma *licença baseada em função* permite implantar o Tableau Server em um único computador ou em vários computadores em um cluster. Cada usuário que acessa o Tableau Server deve estar licenciado e ter uma função. Os administradores podem adicionar usuários com base nas licenças disponíveis de cada tipo.
- <sup>l</sup> Uma *licença baseada em núcleo* não impõe restrições sobre o número de contas de usuário no Tableau Server. Em vez disso, a licença especifica o número máximo de núcleos do computador para que você possa executar o Tableau Server. Você pode instalar o Tableau Server em um único computador ou em vários computadores como um cluster de vários nós, desde que o número total de núcleos em todos os computadores não ultrapasse o total permitido pela licença.

Nem todos os processos instalados com o Tableau Server afetam o cálculo do número total de núcleos usados. Um subconjunto de processos é considerado "processos licenciados". O licenciamento de núcleo é calculado somente em computadores que executam processos licenciados. Se um computador tem um ou mais processos licenciados instalados nele, os núcleos naquele computador representam o total de núcleos usados. Para obter mais informações sobre processos licenciados, consulte Processos [licenciados.](#page-3074-0)

<sup>l</sup> Uma *licença de assinatura atualizável* permite consolidar licenças e atualizar seus Tableau Servers usando uma única chave do produto. Você pode adicionar novos recursos, ajustar a capacidade e aplicar renovações de licença a uma única licença existente do Tableau Server. Você não precisa mais adicionar novas licenças ou substituir as existentes. USL:

- <sup>l</sup> simplifica o gerenciamento de chaves reduzindo o número de chaves do produto que você deve gerenciar para facilitar a manutenção.
- <sup>l</sup> Minimiza as interrupções de serviço porque você não precisa reiniciar o Tableau Server após renovar uma licença, ajustar a capacidade ou adicionar novos recursos.

Para licenças de assinatura atualizáveis (USL), a chave do produto no portal do cliente do Tableau não muda mesmo quando atualizada com novos recursos ou alterações nas contagens de funções. Com o modelo de licença de assinatura não USL, você obtém uma nova chave no Portal do cliente após cada renovação de licença. Uma nova chave de produto aparecerá na interface de usuário da web do TSM depois que a chave de produto anterior expirar ao visualizar uma chave de produto de assinatura não USL. Para Licenças de Assinatura Atualizáveis (USL), sua chave do produto não muda na IU ou no Portal do cliente do Tableau. No Portal do cliente do Tableau, as licenças USL exibem uma caixa de seleção **É chave USL** selecionada na página **Detalhes da licença** ou **true** na coluna **É chave USL** na guia **Licenças**.

No resultado retornado por tsm [licenses](#page-2675-0) list, o campo TYPE descreve a métrica de licença do usuário. Na interface de usuário da Web do Tableau Services Manager, passe o mouse sobre o campo Tipo (ou coluna) para verificar se a chave é uma chave do produto de Licença de assinatura atualizável (USL).

Modelo de licença baseada em função

O Tableau oferece licenças com prazo baseadas em função que fornecem uma série recursos em faixas de preço variadas. Há quatro tipos de licenças com prazo baseadas em funções disponíveis: Display, Viewer, Explorer e Creator.

<sup>l</sup> *As licenças Display* permitem que os usuários compartilhem e exibam o conteúdo do Tableau com um público interno amplo de usuários que consomem painéis por meio

de exibições compartilhadas sem interação. Não há função de site separada para licenças de exibição; ao usar uma licença Display, os administradores criam uma conta de login dedicada para cada local Display licenciado, que não é o mesmo que a conta de login de um usuário individual, e atribuem a função de site máxima de Viewer.

- <sup>l</sup> As *licenças Viewer* permitem que os usuários visualizem e interajam com pastas de trabalho no Tableau Server. As licenças Viewer permitem que os usuários acessem o Tableau Mobile, adicionem comentários às pastas de trabalho, exportem visuais em diversos formatos, baixem dados de resumo da pasta de trabalho, criem assinaturas para si mesmo e recebam alertas orientados por dados.
- **·** As *licenças Explorer* são equivalentes às licenças baseadas em usuário disponíveis nas versões anteriores do Tableau Server, além de incluírem os recursos fornecidos nas licenças Viewer e funcionalidades adicionais. Uma licença Explorer permite acesso aos recursos de criação da pasta de trabalho usando um navegador da Web, além de um conjunto completo de recursos de colaboração.
- **As** *licenças Creator* **oferecem uma grande diversidade de recursos ao usar o Tableau** Server, além de conceder uso do Tableau Desktop e do Tableau Prep Builder. Uma licença Creator permite todos os recursos disponíveis na licença Explorer, além dos seguintes recursos ao usar o Tableau Server:
	- Crie e publique novas pastas de trabalho a partir de uma nova fonte de dados.
	- Edite fontes de dados inseridas no painel Dados.
	- Crie e publique novas conexões de dados.
	- Use ativação do gerenciamento de licenças baseadas em logon no Tableau Desktop e Tableau Prep Builder.

**Observação**: os administradores do Tableau Server sempre terão a função mais alta disponível. Se você ativar uma chave de produto que contenha a função Creator, os administradores do Tableau Server assumirão essa função. Se a função mais alta disponível no Tableau Server for Explorer, o administrador do servidor assumirá essa função. Se uma função de Creator for adicionada a um servidor onde não há Creators atualmente ativados, quaisquer contas de Administrador de Servidor existentes usando licenças do Explorer serão convertidas automaticamente para usar licenças de Creator.

As contas de administrador do TSM não exigem licenças.

Para licenças não USL, as chaves do produto são usadas para ativar e adicionar licenças ao Tableau Server. Quando uma atualização de capacidade ou funcionalidade é adquirida com uma chave de produto não USL, o Administrador do Tableau Server pode ativar essas chaves do produto adicionais. Para chaves do produto USL, uma chave do produto é ativada e contém todas as funções e recursos. Se uma licença USL foi atualizada para alterar funcionalidades, recursos ou contagens de funções, nenhuma chave do produto adicional será problemática ou precisará ser ativada.

Para chaves do produto de Licença de assinatura atualizável (USL), quando uma chave é atualizada com um novo termo de assinatura, recurso ou alteração de contagem de função, o serviço Server ATR obtém automaticamente essas atualizações e nenhuma chave adicional precisa ser ativada. As licenças USL e as ativações do Server ATR não exigem atualizações para obter essas alterações. Tudo será tratado pelo serviço Server ATR. Para uma chave do produto USL usando o método de ativação não Server ATR, as atualizações precisam ocorrer para obter a atualização para a chave de produto USL. Para chaves do produto não USL, quando uma atualização de capacidade ou funcionalidade é adquirida, são fornecidas chaves do produto adicionais no Portal do cliente do Tableau que você precisa ativar no Tableau Server.

Se você estiver usando chaves do produto não USL, selecione uma chave do produto do Tableau Server Creator no Portal do cliente do Tableau para garantir que você possa criar um Administrador do Tableau Server. As chaves do produto Explorer e Viewer podem ser ativadas para adicionar licenças adicionais. Uma vez que as chaves do produto forem ativadas, os administradores podem adicionar usuários e atribuir-lhes funções de site, que consomem automaticamente as licenças disponíveis.

No resultado retornado por tsm [licenses](#page-2675-0) list, os campos CREATOR, EXPLORER, VIEWER exibem o número de licenças de cada tipo de licença de função. Para chaves do produto não USL, cada função é regida por sua própria chave de produto. Portanto, se sua empresa adquiriu licenças para as três funções, ative três chaves do produto. Para chave(s) de produto USL, uma chave tem todas as funções e recursos refletidos no TSM.

Modelo de licença baseada em núcleo

Em um modelo de licenciamento de núcleo, a licença define o número de núcleos totais do computador em que o servidor pode ser executado, em vez de quantos usuários podem ser adicionados. Isso significa que o servidor pode aceitar usuários virtualmente ilimitados (como Explorers ou Viewers; o termo antigo para esses tipos de funções era "Interactors [interagentes]"). A licença baseada em núcleo também permite uma conta Usuário [Convidado,](#page-878-0) o que não é possível com o licenciamento baseado em função.

No entanto, o licenciamento principal não inclui licenças Creator no servidor (essas funções de site estarão esmaecidas ao adicionar usuários).

Novas fontes de dados só podem ser adicionadas ao servidor se as publicações se originarem de Tableau Desktop ou por meio de um navegador por um usuário com função de site Creator no servidor. Portanto, deve haver (a) um usuário com função de site de Creator no servidor ou (b) um Tableau Desktop licenciado e um usuário com função de site de Explorer (pode publicar). Para a rota (b), existem duas maneiras de licenciar Tableau Desktop em uma organização de servidores baseada em núcleo:

- <sup>l</sup> Pelo menos um de licença Creator baseada em função (que inclui o Tableau Desktop e o Tableau Prep Builder), ou
- <sup>l</sup> Pelo menos um Tableau Desktop licenciado que usa uma chave do produto antiga do Tableau Desktop.

Observe que se uma licença Creator estiver empilhada em um servidor com licenciamento baseado em núcleo, essa licença Creator baseada em função será consumida por um administrador. A única maneira de atribuir uma função de site de Creator a um usuário não administrador é primeiro garantir que todos os administradores tenham licenças de Creator. Somente então licenças adicionais de Creator poderão ser usadas para atribuir uma função de site de Creator a usuários não administradores.

No resultado retornado por tsm [licenses](#page-2675-0) list, o campo TYPE exibirá o número de núcleos licenciados. Além disso, o campo GUEST ACCESS exibirá true.

Análise incorporada modelo baseado em uso

A oferta de Análise incorporada do Tableau é uma licença baseada em uso para Tableau Server disponibilizada para clientes que desejam incorporar a funcionalidade do Tableau Server em uma solução externa para fornecer conteúdo e informações do Tableau aos clientes fora da empresa.

**Observação:** as licenças de Análise incorporada não podem ser usadas no mesmo ambiente que as licenças de uso completo. Para mudar para uma licença de Análise incorporada, primeiro desative suas licenças de uso total existentes e depois ative a licença de Análise incorporada.

Por exemplo, considere uma empresa que executa um serviço onde analisa dados do consumidor e gera relatórios sobre padrões comportamentais em relação a diferentes demografias dos consumidores. Neste cenário, o Tableau Server atua no suporte a um aplicativo proprietário específico intitulado 'Analisador demográfico' e se conecta a arquivos TXT exportados e um banco de dados SQL. A empresa disponibiliza visualizações aos clientes em um portal seguro, onde eles fazem logon para gerenciar a conta e visualizar os resultados. Os usuários finais são identificados exclusivamente pela conta que usam para acessar o portal; isso determina o número de licenças do Server do Analytics inserido baseado em usuário.

A licença Análise incorporada não é exibida no resultado retornado por tsm [licenses](#page-2675-0) list. Para verificar a licença, entre em contato com o [Sucesso](https://www.tableau.com/pt-br/support/customer-success) do cliente.

# Modelo de licença perpétua (antigo)

Antigamente, o Tableau vendia o acesso ao Tableau Server com licenças perpétuas. Embora essas licenças não estejam mais disponíveis, alguns clientes usam esse regime de licenciamento.

No modelo de licença perpétua, os clientes pagam uma assinatura de manutenção que é renovada anualmente. Se a manutenção expirar, o software continuará funcionando, mas o cliente perde o acesso ao suporte técnico e a atualizações de software. Não é mais possível adquirir manutenção anual para licenças perpétuas.

As licenças perpétuas foram vendidas para uma quantidade específica de usuários, chamados Interactors, ou para uma quantidade específica de núcleos:

<sup>l</sup> O licenciamento de Interactor é um modelo de usuário nomeado onde os clientes compraram licenças pelo assento, semelhante ao licenciamento atual baseado em função. No entanto, ao contrário do licenciamento baseado em função, em que diferentes funções de acesso são precificadas de acordo, no licenciamento de Interactor, as licenças foram desvinculadas por função. Os usuários licenciados podem ser Administradores do servidor, Administradores de site, Publishers, Interactors ou Viewers. As funções de usuário foram definidas pelo administrador apenas como um meio de gerenciar o acesso ao conteúdo e à configuração do servidor.

Se você ativar uma chave válida do Server Interactor na versão 2020.4 ou posterior, a contagem do Interactor será mapeada para a função Explorer.

As licenças principais perpétuas do Interactor não podem usar o gerenciamento de licenças baseado em login. Você deve adquirir uma licença de duração do Creator, também chamada de licença de assinatura do Creator, para usar gerenciamento de licenças baseadas em logon com Tableau Desktop ou Tableau Prep Builder.

<sup>l</sup> O licenciamento de núcleo perpétuo tem o mesmo modelo de licenciamento do núcleo de assinatura; ele especifica o número de núcleos de computador em que o software pode ser executado e é compatível com usuários ilimitados e uma conta de visitante.

No resultado retornado por tsm [licenses](#page-2675-0) list, o TYPE arquivado exibe Perpetual. Observe também que a data MAINT EXP também é exibida.

# Edições de licença

As edições de licença incluem um conjunto de recursos e funcionalidades aos quais os usuários têm direito. As edições de licença não podem ser misturadas em uma implantação, o que significa que todos os usuários de uma implantação devem estar na mesma edição de licença. Considere as necessidades de toda a sua implantação ao selecionar a edição da licença.

Edição de licenças do Tableau

A edição de licença do Tableau é a edição padrão Tableau Server. Ela fornece ao Tableau Server acesso para cada usuário licenciado, governança, colaboração, preparação de dados e funcionalidade de análise visual.

#### Edição de licença do Tableau Enterprise

A edição Enterprise foi projetada para ambientes de negócios sofisticados no Tableau Server. É ideal para organizações que exigem funcionalidades avançadas de administração, segurança e gerenciamento de dados para escalar para mais usuários em ambientes de dados mais complexos e atender aos padrões empresariais.

Para obter mais informações e uma lista de recursos incluídos no Tableau Enterprise, consulte Sobre o Tableau [Enterprise.](#page-2177-0)

**Observação:** a edição de licença Tableau+ está disponível exclusivamente para Tableau Cloud. Para obter mais informações e uma lista de recursos incluídos no Tableau, consulte Sobre o [Tableau](https://help.tableau.com/current/online/pt-br/to_tab_plus_features.htm) na Ajuda do Tableau Cloud.

# Licenças de recursos

As licenças de recursos são vendidas de forma diferente das outras licenças. Os recursos com licenças independentes devem ser licenciados para cada usuário (ou todos os núcleos) na implantação. Uma implantação inclui uma instalação de produção licenciada do Tableau Server e instalações licenciadas de não produção do Tableau Server, que oferecem suporte à instalação de produção.

Esses recursos são licenciados anualmente e no contexto do licenciamento, a disponibilidade desses recursos para a base de usuários é "tudo ou nada".

- Data Management
- Advanced Management
- Gerenciamento de licenças baseadas em logon

**Observação:** as licenças de assinatura atualizáveis incluem recursos e funções em uma licença. Você não precisa mais ativar várias licenças e chaves de produto para diferentes recursos e suas funções associadas.

#### Data Management

A licença do Data Management inclui o Tableau Catalog e o Tableau Prep Conductor para uma única implantação do Tableau Server, que pode ser baseada em função ou núcleo. Para obter mais informações, consulte Sobre Data [Management](#page-3813-0).

O Data Management pode exigir núcleos de recursos, que especificam o poder de computação usado para executar fluxos para o Prep Conductor. Os servidores com licenciamento baseado em núcleo devem comprar pelo menos quatro Núcleos de recursos. Consulte Licença Data [Management.](#page-3818-0)

No resultado retornado por tsm [licenses](#page-2675-0) list, uma única chave do produto para o Data Management é indicada pelo campo DATA MANAGEMENT, que exibe true sob a licença apropriada.

#### Advanced Management

Tableau Server Advanced Management é licenciado por implantação, que pode ser baseada na função ou no núcleo. Para obter mais informações sobre Advanced Management e os recursos incluídos, consulte Sobre o Tableau Advanced [Management](#page-3246-0) no Tableau Server.

No resultado retornado por tsm [licenses](#page-2675-0) list, uma única chave do produto para o Advanced Management é indicada pelo campo SERVER MANAGEMENT ADD-ON, que exibe true sob a licença apropriada.

#### Gerenciamento de licenças baseadas em logon

O Gerenciamento de licenças baseadas em logon (LBLM) simplifica o licenciamento do Tableau Desktop e do Tableau Prep Builder. Em vez de usar chaves do produto, esses produtos são ativados quando um usuário com uma licença Creator autentica com o Tableau

Server. Se um cliente estiver usando o Tableau Desktop ou o Tableau Prep Builder sem o Tableau Server, o LBLM não poderá ser usado.

**Observação**: a partir do Tableau Server versão 2023.1, o LBLM é compatível com implantações offline. Para implantar o Tableau Server com LBLM habilitado, você deve configurar o Tableau Server para usar o serviço Authorization-To-Run (ATR). Para obter mais informações, consulte Ativar o [Tableau](#page-2131-0) Server off-line.

Para obter mais informações, consulte [Gerenciamento](#page-2152-0) de licenças baseadas em logon.

No resultado retornado por tsm [licenses](#page-2675-0) list, uma única chave do produto para gerenciamento de licenças baseadas em logon é indicada pelo campo LBLM, que exibe true sob a licença apropriada.

# Licenciamento por assinatura atualizável (USL)

O Licenciamento por assinatura atualizável (USL) é a melhoria mais recente na experiência de ativação de licenças e administração de servidores do Tableau.

# Compreensão dos princípios básicos da USL

O licenciamento por assinatura atualizável simplifica os requisitos de gerenciamento de licenças do Tableau Server, eliminando a necessidade de gerenciar várias chaves de produto separadas para vários tipos de produtos, capacidades ou períodos de assinatura. Em vez disso, todos os recursos e atributos licenciados da sua implantação do Tableau (seu "Direito de licença") são provisionados como uma única chave de produto unificada.

Além disso, a USL consolida a entrega de renovações de licença, complementos e alterações de direitos subsequentes em atualizações feitas naquela Chave de Produto única e atualizável ao longo do tempo, de modo que reflita consistentemente o Direito de Licença completo para sua Implantação designada. Você pode pensar em cada atualização como adicionar uma camada de novos atributos (representados como anéis no gráfico abaixo) à sua chave de produto existente; cada uma dessas atualizações em camadas tem um ID de

ativação correspondente exclusivo. Quando você sincroniza a instalação do servidor com o serviço de licenciamento do Tableau (ativando ou atualizando a chave do produto), a ID de ativação mais recente é transferido para a instalação do servidor local para refletir o direito de licença atualizado da sua implantação.

O processo necessário para obter a ID de ativação mais recente da chave do produto difere dependendo da conectividade com a Internet da sua implantação.

# Ativação de USL em ambientes on-line/conectados

Em ambientes on-line/conectados, a chave do produto USL usada para ativar e desbloquear o direito de licença para sua implantação permanece constante ao longo do tempo.

- Ao ativar ou atualizar a chave de produto USL original (refletida como o "Nome da chave" no Portal do cliente do Tableau), um ambiente conectado obterá automaticamente a ID de ativação mais recente disponível para seu direito de licença, facilitado pela comunicação ao vivo com os serviços de licenciamento hospedados do Tableau.
- <sup>l</sup> Para instalações de servidor configuradas para usar o serviço de licenciamento Autorização para execução (ATR) do Tableau, essas atualizações são baixadas silenciosamente em segundo plano durante check-ins periódicos do servidor com o serviço ATR; nenhuma ação adicional é necessária!

# Ativação de USL em ambientes offline ou desconectados

Em ambientes off-line ou desconectados, não há comunicação direta entre o Server e os serviços de licenciamento hospedados do Tableau, portanto, a chave do produto USL não pode ser usada para recuperar automaticamente novas atualizações de ID de ativação.

<sup>l</sup> Em vez disso, os administradores devem ativar diretamente a ID de ativação mais recente por meio do processo de ativação off-line do Tableau para refletir as atualizações no direito de licença da implantação.

- Depois que uma nova ID de ativação for adicionada ao seu direito de licença, nenhuma ID de ativação anterior poderá ser usada para ativação; elas se tornam funcionalmente obsoletos.
- Para essa finalidade, a ID de ativação mais recente é sempre refletida no Portal do cliente do Tableau como a "ID de ativação off-line" visível na visualização Detalhes da licença da sua chave do produto USL.
- <sup>l</sup> Como novas IDs de ativação são geradas para qualquer atualização do seu direito de licença, a ID de ativação off-line mudará repetidamente ao longo do tempo. Consulte a figura abaixo que descreve as camadas de novas IDs de ativação off-line ao longo do tempo.

**Importante:** a ativação off-line do Tableau exige que os clientes usem a ID de ativação offline mais atual para ativar qualquer nova instalação do software.

Gerenciar atualizações de direitos de licença em ambientes off-line

Dado o requisito de aproveitar a ID de ativação off-line mais atual ao ativar sua chave de produto USL em um ambiente desconectado, é importante obter a ID de ativação off-line atual no Portal do cliente do Tableau antes de tentar ativar qualquer instalação nova ou existente do Tableau Server. Pode não corresponder à que você usou pela última vez.

Os sistemas de provisionamento do Salesforce são sincronizados periodicamente para garantir o atendimento completo e preciso, e isso pode gerar uma nova ID de ativação offline para seu direito de licença, não relacionado a qualquer compra específica ou renovação de assinatura. Certifique-se de verificar o Portal do Cliente *antes* de qualquer alteração no licenciamento ativo em sua implantação, inclusive antes de implantar qualquer nova instalação do software de servidor, para confirmar a ID de ativação off-line atual e garantir a ativação bemsucedida.

A seguir estão alguns pontos-chave relacionados ao ciclo de vida do ID de ativação off-line:

- <sup>l</sup> Ativação bem-sucedida *sempre exigirá*
	- a. Desativação da ID de ativação offline anterior e
	- b. Ativação da ID de ativação off-line atual.

Para instalações de servidor configuradas para usar ATR (off-line), a desativação da ID de ativação off-line anterior é tratada automaticamente.

<sup>l</sup> A emissão de uma nova ID de ativação off-line *impedirá novas* ativações usando qualquer ID de ativação off-line anterior.

Por esse motivo, consulte o Portal do Cliente antes de qualquer atualização de licenciamento em sua implantação.

- <sup>l</sup> A emissão de uma nova ID de ativação off-line *não afetará* nenhum ambiente de servidor onde você tenha ativado anteriormente sua chave do produto USL.
	- <sup>l</sup> Essas instalações não refletirão seu direito de licença atualizado até que a nova ID de ativação off-line seja aplicada diretamente.

Instruções de ativação de USL off-line

Para ativar o USL em um ambiente off-line ou desconectado:

1. Identifique a ID de ativação off-line atual da implantação do Tableau Server.

Você pode encontrar a ID de ativação off-line no Portal do cliente do Tableau navegando até o painel **Licenças** e clicando em sua chave do produto USL para abrir a visualização Detalhes da licença. A sequência de 20 dígitos é denominada "ID de ativação off-line". Para obter mais detalhes, consulte o artigo da Base de dados de conhecimento [Encontrar](https://kb.tableau.com/articles/HowTo/Find-the-Correct-Key-to-offline-Activate-on-Tableau-Server?lang=pt-br) a chave correta para ativação off-line no Tableau Server

2. Ative a ID de ativação off-line no Tableau Server.

Com a ID de ativação off-line acessível, siga as etapas descritas na Ajuda do Tableau para ativar o Tableau Server off-line (aplicável a chaves de produto USL e pré-USL). [Ati](#page-2131-0)var o [Tableau](#page-2131-0) Server off-line

Atualizações de direitos de licença off-line do USL

As etapas necessárias para alterações no direito de licença em um ambiente off-line dependem do método de ativação (ATR ou FNO herdado) e da versão do Tableau Server.

<sup>l</sup> ATR *e* versão 2023.1.0 ou superior:

Se você ativou o ATR e tem a versão 2023.1, use o novo ID de ativação off-line do Portal do cliente para atualizar as alterações nos direitos de licença. O serviço ATR trata de quaisquer outras ações necessárias.

- <sup>l</sup> Ativação FNO legada *ou* qualquer versão anterior a 2023.1.0:
	- 1. Obtenha a ID de ativação off-line atual no Portal do Cliente
	- 2. Interrompa o Tableau Server:

tsm stop

- 3. Inicie uma desativação offline da chave ativada existente no servidor. Essa ID de ativação off-line agora está obsoleta no seu ambiente. A desativação off-line cria um arquivo de solicitação de devolução. Salve esse arquivo. Você precisa disso para uma etapa futura.
- 4. Inicie uma solicitação de ativação offline para a ID atual de ativação off-line. Isso gera uma solicitação de ativação. Salve este arquivo para a próxima etapa.
- 5. Transfira o arquivo de solicitação de devolução e os arquivos de solicitação de ativação para um computador com acesso à Internet.
- 6. Navegue para Página de [ativação](https://www.tableau.com/pt-br/support/activation) offline e inicie duas solicitações nesta ordem:
	- a. Faça upload do arquivo de solicitação de devolução e baixe o arquivo de resposta; salve e continue.

- b. Faça upload do arquivo de solicitação de ativação e baixe o arquivo de resposta; salve e continue.
- 7. Transfira o arquivo de resposta de retorno e o arquivo de resposta de ativação para o computador do Tableau Server desconectado.
- 8. Aplique o arquivo de resposta de retorno.
- 9. Aplique o arquivo de resposta de ativação.
- 10. Inicie o Tableau Server:

tsm start

# Visualizar licenças do servidor

Administradores de servidor podem exibir informações de licença e chave de produto para o Tableau Server.

# Como visualizar as licenças a partir da interface do usuário na Web do Tableau Server

Como navegar até a página de Licenças no Tableau Server depende do número de sites existentes, se um único ou vários.

- <sup>l</sup> Em um servidor com um único site, clique em **Configurações** e **Licenças**:
- <sup>l</sup> Em um servidor de vários sites, clique em **Gerenciar todos os sites** no menu do site, **Configurações** e **Licenças**:

**Observação:** a opção **Gerenciar todos os sites** é exibida apenas quando você estiver conectado como administrador de servidor.

Esta página exibe informações de todas as licenças ativadas em seu servidor, incluindo licenças com base em usuário (term) ou com base no núcleo.

### Usar a interface na Web do TSM

1. Abra o TSM em um navegador:

http://<tsm-computer-name>:8850

2. Clique em **Configuração** e, em seguida, **OK**.

A tabela exibe a chave do produto, data de expiração e expiração da manutenção.

**Observação**: a interface na Web do TSM fornece uma quantidade limitada de informações sobre o licenciamento. Use o TSM CLI ou a interface na Web do Tableau Server para ver informações adicionais sobre o licenciamento, incluindo o número de cada tipo de licença baseadas em usuário (Creator (Criador), Explorer (Explorador) e Visualizador).

# Usar a CLI do TSM

- 1. Abra um prompt de comando como administrador no nó inicial (o nó onde o TSM está instalado).
- 2. Execute o seguinte comando:

tsm licenses list

O comando lista licenças ativadas na implantação do Tableau Server.

Por exemplo, um servidor com cinco licenças Creator (Criador), cinco licenças Explorer (Explorador), 100 licenças Viewer (Visualizador) e Data Management forneceria uma saída de comando semelhante a seguinte:

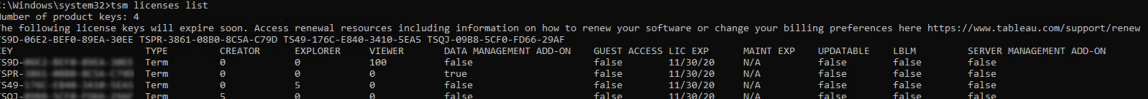

Os seguintes campos retornam:

- **CHAVE:** uma cadeia de 16 caracteres globalmente exclusiva que identifica a licença.
- **TIPO:** descreve o tipo de licença
	- Prazo: as licenças com prazo mapeiam para um cronograma de assinatura e devem ser renovadas. A data de validade está listada no campo LIC EXP.
	- <sup>l</sup> Perpétua: as licenças perpétuas são compradas uma vez e não precisam ser renovadas, mas devem ser atualizadas para atualizar o MAINT EXP ou a data de expiração da manutenção.
	- Principais: as licenças principais são licenças que mapeiam a quantidade de núcleos nos computadores que executam serviços específicos do Tableau Server. O licenciamento principal permite o acesso de um usuário convidado a exibições no servidor ou incorporadas a outros servidores da Web. As licenças principais também permitem usuários ilimitados Explorer (Explorador) e Viewer (Visualizador).
- **· CREATOR:** a quantidade de licenças Creator (Criador) emitidas para a implantação do Tableau Server.
- **EXPLORER:** a quantidade de licenças Explorer (Explorador) emitidas para a implantação do Tableau Server.
- **· VIEWER:** a quantidade de licenças Viewer (Visualizador) emitidas para a implantação do Tableau Server.
- <sup>l</sup> **GERENCIAMENTO DE DADOS**: o Tableau Server é licenciado com Data Management (True /False). Consulte Sobre Data [Management.](#page-3813-0)
- <sup>l</sup> **ACESSO DE CONVIDADO**: o Tableau Server é licenciado para um usuário convidado. Consulte Usuário [Convidado.](#page-878-0) A capacidade de aproveitar um usuário convidado requer licenciamento principal. Veja o campo TYPE.
- **· LIC EXP**: a data de expiração da licença e que o Tableau Server deixará de funcionar. As licenças com prazo expiram. Veja o campo TYPE. Visite o Portal do [Cliente](https://customer.tableausoftware.com/) do Tableau para atualizar as licenças.
- **MAINT EXP**: aplica-se apenas a licenças perpétuas antigas (TYPE = Perpétua). Para licenças com prazo, este campo exibirá N/A. MAINT EXP exibe a data em que expira o contrato de manutenção da implantação Tableau Server. Para atualizar a chave de manutenção da licença, consulte Atualizar data de [expiração](#page-2123-0) e atributos da chave do

[produto](#page-2123-0). Visite o Portal do [Cliente](https://customer.tableausoftware.com/) do Tableau para ver o histórico de compras de manutenção e comprar uma manutenção adicional.

- **· UPDATABLE**: especifica se a licença é uma licença de assinatura updatable (True/False.
- **LBLM**: especifica se o gerenciamento de licenças baseado em login (LBLM) está ativado para a implantação do Tableau Server (True/ /False). Quando habilitado, o LBLM permite que os usuários façam login no Tableau Server para licenciar sua instância de Tableau Desktop ou Prep, em vez de inserir uma chave de produto. Para obter mais informações sobre LBLM, consulte [Gerenciamento](#page-2152-0) de licenças baseadas em [logon](#page-2152-0).
- **SERVER MANAGEMENT**: o Tableau Server é licenciado para Advanced Management (Server Management Add-on) (True/False). Para obter mais informações sobre o Advanced Management, consulte Sobre o Tableau Advanced [Management](#page-3246-0) no [Tableau](#page-3246-0) Server.

**Observação**: os termos de licença de usuários Creator (Criador), Explorer (Explorador) e Visualizador são definidos de acordo com os termos da licença com baseadas em usuário (term license), se presente. Sendo assim, um servidor com apenas uma licença com base em núcleo terá usuários e acesso de convidado Explorer (Explorador) e Visualizador ilimitados, mas não usuários Creator (Criador). Para saber mais, consulte [Usar](#page-2148-0) licenças baseadas em função em um servidor com [licenciamento](#page-2148-0) baseado em núcleo.

# <span id="page-2123-0"></span>Atualizar data de expiração e atributos da chave do produto

Ao usar o Server ATR e a Licença de assinatura atualizável (USL), você não precisa atualizar a(s) chave(s) do produto ao adquirir um novo período de assinatura, ou adicionar funções e/ou recursos a sua implantação. Isso ocorre porque as chaves de produto USL podem ser atualizadas para refletir as alterações na capacidade de licença, recurso e prazo de assinatura ao longo do tempo do Tableau Server, e o Server ATR atualiza automaticamente a(s) chave(s) do produto para você como um processo em segundo plano.
**Observação:** se você foi habilitado recentemente para USL juntamente com a renovação de sua assinatura, não poderá atualizar seu licenciamento conforme descrito aqui. Em vez disso, consulte o Portal do Cliente do Tableau para obter a nova chave de produto compatível com USL que deve ser ativada em sua implantação; consulte [Ativar](#page-375-0) e registrar o [Tableau](#page-375-0) Server. Suas chaves de produto originais não foram renovadas e não devem mais ser usadas em sua implantação.

Se você não estiver usando o ATR do servidor, poderá atualizar a(s) chave(s) do produto manualmente. Se você atualizar uma chave do produto de assinatura (termo) antes da data de validade ocorrer, a chave do produto não mudará, apenas a data de validade. Isso pode criar um descompasso entre as chaves do produto listadas no Portal do Cliente Tableau e as listadas na lista de chaves do produto TSM do Tableau Server. A chave do produto mudará quando na data de validade ou logo depois de ultrapassá-la. Se uma chave do produto de assinatura (com prazo) não for atualizada e tiver expirado, o Tableau deixará de funcionar e será necessário ativar uma nova chave do produto no Portal do cliente do Tableau para licenciar novamente a instalação do Tableau Server independentemente de você estar usando o ATR do servidor ou métodos de ativação manual.

Por outro lado, se a chave do produto for perpétua (legada) e sua manutenção expirar, o Tableau continuará operando, mas você não terá acesso a atualizações até que a manutenção seja renovada. Depois de renovar a manutenção, se não estiver usando o ATR do servidor, atualize a chave do produto existente para atualizar sua data de vencimento da manutenção. A chave do produto nunca mudará. Para obter mais informações sobre diferentes tipos de chaves do produto e licenças associadas, consulte a tsm [licenses](#page-2675-0) list.

**Observação**: este tópico descreve como atualizar a data de expiração do Tableau Server Advanced Management e Data Management. Para obter mais informações sobre a atualização da data de manutenção no Tableau Desktop, consulte [Atualizar](https://help.tableau.com/current/desktopdeploy/pt-br/desktop_deploy_automate.htm#refresh-the-product-key-tableau-desktop-only) a chave do pro[duto](https://help.tableau.com/current/desktopdeploy/pt-br/desktop_deploy_automate.htm#refresh-the-product-key-tableau-desktop-only) no Guia de implantação do Tableau Desktop e do Tableau Prep.

## Antes de começar

Verifique a data de validade da sua licença. Visualize a data de validade seguindo o procedimento da interface na Web do TSM abaixo, ou executando tsm [licenses](#page-2675-0) list no CLI.

- Compare a data com a data exibida no Portal do cliente [Tableau](http://customer.tableausoftware.com/).
- Caso o portal não exiba a data que você espera, entre em contato com o [Sucesso](https://www.tableau.com/pt-br/support/customer-success) do [cliente](https://www.tableau.com/pt-br/support/customer-success).
- Para renovar a licença, visite a página na Web [Renovação](https://www.tableau.com/pt-br/support/renew) do Tableau.

Se a data do TSM não corresponder à data exibida no Portal do cliente do Tableau e a seguinte operação de atualização falhar, entre em contato com o Suporte do [Tableau](https://www.tableau.com/pt-br/support).

**Observação:** para atualizar a chave do produto em um ambiente offline, visite o Portal do cliente do Tableau para obter a ID de ativação offline para sua última renovação e, em seguida, ative-a. Para obter mais informações sobre a ativação offline, consulte [Ati](#page-2131-0)var o [Tableau](#page-2131-0) Server off-line. Ative todas as chaves do produto antes de iniciar o Tableau Server. Caso contrário, alguns usuários podem ficar sem licença.

Usar a interface na Web do TSM

1. Abra o TSM em um navegador:

```
https://<tsm-computer-name>:8850
```
2. Clique em **Configuração** e **Licenciamento**, em seguida clique em **Atualizar tudo**:

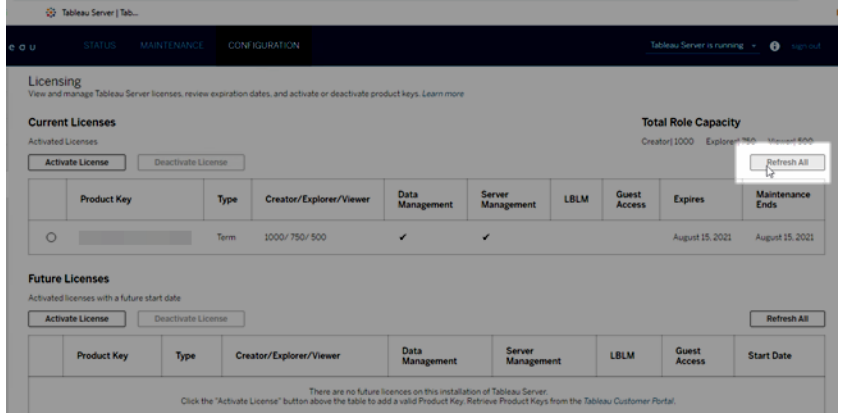

## Usar a CLI do TSM

- 1. Abra um prompt de comando como administrador no nó inicial (o nó onde o TSM está instalado).
- 2. Execute o seguinte comando:

tsm licenses refresh

## Adicionar capacidade ao Tableau Server

Talvez seja necessário adicionar capacidade à instalação do Tableau Server para permitir que você aumente o número de usuários (se tiver uma licença baseada em usuário) ou o número de núcleos (se tiver uma licença baseada em núcleo).

O Tableau fornecerá uma nova chave do produto que adiciona capacidade à instalação do Tableau Server existente. É necessário ativar essa chave e usá-la em conjunto com as chaves do produto existentes, para obter a capacidade combinada para a qual você está licenciado. Cada recurso (por exemplo, "Data Management") e tipo de licença (por exemplo, "Explorer") requer uma chave. Para obter mais informações sobre a relação entre chaves e licenças, consulte a tsm [licenses](#page-2675-0) list.

Siga as etapas abaixo para adicionar uma chave de produto ao Tableau Server.

Se o Tableau Server não estiver conectado à Internet, realize uma ativação off-line. Consulte Ativar o [Tableau](#page-2131-0) Server off-line.

**Observação:** se você atualizou para Tableau Server versão 2021.1 ou posterior, você não precisa mais reiniciar o Tableau Server quando adiciona capacidade. Para obter mais informações, consulte [Licenciamento](#page-2175-0) de tempo de inatividade zero.

## Usar a interface na Web do TSM

1. Abra o TSM em um navegador:

https://<tsm-computer-name>:8850

2. Clique em **Licenciamento** na guia **Configuração** e clique em **Ativar licença**:

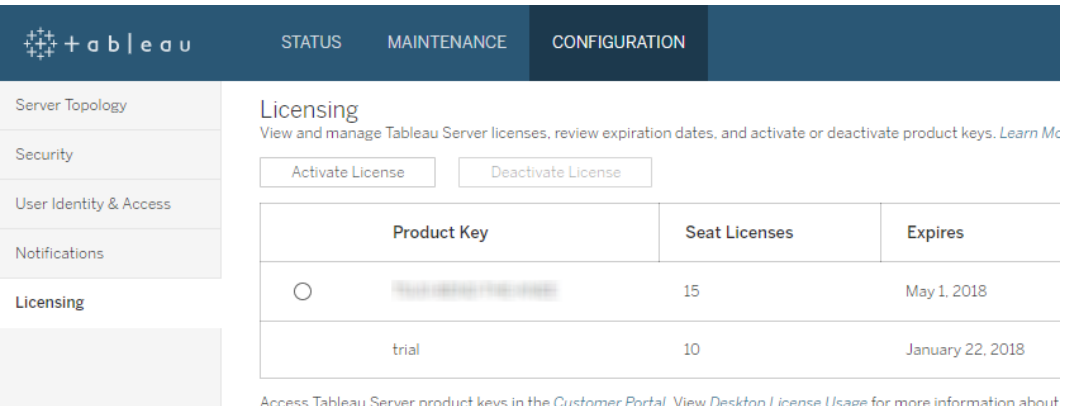

3. Insira ou cole a nova chave do produto e clique em **Ativar**:

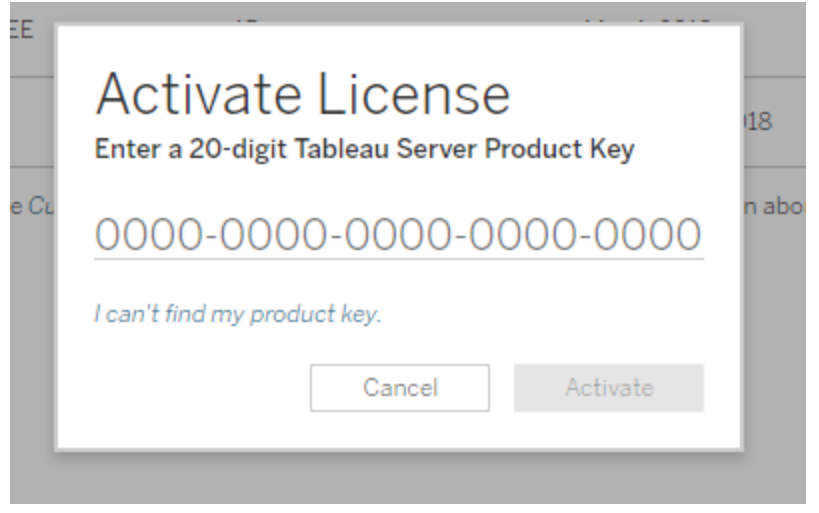

4. Após ativar a licença, você pode ser solicitado a se registrar no Tableau. Na página de Inscrição, insira as informações nos campos e clique em **Inscrever**.

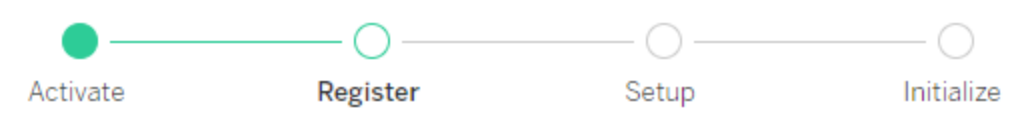

Register with Tableau. All fields are required.

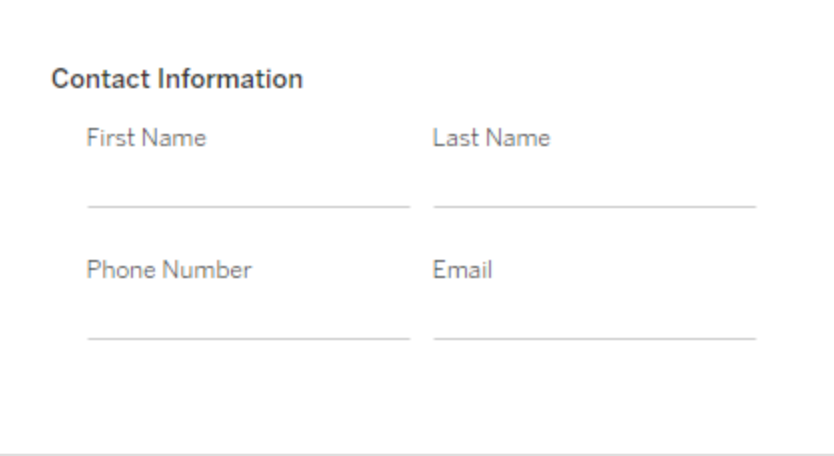

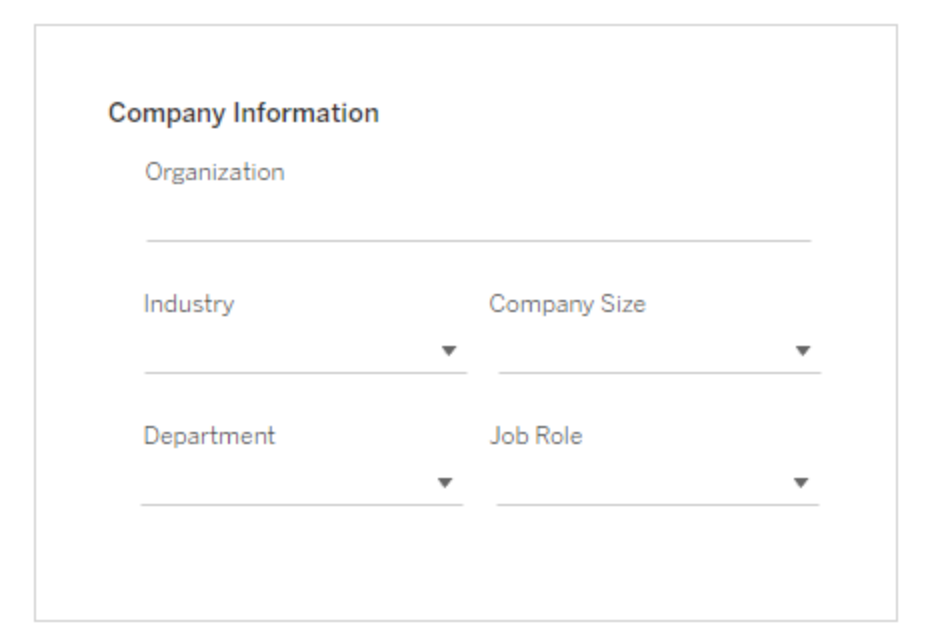

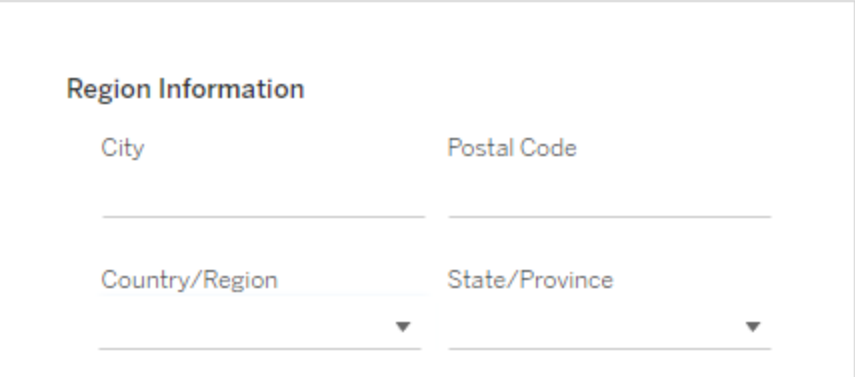

Usar a CLI do TSM

- 1. Copie a chave do produto no computador.
- 2. Execute o seguinte comando:

tsm licenses activate --license-key <license key>

- 3. Após ativar a licença, você pode precisar registrar o Tableau Server. Para fazer isso, crie um arquivo de registro e, em seguida, passe-o como uma opção com o comando tsm register.
	- a. Gere um modelo que você possa editar executando o comando a seguir:

tsm register --template > /path/to/<registration file>.json

b. Edite o arquivo modelo para criar o arquivo de registro completo.

Aqui está um exemplo de um arquivo de registro no formato obrigatório:

```
{
"zip" : "97403",
"country" : "USA",
"city" : "Springfield",
"last name" : "Simpson",
"industry" : "Energy",
"eula" : "yes",
"title" : "Safety Inspection Engineer",
"phone" : "5558675309",
"company" : "Example",
"state" : "OR",
"department" : "Engineering",
"first_name" : "Homer",
"email" : "homer@example.com"
}
```
c. Após salvar as alterações no arquivo, passe com a opção --file para registrar o Tableau Server:

tsm register --file /path/to/<registration file>.json

Por exemplo:

tsm register --file /usr/share/tableau-reg-file.json

## <span id="page-2131-0"></span>Ativar o Tableau Server off-line

Ao instalar o Tableau Server, você deve ativar pelo menos uma chave do produto, mas recomendamos que você ative todas as licenças do Tableau Server encontradas no Portal do cliente do Tableau. Isso ativa o servidor e especifica o número de níveis de licença que você pode atribuir aos usuários. Para ativações offline, você deve ativar a chave do produto listada no campo **Id de ativação offline** no Portal do cliente do Tableau. Para obter informações sobre como encontrar a chave certa, consulte o artigo de conhecimento [Encontrar](https://help.salesforce.com/s/articleView?id=001464376&type=1) a chave correta para ativar no [Tableau](https://help.salesforce.com/s/articleView?id=001464376&type=1) Server.

Pode haver momentos em que você precise ativar licenças depois que o Tableau Server for instalado, por exemplo, se adicionar capacidade ao servidor ou obter uma nova chave do produto. Caso não tenha a chave do produto, você pode obtê-la no [Centro](http://myaccount.tableau.com/) de contas do cliente do [Tableau.](http://myaccount.tableau.com/)

**Observação:** a ativação de qualquer chave de produto após o Tableau Server já ter sido iniciado exigirá a reinicialização do Tableau Server para que as alterações entrem em vigor.

Na maioria dos casos, você pode ativar sua chave diretamente no Tableau, seja durante a instalação, ou posteriormente, usando a página de licenças do Tableau Services Manager (TSM), mas há algumas circunstâncias que não permitem que você faça isso. Por exemplo, se o computador não estiver conectado à Internet ou tiver um firewall que restringe o acesso fora da intranet. Nesses casos, você precisa fazer uma ativação off-line.

O Tableau Server em um contêiner oferece suporte apenas à ativação de licença usando o Server ATR. A ativação offline usando o Server ATR é compatível com 2023.1 e versões posteriores. Esta funcionalidade está disponível em Contêineres, mas requer etapas extras e

aprovação. Se você precisar executar o Tableau Server em um contêiner em um ambiente isolado ou off-line, entre em contato com o representante da sua conta para obter mais informações.

Ativação off-line e gerenciamento de licenças baseado em logon (LBLM)

A partir do Tableau Server versão 2023.1.0, a ativação off-line tem suporte para LBLM quando seu servidor está configurado para usar o serviço de autorização para execução (ATR). Você só pode configurar o Tableau Server para usar o serviço ATR durante uma nova instalação. Os clientes de atualização com instalações de servidor existentes precisam instalar uma nova instância do Tableau Server versão 2023.1.0 ou posterior e restaurar um backup da instalação existente para essa nova instância. Para obter mais informações sobre esse processo, consulte Utilização de uma [abordagem](#page-728-0) azul/verde para atualizar o Tableau Server. Para obter mais informações sobre o serviço ATR, consulte Ativar o [Tableau](#page-382-0) Server usando o serviço ATR [\(Autorização](#page-382-0) para execução).

Ativação offline e licenças de assinatura atualizáveis (USL)

A ativação offline de licenças de assinatura atualizáveis requer etapas especiais. Para obter detalhes, consulte Ativação de USL em ambientes offline ou [desconectados.](#page-2116-0)

Há dois cenários nos quais você pode precisar fazer uma ativação off-line:

- <sup>l</sup> Ativação off-line durante a instalação: para concluir uma ativação off-line ao instalar o Tableau Server.
- <sup>l</sup> Ativação off-line de licenças após a instalação: para concluir uma ativação off-line após o servidor ser instalado estar funcionando.

## Visão geral de ativação off-line

A ativação off-line do Tableau Server envolve as etapas a seguir:

- 1. Gere um arquivo de solicitação de ativação off-line.
- 2. Copie o arquivo de solicitação de ativação offline para um computador com acesso à Internet.
- 3. Carregue o arquivo de solicitação de [ativação](https://www.tableau.com/pt-br/support/activation) off-line no site de ativação do Tableau.
- 4. Baixe o arquivo de resposta de ativação offline resultante do site . Você usará este arquivo para ativar o Tableau Server

Mudanças no nome do arquivo de ativação off-line

A partir do Tableau Server versão 2023.1, o sistema de licenciamento do Tableau oferece suporte a duas tecnologias de licenciamento subjacentes. Do ponto de vista administrativo, a única diferença de configuração entre os dois sistemas são os tipos de arquivo que são gerados e consumidos para ativação offline. A tecnologia de licenciamento é determinada durante a instalação inicial do Tableau Server e não pode ser alterada após a instalação.

Estamos nos referindo à versão legada (e ainda suportada) da tecnologia de licenciamento como FlexNet. A versão mais recente da tecnologia é chamada de Server ATR. Para obter mais informações, consulte Ativar o Tableau Server usando o serviço ATR [\(Autorização](#page-382-0) para [execução\)](#page-382-0). A tabela a seguir descreve a nomenclatura de nomenclatura de arquivo para cada tecnologia. A tabela também inclui a referência genérica.

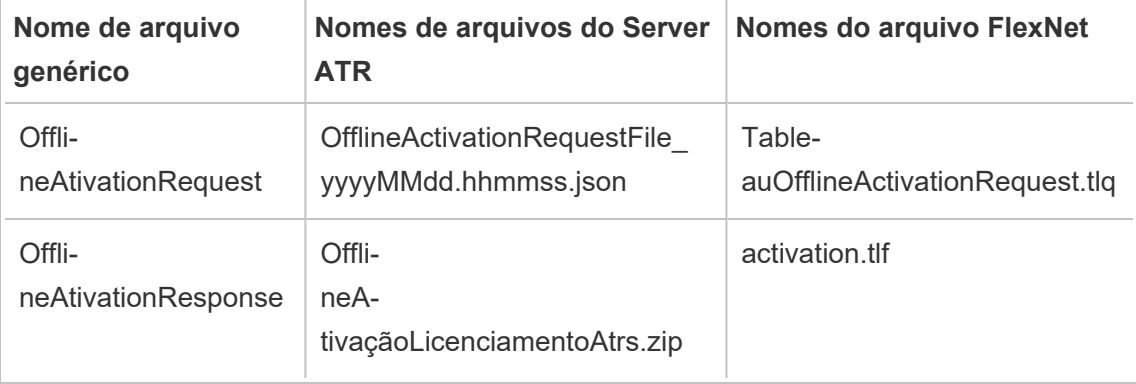

**Observação:** Como esta documentação oferece suporte a várias versões do Tableau Server, usaremos a referência de nome de arquivo genérico (OfflineActivationRequest e OfflineActivationResponse) para o restante deste tópico. Você pode identificar a tecnologia de licenciamento usada pela instalação do Tableau Server de acordo com o tipo de arquivo gerado nas etapas a seguir.

### Usar a interface na Web do TSM

Se você tentar ativar a chave do produto a partir da página de licenças TSM e vir uma caixa de diálogo que diz que a ativação on-line não está disponível, você pode ativar a chave off-line. O processo de ativação off-line deve ser concluído uma vez para cada chave do produto.

1. Clique em **Ativar licença off-line**.

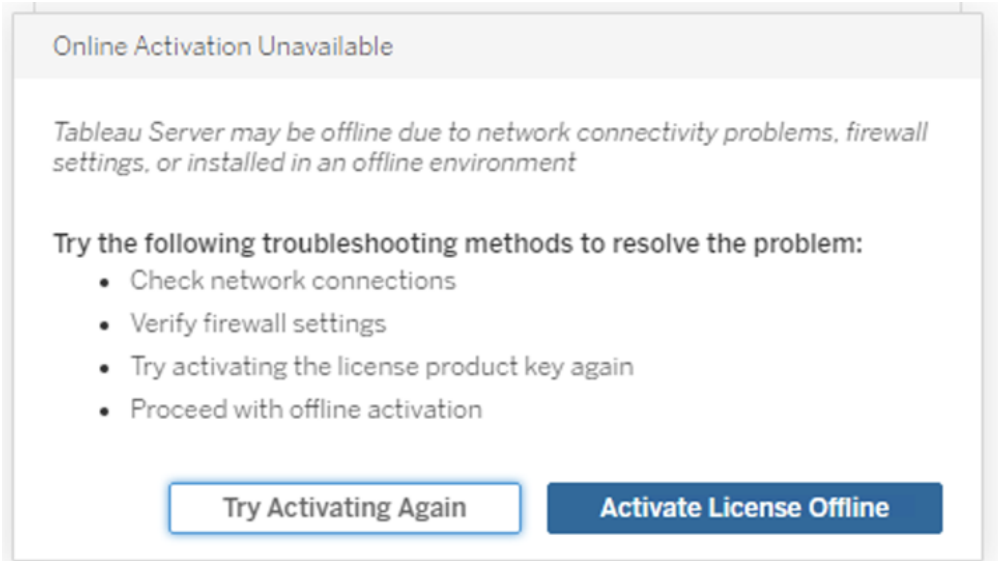

2. Crie um arquivo de solicitação de ativação off-line (OfflineActivationRequest) para a chave do produto.

Crie um arquivo OfflineActivationRequest que você carregará no site de ativação do Tableau. Se a chave do produto não for pré-preenchida no formulário, digite a chave e clique em **Criar um arquivo off-line** para gerar um arquivo OfflineActivationRequest

no computador local.

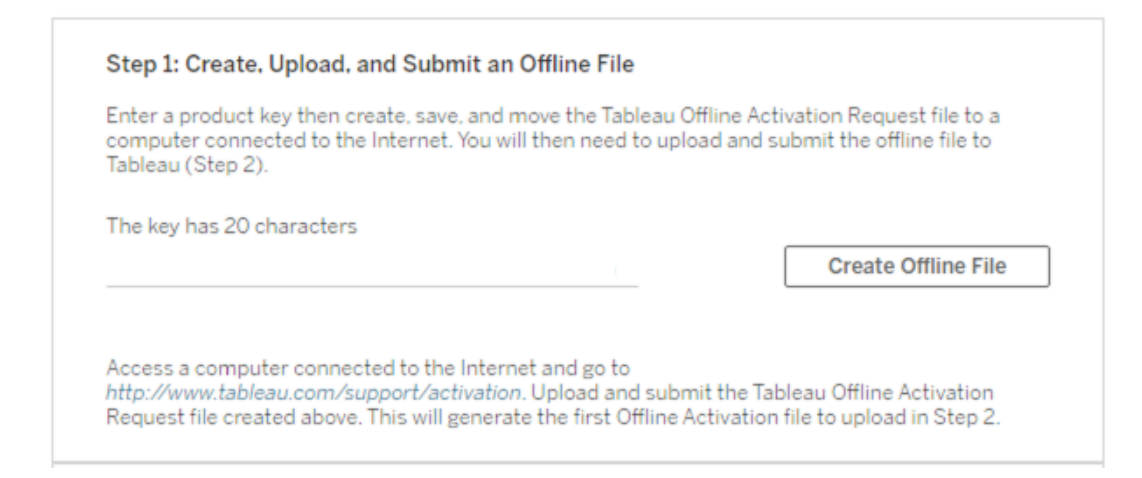

Copie o arquivo OfflineActivationRequest em um computador com acesso à Internet. Você precisa carregar esse arquivo no site de ativação do Tableau para gerar um arquivo de resposta de ativação.

3. Carregue e envie o arquivo OfflineActivationRequest.

Você carregará e enviará o arquivo OfflineActivationRequest para o site de ativação do Tableau. Isso gera automaticamente um arquivo de ativação (OfflineActivationResponse) que você pode baixar e copiar novamente no computador com o Tableau Server.

- a. No computador onde você copiou o arquivo OfflineActivationRequest, abra um navegador e acesse <http://www.tableau.com/pt-br/support/activation> para abrir a página Ativação de suporte do Tableau.
- b. Na página Ativação off-line, clique em **Escolher o arquivo** para selecionar o arquivo OfflineActivationRequest.

- c. Clique em **Upload do arquivo de ativação** para enviar o arquivo para o site de ativação do Tableau.
- d. Clique no link here para baixar o arquivo OfflineActivationResponse para o seu computador.

# **Offline Activation**

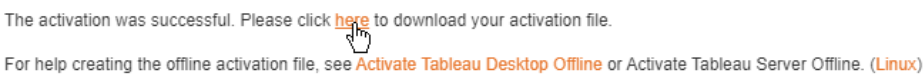

- e. Copie o arquivo OfflineActivationResponse para o computador em que o Tableau Server está instalado.
- 4. Faça upload do arquivo de OfflineAtivationResponse.

No computador com o Tableau Server, clique em **Upload do arquivo de ativação** para carregar o arquivo OfflineActivationResponse no Tableau Server. Ao fazer isso com êxito, o botão **Ativar chave do produto** é habilitada.

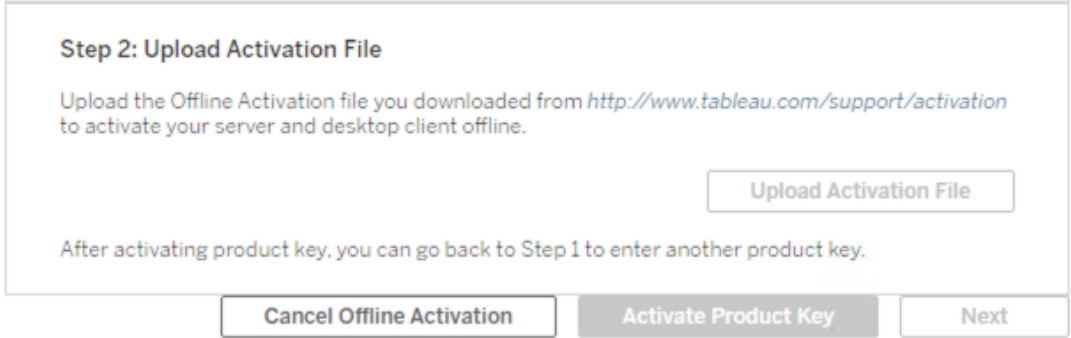

- 5. Clique em **Ativar a chave do produto** para concluir a ativação offline.
- 6. (Pule esta etapa se estiver instalando o Tableau Server pela primeira vez.)

Reinicie o Tableau Server para que as alterações de licenciamento entrem em vigor.

## Usar a CLI do TSM

Etapa 1. Fazer logon no Tableau Services Manager

Antes de dar continuidade, você deve fazer logon no Tableau Services Manager (TSM). Para fazer logon no TSM, execute o comando a seguir:

tsm [login](#page-2678-0) -u <username>

E se eu não conseguir fazer logon?

A conta usada para configurar o resto da instalação deve ser membro do grupo tsmadmin criado durante a inicialização. Para visualizar as contas do usuário no grupo tsmadmin, execute o comando a seguir:

grep tsmadmin /etc/group

Se a conta do usuário não estiver no grupo tsmadmin, execute o comando a seguir para adicioná-la:

sudo usermod -G tsmadmin -a <username>

Após adicionar o usuário ao grupo tsmadmin, execute o comando tsm login.

Etapa 2. Gere um arquivo de solicitação de ativação off-line.

- 1. No nó inicial, abra uma sessão do terminal.
- 2. Digite este comando para obter o seu arquivo de ativação off-line:

```
tsm licenses get-offline-activation-file -k <product-key> -o
<target-directory>
```
Você pode obter sua chave do produto no Portal do cliente do [Tableau.](http://customer.tableau.com/) O diretório de destino já deve existir.

3. Copie o arquivo de ativação off-line (OfflineActivationRequest) do diretório de destino para um computador com acesso à Internet.

Etapa 3. Carregue a solicitação de ativação off-line no site de ativação do Tableau

- 1. No computador com acesso à Internet, acesse a página [Ativações](http://www.tableau.com/pt-br/support/drivers/activation) de produto do Tableau.
- 2. Conclua as instruções para carregar o arquivo OfflineActivationRequest.

Isso cria um arquivo de resposta de ativação (OfflineActivationResponse).

3. Baixe o arquivo OfflineActivationResponse no site de ativação do Tableau.

Etapa 4. Inicializar ou ativar a sua licença

- 1. Copie o arquivo OfflineAtivationResponse para um local acessível no seu computador com Tableau Server.
- 2. Execute o seguinte comando:

tsm licenses activate -f <path-and-activation-file>

**Observação:** ao usar o ATR para ativar o Tableau Server, <path-and-activation-file> deve apontar para o arquivo OfflineActivationResponse . zip empacotado. Não descompacte o arquivo OfflineActivationResponse antes de executar este comando.

3. (Pule esta etapa se estiver instalando o Tableau Server pela primeira vez.)

Reinicie o Tableau Server para que as alterações de licenciamento entrem em vigor:

tsm restart

4. (Opcional) Para verificar se todas as licenças estão ativadas, você pode executar este comando:

tsm licenses list

Se você concluiu as etapas acima, deverá ver uma mensagem de sucesso:

Activation successful.

O Tableau Server está ativado. Se precisar de mais ajuda, entre em contato com o Suporte técnico do [Tableau](http://www.tableau.com/pt-br/support/request).

## Desativar a chave do produto

Há alguns cenários em que você deve desativar uma chave de produto:

- Ao alterar uma configuração de hardware
- Ao alterar chaves do produto
- Ao mover uma chave do produto para uma nova instalação

### Antes de começar

Verifique se você está removendo as chaves do produto apropriadas. Visualize os detalhes da licença ao executar tsm [licenses](#page-2675-0) list no CLI.

### Usar a interface na Web do TSM

1. Abra o TSM em um navegador:

https://<tsm-computer-name>:8850

2. Clique em **Configuração** e **Licenciamento**.

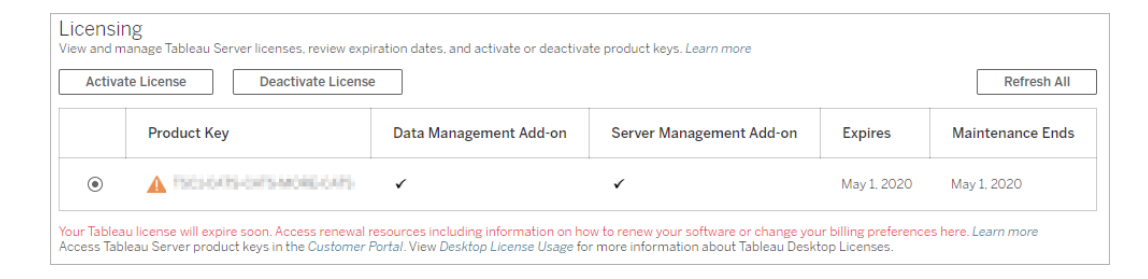

- 3. Selecione a chave de produto que deseja desativar e clique em **Desativar licença**.
- 4. Depois que a chave for desativada, reinicie o Tableau Server.

**Observação:** se nenhuma outra chave do produto permanecer ativada antes da reinicialização, o Tableau Server não será reiniciado em um estado utilizável. Se isso ocorrer, você não poderá usar o Tableau Server até ativar uma nova chave de produto no TSM.

## Usar a CLI do TSM

- 1. Abra um prompt de comando como administrador no nó inicial (o nó onde o TSM está instalado).
- 2. Execute os seguintes comandos:

```
tsm licenses deactivate --license-key <product-key>
```
tsm restart

## Desativar o Tableau Server offline

Se o Tableau Server não tiver acesso à Internet, você poderá usar as instruções neste tópico para desativá-lo. Será necessário usar um segundo computador com acesso à Internet para concluir o processo de ativação.

**Observação:** no momento, você não pode desativar o Tableau Server se o serviço ATR estiver habilitado em sua implantação do Tableau Server.

- 1. No nó inicial do Tableau Server, crie um diretório para armazenar o arquivo de desativação off-line criado na próxima etapa.
- 2. Faça logon no TSM usando uma conta de administrador do Tableau e execute o seguinte comando:

tsm licenses get-offline-deactivation-file -k <productkey> -o <deactivation-file-directory>

- 3. Mova o arquivo TableauOfflineDeactivationRequest.tlq do diretório do arquivo de desativação especificado no comando anterior para usar um computador confiável com acesso à internet.
- 4. No computador confiável com acesso à Internet, abra um navegador da Web e visite a página [Ativações](http://www.tableau.com/pt-br/support/drivers/activation) de produtos na página do Tableau. Siga as instruções na página para enviar seu arquivo TableauOfflineDeactivationRequest.tlq.

**Importante:** este processo não funcionará com o navegador Microsoft Edge.

- 5. Quando solicitado, salve o arquivo de retorno da chave do produto ( $return.tlr$ ) da página **Ativações de produtos**.
- 6. Mova o arquivo de retorno da chave do produto  $(r \in turn \cdot t \cdot l \cdot r)$  do computador confiável com acesso à internet para o nó inicial do Tableau Server que executa o serviço do Servidor de licenciamento.
- 7. Faça logon no TSM usando uma conta de administrador do Tableau e execute o seguinte comando:

tsm licenses deactivate -f <path-to-license-key-return-file>

## Automatizar tarefas de licenciamento

 $\acute{\text{E}}$  possível usar  $\tan$  [licenses](#page-2671-0) para executar tarefas de licenciamento, como ativar ou desativar uma chave do produto do Tableau Server on-line ou off-line e obter arquivos relacionados para ativação ou desativação off-line. No entanto, Tableau Server já deve estar implantado e configurado. Automatize essas tarefas de licenciamento usando a [API](http://onlinehelp.tableau.com/v0.0/api/tsm_api/pt-br/index.htm) do [Gerenciador](http://onlinehelp.tableau.com/v0.0/api/tsm_api/pt-br/index.htm) de serviços do Tableau.

```
C:\ProgramData\Tableau\Tableau Server\data\tabsvc\logs\
```
## Solucionar problemas de licenciamento

Este tópico inclui instruções para solução de problemas relacionadas ao licenciamento do Tableau Server.

## Como lidar com um servidor não licenciado

O Tableau oferece dois modelos de licenciamento: baseado em função e baseado em núcleo. Para saber mais sobre o licenciamento baseado em função e em núcleo, consulte [Visão](#page-2101-0) geral do [licenciamento](#page-2101-0).

O licenciamento baseado em função exige que cada conta de usuário ativa seja coberta por uma licença. As licenças baseadas em função têm uma capacidade definida ou um número de usuários permitidos. Cada usuário tem um nome de usuário exclusivo atribuído a ele no servidor e é exigido para a identificação dele ao se conectar ao servidor.

O licenciamento baseado em núcleo não tem restrições quanto ao número de contas de usuário no sistema, mas ele não restringe o número máximo de núcleos de processador que o Tableau Server pode usar. Você pode instalar o Tableau Server em um ou mais computadores para criar um cluster, com a restrição de que o número total de núcleos em todos os computadores não exceda o número de núcleos que você licenciou e que todos os núcleos em um computador específico sejam cobertos pela licença.

Servidor baseado em função não licenciado

O motivo mais comum para que um servidor que tenha licenciamento baseado em função tenha sua licença cancelada é uma chave de produto expirada ou um contrato de manutenção expirado.

#### Servidor baseado em núcleo não licenciado

Um servidor baseado em núcleo pode se tornar não licenciado para uma variedade de motivos, por exemplo, uma chave do produto vencida ou quando os nós do Tableau Server estão executando processos licenciados não conseguem entrar em contato com o nó do Tableau

Server sendo executado no serviço de Gerenciador de Licença. Para saber mais sobre os processos licenciados, consulte [Processos](#page-3074-0) do Tableau Server.

Quando o servidor for não licenciado, você não poderá iniciar nem administrar o servidor. No entanto, é possível gerenciar licenças com o comando tsm [licenses](#page-2671-0).

#### Administrador do servidor não licenciado

Todos os administradores do Tableau Server exigem uma licença de usuário. Os administradores do Tableau Server sempre terão a função mais alta disponível. Se uma chave de produto Creator for ativada, os administradores do Tableau Server assumirão essa função. Se a função mais alta disponível no Tableau Server for Explorer, o administrador do servidor assumirá essa função. Se as licenças Creator forem adicionadas ao servidor, as contas de administrador do servidor existentes que usam licenças Explorer serão automaticamente convertidas para usar licenças Creator.

As contas de administrador do TSM não exigem licenças.

Se a licença que o administrador do servidor está usando expirar, então a conta ficará sem licença e não poderá fazer logon.

Verifique a data de validade de suas licenças para os administradores do servidor:

- Execute tsm [licenses](#page-2675-0) list.
- Compare a data com a data exibida no Portal do cliente [Tableau](http://customer.tableausoftware.com/).
- Caso o portal não exiba a data que você espera, entre em contato com o [Sucesso](https://www.tableau.com/pt-br/support/customer-success) do [cliente](https://www.tableau.com/pt-br/support/customer-success).
- Para renovar a licença, visite a página na Web [Renovação](https://www.tableau.com/pt-br/support/renew) do Tableau.
- **Execute o comando tsm [licenses](http://onlinehelp.tableau.com/current/server-linux/pt-br/cli_licenses_tsm.htm#TSMActivate) activate para ativar uma nova licença para as contas** do administrador.

Se a data do TSM corresponder à data do portal e a seguinte operação de atualização falhar, entre em contato com o Suporte do [Tableau](https://www.tableau.com/pt-br/support).

Se a licença para sua conta de administrador expirou ou expirará em breve, você precisará ativar uma nova licença para a conta. Como alternativa, você pode remover a licença de um usuário não administrador para liberar uma licença para a conta de administrador do servidor.

Se um administrador do Tableau Server estiver usando uma licença Creator (Criador), Explorer (Explorador) ou Viewer (Visualizador) e essa licença expirar, ele usará outra do mesmo tipo, se disponível. Se não houver estações de licença disponíveis, o usuário ficará "sem licença".

**Importante**: não reinicie o Tableau Server até que você tenha ativado uma nova licença ou transferido uma função do site para a conta do administrador do servidor.

## Solucionar problemas de licenciamento baseado em função

Essa seção fornece informações sobre a solução de problemas que ocorrem ao adicionar licenças baseadas em função do Viewer, Explorer e Creator para o Tableau Server ou Tableau Cloud, ou quando elas expiram. O mais alto tipo de licença disponível é Creator, seguida por Explorer e finalmente Viewer. Para saber mais sobre o licenciamento baseado em função, consulte Visão geral do [licenciamento.](#page-2101-0)

Um usuário ou administrador não está licenciado devido ao vencimento da licença

Para evitar que os usuários fiquem sem licença de modo inesperado ou sejam transferidos para outra função no site, você sempre deve fazer uma das ações a seguir antes da licença, que estiver usando, expirar:

- Renove e ative uma licença substituta. Se um usuário ocupar uma licença Creator (Criador), Explorer (Explorador) ou visualizador e essa licença expirar, ele usará outra do mesmo tipo, se disponível.
- <sup>l</sup> Altere a função no site desses usuários, para permitir o uso de uma licença que não expira.

Para saber como as funções no site podem ser alteradas, para que necessitem de uma licença diferente, consulte Definir funções dos [usuários](#page-842-0) no site.

A reatribuição dos usuários a novas licenças é regida pela seguinte lógica:

- Quando um usuário Administrador do servidor ocupa uma licença do Creator e a licença dele expira (sem licenças disponíveis para substituição), ele é reatribuído a uma licença do Explorer se qualquer licença do Explorer estiver disponível. Essa reatribuição de licença ocorre na ordem do logon mais recente. Os Administrador do servidor removem outros usuários que possam estar atualmente usando uma licença do Explorer. Se nenhuma licença do Creator ou Explorer estiver disponível, um Administrador do servidor se torna não licenciado.
- · Quando um usuário não Administrador do servidor ocupa uma licença do Creator e a licença expira (sem licenças disponíveis para substituição), ele se torna não licenciado. Para evitar que esses usuários se tornem não licenciados, altere a função no site antes da licença expirar. Isso é especialmente importante para usuários na função no site Criador do administrador de site, que devem se mover para a função de site de Explorador de administrador de site, antes da licença do Creator expirar para evitar perder os recursos de Administrador de site.
- Quando um usuário Administrador do servidor ocupa uma licença do Explorer ou do Viewer e a licença dele expira (sem licenças disponíveis para substituição), ele é atualizado para um tipo de licença mais alta, se as licenças desse tipo estiverem disponíveis. Especificamente, o seguinte ocorre quando uma licença expira:
	- Os usuários que ocupam uma licença do Explorer serão movidos para uma licença do Creator, se disponível (sem alterar a função no site).
	- Os usuários que ocupam uma licença do Viewer serão movidos para uma licença do Explorer, se disponível. Se nenhuma licença do Explorer estiver disponível, esses usuários serão transferidos para uma licença do Creator, se disponível (sem alterar a função no site).
	- Se nenhuma licença estiver disponível em tipos de licença mais altos, esses usuários são transferidos para Não licenciados.

Os usuários são reatribuídos para uma nova licença, conforme descrito acima, na ordem do logon mais recente, com tipos de licença mais baixas reatribuídas primeiro (primeiro Viewer, em seguida Explorer e, em seguida, Creator).

Por exemplo: dois usuários com uma licença Visualizador, um usuário com a licença de Creator (Criador) e dois Administradores de servidor com uma licença de Creator (Criador),

todos com suas licenças expiradas. Quatro licenças Explorer (Explorador) não expiradas estão disponíveis para eles. Nessa situação, ocorre o seguinte, na ordem mostrada abaixo:

- 1. O usuário com uma licença Visualizador que fez o logon mais recente será reatribuído a uma licença Explorer (Explorador).
- 2. O usuário com uma licença Visualizador será reatribuído a uma licença Explorer (Explorador).
- 3. O usuário Administrador de servidor com uma licença Creator (Criador) que fez o logon mais recente será reatribuído a uma licença Explorer (Explorador). Em seguida, o segundo Administrador de servidor com uma licença de Creator (Criador) será reatribuído à licença Explorer (Explorador) restante.
- 4. O usuário com a licença de Creator (Criador) se torna não licenciado.

A função no site do Administrador do servidor é inalterada ao usar uma licença do Creator

Os Administradores do servidor ganham recursos do Creator, se as licenças do Creator estiverem disponíveis no Tableau Server, sem alterar o nome da função no site. Todos os outros usuários do Tableau Server e Tableau Cloud ganham licenças do Creator, somente se estiverem atribuídos com uma função no site que inclui o Creator no nome.

As licenças não estão imediatamente disponíveis

Quando você adiciona uma licença baseada em função ao Tableau Server, ela é disponibilizada a todos os usuários quando você reinicia o Tableau Server.

Um usuário com uma licença do Viewer não pode abrir as pastas de trabalho do Tableau Server ou Tableau Cloud no Tableau Desktop

Um usuário com uma licença do Viewer que também tem uma licença do Tableau Desktop separada não poderá abrir pastas de trabalho no Tableau Server ou Tableau Cloud usando o Tableau Desktop. Para abrir pastas de trabalho usando o Tableau Desktop, o usuário precisará de uma licença do Explorer ou Creator no Tableau Server ou Tableau Cloud.

# Migrar do licenciamento baseado em núcleo para o licenciamento baseado em função

Você pode migrar o Tableau Server de uma métrica de licença baseada em núcleo (que conta os núcleos do processador no qual o Tableau Server está instalado) para uma métrica de licença baseada em função (que conta os usuários nomeados). Para obter mais informações sobre as métricas de licenciamento, consulte Visão geral do [licenciamento](#page-2101-0).

## Preparar para migração para licenciamento baseado em função

As licenças baseadas em núcleo permitem um número de usuários ilimitado, incluindo contas de visitante de apenas exibição. Cada usuário possui uma função de site ao ser adicionado ao Tableau Server, e esses usuários e funções são mantidos quando a licença é alterada. Como as licenças baseadas em função limitam o número de usuários, é necessário garantir que as novas licenças baseadas em função acomode o número de usuários atualmente conectados ao Tableau Server, incluindo os que usam contas de visitante no momento.

**Important:** caso as novas licenças baseadas em função não acomodem o número total de usuários, alguns deles serão movidos para a função no site de **Não licenciado**, que pode consumir muita CPU. Se você tiver um grande número de usuários, os processos do servidor de aplicativos podem ficar indisponíveis até que todos os usuários sejam processados. Esta operação pode levar horas para ser concluída, portanto, planeje adequadamente.

Antes de migrar, verifique se você tem licenças de usuário e chaves do produto correspondentes para permitir que todos os usuários acessem o Tableau Server após a conclusão da migração:

- Faça logon no Portal do Cliente do [Tableau](http://customer.tableausoftware.com/) para verificar licenças e copiar as chaves do produto correspondentes.
- Para saber mais sobre as funções que os usuários exercem no site, consulte [Definir](#page-842-0) funções dos [usuários](#page-842-0) no site.
- <sup>l</sup> Para contar o número de usuários na instalação do Tableau Server, exporte uma lista de usuários para contá-los com uma ferramenta como o Microsoft Excel. Para saber

mais sobre como exportar uma lista de usuários, consulte [Exportar](http://kb.tableau.com/articles/howto/exporting-user-list?lang=pt-br) uma lista de usu[ários](http://kb.tableau.com/articles/howto/exporting-user-list?lang=pt-br).

### Migrar para licenciamento baseado em função

Para migrar para o licenciamento baseado em função, é necessário interromper o Tableau Server, desativar a chave do produto baseada no núcleo, ativar as chaves do produto baseadas em função e, em seguida, iniciar o Tableau Server. Como esse processo resultará em uma reinicialização do Tableau Server e causará um tempo de inatividade para os usuários do Tableau Server, é necessário migrar o licenciamento durante um período de baixo uso.

1. Interrompa o Tableau Server:

Use o comando tsm [stop](https://help.tableau.com/current/server-linux/pt-br/cli_stop_tsm.htm).

2. Desativar as chaves do produto baseadas em núcleo:

Use o comando  $t$ sm licenses [deactivate](https://help.tableau.com/current/server-linux/pt-br/cli_licenses_tsm.htm#TSMDeactivate) com as chaves do produto baseadas em núcleo.

3. Ativar as chaves do produto baseadas em função:

Use o comando tsm [licenses](https://help.tableau.com/current/server-linux/pt-br/cli_licenses_tsm.htm#TSMActivate) activate com as chaves do produto baseadas em função.

4. Inicie o Tableau Server:

Use o comando tsm [start](https://help.tableau.com/current/server-linux/pt-br/cli_start_tsm.htm).

## Usar licenças baseadas em função em um servidor com licenciamento baseado em núcleo

A versão 2018.1 do Tableau Server permite adicionar licenças baseadas em função com a função de Creator às instalações do Tableau Server com licenciamento baseado em núcleo.

**Observação:** se você atualizar uma instalação do Tableau Server para 2018.1 sem ativar as licenças baseadas em função, o Tableau Server continuará funcionando da

mesma forma que antes, sem alterações na interface do usuário ou nas permissões do Tableau Server, exceto que a função no site de **Viewer** será renomeada para **Somente leitura**. Na versão 2018.2, a função no site de **Somente leitura** foi descontinuada e se tornou novamente a função no site de **Viewer**.

Quando as licenças de **Creator** são adicionadas ao Tableau Server, todos os usuários de Administrador do servidor são obrigados a ter funções de licença de **Creator**, o que pode exigir licenças adicionais. Os administradores podem ativar licenças adicionais de **Creator** usando o comando tsm licenses activate no Tableau Server para aumentar a capacidade do usuário licenciado. A ativação dessas licenças baseadas em função fornece uma combinação dos recursos concedidos pelas licenças baseadas em função de Creator e daqueles concedidos pela licença baseada em núcleo. Para saber mais sobre os diferentes tipos de licenças baseadas em função, consulte Licenças [baseadas](#user-based) em função.

**Observação:** o número de usuários ilimitados com acesso total ao Tableau Server sob o licenciamento baseado em núcleo tem recursos equivalentes aos usuários com uma licença de **Explorer** com licenciamento baseado em função. A funcionalidade de **Creator** é limitada aos modelos de licença de usuário definidos.

Por exemplo, se uma instalação do Tableau Server tiver uma licença de 16 núcleos que inclua acesso de visitante e você adicionar chaves de licença Updatable Subscription License (USL) com 10 licenças de Creator, esse servidor terá os seguintes recursos:

- <sup>l</sup> Um limite de 16 núcleos de processadores no hardware que executa o Tableau Server
- Acesso de visitantes
- <sup>l</sup> As licenças de Explorer/Viewer ilimitadas (das licenças de usuário ilimitadas fornecidas com uma licença de núcleo)
- 10 licenças de Creator

Exemplo de conclusão de uma migração do licenciamento baseado em núcleo

Para reforçar o exemplo acima: se a licença baseada em núcleo foi desativada, os seguintes recursos estarão disponíveis:

- Não há limites no hardware do servidor
- Sem acesso de visitantes
- 10 licenças de Creator

Se você adicionasse 50 licenças de Explorer e 200 de Viewer, após desativar a licença baseada em núcleo, os seguintes recursos estariam disponíveis:

- Não há limites no hardware do servidor
- Sem acesso de visitantes
- 10 licenças de Creator
- 50 licenças de Explorer
- 200 licenças de Viewer

# Início rápido: use o gerenciamento de licenças baseado em login com Tableau Server

Você pode usar as etapas a seguir para começar a trabalhar rapidamente com gerenciamento de licenças baseadas em logon.

Etapa 1: instalar Tableau Server

Para usar o gerenciamento de licenças baseadas em logon para ativar o Tableau, você deve instalar a versão 2021.1 do Tableau Server ou posterior e ativá-lo com uma chave de produto habilitada para gerenciamento de licenças baseadas em logon. O Gerenciamento de licenças baseadas em logon permite que os usuários do Tableau Creator façam login e ativem o Tableau Desktop ou o Tableau Prep Builder.

**Observação:** se a chavde do produto Tableau Server não está habilitada para gerenciamento de licenças baseadas em logon no Portal do cliente do Tableau, entre em contato com seu representante de conta do Tableau.

Os tópicos a seguir fornecem informações adicionais sobre a instalação do Tableau Server e uso do gerenciamento de licenças baseadas em logon para ativar Tableau Desktop e Tableau Prep Builder:

· Instalação e [configuração](#page-345-0) do Tableau Server

Para alterar as definições de configuração do gerenciamento de licenças baseadas em logon ou para desabilitar gerenciamento de licenças baseadas em logon no Tableau Server, consulte Alterar as configurações de [gerenciamento](#page-2156-0) de licença com base em login.

#### Etapa 2: adicionar usuários autorizados a Tableau Server

Depois de ativar o Tableau Server, você pode adicionar usuários [autorizados.](#page-2225-0) Ao adicionar usuários, você precisará selecionar a função do site para esse usuário, por exemplo, Creator, Explorer ou Administrador do site. Usuários que irão ativar o Tableau Desktop ou Tableau Prep Builder deve ser atribuído a uma função de site Creator (Creator ou Creator administrador do site). Para obter mais informações sobre as funções de site, consulte [Definir](#page-842-0) funções dos [usuários](#page-842-0) no site.

#### Etapa 3: ativar Tableau Desktop ou Tableau Prep Builder

Um usuário criador deve baixar e instalar Tableau Desktop e/ou Tableau Prep Builder em seu computador antes que eles possam ser ativados usando gerenciamento de licenças baseadas em logon. Para obter mais informações, consulte "Instalar o Tableau Desktop ou Tableau Prep Builder da interface do usuário" no Guia de implantação do Tableau Desktop e Tableau Prep.

1. Inicie o Tableau Desktop ou Tableau Prep Builder.

Se esta for a primeira vez que você iniciou Tableau Desktop ou Tableau Prep Builder, você tem a opção de iniciar uma avaliação gratuita de 14 dias ou ativar o Tableau.

- 2. Clique em **Ativar o Tableau** para pular a avaliação gratuita.
- 3. Na tela **Ativar o Tableau**, clique em **Ativar entrando em um servidor**, para entrar e ativar o Tableau usandogerenciamento de licenças baseadas em logon.
- 4. Quando solicitado, especifique a URL para Tableau Server para entrar usando suas credenciais.
- 5. Depois de ser autenticado por Tableau Server,Tableau Desktop e/ou Tableau Prep Builder estão ativados e prontos para uso.

## Gerenciamento de licenças baseadas em logon

O Gerenciamento de licenças baseadas em logon ajuda a gerenciar o licenciamento para usuários com funções Creator no Tableau Server e Tableau Cloud. Os usuários com funções Explorer ou Viewer não podem usar esse recurso. Se você estiver usando assinaturas baseadas em função com o Tableau Server ou o Tableau Cloud, poderá simplificar o gerenciamento de licenças usando o gerenciamento de licenças baseadas em logon para eliminar as chaves do produto separadas do Tableau Desktope do Tableau Prep Builder. Basta gerenciar uma ou mais chaves do produto do Tableau Server local ou, no caso do Tableau Cloud, não precisa gerenciar nenhuma chave do produto.

Você só precisa de um site Tableau Server ou Tableau Cloud para autorizar um indivíduo Tableau Desktop ou Tableau Prep Builder. O Gerenciamento de licenças baseadas em logon é habilitado por instância de produção da implantação do Tableau Server. Atribua funções Creator aos usuários que usam o Tableau Server, Tableau Desktop e Tableau Prep Builder para ativação de licença e gerenciamento centralizado de licenças. Além disso, o gerenciamento de licenças baseadas em logon oferece a você mais visibilidade sobre o uso da licença.

Use exibições administrativas do Tableau Server e Tableau Cloud para ver a atribuição e uso dos assentos Creator em um só local. As exibições administrativas fornecem informações sobre quem está usando as licenças Creator, e mostra o aluguel de licenças mais recente e a versão de ambos Tableau Desktop e Tableau Prep Builder, o que ajuda a monitorar suas implantações do Tableau.

O seguinte produtos do Tableau são compatíveis com gerenciamento de licenças baseadas em logon:

- Tableau Cloud
- Tableau Server 2020.1+
- Tableau Desktop 2020.1+
- Tableau Prep Builder 2020.1.3+

Se seu Tableau Server não está habilitado para gerenciamento de licenças baseadas em logon, entre em contato com o representante de vendas da Tableau para obter uma chave de produto habilitada para gerenciamento de licenças baseadas em logon.

### Como funciona o gerenciamento de licenças baseadas em logon

Quando o gerenciamento de licenças baseadas em logon está sendo usado, o Tableau Desktop ou o Tableau Prep Builder entra em contato periodicamente com o Tableau Server ou com o Tableau Cloud para verificar se o usuário é um Creator e para obter uma autorização de execução. O Tableau Server ou Tableau Cloud entra em contato com o serviço para autorizar a execução (ATR) hospedado no Tableau para verificar se o cliente do Tableau Desktop tem permissão para ativação. O serviço ATR hospedado no AWS verifica e gerencia a licença e a duração da janela de autorização. Os diagramas abaixo mostram o processo de comunicação entre o cliente, Tableau Server ou Tableau Cloud e o serviço de licenciamento.

O Tableau usa portas comuns (80 e 443) para fazer solicitações de Internet. Na maioria dos casos, o computador em que o Tableau Desktop ou Tableau Prep Builder está instalado e a rede executada já estão configurados para permitir o acesso necessário. Para obter mais

informações sobre as portas usadas pelo Tableau, consulte Portas do Tableau [Services](#page-3173-0) Mana[ger](#page-3173-0).

Firewall **Tableau Online ATR Service Tableau Desktop** (hosted in AWS) Tableau Prep Builder

Gerenciamento de licenças baseadas em logon com Tableau Cloud

Gerenciamento de licenças baseadas em logon com Tableau Server

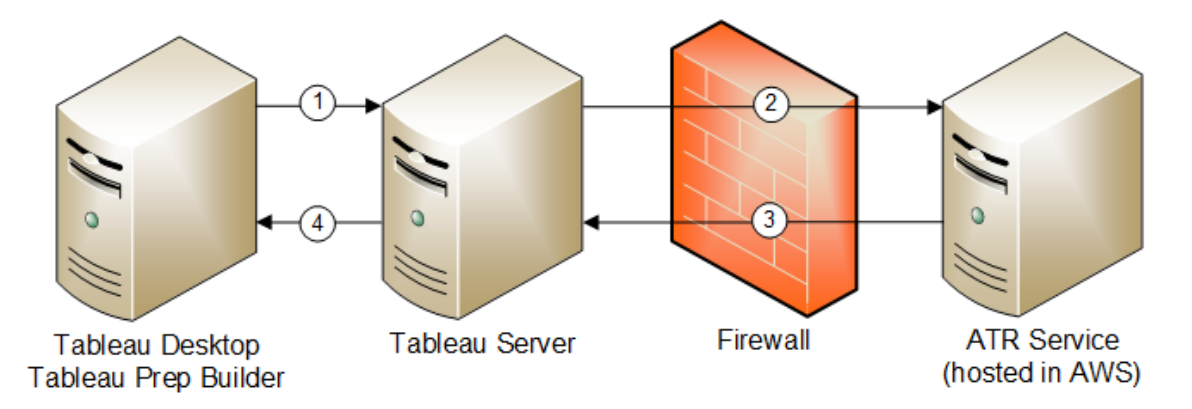

- 1. Você instala o Tableau Desktop ou o Tableau Prep Builder e seleciona **Ativar com as credenciais**. Você entra no site do Tableau Cloud ou do Tableau Server.
- 2. O Tableau Cloud ou o Tableau Server verifica se você é um Creator. Se não for o Creator, você receberá um erro. Se for o Creator, o Tableau Cloud ou o Tableau Server se comunica com o serviço ATR.
- 3. O serviço ATR retorna uma concessão ATR para o Tableau Cloud ou o Tableau Server.

4. O Tableau Cloud ou o Tableau Server fornece uma concessão ATR para o Tableau Desktop ou o Tableau Prep Builder para finalizar a ativação.

### Usar gerenciamento de licenças baseadas em logon

Para usar o gerenciamento de licenças baseado em logon, é necessário utilizar o Tableau Cloud ou instalar o Tableau Server e ativá-lo com uma chave do produto habilitada para gerenciamento de licenças baseadas em logon. O usuário final precisa ser atribuído à função Creator em qualquer um Tableau Cloud ou Tableau Server, e esse usuário precisará instalar Tableau Desktop. Embora o usuário possa ativar Tableau Desktop em até dois computadores, apenas uma licença Creator precisa ser alocada.

**Observação**: a partir do Tableau Server versão 2023.1, o LBLM é compatível com implantações offline. Para implantar o Tableau Server com LBLM habilitado, você deve configurar o Tableau Server para usar o serviço Authorization-To-Run (ATR). Para obter mais informações, consulte Ativar o [Tableau](#page-2131-0) Server off-line.

#### Etapa 1: instalar o Tableau Server

Se você já tiver o Tableau Server instalado, pule para a [\(Opcional\)](#page-2156-0) Etapa 2: alterar as configurações de [gerenciamento](#page-2156-0) de licenças baseado em logon. Caso contrário, você precisará instalar o Tableau Server:

- 1. Consulte o capítulo [Implantar](#page-344-0) para instalar o Tableau Server.
- 2. Durante a ativação, você deve inserir uma chave do produto do Tableau Server que seja compatível com a assinatura baseada em função e ao gerenciamento de licenças baseadas em logon.
- 3. Adicione usuários ao Tableau Server e defina-os a uma das três funções Creator de Administrador de servidor, Creator de administrador de site ou Creator. Isso atribui

uma licença Creator a esses usuários no Tableau Server. Para obter mais informações, consulte Definir funções dos [usuários](#page-842-0) no site.

**Importante:** se você usando clientes conectados e o gerenciamento de licenças baseadas em logon, não desabilite a [autenticação](#page-2509-0) automática do cliente. Além disso, não saia do Tableau Server usando interface do usuário de desktop conectada após a habilitação do gerenciamento de licenças baseadas em logon. Por outro lado, gerenciamento de licenças baseadas em logon não pode atualizar automaticamente a ativação da licença ou fornecer dados atuais para o relatório de uso do LBLM no Tableau Server ou Tableau Cloud. Para obter mais informações sobre o desktop conectado, consulte Manter o Tableau [Desktop](https://help.tableau.com/current/pro/desktop/pt-br/sign_in_server.htm#automatically-keep-tableau-desktop-connected-to-tableau-server-or-online) [conectado](https://help.tableau.com/current/pro/desktop/pt-br/sign_in_server.htm#automatically-keep-tableau-desktop-connected-to-tableau-server-or-online) ao Tableau Server ou Online.

<span id="page-2156-0"></span>(Opcional) Etapa 2: alterar as configurações de gerenciamento de licenças baseado em logon

O Gerenciamento de licenças baseadas em logon é habilitado por padrão para o Tableau Cloud, Tableau Server e para o Tableau Desktop a partir da versão 2020.1. No entanto, você pode mudar algumas definições de gerenciamento de licenças baseadas em logon.

# Desabilitar o gerenciamento de licenças baseadas em logon no Tableau Server

Embora gerenciamento de licenças baseadas em logon seja o método preferido de ativação para Tableau Desktop e Tableau Prep Builder, você pode ter instalações do Tableau Server em sua organização usadas para testes que não precisam usar o gerenciamento de licenças baseadas em logon. No Tableau Server, use o utilitário de linha de comando do Tableau Services Manager (TSM) para desativar o gerenciamento de licenças baseadas em logon.

Para desativar o gerenciamento de licenças baseadas em logon, em um prompt de comando, digite:

tsm configuration set -k licensing.login based license management.enabled -v false

# Altere as configurações do gerenciamento de licenças baseadas em logon no Tableau Desktop ou no Tableau Prep Builder durante a instalação

Para alterar as configurações do gerenciamento de licenças baseadas em logon na linha de comando, você pode executar o arquivo .exe do instalador na linha de comando do computador como administrador. Caso precise extrair os arquivos .msi, siga as instruções para Extrair e executar o [instalador](https://help.tableau.com/current/desktopdeploy/pt-br/desktop_deploy_automate.htm#msi) (MSI) do Windows.

Para usar uma duração diferente do padrão de 14 dias/1.209.600 segundos, inclua o switch ATRREQUESTEDDURATIONSECONDS. Por exemplo:

```
tableauDesktop-64bit-2020-1-0.exe /quiet /norestart ACCEPTEULA=1
ATRREQUESTEDDURATIONSECONDS=43200
```
Você deve executar o comando do diretório em que o arquivo .exe está localizado ou especificar um caminho completo para o local do arquivo .exe no computador. Não execute o programa de instalação em um diretório compartilhado na sua rede. Em vez disso, baixe o arquivo .exe em um diretório no computador onde a instalação está em execução.

O exemplo a seguir mostra o comando do instalador do Windows que desabilita o gerenciamento de licenças baseadas em logon:

```
tableauDesktop-64bit-2020-1-0.exe /quiet /norestart ACCEPTEULA=1
LBLM=disabled
```
ou

```
tableauPrepBuilder-64bit-2020-1-0.exe /quiet /norestart
ACCEPTEULA=1 LBLM=disabled
```
Para definir a URL padrão para o Tableau Server que você deseja que os usuários usem para ativação ao utilizar o gerenciamento de licenças baseadas em logon, adicione a opção ACTIVATIONSERVER ou WorkGroupServer.

#### Para atualizar o exe:

tableauDesktop-64bit-2021-4-0.exe /quiet /norestart ACCEPTEULA=1 ACTIVATIONSERVER=http://<tableau\_server\_url>

#### Para atualizar o registro:

reg.exe add HKEY\_LOCAL\_MACHINE\SOFTWARE\Tableau\Tableau 2021.4\Settings /f /v WorkGroupServer /d https://<tableau server url>

**Observação:** a opção ACTIVATIONSERVER destina-se apenas à ativação pela primeira vez. Se você tiver feito login anteriormente nesta versão do Tableau, use a opção WorkGroupServer (Windows) ou WorkgroupServer (macOS). Por exemplo, se estiver usando o Tableau Desktop versão 2021.1 no Windows e já fez logon com sucesso, você não pode usar a opção WorkGroupServer para especificar um servidor de ativação. No Tableau Desktop no macOS, você usaria a opção WorkgroupServer. No macOS, essa opção diferencia maiúsculas de minúsculas e usa um "g" minúsculo.

# Altere o gerenciamento de licenças baseadas em logon no Tableau Desktop editando o registro

Se o Tableau Desktop já estiver instalado, você pode alterar as configurações do gerenciamento de licenças baseadas em logon, editando o registro do Windows.

Para desativar o gerenciamento de licenças baseadas em logon:

reg.exe add HKEY\_LOCAL\_MACHINE\SOFTWARE\Tableau\ATR /f /v LBLM /d disabled

Para tornar o gerenciamento de licenças baseadas em logon a única opção de logon:

reg.exe add HKEY\_LOCAL\_MACHINE\SOFTWARE\Tableau\ATR /f /v LBLM /d required

Ou você pode ativar, desativar ou tornar obrigatório o gerenciamento de licenças baseadas em logon, editando o registro:

- 1. Como administrador do computador com o Tableau Desktop, faça um backup do arquivo de registro antes de alterá-lo.
- 2. Edite o registro e, em HKEY\_LOCAL\_MACHINE\SOFTWARE\Tableau, localize a colmeia chamada ATR e modifique o valor LBLM para refletir a configuração desejada:
	- a. Nome: LBLM.
	- b. Dados: ativado, desativado ou obrigatório.
- 3. Reinicie o Tableau para que as alterações tenham efeito.

# Altere as configurações do gerenciamento de licenças baseadas em logon no Tableau Desktop no macOS

Para alterar as configurações do gerenciamento de licenças baseadas em logon no macOS, execute os comandos a seguir em uma janela de terminal para atualizar o arquivo de preferências e instale ou reinicie o Tableau Desktop.

Para desativar o gerenciamento de licenças baseadas em logon:

sudo defaults write /Library/Preferences/com.tableau.ATR LBLM "disabled"
Para tornar o gerenciamento de licenças baseadas em logon a única opção de logon:

```
sudo defaults write /Library/Preferences/com.tableau.ATR LBLM "requi-
red"
```
Para definir a URL padrão do Tableau Server que você deseja que os usuários usem para ativação ao usar o gerenciamento de licenças baseadas em logon no macOS.

Ativação pela primeira vez:

```
sudo defaults write /Library/Preferences/com.tableau.ATR LBLM "requi-
red"
```
Ativações subsequents:

sudo defaults write /Library/Preferences/com.tableau.Tableau-<version> Settings.WorkgroupServer "https://<tableau\_server\_url>"

**Observação:** no Tableau Desktop no macOS, você usaria a opção WorkgroupServer. No macOS, essa opção diferencia maiúsculas de minúsculas e usa um "g" minúsculo.

Configurações do Gerenciamento de licenças baseadas em logon

Você usa as seguintes configurações para alterar o gerenciamento de licenças baseadas em logon, definir a duração do ATR e definir a URL do servidor de ativação.

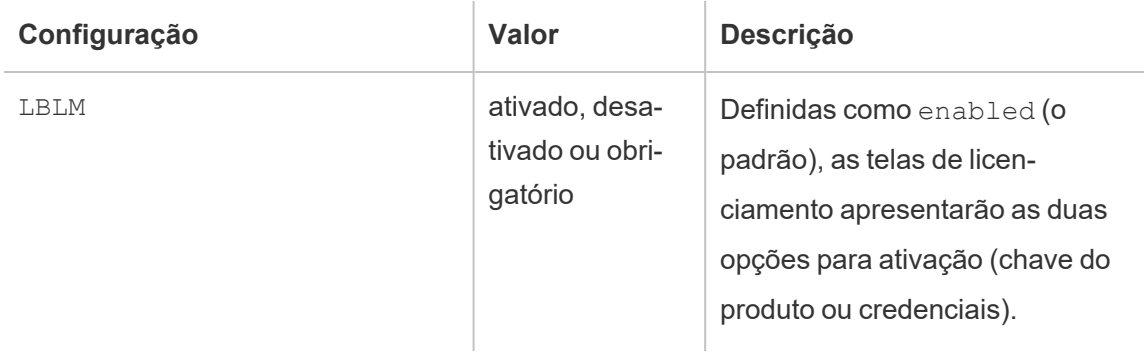

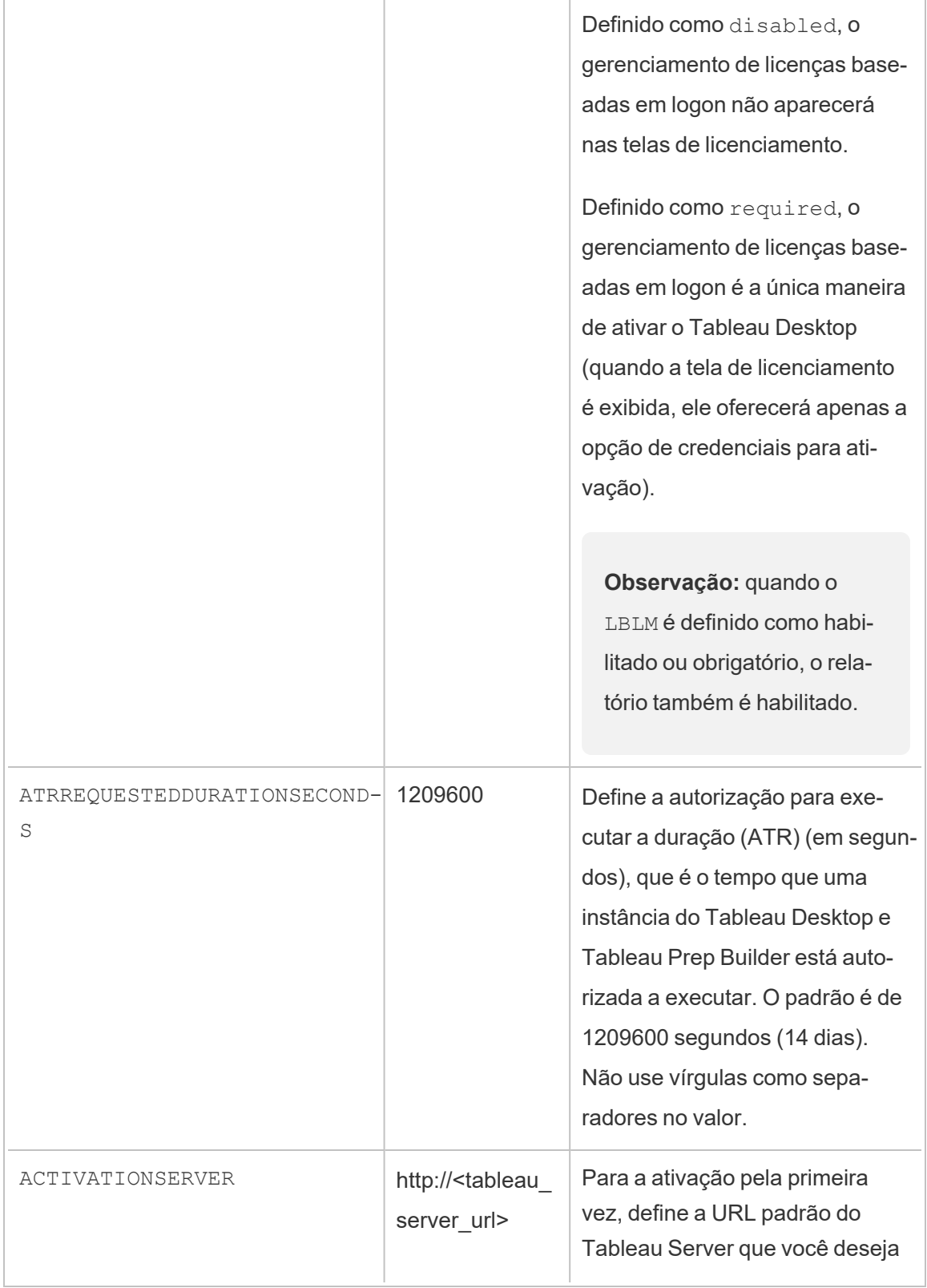

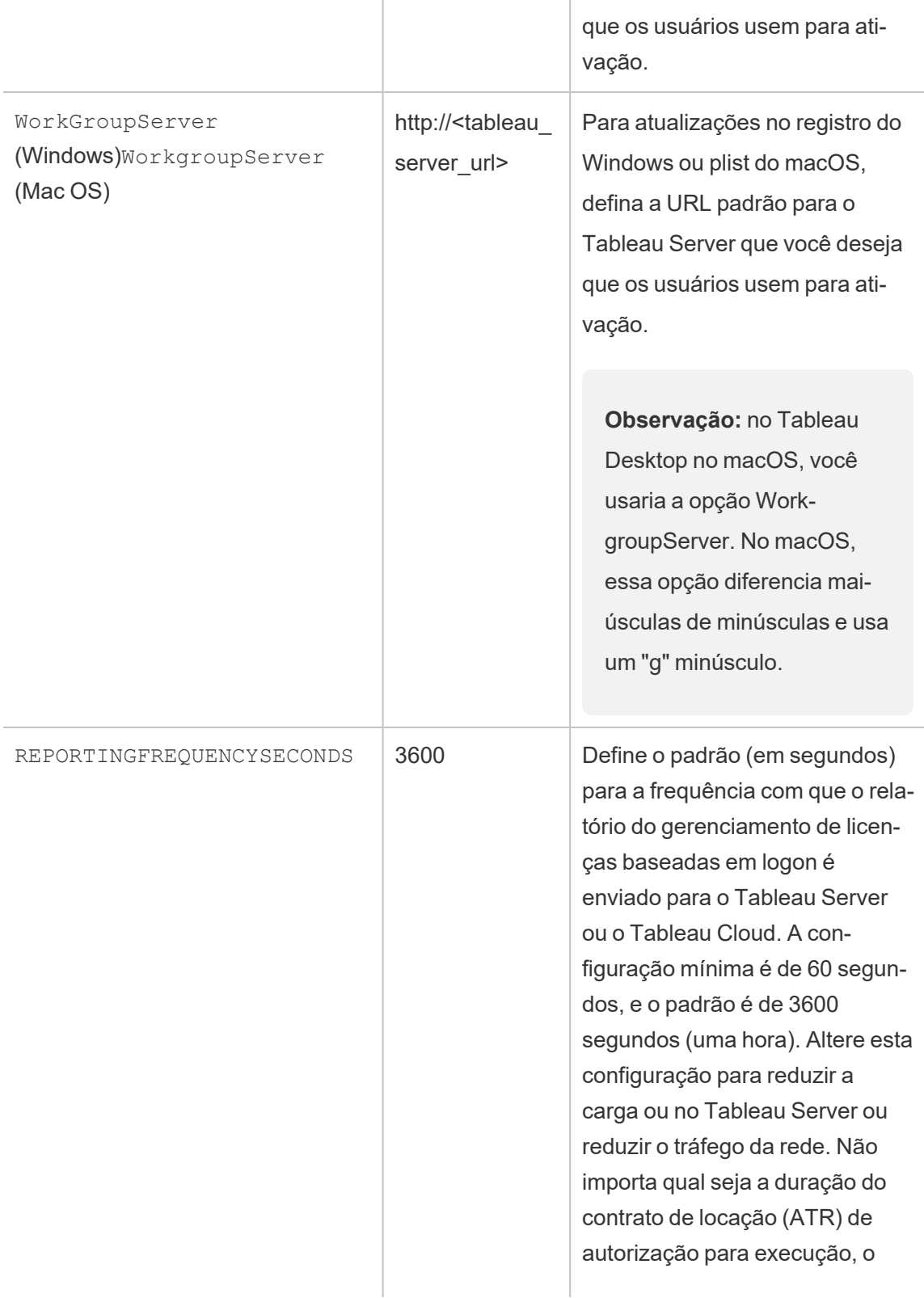

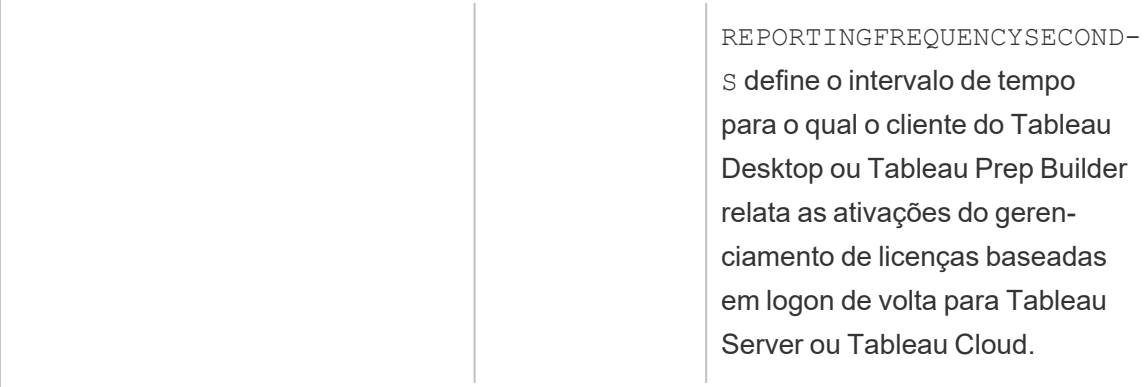

## Configuração adicional para implantações virtuais

O Tableau Desktop e o Tableau Prep Builder entram em contato periodicamente com o Tableau Cloud ou com o Tableau Server para verificar se a execução do Tableau está autorizada, com base na licença. Em seguida, o Tableau Cloud ou o Tableau Server entra em contato com o serviço ATR para verificar a licença e a duração da janela de autorização.

Ao configurar uma implantação virtual (não persistente) do Tableau Desktop ou do Tableau Prep Builder, a duração deve ser definida como um dos valores mais baixos, como 4 ou 8 horas, para evitar uma mensagem de erro de ativação por uso excessivo. Após o retorno da máquina virtual (VM), o serviço ATR lidará com o monitoramento de ativação.

Os seguintes sinalizadores devem ser usados em uma imagem de origem, antes da publicação do Tableau Desktop para os usuários finais. Cada usuário final ativará o software fazendo logon no Tableau Server ou no Tableau Cloud com cada nova VM entregue. Uma chave do produto não precisa ser inserida se o usuário final for um Tableau Creator no Tableau Server ou no Tableau Cloud.

Se estiver usando o gerenciamento de licenças baseadas em logon para o Tableau Desktop ou para o Tableau Prep Builder em uma VM, talvez você receba uma mensagem de erro afirmando que suas informações de licença foram alteradas, sempre que iniciar uma nova VM para o Tableau Desktop ou para o Tableau Prep Builder. Esse erro força uma reinicialização,

que solicita que você registre o Tableau Desktop novamente. Esse erro ocorre porque o serviço ATR envia um novo token que não corresponde ao cache de licença.

#### Microsoft Windows

Para evitar que o erro ocorra no Microsoft Windows, você pode usar as opções SYNCHRONOUSLICENSECHECK e SILENTLYREGISTERUSER com o instalador do Windows. Por exemplo:

tableau-setup-std-tableau-2020 SYNCHRONOUSLICENSECHECK="true" SILENTLYREGISTERUSER="true" ATRREQUESTEDDURATIONSECONDS=14400

#### ou

tableauDesktop-64bit-2020-1-0.exe /quiet /norestart ACCEPTEULA=1 ATRREQUESTEDDURATIONSECONDS=14400 ACTIVATIONSERVER=http://<tableau\_ server\_url> SYNCHRONOUSLICENSECHECK="true" SILENTLYREGISTERUSER-R="true"

Se Tableau Prep Builder e Tableau Desktop estiverem sendo entregues em um Desktop virtual, ATRREQUESTEDDURATIONSECONDS só precisa ser definido durante a instalação do Tableau Desktop. No entanto, se você planeja instalar o Tableau Prep Builder como autônomo, precisará definir ATRREQUESTEDDURATIONSECONDS durante a instalação do Tableau Prep Builder.

Ou você pode editar as seguintes chaves do registro na imagem de origem:

Reg key path: HKLM\SOFTWARE\Tableau\<Tableau version>\Settings\

Reg key (String value, need to set to true to make that feature enabled)

SynchronousLicenseCheck

SilentlyRegisterUser

#### macOS

Para evitar que o erro ocorra no macOS, execute o seguinte comando para definir o sinalizador LicenseCache. Desktop para 'false'.

sudo defaults write ~/Library/Preferences/com.tableau.Tableau-<version>.plist LicenseCache.Desktop false

(Opcional) Etapa 3: alterar a duração da autorização para executar (ATR)

As configurações padrão do gerenciamento de licenças baseadas em logon para a duração de autorização para execução (ATR) são apropriadas para a maioria dos ambientes, mas você pode alterá-las, se necessário. O Gerenciamento de licenças baseadas em logon usa a duração padrão da autorização para executar (ATR) de 1.209.600 segundos (14 dias), que é o período que uma instância do Tableau Desktop e do Tableau Prep Builder está autorizada a executar. Isso significa que após a autorização inicial, você poderia usar o Tableau sem qualquer conexão de rede por 14 dias, antes de expirar a ativação.

O valor de duração padrão do gerenciamento de licenças baseadas em logon não é apropriado para fornecer uma solução de entrega de VM não persistente aos usuários finais. A duração do ATR deve ser reduzida para 4 ou 12 horas, dependendo do uso da VM. Quando uma nova VM for entregue a um usuário final, uma nova autorização para executar o token será criada. Quando a VM é retornada, esse token também é retornado e pode ser usado na autorização para executar a solicitação da nova VM.

**Observação:** o gerenciamento de licenças baseadas em logon usa a hierarquia a seguir ao determinar a duração de ATR.

- 1. **Serviço ATR** Estabelece as durações de ATR mínima (4 horas/14400 segundos) e máxima (90 dias/7776000 segundos) aplicáveis a todos os usuários/instalações. Especifica a duração padrão de ATR (14 dias/1209600 segundos) se nada for especificado pelo Tableau Server ou pelo Tableau Desktop.
- 2. **Tableau Server** opcionalmente, é possível especificar uma duração de ATR máxima (licensing.login\_based\_license\_management.max\_requested\_duration\_seconds or licensing.login\_based\_license\_

management.default requested duration seconds) para todas as instalações do Tableau Desktop. Usando essas configurações de duração do ATR, você pode definir globalmente a duração padrão do ATR e a duração máxima do ATR para todos os clientes do Tableau Desktop, o que elimina a necessidade de entrar individualmente em cada cliente do Tableau Desktop para definir a duração do ATR. A configuração máxima do Serviço ATR pode estar entre o mínimo de 4 horas (14.400 segundos) e o máximo de 90 dias (7776.000 segundos).

3. **Tableau Desktop** – opcionalmente, é possível especificar a duração de ATR (ATRREQUESTEDDURATIONSECONDS) para o computador em que está instalado. Se necessário, você pode alterar a duração padrão do ATR (14 dias/1209600 segundos) para uma configuração dentro do serviço de ATR mínimo (4 horas/14400 segundos) e máximo (90 dias/7776000 segundos). Essa duração de ATR local substitui todas as durações definidas pelo Serviço ATR ou pelo Tableau Server. No entanto, essa duração padrão de ATR não pode ser superior à duração máxima de ATR definida no Tableau Server.

# Altere a duração ATR para Tableau Desktop ou Tableau Prep Builder usando Tableau Server

No Tableau Server, você usa a linha de comando do Tableau Services Manager (TSM) para definir a duração ATR.

Para definir a duração de ATR, em um prompt de comando, digite:

```
tsm configuration set -k licensing.login based license mana-
gement.default requested duration seconds -v <value in seconds>
```
tsm pending-changes apply

#### Para definir a duração máxima de ATR, em um prompt de comando, digite:

tsm configuration set -k licensing.login\_based\_license\_management.max requested duration seconds -v <value in seconds>

```
tsm pending-changes apply
```
## Altere a duração ATR no Tableau Desktop editando o registro

Para usar uma duração que não seja o padrão de 14 dias/1209600 segundos, atualize a configuração de registro ATRRequestedDurationSeconds. Por exemplo:

- 1. Como administrador do computador com o Tableau Desktop, faça um backup do arquivo de registro antes de alterá-lo.
- 2. Edite o registro e, em HKEY\_LOCAL\_MACHINE\SOFTWARE\Tableau\ATR, atualize o ATRRequestedDurationSeconds da seguinte forma (0 usa a configuração padrão):
	- a. Nome: localize o valor de cadeia de caracteres chamado ATRRequestedDurationSeconds.
	- b. Dados: atualize o tempo de duração em segundos. Por exemplo, adicione 43200 para definir uma duração de 12 horas.
- 3. Reinicie o Tableau para que as alterações tenham efeito.

## Altere a duração ATR do Tableau Desktop no macOS

Para usar uma duração que não seja o padrão de 14 dias/1209600 segundos, inclua a configuração de preferência ATRRequestedDurationSeconds. Por exemplo:

sudo defaults write /Library/Preferences/com.tableau.ATR ATRRequestedDurationSeconds -string "43200"

Etapa 4: ativar o Tableau Desktop

As versões 2020.1 e posteriores do suporte ao Tableau Desktop para Windows ou macOS gerenciamento de licenças baseadas em logon.

- 1. Execute a configuração do Tableau Desktop.
- 2. A tela Ativar Tableau incluirá a opção **Ativar ao fazer logon em um servidor**.

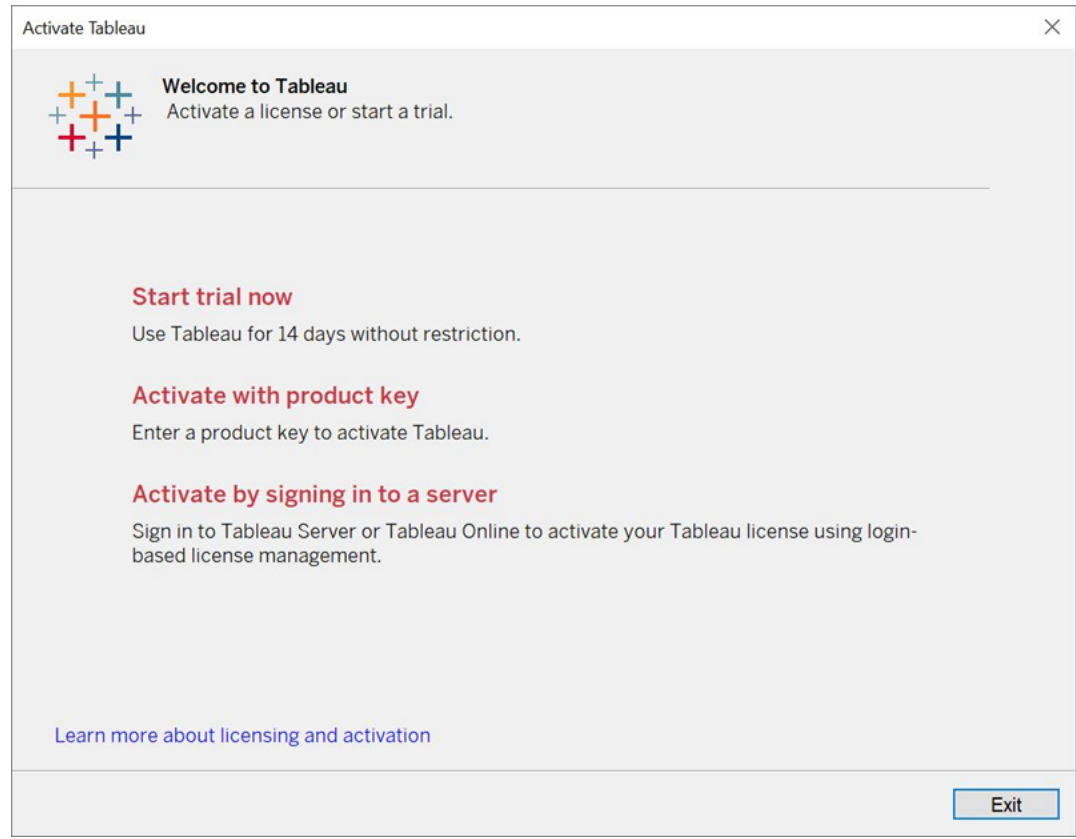

- 3. Clique em **Ativar ao fazer logon em um servidor** e siga um destes procedimentos:
	- Se estiver usando o Tableau Cloud, clique no link do Tableau Cloud.
	- Se estiver usando o Tableau Server, insira a URL do Tableau Server e clique em **Conectar**.

Quando solicitado, insira credenciais válidas para um usuário com uma assinatura de função Creator e clique em **OK**.

### Exibir uso de licenças baseadas em logon

Você pode visualizar o uso de licenças baseadas em logon no Tableau Cloud ou Tableau Server. O relatório mostra usuários, hosts, função do usuário, produto, versão, ativações, licenças de Creator em uso, licenças de Creator que não estão em uso e quando uma licença de

Creator foi usada pela última vez. É possível exibir os dados dos últimos 30 dias até no máximo 183 dias.

Para visualizar a exibição administrativa de Uso de licença Gerenciamento de licenças baseadas em logon:

1. No Tableau Cloud ou Tableau Server, no painel de navegação, clique em **Status do site**.

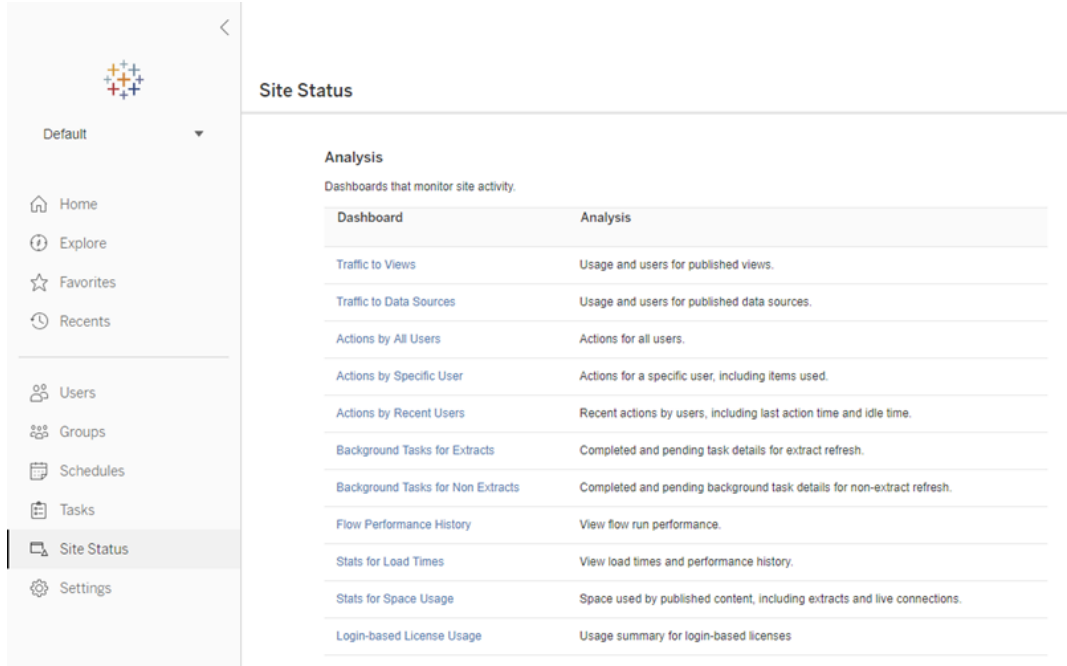

- 2. Na página Status do site, clique em **Uso de licenças baseadas em logon**.
- 3. Opcional. Na tela do relatório, você pode alterar a janela de tempo para mostrar quando as licenças foram usadas pela última vez, filtrar ações, filtrar o nome do usu-

#### ário e classificar por colunas.

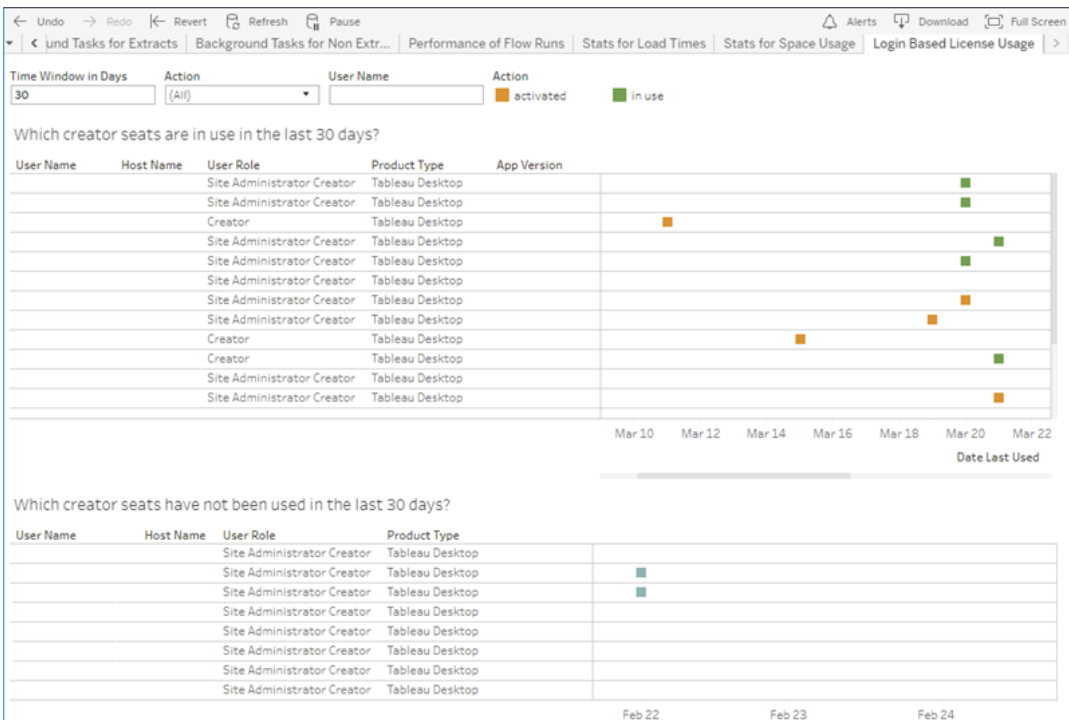

### Solução de problemas

Você pode encontrar uma das seguintes mensagens de erro ao usar o gerenciamento de licenças baseadas em logon. Use as informações abaixo para resolver o problema.

O Gerenciamento de licenças baseadas em logon não está habilitado no Tableau Server

Se o gerenciamento de licenças baseadas em logon estiver disponível como opção de ativação no Tableau Desktop, mas não estiver habilitado no Tableau Server ou se o Tableau Server não tiver uma licença apta do gerenciamento de licenças baseadas em logon, a seguinte mensagem de erro poderá ser exibida:

*O Gerenciamento de licenças baseadas em logon não está habilitado no servidor ao qual você se conectou. Selecione um servidor diferente para se conectar, use uma chave do produto para ativar a licença ou inicie uma avaliação para começar a trabalhar imediatamente.*

Entre em contato com o administrador e certifique-se de que você esteja usando uma chave do produto do Tableau Server habilitada para gerenciamento de licenças baseada em login. Para verificar se você ativou a chave do produto apropriada, na interface de usuário da Web do TSM, clique em **Configuração** e, em seguida, clique em **Licenciamento**. Para obter orientação sobre como ativar licenças, consulte tsm [licenses](#page-2672-0) activate. O Gerenciamento de licenças baseadas em logon deve ser ativado por padrão, a menos que tenha sido anteriormente desativado pelo administrador do servidor.

O Gerenciamento de licenças baseadas em logon não está habilitado no Tableau Desktop

Se o gerenciamento de licenças baseadas em logon não estiver habilitado no Tableau Desktop, você não terá a opção de ativar o Tableau usando suas credenciais. Antes da versão 2020.1, a capacidade de usar o gerenciamento de licenças baseadas em logon no Tableau Desktop não é ativada por padrão. Verifique se a versão correta do Tableau Desktop está sendo usada.

Se a opção do gerenciamento de licenças baseadas em logon tiver sido desativada durante a instalação ou com uma atualização, consulte Etapa 2: Habilitar [gerenciamento](#page-2156-0) de licenças [baseadas](#page-2156-0) em logon.

A data de expiração da chave do produto não muda após a compra de uma assinatura anual

Após adquirir uma renovação do Tableau Server, e o novo prazo de assinatura ser refletido no Tableau Server, pode levar até 24 horas para que a nova data de expiração apareça em **Gerenciar chaves do produto** no Tableau Desktop.

Você não tem uma licença do Creator

Ao tentar ativar por meio do Tableau Desktop, a seguinte mensagem de erro pode ser exibida:

*Você não tem uma licença do Creator. Entre em contato com o administrador para obter uma.*

Esse erro é exibido se você não foi designado a uma função do Creator. Se você pertence a vários sites do Tableau Cloud ou do Tableau Server, é necessário entrar no site onde tem a função Creator ao usar o gerenciamento de licenças baseadas em logon. Caso contrário, você receberá esse erro.

Para verificar se a chave do produto que você ativou no servidor inclui licenças de Creator, abra a interface de usuário da Web do TSM e clique em **Configuração** e, em seguida, clique em **Licenciamento**.

Você ativou o número máximo de computadores

Ao tentar ativar por meio do Tableau Desktop, a seguinte mensagem de erro pode ser exibida:

*Você ativou o número máximo de vezes permitidas na sua conta do Tableau. Você deve aguardar a ativação da licença em outro computador pessoal expirar, antes de ativar o Tableau novamente.*

Esse erro é exibido quando você ativou o Tableau em vários computadores com as mesmas credenciais de usuário do Creator e excedeu o número máximo de ativações. Aguarde até que o token para autorizar a execução (ATR) expire em um dos computadores atuais, antes de tentar ativar um novo computador. Se você estiver usando máquinas virtuais não persistentes (VMs), será possível diminuir a duração de ATR para evitar que esse erro ocorra novamente.

Encurtar a duração do token ATR para a ativação máxima

Se você encontrar esse erro de uso máximo ao usar uma implantação virtual não persistente, é possível encurtar a duração do ATR para 4 horas (14400) segundos para evitar o erro no futuro. Como alternativa, em vez de alterar a duração em uma área de trabalho individual, você pode definir a duração padrão no Tableau Serverpara afetar todos os usuários.

As etapas a seguir encurtam o aluguel em um computador previamente ativado com gerenciamento de licenças baseadas em logon que não será mais usado, a fim de liberar uma licença para ser ativada em um novo computador:

- 1. Abra um Prompt de comando como administrador em um computador com Tableau Desktop que não será mais usado.
- 2. Navegue até o diretório de binários do Tableau (\bin), usando o seguinte comando.

Windows: cd Program Files\Tableau\Tableau <version>\bin Mac: cd /Applications/Tableau\ Desktop\ <version>.app/Contents/MacOS

3. Execute o seguinte comando para definir a duração como 4 horas, em segundos (por

Windows: atrdiag.exe -setDuration 14400

Mac: sudo ./atrdiag -setDuration 14400

4. Exclua o token ATR anterior usando o seguinte comando:

Windows: atrdiag.exe -deleteAllATRs

Mac: ./atrdiag -deleteAllATRs

exemplo, 14.400).

- 5. Em seguida, substitua o token ATR existente. Abra o Tableau Desktop. O Tableau exibe a mensagem "Licença alterada". Clique em **Sair** para fechar e reabrir automaticamenteTableau Desktop .
- 6. Na caixa de diálogo de registro, clique em **Ativar** e reative o Tableau Desktop através de Tableau Server usando o gerenciamento de licenças baseadas em logon, que substituirá o token existente.
- 7. Feche o Tableau Desktop e aguarde a duração de ATR passar (por exemplo, 4 horas) para que o token de ATR expire e libere uma licença de usuário. Não abra o Tableau Desktop antes que a duração do ATR tenha decorrido. Certifique-se de que a duração do ATR tenha decorrido. O token ATR TTL End deve mostrar uma data e hora no futuro (por exemplo, 4 horas a partir de agora).

Windows: atrdiag.exe

Mac: ./atrdiag

8. Depois que o token ATR expirar e você conseguir fazer logon no Tableau Server em um novo computador.

Para retornar o computador pessoal a um estado não licenciado

- 1. Abra um prompt de comando como administrador.
- 2. Navegue até o diretório Binários do Tableau (\bin), usando o seguinte comando:

cd Program Files\Tableau\Tableau <version>\bin

3. Execute o seguinte comando:

Windows: atrdiag.exe -deleteAllATRs

Mac: ./atrdiag.exe -deleteAllATRs

**Observação:** esta ação remove somente o token de ATR do computador pessoal. Isso não libera as licenças de usuário. A licença de usuário só é liberada depois que o token de ATR excluído expira.

Suas credenciais do Tableau são inválidas

Ao tentar ativar por meio do Tableau Desktop, a seguinte mensagem de erro pode ser exibida:

*Suas credenciais do Tableau são inválidas. Entre em contato com o administrador para redefinir sua conta.*

Este erro é exibido quando a licença Tableau não é reconhecida. Entre em contato com o administrador.

O relógio do computador não está sincronizado com a hora atual

Ao tentar ativar por meio do Tableau Desktop, a seguinte mensagem de erro pode ser exibida:

*O relógio do computador não está sincronizado com a hora atual. Sincronize o relógio do computador para a hora atual e tente ativar Tableau.*

Esse erro é exibido quando o relógio do computador não está sincronizado com a hora atual. Sincronize o relógio do computador com um servidor de horário na Internet ou ative a sincronização automática de hora.

Não é possível ativar com suas credenciais

Ao tentar ativar o Tableau, a seguinte mensagem de erro pode ser exibida:

*O Tableau Server não pode verificar suas informações de licenciamento pela Internet. Entre em contato com o administrador para verificar a conexão com a Internet.*

Este erro é exibido quando a porta atr.licensing.tableau.com:443 não está aberta em todos os nós do Servidor de aplicativos (VizPortal) ou você tem um proxy que não está configurado corretamente para encaminhar o tráfego para o servidor de licenciamento do Tableau.

Para diagnosticar a conectividade com o servidor de licenciamento do Tableau, cole a seguinte URL (https://atr.licensing.tableau.com/\_status/healthz) em um navegador ou em um prompt de comando curl.

## Licenciamento de tempo de inatividade zero

Com o licenciamento de tempo de inatividade zero, que foi introduzido na Tableau Server versão 2021.1, você pode aplicar a maioria das alterações de licenciamento Tableau Server sem precisar reiniciar quando as datas finais da licença, capacidade ou recursos instalados forem alterados.

### Quando você deve reiniciar o Tableau Server?

Quando você aplica uma atualização de licença que não requer uma reinicialização, o Tableau Server exibe a seguinte mensagem: **Os detalhes de licenciamento atualizados estão sendo aplicados no Server**. No entanto, existem algumas situações ao aplicar uma atualização de licença que exigem que você reinicie o Tableau Server. Por exemplo, se você estiver ativando ou desativando uma chave de produto que reduza os recursos ou mude as conexões de fonte de dados permitidas, precisará reiniciar o Tableau Serverdepois de fazer as alterações. Quando uma reinicialização for necessária, o Tableau Server exibirá a seguinte mensagem: **Reiniciar o Server para aplicar detalhes atualizados de licenciamento**. A tabela a seguir lista as vezes em que as alterações de licença exigem que você reinicie Tableau Server.

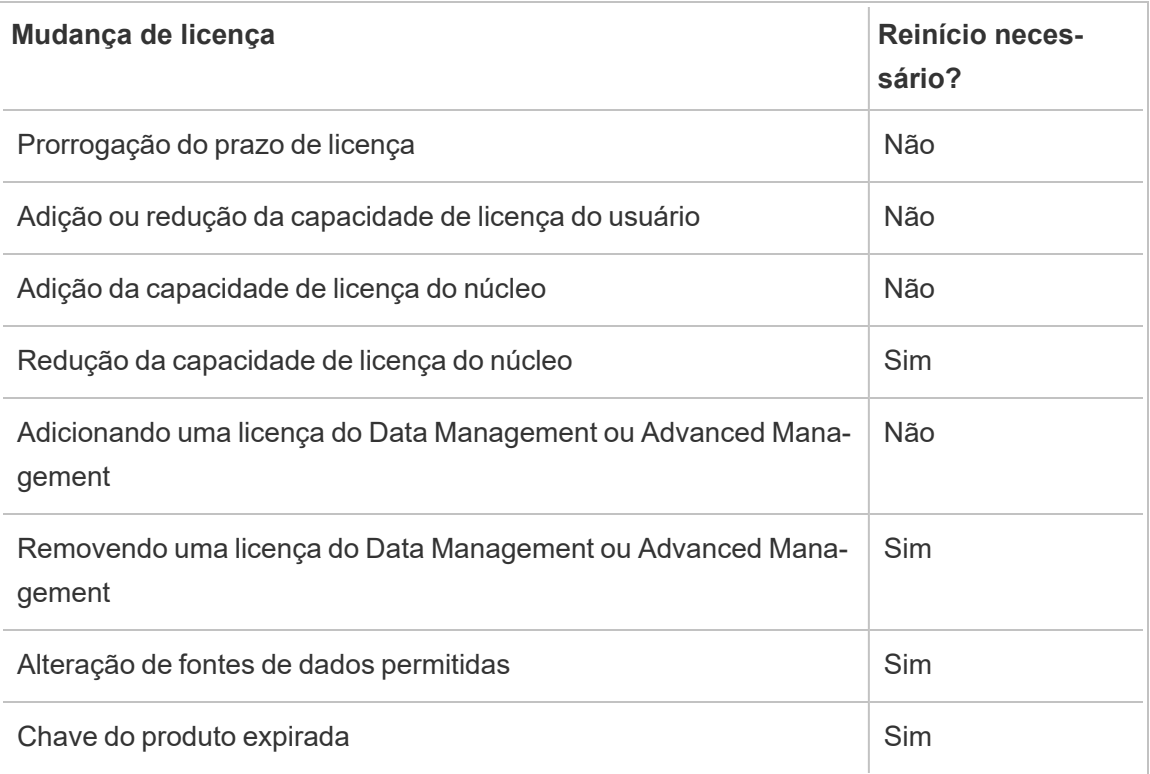

# Sobre o Tableau Enterprise

O Tableau Enterprise é nosso pacote de software avançado para ajudar você a explorar e gerenciar dados com mais rapidez com Tableau Server. Ele também facilita a aquisição dos recursos necessários às organizações que exigem dados avançados e opções de gerenciamento de implantação. Inclui licenças baseadas em funções do Tableau, gerenciamento de dados, gerenciamento avançado e eLearning para criadores e exploradores.

### Licenciamento do Tableau Enterprise

O Tableau Enterprise é vendido em um modelo de licenciamento baseado em função por usuário, incluindo criadores, exploradores e visualizadores. Esse modelo está estruturado em torno de funções específicas dentro de uma organização, cada uma exigindo diferentes níveis de funcionalidade. Com o Tableau Enterprise, cada licença baseada em função inclui gerenciamento de dados, gerenciamento avançado e eLearning para criadores e exploradores.

### Tabela de recursos do Tableau Enterprise

A tabela a seguir lista os recursos incluídos e exigem uma licença válida da edição de licença do Tableau Empresarial. A disponibilidade de recursos abaixo é indicada para o Creator. Existem diferenças nas funcionalidades disponíveis entre Creator, Explorer e Viewer.

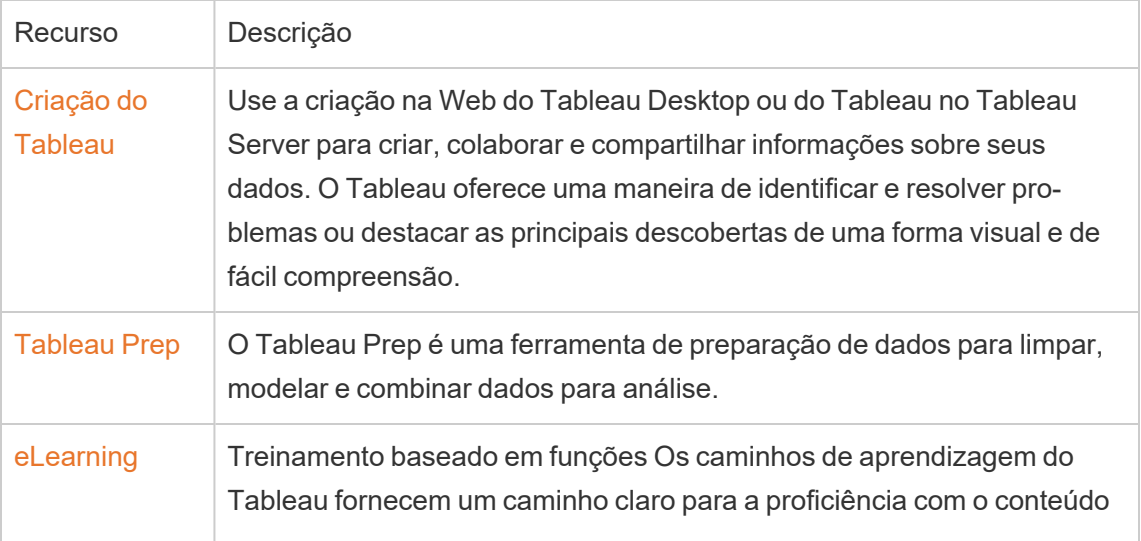

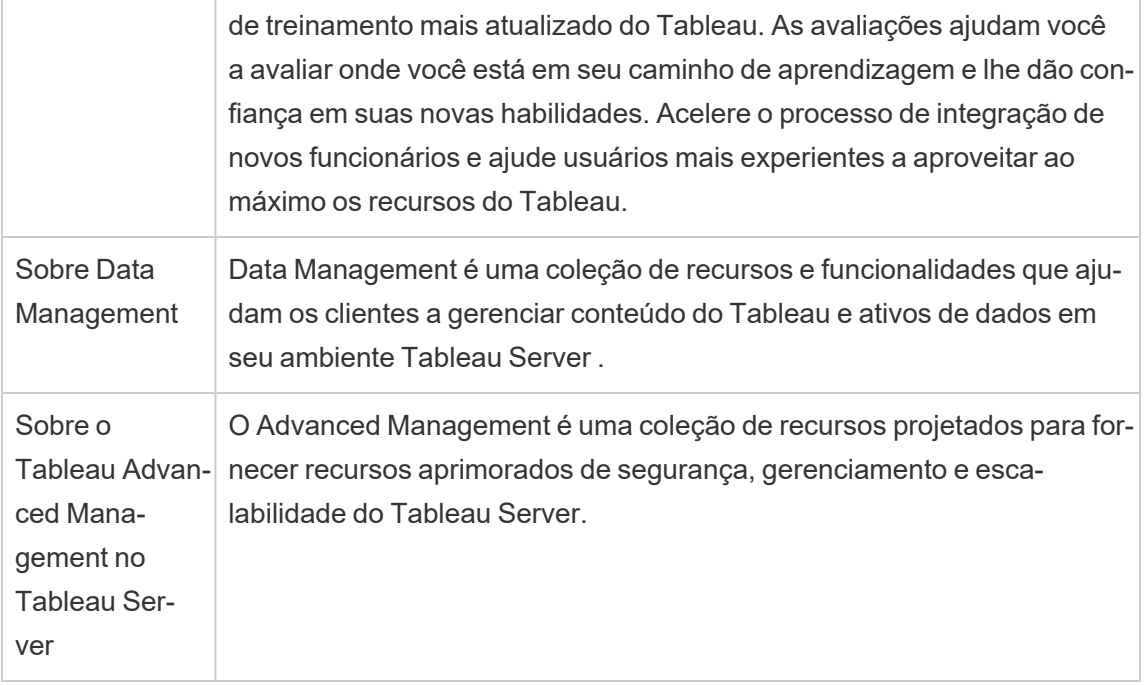

# Sobre a migração de identidade

A partir da versão 2022.1, o Tableau Server armazena e gerencia informações de identidade usando o Identity Service. Com o Identity Service, o Tableau Server usa uma estrutura de identidade mais moderna, mais segura e imutável para o processo de autenticação e provisionamento de usuários. A migração de identidade é um pré-requisito para configurar e usar pools de [identidade](#page-2207-0).

**Observação:** se você não planeja usar o recurso de pools de identidades, recomendamos não executar a migração de identidade. Executar a migração de identidade sem planos de usar pools de identidades não trará benefícios à implantação do Tableau Server.

Todas as novas implantações do Tableau Server 2022.1 (e posterior) usam o Serviço de identidade por padrão e não exigem ações adicionais da sua parte. Conforme você adiciona novos usuários ao Tableau Server, o serviço de identidade padrão é usado.

Para implantações existentes, se atualizar o Tableau Server para a versão 2022.1 (ou posterior) e restaurar um backup do Tableau 2021.4 (ou anterior), você pode iniciar a migração de identidade após a conclusão da atualização do Tableau Server para preencher o novo Serviço de identidade. A migração de identidade preenche tabelas complementares do Serviço de Identidade para todos os usuários do Tableau Server, que são usadas para autenticar usuários por meio do Serviço de Identidade. A migração é executada em segundo plano e não interromperá nem interferirá no uso do Tableau Server por seus usuários.

Como administrador, você pode monitorar e gerenciar a migração, incluindo alterar quando a migração é executada ou resolver possíveis conflitos de migração, por meio de uma página dedicada de **Migração de Identidade** disponível na página Usuários do Tableau Server. Essa página está disponível durante o processo de migração.

## Resumo das etapas para implantações existentes

Para implantações existentes, você deve configurar o Tableau Server para usar o Serviço de identidade após a conclusão da migração para aproveitar as melhorias na estrutura de identidade e configurar pools de identidade.

Etapa 1: antes de [começar](#page-2183-0)

Etapa 2: iniciar a migração de [identidade](#page-2183-1)

Etapa 3: concluir a migração de [identidade](#page-2184-0)

Etapa 4: configurar o Tableau Server para usar o Serviço de [identidade](#page-2185-0)

### Termos-chave

- <sup>l</sup> **Serviço de identidade** um serviço no Tableau Server 2022.1 (e posterior) responsável pela administração de identidades de usuários, incluindo autenticação e provisionamento. O serviço usa um esquema de identidade em que as identidades do usuário são representadas pelas tabelas do Serviço de Identidade e a tabela herdada "system\_users".
- <sup>l</sup> **Pools de identidade** uma ferramenta de gerenciamento de identidade que usa informações de provisionamento e autenticação para permitir o acesso do usuário ao Tableau Server. Os pools de identidade permitem um fluxo de trabalho de geren-

ciamento de identidade mais centralizado e flexível, criado no Serviço de identidade para repositório e gerenciamento de identidades de usuário no Tableau Server.

- <sup>l</sup> **Modo de armazenamento de identidade herdado** um esquema de identidade limitado usado pelo Tableau Server 2021.4 (e anterior), em que as identidades de usuário são representadas apenas pela tabela "system\_users" herdada.
- <sup>l</sup> **Migração de identidade** o processo de auditoria que avalia as identidades de usuários existentes do sistema Tableau Server, consulta os armazenamentos de identidade externos upstream para obter informações de identidade adicionais (conforme apropriado) e importa essas informações de identidade adicionais para o Serviço de identidade.
- <sup>l</sup> **Armazenamento de identidade externo** um tipo de armazenamento de identidade externo e upstream para o Tableau Server, em que todas as informações de identidade são armazenadas e gerenciadas por um serviço de diretório externo (Active Directory [AD] ou LDAP). Se configurado, o Tableau Server sincroniza com o diretório externo para que exista uma cópia das informações de identidade no Tableau Server.
- **Armazenamento de identidade site** um tipo de armazenamento de identidade fornecido pelo Tableau Server. Se configurado, o Tableau Server armazena e gerencia informações de identidade no repositório do Tableau Server sem nenhum diretório externo configurado para essas informações.
- <sup>l</sup> **Usuário do sistema** um usuário do Tableau Server. Um usuário corresponde a um registro de entrada ("system\_users") no Serviço de Identidade (por meio da tabela "system users identities") e no modo de armazenamento de identidade herdado. Um registro "system\_users" pode ter várias identidades de usuário associadas a ele e habilitado para entrar em vários sites. O vínculo entre um registro "system\_users" e sites é definido na tabela "users".

### Objetivo da migração de identidade

Quando você cria um backup do Tableau Server, as informações de identidade são salvas no esquema de identidade usado pela versão do Tableau Server para a qual o backup foi criado. A migração é necessária para preencher as informações de identidade do esquema de identidade usado no backup para o esquema de identidade usado pelo Serviço de Identidade.

#### **Esquema de identidade do Tableau Server 2021.4 e anteriores**

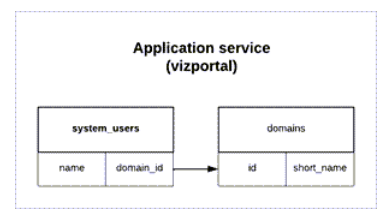

O esquema de identidade usado pelo modo de armazenamento de identidade herdado consiste em duas tabelas, "system\_users" e "domains".

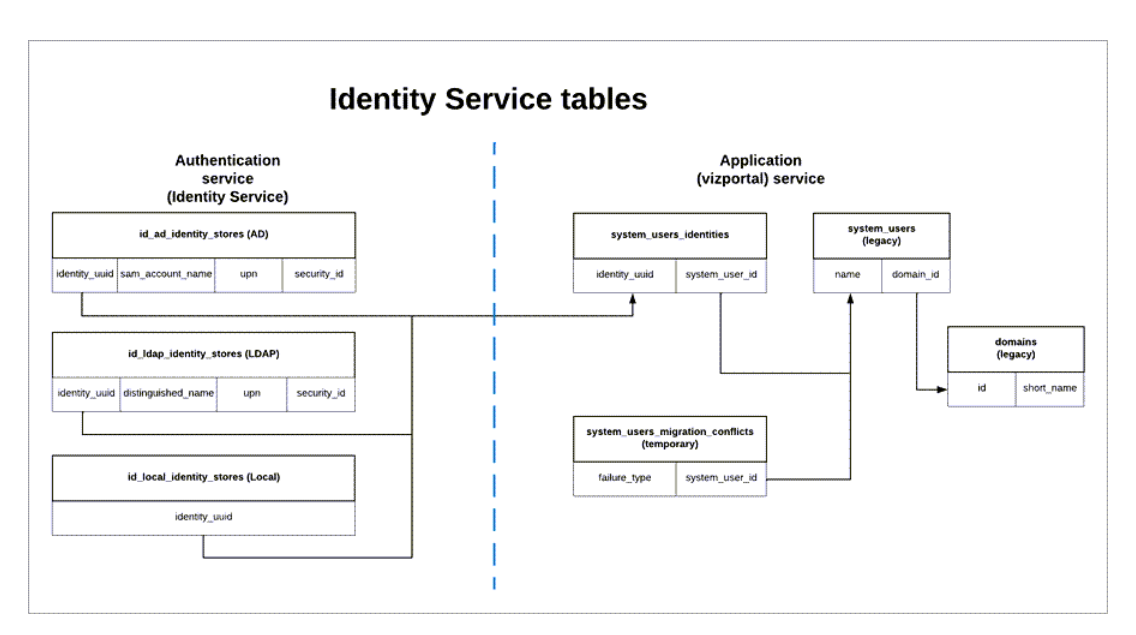

#### **Esquema de identidade do Tableau Server 2022.1 e posteriores**

O esquema de identidade usado pelo Serviço de Identidade inclui as tabelas legadas "system\_users" e tabelas complementares do Serviço de Identidade (\* identity stores e \*identities) que capturam mais informações de identidade. As tabelas adicionais ajudam a reduzir problemas que podem ser causados por alterações upstream nos armazenamentos de identidade externos.

### O que acontece durante a migração de identidade

Quando as informações sobre identidades de usuários são migradas, as informações de identidade armazenadas na tabela legada "system\_users" são complementadas com as tabelas do Serviço de Identidade.

O tipo de tabelas de serviço de identidade com as quais as informações de identidade são complementadas depende do tipo de armazenamento de identidades configurado no Tableau Server: site, Active Directory (AD) ou Lightweight Directory Access Protocol (LDAP).

**Para tipos de armazenamento de identidade do AD**, as tabelas do Serviço de Identidade herdam apenas atributos não ambíguos ou atributos que não são armazenados no mesmo registro de banco de dados.

Por exemplo, sAMAccountNAME e userPrincipalName (UPN) podem ser armazenados no mesmo registro de nome de uma tabela legada "systems\_users", que pode ocorrer como resultado de uma série complexa de regras. Na maioria dos casos, a migração é capaz de interpretar corretamente e migrar com êxito a identidade do usuário. No entanto, se a migração produzir resultados ambíguos, você deverá confirmar manualmente a ambiguidade ou resolver manualmente o conflito usando a página dedicada de migração de identidade. Para obter mais informações, consulte [Resolver](#page-2196-0) conflitos de migração de [identidade](#page-2196-0) .

- **Para tipos de armazenamento de identidade LDAP**, como tipos de armazenamento de identidade AD, as tabelas do Serviço de Identidade herdam apenas atributos não ambíguos. Na maioria dos casos, a migração é capaz de interpretar corretamente e migrar com êxito a identidade do usuário. No entanto, se a migração produzir resultados ambíguos, você deverá confirmar manualmente a ambiguidade ou resolver manualmente o conflito usando a página dedicada de migração de identidade. Para obter mais informações, consulte Resolver conflitos de migração de [identidade](#page-2196-0) .
- <sup>l</sup> Para tipos de armazenamento de identidade **local**, as tabelas do Serviço de Identidade herdam os campos de usuário e domínio diretamente. Isso significa que nenhuma informação adicional ou resolução manual é exigida de você. Quando o Tableau Server é configurado para esse tipo de armazenamento de identidade, a migração de identidades de usuários ocorre após o processo de restauração de backup do Tableau Server.

## <span id="page-2183-0"></span>Etapa 1: antes de começar

Antes de começar, identifique abaixo o método de atualização do Tableau Server para determinar as próximas etapas da migração de identidade.

<sup>l</sup> Se você estiver executando uma **atualização Azul/Verde ou atualizando manualmente** o Tableau Server 1) instalando o Tableau Server em uma nova máquina e 2) **fazendo backup e restaurando o Tableau Server usando os comandos** tsm [Main-](#page-2682-0)tenance [\(backup](#page-2682-0) and restore), será necessário que você siga algumas etapas adicionais para iniciar a migração.

Para obter as próximas etapas, consulte [Solucionar](#page-2201-0) problemas com migração de iden[tidade](#page-2201-0).

<sup>l</sup> Se você estiver fazendo uma **atualização "in-loco" de servidor único ou de vários nós** do Tableau Server usando o método descrito aqui, não há etapas adicionais necessárias para iniciar a migração. A migração é iniciada após a conclusão da atualização do Tableau Server para a versão 2022.1 (ou posterior).

Pule para a [Etapa](#page-2183-1) 2.

**.** Se você estiver **atualizando manualmente** o Tableau Server 1) instalando o Tableau Server em uma nova máquina e 2) **exportando e importando informações de configuração e topologia usando os comandos** tsm settings (exportar e [importar\),](#page-2745-0) também não há etapas adicionais necessárias para iniciar a migração. A migração é iniciada após a conclusão do processo de importação na nova máquina do Tableau Server.

Pule para a [Etapa](#page-2183-1) 2.

## <span id="page-2183-1"></span>Etapa 2: iniciar a migração de identidade

Para iniciar a migração de identidade, deve-se ativar o recurso de migração de identidade usando o comando tsm [features.IdentityMigrationBackgroundJob](#page-2571-0).

**Observação:** se você atualizou para as versões 2021.4.21, 2022.1.17, 2022.3.9 e 2023.1.5 do Tableau Server, a migração de identidade será iniciada por padrão e você poderá pular para a Etapa 3: concluir a migração de [identidade](#page-2184-0).

- 1. Abra um prompt de comando como administrador no nó inicial (onde o TSM está instalado) no cluster.
- 2. Executo o seguinte comando:

```
tsm configuration set -k fea-
tures.IdentityMigrationBackgroundJob -v true
```
Após o início da migração de identidade, você verá uma notificação no Tableau Server que o vincula à página Migração de identidade. A página Migração de identidade é onde você pode monitorar o status da migração de identidade e dos conflitos de identidade que precisam ser resolvidos.

## <span id="page-2184-0"></span>Etapa 3: concluir a migração de identidade

Para concluir a migração de identidade, todos os conflitos de identidade devem ser resolvidos ou reconhecidos antes que você possa habilitar o Serviço de identidade para Tableau Server.

- 1. Entre no Tableau Server como um administrador.
- 2. No painel de navegação esquerdo, selecione **Usuários** (ou **Todos os sites** > **Usuários** para um Tableau Server de vários sites) e clique na página **Migração de identidade** para verificar se a migração foi iniciada.

Você pode monitorar e gerenciar seu progresso usando a página dedicada de migração de identidade disponível na página Usuários do Tableau Server. Para obter mais informações, consulte Gerenciar a migração de [identidade](#page-2186-0) .

3. Resolva ou reconheça todos os conflitos de identidade conforme descrito em [Resolver](#page-2196-0) conflitos de migração de [identidade](#page-2196-0) para que a guia **Todas as falhas** exiba "0" como na imagem abaixo.

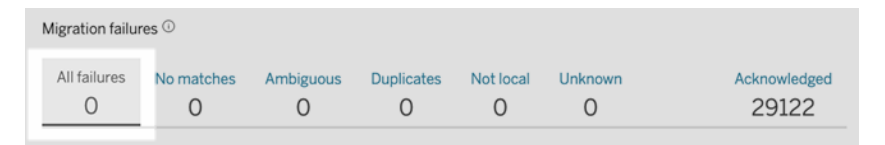

- 4. Execute *um* destes procedimentos:
	- <sup>l</sup> Para executar o trabalho de migração de identidade agora, ao lado do título Visão geral da migração, clique na seta suspensa Editar agendamento e selecione **Executar agora**.

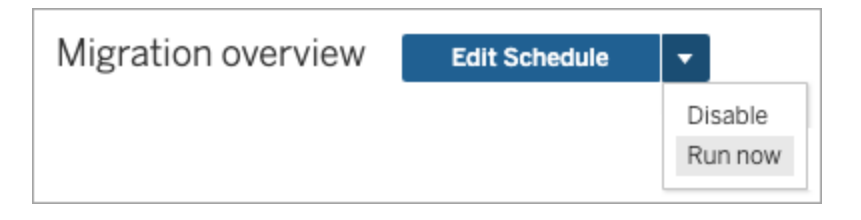

- <sup>l</sup> Como alternativa, você pode aguardar a execução do trabalho de migração durante o próximo horário agendado.
- 5. Após a conclusão da migração, na página Migração de identidade, valide se a Visão geral da migração mostra **100% concluída**.

<span id="page-2185-0"></span>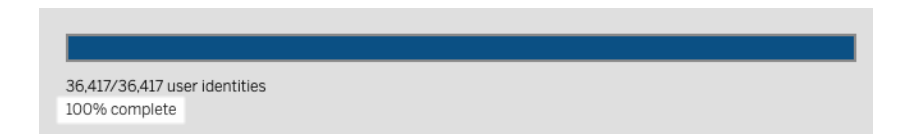

# Etapa 4: configurar o Tableau Server para usar o Serviço de identidade

Após a conclusão da migração de identidade, configure o Tableau Server para usar o Serviço de identidade para garantir uma estrutura de identidade mais segura e imutável para o processo de autenticação e provisionamento de usuários.

- 1. Abra um prompt de comando como administrador no nó inicial (onde o TSM está instalado) no cluster.
- 2. Execute os seguintes comandos:

```
tsm authentication legacy-identity-mode disable
tsm pending-changes apply
```
**Observação:** depois de executar os comandos acima, a página dedicada de **migração de identidade** é removida e não está mais acessível. A página só é acessível quandotsm authentication legacy-identity-mode está ativado.

Depois que o Tableau Server é configurado para usar o Serviço de Identidade, quando os usuários entram no Tableau Server, o Tableau Server pesquisa suas identidades de usuário usando seus identificadores no repositório de identidades configurado. A partir dos identificadores, os identificadores exclusivos universais (UUID) são retornados e usados para corresponder às identidades de usuário existentes do Tableau Server. Esse processo gera sessões para os usuários e conclui o fluxo de trabalho de autenticação.

## <span id="page-2186-0"></span>Gerenciar a migração de identidade

Como administrador, você pode monitorar e gerenciar a migração de identidade, incluindo alterar quando os trabalhos de migração são executados, por meio da página dedicada de migração de identidade disponível na página Usuários do Tableau Server. Essa página está disponível durante o processo de migração.

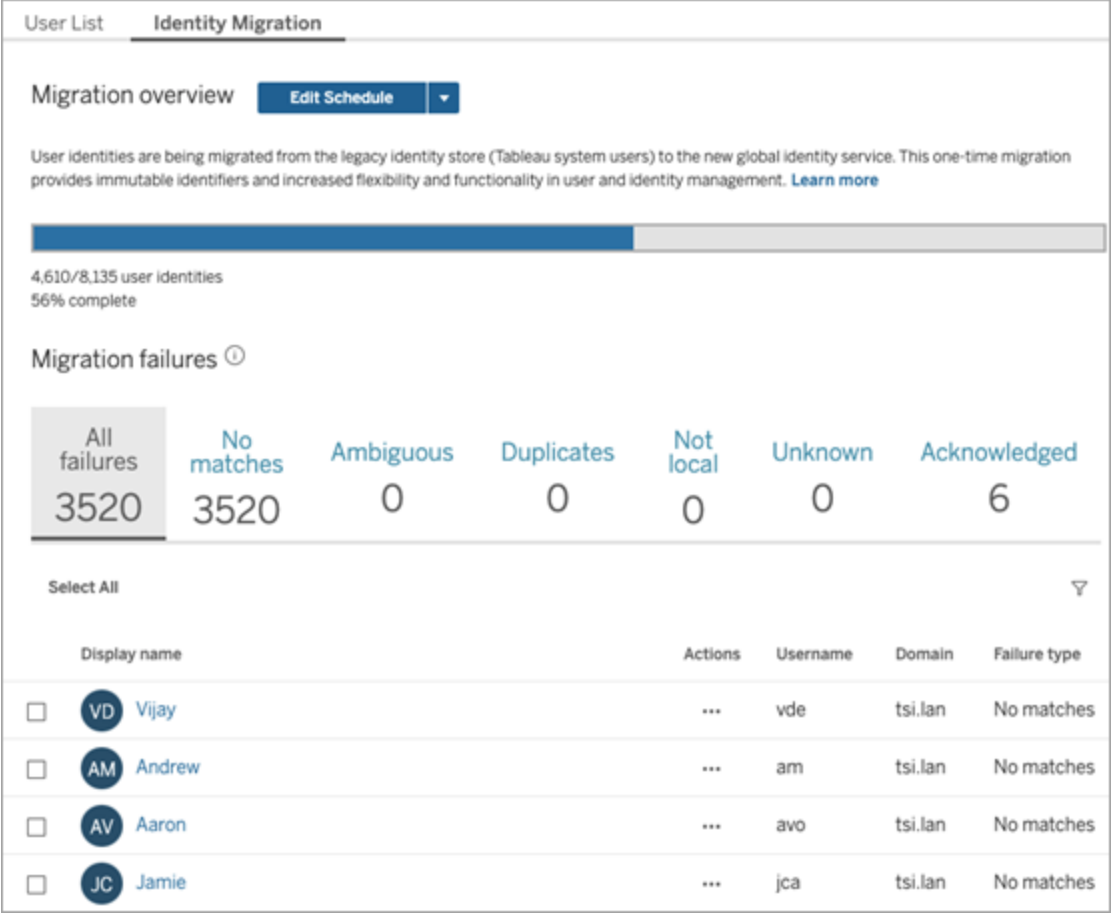

Os trabalhos de migração são projetados para serem executados em segundo plano sem interromper ou interferir no uso do Tableau Server. No entanto, se necessário, você pode fazer ajustes que afetam a frequência com que os trabalhos de migração são executados, quando os trabalhos de migração são executados e por quanto tempo os trabalhos de migração podem ser executados.

Geralmente, a migração pode levar de 3 minutos a 10 dias, dependendo do tamanho da implantação do Tableau Server e de quaisquer alterações nas configurações padrão feitas durante a migração. Por exemplo, se você tiver 10.000 usuários, a migração poderá levar cerca de 30 minutos.

**Observação:** enquanto os trabalhos de migração estão em execução, todos os recursos de autenticação e relacionados ao usuário funcionam normalmente.

### Gerenciar trabalhos de migração de identidade

Você pode gerenciar os seguintes aspectos da migração de identidade.

## Resolver conflitos de identidade

Para revisar os conflitos de identidade que você pode encontrar durante a migração, consulte Resolver conflitos de migração de [identidade](#page-2196-0) .

## <span id="page-2188-0"></span>Alterar a programação diária do trabalho de migração

- 1. Entre no Tableau Server como um administrador.
- 2. No painel de navegação esquerdo, selecione **Usuários** (ou **Todos os sites** > **Usuários** para um Tableau Server de vários sites) e clique na página **Migração de identidade**.
- 3. Ao lado do título Visão geral da migração, clique no botão **Editar agendamento**.
- 4. Na caixa de diálogo Editar agendamento, altere quando e com que frequência os trabalhos podem ser executados.

**Observação:** você pode ignorar as opções de **Prioridade** e **Execução** nesta caixa de diálogo.

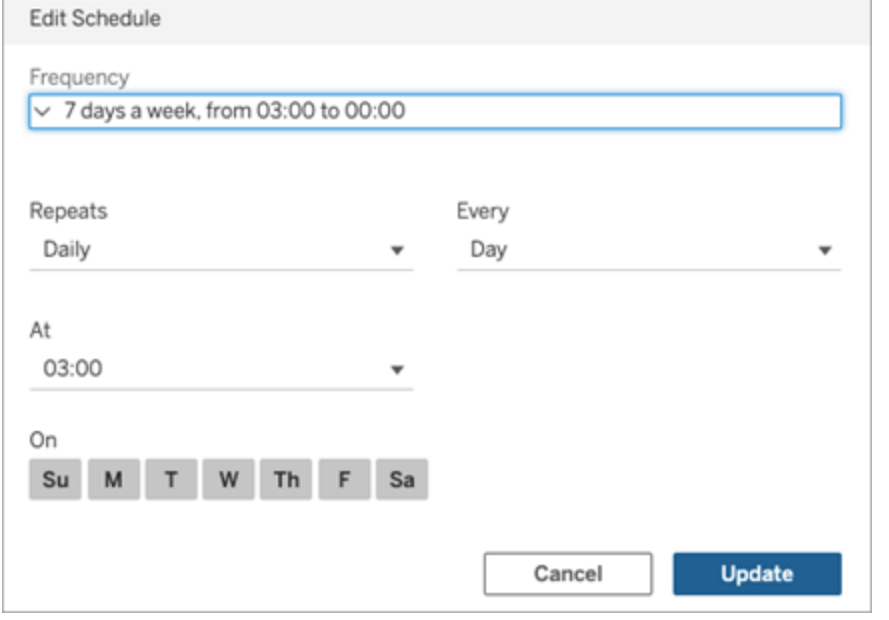

5. Quando concluir, clique em **Atualizar**.

## Iniciar um trabalho de migração

- 1. Entre no Tableau Server como um administrador.
- 2. No painel de navegação esquerdo, selecione **Usuários** (ou **Todos os sites** > **Usuários** para um Tableau Server de vários sites) e clique na página **Migração de identidade**.
- 3. Em qualquer guia, selecione um usuário ou vários usuários.
- 4. No menu Ações, selecione **Repetir a migração** ou **Reconhecer**, dependendo do que você precisa fazer.

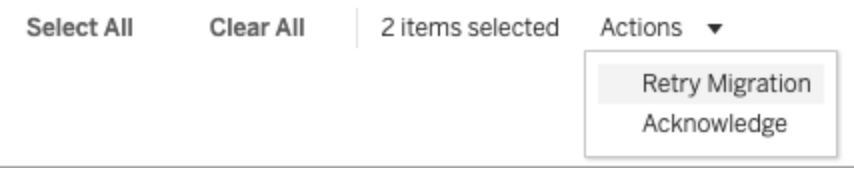

- 5. Ao lado do título Visão geral da migração, clique na seta suspensa Editar agendamento.
- 6. Selecione **Executar agora** .

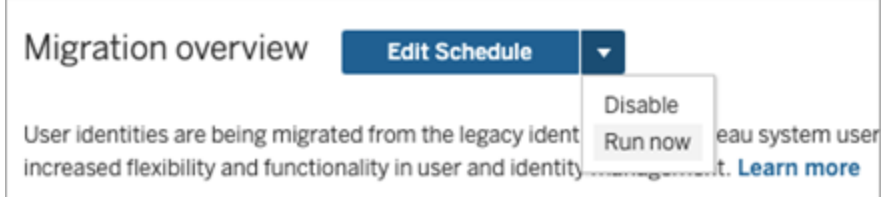

## Pausar a migração de identidade

- 1. Entre no Tableau Server como um administrador.
- 2. No painel de navegação esquerdo, selecione **Usuários** (ou **Todos os sites** > **Usuários** para um Tableau Server de vários sites) e clique na página **Migração de identidade**.
- 3. Ao lado do título Visão geral da migração, clique na seta suspensa Editar agendamento.
- 4. Selecione **Desativar**.

## Reinicie a migração de identidade

- 1. Entre no Tableau Server como um administrador.
- 2. No painel de navegação esquerdo, selecione **Usuários** (ou **Todos os sites** > **Usuários** para um Tableau Server de vários sites) e clique na página **Migração de identidade**.
- 3. Ao lado do título Visão geral da migração, clique na seta suspensa Editar agendamento.
- 4. Selecione **Ativar**.

### Alterar as configurações de migração de identidade

Para reduzir qualquer tensão potencial que a migração de identidade possa causar em seu Tableau Server, a migração é configurada para ser executada com as configurações padrão listadas abaixo.

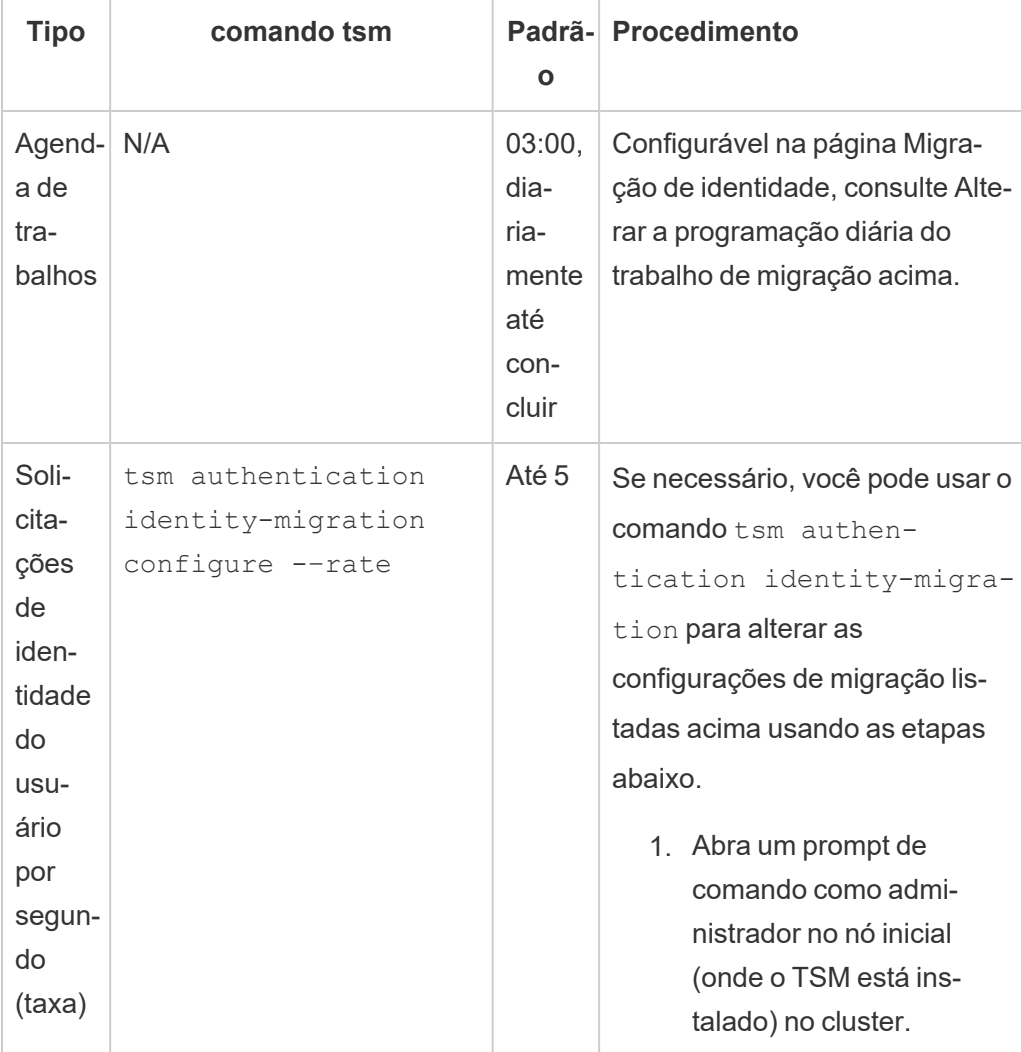

Configurações de migração

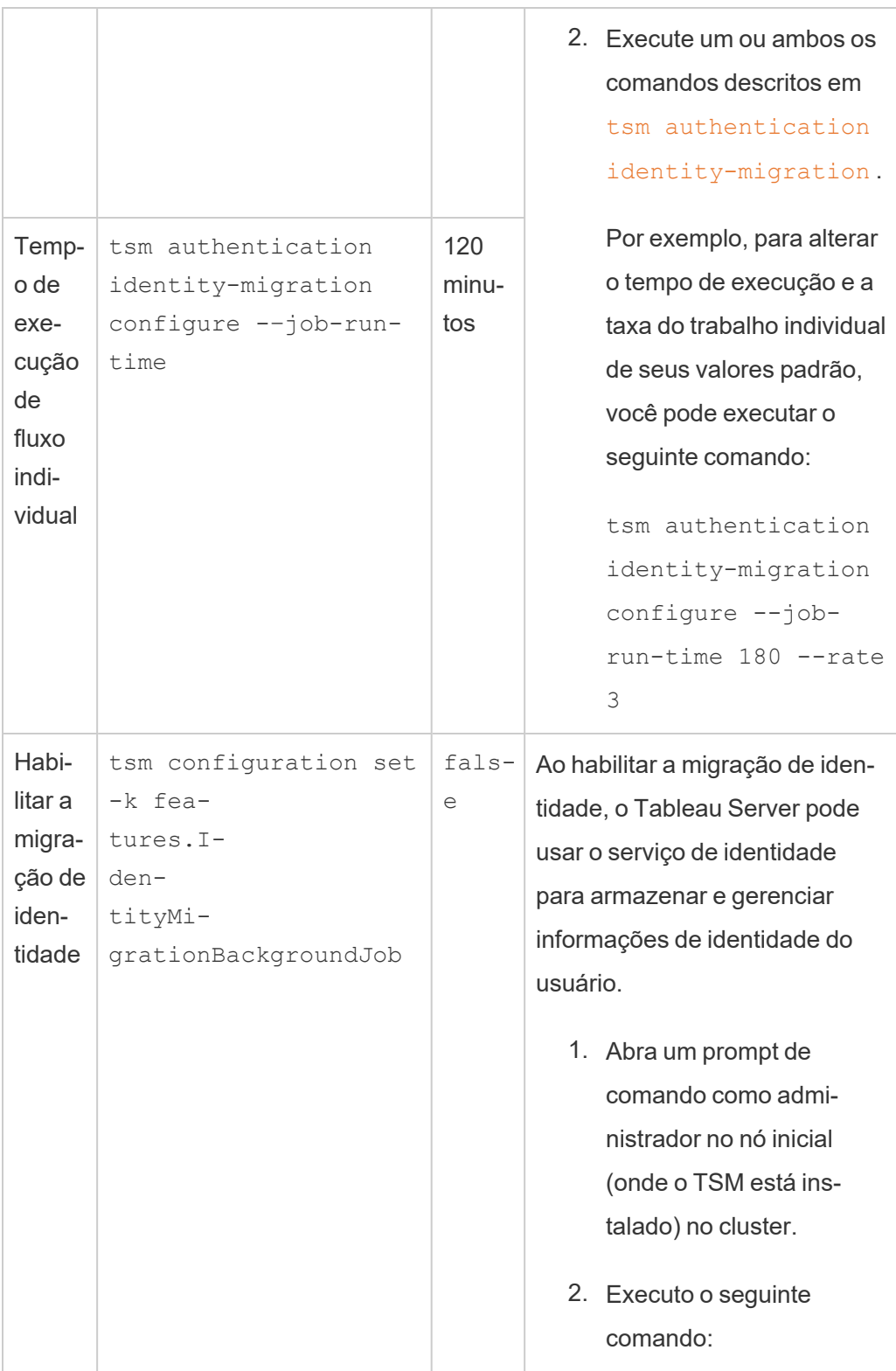

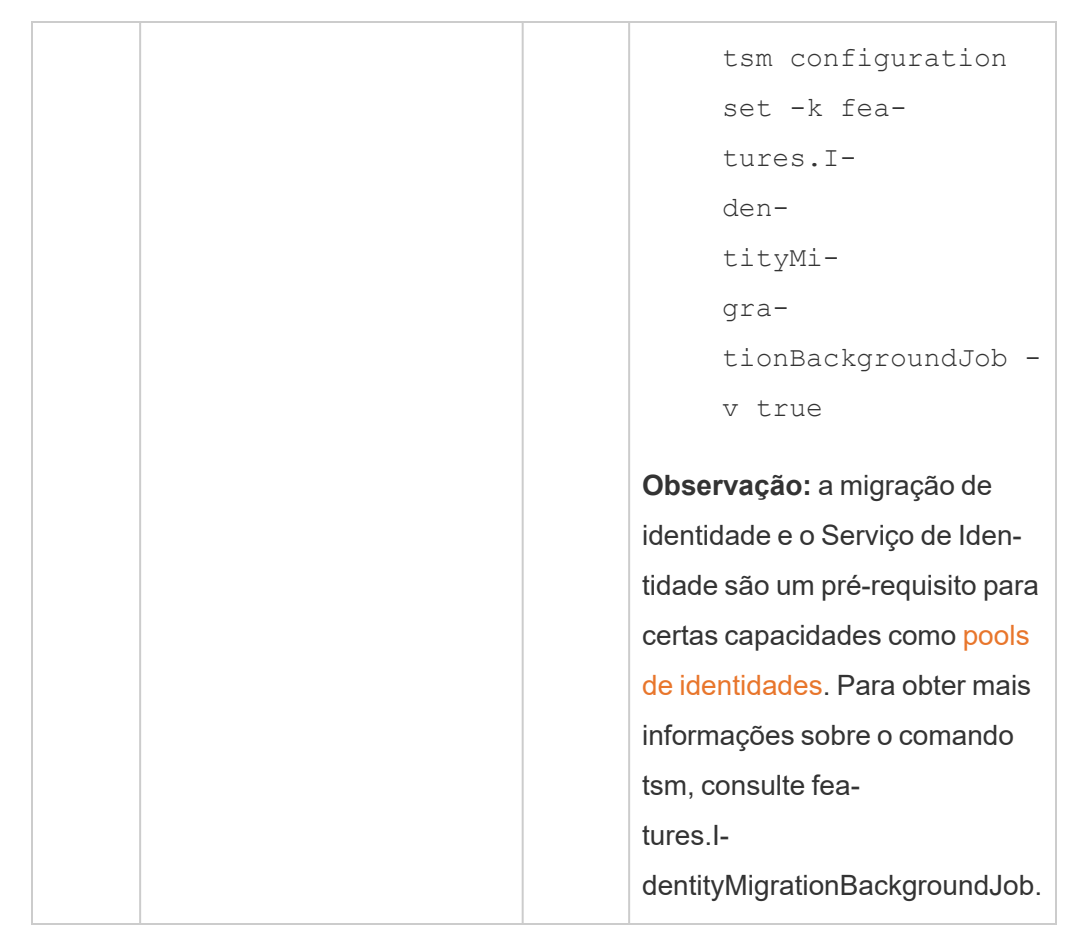

Desabilitar a migração de identidade

Se você atualizou para as versões 2021.4.21, 2022.1.17, 2022.3.9 e 2023.1.5 do Tableau Server, talvez seja necessário desabilitar a migração de identidade. Ao desabilitar a migração de identidade, o Tableau Server não poderá usar o serviço de identidade para armazenar e gerenciar informações de identidade do usuário.

- 1. Abra um prompt de comando como administrador no nó inicial (onde o TSM está instalado) no cluster.
- 2. Execute o seguinte comando:

```
tsm configuration set -k fea-
tures.IdentityMigrationBackgroundJob -v false
```
**Observação:** a migração de identidade e o Serviço de Identidade são um pré-requisito para certas capacidades como pools de [identidades.](#page-2207-0)

### Conclua a migração de identidade e configure o Serviço de Identidade

Depois que todos os conflitos de usuário forem resolvidos ou endereçados e os trabalhos de migração forem executados, você deverá configurar o Tableau Server para usar o Serviço de identidade para concluir o processo de migração de identidade.

Etapa 1: validar e concluir a migração de identidade

- 1. Entre no Tableau Server como um administrador.
- 2. No painel de navegação esquerdo, selecione **Usuários** (ou **Todos os sites** > **Usuários** para um Tableau Server de vários sites) e clique na página **Migração de identidade** para verificar se a migração foi iniciada.

Você pode monitorar e gerenciar seu progresso usando a página dedicada de migração de identidade disponível na página Usuários do Tableau Server. Para obter mais informações, consulte Gerenciar a migração de [identidade](#page-2186-0) .

3. Resolva ou reconheça todos os conflitos de identidade conforme descrito em [Resolver](#page-2196-0) conflitos de migração de [identidade](#page-2196-0) para que a guia **Todas as falhas** exiba "0" como na imagem abaixo.

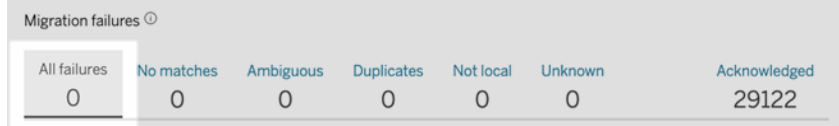

- 4. Execute *um* destes procedimentos:
	- Para executar o trabalho de migração de identidade agora, ao lado do título Visão geral da migração, clique na seta suspensa Editar agendamento e selecione **Executar agora**.

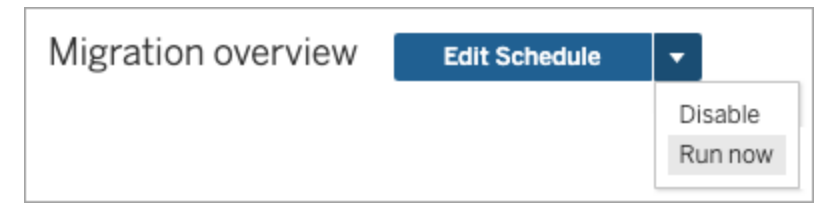

- <sup>l</sup> Como alternativa, você pode aguardar a execução do trabalho de migração durante o próximo horário agendado.
- 5. Após a conclusão da migração, na página Migração de identidade, valide se a Visão geral da migração mostra **100% concluída**.

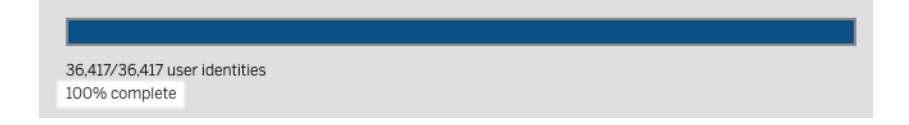

Etapa 2: configurar o Tableau Server para usar o serviço de identidade

- 1. Abra um prompt de comando como administrador no nó inicial (onde o TSM está instalado) no cluster.
- 2. Execute os seguintes comandos:

```
tsm authentication legacy-identity-mode disable
tsm pending-changes apply
```
**Observação:** depois de executar os comandos acima, a página dedicada de **migração de identidade** é removida e não está mais acessível. A página só é acessível quandotsm authentication legacy-identity-mode está ativado.

Depois que o Tableau Server é configurado para usar o Serviço de Identidade, quando os usuários entram no Tableau Server, o Tableau Server pesquisa suas identidades de usuário usando seus identificadores no repositório de identidades configurado. A partir dos identificadores, os identificadores exclusivos universais (UUID) são retornados e usados para corresponder às identidades de usuário existentes do Tableau Server. Esse processo gera sessões para os usuários e conclui o fluxo de trabalho de autenticação.
# <span id="page-2196-0"></span>Resolver conflitos de migração de identidade

Durante a migração de identidade, o Tableau Server pode encontrar determinadas identidades de usuário que não podem ser migradas para usar o Serviço de Identidade. Quando as identidades de usuário não podem ser migradas, elas se tornam conflitos de identidade que exigem que você, como administrador, resolva manualmente.

Para garantir que as identidades de usuário sejam migradas corretamente, você deve resolver todos os conflitos de identidade antes que a migração de identidade possa ser concluída usando a página dedicada de **Migração de Identidade**.

# Etapa 1: resolver conflitos de identidade

Você pode resolver conflitos de identidade de algumas maneiras, dependendo do tipo de conflito. Independentemente do tipo de conflito, todas as identidades de usuário devem ser resolvidas ou endereçadas antes que você possa prosseguir para a [Etapa](#page-2199-0) 2 abaixo e antes que o processo de migração de identidade possa ser concluído.

Quando ocorrerem conflitos de identidade, a migração de identidade agrupará os conflitos em tipos. Esses tipos ajudam a restringir o motivo pelo qual a migração não consegue migrar a identidade do usuário automaticamente.

Existem algumas razões pelas quais os conflitos de identidade podem ocorrer. Por exemplo, você pode ver um conflito de identidade quando a migração identificou um usuário do Tableau Server que corresponde a mais de uma identidade de usuário no repositório de identidades externo.

Quando os conflitos de identidade são identificados, você pode resolvê-los usando uma das seguintes opções:

<sup>l</sup> **Repetir a migração** - Essa opção move as identidades de usuário selecionadas de volta para a fila para serem migradas novamente. Depois que os trabalhos de migração forem executados novamente, é possível que os conflitos de identidade sejam resolvidos por conta própria, os conflitos de identidade originais ocorram novamente ou

novos conflitos de identidade ocorram.

- **· Reconhecer** Essa opção move as identidades de usuário selecionadas para a guia **Reconhecido**. Ao reconhecer as identidades dos usuários, você entende que 1) esses usuários não têm identidades de usuário correspondentes em um repositório de identidades e, portanto, não serão migrados e 2) esses usuários não poderão entrar no Tableau Server depois que você habilitar a identidade Serviço na [Etapa](#page-2200-0) 3 abaixo.
- <sup>l</sup> **Reavaliar** Quando os conflitos já foram reconhecidos, na guia **Reconhecido**, esta opção move as identidades de usuário selecionadas de volta ao seu estado de conflito. Essa opção lhe dá a chance de ver o conflito original, resolver o conflito ou reconhecer o conflito de identidade novamente.

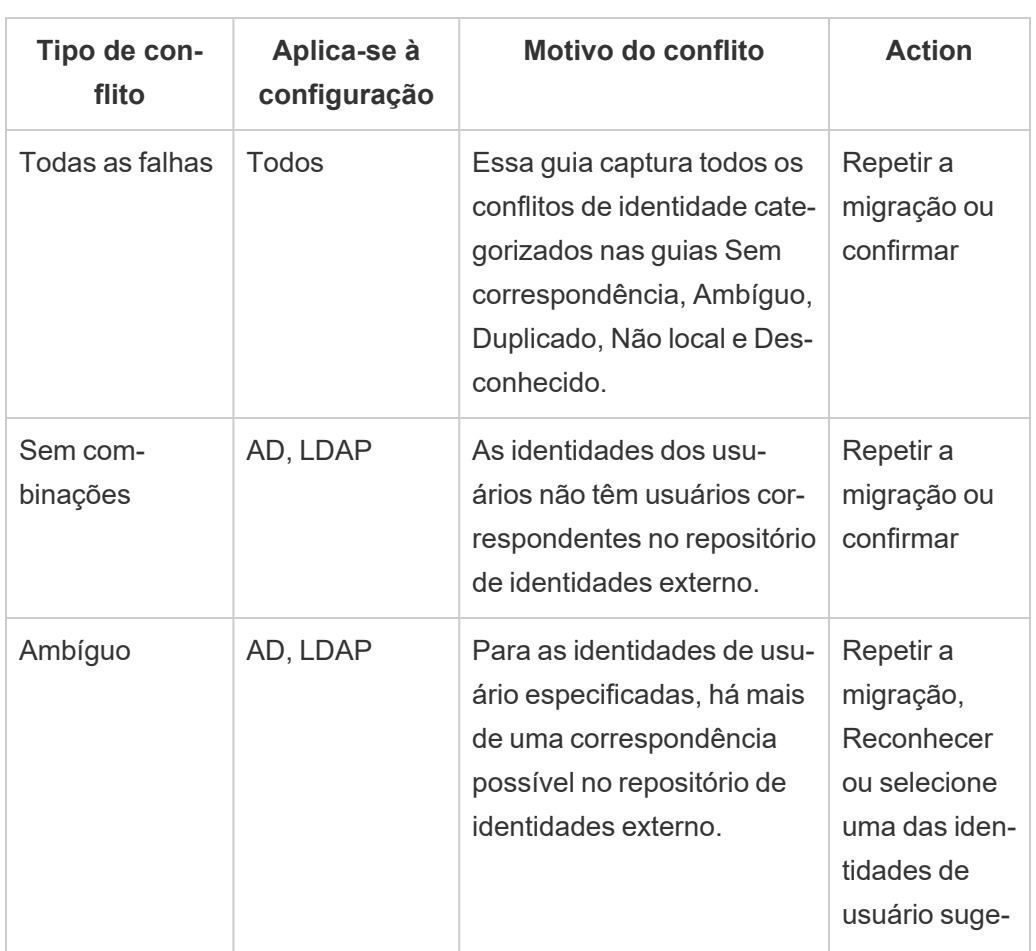

Referência rápida: conflitos de identidade

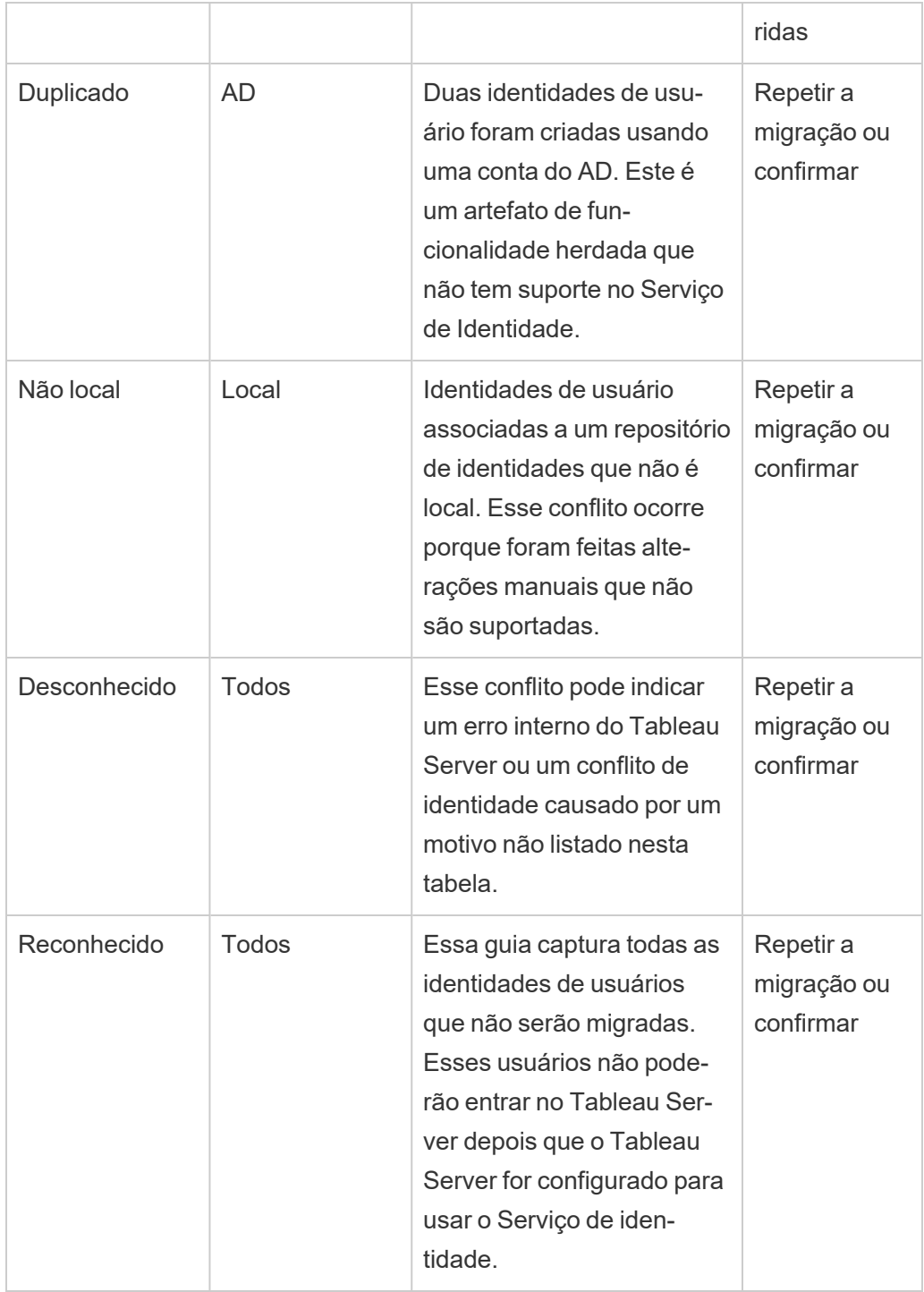

Para solucionar um conflito, siga as etapas descritas abaixo.

- 1. Entre no Tableau Server como um administrador.
- 2. No painel de navegação esquerdo, selecione **Usuários** (ou **Todos os sites** > **Usuários** para um Tableau Server de vários sites) e clique na página **Migração de identidade**.
- 3. Selecione uma ou mais identidades de usuário na guia **Todas as falhas** ou em uma das guias específicas de conflito.
- 4. No menu suspenso Ações, clique em **Repetir migração** ou **Reconhecer** .

Se você selecionar "Repetir a migração", as identidades do usuário podem gerar diferentes tipos de conflito. Nesse caso, resolva os conflitos, conforme necessário, até que a guia **Todas as falhas** exiba "0" como na imagem abaixo.

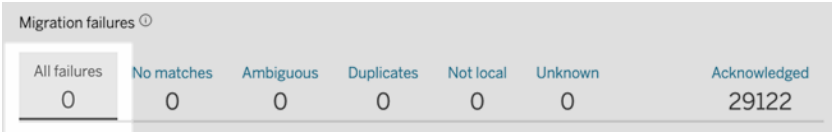

**Observação:** as identidades de usuário reconhecidas serão ignoradas nas sincronizações de grupos do Active Directory (AD) e LDAP no futuro. Se os usuários associados a essas identidades de usuários precisarem de acesso ao Tableau Server posteriormente, consulte [Solucionar](#page-2206-0) problemas com a migração de identidade para obter mais informações.

# <span id="page-2199-0"></span>Etapa 2: concluir a migração de identidade

Para concluir a migração de identidade, além de todos os conflitos de identidade serem resolvidos ou endereçados, todos os trabalhos de migração precisam ser executados antes que você possa habilitar o Serviço de identidade para Tableau Server.

- 1. Execute *um* destes procedimentos:
	- <sup>l</sup> Para executar os trabalhos de migração de identidade agora, ao lado do título Visão geral da migração, clique na seta suspensa Editar agendamento e

selecione **Executar agora**.

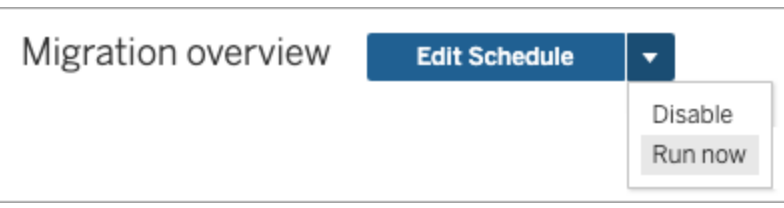

- Como alternativa, você pode aguardar a execução da migração durante o próximo horário agendado.
- 2. Na página Migração de identidade, confirme se a Visão geral da migração mostra **100% concluída**.

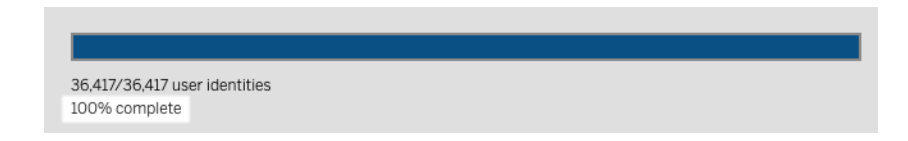

# <span id="page-2200-0"></span>Etapa 3: configurar o Tableau Server para usar o Serviço de identidade

Após a conclusão da migração de identidade, configure o Tableau Server para usar o Serviço de identidade para garantir uma estrutura de identidade mais segura e imutável para o processo de autenticação e provisionamento de usuários.

- 1. Abra um prompt de comando como administrador no nó inicial (onde o TSM está instalado) no cluster.
- 2. Execute os seguintes comandos:

```
tsm authentication legacy-identity-mode disable
tsm pending-changes apply
```
**Observação:** depois de executar os comandos acima, a página dedicada de **migração de identidade** é removida e não está mais acessível. A página só é acessível quandotsm authentication legacy-identity-mode está ativado.

Depois que o Tableau Server é configurado para usar o Serviço de Identidade, quando os usuários entram no Tableau Server, o Tableau Server pesquisa suas identidades de usuário

usando seus identificadores no repositório de identidades configurado. A partir dos identificadores, os identificadores exclusivos universais (UUID) são retornados e usados para corresponder às identidades de usuário existentes do Tableau Server. Esse processo gera sessões para os usuários e conclui o fluxo de trabalho de autenticação.

# Solucionar problemas com migração de identidade

# Não foi possível restaurar o backup

Após a atualização para o Tableau Server 2022.1 (ou posterior), a restauração de um backup do Tableau Server pode causar o seguinte erro:

*"O backup não pode ser restaurado porque o Tableau Server usa as novas tabelas de serviço de identidade por padrão."*

Esse problema pode ocorrer quando o Tableau Server precisa executar a migração de identidade, que é um processo necessário para preencher o serviço de identidade. O serviço de identidade é um esquema de identidade introduzido a partir do Tableau Server 2022.1 e usado para provisionar e autenticar usuários. Para evitar possíveis problemas, o processo de restauração não pode prosseguir quando o Tableau Server detecta que o backup do Tableau Server usa um esquema de identidade diferente da versão para a qual está sendo restaurado.

**Observação:** o serviço de identidade é o esquema de identidade padrão no Tableau Server versão 2022.1-2022.1.7, 2022.3-2022.3.9 e 2023.1-2023.15.

Para solucionar este problema, siga as etapas descritas abaixo.

Etapa 1: habilitar legacy-identity-mode e restaurar o backup

- 1. Abra um prompt de comando como administrador no nó inicial (onde o TSM está instalado) no cluster.
- 2. Defina o Tableau Server 2022.1 (ou posterior) para usar o modo de armazenamento de identidade herdado executando os seguintes comandos:

```
tsm authentication legacy-identity-mode enable
tsm pending-changes apply
```
O Tableau Server deve usar o modo de armazenamento de identidade herdado para preencher o Serviço de identidade. Para mais informações sobre o comando tsm, consulte tsm authentication [legacy-identity-mode](#page-2537-0).

3. Restaure o backup novamente para permitir que a migração seja iniciada executando os seguintes comandos:

```
tsm maintenance restore --file <file name>
tsm start
```
**Importante:** depois que o backup é restaurado, a migração preenche o Serviço de Identidade com informações de identidade. Para obter mais informações sobre restauração do backup, consulte, [Restaurar](#page-2482-0) de um backup.

Etapa 2: validar e concluir a migração de identidade

- 1. Entre no Tableau Server como um administrador.
- 2. No painel de navegação esquerdo, selecione **Usuários** (ou **Todos os sites** > **Usuários** para um Tableau Server de vários sites) e clique na página **Migração de identidade** para verificar se a migração foi iniciada.

Você pode monitorar e gerenciar seu progresso usando a página dedicada de migração de identidade disponível na página Usuários do Tableau Server. Para obter mais informações, consulte Gerenciar a migração de [identidade](#page-2186-0) .

3. Resolva ou reconheça todos os conflitos de identidade conforme descrito em [Resolver](#page-2196-0) conflitos de migração de [identidade](#page-2196-0) para que a guia **Todas as falhas** exiba "0" como na imagem abaixo.

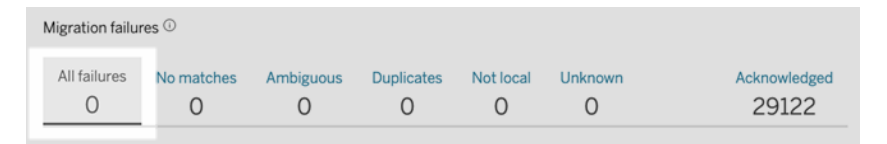

- 4. Execute *um* destes procedimentos:
	- Para executar o trabalho de migração de identidade agora, ao lado do título Visão geral da migração, clique na seta suspensa Editar agendamento e selecione **Executar agora**.

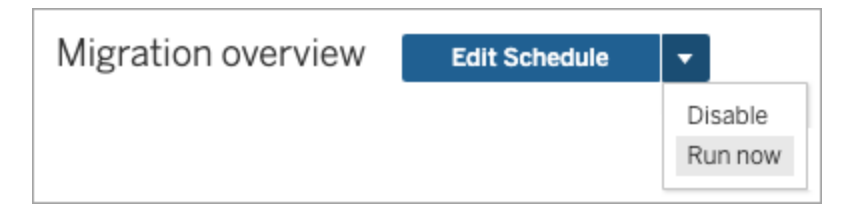

- Como alternativa, você pode aguardar a execução do trabalho de migração durante o próximo horário agendado.
- 5. Após a conclusão da migração, na página Migração de identidade, valide se a Visão geral da migração mostra **100% concluída**.

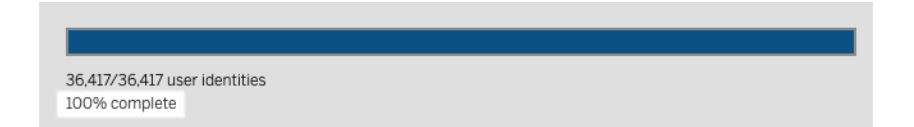

Etapa 3: configurar o Tableau Server para usar o Serviço de identidade

- 1. Abra um prompt de comando como administrador no nó inicial (onde o TSM está instalado) no cluster.
- 2. Execute os seguintes comandos:

```
tsm authentication legacy-identity-mode disable
tsm pending-changes apply
```
**Observação:** depois de executar os comandos acima, a página dedicada de **migração de identidade** é removida e não está mais acessível. A página só é acessível quandotsm authentication legacy-identity-mode está ativado.

Depois que o Tableau Server é configurado para usar o Serviço de Identidade, quando os usuários entram no Tableau Server, o Tableau Server pesquisa suas identidades de usuário usando seus identificadores no repositório de identidades configurado. A partir dos identificadores, os identificadores exclusivos universais (UUID) são retornados e usados para corresponder às identidades de usuário existentes do Tableau Server. Esse processo gera sessões para os usuários e conclui o fluxo de trabalho de autenticação.

# "Erro inesperado" na página de migração de identidade

Após resolver ou reconhecer todas as identidades de usuário na página de migração de identidade, você verá uma mensagem de "erro inesperado". Essa mensagem pode ser exibida quando você tenta resolver ou reconhecer mais de 1.000 identidades de usuário ao mesmo tempo.

Para resolver esse problema, selecione e resolva ou reconheça 1.000 identidades de usuário ou menos e tente novamente.

Para obter mais informações sobre como gerenciar conflitos de identidade, consulte [Resolver](#page-2196-0) conflitos de migração de [identidade](#page-2196-0) .

# O progresso da migração parece não responder ou travado

Se o status da migração ou a barra de progresso da migração não responder ou travar, confirme se você resolveu e reconheceu todos os conflitos de usuário em **Falhas de migração**.

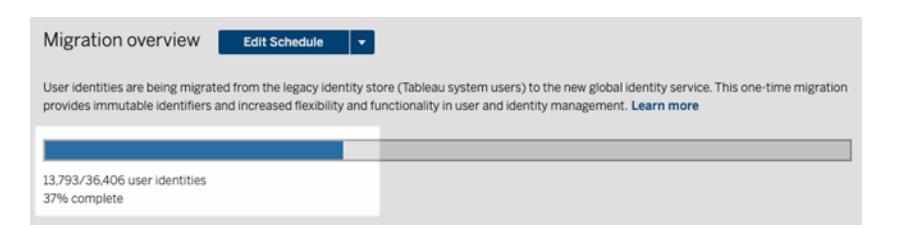

Para resolver esse problema, certifique-se de que todos os conflitos sejam resolvidos e reconhecidos selecionando uma ou mais identidades de usuários na guia **Todas as falhas** e clicando em **Reconhecer** no menu suspenso Ações. Execute esta tarefa até que a guia **Todas as falhas** exiba "0". Para obter mais informações sobre como gerenciar conflitos de identidade, consulte Resolver conflitos de migração de [identidade](#page-2196-0) .

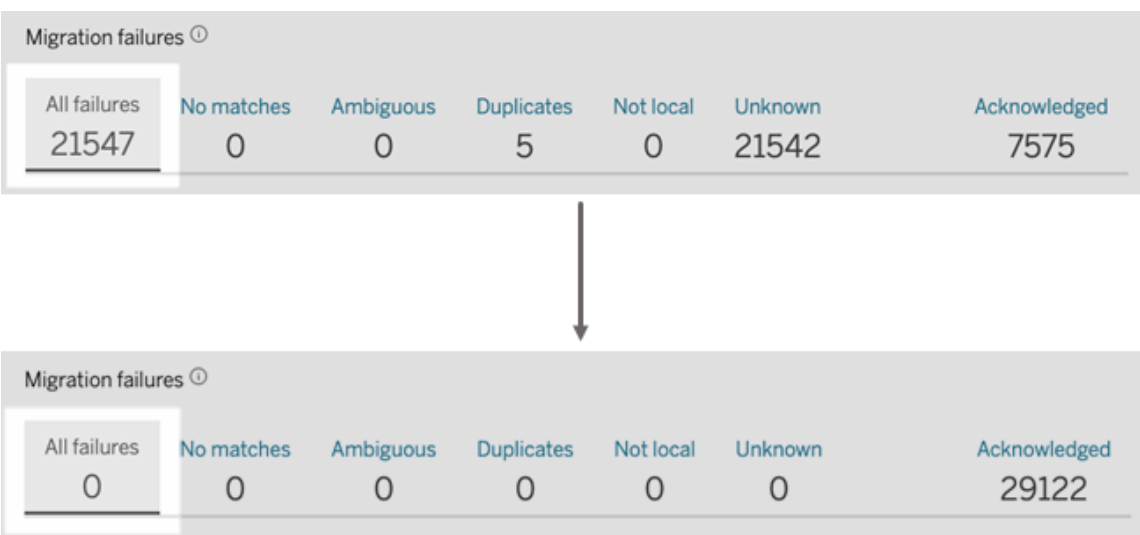

**Observação:** depois que todos os conflitos de identidade forem resolvidos ou resolvidos, todos os trabalhos de migração devem ser executados antes que você possa habilitar o Serviço de identidade para Tableau Server. Você pode executar os trabalhos de migração agora clicando na seta suspensa Editar agendamento ao lado do título Visão geral da migração e selecionando **Executar agora**. Quando a Visão geral da migração mostrar **100% concluída**, você poderá configurar o Tableau Server para usar o Serviço de identidade. Para obter mais informações, consulte Etapa 3: concluir a migração de [identidade](#page-2184-0).

# O pop-up "A migração de identidade está em andamento" persiste

A notificação "a migração de identidade está em andamento" persiste apesar da conclusão da migração de identidade porque o Serviço de Identidade ainda não foi habilitado. Para concluir a migração de identidade, o Serviço de Identidade precisa estar ativado em [Etapa](#page-2185-0) 4: configurar o Tableau Server para usar o Serviço de [identidade](#page-2185-0) para que o Tableau Server possa usar a estrutura de identidade que habilita o recurso de pools de identidades.

# A página de migração de identidade desaparece

Quando a migração de identidade estiver concluída ,e o Tableau Server estiver configurado para usar o Serviço de identidade, a página **Migração de identidade** dedicada será removida e não poderá mais ser acessada. A página Migração de identidade é necessária apenas para a migração de identidade ou quando tsm authentication legacy-identity-mode está ativado.

# <span id="page-2206-0"></span>Usuários não conseguem fazer logon

Após a conclusão da migração de identidade e a ativação do Serviço de identidade, alguns usuários não conseguem fazer logon no Tableau Server. Na maioria dos casos, esse problema ocorre com usuários cujas identidades tiveram conflitos e foram posteriormente **Reconhecidas** durante a migração de identidade. As identidades dos usuários que foram reconhecidas não são migradas para o Serviço de Identidade e subsequentemente serão ignoradas durante as sincronizações do Active Directory (AD) ou do grupo LDAP daqui para frente.

Se os usuários associados a essas identidades de usuário reconhecidas precisarem de acesso ao Tableau Server novamente, adicione manualmente os usuários ao Tableau Server. Depois que os usuários são adicionados manualmente, as sincronizações subsequentes do grupo AD ou LDAP reconhecem as identidades dos usuários e sincronizam conforme esperado.

### Reverter migração de identidade

Se houver problemas, como certos usuários que não conseguem entrar no Tableau Server, que você acredita serem causados pelo Serviço de identidade, você pode usar o comando tsm authentication [legacy-identity-mode](#page-2537-0) para voltar a usar o modo de armazenamento de identidade herdado. Após a reversão, os novos usuários que foram adicionados após a migração de identidade, e os usuários que só puderam entrar no Tableau Server antes da migração, poderão entrar no Tableau Server sem problemas.

Depois de reverter do Serviço de Identidade para o modo de armazenamento de identidade herdado, você pode usar a página Migração de Identidade para executar a migração para as identidades de usuário problemáticas. Para obter mais informações sobre como gerenciar conflitos de identidade, consulte Resolver conflitos de migração de [identidade](#page-2196-0) .

# <span id="page-2207-0"></span>Provisionar e autenticar usuários usando grupos de identidade

introduzidos no Tableau Server versão 2023.1, os pools de identidade são uma ferramenta de gerenciamento de identidade que usa informações de provisionamento e autenticação para permitir o acesso do usuário ao Tableau Server. Os pools de identidade permitem um fluxo de trabalho de gerenciamento de identidade mais centralizado e flexível, criado no [Ser](#page-2178-0)viço de [identidade](#page-2178-0) para repositório e gerenciamento de identidades de usuário no Tableau Server.

Os pools de identidade não substituem o provisionamento de usuário e as configurações de autenticação feitas usando o Tableau Services Manager (TSM) durante a instalação do Tableau Server. Em vez disso, eles são projetados para complementar e oferecer suporte a opções adicionais de provisionamento e autenticação de usuário que você pode precisar em sua organização, especialmente para organizações em que o TSM é configurado com Active Directory (AD) ou Lightweight Directory Access Protocol (LDAP). Os pools de identidade adicionam um método alternativo, após a configuração do Tableau Server, que dá suporte aos administradores do Tableau Server para adicionar usuários, que geralmente são usuários externos, parceiros ou contratados, à sua implantação do Tableau Server.

Os pools de identidades são otimizados para os seguintes casos de uso:

<sup>l</sup> **Usuários externos:** uma grande organização corporativa que não deseja adicionar usuários externos ao seu AD interno.

Por exemplo, suponha que sua organização tenha dois tipos de funcionários: funcionários regulares e contratados. Seus funcionários regulares são provisionados por

meio do Active Directory (AD) com autenticação SAML gerenciada por IdP, Okta. Seus funcionários contratados consistem em usuários que normalmente são associados a um grupo temporário ou fazem parte de outra organização que fornece usuários fora do AD e autentica separadamente. Os pools de identidade podem permitir que você adicione usuários do Tableau Server externos ao seu AD.

<sup>l</sup> **Vários repositórios de identidade:** uma organização que hospeda aplicativos SaaS que fornece usuários de vários repositórios de identidade.

Por exemplo, suponha que sua organização compartilhe o conteúdo do Tableau com várias organizações externas de um único site. Você pode separar esses usuários usando diferentes pools de identidade configurados com repositórios de identidade local para identificar e gerenciar mais facilmente os usuários de cada organização.

<sup>l</sup> **Limites de segurança entre organizações internas:** uma organização com várias organizações filhas adquiridas com limites de segurança distintos.

Por exemplo, você pode adicionar usuários da organização recém-adicionada a um pool de identidades configurado com um repositório de identidade local para solucionar as complexidades associadas à combinação de repositórios de identidade.

# O que são pools de identidade?

Um pool de identidades tem três componentes principais: um repositórios de identidades para provisionar usuários, autenticação OpenID Connect (OIDC) e usuários atribuídos.

- <sup>l</sup> **Armazenamento de identidades:** o [armazenamento](#page-311-0) de identidades que você fornece ou provisiona para seus usuários pode ser um armazenamento de identidade local ou externo.
	- Se for um armazenamento de identidades local, um pool de identidades pode ser configurado para usar um armazenamento de identidades local novo ou existente. **Observação:** a autenticação local não é compatível.

• Se for um armazenamento de identidades externo, um pool de identidades só poderá usar o mesmo armazenamento de identidades externo (AD ou LDAP) que você configurou no TSM durante a instalação do Tableau Server. Você não pode configurar um pool de identidades para usar um repositório de identidade externo diferente.

As configurações de provisionamento e autenticação feitas no TSM durante a configuração do Tableau Server são chamadas de padrão ou "pool inicial (TSM configurado)".

- <sup>l</sup> **Autenticação:** o único método de autenticação com suporte para um pool de identidade é [OIDC](#page-1642-0).
- **· Usuários:** para que os usuários entrem no Tableau Server, eles devem ser provenientes do pool inicial (TSM configurado) ou ser membros de pelo menos um pool de identidades.

# Quando usar pools de identidades

Como administrador do Tableau Server, você pode usar um pool de identidades para segmentar seus usuários em coortes de identidade com base no local de provisionamento dos usuários e como esses usuários são autenticados no Tableau Server. Embora as configurações de autenticação e repositório de identidade feitas no TSM durante a configuração do Tableau Server, também chamadas de pool inicial (configurado pelo TSM), permaneçam inalteradas, os pools de identidade são configuráveis no Tableau Server.

**Observação:** no momento, os pools de identidades estão disponíveis apenas para configuração no nível do servidor. Os pools de identidades não podem ter como escopo um site.

# Mais sobre pools de identidade

# Pool inicial (TSM configurado) versus pools de identidade

Conforme observado acima, a combinação de configurações de provisionamento e autenticação que você faz no TSM durante a configuração do Tableau Server é chamada de "pool

inicial (TSM configurado)". O pool inicial (TSM configurado) é um componente necessário do processo de configuração do Tableau Server e não pode ser modificado.

Um pool de identidades, no entanto, é opcional e você pode criar quantos pools de identidades forem necessários diretamente no Tableau Server.

### Os pools de identidades afetam a experiência de login dos usuários

Por padrão, quando nenhum pool de identidades é criado para o Tableau Server, não há alteração na forma como os usuários navegam até a página inicial do Tableau Server e entram no Tableau Server.

Quando um ou mais grupos de identidades são criados, a página inicial do Tableau Server exibe várias opções de login. A opção de login principal é exibida na parte superior da página e é a maneira como os usuários que pertencem ao pool inicial (TSM configurado) podem entrar.

Abaixo da opção de entrada principal estão as opções de entrada secundárias. Cada opção representa um grupo de identidades, exibido na ordem em que foram criados. Os usuários atribuídos a esses grupos devem entrar usando a opção do grupo de identidades ao qual pertencem. Para ajudar a orientar seus usuários para a opção de login correta, considere adicionar uma descrição ao grupo de identidades ao criar um.

**Observação:** todos os usuários verão todos os pools configurados para o Tableau Server, independentemente de sua associação ao pool.

# Nomes de usuário e identificadores no Tableau

Um nome de usuário é a informação que representa o usuário do sistema. Um identificador é usado para complementar as informações de nome de usuário e pode ser usado por armazenamentos de identidade externos como alternativas aos nomes de usuário.

No Tableau, um nome de usuário é um valor imutável usado para entrar no Tableau e os identificadores são valores mutáveis usados na estrutura de identidade do Tableau como uma forma de corresponder os usuários aos seus nomes de usuário. Os identificadores permitem

que o Tableau seja mais flexível porque podem se desviar do nome de usuário. Se houver alterações no nome de usuário no armazenamento de identidade externo, os administradores do Tableau Server podem atualizar o identificador para garantir que os usuários correspondam aos nomes de usuário corretos.

Ao adicionar um usuário existente a um grupo de identidades, você pode esperar a capacidade de definir um identificador. Por exemplo, se um usuário existente pertence a um pool de identidade configurado com um armazenamento de identidade local e você deseja adicioná-lo a um pool de identidade configurado com um armazenamento de identidade do AD, solicitamos que você forneça o nome de usuário para pesquisar identificadores associados a esse usuário . Por outro lado, se um usuário existente pertencer a um pool de identidade configurado com um armazenamento de identidade do AD e você quiser adicioná-lo a um pool de identidade configurado com um armazenamento de identidade local, pedimos que você forneça um identificador opcional. Uma exceção a isso é se você deseja adicionar um usuário ao pool inicial (configurado por TSM) que está configurado com um armazenamento de identidade local e autenticação local. Você não poderá definir um identificador para esse usuário.

# Configurar e gerenciar grupos de identidades

Para criar e gerenciar grupos de identidades, você precisa fazer chamadas programaticamente nos Métodos de grupos de [identidade](https://help.tableau.com/current/api/rest_api/pt-br/REST/TAG/index.html#tag/Identity-Pools-Methods) usando o Tableau REST OpenAPI. Para adicionar ou gerenciar usuários em um grupo de identidades, você pode usar a interface de usuário (IU) do Tableau Server diretamente ou por meio da API REST do Tableau.

O processo de configuração dos grupos de identidades é resumido nas etapas a seguir.

- 1. **Configure o Tableau Server e estabeleça uma sessão**.
- 2. **Provisione usuários** configurando uma nova instância de armazenamento de identidades local. **Observação:** você pode pular esta etapa para usar um armazenamento de identidades local existente ou externo que você configurou no TSM durante a instalação do Tableau Server.
- 3. **Configurar autenticação** para autenticar seus usuários no Tableau Server usando o OpenID Connect (OIDC).

- 4. **Criar um pool de identidades** que usa o armazenamento de identidade e a autenticação OIDC que você configurou.
- 5. **Adicionar usuários a um grupo de identidades** usando a IU do Tableau Server ou a API REST para permitir que os usuários entrem no Tableau Server.

Após a configuração, você pode [testar,](#page-2223-0) [gerenciar](#page-2224-0) e solucionar [problemas](#page-2224-1) dos seus pools de identidade.

**Observação:** você pode usar a coleção Postman de Pools de [identidades](https://www.postman.com/salesforce-developers/workspace/salesforce-developers/folder/12721794-b229dea8-ee9c-4fbb-80d1-7e9153c207ee) no workspace Postman do desenvolvedor do Salesforce para aprender, desenvolver e testar os métodos descritos neste tópico.

### Pré-requisitos

Antes de começar a usar os pools de identidades, os seguintes requisitos devem ser atendidos:

- · A integração com um provedor de identidade OIDC (IdP), como Okta, já está configurada
- O Tableau Server 2023.1 ou anterior está em execução
- Você executou a migração de [identidade](#page-2178-0) se estiver executando o Tableau Server após atualizar da versão 2021.4 ou anterior

### <span id="page-2212-0"></span>Introdução

Etapa 1: configurar o Tableau Server e estabelecer uma sessão

A habilitação de alterações associadas à configuração de grupos de identidade requer uma configuração única do TSM e uma declaração de variáveis de sessão e host.

- 1. Abra um prompt de comando como administrador no nó inicial (onde o TSM está instalado) no cluster.
- 2. Execute o seguinte comando:
	- a. tsm configuration set -k gateway.external url -v http://<host>
	- b. tsm pending-changes apply

Por exemplo, você pode executar os seguintes comandos para configurar seu Tableau Server, http://myco:

```
tsm configuration set -k gateway.external_url -v http://myco
tsm pending-changes apply
```
Para obter mais informações, consulte [gateway.external\\_url.](#page-2575-0)

- 3. (Opcional) Execute os seguintes comandos para adicionar uma descrição para o pool inicial (TSM configurado):
	- a. tsm configuration set -k wgserver.authentication.identity pools.default\_pool\_description -v "<description>"
	- b. tsm pending-changes apply

Por exemplo, você pode executar os seguintes comandos para adicionar uma descrição "Entrar para funcionários da MyCo":

tsm configuration set -k wgserver.authentication.identity\_ pools.default\_pool\_description -v "Sign-in for MyCo employees" tsm pending-changes apply

Para obter mais informações, consulte [descrição](#page-2642-0) de pool wgser[ver.authentication.identity\\_pools.default](#page-2642-0).

- 4. Entre no Tableau Server como administrador do site e selecione o seguinte:
	- a. Acesse as ferramentas de desenvolvedor do navegador e navegue até os cookies do aplicativo.
	- b. Observe o valor **workgroup\_session\_id**.

Por exemplo, se estiver trabalhando no Chrome, clique com o botão direito do mouse em qualquer lugar na página inicial do Tableau Server, clique com o botão direito do mouse e selecione **Inspecionar**. Clique em **Aplicativo** no painel de navegação superior e clique em **Cookies** no painel de navegação esquerdo. Em Cookies, clique no

nome do Tableau Server, como http://myco.com, e observe o valor **workgroup\_session\_id** no painel central.

- 5. No script ou na ferramenta de desenvolvedor de API que você está usando para fazer solicitações de grupos de identidade usando o Tableau REST OpenAPI, faça o seguinte:
	- a. Adicione o valor workgroup session id como uma variável global.
	- b. Além disso, adicione porta 80, host (sua URL do Tableau Server) e protocolo (HTTP ou HTTPS) às suas variáveis globais.

Por exemplo, a tabela a seguir mostra as variáveis globais necessárias para seu Tableau Server, http://myco.

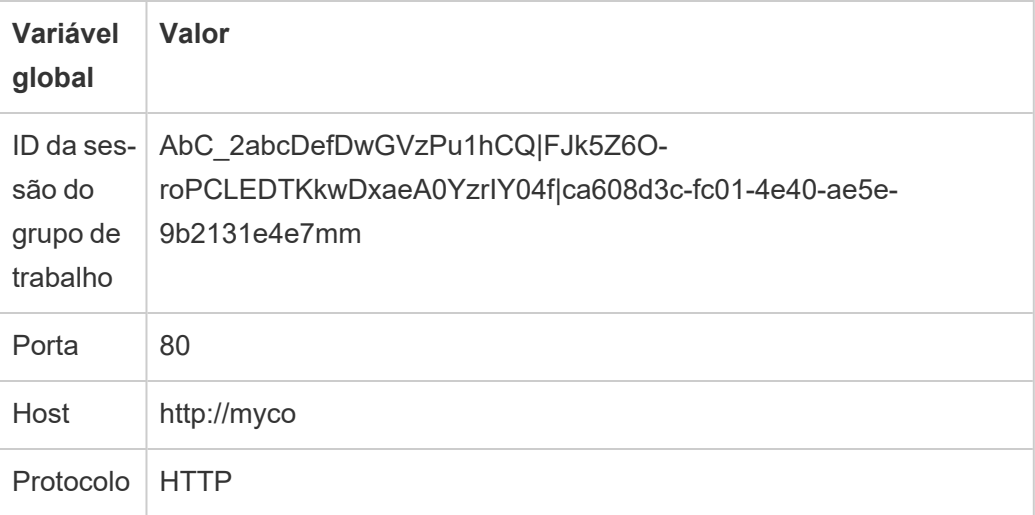

Etapa 2: configurar a agenda de atualização

O Tableau Server exige que você configure um armazenamento de identidade para fornecer ou provisionar seus usuários do Tableau Server.

Ao configurar um pool de identidades, você pode usar um novo ou existente [armazenamento](https://help.tableau.com/current/server-linux/pt-br/plan_identity_store.htm#local-identity-store) de [identidades](https://help.tableau.com/current/server-linux/pt-br/plan_identity_store.htm#local-identity-store) local ou pode usar um [armazenamento](https://help.tableau.com/current/server-linux/pt-br/plan_identity_store.htm#external-identity-store) de identidades externo, Active Directory (AD) ou Lightweight Directory Access Protocol (LDAP), se esse armazenamento de identidades externo foi configurado durante a instalação do Tableau Server.

**Observação:** instâncias AD ou LDAP novas que não são a instância AD ou LDAP que você configurou no TSM durante a instalação do Tableau Server (também conhecidas como o pool inicial, configurado pelo TSM) não são configuráveis com pools de identidades.

Para configurar um novo armazenamento de identidades local, use o procedimento abaixo. Pule para Etapa 3: configurar [autenticação](#page-2216-0) se quiser usar um armazenamento de identidades local existente ou o armazenamento de identidades que você configurou durante a instalação do Tableau Server.

1. Faça uma solicitação de [Entrar](https://help.tableau.com/current/api/rest_api/pt-br/REST/rest_api_ref_authentication.htm#sign_in) à API REST do Tableau para gerar um token de credenciais.

Exemplo URI POST https://myco/api/3.19/auth/signin

- 2. Depois que o token de credenciais for gerado, adicione o token de credenciais ao cabeçalho de todas as solicitações de API subsequentes.
- 3. Configure o armazenamento de identidade chamando o endpoint [Configurar](https://help.tableau.com/current/api/rest_api/pt-br/REST/TAG/index.html#tag/Identity-Pools-Methods/operation/AuthnService_RegisterIdentityPool) arma[zenamento](https://help.tableau.com/current/api/rest_api/pt-br/REST/TAG/index.html#tag/Identity-Pools-Methods/operation/AuthnService_RegisterIdentityPool) de identidade usando a OpenAPI da API REST do Tableau.
- 4. Na solicitação, especifique o seguinte:
	- a. Tipo. O valor do tipo é sempre 0 para um tipo de armazenamento de identidades local. Se quiser usar um armazenamento de identidades local existente ou o armazenamento de identidades que você configurou no TSM durante a instalação do Tableau Server, não será necessário configurar uma nova instância de armazenamento de identidades local. Em vez disso, pule para Etapa 3: configurar a autenticação, abaixo.
	- b. Nome. O nome deve ser exclusivo.
	- c. Nome de exibição. Isso é opcional.

```
Exemplo
URI
https://myco/api/services/authn-service/identity-stores/
Corpo da solicitação (JSON)
{
"type": "0",
"name": "Local identity store #1",
"display name": "Local identity store #1"
}
Corpo de resposta
```
*Nenhum*

<span id="page-2216-0"></span>Etapa 3: configurar autenticação

Você pode configurar o método de autenticação OpenID Connect (OIDC) para autenticar seus usuários.

**Observação:** atualmente, o OIDC é o único método de autenticação configurável com pools de identidades, independentemente do tipo de armazenamento de identidades usado com o pool de identidades.

- 1. Depois de configurar um armazenamento de identidade, chame o endpoint [Criar](https://help.tableau.com/current/api/rest_api/pt-br/REST/TAG/index.html#tag/Identity-Pools-Methods/operation/AuthnService_RegisterAuthConfiguration) configuração de [autenticação](https://help.tableau.com/current/api/rest_api/pt-br/REST/TAG/index.html#tag/Identity-Pools-Methods/operation/AuthnService_RegisterAuthConfiguration) usando a OpenAPI da API REST do Tableau.
- 2. Na solicitação, especifique o seguinte:
	- a. Tipo de autenticação. O valor do tipo de autenticação é "OIDC".
	- b. iFrame. O valor padrão de iFrame é "false".
	- c. A ID do cliente OIDC necessária, o segredo do cliente, a URL de configuração, a declaração de ID, a autenticação do cliente e a declaração de nome de usuário.
- O ID do cliente e o segredo do cliente são fornecidos pelo seu OIDC IdP.
- A URL de configuração também é fornecida pelo seu IdP. A URL e normalmente pode usar o seguinte formato: https://<idp url>/.well-known/openid-configuration.
- O valor padrão da declaração de ID é "sub". Para obter mais informações, consulte Alteração da [reivindicação](#page-1764-0) sub.
- O valor padrão da autenticação do cliente é "CLIENT SECRET BASIC".
- O valor padrão da declaração de nome de usuário é "email". Para obter mais informações, consulte Padrão: uso de [reivindicação](#page-1761-0) de e-mail para mapear [usuários](#page-1761-0).

#### **Sobre a reivindicação de nome de usuário**

O Tableau usa a declaração de nome de usuário para fins de correspondência de identidade. Se você fornecer identificadores ao adicionar usuários ao Tableau Server, o identificador será usado para corresponder ao valor fornecido na declaração de nome de usuário. Se nenhum identificador for fornecido, o padrão do Tableau é o nome de usuário definido no Tableau Server.

#### **Observações:**

- Se você pretende usar essa configuração de autenticação com um pool de identidades que usa AD como seu armazenamento de identidades, certifique-se de que o usuário atribuído tenha o valor AD sAMAccountName na declaração de nome de usuário.
- Se você pretende usar esta configuração de autenticação com um pool de identidade que usa LDAP como seu armazenamento de identidade, certifique-se de que o usuário atribuído tenha o valor de nome de usuário LDAP na declaração de nome de usuário.

#### Exemplo

URI

https://myco/api/services/authn-service/auth-configurations/

```
Corpo da solicitação (JSON)
{
"auth_type": "OIDC",
"iframed idp enabled": true,
"oidc": {
       "client_id": "0oa1hotzhjv4tyCd08",
       "client secret": "EsKd2NCxY-BiLu zcIwr2lJZLziT 7sw9Fi6HV3",
       "config url": "https://dev-532601-admin.oktapreview.com/.well-
known/openid-configuration",
       "custom_scope": "",
       "id_claim": "sub",
       "username_claim": "email",
       "client_authentication": "CLIENT_SECRET_BASIC",
       "essential acr values": "",
       "voluntary_acr_values": "",
       "prompt": "login,consent",
       "connection timeout": 100,
       "read timeout": 100,
       "ignore domain": false,
       "ignore jwk": false
       }
}
```
#### Corpo de resposta

#### *Nenhum*

Etapa 4: criar um pool de identidades

Dependendo do armazenamento de identidades que você configurou durante a instalação do Tableau Server, o pool de identidades criado pode ter apenas uma das seguintes combinações de armazenamento de identidades e método de autenticação:

- Armazenamento de identidades AD + autenticação OIDC
- Armazenamento de identidades LDAP + autenticação OIDC
- <sup>l</sup> Armazenamento de identidades local + autenticação OIDC

As duas primeiras combinações requerem que o pool inicial (configurado por TSM) seja configurado para usar AD ou LDAP.

O procedimento descrito abaixo cria um pool de identidades com a última combinação, "armazenamento de identidades local + autenticação OIDC".

- 1. Depois de configurar a autenticação OIDC, chame o endpoint Criar pool de [iden](https://help.tableau.com/current/api/rest_api/pt-br/REST/TAG/index.html#tag/Identity-Pools-Methods/operation/AuthnService_RegisterIdentityPool)[tidades](https://help.tableau.com/current/api/rest_api/pt-br/REST/TAG/index.html#tag/Identity-Pools-Methods/operation/AuthnService_RegisterIdentityPool) usando a OpenAPI da API REST do Tableau.
- 2. Na solicitação, especifique o seguinte:
	- a. Nome e descrição para seu pool de identidades. O nome e a descrição do grupo de identidades ficam visíveis para todos os usuários na página inicial do Tableau Server.
	- b. ID da instância do armazenamento de identidades e ID da instância do tipo de autenticação.

#### **Observações:**

- <sup>l</sup> Para obter a ID da instância do armazenamento de identidades e a ID da instância do tipo de autenticação, você pode chamar os pontos de extremidade Listar [armazenamentos](https://help.tableau.com/current/api/rest_api/pt-br/REST/TAG/index.html#tag/Identity-Pools-Methods/operation/AuthnService_ListIdentityStoresTAG) de identidades e Listar [configurações](https://help.tableau.com/current/api/rest_api/pt-br/REST/TAG/index.html#tag/Identity-Pools-Methods/operation/AuthnService_ListAuthConfigurations) de [autenticação](https://help.tableau.com/current/api/rest_api/pt-br/REST/TAG/index.html#tag/Identity-Pools-Methods/operation/AuthnService_ListAuthConfigurations).
- Se deseja criar um pool de identidades que usa o armazenamento de identidades que você configurou no TSM durante a instalação do Tableau Server, o valor da instância do armazenamento de identidades é sempre '1'.

#### Exemplo

#### URI

https://myco/api/services/authn-service/identity-pools/

```
Corpo da solicitação (JSON)
{
"name": "MyCo contractors",
"identity store instance": "2",
"auth type instance": "0",
"is enabled": true,
"description": "Sign-in for MyCo contractors"
}
```
Exemplo do corpo de resposta

#### *Nenhum*

3. Depois de criar o pool de identidades, acesse suas configurações de IdP e defina o URI de redirecionamento de logon como http://<host>/authn-service/authenticate/oidc/<identity\_pool\_id>/login.

```
Por exemplo, http://myco/authn-service/authenticate/oidc/57tgfe21-
74d2-3h78-bdg6-g2g6h4734564/login
```
**Observação:** para obter a ID do pool de identidades, você pode chamar o endpoint [Lis](https://help.tableau.com/current/api/rest_api/pt-br/REST/TAG/index.html#tag/Identity-Pools-Methods/operation/AuthnService_ListIdentityPools)tar pools de [identidade.](https://help.tableau.com/current/api/rest_api/pt-br/REST/TAG/index.html#tag/Identity-Pools-Methods/operation/AuthnService_ListIdentityPools)

#### **Observações:**

- <sup>l</sup> Você pode criar quantos grupos de identidades sua organização precisar.
- <sup>l</sup> Outros tipos de armazenamento de identidade e métodos de autenticação são suportados pelo pool inicial (TSM) configurado. Para obter mais informações, consulte [Auten](#page-1635-0)[ticação.](#page-1635-0)

Etapa 5: adicionar usuários a um pool

Você pode usar o Tableau Server diretamente para adicionar usuários a um grupo de identidades. Os usuários devem pertencer ao pool inicial (TSM configurado) ou ser adicionados a um pool de identidades para entrar no Tableau Server. Ao adicionar usuários a um pool de identidades, seu fluxo de trabalho pode mudar dependendo do armazenamento de identidade que foi configurado com o pool de identidades.

O procedimento abaixo descreve como adicionar usuários a uma identidade por meio da interface do usuário do Tableau Server. No entanto, você pode adicionar usuários a um grupo de identidades usando a API REST do Tableau chamando o endpoint [Adicionar](https://help.tableau.com/current/api/rest_api/pt-br/REST/rest_api_ref_identity_pools.htm#add_user_to_idpool) usuário ao pool de [identidades.](https://help.tableau.com/current/api/rest_api/pt-br/REST/rest_api_ref_identity_pools.htm#add_user_to_idpool)

- 1. Entre no Tableau Server como um administrador.
- 2. No painel de navegação esquerdo, selecione **Usuários** (ou **Todos os sites** > **Usuários** para um Tableau Server de vários sites).
- 3. Clique no **Adicionar usuários** botão e selecione **Criar novo usuário** ou **Importar usuários do arquivo**.

#### Para **Criar novo usuário**:

- a. Selecione o grupo de identidades ao qual deseja adicionar o novo usuário e clique em Avançar.
	- i. Se você selecionou um pool de identidades configurado com um armazenamento de identidade AD ou LDAP, insira nomes de usuário, atribua associação ao site e funções no site. Quando terminar, clique no botão Importar usuários.
	- ii. Se você selecionou um pool de identidades configurado com um armazenamento de identidade local, insira o nome de usuário. A caixa de diálogo se expande para que você possa adicionar um nome de exibição, um identificador (na maioria dos casos), endereço de e-mail e definir o site e as funções do site. Quando terminar, clique no usuários botão **Criar usuário**.

Para obter mais informações sobre nomes de usuário e como atribuir associação e funções de site ao site, consulte Definir [funções](#page-842-0) dos usu[ários](#page-842-0) no site.

**Sobre nomes de usuário e identificadores no Tableau**

Um nome de usuário é a informação que representa o usuário do sistema. Um identificador é usado para complementar as informações de nome de usuário e pode ser usado por armazenamentos de identidade externos como alternativas aos nomes de usuário.

No Tableau, um nome de usuário é um valor imutável usado para entrar no Tableau e os identificadores são valores mutáveis usados na estrutura de identidade do Tableau como uma forma de corresponder os usuários aos seus nomes de usuário. Os identificadores permitem que o Tableau seja mais flexível porque podem se desviar do nome de usuário. Se houver alterações no nome de usuário no armazenamento de identidade externo, os administradores do Tableau Server podem atualizar o identificador para garantir que os usuários correspondam aos nomes de usuário corretos.

Ao adicionar um usuário existente a um grupo de identidades, você pode esperar a capacidade de definir um identificador. Por exemplo, se um usuário existente pertence a um pool de identidade configurado com um armazenamento de identidade local e você deseja adicioná-lo a um pool de identidade configurado com um armazenamento de identidade do AD, solicitamos que você forneça o nome de usuário para pesquisar identificadores associados a esse usuário . Por outro lado, se um usuário existente pertencer a um pool de identidade configurado com um armazenamento de identidade do AD e você quiser adicioná-lo a um pool de identidade configurado com um armazenamento de identidade local, pedimos que você forneça um identificador opcional. Uma exceção a isso é se você deseja adicionar um usuário ao pool inicial (configurado por TSM) que está configurado com um armazenamento de identidade local e autenticação local. Você não poderá definir um identificador para esse usuário.

Para **Importar usuários do arquivo**:

a. Carregue um arquivo .csv que contenha as seguintes colunas na ordem listada:

```
username, password, display name, license level, admin
level, publishing capability, email address, identity pool
name, identifier
```
**Observação:** nome de usuário e senha são as únicas colunas obrigatórias. No entanto, se você não especificar o nome do pool de identidades, o usuário será adicionado ao pool inicial (TSM configurado). Para obter mais informações, consulte Diretrizes do arquivo de [importação](#page-866-0) CSV.

Por exemplo, suponha que você queira adicionar Henry Wilson e Fred Suzuki ao grupo de identidades General Contractors. Seu .csv pode conter os seguintes valores:

```
henryw, henrypassword, Henry Wil-
son,Viewer,None,yes,hwilson@myco.com,General Con-
tractors,hwilson
freds,fredpassword,Fred Suzuki,C-
reator,None,no,fsuzuki@myco.com,General Con-
tractors,fsuzuki
```
**Observação:** quando um ou mais grupos de identidades são criados, a página inicial do Tableau Server é atualizada para incluir opções de entrada para usuários que são membros desses grupos de identidades. Para obter mais informações, veja [Provisionar](#page-2207-0) e autenticar usuários usando grupos de [identidade](#page-2207-0).

#### <span id="page-2223-0"></span>Testar pools de identidade

Depois de configurar um pool de identidades, recomendamos que você o teste saindo do Tableau Server e entrando novamente como um usuário que pertence ao pool de identidades. Certifique-se de concluir o processo de login para garantir que a autenticação OIDC foi configurada corretamente.

**Observação:** Se você configurou uma descrição opcional para o pool inicial (TSM configurado) em Etapa 1: configurar o Tableau Server e [estabelecer](#page-2212-0) uma sessão ou fazer uma observação de Configurações do servidor (geral e [personalização\)](#page-2511-0) para o Tableau Server, sugerimos que a descrição seja específica para usuários que entram usando o pool inicial (TSM configurado), e a observação de Personalização de entrada se aplica a todos os usuários que entram no Tableau Server.

# <span id="page-2224-0"></span>Gerenciar pools de identidade

Você pode gerenciar os usuários em grupos de identidades na página Usuários no nível do servidor e no nível do site. Na página Usuários, você pode ver a quais grupos de identidades os usuários pertencem e detalhes resumidos sobre o grupo de identidades.

Para todas as outras tarefas de gerenciamento de pools de identidades, incluindo atualizar uma configuração de autenticação ou pool de identidades e excluir um armazenamento de identidade local ou pool de identidades, use o Tableau REST API OpenAPI descrito no [Méto](https://help.tableau.com/current/api/rest_api/pt-br/REST/TAG/index.html#tag/Identity-Pools-Methods)dos de grupos de [identidade](https://help.tableau.com/current/api/rest_api/pt-br/REST/TAG/index.html#tag/Identity-Pools-Methods).

#### <span id="page-2224-1"></span>Solucionar problemas de pools de identidade

Limitações de pools de identidade

Os pools de identidades estão disponíveis apenas com o Tableau Server.

**Observação:** no momento, os pools de identidades estão disponíveis apenas para configuração no nível do servidor. Os pools de identidades não podem ter como escopo um site.

A página inicial do Tableau Server mostra erros de IdP

Na página inicial do Tableau Server, abaixo da opção de entrada principal, uma mensagem de erro relacionada ao IdP pode ser exibida ao lado de uma opção de entrada do grupo de identidades. Esse problema relacionado à autenticação OIDC pode ocorrer quando um ou ambos os itens a seguir forem verdadeiros: 1) O Tableau Server não foi configurado para enviar uma URL externa para o IdP e 2) as variáveis globais não foram declaradas.

Para resolver esse problema, certifique-se de concluir o procedimento descrito em [Etapa](#page-2212-0) 1: configurar o Tableau Server e [estabelecer](#page-2212-0) uma sessão acima.

A página inicial do Tableau Server não mostra pools de identidades

Se o recurso de grupos de identidades estiver desativado, será possível ativá-lo novamente usando os seguintes comandos do TSM:

tsm configuration set -k features.IdentityPools -v true

tsm configuration set -k features.NewIdentityMode -v true

tsm configuration set -k wgserver.authentication.legacy identity mode.enabled -v false

tsm pending-changes apply

**Observação:** a execução desses comandos faz com que o Tableau Server seja reiniciado.

# Adicionar usuários ao Tableau Server

É possível adicionar usuários ao Tableau Server, um de cada vez ou em lotes. Adicione-os ao servidor como usuários não licenciados e, em seguida, adicione-os aos sites e atribua funções no site ao integrá-los ao Tableau Server. Ou você pode adicionar usuários aos sites e especificar suas funções no site ao mesmo tempo, sendo que nesse ponto eles estão prontos para fazer logon.

# Antes de começar

• Se o seu Tableau Server estiver configurado com um repositório de identidades externo Active Directory, consulte [Gerenciamento](#page-316-0) de usuários em implantações com [armazenamentos](#page-316-0) de identidades externos para compreender como o formato do nome de usuário de vários domínios, NetBIOS e Active Directory influenciam o gerenciamento de usuário do Tableau.

**Observação:** no contexto da sincronização de usuário e de grupo, o Tableau Server configurado com o armazenamento de identidades LDAP é equivalente ao Active Directory. Os recursos de sincronização do Active Directory no Tableau Server funcionam perfeitamente com soluções de diretório LDAP devidamente configuradas.

- <sup>l</sup> Verifique se você tem licenças de usuário de função suficientes e para sua base de usuários. Se tentar adicionar um usuário a uma função de site para a qual você não tem uma licença, então você receberá um erro.
- · Para adicionar licenças de usuário à implantação do Tableau Server, visite o [Portal](http://customer.tableausoftware.com/) do cliente [Tableau](http://customer.tableausoftware.com/) para adquirir licenças e as chaves do produto correspondentes. Depois de comprar licenças, consulte Adicionar [capacidade](#page-2126-0) ao Tableau Serverpara atualizar o servidor com as novas chaves.
- As etapas neste tópico descrevem como adicionar um usuário individual e atribuir a ele uma função de site. Para adicionar usuários em massa, consulte Importar [usuários.](#page-861-0)

# Quando adicionar usuários no servidor em vez de no site

Em um ambiente de site único, os administradores de servidor podem adicionar usuários na página **Usuários**.

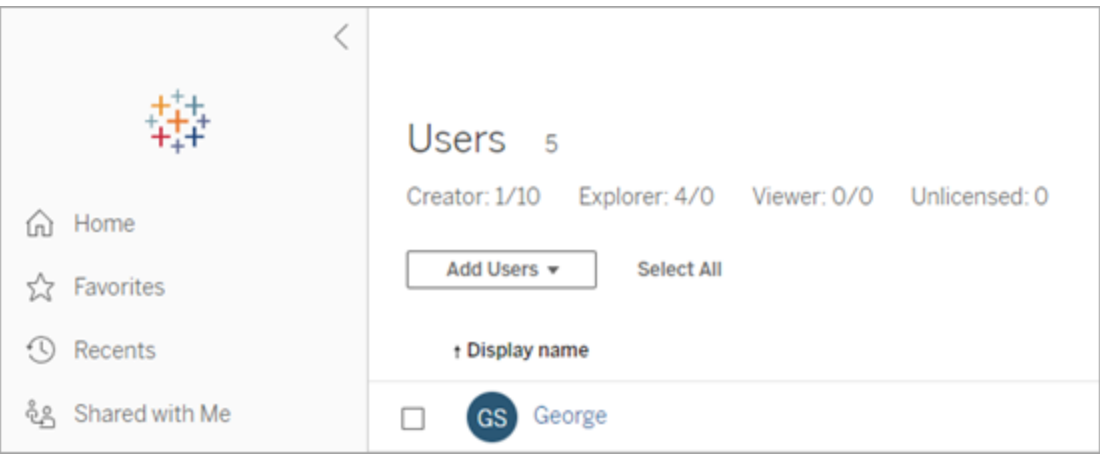

Após a adição de um site ao Tableau Server, ele se torna um servidor de vários sites com a página **Usuários de servidor** (todos os usuários de servidor de cada site são exibidos) e com a página **Usuários de site**. Apenas administradores de servidor podem acessar a página

**Usuários do servidor** e tanto os administradores de site quanto os administradores de servidor podem acessar a página **Usuários de site**.

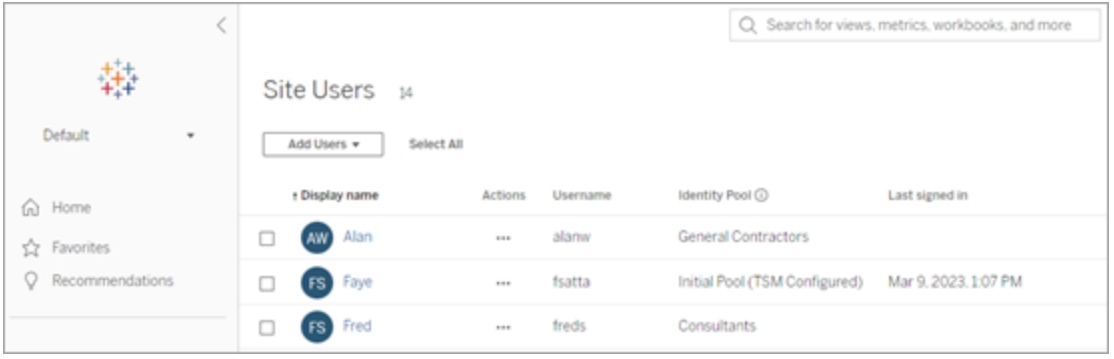

A página **Usuários do servidor** é o único local em que você pode atribuir usuários a vários sites, excluir usuários do servidor e, se o servidor estiver usando a autenticação local, redefinir senhas de usuários.

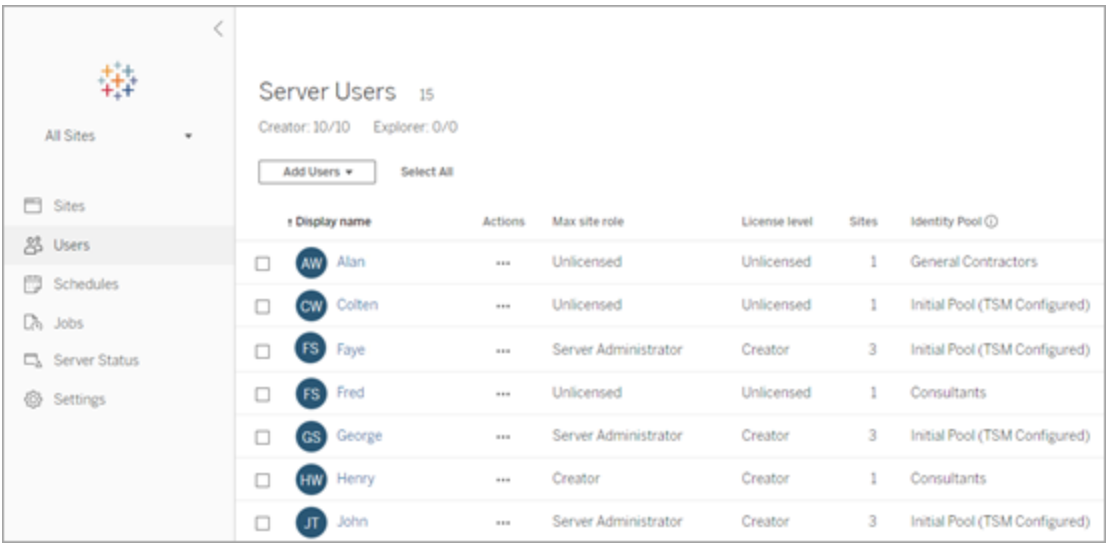

# Adicionar um usuário ao servidor

Ao adicionar um usuário, o fluxo de trabalho muda dependendo se pelo menos um [pool](#page-2207-0) de [identidade](#page-2207-0) está configurado para o Tableau Server.

# Nenhum pool de identidades configurado

Se nenhum pool de identidades estiver configurado, ou seja, o Tableau Server estiver usando apenas o provisionamento e a autenticação do usuário configurados durante a configuração do Tableau Server (também conhecido como pool inicial [TSM configurado]), siga as etapas descritas abaixo para adicionar um usuário.

1. No menu do site, selecione **Gerenciar todos os sites** > **Usuários** e clique em **Adicionar usuários**.

Para adicionar um usuário a um site, selecione o site e acesse a página **Usuários**.

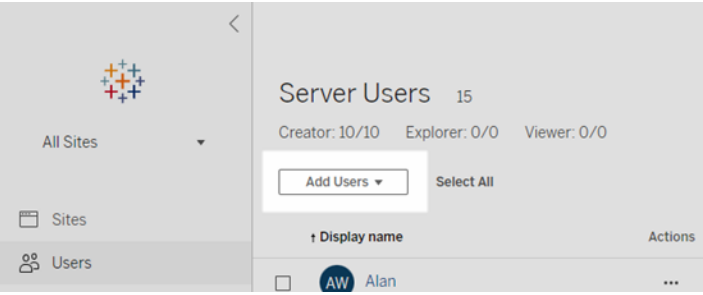

- 2. Execute um destes procedimentos:
	- <sup>l</sup> Se o servidor estiver configurado para **autenticação local**, clique em **Novo usuário** e, em seguida, insira um nome de usuário. Com a autenticação local, a melhor maneira de evitar conflitos de nome de usuário é fornecer um endereço de e-mail para o nome de usuário. Por exemplo, *jsmith@example.com* em vez de *jsmith*.

Os nomes de usuário não diferenciam letras maiúsculas de minúsculas. Dentre os caracteres não permitidos nos nomes de usuário, estão inclusos o ponto e vír $gula (; ) e a vírgula ().$ 

<sup>l</sup> Se o servidor estiver configurado para **Autenticação do Active Directory**, clique em **Usuário do Active Directory**. Se você estiver adicionando um usuário do mesmo domínio do Active Directory em que o Tableau Server está sendo executado, o domínio do servidor será utilizado e você poderá digitar o Nome de usuário sem o domínio.

**Observação:** não insira o nome completo do usuário, pois isso pode causar erros durante o processo de importação.

- 3. Se o servidor estiver usando autenticação local, forneça o seguinte:
	- <sup>l</sup> **Nome de exibição** digite um nome de exibição para o usuário (ex., *John Smith*).
	- **Senha** digite uma senha para o usuário.
	- **Confirmar senha** digite a senha novamente.
	- **E-mail** isto é opcional e pode ser adicionado mais tarde nas configurações de perfil do usuário.
	- <sup>l</sup> **Os usuários selecionados são Administradores de servidor**: Especifique se o usuário deve ser um administrador do servidor.
	- <sup>l</sup> **Nome (associação a sites)/função de site**: Se o usuário não for um administrador de servidor, você poderá designar um usuário a zero ou mais sites, incluindo uma função de site para cada site. Nessa ocasião, ainda não é necessário escolher a associação a sites e a função de site. Se você não especificar uma associação a sites e uma função no site para um novo usuário de servidor, esse usuário será adicionado somente como usuário de servidor, e sua função no site será Não licenciado. Para obter detalhes, consulte Definir [funções](#page-842-0) dos [usuários](#page-842-0) no site.
- 4. Clique em **Criar**.

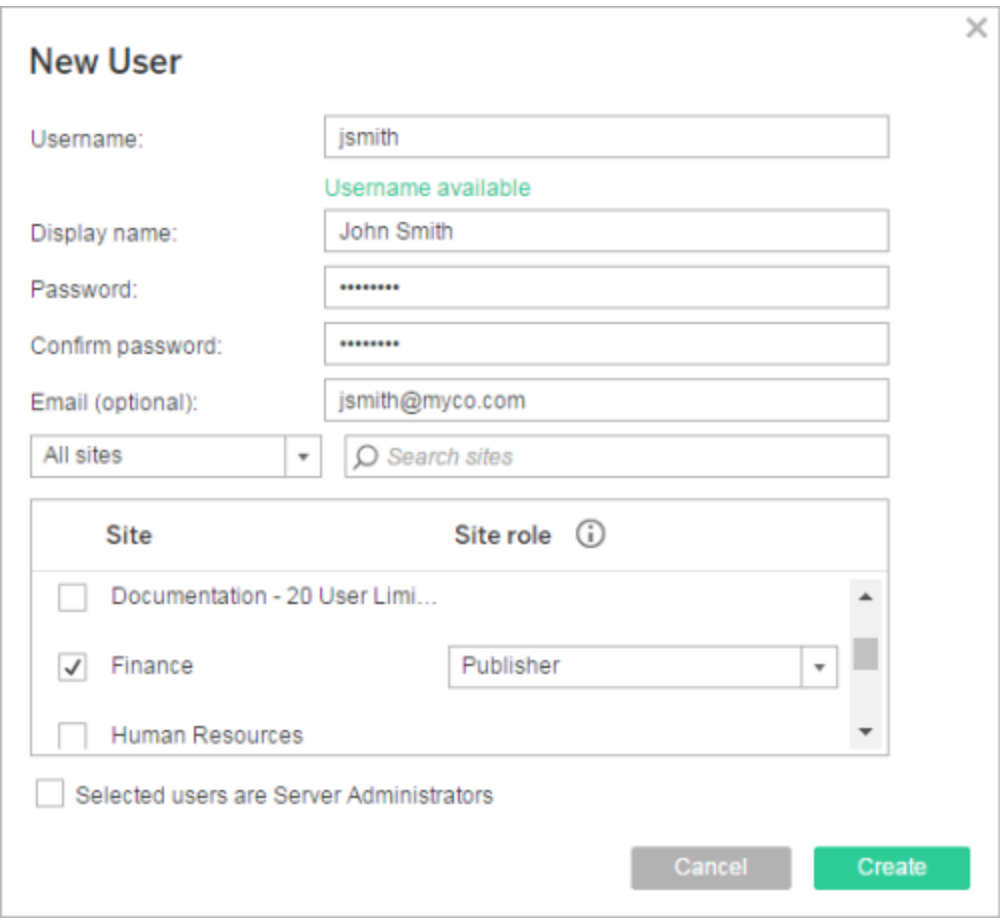

# Um ou mais grupos de identidade configurados

Ao adicionar um usuário, se um ou mais grupos de identidades estiverem configurados, você deve primeiro selecionar um grupo de identidades ou o **pool inicial (TSM configurado)**, que é o provisionamento e a autenticação do usuário configurados no TSM durante a configuração do Tableau Server.

1. No menu do site, selecione **Gerenciar todos os sites** > **Usuários** e clique em **Adicionar usuários** > **Criar novo usuário**.

Para adicionar um usuário a um site, selecione o site e acesse a página **Usuários**.

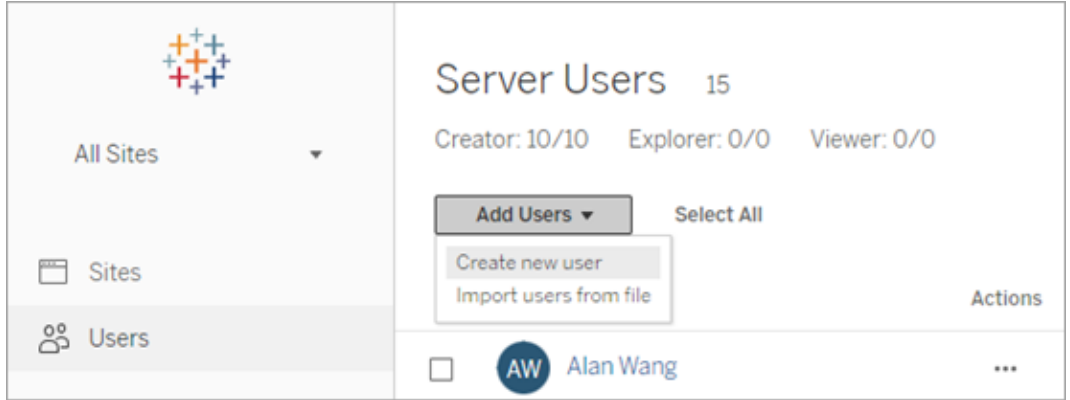

2. Na caixa de diálogo Adicionar novos usuários, selecione o grupo de identidades ao qual deseja adicionar o usuário.

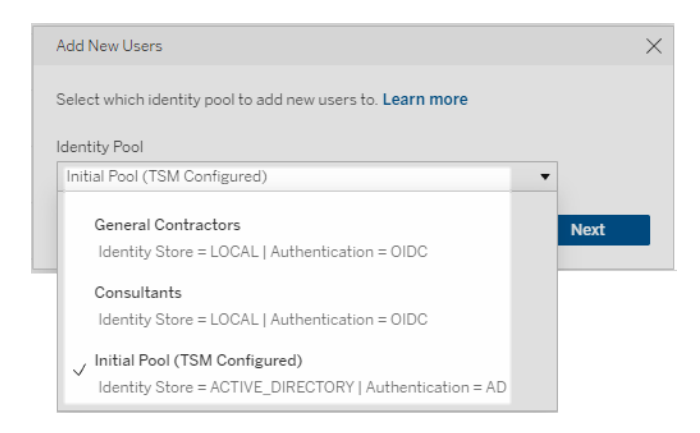

- 3. Execute um destes procedimentos:
	- Se o grupo de identidades selecionado na etapa 2 estiver configurado para o armazenamento de identidade **LOCAL** e autenticação **LOCAL**:
		- a. Na caixa de diálogo Novo usuário, na caixa de texto **Nome de usuário**, insira um nome de usuário. Com a autenticação local, a melhor maneira de evitar conflitos de nome de usuário é fornecer um endereço de e-mail para o nome de usuário. Por exemplo, *jsmith@example.com* em vez de *jsmith*.
Os nomes de usuário não diferenciam letras maiúsculas de minúsculas. Dentre os caracteres não permitidos nos nomes de usuário, estão inclusos o ponto e vírgula (;) e a vírgula (,).

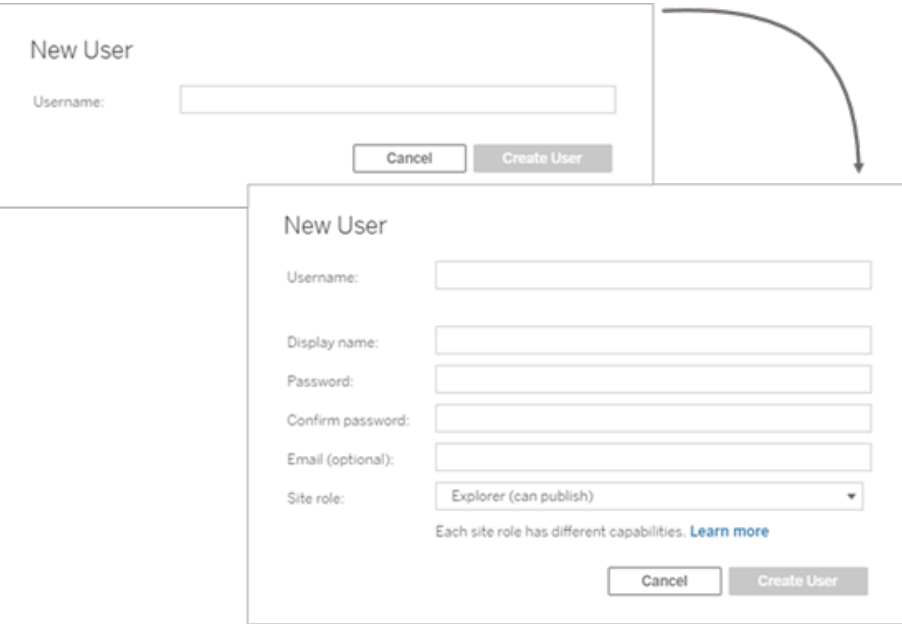

- b. Insira as informações a seguir:
	- <sup>l</sup> **Nome de exibição** digite um nome de exibição para o usuário (ex., *John Smith*).
	- **Senha** digite uma senha para o usuário.
	- **Confirmar senha** digite a senha novamente.
	- **E-mail (opcional)** isto é opcional e pode ser adicionado mais tarde nas configurações de perfil do usuário.
	- <sup>l</sup> **Os usuários selecionados são Administradores de servidor**: Especifique se o usuário deve ser um administrador do servidor.
- <sup>l</sup> **Função do Site**: se o usuário não for um administrador de servidor, você poderá atribuir uma função de site. Nessa ocasião, ainda não é necessário escolher a função do site. Se você não especificar uma função no site para um novo usuário, esse usuário será adicionado somente como usuário de servidor, e sua função no site será Não licenciado. Para obter detalhes, consulte [Definir](#page-842-0) funções dos [usuários](#page-842-0) no site.
- c. Quando terminar, clique em **Criar usuário**.
- Se o grupo de identidades selecionado na etapa 2 estiver configurado para **LOCAL** loja de identidade com autenticação **OIDC**:
	- a. Na caixa de diálogo Novo usuário, na caixa de texto **Nome de usuário**, insira um nome de usuário. Com a autenticação local, a melhor maneira de evitar conflitos de nome de usuário é fornecer um endereço de e-mail para o nome de usuário. Por exemplo, *jsmith@example.com* em vez de *jsmith*.

Os nomes de usuário não diferenciam letras maiúsculas de minúsculas. Dentre os caracteres não permitidos nos nomes de usuário, estão inclusos o ponto e vírgula (;) e a vírgula (,).

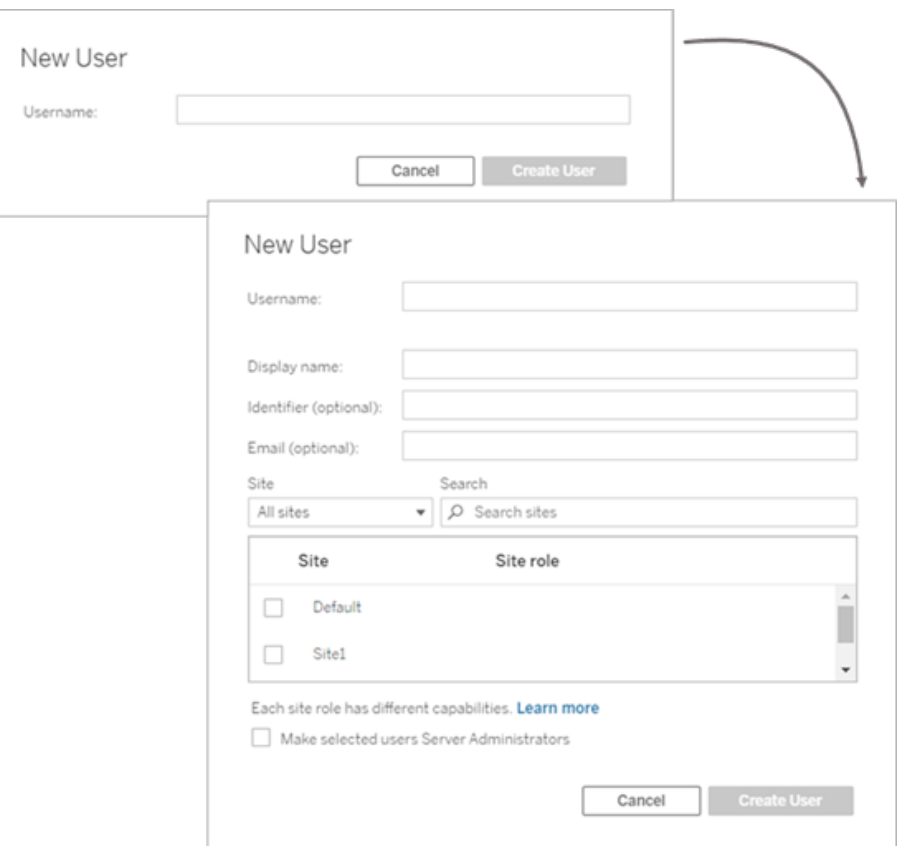

- b. Insira as informações a seguir:
	- <sup>l</sup> **Nome de exibição** digite um nome de exibição para o usuário (ex., *John Smith*).
	- **· Senha** digite uma senha para o usuário.
	- <sup>l</sup> **Identificador (opcional)** digite o identificador que deseja associar ao usuário. Os identificadores são para fins de correspondência de identidade. Para obter mais informações, veja Nomes de [usuário](#page-2210-0) e [identificadores](#page-2210-0) no Tableau.
	- <sup>l</sup> **E-mail (opcional)** isto é opcional e pode ser adicionado mais tarde nas configurações de perfil do usuário.
- <sup>l</sup> **Site** e **Função do site** se o usuário não for um administrador de servidor, você poderá designar um usuário a zero ou mais sites, incluindo uma função de site para cada site. Nessa ocasião, ainda não é necessário escolher a associação a sites e a função de site. Se você não especificar uma associação a sites e uma função no site para um novo usuário de servidor, esse usuário será adicionado somente como usuário de servidor, e sua função no site será Não licenciado. Para obter detalhes, consulte Definir [funções](#page-842-0) dos [usuários](#page-842-0) no site.
- <sup>l</sup> **Tornar os usuários selecionados Administradores do servidor**— Especifique se o usuário deve ser um administrador do servidor.
- c. Quando terminar, clique em **Criar usuário**.
- Se o grupo de identidades selecionado na etapa 2 estiver configurado para o armazenamento de identidade **ACTIVE\_DIRECTORY** ou **LDAP**:
	- a. Digite o nome de usuário AD ou LDAP sem o domínio. Neste fluxo de trabalho, você está adicionando um usuário do mesmo domínio do Active Directory que Tableau Server foi configurado no TSM durante a configuração do Tableau Server. Portanto, o domínio do servidor será assumido e você poderá digitar o nome de usuário AD ou LDAP sem o domínio.

**Observação:** não insira o nome completo do usuário, pois isso pode causar erros durante o processo de importação.

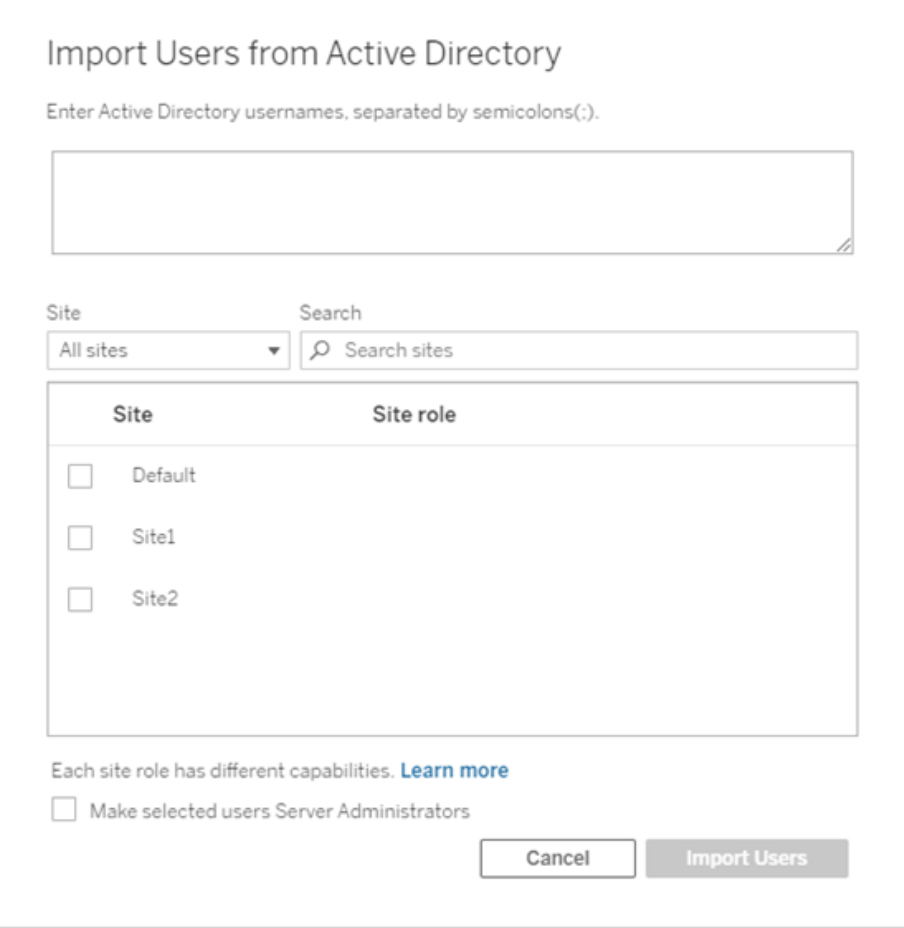

b. Quando terminar, clique em **Importar usuários**.

# <span id="page-2236-0"></span>Fazer logon na área de administração do Tableau Server

Como um administrador de servidor no Tableau Server, você pode acessar configurações de administração para configurar sites, usuários, projetos e executar outras tarefas relacionadas ao conteúdo.

Se desejar alterar configurações do servidor como processador, armazenamento em cache, autenticação, implantação distribuída e outras configurações relacionadas, consulte [Fazer](#page-2244-0) logon na interface do usuário na Web do Tableau Services [Manager.](#page-2244-0)

Se você usa o Tableau Desktop e quer fazer logon no Tableau Server para publicar ou aces-sar conteúdo e fontes de dados, consulte Fazer logon no [Tableau](https://help.tableau.com/current/pro/desktop/pt-br/sign_in_server.htm) Server do Tableau Desk[top](https://help.tableau.com/current/pro/desktop/pt-br/sign_in_server.htm).

Como fazer logon nas páginas de administração do Tableau Server:

1. Abra o seu navegador e insira a URL do servidor. Aqui estão alguns exemplos de como a URL pode ser:

http://localhost/ (se estiver trabalhando diretamente no computador do servidor)

http://MarketingServer/ (se você souber o nome do servidor)

http://10.0.0.2/ (se você souber o endereço IP do servidor)

Se o servidor *não* estiver usando a porta 80, é necessário incluir o número da porta na URL como nesses exemplos:

```
http://localhost:8000/
```
http://MarketingServer:8080/

http://10.0.0.2:8888/

... em que 8000 ou 8080 ou 8888 é a porta que você configurou.

O Tableau Server exibe uma das seguintes páginas, dependendo se [pools](#page-2207-0) de iden[tidade](#page-2207-0) estão configurados:

• Quando nenhum pool de identidades estiver configurado, uma página onde você pode inserir um nome de usuário e senha.

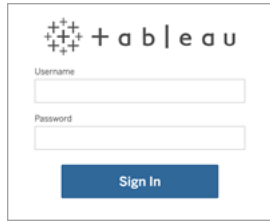

• Quando os pools de identidades são configurados, a página de destino do Tableau Server com opções de entrada primária (pool inicial [TSM configurado]) e secundária (pools de identidades).

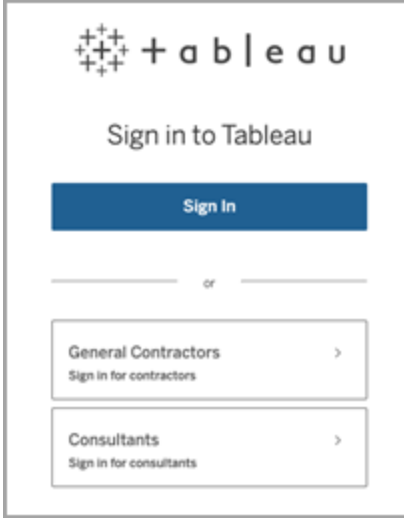

2. Insira as credenciais para o administrador de servidor criado ao terminar a instalação do Tableau Server.

Você é então levado para a página principal do site **Padrão** e está pronto para criar usuários e sites, e para gerenciar conteúdo.

## Redefinir a conta e senha do administrador do servidor

Se você perdeu a senha da conta inicial de administrador do servidor, execute os seguintes comandos:

- 1. tsm [reset.](#page-2713-0)
- 2. tabcmd initialuser. Consulte [initialuser](#page-2940-0).

# Navegar nas Áreas administrativas do ambiente da Web do **Tableau**

Como um administrador no Tableau Server ou no Tableau Cloud, você pode acessar configurações administrativas que não estão disponíveis para outros usuários para configurar sites, usuários, projetos e fazer outras tarefas relacionadas ao conteúdo.

As configurações neste artigo referem-se ao ambiente da Web do Tableau. Os administradores do Tableau Server com credenciais adequadas também podem alterar as configurações do servidor, como processador, cachê, autenticação, implantação distribuída e configurações relacionadas usando o ambiente da Web do TSM. Para obter informações, consulte Fazer logon na interface do usuário na Web do Tableau Services [Manager](#page-2244-0).

## Acesso baseado em função no site e quantidade de sites

Os menus que você obtém ao fazer logon no Tableau Server ou no Tableau Cloud dependem das seguintes condições:

• Se for um administrador de servidor ou de site.

O acesso de administrador de site está disponível no Tableau Cloud e no Tableau Server. O acesso de administrador de servidor está disponível somente no Tableau Server.

• Caso tenha acesso a somente um site ou a vários sites.

Administrador de servidor

Em um servidor de **um único site**, o seletor  $\overline{\phantom{a}}$ de site não é exibido e todos os outros menus são iguais. d Home *<sup>O</sup>* Explore ☆ Favorites **①** Recents 8 Users 88 Groups Schedules 白 Tasks EA Server Status **@ Settings** Em um ambiente de **vários sites**, os menus  $\overline{\left\langle \right\rangle }$ à esquerda permitem modificar um site espe-H cífico ou todos os sites, além de configurar Default usuários, grupos, agendas, tarefas e configurações do servidor. d Home *<sup>D</sup>* Explore Para acessar as configurações do admi-☆ Favorites nistrador de servidor que afetam todos os *O* Recents sites, abra o menu do site, clicando na seta perto do nome do site atual, e, em seguida, 器 Users selecione **Gerenciar todos os sites**. 88 Groups **Schedules** As guias **Conteúdo** e **Grupo** são fechadas 自 Tasks e o texto do menu do site muda para **Todos**  $\Box_h$  Site Status **os sites**, para alertar que o usuário está **@ Settings** gerenciando as configurações de todo o ser-

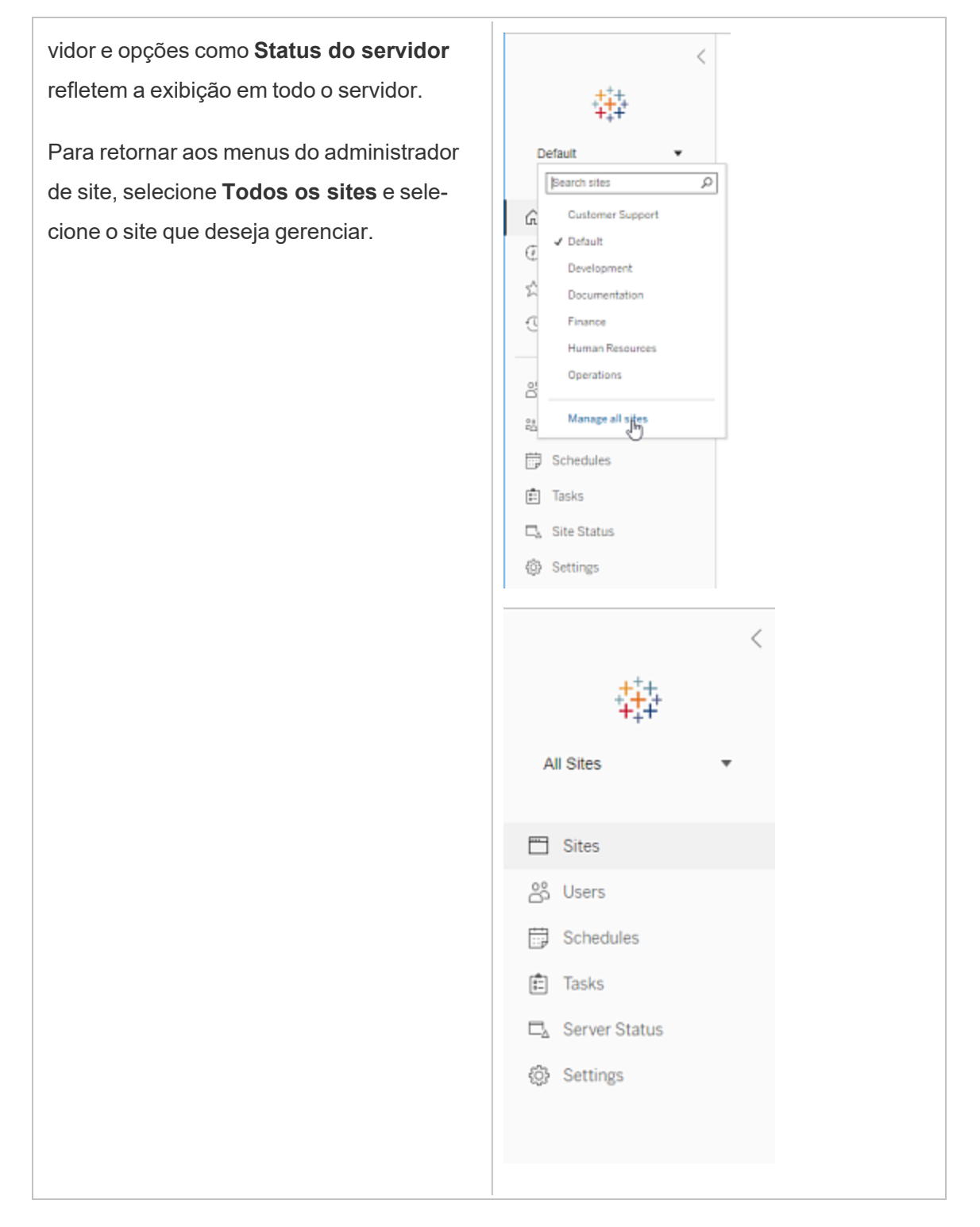

Administrador de site

Se você for um administrador de site do Tableau Cloud ou do Tableau Server, e tiver acesso a vários sites, você terá menus para selecionar qual site gerenciar, e para gerenciar o conteúdo desse site, usuários, grupos, agendas e tarefas, além de monitorar seu status.

O seletor do site exibe o nome do site atual. Para ir para um site diferente, selecione o menu do site e depois selecione o nome do site.

Se você tiver acessoa apenas um site, o seletor de site não será exibido, mas todos os outros menus são iguais.

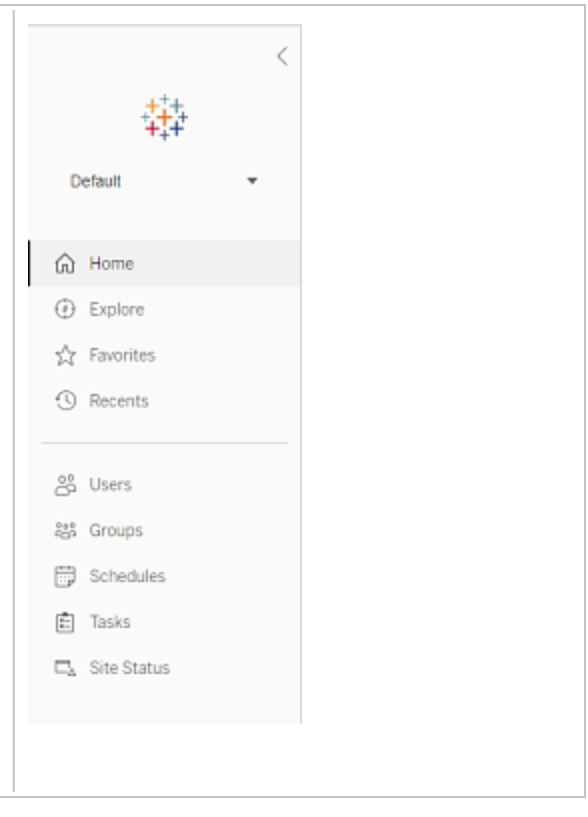

#### Tarefas do administrador de servidor

Os administradores de servidor (disponível somente no Tableau Server Enterprise) podem fazer o seguinte:

- Monitorar o status e a atividade do servidor.
- Gerar arquivos de registro.
- Adicionar sites e editar as configurações do site. Somente os administradores de servidor podem adicionar sites ao servidor.
- Adicionar usuários ao servidor e atribuir usuários aos sites.
- Adicionar e gerenciar grupos.
- · Adicionar usuários ou remover usuários de pools de [identidade](#page-2207-0).

Para gerenciar configurações somente para um determinado site, é necessário navegar até o site antes. Em cada site, você pode fazer o seguinte:

- <sup>l</sup> Conteúdo de administrador: crie projetos, mova conteúdo de um projeto para outro, atribua permissões, altere a propriedade de um recurso de conteúdo, entre outras coisas.
- <sup>l</sup> Gerenciar agendamento para atualizações de extrações e inscrições.
- Monitorar a atividade do site e gravar as métricas de desempenho da pasta de trabalho.
- Gerenciar limites de espaço de armazenamento para conteúdo publicado por usuários.
- Permitir criação na Web.
- · Habilitar o histórico de revisões.
- Permitir que os administradores do site adicionem e removam usuários.
- <sup>l</sup> Defina a quantidade máxima de licenças que o site pode consumir para cada tipo de licença (Creator, Explorer, Viewer).
- <sup>l</sup> Permitir que os usuários se inscrevam em pastas de trabalho e exibições, e permitir que os proprietários de conteúdo inscrevam outras pessoas em pastas de trabalho e exibições.
- Habilitar instantâneos off-line para favoritos (somente iOS).

#### Tarefas do administrador de sites

Um administrador de site no Tableau Cloud ou no Tableau Server pode executar as seguintes tarefas:

- <sup>l</sup> Conteúdo de administrador: crie projetos, mova conteúdo de um projeto para outro, atribua permissões, altere a propriedade de um recurso de conteúdo, entre outras coisas.
- <sup>l</sup> Visualizar, gerenciar e executar manualmente agendamentos de atualizações de extrações e de assinaturas.
- Adicionar e gerenciar usuários do site (se permitido pelo administrador do servidor; consulte Referência de [configurações](#page-817-0) do site).
- Adicionar e gerenciar grupos.
- <span id="page-2244-0"></span>• Monitorar a atividade do site.

# Fazer logon na interface do usuário na Web do Tableau Services Manager

Esse tópico explica como fazer logon na interface do usuário na Web do Tableau Server. As páginas de Web do TSM são usadas para definir as configurações do Tableau Server, como autenticação do usuário, processos de servidor, armazenamento em cache, entre outras configurações relacionadas ao servidor. Além disso, é possível configurar o TSM a partir do shell de uma linha de comando. Consulte [Referência](#page-2531-0) da linha de comando tsm.

**Importante:** o logon no TSM *não* é o mesmo que o para entrar no Tableau Server. O TSM é usado para configurar o servidor e requer uma conta com privilégios administrativos no computador que executa o TSM. Dependendo de como sua empresa está organizada, o administrador do TSM pode ser um usuário que não tem uma conta do Tableau Server. Um administrador do Tableau Server tem acesso a páginas administrativas para criação e edição de sites, usuário, produto e outras tarefas relacionadas ao usuário. Para obter informações sobre o logon no Tableau Server como um administrador, consulte [Fazer](#page-2236-0) logon na área de [administração](#page-2236-0) do Tableau Server.

Se você usa o Tableau Desktop e quer fazer logon no Tableau Server para publicar ou aces-sar conteúdo e fontes de dados, consulte Fazer logon no Tableau Server do [Desktop](https://help.tableau.com/current/pro/desktop/pt-br/sign_in_server.htm).

## **Requisitos**

• A conta usada para fazer logon no TSM deve ter autorização para fazer alterações no computador local no qual o Tableau Server está instalado.

Especificamente, a conta usada para fazer logon no TSM deve ser membro do grupo de autorização do TSM criado durante a inicialização. TO nome padrão do [Grupo](#page-267-0) de [autorização](#page-267-0) TSM é tsmadmin.

Para visualizar as contas do usuário no grupo de autorização do TSM, execute o comando a seguir no Bash shell. Este exemplo usa o nome do grupo padrão tsmadmin:

```
grep tsmadmin /etc/group
```
Se a conta do usuário não estiver no grupo tsmadmin, execute o comando a seguir para adicioná-la:

sudo usermod -G tsmadmin -a <username>

O Tableau Server no Linux depende do PAM em cenários de autenticação de núcleo. para obter mais informações sobre a integração PAM para a administração do TSM, consulte [Autenticação](#page-266-0) TSM.

- <sup>l</sup> Se você estiver executando uma implantação distribuída do Tableau Server, insira o nome do host ou o endereço IP do computador com o nó inicial em execução. As credenciais inseridas devem ter acesso administrativo ao computador que está executando o nó inicial, conforme especificado acima.
- Especifique um protocolo HTTPS na URL do servidor. O Tableau Server instala um certificado autoassinado como parte do processo de instalação. Sendo assim, o protocolo deve ser especificado como https. Para obter mais informações sobre o certificado autoassinado e a confiança de certificado para conexões TSM, consulte [Conexão](#page-267-1) de clientes do TSM.
- Especifique a porta da interface do usuário na Web do TSM (8850) na URL.

- Se você estiver executando um firewall local, abra a porta 8850. Consulte [Configurar](#page-422-0) o [firewall](#page-422-0) local.
- <sup>l</sup> Você deve especificar o nome do host ou o endereço IP do computador que está executando o TSM. Caso tenha configurado uma solução de balanceamento de carga ou proxy na frente do Tableau Server, não especifique o balanceador de carga ou o endereço de proxy.

## Fazer logon na interface do usuário na Web do TSM

1. Abra um navegador e insira a URL do Tableau Server, em seguida anexe a porta dedicada da interface do usuário na Web do TSM.

Aqui estão alguns exemplos de como a URL pode ser:

https://localhost:8850/ (se estiver trabalhando diretamente no computador do servidor)

https://MarketingServer:8850/ (se você souber o nome do servidor)

https://10.0.0.2:8850/ (se você souber o endereço IP do servidor)

2. Na página de logon exibida, insira o nome de usuário e a senha do administrador.

**Observação**: o Tableau Server cria e configura um certificado autoassinado durante o processo de instalação. Esse certificado é usado para criptografar o tráfego para a interface do usuário da Web no TSM. Como é um certificado autoassinado, o navegador não confiará nele por padrão. Portanto, o navegador exibirá um aviso sobre a confiabilidade do certificado antes de permitir a conexão.

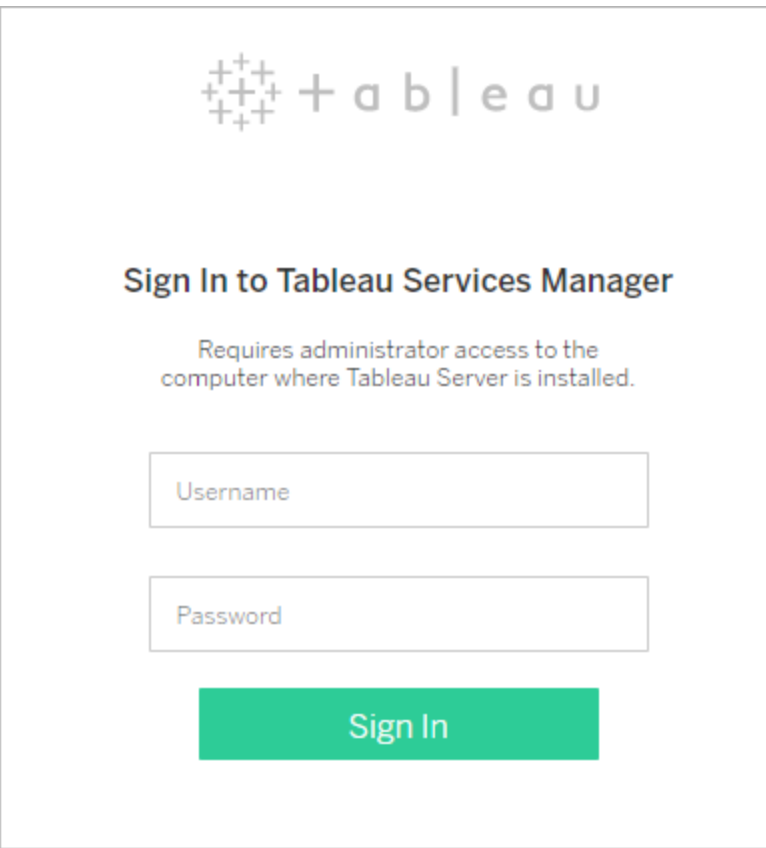

# Personalizar seu servidor

É possível personalizar as páginas da Web do Tableau Server para sua empresa ou grupo. As seguintes personalizações estão disponíveis:

- Altere o nome do servidor que aparece na guia, nas dicas de ferramenta e nas mensagens do navegador.
- Alterar os logotipos que aparecem no ambiente da Web.

Para obter mais informações, consulte tsm [customize](#page-2652-0).

- <sup>l</sup> Defina o idioma usado para o ambiente da Web e a localização usada para as exibições. Consulte Idioma e [localidade](#page-2249-0) do Tableau Server.
- Instalar fontes personalizadas no Tableau Server e os computadores do cliente que se conectam ao Tableau Server. Consulte Usar fontes [personalizadas](#page-2251-0) no Tableau Server.
- <sup>l</sup> Adicionar uma nota personalizada à página de logon do servidor. A configuração de logon permite adicionar texto. Você pode adicionar opcionalmente uma URL para tornar o texto um link. Essa nota também aparecerá se um usuário receber um sinal de erro.

As notas personalizadas não são exibidas no Tableau Mobile. Se o Tableau Server estiver configurado com grupos de [identidade](https://help.tableau.com/current/server-linux/pt-br/identity_pools.htm), a observação Personalização de logon aparece na página inicial do Tableau Server abaixo de todas as opções de logon e na página em que os usuários do pool inicial (TSM configurado) inserem seu nome de usuário e senha.

Para definir uma nota personalizada, entre em um site no Tableau Server. No painel de navegação à esquerda, selecione **Gerenciar todos os sites** na lista suspensa de sites. Selecione **Configurações** e adicione uma mensagem para **Personalização de logon**.

Para obter mais informações, consulte [Configurações](#page-2511-0) do servidor (geral e per[sonalização\)](#page-2511-0).

<sup>l</sup> Adicione uma mensagem personalizada ao banner de boas-vindas na página inicial para que todos os usuários do servidor a vejam. A mensagem personalizada pode conter até 240 caracteres de texto e hiperlinks, além de uma pausa parágrafo. Os administradores também podem desabilitar o banner de boas-vindas padrão do Tableau para o servidor.

Para definir um banner de boas-vindas personalizado, faça logon em um site no Tableau Server. No painel de navegação esquerdo, selecione **Gerenciar todos os** **sites** na lista suspensa do site. Selecione **Configurações**, em seguida, navegue até a página **Personalização**.

<span id="page-2249-0"></span>Os administradores e os líderes de projeto também podem adicionar imagens para os projetos na exibição em miniatura.

# Idioma e localidade do Tableau Server

O Tableau Server foi traduzido para vários idiomas. As configurações de idioma e localidade do servidor afetam os usuários. A definição de **Idioma** controla itens de UI (interface de usuário), como menus e mensagens. A definição de **Localidade** controla itens nas exibições, como formatação de número e moeda.

Os administradores podem configurar o idioma e a localidade com base em todo o servidor e os usuários individuais podem definir suas próprias configurações (pesquise "Suas configurações de conta" na Ajuda do Tableau Server). Se um usuário configurar seu próprio idioma e localidade, suas configurações substituirão as do servidor.

### Idiomas compatíveis

O Tableau Server foi traduzido para vários idiomas. Consulte a seção "Internacionalização" da página [Especificação](https://www.tableau.com/pt-br/products/techspecs#server) técnica do Tableau Server para obter mais informações.

## Configurações padrão

O idioma padrão para Tableau Server é determinado durante a instalação. Se o computador host for configurado em um idioma que o Tableau Server suporta, o Tableau Server será instalado nesse idioma como padrão. Se o computador for configurado em um idioma que não é suportado, o Tableau Server será instalado em inglês como idioma padrão.

## Como o idioma e a localidade são determinados

Outra influência em que idioma e localidade são exibidos quando um usuário clica em uma exibição é o navegador da Web do usuário. Se um usuário do servidor não tiver especificado uma definição de **Idioma** na página Conta de usuário e o navegador da Web for definido para

um idioma com suporte do Tableau Server, o idioma do navegador será usado, mesmo se o próprio Tableau Server estiver definido para um idioma diferente.

Vejamos um exemplo: Suponhamos que o Tableau Server tenha uma configuração que abranja todo o sistema definindo Inglês como o **Idioma** para todos os usuários. O usuário do servidor, Claude, não tem um idioma especificado na sua página Conta de usuário do Tableau Server. O navegador de Claude usa alemão (Alemanha) para seu idioma/localidade.

Quando o Claude entra no Tableau Server, a UI do servidor aparecerá em alemão. Quando ele clica em uma exibição, esta usa a localidade Alemanha para números e moeda. Se Claude tivesse definido **Idioma** e **Localidade** da sua conta de usuário para francês (França), a UI e a exibição teriam sido exibidas em francês. A definição da conta de usuário dele substitui as definições do navegador da Web e ambas têm preferência sobre a configuração de todo o sistema do Tableau Server.

Outra definição que precisa ser lembrada é a de **Localidade** no Tableau Desktop (**Arquivo** > **Localidade da pasta de trabalho**). Essa definição determina a localidade dos dados na exibição, como qual moeda é listada ou como os números são formatados. Por padrão, **Localidade** no Tableau Desktop é definida como **Automática**. No entanto, um autor pode substituir isso selecionando uma localidade específica. Usando o exemplo acima, se o autor da Exibição A definisse **Localidade** para **grego (Grécia)**, determinados aspectos dos dados na Exibição A seriam exibidos usando a localidade grego (Grécia).

O Tableau Server usa essas configurações, nesta ordem de precedência, para determinar o idioma e a localidade:

- 1. Localidade da pasta de trabalho (definida no Tableau Desktop)
- 2. Configurações de idioma/localidade da Conta de usuário do Tableau Server
- 3. Idioma/localidade do navegador da Web
- 4. Configurações de idioma/localidade da página Manutenção do Tableau Server
- 5. Configurações de idioma/localidade do computador host

## <span id="page-2251-0"></span>Usar fontes personalizadas no Tableau Server

-

É possível usar fontes personalizadas com o Tableau Server. Quando você faz isso, a maneira mais segura de garantir que os usuários tenham a experiência pretendida é mantendo o seguinte em mente:

- <sup>l</sup> As fontes precisam ser instaladas no computador onde o Tableau Server é executado. Depois de instalar as fontes, reinicie o Tableau Server para usar as novas fontes.
- <sup>l</sup> As fontes precisam ser instaladas em qualquer computador cliente que será conectado ao Tableau Server. Você precisa ter as fontes instaladas localmente para que o navegador as exiba corretamente.
- <sup>l</sup> Como prática recomendada, use "fontes seguras para a Web" que são instaladas por padrão em todos os principais navegadores. Isso aumenta a probabilidade delas serem exibidas corretamente nas máquinas dos clientes.
- <sup>l</sup> Navegadores diferentes renderizam as mesmas fontes de maneiras diferentes, de modo que até quando o navegador do cliente tem a fonte personalizada instalada, ela pode ficar diferente quando visualizada em navegadores distintos. Isso pode ser especialmente perceptível com comentários ou títulos em que o espaçamento específico é usado para um efeito não intencional.

**Observação:** para obter mais informações sobre a instalação de fontes no Linux, consulte a documentação e o suporte da sua distribuição Linux.

# Gerenciar sites em um servidor

Você pode planejar e gerenciar seus sites no Tableau Server. Gerencie usuários e grupos dos seus sites, gerencie projetos e acesse conteúdo, gerencie dados e crie e interaja com modos de exibição na Web.

## Visão geral dos sites

Os tópicos nesta seção descrevem o conceito do Tableau Server de um site e os aspectos de trabalhar com vários sites. Os tópicos incluem o tipo de autenticação que cada site usa, e o que saber sobre as licença de usuário e o acesso de nível de administrador aos sites.

## O que é um site

Você pode estar acostumado a usar o termo *site* para significar "um conjunto de computadores conectados", ou talvez uma forma abreviada de "site da Web." Mas no contexto do Tableau, usamos site como referência a uma coleção de usuários, grupos e conteúdo (pastas de trabalho, fontes de dados) isolados de qualquer outro conteúdo ou grupo na mesma instância do Tableau Server. Ou seja, o Tableau Server é compatível com a locação múltipla, permitindo que os administradores de servidor criem sites no servidor para vários conjuntos de usuários e conteúdo.

Todo o conteúdo de servidor é publicado, acessado e gerenciado com base no site. Cada site tem sua própria URL e seu próprio conjunto de usuários (embora cada usuário do servidor possa ser adicionado a vários sites). O conteúdo de cada site (projetos, pastas de trabalho e fontes de dados) é completamente isolado do conteúdo de outros sites.

Para obter as recomendações de administrador de site sobre como configurar os usuários em um site, como estruturar um site para publicadores e outros usuários de conteúdo, como conceder permissões a usuários para compartilhar e gerenciar o conteúdo e assim em diante, consulte a seção Gerenciar sites [individuais.](#page-810-0)

Para obter informações sobre como os usuários podem obter conteúdo para o Tableau Server, consulte [Publicação](https://help.tableau.com/current/pro/online/windows/pt-br/publish_overview.htm) de fontes de dados e pastas de trabalho na ajuda do usuário do Tableau.

#### Credenciais de autenticação e entrada

Como padrão, todos os sites em um servidor usam o mesmo tipo de armazenamento de identidade. Você configura essas definições quando instala o Tableau Server. Para obter informações, [Configurar](#page-396-0) as definições do nó inicial.

Os usuários com acesso a mais de um site na mesma instância do Tableau Server usam as mesmas credenciais para cada site. Por exemplo, se Jane Smith tiver um nome de usuário *jsmith* e uma senha *MyPassword* no Site A, ela usará essas mesmas credenciais no Site B. Quando entrar no Tableau Server, ela poderá escolher qual site deseja acessar.

## O site Padrão

O Tableau Server instala com um site denominado Padrão. Se você mantém um ambiente de site único no Tableau Server, isso torna-se o site no qual você trabalha, e no qual os usuários compartilham a análise do Tableau. Caso você adicione sites, o Padrão se torna um dos sites nos quais pode selecionar quando faz logon no Tableau Server. O Padrão é diferente dos sites que você adiciona ao sistema nos seguintes aspectos:

- <sup>l</sup> Ele nunca pode ser excluído, mas, assim como os sites adicionados, ele pode ser renomeado.
- <sup>l</sup> Ele armazena os exemplos e conexões de dados que são enviados com o Tableau Server.
- A URL usada em Padrão não especifica um site. Por exemplo, a URL de uma exibição denominada Profits em um site chamado Sales é http:// localhost/#/site/sales/views/profits. A URL para essa mesma exibição no site Padrão seria http://localhost/#/views/profits.

## Por que adicionar ou não sites

No Tableau Server, usuários, projetos, grupos, fontes de dados e pastas de trabalho são gerenciados por site. Você pode adicionar usuários a vários sites.

Cada ambiente e suas necessidades são únicos. No entanto, como referência, os Tableau Visionaries e os Gerentes de produtos tendem a recomendar o uso de sites para necessidades reais de multilocatários. Em outras palavras, crie um novo site somente quando for preciso gerenciar um conjunto exclusivo de usuários e seu conteúdo completamente separado de outros usuários e conteúdo do Tableau.

Para obter as recomendações de administrador de site sobre como configurar os usuários em um site, como estruturar um site para publicadores e outros usuários de conteúdo, como conceder permissões a usuários para compartilhar e gerenciar o conteúdo e assim em diante, consulte a seção Gerenciar sites [individuais.](#page-810-0)

#### **Exemplos em que faz sentido usar sites**

- <sup>l</sup> Você é um consultor que gerencia a análise do Tableau para vários clientes e deseja criar um site para cada cliente, para garantir que os dados de um cliente não sejam expostos para os outros.
- <sup>l</sup> Você deseja permitir o acesso de usuário Convidado a uma área pequena e restrita do servidor.

#### **Exemplos de quais projetos podem ter mais eficiência que os sites**

• Um processo de desenvolvimento de conteúdo no qual as fontes de dados e os relatórios evoluem da área de teste para fases de produção.

Migrar usuários e conteúdo de um site para outro é um processo trabalhoso. Embora você possa ter boas razões para usar sites para este processo e similares, ao criar sites, você, como administrador do site, cria sua carga de manutenção contínua. Para cada atualização de configuração feita para um site (por exemplo, criando novos projetos e definindo permissões), você geralmente precisaria duplicar o mesmo trabalho em cada site adicional.

• Você quer separar áreas do servidor por área funcional.

Dentre um grupo de usuários do Tableau, é comum alguns usuários precisarem acessar o conteúdo em várias áreas. O uso de sites encorajaria a publicação das mesmas fontes de dados e relatórios em vários sites. Isso leva à proliferação da fonte de dados e pode prejudicar o desempenho do servidor. O uso de projetos é uma maneira mais simples de trabalhar com este cenário.

Para obter ideias adicionais, consulte os recursos a seguir:

- <sup>l</sup> Por que usar [projetos](#page-941-0) no tópico Projetos de usuário para gerenciar o acesso de conteúdo.
- Discussões sobre os sites nos fóruns da Comunidade do Tableau. [Aqui](https://community.tableau.com/thread/139824) está o link para você iniciar.

#### Acesso de nível de administrador aos sites

O Tableau Server inclui três funções de administrador: administrador do servidor, criador do administrador do servidor e explorador do administrador de site.

A função no site **Administrador do servidor** sempre obtém a disponibilidade de licença mais alta e permite acesso total ao Tableau Server, incluindo acesso a todo o conteúdo. Você pode encontrar mais informações sobre esta função na Visão geral do [administrador](#page-255-0) de [servidor](#page-255-0). Os administradores de servidor também criam sites, conforme necessário. (Os administradores de site não têm permissões para fazer isso).

Um administrador do servidor pode atribuir uma das funções do site de **Administrador de site** a usuários, para delegar a criação e a manutenção de um usuário de site específico e da estrutura da rede. A estrutura do conteúdo habilita aos usuários do Tableau compartilhar, gerenciar e conectar as fontes de dados e as pastas de trabalho.

- <sup>l</sup> Atribua o **Criador do administrador de site** aos administradores que também conectam-se aos dados e crie e publique as fontes de dados ou pastas de trabalho. Esta função no site assume uma licença de **Creator**.
- <sup>l</sup> Atribua o **Explorador do administrador de site** se o usuário gerenciar a estrutura de conteúdo, mas não precisar editar o conteúdo propriamente dito. Esta função no site assume uma licença **Explorer** e permite o acesso para visualização e interação.

Como padrão, as funções de administrador de site permitem a criação e o gerenciamento de usuários e grupos, a criação de projetos para organizar o conteúdo do site, a atribuição de permissões para permitir o acesso de usuários (grupos) ao conteúdo necessário, o agendamento de atualizações de extração etc.

Um administrador do servidor pode negar as tarefas de gerenciamento de usuários dos administradores. Por exemplo, você pode fazer isso se usar a função de Criador de administrador de site para os especialistas de dados. Em outras palavras, você deseja permitir que esses usuários gerenciem conexões aos dados completos, criem e publiquem fontes de dados de "uma única fonte de verdade", criarem projetos de alto nível e organizarem o conteúdo entre projetos sem restrições; mas não necessariamente adicionarem ou removerem usuários do site.

Para cada site, o administrador do servidor pode limitar também o acesso ao administrador, de modo que os administradores do site possam gerenciar grupos e conteúdos, mas não adicionar ou remover usuários ou definir funções de site dos usuários.

Em algumas empresas, a mesma pessoa pode ser tanto o administrador de servidor como o administrador de site de um ou mais sites. Mesmo assim, as tarefas realizadas por um administrador de site e um administrador de servidor são distintas.

#### Licenciamento e limites do usuário

Você pode adicionar usuários do servidor a vários sites e definir suas funções no site e permissões definidas em cada site. Um usuário que pertence a vários sites não precisa de uma licença para cada site. Cada usuário do servidor precisa de somente uma licença. A licença que o usuário usará corresponde à maior função de site no servidor. Para saber mais sobre como as licenças e funções de site se unem, consulte Definir funções dos [usuários](#page-842-0) no site.

Os administradores de servidor podem usar a configuração **Limitar quantidade de usuários** (selecione **<***nome***> do site > > Configurações**) para especificar um limite de usuários para o site ou definir um limite de função de site, que limita a quantidade de Creators, Explorers e Viewers alocados no nível do site. Para saber mais, consulte [Gerenciar](#page-2272-0) os limites das funções de [site.](#page-2272-0)

Somente usuários licenciados são contados. Por exemplo, se um site tiver 90 usuários licenciados (incluindo administradores), 20 usuários não licenciados, a contagem de usuários será 90. Para obter informações sobre como visualizar a quantidade de licenças e funções de site em todo o servidor, consulte [Visualizar](#page-2120-0) licenças do servidor.

# Exportar ou importar um site

**Observação:** para obter informações detalhadas sobre a migração de sites do Tableau Server para Tableau Cloud, consulte nosso Guia de [migração](https://help.tableau.com/current/guides/migration/pt-br/emg_intro.htm) manual do Tableau Cloud.

É possível provisionar um novo site do Tableau Server ao importar (migrar) as informações de outro site. Para fazer isso, exporte as informações do site existente (o site de *origem*) para um arquivo. Em seguida, conclua as etapas para verificar e importar essas informações para o site de *destino*.

### Opções de migração de site

É possível migrar um site de qualquer uma dessas maneiras:

- Para outro site na mesma instância do Tableau Server.
- Para um site em uma instância diferente do Tableau Server.
- No Tableau Server no Windows para o Tableau Server no Linux ou vice-versa.

**Observação:** ao migrar sites entre instâncias do Tableau Server, o site de destino deve estar em uma versão do Tableau Server que é igual ou posterior à versão do Tableau Server para o site de origem. Os sites de origem e de destino devem ser de versões compatíveis do Tableau Server.

## Limitações de migração de site

Quais informações são preservadas na exportação do site

<sup>l</sup> O arquivo de exportação preserva as pastas de trabalho, projetos, fontes de dados e usuários. Isso inclui conjuntos de permissões para conteúdo, listas de favoritos do usuário e cotas do site.

- <sup>l</sup> As exibições personalizadas dos usuários são preservadas; contudo, dependendo do tipo de migração de site, as URLs da exibição personalizada podem ser alteradas de uma forma que detalhem os indicadores do usuário para suas exibições.
- Ao exportar um site no Tableau Server para importar para outro site no Tableau Server, as agendas de atualizações de assinaturas e de extrações são preservadas.

Quais informações não são preservadas na exportação do site

- <sup>l</sup> Os dados de utilização, que aparecem nas exibições administrativas do site, não são preservados. Por exemplo, contagens de exibição e fonte de dados, ações de usuários e dados de desempenho.
- Os trabalhos do processador em segundo plano que estão em andamento enquanto um site está sendo exportado, não serão exportados e exibidos no novo site quando a importação for concluída.
- <sup>l</sup> Os tokens de acesso OAuth inseridos nas conexões de dados são redefinidos. Para essas fontes de dados, será necessário editar as conexões e autenticar novamente os dados subjacentes.
- <sup>l</sup> Fluxos de preparação e agendas de fluxo não estão incluídos. Eles precisarão ser migrados manualmente.
- <span id="page-2258-0"></span>• O conteúdo salvo no Espaço pessoal dos usuários não está incluído.

#### Preparar os sites de origem e destino

Antes de exportar um site, conclua a lista de verificação a seguir para preparar os dois ambientes. Algumas dessas instruções dependem de se ambos sites estão na mesma instância de servidor ou em separadas instâncias.

#### Excluir o conteúdo obsoleto

Confira se o site de origem contém apenas o que você quer importar para o novo site. Como prática recomendada, remova do site de origem tudo o que você não deseja incluir no novo site, sejam esses itens incluídos em uma exportação/importação ou que precisem ser

migrados manualmente. Exclua pastas de trabalho, fontes de dados ou projetos não utilizados. Se você tiver fluxos do Prep ou agendas de fluxo que não usa mais, exclua-os também.

#### Remover usuários obsoletos

Confirme se todos os usuários do servidor são licenciados e remova as contas que não são mais utilizadas. Você não pode remover usuários durante o processo de importação, pois, se os dois sites estiverem na mesma instância de servidor, todos os usuários exportados do site de origem sejam importados para o site de destino.

#### Criar ou identificar o site de destino

Você deve importar um arquivo de site para um site já existente na instância do Tableau Server de destino. Como o processo de importação remove tudo do site de destino que não está incluído no arquivo de importação, recomendamos que a importação seja realizada para um site vazio. Para obter mais informações, consulte [Adicionar](#page-817-0) ou editar sites.

Se o seu site de origem tiver pastas de trabalho que usam fontes de dados publicadas, as conexões de dados nessas pastas de trabalho continuam a referir-se ao nome do site de origem. Para manter essas conexões sem ter que republicar as pastas de trabalho, garanta a correspondência entre os nomes dos sites de destino e origem.

#### Localizar IDs do site

O comando tsm que você usa para exportar ou importar um site requer um parâmetro que utiliza a ID do site. Você poderá obter a ID do site pela URL quando estiver conectado a um site por meio de um navegador da Web.

Se somente um site existir no servidor, ele é chamado **Padrão**. Quando estiver conectado ao site Padrão, a URL do navegador será semelhante a:

#### https://server-name/#/projects

Na URL, a ausência do parâmetro /site indica que é o site Padrão. A ID do site padrão é "Padrão", sem aspas.

Em uma implantação do Tableau Server em vários sites, a URL do navegador inclui  $\#$ /site/ seguida pela ID do site. A URL a seguir aparece ao navegar até a página Exibições em um site com ID finance:

https://localhost/#/site/finance/views

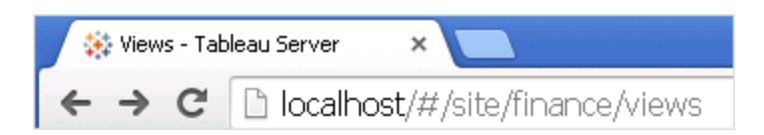

Verificar o armazenamento de identidades

É possível exportar de e importar para sites que não usem o mesmo tipo de armazenamento de identidades de usuário, mas será necessário modificar os arquivos de mapeamento usados para a importação. Esta etapa, interna ao processo de importação, é descrita em [Etapa](#page-2264-0) 3: verificar se as [configurações](#page-2264-0) do site estão mapeadas corretamente.

Criar usuários no servidor de destino, se necessário

O processo de importação de site atribui usuários ao site de destino. Se o site de origem for em uma instância do Tableau Server, que não seja o site de destino, será necessário criar usuários no servidor de destino antes de realizar a importação. Se os dois sites estiverem na mesma instância do Tableau Server, o site de destino terá acesso aos usuários existentes e esta etapa pode ser ignorada.

Configurar o servidor de destino para fornecer assinaturas

As assinaturas são importadas, mas é necessário configurar o servidor para fornecê-las. Para obter mais informações, consulte Configurar um site para [assinaturas.](#page-2294-0)

#### Verificar agendas

A página **Agendas** lista as agendas existentes para atualizações e assinaturas de extração:

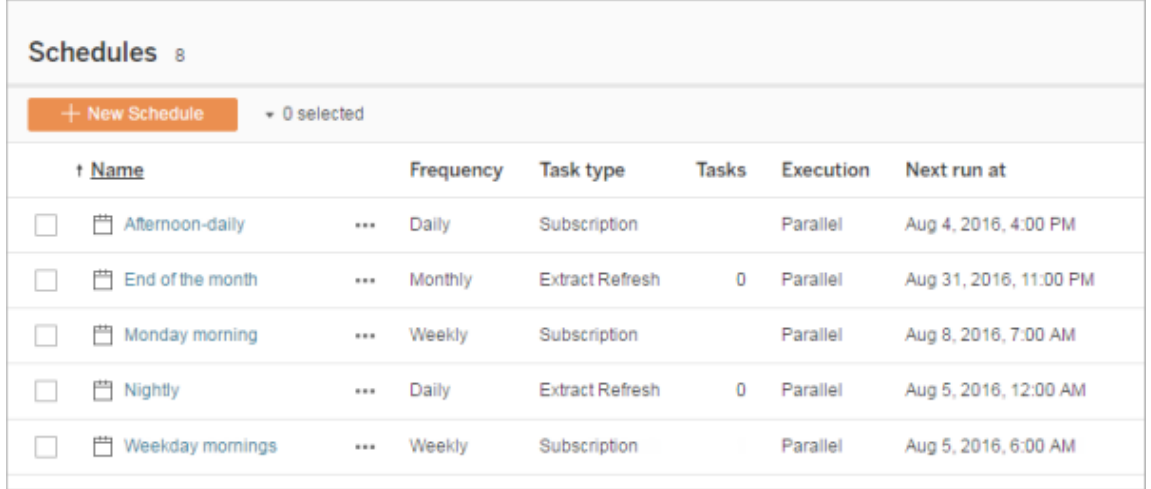

Para migrações **de um site do Tableau Server para outro**, atualizações e assinaturas atribuídas a agendas padrão no site de origem são mapeadas para as mesmas agendas no site de destino. Se o site de origem tem agendas que não existem no site de destino, e este estiver em outra instância do Tableau Server, será necessário criar agendas neste site de destino para as quais as agendas de origem serão mapeadas. É possível editar os arquivos de mapeamento para garantir que isso seja feito da maneira desejada.

#### Dicas para importação para um destino com menos usuários e agendas

Quando um site de destino tem menos usuários e agendas que um site de origem, a importação de vários para um não é compatível. A melhor forma de resolver isso dependerá dos sites de origem e destino fazerem parte na mesma instância do Tableau Server.

Você pode adotar uma das seguintes abordagens aplicáveis ao caso de uso de migração do site:

- Remova os usuários ou agendas adicionais do site de origem antes de exportar. Essa é a melhor opção caso os dois sites estejam na mesma instância do servidor.
- Adicione os usuários ou agendas ausentes ao site de destino antes de começar a importação. Essa opção é a necessária se o site de destino estiver em outra instância do servidor.

- <sup>l</sup> Adicione usuários ou agendas ausentes ao site de destino no meio do processo de importação e atualize manualmente os arquivos de mapeamento. Essa opção só é válida se os dois sites estiverem na mesma instância.
- <sup>l</sup> Mapeie manualmente os usuários ou agendas para usuários e agendas diferentes no local de destino durante o processo de importação. Esta opção será necessária se o nome de usuário difere entre os servidores — por exemplo, o usuário exportado chamado *adavis@company.com* é definido no site de destino como *davisa*.

#### Migração de um site

Você deve usar os comandos tsm sites para concluir o processo de migração do site. As etapas abaixo orientam você sobre a exportação de informações do site de origem, o mapeamento das configurações do site e a importação dos arquivos mapeados para o site de destino.

<span id="page-2262-0"></span>Etapa 1: exportar um site

Na máquina de origem do Tableau Server, digite um comando a seguir:

tsm sites export --site-id <source-siteID> --file <filename>

O Tableau Server deverá estar em execução ao usar o comando export. Durante o processo de exportação, o Tableau Server bloqueia o site que você está exportando.

Por exemplo, para exportar um site com a ID **weather-data** no arquivo **export-file.zip**, digite o seguinte:

tsm sites export --site-id weather-data --file export-file

Como padrão, o Tableau Server salva <export-file>.zip para /var/opt/tableau/tableau server/data/tabsvc/files/siteexports. Para obter mais informações, consulte tsm File [Paths](#page-2799-0).

Etapa 2: gerar os arquivos de mapeamento de importação

Para gerar arquivos de importação para o site de destino, você precisa do arquivo .zip criado após as etapas em Etapa 1: [exportar](#page-2262-0) um site.

**Observação:** o arquivo exportado não fornece permissão de leitura para "Outros" por padrão. Dependendo de quem está importando o arquivo, pode ser necessário ajustar as permissões do arquivo para permitir que um não proprietário o leia.

1. Na máquina de destino do Tableau Server, copie o arquivo .zip exportado para o diretório em que o Tableau Server espera encontrar os arquivos para importação. Por exemplo:

/var/opt/tableau/tableau\_server/data/tabsvc/files/siteimports

- 2. Verifique se o site de destino já existe no Tableau Server, pois o processo de importação não criará um novo site. Para obter mais informações, consulte [Preparar](#page-2258-0) os sites de origem e [destino](#page-2258-0).
- 3. Execute o comando a seguir na máquina de destino do Tableau Server (o Tableau Server deve estar em execução):

```
tsm sites import --site-id <target-siteID> --file <export-file.-
zip>
```
Este comando gera um conjunto de arquivos .csv que mostram como as configurações do site serão mapeadas para o site de destino. Nas etapas descritas na seção a seguir deste artigo, você confirma esses mapeamentos e os ajusta quando necessário.

Por padrão, os arquivos .csv são gerados para um diretório mappings criado em siteimports. Por exemplo:

```
/var/opt/tableau/tableau_ser-
ver/data/tabsvc/files/siteimports/working/import_<id>_<date-
```
time>/mappings

Para obter mais informações, consulte tsm File [Paths.](#page-2799-0)

<span id="page-2264-0"></span>Etapa 3: verificar se as configurações do site estão mapeadas corretamente

Os arquivos .csv gerados na seção anterior descrevem como os recursos do site de origem serão atribuídos ao site de destino, quando a importação estiver concluída. Os itens nos arquivos que o Tableau Server não conseguiu mapear, mas que você precisa editar, são indicados por uma série de pontos de interrogação (???). Para concluir o processo de importação, você precisa substituir os pontos de interrogação por atribuições válidas no site de destino.

**Importante:** alguns requisitos se aplicam aos usuários de mapeamento, agendas e recursos de conteúdo publicado, especialmente quando os sites de origem e destino estão em instâncias do Tableau Server separadas. Para obter mais informações, consulte [Preparar](#page-2258-0) os sites de origem e [destino](#page-2258-0) em etapas anteriores descritas neste artigo.

Para verificar os arquivos de mapeamento

1. Navegue até o diretório que contém os arquivos de mapa .csv gerados pelo comando tsm sites import. Como padrão:

```
/var/opt/tableau/tableau_ser-
ver/data/tabsvc/files/siteimports/working/import_<id>_<date-
time>/mappings
```
- 2. Use seu editor de texto preferido para abrir um dos arquivos .csv no diretório mappings e faça o seguinte.
	- a. Confirme se os mapeamentos estão corretos.
	- b. Se uma entrada mostrar uma série de pontos de interrogação (???), substitua-os por um valor válido.

Para obter as descrições da configurações em cada um desses arquivos, use as tabelas em [Mapeamento](#page-2266-0) da referência de conteúdo do arquivo mais adiante neste artigo.

c. Salve as alterações e preserve a formatação do arquivo CSV.

Repita esse processo para os arquivos .csv remanescentes.

Etapa 4: importar os arquivos mapeados corretamente para o site de destino

Após verificar os mapeamentos do site nos arquivos .csv, importe as configurações para o novo site para concluir o processo de migração.

1. Execute o comando a seguir na máquina de destino do Tableau Server:

```
tsm sites import-verified --import-job-dir <import-id-direc-
tory> --site-id <target-siteID>
```
Por exemplo:

```
tsm sites import-verified --import-job-dir /var/opt/-
tableau/tableau_ser-
ver/data/tabsvc/files/siteimports/working/import_ff00_
20180102022014457
--site-id new-site
```
2. Quando a mensagem de sucesso aparecer, entre no novo site e confirme se tudo foi importado conforme o esperado.

**Observação**: os comandos tsm sites import e tsm sites export podem deixar um site em estado bloqueado se um erro ocorrer. Para desbloquear um site, use o comando tsm sites unlock.

## <span id="page-2266-0"></span>Mapeamento da referência de conteúdo do arquivo

As tabelas a seguir listam as colunas em cada um dos arquivos de mapeamento criados quando o comando tsm site import é executado.

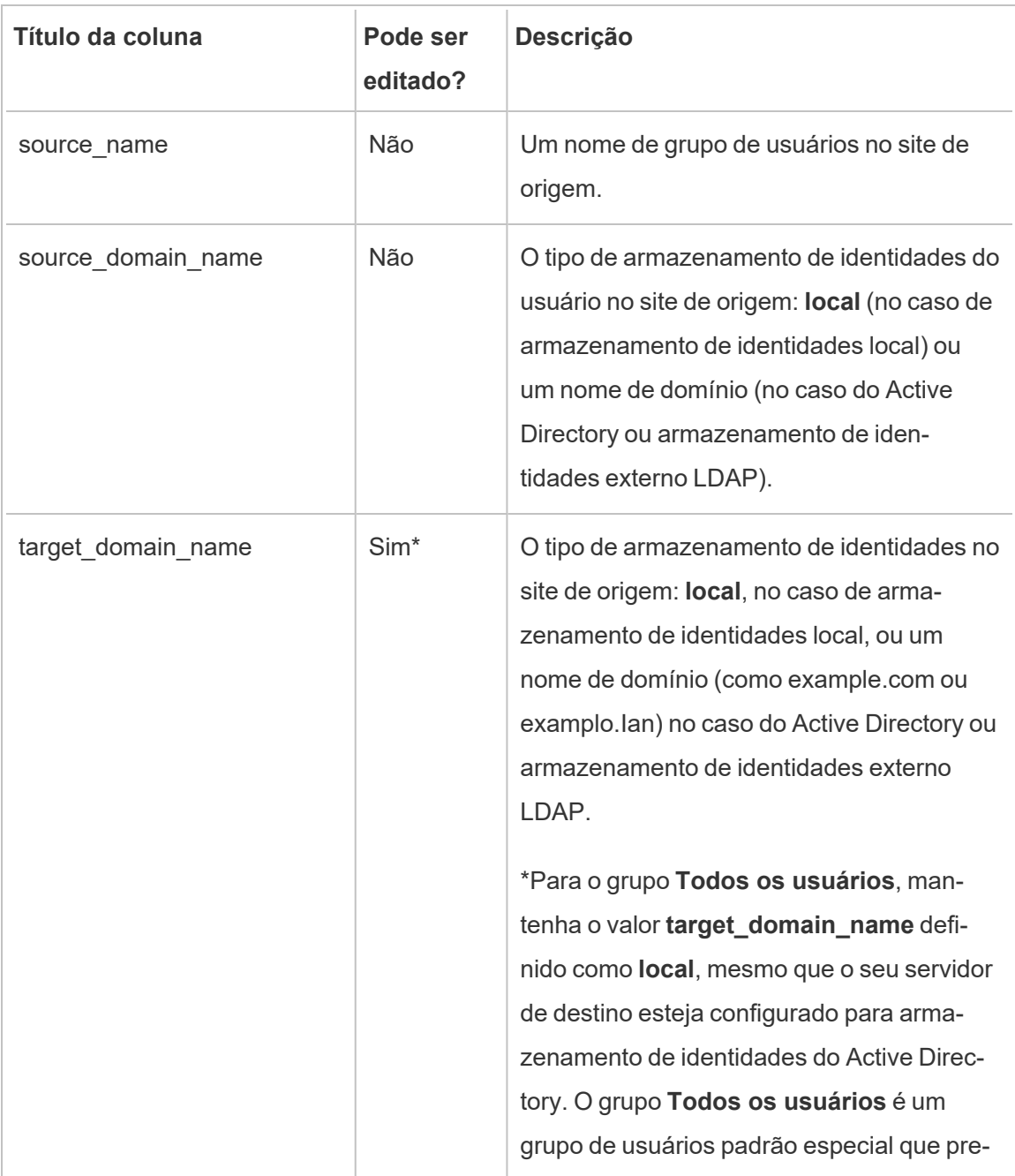

Nome de arquivo CSV: mappingsDomainMapperForGroups

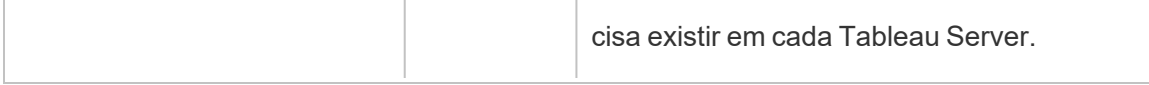

#### Nome de arquivo CSV: mappingsScheduleMapper

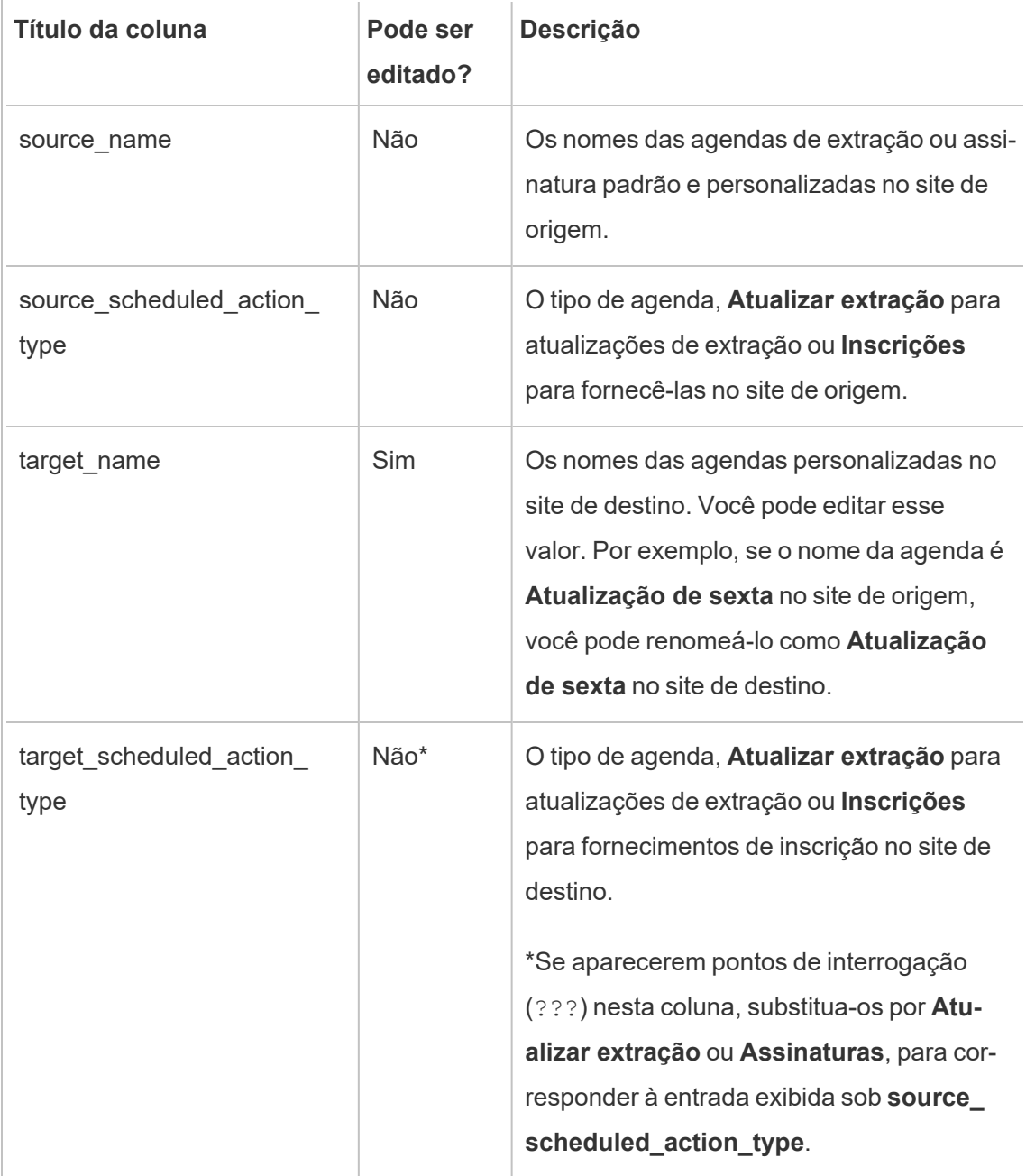
Nome de arquivo CSV: mappingsSiteMapper

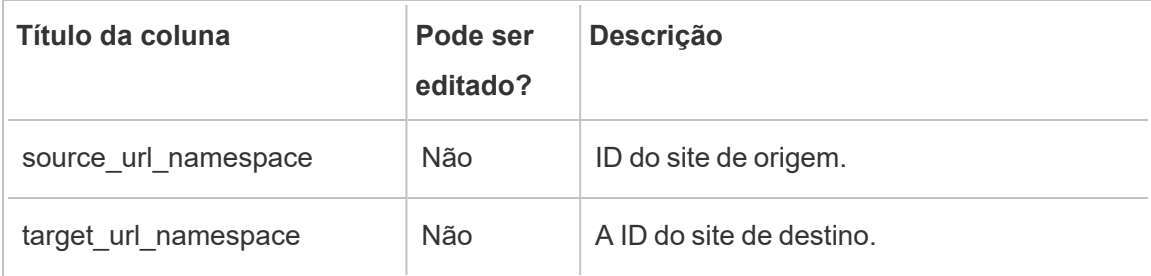

Nome de arquivo CSV: mappingsSystemUserNameMapper

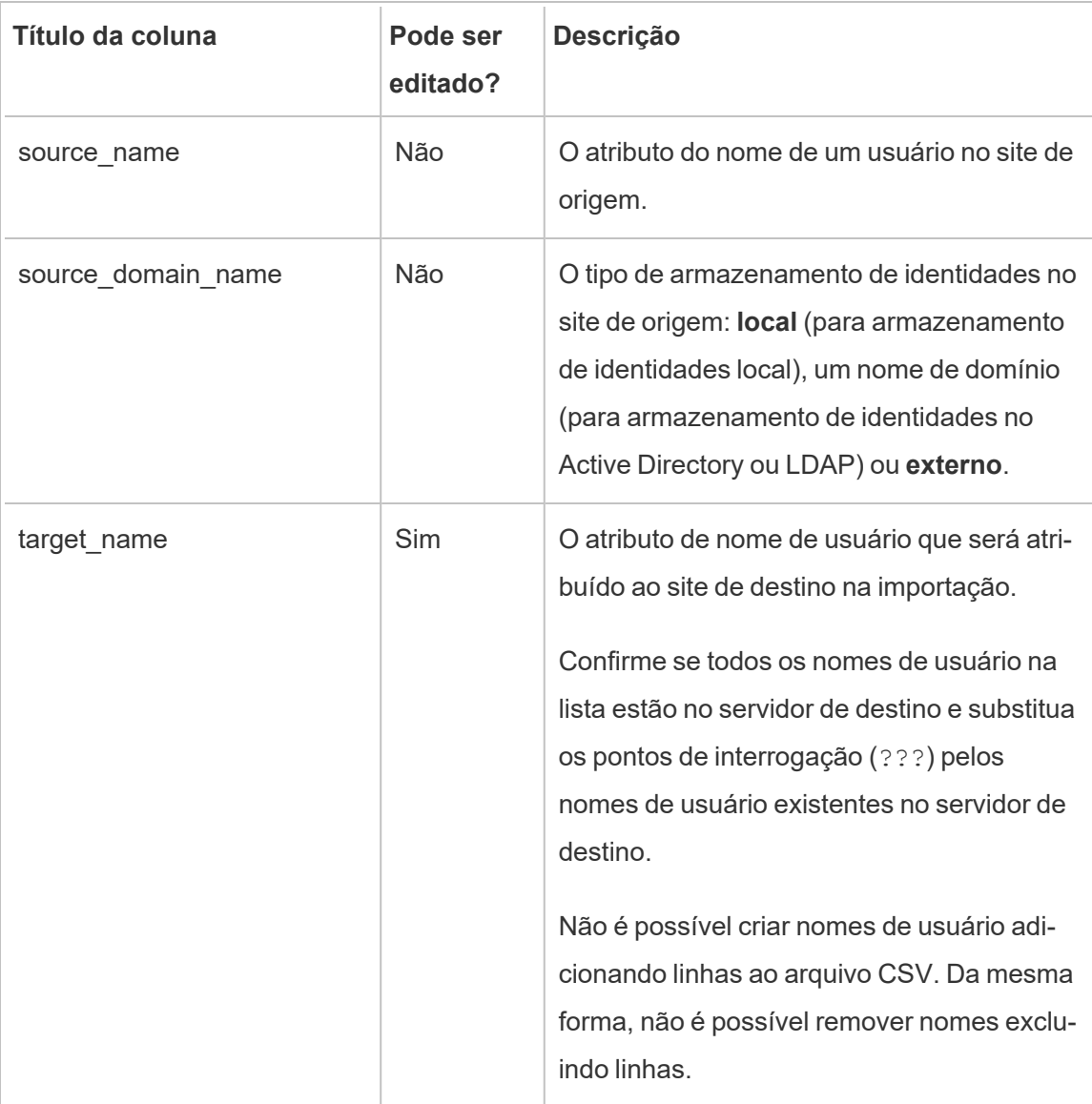

É possível editar um nome de usuário na coluna **target\_name** para ficar diferente do nome de usuário correspondente na origem, visto que o usuário já existe no servidor de destino usando esse outro nome. Por exemplo, um usuário pode ter um valor **source\_name** de **agarcia@company.com** e um valor **target\_name** de **ashleygarcia@company.com**. É possível mapear um usuário do site de origem para somente um nome de usuário no site de destino. target\_domain\_name Sim Sim O tipo de armazenamento de identidades do usuário no site de destino: **local** (no caso de armazenamento de identidades local) ou um nome de domínio (no caso do Active Directory ou armazenamento de identidades externo LDAP).

Guia do administrador do Tableau Server no Linux

Nome do arquivo CSV: MappingsScheduleRecurrenceMapperWithAutoCreation

Esse arquivo não exige atualizações.

## Adicionar ou excluir sites

O Tableau Server é fornecido com um site chamado Padrão. Os administradores de servidor podem adicionar ou excluir sites à medida que as necessidades de uma organização mudam.

#### Adicionar um site

- 1. Execute um destes procedimentos:
	- Se estiver adicionando um site ao servidor pela primeira vez, selecione Con**figurações** > **Adicionar um site** e, em seguida, clique em **Adicionar um site**.

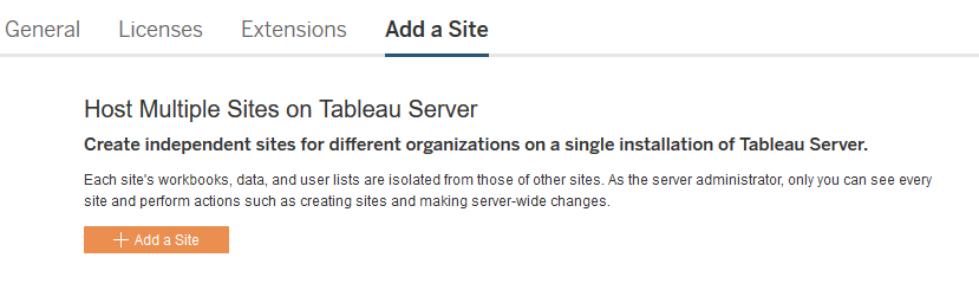

<sup>l</sup> Se já tiver adicionado sites antes, no menu do site, clique em **Gerenciar todos os sites** e, em seguida, clique em **Novo site**.

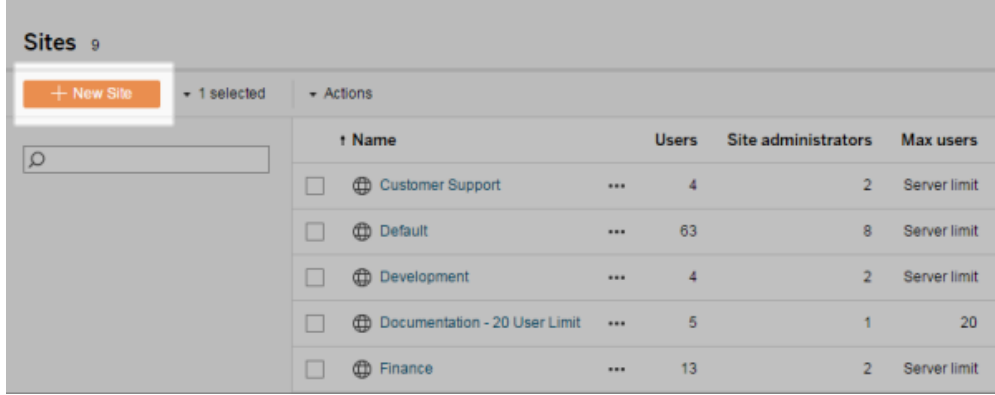

2. Edite as [configurações](#page-817-0) do sitepara personalizá-lo para sua organização.

### Excluir sites

Os administradores de servidor podem excluir sites que foram adicionados ao Tableau Server. A exclusão de um site também remove pastas de trabalho e fontes de dados que foram publicadas no site, bem como usuários. Se um usuário pertencer a outros sites, eles não serão removidos. Para excluir permanentemente um usuário, vá para a página Usuários do servidor.

**Observação:** O site Padrão não pode ser excluído.

- 1. No menu do site, clique em **Gerenciar todos os sites** e, em seguida, clique em **Sites**.
- 2. Selecione o site que deseja remover e, em seguida, no menu **Ações**, clique em **Excluir**.
- 3. Clique em **Excluir** na caixa de diálogo de confirmação exibida.

# Disponibilidade de site

Um site pode ser suspendido ou bloqueado devido a uma importação de site malsucedida, ou porque um administrador de servidor escolheu suspendê-lo por um período de tempo.

Quando um site é suspenso, somente o administrador de servidor pode ativar o site para disponibilizá-lo novamente.

**Observação**: se um site for bloqueado e você não puder acessar a página Sites pela interface do servidor, use o comando tsm sites [unlock](#page-2755-0) para alterar o estado para ativo.

### Para ativar ou suspender um site

- 1. No menu do site, clique em **Gerenciar todos os sites** e, em seguida, clique em **Sites**.
- 2. Selecione o site e, em seguida, selecione **Ações** > **Ativar** ou **Suspender**.

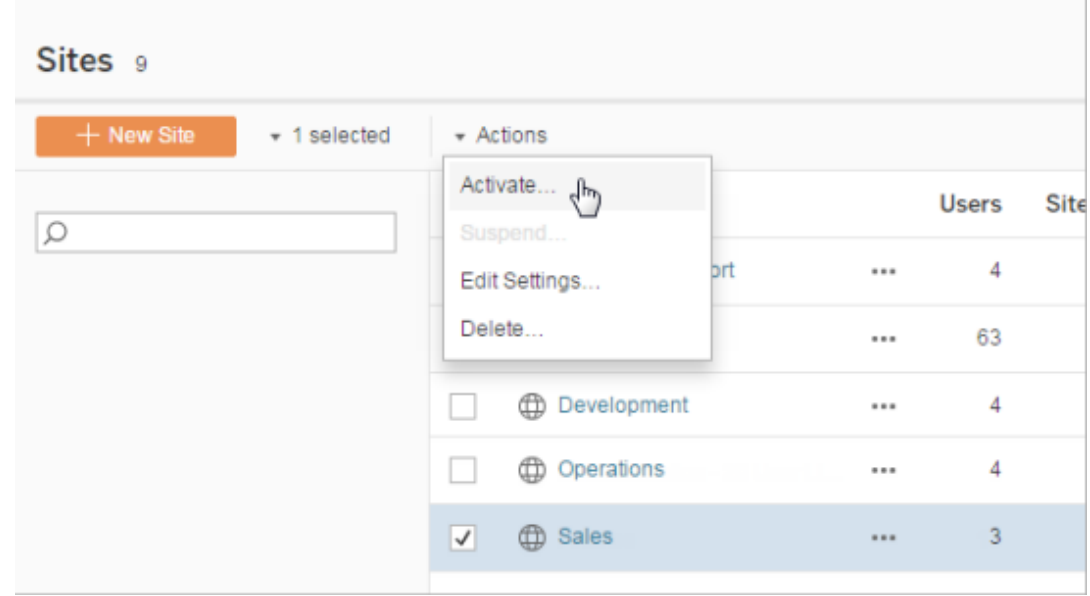

# Gerenciar os limites das funções de site

Os administradores do servidor podem criar limites de função no site para definir um número máximo de licenças de cada tipo (Creator, Explorer ou Viewer) que podem ser consumidas em determinado site. Depois que um administrador do servidor estabelece um limite de função no site, os administradores de site podem adicionar usuários (que consomem licenças automaticamente) até esse limite de função no site. Se um usuário for membro de vários sites no servidor, ele será contado no limite de função de cada site, mas consumirá apenas uma licença (que corresponde à função no site mais alta que ele desempenha no servidor). Os administradores do servidor não são descontados dos limites de função no site.

Para saber mais sobre os recursos de cada função no site, consulte Licenças baseadas no usuário na ajuda do Tableau Server Visão geral do [licenciamento](#page-2101-0). Para obter informações para os administradores do servidor sobre como configurar os limites de função no site, consulte Referência de [configurações](#page-817-0) do site.

### Criar limites de função em um site

Antes de permitir que os administradores de site gerenciem os usuários, você pode Exibir licenças do servidor para determinar como alocar licenças em todo o Servidor ou Adicionar capacidade para novos usuários ao Servidor.

Os administradores do servidor podem configurar os limites de função no site por meio da página Configurações na interface do usuário da Web ou da API [REST.](https://help.tableau.com/v2020.1/api/rest_api/en-us/REST/rest_api_whats_new.htm#whats-new-rest-api-37-for-tableau-server-20201-and-tableau-online)

Para definir um limite de função no site:

- 1. Acesse a guia Geral da página Configurações do site.
	- Se você tiver um único site, na navegação lateral, clique em Configurações e Geral.
	- Se você tiver vários sites, selecione o site que deseja configurar e clique em Configurações e Geral.
- 2. Em Gerenciamento de usuários, especifique que os administradores do servidor e site podem adicionar e remover usuários.
- 3. Em Limitar o número de usuários a: selecione Limite de função no site
- 4. Defina um limite para Creators, Explorers e Viewers.
- 5. Clique em Salvar

Os administradores do servidor podem definir limites de função no site de acordo com as seguintes restrições:

- <sup>l</sup> Um limite de função no site não pode exceder o número de licenças desse tipo que foram ativadas no servidor
- <sup>l</sup> Um limite de função no site não pode ser menor do que o número de usuários dessa função no site já presente para esse site
- . Se um limite for definido para qualquer tipo de licença, um limite deverá ser definido para todos os tipos de licença.
- <sup>l</sup> Se o limite para uma função for deixado em branco, o limite de licença do servidor será usado.

### Quando os limites de função no site foram atingidos

Se um usuário for adicionado a um site como Explorer, ele consumirá uma licença de Explorer, a menos que o site tenha atingido seu limite de função definido para Explorer. Nesse caso, podem ocorrer algumas coisas diferentes:

<sup>l</sup> Se houver licenças disponíveis em um nível mais alto, o usuário será adicionado ao site como um Explorer, mas consumirá uma licença de Creator.

• Se não houver licenças mais altas, o usuário será adicionado ao site como usuário Não licenciado.

Os limites de função de site podem ser afetados por usuários que consomem licenças diferentes das funções de site atribuídas a eles (Viewers (Visualizadores) que consomem licenças Explorer (Explorador), por exemplo). Nesse caso, os administradores podem cancelar a licença desses usuários e, em seguida, atualizar as cotas de função de site. Para obter mais informações sobre como solucionar problemas de licenciamento, consulte [Solucionar](#page-3061-0) problemas de [licenciamento.](#page-3061-0)

## Permitir que os usuários salvem o histórico de revisões

O histórico de revisões permite que os usuários vejam como as pastas de trabalho e as fontes de dados (recursos de conteúdo) foram alteradas ao longo do tempo. Todas as vezes que um usuário salvar (publicar) um recurso de conteúdo, o Tableau Server criará uma nova versão, que se tornará a versão atual. Ele torna a versão anterior na revisão mais recente da lista do histórico de revisões. O histórico de revisões dá confiança aos usuários para experimentar com o seu conteúdo, sabendo que suas versões mais antigas estarão disponíveis.

### Observações

- <sup>l</sup> Essas informações se aplicam ao Tableau Server e são para administradores de servidor que desejam permitir que os publicadores trabalhem com as revisões.
- No Tableau Cloud, o histórico de revisões da pasta de trabalho e da fonte de dados está habilitado em todos os sites. Os usuários podem salvar até 10 revisões.
- <sup>l</sup> Para obter informações sobre como trabalhar com as próprias revisões de conteúdo, incluindo possíveis problemas, consulte [Trabalhar](https://help.tableau.com/current/pro/desktop/pt-br/qs_revision_history.htm) com revisões de conteúdo na seção Usuário/Analista da ajuda do Tableau.

# Permissões que os usuários precisam para trabalhar com o histórico de revisões

Para acessar o histórico de revisões, o usuário deve ter uma função no site de **Creator** ou **Explorer (pode publicar)**, além das seguintes permissões, dependendo do tipo de conteúdo:

- <sup>l</sup> Projeto: **Visualizar** e **Salvar**
- <sup>l</sup> Pastas de trabalho no projeto: **Visualizar**, **Salvar** e **Baixar pasta de trabalho/Salvar como**
- <sup>l</sup> Fluxos no projeto: **Visualizar**, **Salvar** e **Baixar Fluxo/Publicar como**
- <sup>l</sup> Fontes de dados no projeto: **Visualizar**, **Salvar** e **Baixar fonte de dados**

Para conexões virtuais no projeto, você deve ter uma função de site **Creator** e as permissões **Exibir** e **Substituir**. (As conexões virtuais requerem Data Management. Consulte [Sobre](#page-3813-0) Data [Management](#page-3813-0) para obter detalhes.)

# Habilitar o histórico de revisões e definir o número de revisões permitidas

O histórico de revisões é definido a nível de site e habilitado por padrão com um limite de 25 revisões para cada recurso de conteúdo.

- 1. Entre em um site como um Administrador de servidor e clique em **Configurações**.
- 2. Em **Histórico de revisões**, selecione **Salvar um histórico de revisões** e insira um número máximo de revisões que deseja permitir para cada recurso de conteúdo.
- 3. Clique em **Salvar**.

Quando você diminui o número de revisões, as revisões mais recentes são salvas. Por exemplo, se o limite for definido como 15, as 15 versões mais recentes da pasta de trabalho ou da fonte de dados são salvas.

**Observação**: a lista do histórico de revisões do recurso de conteúdo pode não apresentar a alteração do limite até que um processo de limpeza em segundo plano seja executado.

### Limpar todas as revisões

Os administradores do servidor podem excluir todas as revisões anteriores das pastas de trabalho publicadas e das fontes de dados de um site. A versão mais recente de cada pasta de trabalho e fonte de dados publicada é sempre mantida.

- 1. Entre em um site como um Administrador de servidor e clique em **Configurações**.
- 2. Em **Histórico de revisões**, clique em **Limpar histórico de revisões**.
- 3. Clique em **Salvar**.

### Segurança para visualização e restauração de pastas de trabalho

Quando os usuários clicam em **Restaurar** ou **Visualizar** em revisões de pasta de trabalho, as senhas são trocadas entre o navegador do usuário e o servidor. O Tableau Server criptografa essas senhas usando a criptografia de chave pública/privada. Para garantir que essas chaves públicas são fornecidas pelo Tableau Server, você deve configurar o servidor para usar o SSL (HTTPS). Para obter mais informações, consulte [SSL](#page-2048-0) .

### Consulte também

Possíveis [problemas](https://help.tableau.com/current/pro/desktop/pt-br/qs_revision_history.htm#more-notes) no histórico de revisões na seção Usuário/Analista da ajuda do Tableau.

# Configurações de segurança do aplicativo Tableau Mobile

A partir de , você pode ajustar as políticas de segurança do Tableau Server para o aplicativo Tableau Mobile. Essas políticas ajudam a manter seus dados seguros verificando se os dispositivos móveis estão comprometidos e limitando determinadas interações com o aplicativo Tableau Mobile.

As políticas se aplicam apenas à versão padrão do Tableau Mobile, não às versões MAM do aplicativo. Se você implantou um aplicativo MAM, use o específico do Tableau Mobile, além das configurações do seu sistema MAM, para proteger o aplicativo.

### Configurações de segurança

Defina as configurações de segurança do Tableau Mobile na página de configurações do site do Tableau Server ou usando a API REST. Para obter mais informações sobre a API REST, consulte Referência de [configurações](https://help.tableau.com/current/api/rest_api/pt-br/REST/rest_api_ref_mobile_settings.htm) móveis na ajuda da API REST do Tableau.

Para acessar a página de configurações do site:

- 1. Entre no seu site do Tableau Server como administrador.
- 2. No painel de navegação, selecione **Configurações**.
- 3. Selecione a guia **Mobile**.

A partir de , as configurações do Server 2023.1 relacionadas à segurança do dispositivo móvel estão disponíveis.

Essas configurações incluem a detecção das seguintes condições:

#### <sup>l</sup> **Detecção de jailbreak**

Essa configuração é habilitada por padrão no nível **Crítico** e detecta se o aplicativo está sendo executado em um dispositivo com jailbreak ou raiz.

<sup>l</sup> **Detecção de malware** (somente dispositivos Android)

Essa configuração é habilitada por padrão no nível **Crítico** e detecta se o dispositivo contém malware.

#### <sup>l</sup> **Máximo de dias offline sem atualização de política**

Essa configuração é habilitada por padrão em nível **Crítico** com um máximo padrão de 14 dias. Ela determina se o aplicativo pode ser usado em um dispositivo que está

offline (e, portanto, sem uma atualização de política) por mais tempo do que o máximo configurado.

#### <sup>l</sup> **Impedir a depuração**

Essa configuração está ativada por padrão e não pode ser desativada. Ela detecta se o dispositivo possui um depurador anexado a ele.

<sup>l</sup> **Compartilhamento de tela e capturas de tela** (somente dispositivos Android)

Essa configuração é habilitada por padrão e determina se um usuário do aplicativo Tableau Mobile pode compartilhar capturas de tela ou usar o compartilhamento de tela com o aplicativo.

Você pode alterar o nível de gravidade das configurações de Detecção de Jailbreak e Detecção de Malware:

- **Aviso**: aplique a política e, se ela falhar, mostre uma mensagem de bloqueio que pode ser descartada.
- **Erro**: aplique a política e, se ela falhar, mostre uma mensagem de bloqueio até que o problema seja resolvido.
- <sup>l</sup> **Crítico**: aplique a política e, se ela falhar, mostre uma mensagem de bloqueio e o aplicativo decidirá como lidar com o logoff/limpar a sessão por meio dos provedores. Esse é o padrão.

# <span id="page-2278-0"></span>Agendas de atualização de extrações

Os autores do Tableau Desktop e os administradores de dados podem criar e publicar *extrações* de dados. As extrações são cópias ou subconjuntos dos dados originais. Como as extrações são importadas para o processador de dados, as pastas de trabalho que se conectam às extrações normalmente são mais rápidas do que as que se conectam com dados em tempo real. As extrações também podem aumentar a funcionalidade.

# Antes de atualizar extrações

Quando uma atualização é executada em extrações criadas no Tableau 10.4 e versões anteriores (ou seja, em extrações .tde), elas são atualizadas automaticamente para o formato .hyper. Embora existam diversos benefícios em atualizar para uma extração .hyper, não será possível abrir a extração em versões anteriores do Tableau Desktop. Para obter mais informações, consulte [Atualização](#page-1048-0) de extrações para o formato .hyper.

# Configurar agendas de atualização

Como administrador do servidor, você pode habilitar o agendamento para tarefas de atualização da extração e, em seguida, criar, alterar e reatribuir as agendas. As opções gerais de agendamento que você altera no servidor estão disponíveis como parte do processo de publicação, quando o usuário do Tableau Desktop publica uma extração.

As agendas criadas têm as seguintes opções:

#### **Prioridade**

A prioridade determina a ordem na qual as tarefas de atualização são executadas, onde 0 é a prioridade mais alta e 100 é a prioridade mais baixa. A prioridade é definida para 50 por padrão.

#### **Modo de execução**

O modo de execução indica aos processos do processador em segundo plano do Tableau Server se devem executar as atualizações em paralelo ou em série. As agendas executadas em paralelo usam todos os processos dos processadores em segundo plano disponíveis e as agendas em série executam somente em um processo do processador em segundo plano. No entanto, uma agenda pode conter uma ou mais tarefas de atualização e cada uma delas usará somente um processo do processador em segundo plano quando em modo paralelo ou serial. Isso significa que uma agenda em modo de execução paralelo usará todos os processos do processador em segundo plano **disponíveis** para executar as tarefas contidas nele em paralelo, mas cada tarefa usará somente um processo do processador em segundo

plano. Uma agenda serial usa somente um processo do processador em segundo plano para executar uma tarefa de cada vez.

Por padrão, o modo de execução é definido como paralelo, para que as tarefas de atualização sejam concluídas tão rápido quanto possível. Para uma agenda muito grande que evite que outras agendas sejam executadas, uma opção é definir o modo de execução para serial (e definir uma menor prioridade).

#### **Frequência**

É possível definir a frequência para por hora, por dia, por semana ou por mês.

Para obter informações, consulte Criar ou [modificar](#page-2283-0) uma agenda.

### Atualizar manualmente as extrações

No ambiente da Web do Tableau Server, os administradores de site e servidor podem executar atualizações de extração sob demanda na página **Agendas**:

<sup>l</sup> Selecione a agenda e clique em **Ações** > **Executar agora**.

você também pode atualizar extrações pela linha de comando usando o comando tabcmd refreshextracts. Para obter mais informações, consulte [Comandos](#page-2860-0) tabcmd.

# Atualizar extrações do Tableau Desktop

Os usuários do Tableau Desktop podem atualizar extrações que publicam e possuem. Eles podem fazer isso das seguintes maneiras:

<sup>l</sup> **No momento da publicação:** quando um autor publica uma pasta de trabalho ou fonte de dados que usa uma extração, esse autor pode adicioná-la a uma agenda de atualização do servidor. A atualização pode ser completa ou incremental.

As atualizações incrementais referenciam uma coluna na extração que tem um tipo de dados de data, data/hora ou inteiro; como um carimbo de data e hora. O Tableau usa essa coluna para identificar novas linhas que precisam ser adicionadas à extração.

Para obter mais informações, consulte Atualizar [extrações](https://help.tableau.com/current/pro/desktop/pt-br/help.htm#extracting_refresh.htm) e Agendar [atualizações](https://help.tableau.com/current/pro/desktop/pt-br/help.htm#publish_workbooks_schedules.htm) de [extração](https://help.tableau.com/current/pro/desktop/pt-br/help.htm#publish_workbooks_schedules.htm) ao publicar uma pasta de trabalho na Ajuda do Tableau.

- **· Interface de usuário:** No Tableau Desktop, você pode usar os comandos de Atu**alizar na origem**, **Adicionar dados do arquivo** e **Adicionar dados da fonte de dados** para carregar uma adição ou atualizar uma extração no Tableau Server. Um usuário pode querer fazer isso se o Tableau Server não tiver credenciais suficientes para acessar os dados subjacentes. Para obter mais informações, consulte [Atualizar](https://help.tableau.com/current/pro/desktop/pt-br/help.htm#extracting_push.htm) [extrações](https://help.tableau.com/current/pro/desktop/pt-br/help.htm#extracting_push.htm) no Tableau Server na Ajuda do Tableau.
- <sup>l</sup> **Utilitário de linha de comando da Extração de dados:** O utilitário Extração de Dados do Tableau é instalado com o Tableau Desktop. Você pode usá-lo para anexar ou atualizar uma extração publicada. Para obter mais informações, consulte [Utilitário](https://help.tableau.com/current/pro/desktop/pt-br/help.htm#extracting_TDE.htm) de linha de [comando](https://help.tableau.com/current/pro/desktop/pt-br/help.htm#extracting_TDE.htm) da Extração de Dados do Tableau na Ajuda do Tableau.

# Habilitar o agendamento da atualização de extração e a notificação de falha

Os publicadores podem agendar atualizações de extração quando duas condições forem atendidas:

- <sup>l</sup> O Tableau Server está configurado para enviar mensagens de e-mail quando ocorrer falha nas atualizações de extração. Essa configuração é realizada por um administrador do Tableau Server Manager (TSM) e fica ativa por padrão. Para obter detalhes, consulte Configurar [notificação](#page-2450-0) de evento do servidor.
- O site ou sites em que você deseja permitir que os publicadores agendem atualizações de extração estão configurados para enviar e-mail quando ocorrer falha na atualização. Essa configuração é realizada por um administrador do servidor no Tableau Server e fica ativa por padrão. As instruções abaixo explicam como fazer isso se essa configuração não estiver ativada.

Enquanto estiver habilitando o agendamento, você pode decidir se também habilita o envio de e-mail para os proprietários das fontes de dados ou das pastas de trabalho que forem atualizadas quando essas atualizações de extração não forem concluídas com sucesso. É possível ler mais sobre esses e-mails abaixo. Ao habilitar a notificação de falha da atualização,

os proprietários do conteúdo que têm atualizações agendadas podem optar individualmente pelo cancelamento, ao alterar as configurações de conta.

- 1. Entre no Tableau Server como administrador de servidor.
- 2. Acesse a guia Geral da página Configurações para o site que deseja configurar para assinaturas:
	- Se você tiver um único site, na parte superior da janela do navegador, clique em **Configurações** e **Geral**.
	- Se você tiver vários sites, selecione o site que deseja configurar e clique em Con**figurações** e **Geral**.
- 3. Na página **Geral**, faça o seguinte:
	- <sup>l</sup> Role até as configurações de **Gerenciar notificações** e marque **Extrair trabalhos**.

Se uma atualização agendada de uma fonte de dados específica falhar, o e-mail é enviado apenas para o proprietário dessa fonte de dados, não para os proprietários de pastas de trabalho que se conectam a ela.

<sup>l</sup> Em **Credenciais inseridas**, selecione as duas opções para permitir que publicadores insiram credenciais e agendem atualizações de extração. (Agendas de atualização automática exigem credenciais inseridas para que o Tableau Server possa acessar os dados diretamente.)

**Observação**: em um servidor com vários sites, as notificações de falha são uma configuração do site e as credenciais inseridas são uma configuração do servidor. Para configurar credenciais inseridas em um servidor de vários sites, selecione **Gerenciar todos os sites** e **Configurações**.

### Gerenciamento de agendas no servidor

Pode ser mais apropriado em sua empresa o gerenciamento de credenciais inseridas e a atualização de agendas centralizados no servidor. Se fizer isso, você pode desmarcar as caixas de seleção na seção **Credenciais inseridas**, descrita nas etapas assim, para que os publicadores do Tableau Desktop não vejam as opções de agendas durante a publicação.

O gerenciamento centralizado das agendas permite que você distribua as tarefas de atualização de extração e de assinatura, para que possa executá-las quando a maioria dos usuários estiver off-line. Ela também permite que você visualize quais credenciais estão inseridas nas conexões.

### Como funcionam os e-mails de falha da atualização

A notificação por e-mail de uma atualização de extração com falhas lista o nome da extração e a localização no servidor, fornece a hora da última atualização bem-sucedida, o número de vezes consecutivas que a atualização falhou e sugere o motivo da falha e a possível solução.

Após cinco falhas consecutivas, a agenda de atualização é suspensa até que você ou o proprietário dos dados realize uma ação para resolver a causa da falha, como atualizar as credenciais de banco de dados ou um caminho para o arquivo de dados original.

Como é determinada a data da última atualização bem-sucedida

A data e a hora da última atualização bem-sucedida são mostradas quando a última atualização ocorreu dentro de um número de dias. Por padrão, são 14 dias, e esse valor é definido em wgserver.alerts.observed days. Se o número de dias desde a última atualização bem-sucedida exceder o número especificado nessa configuração, a mensagem no e-mail mostrará "não ocorreu nos últimos *N* dias".

## <span id="page-2283-0"></span>Criar ou modificar uma agenda

A página Agendas é acessível apenas pelos administradores do Tableau Server. Ela apresenta uma lista de agendas que inclui o nome, o tipo, a que se destinam (escopo), o número

de tarefas, o comportamento (processamento serial ou simultâneo) e quando elas estão agendadas para execução.

**Observação**: se as agendas personalizadas para assinaturas forem habilitadas em um ou mais sites, os usuários controlarão as agenda de suas assinaturas nesses sites. Para saber mais, consulte Habilitar agendas [personalizadas](#page-2287-0) para assinaturas.

### Para criar uma nova agenda

- 1. Em um site, clique em **Agendas**.
- 2. Clique em **Nova agenda**.

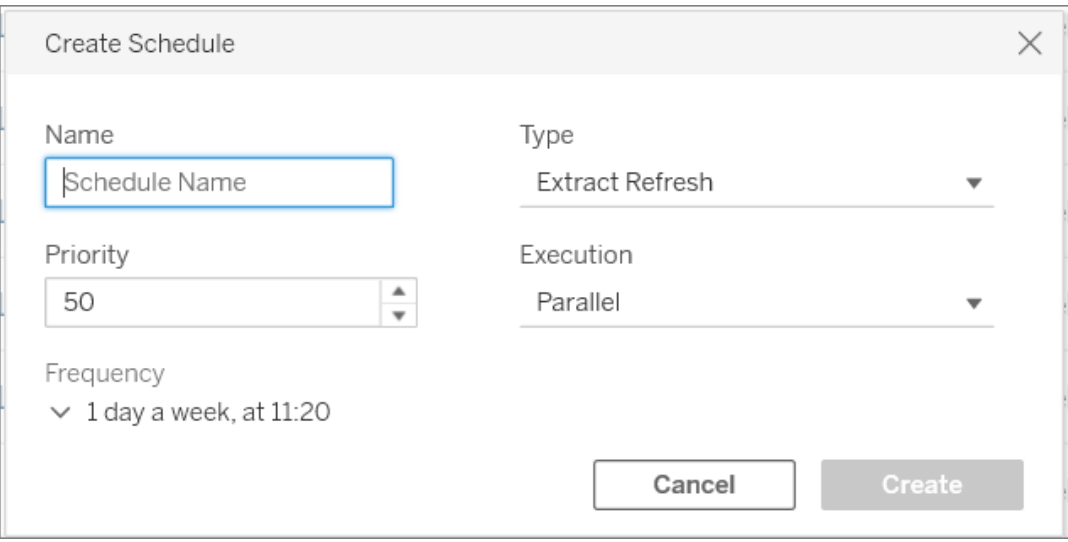

- 3. Especifique um **Nome** descritivo para a agenda.
- 4. Selecione um **Tipo de tarefa** com a qual a agenda lidará: atualizações de extrações, execuções de fluxos ou entregas de inscrições.
- 5. Você deve definir uma prioridade de 1 a 100, onde 1 é a prioridade mais alta. Essa é a prioridade que será atribuída às tarefas por padrão. Se duas tarefas estiverem pendentes na fila, o processador em segundo plano avaliará a prioridade da tarefa em

relação às atualizações de extração e fluxos, e a prioridade da agenda em relação às assinaturas para determinar qual será executada primeiro. Para obter mais informações, consulte Como os Trabalhos do servidor [agendados](#page-2288-0) são priorizados.

6. **Execução:** escolha se uma agenda será executada em paralelo ou em série. Agendas que são executadas em paralelo são executadas em todos os processos do processador em segundo plano para que sejam concluídas com mais rapidez.

**Observação:** as agendas para a mesma pasta de trabalho sempre serão executadas em série, mesmo que você defina essa opção em paralelo.

7. Conclua a definição da agenda. É possível definir uma agenda por hora, dia, semana ou mês. A **frequência** é preenchida automaticamente com base nas seleções efetuadas.

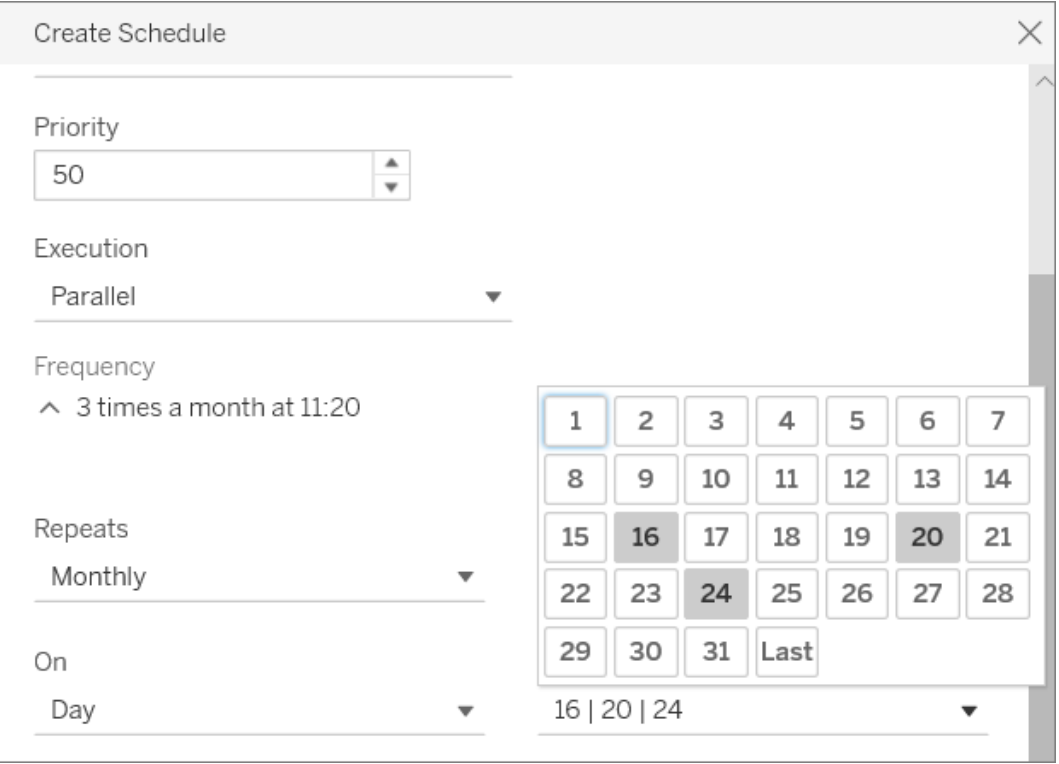

8. Clique em **Criar**.

### Para modificar uma agenda existente

- 1. Navegue até a página Agendas.
- 2. Selecione uma agenda existente, clique na seta suspensa Ações e, em seguida, selecione **Editar configurações**.

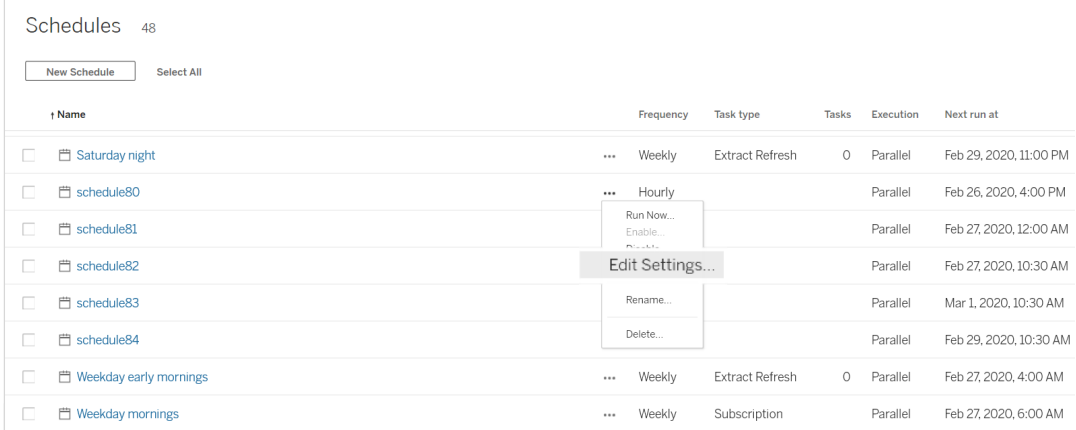

3. Conclua a definição da agenda e clique em **Salvar**.

### Regras de criação e modificação de agendas

Estas são as regras que você deve seguir ao criar novas agendas ou modificar agendas existentes.

**Observação:** se você tiver agendas que não seguem essas regras, deve modificá-las de acordo. Não seguir as regras pode resultar em um comportamento inesperado e as tarefas podem não ser executadas no horário agendado.

• As agendas executadas a cada 15 ou 30 minutos devem ter horários de início e término na hora. Exemplos de hora: das 05:00 às 06:00.

<sup>l</sup> As agendas diárias de qualquer recorrência devem ter o mesmo minuto de início e de término. Por exemplo, das 10:35 às 16:35. A hora pode ser diferente. No entanto, se a agenda diária for definida para acontecer apenas uma vez por dia, ela só precisa da hora de início e não da hora de término.

### Consulte também

Gerenciar tarefas de [atualização](#page-1064-0)

Agendas de [atualização](#page-2278-0) de extrações

<span id="page-2287-0"></span>[Agendar](#page-3871-0) tarefas de fluxo

# Habilitar agendas personalizadas para assinaturas

As agendas personalizadas para assinaturas permitem que os usuários recebam mensagens de e-mail em uma agenda definida por eles, em vez de usarem uma agenda fixa definida por um administrador do servidor. As agendas personalizadas para assinaturas estão disponíveis para os usuários do Tableau Cloud desde março de 2017 e, agora, essas agendas podem ser habilitadas por site na versão 2018.2 do Tableau Server. Habilitar agendas personalizadas para assinaturas é uma alteração permanente em qualquer site no qual você realizar essa alteração. Qualquer site no qual você não habilitar agendas personalizadas permanecerá com as agendas fixas definidas por um administrador do servidor.

### Habilitar agendas personalizadas

Para poder habilitar agendas personalizadas em um ou mais sites, primeiro você deve habilitar agendas personalizadas no Tableau Server e, depois, em um ou mais sites nesse servidor. Para obter mais informações sobre como habilitar assinaturas no Tableau Server, consulte Configurar um site para [assinaturas](#page-2294-0).

#### **Etapa 1: habilitar agendas personalizadas no Tableau Server**

Em um prompt de comando com permissões de administrador do Tableau, execute os seguintes comandos:

```
tsm configuration set -k features.SelfServiceSchedules -v true
tsm pending-changes apply
```
Essa operação reiniciará o Tableau Server.

#### **Etapa 2: habilitar agendas personalizadas em um site**

1. Faça logon no Tableau Server como administrador do servidor, usando um navegador da Web:

```
https://<hostname>/#/login
```
- 2. Navegue até a página **Configurações do site** de um site e, depois, habilite agendas personalizadas:
	- 1. Clique em **Todos os sites** e escolha um dos sites na lista suspensa.
	- 2. Clique em **Configurações**.
	- 3. Em **Assinaturas** na guia **Geral**, marque a seguinte caixa de seleção: **Converter permanentemente de agendas fixas criadas por administradores em agendas personalizadas criadas por usuários. (Não é possível desfazer essa ação)**.
	- 4. Clique em **Salvar**.

<span id="page-2288-0"></span>Quando agendas personalizadas são habilitadas em um site, todas as agendas fixas com uma assinatura são convertidas em agendas personalizadas equivalentes.

# Como os Trabalhos do servidor agendados são priorizados

### Trabalhos e tarefas

No Tableau Server, os usuários podem agendar atualizações de extração, assinaturas ou fluxos para serem executados periodicamente. Esses **itens agendados** são chamados de **tarefas**. O processo do Processador em segundo plano inicia instâncias exclusivas dessas tarefas para executá-las no horário agendado. As **instâncias exclusivas das tarefas** iniciadas como resultado são chamadas de **trabalhos**. Os**trabalhos** também são criados para execuções iniciadas **manualmente**, clicando na opção **Executar agora** .

Por exemplo, uma tarefa de atualização de extração é criada para ser executada diariamente às 9:00. Essa é uma tarefa de atualização de extração e, todos os dias às 9:00, um trabalho será criado para o Processador em segundo plano executar.

Você pode atribuir um número de prioridade a Tarefas e Agendas, usando valores de 1 a 100. Quanto menor o número, maior a prioridade, 1 é a maior prioridade e 100 é a menor.

### Regras prioritárias para trabalhos

Ao processar atualizações de extração agendadas, assinaturas e execuções de fluxo, o Tableau Server prioriza os trabalhos em segundo plano nesta ordem:

- 1. Qualquer trabalho que já estiver em progresso será concluído primeiro.
- 2. Qualquer tarefa ou agenda iniciada manualmente com **Executar agora** será iniciada quando o próximo processo do processador em segundo plano se tornar disponível. As tarefas de fluxo e agendas são exceções a essa regra. As execuções de fluxo usam a prioridade da tarefa atribuída para determinar a ordem em que devem ser executadas. Se não houver prioridade de tarefa atribuída, o padrão será 0, que é a prioridade mais alta.

Observação: saiba mais sobre restringir as configurações de Executar agora- [Con](#page-2511-0)figurações do servidor (geral e [personalização\)](#page-2511-0).

3. Os trabalhos com a maior prioridade (o número mais baixo) começam em seguida, independentemente de quanto tempo eles estiveram na fila.

Para atualizações de extração e fluxos, esta é a prioridade da tarefa. A prioridade da tarefa é herdada da prioridade da agenda quando a tarefa é criada pela primeira vez. A prioridade de tarefa pode ser alterada posteriormente, mas a prioridade da tarefa retorna ao valor padrão quando a fonte de dados é republicada.

Para assinaturas, esta é a prioridade da agenda. Se você ativou agendas personalizadas para assinaturas, a prioridade desses trabalhos será definida como 50.

Por exemplo, um trabalho com uma prioridade 20 será executado antes de um trabalho com prioridade 50, mesmo se o segundo trabalho tiver aguardado mais tempo. Para alterar a prioridade da tarefa, consulte Criar ou [modificar](#page-2283-0) uma agenda.

- 4. Os trabalhos com a mesma prioridade são executados na ordem que foram adicionados à fila. O primeiro trabalho adicionado à fila é iniciado primeiro, em seguida, o segundo trabalho é iniciado.
- 5. Quando vários trabalhos de prioridade equivalente forem agendados para execução ao mesmo tempo, eles começam na ordem em que foram criados ou habilitados. Os trabalhos agendados para o mesmo horário são executados por tipo de tarefa e a categoria mais rápida de trabalhos começa primeiro: execuções de fluxo, seguidas de alertas orientados por dados, seguidos de trabalhos do sistema, seguidos de assinaturas, seguidas de criações de extração, seguidas de extrações incrementais e depois extrações completas.

Os fluxos programados para execução, como parte de uma tarefa vinculada, recebem a mesma prioridade e são executados na ordem em que são definidos na tarefa vinculada. Para obter mais informações sobre tarefas vinculadas, consulte [Agendar](https://help.tableau.com/current/server/pt-br/prep_conductor_schedule_flow_task.htm#linked_tasks) tarefas [vinculadas](https://help.tableau.com/current/server/pt-br/prep_conductor_schedule_flow_task.htm#linked_tasks).

6. Como última medida de desempate, o processador em segundo plano usa o tempo histórico de execução. Os trabalhos que foram mais rápidos nas execuções anteriores, serão priorizados em relação aos que levaram mais tempo historicamente.

**Observação:** definir limites de recursos do backgrounder em um site específico terá uma fila adicional, pois esses trabalhos são selecionados após outros trabalhos de prioridade mais alta. Para obter detalhes, consulte Limites de recursos do [Processador](#page-3775-0) em segundo plano do [Tableau](#page-3775-0) Server.

As seguintes limitações também impactam o momento de execução dos trabalhos:

- <sup>l</sup> O número de trabalhos simultâneos é limitado ao número de processos em segundo plano configurados para o Tableau Server.
- <sup>l</sup> Atualizações separadas para a mesma extração ou fontes de dados não podem ser executadas ao mesmo tempo.
- Os trabalhos associados a uma agenda configurada para executar em série, um por vez.

# Configurar desempenho da pasta de trabalho após uma atualização agendada

Para melhorar os tempos de carregamento de pastas de trabalho, o Tableau Server armazena em cache os resultados de consultas incluídas nas pastas de trabalho. Na maioria das pastas de trabalho, os resultados de consulta são computados e armazenados em cache quando são visualizados pela primeira vez por um usuário no Tableau Server. Porém, nas pastas de trabalho que se conectam a extrações de dados, o Tableau Server pode computar novamente os resultados de consulta quando são realizadas as tarefas de atualização de extrações correspondentes. Isso reduz o tempo de carregamento dessas pastas de trabalho quando são visualizadas pela primeira vez. Dessa forma, essa opção é ativada por padrão em pastas de trabalho visualizadas recentemente.

**Importante!** O aquecimento do cache de consulta externa será descontinuado na versão 2023.1. Para melhorar os tempos de carregamento de exibição de pastas de trabalho, você deve permitir a aceleração de exibição em seu site. Para obter mais informações, consulte [Aceleração](#page-2428-0) da exibição.

### Determinar o impacto do desempenho

Embora esta opção reduza o tempo de carregamento inicial de pastas de trabalho, computar novamente os resultados de pesquisa também aumenta o carregamento no Tableau Server.

Caso a instalação do Tableau Server já tenha restrições de desempenho, desative esta opção ou diminua o limite de cache da pasta de trabalho.

Estes são alguns motivos possíveis para desativar a opção ou diminuir o limite:

- A exibição administrativa Tarefas em segundo plano para não [extrações](#page-2339-0) mostra muitos trabalhos com longo tempo de execução na categoria **Aquecer cache de consulta externa em alteração de dados**.
- A exibição administrativa Atraso de tarefas em [segundo](#page-2343-0) plano mostra longos atrasos.
- O consumo de memória e CPU para processos de processador em segundo plano é sempre alto.

No entanto, observe que esta é apenas uma das opções que afeta o desempenho de tarefas em segundo plano. Para obter mais informações sobre o desempenho, consulte [Desempenho.](#page-2379-0)

#### Desativar o cache da pasta de trabalho no servidor

Para diminuir a carga no Tableau Server, desative o cache da pasta de trabalho após uma atualização agendada no nível do servidor. Se você desativar essa opção, o Tableau Server armazenará em cache os resultados de consulta de pastas de trabalho na primeira visualização das pastas de trabalho.

Use a seguinte opção do tsm configuration set para desativar o cache de pasta de trabalho após uma atualização agendada:

backgrounder.externalquerycachewarmup.enabled

Para obter mais informações sobre como usar e aplicar as opções do tms set, consulte Opções do [tsm configuration](#page-2556-0) set.

#### Desativar o cache de pasta de trabalho em um site

Também é possível desativar o cache de pasta de trabalho após uma atualização agendada de um site individual. Por exemplo, você poderá fazer isso se houver um determinado site

com muitas pastas de trabalho lentas que aumentam o carregamento no servidor.

- 1. Selecione o site do qual deseja desativar o cache de pasta de trabalho na lista suspensa de sites.
- 2. Clique em **Configurações**.
- 3. Na seção **Desempenho da pasta de trabalho após uma atualização agendada**, desmarque a caixa de seleção.

**Observação**: embora esta opção esteja disponível nas configurações de um site individual, você deve ter permissões de administrador de servidor para visualizá-la.

### Configurar o limite de cache da pasta de trabalho

O Tableau Server computa novamente os resultados de consulta apenas para pastas de trabalho que têm tarefas de atualização agendada e que foram visualizadas recentemente.

É possível aumentar ou diminuir o número de pastas de trabalho que estão armazenadas em cache após uma atualização agendada com a opção do tsm configuration set a seguir:

backgrounder.externalquerycachewarmup.view\_threshold

Por padrão, o limite é definido como 2.0. O limite é igual ao número de visualizações que uma pasta de trabalho recebeu nos últimos sete dias, dividido pelo número de atualizações agendadas nos próximos sete dias. (Se uma pasta de trabalho não foi visualizada nos últimos sete dias, provavelmente não será visualizada em breve. Por isso, o Tableau Server não usa recursos que computam novamente as consultas da pasta de trabalho.)

# <span id="page-2293-0"></span>Garantir o acesso a inscrições e alertas orientados por dados

Para garantir que os usuários visualizem os botões de Inscrever-se e Alerta na barra de ferramentas do Tableau Server e possam receber os e-mails relacionados, faça o seguinte:

- <sup>l</sup> **Configurar SMTP e notificações de eventos no Tableau Server**: consulte [Con](#page-2294-0)figurar um site para [assinaturas.](#page-2294-0)
- <sup>l</sup> **Verifique se os usuários têm um endereço de e-mail no Tableau Server**: os usuários podem atualizar o endereço de e-mail na página de [configurações](http://onlinehelp.tableau.com/current/pro/desktop/pt-br/useracct.htm) da conta.
- <sup>l</sup> **Credenciais de banco de dados inseridas ou não são exigidas**: Para enviar os dados por e-mail em uma exibição, o Tableau Server precisa acessar os dados sem o envolvimento do usuário. Isso pode ser realizado usando uma pasta de trabalho com credenciais de banco de dados inseridas, uma fonte de dados do Tableau Server ou dados que não exijam credenciais (como um arquivo incluído na pasta de trabalho no momento da publicação).
- <sup>l</sup> **Verifique se os usuários podem acessar as pastas de trabalho e exibições necessárias**: o acesso a pastas de trabalho e exibições no servidor é controlado pela permissão da **Exibição**. Para receber imagens de conteúdo em mensagens de e-mail, os usuários também precisam da permissão **Baixar imagem/PDF**. Para obter mais informações, consulte [Permissões.](#page-960-0)
- <sup>l</sup> **Evitar autenticação confiável para exibições inseridas**: se você usar tickets restritos (o padrão) para renderizar uma exibição inserida, os botões Inscrever-se e Alerta não serão exibidos.

(Alertas apenas) Certifique-se de que os usuários possam acessar fontes de dados publicadas com os recursos Exibição e Conectar.

## <span id="page-2294-0"></span>Configurar um site para assinaturas

Quando os usuários inscrevem-se em uma pasta de trabalho ou exibição, um instantâneo da exibição é enviado por e-mail para eles de forma agendada, para que possam ter acesso às atualizações mais recentes sem precisar fazer logon no Tableau Server. Administradores, líderes de projeto com funções de site adequadas e proprietários de conteúdo têm a opção de inscrever outros usuários nas pastas de trabalho e exibições. Para obter mais informações, consulte [Inscrever-se](https://help.tableau.com/current/pro/desktop/pt-br/subscribe_user.htm) em exibições.

**Observação:** para criar e receber assinaturas, os usuários precisam ter acesso a bancos de dados e exibições relacionados. Consulte esta lista de [requisitos](#page-2293-0) para obter detalhes.

Procurando o Tableau Server no Windows? Consulte [Configurar](https://help.tableau.com/current/server/pt-br/subscribe.htm) um servidor para ins[crições.](https://help.tableau.com/current/server/pt-br/subscribe.htm)

### Pré-requisitos: configurar o servidor para enviar e-mails de assinatura

Antes que possa ativar assinaturas para um site, você precisa concluir as etapas para ativar assinaturas no servidor. Siga as etapas destes tópicos para configurar assinaturas no servidor.

- 1. [Configurar](#page-2440-0) o SMTP
- 2. Configurar [notificação](#page-2450-0) de evento do servidor

### Habilitar assinaturas

Depois de configurar as notificações de eventos SMTP e de servidor, você pode habilitar as assinaturas.

Para habilitar assinaturas:

- 1. Entre no Tableau Server como administrador do servidor.
- 2. Acesse a guia Geral da página Configurações para o site que deseja configurar para assinaturas:
	- **Se você tiver um único site, na navegação lateral, clique em Configurações** e **Geral**.
	- Se você tiver vários sites, selecione o site que deseja configurar e clique em **Configurações** e **Geral**.
- 3. Role até **Assinaturas** e selecione as opções de assinatura para os usuários.

**Observação:** as opções de assinatura só são visíveis após o administrador do TSM ativar a opção de configuração em todo o servidor, **Permitir que os usuários recebam e-mail para exibições nas quais se inscreveram**. Para obter detalhes, consulte Configurar [notificação](#page-2450-0) de evento do servidor.

- a. Selecione **Permitir que usuários assinem pastas de trabalho e exibições**
- b. (Opcional) Para permitir que os proprietários de conteúdo assinem outros usuários em seu conteúdo, selecione **Permitir que os proprietários de conteúdo assinem outros usuários**.
- c. (Opcional) Para permitir que os usuários incluam anexos a suas assinaturas, selecione **Permitir que os usuários adicionem anexos a pastas de trabalho e exibições assinadas**. Esta opção não estará disponível se o administrador do tsm não tiver habilitados anexos no TSM. Para obter detalhes, consulte [Con](#page-2450-0)figurar [notificação](#page-2450-0) de evento do servidor.
- 4. (Opcional) Desça até **Configurações de e-mail**.
	- a. Digite um **Endereço de e-mail** de que será exibido como o endereço "De" nas mensagens de e-mail.
	- b. Digite um **Rodapé de e-mail** para mensagens de e-mail.

O rodapé da mensagem e o endereço "De" e um rodapé de mensagem também são usados em e-mails para alertas [orientados](#page-2300-0) por dados.

5. (Opcional) Role até **Rótulos de dados de alta visibilidade em assinaturas de exibição e de pasta de trabalho** e selecione **Incluir avisos de qualidade de alta visibilidade e rótulos de confidencialidade de alta visibilidade em e-mails de exibição e assinatura de pasta de trabalho**. (Em versões anteriores: role até **Avisos de qualidade de dados em assinaturas** e selecione **Incluir avisos de qualidade de**

#### **dados em e-mails de assinatura** .)

**Observação:** os avisos de qualidade de dados em e-mails de assinatura só são visíveis quando o Tableau Catalog está habilitado. Para obter mais informações, consulte Ativar o [Tableau](#page-1090-0) Catalog.

6. Clique em **Salvar**.

Para especificar as agendas de inscrição disponíveis para os usuários, consulte [Criar](#page-2283-0) ou [modificar](#page-2283-0) uma agenda.

### Testar inscrições em um site

- 1. [Inscreva-se](https://help.tableau.com/current/pro/desktop/pt-br/subscribe_user.htm) em uma exibição.
- 2. No site com a assinatura que deseja testar, na navegação lateral, clique em **Agendas**.
- 3. Selecione a agenda escolhida para a inscrição e, em seguida, clique em **Ações** > **Executar agora**.

Um instantâneo da exibição deve ser enviado por e-mail dentro de 10 minutos. Se tiver

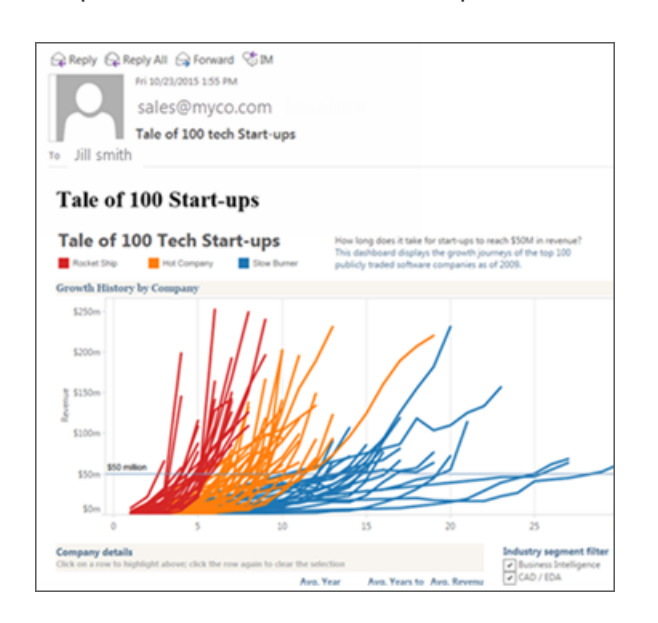

um problema, consulte Solucionar problemas de [assinaturas.](#page-3069-0)

### Gerenciar todas as inscrições do usuário

1. Na navegação lateral, clique em **Tarefas** e, em seguida, em **Assinaturas**.

Todas as inscrições do usuário para o site atual são exibidas, incluindo informações como nome do assinante, nome de exibição e agendamento de entrega.

2. Selecione qualquer inscrição que deseja atualizar. No menu **Ações**, selecione **Alterar agenda**, **Alterar assunto**, **Alterar o modo de exibição vazio** ou **Cancelar inscrição**.

(A opção de exibição vazia envia e-mails das incrições apenas quando existem dados em uma exibição. É uma boa opção para alertas de alta prioridade).

#### Assinaturas suspensas

Por padrão, uma assinatura é suspensa depois de 5 falhas consecutivas e resulta no cancelamento de envio dos e-mails de assinatura. Para alterar o número limite de falhas de assinatura que podem ocorrer antes de serem suspensas, use a opção do tsm configuration set, backgrounder.subscription\_failure\_threshold\_for\_run\_prevention. Isso define o limite do número de falhas de assinatura consecutivas necessárias antes de suspender a assinatura. Esta é uma configuração em todo o servidor.

Somente administradores de servidor podem configurar o número limite de falhas na assinatura antes que uma assinatura seja suspensa.

Os administradores de servidor podem optar por receber notificações por e-mail quando uma assinatura for suspensa. Faça isso ao acessar **Configurações da minha conta -> Notificações de assinatura**. Esta configuração está a nível de site, de forma que deve ser configurada para site separadamente.

#### Retomar assinaturas suspensas

Se uma assinatura falhar mais de cinco vezes, você receberá uma notificação por e-mail informando que a assinatura foi suspensa. Há algumas maneiras de retomar uma assinatura suspensa se você for o proprietário ou o administrador:

- <sup>l</sup> Na área **Meu conteúdo** das páginas na Web do Tableau, aparece um ícone na coluna Última atualização para indicar que a assinatura está suspensa. **Selecione ... > Retomar assinatura** para retomar.
- <sup>l</sup> Na guia **Assinaturas** da pasta de trabalho afetada, aparece um ícone na coluna de última atualização para indicar que a assinatura está suspensa. **Selecione ... > Retomar assinatura** para retomar.
- <sup>l</sup> Na guia **Assinaturas**, em **Tarefas**, aparece um ícone na coluna de última atualização para indicar que a assinatura está suspensa. **Selecione ... > Retomar assinatura** para retomar (somente administradores de servidor).

Quando uma assinatura é retomada, a contagem de falha de alerta retorna a zero. A próxima avaliação da assinatura ocorrerá no próximo horário de avaliação agendado.

### Consulte também

Assinar [exibições](https://help.tableau.com/current/pro/desktop/pt-br/subscribe_user.htm) na Ajuda do Tableau Desktop e da Criação na Web.

[Administração](#page-943-0) no nível do projeto para saber quais funções de site permitem recursos completos de líder de projeto.

# <span id="page-2300-0"></span>Configurar alertas orientados por dados

Quando os dados atingirem limites importantes para os seus negócios, os alertas orientados por dados enviarão notificações de e-mail automaticamente para pessoas especificadas pelo usuário. Como administrador do Tableau Server, defina os alertas assim como faz com as assinaturas. Para informações sobre como os usuários criam e gerenciam esses alertas, consulte Enviar alertas [orientados](https://help.tableau.com/current/pro/desktop/pt-br/help.htm#data_alerts.htm) na Ajuda do usuário do Tableau.

**Observação:** para criar e receber alertas orientados por e-mail, os usuários necessitam ter acesso a bancos de dados e exibições relacionados. Consulte esta lista de [requisitos](https://help.tableau.com/current/server/pt-br/subscribe_alert_access.htm) para obter detalhes. Se os alertas estiverem habilitados para um site, qualquer usuário nesse site pode criá-los, exceto os usuários na função Viewer.

### Configurar o e-mail para alertas orientados por dados

- 1. Conclua as etapas em [Configurar](#page-2440-0) o SMTP para que o servidor possa enviar o e-mail.
- 2. Ao visualizar um site, clique em **Configurações** na parte superior da janela do navegador.
- 3. Em Configurações de e-mail, insira um endereço "De" específico do site ou um rodapé de mensagem.

O rodapé da mensagem e o endereço "De" de um site também podem ser usados em e-mails para inscrições.

<span id="page-2300-1"></span>4. Clique em **Salvar**.

#### Gerenciar todos os alertas orientados por dados em um site

- 1. Na parte superior da janela do navegador, clique em **Tarefas** e em **Alertas**.
- 2. Selecione os alertas que deseja atualizar.
- 3. No menu **Ações**, faça o seguinte:
- Adicione ou remova seu nome como um destinatário.
- Edite alertas para alterar os limites de dados, os agendamentos de entrega e a lista completa de destinatários.
- Altere a propriedade de alerta para diferentes usuários ou exclua os alertas.

### Desabilitar alertas orientados por dados em um site

Os alertas orientados por dados são compatíveis a todos os sites por padrão, mas os administradores podem desabilitá-los para sites específicos.

- 1. Ao visualizar um site, clique em **Configurações** no painel de navegação do lado esquerdo.
- 2. Em Alertas orientados por dados, desmarque **Permitir que usuários criem alertas e recebam e-mails de alerta**.
- 3. Clique em **Salvar**.

#### Suspender alertas orientados por dados

Por padrão, uma assinatura é suspensa depois de 350 falhas de alerta consecutivas. Os administradores de servidor podem configurar o número limite de falhas de alerta antes que uma assinatura seja suspensa. Para alterar o número limite de falhas de alerta orientado por dados que podem ocorrer antes que os alertas sejam suspensos, use a opção do tsm [con](#page-2556-0)[figuration](#page-2556-0) set, dataAlerts.SuspendFailureThreshold.

Isso define o limite do número de falhas de alertas consecutivas necessárias antes de suspender o alerta. Esta é uma configuração em todo o servidor. O valor limite se aplica a cada alerta orientado por dados configurado no servidor.

#### Retomar alertas suspensos

Se um alerta falhar muitas vezes, você receberá uma notificação por e-mail informando que ele foi suspenso. Há algumas maneiras para os administradores ou proprietários de alerta

retomarem um alerta suspenso:

- Na área Tarefas > Alertas das páginas na Web do Tableau, aparece um ícone na coluna Última verificação para indicar que o alerta está suspenso. Selecione **...** > **Retomar alerta** para retomar o alerta.
- <sup>l</sup> Clique em **Retomar alerta** no e-mail de notificação para retomar o alerta. Uma notificação permitirá que você retome o alerta ou indicará que a exibição foi alterada e o alerta deve ser excluído.
- <sup>l</sup> A partir do painel Alertas da exibição ou pasta de trabalho afetada. Para retomar o alerta a partir de uma exibição ou pasta de trabalho, selecione **Alerta** para abrir o painel Alertas. Um ícone aparece ao lado do alerta suspenso. Selecione **Ações** > **Retomar alerta** no alerta afetado para retomar.

Os proprietários de alerta receberão um e-mail de notificação quando o alerta estiver funcionando novamente.

# Controlar com que frequência o servidor verifica os alertas orientados por dados

Por padrão, o Tableau Server faz verificações a cada 60 minutos para confirmar se as condições dos dados para os alertas são verdadeiras. Se observar impactos no desempenho, é possível personalizar este intervalo de tempo com a opção do [tsm configuration](#page-2556-0) set, dataAlerts.checkIntervalInMinutes.

Independentemente da configuração de dataAlerts.checkIntervalInMinute, o servidor também verifica alertas sempre que extrações na pasta de trabalho relacionado são atualizadas. Para verificar um alerta com mais frequência do que a configuração especifica, altere o agendamento de atualizações das extrações.

### Rastrear o processo de verificação de alerta do servidor

Na exibição Tarefas em segundo plano para não [extrações](#page-2339-0), é possível controlar o processo de verificação de alertas do servidor ao procurar estas tarefas:

- Localizar alertas de dados para verificação
- <sup>l</sup> Verificar se a condição de alerta de dados é verdadeira

O usuário "Localiza" e limita as tarefas de "Verificar" para alertas que podem enviar no momento e-mails relacionados. Por exemplo, se um usuário escolher a frequência de e-mail "Diariamente no máximo", após a condição do alerta tornar-se verdadeira, o servidor aguardará 24 horas antes de verificar o alerta novamente.

Cada tarefa de "Verificar" usa o processador em segundo plano de um servidor ao carregar a exibição relacionada para avaliar a condição do alerta. Se todos os usuários visualizarem a mesma versão de uma exibição, ela será carregada apenas uma vez. Porém, se os usuários aplicarem filtros a uma exibição ou os dados visualizados são limitados pela segurança no nível de usuário, a exibição será carregada uma vez para cada destinatário.

### Identificar e corrigir alertas de falha

Como administrador, você pode proativamente identificar alertas com falha dos quais os usuários podem não estar cientes. Para verificar:

- 1. Selecione Status no menu do site.
- 2. Selecione Tarefas em segundo plano para não extrações.
- 3. No menu suspenso Tarefa, selecione a opção Verificar se o alerta de dados é verdadeiro.
- 4. Na extrema direita, clique em Erro para ver uma lista de alertas com falha.
- 5. Focalize o ícone de falha vermelho para exibir uma dica de ferramenta com detalhes do alerta.

Para determinar o proprietário do alerta, procure o número da ID do alerta na tabela data\_ alerts do Repositório do Tableau Server. (Na área de [gerenciamento](#page-2300-1) de alerta de um site, você também pode procurar o nome do alerta abaixo do número, mas esteja ciente de que diversos alertas podem usar o mesmo nome.)
**Observação:** os proprietários de alertas serão automaticamente notificados quando um alerta falhar dez vezes. Os administradores podem personalizar quando os proprietários de alertas recebem notificações. Os usuários não serão notificados dos alertas que falharam antes da atualização para o Tableau Server 2018.1.

# Check data alert

惢

Task ID: 1157751 Status of Task: Error Created at: 5/3/2017 10:20:18 AM Start at: 5/3/2017 10:20:18 AM Completed at: 5/3/2017 10:20:19 AM Runtime: 0 sec Priority: 10 Backgrounder: localhost Backgrounder ID: localhost:0:0

Data Alert Id: 169 - Stock Summary - 'AVG(Price)' is above 100 Evaluated for 0 recipients out of 1 Evaluated true for 0 recipients

Normalmente, os alertas com falhas são causados por alterações de conteúdo noTableau Server. Incentive os usuários a recriar alertas caso ocorram alterações como estas:

- <sup>l</sup> O campo de uma pasta de trabalho, de uma exibição ou de dados é removido ou renomeado.
- As credenciais de banco de dados inseridas nas pastas de trabalho expiram.
- Os alertas baseados em dados exigem credenciais incorporadas para conexões em tempo real. O uso de OAuth não é atualmente compatível com alertas.
- Uma fonte de dados se torna inacessível.

**Dica:** para receber um e-mail de forma automática quando os alertas falham, siga as etapas em Coletar dados com o [repositório](#page-2384-0) do Tableau Servere conecte-se com a tabela "background\_jobs". Nessa tabela, crie uma exibição personalizada que inclua o nome do trabalho "Verificar se a condição de alerta de dados é verdadeira" e seu código de conclusão. Depois, configure um alerta [orientado](https://help.tableau.com/current/pro/desktop/pt-br/data_alerts.htm) por dados para receber por e-mail sempre que um código de conclusão for igual a 1 (falha).

# Configuração de métricas

### **Descontinuação do recurso de métricas herdado**

O recurso de métricas herdado do Tableau foi descontinuado no Tableau Cloud em fevereiro de 2024 e no Tableau Server versão 2024.2. Em outubro de 2023, o Tableau retirou a habilidade de inserir métricas herdadas no Tableau Cloud e no Tableau Server versão 2023.3. Com o Tableau Pulse, desenvolvemos uma experiência aprimorada para monitorar métricas e fazer perguntas sobre seus dados. Para obter mais informações, veja Criar [métricas](https://help.tableau.com/current/online/pt-br/pulse_create_metrics.htm) com o [Tableau](https://help.tableau.com/current/online/pt-br/pulse_create_metrics.htm) Pulse para conhecer a nova experiência e Criar e solucionar [problemas](https://help.tableau.com/current/online/pt-br/metrics_create.htm) de métricas [\(descontinuado\)](https://help.tableau.com/current/online/pt-br/metrics_create.htm) para o recurso descontinuado.

As métricas são um tipo de conteúdo do Tableau que rastreia o valor de uma medida agregada, como a soma das vendas. Como as métricas são atualizadas com frequência e exibem o valor atual em um formato fácil de ver, elas são úteis para monitorar dados. Para saber mais sobre como os usuários trabalham com métricas, consulte Criar e solucionar [problemas](#page-1569-0) de métricas [\(descontinuado\)](#page-1569-0).

Como administrador do Tableau Server, você tem a capacidade de controlar a frequência com que as métricas são atualizadas e como as falhas de atualização são resolvidas. Você também pode assegurar que os usuários possam criar ou desativar métricas para sites específicos ou para todo o servidor.

### Assegure que os usuários possam criar métricas

Quando as métricas estiverem habilitadas para um site, todos os usuários com a função no site de Creator ou Explorer (pode publicar) podem criar métricas se tiverem as permissões corretas.

As métricas são criadas nas exibições existentes em um site do Tableau. Para assegurar que os usuários possam criar métricas em uma exibição, verifique se:

- <sup>l</sup> Os usuários têm o recurso de permissão de Criar/Atualizar métricas para a pasta de trabalho à qual a exibição pertence. Para obter mais informações, consulte [Permissões.](#page-960-0)
- <sup>l</sup> A senha da fonte de dados é inserida, se necessário. Para obter mais informações, consulte Editar [conexões](#page-1076-0) no Tableau Server.

### Desativar métricas para um site

As métricas são ativadas em todos os sites por padrão. É possível desativar as métricas de acordo com o site.

- 1. No site em que deseja desativar as métricas, no painel de navegação, clique em **Configurações**.
- 2. Em **Tipo de conteúdo de métricas**, desmarque **Ativar métricas**.
- 3. Clique em **Salvar**.

Quando você desativa o tipo de conteúdo de métricas, as métricas deixam de ser exibidas no site. Os dados das métricas existentes são mantidos, mas essas métricas não são mais atualizadas. Se você reativar as métricas, essas métricas serão exibidas novamente e as atualizações serão retomadas.

Você também pode desabilitar métricas em uma pasta de trabalho específica, negando o recurso de permissão Criar/Atualizar métricas. Para obter mais informações, consulte [Per](#page-960-0)[missões.](#page-960-0)

### Desativar métricas para um site

Além de desabilitar as métricas para sites específicos, você pode desabilitar as métricas em todo o servidor. Quando desabilitado no nível do servidor, as métricas não são atualizadas ou aparecem em nenhum site, os processos de métricas não são executados e as configurações do site para métricas não estão disponíveis. Os dados de métrica existentes são retidos, de modo que, se você reativar as métricas, essas métricas serão restauradas.

As métricas são ativadas por padrão. Para desabilitar as métricas, use a opção tam [con](#page-2602-0)[figuration](#page-2602-0) setmetricsservices.enabled.

### Configurar a frequência com que as métricas são atualizadas

Quando uma métrica é atualizada, ela verifica novos dados por meio da exibição em que foi criada, conhecida como a exibição conectada. Você pode aumentar o tempo entre as atualizações se observar um impacto no desempenho do servidor - ou pode diminuí-lo se os usuários precisarem de dados mais atualizados.

As métricas que dependem de dados em tempo real são atualizadas a cada 60 minutos, por padrão. Para ajustar o intervalo de atualização para dados em tempo real, use a opção de configuração tsm [configuration](#page-2601-0) set metricsservices.checkIntervalInMinutes. Esta é uma configuração em todo o servidor.

As métricas que dependem de dados de extrações são atualizadas quando as extrações são atualizadas. Para controlar a frequência com que essas métricas são atualizadas, altere a frequência de atualização das extrações. Para obter mais informações, consulte [Agendas](#page-2278-0) de [atualização](#page-2278-0) de extrações.

### Configurar notificações de falha para atualizações das métricas

Se uma métrica não pode ser conectada aos dados necessários, ocorrerá uma falha na atualização. Quando ocorre falha na atualização da métrica 10 vezes seguidas, o proprietário da métrica recebe uma notificação por e-mail.

Para ajustar o número de falhas consecutivas antes de enviar um e-mail de aviso, use a opção tsm [configuration](#page-2602-1) set metricsservices.failureCountToWarnUser. Esta é uma configuração em todo o servidor.

### Configurar quando as atualizações das métricas forem suspensas

Se ocorrer falha na atualização das métricas 175 vezes seguidas, a atualização será suspensa. Uma vez que uma atualização das métricas é suspensa, o servidor não tentará mais verificar novos dados, até que a atualização seja retomada manualmente.

Para ajustar o número de falhas consecutivas antes de suspender uma atualização, use a opção tsm [configuration](#page-2602-2) set metricsservices.maxFailedRefreshAttempts. Esta é uma configuração em todo o servidor.

### Gerenciar métricas

Embora as métricas sejam criadas em uma exibição, elas não estão vinculadas à exibição como alertas ou assinaturas. Isso significa que você pode gerenciar métricas da mesma forma que gerencia pastas de trabalho, renomeando, movendo, marcando, excluindo ou definindo permissões em uma métrica.

Encontre métricas para gerenciar, navegando na hierarquia do projeto ou nos seguintes caminhos.

- Para ver todas as métricas em um site: navegue até a seção Explorar e selecione **Todas as métricas**.
- Para ver as métricas criadas em todas as exibições de uma pasta de trabalho: navegue até a pasta de trabalho e selecione a guia **Métricas conectadas.**
- <sup>l</sup> Para ver as métricas criadas a partir de uma única visualização: Abra a visualização e selecione **Assistir** > **Métricas** na barra de ferramentas.

### Resolver falhas e suspensões de atualizações das métricas

Pode ocorrer falha nas atualizações das métricas por um dos seguintes motivos.

- A exibição conectada foi excluída ou modificada.
- As permissões foram alteradas para a exibição conectada.
- A senha da fonte de dados não está mais incorporada ou não é mais válida.
- O proprietário da métrica não tem a função de site necessária para atualizar a métrica. Uma função de site de Creator ou Explorer (pode publicar) é necessária.
- Houve um problema temporário de conectividade, que se resolverá.

**Observação:** se a atualização da métrica for suspensa porque o proprietário não tem a função de site necessária para que ela seja atualizada, não poderá retomar a atualização, a menos que altere o proprietário.

Para obter mais informações sobre por que ocorrem falhas nas atualizações das métricas e o que os usuários podem fazer para corrigi-las, consulte Corrigir [atualizações](#page-1584-0) com falha.

Incentive os usuários a substituir uma métrica se a exibição conectada tiver sido modificada de uma maneira que causou a falha da atualização, mas a exibição ainda está disponível. Os usuários podem substituir uma métrica criando uma métrica com o mesmo nome no mesmo projeto da métrica existente.

### Retomar atualizações suspensas

Se a causa da falha for corrigida, por exemplo, inserindo a senha correta para a fonte de dados, é possível retomar a atualização das métricas.

- 1. Localize a métrica afetada. Métricas com atualizações suspensas exibem o texto **Atualização suspensa**, em vez do tempo da última atualização, na grade e na exibição de lista.
- 2. Na mensagem de aviso, clique em **Retomar a atualização**.

O Tableau tenta realizar a atualização. Se essa tentativa for bem-sucedida, você receberá uma confirmação e a atualização será retomada de acordo com a agenda. Se a tentativa não for bem-sucedida, a atualização permanecerá suspensa. Você ou o proprietário da métrica pode excluir ou substituir a métrica ou mantê-la para fazer referência aos dados históricos.

### Monitorar atividade das métrica com exibições administrativas

Use as exibições administrativas do Tableau Server para monitorar as atualizações das métricas e ver quais usuários estão criando e visualizando as métricas.

- 1. Navegue até o site que deseja monitorar ou monitore a atividade em todo o servidor, selecionando **Todos os Sites** no seletor de sites.
- 2. No painel de navegação, clique em **Status do site** ou **Status do servidor**.

- 3. Selecione o painel que deseja inspecionar.
	- <sup>l</sup> Para monitorar a atividade de atualização das métricas, abra o painel [Tarefas](#page-2339-0) em segundo plano para não [extrações.](#page-2339-0)

Filtro para as tarefas **Localizar métricas para atualizar** ou **Atualizar todas as métricas em uma exibição**.

<sup>l</sup> Para ver quais usuários estão criando métricas, abra o painel [Ações](#page-2333-0) por todos os [usuários](#page-2333-0) ou Ações por usuário [específico](#page-2335-0).

Filtro para a ação **Criar métrica**.

• Para ver atividades recentes que envolvem métricas, abra o painel [Ações](#page-2336-0) por usuários [recentes.](#page-2336-0)

Veja a lista de ações em **Quais ações foram realizadas recentemente?**

# Editar uma fonte de dados publicada

Imagine que você publicou uma fonte de dados e sua equipe está usando-a em várias pastas de trabalho. Este é um bom começo, mas você tem algumas mudanças em mente que melhorarão muito a fonte de dados. Antes de implementar essas alterações, você quer ver a aparência das alterações propostas no Tableau. E o mais importante, você precisa testar as alterações para garantir que não prejudiquem as pastas de trabalho existentes que usam a fonte de dados.

Editar uma fonte de dados publicada permite que você teste alterações e faça melhorias nela, enquanto a mantém como uma única fonte de dados.

**Observação**: somente usuários com uma função de site de Creator podem editar fontes de dados publicadas no navegador.

### Editar e testar as alterações

Esteja você criando uma nova fonte de dados publicada ou editando uma fonte de dados publicada existente, é possível criar uniões de coluna e editar o esquema na página Fonte de dados sem sair do navegador. Em seguida, use o Scratchpad para testar suas alterações, criar pastas, organizar hierarquias e renomear campos e aliases antes de publicar sua fonte de dados. Ao editar sua fonte de dados, você terá todos os mesmos recursos e funcionalidades que possui ao criar no Tableau Cloud. Para obter mais informações, consulte Criação na Web em [comparação](https://help.tableau.com/current/pro/desktop/pt-br/server_desktop_web_edit_differences.htm) com os recursos do Tableau Desktop

Para editar uma fonte de dados publicada:

- 1. Na página Iniciar ou Explorar, navegue até a fonte de dados que deseja editar.
- 2. Clique em **Editar fontes de dados**.

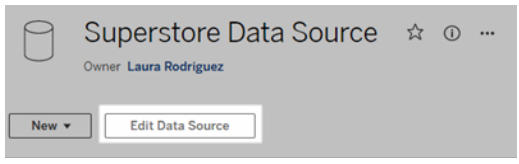

- 3. Clique na página **Fonte de dados** para fazer uniões de coluna ou editar o esquema.
- 4. Clique na planilha **Scratchpad.**
- 5. No painel **Dados**, crie pastas, organize hierarquias, renomeie campos e aliases ou atualize metadados que são salvos com a fonte de dados publicada.
- 6. Arraste e solte os campos no bloco de notas para garantir que as alterações estejam funcionando conforme o esperado.
- 7. Clique em **Publicar**.

Assim como faz com as pastas de trabalho, você também pode **Publicar como** se quiser fazer uma cópia da fonte de dados.

**Observação:** os espaços pessoais não oferecem suporte a fontes de dados publicadas.

### Reverter alterações

Para reverter para a última versão da fonte de dados publicada:

- 1. Navegue até a fonte de dados que deseja reverter.
- 2. Clique em **Arquivo**.
- 3. Escolha **Reverter para publicado** .

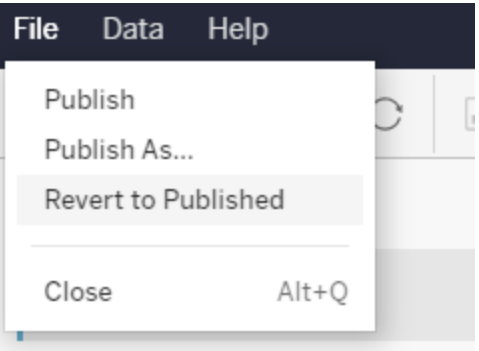

Isso reverte para a versão publicada mais recente dessa fonte de dados.

### Entenda as conexões compatíveis

A edição de fontes de dados publicadas não é compatível com:

- Conectores do Tableau Bridge no Tableau Cloud.
- Fontes de dados que usam senhas inseridas no Tableau Cloud e Tableau Server.

Além disso, a página Fonte de dados não está disponível para tipos de conexão de fonte de dados publicada que não é compatível, incluindo, mas não se limitando aos tipos de arquivo .hyper. Para ver quais tipos de conexão são compatíveis, consulte [Criadores: conectar](#page-1202-0) a [dados](#page-1202-0) na Web .

### Saiba mais sobre as permissões

Para editar uma fonte de dados publicada, você precisará de uma licença de criador que tenha as permissões Salvar ou Salvar como para fontes de dados na respectiva pasta. Para obter mais informações, consulte [Permissões.](https://help.tableau.com/current/online/pt-br/permissions.htm)

### Editar fontes de dados publicadas por um fluxo

Se você fizer edições em uma fonte de dados publicada por um fluxo, as alterações serão substituídas durante o próximo fluxo agendado. Em vez disso, edite a fonte de dados no fluxo. Para obter mais informações, consulte Publicar um fluxo para o [Tableau](https://help.tableau.com/current/prep/pt-br/prep_conductor_publish_flow.htm) Server ou [Tableau](https://help.tableau.com/current/prep/pt-br/prep_conductor_publish_flow.htm) Cloud.

# Gerenciar trabalhos do Processador em segundo plano no Tableau Server

No Tableau Server, os usuários podem agendar atualizações de extração, assinaturas ou fluxos para serem executados periodicamente. Esses itens agendados são chamados de **Tarefas**. O processo do Processador em segundo plano inicia instâncias exclusivas dessas tarefas para executá-las no horário agendado. As instâncias exclusivas das tarefas iniciadas como resultado são chamadas de **Trabalhos**. Os trabalhos também são criados para execuções iniciadas manualmente, clicando na opção **Executar agora** na interface da Web, programaticamente por meio da API REST ou dos comandos tabcmd.

Por exemplo, uma tarefa de atualização de extração é criada para ser executada diariamente às 9:00. Essa é uma tarefa de atualização de extração e, todos os dias às 9:00, um trabalho será criado para o Processador em segundo plano executar. Além dos trabalhos gerados pelo usuário, o Processador em segundo plano também faz uma série de trabalhos do Sistema em nome do usuário, a fim de dar suporte aos fluxos de trabalho gerais do Tableau, como a geração de miniatura.

A execução de todos esses trabalhos pode significar que o Processador em segundo plano usa muitos recursos várias vezes ao dia. Usando o recurso Gerenciamento de trabalhos, os administradores de servidor e site podem obter mais detalhes sobre esses trabalhos que ocorrem em seu Servidor ou Site e tomar medidas a respeito desses trabalhos, a fim de gerenciar melhor o uso de recursos do servidor. Os trabalhos do sistema só podem ser exibidos pelos Administradores do servidor e são filtrados por padrão..

As configurações **Executar agora** na página de configurações **Geral** também possibilitam o gerenciamento dos recursos, permitindo ou impedindo que os usuários executem os trabalhos manualmente. Por padrão, essa opção é selecionada para permitir que os usuários executem os trabalhos manualmente. Limpe a caixa de seleção para evitar que os usuários executem os trabalhos manualmente. Para saber mais sobre o gerenciamento de recursos do Processador em segundo plano, consulte Processos do [Processador](#page-3113-0) em segundo plano do [Tableau](#page-3113-0) Server

A página Trabalhos que contém as informações sobre os trabalhos pode ser acessada, navegando até o menu **Tarefas existentes** do menu de navegação esquerdo.

**Observação:** as informações sobre os trabalhos só podem ser visualizadas pelos administradores do Servidor e site.

# Visão geral

Este tópico descreve como exibir e entender as informações exibidas na página Trabalhos.

Na parte superior da página, há estatísticas de alto nível para o número de trabalhos com **Falha**, **Concluídos** e **Cancelados** nas últimas 24 horas. Para Administradores do servidor, isso também inclui os Trabalhos do sistema. A aplicação de filtros não altera esses valores.

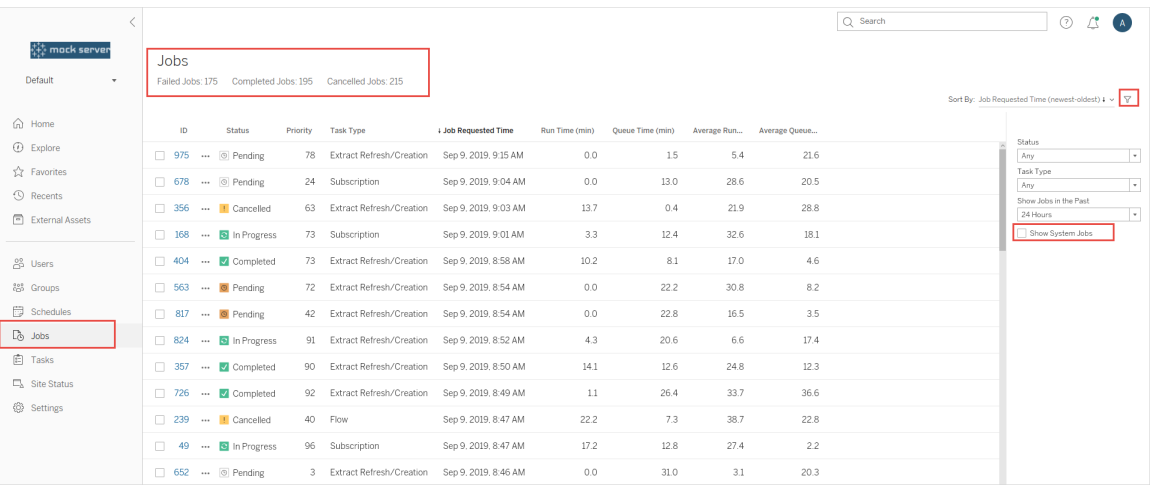

Para cada trabalho gerado, há uma ID de trabalho, o status desse trabalho, a prioridade, o tipo de tarefa de que o trabalho foi gerado, o tempo de execução atual (se o trabalho estiver em andamento, o tempo da fila atual), bem como o tempo médio de execução e em fila.

O Tableau registra tempos de execução históricos e os tempos em fila para calcular o tempo médio de execução e o tempo médio na fila. Os tempos médios de execução e os tempos médios de fila são calculados como médias ponderadas usando a seguinte fórmula: (tempo de execução atual ou média de tempo de fila x 4) + tempo de execução ou tempo de fila mais recente)/ 5.

A ID de trabalho pode ser útil ao visualizar os trabalhos nas **Exibições administrativas** e também pode ser usada para consultar o Banco de [dadosd](https://tableau.github.io/tableau-data-dictionary/2019.4/data_dictionary.htm)os grupos de trabalho. Ao clicar na ID de trabalho, você verá informações mais detalhadas sobre o trabalho, como a LUID de trabalho, o nome do projeto, a agenda, o nome do conteúdo, o proprietário do conteúdo, o criador do trabalho, última vez que o trabalho foi executado com êxito e o nome do site. O nome do site é exibido se você navegar até a página Trabalhos, usando o menu **Gerenciar todos os sites**.

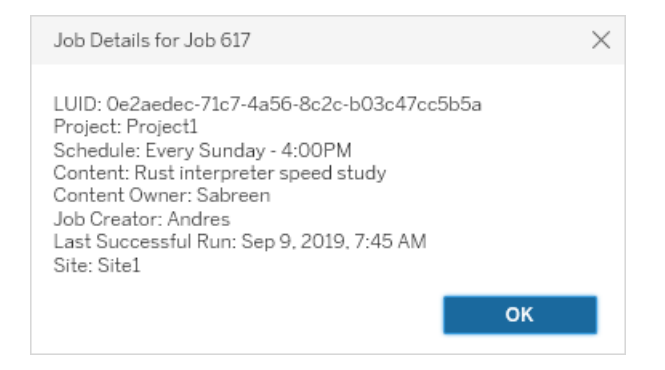

**Observação:** clicar em **Atualizar agora** na página **Fontes de dados** mostrará apenas as informações de LUID na caixa de diálogo **Detalhes do trabalho.**

**Importante:** os trabalhos que existiam 24 horas ou menos antes de uma atualização para o Tableau Server 2019.4 não terão dados para o **Tempo médio em fila**, **Tempo médio de execução**, **Último tempo de execução bem-sucedida** e **Criador de trabalhos** na página **Trabalhos**.

### Tipos de tarefa

Existem vários tipos de tarefas:

- <sup>l</sup> Extrações: isso inclui a criação de extração, as atualizações de extração incrementais e as atualizações de extração completas. Para obter mais informações sobre atualizações de extração, consulte Início [rápido: atualizar](#page-1067-0) extrações em cronograma
- <sup>l</sup> Assinaturas: inclui assinaturas para pastas de trabalho e exibições. Para obter mais informações, consulte Configurar um site para [assinaturas](#page-2294-0).
- · Fluxo: inclui fluxos agendados e manuais. Confira [Capacidade](https://help.tableau.com/current/online/pt-br/to_site_capacity.htm) de tempo de execução do [trabalho](https://help.tableau.com/current/online/pt-br/to_site_capacity.htm) para obter informações sobre o tempo máximo de execução para fluxos e [Capacidade](https://help.tableau.com/current/online/pt-br/to_site_capacity.htm) de trabalhos simultâneos para limites de capacidade ao executar trabalhos de fluxo simultâneos. Agendar mais fluxos do que o número de blocos de recursos que você possui pode resultar em erro. Consulte o artigo da Base de dados de conhecimento Trabalho de fluxo [pendente](https://kb.tableau.com/articles/Issue/flow-job-pending-with-cannot-run-because-your-site-has-reached-its-concurrency-limit-for-extract-refreshes?lang=pt-br) para obter mais informações.
- Criptografia: inclui o seguinte:
	- Extrair criptografia e descriptografia
	- Criptografia e descriptografia de fluxo
	- Rechaveamento de extrações e fluxos
- Sistema: inclui todos os Trabalhos do sistema que o Processador em segundo plano controla nos bastidores para oferecer suporte ao Tableau Server.

### Filtros

É possível filtrar para ver apenas determinados trabalhos. Os filtros disponíveis são por tipo de Status do trabalho, Tipo de tarefa e Intervalo de tempo. Para o filtro Intervalo de tempo, você pode escolher entre 1 e 24 horas, em incrementos de quatro horas. A opção de filtrar em Trabalhos do sistema está disponível se você for um Administrador do servidor.

# Cancelamento de trabalhos

As atualizações de extração, assinaturas e trabalhos de execução de fluxo podem ser canceladas. Você pode cancelar apenas um trabalho de cada vez e não há suporte para a seleção de vários trabalhos de uma só vez para cancelamento.

Ao cancelar uma tarefa, um e-mail com o tempo que o trabalho foi cancelado, o conteúdo afetado e o tempo de execução do trabalho antes de ser cancelado será enviado para os destinatários selecionados na caixa de diálogo **Cancelar trabalho**. Além disso, você pode adicionar suas observações personalizadas a serem incluídas no e-mail.

Se você não selecionar nenhum destinatário, a tarefa será cancelada, mas nenhum e-mail será enviado.

Para cancelar um trabalho, clique nas elipses ao lado da ID de trabalho e use a caixa de diálogo para cancelar o trabalho:

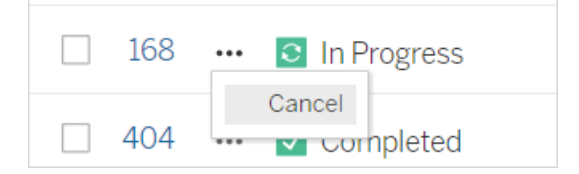

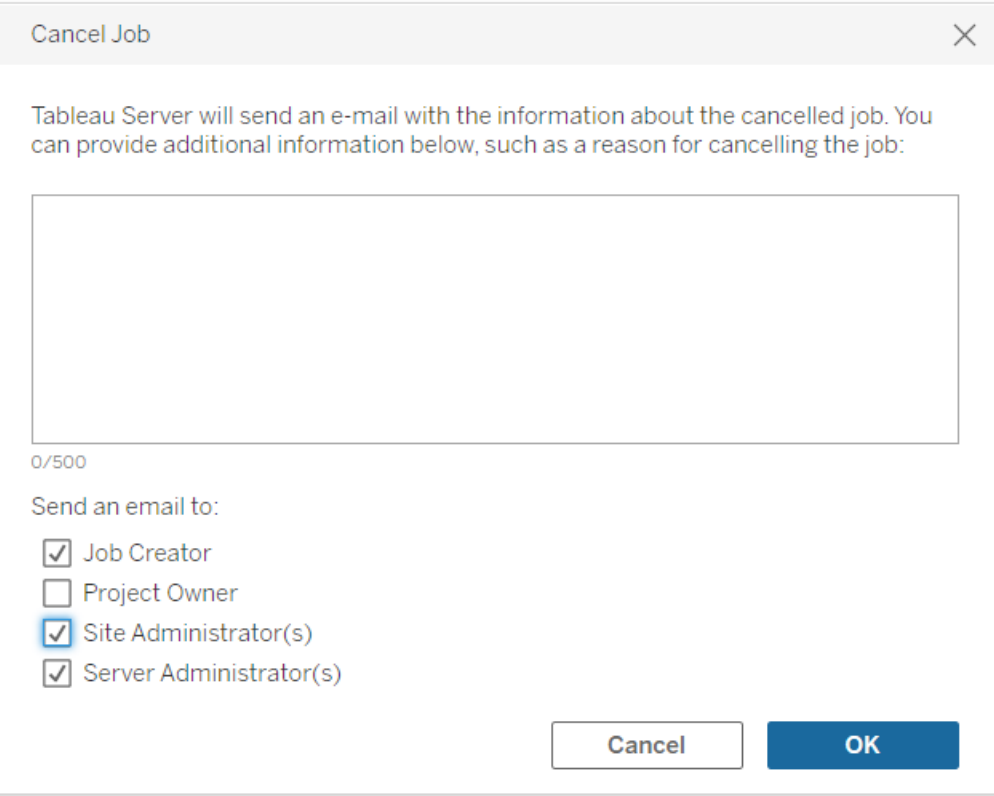

### **Status**

Há sete tipos de status em que os trabalhos podem estar e passar o mouse sobre cada status exibirá informações mais relevantes.

<sup>l</sup> **Concluído:** este trabalho aparece como **Concluído com êxito** e você pode ver a hora em que o trabalho foi concluído na dica de ferramenta exibida, ao passar o mouse sobre o status.

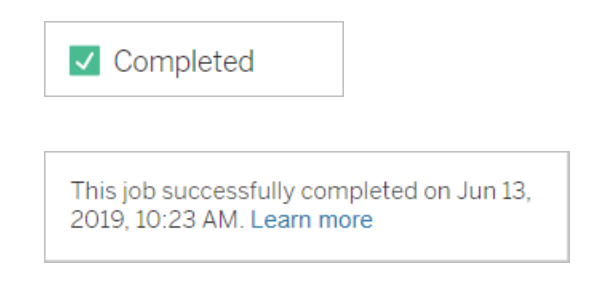

<sup>l</sup> **Em andamento:** este trabalho aparece como **Em Andamento**. O tempo pelo qual o trabalho está sendo executado é exibido na dica de ferramenta ao passar o mouse sobre o status.

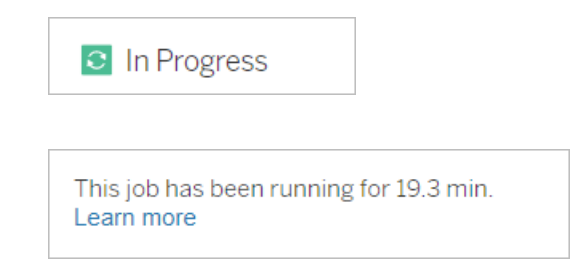

<sup>l</sup> **Em andamento:** este trabalho está **Em andamento**, mas está **atrasado**. O Tableau rastreia os tempos médios de execução do mesmo trabalho e, se o tempo de execução atual for maior do que o tempo médio de execução, o trabalho será considerado atrasado. O tempo maior do que a média pelo qual o trabalho está sendo executado e o tempo médio de execução são fornecidos na dica de ferramenta exibida ao passar o mouse sobre o status.

c In Progress

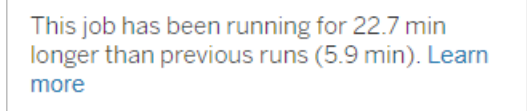

<sup>l</sup> **Pendente:** este trabalho está **Pendente** no momento, aguardando para ser executado quando houver capacidade disponível do Processador em segundo plano. O tempo pelo qual o trabalho está na fila é exibido na dica de ferramenta ao passar o mouse sobre o status.

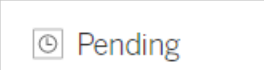

This job has been queued for 42.9 min. Learn more

<sup>l</sup> **Pendente:** o fluxo não pode ser executado porque o número de blocos de recursos é menor que o número de fluxos agendados, e o site atingiu seu limite de simultaneidade.

 $\circ$  Pending

This job has been queued for 14.7 minutes and cannot run because your site has reached its concurrency limit for extract refreshes. Learn more

<sup>l</sup> **Pendente:** este trabalho está **Pendente** no momento, mas está **atrasado**. O Tableau rastreia os tempos médios de fila do mesmo trabalho e, se o tempo de fila atual for maior do que o tempo médio de fila, o trabalho será considerado atrasado. O tempo maior do que a média pelo qual o trabalho está na fila é fornecido na dica de ferramenta exibida ao passar o mouse sobre o status.

<sup>⊙</sup> Pending

This job has been on the queue 4.8 min longer than previous runs (0.1 min). Learn more

<sup>l</sup> **Cancelado:** este trabalho foi **Cancelado** por um administrador do Servidor ou Site. A hora em que o trabalho foi cancelado e o tempo em que foi executado antes do cancelamento são fornecidos na dica de ferramenta ao passar o mouse sobre o status.

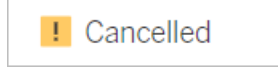

This job was cancelled on Jun 11, 2019, 9:55 PM after running for 29.5 min. Learn more

<sup>l</sup> **Falha:** este trabalho está sendo exibido como **Falha**. A hora em que o trabalho falhou, o tempo em que foi executado antes de falhar e o motivo pelo qual o trabalho falhou são fornecidos na dica de ferramenta ao passar o mouse sobre o status.

 $\blacksquare$  Failed

This job failed on Jun 11, 2019, 4:23 AM after running for 51.6 min because of: Invalid credentials Learn more

<sup>l</sup> **Suspenso:** esta tarefa está sendo exibida como **Falha** com um ícone de pausa. Se a tarefa falhar 5 vezes consecutivamente, ela será suspensa. As tarefas suspensas ainda estão disponíveis, mas o Processador em segundo plano não criará trabalhos para essas tarefas até que sejam retomadas pelo usuário.

**II** Failed

This job did not run since it was initiated from a task that is suspended. To run jobs initiated from this task, you must first resume the task. Learn more

# <span id="page-2321-0"></span>Trabalhos do Tableau Services Manager

Os trabalhos do TSM são tarefas administrativas que ajudam a configurar e manter o Tableau Server. Eles são executados pelo Tableau Services Manager.

Aqui estão alguns dos principais trabalhos do TSM:

- **Limpeza**: este trabalho é criado quando um comando cleanup é emitido para o Tableau Server. O comando cleanup exclui os arquivos de registro e os temporários. Para mais informações sobre o comando cleanup da CLI do TSM, consulte tsm [maintenance](#page-2681-0).
- **Implantações**: este trabalho é criado para aplicar as atualizações de configuração que você fizer no Tableau Server. Isso pode ser iniciado pela interface na Web do TSM ou da CLI do TSM. Para obter mais informações sobre o comando CLI do TSM, consulte tsm [pending-changes](#page-2707-0). Aqui estão alguns exemplos de atualizações de configuração: ativar o SSL, ativar o usuário Run As e as alterações de topologia do servidor.

Dependendo de quantas mudanças de topologia estão sendo feitas, e da complexidade, esse trabalho pode levar mais tempo do que o tempo anterior que ele foi executado com sucesso. Por exemplo, se a mudança anterior foi uma mudança de topologia importante, e a atual não é, o trabalho atual pode levar mais tempo para ser concluído do que o anterior.

**Gerar backup**: este trabalho é criado quando um comando backup é emitido para o Tableau Server. O comando backup cria um arquivo de backup de dados do Tableau (dados no Armazenamento de arquivos e no repositório). Para obter mais informações sobre o comando de backup da CLI do TSM, consulte tsm [maintenance](#page-2682-0) backup.

O tempo necessário para que o trabalho de backup seja concluído depende da quantidade de dados que precisam ser incluídos no backup. Se a quantidade de dados a ser incluída no backup aumentou desde a última vez que este trabalho foi executado, levará mais tempo para ele ser concluído em comparação com o tempo anterior.

- <sup>l</sup> **Inicializar o Tableau Server**: este trabalho é iniciado para inicializar o Tableau Server durante o processo de instalação. Para obter mais informações sobre o comando da CLI do TSM, consulte tsm [initialize](#page-2667-0)
- <sup>l</sup> **Restauração**: este trabalho é criado quando um comando restore é emitido para o Tableau Server. O comando restore restaura um arquivo de backup de dados do Tableau Server. Para mais informações sobre o comando restore da CLI do TSM, consulte tsm [maintenance](#page-2681-0). O tempo necessário para que o trabalho de restauração seja concluído depende do tamanho do arquivo de backup. Se o arquivo de backup for

maior do que os tempos anteriores, o trabalho de restauração levará mais tempo para ser concluído.

- **· Iniciar servidor**: o trabalho é criado para iniciar todos os processos interrompidos do Tableau Server. Isso pode ser iniciado pela interface na Web do TSM ou da CLI do TSM. Para obter mais informações sobre o comando da CLI do TSM, consulte, [tsm](#page-2757-0) [start](#page-2757-0).
- **· Interromper o servidor**: este trabalho é criado para interromper todos os processos do Tableau Server em execução. Isso pode ser iniciado pela interface na Web do TSM ou da CLI do TSM. Para mais informações sobre o comando da CLI do TSM, consulte tsm [stop.](#page-2761-0)

# Cancelar trabalhos do tsm

<span id="page-2323-0"></span>Você pode cancelar trabalhos pela interface na Web do TSM ou usando a CLI do TSM. Para obter mais informações, consulte Cancelar [trabalhos](#page-2323-0) do TSM.

# Cancelar trabalhos do TSM

Os trabalhos do TSM podem ser cancelados pela interface na Web do TSM ou pela CLI do TSM. Há muitos trabalhos do TSM, mas apenas alguns ser cancelados uma vez em andamento. Os trabalhos que ainda não foram inciados pode ser cancelado usando a CLI do TSM.

**Interface na Web do TSM**: em trabalhos que podem ser cancelados enquanto estão em execução, a opção Cancelar está disponível na caixa de diálogo Trabalho, conforme mostrado abaixo:

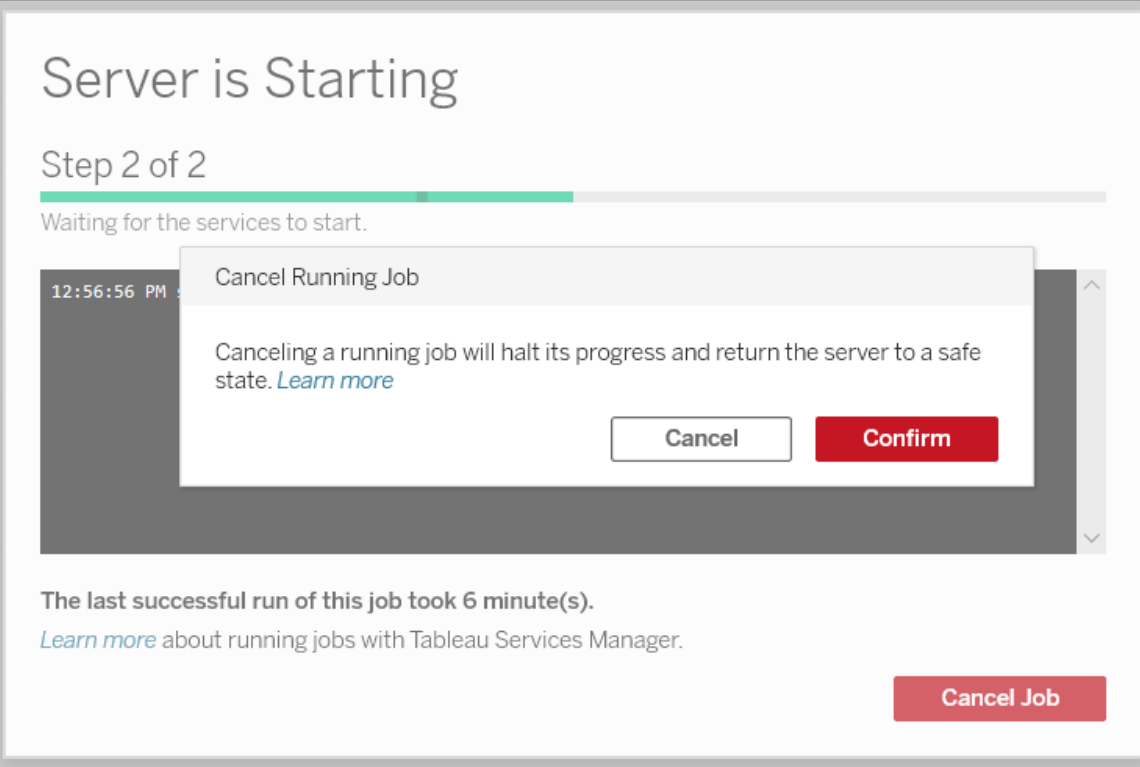

**TSM CLI:** para cancelar trabalhos usando a CLI do TSMI, consulte tsm [jobs.](#page-2668-0)

Para ver mais informações sobre os trabalhos do TSM em geral, consulte [Trabalhos](#page-2321-0) do Tableau Services [Manager.](#page-2321-0)

### Cancelar trabalhos em andamento

Apenas determinados trabalhos podem ser cancelados enquanto já estão em execução:Limpeza, Descomissionamento de Armazenamento de Arquivo, Gerar Backup, Reiniciar Servidor, Iniciar Servidor . O comportamento de cancelamento pode ser diferente dependendo do trabalho e do estado do trabalho no momento em que foi cancelado. Isso é explicado em detalhes abaixo:

**Limpeza:** se você cancelar um trabalho de limpeza, ele vai interromper todos os serviços que iniciados para fazer a limpeza. Dependendo de quando foi cancelado, alguns arquivos podem ser excluídos e alguns podem ainda não ter sido excluídos, resultando

em limpeza parcial.

- <sup>l</sup> **Desativação do Armazenamento de arquivos:** se você cancelar esse trabalho, ele retornará a topologia do Armazenamento de arquivos do Tableau Server para o estado que estava antes de iniciar o processo de desativação.
- **· Gerar backup:** se você cancelar esse trabalho, os serviços usados para backup serão interrompidos e o Tableau Server tentará excluir os arquivos que ele criou como parte do processo de backup.
- <sup>l</sup> **Reiniciar o servidor**:
	- O trabalho é cancelado quando os processos do Tableau Server estão sendo interrompidos: o trabalho é cancelado, mas os serviços tentarão chegar a um estado interrompido.
	- O trabalho é cancelado enquanto os processos do Tableau Server estão sendo reiniciados: o trabalho é cancelado, mas os serviços tentarão reiniciar.
- **· Iniciar o servidor**: o trabalho será cancelado, mas os processos ainda tentarão iniciar.
- **· Interromper o servidor**: o trabalho será cancelado, mas os serviços tentarão parar.

Aqui estão algumas das principais razões pelas quais você pode querer cancelar um trabalho:

- 1. Uma vez que os trabalhos tsm só podem ser executados um de cada vez, você pode precisar cancelar um trabalho atual se precisar executar outro trabalho em vez disso.
- <span id="page-2325-0"></span>2. Se o trabalho em execução incluir alterações no Tableau Server que você não pretendia fazer.

# Exibições administrativas

A página Status contém uma pasta de trabalho do Tableau integrada, com várias exibições administrativas. Essas exibições ajudam a monitorar os diferentes tipos de atividade no servidor ou site.

**Observação:** instale os drivers do PostgreSQL para poder ver as exibições administrativas. Para obter mais informações, consulte [Drivers](#page-607-0) de banco de dados.

# Navegando para exibições administrativas

Para visualizar as exibições administrativas, clique em **Status**. Administradores de site podem ver exibições administrativas do site deles. Os administradores de vários sites podem ver exibições do site atual.

Em um servidor com vários sites, os administradores de servidor podem ver exibições em todo o servidor. Clique no menu do site e, em seguida, clique em **Gerenciar todos os sites** para acessar os menus do servidor.

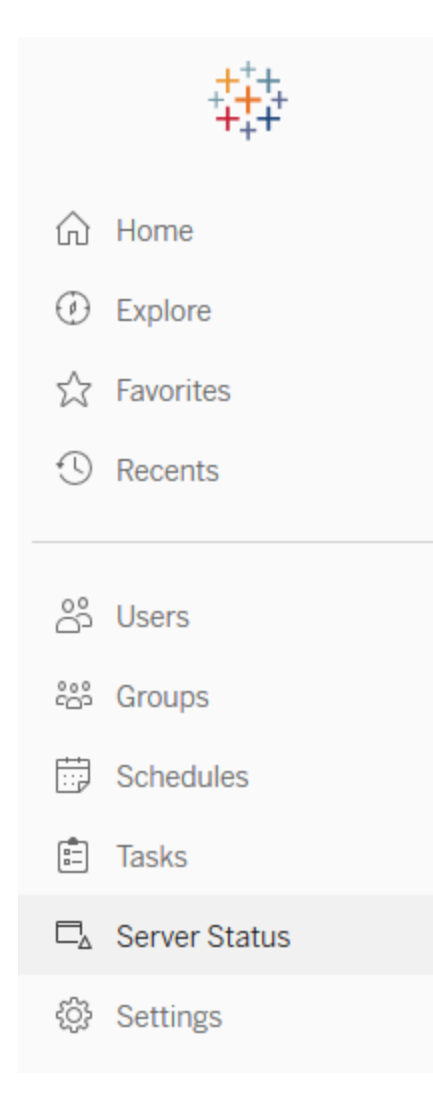

Para ver as exibições para sites individuais em um servidor com vários sites, clique no menu do site, selecione o nome do site e, em seguida, clique em **Status do site**.

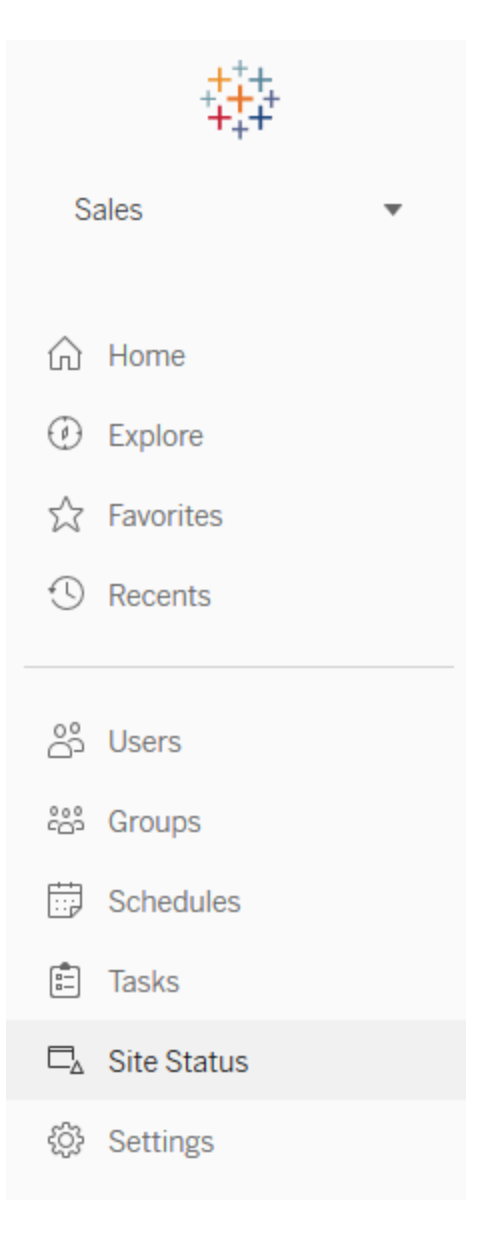

# Exibições administrativas pré-criadas

As exibições administrativas são ferramentas de monitoramento poderosas que podem ajudá-lo a otimizar o Tableau Server e a melhor compreender como os seus usuários interagem com o conteúdo do Tableau. As exibições administrativas listadas à direita estão

incluídas no Tableau Server. Clique no link de uma exibição para saber mais sobre como interpretar e usar as informações que ela fornece.

Para criar a sua própria exibição administrativa, consulte Criar exibições [administrativas](#page-2378-0) per[sonalizadas.](#page-2378-0)

### Desempenhos das exibições

**Observação:** esta exibição só está disponível para administradores de servidor. Para acessar exibições de servidor em implantações de vários sites, clique no menu do site e selecione **Gerenciar todos os sites**. Para obter informações sobre como navegar em exibições administrativas, consulte Exibições [administrativas](#page-2325-0) .

A exibição administrativa de Desempenho das exibições exibe o tempo necessário para as exibições serem carregadas e quantas sessões estão sendo executadas ao mesmo tempo no servidor.

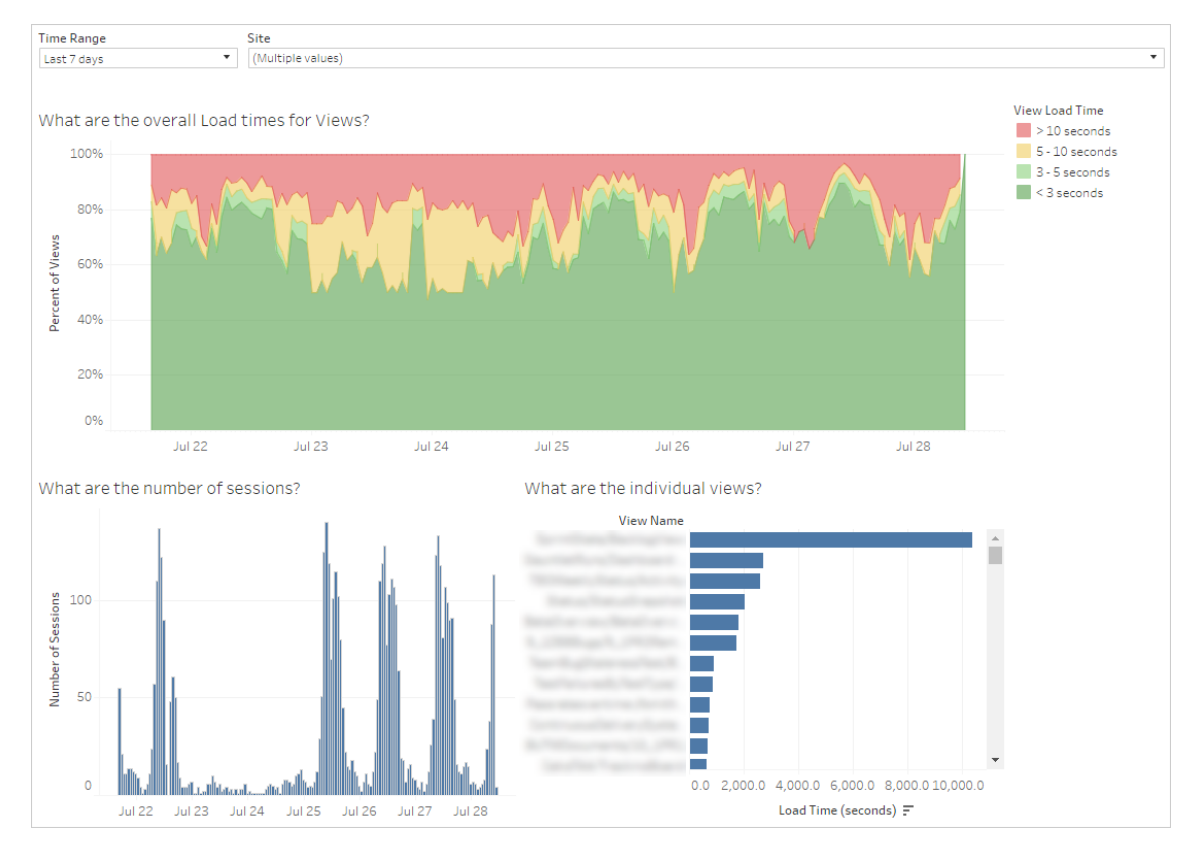

Você pode comparar os picos no número de sessões com picos em períodos de carregamento lento, para identificar as horas do dia em que o tráfego intenso do usuário está tornando o servidor mais lento. Você também pode consultar cada exibição por tempo de carregamento para compreender quais exibições demoram mais para carregar.

Algumas exibições podem demorar muito para carregar, independentemente de quando são visualizadas. Você pode identificar quais pastas de trabalho precisam ser otimizadas com a exibição administrativa **Estatísticas para tempos de carregamento**. Algumas maneiras simples de otimizar as pastas de trabalho incluem:

- <sup>l</sup> Exibir menos informações em cada exibição.
- · Dividir as exibições.
- Reduzir o número de filtros.
- Usar extrações de dados.

### Desempenho das execuções de fluxo

Use esta exibição para ver o histórico de desempenho de todos os fluxos de um site. Você pode filtrar por Nome do fluxo, Nome da etapa de saída, Proprietário do fluxo, Tipo de execução (agendada ou Ad Hoc), além da hora em que a execução de fluxo foi iniciada. Para obter informações sobre outras exibições administrativas disponíveis para fluxos, consulte Monitorar integridade e [desempenho](#page-3906-0) do fluxo.

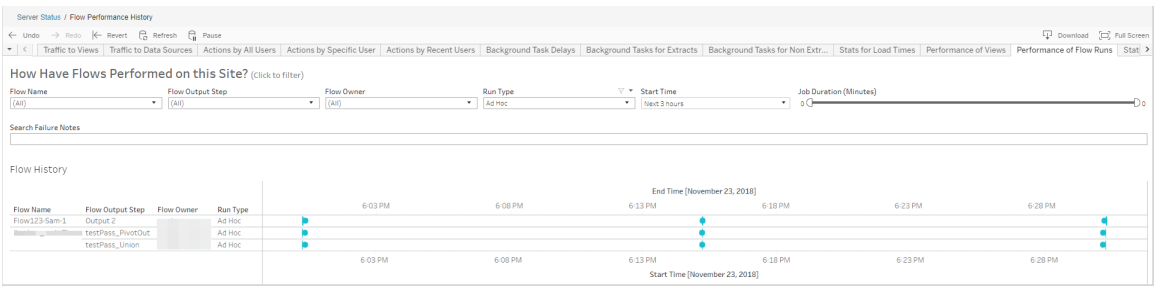

Estas são algumas perguntas que você pode responder usando essa exibição:

- <sup>l</sup> **Quais tarefas de fluxo estão agendadas no momento?** Para fazer isso, use o filtro Hora de início e selecione o período desejado. Por exemplo, para ver tarefas de fluxo agendadas nas próximas três horas, selecione **Horas** -> **Próximo** -> e digite **3**.
- <sup>l</sup> **Qual é a duração das tarefas de fluxo?** Para responder isso, clique em uma marca na exibição para ver detalhes, incluindo a duração da tarefa.

**Quantos fluxos foram executados com ad hoc e quantos foram agendados?** - Para responder isso, use o filtro **Tipo de execução** e selecione **Ad hoc** ou **Agendado**.

**Observação**: isso não é funcional nesta versão e não filtrará os dados.

Além das perguntas descritas acima, estes são alguns exemplos de informações que poderão ser coletadas:

- Os fluxos executados com mais frequência terão mais marcas.
- Para ver quantos fluxos estão em execução ao mesmo tempo, passe o mouse sobre uma marca que exiba "**Em andamento**" ou "**Pendente"** e selecione "**Manter apenas**" para filtrar todas as execuções de fluxo que estão em execução no momento.
- <sup>l</sup> Para ver quantos fluxos estão em execução ao mesmo tempo durante um intervalo de tempo específico, selecione um intervalo para o filtro **Hora de início**. Por exemplo, você pode escolher "**Próximas três horas**" para ver quais fluxos estarão em execução nas próximas três horas.

### Tráfego para exibições

O Tráfego para exibições fornece a capacidade de ver quanto do tráfego do usuário vai para as exibições.

É possível filtrar quais informações são exibidas e o período em que foram originadas ao selecionar a exibição, pasta de trabalho e intervalo de tempo. Os administradores do servidor podem especificar o site.

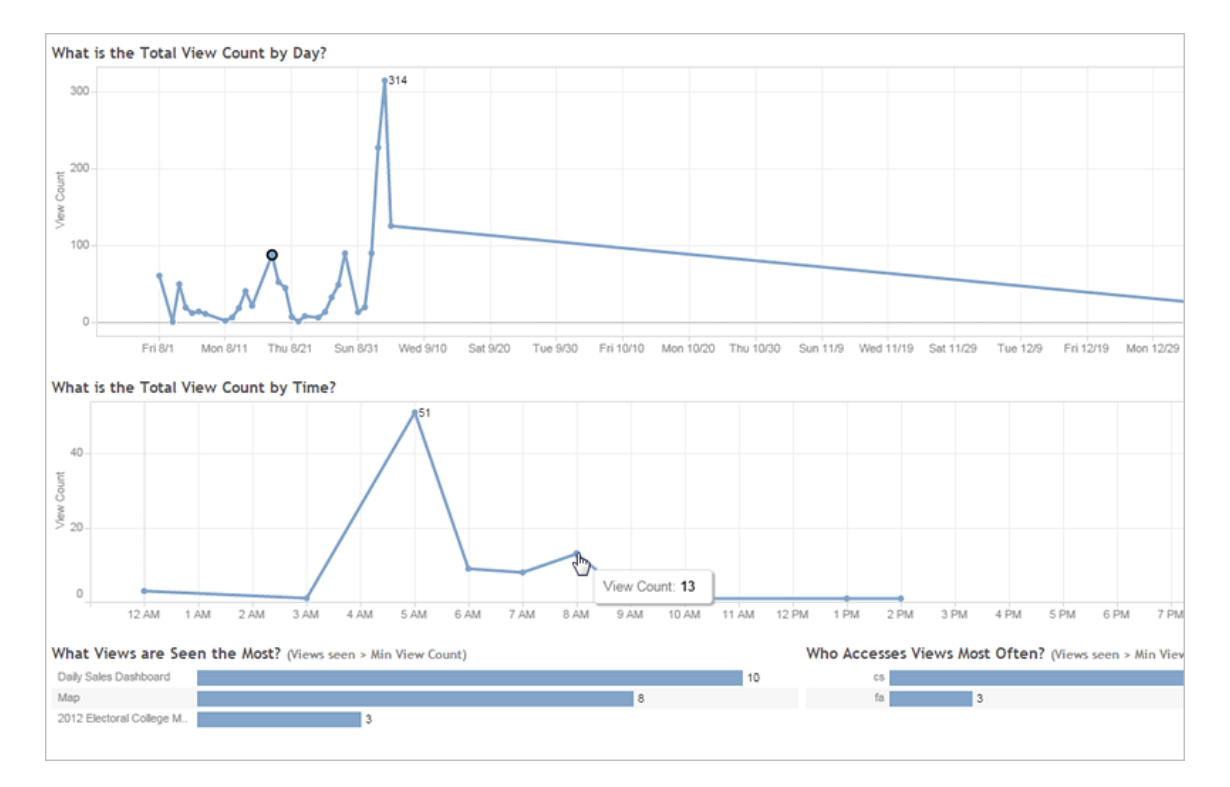

Duas linhas de tempo na parte superior da exibição mostram como as exibições são usadas em um intervalo de tempo que você especifica (o padrão é os últimos 7 dias):

- <sup>l</sup> **Qual a contagem total de exibições por dia**—Mostra a contagem de exibições por dia, baseada nos filtros que você define. Focalize o ponteiro do mouse sobre um ponto na linha para ver a contagem de exibições. Selecione o ponto para atualizar as outras seções da exibição com base na sua seleção.
- <sup>l</sup> **Qual a contagem de exibições total por hora**—Mostra a contagem de exibição por hora do dia. Os filtros e qualquer seleção afetam esse gráfico.

Dois gráficos de barra na parte inferior da exibição mostram os resultados que passam pelo filtro **Contagem de exibição mínima** na parte superior da exibição. Mostram as exibições mais frequentemente acessadas e os usuários que acessam mais as exibições. Somente as exibições e usuários com contagens maiores ou iguais ao valor mínimo de contagem de exibição:

- <sup>l</sup> **Quais exibições são mais visualizadas**—É uma lista das exibições mais acessadas. Como nas outras seções da exibição, a informação é limitada por filtros e por qualquer seleção que você fizer.
- <sup>l</sup> **Quem acessa as exibições com mais frequência**—Mostra os usuários que acessam as exibições com mais frequência e tem a limitação de filtros e de qualquer seleção que você fizer.

### Tráfego para fontes de dados

O Tráfego para fonte de dados fornece a capacidade de ver a utilização das fontes de dados na sua instalação do Tableau Server . Isso pode ajudá-lo a determinar quais fontes de dados são mais usadas e quais são menos usadas. É possível filtrar as informações que visualiza ao selecionar a fonte de dados, a ação adotada nessa fonte de dados e o intervalo de tempo. Os administradores de servidor podem especificar o site.

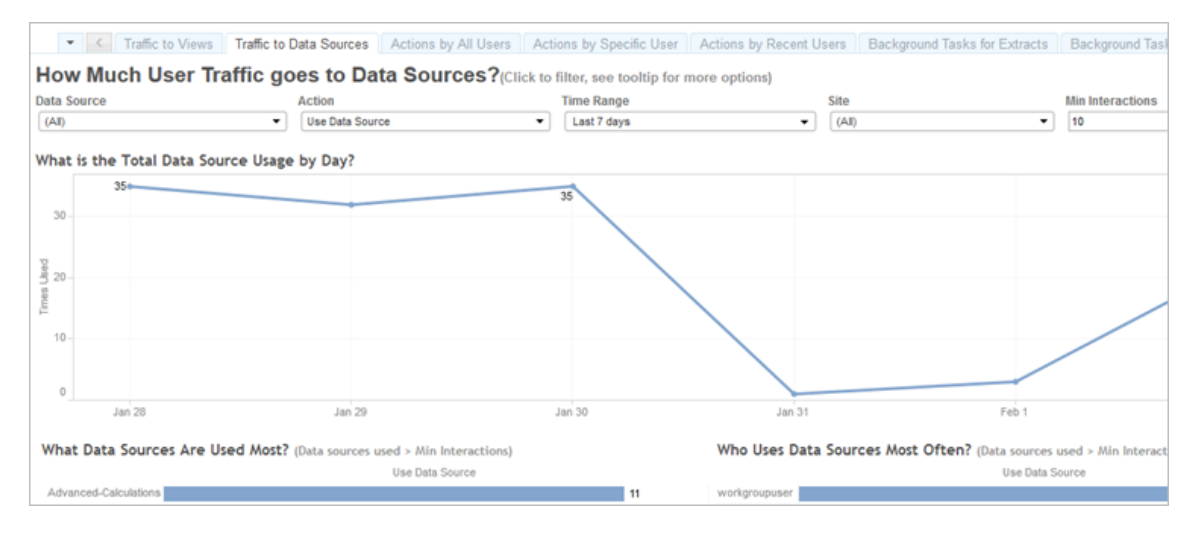

Uma linha de tempo na parte superior da exibição mostra como as fontes de dados são usadas em um intervalo de tempo que você especifica (o padrão é os últimos 7 dias):

<sup>l</sup> **Qual a utilização total de fonte de dados por dia**—Mostra a contagem total de utilização de fonte de dados por dia, baseada nos filtros que você define. Focalize o ponteiro do mouse sobre um ponto na linha para ver a contagem. Selecione o ponto para atualizar as outras seções da exibição com base na sua seleção.

Dois gráficos de barra na parte inferior da exibição mostram os resultados que passam pelo filtro **Interações mínimas** na parte superior da exibição. Mostram quais fontes de dados são mais usadas, e quem usa com mais frequência as fontes de dados. Somente as fontes de dados e usuários com contagens de interação maiores ou iguais ao valor de interações mínimas são exibidas:

- <sup>l</sup> **Quais fontes de dados são mais usadas**—É uma lista das fontes de dados mais usadas. Como nas outras seções da exibição, a informação é limitada por filtros e por qualquer seleção que você fizer.
- <sup>l</sup> **Quem usa as fontes de dados com mais frequência** Isso mostra os usuários que usam com mais frequência as fontes de dados. Isso é afetado por filtros e qualquer seleção feita.

### <span id="page-2333-0"></span>Ações por todos os usuários

As Ações por todos os usuários fornece o insight sobre como a instalação do Tableau Server é usada. É possível filtrar a exibição por ações e intervalo de tempo. Os administradores de

servidor podem filtrar por site. A contagem de Usuários totais mostra o número de usuários que realizaram uma ação. Este valor não é afetado por filtros. A contagem de Usuários ativos mostra o número de usuários ativos que realizaram uma das ações selecionadas.

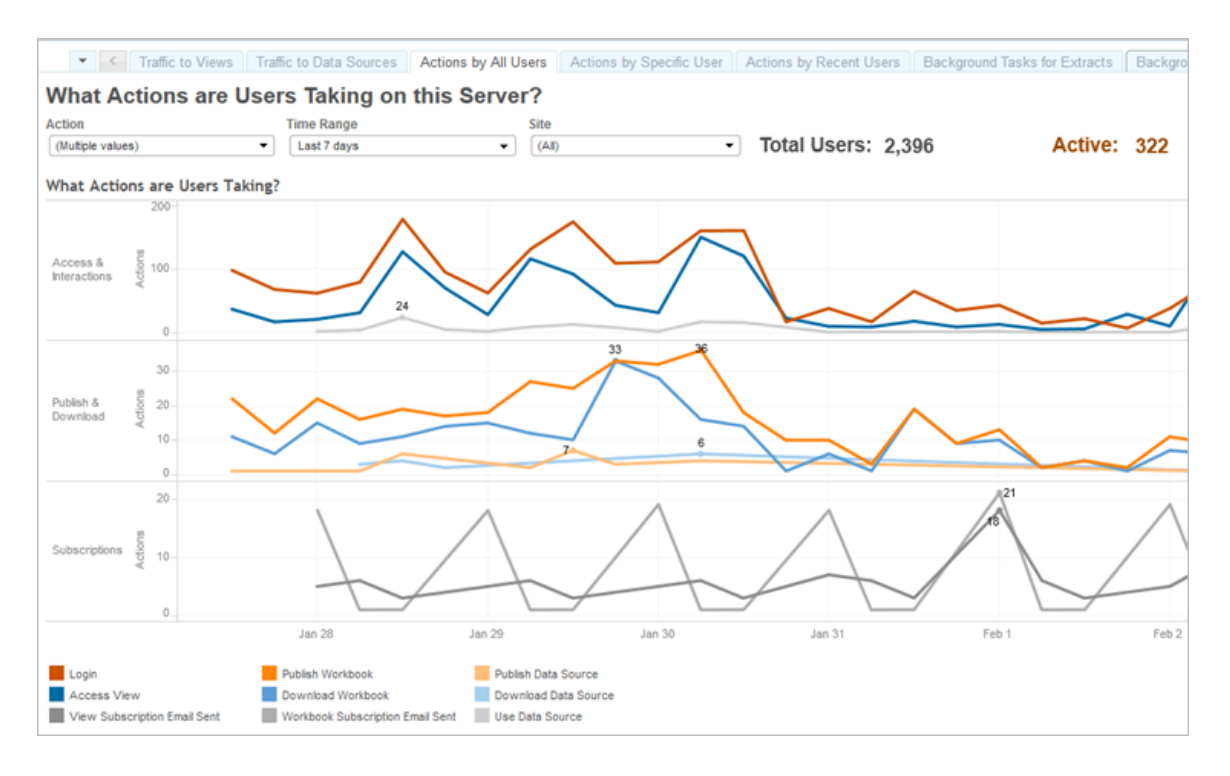

Até três grupos separadores de linhas de tempo mostram como os usuários estão usando o Tableau Serverem um intervalo de tempo que você especifica (o padrão é os últimos 7 dias). Se nenhuma ação for selecionada para um determinado grupo, esse grupo não é exibido. Estes são os possíveis grupos:

- <sup>l</sup> **Acesso e interações** − Mostra sua atividade de entrada (logon), o acesso à exibição e o uso da fonte de dados.
- <sup>l</sup> **Publicar e baixar** − Mostra as publicações e downloads de fluxos, pastas de trabalho e fontes de dados.
- **Assinaturas** − Mostra contagens de e-mails de assinatura enviados para pastas de trabalho e exibições. Também mostra as contagens das execuções de fluxo.

Use a legenda na parte inferior para visualizar um subconjunto das ações exibidas. Clique em uma única ação para destacar a linha de ação ou **Ctrl + Clique** em várias ações para destacar mais de uma. Para desmarcar a seleção e exibir todas as ações selecionadas, clique em qualquer ação na legenda.

### <span id="page-2335-0"></span>Ações por usuário específico

A exibição Ações por usuário específico oferece o insight sobre como cada usuário trabalha na instalação do Tableau Server. É possível filtrar a exibição por nome de usuário, ações e intervalo de tempo. Os administradores do servidor em instalações de vários sites podem filtrar por site.

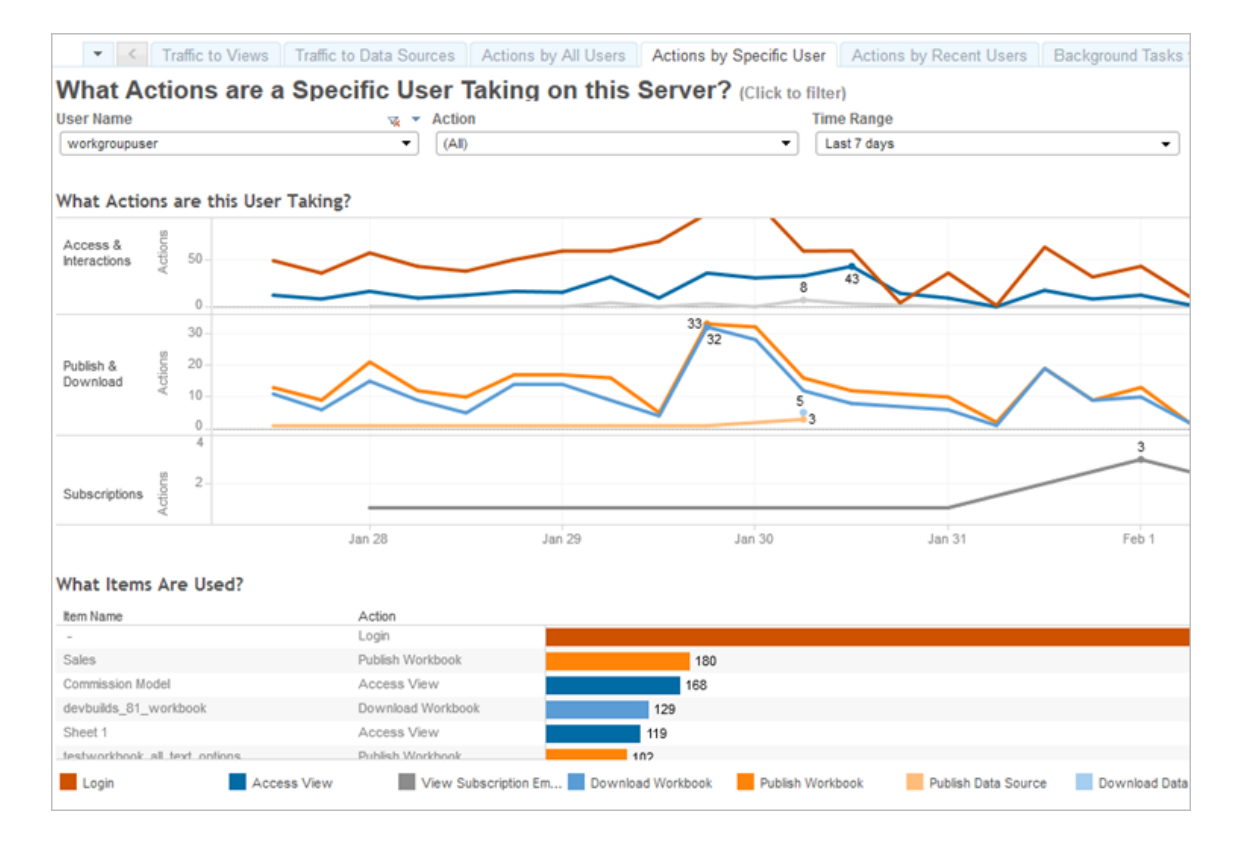

Até três grupos separadores de linhas de tempo mostram como um usuário selecionado está usando o Tableau Server em um intervalo de tempo que você especifica (o padrão é os últimos 7 dias). Se nenhuma ação for selecionada para um determinado grupo, ou se não houver ação, esse grupo não é exibido. Estes são os possíveis grupos:

<sup>l</sup> **Acesso e interações** − Mostra sua atividade de entrada (logon), o acesso à exibição e o uso da fonte de dados. Isso significa qualquer interação com uma Fonte de dados

pelo usuário selecionado, incluindo atualizações de extração agendadas por esse usuário ou o acesso a uma pasta de trabalho associada a essa fonte de dados.

- <sup>l</sup> **Publicar e baixar** − Mostra as publicações e downloads de fluxos, pastas de trabalho e fontes de dados.
- **Assinaturas** − Mostra contagens de e-mails de assinatura enviados para pastas de trabalho e exibições. Também mostra as contagens das execuções de fluxo.

Um gráfico de barras na parte inferior da exibição mostra quais itens o usuário selecionado está usando.

Use a legenda na parte inferior para visualizar um subconjunto das ações exibidas. Clique em uma única ação para destacar a linha de ação ou **Ctrl + Clique** em várias ações para destacar mais de uma. Para desmarcar a seleção e exibir todas as ações selecionadas, clique em qualquer ação na legenda.

### <span id="page-2336-0"></span>Ações por usuários recentes

As Ações por usuários recentes mostram quais usuários logados estiveram ativos no Tableau Server nas últimas 24 horas. Isso pode ser útil se você necessita fazer alguma atividade de manutenção e quer saber quantos e quais usuários isso irá afetar, bem como o que estão fazendo no Tableau Server.

A exibição **Ativo**, **Recentemente ativo** e **Ocioso** em que os usuários estão atualmente conectados para o Tableau Server. Para essa exibição, um usuário ativo é aquele que faz uma ação nos últimos 5 minutos, um usuário ativo recente é aquele que fez uma ação por último em 30 minutos e um usuário ocioso é aquele que fez uma ação por último há mais de 30 minutos. As ações são exibidas na seção inferior da exibição.

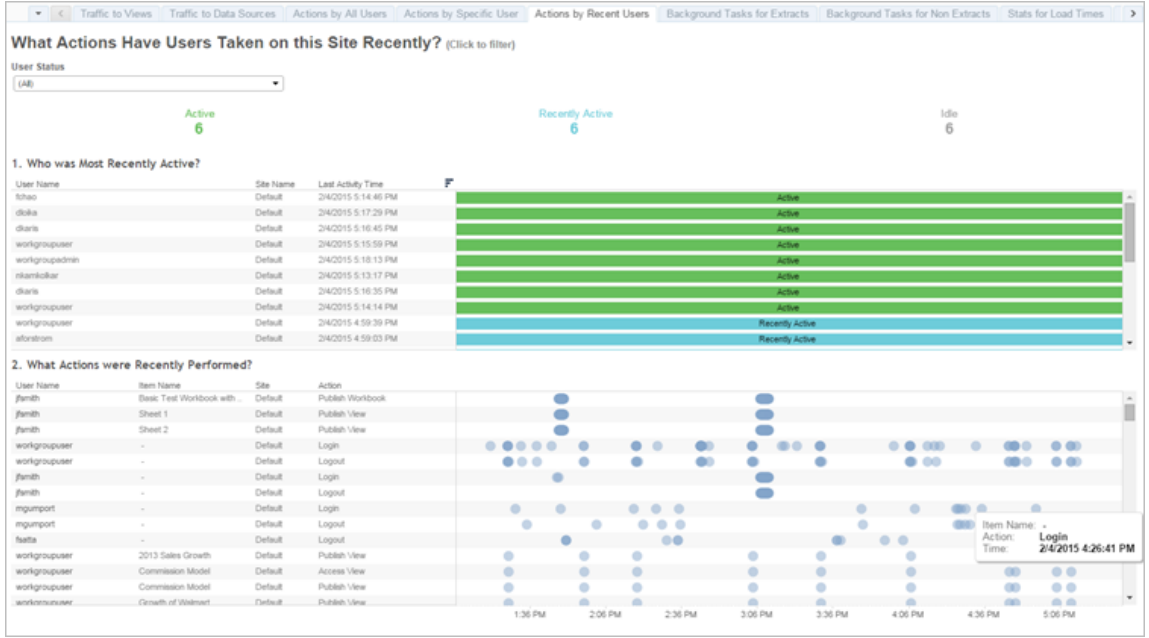

Selecione um usuário para ver somente as ações que o usuário realizou recentemente. Focalize uma ação para ver os detalhes dela.

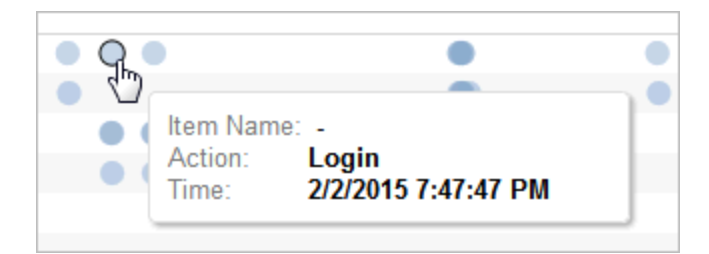

### Tarefas em segundo plano para extrações

A exibição Tarefas em segundo plano para extrações mostra as tarefas específicas à extração que são executadas no servidor.

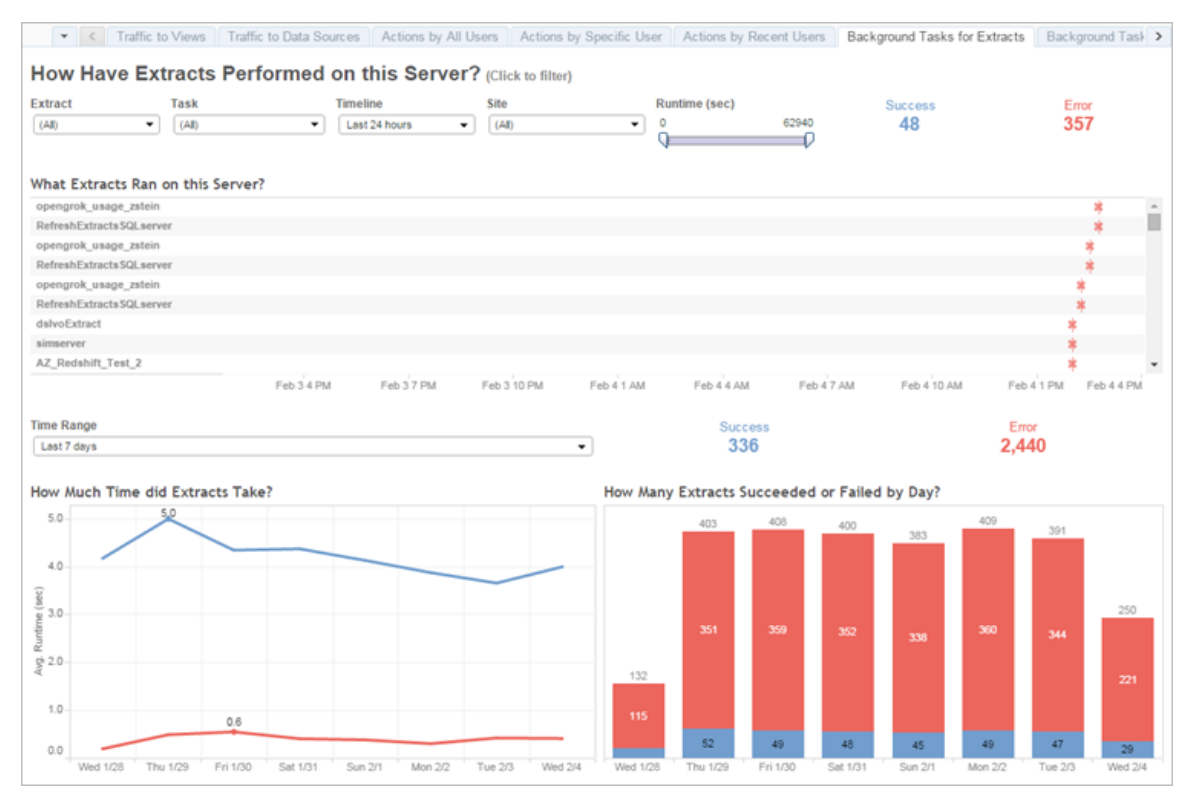

#### Compreensão da exibição

Para entender melhor essa exibição administrativa pré-criada, observe o seguinte:

- <sup>l</sup> A tabela "Quais extrações são executadas neste servidor" lista as extrações executadas no intervalo de tempo especificado na **Linha do tempo**.
- É possível clicar em **Êxito** ou **Erro** para filtrar a tabela com base no status.
- É possível clicar em uma tarefa específica para atualizar o gráfico "Quanto tempo as extrações demoraram" para a tarefa selecionada.
- A tabela "Quantas extrações foram bem-sucedidas ou falharam" é atualizada para o status (sucesso ou falha) da tarefa, mas a contagem de extrações que foram bem-sucedidas ou falharam não é alterada.

#### **Status**

As tarefas podem ter um status de conclusão bem-sucedida ou de erro.

### **Ícone Descrição**

冰

**Erro**: o servidor não pôde concluir a tarefa.

**Ícone Descrição**

a

**Êxito**: o servidor concluiu a tarefa.

Consultar detalhes de uma tarefa

Para obter detalhes sobre a tarefa, use o mouse para passar o cursor sobre o ícone de êxito ou de erro.

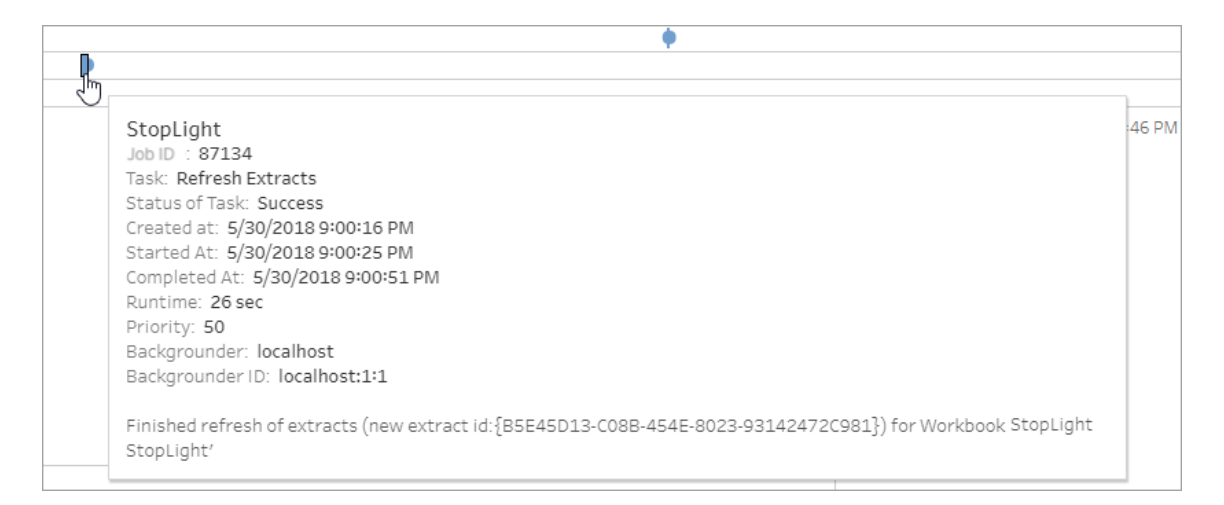

# <span id="page-2339-0"></span>Tarefas em segundo plano para não extrações

A exibição Tarefas de segundo plano para não extrações exibe tarefas executadas pelo servidor que não estão relacionadas à atualização de extrações. Por exemplo, conexões de OAuth editadas, notificações de assinatura etc.
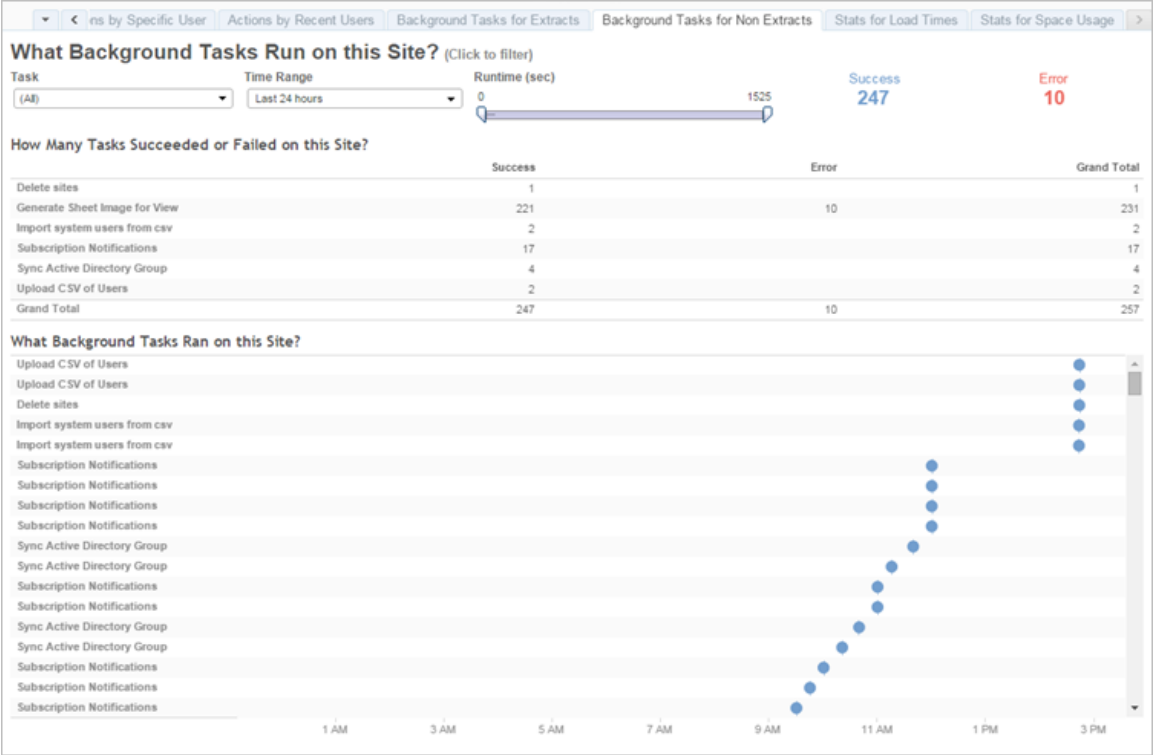

Uma tabela lista as tarefas executadas no intervalo de tempo especificado. Clique em **Êxito** ou **Erro** para filtrar a tabela com base no status. Selecione uma tarefa específica na tabela **Quantas tarefas foram bem-sucedidas ou falharam neste site** para atualizar o gráfico **Quais tarefas de segundo plano foram executadas neste site** para a tarefa selecionada.

As tarefas podem ter um status de conclusão bem-sucedida ou de erro. Para obter detalhes sobre a tarefa, use o mouse para passar o cursor sobre o ícone de êxito ou de erro.

۰

#### **Ícone Descrição**

- 冰 **Erro**: o servidor não pôde concluir a tarefa.
	- **Êxito**: o servidor concluiu a tarefa.

Os detalhes que você pode ver sobre a tarefa são a ID, o status, a prioridade, e quando foi criada, iniciada e concluída. Além disso, você pode ver o tempo de execução: o tempo total de execução do trabalho em segundo plano, que inclui o tempo de execução do trabalho e a

sobrecarga do trabalho em segundo plano, como inicialização e limpeza. Veja também em qual processador em segundo plano o trabalho está sendo executado.

#### Tarefa Atualizar miniaturas

No Tableau Server versão 2019.1 e posteriores, as pastas de trabalho e exibições usam miniaturas em alta resolução. Ao atualizar para o Tableau Server versão 2019.1 ou posteriores, o Processador em segundo plano executa as tarefas Colocar atualização de miniaturas em fila e Atualizar miniaturas, que atualizam miniaturas de todas as exibições que não foram editadas ou publicadas desde a versão 2018.2 do Tableau e as converte de imagens de miniatura de baixa resolução (192 x 192 pixels) para alta resolução (300 x 300 pixels), conforme mostrado na figura abaixo.

**Observação:** a partir da versão 2020.2 do Tableau Server e posteriormente, o trabalho Atualizar miniaturas é desligado por padrão. Os administradores do servidor podem usar tabcmd para executar o trabalho Atualizar miniaturas. Para obter mais informações, consulte [upgradethumbnails](#page-2991-0).

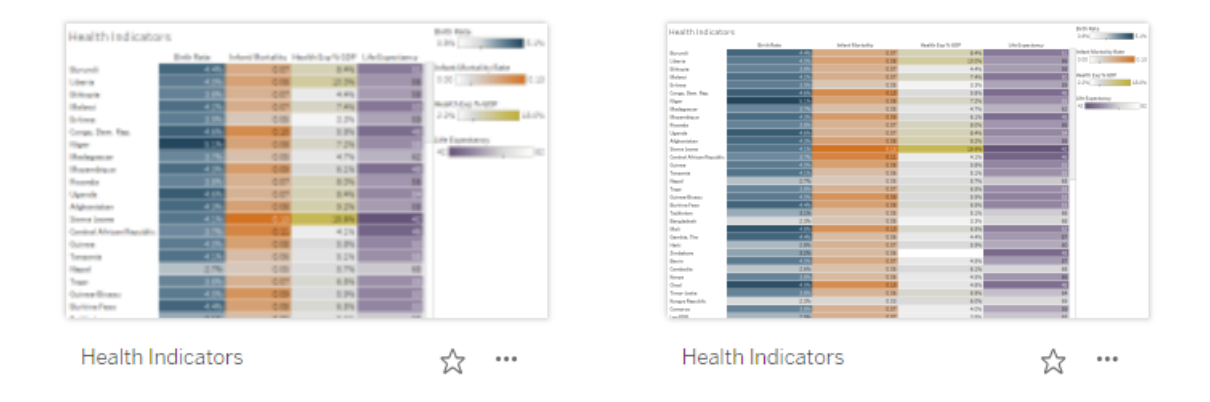

Quando a tarefa de Atualizar miniaturas atualiza as imagens em miniatura, a data de modificação da exibição é alterada para corresponder à data de atualização da miniatura. A tarefa Atualizar miniaturas não altera a data de modificação das pastas de trabalho ao atualizar as miniaturas da exibição.

Dependendo do número de pastas de trabalho que você tiver, a tarefa Atualizar miniaturas pode ser executada de alguns minutos a algumas horas. Você observará que o uso de CPU os nós do Processador em segundo plano fica maior que o normal durante o período em que a tarefa Atualizar miniaturas está em execução. Além disso, verá que as imagens de miniatura da podem aparecer em baixa resolução por até uma semana após atualizar para o Tableau Server 2019.1 ou posteriores, enquanto a tarefa Atualizar miniaturas processa todas as imagens de miniatura em suas pastas de trabalho. Recomendamos esperar que a tarefa Atualizar miniaturas seja concluída antes de fazer backup do Tableau Server.

Após a primeira execução da tarefa Atualizar miniaturas, ela é executada em uma agenda semanal predefinida. A tarefa Atualizar miniaturas é executada como baixa prioridade e cria uma tarefa por pasta de trabalho na tabela background\_jobs para atualizar qualquer miniatura de baixa resolução. As miniaturas de baixa resolução publicadas no Tableau Server pelo Tableau Desktop versão 2018.3 e anteriores são limpas automaticamente a cada semana, sempre que a tarefa Atualizar miniaturas é executada.

#### Solução de problemas

Verifique o status da tarefa Atualizar miniaturas usando a exibição administrativa [Tarefas](#page-2339-0) em segundo plano para exibições [administrativas](#page-2339-0) de não-extrações. A tarefa Atualizar miniaturas pode apresentar status de êxito ou de erro.

# **A tarefa Atualizar miniaturas falhou, ou foi concluída mas algumas miniaturas ainda estão em baixa resolução.**

A tarefa Atualizar miniaturas pode apresentar status de erro se as credenciais forem incorretas. Nesse caso, as miniaturas da pasta de trabalho ainda aparecerão embaçadas e em baixa resolução (192x192 pixels). Atualize suas credenciais e a tarefa Atualizar miniaturas atualizará as miniaturas da pasta de trabalho na próxima vez que for executada.

# Atraso de tarefas em segundo plano

**Observação:** esta exibição só está disponível para administradores de servidor. Para acessar exibições de servidor em implantações de vários sites, clique no menu do site e selecione **Gerenciar todos os sites**. Para obter informações sobre como navegar em exibições administrativas, consulte Exibições [administrativas](#page-2325-0) .

A exibição Atraso da tarefa em segundo plano exibe o atraso das tarefas de fluxo, de atualização da extração e de assinatura, ou seja, o período entre quando elas foram agendadas para execução e quando realmente serão executadas. Você pode usar a exibição para ajudá-lo a identificar os locais em que o desempenho do servidor pode ser aprimorado ao distribuir as agendas da tarefa e ao otimizar as tarefas.

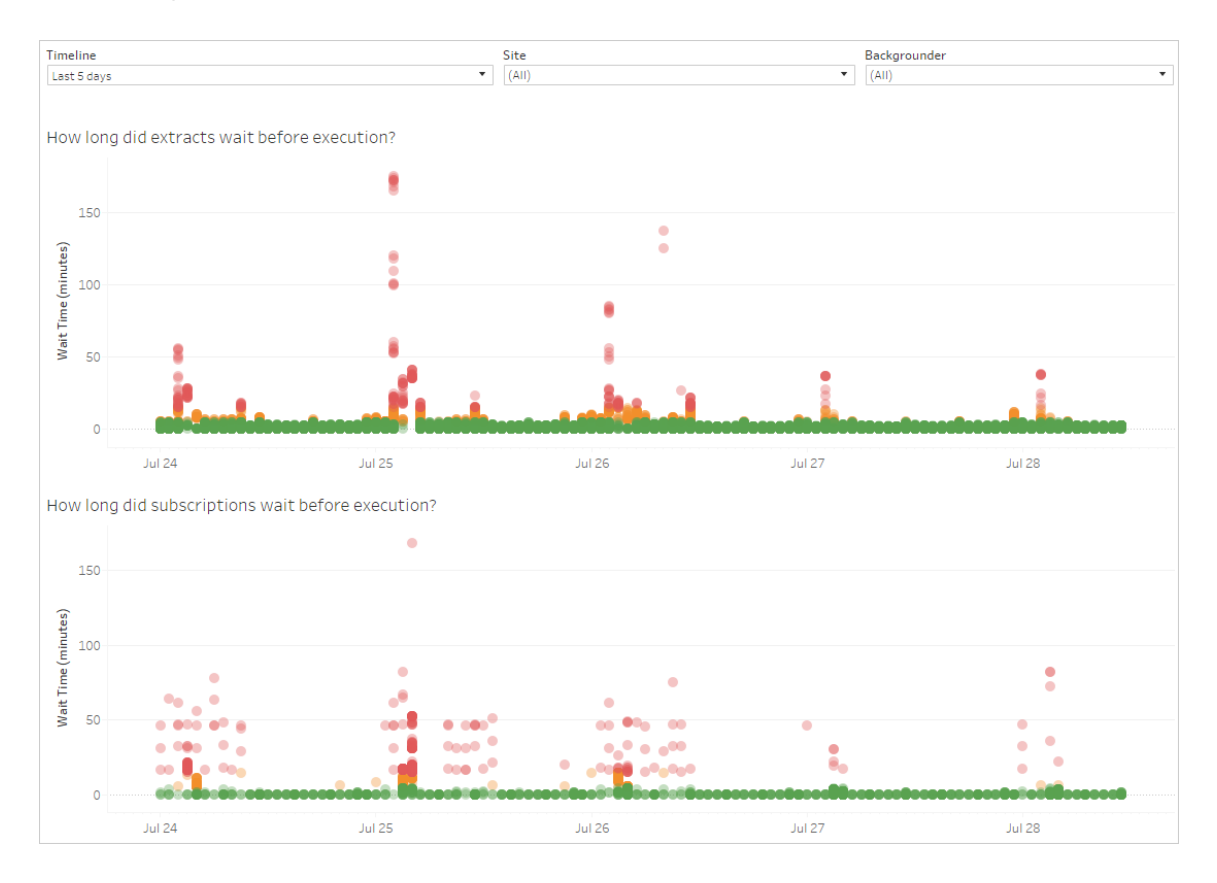

Aqui estão as razões possíveis para os atrasos e as maneiras para reduzi-los:

- <sup>l</sup> Muitas tarefas são agendadas para a mesma hora. Na exibição de exemplo, as tarefas que mostram atrasos longos estão agrupadas na mesma hora do dia, criando picos no tempo de espera. Observe que é possível pode definir o filtro **Linha do tempo** para um único dia, com o objetivo de visualizar as tarefas por hora e identificar as horas do dia com mais tarefas agendadas. Uma solução para esse problema seria distribuir as tarefas para horários fora do pico, reduzindo a carga do servidor.
- As tarefas específicas demoram muito tempo para execução e evitam que outras tarefas sejam executadas. Por exemplo, um trabalho de atualização de extração pode estar se conectando a uma fonte de dados lenta ou processando uma grande quantidade de dados. Use a exibição administrativa **Tarefas de execução em segundo plano para extrações** para identificar quais tarefas de atualização de extração estão sendo executadas com lentidão. Em seguida, otimize a tarefa de atualização de extração filtrando os dados agregando os dados ou criando várias fontes de dados para tabelas individuais em uma fonte de dados.
- <sup>l</sup> Outros processos do servidor estão sendo executados ao mesmo tempo e estão consumindo os recursos do servidor ou diminuindo o desempenho. Monitore a utilização da CPU e da memória pelos processos do servidor para saber quais estão consumindo mais recursos e, em seguida, ajuste a configuração dos processos no seu servidor.

## Estatísticas para tempos de carregamento

A exibição Estatísticas para utilização do tempo mostra quais exibições são as mais caras em relação ao desempenho do servidor. É possível filtrar por exibição e intervalo de tempo. Os administradores de servidor podem filtrar por site. Também é possível limitar a exibição com base no tempo de carregamento em segundos, usando o filtro deslizante Tempo de Carregamento. O tempo de carregamento é para o servidor. Dependendo do navegador e da rede do seu cliente, o tempo de carregamento real pode variar um pouco.

O gráfico **Tempo médio de carregamento** mostra o tempo médio de carregamento para exibições baseadas nos filtros que você definiu. Focalize um ponto para ver os detalhes. Selecione um ponto na linha para atualizar o restante da exibição para a seleção:

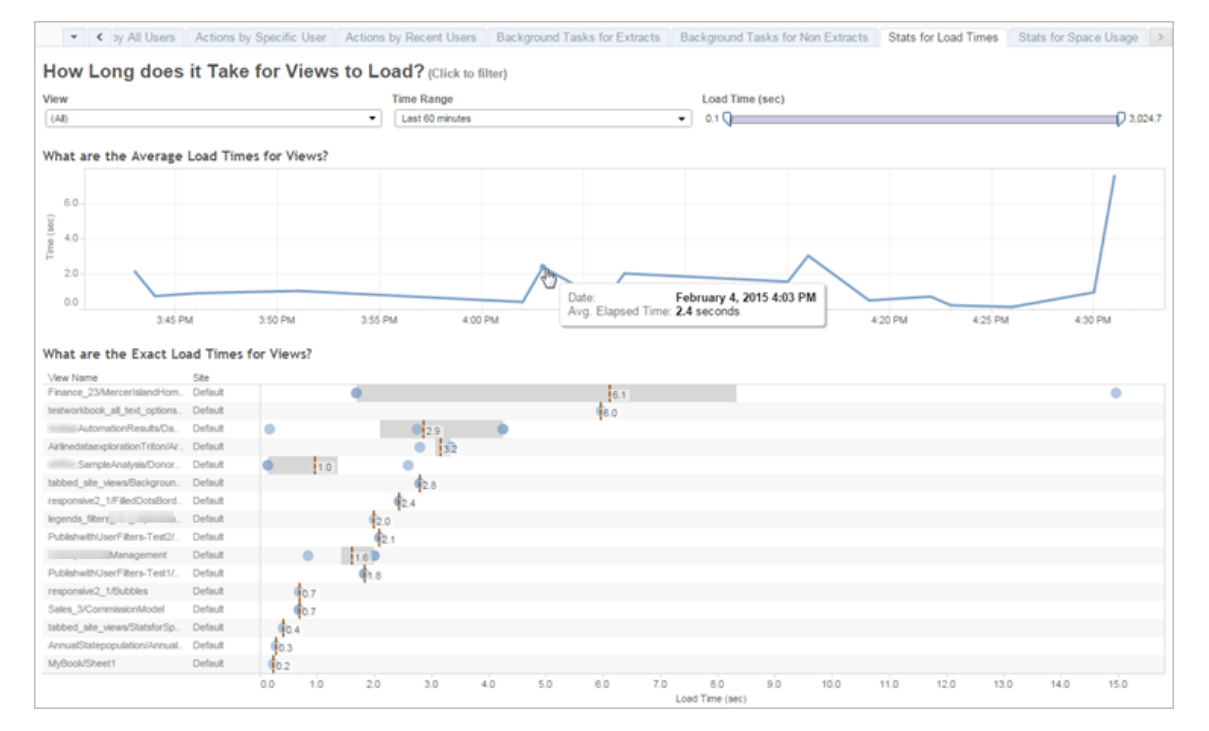

A exibição **Tempo exato de carregamento** mostra o tempo exato para carregar as exibições listadas. Uma linha vertical mostra o tempo de carregamento médio para cada exibição. Selecione uma marca para observar os detalhes de uma instância específica do carregamento da exibição:

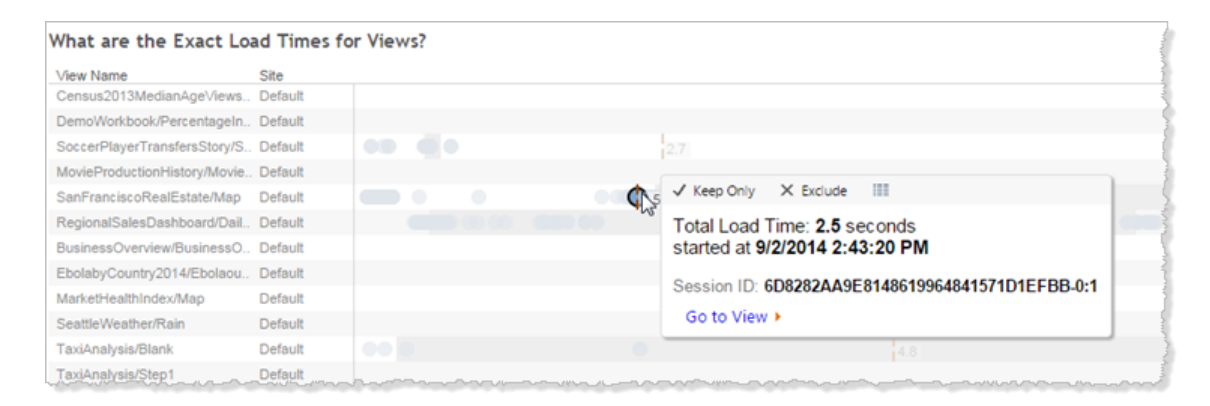

# Estatísticas para utilização do espaço

A exibição Estatísticas para utilização do espaço pode ajudar a identificar qual conteúdo do Tableau usa mais espaço em disco no servidor. A utilização do espaço em disco é exibida

por usuário, projeto e tamanho do conteúdo do Tableau (pasta de trabalho, fonte de dados, saída de fluxo ou conexão virtual) e é arredondada para o número inferior mais próximo.

Observe que as conexões virtuais exigem Data Management. Consulte Sobre Data [Mana](#page-3813-0)[gement](#page-3813-0) para obter detalhes.

Para abrir essa exibição, clique em **Status do site** no painel de navegação esquerdo e, em Painel, clique em **Estatísticas para uso do espaço**.

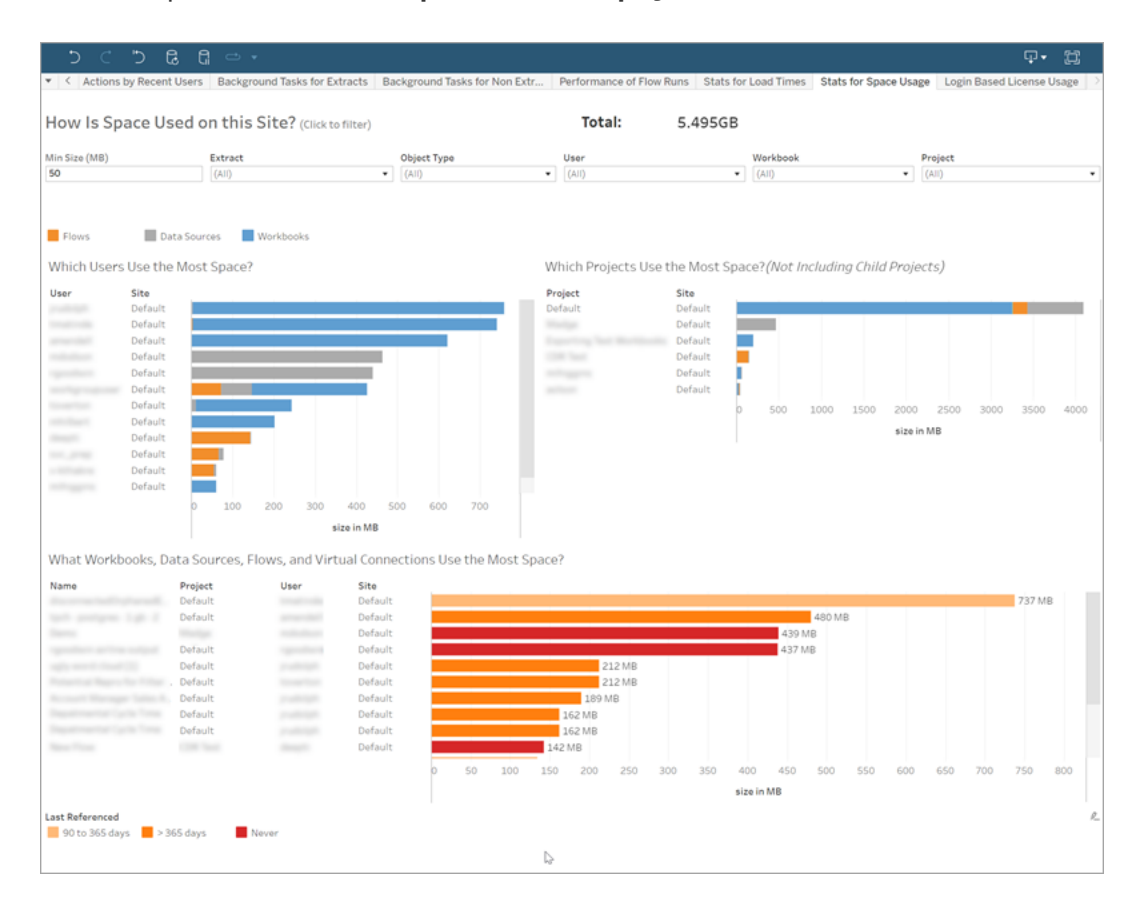

Use o filtro **Tamanho mínimo** para controlar qual conteúdo do Tableau é exibido, com base na quantidade de espaço que ocupa.

Três gráficos de barra oferecem a você as informações sobre utilização de espaço no seu Tableau Server:

- <sup>l</sup> **Quais usuários usam mais espaço**—Mostra os usuários proprietários de fontes de dados e pastas de trabalho que usam mais espaço. Clique em um nome de usuário para filtrar os próximos dois gráficos para tal usuário. Clique na barra de fonte de dados ou na barra de pasta de trabalho para um usuário filtrar os próximos dois gráficos daquele tipo de objeto para aquele usuário. Clique no usuário selecionado ou barra para limpar a seleção.
- <sup>l</sup> **Quais projetos usam mais espaço**—Mostra os projetos com fontes de dados e pastas de trabalho que usam mais espaço. Se um usuário ou tipo de objeto for selecionado no gráfico Quais usuários usam mais espaço, as informações específicas à seleção serão exibidas.
- <sup>l</sup> **Quais pastas de trabalho, fontes de dados, fluxos e conexões virtuais usam mais espaço** — mostra qual conteúdo do Tableau usa mais espaço. As barras são codificadas por cor, com base no tempo decorrido desde a última atualização.

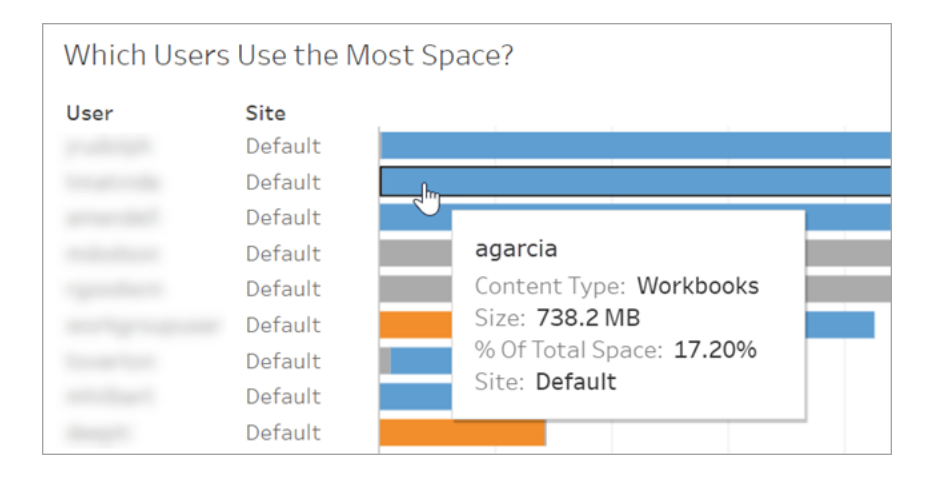

Mova o cursor sobre qualquer barra para exibir detalhes da utilização:

Clique em uma barra para selecioná-la e, baseado nisso, atualizar as outras áreas da exibição.

# Espaço em disco do servidor

**Observação:** esta exibição só está disponível para administradores de servidor. Para acessar exibições de servidor em implantações de vários sites, clique no menu do site e selecione **Gerenciar todos os sites**. Para obter informações sobre como navegar em exibições administrativas, consulte Exibições [administrativas](#page-2325-0) .

Use a exibição de Espaço em disco do servidor para visualizar a quantidade de espaço em disco em uso no computador ou computadores que executam o Tableau Server, onde esse espaço em disco faz referência apenas à partição na qual o Tableau Server está instalado. Também é possível usar essa exibição para identificar mudanças bruscas no uso do espaço em disco.

Esta exibição relata o uso do espaço em disco como um valor em GB decimal. Se o sistema operacional dos computadores do Tableau Server informar o valor usando GB binário, os valores poderão ser diferentes.

Para uma instalação distribuída, a exibição mostra informações sobre cada computador no cluster.

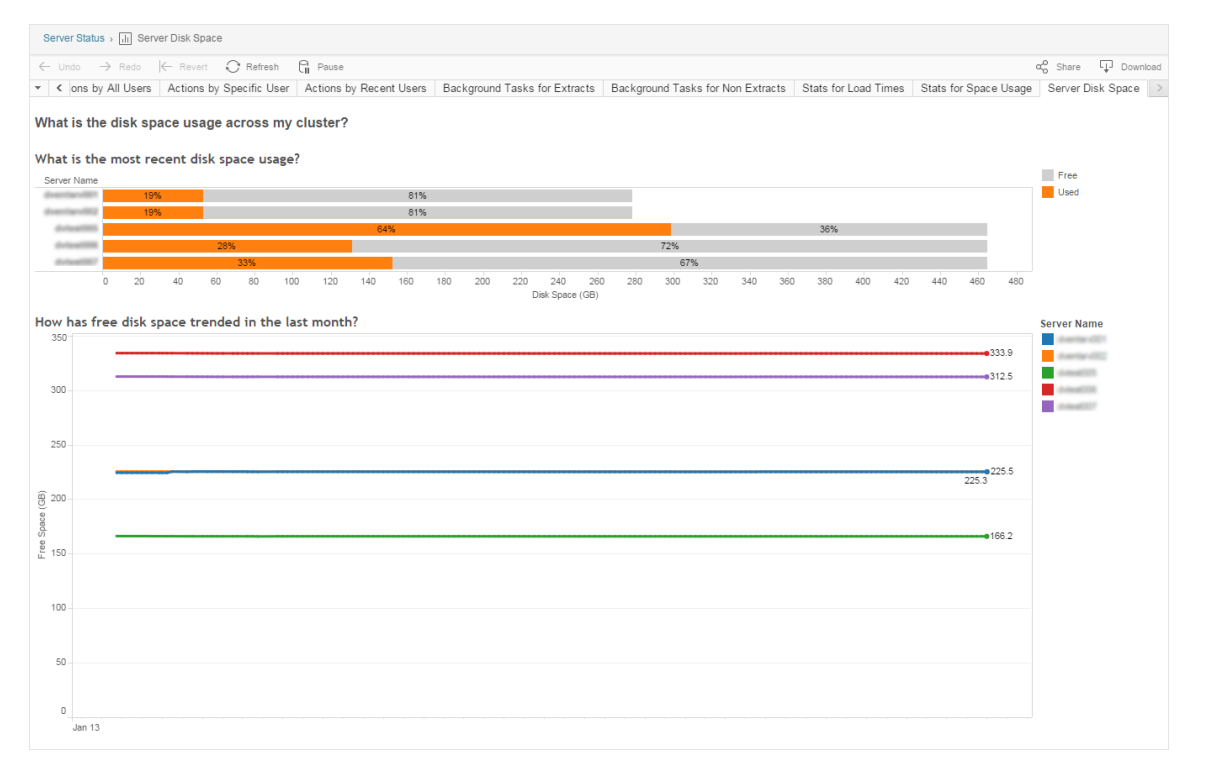

A exibição do Espaço em disco do servidor inclui dois gráficos:

- <sup>l</sup> **Qual é o uso do espaço em disco mais recente?** Esse gráfico mostra o uso do espaço em disco dos últimos 30 dias, em gigabytes e como uma porcentagem. O espaço em disco refere-se apenas à partição onde o Tableau Server está instalado.
- <sup>l</sup> **Qual foi a tendência do espaço em disco no último mês?** Esse gráfico mostra as alterações no uso do espaço em disco ao longo do último mês. Coloque o ponteiro em uma linha para ver a quantidade exata de espaço livre em disco de um ponto no tempo.

Quando o Tableau Server estiver com pouco espaço em disco, é possível remover arquivos para ter mais espaço livre.

**Dica:** é possível fazer com que o Tableau Server envie notificações quando o espaço livre em disco ficar abaixo de um limite especificado. Para obter mais informações, consulte Configurar [notificação](#page-2450-0) de evento do servidor.

## Uso de licenças baseadas em logon

**Observação:** esta exibição está disponível apenas para administradores de site e do servidor quando gerenciamento de licenças baseadas em logon estiver ativado no Tableau Server. Para obter informações sobre como navegar em exibições administrativas, consulte Exibições [administrativas](#page-2325-0) .

A exibição Uso de licenças baseadas em logon permite que os administradores do servidor visualizem o uso de ativação da licença baseada em logon para o Tableau Cloud ou o Tableau Server. A exibição Uso de licenças baseadas em logon pode ajudá-lo a gerenciar as licenças com eficiência e determinar se há necessidade de mais ou menos licenças. Essa exibição pode ajudá-lo a responder às seguintes perguntas:

- Quem está usando uma licença do Tableau Desktop ou do Tableau Prep Builder na minha empresa?
- Uma função Creator foi compartilhada ou transferida?
- Alguma atividade de ativação ocorreu em um computador em que não deveria?
- A ativação está em uso em qual host?
- Qual a função atribuída ao usuário?
- A licença está em uso em qual produto do Tableau?
- A licença está em uso em qual versão do Tableau?
- A função Creator foi ativada através de Tableau Desktop ou Tableau Prep Builder?
- A licença de Creator foi ativada?
- Quantas licenças de Creator estão em uso?

• Quantas licenças de Creator não estão em uso?

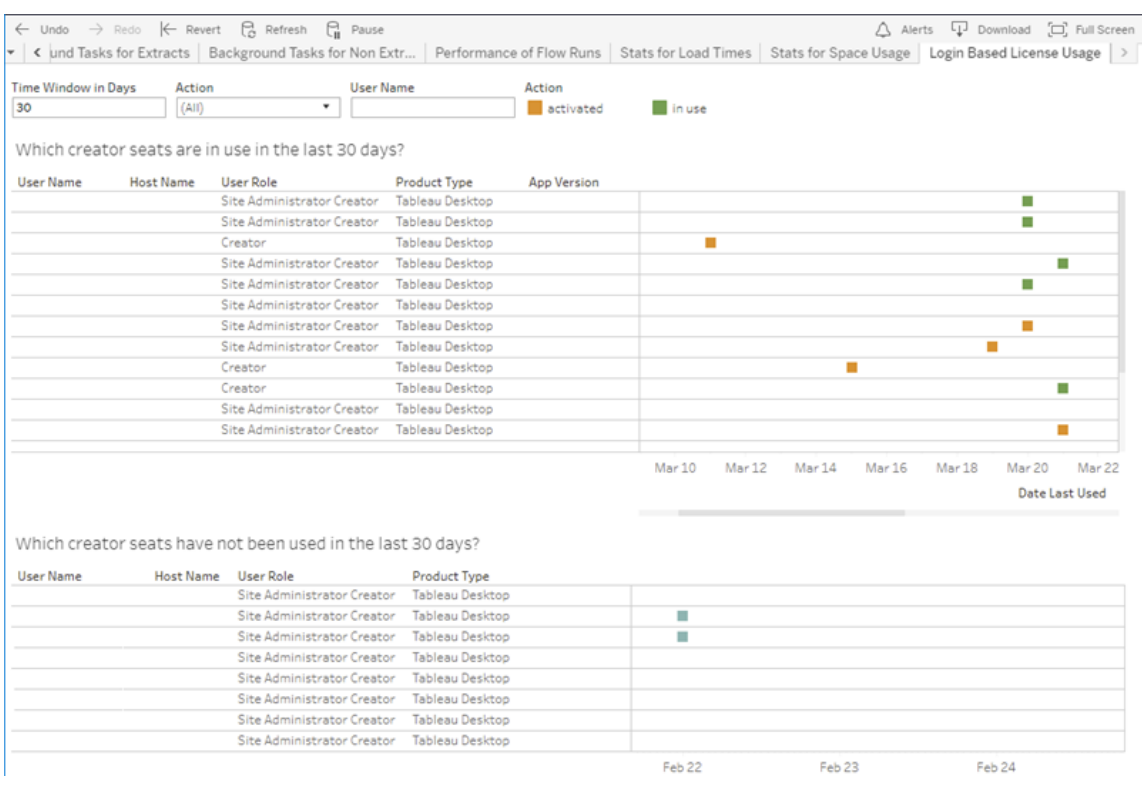

• Quando uma licença de Creator foi usada pela última vez?

Além de usar a exibição administrativa Uso de licenças baseadas em logon, também é possível acessar esses dados (identity based activation reporting, identity based activation user role change e identity based activation admin [view](https://tableau.github.io/tableau-data-dictionary/2020.1/data_dictionary.htm#identity_based_activation_admin_view_anchor)) no banco de dados do "grupo de trabalho" PostgresSQL no repositório do Tableau Server. Antes de acessá-los, você deve ativar o acesso ao [Repositório](https://help.tableau.com/current/server/pt-br/perf_collect_server_repo.htm#enable-access-to-the-tableau-server-repository) do Tableau Server.

#### Filtros

Na tela do relatório, é possível alterar a janela de tempo para mostrar quando as licenças foram usadas pela última vez, filtrar por ações, filtrar por nome de usuário e classificar por colunas.

- <sup>l</sup> **Janela de tempo em dias**. Insira o número de dias para ver o gerenciamento de licenças baseadas em logon ativada nos dados de uso do cliente. Você pode exibir os dados dos últimos 30 dias até no máximo 183 dias.
- <sup>l</sup> **(Todas)**. Aplique todos os filtros à exibição
- **· Ativada**. Mostrar usuários Creator que ativaram usando gerenciamento de licenças baseadas em logon.
- <sup>l</sup> **Em uso**. Mostrar usuários Creator que ativaram usando gerenciamento de licenças baseadas em logon cujas licenças estão em uso.
- **· usado pela última vez**. Mostre quando o gerenciamento de licenças baseadas em logon cliente foi usado pela última vez.
- <sup>l</sup> **Não atribuída.** Mostrar quais licenças de Creator do gerenciamento de licenças baseadas em logon ativadas estão atualmente como não atribuídas.
- <sup>l</sup> **Nome de usuário**. Mostre as ativações do gerenciamento de licenças baseadas em logon em uso de acordo com o usuário especificado.

Quando você focaliza o cartão Filtro, um ícone suspenso é exibido. Clique no ícone para especificar se a exibição deve incluir dados que correspondam ao filtro (o padrão) ou excluir dados que correspondam ao filtro:

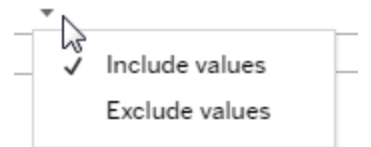

#### **Quais licenças de Creator estão em uso nos últimos <nn> dias?**

Esta área do painel mostra uma lista de três tipos de licenças (ativadas, em uso e não atribuídas). Focalizar em uma marca ativada, em uso ou não atribuída fornece informações, incluindo o usuário registrado da cópia do Tableau. Clique em um cabeçalho de coluna para classificar a lista.

## **Quais licenças de Creator não foram usadas nos últimos <nn> dias?**

Essa área do painel mostra uma lista de licenças que não foram usadas durante o período especificado. Uma linha do tempo mostra a última data de utilização. Passar o mouse sobre uma marca de último uso fornece informações a você, incluindo o usuário registrado da cópia do Tableau.

# Uso da licença do Desktop

**Observação:** esta exibição só está disponível para administradores de servidor. Para acessar exibições de servidor em implantações de vários sites, clique no menu do site e selecione **Gerenciar todos os sites**. Para obter informações sobre como navegar em exibições administrativas, consulte Exibições [administrativas](#page-2325-0) .

A exibição Uso da licença do Desktop permite que administradores do servidor visualizem os dados de uso das licenças do Tableau Desktop na sua organização. Isso pode ajudá-lo a gerenciar licenças com eficiência e determinar se há necessidade de mais ou menos licenças. Essa exibição pode ajudá-lo a responder às seguintes perguntas:

- Quem está usando uma licença do Tableau Desktop na minha empresa?
- Alguma licença foi compartilhada ou transferida?
- Alguma licença está sendo usada em um computador em que não deveria?
- Um usuário específico utiliza a licença dele?
- Quais tipos de licenças são usados na minha empresa?
- Preciso converter as licenças de avaliação?

**Observação:** para obter dados sobre licenças, cada cópia do Tableau Desktop versão 10.0 ou posterior precisa ser configurada para enviar dados para o Tableau Server. Essa configuração pode ser feita no momento da instalação, usando scripts ou software de terceiros para instalar e configurar o Tableau ou depois da instalação, com a modificação do arquivo de registro ou de lista de propriedades. Para obter mais informações, consulte Configurar relatórios de [licenciamento](https://help.tableau.com/current/desktopdeploy/pt-br/desktop_deploy_reporting_admin.htm) do Desktop.

Para exibir os dados de licença de exibição, a opção Relatórios de licenciamento do Desktop deve estar habilitada no Tableau Server. Consulte Habilitar e [configurar](https://help.tableau.com/current/desktopdeploy/pt-br/desktop_deploy_reporting_admin.htm#enable) relatórios de [licenciamento](https://help.tableau.com/current/desktopdeploy/pt-br/desktop_deploy_reporting_admin.htm#enable) do Desktop.

# Filtros

- <sup>l</sup> **Chaves do produto**. Digite uma cadeia de caracteres para filtrar o painel de modo que apresente apenas as licenças que incluam a cadeia de caracteres em qualquer local da chave do produto. Por exemplo, para ver apenas as licenças que começam com TDTD, digite TDTD e pressione Retornar para filtrar a exibição. Clique no **X** depois da string para redefinir o filtro.
- <sup>l</sup> **Ação**. Use este filtro para controlar o que o painel exibe, com base na ação realizada. As ações são **Ativar**, **Usar**, e **Retornar** (desativar). Se a ação **Usar** não estiver selecionada, nenhum item será exibido no gráfico de barras superior.
- **· Departamento**. Use este filtro para controlar que de que departamentos o painel exibe as licenças. O filtro é preenchido com base nos valores de **Departamento** especificados quando o Tableau Desktop é registrado.
- <sup>l</sup> **Selecionar duração em dias**. Use este controle deslizante para especificar o tempo, em dias, durante o qual o painel exibe informações. O valor padrão é 183 dias.

Quando você focaliza o cartão filtro nos primeiros três filtros, aparece um ícone suspenso. Clique no ícone para especificar se a exibição deve incluir dados que correspondam ao filtro (o padrão) ou excluir dados que correspondam ao filtro:

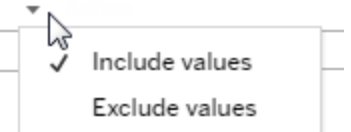

## **Quem usou o Tableau nos últimos <nn> dias?**

Esta área do painel mostra um gráfico de barras de três tipos de licenças do Tableau Desktop (Infinita, Avaliação e Prazo) e o número de usuários que utilizaram cada tipo de licença durante o tempo especificado. Passe o mouse sobre um segmento de tipo de licença para ver uma explicação sobre esse tipo de licença. Clique em um segmento para filtrar o restante do painel para esse tipo de licença. Essa ação filtra ambas as tabelas que mostram as licenças que foram usadas e as que não foram. Por exemplo, para ver uma lista de licenças de prazo que foram usadas durante o período, clique na barra Prazo. O usuário "usadas" e "não usadas" são filtradas para mostrar apenas licenças de prazo.

Uma tabela com informações detalhadas é mostrada sob o gráfico de barras. Em cada linha na tabela, os ícones de ação são exibidos à direita, acima de uma linha do tempo que mostra quando a ação aconteceu pela última vez.

Para ver uma lista dos dados subjacentes em um formato que permita a você selecionar e copiar valores, como e-mail ou chave do produto, clique em uma linha na lista de licenças e clique no ícone Exibir dados:

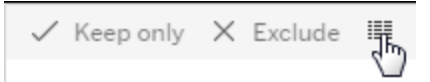

Os dados são exibidos no formato resumido. Clique em **Dados completos** para ver todos os dados. Nesta exibição, você pode selecionar e copiar valores individuais ou baixar os dados como um arquivo de texto.

## **Quais licenças não foram usadas nos últimos <nn> dias?**

Essa área do painel mostra uma lista de licenças que não foram usadas durante o período especificado. Uma linha do tempo mostra a última data de utilização. Passar o mouse sobre uma marca de último uso fornece informações a você, incluindo o usuário registrado da cópia do Tableau.

## Vencimento da licença do Desktop

**Observação:** esta exibição só está disponível para administradores de servidor. Para acessar exibições de servidor em implantações de vários sites, clique no menu do site e selecione **Gerenciar todos os sites**. Para obter informações sobre como navegar em exibições administrativas, consulte Exibições [administrativas](#page-2325-0) .

A exibição Vencimento da licença do Desktop apresenta informações sobre quais licenças do Tableau Desktop na sua organização venceram ou precisam de renovação de manutenção. Isso pode ajudar você a gerenciar as licenças de modo eficiente. Essa exibição pode ajudá-lo a responder às seguintes perguntas:

- · Quais licenças de avaliação ou de prazo expiraram?
- Quais licenças infinitas estão com manutenção expirada?
- Quais licenças infinitas estão com renovação de manutenção próxima?

Para renovar uma licença ou obter informações adicionais de renovação, consulte [Como](https://www.tableau.com/pt-br/support/renew) renovar suas licenças do [Tableau.](https://www.tableau.com/pt-br/support/renew)

**Observação:** para obter dados sobre licenças, cada cópia do Tableau Desktop versão 10.0 ou posterior precisa ser configurada para enviar dados para Tableau Server. Essa configuração pode ser feita no momento da instalação, usando scripts ou software de terceiros para instalar e configurar o Tableau. Para obter mais informações, consulte [Con](https://help.tableau.com/current/desktopdeploy/pt-br/desktop_deploy_reporting_admin.htm)figurar relatórios de [licenciamento](https://help.tableau.com/current/desktopdeploy/pt-br/desktop_deploy_reporting_admin.htm) do Desktop.

Para exibir os dados de licença de exibição, a opção Relatórios de licenciamento do Desktop deve estar habilitada no Tableau Server. Consulte Habilitar e [configurar](https://help.tableau.com/current/desktopdeploy/pt-br/desktop_deploy_reporting_admin.htm#enable) relatórios de [licenciamento](https://help.tableau.com/current/desktopdeploy/pt-br/desktop_deploy_reporting_admin.htm#enable) do Desktop.

# Filtros:

- **Chaves de produto—Digite uma string para filtrar o painel para apenas as licenças** que incluam a string. Por exemplo, para ver apenas as licenças que começam com TDTD, digite TDTD e pressione enter para filtrar a exibição. Clique no "x" depois da string para redefinir o filtro.
- **Departamento**—Use esse filtro para controlar de quais departamentos o painel exibe as licenças. O filtro é preenchido com base nos valores de Departamento usados durante o registro de cópias do Tableau Desktop.
- <sup>l</sup> **Duração de tempo**—Use esse filtro para controlar a duração pela qual o painel exibe as informações.

A exibição inclui as seguintes tabelas, que são afetadas pelos filtros definidos por você na parte superior da exibição:

- <sup>l</sup> **Quais chaves estão com a manutenção vencida** Esta tabela mostra as chaves de produto para as quais a manutenção venceu, com uma linha vertical que indica o ponto no qual a janela de seis meses para renovação de manutenção se fecha. Se a manutenção de uma chave estiver vencida há mais de seis meses, você precisará comprar uma nova chave para se qualificar para suporte ou upgrades.
- <sup>l</sup> **Quais licenças de avaliação e prazo venceram** Mostra as chaves de produto de avaliação ou prazo que venceram.
- <sup>l</sup> **Qual é o cronograma de manutenção das minhas chaves** Mostra as chaves e seu status de manutenção.

# Painel do processador em segundo plano

A exibição **Painel do processador em segundo plano** é uma visão geral dos trabalhos em segundo plano. Usando essa exibição, você pode encontrar mais informações sobre:

- O tempo de execução dos trabalhos.
- <sup>l</sup> Quando o processador em segundo plano está ocupado ou sobrecarregado.
- Trabalhos que foram concluídos com sucesso, que apresentaram falha ou que foram cancelados.

Observação: esta exibição não inclui trabalhos de execução de fluxo.

Nas versões anteriores do Tableau Server, as exibições administrativas eram exibidas na mesma pasta de trabalho, em guias separadas. No entanto, as duas novas exibições administrativas são exibidas como pastas de trabalho separadas e não fazem parte da pasta de trabalho da exibição administrativa existente. Navegue até as novas exibições administrativas da página Servidor ou Status do site:

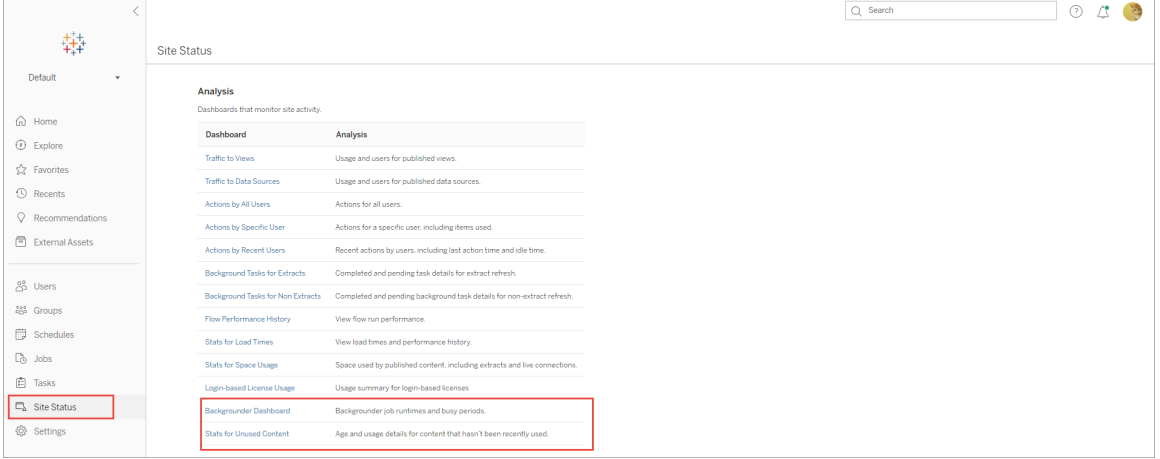

## Resumo e filtros

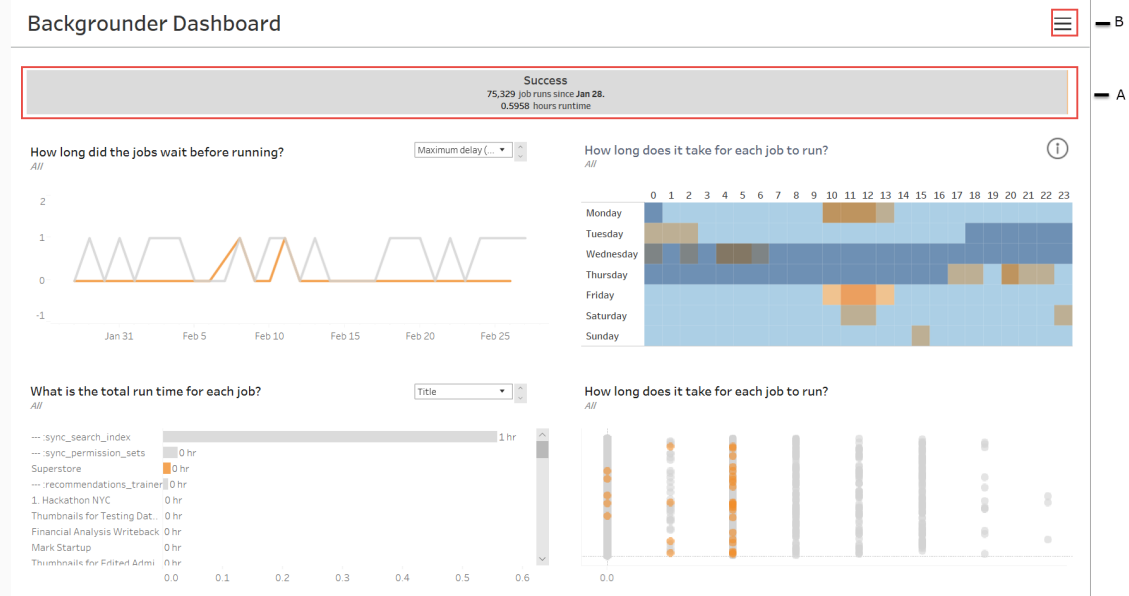

**A** - Na parte superior, há um gráfico de resumo que informa o número de trabalhos que foram realizados com sucesso, que apresentaram falha ou que foram cancelados. Você pode clicar nas seções do gráfico de barras para filtrar as informações por status de trabalho. Este filtro é aplicado a toda a exibição e as informações mostradas incluem apenas os trabalhos com o status de trabalho selecionado.

**B** - Você pode encontrar outras opções de filtro clicando no ícone de filtro. O painel Filtro será exibido e permitirá filtrar por **Tipo de tarefa**, **Trabalho executado em**, **Site**, **Projeto**, **Proprietário do conteúdo**, **Agenda** e **ID do processador em segundo plano**. A ID de processador em segundo plano é exclusiva para um processo do Processador em segundo plano. Você pode usá-la para ver as informações sobre o trabalho realizado por cada processo do Processador em segundo plano. Ao selecionar um ou mais desses filtros, eles são aplicados a toda a exibição.

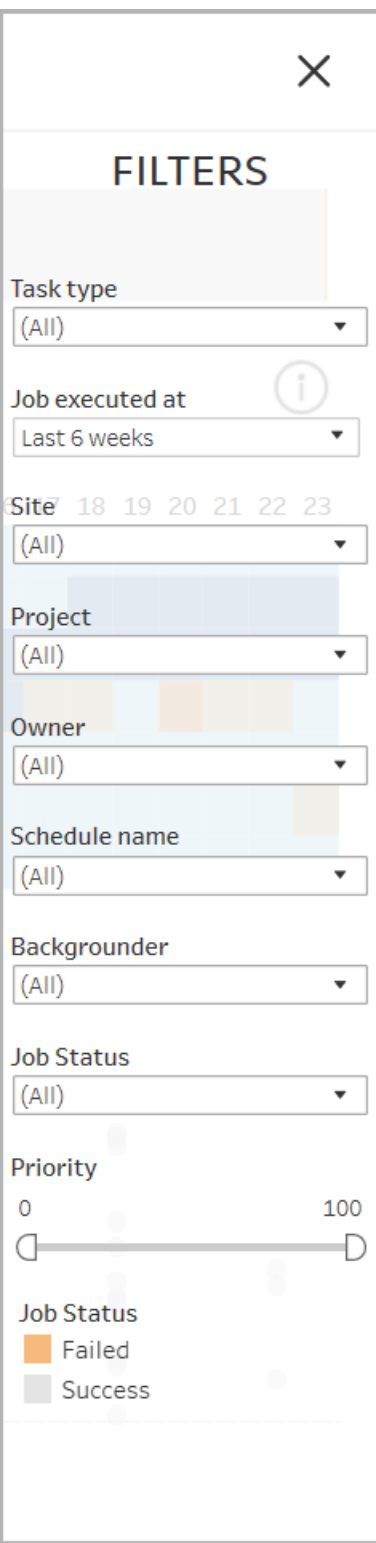

## **Detalhes**

O Painel do processador em segundo plano tem quatro seções e cada uma mostra informações diferentes sobre os trabalhos. Cada uma dessas seções tem mais filtros no menu suspenso que podem ser aplicados a essa seção específica.

1. **A seção na parte superior esquerda** fornece as informações sobre os trabalhos com o status de trabalho selecionado ou os filtros selecionados usando o painel Filtro. Se nenhuma opção for selecionada, todos os trabalhos serão incluídos.

As informações exibidas também variam de acordo com a seleção por meio do menu suspenso:

1. **Tempo total de execução**: mostra o tempo total de execução de todos os trabalhos com o status de trabalho selecionado e os outros filtros selecionados.

Por exemplo, se você selecionou Status de trabalho: falha e Tipo de tarefa: assinaturas, o gráfico mostrará todos os trabalhos de assinatura que apresentaram falha.

- 2. **Número de trabalhos**: mostra o número de trabalhos executados para o status de trabalho selecionado e outros filtros selecionados.
- 3. **Atraso máximo**: mostra quanto tempo os trabalhos ficaram em fila antes da execução.

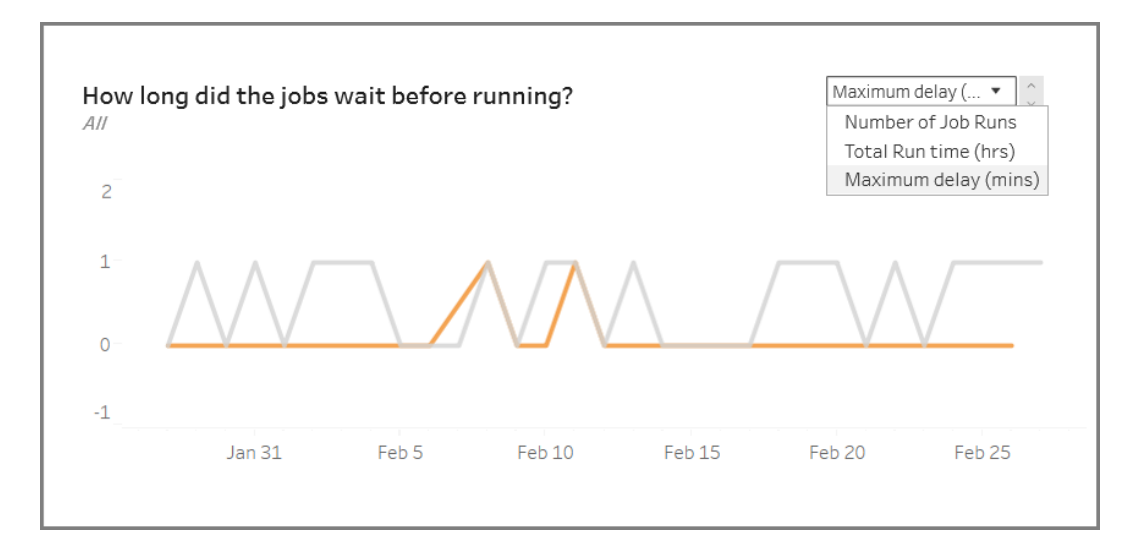

2. **A seção na parte superior direita** informa se o Processador em segundo plano está ocupado ou sobrecarregado em determinado dia e hora. No entanto, as informações exibidas dependem das seleções de filtro para o status de trabalho e outras opções no painel Filtro.

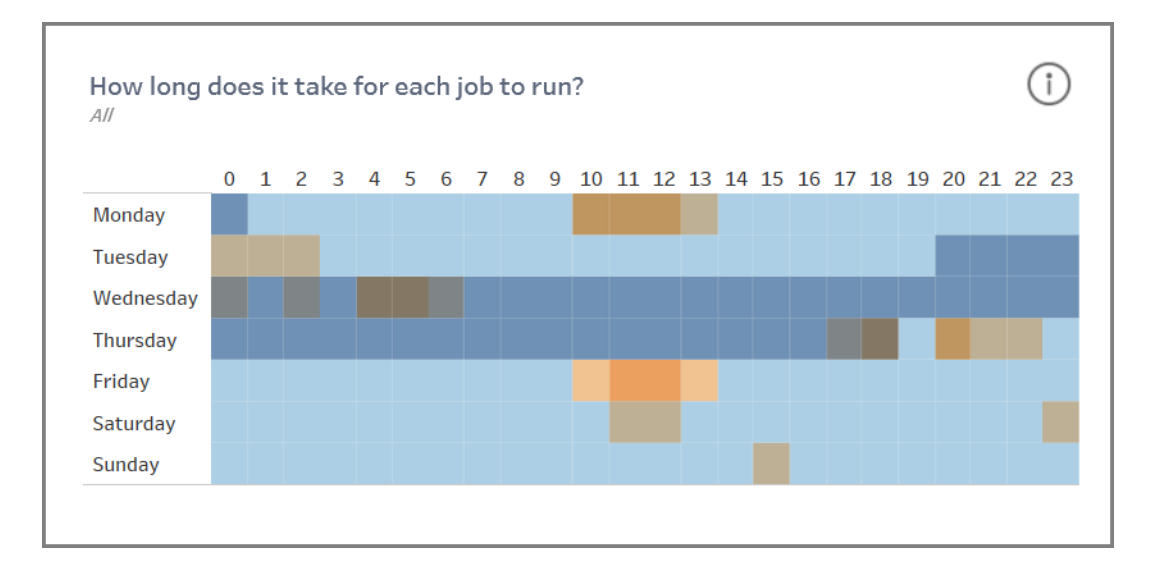

Se você clicar no ícone de informações na parte superior direita dessa seção, uma legenda da cor será exibida.

- <sup>l</sup> As variações na cor azul estão correlacionadas ao número de trabalhos em execução nesse período. Quanto mais escuro o azul, mais trabalhos estão sendo executados.
- As variações na cor laranja estão correlacionadas ao tempo em fila. Quanto mais escuro o laranja, maior o tempo em fila.
- Usando ambas as métricas, é possível identificar quando o processador em segundo plano está ocupado (azul escuro) ou sobrecarregado (laranja escuro).

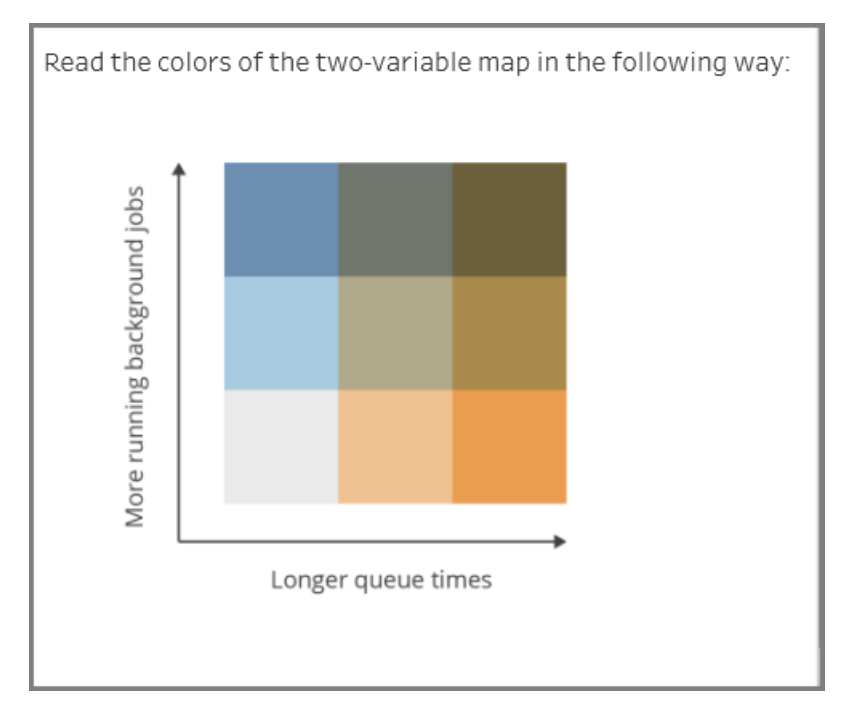

3. **A seção na parte inferior esquerda** fornece as informações do tempo de execução sobre os trabalhos com o status de trabalho selecionado ou os filtros selecionados usando o painel Filtro. Se nenhuma opção for selecionada, todos os trabalhos serão incluídos. Selecione as marcas nas seções superiores para preencher esta seção com detalhes do conteúdo selecionado.

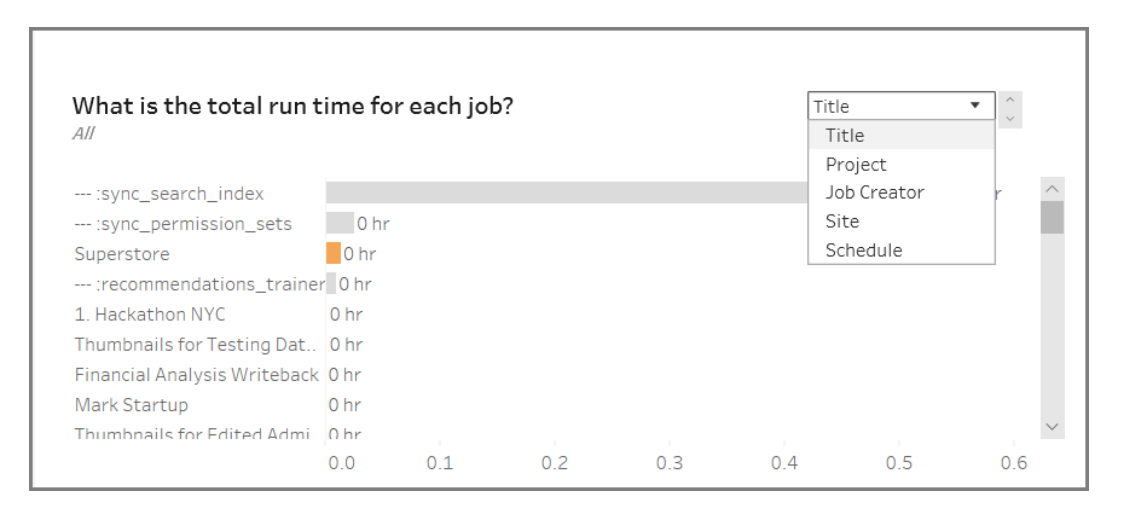

As seleções do menu suspenso fornecem mais opções e as informações exibidas mudam de acordo:

- **·** Quando Título é selecionado, são exibidas as informações do tempo de execução para cada trabalho.
- **·** Quando **Projeto** é selecionado, é exibido o tempo total de execução para cada projeto.
- **·** Quando Criador do trabalho é selecionado, é exibido o tempo total de execução para trabalhos criados por um usuário específico.
- **·** Quando Site é selecionado, é exibido o tempo total de execução para trabalhos nesse site específico.
- **·** Quando **Agenda** é selecionada, é exibido o tempo total de execução para trabalhos que usam essa agenda específica.
- 4. **A seção na parte inferior direita** informa o tempo de execução para cada trabalho.

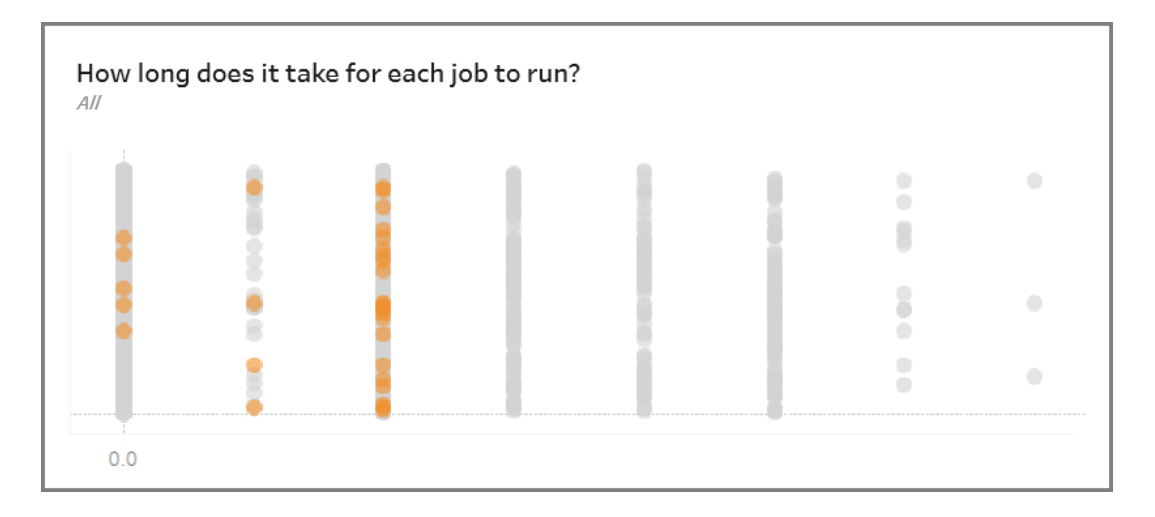

# Conteúdo obsoleto

A exibição Conteúdo obsoleto pode ser usada para identificar o conteúdo que não tenha sido usado ou acessado no período especificado (exibido como Limite de acesso obsoleto). Você pode definir esse período em dias. O valor mínimo para o período é 1 dia e o máximo é 120 dias.

Essa exibição também fornece as informações sobre o espaço em disco usado por conteúdo obsoleto e ativo.

Nas versões anteriores do Tableau Server, as exibições administrativas eram exibidas na mesma pasta de trabalho, em guias separadas. No entanto, as duas novas exibições administrativas são exibidas como pastas de trabalho separadas e não fazem parte da pasta de trabalho da exibição administrativa existente. Navegue até as novas exibições administrativas da página Servidor ou Status do site:

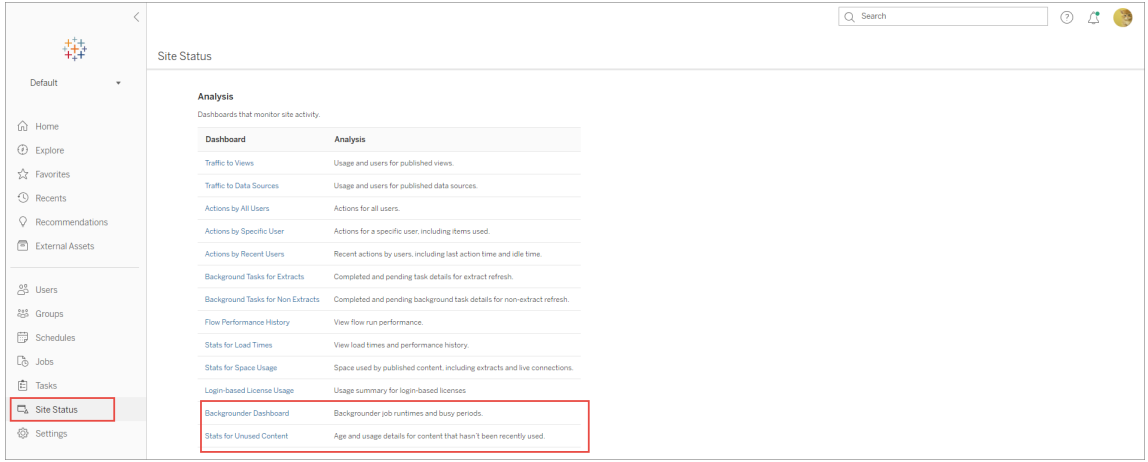

## Resumo e filtros

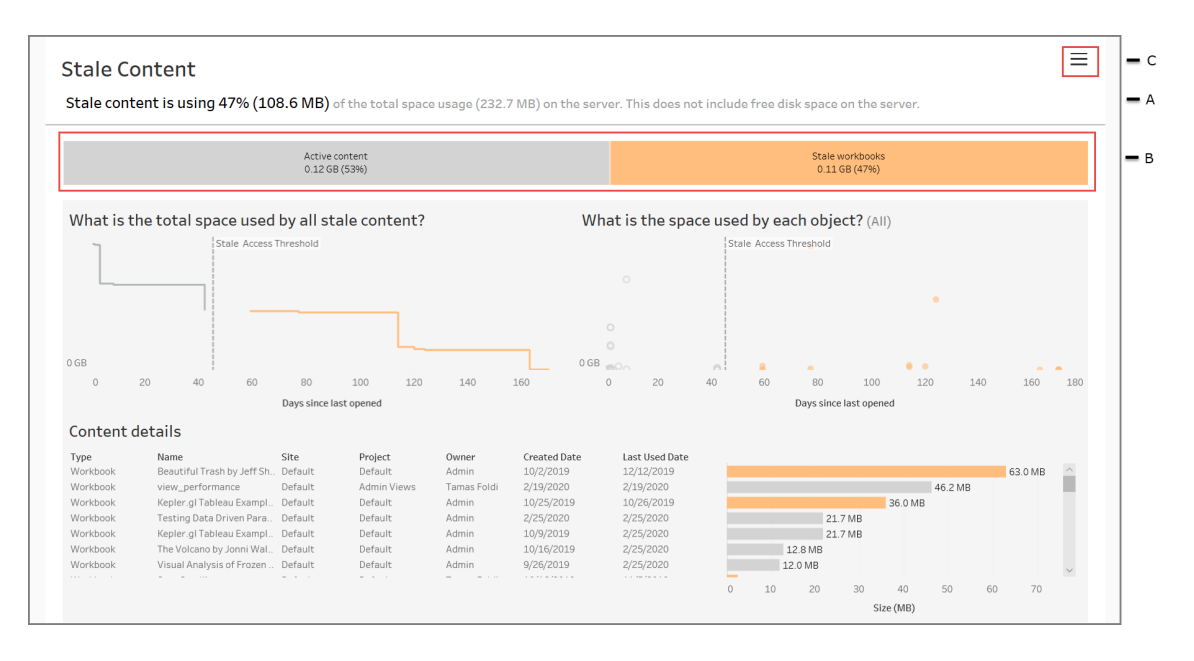

**A** - Na parte superior da exibição, você verá uma declaração que resume a quantidade de espaço usada pelo conteúdo obsoleto, em comparação ao espaço total utilizado. O espaço

total utilizado é definido como a soma total do espaço em disco usado pelo conteúdo ativo e obsoleto.

**B** - Este resumo é seguido por um gráfico que fornece mais um detalhamento dos tipos de conteúdo obsoleto e o conteúdo considerado ativo - ou seja, o conteúdo que foi acessado no período abaixo do limite obsoleto. Você pode clicar no gráfico de barras e aplicá-lo para filtrar os dados mostrados na exibição.

**C** - Você pode ver e aplicar outras opções de filtro clicando no ícone de filtro. Este painel de filtro inclui:

- Limite obsoleto
- Site
- Projeto
- Proprietário do conteúdo
- Tamanho
- Tipo de conteúdo

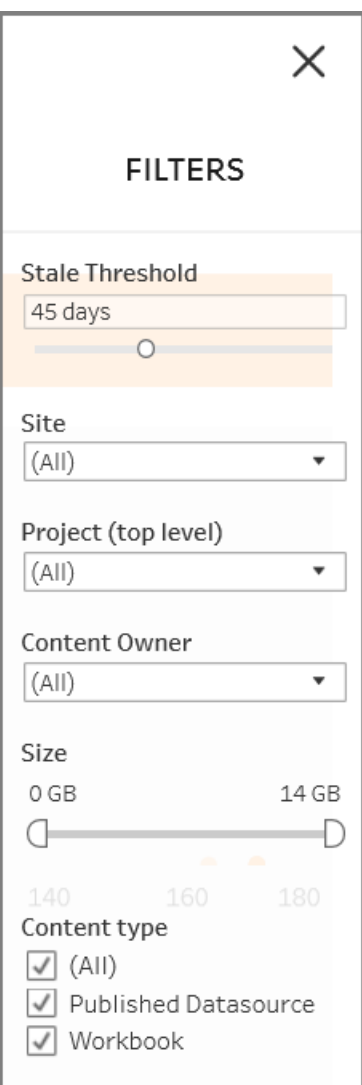

Esses filtros são aplicados a toda a exibição.

## **Detalhes**

A exibição Conteúdo obsoleto tem três seções que fornecem detalhes, conforme descrito abaixo:

1. **A seção na parte superior esquerda** mostra o espaço total usado para o conteúdo selecionado. O eixo x mostra o número de dias que se passaram desde que o conteúdo foi aberto pela última vez. O eixo y mostra o tamanho. O gráfico também mostra

o limite obsoleto.

Defina o limite de desatualização desejado e use essa exibição para identificar o conteúdo mais desatualizado. Clique nas **Pastas de trabalho desatualizada** ou **Fontes de dados desatualizadas** na barra na parte superior para filtrar o conteúdo de interesse. Selecione as marcas à direita do **Limite de acesso obsoleto** para ver mais detalhes sobre o conteúdo. Os detalhes são exibidos na parte inferior esquerda.

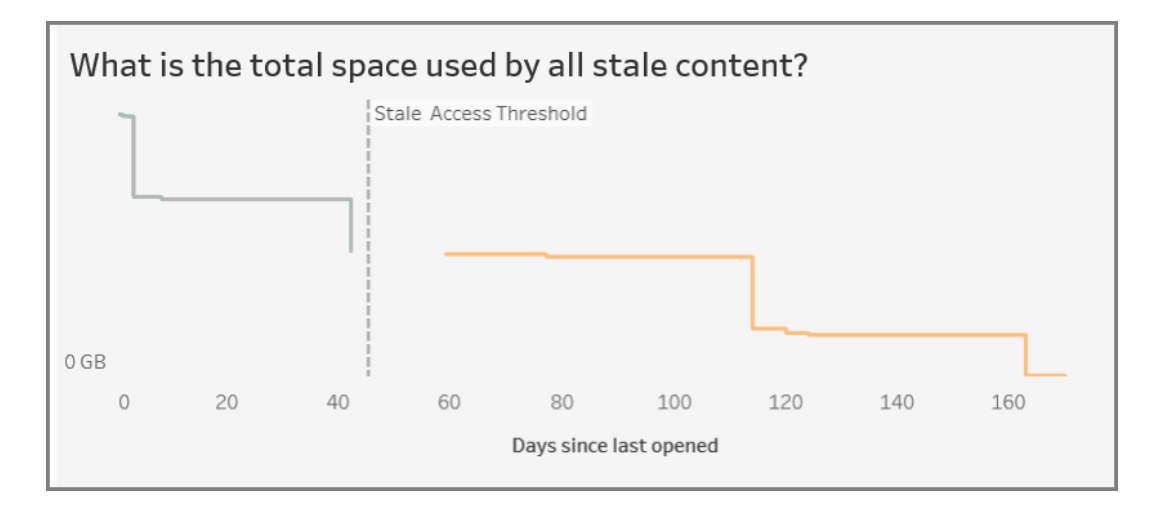

2. **A seção na parte superior direita** mostra a quantidade de espaço usado por cada conteúdo selecionado. Por exemplo, se você selecionar pastas de trabalho Obsoletas, será exibido o espaço usado por cada pasta de trabalho obsoleta. Você pode usar essa seção para descobrir qual conteúdo é o mais obsoleto ou está ocupando mais espaço.

Esta seção ajuda a identificar conteúdo que não é usado há muito tempo. Clique em **Pastas de trabalho desatualizadas** ou **Fontes de dados desatualizadas** na barra na parte superior. Selecione o conjunto mais antigo de conteúdo não utilizado (marcas na extrema direita) para ver mais detalhes. Os detalhes são exibidos na parte inferior esquerda. Esse pode ser o próximo conjunto de conteúdos a considerar para arquivamento ou exclusão, pois são conteúdos que ninguém tem usado, independente do tamanho.

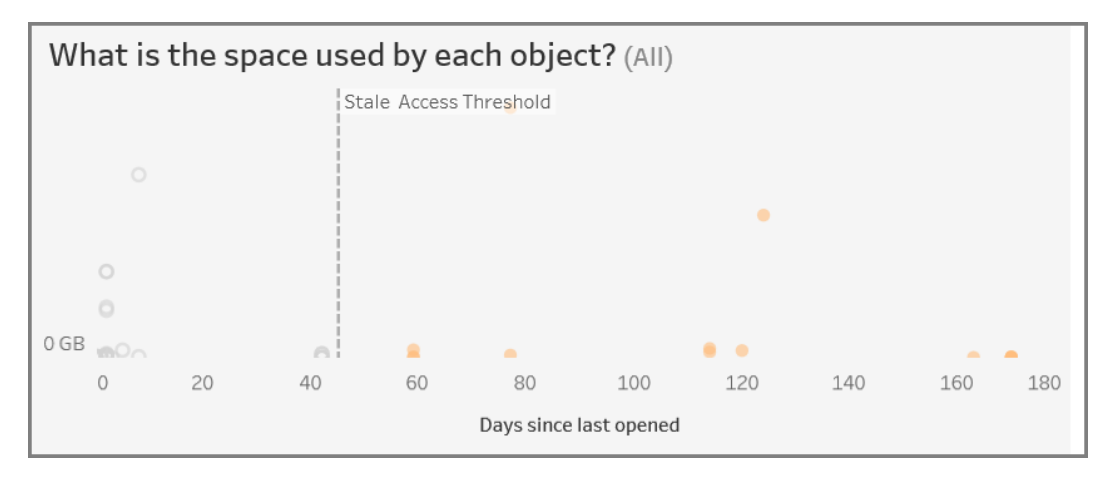

3. **A seção na parte inferior** mostra informações detalhadas sobre o conteúdo selecionado, conforme mostrado abaixo:

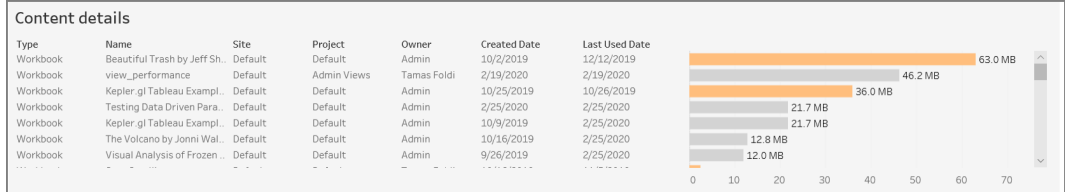

## Arquivar ou Excluir conteúdo obsoleto

A partir da versão 2020.3, a exibição administrativa Conteúdo obsoleto inclui um recurso que permite selecionar e marcar o conteúdo como obsoleto. Selecione o conteúdo na seção inferior ou na seção superior direita. Ao fazer uma seleção, verá o número de objetos e o tipo de conteúdo selecionados, como mostrado na captura de tela abaixo. Clique no botão **Marcar objetos** para marcar o conteúdo selecionado.

Na captura de tela mostrada abaixo, os conteúdos que não foram abertos nos últimos 160 dias ou mais estão selecionados para serem marcados como conteúdo obsoleto.

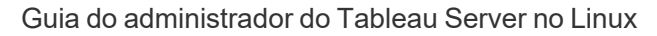

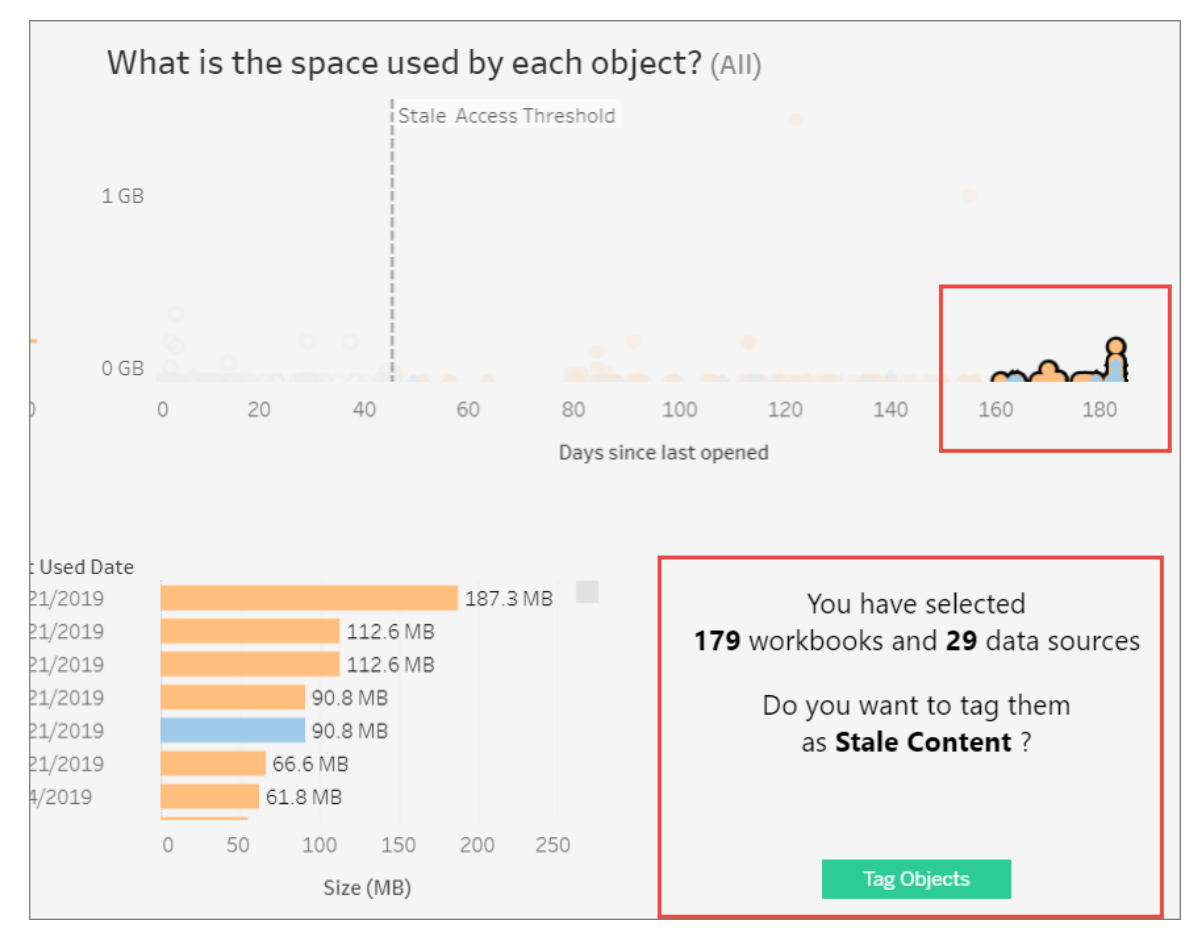

Para encontrar todo o conteúdo marcado, na interface na Web do Tableau Server, navegue até **Explorar**. Selecione o filtro **Conteúdo obsoleto** para ver todo o conteúdo que tem a marca de conteúdo obsoleto. Agora é possível selecionar o conteúdo e movê-lo para um projeto que você usa para arquivar ou excluir o conteúdo.

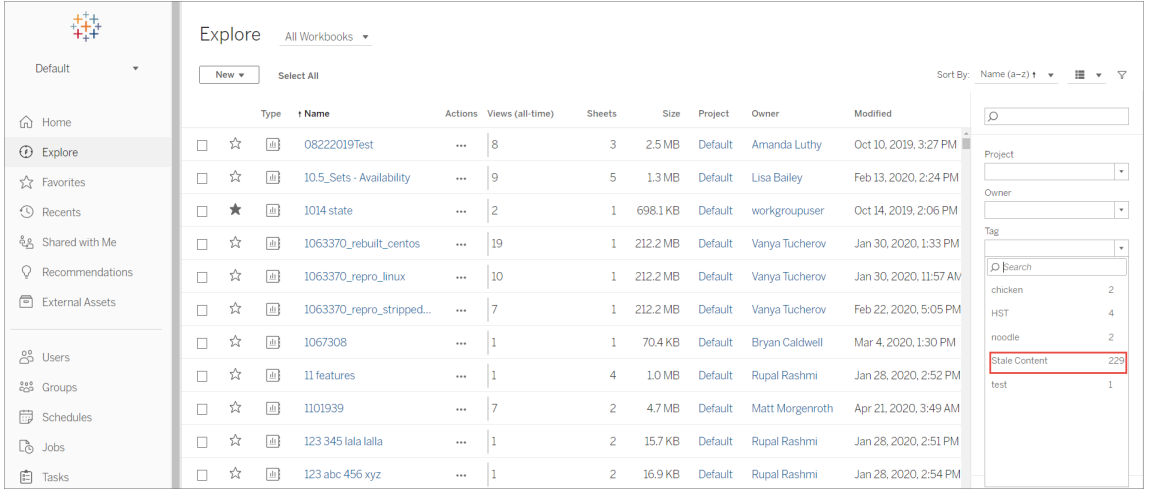

Se você tiver o Advanced Management no Tableau Server, pode usar o Content Migration Tool do Tableau para gerenciar o arquivamento de conteúdo obsoleto em uma agenda regular. Por exemplo, construa um plano que seja executado em um cronograma regular que pode pegar automaticamente o conteúdo marcado como Conteúdo desatualizado e movê-lo para um Projeto de arquivamento. Depois de um certo período de tempo, as informações nesse projeto poderão ser eliminadas do sistema. Para obter mais informações, consulte [Pla](#page-3534-0)nos de [migração:](#page-3534-0) pastas de trabalho.

# Pergunte aos dados

## **Mudanças importantes chegando para Pergunte aos dados e Métricas**

Os recursos Pergunte aos dados e Métricas do Tableau serão desativados no Tableau Cloud em fevereiro de 2024 e no Tableau Server versão 2024.2. Com os avanços nas tecnologias de linguagem natural, estamos desenvolvendo uma interface aprimorada que tornará mais fácil fazer perguntas sobre seus dados e ficar por dentro das mudanças. Para obter mais informações, veja *Como o Tableau AI e o Tableau Pulse estão [reinventando](https://www.tableau.com/pt-br/blog/tableau-pulse-and-tableau-gpt) a experiência com [dados.](https://www.tableau.com/pt-br/blog/tableau-pulse-and-tableau-gpt)*

A exibição de uso de dados de perguntas é um painel pré-criado que permite aos administradores de site ou servidor visualizarem e entenderem os padrões de uso e o valor do Pergunte aos dados para um site. Os administradores podem ver o crescimento do engajamento com o Pergunte aos dados e monitorar os resultados de treinamentos internos ou

implementações. O painel de instrumentos destaca os principais usuários de Pergunte aos dados, fontes de dados e proprietários de fontes de dados, juntamente com algumas métricas de valor de título.

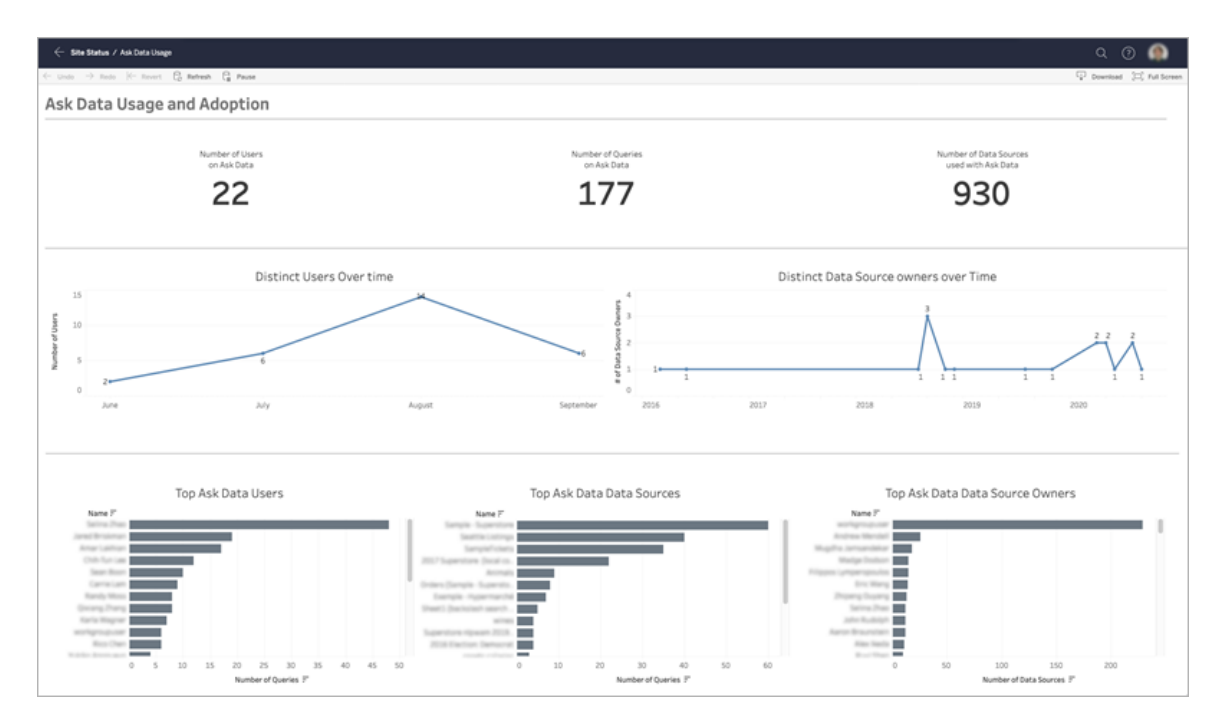

Para habilitar o Pergunte aos dados, consulte [Desabilitar](#page-1357-0) ou habilitar Pergunte aos dados [para](#page-1357-0) um site.

## Explorar o painel

A exibição de Uso de Pergunte aos dados fornece informações sobre Pergunte aos dados em todo o site. Você pode usar as seguintes métricas para entender o engajamento do usuário e ajudar a impulsionar a adoção de análises de autoatendimento em sua organização.

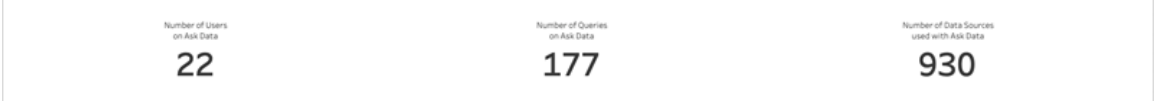

Na parte superior do painel, três métricas de título fornecem uma visão geral do uso do Pergunte aos dados no site.

- <sup>l</sup> **Número de usuários em Pergunte aos dados** Mostra o número total de usuários de Pergunte aos dados no site.
- <sup>l</sup> **Número de consultas em Pergunte aos dados** Mostra o número total de consultas de Pergunte aos dados enviadas no site.
- <sup>l</sup> **Número de fontes de dados usadas com Pergunte aos dados** Mostra o número total de fontes de dados usadas com Pergunte aos dados.

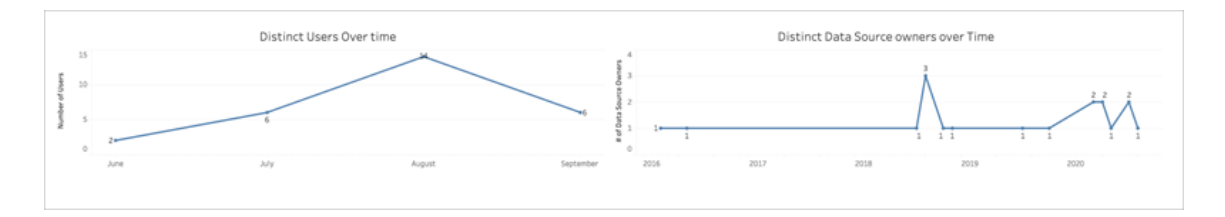

No meio do painel, dois gráficos de linha mostram como o Pergunte aos dados é usado ao longo do tempo.

- <sup>l</sup> **Diferenciar usuários ao longo do tempo** Mostra o número distinto de usuários de Pergunte aos dados ao longo do tempo.
- <sup>l</sup> **Diferenciar proprietários de fontes de dados ao longo do tempo** Isso mostra o número distinto de proprietários de fontes de dados ao longo do tempo.

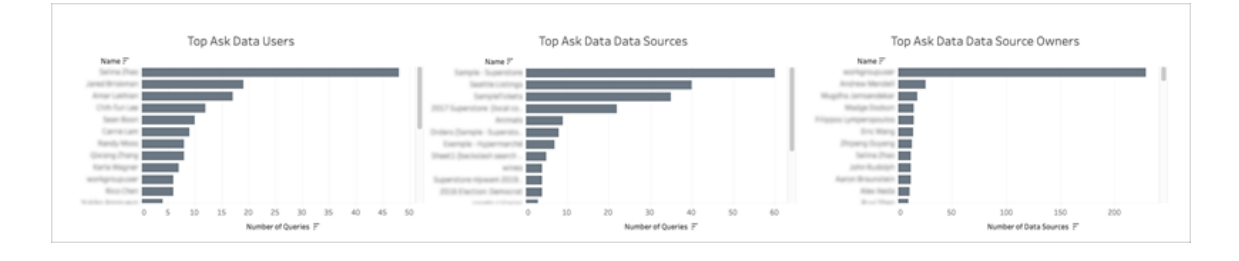

Na parte inferior do painel, três gráficos de barras listam os principais usuários, fontes de dados e proprietários de fontes de dados de Pergunte aos dados.

<sup>l</sup> **Principais usuários de Pergunte aos dados** - Lista os principais usuários de Pergunte aos dados e o número total de consultas enviadas por cada usuário.

- <sup>l</sup> **Principais Fontes de dados de Pergunte aos dados** Lista as principais fontes de dados de Pergunte aos dados e o número total de consultas emitidas para cada fonte de dados.
- <sup>l</sup> **Principais proprietários de fonte de dados de Pergunte aos dados** Lista os principais proprietários de fontes de dados de Pergunte aos dados e o número total de fontes de dados de propriedade de cada usuário.

# História de aviso de qualidade de dados

Quando o Tableau Catalog está habilitado, os administradores do site podem ver como os avisos de qualidade de dados estão sendo usados no site usando a exibição de administração pré-criada, História de aviso de qualidade de dados.

Para obter mais informações sobre Tableau Catalog, parte do Data Management, consulte "Sobre o Tableau Catalog", na Ajuda do [Tableau](https://help.tableau.com/current/server/pt-br/dm_catalog_overview.htm) Server ou do [Tableau](https://help.tableau.com/current/online/pt-br/dm_catalog_overview.htm) Cloud.

Na página Status do site, selecione o painel História de aviso de qualidade de dados:

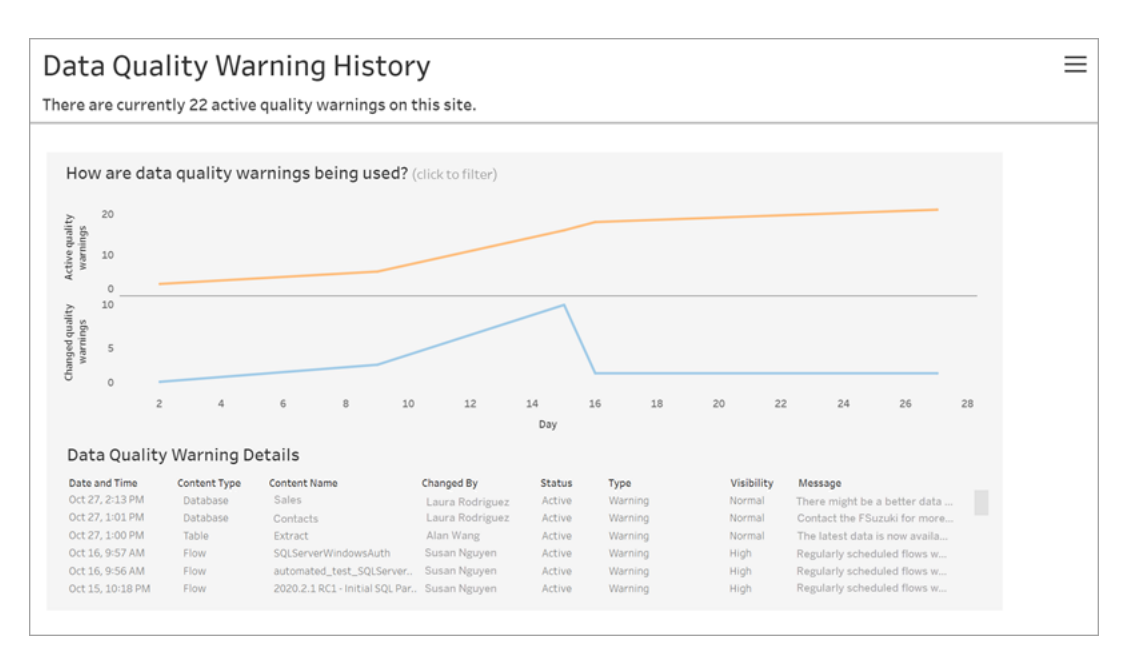

O painel mostra quantos avisos de qualidade de dados estão ativos durante um período. Ele também mostra quantos avisos foram alterados (criados, atualizados e excluídos) durante esse mesmo período.

Veja detalhes de aviso

Sob os gráficos de linha estão os detalhes sobre os avisos de qualidade de dados, incluindo:

- <sup>l</sup> **Data e hora** Quando o aviso foi criado ou alterado pela última vez.
- <sup>l</sup> **Tipo de conteúdo** O tipo de ativo no qual o aviso está definido, como um banco de dados, tabela ou fonte de dados.
- <sup>l</sup> **Nome do conteúdo** Nome do ativo no qual o aviso é definido.
- **Alterado por** Nome da pessoa que criou ou última mudou o aviso.
- <sup>l</sup> **Status** Se o aviso está ativo ou inativo.
- <sup>l</sup> **Tipo** O tipo de aviso pode ser dados obsoletos, aviso, dados preteridos, confidenciais ou em manutenção.
- <sup>l</sup> **Visibilidade** O aviso pode ser configurado para ter visibilidade normal (o padrão) ou alta.
- **Mensagem** A mensagem que o criador do aviso escreveu para exibir aos usuários quando visualizam os detalhes do aviso.

História de aviso de filtro

Ao analisar a história de aviso de qualidade de dados, você pode clicar em uma marca na exibição para filtrar os detalhes mostrados abaixo da exibição.
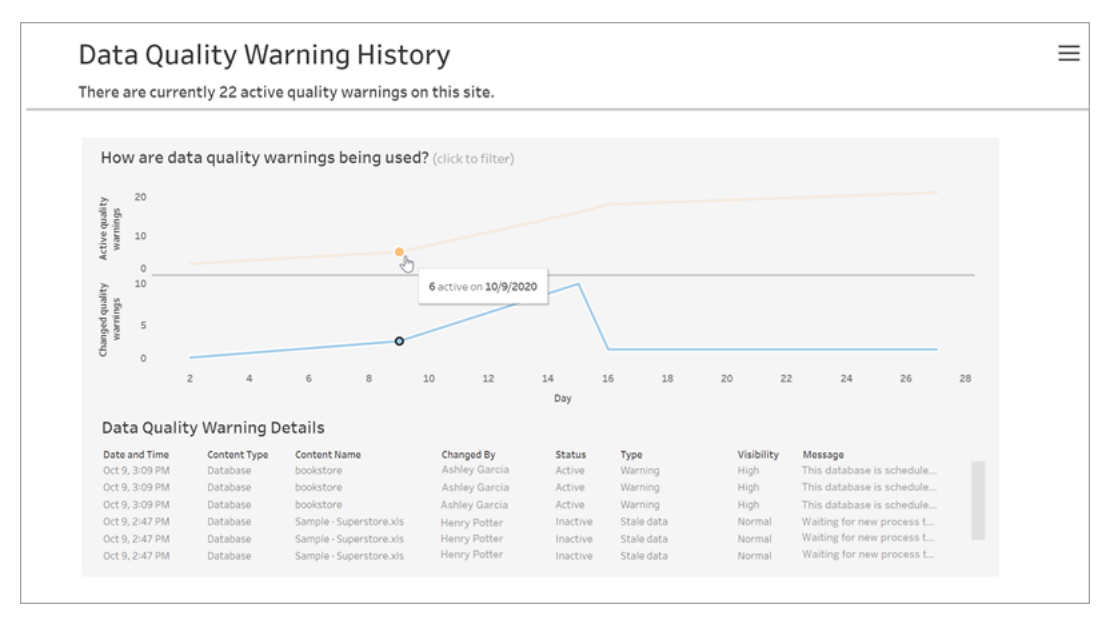

Os números no eixo Dia representam a data dentro do intervalo de tempo. Por exemplo, se hoje é 18 de novembro, e você filtrar para os últimos 7 dias, o eixo Dia mostra 12-18.

Mais filtros estão disponíveis quando você clica no ícone do filtro no canto superior direito: filtro por intervalo de tempo e por tipo de conteúdo.

Filtrar por intervalo de tempo

Você pode configurar o intervalo de tempo de anos a minutos.

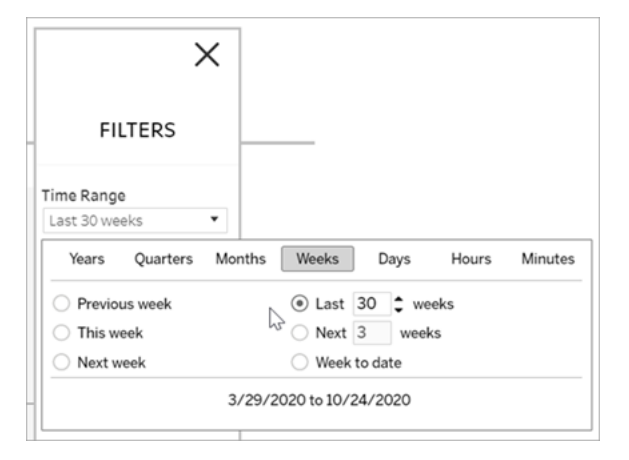

#### Filtrar por tipo de conteúdo

Você pode ver todos os avisos de qualidade de dados em seu site, ou pode filtrar para ver avisos para tipos específicos de ativos, como fonte de dados ou tabela:

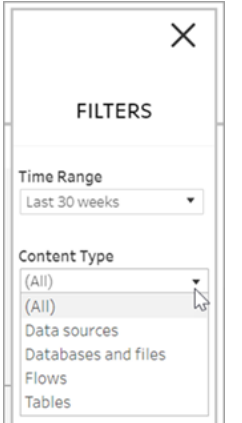

Acessar dados de história de aviso de qualidade de dados

Além de usar a exibição de administrador de História de aviso de qualidade de dados, você também pode acessar dados de história de aviso de qualidade de dados no banco de dados postgreSQL de "grupo de trabalho" do repositório do Tableau Server. Antes de acessá-los, você deve ativar o acesso ao [Repositório](https://help.tableau.com/current/server/pt-br/perf_collect_server_repo.htm#enable-access-to-the-tableau-server-repository) do Tableau Server.

Consulte Sobre o [dicionário](https://help.tableau.com/current/server/pt-br/data_dictionary.htm) de dados do Tableau para obter um link para abrir o dicionário de dados mais recente em que você pode pesquisar essas tabelas com dados de história de aviso de qualidade:

- historical\_events
- historical event types
- hist\_data\_quality\_indicators
- data\_quality\_indicators

Quem pode fazer isso

Para definir um aviso de qualidade de dados, você deve ser um administrador de servidor ou site:

## <span id="page-2378-0"></span>Criar exibições administrativas personalizadas

Além das exibições administrativas predefinidas disponíveis na página Manutenção do Servidor, você pode usar o Tableau Desktop para consultar e criar suas próprias análises de atividade do servidor. Para fazer isso, é possível conectar-se e consultar as exibições no repositório do Tableau Server usando um dos dois usuários internos "tableau" ou "readonly".

Para se conectar ao repositório do Tableau Server, consulte Coletar dados com o [repositório](#page-2384-0) do [Tableau](#page-2384-0) Server.

- <sup>l</sup> Usuário **tableau** O usuário tableau tem acesso às exibições especiais e a um subconjunto de tabelas no banco de dados do repositório. Estas exibições e tabelas são fornecidas para que os administradores possam criar exibições administrativas personalizadas. O Tableau se esforça em limitar as alterações a essas tabelas e exibições, assim, as exibições personalizadas criadas com elas não param de funcionar.
- O usuário **readonly** O usuário readonly tem acesso a um grande número de tabelas do repositório, fornecendo mais dados sobre o uso do servidor. Os administradores também podem usar isso para criar exibições administrativas personalizadas, mas muitas das tabelas são destinadas principalmente para oferecer suporte ao funcionamento do Tableau Server e podem ser alteradas ou removidas sem aviso prévio. Isto significa que as exibições criadas dessas tabelas podem não funcionar quando a estrutura do banco de dados é alterada.

Para exemplos de exibições administrativas personalizadas, consulte a [Comunidade](https://community.tableau.com/s/global-search/%40uri#q=custom admin views&t=All&f:content-type-facet=[Community]) do [Tableau](https://community.tableau.com/s/global-search/%40uri#q=custom admin views&t=All&f:content-type-facet=[Community]). Você também pode usar a pasta de trabalho temporária gerada ao visualizar as Exibições administrativas inseridas.

Antes que você possa conectar-se usando um dos usuários internos, é necessário habilitar o acesso ao banco de dados do Tableau Server. Após ter feito isso, você pode usar Tableau Desktop para conectar-se e consultar o banco de dados como o usuário do tableau ou o usuário readonly.

A opção [auditing.enabled](#page-2559-0) do tsm configuration set controla se o Tableau Server coleta o histórico de atividades do usuário e outras informações no repositório. Ela é habilitada por padrão. Um aspecto a ser observado é que a coleta de eventos de histórico afeta o tamanho do arquivo de backup do Tableau Server (.tsbak).

- Todas as tabelas hist são controladas pela opção wgserver.audit history expiration days do tsm configuration set, que controla quantos dias de histórico do evento são mantidos no repositório, e seu valor padrão é de 183 dias.
- A tabela http requests é apagada de todos os dados mais antigos que 7 dias ao executar o tsm [maintenance](#page-2687-0) cleanup com a opção --http-requests-table. Para obter mais informações, consulte Remover arquivos [desnecessários](#page-2510-0).
- A tabela background tasks é apagada automaticamente e mantém os dados armazenados por 30 dias.
- Todas as outras tabelas cujos nomes começam com o prefixo " " contêm dados atuais.

Para obter mais informações sobre as tabelas no repositório do Tableau Server, consulte [Dicionário](https://tableau.github.io/tableau-data-dictionary/2023.1/data_dictionary.htm) de dados do banco de dados do grupo de trabalho.

# Desempenho

Você pode monitorar e ajustar o desempenho do Tableau Server.

## Visão geral de desempenho do Tableau Server

Ao dedicar um tempo para entender o desempenho do Tableau Server, é possível aprimorar o atendimento a seus usuários melhorando a eficiência do Tableau Server. Embora cada ambiente de servidor seja único e existam muitas variáveis que podem impactar o desempenho, as etapas básicas que o usuário pode realizar para entender e agir de acordo com os dados de desempenho no Tableau Server são iguais.

- <sup>l</sup> **Notificações**. Configure as notificações de e-mail para eventos de servidor importantes. Por exemplo, é possível receber notificações quando os processos do servidor se tornarem indisponíveis e quando o servidor estiver ficando sem espaço em disco.
- **Monitoramento**. Colete e analise os dados sobre o Tableau Server para saber a forma como o servidor está sendo executado.
- <sup>l</sup> **Ajuste**. Faça ajustes em tarefas, configurações de processo e muito mais, para melhorar o desempenho do Tableau Server.
- <sup>l</sup> **Solução de problemas**. Identifique congestionamentos em recursos, pastas de trabalho e muito mais, para melhorar o desempenho do Tableau Server.

## Diretrizes gerais de desempenho

### Hardware e software

**Adicione mais núcleos e memória**: Independentemente de estar executando o Tableau Server em um computador ou em vários, a regra geral é: quanto mais núcleos de CPU e mais RAM, melhor desempenho você terá. Certifique-se de que você atende aos requisitos de hardware e software recomendados para o Tableau Server.

Se estiver executando o Tableau Server em um ambiente virtual, use as práticas recomendadas de seu host da VM para a alocação vCPU em relação ao número de núcleos de CPU físicos no host da VM.

### Repositório externo

Para obter o desempenho ideal do Tableau Server, recomendamos isolar o repositório em um nó dedicado em sua implantação. Se você tiver uma licença do Advanced Management, execute o repositório como um banco de dados externo.

Se sua organização tiver um pico de carga de mais de 1.000 sessões VizQL por hora, também recomendamos executar o Tableau Server no Linux. Neste cenário, as sessões VizQL referem-se a qualquer ação do usuário que exibe ou gera visualizações do Tableau Server.

Para obter mais informações, consulte [Repositório](https://help.tableau.com/current/server-linux/pt-br/server_external_repo.htm) externo do Tableau Server.

## Configuração

**Agende atualizações para horários fora de pico**: Use a exibição administrativa adminview\_backgrnd.htm para ver suas agendas de tarefas de atualização e backup. Use a exibição administrativa Tarefas em segundo plano para [extrações](#page-2337-0) para ver sua programação de atualizações e backup. Suas tarefas de atualização devem ser agendadas para horários alternativos que não se sobreponham à sua janela de backup.

**Verifique o cache**: O cache Tableau Server responde às solicitações de clientes rapidamente, especialmente para exibições que se conectam aos bancos de dados ativos. Use o comando tsm [data-access](#page-2657-0) caching list para confirmar se a frequência do armazenamento em cache está definida como low (esse é o padrão).

O Tableau Server usa um cache de consulta para armazenar resultados de consulta. O tamanho do cache de consulta é definido automaticamente com base na quantidade de memória disponível do sistema, desde que você não tenha configurado ele manualmente. O cache de consulta consiste no cache de consulta lógica, no cache de metadados e no cache de consulta nativo. As configurações padrão são adequadas para a maioria das situações, mas é possível configurá-las manualmente usando a interface da linha de comando TSM. As configurações de TSM são: native api. InitializeQueryCacheSizeBasedOnWeights, native api.QueryCacheMaxAllowedMB, native api.LogicalQueryCacheMaxAllowedWeight, native\_api.MetadataQueryCachMaxAllowedWeight, native\_ api.NativeQueryCacheMaxAllowedWeight e native\_api.QueryCacheEntryMaxAllowedInPercent. Para obter mais informações, consulte [native\\_](#page-2606-0) [api.InitializeQueryCacheSizeBasedOnWeights.](#page-2606-0)

#### **Considere alterar as configurações de memória de duas sessões**:

<sup>l</sup> **Tempo limite da sessão VizQL**: O tempo limite padrão da sessão do VizQL é de 30 minutos. Mesmo se uma sessão VizQL estiver ociosa, ela ainda estará consumindo

memória e ciclos de CPU. Caso seja possível fazer isso com um limite inferior, use as Opções do [tsm configuration](#page-2556-0) set para alterar a configuração do  $vizq1$ server.session.expiry.timeout.

<sup>l</sup> **Limpeza de sessão VizQL**: Por padrão, as sessões VizQL são mantidas na memória até mesmo quando o usuário navega afastado de uma exibição. Isso reduz a necessidade de recriar exibições, mas consome mais memória da sessão. Para liberar memória, encerre as sessões quando os usuários deixarem as exibições, alterando o valor da configuração vizqlserver.clear session on unload para true. (Independentemente dessa configuração, as sessões do aplicativo Tableau Mobile sempre são mantidas na memória, melhorando o desempenho móvel.)

**Avalie a configuração de seus processos**: O Tableau Server é dividido em seis componentes diferentes chamados processos de servidor. Embora a configuração padrão tenha sido desenvolvida para trabalhar em uma ampla gama de cenários, você também pode reconfigurá-la para atingir diferentes metas de desempenho. Mais especificamente, você pode controlar em quais computadores os processos são executados e quantos são executados. Consulte Ajuste de [desempenho](#page-2389-0) para obter as diretrizes gerais para implantações de um, dois e três nós.

## Gerenciador de recursos do servidor (SRM)

O Gerenciador de recursos do servidor (SRM, Server Resource Manager) monitora os recursos do sistema que cada processo do Tableau está usando, bem como o uso total de Tableau Server no sistema. Se um processo específico ou o produto como um todo ocupar muitos recursos do sistema, o SRM pode notificar os processos para liberá-los ou reiniciá-los.

Os limites que determinam quando o SRM notificará ou reiniciará um processo são definidos nas opções de configuração do SRM. A equipe de desenvolvimento do Tableau definiu as configurações padrão com base em testes internos e não recomenda que sejam alteradas pelo usuário direto.

Se estiver observando o uso excessivo de recursos do sistema, recomendamos entrar em contato com o Suporte do Tableau para ajudar a determinar se essas opções de configuração precisam ser modificadas, a fim de resolver o problema enfrentado.

## Visão geral do monitoramento de desempenho

Ao monitorar um servidor, você coleta e analisa os dados que sinalizam se o servidor está com problemas de desempenho ou execução. Por exemplo, se você observar que o seu servidor está usando 100% de sua capacidade de processamento por longos períodos, saberá que há um problema.

Os dados que você precisa coletar e analisar podem ser divididos nas seguintes categorias gerais:

- Dados de uso do recurso—como o Tableau Server usa os recursos de hardware, como o espaço em disco, s memória e os processadores.
- <sup>l</sup> Dados de sessão e tempo de carregamento-como os usuários interagem com o Tableau Server, incluindo quanto tempo leva para as exibições serem carregadas e quantos usuários concorrentes existem.
- Dados da tarefa em segundo plano como o Tableau Server executa tarefas que não estão vinculadas diretamente a uma ação do usuário. Por exemplo, as tarefas em segundo plano incluem tarefas de atualização de extração, tarefas de assinatura e muito mais.

Alguns destes dados, incluindo os dados do tempo de carregamento e da atualização de extração, já estão acessíveis nas exibições administrativas integradas no Tableau Server. No entanto, para coletar os dados de uso do recurso, você precisa usar ferramentas de monitoramento de desempenho externa. Para coletar dados adicionais do tempo de carregamento e da tarefa em segundo plano, é possível se conectar ao repositório do Tableau Server.

Para obter mais informações sobre as exibições administrativas incorporadas, consulte [Exi](#page-2325-0)bições [administrativas](#page-2325-0) .

**Observação:** para usar a pasta de trabalho de exemplo e publicar exibições no Tableau Server, você deve ter o Tableau Desktop.

### <span id="page-2384-0"></span>Coletar dados com o repositório do Tableau Server

O repositório do Tableau Server é um banco de dados do PostgreSQL que armazena os dados sobre todas as interações do usuário, atualizações de extração e muito mais. É possível habilitar o acesso ao repositório e usar os dados nele para ajudar a analisar e entender o desempenho do Tableau Server.

Procurando o Tableau Server no Windows? Consulte Coletar dados com o [repositório](https://help.tableau.com/current/server/pt-br/perf_collect_server_repo.htm) do [Tableau](https://help.tableau.com/current/server/pt-br/perf_collect_server_repo.htm) Server

Após conceder acesso ao repositório do Tableau Server, será possível criar exibições com os dados do repositório. As exibições criadas com esses dados são, às vezes, chamadas de exibições administrativas. Além de serem usadas para o monitoramento do desempenho, as exibições administrativas personalizadas podem ser usadas para rastrear a atividade do usuário, da pasta de trabalho e muito mais. Para obter mais informações sobre o tipo de dados que podem ser usados para essas exibições, consulte Criar exibições [administrativas](#page-2378-0) per[sonalizadas](#page-2378-0) e Sobre o [Dicionário](#page-2388-0) de dados do Tableau Server. Como alternativa, se estiver interessado somente nos dados de desempenho, poderá usar as tabelas de banco de dados pré-selecionadas na pasta de trabalho de desempenho de exemplo.

Habilitar o acesso ao repositório do Tableau Server

Use o Tableau Desktop para conectar-se e consultar o repositório do Tableau Server usando dois usuários internos. O usuário denominado tableau tem acesso a várias exibições do banco de dados, que podem ser usadas como parte da criação de suas próprias análises da atividade do Tableau Server. O usuário denominado  $\text{readonly}$  tem acesso a tabelas adicionais do banco de dados, que podem ser usadas para criar exibições e assim gerar análises ainda mais detalhadas, e esse é o usuário que recomendamos que você use.

Antes que uma conexão com o repositório seja possível, é necessário habilitar o acesso do usuário readonly ao banco de dados. Use o comando tsm data-access repositoryaccess enable para habilitar o acesso ao repositório. Ao habilitar o acesso ao repositório, você também cria uma senha para o usuário readonly. Você usará essa senha para acessar o repositório. Além disso, pode ser necessário ter a porta 8060 aberta no nó do repositório para que possa se conectar ao banco de dados.

- 1. Verifique se a porta 8060 está aberta no computador em que o repositório está instalado. Isso é necessário se você estiver se conectando remotamente.
- 2. Habilite o acesso ao repositório e crie uma senha para o usuário readonly:

tsm data-access repository-access enable --repository-username readonly --repository-password <PASSWORD>

Se sua senha incluir caracteres especiais, pode ser necessário evitá-los ou colocar a senha entre aspas. Consulte a documentação do Linux distro em execução para obter informações sobre como transmitir caracteres especiais no bash shell.

Este comando reiniciará o Tableau Server.

**Observação:** se posteriormente desejar desabilitar o acesso remoto ao repositório do Tableau Server, use o comando tsm data-access repositoryaccess disable. O comando desabilita o acesso externo ao repositório. Isso não desabilitará o acesso do host local. Para obter mais informações, consulte tsm data-access [repository-access](#page-2658-0) disable.

Conectar-se ao repositório do Tableau Server

Esta seção descreve como se conectar a um conjunto personalizado de tabelas no repositório do Tableau Server. Para obter mais informações sobre as tabelas as quais é possível se conectar, consulte Sobre o [Dicionário](#page-2388-0) de dados do Tableau Server.

1. No Tableau Desktop, selecione **Dados > Conectar a dados**, e selecione **PostgreSQL** como o banco de dados ao qual se conectar.

**Observação**: talvez seja preciso instalar os drivers de banco de dados PostgreSQL. Faça download dos drivers em [www.tableau.com/pt-br/support/drivers.](http://www.tableau.com/pt-br/support/drivers)

2. Na caixa de diálogo de conexão do PostgreSQL, insira o nome ou a URL para o Tableau Server na caixa de diálogo **Servidor**. Caso tenha uma instalação de servidor distribuída, insira o nome ou o endereço IP do nó em que o repositório está hospedado.

Conecte-se usando a porta configurada para o pgsql.port, que é 8060, por padrão.

- 3. Especifique workgroup como o banco de dados ao qual se conectar.
- 4. Conecte-se usando o usuário e a senha especificados.
- 5. Clique na opção **Exigir SSL** se você tiver configurado o Tableau Server para usar SSL para se conectar ao repositório. Para obter mais informações, consulte [Configurar](#page-2067-0) Postgres SSL para permitir [conexões](#page-2067-0) diretas de clientes.
- 6. Clique em **Conectar**.

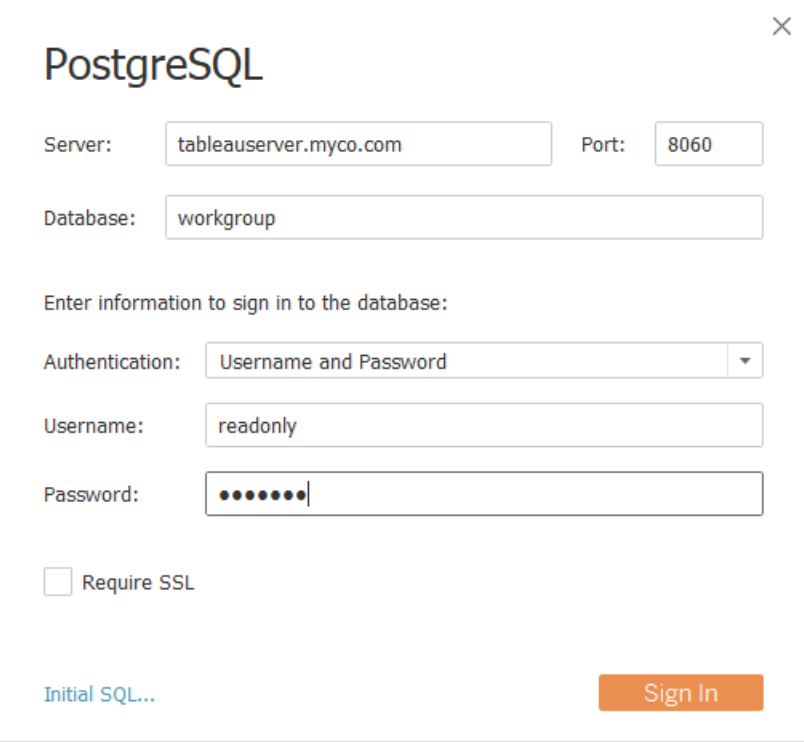

7. Selecione uma ou mais tabelas para conectar.

O usuário do tableau tem acesso a todas as tabelas que começam com um sublinhado ou com hist. Por exemplo, é possível se conectar a background tasks e \_datasources. As tabelas hist\_ contêm informações sobre os usuários do servidor que não estão apresentadas atualmente na exibição Ações por usuário [específico.](#page-2335-0) O usuário readonly tem acesso a tabelas adicionais que podem ser usadas para consultar outras informações sobre a utilização do servidor.

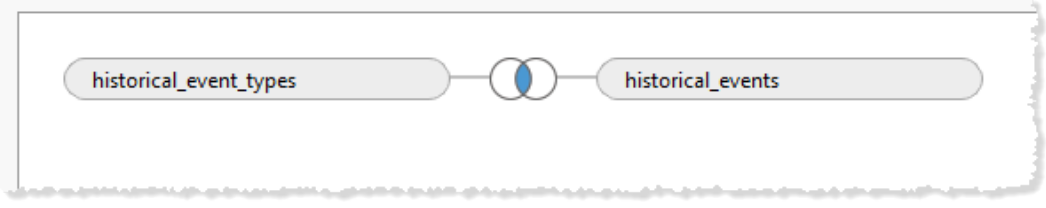

8. Clique em **Acessar planilha**.

Versão PostgreSQL

Use as etapas a seguir para encontrar a versão do PostgreSQL usada pelo Tableau Server:

- 1. Faça logon no Tableau Server como um usuário com acesso sudo.
- 2. Use o comando a seguir para visualizar a versão do PostgreSQL instalado na máquina:

\$ postgres --version psql --version

Se o comando acima resultar em um erro, talvez seja necessário localizar o diretório. Use as etapas a seguir para localizar o diretório:

- 1. \$ locate find /opt/tableau –name psql
- 2. Navegue até o caminho e emita o comando version para encontrar a versão do PostgreSQL:

\$ postgres psql --version

<span id="page-2388-0"></span>Você também pode se conectar ao banco de dados do grupo de trabalho e emitir a seguinte consulta para obter a versão: select version()

Sobre o Dicionário de dados do Tableau Server

O Dicionário de dados do Tableau Server inclui informações sobre as tabelas e exibições no banco de dados do "grupo de trabalho" PostgreSQL do repositório do Tableau Server. Esta base de dados fornece o armazenamento persistente para o Tableau Server e destina-se principalmente em suportar este aplicativo. O Dicionário de dados não é uma descrição completa de todas as tabelas e campos no banco de dados e é fornecido para clientes que desejam consultar o banco de dados para obter informações sobre o uso do Tableau Server. Como o banco de dados e seu conteúdo devem oferecer suporte ao Tableau Server, a estrutura e o conteúdo podem sofrer alterações sem aviso prévio. Isso significa que qualquer exibição personalizada criada a partir da consulta direta ao banco de dados pode ser interrompida.

**Importante**: o Dicionário de dados é fornecido com um nível de suporte **Como está**. Para obter assistência na criação de relatórios com base no dicionário, incluindo a gravação de

consultas no banco de dados ou a atualização de pastas de trabalho quebradas, entre em contato com os fóruns da comunidade do Tableau.

<span id="page-2389-0"></span>Abra o [Dicionário](https://tableau.github.io/tableau-data-dictionary/2024.2/data_dictionary.htm) de dados (nova janela).

## Ajuste de desempenho

Esta seção descreve como usar os dados de desempenho coletados para identificar formas de melhorar o desempenho do Tableau Server. Como dois ambientes de servidor nunca são idênticos, não podemos oferecer regras rápidas e diretas para ajustar o desempenho do servidor. No entanto, é possível chegar a conclusões sobre o desempenho de padrões nos dados coletados.

Por exemplo, há aumentos recorrentes? Algum dos padrões observados nas exibições administrativas corresponde a padrões similares no , uma ferramenta de monitoramento? Observar esses tipos de padrões pode orientá-lo em testes e ajustes incrementais.

A maior parte do ajuste de desempenho do Tableau Server resume-se a duas abordagens gerais:

- <sup>l</sup> **Otimizar para o tráfego de [usuários:](#page-2390-0)** isso ajusta o servidor para responder às solicitações de usuários e para mostrar as exibições com rapidez.
- <sup>l</sup> **Otimizar para [extrações:](#page-2398-0)** isso ajusta o servidor para atualizar extrações de fontes de dados publicadas. Se a sua organização tiver uma grande quantidade de dados e esses precisarem ser atualizados o mais rápido possível, talvez queira otimizar para atualizações de extração.
- <sup>l</sup> **Otimizar para [ambientes](#page-2403-0) - com muitas consultas de extração:** esta é uma configuração de servidor especializada para otimizar para desempenho de consulta de pastas de trabalho que usam extrações como sua fonte de dados.

A renderização de exibições e a atualização de extrações são responsáveis pela maior parte da carga no servidor, portanto você deve otimizar para a tarefa que gera mais interesse na sua organização.

Como uma prática recomendada, otimize suas pastas de trabalho para desempenho. Para obter mais informações e recursos sobre como otimizar as pastas de trabalho, consulte [Oti](https://help.tableau.com/current/pro/desktop/pt-br/performance_tips.htm)mizar o [desempenho](https://help.tableau.com/current/pro/desktop/pt-br/performance_tips.htm) da pasta de trabalho.

## <span id="page-2390-0"></span>Otimizar para o tráfego de usuários

É possível otimizar para o tráfego se tiver muitos usuários do Tableau Server ativos e poucas fontes de dados publicadas que precisam de atualizações de extração.

- Quando otimizar o tráfego de [usuários](#page-2390-1)
- Formas de otimizar o tráfego de [usuários](#page-2394-0)

<span id="page-2390-1"></span>Quando otimizar o tráfego de usuários

Tempo de carregamento lento das exibições

Use o painel **Solicitações e Sessões** da pasta de trabalho de desempenho de exemplo para analisar o tempo que as exibições levam para carregar.

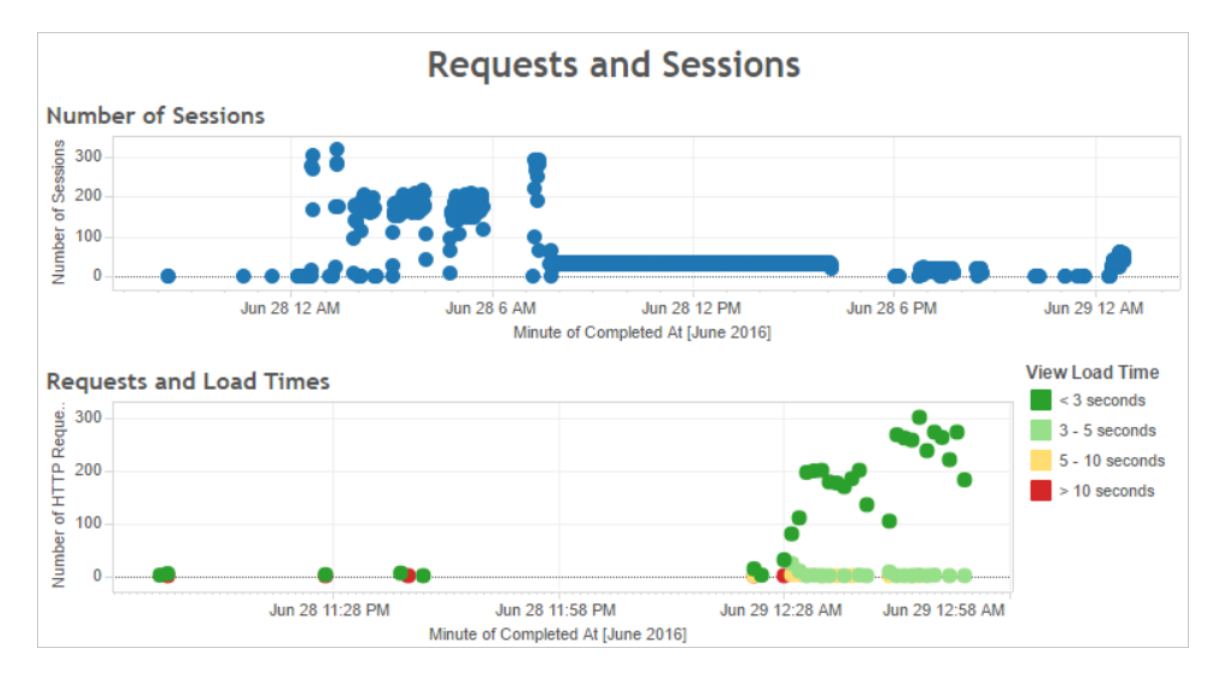

Se várias exibições demorarem mais do que 10 segundos para carregar e os tempos de carregamento lento corresponderem a um grande número de sessões, isso pode indicar que o tráfego de usuários está tornando o servidor mais devagar.

No entanto, se uma exibição específica levar muito tempo para carregar, independentemente de quando ela é exibida, isso é um sinal de que a pasta de trabalho da exibição precisa ser otimizada. Identifique quais pastas de trabalho precisam ser otimizadas com a exibição administrativa Estatísticas para tempos de [carregamento](#page-2344-0). Algumas maneiras simples de otimizar as pastas de trabalho incluem mostrar menos informação em cada exibição ou dividir as exibições, reduzir o número de filtros e utilizar as extrações de dados.

#### Uso elevado de recursos correspondente ao tráfego de usuários

Se o servidor exibir o uso elevado da CPU e de memória durante o horário de pico do tráfego, otimize o tráfego de usuários. Para determinar o horário de pico do tráfego e analisar quantos usuários simultâneos estão em seu servidor, use o painel **Usuários e Ações**. Além disso, é possível usar a exibição administrativa Tráfego para [exibições](#page-2331-0) para ver o tráfego de usuários envolvido no acesso às exibições (em comparação à execução de funções administrativas, publicações ou outras tarefas).

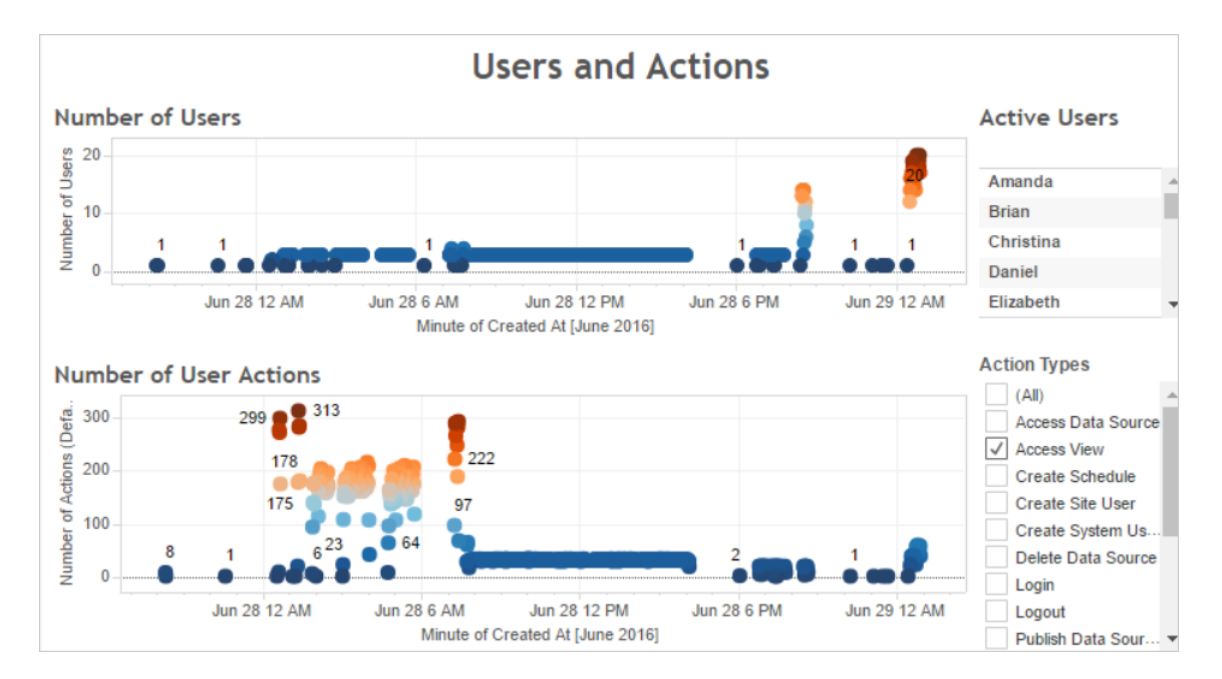

Ao clicar em um ponto na exibição **Número de usuários**, o painel mostrará os usuários que estavam ativos no momento e o número de ações de usuário realizadas. Por padrão, as únicas ações de usuário mostradas são as exibições de usuário, mas pode usar o filtro **Tipos de ação** para mostrar ações de usuário adicionais.

Anote os momentos do dia em que há muitos usuários e exibições simultâneas para comparar tal informação ao uso dos recursos. Como regra geral, o número de usuários deve corresponder a um número elevado de ações de usuário. No entanto, a exibição neste exemplo mostra um número artificialmente elevado de ações para um único usuário, como parte de um teste de geração de carga. Como exemplo, compare o número elevado de exibições às 00:00h do dia 28 de junho com o uso do recurso no painel ilustrado a seguir.

Use o painel **Uso da CPU** para exibir o percentual de uso da CPU total e para cada processo. No exemplo a seguir, observe o grande aumento no uso total da CPU e no processo do VizQL Server às 00:00h do dia 28 de junho. Como o processo do VizQL Server carrega e renderiza exibições, ele é, muitas vezes, o primeiro processo a mostrar a sobrecarga no tráfego elevado de usuários.

**Observação**: o percentual de uso da CPU para processos individuais podem adicionar até mais de 100%. Isto porque a utilização do processador para os processos individuais é medida para um determinado núcleo do processador. Por contraste, o uso total da CPU é medido para todos os núcleos do processador.

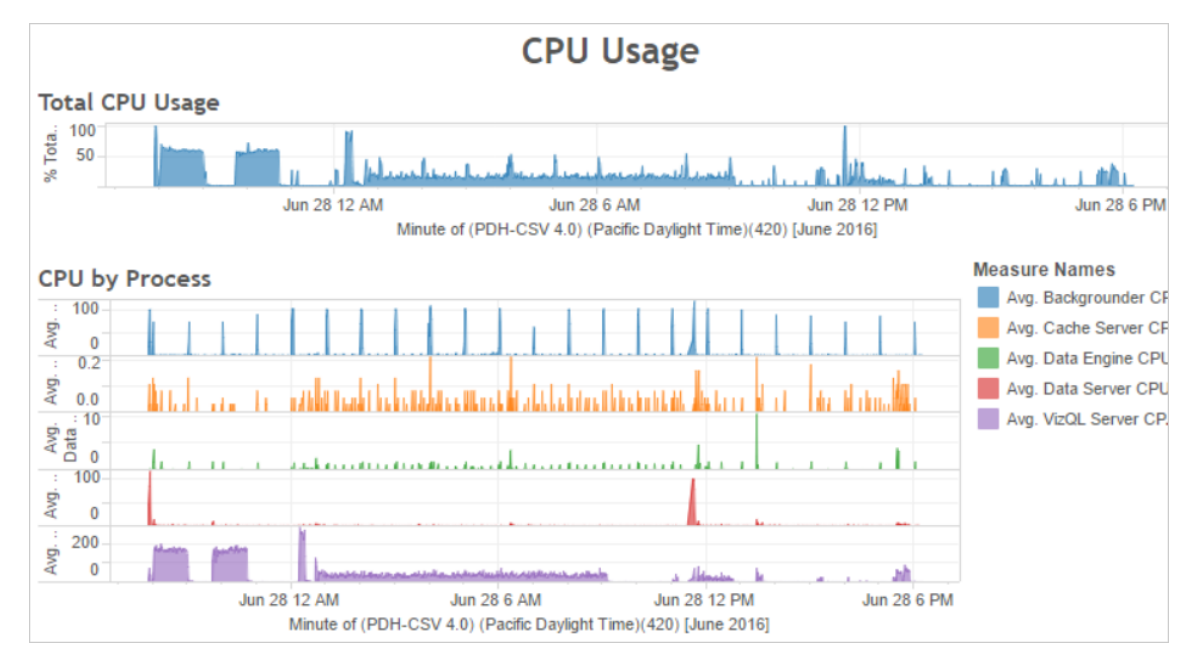

Use o painel **Uso da Memória** para exibir o percentual de uso total da memória e o uso médio da memória em gigabytes. Como regra geral, o uso da memória aumenta constantemente com o tráfego de usuários. Novamente, o processo do VizQL Server é o primeiro a mostrar a sobrecarga no tráfego elevado.

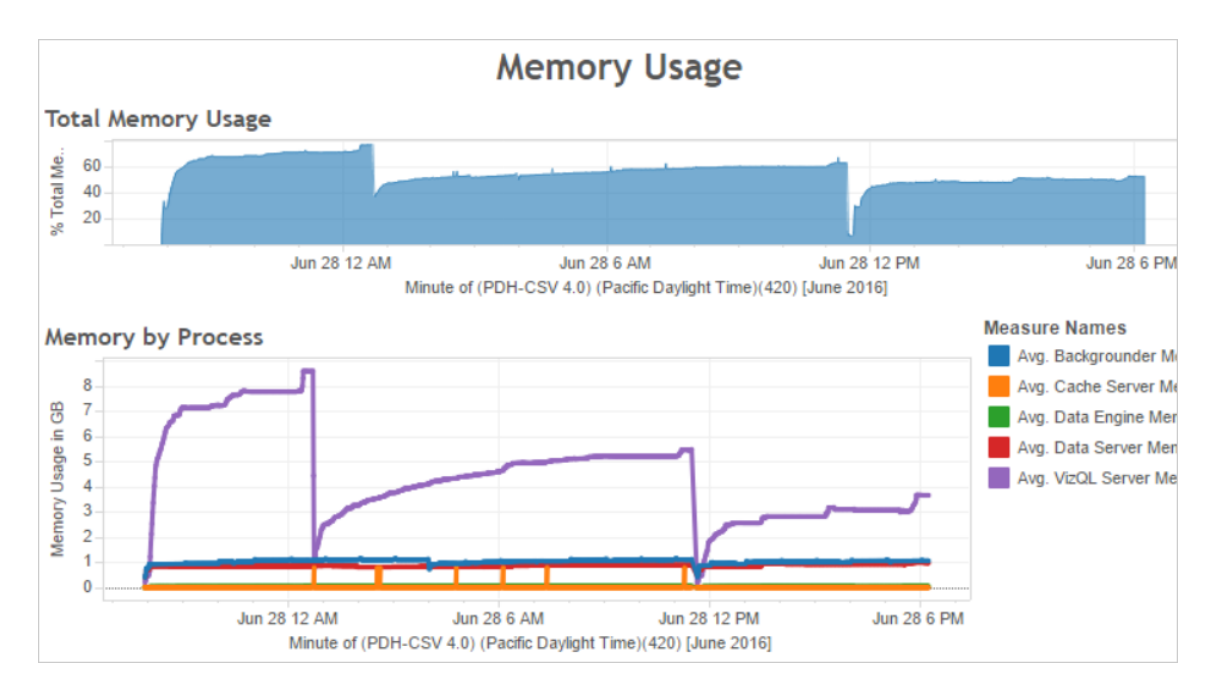

<span id="page-2394-0"></span>Formas de otimizar o tráfego de usuários

Quando o tráfego elevado de usuários corresponde ao uso elevado de recursos, como no exemplo mostrado anteriormente, é necessário otimizar para o tráfego de usuários.

#### Ajustar o número de processos do VizQL Server

A maneira mais eficaz de otimizar para o tráfego de usuários é ajustar o número de processos do VizQL Server. Adicione um processo do VizQL Server por vez e meça o efeito com mais monitoramento de desempenho. Como os processos do VizQL Server podem consumir uma muita CPU e memória, a adição de muitos processos pode tornar o servidor mais lento. Se observar um constante uso elevado da memória, tente diminuir o número de processos do VizQL Server para reduzir a quantidade de memória reservada.

Para obter mais informações sobre os processos de configuração, consulte [Configurar](#page-660-0) nós.

#### Ajustar o número de outros processos

Embora a maneira mais eficaz de melhorar o desempenho para o tráfego de usuários seja ajustar o número de processos do VizQL Server,o usuário tem a opção de ajustar outros processos que sejam compatíveis com o processo do VizQL Server ou que o impeçam de acessar os recursos. Por exemplo, o processo do VizQL Server faz solicitações frequentes para o processo do servidor de cache, então é interessante aumentar o número de processos do servidor de cache. Por outro lado, os processos do processador em segundo plano podem disputar por recursos da CPU com o processo do VizQL Server. Como resultado, caso não precise executar atualizações de extração frequentes, é possível reduzir o número de processos para o processador em segundo plano. Se precisar de instâncias adicionais desse processador em segundo plano e se estiver executando o Tableau Server em um cluster, você poderá mover o processo do processador em segundo plano para um nó dedicado.

#### Ajustar o tempo limite da sessão VizQL

No exemplo mostrado anteriormente, a quantidade de memória usada pelo processo do VizQL Server aumenta com o tráfego de usuários e continua reservada pelo Tableau Server por um tempo após a conclusão do tráfego. Isso ocorre porque o processo do VizQL Server reserva a memória de cada sessão por um período específico. Se o processo do VizQL

Server usar uma alta porcentagem de memória disponível, tente reduzir o tempo de espera de cada sessão para disponibilizar a memória mais rapidamente.

Para fazer isso, use o comando tsm [configuration](#page-2554-0) set para reduzir a configuração de vizqlserver.session.expiry.timeout. O padrão é 30 minutos.

#### Atualizar o cache com menos frequência

Se os seus usuários nem sempre precisam dos dados mais recentes, é possível otimizá-los para o tráfego de usuários ao configurar o Tableau Server para armazenar em cache e reutilizar os dados o máximo possível.

Para fazer isso, use o comando tsm [data-access](#page-2657-0) caching list para confirmar a frequência de atualização. O padrão é Low. Use o comando tsm [data-access](#page-2657-1) caching [set](#page-2657-1) para alterar a frequência de atualização.

#### Avaliação da capacidade de resposta da exibição

Quando um usuário abre uma exibição, os componentes da exibição são primeiro recuperados e interpretados e, em seguida, exibidos no navegador da web do usuário. Para a maioria das exibições, a fase de renderização ocorre no navegador da web do usuário e, na maior parte dos casos, isso gera os resultados mais rápidos e o mais alto nível de resposta interativa. Lidar com a maioria das interações no navegador da web do cliente reduz a largura de banda e elimina latências de solicitação de ida e volta. Se uma exibição for muito complexa, o Tableau Server manipulará a fase de renderização no servidor, em vez de no navegador da Web do cliente, pois isso geralmente resulta no melhor desempenho. Se você achar que as exibições não respondem conforme você gostaria, poderá testar e alterar o limite que faz com que as exibições sejam renderizadas pelo servidor, em vez de no navegador da web do cliente. Para obter mais informações, consulte Configurar a [renderização](#page-2425-0) do lado do [cliente](#page-2425-0).

#### Configurar a renderização do lado do cliente

Quando o usuário navega até uma exibição no Tableau Server, o processamento necessário para mostrar a exibição, chamada *renderização*, pode ser realizado pelo seu dispositivo cliente ou pelo Tableau Server. A escolha depende da complexidade da exibição, que é

determinada pelo número de marcas, linhas, colunas e muito mais. Se um modo de exibição for menos complexo, é mais rápido para um dispositivo cliente renderizar a exibição. Se uma exibição for menos complexa, será mais rápido enviar uma solicitação ao Tableau Server e utilizar a maior potência de computação do servidor.

**Observação**: se uma exibição usar o tipo de marca de polígono ou o recurso de histórico de página, será sempre realizada a renderização do lado do servidor, mesmo que a renderização do lado do cliente esteja habilitada.

#### Navegadores suportados

A renderização no lado do cliente é compatível com o Internet Explorer versão 9.0 ou posterior, o Firefox, o Chrome e o Safari. Todos esses navegadores da Web incluem o elemento HTML 5 <canvas>, que é necessário na renderização do lado do cliente.

A renderização do lado do cliente também é compatível com o aplicativo do Tableau Mobile.

Configurar o limite de complexidade para computadores e dispositivos móveis

Como os computadores têm mais potência de processamento que os dispositivos móveis, o Tableau Server realiza mais renderizações do lado do cliente em computadores que no do dispositivo móvel.

Como administrador do servidor, ajuste o limite de complexidade para configurar quando a renderização do lado do cliente acontece em computadores e dispositivos móveis. Por exemplo, você pode diminuir o limite para dispositivos móveis se perceber que neles as exibições são exibidas lentamente. Ou, aumente os limites para reduzir o número de solicitações ao Tableau Server.

Por padrão, o limiar de complexidade dos navegadores da Web em computadores é 100. Para ajustar esse limiar de complexidade em computadores, use o comando a seguir:

tsm configuration set -k vizqlserver.browser.render threshold -v [new value]

Por padrão, o limiar de complexidade dos dispositivos móveis é 60. Para ajustar esse limiar de complexidade em dispositivos móveis, use o comando a seguir:

tsm configuration set -k vizglserver.browser.render threshold mobile -v [new value]

Por exemplo, para alterar o limite móvel para 40, insira o comando a seguir:

tsm configuration set -k vizqlserver.browser.render threshold mobile -v 40

Para obter mais informações sobre como usar o conjunto de opções tsm, consulte [Opções](#page-2556-0) do [tsm configuration](#page-2556-0) set.

Desabilitar a renderização do lado do cliente

Como padrão, é possível realizar a renderização do lado do cliente, sendo recomendada para melhorar o desempenho das exibições. No entanto, desabilite temporariamente a renderização do lado do cliente para realizar testes ou se o seu servidor estiver for acessado principalmente por computadores ou dispositivos móveis com mínima potência de processamento.

Use o comando tabadmin a seguir para desabilitar a renderização do lado do cliente:

tsm configuration set -k vizqlserver.browser.render -v false

Para obter mais informações sobre como usar o conjunto de opções tsm, consulte [Opções](#page-2556-0) do [tsm configuration](#page-2556-0) set.

Teste com o parâmetro de URL

Para testar a renderização no lado do servidor com base na sessão, digite ?: render=false no final da URL da exibição. Por exemplo:

http://localhost/views/Supplies/MyView?:render=false

Se a renderização no lado do cliente for desabilitada no Tableau Server, insira ?: render=true para habilitá-la para a sessão.

#### http://localhost/views/Supplies/MyView?:render=true

Você também pode testar limites de complexidade em particular em exibições individuais para ver se é apropriado ajustar o limite em todo o servidor para suas condições de servidor e rede. Por exemplo, você poderá achar que os pontos decisivos de complexidade mais baixa (como 80) ou mais alta (como 120) resultam em mais capacidade de resposta às interações do usuário. Para testar um limite, você pode manter a configuração padrão do servidor (habilitada para renderização no lado do cliente) e inserir o número do limite de teste ao final da URL da exibição. Por exemplo:

<span id="page-2398-0"></span>http://localhost/views/Supplies/MyView?:render=80

### Otimizar para extrações

Tente otimizar para extrações se as agendas de extração corresponderem a utilização alta de recursos ou se as extrações demorarem para terminar.

#### Quando otimizar extrações

O uso elevado da CPU corresponde a agendas de extração

Use o painel **Trabalhos em Segundo Plano** da pasta de trabalho de desempenho de exemplo para exibir o número de trabalhos em segundo plano executados pelo Tableau Server, incluindo os trabalhos de atualização de extração. O painel também exibe quanto tempo os trabalhos em segundo plano estão atrasados, ou seja, o tempo entre quando um trabalho em segundo plano foi programado e quando ele realmente foi executado. Caso observe grandes atrasos em determinados momentos do dia ou se muitos trabalhos estiverem em execução ao mesmo tempo, experimente distribuir as agendas de trabalho em diferentes momentos do dia para reduzir a carga no servidor.

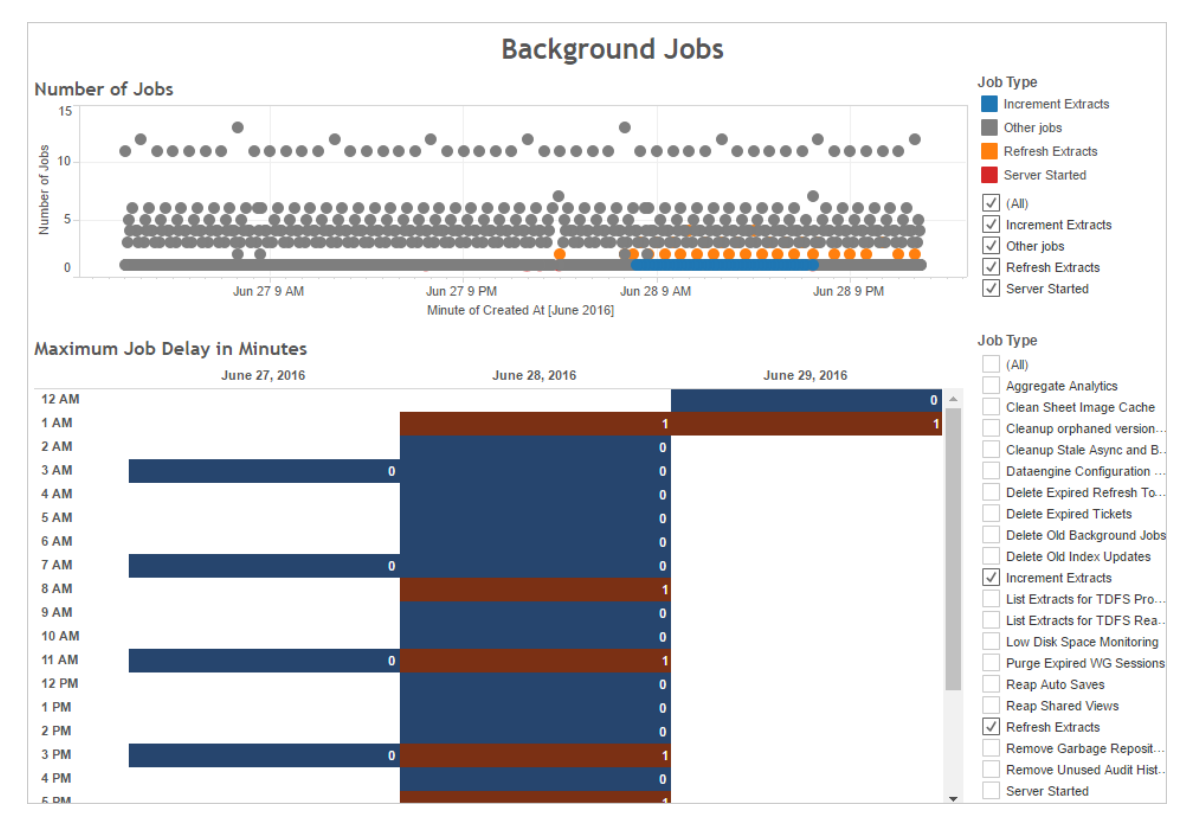

Também compare os tempos em que existam muitos trabalhos em segundo plano ou longos atrasos com o uso da CPU do servidor. Use o painel **Uso da CPU** para exibir o percentual de uso da CPU total e para cada processo. Como o processo do processador em segundo plano executa trabalhos em segundo plano, o primeiro processo é mostrar a sobrecarga quando houver muitos trabalhos de atualização da extração ou quando esses estiverem lentos. Observe que o uso da CPU do processador em segundo plano processa periodicamente, mas atinge rapidamente 100 por cento. Isso indica que há trabalhos de atualização intensivos em uma agenda recorrente.

**Observação**: o percentual de uso da CPU para processos individuais pode adicionar até mais de 100 por cento, pois a utilização do processador para os processos individuais é medida para um determinado núcleo do processador. Por contraste, o uso total da CPU é medido para todos os núcleos do processador.

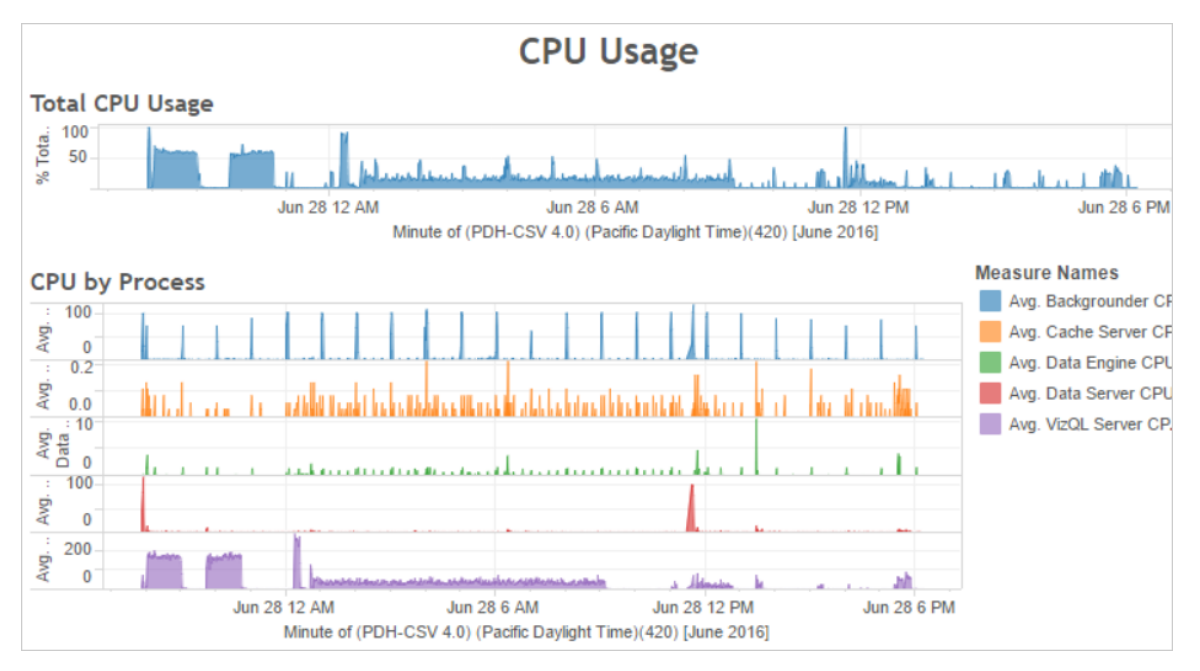

Falha na extração ou execução lenta

Use a exibição administrativa Tarefas em segundo plano para [extrações](#page-2337-0) para determinar quantas extrações falharam e quanto tempo levaram para serem concluídas. Falhas frequentes podem indicar um problema com uma fonte de dados específica.

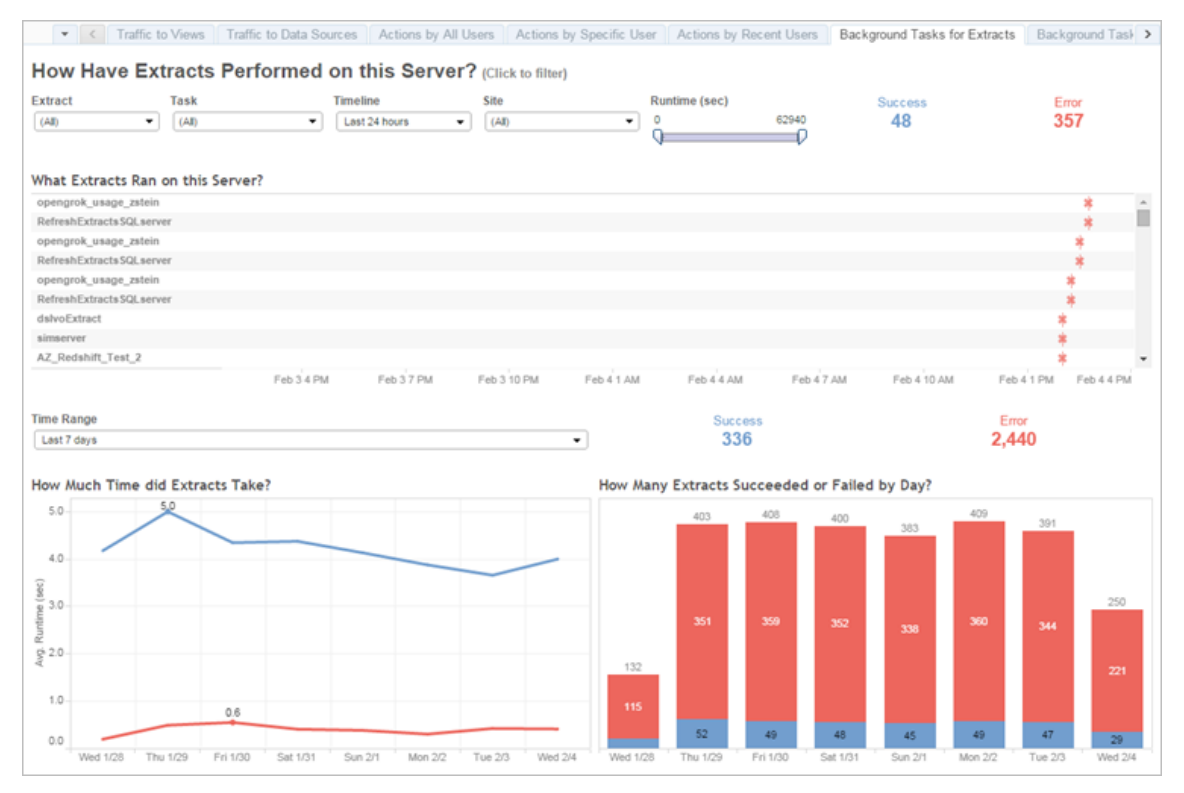

#### Formas de otimizar extrações

Quando o uso elevado da CPU corresponder a agendas de atualização de extração, como no exemplo mostrado anteriormente, é necessário otimizar para extrações.

#### Ajustar a agenda de atualização da extração

Use o painel **Trabalhos em Segundo Plano** da pasta de trabalho de desempenho de exemplo para identificar horários ideais para a execução de extrações. Além de executar as extrações em horários fora do pico,distribua as atualizações de extração para minimizar o carregamento concomitante do servidor. Se as atualizações de extração continuarem a causar problemas, reduza a frequência delas o máximo possível, dessa forma:

- Agende as extrações para horários em que o servidor não está ocupado.
- Reduza a frequência das atualizações agendadas.

Acelerar extrações específicas

Use a exibição administrativa Tarefas em segundo plano para [extrações](#page-2337-0) para identificar extrações com falhas e com longo tempo de execução.

<sup>l</sup> Reduza o tamanho das extrações. Ajude a aumentar o desempenho do servidor mantendo o conjunto de dados da extração reduzido, por meio da filtragem ou agregação, e limitado, ocultando campos não utilizados. Para fazer essas alterações, use as opções do Tableau Desktop **Ocultar todos os campos não utilizados** e **Agregar dados para dimensões visíveis**. Para obter mais informações, consulte [Criação](https://help.tableau.com/current/pro/online/pt-br/extracting_data.htm) de uma [extração](https://help.tableau.com/current/pro/online/pt-br/extracting_data.htm) na Ajuda do Tableau.

Para obter dicas gerais sobre a criação de pastas de trabalho de bom desempenho, procure "desempenho" na Ajuda do Tableau. Para ver o desempenho das pastas de trabalho depois que elas são publicadas no Tableau Server, crie um registro de desempenho. Para obter mais informações, consulte Criar um registro de [desempenho](#page-2415-0).

<sup>l</sup> Use trabalhos de atualização incremental. Os trabalhos de atualização incremental acrescentam novas linhas a uma extração existente, em vez de criar a extração do zero. Este tipo de atualização de extração é executado rapidamente, pois ele processa apenas os dados que foram adicionados desde a última execução do trabalho de atualização de extração. No entanto, ele não leva em conta os dados que foram atualizados, diferentemente dos anexados a uma fonte de dados. Assim, se executar trabalhos de atualização incremental, será necessário, ocasionalmente, executar uma atualização completa. Como sugestão, é possível executar um trabalho de atualização completa uma ou duas vezes por semana para uma fonte de dados, em vez de todos os dias.

#### Configurar o modo de execução para atualizações de extração

Ao criar agendamentos para a atualização de extração, certifique-se de que elas sejam executadas em modo de execução paralela. Ao executar uma agenda em paralelo, ela é executada em todos os processos dos processadores em segundo plano, mesmo que a agenda contenha apenas uma tarefa de atualização. Quando você executa uma agenda de forma serial, ela é executada apenas em um processo de processadores de segundo plano. Por

padrão, o modo de execução é definido como paralelo para que as tarefas de atualização sejam concluídas tão rápido quanto possível.

No entanto, em algumas circunstâncias, pode fazer sentido definir o modo de execução como serial. Como, por exemplo, quando um trabalho muito grande estiver impedindo outras agendas de serem executadas, porque ele está usando todos os processos disponíveis do processador em segundo plano.

#### Aumentar o número de processos do processador em segundo plano

Um único processo em segundo plano pode consumir 100% de um único núcleo de CPU para determinadas tarefas. Como resultado, o número total de instâncias que devem ser executadas dependerá dos núcleos disponíveis no computador. Se o Tableau Server estiver instalado em um cluster e executar processos do processador em segundo plano em um nó separado, uma dica é definir o número de processos do processador em segundo plano entre a metade do número de núcleos e o número total de núcleos do computador que os executa.

Para obter mais informações sobre os processos de configuração, consulte [Configurar](#page-660-0) nós.

#### Isole os processos

Se tiver o Tableau Server instalado em um cluster, é ainda maior o benefício que resulta de mover os processos do processador em segundo plano para um nó separado, a fim de evitar a disputa por recursos. Isso ocorre porque esses processos utilizam muito a CPU e executálos no mesmo nó em que outros processos de uso intensivo da CPU estão sendo executados pode tornar o servidor mais lento. Por exemplo, o processo do VizQL Server e o do Processador de Dados pode fazer o uso intensivo da CPU. Leia a configuração de dois nós no tópico Configurações de linha de base [recomendadas](#page-288-0) para obter mais detalhes.

### <span id="page-2403-0"></span>Otimizar para ambientes - com muitas consultas de extração

O tópico fornece orientações sobre como configurar uma topologia e configurações específicas do Tableau Server para ajudar a otimizar e melhorar o desempenho em um ambiente com muitas consultas de extração.

**O que é um ambiente com muitas consultas de extração?** Extrações e fontes de dados federadas são consultadas durante o carregamento de pastas de trabalho, exibições e painéis, criando muita carga de trabalho de consulta. Portanto, se você tiver muitas extrações e fontes de dados federadas, pode-se dizer que tem um "ambiente com muitas consultas de extração".

**Se o seu ambiente tiver muitas consultas de extração conforme definido acima, as próximas seções podem ajudar você a decidir se esta configuração é a certa para você.**

#### Quando usar esta configuração

**Raciocínio principal por trás dessa configuração:** Hyper é a tecnologia de Processador de dados otimizada para memória do Tableau, adequada para processamento analítico e ingestão rápida de dados, tornando-o a chave para otimizar cargas de trabalho com muitas consultas. Conforme o uso de extração aumenta, recomendamos **configurar o Processador de dados em nós dedicados do cluster do Tableau Server** . Essa configuração permite que o Tableau Server dimensione horizontalmente a infraestrutura para otimizar o desempenho ao consultar extrações.

Existem vários fatores que afetam o desempenho do Tableau Server ao exibir conteúdo usando extrações e fontes de dados federadas. O objetivo aqui é **obter um desempenho de consulta consistente e confiável** ao visualizar o conteúdo no servidor. Use esta configuração, se uma das seguintes condições se aplicar ao seu ambiente:

- <sup>l</sup> Você está vendo uma grande variabilidade nos tempos de carregamento da pasta de trabalho, e a pasta de trabalho usa extrações ou fontes de dados federadas.
- <sup>l</sup> A implantação do Tableau Server está crescendo em número de criadores, exploradores, visualizadores e conteúdo baseado em extração, então você deseja dimensionar com eficiência.
- <sup>l</sup> Você está vendo disputa por recursos entre o Processador de Dados e o VizQL Server quando o Armazenamento de arquivo é apresentado na máquina.
- <sup>l</sup> Você analisa grandes quantidades de dados. Essa configuração ajuda a otimizar o desempenho em cenários de big data, tanto na ingestão quanto na análise de dados.

Para saber mais sobre o Tableau e big data, consulte [Análise](https://www.tableau.com/learn/whitepapers/hyper-charge-big-data-analytics-using-tableau) de big data de carga Hyper usando o [Tableau](https://www.tableau.com/learn/whitepapers/hyper-charge-big-data-analytics-using-tableau) .

**Observação:** use o registro de desempenho do Server para determinar os tempos de execução de consultas. Para determinar o uso de recurso do Tableau use o **Monitor de desempenho** para instalações do Windows ou as ferramentas *sysstat* ou *vmstat* para instalações do Linux.

#### Benefícios de usar esta configuração

Estes são os principais benefícios para configurar nós dedicados para o Processador de dados:

- <sup>l</sup> Os nós dedicados do Processador de dados reduzirão a contenção de recursos entre as consultas de extração e outras cargas de trabalho que consomem muitos recursos, como as processadas pelo VizQL Server.
- As consultas de extração têm carga balanceada dinamicamente nos nós dedicados, levando em consideração o estado atual do sistema para garantir que nenhum nó seja super ou subutilizado.
- <sup>l</sup> Desempenho mais consistente na experiência do usuário ao carregar pastas de trabalho dependentes de extração. O foco aqui é estabelecer um desempenho consistente e confiável, em vez de melhorar as consultas individuais.
- <sup>l</sup> Você tem mais controle sobre a expansão dos processos do Tableau Server que precisam de mais recursos. Se VizQL Server, Processador de dados e Processador em segundo plano estiverem todos em execução no mesmo nó e as consultas de extração lentas forem o problema, será difícil ver melhorias de desempenho adicionando um segundo nó com todos os três processos. Com essa configuração, você pode adicionar mais nós que irão melhorar especificamente as cargas de trabalho de consulta de extração.

- <sup>l</sup> Ajuda a melhorar a disponibilidade e o tempo de atividade. No caso de uma falha e um dos nós dedicados do Processador de dados não estiver disponível, o VizQL Server tentará rotear as solicitações pendentes no nó do problema para outros nós dedicados do Processador de dados.
- <sup>l</sup> O Processador de dados aproveita maior quantidade de núcleos disponíveis na máquina. Diante desse quadro, você tem flexibilidade para adicionais mais recursos aos nós dedicados do Processador de dados para reduzir o tempo de resposta da consulta e a variabilidade em consultas de extrações sobrecarregadas ou adicionar mais nós dedicados do Processador de dados para obter mais rendimento da consulta de extração em seu servidor.
- <sup>l</sup> O Data Engine tem uma configuração padrão que o limita a uma média de 75% da CPU por hora. O objetivo é ajudar a evitar conflitos com outros processos do Tableau Server. Se você estiver executando o Data Engine em um nó dedicado, poderá aumentar essa média para 95%. Para obter informações sobre como gerenciar permissões, consulte [hyper.srm\\_cpu\\_limit\\_percentage.](#page-2586-0)

Quando não usar esta configuração

- <sup>l</sup> Se você não estiver tendo problemas com a carga de consulta baseada em extração, os recursos de hardware podem ser melhor alocados para outras partes do Tableau Server.
- <sup>l</sup> Em nós onde o Armazenamento de arquivos, o Processador de dados e o VizQL Server coexistem, você não está vendo a contenção de recursos entre o Processador de dados e o VizQL Server.
- Antes de implementar esta configuração, é fortemente recomendado avaliar uso de CPU para o VizQL Server e o nó em que o Processador de dados está instalado com o Armazenamento de arquivo.

#### Configuração

O objetivo principal desta configuração é ter o Processador de dados em um ou mais nós dedicados.

- <sup>l</sup> Em implantações onde o Armazenamento de arquivos é instalado localmente, isso significa configurá-lo em um ou mais nós dedicados. O Processador de dados é instalado automaticamente no mesmo nó que o Armazenamento de Arquivos.
- <sup>l</sup> Em implantações em que você está configurando o armazenamento de arquivo externo, ainda pode configurar o Processador de dados em nós dedicados no Tableau Server.

Ao separarmos os processos do VizQL Server e do Armazenamento de arquivo, a carga entre a consulta de extrações e a visualização ou a interação com exibições poderá ser balanceada e melhor gerenciada. Esta configuração tem como objetivo um desempenho consistente ao consultar extrações.

Abaixo está uma representação visual da configuração onde os processos do Processador de dados/Armazenamento de arquivo têm dois nós dedicados, nós 5 e 6. Este é um exemplo em que o armazenamento de arquivos é configurado localmente, por isso os processos do Processador de dados e do armazenamento de arquivos estão co-localizados.

A mesma configuração funciona para implantações com armazenamento de arquivo externo, mas os nós 5 e 6 terão apenas o mecanismo de dados configurado nesse caso.

Além disso, como o Nó 1 também tem os processos Repositório e Armazenamento de arquivo, todos os dados necessários para executar um backup existem no Nó 1, o que pode melhorar o desempenho do backup.

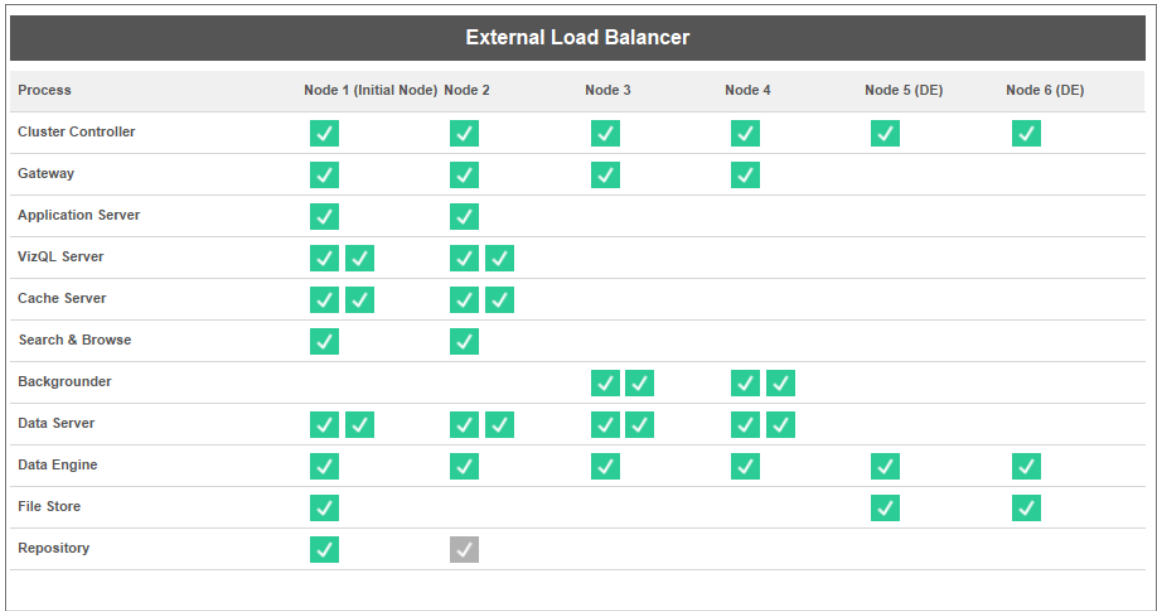

#### Orientação de Hardware

Para obter o máximo dessa configuração, você precisará experimentar vários tamanhos e configurações de hardware para ver o que melhor se adapta aos seus objetivos de desempenho de carga de pico. Hyper é uma tecnologia de banco de dados de alto desempenho e os principais recursos que afetam o desempenho são memória, núcleos e E/S de armazenamento. Entender como o Hyper usa recursos para processar consultas o ajudará a fazer a seleção de hardware e entender o motivo entre as diferentes configurações.

**· Memória:** quando uma consulta baseada em extração é processada para um usuário ou processo em segundo plano, o Tableau Server seleciona um nó do Processador de dados dedicado para processar a consulta. Esse nó dedicado do Processador de dados irá então copiar a extração do armazenamento local, na maioria das vezes o disco rígido do servidor, para a memória. Ter mais memória de sistema disponível permite que o sistema operacional gerencie melhor o uso de memória para o Tableau. Nós dedicados do Processador de dados usam a memória do sistema para armazenar o conjunto de resultados das consultas executadas. Se o conjunto de resultados ainda for válido, e o sistema operacional não o tiver apagado da memória, o conjunto de resultados na memória pode ser reutilizado.

A recomendação mínima de hardware do Tableau Server é 32 GB de memória, mas se você está esperando um alto volume de cargas de pasta de trabalho com base em extração, deve considerar 64 GB ou 128 GB. Se você estiver atingindo outros limites de recursos além da memória (como núcleos), em vez de expandir para 128 GB de memória, pode ser melhor dimensionar para um nó dedicado do Processador de dados adicional de 64 GB.

O processo de copiar a extração do armazenamento local para a memória pode levar algum tempo e pode ser necessário otimizar o desempenho do disco. A otimização do desempenho do disco é abordada na seção **E/S de armazenamento.**

<sup>l</sup> **Cores:** ao processar uma consulta baseada em extração, o número de núcleos é um recurso de hardware importante que pode afetar o desempenho e a escalabilidade. Os núcleos da CPU são responsáveis por executar uma consulta e ter mais núcleos disponíveis resultará em um tempo de execução mais rápido. De modo geral, dobrar o número de núcleos reduzirá o tempo de execução da consulta pela metade. Por exemplo, uma consulta de 10 segundos utilizando atualmente 4 núcleos físicos ou 8 vCPUs levará 5 segundos se você atualizar para 8 núcleos físicos ou 16 vCPUs.

A recomendação mínima atual de hardware do Tableau Server é de 8 núcleos, mas se sua implantação utiliza extrações, considere máquinas de 16 ou 32 núcleos. É importante observar que, se a memória e a E/S forem seus gargalos, aumentar os núcleos disponíveis não melhorará o desempenho da consulta.

<sup>l</sup> **E/S de armazenamento:** o Hyper foi projetado para aproveitar o desempenho disponível de seu dispositivo de armazenamento de extração para acelerar o processamento de consultas. Recomendamos escolher o armazenamento em disco rápido, como unidades de estado sólido (SSD) com altas velocidades de leitura/gravação. Atualmente, os SSDs que utilizam o protocolo de armazenamento NVMe oferecem as velocidades mais rápidas disponíveis.

**Nota:** o dimensionamento de recursos para nós dedicados do Processador de dados afeta apenas o desempenho da consulta de extração. Ao carregar uma pasta de

trabalho, há muitos outros processos envolvidos que compõem o tempo total de solicitação de carregamento do VizQL. O processo do VizQL Server, por exemplo, é responsável por pegar os dados do Processador de dados e renderizar a visualização.

Outros ajustes e otimizações de desempenho:

Existem recursos adicionais que você pode usar para otimizar o desempenho além da configuração básica descrita acima. As otimizações descritas abaixo são aplicáveis às implantações de armazenamento de arquivo local e armazenamento de arquivo externo.

<sup>l</sup> **Balanceamento de carga de consulta de extração:** para determinar para onde rotear a consulta de extração, o Processador de dados usa uma métrica de integridade do servidor - a quantidade de recursos que o Processador de dados está consumindo e a carga de outros processos do Tableau que podem estar em execução no mesmo nó. Além de avaliar os recursos do sistema, se uma extração já existe na memória do nó também é levado em consideração para garantir que uma consulta de extração seja enviada ao nó que tem mais recursos disponíveis para processar a consulta. Isso resulta em memória e utilização de disco mais eficientes, e as extrações não são duplicadas na memória entre os nós. Consulte o artigo de ajuda [Balanceamento](#page-2439-0) de carga de consulta de [extração](#page-2439-0) para obter mais detalhes.

*O recurso de balanceamento de carga de consulta de extração é habilitado por padrão no Tableau Server versão 2020.2 e posterior.*

<sup>l</sup> **Otimizações de carga de trabalho usando funções de nó:** Com as funções de nó do Processador em segundo plano e Armazenamento de arquivos, os administradores de servidor têm mais flexibilidade e controle sobre quais nós devem ser dedicados para executar consultas de extração e atualizações de extração. Conforme mencionado no diagrama de topologia acima, determinados nós do Processador de dados são dedicados ao processamento de consultas de extração e executam apenas os processos de Armazenamento de arquivos e Processador de dados. As funções do nó estão disponíveis com Advanced Management. Para obter mais informações sobre as funções de dados, consulte [Gerenciamento](#page-3721-0) de carga de trabalho por meio das funções de nó.

O diagrama abaixo usa a mesma topologia que a configuração básica descrita acima, mas com as funções do nó.

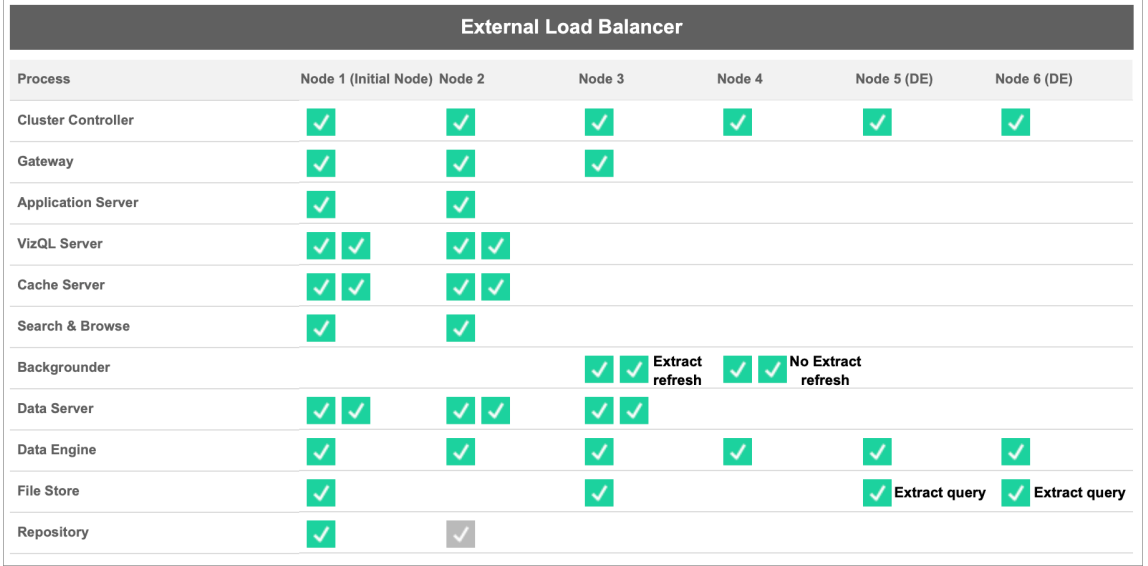

<sup>l</sup> **Função de nó do processador em segundo plano de atualizações de extração:** ao configurar o Nó 3 para a função do nó de Processador em segundo plano de atualizações de extração, somente atualizações incrementais, atualizações completas e trabalhos de criptografia/descriptografia serão executados neste nó. Ao configurar o Nó 4 para a função de nó do processador em segundo plano sem atualizações de extração, todos os trabalhos em segundo plano, exceto atualizações de extração, serão executados neste nó. O Data Server e o Gateway ajudam as tarefas de atualização de extração ao usar extrações federadas e de sombra. Para obter mais informações sobre as funções de nó do Processador em segundo plano, consulte [Funções](#page-3725-0) de nó de [armazenamento](#page-3725-0) de arquivos.

Além disso, como o Nó 1 também tem os processos Repositório e Armazenamento de arquivo, todos os dados necessários para executar um backup existem no Nó 1, o que pode melhorar o desempenho do backup.
*A função de nó do Processador em segundo plano está disponível com Advanced Management no Tableau Server versão 2019.3 e posterior.*

- <sup>l</sup> **Função de nó de Armazenamento de arquivo de consultas de extração:** os nós 5 e 6, que são os nós **dedicados** do Processador de dados, têm a função de nó de Armazenamento de arquivo de consultas de extração para garantir que processem apenas consultas para carregamentos de visualização, assinaturas e alertas controlados por dados.
- <sup>l</sup> **Função de nó de Armazenamento de arquivo interativo de Extrair Consultas**: para nós de Processador de dados dedicados que têm função de nó Armazenamento de arquivos de consultas de extração, os administradores de servidor podem isolar ainda mais as cargas de trabalho interativas e agendadas para execução em nós de Processador de dados **dedicados** específicos. Isso é útil quando há muitos usuários interagindo e carregando pastas de trabalho durante os períodos de assinatura de alto volume. Por exemplo, digamos que haja 1.000 assinaturas programadas para as manhãs de segunda-feira às 8h. Ao mesmo tempo, muitos usuários também carregam painéis no início do dia. O volume combinado de assinaturas e consultas de usuários pode resultar em tempos de carregamento de pasta de trabalho mais lentos e variáveis. Com a função de nó de Armazenamento de arquivo de Extrair consulta interativa, você pode designar nós de Processador de dados dedicados para aceitar apenas consultas para usuários interativos (aqueles que estão olhando para suas telas esperando). Esses nós dedicados do Processador de dados priorizados para cargas de trabalho interativas seriam protegidos do alto volume de trabalhos de assinatura concorrentes e forneceriam tempos de consulta mais consistentes. Além disso, os administradores de servidores podem usar essa função de nó para planejar melhor o crescimento, pois podem adicionar nós de mecanismo de dados dedicados para cargas de trabalho interativas e agendadas de forma independente. Para obter mais informações, consulte Funções de nó de [armazenamento](#page-3725-0) de arquivos.

*A função de nó de Armazenamento de arquivo está disponível com Advanced Management no Tableau Server versão 2020.4 e posterior.*

<sup>l</sup> **Otimizações usando armazenamento de arquivo externo**: este recurso permite que você use um compartilhamento de rede como armazenamento para armazenamento de arquivo em vez de usar o disco local em um nó do Tableau Server. Ao ter o armazenamento em um local centralizado, você pode reduzir significativamente a quantidade de tráfego de rede gasta na replicação de dados entre os nós de armazenamento de arquivos. Por exemplo, no caso em que o armazenamento de arquivos está usando um disco local, quando uma extração de 1 GB é atualizada usando o armazenamento de arquivos local, o 1 GB de dados é replicado pela rede para todos os nós que estão executando o processo de armazenamento de arquivos. Quando o Tableau Server está configurado com armazenamento de arquivo externo, a extração de 1 GB só precisa ser copiada para o compartilhamento de rede uma vez e todos os nós de armazenamento de arquivo podem acessar essa única cópia. A centralização do armazenamento também reduz a quantidade total de armazenamento local necessária nos nós de armazenamento de arquivos.

Além disso, os backups do Tableau Server aproveitam a tecnologia de instantâneo para reduzir significativamente o tempo para concluir um backup.

Embora você não precise de uma configuração de nó do Processador de dados dedicado para obter os benefícios do Armazenamento de arquivo externo, os recursos adicionais de gerenciamento de carga de trabalho com a função de nó Armazenamento de arquivo e a função de nó Extrair consulta interativa podem ser usados juntos. Consulte o tópico [Armazenamento](#page-3644-0) de arquivos externo do Tableau Server do Tableau Server para obter mais detalhes.

*O Armazenamento de arquivo externo está disponível com Advanced Management no Tableau Server versão 2020.1 e posterior.*

## Quando adicionar nós e reconfigurar

O Tableau Server pode ser dimensionado horizontal e verticalmente, conforme o aumento dos seus requisitos e necessidades. Veja algumas diretrizes que ajudam a perceber se está

na hora de adicionar nós ao sistema, reconfigurar o servidor, ou ambos:

- <sup>l</sup> **Mais de 100 usuários simultâneos**: se sua implantação tiver um grande número de usuários (mais de 100 visualizadores simultâneos), é importante ter processos VizQL suficientes, mas nem tantos a ponto de exceder a capacidade do hardware para lidar com eles. Além disso, habilitar a opção Conta de usuário [convidado](#page-2511-0) do Tableau Server aumenta o número de possíveis visualizadores simultâneos para além da lista de usuários que você acha que tem. A exibição administrativa pode ajudar a fazer essa medição. Para obter mais informações, consulte Ações por usuário [específico.](#page-2335-0)
- <sup>l</sup> **Uso intenso de extrações e atualizações de extração frequentes**: as extrações podem consumir muitos recursos da memória e da CPU. Não há uma medida que qualifique um site como grande consumidor de extrações. Ter apenas algumas extrações extremamente grandes pode colocar seu site nessa categoria, como se você tivesse muitas extrações pequenas. Os sites em que extrações são frequentemente atualizadas (por exemplo, várias vezes ao dia) são geralmente ajudados pela maior ênfase no processo em segundo plano, que lida com tarefas de atualização. Use a exibição administrativa Tarefas em segundo plano para [extrações](#page-2337-0) para ver sua taxa atual de atualizações. Os sites com uso intenso de extrações aproveitam o isolamento do processo do Processador em segundo plano em sua própria máquina. Para obter mais informações, consulte a configuração de dois nós no tópico [Configurações](#page-288-0) de linha de base [recomendadas.](#page-288-0)
- <sup>l</sup> **Ambientes com uso intenso de consultas**: caso esteja experienciando baixo desempenho de consulta em pastas de trabalho que usam extrações, isolar os nós que lidam com consultas em extrações dos processos VizQL pode aprimorar o desempenho. Para obter mais informações, consulte Otimizar para [ambientes](#page-2403-0) - com muitas consultas de [extração.](#page-2403-0)
- <sup>l</sup> **Tempo de inatividade potencial**: se seu sistema de servidores for considerado essencial e exigir um alto nível de disponibilidade, você poderá configurá-lo de forma que haja redundância para os processos do servidor que identificam extrações, o repositório e o gateway.

## Registro de desempenho

Esta seção descreve como criar gravações de desempenho e usar os resultados para melhorar o desempenho da pasta de trabalho. Com as gravações de desempenho, é possível visualizar quanto tempo os eventos da pasta de trabalho demoram. Por exemplo, você pode ver quanto tempo demora para se conectar a uma fonte de dados, executar uma consulta, renderizar os dados e muito mais.

## <span id="page-2415-0"></span>Criar um registro de desempenho

O recurso Registro de desempenho no Tableau, registra informações de desempenho sobre eventos importantes à medida que você interage com uma pasta de trabalho. Você pode visualizar as métricas de desempenho em uma pasta de trabalho criada pelo Tableau para analisar e solucionar diferentes eventos que são conhecidos por afetar o desempenho:

- Execução de consultas
- Compilação de consulta
- Codificação geográfica
- Conexões com fonte de dados
- Cálculos de layout
- <sup>l</sup> Geração de extrações
- Combinação de dados
- Renderização do servidor (somente o Tableau Server)

O suporte do Tableau poderá solicitar que você crie uma pasta de trabalho de desempenho durante o diagnóstico de problemas de desempenho.

Procurando o Tableau Server no Windows? Consulte Criar um registro de [desempenho](https://help.tableau.com/current/server/pt-br/perf_record_create_server.htm).

Iniciar um registro de desempenho para um site

Por padrão, o registro de desempenho não é habilitado para o site. Um administrador do servidor pode habilitar o registro de desempenho em cada site.

- 1. Navegue para o site que você deseja habilitar um registro de desempenho.
- 2. Clique em **Configurações**:

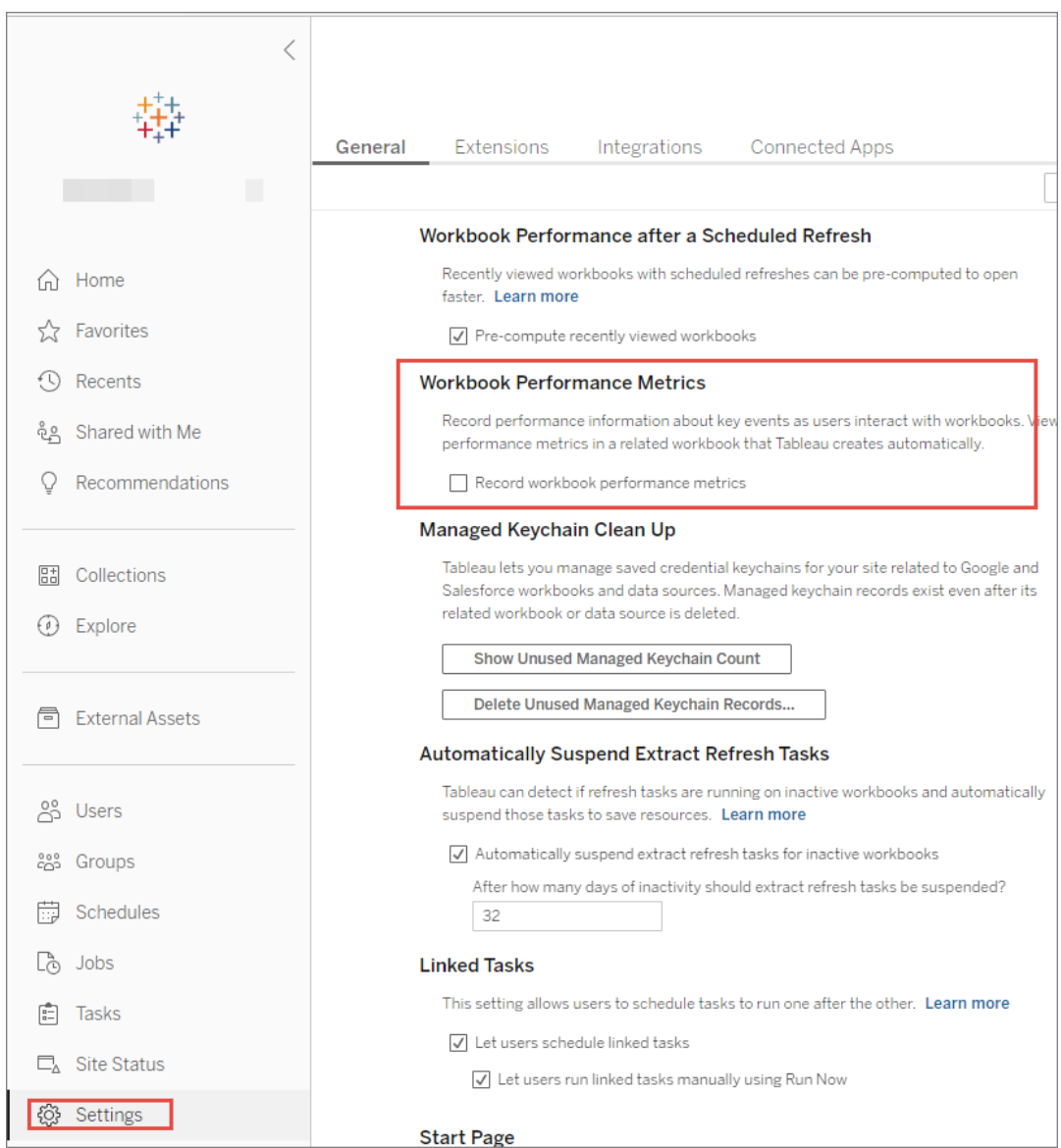

- 3. Em Métricas de desempenho da pasta de trabalho, selecione **Gravar métricas desempenho da pasta de trabalho**.
- 4. Clique em **Salvar**.

Iniciar um registro de desempenho para uma exibição

1. Abra a visualização para a qual você deseja registrar o desempenho.

Quando você abre uma exibição, o Tableau Server anexa ":iid=<*n*>" após a URL. Esta é uma ID da sessão. Por exemplo:

http://10.32.139.22/#/views/Coffee\_Sales2013/USSalesMarginsByAreaCode?:iid=1

2. Digite : record performance=yes& no final da URL de exibição, imediatamente antes da ID da sessão. Por exemplo:

http://10.32.139.22/#/views/Coffee\_Sales2013/USSalesMarginsByAreaCode?:record\_performance=yes&:iid=1

- 3. Clique no botão **Atualizar** na barra de ferramentas.
- 4. Carregue a exibição.

Exibir um registro de desempenho

- 1. Clique em **Desempenho** para abrir uma pasta de trabalho de desempenho. É um instantâneo atualizado de dados de desempenho. Você pode continuar a tirar instantâneos adicionais enquanto trabalha com a exibição; os dados de desempenho são cumulativos.
- 2. Mova para uma página diferente ou remova : record performance=yes da URL para interromper a gravação.

### Interpretar um registro de desempenho

Crie uma gravação para avaliar o desempenho da sua pasta de trabalho. Depois de concluir a gravação, você pode baixar a pasta de trabalho resultante e abri-la no Tableau Desktop

para análise.

Uma pasta de trabalho de registro de desempenho contém dois painéis principais: Resumo de desempenho e Exibições detalhadas. O painel resumo de desempenho fornece uma visão geral de alto nível dos eventos mais demorados. O painel Exibições detalhadas fornece muito mais detalhes e é destinado a ser usado por usuários avançados na criação de pasta de trabalho. O painel **Exibições detalhadas** só é visível quando a pasta de trabalho de registro de desempenho é aberta usando o Tableau Desktop.

Para obter informações sobre como criar um registro de desempenho no Tableau Server, consulte Criar um registro de [desempenho.](#page-2415-0)

Resumo de desempenho

O painel **Resumo de desempenho** contém três exibições: **Linha do tempo**, **Eventos** e **Consulta**.

Linha do tempo

A exibição na parte superior de um painel de registro de resumo de desempenho mostra os eventos que ocorreram durante o registro, organizados cronologicamente da esquerda para a direita. O eixo inferior mostra o tempo decorrido desde que o Tableau foi iniciado, em segundos.

Na exibição Linha do tempo, as colunas **Pasta de trabalho**, **Painel** e **Planilha** identificam o contexto dos eventos. A coluna **Evento** identifica a natureza do evento, e a coluna final mostra a duração de cada evento e como ele se compara cronologicamente a outros eventos registrados:

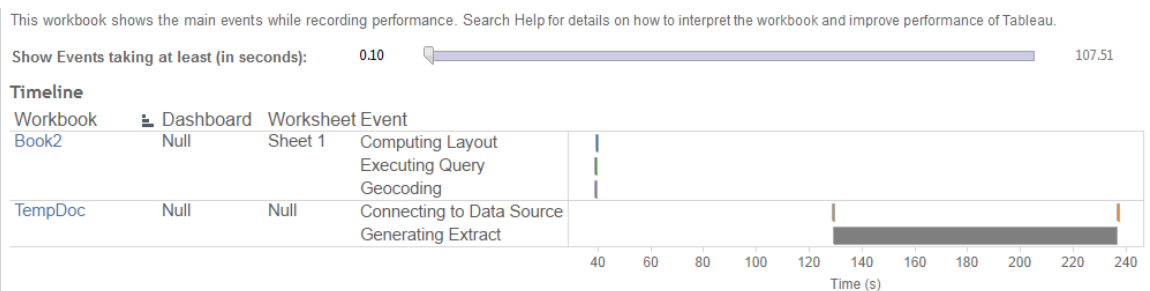

#### Eventos

A exibição intermediária em um painel de resumo de desempenho mostra os eventos, classificados por duração (da maior para a menor). Eventos com durações mais longas podem ajudar a identificar onde procurar primeiro, caso você queira acelerar sua pasta de trabalho.

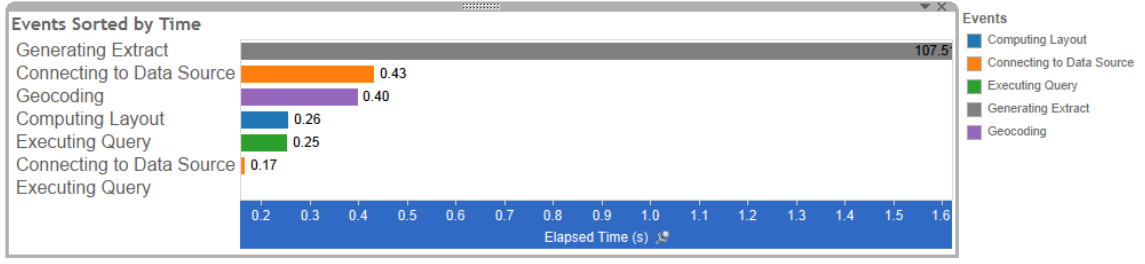

Cores diferentes indicam tipos de eventos diferentes. A variedade de eventos que podem ser registrados é:

• Cálculo de layouts

Se os layouts estiverem muito demorados, considere simplificar sua pasta de trabalho.

• Conexão com uma fonte de dados

As conexões lentas podem ser devido a problemas de rede ou do servidor de banco de dados.

• Compilação de consulta

Este evento capta a quantidade de tempo gasto pela Tableau na geração das consultas. Longos tempos de consulta de compilação indicam que as consultas geradas são complexas. A complexidade pode ser devido a muitos filtros, cálculos complexos ou geralmente a uma complicada agenda de trabalho. Exemplos de cálculos complexos incluem, cálculos longos, cálculos LOD ou cálculos aninhados. Tente simplificar a pasta de trabalho, usando filtros de ação ou movendo cálculos para o banco de dados subjacente.

• Execução de consulta

- Para conexões dinâmicas, se as consultas estiverem demorando muito, pode ser que a estrutura de dados subjacente não esteja otimizada para o Tableau. Consulte a documentação do servidor de banco de dados. Como alternativa, considere usar uma extração para acelerar o desempenho.
- <sup>l</sup> Para extrações, se as consultas estiverem demorando muito, reveja seu uso de filtros. Se você tiver muitos filtros, será que um filtro de contexto faria mais sentido? Se você tiver um painel que usa filtros, considere usar filtros de ação, o que pode ajudar com o desempenho.
- <sup>l</sup> Geração da extração

Para acelerar a geração de extração, considere importar apenas alguns dados da fonte de dados original. Por exemplo, você pode filtrar por campos de dados específicos, ou criar uma amostra baseada em um número específico de linhas ou uma porcentagem dos dados.

• Codificação geográfica

Para acelerar o desempenho da codificação geográfica, experimente usar menos dados ou filtrar os dados.

• Combinação de dados

Para acelerar a combinação de dados, experimente usar menos dados ou filtrar os dados.

• Renderização do servidor

Você pode acelerar a renderização do servidor executando processos adicionais do VizQL Server em outros computadores.

#### **Consulta**

Se você clicar em um evento **Executando consulta** na seção **Linha do tempo** ou **Eventos** de um painel de resumo de desempenho, o texto dessa consulta será exibido na seção Consulta.

Se estiver conectado a uma fonte de dados publicada, o texto de consulta é exibido em XML. Se estiver conectado diretamente à fonte de dados, a consulta é exibida em SQL, como mostrado abaixo:

Ouerv

SELECT "State"."ID" AS "ID". "StateSynonyms"."Name" AS "State\_Name", "State"."ParentID" AS "State\_ParentID"<br>FROM "StateSynonyms" INNER JOIN "State" ON (("State"."ID" = "StateSynonyms"."ParentID") AND ("State"."MapCode" = "StateSynonyms"."MapCode

Caso faça sentido, é possível usar o texto da consulta para trabalhar com a equipe do seu banco de dados para otimizar no nível do banco de dados. Às vezes, a consulta será truncada e você precisará consultar o registro do Tableau para encontrar a consulta completa. A maioria dos servidores de banco de dados podem aconselhar você sobre como otimizar uma consulta adicionando índices ou outras técnicas. Consulte a documentação do servidor de banco de dados para obter detalhes.

Às vezes para obter eficiência, a Tableau combina múltiplas consultas em uma única consulta em relação aos dados. Neste caso, você pode ver um evento de **Consulta executora** para a planilha Null e zero consultas sendo executadas para suas planilhas nomeadas.

#### Linha do tempo detalhada

Esta exibição é a versão detalhada da exibição de **linha do tempo** que mostra todos os eventos e separa itens individuais que foram agrupados na exibição **Linha do tempo**. Destina-se a ser usado por usuários avançados durante os projetos de pasta de trabalho.

#### Exibições detalhadas

O painel **Exibições detalhadas** contém exibições de **Profundidade**, **CPU exclusiva**, **CPU inclusiva** e **Tempo decorrido**.

#### Profundidade

A exibição **Profundidade** está localizada mais superiormente no painel **Exibições detalhadas** e fornece informações sobre o que acontece quando a solicitação é feita. Essa

exibição é a mais útil quando filtrada para uma única solicitação do usuário. Exemplos de solicitações do usuário são: carregar uma exibição, selecionar uma marca ou alterar um filtro.

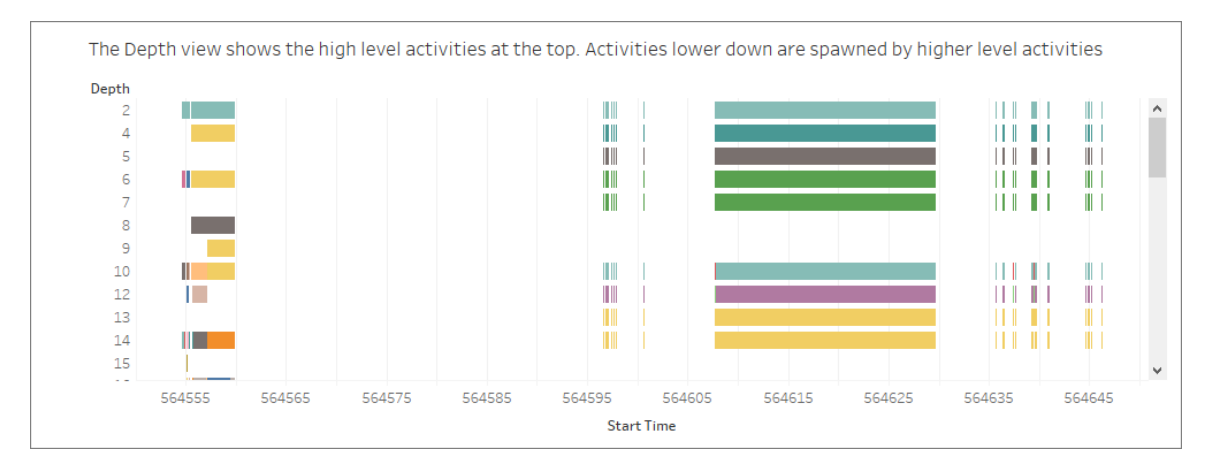

Cada barra na exibição de profundidade representa uma única atividade. Uma atividade é uma unidade de trabalho que é feita como parte do processamento de uma solicitação do usuário. Uma única solicitação de usuário resulta em múltiplas atividades. O comprimento de cada barra na exibição de profundidade é proporcional ao tempo decorrido para a atividade que a barra representa.

Atividades de alto nível aparecem no topo da exibição. Atividades mais abaixo são atividades secundárias geradas por atividades de alto nível.

Pairar sobre cada barra fornece detalhes adicionais sobre a atividade e também destaca a linha correspondente na **CPU** e na exibição de **Tempo decorrido** descrita na próxima seção.

A fim de reduzir as partes do pedido que levaram mais tempo, investigue atividades de longa duração nos níveis mais altos.

#### CPU e Tempo decorrido

As exibições de **CPU** e **Tempo decorrido** aparecem na parte mais inferior do painel **Exibições detalhadas**. Você pode alternar entre as exibições de **CPU exclusiva**, **CPU inclusiva** e **Tempo decorrido** clicando nos botões de rádio.

Select a View (a) Exclusive CPU Inclusive CPU ◯ Elapsed Time

- Exclusive CPU time is useful for identifying activities that consume majority of the CPU - Inclusive CPU time is useful for identifying high level activities that consume majority of the CPU (either themselves or due to activities that they sponsor) - Elapsed time is useful for identifying activities that took the most wall clock time

Embora a exibição **Profundidade** possa ajudar na identificação visual rápida de atividades de longa duração, ela pode não necessariamente destacar atividades que acontecem várias vezes, com cada instância demorando um pouco. As exibições **CPU exclusiva**, **CPU inclusiva** e **Tempo decorrido** fornecem estatísticas agregadas para cad atividade. O número de vezes que uma atividade ocorreu é mostrado na coluna **Contagem** e o tempo total gasto por uma única atividade é mostrado usando o gráfico de barras.

Às vezes, para ter mais eficiência, o Tableau combina várias consultas em uma única consulta com os dados. Nesse caso, você pode ver um evento **Executando consulta** para a planilha Nula e zero consultas sendo executadas para as planilhas nomeadas.

## Ferramentas de monitoramento de desempenho

Este tópico descreve os recursos externos que podem ser usados para monitorar e ajustar o desempenho.

O Tableau Server inclui várias ferramentas que você pode usar para monitorar o desempenho e a saúde do servidor. Para obter mais informações sobre essas ferramentas, consulte Visão geral do [monitoramento](#page-2383-0) de desempenho.

**Isenção de responsabilidade**: este tópico inclui informações sobre produtos de terceiros e da comunidade compatíveis. Observe que, ainda que façamos todos os esforços para manter as referências ao conteúdo de terceiros e da comunidade precisas, as informações fornecidas aqui podem mudar sem aviso prévio. Para obter as informações mais atualizadas, consulte a documentação para os produtos referenciados aqui. Para

saber mais sobre as ferramentas compatíveis da comunidade, consulte Níveis de [suporte](https://www.tableau.com/pt-br/support-levels-it-and-developer-tools) para ferramentas de TI e de [desenvolvedor](https://www.tableau.com/pt-br/support-levels-it-and-developer-tools).

- [TabJolt.](https://github.com/tableau/tabjolt) Uma ferramenta de teste de carregamento e desempenho que você pode usar para entender como Tableau Server escala com suas cargas de trabalho, em seu ambiente, assim como para informar a escalabilidade e necessidades de capacidade. A seguir, alguns casos de uso principais para quando você usaria o TabJolt:
	- <sup>l</sup> Para estabelecer uma linha de base para implementações de teste e desempenho do servidor, antes de transferi-las para ambientes de produção.
	- Em um Tableau Server novo, para ajudar a entender como o novo servidor escala em seu ambiente, especificamente para seu hardware e carga de trabalho?
	- <sup>l</sup> Antes de atualizar para entender como a nova versão vai escalar em seu ambiente.
	- <sup>l</sup> Para encontrar a melhor configuração de implantação de servidor, dado seu hardware, pastas de trabalho e ambientes.
- · [Reprodutor.](https://community.tableau.com/s/question/0D54T00000CWd7cSAD/replayer) Uma ferramenta que pode reproduzir o tráfego de usuário real baseado no log de um Tableau Server em qualquer outro servidor ou configuração. Reproduz sessões de vários usuários ou de um único usuário do Tableau Server. A Reprodução pode ser usada da seguinte forma:
	- Reproduza sessões específicas do Tableau Server e filtre a sessão com base na hora de início ou RequestID.
	- Use-a para simular condições de carga, para testar como dimensionar e equilibrar as instalações do Tableau Server.
- <sup>l</sup> Realize testes de regressão, executando e comparando cenários completos de usuário para as atualizações do Tableau Server.
- <sup>l</sup> Capture e relate as exceções HTTP que ocorrem em uma sessão de usuário único.
- Reproduza um defeito para poder solucionar o problema e verificar se foi corrigido.
- [Scout.](https://community.tableau.com/s/question/0D54T00000G54CP/getting-started-scout) Uma ferramenta exploratória que captura as métricas de desempenho em todas as pastas de trabalho no Tableau Desktop e Tableau Server Estas são algumas formas de usar o Scout:
	- Encontre pastas de trabalho lentas no servidor.
	- Verifique as melhorias ou regressões de desempenho depois de configurar o servidor ou alterar topologias.
	- Verifique se as pastas de trabalho e painéis estão carregando corretamente após atualizar para um novo Tableau Server.
	- <sup>l</sup> Verifique se as pastas de trabalho estão funcionando corretamente após as alterações na fonte de dados.
- [Sitescope.](https://software.microfocus.com/pt-br/products/sitescope-application-monitoring/overview) Uma ferramenta de monitoramento de aplicativos sem agente.
- [Zabbix](http://www.zabbix.com/). Uma ferramenta de monitoramento em tempo real de código aberto.
- [Splunk.](http://www.splunk.com/) Uma ferramenta para monitoramento e análise de dados do computador, incluindo os logs.
- [Graylog.](https://www.graylog.org/) Uma ferramenta de gerenciamento de logs de código aberto.

## Configurar a renderização do lado do cliente

Quando o usuário navega até uma exibição no Tableau Server, o processamento necessário para mostrar a exibição, chamada *renderização*, pode ser realizado pelo seu dispositivo

cliente ou pelo Tableau Server. A escolha depende da complexidade da exibição, que é determinada pelo número de marcas, linhas, colunas e muito mais. Se um modo de exibição for menos complexo, é mais rápido para um dispositivo cliente renderizar a exibição. Se uma exibição for menos complexa, será mais rápido enviar uma solicitação ao Tableau Server e utilizar a maior potência de computação do servidor.

**Observação**: se uma exibição usar o tipo de marca de polígono ou o recurso de histórico de página, será sempre realizada a renderização do lado do servidor, mesmo que a renderização do lado do cliente esteja habilitada.

### Navegadores suportados

A renderização no lado do cliente é compatível com o Internet Explorer versão 9.0 ou posterior, o Firefox, o Chrome e o Safari. Todos esses navegadores da Web incluem o elemento HTML 5 <canvas>, que é necessário na renderização do lado do cliente.

A renderização do lado do cliente também é compatível com o aplicativo do Tableau Mobile.

## Configurar o limite de complexidade para computadores e dispositivos móveis

Como os computadores têm mais potência de processamento que os dispositivos móveis, o Tableau Server realiza mais renderizações do lado do cliente em computadores que no do dispositivo móvel.

Como administrador do servidor, ajuste o limite de complexidade para configurar quando a renderização do lado do cliente acontece em computadores e dispositivos móveis. Por exemplo, você pode diminuir o limite para dispositivos móveis se perceber que neles as exibições são exibidas lentamente. Ou, aumente os limites para reduzir o número de solicitações ao Tableau Server.

Por padrão, o limiar de complexidade dos navegadores da Web em computadores é 100. Para ajustar esse limiar de complexidade em computadores, use o comando a seguir:

tsm configuration set -k vizqlserver.browser.render threshold -v [new value]

Por padrão, o limiar de complexidade dos dispositivos móveis é 60. Para ajustar esse limiar de complexidade em dispositivos móveis, use o comando a seguir:

tsm configuration set -k vizqlserver.browser.render threshold mobile -v [new value]

Por exemplo, para alterar o limite móvel para 40, insira o comando a seguir:

```
tsm configuration set -k vizqlserver.browser.render threshold
mobile -v 40
```
Para obter mais informações sobre como usar o conjunto de opções tsm, consulte [Opções](#page-2556-0) do [tsm configuration](#page-2556-0) set.

#### Desabilitar a renderização do lado do cliente

Como padrão, é possível realizar a renderização do lado do cliente, sendo recomendada para melhorar o desempenho das exibições. No entanto, desabilite temporariamente a renderização do lado do cliente para realizar testes ou se o seu servidor estiver for acessado principalmente por computadores ou dispositivos móveis com mínima potência de processamento.

Use o comando tabadmin a seguir para desabilitar a renderização do lado do cliente:

tsm configuration set -k vizqlserver.browser.render -v false

Para obter mais informações sobre como usar o conjunto de opções tsm, consulte [Opções](#page-2556-0) do [tsm configuration](#page-2556-0) set.

#### Teste com o parâmetro de URL

Para testar a renderização no lado do servidor com base na sessão, digite ?: render=false no final da URL da exibição. Por exemplo:

```
http://localhost/views/Supplies/MyView?:render=false
```
Se a renderização no lado do cliente for desabilitada no Tableau Server, insira ?: render=true para habilitá-la para a sessão.

http://localhost/views/Supplies/MyView?:render=true

Você também pode testar limites de complexidade em particular em exibições individuais para ver se é apropriado ajustar o limite em todo o servidor para suas condições de servidor e rede. Por exemplo, você poderá achar que os pontos decisivos de complexidade mais baixa (como 80) ou mais alta (como 120) resultam em mais capacidade de resposta às interações do usuário. Para testar um limite, você pode manter a configuração padrão do servidor (habilitada para renderização no lado do cliente) e inserir o número do limite de teste ao final da URL da exibição. Por exemplo:

http://localhost/views/Supplies/MyView?:render=80

## Aceleração da exibição

Os administradores e os proprietários de pastas de trabalho que têm licenças Creator ou Explorer podem acelerar as pastas de trabalho. Os administradores podem suspender exibições individuais ou desativar a aceleração de seu site. A aceleração de exibição carrega exibições mais rapidamente ao pré-computar e buscar os dados da pasta de trabalho em um processo em segundo plano. Há dois gargalos em potencial ao carregar uma exibição:

- 1. Consulta (buscando dados da fonte de dados).
- 2. Renderização (criar os visuais, como desenhar formas ou renderizar um mapa).

O tempo necessário para carregar uma pasta de trabalho depende do tempo combinado necessário para executar essas duas etapas. No entanto, nem todas as exibições podem ser aceleradas. A aceleração de exibição melhora o desempenho da primeira etapa (consulta). Se a exibição estiver carregando lentamente por outros motivos que não a consulta, a aceleração da exibição não melhorará o desempenho da pasta de trabalho.

Quando os usuários criam exibições personalizadas sobre uma exibição acelerada, as dez exibições personalizadas mais usadas são pré-computadas automaticamente. Essas exibições personalizadas aceleradas não contam para o limite de exibição. As exibições personalizadas que não foram acessadas nos últimos 14 dias não serão aceleradas. Se você acelerar

diretamente uma exibição personalizada, tanto a visualização original quanto a exibição personalizada serão aceleradas.

### Acelere sua exibição

- 1. Faça logon em um site no Tableau Cloud ou no Tableau Server.
- 2. Na página Inicial ou Explorar, navegue até a exibição que deseja acelerar.
- 3. Escolha o ícone **Acelerar** e selecione o comutador para **Acelerar**.

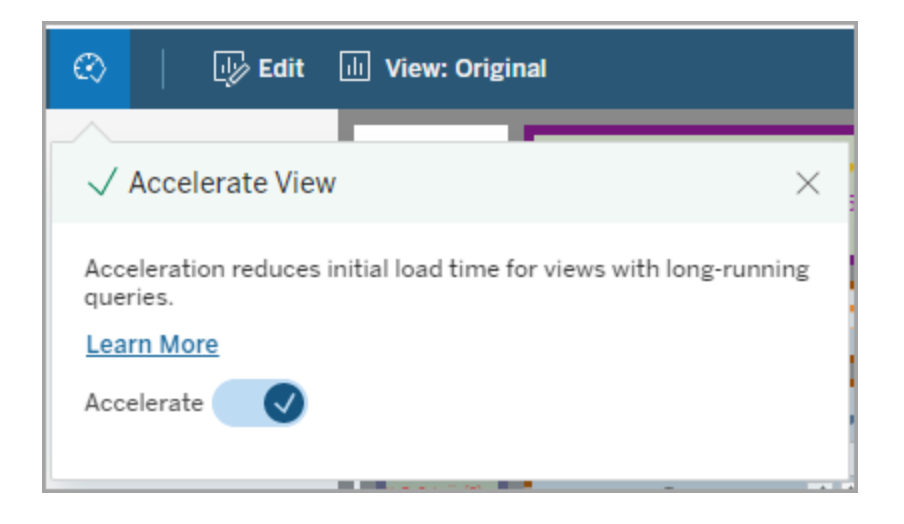

Você também pode acelerar exibições na página da pasta de trabalho se uma das três formas:

1. Selecione a exibição desejada e escolha **Aceleração** > **Ativada** no menu **Ações**.

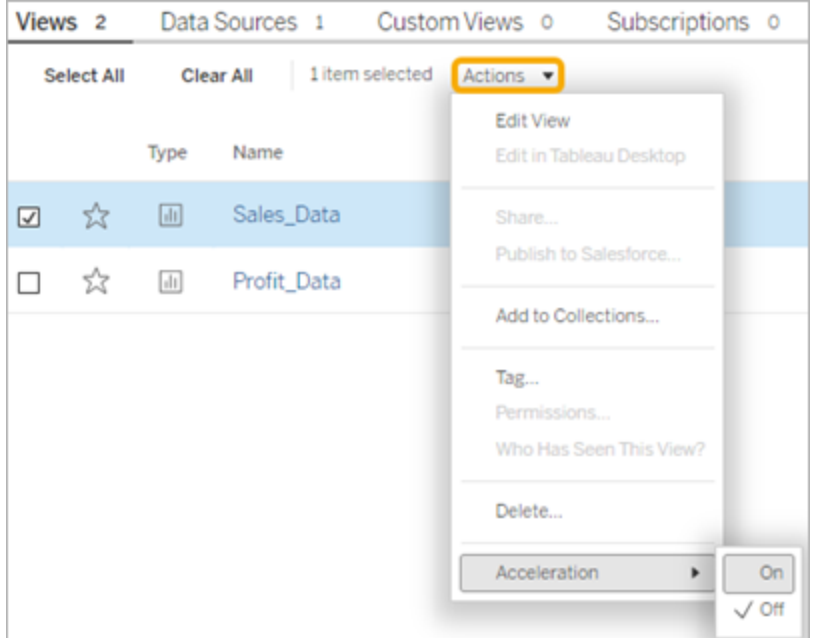

2. Selecione o menu **Mais opções** (...) menu para a exibição desejada e escolha **Aceleração** > **Ativada**.

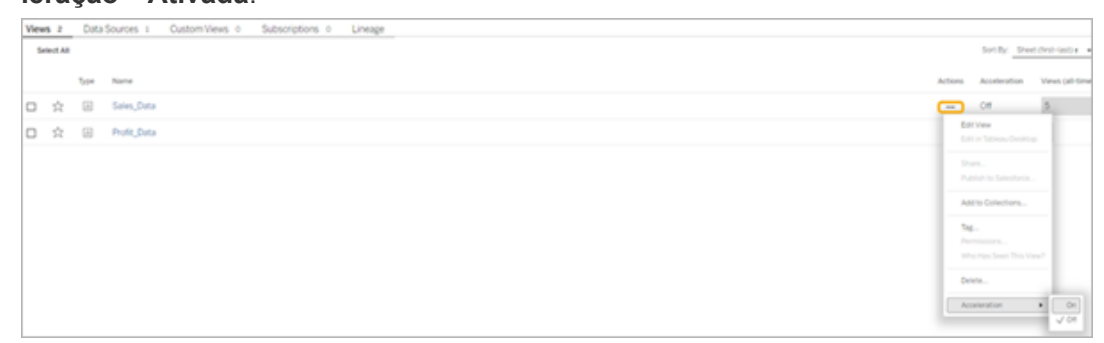

3. Para acelerar todas as exibições na pasta de trabalho, escolha **Aceleração** > **Ativada** no menu **Mais opções (...)**.

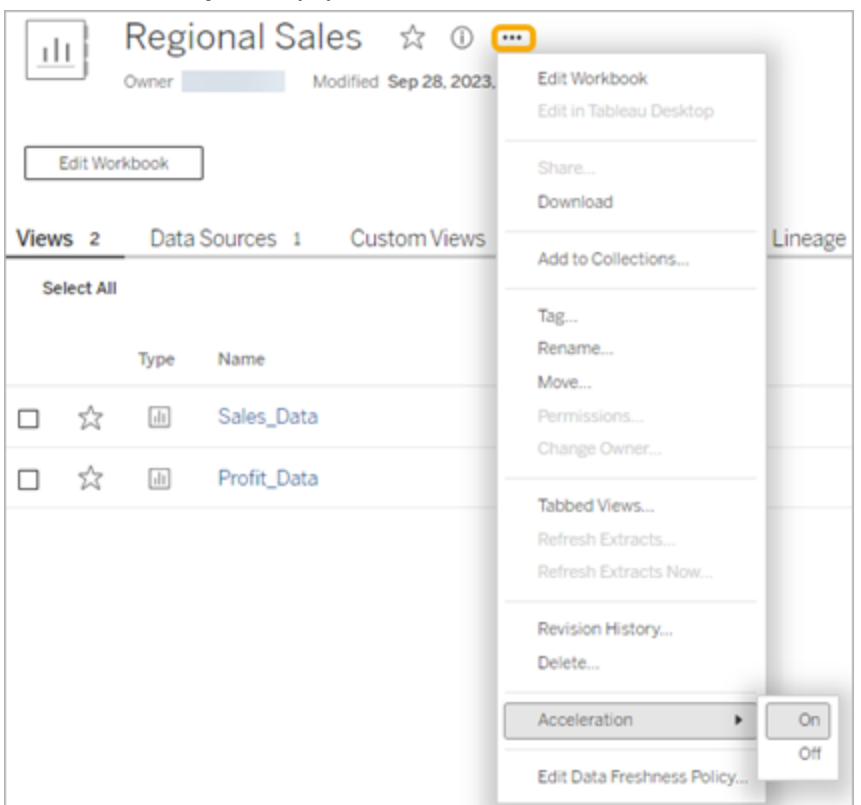

**Observação:** a aceleração de exibição não está disponível no Tableau Desktop.

Entenda por que a Aceleração de Exibição está indisponível, suspensa ou ineficaz.

A Aceleração de exibição está indisponível

Há alguns cenários em que a aceleração não está disponível para uma exibição.

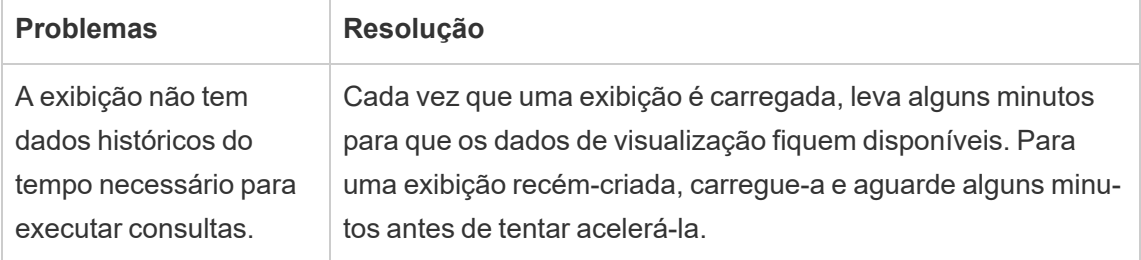

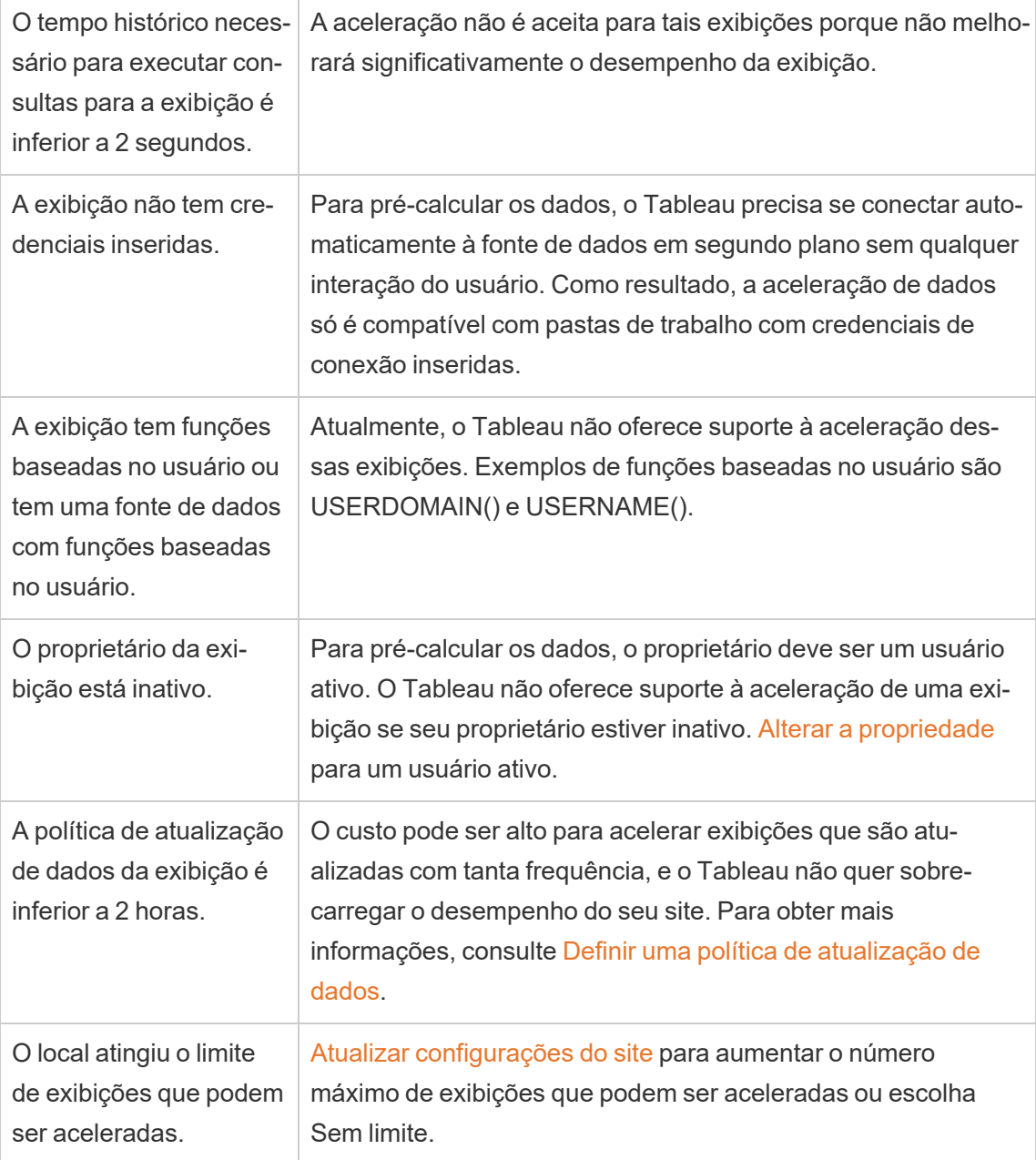

A Aceleração de exibição está suspensa

Existem alguns cenários em que a aceleração está suspensa.

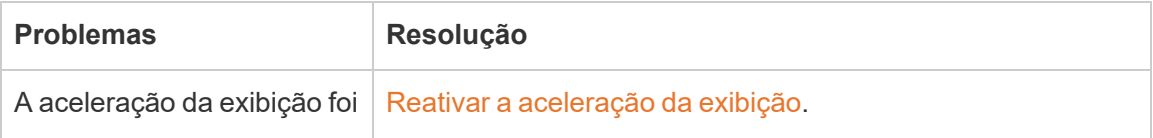

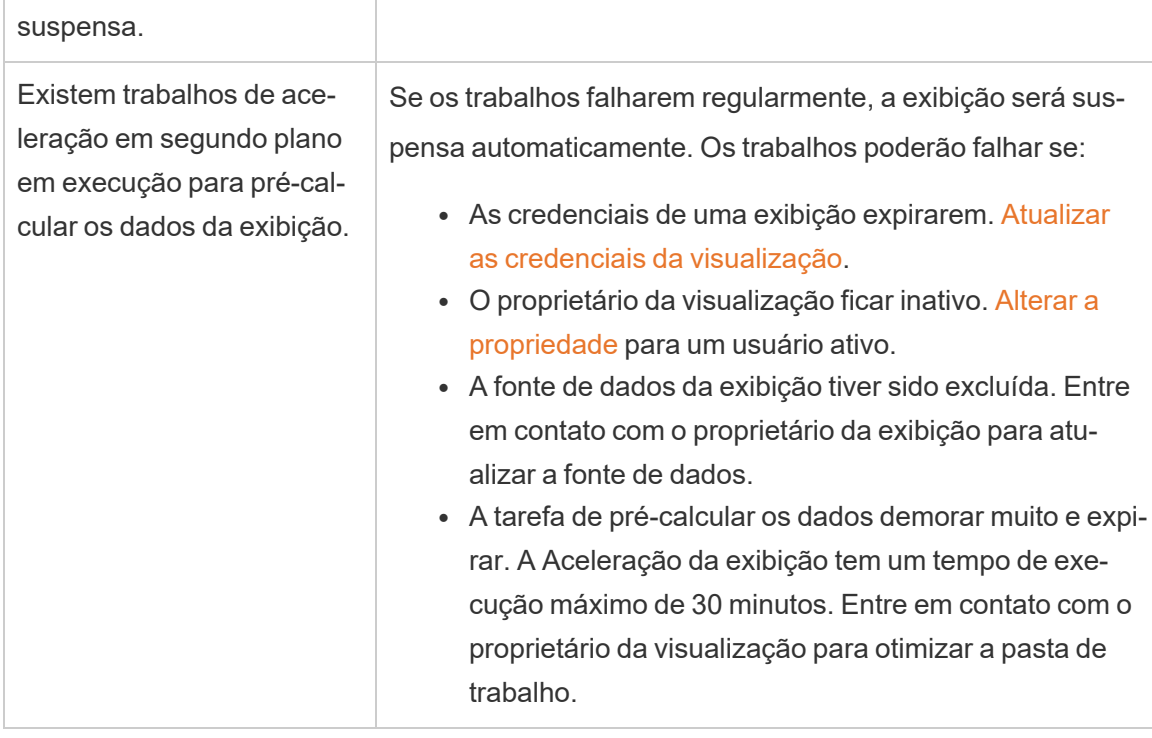

#### A Aceleração de exibição está ineficaz

A aceleração de exibição reduz o tempo necessário para executar consultas de uma exibição. Se o tempo necessário para executar consultas não for o gargalo para o tempo de carregamento da exibição, você não notará uma melhoria significativa no desempenho durante o carregamento da exibição. Da mesma forma, uma exibição geralmente contém muitas consultas. Você não pode acelerar consultas com funções transitórias, como now() ou usando filtros de data relativa. Se uma exibição tiver uma consulta de longa duração com funções transitórias, você não notará uma melhoria no desempenho durante o carregamento da exibição.

## Atualizar exibições aceleradas

Atualização baseada em eventos de exibições aceleradas

Nas pastas de trabalho com uma extração, todas as exibições aceleradas serão atualizadas quando a atualização da extração for concluída. Quando uma pasta de trabalho é republicada ou renomeada, todas as exibições aceleradas da pasta de trabalho são atualizadas.

Atualização baseada em agendamento de exibições aceleradas

Os agendamentos para atualização de exibições aceleradas só poderão ser configurados se uma pasta de trabalho tiver pelo menos uma fonte de dados ativa.

As exibições aceleradas para pastas de trabalho que utilizam fontes de dados ativas são atualizadas com base nas políticas de atualização de dados da pasta de trabalho. Se não houver um agendamento definido para atualização dos dados, a política padrão de atualização de dados será usada. Para obter mais informações, consulte Editar uma política de [atualização](https://help.tableau.com/current/online/pt-br/data_freshness_policy.htm#edit-a-workbook-data-freshness-policy) de pasta de [trabalho](https://help.tableau.com/current/online/pt-br/data_freshness_policy.htm#edit-a-workbook-data-freshness-policy) dados.

### Gerenciar a aceleração de exibição em seu site

Por padrão, a aceleração de visualização é permitida.

- 1. Entre em um site no Tableau Server.
- 2. No painel esquerdo, escolha **Configurações**.
- 3. Na guia **Geral**, role até a seção **Aceleração de exibição**.
- 4. Marque a caixa de seleção para permitir que criadores e exploradores acelerem as exibições em suas pastas de trabalho. Desmarque a caixa de seleção para desativar a Exibição acelerada para o site.
- 5. Insira o número máximo de visualizações que podem ser aceleradas para seu site ou escolha **Sem limite**.

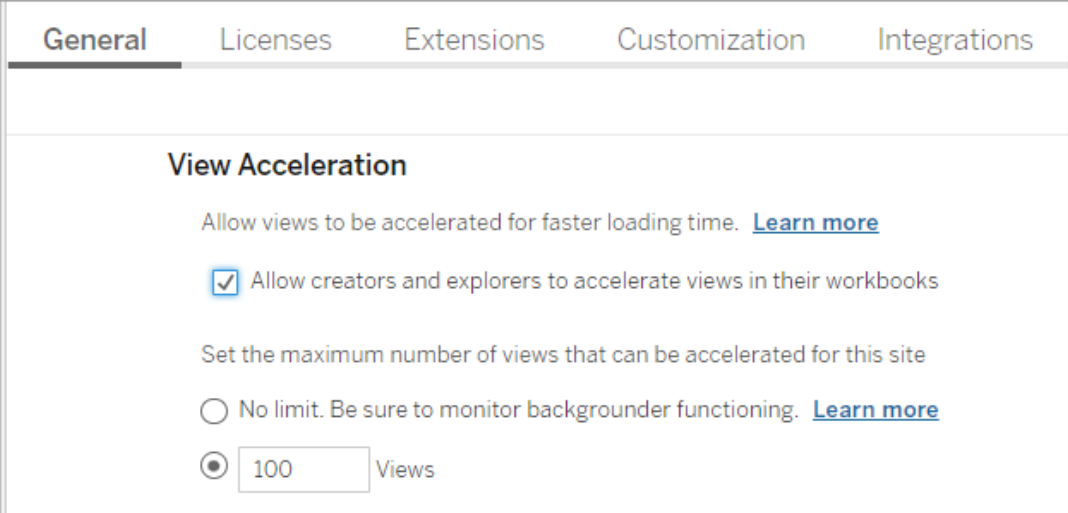

## Exibições aceleradas recomendadas

Com base no tempo de consulta e no uso de uma pasta de trabalho, a Tableau às vezes recomenda a aceleração para melhorar o desempenho de exibições e painéis mais lentos e populares. Se a aceleração estiver disponível para uma exibição, os usuários poderão recomendar a aceleração para uma exibição a cada 30 dias.

Quando um usuário acessa uma exibição, ele vê a opção Recomendar aceleração para o administrador de site ou proprietário da pasta de trabalho.

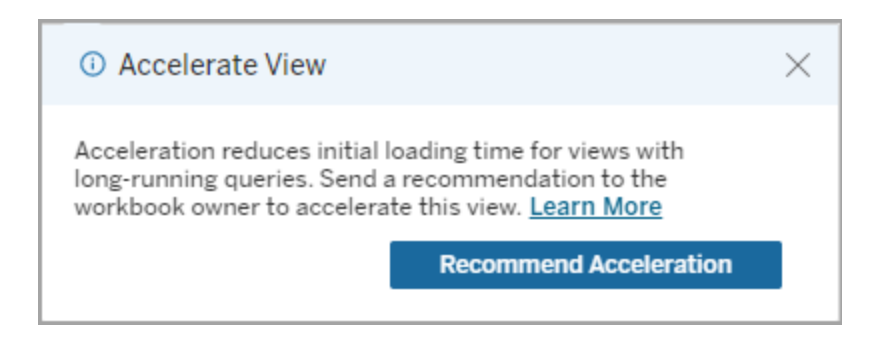

Quando o administrador de site ou o proprietário da pasta de trabalho acessa a mesma exi-

bição, ele vê a opção de acelerar a exibição e vê quantos usuários recomendaram a aceleração.

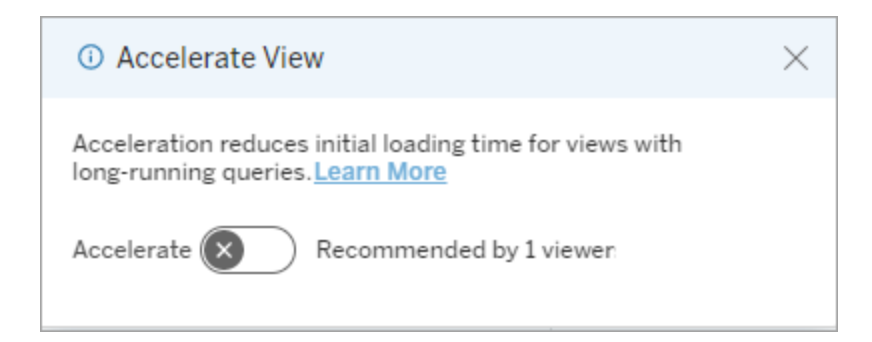

Gerenciar exibições recomendadas para aceleração

Como administrador de site, você pode ver quando o Tableau recomendou a aceleração para uma exibição:

- 1. Entre no site do Tableau.
- 2. No painel esquerdo, escolha **Tarefas** .
- 3. Na coluna **Status de aceleração**, verifique as exibições com um status **Recomendado**. Você também pode usar o **Filtro** no painel do lado direito para filtrar exibições com um status de **Recomendado**.

Recomendações personalizadas para aceleração como um proprietário ou administrador de uma pasta de trabalho:

- 1. Entre no site do Tableau.
- 2. No canto superior direito da página, escolha o ícone do menu da conta.
- 3. Selecione **Meu conteúdo**.
- 4. Selecione a guia **Desempenho**.
- 5. Na coluna **Ações**, escolha **Acelerar**.

#### Suspenda automaticamente a aceleração para economizar recursos

Para conservar recursos, os administradores podem suspender automaticamente a aceleração para exibições que apresentam falhas consistentes. Os administradores podem definir um limite para o número de vezes que uma tarefa de aceleração pode falhar por dia, semana ou mês antes que a aceleração seja suspensa automaticamente.

- 1. Entre no site do Tableau.
- 2. No painel esquerdo, escolha **Configurações**.
- 3. Na guia **Geral**, role até a seção **Aceleração de exibição**.
- 4. Defina o número máximo de falhas permitidas por dia, semana ou mês.

#### 5. Escolha **Salvar**.

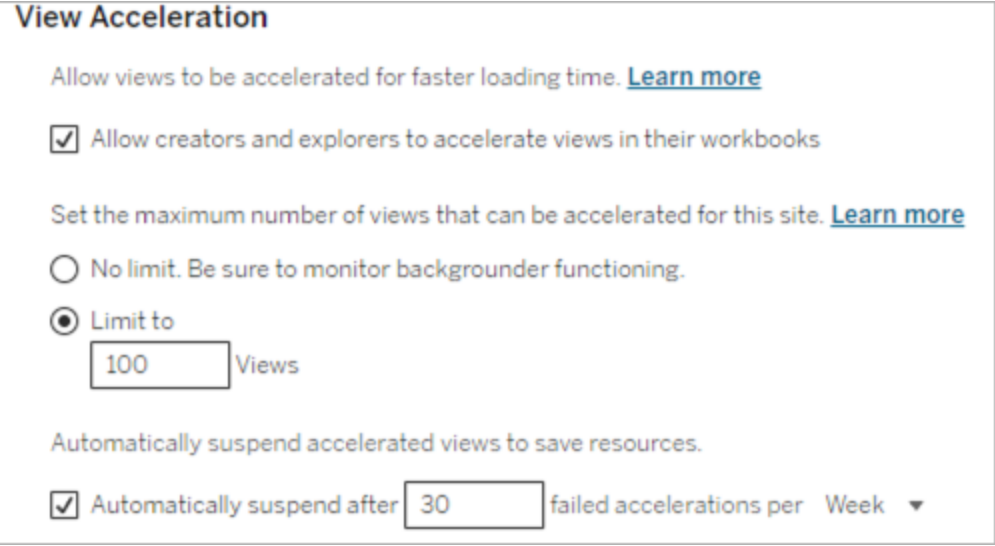

## Visualizar e gerenciar pastas de trabalho aceleradas

- 1. Entre no site do Tableau.
- 2. No painel esquerdo, escolha **Tarefas** .
- 3. Selecione a guia **Exibições aceleradas**.
- 4. Escolha o menu **Ações** (...) para Retomar ou Suspender aceleração para a exibição ou exibições selecionadas.

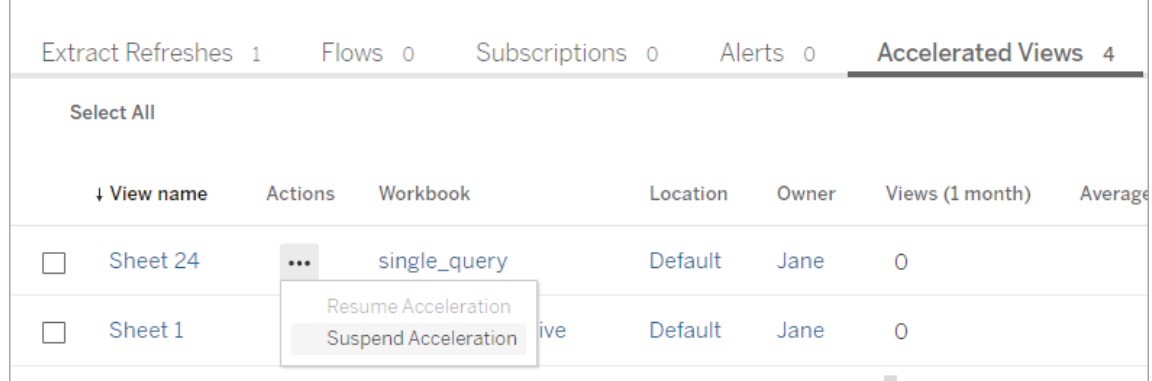

## Gerenciar notificações de aceleração de exibição

Os administradores podem gerenciar se devem receber notificações para exibições que são suspensas automaticamente.

- 1. Entre no site do Tableau.
- 2. No painel esquerdo, escolha **Configurações**.
- 3. Na guia **Geral**, role a página até a seção **Gerenciar notificações**.
- 4. Para receber notificações de exibições suspensas automaticamente, marque a caixa **Aceleração de visualizações**.
- 5. Escolha **Salvar**.

Quando as exibições são suspensas automaticamente, as notificações são enviadas aos administradores do site e do servidor. A notificação inclui informações sobre por que a exibição foi suspensa e a hora em que a exibição foi suspensa. Selecione notificação para ir para a guia **Exibições aceleradas** da página **Tarefas**. Nessa página, os administradores podem filtrar o Status de aceleração para localizar exibições que foram suspensas automaticamente.

### Compreender o contexto do usuário para pré-computação

A pré-computação de pastas de trabalho aceleradas é realizada com o contexto do usuário de apenas um usuário. Este usuário é:

- <sup>l</sup> o proprietário da pasta de trabalho (se não houver filtros de usuário na pasta de trabalho ou na fonte de dados, ou se houver filtros de usuário na fonte de dados, mas a fonte de dados for uma fonte de dados publicada). -ou-
- o usuário selecionado para a geração de miniaturas na última vez que a pasta de trabalho foi publicada (se houver filtros de usuário na pasta de trabalho, e a fonte de dados não for uma fonte de dados publicada).

## Entender o custo da aceleração de exibição

Habilitar esse recurso aumenta a carga de computação e o número de trabalhos nos processos do processador em segundo plano do Tableau Server porque a aceleração de dados busca os dados necessários de fontes de dados em um processo em segundo plano. Um trabalho em segundo plano para pré-computar os dados de uma pasta de trabalho habilitada é executado se o seguinte acontecer:

- A fonte de dados publicada e a pasta de trabalho é republicada (isso inclui o salvamento da criação na Web).
- Uma extração usada pela pasta de trabalho é atualizada.

Os administradores devem levar em consideração esses custos antes de habilitar a Aceleração de exibição para muitas pastas de trabalhos, ou agendar trabalhos de aceleração com muita frequência.

- As pastas de trabalho que estão sendo muito editadas e republicadas podem não ser adequadas porque cada republicação aciona uma pré-computação. Recomendamos a aceleração para pastas de trabalho publicadas para consumo.
- <sup>l</sup> Se uma pasta de trabalho usar várias extrações, a atualização acionará a pré-computação dos dados. Assim, atualizações frequentes de extrações para pastas de trabalho habilitadas podem causar um pico na carga do trabalho em segundo plano, especialmente dado que, , por padrão, os trabalhos de Aceleração de , exibição são executados após a atualização bem sucedida da extração.
- Os dados pré-computados para pastas de trabalho são armazenados como exibições materializadas no Hyper.

## Balanceamento de carga de consulta de extração

Na versão 2020.2 do Tableau Server e posterior, o balanceamento de carga para consultas baseadas em extrações foi aprimorado e pode resultar em tempos de carga mais rápidos para painéis baseados em extração. Grandes implantações com muitas extrações e um alto volume de carregamentos de painel provavelmente verão a grande melhoria, especialmente se tiverem Hyper em execução em nós independentes. Implantações menores onde o Hyper está em execução em nós compartilhados com outros processos de servidor também podem ver melhorias no desempenho.

O hyper registra uma métrica de integridade do servidor sobre a quantidade de recursos que o Hyper está consumindo e também leva em conta a carga de outros processos do Tableau que podem estar sendo executados no mesmo nó do servidor. Com base nessas informações, as consultas de extração serão enviadas para um nó que tenha recursos disponíveis para processar a consulta. Além de avaliar os recursos do sistema, o balanceador de carga melhora a chance de que o nó para o qual você está é encaminhado tenha a extração já armazenada em cache. Isso reduz o número de extrações duplicadas entre os nós e melhora o uso de memória e I/O.

Para usar esse recurso, o Processo do servidor de cache deve estar ativo. Para obter mais informações, consulte [Servidor](#page-3115-0) cache do Tableau Server. Se o Processo do servidor de cache não estiver ativado, o balanceamento de carga será automaticamente revertido para a funcionalidade anterior.

Esse recurso é ativado por padrão. Para desativá-lo, use os seguintes comandos tsm:

tsm configuration set -k hyper standalone.consistent hashing.enabled -v false

tsm configuration set -k hyper standalone.health.enabled -v false

Aplique as alterações usando o seguinte comando tsm: tsm pending-changes apply

Para obter mais informações, consulte Opções do [tsm configuration](#page-2556-0) set.

# Monitoramento do Tableau Server

Configure o SMTP e os alertas e assinaturas para auxiliar no monitoramento do Tableau Server.

## Configurar o SMTP

O Tableau Server pode enviar e-mail aos administradores do servidor sobre falhas no sistema e aos usuários do servidor sobre exibições em que estão inscritos e alertas. No entanto, primeiro é necessário configurar o servidor SMTP que o Tableau Server usa para enviar e-mail. Após configurar o SMTP, conclua as etapas para configurar notificações ([Configurar](#page-2450-0) notificação de evento do [servidor](#page-2450-0)). Em seguida, ao iniciar ou reiniciar o servidor, ele acionará uma notificação de e-mail, o que confirma que as notificações foram configuradas corretamente.

Configurar o SMTP requer reiniciar os serviços do Tableau Server.

## SMTP seguro

Para habilitar e configurar TLS para SMTP, você deve usar a CLI do TSM, conforme descrito neste tópico. O Tableau Server só é compatível com STARTTLS (TLS oportunista ou explícito).

Se a sua organização não usar certificados públicos para verificar conexões TLS, você poderá carregar um certificado privado ao Tableau Server para verificar conexões confiáveis. Para obter mais informações, consulte o comando tsm security [custom-cert](#page-2726-0) add.

Você também pode configurar o SMTP TLS para criptografia, somente desabilitando o processo de validação de certificado. Para obter mais informações, consulte a seção, *Referência do arquivo de configuração*, na guia *Usar o CLI do TSM* abaixo.

## Usar a interface na Web do TSM

1. Abra o TSM em um navegador:

https://<tsm-computer-name>:8850. Para obter mais informações, consulte [Fazer](#page-2244-0) logon na interface do usuário na Web do Tableau Services [Manager](#page-2244-0).

- 2. Clique em **Notificações** na guia **Configuração** e clique em **Servidor de e-mail**.
- 3. Insira as informações de configuração do SMTP da sua empresa:

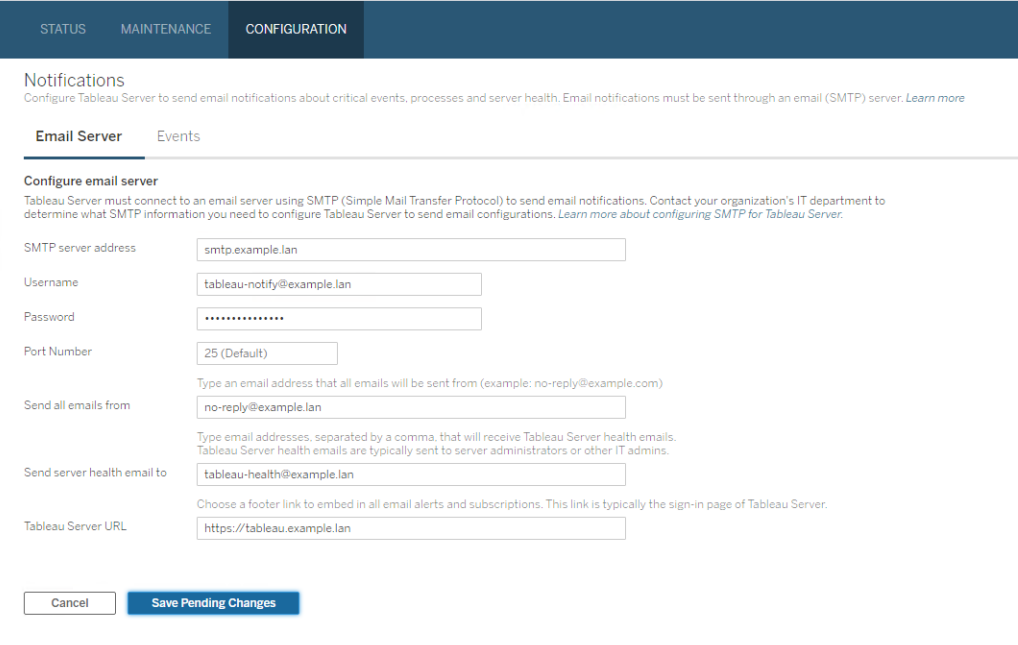

- 4. Clique em **Salvar alterações pendentes** após ter inserido as informações de configuração.
- 5. Clique em **Alterações pendentes** na parte superior da página:

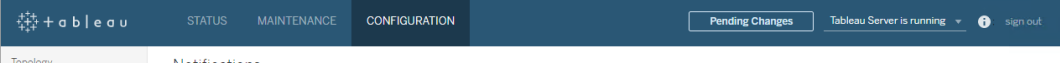

- 6. Clique em **Aplicar alterações e reiniciar**.
- 7. Execute o tsm email test-smtp-connection para exibir e verificar a configuração da conexão. Consulte tsm email [test-smtp-connection.](#page-2665-0)

### Usar a CLI do TSM

Para a configuração inicial do SMTP, recomendamos o uso do modelo de arquivo de configuração abaixo para criar o arquivo json. Além disso, é possível definir qualquer chave de configuração única listada abaixo com a sintaxe descrita em tsm [configuration](#page-2554-0) set.

1. Copie o modelo json abaixo em um arquivo.

**Importante**: o modelo abaixo inclui opções comuns para a maioria das implantações. Depois de copiar o modelo para um arquivo de texto, você deve editar os valores de opção dos requisitos do servidor SMTP. Talvez seja necessário remover ou adicionar opções. Consulte a seção de referência a seguir para obter mais informações sobre as opções principais do SMTP compatíveis.

```
{
  "configKeys": {
         "svcmonitor.notification.smtp.server": "SMTP server host
  name",
         "svcmonitor.notification.smtp.send_account": "SMTP user name",
         "svcmonitor.notification.smtp.port": 443,
         "svcmonitor.notification.smtp.password": "SMTP user account
  password",
         "svcmonitor.notification.smtp.ssl_enabled": true,
         "svcmonitor.notification.smtp.from_address": "From email
  address",
          "svcmonitor.notification.smtp.target_addresses": "To email
  address1,address2",
         "svcmonitor.notification.smtp.canonical_url": "Tableau Server
  URL"
         }
  }
2. Execute tsm settings import -f file.json para passar o arquivo json com
```
- os valores adequados ao Tableau Services Manager e configurar o Tableau Server para SMTP. O Tableau Services Manager validará os valores da entidade.
- 3. Execute o comando tsm pending-changes apply para aplicar as alterações. Consulte tsm [pending-changes](#page-2708-0) apply.

4. Execute o tsm email test-smtp-connection para exibir e verificar a configuração da conexão. Consulte tsm email [test-smtp-connection.](#page-2665-0)

#### Referência de configuração de CLI do SMTP

Esta tabela lista todas as opções que podem ser usadas para configurar o SMTP com CLI do TSM.

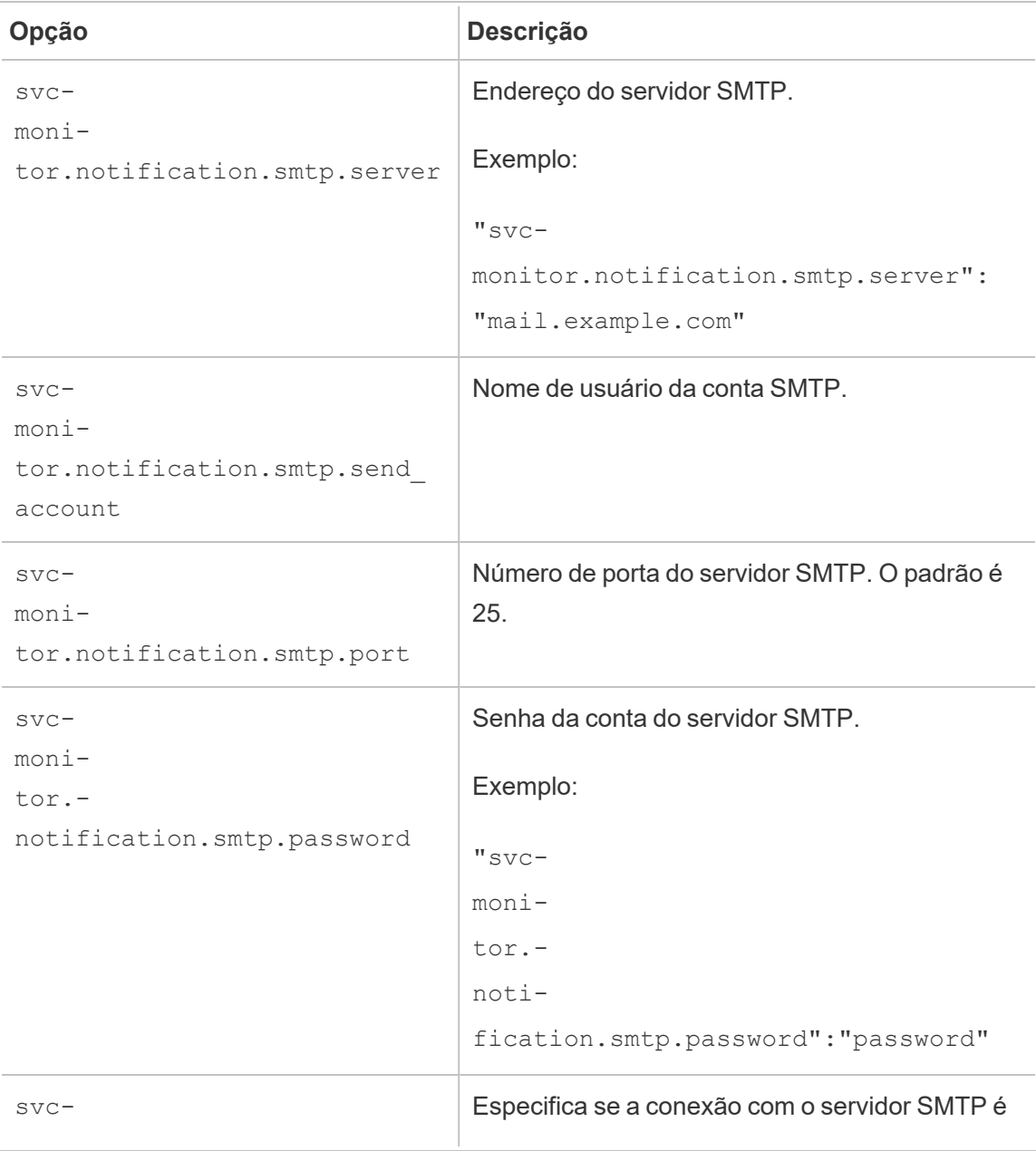

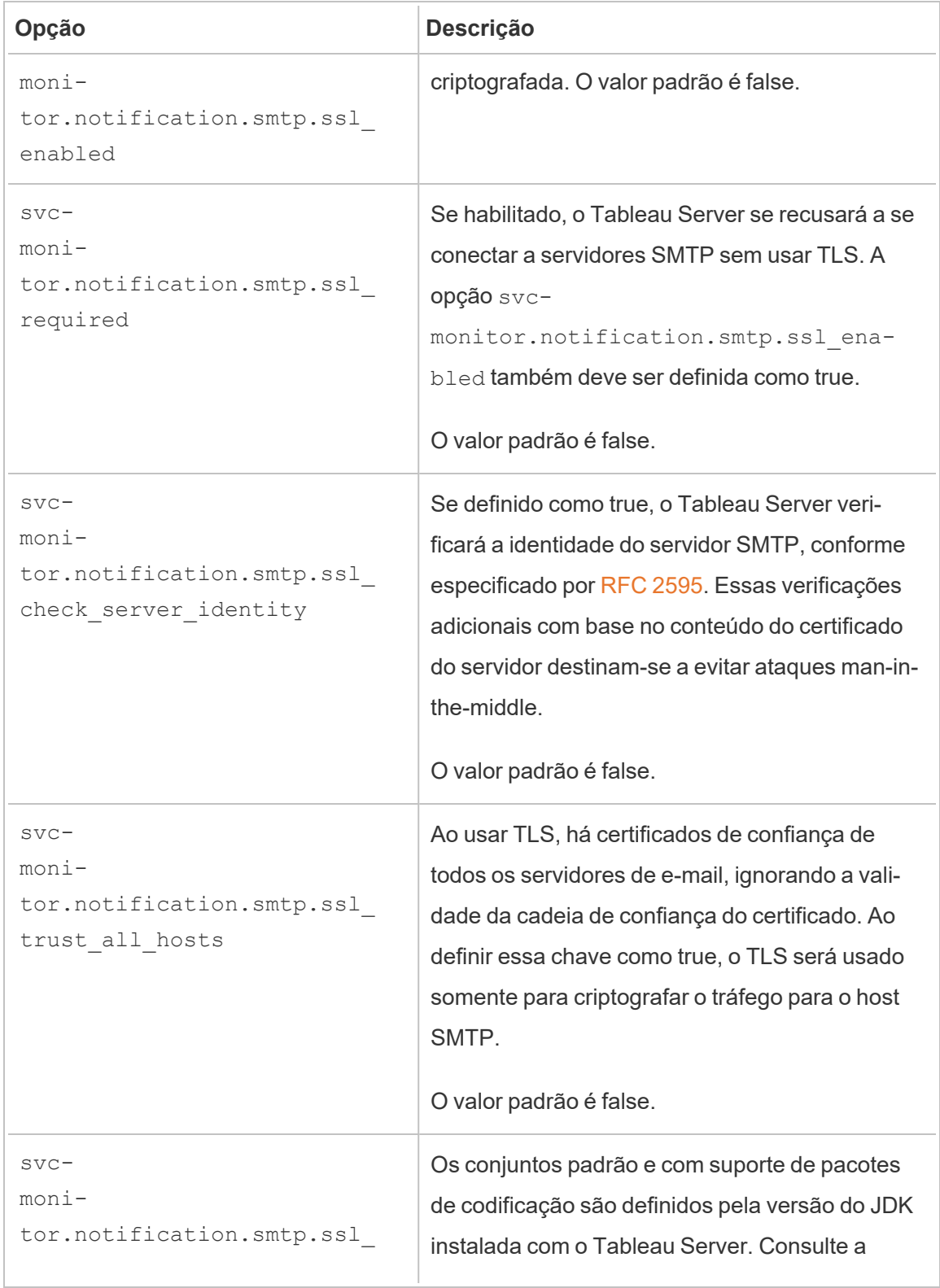

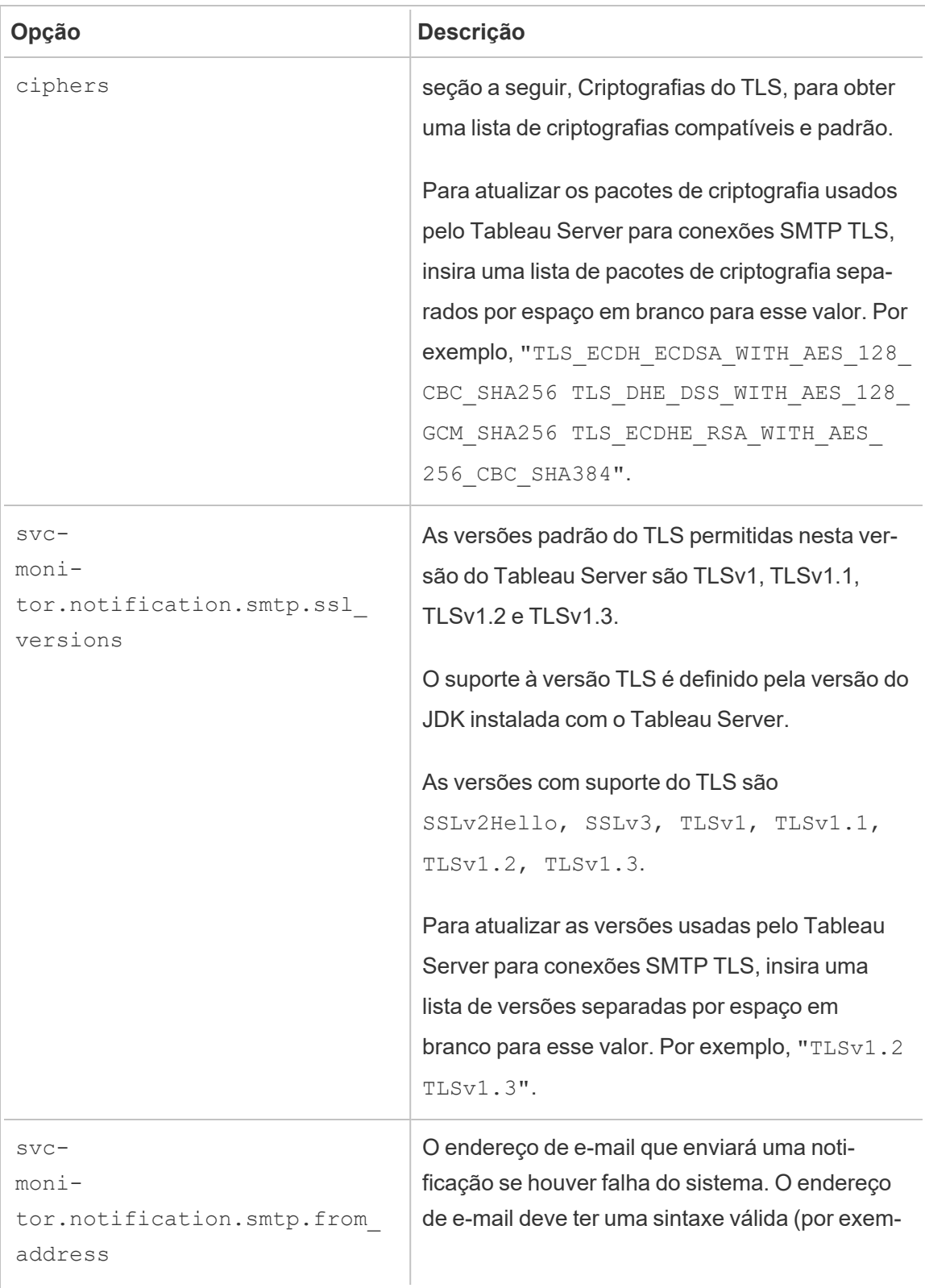

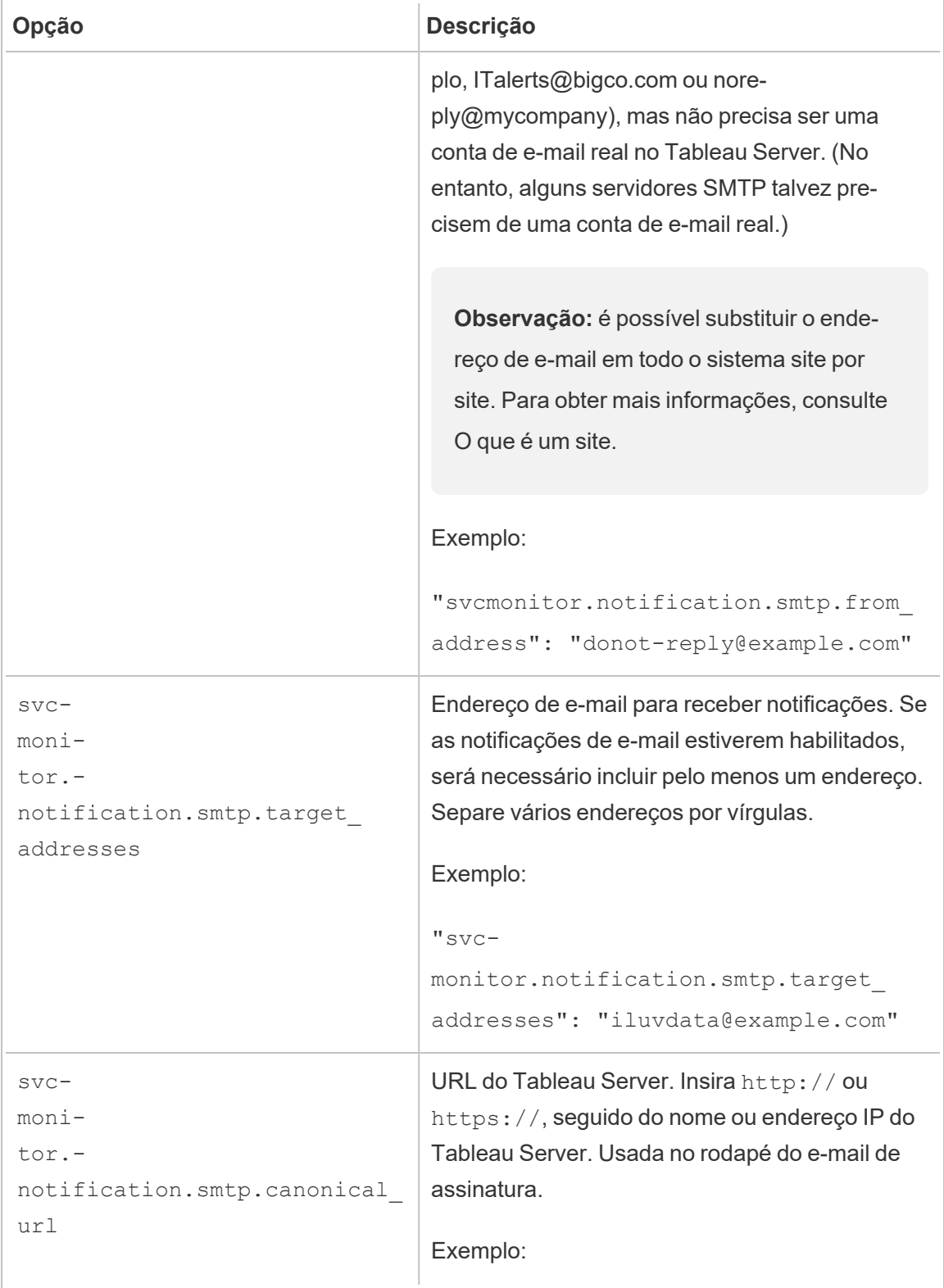
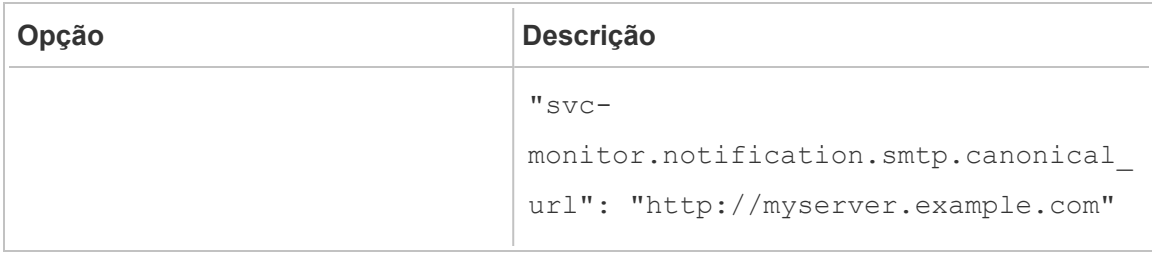

#### Criptografias do TLS

Veja a seguir uma lista de criptografias do TLS compatíveis com o JDK incluído no Tableau Server. Nesta versão do Tableau Server, todas essas criptografias são habilitadas por padrão. Você pode especificar uma lista personalizada de criptografias para o seu SMTP, ao inserir uma lista separada por espaço em branco com a opção, svc-

monitor.notification.smtp.ssl\_ciphers, conforme descrito na tabela acima.

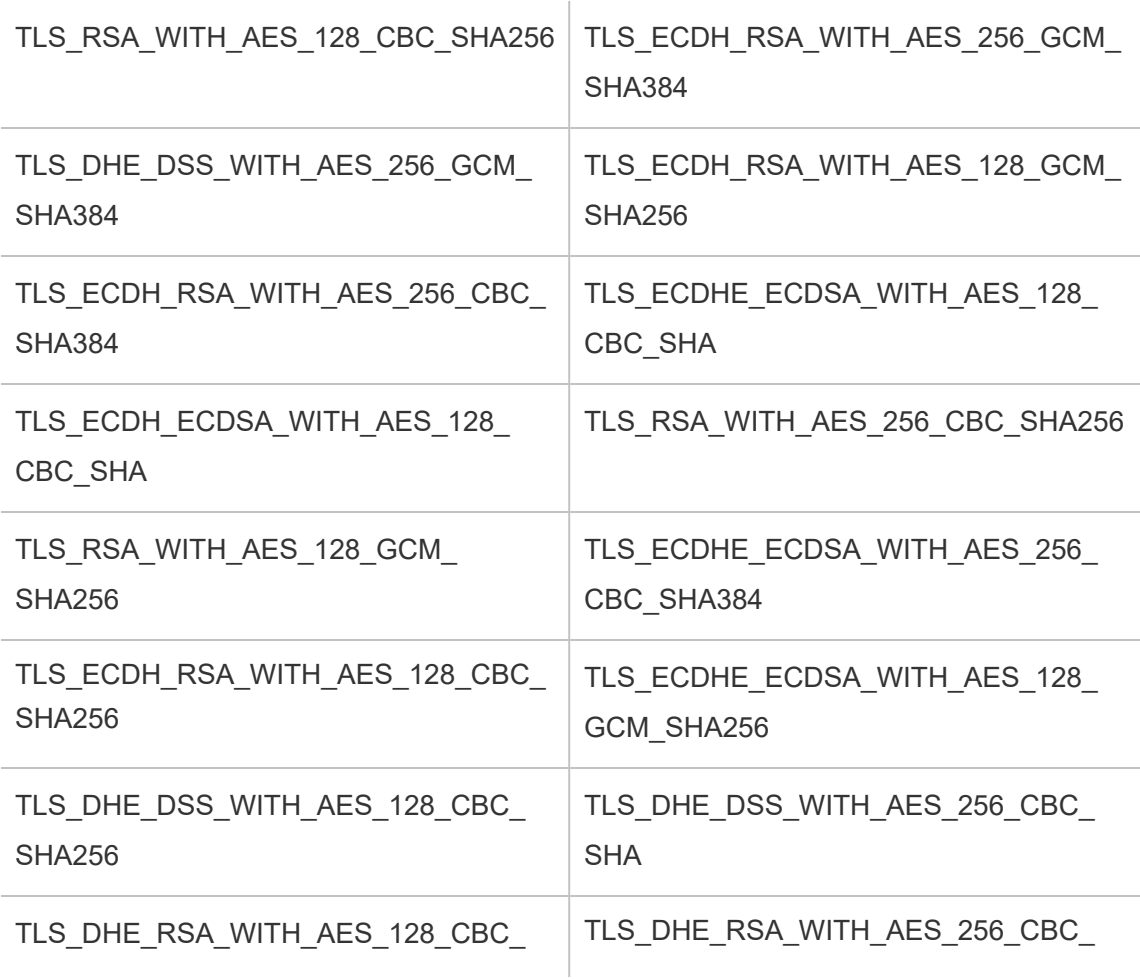

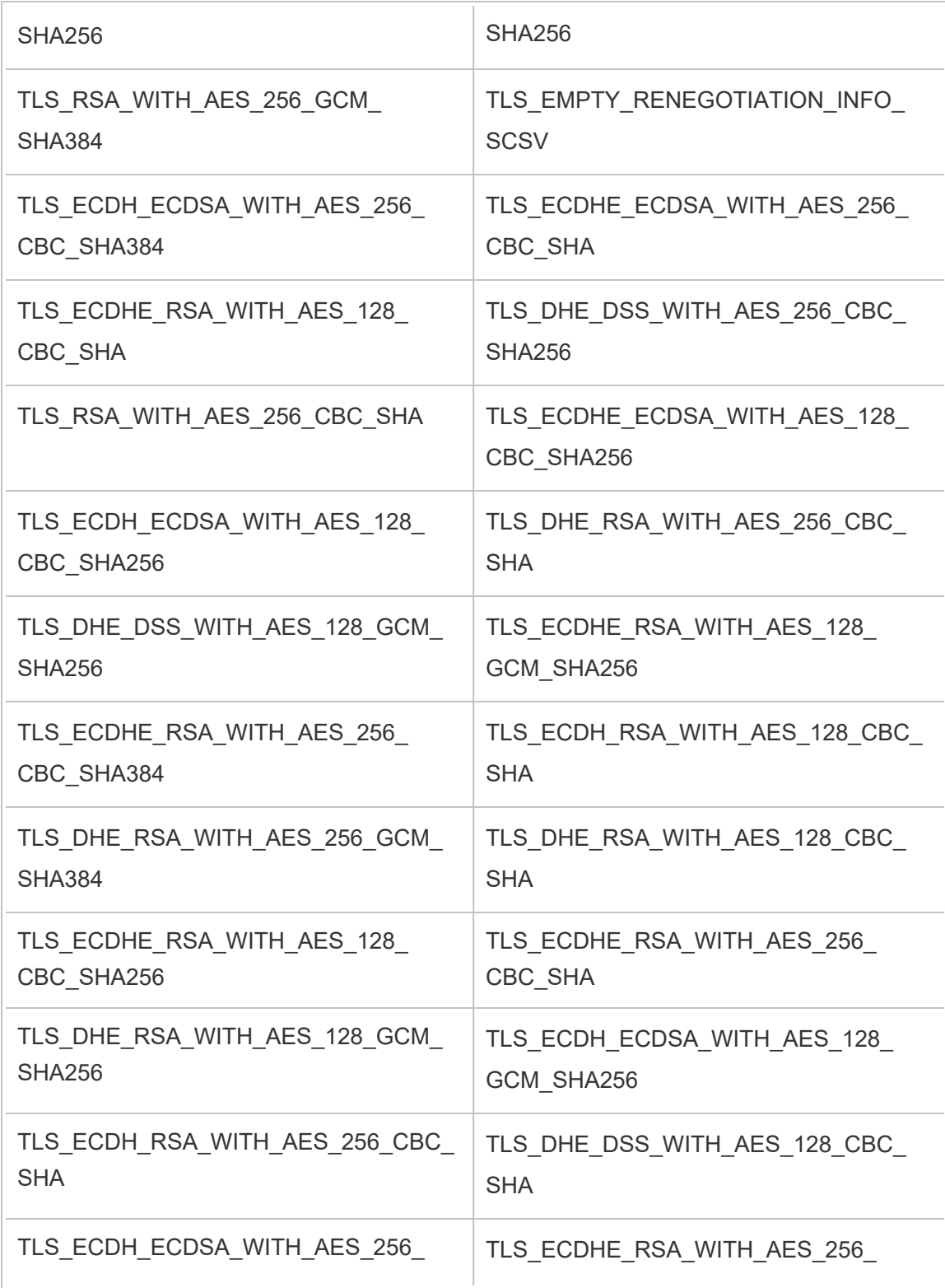

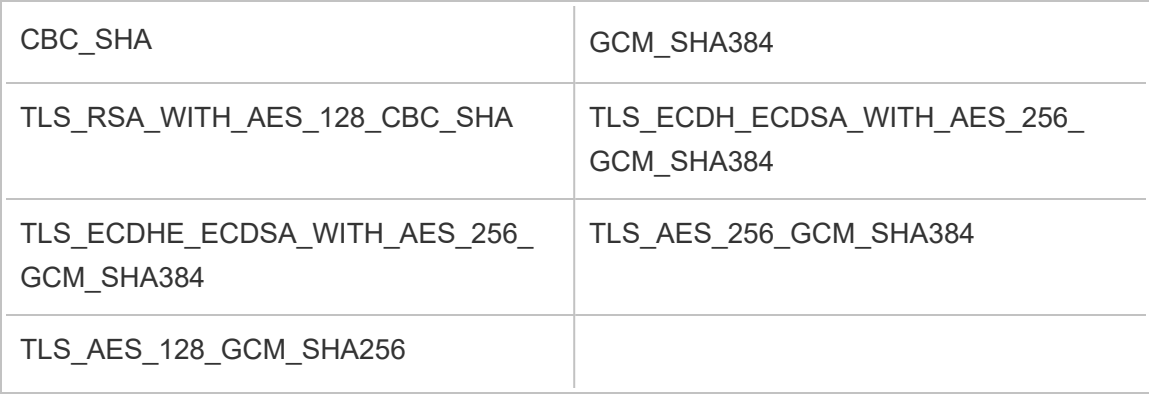

## Configurar notificação de evento do servidor

Um administrador do Tableau Services Manager (TSM) pode configurar o Tableau Server para permitir notificações para os seguintes eventos:

- **·** Atualizações de conteúdo
	- Falhas na extração (habilitadas por padrão)
	- Exibições de assinatura para usuários (desabilitadas por padrão)
- Monitoramento do processos de servidor
	- Alterações do status de servidor (desabilitadas por padrão)
	- Relatórios de licença do Desktop (desabilitados por padrão)
- Espaço no driver
	- Enviar alertas por e-mail quando o espaço em disco ultrapassar ou permanecer abaixo dos limites pré-configurados (desabilitado por padrão)
	- Registro do histórico de uso (habilitado por padrão)

**Observação:** é preciso configurar o SMTP antes de configurar as assinaturas ou as notificações. Para obter mais informações, consulte [Configurar](#page-2440-0) o SMTP.

## Usar a interface na Web do TSM

1. Abra o TSM em um navegador:

```
https://<tsm-computer-name>:8850.
```
Para obter mais informações, consulte Fazer logon na [interface](#page-2244-0) do usuário na Web do Tableau Services [Manager](#page-2244-0).

#### 2. Clique em **Notificações** na guia **Configuração** e clique em **Eventos**.

- 3. Configurar definições de notificação para sua empresa:
	- Atualizações de conteúdo
		- <sup>l</sup> **Enviar e-mail sobre falhas na atualização das extrações**

Quando essa opção estiver ativada (o padrão), um administrador do servidor pode configurar notificações de e-mail para serem enviadas quando as atualizações de extração falharem. Essas mensagens são configuradas no nível do site. Dessa forma, mesmo que essa opção esteja ativada, as mensagens não são enviadas a menos que a opção **Enviar email para os proprietários de fontes de dados e pastas de trabalho quando houver falha de atualização programada** estiver habilitada para um site (ela é habilitada por padrão). Para obter detalhes, consulte Habilitar o [agendamento](#page-2281-0) da atualização de extração e a notificação de [falha](#page-2281-0)

## <sup>l</sup> **Permitir que os usuários recebam e-mail para exibições que eles assinaram**

Quando essa opção estiver habilitada (por padrão, ela fica desabilitada), um administrador do servidor pode configurar um site para enviar e-mails de assinatura. Essas mensagens por e-mail são configuradas no nível do site e só podem ser configuradas quando essa opção estiver habilitada. Para obter detalhes, consulte Configurar um site para [assinaturas.](#page-2294-0)

Quando os usuários inscrevem-se em uma pasta de trabalho ou exibição, um instantâneo da exibição é enviado por e-mail para eles de forma agendada, para que possam ter acesso às atualizações mais recentes sem precisar fazer logon no Tableau Server.

Para permitir que os usuários anexem renderizações de PDF a e-mails de assinatura, selecione **Permitir que os usuários adicionem anexos a exibições assinadas**.

• Monitoramento do processos de servidor

## <sup>l</sup> **Envie e-mails para eventos de processo do Tableau Server (para cima, para baixo e falha)**

O Tableau Server envia uma mensagem por e-mail quando o processador de dados, o armazenamento de arquivos, o gateway ou os processos do servidor de repositório param ou reiniciam, ou quando o nó inicial do Tableau Server para ou reinicia.

Caso a instalação executada seja de servidor único (todos os processos no mesmo computador), os alertas de integridade só serão enviados quando o Tableau Server estiver ativo. Nenhum alerta "inativo" é enviado. Em uma instalação distribuída configurada para failover, receber um alerta de inoperância significa que ocorreu falha no repositório ativo ou em uma instância de processador de dados, e um alerta de atividade subsequente significa que a instância passiva (repositório) ou uma segunda instância (processador de dados) do processo assumiu o controle.

**Observação:** o Tableau Server foi projetado para ser autocorretivo. Se um serviço ou processo parar de responder ou falhar, o Tableau Server tentará reiniciá-lo. Isso pode levar de 15 a 30 minutos para ser concluído. Por isso, reagir imediatamente a alertas de serviço ou processo pode ser contraproducente, especialmente em uma instalação com serviços redundantes que podem lidar com solicitações durante a reinicialização.

#### <sup>l</sup> **Ativar o Tableau Desktop para relatórios de licenciamento**

Os dados de relatórios de licenciamento são originados no Tableau Desktop e enviados para o Tableau Server. Quando essa opção estiver ativada, o Tableau Server irá gerar e exibir o relatório administrativo para relatórios de licença do Desktop. Para obter informações sobre o relatório, consulte Uso da licença do [Desktop](#page-2353-0).

• Espaço no driver

Habilitar notificações (alertas) para o espaço em disco restante no Tableau Server.

## <sup>l</sup> **Enviar e-mails quando o espaço de unidade não utilizado cai abaixo dos limites**

É possível configurar o Tableau Server para enviar notificações por e-mail quando a utilização do espaço em disco em qualquer nó ultrapassar um limite ou permanecer abaixo do limite. E você pode configurar a frequência com que as notificações de limite são enviadas.

Há dois limites que você deve definir, limite de **Limite de aviso** e **Limite crítico**. Eles são expressos como percentil do espaço em disco restante. O limite crítico deve ser inferior ao limite de aviso.

Você também especifica a opção **Enviar alerta de limite a cada** . Isso determina a frequência, em minutos, de envio de avisos notificações críticas. O valor padrão é 60 minutos.

<sup>l</sup> **Grave informações de uso de espaço em disco e violações de limite para uso em exibições administrativas personalizadas**

Ao configurar o Tableau Server para registrar o uso do espaço em disco, as informações sobre o espaço livre são salvas no repositório e é possível exibir o histórico de uso utilizando as Exibições administrativas.

- 4. Clique em **Salvar alterações pendentes** após ter inserido as informações de configuração.
- 5. Clique em **Alterações pendentes** na parte superior da página:

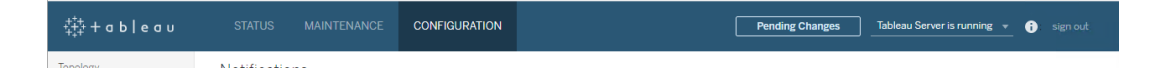

6. Clique em **Aplicar alterações e reiniciar**.

## Usar a CLI do TSM

Os vários valores de notificação descritos acima podem ser definidos individualmente com o comando tsm [configuration](#page-2554-0) set. Como alternativa, é possível construir um arquivo json e transmitir todos os valores de configuração em uma operação. Os métodos estão descritos nesta seção.

Definir valores de notificação individualmente

A tabela a seguir mostra os pares chave/valor que mapeiam para os eventos de notificação descritos anteriormente neste tópico. Use o comando tsm [configuration](#page-2554-0) set com a sintaxe a seguir para definir um único par chave/valor:

tsm configuration set -k <config.key> -v <config value>

Por exemplo, para habilitar notificações de falhas de trabalho, execute o comando a seguir:

tsm configuration set -k backgrounder.notifications\_enabled -v true

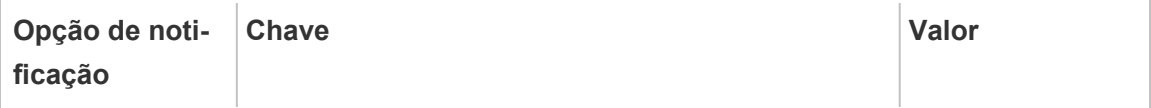

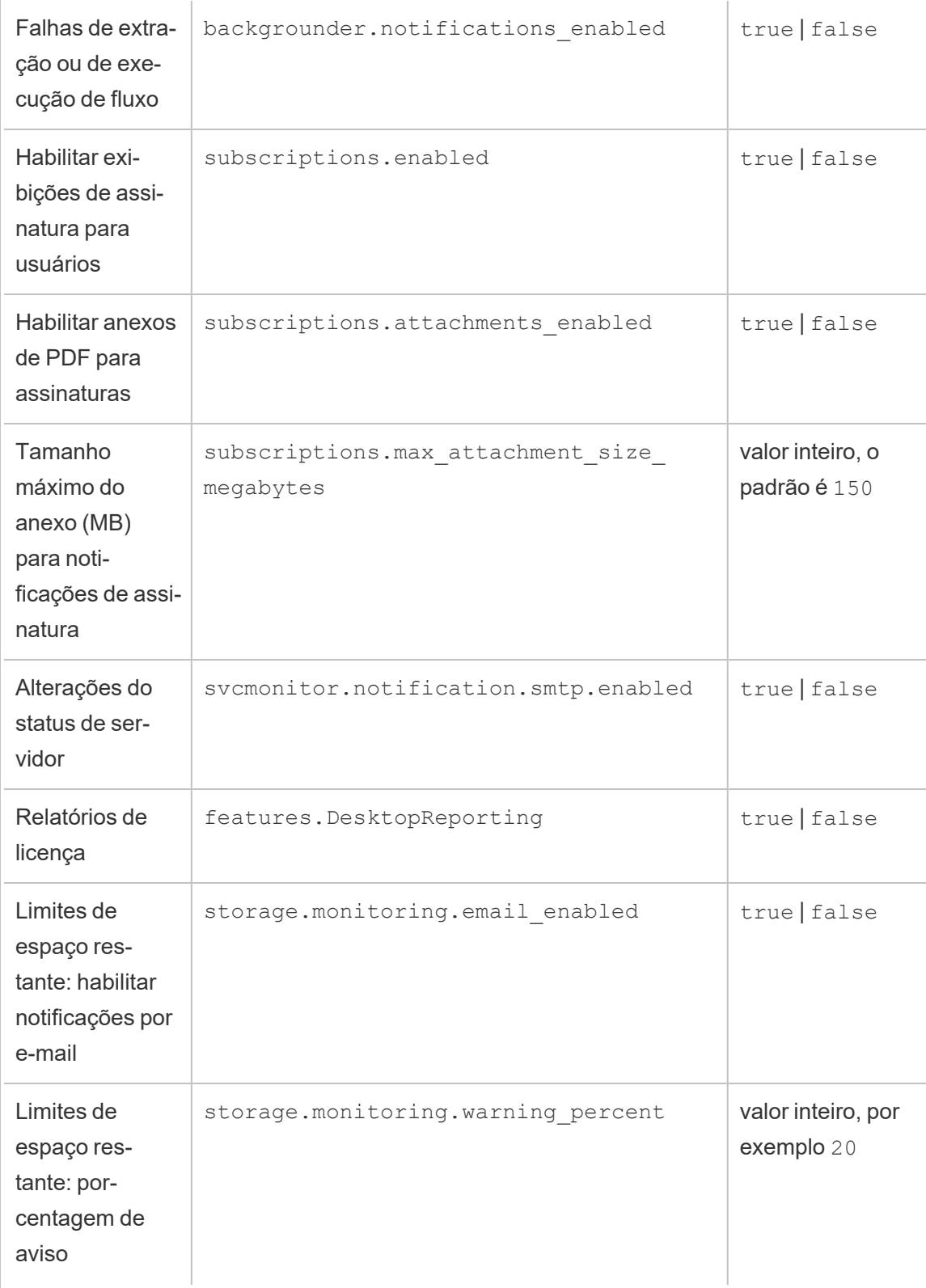

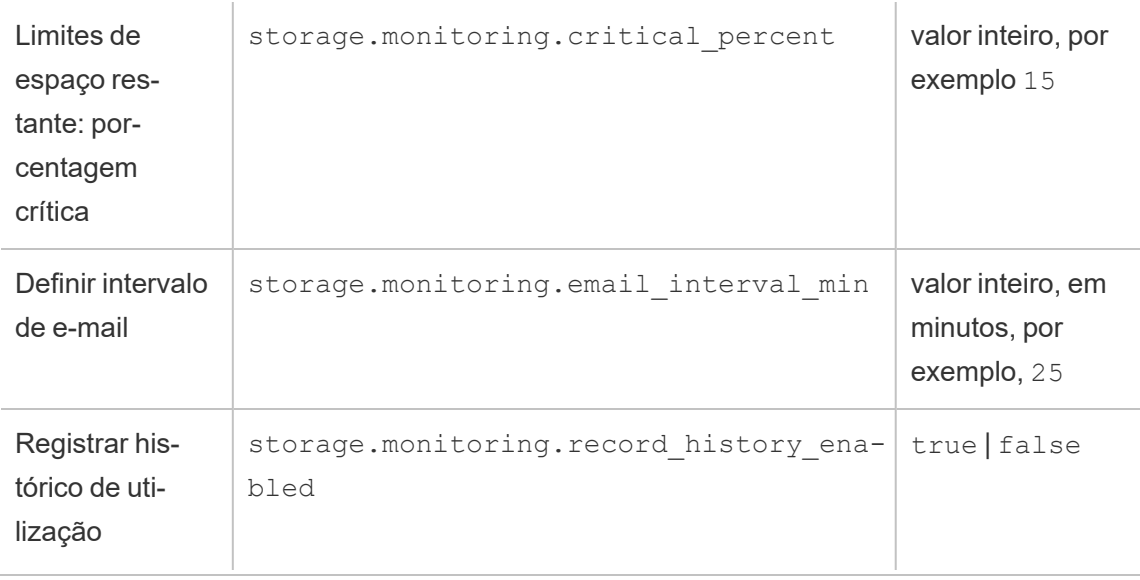

Após concluir a definição de valores, é necessário executar o comando a seguir:

tsm pending-changes apply

Se as alterações pendentes exigirem uma reinicialização do servidor, o comando pendingchanges apply exibirá um prompt para que você saiba que ocorrerá uma reinicialização. Esse prompt será exibido mesmo que o servidor esteja parado, porém, nesse caso, não há reinicialização. Cancele o prompt com a opção --ignore-prompt, mas isso não altera o comportamento de reinicialização. Se as alterações não exigirem uma reinicialização, elas serão aplicadas sem um prompt. Para obter mais informações, consulte tsm [pending-changes](#page-2708-0) [apply](#page-2708-0).

Definir todos os valores de notificação com um único arquivo json

Para criar todas as configurações de notificações com uma única configuração, passe um arquivo json:

Copie e edite o seguinte modelo para criar um arquivo para sua configuração.

```
{
 "configKeys": {
   "backgrounder.notifications_enabled": true,
   "subscriptions.enabled": true,
```

```
"subscriptions.attachments_enabled": true,
  "subscriptions.max_attachment_size_megabytes": 150,
  "svcmonitor.notification.smtp.enabled": true,
  "features.DesktopReporting": true,
  "storage.monitoring.email_enabled": true,
  "storage.monitoring.warning_percent": 20,
  "storage.monitoring.critical_percent": 15,
 "storage.monitoring.email_interval_min": 25,
 "storage.monitoring.record_history_enabled": true
}
```
Após salvar o arquivo, passe-o com o comando a seguir:

tsm [settings](#page-2747-0) import -f <path-to-file.json>

Para aplicar alterações, execute o seguinte comando:

tsm pending-changes apply

}

Se as alterações pendentes exigirem uma reinicialização do servidor, o comando pendingchanges apply exibirá um prompt para que você saiba que ocorrerá uma reinicialização. Esse prompt será exibido mesmo que o servidor esteja parado, porém, nesse caso, não há reinicialização. Cancele o prompt com a opção --ignore-prompt, mas isso não altera o comportamento de reinicialização. Se as alterações não exigirem uma reinicialização, elas serão aplicadas sem um prompt. Para obter mais informações, consulte tsm [pending-chan](#page-2708-0)ges [apply](#page-2708-0).

# Manutenção

Você deve executar uma manutenção regular no Tableau Server, como criar backups, sincronizar grupos do Active Directory e remover arquivos desnecessários.

## Backup e restauração

Um administrador do Tableau Server deve executar a manutenção regular do banco de dados, monitorar o uso do disco no servidor e apagar arquivos desnecessários para liberar espaço no servidor, além de fazer backup do Tableau Server e de seus dados. Executar essas etapas pode ajudar a garantir que o Tableau Server funcione com a máxima eficiência.

Use a ferramenta de linha de comando do Tableau Services Manager (TSM) para realizar o backup e restaurar os dados do Tableau. Os dados do Tableau incluem arquivos de dados de extração, bem como o próprio banco de dados PostgreSQL do Tableau Server, que armazena metadados da pasta de trabalho e do usuário e dados de configuração do servidor. Os arquivos de registro do Tableau Server capturam a atividade e podem ajudar você a diagnosticar problemas. Os logs são gravados em pastas no servidor e você pode arquivá-los e removêlos para economizar espaço em disco.

**Observação**: é possível usar o comando tsm maintenance restore para restaurar backups do Tableau Server criados usando o tabadmin backup e o tsm maintenance backup. Backups de bancos de dados feitos de outras maneiras e instantâneos da máquina virtual não são fontes válidas para restaurar o Tableau Server.

Só é possível restaurar a partir de um backup que tenha o mesmo tipo de armazenamento de identidades que o servidor que está rodando. Por exemplo, um backup de um servidor que usa autenticação local pode ser restaurado para um Tableau Server inicializado por autenticação local, mas um backup de um servidor que usa autenticação por Diretório ativo não pode ser restaurado para um servidor inicializado por autenticação local.

## Compatibilidade de plataforma

É possível usar um backup criado com o Tableau Server no Linux para restaurar o Tableau Server no Windows versão 2018.2 e posteriores.

Não é possível usar um backup criado com o Tableau Server no Linux para restaurar versões anteriores do Tableau Server no Windows (versão 2018.1 e anteriores).

Você pode usar um backup criado com o Tableau Server no Windows (versão 2018.2 e anteriores) para restaurar o Tableau Server no Linux. Para obter mais informações sobre como restaurar um backup do Windows no Tableau Server no Linux, consulte Migrar o [Tableau](https://help.tableau.com/current/server-linux/pt-br/restore_from_backup_linux.htm) Server do [Windows](https://help.tableau.com/current/server-linux/pt-br/restore_from_backup_linux.htm) para o Linux.

## Uso do espaço em disco para backup e restauração

O espaço em disco livre necessário para criar um backup varia dependendo da quantidade de dados nos serviços de armazenamento de arquivos e Repositório do Tableau Server, além de sua localização com o serviço tabadmincontroller. Durante os backups, as tarefas em segundo plano para limpeza de extrações antigas são temporariamente pausadas. Isso significa que, durante o backup, as atualizações de extração deixarão os arquivos extras no lugar, adicionando ao uso de espaço em disco. Se o backup demorar muito ou se a organização usar muitas extrações regularmente atualizadas, isso poderá resultar em uma quantidade significativa de uso de espaço em disco temporário. Esses arquivos temporários serão removidos depois que o backup for concluído.

A tabela a seguir lista os requisitos de espaço em disco para backup com base em se o nó hospeda o repositório, no armazenamento de arquivos, no controlador ou alguma combinação deles. Em ambientes do Tableau Server com vários nós, você precisa estimar o espaço em disco necessário em cada nó.

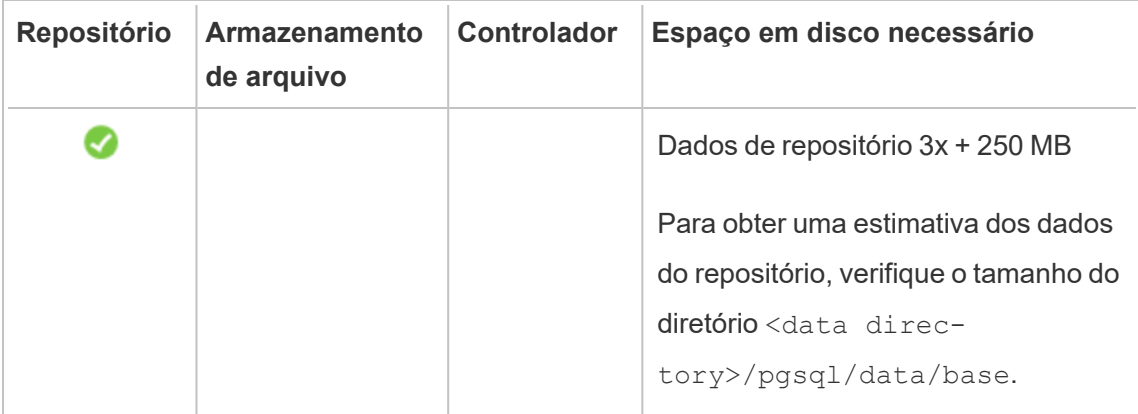

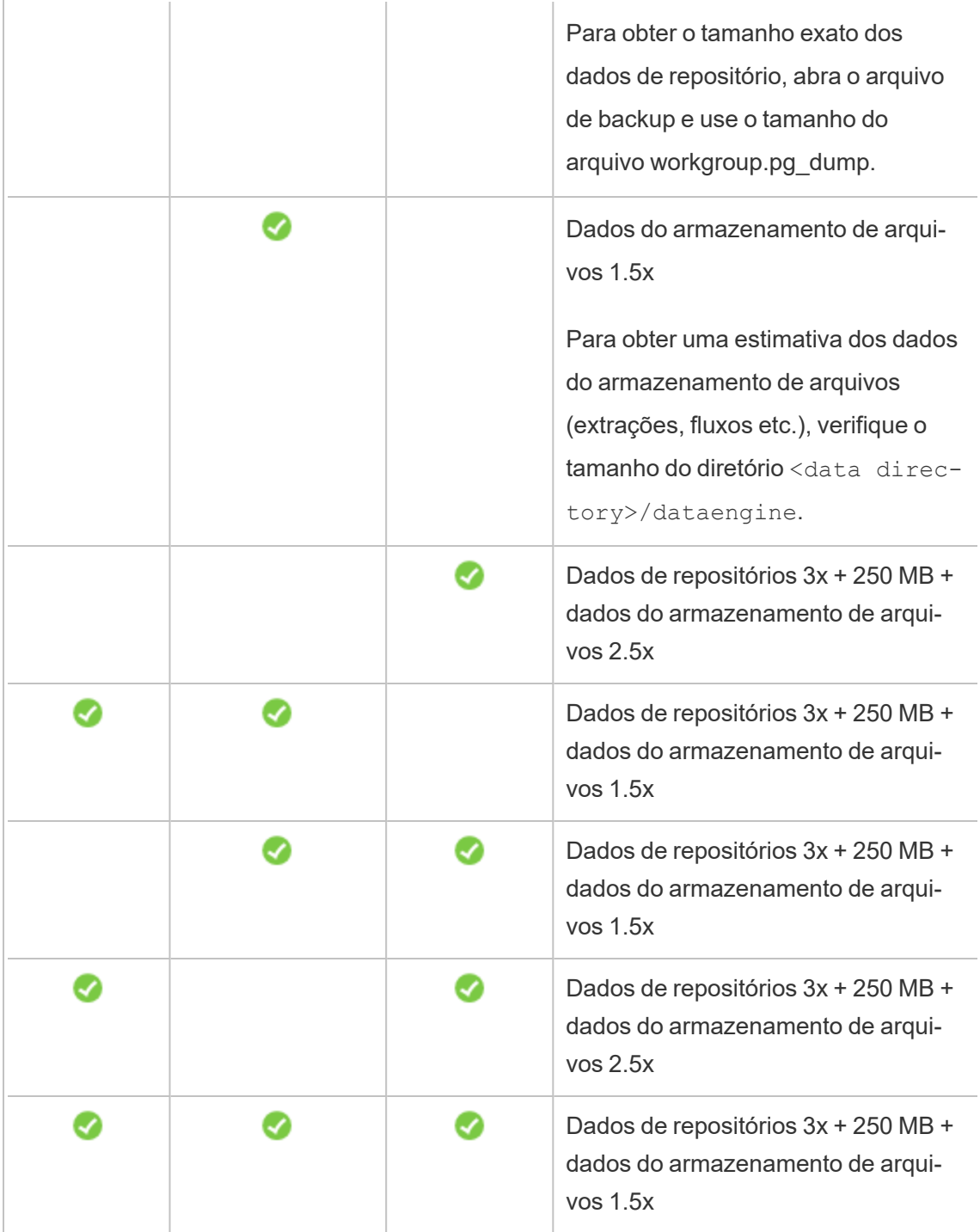

Requisitos de recuperação do espaço em disco

Você deve ter o espaço em disco adequado para que o processo de restauração do banco de dados seja executado com êxito.

Para restaurar o Tableau Server:

- <sup>l</sup> Em nós de controlador, você precisa de espaço livre igual ao tamanho do arquivamento de backup.
- <sup>l</sup> Em nós de repositório, você precisa de espaço livre igual ao triplo do tamanho dos dados do repositório no arquivamento de backup, além de 250 MB e do tamanho do diretório de dados pgsql.
- <sup>l</sup> Em nós de armazenamento de arquivos, você precisa de espaço livre igual ao dobro do tamanho da pasta do mecanismo de dados no arquivamento de backup.

### Práticas recomendadas para backup do Tableau Server

Recomendamos seguir essas práticas recomendadas de segurança e desempenho.

#### Proteger arquivos de backup

Embora os segredos de configuração sejam criptografados quando armazenados em disco internamente, ao exportar essas configurações para um arquivo, os segredos são gravados no arquivo em texto simples. O administrador é responsável pela proteção do arquivo de backup. Há várias opções disponíveis:

- Gravar o arquivo em um sistema de arquivos criptografado.
- <sup>l</sup> Grave o arquivo em um disco que esteja fisicamente protegido e restrito a usuários específicos.
- Codifique o arquivo de backup.

#### Maximizar a eficiência do backup

Há várias maneiras de maximizar a eficiência do backup. Seu ambiente pode afetar a eficiência de cada um deles, então teste com seus dados para ver o que funciona melhor.

#### **Otimização com configurações de topologia:**

- <sup>l</sup> Colocalizar o Armazenamento de arquivos no mesmo nó que o Controlador de administração pode reduzir o tempo necessário para fazer backup do Tableau Server, reduzindo ou eliminando a necessidade de transferir dados entre nós durante o processo de backup. Isso é especialmente verdade se sua organização usa muitos extratos.
- <sup>l</sup> A colocalização do repositório (pgsql) com o nó Controlador de administração também pode ajudar a reduzir o tempo de backup, mas a economia de tempo é menos significativa do que a do Armazenamento de arquivos.

O Controlador de administração geralmente está no nó inicial, a menos que você tenha tido uma falha no nó inicial e movido o controlador para outro nó.

#### **Otimização com estratégias de backup:**

Backup é um processo que utiliza muitos recursos. Se possível, é uma boa estratégia fazer seus backups durante os horários menos movimentados. No entanto, isso depende de seus requisitos de restauração e com que frequência os dados do Tableau Server são atualizados. Para obter uma explicação detalhada sobre backup e recuperação de desastres, consulte [Recuperação](https://www.tableau.com/sites/default/files/whitepapers/disaster_recovery_whitepaper_0.pdf) de desastres do Tableau Server. Aqui estão algumas estratégias de backup, adote-as para suas necessidades

- <sup>l</sup> **Tipo de armazenamento:** os discos de estado sólido são recomendados em geral para backups. O SSD ajuda a tornar logo os seus backups mais rápidos e completos, em comparação com os discos giratórios tradicionais.
- <sup>l</sup> **Compactação de backup:** você tem a opção de executar seus backups com ou sem compactação. Quando você fizer seu backup com compactações, seu tamanho de backup será relativamente menor, mas você pode perceber um desempenho mais lento. Então, se o seu objetivo é mais velocidade, escolha a opção  $-\text{skip-comm}$ pression:

Use a opção --skip-compression ao fazer backup do Tableau Server. Isso cria o backup sem usar compactação e resulta em um arquivo de backup maior, mas pode reduzir o tempo necessário para que o backup seja concluído. Para obter mais informações, consulte tsm [maintenance](#page-2682-0) backup.

**Backup instantâneo:** essa opção só estará disponível se você tiver configurado o servidor Tableau Server com Armazenamento de arquivos externos. Embora o desempenho dos backups instantâneos dependa do tipo de armazenamento conectado à rede, em geral eles são mais rápidos do que os backups tradicionais do Tableau Server. Para obter mais informações, consulte [Armazenamento](#page-3644-0) de arquivos externo do [Tableau](#page-3644-0) Server.

## Executar um backup e uma restauração completos do Tableau Server

Use as seguintes etapas para fazer backup da sua implantação do Tableau Server. Especificamente, estas etapas descrevem como recuperar um clone de um servidor em uma coleção de dados e ativos de backup.

**Observação:** a execução do processo de backup pode demorar muito tempo. Como nenhum outro trabalho pode ser executado durante o backup, recomendamos que você execute o backup fora do horário comercial.

Tipos de dados de backup

Há dois tipos de dados de backup que o Tableau Server pode gerar. Recomendamos realizar backups de cada tipo, caso você necessite restaurar um servidor em um cenário de recuperação:

<sup>l</sup> **Dados gerenciados pelo Tableau Server:** consistem no banco de dados ou repositório PostgreSQL e Armazenamento de arquivos do Tableau, que contém metadados da pasta de trabalho e do usuário, arquivos de extração de dados e dados de configuração do site. Quando você usa o TSM para criar um backup, tudo isso é salvo em um único arquivo criado com a extensão .tsbak. O backup desses dados é feito com o comando tsm [maintenance](#page-2682-0) backup.

**Observação:** quando um armazenamento de arquivo externo é configurado, você não pode usar o comando tsm maintenance backup para fazer backup dos dados do

Tableau Server. Para obter informações sobre como fazer backup desses dados, consulte Backup e restauração com o [Armazenamento](#page-3660-0) de arquivos externo.

- Só é possível restaurar a partir de um backup que tenha o mesmo tipo de armazenamento de identidades que o servidor que está rodando. Por exemplo, um backup de um servidor que usa autenticação local pode ser restaurado para um Tableau Server inicializado por autenticação local, mas um backup de um servidor que usa autenticação por Diretório ativo não pode ser restaurado para um servidor inicializado por autenticação local.
- <sup>l</sup> Você só pode restaurar um arquivo de backup para uma versão do Tableau Server que seja a mesma ou mais recente que a versão em que o backup foi criado. Você não pode restaurar para uma versão mais antiga do Tableau.
- **· Importante:** Se você fizer atualizações Azuis/Verdes ou atualizar manualmente o Tableau Server 2021.4 (ou anterior) usando o método de [manutenção](#page-2681-0) tsm (backup e [restauração\)](#page-2681-0) , você deverá habilitarlegacy-identity-mode antes de poder restaurar para o Tableau Server 2022.1 (ou posterior). Para obter mais informações, consulte [Solucionar](#page-2201-0) problemas com migração de identidade.
- A partir da versão 2022.3, não há suporte para backups criados usando tabadmin ("backups pré-TSM"). Você não pode restaurar um backup pré-TSM para Tableau Server versão 2022.3 ou posterior.
- <sup>l</sup> Dados de configuração e de topologia: incluem a maioria das informações de configuração do servidor que são necessárias para a recuperação completa de um servidor. SMTP, alertas, alguns ativos de autenticação são exemplos de dados de configuração exportáveis para backup. Os dados de topologia definem como os processos do Tableau Server são configurados em implantações de servidor único e de vários nós. O backup dos dados de configuração e de topologia é feito com o comando tsm [settings](#page-2747-1) export.

**Observação:** é possível alterar o valor padrão do caminho do arquivo usado pelo comando tsm [maintenance](#page-2682-0) backup. Para obter mais informações, consulte tsm [File](#page-2799-0) [Paths](#page-2799-0).

#### Ativos de backup que necessitam de processo manual

Alguns dados de configuração não estão incluídos no comando tsm settings export e, portanto, devem ser documentados e restaurados manualmente. Os dados de configuração a seguir são excluídos da operação tsm settings export. O seu processo de manutenção de backup deve incluir a documentação dos seguintes dados de configuração do Tableau Server:

- <sup>l</sup> Contas de usuário do sistema. A instalação do Tableau Server cria um usuário não privilegiado, tableau. Essa conta é usada para acessar os recursos do Tableau Server. Ela pode ser alterada durante a instalação. Se você não a alterou, não precisa documentá-la.
- Associação ao grupo do TSM. Há dois grupos criados pelo Tableau Server: tableau e tsmadmin. Se você configurou grupos alternativos quando instalou o Tableau Server, é necessário documentar os nomes de grupo.

Em todos os casos, é essencial documentar as contas de usuário que estão nesses grupos. Para visualizar a associação em um grupo, execute este comando grep <group\_name> /etc/group.

- <sup>l</sup> Configuração de implantação de serviço de coordenação. Se estiver executando em um cluster com vários nós, documente quais nós estão executando o processo de serviços de coordenação. Para visualizar a configuração do processo em seus nós, execute tsm topology list-nodes -v.
- <sup>l</sup> Configurações de personalização Se a sua empresa usar um cabeçalho personalizado ou logotipos de logon para as páginas da Web do Tableau Server, inclua uma cópia desses ativos no seu portfólio de backup. Consulte tsm [customize.](#page-2652-0)

• A maioria dos ativos de autenticação. Embora os locais dos arquivos possam ser incluídos em um arquivo exportado settings.json, a maioria dos arquivos de certificado, arquivos de chave, arquivos keytab ou outros ativos relacionados à autenticação não têm backup do TSM. Verifique se qualquer um desses ativos que você está tentando mover não precisará ser recriado.

Existem três exceções:

- O certificado público e a chave privada para o banco de dados PostgreSQL (se ativado) são copiados.
- <sup>l</sup> O certificado e a chave do SSL externo são copiados e incluídos nos dados de configuração.
- O certificado personalizado instalado por tsm security [custom-cert](#page-2726-0) add (se adicionado) é copiado.

No entanto, todos os outros ativos relacionados à autenticação não são salvos em um backup. Por exemplo, se você habilitou o acesso ao banco de dados PostgreSQL com o comando tsm data-access [repository-access](#page-2658-0) enable, assegure-se de documentar os pares de nome/senha para cada conta configurada. Essas credenciais não são salvas no backup. O certificado e a chave do SSL mútuo não estão incluídos no backup.

• Ativos LDAP. O TSM não faz backup de arquivos keytab, arquivos de configuração ou outros ativos relacionados ao LDAP.

Os segredos do servidor interno e as senhas do repositório são configurações relacionadas à criptografia que não são exportadas. Entretanto, você não precisa documentar os valores de configuração. Novos segredos serão criados como parte do processo de restauração quando a nova instância for inicializada.

#### Backup do Tableau Server para recuperação

O Tableau Server inclui comandos executados para gerar dados de backup para o Tableau Server.

**Observação:** ao fazer o backup do Tableau Server no Linux, o usuário sem privilégios deve ter acesso de gravação no compartilhamento de rede onde os arquivos de backup são gravados. Caso contrário, haverá falha no backup.

Para fazer backup dos dados de topologia e configuração do servidor, use o comando [tsm](#page-2745-0) [settings.](#page-2745-0)

1. Os dados de topologia e configuração são incluídos ao executar o comando tsm [set](#page-2747-1)tings [export](#page-2747-1). Os dados são exportados como um arquivo json. Especifique o nome e a localização do arquivo json ao executar o seguinte comando:

tsm settings export -f <filename>.json

**Observação:** como o backup contém segredos, recomendamos que você criptografe o backup e o armazene em um local seguro. Para obter mais informações sobre os segredos do Tableau Server, consulte [Gerenciar](#page-2004-0) segredos do servidor.

2. Backup dos dados do repositório e do Armazenamento de arquivos. O backup dos dados do repositório é feito com o comando tsm [maintenance](#page-2682-0) backup. Especifique o nome e a localização do arquivo de backup ao executar o seguinte comando:

tsm maintenance backup -f <filename>.tsbak -d

O arquivo de backup é reunido em um local temporário no diretório de dados e, em seguida, gravado no diretório definido na variável basefilepath.backuprestore do TSM:

/var/opt/tableau/tableau\_server/data/tabsvc/files/backups/<filename>.tsbak

Para obter mais informações sobre os arquivos de backup e como alterar o local, consulte tsm File [Paths](#page-2799-0). **Observação:** mesmo ao alterar o local do backup, o processo de backup usa um local temporário no diretório de dados para reunir o arquivo de backup.

**Observação:** quando o Armazenamento de arquivos é configurado fora do Tableau Server, não é possível usar o comando tsm maintenance backup para fazer backup dos Dados do Tableau Server. Para obter mais informações sobre como fazer backup desses dados, consulte Backup e restauração com o [Armazenamento](#page-3660-0) de arquivos externo.

Restauração de uma funcionalidade do núcleo do Tableau Server

O procedimento abaixo usa os ativos das duas seções anteriores para reconstruir um Tableau Server em um cenário de recuperação.

**Observação**: se for necessário restaurar apenas o repositório em um Tableau Server que, fora isso, funcione normalmente, consulte [Restaurar](#page-2482-0) de um backup. Se você estiver executando uma implantação distribuída e o seu nó inicial falhou, consulte [Recuperação](#page-647-0) de falha no nó [inicial](#page-647-0).

A topologia e os dados de backup de configuração devem ser do Tableau Server no Linux. Não é possível restaurar os dados de configuração de um arquivo de backup gerado no Tableau Server no Windows. Para restaurar um backup feito no Tableau Server do Windows para o Tableau Server no Linux, consulte Migrar o Tableau Server do [Windows](#page-785-0) para o Linux.

Os seguintes ativos precisam estar disponíveis:

- Dados de topologia e configuração: é o arquivo json gerado pelo comando tsm settings export.
- <sup>l</sup> Arquivo de backup de repositório: este é o arquivo com uma extensão .tsbak gerada pelo comando tsm maintenance backup.

Só é possível restaurar a partir de um backup que tenha o mesmo tipo de armazenamento de identidades que o servidor que está rodando. Por exemplo, um backup de um servidor que usa autenticação local pode ser restaurado para um Tableau Server inicializado por autenticação local, mas um backup de um servidor que usa autenticação por Diretório ativo não pode ser restaurado para um servidor inicializado por autenticação local.

Ao usar o tsm maintenance restore para restaurar os dados do Tableau, os arquivos de dados de extração e os conteúdos do banco de dados PostgreSQL são substituídos pelo conteúdo do arquivo de backup (.tsbak). Se você estiver executando uma instalação distribuída do Tableau Server, execute a restauração no nó que executa o Controlador TSM (geralmente é o nó inicial).

<sup>l</sup> Ativos de backup: esses ativos incluem a lista de configurações documentadas, conforme citado na seção anterior.

## Para restaurar um Tableau Server independente

- 1. No computador onde deseja restaurar o Tableau Server, Instalar e [inicializar](#page-369-0) o TSM. Se a sua empresa usou contas de usuário de sistema não padrão, conforme descrito no começo da seção deste tópico, será necessário especificar os usuários durante esta etapa.
- 2. Ativar e [registrar](#page-375-0) o Tableau Server.
- 3. (Opcional). [Configurar](#page-422-0) o firewall local.
- 4. (Opcional). Verifique o LDAP.
- 5. Inicialize o Tableau Server. Consulte [Configurar](#page-396-0) as definições do nó inicial.

6. Importe os dados de topologia e configuração. Copie o arquivo de backup json de topologia e configuração para o computador pessoal. Importe o arquivo de configuração executando o seguinte comando:

tsm settings import -f <filename>.json

7. (Opcional). Aplique as alterações pendentes. Em um prompt de comando, execute:

tsm pending-changes apply

8. Reinicie o Tableau Server. Em um prompt de comando, execute:

tsm restart

- 9. Restaure os dados do repositório. Consulte [Restaurar](#page-2482-0) de um backup.
- 10. (Opcional). Preencha a associação do grupo do TSM. Adicione usuários aos grupos com este comando:

```
sudo usermod -G <group name> -a <username>
```
## Para restaurar um cluster do Tableau Server

- 1. No nó inicial, Instalar e [inicializar](#page-369-0) o TSM. Se a sua empresa usou contas de usuário de sistema não padrão, conforme descrito no começo da seção deste tópico, será necessário especificar os usuários durante esta etapa.
- 2. No nó inicial, Ativar e [registrar](#page-375-0) o Tableau Server.
- 3. (Opcional). No nó inicial, [Configurar](#page-422-0) o firewall local.
- 4. No nó inicial, verifique o LDAP (opcional) e inicialize o Tableau Server. Consulte [Con](#page-396-0)figurar as [definições](#page-396-0) do nó inicial.
- 5. No nó inicial, execute tsm topology nodes get-bootstrap-file --file <path\file>.json.
- 6. Copie o arquivo bootstrap.json para todos os nós adicionais do cluster.
- 7. Em cada nó adicional do cluster:
	- a. Instale o pacote do Tableau Server.
	- b. Navegue até o diretório de scripts.
	- c. Inicie a comunicação entre o nó inicial e o nó adicional:

```
sudo ./initialize-tsm -b <path-to-bootstrap>.json -u
<admin-user-on-first-node> --accepteula
```
- 8. No nó inicial, execute o tsm topology list-nodes -ve verifique se os nomes dos nós não foram alterados nas configurações de topologia exportadas. *Se os nomes dos nós foram alterados, as configurações de topologia devem ser atualizadas manualmente com novos nomes ou os processos devem ser configurados manualmente*.
- 9. O processo do Controlador do cluster é necessário em todos os nós e precisa ser adicionado explicitamente. A partir do nó inicial, adicione uma instância do Controlador do cluster a cada nó adicional, em que <nodeID> é a ID de um dos nós adicionais. Adicione o processo a cada nó separadamente. Neste exemplo, adicionamos o Controlador do cluster aos nós 2 e 3:

```
tsm topology set-process -n node2 -pr clustercontroller -c 1
tsm topology set-process -n node3 -pr clustercontroller -c 1
tsm pending-changes apply
```
- 10. No nó inicial, Implantar um ensemble do Serviço de [coordenação.](#page-638-0) A configuração de ensemble deve corresponder à sua configuração anterior.
- 11. No nó inicial, importe os dados de topologia e configuração. Copie o arquivo de backup json de topologia e configuração para o computador pessoal. Importe o

arquivo de configuração executando o seguinte comando:

tsm settings import -f <filename>.json

12. No nó inicial, aplique as alterações pendentes. Em um prompt de comando, execute:

tsm pending-changes apply

13. No nó inicial, reinicie o Tableau Server. Em um prompt de comando, execute:

tsm restart

- 14. No nó inicial, restaure os dados do repositório. Consulte [Restaurar](#page-2482-0) de um backup.
- 15. No nó inicial, preencha a associação do grupo do TSM. Adicione usuários aos grupos com este comando:

sudo usermod -G <group name> -a <username>

#### Restaurar outra funcionalidade

Se o servidor anterior tiver sido configurado com os seguintes recursos, você precisará reabilitar e reconfigurá-los no servidor restaurado:

- <sup>l</sup> Soluções de autenticação: OpenID, SSL externo e autenticação confiável. Consulte [Autenticação.](#page-1635-0)
- Personalizações do site: consulte tsm [customize](#page-2652-0).
- Para habilitar o acesso ao repositório do PostgreSQL: consulte tsm [data-access](#page-2658-0) repo[sitory-access](#page-2658-0) enable.

#### Criptografe novamente as extrações após a restauração

Opcionalmente, se estiver usando o recurso de criptografia de extração em repouso, depois que o backup for restaurado, você poderá criptografar novamente as extrações usando chaves de criptografia diferentes. Consulte [Criptografia](#page-2026-0) de extrações em repouso.

Execute o tabcmd reencryptextracts <site-name> para criptografar novamente as extrações em determinado site. Para obter mais informações, consulte [reencryptextracts.](#page-2966-0) Execute esse comando em cada site que armazena extrações criptografadas. Dependendo do número de extrações criptografadas no site, essa operação pode consumir uma carga significativa de processamento de servidor. Considere executar essa operação fora do horário comercial.

### Fazer backup dos dados do Tableau Server

É importante fazer backup do Tableau Server regularmente como parte da manutenção e administração apropriada do seu servidor. É possível usar o comando tsm maintenance restore para restaurar backups do Tableau Server criados usando o comando tsm maintenance backup. Backups de bancos de dados feitos de outras maneiras e instantâneos da máquina virtual não são fontes válidas para restaurar o Tableau Server, então é importante ter um backup atualizado.

Só é possível restaurar a partir de um backup que tenha o mesmo tipo de armazenamento de identidades que o servidor que está rodando. Por exemplo, um backup de um servidor que usa autenticação local pode ser restaurado para um Tableau Server inicializado por autenticação local, mas um backup de um servidor que usa autenticação por Diretório ativo não pode ser restaurado para um servidor inicializado por autenticação local.

Procurando o Tableau Server no Windows? Consulte Fazer [backup](https://help.tableau.com/current/server/pt-br/db_backup.htm) dos dados do [Tableau](https://help.tableau.com/current/server/pt-br/db_backup.htm) Server.

Os dados do Tableau Server incluem arquivos de dados de extração, bem como o banco de dados PostgreSQL do Tableau, que contém metadados da pasta de trabalho e do usuário e dados de configuração. Quando você usa o TSM para criar um backup, tudo isso é salvo em um único arquivo criado com a extensão .tsbak. Se você estiver executando uma instalação distribuída do Tableau Server, é feito um backup dos dados de todos os nós.

A frequência dos seus backups depende do seu ambiente, incluindo a intensidade de uso de seu servidor e o número e a frequência de alterações do conteúdo e do usuário. Qualquer alteração ou atualização que acontecer após o backup será perdida se houver uma falha no sistema e você precisar restaurar o Tableau Server. Quanto mais atividade, mais frequentemente você precisará fazer backup no servidor.

Além dos backups regulares, *sempre* crie um backup antes de atualizar para uma nova versão do Tableau Server. O processo de atualização não cria um backup, exceto quando a versão do PostGRES está sendo atualizada e, em seguida, o processo de atualização cria um backup somente do PostGRES para ser usado internamente.

Para ajudar na proteção contra perda de dados, após criar o backup, armazene o arquivo .tsbak em um computador que não faça parte da instalação do Tableau Server.

#### Uso do espaço em disco para backup

O espaço em disco livre necessário para criar um backup varia dependendo da quantidade de dados nos serviços de armazenamento de arquivos e Repositório do Tableau Server, além de sua localização com o serviço tabadmincontroller. Durante os backups, as tarefas em segundo plano para limpeza de extrações antigas são temporariamente pausadas. Isso significa que, durante o backup, as atualizações de extração deixarão os arquivos extras no lugar, adicionando ao uso de espaço em disco. Se o backup demorar muito ou se a organização usar muitas extrações regularmente atualizadas, isso poderá resultar em uma quantidade significativa de uso de espaço em disco temporário. Esses arquivos temporários serão removidos depois que o backup for concluído.

A tabela a seguir lista os requisitos de espaço em disco para backup com base em se o nó hospeda o repositório, no armazenamento de arquivos, no controlador ou alguma combinação deles. Em ambientes do Tableau Server com vários nós, você precisa estimar o espaço em disco necessário em cada nó.

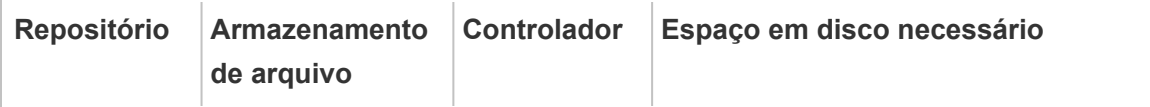

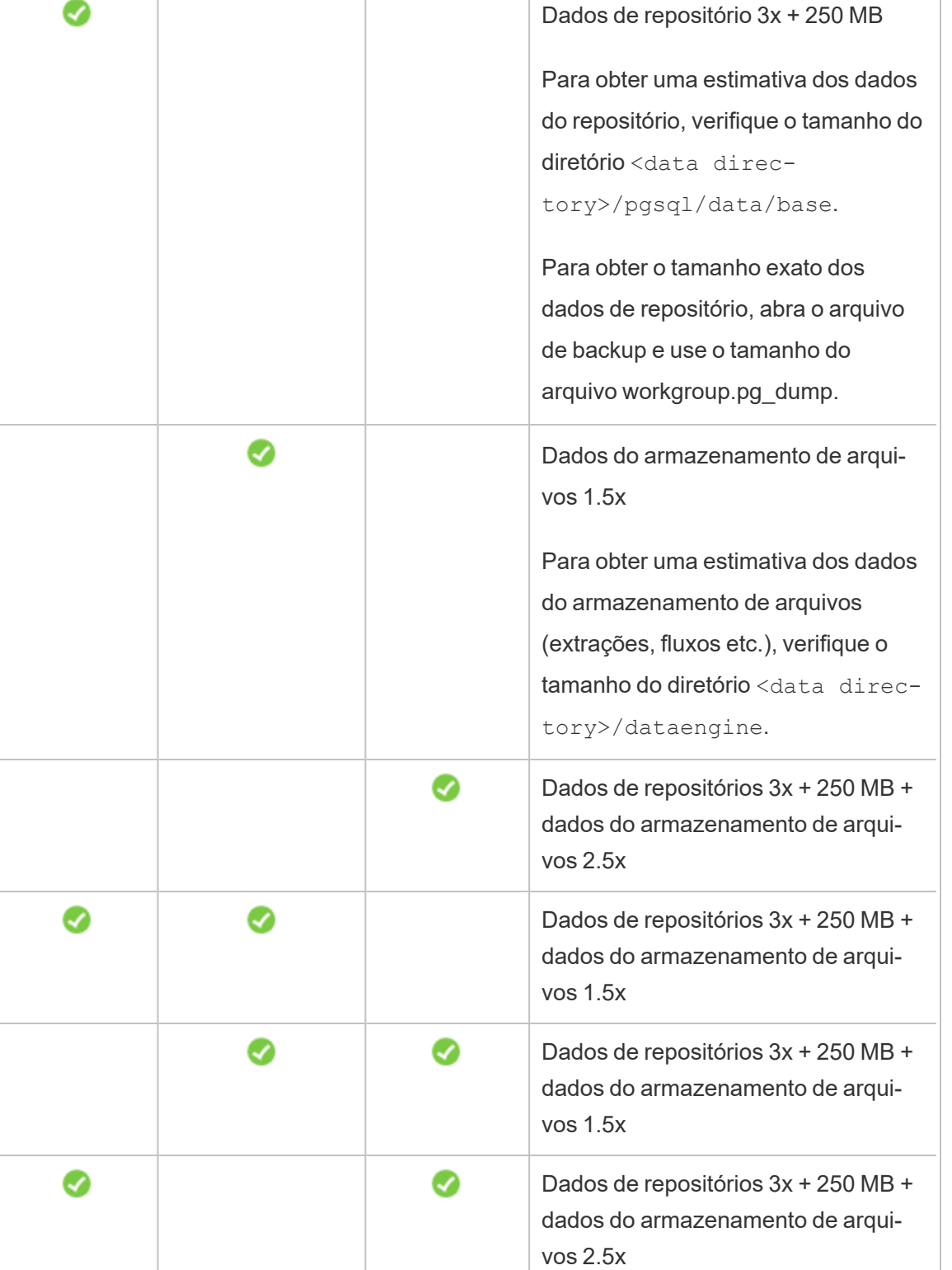

 $\overline{\phantom{a}}$ 

T

 $\begin{array}{c} \hline \end{array}$ 

Guia do administrador do Tableau Server no Linux

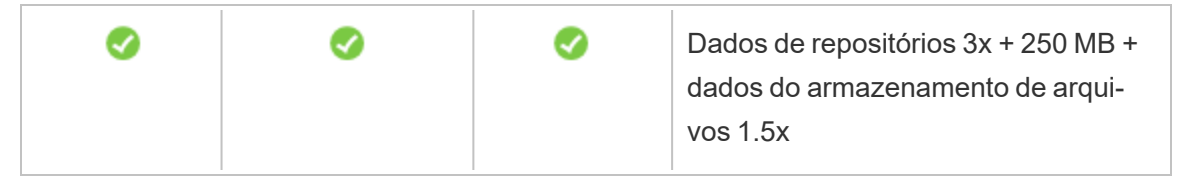

#### Otimização de backup no Tableau Server

Há várias maneiras de maximizar a eficiência do backup. Seu ambiente pode afetar a eficiência de cada um deles, então teste com seus dados para ver o que funciona melhor.

#### **Otimização com configurações de topologia:**

- <sup>l</sup> Colocalizar o Armazenamento de arquivos no mesmo nó que o Controlador de administração pode reduzir o tempo necessário para fazer backup do Tableau Server, reduzindo ou eliminando a necessidade de transferir dados entre nós durante o processo de backup. Isso é especialmente verdade se sua organização usa muitos extratos.
- A colocalização do repositório (pgsql) com o nó Controlador de administração também pode ajudar a reduzir o tempo de backup, mas a economia de tempo é menos significativa do que a do Armazenamento de arquivos.

O Controlador de administração geralmente está no nó inicial, a menos que você tenha tido uma falha no nó inicial e movido o controlador para outro nó.

#### **Otimização com estratégias de backup:**

Backup é um processo que utiliza muitos recursos. Se possível, é uma boa estratégia fazer seus backups durante os horários menos movimentados. No entanto, isso depende de seus requisitos de restauração e com que frequência os dados do Tableau Server são atualizados. Para obter uma explicação detalhada sobre backup e recuperação de desastres, consulte [Recuperação](https://www.tableau.com/sites/default/files/whitepapers/disaster_recovery_whitepaper_0.pdf) de desastres do Tableau Server. Aqui estão algumas estratégias de backup, adote-as para suas necessidades

<sup>l</sup> **Tipo de armazenamento:** os discos de estado sólido são recomendados em geral para backups. O SSD ajuda a tornar logo os seus backups mais rápidos e completos, em comparação com os discos giratórios tradicionais.

<sup>l</sup> **Compactação de backup:** você tem a opção de executar seus backups com ou sem compactação. Quando você fizer seu backup com compactações, seu tamanho de backup será relativamente menor, mas você pode perceber um desempenho mais lento. Então, se o seu objetivo é mais velocidade, escolha a opção  $-\text{skip-comm}$ pression:

Use a opção --skip-compression ao fazer backup do Tableau Server. Isso cria o backup sem usar compactação e resulta em um arquivo de backup maior, mas pode reduzir o tempo necessário para que o backup seja concluído. Para obter mais informações, consulte tsm [maintenance](#page-2682-0) backup.

<sup>l</sup> **Backup instantâneo:** essa opção só estará disponível se você tiver configurado o servidor Tableau Server com Armazenamento de arquivos externos. Embora o desempenho dos backups instantâneos dependa do tipo de armazenamento conectado à rede, em geral eles são mais rápidos do que os backups tradicionais do Tableau Server. Para obter mais informações, consulte [Armazenamento](#page-3644-0) de arquivos externo do [Tableau](#page-3644-0) Server.

Criar um backup usando a interface de linha de comandos (CLI) do TSM

Use o comando  $tsm$  maintenance backup para criar um backup dos dados gerenciados pelo Tableau Server. Estes dados incluem arquivos de dados de extração e o banco de dados PostgreSQL do Tableau, que contém metadados da pasta de trabalho e do usuário.

**Observação:** ao fazer o backup do Tableau Server no Linux para um local de rede, o usuário sem privilégios deve ter acesso de gravação no compartilhamento de rede onde os arquivos de backup são gravados ou ocorrerá uma falha no backup.

Para fazer backup dos dados de configuração do servidor, use o comando tsm [settings.](#page-2745-0) Ao usar o comando tsm maintenance backup, a data atual é anexada ao arquivo de backup:

tsm maintenance backup -f <backup file> -d

Para obter mais informações, consulte tsm [maintenance](#page-2682-0) backup.

Criar um backup de pré-atualização

Você deve sempre criar um backup antes de atualizar o Tableau Server. Também é possível criar um backup durante a execução do Tableau Server e minimizar a quantidade de tempo de indisponibilidade do servidor durante a atualização. O processo para criar um backup de préatualização é o mesmo para a criação de backups regulares, com uma consideração adicional para as instalações distribuídas.

**Observação:** desinstale o Tableau Server de dos nós que não serão incluídos na nova instalação para evitar conflitos entre os nós mais antigos e a nova instalação.

#### Backups durante upgrades

Durante uma atualização do Tableau Server, quando necessário, um backup temporário do banco de dados é criado para permitir migrações que ocorrem como parte de atualizações. Isso é feito durante a atualização e, na maioria dos casos, não tem impacto perceptível no processo de atualização. Em certos casos especiais, pode haver impactos adicionais:

- Atualizações para o Tableau Server 2022.1 (ou posterior) da versão 2021.4 (ou anterior) —Se você fizer atualizações Azuis/Verdes ou atualizar manualmente o Tableau Server 2021.4 (ou anterior) usando o método de [manutenção](#page-2681-0) tsm (backup e res[tauração\)](#page-2681-0) , você deverá habilitarlegacy-identity-mode antes de poder restaurar para o Tableau Server 2022.1 (ou posterior). Para obter mais informações, consulte [Solucionar](#page-2201-0) problemas com migração de identidade.
- <sup>l</sup> Principais atualizações de pgsql Se uma atualização incluir uma atualização de versão principal no banco de dados usada para o repositório do Tableau, o backup de atualização interna será feito sem compactação para economizar tempo. Isso requer espaço adicional de disco temporário durante o processo de atualização.

Versões do Tableau Server que incluem uma atualização de banco de dados de versão principal; 2020.4.

#### Agendamento e gerenciamento de backups

A partir de 2020.4.0, você pode usar comandos tsm para agendar um backup. Você precisa fazer isso na linha de comando (não há interface do TSM para agendar backups). O comando tsm [maintenance](#page-2682-0) backup permite que você crie e atualize os horários de backup. Os comandos tsm [schedules](#page-2717-0) lhe dão a capacidade de visualizar, excluir, pausar, retomar e atualizar horários.

Para agendar um backup:

- 1. Abra um prompt de comando como administrador no nó inicial (o nó onde o TSM está instalado).
- 2. Execute o seguinte comando:

tsm maintenance backup -f <backup-file> -sr <recurrence> -st <time-to-run> -sd <days-to-run> -sn <schedule-name>

Por exemplo, para criar uma agenda de backup chamada "backup mensal" executada no dia 15 de cada mês às 2 da manhã e gerar um arquivo chamado <yyyy.mm.dd.hh.mm>-ts-mid\_month\_backup.tsbak: tsm maintenance backup -f ts-mid month backup -sr monthly -st 02:00 -sd 15 -sn monthly-backup

Para visualizar um backup agendado:

- 1. Abra um prompt de comando como administrador no nó inicial (o nó onde o TSM está instalado).
- 2. Execute o seguinte comando:

```
tsm schedules list
```
Você pode classificar os horários pelo horário de execução agendado, do mais cedo para o mais recente, ou pelo nome usando as opções --next-run ou --schedulename. Você pode exibir alternadamente detalhes para uma única agenda usando a opção --schedule-id. Quando você visualiza uma única agenda, você vê detalhes adicionais sobre ela, incluindo quando foi criada, quantas vezes foi executada e opções específicas usadas quando ela é executada. As opções de trabalho são mostradas no formato JSON como "Job args".

Para atualizar um backup agendado:

- 1. Abra um prompt de comando como administrador no nó inicial (o nó onde o TSM está instalado).
- 2. Execute o seguinte comando:

tsm schedules update --schedule-id <ID> --schedule-time <timeto-run> --schedule-recurrence <frequency> --schedule-days <dayto-run>

**Observações:** oara adicionar ou alterar um nome, use o comando tsm-maintenance-backup.

Para suspender ou retomar uma agenda de backup:

- 1. Abra um prompt de comando como administrador no nó inicial (o nó onde o TSM está instalado).
- 2. Execute um dos seguintes comandos:
	- Para suspender uma agenda:

tsm schedules suspend --schedule-id <scheduleID>

• Para retomar uma agenda suspensa:

tsm schedules resume --schedule-id <scheduleID>

Criar o script para o processo de backup

Caso faça o backup frequentemente, talvez deseje criar um script que execute o backup e as tarefas relacionadas. Essas tarefas incluem:

- Limpe arquivos e pastas antes de executar o backup.
- Executar o próprio backup.
- Copiar o arquivo de backup em um computador separado para proteção.

Esta seção discute os comandos  $tsm$  que podem ser usados em conjunto para executar um backup e as tarefas relacionadas.

Para obter informações adicionais sobre o script de comandos do TSM, consulte os [Fóruns](https://community.tableau.com/s/news/a0A4T000002O4RYUA0/tips-for-running-scripts-with-tsm-on-windows) da [Comunidade](https://community.tableau.com/s/news/a0A4T000002O4RYUA0/tips-for-running-scripts-with-tsm-on-windows) do Tableau.

Remover arquivos de log e limpar pastas temporárias

É possível limpar o arquivo de registro antigo do Tableau Server e os arquivos temporários para reduzir o tempo de criação de um backup e garantir que o arquivo de backup seja o menor possível.

Para limpar os arquivos de log anteriores a alguns dias, execute o seguinte comando:

tsm [maintenance](#page-2687-0) cleanup

#### Executar o backup

**Observação:** ao fazer o backup do Tableau Server no Linux para um local de rede, o usuário sem privilégios deve ter acesso de gravação no compartilhamento de rede onde os arquivos de backup são gravados ou ocorrerá uma falha no backup.

Para criar o backup, use o comando tsm [maintenance](#page-2682-0) backup:

tsm maintenance backup --file <br/>backup file> --append-date

Observe o seguinte sobre o comando:

- Adicione --append-date ao comando para incluir a data no nome de arquivo de backup.
- O arquivo de backup é reunido em um local temporário no diretório de dados e, em seguida, gravado no diretório definido na variável basefilepath.backuprestore do TSM:

/var/opt/tableau/tableau\_server/data/tabsvc/files/backups/<filename>.tsbak

Para obter mais informações sobre os arquivos de backup e como alterar o local, consulte tsm File [Paths](#page-2799-0). **Observação:** mesmo ao alterar o local do backup, o processo de backup usa um local temporário no diretório de dados para reunir o arquivo de backup.

Copiar um arquivo de backup em outro computador

<span id="page-2482-0"></span>Como uma prática recomendada, após a criação do backup, copie o arquivo de backup em outro local, que seja separado do Tableau Server.

## Restaurar de um backup

Use o comando tsm maintenance restore para restaurar seus dados do Tableau Server. Isso pode ser útil caso haja uma falha de sistema e seja necessário restaurar seus dados, caso precise voltar para uma versão anterior do Tableau Server (por exemplo, se houver problemas com um atualização) ou caso esteja movendo o Tableau Server para um novo hardware. É possível usar o comando tsm maintenance restore para restaurar backups do Tableau Server criados usando o tabadmin backup e o tsm maintenance backup.

Limitações ao restaurar o Tableau Server

• Se você fizer atualizações Azuis/Verdes ou atualizar manualmente o Tableau Server 2021.4 (ou anterior) usando o método de manutenção tsm (backup e [restauração\)](#page-2681-0) , você deverá habilitarlegacy-identity-mode antes de poder restaurar para o

Tableau Server 2022.1 (ou posterior). Para obter mais informações, consulte [Solu](#page-2201-0)cionar [problemas](#page-2201-0) com migração de identidade.

- <sup>l</sup> Backups de bancos de dados feitos de outras maneiras e instantâneos da máquina virtual não são fontes válidas para restaurar o Tableau Server.
- Ao usar o tsm maintenance restore para restaurar os dados do Tableau, os arquivos de dados de extração e os conteúdos do banco de dados PostgreSQL são substituídos pelo conteúdo do arquivo de backup (.tsbak). Se você estiver executando uma instalação distribuída do Tableau Server, execute a restauração no nó que executa o Controlador TSM (geralmente é o nó inicial).
- Só é possível restaurar a partir de um backup que tenha o mesmo tipo de armazenamento de identidades que o servidor que está rodando. Por exemplo, um backup de um servidor que usa autenticação local pode ser restaurado para um Tableau Server inicializado por autenticação local, mas um backup de um servidor que usa autenticação por Diretório ativo não pode ser restaurado para um servidor inicializado por autenticação local.
- <sup>l</sup> Você só pode restaurar um arquivo de backup para uma versão do Tableau Server que seja a mesma ou mais recente que a versão em que o backup foi criado. Você não pode restaurar para uma versão mais antiga do Tableau.
- A partir da versão 2022.3, não há suporte para backups criados usando tabadmin ("backups pré-TSM"). Você não pode restaurar um backup pré-TSM para Tableau Server versão 2022.3 ou posterior.
- <sup>l</sup> Durante a restauração, o processo de restauração iniciará uma reindexação completa do conteúdo e dos ativos externos gerenciados pelo Tableau Server. Esse processo consome recursos de CPU que podem ser perceptíveis durante o backup e restauração.
Restaurar o Tableau Server de um arquivo de backup

**Observação:** essa operação inclui etapas que talvez precisem ser executadas com a linha de comando do TSM.

1. (Opcional) Copie o arquivo . tsbak no local do arquivo padrão.

O comando restore exige um arquivo de backup no diretório definido na variável basefilepath.backuprestore do TSM. Como padrão:

/var/opt/tableau/tableau\_server/data/tabsvc/files/backups/

Para obter mais informações sobre os caminhos do arquivo e como alterá-los, consulte tsm File [Paths.](#page-2799-0)

**Observação:** se estiver restaurando um backup copiado na pasta de backups, certifique-se de que a conta de serviço Run As, que pode ser encontrada na interface do usuário na Web do TSM em **Segurança**, tenha pelo menos acesso de leitura ao arquivo de backup. Caso contrário, o processo de restauração pode não ser capaz de descompactar o arquivo de backup e a restauração falhará.

2. Interrompa o servidor. Em um prompt de comando, digite:

tsm stop

3. Restaure a partir de um arquivo de backup: Em um prompt de comando, digite:

tsm maintenance restore --file <file name>

Na linha acima, substitua <file\_name> pelo nome do arquivo de backup que deseja usar para fazer a restauração.

**Observação:** se encontrar erros ao tentar restaurar do backup, consulte [Solu](#page-3005-0)cionar [problemas](#page-3005-0) do Tableau Server no Linux.

4. Reinicie o servidor:

tsm start

# Manutenção do servidor

Como administrador, você deverá conferir o status do servidor, analisar e monitorar a atividade no servidor, gerenciar as tarefas agendadas ou realizar determinadas atividades de manutenção, por exemplo, desmarcar as senhas de conexão de dados salvas. Além disso, existem várias configurações que talvez você queira especificar para personalizar a experiência do usuário para pessoas que usam o servidor. Você pode executar algumas dessas tarefas na página Geral da página Status e de outras páginas da página Configurações.

### <span id="page-2485-0"></span>Exibir o status de processos do servidor

Para exibir o status do processo do servidor, execute um comando da CLI do TSM ou acesse a interface do usuário na Web ou as páginas de administração do TSM no Tableau Server.

Exibição de status do processo com a CLI do TSM

Execute o seguinte comando:

tsm status -v

Este comando produz todos os processos configurados na instância e o status correspondente.

Exibição de status do processo na interface do usuário na Web

Há duas localizações no Tableau Server ou no Tableau Services Manager (TSM) em que os administradores podem visualizar o estado dos processos do Tableau. Talvez você possa acessar um ou os dois locais, dependendo de como sua conta e servidor forem configurados.

A maioria das informações de status de processo exibidas estão duplicadas nas duas páginas Status. Esta seção explica cada página e identifica quais são específicas para cada uma.

**Observação** As páginas de status exibidas em ambos os locais da interface do usuário na Web mostram um subconjunto dos processos totais configurados em um determinado nó. Para exibir todos os processos, execute o comando da CLI do TSM, tsm status v.

- A página de status do Tableau Services Manager (TSM) é acessível no TSM e pode ser visualizada por administradores do TSM. Você deve poder fazer logon no TSM para visualizá-la. Para obter informações de logon no TSM, consulte [Fazer](#page-2244-0) logon na interface do usuário na Web do Tableau Services [Manager](#page-2244-0).
- A página de status do Tableau Server aparece na interface do usuário na Web do Tableau Server e é acessível para administradores do Tableau Server. Essa página inclui processos do Tableau Server, além de links para a documentação de solução de problemas caso um processo não esteja executando conforme o esperado. Se passar o cursor pelo indicador de status de um processo, uma dica de ferramente mostra o nome do nó e a porta onde o processo está sendo executado. A página de status do Tableau Server não mostra os processos do TSM. Para obter informações sobre o logon no Tableau Server como um administrador, consulte [Fazer](#page-2236-0) logon na área de [administração](#page-2236-0) do Tableau Server.

Página de status do Tableau Services Manager (TSM)

A página de status do TSM mostra o estado dos processos de servidor, incluindo o Controlador TSM e o Servidor de licença. Esses dois processos não são exibidos na página de status do Tableau Server.

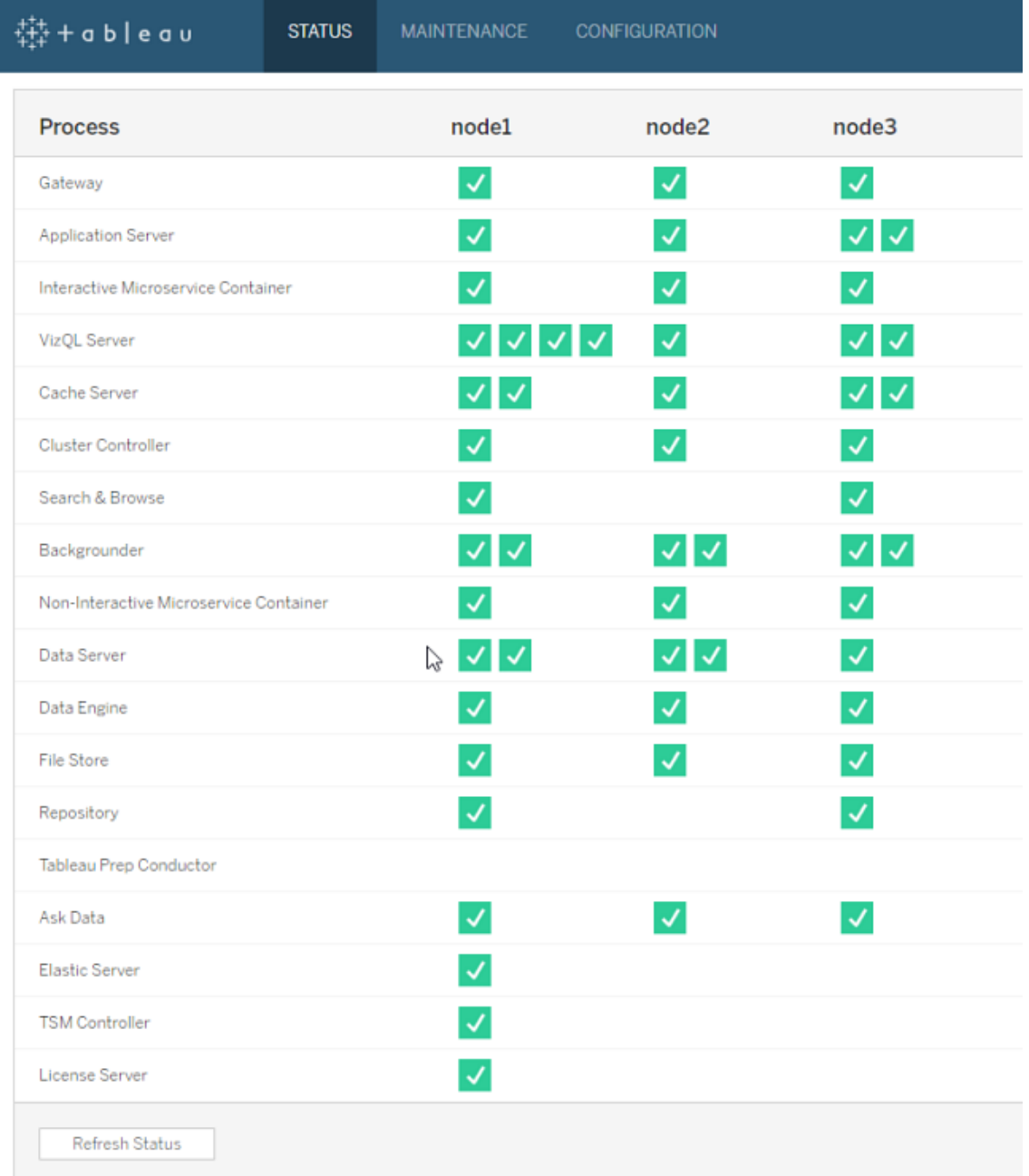

Os possíveis indicadores de status estão listados na parte inferior da tabela:

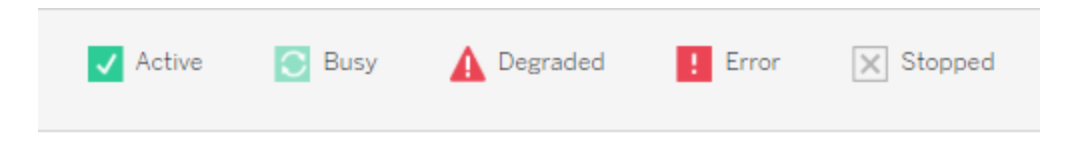

Páginas de status do Tableau Server

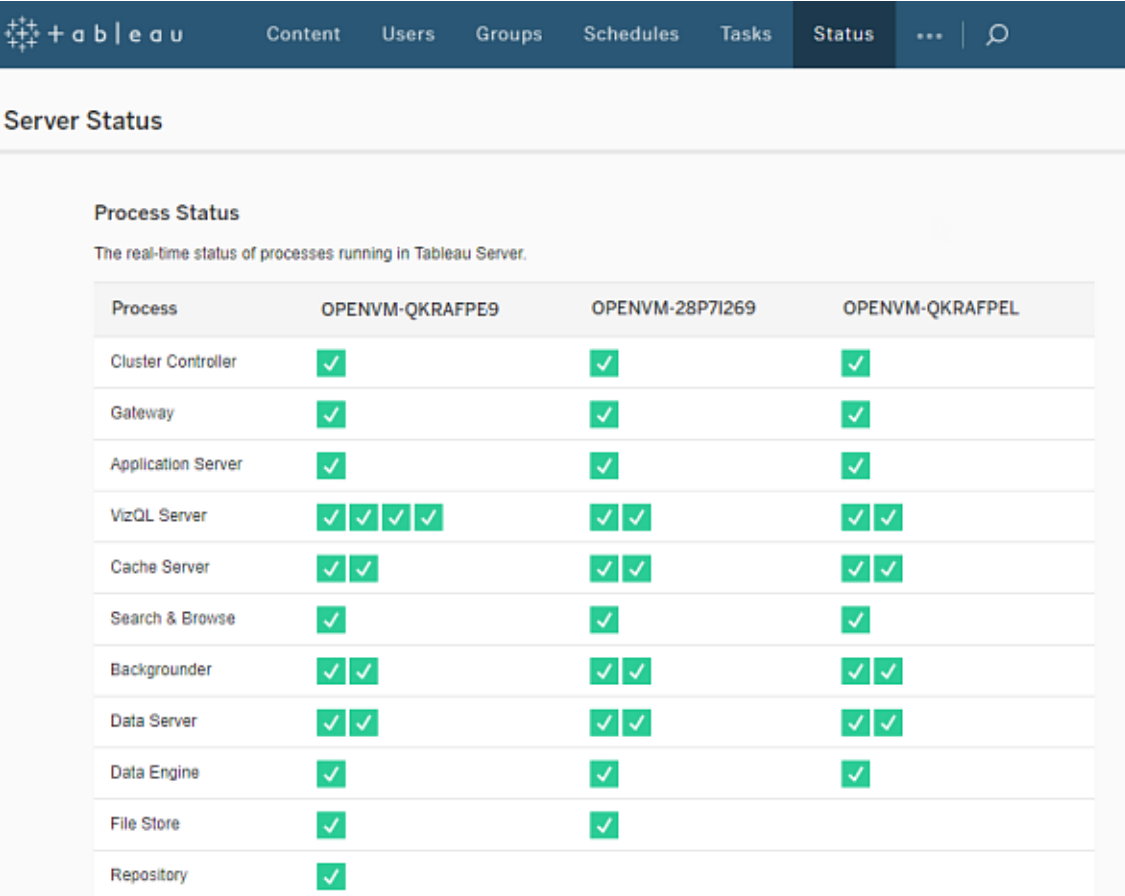

Os possíveis indicadores de status estão listados na parte inferior da tabela:

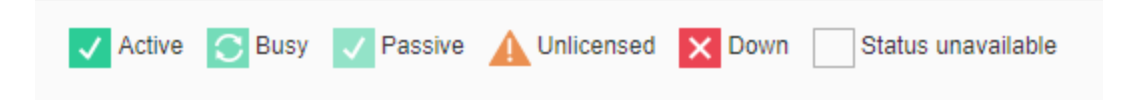

Quando o Tableau Server esiver funcionando corretamente, a maioria dos processos serão mostrados como Ativo, Ocupado ou Passivo (Repositório):

<sup>l</sup> **Ativo**—o processo está funcionando como planejado. Consulte o Armazenamento de arquivo em [Solucionar](#page-2495-0) problemas dos processos do servidor para obter detalhes a respeito de possíveis estados ativos.

- <sup>l</sup> **Ocupado** O processo está concluindo uma tarefa. Consulte o Armazenamento de arquivo e Repositório em [Solucionar](#page-2495-0) problemas dos processos do servidor para obter mais informações.
- <sup>l</sup> **Passivo** O repositório está no modo passivo, ou um processo não pode receber tráfego. Consulte o Repositório e Index and Search Server em [Solucionar](#page-2495-0) problemas dos [processos](#page-2495-0) do servidor para obter mais informações.
- **· Não licenciado** O processo não é licenciado.
- **· Inativo** —o processo está inoperante. As implicações variam, dependendo do processo.
- <sup>l</sup> **Status indisponível** O Tableau Server não conseguiu determinar o status do processo.

Se houver informações adicionais, uma mensagem será exibida sob o ícone de status e links para a documentação adequada:

# ✓ Ready for removal

**Observação:** o Tableau Server foi projetado para ser autocorretivo. Se um serviço ou processo parar de responder ou falhar, o Tableau Server tentará reiniciá-lo. Isso pode levar de 15 a 30 minutos para ser concluído. Por isso, reagir imediatamente a alertas de serviço ou processo pode ser contraproducente, especialmente em uma instalação com serviços redundantes que podem lidar com solicitações durante a reinicialização.

Para obter mais informações sobre como solucionar problemas de status do processo, consulte [Solucionar](#page-2495-0) problemas dos processos do servidor.

#### Nó externo

Alguns processos podem ser configurados fora do Tableau Server. Por exemplo, o Armazenamento de arquivos pode ser configurado em um SAN ou NAS, o repositório pode ser implantado em uma instância AWS RDS. Nesses casos, a página de status do Tableau Server mostra esses processos no **Nó externo** com o status **E** e a página de status do Tableau

Services Manager (TSM) mostra esses processos no **nó externo** com uma marca de verificação para indicar que o processo está configurado externamente.

**Página de status do Tableau Server Manager (TSM) mostrando o Armazenamento de arquivos conforme configurado fora do Tableau Server:**

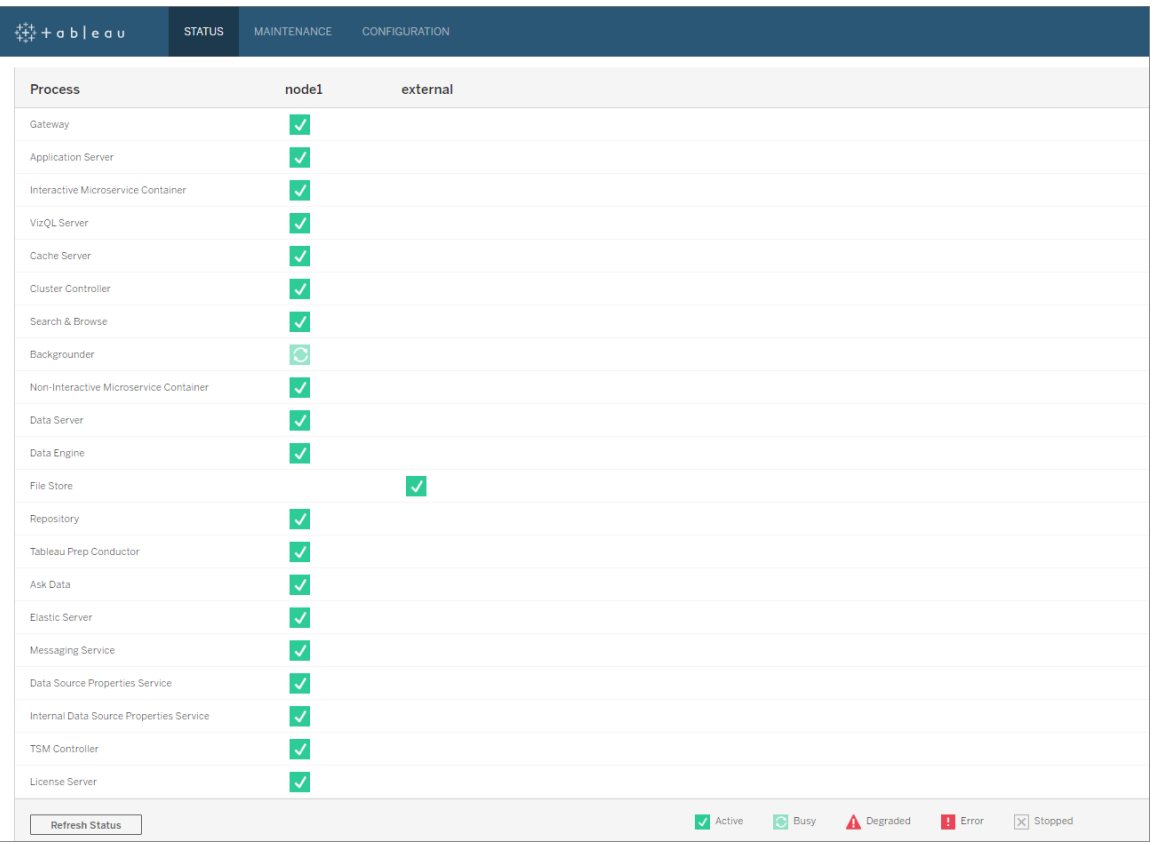

**Página de status do Tableau Server mostrando o Armazenamento de arquivos conforme configurado fora do Tableau Server:**

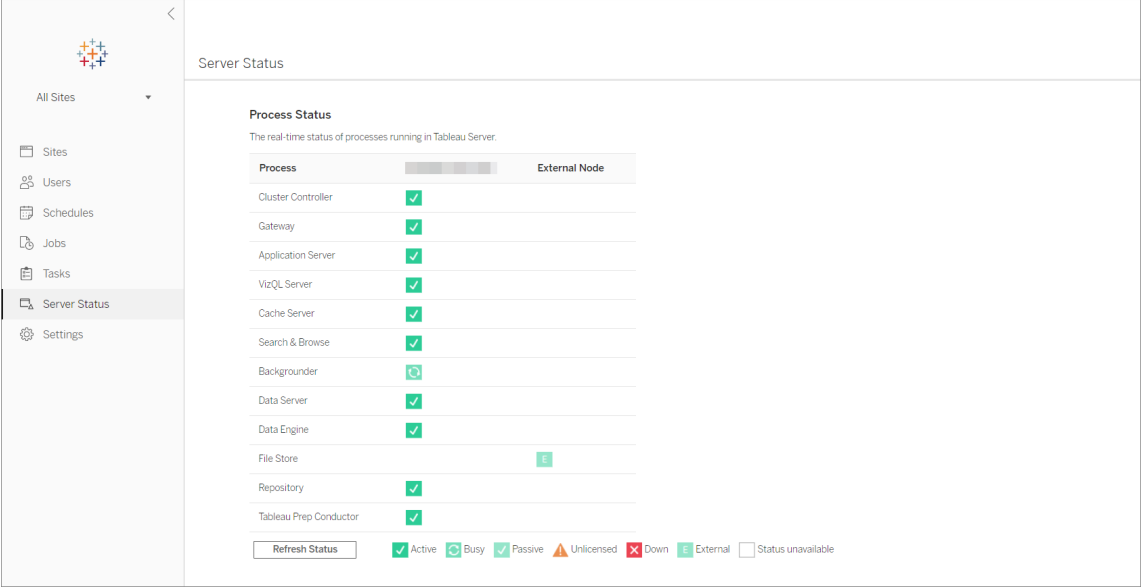

#### <span id="page-2491-0"></span>Acessar o status remotamente

**Observação**: as informações neste artigo se referem ao status da página do Tableau Server. Para obter informações sobre o status da página do Tableau Server e do TSM, consulte Exibir o status de [processos](#page-2485-0) do servidor.

Você deve ser um administrador do Tableau Server para ver a página Status do servidor, mas pode conceder acesso remoto a outros computadores para permitir o acesso a uma versão que pode ser lida pelo computador (XML) da tabela Status por usuários que não são administradores e por computadores diferentes do nó do Tableau Server inicial. Isso pode ser feito como parte de um processo de monitoramento remoto.

Para conceder acesso remoto ao status do Tableau:

1. Abra um prompt de comando como um administrador e digite o seguinte:

tsm configuration set -k wgserver.systeminfo.allow referrer ips -v <ip address>

No comando acima, <ip address> é o endereço IPv4 do computador para o qual você deseja habilitar o acesso remoto ao status XML do Tableau Server.

#### Por exemplo:

```
tsm configuration set -k wgserver.systeminfo.allow referrer ips
-v 10.32.139.31
```
Se estiver habilitando o acesso remoto para mais de um computador, use vírgulas para separar cada endereço IP.

```
tsm configuration set -k wgserver.systeminfo.allow referrer ips
-v 10.32.139.31,10.32.139.35
```
Confirme a alteração na configuração:

```
tsm pending-changes apply
```

```
2.
```
Se as alterações pendentes exigirem uma reinicialização do servidor, o comando pending-changes apply exibirá um prompt para que você saiba que ocorrerá uma reinicialização. Esse prompt será exibido mesmo que o servidor esteja parado, porém, nesse caso, não há reinicialização. Cancele o prompt com a opção --ignoreprompt, mas isso não altera o comportamento de reinicialização. Se as alterações não exigirem uma reinicialização, elas serão aplicadas sem um prompt. Para obter mais informações, consulte tsm [pending-changes](#page-2708-0) apply.

Agora, os usuários de computadores com os endereços IP que foram adicionados podem exibir o status do processo do Tableau inserindo a URL http://< server>/admin/systeminfo.xml em um navegador ou em uma linha de comando (por exemplo, curl http://jsmith/admin/systeminfo.xml).

Se o Tableau Server foi configurado para funcionar com um balanceador de carga ou servidor proxy, use o nome de host ou endereço IP do nó inicial do Tableau Server para acessar a versão XML da página de status.

Para obter detalhes sobre o XML retornado, consulte Obter o status do [processo](#page-2493-0) como XML.

<span id="page-2493-0"></span>Obter o status do processo como XML

Para obter uma versão do status de processos do servidor que o computador possa ler, ou seja, uma versão do status em formato XML, use a URL a seguir:

http://my\_tableau\_server/admin/systeminfo.xml

É preciso fazer logon no Tableau Server para visualizar o status do processo por leitura computadorizada, ou ter acesso remoto [permitido](#page-2491-0).

O servidor retornará um relatório de status semelhante ao seguinte:

```
<systeminfo xmlns:xsi="http://www.w3.org/2001/XMLSchema-instance">
  <machines>
    <machine name="my_tableau_server">
    <repository worker="my_tableau_server:8060" status="Active" pre-
ferred="false"/>
    <dataengine worker="my_tableau_server:27042" status="Active"/>
    <applicationserver worker="my_tableau_server:8600" sta-
tus="Active"/>
    <apiserver worker="my_tableau_server:8000" status="Active"/>
    <vizqlserver worker="my_tableau_server:9100" status="Active"/>
    <dataserver worker="my_tableau_server:9700" status="Active"/>
    <backgrounder worker="my_tableau_server:8250" status="Active"/>
    <gateway worker="my_tableau_server:80" status="Active"/>
    <searchandbrowse worker="my_tableau_server:11000" sta-
tus="Active"/>
   <cacheserver worker="my_tableau_server:6379" status="Active"/>
    <filestore worker="my_tableau_server:9345" status="Active" pen-
dingTransfers="0" failedTransfers="0" syncTimestamp="2015-02-
27T20:30:48.564Z"/>
    <clustercontroller worker="my_tableau_server:12012" sta-
tus="Active"/>
    <coordination worker="my_tableau_server:12000"
status="Active"/>
    </machine>
  </machines>
```

```
<service status="Active"/>
</systeminfo>
```
Valores de status no XML

- <sup>l</sup> <process> **worker** O nome do nó executando o processo e da porta que o processo está usando.
- **status** O status do processo no nó. Estes são os possíveis valores: Active, Passive, Unlicensed, Busy, Down, ReadOnly, ActiveSyncing, StatusNotAvailable, StatusNotAvailableSyncing, NotAvailable, DecommisionedReadOnly, DecomisioningReadOnly, and DecommissionFailedReadOnly
- <sup>l</sup> **pendingTransfers** A quantidade de extrações de pastas de trabalho ou fontes de dados que o nó precisa para sincronizar completamente. Estas representam itens que foram publicados a este nó de armazenamento de arquivo, e itens que foram publicados a outros nós de armazenamento de arquivo, e que precisam ser copiados para este nó.
- **· failedTransfers** A quantidade de pastas de trabalho ou fontes de dados que não foram transferidas a este nó de armazenamento de arquivo durante o último trabalho automático. O trabalho automático é executado a cada 15-30 minutos aproximadamente, porém pode levar mais tempo ao transferir um grande número de extrações ou grandes extrações.

Transferências não sucedidas não necessariamente indicam um problema com o Tableau Server. O trabalho automático irá transferir arquivos que resultaram em falhas durante a sincronização anterior. As razões para a falha na transferência de arquivo são listadas nos registros.

**· syncTimestamp** - A hora, em UTC (Tempo Universal Coordenado), do último trabalho automático executado que sincronizou arquivos.

<span id="page-2495-0"></span>Solucionar problemas dos processos do servidor

**Observação**: as informações neste artigo se referem ao status da página do Tableau Server. Para obter informações sobre o status da página do Tableau Server e do TSM, consulte Exibir o status de [processos](#page-2485-0) do servidor.

Quando o Tableau Server esiver funcionando corretamente, os processos serão mostrados como Ativo, Ocupado ou Passivo (Repositório). Se houver informações adicionais, uma mensagem irá aparecer sob o ícone de status:

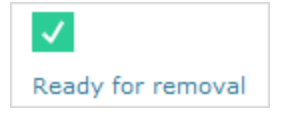

Possíveis indicadores de status são:

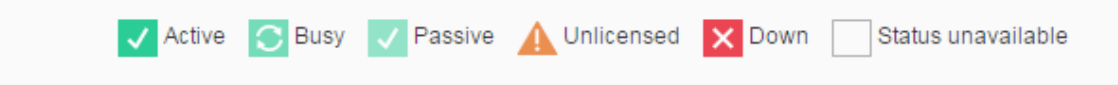

**Observação:** o Tableau Server foi projetado para ser autocorretivo. Se um serviço ou processo parar de responder ou falhar, o Tableau Server tentará reiniciá-lo. Isso pode levar de 15 a 30 minutos para ser concluído. Por isso, reagir imediatamente a alertas de serviço ou processo pode ser contraproducente, especialmente em uma instalação com serviços redundantes que podem lidar com solicitações durante a reinicialização.

As seções a seguir fornecem recomendações sobre a solução de problemas para mensagens de status que podem ser visualizadas.

Controlador do cluster

Esta mensagem só será exibida se você tiver mais de dois nós.

**Status: inativo**; **Mensagem: "Nó danificado"**

Um ou mais dos seguintes é verdadeiro:

- O repositório do nó foi interrompido.
- O nó não pode responder a failover em outro lugar do cluster.
- Se o Tableau Server estiver configurado para alta disponibilidade e este for o repositório ativo, o failover ao repositório secundário é feito.
- <sup>l</sup> Não há status disponível para o repositório ou armazenamento de arquivo neste nó.

Não é necessária nenhuma ação, a menos que o controlador de cluster esteja frequentemente fora do ar, ou esteja fora do ar por um longo período de tempo.

Caso ocorra, realize as seguintes ações, em ordem, até que o problema seja resolvido:

- 1. Verifique o espaço em disco. Se houver pouco espaço em disco, salve os arquivos de registro (use tsm [maintenance](#page-2702-0) ziplogs) caso precise deles para o Suporte, e então remova os arquivos desnecessários.
- 2. Reinicie o Tableau Server.
- 3. Se o controle de cluster continuar fora do ar, salve os arquivos de registro ( $t$  sm [main](#page-2702-0)[tenance](#page-2702-0) ziplogs) e entre em contato com o Suporte.

Armazenamento de arquivo

O status de Armazenamento de arquivo reflete somente o estado do armazenamento de arquivo quando a página foi carregada.

Um status ativo  $(\checkmark)$ sem mensagens indica que nenhuma extração estava sendo sincronizada quando a página foi carregada. É possível que o trabalho atual "catch-all" esteja em execução, sincronizando as extrações.

# **Status: ocupado**; **Mensagem: "Sincronizando"**

"Sincronizando" normalmente indica que as extrações estavam sendo sincronizadas entre nós de Armazenamento de arquivo quando a página foi carregada.

No entanto, a mensagem "sincronizando" também é retornada após a instalação (em um nó único nó e em vários nós). Depois da inicialização do Tableau , o status deve desaparecer dentro de 15 ou 20 minutos.

## **Status: inativo**; **"Extrações de dados não disponíveis"**

Em uma instalação de nó único: "Extrações de dados não disponíveis" indica que extrações existentes podem estar disponíveis, mas haverá uma falha ao publicar/atualizar. Em instalações de vários nós, esta mensagem indica que a sincronização de extração não será bem sucedida neste nó.

Não é necessária nenhuma ação, a menos que o Armazenamento de arquivo esteja frequentemente fora do ar, ou esteja fora do ar por um longo período de tempo.

Caso ocorra, realize as seguintes ações, em ordem, até que o problema seja resolvido:

- 1. Verifique o espaço em disco. Se houver pouco espaço em disco, salve os arquivos de registro (use tsm [maintenance](#page-2702-0) ziplogs) caso precise deles para o Suporte, e então remova os arquivos desnecessários.
- 2. Reinicie o Tableau Server.
- 3. Se o Armazenamento de arquivo continuar inativo, salve os arquivos de registro  $(t \sin \theta)$ [maintenance](#page-2702-0) ziplogs) e entre em contato com o Suporte.

# **Status: ocupado**; **"Descomissionando"**

Esta mensagem indica que este armazenamento de arquivo está no modo somente leitura e que quaisquer arquivos únicos neste nó serão replicados em outros nós de Armazenamento de arquivo.

Para remover este nó, espere até que a mensagem mude para "Pronto para remoção".

## **Status: ativo**; **"Pronto para remoção"**

Essa mensagem indica que o Armazenamento de arquivo está no modo somente leitura.

É possível interromper com segurança o cluster ( $\tan \text{stop}$  $\tan \text{stop}$  $\tan \text{stop}$ ) e remover os processos de armazenamento de arquivos, ou remover o nó inteiro.

**Status: ativo**; **"Falha no descomissionamento"**

Essa mensagem indica que o Armazenamento de arquivo está no modo somente leitura, e que ocorreu pelo menos uma falha de arquivo único ao replicar para outro nó de Armazenamento de arquivo.

Para resolver uma falha no descomissionamento:

- 1. Execute o comando tsm topology filestore [decommission](#page-2776-0) novamente.
- 2. Verifique o espaço no disco em outros nós de Armazenamento de arquivo. Haverá uma falha no descomissionamento se outro nó de Armazenamento de arquivo não tiver espaço suficiente para armazenar todas as extrações.
- 3. Verifique o arquivo  $\tan. \log$  no nó inicial e nos adicionais para encontrar possíveis erros.
- 4. Interrompa o Tableau Server  $(\text{tsm stop})$  $(\text{tsm stop})$  $(\text{tsm stop})$  e tente executar o comando  $\text{tsm topology}$  $\text{tsm topology}$  $\text{tsm topology}$ filestore [decommission](#page-2776-0) novamente.
- 5. Coloque o nó de Armazenamento de arquivo de volta no modo de leitura/gravação (tsm topology filestore [recommission](#page-2777-0)), salve os registros e entre em contato com o Suporte.
- 6. Com o Suporte: copie e mescle o diretório extracts deste nó de Armazenamento de arquivo com o mesmo diretório em outro nó de Armazenamento de arquivo.

Index and Search Server

# **Status: passivo**; **Mensagem: n/a**

Em ambientes com vários nós, um status passivo indica que o nó está funcionando conforme o esperado, mas não pode ingressar no cluster e receber tráfego.

Para obter o processo do Index and Search Server para o status ativo:

1. Use o comando tsm topology [set-process](#page-2786-0) para remover os processos passivos do Index e do Search Server dos nós.

```
tsm topology set-process -n <Node> -pr indexandsearchserver -c
\Omega
```
- 2. Aplique as alterações (tsm [pending-changes](#page-2708-0) apply).
- 3. Reinicie o Tableau Server (tsm [restart](#page-2715-0)).

4. Use o comando tsm topology [set-process](#page-2786-0) para incluir o processo Index and Search Server em nós um por vez.

tsm topology set-process -n <Node> -pr indexandsearchserver -c 1

- 5. Aplique as alterações (tsm [pending-changes](#page-2708-0) apply --ignore-warnings).
- 6. Reinicie o Tableau Server (tsm [restart\)](#page-2715-0).
- 7. Use o comando tsm [status](#page-2759-0) para verificar o status de indexandsearchserver nos nós afetados.

Repositório

# **Status: ocupado**; **Mensagem: "Configurando"**

O usuário "Configurando" indica um ou mais dos seguintes estados:

- O repositório passivo está sendo sincronizado com o repositório ativo.
- O repositório não está pronto para failover.
- O repositório pode ter levado mais de dois minutos a mais que o repositório ativo e está sendo instalado novamente (o que é mais rápido do que esperar por uma sincronização).
- Ocorreu failover e este repositório ativo anterior está reunindo-se ao cluster.

Espere até que a mensagem de status do repositório mude para "Passivo".

Se essa mensagem não aparecer, ou se demorar para aparecer:

- 1. Verifique o espaço no disco e o espaço livre, se possível.
- 2. Verifique os registros do controle de cluster por erros.
- 3. Reinicie o nó.

**Status: ocupado**; **Mensagem: "Sincronizando"**

O repositório está sincronizando, por exemplo, depois de um failover.

**Status: inativo**; **Mensagem: n/a**

Quando o repositório mostra um status de inativo e não há nenhuma mensagem, então, ele estará em um dos seguintes estados:

- Se a instalação estiver configurada para alta disponibilidade, ocorreu failover do repositório.
- <sup>l</sup> Processos estão reiniciando com configurações de conexão de base de dados atualizadas após o failover.
- Se outro repositório ativo não estiver disponível, o Tableau Server está fora do ar.

Realize estas ações nesta ordem até que uma etapa resolva o problema:

- 1. Espere alguns minutos até que o controle de cluster reinicie.
- 2. Reinicie o Tableau Server. (tsm [restart](#restart)).
- 3. Verifique o espaço em disco. Se houver pouco espaço em disco, salve os arquivos de registro (use tsm [maintenance](#page-2702-0) ziplogs) caso precise deles para o Suporte, e então remova os arquivos desnecessários.
- 4. Reinicie o Tableau Server.
- 5. Se o repositório continuar inacessível, salve os arquivos de registro  $(t \text{sm main}$ [tenance](#page-2702-0) ziplogs) e entre em contato com o Suporte.

# **Status: passivo**; **Mensagem: n/a**

Um status passivo sem mensagem indica que o nó está funcionando como planejado e que está pronto para failover, se necessário.

### VizQL Server

### **Status: sem licença**; **Mensagem: n/a**

Para obter informações sobre o status não licenciado de um processo do VizQL Server, consulte Manipular um processo do Server não [licenciado.](#page-3066-0)

### Limpar senhas de conexão de dados salvas

Como administrador, se você permitir que os usuários salvem senhas das fontes de dados, os usuários do servidor podem salvar senhas das fontes de dados em diversas visitas e navegadores, para que as credenciais não sejam solicitadas cada vez que se conectarem a uma delas.

Você pode redefinir as senhas de fontes de dados para todos os usuários do Tableau Server. Isso os obrigará a entrar nas fontes de dados na próxima vez em que visitarem uma exibição que exija autenticação do banco de dados. Os usuários do servidor também podem limpar suas senhas de conexão de dados salvas individualmente usando a página Preferências do usuário.

Para limpar senhas de conexões de dados salvas de todos os usuários do servidor:

1. Em um servidor de site único, clique em **Configurações** > **Geral**. Em um servidor de vários sites, clique em **Gerenciar todos os sites** e clique em **Configurações** > **Geral**.

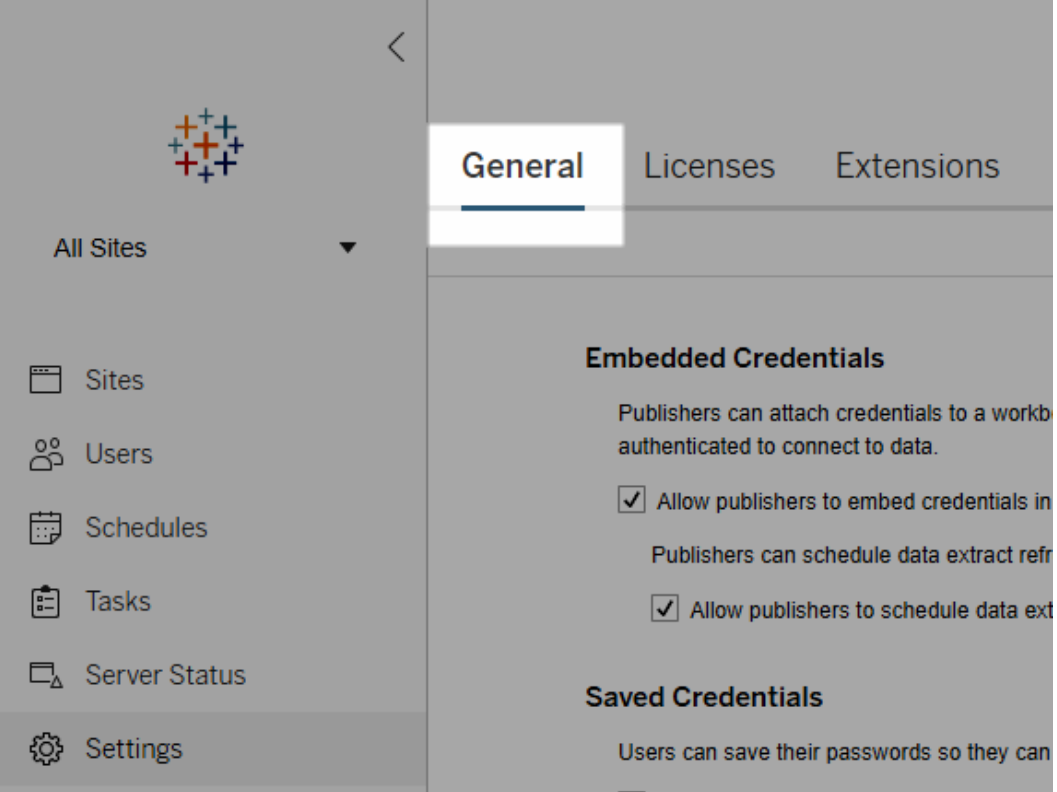

2. Em Credenciais Salvas, clique em **Limpar todas as credenciais salvas**.

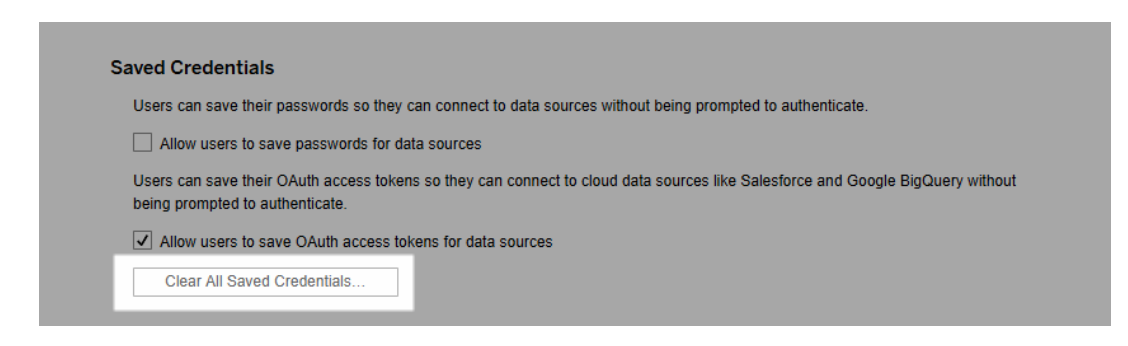

## Sincronizar os grupos do Active Directory no servidor

O usuário na função de administrador de servidor pode sincronizar todos os grupos (que foram configurados no Tableau Server) de diretório externo (como o Active Directory) em uma agenda regular ou sob demanda na guia **Geral** da página **Configurações** do servidor.

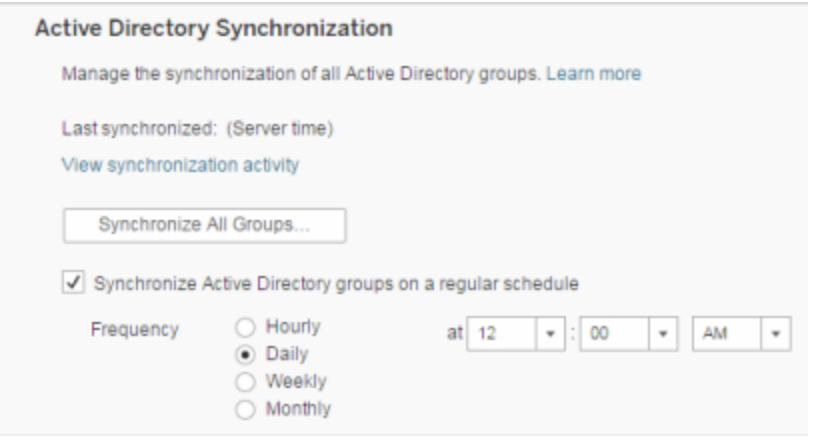

**Observação:** no contexto da sincronização de usuário e de grupo, o Tableau Server configurado com o armazenamento de identidades LDAP é equivalente ao Active Directory. Os recursos de sincronização do Active Directory no Tableau Server funcionam perfeitamente com soluções de diretório LDAP devidamente configuradas.

#### Antes de começar

Antes de sincronizar grupos como descrito neste tópico, você deve primeiro importar o grupo de diretório externo para o Tableau Server. Consulte Criar grupos pelo Active [Directory](#page-890-0).

Sincronização dos grupos de diretório externo em uma agenda

1. **Site único**: clique em **Configurações** > **Geral**.

**Vários sites**: no menu do site, clique em **Gerenciar todos os sites** e, em seguida, em **Configurações** > **Geral**.

2. Use a barra de rolagem da página até **Sincronização do Active Directory**, selecione **Sincronizar grupos do Active Directory em uma agenda regular**.

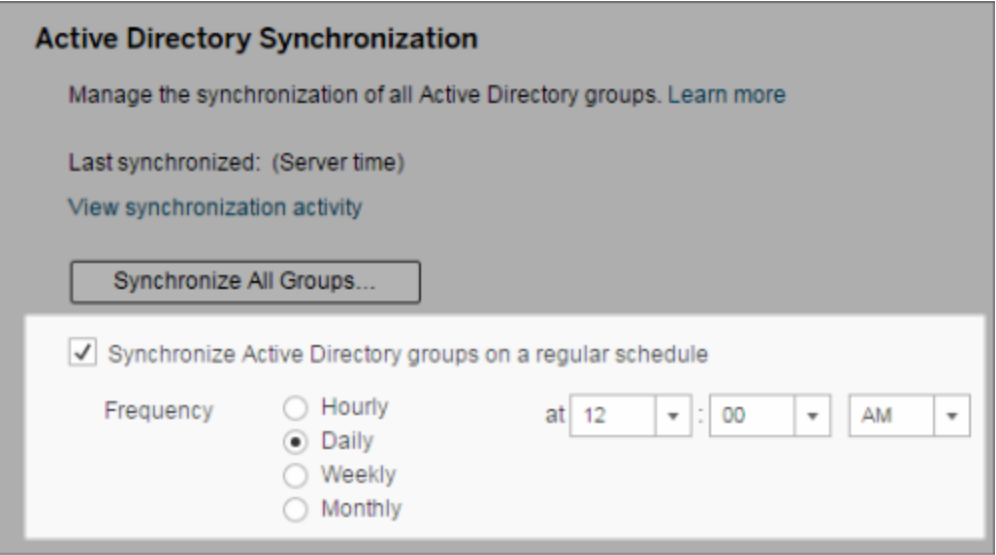

- 3. Selecione a frequência e o horário da sincronização.
- 4. Clique em **Salvar**.

**Observação:** a partir das versões 2021.1.23, 2021.2.21, 2021.3.20, 2021.4.15, 2022.1.11, 2022.3.3, 2023.1, um limite de tempo padrão de 4 horas limita quanto tempo uma sincronização de grupo agendada pode levar antes de ser cancelada. Um administrador do servidor pode alterar esse limite de tempo se sua sincronização agendada for de grupos muito grandes ou demorar mais do que o padrão. Para obter mais informações, consulte [Sincronizar](#page-903-0) todos os grupos do Active Directory em uma agenda e [backgrounder.timeout.sync\\_ad\\_group.](#page-2565-0)

Sincronização de todos os grupos de diretório externo sob demanda

A qualquer momento, é possível sincronizar os grupos do diretório externo (como o Active Directory) com o Tableau Server para garantir que os novos usuários e as alterações no diretório externo sejam refletidos em todos os grupos do diretório externo no Tableau Server.

1. **Site único**: clique em **Configurações** > **Geral**.

**Vários sites**: no menu do site, clique em **Gerenciar todos os sites** e, em seguida, clique em **Configurações** > **Geral**.

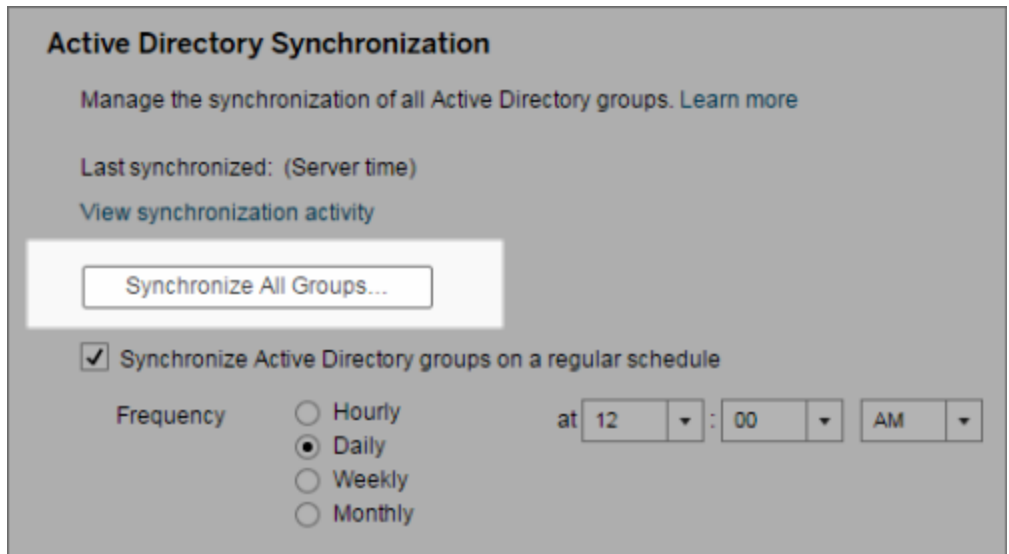

2. Em **Sincronização do Active Directory**, clique em **Sincronizar todos os grupos**.

Exibição da atividade de sincronização

Você pode visualizar os resultados dos trabalhos de sincronização na exibição administrativa **Tarefas em segundo plano para não extrações**. A **Fila de sincronização dos grupos do Active Directory** coloca em filas e indica o número de tarefas de **Sincronização do grupo do Active Directory** que devem ser executadas.

1. **Único site**: Clique em **Status**.

**Vários sites**: No menu do site, clique em **Gerenciar todos os sites** e, em seguida, clique em **Status**.

- 2. Clique no link **Tarefas em segundo plano para não extrações**.
- 3. Defina o filtro **Tarefa** para incluir a **Fila de sincronização dos grupos do Active Directory** e a **Sincronização do grupo do Active Directory**.

Navegue rapidamente para essa exibição administrativa clicando no link **Exibir atividade de sincronização** na página **Configurações** do servidor.

Definir uma função de site mínima para usuários em um grupo de diretório externo

Na página **Grupos - Detalhes**, é possível definir a função mínima de site para os usuários do grupo, para ser aplicada durante a sincronização do Active Directory.

Essa configuração não executa a sincronização; em vez disso, ela define a função mínima de site para ser aplicada ao grupo toda vez que uma sincronização for executada. O resultado é que, quando você sincroniza grupos do diretório externo, os novos usuários são adicionados ao site com a função mínima. Se um usuário já existir, a função mínima de site é aplicada, caso proporcione ao usuário mais acesso em um site. Se você não definir uma função de site mínima, novos usuários são adicionados como **Não licenciados** como padrão.

**Observação:** Uma função de site do usuário pode ser promovida, mas nunca rebaixada, com base na configuração de função de site mínima. Se um usuário já tem a capacidade de publicar, essa capacidade será sempre mantida. Para obter mais informações sobre a função de site mínima, consulte Funções de site, importação e [sincronização](#page-852-0) do Active [Directory](#page-852-0).

- 1. Em um site, clique em **Grupos**.
- 2. Na página Grupos, selecione um grupo.

Clique em **Ações** > **Função de site mínima**.

3. Selecione uma função de site mínima e clique em **Alterar função de site**.

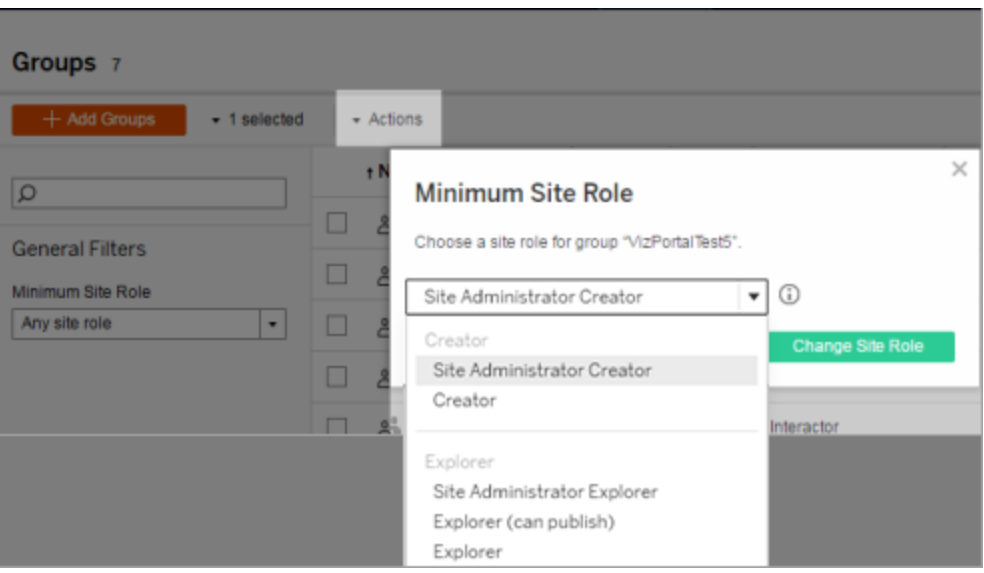

O que acontece quando os usuários são removidos do diretório externo de origem?

Os usuários não podem ser automaticamente removidos do Tableau Server por meio de uma operação de sincronização do diretório externo. Os usuários desabilitados, excluídos ou removidos de grupos no diretório externo permanecem no Tableau Server, para que os administradores possam fazer a auditoria e reatribuir o conteúdo do usuário, antes da remoção completa da conta de usuário. Para obter mais informações, consulte [Comportamento](#page-319-0) de sin[cronização](#page-319-0) ao remover usuários do Active Directory.

Melhora do desempenho da sincronização de grupos

A sincronização do diretório externo é realizada pelo processo do processador em segundo plano. O processo do processador em segundo plano é o mesmo usado para gerenciar e criar extrações e também para gerar conteúdo de assinatura. Em grandes empresas com associação dinâmica de grupo e uso intenso de extração, o processo de sincronização de grupos do diretório externo pode provocar interrupções indesejadas. Recomendamos executar a sincronização de grupo durante o horário não comercial.

Por padrão, o processo do processador em segundo plano realiza a sincronização em uma operação serial. Isso significa que cada grupo é sincronizado, um após o outro, em um único processo do processador em segundo plano. Se você estiver executando várias instâncias de processos do processador em segundo plano em um único Tableau Server ou em uma implantação distribuída, considere habilitar o processamento paralelo para sincronização do diretório externo. Quando o processamento paralelo do processador em segundo plano é habilitado, a sincronização de grupo é distribuída por meio de vários processos do processador em segundo plano para obter o melhor desempenho.

Para habilitar o processamento do processador em segundo plano paralelo para sincronização de grupo, abra a CLI do TSM e digite os seguintes comandos:

tsm configuration set -k backgrounder.enable parallel adsync -v true

tsm pending-changes apply

### Definir a página inicial padrão para todos os usuários

Em uma nova implantação, quando os usuários entram no ambiente de criação na Web do Tableau Server, eles são encaminhados para a tela da Página inicial que exibe um banner de boas-vindas com base na função. A Página inicial também mostra exibições recentes, favoritos e o conteúdo mais visualizado do site. Como o administrador de servidor, você pode alterar a página de destino padrão dos usuários no nível de servidor e site. Por exemplo, você pode mostrar todas as pastas de trabalho e, quando o usuário fizer logon, ele verá as pastas de trabalho as quais tem acesso.

Para definir a página inicial padrão para todos os usuários

- 1. Exiba a página ou exibição filtrada que deseja que seja a página padrão que os usuários verão ao fazer logon no site.
- 2. Selecione seu ícone de perfil no canto superior direito da página.
- 3. Para definir a página inicial para:

- <sup>l</sup> Todos os usuários em um site: clique em **Definir como Página inicial** e **Para usuários neste site**.
- <sup>l</sup> Todos os usuários no servidor: clique em **Definir como Página inicial** e **Para todos os usuários do servidor**.

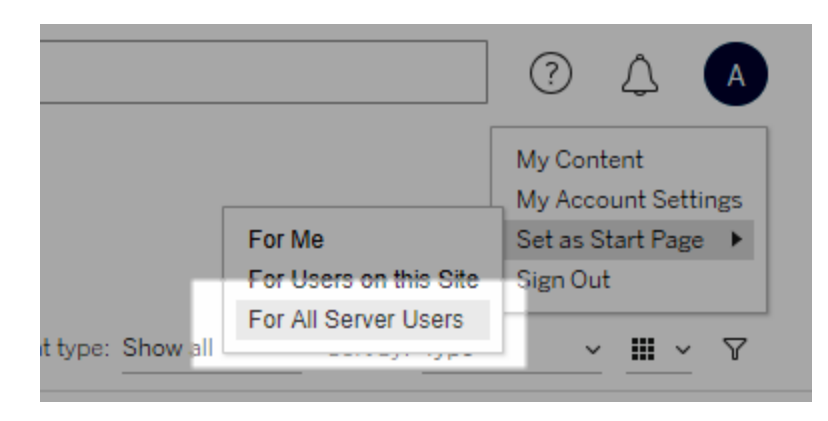

Páginas iniciais e hierarquia definidas pelo usuário

Os usuários podem definir suas próprias páginas iniciais por meio do ícone do perfil e redefinir as páginas iniciais nas configurações da conta (para obter informações, pesquise "Acessar suas configurações de perfil e conta" na Ajuda on-line do Tableau Server referente ao seu sistema operacional).

Se um usuário definir sua própria página inicial, ela substituirá qualquer página inicial definida por um administrador do servidor. Na próxima vez que o usuário fizer logon, ele será encaminhado para a página inicial definida. Se um administrador do servidor definir páginas iniciais para um servidor e um site, os usuários terão como padrão a página inicial definida para eles (se houver), a página inicial do site e a página inicial do servidor. Se o usuário ou o administrador não tiver definido uma página inicial, os usuários terão como padrão a Página inicial.

## Acessar sites de clientes conectados

Por padrão, o Tableau Server permite que os usuários acessem o site diretamente de um *cliente* do Tableau. Ele permite este acesso após o usuário fornecer as credenciais pela primeira vez que fizer logon por meio do cliente. Neste caso, um cliente é um aplicativo ou

serviço do Tableau que pode trocar informações com o Tableau Server. Exemplos de clientes do Tableau incluem Tableau Desktop, Tableau Prep Builder e Tableau Mobile.

O Tableau Server estabelece um *cliente conectado* ao criar um token de atualização seguro que identifica exclusivamente um usuário quando esse usuário faz logon no cliente.

# Desabilitar a autenticação do cliente

Depois que os clientes conectados do Tableau (por exemplo, Tableau Desktop, Tableau Mobile, Tableau Prep Builder etc.) e os tokens de acesso pessoal (PATs) fazem logon com êxito no Tableau Server, eles são autenticados automaticamente no futuro. As sessões de clientes conectados e os PATs são gerenciados por tokens de atualização.

Por padrão, os tokens de atualização de são redefinidos depois de um ano. Se um token de atualização não for usado em 14 dias, ele vai expirar. Como um administrador do servidor, você pode alterar esses valores ao definir as opções refresh token.absolute expiry in seconds e refresh token.idle expiry in seconds. Consulte Opções do [tsm configuration](#page-2556-0) set.

Como administrador do Tableau Server, você também pode desabilitar a autenticação automática do para clientes conectados. Neste caso, a expiração da sessão é regida unicamente pelo comportamento da sessão do Tableau Server, que gerencia sessões de criação na Web. Consulte 9. Verificar a [configuração](#page-2094-0) de tempo da sessão. As sessões de criação na Web não são consideradas como um "cliente conectado" e não usam tokens de atualização do .

Para desconectar imediatamente os clientes conectados do Tableau Server e exigir que os usuários façam logon cada vez que se conectarem:

- 1. Entre no Tableau Server como administrador de servidor.
- 2. No menu do site, clique em **Gerenciar todos os sites** e clique em **Configurações** > **Geral**.

- 3. Em **Clientes conectados**, desmarque a caixa de seleção **Permitir que os clientes se conectem automaticamente ao Tableau Server**.
- 4. Clique no botão **Salvar** na parte superior ou inferior da página.

**Observação:** essa configuração descrita acima só se aplica a clientes conectados e não afeta a criação e o resgate de PATs.

### Remover arquivos desnecessários

Como prática recomendada, você deve monitorar regularmente o uso do espaço em disco do servidor. Se o computador do Tableau Server tiver pouco espaço em disco, o impacto pode ser significativo, inclusive causando uma falha. Se você perceber que o espaço está acabando, pode arquivar o que quiser salvar e limpar arquivos desnecessários, liberando espaço para o Tableau.

Monitorar uso do espaço em disco

Há várias coisas que você pode fazer para monitorar o uso do espaço em disco:

- Notificações: configure o Tableau Server para enviar notificações quando o espaço em disco atingir níveis predeterminados. Para obter mais informações, consulte [Configurar](#page-2450-0) [notificação](#page-2450-0) de evento do servidor.
- <sup>l</sup> Exibições administrativas: use uma exibição administrativa pré-construída para ajudar a monitorar o uso do espaço em disco. Para obter mais informações, consulte [Espaço](#page-2348-0) em disco do [servidor](#page-2348-0).

Reduzir o uso do espaço em disco

Para disponibilizar mais espaço em disco, execute as seguintes etapas:

• Armazene arquivos de registro: o Tableau Server gera arquivos de registro ao ser executado. Eles podem ser úteis ao solucionar problemas, e quando você está trabalhando com o Suporte do Tableau, mas não precisa deixá-los no lugar indefinidamente. Para economizar espaço em disco sem perder os registros, você pode arquivá-los com o comando tsm maintenance ziplogs e, em seguida, copiar o arquivo ziplogs em

um computador que não faz parte da instalação do Tableau para manter em segurança. Para obter mais informações, consulte [Instantâneos](#page-3027-0) do arquivo de log (Arquivar [logs\).](#page-3027-0)

- Limpe arquivos indesejados: depois de arquivar os registros que deseja salvar, use o comando tsm maintenance cleanup para remover arquivos de registro com mais de sete dias, arquivos temporários e, opcionalmente, linhas da tabela http requests no repositório do Tableau Server. Execute o comando cleanup regularmente. Para obter mais informações sobre quais arquivos são removidos, consulte tsm [maintenance](#page-2687-0) cleanup.
- Remova outros arquivos: com o tempo o Tableau Server pode gerar arquivos que não precisam ser mantidos. Além dos arquivos mencionados acima, fique atento a arquivos como backups antigos de versões anteriores. Os arquivos de backup do Tableau Server têm uma extensão . tsbak. Recomendamos fazer backup regular do Tableau e salvar os arquivos de backup em um computador que não faz parte da instalação do Tableau Server para uma manutenção segura, mas uma vez que você salvar o arquivo em outro local, poderá excluí-lo do computador do Tableau. Para obter mais informações sobre arquivos de backup, incluindo como criá-los e onde eles são salvos, consulte Fazer backup dos dados do [Tableau](#page-2473-0) Server.

# Configurações do servidor (geral e personalização)

As configurações a seguir estão disponíveis nas páginas **Geral** e **Personalização** em **Servidor - Configurações**.

Muitas dessas configurações são movidas da página Configurações do servidor para a página Configurações do site, quando há mais de um site no servidor. Elas são marcadas com "Move-se para configurações do site em servidores de vários sites".

#### **Geral**

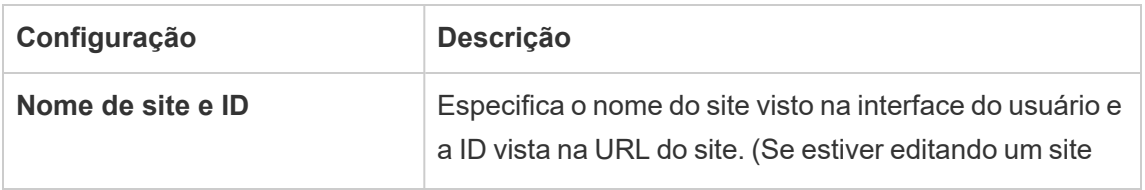

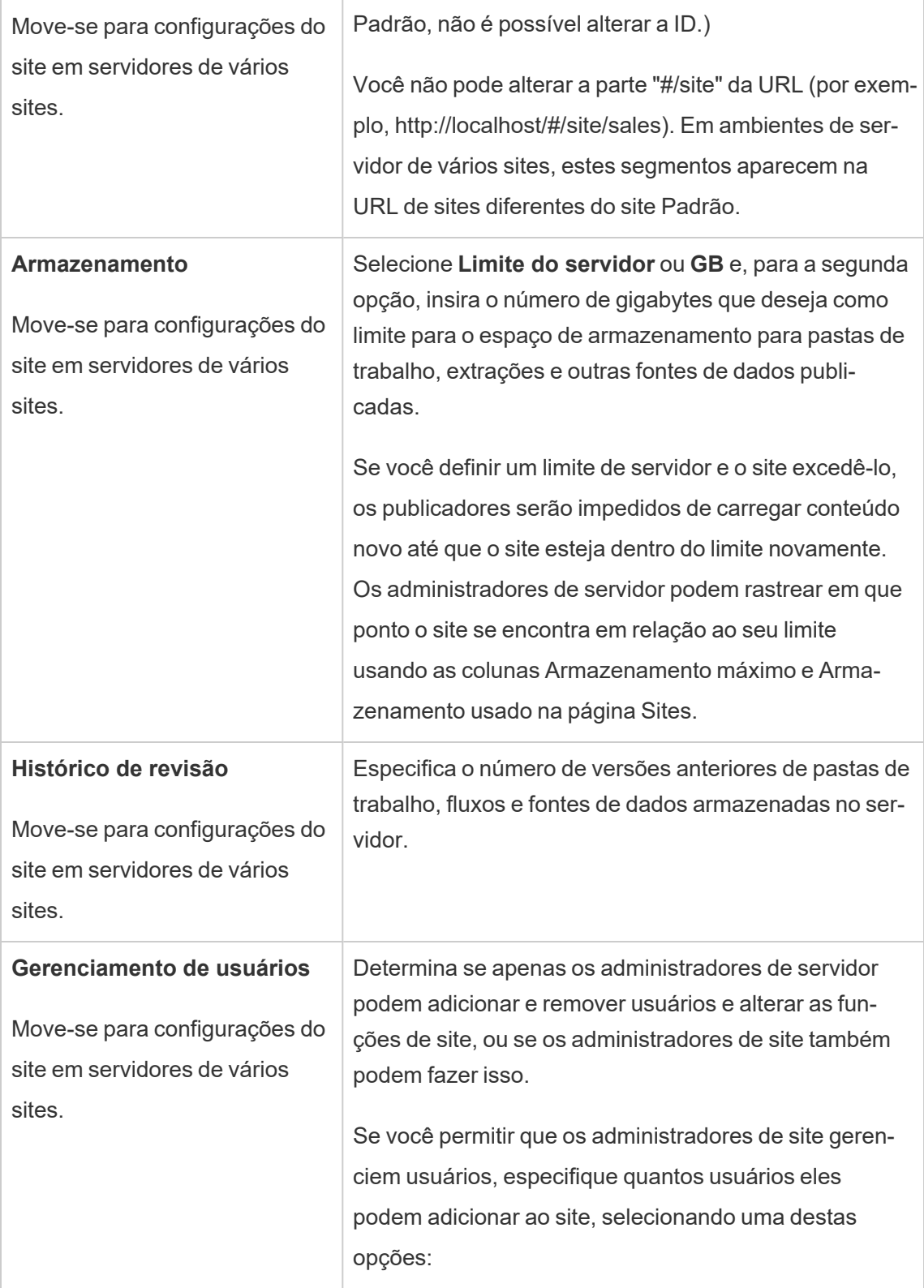

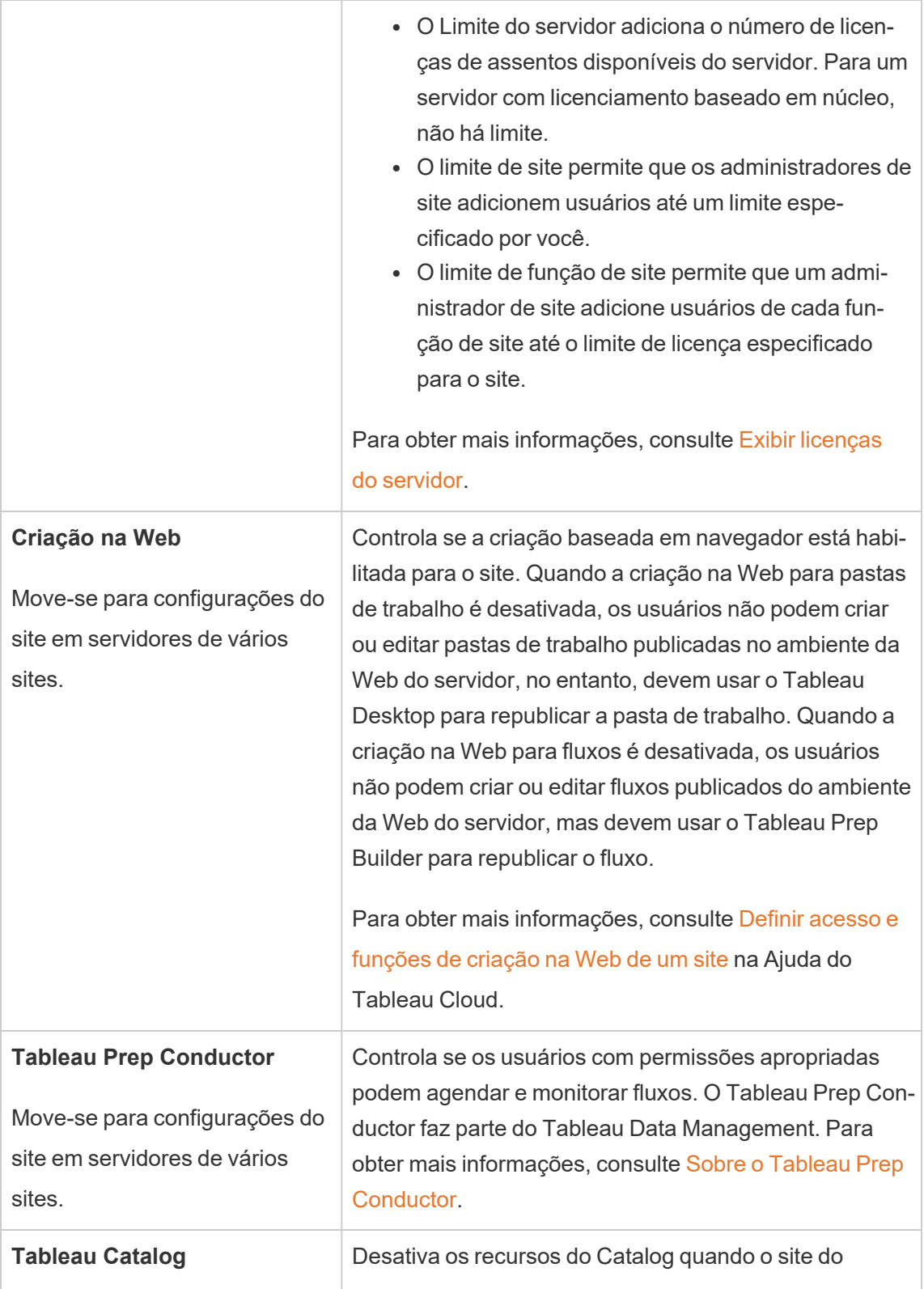

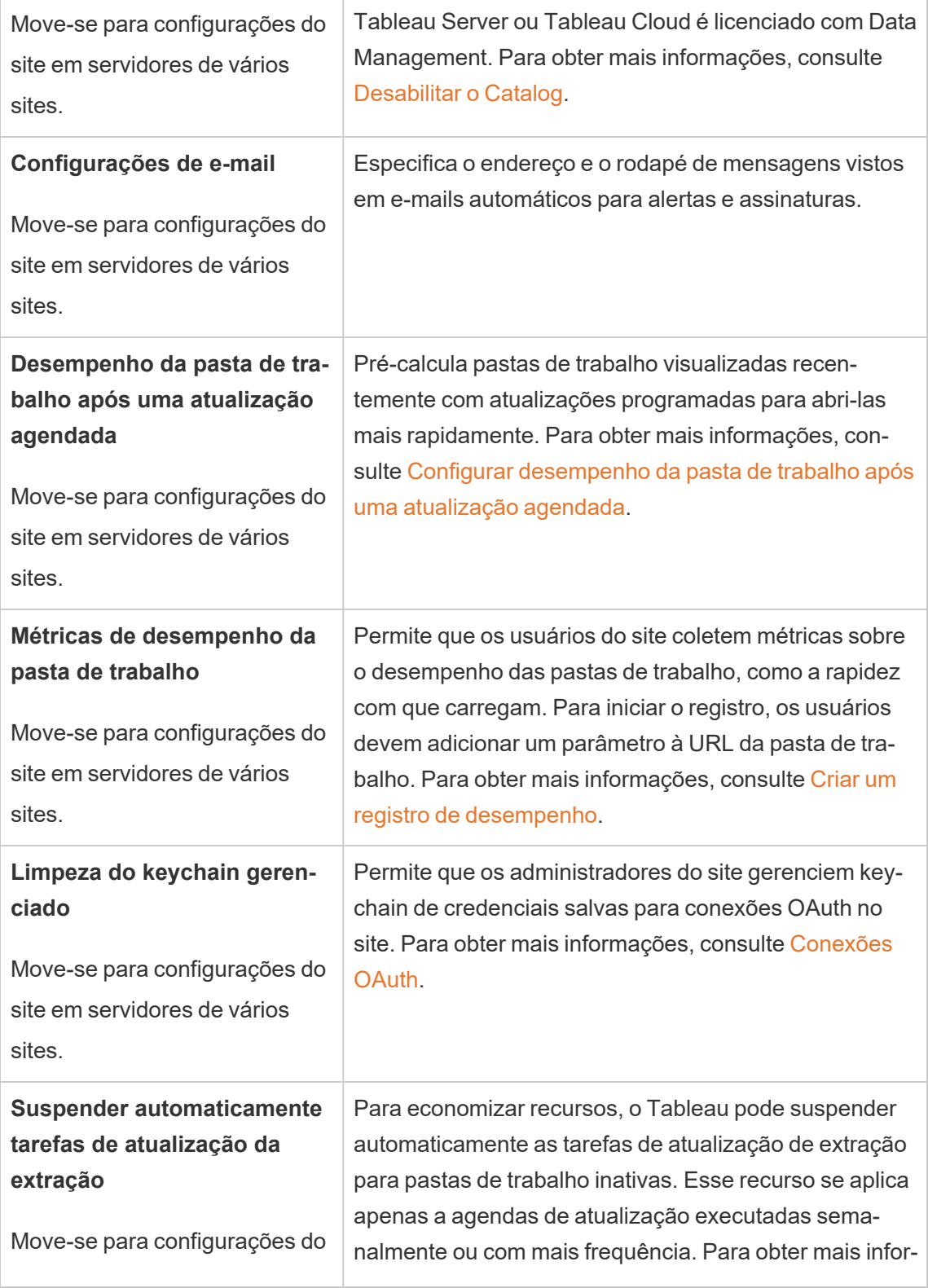

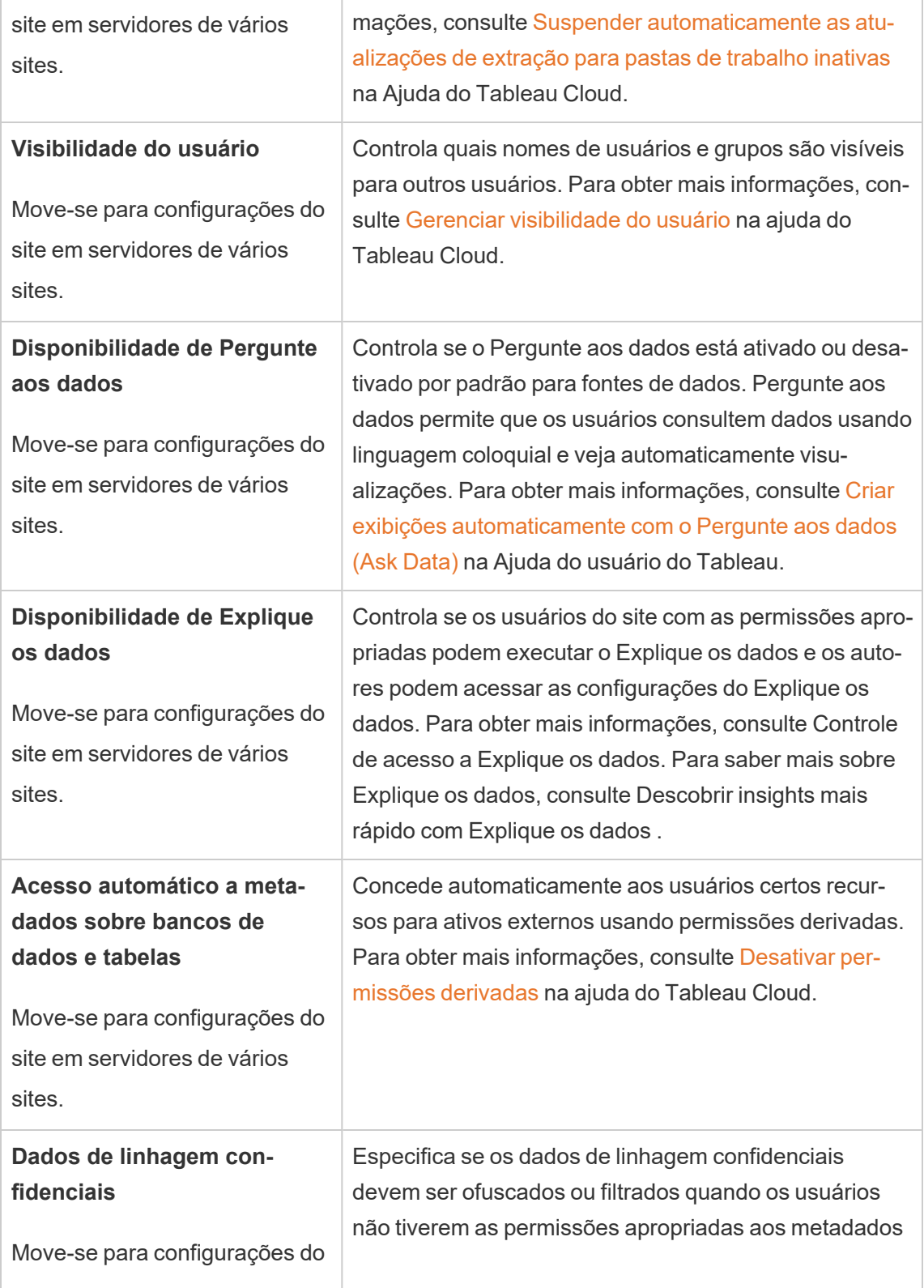

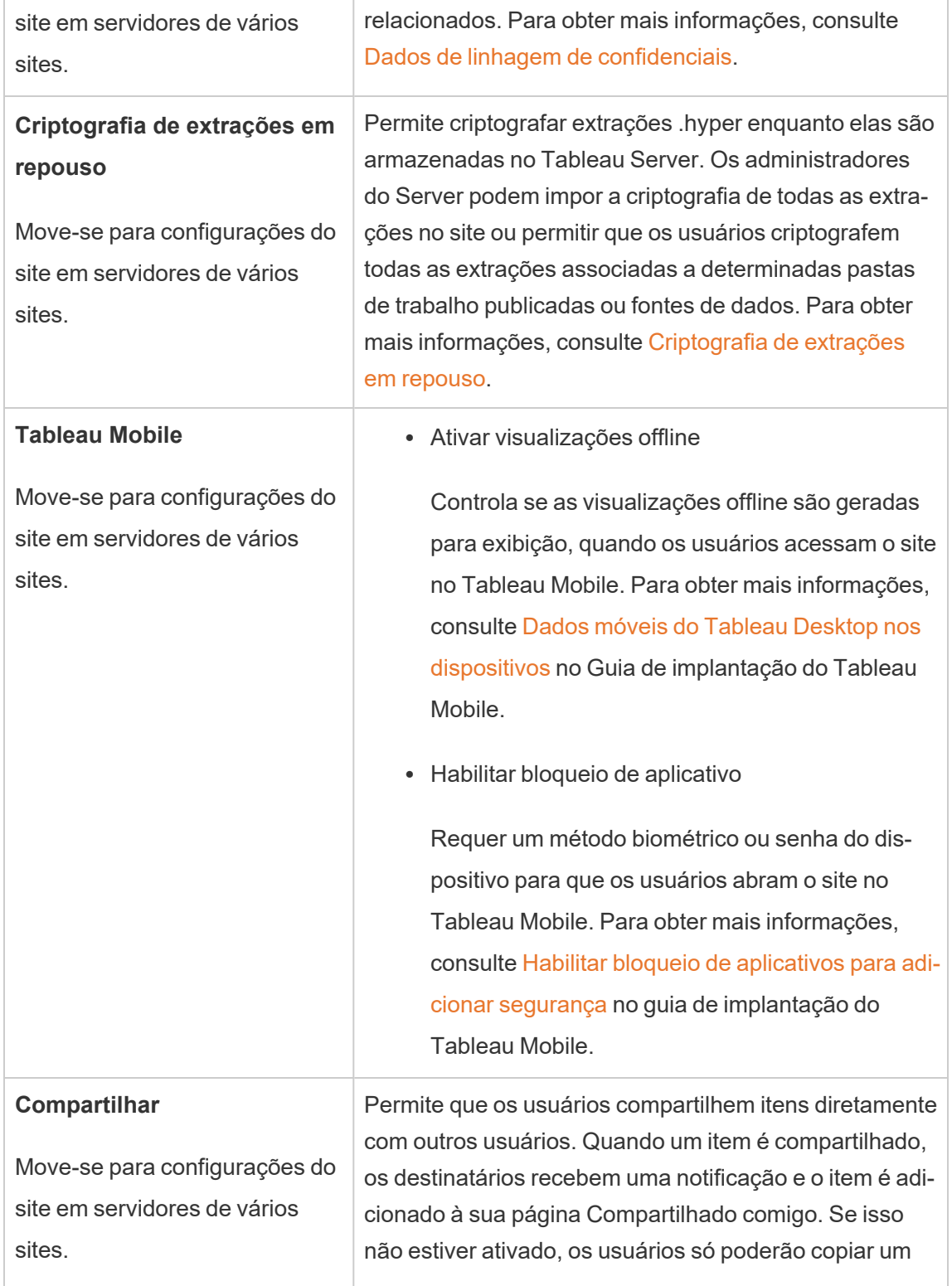

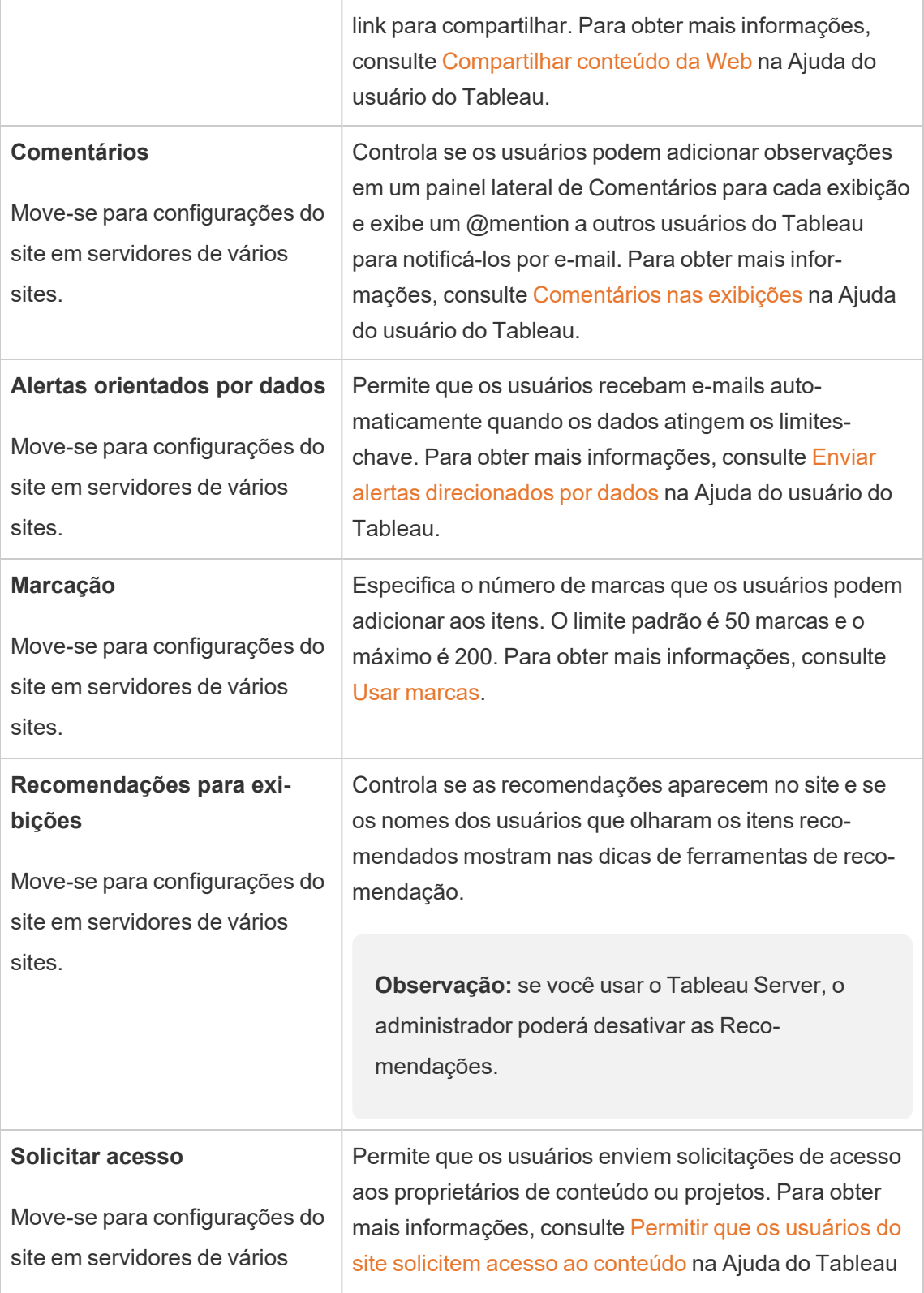

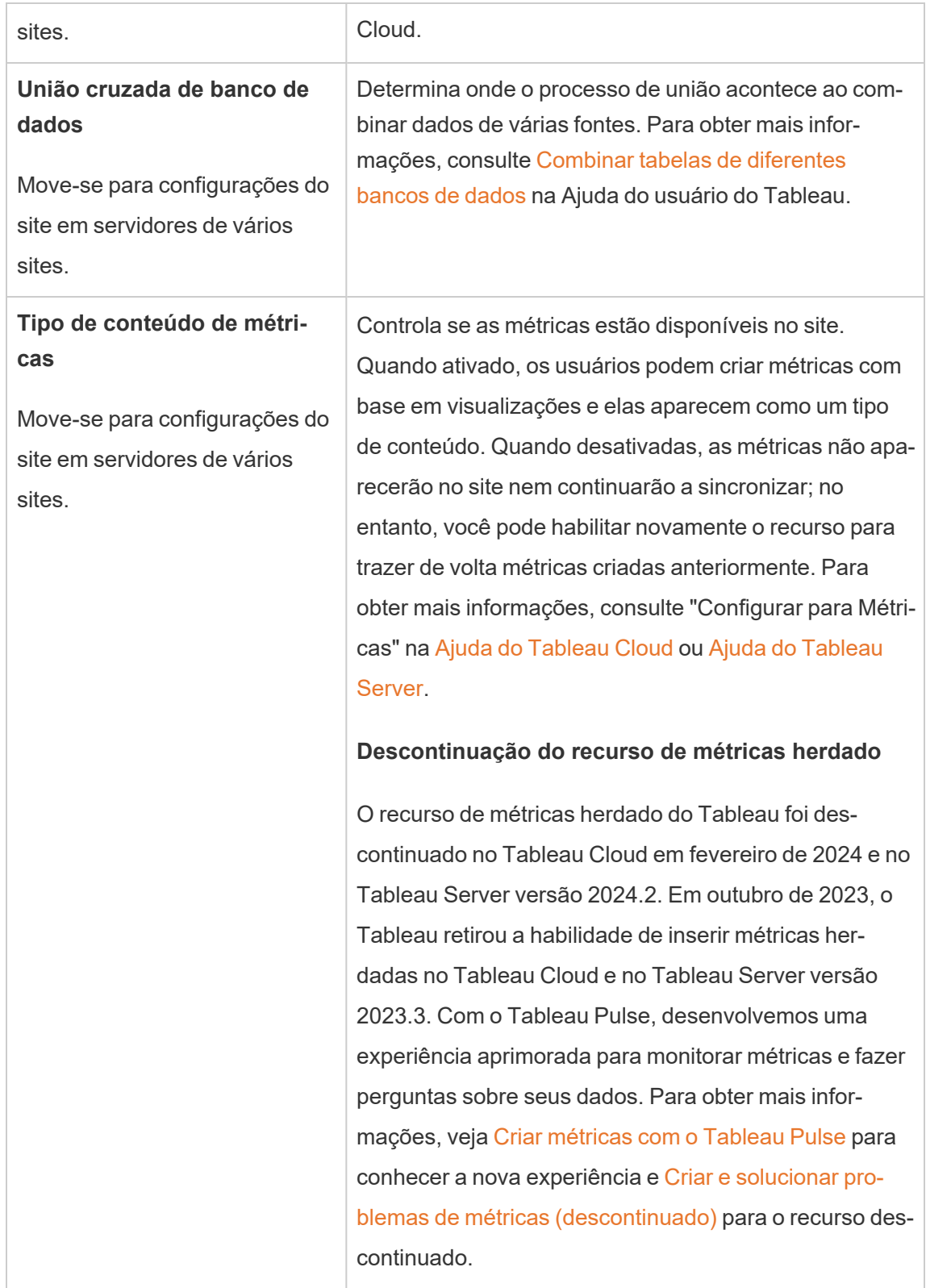

Ť.

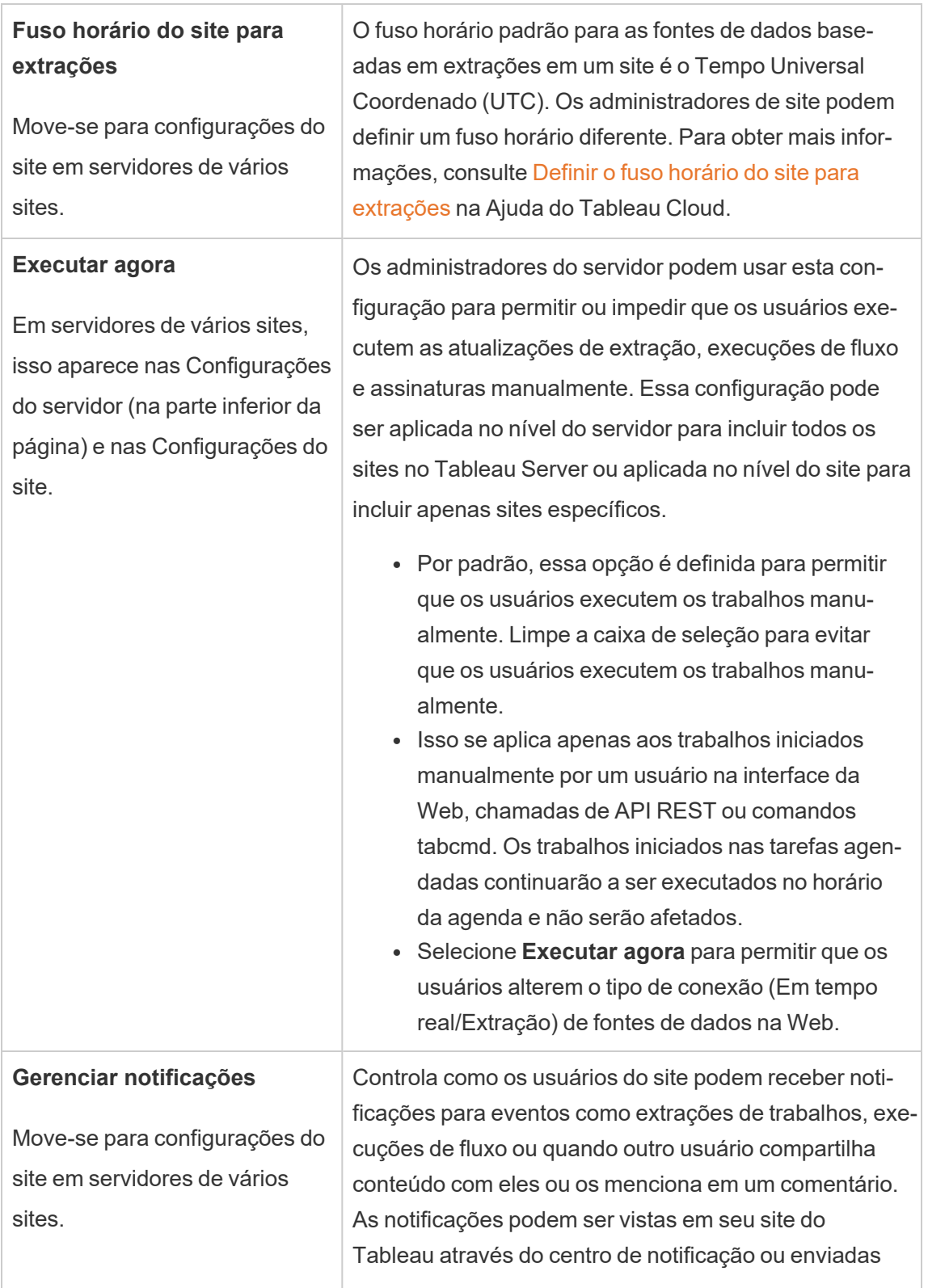

 $\Box$
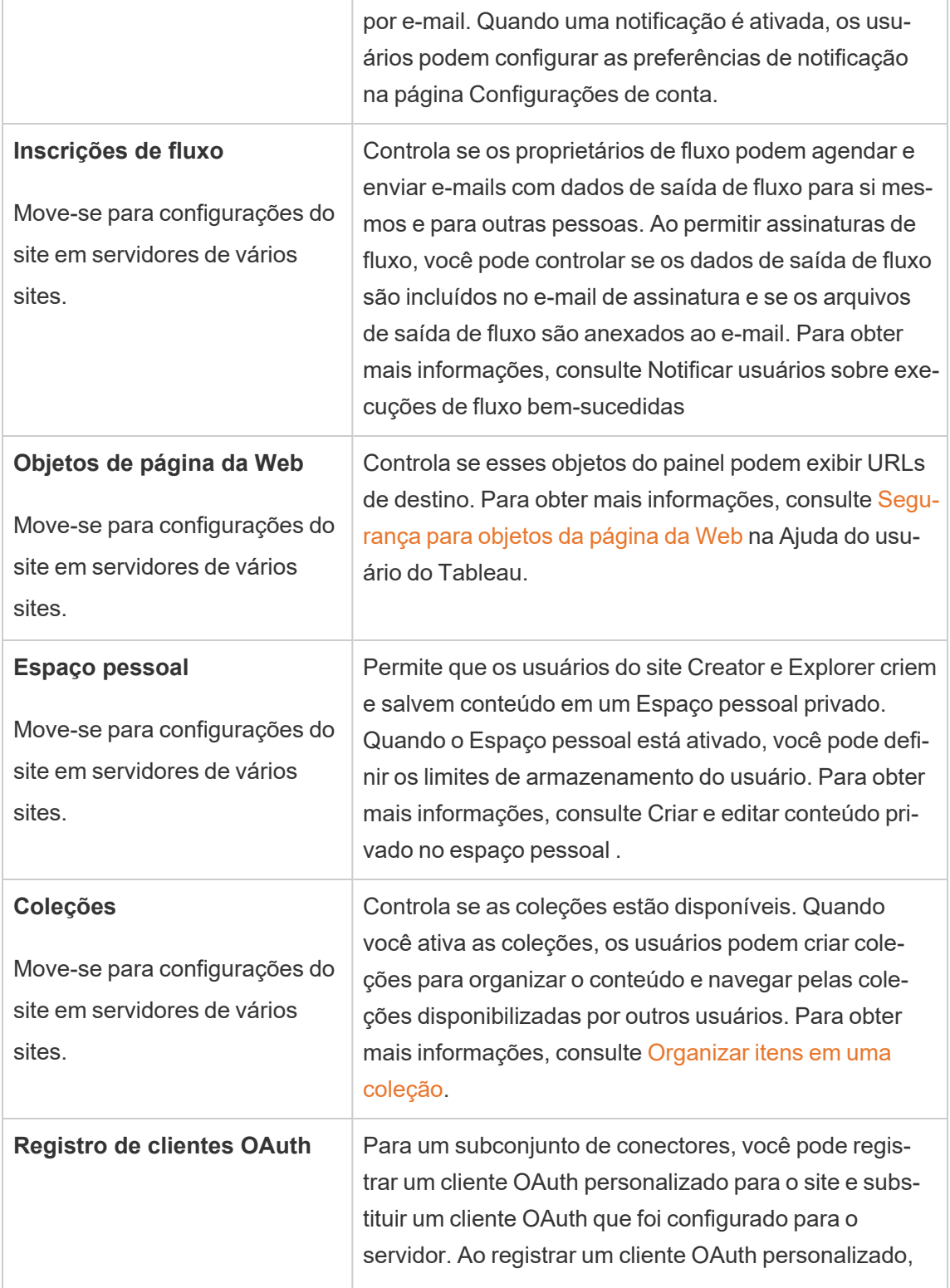

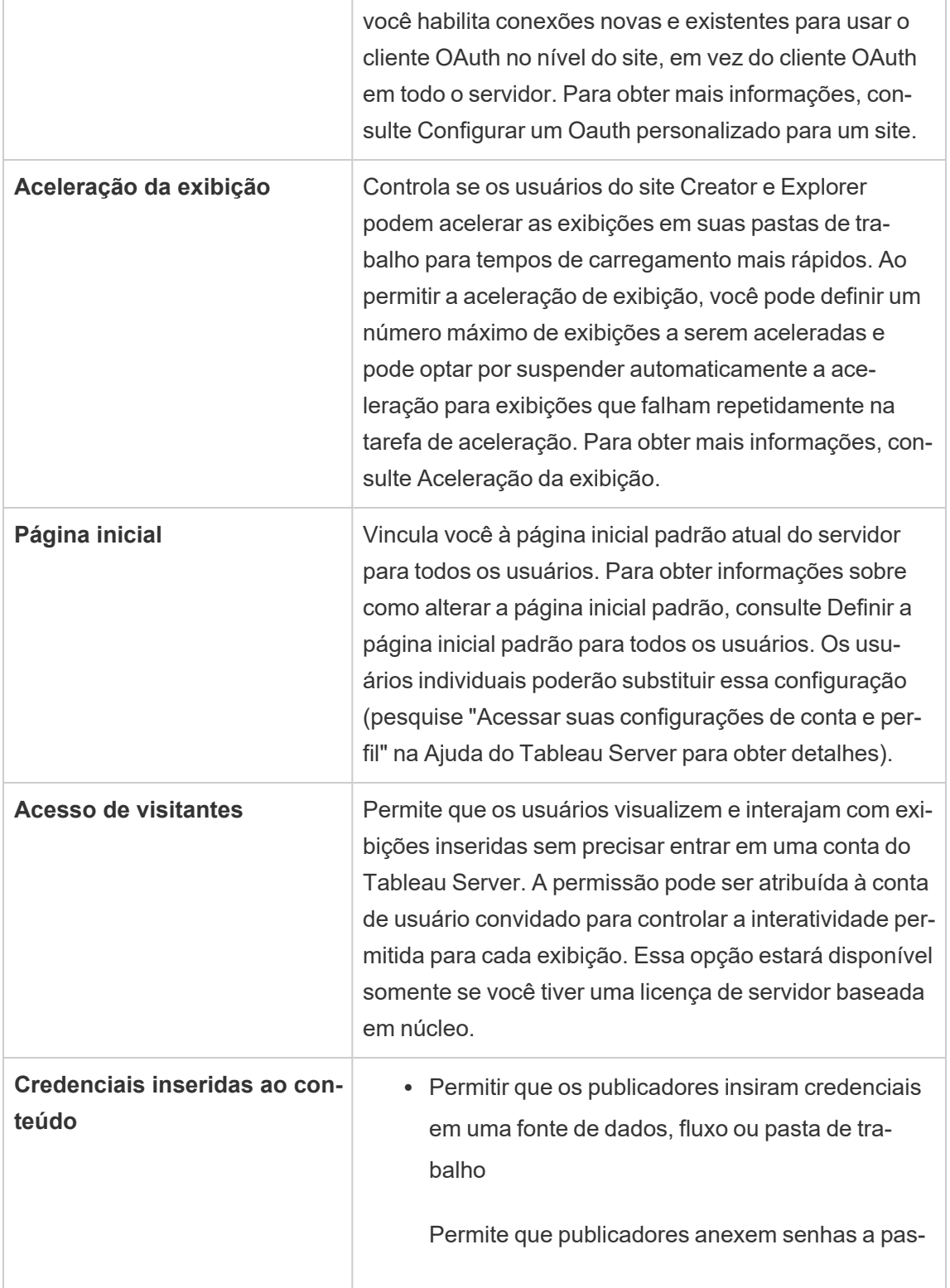

 $\top$ 

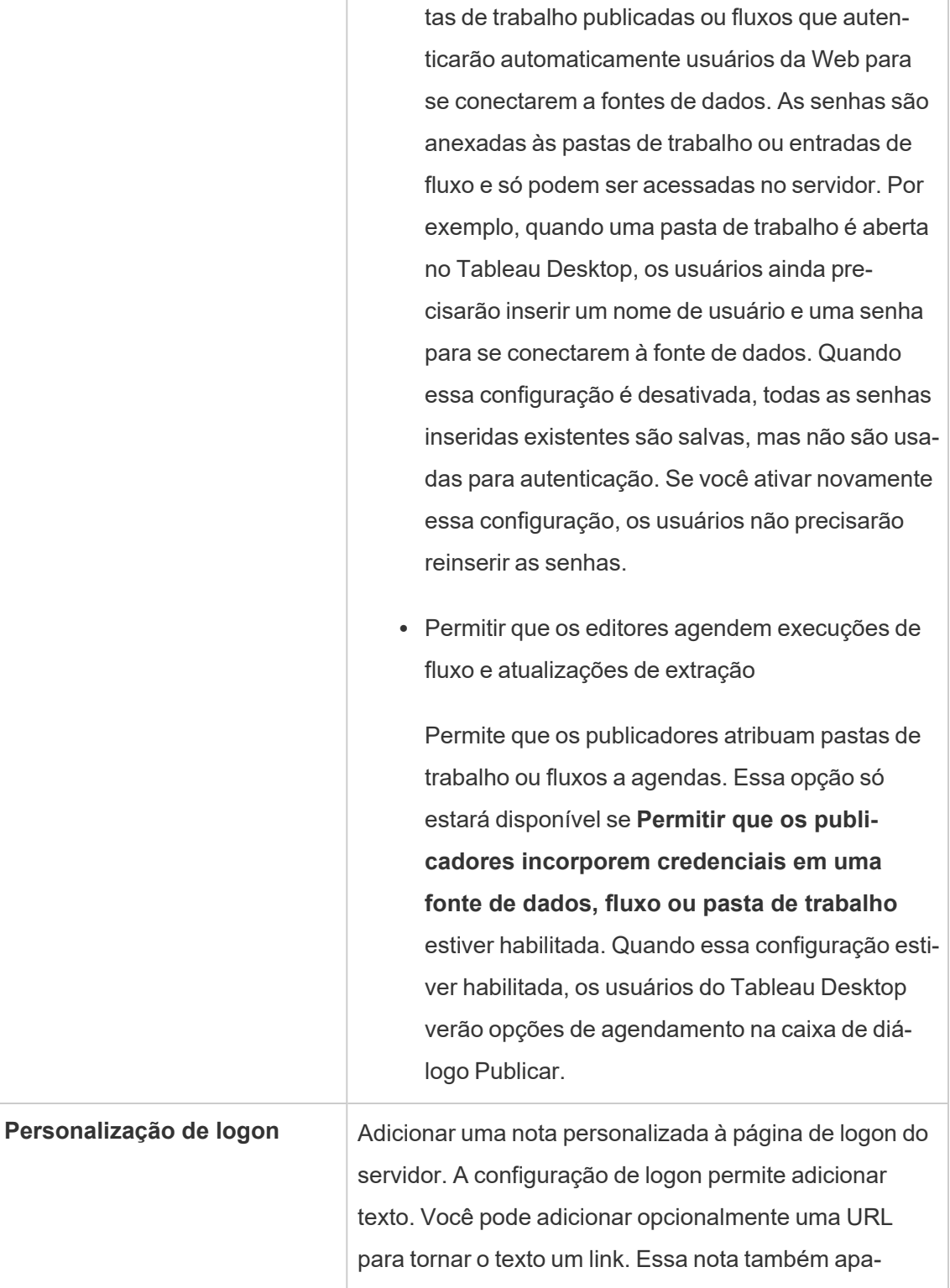

T.

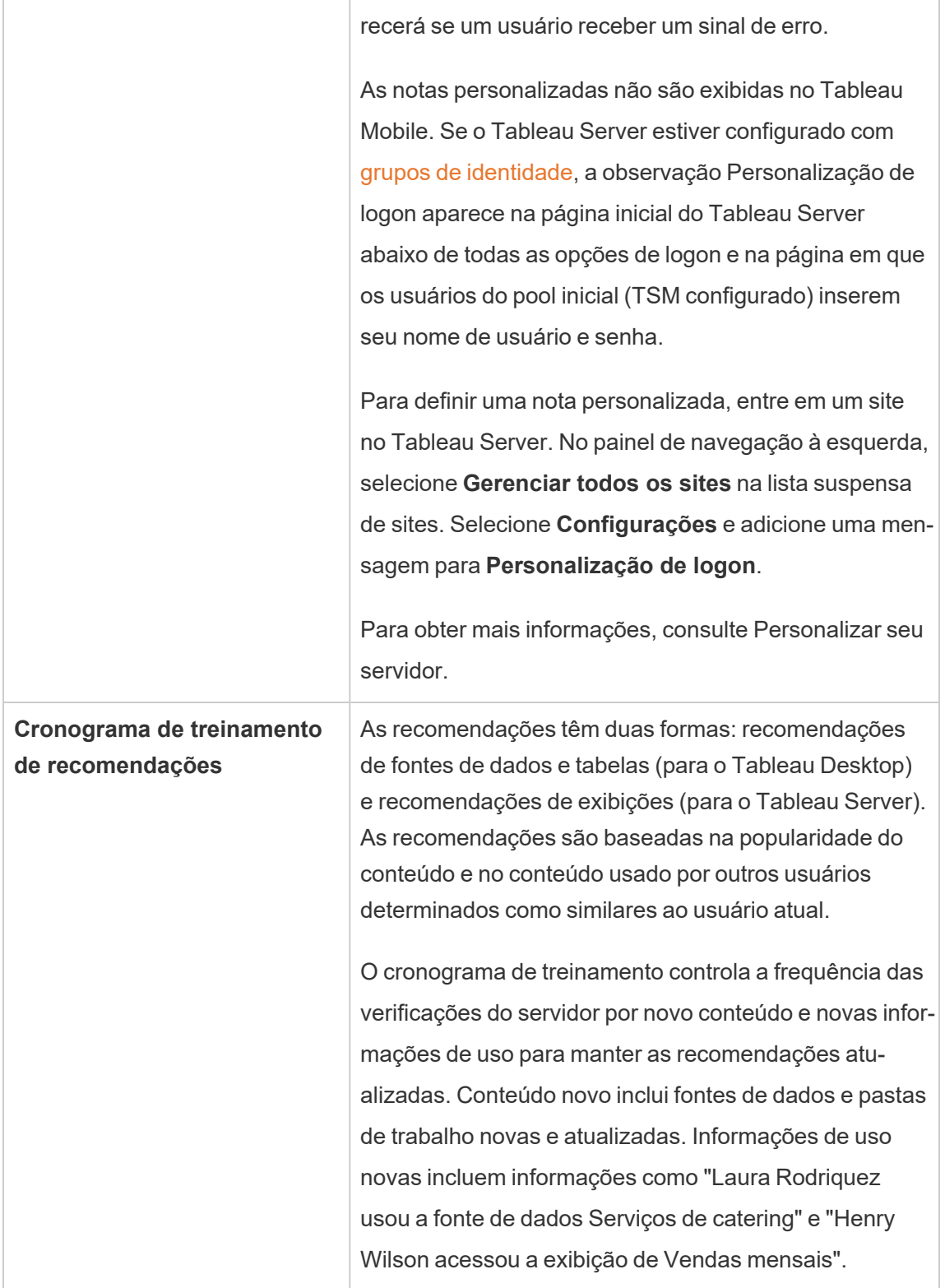

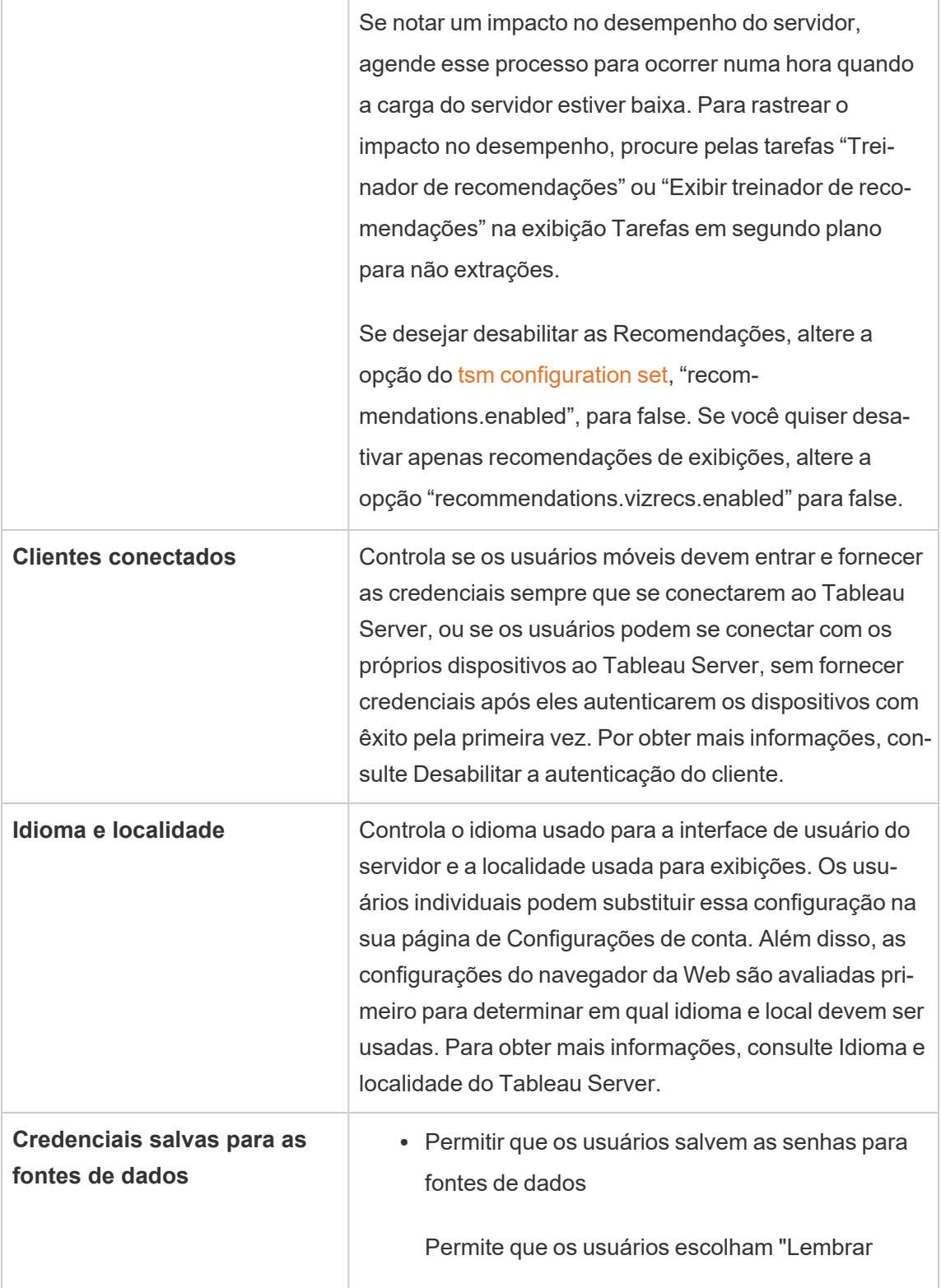

 $\overline{\phantom{a}}$ 

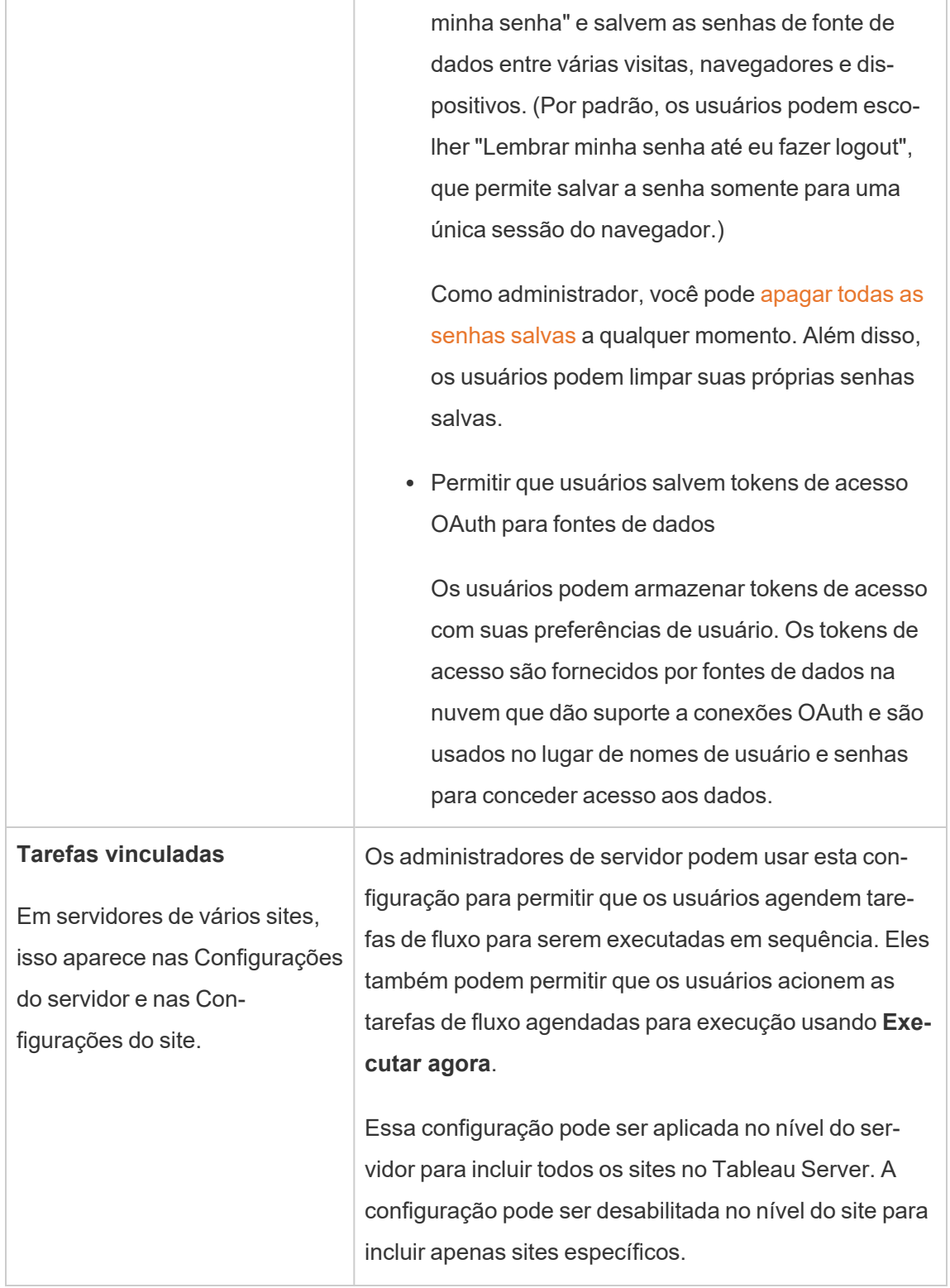

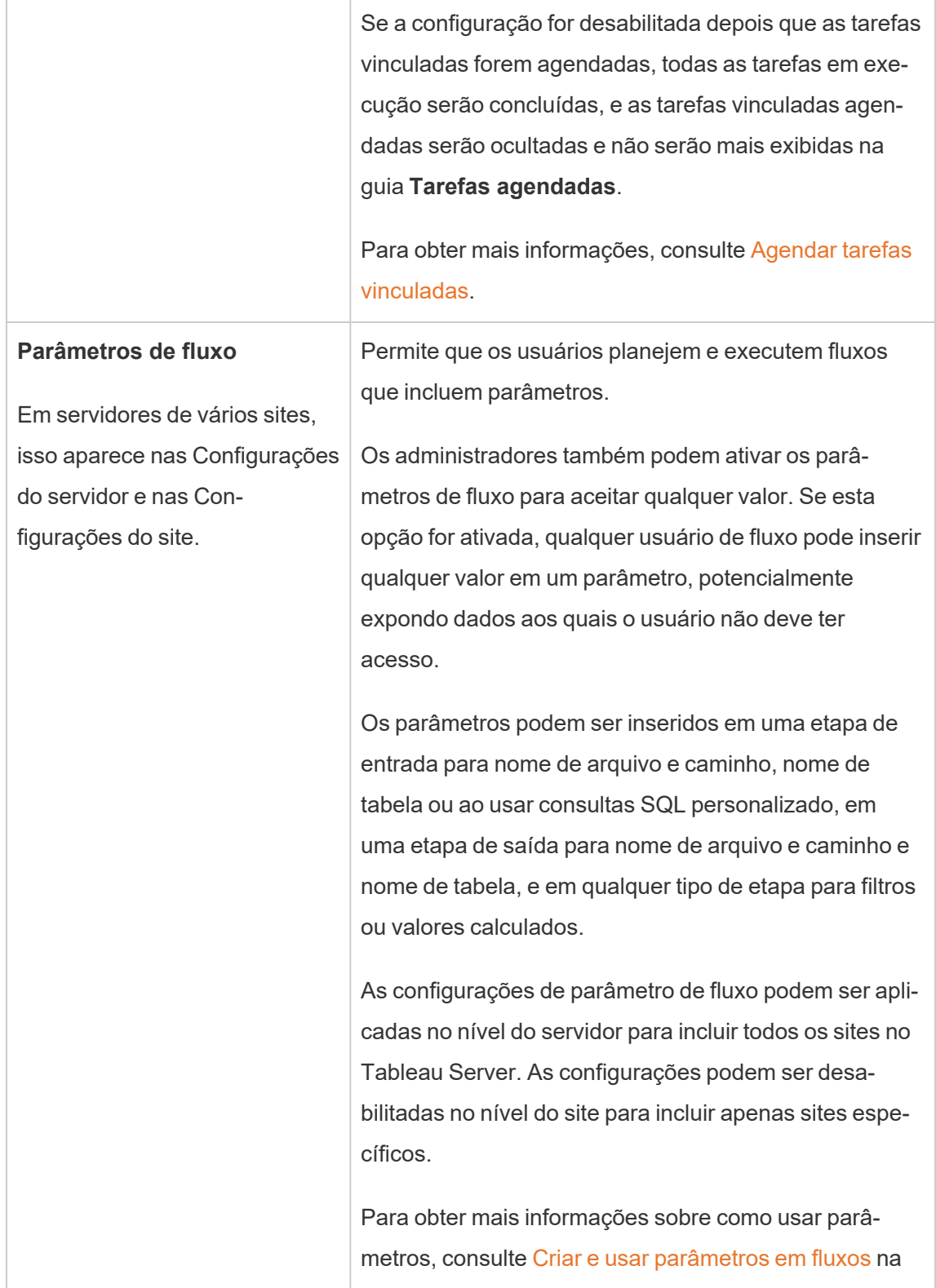

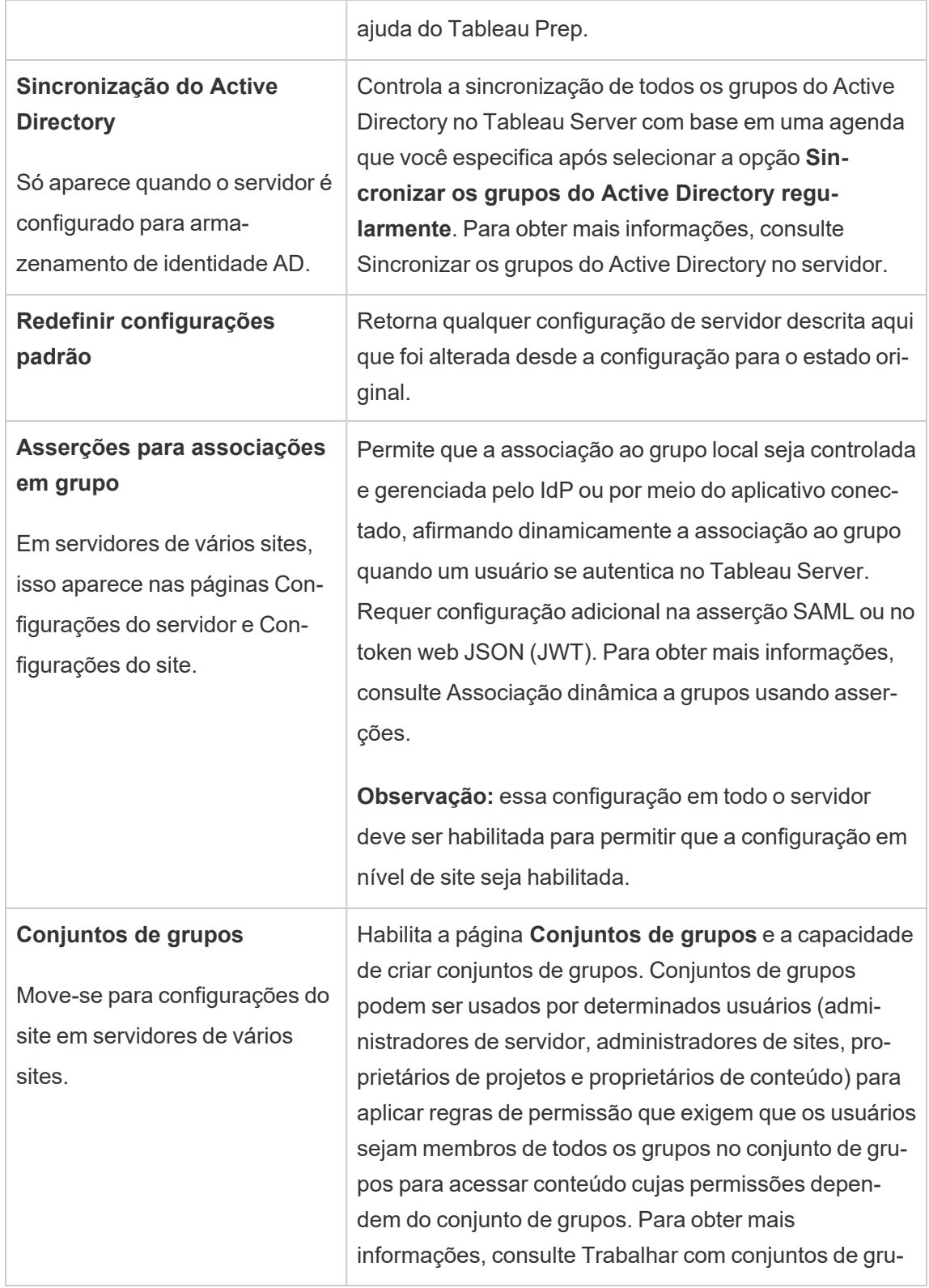

[pos](#page-912-0).

## Personalização

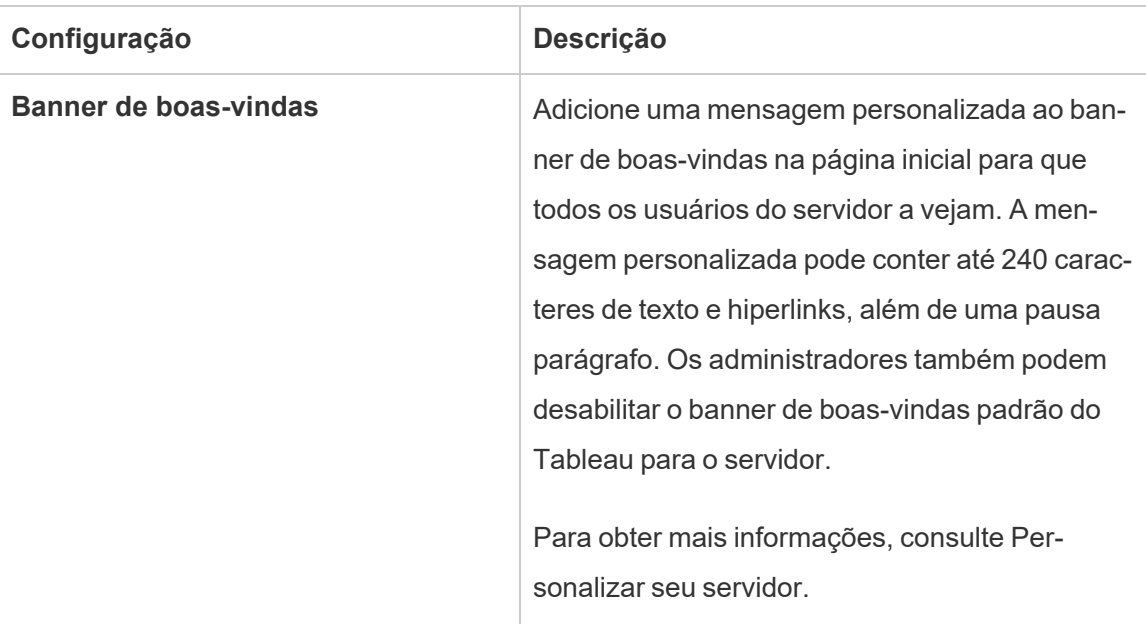

## Dispositivos móveis

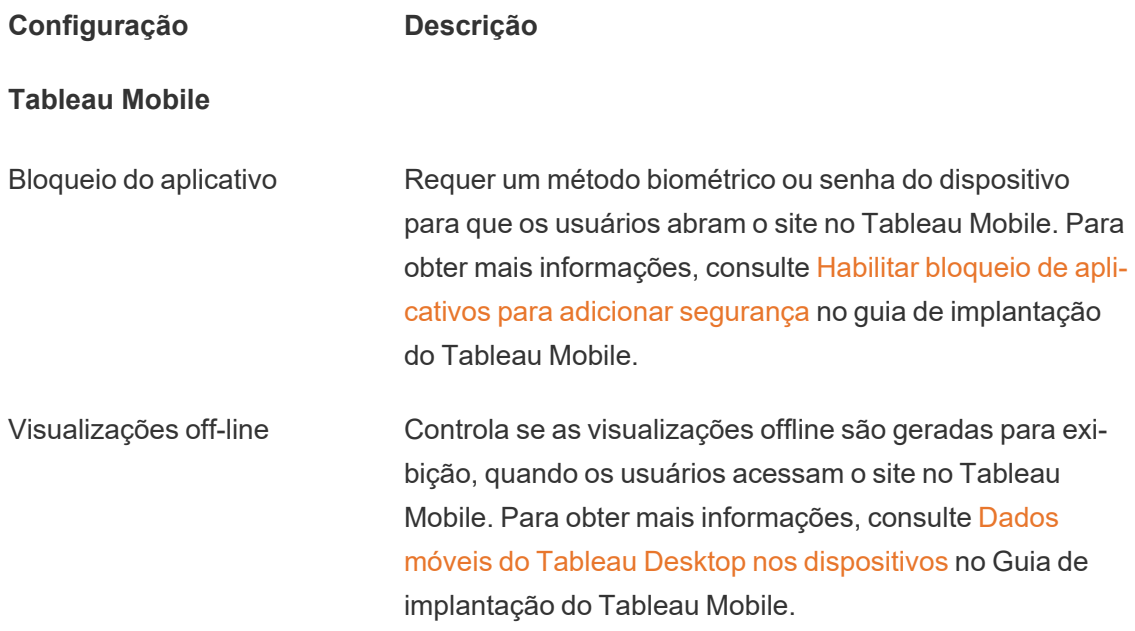

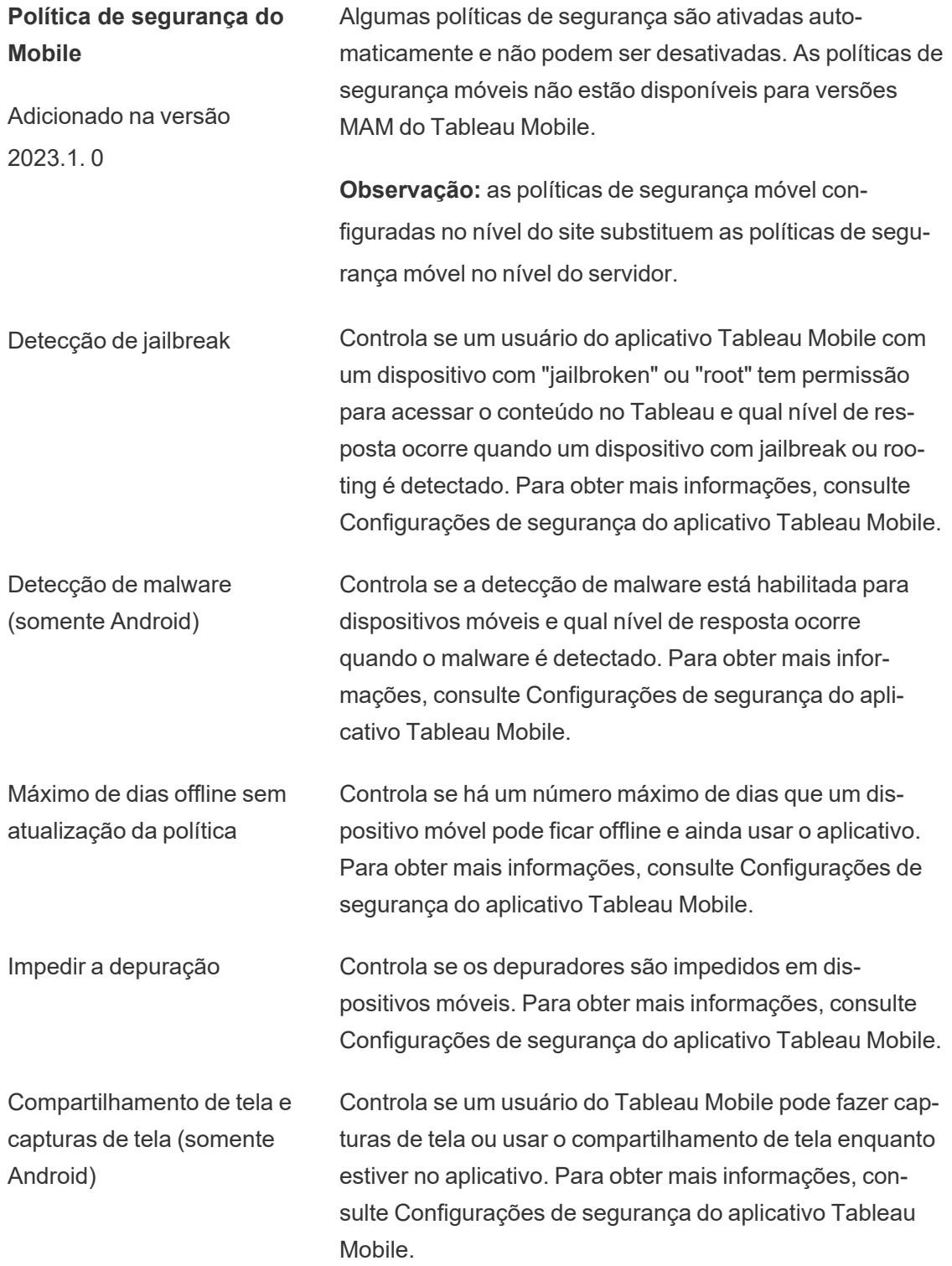

## Interromper e reiniciar o computador do Tableau Server

Como prática recomendada, você deve *sempre* interromper o Tableau Server antes de interromper ou reiniciar o computador. Isso é válido se estiver executando o Tableau em máquinas virtuais (VMs) ou em um hardware dedicado. Nunca desligue um computador sem interromper o Tableau Server primeiro. Desligar o computador enquanto o Tableau está em execução pode causar problemas ao reiniciar o Tableau Server e gerar em resultados inesperados.

Por segurança, siga estas etapas, se tiver um processo com script para desligar seus sistemas ou desligue manualmente os computadores:

1. Interrompa o Tableau Server.

Você pode fazer isso na linha de comando, usando o comando tsm [stop](#page-2761-0) ou na interface do usuário na Web do TSM, clicando em **Tableau Server em execução** e selecionando **Interromper o Tableau Server**.

**Observação:** alguns processos do TSM continuarão a ser executados, mesmo após a interrupção do Tableau Server. Isso é normal; você pode continuar e interromper o computador. Os serviços em execução foram projetados para se desligarem quando o computador for interrompido.

- 2. Depois que o Tableau for interrompido, interrompa o computador.
- 3. Quando estiver pronto, reinicie o computador. Isso pode acontecer depois que você concluir a manutenção planejada ou deixar o computador desligado por um período prolongado de tempo de inatividade.
- 4. Inicie o Tableau Server.

Você pode fazer isso na linha de comando, usando o comando tsm [start](#page-2757-0) ou na interface do usuário na Web do TSM, clicando em **Tableau Server interrompido** e selecionando **Iniciar o Tableau Server**.

O TSM iniciará automaticamente quando o computador for iniciado, então é possível executar comandos do tsm mesmo que o Tableau Server esteja interrompido.

# Referência da linha de comando tsm

Os tópicos desta seção incluem o conteúdo de referência da interface de linha de comandos (CLI) do Tableau Services Manager (TSM) para suportar o Tableau Server .

O TSM é usado para gerenciar a instalação e a configuração do Tableau Server. Para saber mais sobre o TSM, consulte Visão geral do Tableau Services [Manager](#page-264-0).

É possível automatizar as tarefas de instalação e configuração suportadas pelo TSM CLI usando a API do TSM. Para saber mais sobre a API do TSM de pré-versão (Alpha), consulte API do Tableau Services [Manager](https://help.tableau.com/v0.0/api/tsm_api/pt-br/index.htm).

Procurando por comandos tsm para Tableau Server no Windows? Consulte [Comandos](https://help.tableau.com/current/server/pt-br/tsm.htm) [tsm](https://help.tableau.com/current/server/pt-br/tsm.htm).

## Uso da CLI do tsm

Você pode executar comandos tsm no nó inicial (o nó onde o TSM está instalado) ou em qualquer nó adicional no cluster.

Para executar comandos tsm, é necessário abrir um prompt de comando.

1. Abra um prompt de comando com uma conta que seja membro do grupo tsmadmin em um nó no cluster.

2. Execute o comando desejado. Se você estiver executando o comando de um nó diferente do nó inicial, inclua a opção -s para especificar a URL do nó inicial por nome (não por endereço IP) e inclua a porta do TSM, 8850.

Para ver a versão do TSM e do Tableau Server no nó inicial:

```
tsm version
```
Para ver a versão do TSM e do Tableau Server de um nó adicional:

tsm version -s https://<inital node name>:8850

Por exemplo:

```
tsm version -s https://myTableauHost:8850
```
## Autenticação com a CLI tsm

A partir da versão 2019.2 do Tableau Server, a execução de comandos tsm não exigirá que você insira uma senha se a seguinte for verdadeiro:

- A conta com a qual você está executando comandos é membro do grupo autorizado pelo TSM, por padrão, o grupo. tsmadmin O usuário do Tableau sem privilégios (por padrão, o usuário tableau) e a conta raiz também podem executar comandos do TSM.
- <sup>l</sup> Você está executando comandos localmente no Tableau Server que está executando o serviço do controlador de administração do Tableau Server. Por padrão, o serviço do controlador de administração do Tableau Server é instalado e configurado no nó inicial em uma implantação distribuída.

## Fazer logon na CLI tsm localmente

Se estiver executando comandos tsm no computador local com a conta de usuário que é membro de um grupo autorizado pelo TSM, você não precisará especificar uma senha. Neste caso, apenas execute o comando, por exemplo:

tsm version

## Fazer logon na CLI tsm remotamente

Se estiver executando comandos do TSM em um nó em um cluster em que o serviço do controlador de administração do Tableau Server não estiver em execução, você deverá autenticar uma sessão com o serviço do controlador de administração do Tableau Server no computador remoto antes de executar comandos. Por exemplo, execute o comando a seguir:

tsm login -s <server name> -u <account name>

Em que  $\leq$ server name> é o nome do nó em que o serviço do controlador de administração do Tableau Server está sendo executado e <account\_name> é uma conta membro de um grupo autorizado pelo TSM.

Após executar este comando, você será solicitado a fornecer uma senha. Depois que a conta for autenticada, você poderá executar os comandos do TSM.

## Exibir e adicionar contas ao grupo autorizado pelo TSM

O grupo autorizado pelo TSM é criado durante a instalação do servidor. Por padrão, o grupo autorizado pelo TSM é chamado tsmadmin. Se você criou um grupo autorizado pelo TSM alternativo durante a instalação, substitua o nome do grupo por tsmadmin nos seguintes exemplos de código.

Para visualizar as contas do usuário no grupo tsmadmin, execute o comando a seguir:

grep tsmadmin /etc/group

Para adicionar uma conta de usuário ao grupo tsmadmin:

sudo usermod -G tsmadmin -a <username>

## Script e automação com a CLI tsm

Para executar a automação em um Tableau Server sem uma senha no arquivo de script, execute o script no nó inicial e com uma conta no grupo autorizado pelo TSM. Consulte a seção "Autenticação" acima para obter mais detalhes.

## Exibição do conteúdo de ajuda no shell

Para visualizar o conteúdo de ajuda mínimo de uma linha de comando, use a categoria tsm help.

## Sinopse

```
tsm help [category] [command]
```
## **Comandos**

tsm help

Ajuda de todos os comandos tsm

tsm help <category>

Mostra a ajuda de uma categoria de comandos específica. Por exemplo, tsm help authentication.

tsm help <category> <command>

Mostra a ajuda de um comando específico. Por exemplo, tsm help authentication open-id.

tsm help commands

Lista todos os comandos ou as categorias de nível superior.

## **Categorias**

## tsm authentication

Use os comandos tsm authentication para habilitar, desabilitar e configurar as opções de autenticação de usuário do Tableau Server.

- [identity-migration](#page-2536-0)
- [kerberos](#page-2536-1)
	- $\bullet$  configure
	- disable
	- $\bullet$  enable
- [legacy-identity-mode](#page-2537-0)
	- $\cdot$  enable
	- disable
- $\bullet$  [list](#page-2537-1)
- [mutual-ssl](#page-2538-0)
	- configure
	- $\bullet$  disable
	- $\cdot$  enable
- [openid](#page-2539-0)
	- $\bullet$  configure
	- disable
	- $\bullet$  enable
	- get-redirect-url
	- $\bullet$  map-claims
- [pat-impersonation](#page-2543-0)
	- $\cdot$  disable
	- $\bullet$  enable
- [saml](#page-2543-1)
	- configure
	- $\bullet$  disable
	- $\cdot$  enable
	- $\bullet$  export-metadata
	- map-assertions
- [sitesaml](#page-2549-0)
	- $\bullet$  disable
	- $\cdot$  enable

• [sspi](#page-2549-1)  $\bullet$  disable

- $\bullet$  enable
- [trusted](#page-2550-0)

## <span id="page-2536-0"></span>tsm authentication identity-migration configure

Altere as configurações de trabalho padrão para a migração de identidade. Para obter mais informações, consulte Gerenciar a migração de [identidade](#page-2186-0) .

#### Sinopse

tsm authentication identity-migration configure –job-run-time

tsm authentication identity-migration configure –rate

### Opções

-j,--job-run-time <number>

Opcional.

Determina o tempo mais longo permitido, em minutos, que o trabalho de migração agendado pode ser executado. O valor padrão é 120 minutos.

-r,--rate <number>

Opcional.

Determina o número de solicitações durante um trabalho de migração que podem ser executadas por segundo. O valor padrão é 5 solicitações por segundo.

## <span id="page-2536-1"></span>tsm authentication kerberos <commands>

Habilita, desabilita e configura a autenticação de usuário do Kerberos no Tableau Server. Consulte [Configurar](#page-1727-0) o Kerberos.

#### Sinopse

tsm authentication kerberos configure --keytab-file <keytab\_ file.keytab> [global options]

tsm authentication kerberos enable [global options]

tsm authentication kerberos disable [global options]

#### Opções de configuração do Kerberos

-kt, --keytab-file <keytab file.keytab>

Obrigatório.

Especifica o arquivo de serviço .keytab usado para solicitações ao KDC.

## <span id="page-2537-0"></span>tsm authentication legacy-identity-mode <commands>

Habilite ou desabilite o modo de armazenamento de identidade herdado que pode ser necessário durante a migração de identidade. Reveja a seção Não foi possível [restaurar](#page-2201-0) o backup para determinar quando usar este comando.

Para obter mais informações, consulte Sobre a migração de [identidade](#page-2178-0).

#### Sinopse

tsm authentication legacy-identity-mode enable

<span id="page-2537-1"></span>tsm authentication legacy-identity-mode disable

## tsm authentication list

Lista as definições de configuração relacionadas à autenticação existente do servidor.

#### Sinopse

tsm authentication list [--verbose][global options]

Opções

v, --verbose

Opcional.

Apresenta parâmetros configurados.

## <span id="page-2538-0"></span>tsm authentication mutual-ssl <commands>

Habilita, desabilita e configura o SSL mútuo para autenticação de usuário no Tableau Server. Para saber mais sobre SSL mútuo, consulte Configurar [autenticação](#page-2069-0) do SSL mútuo.

Antes de habilitar o SSL mútuo, é necessário configurar o SSL para comunicação externa. Para obter informações, consulte [Configurar](#page-2049-0) o SSL para tráfego de HTTP externo e do [Tableau](#page-2049-0) Server.

#### Sinopse

```
tsm authentication mutual-ssl configure [options] [global options]
```
tsm authentication mutual-ssl disable [global options]

tsm authentication mutual-ssl enable [global options]

#### Opções

-cf, --ca-cert <certificate-file.crt>

Opcional.

Especifica a localização e o nome do arquivo do arquivo de certificado. O arquivo deve ser um certificado confiável e válido de uma Autoridade de certificação (Verisign, por exemplo).

-fb, --fallback-to-basic <true | false>

Opcional.

Especifica se o Tableau Server deve aceitar o nome e senha de usuário para a autenticação se a autenticação do SSL falhar.

O valor padrão é falso para indicar que, quando configurado para SSL mútuo, o Tableau Server não permite uma conexão se houver falha na autenticação de SSL. No entanto, o Tableau Server aceita autenticação com nome de usuário e senha de clientes REST API, mesmo que a opção acima esteja definida como false.

-m, --user-name-mapping <upn | ldap | cn>

Opcional.

Especifica a sintaxe do nome de usuário (UPN, LDAP or CN) para recuperar do armazenamento de identidades ou diretório. A sintaxe deve corresponder ao formato de Subject (Assunto) ou de Subject Alternative Name (SAN, Nome alternativo) no certificado do usuário.

-rf, --revocation-file <revoke-file.pem>

Opcional.

Especifica a localização e o nome do arquivo do arquivo de certificado da lista de revogação. Este arquivo pode ser um arquivo .pem ou .der.

## <span id="page-2539-0"></span>tsm authentication openid <commands>

Habilite, desabilite e configure a autenticação de usuário do OpenID Connect (OIDC) no Tableau Server.

#### Sinopse

```
tsm authentication openid configure [options] [global options]
```
tsm authentication openid disable [global options]

tsm authentication openid enable [global options]

tsm authentication openid get-redirect-url [global options]

tsm authentication openid map-claims [options] [global options]

Opções de configuração do OpenID

**Observação:** as opções devem ser definidas durante a configuração inicial ou durante a reconfiguração. As opções individuais não podem ser definidas separadamente.

-a, --client-authentication <string>

Obrigatório.

Especifica o método de autenticação de cliente personalizado para OpenID Connect.

Para configurar o Tableau Server para usar o Salesforce IdP, defina esse valor como client secret post.

-cs, --client-secret <string>

Obrigatório.

Especifica o segredo do cliente do provedor. Este é um token usado pelo Tableau para verificar a autenticidade da resposta do IdP. Este valor é um segredo e deve ser mantido em segurança.

```
-cu, --config-url <url>
```
Obrigatório.

Especifica a localização do documento de descoberta de configuração do provedor que contém os metadados do provedor OpenID. Se o provedor hospedar um arquivo JSON público, use --config-url. Caso contrário, especifique um caminho no computador local e o nome do arquivo usando --metadata-file.

```
-mf, --metadata-file <file-path>, --config-file <config-file.json>
```
Opcional.

Especifica o caminho local para o documento JSON de descoberta OIDC estático.

-i, --client-id <client-id>

Obrigatório.

Especifica a ID do cliente do provedor que o IdP designou para o aplicativo.

-id, --ignore-domain <true | false>

Opcional. Padrão: false

Defina isso como true, se o seguinte for verdadeiro:

- Você está usando endereços de e-mail como nomes de usuário no Tableau Server
- Você forneceu aos usuários no IdP vários nomes de domínio
- <sup>l</sup> Você quer ignorar a parte de nome de domínio da recuperação email no IdP

Antes de prosseguir, revise os nomes de usuário que serão usados como um resultado da configuração desta opção como true. Podem ocorrer conflitos do nome de usuário. Em caso de conflito de nome de usuário, o risco de divulgação de informações é alto. Consulte [Requisitos](#page-1760-0) para usar o OpenID Connect.

```
-if, --iframed-idp-enabled <true | false>
```
Opcional. Padrão: false

Especifica se o IdP é permitido em um iFrame. O IdP deve desabilitar a proteção contra roubo de cliques para permitir a apresentação do iFrame.

```
-ij, --ignore-jwk <true | false>
```
Opcional. Padrão: false

Defina como true se o seu IdP não oferecer suporte à validação JWK. Neste caso, recomendamos autenticar a comunicação com o seu IdP usando TLS mútuo ou outro protocolo de segurança da camada de rede.

-r, --return-url <return-url>

A URL do servidor. Ela é normalmente o nome público do seu servidor, como "http://example.tableau.com".

-sn, --custom-scope-name <string>

Opcional.

Especifica um valor de escopo personalizado relacionado ao usuário que pode ser usado para consultar o IdP. Consulte [Requisitos](#page-1760-0) para usar o OpenID Connect.

Opções para openid map-claims

Use essas opções para alterar as solicitações padrão do OIDC que o Tableau Server usará ao se comunicar com o IdP. Consulte [Requisitos](#page-1760-0) para usar o OpenID Connect.

-i, --id <string>

Opcional. Padrão: sub

Altere este valor se o seu IdP não usar a recuperação sub para identificar exclusivamente os usuários do token ID. A recuperação IdP especificada deve conter uma única e exclusiva cadeia de caracteres.

-un, --user-name <string>

Opcional. Padrão: email

Altere este valor para a recuperação IdP que a sua empresa usará para corresponder nomes de usuários, conforme armazenado no Tableau Server.

## <span id="page-2543-0"></span>tsm authentication pat-impersonation <commands>

Ative e desative a representação do token de acesso pessoal para administradores em Tableau Server.

Para obter mais informações sobre tokens de acesso pessoal, consulte [Tokens](#page-1799-0) de acesso [pessoal.](#page-1799-0)

#### Sinopse

```
tsm authentication pat-impersonation disable [global options]
```
tsm authentication pat-impersonation enable [global options]

Para ver se a representação do token de acesso pessoal está ativada, execute o seguinte comando:

```
tsm authentication list
```
## tsm authentication saml <commands>

Configura o Tableau Server para suportar logon único ao usar o padrão do SAML 2.0, habilita ou desabilita o SAML para um site, mapeia nomes de atributo de afirmação entre o Tableau Server e o provedor de identidade (IdP).

#### Comandos disponíveis

```
tsm authentication saml configure [options] [global options]
tsm authentication saml disable [options] [global options]
tsm authentication saml enable [options] [global options]
tsm authentication saml export-metadata [options] [global options]
tsm authentication saml map-assertions [options]
```
## tsm authentication saml configure

Defina as configurações de SAML para o servidor. Especifique o certificado SAML e os arquivos de metadados, forneça informações adicionais necessárias e defina as opções adicionais.

Se estiver configurando o SAML pela primeira vez ou se o tiver desativado anteriormente, você deverá executar este comando com tsm authentication saml enable. Para obter mais informações, consulte [Configurar](#page-1668-0) SAML em todo o servidor.

#### Sinopse

tsm authentication saml configure [options] [global options]

#### Opções

-e, --idp-entity-id <id>

Obrigatório para a configuração SAML inicial; opcional em outros casos. Valor de ID da entidade do IdP

Normalmente, é igual a URL de retorno do Tableau Server (especificada no parâmetro --idp-return-url). A ID de entidade que você insere é usada como uma base para a geração de IDs de entidade de sites específicos. Por exemplo, se você inserir:

http://tableau-server

Um site configurado para SAML pode exibir a seguinte ID de entidade:

http://tableau-server/samlservice/public/sp/metadata?alias=48957410-9396-430a-967c-75bdb6e002a0

Para localizar a ID da entidade do site, vá para a página de **Configurações** do site e selecione a quia Autenticação. Quando o SAML está habilitado, a ID da entidade é mostrada na primeira etapa para configurar o SAML específico do site, exportando os metadados.

-r, --idp-return-url <idp-return-url>

Obrigatório para a configuração SAML inicial; opcional em outros casos. A URL de retorno do SAML configurada no IdP. Normalmente, é a URL externa do Tableau Server; por exemplo, https://tableau-server.

#### Observações

- http://localhost não funciona em um servidor externo.
- <sup>l</sup> Adicionar uma barra à direita da URL (http://tableau-server/) não é suportado.

```
-i, --idp-metadata <idp-metadata.xml>
```
Obrigatório para a configuração SAML inicial; opcional em outros casos. Forneça o local e o nome do arquivo de metadados XML exportado das configurações do IdP.

Por exemplo, /var/opt/tableau/tableau server/data/saml/<metadatafile.xml>

#### -cf, --cert-file <certificate.crt>

Obrigatório para a configuração SAML inicial; opcional em outros casos. O local e o nome do arquivo de certificado. Para requisitos do arquivo de certificado, consulte [Requisitos](#page-1653-0) do SAML.

Por exemplo, /var/opt/tableau/tableau server/data/saml/<file.crt>

#### -kf, --key-file <certificate.key>

Obrigatório para a configuração SAML inicial; opcional em outros casos. Local e nome do arquivo-chave que acompanha o certificado.

Por exemplo, /var/opt/tableau/tableau server/data/saml/<file.key>

-a, --max-auth-age <max-auth-age>

Opcional. O valor padrão é -1 (começando no Tableau Server versão 2020.4.15, 2021.1.12, 2021.2.9,2021.3.8, 20214.4, 2022 e posteriores). O valor padrão anterior é

7200 (2 horas).

O número máximo de segundos permitidos entre a autenticação do usuário e o processamento da mensagem AuthNResponse.

Recomendamos que você mantenha esse valor padrão, que desativa a verificação da idade máxima de autenticação. Se esse valor for diferente do seu IdP, os usuários que fizerem login no Tableau Server poderão ver um erro de login. Para obter mais informações sobre esse erro, consulte o artigo Erro [intermitente](https://kb.tableau.com/articles/issue/intermittent-error-unable-to-sign-in-with-saml-sso-on-tableau-server?lang=pt-br) "Não é possível fazer login" com SAML SSO no [Tableau](https://kb.tableau.com/articles/issue/intermittent-error-unable-to-sign-in-with-saml-sso-on-tableau-server?lang=pt-br) Server na Base de dados de conhecimento do Tableau.

```
-d, --desktop-access <enable | disable>
```
Opcional. O valor padrão é enable.

Esta opção aplica-se somente ao SAML em todo o servidor Usa o SAML para fazer logon no servidor pelo Tableau Desktop. Se o logon único por meio dos aplicativos cliente do Tableau não funcionar com seu IdP, é possível definir isso como disable.

```
-m, --mobile-access <enable | disable>
```
Opcional. O valor padrão é enable.

Permita o uso de SAML para fazer logon de versões mais antigas do aplicativo Tableau Mobile. Os dispositivos que executam a versão 19.225.1731 do aplicativo Tableau Mobile e ignoram essa opção. Para desabilitar os dispositivos que executam a versão 19.225.1731 e posteriores do Tableau Mobile, desabilite o SAML como uma opção de logon do cliente no Tableau Server.

```
-so, --signout <enable | disable>
```
Opcional. Habilitado por padrão.

Habilita ou desabilita a opção SAML de "sair da sessão" para Tableau Server.

-su, --signout-url <url>

Opcional. Insere a URL de redirecionamento usada depois que os usuários saem do servidor. Por padrão, esta é a página de logon do Tableau Server. Você pode especificar uma URL absoluta ou relativa.

#### Exemplo

```
tsm authentication saml configure --idp-entity-id https://tableau-
server --idp-metadata /var/opt/tableau/tableau ser-
ver/data/saml/<metadata.xml> --idp-return-url https://tableau-ser-
ver --cert-file /var/opt/tableau/tableau_
server/data/saml/<file.crt> --key-file /var/opt/tableau/tableau ser-
ver/data/saml/<file.key>
```
## tsm authentication saml enable and saml disable

Habilita ou desabilita a autenticação SAML por todo o servidor. Neste contexto, todos os sites e usuários habilitados para SAML passam por um único provedor de identidade.

#### Sinopse

```
tsm authentication saml enable [global options]
```
tsm authentication saml disable [global options]

## tsm authentication saml export-metadata

Exportar o arquivo de metadados.xml do Tableau Server que será usado para configurar o SAML IdP.

#### Sinopse

tsm authentication saml export-metadata [options] [global options]

#### Opções

```
-f, --file [/path/to/file.xml]
```
Opcional.

Especifica a localização e nome de arquivo em que os metadados serão gravados. Se não incluir essa opção, o comando export-metadata salva o arquivo no diretório atual e o nomeia samlmetadata.xml.

-o, --overwrite

Opcional.

Substitui um arquivo existente com o mesmo nome especificado em  $-f$ , ou do nome padrão se o -f não estiver incluído. Caso um arquivo especificado em -f existir e -o não estiver incluído, o comando não substitui o arquivo existente.

## tsm authentication saml map-assertions

Mapeia atributos entre o IdP e o Tableau Server. Fornece o nome que o IdP usa para o atributo especificado em cada argumento.

#### Sinopse

```
tsm authentication saml map-assertions --user-name <user-name> 
[global options]
```
#### Opções

-r, --user-name <user-name-attribute>

Opcional. O atributo no qual o IdP armazena o nome de usuário. No Tableau Server é igual ao nome de exibição.

-e, --email <email-name-attribute>

Não use. Esta opção não é compatível com o Tableau.

-o, --domain <domain-name-attribute>

Opcional. O atributo no qual o IdP armazena o nome de domínio. Use essa opção se você adicionar usuários de um domínio diferente do domínio do computador do

Tableau Server. Para obter mais informações, consulte Ao executar vários [domínios.](#page-1659-0)

-d --display-name <display-name-attribute>

Não use. Esta opção não é compatível com o Tableau.

#### Example for saml map-assertions

tsm authentication saml map-assertions --user-name=<sAMAccountName> --domain=<FQDM> ou tsm authentication saml map-assertions --user-namee=jnguyen --domain=example.myco.com

## <span id="page-2549-0"></span>tsm authentication sitesaml enable and sitesaml disable

Configura o servidor para permitir ou negar a autenticação SAML no nível de site. Habilitar o SAML específico ao site fornece acesso à guia **Configurações** > **Autenticação** na interface do usuário na Web do Tableau Server. A guia **Autenticação** contém as definições de configuração para o SAML específico ao site.

Use o comando sitesaml enable com o saml configure se o servidor ainda não foi configurado para permitir o SAML específico ao site. Para obter mais informações, consulte [Configurar](#page-1698-0) SAML específico ao site.

#### Sinopse

tsm authentication sitesaml enable [global options]

<span id="page-2549-1"></span>tsm authentication sitesaml disable [global options]

## tsm authentication sspi <commands>

Este comando só funcionará no Tableau Server no Windows. Ao tentar habilitar o SSPI no Tableau Server no Linux, um erro será retornado.

Habilita ou desabilita o logon automático usando o Microsoft SSPI.

Se usar o Active Directory, também é possível habilitar o logon automático, que usa o Microsoft SSPI para conectar automaticamente seus usuários com base em seus nomes de usuário e suas senhas do Windows. Isso cria uma experiência semelhante à de logon único (SSO).

Não habilite o SSPI se planeja configurar o Tableau Server para SAML, autenticação confiável, uma balanceador de carga ou servidor proxy. O SSPI não é compatível com esses cenários.

#### Sinopse

tsm authentication sspi disable [global options]

tsm authentication sspi enable [global options]

Como em todos os comandos de autenticação, você deve executar tsm pending-changes apply depois de executar este comando.

## <span id="page-2550-0"></span>tsm authentication trusted <commands>

Configura autenticação confiável (tickets confiáveis) para autenticação de usuário no Tableau Server.

#### Sinopse

tsm authentication trusted configure [options] [global options]

#### Opções

-th, --hosts <string>

Opcional.

Especifica os nomes de host confiável (ou endereços do IPv4) dos servidores da Web que hospedarão páginas com o conteúdo do Tableau.

Para vários valores, insira os nomes em uma lista separada por vírgulas onde cada valor é encapsulado em aspas duplas.

#### Por exemplo:

```
tsm authentication trusted configure -th "192.168.1.101",
"192.168.1.102", "192.168.1.103"
```
#### ou

```
tsm authentication trusted configure -th "webserv1", "web-
serv2", "webserv3"
```
-t, --token-length <integer>

#### Opcional.

Determina o número de caracteres em cada ticket confiável. A configuração padrão de 24 caracteres fornece 144 bits de aleatório. O valor pode ser definido como qualquer inteiro entre 9 e 255, inclusive.

## Opções globais

-h, --help

Opcional.

Exibir a ajuda do comando.

#### -p, --password <senha>

Obrigatório, com -u ou --username se não tiver sessões ativas.

Especificar a senha do usuário especificado no -u ou --username.

Se a senha tiver espaços ou caracteres especiais, coloque-a entre aspas:

--password 'my password'

-s, --server https://<hostname>:8850

Opcional.

Usar o endereço definido para o Gerenciador de serviços do Tableau. A URL deve começar com https, incluir a porta 8850 e usar o nome do servidor, não o endereço IP. Por exemplo, https://<tsm\_hostname>:8850. Se nenhum servidor for especificado, o https://<localhost | dnsname>:8850 é considerado.

--trust-admin-controller-cert

Opcional.

Use este sinalizador para confiar no certificado autoassinado do controlador TSM. Para obter mais informações sobre confiança de certificado e conexões CLI, consulte [Cone](#page-267-0)xão de [clientes](#page-267-0) do TSM.

```
-u, --username <usuário>
```
Obrigatório se nenhuma sessão estiver ativa, com -p ou --password.

Especificar uma conta de usuário. Se não incluir essa opção, o comando é executado usando as credenciais de logon.

## tsm configuration

É possível usar os comandos de tsm configuration para obter, definir e atualizar os valores de chave de configuração.

## Respostas "Chave desconhecida"

Determinadas chaves de configuração retornarão a resposta "Chave desconhecida" quando você tentar obter o valor atual ou definir um novo valor. Se isso acontecer, verifique se você escreveu a chave corretamente, incluindo a capitalização adequada. Para alterar o valor, use a opção --force-keys no comando tsm configuration set. Para obter uma lista das chaves de configuração que podem ser alteradas, consulte Opções do [tsm configuration](#page-2556-0) set.

## Respostas com valor "Null"

Certas chaves de configuração têm um valor padrão específico, mas retornarão uma resposta "Null" quando você tentar obter seu valor atual. Essas chaves usam um padrão derivado do código do Tableau Server. Se uma chave estiver listada como tendo um padrão específico nas Opções do [tsm configuration](#page-2556-0) set e o comando tsm configuration get retorna "Null" para o valor atual, o valor padrão é determinado pelo código que executa o Tableau Server. Você pode definir o valor-chave usandotsm configuration set, mas isso não é necessário, a menos que você queira alterar o valor.

- tsm [configuration](#page-2553-0) get
- tsm configuration [list-dynamic-keys](#page-2554-0)
- tsm [configuration](#page-2554-1) set

## <span id="page-2553-0"></span>tsm configuration get

Visualize a configuração e a topologia do servidor atual.

## Sinopse

tsm configuration get --key <config.key> [global options]

## Opção

 $-k, -key$ 

Obrigatório.

Obtém o valor atual da chave de configuração especificada.

## <span id="page-2554-0"></span>tsm configuration list-dynamic-keys

Visualize todas as chaves de configuração que podem ser definidas dinamicamente (sem reiniciar o Tableau Server).

#### Sinopse

<span id="page-2554-1"></span>tsm configuration list-dynamic-keys [global options]

## tsm configuration set

Define ou importa a configuração ou topologia do servidor.

É opcional colocar <config.key> e <config\_value> entre aspas; se houver espaços, coloque a chave ou o valor entre aspas.

**Observação:** Depois de definir um valor de chave de configuração, aplique as alterações de configuração pendentes usando o comando tsm [pending-changes](#page-2708-0) apply. Até que faça isso, o novo valor não será usado pelo Tableau ou mostrado nos resultados de um comando tsm configuration get. Veja as alterações pendentes usando o tsm pending-changes list. Para obter mais informações, consulte tsm [pending](#page-2707-0)[changes](#page-2707-0).

#### Sinopse

```
tsm configuration set --key <config.key> --value <config value>
[global options]
```
## Opções

```
-k,--key <config.key>
```
Obrigatório.

Chave de configuração.

```
-v,--value <config value>
```
Obrigatório. A partir das versões de manutenção de março (versões 2021.2.10, 2021.3.9, 2021.4.5 ), se você não incluir essa opção, receberá uma solicitação do valor.

Valor de configuração

```
-d
```
Opcional.

Redefina o valor da configuração como o padrão.

-frc, --force-keys

Opcional.

Faça com que uma chave seja adicionada à configuração, mesmo que não tenha existido anteriormente.

## Opções globais

-h, --help

Opcional.

Exibir a ajuda do comando.

-p, --password <senha>

Obrigatório, com -u ou --username se não tiver sessões ativas.

Especificar a senha do usuário especificado no -u ou --username.

Se a senha tiver espaços ou caracteres especiais, coloque-a entre aspas:

--password 'my password'
-s, --server https://<hostname>:8850

Opcional.

Usar o endereço definido para o Gerenciador de serviços do Tableau. A URL deve começar com https, incluir a porta 8850 e usar o nome do servidor, não o endereço IP. Por exemplo, https://<tsm\_hostname>:8850. Se nenhum servidor for especificado, o https://<localhost | dnsname>:8850 é considerado.

--trust-admin-controller-cert

Opcional.

Use este sinalizador para confiar no certificado autoassinado do controlador TSM. Para obter mais informações sobre confiança de certificado e conexões CLI, consulte [Cone](#page-267-0)xão de [clientes](#page-267-0) do TSM.

-u, --username <usuário>

Obrigatório se nenhuma sessão estiver ativa, com -p ou --password.

Especificar uma conta de usuário. Se não incluir essa opção, o comando é executado usando as credenciais de logon.

# Opções do tsm configuration set

Veja abaixo uma lista de opções ou chaves de configuração que você pode definir com o comando tsm [configuration](#page-2554-0) set. Em muitos casos, é possível descobrir o valor atual de uma chave de configuração com o comando tsm configuration get.

Esta lista não descreve todas as configurações do Tableau Server. Ela representa um subconjunto de teclas de configuração que podem ser definidas pelos administradores do servidor. Por fim, algumas teclas usadas internamente pelo Tableau Server não aparecem nessa lista.

**Observação:** as chaves de configuração diferenciam letras maiúsculas de minúsculas.

# Uso da CLI do tsm

Você pode executar comandos tsm no nó inicial (o nó onde o TSM está instalado) ou em qualquer nó adicional no cluster.

Para executar comandos tsm, é necessário abrir um prompt de comando.

- 1. Abra um prompt de comando com uma conta que seja membro do grupo tsmadmin em um nó no cluster.
- 2. Execute o comando desejado. Se você estiver executando o comando de um nó diferente do nó inicial, inclua a opção -s para especificar a URL do nó inicial por nome (não por endereço IP) e inclua a porta do TSM, 8850.

Para ver a versão do TSM e do Tableau Server no nó inicial:

tsm version

Para ver a versão do TSM e do Tableau Server de um nó adicional:

tsm version -s https://<inital node name>:8850

Por exemplo:

tsm version -s https://myTableauHost:8850

# Uso básico das chaves do tsm configuration

## Definir uma chave de configuração

```
tsm configuration set -k <config.key> -v <config value>
```
Em alguns casos, você deve incluir a opção  $-$ force-keys para definir um valor de configuração para uma chave que ainda não foi definida. Para obter mais informações, consulte as Respostas "Chave [desconhecida"](#page-2552-0).

Depois de definir um valor de chave de configuração, aplique as alterações de configuração pendentes usando o comando tsm [pending-changes](#page-2708-0) apply. Até que faça isso, o novo

valor não será usado pelo Tableau ou mostrado nos resultados de um comando tsm configuration get. Veja as alterações pendentes usando o tsm pending-changes list. Para obter mais informações, consulte tsm [pending-changes](#page-2707-0).

Redefinir uma chave de configuração para o padrão

Para redefinir uma chave de configuração novamente como o valor padrão, use a opção -d:

tsm configuration set -k <config.key> -d

Exibir o valor atual de uma chave de configuração.

Para ver a que uma chave de configuração está atribuída no momento, use o comando configuration get:

tsm [configuration](#page-2553-0) get -k <config.key>

Existem dois casos especiais que não retornarão um valor atual útil para uma chave:

- <sup>l</sup> Em determinados casos, não é possível obter um valor de configuração para uma chave que ainda não foi definida explicitamente. Em vez disso, o comando tsm configuration get retornará uma resposta "Chave desconhecida". Para obter mais informações, consulte as Respostas "Chave [desconhecida"](#page-2552-0).
- $\bullet$  Para certas chaves com valores padrão predefinidos, o comando  $\tan \circ$ configuration get retornará uma resposta "Null". Para obter mais informações, consulte as [Respostas](#page-2553-1) com valor "Null".

# Chaves de configuração

adminviews.disabled

Valor padrão: false

Desabilita o acesso às exibições administrativas do Tableau. Por padrão, o acesso a exibições fica habilitado (esta opção é definida como "false").

api.server.enabled

**Versão:** preterido na versão 2023.1. Você não pode desativar a API REST na versão 2023.1 e posterior.

Valor padrão: true

Permite o acesso à REST API do [Tableau](https://help.tableau.com/current/api/rest_api/en-us/help.htm#REST/rest_api.htm) Server.

Por padrão, essa funcionalidade fica desabilitada. É altamente recomendável que você mantenha essa configuração. Desabilitar a API REST interromperá a funcionalidade de uma ampla variedade de recursos do Tableau. Não melhorará o desempenho nem aumentará a segurança. Se você optar por desabilitar a API REST em sua instalação do Tableau Server, teste a funcionalidade necessária com cuidado.

A funcionalidade afetada pela desativação da API REST inclui:

- Pesquisa
- Favoritos
- Coleções
- <sup>l</sup> Ferramenta de gerenciamento de conteúdo (CMT)
- Resource Monitoring Tool (RMT):
- Espaços pessoais

auditing.enabled

Valor padrão: true

Permite acesso às tabelas de auditoria de histórico PostgreSQL (banco de dados próprio do Tableau Server).

backgrounder.default run\_now\_priority

```
Valor padrão (inteiro): 0
```
Esta configuração controla qual prioridade é atribuída para executar agora trabalhos, com 0 sendo a prioridade mais alta. Os valores que devem ser especificados devem estar no intervalo de 0 a 100.

backgrounder.enable\_parallel\_adsync

**Versão:** adicionado na versão 2018.3.6

Valor padrão: false

Controla se o processamento paralelo de trabalhos de sincronização de grupos de diretório externo é permitido quando há vários processadores em segundo plano. Por padrão, uma sincronização programada de grupos de diretório externo é tratada serialmente, por um único pro $c$ essador em segundo plano. Defina isso como  $true$  para permitir o processamento paralelo em várias instâncias do processador em segundo plano.

backgrounder.externalquerycachewarmup.enabled

**Versão:** preterido na versão 2023.1. Para melhorar os tempos de carregamento de exibição de pastas de trabalho, permita a [Aceleração](#page-2428-0) da exibição em seu site.

Valor padrão: false

Controla o armazenamento em cache dos resultados de consulta da pasta de trabalho após as tarefas agendadas de atualização da extração.

backgrounder.externalquerycachewarmup.view\_threshold

**Versão:** preterido na versão 2023.1. Para melhorar os tempos de carregamento de exibição de pastas de trabalho, permita a [Aceleração](#page-2428-0) da exibição em seu site.

Valor padrão: 2.0

O limite de armazenamento em cache dos resultados da consulta da pasta de trabalho após as tarefas agendadas de atualização da extração. O limite é igual ao número de visualizações que uma pasta de trabalho recebeu nos últimos sete dias, dividido pelo número de atualizações agendadas nos próximos sete dias.

As duas opções de comando do *processador em segundo plano* a seguir determinam quanto tempo uma tarefa de fluxo pode ser executada antes que a tarefa em segundo plano do fluxo

seja cancelada. Esses dois comandos determinam o valor total de tempo limite para as tarefas de fluxo.

backgrounder.extra\_timeout\_in\_seconds

Valor padrão: 1800

O número de segundos além da configuração em backgrounder.querylimit antes que um trabalho em segundo plano seja cancelado. Essa configuração garante que um trabalho interrompido não retenha os trabalhos subsequentes. A configuração aplica-se a processos listados em backgrounder.timeout tasks. 1800 segundos são 30 minutos.

backgrounder.default\_timeout.run\_flow

Valor padrão: 14400

O número de segundos antes de uma tarefa de execução de fluxo ser cancelada. 14.400 segundos são 4 horas.

backgrounder.failure\_threshold\_for\_run\_prevention

Valor padrão: 5

O número de falhas consecutivas de uma assinatura, uma extração ou um trabalho de execução de fluxo antes da suspensão do trabalho. A suspensão de trabalhos que falham continuamente ajuda a preservar os recursos do processador em segundo plano para outros trabalhos. Para desabilitar a suspensão de tarefas em segundo plano que falham, defina  $como -1$ .

backgrounder.log.level

**Versão:** adicionado na versão 2020.3.0

Valor padrão: info

O nível de registro para o método do processador em segundo plano. Pode ser configurado dinamicamente. Portanto, se você estiver apenas alterando, não será necessário reiniciar o Tableau Server. Para obter mais informações, consulte Alterar níveis de [registro](#page-3032-0).

backgrounder.querylimit

Valor padrão: 7200

Tempo mais longo permitido, em segundos, para a conclusão de um único trabalho de atualização de extração. 7200 segundos = 2 horas.

**Observação:** se um trabalho em segundo plano chegar ao tempo limite, ela poderá continuar em execução por mais alguns minutos enquanto é cancelada.

backgrounder.restrict\_serial\_collections\_to\_site\_level

Valor padrão: false

No Tableau Server, você pode agendar atualizações de extração, assinaturas ou fluxos para serem executados periodicamente. Esses itens agendados são chamados de tarefas. O processo do Processador em segundo plano inicia instâncias exclusivas dessas tarefas para executá-las no horário agendado. As instâncias exclusivas das tarefas iniciadas como resultado são chamadas de trabalhos.

Essa configuração afeta os agendamentos configurados para serem executados em série. Por padrão, quando uma agenda é configurada para ser executada em série, todos os trabalhos que usam essa programação serão executados em série. Quando essa configuração é definida para $t_{\text{rule}}$ , os trabalhos executados em sites diferentes podem ser executados em paralelo. Os trabalhos para tarefas agendadas no mesmo site continuarão a ser executadas em série.

O exemplo abaixo ilustra este cenário:

O Tableau Server inclui uma programação chamada "Diariamente" para executar trabalhos todos os dias às 7h. A programação "Diária" está configurada para ser executada em série. Os sites "RH" e "Folha de pagamento" têm, cada um, várias tarefas agendadas que usam a agenda "Diariamente". Quando esta configuração é definida paratrue, os trabalhos para essas tarefas agendadas no site "RH" podem ser executados em paralelo com os trabalhos no site "Folha de pagamento", enquanto os trabalhos no mesmo site ainda serão executados apenas em série.

backgrounder.notifications\_enabled

Valor padrão: true

Controla se os alertas de atualização de extração e execução de fluxo estão habilitados para todos os sites no servidor. Por padrão, os alertas estão habilitados. Para desabilitar os alertas para todos os sites em um servidor, defina-os como false.

Os alertas de extração podem ser habilitados ou desabilitados com por site pelos administradores de site nas configurações de site ou no nível do usuário nas configurações do usuário.

backgrounder.sort\_jobs\_by\_type\_schedule\_boundary\_heuristics\_milliSeconds

#### Valor padrão: 60000

Controla o intervalo de tempo que identifica os trabalhos do processador em segundo plano cujo horário de início agendado foi determinado como o mesmo.

O processo do processador em segundo plano classifica o trabalho que está agendado no mesmo horário para ser executado pelo tipo de trabalho, executando a categoria mais rápida de trabalhos primeiro:

Os trabalhos são divididos em lote para determinar quais trabalhos estão agendados "ao mesmo tempo". Um valor de 60.000 milissegundos (o padrão) indica os trabalhos com agendamentos com início em um intervalo de 1 minuto devem ser classificados no mesmo lote e são classificados por tipo nesse lote.

backgrounder.subscription\_failure\_threshold\_for\_run\_prevention

Valor padrão: 5

Determina o número de falhas consecutivas na assinatura que devem ocorrer antes que o alerta de uma condição seja suspenso. Quando definido para o padrão 5, o alerta é

suspenso após 5 falhas de assinatura consecutivas. Um valor de -1 permitirá que a notificação por e-mail continue indefinidamente. Esse limite é para todo o servidor, de forma que se aplica a todas as assinaturas definidas no servidor.

backgrounder.subscription\_image\_caching

Valor padrão: true

Controla se o processador em segundo plano colocará em cache as imagens geradas para inscrições. As imagens em cache não precisam ser sempre regeneradas, sendo assim, o armazenamento em cache melhora o desempenho da inscrição. Por padrão, o cache de imagens está habilitado. Para desabilitar o cache de imagens em todos os sites em um servidor, defina como false.

## backgrounder.timeout\_tasks

Valor padrão: o valor padrão pode ser diferente, dependendo da sua versão do Tableau Server. Para ver a lista de valores padrão para sua versão do Tableau, execute o comando  $tsm$ configuration get:

tsm configuration get -k backgrounder.timeout tasks

A lista de tarefas poderá ser cancelada se elas forem executadas em um período mais longo que os valores combinados em backgrounder.querylimit e backgrounder.extra timeout in seconds. Essa lista é delimitada por vírgulas. A lista padrão representa todos os valores possíveis para esta configuração.

backgrounder.timeout.single\_subscription\_notify

**Versão:** adicionado na versão 2021.2.

Valor padrão: 1800 segundos (30 minutos)

Este é o tempo máximo permitido especificado em segundos para concluir um único trabalho de assinatura.

backgrounder.timeout.sync\_ad\_group

**Versão:** adicionado na versão 2021.1.23, 2021.2.21, 2021.3.20, 2021.4.15, 2022.1.11, 2022.3.3, 2023.1.

Valor padrão: 14400 segundos (4 horas)

Este é o tempo máximo permitido, especificado em segundos, para concluir uma sincronização de grupo do Active Directory. Isso se aplica á sincronizações de grupo *agendadas* feitas pelo serviço de processador em segundo plano e impede que sincronizações de execução longa sejam executadas indefinidamente. Isso não afeta as sincronizações de grupo feitas usando a interface do usuário do Tableau Server ou a API REST.

backgrounder.vInstances\_max\_overflow\_queue\_size

**Versão:** adicionado na versão 2022.1.2.

Valor padrão: 1000

O número máximo de trabalhos que podem estar na fila secundária. Ima fila secundária é criada quando o número de trabalhos em execução está no limite de simultaneidade definido. O máximo padrão é definido como 1.000 trabalhos - o que significa que, se houver mais de 1.000 trabalhos quando o limite de simultaneidade for atingido, mais de 1.000 trabalhos não serão enfileirados. Use o comando backgrounder.vInstance\_max\_overflow\_queue\_size tsm para fazer alterações no tamanho máximo da fila de estouro.

Os valores devem ser especificados em números inteiros.

backup.zstd.thread\_count

**Versão:** adicionado na versão 2021.1.0 Essa chave é dinamicamente configurável. Para obter mais informações, consulte [Alterações](#page-3169-0) de topologia dinâmica do Tableau Server.

Valor padrão: 2

O número de segmentos que devem ser usado ao criar um backup.

O aumento desse número pode melhorar o desempenho do backup, mas recomendamos que a contagem de segmentos não exceda o número de quatro processadores lógicos no computador Tableau Server.

#### basefilepath.backuprestore

Valor padrão: /var/opt/tableau/tableau\_server/data/tabsvc/files/backups/

O local em que o comando tsm maintenance backup cria o backup. Esse também é o local onde o arquivo de backup deve estar quando restaurado usando o comando  $\tan \frac{\pi}{10}$ tenance restore ou o comando tsm maintenance send-logs. Depois de definir isso, você deve executar o comando tsm maintenance [validate-backup-basefilepath](#page-2701-0) (disponível na versão 2022.1 e posterior) para verificar se as permissões estão definidas corretamente para o local. Para obter mais informações, consulte tsm File [Paths.](#page-2799-0)

basefilepath.log\_archive

Valor padrão: /var/opt/tableau/tableau\_server/data/tabsvc/files/logarchives/

O local em que o comando tsm maintenance ziplogs cria o arquivo compactado. Para obter mais informações, consulte tsm File [Paths](#page-2799-0).

basefilepath.site\_export.exports

Valor padrão: /var/opt/tableau/tableau server/data/tabsvc/files/siteexports/

O local em que o comando tsm sites export cria o arquivo de exportação. Para obter mais informações, consulte tsm File [Paths.](#page-2799-0)

#### basefilepath.site\_import.exports

Valor padrão: /var/opt/tableau/tableau server/data/tabsvc/files/siteimports/

O local em que o comando tsm sites import espera que o arquivo de importação esteja localizado. Para obter mais informações, consulte tsm File [Paths.](#page-2799-0)

clustercontroller.log.level

**Versão:** adicionado na versão 2020.3.0

Valor padrão: info

O nível de registro para o Controlador de cluster. Pode ser configurado dinamicamente. Portanto, se você estiver apenas alterando, não será necessário reiniciar o Tableau Server. Para obter mais informações, consulte Alterar níveis de [registro](#page-3032-0).

clustercontroller.zk\_session\_timeout\_ms

Valor padrão: 300000

A duração do tempo, em milissegundos, que o Controlador do cluster aguardará o Serviço de coordenação (ZooKeeper), antes de determinar que o failover é necessário.

dataAlerts.checkIntervalInMinutes

Valor padrão: 60

A frequência, em minutos, em que o Tableau Server faz verificações para determinar se as condições de alerta de dados são verdadeiras.

(O servidor também verifica sempre que as extrações relacionadas aos alertas de dados são atualizadas.)

dataAlerts.retryFailedAlertsAfterCheckInterval

Valor padrão: true

Determina com que frequência o Tableau Server verifica novamente os alertas de falha. Ao definir como true, o servidor verifica novamente os alertas de falha na frequência definida por dataAlerts.checkIntervalInMinutes. Ao definir como false, o servidor verifica

novamente os alertas de falha a cada cinco minutos, recebendo alertas de notificação mais rápidos se as condições dos dados se alterarem, mas reduzindo o desempenho do servidor.

(O servidor também verifica sempre que as extrações relacionadas aos alertas de dados são atualizadas.)

dataAlerts.SuspendFailureThreshold

Valor padrão: 350

Determina o número de falhas consecutivas de alerta de dados que devem ocorrer antes que o alerta de uma condição seja suspenso. Quando definido para o padrão 350, o alerta é suspenso após cerca de duas semanas de alertas. Esse limite é para todo o servidor, portanto se aplica a qualquer alerta de dados definido no servidor.

<span id="page-2568-0"></span>databaseservice.max\_database\_deletes\_per\_run

**Versão:** adicionado na versão 2021.2.

Valor padrão: null

Use esta opção para ajustar o número máximo de ativos externos incorporados (bancos de dados e tabelas) que podem ser excluídos a cada vez que é executado o processo em segundo plano, controlado por features. DeleteOrphanedEmbeddedDatabaseAsset. Se esta opção for deixada em branco, o número máximo padrão de ativos externos incorporados que podem ser excluídos é 100.

Para obter mais informações, consulte [features.DeleteOrphanedEmbeddedDatabaseAsset](#page-2570-0).

dataserver.log.level

**Versão:** adicionado na versão 2020.3.0

Valor padrão: info

O nível de registro para o Servidor de dados. Pode ser configurado dinamicamente. Portanto, se você estiver apenas alterando, não será necessário reiniciar o Tableau Server. Para obter mais informações, consulte Alterar níveis de [registro](#page-3032-0).

elasticserver.vmopts

**Versão:** adicionado na versão 2019.1. Removido: 2022.1

**Essa opção de configuração não é válida para o Tableau Server versões 2022.1 e posteriores.** Para o Tableau Server versões 2022.1 e posteriores, use a opção de configuração [indexandsearchserver.vmopts](#indexsearchserver)

Valor padrão: -Xmx<default\_value> -Xms<default\_value>

O valor padrão varia de acordo com a quantidade de memória do sistema. O tamanho máximo da pilha JVM é dimensionado para 3,125% da RAM total do sistema.

Controla o tamanho da pilha do Elastic Server. Como o valor padrão é dimensionado automaticamente, use essa opção para substituir o valor padrão somente quando absolutamente necessário. Acrescente a letra "k" ao valor para indicar kilobytes, "m" para indicar megabytes  $e'$ g" para indicar gigabytes. Como regra geral, defina o tamanho da pilha inicial ( $-x_{\text{ms}}$ ) igual ao tamanho da pilha máxima (-Xmx) para minimizar as coletas de lixo.

excel.shadow\_copy\_all\_remote.enabled

**Versão:** adicionado nas versões 2019.1.5, 2019.2.1.

Valor padrão: false

Controla se o Tableau Server cria uma "shadow copy" de uma planilha do Excel compartilhada ( $.xlxs$  ou  $.xlxm$ ) que está sendo usada como fonte de dados dinâmica. Quando ativada, essa opção impede que os usuários do Excel vejam um "Erro de violação de compartilhamento" e uma mensagem que o arquivo está em uso. Essa opção pode ter um impacto no desempenho com arquivos grandes do Excel. Se os usuários do Excel não precisarem editar o arquivo compartilhado, não será necessário habilitar essa opção.

**Observação:** o Tableau Server sempre tenta criar uma "shadow copy" de um arquivo .xls. Essa opção não altera esse comportamento.

extractservice.command.execution.timeout

**Versão:** adicionado na versão 2021.4.

Valor padrão: 7200 segundos

Define o valor de tempo limite para o tempo de execução de atualização da extração VConn.

Exemplo: tsm configuration set -k extract-

service.command.execution.timeout -v <timeout\_in\_seconds> --forcekeys

**Observação:** Você deve usar a opção --force-keys para alterar este valor.

features.ActiveMQ

**Versão:** adicionado na versão 2021.4.

Valor padrão: true

Controla se o Tableau Server usa o serviço Apache ActiveMQ (Serviço de mensagens do Tableau Server) para o mecanismo interno de mensagens.

<span id="page-2570-0"></span>features.DeleteOrphanedEmbeddedDatabaseAsset

**Versão:** adicionado na versão 2021.2.

Valor padrão: true

Controla um processo em segundo plano, para o Tableau Catalog (ou a API de metadados do Tableau), que exclui ativos externos incorporados (bancos de dados e tabelas) que não estão mais associados ao conteúdo downstream do Tableau. Esse processo é executado todos os

dias às 22:00:00 UTC (horário universal coordenado) e pode excluir no máximo 100 ativos externos por dia até que não haja mais ativos externos sem conexões com o conteúdo downstream do Tableau. Você pode definir esta opção para false e interromper a execução desse processo. Como alternativa, você também pode ajustar o número máximo de ativos integrados externos que podem ser excluídos usando [databaseservice.max\\_database\\_dele](#page-2568-0)tes per run.

Para obter mais informações, consulte [Solucionar](https://help.tableau.com/current/server/pt-br/dm_catalog_enable.htm#troubleshoot_orphanembedded) problemas de conteúdo ausente.

features.DesktopReporting

Valor padrão: false

Controla se o Relatório de licenciamento do Desktop está habilitado no servidor. Quando definido como false (o padrão), nenhuma Exibição administrativa relacionada às licenças do desktop fica disponível. Ajuste como truepara habilitar o Relatório de licenciamento e tornar disponíveis as Exibições administrativas de utilização de licença e de expiração na página Status do servidor. **Observação:** o Relatório de licenciamento do Desktop deve ser ativado no cliente (Tableau Desktop) para que as informações sejam relatadas ao Tableau Server.

features.IdentityMigrationBackgroundJob

**Versão** adicionado na versão 2022.1. O valor padrão foi alterado para false nas versões 2021.4.22, 2022.1.18, 2022.3.10, 2023.1.6 e 2023.3.

Valor padrão: false

Controla o processo que executa a migração de identidade. Quando definido para true, a migração de identidade é executada em implantações existentes imediatamente após a atualização do Tableau Server para a versão 2022.1 (ou posterior) e a restauração de um backup do Tableau Server versão 2021.4 (ou anterior). Definido como false (padrão) para desabilitar a migração de identidade.

Por exemplo, para iniciar a migração de identidade, execute o seguinte:

tsm configuration set -k features.IdentityMigrationBackgroundJob -v true

Para obter mais informações, consulte Sobre a migração de [identidade.](#page-2178-0)

**Observação:** se a migração de identidade estiver desabilitada, o Tableau Server não poderá usar o Serviço de identidade para armazenar e gerenciar informações de identidade do usuário. Usar o Serviço de identidade é um pré-requisito para determinados recursos como [pools](#page-2207-0) de [identidades.](#page-2207-0)

features.IdentityPools

**Versão:** adicionado na versão 2023.1.

Valor padrão: false

Um componente do recurso de grupos de identidades que precisa ser habilitado se você executar uma nova instalação do Tableau Server. Requer feature.NewIdentityMode e wgserver.authentication.legacy identity mode.enabled. Defina como true para habilitar a geração de pools de identidade. Defina como false (padrão) para desabilitar pools de identidade.

Por exemplo, para habilitar os pools de identidades, execute o seguinte:

tsm configuration set -k features.IdentityPools -v true tsm configuration set -k features.NewIdentityMode -v true tsm configuration set -k wgserver.authentication.legacy\_identity mode.enabled -v false tsm pending-changes apply

Para obter mais informações, consulte [Solucionar](#page-2224-0) problemas de pools de identidade.

features.MessageBusEnabled

**Versão:** adicionado na versão 2019.4.

Valor padrão: true

Controla se o Tableau Server usa o novo mecanismo interno de mensagens.

features.NewIdentityMode

**Versão:** adicionado na versão 2022.1

Valor padrão: false. O valor padrão foi alterado de true para false em 2023.1.6.

Um pré-requisitos de capacidade de pools de identidades. Requer wgserver.authentication.legacy identity mode.enabled ser definido para false para desabilitar pools de identidades. Definido como true para desabilitar pools de identidades.

```
tsm configuration set -k features.IdentityPools -v true
tsm configuration set -k features.NewIdentityMode -v true
tsm configuration set -k wgserver.authentication.legacy_identity
mode.enabled -v false
tsm pending-changes apply
```
Para obter mais informações, consulte [Solucionar](#page-2224-0) problemas de pools de identidade.

features.PasswordlessBootstrapInit

#### Valor padrão: true

Controla se o Tableau Server permite credenciais inseridas em arquivos boostrap. Quando habilitada (o padrão), as credenciais inseridas são incluídas no arquivo bootstrap, a menos que você especifique que elas não devem ser incluídas. Defina como false se as credenciais nunca devam ser incluídas em qualquer arquivo bootstrap que você gerar. Para obter mais informações sobre como gerar arquivos bootstrap, consulte tsm [topology](#page-2780-0) nodes [get-bootstrap-file.](#page-2780-0)

Essa opção foi adicionada com a versão do Tableau Server 2019.3.

features.PasswordReset

Valor padrão: false

Aplica-se apenas aos servidores que usam autenticação local. Defina como truepara permitir que os usuários redefinam suas senhas com a opção "Esqueci a senha" na página de logon.

filestore.empty\_folders\_reaper.enabled

**Versão:** adicionado em 2020.x (2020.1.14, 2020.2.11, 2020.3.6, 2020.4.2) e 2021.1.x. O valor padrão foi alterado para true em 2021.2.

Valor padrão: true

Habilita o trabalho que "colhe" (remove) pastas vazias do Filestore.

filestore\_empty\_folders\_reap.frequency\_s

**Versão:** adicionado em 2020.x (2020.1.14, 2020.2.11, 2020.3.6, 2020.4.2).

Valor padrão: 86400 (24 horas)

Especifica, em minutos, com que frequência executar o trabalho que remove as pastas vazias do Filestore.

features.Hyper\_DisallowTDEPublishing

**Versão:** o padrão é true começando na versão 2023.1.0

Valor padrão: true

Especifica se os usuários podem fazer upload de arquivos no formato .tde. Esse formato foi substituído pelo formato .hyper a partir da versão 10.5 do Tableau Server, mas não teve o carregamento bloqueado. Os arquivos foram convertidos automaticamente para o formato .hyper se uma das várias ações fosse executada. Para obter mais informações, consulte [Atualização](#page-1048-0) de [extrações](#page-1048-0) para o formato .hyper.

filestore.log.level

features.Hyper\_DisallowTDEPublishing

**Versão:** adicionado na versão 2020.3.0

Valor padrão: info

O nível de registro do Armazenamento de arquivos. Pode ser configurado dinamicamente. Portanto, se você estiver apenas alterando, não será necessário reiniciar o Tableau Server. Para obter mais informações, consulte Alterar níveis de [registro.](#page-3032-0)

filestore.reapemptyfoldersholdoffms

**Versão:** adicionado em 2020.x (2020.1.14, 2020.2.11, 2020.3.6, 2020.4.2). Isso ainda não está disponível em 2021.1.

```
Valor padrão:300000 (5 minutos)
```
Especifica, em milissegundos, a quantidade de tempo de espera antes de remover as pastas vazias do Filestore.

floweditor.max\_datafile\_upload\_size\_in\_kb

**Versão:** adicionado na versão 2020.4

Valor padrão: 1048576

Para criação de fluxo na Web do Tableau Prep, o tamanho máximo dos arquivos de texto delimitados (por exemplo, CSV ou TXT) que podem ser carregados no Tableau Server.

gateway.external\_url

**Versão:** adicionado na versão 2023.1.

Valor padrão: Null

Obrigatório quando a autenticação OpenID Connect (OIDC) é configurada no TSM durante a configuração do Tableau Server ou com pools de identidades. Especifica a URL do Tableau Server usada pelo provedor de identidade (IdP) para redirecionar os usuários que se autenticam no Tableau. A URL externa do gateway é a mesma URL que você especificou como a URL de redirecionamento com seu IdP, que é usada para fins de correspondência.

Por exemplo, para redirecionar o IdP associado à configuração de autenticação OIDC para o Tableau Server, http://myco, execute o seguinte comando:

tsm configuration set -k gateway.external\_url -v http://myco

gateway.http.cachecontrol.updated

Valor padrão: false

O cabeçalho HTTP de Controle de cache especifica se o navegador do cliente deve armazenar em cache o conteúdo enviado do Tableau Server. Para desabilitar o armazenamento em cache dos dados do Tableau Server no cliente, defina esta opção para true.

gateway.http.hsts

Valor padrão: false

O cabeçalho do HTTP Strict Transport Security (HSTS) força os navegadores a usarem o HTTPS no domínio onde ele está habilitado.

gateway.http.hsts\_options

Valor padrão: "max-age=31536000"

Por padrão, a política do HSTS está definida para um ano (31536000 segundos). Este período especifica o tempo em que o navegador acessará o servidor por meio do HTTPS.

gateway.httpd.loglevel

**Versão:** adicionado em 2021.3.0.

Valor padrão: notice

Especifica o nível de registro para o Gateway (servidor Apache HTTPD). Por padrão, ele é definido como notice. Outras opções incluem debug, info, warning, error. Se você alterar o nível de registro, esteja ciente do impacto potencial no uso e no desempenho do espaço em disco. Como prática recomendada, retorne o nível de registro ao padrão depois de reunir

as informações necessárias. Para obter informações detalhadas sobre o registro do Apache, consulte a [documentação](https://httpd.apache.org/docs/2.4/mod/core.html#loglevel) do HTTP do Apache.

gateway.httpd.shmcb.size

**Versão:** adicionado em 2021.4

Valor padrão: 2048000

Especifica a quantidade de memória em bytes para o buffer circular ao usar o tipo de armazenamento shmcb. Essa chave de configuração não se aplica ao usar o tipo de armazenamento dbm.

gateway.httpd.socache

**Versão:** adicionado em 2021.4

Valor padrão: shmcb

Especifica o tipo de armazenamento do Cache de Sessão SSL global/entre processos. Por padrão, isso é definido como shmcb, com outra opção dbm configurável. Para obter mais informações sobre os tipos de armazenamento shmcb e dbm, consulte Diretiva [SSLSes](https://httpd.apache.org/docs/2.4/mod/mod_ssl.html#sslsessioncache)[sionCache](https://httpd.apache.org/docs/2.4/mod/mod_ssl.html#sslsessioncache) no site da Web Apache.

gateway.http.request\_size\_limit

Valor padrão: 16380

O tamanho máximo (bytes) do conteúdo do cabeçalho que é permitido passar pelo gateway Apache nas solicitações HTTP. Os cabeçalhos que excedem o valor definido nessa opção resultarão em erros do navegador, como HTTP Erro 413 (entidade solicitada muito grande) ou falhas de autenticação.

Um valor baixo em gateway.http.request size limit pode resultar em erros de autenticação. As soluções de logon único que se integram ao Active Directory (SAML e Kerberos) frequentemente precisam de grandes tokens de autenticação em cabeçalhos HTTP. Certifique-se de testar os cenários de autenticação HTTP antes de implantar na produção.

Recomendamos definir a opção tomcat.http.maxrequestsize para o mesmo valor desta opção.

gateway.http.x\_content\_type\_nosniff

Valor padrão: true

O cabeçalho de resposta X-Content-Type-Options do HTTP especifica que o tipo de MIME no cabeçalho Content-Type não deve ser alterado pelo navegador. Em alguns casos, onde o tipo de MIME não está especificado, o navegador pode tentar determiná-lo, avaliando as características da carga útil. O navegador exibirá o conteúdo em conformidade. Este processo é denominado "detecção". A interpretação errada do tipo de MIME pode levar à vulnerabilidades na segurança. Com essa opção, o cabeçalho X-Content-Type-Options do HTTP é definido, por padrão, como "não detecção".

gateway.http.x\_xss\_protection

Valor padrão: true

O cabeçalho de resposta HTTP X-XSS-Protection é enviado para o navegador para habilitar a proteção de scripts entre sites (XSS). O cabeçalho de resposta X-XSS-Protection substitui as configurações nos casos em que os usuários desabilitaram a proteção XSS no navegador. Com essa opção, o cabeçalho de resposta X-XSS-Protection está habilitado por padrão.

gateway.log.level

**Versão:** adicionado na versão 2020.3.0

Valor padrão: info

O nível de registro do Gateway. Pode ser configurado dinamicamente. Portanto, se você estiver apenas alterando, não será necessário reiniciar o Tableau Server. Para obter mais informações, consulte Alterar níveis de [registro.](#page-3032-0)

gateway.public.host

Valor padrão: <hostname>

O nome (a URL) do servidor, usado para acesso externo ao Tableau Server. Se o Tableau Server estiver configurado para funcionar com um servidor proxy ou balanceador de carga externo, ele será o nome inserido na barra de endereço do navegador utilizado para acessar o Tableau Server. Por exemplo, se o Tableau Server for acessado ao digitar tableau.example.com, o nome do gateway.public.host será tableau.example.com.

#### gateway.public.port

Valor padrão: 80 (443 se SSL)

Aplicável apenas a ambientes de servidor proxy. A porta externa em que o servidor proxy escuta.

gateway.slow\_post\_protection.enabled

Valor padrão: true

Quando habilitado, pode oferecer alguma ajuda na proteção contra ataques de POST lentos (Negação de serviço) ao sincronizar as solicitações de POST que transferem os dados a taxas extremamente lentos.

**Observação:** isso não eliminará as ameaças de tais ataques e poderia ter o impacto não intencional de encerrar conexões lentas.

gateway.slow\_post\_protection.request\_read\_timeout

Valor padrão: header=10-30, MinRate=500 body=30, MinRate=500

Quando ativada pela opção anterior, gateway.slow\_post\_protection.enabled, essa opção define o Apache httpd ReadRequestTimeout. A diretiva httpd está documentada em Apache Module [mod\\_reqtimeout](https://httpd.apache.org/docs/2.4/mod/mod_reqtimeout.html). O uso primário dessa opção é como uma defesa ao ataque Slowloris. Veja a entrada da Wikipédia, Slowloris (segurança do [computador\)](https://pt.wikipedia.org/wiki/Slowloris_ (computer_security)).

**Observação:** versões mais antigas usam um valor padrão: header=15-20,MinRate=500 body=10,MinRate=500

gateway.timeout

Valor padrão: 7200

O tempo mais longo, em segundo, que o gateway aguardará por certos eventos antes de reprovar uma solicitação (7200 segundos = 2 horas).

gateway.trusted

Valor padrão: o endereço IP do computador do servidor proxy

Aplicável apenas a ambientes de servidor proxy. Os endereços IP ou os nomes de host do servidor proxy.

gateway.trusted\_hosts

Valor padrão: nomes alternativos do servidor proxy

Aplicável apenas a ambientes de servidor proxy. Qualquer nome de host alternativo do servidor proxy.

hyper.file partition size limit

Valor padrão: 0

Quando definido como 0, o tamanho é definido como ilimitado e usará todo o espaço em disco disponível.

Essa opção é usada para definir o limite de espaço em disco para uma determinada consulta que é transferida para o disco. Se o uso do espaço em disco pelo arquivo spool.<id>.tmp for maior do que você precisa que seja para o seu ambiente, significa que as consultas estão sendo transferidas e ocupando espaço em disco. Use essa opção para limitar a quantidade de espaço em disco que as consultas podem usar. O arquivo spool.<id>.tmp pode ser encontrado na pasta temporária da conta de usuário que executa o Tableau Server. É possível especificar esse valor em unidades K(KB), M(MB), G(GB) ou T(TB). Por exemplo, é possível especificar o limite de tamanho como 100G quando quiser limitar o uso de espaço em disco para 100 GB.

Para obter mais informações sobre a transferência, consulte a seção Uso da memória e da CPU no [Processador](#page-3127-0) de dados do Tableau Server.

hyper.global file partition size limit

Valor padrão: 0

Quando definido como 0, o tamanho é definido como ilimitado e usará todo o espaço em disco disponível.

Essa opção é usada para definir o limite de espaço em disco para todas as consultas que são transferidas para o disco. Se o uso do espaço em disco pelo arquivo spool.<id>.tmp for maior do que você precisa que seja para o seu ambiente, significa que as consultas estão sendo transferidas e ocupando espaço em disco. O arquivo spool.<id>.tmp pode ser encontrado na pasta temporária da conta de usuário que executa o Tableau Server. Use essa opção para limitar a quantidade de espaço em disco total que todas as consultas usam ao transferir para o disco. É possível especificar esse valor em unidades K(KB), M(MB), G(GB) ou T(TB). Por exemplo, é possível especificar o limite de tamanho como 100G quando quiser limitar o uso de espaço em disco para 100 GB. O Tableau recomenda iniciar com essa configuração ao ajustar os limites de transferência.

Para obter mais informações sobre a transferência, consulte a seção Uso da memória e da CPU no [Processador](#page-3127-0) de dados do Tableau Server.

hyper.enable\_accesspaths\_symbolic\_canonicalization

Valor padrão: false

Em sistemas Windows OS, para resolver links simbólicos, o Hyper precisa ter acesso ao diretório onde as extrações são armazenadas e todos os seus diretórios pai. Se esse não for o caso, você poderá ver uma mensagem de erro no log do Hyper que diz: **Não é possível obter o caminho canônico para**//dirA/subdir/myextract.hyper ... Access is denied.

Nesses casos, você pode definir isso para true portanto, o Data Engine (Hyper) não tentará resolver links simbólicos ao usar caminhos canônicos.

**Observação:** definir o valor para true também implica que o Hyper não pode mais garantir a proteção contra um invasor em potencial que consegue colocar um link simbólico para escapar do conjunto permitido de diretórios ao qual o Hyper está configurado para permitir o acesso.

hyper.log\_queries

Valor padrão: true

Quando definido como true, as informações de consulta são registradas.

As informações de consulta são registradas por padrão. Se, contudo, você perceber que os arquivos de registro são muito grandes para a quantidade de espaço em disco disponível, é possível definir como false para desativar o registro das informações de consulta. O Tableau recomenda deixar essa configuração definida como true.

hyper.log\_query\_cpu

Valor padrão: false

Use essa configuração para registrar quanto tempo cada consulta demora, assim como o uso de CPU.

hyper.log\_timing

Valor padrão: false

Essa configuração é útil para saber mais informações sobre as consultas, como tempos de compilação e de análise. Por padrão, essa configuração fica desabilitada. É possível acionar essa configuração ao definir o valor como  $true$  para coletar mais detalhes sobre as consultas. Observe, porém, que isso aumentará o tamanho dos arquivos de registro do processador de dados (\logs\hyper).

hyper.log\_troublesome\_query\_plans

Valor padrão: true

Quando definido como true, registra planos de consulta identificados como problemáticos. Entram nessa categoria: consultas canceladas, com execução mais lenta que 10 segundos ou consultas que estão sendo transferidas para o disco. As informações nos registros podem ser úteis para solucionar consultas problemáticas. É possível alterar essa configuração para false se estiver preocupado quanto ao tamanho dos registros.

#### hyper.memory\_limit

#### Valor padrão: 80%

Controla a quantidade máxima de memória usada pelo Hyper. Especifique o número de bytes. Acrescente a letra "k" ao valor para indicar kilobytes, "m" para indicar megabytes e "g" para indicar gigabytes ou "m" para indicar terabytes. Por exemplo,  $hyper$ ,  $memory$  limitt="7g". Como alternativa, especifique o limite de memória como uma porcentagem da memória geral do sistema disponível. Por exemplo, hyper.memory limit="90%".

hyper.memtracker\_hard\_reclaim\_threshold

#### Valor padrão: 80%

Essa configuração só se aplica ao Windows. O Hyper mantém partes descompactadas e descriptografadas da extração na memória para futuros acessos mais rápido. Essa configuração controla quando os threads do trabalhador começarão a gravar esses dados em um cache de disco para reduzir a pressão da memória. Se dado como uma porcentagem, o valor é interpretado como uma porcentagem da configuração geral hyper.memory limit. Por exemplo, hyper.memtracker hard reclaim threshold="60%". Valores absolutos podem ser especificados como 'k' (kilobytes), 'm' (megabytes), 'g' (gigabytes) ou 't' (terabytes). Por exemplo, hyper.memtracker\_hard\_reclaim\_threshold="10g". O valor deve ser maior do que o limite hyper.memtracker soft reclaim.

## hyper.memtracker\_soft\_reclaim\_threshold

## Valor padrão: 50%

Essa configuração só se aplica ao Windows. Ao interagir com um arquivo Hyper, o hyper gravará alguns dados para cache ou manter os dados. O Windows tem o comportamento

especial que bloqueia dados recém-gravados na memória. Para evitar a troca, forçamos os dados quando o Hyper atinge o limite configurado para o limite de recuperação. Quando o limite de recuperação suave é atingido, o hyper tenta recuperar dados em cache em segundo plano para tentar ficar abaixo do limite de recuperação. Em situações em que a troca aconteceria de outra forma, acionar a recuperação no hyper pode levar a um melhor resultado. Portanto, se a instalação do Tableau Server apresentar muitas trocas, essa configuração pode ser usada para tentar reduzir a pressão da memória.

Especifique o número de bytes. Acrescente a letra "k" ao valor para indicar kilobytes, "m" para indicar megabytes e "g" para indicar gigabytes ou "m" para indicar terabytes. Como alternativa, especifique o valor como uma porcentagem da memória geral configurada para o Hyper. Por exemplo, hyper.memtracker soft reclaim threshold="20%".

#### hyper.network\_threads

Valor padrão: 150%

Controla o número de tópicos de rede usados pelo Hyper. Especifique o número de threads de rede (por exemplo, hyper.network threads=4) ou especifique a porcentagem de threads em relação à contagem básica lógica (por exemplo, hyper.network threads="300%").

Os threads de rede são usados para aceitar novas conexões e enviar ou receber dados e consultas. O hyper usa a rede assíncrona, por isso muitas conexões podem ser originadas de um único segmento. Normalmente, a quantidade de trabalho feito em tópicos de rede é muito baixa. A única exceção é abrir bancos de dados em sistemas de arquivos lentos, o que pode levar muito tempo e bloquear o thread da rede. Se os tempos de conexão estiverem lentos ao tentar visualizar ou editar painéis que usam extrações e não têm sido usados há algum tempo, e você frequentemente vê mensagens "asio-continuation-slow" no log do hyper, além de longos tempos de "construct-protocol" no Hyper do log do Tableau, tente aumentar esse valor.

hyper.objectstore validate checksums

Valor padrão: false

Uma configuração booliano que controla verificações de integridade de arquivo no Hyper. Quando definido como true, o Hyper verificará os dados em um arquivo de extração quando ele for acessado pela primeira vez. Isso permite que a corrupção silenciosa e corrupção que iria travar o Hyper seja detectada. Em geral, é aconselhável ativar essa configuração, exceto em instalações com discos muito lentos, onde pode causar regressões de desempenho.

#### hyper.query total time limit

Valor padrão: 0(o que significa ilimitado)

Define um limite superior no tempo total do thread que pode ser usado por consultas individuais no Hyper. Acrescente 's' ao valor para indicar segundos, 'min' para indicar minutos ou 'h' para indicar horas.

Por exemplo, para restringir todas as consultas a um uso total de tempo de 1500 segundos do tempo total do thread:

tsm configuration set -k hyper.query total time limit -v 1500s

Se uma consulta for executada além do limite especificado, ela falhará, e um erro será retornado. Essa configuração permite controlar automaticamente consultas descontroladas que usariam muitos recursos.

O hyper executa consultas em paralelo. Por exemplo, se uma consulta for executada por 100 segundos e, durante esse tempo, estiver sendo executada em 30 threads, o tempo total do segmento seria de 3000 segundos. O tempo do thread de cada consulta é relatado no log do hyper nas entradas de log "query-end" no campo "tempo total".

hyper.session\_memory\_limit

Valor padrão: 0(o que significa ilimitado)

Controla o consumo máximo de memória que uma consulta individual pode ter. Especifique o número de bytes. Acrescente a letra "k" ao valor para indicar kilobytes, "m" para indicar megabytes e "g" para indicar gigabytes ou "m" para indicar terabytes.

Por exemplo, para definir o limite de memória para 900 megabytes, execute o seguinte comando:

tsm configuration set -k hyper.session memory limit -v 900m.

Como alternativa, para especificar o limite de memória da sessão como uma porcentagem da memória geral do sistema disponível, execute o seguinte comando:

tsm configuration set -k hyper.session memory limit -v 90%.

Reduzir esse valor pode ajudar quando uma consulta estiver usando quantidades excessivas de memória e fazendo com que outras consultas falhem por um longo período de tempo. Ao reduzir o limite, a única consulta grande falharia (ou recorreria à transferência se a transferência não estiver desativada) e não teria um impacto negativo em outras consultas.

hyper.srm\_cpu\_limit\_percentage

Valor padrão (em percentual): 75

Especifica o uso máximo de CPU por hora permitido pelo Hyper. Se excedido, o Mecanismo de dados reiniciará sozinho para minimizar o impacto em outros processos no computador.

Por padrão, o Mecanismo de dados será reiniciado se tiver uma média de uso superior a 75% da CPU em uma hora. Esse valor não deve ser alterado, exceto ao trabalhar com o Suporte do Tableau ou se você estiver executando o Processador de dados em um nó de servidor dedicado. Se o Mecanismo de dados estiver sendo executado em um nó dedicado, você poderá aumentar com segurança esse valor para 95% para aproveitar ao máximo o hardware de computador disponível. Para obter detalhes sobre como executar o Mecanismo de dados em um nó dedicado, consulte Otimizar para [ambientes](#page-2403-0) - com muitas consultas de extração.

Para aumentar para 95%:

tsm configuration set -k hyper.srm cpu limit percentage -v 95 -force-keys

tsm pending-changes apply

#### Para redefinir isso para o padrão de 75%:

tsm configuration set -k hyper.srm cpu limit percentage -v 75 -force-keys

tsm pending-changes apply

hyper\_standalone.consistent\_hashing.enabled

#### Valor padrão: true

Aumenta a chance de que a extração de uma consulta já esteja armazenada em cache. Se o nó com a extração armazenada em cache não puder suportar carga adicional, você será encaminhado para um novo nó e a extração será carregada em cache no novo nó. Isso resulta em uma melhor utilização do sistema porque as extrações só serão carregadas na memória se houver carga que justifique a necessidade.

hyper\_standalone.health.enabled

#### Valor padrão: true

Altera a métrica de balanceamento de carga da seleção aleatória para a escolha do nó Processador de dados (Hyper) com base em uma pontuação de integridade composta de uma combinação da atividade hyper atual e do uso de recursos do sistema. Com base nesses valores, o balanceador de carga escolherá o nó mais capaz de lidar com uma consulta de extração.

hyper.temp\_disk\_space\_limit

Valor padrão: 100%

Define o limite superior do espaço em disco no qual o Hyper vai parar de alocar espaço para arquivos temporários. Essa configuração pode ajudar a impedir que o disco rígido se encha com arquivos temporários do Hyper e fique sem espaço em disco. Se o espaço em disco atingir esse limite, o Hyper tentará se recuperar automaticamente sem a intervenção do administrador.

Especifique-o como porcentagem do espaço em disco disponível total a ser usado. Por exemplo, hyper.temp disk space limit="96%". Quando definido como 100%, todo o espaço em disco disponível poderá ser usado.

Para que o Processador de Dados seja iniciado, a quantidade de espaço em disco configurada deve estar disponível. Se não houver espaço suficiente em disco disponível, você verá uma entrada de registro do Processador de Dados que diz: "O limite em disco para arquivos temporários foi atingido. Por favor, libere espaço em disco no dispositivo. Consulte o registro Hyper para obter mais informações: Não há espaço no dispositivo".

hyper.hard concurrent query thread limit

Valor padrão: 150%

Use essa opção para definir o número máximo de processamentos que o Hyper deve usar para executar consultas. Use essa opção se quiser definir um limite rígido para o uso da CPU. Especifique o número de threads ou especifique a porcentagem de threads em relação à contagem básica lógica. O hyper provavelmente não usará mais recursos do que os definidos por essa configuração, mas os threads em segundo plano e de rede do Hyper não são afetados por essa configuração (embora eles tendam a não ocupar muita CPU).

É importante considerar que essa configuração controla o número de consultas simultâneas que podem ser executadas. Assim, se você diminuir esse ajuste, a probabilidade de obter consultas que precisam aguardar a conclusão das consultas em execução no momento aumentará, o que poderá afetar os tempos de carregamento da pasta de trabalho.

hyper.soft\_concurrent\_query\_thread\_limit

Valor padrão: 100%

Use essa opção para especificar o número de threads que uma única consulta pode ser paralelizada se houver muitos threads disponíveis, dada a configuração hard concurrent query thread limit. Especifique o número de threads ou especifique a porcentagem de threads em relação à contagem básica lógica.

Veja o exemplo simplificado a seguir:

Digamos que você defina esse valor como 10 processamentos, isso significa que as consultas poderão ser realizadas em paralelo com até 10 processamentos. Se apenas duas consultas estiverem em execução, os oito processamentos restantes serão usados em paralelo com as duas consultas.

*hyper. hard\_concurrent\_query\_thread\_limit* e *hyper.soft\_concurrent\_query\_thread\_limit* funcionam em conjunto para fornecer algumas opções para gerenciar o uso da CPU, maximizando os recursos de CPU disponíveis para concluir as consultas com mais rapidez. Se não quiser que o Processador de dados use toda a CPU disponível na máquina, altere-o para menos de 100%, para uma porcentagem que seja ideal para o seu ambiente. O limite flexível é uma maneira de limitar o uso da CPU, mas habilite-a para ir até o limite rígido, se necessário.

**Observação:** as opções *hyper.hard\_concurrent\_query\_thread\_limit* e *hyper.soft\_concurrent\_query\_thread\_limit* substituem as opções hyper.num\_job\_worker\_threads e hyper.num\_task\_worker\_threads disponíveis no Tableau Server versão 2018.3 e anteriores, e estão descontinuadas e indisponíveis. Para obter informações sobre o hyper.- num\_job\_worker\_threads e o hyper.num\_task\_worker\_threads, consulte [Opções](https://help.tableau.com/current/server-linux/pt-br/cli_configuration-set_tsm.htm) do [tsm configuration](https://help.tableau.com/current/server-linux/pt-br/cli_configuration-set_tsm.htm) set.

hyper.use\_spooling\_fallback

Valor padrão: true

Quando definido como true, permite a transferência ao disco quando a consulta de extração exceder o uso RAM definido (80% de RAM instalado). Em outras palavras, ele permite que o hyper execute uma consulta usando o disco se exceder o uso de RAM.

O Tableau recomenda usar a configuração padrão. É possível desativar ao definir o valor como false se estiver preocupado com o uso de disco. Ao desativar essa configuração, as

consultas que usam mais que 80% de RAM instalado serão canceladas. Consultas de transferência geralmente levam substancialmente mais tempo para terminar.

Para obter mais informações sobre a transferência, consulte a seção Uso da memória e da CPU no [Processador](#page-3127-0) de dados do Tableau Server.

indexandsearchserver.vmopts

**Versão:** adicionado na versão 2022.1.

Valor padrão: -Xmx<default\_value> -Xms<default\_value>

O valor padrão é baseado na quantidade de memória do sistema e consiste em 3,125% da RAM total do sistema.

Controla o tamanho da pilha do Index and Search Server. Como o valor padrão é dimensionado automaticamente, use essa opção para substituir o valor padrão somente quando absolutamente necessário. Acrescente a letra "k" ao valor para indicar kilobytes, "m" para indicar megabytes e "g" para indicar gigabytes. Como regra geral, defina o tamanho da pilha inicial  $(-x_{\text{ms}})$  igual ao tamanho da pilha máxima  $(-x_{\text{mx}})$  para minimizar as coletas de lixo.

jmx.security.enabled

**Versão:** adicionado na versão 2022.1.

Valor padrão: false

O JMX está desativado por padrão, portanto, o JMX seguro também está desativado. Se você estiver ativando o JMX, recomendamos que você ative o JMX seguro.

Isso está definido paratrue e ativa o JMX seguro com SSL e autenticação básica de nome de usuário/senha para acesso somente leitura quando você executa o comando tsm maintenance  $\eta_{\text{max}}$  enable e responde y quando solicitado a ativar os recursos de segurança para JMX:

tsm maintenance jmx enable We do not recommend you enable JMX unsecured on a production

```
environment. Would you like to enable security features for JMX?
(y/n): y
```
jmx.ssl.enabled

**Versão:** adicionado na versão 2022.1.

Valor padrão: true

Impõe SSL para JMX. Essa opção tem como padrão true mas não tem efeito a menos que jmx.security.enabled também esteja definido para true. Para habilitar a segurança de JMX, execute o comando tsm maintenance jmx enable. Responda y quando solicitado a deixar o SSL ativado ou n para desativar o SSL:

```
tsm maintenance jmx enable
...
Would you like to enable SSL?
(y/n): n
```
jmx.ssl.require\_client\_auth

**Versão:** adicionado na versão 2022.1.

Valor padrão: false

Isso está definido paratrue quando você executar o comando tsm maintenance jmx enable e responde y quando solicitado a exigir autenticação de cliente (mTLS):

```
tsm maintenance jmx enable
...
Would you like to require client authentication (mTLS)?
(y/n): y
```
Para concluir a configuração, você deve ter um certificado de cliente e colocá-lo no local correto em seu computador cliente.

jmx.ssl.user.name

**Versão:** adicionado na versão 2022.1.
Valor padrão: tsmjmxuser

Isso é definido quando você instala ou atualiza o Tableau Server.

jmx.ssl.user.password

**Versão:** adicionado na versão 2022.1.

Valor padrão: <generated>

Isso é definido quando você instala ou atualiza o Tableau Server.

jmx.user.access

**Versão:** adicionado na versão 2022.1.

Valor padrão: readonly

Você pode alterar isso para readwrite quando você executar o comando tsm maintenance jmx enable e responder y quando solicitado a adicionar o acesso readwrite :

```
tsm maintenance jmx enable
...
JMX access is readonly by default. Would you like to add readwrite
access?
(y/n): y
```
licensing.login\_based\_license\_management.default\_requested\_duration\_seconds

Valor padrão: 0

Defina como a duração (em segundos) que a licença baseada em login de um usuário offline sem conexão ao Tableau Server antes de ser solicitado a ativar novamente. Esta duração será sempre atualizada quando o Tableau Desktop estiver em uso e puder se conectar ao Tableau Server.

licensing.login\_based\_license\_management.enabled

Valor padrão: true

Defina como true para habilitar o gerenciamento de licenças baseadas em logon. Definido como false para desabilitar o gerenciamento de licenças baseadas em logon.

**Observação:** para usar gerenciamento de licenças baseadas em logon, você deve ativar uma chave do produto habilitada para gerenciamento de licenças baseadas em logon. Você pode usar tsm [licenses](#page-2675-0) list para ver quais chaves do produto têm o gerenciamento de licenças baseadas em logonhabilitado.

licensing.login\_based\_license\_management.max\_requested\_duration\_seconds

Valor padrão: 7776000

Defina como a duração máxima (em segundos) que a licença baseada em login de um usuário pode estar offline sem conexão ao Tableau Server antes de ser solicitado a ativar o Tableau novamente. O valor máximo é 7776000 segundos (90 dias). Esta duração será sempre atualizada quando o Tableau Desktop estiver em uso e puder se conectar ao Tableau Server.

maestro.app\_settings.sampling\_max\_row\_limit

Valor padrão: 1000000

Define o número máximo de linhas para dados de amostragem de grandes conjuntos de dados com o Tableau Prep na Web.

maestro.input.allowed\_paths

Valor padrão: ""

Por padrão, o acesso a qualquer diretório será negado e será permitida apenas a publicação no Tableau Server com conteúdo incluído no arquivo tflx.

Uma lista de diretórios de rede permitidos para conexões de entrada de fluxo. Você deve habilitar o Tableau Prep Conductor para agendar fluxos no Tableau Server. Para obter mais informações, consulte Tableau Prep [Conductor.](#page-3824-0)

As regras a seguir se aplicam e devem ser consideradas ao definir esta configuração:

- Os caminhos devem ser acessíveis pelo Tableau Server. Esses caminhos são verificados durante a inicialização do servidor e na execução de fluxo.
- <sup>l</sup> Os caminhos do diretório de rede devem ser absolutos e não podem conter caracteres curinga ou outros símbolos de passagem de caminho. Por exemplo,  $\m{\mbox{m}y}$ host\myShare\\* ou \\myhost\myShare\* são caminhos inválidos e não teriam permissão. A maneira correta de usar a lista de permissões para qualquer pasta no myShare seria \\myhost\myShare or \\myhost\\myShare\.

**Observação:** a configuração \\myhost\myShare não permitirá \\myhost\myShare1. Para permitir as duas pastas, use a lista de permissões para elas como \\myhost\myShare; \\myhost\myShare1.

 $\bullet$  O valor pode ser  $\ast$ , o que significa que qualquer caminho, incluindo o local (com exceção de alguns caminhos do sistema configurados usando "native\_api.internal\_disallowed paths") ou uma lista de caminhos, é delimitado por ";".

**Observação:** se um caminho estiver na lista permitida de fluxos e na lista internal\_ disasslowed, a internal disallowed terá preferência.

Importante:

Esse comando substitui as informações existentes pelas novas que foram fornecidas. Se você quiser adicionar um novo local em uma lista existente, forneça uma lista de todos os locais existentes e o novo que deseja adicionar. Use os comandos a seguir para visualizar a lista atual de locais de entrada e saída:

tsm configuration get -k maestro.input.allowed paths tsm configuration get -k maestro.output.allowed paths Para obter mais informações e detalhes sobre como configurar diretórios permitidos para as conexões de entrada e saída de fluxo, consulte Etapa 4: Lista de [permissões](#page-3866-0) para locais de [entrada](#page-3866-0) e saída.

maestro.output.allowed\_paths

Valor padrão: ""

Por padrão, o acesso a todos os diretórios será negado.

Uma lista de diretórios de rede permitidos para as conexões de saída de fluxo. Você deve habilitar o Tableau Prep Conductor para agendar fluxos no Tableau Server. Para obter mais informações, consulte Tableau Prep [Conductor.](#page-3824-0)

As regras a seguir se aplicam e devem ser consideradas ao definir esta configuração:

- <sup>l</sup> Os caminhos devem ser acessíveis pelo Tableau Server. Esses caminhos são verificados durante a inicialização do servidor e na execução de fluxo.
- <sup>l</sup> Os caminhos do diretório de rede devem ser absolutos e não podem conter caracteres curinga ou outros símbolos de passagem de caminho. Por exemplo,  $\m{\mbox{m}y}$ host\myShare\\* ou \\myhost\myShare\* são caminhos inválidos e não teriam permissão. A maneira correta de usar a lista de permissões para qualquer pasta no myShare seria \\myhost\myShare or \\myhost\\myShare\.

**Observação:** a configuração \\myhost\myShare não permitirá \\myhost\myShare1. Para permitir as duas pastas, use a lista de permissões para elas como \\myhost\myShare; \\myhost\myShare1.

• O valor pode ser  $\star$ , o que significa que qualquer caminho, incluindo o local (com exceção de alguns caminhos do sistema configurados usando "native\_api.internal\_disallowed paths") ou uma lista de caminhos, é delimitado por ";".

**Observação:** se um caminho estiver na lista permitida de fluxos e na lista internal\_ disasslowed, a internal disallowed terá preferência.

Para obter mais informações e detalhes sobre como configurar diretórios permitidos para as conexões de entrada e saída de fluxo, consulte Etapa 4: Lista de [permissões](#page-3866-0) para locais de [entrada](#page-3866-0) e saída.

maestro.output.write\_to\_mssql\_using\_runas

**Versão:** adicionado na versão 2022.3.1.

Valor padrão: false

Quando habilitadas, as saídas de fluxo publicadas no Tableau Server têm permissão de acesso de gravação a um banco de dados do Microsoft SQL Server usando credenciais Run As. As credenciais usadas pela conta de serviço Run As devem ter permissão de gravação no banco de dados. Avalie seus requisitos de segurança e implantação antes de habilitar o contexto do maestro.output.write to mssql using runas. Para obter mais informações, consulte Conta de [serviço](https://help.tableau.com/current/server/pt-br/runas.htm) Run As.

**Observação**: este comando requer a opção --force-keys. Por exemplo: tsm configuration set -k maestro.output.write to mssql using runas -v true --force-keys.

maestro.sessionmanagement.maxConcurrentSessionPerUser

Valor padrão: 4

Define o número máximo de sessões de edição da Web de fluxo que um usuário pode abrir ao mesmo tempo.

metadata.ingestor.blocklist

Valor padrão: null

Quando configurado, o Tableau Catalog bloqueia o conteúdo especificado de ser ingerido. Para especificar qual conteúdo bloquear, você deve identificar os valores de lista de bloqueio, que é uma combinação tanto da ID do site, do tipo de conteúdo quanto da ID de conteúdo do conteúdo que deseja bloquear, com base em arquivos de log "não interativos" do servidor. Os valores da lista de bloqueio devem ser separados por vírgula.

**Importante:** você só deve usar esta opção por indicação do Suporte do Tableau.

Por exemplo, você pode usar tsm configuration set --force-keys -k metadata.ingestor.blocklist para bloquear a ingestão de uma combinação de fontes de dados, pastas de trabalho e fluxos usando o seguinte comando:

tsm configuration set --force-keys -k metadata.ingestor.blocklist v "sites/1/datasources/289, sites/2/datasources/111, sites/1/workbooks/32, sites/3/workbooks/15, sites/1/flows/13, sites/1/flows/18"

Para validar o conteúdo bloqueado, revise os arquivos de registro "não interativos" do servidor para os seguintes eventos:

- Skipping ingestion for
- Successfully updated blocklist to

### Por exemplo:

Skipping ingestion for contentType [Workbook], contentId [sites/1/ datasources/289], siteDisabled [false], swallowEvent [false], contentBlocked [true]

Skipping ingestion for contentType [Workbook], contentId [sites/3/workbooks/15], siteDisabled [false], swallowEvent [false], contentBlocked [true]

#### e

Successfully updated blocklist to: [sites/1/datasources/289, sites/1/workbooks/32, sites/2/datasources/111]

metadata.ingestor.pipeline.throttleEventsEnable

Valor padrão: false

Controla se a indexação de conteúdo novo e atualizado, também chamada de eventos, é regulada em todos os sites do servidor. Por padrão, essa limitação fica desligada. Para ligar a limitação de eventos, altere esta configuração para  $true$  com o seguinte comando:

tsm configuration set -k metadata.ingestor.pipeline.throttleEventsEnable -v true --force-keys

Para obter mais informações sobre a limitação do evento, consulte Ativar o [Tableau](#page-1090-0) Catalog.

metadata.ingestor.pipeline.throttleLimit

Valor padrão: 20

Quando a limitação do evento é ativada, ela é o número máximo de itens de conteúdo novos e atualizados que podem ser indexados durante um período de tempo especificado. Quando o limite especificado é atingido para um item específico, a indexação é adiada.

Por padrão, o limite é definido para 20 e não pode ser definido como inferior a 2. Você pode usar o seguinte comando para alterar o limite:

```
tsm configuration set -k metadata.ingestor.pipeline.throttleLimit -v
25 --force-keys
```
Eventos limitados podem ser identificados nos arquivos de registro "não interativos" do servidor como ingestor event flagged for removal by throttle filter.

metadata.ingestor.pipeline.throttlePeriodLength

Valor padrão: 20

Quando a limitação do evento é ativada, este é o período, em minutos, um número máximo especificado de indexação de itens de conteúdo novo e atualizado pode ser indexado. Uma vez alcançado o tempo especificado, a indexação de qualquer conteúdo novo e atualizado adicional é adiada.

Por padrão, o limite é definido para 30 minutos. Você pode usar o seguinte comando para alterar o horário:

tsm configuration set -k metadata.ingestor.pipeline.throttlePeriodLength -v PT45M --force-keys

metadata.query.limits.time

Valor padrão: 20

Este é o maior tempo permitido, em segundos, para que uma consulta do Catalog ou da API de metadados seja executada, antes que o tempo limite seja atingido e a consulta cancelada. O Tableau recomenda aumentar gradativamente o tempo limite para *no máximo* 60 segundos, usando o seguinte comando:

tsm configuration set -k metadata.query.limits.time –v PT30S - force-keys

**Importante:** essa opção só deve ser alterada se você observar o erro descrito aqui, [Men](#page-1099-0)sagens de tempo limite e limite de nós [excedidos.](#page-1099-0) O aumento do tempo limite pode utilizar mais CPU por mais tempo, o que pode afetar o desempenho das tarefas em todo o Tableau Server. O aumento do tempo limite também pode causar maior utilização de memória, o que pode causar problemas no contêiner de microsserviços interativo quando as consultas são executadas paralelamente.

metadata.query.limits.count

Valor padrão: 20000

Este é o número de objetos (que podem mapear vagamente o número de resultados de consulta) que o Catalog pode retornar, antes que o limite de nós seja ultrapassado e a consulta cancelada. O Tableau recomenda aumentar gradativamente o limite para *no máximo* 100.000, usando o seguinte comando:

```
tsm configuration set -k metadata.query.limits.count –v 3000 --
force-keys
```
**Importante:** essa opção só deve ser alterada se você observar o erro descrito aqui, [Men](#page-1099-0)sagens de tempo limite e limite de nós [excedidos](#page-1099-0). O aumento do limite de nós pode causar maior utilização de memória, o que pode causar problemas no contêiner de microsserviços interativo quando as consultas são executadas paralelamente.

metadata.query.throttling.enabled

Versão: adicionado na versão 2023.3

Valor padrão: true

Controla se a limitação de consulta de API de [metadados](https://help.tableau.com/current/api/metadata_api/en-us/index.html) está habilitada. A otimização de consultas da API de metadados é um recurso projetado para evitar que as respostas da API de um servidor prejudiquem o desempenho geral. Quando definido para true (o padrão), se uma solicitação à API de metadados exceder o limite definido, um erro RATE\_EXCEEDED é retornado.

Se os usuários da API de metadados estiverem tendo erros frequentes de RATE\_EXCEEDED, um administrador pode tentar ajustar a limitação usando as configurações metadata.query.throttling.tok e metadata.query.throttling.queryCostCapacity. Como alternativa, o administrador pode desabilitar totalmente a limitação definindo o valor metadata.query.throttling.enabled para false. No entanto, isso impediria os benefícios de proteção de desempenho do recurso.

metadata.query.throttling.queryCostCapacity

Versão: adicionado na versão 2023.3

Valor padrão: 20000000

Um número que representa a capacidade da API de [metadados](https://help.tableau.com/current/api/metadata_api/en-us/index.html) para responder perguntas. Cada solicitação à API de metadados tem um custo calculado que é subtraído desse número

quando é executado. (Usando um modelo de token bucket, esta é a quantidade máxima de tokens que podem estar no bucket.)

Se os usuários da API de metadados estiverem vendo erros RATE\_EXCEEDED, um administrador poderá ajustar as configurações de limitação. Eles deveriam ajustar metadata.query.throttling. e testar os resultados antes de tentar ajustar metadata.query.throttling.queryCostCapacity. Como alternativa, o administrador pode desabilitar totalmente a limitação definindo metadata.query.throttling.enabled para false. No entanto, isso impediria os benefícios de proteção de desempenho do recurso.

metadata.query.throttling.tokenRefilledPerSecond

Versão: adicionado na versão 2023.3

Valor padrão: 5555

Um número que representa a quantidade de capacidade da consulta de API de [metadados](https://help.tableau.com/current/api/metadata_api/en-us/index.html) regenerada a cada segundo. (Usando um modelo de token bucket, este é o número de tokens que são colocados no bucket a cada segundo.)

Se os usuários da API de metadados estiverem vendo erros RATE\_EXCEEDED, um administrador poderá ajustar as configurações de limitação. Eles deveriam ajustar metadata.query.throttling. e testar os resultados antes de tentar ajustar

metadata.query.throttling.queryCostCapacity. Como alternativa, o administrador pode desabilitar totalmente a limitação definindo metadata.query.throttling.enabled para false. No entanto, isso impediria os benefícios de proteção de desempenho do recurso.

metricsservices.checkIntervalInMinutes

**Versão:** descontinuado na versão 2024.2.

Valor padrão: 60

Controla o intervalo, em minutos, entre as atualizações de métricas que dependem das fontes de dados em tempo real. Uma métrica é atualizada quando o servidor verifica novos dados por meio da exibição conectada da métrica.

metricsservices.enabled

**Versão:** adicionado na versão 2022.3. Descontinuado na versão 2024.2.

## Valor padrão: true

Quando definido para false, o tipo de conteúdo de métricas é desabilitado para todos os sites em um servidor. Para obter mais informações, consulte [Desativar](#page-2306-0) métricas para um site.

## **Descontinuação do recurso de métricas herdado**

O recurso de métricas herdado do Tableau foi descontinuado no Tableau Cloud em fevereiro de 2024 e no Tableau Server versão 2024.2. Em outubro de 2023, o Tableau retirou a habilidade de inserir métricas herdadas no Tableau Cloud e no Tableau Server versão 2023.3. Com o Tableau Pulse, desenvolvemos uma experiência aprimorada para monitorar métricas e fazer perguntas sobre seus dados. Para obter mais informações, veja Criar [métricas](https://help.tableau.com/current/online/pt-br/pulse_create_metrics.htm) com o [Tableau](https://help.tableau.com/current/online/pt-br/pulse_create_metrics.htm) Pulse para conhecer a nova experiência e Criar e solucionar [problemas](https://help.tableau.com/current/online/pt-br/metrics_create.htm) de métricas [\(descontinuado\)](https://help.tableau.com/current/online/pt-br/metrics_create.htm) para o recurso descontinuado.

metricsservices.failureCountToWarnUser

**Versão:** descontinuado na versão 2024.2.

Valor padrão: 10

Controla o número de falhas consecutivas na atualização que devem ocorrer antes que o proprietário da métrica seja avisado. Quando definido como padrão de 10, uma atualização de métrica deve apresentar falha 10 vezes seguidas, antes que o proprietário receba uma notificação sobre a falha.

metricsservices.maxFailedRefreshAttempts

**Versão:** descontinuado na versão 2024.2.

Valor padrão: 175

Controla o número de falhas consecutivas na atualização que devem ocorrer antes de suspender uma atualização da métrica.

mobile.deep\_linking.on\_prem.enabled

Valor padrão: true

Controla se os links para o Tableau Server são tratados como links profundos pelo aplicativo Tableau Mobile. Quando definidos como true, os links para os tipos de conteúdo compatíveis abrem no aplicativo. Quando definidos como false, os links abrem no navegador móvel. Para obter mais informações, consulte Controlar [vinculação](https://help.tableau.com/current/mobile/mobile-admin/pt-br/admin_mobile_links.htm) profunda para o Tableau [Mobile.](https://help.tableau.com/current/mobile/mobile-admin/pt-br/admin_mobile_links.htm)

monitoring.dataengine.connection\_timeout

Valor padrão: 30000

A duração do tempo, em milissegundos, que o Controlador do cluster aguardará pelo processador de dados antes de determinar que foi alcançado o tempo limite de conexão. O padrão é de 30.000 milissegundos (30 segundos).

native\_api.allowed\_paths

Valor padrão: ""

**Observação:** mas versões do Tableau Server (incluindo versões de manutenção) anteriores a outubro de 2023, essa configuração foi configurada para permitir o acesso a todos os caminhos por padrão.

Use esta configuração para especificar uma lista de permissões para acesso a arquivos armazenados no Tableau ou em compartilhamentos remotos. Esse cenário permite que usuários autorizados do Tableau Server criassem pastas de trabalho que usassem arquivos no servidor como fontes de dados baseadas em arquivos (como planilhas).

Essa configuração permite limitar o acesso apenas aos diretórios especificados. O acesso à conta do sistema tableau é, portanto, limitado aos caminhos do diretório onde você hospeda os arquivos de dados.

tsm configuration set -k native\_api.allowed\_paths -v "*path*" , onde *path* é o diretório a ser adicionado à lista de permissão. Todos os subdiretórios do caminho especificado serão adicionados à lista de permissão. Caso deseje especificar vários caminhos, separe-os com ponto e vírgula, como neste exemplo:

```
tsm configuration set -k native api.allowed paths -v "/da-
tasources;/HR/data"
```
**Importante** Certifique-se de que os caminhos de arquivo especificados nesta configuração existam e sejam acessíveis pela conta do sistema.

native\_api.connection.limit.<connection class>

Define o limite de consulta paralela para a fonte de dados especificada (classe de conexão). Isso excede o limite global da fonte de dados.

native\_api.connection.globallimit

Valor padrão: 16

Limite global para consultas paralelas. O padrão é 16, exceto para o Amazon Redshift, que tem o padrão 8.

native\_api.ExplainDataEnabled

Valor padrão: true

Esta opção controla se o Explique os dados está ativado ou desativado para o servidor. Para obter mais informações sobre o Explique os dados, consulte [Começar](https://help.tableau.com/current/pro/desktop/pt-br/explain_data_basics.htm) com Explique os dados na Ajuda do Tableau.

Essa opção foi adicionada a partir do Tableau Server versão: 2019.3.

native\_api.force\_alternative\_federation\_engine

Valor padrão: false

Substitua as restrições de operação ao unir colunas de dados de uma única conexão de arquivo e uma única conexão de banco de dados SQL. Defina essa opção como True para forçar o Tableau a processar a união de colunas usando a conexão de banco de dados em tempo real.

native\_api.ProtocolTransitionLegacyFormat

Valor padrão: false

Usa o formato de nome herdado para delegações restritas.

O formato de nome foi alterado na versão 10.1 para permitir a transição de protocolo entre domínios (S4U). Se isso causar problemas com configurações atuais e você não precisar de transições de protocolo entre domínios, configure o Tableau Server para usar o comportamento anterior, definindo isso como true.

native\_api.unc\_mountpoints

Valor padrão: nenhum

Especifica o caminho UNC e FQDN para diretórios compartilhados do Windows, acessados pelo Tableau Server no Linux. Cada caminho também deve ser referenciado em um arquivo auto.cifs correspondente. Separe cada caminho por um ponto e vírgula, por exemplo:

 $'$ //filesrv01/ development;/mnt/ filesrv01/ deve-

lop-

ment;//filesrv01.example.lan/development;/mnt/filesrv01/development'

Atualizações subsequentes no valor do native api.unc mountpoints substituirá o valor existente. Portanto, cada vez que um compartilhamento do Windows for adicionado, é necessário incluir todos os compartilhamentos no valor atualizado.

Para obter mais informações, consulte o tópico do wiki da comunidade, [Conexão](https://community.tableau.com/s/question/0D54T00000G54qOSAR/tableau-server-on-linux-connecting-to-a-windows-shared-directory) com um diretório [compartilhado](https://community.tableau.com/s/question/0D54T00000G54qOSAR/tableau-server-on-linux-connecting-to-a-windows-shared-directory) do Windows.

native\_api.InitializeQueryCacheSizeBasedOnWeights

Valor padrão: True

Controla se o tamanho do cache de consulta é inicializado automaticamente com base na quantidade de memória do sistema disponível. O cache de consulta consiste no cache de consulta lógica, no cache de metadados e no cache de consulta nativo. Por padrão, essa funcionalidade fica desabilitada.

native\_api.QueryCacheMaxAllowedMB

O tamanho máximo do cache de consulta em megabytes. Esse valor varia de acordo com a quantidade de memória do sistema. O cache de consulta consiste no cache de consulta lógica, no cache de metadados e no cache de consulta nativo. Use a tabela abaixo para determinar o valor padrão:

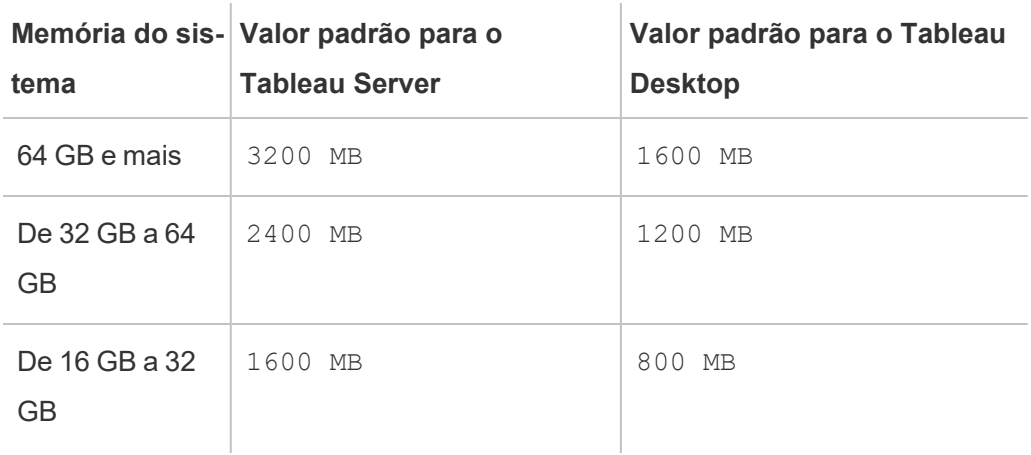

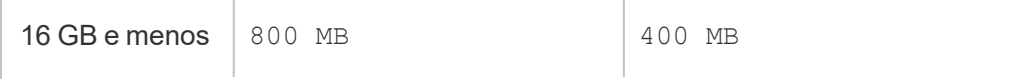

native\_api.LogicalQueryCacheMaxAllowedWeight

Valor padrão: 70

O peso do limite de tamanho de cache de consulta lógica no tamanho total do cache de consulta.

native\_api.MetadataQueryCachMaxAllowedWeight

Valor padrão: 4

O peso do limite de tamanho de cache de consulta de metadados no tamanho total do cache de consulta.

native\_api.NativeQueryCacheMaxAllowedWeight

Valor padrão: 26

O peso do limite de tamanho de cache de consulta nativa no tamanho total do cache de consulta.

native\_api.QueryCacheEntryMaxAllowedInPercent

Valor padrão: 60

Especifica o tamanho máximo dos resultados de consulta que podem ser colocados no cache de consulta. Ele é definido como a porcentagem do tamanho total do cache de consulta. Por exemplo, se o tamanho do cache de consulta lógica for de 100 MB e native\_ api.QueryCacheEntryMaxAllowedInPercent for definido para 60%, então apenas resultados de consulta que sejam menores que 60 MB podem ser colocados no cache de consulta lógica.

native\_api.UserInfoInGeneratedSQLEnabled

Valor padrão: false

Determina se [marcação](https://help.tableau.com/current/api/rest_api/pt-br/REST/rest_api_how_to_query_tagging.htm) de consulta está habilitada para todo o conteúdo em um Tableau Server. Quando true, as consultas enviadas do Tableau aos bancos de dados SQL do cliente incluirão metadados sobre a origem da consulta. O conteúdo resultante nos logs do banco de dados do cliente pode ser usado para solucionar problemas de desempenho ou outros problemas.

nlp.concepts\_shards\_count

Valor padrão: 1

**Observação:** o valor da contagem de segmentos padrão é suficiente para a maioria das instalações do Tableau Server.

Controla o número de fragmentos de dados para o índice de conceitos do Pergunte aos dados, nomes de campo, sinônimos de campo e termos analíticos armazenados em fragmentos em:

- O Index and Search Server para 2022.1 e versões posteriores.
- Elastic Server para 2019.1 2021. 4

A contagem de segmentos divide o índice de pesquisa para reduzir o tamanho total do índice, o que pode melhorar o desempenho do analisador semântico do Pergunte aos dados (Ask Data). O ajuste da contagem de segmentos é outra medida de melhoria de desempenho que você pode tomar, juntamente com o aumento do tamanho da pilha por meio do elasticserver.vmopts ou indexandsearchserver.vmopts, dependendo da versão do Tableau Server que você está executando.

O Tableau recomenda aumentar a contagem de segmentos em 1 para cada 50 GB. Para reduzir o número de vezes que você precisa ajustar a contagem de segmentos, calcule o tamanho total do índice adicionando 50% ao índice atual. Por exemplo, se o tamanho total do índice for inferior a 50 GB, então 1 segmento será suficiente. O desempenho real varia de acordo com o servidor, a taxa de aumento do tamanho do índice e outros fatores.

- $\cdot$  0 a 50 GB: 1
- $\cdot$  50 GB a 100 GB: 2
- 100 GB a 150 GB: 3

É possível usar o comando a seguir para aumentar a contagem de segmentos do índice de Conceitos do padrão para 2:

tsm configuration set -k nlp.concepts shards count -v 2

nlp.values\_shards\_count

Valor padrão: 1

Controla o número de fragmentos de dados para o índice de conceitos do Pergunte aos dados, nomes de campo, sinônimos de campo e termos analíticos armazenados em fragmentos em:

- O Index and Search Server para 2022.1 e versões posteriores.
- Elastic Server para 2019.1 2021. 4

A contagem de segmentos divide o índice de pesquisa para reduzir o tamanho total do índice, o que pode melhorar o desempenho do analisador semântico do Pergunte aos dados (Ask Data). O ajuste da contagem de segmentos é outra medida de melhoria de desempenho que você pode tomar, juntamente com o aumento do tamanho da pilha por meio do elasticserver.vmopts ou indexandsearchserver.vmopts, dependendo da versão do Tableau Server que você está executando.

O Tableau recomenda aumentar a contagem de segmentos em 1 para cada 50 GB. Para reduzir o número de vezes que você precisa ajustar a contagem de segmentos, calcule o tamanho total do índice adicionando 50% ao índice atual. Por exemplo, se o tamanho total do índice for inferior a 50 GB, então 1 segmento será suficiente. O desempenho real varia de acordo com o servidor, a taxa de aumento do tamanho do índice e outros fatores.

- $\cdot$  0 a 50 GB: 1
- $\cdot$  50 GB a 100 GB: 2
- 100 GB a 150 GB: 3

É possível usar o comando a seguir para aumentar a contagem de segmentos do índice de Valores, do padrão para 2:

tsm configuration set -k nlp.values shards count -v 2

nlp.defaultNewSiteAskDataMode

Valor padrão: disabled by default

Use esta opção para definir o valor inicial do Modo Pergunte aos dados quando um site for criado. Para obter mais informações, consulte [Desabilitar](#page-1357-0) ou habilitar Pergunte aos dados para um [site.](#page-1357-0)

As opções válidas são disabled by default e disabled always.

Essa opção foi adicionada com as versões do Tableau Server: 2019.4.5, 2020.1.3.

noninteractive.vmopts

Valor padrão: "-XX:+UseConcMarkSweepGC -Xmx<default\_value>g -XX:+ExitOnOutOfMemoryError"

O valor padrão varia de acordo com a quantidade de memória do sistema. O tamanho máximo da pilha JVM é dimensionado para 6,25% da RAM total do sistema.

Essa opção controla o tamanho máximo da pilha JVM para a ingestão do Tableau Catalog. Como o valor padrão é dimensionado automaticamente, use essa opção para substituir o valor padrão somente quando absolutamente necessário, modificando o argumento  $-xmx < -1$ default value>g. Por exemplo, é possível usar o comando a seguir para aumentar o tamanho máximo da pilha para 2 GB:

tsm configuration set -k noninteractive.vmopts -v "-XX:+UseConcMarkSweepGC -Xmx2g -XX:+ExitOnOutOfMemoryError"

Para obter mais informações, consulte Memória para contêineres de [microsserviços](#page-1092-0) não inte[rativos](#page-1092-0).

pgsql.port

Valor padrão: 8060

Porta na qual o PostgreSQL escuta.

pgsql.preferred\_host

Especifica o nome do computador do nó com o repositório preferencial instalado. Esse valor será usado se a opção --preferred ou -r for especificada com o comando tsm [topology](#page-2774-0) [failover-repository](#page-2774-0).

Exemplo:

tsm configuration set -k pgsql.preferred host -v "<host name>"

**Observação:** o host\_name diferencia maiúsculas de minúsculas e deve corresponder ao nome do nó mostrado na saída do tsm status -v.

pgsql.ssl.ciphersuite

Valor padrão: HIGH:MEDIUM:!aNULL:!MD5:!RC4

Especifica os algoritmos cifrais que são permitidos para SSL ao Repositório.

Para obter valores aceitáveis e requisitos de formatação, consulte ssl ciphers no site da Web do Postgres.

pgsql.ssl.max\_protocol\_version

Valor padrão: TLSv1.3

Define a versão máxima do protocolo SSL/TLS a ser usada ao conectar-se ao repositório por SSL.

Valores válidos: TLSv1, TLSv1.1, TLSv1.2, TLSv1.3

pgsql.ssl.min\_protocol\_version

Valor padrão: TLSv1.2

Define a versão mínima do protocolo SSL/TLS a ser usada ao conectar-se ao repositório por SSL.

Valores válidos: TLSv1, TLSv1.1, TLSv1.2, TLSv1.3

pgsql.verify\_restore.port

Valor padrão: 8061

Porta usada para verificar a integridade do banco de dados PostgreSQL. Consulte tsm [main](#page-2682-0)[tenance](#page-2682-0) backup para obter mais informações.

ports.blocklist

**Versão:** adicionado na versão 2021.1

Valor padrão: sem portas bloqueadas no intervalo utilizado para a atribuição automática da porta.

Usado para especificar portas dentro do intervalo de atribuição da porta que não devem ser usadas pelo Tableau ao atribuir dinamicamente as portas. Isso é útil quando você sabe que outro aplicativo está usando uma porta dentro do mesmo intervalo. Separe várias portas por vírgulas, por exemplo:

tsm configuration set -k ports.blocklist -v 8000,8089, 8090

Para obter mais informações sobre o uso da chave ports.blocklist, consulte [Bloqueio](#page-3177-0) de portas [específicas](#page-3177-0) dentro do intervalo

recommendations.enabled

Valor padrão: true

Controla o recurso de recomendações que ativa as recomendações de fontes de dados e tabelas (para o Tableau Desktop) e recomendações de exibições (para o Tableau Server). As

recomendações são baseadas na popularidade do conteúdo e no conteúdo usado por outros usuários determinados como similares ao usuário atual.

recommendations.vizrecs.enabled

Valor padrão: true

Controla as recomendações de exibições dos usuários do Tableau Server. Esta é uma opção secundária de recommendations.enabled e não terá efeito se a opção primária for definida como false. Quando a opção primária for definida como true e essa opção for definida como false, as fontes de dados e tabelas ainda serão recomendadas para os usuários do Tableau Desktop, mas as recomendações de exibições no Tableau Server serão desativadas.

redis.max\_memory\_in\_mb

Valor padrão: 1024

Especifica o tamanho em megabytes do cache de consulta externo do servidor cache.

refresh\_token.absolute\_expiry\_in\_seconds

Valor padrão: 31536000

Especifica o número de segundos para expiração absoluta de tokens de atualização e tokens de acesso pessoal (PATs).

Os tokens de atualização são usados por clientes conectados (Tableau Desktop, Tableau Prep Builder, Tableau Mobile etc.) para autenticação no Tableau Server após o logon inicial.

Para remover os limites, defina o valor como -1. Para desabilitar os tokens de atualização e PATs, consulte Desabilitar a [autenticação](#page-2509-0) do cliente.

refresh\_token.idle\_expiry\_in\_seconds

Valor padrão: 1209600

Especifica o número de segundos quando expiram os tokens de atualização ociosos. Os tokens de atualização são usados por clientes conectados (Tableau Desktop, Tableau Prep Builder, Tableau Mobile etc.) para autenticação no Tableau Server após o logon inicial. Para remover limites, defina o valor como -1.

refresh\_token.max\_count\_per\_user

Valor padrão: 24

Especifica o número máximo de tokens de atualização que podem ser emitidos para cada usuário. Se o número máximo de sessões de usuários não for suficiente, aumente esse valor ou defina-o como -1 para remover totalmente esse limite de token de atualização.

## rsync.timeout

## Valor padrão: 600

O tempo mais longo permitido, em segundos, para concluir a sincronização de arquivos (600 segundos = 10 minutos). A sincronização de arquivos ocorre como parte da configuração da alta disponibilidade ou de processos para mover o processador de dados e o repositório.

schedules.display\_schedule\_description\_as\_name

### Valor padrão: false

Controla se um nome de agendamento é exibido durante a criação de uma inscrição ou atualização de extração (o padrão), ou o nome da "descrição de frequência de agendamento" descrevendo o tempo e a frequência das exibições do agendamento. Para configurar o Tableau Server a exibir nomes que considerem o fuso-horário dos agendamentos, defina esse valor como true.

Quando true, a "descrição de frequência de agendamento" também será exibida depois do nome do agendamento na página de lista do agendamento.

schedules.display\_schedules\_in\_client\_timezone

Valor padrão: true

Mostra a "descrição de frequência de agendamento" no fuso horário do usuário quando true (usa o fuso horário do navegador do cliente para calcular a "descrição de frequência de agendamento").

schedules.ignore\_extract\_task\_priority

Valor padrão (booliano): False.

Esta configuração controla se a prioridade da tarefa é ou não considerada para determinar a classificação do trabalho que determina quando retirar os trabalhos da fila. Definir isso para true desativa a edição da prioridade da tarefa nas tarefas, e apenas a prioridade do cronograma será considerada para determinar a classificação do trabalho.

searchserver.connection\_timeout\_milliseconds

**Versão:** adicionado na versão 2019.1. Obsoleto na versão 2022.3. Descontinuado na versão 2023.3.

Valor padrão, em milissegundos: 100000

Especifica, em milissegundos, o tempo que os clientes de Pesquisa e navegação aguardam para estabelecer uma conexão com o servidor de Pesquisa e navegação.

Em computadores sobrecarregados do Tableau Server ou se você observar erros de registro "Falha na verificação de integridade do Zookeeper. Recusa ao iniciar SOLR.", aumente esse valor.

Para obter mais informações, consulte [Tempos](#page-3154-0) limite da sessão do cliente.

searchserver.index.bulk\_query\_user\_groups

**Versão:** descontinuado na versão 2022.3.

Valor padrão: true

Especifica se a consulta de usuários do site é feita em massa ao importar ou excluir usuários com um arquivo CSV. Quando definido como true(o padrão), a indexação é feita em massa.

searchserver.javamemopts

**Versão:** adicionado na versão 2019.1. Descontinuado em 2023.3

Valor padrão: -Xmx512m -Xms512m -XX:+ExitOnOutOfMemoryError -XX:- UsePerfData

Determina as opções JVM para SOLR.

Dentre todas as opções configuráveis, a memória máxima da pilha, configurada pelo parâmetro -Xmx, é a mais importante ao ajustar o searchserver. Na maioria dos casos, esse valor deve ser definido como o mais alto possível, até 24 GB, com base na memória física disponível no computador do Tableau Server. Para alterar apenas a memória máxima da pilha, especifique toda a cadeia de caracteres padrão, mas apenas altere o valor para -Xmx.

Valores válidos para -Xmx dependem da memória disponível no computador do Tableau Server, mas não podem ser maiores que 24 GB. Para obter mais informações, consulte [Memória](#page-3153-0) máxima da pilha de Pesquisa e [navegação.](#page-3153-0)

searchserver.startup.zookeeper\_healthcheck\_timeout\_ms

**Versão:** adicionado na versão 2020.1. Descontinuado na versão 2023.3.

Valor padrão, em milissegundos: 300000

Especifica, em milissegundos, o tempo que o Tableau Server deve aguardar por uma verificação de integridade bem-sucedida do Zookeeper na inicialização.

Em computadores sobrecarregados do Tableau Server ou se você observar erros de registro "Falha na verificação de integridade do Zookeeper. Recusa ao iniciar SOLR.", aumente esse valor.

Para obter mais informações, consulte Tempo limite da verificação de [integridade](#page-3155-0) da conexão do Zookeeper na [inicialização](#page-3155-0).

searchserver.zookeeper\_session\_timeout\_milliseconds

**Versão:** descontinuado na versão 2022.3.

Valor padrão, em milissegundos: 100000

Especifica, em milissegundos, o tempo que os clientes de Pesquisa e navegação aguardam para estabelecer uma conexão com o Serviço de coordenação (Zookeeper).

Para obter mais informações, consulte [Tempos](#page-3154-0) limite da sessão do cliente.

ServerExportCSVMaxRowsByCols

**Versão:** adicionado na versão 2020.3.

Valor padrão: 0 (sem limite)

Especifica o número máximo de células de dados que podem ser baixadas de Exibir dados em um arquivo CSV. Por padrão, não há limite. Especifique o número de células. Por exemplo, para estabelecer um limite de 3 milhões:

```
tsm configuration set -k ServerExportCSVMaxRowsByCols -v 3000000
```
tsm pending-changes apply

service.jmx\_enabled

Valor padrão: false

Configurar como true permite às portas JMX o monitoramento opcional e a solução de problemas.

```
service.max_procs
```
Valor padrão: <number>

Número máximo de processos do servidor.

service.port\_remapping.enabled

Valor padrão: true

Determina se o Tableau Server tentará ou não remapear portas dinamicamente quando as portas padrão ou configuradas estiverem indisponíveis. Configurar como false desativa o remapeamento de porta dinâmico.

session.ipsticky

Valor padrão: false

Torna as sessões de cliente válidas apenas para o endereço IP que foi usado para fazer o logon. Se uma solicitação for feita de um endereço IP diferente daquele associado ao token da sessão, o token de sessão será considerado inválido.

Em determinadas circunstâncias, por exemplo, quando o Tableau Server é acessado por computadores com endereços IP conhecidos e estáticos, esta configuração pode render uma melhor segurança.

**Observações:** Considere atentamente se esta configuração ajudará na segurança do servidor. Esta configuração requer que o cliente tenha um endereço IP exclusivo e um endereço IP que permanece o mesmo durante a sessão. Por exemplo, usuários diferentes que estão protegidos por um proxy podem parecer que têm o mesmo endereço IP (ou seja, o endereço IP do proxy); nesse caso, um usuário pode ter acesso à sessão de outro usuário. Em outras ocasiões, os usuários podem ter um endereço IP dinâmico, e tal endereço poderá mudar durante o andamento da sessão. Caso isso aconteça, o usuário precisa entrar novamente.

sheet\_image.enabled

Valor padrão: true

Controla se você pode obter imagens de exibições com a REST API. Para obter mais informações, consulte [Referência](https://help.tableau.com/current/api/rest_api/en-us/help.htm#REST/rest_api_ref.htm#query_view_image) da REST API.

ssl.ciphersuite

Valor

padrão: HIGH:MEDIUM:!EXP:!aNULL:!MD5:!RC4:!3DES:!CAMELLIA:!IDEA:!SEED

Especifica os algoritmos cifrais que são permitidos para SSL ao Gateway.

Para obter valores aceitáveis e requisitos de formatação, consulte [SSLCipherSuite](https://httpd.apache.org/docs/current/mod/mod_ssl.html#sslciphersuite)no site Apache.

ssl.client certificate login.blocklisted signature algorithms

Valor padrão:

 $\cdot$  Versão 2020.4.0:

sha1withrsaencryption, sha1withrsa

• Versão 2020.4.1 e posterior:

```
sha1withrsaencryption,
sha1withrsa,
sha1withrsaandmgf1,
sha1withdsa,
sha1withecdsa
```
O valor padrão bloqueia certificados com o algoritmo de assinatura SHA-1. Especifica os algoritmos de assinatura do cliente que estão bloqueados para SSL. Para desativar o bloqueio de todos os algoritmos de assinatura, execute esta chave com um conjunto vazio de aspas.

Para obter mais informações sobre esta chave, consulte o artigo da Base de dados de conhecimento, O SSL mútuo falha após a [atualização](https://kb.tableau.com/articles/Issue/mutual-ssl-fails-after-upgrading-if-certificates-signed-with-sha-1?lang=pt-br) se os certificados forem assinados com o [SHA-1.](https://kb.tableau.com/articles/Issue/mutual-ssl-fails-after-upgrading-if-certificates-signed-with-sha-1?lang=pt-br)

ssl.client\_certificate\_login.min\_allowed.elliptic\_curve\_size

Valor padrão: 256

Especifica o tamanho mínimo da curva elíptica necessária para os certificados de cliente ECDSA que estão autenticando com o Tableau Server por SSL mútuo. Se um cliente apresentar um certificado de cliente ECDSA que não satisfaça esse tamanho mínimo de curva, a solicitação de autenticação falhará.

Essa opção foi apresentada na versão 2021.1 do Tableau Server.

ssl.client\_certificate\_login.min\_allowed.rsa\_key\_size

Valor padrão: 2048

Especifica o tamanho mínimo da chave para os certificados de cliente RSA que estão autenticando com o Tableau Server por SSL mútuo. Se um cliente apresentar um certificado de cliente RSA que não satisfaça esse tamanho mínimo da chave, a solicitação de autenticação falhará.

Essa opção foi apresentada na versão 2021.1 do Tableau Server.

ssl.protocols

Valor padrão: all +TLSv1.2 -SSLv2 -SSLv3 -TLSv1.3

Especifica os protocolos SSL aos quais o Tableau Server oferece suporte para conexões TLS do Gateway. Os valores aceitáveis derivam da Diretiva Apache [SSLProtocol.](https://httpd.apache.org/docs/2.4/mod/mod_ssl.html#sslprotocol) Recomendamos seguir a configuração do protocolo SSL conforme descrito na Lista de [verificação](#page-2090-0) do reforço de [segurança](#page-2090-0).

storage.monitoring.email\_enabled

Valor padrão: false

Controla se as notificações por e-mail estão habilitadas para o monitoramento de espaço em disco do servidor. Por padrão, as notificações por e-mail estão habilitadas. Para habilitar notificações para monitoramento de espaço em disco, defina isso para true.

O SMTP deve ser configurado para que as notificações sejam enviadas. Para obter mais detalhes, consulte [Configurar](#page-2440-0) o SMTP.

storage.monitoring.warning\_percent

Valor padrão: 20

Limite de aviso do espaço em disco restante, em porcentagem do espaço total em disco. Se o espaço em disco cair abaixo deste limite, uma notificação de aviso será enviada.

storage.monitoring.critical\_percent

Valor padrão: 10

Limite crítico de espaço em disco restante, em porcentagem do espaço total em disco. Se o espaço em disco cair abaixo desse limite, uma notificação crítica será enviada.

storage.monitoring.email\_interval\_min

Valor padrão: 60

Com que frequência, em minutos, as notificações por e-mail devem ser enviadas quando o monitoramento do espaço em disco é habilitado e um limite é ultrapassado.

storage.monitoring.record\_history\_enabled

Valor padrão: true

Determina se o histórico de espaço livre em disco é salvo e disponível para exibição em Exibições Administrativas. Para desabilitar o armazenamento do histórico para monitoramento, defina storage.monitoring.record history enabled como false.

subscriptions.enabled

Valor padrão: false

Controla se as assinaturas são configuráveis em todo o sistema. Consulte [Configurar](#page-2294-0) um site para [assinaturas.](#page-2294-0)

subscriptions.timeout

Valor padrão: 1800

Comprimento de tempo, em segundos, para uma exibição em uma tarefa de assinatura da pasta de trabalho a ser renderizada antes do tempo da tarefa acabar. Se esse limite de tempo for atingido enquanto uma exibição estiver sendo renderizada, a renderização continuará, *mas qualquer exibição subseqüente na pasta de trabalho não será renderizada*, e o trabalho resultará um erro. No caso de uma pasta de trabalho de exibição única, esse valor nunca resultará na interrupção da renderização devido a um tempo limite.

svcmonitor.notification.smtp.enabled

Valor padrão: false

Controla se as notificações por e-mail estão habilitadas para os eventos de processo do servidor. Por padrão, as notificações são enviadas quando os processos ficam inativos, fazem failover ou reiniciam. Para habilitar notificações de processo de servidor, defina isto para true.

O SMTP deve ser configurado para que as notificações sejam enviadas. Para obter mais detalhes, consulte [Configurar](#page-2440-0) o SMTP.

svcmonitor.notification.smtp.mime\_use\_multipart\_mixed

**Versão:** adicionado na versão: 2020.1.8, 2020.2.5, 2020.3.1

Default value: false

Controla se os anexos HTML MIME de assinatura são enviados como *multiparte/relacionado* (o padrão) ou *multiparte/misturado*.

Em casos raros, os clientes de e-mail podem não analisar corretamente os e-mails enviados pelo Tableau Server. Muitas vezes, isso pode ser corrigido definindo essa propriedade como true. Clientes conhecidos incluem iOS Mail e Microsoft Outlook (quando emparelhados com a criptografia S/MIME do Exchange).

tabadmincontroller.auth.expiration.minutes

Valor padrão: 120

Controla quanto tempo os cookies da sessão são válidos. Por padrão, ele é definido como 120 minutos. Esse valor também determina quanto tempo as credenciais inseridas em um arquivo de inicialização de nó são válidas. Para obter mais informações, consulte tsm [topo](#page-2780-0)logy nodes [get-bootstrap-file](#page-2780-0).

tdsservice.log.level

**Versão:** adicionado na versão 2020.3.0

Valor padrão: info

O nível de registro do serviço Propriedades da fonte de dados. Pode ser configurado dinamicamente. Portanto, se você estiver apenas alterando, não será necessário reiniciar o Tableau Server. Para obter mais informações, consulte Alterar níveis de [registro](#page-3032-0).

tomcat.http.maxrequestsize

Valor padrão: 16380

O tamanho máximo (bytes) do conteúdo do cabeçalho que é permitido passar pelo gateway Apache nas solicitações HTTP. Os cabeçalhos que excedem o valor definido nessa opção resultarão em erros do navegador, como HTTP Erro 413 (entidade solicitada muito grande) ou falhas de autenticação.

Um valor baixo em tomcat.http.maxrequestsize pode resultar em erros de autenticação. As soluções de logon único que se integram ao Active Directory (SAML e Kerberos) frequentemente precisam de grandes tokens de autenticação em cabeçalhos HTTP. Certifique-se de testar os cenários de autenticação HTTP antes de implantar na produção.

Recomendamos definir a opção gateway.http.request size limit para o mesmo valor desta opção.

tomcat.http.proxyHost

Especifica o nome do host do proxy de encaminhamento para solicitações OpenID para o IdP. Consulte [Configurar](#page-1767-0) o Tableau Server para OpenID Connect.

tomcat.http.ProxyPort

Especifica a porta proxy de encaminhamento para solicitações OpenID para o IdP. Consulte [Configurar](#page-1767-0) o Tableau Server para OpenID Connect.

tomcat.https.proxyHost

Especifica o nome do host do proxy de encaminhamento para solicitações OpenID para o IdP. Consulte [Configurar](#page-1767-0) o Tableau Server para OpenID Connect.

tomcat.https.ProxyPort

Especifica a porta proxy de encaminhamento para solicitações OpenID para o IdP. Consulte [Configurar](#page-1767-0) o Tableau Server para OpenID Connect.

tomcat.https.port

Valor padrão: 8443

Porta SSL para Tomcat (não utilizada).

tomcat.server.port

Valor padrão: 8085

Portal na qual o tomcat escuta mensagens de desligamento.

tomcat.useSystemProxies

Valor padrão: false

Especifica se os componentes do tomcat (OpenID) requerem acesso à configuração do proxy de encaminhamento no sistema operacional Windows local. Consulte [Configurar](#page-1767-0) o Tableau Server para OpenID [Connect](#page-1767-0).

## tomcatcontainer.log.level

#### Valor padrão: info

O nível de registro dos microsserviços no Contêiner de microsserviços interativo e no Contêiner de microsserviços não interativo. Pode ser configurado dinamicamente a partir da versão 2020.4. Portanto, se você estiver apenas alterando, não será necessário reiniciar o Tableau Server. Para obter mais informações, consulte Alterar níveis de [registro](#page-3032-0).

tsm.log.level

Valor padrão: info

Nível de registro de serviços do TSM. Esses registros incluem informações que podem ser úteis se você tiver problemas com os serviços do TSM: Agente de administração, Controlador de administração, Serviço de arquivo do cliente, Controlador de cluster, Gerente de serviço e Serviço de licença. Essa chave de configuração não altera o nível de registro do Serviço de coordenação ou dos processos de manutenção. Para obter mais informações, consulte Alterar níveis de [registro](#page-3033-0) e [Processos](#page-3074-0) do Tableau Server.

tsm.controlapp.log.level

Valor padrão: info

Nível de registro de serviçoscontrol\_<app>. Esses registros incluem informações que podem ser úteis se houver problemas para iniciar ou reconfigurar um processo do TSM ou do Tableau Server. Para obter mais informações, consulte Alterar níveis de [registro](#page-3033-0).

usernotifications.reap after days

Valor padrão: 30

Número de dias após o qual uma notificação do usuário será excluída do servidor.

vizportal.adsync.update\_system\_user

Valor padrão: false

Especifica se os endereços de e-mail e nomes de exibição de usuários serão alterados (mesmo quando alterados no Active Directory) quando um grupo do Active Directory for sincronizado no Tableau Server. Para garantir que os endereços de e-mail e nomes de exibição sejam atualizados durante a sincronização, defina vizportal.adsync.update system user como true e, em seguida, reinicie o servidor.

vizportal.alwaysUseEmbeddedShareLinks

**Versão:** adicionado na versão 2021.3.0

Valor padrão: false

Especifica se a opção **Copiar link** deve incluir o parâmetro "embed=y". A partir da versão 2019.4, por padrão, não inclui este parâmetro. Definir essa chave de configuração como true altera o comportamento de forma que o parâmetro "embed=y" seja incluído. Para obter detalhes sobre como usar a opção **Copiar link** para compartilhar links para inserção em páginas da Web, consulte Inserir [exibições](https://help.tableau.com/current/pro/desktop/pt-br/embed.htm) em páginas da Web na Ajuda do Tableau Desktop e Criação na Web.

vizportal.art\_skip\_list

**Versão:** adicionado na versão 2024.2.

Valor padrão: null

Use essa chave de configuração para especificar aspectos da funcionalidade do Tableau Server que não usam rastreamento de atividades e recursos (ART) e gerarão grandes quantidades de dados desnecessários enquanto o ART estiver ativado.

Esta chave é usada com vizportal.log art java e vizportal.enable art para solucionar problemas com o Application Server (VizPortal). Quando definido como [preciso de informações aqui sobre como foi definido.] Para saber como usar essa definição de configuração, consulte [Resolução](#page-3111-0) de problemas com o Servidor de aplicativos.

vizportal.commenting.delete\_enabled

Valor padrão: true

Quando definido como true, permite aos usuários excluir comentários sobre exibições. É possível excluir um comentário se você o criou, se for o proprietário do conteúdo, um líder de projeto com função de site adequada ou se for um administrador. Para saber quais funções de site são necessárias para acesso completo de líder de projeto, consulte [Administração](#page-943-0) no nível do [projeto](#page-943-0).

vizportal.csv\_user\_mgmt.index\_site\_users

**Versão:** preterido na versão 2022.3. Descontinuado (totalmente removido) na versão 2023.3.

Valor padrão: true

Especifica se a indexação de usuários do site é feita de usuário em usuário, durante a importação ou exclusão de usuários com um arquivo CSV. Quando definido como true (o padrão), a indexação é feita à medida que cada usuário é adicionado ou excluído. Para atrasar a indexação de usuários do site até que todo o arquivo CSV seja processado, defina como false.

vizportal.csv\_user\_mgmt.bulk\_index\_users

**Versão:** preterido na versão 2022.3. Descontinuado (totalmente removido) na versão 2023.3.

Valor padrão: false

Especifica se a indexação de usuários do site é feita em massa ao importar ou excluir usuários com um arquivo CSV. Quando definido para false (o padrão), a indexação é feita individualmente. Para que a indexação seja feita em massa após o processamento do arquivo CSV, defina como true.

vizportal.enable\_art

**Versão:** adicionado na versão 2024.2.

Valor padrão: false
Esta chave de configuração é usada com vizportal.log art java e vizportal.art skip list para solucionar problemas com o Application Server (VizPortal). Quando definido como verdadeiro, isso ativa o rastreamento de atividades e recursos no servidor de aplicativos. Para saber como usar essa definição de configuração, consulte [Resolução](#page-3111-0) de problemas com o Servidor de [aplicativos](#page-3111-0).

vizportal.log\_art\_java

**Versão:** adicionado na versão 2024.2.

Valor padrão: false

Esta chave de configuração é usada com vizportal.enable art e vizportal.art skip list para solucionar problemas com o Application Server (VizPortal). Quando definido como verdadeiro, isso ativa o rastreamento de atividades e recursos no servidor de aplicativos. Para saber como usar essa definição de configuração, consulte [Resolução](#page-3111-0) de problemas com o Servidor de [aplicativos](#page-3111-0).

vizportal.log.level

Valor padrão: info

O nível de registro para os componentes Java vizportal. Os logs são gravados no /var/opt/tableau/tableau\_server/data/tabsvc/logs/vizportal/\*.log.

Defina como debug para obter mais informações. O uso do definir de depuração pode afetar significativamente o desempenho, portanto você só deve usá-lo quando orientado a fazer isso pelo Suporte do Tableau.

A partir da versão 2020.4.0, pode ser configurado dinamicamente. Portanto, se você estiver apenas alterando, não será necessário reiniciar o Tableau Server. Para obter mais informações, consulte Alterar níveis de [registro.](#page-3032-0)

vizportal.oauth.connected\_apps.max\_expiration\_period\_in\_minutes

**Versão:** adicionado na versão 2021.4.

Valor padrão: 10

O período máximo, em minutos, que o token da Web JSON (JWT) é válido. No momento em que o JWT é verificado, o Tableau Server verifica se o período especificado no JWT não excede esse valor padrão. Essa configuração é usada quando um aplicativo conectado ao Tableau foi configurado no Tableau Server usando a API [REST](https://help.tableau.com/current/api/rest_api/en-us/REST/rest_api_ref_connected_app.htm) do Tableau.

Por exemplo, para alterar o período máximo para 5 minutos, execute o seguinte comando:

```
tsm configuration set -k vizportal.oauth.external authorization ser-
ver.max expiration period in minutes -v 5
```
vizportal.oauth.external\_authorization.enabled

**Versão:** adicionado na versão 2021.4.

Valor padrão: false

No Tableau Server 2024.2 e posterior, a opção **Habilitar aplicativos conectados** está habilitada para o Tableau Server. No Tableau Server 2023.2 e versões anteriores, especifica se a opção **Habilitar acesso OAuth para inserção de conteúdo** está habilitada para o Tableau Server.

Use esta opção para registrar um servidor de autorização externo (EAS) com o Tableau Server para que você possa habilitar a integração do aplicativo. Para obter mais informações, consulte Configurar aplicativos [conectados](#page-1824-0) com confiança OAuth 2.0 .

Para habilitar esta opção, execute os seguintes comandos:

```
tsm configuration set -k vizportal.oauth.external_autho-
rization.enabled -v true
```
vizportal.oauth.external\_authorization\_server.blocklisted\_jws\_algorithms

**Versão:** adicionado na versão 2021.4.

Valor padrão: ES256K

Quando um servidor de autorização externo (EAS) é registrado, ou um aplicativo conectado é configurado, você pode usar este comando para especificar o algoritmo de assinatura usado no cabeçalho do token da Web JSON (JWT). Para obter mais informações, consulte [Con](#page-1824-0)figurar aplicativos [conectados](#page-1824-0) com confiança OAuth 2.0 ou Uso de aplicativos [conectados](#page-1804-0) do Tableau para [integração](#page-1804-0) de aplicativos.

Por exemplo, se necessário, você pode executar o seguinte comando para remover o algoritmo:

tsm configuration set - k vizportal.oauth.external authorization server.blocklisted jws algorithms -v

**Importante:** o comando de exemplo acima permite algoritmos de assinatura inseguros e deve ser usado apenas para solucionar erros.

vizportal.oauth.external\_authorization\_server.issuer

**Versão:** adicionado na versão 2021.4.

Valor padrão: null

Obrigatório. Use este comando para especificar a URL do emissor. A URL do emissor é necessária para registrar o servidor de autorização externo (EAS) com o Tableau Server. Para obter mais informações, consulte Configurar aplicativos [conectados](#page-1824-0) com confiança OAuth 2.0.

Por exemplo, se seu EAS for Okta, você pode executar um comando semelhante ao seguinte:

tsm configuration set -k vizportal.oauth.external authorization server.issuer -v "https://dev-12345678.okta.com/oauth2/abcdefg9abc8eFghi76j5"

vizportal.oauth.external\_authorization\_server.jwks

**Versão:** adicionado na versão 2021.4.

Valor padrão: null

Quando um servidor de autorização externo (EAS) é registrado, você pode usar este comando para especificar a URL do conjunto de chaves da Web JSON (JWKS). A URL do JWKS é necessária se o provedor de identidade (IdP) não expõe o terminal de metadados do servidor de autorização externo.

Por exemplo, se seu IdP for Amazon Cognito, você pode executar um comando semelhante ao seguinte:

tsm configuration set -k vizportal.oauth.external authorization server.jwks -v "https://cognito-idp.us-west-2.amazonaws.com/us-west-2\_ Ab129faBb/.well-known/jwks.json"

vizportal.oauth.external\_authorization\_server.max\_expiration\_period\_in\_minutes

**Versão:** adicionado na versão 2021.4.

Valor padrão: 10

O período máximo, em minutos, que o token da Web JSON (JWT) é válido. No momento em que o JWT é verificado, o Tableau Server verifica se o período especificado no JWT não excede esse valor padrão. Esta configuração é usada quando um EAS foi registrado no Tableau Server. Para obter mais informações, consulte Configurar aplicativos [conectados](#page-1824-0) com [confiança](#page-1824-0) OAuth 2.0.

Por exemplo, para alterar o período máximo para 5 minutos, execute o seguinte comando:

tsm configuration set -k vizportal.oauth.external authorization server.max expiration period in minutes -v 5

vizportal.openid.client\_authentication

Especifica o método de autenticação de cliente personalizado para OpenID Connect.

Para configurar o Tableau Server para usar os IdPs que exigem o client secret post, defina esse valor como client secret post.

Um exemplo seria ao se conectar ao IDP do Salesforce IDP, que requer este valor.

vizportal.openid.essential\_acr\_values

**Versão:** adicionado na versão 2020.4

Especifica uma lista de valores de referência de classe de contexto de autenticação (ACR) para fornecer o IdP OpenID Connect como uma solicitação de reivindicação essencial. O IdP é responsável por garantir que a autenticação atenda aos critérios esperados. Se a chave de configuração vizportal.openid.essential acr values estiver preenchida, o Tableau Server agirá como a parte que dependerá e inspecionará a reivindicação ACR na resposta do token. O Tableau Server só avisará se o pedido ACR não corresponder ao valor de configuração esperado.

Para definir essa opção, digite os valores de ACR na ordem de preferência, entre aspas duplas. Você deve separar vários valores por uma vírgula e espaço, como neste exemplo:

tsm configuration set -k vizportal.openid.essential acr values -v "value1, value2"

vizportal.openid.full\_server\_request\_logging\_enabled

Valor padrão: false

Especifica se deve ser feito o registro completo da atividade do OpenID.

Defina isso para  $true$  ao solucionar problemas do OpenID Connect para coletar registros mais detalhados e permitir que você solucione melhor os problemas.

Assim como em todas as configurações relacionadas ao registro, recomendamos que, após concluir a solução de problemas e coletar os registros, você redefina essa chave para o padrão (false ). Isso limita a quantidade de informações registradas e mantém os tamanhos dos arquivos de registro no mínimo.

vizportal.openid.voluntary\_acr\_values

**Versão:** adicionado na versão 2020.4

Especifica uma lista de valores de referência de classe de contexto de autenticação (ACR) para fornecer o IdP OpenID Connect como uma solicitação de reivindicação voluntária. O IdP é responsável por garantir que a autenticação atenda aos critérios esperados. Se a chave de configuração vizportal.openid.voluntary acr values estiver preenchida, o Tableau Server agirá como a parte que dependerá e inspecionará a reivindicação ACR na resposta do token. A solicitação de autenticação falhará se a reivindicação ACR estiver ausente ou o valor de reclamação fornecido não corresponder ao valor de configuração esperado.

Para definir essa opção, digite os valores de ACR na ordem de preferência, entre aspas duplas. Você deve separar vários valores por uma vírgula e espaço, como neste exemplo:

tsm configuration set -k vizportal.openid.voluntary acr values -v "value1, value2"

#### vizportal.rest\_api.cors.allow\_origin

Especifica as origens (sites) que têm acesso aos endpoints da REST API no Tableau Server quando vizportal.rest api.cors.enabled está definido para true. Você pode especificar mais de uma origem separando cada entrada com uma vírgula (,).

tsm configuration set -k vizportal.rest api.cors.allow origin -v https://mysite, https://yoursite

Se vizportal.rest api.cors.enabled for false, as origens listadas por essa opção serão ignoradas. Para obter mais informações, consulte [Habilitação](https://help.tableau.com/current/api/rest_api/en-us/help.htm#REST/rest_api_concepts_fundamentals.htm#Enabling) do CORS no Tableau [Server.](https://help.tableau.com/current/api/rest_api/en-us/help.htm#REST/rest_api_concepts_fundamentals.htm#Enabling)

**Observação:** você pode usar um asterisco (**\***) como curinga para corresponder a todos os sites. Esta ação não é recomendável, pois permite acesso ao servidor de qualquer origem e pode apresentar um risco à segurança. Não use um asterisco (**\***) a menos que você entenda completamente as implicações e os riscos do site.

vizportal.rest\_api.cors.enabled

Valor padrão: false

Controla se o Tableau Server permite o Cross Origin Resource Sharing (CORS). Quando definido como true, o servidor permite que os navegadores da Web acessem os endpoints da REST API do [Tableau.](https://help.tableau.com/current/api/rest_api/en-us/help.htm#REST/rest_api_ref.htm) É possível usar esta opção e a REST API para criar portais personalizados. Por padrão, essa funcionalidade não está habilitada. Para especificar quais origens (sites) têm acesso, use a opção vizportal.rest api.cors.allow origin. Somente as origens especificadas com essa opção podem fazer solicitações à REST API do Tableau Server. Para obter mais informações, consulte [Habilitação](https://help.tableau.com/current/api/rest_api/en-us/help.htm#REST/rest_api_concepts_fundamentals.htm#Enabling) do CORS no Tableau Ser[ver.](https://help.tableau.com/current/api/rest_api/en-us/help.htm#REST/rest_api_concepts_fundamentals.htm#Enabling)

vizportal.site\_user\_group\_count\_enabled

**Versão:** adicionado na versão 2022.3.5 e posterior, 2023.1.0 e posterior.

Valor padrão: false

Controla se a página Usuários do site incluirá uma coluna mostrando a contagem de grupos para cada usuário.

vizqlserver.allow\_insecure\_scripts

Valor padrão: false

Permite que uma pasta de trabalho seja publicada no servidor pelo Tableau Desktop e aberta do servidor, mesmo que contenha expressões SQL ou R possivelmente não seguras (por exemplo, uma expressão SQL que poderia permitir injeção SQL). Quando definido para false (o padrão), publicar uma pasta de trabalho ou abri-la do servidor resultará em uma mensagem de erro, bloqueando a pasta de trabalho. Antes de definir esse valor como true, confira o artigo da Base de dados de conhecimento, Bloqueio ou [permissão](https://kb.tableau.com/articles/issue/blocking-or-allowing-insecure-scripts-in-tableau-server?lang=pt-br) de scripts inseguros no [Tableau](https://kb.tableau.com/articles/issue/blocking-or-allowing-insecure-scripts-in-tableau-server?lang=pt-br) Server.

vizqlserver.browser.render

Valor padrão: true

As exibições abaixo do limite definido por vizqlserver.browser.render\_threshold ou vizqlserver.browser.render threshold mobile são renderizadas pelo navegador da Web do cliente e não pelo servidor. Consulte Configurar a [renderização](#page-2425-0) do lado do [cliente](#page-2425-0) para obter detalhes.

vizqlserver.browser.render\_threshold

Valor padrão: 100

O valor padrão representa um alto nível de complexidade para uma exibição mostrada em um computador. Os fatores de complexidade incluem número de marcas, cabeçalhos, linhas de referência e anotações. As exibições que excedem esse nível de complexidade são renderizadas pelo servidor e não no navegador da Web do computador.

vizqlserver.browser.render\_threshold\_mobile

Valor padrão: 60

O valor padrão representa um alto nível de complexidade para uma exibição mostrada em um tablet. Os fatores de complexidade incluem número de marcas, cabeçalhos, linhas de referência e anotações. As exibições que excedem esse nível de complexidade são renderizadas pelo servidor e não no navegador da Web do tablet.

vizqlserver.clear\_session\_on\_unload

Valor padrão: false

Determina se as sessões VizQL são mantidas na memória quando um usuário sai de uma exibição ou fecha o navegador. O valor padrão (false) mantém as sessões na memória. Para fechar sessões do VizQL ao sair de uma exibição ou fechar um navegador, defina o valor como true.

vizqlserver.force\_maps\_to\_offline

**Versão:** adicionado na versão 2020.4.0

Valor padrão: false

Determina se o Tableau Server é executado no modo offline para mapas. Isso é útil em ambientes desconectados onde o acesso à Internet e ao servidor de mapas é restrito. Para ativar o modo offline para mapas, defina esse valor para true. Para obter mais informações sobre a instalação e configuração do Tableau Server em um ambiente sem acesso à Internet, consulte Instalar o Tableau Server em um ambiente [desconectado](#page-434-0) (fisicamente isolado).

vizqlserver.geosearch\_cache\_size

#### Valor padrão: 5

Define o número máximo de diferentes conjuntos de dados de localidade de pesquisa geográfica/idioma que podem ser carregados na memória do servidor ao mesmo tempo. Quando o servidor recebe uma solicitação de pesquisa geográfica de conjunto de dados de localidade/idioma que não esteja na memória, ele carregará esse conjunto na memória. Se o carregamento do conjunto de dados exceder o limite especificado, o conjunto de dados de localidade/idioma usado menos recentemente será limpo da memória para permitir o carregamento do conjunto solicitado. O valor mínimo é 1. Cada cache ocupa cerca de 60 MB da memória (portanto, se definir para 10, o uso da memória será 600 MB (60 \* 10).

vizqlserver.initialsql.disabled

Valor padrão: false

Especificar se deve ignorar as instruções de SQL iniciais para todas as fontes de dados. Defina como true para ignorar o SQL inicial:

tsm configuration set -k vizqlserver.initialsql.disabled -v true

#### vizqlserver.log.level

#### Valor padrão: info

O nível de registro para os componentes Java do VizQL Server. Os logs são gravados no /var/opt/tableau/tableau\_server/data/tabsvc/logs/vizqlserver/\*.log. Defina como debug para obter mais informações. A configuração de depuração pode afetar significativamente o desempenho, portanto você só deve usá-la quando orientado a fazer isso pelo Suporte do Tableau.

A partir da versão 2020.3.0, pode ser configurado dinamicamente. Portanto, se você estiver apenas alterando, não será necessário reiniciar o Tableau Server. Para obter mais informações, consulte Alterar níveis de [registro](#page-3032-0).

vizqlserver.NumberOfWorkbookChangesBetweenAutoSaves

Valor padrão: 5

Configuração de recuperação automática para a criação na Web. Especifica o número de alterações que um usuário deve fazer para acionar o salvamento automático. Seja cauteloso ao alterar este valor. A funcionalidade de recuperação automática pode afetar o desempenho da criação na Web e outras operações relacionadas à visualização no Tableau Server. Recomendamos ajustar este valor fazendo ajustes incrementais no decorrer do tempo.

vizqlserver\_<n>.port

A porta de uma instância de servidor VizQL (especificada por "<n>") está em execução.

vizqlserver.protect\_sessions

Valor padrão: true

Quando definido como true, impede que sessões VizQL sejam reutilizadas após a saída do usuário original.

vizqlserver.querylimit

Valor padrão: 1800

Tempo mais longo permitido, em segundos, para atualizar uma exibição. 1800 segundos = 30 minutos. Esta opção de configuração afeta o VizQL Server e o Data Server.

vizqlserver.RecoveryAttemptLimitPerSession

Valor padrão: 3

Configuração de recuperação automática para a criação na Web. O número máximo de tentativas para recuperar a mesma sessão. Seja cauteloso ao alterar este valor. A funcionalidade de recuperação automática pode afetar o desempenho da criação na Web e outras operações relacionadas à visualização no Tableau Server. Recomendamos ajustar este valor fazendo ajustes incrementais no decorrer do tempo.

vizqlserver.session.expiry.minimum

Valor padrão: 5

Número de minutos de tempo de inatividade após o qual uma sessão VizQL poderá ser descartada se o processo VizQL começar a ficar sem memória suficiente.

vizqlserver.session.expiry.timeout

Valor padrão: 30

Número de minutos do tempo ocioso após o qual uma sessão VizQL é descartada.

vizqlserver.sheet\_image\_api.max\_age\_floor

Valor padrão: 1

Tempo em minutos para armazenar em cache as imagens geradas pelo método Consultar imagem da exibição da REST API. Para obter mais informações, consulte a [Referência](https://help.tableau.com/current/api/rest_api/en-us/REST/rest_api_ref.htm#query_view_image) da [REST](https://help.tableau.com/current/api/rest_api/en-us/REST/rest_api_ref.htm#query_view_image) API na ajuda da REST API.

vizqlserver.showdownload

Valor padrão: true

Controla a exibição da opção **Pasta de trabalho do Tableau** no menu Download nas exibições. Quando estiver definido como false, a opção Pasta de trabalho do Tableau não estará disponível.

**Observação:** essa configuração não remove a opção para usuários no modo Edição na Web.

vizqlserver.showshare

Valor padrão: true

Controla a exibição das opções de Compartilhamento nas exibições. Para ocultar essas opções, defina como false.

**Observação:** os usuários podem substituir o padrão do servidor configurando o parâmetro "showShareOptions" JavaScript ou URL.

vizqlserver.url\_scheme\_whitelist

Especifica um ou mais esquemas de URL na lista de permissões (lista autorizada) quando usa as [Ações](https://help.tableau.com/current/pro/desktop/pt-br/actions_url.htm) de URL em exibições e painéis. Os esquemas http, https, gopher, mailto, news, sms, tel, tsc e tsl são permitidos (estão na lista autorizada) por padrão. Esse comando pode conter diversos valores separados por vírgula e espaço, como aparece no exemplo a seguir:

```
tsm configuration set -k vizqlserver.url_scheme_whitelist -v sche-
me1, scheme2
```
Os valores que você especificar sobrescrevem qualquer configuração anterior. Portanto, é necessário incluir a lista completa de esquemas no comando set. (Não é possível alterar a lista de esquemas ao executar repetidamente o comando set.)

vizglserver.web page objects enabled

Valor padrão: true

Controla se esses objetos da Página da Web podem exibir URLs de destino. Para evitar que as páginas da Web apareçam, defina como false.

vizqlserver.WorkbookTooLargeToCheckpointSizeKiB

Valor padrão: 5120

Configuração de recuperação automática para a criação na Web. Limite de tamanho (KB) de uma pasta de trabalho que será salva automaticamente. Pastas de trabalho maiores que esse valor não serão salvas automaticamente. Seja cauteloso ao alterar este valor. A funcionalidade de recuperação automática pode afetar o desempenho da criação na Web e outras operações relacionadas à visualização no Tableau Server. Recomendamos ajustar este valor fazendo ajustes incrementais no decorrer do tempo.

**Observação:** versões mais antigas do Server usam um valor padrão: 1024

vizqlserver.workflow\_objects\_enabled

Valor padrão: true

Determina se o objeto Fluxo de trabalho de ações externas do Tableau pode ser adicionado aos painéis.

webdataconnector.refresh.enabled

Preterido. Em vez disso, use tsm data-access [web-data-connectors](#page-2662-0) allow.

Determina se as atualizações de extração para os conectores de dados da Web (WDCs) estão habilitadas no Tableau Server. Para desabilitar a atualização de todos os WDCs, defina o valor desta chave para false, conforme mostrado abaixo:

tsm configuration set --key webdataconnector.refresh.enabled --value false

Para saber mais, consulte [Conectores](#page-1082-0) de dados da Web no Tableau Server.

webdataconnector.whitelist.fixed

Preterido. Em vez disso, use tsm data-access [web-data-connectors](#page-2661-0) add.

Especifica um ou mais conectores de dados da Web (WDCs) que podem ser usados para acessar as conexões de dados por HTTP ou HTTPS. Este comando é formatado como dados JSON em uma única linha, com aspas duplas (") escapadas usando uma barra invertida  $( \mathcal{A} )$ .

Por exemplo, para adicionar San Francisco Film Locations WDC à lista de segurança:

```
tsm configuration set --key webdataconnector.whitelist.fixed --
value "'{\"https://tableau.data.world:443\": {\"properties\": { 
\"secondary_whitelist\": [\"(https://data.world/)(.*)\"] } } }'"
```
Para saber mais, consulte [Conectores](#page-1082-0) de dados da Web no Tableau Server.

### webdataconnector.enabled

Preterido. Em vez disso, use tsm data-access [web-data-connectors](#page-2662-0) allow.

Valor padrão: true

Quando definido como  $true$ , use os comandos  $tsm$  para gerenciar os conectores de dados da Web no servidor.

webdataconnector.whitelist.mode

Valor padrão: mixed

Determina como o Tableau Server pode executar conectores de dados da Web. Os modos compatíveis são:

- $\bullet$   $\text{mixed}$ . Os usuários podem executar conectores que estão na lista de permissões (lista autorizada) de URLs. Originalmente, este modo também permitia que os usuários executassem WDCs que foram importados. A importação de WDCs não é mais aceita.
- $\bullet$   $f$ ixed. Os usuários podem executar conectores que estão na lista de permissões (lista autorizada) de URLs.
- insecure. Os usuários podem executar qualquer conector.

**Importante:** use a opção insecure *apenas* para desenvolvimento e teste. Como os conectores executam código personalizado, a execução de conectores que não foram aprovados pode representar uma ameaça à segurança.

wgserver.audit history expiration days

Valor padrão: 183

Especifica o número de dias depois do qual os registros de eventos históricos serão removidos do banco de dados do PostgreSQL (o bando de dados do Tableau Server).

wgserver.authentication.legacy\_identity\_mode.enabled

**Versão:** adicionado na versão 2022.1

Valor padrão: false para Tableau Server 2022.1 e posterior. Para implantações anteriores à 2022.1 do Tableau Server atualizadas para 2022.1 ou posterior, o valor padrão é true.

Definido como false para usar pools de identidades.

Para obter mais informações, consulte [Solucionar](#page-2224-0) problemas de pools de identidade.

wgserver.authentication.identity\_pools.default\_pool\_description

**Versão:** adicionado na versão 2023.1.

Valor padrão: Null

Opcionalmente, você pode adicionar uma descrição para o pool inicial (configurado pelo TSM) à página inicial do Tableau Server e ficar visível para todos os usuários. Quando um ou mais pools de identidades são criados, essa descrição é adicionada abaixo da opção de entrada principal e pode ser usada para ajudar a orientar os usuários que pertencem ao grupo inicial (TSM configurado) para a opção de entrada correta.

Por exemplo, para adicionar uma descrição "Funcionários regulares entrem aqui", você pode usar o seguinte comando:

tsm configuration set -k wgserver.authentication.identity pools.default pool description -v "Regular employees sign in here"

**Observação:** a descrição inicial do conjunto (configurado pelo TSM) é diferente da observação [Personalização](#page-2522-0) de logon. A observação de personalização de logon é exibida na página inicial do Tableau Server abaixo de todas as opções de logon e na página em que os usuários do pool inicial (TSM configurado) inserem o nome de usuário e a senha.

wgserver.change\_owner.enabled

#### Valor padrão: true

Controla se a propriedade de uma pasta de trabalho, fonte de dados ou projeto pode ser alterada. Outras opções incluem false e adminonly.

wgserver.clickjack\_defense.enabled

#### Valor padrão: true

Quando definido como  $true$ , ajuda a evitar que uma pessoa mal-intencionada cometa "Roubo de cliques" a um usuário do Tableau Server. Em um ataque de roubo de cliques, a página de destino é exibida de maneira transparente sobre uma segunda página, e o atacador faz com que o usuário clique ou insira informações na página de destino enquanto acha que ele ou ela está interagindo com a segunda página.

<span id="page-2643-0"></span>Para obter mais informações, consulte [Proteção](#page-2038-0) contra roubo de clique

wgserver.domain.accept\_list

**Version:** foi adicionado na versão 2020.4.0 e substitui wgserver.domain.whitelist.

#### Valor padrão: nulo

Viabiliza a conexão do Tableau Server com os domínios secundários do Active Directory. O Tableau Server é conectado a um domínio secundário para sincronização de usuários, porém o Tableau Server não está instalado nesse domínio. O Tableau Server tenta se conectar a domínios secundários para sincronização de usuários e grupos. Em alguns casos, não é

possível conectar o Tableau Server ao domínio secundário, o que resulta no erro: "O domínio não está na lista de permissões (errorCode=101015)".

A configuração da opção wgserver.domain.accept\_list é exigida por uma correção da vulnerabilidade de segurança, [Importante] [ADV-2020-003:](https://community.tableau.com/s/news/a0A4T000001v3SaUAI) autenticação forçada do Tableau [Server](https://community.tableau.com/s/news/a0A4T000001v3SaUAI). A partir de fevereiro de 2020, a correção dessa vulnerabilidade está incluída em todas as versões mais recentes e versões de manutenção do Tableau Server.

Para definir essa opção, digite o domínio secundário entre aspas duplas. Vários domínios devem ser separados por vírgula e espaço. Por exemplo,  $tsm$  configuration set  $-k$ wgserver.domain.accept\_list -v "example.org, domain.com".

A funcionalidade Curinga não é aceita. Por exemplo, se o Tableau for conectado a sub1.example.org e sub2.example.org, os dois domínios deverão ser adicionados.

A atualização da opção wgserver.domain.accept\_list substitui o valor atual. Portanto, se você estiver adicionando um novo domínio a um conjunto de domínios existentes armazenados no valor, inclua todos os domínios existentes com o novo domínio ao definir a opção. É possível recuperar a lista completa de domínios existentes, executando  $\tt \tt t s m\_con$ figuration get –k wgserver.domain.accept\_list.

wgserver.domain.ldap.domain\_custom\_ports

Valor padrão: nulo

Permite mapear domínios secundários e suas portas LDAP. O domínio e a porta são separados por dois-pontos (:) e cada domínio:par de portas é separado por uma vírgula (,) usando este formato: FQDN1:port,FQDN2:port

Exemplo: tsm configuration set -k wgserver.domain.ldap.domain custom ports -v childdomain1.lan:3269,childdomain2.lan:3269,childdomain3.lan:389

wgserver.domain.password

Valor padrão: nulo

Especifica a senha da conta de usuário usada para conexão LDAP. Consulte a [Referência](#page-3220-0) de configuração do [armazenamento](#page-3220-0) de identidades externo.

wgserver.domain.username

Valor padrão: nulo

Especifica o nome da conta de usuário usada para conexão LDAP. Consulte a [Referência](#page-3220-0) de configuração do [armazenamento](#page-3220-0) de identidades externo.

wgserver.domain.whitelist

**Importante:** essa chave foi preterida desde a versão 2020.4.0. Em vez disso, use [wgserver.domain.accept\\_list](#page-2643-0) .

#### Valor padrão: nulo

Viabiliza a conexão do Tableau Server com os domínios secundários do Active Directory. O Tableau Server é conectado a um domínio secundário para sincronização de usuários, porém o Tableau Server não está instalado nesse domínio. O Tableau Server tenta se conectar a domínios secundários para sincronização de usuários e grupos. Em alguns casos, não é possível conectar o Tableau Server ao domínio secundário, o que resulta no erro: "O domínio não está na lista de permissões (errorCode=101015)".

wgserver.extended\_trusted\_ip\_checking

Valor padrão: false

Executa a correspondência do cliente IP para solicitações de tíquetes confiáveis.

wgserver.ignore\_domain\_in\_username\_for\_matching

**Versão:** adicionado nas versões 2021.4.21, 2022.1.17, 2022.3.9 e 2023.1.5

Valor padrão: false

Ao ativar o SAML, você pode configurar o Tableau Server para ignorar a parte do domínio do atributo de nome de usuário SAML ao combinar o nome de usuário do provedor de identidade (IdP) com uma conta de usuário no Tableau Server. Você pode ignorar a parte do domínio do atributo nome de usuário quando já tiver usuários definidos no Tableau Server que correspondam à parte do prefixo de um atributo de nome de usuário, mas não à parte do domínio do atributo de nome de usuário. Para obter mais informações, consulte a seção [Ignorar](#page-1657-0) domínio ao [corresponder](#page-1657-0) ao atributo de nome de usuário SAML no tópico Requisitos SAML.

Por exemplo, para ignorar o nome de domínio no atributo de nome de usuário SAML, execute o seguinte comando:

tsm configuration set -k wgserver.ignore domain in username for matching -v true

#### **Importante:**

- <sup>l</sup> não recomendamos nome de domínio sem tomar precauções. Especificamente, verifique se os nomes de usuário são exclusivos em todos os domínios configurados que você criou no seu IdP.
- **Este comando só funciona em implantações do Tableau Server que estão em**  $leq$ **egacy**identity-mode ou implantações que não foram atualizadas por meio do [migração](#page-2178-0) de [identidade](#page-2178-0) para usar o Serviço de Identidade.

wgserver.restrict\_options\_method

Valor padrão: true

Controla se o Tableau Server aceita solicitações HTTP OPTIONS. Se esta opção estiver definida como true, o servidor retornará HTTP 405 (Método não permitido) para solicitações HTTP OPTIONS.

wgserver.saml.blocklisted\_digest\_algorithms

**Versão:** adicionado na versão 2021.1.

Valor padrão: SHA1

Especifica os algoritmos de hash que não são permitidos para qualquer assinatura de certificado SAML ou método de compilação de asserção SAML ou métodos de assinatura relevantes. Quando definidas, os certificados ou as asserções assinadas e com hash e um algoritmo bloqueado falharão.

Existem vários locais onde o SHA-1 pode ser usado no Tableau e no IdP. Por exemplo:

- Certificados carregados com TSM que são usados pelo Tableau Server para assinar a solicitação que é enviada ao IdP.
- Certificados nos metadados IdP usados para verificar o AuthnResponse (assinatura) recebido do IdP usando a chave pública no Certificado.
- Asserções de entrada assinadas e hash com SHA-1 (DigestMethod definido como SHA-1 e SignatureMethod definido como SHA-1).

O valor padrão foi alterado para (SHA1 no Tableau Server 2021.2. Para obter mais informações sobre como atualizar para 2021.2 com SAML configurado, consulte o artigo da Base de dados de conhecimento, Tableau Server usando a [autenticação](https://kb.tableau.com/articles/issue/tableau-server-using-saml-authentication-fails-to-start-or-rejects-login-after-upgrade-to-tableau-server-2021-2?lang=pt-br) SAML falha ao iniciar ou rejeita o logon após a [atualização](https://kb.tableau.com/articles/issue/tableau-server-using-saml-authentication-fails-to-start-or-rejects-login-after-upgrade-to-tableau-server-2021-2?lang=pt-br) para o Tableau Server 2021.2.

wgserver.saml.forceauthn

**Versão:** adicionado na versão 2019.3.

Valor padrão: false

Quando definido para true, se a sessão de usuário do Tableau expirar, o Tableau Server reautenticará o usuário com o IdP. Essa opção também pode ser usada para solicitar que o IdP solicite a reautenticação do usuário, mesmo se o usuário tiver uma sessão IdP ativa.

# wgserver.saml.idpattribute.username

Especifica nome do atributo no qual o SAML IdP armazena nomes de usuário. Por padrão, ele é definido como username. Se o nome de atributo que o seu IdP usa contém espaços, coloque-o entre aspas. Para obter mais informações, consulte [Configurar](#page-1668-0) SAML em todo o [servidor](#page-1668-0) ou [Configurar](#page-1698-0) SAML para um site específico.

wgserver.saml.iframed\_idp.enabled

Valor padrão: false

O padrão false significa que os usuários selecionam o botão de fazer logon em uma exibição inserida, o formulário de logon do IdP é aberto em uma janela pop-up.

Ao definir como true, e um usuário de servidor SAML que já tenha feito logon acessar uma página da Web com uma exibição inserida, não será necessário que ele faça logon para visualizar a exibição.

É possível definir isso como true apenas se o IdP oferece suporte a logon dentro de um iframe. A opção de iframe é menos segura do que o uso de um pop-up, por isso nem todos os IdPs oferecem suporte a ela. Se a página de logon do IdP implementar proteção contra clickjack, como a maioria faz, não será possível exibir a página de logon em um iframe e o usuário não conseguirá fazer logon.

Se o seu IdP oferece suporte a fazer logon por meio de um iframe, pode ser necessário habilitá-lo de maneira explícita. No entanto, mesmo que seja possível usar essa opção, ela desabilita a proteção contra clickjack do Tableau Server para SAML e por isso ela ainda apresenta um risco de segurança.

wgserver.saml.maxassertiontime

Valor padrão: 3000

Determina o número máximo de segundos, desde a criação, em que uma asserção de SAML pode ser usada.

wgserver.saml.min\_allowed.elliptic\_curve\_size

Valor padrão: 256

**Versão:** adicionado na versão 2021.1, mas não incluiu um valor padrão. Em 2021.2, o valor padrão foi definido como256.

Essa opção especifica o tamanho mínimo da curva ECDSA permitido para o certificado usado para autenticação SAML. Se você carregar um certificado com um tamanho de curva ECDSA menor que 256, o TSM registrará um erro quando você aplicar as alterações.

Se você estiver atualizando para o Tableau Server 2021.2 ou posterior e seu certificado SAML usar um tamanho de curva ECDSA inferior a 256, o Tableau Server não será iniciado após a atualização. Recomendamos fazer upload de um novo certificado com tamanho de curva ECDSA 256 (ou maior) antes da atualização. Como alternativa, você pode executar este comando para definir um tamanho de curva ECDSA inferior em versões mais antigas (pré-2021.1) do Tableau Server antes de atualizar. Se você estiver executando este comando em uma versão anterior a 2021.1, você deve incluir a opção --force-keys com o comando. Para obter mais informações sobre como atualizar para 2021.2 com SAML configurado, consulte o artigo da Base de dados de conhecimento, [Tableau](https://kb.tableau.com/articles/issue/tableau-server-using-saml-authentication-fails-to-start-or-rejects-login-after-upgrade-to-tableau-server-2021-2?lang=pt-br) Server usando a [autenticação](https://kb.tableau.com/articles/issue/tableau-server-using-saml-authentication-fails-to-start-or-rejects-login-after-upgrade-to-tableau-server-2021-2?lang=pt-br) SAML falha ao iniciar ou rejeita o logon após a atualização para o Tableau Server [2021.2.](https://kb.tableau.com/articles/issue/tableau-server-using-saml-authentication-fails-to-start-or-rejects-login-after-upgrade-to-tableau-server-2021-2?lang=pt-br)

wgserver.saml.min\_allowed.rsa\_key\_size

Valor padrão: 2048

**Versão:** adicionado na versão 2021.1, mas não incluiu um valor padrão. Em 2021.2, o valor padrão foi definido como2048.

Esta opção especifica o comprimento mínimo permitido da chave RSA para o certificado usado para autenticação SAML. Se você carregar um certificado com um comprimento de chave RSA inferior a 2048, o TSM registrará um erro quando você aplicar as alterações.

Para executar a autenticação SAML com um comprimento de chave 1024 RSA (não recomendado), defina este valor como 1024.

Se você estiver atualizando para o Tableau Server 2021.2 ou posterior e seu certificado SAML usar um comprimento de chave inferior a 2048, o Tableau Server não será iniciado após a atualização. Recomendamos fazer upload de um novo certificado com 2048 (ou maior) de comprimento de chave antes de fazer o upgrade. Como alternativa, você pode executar este comando para definir uma intensidade de chave inferior em versões mais antigas

(pré-2021.1) do Tableau Server antes de atualizar. Se você estiver executando este comando em uma versão anterior a 2021.1, você deve incluir a opção --force-keys com o comando. Para obter mais informações sobre como atualizar para 2021.2 com SAML configurado, consulte o artigo da Base de dados de conhecimento, Tableau Server usando a [autenticação](https://kb.tableau.com/articles/issue/tableau-server-using-saml-authentication-fails-to-start-or-rejects-login-after-upgrade-to-tableau-server-2021-2?lang=pt-br) SAML falha ao iniciar ou rejeita o logon após a [atualização](https://kb.tableau.com/articles/issue/tableau-server-using-saml-authentication-fails-to-start-or-rejects-login-after-upgrade-to-tableau-server-2021-2?lang=pt-br) para o Tableau Server 2021.2.

wgserver.saml.responseskew

Valor padrão: 180

Define a diferença máxima em segundos entre o horário do Tableau Server e o horário da criação da asserção (com base no horário do servidor IdP) que ainda permite que a mensagem seja processada.

wgserver.saml.sha256

Valor padrão: true

Quando definido para true, o Tableau Server fará o hash de assinaturas de mensagens e digerirá com SHA-256 em afirmações SAML para o IdP. Defina esta opção false apenas se o seu IdP rejeitar afirmações contendo conteúdo hashed SHA-256.

wgserver.session.apply lifetime limit

Valor padrão: false

Controla se há vida útil de sessão para sessões do servidor. Defina essa opção como truepara configurar uma vida útil de sessão de servidor.

wgserver.session.idle\_limit

Valor padrão: 240

A quantidade em minutos de tempo ocioso até um logon no aplicativo Web atingir o tempo limite.

wgserver.session.lifetime\_limit

Valor padrão: 1440

A duração, em minutos, de uma sessão do servidor se a sessão tiver uma vida útil definida. O padrão é 1440 minutos (24 horas). Se wgserver.session.apply\_lifetime\_limit for false (o padrão), isso é ignorado.

wgserver.unrestricted\_ticket

Valor padrão: false

Determina se o acesso aos recursos do servidor para usuários autenticados por tíquetes confiáveis será estendido. O comportamento padrão permite que os usuários acessem somente as exibições. Definir isso como true permite que os usuários com tíquetes confiáveis válidos acessem os recursos do servidor (projetos, pastas de trabalho etc) como se tivessem entrado com as credenciais.

workerX.gateway.port

Valor padrão: 80 (443 se SSL)

A porta externa em que o Apache escuta para workerX (onde um "computador de trabalho" é o termo usado para os nós de servidor subsequentes no cluster). worker0.gateway.port é a porta externa do Tableau Server. Em um ambiente distribuído, worker0 é o nó inicial do Tableau Server.

workerX.vizqlserver.procs

Valor padrão: <number>

Número de servidores VizQL.

zookeeper.config.snapCount

Especifica o número de transações necessárias para fazer com que o Serviço de coordenação crie um instantâneo dos registros. Por padrão, esse valor é 100.000 transações. Se o Serviço de coordenação não estiver gravando transações suficientes para resultar em instantâneos, a limpeza automática de instantâneos com mais de cinco dias não ocorrerá e você poderá perder espaço em disco para os registros de transação. Por padrão, os registros de transação e os instantâneos são criados no diretório de dados do Tableau.

# tsm customize

É possível usar o comando tsm customize para personalizar o visual e a sensação da experiência de navegação do cliente do Tableau Server.

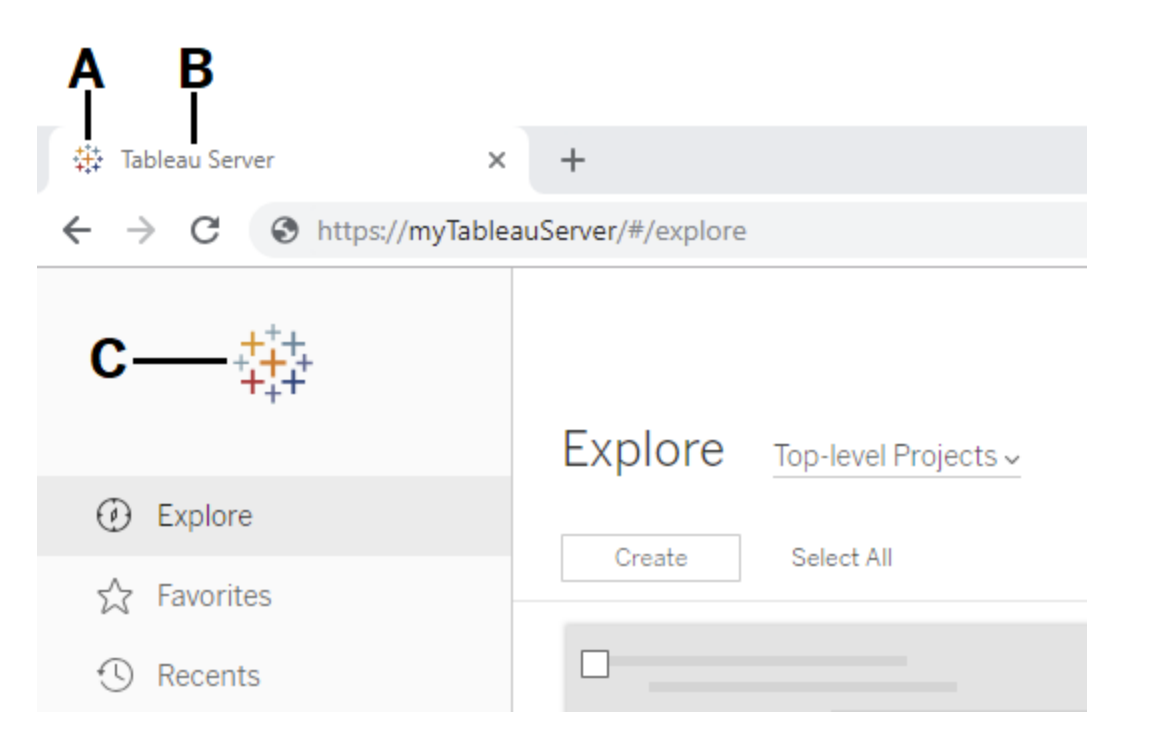

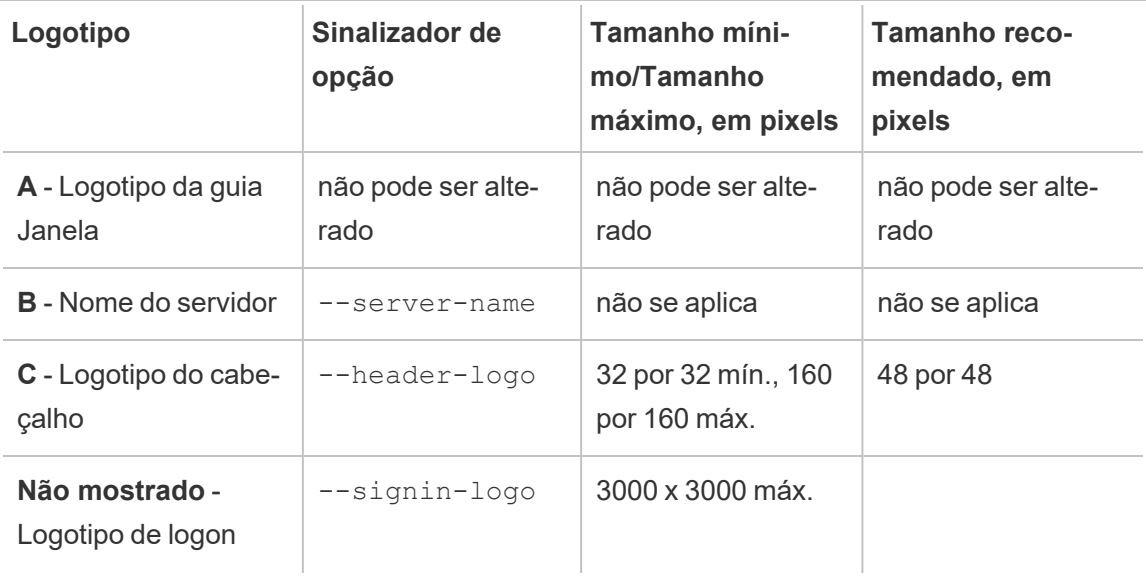

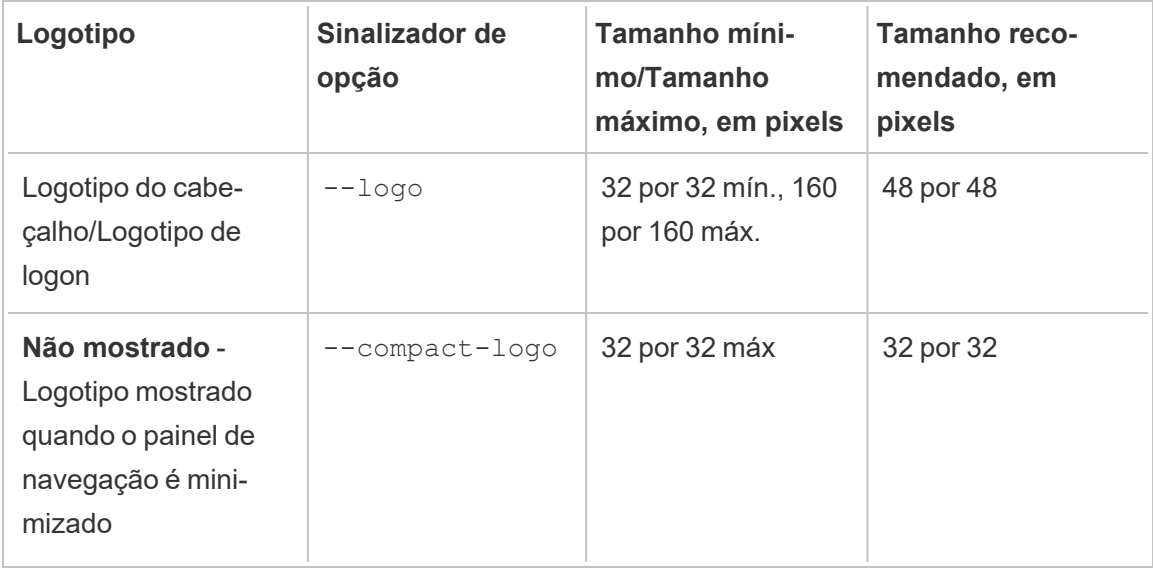

Os arquivos de imagem usados devem estar no formato GIF, JPEG ou PNG.

As cores de fundo no cabeçalho e na página de logon não são iguais. Se você usar a mesma imagem para ambos os locais (se usar a opção --logo, por exemplo), o logotipo pode ter uma aparência diferente dependendo do local onde aparece na interface do servidor.

Como parte do seu plano de recuperação de desastres, recomendamos manter um backup dos arquivos de imagem de personalização em um local seguro fora do Tableau Server. Os arquivos de imagem adicionados ao Tableau Server serão armazenados e distribuídos a outros nós pelo Serviço de Arquivos do Cliente. No entanto, os arquivos não são armazenados em um formato recuperável. Consulte Serviço de arquivo do cliente do [Tableau](#page-3116-0) Ser[ver](#page-3116-0).

### Sinopse

tsm customize [options] [global options]

Após executar o comando customize, você deve executar o comando a seguir para aplicar as alterações:

tsm pending-changes apply

Opções

**Observação:** use o caminho e o nome do arquivo de imagem não pode incluir espaços.

--compact-logo "<path-to-logo>"

Opcional.

Especifique um caminho para o arquivo de imagem que será exibido quando o tamanho do painel de navegação é minimizado. O tamanho máximo (e ideal) é 32 por 32 pixels.

--header-logo "<path-to-logo>"

Opcional.

Especifique um caminho para o arquivo de imagem que será exibido apenas no cabeçalho.

--logo "<path-to-logo>"

Opcional.

Caminho para um único arquivo de imagem que será exibido para o cabeçalho e a janela de logon.

--restore-defaults

Opcional.

Redefine todas as opções de personalização para o estado de instalação padrão.

--server-name <server name>

Opcional.

O nome do servidor que aparece na guia, nas dicas de ferramenta e nas mensagens do navegador.

--signin-logo "<path-to-logo>"

Opcional.

Especifica um caminho para o arquivo de imagem que será exibido apenas na janela de logon.

# Opções globais

-h, --help

Opcional.

Exibir a ajuda do comando.

-p, --password <senha>

Obrigatório, com -u ou --username se não tiver sessões ativas.

Especificar a senha do usuário especificado no -u ou --username.

Se a senha tiver espaços ou caracteres especiais, coloque-a entre aspas:

--password 'my password'

-s, --server https://<hostname>:8850

Opcional.

Usar o endereço definido para o Gerenciador de serviços do Tableau. A URL deve começar com https, incluir a porta 8850 e usar o nome do servidor, não o endereço IP. Por exemplo, https://<tsm\_hostname>:8850. Se nenhum servidor for especificado, o https://<localhost | dnsname>:8850 é considerado.

--trust-admin-controller-cert

Opcional.

Use este sinalizador para confiar no certificado autoassinado do controlador TSM. Para obter mais informações sobre confiança de certificado e conexões CLI, consulte [Cone](#page-267-0)xão de [clientes](#page-267-0) do TSM.

```
-u, --username <usuário>
```
Obrigatório se nenhuma sessão estiver ativa, com -p ou --password.

Especificar uma conta de usuário. Se não incluir essa opção, o comando é executado usando as credenciais de logon.

# tsm data-access

É possível usar os comandos tsm data-access para configurar o cache de dados, habilitar ou desabilitar o acesso ao repositório de dados, habilitar SAML para logon único e definir as configurações dos Conectores de dados da Web (WDCs).

- $\bullet$  caching
	- [data-access](#page-2657-0) caching list
	- [data-access](#page-2657-1) caching set
- repository
	- [repository-access](#page-2658-0) disable
	- [repository-access](#page-2658-1) enable
	- [repository-access](#page-2659-0) list
- set-saml-delegation
	- [set-saml-delegation](#page-2660-0) configure
	- [set-saml-delegation](#page-2661-1) disable
	- [set-saml-delegation](#page-2661-2) enable
- web-data-connectors
	- [web-data-connectors](#page-2661-0) add
	- [web-data-connectors](#page-2662-0) allow
- [web-data-connectors](#page-2663-0) delete
- [web-data-connectors](#page-2664-0) list

# <span id="page-2657-0"></span>tsm data-access caching list

Exibe as configurações de cache da conexão de dados. Para saber mais sobre as configurações de cache, consulte [Configurar](#page-564-0) cache de dados.

Sinopse

<span id="page-2657-1"></span>tsm data-access caching list [global options]

# tsm data-access caching set

Define as configurações de cache da conexão de dados. Para saber mais sobre as configurações de cache, consulte [Configurar](#page-564-0) cache de dados.

### Sinopse

tsm data-access caching set [options] [global options]

# Opções

-r, --refresh-frequency

Opcional.

Define a frequência de atualização dos dados em cache com uma nova consulta para a fonte de dados subjacente. É possível especificar um número para definir a quantidade máxima de minutos em que a fonte de dados deve ser armazenada em cache. Além disso, é possível especificar baixa para armazenamento em cache e reutilizar dados pelo máximo de tempo possível ou sempre (equivalente a 0) para atualizar dados a cada vez que a página for atualizada. Se esta opção não for especificada, o padrão é baixa.

# <span id="page-2658-0"></span>tsm data-access repository-access disable

Desativa o acesso externo ao banco de dados PostgreSQL do Tableau para o usuário remoto padrão. Isso não desabilitará o acesso do host local.

#### Sinopse

tsm data-access repository-access disable [options] [global options]

### Opções

--repository-username <username>

Obrigatório.

O nome de usuário, tableau ou readonly, com acesso ao repositório de dados.

--request-timeout <tempo limite em segundos>

Opcional.

Aguarde o tempo predefinido para que o comando seja concluído. O valor padrão é 1.500 (25 minutos).

--ignore-prompt

Opcional.

Suprime o prompt de reinicialização e reinicializa o Tableau Server.

# <span id="page-2658-1"></span>tsm data-access repository-access enable

Ativa o acesso ao banco de dados PostgreSQL do Tableau.

Por padrão, o tráfego do PostgreSQL usa a porta 8060 (TCP). Se estiver executando um firewall local, não esqueça de permitir o tráfego para essa porta. Para alterar a porta PostgreSQL, consulte Portas que não estão mapeadas [dinamicamente](#page-3181-0).

#### Sinopse

```
tsm data-access repository-access enable [options] [global options]
```
#### Opções

--repository-password <password>

Obrigatório.

Define (ou altera) a senha para acessar o repositório de dados do nome de usuário especificado.

--repository-username <username>

Obrigatório.

O nome de usuário, tableau ou readonly, com acesso ao repositório de dados.

--request-timeout <tempo limite em segundos>

Opcional.

Aguarde o tempo predefinido para que o comando seja concluído. O valor padrão é 1.500 (25 minutos).

--ignore-prompt

Opcional.

Suprime o prompt de reinicialização e reinicializa o Tableau Server.

<span id="page-2659-0"></span>tsm data-access repository-access list

Lista os usuários que possuem acesso ao banco de dados PostgreSQL do Tableau.

Sinopse

tsm data-access repository-access list [global options]

# <span id="page-2660-0"></span>tsm data-access set-saml-delegation configure

Define o logon único para o SAML SAP HANA de forma que o Tableau Server funcione como um Provedor de identidade (IdP) que fornece logon único para usuários que fazem conexões de dados SAP HANA.

#### Sinopse

```
tsm data-access set-saml-delegation configure [options]
[global options]
```
### Opções

```
-kf, --cert-key <cert-key>
```
Opcional.

O arquivo da chave de certificado SAML.

-cf, --cert-file <file-path>

Opcional.

A localização do arquivo de certificado SAML.

-uf, --username-format <username-format>

Opcional.

Formato do nome de usuário. Chaves de formato válidas são: 'username', 'domain\_ and\_username' e 'email'.

-uc,--username-case <username-case>

Opcional.

Nome de usuário em maiúscula ou minúscula. Chaves de maiúscula/minúscula válidas

são: 'lower', 'upper' e 'preserve'.

# <span id="page-2661-1"></span>tsm data-access set-saml-delegation disable

Desabilitar logon único do SAML para SAP HANA.

Sinopse

.

<span id="page-2661-2"></span>tsm data-access set-saml-delegation disable [global options]

# tsm data-access set-saml-delegation enable

Habilitar logon único do SAML para SAP HANA.

#### Sinopse

<span id="page-2661-0"></span>tsm data-access set-saml-delegation enable [global options]

# tsm data-access web-data-connectors add

Adicionar um conector de dados da Web (WDC) à lista segura de WDC.

#### Sinopse

tsm data-access web-data-connectors add [options] [global options]

#### Opções

 $-n,$  --name  $\langle$ name $\rangle$ 

Obrigatório.

O nome do WDC que será exibido na lista de fontes de dados do Tableau Server. Este nome deve ser colocado entre aspas simples (') ou aspas duplas ("). Use aspas duplas (") se o nome incluir um espaço.

-sec, --secondary <secondary-URL-1>, <secondary-URL-2>

Obrigatório se o WDC usa domínios secundários.

Uma lista de URLs delimitada por vírgula que indica de quais domínios o conector pode fazer solicitações ou receber dados, por exemplo, bibliotecas do JavaScript externas, REST APIs ou arquivos locais. Não inclua as URLs entre aspas. Para adicionar um domínio inteiro a esta lista de segurança secundária, você pode usar uma expressão curinga . \* no final da URL, como mostrado no exemplo a seguir: https://www.example.com/.\*

Observe que no Windows, você pode incluir parênteses (.\*) ao redor do curinga, mas não é necessário. No Linux, os parênteses causarão um erro. Use .\* como curinga.

Se você não sabe se o WDC usa domínios secundários ou quais são os domínios secundários, talvez seja necessário entrar em contato com o desenvolvedor do WDC. Você também pode optar por usar URLs curinga http://.\* e https://.\* para permitir todos os domínios. No entanto, para aumentar a segurança, é altamente recomendável que você use URLs mais específicas.

--url <URL>

#### Obrigatório.

A URL para o WDC (formatada como <scheme>://<host>:<port>/<path>, por exemplo https://www.tableau.com:443/example/). Para muitos WDCs, o valor <port> é 443, que é a porta padrão usada para HTTPS, mas é possível verificar o valor para o seu conector ao analisar os detalhes da fonte de dados no Tableau Server ou no Tableau Cloud. Observe que você não pode usar um curinga(.\*) como parte da URL para o WDC.

# <span id="page-2662-0"></span>tsm data-access web-data-connectors allow

Habilita ou desabilite as atualizações de WDC. Além disso, habilita ou desabilita o uso de WDCs no Tableau Server.

#### Sinopse

tsm data-access web-data-connectors allow [options] [global options]

### Opções

Use uma ou ambas as opções. Pelo menos um de --refreshes ou --type é necessário.

-r, --refreshes <refreshes-allowed>

Opcional se --type for especificado.

Defina false para proibir atualizações WDC ou true para permitir atualizações WDC.

```
-t, --type <WDC-allowed>
```
Opcional se --refreshes especificado.

Defina como none para proibir o uso de WDCs no Tableau Server (e omitir os WDCs de backups) ou all para permitir o uso de WDCs.

# <span id="page-2663-0"></span>tsm data-access web-data-connectors delete

Exclui um WDC especificado ou todos os WDCs da lista autorizada do Tableau Server.

### Sinopse

```
tsm data-access web-data-connectors delete [options]
[global options]
```
### Opções

 $--a11$ 

Opcional.

Esta opção excluirá todos os WDCs.

--url <URL>
Opcional.

A URL a ser excluída do WDC.

# tsm data-access web-data-connectors list

Lista todos os WDCs atualmente na lista autorizada.

Sinopse

tsm data-access web-data-connectors list [options] [global options]

Opções

# Opções globais

-h, --help

Opcional.

Exibir a ajuda do comando.

-p, --password <senha>

Obrigatório, com -u ou --username se não tiver sessões ativas.

Especificar a senha do usuário especificado no -u ou --username.

Se a senha tiver espaços ou caracteres especiais, coloque-a entre aspas:

--password 'my password'

-s, --server https://<hostname>:8850

Opcional.

Usar o endereço definido para o Gerenciador de serviços do Tableau. A URL deve começar com https, incluir a porta 8850 e usar o nome do servidor, não o endereço IP. Por exemplo, https://<tsm\_hostname>:8850. Se nenhum servidor for especificado, o https://<localhost | dnsname>:8850 é considerado.

--trust-admin-controller-cert

Opcional.

Use este sinalizador para confiar no certificado autoassinado do controlador TSM. Para obter mais informações sobre confiança de certificado e conexões CLI, consulte [Conexão](#page-267-0) de clientes do TSM.

-u, --username <usuário>

Obrigatório se nenhuma sessão estiver ativa, com -p ou --password.

Especificar uma conta de usuário. Se não incluir essa opção, o comando é executado usando as credenciais de logon.

# tsm email

Use o comando tsm email para exibir e testar a configuração SMTP.

Para obter mais informações sobre a configuração do SMTP, consulte [Configurar](#page-2440-0) o SMTP.

# tsm email test-smtp-connection

Execute este comando para testar a conexão STMP. Ao ser executado, o TSM tentará estabelecer uma conexão com o servidor SMTP configurado para o Tableau Server. O TSM também retornará um status de conexão e os detalhes da configuração do SMTP.

Em alguns casos, o comando retornará um status falso-positivo. Por exemplo, se o servidor Postfix SMTP estiver definido para exigir TLS, mas o Tableau Server não estiver configurado para TLS, a conexão será estabelecida e o TSM relatará uma conexão bem-sucedida. No entanto, nesse cenário, na verdade, o Postfix rejeita a mensagem de e-mail após a conexão do TSM.

Sinopse

tsm email test-smtp-connection [global options]

# Opções globais

-h, --help

Opcional.

Exibir a ajuda do comando.

-p, --password <senha>

Obrigatório, com -u ou --username se não tiver sessões ativas.

Especificar a senha do usuário especificado no -u ou --username.

Se a senha tiver espaços ou caracteres especiais, coloque-a entre aspas:

--password 'my password'

-s, --server https://<hostname>:8850

Opcional.

Usar o endereço definido para o Gerenciador de serviços do Tableau. A URL deve começar com https, incluir a porta 8850 e usar o nome do servidor, não o endereço IP. Por exemplo, https://<tsm\_hostname>:8850. Se nenhum servidor for especificado, o https://<localhost | dnsname>:8850 é considerado.

--trust-admin-controller-cert

Opcional.

Use este sinalizador para confiar no certificado autoassinado do controlador TSM. Para obter mais informações sobre confiança de certificado e conexões CLI, consulte [Cone](#page-267-0)xão de [clientes](#page-267-0) do TSM.

-u, --username <usuário>

Obrigatório se nenhuma sessão estiver ativa, com -p ou --password.

Especificar uma conta de usuário. Se não incluir essa opção, o comando é executado usando as credenciais de logon.

# tsm initialize

É possível usar o comando tsm initialize para inicializar o Tableau Server.

**Observação:** é obrigatória a aplicação ou o descarte das alterações pendentes antes de executar o tsm initialize ou a inicialização falhará. Aplique as alterações pendentes por meio do comando tsm [pending-changes](#page-2708-0) apply. Descarte quaisquer alterações pendentes que não queira aplicar por meio do tsm [pending-changes](#page-2709-0) [discard](#page-2709-0).

#### Sinopse

tsm initialize [options] [global options]

### Opções

-r,--start-server

Opcional. Deixa o servidor em execução após a conclusão da inicialização.

# Opções globais

-h, --help

Opcional.

Exibir a ajuda do comando.

-p, --password <senha>

Obrigatório, com -u ou --username se não tiver sessões ativas.

Especificar a senha do usuário especificado no -u ou --username.

Se a senha tiver espaços ou caracteres especiais, coloque-a entre aspas:

--password 'my password'

-s, --server https://<hostname>:8850

Opcional.

Usar o endereço definido para o Gerenciador de serviços do Tableau. A URL deve começar com https, incluir a porta 8850 e usar o nome do servidor, não o endereço IP. Por exemplo, https://<tsm\_hostname>:8850. Se nenhum servidor for especificado, o https://<localhost | dnsname>:8850 é considerado.

--trust-admin-controller-cert

Opcional.

Use este sinalizador para confiar no certificado autoassinado do controlador TSM. Para obter mais informações sobre confiança de certificado e conexões CLI, consulte [Cone](#page-267-0)xão de [clientes](#page-267-0) do TSM.

-u, --username <usuário>

Obrigatório se nenhuma sessão estiver ativa, com -p ou --password.

Especificar uma conta de usuário. Se não incluir essa opção, o comando é executado usando as credenciais de logon.

# tsm jobs

É possível usar os comandos  $\tan jobs$  para listar, se reconectar a e cancelar trabalhos.

- [cancel](#page-2669-0)
- $\cdot$  [list](#page-2669-1)
- [reconnect](#page-2670-0)

# <span id="page-2669-0"></span>tsm jobs cancel

Cancela um trabalho no servidor. Qualquer trabalho pode ser cancelado antes de começar a ser executado (quando enfileirado). Apenas determinados trabalhos podem ser cancelados enquanto já estão em execução: Limpeza, Descomissionamento de Armazenamento de Arquivo, Gerar Backup, Reiniciar Servidor, Iniciar Servidor. Para obter mais informações sobre cancelar trabalhos, consulte Cancelar [trabalhos](#page-2323-0) do TSM.

#### Sinopse

tsm jobs cancel --id <jobID> [global options]

Opções

```
-i,--id <jobID>
```
Obrigatório.

Id do trabalho a ser cancelado.

## <span id="page-2669-1"></span>tsm jobs list

Lista trabalhos assíncronos no servidor.

### Sinopse

tsm jobs list [--status <status>] [global options]

### Opções

-t,--status <status>

Opcional.

Filtra trabalhos que correspondem ao status fornecido.

## <span id="page-2670-0"></span>tsm jobs reconnect

Reconecta a um trabalho assíncrono para exibir seu progresso. Se nenhuma Id de trabalho for especificada, ele se reconecta ao trabalho mais recente.

#### Sinopse

tsm jobs reconnect[--id <jobID>] [global options]

## Opções

-i,--id <jobID>

Opcional.

Especifica a id do trabalho que deve ser reconectado.

# Opções globais

-h, --help

Opcional.

Exibir a ajuda do comando.

#### -p, --password <senha>

Obrigatório, com -u ou --username se não tiver sessões ativas.

Especificar a senha do usuário especificado no -u ou --username.

Se a senha tiver espaços ou caracteres especiais, coloque-a entre aspas:

--password 'my password'

-s, --server https://<hostname>:8850

Opcional.

Usar o endereço definido para o Gerenciador de serviços do Tableau. A URL deve começar com https, incluir a porta 8850 e usar o nome do servidor, não o endereço IP. Por exemplo, https://<tsm\_hostname>:8850. Se nenhum servidor for especificado, o https://<localhost | dnsname>:8850 é considerado.

--trust-admin-controller-cert

Opcional.

Use este sinalizador para confiar no certificado autoassinado do controlador TSM. Para obter mais informações sobre confiança de certificado e conexões CLI, consulte [Conexão](#page-267-0) de clientes do TSM.

```
-u, --username <usuário>
```
Obrigatório se nenhuma sessão estiver ativa, com -p ou --password.

Especificar uma conta de usuário. Se não incluir essa opção, o comando é executado usando as credenciais de logon.

# tsm licenses

É possível usar os comandos tsm licenses para gerenciar tarefas da licença do servidor, como ativar ou desativar uma chave do produto do Tableau Server on-line ou off-line e obter arquivos relacionados para ativação ou desativação off-line.

- tsm [licenses](#page-2672-0) activate
- tsm licenses [atr-configuration](#page-2672-1) get
- tsm licenses [atr-configuration](#page-2673-0) set
- tsm licenses [deactivate](#page-2673-1)
- tsm licenses [get-offline-activation-file](#page-2674-0)
- tsm licenses [get-offline-deactivation-file](#page-2675-0)
- tsm [licenses](#page-2675-1) list
- tsm [licenses](#page-2677-0) refresh

## <span id="page-2672-0"></span>tsm licenses activate

Ativa uma chave do produto do Tableau Server.

#### Sinopse

tsm licenses activate --license-key <product-key> [global options]

#### Opções

-f, --license-file <file.tlf>

Obrigatório ao fazer ativação off-line.

Especifica o arquivo de licença (<file>.tlf) usado para a ativação off-line.

#### -k, --license-key <product-key>

Obrigatório ao ativar uma chave do produto válida.

Especifica a chave do produto a ser usada para a ativação on-line.

-t, --trial

**Observação**: essa opção está disponível apenas nas versões anteriores a 2023.3.0. Para licenciamento de avaliação com versões posteriores, entre em contato com o representante da sua conta.

Obrigatório ao ativar uma licença de avaliação.

Ativa uma licença de avaliação gratuita.

## <span id="page-2672-1"></span>tsm licenses atr-configuration get

Exibir a duração da ATR (Server) de autenticação a execução. A duração da ATR é o tempo que o Tableau Server está autorizado a executar antes que a licença seja renovada.

## Sinopse

tsm licenses atr-configuration get --duration [global options]

## Opções

#### --duration

Exibe a ATR (autenticação para execução atual) em segundos. Por exemplo, 432000 (5 dias).

# <span id="page-2673-0"></span>tsm licenses atr-configuration set

Define a duração da ATR (Server) de autenticação a execução. A duração da ATR é o tempo que o Tableau Server está autorizado a executar antes que a licença seja renovada.

### Sinopse

```
tsm licenses atr-configuration set --duration <duration in seconds>
[global options]
```
### Opções

--duration <duration in seconds>

Define a duração da autorização para execução (ATR) (em segundos). Por exemplo, 432000 (5 dias).

# <span id="page-2673-1"></span>tsm licenses deactivate

Desativa uma chave do produto do Tableau Server, on-line ou off-line.

#### Sinopse

tsm licenses deactivate --license-key <product-key> [global options]

#### Opções

-f, --license-file <return file.tlr>

Obrigatório ao fazer a desativação off-line.

Especifica o arquivo de licença (<file>.tlf) usado para a desativação off-line.

-k, --license-key <product-key>

Obrigatório ao desativar uma chave do produto.

Especifica a chave do produto a ser usada para a desativação on-line.

## <span id="page-2674-0"></span>tsm licenses get-offline-activation-file

Gera um arquivo de ativação off-line para usar em uma ativação off-line do Tableau Server. Para saber mais, consulte Ativar o [Tableau](#page-2131-0) Server off-line.

**Observação:** você só pode ativar uma chave de produto por vez, a menos que esteja usando o Server ATR. Com o Server ATR, você pode fornecer uma lista delimitada por vírgulas de chaves de produto no arquivo de ativação offline para ativar simultaneamente várias chaves de produto.

#### Sinopse

```
tsm licenses get-offline-activation-file --license-key <product-key>
--output-dir <path> [global options]
```
### Opções

-k, --license-key <product-key>

Obrigatório.

Especifica a chave do produto a ser usada para a ativação off-line.

-o, --output-dir <path>

Obrigatório.

A localização em que o arquivo de ativação off-line deve ser salvo. Este local deve existir.

# <span id="page-2675-0"></span>tsm licenses get-offline-deactivation-file

Gera um arquivo de desativação off-line para usar em uma desativação off-line do Tableau Server. Para saber mais, consulte [Desativar](#page-2140-0) o Tableau Server offline.

#### Sinopse

```
tsm licenses get-offline-deactivation-file --license-key <product-
key> --output-dir <path> [global options]
```
### Opções

-k, --license-key <product-key>

Obrigatório.

Especifica a chave do produto a ser usada para a desativação off-line.

```
-o, --output-dir <path>
```
Obrigatório.

A localização existente em que o arquivo de desativação off-line deve ser salvo.

## <span id="page-2675-1"></span>tsm licenses list

Lista licenças ativadas na implantação do Tableau Server.

Por exemplo, um servidor com cinco licenças Creator (Criador), cinco licenças Explorer (Explorador), 100 licenças Viewer (Visualizador) e Data Management forneceria uma saída de comando semelhante a seguinte:

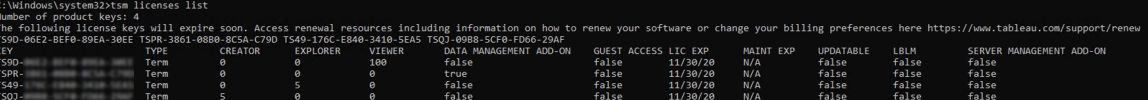

Os seguintes campos retornam:

- **CHAVE:** uma cadeia de 16 caracteres globalmente exclusiva que identifica a licença.
- **TIPO:** descreve o tipo de licença
	- Prazo: as licenças com prazo mapeiam para um cronograma de assinatura e devem ser renovadas. A data de validade está listada no campo LIC EXP.
	- <sup>l</sup> Perpétua: as licenças perpétuas são compradas uma vez e não precisam ser renovadas, mas devem ser atualizadas para atualizar o MAINT EXP ou a data de expiração da manutenção.
	- Principais: as licenças principais são licenças que mapeiam a quantidade de núcleos nos computadores que executam serviços específicos do Tableau Server. O licenciamento principal permite o acesso de um usuário convidado a exibições no servidor ou incorporadas a outros servidores da Web. As licenças principais também permitem usuários ilimitados Explorer (Explorador) e Viewer (Visualizador).
- **· CREATOR:** a quantidade de licenças Creator (Criador) emitidas para a implantação do Tableau Server.
- **EXPLORER:** a quantidade de licenças Explorer (Explorador) emitidas para a implantação do Tableau Server.
- **· VIEWER:** a quantidade de licenças Viewer (Visualizador) emitidas para a implantação do Tableau Server.
- <sup>l</sup> **GERENCIAMENTO DE DADOS**: o Tableau Server é licenciado com Data Management (True /False). Consulte Sobre Data [Management.](#page-3813-0)
- <sup>l</sup> **ACESSO DE CONVIDADO**: o Tableau Server é licenciado para um usuário convidado. Consulte Usuário [Convidado.](#page-878-0) A capacidade de aproveitar um usuário convidado requer licenciamento principal. Veja o campo TYPE.
- **LIC EXP**: a data de expiração da licença e que o Tableau Server deixará de funcionar. As licenças com prazo expiram. Veja o campo TYPE. Visite o Portal do [Cliente](https://customer.tableausoftware.com/) do Tableau para atualizar as licenças.
- **MAINT EXP**: aplica-se apenas a licenças perpétuas antigas (TYPE = Perpétua). Para licenças com prazo, este campo exibirá N/A. MAINT EXP exibe a data em que expira o contrato de manutenção da implantação Tableau Server. Para atualizar a chave de manutenção da licença, consulte Atualizar data de [expiração](#page-2123-0) e atributos da chave do

[produto](#page-2123-0). Visite o Portal do [Cliente](https://customer.tableausoftware.com/) do Tableau para ver o histórico de compras de manutenção e comprar uma manutenção adicional.

- **· UPDATABLE**: especifica se a licença é uma licença de assinatura updatable (True/False.
- <sup>l</sup> **LBLM**: especifica se o gerenciamento de licenças baseado em login (LBLM) está ativado para a implantação do Tableau Server (True/ /False). Quando habilitado, o LBLM permite que os usuários façam login no Tableau Server para licenciar sua instância de Tableau Desktop ou Prep, em vez de inserir uma chave de produto. Para obter mais informações sobre LBLM, consulte [Gerenciamento](#page-2152-0) de licenças baseadas em [logon](#page-2152-0).
- **SERVER MANAGEMENT**: o Tableau Server é licenciado para Advanced Management (Server Management Add-on) (True/False). Para obter mais informações sobre o Advanced Management, consulte Sobre o Tableau Advanced [Management](#page-3246-0) no [Tableau](#page-3246-0) Server.

### Sinopse

tsm licenses list [global options]

# <span id="page-2677-0"></span>tsm licenses refresh

Atualiza a data de vencimento da manutenção de todas as chaves de produto no Tableau Server.

## Sinopse

tsm licenses refresh [global options]

# Opções globais

-h, --help

Opcional.

Exibir a ajuda do comando.

-p, --password <senha>

Obrigatório, com -u ou --username se não tiver sessões ativas.

Especificar a senha do usuário especificado no -u ou --username.

Se a senha tiver espaços ou caracteres especiais, coloque-a entre aspas:

--password 'my password'

-s, --server https://<hostname>:8850

Opcional.

Usar o endereço definido para o Gerenciador de serviços do Tableau. A URL deve começar com https, incluir a porta 8850 e usar o nome do servidor, não o endereço IP. Por exemplo, https://<tsm\_hostname>:8850. Se nenhum servidor for especificado, o https://<localhost | dnsname>:8850 é considerado.

--trust-admin-controller-cert

Opcional.

Use este sinalizador para confiar no certificado autoassinado do controlador TSM. Para obter mais informações sobre confiança de certificado e conexões CLI, consulte [Cone](#page-267-0)xão de [clientes](#page-267-0) do TSM.

-u, --username <usuário>

Obrigatório se nenhuma sessão estiver ativa, com -p ou --password.

Especificar uma conta de usuário. Se não incluir essa opção, o comando é executado usando as credenciais de logon.

# tsm login

Use o comando tsm login para conectar o Tableau Services Manager de um nó remoto.

Se a conta que está conectado for um membro do grupo TSM autorizado, não será necessário fornecer credenciais para executar comandos ao executar o CLI do tsm localmente. Para obter mais informações, consulte [Autenticação](#page-2532-0) com a CLI tsm.

#### Sinopse

tsm login [global options]

# Opções globais

-h, --help

Opcional.

Exibir a ajuda do comando.

#### -p, --password <senha>

Obrigatório, com -u ou --username se não tiver sessões ativas.

Especificar a senha do usuário especificado no -u ou --username.

Se a senha tiver espaços ou caracteres especiais, coloque-a entre aspas:

--password 'my password'

```
-s, --server https://<hostname>:8850
```
Opcional.

Usar o endereço definido para o Gerenciador de serviços do Tableau. A URL deve começar com https, incluir a porta 8850 e usar o nome do servidor, não o endereço IP. Por exemplo, https://<tsm\_hostname>:8850. Se nenhum servidor for especificado, o https://<localhost | dnsname>:8850 é considerado.

--trust-admin-controller-cert

Opcional.

Use este sinalizador para confiar no certificado autoassinado do controlador TSM. Para obter mais informações sobre confiança de certificado e conexões CLI, consulte [Cone](#page-267-0)xão de [clientes](#page-267-0) do TSM.

```
-u, --username <usuário>
```
Obrigatório se nenhuma sessão estiver ativa, com -p ou --password.

Especificar uma conta de usuário. Se não incluir essa opção, o comando é executado usando as credenciais de logon.

# tsm logout

É possível usar o comando tsm logout para sair do Tableau Services Manager (TSM).

## Sinopse

tsm logout [global options]

# Opções globais

-h, --help

Opcional.

Exibir a ajuda do comando.

-p, --password <senha>

Obrigatório, com -u ou --username se não tiver sessões ativas.

Especificar a senha do usuário especificado no -u ou --username.

Se a senha tiver espaços ou caracteres especiais, coloque-a entre aspas:

--password 'my password'

```
-s, --server https://<hostname>:8850
```
Opcional.

Usar o endereço definido para o Gerenciador de serviços do Tableau. A URL deve começar com https, incluir a porta 8850 e usar o nome do servidor, não o endereço IP. Por exemplo, https://<tsm\_hostname>:8850. Se nenhum servidor for especificado, o https://<localhost | dnsname>:8850 é considerado.

--trust-admin-controller-cert

Opcional.

Use este sinalizador para confiar no certificado autoassinado do controlador TSM. Para obter mais informações sobre confiança de certificado e conexões CLI, consulte [Conexão](#page-267-0) de clientes do TSM.

-u, --username <usuário>

Obrigatório se nenhuma sessão estiver ativa, com -p ou --password.

Especificar uma conta de usuário. Se não incluir essa opção, o comando é executado usando as credenciais de logon.

# tsm maintenance

Use os comandos tsm maintenance para gerenciar tarefas de manutenção do servidor, como criar backups ou restaurar o Tableau Server de um backup criado anteriormente.

- tsm [maintenance](#page-2682-0) backup
- tsm [maintenance](#page-2687-0) cleanup
- $\cdot$  tsm maintenance jmx
	- $\cdot$  tsm [maintenance](#page-2690-0) jmx disable
	- tsm [maintenance](#page-2691-0) jmx enable
- tsm maintenance metadata-services
	- tsm maintenance [metadata-services](#page-2692-0) disable
	- tsm maintenance [metadata-services](#page-2693-0) enable
	- tsm maintenance [metadata-services](#page-2694-0) get-status
- tsm maintenance [reindex-search](#page-2695-0)
- tsm maintenance [reset-searchserver](#page-2695-1)
- tsm [maintenance](#page-2696-0) restore
- tsm [maintenance](#page-2698-0) send-logs
- tsm maintenance snapshot-backup (armazenamento de arquivo externo)
	- tsm maintenance [snapshot-backup](#page-2699-0) complete
	- tsm maintenance [snapshot-backup](#page-2699-1) prepare
	- tsm maintenance [snapshot-backup](#page-2700-0) restore
- tsm maintenance [validate-backup-basefilepath](#page-2701-0)
- tsm maintenance [validate-resources](#page-2701-1)
- tsm [maintenance](#page-2702-0) ziplogs

# <span id="page-2682-0"></span>tsm maintenance backup

Cria um backup dos dados gerenciados pelo Tableau Server. Entre esses dados está o banco de dados PostgreSQL do Tableau (o repositório) que contém metadados da pasta de trabalho e do usuário de dados, além de dados de extração (.tde ou .hyper). Estes dados não incluem os dados de configuração. Consulte Executar um backup e uma [restauração](#page-2463-0) completos do [Tableau](#page-2463-0) Server.

**Observação:** não use esse comando nas instalações do Tableau Server com Armazenamento de arquivos externo. Consulte Backup e restauração com o [Armazenamento](#page-3660-0) de [arquivos](#page-3660-0) externo.

**Otimização com configurações de topologia:**

- <sup>l</sup> Colocalizar o Armazenamento de arquivos no mesmo nó que o Controlador de administração pode reduzir o tempo necessário para fazer backup do Tableau Server, reduzindo ou eliminando a necessidade de transferir dados entre nós durante o processo de backup. Isso é especialmente verdade se sua organização usa muitos extratos.
- A colocalização do repositório (pgsql) com o nó Controlador de administração também pode ajudar a reduzir o tempo de backup, mas a economia de tempo é menos significativa do que a do Armazenamento de arquivos.

O Controlador de administração geralmente está no nó inicial, a menos que você tenha tido uma falha no nó inicial e movido o controlador para outro nó.

O arquivo de backup é reunido em um local temporário no diretório de dados e, em seguida, gravado no diretório definido na variável basefilepath.backuprestore do TSM:

```
/var/opt/tableau/tableau_server/data/tabsvc/files/backups/<file-
name>.tsbak
```
Para obter mais informações sobre os arquivos de backup e como alterar o local, consulte tsm File [Paths](#page-2799-0). **Observação:** mesmo ao alterar o local do backup, o processo de backup usa um local temporário no diretório de dados para reunir o arquivo de backup.

### Sinopse

```
tsm maintenance backup --file <backup file> [options]
[global options]
```
### Opções

```
-f, --file <br/>backup file>
```
Obrigatório.

Para obter mais informações sobre como fazer backup dos dados do repositório, consulte Fazer backup dos dados do [Tableau](#page-2473-0) Server.

-d, --append-date

Opcional.

Anexa a data atual ao fim do nome do arquivo de backup.

Observação: backups criados usando uma agenda incluem automaticamente uma data/hora no início do nome do arquivo de backup. Se você também usa a opção -d, seu nome de arquivo incluirá a data duas vezes. Para obter mais informações sobre o agendamento de backups, consulte Agendamento e [gerenciamento](#page-2479-0) de backups.

-i, --description <string>

Opcional.

Inclui a descrição detalhada do arquivo de backup.

#### --ignore-prompt

Opcional. Adicionado na versão 2020.2.

Faça backup sem perguntar, mesmo se o Armazenamento de arquivos não estiver no mesmo nó que o Controlador de administração (geralmente, o nó inicial). Use este prompt se estiver automatizando backups (por exemplo, com scripts).

### -k, --skip-verification

Opcional.

Não verifica a integridade do backup de banco de dados.

--multithreaded

Opcional. Adicionado na versão 2021.1

Por padrão, um único segmento é usado ao criar um backup do Tableau Server. Quando essa opção é especificada, um backup é criado usando vários segmentos. Dois segmentos são usados por padrão, quando essa opção é especificada. Você

pode alterar o número de segmentos usados definindo a chave de configuração backup.zstd.thread count.

--override-disk-space-check

Opcional.

Tentará criar um backup mesmo se houver um aviso de pouco espaço no disco.

-po, --pg-only

Opcional.

Gera somente o backup de repositório.

--request-timeout <tempo limite em segundos>

Opcional.

Número de segundos para esperar o comando terminar. O valor padrão é 86.400 (1.440 minutos).

```
-sd, --schedule-days <day[,day]>
```
Opcional. Adicionado na versão 2020.4.

Dias para executar a agenda. Use 1-7 para agendamento semanal (1 para segundafeira, 7 para domingo), 1-31 para horários mensais (se um mês não incluir o dia especificado, o último dia do mês é utilizado). Separe vários valores por vírgulas.

```
-si, --schedule-id <ID>
```
Opcional. Adicionado na versão 2020.4.

Especifique a ID de um cronograma existente que deseja atualizar.

--skip-compression

Opcional.

Crie um backup sem usar a compactação. Isso resulta em um arquivo de backup maior, mas pode reduzir a quantidade de tempo que leva para concluir o backup. Caso use em uma instalação em vários nós, recomendamos fortemente que tenha uma instância Armazenamento de arquivos configurada no nó inicial.

-sn, --schedule-name <name>

Opcional. Adicionado na versão 2020.4.

Especifique o nome de uma agenda que você está criando ou atualizando.

-sr, --schedule-recurrence <frequency>

Opcional. Adicionado na versão 2020.4.

Frequência de recorrência de agenda. As opções válidas são "diárias", "semanais" ou "mensais".

-st, --schedule-time <HH:MM>

Opcional. Adicionado na versão 2020.4.

O horário em que a agenda deve ser executada, em formato de 24 horas: HH:MM.

#### Exemplos

Este exemplo cria um backup chamado ts\_backup- $\langle$ yyyy-mm-dd>.tsbak no diretório /var/opt/tableau/tableau\_server/data/tabsvc/files/backups/:

tsm maintenance backup -f ts backup -d

Este exemplo cria uma agenda de backup semanal recorrente chamada "weekly-saturdaybackup" que é executado todos os sábados ao meio-dia e cria um backup chamado <yyyy.mm.dd.hh.mm>-ts\_saturday\_backup.tsbak:

tsm maintenance backup -f ts saturday backup -sr weekly -st 12:00 sd 6 -sn weekly-saturday-backup

Para obter mais detalhes sobre como gerenciar backups programados, consulte [Agen](#page-2479-0)damento e [gerenciamento](#page-2479-0) de backups.

## <span id="page-2687-0"></span>tsm maintenance cleanup

Por padrão, o comando tsm maintenance cleanup exclui arquivos temporários e arquivos de log com mais de um dias. As opções de comando podem modificar a duração e quais são excluídos.

O Impacto desse comando depende de o Tableau Server estar em execução.

- Se o servidor estiver executando a maioria dos arquivos antigos e as entradas de tabela http requests puderem ser excluídas, mas os arquivos em uso (bloqueados pelo sistema operacional) não puderem, então os arquivos temporários e arquivos de registro ativos não serão removidos. Para remover os arquivos temporários e arquivos de registro atuais, você deve interromper o servidor antes de executar esse comando. Para excluir as entradas da tabela http requests, use a opção -q.
- Se o servidor estiver parado as entradas http\_requests não podem ser excluídas.

Se estiver executando o Tableau Server em uma implantação distribuída, execute esse comando no nó com o processo do Controlador de administração em execução (também chamado *Controlador do TSM*). Por padrão e na maioria dos casos, o controlador encontra-se no nó inicial do cluster.

**Observação:** esse comando foi adicionado na versão 10.5.1 do Tableau Server e algumas opções foram adicionadas na versão de 2018.1.

#### Sinopse

tsm maintenance cleanup [options] [global options]

Opções

 $-a, -a$ ll

Opcional.

Executar todas as operações de limpeza com valores de retenção padrão. Equivalente a executar o comando cleanup com as seguintes opções:  $-1$  -t -r -q -ic.

--http-requests-table-retention <nº de dias>

Opcional.

Padrão: 7 dias

Especifique o número de dias das entradas da tabela http\_requests que devem ser mantidos. Utilize esta opção com a opção -q para especificar o número de dias de entradas da tabela a serem retidas, substituindo o padrão de 7 dias. Essa opção especifica o tempo de retenção de entrada da tabela, mas não aciona a exclusão real de entradas da tabela. Use isso junto com a opção -q, que aciona a exclusão de entradas.

-ic, --sheet-image-cache

Opcional. Adicionado na versão 2019.4.

Limpar o cache de imagens. Esse cache pode conter imagens de visualizações offline, instantâneos das mensagens de e-mail de assinatura e PDFs de assinatura, bem como qualquer imagem solicitada no endpoint da API Rest de publicação (consulte [rest\\_api\\_](https://help.tableau.com/current/api/rest_api/en-us/REST/rest_api_ref.htm#query_view_image) ref. [htm](https://help.tableau.com/current/api/rest_api/en-us/REST/rest_api_ref.htm#query_view_image) para mais informações).

## -l, --log-files

Opcional.

Exclua arquivos de log mais antigos que 1 dia. Arquivos nos subdiretórios em data/ tabsvc/logs serão excluídos.

--log-files-retention <# of days>

Opcional.

Padrão: 1 (24 horas)

Exclui registros mais antigos do que este número de dias. Use isto para substituir o período de retenção padrão de 1 dia. Este comando não se aplica aos arquivos temporários.

-q, --http-requests-table

Opcional.

Excluir entradas de tabela http\_requests antigas. O Tableau Server deve ser executado para que as entradas da tabela sejam excluídas. Essa opção é ignorada se o Tableau Server for interrompido. Essa opção pode ser usada sozinha para especificar a exclusão de entradas mais antigas do que o período de retenção padrão (7 dias) ou junto com --http-requests-table-retention para especificar um período de retenção não padrão.

Observação: excluir as entradas de tabela http\_requests remove permanentemente os dados disponíveis para exibições administrativas personalizadas. Certifique-se de que a remoção desses dados não afetará as exibições personalizadas que você precise.

-r, --redis-cache

Opcional.

Limpar o cache Redis.

--request-timeout <tempo limite em segundos>

Opcional.

Padrão: 3600

Aguarde o tempo predefinido para que o comando seja concluído.

-t, --temp-files

Opcional.

Exclui todos os arquivos e subdiretórios dentro dos seguintes diretórios:

- /var/opt/tableau/tableau server/data/tabsvc/temp: apenas diretórios que armazenam arquivos de sessões expiradas (fora de execução) são excluídos.
- /var/opt/tableau/tableau server/data/tabsvc/httpd/temp
- /var/opt/tableau/tableau server/temp

#### **Exemplos**

Este exemplo limpa todos os arquivos de registro mais antigos do que 2 dias atrás:

<span id="page-2690-0"></span>tsm maintenance cleanup -l --log-files-retention 2

## tsm maintenance jmx disable

**Versão:** comando adicionado na versão 2022.1.

Use o comando tsm maintenance jmx disable para desativar o JMX no Tableau Server.

A execução deste comando requer uma reinicialização do Tableau Server, incluindo serviços TSM.

#### Sinopse

tsm maintenance jmx disable [options] [global options]

## Opções

--ignore-prompt

Opcional.

Desative o JMX sem avisar.

--request-timeout <tempo limite em segundos>

Opcional.

Aguarde o tempo predefinido para que o comando seja concluído.

# <span id="page-2691-0"></span>tsm maintenance jmx enable

**Versão:** comando adicionado na versão 2022.1.

Use o comando tsm maintenance jmx enable para ativar o JMX no Tableau Server.

Esse comando é interativo, solicitando opções aplicáveis se você não as fornecer como parâmetros de linha de comando.

Este comando requer uma reinicialização do Tableau Server, incluindo serviços TSM.

### Sinopse

tsm maintenance jmx enable

### Opções

--access <readonly | readwrite>

Opcional.

Ative o JMX com acesso somente leitura ou leitura e gravação. O padrão é readonly.

--ignore-prompt

Opcional.

Ative o JMX sem solicitar opções de segurança adicionais. Isso habilita o JMX com SSL e reinicia o Tableau Server se você não incluir nenhuma outra opção de comando. Por exemplo:

tsm maintenance jmx enable --ignore-prompt

--no-ssl

Opcional.

Ative o JMX sem SSL.

--request-timeout <tempo limite em segundos>

Opcional.

Aguarde o tempo predefinido para que o comando seja concluído.

#### --ssl-client-auth

Opcional.

Ative o JMX que requer autenticação de cliente para SSL.

--unsecured

Opcional.

Ative o JMX sem recursos de segurança ativados (isso não é recomendado). Isso é o equivalente a definir a chave de configuração service.jmx enabled para true nas versões anteriores a 2022.1.

# <span id="page-2692-0"></span>tsm maintenance metadata-services disable

**Versão:** comando adicionado na versão 2019.3.

Use o comando tsm maintenance metadata-services disable para habilitar a API de metadados do Tableau para o seu servidor.

Desabilitar a API de metadados interrompe a inserção e a indexação contínuas de informações sobre o conteúdo no Tableau Server, exclui o índice de informações sobre o conteúdo publicado no Tableau Server e ativos associados a esse conteúdo e desabilita a capacidade de consultar a API de metadados e acessar o Tableau Catalog.

A execução desse comando interrompe e inicia alguns serviços usados pelo Tableau Server, que faz com que determinadas funcionalidades, como o Recomendações, fiquem temporariamente indisponíveis para os usuários.

#### Sinopse

tsm maintenance metadata-services disable

#### Opção

--ignore-prompt

Opcional.

Ignore o prompt de confirmação ao desabilitar a API de metadados.

## <span id="page-2693-0"></span>tsm maintenance metadata-services enable

**Versão:** comando adicionado na versão 2019.3.

Use o comando tsm maintenance metadata-services enable para habilitar a API de metadados do Tableau para o Tableau Server.

Se o Tableau Server estiver licenciado com o Data Management, a ativação da API de metadados habilitará o Tableau Catalog.

Ao habilitar a API de metadados, as informações sobre o conteúdo no Tableau Server são aceitas e, em seguida, indexadas para o Armazenamento de API de metadados. A API de metadados pode ser usada para consultar esquema, linhagem e metadados gerenciados

pelo usuário sobre o conteúdo publicado no Tableau Server. Após habilitar a API de metadados, os metadados são continuamente inseridos e indexados até que a API de metadados seja desabilitada.

Ao executar este comando, lembre-se do seguinte:

- **Este comando interrompe e inicia alguns serviços usados pelo Tableau Server, que faz** com que determinadas funcionalidades, como o Recomendações, fiquem temporariamente indisponíveis para os usuários.
- <sup>l</sup> Um novo índice de metadados é criado e substitui o índice anterior sempre que esse comando é usado.

Para obter mais informações sobre o Tableau Catalog, consulte Sobre o [Tableau](#page-3922-0) Catalog.

Sinopse

tsm maintenance metadata-services enable

Opção

--ignore-prompt

Opcional.

<span id="page-2694-0"></span>Ignore o prompt de confirmação ao habilitar a API de metadados.

tsm maintenance metadata-services get-status

**Versão:** comando adicionado na versão 2019.3.

Use o comando tsm maintenance metadata-services get-status para obter informações de status sobre os Serviços de Metadados.

Status nos Serviços de Metadados indica se o Repositório de API de Metadados foi inicializado ou se a API de Metadados do Tableau está em execução ou não.

Sinopse

tsm maintenance metadata-services get-status

# <span id="page-2695-0"></span>tsm maintenance reindex-search

Use o comando tsm maintenance reindex-search para recriar o índice de pesquisa.

#### Sinopse

tsm maintenance reindex-search [options] [global options]

### Opção

--request-timeout <tempo limite em segundos>

Opcional.

Aguarde o tempo predefinido para que o comando seja concluído.

## <span id="page-2695-1"></span>tsm maintenance reset-searchserver

**Versão:** esse comando foi descontinuado (removido) em 2023.3.0 quando o Search and Browse (também chamado de Search Server) foi descontinuado. Search and Browse foi substituído por Index and Search Server.

**Observação:** executar este comando na versão 2023.3.0 ou posterior não fará nada.

Redefine o servidor de pesquisa para um estado limpo, excluindo informações de pesquisa e recriando o índice de pesquisa.

### Sinopse

tsm maintenance reset-searchserver [options] [global options]

### Opção

--request-timeout <tempo limite em segundos>

Opcional.

Aguarde o tempo predefinido para que o comando seja concluído.

## <span id="page-2696-0"></span>tsm maintenance restore

Restaura o Tableau Server usando o arquivo de backup indicado. A restauração de um arquivo de backup não restaura os dados de configuração. Consulte [Executar](#page-2463-0) um backup e uma [restauração](#page-2463-0) completos do Tableau Server.

Só é possível restaurar a partir de um backup que tenha o mesmo tipo de armazenamento de identidades que o servidor que está rodando. Por exemplo, um backup de um servidor que usa autenticação local pode ser restaurado para um Tableau Server inicializado por autenticação local, mas um backup de um servidor que usa autenticação por Diretório ativo não pode ser restaurado para um servidor inicializado por autenticação local.

A partir da versão 2022.3, não há suporte para backups criados usando tabadmin ("backups pré-TSM"). Você não pode restaurar um backup pré-TSM para Tableau Server versão 2022.3 ou posterior.

### Sinopse

```
tsm maintenance restore --file <file name> [--restart-server]
[global options]
```
## Opções

-f, --file <file name>

Obrigatório.

Especifica o arquivo de backup do qual deve ser restaurado.

O comando restore exige um arquivo de backup no diretório definido na variável basefilepath.backuprestore do TSM. Como padrão:

/var/opt/tableau/tableau\_server/data/tabsvc/files/backups/

Para obter mais informações sobre os caminhos do arquivo e como alterá-los, consulte tsm File [Paths.](#page-2799-0)

```
-ak, --asset-key-file <file name>
```
Opcional. Descontinuado na versão 2021.4.0.

Especifique esta opção somente se estiver restaurando dos ativos criados pelo tabadmin no Tableau Server (versões 2018.1 e anteriores).

O nome do arquivo da chave de recurso a ser restaurado. O arquivo da chave de recurso é criado pelo comando tabadmin assetkeys. O arquivo deve estar no local predefinido de backup/restauração do servidor.

### -k, --skip-identity-store-verification

Opcional. Especifique esta opção somente se estiver restaurando de um arquivo de backup criado pelo tabadmin no Tableau Server (versões 2018.1 e anteriores).

Não use essa chave na tentativa de alterar o tipo de repositório de identidades do Tableau Server que criou arquivo de backup original. Para mudar o repositório de identidades, consulte Alterar o Repositório de [identidades.](#page-3215-0)

-po, --pg-only

Opcional.

Restaure somente o repositório.

#### -r, --restart-server

Opcional.

Reinicia o servidor após a restauração.

--request-timeout <tempo limite em segundos>

Opcional.

Aguarde o tempo predefinido para que o comando seja concluído.

## <span id="page-2698-0"></span>tsm maintenance send-logs

Faz o upload do arquivo especificado no Tableau e o associa a um caso de suporte. Para fazer upload de arquivos com sucesso para o Tableau, o Servidor Tableau deve se comunicar com o servidor de send-logs no https://report-issue.tableau.com.

#### Sinopse

tsm maintenance send-logs --case <case\_number> --email <contact\_ email> --file <path/to/file> [global options]

### Opções

-c,--case <case number>

Obrigatório.

Número do caso de suporte.

-e,--email <contact email>

Obrigatório.

E-mail de contato.

```
-f, --file <path/to/file>
```
Obrigatório.

Especifica a localização e o nome do arquivo de registro arquivado para envio.

--request-timeout <tempo limite em segundos>

Opcional.

Aguarde o tempo predefinido para que o comando seja concluído.

# <span id="page-2699-0"></span>tsm maintenance snapshot-backup complete

**Versão:**o comando é adicionado na versão 2020.1 e só disponível quando o Tableau Server estiver configurado para Armazenamento de arquivos externo.

Conclua o processo de backup de instantâneos no Tableau Server. Execute isso depois de ter feito um backup de instantâneo do armazenamento externo.

Os comandos *tsm maintenance snapshot-backup prepare* e *tsm maintenace snapshotbackup complete* são usados para criar um backup de dados do Tableau Server para instalações do Tableau Server configuradas com Armazenamento de arquivos externo. Para obter mais informações, consulte Backup e restauração com o [Armazenamento](#page-3660-0) de arquivos [externo](#page-3660-0)

### Sinopse

tsm maintenance snapshot-backup complete [options] [global options]

## Opções

--request-timeout <tempo limite em segundos>

Opcional.

Aguarde o tempo predefinido para que o comando seja concluído.

# <span id="page-2699-1"></span>tsm maintenance snapshot-backup prepare

**Versão:**o comando é adicionado na versão 2020.1 e só disponível quando o Tableau Server estiver configurado para Armazenamento de arquivos externo.

Preparar para backup de instantâneos. Após concluir a etapa de preparação, você pode fazer um backup de instantâneos do armazenamento da rede.

Os comandos tsm maintenance snapshot-backup prepare e tsm maintenace snapshot-backup complete são usados para criar um backup dos dados do Tableau Server para instalações do Tableau Server configuradas com armazenamento de arquivo
externo. Para obter mais informações, consulte Backup e restauração com o [Armazenamento](#page-3660-0) de [arquivos](#page-3660-0) externo

Sinopse

tsm maintenance snapshot-backup prepare [options] [global options]

Opções

--include-pg-backup

Opcional. Adicionado na versão 2021.1. Versões anteriores sempre incluíam um backup do Repositório externo.

Opcional.

Um backup do Repositório é feito e copiado para o compartilhamento de rede. Isso só é aplicável às implantações em que tanto o Repositório externo quanto o Armazenamento de arquivos externos são configurados. Para obter mais informações, consulte Backup e restauração com o [Armazenamento](#page-3660-0) de arquivos externo.

--request-timeout <tempo limite em segundos>

Opcional.

Aguarde o tempo predefinido para que o comando seja concluído.

### tsm maintenance snapshot-backup restore

**Versão:**o comando é adicionado na versão 2020.1 e só disponível quando o Tableau Server estiver configurado para Armazenamento de arquivos externo.

Restaura o backup do repositório do instantâneo de armazenamento para o Tableau Server.

Para obter mais informações, consulte Backup e restauração com o [Armazenamento](#page-3660-0) de arquivos [externo.](#page-3660-0)

### Sinopse

tsm maintenance snapshot-backup restore [options] [global options]

### Opções

--request-timeout <tempo limite em segundos>

Opcional.

Aguarde o tempo predefinido para que o comando seja concluído.

### tsm maintenance validate-backup-basefilepath

**Versão:** comando adicionado na versão 2022.1.

Valide se o local do caminho de arquivo base de backup/restauração tem as permissões corretas para permitir que as funções de backup e restauração funcionem corretamente. Execute isso depois de definir o caminho do arquivo base para backup e restauração. Para obter mais informações, consulte Alterar o local atual do [arquivo](#page-2801-0).

### Sinopse

```
tsm maintenance validate-backup-basefilepath [options]
[global options]
```
### Opções

--request-timeout <tempo limite em segundos>

Opcional.

Aguarde o tempo predefinido para que o comando seja concluído.

### tsm maintenance validate-resources

Valida as pastas de trabalho e fontes de dados para um site. Use esse comando antes da migração de um site, para detectar problemas com os recursos do site, como pastas de trabalho e fontes de dados, que causarão falha na importação do site. Alguns problemas de

recursos podem ser corrigidos republicando nas fontes locais. Outros problemas podem exigir assistência do Suporte do Tableau.

### Sinopse

tsm maintenance validate-resources --site-id <site ID> [global options]

### Opções

-id,--site-id <site ID>

Obrigatório.

ID do site cujos recursos você está validando.

-r,--repair

Opcional.

Tente reparar os recursos inválidos. Os que não podem ser reparados são anotados na saída.

--request-timeout <tempo limite em segundos>

Opcional.

Aguarde o tempo predefinido para que o comando seja concluído.

# tsm maintenance ziplogs

Usa o comando ziplogs para criar um armazenamento dos arquivos de log do Tableau Server.

**Observação:** se não puder executar o comando ziplogs com sucesso, é possível compactar os logs do Tableau Server manualmente. Para obter mais informações, consulte [Solucionar](#page-3005-0) problemas do Tableau Server no Linux.

### Sinopse

tsm maintenance ziplogs [options] [global options]

### Opções

 $-a, -a$ ll

Opcional.

Inclui todos os arquivos, exceto os dados de PostgreSQL.

-d, --with-postgresql-data

Opcional.

Inclui a pasta de dados do PostgreSQL se o Tableau Server for interrompido, ou os arquivos de despejo do PostgreSQL, se o Tableau Server estiver sendo executado. Esse sinalizador é ignorado para implantações em execução com um [Repositório](#page-3673-0) externo do [Tableau](#page-3673-0) Server.

--enddate "<mm/dd/yyyy H:mm>"

Opcional. Opção de tempo (H:mm) adicionado na versão 2021.4.0.

A data mais recente dos arquivos de registro a serem incluídos. Essa opção deve ser usada com --startdate e não pode ser usada com --minimumdate. Se essa opção não for especificada, até dois dias de registros serão incluídos, a partir de 00:00 GMT.

Se você incluir a opção de hora, deverá usar aspas em torno de data e hora. A opção de hora usa GMT, no entanto, os arquivos de registro resultantes serão gravados usando o fuso horário local da máquina do Tableau Server.

Exemplo: se o fuso horário local da máquina do Tableau Server for PDT e você quiser que os arquivos de registro comecem às 7h PDT e terminem às 19h PDT de 28/07/2022, use o seguinte:

tsm maintenance ziplogs -f logs.zip --startdate "07/28/2022 14:00" --enddate "07/29/2022 02:00"

-f, --file <name>

Opcional.

Define um nome para o arquivo de armazenamento zipado. Se nenhum nome for fornecido, o armazenamento é criado como logs.zip. O arquivo está gravado no diretório definido na variável basefilepath.log archive do TSM. Como padrão:

/var/opt/tableau/tableau\_server/data/tabsvc/files/log-archives/

Para obter mais informações sobre os caminhos do arquivo e como alterá-los, consulte tsm File [Paths.](#page-2799-0)

```
-i, --description <string>
```
Opcional.

Inclui a descrição detalhada do arquivo de armazenamento.

### -l, --with-latest-dump

Opcional.

Quando qualquer serviço falhar, o Tableau Server gerará um arquivo de despejo. Defina essa opção para incluir o arquivo de dump de falha de serviço mais recente. Se você não definir essa opção, então, nenhum arquivo de despejo será incluído no ziplog resultante.

-m, --minimumdate <mm/dd/yyyy>

Opcional.

A data mais recente dos arquivos de log a serem incluídos. Se não for especificado, no máximo dois dias de arquivo de log são incluídos. O formato da data deve ser "mm/dd/yyyy". Essa opção não pode ser usada com --startdate e --enddate  $ou - -a11$ .

#### --nodes

Opcional. Adicionado na versão 2020.3.

Especifique os nós para os quais criar um arquivo ziplog. Se não especificados, os arquivos ziplogs são criados para todos os nós e salvos no nó inicial. Nós separados por vírgula. Por exemplo, para coletar logs para os nós 2 e 4:

tsm maintenance ziplogs --nodes node2, node4

-o, --overwrite

Opcional.

Para a substituição de um arquivo ziplog existente. Se já existir um arquivo com o mesmo nome e essa opção não for usada, ocorrera uma falha no comando ziplogs.

Por padrão, o arquivo é gravado em:

/var/opt/tableau/tableau\_server/data/tabsvc/files/log-archives/

Para obter mais informações sobre os caminhos do arquivo e como alterá-los, consulte tsm File [Paths.](#page-2799-0)

--request-timeout <seconds>

Opcional.

Número de segundos para esperar o comando terminar. O valor padrão é 7.200 (120 minutos).

```
--startdate "<mm/dd/yyyy H:mm>"
```
Opcional. Opção de tempo (H:mm) adicionado na versão 2021.4.0.

A data mais recente dos arquivos de registro a serem incluídos. Essa opção deve ser usada com --enddate e não pode ser usada com --minimumdate. Se essa opção não for especificada, até dois dias de registros serão incluídos, a partir de 00:00 GMT.

Se você incluir a opção de hora, deverá usar aspas em torno de data e hora. A opção de hora usa GMT, no entanto, os arquivos de registro resultantes serão gravados usando o fuso horário local da máquina do Tableau Server.

Exemplo: se o fuso horário local da máquina do Tableau Server for PDT e você quiser que os arquivos de registro comecem às 7h PDT e terminem às 19h PDT de 28/07/2022, use o seguinte:

```
tsm maintenance ziplogs -f logs.zip --startdate "07/28/2022
14:00" --enddate "07/29/2022 02:00"
```
# Opções globais

```
-h, --help
```
Opcional.

Exibir a ajuda do comando.

```
-p, --password <senha>
```
Obrigatório, com -u ou --username se não tiver sessões ativas.

Especificar a senha do usuário especificado no -u ou --username.

Se a senha tiver espaços ou caracteres especiais, coloque-a entre aspas:

--password 'my password'

-s, --server https://<hostname>:8850

Opcional.

Usar o endereço definido para o Gerenciador de serviços do Tableau. A URL deve começar com https, incluir a porta 8850 e usar o nome do servidor, não o endereço IP. Por exemplo, https://<tsm\_hostname>:8850. Se nenhum servidor for especificado, o https://<localhost | dnsname>:8850 é considerado.

--trust-admin-controller-cert

Opcional.

Use este sinalizador para confiar no certificado autoassinado do controlador TSM. Para obter mais informações sobre confiança de certificado e conexões CLI, consulte [Conexão](#page-267-0) de clientes do TSM.

-u, --username <usuário>

Obrigatório se nenhuma sessão estiver ativa, com -p ou --password.

Especificar uma conta de usuário. Se não incluir essa opção, o comando é executado usando as credenciais de logon.

# tsm pending-changes

Use os comandos tsm pending-changes para aplicar, descartar ou visualizar alterações de configuração e de topologia pendentes no Tableau Server.

As senhas e os segredos inseridos durante a configuração do TSM são criptografados após salvá-los. Os segredos permanecem criptografados até, durante e depois de você aplicar as alterações pendentes. Para obter mais informações sobre o armazenamento de segredos, consulte [Gerenciar](#page-2004-0) segredos do servidor.

- $\cdot$  tsm [pending-changes](#page-2708-0) apply
- tsm [pending-changes](#page-2709-0) discard
- tsm [pending-changes](#page-2709-1) list

# <span id="page-2708-0"></span>tsm pending-changes apply

Use o comando tsm pending-changes apply para aplicar alterações de configuração ou topologia pendentes do Tableau Server.

Se as alterações pendentes exigirem uma reinicialização do servidor, o comando pendingchanges apply exibirá um prompt para que você saiba que ocorrerá uma reinicialização. Esse prompt será exibido mesmo que o servidor esteja parado, porém, nesse caso, não há reinicialização. Cancele o prompt com a opção --ignore-prompt, mas isso não altera o comportamento de reinicialização. Se as alterações não exigirem uma reinicialização, elas serão aplicadas sem um prompt.

### Sinopse

tsm pending-changes apply [global options]

### Opções

### -iw, --ignore-warnings

Opcional.

Ignore restrições em nível de alerta.

--ignore-prompt

Opcional.

Cancela o prompt de reinicialização. Isso cancela apenas o prompt. O comportamento de reinicialização fica inalterado.

--request-timeout <tempo limite em segundos>

Opcional.

Aguarde o tempo predefinido para que o comando seja concluído. O valor padrão é 1800 (30 minutos).

### <span id="page-2709-0"></span>tsm pending-changes discard

Usa o comando tsm pending-changes discard para descartar alterações de configuração ou topologia pendentes do Tableau Server.

### Sinopse

tsm pending-changes discard [options] [global options]

### Opções

--config-only

Opcional.

Descarta apenas as alterações de configuração pendentes.

### --topology-only

Opcional.

Descarta apenas as alterações de topologia pendentes.

### <span id="page-2709-1"></span>tsm pending-changes list

Lista as alterações de configuração e topologia pendentes para o Tableau Server. As alterações que não exijam uma reinicialização do servidor serão listadas como não exigindo uma reinicialização. Se nenhuma das alterações pendentes exigir uma reinicialização, uma mensagem será exibida dizendo que as alterações não requerem uma reinicialização do servidor. Se alguma alteração na lista exigir uma reinicialização, toda a lista de alterações pendentes

resultará em uma reinicialização. Para obter mais informações sobre configuração dinâmica ou alterações de topologia, consulte [Alterações](#page-3169-0) de topologia dinâmica do Tableau Server.

Sinopse

tsm pending-changes list [options] [global options]

### Opções

--config-only

Opcional.

Lista apenas as alterações de configuração pendentes.

### --topology-only

Opcional.

Lista apenas as alterações de topologia pendentes.

# Opções globais

-h, --help

Opcional.

Exibir a ajuda do comando.

### -p, --password <senha>

Obrigatório, com -u ou --username se não tiver sessões ativas.

Especificar a senha do usuário especificado no -u ou --username.

Se a senha tiver espaços ou caracteres especiais, coloque-a entre aspas:

--password 'my password'

```
-s, --server https://<hostname>:8850
```
Opcional.

Usar o endereço definido para o Gerenciador de serviços do Tableau. A URL deve começar com https, incluir a porta 8850 e usar o nome do servidor, não o endereço IP. Por exemplo, https://<tsm\_hostname>:8850. Se nenhum servidor for especificado, o https://<localhost | dnsname>:8850 é considerado.

--trust-admin-controller-cert

Opcional.

Use este sinalizador para confiar no certificado autoassinado do controlador TSM. Para obter mais informações sobre confiança de certificado e conexões CLI, consulte [Conexão](#page-267-0) de clientes do TSM.

```
-u, --username <usuário>
```
Obrigatório se nenhuma sessão estiver ativa, com -p ou --password.

Especificar uma conta de usuário. Se não incluir essa opção, o comando é executado usando as credenciais de logon.

# tsm register

É possível usar o comando  $\tan\,$ register para registrar o Tableau Server. Esse comando permite exibir o modelo do arquivo de registro (por meio da opção --template) ou fornecer o caminho para um arquivo de registro completo (por meio da opção --file). É obrigatório o uso de uma dessas duas opções ao chamar o comando tsm register.

Sinopse

```
tsm register --template | --file <registration-filename>
[global options]
```
### Opções

--file <registration-filename>

Obrigatório.

Caminho para o arquivo que contém os dados de registro.

--template

Obrigatório.

Exibe o modelo de arquivo de registro.

# Opções globais

-h, --help

Opcional.

Exibir a ajuda do comando.

### -p, --password <senha>

Obrigatório, com -u ou --username se não tiver sessões ativas.

Especificar a senha do usuário especificado no -u ou --username.

Se a senha tiver espaços ou caracteres especiais, coloque-a entre aspas:

--password 'my password'

-s, --server https://<hostname>:8850

Opcional.

Usar o endereço definido para o Gerenciador de serviços do Tableau. A URL deve começar com https, incluir a porta 8850 e usar o nome do servidor, não o endereço IP. Por exemplo, https://<tsm\_hostname>:8850. Se nenhum servidor for especificado, o https://<localhost | dnsname>:8850 é considerado.

--trust-admin-controller-cert

Opcional.

Use este sinalizador para confiar no certificado autoassinado do controlador TSM. Para obter mais informações sobre confiança de certificado e conexões CLI, consulte [Conexão](#page-267-0) de clientes do TSM.

-u, --username <usuário>

Obrigatório se nenhuma sessão estiver ativa, com -p ou --password.

Especificar uma conta de usuário. Se não incluir essa opção, o comando é executado usando as credenciais de logon.

# tsm reset

Use o comando tsm reset para limpar o usuário administrador inicial para que possa inserir um novo. Depois de executar o tsm reset, é necessário executar novamente o comando tabcmd [initialuser](#page-2940-0) para criar um novo administrador inicial. O novo nome não pode ser o mesmo nome de usuário do antigo usuário administrador.

Se a sua organização estiver usando o Active Directory ou o LDAP para o repositório de identidades do Tableau, a conta e a senha especificadas deverão corresponder a uma conta no diretório.

#### Sinopse

```
tsm reset[option] [global options]
```
### Opção

-d,--delete-all-sessions

Opcional.

Excluir todas as sessões de usuário ativo quando o servidor for redefinido.

--request-timeout <tempo limite em segundos>

Opcional.

Aguarde o tempo predefinido para que o comando seja concluído. O valor padrão é 1800 (30 minutos).

# Opções globais

-h, --help

Opcional.

Exibir a ajuda do comando.

-p, --password <senha>

Obrigatório, com -u ou --username se não tiver sessões ativas.

Especificar a senha do usuário especificado no -u ou --username.

Se a senha tiver espaços ou caracteres especiais, coloque-a entre aspas:

--password 'my password'

-s, --server https://<hostname>:8850

Opcional.

Usar o endereço definido para o Gerenciador de serviços do Tableau. A URL deve começar com https, incluir a porta 8850 e usar o nome do servidor, não o endereço IP. Por exemplo, https://<tsm\_hostname>:8850. Se nenhum servidor for especificado, o https://<localhost | dnsname>:8850 é considerado.

--trust-admin-controller-cert

Opcional.

Use este sinalizador para confiar no certificado autoassinado do controlador TSM. Para obter mais informações sobre confiança de certificado e conexões CLI, consulte [Conexão](#page-267-0) de clientes do TSM.

```
-u, --username <usuário>
```
Obrigatório se nenhuma sessão estiver ativa, com -p ou --password.

Especificar uma conta de usuário. Se não incluir essa opção, o comando é executado usando as credenciais de logon.

# tsm restart

Use o comando tsm restart para reiniciar o Tableau Server. O comando interrompe o servidor, se necessário, e então o inicia.

### Sinopse

tsm restart [global options]

### Opção

--request-timeout <tempo limite em segundos>

Opcional.

Aguarde o tempo predefinido para que o comando seja concluído. O valor padrão é 1800 (30 minutos).

# Opções globais

```
-h, --help
```
Opcional.

Exibir a ajuda do comando.

-p, --password <senha>

Obrigatório, com -u ou --username se não tiver sessões ativas.

Especificar a senha do usuário especificado no -u ou --username.

Se a senha tiver espaços ou caracteres especiais, coloque-a entre aspas:

--password 'my password'

-s, --server https://<hostname>:8850

Opcional.

Usar o endereço definido para o Gerenciador de serviços do Tableau. A URL deve começar com https, incluir a porta 8850 e usar o nome do servidor, não o endereço IP. Por exemplo, https://<tsm\_hostname>:8850. Se nenhum servidor for especificado, o https://<localhost | dnsname>:8850 é considerado.

--trust-admin-controller-cert

Opcional.

Use este sinalizador para confiar no certificado autoassinado do controlador TSM. Para obter mais informações sobre confiança de certificado e conexões CLI, consulte [Cone](#page-267-0)xão de [clientes](#page-267-0) do TSM.

-u, --username <usuário>

Obrigatório se nenhuma sessão estiver ativa, com -p ou --password.

Especificar uma conta de usuário. Se não incluir essa opção, o comando é executado usando as credenciais de logon.

# tsm schedules

**Observação:** esses comandos se aplicam apenas a tarefas de backup agendadas usando o comando tsm maintenance backup. Eles não se aplicam a trabalhos executados pelo processador em segundo plano (exemplo: atualizações de extração, fluxos, assinaturas).

É possível usar o comando tsm schedules para gerenciar trabalhos de backup agendados. Para criar o trabalho de backup agendado, use o comando tsm maintenance backup: Para obter detalhes, consulte tsm [maintenance](#page-2682-0) backup. Para obter mais detalhes sobre como gerenciar backups programados, consulte Agendamento e [gerenciamento](#page-2479-0) de [backups.](#page-2479-0)

- $\cdot$  tsm [schedules](#page-2717-0) delete
- $\cdot$  tsm [schedules](#page-2718-0) list
- tsm [schedules](#page-2719-0) resume
- tsm [schedules](#page-2719-1) suspend
- tsm [schedules](#page-2720-0) update

# <span id="page-2717-0"></span>tsm schedules delete

Exclui a agenda especificada.

### Sinopse

```
tsm schedules delete [-si <scheduleID> | -sn <scheduleName>]
[global options]
```
### Opções

-si,--schedule-id <scheduleID>

Exigido se --schedule-name não é usado.

Id da agenda a ser excluída.

-sn,--schedule-name <scheduleName>

Exigido se --schedule-id não é usado.

Nome da agenda a ser excluída.

### <span id="page-2718-0"></span>tsm schedules list

Lista as agendas no servidor.

### Sinopse

```
tsm schedules list [--next-run | --schedule-id <scheduleID> | --sche-
dule-name <scheduleName>] [global options]
```
### Opções

-nr,--next-run

Opcional.

Classifica as agendas pela hora da "próxima execução", da mais antiga à mais recente.

-si,--schedule-id <scheduleID>

Opcional.

Id da agenda para listar os detalhes.

```
-sn,--schedule-name <scheduleName>
```
Opcional.

Classifica as agendas por seus nomes, em ordem alfabética.

# <span id="page-2719-0"></span>tsm schedules resume

Retoma o cronograma suspenso especificado.

### Sinopse

```
tsm schedules resume [-si <scheduleID> | -sn <scheduleName>]
[global options]
```
### Opções

```
-si,--schedule-id <scheduleID>
```
Exigido se --schedule-name não é usado.

Id da agenda a ser retomada.

### -sn,--schedule-name <scheduleName>

Exigido se --schedule-id não é usado.

Nome da agenda a ser retomada.

### <span id="page-2719-1"></span>tsm schedules suspend

Suspende a agenda especificada.

### Sinopse

```
tsm schedules suspend [-si <scheduleID> | -sn <scheduleName>]
[global options]
```
### Opções

-si,--schedule-id <scheduleID>

Exigido se --schedule-name não é usado.

Id da agenda a ser suspensa.

-sn,--schedule-name <scheduleName>

Exigido se --schedule-id não é usado.

Nome da agenda a ser suspensa.

# <span id="page-2720-0"></span>tsm schedules update

Atualiza a agenda especificada.

### Sinopse

```
tsm schedules update[-si <scheduleID> -st <time_to_run> -sr <recur-
rence_frequency> -sd <day-or-days>] [global options]
```
### Opções

-si,--schedule-id <scheduleID>

Obrigatório.

Id da agenda a ser atualizada.

-sr,--schedule-recurrence <frequency>

Obrigatório.

Frequência de recorrência da agenda. As opções válidas são "diária", "semanal" ou "mensal".

```
-st,--schedule-time <HH:MM>
```
Obrigatório.

O horário em que a agenda deve ser executada, em formato de 24 horas: HH:MM.

-sd,--schedule-days <day[,day]>

Opcional.

Dias para executar a agenda. Para agendas semanais, use 1-7 em que 1 é segundafeira, e 7 é domingo. Para agendas mensais, use de 1 a 31. Se um dia não existir em um mês específico (30 de fevereiro, por exemplo) é utilizado o último dia válido do mês. Separe vários valores por vírgulas.

# Opções globais

-h, --help

Opcional.

Exibir a ajuda do comando.

```
-p, --password <senha>
```
Obrigatório, com -u ou --username se não tiver sessões ativas.

Especificar a senha do usuário especificado no -u ou --username.

Se a senha tiver espaços ou caracteres especiais, coloque-a entre aspas:

--password 'my password'

-s, --server https://<hostname>:8850

Opcional.

Usar o endereço definido para o Gerenciador de serviços do Tableau. A URL deve começar com https, incluir a porta 8850 e usar o nome do servidor, não o endereço IP. Por exemplo, https://<tsm\_hostname>:8850. Se nenhum servidor for especificado, o https://<localhost | dnsname>:8850 é considerado.

--trust-admin-controller-cert

Opcional.

Use este sinalizador para confiar no certificado autoassinado do controlador TSM. Para obter mais informações sobre confiança de certificado e conexões CLI, consulte [Cone](#page-267-0)xão de [clientes](#page-267-0) do TSM.

```
-u, --username <usuário>
```
Obrigatório se nenhuma sessão estiver ativa, com -p ou --password.

Especificar uma conta de usuário. Se não incluir essa opção, o comando é executado usando as credenciais de logon.

# tsm security

Use os comandos tsm security para configurar o suporte do Tableau Server a SSL externo (gateway) ou SSL de repositório (Postgres). A configuração do Repositório SSL inclui a opção para habilitar o SSL por meio de conexões diretas dos clientes do Tableau — incluindo o Tableau Desktop, Tableau Mobile e navegadores da Web — com o repositório.

- tsm security [authorize-credential-migration](#page-2724-0)
- tsm security [cancel-credential-migrations](#page-2726-0)
- tsm security custom-cert
	- tsm security [custom-cert](#page-2726-1) add
	- tsm security [custom-cert](#page-2727-0) delete
	- tsm security [custom-cert](#page-2728-0) list
- tsm security custom-indexandsearch-ssl
	- tsm security [custom-indexandsearch-ssl](#page-2728-1) add
	- tsm security [custom-indexandsearch-ssl](#page-2729-0) list
- tsm security custom-tsm-ssl
	- tsm security [custom-tsm-ssl](#page-2729-1) disable
	- tsm security [custom-tsm-ssl](#page-2729-2) enable
	- tsm security [custom-tsm-ssl](#page-2731-0) list
- tsm security external-ssl
	- $\cdot$  tsm security [external-ssl](#page-2731-1) disable
	- tsm security [external-ssl](#page-2731-2) enable
	- tsm security [external-ssl](#page-2733-0) list
- $\cdot$  tsm security kms
	- tsm security kms [set-mode](#page-2733-1) aws
	- tsm security kms [set-mode](#page-2734-0) azure
	- tsm security kms [set-mode](#page-2735-0) local
	- $\cdot$  tsm [security](#page-2735-1) kms status
- tsm security maestro-rserve-ssl
	- tsm security [maestro-rserve-ssl](#page-2737-0) disable
	- tsm security [maestro-rserve-ssl](#page-2737-1) enable
- tsm security maestro-tabpy-ssl
	- tsm security [maestro-tabpy-ssl](#page-2738-0) disable
	- tsm security [maestro-tabpy-ssl](#page-2738-1) enable
- tsm security [regenerate-internal-tokens](#page-2739-0)
- tsm security repository-ssl
	- tsm security [repository-ssl](#page-2741-0) disable
	- tsm security [repository-ssl](#page-2741-1) enable
	- tsm security repository-ssl [get-certificate-file](#page-2742-0)
	- tsm security [repository-ssl](#page-2743-0) list
- tsm security [rotate-coordination-service-secrets](#page-2743-1)
- A partir da versão 2020.2, para configurar as extensões de análise Rserve e TabPy, use as pági-

nas administrativas do Tableau Server. Consulte [Con](#page-3209-0)figurar conexões com [extensões](#page-3209-0) do Analytics.

# Pré-requisitos

Antes de configurar o SSL, você precisa adquirir certificados e copiá-los para o computador que executa o processo de gateway do Tableau Server. É necessária uma preparação adicional para habilitar as conexões diretas dos clientes. Para obter mais informações, consulte os artigos a seguir:

[Configurar](#page-2049-0) o SSL para tráfego de HTTP externo e do Tableau Server

Como configurar o SSL para [comunicação](#page-2062-0) interna com o Postgres

<span id="page-2724-0"></span> Para obter informações sobre o SSL mútuo (duas vias), consulte Configurar [autenticação](#page-2069-0) do SSL [mútuo](#page-2069-0) e comandos tsm [authentication](#page-2538-0) mutual-ssl.

### tsm security authorize-credential-migration

Autoriza um usuário do Tableau a migrar credenciais inseridas de uma instalação do Tableau Server para um site do Tableau Cloud usando Content Migration Tool. Os dois sites Tableau Server e Tableau Cloud devem ter licença de Advanced Management para migração do conteúdo. Para obter mais informações, veja Migrar pastas de [trabalho](#page-3593-0) e fontes de dados com credenciais [inseridas](#page-3593-0).

Você pode cancelar a autorização usando o comando tsm security [cancel-cre](#page-2726-0)[dential-migrations](#page-2726-0).

### Sinopse

tsm security authorize-credential-migration --source-site-url-namespace <Tableau Server site ID> --destination-site-url-namespace <Tableau Cloud site ID> --destination-server-url <Tableau Cloud site url> --authorized-migration-runner <username> --destination-publicencryption-key <public key>

### Opções

--source-site-url-namespace

Obrigatório. ID do site do Tableau Server. A ID do site é usada na URL para identificálo com exclusividade.

Por exemplo, um site chamado West Coast Sales pode ter uma ID west-coast-sales.

```
--destination-site-url-namespace
```
Obrigatório. ID do site do Tableau Cloud. A ID do site é usada na URL para identificálo com exclusividade.

```
--destination-server-url
```
Obrigatório. URL do pod que seu site do Tableau Cloud é implantado. A URL especificada deve incluir uma barra final (/).

Seu pod é mostrado na primeira parte da URL do site após entrar no Tableau Cloud. Por exemplo, https://10az.online.tableau.com/ é o pod Estados Unidos-Oeste (10AZ). Para obter mais informações sobre pods, consulte a página [Tableau](https://trust.tableau.com/) **Trust** 

```
--authorized-migration-runner
```
Obrigatório. Nome de usuário do Tableau Server autorizado a migrar credenciais incorporadas.

```
--destination-public-encryption-key
```
Obrigatório. Especifique a chave pública gerada no site Tableau Cloud.

--expiration-time-in-days

Opcional. O número de dias antes de uma senha expirar. O valor padrão é 7 dias.

#### Exemplo

O exemplo a seguir autoriza o usuário "admin" a migrar pastas de trabalho e fontes de dados publicadas com credenciais incorporadas do site "ExampleA" do Tableau Server para o site "ExampleB" do Tableau Cloud. A autorização expira em 9 dias.

tsm security authorize-credential-migration --source-site-url-namespace ExampleA --destination-site-url-namespace ExampleB --destinationServerUrl https://10ay.online.tableau.com/ --authorizedmigration-runner admin --destination-public-encryption-key <public key> --expiration-time-in-days 9

### <span id="page-2726-0"></span>tsm security cancel-credential-migrations

Cancela autorizações concedidas para migrar credenciais inseridas usando Content Migration Tool. Para obter mais informações, veja Migração de pastas de trabalho e fontes de dados com credenciais inseridas.

#### Sinopse

```
tsm security cancel-credential-migrations --source-site-url-names-
pace <Tableau Server site ID>
```
#### Opções

--source-site-url-namespace

Obrigatório. ID do site do Tableau Server. A ID do site é usada na URL para identificálo com exclusividade.

Por exemplo, um site chamado West Coast Sales pode ter uma ID west-coast-sales.

### <span id="page-2726-1"></span>tsm security custom-cert add

Adiciona um certificado CA personalizado ao Tableau Server. Esse certificado é usado opcionalmente para estabelecer confiança na comunicação TLS entre um servidor SMTP e o Tableau Server.

Se já existir um certificado personalizado, esse comando falhará. Você pode remover o certificado personalizado existente usando o comando tsm security custom-cert delete .

**Nota**: o certificado adicionado com esse comando pode ser usado por outros serviços do Tableau Server para conexões TLS.

Como parte do seu plano de recuperação de desastres, recomendamos manter um backup do arquivo de certificado em um local seguro fora do Tableau Server. O arquivo de certificado adicionado ao Tableau Server será armazenado e distribuído a outros nós pelo Serviço de arquivos do cliente. No entanto, o arquivo não é armazenado em um formato recuperável. Consulte Serviço de arquivo do cliente do [Tableau](#page-3116-0) Server.

### Sinopse

```
tsm security custom-cert add --cert-file <file.crt>
[global options]
```
### Opções

-c, --cert-file <file.crt>

Obrigatório. Especifica o nome de um arquivo de certificado no formato PEM ou DER válido.

### <span id="page-2727-0"></span>tsm security custom-cert delete

Remove o certificado personalizado existente do servidor. Isso permite adicionar um novo certificado personalizado.

### Sinopse

<span id="page-2728-0"></span>tsm security custom-cert delete[global options]

# tsm security custom-cert list

Listar detalhes do certificado personalizado.

### Sinopse

<span id="page-2728-1"></span>tsm security custom-cert list[global options]

### tsm security custom-indexandsearch-ssl add

Adicione certificados personalizados para Index and Search Server para Tableau Server 2023.1 e mais recente. A implementação de SSL é baseada na implementação de TLS do Opensearch.org. Consulte [Configuração](https://opensearch.org/docs/latest/security/configuration/tls/) de certificados TLS para obter maiores informações.

--admin <file.crt>

Obrigatório.

Arquivo de certificado do Administrador. Especifique o caminho para um certificado x509 codificado por PEM válido com a extensão .crt.

### --admin-key <file.key>

Obrigatório.

Especifique o caminho para um arquivo de chave privada RSA ou DSA válido (PKXA #8), com a extensão .key por convenção.

### -- ca <file.crt>

Obrigatório.

Arquivo CA confiável. Especifique o caminho para um certificado x509 codificado por PEM válido com a extensão .crt.

--node <file.crt>

Obrigatório.

Arquivo de certificado do Nó. Especifique o caminho para um certificado x509 codificado por PEM válido com a extensão .crt. Este comando distribuirá este certificado para cada nó no cluster. Use um certificado curinga para permitir a matriz completa de nomes distintos (DNs) do nó em um único certificado.

-- node-key <file.key>

Obrigatório.

Especifique o caminho para um arquivo de chave privada RSA ou DSA válido (PKXA #8), com a extensão .key por convenção.

Sinopse

```
tsm security custom-indexandsearch-ssl add --node <file.crt> --
admin <file.crt> --node-key <file.key> --admin-key <file.key> --ca
<file.crt> [parameters] [global options]
```
# <span id="page-2729-0"></span>tsm security custom-indexandsearch-ssl list

Liste os detalhes da configuração do certificado personalizado SSL do Index and Search Server.

### Sinopse

<span id="page-2729-1"></span>tsm security custom-indexandsearch-ssl list[global options]

# tsm security custom-tsm-ssl disable

Desative o certificado SSL personalizado para conexões com o TSM Controller. Reverta para um certificado autoassinado gerenciado automaticamente.

### Sinopse

<span id="page-2729-2"></span>tsm security custom-tsm-ssl disable [global options]

# tsm security custom-tsm-ssl enable

Habilite o certificado SSL personalizado para conexões com o TSM Controller para Tableau Server 2023.1 e mais recente. Se você já ativou o SSL e precisa atualizar um certificado

expirado, use este comando.

```
-cf,--cert-file <file.crt>
```
Obrigatório.

Especifique o caminho para um certificado x509 codificado por PEM válido com a extensão .crt. O nome da entidade no certificado deve corresponder ao nome do host ou endereço IP do computador do Tableau no qual o Controlador de administração está sendo executado. Por padrão, o Controlador de administração é executado no nó inicial de uma implantação do Tableau Server.

### -kf,--key-file <file.key>

Obrigatório.

Especifique o caminho para o arquivo de chave privada RSA ou DSA válido (PKXA #8), com a extensão .key por convenção. Essa chave não pode ser protegida por senha.

--chain-file <file.crt>

Opcional.

Especifique o caminho para um arquivo de cadeia de certificado (.crt)

O arquivo de cadeia é uma concatenação de todos os certificados que formam a cadeia de certificados para o certificado do servidor.

Todos os certificados no arquivo devem ser x509 codificados por PEM e o arquivo deve ter a extensão .crt (não .pem).

--skip-validation

Opcional

Pase por esta opção para ignorar a verificação raiz da autoridade de certificação.

### Sinopse

```
tsm security custom-tsm-ssl enable --key-file <file.key> --cert-file
<file.crt> [global options]
```
# <span id="page-2731-0"></span>tsm security custom-tsm-ssl list

Liste detalhes da configuração do certificado personalizado.

### Sinopse

<span id="page-2731-1"></span>tsm security custom-tsm-ssl list[global options]

# tsm security external-ssl disable

Remove os ajustes de configuração de SSL atuais do servidor e interrompe o tráfico de criptografia entre clientes externos e o servidor.

### Sinopse

<span id="page-2731-2"></span>tsm security external-ssl disable [global options]

# tsm security external-ssl enable

Habilita e especifica certificado e arquivos chave do SSL por comunicação HTTP externa.

### Sinopse

```
tsm security external-ssl enable --cert-file <file.crt> --key-
file <file.key> [options] [global options]
```
### Opções

--cert-file <arquivo .crt>

Obrigatório. Especificar o nome de um certificado PEM-encoded x509 válido com a extensão .crt.

--key-file <file.key>

Obrigatório. Especificar um arquivo-chave privado RSA ou DSA válido, com a extensão .key por convenção.

--chain-file <chainfile.crt>

Especificar o arquivo de cadeia de certificado (.crt)

Um arquivo de cadeia de certificado é necessário para o Tableau Desktop no Mac. Em alguns casos, um arquivo de cadeia de certificado pode ser necessário para o Tableau Mobile.

Alguns fornecedores de certificado emitem dois certificados para o Apache. O segundo certificado é um arquivo de cadeia, que é uma concatenação de todos aqueles que formam a cadeia de certificados para o certificado do servidor.

Todos os certificados no arquivo devem ser x509 codificados por PEM e o arquivo deve ter a extensão .crt (não .pem).

--passphrase

Opcional. Frase de segurança do arquivo de certificado. A frase de segurança inserida será criptografada em períodos de inatividade.

Observação: se você criar um arquivo de chave de certificado com uma frase de segurança, não será possível reutilizar a chave de certificado SSL para SAML.

--protocols <list protocols>

Opcional. Liste as versões do protocolo de Segurança de camada de transporte (TLS) que deseja permitir ou cancelar a permissão.

O TLS é uma versão aprimorada do SSL. O Tableau Server usa o TLS para autenticar e criptografar conexões. Os valores aceitos incluem versões de protocolo compatíveis com o Apache. Para desaprovar um protocolo, proceda a versão do protocolo com um caractere de subtração (-).

```
Ajuste padrão: "all, -SSLv2, -SSLv3"
```
Esse padrão não permite de maneira explícita que clientes usem os protocolos do SSL v2 ou do SSL v3 para se conectarem ao Tableau Server. Entretanto, recomendamos cancelar também as permissões do TLS v1 e do TLS v1.1.

Antes de negar uma versão específica do TLS, verifique se os navegadores que os usuários usam para conectarem-se ao Tableau Server suportam o TLS v1.2. Pode ser necessário preservar o suporte para TLSv1.1 até que os navegadores sejam atualizados.

Caso o suporte a TLS v1 ou v1.1 não seja necessário, use o comando a seguir para permitir o TLS v1.2 (usando o valor de all) e negar explicitamente o SSL v2, SSL v3, TLS v1 e o TLS v1.1.

```
tsm security external-ssl enable --cert-file file.crt --key-
file file.key --protocols "all -SSLv2 -SSLv3 -TLSv1 -TLSv1.1"
```
### <span id="page-2733-0"></span>tsm security external-ssl list

Mostra uma lista de ajustes relacionados à configuração de SSL externo de gateway. Na lista, encontram-se nomes de arquivos de certificado em uso, mas não seus nomes.

### Sinopse

<span id="page-2733-1"></span>tsm security external-ssl list [global options]

# tsm security kms set-mode aws

Defina o modo do KMS para AWS.

Você precisará da cadeia de caracteres ARN completa do AWS KMS. Essa cadeia de caracteres está na seção "Configuração geral" das páginas de gerenciamento do AWS KMS. O ARN é apresentado neste formato: arn:aws:kms:<region>:<account>:key/<CMK\_ID>, por exemplo, arn:aws:kms:us-west-2:867530990073:key/1abc23de-fg45-6hij-7k89-1l0mn1234567.

Para obter mais informações, consulte o Sistema de [gerenciamento](#page-3632-0) de chaves da AWS.

### Sinopse

```
tsm security kms set-mode aws --key-arn "<arn>" --aws-region
"<region>" [global options]
```
### Opções

--key-arn

Obrigatório. A opção --key-arn usa uma cópia direta da cadeia de caracteres ARN na seção "Configuração geral" das páginas de gerenciamento do AWS KMS.

--aws-region

Obrigatório. Especifique uma região, conforme mostrado na coluna Região da [tabela](https://docs.aws.amazon.com/general/latest/gr/rande.html) Amazon API [Gateway.](https://docs.aws.amazon.com/general/latest/gr/rande.html)

### Exemplo

Por exemplo, se a instância de AWS KMS estiver em execução na região us-west-2 o número da conta será 867530990073 e sua chave CMK será 1abc23de-fg45-6hij-7k89-1l0mn1234567, então o comando seria:

tsm security kms set-mode aws --aws-region "us-west-2" --key-arn "arn:aws:kms:us-west-2:867530990073:key/1abc23de-fg45-6hij-7k89- 1l0mn1234567"

### <span id="page-2734-0"></span>tsm security kms set-mode azure

Defina o modo KMS para o Azure Key Vault.

**Observação:** o modo KMS será exibido como "Azure Key Vault" quando executar o tsm security kms status, mas você define-o como "azure".

Você precisará do nome do Azure Key Vault e do nome da chave no Azure.

Para obter mais informações, consulte [Azure](#page-3639-0) Key Vault.

#### Sinopse

tsm security kms set-mode azure --key-name "<key\_name>" --vaultname "<vault name>" [global options]

### Opções

--key-name

Obrigatório. O nome da chave assimétrica armazenada no Azure Key Vault.

--vault-name

Obrigatório. O nome do Azure Key Vault.

### Exemplo

Por exemplo, se o Azure Key Vault for chamado tabsrv-keyvault e a chave for tabsrvsandbox-key01 então o comando será:

<span id="page-2735-0"></span>tsm security kms set-mode azure --key-name "tabsrv-sandbox-key01" - -vault-name "tabsrv-keyvault"

### tsm security kms set-mode local

Defina ou redefina o modo do KMS para local. Local é o modo do KMS padrão. Para obter mais informações, consulte o Sistema de [gerenciamento](#page-3630-0) de chaves do Tableau Server.

### Sinopse

<span id="page-2735-1"></span>tsm security kms set-mode local [global options]

### tsm security kms status

Exiba o status da configuração do KMS. O status retornado inclui:
- Status: OK indica que o KMS será acessível pelo Tableau ou pelo nó do controlador, se for uma instalação de vários nós.
- Modo: Local, AWS ou Azure Key Vault. Indica qual modo KMS está sendo usado.
- Criptografe e descriptografe a chave de criptografia principal:

O KMS armazena uma coleção de chaves principais de extração (MEKs). Cada MEK tem:

- Uma ID, por exemplo, 8ddd70df-be67-4dbf-9c35-1f0aa2421521
- Um status "criptografar ou descriptografar chave" ou "somente descriptografar chave". Se a chave for "criptografar ou descriptografar", o Tableau Server criptografará os novos dados com ela. Caso contrário, a chave será usada somente para descriptografia
- Um carimbo de data/hora de criação, por exemplo, "Criado em: 2019-05-29T23:46:54Z".
- Primeira transição para criptografar e descriptografar: um carimbo de data/hora indicando quando a chave se tornou uma chave de criptografia ou descriptografia.
- Transição somente para descriptografia: um carimbo de data/hora indicando quando ocorreu a transição da chave somente para descriptografia.

Outros valores devolvidos dependem do modo KMS.

Quando o modo KMS é AWS, o seguinte é devolvido:

- O ARN (ID) da chave principal do cliente (CMK).
- A região em que a CMK está localizada.
- A ID da chave principal raiz (RMK) em uso. A RMK é uma chave criptografada pela CMK. O Tableau Server descriptografa a CMK fazendo chamadas para o AWS KMS. A RMK é usada para criptografar/descriptografar a chave principal de extração (MEK). A RMK pode mudar, mas haverá somente uma de cada vez.

Quando o modo KMS é o Azure Key Vault, o seguinte é devolvido:

- Nome do cofre: o nome do Azure Key Vault.
- Nome da chave do Azure Key Vault: o nome da chave no cofre.

#### Sinopse

tsm security kms status [global options]

## tsm security maestro-rserve-ssl disable

Desative a conexão Rserve.

Para obter mais informações, consulte Usar scripts R [\(Rserve\)](https://help.tableau.com/current/prep/pt-br/prep_scripts._R.htm#configure-rserve-server-for-tableau-server) no fluxo.

## tsm security maestro-rserve-ssl enable

Configure uma conexão entre um servidor Rserve e o Tableau Server versão 2019.3 ou posterior.

Para obter mais informações, consulte Usar scripts R [\(Rserve\)](https://help.tableau.com/current/prep/pt-br/prep_scripts._R.htm#configure-rserve-server-for-tableau-server) no fluxo.

#### Sinopse

tsm security maestro-rserve-ssl enable --connection-type <maestrorserve-secure | maestro-rserve> --rserve-host <Rserve IP address or host name> --rserve-port <Rserve port> --rserve-username <Rserve username> --rserve-password <Rserve password> --rserve-connect-timeout-ms <RServe connect timeout>

#### Opções

#### --connection-type

Selecione maestro-rserve-secure para habilitar uma conexão segura ou maestro-rserve para habilitar uma conexão não segura. Se você selecionar maestrorserve-secure, especifique o caminho do arquivo de certificado na linha de comando.

--rserve-host

Host

--rserve-port

Porta

--rserve-username

Username

--rserve-password

Senha

--rserve-connect-timeout-ms

O tempo limite de conexão em milissegundos. Por exemplo, --rserve-connecttimeout-ms 900000.

tsm security maestro-tabpy-ssl disable

Desative a conexão TabPy.

Para obter mais informações, consulte Usar scripts [Python](https://help.tableau.com/current/prep/pt-br/prep_scripts_TabPy.htm) no fluxo.

tsm security maestro-tabpy-ssl enable

Configure uma conexão entre um servidor TabPy e o Tableau Server versão 2019.3 ou posterior.

Para obter mais informações, consulte Usar scripts [Python](https://help.tableau.com/current/prep/pt-br/prep_scripts_TabPy.htm) no fluxo.

#### Sinopse

tsm security maestro-tabpy-ssl enable --connection-type <maestrotabpy-secure | maestro-tabpy> --tabpy-host <TabPy IP address or host name> --tabpy-port <TabPy port> --tabpy-username <TabPy username> - tabpy-password <TabPy password> --tabpy-connect-timeout-ms <TabPy connect timeout>

## Opções

--connection-type

Selecione maestro-tabpy-secure para habilitar uma conexão segura ou maestro-tabpy para habilitar uma conexão não segura. Se você selecionar maestrotabpy-secure, especifique o -cf<certificate file path> do arquivo de certificado na linha de comando.

--tabpy-host

Host

--tabpy-port

Porta

--tabpy-username

Username

```
--tabpy-password
```
Senha

--tabpy-connect-timeout-ms

O tempo limite de conexão em milissegundos. Por exemplo, --tabpy-connecttimeout-ms 900000.

# tsm security regenerate-internal-tokens

Esse comando executa as seguintes operações:

- 1. Interrompa o Tableau Server se ele estiver em execução.
- 2. Gera novos certificados SSL internos para o repositório Postgres no servidor de pesquisa.
- 3. Gera novas senhas para todas as senhas gerenciadas internamente.
- 4. Atualiza todas as senhas do repositório Postgres.
- 5. Gera uma nova chave de criptografia para o gerenciamento de chaves do ativo e criptografa os dados de chave do ativo com a nova chave.
- 6. Gera uma nova chave de criptografia para os segredos de configuração (chave principal) e criptografa a configuração com ela.
- 7. Reconfigura e atualiza o Tableau Server com todos esses segredos. Em uma implantação distribuída, esse comando também distribui a reconfiguração e atualiza todos os nós no cluster.
- 8. Regenera uma nova chave principal, adiciona-a ao arquivo principal do repositório de chaves e cria novos tokens de segurança para uso interno.
- 9. Inicia o Tableau Server.

Se você planeja adicionar um nó ao cluster depois de executar esse comando, será necessário gerar um novo arquivo de configuração do nó para atualizar os tokens, chaves e segredos gerados por esse comando. Consulte Instalar e configurar nós [adicionais.](#page-593-0)

Para obter mais informações sobre as senhas internas, consulte [Gerenciar](#page-2004-0) segredos do ser[vidor](#page-2004-0).

Sinopse

tsm security regenerate-internal-tokens [options] [global options]

## Opções

#### --ignore-prompt

Opcional.

Execute uma reinicialização (se necessário) sem avisar. Essa opção cancela apenas o prompt. O comportamento de reinicialização fica inalterado.

--request-timeout <tempo limite em segundos>

Opcional.

Aguarde o tempo predefinido para que o comando seja concluído. O valor padrão é 1800 (30 minutos).

# tsm security repository-ssl disable

Interrompe o tráfego de criptografia entre o repositório e outros componentes do servidor, além de interromper o suporte de conexões diretas dos clientes do Tableau.

### Sinopse

tsm security repository-ssl disable [global-options]

# tsm security repository-ssl enable

Quando o repositório é local, habilita o SSL e gera os arquivos .crt e .key do servidor usados para o tráfico criptografado entre o repositório Postgres e outros componentes do servidor.

A partir da versão 2021.4, ao usar um repositório externo, importa os arquivos .crt e key do servidor usados para criptografar o tráfego entre o repositório PostgreSQL externo e os componentes do Tableau Server.

Ao habilitá-lo, você tem a opção de habilitar o SSL por conexões diretas dos clientes do Tableau com o servidor.

### Sinopse

tsm security repository-ssl enable [options] [global options]

## Opções

## -i, --internal-only

Opcional. Essa opção se aplica apenas quando o repositório é local para o Tableau Server e não está configurado externamente para o Tableau Server. Essa opção não deve ser usada para Tableau Server configurado com Repositório Externo.

Ao definido como --internal-only, o Tableau Server usa o SSL entre o repositório e outros componentes do servidor. E é compatível com, mas não exige o SSL para conexões diretas por meio de usuários do tableau ou readonly.

Se essa opção não estiver definida, o Tableau Server exige o SSL para o tráfego entre o repositório e outros componentes do servidor, bem como para as conexões diretas dos clientes do Tableau (para conexões por meio de usuários do tableau ou readonly).

Ao especificar esta opção, também será necessário concluir as etapas descritas em [Configurar](#page-2067-0) Postgres SSL para permitir conexões diretas de clientes.

### -c, --certificate

Opcional. Adicionado na versão 2021.4. Essa opção é aplicável apenas ao Tableau Server configurado com Repositório externo e pode ser usada para habilitar ou desabilitar conexões SSL após a instalação.

Essa opção permite habilitar o uso de conexões SSL/TSL entre o Tableau Server e o repositório externo. Ao usar essa opção, forneça o caminho completo para o arquivo de certificado SSL, incluindo o nome do arquivo para o Repositório externo. Esse arquivo é igual ao usado ao habilitar o repositório externo.

# tsm security repository-ssl get-certificate-file

Obtenha o arquivo de certificado público usado na comunicação SSL com o repositório do Tableau. O SSL deve estar habilitado na comunicação com o repositório antes que seja

possível recuperar um certificado. O arquivo de certificado é distribuído automaticamente aos clientes internos do repositório no cluster do Tableau Server. Para habilitar a conexão de clientes remotos por SSL com o repositório, é necessário copiar o arquivo de certificado público de cada cliente.

Este comando funciona apenas para Tableau Server que usa um Repositório local e resultará em um erro quando o Tableau Server for configurado com um Repositório externo.

## Sinopse

tsm security repository-ssl get-certificate-file [global-options]

## Opções

-f, --file

Obrigatório.

Caminho e nome de arquivo completos (com extensão .cert) do local onde o arquivo de configuração deverá ser salvo. Se existir um arquivo duplicado, ele será substituído.

# tsm security repository-ssl list

Retorna a configuração do SSL do repositório existente (Postgres).

### Sinopse

tsm security repository-ssl list [global-options]

# tsm security rotate-coordination-service-secrets

### **Versão:** adicionado na versão 2022.1.

Gera novos certificados, chaves e armazenamentos confiáveis usados pelo Serviço de Coordenação para conexões seguras.

### Sinopse

```
tsm security rotate-coordination-service-secrets [options]
[global options]
```
### Opções

--coord-svc-restart-timeout <seconds>

Opcional.

Aguarde o número especificado de segundos para que o Serviço de Coordenação seja reiniciado. Padrão: 1200 (20 minutos).

```
--ignore-prompt
```
Opcional.

Execute uma reinicialização (se necessário) sem avisar.

--request-timeout <seconds>

Opcional.

Aguarde o número especificado de segundos para que o comando seja concluído. Padrão: 1800 (30 minutos).

# Opções globais

-h, --help

Opcional.

Exibir a ajuda do comando.

-p, --password <senha>

Obrigatório, com -u ou --username se não tiver sessões ativas.

Especificar a senha do usuário especificado no -u ou --username.

Se a senha tiver espaços ou caracteres especiais, coloque-a entre aspas:

--password 'my password'

-s, --server https://<hostname>:8850

Opcional.

Usar o endereço definido para o Gerenciador de serviços do Tableau. A URL deve começar com https, incluir a porta 8850 e usar o nome do servidor, não o endereço IP. Por exemplo, https://<tsm\_hostname>:8850. Se nenhum servidor for especificado, o https://<localhost | dnsname>:8850 é considerado.

--trust-admin-controller-cert

Opcional.

Use este sinalizador para confiar no certificado autoassinado do controlador TSM. Para obter mais informações sobre confiança de certificado e conexões CLI, consulte [Conexão](#page-267-0) de clientes do TSM.

```
-u, --username <usuário>
```
Obrigatório se nenhuma sessão estiver ativa, com -p ou --password.

Especificar uma conta de usuário. Se não incluir essa opção, o comando é executado usando as credenciais de logon.

# tsm settings

È possível usar os comandos tsm settings para exportar (obter) e importar (definir) valores de configuração.

- $\cdot$  tsm [settings](#page-2746-0) clone
- tsm [settings](#page-2747-0) export
- tsm [settings](#page-2747-1) import

**Importante**: o arquivo de configuração do servidor mencionado neste tópico inclui uma cópia do arquivo principal do repositório de chaves usado para criptografar segredos de configuração. Recomendamos que tome medidas adicionais para a segurança do arquivo de configuração do nó por meio dos mecanismos como descrito em [Proteção](#page-2007-0) de segredos para operações de [importação](#page-2007-0) e exportação.

## <span id="page-2746-0"></span>tsm settings clone

Crie uma "carga útil de clonagem" que consiste na configuração e topologia da instalação do Tableau Server (incluindo portas e serviços externos). Essa carga útil pode ser usada para recriar uma cópia exata da instalação do servidor. Esse comando foi projetado para funcionar melhor com uma instalação do Servidor que inclui um repositório externo e um armazenamento de arquivos externo. Para obter detalhes sobre como usar a carga útil do clone para criar uma cópia de uma instalação, consulte Clone do [Tableau](#page-444-0) Server.

#### Sinopse

tsm settings clone --output-directory <output-directory> [global options]

### Opções

-d, --output-directory <output-directory>

Obrigatório.

Especifica o local no qual a carga útil do clone será gravada.

# <span id="page-2747-0"></span>tsm settings export

Exporta a configuração e a topologia do servidor atual para um arquivo.

Os seguintes arquivos não são exportados ou importados com os comandos tsm set-

tings import ou tsm settings export. Você deve gerenciar esses arquivos manualmente:

- Arquivo de certificado SAML
- Arquivo-chave SAML
- Arquivo de metadados IdP SAML
- OpenID.static.file
- Arquivo Kerberos.keytab
- Arquivo keytab do Kerberos LDAP
- Arquivo de conf. Kerberos LDAP
- Arquivo de certificado SSL mútuo
- Arquivo de revogação SSL mútuo
- Arquivo de logotipo do cabeçalho de personalização
- Arquivo de logotipo de logon de personalização
- Arquivo de logotipo compacto de personalização

#### Sinopse

```
tsm settings export --output-config-file <path/to/output file.json>
[global options]
```
### Opções

```
-f, --output-config-file <file>
```
Obrigatório.

Especifica a localização e o nome do arquivo criado por essa operação.

## <span id="page-2747-1"></span>tsm settings import

Importa a configuração ou topologia do servidor.

Os seguintes arquivos não são exportados ou importados com os comandos tsm settings export ou tsm settings import. Você deve gerenciar esses arquivos manualmente:

- Arquivo de certificado SAML
- Arquivo-chave SAML
- Arquivo de metadados IdP SAML
- OpenID.static.file
- Arquivo Kerberos.keytab
- Arquivo keytab do Kerberos LDAP
- Arquivo de conf. Kerberos LDAP
- Arquivo de certificado SSL mútuo
- Arquivo de revogação SSL mútuo
- · Arquivo de logotipo do cabeçalho de personalização
- Arquivo de logotipo de logon de personalização
- Arquivo de logotipo compacto de personalização

### Sinopse

```
tsm settings import --import-config-file <path/to/import file.json>
[global options]
```
### Opções

-f,--import-config-file <FILE>

Obrigatório.

Caminho para o arquivo de entrada.

--config-only

Opcional.

--topology-only

Opcional.

-frc, --force-keys

Opcional.

Faça com que uma chave seja adicionada à configuração, mesmo que não tenha existido anteriormente.

# Opções globais

-h, --help

Opcional.

Exibir a ajuda do comando.

-p, --password <senha>

Obrigatório, com -u ou --username se não tiver sessões ativas.

Especificar a senha do usuário especificado no -u ou --username.

Se a senha tiver espaços ou caracteres especiais, coloque-a entre aspas:

--password 'my password'

-s, --server https://<hostname>:8850

Opcional.

Usar o endereço definido para o Gerenciador de serviços do Tableau. A URL deve começar com https, incluir a porta 8850 e usar o nome do servidor, não o endereço IP. Por exemplo, https://<tsm\_hostname>:8850. Se nenhum servidor for especificado, o https://<localhost | dnsname>:8850 é considerado.

--trust-admin-controller-cert

Opcional.

Use este sinalizador para confiar no certificado autoassinado do controlador TSM. Para obter mais informações sobre confiança de certificado e conexões CLI, consulte [Cone](#page-267-0)xão de [clientes](#page-267-0) do TSM.

-u, --username <usuário>

Obrigatório se nenhuma sessão estiver ativa, com -p ou --password.

Especificar uma conta de usuário. Se não incluir essa opção, o comando é executado usando as credenciais de logon.

# tsm sites

 $\acute{\text{E}}$  possível usar os comandos  $\tan$  sites para exportar um site existente e importá-lo para um novo site (também chamado de migração de site) e para importar o novo site. O comando unlock está disponível caso um erro bloqueie um site.

Os comandos tsm sites usarão o armazenamento de arquivos local para armazenar os dados de exportação e importação. Se estiver executando um cluster do Tableau com vários nós, execute os comandos tsm sites em um Tableau Server que estiver com o Processador de dados em execução. Para mais informações sobre o processo do processador de dados e os processos que o exigem, consulte [Processos](#page-3074-0) do Tableau Server.

**Observação:** ao migrar sites entre instâncias do Tableau Server, o site de destino deve estar em uma versão do Tableau Server que é igual ou posterior à versão do Tableau Server para o site de origem. Os sites de origem e de destino devem ser de versões compatíveis do Tableau Server.

Para obter as etapas mais abrangentes de como exportar um site, consulte [Exportar](#page-2257-0) ou importar um [site](#page-2257-0).

- $\cdot$  tsm sites [export](#page-2751-0)
- $\cdot$  tsm sites [import](#page-2752-0)
- tsm sites [import-verified](#page-2754-0)
- $\cdot$  tsm sites [unlock](#page-2755-0)

## <span id="page-2751-0"></span>tsm sites export

Exporta um site específico do Tableau Server para um arquivo .zip. Exporte um site para arquivar as configurações em um momento específico ou para completar a primeira etapa de um processo de migração de site.

**Observação**: os comandos tsm sites import e tsm sites export podem deixar um site em estado bloqueado se um erro ocorrer. Para desbloquear um site, use o comando tsm sites unlock.

#### Sinopse

```
tsm sites export --site-id <source-siteID> --file <export-file>
[options] [global options]
```
#### Opções

-f,--file <export-file>

Obrigatório.

Especifica o nome do arquivo no qual o Tableau Server salva todas as informações do site.

Este arquivo é gerado para o diretório definido na variável basefilepath.site\_ export.exports do TSM. Como padrão:

/var/opt/tableau/tableau\_server/data/tabsvc/files/siteexports

Para obter mais informações sobre os caminhos do arquivo e como criá-los, consulte tsm File [Paths.](#page-2799-0)

-id,--site-id <source-siteID>

Obrigatório.

A ID do site sendo exportado. Você poderá obter a ID do site pela URL quando estiver conectado a um site por meio de um navegador da Web. Para obter informações sobre como localizar a ID do site, consulte [Preparar](#page-2258-0) os sites de origem e destino.

-ow,--overwrite

Opcional.

Substitui um arquivo de exportação do mesmo nome já existente.

--request-timeout <tempo limite em segundos>

Opcional.

Aguarde o tempo predefinido para que o comando seja concluído. O valor padrão é 43.200 (720 minutos).

## <span id="page-2752-0"></span>tsm sites import

Este comando usa o arquivo .zip criado com tsm sites export para gerar um conjunto de arquivos .csv que mostra como as configurações do site de origem exportado mapearão para o próximo site de destino.

Por padrão, o arquivo .zip é gerado e salvo no diretório siteexports, em:

/var/opt/tableau/tableau\_server/data/tabsvc/files/siteexports

Antes de usar este comando, copie o arquivo .zip para o diretório no qual o Tableau espera que ele esteja. Este local está definido na variável basefilepath.site import.exports do TSM. Por padrão, o diretório de importação é:

/var/opt/tableau/tableau\_server/data/tabsvc/files/siteimports

Para obter mais informações sobre os caminhos do arquivo e como criá-los, consulte [tsm](#page-2799-0) File [Paths.](#page-2799-0)

**Observação**: os comandos tsm sites import e tsm sites export podem deixar um site em estado bloqueado se um erro ocorrer. Para desbloquear um site, use o comando tsm sites unlock.

#### Sinopse

```
tsm sites import --file <export-file.zip> --site-id <target-siteID>
[options] [global options]
```
#### Opções

-f,--file <export-file.zip>

Obrigatório.

Nome do arquivo .zip criado pelo processo tsm sites export, e que deve ser copiado no diretório de importação. Como padrão:

/var/opt/tableau/tableau\_server/data/tabsvc/files/siteimports

-id,--site-id <target-siteID>

Obrigatório.

A ID do novo site para o qual está sendo importado (o site de destino). Para obter informações sobre como localizar a ID do site, consulte [Preparar](#page-2258-0) os sites de origem e des[tino.](#page-2258-0)

-c,--continue-on-ignorable-errors

Opcional.

Continuar importação de site se ocorrerem erros que podem ser ignorados. Esses erros podem indicar problemas com a importação de uma pasta de trabalho ou fonte de dados específica.

-k,--no-verify

Opcional.

Ignora a verificação de arquivos de mapeamento.

-m, --override-schedule-mapper <mapping-file.csv>

Opcional.

Agenda um arquivo de mapeamento para anular o mapeamento normal por nome.

--request-timeout <tempo limite em segundos>

Opcional.

Aguarde o tempo predefinido para que o comando seja concluído. O valor padrão é 7.200 (120 minutos).

## <span id="page-2754-0"></span>tsm sites import-verified

Especifica o diretório que contém arquivos de mapeamento .csv de um site exportado, para importar a um novo site. Esta é a etapa final de um processo de migração de site.

Sinopse

```
tsm sites import-verified --import-job-dir <importjob-directory> --
site-id <target-siteID> [options] [global options]
```
### Opções

-id,--site-id <target-siteID>

Obrigatório.

A ID do novo site para o qual está sendo importado (o site de destino). Para obter informações sobre como localizar a ID do site, consulte [Preparar](#page-2258-0) os sites de origem e des[tino.](#page-2258-0)

-w, --import-job-dir <importjob-directory>

Obrigatório.

Pai do diretório mappings que contém o arquivo .csv do site exportado (origem). O nome deste diretório pai inclui a ID de importação, a data e a hora. Por exemplo:

```
/var/opt/tableau/tableau_ser-
ver/data/tabsvc/files/siteimports/working/import_ff00_
20180102022014457
```
--request-timeout <tempo limite em segundos>

Opcional.

Aguarde o tempo predefinido para que o comando seja concluído. O valor padrão é 7.200 (120 minutos).

# <span id="page-2755-0"></span>tsm sites unlock

Use este comando para desbloquear um site.

Opções

-id,--site-id <target-siteID>

Obrigatório.

A ID do site sendo desbloqueado. Para obter informações sobre como localizar a ID do site, consulte [Preparar](#page-2258-0) os sites de origem e destino.

-d, --desired-state <state to leave unlocked site in>

Opcional.

O estado em que o site deve ser deixado após ser desbloqueado. As opções são "ativo" e "suspenso". O padrão é "ativo" se não for especificado.

Por exemplo:

tsm sites unlock -id mysite -d suspended

--request-timeout <tempo limite em segundos>

Opcional.

Aguarde o tempo predefinido para que o comando seja concluído. O valor padrão é 300 (5 minutos).

# Opções globais

-h, --help

Opcional.

Exibir a ajuda do comando.

```
-p, --password <senha>
```
Obrigatório, com -u ou --username se não tiver sessões ativas.

Especificar a senha do usuário especificado no -u ou --username.

Se a senha tiver espaços ou caracteres especiais, coloque-a entre aspas:

--password 'my password'

-s, --server https://<hostname>:8850

Opcional.

Usar o endereço definido para o Gerenciador de serviços do Tableau. A URL deve começar com https, incluir a porta 8850 e usar o nome do servidor, não o endereço IP. Por exemplo, https://<tsm\_hostname>:8850. Se nenhum servidor for especificado, o https://<localhost | dnsname>:8850 é considerado.

--trust-admin-controller-cert

Opcional.

Use este sinalizador para confiar no certificado autoassinado do controlador TSM. Para obter mais informações sobre confiança de certificado e conexões CLI, consulte [Conexão](#page-267-0) de clientes do TSM.

-u, --username <usuário>

Obrigatório se nenhuma sessão estiver ativa, com -p ou --password.

Especificar uma conta de usuário. Se não incluir essa opção, o comando é executado usando as credenciais de logon.

# tsm start

É possível usar o comando tsm start para iniciar o Tableau Server. Se o servidor já estiver em execução, esse comando não faz nada.

Sinopse

tsm start [option][global options]

Opção

--request-timeout <tempo limite em segundos>

Opcional.

Aguarde o tempo predefinido para que o comando seja concluído. O valor padrão é 1800 (30 minutos).

# Opções globais

-h, --help

Opcional.

Exibir a ajuda do comando.

#### -p, --password <senha>

Obrigatório, com -u ou --username se não tiver sessões ativas.

Especificar a senha do usuário especificado no -u ou --username.

Se a senha tiver espaços ou caracteres especiais, coloque-a entre aspas:

--password 'my password'

-s, --server https://<hostname>:8850

Opcional.

Usar o endereço definido para o Gerenciador de serviços do Tableau. A URL deve começar com https, incluir a porta 8850 e usar o nome do servidor, não o endereço IP. Por exemplo, https://<tsm\_hostname>:8850. Se nenhum servidor for especificado, o https://<localhost | dnsname>:8850 é considerado.

--trust-admin-controller-cert

Opcional.

Use este sinalizador para confiar no certificado autoassinado do controlador TSM. Para obter mais informações sobre confiança de certificado e conexões CLI, consulte [Cone](#page-267-0)xão de [clientes](#page-267-0) do TSM.

-u, --username <usuário>

Obrigatório se nenhuma sessão estiver ativa, com -p ou --password.

Especificar uma conta de usuário. Se não incluir essa opção, o comando é executado usando as credenciais de logon.

# tsm status

Você pode usar o comando tsm statuspara exibir o status do Tableau Server e serviços individuais (processos) executados como parte do Tableau Server.

### Sinopse

tsm status [global options]

## Opções

-v, --verbose

Opcional.

Exibe o status para cada nó no cluster do Tableau Server.

tsm status retornará um destes possíveis status para um nó do Tableau Server:

- <sup>l</sup> RUNNING: o nó está em execução sem status de erro para todos os serviços ou processos.
- <sup>l</sup> DEGRADED: o nó está sendo executado com um ou mais serviços primários, como o repositório, em um estado de erro. Se você tiver uma única instância do Serviço de mensagens e ela falhar,
- <sup>l</sup> ERROR: todos os serviços ou processos primários estão em estado de erro no nó.
- STOPPED: o nó é interrompido, sem status de erro.

Ao executar tsm status com a opção --verbose, o TSM retornará um status para cada serviço individual (processo). As possíveis mensagens de status incluem:

- $\bullet$  is running: o serviço está em execução.
- · status is unavailable: o status não pode ser determinado, assim como ocorre quando os serviços estão em inicialização.
- is in a degraded state: o serviço está em execução, mas retorna erros. Este status indica que o serviço não foi instalado corretamente, não foi configurado ou falhou de alguma forma.
- $\bullet$  is in an error state: o serviço está em execução, mas retorna erros. Este status indica que o serviço não foi instalado corretamente ou não foi configurado.
- is synchronizing: o processo de armazenamento de arquivos está sincronizando com outra instância do Armazenamento de arquivos.
- $\bullet$  is decommissioning: o processo de armazenamento de arquivos está sendo desativado.
- is running (Active Repository): o repositório ativo está em execução. Este é o status esperado.
- <sup>l</sup> is running (Passive Repository): o repositório passivo está em execução. Este é o status esperado quando há dois repositórios configurados.
- **·** is stopped: o serviço é interrompido. Isso não significa que um serviço esteja em um estado de erro ou problema. Alguns serviços só são executados quando necessário (o serviço de manutenção de banco de dados, por exemplo).

# Opções globais

```
-h, --help
```
Opcional.

Exibir a ajuda do comando.

-p, --password <senha>

Obrigatório, com -u ou --username se não tiver sessões ativas.

Especificar a senha do usuário especificado no -u ou --username.

Se a senha tiver espaços ou caracteres especiais, coloque-a entre aspas:

--password 'my password'

-s, --server https://<hostname>:8850

Opcional.

Usar o endereço definido para o Gerenciador de serviços do Tableau. A URL deve começar com https, incluir a porta 8850 e usar o nome do servidor, não o endereço IP. Por exemplo, https://<tsm\_hostname>:8850. Se nenhum servidor for especificado, o https://<localhost | dnsname>:8850 é considerado.

--trust-admin-controller-cert

Opcional.

Use este sinalizador para confiar no certificado autoassinado do controlador TSM. Para obter mais informações sobre confiança de certificado e conexões CLI, consulte [Conexão](#page-267-0) de clientes do TSM.

-u, --username <usuário>

Obrigatório se nenhuma sessão estiver ativa, com -p ou --password.

Especificar uma conta de usuário. Se não incluir essa opção, o comando é executado usando as credenciais de logon.

# tsm stop

É possível usar o comando tsm stop para interromper o Tableau Server. Se o Tableau Server já estiver interrompido, esse comando não faz nada.

### Sinopse

tsm stop [option] [global options]

## Opções

--ignore-node-status <nodeID>

Opcional.

Ignore o status do nó ou dos nós especificados ao determinar se houve uma interrupção do servidor. Essa opção é útil para a remoção de um nó danificado. Separe vários nós por vírgulas.

Por exemplo, se os nós 2, 3 e 5 não estiverem respondendo corretamente: tsm stop --ignore-node-status node2, node3, node5

Observação: opção adicionada na versão 2020.1

--request-timeout <tempo limite em segundos>

Opcional.

Aguarde o tempo predefinido para que o comando seja concluído. O valor padrão é 1800 (30 minutos).

# Opções globais

-h, --help

Opcional.

Exibir a ajuda do comando.

### -p, --password <senha>

Obrigatório, com -u ou --username se não tiver sessões ativas.

Especificar a senha do usuário especificado no -u ou --username.

Se a senha tiver espaços ou caracteres especiais, coloque-a entre aspas:

--password 'my password'

-s, --server https://<hostname>:8850

Opcional.

Usar o endereço definido para o Gerenciador de serviços do Tableau. A URL deve começar com https, incluir a porta 8850 e usar o nome do servidor, não o endereço IP. Por exemplo, https://<tsm\_hostname>:8850. Se nenhum servidor for especificado, o https://<localhost | dnsname>:8850 é considerado.

--trust-admin-controller-cert

Opcional.

Use este sinalizador para confiar no certificado autoassinado do controlador TSM. Para obter mais informações sobre confiança de certificado e conexões CLI, consulte [Conexão](#page-267-0) de clientes do TSM.

-u, --username <usuário>

Obrigatório se nenhuma sessão estiver ativa, com -p ou --password.

Especificar uma conta de usuário. Se não incluir essa opção, o comando é executado usando as credenciais de logon.

# tsm topology

Use os comandos de tsm topology para preparar os nós do Repositório de arquivos para a remoção segura ou para colocá-los de volta em modo leitura/gravação. Também é possível iniciar um failover de repositório, obter uma lista de nós ou portas, obter o arquivo de configuração bootstrap exigido para incluir nós adicionais ao seu cluster, remover nós, configurar o repositório externo e o Armazenamento de arquivos externo.

**Importante:** ao fazer alterações na topologia, você precisa aplicar as alterações pendentes para que as alterações entrem em vigor. Para obter mais informações, consulte tsm [pending](#page-2707-0)[changes.](#page-2707-0)

- [cleanup-coordination-service](#page-2765-0)
- [deploy-coordination-service](#page-2766-0)
- external-services
	- $\bullet$  gateway
		- [gateway](#page-2767-0) disable
		- [gateway](#page-2767-1) enable
		- [gateway](#page-2768-0) update
	- $\cdot$  [list](#page-2768-1)
	- repository
		- [disable](#page-2769-0)
		- $\cdot$  [enable](#page-2769-1)
		- [replace-host](#page-2771-0)
	- storage (filestore)
		- [storage](#page-2773-0) disable
		- [storage](#page-2773-1) enable
		- storage [switch-share](#page-2774-0)
- [failover-repository](#page-2774-1)
- $\cdot$  filestore
	- $\bullet$  [decommission](#page-2776-0)
	- [recomissionamento](#page-2777-0)
- [list-nodes](#page-2777-1)
- [list-ports](#page-2778-0)
- node-nickname
	- $\cdot$  [list](#page-2778-1)
	- [remove](#page-2779-0)
	- [set](#page-2779-1)
- nós
	- [get-bootstrap-file](#page-2780-0)
- [remove-nodes](#page-2782-0)
- $\cdot$  [set-node-role](#page-2783-0)
- $\cdot$  [set-ports](#page-2785-0)
- [set-process](#page-2786-0)
- [toggle-coordination-service](#page-2787-0)

# <span id="page-2765-0"></span>tsm topology cleanup-coordination-service

**Observação:** começando com a versão 2020.1.0, todos os comandos do ensemble de serviço de coordenação requerem entrada para um prompt "y/n", confirmando que haverá reinicialização do servidor. Para executar esses comandos sem entrada, inclua a opção --ignore-prompt.

Use o comando tsm topology cleanup-coordination-service para remover o ensemble do Serviço de coordenação de não produção doTableau Server depois de implantar um novo ensemble. Esse comando remove as instâncias antigas do Serviço de coordenação em todos os nós no ensemble do Serviço de coordenação de não produção e é necessário após implantar um novo ensemble desse serviço. Para saber mais sobre os ensembles do Serviço de coordenação, consulte Implantar um [ensemble](#page-638-0) do Serviço de coor[denação](#page-638-0).

Na versão 2020.1.0 e posterior, o comando tsm topology deploy-coordinationservice também remove o ensemble antigo. Não há necessidade de executar este comando separadamente, a menos que a implantação falhe.

#### Sinopse

tsm topology cleanup-coordination-service [option] [global options]

Opção

--request-timeout <tempo limite em segundos>

Opcional.

Aguarde o tempo predefinido para que o comando seja concluído. O valor padrão é 2.700 (45 minutos).

## <span id="page-2766-0"></span>tsm topology deploy-coordination-service

**Observação:** começando com a versão 2020.1.0, todos os comandos do ensemble de serviço de coordenação requerem entrada para um prompt "y/n", confirmando que haverá reinicialização do servidor. Para executar esses comandos sem entrada, inclua a opção - ignore-prompt.

É possível usar o comando tsm topology deploy-coordination-service para implantar o Serviço de coordenação do Tableau Server. Este comando implanta um ensemble do Serviço de coordenação, que é um conjunto de instâncias do Serviço de coordenação, executadas em nós especificados no cluster do servidor. Para saber mais sobre os ensembles do Serviço de coordenação, inclusive quantos nós no cluster devem ter uma instância do Serviço de coordenação, consulte Implantar um ensemble do Serviço de [coordenação.](#page-638-0)

Na versão 2020.1.0 e posterior, o comando tsm topology deploy-coordination-ser- $\rm{vice}$  também remove o ensemble antigo. Não há necessidade de executar o comando  $\rm{cle}$ anup-coordination-service separadamente.

#### Sinopse

```
tsm topology deploy-coordination-service --nodes <nodeID,nodeID,...>
[option] [global-options]
```
#### Opções

```
-n, --nodes <nodeID, nodeID, ...>
```
Obrigatório.

As IDs dos nós para a incluir no novo ensemble do Serviço de coordenação, separadas por vírgulas. Especifique 1, 3 ou 5 nós do Serviço de coordenação, dependendo do número total de nós no cluster. Para obter mais informações, consulte O [quórum](#page-640-0) do Serviço de [coordenação](#page-640-0).

--request-timeout <tempo limite em segundos>

Opcional.

Aguarde o tempo predefinido para que o comando seja concluído. O valor padrão é 2.700 (45 minutos).

## <span id="page-2767-0"></span>tsm topology external-services gateway disable

Desabilite todas as instâncias do Gateway Independente no Tableau Server.

#### Sinopse

```
tsm topology external-services gateway disable [options] [global
options]
```
## Opções

--request-timeout <tempo limite em segundos>

Opcional.

Aguarde o tempo predefinido para que o comando seja concluído. O valor padrão é 2.700 (45 minutos).

## <span id="page-2767-1"></span>tsm topology external-services gateway enable

Habilite instâncias do Independent Gateway no Tableau Server.

Sinopse

```
tsm topology external-services gateway enable [options] [global
options]
```
### Opções

-c, --config <configuration-file>

**Obrigatório** 

Especifica o nome do arquivo JSON que contém detalhes de configuração para todas as instâncias do Independent Gateway.

# <span id="page-2768-0"></span>tsm topology external-services gateway update

Use este comando para atualizar a configuração do Tableau Independent Gateway Server. Você precisa fazer isso se adicionar ou remover instâncias adicionais do Independent Gateway ou se atualizar o Independent Gateway. Reúna quaisquer alterações nos computadores do Independent Gateway e atualize o arquivo de configuração antes de executar este comando.

## Sinopse

tsm topology external-services gateway update [option] [global options]

## Opção

-c, --config <configuration-file>

### Obrigatório

Especifica o nome do arquivo JSON que contém detalhes de configuração para todas as instâncias do Independent Gateway.

# <span id="page-2768-1"></span>tsm topology external-services list

Use o comando tsm topology external-service-list para obter um serviço usado para o Repositório externo do Tableau Server. Por exemplo, se você configurou o Tableau Server para usar o Amazon RDS, você verá a seguinte mensagem:

*Esses serviços configurados externamente estão sendo usados pelo Tableau Server:*

*- pgsql*

## Sinopse

tsm topology external-service list [global options]

Opção

<span id="page-2769-0"></span>Não há opções para este comando.

# tsm topology external-services repository disable -n nodeN

Use o comando tsm topology external-services repository disable para interromper o uso do repositório externo e reconfigurar a instalação para usar um repositório local. Isso migrará os dados para um repositório local e configurará o Tableau Server para usar o repositório local.

### Sinopse

tsm topology external-services repository disable -n nodeN

## Opção

-n, --node-name <nodeID>

Obrigatório.

Especifica a ID do nó para onde o repositório deve ser movido.

Importante: isso não interrompe ou exclui a instância de RDS. Para obter mais informações sobre como excluir uma instância de RDS, consulte [Exclusão](https://docs.aws.amazon.com/AmazonRDS/latest/UserGuide/USER_DeleteInstance.html#USER_DeleteInstance.NoSnapshot) de uma ins[tância](https://docs.aws.amazon.com/AmazonRDS/latest/UserGuide/USER_DeleteInstance.html#USER_DeleteInstance.NoSnapshot) de DB no site do AWS.

# <span id="page-2769-1"></span>tsm topology external-services repository enable

Use o comando tsm topology external-services repository enable para configurar o Tableau Server para usar um repositório externo. Esse comando pode ser usado durante a instalação de um novo Tableau Server para configurar o repositório externo. Se executado em um Tableau Server já existente e em execução, esse comando migrará os dados do nó local

para o repositório externo e configurará o Tableau Server para usar o repositório externo após a conclusão da migração.

#### Sinopse

tsm topology external-services repository enable -f <filename>.json -c <ssl certificate file>.pem

### Opções

--f <file name>

Obrigatório.

Caminho e nome de arquivo completos do local onde o arquivo de configuração foi salvo. Para obter mais informações, consulte [Reconfigurar](#page-3709-0) o repositório do Tableau [Server](#page-3709-0).

--c <ssl certificate file>

Obrigatório para as versões 2021.2 e 2021.2.1. Opcional para versões 2021.2.2 e posteriores.

Para configurações SSL, baixe o arquivo de certificado e especifique o arquivo para uso com essa opção.

- 1. Amazon RDS: consulte Uso de SSL para [criptografar](https://docs.aws.amazon.com/AmazonRDS/latest/UserGuide/CHAP_PostgreSQL.html#PostgreSQL.Concepts.General.SSL) a conexão a uma instância de [banco](https://docs.aws.amazon.com/AmazonRDS/latest/UserGuide/CHAP_PostgreSQL.html#PostgreSQL.Concepts.General.SSL) de dados.
- 2. Banco de dados do Azure: consulte Configurar a [conectividade](https://docs.microsoft.com/pt-br/azure/postgresql/concepts-ssl-connection-security) TLS no banco de dados do Azure para [PostgreSQL.](https://docs.microsoft.com/pt-br/azure/postgresql/concepts-ssl-connection-security)
- 3. Instância PostgreSQL autônoma: consulte [Configurar](#page-3703-0) o SMTP .

--no-ssl

Opcional. Esta opção está disponível nas versões 2021.2.2 e posteriores.

Isso significa que o SSL não é necessário ao se conectar ao Repositório externo. Se você não precisa usar conexões criptografadas, também deve configurar o Repositório externo para permitir conexões não criptografadas. Ao usar esta opção, as conexões

serão criptografadas se o repositório externo estiver configurado para oferecer suporte a conexões TLS/SSL. Caso contrário, o Tableau Server usará conexões não criptografadas.

Ignora a verificação para ver se o repositório externo já está configurado para uso com o Tableau Server. Essa opção normalmente não é recomendada, pois pode fazer com que o mesmo repositório seja usado por várias instalações do Tableau Server, o que pode causar erros. Esta opção pode ser útil para fins de teste ou recuperação de desastres.

--skip-state-check

Opcional. Esta opção está disponível nas versões 2022.3.0 e posteriores.

Ignora a verificação para ver se o repositório externo já está configurado para uso com o Tableau Server. Essa opção pode ser útil para fins de teste ou recuperação de desastres, mas não é recomendada para uso normal, pois pode fazer com que o mesmo repositório seja usado por várias instalações do Tableau Server.

# <span id="page-2771-0"></span>tsm topology external-services repository replace-host

Este comando atualiza as configurações do Tableau Server para usar o repositório externo especificado. Use o comando tsm topology external-services repository replace-host para reconfigurar o Tableau Server para usar o novo repositório externo imediatamente, sem mover dados do repositório externo atual para ele. Pode ser necessário migrar manualmente os dados. Só faça isso depois de ter avaliado completamente e entendido o impacto da potencial perda de dados.

Esse comando pode ser usado nos seguintes cenários:

- <sup>l</sup> Expiração planejada dos certificados SSL usados pelas instâncias RDS: as instâncias RDS precisam ser atualizadas com os novos certificados, e o Tableau Server precisa ser configurado para usar o novo arquivo de certificado para se conectar à instância RDS.
- <sup>l</sup> Recuperação de desastres: use isso para se conectar a uma nova instância RDS em cenários de recuperação de desastres. Para obter mais informações, consulte [Criar](#page-3685-0)
uma instância de banco de dados [PostgreSQL](#page-3685-0) no Serviço de banco de dados relacional [\(RDS\)](#page-3685-0) da AWS

## Sinopse

```
tsm topology external-services repository replace-host -f <file-
name>.json -c <ssl certificate file>.pem
```
## Opções

## -f <file name>

## Obrigatório.

Caminho e nome de arquivo completos do local onde o arquivo de configuração foi salvo. Para obter mais informações, consulte [Reconfigurar](#page-3709-0) o repositório do Tableau [Server](#page-3709-0).

## -c <ssl certificate file>

## Opcional.

O arquivo de certificado é o certificado a ser importado para permitir conexões com a instância. Para RDS, esse é o certificado CA usado para assinar o certificado da instância. Ele é geralmente o arquivo de certificado raiz rds-ca-XXXX-root.pem mais recente. Use esse parâmetro para atualizar o Tableau Server se o certificado tiver sido alterado na instância RDS.

Para obter mais informações, consulte Uso de SSL/TLS para [criptografar](https://docs.aws.amazon.com/AmazonRDS/latest/UserGuide/UsingWithRDS.SSL.html) a conexão com a uma [instância](https://docs.aws.amazon.com/AmazonRDS/latest/UserGuide/UsingWithRDS.SSL.html) de banco de dados.

Para obter mais informações sobre como obter o arquivo .pem, consulte Uso de [SSL](https://docs.aws.amazon.com/AmazonRDS/latest/UserGuide/CHAP_PostgreSQL.html#PostgreSQL.Concepts.General.SSL) para [criptografar](https://docs.aws.amazon.com/AmazonRDS/latest/UserGuide/CHAP_PostgreSQL.html#PostgreSQL.Concepts.General.SSL) uma conexão com uma instância de DB.

--ignore-prompt

Opcional.

Execute esse comando sem instruções.

## tsm topology external-services storage disable

Configure o Tableau Server para executar o Armazenamento de arquivos localmente. Use este comando para desativar o Armazenamento de arquivos externo e mover os dados do Armazenamento de arquivos para o Tableau Server.

## Sinopse

```
tsm topology external-services storage disable [options] [global
options]
```
## Opções

```
-fsn <nodeID, nodeID,...>
```
## **Obrigatório**

Especifique os nós que você deseja para configurar o Armazenamento de arquivos. É possível especificar mais de um nó. Os dados serão migrados para o primeiro nó da lista e depois replicados para outros nós.

Para obter mais informações, consulte Reconfigurar [Armazenamento](#page-3654-0) de arquivos.

## tsm topology external-services storage enable

Configure o Tableau Server com Armazenamento de arquivos externo. O Armazenamento de arquivos externo usa SAN ou NAS para armazenar os dados do Armazenamento de arquivos.

## Sinopse

```
tsm topology external-services storage enable [options] [global
options]
```
## Opções

--network-share <network share mount point>

## **Obrigatório**

Especifique o ponto de montagem do compartilhamento de rede que você deseja usar para o Armazenamento de arquivos externo. Por exemplo: /mnt/<network share name>/tableau

Para obter mais informações, consulte Reconfigurar [Armazenamento](#page-3654-0) de arquivos.

## tsm topology external-services storage switch-share

Use este comando para transferir seus serviços externos para um compartilhamento de rede diferente. Um exemplo disso pode ser quando o armazenamento conectado à sua rede atual está no fim da vida útil, e você precisa usar um novo armazenamento conectado à rede com novo hardware. Para obter mais informações, consulte Reconfigurar [Armazenamento](#page-3654-0) de [arquivos.](#page-3654-0)

## Sinopse

tsm topology external-services storage switch-share [option] [global options]

## Opção

--network-share <network share mount point>

Obrigatório

Especifique o ponto de montagem para o novo compartilhamento de rede para o qual você deseja mudar. Por exemplo: /mnt/<network share name>/tableau

## tsm topology failover-repository

É possível usar tsm topology failover-repository para iniciar manualmente um failover do repositório atualmente ativo para o segundo repositório passivo.

O comando tsm topology failover-repository é persistente. O failover de repositório permanece como o repositório ativo até que emita o comando novamente, ou, se o Tableau Server estiver configurado para isso, até que ocorra o failover automático. Se você tiver um repositório ativo de preferência configurado, use a opção --preferred para retornar para esse repositório. Para obter mais informações sobre a configuração de um repositório ativo de preferência, consulte [Repositório](#page-3148-0) do Tableau Server.Se o Tableau Server estiver configurado para alta disponibilidade, o failover do repositório é automático, quando necessário. Use o comando do failover de repositório para fazer o failover manual do repositório.

## Sinopse

tsm topology failover-repository --preferred | --target <node id> [global options]

## Opções

-r, --preferred

Exigido se -t ou --target não for usado.

Use o nó de preferência como o destino para o failover de repositório.

--request-timeout <tempo limite em segundos>

Opcional.

Aguarde o tempo predefinido para que o comando seja concluído. O valor padrão é 1800 (30 minutos).

```
-t, --target <node id>
```
Exigido se -r ou --preferred não for usado.

A ID do nó de destino na qual ocorrerá o failover. Localize a ID do nó usando o comando tsm topology list-nodes.

## tsm topology filestore decommission

Você deve usar o comando tsm topology filestore decommission para preparar um nó ou nós do armazenamento de arquivos para a remoção segura. Este comando coloca os nós especificados em modo somente leitura e garante que não há conteúdo exclusivo nos nós especificados.

Se a desativação resultar em um nó único do armazenamento de arquivos, use a opção - override, ou ocorrerá uma falha na desativação.

## Sinopse

```
tsm topology filestore decommission --nodes <nodeID,nodeID,...>
[options] [global options]
```
## Opções

-n, --nodes <nodeID, nodeID, ...>

Obrigatório.

Liste um ou mais nós para desativar, especificados pela ID do nó e separados por vírgulas.

#### --delete-filestore

Opcional.

Força a remoção do armazenamento de arquivos, mesmo se ele não tiver sido desativado. Você só deve usar esta opção se o nó no qual o armazenamento de arquivos se encontra estiver em estado de erro e não seja possível desativá-lo. Qualquer arquivo único no nó será permanentemente excluído.

-o, --override

Substitui avisos ou falhas que normalmente ocorreriam se a remoção do nó de destino do Repositório de arquivos reduzisse o número de nós do repositório de arquivos restantes para um. Essa opção não pode ser usada com a opção --delete-filestore.

--request-timeout <tempo limite em segundos>

Opcional.

Aguarde o tempo predefinido para que o comando seja concluído. O valor padrão é 1800 (30 minutos).

## tsm topology filestore recommission

Use o comando tsm topology filestore recommission para reverter todos os nós desativados de volta para o modo de leitura/gravação.

## Sinopse

```
tsm topology filestore recommission --nodes <nodeID,nodeID,...>
[global options]
```
## Opções

```
-n, --nodes <nodeID, nodeID, ...>
```
Obrigatório.

Liste um ou mais nós para reativar, especificados pela ID do nó e separados por vírgulas.

## tsm topology list-nodes

Exibe os nós no cluster e (opcionalmente) nos serviços em cada nó.

## Sinopse

```
tsm topology list-nodes [options] [global options]
```
## Opções

-v, --verbose

Opcional.

Mostra cada ID do nó, a função do nó (para obter mais informações, consulte setnode-role abaixo), o endereço do nó e os processos em cada nó.

# tsm topology list-ports

Exibe as portas no cluster.

## Sinopse

tsm topology list-ports [options] [global options]

## Opções

--node-name <nodeID>

Opcional.

Determina o nó para o qual as portas serão listadas.

--service-name

Opcional.

Especifica o serviço para o qual as portas serão listadas.

# tsm topology node-nickname list

Obtenha os pseudônimos dos nós no cluster.

## Sinopse

tsm topology node-nickname list [options] [global options]

## Opções

--nodes <nodeID, nodeID, ...>

Opcional.

Especifique as IDs dos nós a serem listadas com pseudônimos.

## tsm topology node-nickname remove

Remova o pseudônimo do nó ou nós especificados.

#### Sinopse

tsm topology node-nickname remove [options] [global options]

## Opções

#### $--a11$

Obrigatório se --nodes não está especificado.

Obtenha os pseudônimos de todos os nós no cluster.

```
--nodes <nodeID, nodeID, ...>
```
Obrigatório se --all não for especificado.

Especifique a ID do nó ou nós cujos pseudônimos devem ser removidos.

## tsm topology node-nickname set

Configure o pseudômino para o nó especificado.

#### Sinopse

```
tsm topology node-nickname set [options] [global options]
```
## Opções

-id, --node <nodeID>

Obrigatório.

Especifique o nó para o qual configurar o apelido.

```
-nn, --nickname <name>
```
Obrigatório.

O pseudônimo do nó especificado.

# tsm topology nodes get-bootstrap-file

É possível usar o comando tsm topology nodes get-bootstrap-file para obter o arquivo bootstrap necessário para adicionar um novo nó ao cluster.

**Importante**: o arquivo do bootstrap contém uma cópia do arquivo do repositório de chaves principal, usado para criptografar os segredos da configuração. O arquivo também pode ter credenciais inseridas válidas por um período predeterminado (consulte [tabad](#page-2623-0)[mincontroller.auth.expiration.minutes\)](#page-2623-0) e servir como um cookie de sessão. Recomendamos fortemente que você tome medidas adicionais para proteger o arquivo bootstrap.

O seguinte conjunto de comando fornece um método de exemplo para criptografar a saída do arquivo bootstrap. Este método é semelhante ao processo de criptografia descrito com mais detalhes em Proteção de segredos para operações de [importação](#page-2007-0) e exportação

Porém, observe que o método aqui deve ser aprovado como argumentos separados com operadores finais  $& \land$  da seguinte forma:

```
mkfifo -m 600 /tmp/secure1 && \
```
tsm topology nodes get-bootstrap-file --file /tmp/secure1 && \

```
gpg --symmetric --batch --yes --passphrase-file ~/.-
secrets/pgppassphrase.txt --cipher-algo AES256 --output encryp-
ted.enc < /tmp/secure1 && \
```
rm /tmp/secure1

#### Sinopse

```
tsm topology nodes get-bootstrap-file --file <path\file>.json
[global options]
```
## Opções

-f,--file <file>

Obrigatório.

Caminho e nome de arquivo completos do local onde o arquivo de configuração será salvo. Se existir um arquivo duplicado, ele será substituído.

-nec,--no-embedded-credential

Opcional.

Adicionado na versão 2019.3.

Por padrão, as credenciais inseridas são incluídas no arquivo bootstrap. Use essa opção caso as credenciais não devam ser incluídas no arquivo bootstrap. As credenciais inseridas são temporárias e expiram de acordo com o valor da chave de configuração [tabadmincontroller.auth.expiration.minutes](#page-2623-0), por padrão, 120 minutos.

Observação: é possível desabilitar a capacidade de incluir credenciais inseridas no nível do servidor, usando uma opção de configuração. Para obter mais informações, consulte [features.PasswordlessBootstrapInit.](#page-2573-0)

## tsm topology remove-nodes

Remove os nós do cluster.

Para concluir a remoção de um nó, você também deve executar o comando  $tsm$  pendingchanges apply. Alguns cenários exigem que os processos sejam movidos ou reimplantados antes da remoção dos nós. Consulte [Remover](#page-688-0) um nó.

Se você remover um nó e quiser adicioná-lo novamente ao cluster, primeiro será necessário executar o script obliterate para limpar o Tableau e depois reinstalar o nó usando o processo normal de adição de um novo nó. Para obter mais informações, consulte [Remover](#page-763-0) o Tableau Server do [computador](#page-763-0) e Instalar e [configurar](#page-593-0) nós adicionais.

**Observação**: para remover um nó de um cluster, é possível que tenha sido configurado com um processo em algum ponto. Se estiver removendo um nó no qual nunca configurou processos, é necessário adicionar um processo a ele, executar tsm [pending](#page-2708-0)[changes](#page-2708-0) apply e remover o nó.

#### Sinopse

```
tsm topology remove-nodes --nodes <nodeID,nodeID,...>
[global options]
```
#### Opções

-n, --nodes <nodeID, nodeID, ...>

Obrigatório.

Especifica o nó ou nós a serem removidos. Se estiver especificando vários nós, separe as IDs do nó por vírgula.

## tsm topology set-node-role

Defina as funções do nó do Processador em segundo plano e Extrair consultas. Isso determina o tipo de tarefas que será executado nos nós. As seguintes funções de nó podem ser úteis se você tiver um cluster de vários nós. Diferentes funções de nó podem exigir licenças para Advanced Management ou Data Management, ou para ambos. Para obter mais informações sobre os requisitos da licença, consulte [Gerenciamento](#page-3721-0) de carga de trabalho por meio das [funções](#page-3721-0) de nó.

**Observação:** fazer configurações para funções de nó requer uma reinicialização do servidor e exigirá algum tempo de inatividade. Para obter mais informações, consulte [tsm](#page-2707-0) [pending-changes.](#page-2707-0)

#### Sinopse

tsm topology set-node-role [options] [global options]

#### Opções

-n, --nodes <nodeID, nodeID, ...>

#### Obrigatório.

Liste um ou mais nós para definir funções de nó, especificados pela ID do nó e separados por vírgulas e sem espaços entre os nós.

```
-r --role <all-jobs, flows, no-flows, extract-refreshes,-
subscriptions,extract-refreshes-and-subscriptions,no-extract-
refreshes,no-subscriptions,no-extract-refreshes-and-subs-
criptions,extract-queries,extract-queries-interactive>
```
#### Obrigatório

Define a função para os nós especificados. Os valores válidos para esta opção são:

- $\bullet$  todos os trabalhos: o processador em segundo plano executará todos os tipos de trabalho.
- <sup>l</sup> fluxos: o processador em segundo plano executará somente os trabalhos de execução de fluxo.
- <sup>l</sup> nenhum fluxo: o processador em segundo plano não executará os trabalhos de execução de fluxo.
- <sup>l</sup> atualizações de extração: o processador em segundo plano executará somente os trabalhos de atualização de extração. Isso inclui atualizações incrementais, atualizações completas, criptografia e descriptografia de todas as extrações, incluindo as extrações geradas pelas saídas de fluxo.
- <sup>l</sup> assinaturas: o processador em segundo plano executará somente os trabalhos de assinatura.
- · atualizações de extração e assinaturas: o processador em segundo plano executará os trabalhos de atualizações de extração, criptografia e descriptografia de todas as extrações, incluindo as extrações criadas pelas saídas de fluxo e assinatura.
- <sup>l</sup> nenhuma atualização de extração: o processador em segundo plano executará todos os trabalhos, exceto as atualizações de extração, criptografia e descriptografia de extração, incluindo as extrações criadas pelas saídas de fluxo.
- nenhuma assinatura: o processador em segundo plano executará todos os trabalhos, exceto as assinaturas.
- <sup>l</sup> nenhuma atualização de extração e assinatura: o processador em segundo plano executará todos os trabalhos, exceto as atualizações de extração, criptografia e descriptografia de todas as extrações, incluindo as extrações criadas pelas saídas de fluxo e assinaturas.
- <sup>l</sup> extract-queries: os nós selecionados serão executados como all-jobs e priorizarão o processamento das consultas de extração.
- <sup>l</sup> extract-queries-interactive: os nós selecionados serão executados como todos os trabalhos e priorizarão o processamento de consultas de extração interativas, como aquelas que são executadas quando um usuário está olhando para sua tela e aguardando o carregamento de um painel baseado em extração. Esta é uma configuração avançada e só deve ser usada se o cluster tiver uma carga de trabalho pesada de assinatura e alertas, que faz com que os usuários tenham um desempenho diminuído em tempos de carregamentos de visualização que são executados na mesma hora que carregamentos agendados.
- <sup>l</sup> system: o processador em segundo plano executará apenas trabalhos de manutenção do sistema que interagem com outros processos do Tableau Server, como limpeza de trabalhos travados, coleta de eventos de banco de dados e sincronização do Active Directory.
- <sup>l</sup> no-system: o processador em segundo plano executará todos os trabalhos, exceto as assinaturas.

## tsm topology set-ports

Define as portas para uma instância de serviço.

#### Sinopse

```
tsm topology set-ports --node-name <nodeID> --port-name <port name>
--port-value <port value> [options] [global options]
```
## Opções

```
-i, --instance <instance id>
```
Opcional.

Especifica a id de instância do serviço. Coloca 0 (zero) como padrão, se não especificado.

-n, --node-name <nodeID>

Obrigatório.

Especifica a ID do nó.

-pn, --port-name <port name>

Obrigatório.

O nome da porta a ser definida, neste formato: service\_name:port\_type. Se nenhum tipo de porta for especificado, a porta primária é considerada. Para obter sintaxe de nome de porta, consulte Portas mapeadas [dinamicamente.](#page-3183-0)

-pv, --port-value <port value>

Obrigatório.

A porta a ser definida.

-r, --restart

Opcional.

Suprime o prompt de reinicialização e reinicializa o Tableau Server quando necessário.

## tsm topology set-process

Definir o número de instâncias de processo em um nó. Se o nó já tiver o processo especificado, o número é atualizado para corresponder à contagem especificada.

- É possível definir apenas um processo por vez. Se você especificar mais que um processo, qualquer processo depois dele será ignorado silenciosamente.
- <sup>l</sup> Você deve definir um nó de processo de cada vez. Se você especificar mais de um nó, o comando exibirá um erro de "nome de nó inválido".

Ao atualizar o número de processos nos números, também é preciso aplicar as alterações pendentes. Na maioria dos casos, isso também requer uma reinicialização do servidor (você será solicitado), mas há casos especiais em que você pode fazer alterações dinâmicas de

topologia sem precisar reiniciar o servidor. Para obter mais informações, consulte [Alterações](#page-3169-0) de [topologia](#page-3169-0) dinâmica do Tableau Server.

**Observação:** para obter uma lista completa dos nomes de processo, consulte [Pro](#page-3074-0)cessos do [Tableau](#page-3074-0) Server.

#### Sinopse

tsm topology set-process --count <process count> --node <nodeID> -process <process name> [global options]

#### Opções

```
-c, --count <process count>
```
Obrigatório.

A contagem de processo (número de instâncias) a ser definida.

```
-n, --node <nodeID>
```
Obrigatório.

Especifica a ID do nó no qual será definido o processo.

-pr, --process <process name>

Obrigatório.

O nome do processo a ser definido.

# tsm topology toggle-coordination-service

**Observação:** começando com a versão 2020.1.0, todos os comandos do ensemble de serviço de coordenação requerem entrada para um prompt "y/n", confirmando que haverá

reinicialização do servidor. Para executar esses comandos sem entrada, inclua a opção - ignore-prompt.

É possível usar o comando tsm topology toggle-coordination-service para alternar entre ensembles do Serviço de coordenação. Para saber mais sobre os ensembles do Serviço de coordenação, consulte Implantar um ensemble do Serviço de [coordenação.](#page-638-0)

Na versão 2020.1.0 e posterior, o comando tsm topology deploy-coordination-service também muda para o novo ensemble. Não há necessidade de executar este comando separadamente.

#### Sinopse

```
tsm topology toggle-coordination-service [option] [global options]
```
## Opção

--request-timeout <tempo limite em segundos>

Opcional.

Aguarde o tempo predefinido para que o comando seja concluído. O valor padrão é 1800 (30 minutos).

## Opções globais

```
-h, --help
```
Opcional.

Exibir a ajuda do comando.

```
-p, --password <senha>
```
Obrigatório, com -u ou --username se não tiver sessões ativas.

Especificar a senha do usuário especificado no -u ou --username.

Se a senha tiver espaços ou caracteres especiais, coloque-a entre aspas:

--password 'my password'

-s, --server https://<hostname>:8850

Opcional.

Usar o endereço definido para o Gerenciador de serviços do Tableau. A URL deve começar com https, incluir a porta 8850 e usar o nome do servidor, não o endereço IP. Por exemplo, https://<tsm\_hostname>:8850. Se nenhum servidor for especificado, o https://<localhost | dnsname>:8850 é considerado.

--trust-admin-controller-cert

Opcional.

Use este sinalizador para confiar no certificado autoassinado do controlador TSM. Para obter mais informações sobre confiança de certificado e conexões CLI, consulte [Conexão](#page-267-0) de clientes do TSM.

```
-u, --username <usuário>
```
Obrigatório se nenhuma sessão estiver ativa, com -p ou --password.

Especificar uma conta de usuário. Se não incluir essa opção, o comando é executado usando as credenciais de logon.

# tsm user-identity-store

É necessário usar os comandos tsm user-identity-store para modificar as configurações do armazenamento de identidades do Tableau Server após a configuração inicial.

A configuração inicial do armazenamento de identidades é parte do processo de instalação. Consulte [Configurar](#page-396-0) as definições do nó inicial.

Para uma introdução aos conceitos do armazenamento de identidades, consulte [Repositório](#page-311-0) de [identidades](#page-311-0).

Para a tabela de referência de configuração do LDAP/Active Directory, consulte [Referência](#page-3220-0) de configuração do [armazenamento](#page-3220-0) de identidades externo.

- [get-group-mappings](#page-2790-0)
- [get-user-mappings](#page-2790-1)
- [list](#page-2790-2)
- [set-connection](#page-2791-0)
- [set-group-mappings](#page-2793-0)
- [set-user-mappings](#page-2794-0)
- [verify-group-mappings](#page-2796-0)
- [verify-user-mappings](#page-2796-1)

# <span id="page-2790-0"></span>tsm user-identity-store get-group-mappings [options]

Exibe os mapeamentos do grupo do repositório de identidades .

Sinopse

<span id="page-2790-1"></span>tsm user-identity-store get-group-mappings [global options]

# tsm user-identity-store get-user-mappings [options]

Exibe os mapeamentos do usuário do repositório de identidades.

## Sinopse

<span id="page-2790-2"></span>tsm user-identity-store get-user-mappings [global options]

tsm user-identity-store list [options]

Lista a configuração de identidade de usuário.

Sinopse

tsm user-identity-store list [options] [global options]

## Opções

-v, --verbose

Opcional.

Lista todos os parâmetros de configuração.

# <span id="page-2791-0"></span>tsm user-identity-store set-connection [options]

Define parâmetros de conexão do repositório de identidades.

Sinopse

```
tsm user-identity-store set-connection --kerbkeytab <kerbkeytab>
[options] [global options]
```
## Opções

-b,--bind <username and password | Kerberos>

Opcional.

Define o tipo de associação LDAP.

```
-d,--domain <domain>
```
Opcional.

Nome de domínio.

-hn, --hostname <hostname>

Opcional.

O nome de host do servidor LDAP. Você pode inserir um nome de host ou endereço IP para este valor. O host especificado aqui será usado para consultas de usuário/grupo no domínio primário. No caso em que as consultas de usuário/grupo estejam em

outros domínios, o Tableau Server consultará o DNS para identificar o controlador de domínio apropriado.

-kc,--kerbconfig <kerbconfig>

Opcional.

Caminho do arquivo de configuração do Kerberos.

-kp,--kerbprincipal <kerbprincipal>

Opcional.

Kerberos Principal.

-kt,--kerbkeytab <kerbkeytab>

Obrigatório.

Caminho do arquivo keytab do Kerberos.

-l,--port <port>

Opcional.

Define o valor da porta LDAP.

-lp,--ldappassword <ldappassword>

Opcional.

Senha LDAP.

-lu,--ldapusername <ldapusername>

Define o valor de nome de usuário LDAP.

-n,--nickname <nickname>

Opcional.

Nome NetBIOS (apelido).

# <span id="page-2793-0"></span>tsm user-identity-store set-group-mappings [options]

Define os mapeamentos do grupo de repositório de identidades e configura os diretórios LDAP que implementam um esquema arbitrário ou personalizado.

## Sinopse

```
tsm user-identity-store set-group-mappings [options]
[global options]
```
## Opções

-b,--basefilter <groupbasefilter>

Opcional.

Define o valor BaseFilter do grupo.

-cn,--classnames <group classnames>

Opcional.

Substitui os valores padrão de nome da classe do usuário (contém a cadeia de caracteres "groupo") pelos valores definidos aqui. É possível fornecer vários nomes de classe separados por vírgulas.

-d,--description <description>

Opcional.

Descrição do grupo.

-e,--groupemail <groupemail>

Opcional.

Valor de e-mail do grupo.

-m,--member <member>

Opcional.

Define os membros do grupo.

-n, --groupname <groupname>

Opcional.

Nome do grupo.

# <span id="page-2794-0"></span>tsm user-identity-store set-user-mappings [options]

Define os mapeamentos do usuário de repositório de identidades e configura os diretórios LDAP que implementam um esquema arbitrário ou personalizado.

#### Sinopse

```
tsm user-identity-store set-user-mappings --certificate <cer-
tificate> [options] [global options]
```
## Opções

-c,--certificate <certificate>

Opcional.

Localização do arquivo de certificado dos usuários.

-cn,--classnames <user classnames>

Substitui os valores padrão de nome da classe do usuário ("user" e "inetOrgPerson") pelos valores definidos aqui. É possível fornecer vários nomes de classe separados por vírgulas.

-dn,--displayname <displayname>

Opcional.

Nome de exibição do usuário.

-e,--email <email>

Opcional.

Endereço de e-mail do usuário.

-jp,--jpegphoto <jpegfile>

Opcional.

Localização da imagem jpeg do usuário.

-m,--memberof <groupname>

Opcional.

Grupo do qual o usuário é um membro.

-t,--thumbnail <thumbnail>

Opcional.

Localização da miniatura do usuário.

-ub,--basefilter <userbasefilter>

BaseFilter do usuário.

-uu,--ldapusername <ldapusername>

Opcional.

Nome de usuário.

# <span id="page-2796-0"></span>tsm user-identity-store verify-group-mappings [options]

Valida a configuração para o mapeamento de grupos LDAP.

## Sinopse

```
tsm user-identity-store verify-group-mappings --verify <group name>
[global options]
```
## Opções

```
-v,--verify <group name>
```
Opcional.

Nome do grupo a ser pesquisado.

# <span id="page-2796-1"></span>tsm user-identity-store verify-user-mappings [options]

Valida a configuração para o mapeamento de usuários LDAP.

## Sinopse

```
tsm user-identity-store verify-user-mappings --verify <user name>
[global options]
```
## Opções

```
-v,--verify <user name>
```
Nome do usuário a ser pesquisado.

## Opções globais

-h, --help

Opcional.

Exibir a ajuda do comando.

-p, --password <senha>

Obrigatório, com -u ou --username se não tiver sessões ativas.

Especificar a senha do usuário especificado no -u ou --username.

Se a senha tiver espaços ou caracteres especiais, coloque-a entre aspas:

--password 'my password'

-s, --server https://<hostname>:8850

Opcional.

Usar o endereço definido para o Gerenciador de serviços do Tableau. A URL deve começar com https, incluir a porta 8850 e usar o nome do servidor, não o endereço IP. Por exemplo, https://<tsm\_hostname>:8850. Se nenhum servidor for especificado, o https://<localhost | dnsname>:8850 é considerado.

--trust-admin-controller-cert

Opcional.

Use este sinalizador para confiar no certificado autoassinado do controlador TSM. Para obter mais informações sobre confiança de certificado e conexões CLI, consulte [Conexão](#page-267-0) de clientes do TSM.

-u, --username <usuário>

Obrigatório se nenhuma sessão estiver ativa, com -p ou --password.

Especificar uma conta de usuário. Se não incluir essa opção, o comando é executado usando as credenciais de logon.

# tsm version

É possível usar o comando tsm version para obter as versões do TSM e do Tableau Server.

## Sinopse

tsm version [global options]

# Opções globais

-h, --help

Opcional.

Exibir a ajuda do comando.

#### -p, --password <senha>

Obrigatório, com -u ou --username se não tiver sessões ativas.

Especificar a senha do usuário especificado no -u ou --username.

Se a senha tiver espaços ou caracteres especiais, coloque-a entre aspas:

--password 'my password'

-s, --server https://<hostname>:8850

Opcional.

Usar o endereço definido para o Gerenciador de serviços do Tableau. A URL deve começar com https, incluir a porta 8850 e usar o nome do servidor, não o endereço IP. Por exemplo, https://<tsm\_hostname>:8850. Se nenhum servidor for especificado, o https://<localhost | dnsname>:8850 é considerado.

--trust-admin-controller-cert

Opcional.

Use este sinalizador para confiar no certificado autoassinado do controlador TSM. Para obter mais informações sobre confiança de certificado e conexões CLI, consulte [Conexão](#page-267-0) de clientes do TSM.

-u, --username <usuário>

Obrigatório se nenhuma sessão estiver ativa, com -p ou --password.

Especificar uma conta de usuário. Se não incluir essa opção, o comando é executado usando as credenciais de logon.

# tsm File Paths

Certos comandos tsm leem ou gravam arquivos nos locais padrão. Esses locais são determinados por chaves de configuração basefilepath definidas para cada comando. O tsm pode ser usado para exibir o valor atual das chaves e alterar os locais.

# Localização padrão dos arquivos

Durante os processos tsm maintenance backup, restore, send-logs e ziplogs e os processos tsm sites export e sites import , o Tableau Server usa os locais padrão dos arquivos criados ou usados por esses comandos.

Para obter detalhes sobre os requisitos de espaço em disco para fazer backup do Tableau Server, consulte Uso do espaço em disco para [backup.](#page-2474-0)

Como padrão:

- Comandos de manutenção de tsm:
	- backup O arquivo de backup . tsbak é criado em um local temporário no diretório de dados do nó inicial e, em seguida, salvo em:

/var/opt/tableau/tableau\_server/data/tabsvc/files/backups/

• restore—O processo de restauração restaura um arquivo de backup de:

/var/opt/tableau/tableau\_server/data/tabsvc/files/backups/

• send-logs—O processo de envio de logs envia os arquivos de:

/var/opt/tableau/tableau\_server/data/tabsvc/files/backups/

• ziplogs—O arquivo ziplogs é gerado em:

/var/opt/tableau/tableau\_server/data/tabsvc/files/log-archives

- $\cdot$  tsm sites
	- <sup>l</sup> export—O arquivo .zip de exportação é gerado no seguinte diretório:

```
/var/opt/tableau/tableau_ser-
ver/data/tabsvc/files/siteexports
```
• import—Durante o processo de importação, o Tableau Server busca os arquivos em:

```
/var/opt/tableau/tableau_ser-
ver/data/tabsvc/files/siteimports
```
# Obter o local atual do arquivo

Para ver o local atual do arquivo de um comando específico com tsm configuration

get:

- Para comandos de manutenção de tsm:
	- backup, restore e send-logs:

tsm configuration get -k basefilepath.backuprestore

• ziplogs:

tsm configuration get -k basefilepath.log archive

- Para comandos de sites tsm:
	- export

tsm configuration get -k basefilepath.site\_export.exports

• import

tsm configuration get -k basefilepath.site import.exports

# Alterar o local atual do arquivo

É possível alterar os locais de arquivos esperados usando o comando  $\tan \sim$ figuration set para atualizar as variáveis basefilepath. Para obter detalhes sobre caminhos específicos de arquivo base, consulte Opções do [tsm configuration](#page-2556-0) set.

A alteração da variável basefilepath não move os arquivos existentes do diretório original para o novo. Para que os arquivos de backup, restauração e log, ou os arquivos de exportação e importação de site residam no novo diretório especificado, é necessário movêlos manualmente. Você é responsável por criar o novo local e por definir as permissões corretas para permitir o acesso ao tsm a qualquer arquivo que será colocado aqui e à estrutura de diretório contendo esses arquivos. Para obter mais informações sobre as permissões e o tsm, consulte Arquivos e [permissões](#page-553-0) no TSM. Se você alterar o caminho do arquivo base de backup/restauração, deverá executar o comando tsm maintenance [validate-backup-base](#page-2701-0)[filepath](#page-2701-0) (disponível na versão 2022.1 e posterior) para verificar se as permissões estão configuradas corretamente.

O comando tsm maintenance backup reúne o backup em um local temporário no diretório de dados antes de salvar o arquivo de backup no local especificado pela variável basefilepath.backuprestore. Alterar o basefilepath não afeta onde o comando tsm maintenance backup reúne o arquivo de backup.

- · Para comandos de manutenção de tsm:
	- Para alterar o diretório de backup, restore ou send-logs, execute o seguinte comando:

tsm configuration set -k basefilepath.backuprestore -v "/new/directory/path"

• Para alterar o diretório dos ziplogs:

```
tsm configuration set -k basefilepath.log_archive -v "/new/-
directory/path"
```
- Para comandos de sites tsm:
	- · Para alterar o diretório de exportação de sites:

```
tsm configuration set -k basefilepath.site export.exports -
v "/new/directory/path"
```
· Para alterar o diretório de importação de sites:

```
tsm configuration set -k basefilepath.site_import.exports -
v "/new/directory/path"
```
Após alterar o local padrão do arquivo, é necessário fazer o seguinte:

1. Aplique as alterações pendentes:

tsm pending-changes apply

Se as alterações pendentes exigirem uma reinicialização do servidor, o comando pending-changes apply exibirá um prompt para que você saiba que ocorrerá uma reinicialização. Esse prompt será exibido mesmo que o servidor esteja parado, porém, nesse caso, não há reinicialização. Cancele o prompt com a opção --ignoreprompt, mas isso não altera o comportamento de reinicialização. Se as alterações não exigirem uma reinicialização, elas serão aplicadas sem um prompt. Para obter mais informações, consulte tsm [pending-changes](#page-2708-0) apply.

2. Interrompa o Tableau Server:

tsm stop

3. Reinicie o Controlador TSM (como a conta de sistema do *tableau*):

```
sudo su -1 tableau -c "systemctl --user restart tabad-
mincontroller_0.service"
```
4. Espere alguns minutos até que o controlador reinicie. Confirme se o controlador foi reiniciado com este comando:

tsm status -v

Quando for possível executar o comando e o Controlador de administração do Tableau Server estiver listado como "em execução", o controle terá reiniciado.

5. Inicie o Tableau Server:

tsm start

# Definições de entidade e Modelos

É possível usar as definições de entidade e modelos com o comando tsm settings import para fazer várias configurações do Tableau Server.

# <span id="page-2804-0"></span>Exemplo de arquivo de configuração

Este artigo fornece um exemplo de arquivo de configuração JSON completo, com entidades gatewaySettings e identityStore especificadas. Além disso, uma chave de configuração define o tempo limite do gateway como 900 segundos.

O arquivo de configuração pode ser diferente dependendo das opções que precisam ser configuradas.

Durante a instalação, é possível definir vários arquivos de configuração .json. Para definir os valores de cada arquivo no Tableau Server, o seguinte comando deve ser executado uma vez para cada arquivo de configuração:

```
tsm settings import -f path-to-file.json
```
Depois de definir os arquivos de configuração, execute tsm [pending-changes](#page-2708-0) apply para aplicar as alterações a todos os arquivos .json definidos.

```
{
   "configEntities": {
      "gatewaySettings": {
         "_type": "gatewaySettingsType",
         "port": 80,
         "publicHost": "localhost",
         "publicPort": 80
      },
      "identityStore": {
         "_type": "identityStoreType",
         "type": "local",
         "domain": "example.lan",
         "nickname": "EXAMPLE"
      }
    },
     "configKeys": {
        "gateway.timeout": "900"
```
}

}

# Entidades e chaves

Como demonstrado no exemplo acima, existem duas classes de parâmetros de configuração: configEntities e configKeys.

## **configEntities**

Alguns tipos de configurações são executadas por meio de conjuntos de entidades mapeados para cenários específicos, como o repositório de identidades e as configurações de gateway. Ao passar um conjunto de configEntities com o comando tsm settings import -f path-to-file.json, TSM valida da configuração. Se os valores passados forem inválidos, o TSM apresentará um erro. Isso permite a realização de alterações durante o processo de configuração em vez de verificar uma falha de configuração durante a inicialização ou o tempo de execução.

As entidades podem ser definidas somente ao incluir um bloco configEntities em um arquivo .json.

**Importante**: todos os arquivos referenciados em configEntities devem estar no computador local. Não especifique caminhos UNC.

## **configKeys**

As entidades cobrem somente uma pequena parte dos valores de configuração que podem ser definidos. Centenas de chaves correspondem aos parâmetros armazenados em arquivos .yml. O Tableau Server usa esses parâmetros para armazenar todas as informações de configuração para todos os serviços.

As chaves individuais podem ser definidas com o comando tsm [configuration](#page-2552-0). Entretanto, durante a implantação, é mais conveniente configurá-las com outros cenários de configuração em arquivos JSON, como mostrado acima.

Diferente das configEntities, as configKeys não são validadas.

**Observação:** não é recomendado definir parâmetros não documentados em [Opções](#page-2556-0) do [tsm configuration](#page-2556-0) set.

# Entidade gatewaySettings

É necessário definir as configurações de gateway do computador do Tableau Server.

Use o modelo de arquivo de configuração abaixo para criar um arquivo json. Depois de preencher as opções com os valores adequados, passe o arquivo json e aplique as configurações com os seguintes comandos:

```
tsm settings import -f /path/to/file.json
```
tsm pending-changes apply

Se as alterações pendentes exigirem uma reinicialização do servidor, o comando pendingchanges apply exibirá um prompt para que você saiba que ocorrerá uma reinicialização. Esse prompt será exibido mesmo que o servidor esteja parado, porém, nesse caso, não há reinicialização. Cancele o prompt com a opção --ignore-prompt, mas isso não altera o comportamento de reinicialização. Se as alterações não exigirem uma reinicialização, elas serão aplicadas sem um prompt. Para obter mais informações, consulte tsm [pending-changes](#page-2708-0) [apply](#page-2708-0).

#### Configurações do gateway

As configurações do gateway no modelo abaixo especificam as definições HTTP do Tableau Server. Recomendamos usar o SSL/TLS. O Tableau Server é inserido no código para usar a porta 443 do SSL/TLS. Portanto, se o SSL for habilitado, não é necessário atualizar a entidade gatewaySettings.

Modelo de configuração

Use este modelo para definir as configurações do gateway.

Importante: todas as opções de entidade diferenciam maiúsculas de minúsculas.

Para obter mais explicações sobre arquivos de configuração, entidades e chaves, consulte Exemplo de arquivo de [configuração.](#page-2804-0)

```
{
  "configEntities": {
        "gatewaySettings": {
         "_type": "gatewaySettingsType",
          "port": 80,
          "sslRedirectEnabled": true,
          "publicHost": "localhost"
        }
       }
 }
```
Referência do arquivo de configuração

Esta tabela contém todas as opções que podem ser incluídas no conjunto de entidades "gatewaySettings".

\_type

Obrigatório.

Valor: "gatewaySettingsType"

Não altere.

port

Especifica a porta HTTP. A porta 80 é a Padrão.

#### sslRedirectEnabled

Opções: true ou false.
publicHost

Especifica o nome de host do serviço http/s.

#### trustedIPs

Especifica endereços IP confiáveis que se comunicam com o Tableau Server. Os endereços IP confiáveis incluem servidores proxy de upstream e servidores que são usados para autenticação confiável no Server. Consulte Configurar proxies e [balanceadores](#page-329-0) de carga para o [Tableau](#page-329-0) Server e Adicionar [endereços](#page-1781-0) IP confiáveis ou nomes de host ao [Tableau](#page-1781-0) Server.

Se estiver executando o Tableau Server em um cluster, todos os outros nós do cluster serão incluídos automaticamente no arquivo de configuração correspondente que esta entidade atualiza. Sendo assim, se especificar um novo valor para trustedIPs, inclua os endereços IP dos outros nós no valor.

Essa opção tem uma lista de cadeias de caracteres, o que requer passar cada IP ou host entre aspas, separados por uma vírgula (sem espaço) e entre colchetes. Por exemplo: ["192.168.1.101","192.168.1.102","192.168.1.103"] ou ["webserv1", "webserv2", "webserv3"].

#### trustedHosts

Especifica endereços IP confiáveis que se comunicam com o Tableau Server. Normalmente este valor contém uma lista de servidor proxy de upstream. Os valores no trustedHosts são usados para determinar os objetivos de solicitação do cliente.

Se estiver executando o Tableau Server em um cluster, todos os outros nós do cluster serão incluídos automaticamente no arquivo de configuração correspondente que esta entidade atualiza. Sendo assim, se especificar um novo valor para trustedIPs, inclua os endereços IP dos outros nós no valor.

Essa opção tem uma lista de cadeias de caracteres, o que requer passar cada IP ou host entre aspas, separados por uma vírgula (sem espaço) e entre colchetes. Por exemplo: ["192.168.1.101","192.168.1.102","192.168.1.103"] ou ["webserv1", "webserv2", "webserv3"].

# Entidade identityStore

O Tableau Server exige um repositório de identidades para guardar informações de usuário e de grupo. Consulte os tópicos [Autenticação](#page-1635-0) e Repositório de [identidades](#page-311-0) antes de configurar o repositório de identidades pela primeira vez. Após instalar o armazenamento de identidades no Tableau Server, não é possível alterá-lo sem reinstalar o servidor.

**Importante:** todas as opções de entidade diferenciam maiúsculas de minúsculas.

## Antes de começar

Consulte as informações a seguir:

- Se não for utilizar o repositório de identidades local, usará alguma versão do LDAP. Nesse caso, trabalhe com o administrador de diretório/LDAP para configurar o Tableau Server para os requisitos do esquema LDAP e de associação.
- A Configuração do Tableau Server está otimizada para o Active Directory. Se você estiver instalando no Active Directory, recomendamos configurar o repositório de identidades com a [Configurar](#page-396-0) as definições do nó inicial.
- <sup>l</sup> A associação ao LDAP não depende de autenticação do usuário. Por exemplo, é possível configurar o Tableau Server para usar a associação simples para autenticar o diretório LDAP e, em seguida, configurar o Tableau Server para autenticar usuários com o Kerberos após a instalação.
- Não se conecte ao LDAP com uma associação simples por meio de uma conexão não protegida. Por padrão, o LDAP com associação simples envia dados em cleartext. Use o LDAPS para criptografar o tráfego com uma associação simples. Consulte [Con](#page-2079-0)figurar canal criptografado no [armazenamento](#page-2079-0) de identidade externo LDAP.
- <sup>l</sup> Para usar a autenticação do Kerberos para associação ao LDAP com o serviço do Tableau Server, precisará de um arquivo keytab para associação GSSAPI, conforme descrito nas seções a seguir. Consulte também Saiba mais sobre os [requisitos](#page-1716-0) do

[Keytab..](#page-1716-0) No contexto do Kerberos, a associação GSSAPI é tudo que precisa durante a instalação básica do Tableau Server. Após você instalar o servidor, é possível [con](#page-1727-0)figurar o Kerberos para [autenticação](#page-1727-0) do usuário e [delegação](#page-1876-0) do Kerberos para fonte de [dados.](#page-1876-0)

- <sup>l</sup> Neste tópico, fazemos a distinção entre *LDAP* (o protocolo da conexão com serviços do diretório) e um *servidor LDAP* (uma implementação de um serviço de diretório). Por exemplo, o slapd é um servidor LDAP que é parte de um projeto do OpenLDAP.
- Valide a configuração LDAP antes de inicializar o servidor, consulte [Configurar](#page-396-0) as defi[nições](#page-396-0) do nó inicial.
- · Importar arquivos de configuração JSON apenas como parte da configuração inicial. Se precisar fazer alterações LDAP depois de importar o arquivo de configuração JSON e o Tableau Server inicializado, não tente importar novamente o arquivo JSON. Em vez disso, faça mudanças individuais de chaves com comandos nativos tsm ou com  $t$  sm configuration set. Consulte Referência de configuração do [armazenamento](#page-3220-0) de [identidades](#page-3220-0) externo.

## Modelos de configuração

Os modelos JSON nesta seção são usados para configurar o Tableau Server com diferentes cenários de repositório de identidades. A menos que esteja configurando um repositório de identidades local, precisará selecionar e editar um modelo de arquivo de configuração específico para o ambiente LDAP.

Considere usar a Ferramenta de [configuração](https://tagyoureit.github.io/tableau-identitystore-config-tool/) do repositório de identidades do Tableau para gerar o arquivo de configuração LDAP JSON. A ferramenta em si não é compatível com o Tableau. Contudo, usar um arquivo JSON criado pela ferramenta em vez de criar um arquivo manualmente não altera o status compatível do seu servidor.

Selecione um modelo de armazenamento de identidades para editar:

- Local
- LDAP Active Directory
- OpenLDAP Associação GSSAPI
- OpenLDAP Associação simples

Para obter mais explicações sobre arquivos de configuração, entidades e chaves, consulte Exemplo de arquivo de [configuração.](#page-2804-0)

Local

Se sua empresa ainda não possui um Active Directory ou servidor LDAP para autenticação de usuário, configure o local como o tipo de armazenamento de identidades. Ao selecionar local, você usa o Tableau Server para criar e gerenciar usuários.

Uma maneira alternativa de configurar o Tableau Server para o repositório de identidades local é executar a GUI de configuração e selecionar "Local" durante o processo de instalação. Consulte [Configurar](#page-396-0) as definições do nó inicial.

```
{
  "configEntities": {
    "identityStore": {
       "_type": "identityStoreType",
       "type": "local"
     }
   }
}
```
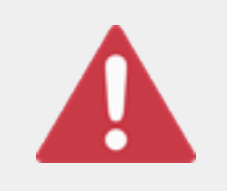

## Importante

Os modelos de configuração LDAP abaixo são exemplos. Os modelos, conforme apresentados, não configurarão a conectividade LDAP na sua organização. Você deve trabalhar com o administrador do diretório

para editar os valores de modelo do LDAP para obter uma implantação bem-sucedida.

Além disso, todos os arquivos referenciados em configEntities devem estar no computador local. Não especifique caminhos UNC.

LDAP - Active Directory

A Configuração do Tableau Server está otimizada para o Active Directory. Se você estiver instalando no Active Directory, configure o repositório de identidades com a [Configurar](#page-396-0) as defi[nições](#page-396-0) do nó inicial.

É necessária uma conexão criptografada com o Active Directory. Consulte [Configurar](#page-2079-0) canal criptografado no [armazenamento](#page-2079-0) de identidade externo LDAP.

Se, por algum motivo, você não conseguir configurar o repositório de identidades para se comunicar com o Active Directory com a interface na Web do TSM, use esse modelo JSON para configurar o Tableau Server para se conectar ao Active Directory. Esse modelo usa a associação GSSAPI (Kerberos) para autenticar o serviço do Tableau Server para o Active Directory. O Tableau Server inclui suporte para o esquema do Active Directory. Sendo assim, se você definir a opção "directoryServiceType" como "activedirectory", não será necessário fornecer as informações de esquema na opção "identityStoreSchemaType".

Se você estiver instalando o Tableau Server para Linux no Active Directory, e o PC em que você estiver instalando o Tableau Server já estiver unido ao domínio, então o PC pode já estar com um arquivo de configuração do Kerberos e um arquivo keytab. A rigor, você pode usar esses arquivos para associação GSSAPI, mas não recomendamos. Em vez disso, entre em contato com o administrador do Active Directory e solicite um keytab especificamente para o serviço do Tableau Server.

```
{
 "configEntities":{
   "identityStore": {
               "_type": "identityStoreType",
               "type": "activedirectory",
               "domain": "your-domain.lan",
               "nickname": "YOUR-DOMAIN-NICKNAME",
               "directoryServiceType": "activedirectory",
               "bind": "gssapi",
               "kerberosKeytab": "<path to local key tab file>",
               "kerberosConfig": "/etc/krb5.conf",
```

```
"kerberosPrincipal": "your-principal@YOUR.DOMAIN"
         }
}
                              Guia do administrador do Tableau Server no Linux
```
}

Recomendamos a associação ao Active Directory com o GSSAPI. Contudo, é possível conectar usando associação simples e LDAPS. Para conectar com associação simples, altere bind para simple, remova as três entidades do Kerberos e adicione as opções port/sslPort, username e password. Os exemplos a seguir mostram o Active Directory com json de associação simples.

```
{
  "configEntities":{
       "identityStore": {
               "_type": "identityStoreType",
               "type": "activedirectory",
               "domain": "your-domain.lan",
               "nickname": "YOUR-DOMAIN-NICKNAME",
               "directoryServiceType": "activedirectory",
               "hostname": "optional-ldap-server",
               "sslPort": "636",
               "bind": "simple",
               "username": "username",
               "password": "password"
               }
       }
}
```

```
OpenLDAP - Associação GSSAPI
```
Use o modelo abaixo para configurar o OpenLDAP com a associação GSSAPI. Não use esse modelo se sua empresa estiver executando o Active Directory. Se estiver instalando no Active Directory, use o modelo acima, LDAP - Active Directory.

Na maioria dos casos, as empresas que usam o OpenLDAP com GSSAPI (Kerberos) usarão um arquivo keytab para armazenar credenciais. No exemplo a seguir, um arquivo keytab é usado para as credenciais de autenticação.

Contudo, é possível fornecer as credenciais por meio das entidades username e password.

Além disso, é possível especificar um keytab, um par de nome de usuário e senha. Nesse caso, o Tableau Server tentará usar o keytab, mas se a autenticação falhar por alguma razão, ele fará o fallback e usará as credenciais de nome de usuário e senha.

```
{
 "configEntities":{
               "identityStore": {
                       "_type": "identityStoreType",
                       "type": "activedirectory",
                       "domain": "your-domain.lan",
                       "nickname": "YOUR-DOMAIN-NICKNAME",
                       "directoryServiceType": "openldap",
                       "bind": "gssapi",
                       "kerberosKeytab": "<path to local key tab file>",
                       "kerberosConfig": "/etc/krb5.conf",
                       "kerberosPrincipal": "your-principal@YOUR.DOMAIN",
                       "identityStoreSchemaType": {
                          "userBaseFilter": "(objectClass=inetOrgPerson)",
                          "userUsername": "user",
                          "userDisplayName": "displayname",
                          "userEmail": "email",
                          "userCertificate": "certificate",
                          "userThumbnail": "thumbnail",
                          "userJpegPhoto": "photo",
                          "groupBaseFilter": "(objectClass=groupofNames)",
                          "groupName": "groupname",
                          "groupEmail": "groupemail",
                          "groupDescription": "groupdescription",
                          "member": "member",
                          "distinguishedNameAttribute": "",
```

```
"serverSideSorting": "",
                           "rangeRetrieval": "",
                           "userClassNames": ["inetOrgPerson","someClass2"],
                           "groupClassNames": ["groupOfU-
niqueNames1","groupOfUniqueNames2"]
                           }
                  }
         }
}
```

```
OpenLDAP - Associação simples
```

```
{
```

```
"configEntities":{
             "identityStore": {
                     "_type": "identityStoreType",
                     "type": "activedirectory",
                     "domain": "my.root",
                     "nickname": "",
                     "hostname": "optional-ldap-server",
                     "port": "389",
                     "directoryServiceType": "openldap",
                     "bind": "simple",
                     "username": "cn=username,dc=your,dc=domain",
                     "password": "password",
                     "identityStoreSchemaType": {
                        "userBaseFilter": "(objectClass=inetOrgPerson)",
                        "userUsername": "user",
                        "userDisplayName": "displayname",
                        "userEmail": "email",
                        "userCertificate": "certificate",
                        "userThumbnail": "thumbnail",
                        "userJpegPhoto": "photo",
                        "groupBaseFilter": "(objectClass=groupofNames)",
                        "groupName": "groupname",
                        "groupEmail": "groupemail",
```

```
"groupDescription": "groupdescription",
                           "member": "member",
                           "distinguishedNameAttribute": "",
                           "serverSideSorting": "",
                           "rangeRetrieval": "",
                           "userClassNames": ["inetOrgPerson","someClass2"],
                           "groupClassNames": ["groupOfU-
niqueNames1","groupOfUniqueNames2"]
                           }
                }
 }
}
```
## Referência do modelo de configuração

Opções de armazenamento de identidades compartilhado

type

Onde deseja armazenar as informações da identidade do usuário. Pode ser local ou activedirectory. (Caso deseje se conectar a qualquer servidor do LDAP, selecione activedirectory.)

domain

O domínio do computador no qual o Tableau Server foi instalado.

nickname

O apelido do domínio. Também é chamado de nome NetBIOS nos ambientes do Windows.

A opção nickname é necessária para todas as entidades LDAP. Se sua organização não exigir um apelido /NetBIOS, envie uma chave em branco, por exemplo: "nickname": "".

## Opções de associação GSSAPI LDAP

## directoryservicetype

O tipo de serviço de diretório ao qual você deseja se conectar. Pode ser activedirectory ou openldap.

## kerberosConfig

O caminho para o arquivo de configuração do Kerberos no computador local. Se você estiver instalando o Active Directory, não recomendamos usar o arquivo de configuração do Kerberos ou o arquivo keytab existente que já possa estar no PC unido pelo domínio. Consulte Repositório de [identidades.](#page-311-0)

## kerberosKeytab

O caminho para o arquivo keytab do Kerberos no computador local. É recomendado criar um arquivo keytab com chaves especificas ao serviço do Tableau Server e que você não compartilhe o arquivo keytab com outros aplicativos do computador. Por exemplo, no Linux é possível colocar o arquivo keytab no diretório /var/opt/tableau/keytab.

## kerberosPrincipal

O nome principal do servidor do Tableau Server na máquina do host. O keytab deve ter permissões para este principal. Não use o keytab do sistema existente em /etc/krb5.keytab. Em vez disso, recomendamos que você registre um novo nome principal do servidor. Para ver os principais em um determinado keytab, execute o comando klist -k. Consulte Saiba mais sobre os [requisitos](#page-1716-0) do Keytab..

Opções de associações simples do LDAP

## directoryservicetype

O tipo de serviço de diretório ao qual você deseja se conectar. Pode ser activedirectory ou openldap.

## hostname

O nome de host do servidor LDAP. Você pode inserir um nome de host ou endereço IP para este valor. O host especificado aqui será usado apenas para consultas de

usuário/grupo no domínio primário. Se as consultas de usuário/grupo estiverem em outros domínios (não no domínio primário), o Tableau Server não usará esse valor, mas, em vez disso, consultará o DNS para identificar o controlador de domínio apropriado.

#### port

Use esta opção para especificar a porta não segura do servidor LDAP. O plaintext normalmente é 389.

#### sslPort

Use esta opção para ativar o LDAPS. Especifique a porta segura do servidor LDAP. A porta do LDAPS normalmente é a 636. Para usar o LDAPS, você também deve especificar a opção hostname. Consulte Configurar canal criptografado no [armazenamento](#page-2079-0) de [identidade](#page-2079-0) externo LDAP.

#### username

O nome de usuário que deseja usar para se conectar ao serviço do diretório. A conta especificada deve ter permissão para consultar o serviço do diretório. Para o Active Directory, insira o nome de usuário, por exemplo, jsmith. Para servidores LDAP, insira o nome diferenciado (DN) do usuário que deseja usar para se conectar. Por exemplo, você pode inserir cn=username, dc=your-local-domain, dc=lan.

#### password

A senha do usuário que deseja usar para se conectar ao servidor LDAP.

## LDAPS e subdomínios

Se você estiver habilitando o LDAPS no Active Directory e se conectando a subdomínios, precisará executar o seguinte comando do TSM para configurar a porta LDAPS (TCP 636) para subdomínios. O comando recebe argumentos que especificam subdomainFQDN: port.

Exemplo: tsm configuration set -k wgserver.domain.ldap.domain custom ports -v subdomain1.lan:636,subdomain2.lan:636,subdomain3.lan:636

Para obter mais informações, consulte Opções do [tsm configuration](#page-2556-0) set.

## Opções de LDAP compartilhado

As opções a seguir podem ser definidas para implementações de LDAP genérico, OpenLDAP ou do Active Directory.

## bind

O modo pelo qual você deseja autenticar a comunicação do serviço do Tableau Server ao serviço de diretório do LDAP. Insira gssapi para GSSAPI (Kerberos).

## domain

Em ambientes do Active Directory, especifique o domínio em que o Tableau Server está instalado, por exemplo, "example.lan".

Para LDAP sem AD: a cadeia de caracteres desse valor é exibida na coluna "Domínio" das ferramentas de gerenciamento de usuários. Você pode inserir uma cadeia de caracteres arbitrária, mas a chave não pode ficar em branco.

## root

Somente LDAP. Não especifique para Active Directory.

Se você não usar um componente dc na raiz do LDAP ou se quiser especificar uma raiz mais complexa, será necessário definir a raiz do LDAP. Use o formato "o=my,- ,u=root". Por exemplo, para o domínio, example.lan, a raiz seria "o=exaample, u=lan".

## membersRetrievalPageSize

Esta opção determina o número máximo de resultados retornados por uma consulta LDAP.

Por exemplo, considere um cenário em que o Tableau Server está importando um grupo LDAP que contém 50.000 usuários. Tentar importar um número de usuários tão grande em uma única operação não é uma prática recomendada Quando essa opção estiver definida como 1500, o Tableau Server importará os primeiros 1500 usuários na primeira resposta. Depois que esses usuários forem processados, o Tableau Server solicitará os próximos 1500 usuários do servidor LDAP e assim por diante. Recomendamos modificar essa opção apenas para acomodar os requisitos do servidor LDAP

Opções do identityStoreSchemaType

Se configurar uma conexão LDAP com um servidor LDAP, é possível inserir informações de esquema específicas do servidor LDAP no objeto identityStoreSchemaType.

**Importante**: se estiver se conectando ao Active Directory ("directoryServiceType": "activedirectory"), não configure estas opções.

#### userBaseFilter

O filtro que deseja usar para os usuários do Tableau Server. Por exemplo, é possível especificar um atributo de classe do objeto e um atributo de unidade organizacional.

#### userUsername

O atributo que corresponde aos nomes de usuário no servidor LDAP.

## userDisplayName

O atributo que corresponde aos nomes de exibição do usuário no servidor LDAP.

#### userEmail

O atributo que corresponde aos endereços de e-mail do usuário no servidor LDAP.

## userCertificate

O atributo que corresponde aos certificados de usuário no servidor LDAP.

#### userThumbnail

O atributo que corresponde às imagens em miniatura do usuário no servidor LDAP.

## userJpegPhoto

O atributo que corresponde às imagens de perfil do usuário no servidor LDAP.

#### groupBaseFilter

O filtro que deseja usar para os grupos de usuários do Tableau Server. Por exemplo, é possível especificar um atributo de classe do objeto e um atributo de unidade organizacional.

#### groupName

O atributo que corresponde aos nomes de grupo no servidor LDAP.

## groupEmail

O atributo que corresponde aos endereços de e-mail do grupo no servidor LDAP.

## groupDescription

O atributo que corresponde às descrições de grupo no servidor LDAP.

#### member

O atributo que descreve a lista de usuários em um grupo.

#### distinguishedNameAttribute

O atributo que armazena os nomes diferenciados de usuários. Este atributo é opcional, mas aprimora o desempenho das consultas do LDAP.

## serverSideSorting

Se o servidor LDAP está configurado para classificação do lado do cliente dos resultados de consultas. Se o servidor LDAP for compatível com a classificação do lado do servidor, defina essa opção como true. Caso não tenha certeza de que seu servidor LDAP suporta essa classificação, insira false, pois uma configuração incorreta pode causar erros.

#### rangeRetrieval

Se o servidor LDAP está configurado para retornar um intervalo de resultados de consulta de uma solicitação. Isso significa que os grupos com muitos usuários serão solicitados em conjuntos pequenos, em vez de todos de uma vez. Os servidores LDAP que suportam uma recuperação abrangente terão melhor desempenho para consultas grandes. Se o servidor LDAP for compatível com a recuperação de intervalo, defina

essa opção como true. Caso não tenha certeza de que seu servidor LDAP suporta a recuperação de intervalo, insira false, pois uma configuração incorreta pode causar erros.

## groupClassNames

Por padrão, o Tableau Server pesquisa por classe de objeto do grupo LDAP que contenham a cadeia de caracteres "group". Se os objetos do grupo LDAP não correspondem com o nome de classe padrão, substitua o padrão configurando este valor. É possível fornecer vários nomes de classe separados por vírgulas. Essa opção tem uma lista de cadeias de caracteres, o que requer passar cada classe entre aspas, separados por uma vírgula (sem espaço) e entre colchetes. Por exemplo: ["basegroup","othergroup"].

## userClassNames

Por padrão, o Tableau Server pesquisa por classes de objeto do usuário LDAP que contenham a cadeia de caracteres "user" e "inetOrgPerson". Se os objetos do usuário LDAP não usarem estes nomes de classe padrão, substitua o padrão configurando este valor. É possível fornecer vários nomes de classe separados por vírgulas. Essa opção tem uma lista de cadeias de caracteres, o que requer passar cada classe entre aspas, separados por uma vírgula (sem espaço) e entre colchetes. Por exemplo: ["userclass1",userclass2"].

## Importar o arquivo JSON

Depois de editar o arquivo JSON, passe o arquivo e aplique as configurações usando os seguintes comandos:

```
tsm settings import -f path-to-file.json
```
tsm pending-changes apply

Se as alterações pendentes exigirem uma reinicialização do servidor, o comando pendingchanges apply exibirá um prompt para que você saiba que ocorrerá uma reinicialização. Esse prompt será exibido mesmo que o servidor esteja parado, porém, nesse caso, não há reinicialização. Cancele o prompt com a opção --ignore-prompt, mas isso não altera o comportamento de reinicialização. Se as alterações não exigirem uma reinicialização, elas serão

aplicadas sem um prompt. Para obter mais informações, consulte tsm [pending-changes](#page-2708-0) [apply.](#page-2708-0)

# Entidade kerberosSettings

Antes de configurar a autenticação do Kerberos, revise [Requisitos](#page-1714-0) do Kerberos.

Use o modelo de arquivo de configuração abaixo para criar um arquivo json. Depois de preencher as opções com os valores adequados, passe o arquivo json e aplique as configurações com os seguintes comandos:

```
tsm settings import -f /path/to/file.json
```

```
tsm pending-changes apply
```
Se as alterações pendentes exigirem uma reinicialização do servidor, o comando pendingchanges apply exibirá um prompt para que você saiba que ocorrerá uma reinicialização. Esse prompt será exibido mesmo que o servidor esteja parado, porém, nesse caso, não há reinicialização. Cancele o prompt com a opção --ignore-prompt, mas isso não altera o comportamento de reinicialização. Se as alterações não exigirem uma reinicialização, elas serão aplicadas sem um prompt. Para obter mais informações, consulte tsm [pending-chan](#page-2708-0)ges [apply](#page-2708-0).

## Modelo de configuração

Use esse modelo para configurar as definições do Kerberos.

**Importante:** todas as opções de entidade diferenciam maiúsculas de minúsculas.

Para obter mais explicações sobre arquivos de configuração, entidades e chaves, consulte Exemplo de arquivo de [configuração.](#page-2804-0)

Após finalizar a configuração inicial da autenticação do Kerberos, use a subcategoria [tsm](#page-2536-0) [authentication](#page-2536-0) kerberos <commands> para definir valores adicionais.

```
{
```

```
"configEntities": {
```

```
"kerberosSettings": {
              "_type": "kerberosSettingsType",
              "enabled": "true",
              "keytabFile": "/path/to/keytab_file"
       }
    }
}
```
## Referência do arquivo de configuração

A lista a seguir inclui todas as opções que podem ser incluídas com o conjunto de entidades "kerberosSettings".

Opção

Valor

enabled

Opções: true ou false.

Habilita a autenticação do Kerberos.

keytabFile

Obrigatório.

Caminho para um arquivo keytab válido do Kerberos.

## dBClasses

Lista separada por vírgulas de classes de banco de dados para credenciais globais. Pode ser exigida para conexões com fontes de dados Cloudera.

# Entidade mutualSSLSettings

Antes de configurar SSL mútuo, consulte [Configurar](#page-2049-0) o SSL para tráfego de HTTP externo e do [Tableau](#page-2049-0) Server.

A entidade mutualSSLSettings combina as configurações de SSL e de SSL mútuo. Para SSL mútuo, é necessário que o SSL externo tenha sido habilitado e configurado corretamente.

As entidades TSM usam JSON e pares de chave-valor. Use o modelo de arquivo de configuração abaixo para criar um arquivo .json. Forneça valores das chaves adequadas pra seu ambiente, em seguida transmita o arquivo .json para o Tableau Server com os comandos a seguir:

```
tsm settings import -f <path-to-file.json>
```

```
tsm pending-changes apply
```
Se as alterações pendentes exigirem uma reinicialização do servidor, o comando pendingchanges apply exibirá um prompt para que você saiba que ocorrerá uma reinicialização. Esse prompt será exibido mesmo que o servidor esteja parado, porém, nesse caso, não há reinicialização. Cancele o prompt com a opção --ignore-prompt, mas isso não altera o comportamento de reinicialização. Se as alterações não exigirem uma reinicialização, elas serão aplicadas sem um prompt. Para obter mais informações, consulte tsm [pending-chan](#page-2708-0)ges [apply](#page-2708-0).

## Modelo de configuração

Use este modelo para configurar o SSL mútuo.

**Importante:** todas as opções de entidade diferenciam maiúsculas de minúsculas.

Para obter mais explicações sobre arquivos de configuração, entidades e chaves, consulte Exemplo de arquivo de [configuração.](#page-2804-0)

```
{
  "configEntities": {
    "mutualSSLSettings": {
        "_type": "mutualSSLSettingsType",
```

```
"sslEnabled": true,
     "proxyLogin": false,
     "clientCertRequired": true,
     "caCertFile": "required",
     "keyFileName": "required",
      "keyPassphrase": "",
     "chainFile": "",
     "revocationFile": "",
     "redirect": false,
     "fallbackToPassword": true,
     "protocols": "",
     "cipherSuite": "",
     "forceHttpsForPublicEmbed": false
 }
}
```
## Referência do arquivo de configuração

## sslEnabled

}

Habilitar SSL. Este é um pré-requisito da habilitação do SSL mútuo.

```
clientCertRequired (MutualSSL)
```
Definido como true para habilitar a autenticação por SSL mútuo. Definido como false para desabilitar.

caCertFile (MutualSSL)

Obrigatório.

Especificar o arquivo de certificado emitido pela Autoridade de certificação para SSL bidirecional. O caminho do arquivo deve ser legível pelo Tableau Server.

#### certFileName

Especificar o arquivo que contém a concatenação de certificados PEM codificados pela CA que formam a cadeia de certificados para o certificado do servidor.

Como alternativa, o arquivo de referência pode ser o mesmo que caCertFile quando os certificados da CA são anexados diretamente ao certificado do servidor para conveniência.

#### keyFileName

Se a chave não estiver combinada com o certificado, use essa chave de configuração para apontar para o arquivo de chave. Caso você tenha tanto uma chave privada RSA quanto uma DSA, é possível fazer a configuração de maneira paralela (por exemplo, para permitir o uso de cifras DSA).

## keyPassphrase

Opcional. Frase de segurança do arquivo de certificado. A frase de segurança inserida será criptografada em períodos de inatividade.

Observação: se você criar um arquivo de chave de certificado com uma frase de segurança, não será possível reutilizar a chave de certificado SSL para SAML.

## revocationFile

Especifica o caminho do arquivo para um arquivo de Certificate Revocation List (.crl) da CA do SSL.

#### Redirect

Padrão: true. Especifica se o Tableau Server deve redirecionar solicitações http como https para o endpoint correspondente.

## clientCertMapping (MutualSSL)

Especifica o método para recuperar o nome de usuário do certificado.

Valores aceitos: ldap, upn, cn

- $\bullet$  Para um servidor usando autenticação local, a definição padrão é upn(Nome principal de usuário).
- <sup>l</sup> Quando a autenticação do Tableau Server está configurada para o Active Directory (AD) o padrão é ldap (Protocolo de acesso aos diretórios leves). Isso comanda o servidor a acessar o AD para validar o usuário, e ignora os nomes no certificado.

É possível definir cn para que qualquer um dos dois tipos de autenticação usem CN no Nome de exibição do assunto no certificação.

Para obter mais informações, consulte [Mapeamento](#page-2076-0) de um certificado de cliente para um usuário durante a [autenticação](#page-2076-0) mútua.

fallbackToPassword (MutualSSL)

Defina como true para fornecer a usuários a opção de fazer logon no Tableau Server usando nome de usuário e senha em caso de falha da autenticação por SSL mútuo. Defina como false para remover essa opção de fallback.

## protocols

Liste as versões do protocolo de Segurança de camada de transporte (TLS) que deseja permitir ou cancelar a permissão.

```
Valor padrão: "all -SSLv2 -SSLv3"
```
Entretanto, recomendamos que você use a seguinte configuração:

```
"all -SSLv2 -SSLv3 -TLSv1 -TLSv1.1"
```
Para obter mais informações, consulte tsm security [external-ssl](#page-2731-0) enable. Para obter mais informações, consulte a documentação online da Apache.

cipherSuite

Liste criptografias que serão autorizadas ou recusadas para SSL.

Valor padrão:

"HIGH:MEDIUM:!aNULL:!MD5:!RC4:!3DES:!CAMELLIA:!IDEA:!SEED"

Consulte a página do [Criptografias](https://www.openssl.org/docs/man1.0.2/man1/ciphers.html) de OpenSSL para obter o formato de lista de codificação. Tenha cuidado ao alterar esta opção. Os valores padrão não permite criptografias que não são mais consideradas suficientemente seguras.

proxyLogin

Padrão: false. Indica que o Tableau Server usa um proxy para o SSL somente no momento de logon. Controla o protocolo que o servidor reporta para o Tableau Desktop referente a APIs de logon.

## forceHTTPForPublicEmbed

Valor padrão: false. Força o uso de SSL pelo código de exibições inseridas.

## Entidade openIDSettings

Antes de configurar a autenticação do OpenID, consulte [Requisitos](#page-1760-0) para usar o OpenID Con[nect.](#page-1760-0)

Use o modelo de arquivo de configuração abaixo para criar um arquivo json. Depois de preencher as opções com os valores adequados, passe o arquivo json e aplique as configurações com os seguintes comandos:

```
tsm settings import -f path-to-file.json
```

```
tsm pending-changes apply
```
Se as alterações pendentes exigirem uma reinicialização do servidor, o comando pendingchanges apply exibirá um prompt para que você saiba que ocorrerá uma reinicialização. Esse prompt será exibido mesmo que o servidor esteja parado, porém, nesse caso, não há reinicialização. Cancele o prompt com a opção --ignore-prompt, mas isso não altera o comportamento de reinicialização. Se as alterações não exigirem uma reinicialização, elas

serão aplicadas sem um prompt. Para obter mais informações, consulte tsm [pending-changes](#page-2708-0) [apply](#page-2708-0).

## Modelo de configuração

Use este modelo para definir configurações do OpenID.

Importante: todas as opções de entidade diferenciam maiúsculas de minúsculas.

Para obter mais explicações sobre arquivos de configuração, entidades e chaves, consulte Exemplo de arquivo de [configuração](#page-2804-0).

Depois de concluir a configuração inicial do OIDC, use a subcategoria tsm [authentication](#page-2539-0) openid [<commands>](#page-2539-0) para definir mais valores.

```
{
       "configEntities": {
           "openIDSettings": {
               "_type": "openIDSettingsType",
               "enabled": true,
               "clientId": "required",
               "clientSecret": "required",
               "configURL": "required if staticFile value is not set",
               "staticFile": "required if configURL value is not set",
               "externalURL": "required"
               }
         }
}
```
## Referência do arquivo de configuração

A lista a seguir inclui todas as opções que podem ser incluídas com o conjunto de entidades "openIDSettings".

\_type

Obrigatório.

Não altere.

enabled

Obrigatório.

Defina como true.

clientId

Obrigatório.

Especifica a ID do cliente do provedor que o IdP designou para o aplicativo. Por exemplo, "laakjwdlnaoiloadjkwha".

clientSecret

Obrigatório.

Especifica o segredo do cliente do provedor. Este é um token usado pelo Tableau para verificar a autenticidade da resposta do IdP. Este valor é um segredo e deve ser mantido em segurança.

Por exemplo, "fwahfkjaw72123=".

configURL

Obrigatório.

Especifica a URL de configuração do provedor. Se você não especificar uma URL de configuração, exclua essa opção e defina um caminho e nome de arquivo para o staticFile.

staticFile

Obrigatório.

Especifica o caminho local para o documento JSON de descoberta OIDC estático. Se você não especificar um arquivo estático, exclua essa opção e especifique uma url para o configURL.

#### externalURL

Obrigatório.

A URL do servidor. Ela é normalmente o nome público do seu servidor, como http://example.tableau.com.

## connectionTimeout

Opcional.

Especifica a extensão do limite de tempo da conexão em segundos. O padrão é 10.

readTimeout

Opcional.

Especifica a extensão do limite de tempo de leitura em segundos. O padrão é 30.

## ignoreDomain

Defina isso como true, se o seguinte for verdadeiro:

- Você está usando endereços de e-mail como nomes de usuário no Tableau Server
- Você forneceu aos usuários no IdP vários nomes de domínio
- Você quer ignorar a parte de nome de domínio da recuperação email no IdP

Antes de prosseguir, revise os nomes de usuário que serão usados como um resultado da configuração desta opção como true. Podem ocorrer conflitos do nome de usuário. Em caso de conflito de nome de usuário, o risco de divulgação de informações é alto. Consulte [Requisitos](#page-1760-0) para usar o OpenID Connect.

#### ignoreJWK

Defina como true se o seu IdP não oferecer suporte à validação JWK. Neste caso, recomendamos autenticar a comunicação com o seu IdP usando TLS mútuo ou outro protocolo de segurança da camada de rede. O padrão é false.

#### customScope

Especifica um valor de escopo personalizado relacionado ao usuário que pode ser usado para consultar o IdP. Consulte [Requisitos](#page-1760-0) para usar o OpenID Connect.

## idClaim

Altere este valor se o seu IdP não usar a recuperação sub para identificar exclusivamente os usuários do token ID. A recuperação IdP especificada deve conter uma única e exclusiva cadeia de caracteres.

## usernameClaim

Altere este valor para a recuperação IdP que a sua empresa usará para corresponder nomes de usuários, conforme armazenado no Tableau Server.

## clientAuthentication

Especifica o método de autenticação de cliente personalizado para OpenID Connect.

Para configurar o Tableau Server para usar o Salesforce IdP, defina esse valor como client secret post.

## iFramedIDPEnabled

Defina como true para permitir que o IdP seja exibido em um iFrame. O IdP deve desabilitar a proteção contra roubo de cliques para permitir a apresentação do iFrame.

# Entidade samlSettings

Este artigo contém um modelo e materiais de referência para a configuração de SAML para todo o servidor no Tableau Server, que é feita por meio de um arquivo de configuração com chaves e valores para a entidade samlSettings. Essas informações complementam as etapas de configuração SAML em [Configurar](#page-1668-0) SAML em todo o servidor.

Para criar um modelo de configuração de SAML e aplicá-lo ao Tableau Server, conclua estas etapas:

- 1. Leia com atenção as duas seguintes seções que descrevem o modelo e sua estrutura ([Definições](#page-2834-0) e categorias de modelos e Modelo de configuração [samlSettings\)](#page-2835-0).
- 2. Cole o código JSON contido no modelo em um novo arquivo de texto e salve-o usando a extensão .json.
- 3. Use a Referência de entidade de [configuração](#page-2836-0) de SAML para obter ajuda sobre como fornecer valores quando for necessário.
- 4. Adicione pares de chave/valor opcionais específicos ao seu ambiente. Por exemplo, se seu arquivo de chave do certificado SAML solicitar uma frase secreta, será necessário especificar a frase secreta no parâmetro wgserver.saml.key.passphrase usando o comando tsm [configuration](#page-2554-0) set.
- <span id="page-2834-0"></span>5. Passar o arquivo de [configuração](#page-2841-0) para o Tableau Server.

## Definições e categorias de modelos

O modelo usa placeholders para cada valor de chave. Esses placeholders são categorizados da seguinte maneira:

<sup>l</sup> **Obrigatório:** atributos com o valor "required" devem ser substituídos pelos dados válidos, antes que o comando de configuração seja executado. Consulte a referência do arquivo de configuração para obter valores válidos.

- Inserido no código: nomes de atributos com um sublinhado () como prefixo, por exemplo " type" têm valores inseridos no código. Não altere esses valores.
- <sup>l</sup> **Valores padrão:** atributos que são definidos para um valor que não é "required" são valores padrão. Eles são atributos exigidos que você pode alterar de acordo com o que for adequado para o seu ambiente.
- <sup>l</sup> **Conjuntos vazios:** valores vazios ("") podem ser passados como estão, ou você pode oferecer um valor para a sua instalação.

<span id="page-2835-0"></span>**Importante:** todas as opções de entidade diferenciam maiúsculas de minúsculas.

## Modelo de configuração samlSettings

Cole este código em um arquivo de texto e faça as alterações relevantes para seu ambiente, usando a referência abaixo.

```
{
 "configEntities": {
   "samlSettings": {
      "_type": "samlSettingsType",
      "enabled": true,
      "returnUrl": "required",
      "entityId": "required",
      "certFile": "required",
      "keyFile": "required",
      "idpMetadataFile": "required",
      "idpDomainAttribute": "",
      "idpUsernameAttribute": "required"
   }
  }
}
```
## <span id="page-2836-0"></span>Referência de entidade de configuração de SAML

A lista a seguir inclui todas as opções que podem ser incluídas com o conjunto de entidades "samlSettings".

## idpMetadataFile

Obrigatório. O caminho e o nome do arquivo para o arquivo XML gerado pelo IdP. Os metadados de XML devem incluir o atributo do nome do usuário (asserção).

Se as etapas descritas em [Configurar](#page-1668-0) SAML em todo o servidor foram seguidas, o valor a ser inserido aqui será:

/var/opt/tableau/tableau\_server/data/saml/<metadata-file.xml>

## enabled

true | false

Obrigatório. Indica se a autenticação SAML está ativada. Não defina esta opção para true antes de definir outras opções de configuração SAML necessárias.

## returnURL

A URL que os usuários do Tableau Server digitam no navegador para acessar o servidor, como https://tableau\_server.example.com. Esse valor é usado para criar o atributo URL ACS ao configurar o IdP.

## entityId

Obrigatório. O valor da ID da entidade do provedor de serviços (neste caso, Tableau Server).

Identifica a configuração do Tableau Server para o IdP. Recomendamos que você digite o mesmo valor da opção returnURL.

idpUsernameAttribute

Obrigatório. Nos metadados do IdP, encontre o atributo usado para especificar os valores de nome de usuário e insira o nome desse atributo. O padrão é username.

certFile

Obrigatório. Digite o local e o nome do arquivo de certificado x509 (.crt) para SAML. Por exemplo:

/var/opt/tableau/tableau\_server/data/saml/<file.crt>

Para obter mais informações, consulte [Requisitos](#page-1653-0) do SAML e [Configurar](#page-1668-0) SAML em todo o [servidor](#page-1668-0).

#### keyFile

Obrigatório. Especifique o local do arquivo de chave privada (.key) que acompanha o arquivo de certificado. Por exemplo:

/var/opt/tableau/tableau\_server/data/saml/<file.key>

Observação: se você estiver usando uma chave RSA PKCS#8 que requer uma frase secreta, você deve definir a senha usando uma entidade configKey (consulte Exemplo de arquivo de [configuração](#page-2804-0)) ou com tsm [configuration](#page-2554-0) set. A chave para a frase secreta que usa esses métodos é wgserver.saml.key.passphrase. O valor deve ser uma cadeia de caracteres não nula.

idpDomainAttribute

Para organizações que usam LDAP ou Active Directory, esse valor especifica qual atributo SAML que o Tableau Server consultará para determinar o nome de domínio. Por exemplo, se o IdP especificar o nome de domínio no atributo domain, então você especificaria domain para esse valor. Observação : para empresas que têm usuários entrando em vários domínios, esse valor é obrigatório.

Se você não fornecer um valor para esta chave, o valor usado depende da configuração de armazenamento de identidades do Tableau Server:

- Para o armazenamento de identidades local, o valor idpDomainAttribute é ignorado.
- Para Active Directory ou armazenamentos de identidades LDAP, o Tableau usa o FQDN da definição de configuração wgserver.domain.default.

Para obter o valor de wgserver.domain.default, é possível executar o seguinte comando:

tsm configuration get --key wgserver.domain.default

## desktopNoSAML

## true | false

Opcional. Permitem que os usuários utilizem a autenticação SAML quando fazem logon no Tableau Desktop.

Por padrão, isso não é definido, portanto o comportamento efetivo é equivalente à configuração como false. Se o logon único dos aplicativos de cliente do Tableau não funcionar com seu IdP, é possível definir isso como verdadeiro para desabilitar a autenticação SAML por meio do Tableau Desktop.

## appNoSAML

## true | false

Opcional. Permita o uso de SAML para fazer logon de versões mais antigas do aplicativo Tableau Mobile. Os dispositivos que executam a versão 19.225.1731 do aplicativo Tableau Mobile e ignoram essa opção. Para desabilitar os dispositivos que executam a versão 19.225.1731 e posteriores do Tableau Mobile, desabilite o SAML como uma opção de logon do cliente no Tableau Server.

## logoutEnabled

true | false

Opcional. Permite um logout único [SLO] para usuários que fizeram logon com o SAML. O padrão é true.

Os metadados de configuração IdP devem incluir um único endpoint de logout com vinculação POST.

Esta configuração se aplica apenas para SAML em todo o servidor

Quando definida para false, o Tableau Server não tentará o logout único [SLO].

## logoutUrl

Opcional. Insere a URL de redirecionamento usada depois que os usuários saem do servidor. Definir esta opção requer que logoutEnabled seja definido para true.

Por padrão, esta é a página de logon do Tableau Server. Você pode especificar uma URL absoluta ou relativa.

## maxAuthenticationAge

Opcional. Especifica o número máximo de segundos permitidos entre a autenticação do usuário com o IdP e o processamento da mensagem AuthNResponse. O valor padrão é -1, o que significa que maxAuthenticationAge não está definido ou é ignorado por padrão. Antes de fevereiro de 2022, o valor padrão era 7200 (2 horas).

Para otimizar o comprimento da sessão, use o mesmo valor de tempo limite que é definido no IdP.

#### maxAssertionTime

Opcional. Determina o número máximo de segundos, desde a criação, em que uma asserção de SAML pode ser usada. O valor padrão é 3000 (50 minutos).

sha256Enabled

true | false

Opcional. O tipo de assinatura que o Tableau Server usará ao enviar mensagens para o IdP. Quando definido para true, o Tableau Server assinará mensagens com o algoritmo de assinatura SHA 256. Quando definido para false, o Tableau Server assinará mensagens com SHA 1. O padrão é true.

Esta opção define o algoritmo de assinatura para as seguintes mensagens que o Tableau Server assina:

- Mensagens AuthnRequest quando signRequests estiver habilitado.
- Mensagens LogoutRequest se logoutEnabled estiver habilitado.

## signRequests

## true | false

Opcional. Especifica se o Tableau Server assinará os AuthnRequests enviados ao IdP. Os pedidos assinados nem sempre são necessários para todos os IDPs. Recomendamos assinar solicitações para garantir a opção mais segura ao configurar o SAML. Para verificar se seu IdP aceita solicitação assinada, inspecione os metadados do IdP: se wantAuthnRequestsSigned estiver definido para true, então seu IdP aceitará solicitações assinadas.

O valor padrão é: true. Para desativar as solicitações assinadas, defina essa opção como false.

## acceptableAuthnContexts

Opcional. Define o atributo SAML AuthNContextClassRef. Este atributo opcional impõe a validação de certos "contextos" de autenticação em fluxos iniciados pelo IdP. Defina um conjunto separado por vírgulas para este atributo. Quando esse atributo é definido, o Tableau Server valida que a resposta SAML contém pelo menos um dos valores listados. Se a resposta SAML não contiver um dos valores configurados, a autenticação será rejeitada, mesmo que o usuário tenha autenticado com sucesso com o IdP.

Deixar essa opção em branco resultará em comportamento padrão: qualquer resposta SAML autenticada com sucesso resultará em um usuário sendo concedido a uma sessão dentro do Tableau Server.

iFramedIdpEnabled

## true | false

Opcional. O valor padrão é false, ou seja, quando os usuários selecionam o botão de fazer logon em uma exibição inserida, o formulário de logon do IdP é aberto em uma janela pop-up.

Ao definir como true, e um usuário de servidor SAML que já tenha feito logon acessar uma página da Web com uma exibição inserida, não será necessário que ele faça logon para visualizar a exibição.

É possível definir isso como true apenas se o IdP oferece suporte a logon dentro de um iframe. A opção de iframe é menos segura do que o uso de um pop-up, por isso nem todos os IdPs oferecem suporte a ela. Se a página de logon do IdP implementar proteção contra clickjack, como a maioria faz, não será possível exibir a página de logon em um iframe e o usuário não conseguirá fazer logon.

Se o seu IdP oferece suporte a fazer logon por meio de um iframe, pode ser necessário habilitá-lo de maneira explícita. No entanto, mesmo que seja possível usar essa opção, ela desabilita a proteção contra clickjack do Tableau Server para SAML e por isso ela ainda apresenta um risco de segurança.

## <span id="page-2841-0"></span>Passar o arquivo de configuração para o Tableau Server

Depois de fornecer um valor apropriado para cada entidade incluída no modelo, use os seguintes comandos para passar o arquivo .json e aplicar os ajustes ao Tableau Server.

```
tsm settings import -f path-to-file.json
```
tsm pending-changes apply

## Consulte também

Ao concluir a configuração inicial do SAML, use tsm [authentication](#page-2538-0) mutual-ssl <commands> para definir valores adicionais.

Para obter a referência da linha de comando referente à configuração do SAML, consulte [tsm](#page-2543-0) [authentication](#page-2543-0) saml <commands>.

# Entidade sapHanaSettings

Use a entidade sapHanaSettings para configurar a delegação SAML para SAP HANA.

Consulte [Configurar](#page-1964-0) SSO para SAP HANA antes de continuar.

Use o modelo de arquivo de configuração abaixo para criar um arquivo json. Depois de preencher as opções com os valores adequados, passe o arquivo json e aplique as configurações com os seguintes comandos:

```
tsm settings import -f path-to-file.json
```
tsm pending-changes apply

Se as alterações pendentes exigirem uma reinicialização do servidor, o comando pendingchanges apply exibirá um prompt para que você saiba que ocorrerá uma reinicialização. Esse prompt será exibido mesmo que o servidor esteja parado, porém, nesse caso, não há reinicialização. Cancele o prompt com a opção --ignore-prompt, mas isso não altera o comportamento de reinicialização. Se as alterações não exigirem uma reinicialização, elas serão aplicadas sem um prompt. Para obter mais informações, consulte tsm [pending-changes](#page-2708-0) [apply](#page-2708-0).

Configurações SAML do SAP HANA

As configurações no modelo abaixo especificam as configurações do Tableau Server em um cenário de delegação SAML com SAP HANA.

Modelo de configuração

Use este modelo para definir as configurações de autenticação confiável.

Todos os referenciados em configEntities devem estar no computador local. Não especifique caminhos UNC.

**Importante:** todas as opções de entidade diferenciam maiúsculas de minúsculas.

Para obter mais explicações sobre arquivos de configuração, entidades e chaves, consulte Exemplo de arquivo de [configuração.](#page-2804-0)

```
{
  "configEntities": {
       "sapHanaSettings": {
       "_type": "sapHanaSettingsType",
       "enabled": "true",
       "usernameFormat": "username",
       "usernameCase": "preserve",
       "certFile": "path-to-cert_file",
       "keyFile": "path-to-key_file"
       }
       }
}
```
Referência do arquivo de configuração

Esta tabela contém todas as opções que podem ser incluídas no conjunto de entidades "gatewaySettings".

enabled

Obrigatório.

Valores: true ou false

usernameFormat

Valores: username, domain and username, ou email

Especifica o formato de credencial do nome de usuário.

usernameCase

Valores: lower, upper, ou preserve

Especifica o caso de nome da entrada do usuário.
certFile

Especifica o caminho do arquivo e o nome do arquivo de certificado no computador local.

Por exemplo, "/var/opt/tableau/tableau server/data/saml/saml cert.crt".

keyFile

Especifica o caminho do arquivo e o nome da chave de certificado no computador local.

```
Por exemplo, "/var/opt/tableau/tableau_server/data/saml/saml_key.-
der".
```
# Entidade shareProductUsageDataSettings

Antes de configurar essa entidade, consulte Dados de uso do [produto](#page-401-0) para entender melhor os dados comportamentais e de uso que o Tableau coleta. (Seus valores de banco de dados confidenciais nunca são incluídos.)

Use o modelo de arquivo de configuração abaixo para criar um arquivo json. Depois de preencher as opções com os valores adequados, passe o arquivo json e aplique as configurações com os seguintes comandos:

```
tsm settings import -f /path/to/file.json
```
tsm pending-changes apply

Se as alterações pendentes exigirem uma reinicialização do servidor, o comando  $p$ endingchanges apply exibirá um prompt para que você saiba que ocorrerá uma reinicialização. Esse prompt será exibido mesmo que o servidor esteja parado, porém, nesse caso, não há reinicialização. Cancele o prompt com a opção --ignore-prompt, mas isso não altera o comportamento de reinicialização. Se as alterações não exigirem uma reinicialização, elas serão aplicadas sem um prompt. Para obter mais informações, consulte tsm [pending-changes](#page-2708-0) [apply](#page-2708-0).

### Modelo de configuração

Use este modelo para definir as configurações de dado de uso do produto.

**Importante:** todas as opções de entidade diferenciam maiúsculas de minúsculas.

Para obter mais explicações sobre arquivos de configuração, entidades e chaves, consulte Exemplo de arquivo de [configuração.](#page-2804-0)

```
{
  "configEntities": {
       "shareProductUsageDataSettings": {
               "_type": "shareProductUsageDataSettingsType",
               "enabled": "true"
        }
     }
 }
```
# Referência do arquivo de configuração

A lista a seguir inclui todas as opções que podem ser incluídas com o conjunto de entidades "shareProductUsageDataSettings":

#### \_type

Valor obrigatório: shareProductUsageDataSettingsType

#### enabled

Opções: trueou false

O padrão, true, compartilha dados de uso do produto do servidor com o Tableau.

# Entidade trustedAuthenticationSettings

Antes de configurar a autenticação confiável, consulte [Autenticação](#page-1777-0) confiável.

Use o modelo de arquivo de configuração abaixo para criar um arquivo json. Depois de preencher as opções com os valores adequados, passe o arquivo json e aplique as configurações com os seguintes comandos:

```
tsm settings import -f /path/to/file.json
```
tsm pending-changes apply

Se as alterações pendentes exigirem uma reinicialização do servidor, o comando pendingchanges apply exibirá um prompt para que você saiba que ocorrerá uma reinicialização. Esse prompt será exibido mesmo que o servidor esteja parado, porém, nesse caso, não há reinicialização. Cancele o prompt com a opção --ignore-prompt, mas isso não altera o comportamento de reinicialização. Se as alterações não exigirem uma reinicialização, elas serão aplicadas sem um prompt. Para obter mais informações, consulte tsm [pending-changes](#page-2708-0) [apply](#page-2708-0).

### Modelo de configuração

Use este modelo para definir as configurações de autenticação confiável.

**Importante:** todas as opções de entidade diferenciam maiúsculas de minúsculas.

Para obter mais explicações sobre arquivos de configuração, entidades e chaves, consulte Exemplo de arquivo de [configuração](#page-2804-0).

Depois de concluir a configuração inicial da autenticação confiável, use a subcategoria [tsm](#page-2550-0) [authentication](#page-2550-0) trusted <commands> para definir mais valores.

```
{
"configEntities": {
       "trustedAuthenticationSettings": {
               "_type": "trustedAuthenticationSettingsType",
               "trustedHosts": ["webserv1","webserv2","webserv3"]
               }
       }
}
```
### Referência do arquivo de configuração

A lista a seguir inclui todas as opções que podem ser incluídas com o conjunto de entidades "trustedAuthenticationSettings".

#### trustedHosts

Obrigatório.

Os endereços IP ou nomes do host de servidores da Web que solicitam tíquetes confiáveis do Tableau Server.

Essa opção tem uma lista de cadeias de caracteres, o que requer passar cada IP ou host entre aspas, separados por uma vírgula (sem espaço) e entre colchetes. Por exemplo: ["192.168.1.101","192.168.1.102","192.168.1.103"] ou ["webserv1","webserv2","webserv3"].

Os valores que você especificar sobrescrevem qualquer configuração anterior. Portanto, é obrigatória a inclusão da lista completa de hosts ao configurar esse valor.

tokenLength

Opcional.

O valor pode ser definido como qualquer inteiro entre 9 e 255, inclusive.

Determina o número de caracteres em cada ticket confiável. A configuração padrão de 24 caracteres fornece 144 bits de aleatório. Esta opção é ignorada, a menos que useV2Tickets esteja definido como true, o que não é uma prática recomendada.

logLevel

#### Opcional.

all | debug | info | warn | error | fatal | off

Padrão: info

Especifica o nível de registro para processos relacionados à criação e recuperação de tickets confiáveis. Consulte Alterar níveis de [registro](#page-3032-0).

timeoutInSeconds

Opcional.

Padrão: 180

Especifica a duração (em segundos) para invalidar tickets confiáveis após sua criação.

tryCount

Opcional.

Inteiro.

Padrão: 10

Especifica a quantidade de tentativas para criar uma entrada de ticket confiável.

use9DigitToken

Opcional.

true | false

Padrão: false

Quando definido como true, os tickets têm nove dígitos (como na versão 8.0 e anterior) e a opção tokenLength é ignorada. Esta opção é usada para o suporte temporário do código herdado.

Aviso: definir esta opção como true prejudica muito o poder de segurança da autenticação de tíquete confiável.

useV2Tickets

Opcional.

true | false

Padrão: false

Especifica se o Tableau Server deve retornar um formato de URL herdado para solicitações de tíquete confiáveis. O formato de URL herdado inclui uma cadeia de 24 caracteres codificada com Base64. A partir do Tableau Server 10.3, a URL retornada foi atualizada e inclui uma UUID codificada Base64 e uma cadeia de 24 caracteres aleatória e segura. Somente defina a opção como true se tiver implementado tíquetes confiáveis com código personalizado que exige o formato de URL herdado. Em vez disso, recomendamos atualizar o seu código personalizado para aceitar o novo formato de URL.

 $\Box$ 

# Entidade de web-data-connector-settings

Esta entidade é usada para gerenciar as configurações do conector de dados da Web (WDC). Para saber mais sobre o uso de WDCs no Tableau Server, consulte [Conectores](#page-1082-0) de dados da Web no [Tableau](#page-1082-0) Server e tsm [data-access](#page-2656-0).

Use o modelo de arquivo de configuração abaixo para criar um arquivo .json. Depois de preencher as opções com os valores correspondentes, passe o arquivo .json e aplique as configurações usando os seguintes comandos:

```
tsm settings import -f /path/to/file.json
```
tsm pending-changes apply

Se as alterações pendentes exigirem uma reinicialização do servidor, o comando pendingchanges apply exibirá um prompt para que você saiba que ocorrerá uma reinicialização. Esse prompt será exibido mesmo que o servidor esteja parado, porém, nesse caso, não há reinicialização. Cancele o prompt com a opção --ignore-prompt, mas isso não altera o comportamento de reinicialização. Se as alterações não exigirem uma reinicialização, elas

serão aplicadas sem um prompt. Para obter mais informações, consulte tsm [pending-changes](#page-2708-0) [apply](#page-2708-0).

Configurações do conector de dados da Web

As configurações do conector de dados da Web (WDC) no modelo abaixo especificam se os WDCs estão habilitados, se a atualização de WDCs está habilitada e as listas seguras principais e secundárias. As listas seguras indicam quais URLs do WDC são aprovadas para uso na instalação do Tableau Server e os domínios ou URLs nos quais um conector pode enviar e receber solicitações.

Modelo de configuração

Use este modelo para definir as configurações do WDC.

Importante: todas as opções de entidade diferenciam maiúsculas de minúsculas.

Para obter mais explicações sobre arquivos de configuração, entidades e chaves, consulte Exemplo de arquivo de [configuração](#page-2804-0).

### WDC único

```
{
 "configEntities": {
   "web-data-connector-settings": {
      "_type": "webDataConnectorSettingsType",
      "refreshEnabled": true,
      "whitelist": {
        "https://www.example.com:443/wdc/": {
          "secondaryWhitelist": [
          "https://www.example.com/.*",
          "https://www.coolapi.com/.*"
          ]
        }
      },
```

```
"enabled": true
    }
  }
}
```
### Múltiplos WDCs

```
{
 "configEntities": {
   "web-data-connector-settings": {
      "_type": "webDataConnectorSettingsType",
      "refreshEnabled": true,
      "whitelist": {
        "https://www.example.com:443/wdc/": {
          "secondaryWhitelist": [
          "https://www.example.com/.*"
          ]
        },
        "https://www.mysite.com:443/coolwdc/": {
          "secondaryWhitelist": [
          "https://www.mysite.com/.*",
          "https://www.coolapi.com/.*"
          ]
        }
      },
      "enabled": true
   }
 }
}
```
#### Referência do arquivo de configuração

Esta tabela contém todas as opções que podem ser incluídas no conjunto de entidades web-

data-connector-settings.

#### \_type

Obrigatório.

Valor: webDataConnectorSettingsType

Não altere.

#### refreshEnabled

Defina como false para desabilitar a atualização de WDCs. O padrão é true.

#### lista autorizada

#### Obrigatório.

Pode conter um ou mais conjuntos de correspondência de listas seguras e listas seguras secundárias (um conjunto por WDC). A primeira URL fornecida é a lista segura, é nela que você especifica a URL e a porta do WDC, formatados da seguinte maneira:

<scheme>://<host>:<port>/<path>

Para muitos WDCs, o valor <port> é 443, que é a porta padrão para HTTPS, mas é possível verificar o valor para o seu conector ao analisar os detalhes da fonte de dados no Tableau Server ou no Tableau Cloud.

#### secondaryWhitelist

Obrigatório.

Especifica os domínios ou URLs aos quais um conector pode enviar solicitações e receber solicitações de, por exemplo, bibliotecas JavaScript externas, REST APIs ou arquivos locais. Para adicionar um domínio inteiro a esta lista de segurança secundária, você pode usar uma expressão curinga .\* no final da URL, como mostrado no exemplo a seguir:

https://www.example.com/.\*

enabled

Defina como false para desabilitar o uso de WDCs. O padrão é true.

# tabcmd

**Observação:** O utilitário de linha de comando tabcmd versão 2.0 está disponível em [Tabcmd](https://tableau.github.io/tabcmd) do [Tableau.](https://tableau.github.io/tabcmd) Essa nova versão permite executar comandos tabcmd no MacOS e Linux e autenticar usando tokens de acesso pessoal (PATs). A versão 2.0 é baseada em endpoints públicos disponíveis no Tableau Server Client (TSC) baseado em Python. Essa versão mais recente tem suporte limitado ao Tableau Server.

O Tableau fornece o utilitário de linha de comando tabcmd que pode ser usado para automatizar tarefas de administração do site no seu site do Tableau Server. Por exemplo, criar ou excluir usuários, projetos e grupos.

**Observação:** nas versões do Tableau anteriores a 2024.1, o tabcmd versão 1 não funciona para exportar visualizações.

Esse utilitário está incluso no Tableau Server e é instalado automaticamente nos nós do servidor. Também é possível executá-lo de outros computadores, mesmo aqueles que não fazem parte da sua instalação do Tableau Server, mas para fazer isso é necessário baixar o instalador do tabcmd do site do Tableau. Para obter mais informações, consulte [Instalar](#page-2853-0) [tabcmd](#page-2853-0) abaixo.

# <span id="page-2853-0"></span>Instalar tabcmd

**Observação:** estas instruções são para instalar o utilitário de linha de comando tabcmd 1.0. Para instalar o utilitário de linha de comando tabcmd 2.0, vá para [Tableau](https://tableau.github.io/tabcmd) tabcmd (nova janela).

Ao atualizar o Tableau Server ou o Tableau Cloud para uma nova versão, se uma versão atualizada do tabcmd for exigida, é possível baixá-la da página de Versões do Tableau *Server*, no site do Tableau.

Para o Tableau Server , recomendamos que você baixe a versão que corresponde à versão do seu servidor. Para o Tableau Cloud, recomendamos que você sempre baixe a versão mais recente para evitar problemas causados por incompatibilidades de versão. Em ambos os casos, usar uma versão desatualizada do tabcmd pode causar erros e resultados imprevisíveis.

- 1. Abra um navegador da Web e vá para a página [Versões](https://www.tableau.com/pt-br/support/releases/server) do Tableau Server. Acesse esta página mesmo que você use o Tableau Online.
- 2. Se você estiver usando:
	- **· [Tableau](https://tableau.github.io/tabcmd) Cloud**, use o Tableau tabcmd 2.0 (nova janela).
	- <sup>l</sup> **O Tableau Server (Windows ou Linux):** selecione a versão que corresponde à versão do seu servidor.

Em ambos os casos, se as informações expandidas mostrarem as versões de manutenção, selecione a mais recente ou a que corresponde à versão de seu servidor.

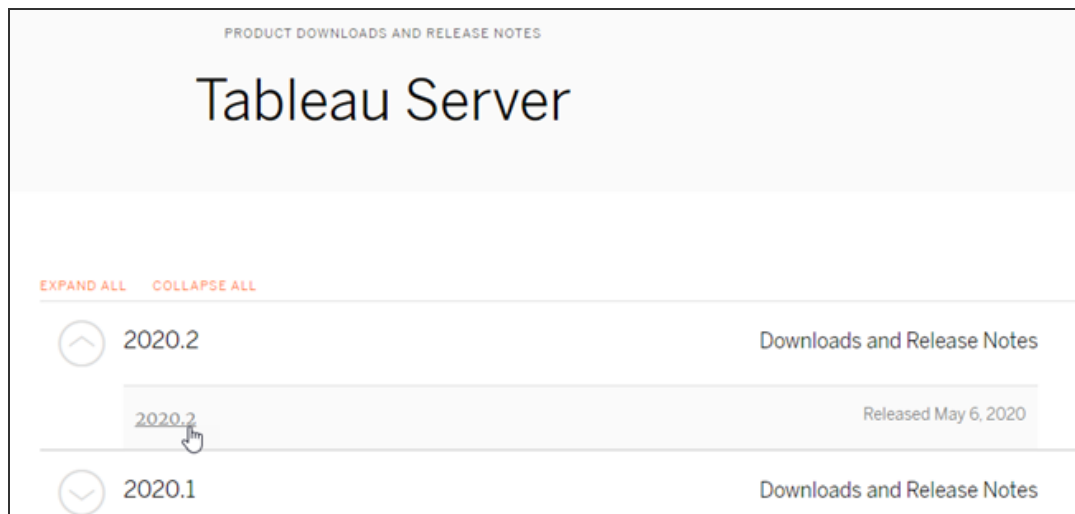

Você será redirecionado à página de notas de versão, chamada Problemas resolvidos, onde poderá ler sobre as melhorias de segurança e os problemas resolvidos.

3. Nos problemas resolvidos, navegue até a seção **Baixar arquivos** e selecione o link de download do tabcmd compatível com o computador no qual você executará os comandos.

### **Download Files**

#### Windows

#### Linux

- TableauServerTabcmd-64bit-2020-1-3.exe (93 MB)
- TableauServer-64bit-2020-1-3.exe (1540 MB)
- tableau-tabcmd-2020-1-3.noarch.rpm (10 MB)
- tableau-tabcmd-2020-1-3\_all.deb (10 MB)
- tableau-server-2020-1-3x86\_64.rpm (1647 MB)
- tableau-server-2020-1-3\_amd64.deb (1649 MB)

As etapas restantes se referem a este computador como "o computador do tabcmd".

- 4. Salve o instalador no computador do tabcmd ou em uma localização acessível a partir daquele computador (um drive montado, por exemplo).
- 5. Conclua as etapas de instalação como adequado para o sistema operacional do computador do tabcmd.

# • Windows

Por padrão, tabcmd é instalado em C: \Program Files \Tableau \Tableau Server\<version>\extras\Command Line Utility. E possível alterar isso durante a instalação e recomendar a instalação do tabcmd em uma pasta chamada tabcmd na raiz da unidade C:\(C:\tabcmd). Isso pode facilitar a localização e a execução e acomodará algumas limitações com o sistema operacional Windows, se você adicionar o diretório tabcmd ao Windows PATH.

**Observação:** o programa de instalação do tabcmd não adiciona o diretório tabcmd à variável PATH do Windows. Você pode adicionar manualmente, ou incluir o caminho completo para tabcmd sempre que chamá-lo.

É possível instalar o tabcmd de duas maneiras no Windows:

- Clique duas vezes no instalador para seguir as etapas na interface do usuário:
	- a. Aceite o contrato de licença.
	- b. Se você quiser instalar em um local não padrão, clique em **Personalizar** e digite ou navegue até o local em que deseja instalar o tabcmd.
	- c. Clique em **Instalar**.

Se o prompt do Windows Defender Firewall ou Controle de conta do usuário for exibido, clique em **Permitir acesso**.

- Execute o instalador no prompt de comando:
	- a. Abra um prompt de comando como um administrador no computador do tabcmd.
	- b. Navegue até o diretório onde você copiou o instalador do tabcmd.
	- c. Instale o tabcmd:

```
tableau-setup-tabcmd-tableau-<version_code>-
x64.exe /quiet ACCEPTEULA=1
```
Para instalar em um local não padrão:

tableau-setup-tabcmd-tableau-<version\_code> x64.exe /quiet ACCEPTEULA=1 INSTALLDIR-R="<path\to\install\directory>"

#### Por exemplo:

```
tableau-setup-tabcmd-tableau-<version_code>-
x64.exe /quiet ACCEPTEULA=1 INSTALLDIR-
R="C:\tabcmd"
```
Para obter uma lista completa das opções da linha de comando que você pode usar com o instalador do tabcmd, execute o instalador com um /?. Para obter mais informações sobre as opções da linha de comando do instalador do tabcmd, consulte [Instalar](#page-3001-0) switches e [propriedades](#page-3001-0) do tabcmd (Windows).

O programa de Configuração do tabcmd cria registros em C:\Users\<user>\AppData\Local\Temp que você pode usar, se tiver problemas para instalar o tabcmd. Os registros usam a convenção de nomenclatura Tableau Server Command Line Utility (<version code>)\_##############.log.

# $\cdot$  linux

**Observação:** para executar o tabcmd em um computador Linux, você deve instalar o Java 11. Em sistemas semelhantes ao RHEL, ele será instalado como uma dependência ao instalar o tabcmd. Em sistemas Ubuntu, você precisa instalar o Java 11 separadamente, se ele ainda não estiver instalado.

A partir de julho de 2022, as distribuições Debian não são mais aceitas. Para obter mais informações, consulte a postagem da [Comunidade](https://community.tableau.com/s/news/a0A4T0000011xDOUAY/debian-end-of-life) do

#### [Tableau.](https://community.tableau.com/s/news/a0A4T0000011xDOUAY/debian-end-of-life)

- a. Faça logon como um usuário com acesso sudo ao computador do tabcmd.
- b. Navegue até o diretório onde você copiou o pacote de . rpm ou . deb baixado.
	- Em distribuições em RHEL, incluindo o CentOS, execute o comando a seguir:

```
sudo yum install tableau-tabcmd-<ver-
sion>.noarch.rpm
```
• Em Ubuntu, execute o seguinte comando:

sudo apt-get install ./tableau-tabcmd-<version>\_ all.deb

Para desinstalar o tabcmd de um computador Linux, consulte a documentação da variedade Linux que você está executando.

6. (Opcional) Adicione o local totalmente qualificado onde o tabcmd está instalado no caminho do sistema para permitir que você execute comandos tabcmd sem alterar para esse local ou especificar o local com cada comando. As etapas para fazer isso dependem do tipo e da versão do sistema operacional. Para obter mais informações, consulte [PATH\\_\(variável\)](https://pt.wikipedia.org/wiki/PATH_(vari�vel)).

# Como usar o tabcmd

As etapas básicas para usar o tabcmd são as seguintes:

1. Abra o prompt de comando como um administrador.

**Observação:** não use o PowerShell para executar comandos tabcmd no Windows. O uso do PowerShell pode causar um comportamento inesperado.

2. Em um computador com Windows, se o tabcmd foi instalado em um computador que não seja o nó inicial, altere para o diretório em que o tabcmd foi instalado.

Em um computador com Linux, não é necessário mudar para o diretório de instalação.

3. Execute o comando tabcmd.

Ao usar o tabcmd, você deve estabelecer uma sessão de servidor autenticado. A sessão identifica o site do servidor ou do Tableau Cloud e o usuário que a executa. Você pode iniciar uma sessão primeiro e especificar seu comando em seguida, ou você pode iniciar uma sessão e executar o comando de uma vez.

**Importante:** caso esteja usando o tabcmd para executar mais de uma tarefa, você deve executar uma tarefa após a outra (em série), em vez de ao mesmo tempo (em paralelo).

Os comandos (como  $login)$ e as opções (como  $-s$ ,  $-u$ , etc.) não diferenciam maiúsculas de minúsculas, mas os valores fornecidos por você (como User@Example.com) diferenciam maiúsculas de minúsculas.

# Exemplos

O comando a seguir demonstra como iniciar uma sessão com o Tableau Server chamada *tabserver.mycompany.com*:

```
tabcmd login -s http://tabserver.mycompany.com -u admin -p
mypassword
```
O próximo exemplo mostra um comando que exclui uma pasta de trabalho chamada *Sales\_ Workbook*:

tabcmd delete "Sales\_Workbook"

Confira aqui como fazer tudo o que foi descrito acima com um comando; observe que não é preciso usar login aqui:

tabcmd delete "Sales Workbook" -s http://tabserver.mycompany.com -u admin -p mypassword

Um Tableau Server pode executar vários sites. Quando uma pasta de trabalho está no site Padrão de um servidor de vários sites, não é preciso especificar Padrão, o comando acima é suficiente. No entanto, se o comando se aplicar somente a algo em um site diferente do Padrão, você deverá especificar a ID desse site (consulte [logon](#page-2949-0)). Este é o mesmo comando para uma pasta de trabalho que está no site West Coast Sales (ID de site wsales):

tabcmd delete "Sales Workbook" -s http://tabserver.mycompany.com -t wsales -u admin -p mypassword

As opções  $-s$ ,  $-t$ ,  $-u$ ,  $e-p$  estão entre as variáveis globais do tabcmd, que podem ser usadas com qualquer comando.

Para obter mais informações, consulte [Comandos](#page-2860-0) tabcmd.

# Mensagens e registros de status

Quando um comando for bem-sucedido, o tabcmd retornará um código de status de zero. Uma mensagem de erro completa para códigos de status diferentes de zero é impressa para **stderr**. Além disso, as mensagens de progresso ou informativas podem ser impressas para **stdout**.

<span id="page-2860-0"></span>Um registro completo chamado **tabcmd.log** que inclui depuração, progresso e mensagens de erro é gravado em <home dir>/.tableau/tabcmd/.

# Comandos tabcmd

**Observação:** O utilitário de linha de comando tabcmd versão 2.0 está disponível em [Tabcmd](https://tableau.github.io/tabcmd) do [Tableau.](https://tableau.github.io/tabcmd) Essa nova versão permite executar comandos tabcmd no MacOS e Linux e autenticar usando tokens de acesso pessoal (PATs). A versão 2.0 é baseada em endpoints públicos disponíveis no Tableau Server Client (TSC) baseado em Python. Essa versão mais recente tem suporte limitado ao Tableau Server.

Procurando o Tableau Server no Windows? Consulte [Comandos](https://help.tableau.com/current/server/pt-br/tabcmd_cmd.htm) tabcmd.

Você pode usar os seguintes comandos com a ferramenta de linha de comando tabcmd:

[addusers](#page-2862-0) (para um grupo) [createextracts](#page-2865-0) [creategroup](#page-2869-0) [createproject](#page-2872-0) [createsite](#page-2875-0) [createsiteusers](#page-2879-0) [createusers](#page-2885-0) [decryptextracts](#page-2891-0) delete *workbook-name* ou *[datasource-name](#page-2894-0)* [deleteextracts](#page-2897-0) [deletegroup](#page-2901-0) [deleteproject](#page-2894-0) [deletesite](#page-2907-0) [deletesiteusers](#page-2910-0) [deleteusers](#page-2913-0) [editdomain](#page-2916-0) [editsite](#page-2920-0) [encryptextracts](#page-2924-0) [export](#page-2927-0) [get](#page-2935-0) *url* [initialuser](#page-2940-0) [listdomains](#page-2944-0) [listsites](#page-2946-0) [logon](#page-2949-0) [logout](#page-2955-0) [publish](#page-2956-0)

[publishsamples](#page-2962-0) [reencryptextracts](#page-2966-0) [refreshextracts](#page-2969-0) [removeusers](#page-2977-0) [reset\\_openid\\_sub](#page-2974-0) [runschedule](#page-2981-0) [set](#page-2984-0) [syncgroup](#page-2987-0) [upgradethumbnails](#page-2991-0) [validateidpmetadata](#page-2995-0) [version](#page-2998-0)

### <span id="page-2862-0"></span>addusers group-name

Adiciona usuários ao grupo especificado.

#### **Exemplo**

tabcmd addusers "Development" --users "users.csv"

#### Opções

#### --users

Adiciona os usuários do arquivo .csv conhecido ao grupo especificado. O arquivo deve ser uma lista simples com um nome de usuário por linha. Os nomes de usuário não diferenciam letras maiúsculas de minúsculas. Os usuários já devem ter sido criados no Tableau Server.

Para obter mais informações, consulte Diretrizes do arquivo de [importação](#page-866-0) CSV.

--[no-]complete

Quando definida como complete, essa opção exige que todas as linhas sejam válidas para que qualquer alteração seja bem-sucedida. Se não especificada, --complete será usada.

#### Opções globais

As opções abaixo são usadas por todos os comandos tabcmd. As opções --server, - user e --password são exigidas pelo menos uma vez para iniciar a sessão. Um token de autenticação é armazenado, de modo que comandos subsequentes possam ser executados sem que essas opções sejam incluídas. Esse token permanece válido por cinco minutos após ter sido usado pelo último comando.

-h, --help

Exibe a ajuda do comando.

-c, --use-certificate

Use o certificado de cliente para entrar. Exigido quando o SSL mútuo está habilitado.

Para obter informações sobre como configurar o certificado de acordo com o sistema operacional do seu Tableau Server, comece com o seguinte tópico:

- Windows: [Configurar](https://help.tableau.com/current/server/pt-br/ssl_config_mutual.htm) o SSL mútuo
- Linux: [Configurar](https://help.tableau.com/current/server-linux/pt-br/ssl_config_mutual.htm) o SSL mútuo

#### -s, --server

A URL Tableau Server, que é exigida pelo menos uma vez para iniciar a sessão.

-u, --user

O nome de usuário do Tableau Server, que é exigida pelo menos uma vez para iniciar a sessão.

-p, --password

A senha do Tableau Server, que é exigida pelo menos uma vez para iniciar a sessão.

--password-file

Permite que a senha seja armazenada no arquivo . txt fornecido, em vez de na linha de comando para aumento da segurança.

-t, --site

Indica que o comando se aplica ao site especificado pela Tableau Server ID do site, entre aspas simples e duplas. Para especificar o site Padrão, use uma sequência vazia com aspas simples ou duplas ('' ou "") ou use o padrão em aspas duplas ("Padrão"). A ID de site diferencia maiúsculas e minúsculas ao usar um token de autenticação em cache. Se as letras não corresponderem, você pode ser solicitado a fornecer uma senha, mesmo que o token ainda seja válido.

-x, --proxy

Host:Port

Use o proxy HTTP especificado.

--no-prompt

Quando especificada, o comando não solicitará uma senha. Se nenhuma senha válida for fornecida, o comando falhará.

--no-proxy

Quando especificado, um proxy HTTP não será usado.

--no-certcheck

Quando especificado, tabcmd (o cliente) não valida o certificado SSL do servidor.

--[no-]cookie

Quando especificada, a ID da sessão é salva no logon para que os comandos subsequentes não precisem fazer logon. Use o prefixo no- para não salvar a ID da sessão. A sessão é salva por padrão.

--timeout

Aguarda o número especificado de segundos para que o servidor conclua o processamento do comando. Por padrão, o processo aguardará até que o servidor responda.

--

Especifica o final das opções na linha de comando. Use -- para indicar ao tabcmd que tudo que estiver após -- não deve ser interpretado como uma definição de opção e, em vez disso, pode ser interpretado como um valor para o comando. Isso é útil caso precise especificar um valor no comando que inclui um hífen. O exemplo a seguir mostra como é possível usar -- em um comando tabcmd, onde -430105/Sheet1 é um valor obrigatório para o comando export.

tabcmd export --csv -f "D:\export10.csv" -- -430105/Sheet1

#### <span id="page-2865-0"></span>createextracts

Cria extrações para uma pasta de trabalho ou fonte de dados publicada.

#### Opções

#### -d, --datasource

O nome da fonte de dados de destino para a criação de extração.

--embedded-datasources

Uma lista de nomes das fontes de dados inseridas separadas por espaço na pasta de trabalho destino. Coloque nomes de fontes de dados entre aspas duplas se contiverem espaços. Disponível somente ao criar extrações para uma pasta de trabalho.

--encrypt

Criar extração criptografada.

--include-all

Inclua todas as fontes de dados inseridas na pasta de trabalho de destino. Disponível somente ao criar extrações para a pasta de trabalho.

--parent-project-path

Caminho do projeto principal que contém o recurso de destino. Deve especificar o nome do projeto com --projeto.

#### --project

O nome do projeto que contém o recurso de destino. Necessário somente se a - pasta de trabalho ou - fonte de dados for especificada. Se não especificado, o projeto padrão 'Default' será usado.

-u, -url

O nome canônico do recurso conforme ele aparece na URL.

#### -w, -workbook

O nome da pasta de trabalho de destino para a criação de extração.

#### Opções globais

As opções abaixo são usadas por todos os comandos tabcmd. As opções --server, - user e --password são exigidas pelo menos uma vez para iniciar a sessão. Um token de autenticação é armazenado, de modo que comandos subsequentes possam ser executados sem que essas opções sejam incluídas. Esse token permanece válido por cinco minutos após ter sido usado pelo último comando.

-h, --help

Exibe a ajuda do comando.

-c, --use-certificate

Use o certificado de cliente para entrar. Exigido quando o SSL mútuo está habilitado.

Para obter informações sobre como configurar o certificado de acordo com o sistema operacional do seu Tableau Server, comece com o seguinte tópico:

- Windows: [Configurar](https://help.tableau.com/current/server/pt-br/ssl_config_mutual.htm) o SSL mútuo
- Linux: [Configurar](https://help.tableau.com/current/server-linux/pt-br/ssl_config_mutual.htm) o SSL mútuo
- -s, --server

A URL Tableau Server, que é exigida pelo menos uma vez para iniciar a sessão.

-u, --user

O nome de usuário do Tableau Server, que é exigida pelo menos uma vez para iniciar a sessão.

-p, --password

A senha do Tableau Server, que é exigida pelo menos uma vez para iniciar a sessão.

--password-file

Permite que a senha seja armazenada no arquivo . txt fornecido, em vez de na linha de comando para aumento da segurança.

-t, --site

Indica que o comando se aplica ao site especificado pela Tableau Server ID do site, entre aspas simples e duplas. Para especificar o site Padrão, use uma sequência vazia com aspas simples ou duplas ('' ou "") ou use o padrão em aspas duplas ("Padrão"). A ID de site diferencia maiúsculas e minúsculas ao usar um token de autenticação em cache. Se as letras não corresponderem, você pode ser solicitado a fornecer uma senha, mesmo que o token ainda seja válido.

-x, --proxy

Host:Port

Use o proxy HTTP especificado.

--no-prompt

Quando especificada, o comando não solicitará uma senha. Se nenhuma senha válida for fornecida, o comando falhará.

--no-proxy

Quando especificado, um proxy HTTP não será usado.

--no-certcheck

Quando especificado, tabcmd (o cliente) não valida o certificado SSL do servidor.

--[no-]cookie

Quando especificada, a ID da sessão é salva no logon para que os comandos subsequentes não precisem fazer logon. Use o prefixo no- para não salvar a ID da sessão. A sessão é salva por padrão.

--timeout

Aguarda o número especificado de segundos para que o servidor conclua o processamento do comando. Por padrão, o processo aguardará até que o servidor responda.

--

Especifica o final das opções na linha de comando. Use -- para indicar ao tabemd que tudo que estiver após -- não deve ser interpretado como uma definição de opção e, em vez disso, pode ser interpretado como um valor para o comando. Isso é útil caso precise especificar um valor no comando que inclui um hífen. O exemplo a seguir mostra como é possível usar -- em um comando tabcmd, onde -430105/Sheet1 é um valor obrigatório para o comando export.

tabcmd export --csv -f "D:\export10.csv" -- -430105/Sheet1

#### <span id="page-2869-0"></span>creategroup group-name

Cria um grupo. Use addusers (para grupos locais) para adicionar usuários após a criação do grupo. Usarsyncgroup (para grupos do Active Directory) para criar e sincronizar um grupo do Tableau Server com um grupo do Active Directory.

#### **Exemplo**

tabcmd creategroup "Development"

#### Opções globais

As opções abaixo são usadas por todos os comandos tabcmd. As opções --server, - user e --password são exigidas pelo menos uma vez para iniciar a sessão. Um token de autenticação é armazenado, de modo que comandos subsequentes possam ser executados sem que essas opções sejam incluídas. Esse token permanece válido por cinco minutos após ter sido usado pelo último comando.

-h, --help

Exibe a ajuda do comando.

-c, --use-certificate

Use o certificado de cliente para entrar. Exigido quando o SSL mútuo está habilitado.

Para obter informações sobre como configurar o certificado de acordo com o sistema operacional do seu Tableau Server, comece com o seguinte tópico:

- Windows: [Configurar](https://help.tableau.com/current/server/pt-br/ssl_config_mutual.htm) o SSL mútuo
- Linux: [Configurar](https://help.tableau.com/current/server-linux/pt-br/ssl_config_mutual.htm) o SSL mútuo

-s, --server

A URL Tableau Server, que é exigida pelo menos uma vez para iniciar a sessão.

-u, --user

O nome de usuário do Tableau Server, que é exigida pelo menos uma vez para iniciar a sessão.

-p, --password

A senha do Tableau Server, que é exigida pelo menos uma vez para iniciar a sessão.

--password-file

Permite que a senha seja armazenada no arquivo . txt fornecido, em vez de na linha de comando para aumento da segurança.

-t, --site

Indica que o comando se aplica ao site especificado pela Tableau Server ID do site, entre aspas simples e duplas. Para especificar o site Padrão, use uma sequência vazia com aspas simples ou duplas ('' ou "") ou use o padrão em aspas duplas ("Padrão"). A ID de site diferencia maiúsculas e minúsculas ao usar um token de autenticação em cache. Se as letras não corresponderem, você pode ser solicitado a fornecer uma senha, mesmo que o token ainda seja válido.

-x, --proxy

Host:Port

Use o proxy HTTP especificado.

#### --no-prompt

Quando especificada, o comando não solicitará uma senha. Se nenhuma senha válida for fornecida, o comando falhará.

--no-proxy

Quando especificado, um proxy HTTP não será usado.

#### --no-certcheck

Quando especificado, tabcmd (o cliente) não valida o certificado SSL do servidor.

#### --[no-]cookie

Quando especificada, a ID da sessão é salva no logon para que os comandos subsequentes não precisem fazer logon. Use o prefixo no- para não salvar a ID da sessão. A sessão é salva por padrão.

--timeout

Aguarda o número especificado de segundos para que o servidor conclua o processamento do comando. Por padrão, o processo aguardará até que o servidor responda.

--

Especifica o final das opções na linha de comando. Use -- para indicar ao tabcmd que tudo que estiver após -- não deve ser interpretado como uma definição de opção e, em vez disso, pode ser interpretado como um valor para o comando. Isso é útil caso precise especificar um valor no comando que inclui um hífen. O exemplo a seguir mostra como é possível usar -- em um comando tabcmd, onde -430105/Sheet1 é um valor obrigatório para o comando export.

tabcmd export --csv -f "D:\export10.csv" -- -430105/Sheet1

#### <span id="page-2872-0"></span>createproject project-name

Cria um projeto.

#### **Exemplo**

```
tabcmd createproject -n "Quarterly_Reports" -d "Workbooks showing
quarterly sales reports."
```
#### Opções

-n, --name

Especifica o nome do projeto que você deseja criar.

--parent-project-path

Especifica o nome do projeto principal para o projeto aninhado, como indicado na opção -n. Por exemplo, para especificar um projeto denominado "aninhado" que existe em um projeto "Principal", use a seguinte sintaxe: --parent-project-path "Main" -n "Nested".

-d, --description

Especifica uma descrição para o projeto.

#### Opções globais

As opções abaixo são usadas por todos os comandos tabcmd. As opções --server, - user e --password são exigidas pelo menos uma vez para iniciar a sessão. Um token de autenticação é armazenado, de modo que comandos subsequentes possam ser executados sem que essas opções sejam incluídas. Esse token permanece válido por cinco minutos após ter sido usado pelo último comando.

-h, --help

Exibe a ajuda do comando.

-c, --use-certificate

Use o certificado de cliente para entrar. Exigido quando o SSL mútuo está habilitado.

Para obter informações sobre como configurar o certificado de acordo com o sistema operacional do seu Tableau Server, comece com o seguinte tópico:

- Windows: [Configurar](https://help.tableau.com/current/server/pt-br/ssl_config_mutual.htm) o SSL mútuo
- Linux: [Configurar](https://help.tableau.com/current/server-linux/pt-br/ssl_config_mutual.htm) o SSL mútuo

-s, --server

A URL Tableau Server, que é exigida pelo menos uma vez para iniciar a sessão.

-u, --user

O nome de usuário do Tableau Server, que é exigida pelo menos uma vez para iniciar a sessão.

-p, --password

A senha do Tableau Server, que é exigida pelo menos uma vez para iniciar a sessão.

--password-file

Permite que a senha seja armazenada no arquivo . txt fornecido, em vez de na linha de comando para aumento da segurança.

-t, --site

Indica que o comando se aplica ao site especificado pela Tableau Server ID do site, entre aspas simples e duplas. Para especificar o site Padrão, use uma sequência vazia com aspas simples ou duplas ('' ou "") ou use o padrão em aspas duplas ("Padrão"). A ID de site diferencia maiúsculas e minúsculas ao usar um token de autenticação em cache. Se as letras não corresponderem, você pode ser solicitado a fornecer uma senha, mesmo que o token ainda seja válido.

-x, --proxy

Host:Port

Use o proxy HTTP especificado.

--no-prompt

Quando especificada, o comando não solicitará uma senha. Se nenhuma senha válida for fornecida, o comando falhará.

--no-proxy

Quando especificado, um proxy HTTP não será usado.

--no-certcheck

Quando especificado, tabcmd (o cliente) não valida o certificado SSL do servidor.

--[no-]cookie

Quando especificada, a ID da sessão é salva no logon para que os comandos subsequentes não precisem fazer logon. Use o prefixo no- para não salvar a ID da sessão. A sessão é salva por padrão.

--timeout

Aguarda o número especificado de segundos para que o servidor conclua o processamento do comando. Por padrão, o processo aguardará até que o servidor responda.

 $- -$ 

Especifica o final das opções na linha de comando. Use -- para indicar ao tabemd que tudo que estiver após -- não deve ser interpretado como uma definição de opção e, em vez disso, pode ser interpretado como um valor para o comando. Isso é útil caso precise especificar um valor no comando que inclui um hífen. O exemplo a seguir mostra como é possível usar -- em um comando tabcmd, onde -430105/Sheet1 é um valor obrigatório para o comando export.

tabcmd export --csv -f "D:\export10.csv" -- -430105/Sheet1

### <span id="page-2875-0"></span>createsite site-name

Cria um site.

#### **Exemplos**

Crie um site denominado West Coast Sales. Uma ID de site WestCoastSales será automaticamente criada, o site não terá limite de cota de armazenamento e os administradores de site poderão adicionar e remover usuários:

tabcmd createsite "West Coast Sales"

Crie um site denominado West Coast Sales com a ID de site wsales:

tabcmd createsite "West Coast Sales" -r "wsales"

Impeça que os administradores de site adicionem usuários ao site:

tabcmd createsite "West Coast Sales" --no-site-mode

Defina uma cota de armazenamento, em MB:

tabcmd createsite "West Coast Sales" --storage-quota 100

#### Opções

-r, --url

Usada em URLs para especificar o site. Diferente do nome do site.

#### --user-quota

Número máximo de usuários que podem ser adicionados ao site.

--[no-]site-mode

Permite ou nega a administradores de site a capacidade de adicionar ou remover usuários do site.

```
--storage-quota
```
Em MB, a quantidade de pastas de trabalho, extrações e fontes de dados que podem ser armazenadas no site.

--extract-encryption-mode

O modo de criptografia de extração do site pode ser imposto, habilitado ou desabilitado. Para obter mais informações, consulte [Criptografia](#page-2026-0) de extrações em repouso.

--run-now-enabled

Permita ou negue aos usuários a execução manual de atualizações, fluxos ou agendamentos de extração. true para permitir que os usuários executem tarefas manualmente ou false para impedir que os usuários executem tarefas manualmente. Para obter mais informações, consulte Configurações do servidor (geral e [personalização\).](#page-2511-0)

#### Opções globais

As opções abaixo são usadas por todos os comandos tabcmd. As opções --server, - user e --password são exigidas pelo menos uma vez para iniciar a sessão. Um token de autenticação é armazenado, de modo que comandos subsequentes possam ser executados sem que essas opções sejam incluídas. Esse token permanece válido por cinco minutos após ter sido usado pelo último comando.

-h, --help

Exibe a ajuda do comando.

-c, --use-certificate

Use o certificado de cliente para entrar. Exigido quando o SSL mútuo está habilitado.

Para obter informações sobre como configurar o certificado de acordo com o sistema operacional do seu Tableau Server, comece com o seguinte tópico:

- Windows: [Configurar](https://help.tableau.com/current/server/pt-br/ssl_config_mutual.htm) o SSL mútuo
- Linux: [Configurar](https://help.tableau.com/current/server-linux/pt-br/ssl_config_mutual.htm) o SSL mútuo

#### -s, --server

A URL Tableau Server, que é exigida pelo menos uma vez para iniciar a sessão.

-u, --user

O nome de usuário do Tableau Server, que é exigida pelo menos uma vez para iniciar a sessão.

-p, --password

A senha do Tableau Server, que é exigida pelo menos uma vez para iniciar a sessão.

--password-file

Permite que a senha seja armazenada no arquivo  $.txt$  fornecido, em vez de na linha de comando para aumento da segurança.

-t, --site

Indica que o comando se aplica ao site especificado pela Tableau Server ID do site, entre aspas simples e duplas. Para especificar o site Padrão, use uma sequência vazia com aspas simples ou duplas ('' ou "") ou use o padrão em aspas duplas ("Padrão"). A ID de site diferencia maiúsculas e minúsculas ao usar um token de autenticação em cache. Se as letras não corresponderem, você pode ser solicitado a fornecer uma senha, mesmo que o token ainda seja válido.

-x, --proxy

Host:Port

Use o proxy HTTP especificado.

--no-prompt

Quando especificada, o comando não solicitará uma senha. Se nenhuma senha válida for fornecida, o comando falhará.

--no-proxy

Quando especificado, um proxy HTTP não será usado.

--no-certcheck

Quando especificado, tabcmd (o cliente) não valida o certificado SSL do servidor.

--[no-]cookie

Quando especificada, a ID da sessão é salva no logon para que os comandos subsequentes não precisem fazer logon. Use o prefixo no- para não salvar a ID da sessão. A sessão é salva por padrão.

#### --timeout

Aguarda o número especificado de segundos para que o servidor conclua o processamento do comando. Por padrão, o processo aguardará até que o servidor responda.

--

Especifica o final das opções na linha de comando. Use -- para indicar ao tabcmd que tudo que estiver após -- não deve ser interpretado como uma definição de opção e, em vez disso, pode ser interpretado como um valor para o comando. Isso é útil caso precise especificar um valor no comando que inclui um hífen. O exemplo a seguir mostra como é possível usar -- em um comando tabcmd, onde -430105/Sheet1 é um valor obrigatório para o comando export.

```
tabcmd export --csv -f "D:\export10.csv" -- -430105/Sheet1
```
### <span id="page-2879-0"></span>createsiteusers filename.csv

Adiciona usuários a um site, com base nas informações fornecidas em um arquivo de valores separados por vírgula (CSV). Se o usuário ainda não tiver sido criado no servidor, o comando cria o usuário antes de adicioná-lo ao site.

O arquivo CSV deve conter um ou mais nomes de usuário e também pode incluir (para cada usuário) senha, nome completo, tipo de licença, nível de administrador, publicador (sim/não)
e endereço de e-mail. Pra obter informações sobre o formato do arquivo CSV, consulte [Dire](#page-866-0)trizes do arquivo de [importação](#page-866-0) CSV.

Como uma alternativa à inclusão de permissões a nível do administrador ou publicador no arquivo CSV, é possível transmitir informações a nível de acesso ao incluir a opção --role e especificar a função no site que deseja atribuir aos usuários listados no arquivo CSV.

Por padrão, os usuários são adicionados ao site no qual você está logado. Para adicionar usuários a um site diferente, inclua a opção global --site e especifique esse site. (Você deve ter permissões para criar os usuários no site especificado.)

Se o servidor contiver vários sites, você não pode adicionar administradores do servidor (sistema) por meio do comando createsiteusers. Em vez disso, use createusers. Se você especificar a função no site ServerAdministrator para a opção --role, o comando retornará um erro. Se o arquivo CSV incluir System como valor para o administrador, o valor é ignorado e o usuário recebe o tipo de licença Unlicensed.

Se o servidor contiver somente um site (o site padrão), você pode especificar system para o valor do administrador de um usuário, ou até mesmo atribuir a função no site ServerAdministrator usando a opção --role, se deseja que todos os usuários no arquivo CSV sejam administradores do sistema.

Por padrão, este comando cria usuários usando uma operação síncrona (ele aguarda que todas as operações sejam concluídas antes de continuar). Você pode usar a opção --nowait para especificar uma operação assíncrona.

### Autenticação local

Se o servidor estiver configurado para usar autenticação local, as informações no arquivo CSV serão usadas para criar usuários.

### Autenticação do Active Directory

Se o servidor estiver configurado para usar a autenticação do Active Directory, as informações do usuário serão importadas do Active Directory e as informações de senha e nome amigável do arquivo CV serão ignoradas. Além disso, se um usuário for especificado no arquivo CSV, mas existir um usuário correspondente no Active Directory, esse usuário não será adicionado ao Tableau Server. Para os usuários do Active Directory, como não é garantido que o nome de usuário seja exclusivo entre os domínios, você deverá incluir o domínio como parte do nome de usuário. É possível especificar como domain\username ou username@domain.com; contudo, recomendamos usar o formato domain\username. Para obter mais informações, consulte [Gerenciamento](#page-316-0) de usuários em implantações com arma[zenamentos](#page-316-0) de identidades externos.

## **Exemplo**

tabcmd createsiteusers "users.csv" --role "Explorer"

### Opções

--admin-type

Preterido. Em vez disso, use a opção --role.

--auth-type

Define o tipo de autenticação (Local ou SAML) para todos os usuários no arquivo .csv. Se não for especificada, o padrão é Local.

Observação: para usar a autenticação SAML, o site deve ser configurado para SAML específico do site em definições do Tableau Server. Para obter informações, consulte [Configurar](#page-1698-0) SAML para um site específico.

--[no-]complete

Preterido. Comportamento de erro padrão: se houver mais de 3 erros em um espaço de dez linhas, então o comando falhará.

--no-publisher

Preterido. Em vez disso, use a opção --role.

--nowait

Não espere que os trabalhos assíncronos sejam concluídos.

--publisher

Preterido. Em vez disso, use a opção --role.

--role

Especifica uma função no site para todos os usuários no arquivo .csv. Quando você deseja atribuir funções no site usando a opção --role, crie um arquivo CSV separado para cada função no site.

Os valores válidos são: ServerAdministrator, SiteAdministratorCreator, SiteAdministratorExplorer, SiteAdministrator, Creator, ExplorerCanPublish, Publisher, Explorer, Interactor, Viewer e Unlicensed.

O padrão é Unlicensed para novos usuários e inalterado para usuários existentes. Os usuários são adicionados como não licenciados também no caso de uma instalação de servidor com base em usuário e se o comando createsiteusers criar um novo usuário, mas você já tiver atingido o limite de número de licenças para usuários.

Observação: em um Tableau Server de vários sites, se você deseja atribuir a função no site ServerAdministrator usando a opção --role, use o comando [createusers](#createusers) em vez do createsiteusers.

--silent-progress

Não exibe mensagens de progresso para o comando.

Opções globais

As opções abaixo são usadas por todos os comandos tabcmd. As opções --server, - user e --password são exigidas pelo menos uma vez para iniciar a sessão. Um token de autenticação é armazenado, de modo que comandos subsequentes possam ser executados sem que essas opções sejam incluídas. Esse token permanece válido por cinco minutos após ter sido usado pelo último comando.

-h, --help

Exibe a ajuda do comando.

-c, --use-certificate

Use o certificado de cliente para entrar. Exigido quando o SSL mútuo está habilitado.

Para obter informações sobre como configurar o certificado de acordo com o sistema operacional do seu Tableau Server, comece com o seguinte tópico:

- Windows: [Configurar](https://help.tableau.com/current/server/pt-br/ssl_config_mutual.htm) o SSL mútuo
- Linux: [Configurar](https://help.tableau.com/current/server-linux/pt-br/ssl_config_mutual.htm) o SSL mútuo

-s, --server

A URL Tableau Server, que é exigida pelo menos uma vez para iniciar a sessão.

-u, --user

O nome de usuário do Tableau Server, que é exigida pelo menos uma vez para iniciar a sessão.

-p, --password

A senha do Tableau Server, que é exigida pelo menos uma vez para iniciar a sessão.

--password-file

Permite que a senha seja armazenada no arquivo . txt fornecido, em vez de na linha de comando para aumento da segurança.

-t, --site

Indica que o comando se aplica ao site especificado pela Tableau Server ID do site, entre aspas simples e duplas. Para especificar o site Padrão, use uma sequência vazia com aspas simples ou duplas ('' ou "") ou use o padrão em aspas duplas ("Padrão"). A ID de site diferencia maiúsculas e minúsculas ao usar um token de autenticação em cache. Se as letras não corresponderem, você pode ser solicitado a fornecer uma senha, mesmo que o token ainda seja válido.

-x, --proxy

Host:Port

Use o proxy HTTP especificado.

--no-prompt

Quando especificada, o comando não solicitará uma senha. Se nenhuma senha válida for fornecida, o comando falhará.

--no-proxy

Quando especificado, um proxy HTTP não será usado.

--no-certcheck

Quando especificado, tabcmd (o cliente) não valida o certificado SSL do servidor.

--[no-]cookie

Quando especificada, a ID da sessão é salva no logon para que os comandos subsequentes não precisem fazer logon. Use o prefixo no- para não salvar a ID da sessão. A sessão é salva por padrão.

--timeout

Aguarda o número especificado de segundos para que o servidor conclua o processamento do comando. Por padrão, o processo aguardará até que o servidor responda.

--

Especifica o final das opções na linha de comando. Use -- para indicar ao tabcmd que tudo que estiver após -- não deve ser interpretado como uma definição de opção e, em vez disso, pode ser interpretado como um valor para o comando. Isso é útil caso precise especificar um valor no comando que inclui um hífen. O exemplo a seguir mostra como é possível usar -- em um comando tabcmd, onde -430105/Sheet1 é um valor obrigatório para o comando export.

tabcmd export --csv -f "D:\export10.csv" -- -430105/Sheet1

## createusers filename.csv

Cria usuários no Tableau Server com base em informações fornecidas em um arquivo de valores separados por vírgula (CSV).

O arquivo CSV deve conter um ou mais nomes de usuário e também pode incluir (para cada usuário) senha, nome completo, tipo de licença, nível de administrador, publicador (sim/não) e endereço de e-mail. Pra obter informações sobre o formato do arquivo CSV, consulte [Dire](#page-866-0)trizes do arquivo de [importação](#page-866-0) CSV.

Como uma alternativa à inclusão de permissões a nível do administrador ou publicador no arquivo CSV, é possível transmitir informações a nível de acesso ao incluir a opção --role e especificar a função no site que deseja atribuir aos usuários listados no arquivo CSV.

Se o servidor tiver apenas um site (o site padrão), o usuário é criado e adicionado ao site. Se o servidor tiver vários sites, o usuário é criado, mas não será adicionado a nenhum site. Para adicionar usuários a um site, use [createsiteusers](#createsiteusers).

No caso de uma instalação de servidor com base em usuário, se o comando criar um novo usuário, mas você já tiver atingido o limite de número de licenças para usuários, esse usuário será adicionado como não licenciado.

## Autenticação local

Se o servidor estiver configurado para usar autenticação local, as informações no arquivo CSV serão usadas para criar usuários.

## Autenticação do Active Directory

Se o servidor estiver configurado para usar a autenticação do Active Directory, as informações do usuário serão importadas do Active Directory e as informações de senha e nome amigável do arquivo CV serão ignoradas. Além disso, se um usuário for especificado no arquivo CSV, mas existir um usuário correspondente no Active Directory, esse usuário não será adicionado ao Tableau Server. Para os usuários do Active Directory, como não é garantido que o nome de usuário seja exclusivo entre os domínios, você deverá incluir o domínio como parte do nome de usuário. É possível especificar como domain\username ou username@domain.com; contudo, recomendamos usar o formato domain\username. Para obter mais informações, consulte [Gerenciamento](#page-316-0) de usuários em implantações com arma[zenamentos](#page-316-0) de identidades externos.

## **Exemplo**

tabcmd createusers "users.csv" --role "ServerAdministrator"

tabcmd createusers "users.csv"

## Opções

## --admin-type

Preterido. Em vez disso, use a opção --role.

### --[no-]complete

Preterido. Comportamento de erro padrão: se houver mais de 3 erros em um espaço de dez linhas, então o comando falhará.

### --no-publisher

Preterido. Em vez disso, use a opção --role.

#### --nowait

Não espere que os trabalhos assíncronos sejam concluídos.

#### --publisher

Preterido. Em vez disso, use a opção --role.

## -r, --role

Especifica uma função no site para todos os usuários no arquivo .csv. Quando você deseja atribuir funções no site usando a opção --role, crie um arquivo CSV separado para cada função no site.

Os valores válidos são: ServerAdministrator, SiteAdministratorCreator, SiteAdministratorExplorer, SiteAdministrator, Creator, ExplorerCanPublish, Publisher, Explorer, Interactor, Viewer e Unlicensed.

Em um servidor com vários sites, o comando não atribui o usuário a um site. Portanto, as únicas funções no site que o comando atribuirá com sucesso são Ser-

verAdministrator e Unlicensed. Ao especificar qualquer outra função no site, o comando atribui a função de Unlicensed.

Em um servidor de site único, o usuário é criado e adicionado ao site padrão usando a função que você especificar.

No caso de uma instalação de servidor com base em usuário, se o comando criar um novo usuário, mas você já tiver atingido o limite de número de licenças para usuários, esse usuário será adicionado como não licenciado.

--silent-progress

Não exibe mensagens de progresso para o comando.

## Opções globais

As opções abaixo são usadas por todos os comandos tabcmd. As opções --server, - user e --password são exigidas pelo menos uma vez para iniciar a sessão. Um token de autenticação é armazenado, de modo que comandos subsequentes possam ser executados sem que essas opções sejam incluídas. Esse token permanece válido por cinco minutos após ter sido usado pelo último comando.

-h, --help

Exibe a ajuda do comando.

## -c, --use-certificate

Use o certificado de cliente para entrar. Exigido quando o SSL mútuo está habilitado.

Para obter informações sobre como configurar o certificado de acordo com o sistema operacional do seu Tableau Server, comece com o seguinte tópico:

- Windows: [Configurar](https://help.tableau.com/current/server/pt-br/ssl_config_mutual.htm) o SSL mútuo
- Linux: [Configurar](https://help.tableau.com/current/server-linux/pt-br/ssl_config_mutual.htm) o SSL mútuo
- -s, --server

A URL Tableau Server, que é exigida pelo menos uma vez para iniciar a sessão.

-u, --user

O nome de usuário do Tableau Server, que é exigida pelo menos uma vez para iniciar a sessão.

-p, --password

A senha do Tableau Server, que é exigida pelo menos uma vez para iniciar a sessão.

--password-file

Permite que a senha seja armazenada no arquivo . txt fornecido, em vez de na linha de comando para aumento da segurança.

-t, --site

Indica que o comando se aplica ao site especificado pela Tableau Server ID do site, entre aspas simples e duplas. Para especificar o site Padrão, use uma sequência vazia com aspas simples ou duplas ('' ou "") ou use o padrão em aspas duplas ("Padrão"). A ID de site diferencia maiúsculas e minúsculas ao usar um token de autenticação em cache. Se as letras não corresponderem, você pode ser solicitado a fornecer uma senha, mesmo que o token ainda seja válido.

-x, --proxy

Host:Port

Use o proxy HTTP especificado.

--no-prompt

Quando especificada, o comando não solicitará uma senha. Se nenhuma senha válida for fornecida, o comando falhará.

--no-proxy

Quando especificado, um proxy HTTP não será usado.

--no-certcheck

Quando especificado, tabcmd (o cliente) não valida o certificado SSL do servidor.

#### --[no-]cookie

Quando especificada, a ID da sessão é salva no logon para que os comandos subsequentes não precisem fazer logon. Use o prefixo no- para não salvar a ID da sessão. A sessão é salva por padrão.

--timeout

Aguarda o número especificado de segundos para que o servidor conclua o processamento do comando. Por padrão, o processo aguardará até que o servidor responda.

--

Especifica o final das opções na linha de comando. Use -- para indicar ao tabcmd que tudo que estiver após -- não deve ser interpretado como uma definição de opção e, em vez disso, pode ser interpretado como um valor para o comando. Isso é útil caso precise especificar um valor no comando que inclui um hífen. O exemplo a seguir mostra como é possível usar -- em um comando tabcmd, onde -430105/Sheet1 é um valor obrigatório para o comando export.

tabcmd export --csv -f "D:\export10.csv" -- -430105/Sheet1

## decryptextracts

Descriptografa todas as extrações em um site. Se nenhum site for especificado, as extrações no site padrão serão descriptografadas. Para obter mais informações, consulte [Criptografia](#page-2026-0) de [extrações](#page-2026-0) em repouso.

Dependendo do número e do tamanho das extrações, essa operação pode consumir recursos significativos do servidor. Considere executar este comando fora do horário comercial normal.

### **Exemplo**

tabcmd decryptextracts "West Coast Sales"

#### Opções globais

As opções abaixo são usadas por todos os comandos tabcmd. As opções --server, -user e --password são exigidas pelo menos uma vez para iniciar a sessão. Um token de autenticação é armazenado, de modo que comandos subsequentes possam ser executados sem que essas opções sejam incluídas. Esse token permanece válido por cinco minutos após ter sido usado pelo último comando.

-h, --help

Exibe a ajuda do comando.

-c, --use-certificate

Use o certificado de cliente para entrar. Exigido quando o SSL mútuo está habilitado.

Para obter informações sobre como configurar o certificado de acordo com o sistema operacional do seu Tableau Server, comece com o seguinte tópico:

- Windows: [Configurar](https://help.tableau.com/current/server/pt-br/ssl_config_mutual.htm) o SSL mútuo
- Linux: [Configurar](https://help.tableau.com/current/server-linux/pt-br/ssl_config_mutual.htm) o SSL mútuo

#### -s, --server

A URL Tableau Server, que é exigida pelo menos uma vez para iniciar a sessão.

-u, --user

O nome de usuário do Tableau Server, que é exigida pelo menos uma vez para iniciar a sessão.

-p, --password

A senha do Tableau Server, que é exigida pelo menos uma vez para iniciar a sessão.

--password-file

Permite que a senha seja armazenada no arquivo . txt fornecido, em vez de na linha de comando para aumento da segurança.

-t, --site

Indica que o comando se aplica ao site especificado pela Tableau Server ID do site, entre aspas simples e duplas. Para especificar o site Padrão, use uma sequência vazia com aspas simples ou duplas ('' ou "") ou use o padrão em aspas duplas ("Padrão"). A ID de site diferencia maiúsculas e minúsculas ao usar um token de autenticação em cache. Se as letras não corresponderem, você pode ser solicitado a fornecer uma senha, mesmo que o token ainda seja válido.

-x, --proxy

Host:Port

Use o proxy HTTP especificado.

#### --no-prompt

Quando especificada, o comando não solicitará uma senha. Se nenhuma senha válida for fornecida, o comando falhará.

--no-proxy

Quando especificado, um proxy HTTP não será usado.

--no-certcheck

Quando especificado, tabcmd (o cliente) não valida o certificado SSL do servidor.

--[no-]cookie

Quando especificada, a ID da sessão é salva no logon para que os comandos subsequentes não precisem fazer logon. Use o prefixo no- para não salvar a ID da sessão. A sessão é salva por padrão.

--timeout

Aguarda o número especificado de segundos para que o servidor conclua o processamento do comando. Por padrão, o processo aguardará até que o servidor responda.

--

Especifica o final das opções na linha de comando. Use -- para indicar ao tabomd que tudo que estiver após -- não deve ser interpretado como uma definição de opção e, em vez disso, pode ser interpretado como um valor para o comando. Isso é útil caso precise especificar um valor no comando que inclui um hífen. O exemplo a seguir mostra como é possível usar -- em um comando tabcmd, onde -430105/Sheet1 é um

valor obrigatório para o comando export.

tabcmd export --csv -f "D:\export10.csv" -- -430105/Sheet1

# delete workbook-name ou datasource-name

Exclui do servidor a pasta de trabalho ou fonte de dados especificada.

Esse comando captura o nome da pasta de trabalho ou fonte de dados como está no servidor, e não o nome do arquivo de quando ele foi publicado.

## **Exemplo**

tabcmd delete "Sales\_Analysis"

## Opções

### -r, --project

O nome do projeto que contém a pasta de trabalho ou a fonte de dados a ser excluída. Caso não esteja especificado, o projeto "Padrão" será adotado.

--parent-project-path

Especifica o nome do projeto principal para o projeto aninhado, como indicado na opção  $-r$ . Por exemplo, para especificar um projeto denominado "aninhado" que existe em um projeto "Principal", use a seguinte sintaxe: --parent-project-path "Main" -r "Nested".

### --workbook

O nome da pasta de trabalho que você deseja excluir.

#### --datasource

O nome da fonte de dados que você deseja excluir.

## Opções globais

As opções abaixo são usadas por todos os comandos tabcmd. As opções --server, - user e --password são exigidas pelo menos uma vez para iniciar a sessão. Um token de autenticação é armazenado, de modo que comandos subsequentes possam ser executados sem que essas opções sejam incluídas. Esse token permanece válido por cinco minutos após ter sido usado pelo último comando.

-h, --help

Exibe a ajuda do comando.

-c, --use-certificate

Use o certificado de cliente para entrar. Exigido quando o SSL mútuo está habilitado.

Para obter informações sobre como configurar o certificado de acordo com o sistema operacional do seu Tableau Server, comece com o seguinte tópico:

- Windows: [Configurar](https://help.tableau.com/current/server/pt-br/ssl_config_mutual.htm) o SSL mútuo
- Linux: [Configurar](https://help.tableau.com/current/server-linux/pt-br/ssl_config_mutual.htm) o SSL mútuo

### -s, --server

A URL Tableau Server, que é exigida pelo menos uma vez para iniciar a sessão.

-u, --user

O nome de usuário do Tableau Server, que é exigida pelo menos uma vez para iniciar a sessão.

-p, --password

A senha do Tableau Server, que é exigida pelo menos uma vez para iniciar a sessão.

--password-file

Permite que a senha seja armazenada no arquivo . txt fornecido, em vez de na linha de comando para aumento da segurança.

-t, --site

Indica que o comando se aplica ao site especificado pela Tableau Server ID do site, entre aspas simples e duplas. Para especificar o site Padrão, use uma sequência vazia com aspas simples ou duplas ('' ou "") ou use o padrão em aspas duplas ("Padrão"). A ID de site diferencia maiúsculas e minúsculas ao usar um token de autenticação em cache. Se as letras não corresponderem, você pode ser solicitado a fornecer uma senha, mesmo que o token ainda seja válido.

-x, --proxy

Host:Port

Use o proxy HTTP especificado.

--no-prompt

Quando especificada, o comando não solicitará uma senha. Se nenhuma senha válida for fornecida, o comando falhará.

--no-proxy

Quando especificado, um proxy HTTP não será usado.

--no-certcheck

Quando especificado, tabcmd (o cliente) não valida o certificado SSL do servidor.

--[no-]cookie

Quando especificada, a ID da sessão é salva no logon para que os comandos subsequentes não precisem fazer logon. Use o prefixo no- para não salvar a ID da sessão. A sessão é salva por padrão.

--timeout

Aguarda o número especificado de segundos para que o servidor conclua o processamento do comando. Por padrão, o processo aguardará até que o servidor responda.

--

Especifica o final das opções na linha de comando. Use -- para indicar ao tabcmd que tudo que estiver após -- não deve ser interpretado como uma definição de opção e, em vez disso, pode ser interpretado como um valor para o comando. Isso é útil caso precise especificar um valor no comando que inclui um hífen. O exemplo a seguir mostra como é possível usar -- em um comando tabcmd, onde -430105/Sheet1 é um valor obrigatório para o comando export.

tabcmd export --csv -f "D:\export10.csv" -- -430105/Sheet1

## deleteextracts

Exclui extrações para uma pasta de trabalho ou fonte de dados publicada.

## Opções

## -d, --datasource

O nome da fonte de dados de destino para a exclusão de extração.

--embedded-datasources

Uma lista de nomes das fontes de dados inseridas separadas por espaço na pasta de trabalho destino. Coloque nomes de fontes de dados entre aspas duplas se contiverem espaços. Disponível somente ao excluir extrações para uma pasta de

trabalho.

--encrypt

Criar extração criptografada.

--include-all

Inclua todas as fontes de dados inseridas na pasta de trabalho de destino.

--parent-project-path

Caminho do projeto principal que contém o recurso de destino. Deve especificar o nome do projeto com --projeto.

--project

O nome do projeto que contém o recurso de destino. Necessário somente se a - pasta de trabalho ou - fonte de dados for especificada. Se não especificado, o projeto padrão 'Default' será usado.

-u, -url

O nome canônico do recurso conforme ele aparece na URL.

-w, -workbook

O nome da pasta de trabalho de destino para a exclusão de extração.

## Opções globais

As opções abaixo são usadas por todos os comandos tabcmd. As opções --server, - user e --password são exigidas pelo menos uma vez para iniciar a sessão. Um token de autenticação é armazenado, de modo que comandos subsequentes possam ser executados sem que essas opções sejam incluídas. Esse token permanece válido por cinco minutos após ter sido usado pelo último comando.

-h, --help

Exibe a ajuda do comando.

-c, --use-certificate

Use o certificado de cliente para entrar. Exigido quando o SSL mútuo está habilitado.

Para obter informações sobre como configurar o certificado de acordo com o sistema operacional do seu Tableau Server, comece com o seguinte tópico:

- Windows: [Configurar](https://help.tableau.com/current/server/pt-br/ssl_config_mutual.htm) o SSL mútuo
- Linux: [Configurar](https://help.tableau.com/current/server-linux/pt-br/ssl_config_mutual.htm) o SSL mútuo

-s, --server

A URL Tableau Server, que é exigida pelo menos uma vez para iniciar a sessão.

-u, --user

O nome de usuário do Tableau Server, que é exigida pelo menos uma vez para iniciar a sessão.

-p, --password

A senha do Tableau Server, que é exigida pelo menos uma vez para iniciar a sessão.

--password-file

Permite que a senha seja armazenada no arquivo . txt fornecido, em vez de na linha de comando para aumento da segurança.

-t, --site

Indica que o comando se aplica ao site especificado pela Tableau Server ID do site, entre aspas simples e duplas. Para especificar o site Padrão, use uma sequência vazia com aspas simples ou duplas ('' ou "") ou use o padrão em aspas duplas ("Padrão"). A ID de site diferencia maiúsculas e minúsculas ao usar um token de autenticação em cache. Se as letras não corresponderem, você pode ser solicitado a fornecer uma senha, mesmo que o token ainda seja válido.

-x, --proxy

Host:Port

Use o proxy HTTP especificado.

--no-prompt

Quando especificada, o comando não solicitará uma senha. Se nenhuma senha válida for fornecida, o comando falhará.

--no-proxy

Quando especificado, um proxy HTTP não será usado.

--no-certcheck

Quando especificado, tabcmd (o cliente) não valida o certificado SSL do servidor.

--[no-]cookie

Quando especificada, a ID da sessão é salva no logon para que os comandos subsequentes não precisem fazer logon. Use o prefixo no- para não salvar a ID da sessão. A sessão é salva por padrão.

--timeout

Aguarda o número especificado de segundos para que o servidor conclua o processamento do comando. Por padrão, o processo aguardará até que o servidor responda.

--

Especifica o final das opções na linha de comando. Use -- para indicar ao tabemd que tudo que estiver após -- não deve ser interpretado como uma definição de opção e, em vez disso, pode ser interpretado como um valor para o comando. Isso é útil caso precise especificar um valor no comando que inclui um hífen. O exemplo a seguir mostra como é possível usar -- em um comando tabcmd, onde -430105/Sheet1 é um valor obrigatório para o comando export.

tabcmd export --csv -f "D:\export10.csv" -- -430105/Sheet1

# deletegroup group-name

Exclui do servidor um grupo especificado.

### **Exemplo**

tabcmd deletegroup "Development"

### Opções globais

As opções abaixo são usadas por todos os comandos tabcmd. As opções --server, - user e --password são exigidas pelo menos uma vez para iniciar a sessão. Um token de autenticação é armazenado, de modo que comandos subsequentes possam ser executados sem que essas opções sejam incluídas. Esse token permanece válido por cinco minutos após ter sido usado pelo último comando.

-h, --help

Exibe a ajuda do comando.

-c, --use-certificate

Use o certificado de cliente para entrar. Exigido quando o SSL mútuo está habilitado.

Para obter informações sobre como configurar o certificado de acordo com o sistema operacional do seu Tableau Server, comece com o seguinte tópico:

- Windows: [Configurar](https://help.tableau.com/current/server/pt-br/ssl_config_mutual.htm) o SSL mútuo
- Linux: [Configurar](https://help.tableau.com/current/server-linux/pt-br/ssl_config_mutual.htm) o SSL mútuo

-s, --server

A URL Tableau Server, que é exigida pelo menos uma vez para iniciar a sessão.

#### -u, --user

O nome de usuário do Tableau Server, que é exigida pelo menos uma vez para iniciar a sessão.

-p, --password

A senha do Tableau Server, que é exigida pelo menos uma vez para iniciar a sessão.

--password-file

Permite que a senha seja armazenada no arquivo . txt fornecido, em vez de na linha de comando para aumento da segurança.

-t, --site

Indica que o comando se aplica ao site especificado pela Tableau Server ID do site, entre aspas simples e duplas. Para especificar o site Padrão, use uma sequência vazia com aspas simples ou duplas ('' ou "") ou use o padrão em aspas duplas ("Padrão"). A ID de site diferencia maiúsculas e minúsculas ao usar um token de autenticação em cache. Se as letras não corresponderem, você pode ser solicitado a fornecer uma

senha, mesmo que o token ainda seja válido.

-x, --proxy

Host:Port

Use o proxy HTTP especificado.

--no-prompt

Quando especificada, o comando não solicitará uma senha. Se nenhuma senha válida for fornecida, o comando falhará.

--no-proxy

Quando especificado, um proxy HTTP não será usado.

--no-certcheck

Quando especificado, tabcmd (o cliente) não valida o certificado SSL do servidor.

--[no-]cookie

Quando especificada, a ID da sessão é salva no logon para que os comandos subsequentes não precisem fazer logon. Use o prefixo no- para não salvar a ID da sessão. A sessão é salva por padrão.

--timeout

Aguarda o número especificado de segundos para que o servidor conclua o processamento do comando. Por padrão, o processo aguardará até que o servidor responda.

 $-$ 

Especifica o final das opções na linha de comando. Use -- para indicar ao tabomd que tudo que estiver após -- não deve ser interpretado como uma definição de opção e, em vez disso, pode ser interpretado como um valor para o comando. Isso é útil caso precise especificar um valor no comando que inclui um hífen. O exemplo a seguir mostra como é possível usar -- em um comando tabcmd, onde -430105/Sheet1 é um valor obrigatório para o comando export.

tabcmd export  $--csv -f$  "D:\export10.csv"  $-- -430105/Sheet1$ 

## deleteproject *project-name*

Exclui do servidor um projeto especificado.

Ao usar tabcmd, só é possível especificar projetos de nível superior na hierarquia de um projeto. Para automatizar tarefas que deseja realizar em um projeto incluso em um projeto principal, use a chamada a [API REST](https://help.tableau.com/current/api/rest_api/en-us/help.htm#REST/rest_api_ref.htm%23API_Reference) equivalente do Tableau.

## **Exemplo**

tabcmd deleteproject "Designs"

### Opção

#### --parent-project-path

Especifica o nome do projeto principal para o projeto aninhado, como indicado no comando. Por exemplo, para especificar um projeto denominado "Designs" que existe em um projeto "Principal", use a seguinte sintaxe: --parent-project-path "Main" "Designs".

### Opções globais

As opções abaixo são usadas por todos os comandos tabcmd. As opções --server, - user e --password são exigidas pelo menos uma vez para iniciar a sessão. Um token de autenticação é armazenado, de modo que comandos subsequentes possam ser executados sem que essas opções sejam incluídas. Esse token permanece válido por cinco minutos após ter sido usado pelo último comando.

-h, --help

Exibe a ajuda do comando.

### -c, --use-certificate

Use o certificado de cliente para entrar. Exigido quando o SSL mútuo está habilitado.

Para obter informações sobre como configurar o certificado de acordo com o sistema operacional do seu Tableau Server, comece com o seguinte tópico:

- Windows: [Configurar](https://help.tableau.com/current/server/pt-br/ssl_config_mutual.htm) o SSL mútuo
- Linux: [Configurar](https://help.tableau.com/current/server-linux/pt-br/ssl_config_mutual.htm) o SSL mútuo
- -s, --server

A URL Tableau Server, que é exigida pelo menos uma vez para iniciar a sessão.

-u, --user

O nome de usuário do Tableau Server, que é exigida pelo menos uma vez para iniciar a sessão.

-p, --password

A senha do Tableau Server, que é exigida pelo menos uma vez para iniciar a sessão.

--password-file

Permite que a senha seja armazenada no arquivo . txt fornecido, em vez de na linha de comando para aumento da segurança.

-t, --site

Indica que o comando se aplica ao site especificado pela Tableau Server ID do site, entre aspas simples e duplas. Para especificar o site Padrão, use uma sequência vazia com aspas simples ou duplas ('' ou "") ou use o padrão em aspas duplas ("Padrão"). A ID de site diferencia maiúsculas e minúsculas ao usar um token de autenticação em cache. Se as letras não corresponderem, você pode ser solicitado a fornecer uma senha, mesmo que o token ainda seja válido.

-x, --proxy

Host:Port

Use o proxy HTTP especificado.

--no-prompt

Quando especificada, o comando não solicitará uma senha. Se nenhuma senha válida for fornecida, o comando falhará.

--no-proxy

Quando especificado, um proxy HTTP não será usado.

--no-certcheck

Quando especificado, tabcmd (o cliente) não valida o certificado SSL do servidor.

--[no-]cookie

Quando especificada, a ID da sessão é salva no logon para que os comandos subsequentes não precisem fazer logon. Use o prefixo no- para não salvar a ID da sessão. A sessão é salva por padrão.

--timeout

Aguarda o número especificado de segundos para que o servidor conclua o processamento do comando. Por padrão, o processo aguardará até que o servidor responda.

--

Especifica o final das opções na linha de comando. Use -- para indicar ao tabemd que tudo que estiver após -- não deve ser interpretado como uma definição de opção e, em vez disso, pode ser interpretado como um valor para o comando. Isso é útil caso precise especificar um valor no comando que inclui um hífen. O exemplo a seguir mostra como é possível usar -- em um comando tabcmd, onde -430105/Sheet1 é um valor obrigatório para o comando export.

tabcmd export --csv -f "D:\export10.csv" -- -430105/Sheet1

## deletesite site-name

Exclui do servidor um site especificado.

### **Exemplo**

tabcmd deletesite "Development"

### Opções globais

As opções abaixo são usadas por todos os comandos tabcmd. As opções --server, - user e --password são exigidas pelo menos uma vez para iniciar a sessão. Um token de autenticação é armazenado, de modo que comandos subsequentes possam ser executados sem que essas opções sejam incluídas. Esse token permanece válido por cinco minutos após ter sido usado pelo último comando.

-h, --help

Exibe a ajuda do comando.

-c, --use-certificate

Use o certificado de cliente para entrar. Exigido quando o SSL mútuo está habilitado.

Para obter informações sobre como configurar o certificado de acordo com o sistema operacional do seu Tableau Server, comece com o seguinte tópico:

- Windows: [Configurar](https://help.tableau.com/current/server/pt-br/ssl_config_mutual.htm) o SSL mútuo
- Linux: [Configurar](https://help.tableau.com/current/server-linux/pt-br/ssl_config_mutual.htm) o SSL mútuo

-s, --server

A URL Tableau Server, que é exigida pelo menos uma vez para iniciar a sessão.

#### -u, --user

O nome de usuário do Tableau Server, que é exigida pelo menos uma vez para iniciar a sessão.

-p, --password

A senha do Tableau Server, que é exigida pelo menos uma vez para iniciar a sessão.

--password-file

Permite que a senha seja armazenada no arquivo . txt fornecido, em vez de na linha de comando para aumento da segurança.

-t, --site

Indica que o comando se aplica ao site especificado pela Tableau Server ID do site, entre aspas simples e duplas. Para especificar o site Padrão, use uma sequência vazia com aspas simples ou duplas ('' ou "") ou use o padrão em aspas duplas ("Padrão"). A ID de site diferencia maiúsculas e minúsculas ao usar um token de autenticação em cache. Se as letras não corresponderem, você pode ser solicitado a fornecer uma

senha, mesmo que o token ainda seja válido.

-x, --proxy

Host:Port

Use o proxy HTTP especificado.

--no-prompt

Quando especificada, o comando não solicitará uma senha. Se nenhuma senha válida for fornecida, o comando falhará.

--no-proxy

Quando especificado, um proxy HTTP não será usado.

--no-certcheck

Quando especificado, tabcmd (o cliente) não valida o certificado SSL do servidor.

--[no-]cookie

Quando especificada, a ID da sessão é salva no logon para que os comandos subsequentes não precisem fazer logon. Use o prefixo no- para não salvar a ID da sessão. A sessão é salva por padrão.

--timeout

Aguarda o número especificado de segundos para que o servidor conclua o processamento do comando. Por padrão, o processo aguardará até que o servidor responda.

 $-$ 

Especifica o final das opções na linha de comando. Use -- para indicar ao tabomd que tudo que estiver após -- não deve ser interpretado como uma definição de opção e, em vez disso, pode ser interpretado como um valor para o comando. Isso é útil caso precise especificar um valor no comando que inclui um hífen. O exemplo a seguir mostra como é possível usar -- em um comando tabcmd, onde -430105/Sheet1 é um valor obrigatório para o comando export.

tabcmd export  $--csv -f$  "D:\export10.csv"  $-- -430105/Sheet1$ 

# deletesiteusers *filename.csv*

Exclui os usuários do site no qual você estiver conectado. Os usuários que serão removidos são especificados em um arquivo que contém uma lista simples de um nome de usuário por linha. (Nenhuma informação adicional é necessária além do nome do usuário.)

Por padrão, se o servidor tiver apenas um site ou se o usuário pertencer a apenas um site, o usuário também é removido do servidor. Em uma instalação do Tableau Server Enterprise, se o servidor contiver vários sites, os usuários que recebem a função de site de **Administrador de servidor** são removidos do site, mas não do servidor.

Se o usuário possui conteúdo, a função de usuário é alterada para **Não licenciado**, mas ele não será removido do servidor ou site. O conteúdo ainda é propriedade desse usuário. Para remover o usuário completamente, você deve alterar o proprietário do conteúdo e, em seguida, tentar removê-lo novamente.

Se o usuário foi importado do Active Directory, ele é removido do site e, possivelmente, do servidor. No entanto, o usuário não será excluído do Active Directory.

## **Exemplo**

tabcmd deletesiteusers "users.csv"

Opções globais

As opções abaixo são usadas por todos os comandos tabcmd. As opções --server, - user e --password são exigidas pelo menos uma vez para iniciar a sessão. Um token de autenticação é armazenado, de modo que comandos subsequentes possam ser executados sem que essas opções sejam incluídas. Esse token permanece válido por cinco minutos após ter sido usado pelo último comando.

-h, --help

Exibe a ajuda do comando.

-c, --use-certificate

Use o certificado de cliente para entrar. Exigido quando o SSL mútuo está habilitado.

Para obter informações sobre como configurar o certificado de acordo com o sistema operacional do seu Tableau Server, comece com o seguinte tópico:

- Windows: [Configurar](https://help.tableau.com/current/server/pt-br/ssl_config_mutual.htm) o SSL mútuo
- Linux: [Configurar](https://help.tableau.com/current/server-linux/pt-br/ssl_config_mutual.htm) o SSL mútuo

-s, --server

A URL Tableau Server, que é exigida pelo menos uma vez para iniciar a sessão.

-u, --user

O nome de usuário do Tableau Server, que é exigida pelo menos uma vez para iniciar a sessão.

-p, --password

A senha do Tableau Server, que é exigida pelo menos uma vez para iniciar a sessão.

--password-file

Permite que a senha seja armazenada no arquivo . txt fornecido, em vez de na linha de comando para aumento da segurança.

-t, --site

Indica que o comando se aplica ao site especificado pela Tableau Server ID do site, entre aspas simples e duplas. Para especificar o site Padrão, use uma sequência vazia com aspas simples ou duplas ('' ou "") ou use o padrão em aspas duplas ("Padrão"). A ID de site diferencia maiúsculas e minúsculas ao usar um token de autenticação em cache. Se as letras não corresponderem, você pode ser solicitado a fornecer uma senha, mesmo que o token ainda seja válido.

-x, --proxy

Host:Port

Use o proxy HTTP especificado.

--no-prompt

Quando especificada, o comando não solicitará uma senha. Se nenhuma senha válida for fornecida, o comando falhará.

--no-proxy

Quando especificado, um proxy HTTP não será usado.

--no-certcheck

Quando especificado, tabcmd (o cliente) não valida o certificado SSL do servidor.

--[no-]cookie

Quando especificada, a ID da sessão é salva no logon para que os comandos subsequentes não precisem fazer logon. Use o prefixo no- para não salvar a ID da sessão. A sessão é salva por padrão.

--timeout

Aguarda o número especificado de segundos para que o servidor conclua o processamento do comando. Por padrão, o processo aguardará até que o servidor responda.

--

Especifica o final das opções na linha de comando. Use -- para indicar ao tabcmd que tudo que estiver após -- não deve ser interpretado como uma definição de opção e, em vez disso, pode ser interpretado como um valor para o comando. Isso é útil caso precise especificar um valor no comando que inclui um hífen. O exemplo a seguir mostra como é possível usar -- em um comando tabcmd, onde -430105/Sheet1 é um valor obrigatório para o comando export.

tabcmd export --csv -f "D:\export10.csv" -- -430105/Sheet1

# deleteusers filename.csv

Exclui os usuários listados no arquivo de valores separados por vírgula (. csv) especificado.

O arquivo. csv deve conter uma lista simples de um nome de usuário por linha.

### **Exemplo**

tabcmd deleteusers "users.csv"

## Opções

--[no-]complete

Quando definida como --complete, essa opção exige que todas as linhas sejam válidas para que qualquer alteração seja bem-sucedida. Se não especificada, --complete será usada.

Opções globais

As opções abaixo são usadas por todos os comandos tabcmd. As opções --server, - user e --password são exigidas pelo menos uma vez para iniciar a sessão. Um token de autenticação é armazenado, de modo que comandos subsequentes possam ser executados sem que essas opções sejam incluídas. Esse token permanece válido por cinco minutos após ter sido usado pelo último comando.

-h, --help

Exibe a ajuda do comando.

-c, --use-certificate

Use o certificado de cliente para entrar. Exigido quando o SSL mútuo está habilitado.

Para obter informações sobre como configurar o certificado de acordo com o sistema operacional do seu Tableau Server, comece com o seguinte tópico:

- Windows: [Configurar](https://help.tableau.com/current/server/pt-br/ssl_config_mutual.htm) o SSL mútuo
- Linux: [Configurar](https://help.tableau.com/current/server-linux/pt-br/ssl_config_mutual.htm) o SSL mútuo
- -s, --server

A URL Tableau Server, que é exigida pelo menos uma vez para iniciar a sessão.

-u, --user

O nome de usuário do Tableau Server, que é exigida pelo menos uma vez para iniciar a sessão.

-p, --password

A senha do Tableau Server, que é exigida pelo menos uma vez para iniciar a sessão.

--password-file

Permite que a senha seja armazenada no arquivo . txt fornecido, em vez de na linha de comando para aumento da segurança.

-t, --site

Indica que o comando se aplica ao site especificado pela Tableau Server ID do site, entre aspas simples e duplas. Para especificar o site Padrão, use uma sequência vazia com aspas simples ou duplas ('' ou "") ou use o padrão em aspas duplas ("Padrão"). A ID de site diferencia maiúsculas e minúsculas ao usar um token de autenticação em cache. Se as letras não corresponderem, você pode ser solicitado a fornecer uma senha, mesmo que o token ainda seja válido.

-x, --proxy

Host:Port

Use o proxy HTTP especificado.

--no-prompt

Quando especificada, o comando não solicitará uma senha. Se nenhuma senha válida for fornecida, o comando falhará.

--no-proxy

Quando especificado, um proxy HTTP não será usado.

--no-certcheck

Quando especificado, tabcmd (o cliente) não valida o certificado SSL do servidor.

--[no-]cookie
Quando especificada, a ID da sessão é salva no logon para que os comandos subsequentes não precisem fazer logon. Use o prefixo  $n_{\rm O}$  – para não salvar a ID da sessão. A sessão é salva por padrão.

--timeout

Aguarda o número especificado de segundos para que o servidor conclua o processamento do comando. Por padrão, o processo aguardará até que o servidor responda.

--

Especifica o final das opções na linha de comando. Use -- para indicar ao tabomd que tudo que estiver após -- não deve ser interpretado como uma definição de opção e, em vez disso, pode ser interpretado como um valor para o comando. Isso é útil caso precise especificar um valor no comando que inclui um hífen. O exemplo a seguir mostra como é possível usar -- em um comando tabcmd, onde -430105/Sheet1 é um valor obrigatório para o comando export.

tabcmd export --csv -f "D:\export10.csv" -- -430105/Sheet1

# editdomain

**Observação:** como prática recomendada, você deve fazer backup do Tableau Server antes de editar o domínio. O domínio é salvo no Repositório do Tableau e, se for alterado incorretamente, os administradores podem conseguir fazer logon.

Altera o apelido ou nome de domínio completo de um domínio do Active Directory no servidor. Um "apelido" de domínio é o nome de domínio NetBIOS do Windows.

É possível modificar o apelido para qualquer domínio que o servidor esteja usando. Em geral, você pode modificar o nome de domínio completo de qualquer domínio, exceto daquele que você usou para entrar. No entanto, caso o nome de usuário atualmente usado por você para

entrar esteja no domínio atual e no novo domínio, você pode modificar o nome completo do domínio atual.

Para garantir que o Tableau Server possa se conectar a outros domínios do Active Directory, você também deve especificar domínios secundários aos quais o Tableau Server se conecta definindo a opção wgserver.domain.whitelist com o TSM. Para obter mais informações sobre domínios secundários e configuração da conexão, consulte [wgser](#page-2645-0)[ver.domain.whitelist.](#page-2645-0)

Consulte Gerenciamento de usuários em implantações com [armazenamentos](#page-316-0) de identidades [externos](#page-316-0) para entender como vários domínios, mapeamento de nome de domínio e nomes de usuário interagem com o Tableau Server.

Para visualizar uma lista de domínios, use [listdomains.](#page-2944-0)

# **Exemplos**

tabcmd editdomain --id 2 --nickname "new-nickname"

tabcmd editdomain --id 3 --name "new-name"

# Opções

## --id

A ID de domínio para alterar. Para obter uma lista de IDs de domínio, use [listdomains](#page-2944-0).

--name

O novo nome para o domínio.

--nickname

O novo apelido para o domínio.

Opções globais

As opções abaixo são usadas por todos os comandos tabcmd. As opções --server, - user e --password são exigidas pelo menos uma vez para iniciar a sessão. Um token de autenticação é armazenado, de modo que comandos subsequentes possam ser executados sem que essas opções sejam incluídas. Esse token permanece válido por cinco minutos após ter sido usado pelo último comando.

-h, --help

Exibe a ajuda do comando.

-c, --use-certificate

Use o certificado de cliente para entrar. Exigido quando o SSL mútuo está habilitado.

Para obter informações sobre como configurar o certificado de acordo com o sistema operacional do seu Tableau Server, comece com o seguinte tópico:

- Windows: [Configurar](https://help.tableau.com/current/server/pt-br/ssl_config_mutual.htm) o SSL mútuo
- Linux: [Configurar](https://help.tableau.com/current/server-linux/pt-br/ssl_config_mutual.htm) o SSL mútuo
- -s, --server

A URL Tableau Server, que é exigida pelo menos uma vez para iniciar a sessão.

-u, --user

O nome de usuário do Tableau Server, que é exigida pelo menos uma vez para iniciar a sessão.

-p, --password

A senha do Tableau Server, que é exigida pelo menos uma vez para iniciar a sessão.

--password-file

Permite que a senha seja armazenada no arquivo . txt fornecido, em vez de na linha de comando para aumento da segurança.

-t, --site

Indica que o comando se aplica ao site especificado pela Tableau Server ID do site, entre aspas simples e duplas. Para especificar o site Padrão, use uma sequência vazia com aspas simples ou duplas ('' ou "") ou use o padrão em aspas duplas ("Padrão"). A ID de site diferencia maiúsculas e minúsculas ao usar um token de autenticação em cache. Se as letras não corresponderem, você pode ser solicitado a fornecer uma senha, mesmo que o token ainda seja válido.

-x, --proxy

Host:Port

Use o proxy HTTP especificado.

--no-prompt

Quando especificada, o comando não solicitará uma senha. Se nenhuma senha válida for fornecida, o comando falhará.

--no-proxy

Quando especificado, um proxy HTTP não será usado.

--no-certcheck

Quando especificado, tabcmd (o cliente) não valida o certificado SSL do servidor.

--[no-]cookie

Quando especificada, a ID da sessão é salva no logon para que os comandos subsequentes não precisem fazer logon. Use o prefixo no- para não salvar a ID da sessão. A sessão é salva por padrão.

--timeout

Aguarda o número especificado de segundos para que o servidor conclua o processamento do comando. Por padrão, o processo aguardará até que o servidor responda.

 $- -$ 

Especifica o final das opções na linha de comando. Use -- para indicar ao tabcmd que tudo que estiver após -- não deve ser interpretado como uma definição de opção e, em vez disso, pode ser interpretado como um valor para o comando. Isso é útil caso precise especificar um valor no comando que inclui um hífen. O exemplo a seguir mostra como é possível usar -- em um comando tabcmd, onde -430105/Sheet1 é um valor obrigatório para o comando export.

tabcmd export --csv -f "D:\export10.csv" -- -430105/Sheet1

# editsite site-name

Altera o nome de um site ou o nome de sua pasta Web. Você também pode usar esse comando para permitir ou negar aos administradores de site a capacidade de adicionar e remover usuários ou impedir que os usuários executem determinadas tarefas manualmente. Se os administradores de site tiverem direitos de gerenciamento de usuário, você poderá especificar quantos usuários eles podem adicionar a um site.

## **Exemplos**

tabcmd editsite wc sales --site-name "West Coast Sales" tabcmd editsite wc\_sales --site-id "wsales" tabcmd editsite wsales --status ACTIVE

tabcmd editsite wsales --user-quota 50

## Opções

--site-name

O nome do site que é exibido.

--site-id

Usada na URL para identificar o site de forma exclusiva.

--user-quota

Número máximo de usuários que podem ser membros do site.

--[no-]site-mode

Permitir ou impedir que os administradores de site adicionem usuários ao site.

--status

Defina como ACTIVE para ativar um site ou SUSPENDED para suspender um site.

--storage-quota

Em MB, a quantidade de pastas de trabalho, extrações e fontes de dados que podem ser armazenadas no site.

--extract-encryption-mode

O modo de criptografia de extração do site pode ser imposto, habilitado ou desabilitado. Para obter mais informações, consulte [Criptografia](#page-2026-0) de extrações em repouso. Dependendo do número e do tamanho das extrações, essa operação pode consumir recursos significativos do servidor.

--run-now-enabled

Permita ou negue aos usuários a execução manual de atualizações, fluxos ou agendamentos de extração. true para permitir que os usuários executem tarefas manualmente ou false para impedir que os usuários executem tarefas manualmente. Para obter mais informações, consulte Configurações do servidor (geral e [personalização\)](#page-2511-0).

## Opções globais

As opções abaixo são usadas por todos os comandos tabcmd. As opções --server, - user e --password são exigidas pelo menos uma vez para iniciar a sessão. Um token de autenticação é armazenado, de modo que comandos subsequentes possam ser executados sem que essas opções sejam incluídas. Esse token permanece válido por cinco minutos após ter sido usado pelo último comando.

-h, --help

Exibe a ajuda do comando.

-c, --use-certificate

Use o certificado de cliente para entrar. Exigido quando o SSL mútuo está habilitado.

Para obter informações sobre como configurar o certificado de acordo com o sistema operacional do seu Tableau Server, comece com o seguinte tópico:

- Windows: [Configurar](https://help.tableau.com/current/server/pt-br/ssl_config_mutual.htm) o SSL mútuo
- Linux: [Configurar](https://help.tableau.com/current/server-linux/pt-br/ssl_config_mutual.htm) o SSL mútuo

-s, --server

A URL Tableau Server, que é exigida pelo menos uma vez para iniciar a sessão.

-u, --user

O nome de usuário do Tableau Server, que é exigida pelo menos uma vez para iniciar a sessão.

-p, --password

A senha do Tableau Server, que é exigida pelo menos uma vez para iniciar a sessão.

--password-file

Permite que a senha seja armazenada no arquivo . txt fornecido, em vez de na linha de comando para aumento da segurança.

-t, --site

Indica que o comando se aplica ao site especificado pela Tableau Server ID do site, entre aspas simples e duplas. Para especificar o site Padrão, use uma sequência vazia com aspas simples ou duplas ('' ou "") ou use o padrão em aspas duplas ("Padrão"). A ID de site diferencia maiúsculas e minúsculas ao usar um token de autenticação em cache. Se as letras não corresponderem, você pode ser solicitado a fornecer uma senha, mesmo que o token ainda seja válido.

-x, --proxy

Host:Port

Use o proxy HTTP especificado.

--no-prompt

Quando especificada, o comando não solicitará uma senha. Se nenhuma senha válida for fornecida, o comando falhará.

--no-proxy

Quando especificado, um proxy HTTP não será usado.

--no-certcheck

Quando especificado, tabcmd (o cliente) não valida o certificado SSL do servidor.

## --[no-]cookie

Quando especificada, a ID da sessão é salva no logon para que os comandos subsequentes não precisem fazer logon. Use o prefixo  $n_{\rm O}$  – para não salvar a ID da sessão. A sessão é salva por padrão.

--timeout

Aguarda o número especificado de segundos para que o servidor conclua o processamento do comando. Por padrão, o processo aguardará até que o servidor responda.

 $-$ 

Especifica o final das opções na linha de comando. Use -- para indicar ao tabcmd que tudo que estiver após -- não deve ser interpretado como uma definição de opção e, em vez disso, pode ser interpretado como um valor para o comando. Isso é útil caso precise especificar um valor no comando que inclui um hífen. O exemplo a seguir mostra como é possível usar -- em um comando tabcmd, onde -430105/Sheet1 é um valor obrigatório para o comando export.

tabcmd export --csv -f "D:\export10.csv" -- -430105/Sheet1

# encryptextracts

Criptografa todas as extrações em um site. Se nenhum site for especificado, as extrações no site padrão serão criptografadas. Para obter mais informações, consulte [Criptografia](#page-2026-0) de extrações em [repouso.](#page-2026-0)

Dependendo do número e do tamanho das extrações, essa operação pode consumir recursos significativos do servidor. Considere executar este comando fora do horário comercial normal.

# **Exemplo**

tabcmd encryptextracts "West Coast Sales"

## Opções globais

As opções abaixo são usadas por todos os comandos tabcmd. As opções --server, - user e --password são exigidas pelo menos uma vez para iniciar a sessão. Um token de autenticação é armazenado, de modo que comandos subsequentes possam ser executados sem que essas opções sejam incluídas. Esse token permanece válido por cinco minutos após ter sido usado pelo último comando.

-h, --help

Exibe a ajuda do comando.

### -c, --use-certificate

Use o certificado de cliente para entrar. Exigido quando o SSL mútuo está habilitado.

Para obter informações sobre como configurar o certificado de acordo com o sistema operacional do seu Tableau Server, comece com o seguinte tópico:

- Windows: [Configurar](https://help.tableau.com/current/server/pt-br/ssl_config_mutual.htm) o SSL mútuo
- Linux: [Configurar](https://help.tableau.com/current/server-linux/pt-br/ssl_config_mutual.htm) o SSL mútuo

-s, --server

A URL Tableau Server, que é exigida pelo menos uma vez para iniciar a sessão.

-u, --user

O nome de usuário do Tableau Server, que é exigida pelo menos uma vez para iniciar a sessão.

-p, --password

A senha do Tableau Server, que é exigida pelo menos uma vez para iniciar a sessão.

--password-file

Permite que a senha seja armazenada no arquivo . txt fornecido, em vez de na linha de comando para aumento da segurança.

-t, --site

Indica que o comando se aplica ao site especificado pela Tableau Server ID do site, entre aspas simples e duplas. Para especificar o site Padrão, use uma sequência vazia com aspas simples ou duplas ('' ou "") ou use o padrão em aspas duplas ("Padrão"). A ID de site diferencia maiúsculas e minúsculas ao usar um token de autenticação em cache. Se as letras não corresponderem, você pode ser solicitado a fornecer uma senha, mesmo que o token ainda seja válido.

-x, --proxy

Host:Port

Use o proxy HTTP especificado.

--no-prompt

Quando especificada, o comando não solicitará uma senha. Se nenhuma senha válida for fornecida, o comando falhará.

--no-proxy

Quando especificado, um proxy HTTP não será usado.

--no-certcheck

Quando especificado, tabcmd (o cliente) não valida o certificado SSL do servidor.

--[no-]cookie

Quando especificada, a ID da sessão é salva no logon para que os comandos subsequentes não precisem fazer logon. Use o prefixo no- para não salvar a ID da sessão. A sessão é salva por padrão.

--timeout

Aguarda o número especificado de segundos para que o servidor conclua o processamento do comando. Por padrão, o processo aguardará até que o servidor responda.

 $-$ 

Especifica o final das opções na linha de comando. Use -- para indicar ao tabemd que tudo que estiver após -- não deve ser interpretado como uma definição de opção e, em vez disso, pode ser interpretado como um valor para o comando. Isso é útil caso precise especificar um valor no comando que inclui um hífen. O exemplo a seguir mostra como é possível usar -- em um comando tabcmd, onde -430105/Sheet1 é um valor obrigatório para o comando export.

tabcmd export --csv -f "D:\export10.csv" -- -430105/Sheet1

## export

Exporta uma exibição ou pasta de trabalho do Tableau Server e a salva em um arquivo. Esse comando também pode exportar apenas os dados usados para uma exibição. Os dados de visualização são exportados no nível de resumo. Para exportar dados detalhados, você deve usar a interface de usuário do Tableau Server. Para obter detalhes, consulte Baixar [exibições](https://help.tableau.com/current/pro/desktop/pt-br/export.htm) e pastas de [trabalho](https://help.tableau.com/current/pro/desktop/pt-br/export.htm).

Observe o seguinte quando for usar esse comando:

- <sup>l</sup> **Permissões**: Para exportar, você deve ter a permissão **Exportar imagem**. Por padrão, essa permissão é autorizada ou herdada para todas as funções, embora as permissões possam ser definidas por pasta de trabalho ou exibição.
- <sup>l</sup> **Exportando dados**: Para exportar apenas os dados para uma exibição, use a opção -csv. Ela exporta os dados de resumo usados em uma exibição para um arquivo .csv.
- <sup>l</sup> **Como especificar a exibição, a pasta de trabalho ou os dados a serem exportados**:
	- Use parte da URL para identificar o que será exportado, especialmente a cadeia de caracteres "workbook/view" já que ela aparece na URL da pasta de trabalho ou da exibição. Não use o "nome amigável" e exclua a ID de sessão :iid=*<n>* do final da URL.

Por exemplo, a exibição de amostra do Tableau *Detalhes do pedido* na pasta de trabalho *Superstore* tem uma URL parecida com essa: <server\_name>/#/views/Superstore/OrderDetails?:iid=2

Para exportar a exibição *Detalhes do pedido*, use a cadeia de caracteres Superstore/OrderDetails.

*Não* use Superstore/Order Details ou Superstore/OrderDetails?:iid=2.

- <sup>l</sup> Se o servidor executa vários sites e a exibição ou a pasta de trabalho está em um site que não seja o Padrão, use -t <site id>.
- <sup>l</sup> Para exportar uma pasta de trabalho, obtenha a cadeia de caracteres da URL ao abrir uma exibição da pasta e a inclua na cadeia que for usar.

No exemplo acima, para exportar a pasta de trabalho *Superstore*, use a cadeia de caracteres Superstore/OrderDetails.

<sup>l</sup> Para exportar uma pasta de trabalho, ela deve ter sido publicada com a opção **Mostrar planilhas como guias** selecionada na caixa de diálogo Publicar do Tableau Desktop.

**Observação:** não é possível exportar a pasta de trabalho do Tableau que contém as exibições [administrativas](https://help.tableau.com/current/server/pt-br/adminview.htm).

• Para filtrar os dados que você baixa, adicione um filtro de parâmetro usando este formato:

?<filter name>=value

ou, se filtrar em um parâmetro e esse parâmetro tiver um nome de exibição que corresponda ao nome de uma medida ou dimensão:

?Parameters.<filter name>=value

- <sup>l</sup> **O formato do arquivo salvo**: Suas opções de formato dependem do que está sendo exportado. Uma pasta de trabalho somente pode ser exportada como um PDF, usando o argumento  $-\text{fullpdf}$ . É possível exportar uma exibição como um PDF (- $-pdf$ ) ou um PNG  $(--pnq)$ .
- <sup>l</sup> **O nome e o local do arquivo salvo** (opcional): Se você não informar um nome, ele será derivado do nome de exibição ou pasta de trabalho. Se você não informar um local, o arquivo será salvo em seu diretório de trabalho atual. Caso contrário, você poderá especificar um caminho completo ou um que seja relativo ao seu diretório de trabalho atual.

**Observação**: você deve incluir uma extensão de nome de arquivo, por exemplo, .csv ou .pdf. O comando não adiciona automaticamente uma extensão ao nome de arquivo que você fornece.

- <sup>l</sup> **Objetos de página da Web do painel não incluídos em exportações para PDF**: Um painel pode conter opcionalmente um objeto de página da Web. Se você estiver executando uma exportação para PDF de um painel que contém um objeto de página da Web, esse objeto não será incluído no PDF.
- <sup>l</sup> **Caracteres não ASCII e não padrão e exportações de PDF**: se você estiver exportando uma exibição ou pasta de trabalho com um nome que inclua um caractere fora do conjunto de caracteres ASCII ou não padrão, será necessário codificar o caractere com URL (ou codificar com percentual).

Por exemplo, se o seu comando inclui a cidade Zürich, é necessário codificá-lo com URL como Z%C3%BCrich:

tabcmd export "/Cities/Sheet1?locationCity=Z%C3%BCrich" fullpdf

### **Limpeza do cache para usar dados em tempo real**

Opcionalmente, você pode adicionar o parâmetro de URL ?:refresh=yes para forçar uma consulta de dados atualizados em vez de extrair os resultados do cache. Se você estiver usando o tabcmd com seu próprio script e o parâmetro de URL refresh estiver sendo muito usado, isso poderá prejudicar o desempenho. É recomendável usar refresh somente quando dados em tempo real são necessários, por exemplo, em um painel único em vez de uma pasta de trabalho inteira.

### **Exemplos**

### *Exibições*

```
tabcmd export "Q1Sales/Sales Report" --csv -f "Weekly-Report.csv"
```
tabcmd export -t Sales "Sales/Sales Analysis" --pdf -f "C:\Tableau Workbooks\Weekly-Reports.pdf"

```
tabcmd export "Finance/InvestmentGrowth" --png
```
tabcmd export "Finance/InvestmentGrowth?:refresh=yes" --png

## *Pastas de trabalho*

tabcmd export "Q1Sales/Sales\_Report" --fullpdf

tabcmd export "Sales/Sales Analysis" --fullpdf --pagesize tabloid f "C:\Tableau\_Workbooks\Weekly-Reports.pdf"

### Opções

-f, --filename

Salva o arquivo com o nome de arquivo e extensão fornecidos.

 $--csv$ 

Somente exibição. Exporte os dados da exibição (dados de resumo) no formato. csv.

### --pdf

Somente exibição. Exportar como PDF.

### --png

Somente exibição. Exportar como imagem em formato.png.

## --fullpdf

Somente pasta de trabalho. Exportar como PDF. É preciso que a pasta de trabalho tenha sido publicada com a opção Mostrar planilhas como guias habilitada.

### --pagelayout

Define a orientação da página (landscape ou portrait) do PDF exportado. Se não especificada, sua configuração do Tableau Desktop será usada.

--pagesize

Define o tamanho da página do PDF exportado como o seguinte: unspecified, letter, legal, note folio, tabloid, ledger, statement, executive, a3, a4, a5, b4, b5 ou quarto. O padrão é letter.

--width

Define a largura em pixels. O padrão é 800 px.

--height

Define a altura em pixels. O padrão é 600 px.

## Opções globais

As opções abaixo são usadas por todos os comandos tabcmd. As opções --server, - user e --password são exigidas pelo menos uma vez para iniciar a sessão. Um token de autenticação é armazenado, de modo que comandos subsequentes possam ser executados sem que essas opções sejam incluídas. Esse token permanece válido por cinco minutos após ter sido usado pelo último comando.

-h, --help

Exibe a ajuda do comando.

-c, --use-certificate

Use o certificado de cliente para entrar. Exigido quando o SSL mútuo está habilitado.

Para obter informações sobre como configurar o certificado de acordo com o sistema operacional do seu Tableau Server, comece com o seguinte tópico:

- Windows: [Configurar](https://help.tableau.com/current/server/pt-br/ssl_config_mutual.htm) o SSL mútuo
- Linux: [Configurar](https://help.tableau.com/current/server-linux/pt-br/ssl_config_mutual.htm) o SSL mútuo

-s, --server

A URL Tableau Server, que é exigida pelo menos uma vez para iniciar a sessão.

-u, --user

O nome de usuário do Tableau Server, que é exigida pelo menos uma vez para iniciar a sessão.

-p, --password

A senha do Tableau Server, que é exigida pelo menos uma vez para iniciar a sessão.

--password-file

Permite que a senha seja armazenada no arquivo . txt fornecido, em vez de na linha de comando para aumento da segurança.

-t, --site

Indica que o comando se aplica ao site especificado pela Tableau Server ID do site, entre aspas simples e duplas. Para especificar o site Padrão, use uma sequência vazia com aspas simples ou duplas ('' ou "") ou use o padrão em aspas duplas ("Padrão"). A ID de site diferencia maiúsculas e minúsculas ao usar um token de autenticação em cache. Se as letras não corresponderem, você pode ser solicitado a fornecer uma senha, mesmo que o token ainda seja válido.

-x, --proxy

Host:Port

Use o proxy HTTP especificado.

--no-prompt

Quando especificada, o comando não solicitará uma senha. Se nenhuma senha válida for fornecida, o comando falhará.

--no-proxy

Quando especificado, um proxy HTTP não será usado.

--no-certcheck

Quando especificado, tabcmd (o cliente) não valida o certificado SSL do servidor.

--[no-]cookie

Quando especificada, a ID da sessão é salva no logon para que os comandos subsequentes não precisem fazer logon. Use o prefixo no- para não salvar a ID da sessão. A sessão é salva por padrão.

#### --timeout

Aguarda o número especificado de segundos para que o servidor conclua o processamento do comando. Por padrão, o processo aguardará até que o servidor responda.

 $-$ 

Especifica o final das opções na linha de comando. Use -- para indicar ao tabeme que tudo que estiver após -- não deve ser interpretado como uma definição de opção e, em vez disso, pode ser interpretado como um valor para o comando. Isso é útil caso precise especificar um valor no comando que inclui um hífen. O exemplo a seguir mostra como é possível usar -- em um comando tabcmd, onde -430105/Sheet1 é um valor obrigatório para o comando export.

tabcmd export --csv -f "D:\export10.csv" -- -430105/Sheet1

# get url

Obtém o recurso de Tableau Server que é representado pela URL (parcial) especificada. O resultado é retornado como um arquivo.

Observe o seguinte quando for usar esse comando:

- <sup>l</sup> **Permissões**: para obter um arquivo, você deve ter a permissão **Baixar/salvar na Web como**. Por padrão, essa permissão é autorizada ou herdada para todas as funções, embora as permissões possam ser definidas por pasta de trabalho ou exibição.
- <sup>l</sup> **Especificando uma exibição ou pasta de trabalho para obter**: você pode especificar uma exibição para obter usando a cadeia de caracteres "/views/<workbookname>/<viewname>.<extension>"e especificar uma pasta de trabalho para obter usando a cadeia de caracteres "/workbooks/<workbookname>.<extension>". Substitua <workbookname> e <viewname> com os nomes da pasta de trabalho e exibição, à medida que aparecem na URL, quando você abre a exibição em um navegador e substitui <extension> pelo tipo de arquivo que deseja salvar. Não use a ID da sessão no final da URL  $(? : \text{iid} = \langle n \rangle)$

Por exemplo, ao abrir *Totais regionais* de uma exibição em uma pasta de trabalho chamada *Resumo de métricas*, a URL ficará parecida com:

/views/MetricsSummary\_1/RegionalTotals?:iid=1

ou o nome "amigável"da pasta de trabalho ou exibição.

Use a cadeia de caracteres /views/MetricsSummary 1/RegionalTotals.<extension> para obter a exibição.

Use a cadeia de caracteres /workbooks/MetricsSummary 1.<extension> para obter a pasta de trabalho.

Ao baixar pastas de trabalho e exibições de Tableau Server, o conteúdo do arquivo .twb ou .twbx é armazenado em texto simples. Todos os dados, incluindo valores de fil-

tro que podem fornecer pistas semânticas para os dados, poderão ser lidos por qualquer pessoa que abrir o arquivo.

<sup>l</sup> **Extensão do arquivo**: a URL deve incluir uma extensão de arquivo. A extensão determina o que é retornado. Uma exibição pode ser retornada no formato PDF, PNG ou CSV (somente dados de resumo). Uma pasta de trabalho do Tableau retorna como TWB se ele se conectar a uma fonte de dados publicada ou usar uma conexão ativa, ou um TWBX caso se conecte a uma extração de dados.

**Observação**: se você estiver baixando uma exibição para um arquivo PDF ou PNG e incluir um parâmetro --filename com a extensão .pdf ou .png, não será necessário incluir uma extensão .pdf ou .png na URL.

- <sup>l</sup> **O nome e o local do arquivo salvo** (opcional): o nome que você usa para --filename deve incluir a extensão do arquivo. Se você não informar um nome e extensão de arquivo, ambos serão derivados da cadeia de caracteres de URL. Se você não informar um local, o arquivo será salvo em seu diretório de trabalho atual. Caso contrário, você poderá especificar um caminho completo ou um que seja relativo ao seu diretório de trabalho atual.
- <sup>l</sup> **Tamanho do PNG** (opcional): se o arquivo salvo estiver em PNG, você poderá especificar o tamanho, em pixels, na URL.

## **Limpeza do cache para usar dados em tempo real**

Opcionalmente, você pode adicionar o parâmetro de URL ?:refresh=yes para forçar uma consulta de dados atualizados em vez de extrair os resultados do cache. Se você estiver usando o tabcmd com seu próprio script, usar demais o parâmetro  $\text{refresh}$  poderá ter um impacto negativo sobre o desempenho. É recomendável usar  $\epsilon$ efresh somente quando dados em tempo real são necessários, por exemplo, em um painel único em vez de uma pasta de trabalho inteira.

## **Exemplos**

# *Exibições*

```
tabcmd get "/views/Sales_Analysis/Sales_Report.png" --filename
"Weekly-Report.png"
```
tabcmd get "/views/Finance/InvestmentGrowth.pdf" -f "Q1Growth.pdf"

tabcmd get "/views/Finance/InvestmentGrowth" -f "Q1Growth.pdf"

tabcmd get "/views/Finance/InvestmentGrowth.csv"

```
tabcmd get "/views/Finance/InvestmentGrowth.png?:size=640,480" -f
growth.png
```

```
tabcmd get "/views/Finance/InvestmentGrowth.png?:refresh=yes" -f
growth.png
```
## *Pastas de trabalho*

tabcmd get "/workbooks/Sales Analysis.twb" -f "C:\Tableau Workbooks\Weekly-Reports.twb"

## Opções globais

As opções abaixo são usadas por todos os comandos tabcmd. As opções --server, -user e --password são exigidas pelo menos uma vez para iniciar a sessão. Um token de autenticação é armazenado, de modo que comandos subsequentes possam ser executados sem que essas opções sejam incluídas. Esse token permanece válido por cinco minutos após ter sido usado pelo último comando.

-h, --help

Exibe a ajuda do comando.

-c, --use-certificate

Use o certificado de cliente para entrar. Exigido quando o SSL mútuo está habilitado.

Para obter informações sobre como configurar o certificado de acordo com o sistema operacional do seu Tableau Server, comece com o seguinte tópico:

- Windows: [Configurar](https://help.tableau.com/current/server/pt-br/ssl_config_mutual.htm) o SSL mútuo
- Linux: [Configurar](https://help.tableau.com/current/server-linux/pt-br/ssl_config_mutual.htm) o SSL mútuo

-s, --server

A URL Tableau Server, que é exigida pelo menos uma vez para iniciar a sessão.

-u, --user

O nome de usuário do Tableau Server, que é exigida pelo menos uma vez para iniciar a sessão.

-p, --password

A senha do Tableau Server, que é exigida pelo menos uma vez para iniciar a sessão.

--password-file

Permite que a senha seja armazenada no arquivo . txt fornecido, em vez de na linha de comando para aumento da segurança.

-t, --site

Indica que o comando se aplica ao site especificado pela Tableau Server ID do site, entre aspas simples e duplas. Para especificar o site Padrão, use uma sequência vazia com aspas simples ou duplas ('' ou "") ou use o padrão em aspas duplas ("Padrão"). A ID de site diferencia maiúsculas e minúsculas ao usar um token de autenticação em cache. Se as letras não corresponderem, você pode ser solicitado a fornecer uma senha, mesmo que o token ainda seja válido.

-x, --proxy

Host:Port

Use o proxy HTTP especificado.

#### --no-prompt

Quando especificada, o comando não solicitará uma senha. Se nenhuma senha válida for fornecida, o comando falhará.

### --no-proxy

Quando especificado, um proxy HTTP não será usado.

--no-certcheck

Quando especificado, tabcmd (o cliente) não valida o certificado SSL do servidor.

--[no-]cookie

Quando especificada, a ID da sessão é salva no logon para que os comandos subsequentes não precisem fazer logon. Use o prefixo no- para não salvar a ID da sessão. A sessão é salva por padrão.

--timeout

Aguarda o número especificado de segundos para que o servidor conclua o processamento do comando. Por padrão, o processo aguardará até que o servidor responda.

 $-$ 

Especifica o final das opções na linha de comando. Use -- para indicar ao tabemd que tudo que estiver após -- não deve ser interpretado como uma definição de opção e, em vez disso, pode ser interpretado como um valor para o comando. Isso é útil caso

precise especificar um valor no comando que inclui um hífen. O exemplo a seguir mostra como é possível usar -- em um comando tabcmd, onde -430105/Sheet1 é um valor obrigatório para o comando export.

tabcmd export --csv -f "D:\export10.csv" -- -430105/Sheet1

# initialuser

Crie o usuário administrativo do Server inicial em um servidor que não tenha um usuário administrativo inicial definido. Isso cria um administrador do Server. Isso não cria um administrador do TSM.

Coloque os valores entre aspas simples.

**Observação**: o comando **tabcmd initialuser** não requer autenticação no Tableau Server, mas deve sr executado no nó inicial do servidor.

### **Observações**:

- <sup>l</sup> O comando **tabcmd initialuser** não requer autenticação no Tableau Server, mas deve sr executado no nó inicial do servidor.
- O valor de username não pode incluir uma arroba  $(\mathcal{Q})$ , a menos que o sufixo do nome de usuário corresponda ao domínio primário do Tableau Server. Por exemplo, se o Tableau Server se conectar ao domínio "myco.com", o nome de usuário "user@example.com@myco.com" não pode ser usado.

#### **Exemplos**

```
tabcmd initialuser --username 'admin' --password 'password' --server
http://localhost
tabcmd initialuser --username 'admin' --password 'password' --fri-
endly 'Tableau Admin' --server http://localhost
```
Para solicitar a senha no shell, não inclua o parâmetro --password no comando. Por exemplo:

tabcmd initialuser --username 'admin' --server http://localhost

# Opções

# -f, --friendly

Cria o usuário administrativo inicial do Server com o nome de exibição.

# Opções globais

As opções abaixo são usadas por todos os comandos tabcmd. As opções --server, - user e --password são exigidas pelo menos uma vez para iniciar a sessão. Um token de autenticação é armazenado, de modo que comandos subsequentes possam ser executados sem que essas opções sejam incluídas. Esse token permanece válido por cinco minutos após ter sido usado pelo último comando.

-h, --help

Exibe a ajuda do comando.

-c, --use-certificate

Use o certificado de cliente para entrar. Exigido quando o SSL mútuo está habilitado.

Para obter informações sobre como configurar o certificado de acordo com o sistema operacional do seu Tableau Server, comece com o seguinte tópico:

- Windows: [Configurar](https://help.tableau.com/current/server/pt-br/ssl_config_mutual.htm) o SSL mútuo
- Linux: [Configurar](https://help.tableau.com/current/server-linux/pt-br/ssl_config_mutual.htm) o SSL mútuo

-s, --server

A URL Tableau Server, que é exigida pelo menos uma vez para iniciar a sessão.

-u, --user

O nome de usuário do Tableau Server, que é exigida pelo menos uma vez para iniciar a sessão.

-p, --password

A senha do Tableau Server, que é exigida pelo menos uma vez para iniciar a sessão.

--password-file

Permite que a senha seja armazenada no arquivo . txt fornecido, em vez de na linha de comando para aumento da segurança.

-t, --site

Indica que o comando se aplica ao site especificado pela Tableau Server ID do site, entre aspas simples e duplas. Para especificar o site Padrão, use uma sequência vazia com aspas simples ou duplas ('' ou "") ou use o padrão em aspas duplas ("Padrão"). A ID de site diferencia maiúsculas e minúsculas ao usar um token de autenticação em cache. Se as letras não corresponderem, você pode ser solicitado a fornecer uma senha, mesmo que o token ainda seja válido.

-x, --proxy

Host:Port

Use o proxy HTTP especificado.

--no-prompt

Quando especificada, o comando não solicitará uma senha. Se nenhuma senha válida for fornecida, o comando falhará.

--no-proxy

Quando especificado, um proxy HTTP não será usado.

--no-certcheck

Quando especificado, tabcmd (o cliente) não valida o certificado SSL do servidor.

--[no-]cookie

Quando especificada, a ID da sessão é salva no logon para que os comandos subsequentes não precisem fazer logon. Use o prefixo no- para não salvar a ID da sessão. A sessão é salva por padrão.

#### --timeout

Aguarda o número especificado de segundos para que o servidor conclua o processamento do comando. Por padrão, o processo aguardará até que o servidor responda.

 $-$ 

Especifica o final das opções na linha de comando. Use -- para indicar ao tabemd que tudo que estiver após -- não deve ser interpretado como uma definição de opção e, em vez disso, pode ser interpretado como um valor para o comando. Isso é útil caso precise especificar um valor no comando que inclui um hífen. O exemplo a seguir mostra como é possível usar -- em um comando tabcmd, onde -430105/Sheet1 é um valor obrigatório para o comando export.

tabcmd export --csv -f "D:\export10.csv" -- -430105/Sheet1

# <span id="page-2944-0"></span>**listdomains**

Exibe uma lista de domínios do Active Directory que estão em uso no servidor, juntamente com os seus apelidos e IDs. Se o servidor estiver configurado para usar a autenticação local, o comando retorna apenas o nome de domínio local.

# **Exemplo**

tabcmd listdomains

# Opções globais

As opções abaixo são usadas por todos os comandos tabcmd. As opções --server, - user e --password são exigidas pelo menos uma vez para iniciar a sessão. Um token de autenticação é armazenado, de modo que comandos subsequentes possam ser executados sem que essas opções sejam incluídas. Esse token permanece válido por cinco minutos após ter sido usado pelo último comando.

-h, --help

Exibe a ajuda do comando.

## -c, --use-certificate

Use o certificado de cliente para entrar. Exigido quando o SSL mútuo está habilitado.

Para obter informações sobre como configurar o certificado de acordo com o sistema operacional do seu Tableau Server, comece com o seguinte tópico:

- Windows: [Configurar](https://help.tableau.com/current/server/pt-br/ssl_config_mutual.htm) o SSL mútuo
- Linux: [Configurar](https://help.tableau.com/current/server-linux/pt-br/ssl_config_mutual.htm) o SSL mútuo

-s, --server

A URL Tableau Server, que é exigida pelo menos uma vez para iniciar a sessão.

-u, --user

O nome de usuário do Tableau Server, que é exigida pelo menos uma vez para iniciar a sessão.

-p, --password

A senha do Tableau Server, que é exigida pelo menos uma vez para iniciar a sessão.

--password-file

Permite que a senha seja armazenada no arquivo . txt fornecido, em vez de na linha de comando para aumento da segurança.

-t, --site

Indica que o comando se aplica ao site especificado pela Tableau Server ID do site, entre aspas simples e duplas. Para especificar o site Padrão, use uma sequência vazia com aspas simples ou duplas ('' ou "") ou use o padrão em aspas duplas ("Padrão"). A ID de site diferencia maiúsculas e minúsculas ao usar um token de autenticação em cache. Se as letras não corresponderem, você pode ser solicitado a fornecer uma senha, mesmo que o token ainda seja válido.

-x, --proxy

Host:Port

Use o proxy HTTP especificado.

--no-prompt

Quando especificada, o comando não solicitará uma senha. Se nenhuma senha válida for fornecida, o comando falhará.

--no-proxy

Quando especificado, um proxy HTTP não será usado.

--no-certcheck

Quando especificado, tabcmd (o cliente) não valida o certificado SSL do servidor.

--[no-]cookie

Quando especificada, a ID da sessão é salva no logon para que os comandos subsequentes não precisem fazer logon. Use o prefixo  $n_{\rm O}$  – para não salvar a ID da sessão. A sessão é salva por padrão.

--timeout

Aguarda o número especificado de segundos para que o servidor conclua o processamento do comando. Por padrão, o processo aguardará até que o servidor responda.

--

Especifica o final das opções na linha de comando. Use -- para indicar ao tabcmd que tudo que estiver após -- não deve ser interpretado como uma definição de opção e, em vez disso, pode ser interpretado como um valor para o comando. Isso é útil caso precise especificar um valor no comando que inclui um hífen. O exemplo a seguir mostra como é possível usar -- em um comando tabcmd, onde -430105/Sheet1 é um valor obrigatório para o comando export.

tabcmd export --csv -f "D:\export10.csv" -- -430105/Sheet1

# listsites

Retorna uma lista de sites aos quais o usuário conectado pertence.

## **Exemplo**

tabcmd listsites --username adam --password mypassword

### Opções

--get-extract-encryption-mode

O modo de criptografia de extração do site pode ser imposto, habilitado ou desabilitado. Para obter mais informações, consulte [Criptografia](#page-2026-0) de extrações em repouso.

## Opções globais

As opções abaixo são usadas por todos os comandos tabcmd. As opções --server, - user e --password são exigidas pelo menos uma vez para iniciar a sessão. Um token de autenticação é armazenado, de modo que comandos subsequentes possam ser executados sem que essas opções sejam incluídas. Esse token permanece válido por cinco minutos após ter sido usado pelo último comando.

-h, --help

Exibe a ajuda do comando.

#### -c, --use-certificate

Use o certificado de cliente para entrar. Exigido quando o SSL mútuo está habilitado.

Para obter informações sobre como configurar o certificado de acordo com o sistema operacional do seu Tableau Server, comece com o seguinte tópico:

- Windows: [Configurar](https://help.tableau.com/current/server/pt-br/ssl_config_mutual.htm) o SSL mútuo
- Linux: [Configurar](https://help.tableau.com/current/server-linux/pt-br/ssl_config_mutual.htm) o SSL mútuo

-s, --server

A URL Tableau Server, que é exigida pelo menos uma vez para iniciar a sessão.

-u, --user

O nome de usuário do Tableau Server, que é exigida pelo menos uma vez para iniciar a sessão.

-p, --password

A senha do Tableau Server, que é exigida pelo menos uma vez para iniciar a sessão.

--password-file

Permite que a senha seja armazenada no arquivo . txt fornecido, em vez de na linha de comando para aumento da segurança.

-t, --site

Indica que o comando se aplica ao site especificado pela Tableau Server ID do site, entre aspas simples e duplas. Para especificar o site Padrão, use uma sequência vazia com aspas simples ou duplas ('' ou "") ou use o padrão em aspas duplas ("Padrão"). A ID de site diferencia maiúsculas e minúsculas ao usar um token de autenticação em cache. Se as letras não corresponderem, você pode ser solicitado a fornecer uma senha, mesmo que o token ainda seja válido.

-x, --proxy

Host:Port

Use o proxy HTTP especificado.

--no-prompt

Quando especificada, o comando não solicitará uma senha. Se nenhuma senha válida for fornecida, o comando falhará.

--no-proxy

Quando especificado, um proxy HTTP não será usado.

--no-certcheck

Quando especificado, tabcmd (o cliente) não valida o certificado SSL do servidor.

--[no-]cookie

Quando especificada, a ID da sessão é salva no logon para que os comandos subsequentes não precisem fazer logon. Use o prefixo no- para não salvar a ID da sessão. A sessão é salva por padrão.

--timeout

Aguarda o número especificado de segundos para que o servidor conclua o processamento do comando. Por padrão, o processo aguardará até que o servidor responda.

 $-$ 

Especifica o final das opções na linha de comando. Use -- para indicar ao tabomd que tudo que estiver após -- não deve ser interpretado como uma definição de opção e, em vez disso, pode ser interpretado como um valor para o comando. Isso é útil caso precise especificar um valor no comando que inclui um hífen. O exemplo a seguir mostra como é possível usar -- em um comando tabcmd, onde -430105/Sheet1 é um valor obrigatório para o comando export.

tabcmd export --csv -f "D:\export10.csv" -- -430105/Sheet1

# logon

Um usuário do Tableau Server faz logon.

Use as opções globais --server, --site, --username, --password para criar uma sessão.

**Observação**: quando você usa o comando **tabcmd login**, não é possível usar o logon único (SSO, single-sign-on) do SAML, mesmo se o servidor estiver configurado para usar o SAML. Para entrar, você deve inserir o nome de usuário e senha de um usuário criado no servidor. Você terá as permissões do usuário do Tableau Server pelo qual está logado. Para obter mais informações, consulte Definir funções dos [usuários](#page-842-0) no site e [Per](#page-960-0)[missões](#page-960-0).

Se quiser fazer logon usando as mesmas informações que já foram usadas para criar uma sessão, basta especificar a opção --password. Serão usados o nome de usuário e servidor armazenados no cookie.

Se o servidor estiver usando uma porta diferente de 80 (o padrão), você deverá especificá-la.

Você só precisa da opção  $-\text{site } (-t)$  quando o servidor está executando vários sites e você está se conectando a um site que não seja o padrão. Se você não fornecer uma senha, uma será solicitada. Se a opção  $-$ no-prompt for especificada e nenhuma senha for fornecida, o comando falhará.

Após o logon, a sessão continuará até expirar no servidor ou até que o comando logout seja executado.

### **Exemplo**

Conecta o usuário jsmith ao Tableau Server que executa no computador local:

```
tabcmd login -s http://localhost -u jsmith -p password
```
Conecta o administrador ao site Sales no sales-server:

```
tabcmd login -s http://sales-server -t Sales -u administrator -p
password
```
tabcmd login -s http://sales-server:8000 -t Sales -u administrator p password

Conecta o administrador ao site Sales no sales-server com o uso do SSL, mas não valida o certificado SSL do servidor:

```
tabcmd login --no-certcheck -s https://sales-server -t Sales -u
administrator -p password
```
Estabelece um proxy avançado e uma porta para localhost:

tabcmd login --proxy myfwdproxyserver:8888 -s http://localhost -u jsmith -p password

Conecta o usuário jsmith ao proxy reverso com o uso do SSL:

tabcmd login -s https://myreverseproxy -u jsmith -p password

### Opções

-s, --server

Se você estiver for executado de um computador com o Tableau Server que faça parte da rede, será possível usar http://localhost. Caso contrário, especifique a URL do computador, por exemplo, http://bigbox.myco.com ou http://bigbox.

Se o servidor estiver usando SSL, você precisará especificar https://na URL do computador.

No Tableau Cloud, especifique a URL completa, incluindo o pod no qual seu site está implantado. Por exemplo: https://prod-useast-b.online.tableau.com.

-t, --site

Inclua essa opção caso o servidor tenha vários sites e você estiver fazendo logon em um site que não seja o padrão.

A ID do site é usada na URL para identificá-lo com exclusividade. Por exemplo, um site chamado West Coast Sales pode ter uma ID west-coast-sales.

-u, --username
O nome de usuário do usuário que faz o logon. Para o Tableau Cloud, o nome de usuário é o endereço de e-mail do usuário.

-p, --password

Senha do usuário especificada para --username. Se você não fornecer uma senha, uma será solicitada.

--password-file

Permite que a senha seja armazenada no arquivo fornecido filename.txt em vez de na linha de comando para aumento da segurança.

-x, --proxy

Use para especificar o servidor proxy HTTP e a porta (Host:Porta) para a solicitação de tabcmd.

```
--no-prompt
```
Não solicita uma senha. Se nenhuma senha for especificada, o comando login falhará.

--no-proxy

Não usa um servidor proxy HTTP.

--cookie

Salva a ID de sessão no logon. Os comandos subsequentes não exigirão logon. Este valor é o padrão para o comando.

--no-cookie

Não salva as informações de ID da sessão após um logon bem-sucedido. Os comandos subsequentes exigirão logon.

--timeout SECONDS

O número de segundos que o servidor deve esperar antes de processar o comando login. Padrão: 30 segundos.

#### Opções globais

As opções abaixo são usadas por todos os comandos tabcmd. As opções --server, - user e --password são exigidas pelo menos uma vez para iniciar a sessão. Um token de autenticação é armazenado, de modo que comandos subsequentes possam ser executados sem que essas opções sejam incluídas. Esse token permanece válido por cinco minutos após ter sido usado pelo último comando.

-h, --help

Exibe a ajuda do comando.

#### -c, --use-certificate

Use o certificado de cliente para entrar. Exigido quando o SSL mútuo está habilitado.

Para obter informações sobre como configurar o certificado de acordo com o sistema operacional do seu Tableau Server, comece com o seguinte tópico:

- Windows: [Configurar](https://help.tableau.com/current/server/pt-br/ssl_config_mutual.htm) o SSL mútuo
- Linux: [Configurar](https://help.tableau.com/current/server-linux/pt-br/ssl_config_mutual.htm) o SSL mútuo

-s, --server

A URL Tableau Server, que é exigida pelo menos uma vez para iniciar a sessão.

-u, --user

O nome de usuário do Tableau Server, que é exigida pelo menos uma vez para iniciar a sessão.

-p, --password

A senha do Tableau Server, que é exigida pelo menos uma vez para iniciar a sessão.

--password-file

Permite que a senha seja armazenada no arquivo . txt fornecido, em vez de na linha de comando para aumento da segurança.

-t, --site

Indica que o comando se aplica ao site especificado pela Tableau Server ID do site, entre aspas simples e duplas. Para especificar o site Padrão, use uma sequência vazia com aspas simples ou duplas ('' ou "") ou use o padrão em aspas duplas ("Padrão"). A ID de site diferencia maiúsculas e minúsculas ao usar um token de autenticação em cache. Se as letras não corresponderem, você pode ser solicitado a fornecer uma senha, mesmo que o token ainda seja válido.

-x, --proxy

Host:Port

Use o proxy HTTP especificado.

--no-prompt

Quando especificada, o comando não solicitará uma senha. Se nenhuma senha válida for fornecida, o comando falhará.

--no-proxy

Quando especificado, um proxy HTTP não será usado.

--no-certcheck

Quando especificado, tabcmd (o cliente) não valida o certificado SSL do servidor.

--[no-]cookie

Quando especificada, a ID da sessão é salva no logon para que os comandos subsequentes não precisem fazer logon. Use o prefixo no- para não salvar a ID da sessão. A sessão é salva por padrão.

--timeout

Aguarda o número especificado de segundos para que o servidor conclua o processamento do comando. Por padrão, o processo aguardará até que o servidor responda.

 $-$ 

Especifica o final das opções na linha de comando. Use -- para indicar ao tabemd que tudo que estiver após -- não deve ser interpretado como uma definição de opção e, em vez disso, pode ser interpretado como um valor para o comando. Isso é útil caso precise especificar um valor no comando que inclui um hífen. O exemplo a seguir mostra como é possível usar -- em um comando tabcmd, onde -430105/Sheet1 é um valor obrigatório para o comando export.

tabcmd export --csv -f "D:\export10.csv" -- -430105/Sheet1

# logout

Faz logout no servidor.

### **Exemplo**

tabcmd logout

# publish filename.twb(x), filename.tds(x), or filename.hyper

Publica a pasta de trabalho (.twb(x)), fonte de dados (.tds(x)) ou extração (.hyper) especificadas no Tableau Server.

Por padrão, se você estiver publicando uma pasta de trabalho, todas as planilhas da pasta de trabalho serão publicadas sem nomes de usuário ou senhas de banco de dados.

As permissões inicialmente atribuídas à pasta de trabalho ou fonte de dados são copiadas do projeto onde o arquivo é publicado. As permissões para o recurso publicado podem ser alteradas depois que o arquivo for publicado.

Se a pasta de trabalho contiver filtros de usuário, será preciso especificar uma das opções de miniatura.

### **Exemplo**

tabcmd publish "analysis.twbx" -n "Sales Analysis" --db-username "jsmith" --db-password "secret-password"

tabcmd publish "analysis\_sfdc.hyper" -n "Sales Analysis" --oauth-username "user-name" --save-oauth

Se o arquivo não estiver no mesmo diretório de tabcmd, inclua o caminho completo do arquivo.

### **Exemplo**

tabcmd publish "\\computer\volume\Tableau Workbooks\analysis.twbx" n "Sales\_Analysis" --db-username "jsmith" --db-password "secretpassword"

tabcmd publish "\\computer\volume\Tableau Workbooks\analysis\_sfdc.hyper" -n "Sales Analysis" --oauth-username "username" --save-oauth

## Opções

-n, --name

Nome da pasta de trabalho ou fonte de dados no servidor. Se omitida, a pasta de trabalho, fonte de dados ou extração de dados terá o nome do arquivo.

-o, --overwrite

Substitui a pasta de trabalho, fonte de dados ou extração de dados se ela já existir no servidor.

-r, --project

Publica a pasta de trabalho, fonte de dados ou extração de dados no projeto especificado. Publica no projeto "padrão" se não for especificado.

#### --parent-project-path

Especifica o nome do projeto principal para o projeto aninhado, como indicado na opção -r. Por exemplo, para especificar um projeto denominado "aninhado" que existe em um projeto "Principal", use a seguinte sintaxe: --parent-project-path "Main" -r "Nested".

--db-username

Use essa opção para publicar um nome de usuário de banco de dados com a pasta de trabalho, fonte de dados ou extração de dados.

--db-password

Use essa opção para publicar uma senha de banco de dados com a pasta de trabalho, fonte de dados ou extração.

--save-db-password

Armazena a senha de banco de dados fornecida no servidor.

--oauth-username

Endereço de e-mail da conta do usuário. Conecta o usuário por meio de uma conexão OAuth pré-configurada, caso o usuário já tenha um token de acesso salvo para a fonte de dados na nuvem especificada em --name. Os tokens de acesso são gerenciados nas preferências do usuário.

Para conexões OAuth existentes com a fonte de dados, use essa opção em vez de - db-username e --db-password.

--save-oauth

Salva a credencial especificada por --oauth-username como credencial inserida na pasta de trabalho ou fonte de dados publicada.

Subsequentemente, quando o publicador ou administrador do servidor faz logon no servidor e edita a conexão dessa pasta de trabalho ou fonte de dados, as configurações da conexão mostrarão essa credencial OAuth como inserida no conteúdo.

Se quiser agendar atualizações de extração após publicar, você precisará incluir essa opção em --oauth-username. Isso é análogo a usar --save-db-password com uma conexão de banco de dados tradicional.

--thumbnail-username

Se a pasta de trabalho contiver filtros de usuário, as miniaturas serão geradas com base no que o usuário especificado pode ver. Não pode ser especificada quando a opção --thumbnail-group estiver definida.

--thumbnail-group

Se a pasta de trabalho contiver filtros de usuário, as miniaturas serão geradas com base no que o grupo especificado pode ver. Não pode ser especificada quando a opção --thumbnail-username estiver definida.

--tabbed

Quando uma pasta de trabalho com exibições com guias é publicada, cada planilha torna-se uma guia que os visualizadores podem usar para navegar pela pasta de trabalho. Observe que essa configuração substituirá qualquer segurança no nível de planilha.

#### --append

Anexa o arquivo de extração à fonte de dados existente.

#### --replace

Usa o arquivo de extração para substituir a fonte de dados existente.

### --disable-uploader

Desabilita o carregador de arquivos incremental.

--restart

Reinicia o upload do arquivo.

#### --encrypt-extracts

Criptografa extrações ao publicar uma pasta de trabalho, fonte de dados ou extração no servidor. Para obter mais informações, consulte [Criptografia](#page-2026-0) de extrações em [repouso.](#page-2026-0)

## Opções globais

As opções abaixo são usadas por todos os comandos tabcmd. As opções --server, - user e --password são exigidas pelo menos uma vez para iniciar a sessão. Um token de autenticação é armazenado, de modo que comandos subsequentes possam ser executados sem que essas opções sejam incluídas. Esse token permanece válido por cinco minutos após ter sido usado pelo último comando.

-h, --help

Exibe a ajuda do comando.

-c, --use-certificate

Use o certificado de cliente para entrar. Exigido quando o SSL mútuo está habilitado.

Para obter informações sobre como configurar o certificado de acordo com o sistema operacional do seu Tableau Server, comece com o seguinte tópico:

- Windows: [Configurar](https://help.tableau.com/current/server/pt-br/ssl_config_mutual.htm) o SSL mútuo
- Linux: [Configurar](https://help.tableau.com/current/server-linux/pt-br/ssl_config_mutual.htm) o SSL mútuo

-s, --server

A URL Tableau Server, que é exigida pelo menos uma vez para iniciar a sessão.

-u, --user

O nome de usuário do Tableau Server, que é exigida pelo menos uma vez para iniciar a sessão.

-p, --password

A senha do Tableau Server, que é exigida pelo menos uma vez para iniciar a sessão.

--password-file

Permite que a senha seja armazenada no arquivo . txt fornecido, em vez de na linha de comando para aumento da segurança.

-t, --site

Indica que o comando se aplica ao site especificado pela Tableau Server ID do site, entre aspas simples e duplas. Para especificar o site Padrão, use uma sequência vazia com aspas simples ou duplas ('' ou "") ou use o padrão em aspas duplas ("Padrão"). A ID de site diferencia maiúsculas e minúsculas ao usar um token de autenticação em cache. Se as letras não corresponderem, você pode ser solicitado a fornecer uma senha, mesmo que o token ainda seja válido.

-x, --proxy

Host:Port

Use o proxy HTTP especificado.

#### --no-prompt

Quando especificada, o comando não solicitará uma senha. Se nenhuma senha válida for fornecida, o comando falhará.

--no-proxy

Quando especificado, um proxy HTTP não será usado.

### --no-certcheck

Quando especificado, tabcmd (o cliente) não valida o certificado SSL do servidor.

### --[no-]cookie

Quando especificada, a ID da sessão é salva no logon para que os comandos subsequentes não precisem fazer logon. Use o prefixo no- para não salvar a ID da sessão. A sessão é salva por padrão.

--timeout

Aguarda o número especificado de segundos para que o servidor conclua o processamento do comando. Por padrão, o processo aguardará até que o servidor responda.

--

Especifica o final das opções na linha de comando. Use -- para indicar ao tabcmd que tudo que estiver após -- não deve ser interpretado como uma definição de opção e, em vez disso, pode ser interpretado como um valor para o comando. Isso é útil caso precise especificar um valor no comando que inclui um hífen. O exemplo a seguir mostra como é possível usar -- em um comando tabcmd, onde -430105/Sheet1 é um valor obrigatório para o comando export.

tabcmd export --csv -f "D:\export10.csv" -- -430105/Sheet1

# publishsamples

## Descrição

Publica pastas de trabalho de amostra do Tableau ao projeto especificado. Qualquer amostra existente será substituída.

## **Sintaxe**

tabcmd publishsamples -n [project name] [Global options]

## **Exemplo**

Publique amostras no prijeto Vendas internas no site Padrão, como o usuário jsmith.

tabcmd publishsamples -n "Inside Sales" -t "" -s localhost --username "jsmith" --password "secret-password"

# Opções

-n, --name

Obrigatório. Publica amostras do Tableau ao projeto especificado. Se o nome do projeto incluir espaços, insira-o entre aspas.

--parent-project-path

Especifica o nome do projeto principal para o projeto aninhado, como indicado na opção -n. Por exemplo, para especificar um projeto denominado "aninhado" que existe em um projeto "Principal", use a seguinte sintaxe: --parent-project-path "Main" -n "Nested".

# Opções globais

As opções abaixo são usadas por todos os comandos tabcmd. As opções --server, -user e --password são exigidas pelo menos uma vez para iniciar a sessão. Um token de autenticação é armazenado, de modo que comandos subsequentes possam ser executados sem que essas opções sejam incluídas. Esse token permanece válido por cinco minutos após ter sido usado pelo último comando.

-h, --help

Exibe a ajuda do comando.

## -c, --use-certificate

Use o certificado de cliente para entrar. Exigido quando o SSL mútuo está habilitado.

Para obter informações sobre como configurar o certificado de acordo com o sistema operacional do seu Tableau Server, comece com o seguinte tópico:

- Windows: [Configurar](https://help.tableau.com/current/server/pt-br/ssl_config_mutual.htm) o SSL mútuo
- Linux: [Configurar](https://help.tableau.com/current/server-linux/pt-br/ssl_config_mutual.htm) o SSL mútuo
- -s, --server

A URL Tableau Server, que é exigida pelo menos uma vez para iniciar a sessão.

-u, --user

O nome de usuário do Tableau Server, que é exigida pelo menos uma vez para iniciar a sessão.

-p, --password

A senha do Tableau Server, que é exigida pelo menos uma vez para iniciar a sessão.

--password-file

Permite que a senha seja armazenada no arquivo . txt fornecido, em vez de na linha de comando para aumento da segurança.

-t, --site

Indica que o comando se aplica ao site especificado pela Tableau Server ID do site, entre aspas simples e duplas. Para especificar o site Padrão, use uma sequência vazia com aspas simples ou duplas ('' ou "") ou use o padrão em aspas duplas ("Padrão"). A ID de site diferencia maiúsculas e minúsculas ao usar um token de autenticação em cache. Se as letras não corresponderem, você pode ser solicitado a fornecer uma senha, mesmo que o token ainda seja válido.

-x, --proxy

Host:Port

Use o proxy HTTP especificado.

--no-prompt

Quando especificada, o comando não solicitará uma senha. Se nenhuma senha válida for fornecida, o comando falhará.

--no-proxy

Quando especificado, um proxy HTTP não será usado.

--no-certcheck

Quando especificado, tabcmd (o cliente) não valida o certificado SSL do servidor.

--[no-]cookie

Quando especificada, a ID da sessão é salva no logon para que os comandos subsequentes não precisem fazer logon. Use o prefixo no- para não salvar a ID da sessão. A sessão é salva por padrão.

--timeout

Aguarda o número especificado de segundos para que o servidor conclua o processamento do comando. Por padrão, o processo aguardará até que o servidor responda.

 $-$ 

Especifica o final das opções na linha de comando. Use -- para indicar ao tabomd que tudo que estiver após -- não deve ser interpretado como uma definição de opção e, em vez disso, pode ser interpretado como um valor para o comando. Isso é útil caso precise especificar um valor no comando que inclui um hífen. O exemplo a seguir mostra como é possível usar -- em um comando tabcmd, onde -430105/Sheet1 é um valor obrigatório para o comando export.

tabcmd export --csv -f "D:\export10.csv" -- -430105/Sheet1

# reencryptextracts

Criptografa novamente todas as extrações em um site com novas chaves de criptografia. Esse comando vai regenerar a chave de criptografia e a chave de criptografia de dados. Você deve especificar um site. Para obter mais informações, consulte [Criptografia](#page-2026-0) de extrações em [repouso](#page-2026-0).

Dependendo do número e do tamanho das extrações, essa operação pode consumir recursos significativos do servidor. Considere executar este comando fora do horário comercial normal.

### **Exemplos**

```
tabcmd reencryptextracts "Default"
```
tabcmd reencryptextracts "West Coast Sales"

# Opções globais

As opções abaixo são usadas por todos os comandos tabcmd. As opções --server, - user e --password são exigidas pelo menos uma vez para iniciar a sessão. Um token de autenticação é armazenado, de modo que comandos subsequentes possam ser executados sem que essas opções sejam incluídas. Esse token permanece válido por cinco minutos após ter sido usado pelo último comando.

-h, --help

Exibe a ajuda do comando.

-c, --use-certificate

Use o certificado de cliente para entrar. Exigido quando o SSL mútuo está habilitado.

Para obter informações sobre como configurar o certificado de acordo com o sistema operacional do seu Tableau Server, comece com o seguinte tópico:

- Windows: [Configurar](https://help.tableau.com/current/server/pt-br/ssl_config_mutual.htm) o SSL mútuo
- Linux: [Configurar](https://help.tableau.com/current/server-linux/pt-br/ssl_config_mutual.htm) o SSL mútuo

## -s, --server

A URL Tableau Server, que é exigida pelo menos uma vez para iniciar a sessão.

-u, --user

O nome de usuário do Tableau Server, que é exigida pelo menos uma vez para iniciar a sessão.

-p, --password

A senha do Tableau Server, que é exigida pelo menos uma vez para iniciar a sessão.

--password-file

Permite que a senha seja armazenada no arquivo . txt fornecido, em vez de na linha de comando para aumento da segurança.

-t, --site

Indica que o comando se aplica ao site especificado pela Tableau Server ID do site, entre aspas simples e duplas. Para especificar o site Padrão, use uma sequência vazia com aspas simples ou duplas ('' ou "") ou use o padrão em aspas duplas ("Padrão"). A ID de site diferencia maiúsculas e minúsculas ao usar um token de autenticação em cache. Se as letras não corresponderem, você pode ser solicitado a fornecer uma senha, mesmo que o token ainda seja válido.

-x, --proxy

Host:Port

Use o proxy HTTP especificado.

--no-prompt

Quando especificada, o comando não solicitará uma senha. Se nenhuma senha válida for fornecida, o comando falhará.

--no-proxy

Quando especificado, um proxy HTTP não será usado.

--no-certcheck

Quando especificado, tabcmd (o cliente) não valida o certificado SSL do servidor.

--[no-]cookie

Quando especificada, a ID da sessão é salva no logon para que os comandos subsequentes não precisem fazer logon. Use o prefixo no- para não salvar a ID da sessão. A sessão é salva por padrão.

--timeout

Aguarda o número especificado de segundos para que o servidor conclua o processamento do comando. Por padrão, o processo aguardará até que o servidor responda.

--

Especifica o final das opções na linha de comando. Use -- para indicar ao tabeme que tudo que estiver após -- não deve ser interpretado como uma definição de opção e, em vez disso, pode ser interpretado como um valor para o comando. Isso é útil caso precise especificar um valor no comando que inclui um hífen. O exemplo a seguir mostra como é possível usar -- em um comando tabcmd, onde -430105/Sheet1 é um

valor obrigatório para o comando export.

```
tabcmd export --csv -f "D:\export10.csv" -- -430105/Sheet1
```
# refreshextracts workbook-name or datasource-name

Faz uma atualização completa ou incremental de extrações que pertencem à pasta de trabalho ou fonte de dados especificada.

Esse comando captura o nome da pasta de trabalho ou fonte de dados como ele aparece no servidor, e não o nome do arquivo quando ele foi publicado. Apenas um administrador ou o proprietário da pasta de trabalho ou fonte de dados tem permissão para executar essa operação.

**Observação:** este método falhará e resultará em um erro se o Administrador do servidor tiver desativado a configuração **Executar agora** para o site. Para obter mais informações, consulte [Configurações](https://help.tableau.com/current/server/pt-br/maintenance_set.htm) do Tableau Server.

#### **Exemplos**

```
tabcmd refreshextracts --datasource sales ds
tabcmd refreshextracts --project "Sales External" --datasource
sales_ds
tabcmd refreshextracts --project "Sales External" --parent-project-
path "Main" --project "Sales External" --datasource sales_ds
tabcmd refreshextracts --workbook "My Workbook"
tabcmd refreshextracts --url SalesAnalysis
tabcmd refreshextracts --workbook "My Workbook" --addcalculations
tabcmd refreshextracts --datasource sales_ds --removecalculations
```
## Opções

--incremental

Executa a operação de atualização incremental.

## --synchronous

Adiciona a operação de atualização completa à fila usada pelo processador em segundo plano para ser executada assim que o processador em segundo plano estiver disponível. Se um processador em segundo plano estiver disponível, a operação é executada imediamente. A operação de atualização aparece no relatório de Tarefas em segundo plano.

Durante uma atualização síncrona, o tabcmd mantém uma conexão em tempo real com o servidor, enquanto a operação de atualização está em andamento, sondando a cada segundo até que o trabalho em segundo plano esteja concluído.

Observação: a opção --synchronous não está disponível para fontes de dados atualizadas com o Tableau Bridge.

#### --workbook

O nome da pasta de trabalho que contém extrações para atualização. Se a pasta de trabalho tiver espaços no nome, coloque-o entre aspas.

--datasource

O nome da fonte de dados que contém extrações para atualização.

### --project

Use com --workbook ou --datasource para identificar uma pasta de trabalho ou fonte de dados em um projeto que não seja o *padrão*. Caso não esteja especificado, o projeto Padrão será adotado.

--parent-project-path

Especifica o nome do projeto principal para o projeto aninhado, como indicado na opção --project.

Por exemplo:

- Para especificar um projeto denominado "aninhado" que existe em um projeto "Principal", use a seguinte sintaxe:
- <sup>l</sup> --parent-project-path "Main" --project "Nested"
- <sup>l</sup> Para especificar um projeto chamado "Aninhado2" que está aninhado dentro do projeto "Aninhado":
- <sup>l</sup> --parent-project-path "Main/Nested" --project "Nested2"

--url

O nome da pasta de trabalho conforme ele aparece no URL. Uma pasta de trabalho publicada como "Análise de vendas" tem um nome de URL "SalesAnalysis".

#### --addcalculations

Use com --workbook para materializar os cálculos na extração inserida da pasta de trabalho ou --datasource para materializar os cálculos na fonte de dados de extração. Adiciona a operação à consulta usada pelo processo do processador em segundo plano. Se um processador em segundo plano estiver disponível, a operação é executada imediatamente. Essa operação aparece na exibição administrativa [Tare](https://help.tableau.com/current/online/pt-br/adminview_backgrnd.htm)fas em segundo plano para [extrações](https://help.tableau.com/current/online/pt-br/adminview_backgrnd.htm) .

--removecalculations

Use com --workbook ou --datasource para remover cálculos que foram materializados previamente. Adiciona a operação à consulta usada pelo processo do

processador em segundo plano. Se um processador em segundo plano estiver disponível, a operação é executada imediatamente. Essa operação aparece na exibição administrativa Tarefas em segundo plano para [extrações](https://help.tableau.com/current/online/pt-br/adminview_backgrnd.htm) .

## Opções globais

As opções abaixo são usadas por todos os comandos tabcmd. As opções --server, - user e --password são exigidas pelo menos uma vez para iniciar a sessão. Um token de autenticação é armazenado, de modo que comandos subsequentes possam ser executados sem que essas opções sejam incluídas. Esse token permanece válido por cinco minutos após ter sido usado pelo último comando.

-h, --help

Exibe a ajuda do comando.

-c, --use-certificate

Use o certificado de cliente para entrar. Exigido quando o SSL mútuo está habilitado.

Para obter informações sobre como configurar o certificado de acordo com o sistema operacional do seu Tableau Server, comece com o seguinte tópico:

- Windows: [Configurar](https://help.tableau.com/current/server/pt-br/ssl_config_mutual.htm) o SSL mútuo
- Linux: [Configurar](https://help.tableau.com/current/server-linux/pt-br/ssl_config_mutual.htm) o SSL mútuo

-s, --server

A URL Tableau Server, que é exigida pelo menos uma vez para iniciar a sessão.

-u, --user

O nome de usuário do Tableau Server, que é exigida pelo menos uma vez para iniciar a sessão.

-p, --password

A senha do Tableau Server, que é exigida pelo menos uma vez para iniciar a sessão.

--password-file

Permite que a senha seja armazenada no arquivo . txt fornecido, em vez de na linha de comando para aumento da segurança.

-t, --site

Indica que o comando se aplica ao site especificado pela Tableau Server ID do site, entre aspas simples e duplas. Para especificar o site Padrão, use uma sequência vazia com aspas simples ou duplas ('' ou "") ou use o padrão em aspas duplas ("Padrão"). A ID de site diferencia maiúsculas e minúsculas ao usar um token de autenticação em cache. Se as letras não corresponderem, você pode ser solicitado a fornecer uma senha, mesmo que o token ainda seja válido.

-x, --proxy

Host:Port

Use o proxy HTTP especificado.

--no-prompt

Quando especificada, o comando não solicitará uma senha. Se nenhuma senha válida for fornecida, o comando falhará.

--no-proxy

Quando especificado, um proxy HTTP não será usado.

--no-certcheck

Quando especificado, tabcmd (o cliente) não valida o certificado SSL do servidor.

--[no-]cookie

Quando especificada, a ID da sessão é salva no logon para que os comandos subsequentes não precisem fazer logon. Use o prefixo no- para não salvar a ID da sessão. A sessão é salva por padrão.

#### --timeout

Aguarda o número especificado de segundos para que o servidor conclua o processamento do comando. Por padrão, o processo aguardará até que o servidor responda.

--

Especifica o final das opções na linha de comando. Use -- para indicar ao tabcmd que tudo que estiver após -- não deve ser interpretado como uma definição de opção e, em vez disso, pode ser interpretado como um valor para o comando. Isso é útil caso precise especificar um valor no comando que inclui um hífen. O exemplo a seguir mostra como é possível usar -- em um comando tabcmd, onde -430105/Sheet1 é um valor obrigatório para o comando export.

tabcmd export --csv -f "D:\export10.csv" -- -430105/Sheet1

# reset\_openid\_sub

Limpa os identificadores do OpenID Connect (valores secundários) que já foram associados às identidades do Tableau Server. Consulte [Alteração](#page-1774-0) de IdPs no Tableau Server para o OpenID [Connect.](#page-1774-0)

## **Exemplo**

tabcmd reset openid sub --target-username jsmith

# Opções

## --target-username

Limpa o valor secundário do usuário individual especificado.

## $--a11$

Limpa os valores secundários de todos os usuários.

# Opções globais

As opções abaixo são usadas por todos os comandos tabcmd. As opções --server, -user e --password são exigidas pelo menos uma vez para iniciar a sessão. Um token de autenticação é armazenado, de modo que comandos subsequentes possam ser executados sem que essas opções sejam incluídas. Esse token permanece válido por cinco minutos após ter sido usado pelo último comando.

-h, --help

Exibe a ajuda do comando.

### -c, --use-certificate

Use o certificado de cliente para entrar. Exigido quando o SSL mútuo está habilitado.

Para obter informações sobre como configurar o certificado de acordo com o sistema operacional do seu Tableau Server, comece com o seguinte tópico:

- Windows: [Configurar](https://help.tableau.com/current/server/pt-br/ssl_config_mutual.htm) o SSL mútuo
- Linux: [Configurar](https://help.tableau.com/current/server-linux/pt-br/ssl_config_mutual.htm) o SSL mútuo

-s, --server

A URL Tableau Server, que é exigida pelo menos uma vez para iniciar a sessão.

-u, --user

O nome de usuário do Tableau Server, que é exigida pelo menos uma vez para iniciar a sessão.

-p, --password

A senha do Tableau Server, que é exigida pelo menos uma vez para iniciar a sessão.

--password-file

Permite que a senha seja armazenada no arquivo . txt fornecido, em vez de na linha de comando para aumento da segurança.

-t, --site

Indica que o comando se aplica ao site especificado pela Tableau Server ID do site, entre aspas simples e duplas. Para especificar o site Padrão, use uma sequência vazia com aspas simples ou duplas ('' ou "") ou use o padrão em aspas duplas ("Padrão"). A ID de site diferencia maiúsculas e minúsculas ao usar um token de autenticação em cache. Se as letras não corresponderem, você pode ser solicitado a fornecer uma senha, mesmo que o token ainda seja válido.

-x, --proxy

Host:Port

Use o proxy HTTP especificado.

--no-prompt

Quando especificada, o comando não solicitará uma senha. Se nenhuma senha válida for fornecida, o comando falhará.

--no-proxy

Quando especificado, um proxy HTTP não será usado.

--no-certcheck

Quando especificado, tabcmd (o cliente) não valida o certificado SSL do servidor.

--[no-]cookie

Quando especificada, a ID da sessão é salva no logon para que os comandos subsequentes não precisem fazer logon. Use o prefixo no- para não salvar a ID da sessão. A sessão é salva por padrão.

--timeout

Aguarda o número especificado de segundos para que o servidor conclua o processamento do comando. Por padrão, o processo aguardará até que o servidor responda.

--

Especifica o final das opções na linha de comando. Use -- para indicar ao tabcmd que tudo que estiver após -- não deve ser interpretado como uma definição de opção e, em vez disso, pode ser interpretado como um valor para o comando. Isso é útil caso precise especificar um valor no comando que inclui um hífen. O exemplo a seguir mostra como é possível usar -- em um comando tabcmd, onde -430105/Sheet1 é um valor obrigatório para o comando export.

tabcmd export --csv -f "D:\export10.csv" -- -430105/Sheet1

## removeusers group-name

Remove usuários do grupo especificado.

**Exemplo**

tabcmd removeusers "Development" --users "users.csv"

#### Opções

#### --users

Remove os usuários no arquivo.  $\cos y$  fornecido do grupo especificado. O arquivo deve ser uma lista simples com um nome de usuário por linha.

### --[no-]complete

Exige que todas as linhas sejam válidas para que qualquer alteração seja bem-sucedida. Se não especificada, --complete será usada.

#### Opções globais

As opções abaixo são usadas por todos os comandos tabcmd. As opções --server, - user e --password são exigidas pelo menos uma vez para iniciar a sessão. Um token de autenticação é armazenado, de modo que comandos subsequentes possam ser executados sem que essas opções sejam incluídas. Esse token permanece válido por cinco minutos após ter sido usado pelo último comando.

-h, --help

Exibe a ajuda do comando.

## -c, --use-certificate

Use o certificado de cliente para entrar. Exigido quando o SSL mútuo está habilitado.

Para obter informações sobre como configurar o certificado de acordo com o sistema operacional do seu Tableau Server, comece com o seguinte tópico:

- Windows: [Configurar](https://help.tableau.com/current/server/pt-br/ssl_config_mutual.htm) o SSL mútuo
- Linux: [Configurar](https://help.tableau.com/current/server-linux/pt-br/ssl_config_mutual.htm) o SSL mútuo
- -s, --server

A URL Tableau Server, que é exigida pelo menos uma vez para iniciar a sessão.

-u, --user

O nome de usuário do Tableau Server, que é exigida pelo menos uma vez para iniciar a sessão.

-p, --password

A senha do Tableau Server, que é exigida pelo menos uma vez para iniciar a sessão.

--password-file

Permite que a senha seja armazenada no arquivo . txt fornecido, em vez de na linha de comando para aumento da segurança.

-t, --site

Indica que o comando se aplica ao site especificado pela Tableau Server ID do site, entre aspas simples e duplas. Para especificar o site Padrão, use uma sequência vazia com aspas simples ou duplas ('' ou "") ou use o padrão em aspas duplas ("Padrão"). A ID de site diferencia maiúsculas e minúsculas ao usar um token de autenticação em cache. Se as letras não corresponderem, você pode ser solicitado a fornecer uma senha, mesmo que o token ainda seja válido.

-x, --proxy

Host:Port

Use o proxy HTTP especificado.

--no-prompt

Quando especificada, o comando não solicitará uma senha. Se nenhuma senha válida for fornecida, o comando falhará.

--no-proxy

Quando especificado, um proxy HTTP não será usado.

--no-certcheck

Quando especificado, tabcmd (o cliente) não valida o certificado SSL do servidor.

#### --[no-]cookie

Quando especificada, a ID da sessão é salva no logon para que os comandos subsequentes não precisem fazer logon. Use o prefixo no- para não salvar a ID da sessão. A sessão é salva por padrão.

--timeout

Aguarda o número especificado de segundos para que o servidor conclua o processamento do comando. Por padrão, o processo aguardará até que o servidor responda.

--

Especifica o final das opções na linha de comando. Use -- para indicar ao tabcmd que tudo que estiver após -- não deve ser interpretado como uma definição de opção e, em vez disso, pode ser interpretado como um valor para o comando. Isso é útil caso precise especificar um valor no comando que inclui um hífen. O exemplo a seguir mostra como é possível usar -- em um comando tabcmd, onde -430105/Sheet1 é um valor obrigatório para o comando export.

tabcmd export --csv -f "D:\export10.csv" -- -430105/Sheet1

# runschedule schedule-name

Executa as tarefas no agendamento especificado para o site no qual você está conectado no momento. Você não pode executar isso para todos os sites usando tabcmd. Para executar as tarefas na agenda para todos os sites, faça login na interface da Web, na página **Agendas**, selecione **Todos os sites** e **execute agora** na agenda.

Esse comando captura o nome da agenda como está especificado no servidor.

Esse comando não estará disponível para o Tableau Cloud.

**Observação:** este método falhará e resultará em um erro se o Administrador do servidor tiver desativado a configuração **Executar agora** para o site. Para obter mais informações, consulte [Configurações](https://help.tableau.com/current/server/pt-br/maintenance_set.htm) do Tableau Server.

## **Exemplo**

tabcmd runschedule "5AM Sales Refresh"

### Opções globais

As opções abaixo são usadas por todos os comandos tabcmd. As opções --server, - user e --password são exigidas pelo menos uma vez para iniciar a sessão. Um token de autenticação é armazenado, de modo que comandos subsequentes possam ser executados sem que essas opções sejam incluídas. Esse token permanece válido por cinco minutos após ter sido usado pelo último comando.

-h, --help

Exibe a ajuda do comando.

-c, --use-certificate

Use o certificado de cliente para entrar. Exigido quando o SSL mútuo está habilitado.

Para obter informações sobre como configurar o certificado de acordo com o sistema operacional do seu Tableau Server, comece com o seguinte tópico:

- Windows: [Configurar](https://help.tableau.com/current/server/pt-br/ssl_config_mutual.htm) o SSL mútuo
- Linux: [Configurar](https://help.tableau.com/current/server-linux/pt-br/ssl_config_mutual.htm) o SSL mútuo

-s, --server

A URL Tableau Server, que é exigida pelo menos uma vez para iniciar a sessão.

-u, --user

O nome de usuário do Tableau Server, que é exigida pelo menos uma vez para iniciar a sessão.

-p, --password

A senha do Tableau Server, que é exigida pelo menos uma vez para iniciar a sessão.

--password-file

Permite que a senha seja armazenada no arquivo . txt fornecido, em vez de na linha de comando para aumento da segurança.

-t, --site

Indica que o comando se aplica ao site especificado pela Tableau Server ID do site, entre aspas simples e duplas. Para especificar o site Padrão, use uma sequência vazia com aspas simples ou duplas ('' ou "") ou use o padrão em aspas duplas ("Padrão"). A ID de site diferencia maiúsculas e minúsculas ao usar um token de autenticação em cache. Se as letras não corresponderem, você pode ser solicitado a fornecer uma senha, mesmo que o token ainda seja válido.

-x, --proxy

Host:Port

Use o proxy HTTP especificado.

#### --no-prompt

Quando especificada, o comando não solicitará uma senha. Se nenhuma senha válida for fornecida, o comando falhará.

--no-proxy

Quando especificado, um proxy HTTP não será usado.

### --no-certcheck

Quando especificado, tabcmd (o cliente) não valida o certificado SSL do servidor.

### --[no-]cookie

Quando especificada, a ID da sessão é salva no logon para que os comandos subsequentes não precisem fazer logon. Use o prefixo no- para não salvar a ID da sessão. A sessão é salva por padrão.

--timeout

Aguarda o número especificado de segundos para que o servidor conclua o processamento do comando. Por padrão, o processo aguardará até que o servidor responda.

--

Especifica o final das opções na linha de comando. Use -- para indicar ao tabcmd que tudo que estiver após -- não deve ser interpretado como uma definição de opção e, em vez disso, pode ser interpretado como um valor para o comando. Isso é útil caso precise especificar um valor no comando que inclui um hífen. O exemplo a seguir mostra como é possível usar -- em um comando tabcmd, onde -430105/Sheet1 é um valor obrigatório para o comando export.

tabcmd export --csv -f "D:\export10.csv" -- -430105/Sheet1

# set setting

Habilita a configuração especificada no servidor. Os detalhes sobre cada configuração podem ser vistos na página Manutenção do servidor.

Use um ponto de exclamação em frente ao nome da configuração para desabilitá-la. É possível habilitar ou desabilitar as seguintes configurações:

- allow scheduling
- embedded credentials
- remember passwords forever

## **Exemplo**

tabcmd set embedded\_credentials

## Opções globais

As opções abaixo são usadas por todos os comandos tabcmd. As opções --server, - user e --password são exigidas pelo menos uma vez para iniciar a sessão. Um token de autenticação é armazenado, de modo que comandos subsequentes possam ser executados sem que essas opções sejam incluídas. Esse token permanece válido por cinco minutos após ter sido usado pelo último comando.

-h, --help

Exibe a ajuda do comando.

-c, --use-certificate

Use o certificado de cliente para entrar. Exigido quando o SSL mútuo está habilitado.

Para obter informações sobre como configurar o certificado de acordo com o sistema operacional do seu Tableau Server, comece com o seguinte tópico:

- Windows: [Configurar](https://help.tableau.com/current/server/pt-br/ssl_config_mutual.htm) o SSL mútuo
- Linux: [Configurar](https://help.tableau.com/current/server-linux/pt-br/ssl_config_mutual.htm) o SSL mútuo

-s, --server

A URL Tableau Server, que é exigida pelo menos uma vez para iniciar a sessão.

-u, --user

O nome de usuário do Tableau Server, que é exigida pelo menos uma vez para iniciar a sessão.

-p, --password

A senha do Tableau Server, que é exigida pelo menos uma vez para iniciar a sessão.

--password-file

Permite que a senha seja armazenada no arquivo . txt fornecido, em vez de na linha de comando para aumento da segurança.

-t, --site

Indica que o comando se aplica ao site especificado pela Tableau Server ID do site, entre aspas simples e duplas. Para especificar o site Padrão, use uma sequência vazia com aspas simples ou duplas ('' ou "") ou use o padrão em aspas duplas ("Padrão"). A ID de site diferencia maiúsculas e minúsculas ao usar um token de autenticação em cache. Se as letras não corresponderem, você pode ser solicitado a fornecer uma senha, mesmo que o token ainda seja válido.

-x, --proxy

Host:Port

Use o proxy HTTP especificado.

--no-prompt

Quando especificada, o comando não solicitará uma senha. Se nenhuma senha válida for fornecida, o comando falhará.

--no-proxy

Quando especificado, um proxy HTTP não será usado.

--no-certcheck

Quando especificado, tabcmd (o cliente) não valida o certificado SSL do servidor.

--[no-]cookie

Quando especificada, a ID da sessão é salva no logon para que os comandos subsequentes não precisem fazer logon. Use o prefixo no- para não salvar a ID da sessão. A sessão é salva por padrão.

--timeout

Aguarda o número especificado de segundos para que o servidor conclua o processamento do comando. Por padrão, o processo aguardará até que o servidor responda.

--

Especifica o final das opções na linha de comando. Use -- para indicar ao tabcmd que tudo que estiver após -- não deve ser interpretado como uma definição de opção e, em vez disso, pode ser interpretado como um valor para o comando. Isso é útil caso precise especificar um valor no comando que inclui um hífen. O exemplo a seguir mostra como é possível usar -- em um comando tabcmd, onde -430105/Sheet1 é um valor obrigatório para o comando export.

tabcmd export --csv -f "D:\export10.csv" -- -430105/Sheet1

# syncgroup group-name

Sincroniza um grupo do Tableau Server com um do Active Directory. Caso o grupo do Tableau Server ainda não exista, ele é criado e sincronizado com o grupo do Active Directory especificado.

Se o nome do grupo em si inclui um caractere "@" (a não ser como separador de domínio) será necessário fazer referência ao símbolo usando o formato hex "\0x40".

### **Exemplo**

```
tabcmd syncgroup "Development"
tabcmd syncgroup "Dev\0x40West"
```
**Observação**: caso sincronize um grupo no qual você é membro, estiver alterações feitas usando este comando não serão aplicadas ao seu usuário. Por exemplo, caso use este comando para remover o direito de administrador de usuários em um grupo no qual é membro, você ainda será um administrador ao finalizar o comando.

#### Opções

```
--grant-license-mode <grant-license-mode>
```
Especifica se uma função deve ser concedida no logon. O padrão é on-sync. Os valores válidos são: on-login, on-sync. Se nenhum valor for especificado, pressupõese que seja on-sync, e a função padrão será concedida quando o grupo estiver sincronizado. Para obter mais informações, consulte [Modificação](#page-910-0) das funções de usuário com a [Atribuição](#page-910-0) de função no logon.

--no-publisher

Preterido. Em vez disso, use a opção --role.

#### --overwritesiterole

Use --role para permitir que a função de site de um usuário seja sobrescrita por uma função com menos privilégios. Por padrão, a função de site de um usuário pode ser promovida ao usar --role, mas não pode ser rebaixada. A opção --overwritesiterole rebaixa as funções de site de usuários, portanto use-a com cuidado.

#### --publisher

Preterido. Em vez disso, use a opção --role.

#### -r, --role

Especifica uma função no site para os usuários no grupo. O padrão é Unlicensed.

Os valores válidos são: SiteAdministratorCreator, SiteAdministratorExplorer, SiteAdministrator, Creator, ExplorerCanPublish, Publisher, Explorer, Interactor, Viewer, Unlicensed.

--silent-progress

Não exibe mensagens de progresso para o comando.

#### Opções globais

As opções abaixo são usadas por todos os comandos tabcmd. As opções --server, - user e --password são exigidas pelo menos uma vez para iniciar a sessão. Um token de autenticação é armazenado, de modo que comandos subsequentes possam ser executados sem que essas opções sejam incluídas. Esse token permanece válido por cinco minutos após ter sido usado pelo último comando.

-h, --help

Exibe a ajuda do comando.

#### -c, --use-certificate

Use o certificado de cliente para entrar. Exigido quando o SSL mútuo está habilitado.

Para obter informações sobre como configurar o certificado de acordo com o sistema operacional do seu Tableau Server, comece com o seguinte tópico:

- Windows: [Configurar](https://help.tableau.com/current/server/pt-br/ssl_config_mutual.htm) o SSL mútuo
- Linux: [Configurar](https://help.tableau.com/current/server-linux/pt-br/ssl_config_mutual.htm) o SSL mútuo

-s, --server

A URL Tableau Server, que é exigida pelo menos uma vez para iniciar a sessão.

-u, --user

O nome de usuário do Tableau Server, que é exigida pelo menos uma vez para iniciar a sessão.

-p, --password

A senha do Tableau Server, que é exigida pelo menos uma vez para iniciar a sessão.

--password-file

Permite que a senha seja armazenada no arquivo . txt fornecido, em vez de na linha de comando para aumento da segurança.

-t, --site

Indica que o comando se aplica ao site especificado pela Tableau Server ID do site, entre aspas simples e duplas. Para especificar o site Padrão, use uma sequência vazia com aspas simples ou duplas ('' ou "") ou use o padrão em aspas duplas ("Padrão"). A ID de site diferencia maiúsculas e minúsculas ao usar um token de autenticação em cache. Se as letras não corresponderem, você pode ser solicitado a fornecer uma senha, mesmo que o token ainda seja válido.

-x, --proxy

Host:Port

Use o proxy HTTP especificado.

--no-prompt

Quando especificada, o comando não solicitará uma senha. Se nenhuma senha válida for fornecida, o comando falhará.

--no-proxy

Quando especificado, um proxy HTTP não será usado.

--no-certcheck

Quando especificado, tabcmd (o cliente) não valida o certificado SSL do servidor.

--[no-]cookie

Quando especificada, a ID da sessão é salva no logon para que os comandos subsequentes não precisem fazer logon. Use o prefixo no- para não salvar a ID da sessão. A sessão é salva por padrão.

--timeout

Aguarda o número especificado de segundos para que o servidor conclua o processamento do comando. Por padrão, o processo aguardará até que o servidor responda.

 $-$ 

Especifica o final das opções na linha de comando. Use -- para indicar ao tabomd que tudo que estiver após -- não deve ser interpretado como uma definição de opção e, em vez disso, pode ser interpretado como um valor para o comando. Isso é útil caso precise especificar um valor no comando que inclui um hífen. O exemplo a seguir mostra como é possível usar -- em um comando tabcmd, onde -430105/Sheet1 é um valor obrigatório para o comando export.

tabcmd export --csv -f "D:\export10.csv" -- -430105/Sheet1

## upgradethumbnails

Começa e interrompe o trabalho de Atualizar miniaturas. Para saber mais, consulte [Tarefa](#page-2341-0) Atualizar [miniaturas](#page-2341-0).

**Exemplos**

Para iniciar o trabalho de Atualizar miniaturas:

tabcmd upgradethumbnails --server <serverURL>

#### Para parar o trabalho de Atualizar miniaturas em andamento:

tabcmd upgradethumbnails --server <serverURL> --stop

#### Opções

--stop

Quando especificado, interrompe o trabalho de Atualizar miniaturas em andamento. Se essa opção não estiver especificada, o trabalho de Atualizar miniatura será iniciado.

#### Opções globais

As opções abaixo são usadas por todos os comandos tabcmd. As opções --server, - user e --password são exigidas pelo menos uma vez para iniciar a sessão. Um token de autenticação é armazenado, de modo que comandos subsequentes possam ser executados sem que essas opções sejam incluídas. Esse token permanece válido por cinco minutos após ter sido usado pelo último comando.

-h, --help

Exibe a ajuda do comando.

#### -c, --use-certificate

Use o certificado de cliente para entrar. Exigido quando o SSL mútuo está habilitado.

Para obter informações sobre como configurar o certificado de acordo com o sistema operacional do seu Tableau Server, comece com o seguinte tópico:

- Windows: [Configurar](https://help.tableau.com/current/server/pt-br/ssl_config_mutual.htm) o SSL mútuo
- Linux: [Configurar](https://help.tableau.com/current/server-linux/pt-br/ssl_config_mutual.htm) o SSL mútuo
- -s, --server

A URL Tableau Server, que é exigida pelo menos uma vez para iniciar a sessão.

-u, --user

O nome de usuário do Tableau Server, que é exigida pelo menos uma vez para iniciar a sessão.

-p, --password

A senha do Tableau Server, que é exigida pelo menos uma vez para iniciar a sessão.

--password-file

Permite que a senha seja armazenada no arquivo . txt fornecido, em vez de na linha de comando para aumento da segurança.

-t, --site

Indica que o comando se aplica ao site especificado pela Tableau Server ID do site, entre aspas simples e duplas. Para especificar o site Padrão, use uma sequência vazia com aspas simples ou duplas ('' ou "") ou use o padrão em aspas duplas ("Padrão"). A ID de site diferencia maiúsculas e minúsculas ao usar um token de autenticação em cache. Se as letras não corresponderem, você pode ser solicitado a fornecer uma senha, mesmo que o token ainda seja válido.

-x, --proxy

Host:Port

Use o proxy HTTP especificado.

--no-prompt

Quando especificada, o comando não solicitará uma senha. Se nenhuma senha válida for fornecida, o comando falhará.

--no-proxy

Quando especificado, um proxy HTTP não será usado.

--no-certcheck

Quando especificado, tabcmd (o cliente) não valida o certificado SSL do servidor.

#### --[no-]cookie

Quando especificada, a ID da sessão é salva no logon para que os comandos subsequentes não precisem fazer logon. Use o prefixo no- para não salvar a ID da sessão. A sessão é salva por padrão.

--timeout

Aguarda o número especificado de segundos para que o servidor conclua o processamento do comando. Por padrão, o processo aguardará até que o servidor responda.

--

Especifica o final das opções na linha de comando. Use -- para indicar ao tabcmd que tudo que estiver após -- não deve ser interpretado como uma definição de opção e, em vez disso, pode ser interpretado como um valor para o comando. Isso é útil caso precise especificar um valor no comando que inclui um hífen. O exemplo a seguir mostra como é possível usar -- em um comando tabcmd, onde -430105/Sheet1 é um valor obrigatório para o comando export.

tabcmd export --csv -f "D:\export10.csv" -- -430105/Sheet1

#### validateidpmetadata

Identifica sites do Tableau Server configurados com IdPs usando o algoritmo de resumo inseguro, SHA-1. Este comando também identifica IdPs que estão usando certificados com um tamanho de chave RSA insuficiente ou tamanho de curva elíptica.

**Observação:** este comando está disponível apenas para SAML específico do site. Para obter mais informações, consulte [Configurar](#page-1698-0) SAML para um site específico.

#### Opções

--digest-algorithms <ALGORITHMS>

Uma lista de algoritmos de resumo separados por espaço. Os valores legais são shal esha256 . Se não for especificado, o servidor usará os valores da definição de configuração do servidor, wgserver.saml.blocklisted digest algorithms.

```
--min-allowed-elliptic-curve-size <SIZE>
```
Se não for especificado, o servidor usará os valores da definição de configuração do servidor, [wgserver.saml.min\\_allowed.elliptic\\_curve\\_size.](#page-2648-0)

--min-allowed-rsa-key-size <SIZE>

Se não for especificado, o servidor usará os valores da definição de configuração do servidor, [wgserver.saml.min\\_allowed.rsa\\_key\\_size.](#page-2649-0)

--site-names <SITENAMES>

Uma lista separada por espaços de nomes de sites nos quais a validação do certificado deve ser realizada. Se não for especificado, todos os sites serão inspecionados.

Opções globais

As opções abaixo são usadas por todos os comandos tabcmd. As opções --server, - user e --password são exigidas pelo menos uma vez para iniciar a sessão. Um token de autenticação é armazenado, de modo que comandos subsequentes possam ser executados sem que essas opções sejam incluídas. Esse token permanece válido por cinco minutos após ter sido usado pelo último comando.

-h, --help

Exibe a ajuda do comando.

-c, --use-certificate

Use o certificado de cliente para entrar. Exigido quando o SSL mútuo está habilitado.

Para obter informações sobre como configurar o certificado de acordo com o sistema operacional do seu Tableau Server, comece com o seguinte tópico:

- Windows: [Configurar](https://help.tableau.com/current/server/pt-br/ssl_config_mutual.htm) o SSL mútuo
- Linux: [Configurar](https://help.tableau.com/current/server-linux/pt-br/ssl_config_mutual.htm) o SSL mútuo
- -s, --server

A URL Tableau Server, que é exigida pelo menos uma vez para iniciar a sessão.

-u, --user

O nome de usuário do Tableau Server, que é exigida pelo menos uma vez para iniciar a sessão.

-p, --password

A senha do Tableau Server, que é exigida pelo menos uma vez para iniciar a sessão.

--password-file

Permite que a senha seja armazenada no arquivo . txt fornecido, em vez de na linha de comando para aumento da segurança.

-t, --site

Indica que o comando se aplica ao site especificado pela Tableau Server ID do site, entre aspas simples e duplas. Para especificar o site Padrão, use uma sequência vazia com aspas simples ou duplas ('' ou "") ou use o padrão em aspas duplas ("Padrão"). A ID de site diferencia maiúsculas e minúsculas ao usar um token de autenticação em cache. Se as letras não corresponderem, você pode ser solicitado a fornecer uma senha, mesmo que o token ainda seja válido.

-x, --proxy

Host:Port

Use o proxy HTTP especificado.

--no-prompt

Quando especificada, o comando não solicitará uma senha. Se nenhuma senha válida for fornecida, o comando falhará.

--no-proxy

Quando especificado, um proxy HTTP não será usado.

--no-certcheck

Quando especificado, tabcmd (o cliente) não valida o certificado SSL do servidor.

--[no-]cookie

Quando especificada, a ID da sessão é salva no logon para que os comandos subsequentes não precisem fazer logon. Use o prefixo no- para não salvar a ID da sessão. A sessão é salva por padrão.

--timeout

Aguarda o número especificado de segundos para que o servidor conclua o processamento do comando. Por padrão, o processo aguardará até que o servidor responda.

--

Especifica o final das opções na linha de comando. Use -- para indicar ao tabomd que tudo que estiver após -- não deve ser interpretado como uma definição de opção e, em vez disso, pode ser interpretado como um valor para o comando. Isso é útil caso precise especificar um valor no comando que inclui um hífen. O exemplo a seguir mostra como é possível usar -- em um comando tabcmd, onde -430105/Sheet1 é um valor obrigatório para o comando export.

tabcmd export --csv -f "D:\export10.csv" -- -430105/Sheet1

#### version

Exibe as informações de versão da instalação atual do utilitário tabcmd.

#### **Exemplo**

tabcmd version

#### Opções globais

As opções abaixo são usadas por todos os comandos tabcmd. As opções --server, - user e --password são exigidas pelo menos uma vez para iniciar a sessão. Um token de autenticação é armazenado, de modo que comandos subsequentes possam ser executados sem que essas opções sejam incluídas. Esse token permanece válido por cinco minutos após ter sido usado pelo último comando.

-h, --help

Exibe a ajuda do comando.

#### -c, --use-certificate

Use o certificado de cliente para entrar. Exigido quando o SSL mútuo está habilitado.

Para obter informações sobre como configurar o certificado de acordo com o sistema operacional do seu Tableau Server, comece com o seguinte tópico:

- Windows: [Configurar](https://help.tableau.com/current/server/pt-br/ssl_config_mutual.htm) o SSL mútuo
- Linux: [Configurar](https://help.tableau.com/current/server-linux/pt-br/ssl_config_mutual.htm) o SSL mútuo
- -s, --server

A URL Tableau Server, que é exigida pelo menos uma vez para iniciar a sessão.

-u, --user

O nome de usuário do Tableau Server, que é exigida pelo menos uma vez para iniciar a sessão.

-p, --password

A senha do Tableau Server, que é exigida pelo menos uma vez para iniciar a sessão.

--password-file

Permite que a senha seja armazenada no arquivo . txt fornecido, em vez de na linha de comando para aumento da segurança.

-t, --site

Indica que o comando se aplica ao site especificado pela Tableau Server ID do site, entre aspas simples e duplas. Para especificar o site Padrão, use uma sequência vazia com aspas simples ou duplas ('' ou "") ou use o padrão em aspas duplas ("Padrão"). A ID de site diferencia maiúsculas e minúsculas ao usar um token de autenticação em cache. Se as letras não corresponderem, você pode ser solicitado a fornecer uma senha, mesmo que o token ainda seja válido.

-x, --proxy

Host:Port

Use o proxy HTTP especificado.

--no-prompt

Quando especificada, o comando não solicitará uma senha. Se nenhuma senha válida for fornecida, o comando falhará.

--no-proxy

Quando especificado, um proxy HTTP não será usado.

--no-certcheck

Quando especificado, tabcmd (o cliente) não valida o certificado SSL do servidor.

--[no-]cookie

Quando especificada, a ID da sessão é salva no logon para que os comandos subsequentes não precisem fazer logon. Use o prefixo no- para não salvar a ID da sessão. A sessão é salva por padrão.

--timeout

Aguarda o número especificado de segundos para que o servidor conclua o processamento do comando. Por padrão, o processo aguardará até que o servidor responda.

--

Especifica o final das opções na linha de comando. Use -- para indicar ao tabemd que tudo que estiver após -- não deve ser interpretado como uma definição de opção e, em vez disso, pode ser interpretado como um valor para o comando. Isso é útil caso precise especificar um valor no comando que inclui um hífen. O exemplo a seguir mostra como é possível usar -- em um comando tabcmd, onde -430105/Sheet1 é um valor obrigatório para o comando export.

tabcmd export --csv -f "D:\export10.csv" -- -430105/Sheet1

**Dica**: para comandos Tabcmd 1.0 disponíveis para o Tableau Cloud, consulte [comandos](https://help.tableau.com/current/online/pt-br/tabcmd_cmd.htm) [tabcmd](https://help.tableau.com/current/online/pt-br/tabcmd_cmd.htm) .

## Instalar switches e propriedades do tabcmd (Windows)

**Observação:** O utilitário de linha de comando tabcmd versão 2.0 está disponível em [Tabcmd](https://tableau.github.io/tabcmd) do [Tableau.](https://tableau.github.io/tabcmd) Essa nova versão permite executar comandos tabcmd no MacOS e Linux e autenticar usando tokens de acesso pessoal (PATs). A versão 2.0 é baseada em endpoints públicos disponíveis no Tableau Server Client (TSC) baseado em Python. Essa versão mais recente tem suporte limitado ao Tableau Server.

Você pode usar os seguintes switches ao instalar o Utilitário de linha de comando do Tableau Server (tabcmd) versão 2019.4.0 ou posteriores usando a linha de comando no Windows.

**Observação:** não há switches equivalentes para a versão Linux do instalador tabcmd.

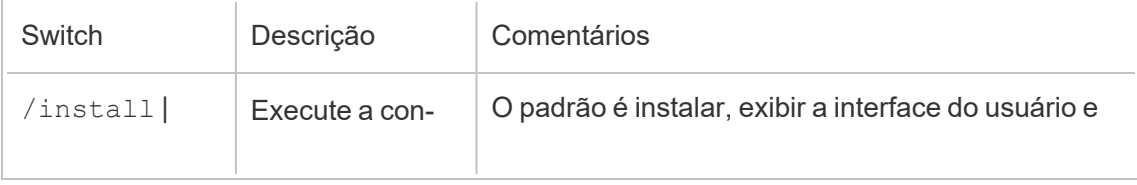

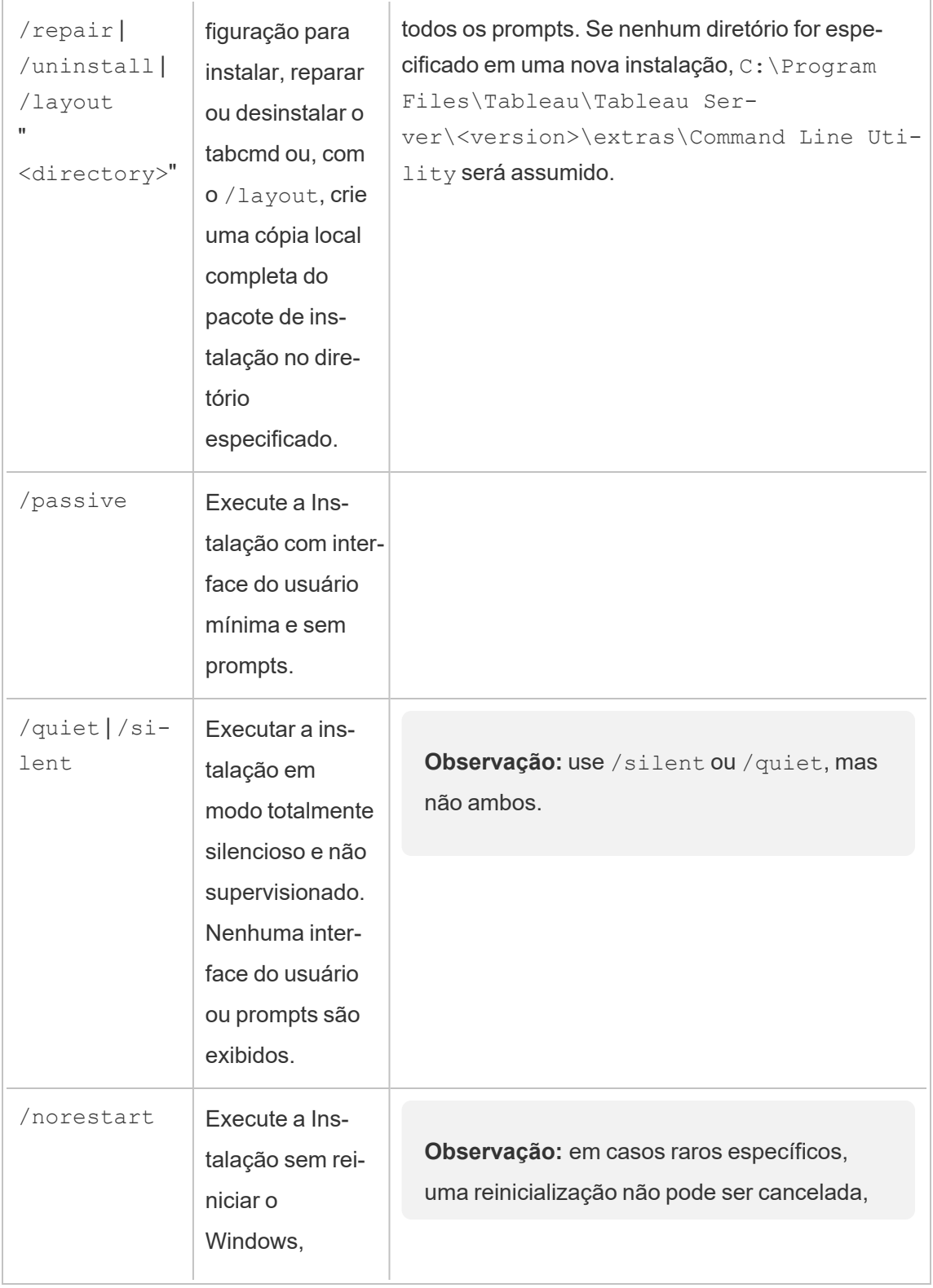

÷,

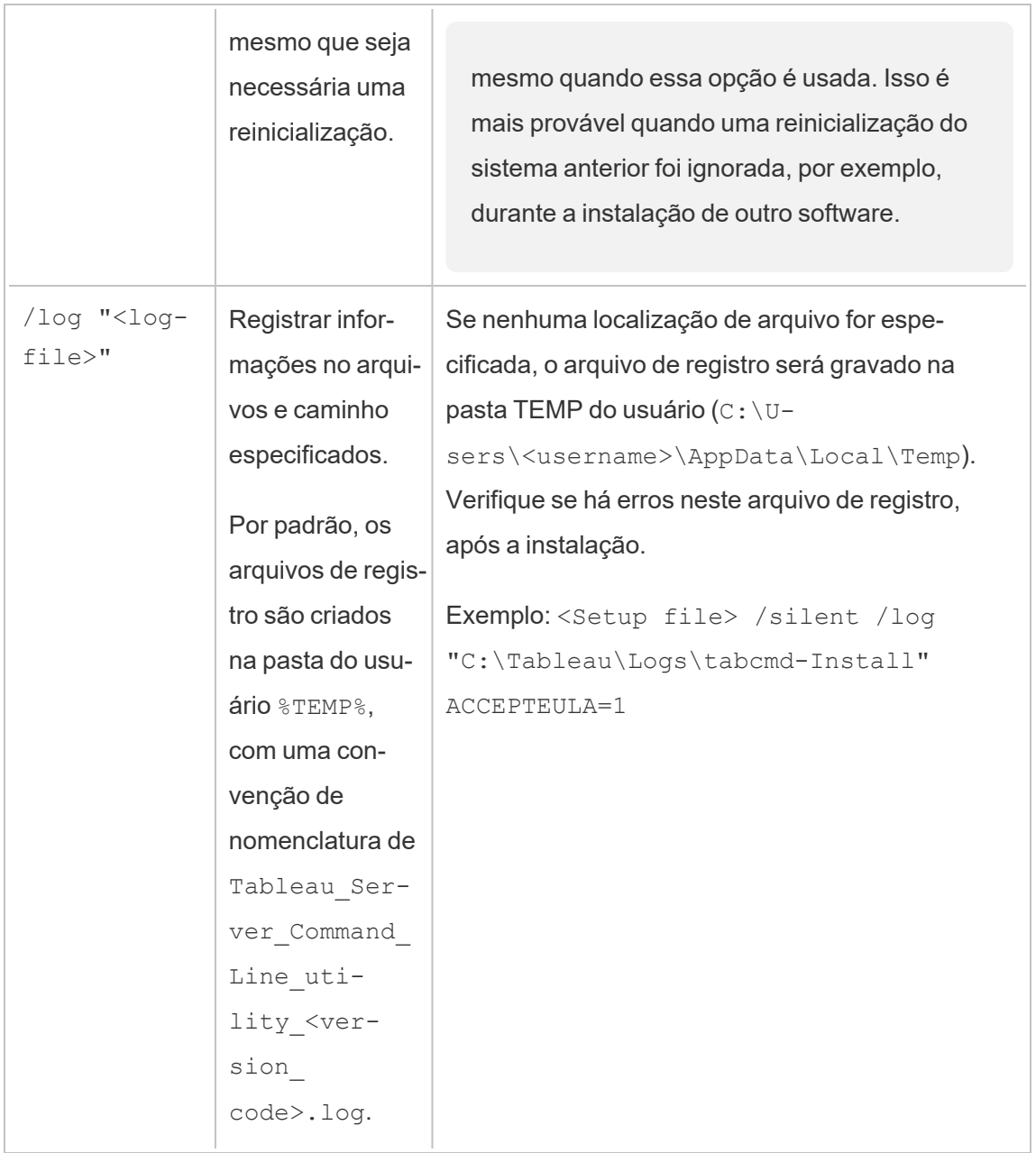

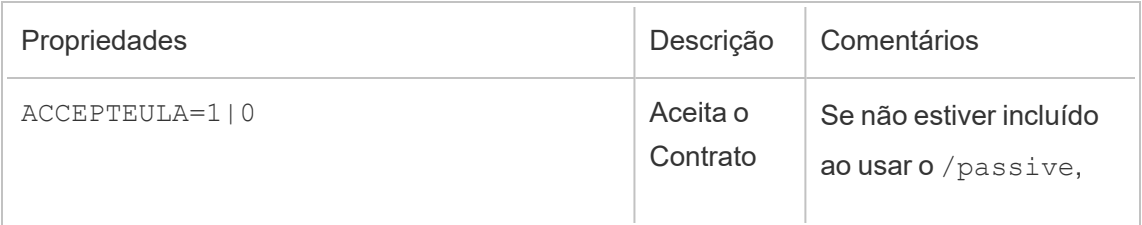

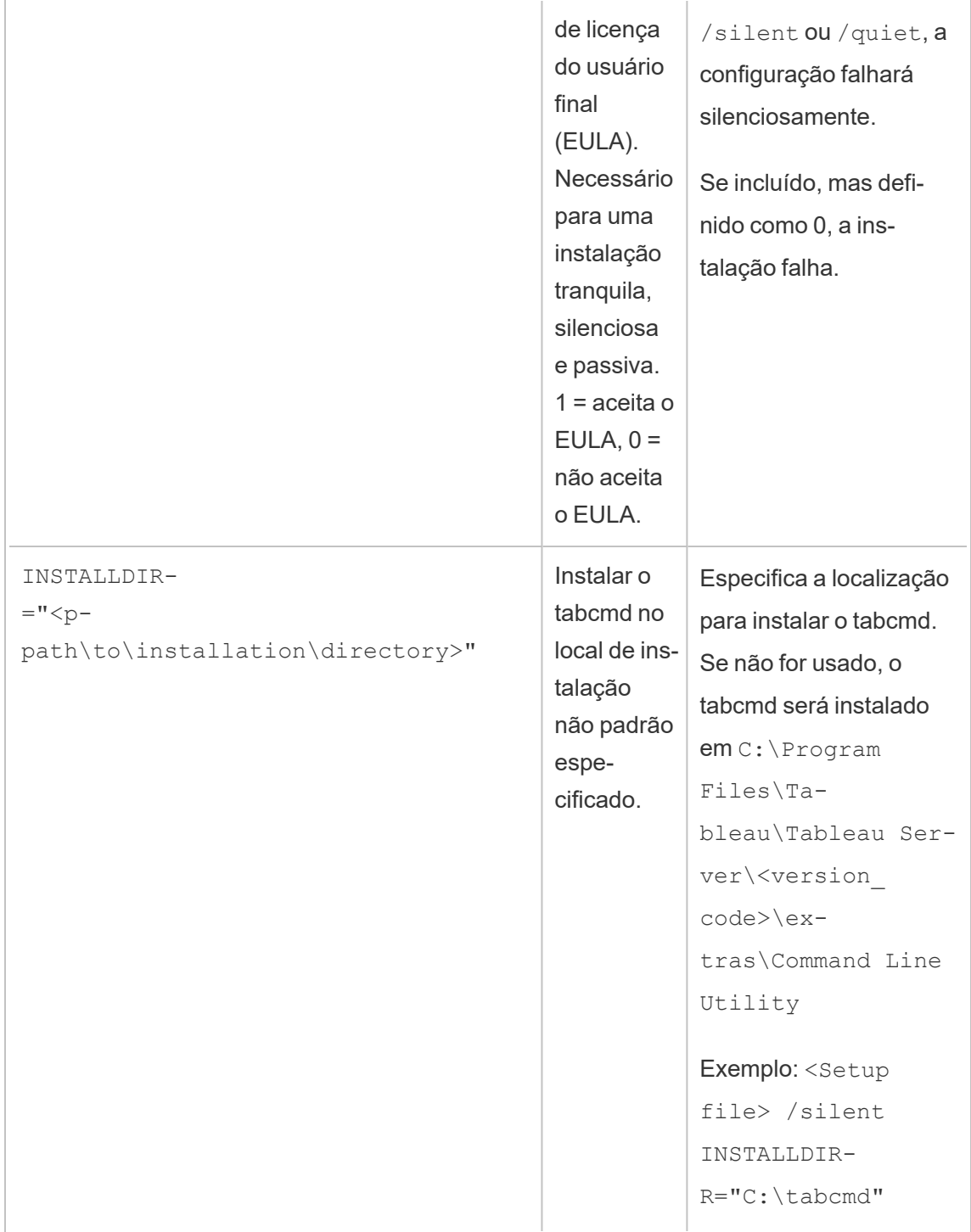

# Solução de problemas

Você pode usar os seguintes tópicos para solucionar problemas no Tableau Server.

## Solucionar problemas do Tableau Server no Linux

Siga as sugestões neste tópico para solucionar os problemas comuns com o Tableau Server. Para obter as etapas de solução de problemas adicionais baseadas em status do processo exibido na página Status, consulte [Solucionar](#page-2495-0) problemas dos processos do servidor.

A tabela a seguir mostra os locais padrão de diretórios de instalação, dados, logs e de script:

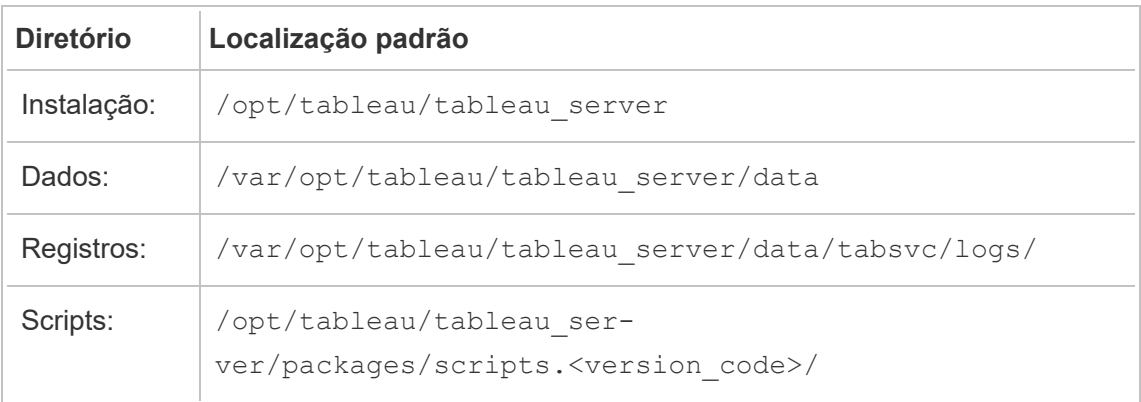

## Etapas de solução de problemas gerais

Muitos problemas do Tableau Server podem ser abordados ou testados com as seguintes etapas básicas:

### Instalação limpa

Instale o Tableau Server no Linux em um computador que nunca teve o Tableau instalado. Se você estiver reaproveitando um computador ou uma VM que tenha tido uma versão anterior do Tableau Server instalada, siga as etapas em [Remover](#page-763-0) o Tableau Server do com[putador](#page-763-0) para excluir o Tableau de seu computador antes de instalar a nova versão.

Se houver problemas na instalação do Tableau, talvez seja necessário remover completamente o Tableau Server do computador e realizar uma instalação limpa. Consulte [Remo](#page-763-0)ver o Tableau Server do [computador](#page-763-0) para obter detalhes.

#### Espaço em disco

Certifique-se de que haja espaço em disco suficiente em cada computador executando o Tableau Server. O espaço em disco limitado pode causar uma falha na instalação, uma falha na atualização ou em problemas na execução do Tableau Server.

#### Remover arquivos de log antigos

Se estiver com pouco espaço em disco, é possível limpar os arquivos de registro antigos do Tableau Server. Tais arquivos podem ocupar espaço e é recomendado que eles sejam excluídos regularmente.

#### **Versão 10.5.x**

Se você tem uma versão 10.5.1 e posterior, execute este comando em um prompt de terminal para limpar os arquivos de registro que você não precisa:

```
tsm maintenance cleanup
```
#### **Versão 10.5.0**

Se você estiver executando a versão 10.5.0 do Tableau Server no Linux, o comando de limpeza não estará disponível e você precisa executá-lo em um prompt de terminal:

```
sudo find /var/opt/tableau/tableau server/data/tabsvc/temp/* -mtime
+2 -type f -delete
```

```
sudo find /var/opt/tableau/tableau server/data/tabsvc/logs/* -mtime
+2 -type f -delete
```
**Importante:** o sistema de arquivos do Linux possibilita a exclusão de arquivos abertos e se isso for feito, os processos do Tableau podem não conseguir recriar os arquivos. Isso resultará em arquivos de log em branco. Para corrigir isso, interrompa o Tableau Server, reinstale o Controlador TSM e reinicie o Tableau:

1. Interrompa o Tableau Server:

tsm stop

2. Reinicie o Controlador TSM:

sudo systemctl restart tabadmincontroller 0.service

3. Espere alguns minutos até que o controlador reinicie. Confirme se o controlador foi reiniciado com este comando:

tsm status -v

Quando for possível executar o comando e o Controlador de administração do Tableau Server estiver listado como "em execução", o controle terá reiniciado.

4. Inicie o Tableau Server:

tsm start

#### Reunir logs manualmente

Se por algum motivo não for possível executar o tsm maintenance ziplogs (por exemplo, uma falha crítica antes de executar  $\tan$  initialize), colete e compacte os registros manualmente, basta executar os comandos a seguir em uma janela do terminal em cada nó na implantação do Tableau Server:

```
cd /var/opt/tableau/tableau_server/data/tabsvc/
```
cp /var/opt/tableau/tableau\_server/logs/app-install.log logs

```
cp ~/.tableau/tsm/tsm.log logs
```

```
tar -czvf ~/logs.tar.gz logs
```
Um arquivo de nome logs.tar.gz será criado em seu diretório inicial. Faça upload do arquivo ou envie-o para o Tableau.

#### Reiniciar servidor

Reinicie o Tableau Server. Os problemas relacionados à indexação e aos processos não completamente iniciados podem ser resolvidos ao reiniciar o Tableau Server de maneira controlada. Para reiniciar o Tableau Server, use o comando  $\tt tsm\_restart.$  $\tt tsm\_restart.$  $\tt tsm\_restart.$  Isso irá parar todos os processos associados com o Tableau Server e, em seguida, reiniciá-los.

#### Editar os arquivos de instalação e configuração usando o Linux

Recomendamos editar ou criar qualquer arquivo usado para instalar ou configurar o Tableau Server em um Linux com sistema operacional Linux. Os arquivos criados usando o Microsoft Windows causarão erros na instalação e configuração do Tableau Server no Linux, pois os sistemas operacionais Linux terminam os arquivos com um caractere de alimentação de linha (LF), enquanto o Windows termina os arquivos com um caractere de retorno de carro e um caractere de alimentação de linha (CR LF). Os finais de arquivos de sistemas não Linux (CR LF) podem causar erros durante a Instalação [automatizada](#page-427-0) do Tableau Server , se forem exibidos nos arquivos config.json, reg\_templ.json ou secrets usados pelo instalador automatizado. Os finais de arquivos de sistemas não Linux (CR LF) também podem causar erros durante o registro ou ao definir as configurações do armazenamento de identidades ou do gateway.

#### Verificar registros de systemd

Se o Tableau Server não inicia, e você não encontra algo útil nos registros do Tableau, (consulte [Trabalhar](#page-3020-0) com arquivos de log para obter mais informações) verifique os registros do sistema para obter as mensagens relacionadas ao início e à interrupção do serviço do TSM . Os registros são armazenados em  $/var/log/m$ essages (distribuiçoes semelhantes a RHEL) ou /var/log/syslog (Ubuntu). Recomendamos usar o comando journalctl para pesquisar e analisar os logs systemd.

## Instalação do Tableau Server

Falha na instalação devido a requisitos de hardware

Não será possível instalar o Tableau Server se o computador no qual estiver instalando não atender aos requisitos mínimos de hardware. Para obter detalhes sobre os requerimentos, consulte Antes da [instalação...](#page-347-0).

Falha na instalação devido a tempos limite

Se você instalar o Tableau Server em um computador pessoal com recursos limitados, por exemplo, um computador que acabou de atender aos requisitos mínimos de hardware, é possível encontrar problemas no tempo limite de comandos tsm, devido à resposta lenta. Você pode especificar um tempo limite mais longo ao usar a opção --request-timeout global em todos os comandos tsm. Para obter mais informações sobre a opção--request-timeout, consulte, por exemplo, tsm [initialize](#page-2667-0).

A instalação falha com "Falha em inicializar a instância do banco de dados temporário"

O Tableau Server no Linux é compatível somente com a codificação de caracteres UTF-8. Se a sua localidade do Linux não tiver a codificação UTF-8, a sua instalação pode falhar com um erro similar a este:

Failed to initialize the instance of the temporary database

Para verificar se a sua localidade está usando a codificação UTF-8, execute o comando localectl em um prompt de comando. A saída resultante deve ter mais ou menos esta aparência (sua localidade pode ser diferente):

```
[tableauserver-centos1a ~]$ localectl
System Locale: LANG=en_US.UTF-8
[tableauserver-centos1a ~]$
```
Se o valor LANG não incluir .UTF-8, então, você precisa executar localectl para adicioná-lo:

sudo localectl set-locale LANG=<your locale>.UTF-8

**Observação:** em alguns casos localectl pode não ser concluído (tempo limite) se a sua versão de systemd for antiga. Atualizar o systemd pode consertar esse problema e permitir que você defina a codificação UTF-8. Em sistemas parecidos RHEL, use este comando para atualizar systemd: sudo yum update systemd

#### A instalação falha em uma máquina virtual no Parallels

O Parallels não é suportado atualmente. Ao instalar o Tableau Server em uma máquina virtual Linux no Parallels, a instalação pode falhar.

O Tableau Server não inicia

Se o Tableau Server não for iniciado ou estiver sendo executado em um estado degradado, execute o comando tsm [restart](#page-2715-0). Isso irá interromper qualquer processo em execução e iniciar novamente o Tableau Server.

Não é possível iniciar o Tableau Server após a instalação

O Tableau Server pode não iniciar se o nome de host do computador for alterado após a instalação. Uma das principais razões pelas quais o nome de host pode ser alterado é se o pacote [cloud-init](https://launchpad.net/cloud-init) for usado no CentOS. Se esse pacote for usado, *reinicie o computador* onde se deseja instalar o Tableau Server antes de começar o processo de instalação. Por outro lado, é possível corrigir o nome de host sem reiniciar, ao executar o comando a seguir:

sudo hostnamectl set-hostname `hostnamectl --static`

O pacote cloud-init é comumente usado para inicializar novas máquinas virtuais, configurar autenticação de chaves públicas SSH e muito mais. Por exemplo, algumas imagens do CentOS usam o cloud-init e ele é comumente usado em implantações OpenStack. No entanto, a versão padrão do cloud-init incluída nos repositórios do CentOS 7.x (cloud-init 0.7.5-10.el7.centos.1) tem um problema [conhecido](https://bugs.launchpad.net/cloud-init/+bug/1246485) que impede o computador de mostrar seu nome de domínio totalmente qualificado (FQDN) junto com seu nome de host até que ele seja reiniciado.

Devido ao processo de instalação do Tableau Server usar o nome de host do computador para configurar processos do servidor e gerar certificados TLS, o Tableau Server pode não começar se ele estiver configurado para usar um nome de host sem o FQDN.

Para determinar se o computador está mostrando o nome de host correto, execute o comando hostnamectl. No exemplo a seguir, o comando mostra um nome de host transiente que indica que ele não retornará o FQDN e deve ser reiniciado.

```
$ hostnamectl
   Static hostname: server01.example.com
Transient hostname: server01
[...]
```
Por outro lado, no exemplo a seguir, o comando mostra o nome de host correto e o FQDN:

```
$ hostnamectl
   Static hostname: server01.example.com
[\ldots]
```
Não é possível criar a conta inicial de administrador com múltiplos domínios do Active Directory (AD)

Ao criar a conta inicial de administrador no Tableau Server, aparecerá o seguinte erro se o AD for selecionado como tipo de autenticação:

#### Failed to authenticate username and password

Isso ocorre quando o Tableau Server tenta se conectar com múltiplos domínios do AD. Por exemplo, esse erro será exibido se o Tableau Server for instalado em um computador que seja parte de um domínio e tentar autenticar usuários do AD que são parte de outro domínio.

#### Fontes

O Tableau Server usa as fontes instaladas no sistema para renderizar as pastas de trabalho com base nas fontes usadas na criação da pasta de trabalho. Quando uma fonte não está disponível, o Tableau Server usará o equivalente mais próximo, com base nas famílias de fontes; isso é verdadeiro para os servidores Windows e Linux. Nos servidores Linux, as fontes ausentes podem ser mais óbvias porque o Linux é enviado com menos fontes que os

sistemas Windows e OS/X. Isso é importante porque muitas pastas de trabalho são criadas no Tableau Desktop em Windows ou Mac.

O Tableau Server no Linux é enviado com as seguintes fontes:

- Arial
- Courier
- Georgia
- Times New Roman
- Verdana
- Trebuchet MS
- Fonte do Tableau

As pastas de trabalho que usam fontes diferentes dessas podem aparecer de modo diferente que o esperado, quando visualizadas no Tableau Server no Linux, devido às fontes ausentes. Para solucionar esse problema, instale as fontes adequadas em todos os nós na sua instalação do Tableau Server.

#### Suporte para conjuntos de caracteres asiáticos

Se visualizar caixas vazias, em vez de caracteres asiáticos nas pastas de trabalho exibidas no Tableau Server, instale os pacotes de fontes apropriados para o idioma no ambiente do Linux.

## Inicialização do Tableau Server

A instalação do TSM falha porque a conta de usuário tableau existe mas não faz parte do grupo tableau

Ao instalar e inicializar o Tableau Services Manager (TSM) e o Tableau Server, o script de inicialização (initialize-tsm) cria os usuários e grupos cuja execução é necessária, ou confirma que os atuais estão configurados com as características obrigatórias. Por padrão, o script cria um usuário chamado tableau e o adiciona a um grupo chamado tableau. Caso já exista um usuário tableau que não seja parte do grupo tableau , haverá uma falha no script e uma mensagem de aviso será exibida.

Se isso acontecer, é possível corrigir o conflito usando um sinalizador --unprivilegeduser para especificar um usuário diferente, e o usuário será criado e adicionado ao grupo tableau .

Por exemplo, para especificar um usuário chamado tableauserver, executa-se o script por meio do diretório /opt/tableau/tableau server/packages/scripts.<version code> usando este comando:

```
sudo ./initialize-tsm --unprivileged-user="tableauserver" --accep-
teula
```
Para obter uma lista completa de opções que podem ser usadas com o script initializetsm, use a opção -h:

```
sudo ./initialize-tsm -h
```
Erro ao inicializar o Tableau Server em uma localidade do sistema não suportada

Se você tentar instalar Tableau Server em um computador com uma localidade que não esteja incluída entre as localidades com suporte, ocorrerá um erro durante a instalação.

O Tableau Server será executado em um sistema que use uma das seguintes localizações:

de\_DE, en\_GB, en\_US, es\_ES, fr\_FR, it\_IT, ja\_JP, ko\_KR, pt\_BR, zh\_CN, zh\_TW

fr\_CA (a partir da versão 2022.3)

th\_TH, sv\_SE (versão 2023.1)

Qualquer outra localidade causará o erro.

Erro ao inicializar o Tableau Server quando en\_US.utf8 não está incluída na lista de localidades

Se você tentar instalar o Tableau Server em um computador que não tenha en US.utf8 na lista de localidades, a inicialização retornará uma falha e um erro. Para verificar se en\_ US.utf8 está incluída, digite locale -a no prompt shell.

Caso en US.utf8 não esteja incluída, é possível incluir en us à lista de locais digitando sudo locale-gen en US.UTF-8 em um prompt shellUbuntu ou sudo localedef -i en US -f UTF-8 em um prompt shell em distribuições RHEL.

Erro: status 10 - inicializando o Tableau Server quando o caminho de diretório de dados incluir um ponto final

Se você tentar instalar o Tableau Server e especificar um diretório de dados com um caminho que inclui um ponto final ("."), a inicialização falhará com os erros, incluindo:

Connection timed out

e

```
ERROR: TSM services returned status 10
```
Para evitar esse problema, escolha um diretório de dados que não inclua um período em seu caminho.

Erro ao inicializar o Tableau Server após a reinstalação

Ao desinstalar e reinstalar o Tableau Server, pode-se encontrar um erro ao inicializar o Tableau Server. Por exemplo, o seguinte erro pode aparecer:

```
ERROR com.tableau.tabadmin.webapp.asyncjobs.JobStepRunner - Running
step WaitForConfigure failed
com.tableau.tabadmin.webapp.exceptions.ServiceFailedStateException
```
Esse erro ocorre quando artefatos permanecem de uma versão anterior e fazem com que serviços não iniciem. Para evitar o erro, use o script tableau-server-obliterate na pasta /opt/tableau/tableau server/packages/scripts.<version code>. Para obter mais informações sobre a remoção completa do Tableau Server, consulte [Remover](#page-763-0) o Tableau Server do [computador.](#page-763-0)

## Ativação do Tableau Server

Falha na ativação da licença do Tableau Server

Em alguns casos, a ativação da chave do produto do Tableau com o comando tsm licenses activate -k <product key> apresenta um erro:

License Server not available

Isso pode ocorrer caso o computador não consiga se conectar pela porta TCP 443 ao servidor de licenciamento do Tableau em licensing.tableau.com.

Para solucionar isso, configure a rede e/ou os firewalls baseados em host para permitir acesso a esse endereço e à porta ou ative o Tableau offline. Para obter mais informações, consulte Ativar o [Tableau](#page-2131-0) Server off-line.

## Reindexação de Pesquisar e Navegar no Tableau Server

Problemas que podem ser resolvidos ao reindexar Pesquisar e navegar

Os sintomas de um índice que precisa ser recriado incluem:

- Uma lista em branco de sites quando um usuário tenta efetuar logon
- Uma lista em branco de projetos quando um usuário tenta selecionar um projeto
- Conteúdo ausente (pastas de trabalho, exibições, painéis)
- <sup>l</sup> Alertas inesperados ou imprecisos (por exemplo, um alerta "atualização falhou" em uma pasta de trabalho que não inclua uma extração)

Se notar qualquer um destes comportamentos, recrie o índice Pesquisa e navegação usando o comando tsm [maintenance](#page-2681-0) reindex-search.

## Reinicialização do Tableau Server

Falha na reinicialização do Tableau Server ou na aplicação de alterações

Se um dos serviços do Tableau Server falhar, você talvez verá um erro ao tentar reiniciar o servidor ou aplicar alterações de configuração.

Para verificar se um serviço com falha está causando o erro, digite o seguinte comando:

tsm status -v

Para descobrir por quê um serviço falhou, visualize os arquivos de log tabadminagente e tabadmincontroller no diretório de dados. Por exemplo, um serviço pode falhar devido a problemas de simultaneidade ou de configuração de porta. Inclua quaisquer problemas que encontrar no seu feedback.

Como alternativa, é possível tentar resolver a falha com a remoção e readição do serviço no TSM. Uma vez que o serviço tenha iniciado, é possível repetir a alteração de configuração prévia ou a reinicialização do servidor usando o comando tsm [restart](#page-2715-0).

Erro ao reiniciar o Tableau Server após a adição ou configuração de um nó

Se um nó sem um processo Gateway for adicionado ou configurado, o Tableau Server pode falhar em reiniciar e podem haver erros como estes:

```
ERROR : com.-
tableau.tabadmin.configuration.PortConfigurationExtractor - Unable
to find port config key worker1.gateway.port
```
e

```
Message: Missing port configuration value for key 'worker1.-
gateway.port'
```
Esses erros aparecem no arquivo gateway.log e ocorrem quando um nó do Tableau Server está configurado tanto com um Servidor de aplicativos quanto um Servidor VizQL, mas sem um Gateway. Um processo de Gateway é exigido se tanto um Servidor de aplicativos quanto um Servidor VizQL esteja rodando em um nó.

### Back-up/Restaurar

Problemas relacionados à restauração de um back-up criado pelo Tableau Server podem ser o resultado de problemas com permissões. Permissões corretas são necessárias para o arquivo sendo restaurado pelo TSM e para seu local. Quando o TSM assume o back-up, o arquivo é colocado em um local padrão e define as permissões correspondentes. É possível

encontrar problemas de permissões se você estiver restaurando um back-up que foi copiado a seu servidor do Linux, ou um back-up de um local que não seja padrão em seu servidor. Para obter detalhes sobre o uso de um local não padrão e como alterar o local, consulte [tsm](#page-2799-0) File [Paths.](#page-2799-0)

São erros:

Server Was Denied Access to File

ou

Restoring the backup '<br/>backup>.tsbak' was unsuccessful

ou

Comparing authentication methods failed

Os processos de backup e restauração do Tableau Server exigem:

- **Permissão de leitura os processos precisam acessar o arquivo de backup.** $\text{tsbak}$ diretamente.
- <sup>l</sup> Permissão de execução os processos também precisam de permissões de execução referentes à estrutura do diretório onde o arquivo .tsbak encontra-se.

Quando o TSM cria um back-up no local padrão, as permissões necessárias são definidas. Se você copiar um arquivo para o servidor Linux ou movê-lo para um diretório não padrão, as permissões podem não fornecer a processos do TSM o acesso apropriado. É necessário confirmar se tanto o arquivo quanto o diretório onde ele se encontra permitem o acesso do usuário *tableau* do TSM. As permissões de arquivo devem fornecer ao usuário *tableau* acesso de leitura do arquivo . tsbak. Para fazer isso, configure *tableau* para ser o grupo do arquivo e forneça ao grupo o acesso de leitura. As permissões de diretório devem fornecer acesso de leitura ao usuário *tableau*. Para fazer isso, configure *tableau* para ser o grupo do diretório e forneça ao grupo o acesso de leitura e de execução nos diretórios.

Para obter informações detalhadas sobre o TSM e permissões de arquivos, consulte [Arqui](#page-553-0)vos e [permissões](#page-553-0) no TSM.

## Locais de arquivos

Alterar basefilepath não altera o local de um arquivo existente

Vários comandos tsm gravam arquivos a locais padrão. É possível alterar os locais padrão de cada comando usando um comando tsm set, mas isso não move arquivos existentes do local original para o novo e não cria um novo local. Você é responsável por criar o novo local e garantir que ele tenha as permissões corretas para conceder o acesso do tsm a qualquer arquivo no local e a toda estrutura de diretórios que contém os arquivos.

Para obter mais informações sobre como alterar locais padrão de comandos backup, restore, site import e export, e ziplogs files, consulte tsm File [Paths.](#page-2799-0)

Para obter informações sobre as permissões do tsm, consulte Arquivos e [permissões](#page-553-0) no [TSM](#page-553-0).

## Comandos do TSM

A linha de comando do TSM não exibe o andamento de tarefas de execução longa

Ao executar um comando tsm como restore ou ziplogs, que leve mais de 2 horas para terminar, o comando continuará a ser executado até que seja concluído no servidor. Para exibir o andamento da tarefa, use o comando tsm jobs [reconnect](#page-2670-0).

## Abertura de portas do firewall

Abertura manual de portas do firewall no Ubuntu

A versão atual do Tableau Server não oferece suporte ao firewall ufw usado no Ubuntu. Para clientes que não desejem instalar o firewalld no Ubuntu, outra opção é abrir essas portas manualmente. Os passos a seguir confirmarão se ufw está rodando e abrirão as portas TCP 8850 e 80 para conexões de qualquer endereço de origem:

1. Execute o comando a seguir para confirmar se ufw está rodando:

sudo ufw status

Se o resultado for Status: inactive, será necessário habilitar ufw e assegurar que se possa continuar a conectar via ssh, o que está além do escopo dessas notas de divulgação.

2. Execute o seguinte comando para permitir o acesso à porta 8850:

sudo ufw allow 8850

3. Execute o seguinte comando para permitir o acesso à porta 80:

sudo ufw allow 80

## Falha do OpenID na primeira tentativa de logon

Na primeira tentativa de logon depois de configurar a autenticação do Open ID Connect para o Tableau Server, ocorrerá uma falha. Para fazer logon com sucesso, é necessário que os usuários tentem executar a execução novamente.

## Exibições administrativas não são mostradas

A guia Status do Tableau Server inclui links para visualizações que mostram as métricas do servidor. Essas visualizações exigem o acesso do driver do PostgreSQL a dados apropriados do repositório do Tableau Server. O driver do PostgreSQL não é instalado automaticamente, então as visualizações não aparecerão se o driver não for instalado. Para obter mais informações, consulte [Drivers](#page-607-0) de banco de dados.

**Observação:** para usar exibições administrativas, o driver do PostgreSQL deve ser instalado em qualquer nó que execute o processo do Servidor VizQL.

## Alterar a localidade na exibição

Ao alterar o local do usuário depois de abrir uma exibição, ocorrerá uma falha em qualquer tentativa subsequente para abrir a exibição com uma mensagem de "erro inesperado." Ainda é possível abrir as exibições que não foram abertas anteriormente.

<span id="page-3020-0"></span>Para resolver este problema, desconecte-se do Tableau Server depois de alterar o local e, em seguida, faça o logon novamente. Todas as exibições serão mostradas corretamente.

## Trabalhar com arquivos de log

Criar arquivos de registro é uma parte regular das atividades do Tableau Server. Os arquivos de registro do servidor podem ser necessários ao solucionar problemas com o Tableau Server ou se o Suporte do Tableau solicitar os registros para ajudar a resolver um problema.

É possível criar um arquivo de registro compactado por meio do comando  $\tt\tt{tsm\_main}$ tenance [ziplogs](#page-2702-0). O arquivo compactado contém cópias dos registros que podem ser descompactadas e examinadas ou enviadas para o Suporte do Tableau. Depois de criar uma cópia do arquivo, você pode excluir o arquivo do servidor. Para obter mais informações sobre arquivos de registro, consulte [Instantâneos](#page-3027-0) do arquivo de log (Arquivar logs).

Este conjunto de tópicos fornece informações sobre como criar arquivo de logs, o conteúdo de arquivos de registro específicos e detalhes sobre quando e como verificar um log.

## Conteúdo de registros do Tableau Server

Todos os processo do Tableau Server grava informações sobre o que está fazendo com seu próprio arquivo de registro. Cada um fornece informações detalhadas sobre as ações de cada processo. Juntos, esses arquivos de registro contêm informações detalhadas sobre a comunicação interna entre componentes do Tableau Server enquanto processam as solicitações dos usuários ou executam tarefas automatizadas. Os registros do Tableau Server contêm apenas informações técnicas úteis para a solução de problemas; o status de diferentes componentes, as ações tomadas por diferentes processos, as tentativas de comunicação, as consultas ao banco de dados (sem incluir resultados) e os tempos de solicitações, por exemplo.

Os arquivos de registro podem conter alguns dados específicos, como nomes de servidores de banco de dados, bem como seus endereços e portas IP, nomes ou endereços IP dos computadores do Tableau Server e URLs e nomes das pastas de trabalho e exibições acessadas pelos usuários.

Os arquivos de registro não contêm dados confidenciais do cliente, como senhas, resultados das consultas ou dados mostrados nas exibições.

**Observação:** ao fazer login noDEBUG nível, as informações completas do ambiente são coletadas quando o Tableau é iniciado. Isso significa que, se você tiver informações confidenciais em uma variável de ambiente, elas poderão ser incluídas em um registro. Registrar no nível INFO padrão apenas reúne informações de ambiente seguro.

O comando tsm maintenance ziplogs permite que os usuários não apenas gerem um arquivo compactado com arquivos de registro, mas também incluam dados do repositório do Tableau Server se a opção  $-d$  for especificada. O repositório contém metadados do Tableau Server (por exemplo, nomes de usuário, grupos, projetos, permissões no Tableau Server, agendas de atualização de extração). O repositório também inclui informações de layout e conexão para as pastas de trabalho, mas não tem dados como senhas, dados reais do banco de dados ou dados mostrados na exibição.

Os dados mostrados em exibições vêm de arquivos de extração ou bancos de dados, e são armazenados em cache na memória. Eles não são salvos em registros ou, no caso de conexões em tempo real, em arquivos separados em computadores do Tableau Server. Os arquivos de extração são armazenados nos computadores do Tableau Server como arquivos .hyper na pasta dataengine, mas nunca são incluídos no arquivo de registro compactados

## Investigação de problemas do Tableau Server

A variedade e a complexidade de problemas possíveis no Tableau Server indicam que não existe um processo simples a ser usado na investigação de todos os problemas, e sim uma abordagem geral que inclui estas etapas:

1. **Apague** os arquivos de registro existentes para reduzir seu tamanho. Para obter mais informações, consulte Remover arquivos [desnecessários.](#page-2510-0)

**Importante:** se houver uma chance de obter ajuda do Suporte do Tableau para solucionar problemas, certifique-se de criar um arquivo compactado dos seus registros antes de limpá-los. A limpeza pode excluir informações importantes para o Suporte. Para obter detalhes sobre a criação de arquivos de registro, consulte [Instantâneos](#page-3027-0) do arquivo de log [\(Arquivar](#page-3027-0) logs).

- 2. **Defina o nível de registro apropriado**. Isso é algo que o Suporte do Tableau o instruirá a fazer. Para obter mais informações, incluindo o impacto de diferentes níveis de registro, consulte Alterar níveis de [registro.](#page-3032-0)
- 3. **Reproduza o problema** que você está solucionando para que os logs capturem os eventos relacionados ao problema.
- 4. **Crie um arquivo** dos registros. Para obter mais informações, consulte [Instantâneos](#page-3027-0) do arquivo de log [\(Arquivar](#page-3027-0) logs).

**Importante**: use esse arquivo ao examinar os arquivos de registro. É aconselhável não editar, mover ou excluir nenhum arquivo diretamente no servidor.

5. **Examine o log do controlador de administração do TSM** /ta-

badmincontroller/tabadmincontroller\_node<n>-<n>.log para entender qualquer configuração ou implantação feita pelo TSM na linha de comando, UI da Web ou API, inclusive tarefas iniciadas pelo TSM. Comece com o log do controlador. É onde você obterá informações mais úteis.

**Observação:** O tsm.log é menos prolixo que tabadmincontroller\_\*.logo, mas pode fornecer informações úteis e complementares de solução de problemas.

6. **Analise os registros do Apache** (/httpd/access.####\_##\_##\_##\_##\_##.log e /httpd/error.log) por solicitações que possam estar relacionadas ao problema sendo investigado.

Os logs do Apache conterão muito "ruído" que não se aplica a problemas que você está enfrentando.

- Se você encontrar uma solicitação que pareça estar relacionada ao problema, procure no diretório vizqlserver por entradas que incluam a ID de solicitação exclusiva dos registros do Apache.
- Procure o código de resposta e a mensagem associados à ID de solicitação.
- Pesquise pelo nome da pasta de trabalho, exibição, painel ou fonte de dados que está relacionada ao seu problema. Procure um carimbo de data/hora pertinente.
- <sup>l</sup> Se encontrar uma solicitação que pareça estar relacionada ao seu problema, examine o código de resposta associado à solicitação. (200s são bons, 500s indicam problemas).
- <sup>l</sup> Localize a ID de solicitação exclusiva associada com a solicitação identificada (a ID de solicitação exclusiva é uma cadeia de 24 caracteres alfanuméricos no final da solicitação).
- 7. **Revise o arquivo de registro** mais detalhadamente para procurar por outras mensagens e possíveis erros.
	- Use a ID de solicitação dos logs do Apache para procurar a pasta  $vizq1$ server do arquivo de log por arquivos que contêm entradas de registro relacionadas. Procure indicações de um problema (por exemplo, mensagens de erro ou consultas em execução há muito tempo)
	- A ferramenta gratuita de código aberto, Logshark, pode ser uma opção útil para revisar arquivos de registro. Para obter mais informações, consulte [Solucionar](https://help.tableau.com/current/blueprint/pt-br/bp_troubleshooting.htm#tableau-server) [problemas](https://help.tableau.com/current/blueprint/pt-br/bp_troubleshooting.htm#tableau-server) do Tableau Server no Blueprint do Tableau.

#### 8. **Analise o registro do script**.

O Tableau Server inclui registros da maioria dos scripts de bash incluídos no diretório de scripts no /opt/tableau/tableau ser-

ver/packages/scripts.<version\_code>/. Esses registros são salvos no diretório /var/tmp cada vez que um script é executado.

Como padrão: /var/opt/tableau/tableau server/data/tabsvc/logs/

#### 9. **Entre em contato com o suporte**
Se você não conseguir resolver o problema por conta própria, ou se o Suporte do Tableau pedir, envie o arquivo compactado para o Tableau.

# <span id="page-3024-0"></span>Locais de arquivo de registro e registros do Tableau Server

O Tableau Server gere arquivos de registro como uma parte normal do funcionamento. Cada serviço executado como parte do Tableau Server gera seus próprios registros. Esses arquivos de registro incluem informações sobre o que está acontecendo no servidor, o que o serviço ou processo está fazendo e se quaisquer erros ou avisos foram gerados. A extensão das informações nos registros depende de qual serviço está gravando-os, quais os níveis de registro estão definidos e o que está acontecendo no servidor.

Procurando o Tableau Server no Windows? Consulte [Localizações](http://onlinehelp.tableau.com/current/server/pt-br/logs_loc.htm) dos arquivos de registro do [servidor.](http://onlinehelp.tableau.com/current/server/pt-br/logs_loc.htm)

Os arquivos de registro podem ser úteis para ajudar a identificar e corrigir problemas no Tableau Server. Em alguns casos, os administradores do sistema podem ser capazes de analisar os registros e encontrar pistas para o que está acontecendo, mas na maioria das situações os registros do Tableau Server são mais úteis para o Suporte ao Tableau. Quando você abre um caso com suporte, pode ser solicitado a enviar arquivos de registro do seu servidor.

**Observação:** os diretórios e registros específicos gerados pelo Tableau Server dependem da versão do servidor que você está executando e quais processos você configurou. Novos serviços e processos são adicionados periodicamente para aceitarem novas funcionalidades. Para obter detalhes sobre processos ou serviços para os quais você pode encontrar registros, consulte [Processos](#page-3074-0) do Tableau Server.

Arquivos de registro do Tableau Server em um cluster ativo

Como uma prática recomendada, você não deve editar ou excluir arquivos de registro em uma instalação ativa do Tableau Server. Fazer isso pode causar comportamento inesperado ou

tempo de inatividade do servidor. A maioria dos registros do Tableau Server são gravados em um local no diretório de dados. Alguns registros são gravados em outros locais.

A maneira mais fácil e segura de reunir e visualizar arquivos de registro do servidor é criar um arquivo de registro, que é uma coleção de registros compactados de todos os nós em um cluster. Se você acha que pode precisar de registros antigos por qualquer motivo, por exemplo, para comparar com novos registros depois de fazer uma atualização, ou para enviar ao Tableau Support ao solucionar problemas de servidor, crie um arquivo zip e mova-o para um local seguro que não faz parte da infraestrutura do Tableau Server. Para obter mais informações sobre arquivos de registro em um arquivo de registro, consulte [Arquivos](#page-3026-0) de registro do Server [compactados](#page-3026-0).

Os registros podem ocupar bastante espaço, especialmente em um servidor muito usado. Você pode usar o comandotsm [maintenance](#page-2687-0) cleanup para remover os registros que não deseja ou precisa mais, mas se você acha que pode precisar dos registros existentes, considere arquivá-los antes da limpeza.

Locais de registros primários em uma instalação do Tableau Server em execução

A maioria dos registros do Tableau Server são gravados no diretório de dados, /var/opt/tableau/tableau server/data/tabsvc/logs/. Subdiretórios são criados para cada instância de um serviço, com um nome que inclui o nome do serviço e o código de versão. Por exemplo:

/var/opt/tableau/tableau\_server/data/tabsvc/logs/backgrounder

Configuração de locais de arquivo em uma instalação do Tableau Server em execução

Além de registros para cada serviço ou processo, config um subdiretório contém informações de configuração sobre o serviço.

/var/opt/tableau/tableau\_server/data/tabsvc/config/backgrounder

O Tableau Support pode pedir que você reúna alguns desses itens se estiver trabalhando com eles em um problema de servidor. O conteúdo pode ser analisado pelo Suporte.

Registros que não estão escritos no local principal

Alguns registros não fazem parte do conjunto principal de registros e são escritos para locais diferentes dos diretórios de registro normais:

- O log do TSM. O arquivo tsm.log está localizado em <home dir>/.tableau/tsm
- O log de instalação. O arquivo app-install.log está localizado em /var/opt/tableau/tableau\_server/logs
- O log de atualização. O arquivo app-upgrade. log está localizado em /var/opt/tableau/tableau\_server/logs
- Registros do script de bash A maioria dos scripts de bash do Tableau Server localizados no diretório /scripts (/opt/tableau/tableau\_server/packages/scripts.<version>) geram seus próprios registros. Eles são gravados no diretório / $var /$ tmp cada vez que um script é executado.

## <span id="page-3026-0"></span>Arquivos de registro do Server compactados

Pode ser que você queira analisar os arquivos de registro do Tableau Server ou precisar enviá-los para o Suporte do Tableau, se tiver um problema com seu servidor. Use o comando tsm [maintenance](#page-2702-0) ziplogs para criar um arquivo compactado de arquivos de registro de todos os nós em sua instalação. Por padrão, os armazenamentos dos arquivos de registro do Tableau Server são reunidos em um arquivo compactado chamado  $log s$ .  $zip$ , mas é possível especificar um nome de arquivo diferente ao criar o armazenamento. É possível copiar o arquivo do servidor para um computador local e abri-lo aqui ou enviá-lo para o Suporte do Tableau.

Quando você abre o arquivo, um diretório é criado para cada nó no cluster, e nesse diretório estão subdiretórios para cada serviço ou processo usando esta convenção de nomeação:

```
<service_name>_<instance>.<version>.<build>
```
Se houver várias instâncias de um serviço em um nó, haverá vários diretórios para esse serviço, um para cada instância. Por exemplo, se você tiver dois Processadores em segundo plano em um nó, você verá diretórios como estes:

backgrounder  $0$ . <version>. <br/>>build> backgrounder\_1.<version>.<br/>build> Os diretórios e registros específicos no arquivo zip dependem da versão do Tableau Server que você tem e de quais processos você configurou. Para obter detalhes sobre processos ou serviços para os quais você pode encontrar registros, consulte [Processos](#page-3074-0) do Tableau [Server.](#page-3074-0)

# Instantâneos do arquivo de log (Arquivar logs)

O Tableau Server inclui a funcionalidade para gerar um instantâneo dos arquivos de log para fins de arquivamento. Se planeja limpar e excluir arquivos de log antigos como parte da manutenção do servidor regular, considere arquivar os arquivos de log em uma localização de armazenamento fora do servidor antes de excluí-los.

Ou, se estiver trabalhando com o Suporte do Tableau em um caso, o engenheiro de suporte pode solicitar um instantâneo do arquivo de log do servidor.

Este tópico descreve:

- Como gerar um instantâneo do arquivo de log
- <sup>l</sup> Como enviar o instantâneo diretamente para o Suporte do Tableau a partir das ferramentas de administrador do Tableau Server
- Como baixar o instantâneo
- Como excluir logs arquivados

Usar a interface na Web do TSM

1. Abra o TSM em um navegador:

https://<tsm-computer-name>:8850. Para obter mais informações, consulte [Fazer](#page-2244-0) logon na interface do usuário na Web do Tableau Services [Manager](#page-2244-0).

- 2. Clique na guia **Manutenção**.
- 3. Gere um instantâneo do arquivo de log.
	- a. Na página Manutenção do servidor, em Arquivos de log, clique em **Gerar instantâneo do arquivo de log**.

Uma caixa de diálogos de opções é exibida:

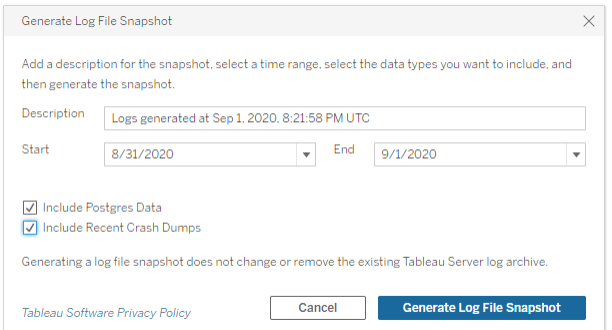

b. Na página Opções, insira ou selecione as opções desejadas, incluindo uma **Descrição**, o **Intervalo** de tempo dos arquivos de log a serem incluídos e os tipos opcionais de logs a serem incluídos (**Incluir dados de Postgres**, **Incluir arquivos de despejo recentes**), em seguida clique em **Gerar instantâneo do arquivo de log**.

O instantâneo é salvo no computador em um local fixo onde o TSM e o Tableau Server estão instalados. Se você tiver uma instalação com vários nós, o instantâneo será salvo no nó inicial do cluster. A localização é especificada pela variável basefilepath\_ log archives.

Por padrão, o instantâneo é salvo em:

/var/opt/tableau/tableau\_server/data/tabsvc/files/log-archives

Encontre a localização atual ao consultar a configuração basefilepath.log archives , e altera a localização ao especificar um novo valor para basefilepath.log\_ archive. Para obter mais informações, consulte tsm File [Paths](#page-2799-0).

4. Depois de gerar o instantâneo, você pode selecioná-lo e carregá-lo para o Suporte técnico, baixá-lo para seu computador local ou excluí-lo

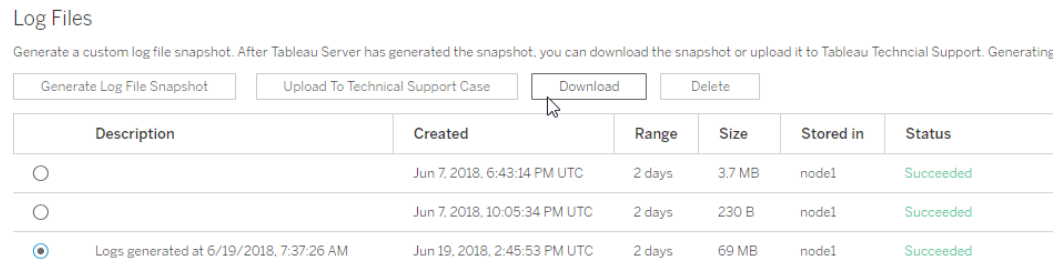

5. Para baixar uma cópia local do instantâneo ou para excluí-la, selecione o instantâneo em Arquivos de log, em seguida selecione a **Ação** adequada.

Fazer upload dos instantâneos de log para o Suporte do Tableau

- 1. Clique na guia **Manutenção**.
- 2. Selecione o instantâneo que deseja enviar.

Log Files Generate a custom log file snapshot. After Tableau Server has generated the snapshot, you can download the snapshot or upload it to Tableau Techncial Support. Generating  $\text{Delete}$ Generate Log File Snapshot Download Upload To Technical Support Case Description Created Range Size Stored in Status Jun 7, 2018, 6:43:14 PM UTC 3.7 MB  $\bigcirc$ 2 days node1 Succeeded  $\circ$ Jun 7, 2018, 10:05:34 PM UTC 2 days 230 B  $node1$ Succeeded  $\odot$ Logs generated at 6/19/2018, 7:37:26 AM Jun 19, 2018, 2:45:53 PM UTC 2 days 69 MB node1 Succeeded

- 3. Clique em **Fazer upload para o caso de suporte técnico**.
- 4. Na caixa de diálogo exibida, insira o **Número do caso de suporte** e seu **Endereço**

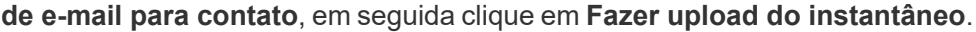

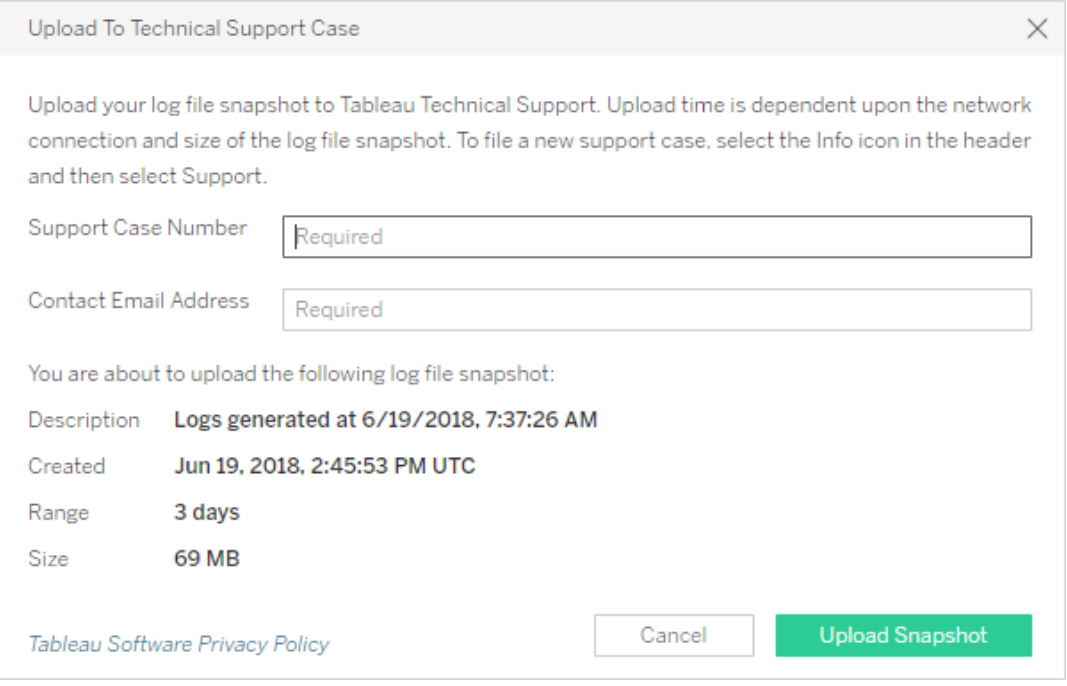

Para métodos adicionais de envio de arquivos de registro ao suporte do Tableau, consulte Envio de [arquivos](https://help.salesforce.com/s/articleView?id=001537676&type=1) grandes para o Tableau na Ajuda do Salesforce.

#### Usar a CLI do TSM

Crie um arquivo de instantâneo dos arquivos de log do Tableau Server usando o comando tsm [maintenance](#page-2702-0) ziplogs.

Por padrão, esse comando cria um arquivo zip contendo todos os arquivos de log. Se a sua instalação do Tableau Server é distribuída, execute essa etapa a partir do nó primário. Os logs de todos os nós serão incluídos no arquivo zip.

**Observação:** se não puder executar o comando ziplogs com sucesso, é possível compactar os logs do Tableau Server manualmente. Para obter mais informações, consulte [Solucionar](#page-3005-0) problemas do Tableau Server no Linux.

Para criar um instantâneo do arquivo de log:

- 1. No nó inicial, abra uma sessão do terminal.
- 2. Digite o seguinte comando:

tsm maintenance ziplogs -l -f <filename>

em que <filename> é o nome do arquivo zipado que você deseja criar. Escolha um nome exclusivo sem espaços. Se já existir um ziplog com o mesmo nome de arquivo, a criação falhará, a não ser que você inclua a opção  $-\circ$  para forçar uma substituição, excluir o arquivo existente ou especificar um nome diferente no comando.

É possível especificar um intervalo de tempo para o instantâneo, além de poder especificar quais tipos de log serão incluídos. Para obter mais informações, consulte [tsm](#page-2702-0) [maintenance](#page-2702-0) ziplogs.

O instantâneo é salvo no computador em um local fixo onde o TSM e o Tableau Server estão instalados. Se você tiver uma instalação com vários nós, o instantâneo será salvo no nó inicial do cluster. A localização é especificada pela variável basefilepath log archives.

Por padrão, o instantâneo do arquivo de log é salvo em:

```
/var/opt/tableau/tableau_server/data/tabsvc/files/log-archives
```
É possível encontrar a localização atual consultando a configuração basefilepath.log\_archives :

tsm configuration get -k basefilepath.log\_archive

e alterar a localização especificando um novo valor para basefilepath.log\_ archive:

tsm configuration set -k basefilepath.log archive -v "<drive>:/new/directory/path"

Para obter mais informações, consulte tsm File [Paths](#page-2799-0).

Enviar arquivos de registro para o Suporte do Tableau

É possível enviar arquivos de log para o Suporte do Tableau como parte de um caso do suporte ao cliente (é necessário um número de caso de suporte). Antes de enviar um arquivo  $de$  log, use o comando  $tsm$  maintenance  $ziplogs$  para unir os arquivos de log a um único arquivo zip.

• Em uma sessão de terminal, digite o seguinte comando:

tsm [maintenance](#page-2698-0) send-logs -f <zip file name> -c <case number> e <email address>

em que<case number> é o numero do caso de suporte, <email address> é o email de contato para esse caso de suporte e  $\langle z \rangle$  file name> é o nome do arquivo com a extensão .zip.

Para métodos adicionais de envio de arquivos de registro ao suporte do Tableau, consulte Envio de [arquivos](https://help.salesforce.com/s/articleView?id=001537676&type=1) grandes para o Tableau na Ajuda do Salesforce.

# Alterar níveis de registro

Por padrão, o Tableau Services Manager (TSM) e o Tableau Server registram eventos no nível **Informações**. Você poderá alterar isso se precisar obter mais informações (se estiver trabalhando com o Suporte do Tableau, por exemplo).

Como prática recomendada, você não deve aumentar os níveis de registro, exceto em resolução de problemas, conforme instruído pelo Suporte. Você só deve definir um nível de registro como depuração ao investigar um problema específico. A alteração dos níveis de registro pode ter esses impactos:

- O aumento do nível de registro para debug ou  $trace$  aumenta o volume de informações registradas e pode ter um impacto significativo sobre o desempenho. Reproduza o problema e redefina o nível de registro como informações.
- Definir o nível de registro para warn or error pode reduzir tanto a quantidade de informações, de modo que não sejam úteis para o suporte do Tableau.

**Observação:** ao fazer login noDEBUG nível, as informações completas do ambiente são coletadas quando o Tableau é iniciado. Isso significa que, se você tiver informações confidenciais em uma variável de ambiente, elas poderão ser incluídas em um registro. Registrar no nível INFO padrão apenas reúne informações de ambiente seguro.

## Níveis de registro

Os níveis de registro a seguir são listados na ordem do volume de informações registradas crescente:

- off (desativado)
- fatal (fatal)
- $\cdot$  error (erro)
- $\bullet$  warn (aviso)
- info (the default) (informações (o padrão))
- · debug (depuração)
- trace (rastreamento)

## Alterar níveis de registro

Defina os níveis de registro para processo do TSM e do Tableau Server usando as chaves de configuração **tsm configuration set**. A chave usada depende de qual componente do TSM ou do Tableau Server cujo nível de registro você deseja alterar.

## <span id="page-3033-0"></span>Configuração dinâmica de nível de registro

Na versão 2020.2, introduzimos a configuração dinâmica. A capacidade foi expandida em versões subsequentes. Se você estiver alterando apenas os níveis de registro de um ou mais desses componentes e estiver executando a versão apropriada do Tableau, poderá alterar os níveis de registro sem reiniciar o Tableau Server.

Esses níveis de registro são configuráveis dinamicamente, começando com estas versões:

• 2020.2 - serviços tsm ( $\tan. \log. \text{level}$ ) e serviços de aplicativos de controle ( $\tan.$ controllerapp.log.level ).

- 2020.3 processador em segundo plano (backgrounder.log.level), controlador de cluster (clustercontroller.log.level ), servidor de dados (dataserver.log.level), armazenamento de arquivos (filestore.log.level), propriedades da fonte de dados (tdsservice.log.level ) e servidor VizQL (vizqlserver.log.level ).
- $\bullet$  2020.4 adiciona contêiner de microsserviço interativo ( $\tt tom$ catcontainer.log.level) e servidor de aplicativo (vizportal.log.level).

Chaves de configuração para alterar os níveis de registro

Esta tabela inclui chaves configuráveis dinamicamente e aquelas que não são configuráveis dinamicamente.

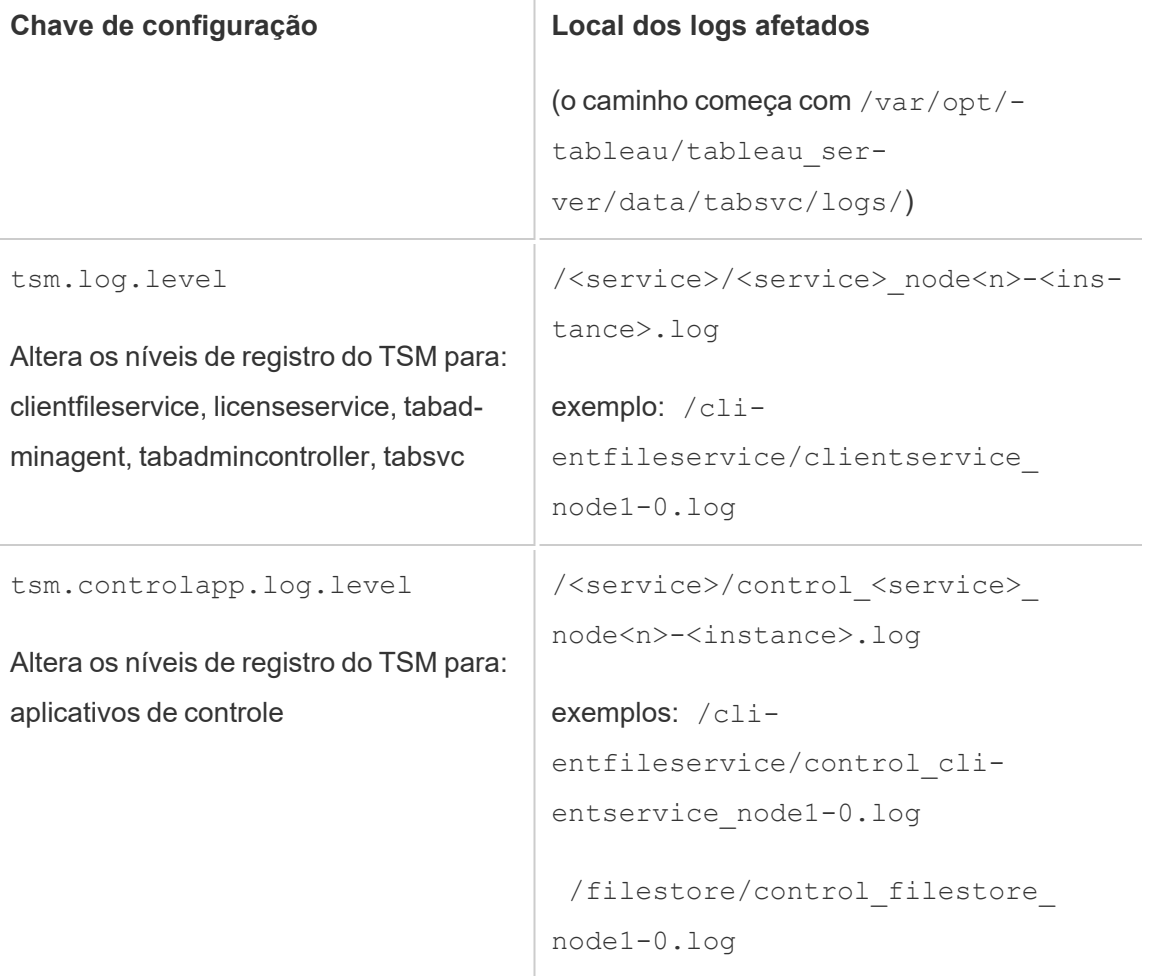

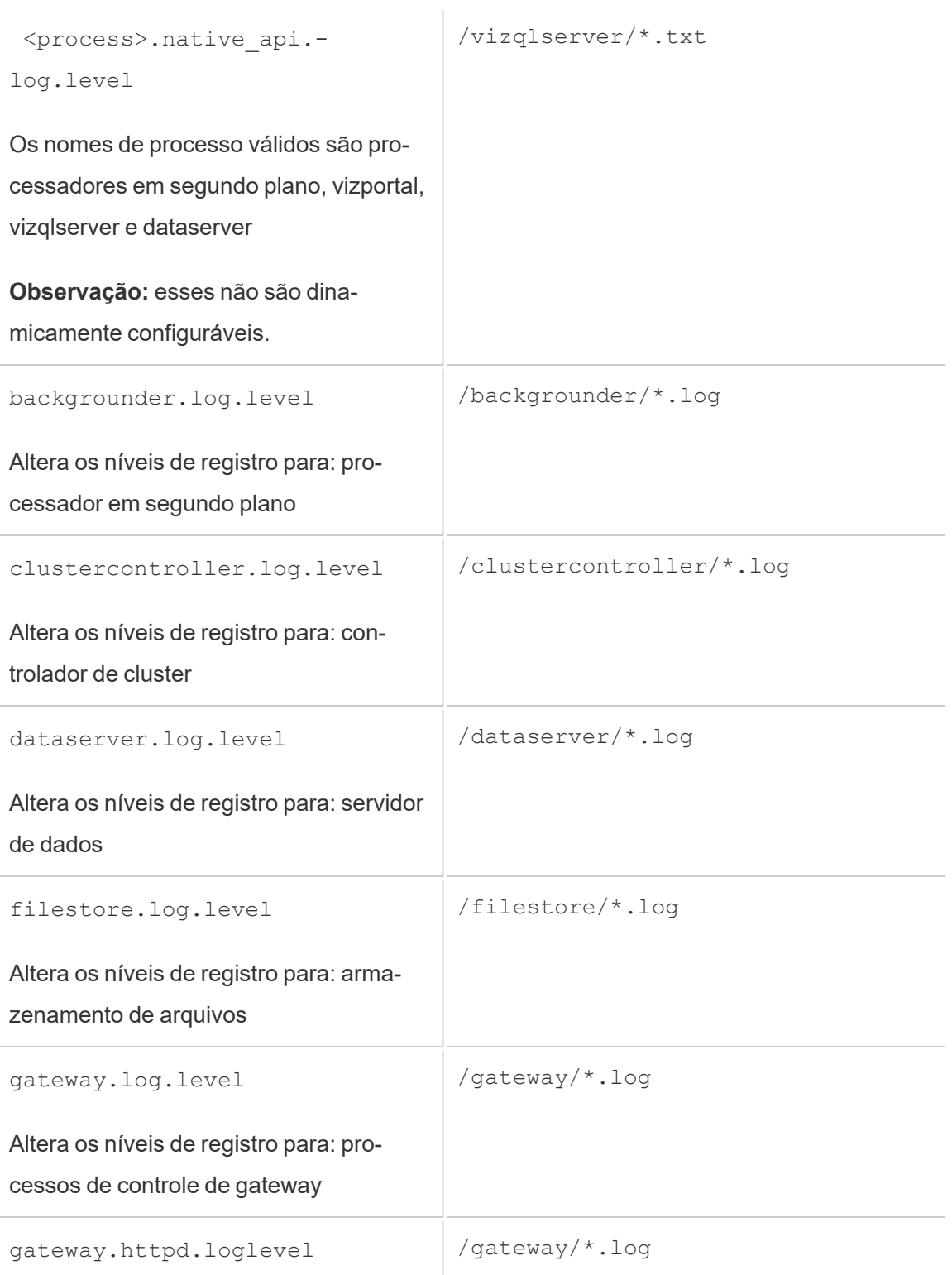

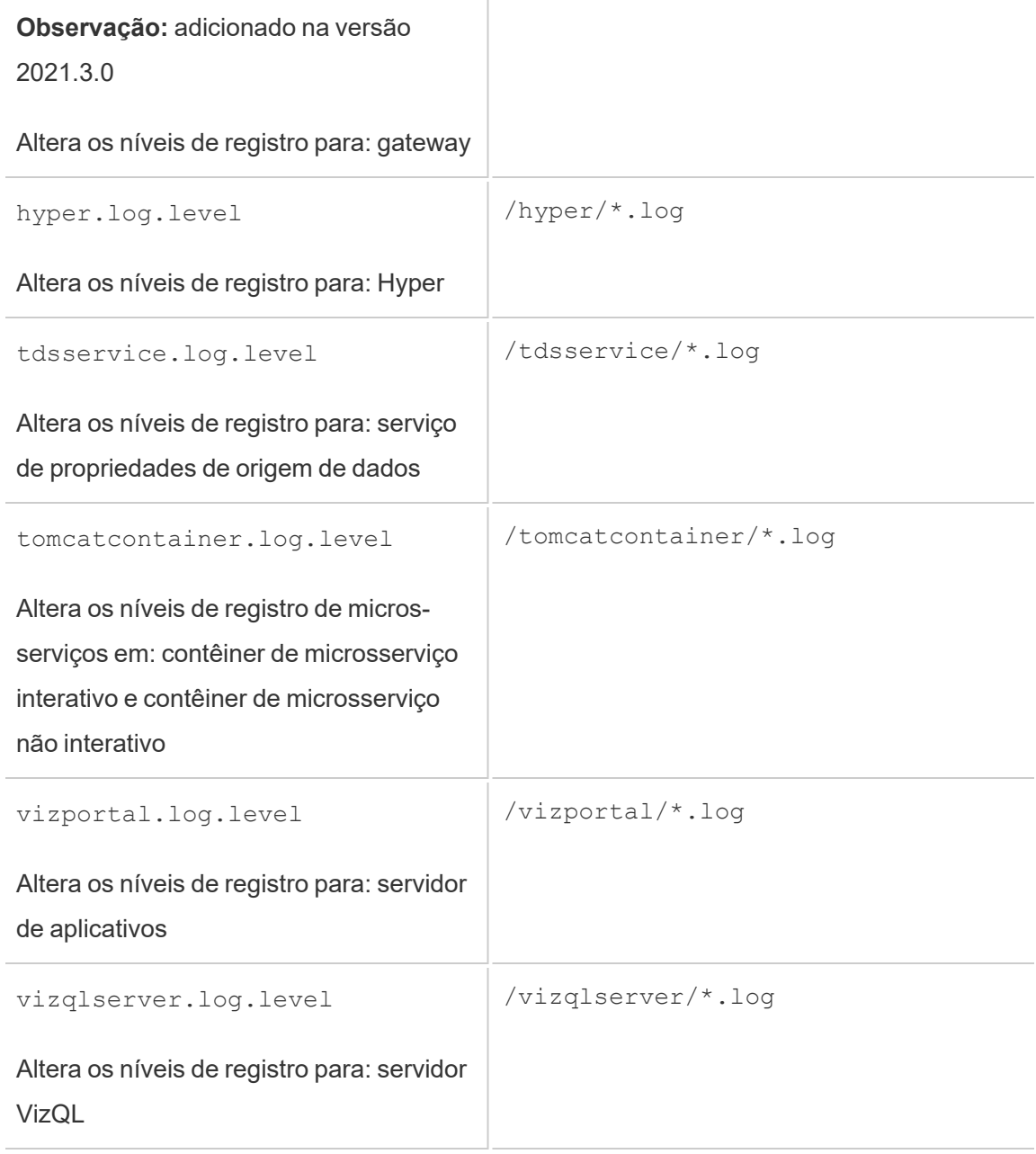

Para obter mais informações, consulte Opções do [tsm configuration](#page-2556-0) set.

Se você estiver apenas alterando os níveis de registro dinamicamente configuráveis, não precisará parar ou iniciar o servidor (para obter mais informações, consulte [Configuração](#page-3033-0) dinâmica de nível de [registro](#page-3033-0) acima). Se estiver alterando outros níveis de registro, é possível

interromper o Tableau Server antes de alterar os níveis de registro e reiniciá-lo depois. Se este for o caso, você receberá uma solicitação.

Em uma instalação de vários nós do Tableau Server, defina os níveis de registro no nó inicial.

Para alterar o nível de registro:

1. (Opcional para níveis de registro configuráveis dinamicamente na versão 2020.2.0 e posterior) Interrompa o Tableau Server abrindo um prompt de comando e digitando:

tsm stop

2. Defina o nível de registro digitando tsm configuration set  $-k$  <config.key> -v <config\_value>

em que <config.key> é uma das chaves na tabela acima e registro <config value> é um nível de registro válido.

## Exemplos:

- tsm configuration set -k backgrounder.native api.log.level -v debug
- tsm configuration set -k tsm.log.level -v debug
- tsm configuration set -k tsm.controlapp.log.level -v debug
- 3. Aplique as alterações pendentes por meio do comando tsm pending-changes apply.
- 4. (Opcional, somente se o servidor estiver interrompido) Inicie o Tableau Server executando o seguinte comando:

tsm start

## Redefinir níveis de registro

Depois de reproduzir o problema e coletar as informações relacionadas a ele, redefina os níveis de registro para que não haja impacto de desempenho persistente e nenhum espaço adicional em disco seja usado.

Redefina o nível de registro como o padrão (informações) usando o comando apropriado com uma opção −d. É preciso aplicar alterações pendentes após a redefinição do nível e, se estiver redefinindo os níveis de registro dos processos do Tableau Server, você poderá interromper o servidor antes de fazer a alteração e iniciá-lo após aplicar as alterações pendentes.

Exemplos:

- tsm configuration set -k backgrounder.native api.log.level -d
- tsm configuration set -k tsm.log.level -d

# Solucionar problemas de instalação e atualização do Tableau Server

Siga as sugestões neste tópico para solucionar os problemas comuns com o Tableau Server. Para obter as etapas de solução de problemas adicionais baseadas em status do processo exibido na página Status, consulte [Solucionar](#page-2495-0) problemas dos processos do servidor.

# Etapas de solução de problemas gerais

Muitos problemas do Tableau Server podem ser abordados com as mesmas etapas básicas:

- 1. Certifique-se de que haja espaço em disco suficiente em cada computador executando o Tableau Server. O espaço em disco limitado pode causar uma falha na instalação, uma falha na atualização ou em problemas na execução do Tableau Server.
- 2. Reinicie o Tableau Server. Os problemas relacionados aos processos não completamente iniciados podem ser resolvidos ao reiniciar o Tableau Server de maneira controlada. Para reiniciar o Tableau Server, use o comando tsm [restart](#restart). Isso irá parar todos os processos associados com o Tableau Server e, em seguida, reiniciá-los.
- 3. Reindexe o Tableau Server. Os problemas relacionados à indexação podem ser resolvidos pela reindexação do Tableau Server. Para reindexar o Tableau Server, use o

comando tsm maintenance [reindex-search](#page-2695-0). Para obter mais informações, consulte [Reindexação](#page-3051-0) de Pesquisar e Navegar no Tableau Server abaixo.

4. Reinicie o computador no qual o Tableau Server está sendo executado. Alguns problemas, como aqueles relacionados à conectividade da fonte de dados, podem ser resolvidos reiniciando o computador do servidor.

# Problemas comuns de instalação do Tableau Server

Local dos registros de instalação

```
O log de instalação app-install.log está localizado em /var/opt/-
tableau/tableau_server/logs .
```

```
O arquivo de atualização app-upgrade.log está localizado em /var/opt/-
tableau/tableau_server/logs .
```
Falha em várias tentativas de instalação

Se tentar instalar o Tableau Server e houver falha, todas as tentativas de instalação subsequentes também poderão falhar, a menos que execute o script tableau-server-obliterate para limpar o Tableau do computador.

Uma tentativa de instalação falha pode deixar o computador em um estado que fará com que todas as tentativas subsequentes também falhem com erros que não parecem diretamente relacionados a uma tentativa de instalação anterior. Um possível erro é:

```
Enabling and starting all services
+ services=(appzookeeper* tabadmincontroller* tabsvc* licen-
seservice* fnplicenseservice* tabadminagent* clientfileservice*)
+ systemctl user enable appzookeeper 0.service 'tabad-
mincontroller*' 'tabsvc*' 'licenseservice*' fnplicenseservice_0.ser-
vice 'tabadminagent*' 'clientfileservice*'
++ id -ru a_tabadminpoc
+ local unprivileged_uid=222954
+ su -1 a tabadminpoc -c 'XDG RUNTIME DIR=/run/user/222954
```
systemctl --user enable appzookeeper 0.service tabadmincontroller\* tabsvc\* licenseservice\* fnplicenseservice\_0.service tabadminagent\* clientfileservice\*' Failed to execute operation: No such file or directory

Para corrigir esse problema, execute o script tableau-server-obliterate para limpar quaisquer vestígios restantes da tentativa de instalação anterior e reinicie o computador. Para obter mais informações, consulte Executar o script [tableau-server-obliterate](#page-766-0).

**Importante:** caso tenha criado um backup do Tableau (<file>.tsbak) que deseja manter (por exemplo, para restaurar para a nova instalação), copie esse arquivo em um local seguro em outro computador para garantir que não seja removido ao limpar o computador com o Tableau.

Falha na instalação devido a requisitos de hardware

Não será possível instalar o Tableau Server se o computador no qual estiver instalando não atender aos requisitos mínimos de hardware. Os requisitos se aplicam a todos os computadores nos quais o Tableau Server está sendo instalado. Para obter detalhes sobre os requisitos mínimos de hardware, consulte Requisitos mínimos de hardware e [recomendações](#page-362-0) para o [Tableau](#page-362-0) Server.

Falha na instalação ou atualização devido a requisitos de CPU

Começando na versão 2020.4, o Tableau Server exige CPUs compatíveis com conjuntos de instruções SSE4.2 e POPCNT. Você não pode instalar ou atualizar o Tableau Server 2020.4.0 ou posterior em computadores com CPUs não compatíveis com esses conjuntos de instruções.

Você pode ver esta mensagem de erro ao fazer uma nova instalação ou em preparação para atualizar uma instalação existente:

Your computer's processor doesn't meet the minimum requirements that Tableau requires to install the software. If you are using a VM, make sure Processor compatibility mode is off.

Os conjuntos de instruções SSE4.2 e POPCNT são comuns há mais de 10 anos, e a maioria das CPUs mais novas os aceita, mas se você tiver um erro relacionado aos requisitos mínimos do processador ao tentar instalar ou atualizar o Tableau Server em uma máquina virtual (VM), o modo de compatibilidade do processador pode ser ativado na VM. Para instalar ou atualizar com sucesso o Tableau em uma VM, certifique-se de que o modo de compatibilidade do processador esteja desligado.

# Problemas comuns de atualização do Tableau Server

Local dos registros de atualização O arquivo de atualização app-upgrade.log está localizado em /var/opt/ tableau/tableau\_server/logs .

Os mapas não são exibidos ou são exibidos de forma incompleta após a atualização

Começando pela versão do Tableau 2019.2, os requisitos de acesso à Internet mudaram para mapas. Se você estiver atualizando da versão 2019.1.x ou anterior para a versão 2019.2.x ou posterior, e os mapas não estiverem sendo exibidos como esperado, confirme se seu ambiente está configurado para permitir o acesso na porta 443 para mapsconfig.tableau.com e api.mapbox.com.

Na versão 2019.1.x ou anterior, o acesso foi necessário para maps. tableausoftware.com.

Para obter mais detalhes sobre os requisitos de acesso à Internet, consulte Como se [comu](#page-324-0)nicar com a [Internet.](#page-324-0)

Erro de script de atualização: "Falha na validação de alterações da versão do Tableau Server."

Ao atualizar, se você executar o upgrade-tsm script do diretório scripts.<version\_ code> para a versão anterior, ocorrerá uma falha de atualização com um erro:

Tableau Server Version change validation failed. Tableau Server <version> is already installed.

Se você tiver esse erro, mude para o diretório para a versão que scripts.<version code> acabou de instalar e execute o script a partir daí.

Atualizar vários nós, falha na inicialização do nó adicional com o erro "Insira suas credenciais novamente"

Se tentar inicializar um nó adicional ao atualizar o Tableau Server e encontrar este erro:

Enter your credentials again. The credentials you enter must provide administrative access to the computer where you generated the configuration file.

pode ser uma indicação de que o nó não consegue se conectar a ou se comunicar com o nó inicial. Isso pode acontecer por diversos motivos:

- <sup>l</sup> As credenciais inseridas não são válidas ou foram digitadas incorretamente. As credenciais devem ser de um usuário com permissões de administração no computador onde o Tableau Server foi instalado pela primeira vez. Não é necessário usar as credenciais do usuário que criou o arquivo bootstrap, mas fazendo isso você garante que está usando credenciais válidas.
- O firewall local do computador onde que está tentando adicionar não está permitindo a comunicação com o nó inicial. Para obter mais informações, consulte [Configuração](#page-358-0) do [firewall](#page-358-0) local.

A atualização falhou devido à falta de espaço em disco

Se não houver espaço em disco suficiente disponível para que o programa de Configuração do Tableau Server seja executado e faça a atualização, a instalação irá falhar. A quantidade necessária de espaço em disco dependerá do tamanho do banco de dados do seu repositório e do número e do tamanho das suas extrações.

Para liberar espaço em disco:

1. Crie um instantâneo do arquivo de registro usando o comando tsm [maintenance](#page-2702-0) [ziplogs](#page-2702-0).

Após criar o arquivo de ziplogs, salve-o em um local seguro que não seja parte da sua instalação do Tableau Server.

2. Limpe os arquivos desnecessários usando o comando  $t$ sm [maintenance](#page-2687-0) [cleanup](#page-2687-0). Para obter mais informações, consulte Remover arquivos [desnecessários](#page-2510-0).

Upgrade falha no trabalho RebuildSearchIndex

Começando pela versão 2020.1.x, a etapa final em uma atualização é reconstruir o índice de pesquisa. Neste ponto, todos os serviços foram atualizados, portanto, se este trabalho falhar, você pode redefinir manualmente o servidor de pesquisa executando o comando tsm maintenance reset-searchserver. Você não precisa executar obliterate e começar de novo.

O erro será:

An error occurred while rebuilding search index.

Para redefinir o servidor de pesquisa:

1. No nó inicial, abra uma sessão do terminal.

Esta deve ser uma nova sessão de terminal porque o script de upgrade atualiza o ambiente do sistema para a nova versão.

2. Reconstrua o índice de pesquisa usando o comando tsm [maintenance](#page-2695-1) reset-sear[chserver](#page-2695-1)

A atualização falha na versão 2022.1 e posterior

Após atualizar o Tableau Server 2022.1 (ou posterior), restaurar um backup do Tableau Server como parte do processo de atualização pode causar o seguinte erro:

*"O backup não pode ser restaurado porque o Tableau Server usa as novas tabelas de serviço de identidade por padrão."*

Esse problema ocorre porque o Tableau Server 2022.1 (e posterior) usa um esquema de identidade diferente do esquema de identidade usado pelo backup. Para resolver esse problema, consulte [Solucionar](#page-2201-0) problemas com migração de identidade.

A atualização falha em 2020.4.0 ou posterior

Começando com a versão 2020.4.0, o recurso Upgrade do Checkpoint permite que você tente novamente uma atualização com falha. Em geral, isso é mais útil para administradores de servidores experientes e profissionais de TI que estão confortáveis com arquivos de registro do Tableau Server e estão dispostos a pesquisá-los. Mas o recurso pode ajudar em todos os upgrades com falha, porque permite que você execute de novo o script upgrade-tsm a partir da última etapa de sucesso, economizando tempo. Para os experientes, pode ser possível identificar problemas como problemas de espaço em disco ou problemas de permissões, corrigi-los e refazer o upgrade.

Se você estiver atualizando para a versão 2020.4.0 ou posterior e o upgrade falhar, as seguintes etapas podem ajudá-lo na conclusão:

• Reexecute o script upgrade-tsm. As falhas de upgrade às vezes são resultado de intervalos durante o processo de upgrade, e a nova executação do script pode permitir que o upgrade supere os problemas de tempo intermitentes ou ocasionais. Também é uma etapa segura e fácil de realizar. Uma nova execução do script não fará mal, e na pior das hipóteses, o upgrade falhará novamente no mesmo ponto, mas sem precisar passar por quaisquer etapas anteriores.

O script está instalado no diretório \scripts.

opt/tableau/tableau\_server/packages/scripts.<version\_code>/upgrade-tsm

Se o upgrade do Tableau Server não for bem-sucedido quando você executar novamente o script upgrade-tsm e estiver confortável com os registros do Tableau Server, pode realizar essas etapas adicionais de solução de problemas:

- <sup>l</sup> Veja a saída do script na janela de comando .. Mensagens de erro úteis podem ajudálo a identificar a causa da falha de upgrade e dar-lhe algumas ideias de como corrigir o problema.
- Olhe no arquivo app-upgrade.log. Quaisquer erros são exibidos na linha de comando também aparecerão no arquivo app-upgrade.log, muitas vezes com mais detalhes.
- Olhe no arquivo tabadmincontroller.log. Problemas de upgrade que não são facilmente identificáveis nas duas instâncias acima são provavelmente o resultado de um problema em um trabalho. O arquivo tabadmincontroller.logpode ter mais informações que ajudam você a diagnosticar o problema.

**Observação:** para obter informações sobre locais de registro, consulte [Locais](#page-3024-0) de arquivo de registro e [registros](#page-3024-0) do Tableau Server.

A atualização falha devido a problemas de permissão com o local do arquivo de backup/ restauração

Com versões do Tableau Server anteriores a 2022.1.0, se o local do arquivo de backup/ restauração não tiver as permissões corretas, o script de atualização falhará com um erro sobre não conseguir ler o arquivo de backup ou restaurar o repositório.

A partir da versão 2022.1, o script de atualização confirma as permissões do local do arquivo para o arquivo de backup/restauração antes de iniciar a atualização para que o arquivo possa ser gravado e lido do local durante a atualização para a nova versão do Tableau Server.

Os erros serão semelhantes a estes:

```
The tableau user does not have permission to read the backup file:
<backup/restore basefilepath>.
```
Repository restore failed. An error occurred during installation. An error occurred while restoring repository.

O local usado pelo TSM para backup e restauração é definido pela chave de configuração basefilepath.backuprestore e tem um padrão que o programa de instalação configura com as permissões corretas, mas isso pode ser afetado pelas regras de TI da organização ou se você alterar o local para um que você mesmo criou. Um novo comando disponível a partir de 2022.1 permite verificar as permissões no local do arquivo de backup/restauração imediatamente após criá-lo, para evitar problemas relacionados a permissões. Para obter detalhes sobre esse comando, consulte tsm maintenance [validate-backup-basefilepath](#page-2701-0).

Para obter detalhes sobre o caminho do arquivo de backup/restauração, consulte tsm [File](#page-2799-0) [Paths](#page-2799-0).

# <span id="page-3046-0"></span>Problemas de importação de configurações comuns

A importação de configurações do arquivo causa erro de validação "não presente em qualquer nó" devido a serviços ausentes

Se você estiver atualizando ao instalar uma nova versão do Tableau Server e importar um arquivo de configurações de uma versão anterior, poderá encontrar erros de validação de topologia ao executar o comando tsm settings import.

Isso pode acontecer quando você exporta um arquivo de configurações de uma versão mais antiga do Tableau Server e o importa para uma nova versão, e novos serviços foram adicionados ao Tableau entre as duas versões.

Os erros serão semelhantes a este (o serviço específico pode ser diferente):

>tsm settings import -f 20183-export.json

Pending topology set. There are 1 topology validation errors/warnings. Service 'elasticserver' is not present on any node in the cluster. Service: Elastic Server

Para resolver esse problema, adicione quaisquer serviços ausentes ao Tableau Server:

1. Para qualquer serviço que gerou um erro de validação, adicione o serviço com uma contagem de instâncias de 1.

Por exemplo, se o Elastic Server não estiver presente no cluster, defina a contagem da instância do processo como 1 usando o nome do serviço que aparece na primeira linha da mensagem de erro de validação:

tsm topology set-process -n node1 -pr elasticserver -c 1

Repita esta etapa para cada serviço que resulte em um erro.

2. Quando você não tiver mais avisos ou erros, aplique as alterações pendentes:

tsm pending-changes apply

Suas configurações devem ser importadas com sucesso.

A importação de configurações do arquivo causa erro "valor de configuração especificado não corresponde"

Se você estiver instalando uma nova versão do Tableau Server e importar um arquivo de configurações de uma versão anterior, poderá encontrar erros de validação de configuração ao executar o comando tsm settings import. Isso pode ocorrer quando um arquivo de configurações inclui um valor de configuração que foi removido do Tableau.

O erro será semelhante a este (a chave de configuração pode ser diferente):

>tsm settings import -f 20183-export.json Configuration error: At least one configuration value you specified does not match a known configuration key. This applies to the following keys: '[features.TsmConfigFileService]' Use this parameter to override unknown key error: --force-keys

Para resolver esse problema, edite o arquivo de configurações que você está importando para remover a referência à chave de configuração ou às chaves no erro:

- 1. Copie o arquivo de configurações JSON e salve a cópia para backup.
- 2. Abra o arquivo de configurações JSON em um editor de texto.
- 3. Localize e exclua toda a linha que inclui a chave. Neste exemplo, features.TsmConfigFileService:

```
"configKeys" : {
 "config.version" : 19,
 "tabadmincontroller.port" : "8850",
  "endpoints.enabled" : false,
 "endpoints.health.enabled" : true,
 "features.TsmConfigFileService" : true,
 "tableau projects.language" : "en",
```
O acima é um exemplo de uma pequena seção de um arquivo de configurações exportados e não se destina a representar todo o conteúdo do arquivo.

4. Salve o arquivo de configurações e importe-o novamente.

Você pode encontrar erros adicionais relacionados à validação da topologia. Para obter informações sobre a resolução desses erros, consulte A importação de [configurações](#page-3046-0) do arquivo causa erro de [validação](#page-3046-0) "não presente em qualquer nó" devido a serviços ausentes acima.

Erro "Você não pode modificar diretamente as instâncias do Serviço de Coordenação"

Esse erro pode ocorrer em duas situações:

- Quando você importa um arquivo de configurações do Tableau Server em uma instalação que tem uma topologia de Serviço de Coordenação diferente do que a do arquivo de configurações
- $\bullet$  Quando você tenta configurar o Serviço de Coordenação usando o comando  $\tt \text{sm}$ topology set-process

Se você vir esse erro depois de importar um arquivo de configurações:

O arquivo de configurações do Tableau Server tem uma topologia de Serviço de Coordenação diferente da do servidor de destino. Isso pode acontecer se você estiver atualizando o Tableau Server pela instalação de uma nova versão e a importação de um arquivo de configurações de uma versão anterior. Se você não implantou explicitamente um conjunto de Serviço de Coordenação no servidor de destino, ele terá uma única instância do Serviço de Coordenação, no nó inicial.

Para corrigir esse erro, você pode corrigir a incompatibilidade da linha de comando ou editar o arquivo de importação de configurações. Você também pode descartar todas as alterações pendentes, implantar o Serviço de Coordenação no computador de destino para corresponder às configurações no arquivo de importação e reimportar o arquivo de configurações.

Para corrigir a incompatibilidade da linha de comando, em cada nó que gera um erro, use o comando tsm topology set-process para reverter a contagem de instâncias do Serviço de Coordenação.

- 1. Execute o comando tsm pending-changes list. A saída mostra quais nós têm alterações.
- 2. Encontre um ou mais nó onde a contagem do Serviço de Coordenação é alterada.

Por exemplo, se o arquivo de configurações tivesse uma instância do Serviço de Coordenação no nó 2, mas o sistema de destino não tivesse qualquer instância de Serviço de Coordenação nesse nó, a contagem para o nó 2 seria alterada de 0 para 1 pela importação do arquivo de configurações:

```
C:\Windows\system32>tsm pending-changes list
Configuration
There are no pending configuration changes.
Topology
node2:
           Coordination Service
```
New Instance Count:1 Old Instance Count:0

3. Use o comando tsm topology set-process para definir a contagem de volta ao valor "Old Instance".

Para o exemplo acima:

```
tsm topology set-process -n node2 -c 0 -pr "Coordination Ser-
vice"
```
4. Assim que você redefinir qualquer contagem de instâncias do Serviço de Coordenação que foi alterada, aplique alterações pendentes:

tsm pending-changes apply

Se você ver o erro ao definir a contagem de processos para o Serviço de Coordenação manualmente:

Esse erro também pode ocorrer se você tentar atualizar diretamente o Serviço de Coordenação, usando o comando tsm topology set-process em vez dos comandos tsm topology para gerenciar o Serviço de Coordenação. Se você tentasse isso:

- 1. Use o comando tsm pending-changes discard para descartar as alterações pendentes.
- 2. Use os comandos corretos para configurar o Serviço de Coordenação. Para obter mais informações, consulte Implantar um ensemble do Serviço de [coordenação](#page-638-0).

# Inicialização do Tableau Server

O Tableau Server não pode determinar se iniciou completamente

Em alguns casos, o Tableau Server pode relatar que não seria possível determinar se todos os componentes foram iniciados corretamente. Uma mensagem exibe: "Não foi possível determinar se todos os componentes do serviço iniciaram de maneira correta."

Se você visualizar essa mensagem após a inicialização, verifique se o Tableau Server está sendo executado conforme esperado usando um comando tsm [status](#status) -v

Se o status mostra como em execução ("Status: RUNNING"), em seguida, o servidor é inicializado com êxito e você pode ignorar a mensagem. Se o status for DEGRADED or STOPPED, consulte "O Tableau Server não inicia" na próxima seção.

# O Tableau Server não inicia

Se o Tableau Server não iniciar ou estiver sendo executado em um estado degradado, execute o comando  $t$ sm [restart](#restart) de um prompt de comando. Isso irá interromper qualquer processo em execução e iniciar novamente o Tableau Server.

# <span id="page-3051-0"></span>Reindexação de Pesquisar e Navegar no Tableau Server

Problemas que podem ser resolvidos ao criar o índice de pesquisa e navegador

Os sintomas de um índice que precisa ser recriado incluem:

- Uma lista em branco de sites quando um usuário tenta efetuar logon
- Uma lista em branco de projetos quando um usuário tenta selecionar um projeto
- Conteúdo ausente (pastas de trabalho, exibições, painéis)
- Alertas inesperados ou imprecisos (por exemplo, um alerta "atualização falhou" em uma pasta de trabalho que não inclua uma extração)

Se você observar qualquer um destes comportamentos, reinicie e recrie o índice de pesquisa e navegador, usando o comando tsm maintenance [reset-searchserver](#page-2695-1).

# Ativação do Tableau Server

Falha na ativação da licença do Tableau Server

A ativação da licença pode falhar em algumas instâncias do Tableau Server. As mensagem de erro podem originar de uma bem genérica:

• An error has occurred

Para mensagens mais detalhadas:

- <sup>l</sup> Function flxActCommonLicSpcPopulateFromTS returned error 50030, 71521,
- . No license found for 'Tableau Server'

Para resolver esse problema, experimente estas soluções na ordem listada:

Confirme que pode acessar o servidor de licenciamento

O serviço de licenciamento do Tableau foi transferido para um novo data center em 6 de outubro de 2018. Isso significa que os ambientes que exigem configuração especial (lista segura de IP estático, por exemplo) para acessar o licensing.tableau.com ou o licensing.tableau.com precisarão ser atualizados antes que possa ativar, atualizar ou desativar uma chaves do produto.do Tableau.

Para testar o acesso, digite a URL e a porta do servidor de licenciamento em um navegador:

https://licensing.tableau.com:443

e:

https://atr.licensing.tableau.com/\_status/healthz

Se puder acessar o servidor, a mensagem "Teste realizado com sucesso" será exibida para o primeiro servidor, e a mensagem "OK" será exibida para o segundo.

O Tableau Server precisa fazer uma conexão com os seguintes locais na Internet para fins de licenciamento:

- atr.licensing.tableau.com:443
- licensing.tableau.com:443
- register.tableau.com:443
- $\cdot$  o.ss2.us
- $\cdot$  s.ss2.us
- crt.rootca1.amazontrust.com
- crt.sca1b.amazontrust.com
- crt.sca0a.amazontrust.com
- crt.sca1a.amazontrust.com
- crt.sca2a.amazontrust.com
- crt.sca3a.amazontrust.com
- crt.sca4a.amazontrust.com
- \*.digicert.com
- ocsp.\*.amazontrust.com
- crl.\*.amazontrust.com

As solicitações para os domínios acima podem ser feitas na porta 80 ou 443. A porta 80 é utilizada para validação de certificados (revogação, cadeia de certificados etc). A porta 443 é usada para conexões SSL.

Solicitações aos domínios ocsp.\*.amazontrust.com e crl.\*.amazontrust.com são gerenciados pela Amazon para obter informações de revogação de certificados. Consulte [Características](https://docs.aws.amazon.com/acm/latest/userguide/acm-certificate.html) de certificados ACM para obter maiores informações.

#### Verificar data e hora

Verifique se a data e a hora no computador do Tableau Server inicial estão corretas. Se o relógio estiver definido com a hora e a data anteriores à data atual, o Tableau Server não poderá ser ativado.

Forçar uma nova leitura da chave do produto

1. No computador do Tableau Server inicial, faça logon como um usuário com acesso sudo.

Altere para o diretório bin do Tableau Server. Por padrão, ele é:

2.

/opt/tableau/tableau\_server/packages/bin.<version\_code>/

3. Digite os seguintes comandos:

```
tsm stop
./lmreread
tsm start
```
Enviar o conteúdo do armazenamento confiável para o suporte do Tableau

Se os serviços de licenciamento FlexNet estiver instalado e em execução, mas você ainda estiver vendo um erro, poderá haver um problema com as informações de chave de produto do Tableau. Para solucionar isso, conclua as etapas a seguir para criar um arquivo das informações importantes no armazenamento confiável.

- 1. No computador do Tableau Server inicial, faça logon como um usuário com acesso sudo.
- 2. Digite o seguinte comando:

serveractutil -view > <machine name>-LicResults.txt

Isso cria o arquivo <machine\_name>-LicResults.txt no diretório atual. Se não tiver permissões de gravação para esse local e visualizar um erro, altere para um local onde tenha permissão para criar um arquivo e execute o comando novamente.

3. Entre em contato com o Suporte do Tableau ([http://www.tableau.com/pt-br/](http://www.tableau.com/pt-br/support/request) [support/request](http://www.tableau.com/pt-br/support/request)) e inclua o arquivo <machine\_name>-LicResults.txt criado.

# Problemas de instalação de tabcmd

## Instalação de tabcmd separadamente

O tabcmd é instalado automaticamente no nó inicial do Tableau Server quando você instala o Tableau Server, mas se quiser executá-lo em outro computador, precisa baixar e instalar tabcmd separadamente. Para obter detalhes, consulte Instalar [tabcmd.](#page-2853-0)

Problemas na instalação do tabcmd no Linux

O tabcmd requer que o Java 11 seja executado corretamente. Em sistemas semelhantes ao RHEL, ele será instalado como uma dependência ao instalar o tabcmd. Em sistemas semelhantes ao Debian, você precisa instalar o Java 11 separadamente, se ele ainda não estiver instalado.

A partir de julho de 2022, as distribuições Debian não são mais aceitas. Para obter mais informações, consulte a postagem da [Comunidade](https://community.tableau.com/s/news/a0A4T0000011xDOUAY/debian-end-of-life) do Tableau.

O Java não está instalado

Se você receber erros semelhantes a este ao instalar tabcmd, confirme se o Java 11 está instalado no seu computador Linux:

Cannot find 'java' in your PATH. Install 'java' and make sure it is in your PATH to continue.

#### Versão incorreta do Java instalada

Se você receber erros semelhantes a estes, confirme se o Java 11 está instalado:

Exception in thread "main" java.lang.UnsupportedClassVersionError: com/tableausoftware/tabcmd/Tabcmd : Unsupported major.minor version 52.0

#### ou.

\*\*\* Uncaught exception NoClassDefFoundError: javax/xml/ bind/JAXBException \*\*\* See the logs for the stacktrace.

# Falhas no serviço de usuário systemd

Você pode receber um dos erros a seguir ao atualizar ou ao executar initialize-tsm durante uma nova instalação:

- "Failed to get D-Bus connection: No such file or directory" (Falha ao obter a conexão D-Bus: nenhum arquivo ou diretório como esse.)
- "\$XDG\_RUNTIME\_DIR not found" (\$XDG\_RUNTIME\_DIR não encontrado)

• "systemd unit user@<userID> is not running. Check /var/log/messages or /var/log/syslog." (a unidade systemd user@<userID> não está em execução. Verifique /var/ log/messages ou /var/log/syslog.)

### Segundo plano

A partir da versão 2018.1, o Tableau Server usa o serviço do usuário systemdpara gerenciar processos. Isso significa que há um processo systemd que funciona como o usuário sem privilegiados. Por padrão, a configuração do Tableau Server cria uma conta sem privilégios chamada tableau. Os processos do Tableau Server são gerados a partir do processo systemd e não do processo systemd em todo o sistema, que funciona como raiz.

**Importante**: esta observação de solução de problemas aplica-se principalmente a distros baseados em RHEL 7. No entanto, se encontrar um desses erros, é possível que existam os mesmos problemas nos distros do Ubuntu.

O serviço do usuário systemd não é usado com tanta frequência quanto o gerenciador de processos systemdnormal. Red Hat desativou o serviço de usuário systemd no RHEL 7 (e, assim, todas os distros que vêm do RHEL, como CentOS, Oracle Linux 7, Amazon Linux 2). No entanto, o RedHat garantiu ao Tableau que a execução do serviço de usuário systemd é compatível desde que o serviço seja reativado.

Atualizar do Tableau Server no Linux 10.5

Se você atualizando do Tableau Server 10.5, verifique se o usuário sem privilégios tem um shell e um diretório inicial válidos. No Tableau Server 10.5, o Tableau criou deliberadamente o usuário sem privilégios com shell definido como / $\sin/$ nologin e diretório inicial como "/". Se o usuário sem privilégios foi criado por initialize-tsm, então durante a atualização para a versão 2018.1 o Tableau atualiza o shell e o diretório inicial.

No entanto, se você criou o usuário sem privilégios durante a instalação inicial do a versão 10.5, então ocorrerá um erro ao tentar atualizar.

Para corrigir isso, defina o shell como /sbin/nologin e o diretório inicial como "/",e, em seguida, execute a atualização novamente.

Nova solução de problemas de erro de instalação

Verifique se o serviço de usuário systemd está em execução.

Verifique ao executar o comando, ps -fww \$ (pgrep -f "systemd --user")

Se o serviço do usuário systemd não estiver sendo executado, algo o impediu de começar.

Siga esta lista para solucionar problemas:

- Verifique os registros em /var/log/messages
- Execute journalctl
- <sup>l</sup> Verifique se alguma personalização que você possa ter feito na configuração PAM não foi removeu pam systemd.so.

Se o arquivo RHEL 7 PAM /etc/pam.d/system-auth estiver faltando a seguinte linha:

-session optional pam\_systemd.so

ele deve ser adicionado de volta ao Tableau Server para funcionar.

• Se -session optional pam systemd.so estiver presente na configuração PAM, o serviço do usuário não pode ser inicializado e a mensagem de erro \$XDG\_ RUNTIME DIR not found for exibida em /var/log/messages, não tente definir a variável de ambiente. Neste cenário, o erro não é preciso.

O verdadeiro erro é que o módulo PAM pam\_systemd.so não consegue alocar a sessão do usuário. A configuração padrão suprime mensagens de erro do  $pam-sys$ temd.so. Para mostrar mensagens de erro e depurar mensagens, altere a linha em /etc/pam.d/system-auth de-session optional pam systemd.so para session optional pam systemd.so debug. (A remoção do hífen inicial vai

mostrar as mensagens de erro, e a adição de debug mostrará registros mais detalhados.)

Agora você pode olhar os arquivos em /var/log/messages, em /var/ log/secure e em /var/log/audit/audit.log para ver mensagens de erro.

# Exemplo

Você pode ver a seguinte mensagem de erro:

systemd-logind: Failed to mount per-user tmpfs directory /run/user/0: Permission denied

Nesse caso, pesquisar o erro on-line leva ao artigo do Redhat KB, [https://ac](https://access.redhat.com/solutions/2460611)[cess.redhat.com/solutions/2460611](https://access.redhat.com/solutions/2460611).

O artigo recomenda atualizar o pacote selinux-policy executando sudo yum update selinux-policy.

Em alguns casos, a atualização da versão 3.12.X para a 3.13.X corrige um problema  $$XDS$ RUNTIME DIR not found. Certifique-se de executar sudo reboot após atualizar o pacote.

# Solucionar falhas de trabalho devido a falhas de serviço

A partir do Tableau Server versão 2021.1, um novo conjunto de mensagens de erro ajuda você a entender quando os trabalhos falham devido a um problema com um serviço. Este tópico explica as mensagens e o que elas podem significar.

Uma mensagem de erro será exibida neste formato:

```
<nodeId>
<service>_<instanceId>.<version>: <error>
```
Existem quatro categorias de erro:

**Status ausente** - Se um serviço não puder informar o status, por exemplo, se um nó estiver inativo, se o tabadminagent não puder informar o status, ou se um serviço falhou de modo que resulte na não execução de serviços dependentes, isso aparecerá como um erro de "status ausente".

- <sup>l</sup> **Falha ao atualizar a configuração** Se um serviço não conseguir atualizar seu arquivo de configuração, isso aparecerá como um erro de "falha ao atualizar a configuração". Isso pode ocorrer durante atualizações, ao tentar aplicar alterações pendentes a novos serviços. Veja o log do aplicativo de controle do serviço,<dataDir>\tabsvc\logs\<service>\control-<service>\_ <nodeId>-<instanceId> para obter mais detalhes sobre o erro.
- <sup>l</sup> **Falha ao alcançar o estado solicitado. Estado atual:<currentState>** Se um serviço não puder ser instalado/removido/iniciado/parado, isso resultará em um erro "falha ao atingir o estado solicitado". Isso pode acontecer durante as atualizações quando novos serviços estão sendo instalados e os antigos removidos. Possíveis opções de <currentState> são: DEPLOY\_FAILED, INSTALL\_FAILED, DISABLE\_ FAILED, ENABLE\_FAILED, CONFIGURE\_FAILED, UNINSTALL\_FAILED, REMOVE\_FAILED. Os mais comuns são: INSTALL\_FAILED, UNINSTALL\_FAILED e REMOVE FAILED. Veja o log do aplicativo de controle do serviço, <dataDir>\tabsvc\logs\<service>\control-<service>\_<nodeId>-<instanceId> para obter mais detalhes sobre o erro.
- <sup>l</sup> **Falha ao iniciar/parar. Status atual:<currentStatus>** Isso ocorre se um serviço que deveria estar em execução for interrompido ou se um serviço que deveria estar parado continuar em execução. Valores possíveis em <currentStatus> são: ATIVO, OCUPADO, PASSIVO, NÃO LICENCIADO, INATIVADO, STATUS\_UNAVAILABLE e DEGRADED. Os três primeiros (ACTIVE, BUSY, PASSIVE) são considerados status "em execução". Os quatro últimos são um status "parado". Veja o log de serviço principal,<dataDir>\tabsvc\logs\<service>\<service><nodeId>-<instanceId>.log, para obter mais detalhes sobre o erro.

Um exemplo de mensagem de erro é:

This job failed due to unexpected error: 'ServiceOperationTimeoutException' One or more services failed to reach their expected state. node1:

vizportal\_0.2021.4.0.0: Failed to reach requested state. Current state: INSTALL\_FAILED
A partir da versão 2021.3, uma mensagem de erro adicional foi adicionada para o segundo e terceiro tipos de erro que corresponderão aos erros encontrados nos logs do aplicativo de controle.

## Solução de problemas no logon no servidor

Há diversas opções de logon entre o Tableau Services Manager (TSM) e o Tableau Server.

- <sup>l</sup> **TSM** Se não for possível entrar no TSM, certifique-se de que está usando as credenciais de um usuário com direitos de administrador no computador onde o TSM está instalado. Esse usuário também pode ou não ser um administrador do Tableau Server. Isso é verdadeiro caso esteja fazendo logon na interface do usuário na Web ou no CLI. Para obter mais informações, consulte Fazer logon na [interface](#page-2244-0) do usuário na Web do Tableau Services [Manager.](#page-2244-0)
- <sup>l</sup> **Tableau Server**:
	- Administradores: se você estiver fazendo logon no Tableau Server como um administrador, será necessário usar as credenciais de um usuário com função de administrador no Tableau Server. Você cria o administrador inicial ao instalar o Tableau pela primeira vez, mas pode adicionar outros usuários com administradores depois que o Tableau estiver instalado e em execução. Para obter mais informações, consulte Fazer logon na área de [administração](#page-2236-0) do Tableau [Server](#page-2236-0).
	- Usuários não administrativos: se você estiver fazendo logon no Tableau Server como um usuário, será necessário usar as credenciais de um usuário que tenha sido adicionado no Tableau Server. Para obter mais informações, consulte [Fazer](https://help.tableau.com/current/pro/desktop/pt-br/sign_in_server.htm) logon no Tableau Server ou [Tableau](https://help.tableau.com/current/pro/desktop/pt-br/sign_in_server.htm) Cloud.

**Observação:** se os usuários com credenciais válidas não puderem fazer logon no Tableau Server, certifique-se de que não adicionou um nó sem

aplicar as alterações pendentes. Caso tenha um novo nó pendente, não será possível fazer logon no Tableau Server.

### Cenários de solução de problemas

# Solucionar problemas de licenciamento

Este tópico inclui instruções para solução de problemas relacionadas ao licenciamento do Tableau Server.

### Como lidar com um servidor não licenciado

O Tableau oferece dois modelos de licenciamento: baseado em função e baseado em núcleo. Para saber mais sobre o licenciamento baseado em função e em núcleo, consulte Visão geral do [licenciamento](#page-2101-0).

O licenciamento baseado em função exige que cada conta de usuário ativa seja coberta por uma licença. As licenças baseadas em função têm uma capacidade definida ou um número de usuários permitidos. Cada usuário tem um nome de usuário exclusivo atribuído a ele no servidor e é exigido para a identificação dele ao se conectar ao servidor.

O licenciamento baseado em núcleo não tem restrições quanto ao número de contas de usuário no sistema, mas ele não restringe o número máximo de núcleos de processador que o Tableau Server pode usar. Você pode instalar o Tableau Server em um ou mais computadores para criar um cluster, com a restrição de que o número total de núcleos em todos os computadores não exceda o número de núcleos que você licenciou e que todos os núcleos em um computador específico sejam cobertos pela licença.

#### Servidor baseado em função não licenciado

O motivo mais comum para que um servidor que tenha licenciamento baseado em função tenha sua licença cancelada é uma chave de produto expirada ou um contrato de manutenção expirado.

Servidor baseado em núcleo não licenciado

Um servidor baseado em núcleo pode se tornar não licenciado para uma variedade de motivos, por exemplo, uma chave do produto vencida ou quando os nós do Tableau Server estão executando processos licenciados não conseguem entrar em contato com o nó do Tableau Server sendo executado no serviço de Gerenciador de Licença. Para saber mais sobre os processos licenciados, consulte [Processos](#page-3074-0) do Tableau Server.

Quando o servidor for não licenciado, você não poderá iniciar nem administrar o servidor. No entanto, é possível gerenciar licenças com o comando tsm [licenses.](#page-2671-0)

#### Administrador do servidor não licenciado

Todos os administradores do Tableau Server exigem uma licença de usuário. Os administradores do Tableau Server sempre terão a função mais alta disponível. Se uma chave de produto Creator for ativada, os administradores do Tableau Server assumirão essa função. Se a função mais alta disponível no Tableau Server for Explorer, o administrador do servidor assumirá essa função. Se as licenças Creator forem adicionadas ao servidor, as contas de administrador do servidor existentes que usam licenças Explorer serão automaticamente convertidas para usar licenças Creator.

As contas de administrador do TSM não exigem licenças.

Se a licença que o administrador do servidor está usando expirar, então a conta ficará sem licença e não poderá fazer logon.

Verifique a data de validade de suas licenças para os administradores do servidor:

- $\cdot$  Execute tsm [licenses](#page-2675-0) list.
- Compare a data com a data exibida no Portal do cliente [Tableau.](http://customer.tableausoftware.com/)
- Caso o portal não exiba a data que você espera, entre em contato com o [Sucesso](https://www.tableau.com/pt-br/support/customer-success) do cli[ente.](https://www.tableau.com/pt-br/support/customer-success)
- Para renovar a licença, visite a página na Web [Renovação](https://www.tableau.com/pt-br/support/renew) do Tableau.
- **Execute o comando tsm [licenses](http://onlinehelp.tableau.com/current/server-linux/pt-br/cli_licenses_tsm.htm#TSMActivate) activate para ativar uma nova licença para as contas** do administrador.

Se a data do TSM corresponder à data do portal e a seguinte operação de atualização falhar, entre em contato com o Suporte do [Tableau](https://www.tableau.com/pt-br/support).

Se a licença para sua conta de administrador expirou ou expirará em breve, você precisará ativar uma nova licença para a conta. Como alternativa, você pode remover a licença de um usuário não administrador para liberar uma licença para a conta de administrador do servidor.

Se um administrador do Tableau Server estiver usando uma licença Creator (Criador), Explorer (Explorador) ou Viewer (Visualizador) e essa licença expirar, ele usará outra do mesmo tipo, se disponível. Se não houver estações de licença disponíveis, o usuário ficará "sem licença".

**Importante**: não reinicie o Tableau Server até que você tenha ativado uma nova licença ou transferido uma função do site para a conta do administrador do servidor.

### Solucionar problemas de licenciamento baseado em função

Essa seção fornece informações sobre a solução de problemas que ocorrem ao adicionar licenças baseadas em função do Viewer, Explorer e Creator para o Tableau Server ou Tableau Cloud, ou quando elas expiram. O mais alto tipo de licença disponível é Creator, seguida por Explorer e finalmente Viewer. Para saber mais sobre o licenciamento baseado em função, consulte Visão geral do [licenciamento](#page-2101-0).

Um usuário ou administrador não está licenciado devido ao vencimento da licença

Para evitar que os usuários fiquem sem licença de modo inesperado ou sejam transferidos para outra função no site, você sempre deve fazer uma das ações a seguir antes da licença, que estiver usando, expirar:

• Renove e ative uma licença substituta. Se um usuário ocupar uma licença Creator (Criador), Explorer (Explorador) ou visualizador e essa licença expirar, ele usará outra do mesmo tipo, se disponível.

<sup>l</sup> Altere a função no site desses usuários, para permitir o uso de uma licença que não expira.

Para saber como as funções no site podem ser alteradas, para que necessitem de uma licença diferente, consulte Definir funções dos [usuários](#page-842-0) no site.

A reatribuição dos usuários a novas licenças é regida pela seguinte lógica:

- <sup>l</sup> Quando um usuário Administrador do servidor ocupa uma licença do Creator e a licença dele expira (sem licenças disponíveis para substituição), ele é reatribuído a uma licença do Explorer se qualquer licença do Explorer estiver disponível. Essa reatribuição de licença ocorre na ordem do logon mais recente. Os Administrador do servidor removem outros usuários que possam estar atualmente usando uma licença do Explorer. Se nenhuma licença do Creator ou Explorer estiver disponível, um Administrador do servidor se torna não licenciado.
- <sup>l</sup> Quando um usuário não Administrador do servidor ocupa uma licença do Creator e a licença expira (sem licenças disponíveis para substituição), ele se torna não licenciado. Para evitar que esses usuários se tornem não licenciados, altere a função no site antes da licença expirar. Isso é especialmente importante para usuários na função no site Criador do administrador de site, que devem se mover para a função de site de Explorador de administrador de site, antes da licença do Creator expirar para evitar perder os recursos de Administrador de site.
- Quando um usuário Administrador do servidor ocupa uma licença do Explorer ou do Viewer e a licença dele expira (sem licenças disponíveis para substituição), ele é atualizado para um tipo de licença mais alta, se as licenças desse tipo estiverem disponíveis. Especificamente, o seguinte ocorre quando uma licença expira:
	- Os usuários que ocupam uma licença do Explorer serão movidos para uma licença do Creator, se disponível (sem alterar a função no site).
	- Os usuários que ocupam uma licença do Viewer serão movidos para uma licença do Explorer, se disponível. Se nenhuma licença do Explorer estiver disponível, esses usuários serão transferidos para uma licença do Creator, se disponível (sem alterar a função no site).
	- Se nenhuma licença estiver disponível em tipos de licença mais altos, esses usuários são transferidos para Não licenciados.

Os usuários são reatribuídos para uma nova licença, conforme descrito acima, na ordem do logon mais recente, com tipos de licença mais baixas reatribuídas primeiro (primeiro Viewer, em seguida Explorer e, em seguida, Creator).

Por exemplo: dois usuários com uma licença Visualizador, um usuário com a licença de Creator (Criador) e dois Administradores de servidor com uma licença de Creator (Criador), todos com suas licenças expiradas. Quatro licenças Explorer (Explorador) não expiradas estão disponíveis para eles. Nessa situação, ocorre o seguinte, na ordem mostrada abaixo:

- 1. O usuário com uma licença Visualizador que fez o logon mais recente será reatribuído a uma licença Explorer (Explorador).
- 2. O usuário com uma licença Visualizador será reatribuído a uma licença Explorer (Explorador).
- 3. O usuário Administrador de servidor com uma licença Creator (Criador) que fez o logon mais recente será reatribuído a uma licença Explorer (Explorador). Em seguida, o segundo Administrador de servidor com uma licença de Creator (Criador) será reatribuído à licença Explorer (Explorador) restante.
- 4. O usuário com a licença de Creator (Criador) se torna não licenciado.

A função no site do Administrador do servidor é inalterada ao usar uma licença do Creator

Os Administradores do servidor ganham recursos do Creator, se as licenças do Creator estiverem disponíveis no Tableau Server, sem alterar o nome da função no site. Todos os outros usuários do Tableau Server e Tableau Cloud ganham licenças do Creator, somente se estiverem atribuídos com uma função no site que inclui o Creator no nome.

As licenças não estão imediatamente disponíveis

Quando você adiciona uma licença baseada em função ao Tableau Server, ela é disponibilizada a todos os usuários quando você reinicia o Tableau Server.

Um usuário com uma licença do Viewer não pode abrir as pastas de trabalho do Tableau Server ou Tableau Cloud no Tableau Desktop

Um usuário com uma licença do Viewer que também tem uma licença do Tableau Desktop separada não poderá abrir pastas de trabalho no Tableau Server ou Tableau Cloud usando o

Tableau Desktop. Para abrir pastas de trabalho usando o Tableau Desktop, o usuário precisará de uma licença do Explorer ou Creator no Tableau Server ou Tableau Cloud.

## Manipular um processo do Server não licenciado

Há vários indicadores de status na página Status do Tableau Server que o ajudam a compreender o estado dos processos do Tableau Server. Uma caixa de status de cor laranja, "Não licenciado", indica que um dos processos do Server não pode recuperar informações de licença do Tableau Server.

Na imagem abaixo, um dos processos VizQL não tem licença:

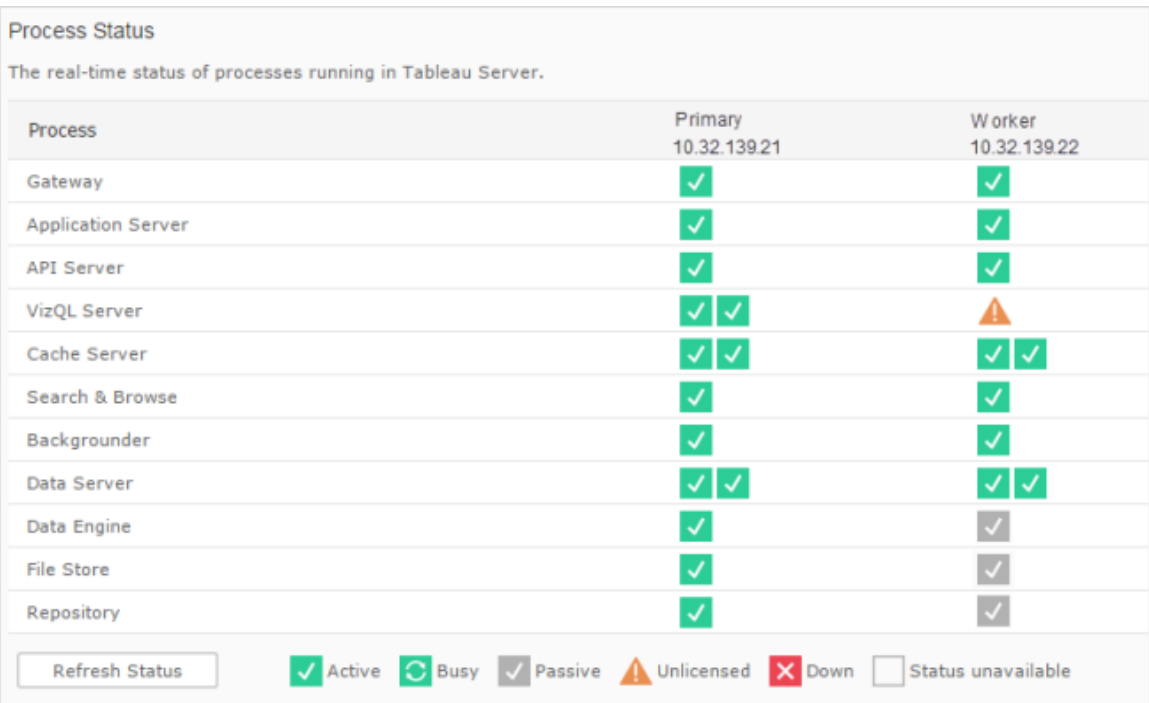

Vários motivos podem levar um processo a não acessar essas informações de licenciamento. Por exemplo, podem existir problemas de rede impedindo que um processo em execução em um nó adicional se comunique com o serviço de licença no nó inicial. Também é possível que o processo sem licença esteja recebendo mais solicitações do que pode aceitar em um momento específico e, assim, não consiga lidar com a solicitação de licenciamento. O impacto para os usuários depende de qual processo é incapaz de confirmar sua licença, e se

há outras instâncias do processo em um dos nós do servidor. No caso do processo VizQL não licenciado acima, alguns usuários podem ser capazes de acessar exibições enquanto outros não podem.

Para resolver o problema, [interrompa](#stop) e [inicie](#start) o Tableau Server.

# Tempo limite do comando do Tableau Services Manager (TSM)

Quando o Tableau Server for configurado com duas instâncias do repositório e ocorrer o failover para o repositório de backup, o TSM tentará reiniciar o repositório original para que ele fique disponível como um backup. Se isso não puder ser feito por algum motivo, os comandos do TSM subsequentes poderão falhar devido a tempos limite e aguardarão a recuperação do repositório original.

Dentre os comandos que podem ser afetados, estão:

- tsm maintenance restore
- tsm maintenance reindex-search
- tsm reset
- tsm security regenerate-internal-tokens
- tsm sites export
- $\cdot$  tsm sites import

Se algum desses comandos falhar e você tiver um repositório que não está em recuperação, remova o repositório da topologia do servidor, aplique as alterações pendentes e inclua-o novamente.

# Solução de problemas do backup do Tableau Services Manager (TSM)

### O backup não é iniciado porque os serviços não começam

Ao fazer um backup do Tableau Server, uma das primeiras etapas tomadas é confirmar que os principais serviços estão em execução e, se não estiverem, iniciá-los. Se esses serviços não puderem ser iniciados:

- Repositório ativo
- Armazenamento de arquivo
- Controlador do cluster

ocorrerá falha em qualquer tentativa de fazer backup do Tableau Server com um dos seguintes erros:

An error occurred starting one or more of the following services: Active Repository, File Store, Cluster Controller.

One or more of the following services did not start in a timely fashion: Active Repository, File Store, Cluster Controller.

Para fazer o backup do Tableau Server com sucesso, verifique se esses processos podem ser iniciados.

# Erro de restrição de cookie

Quando um usuário entra no Tableau Server, um cookie de sessão é armazenado em seu navegador local. O cookie armazenado é a forma como o Tableau Server mantém que o usuário que entrou foi autenticado e pode acessar o servidor. Como o cookie é definido com o mesmo domínio ou subdomínio que a barra de endereços do navegador, ele é considerado um cookie primário. Se o navegador de um usuário estiver configurado para bloquear cookies primários, ele não conseguirá entrar no Tableau Server.

Quando um usuário entra no Tableau Server por meio de uma exibição inserida, ou em um ambiente em que a autenticação confiável tenha sido configurada, o mesmo acontece: um

cookie é armazenado. Nesse caso, entretanto, o navegador trata o cookie como um cookie de terceiros. Isso acontece porque o cookie é definido com um domínio que é diferente daquele mostrado na barra de endereços do navegador. Se o navegador da web do usuário estiver configurado para bloquear cookies de terceiros, a autenticação no Tableau Server falhará. Para evitar que isso ocorra, os navegadores da web devem ser configurados para permitir cookies de terceiros.

# Solucionar problemas de assinaturas

# "O instantâneo da exibição neste e-mail não pôde ser renderizado adequadamente."

Se você receber uma assinatura com essa mensagem de erro, poderá ser por vários motivos:

- <sup>l</sup> **Credenciais ausentes**: Algumas exibições estão publicadas com credenciais inseridas. Você pode receber o erro acima se as credeciais inseridas estiverem desatualizadas ou se a exibição tiver sido republicada sem as credenciais inseridas.
- <sup>l</sup> **Banco de dados temporariamente inativo**: Se a exibição tiver uma conexão de banco de dados ativa, e o banco de dados estava temporariamente inativo quando a assinatura era gerada, você poderá receber o erro acima.
- <sup>l</sup> **Limite de tempo do processo em segundo plano**: por padrão, o processo em segundo plano que lida com assinaturas tem um valor de tempo total de 30 minutos por exibição para a renderização de uma exibição. Se a renderização da visualização ultrapassar esse limite de tempo, a próxima exibição na pasta de trabalho resultará em um trabalho com falha devido ao tempo limite. Na maioria dos casos, o padrão é tempo suficiente. Entretanto, se o processo em segundo plano estiver manipulando um painel extremamente grande e complexo, esse tempo talvez não seja suficiente. Você poderá verificar a exibição do administrador Tarefas em [segundo](#page-2339-0) plano para não [extrações](#page-2339-0) para ver se é esse o caso. Para aumentar o tempo limite, use o comando tsm configuration set [subscriptions.timeout](#page-2622-0).

#### Não é possível ver imagens no e-mail

Para exibir as imagens do conteúdo em um e-mail de assinatura, os usuários inscritos nas exibições devem ter as permissões para **Exibir** e para **Baixar imagem/PDF**. Para obter mais informações, consulte [Permissões.](#page-960-0)

#### Não é possível assinar

Se você puder ver uma exibição ou pasta de trabalho no Tableau Server e ela tiver um ícone de assinatura ( $\Xi$ ) no canto superior direito, você poderá assiná-la.

Para assinar uma exibição, o Tableau Server precisa estar configurado corretamente (descrito em Gerenciar [assinaturas](https://help.tableau.com/current/server/pt-br/subscribe.htm)) e a exibição que você está assinando deve ter credenciais inseridas para sua fonte de dados ou não usar credenciais. Exemplos do último item são uma pasta de trabalho que se conecta a uma extração que não está sendo atualizada, ou uma pasta de trabalho cujos dados estão em um arquivo fornecido com a pasta de trabalho no momento da publicação. As credenciais inseridas são uma etapa realizada no Tableau Desktop (consulte a Ajuda do [Tableau](https://help.tableau.com/current/pro/desktop/pt-br/publishing_sharing_authentication.htm) para obter detalhes).

#### Sem ícone de assinatura

É possível ver uma exibição, mas não é possível assiná-la. Isso pode acontecer pordiversos motivos:

- <sup>l</sup> **Nenhuma assinatura foi agendada**: se não existem assinaturas agendadas, ou todas as agendas de assinaturas forem desabilitadas, o ícone de assinaturas não aparecerá. Para definir um agendamento para as assinaturas, consulte Criar ou [modificar](https://help.tableau.com/current/server/pt-br/schedule_manage_create.htm) uma [agenda](https://help.tableau.com/current/server/pt-br/schedule_manage_create.htm).
- <sup>l</sup> **A exibição usa uma conexão com um banco de dados em tempo real**: exibições com conexões com bancos de dados em tempo real, onde há uma solicitação pelas credenciais do banco de dados ao clicar pela primeira vez na exibição, não estão disponíveis para assinatura. Uma assinatura inclui uma exibição (ou pasta de trabalho), dados ou uma agenda. Para fornecer os dados exigidos pela exibição, o Tableau Server precisa das credenciais do banco de dados inseridas ou de dados que não exijam credenciais. Em relação às conexões de bancos de dados ativas, o Tableau Server não

tem as credenciais, somente os usuários individuais têm. É por isso que você só pode assinar exibições que não exigem credenciais ou as têm inseridas.

<sup>l</sup> **O Tableau Server está configurado para autenticação confiável**: também é possível ver uma exibição, mas não ser capaz de assiná-la (nenhum ícone de assinatura) se o Tableau Server estiver configurado para a autenticação confiável. Consulte Garantir acesso às [inscrições](https://help.tableau.com/current/server/pt-br/subscribe_alert_access.htm) para obter mais informações.

### Recepção inválida ou "quebrada"

Se você configurou assinaturas nas instâncias de teste ou desenvolvimento do Tableau Server além de sua instância de produção, desabilite as assinaturas nas instâncias que não são de produção. Manter as assinaturas habilitadas em todas as instâncias pode resultar em seus usuários recebendo assinaturas que parecem ser válidas, mas não funcionam, ou recebendo assinaturas mesmo que eles as tenham cancelado na exibição ou pasta de trabalho.

#### Anexos ausentes

Você pode adicionar um anexo PDF à sua assinatura se o administrador tiver habilitado. Se o anexo PDF estiver ausente da assinatura, pode ser porque o tamanho do PDF excede o limite de tamanho do servidor de e-mail ou o limite máximo de tamanho definido pelos administradores do servidor. No Tableau Server, o limite máximo de tamanho para anexos PDF de assinaturas pode ser ajustado na opção de configuração do tsm subscriptions.max\_ attachment size megabytes. Para obter mais informações, consulte [Configurar](#page-2450-0) notificação de evento do [servidor](#page-2450-0) e Configurar um site para [assinaturas](#page-2294-0).

A partir do Tableau 2024.1, você pode enviar e-mails com seu próprio servidor de envio, o que permitirá enviar anexos com tamanho máximo de e-mail de 10 MB.

Para ativar esse recurso, navegue até as configurações do site, encontre a seção **Personalizar notificações por e-mail** e marque a caixa ao lado de **Usar seu servidor SMTP**.

Observação: se você estiver usando seu próprio servidor de envio, o Tableau tentará enviar um e-mail de assinatura com um subconjunto do anexo que esteja abaixo do

limite de 10 MB, mas isso não é garantido. Se o Tableau não conseguir enviar o anexo, você verá uma mensagem informando que o anexo é muito grande para ser enviado.

#### Assinaturas suspensas

Por padrão, uma assinatura é suspensa depois de 5 falhas consecutivas. Para alterar o número limite de falhas de assinatura que podem ocorrer antes de serem suspensas, use a opção do tsm configuration set, backgrounder. subscription failure threshold for run prevention. Isso define o limite do número de falhas de assinatura consecutivas necessárias antes de suspender a assinatura. Esta é uma configuração em todo o servidor.

Somente administradores de servidor podem configurar o número limite de falhas na assinatura antes que uma assinatura seja suspensa. Para obter mais informações sobre como definir esse limite, consulte Configurar um servidor para [assinaturas.](https://help.tableau.com/current/server/pt-br/subscribe.htm#suspended-subscriptions)

Por padrão, os administradores não recebem um e-mail quando uma assinatura é suspensa, mas podem optar por e-mails de suspensão por site por meio de **Configurações da minha conta**.

#### Retomar assinaturas suspensas

Administradores e proprietários de assinaturas podem retomar as assinaturas de diversas formas:

- na guia Minha assinatura, nas Configurações de conteúdo
- na guia Assinaturas por pasta de trabalho
- na guia Assinaturas, em Tarefas (somente administradores de servidor)

Quando uma assinatura é retomada, a contagem de falha de alerta retorna a zero. A próxima avaliação da assinatura ocorrerá no próximo horário de avaliação agendado.

Não é possível definir a frequência de assinatura para "Quando os dados se atualizam"

Você poderá definir assinaturas para serem executadas quando uma extração for atualizada, se a pasta de trabalho usar uma conexão a uma extração pública. Ao criar ou modificar uma assinatura, você pode não ver uma opção **Frequência**se a pasta de trabalho usar:

- Mais de uma atualização de extração
- Uma conexão de dados em tempo real

# As assinaturas não chegam ("Erro no envio do e-mail. Não é possível enviar o comando para o host SMTP.")

O erro acima pode aparecer no Visualizador de Eventos do Windows se as assinaturas não estiverem chegando e o servidor SMTP estiver usando sessões criptografadas (TLS). Para enviar assinaturas para um servidor SMTP configurado com TLS, você deve configurar SMTP seguro no Tableau Server. Consulte [Configurar](#page-2440-0) o SMTP. (Se você receber esse erro, observe que Tableau Server ainda indicará que as assinaturas estão sendo enviadas na exibição de administrador Tarefas em segundo plano para não [extrações](https://help.tableau.com/current/server/pt-br/adminview_backgrnd_nonextract.htm).)

#### Avisos de qualidade de dados ou rótulos de confidencialidade ausentes

Os avisos de qualidade de dados e os rótulos de sensibilidade são incluídos nos e-mails de assinatura quando:

- O Tableau Server ou Tableau Cloud é licenciado com Data Management. Para obter mais informações, consulte Sobre Data [Management](#page-3813-0).
- O Tableau Catalog é habilitado. Para obter mais informações, consulte [Ativar](#page-1090-0) o [Tableau](#page-1090-0) Catalog.
- <sup>l</sup> Nas configurações do site, a caixa de seleção em **Rótulos de dados de alta visibilidade em assinaturas de exibição e de pasta de trabalho** é selecionada. (Em versões anteriores, a caixa de seleção está abaixo de **Avisos de qualidade de dados em assinaturas**.)

# Referência do Administrador de servidor

Você pode saber mais sobre os processos, portas, contas e permissões do Tableau Server.

## <span id="page-3074-0"></span>Processos do Tableau Server

Este tópico descreve as opções para definir a configuração do processo. Para configurar os processos do Tableau Server é necessário especificar quais processos e quantas instâncias devem ser executados em cada nó. Para isso, use o comando tsm topology [set-process.](#page-2786-0) Para obter mais informações, consulte Alteração do número de [processos](#page-664-0) em um nó.

Procurando o Tableau Server no Windows? Consulte [Processos](https://help.tableau.com/current/server/pt-br/processes.htm) do Tableau Server.

Exceto quando explicitamente indicado na tabela abaixo, aplicar as alterações nos processos cessarão o Tableau Server, se o mesmo estiver em execução ao aplicar essas alterações. Depois que as alterações são aplicadas, o Tableau Server retorna ao estado anterior à configuração do processo, dessa forma, se o servidor estava em execução, ele será restaurado.

**Importante**: a topologia do seu processo dependerá das suas necessidades organizacionais.

#### Processos licenciados

Alguns dos processos que são instalados como parte do Tableau Server são processos "licenciados". Os processos licenciados precisam de uma licença válida do Tableau Server para serem executados. Outros processos que são instalados como parte do Tableau Server não estão vinculados a uma licença válida. Isso têm o seguinte impacto:

<sup>l</sup> Cada processo licenciado precisa entrar em contato regularmente com o Tableau Server serviço de Gerenciador de licença executado no Tableau Server computador inicial para verificar se está licenciado. Se não for possível confirmar a presença de uma licença válida, por exemplo, se o nó inicial não estiver disponível, o processo não será executado e o Tableau Server pode não funcionar de modo correto ou confiável.

• Se você tiver uma licença do Tableau Server baseada em núcleo, os núcleos em qualquer nó que contenha um processo licenciado não estarão na contagem total de núcleos licenciados.

**Observação:** se você tiver o Data Management e uma licença baseada em núcleo, será necessário entender como os processos licenciados serão somados à contagem total de núcleos licenciados que acompanham cada licença. Para obter mais informações, consulte Licença Data [Management](#page-3818-0).

A coluna "Licenciados" na tabela abaixo identifica os processos que exigem uma licença válida e que impactam a contagem de núcleos em licenças baseadas em núcleos.

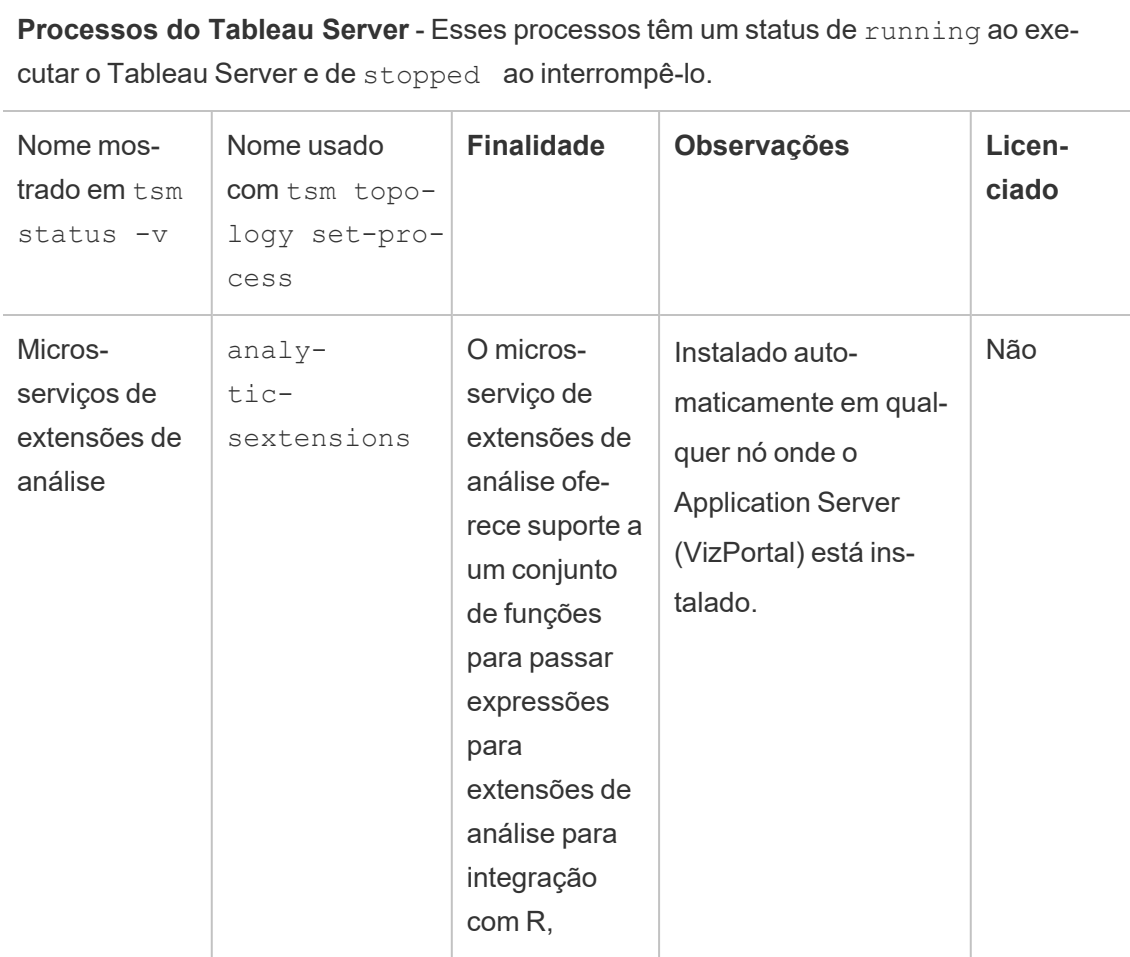

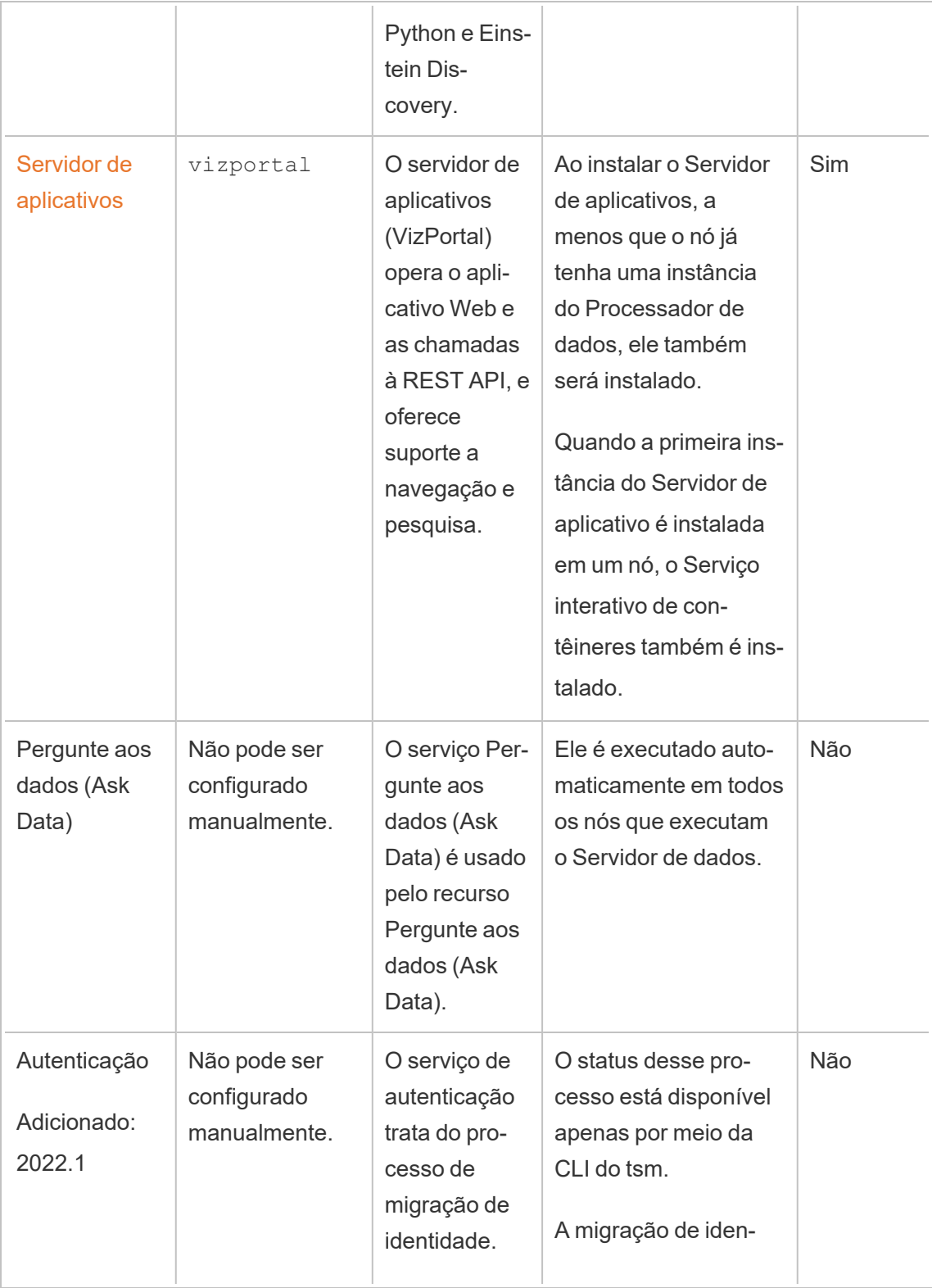

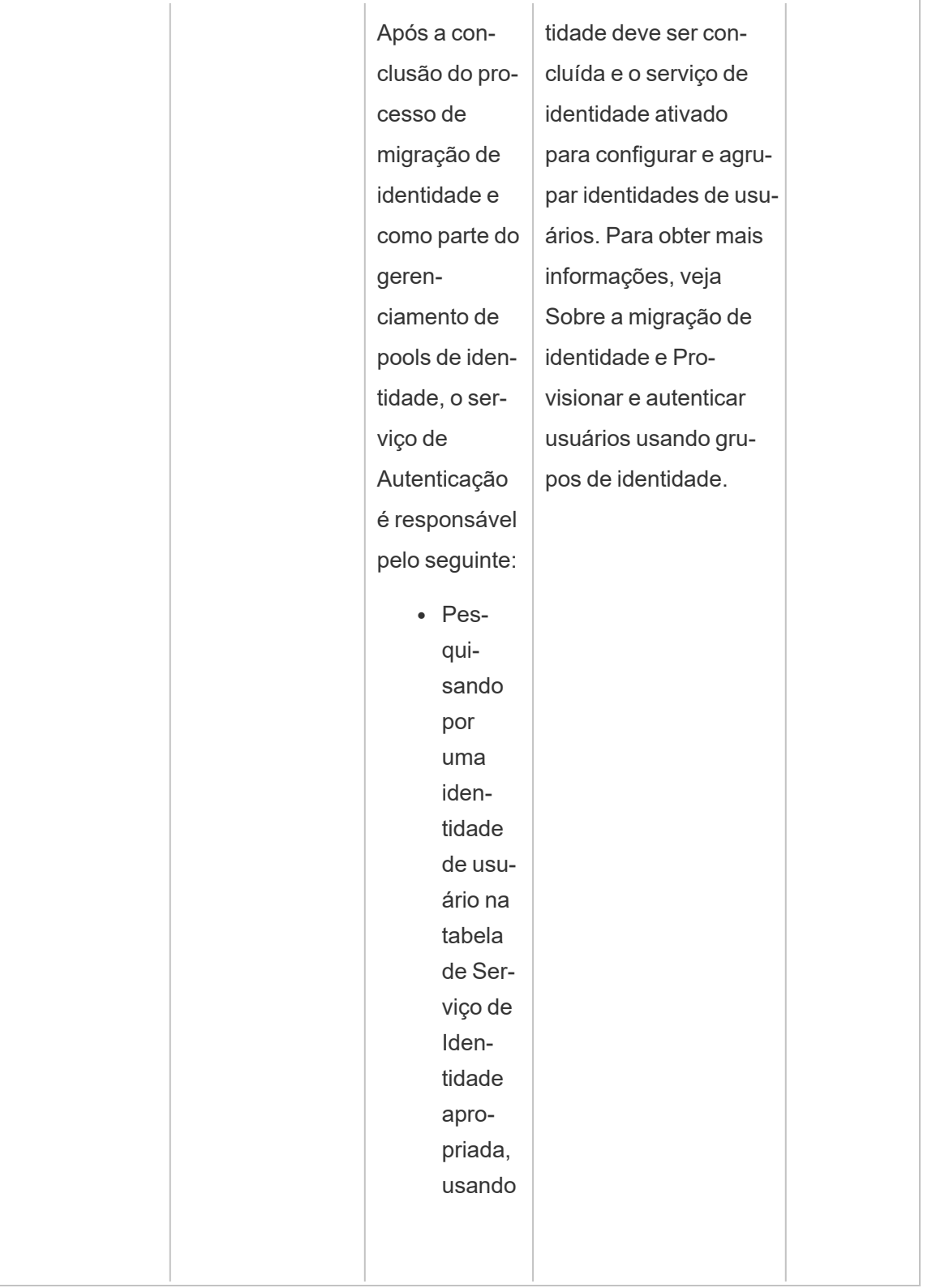

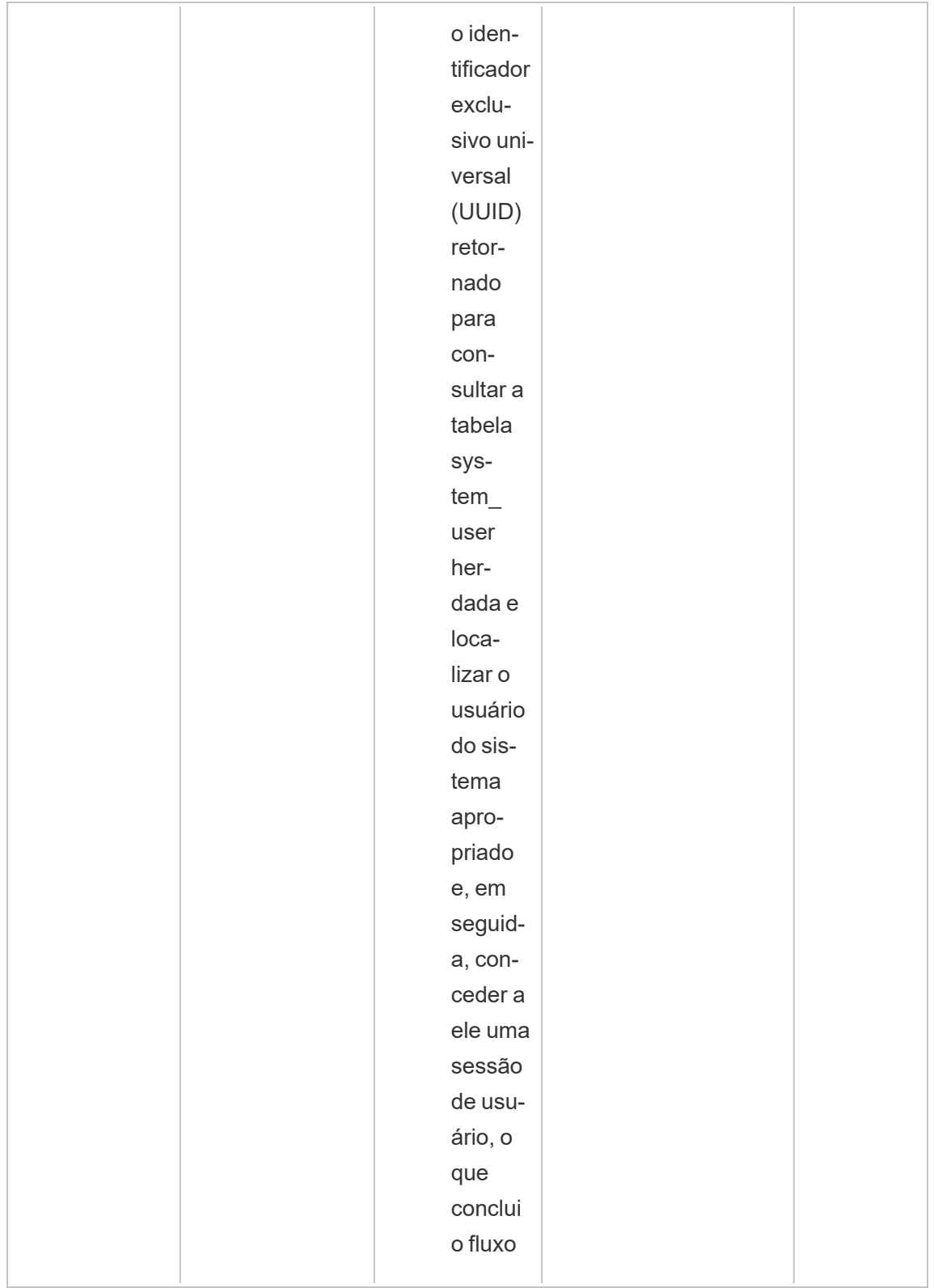

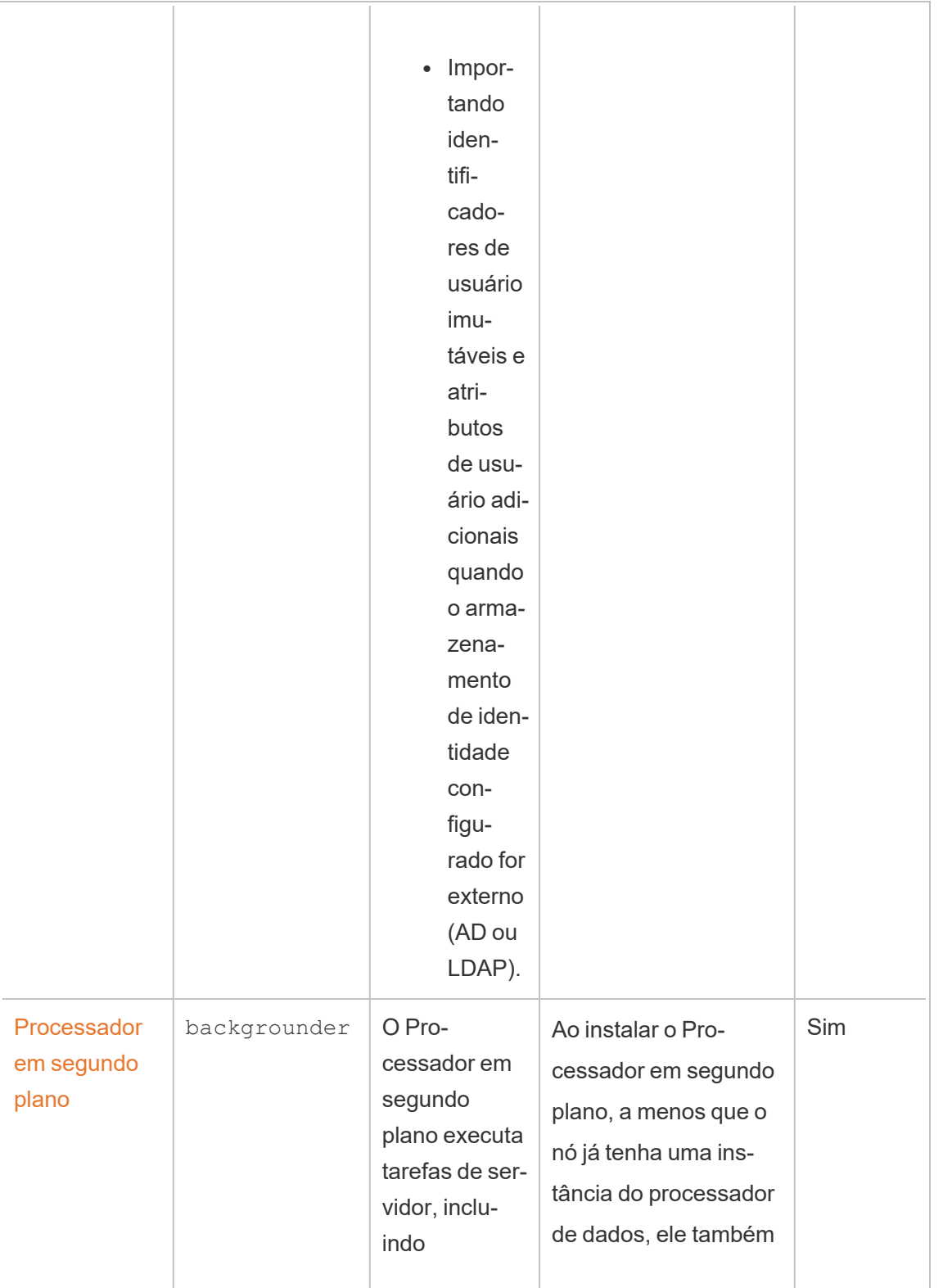

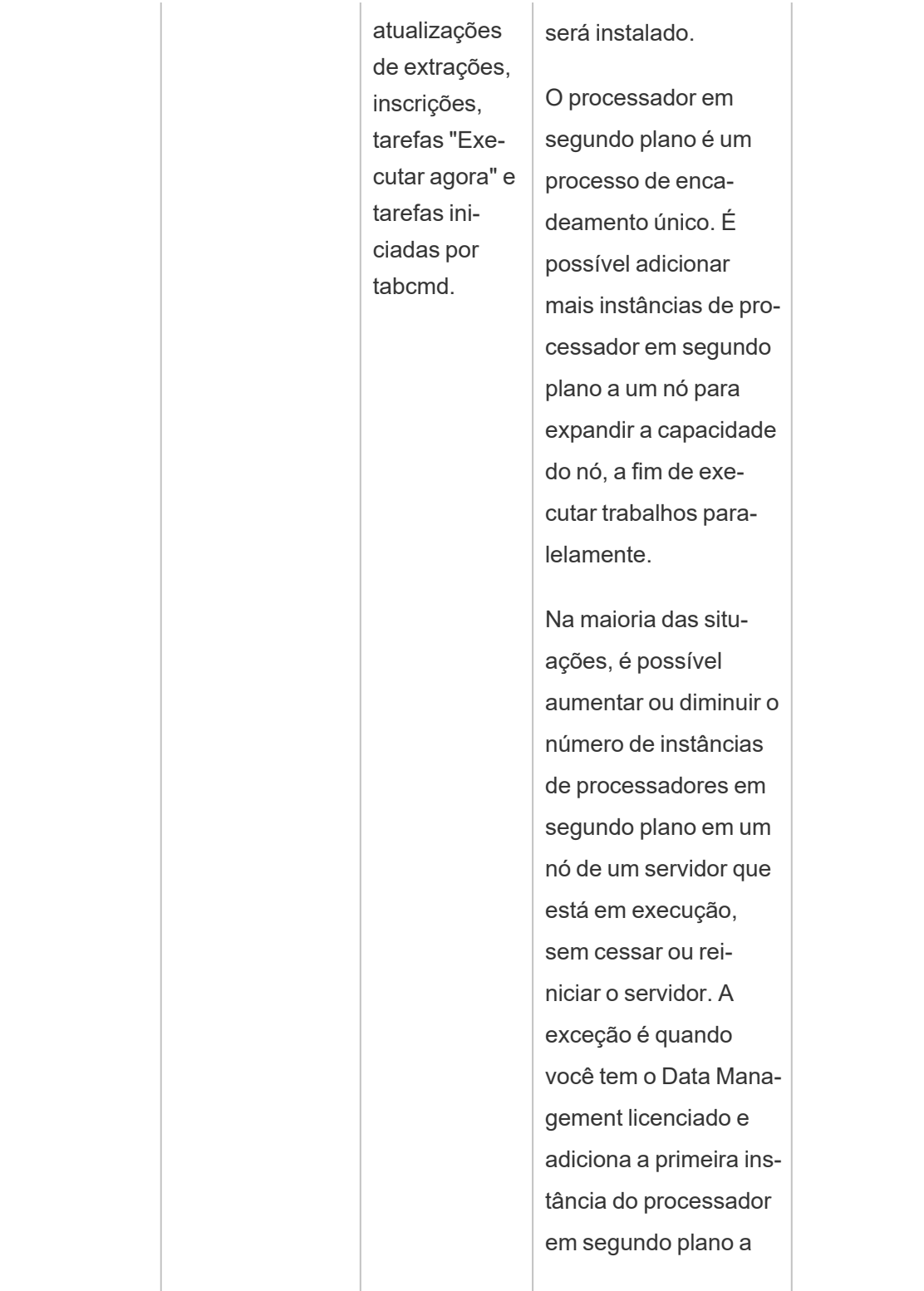

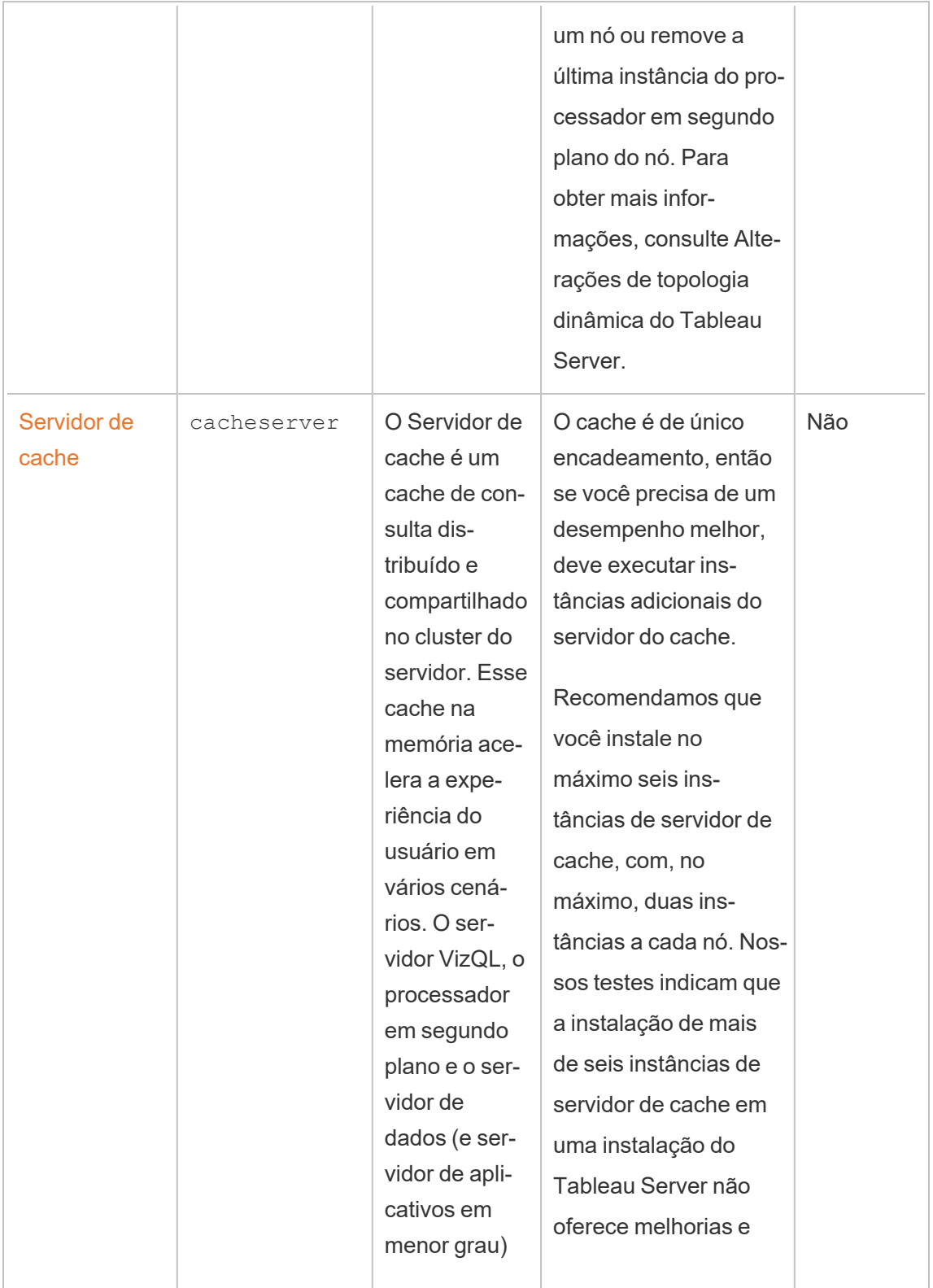

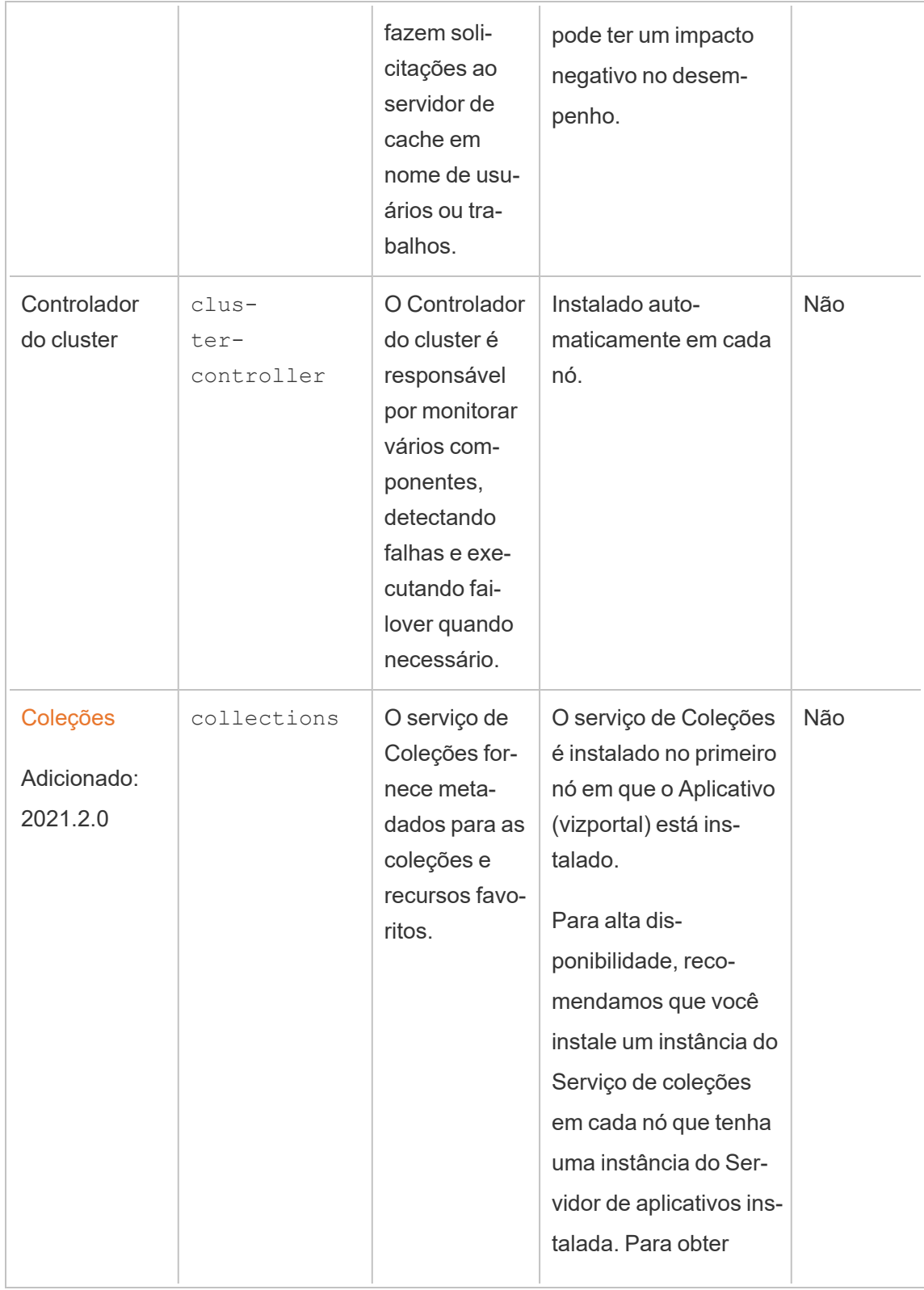

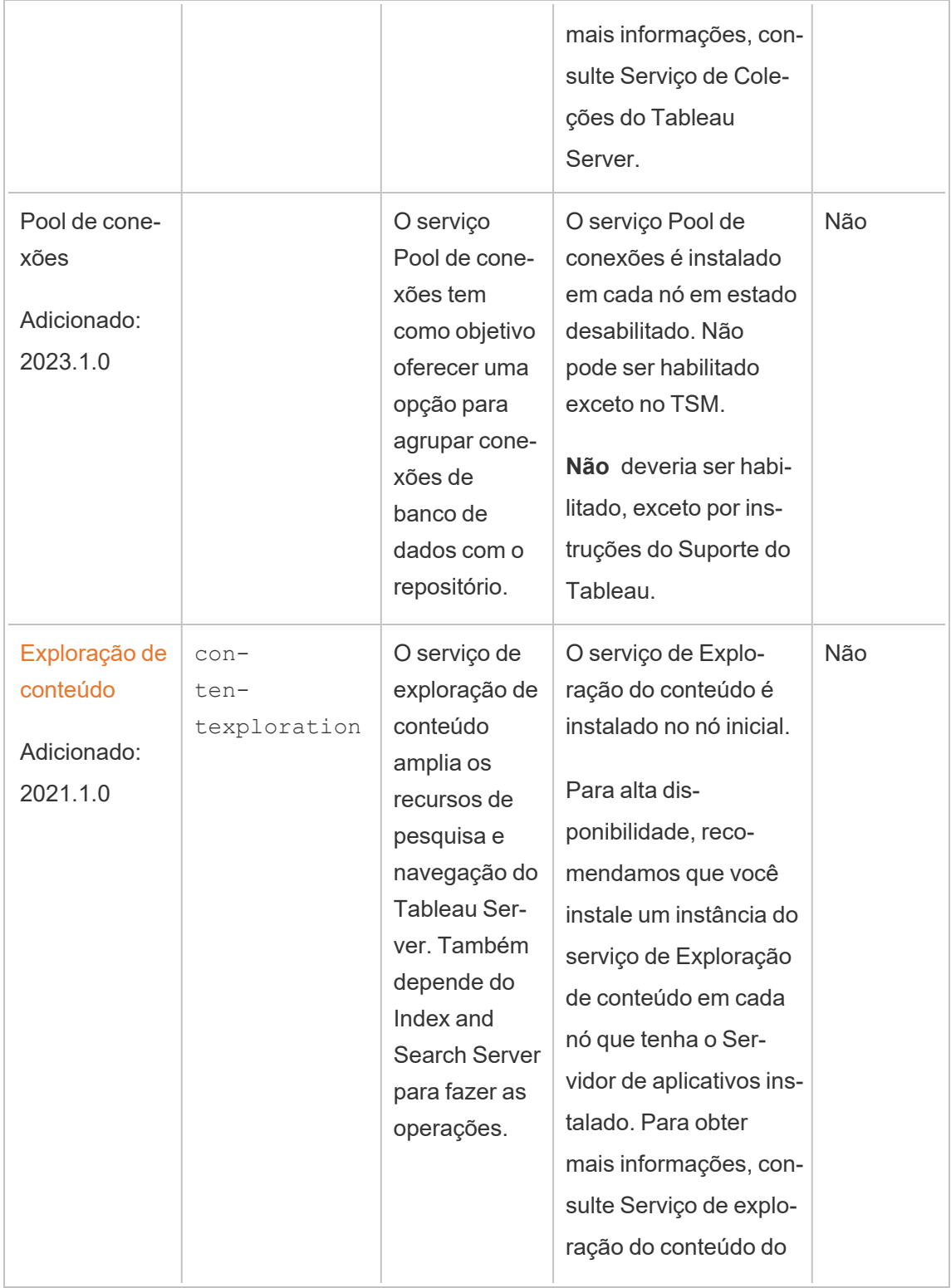

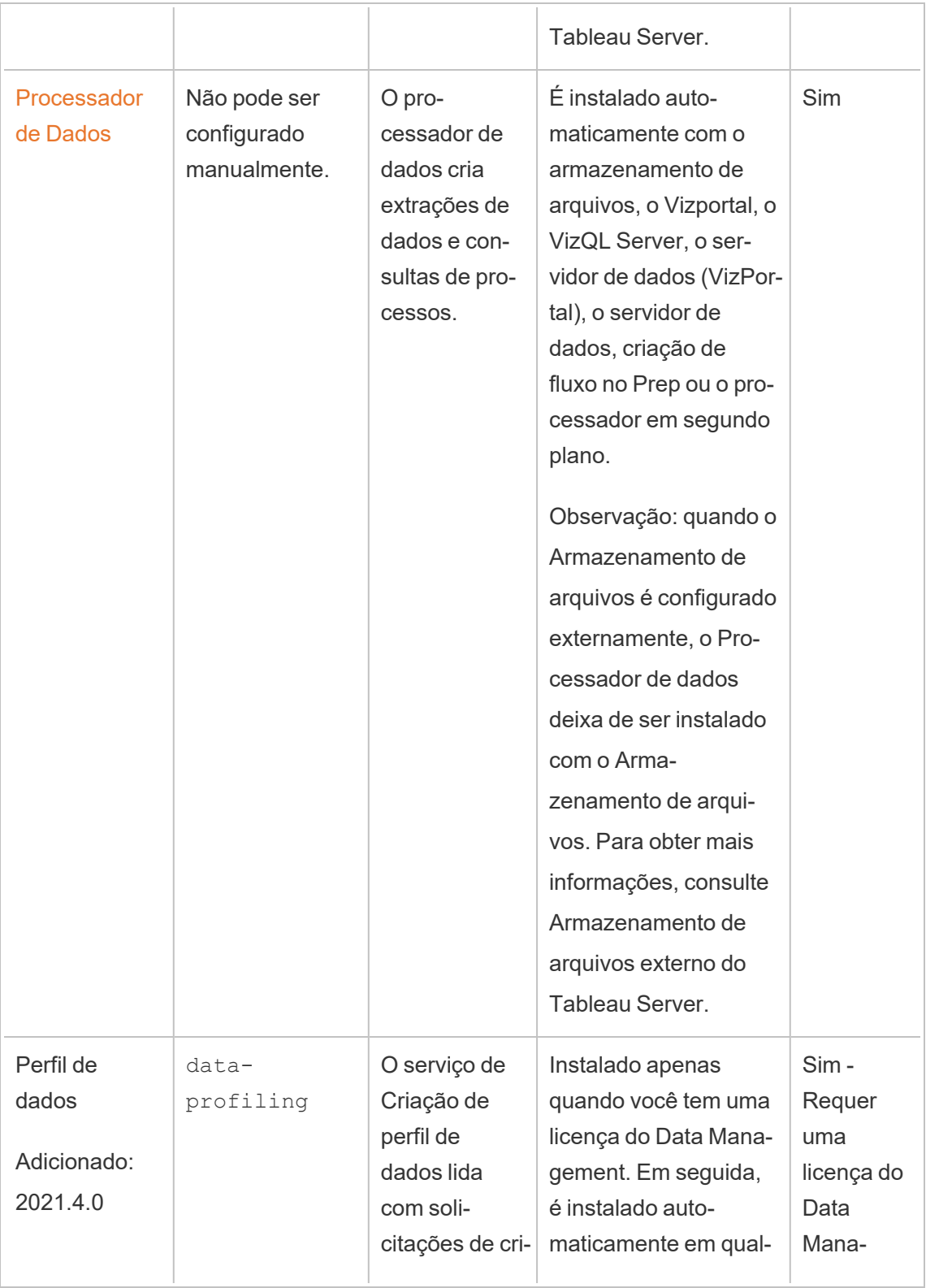

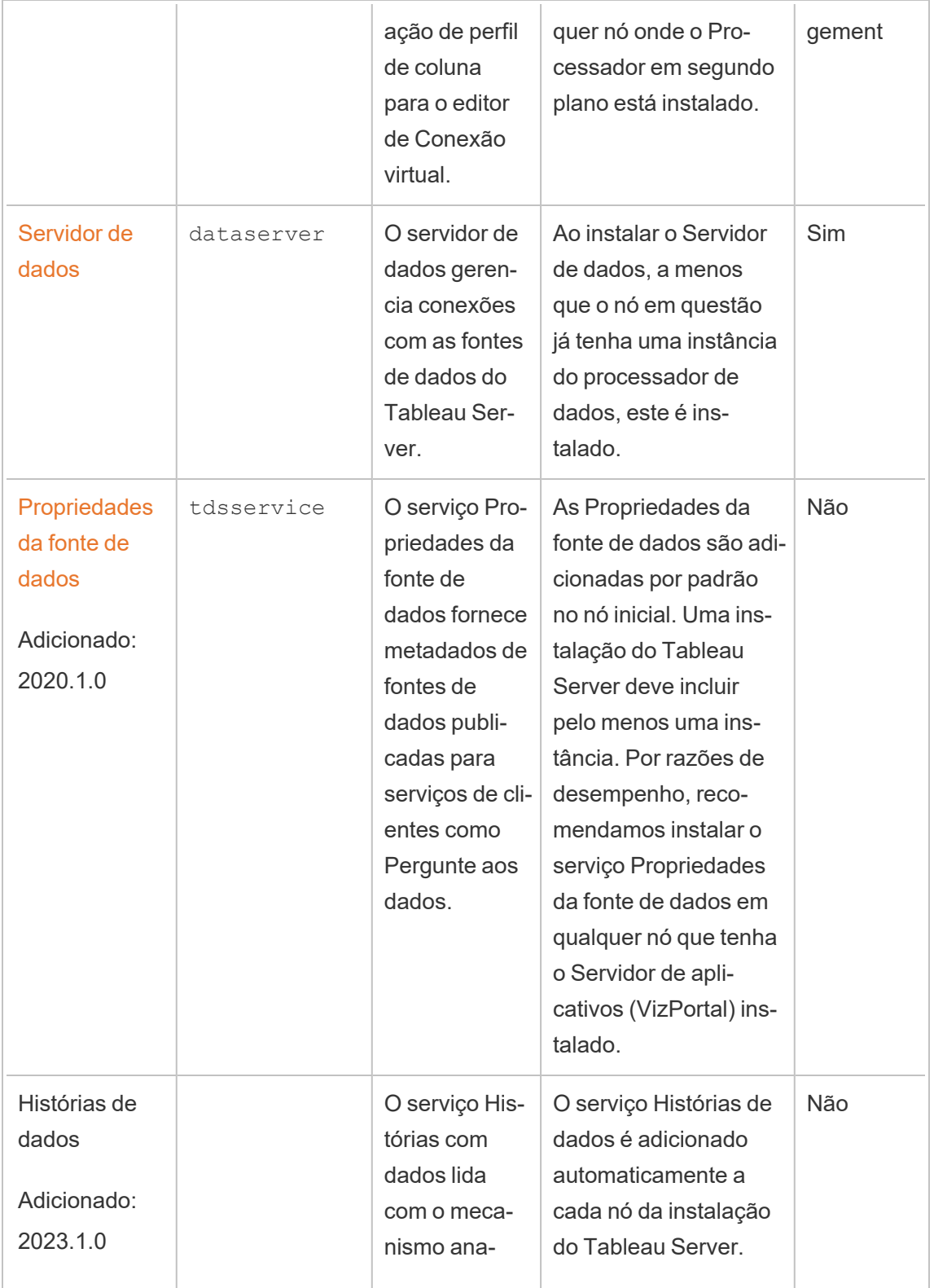

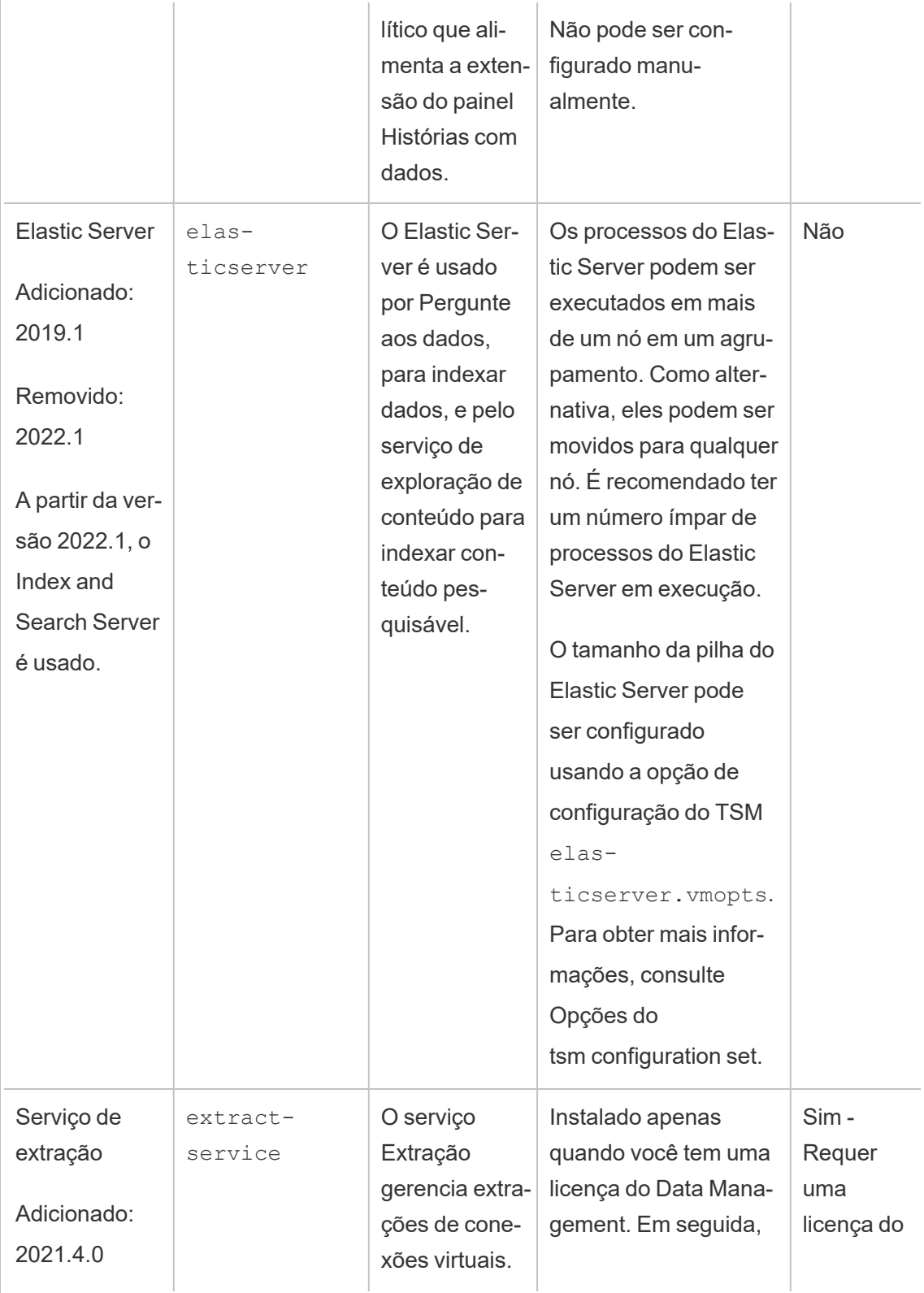

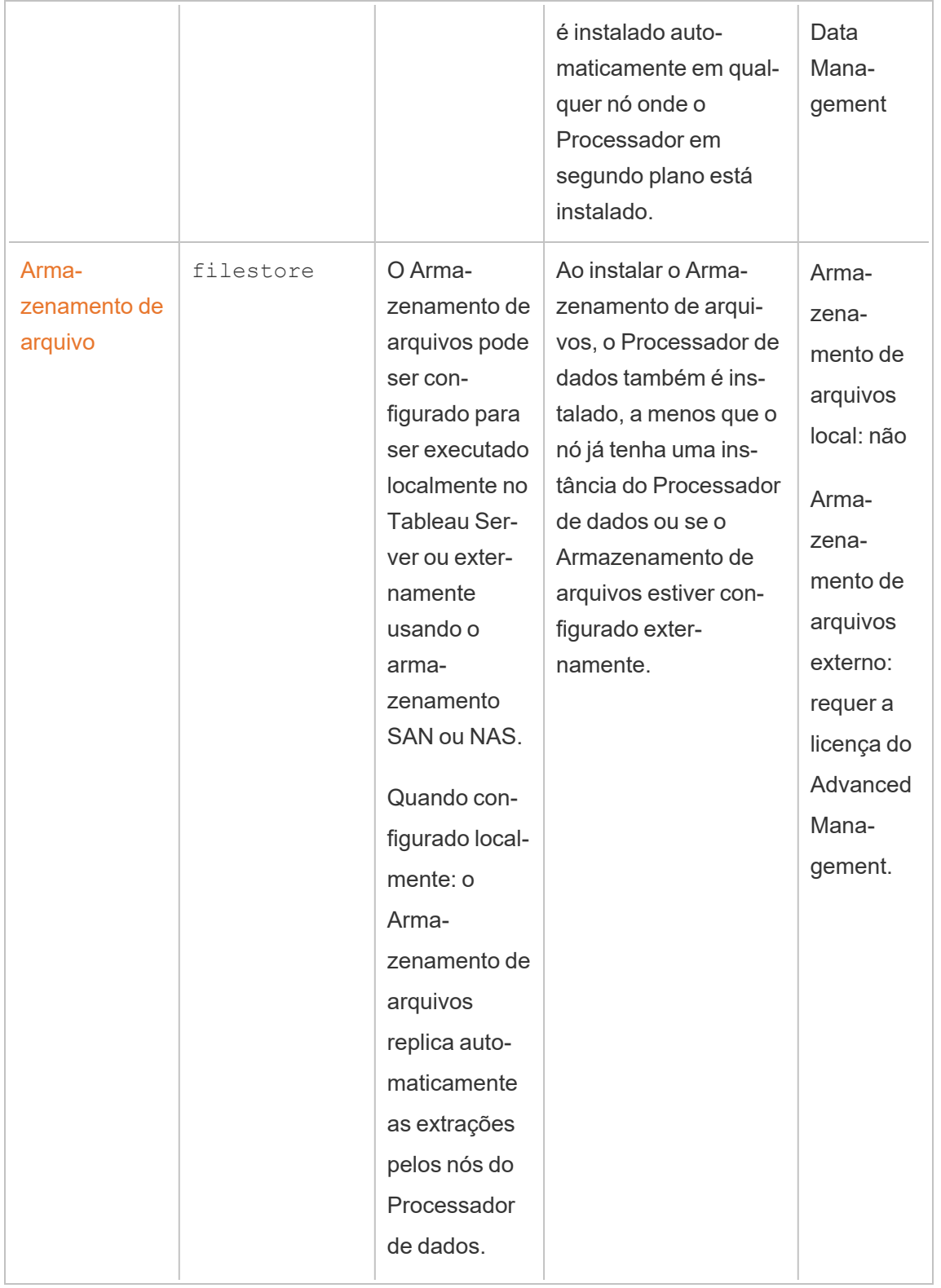

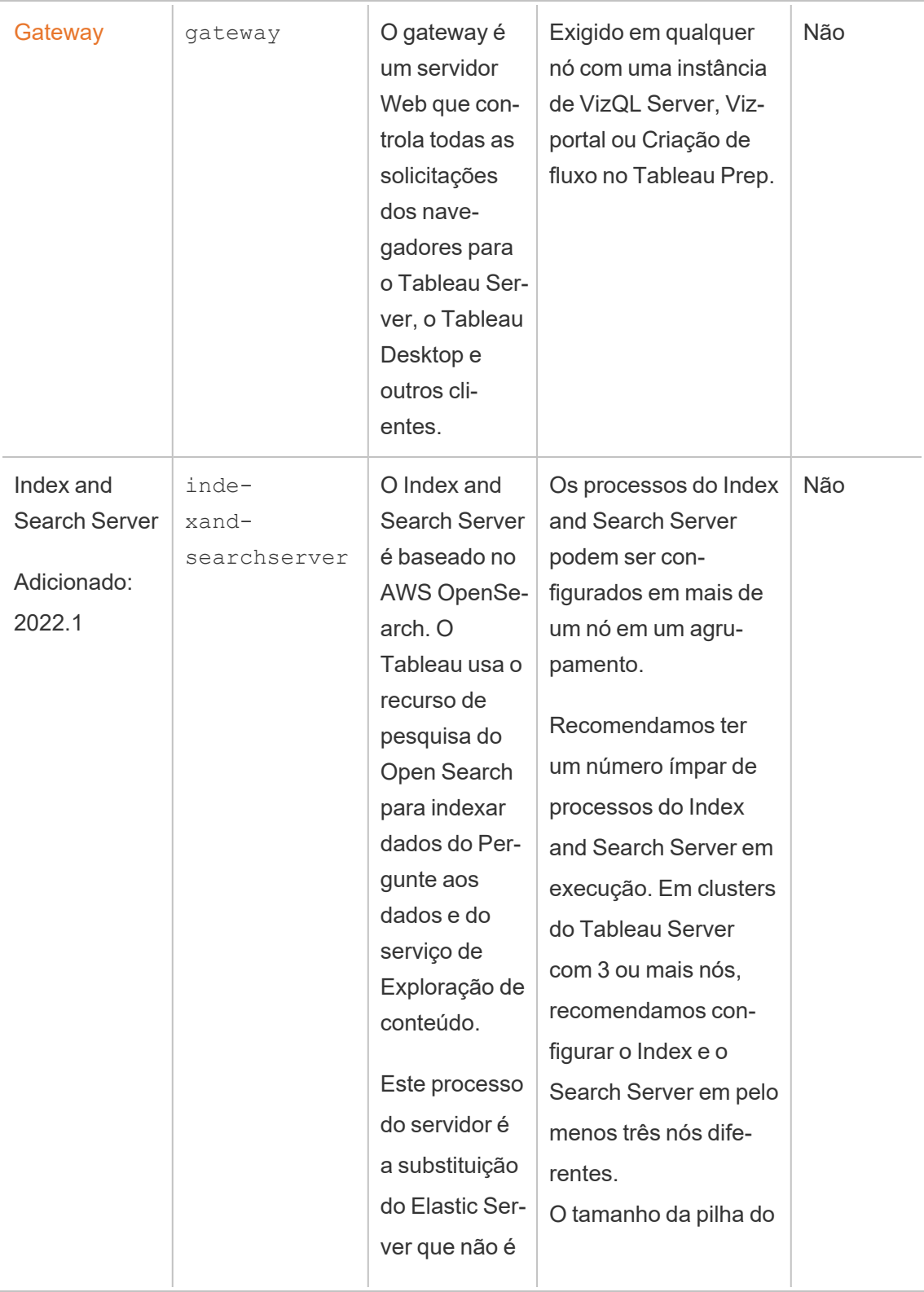

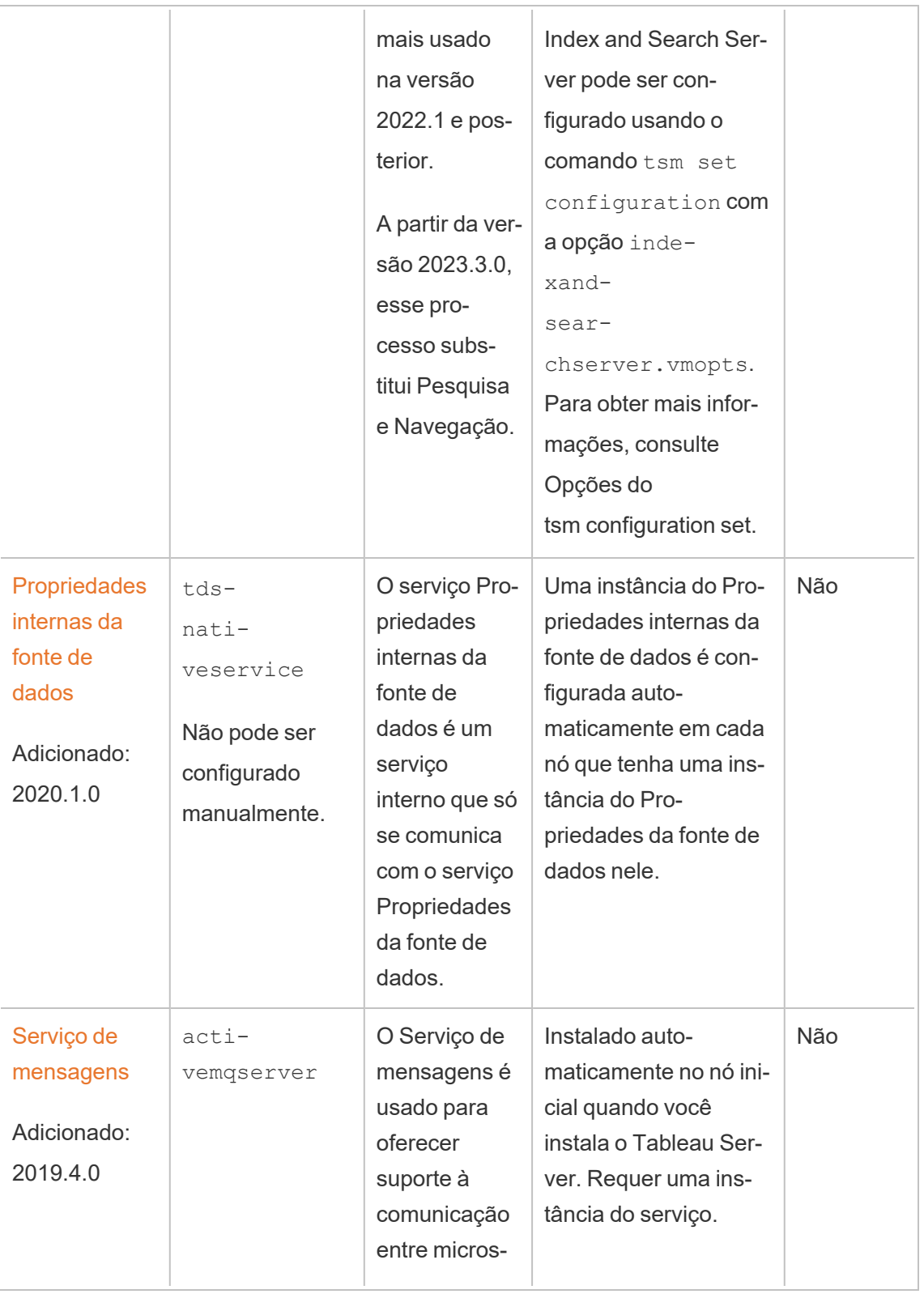

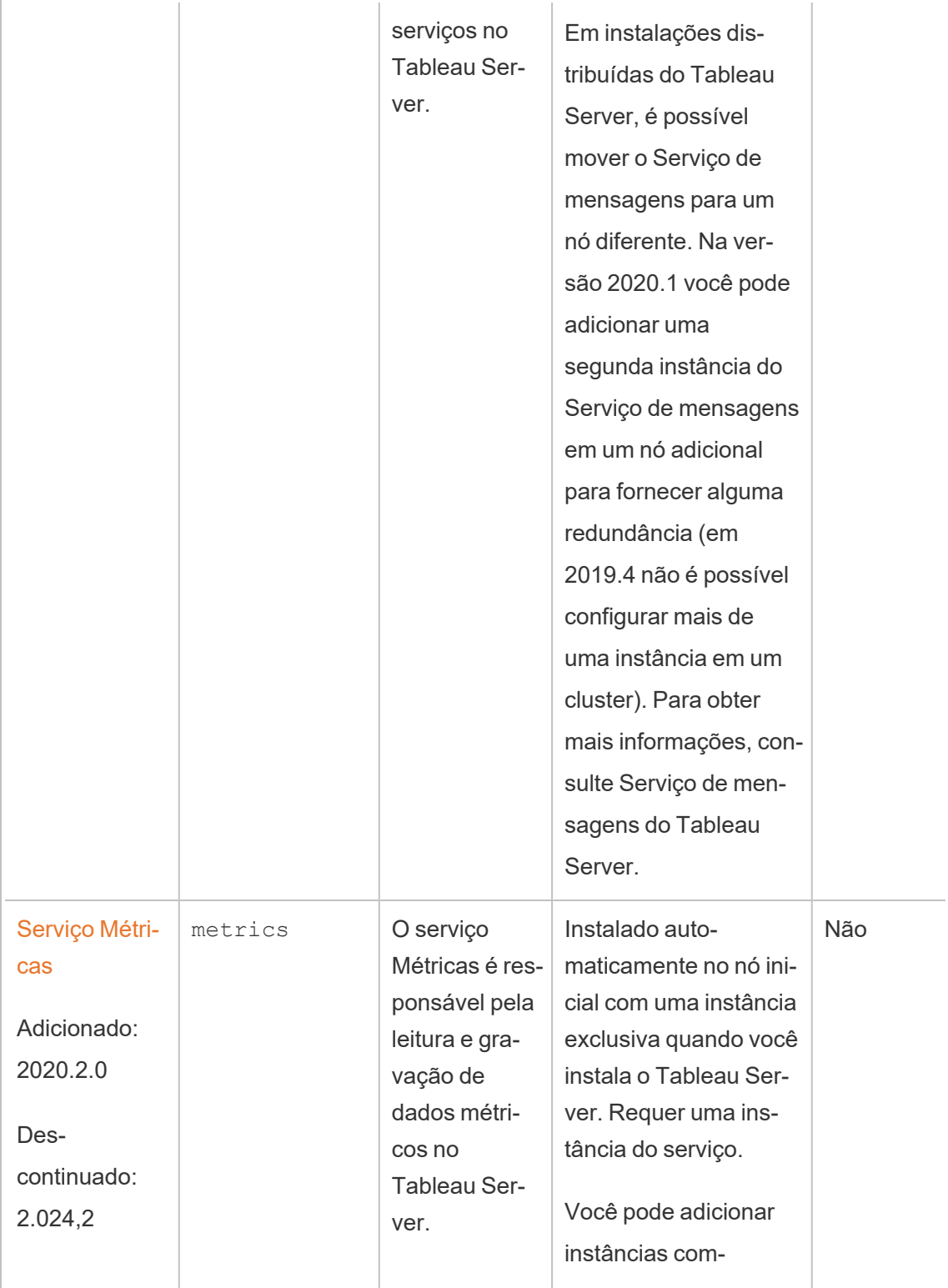

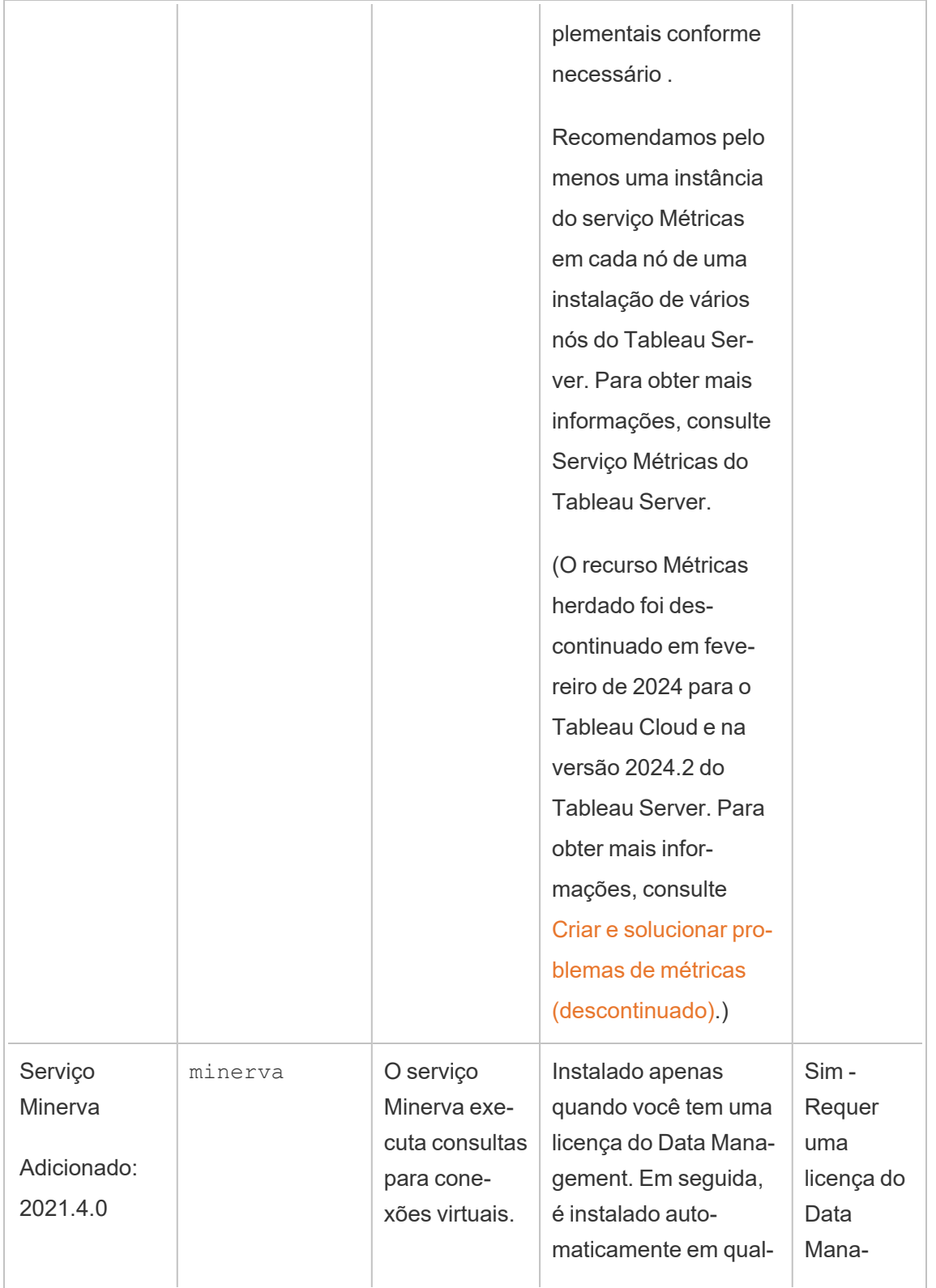

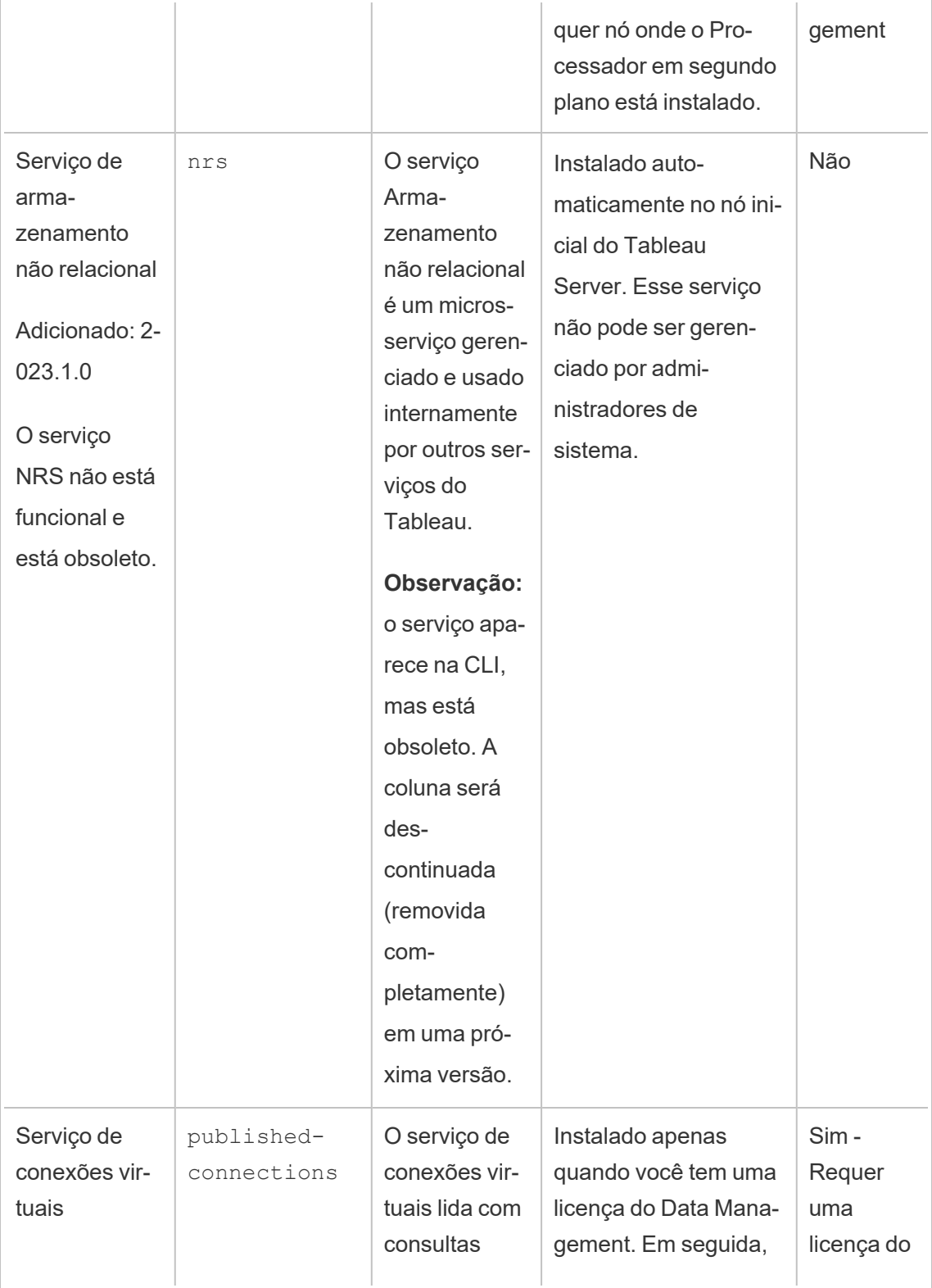

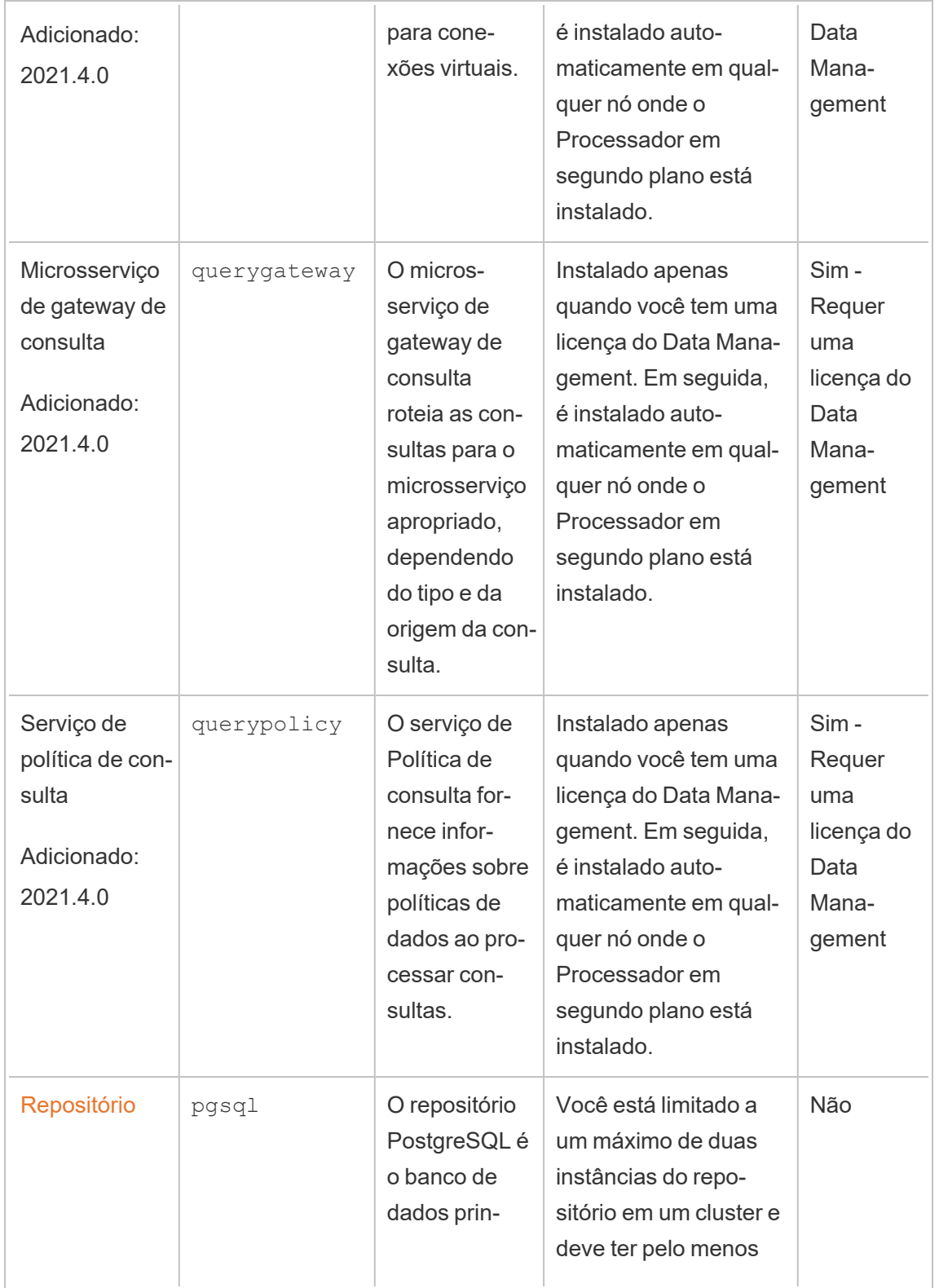

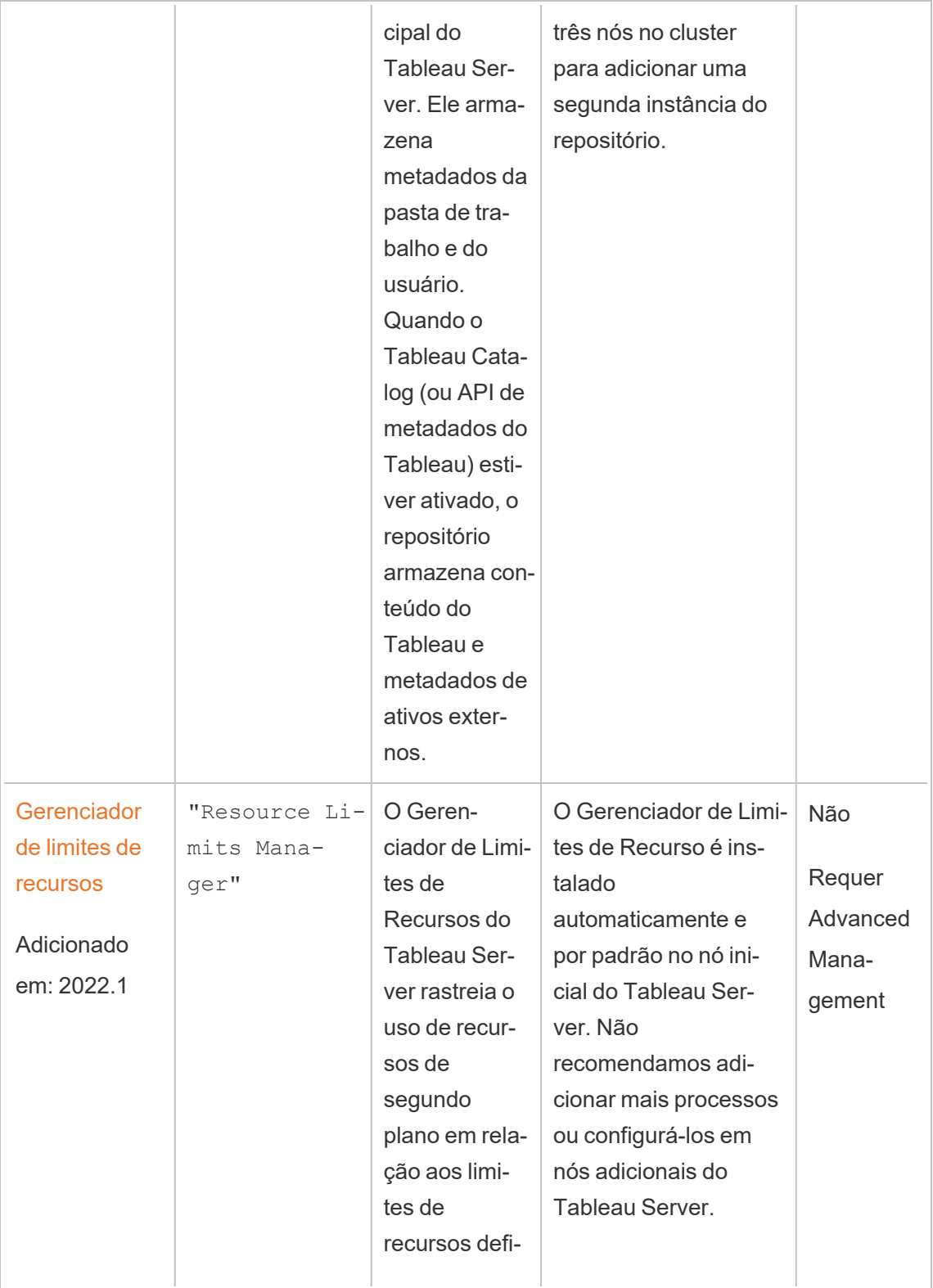

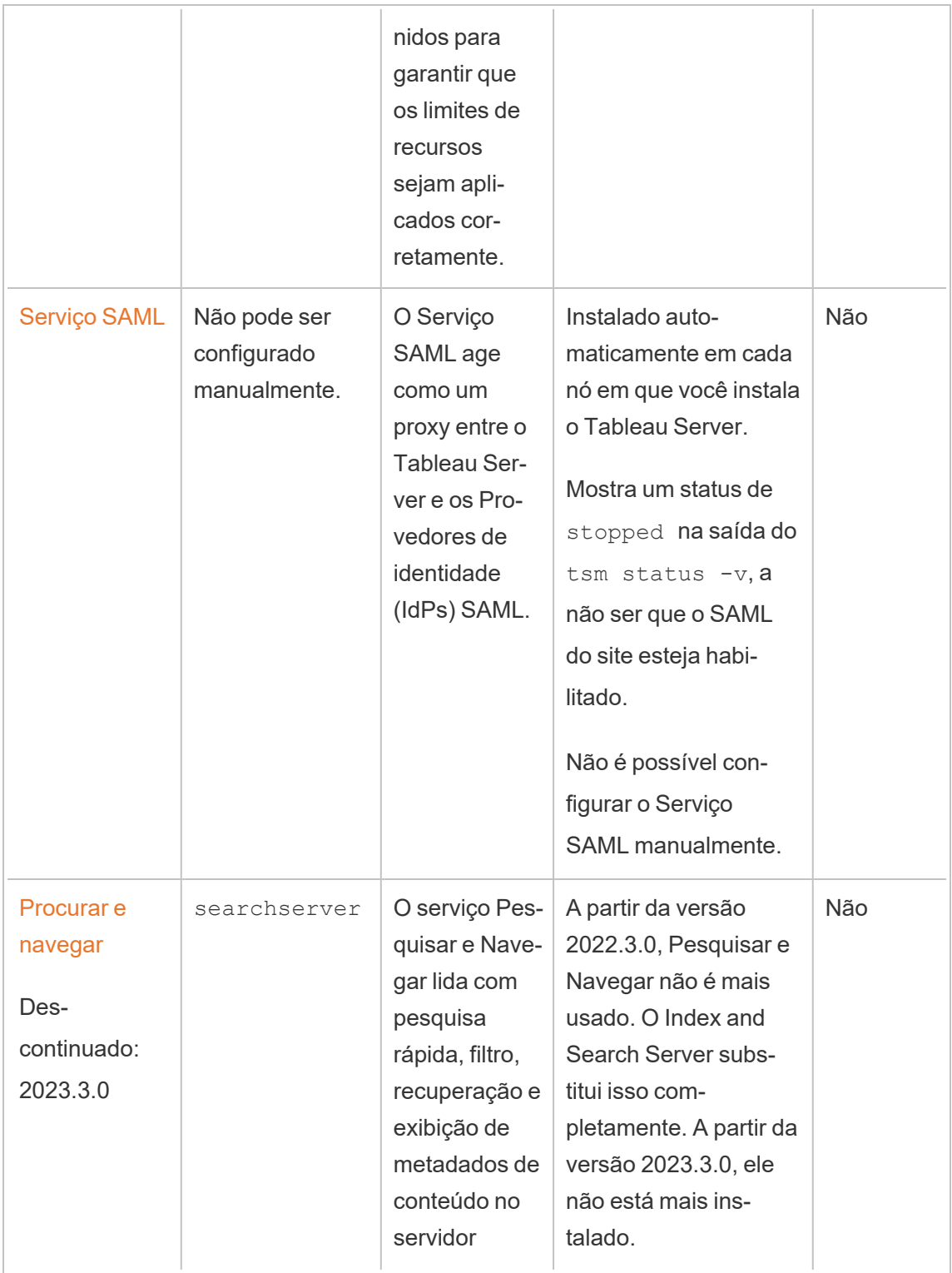
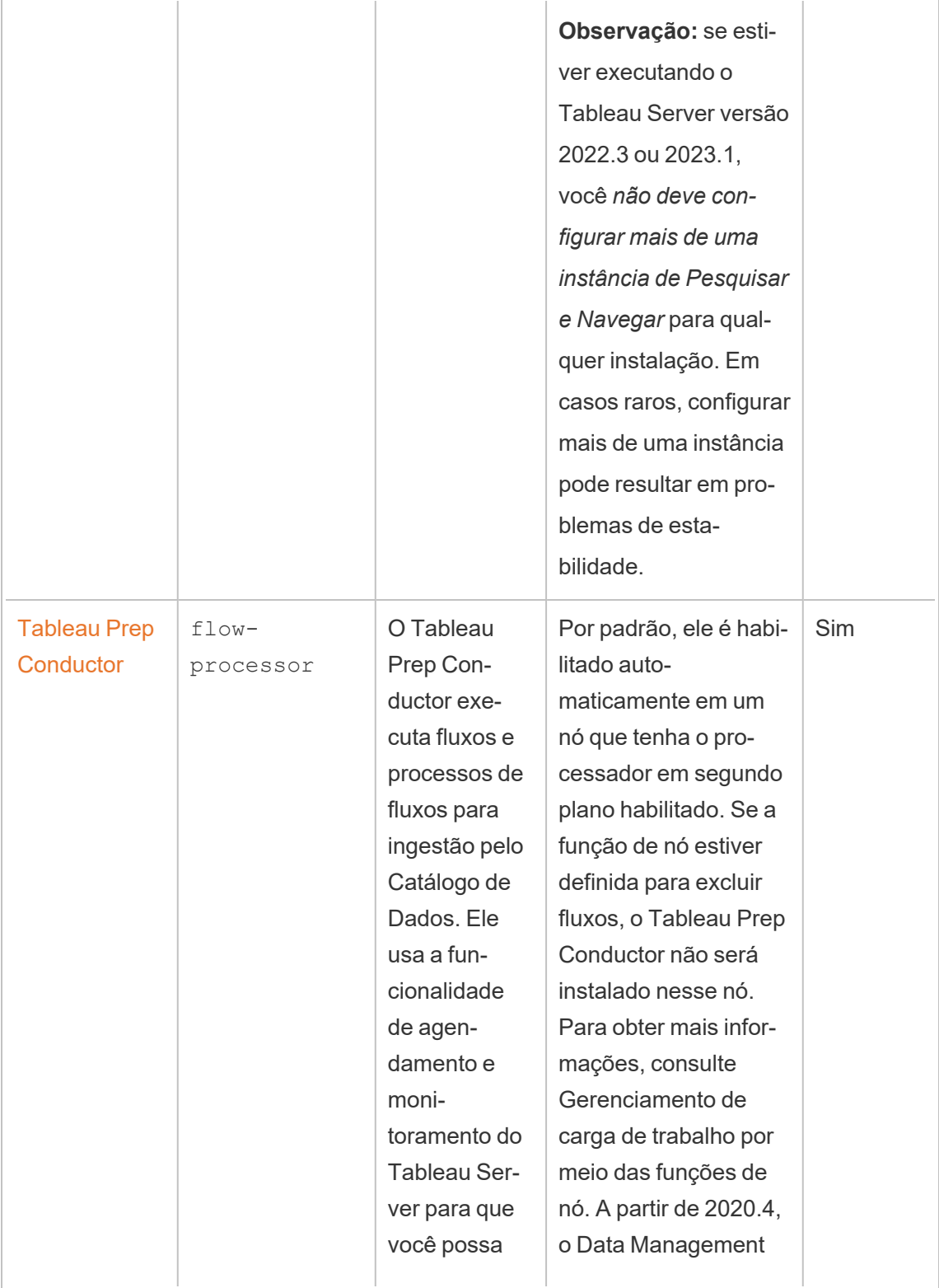

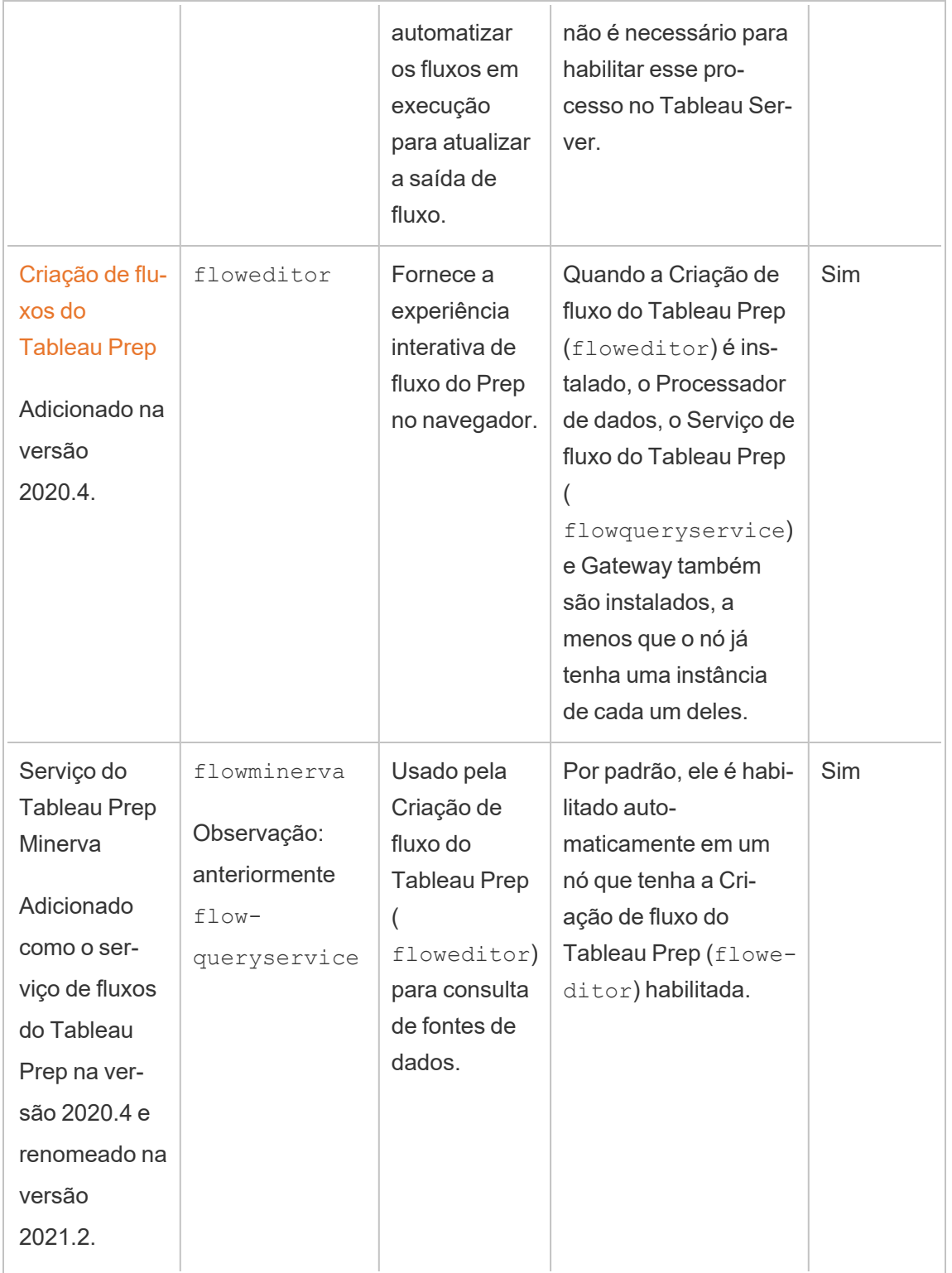

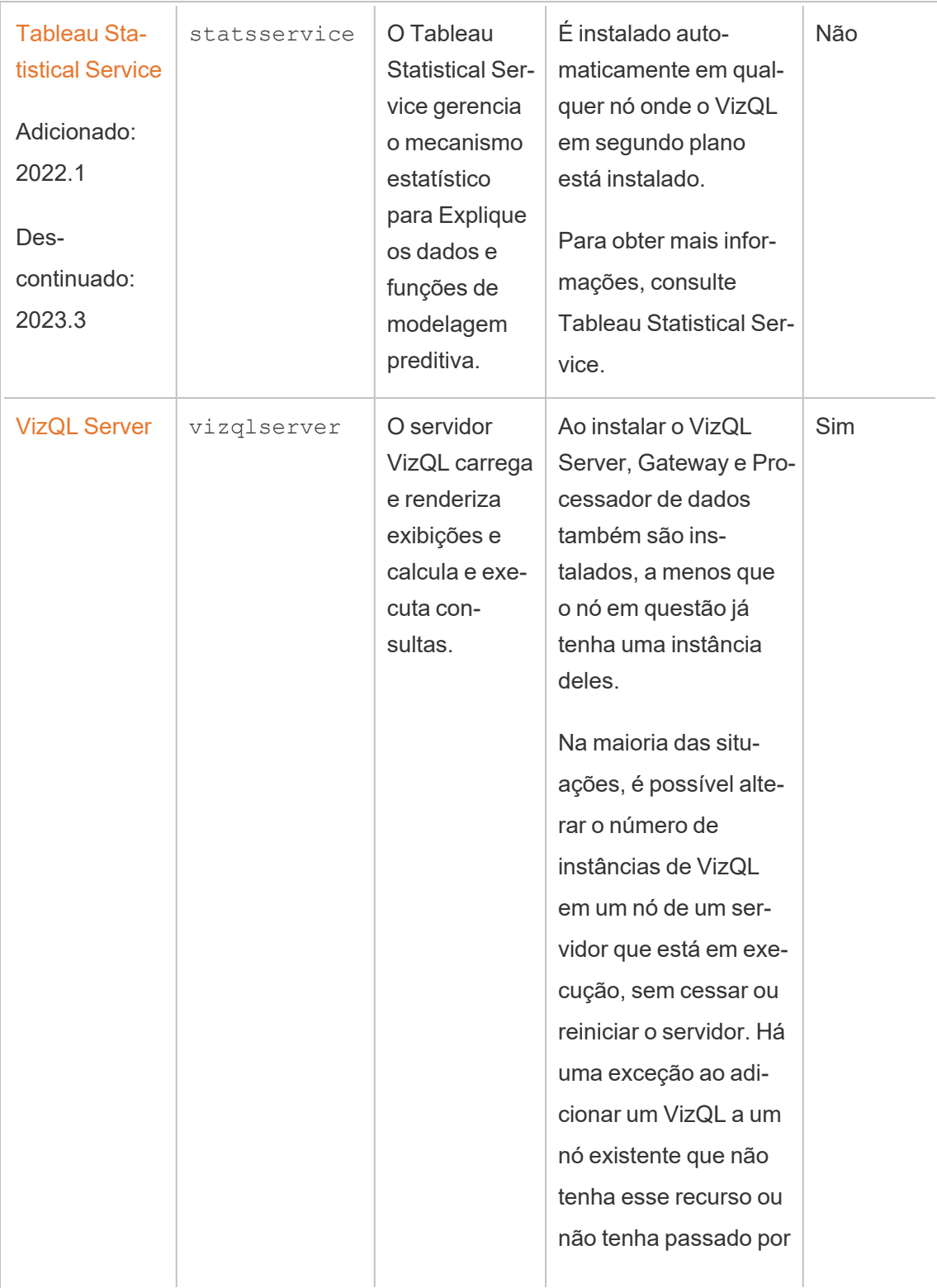

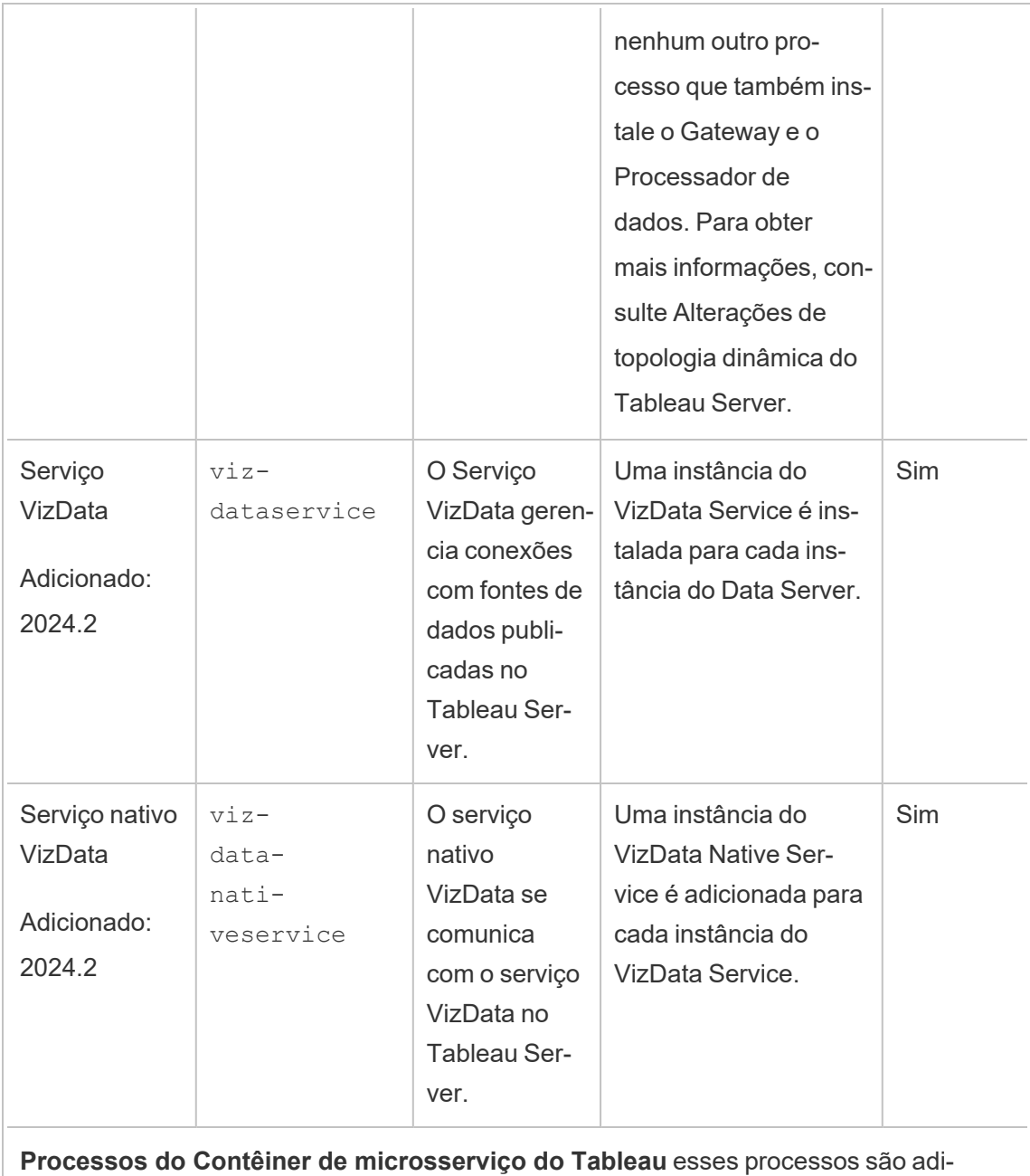

cionados automaticamente quando a primeira instância do Processador em segundo plano ou Servidor de aplicativo é adicionado a um nó. Se todas as instâncias do Processador em segundo plano ou do Servidor de aplicativos forem removidas de um nó, o processo de contêiner de microsserviço também será removido.

O status do contêiner depende o status dos microsserviços dentro dele. Se todos os microsserviços estiverem em execução, o processo de contêiner apresentam um status running. Se todos os microsserviços estiverem interrompidos, o status do processo de contêiner é error. Se um ou mais microsserviços estiver em execução enquanto outros não estão, o serviço do contêiner apresenta um status degraded. Para obter mais informações, consulte Contêiners de [microsserviço](#page-3144-0) do Tableau Server.

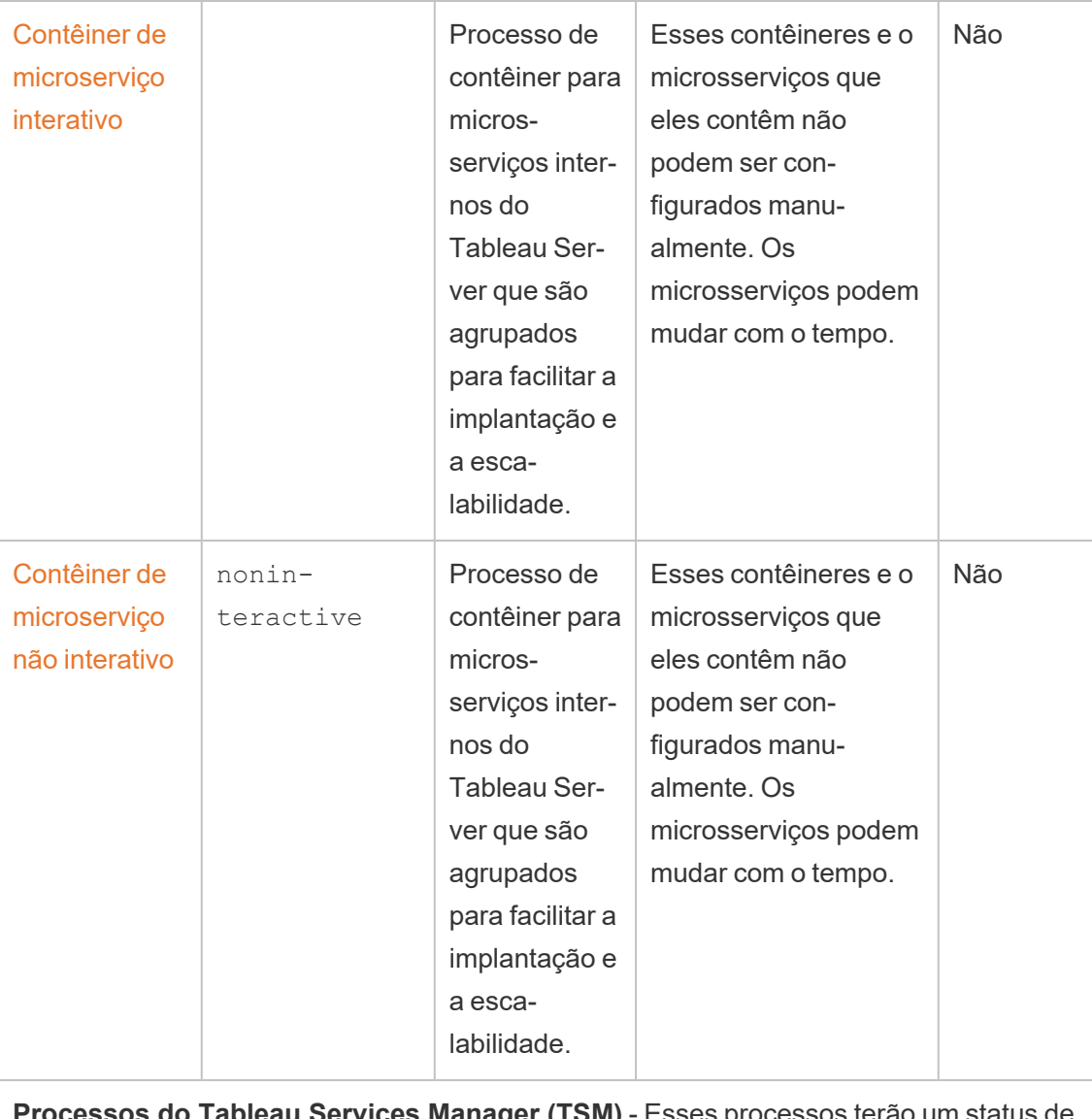

**Processos do Tableau Services Manager (TSM)** - Esses processos terão um status de running depois da inicialização do TSM e permanecem em execução mesmo se o

T.

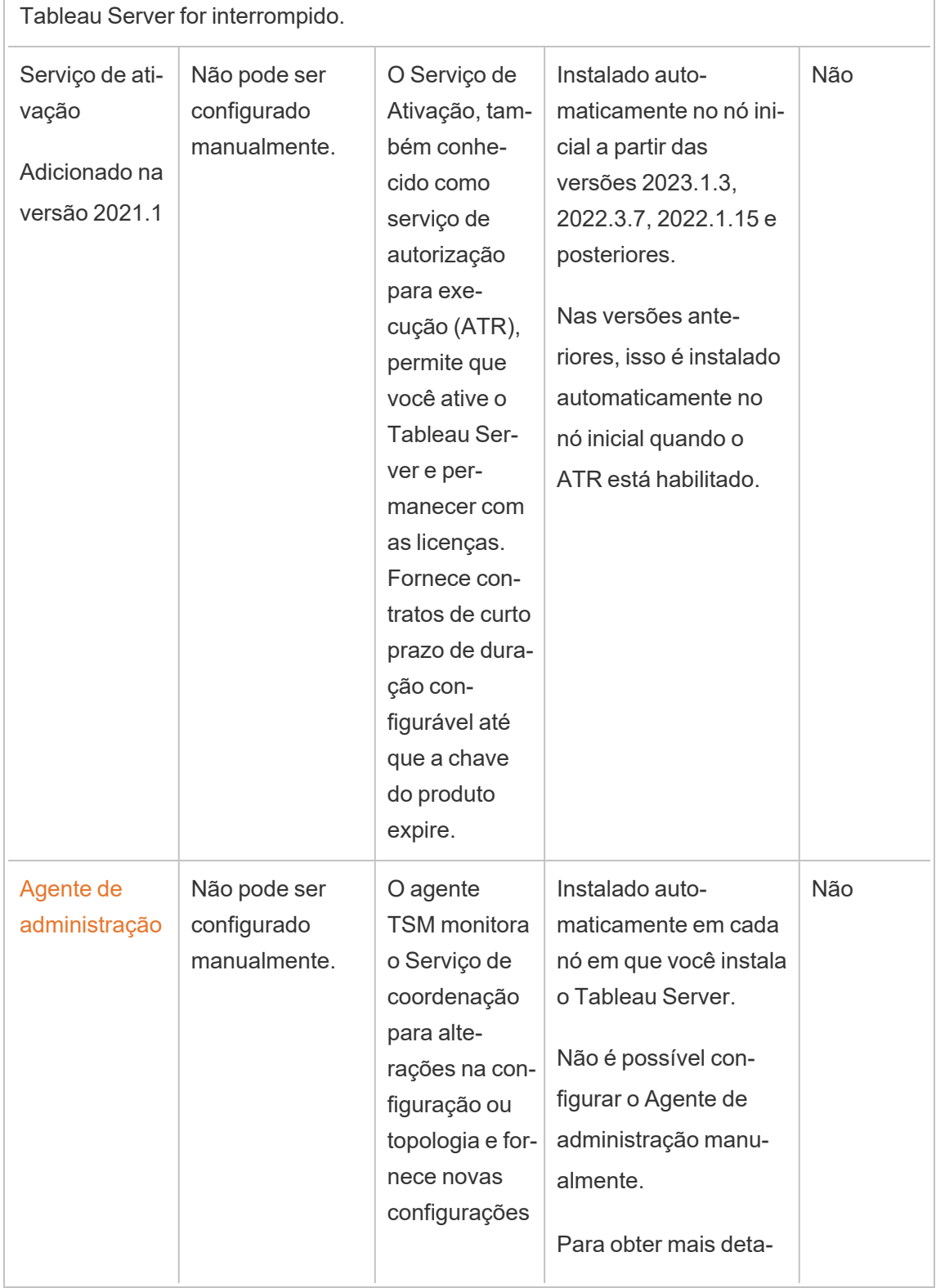

Г

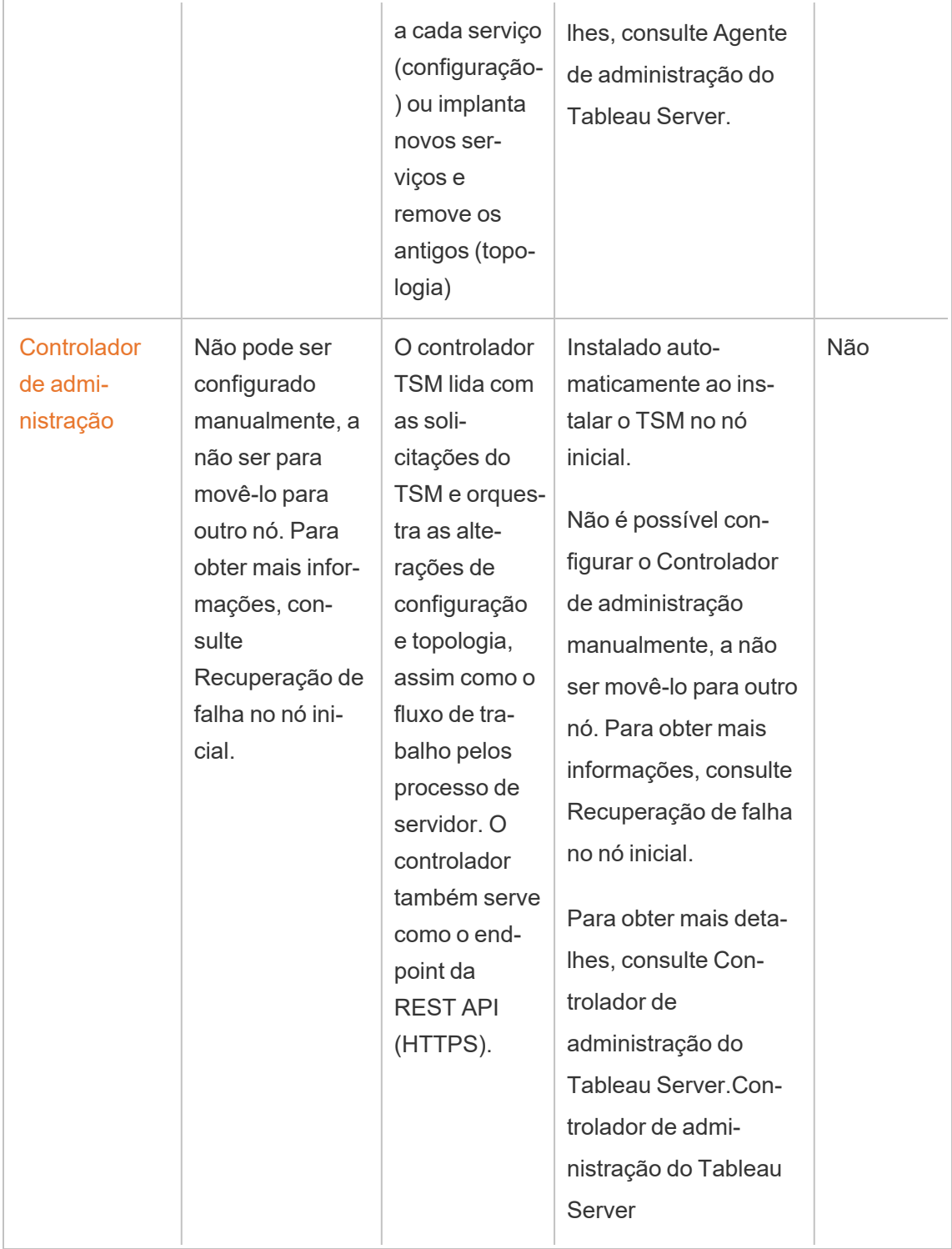

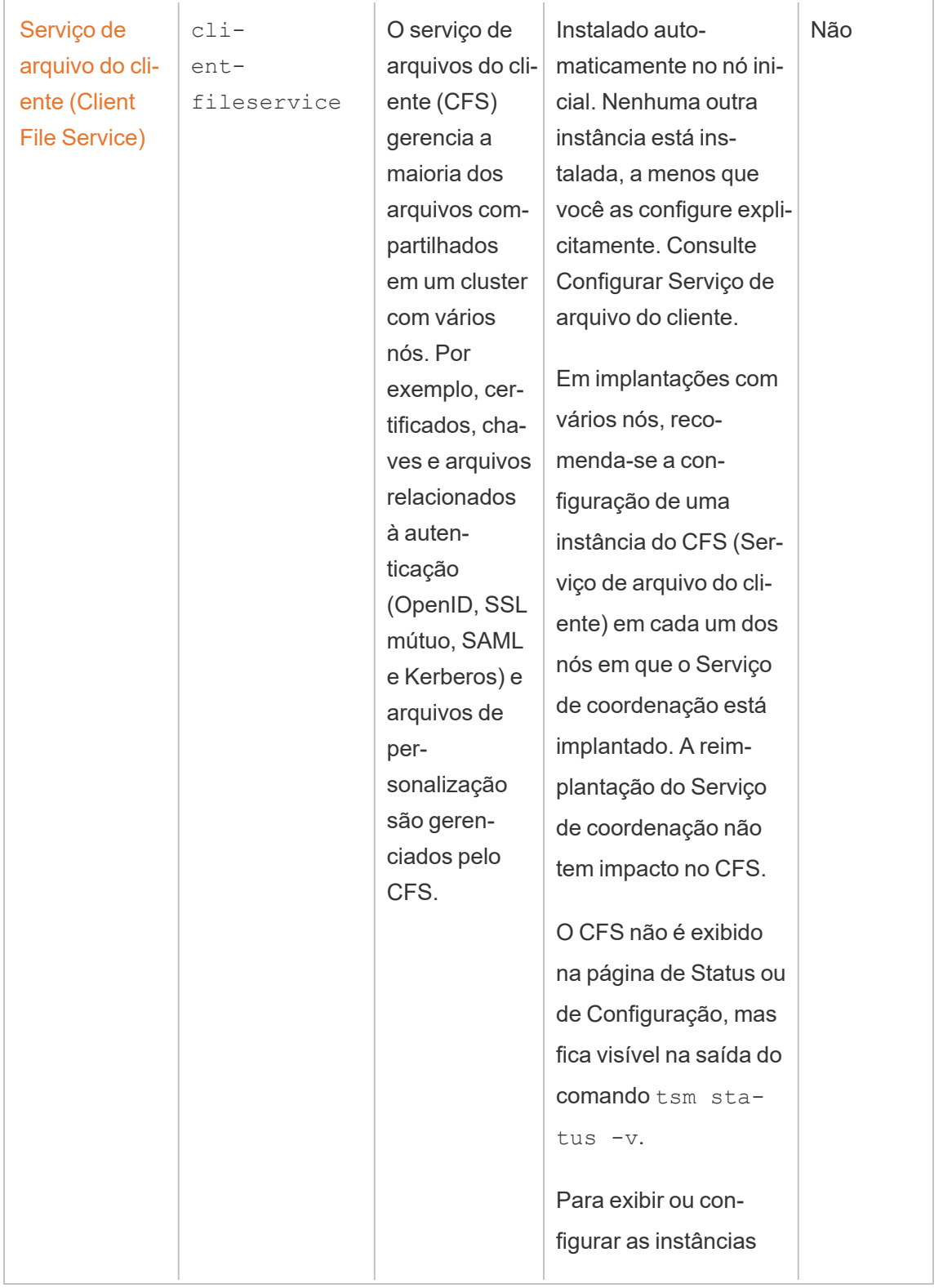

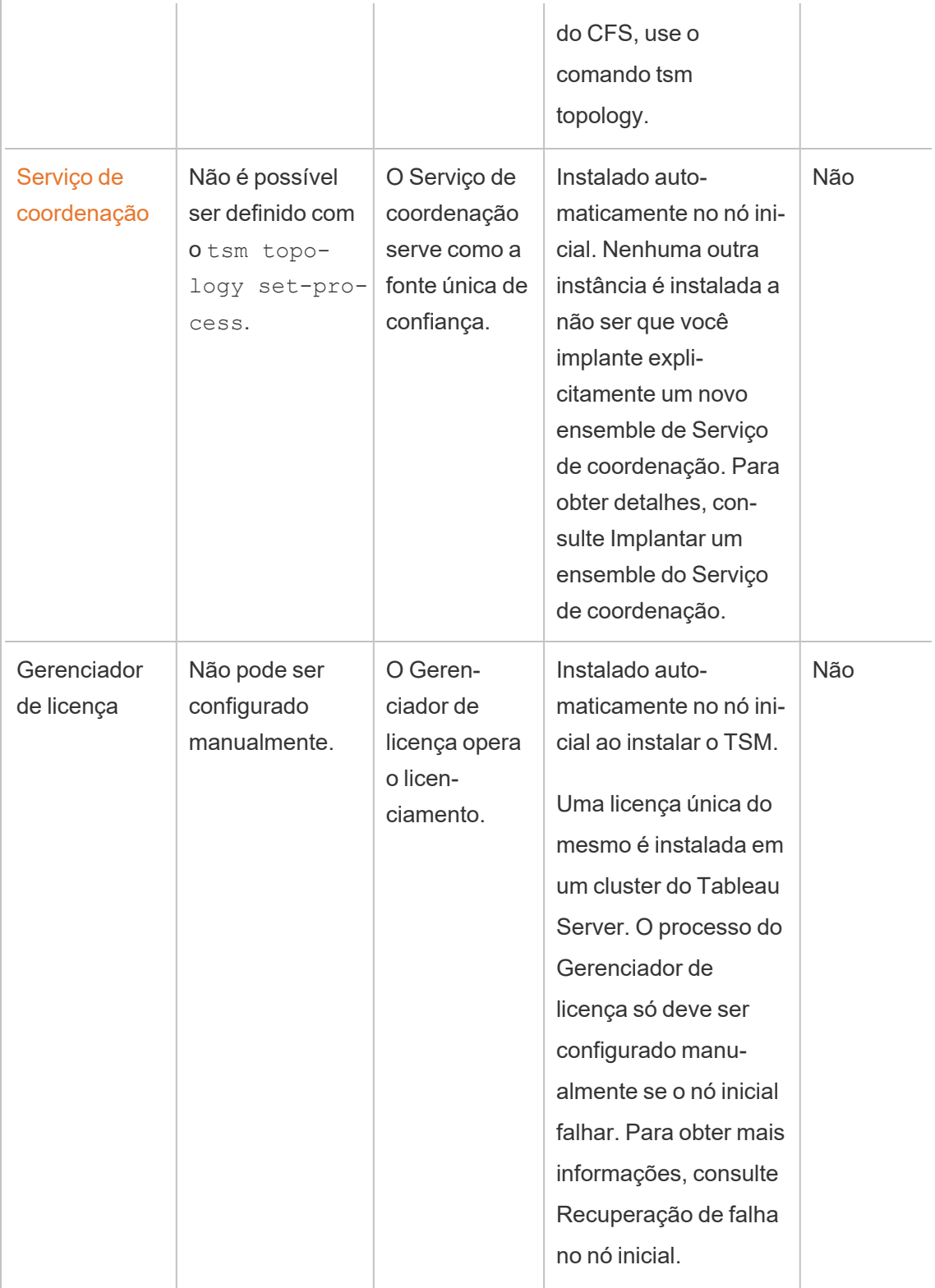

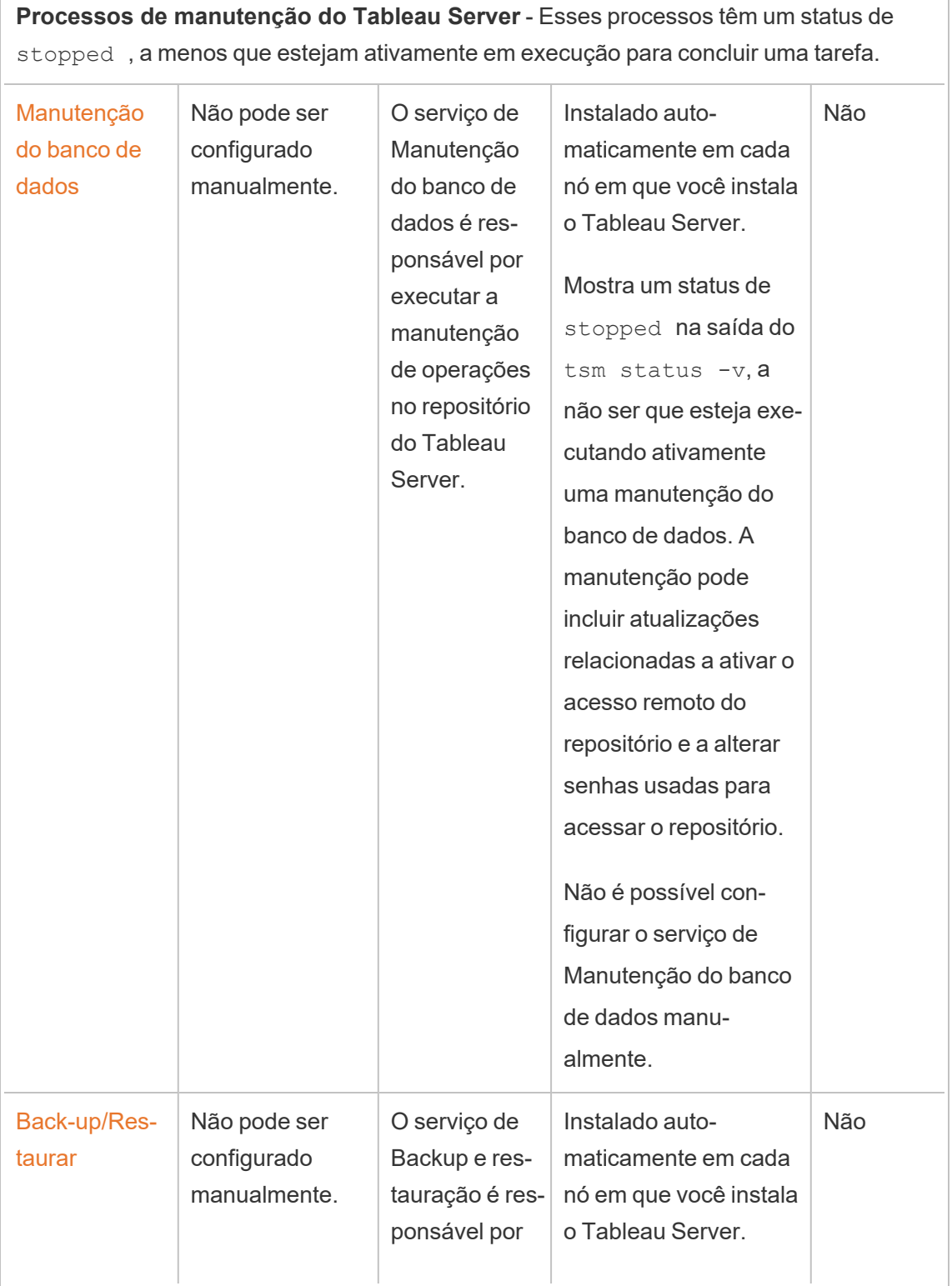

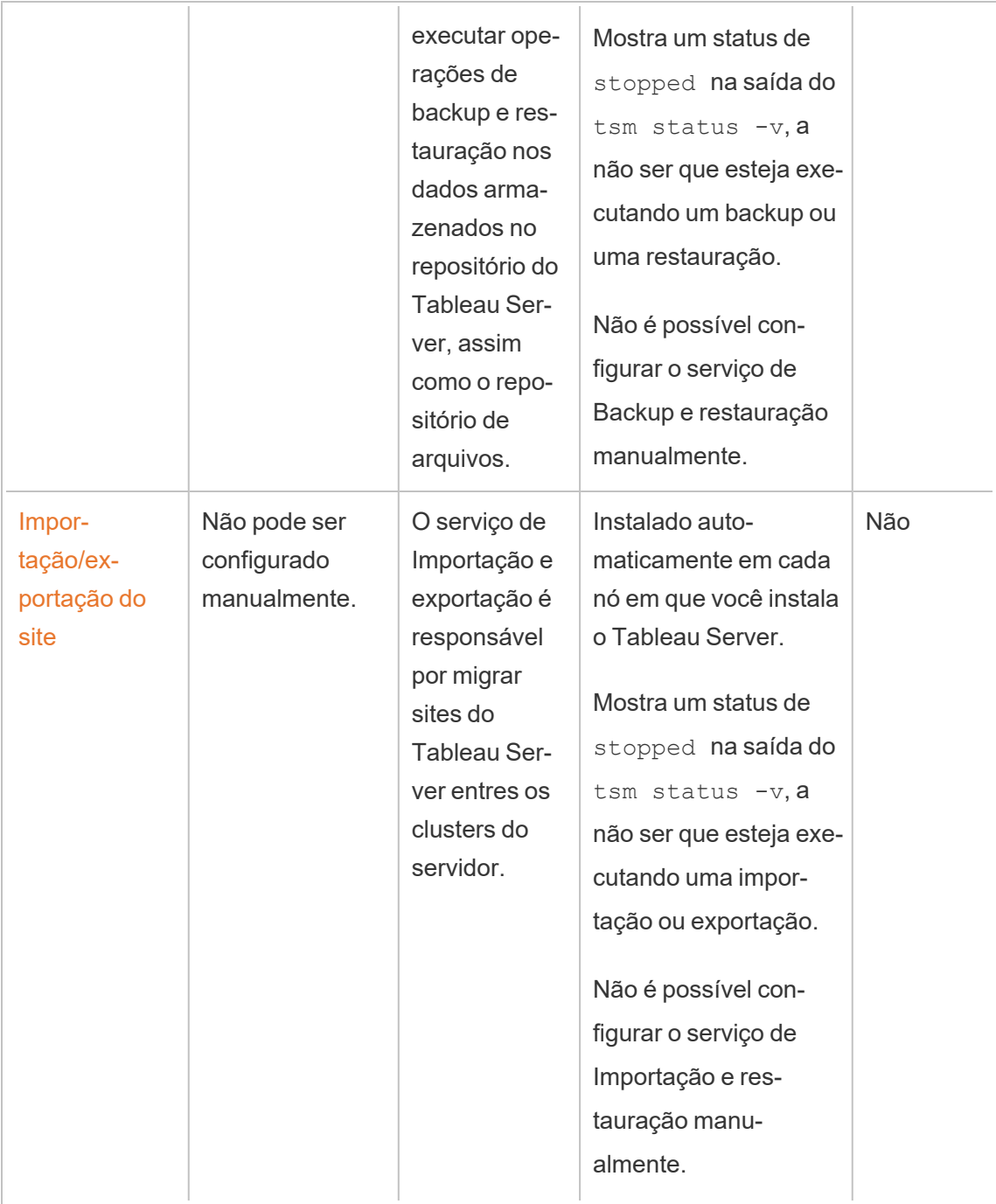

# Fluxo de trabalho do processo

Os processos do Tableau Server e como eles interagem dependem de qual ação ou atividade está em execução. Por exemplo, os processos usados e como eles interagem são diferentes

ao publicar uma pasta de trabalho e ao fazer logon usando SAML. Para algumas exibições interativas sobre o fluxo de trabalho do processo, consulte a pasta de trabalho abaixo. Isso permite que você selecione um fluxo de trabalho específico e siga suas etapas do início ao fim.

**Aviso de isenção**: esta pasta de trabalho é publicada no Tableau Public e não é assegurada pela documentação do Tableau. Não podemos garantir que ela esteja atualizada com a versão mais recente do Tableau Server.

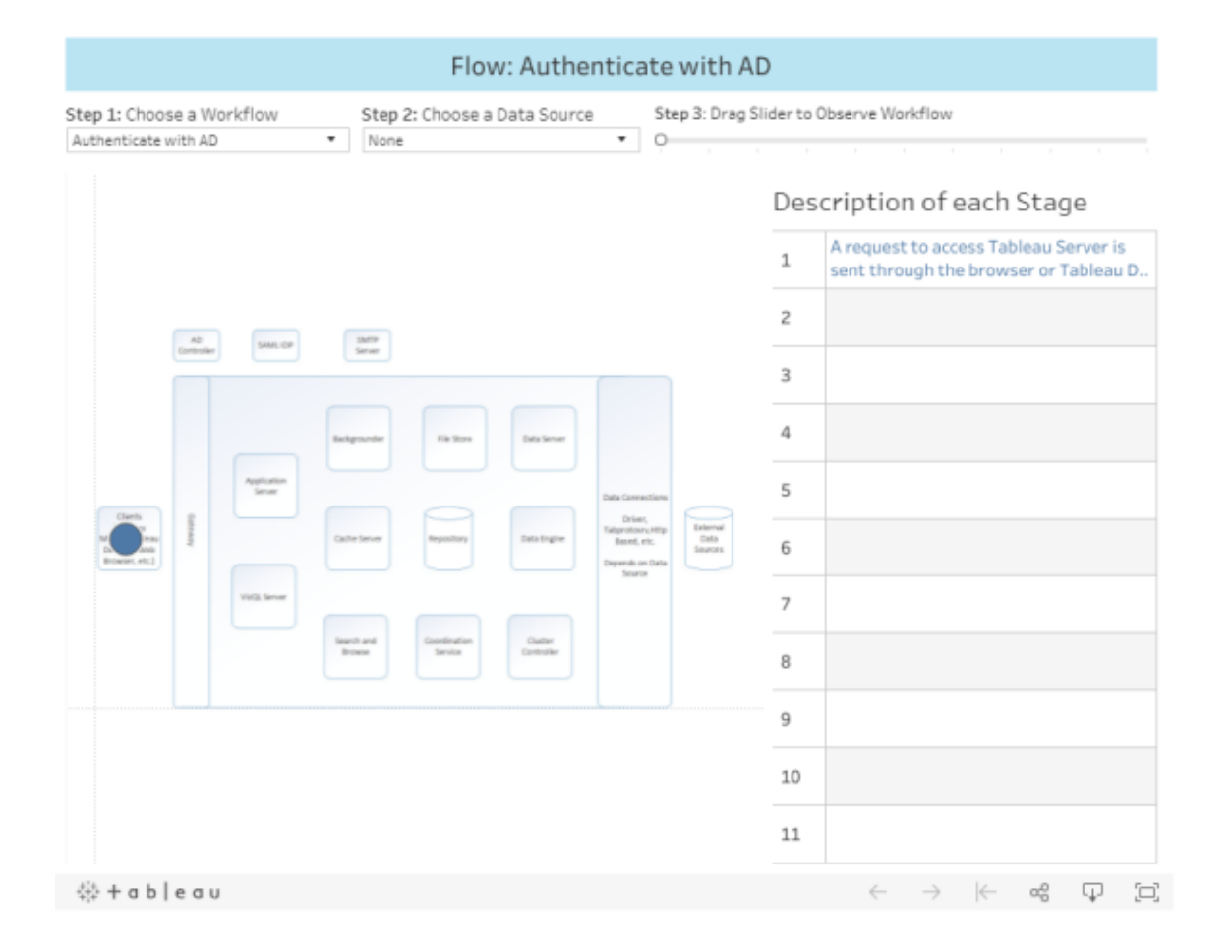

# <span id="page-3108-0"></span>Agente de administração do Tableau Server

O agente administração monitora o Serviço de coordenação para alterações na configuração ou topologia e fornece novas configurações a cada serviço (configuração) ou implanta novos serviços e remove os antigos (topologia) O Agente de administração também verifica cada um dos serviços de status e relata ao Serviço de coordenação. Esse processo será configurado automaticamente em cada nó do cluster durante a instalação, não é necessária ou possível uma configuração.

O agente de administração também pode ser chamado de *agente de administração do TSM.*

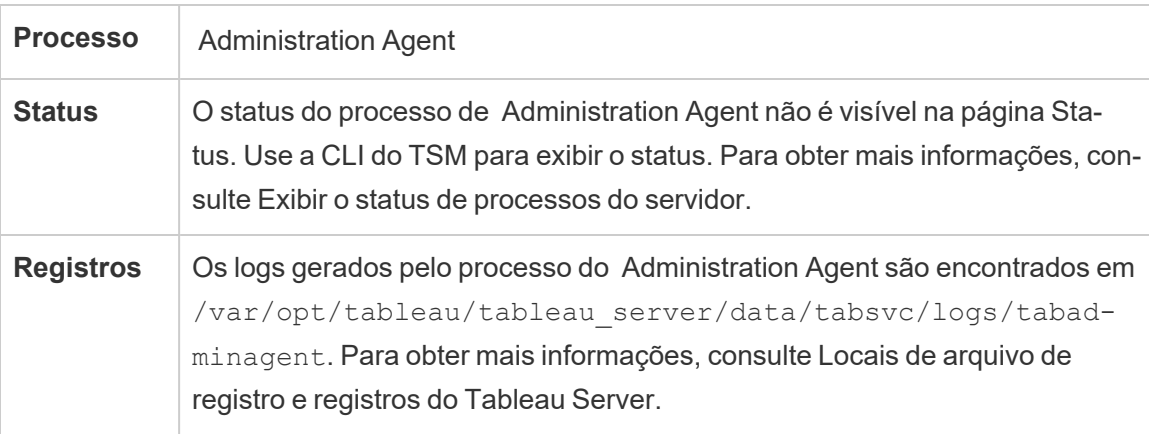

O que acontece quando um processo do Agente de administração falha? Todos os outros processos do Tableau Server em execução no mesmo nó serão exibidos como "indisponíveis" na página de status do TSM. O Tableau Server continuará funcionando conforme esperado, mas não será possível fazer alterações de configuração/topologia no cluster. Os processos do agente de administração com falha serão reiniciados automaticamente, contanto que o próprio computador esteja íntegro. Se o agente de administração não iniciar no nó, você poderá tentar iniciar o serviço manualmente executando o seguinte comando:

```
sudo su -l tableau
```

```
systemctl --user start tabadminagent 0
```
# <span id="page-3109-0"></span>Controlador de administração do Tableau Server

O processo do Controlador de administração hospeda a REST API do TSM para configurar e gerenciar a implantação do Tableau Server. Pode haver apenas uma única instância do Controlador de administração no cluster inteiro.

Esse processo será configurado automaticamente no nó inicial do cluster durante a instalação, não é necessária uma configuração.

O Controlador de administração também é chamado *Controlador TSM*  e *Controlador de Administração TSM*.

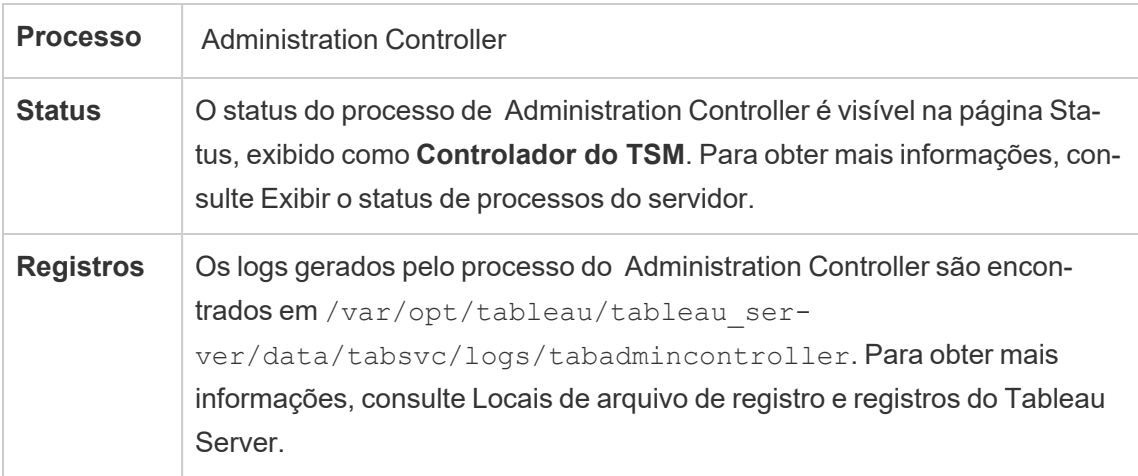

O que acontece quando o processo do Controlador de administração falha?

Se o Controlador de Administração falhar, o cluster do Tableau Server deverá continuar funcionando; no entanto, os comandos tsm e a interface do usuário da Web do TSM não estarão disponíveis. Você não poderá fazer alterações ou atualizações na configuração ou na topologia até que o Controlador de administração esteja funcionando e em execução. Como outros serviços do TSM, o Controlador de administração é reiniciado automaticamente se for interrompido ou ocorrer falhas.

Se o Controlador de administração não iniciar no nó, você poderá tentar iniciar o serviço manualmente executando o seguinte comando:

sudo su -l tableau

systemctl --user start tabadmincontroller 0

Movimentação do Controlador de administração

Se o nó inicial falhar, você precisa mover o Controlador de administração e o Serviço de licenciamento para um nó diferente para que o Tableau Server possa continuar funcionando. Para obter detalhes sobre como fazer isso, consulte [Recuperação](#page-647-0) de falha no nó inicial.

Reinicialização do Controlador de administração

Reinicie o Controlador de administração do TSM (como a conta de sistema do *tableau*):

```
sudo su -l tableau -c "systemctl --user restart tabadmincontroller_
0.service"
```
**Observação:** pode demorar alguns minutos para tabadmincontroller reiniciar. Se você tentar aplicar alterações pendentes na próxima etapa, antes que o controlador tenha reiniciado completamente, o TSM não conseguirá se conectar ao controlador. Use o comando tsm status -v para garantir que o controlador esteja funcionando. O Controlador de administração do Tableau Server deve ser listado como "em execução".

## Servidor de aplicativos do Tableau Server

O Servidor de aplicativos (VizPortal) controla o aplicativo Web e as chamadas REST API. O Servidor de aplicativos também é compatível com navegação e pesquisa. Para garantir a alta disponibilidade do Servidor de aplicativos, configure instâncias em cada nó no cluster do Tableau Server.

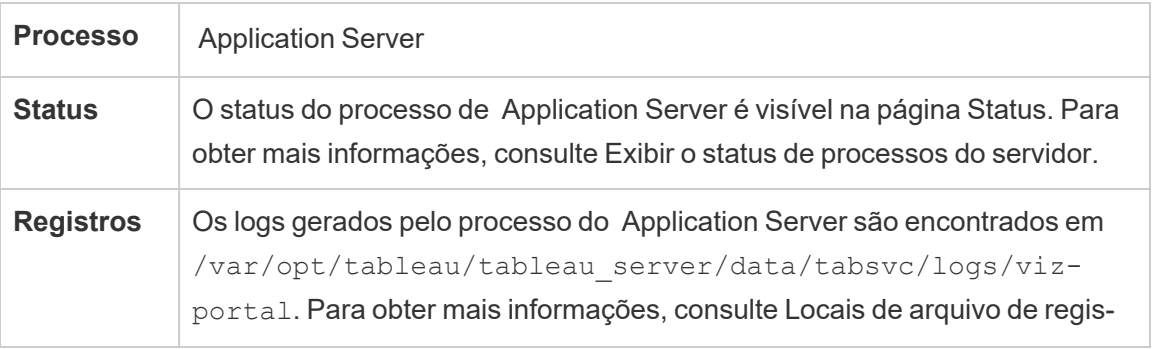

tro e [registros](#page-3024-0) do Tableau Server.

O que acontece quando ocorre uma falha em um processo do Servidor de aplicativos? Ocorrerá falha nas solicitações controladas por essa instância, mas as solicitações subsequentes serão encaminhadas para outros processos do Servidor de aplicativos em execução. Supondo que o nó que contém o Servidor de aplicativos com falha ainda esteja em execução, o processo com falha deverá reiniciar automaticamente em segundos.

Resolução de problemas com o Servidor de aplicativos

A partir da versão 2024.2.0, os administradores podem ativar dados de rastreamento de atividades e recursos (ART) para solucionar problemas com o Servidor de aplicativos. Os dados ART capturados fornecem informações detalhadas sobre o uso de memória e CPU. Isso pode ser útil se o seu servidor estiver enfrentando [Gerenciador](#page-2382-0) de recursos do servidor [\(SRM\)](#page-2382-0) reinicia devido à saturação da memória nativa com o Servidor de aplicativos (VizPortal).

**Importante:** ao ativar o ART, entradas adicionais são gravadas nos registros vizportal java e cpp. Você não deve deixar o ART ativado após terminar a investigação. Certifique-se de desabilitar o ART para evitar uso extra de espaço em disco.

Habilitar os dados ART no Tableau Server

Para ativar dados ART:

- 1. Abra um prompt de comando como administrador no nó inicial (o nó onde o TSM está instalado).
- 2. Execute os comandos do tsm a seguir:
	- a. tsm configuration set -k [vizportal.enable\\_art](#page-2627-0) -v true
	- b. tsm configuration set -k vizportal.log art java -v true

```
c. tsm configuration set -k vizportal.art skip list -v "/v1/-
  reportE-
  ventU-
  nau-
  then-
  tica-
  ted, /v1/-getSes-
  sionIn-
  fo,/v1/-
  hasUn-
  seenNo-
  tifi-
  cati-
  ons,/v1/-
  refreshSes-
  sion, /v1/-getVi-
  ews,/v1/-
  getU-
  sers,/v1/-
  getWork-
  books,/v1/-
  getVi-
  ew,/v1/-
  getSer-
  verSet-
  tingsU-
  nauthenticated,/v1/getProjectAncestors,/v1/getWorkbook"
d. tsm restart
```
Os registros do Servidor de aplicativos são encontrados aqui por padrão:

C:\ProgramData\Tableau\Tableau Server\data\tabsvc\logs\vizportal

### Desativar ATR

Desative os dados ATR após concluir sua investigação. Para desabilitar o ATR, execute os seguintes comandos em um prompt de comando:

- 1. tsm configuration set -k vizportal.enable\_art -v false
- 2. tsm configuration set -k vizportal.log art java -v false
- 3. tsm configuration set -k vizportal.art skip list -v ""
- 4. tsm restart

## Processos do Processador em segundo plano do Tableau Server

O processo do Processador em segundo plano executa trabalhos de servidor, incluindo atualizações de extração, assinaturas, execuções de fluxo e alertas orientados por dados. Os trabalhos são iniciados tanto a partir de tarefas programadas quanto ao iniciarem manualmente usando o comando 'Executar agora', a API REST ou o tabcmd.

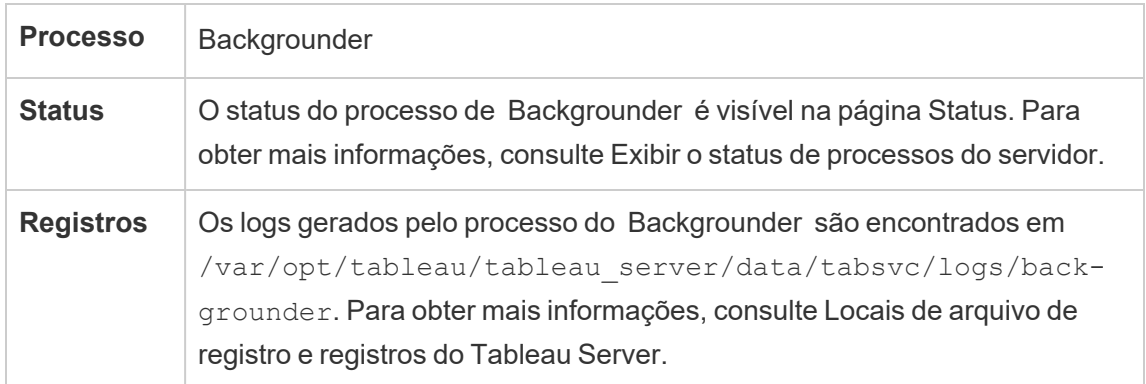

O que acontece se ocorrer uma falha em um Processador em segundo plano? As tarefas no processo com falha do Processador em segundo plano são repetidas assim que o processo for recuperado. A maioria das tarefas em segundo plano é agendada para ser executada periodicamente, e a mesma tarefa em segundo plano será escolhida e executada normalmente no próximo horário agendado por um Processador em segundo plano em funcionamento.

Os processos do Processador em segundo plano são reiniciados automaticamente, desde que o computador não tenha problemas, e as tarefas com falha serão repetidas.

Para tornar o Processador em segundo plano altamente disponível, configure uma ou mais instâncias para executar em vários nós do cluster.

Gestão de recursos do Processador em segundo plano

Os Processadores em segundo plano, como mencionado anteriormente neste tópico, executam tarefas do servidor, e podem usar muitos recursos. Há várias maneiras de gerenciar os recursos que o Processador em segundo plano precisa para executar as tarefas do servidor:

- <sup>l</sup> Aumentar a quantidade de instâncias em um nó específico: o Processador em segundo plano é de encadeamento único. Ele só pode lançar um único trabalho de cada vez. Adicionar mais instâncias do processador em segundo plano a um nó pode aumentar o número de trabalhos que podem ser executados em paralelo nesse nó, mas tenha em mente que cada trabalho iniciado pode usar vários segmentos. Você pode adicionar instâncias de Processadores em segundo plano até metade do número de núcleos. Ao decidir onde e quantos Processadores em segundo plano executar, considere que cada processo do Processador em segundo plano iniciado para um trabalho pode usar vários segmentos, então adicionar instâncias do Processador em segundo plano pode limitar a eficácia de cada processo. Também tenha em mente como outros processos de servidor afetarão a capacidade disponível de cada máquina.
- Isolar o processo do processador em segundo plano: se estiver executando o Tableau Server em um cluster de vários nós, poderá dedicar um ou mais nós para a execução do Processador em segundo plano. Para obter mais informações, consulte [Con](#page-288-0)figurações de linha de base [recomendadas](#page-288-0).
- <sup>l</sup> Funções do nó: também é possível separar o tipo de trabalho ou carga de trabalho que o Processador em segundo plano em um nó faz. Por exemplo, você pode ter um nó dedicado apenas à execução de atualizações de extrações. Para obter mais informações, consulte [Gerenciamento](#page-3721-0) de carga de trabalho por meio das funções de nó.

<sup>l</sup> Restringir os usuários de executar trabalhos manualmente: atualmente, os usuários podem executar atualizações de extração, execução de fluxo e assinaturas usando a interface na Web, a API REST e comandos tabcmd, e podem executá-los a qualquer hora do dia. Isso pode usar recursos do servidor durante os períodos em que o servidor está ocupado fazendo outras atividades. A partir do Tableau Server 2020.1, uma nova configuração Executar agora permite que o administrador do servidor escolha se permite ou não que os usuários executem trabalhos manualmente. Ao desativar a opção Executar agora, você tem um melhor controle sobre como os processadores em segundo plano são utilizados, além de ser capaz de prever melhor a carga. Isso não se aplica ou afeta trabalhos gerados para tarefas agendadas. Para obter mais informações sobre como configurar esta configuração, consulte [Configurações](#page-2511-0) do servidor (geral e [personalização\)](#page-2511-0).

### Conteúdo relacionado

• Melhora do desempenho da [sincronização](#page-2506-0) de grupos

## Servidor cache do Tableau Server

O Servidor cache fornece um cache de consulta externo compartilhado. É um cache de pares de chaves/valores que contêm informações de consultas anteriores para acelerar as solicitações futuras. Para tornar o Servidor cache altamente disponível, configure um ou mais processos do Servidor cache em vários nós do cluster.

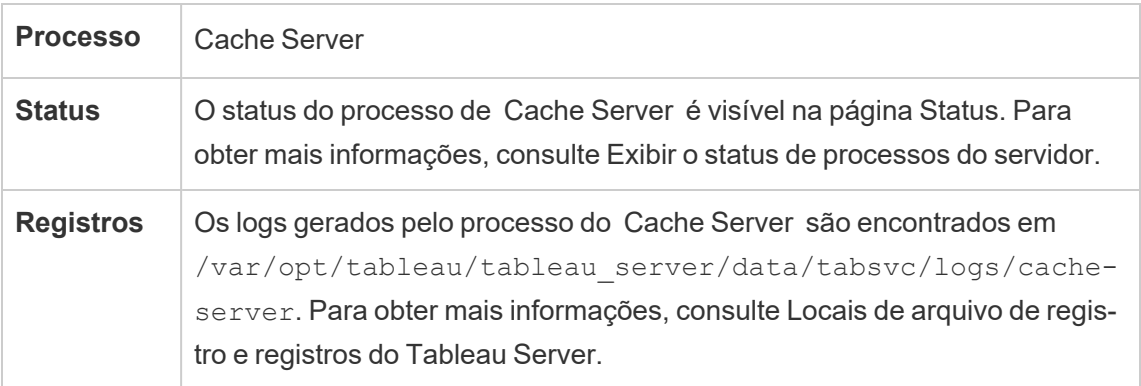

O que acontece se ocorrer uma falha no Servidor cache? As consequências são relativamente moderadas. O Tableau Server ainda funcionará, mas as ações poderão demorar

mais, pois não têm resultados armazenados em cache disponíveis. Conforme as consultas são executadas novamente, o Servidor cache reiniciado é preenchido novamente, acelerando eventualmente os processos para os usuários finais. Na verdade, o Servidor cache não tem impacto de disponibilidade; no entanto, ele tem impacto em vários cenários de desempenho do usuário final.

Para reduzir o impacto no desempenho do usuário, execute vários processos desse tipo em todo o cluster. Recomendamos que você instale no máximo seis instâncias de servidor de cache, com, no máximo, duas instâncias a cada nó. Nossos testes indicam que a instalação de mais de seis instâncias de servidor de cache em uma instalação do Tableau Server não oferece melhorias e pode ter um impacto negativo no desempenho.

<span id="page-3116-0"></span>Um processo do Servidor cache com falha é reiniciado automaticamente; desde que o computador não tenha problemas, o processo do Servidor cache será reiniciado.

## Serviço de arquivo do cliente do Tableau Server

O Serviço de arquivo do cliente (CFS) armazena e distribui os arquivos necessários para o TSM (por exemplo, certificados, arquivos de personalização etc.). Os arquivos gerenciados pelo Serviço de arquivos do cliente são renomeados e ofuscados antes de serem distribuídos pela implantação. Esse processo também parametriza os atributos de arquivo exigidos pelos serviços do Tableau. Como resultado, os arquivos não são mapeados para um único local de arquivo no sistema de arquivos. Certifique-se de ter um backup off-box de todos os arquivos gerenciados pelo

Os seguintes arquivos são gerenciados por CFS:

- Arquivo de certificado SAML
- Arquivo-chave SAML
- Arquivo de metadados IdP SAML
- OpenID.static.file
- Arquivo Kerberos.keytab
- Arquivo keytab do Kerberos LDAP
- Arquivo de conf. Kerberos LDAP
- Arquivo de certificado SSL mútuo
- Arquivo de revogação SSL mútuo
- Arquivo de logotipo do cabeçalho de personalização
- Arquivo de logotipo de logon de personalização
- Arquivo de logotipo compacto de personalização

Os seguintes arquivos não são gerenciados ou distribuídos por CFS:

- <sup>l</sup> Arquivos SSL externo. Os arquivos de certificado e chave para SSL externo são armazenados e gerenciados pelo Serviço de coordenação. Você não precisa distribuir manualmente esses arquivos.
- Arquivos SSL para armazenamento de identidade externo. Você deve distribuir manualmente o arquivo de certificado SSL para cada nó no cluster. Consulte [Configurar](#page-2079-0) canal criptografado no [armazenamento](#page-2079-0) de identidade externo LDAP.

O Serviço de arquivo do cliente funciona de maneira muito semelhante ao Armazenamento de arquivos para os arquivos necessários aos serviços de negócios. Por padrão, o CFS é instalado somente no nó inicial da instalação do Tableau Server. Para configurar o CFS para alta disponibilidade, recomendamos a configuração de uma instância do CFS em cada um dos nós em que o Serviço de coordenação for implantado.

Em um cluster, se um nó que está executando sua única instância do CFS falhar, todos os arquivos gerenciados pelo CFS serão perdidos e você precisará preencher novamente esses arquivos do CFS, reimportando certificados e imagens personalizadas e fazendo quaisquer alterações de configuração relacionadas.

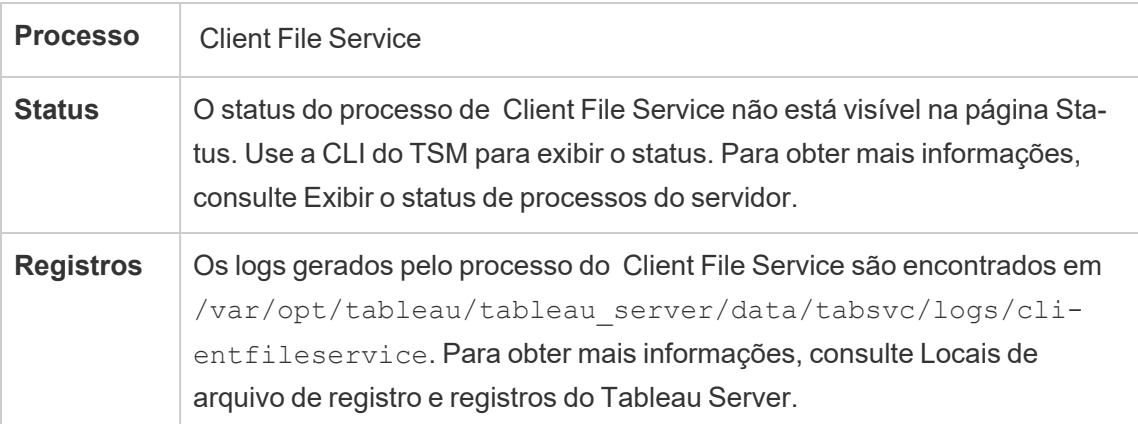

O que acontece quando ocorre uma falha em um processo do CFS? Nada, desde que ainda haja pelo menos um processo do CFS funcionando no cluster. O controlador redirecionará as solicitações de transferência de arquivos para o outro processo do CFS em funcionamento.

Os processos do Serviço de arquivo do cliente com falha são reiniciados automaticamente, desde que o computador não tenha problemas.

# Serviço de Coleções do Tableau Server

O serviço de Coleções do Tableau Server foi adicionado ao Tableau Server versão 2021.2. O serviço de Coleções capacita o recurso de coleções. Ele fornece informações sobre coleções e se conecta ao serviço de Exploração de conteúdo para obter metadados sobre coleções e itens dentro de coleções. O serviço de Coleções também oferece suporte ao recurso Favoritos.

### Configuração do servidor

O serviço de Coleções é automaticamente instalado no primeiro nó onde o Servidor de Aplicativos (vizportal) está instalado.

### Configuração em vários nós

Para alta disponibilidade e melhor desempenho, recomendamos que você instale uma instância do Serviço de exploração de Coleções em cada nó que está executando o Servidor de Aplicativos (vizportal).

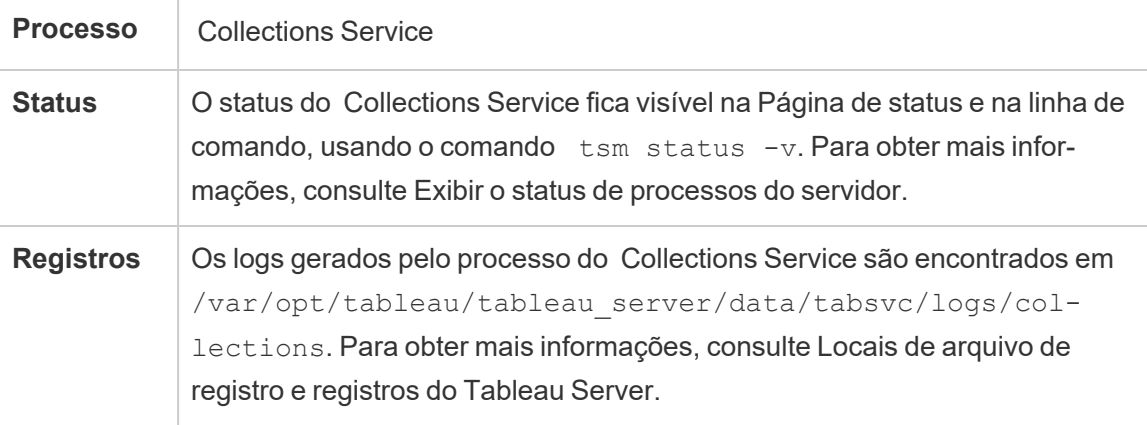

Impacto se o Serviço de Coleções não estiver funcionando corretamente

Se o Serviço de Coleções parar, ele deve reiniciar automaticamente, desde que o computador não tenha problemas.

Uma instância do Serviço de Coleções

Se você tiver uma única instância do Serviço de Coleções configurada e ela falhar, as coleções e os favoritos não estarão disponíveis.

Várias instâncias do serviço de Coleções

Se você tiver uma instalação de vários nós do Tableau Server, com instâncias de configuração do serviço de Coleções em vários nós, quando uma instância falhar, as coleções e favoritos podem não estar disponíveis para alguns usuários.

### Arquivos de registro

O Serviço de Coleções cria dois conjuntos de arquivos de registro:

- <sup>l</sup> control\_collections\*.log: esses registros conterão informações sobre a inicialização e ativação do serviço.
- collections\_\*.log: os erros ou problemas são registrados aqui.

Para obter mais informações, consulte Locais de arquivo de registro e [registros](#page-3024-0) do Tableau [Server.](#page-3024-0)

# Serviço de exploração do conteúdo do Tableau Server

O Serviço de Exploração de Conteúdo do Tableau Server amplia os recursos do processo de Pesquisa e Procura e é responsável pela indexação de todo o conteúdo no Tableau Server. Esse serviço está disponível no Tableau Server 2021.1, e versões posteriores, e necessário para pesquisar e navegar em ativos externos, como bancos de dados e tabelas. Bancos de dados e tabelas só estão disponíveis se você tiver o [Tableau](#page-1090-0) Catalogativado.

O serviço de exploração de conteúdo é aplicável à pesquisa rápida e filtrada. Ele não é baseado em SOLR, mas depende de Elastic Search para executar suas funções.

Configuração do servidor

O Serviço de exploração do conteúdo é instalado automaticamente no nó inicial.

Configuração em vários nós

Para alta disponibilidade e melhor desempenho, recomendamos que você instale pelo menos uma instância do Serviço de exploração de conteúdo em cada nó que está executando o Servidor de Aplicativos.

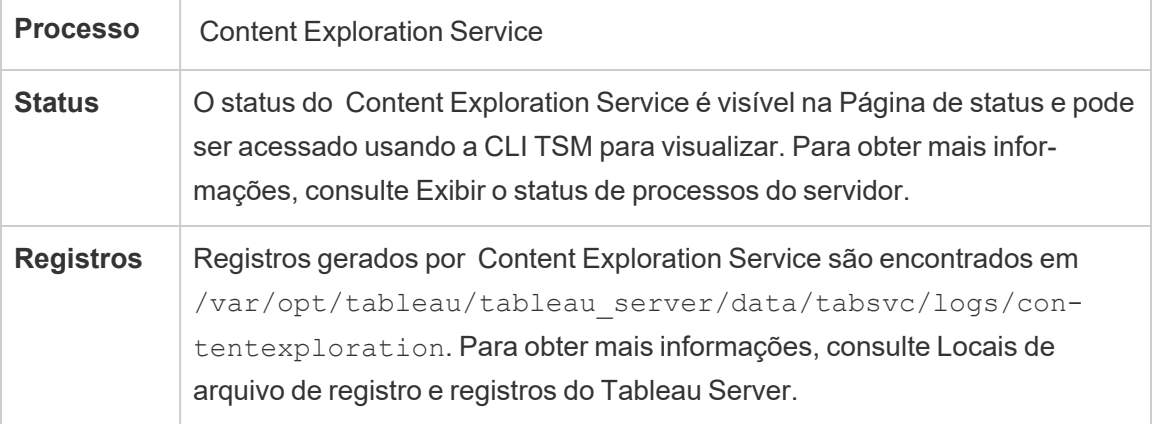

### **O que acontece quando o Serviço de exploração de conteúdo falha?**

Se o Serviço de exploração de conteúdo parar de funcionar, qualquer solicitação de pesquisa para o tipo de conteúdo que ele fornece não apareceria nos resultados da pesquisa. Se várias instâncias do serviço forem instaladas, as solicitações subsequentes serão roteadas para uma instância íntegra.

Um serviço de Exploração de conteúdo é reiniciado automaticamente; desde que o computador não tenha problemas, o processo do Servidor cache será reiniciado.

### Ajuste de desempenho

O Serviço de exploração de conteúdo tem a capacidade de escalar conforme necessário, mas com base na memória disponível no nó. No entanto, há uma alocação de memória definida por padrão, que determina a quantidade máxima de memória que pode ser usada pelo

serviço. Embora não seja normalmente recomendado que você altere essa configuração se estiver vendo problemas de desempenho devido à alocação de memória insuficiente, poderá executar os seguintes comandos para alterar a configuração máxima de alocação de memória.

Primeiro, recupere a alocação máxima de memória atual executando o seguinte comando:

tsm configuration get -k contentexploration.vmopts

Execute o seguinte comando set para alterar a alocação máxima de memória atualizando o valor -Xmx e aplicando as alterações pendentes. Não altere outra opção:

```
tsm configuration set -k contentexploration.vmopts -v "-Xmx<new
value>m -XX:+ExitOnOutOfMemoryError -Dspring.-
profiles.active=monolith"
```
#### Por exemplo:

tsm configuration set -k contentexploration.vmopts -v "-Xmx**1024**m - XX:+ExitOnOutOfMemoryError -Dspring.profiles.active=monolith"

tsm pending-changes apply

#### Arquivos de registro

O Serviço de exploração de conteúdo cria dois conjuntos de arquivos de registro:

- <sup>l</sup> control\_contentexploration\*.log: esses registros conterão informações sobre a inicialização e ativação do serviço.
- contentexploration \*.log: os erros ou problemas são registrados aqui.

Para obter mais informações, consulte Locais de arquivo de registro e [registros](#page-3024-0) do Tableau [Server.](#page-3024-0)

#### Precisão da pesquisa

Existem algumas maneiras de o Serviço de exploração de conteúdo ser usado para garantir que o conteúdo pesquisável fique atualizado:

- <sup>l</sup> Sempre que o conteúdo gerenciado pelo Tableau Server ou pelo Tableau Cloud é modificado, incluindo permissões, o serviço de exploração de conteúdo reindexa os documentos relevantes para manter os índices de pesquisa atualizados.
- <sup>l</sup> Uma tarefa de processador em segundo plano gerada pelo sistema que valida periodicamente se todo o conteúdo está sincronizado corretamente e reindexa quaisquer discrepâncias encontradas.

#### Reindexação

Durante a restauração, o processo de restauração iniciará uma reindexação completa do conteúdo e dos ativos externos gerenciados pelo Tableau Server. O processo de reindexação consome recursos de CPU que podem ser perceptíveis durante o backup e restauração.

# <span id="page-3122-0"></span>Serviço de coordenação do Tableau Server

O Serviço de coordenação é criado no Apache [ZooKeeper](https://cwiki.apache.org/confluence/display/ZOOKEEPER/Index), um projeto de código-fonte aberto, e coordena atividades no servidor, garantindo quorum no caso de falha e servindo como a fonte do "truth" relacionada à topologia, a configuração e o estado do servidor. O serviço é instalado automaticamente no nó inicial do Tableau Server, mas nenhuma instância adicional é instalada ao adicionar outros nós. Como o funcionamento bem-sucedido do Tableau Server depende que o Serviço de coordenação funcione adequadamente, recomendamos que, para instalações de servidor de três ou mais nós, você adicione instâncias adicionais do Serviço de coordenação ao implantar um novo ensemble do Serviço de coordenação. Isso oferece redundância e disponibilidade aprimorada caso essa instância apresente problemas.

O hardware do seu cluster pode afetar o modo de execução do Serviço de coordenação. Em particular:

- <sup>l</sup> Memória. O Serviço de coordenação mantém as informações de estado na memória. Originalmente, o consumo da memória é pequeno, não sendo um fator no desempenho geral do servidor.
- <sup>l</sup> Velocidade do disco. Devido ao armazenamento de informações de estado no disco, o serviço aproveita a velocidade rápida do disco nos computadores de nó individual.

<sup>l</sup> Velocidade de conexão entre os nós. O serviço comunica-se continuamente entre nós de cluster; uma velocidade rápida de conexão entre os nós fornece uma sincronização mais eficiente.

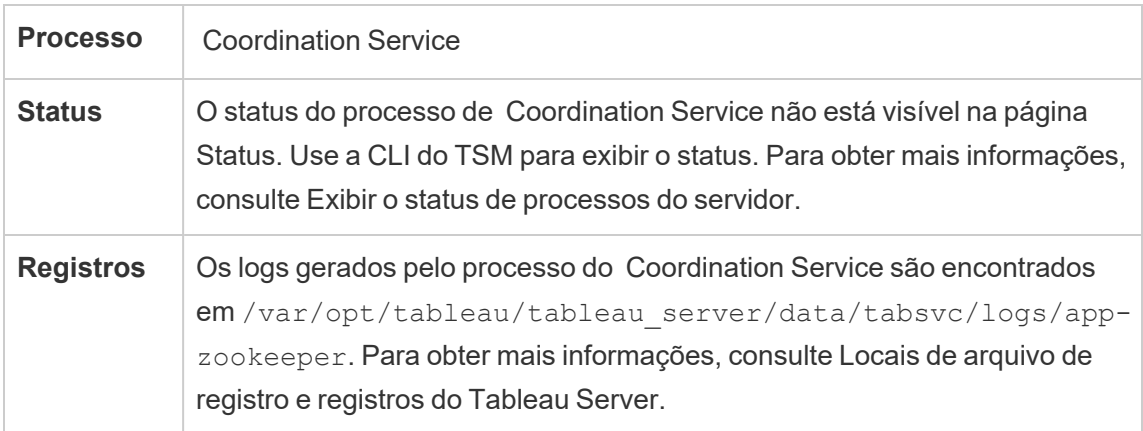

### Configuração do Serviço de coordenação

O Serviço de coordenação é instalado automaticamente no nó inicial do Tableau Server. Se estiver em execução em uma instalação de um nó, não é necessário fazer nada para implantar ou configurar o Serviço de coordenação. Caso sua instalação inclua três ou mais nós, será solicitado que configure um ensemble do Serviço de coordenação ao adicionar o terceiro nó. Isso não é obrigatório, mas é altamente recomendado, pois o Serviço de coordenação representa uma função principal para alta disponibilidade, agindo como uma fonte de "verdade' sobre a topologia, a configuração e o estado do servidor.

Para configurar um ensemble do Serviço de coordenação, use o TSM CLI e adicione o Serviço de coordenação em todos os nós em que deseja executá-lo. Para obter mais detalhes sobre como implantar um ensemble do Serviço de coordenação, consulte [Implantar](#page-638-0) um ensemble do Serviço de [coordenação.](#page-638-0)

### O quórum do Serviço de coordenação

Para garantir que o Serviço de coordenação funcione adequadamente, o serviço requer um *quorum*, um número mínimo de instâncias do serviço. Isso significa que o número de nós em sua instalação afeta a quantidade de instâncias do Serviço de coordenação que precisarão ser configuradas em seu ensemble.

# Número de instâncias do Serviço de coordenação a serem usadas

O número máximo de instâncias do Serviço de coordenação permitidas em um ensemble no Tableau Server depende de quantos nós do Tableau Server existem em sua implantação. Configurar um ensemble do Serviço de coordenação com base nestas diretrizes:

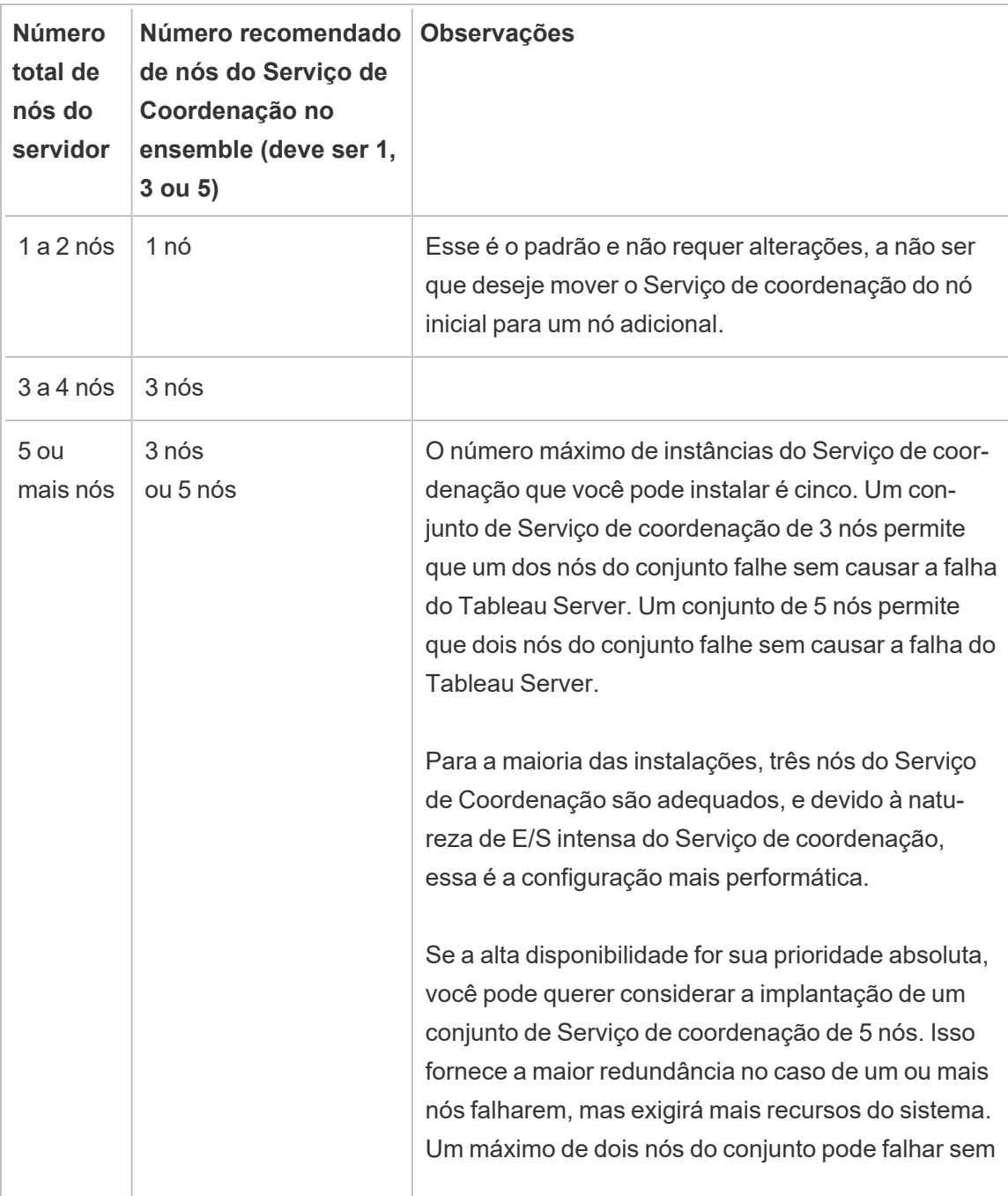

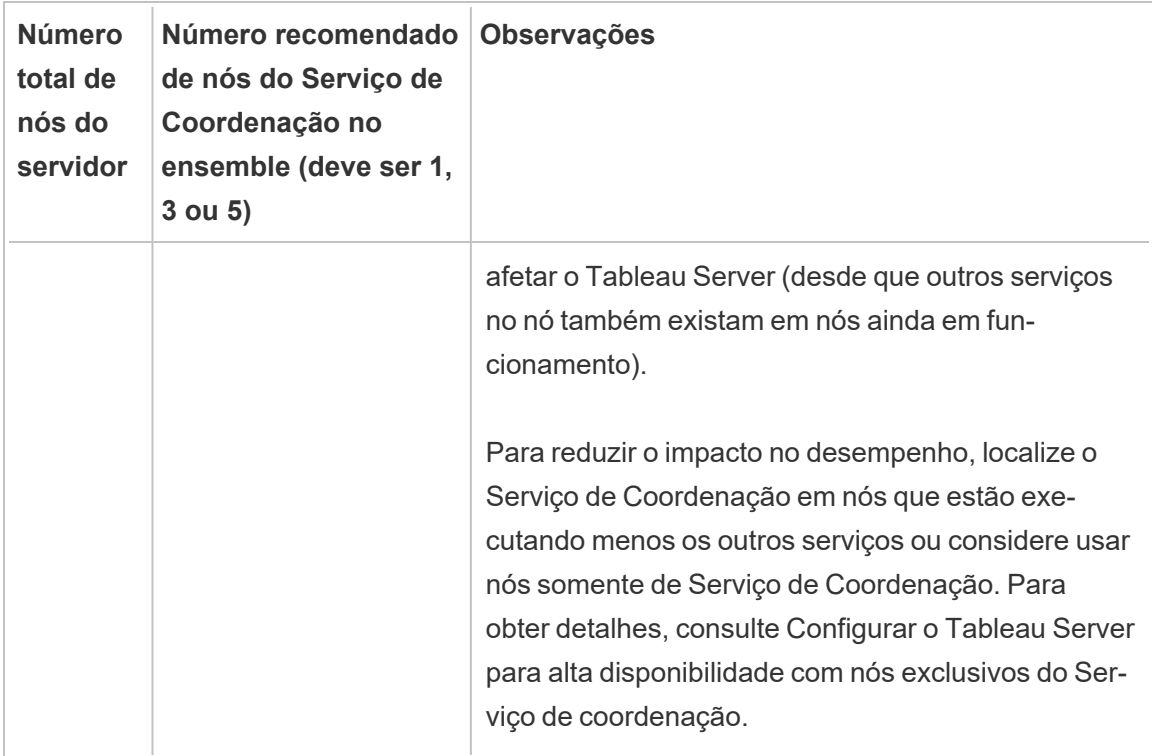

Se você reduzir a quantidade de nós

Se você reduzir os nós do seu cluster de três (ou mais) para dois, um aviso lhe informará que o Tableau Server não pode mais suportar alta disponibilidade:

A minimum of three Tableau Server nodes are required for high availability. You can add a third node now, or continue with only two nodes. Continuing with only two nodes means Tableau Server will not be highly available. You can always add a third node later. Click OK to continue with 2 nodes, or Cancel to go back and add a node.

Se você continuar, o Tableau Server será executado, mas não haverá failover automático do repositório.

Visualização do status do Serviço de coordenação

O Serviço de coordenação não é incluído na listagem ao Exibir o status de [processos](#page-2485-0) do ser[vidor](#page-2485-0). Para ver o estado do serviço, use o comando tsm [status](#page-2759-0):

tsm status -v

O resultado do comando mostra-lhe se o serviço está ou não sendo executado:

```
node1: TABLEAUSVR01
Status: RUNNING
'Tableau Server Gateway 0' is running.
'Tableau Server Application Server 0' is running.
'Tableau Server VizQL Server 0' is running.
'Tableau Server VizQL Server 1' is running.
'Tableau Server VizQL Server 2' is running.
'Tableau Server VizQL Server 3' is running.
'Tableau Server Cache Server 0' is running.
'Tableau Server Cache Server 1' is running.
'Tableau Server Coordination Service 0' is running.
'Tableau Server Cluster Controller 0' is running.
'Tableau Server Search And Browse 0' is running.
'Tableau Server Backgrounder 0' is running.
'Tableau Server Backgrounder 1' is running.
'Tableau Server Data Server 0' is running.
'Tableau Server Data Server 1' is running.
'Tableau Server Data Engine 0' is running.
'Tableau Server File Store 0' is running.
'Tableau Server Repository 0' is running (Active Repository).
'Tableau Server Administration Agent 0' is running.
'Tableau Server Administration Controller 0' is running.
'Tableau Server Service Manager 0' is running.
'Tableau Server License Manager 0' is running.
'Tableau Server Client File Service 0' is running.
'Tableau Server Database Maintenance 0' is stopped.
'Tableau Server Backup/Restore 0' is stopped.
```
'Tableau Server Site Import/Export 0' is stopped. 'Tableau Server SAML Service 0' is stopped.

## Processador de dados do Tableau Server

O Hyper é a tecnologia de Processador de dados na memória do Tableau, otimizada para a inserção rápida de dados e o processamento de consultas analíticas em conjuntos de dados grandes ou complexos. O Hyper capacita o processador de dados do Tableau Server, do Tableau Desktop, do Tableau Cloud e do Tableau Public. O Processador de dados é usado ao criar, atualizar ou consultar extrações. Também é usado para uniões entre bancos de dados para suportar fontes de dados federadas com vária conexões.

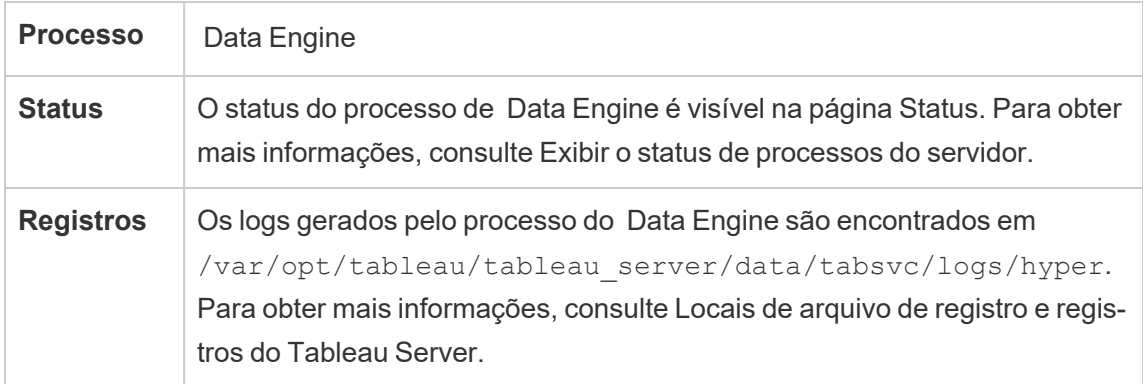

Utilização de memória e CPU

O Processador de dados foi projetado para potencializar a CPU e memória disponíveis na máquina para fornecer tempos de resposta mais rápidos.

# Utilização da CPU

A tecnologia Hyper potencializa os novos conjuntos de instruções na CPU e é capaz de paralelizar e escalar para todos os núcleos disponíveis. A tecnologia Hyper é projetada para escalar a vários núcleos de forma eficiente, bem como maximizar o uso de cada núcleo único o máximo possível. Isso significa que você pode esperar ver até uma média de 75% de uso da CPU total por hora durante o processamento da consulta. Adicionar mais CPU deve resultar em melhoria no desempenho.

**Observação:** o uso médio por hora de 75% é o padrão e deve permanecer inalterado, a menos que você esteja executando o Mecanismo de dados em um nó de servidor dedicado. Para obter mais informações sobre como executar o Mecanismo de dados em um nó dedicado, consulte Otimizar para [ambientes](#page-2403-0) - com muitas consultas de extração.

Os sistemas operacionais modernos, como o Microsoft Windows, o Apple macOS e o Linux, têm mecanismos para garantir que, mesmo que a CPU seja completamente usada, os processos de entrada e outros processos ativos possam ser executados simultaneamente. Além disso, para gerenciar o consumo geral de recursos e evitar sobrecarga e o completo descaso com outros processos em execução na máquina, o Processador de dados monitora a si mesmo para permanecer dentro dos limites estabelecidos pelo Gerenciador de recursos do Tableau Server (SRM). O Gerenciador de recursos do Tableau Server monitora o consumo de recursos e notifica o Processador de dados para reduzir o uso quando ele excede o limite predefinido.

Como o Processador de dados foi projetado para utilizar a CPU disponível, é normal ver picos de utilização da CPU ocasionalmente. Porém, se você vir uma alta utilização da CPU (por exemplo, 95%) por períodos prolongados (uma hora ou mais), isso pode significar o seguinte:

- Há uma grande carga de consultas. Isso pode acontecer quando um servidor estiver sob estresse, devido a uma sobrecarga de solicitações do cliente e enfileiramento de consultas. Se isso ocorrer com frequência, é uma indicação de que é necessário mais hardware para atender os clientes. Neste caso, adicionar mais CPU deve ajudar a melhorar o desempenho.
- <sup>l</sup> Há uma consulta de longa execução. Neste caso, o Gerenciador de recursos do Tableau Server interromperá as consultas de longa execução com base nas configurações de tempo limite. Isso também é verdadeiro para as versões do Tableau Server anteriores à 10.5.

Para obter mais informações Gerenciador de recursos do Tableau, consulte [Diretrizes](#page-2380-0) gerais de [desempenho.](#page-2380-0)

## Uso de memória

A utilização de memória do Processador de dados depende da quantidade de dados necessários para responder à consulta. O Processador de dados tentará executar primeiro na memória. Uma memória em funcionamento é alocada para armazenar uma estrutura de dados intermediária durante o processamento de consultas. Na maioria dos casos, os sistemas têm memória suficiente para fazer esses tipos de processamento, mas se não houver, ou se mais de 80% de RAM estiver sendo utilizada, o processador de dados alterna para o modo de transferência, gravando temporariamente no disco. O arquivo temporário é excluído depois que a consulta é respondida. A transferência, portanto, é uma indicação de que mais memória pode ser necessária. A utilização de memória deve ser monitorada e atualizada de acordo para evitar problemas de desempenho causados por transferências.

Para gerenciar os recursos de memória na máquina, o limite máximo de memória do Processador de dados é definido pelo Gerenciador de recursos do Tableau Server (SRM).

Configuração do servidor, Escalabilidade e Desempenho

- <sup>l</sup> Uma única instância do Processador de dados é instalada automaticamente de acordo com o nó em que uma instância do Armazenamento de arquivos, do Servidor de aplicativos (VizPortal), do VizQLServer, do Servidor de dados ou do Processador em segundo plano está instalada no Tableau Server. O Processador de dados pode dimensionar por conta própria e usa a quantidade necessária de CPU e de memória, removendo a necessidade de várias instâncias do Processador de dados. Para obter mais informações sobre os processos de servidor, consulte [Processos](#page-3074-0) do Tableau Ser[ver](#page-3074-0).
- A instância do Processador de dados instalada no nó, onde o armazenamento de arquivos está instalado, é usada para consultas de dados das solicitações de exibição. A instância do Processador de dados instalada no nó, onde o processador em segundo plano está instalado, é usada para a criação e atualizações de extrações. Esta é uma consideração importante ao realizar o ajuste de desempenho. Para obter mais informações, consulte Ajuste de [desempenho](#page-2389-0).

- O servidor de dados, o VizQL Server e o servidor de aplicativos (VizPortal) usam a instância local do processador de dados para realizar uniões entre bancos de dados e criar extrações de sombra. Os arquivos de extração de sombra são criados apenas ao trabalhar com pastas de trabalho baseadas em arquivos não herdados do Excel ou de texto, ou arquivos de estatística. O Tableau cria um arquivo de extração de sombra para carregar os dados mais rapidamente.
- <sup>l</sup> No Tableau Server 10.5, uma instância do Processador de dados é instalada automaticamente ao instalar o processador em segundo plano. O processo do processador em segundo plano usa a instância única do Processador de dados (hyperd.exe) instalada no mesmo nó.

**Importante!** Há exceções para quando o Processador de dados é instalado no mesmo nó que o Armazenamento de arquivos. Quando o Armazenamento de arquivos é configurado fora do Tableau Server, o Processador de dados deixa de ser instalado com o Armazenamento de arquivos. Nesta configuração em que o Tableau Server é configurado com um Armazenamento de arquivos externo, o Processador de dados continuará a ser instalado com o outro processo, como observado acima. Além disso, você também pode configurar o Processador de dados em um nó sem outros processos, mas somente quando o Armazenamento de arquivos é configurado externamente. Para obter mais informações sobre o Armazenamento de arquivos externo, consulte [Armazenamento](#page-3644-0) de arquivos externo do Tableau [Server](#page-3644-0).

#### Escalabilidade:

É possível escalar verticalmente com o novo processador de dados: como os núcleos são totalmente utilizados, adicionar mais núcleos faz com que as consultas individuais executem mais rápido, o que permite a execução de mais consultas em menos tempo.

A utilização de memória deve ser monitorada e atualizada de acordo para evitar problemas de desempenho causados por transferências.

Para obter mais informações sobre escalabilidade, consulte [Escalabilidade](https://www.tableau.com/pt-br/learn/whitepapers/tableau-server-scalability-10-5) do Tableau [Server](https://www.tableau.com/pt-br/learn/whitepapers/tableau-server-scalability-10-5).

Desempenho:

## Benefícios de desempenho

A partir da versão 10.5, a tecnologia Hyper foi integrada ao Processador de dados do Tableau para oferecer os seguintes benefícios principais:

- <sup>l</sup> **Criação de extrações mais rápida**: com a tecnologia Hyper, as extrações são geradas quase tão rápido quanto o sistema fonte é capaz de fornecer dados, sem a necessidade de classificação.
- <sup>l</sup> **Suporte para extrações maiores**: antes dessa versão, não era possível reunir todos os seus dados em uma única extração. Com a tecnologia Hyper, quantidades muito maiores de dados podem ser incluídas em uma única extração.
- <sup>l</sup> **Análise mais rápida das extrações:** em muitos casos, pode-se perceber uma consulta mais rápida dos dados para extrações maiores ou pastas de trabalho com cálculos complexos.

Estes são alguns motivos pelos quais o Processador de dados fornecido pelo Hyper apresenta um desempenho melhor com extrações maiores ou complexas e é otimizado para consultas mais rápidas:

- <sup>l</sup> **A tecnologia Hyper é projetada para consumir dados de forma mais rápida**. Ao contrário das versões anteriores, o Processador de dados não realiza nenhum pós-processamento, como classificação. Com o Hyper, as etapas de pós-processamento, como classificação, não são necessárias, pois o Processador de dados tem um desempenho melhor com extrações maiores.
- <sup>l</sup> **A tecnologia Hyper é otimizada para a memória**. Isso significa que, quando necessário, todos os dados ficam na memória. Isso resulta em tempos mais rápidos de acesso aos dados.
- <sup>l</sup> **A tecnologia Hyper é otimizada para a CPU**. Isso significa que o Processador de dados agora paraleliza completamente a execução da consulta e utiliza a CPU
disponível para que o tempo de execução da consulta seja escalado de forma quase linear ao número de núcleos da máquina.

- <sup>l</sup> **O Hyper é um mecanismo de consulta de compilação**. As consultas são interpretadas ou compiladas em código da máquina para obter o máximo desempenho e para permitir que o processador de dados obtenha o maior desempenho do hardware moderno (CPU, grandes capacidades de memória principal).
- <sup>l</sup> **A tecnologia Hyper usa otimizações de consulta avançada para tornar as consultas mais rápidas.** O novo Processador de dados oferece muitas melhorias em relação ao anterior do Tableau, em termos de desempenho e escalabilidade, juntamente com várias técnicas avançadas adicionais, como a materialização de valores mínimos e máximos para cada coluna, os mini índices para otimizar os intervalos de pesquisa, os dicionários de dados mais granulares a nível de bloco, a lógica avançada para uniões e otimizações de desempenho para subconsulta.

Para obter mais informações sobre o desempenho, consulte Diretrizes gerais de [desempenho](#page-2380-0) e Ajuste de [desempenho](#page-2389-0)

## Servidor de dados do Tableau Server

O Servidor de dados gerencia conexões com fontes de dados publicadas no Tableau Server. Para tornar o Servidor de dados altamente disponível, configure um ou mais processos do Servidor de dados para executar em vários nós do cluster.

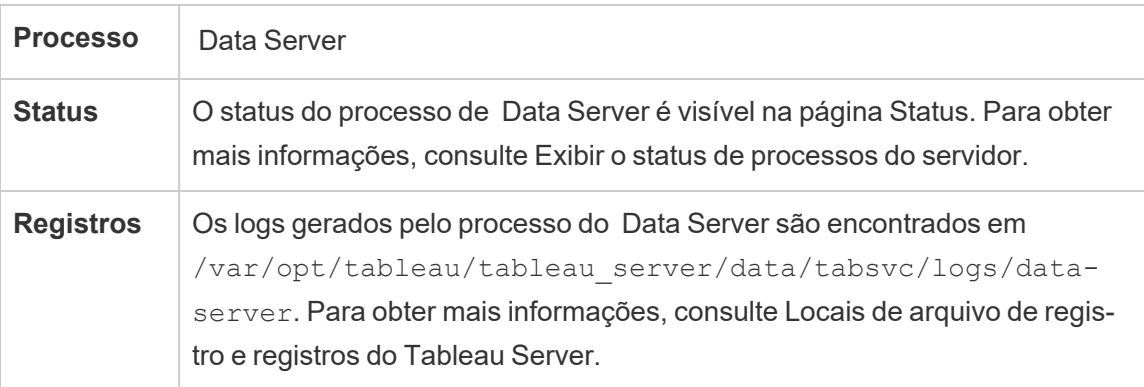

O que acontece quando ocorre uma falha em um processo do Servidor de dados? Ocorrerá falha nas consultas executadas pelo processo do Servidor de dados, resultando em falha de renderização da exibição, atualização de extração ou alerta. As solicitações subsequentes, incluindo uma nova tentativa da operação com falha, devem ser bem-sucedidas desde que um Servidor de dados funcionando esteja disponível para aceitar as solicitações reencaminhadas.

O Tableau Server não depende do Servidor de dados para funcionar, no entanto, sem um em execução, as pastas de trabalho no servidor perdem a capacidade de consultar ou se conectar a fontes de dados publicadas. Qualquer exibição que não use o Servidor de dados para nenhuma de suas fontes de dados ainda funcionará corretamente.

# Serviço Propriedades da fonte de dados do Tableau

Introduzido na versão 2020.1.0, o serviço Propriedades da fonte de dados do Tableau fornece metadados para fonte de dados publicada do Servidor de aplicativos (VizPortal) para serviços de clientes como Pergunte aos dados.

**Observação**: o recurso Pergunte aos dados do Tableau foi desativado no Tableau Cloud em fevereiro de 2024 e no Tableau Server versão 2024.2.

Uma instância do serviço Propriedades da fonte de dados é configurada no nó inicial do Tableau Server. Você pode adicionar instâncias complementares ao nó inicial ou a outros nós em uma instalação de vários nós. Configure pelo menos uma instância do serviço Propriedades da fonte de dados em qualquer nó que tenha uma instância do Servidor de aplicativos.

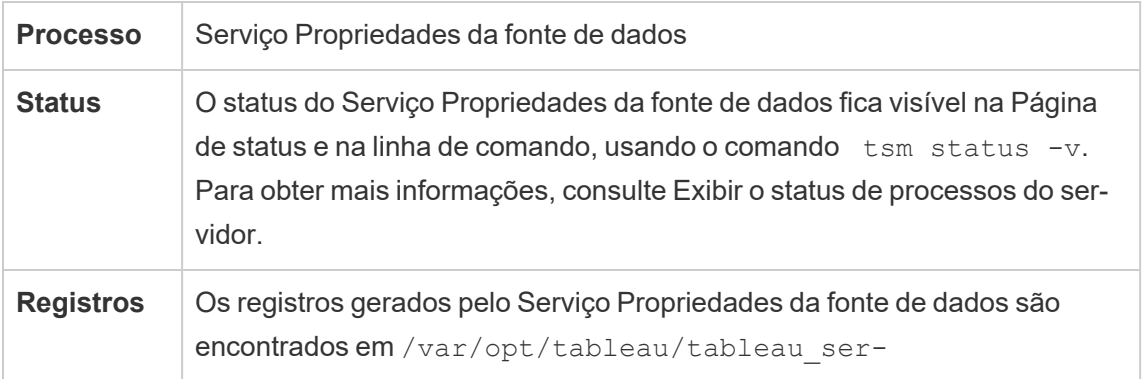

ver/data/tabsvc/logs/tdsservice. Para obter mais informações, consulte Locais de arquivo de registro e [registros](#page-3024-0) do Tableau Server.

Arquivos de registro do Serviço Propriedades da fonte de dados

O serviço Propriedades da fonte de dados cria dois conjuntos de arquivos de registro:

- <sup>l</sup> control-tdsservice\*.log. Esses registros conterão informações sobre a inicialização e ativação do serviço.
- tdsservice  $*$ . log. Os erros ou problemas são registrados aqui.

Para obter mais informações, consulte [Instantâneos](#page-3027-0) do arquivo de log (Arquivar logs).

Serviço Propriedades da fonte de dados em um cluster de vários nós

A forma como você configura o serviço Propriedades da fonte de dados em um cluster de vários nós em um cluster de vários nós depende de como você configura os nomes. Você deve ter pelo menos uma instância do serviço em qualquer instalação do Tableau Server. Além disso, configure pelo menos uma instância do Propriedades da fonte de dados em qualquer nó configurado com o Servidor de aplicativos (VizPortal).

### Armazenamento de arquivo do Tableau Server

Este tópico descreve o processo de Armazenamento de arquivos quando configurado para ser executado localmente no Tableau Server. No entanto, o Armazenamento de arquivos pode ser executado localmente, bem como fora do Tableau Server. Para obter mais informações sobre o Armazenamento de arquivos externo do Tableau Server, consulte [Arma](#page-3644-0)[zenamento](#page-3644-0) de arquivos externo do Tableau Server.

O processo do Tableau Server File Store controla o armazenamento de extrações. Quando o Armazenamento de arquivos é instalado, uma instância de Data Engine também é instalada, a menos que o nó já tenha uma instância do processador de dados. Nos ambientes de alta disponibilidade (HA - High Availability), o File Store garante que as extrações sejam sincronizadas a nós de outros armazenamentos de arquivo, para que estejam disponíveis caso um nó de armazenamento de arquivo pare de funcionar.

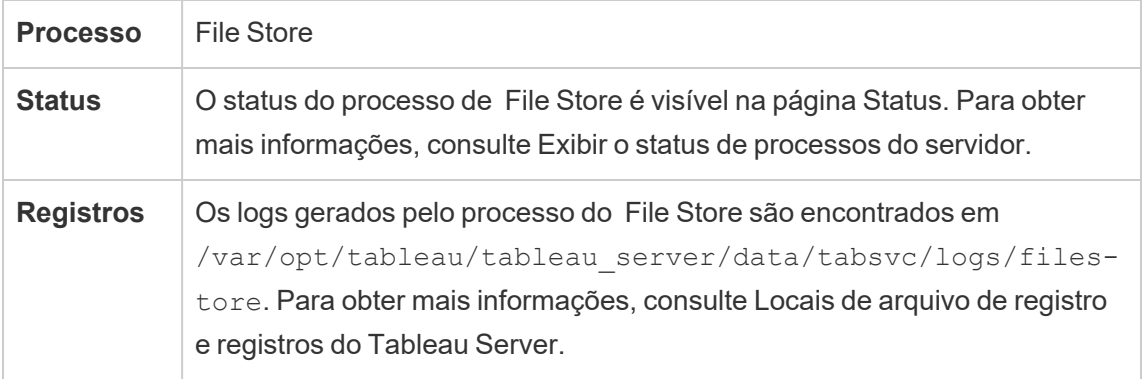

### O comando decommission

Se desejar ou precisar remover uma instância do Armazenamento de arquivos, é necessário desativar o Armazenamento de arquivos, usando o comando tsm topology filestore decommission . Se não desativar o Armazenamento de arquivos antes de tentar removêlo, será solicitado que execute essa ação. A desativação coloca a instância do Armazenamento de arquivos em modo de somente leitura e copia os dados exclusivos em outros contidos na instância no outro Armazenamento de arquivos do cluster. Quando um armazenamento de arquivos é desativado, isso é exibido na página Status, e quando todos os conteúdos exclusivos tiverem sido copiados em outros nós do Armazenamento de arquivos, o nó desativado é mostrado como pronto para remoção.

Desativação do Armazenamento de arquivos quando co-localizado com o Controlador administrativo

O backup do Tableau é mais rápido quando uma instância do Armazenamento de arquivos está localizada no mesmo nó que o Controlador administrativo do TSM. Se estiver removendo uma instância do Armazenamento de arquivos que está co-localizada com o Controlador, será avisado sobre o impacto no desempenho dos backups.

## Processos de Gateway do Tableau Server

O processo de gatewat do Tableau Server é um componente do servidor Web Apache (httpd.exe). A sua função é lidar com solicitações de todos os clientes para o servidor — Tableau Desktop, dispositivos móveis, proxy, balanceador de carga etc.

O servidor executa uma única instância do processo de gateway; não é possível executar mais de um por máquina. O processo do gateway é exigido em qualquer nó com uma instância de VizQL Server ou Vizportal.

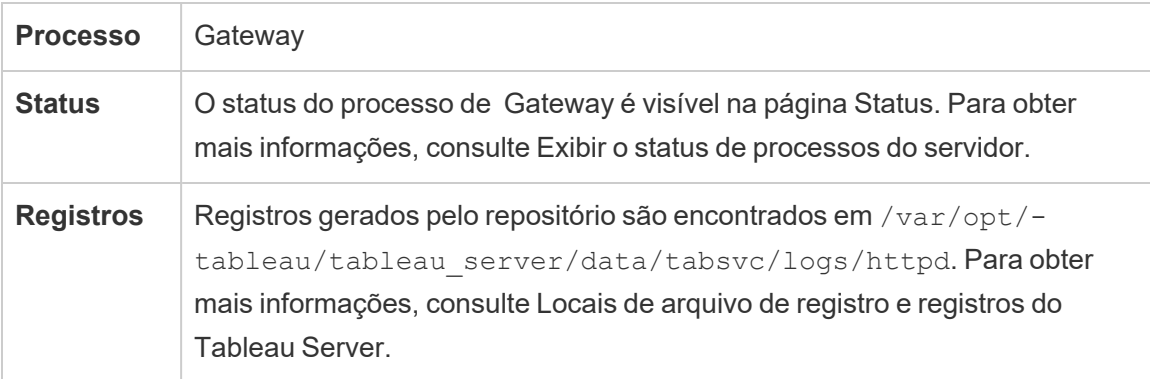

#### Atribuição de porta

Como padrão, o processo de gateway escuta solicitações na porta 80 (para solicitações HTTP) e 443 (para solicitações SSL). Ao instalar o Tableau Server em um computador, parte da configuração de servidor garante que essa porta esteja aberta no firewall do computador. Se o computador estiver executando um processo diferente que precise da porta 80 para HTTP, será possível alterar a atribuição de porta para o processo de gateway durante a instalação. (Não é possível alterar a porta SSL/HTTPS).

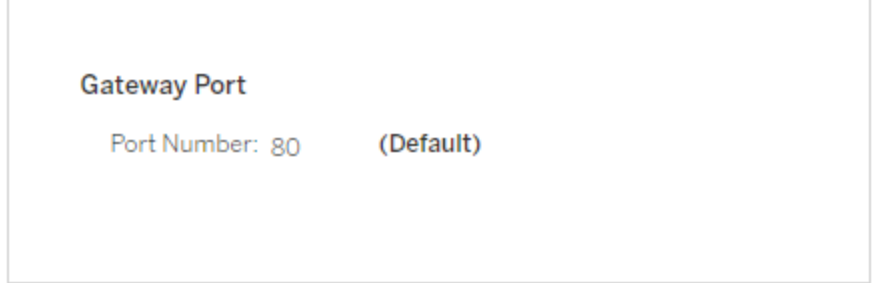

Se precisar definir a porta HTTP após a instalação, execute o seguinte comando TSM, onde *nó* é o número do nó (por exemplo, node1) e *nn* é o novo número da porta:

tsm topology set-ports --node-name *node* --port-name gateway:primary --port-value *nn*

Se você estiver executando o Tableau Server com um servidor proxy reverso, será necessário definir outras configurações relacionadas à porta e ao host no Tableau Server. Consulte Configurar proxies e [balanceadores](#page-329-0) de carga para o Tableau Server.

Arquivos de registro para o processo de gateway

O processo do gateway cria dois conjuntos de arquivos de log:

- Registros de atividade. O nome desses arquivos de registro tem o formato access.*yy\_mm\_dd\_hh\_mm\_ss*.log..
- Regitro de erros. Todos os erros são registrados em um único arquivo chamado error.log.

Para obter mais informações, consulte [Instantâneos](#page-3027-0) do arquivo de log (Arquivar logs).

Processos de gateway em um cluster

Se o seu ambiente do servidor for distribuído em vários computadores, pode executar um único processo de gateway em cada nó do cluster. O cenário mais comum para executar um processo de gateway em vários computadores no cluster é ter um balanceador de carga em frente do cluster. Neste cenário, o balanceador de carga distribui as solicitações para qualquer gateway no cluster. Se precisa colocar um node offline (por exemplo, para realizar a manutenção), pode desabilitar o roteamento do balanceador de carga para aquele computador. Quando a manutenção estiver concluída, você poderá reativar o nó do balanceador de carga.

Você deve ter um processo de gateway em execução pelo menos em um computador no cluster. Se você remover o processo de gateway do servidor primário, deve garantir que outro computador no cluster esteja executando o processo de gateway. Você também deve certificar-se de que o computador esteja acessível para os clientes.

Uma instância do processo de gateway é necessária em qualquer nó configurado para um destes processos ou serviços: VizQL Server, Vizportal ou Criação de fluxo do Tableau Prep.

Se o Tableau Server estiver configurado para usar o SSL, você deve garantir que o certificado de suporte do SSL esteja no mesmo local em cada computador com processo de gateway em execução. Para obter mais informações sobre o uso do SSL, consulte [Configurar](#page-2049-0) o SSL para tráfego de HTTP externo e do [Tableau](#page-2049-0) Server.

Da mesma forma, se a instalação do servidor usa um logotipo personalizado, ele deve estar no mesmo local em todos os computadores que executam o processo do gateway.

Se você precisa alterar o número da porta de escuta do processo de gateway, conforme explicado anteriormente, pode usar a caixa de diálogo de configuração ou executar o comando a seguir para cada computador de trabalho no processo de gateway:

tsm topology set-ports --node-name *node* --port-name gateway:primary --port-value *nn*

#### Informações adicionais

Configurar proxies e [balanceadores](#page-329-0) de carga para o Tableau Server

<span id="page-3138-0"></span>Adicionar um [balanceador](#page-695-0) de carga

### Index and Search Server

O processo do Index and Search Server do Tableau Server, baseado no OpenSearch, lida com pesquisa, filtro, recuperação e exibição rápidas de metadados de conteúdo em seu site do Tableau Server. A partir da versão 2023.3 do Tableau Server, o Index and Search Server substitui completamente o processo de pesquisa e navegação.

Configuração do servidor

O Index and Search Server é instalado automaticamente no nó inicial.

Configuração em vários nós

Para configurar o Index and Search Server para alta disponibilidade, configure o processo em vários nós. Recomendamos que você configure um número ímpar de instâncias do Index and

Search Server. Em clusters do Tableau Server com 3 ou mais nós, você deve configurar o Index and Search Server em pelo menos três nós diferentes.

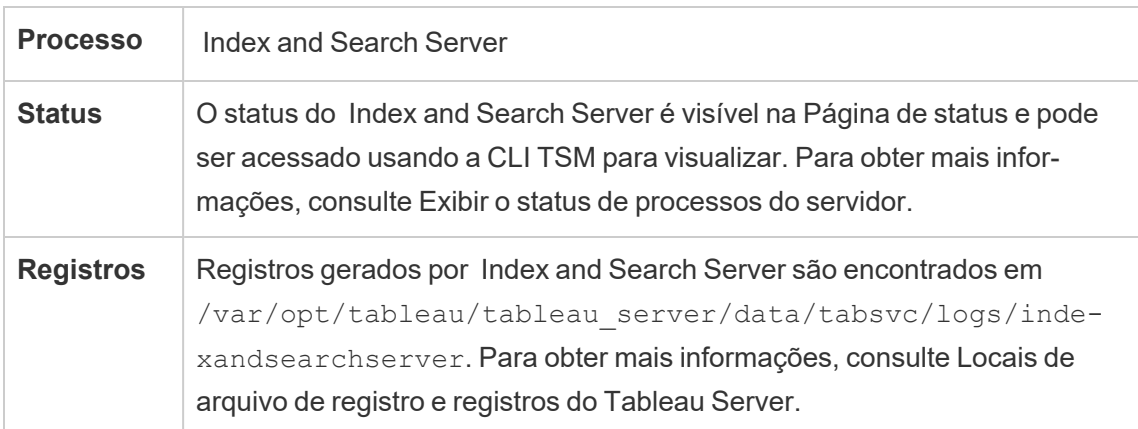

### **O que acontece quando o Index and Search Server falha?**

Se o Index and Search Server falhar, os usuários ainda poderão fazer logon no Tableau Server, mas os diferentes tipos de conteúdo (pastas de trabalho, projetos, fontes de dados e exibições, por exemplo) não aparecerão na página inicial, na barra de pesquisa ou na página Explorar. As pastas de trabalho e visualizações existentes ainda devem estar acessíveis e totalmente funcionais se acessadas em uma URL marcada. O conteúdo não está realmente ausente. Em vez disso, o conteúdo não está sendo retornado nos resultados da pesquisa; ele será exibido novamente após a reinicialização do Index and Search Server. Um Index and Search Server é reiniciado automaticamente; desde que o computador não tenha problemas, o serviço será reiniciado.

Se mais de um Index and Search Server estiver configurado e em execução em vários nós quando a falha ocorrer, as solicitações feitas a um Index and Search Server com falha também falharão, mas as solicitações subsequentes serão roteadas para instâncias funcionais do Index and Search Server. Cada instância do Index and Search Server indexa todos os nós do cluster, portanto, enquanto uma instância do Index and Search Server estiver em execução, os resultados ainda serão retornados em todos os nós.

Ajuste de desempenho

O tamanho da pilha do Index and Search Server pode ser configurado usando o comando tsm set configuration com a opção indexandsearchserver. vmopts. Para obter mais informações, consulte [indexandsearchserver.vmopts](#page-2590-0)

### Reindexação

Durante a restauração, o processo de restauração iniciará uma reindexação completa do conteúdo e dos ativos externos gerenciados pelo Tableau Server. O processo de reindexação consome recursos de CPU que podem ser perceptíveis durante o backup e restauração.

## Serviço Propriedades internas da fonte de dados do Tableau Server

O serviço Propriedades internas da fonte de dados do Tableau Server foi introduzido na versão 2020.1.0 e se comunica com o serviço Propriedades da fonte de dados. Ele é gerenciado internamente pelo Tableau Server e não pode ser configurado por um administrador.

Uma instância do serviço Propriedades internas da fonte de dados é configurada automaticamente em qualquer nó que tenha uma instância do serviço Propriedades da fonte de dados.

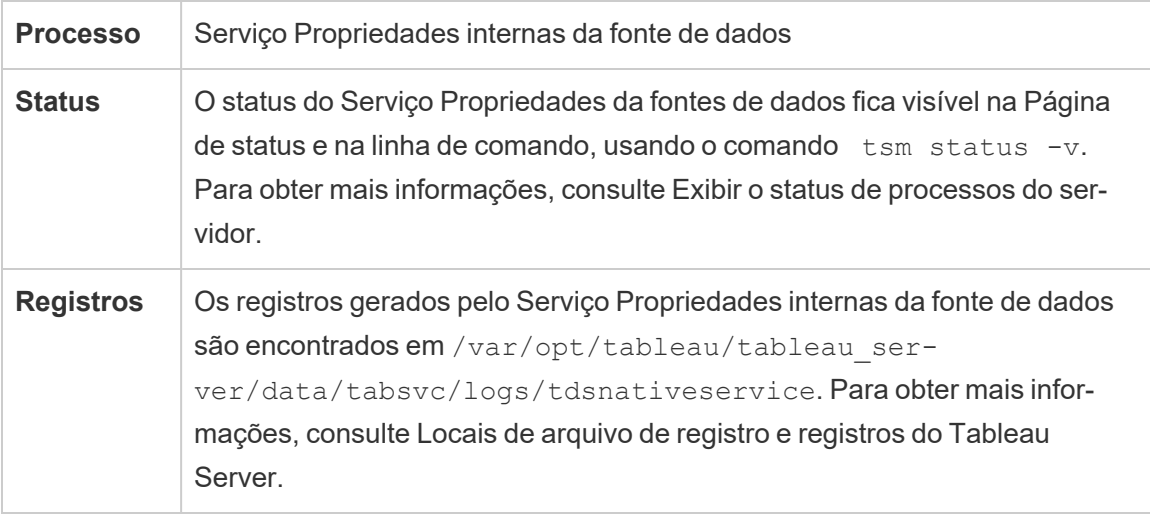

Registrar arquivos do serviço Propriedades internas da fonte de dados

O serviço Propriedades internas da fonte de dados cria dois conjuntos de arquivos de registro:

- control-tdsnativeservice \*.log. Esses registros conterão informações sobre a inicialização e ativação do serviço.
- nativeapi tdsnativeservice \*.log. Os erros ou problemas são registrados aqui.

Para obter mais informações, consulte [Instantâneos](#page-3027-0) do arquivo de log (Arquivar logs).

Serviço Propriedades internas da fonte de dados em um cluster de vários nós

Uma instância dos serviços Propriedades internas da fonte de dados é adicionada a qualquer nó que tenha uma instância do Propriedades da fonte de dados configurada. Como o serviço Propriedades internas da fonte de dados é gerenciado internamente pelo Tableau, não há nada que um administrador possa configurar relacionado ao serviço.

## Serviço de mensagens do Tableau Server

A partir da versão 2019.4, o serviço de mensagens do Tableau Server usa o Apache ActiveMQ. Ele é uma plataforma de publicação/assinatura que permite uma comunicação orientada para mensagens segura, escalável, de bom desempenho e altamente disponível para microsserviços. O Serviço de mensagens é usado para oferecer suporte à comunicação entre microsserviços no Tableau Server.

O servidor executa uma única instância do Serviço de mensagens por padrão. Na versão 2020.1 e posterior, se você tiver uma instância de vários nós do Tableau Server, poderá configurar uma segunda instância do serviço de mensagens.

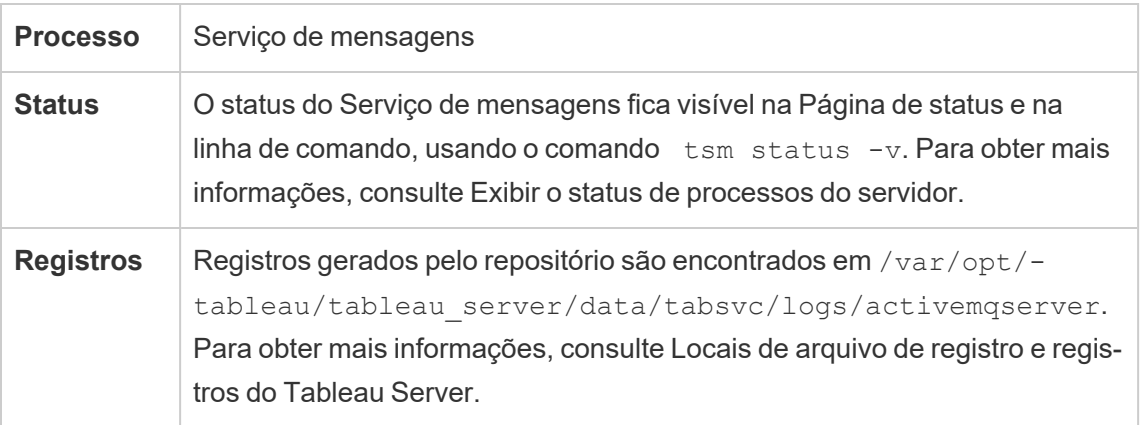

Impacto se o Serviço de mensagens não estiver funcionando corretamente

Se o Serviço de mensagens parar ou falhar ao iniciar dependerá se você tem uma ou duas instâncias do Serviço de mensagens configuradas.

Várias instâncias do Serviço de mensagens (vários nós, versão 2020.1 e posterior)

Você pode configurar duas instâncias do Serviço de mensagens configuradas se tiver a versão 2020.1 ou posterior *e,* se tiver uma instalação de vários nós do Tableau Server. Nesse caso, se uma instância falhar, a outra instância tratará de todo o tráfego e você poderá remover e reinstalar a instância com falha.

Um exemplo do Serviço de mensagens

Se você tiver uma instalação de nó único do Tableau Server, estará limitado a uma única instância do Serviço de mensagens. Nesse caso, se a instância configurada falhar, o Tableau Server continuará funcionando, mas o status será exibido como "Degradado" e qualquer mensagem de evento enviada ao serviço de mensagens enquanto ele estava inativo poderá ser perdida, mesmo que o serviço reinicia. As mensagens de eventos incluem alterações de permissão em projetos.

Se o Serviço de mensagem parar, ele deve reiniciar automaticamente, desde que o computador não tenha problemas.

Serviço de mensagens em um cluster de vários nós

A configuração do Serviço de mensagens em um cluster de vários nós dependerá da versão do Tableau Server que estiver em execução. Em todos os casos, você deverá executar uma instância do Serviço de mensagens.

A partir da versão 2020.1, você pode executar duas instâncias do serviço em um ambiente de vários nós. É recomendável executar duas instâncias, pois isso oferece redundância. Você pode adicionar uma segunda instância a qualquer nó que ainda não tenha o Serviço de mensagens configurado. Você não pode adicionar mais do que um total combinado de duas instâncias no cluster de vários nós.

## Serviço Métricas do Tableau Server

### **Descontinuação do recurso de métricas herdado**

O recurso de métricas herdado do Tableau foi descontinuado no Tableau Cloud em fevereiro de 2024 e no Tableau Server versão 2024.2. Em outubro de 2023, o Tableau retirou a habilidade de inserir métricas herdadas no Tableau Cloud e no Tableau Server versão 2023.3. Com o Tableau Pulse, desenvolvemos uma experiência aprimorada para monitorar métricas e fazer perguntas sobre seus dados. Para obter mais informações, veja Criar [métricas](https://help.tableau.com/current/online/pt-br/pulse_create_metrics.htm) com o [Tableau](https://help.tableau.com/current/online/pt-br/pulse_create_metrics.htm) Pulse para conhecer a nova experiência e Criar e solucionar [problemas](https://help.tableau.com/current/online/pt-br/metrics_create.htm) de métricas [\(descontinuado\)](https://help.tableau.com/current/online/pt-br/metrics_create.htm) para o recurso descontinuado.

O serviço Métricas é responsável pela leitura e gravação de dados métricos no Tableau Server. Ele é necessário para que Métricas funcionem corretamente. Para tornar o Serviço Métricas altamente disponível, configure uma ou mais instâncias do serviço em vários nós do cluster. Recomendamos configurar pelo menos uma instância em cada nó em execução no Servidor de aplicativos (VizPortal).

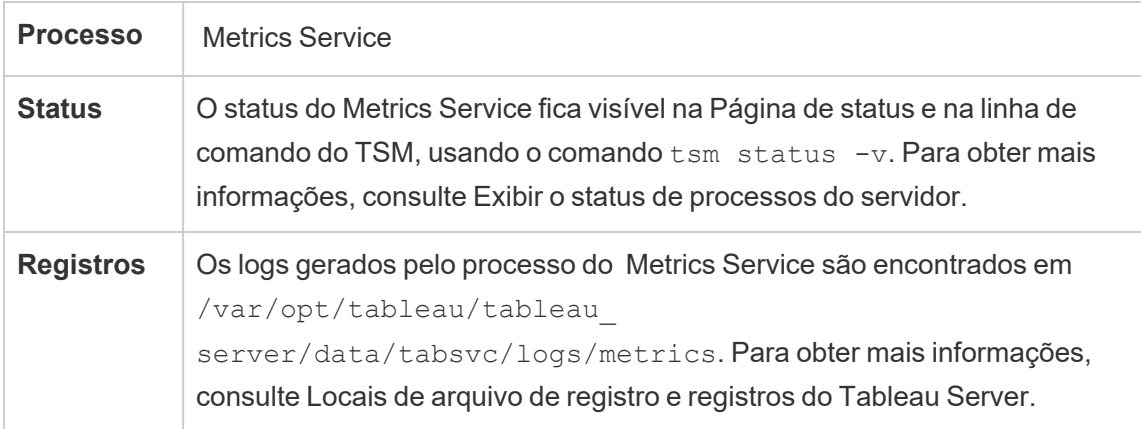

Impacto se o Serviço Métricas falhar

O Serviço Métricas é necessário para que as métricas funcionem corretamente no Tableau Server. Para minimizar problemas, instale várias instâncias do serviço na instalação do servidor. Se tiver uma instância de nó único do Tableau Server, configure pelo menos duas instâncias do serviço no nó. Se o Serviço Métricas parar de funcionar, todas as solicitações de

métricas em andamento falharão. As solicitações subsequentes são encaminhadas para uma instância íntegra do serviço.

### Serviço Métricas em um cluster de vários nós

O Serviço Métricas é necessário para que as métricas funcionem corretamente no Tableau Server. Para minimizar problemas, instale várias instâncias do serviço na instalação do servidor. Em instalações de vários nós, recomendamos configurar pelo menos uma instância do Serviço Métricas em cada nó em execução no Servidor de aplicativos (VizPortal). Isso fornece redundância e desempenho máximo.

Arquivos de registro do Serviço Métricas

O Serviço Métricas cria dois conjuntos de arquivos de registro:

- <sup>l</sup> control-metrics\*.log. Esses registros conterão informações sobre a inicialização e ativação do serviço.
- $\bullet$  metrics  $*$ . log. Os erros ou problemas são registrados aqui.

Para obter mais informações, consulte [Instantâneos](#page-3027-0) do arquivo de log (Arquivar logs).

## Contêiners de microsserviço do Tableau Server

Por padrão, uma instância do Contêiner de microsserviço interativo é adicionada a cada nó que tem o Servidor de aplicativos (Vizportal) instalado e uma instância do Contêiner de microsserviço não interativo é adicionada a cada nó que tem o Processador em segundo plano instalado. Embora você não possa adicionar um Contêiner de microsserviço diretamente, é possível usar a CLI do TSM para alterar o número de instâncias para os dois Contêineres de microsserviço, quando necessário. Se todas as instâncias do Processador em segundo plano ou do Servidor de aplicativos forem removidas de um nó, o processo de contêiner também será removido.

Contêiner de microsserviço e os microsserviços:

- Contêiner de microserviço interativo:
	- Microsserviço MessageBus
	- · Microsserviço de consulta de relação
	- Serviço de credenciais
- Contêiner de microserviço não interativo:
	- · Microsserviço de ingestor de relação
	- **·** Microsserviço de provedor de conteúdo externo
	- · Microsserviço de provedor de fluxo
	- **·** Microsserviço de provedor de conteúdo

### Visualização do status do Contêiner de microsserviço

Veja o status dos processos do Contêiner de microsserviço na página Status do TSM ou na linha de comando, usando o comando tsm status -v. Ao usar a página Status do TSM para Exibir o status de [processos](#page-2485-0) do servidor, o status de cada processo de contêiner é apresentado, mas não é possível ver o status dos microsserviços no contêiner. Ao usar a linha de comando, mais detalhes são mostrados, incluindo o status de cada microsserviço individual.

### Status do Contêiner de microsserviço

O status de um processo de contêiner depende do status dos microsserviços dentro dele. Quando todos os microsserviços em um processo de contêiner estiverem em execução conforme o esperado, o status do contêiner é Ativo (na página Status do TSM) ou running (quando exibido a partir da linha de comando do TSM). Se todos os microsserviços em um processo de contêiner estiverem interrompidos, o status do contêiner é Erro (na página Status do TSM) ou stopped (a partir da linha de comando do TSM). Se um microsserviço for interrompido mas pelo menos um outro estiver em execução, o status do contêiner é Degradado (na página Status do TSM) ou degraded (a partir da linha de comando do TSM).

Quando todos os microsserviços em um processo de contêiner apresentarem o status em execução, o status será Active. Se algum microsserviço em um contêiner estiver em estado de erro (com status stopped ) o status do processo de contêiner será degraded.

Se todos os microsserviços em um contêiner estiverem em estado de erro, o status será error.

Usar a interface na Web do TSM

Para exibir o status do Contêiner de microsserviço na página Status do TSM:

1. Abra o TSM em um navegador:

http://<tsm-computer-name>:8850

2. Clique em **Status**:

A página exibe o status dos processos do Contêiner de microsserviço interativo e do Contêiner de microsserviço não interativo, bem como o status de outros processos em execução como parte do TSM ou do Tableau Server.

Não é possível ver o status de qualquer microsserviço individual dentro de um processo de contêiner, mas se o processo apresentar o status Ativo (marca verde), os microsserviços contidos nele estão em execução conforme o esperado. Para ver o status de microsserviços individuais, use a linha de comando do TSM.

**Observação**: o status dos processos de contêiner não são exibidos na antiga página de status do Tableau Server. Para obter detalhes sobre as duas páginas de status e suas diferenças, consulte Exibir o status de [processos](#page-2485-0) do servidor.

#### Usar a CLI do TSM

Para exibir o status do Contêiner de microsserviço na linhas de comando do TSM:

- 1. Abra um prompt de comando como administrador no nó inicial (o nó onde o TSM está instalado).
- 2. Execute o seguinte comando:

```
tsm status -v
```
A saída do comando mostra o status dos serviços de contêiner e os microsserviços neles:

```
node1: TABLEAUSVR01
Status: RUNNING
'Tableau Server Gateway 0' is running.
'Tableau Server Application Server 0' is running.
'Tableau Server Interactive Microservice Container 0' is run-
ning.
'MessageBus Microservice 0' is running.
'Relationship Query Microservice 0' is running.
'Tableau Server VizQL Server 0' is running.
'Tableau Server VizQL Server 1' is running.
'Tableau Server VizQL Server 2' is running.
'Tableau Server VizQL Server 3' is running.
'Tableau Server Cache Server 0' is running.
'Tableau Server Cache Server 1' is running.
'Tableau Server Coordination Service 0' is running.
'Tableau Server Cluster Controller 0' is running.
'Tableau Server Search And Browse 0' is running.
'Tableau Server Backgrounder 0' is running.
'Tableau Server Backgrounder 1' is running.
'Tableau Server Non-Interactive Microservice Container 0' is
running.
    'Relationship Ingestor Microservice 0' is running.
    'External Content Provider Microservice 0' is running.
    'Flow Provider Microservice 0' is running.
'Content Provider Microservice 0' is running.
'Tableau Server Data Server 0' is running.
'Tableau Server Data Server 1' is running.
'Tableau Server Data Engine 0' is running.
'Tableau Server File Store 0' is running.
'Tableau Server Repository 0' is running (Active Repository).
'Tableau Server Tableau Prep Conductor 0' is running.
```

```
'Tableau Server Elastic Server 0' is running.
'Tableau Server Ask Data 0' is running.
'Tableau Server Administration Agent 0' is running.
'Tableau Server Administration Controller 0' is running.
'Tableau Server Service Manager 0' is running.
'Tableau Server License Manager 0' is running.
'Tableau Server Client File Service 0' is running.
'Tableau Server Database Maintenance 0' is stopped.
'Tableau Server Backup/Restore 0' is stopped.
'Tableau Server Site Import/Export 0' is stopped.
'Tableau Server SAML Service 0' is stopped.
c:\Program Files\Tableau\Tableau Ser-
ver\packages\scripts.near.18.1216.1859>
```
## Repositório do Tableau Server

O repositório do Tableau Server é um banco de dados que armazena dados do servidor. Estes dados incluem informações sobre usuários, grupos e atribuições de grupo, permissões, projetos, fontes de dados, pastas de trabalho e informações de metadados e atualização de extração do Tableau Server.

O repositório também é denominado repositório ou banco de dados *PostgreSQL*.

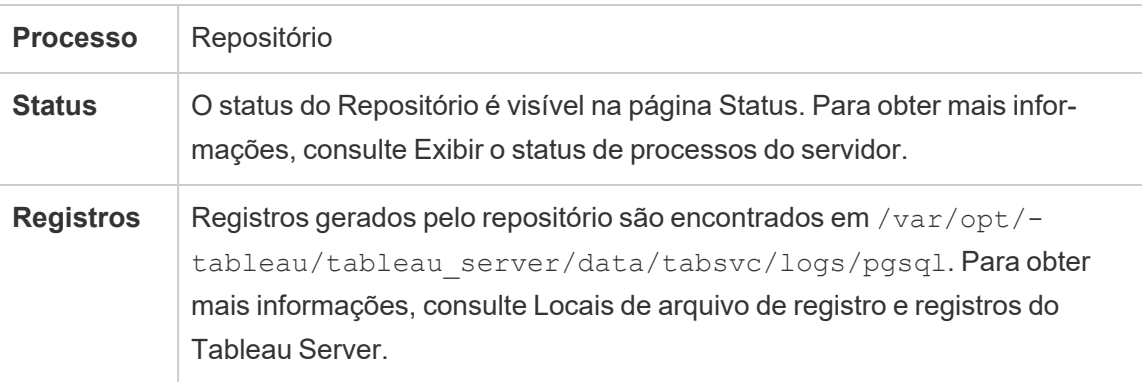

#### Repositório ativo de preferência

Ao configurar o Tableau Server você tem a opção de especificar um nó como o repositório ativo de preferência. Quando o Tableau Server estiver configurado para failover de

repositório, o nó do repositório ativo de preferência é aquele usado para o repositório ativo. Esta etapa é opcional, e caso um nó do repositório ativo de preferência não seja especificado, o Tableau Server irá selecionar o nó do repositório ativo ao iniciar.

Para configurar o repositório ativo de preferência, use o comando tsm configuration set para definir a opção pgsql.preferred host:

tsm configuration set -k pgsql.preferred host -v "<host name>"

**Observação:** o host\_name diferencia maiúsculas de minúsculas e deve corresponder ao nome do nó mostrado na saída do tsm status -v.

Configure um nó de repositório ativo de preferência se quiser que o Tableau Server selecione um nó específico ao iniciar. Você pode desejar fazer isso se tiver um servidor em particular que queira usar para seu repositório ativo (um computador com mais espaço no disco ou na memória, por exemplo), ou se estiver usando exibições administrativas personalizadas. Exibições administrativas personalizadas possuem informações de conexão inseridas que referem-se ao repositório para o qual as exibições foram criadas. Para obter mais informações sobre como se conectar ao repositório do Tableau Server, consulte [Coletar](#page-2384-0) dados com o [repositório](#page-2384-0) do Tableau Server

### O comando failoverrepository

Na ocorrência de failover, e se seu repositório passivo tornar-se seu repositório ativo, ele continuará sendo o repositório ativo até o Tableau Server reiniciar ou até você usar o comando tsm topology failover-repository para alternar de volta. Especifique o repositório que deseja que seja o ativo, ou especifique que o repositório ativo de preferência (se configurado) deve tornar-se ativo novamente. Para obter mais informações, consulte tsm [topo](#page-2774-0)logy [failover-repository.](#page-2774-0)

### Gerenciador de limites de recursos do Tableau Server

Essa opção foi apresentada no Tableau Server 2022.1.

O Gerenciador de Limites de Recursos do Tableau Server rastreia o uso de recursos de segundo plano em relação aos limites de recursos definidos para garantir que os limites de recursos sejam aplicados corretamente.

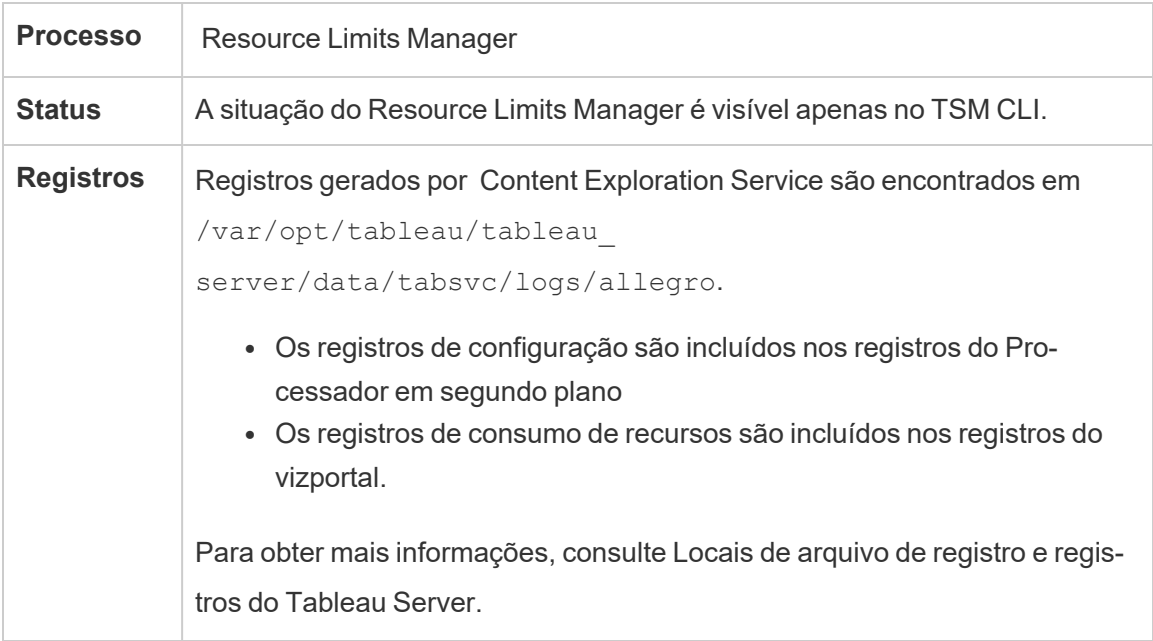

O Gerenciador de Limites de Recurso é instalado automaticamente e por padrão no nó inicial do Tableau Server. Não recomendamos adicionar mais processos ou configurá-los em nós adicionais do Tableau Server.

O uso máximo de memória é definido como 512 MB.

### **O que acontece quando o Gerenciador de Limites de Recursos falha?**

Os limites de recursos não serão mais aplicados, mas os trabalhos continuarão a ser executados usando os recursos disponíveis do Processador em segundo plano. O comportamento será semelhante ao cenário em que não há limites de recursos definidos.

Você pode ver o status usando o comando tsm - tsm status -v

# Serviço SAML do Tableau Server

Para instalações do Tableau Server com SAML específico do site habilitado, também haverá uma instância do serviço SAML em execução em cada nó configurado com o Servidor de aplicativos. Este serviço será configurado automaticamente quando o SAML específico do site tiver sido habilitado no servidor.

- Na versão 2023.1.x e posterior, o serviço SAML no Tableau Server não é exibido até que o SAML do site seja habilitado.
- Na versão 2022.3.x e anterior, o serviço SAML no Tableau Server é mostrado como interrompido, a menos que o SAML do site seja habilitado.

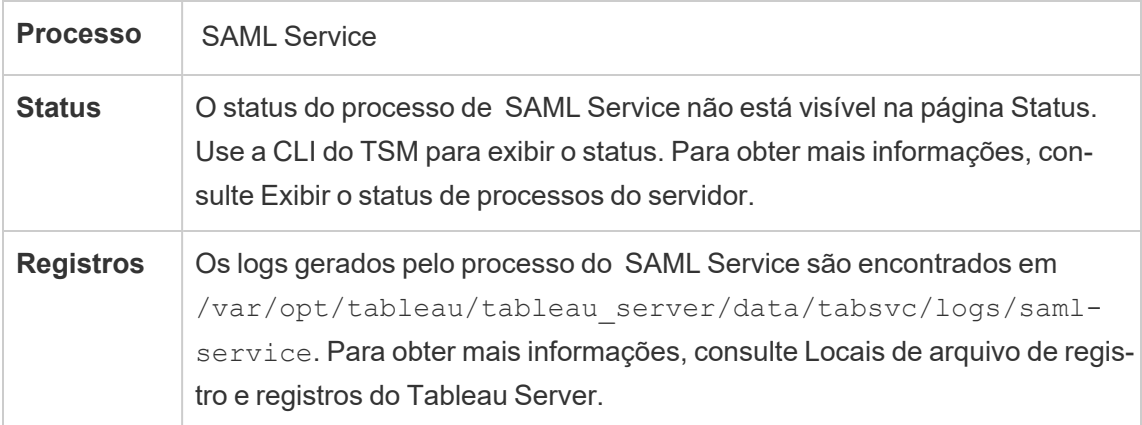

Se este processo entrar em um estado com falha, os usuários não poderão entrar no Tableau Server se a solicitação de usuário for encaminhada para um Servidor de aplicativos nesse nó. Como outros processos, quando ocorre uma falha em um nó que contém o Serviço SAML, o processo com falha deve ser reiniciado automaticamente em segundos.

# Pesquisa e navegação no Tableau Server

**Observação:** a partir da versão 2023.3, Pesquisar e navegar foi descontinuado (não está mais instalado). Ele foi substituído pelo Index and [Search](#page-3138-0) Server.

A partir da versão 2022.3, Pesquisar e navegar está obsoleto (instalado, mas não é mais

usado pelo Tableau Server). Se estiver executando o Tableau Server versão 2022.3 ou 2023.1, você *não deve configurar mais de uma instância de Pesquisar e Navegar* para qualquer instalação. Em casos raros, configurar mais de uma instância pode resultar em problemas de estabilidade.

O processo de Pesquisa e navegação, com base no Apache SOLR (no Tableau Server versão 2020.4 e em versões anteriores), e também conhecido como searchserver, controla a pesquisa rápida, o filtro, a recuperação e a exibição de metadados de conteúdo do site do Tableau Server. Para configurar alta disponibilidade para o processo de Pesquisa e Navegação, configure o processo em vários nós. A partir da versão 2021.1 do Tableau Server, a funcionalidade do processo de Pesquisa e Navegação é aprimorada pelo Serviço de exploração de conteúdo. Para obter mais informações, consulte Serviço de [exploração](#page-3119-0) do conteúdo do [Tableau](#page-3119-0) Server.

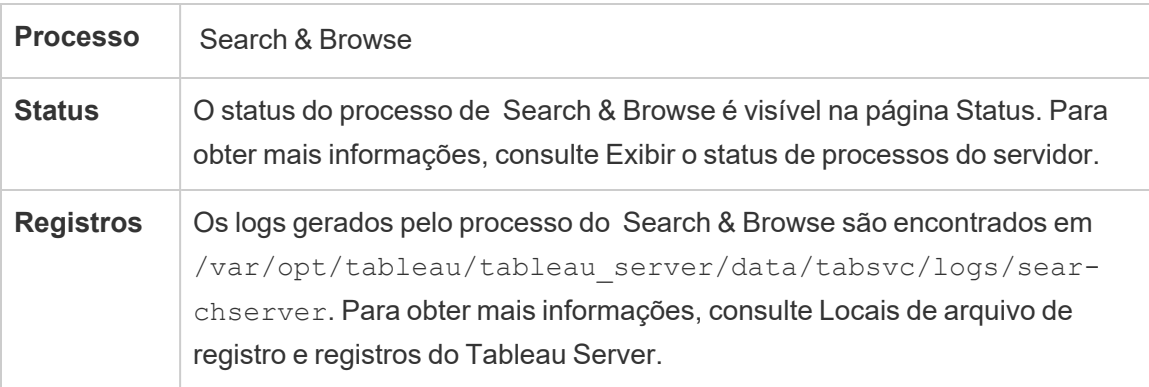

O que acontece quando ocorre uma falha em um processo de Pesquisa e navegação? Os usuários ainda podem entrar no Tableau Server, mas o conteúdo da pasta de trabalho parecerá ausente. O conteúdo não está realmente ausente. Em vez disso, o conteúdo não está sendo retornado nos resultados da pesquisa; ele será exibido novamente após a reinicialização do processo de Pesquisa e navegação.

Se mais de um processo de Pesquisa e navegação for configurado e executado em vários nós quando a falha ocorrer, também ocorrerá falha nas solicitações feitas em um processo de Pesquisa e navegação com falha, mas as solicitações subsequentes serão encaminhadas para

os processos de Pesquisa e navegação em funcionamento. Cada processo de Pesquisa e navegação é indexado em todos os nós do cluster, portanto, se todos os processos de Pesquisa e navegação falharem, os resultados ainda serão retornados em todos os nós.

#### Ajuste do processo de Pesquisa e navegação

Existem várias maneiras de alterar o funcionamento do processo de Pesquisa e navegação no Tableau Server. Na maioria dos casos, você não precisa mudar nada, mas estas são algumas alterações de configuração que você pode fazer.

#### Memória máxima da pilha de Pesquisa e navegação

É possível configurar as opções de Pesquisa e navegação usando a chave de configuração searchserver.javamemopts. A configuração mais importante que pode ser realizada é a que controla o tamanho da memória máxima da pilha e é especificada pela opção  $-xmx$ . Por padrão, isso é definido pelo Tableau com base na memória física disponível para o nó do servidor que executa o serviço de Pesquisa e navegação. O valor deve ser definido o mais alto possível, com base na memória física disponível e no uso da memória, mas não deve ser superior a 24 GB.

Ao alterar o volume de memória máxima, você precisa levar em conta quaisquer outros serviços no sistema. Se você estiver com pouca memória no computador que executa o Tableau Server, deve considerar adicionar mais memória ou reduzir a topologia na máquina. Se você estiver executando a Pesquisa e navegação em um nó com poucos outros processos ou com grande volume de memória física, pode considerar aumentar o volume usado pelo serviço de pesquisa. Se você estiver executando a Pesquisa e navegação em um nó com um número de processos maior do que o padrão, deve considerar diminuir a alocação de memória máxima da pilha para evitar que o serviço tente usar mais memória do que está disponível.

### Alocações de memória máxima da pilha padrão

A tabela abaixo mostra o volume *padrão* de memória da pilha que o Tableau aloca para Pesquisa e navegação em um nó de servidor, com base na memória disponível:

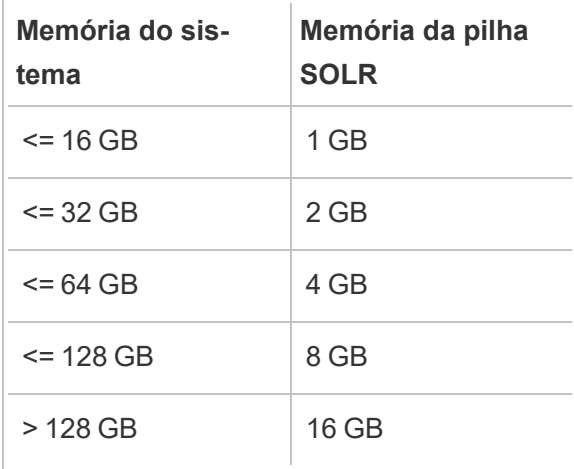

Para alterar o valor de memória máxima da pilha, defina o valor - Xmx de searchserver.javamemopts usando o comando tsm configuration set.

Primeiro obtenha os valores atuais:

```
C:\WINDOWS\system32>tsm configuration get -k sear-
chserver.javamemopts
-Xmx512m -Xms512m -XX:+ExitOnOutOfMemoryError -XX:-UsePerfData
```
Em seguida, altere o valor da opção -Xmx. Inclua, mas não altere todas as outras opções:

```
tsm configuration set -k searchserver.javamemopts -v "-Xmx8g -
Xms512m -XX:+ExitOnOutOfMemoryError -XX:-UsePerfData"
```
Para obter mais detalhes sobre a chave de configuração searchserver.javamemopts, consulte [searchserver.javamemopts.](#page-2616-0)

Tempos limite da sessão do cliente

É possível configurar quanto tempo os clientes de Pesquisa e navegação aguardarão para estabelecer uma conexão com o servidor de Pesquisa e navegação e com o Serviço de coordenação (Zookeeper). Ambos os valores de tempo limite são definidos como valores relativamente altos, mas se você tiver problemas de navegação no conteúdo do servidor e em registros do Vizportal e do processador em segundo plano mostrarem tempos limite ao conectar-se ao SOLR, tente aumentar essas configurações. Se isso não causar impacto, você pode estar com recursos limitados no computador do Tableau Server.

searchserver.connection timeout milliseconds searchserver.zookeeper session timeout milliseconds

Para alterar os valores, use o comando tsm configuration set:

tsm configuration set -k searchserver.connection timeout milliseconds -v

Para obter mais detalhes sobre a chave de configuração searchserver.connection\_ timeout milliseconds, consulte searchserver.connection timeout milliseconds.

Tempo limite da verificação de integridade da conexão do Zookeeper na inicialização

Quando o Tableau Server está sendo ligado, muitos recursos são consumidos, especialmente relacionado à utilização da CPU. Se a Pesquisa e navegação não fizer uma conexão com o Serviço de coordenação (Zookeeper), ocorrerá uma falha na inicialização. Para funcionar nesse contexto, o Tableau Server realiza uma verificação de integridade no Serviço de coordenação, antes de iniciar a Pesquisa e navegação.

Se o computador do Tableau Server estiver especialmente ocupado ou se a Pesquisa e navegação não for iniciada, aumente esse valor de tempo limite.

Um erro é gravado nos arquivos control-searchserver.log quando ocorre uma falha nessa verificação de integridade: Failed zookeeper health check. Refusing to start SOLR.

Para aumentar o tempo que o Tableau Server aguarda por uma verificação de integridade bem-sucedida, defina o valor de searchserver.startup.zookeeper\_healthcheck timeout ms usando o comando tsm configuration set.

tsm configuration set -k searchserver.startup.zookeeper healthcheck timeout ms -v <nnnnnn>

Para obter mais detalhes sobre a chave de configuração searchserver.startup.zookeeper healthcheck timeout ms, consulte [sear](#page-2616-1)[chserver.startup.zookeeper\\_healthcheck\\_timeout\\_ms](#page-2616-1).

### Tableau Statistical Service

O Tableau Statistical Service gerencia o mecanismo estatístico por trás do Explique os dados e das funções de modelagem preditiva emTableau Server . Este serviço está disponível no Tableau Server 2022.1 até 2023.1.x.

**Observação:** o Serviço Estatístico foi descontinuado na versão 2023.3.0 e não aparece mais na página de status ou na saída do comando tsm status.

Configuração do servidor

O Tableau Statistical Service é instalado automaticamente em qualquer nó em que o VizQL esteja instalado.

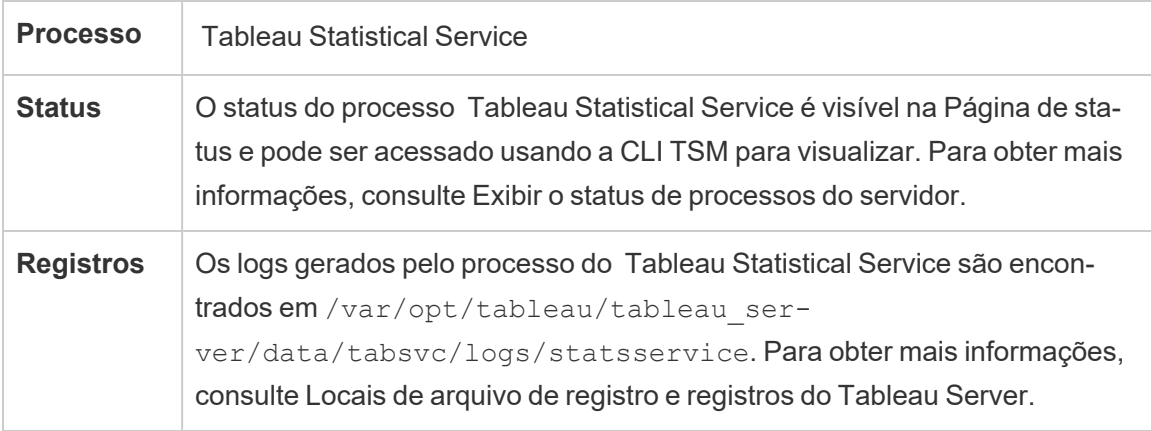

Impacto se o Tableau Statistical Service falhar

Se o Tableau Statistical Service parar de funcionar, os dados de explicação ficarão indisponíveis e as exibições que contêm cálculos com funções preditivas MODEL\_PERCENTILE e MODEL\_QUANTILE não serão renderizadas.

### Desempenho

Se houver maior uso de dados de explicação ou funções de modelagem preditiva no Tableau Server, você poderá se beneficiar da instalação de instâncias adicionais do Tableau Statistical Service em nós que executam o VizQL. Para obter mais informações sobre como configurar a topologia de um nó do Tableau Server, consulte [Configurar](#page-660-0) nós.

### Arquivos de registro

O Statistical Service cria dois conjuntos de arquivos de registro:

- control statsservice\*.log: esses registros conterão informações sobre a inicialização e ativação do serviço.
- stdout statsservice \*.log: esses registros conterão informações sobre status e erros.

Para obter mais informações, consulte Locais de arquivo de registro e [registros](#page-3024-0) do Tableau [Server.](#page-3024-0)

## Serviços de manutenção do TSM do Tableau Server

Há três Serviços de manutenção do TSM instalados em cada nó do cluster: manutenção do banco de dados, backup/restauração e importação/exportação do site.

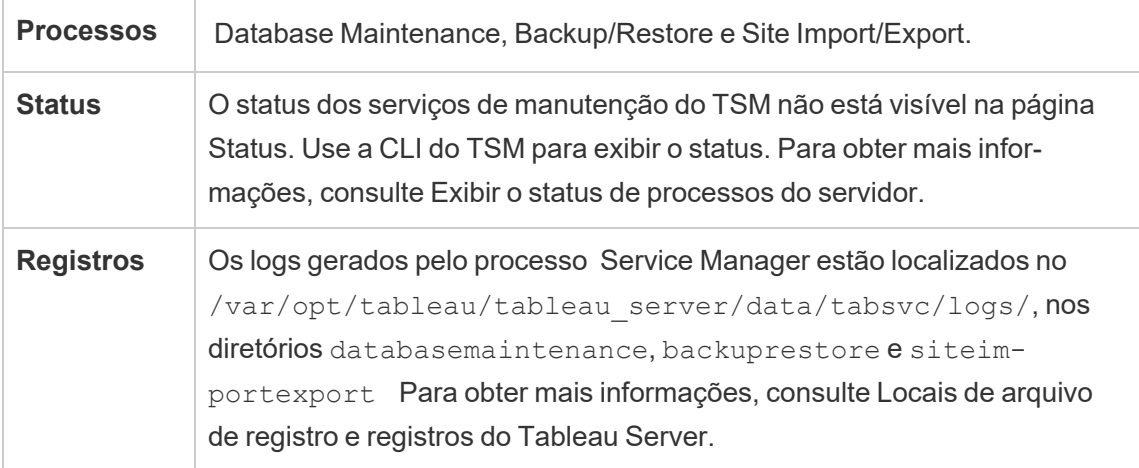

Esses serviços permanecem parados, a menos que uma tarefa de manutenção específica exija que eles sejam iniciados pelo administrador. Não é necessária a configuração de alta disponibilidade adicional para esses serviços. Esses serviços são usados somente para tarefas de manutenção, como backup e restauração, e não devem afetar o funcionamento do Tableau Server para os usuários finais.

## VizQL Server do Tableau Server

O VizQL Server carrega e renderiza exibições e calcula e executa consultas. Para obter alta disponibilidade para o processo do VizQL Server, configure uma ou mais instâncias para execução em vários nós.

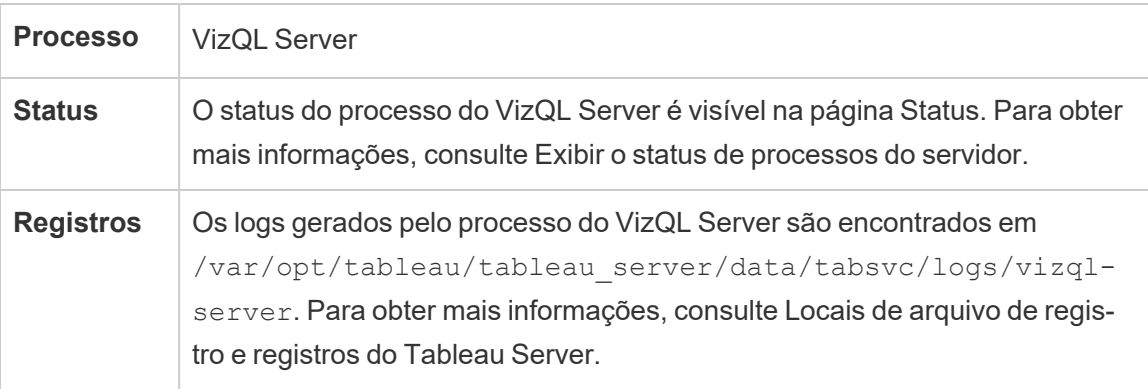

O que acontece quando ocorre uma falha em um processo do VizQL Server? Se houver apenas um processo do VizQL Server e ele falhar, o Tableau Server não poderá mais renderizar nenhuma exibição. A alta disponibilidade requer a configuração de processos do VizQL redundantes. Uma configuração razoavelmente típica é composta de dois a quatro processos do VizQL Server em cada nó.

Isso atende simultaneamente a necessidade de alta disponibilidade e escalabilidade. Se vários processos do VizQL Server estiverem em execução, a falha de um processo único resultará na falha de quaisquer solicitações e na perda de dados da sessão no momento da falha. Quaisquer solicitações futuras serão reencaminhadas para os outros processos do VizQL Server em funcionamento no cluster do Tableau Server.

# Tableau Prep Conductor

O processo Tableau Prep Conductor executa fluxos e processos de fluxos para ingestão pelo Catálogo de Dados. Ele usa a funcionalidade de agendamento e monitoramento do Tableau Server para que você possa automatizar os fluxos em execução para atualizar a saída de fluxo. A partir de 2020.4, o Data Management só é necessário para agendar fluxos para execução no Tableau Server. Para obter mais informações, consulte Tableau Prep [Conductor.](#page-3824-0)

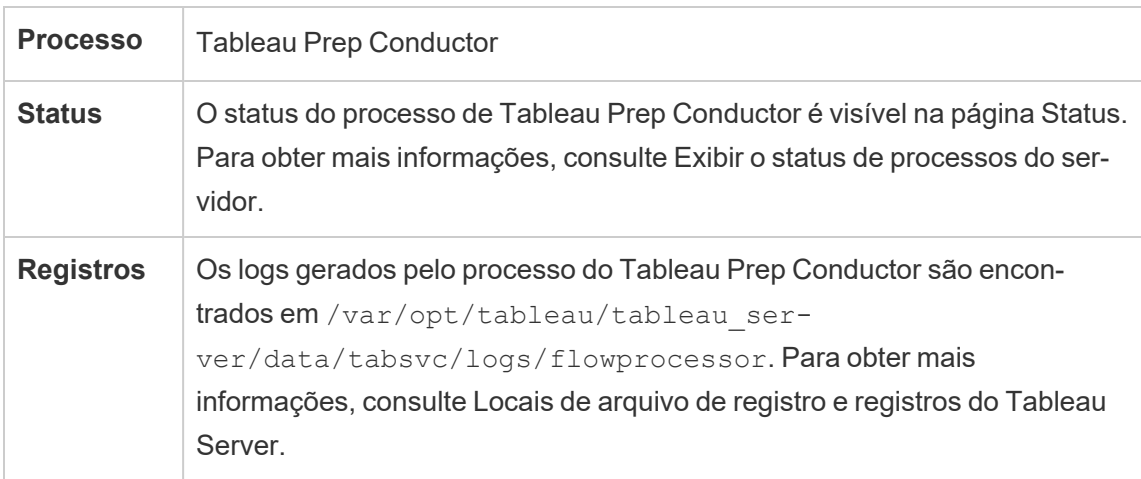

O Tableau Prep Conductor usa os seguintes componentes para executar fluxos:

- <sup>l</sup> **Processador em segundo plano:** o Tableau Prep Conductor usa o processo do Processador em segundo plano para executar fluxos. O Processador em segundo plano é um processamento único, por isso cada instância do processo em um nó pode executar um fluxo por vez. Ao adicionar mais Processadores em segundo plano a um nó, você pode aumentar o número de fluxos que podem ser executados em paralelo nesse nó. Os processos do Processador em segundo plano podem ter até metade do número de núcleos físicos desse nó.
- **Conectores:** o Prep Conductor usa os conectores de dados do Tableau compatíveis para se conectar aos dados. Para obter uma lista dos conectores compatíveis, consulte Conectores [compatíveis](https://www.tableau.com/pt-br/products/techspecs).

<sup>l</sup> **Processador de dados:** qualquer alteração nas etapas de dados ou transformação no seu fluxo que não pode ser enviada para a fonte de dados subjacente é processada usando o Processador de dados. Por exemplo, o SQL Server não oferece suporte nativo a expressões regulares. Ao se conectar ao SQL Server, o Tableau Prep permite gravar cálculos de expressões regulares. O Tableau Prep Conductor usa o Processador de dados para carregar temporariamente os dados e executar a expressão regular.

#### Recomendações de desempenho e escala

- <sup>l</sup> **Isolar fluxos para um nó separado:** a execução do Tableau Prep Conductor em um nó separado vai isolar os fluxos de trabalho do fluxo de outras cargas de trabalho do Tableau. Isso é altamente recomendável, pois os fluxos do Prep usam muito a CPU e a RAM.
- <sup>l</sup> **Gerenciar as agendas de fluxo:** você pode controlar a execução de fluxos criando agendas de fluxo. Essas agendas permitem determinar quando os fluxos serão executados e com que frequência, a prioridade dessa agenda e se os itens nessa agenda serão executados em série ou em paralelo.
- <sup>l</sup> **Adicionar recursos:** ao dimensionar o ambiente do Tableau Prep Conductor, é recomendável escalonar até oito núcleos físicos por nó em execução e até quatro processadores em segundo plano em cada um deles. À medida que você precisar de mais recursos, é recomendável adicionar mais nós ao ambiente de servidor.

Você pode monitorar a atividade do usuário e o desempenho dos fluxos usando exibições administrativas. Para obter mais informações, consulte Monitorar integridade e [desempenho](#page-3906-0) do [fluxo](#page-3906-0).

### Topologia e configuração

Por padrão, o Tableau Prep Conductor ele é habilitado automaticamente em um nó que tenha o processador em segundo plano habilitado. Se a função de nó estiver definida para excluir fluxos, o Tableau Prep Conductor não será instalado nesse nó. Para obter mais informações, consulte [Gerenciamento](#page-3721-0) de carga de trabalho por meio das funções de nó.

É recomendável habilitar o Tableau Prep Conductor em um nó dedicado para executar fluxos. Para obter mais informações, consulte os tópicos a seguir:

- <sup>l</sup> Para novas instalações do Tableau Server, consulte Etapa 1 (nova [instalação\):](#page-3837-0) instalar o Tableau Server com o Tableau Prep [Conductor](#page-3837-0)
- <sup>l</sup> Para habilitar o Tableau Prep Conductor em uma instalação existente do Tableau Server, consulte o tópico Etapa 1 [\(instalação](#page-3843-0) existente): habilitar o Tableau Prep Con[ductor.](#page-3843-0)

# Criação de fluxos do Tableau Prep

O processo de criação de fluxo do Tableau Prep fornece a experiência interativa de fluxo do Prep no navegador, que permite que os usuários criem e interajam com fluxos no Tableau Server para limpar e preparar dados. Para obter mais informações, consulte Criar e [interagir](#page-1217-0) com [fluxos](#page-1217-0) na Web. Adicionado na versão 2020.4.

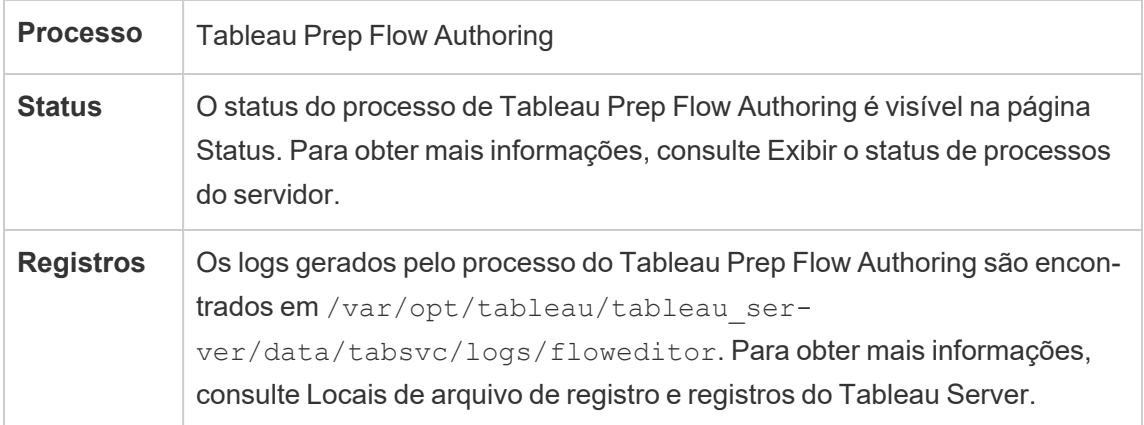

A criação do fluxo do Tableau Prep está ativada por padrão. Ela usa estes componentes:

- <sup>l</sup> **Serviço de fluxo de preparação do Tableau**: usado pela Criação de fluxo do Tableau Prep para consulta de fontes de dados. Por padrão, ele é habilitado automaticamente em um nó que tenha a Criação de fluxo do Tableau Prep habilitada.
- <sup>l</sup> **Processador de dados**: o processador de dados cria extrações de dados e consultas de processos. Por padrão, ele é habilitado automaticamente em um nó que tenha a Criação de fluxo do Tableau Prep habilitada.

**· Gateway**: o processo do Gateway controla todas as solicitações dos navegadores para o Tableau Server, o Tableau Desktop e outros clientes. Por padrão, ele é habilitado automaticamente em um nó que tenha a Criação de fluxo do Tableau Prep habilitada.

### Recomendações de desempenho e escala

A criação de fluxo do Tableau Prep pode exigir muita CPU e RAM. Recomenda-se monitorar o servidor e ajustar sua implantação conforme necessário, isolando a criação do fluxo em um nó separado ou adicionando recursos do servidor.

### Isolar a criação de fluxo autor em um nó separado

Executar a criação de fluxo do Tableau Prep em um nó separado isolará os fluxos de trabalho de outras cargas de trabalho do Tableau. Se você tem um servidor ocupado com muitas atualizações de extração, muita edição e exibição de visualizações e não quer causar interrupção nessa carga de trabalho, então é recomendável isolar a criação de fluxo do Prep em seu próprio nó de servidor. Isso significa que toda a edição de fluxo é direcionada para um nó dedicado. Para obter mais informações, consulte [Configurar](#page-660-0) nós.

**Observação:** a criação na Web do Prep usa serviços compartilhados como o Servidor de aplicativo (VizPortal), o repositório PostgreSQL, o Servidor de cache e o Hyper. Se esses serviços já estiverem no limite, eles também podem precisar de recursos adicionais devido à carga adicional da criação na Web do Prep.

Se você estiver executando o Tableau Server em um cluster de vários nós, poderá dedicar um ou mais nós para a execução do Processador em segundo plano. Usando o processo do Processador em segundo plano, você pode isolar cargas de trabalho em segundo plano, como Tableau Prep Conductor, de todas as suas cargas de trabalho interativas, como a Criação de fluxo do Prep e VizQL Server. Para obter mais informações, consulte [Processos](#page-3113-0) do Pro[cessador](#page-3113-0) em segundo plano do Tableau Server e [Gerenciamento](#page-3721-0) de carga de trabalho por meio das [funções](#page-3721-0) de nó

Para obter implantações de núcleo e baseadas no usuário, é altamente recomendável que pelo menos um nó seja dedicado aos fluxos para melhor desempenho. Embora você possa executar fluxos em qualquer núcleo de servidor licenciado, as compras de núcleos de recursos adicionais devem apenas executar o Tableau Prep Conductor, e não extrair atualizações ou processos VizQL.

### Adicionar recursos

À medida que você precisar de mais recursos, é possível adicionar mais nós ao ambiente de servidor. Ao planejar seus nós, vários fatores podem influenciar a decisão sobre quanto hardware adicional você precisa alocar.

O principal a ser considerado ao planejar seus nós é o seguinte:

<sup>l</sup> O número de usuários simultâneos ou sessões simultâneas que você espera durante os horários de pico. O número de sessões simultâneas por usuário pode ser definido usando a opção TSM maes-

tro.sessionmanagement.maxConcurrentSessionPerUser. Para obter mais informações, consulte Opções do [tsm configuration](#page-2556-0) set.

- <sup>l</sup> O número de nós de entrada de dados que seus fluxos têm em média, bem como a quantidade de dados que eles têm. O limite máximo de amostragem de linha pode ser definido usando a opção TSM maestro.app settings.sampling max row limit. Para obter mais informações, consulte Opções do [tsm configuration](#page-2556-0) set.
- <sup>l</sup> A complexidade dos fluxos que estão sendo criados e o número de nós. Em geral, tipos de nó como uniões de colunas e linhas, agregados e tabelas dinâmicas exigirão mais recursos.

Licenciar ofertas adicionais

Licenças adicionais de Data Management e Advanced Management são necessárias para configurar nós.

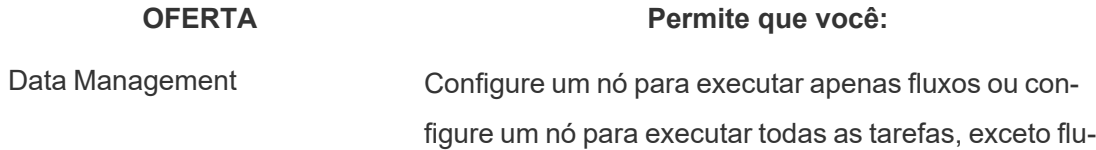

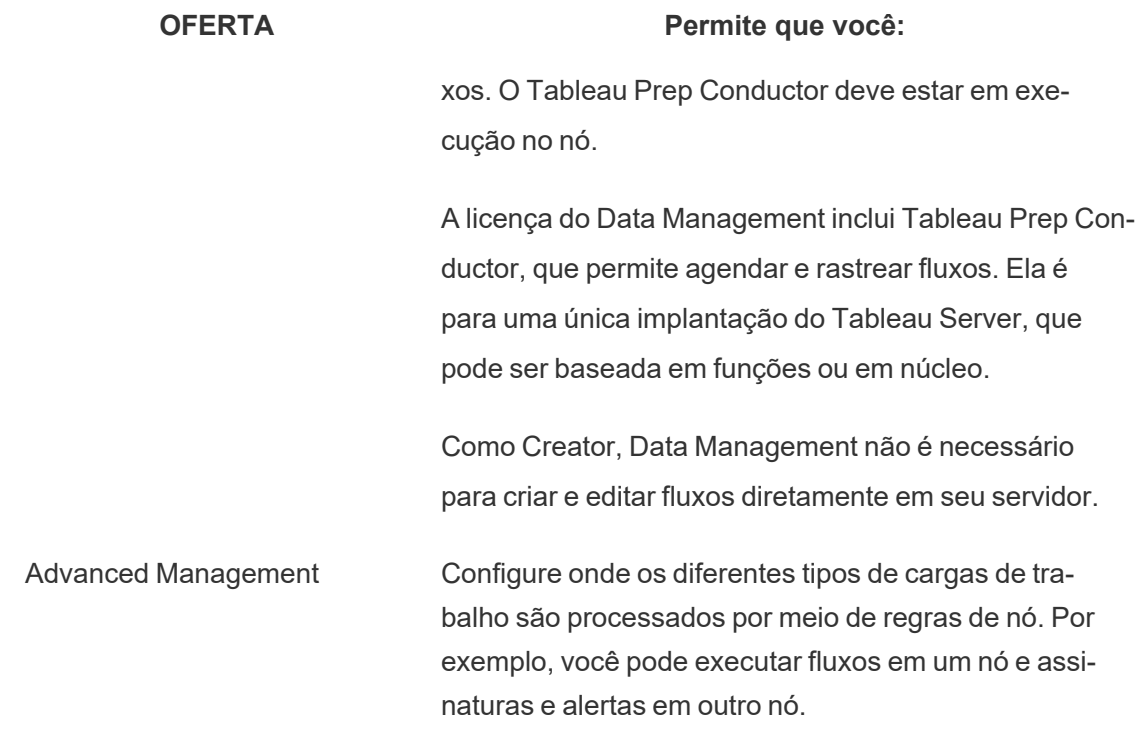

Topologia e configuração

Para tornar a criação de fluxo do Tableau Prep altamente disponível, configure duas instâncias da criação de fluxo do Tableau Prep Flow em nós ao habilitá-lo.

Veja a seguir o exemplo de uma configuração em dois nós:

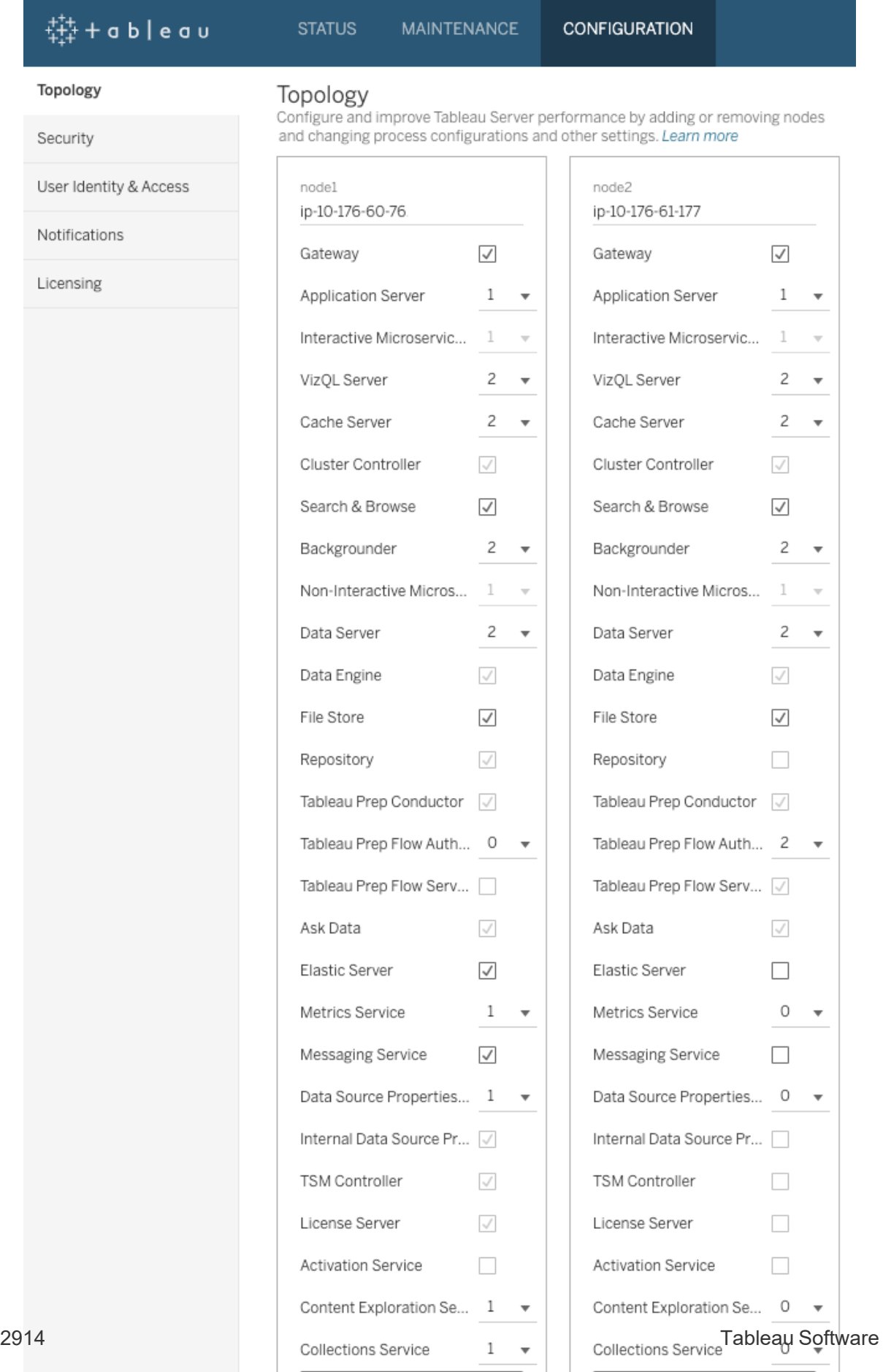

Remove Node

Remove Node

Veja a seguir o exemplo de uma página de status de configuração em dois nós:

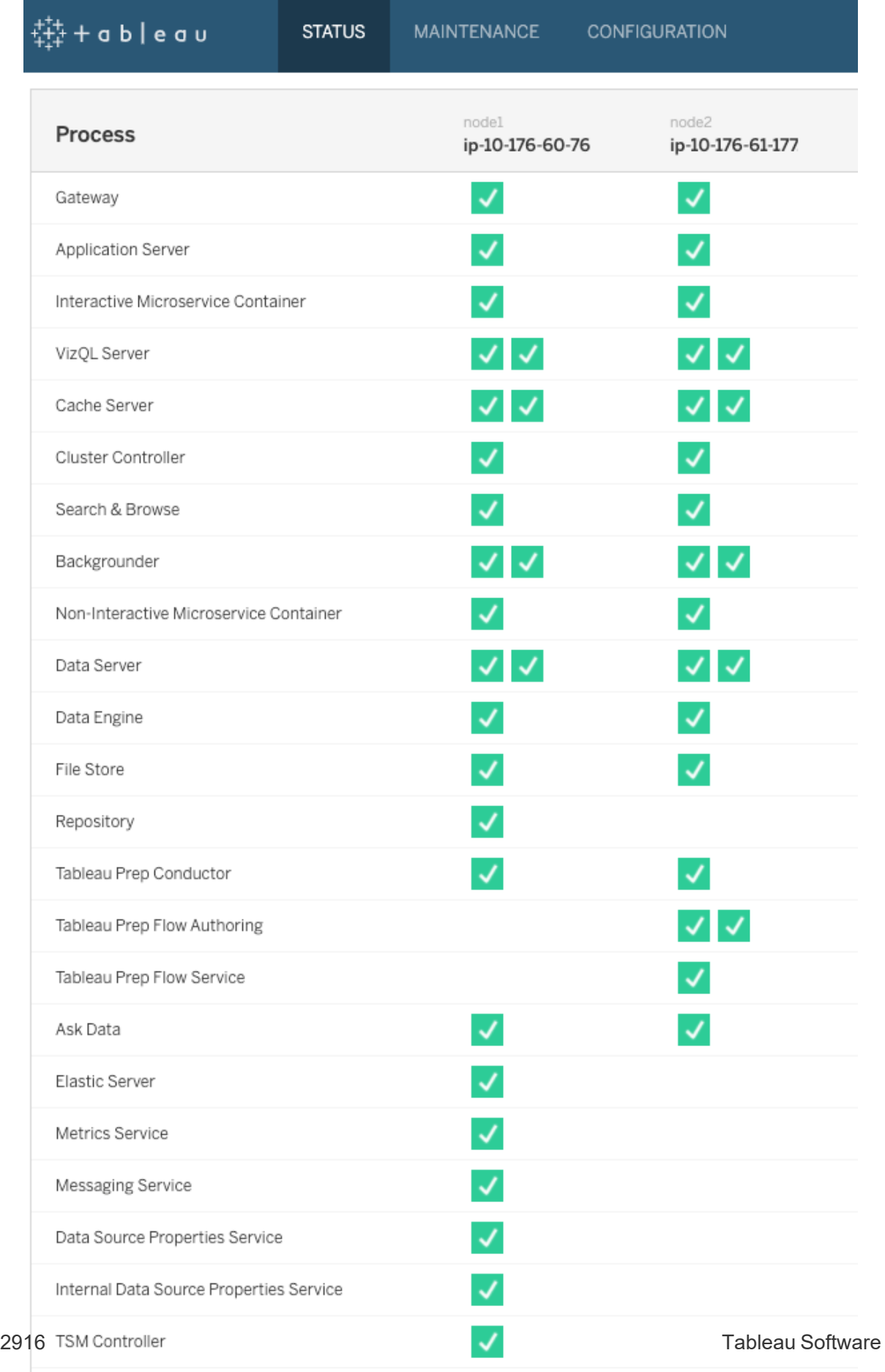

 $\checkmark$ 

### Guia do administrador do Tableau Server no Linux

License Server
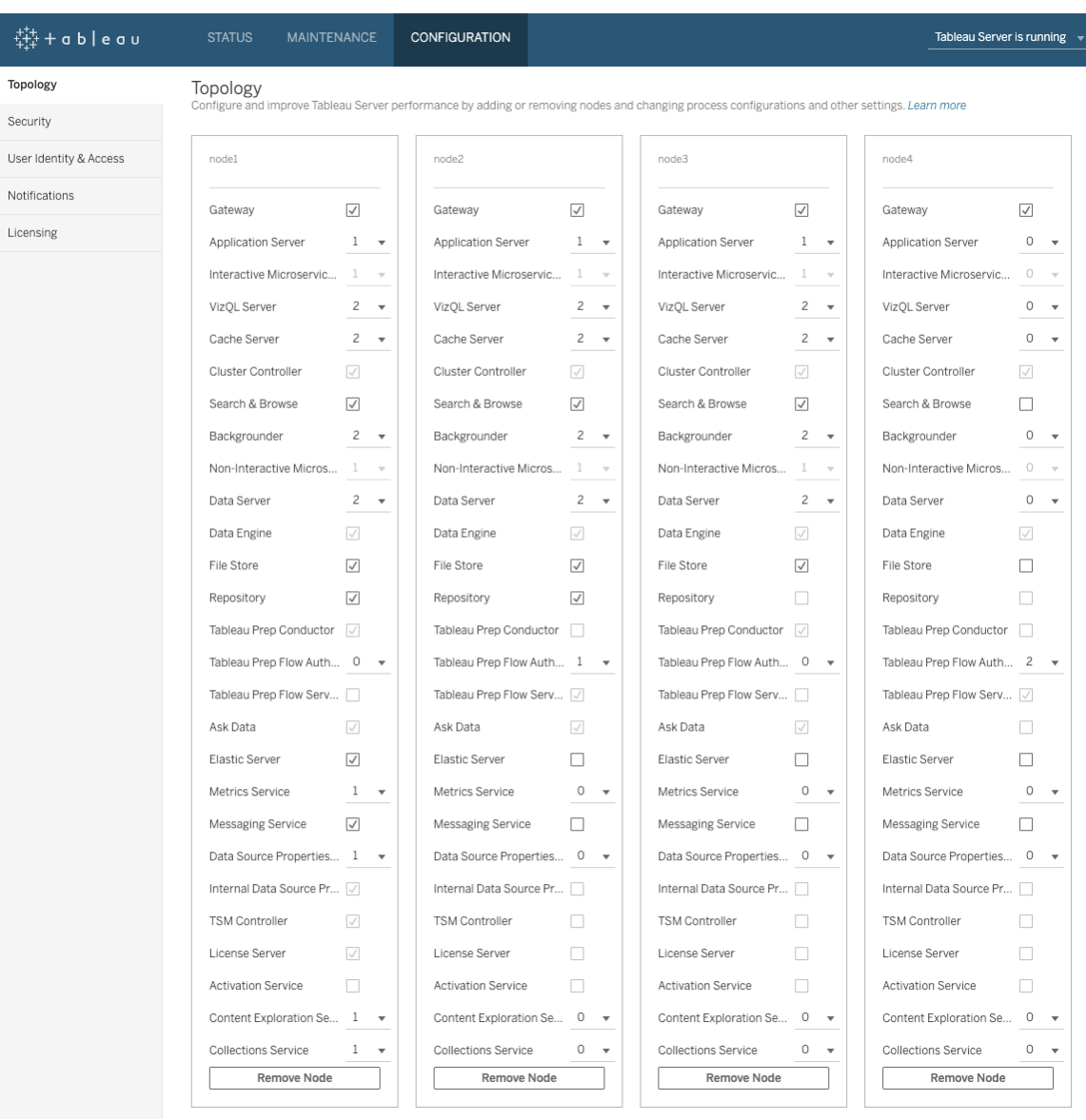

Veja a seguir o exemplo de uma configuração em quatro nós:

Veja a seguir o exemplo de uma página de status de configuração em quatro nós:

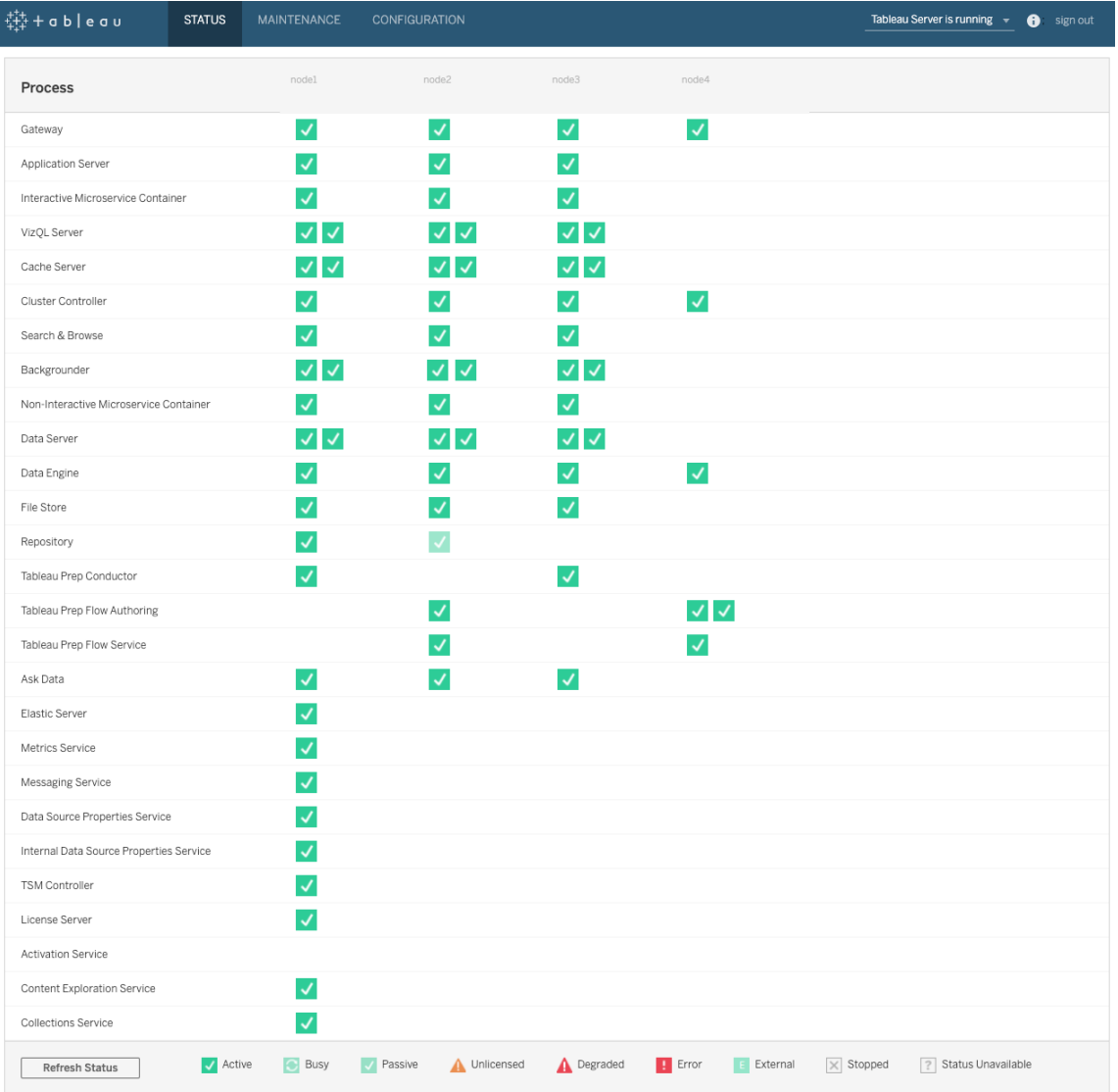

# Alterações de topologia dinâmica do Tableau Server

Com o lançamento do TSM, o Tableau Server também introduziu a capacidade de fazer alterações ou atualizações de determinadas topologias sem reiniciar o servidor. Elas são conhecidas como alterações de topologia dinâmica e são realizadas nos processos do Processador em segundo plano e do VizQL Server.

Você pode aumentar ou diminuir o número de instâncias de processador em segundo plano ou VizQL Server em um nó sem exigir uma reinicialização do Tableau Server, se o nó já tiver

pelo menos uma instância do processo em execução. Você deve alterar somente o número de instâncias do Processador em segundo plano ou do VizQL Server. Se você também adicionar ou remover outro processo, ou se estiver adicionando a primeira instância do Processador em segundo plano ou VizQL Server a um nó ou removendo a última instância de qualquer um do nó, o Tableau Server exigirá uma reinicialização.

#### Alterações de configuração dinâmicas

A partir da versão 2020.2.0 do Tableau Server, algumas alterações de configuração também podem ser feitas dinamicamente usando as chaves de configuração. Faça alterações de topologia dinâmica ao mesmo tempo em que faz alterações dinâmicas de configuração, sem precisar reiniciar o Tableau Server. Para obter mais informações sobre mudanças de configuração dinâmica, consulte Notas de versão do [Tableau](#page-252-0) Server em O que há de novo e alterado na versão 2020.2 no Tableau Server.

#### Cenários de exemplo

Para entender melhor por que isso pode ser útil, considere estes exemplos:

- Processador em segundo plano: no final de um trimestre de vendas, sua equipe de vendas está usando o Tableau Server para monitorar seus números. Os painéis que dependem de extrações exibem aos vendedores seu desempenho. Qualquer atraso nas atualizações de extração significa que sua equipe não está vendo os números mais atualizados. Você pode adicionar novos processadores em segundo plano a qualquer nó que já tenha pelo menos um processador em segundo plano ou VizQL Server, além de aumentar a taxa de transferência das atualizações de extração, ajudando a garantir que os números sejam atualizados à medida que sua equipe termina o trimestre. Posteriormente, após o envio trimestral, você pode reduzir novamente as instâncias do processador em segundo plano para retornar o Tableau Server para sua configuração original.
- VizQL Server: da mesma forma, se o Tableau Server não puder monitorar as atualizações de exibição, você poderá adicionar rapidamente novas instâncias do VizQL Server a qualquer nó que já tenha pelo menos uma instância do VizQL Server ou processador em segundo plano configurada. No exemplo do processador em segundo plano acima, talvez você queira remover temporariamente os VizQL Servers para aco-

modar novos processadores em segundo plano e adicioná-los novamente antes que os seus usuários possam usá-los.

### Como fazer alterações de topologia dinâmica

Você pode fazer alterações de topologia dinâmica usando a interface do usuário da Web do TSM ou na linha de comando. Para usar a interface do usuário da Web, entre no TSM usando um navegador e, na guia Configuração, atualize o número de instâncias do processador em segundo plano ou do VizQL Server para o nó que está atualizando. Para obter detalhes, consulte [Configurar](#page-660-0) nós. Para fazer suas alterações usando a CLI do TSM, em um prompt de comando, execute o comando tsm topology set-process. Para obter detalhes, consulte Alteração do número de [processos](#page-664-0) em um nó.

### Impacto das alterações de topologia dinâmica

Ao fazer alterações de topologia dinâmica que removem instâncias existentes do VizQL Server ou do processador em segundo plano, essas instâncias serão removidas imediatamente. Esteja ciente dos possíveis impactos aos usuários e às tarefas em execução no momento:

- <sup>l</sup> Processador em segundo plano: todas as tarefas em execução no momento serão encerradas. A lógica de repetição normal do Tableau Server reiniciará essas tarefas, usando outra instância do processador em segundo plano.
- <sup>l</sup> VizQL Server: todas as sessões ativas no momento serão encerradas. Os usuários poderão ver uma mensagem de erro. A atualização do navegador deve corrigir o erro.

### Práticas recomendadas

O Tableau recomenda testar qualquer alteração de topologia dinâmica que planeja usar, antes de implementá-las no ambiente de produção. Isso o ajudará a entender completamente os possíveis impactos para os usuários e para as atualizações agendadas e as inscrições, além de permitir que você aproveite com mais eficiência a flexibilidade oferecida pela topologia dinâmica.

Automatização das alterações de topologia dinâmica

Você pode automatizar as alterações de topologia dinâmica. Por exemplo, se você tiver a maior parte das atualizações de extração agendadas para noite e souber que o servidor tem capacidade extra porque os usuários não estão conectados, você pode usar um script ou outra ferramenta automatizada de implantação para adicionar instâncias do processador em segundo plano quando elas podem ser usadas com mais eficiência e removê-las antes do início do dia de trabalho.

Para obter automaticamente o [status](#page-2759-0) dos processos, use o comando  $tsm$  status  $-ve$  analise a saída no script. Como alternativa, você pode usar a REST API do TSM para obter o status do servidor. A API está atualmente em alfa. Para obter mais detalhes, consulte [Obter](https://help.tableau.com/v0.0/api/tsm_api/pt-br/docs/tsm-reference.htm#status) status do [servidor.](https://help.tableau.com/v0.0/api/tsm_api/pt-br/docs/tsm-reference.htm#status)

Um script de amostra para definir quatro instâncias do processador em segundo plano no node2 pode ser semelhante ao seguinte:

```
echo Adding/Removing Processes
tsm topology set-process -pr backgrounder -n node2 -c 4
tsm pending-changes apply
echo Done!
```
Informações adicionais

[Processos](#page-3074-0) do Tableau Server

### Limites de processo do servidor

Quando você reconfigura os processos do Tableau Server, há um limite na quantidade que você pode aumentar o número de instâncias de processo. Por padrão, o limite é definido para oito. Se o seu computador tiver RAM e núcleos de CPU suficientes e você quiser ir além deste limite, é possível alterar o limite usando a opção de configuração service.max\_procs. Para cada instância de processo, o Tableau recomenda que o computador executando o processo tenha pelo menos 1 GB de RAM e 1 núcleo de CPU lógico.

Para alterar o número máximo de processos permitidos:

1. Digite o seguinte comando, onde number é o número máximo de instâncias de processo que você deseja permitir:

tsm configuration set -k service.max procs -v <number>

Por exemplo:

tsm configuration set -k service.max procs -v 10

2. Em seguida, digite:

tsm pending-changes apply

Se as alterações pendentes exigirem uma reinicialização do servidor, o comando pending-changes apply exibirá um prompt para que você saiba que ocorrerá uma reinicialização. Esse prompt será exibido mesmo que o servidor esteja parado, porém, nesse caso, não há reinicialização. Cancele o prompt com a opção --ignoreprompt, mas isso não altera o comportamento de reinicialização. Se as alterações não exigirem uma reinicialização, elas serão aplicadas sem um prompt. Para obter mais informações, consulte tsm [pending-changes](#page-2708-0) apply.

# <span id="page-3173-0"></span>Portas do Tableau Services Manager

Os processos e serviços que compõem o Tableau Services Manager (TSM) e o Tableau Server no Linux usam várias portas para se comunicar. Por padrão, a maioria dessas portas é atribuída (mapeada) dinamicamente de um intervalo de portas predefinido. As atribuições de portas são feitas para cada serviço ou processo na instalação. Você pode controlar as portas usadas de diferentes maneiras.

Um pequeno subconjunto de processos não usa o mapeamento dinâmico de portas e se comporta de maneira exclusiva. Para obter mais informações, consulte [Portas](#page-3181-0) que não estão mapeadas [dinamicamente](#page-3181-0) abaixo.

**Observação:** essa operação inclui etapas que talvez precisem ser executadas com a linha de comando do TSM.

### Uso de porta efêmera

Se o seu sistema operacional estiver configurado para usar portas temporárias, o tráfego do Tableau poderá ser roteado por meio delas, mesmo quando configurado conforme descrito abaixo. Isso acontece no nível do sistema operacional e não é algo que você possa configurar no Tableau. Se você quiser controlar o uso da porta, consulte a documentação do sistema operacional sobre como limitar o uso da porta efêmera.

## Requisitos do firewall

Se você estiver executando um firewall no computador onde o Tableau Server será instalado, você precisará abrir as seguintes portas padrão para o tráfego do Tableau Server. Todos os números de porta, exceto 443, podem ser alterados.

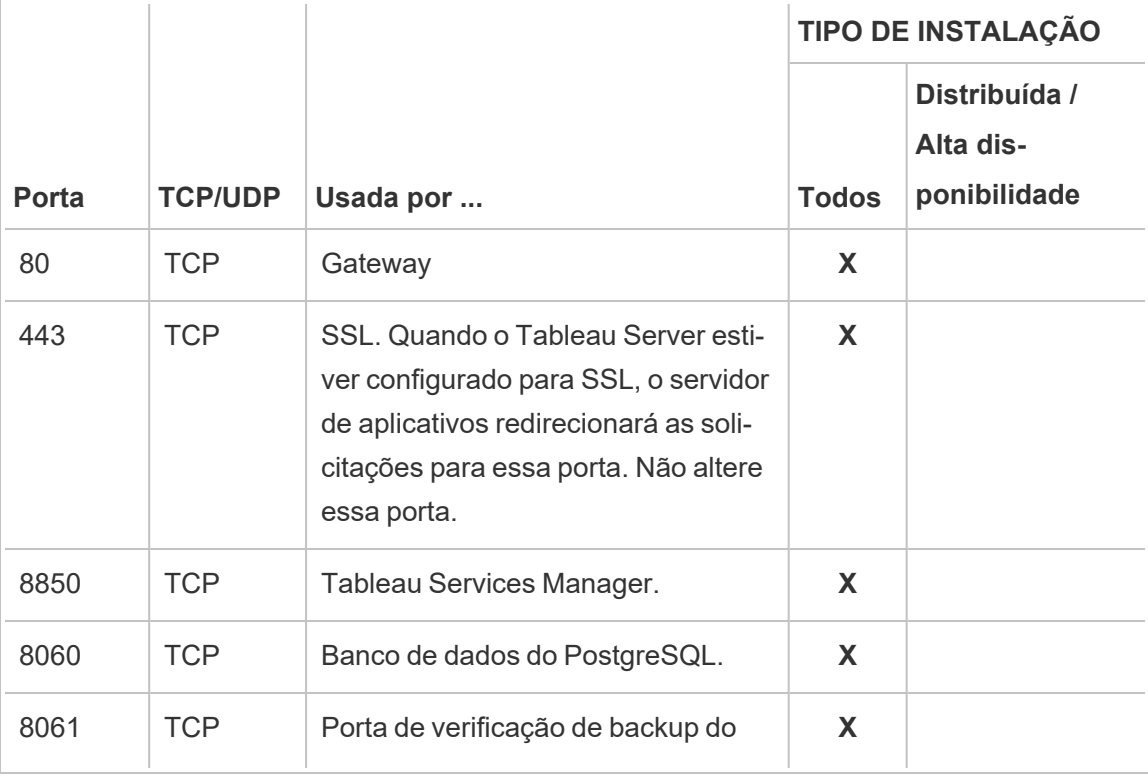

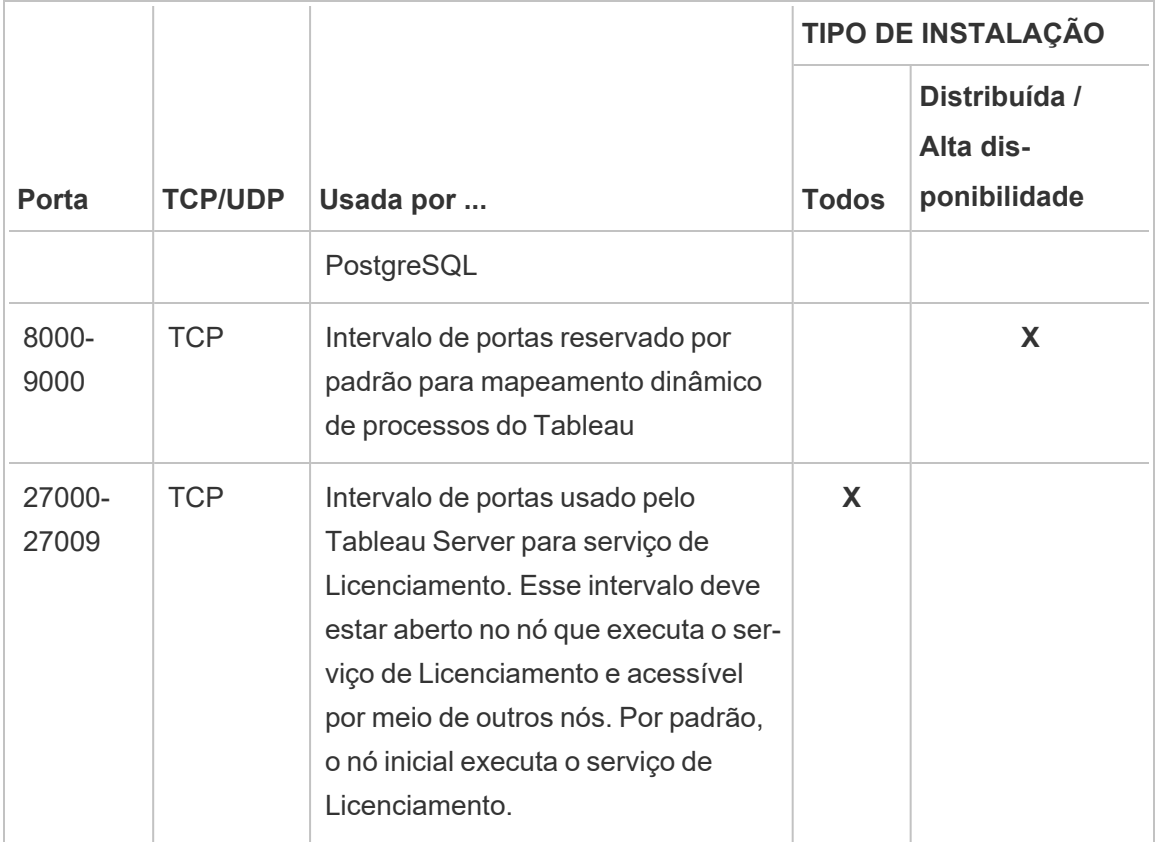

Consulte [Configurar](#page-422-0) o firewall local

## Atribuição de porta

Há duas abordagens que você pode usar para a atribuição ou o mapeamento de portas no TSM:

- <sup>l</sup> **Atribuição dinâmica de portas**. Esse é o padrão e exige uma intervenção mínima do administrador.
- <sup>l</sup> **Atribuição manual de porta**. Esta opção exige que um administrador atribua individualmente cada porta.

Se você alterar as atribuições de porta e estiver executando um firewall local, consulte [Con](#page-358-0)[figuração](#page-358-0) do firewall local .

## Atribuição dinâmica de portas

Você pode controlar quais portas são usadas, alterando o intervalo de portas disponíveis para o processo de atribuição dinâmica. Fazer isso mantém a atribuição dinâmica de porta, mas restringe as portas que podem ser selecionadas. Com a atribuição dinâmica de portas ativa, ainda é possível atribuir portas para determinados processos manualmente. Esta abordagem permite atribuir portas específicas a processos específicos, deixando as outras para o mapeamento dinâmico. Usar o mapeamento dinâmico, com ou sem a atribuição individual de algumas portas, é a abordagem mais fácil e deve atender grande parte das necessidades da maioria dos clientes. As portas atribuídas dinamicamente são mantidas se a configuração do Tableau Server for exportada.

Por padrão, as portas são atribuídas para cada serviço ou processo de portas disponíveis entre 8000 e 9000. Essa atribuição é realizada quando os serviços são instalados pela primeira vez em um nó. Depois que o Tableau Server for inicializado, você poderá ver quais portas estão sendo usadas por quais serviços ou processos, executando este comando:

#### tsm topology list-ports

Se tiver um cluster com vários nós, as portas em todos os nós serão listadas.

### Alteração do intervalo de portas

Para organizações com requisitos específicos para as portas em uso, a maneira mais fácil de controlar a atribuição é alterar o intervalo no qual as portas são dinamicamente selecionadas. É necessário fazer isso na instalação, especificando uma porta mínima e máxima para o intervalo no arquivo de configuração.

**Observação:** o tamanho mínimo permitido para o intervalo de portas dependerá da instalação do seu servidor e da quantidade de serviços ou processos em execução. Como uma prática recomendada geral, você não deve restringir muito o intervalo, pois a atribuição de porta é realizada com a seleção de portas aleatórias dentro do intervalo e, caso não permita um intervalo grande o suficiente, a seleção poderá não encontrar uma porta disponível.

Para limitar o intervalo no qual as portas disponíveis são selecionadas para portas entre 8300 e 8600, seu arquivo de configuração deve incluir uma entrada semelhante a esta:

```
"configKeys": {
   "ports.range.min": "8300",
   "ports.range.max": "8600"
}
```
Bloqueio de portas específicas dentro do intervalo

Começando pela versão 2021.1.0, você pode especificar certas portas que estão dentro do intervalo atribuído dinamicamente, mas que não devem ser usadas pelo Tableau. Isso é útil se você tiver outro software em seus computadores com Tableau Server que dependem de portas dentro do intervalo que o Tableau está usando.

Para especificar portas dentro do intervalo que não devem ser usadas pelo TSM e pelo Tableau Server, use a chave de configuração ports.blocklist:

```
tsm configuration set -k ports.blocklist -v <port>[, <port>, <port>)
```
Por exemplo:

tsm configuration set -k ports.blocklist -v 8000,8088, 8090

Desativação da atribuição dinâmica de portas

Se precisar de um controle de atribuição de portas maior do que o que pode ser obtido com uma combinação de restrição ao intervalo de portas e atribuição individual de portas, é possível desativar o mapeamento dinâmico de portas na configuração inicial do servidor. Desativar o mapeamento dinâmico de portas exige que você atribua manualmente cada porta para cada processo. Por isso, não recomendamos essa abordagem, a menos que você precise controlar todas as atribuições de porta.

Se você desabilitar o mapeamento de portas dinâmicas, deverá configurar a porta para cada processo em cada nó da instalação.

Para desativar o mapeamento dinâmico, o arquivo de configuração deve incluir uma entrada semelhante a esta:

```
"configKeys": {
   "service.port_remapping.enabled": false
}
```
**Importante:** ao desativar as atribuições de porta dinâmica, o intervalo de portas do serviço de Licença não é incluído. Esse intervalo (27000-27009) deve estar aberto no nó que executa o serviço de Licença e deve ser acessível de outros nós. Por padrão, o nó inicial executa o serviço de Licenciamento.

## <span id="page-3178-0"></span>Atribuição manual de porta

Você pode desativar completamente a atribuição automática de portas e atribuir uma porta para cada processo individualmente. Se fizer isso, você deverá atribuir uma porta para cada processo em todos os nós. É possível atribuir portas em um arquivo de configuração ao instalar os processos pela primeira vez ou após a instalação, usando um comando do TSM. Somente as portas atribuídas na instalação do processo são mantidas ao exportar a configuração do Tableau Server.

Você pode especificar portas individuais para processos específicos, com o mapeamento dinâmico ativado ou não. Você pode fazer isso se quiser que um processo utilize uma determinada porta ou se tiver desativado o mapeamento dinâmico. Há duas maneiras de especificar portas para os processos: durante ou após a instalação.

### Configuração de portas durante a instalação

Recomendamos configurar a atribuição de porta durante o processo de instalação, conforme descrito aqui. Alterar portar depois da instalação é um processo mais complexo

Para configurar portas durante a instalação, crie um arquivo json que especifique sua configuração de porta. Esse processo é semelhante à definição de um intervalo de portas não padrão, mas em vez disso, você especifica uma determinada porta para um serviço ou processo específico. Se for atribuir portas específicas, esta abordagem será a forma mais robusta de fazer isso, pois o mapeamento de portas será mantido ao exportar a configuração e a topologia do servidor usando o comando tsm settings export.

Para definir as portas na instalação, adicione as informações ao arquivo de configuração para especificar o nó (workerN), o processo (servicename) e a ID da instância (instanceid), o tipo de porta (porttype) e a porta a ser usada. O formato é semelhante a este:

workerN.{servicename}\_{instanceid}.{porttype}.port:X

Onde:

- workerN é um parâmetro opcional e identifica o nó ao qual o remapeamento se aplica. Os números de nó começam com zero (0). Recomendamos não incluir este parâmetro, a menos que precise mapear diferentes portas para um mesmo serviço em nós diferentes. Se deixar esse parâmetro desativado, poderá mapear uma porta de serviço no nó inicial ou mapear a mesma porta de serviço em vários nós.
- **·** servicename é o nome do processo ou serviço que usará a porta.
- instanceid é a instância do processo. Se for configurar várias instâncias de um processo em um nó, precisará incrementar esse valor para cada instância. Comece a instanceid em zero (0) e incremente-a em um (1) para cada instância do processo. Para serviços que instalam somente uma única instância em um determinado nó, isso deve ser desativado.
- <sup>l</sup> porttype Caso esteja configurando a porta principal, não inclua essa opção.
- port é a porta que o processo ou serviço deverá usar.

Por exemplo, para definir a porta da primeira instância do processo de armazenamento de arquivos no nó inicial para 8500, você deve incluir uma entrada do arquivo de configuração semelhante a esta:

```
"configKeys": {
    "filestore_0.port: "8500"
}
```
O exemplo acima não inclui o parâmetro workerN opcional, por isso define a porta em todos os nós no cluster. Também não inclui a opção porttype, porque define a porta principal do armazenamento de arquivos.

**Importante**: ao especificar as alterações de porta com um arquivo de configuração, você deve incluir o parâmetro --force-keys com o comando tsm [settings](#page-2747-0) import.

Configuração de portas depois da instalação

Se precisar alterar portas depois da instalação do Tableau Server, use o comando tsm topology set-ports. Essa abordagem permite especificar uma porta para um processo específico após a instalação do processo. Você está restringido pelos seguintes limites:

- Você deve definir as portas individualmente em cada nó.
- Após definir uma porta individual, e´necessário executar o  $\tan$  restart.
- The port assignments are not preserved if you need to import a Tableau Server configuration using tsm settings import.
- Os nomes de porta usam uma sintaxe diferente para comandos do tsm do que a sintaxe para configKeys. A tabela ao final deste tópico fornece uma referência de sintaxe.

Por exemplo, para definir uma segunda instância do armazenamento de arquivos no nó inicial para usar a porta 8500:

tsm topology set-ports --node-name node1 --port-name filestore - port-value 8500 --instance 2

O exemplo a seguir mostra como usar comandos abreviados para definir as portas JMX:

tsm topology set-ports -n node1 --port-name vizqlserver:jmx.rmi -pv 9403 -i 1

tsm topology set-ports -n node1 --port-name vizqlserver:jmx -pv 9404 -i 2

**Observação**: as entradas de porta não são validadas ao inserí-las. Dessa forma, se usar uma porta já atribuída ou se digitar a sintaxe de um comando de forma errada, o Tableau não apresentará o erro até que reinicie. Após reinicializar, poderá ocorrer o erro genérico: *Falha na tarefa async ed reconfiguração.*

Se você adicionar um portname: type incorreto com uma porta válida, não será possível excluir a entrada incorreta. Para atualizar a porta, é necessário reatribuir uma porta não usada a esse valor para liberá-la novamente.

<span id="page-3181-0"></span>Portas que não estão mapeadas dinamicamente

O repositório do Tableau Server usa duas portas que não estão mapeadas dinamicamente. Cada uma tem uma porta padrão que pode ser substituída usando o comando  $tsm$  configuration set e um parâmetro específico do processo.

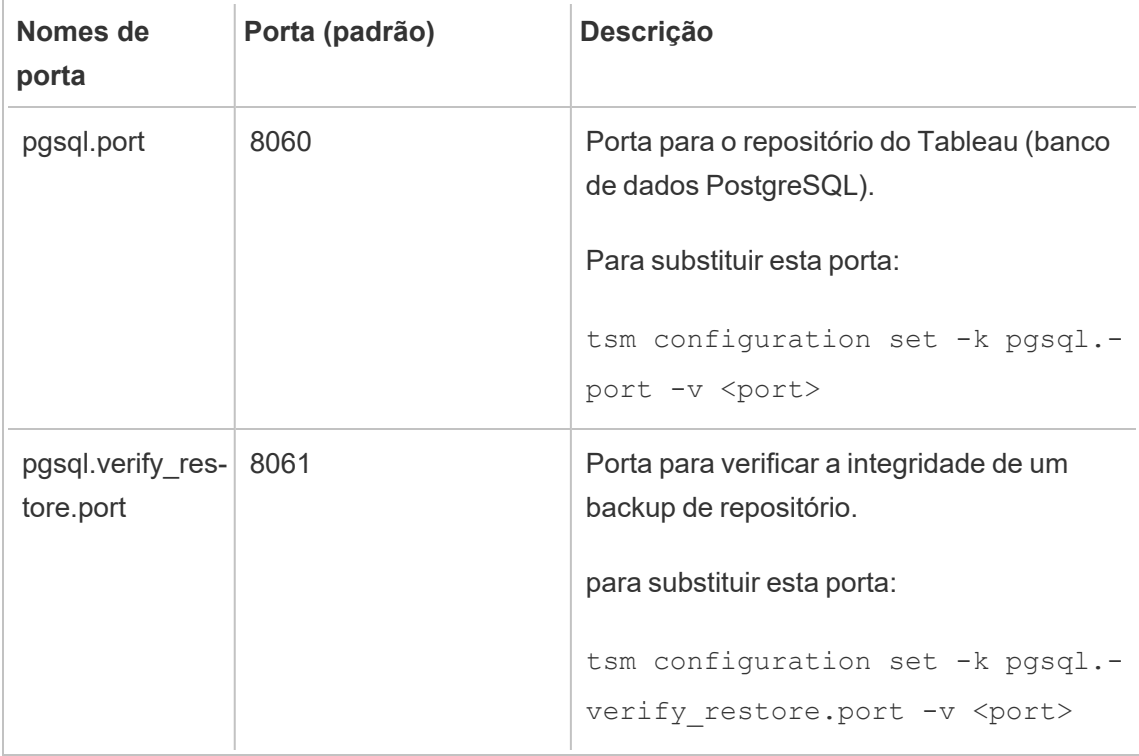

Como essas portas não usam o sistema de mapeamento dinâmico de portas, elas não são mostradas na saída do comando tsm topology list-ports. Para ver o valor delas, é necessário usar o comando tsm configuration get -k <config.value>. Por exemplo:

<span id="page-3182-0"></span>tsm configuration get -k pgsql.port

### Controle do remapeamento de porta com initialize-tsm

As atribuições de portas são feitas quando os serviços são instalados. Isso significa que, para mapear as portas manualmente para os processos específicos do TSM, é necessário atribuir as portas ao executar o script initialize-tsm. O script inclui opções para especificar portas para os serviços individuais do TSM, bem como opções para definir o intervalo mínimo e máximo das portas usado com o mapeamento dinâmico, e você pode desativar o mapeamento dinâmico.

A tabela abaixo lista as opções para as portas ao executar o script initialize-tsm.

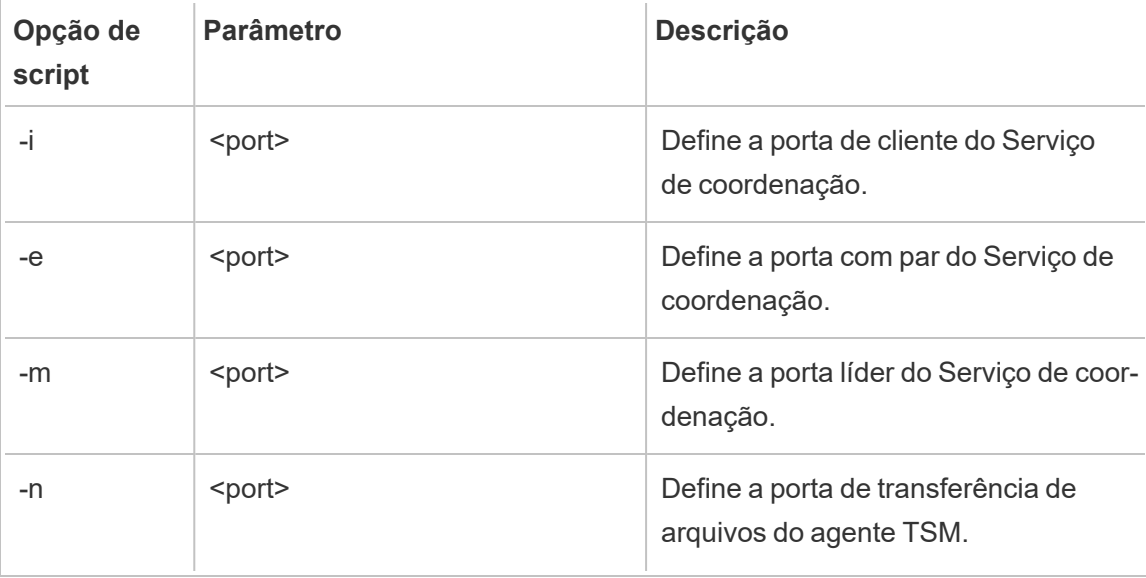

# Tabela: opções de porta do script initialize-tsm

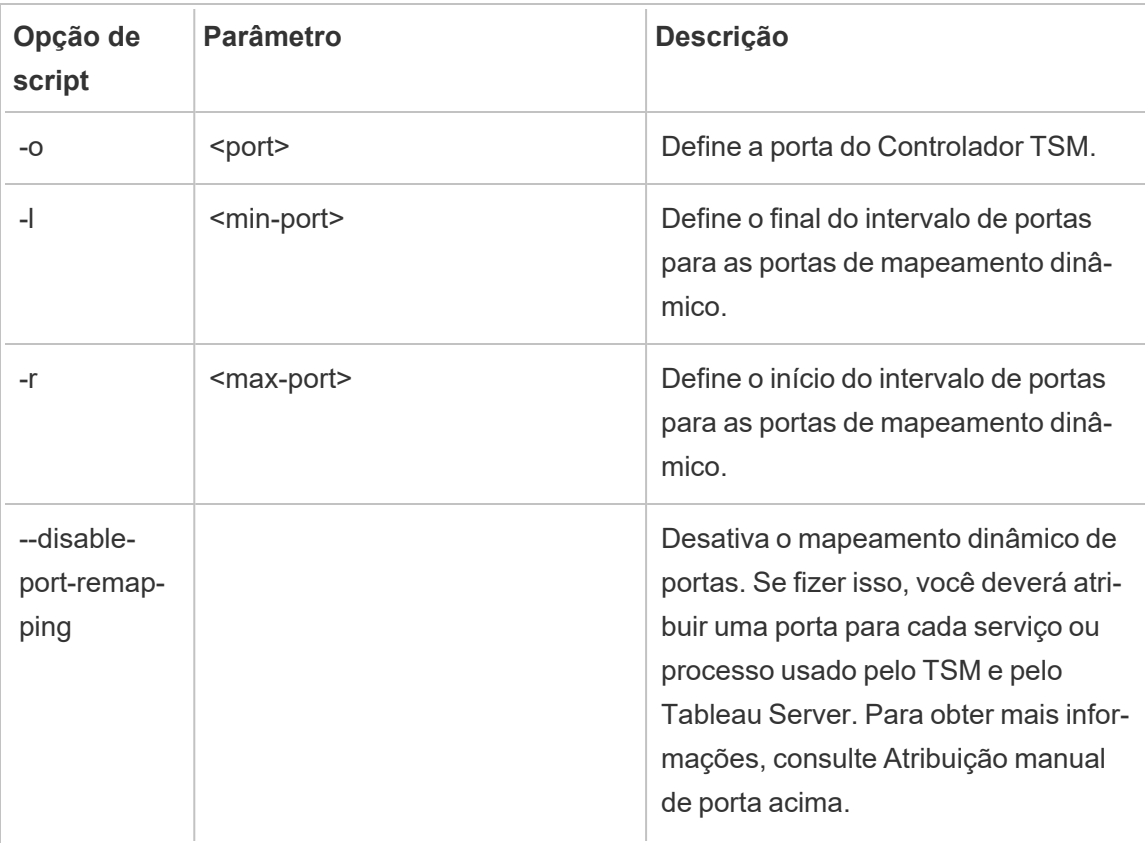

# Portas mapeadas dinamicamente

Esta tabela lista os processos ou serviços que usam portas mapeadas dinamicamente.

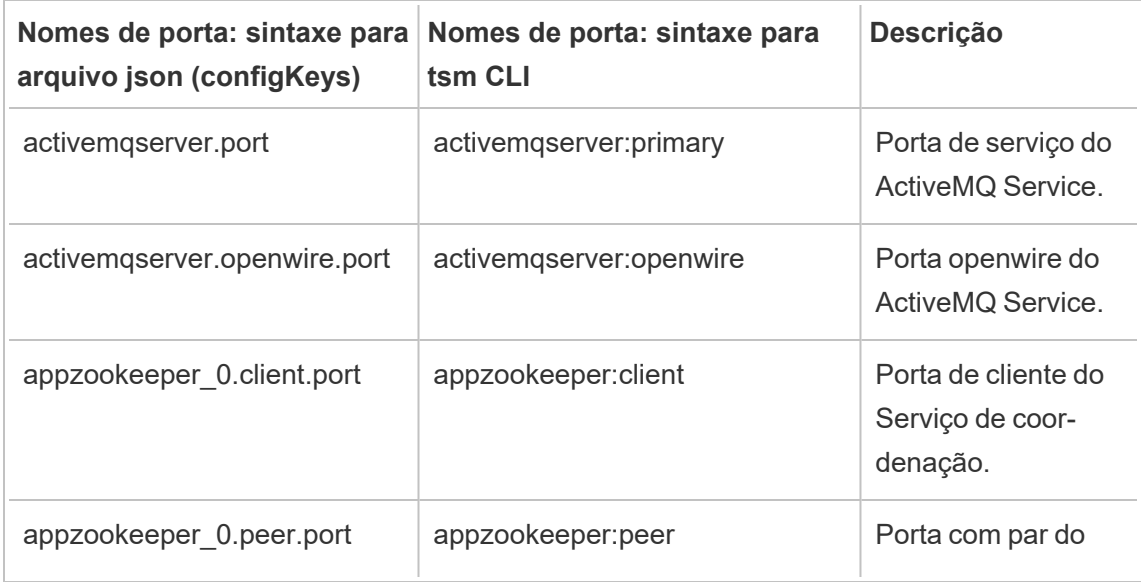

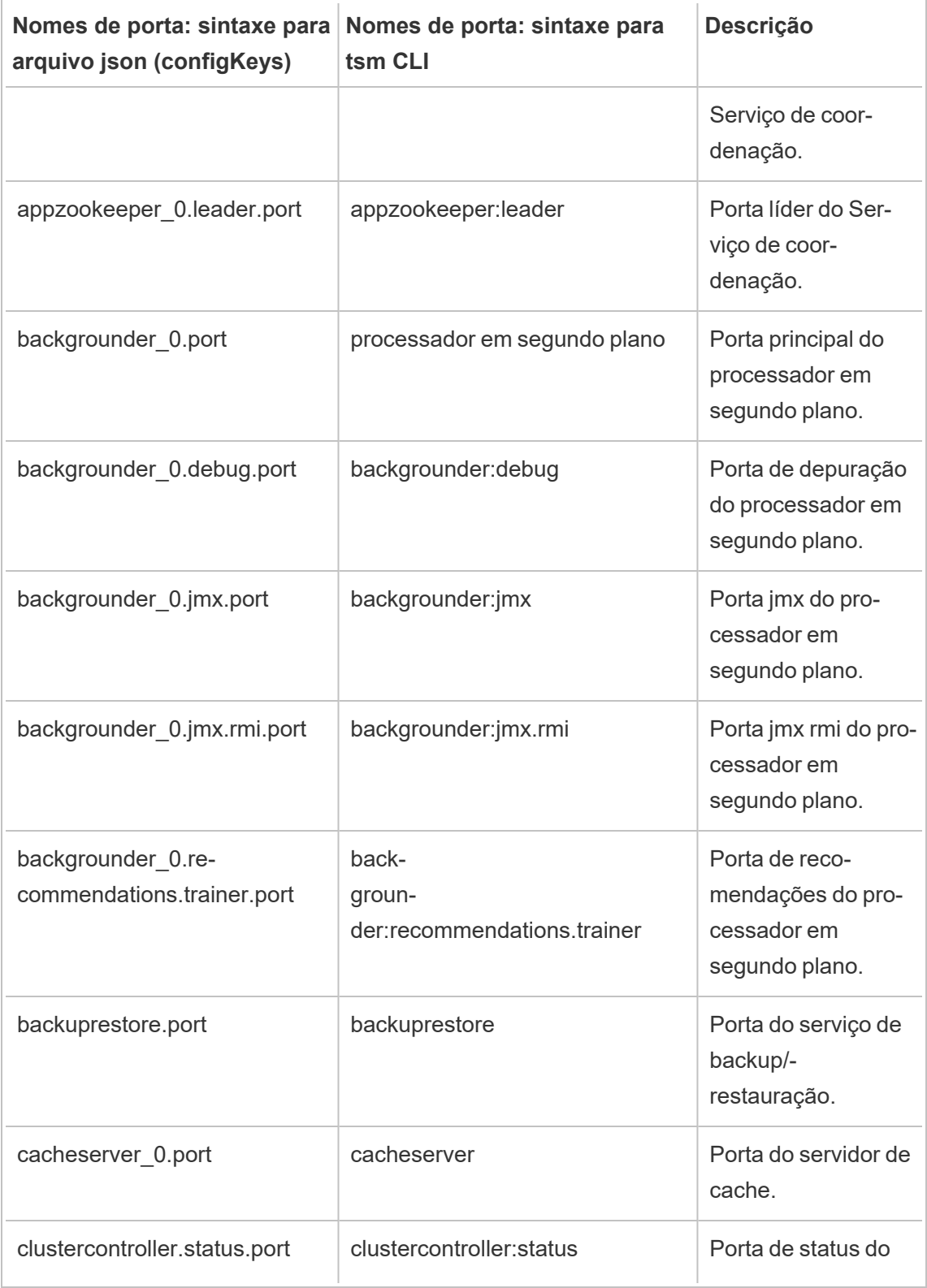

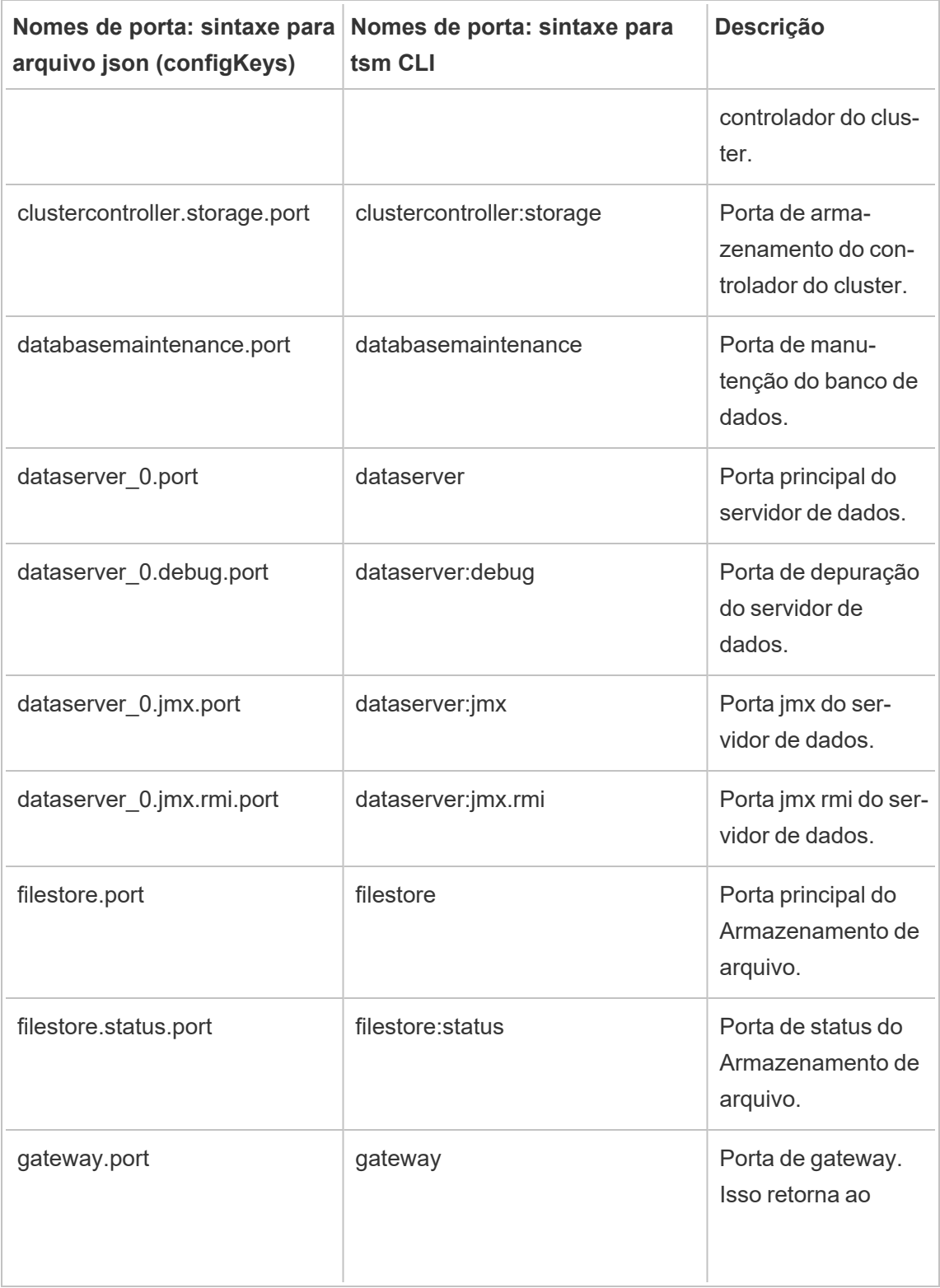

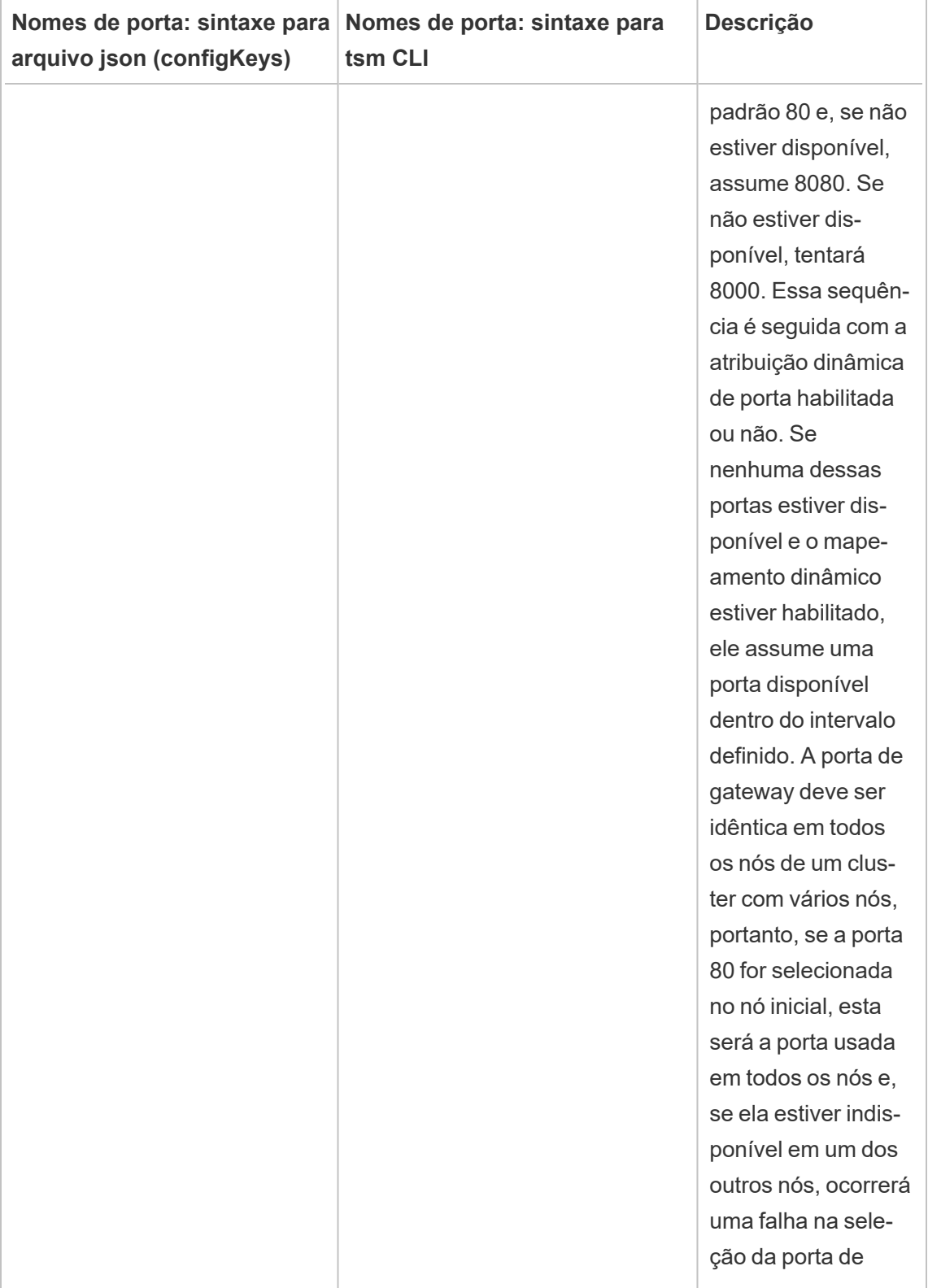

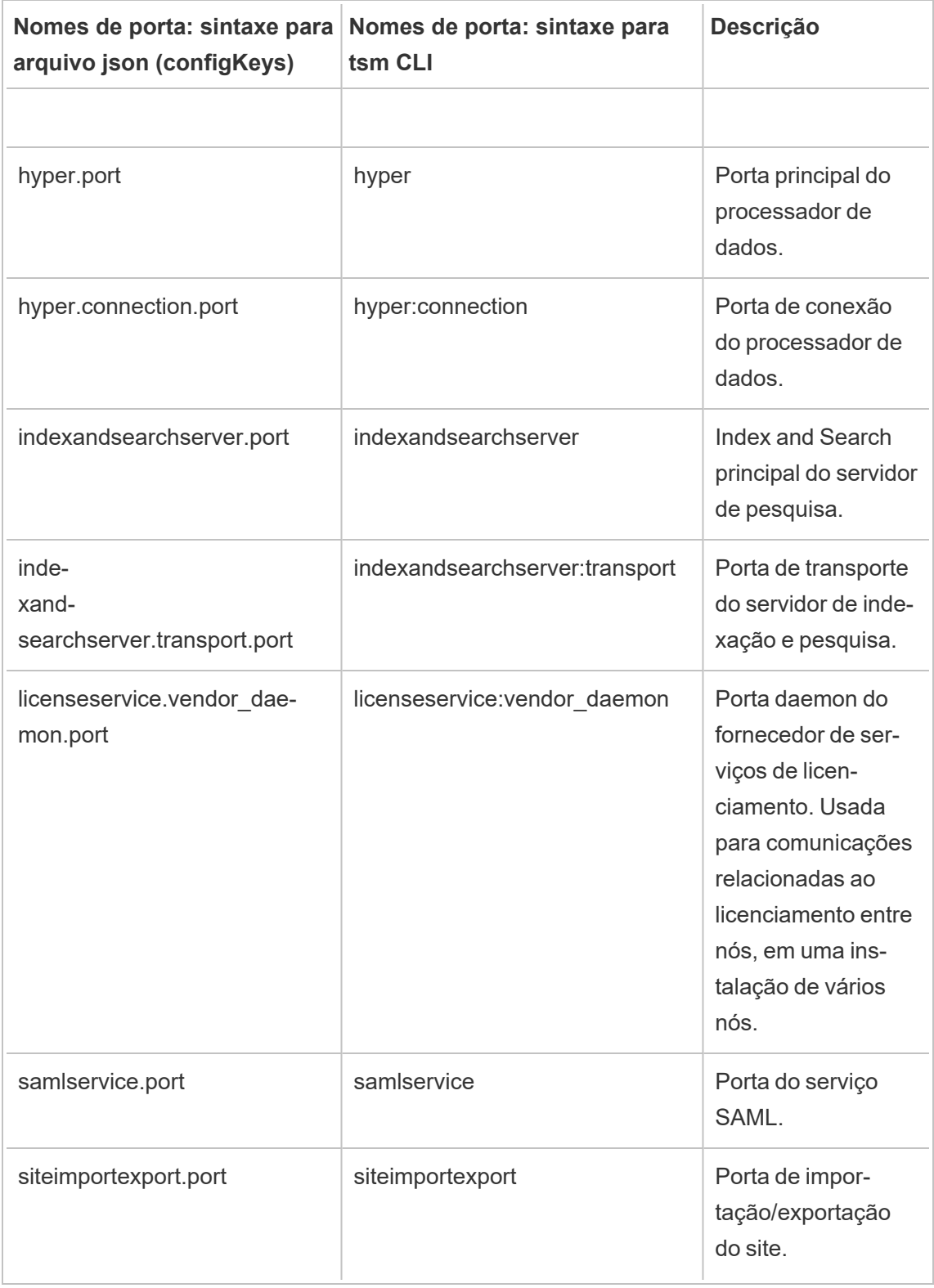

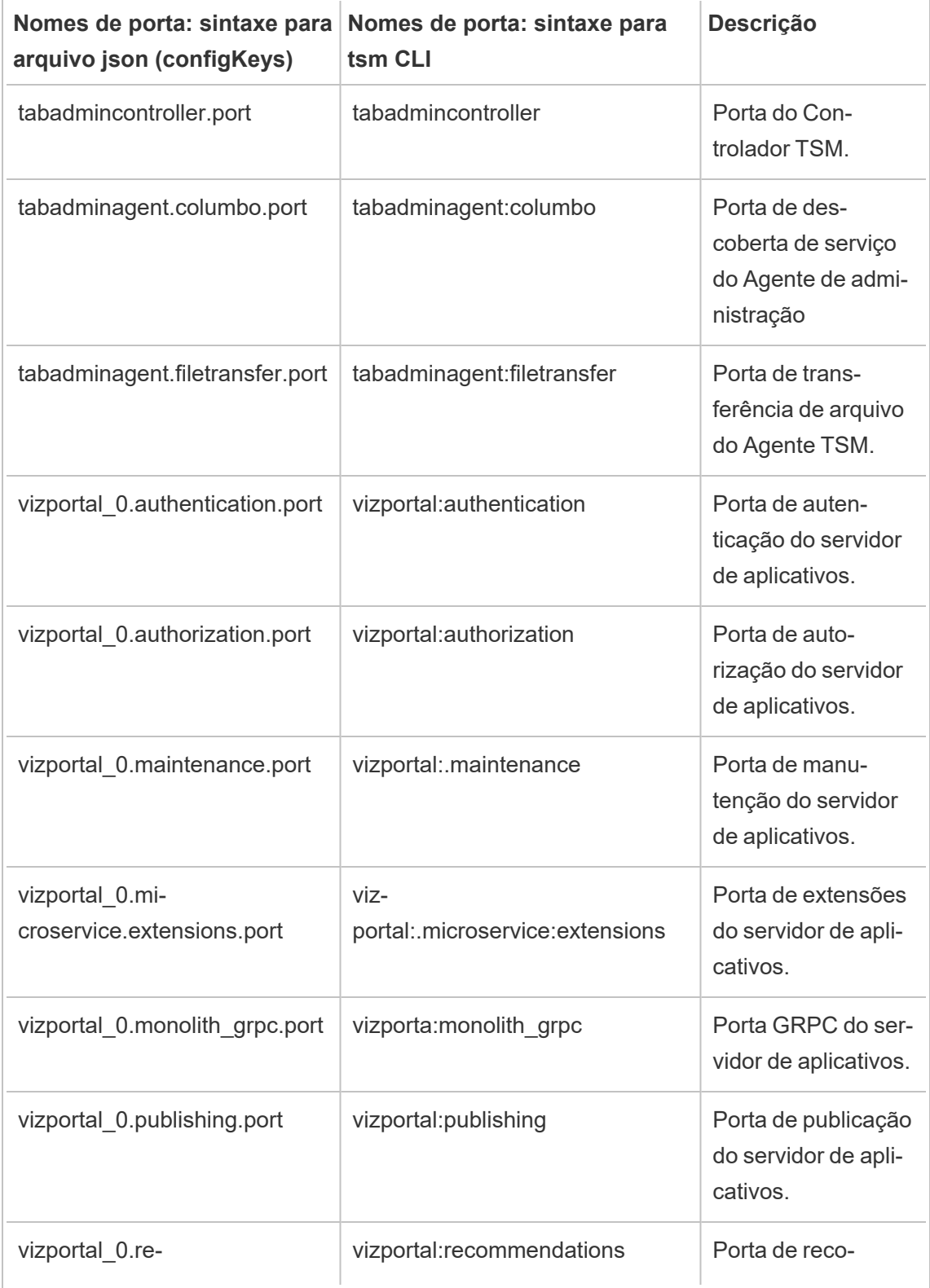

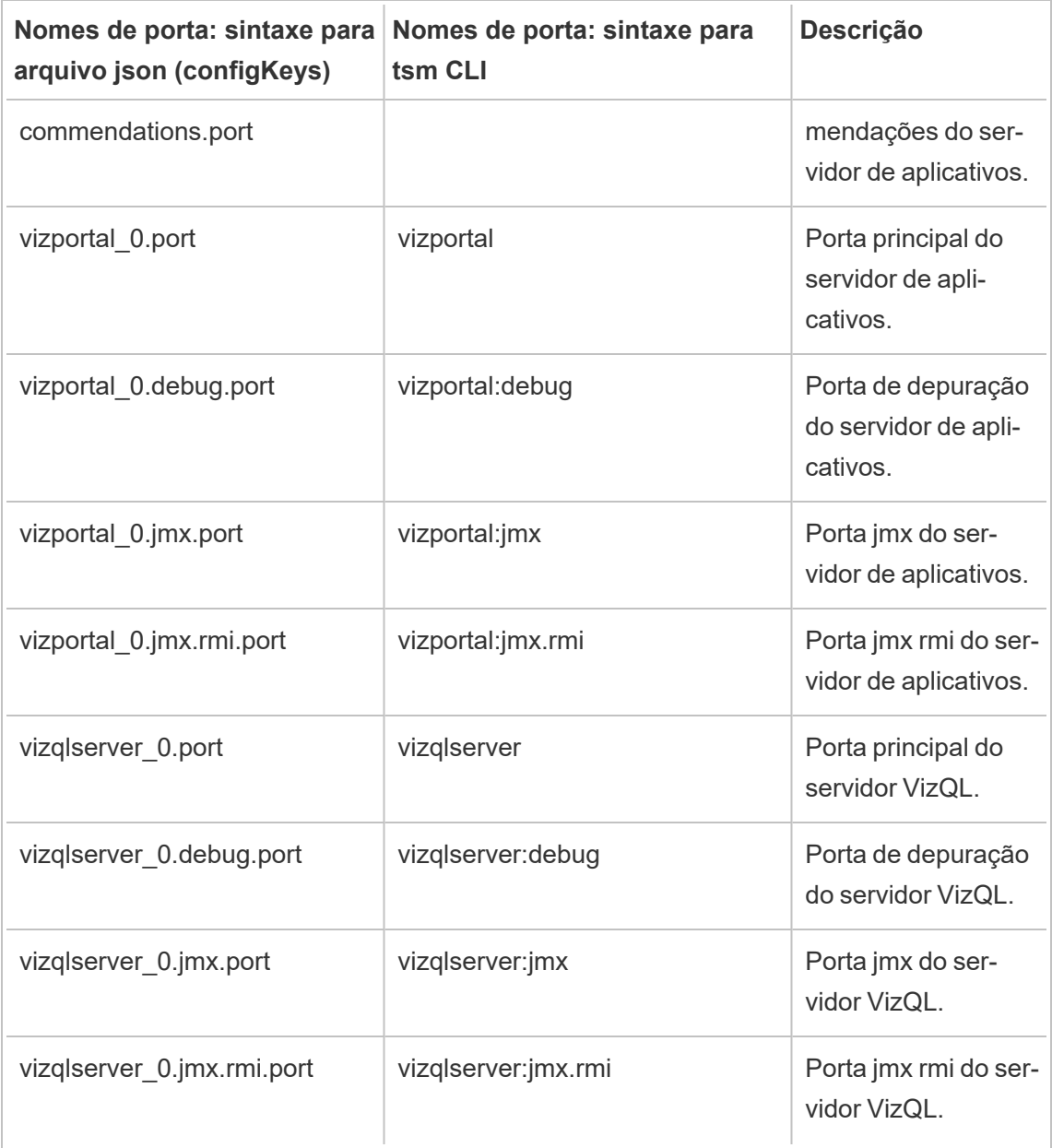

## Habilitar as portas JMX

Para ajudá-lo a lidar com um problema no Tableau Server, o Suporte do Tableau poderá solicitar que você habilite as portas JMX do servidor. Essas portas podem ser usadas para o monitoramento e a solução de problemas, geralmente com uma ferramenta como o

JConsole. Nas versões 2022.1 e posteriores, as portas JMX podem ser habilitadas com segurança e este é o método recomendado. Nas versões anteriores a 2022.1, você só pode habilitar as portas não seguras.

Habilitar as portas do JMX seguro

A partir da versão 2022.1 do Tableau Server, você pode ativar as portas JMX com segurança. Este procedimento explica como habilitar o JMX seguro. Para ativar o JMX em versões anteriores, consulte [Habilitar](#page-3191-0) as portas do JMX não seguro abaixo.

Para habilitar as portas do JMX seguro no Tableau Server:

- 1. Faça logon como usuário com acesso sudo ao computador em que o TSM está instalado.
- 2. Execute este comando:

tsm maintenance jmx enable

O comando tem várias opções que você pode fornecer ao executá-lo. Se você não fornecer nenhuma opção ao executar o comando, serão solicitadas opções com base nas respostas fornecidas.

#### Por exemplo:

```
C:\Windows\system32>tsm maintenance jmx enable
We do not recommend you enable JMX unsecured on a production
environment. Would you like to enable security features for
JMX?
(y/n): yJMX access is readonly by default. Would you like to add readw-
rite access?
(y/n): nWould you like to enable SSL?
(y/n): yWould you like to require client authentication (mTLS)?
(y/n): n
```
Enabling JMX with the specified settings. This will perform a server restart. Do you want to continue?  $(y/n): y$ Starting enable JMX asynchronous job.

Para obter mais informações sobre o comando e suas opções, consulte tsm [main](#page-2691-0)[tenance](#page-2691-0) jmx enable.

# <span id="page-3191-0"></span>Habilitar as portas do JMX não seguro

Para versões do Tableau Server anteriores a 2022.1.0, se você estiver ativando portas do JMX, elas só poderão ser ativadas desprotegidas.

**Importante** habilitar as portas do JMX não seguro pode representar algum risco de segurança. É altamente recomendável usar JMX seguro. Se você não tiver uma versão do Tableau Server compatível com isso, esteja ciente do risco e reduza-o limitando o acesso às portas do JMX ao menor número de clientes que for prático para o seu cenário. Normalmente se limita o acesso por meio das regras de firewall do host, um dispositivo de segurança externo ou regras de roteamento.

Para habilitar as portas do JMX no Tableau Server:

- 1. [Interrompa](#stop) o servidor.
- 2. Insira o seguinte comando:

tsm configuration set -k service.jmx\_enabled -v true

Aplique as alterações pendentes:

```
tsm pending-changes apply
```
3.

Se as alterações pendentes exigirem uma reinicialização do servidor, o comando pending-changes apply exibirá um prompt para que você saiba que ocorrerá uma reinicialização. Esse prompt será exibido mesmo que o servidor esteja parado, porém, nesse caso, não há reinicialização. Cancele o prompt com a opção --ignoreprompt, mas isso não altera o comportamento de reinicialização. Se as alterações não exigirem uma reinicialização, elas serão aplicadas sem um prompt. Para obter mais informações, consulte tsm [pending-changes](#page-2708-0) apply.

4. Reinicie o Serviço de coordenação e o Controlador de administração do TSM (como a conta de sistema do *tableau*):

```
sudo su -l tableau -c "systemctl --user restart appzookeeper_
0.service"
```
sudo su -1 tableau -c "systemctl --user restart tabadmincontroller 0.service"

Pode demorar alguns minutos para tabadmincontroller reiniciar. Se você tentar aplicar alterações pendentes na próxima etapa, antes que o controlador tenha reiniciado completamente, o TSM não conseguirá se conectar ao controlador. Use o comando tsm status -v para garantir que o controlador esteja funcionando. O Controlador de administração do Tableau Server deve ser listado como "em execução".

5. Inicie o [servidor.](#start)

Como as portas JMX são determinadas

Como padrão, as portas JMX atribuídas dinamicamente, de dentro de uma faixa de portas disponíveis. Para obter detalhes sobre como a atribuição de porta é feita, e como substituir o mapeamento dinâmico, consulte Portas do Tableau Services [Manager.](#page-3173-0)

# Referência da linha de comando ATRDiag.exe

Você pode usar o utilitário da linha de comando ATRDiag para gerenciar problemas de licenciamento relacionados ao gerenciamento de licenças baseadas em logon e aos recursos de ART (Autorização para execução).

### Sinopse

```
ATRDiag -dumpATR -showAll -showVerbose -product ["Tableau Desktop"]
["Tableau Prep"]["Tableau Server"]
-subProduct {subProduct} -version {version} -setVersion {version}
-container -serverDataPath {path}
-log [Trace][Debug][Info][Warn][Error][Fatal][Off] -status -dele-
teAllATRs
-deleteInvalidATRs -deleteATR {atrIdToDelete}
-enableATRFeature -disableATRFeature -enableLBLMFeature -disa-
bleLBLMFeature
-requireLBLMFeature -setDuration {seconds}
```
**Observação:** todas as opções de ATRDiag não diferenciam maiúsculas e minúsculas.

# Opções

### -dumpATR

Exibe uma ATR (autorização para execução) válida no prompt de comando (se estiver presente). Usa -version/-product/-subProduct/-version para controlar qual ATR é despejada se mais de uma for válida.

### -showAll

Enumera o conteúdo do registro para ver ATRs disponíveis (algumas das quais podem não ser válidas).

-showVerbose

Enumera o conteúdo do registro e usa -version/-product/-subProduct/-version para fornecer por produto.

-product ["Tableau Desktop"]["Tableau Prep"]["Tableau Server"]

O padrão é "Tableau Desktop". Deve especificar "Tableau Server" para exibir o Servidor ATR.

Por exemplo: atrdiag -product "Tableau Server"

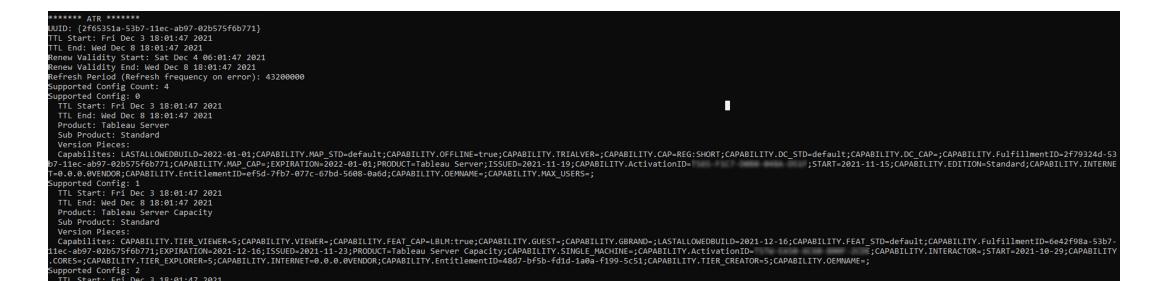

-subProduct {subProduct}

O padrão é "Profissional".

-container

Modo contêiner, somente para Tableau Server. Deve especificar -product "Tableau Server".

-serverDataPath

A localização dos dados do Servidor no modo Contêiner. O padrão é "/var/opt/ tableau/tableau\_server/".

-version {version}

Sem padrão; um valor válido para este campo é "Tableau 2021.1".

-setVersion {version}

Persiste um valor padrão para -version.

-log [Trace][Debug][Info][Warn][Error][Fatal][Off]

Exibe informações de registro de ATR.

#### -status

Fornece status de recurso de ATR (ativado ou desativado), o servidor de licença e despeja a ATR.

```
-deleteAllATRs
```
Remove todas as ATRs presentes na máquina.

-deleteInvalidATRs

Remove todas as ATRs inválidas.

-deleteATR {atrIdToDelete}

Remove uma ATR por ID.

-enableATRFeature

Liga o recurso de ATR. Deve executar como administrador. Para uso em Tableau Desktop somente.

-disableATRFeature

Desliga o recurso de ATR. Deve executar como administrador. Para uso em Tableau Desktop somente.

-enableLBLMFeature

Liga gerenciamento de licenças baseadas em logon(LBLM). Deve executar como administrador.

-disableLBLMFeature

Desliga gerenciamento de licenças baseadas em logon (LBLM). Deve executar como administrador.

-requireLBLMFeature

Define o recurso gerenciamento de licenças baseadas em logon (LBLM) conforme necessário. Deve executar como administrador.

```
-setDuration {seconds}
```
Define ATRRequestedDurationSeconds para segundos. Deve executar como administrador.

### Opções globais

-h, --help

Opcional.

Exibir a ajuda do comando.

# Saída de ajuda para script initialize-tsm

O conteúdo de ajuda a seguir é a saída da execução do comando a seguir:

sudo ./initialize-tsm -h

O script initialize-tsm está instalado no /opt/tableau/tableau server/packages/scripts.<version\_code>/

### Saída

REQUIRED --accepteula Indicate that you have accepted the End User License Agreement (EULA). You can find the EULA in /opt/tableau/tableau server/packages/docs.<version\_code> OPTIONAL -c config-name Set the service configuration name. If not set, the default is "tabsvc". -d data-directory Set a custom location for the data directory if it's not already set. If not set, the default is "/var/opt/tableau/tableau\_server". -b bootstrap-file Optional. Location of the bootstrap file downloaded from the Tableau Services Manager on existing node. Must be provided to join existing Tableau ver cluster. -u username Name of the user with admin privileges on existing Tableau Services Manager. Required if -b option specified. -p password Password for the Tableau Services Manager admin user. Note: This option was removed beginning in version 2021.3.0 to improve script security. -f Bypass warning messages. -g Do NOT add the current user to the "tsmadmin" administrative group, used for default access to Tableau Services Manager, to the "tableau" group, used for easier access to log files.

```
-a username The provided username will be used as the
user to be added
                    to the appropriate groups, instead of the user running this
                    script. Providing both -a and -g is not allowed.
-q Quiet, suppress output except for errors and war-
nings.
-i coordinationservice-client-port Client port for the coor-
dination service
-e coordinationservice-peer-port Peer port for the coor-
dination service
-m coordinationservice-leader-port Leader port for the coor-
dination service
-t licenseservice-vendordaemon-port Vendor daemon port for the
licensing service
-n agent-filetransfer-port Filetransfer port for the
agent service
-o controller-port and the Https port for the con-
troller service
-l port-range-min Lower port bound for auto-
matic selection
-r port-range-max Upper port bound for auto-
matic selection
--disable-port-remapping Disable automatic port selec-
tion
```

```
--unprivileged-user=<value> Name of the unprivileged account
to run Tableau Server.
Default: "tableau".
--tsm-authorized-group=<value> Name of the group(s) that allows
authorization to access Tableau Services Manager.
Default: "tsmadmin".
--disable-account-creation Do not create groups or
user accounts for Server and TSM authorization.
                                    However, the values in: unprivileged-user and
group will still be used
                                    in TSM configuration.
--http proxy=<value> Http forward proxy for
Tableau Server. Its value should be http://<proxy address>:<proxy
port>/
                                     For example, --http proxy=http://1.2.3.4:31
proxy=http://example.com:3128/
--https proxy=<value> Https forward proxy for
Tableau Server. Its value should be http://<proxy address>:<proxy
port>/
                                                           For example, --https
proxy=http://example.com:3128/
                                                           Take care to use htt
https proxy environmental variable.
                                                           Do not specify the h
https proxy environmental variable.
--no proxy=<value> Environment variable that directs certain UF
to bypass the forward proxy. For example,
                                    --no proxy=localhost,127.0.0.1,localaddress,
--[no-]activation-service Specify whether the Tableau
authorization-to-run (ATR) service should be used to activate
                               Guia do administrador do Tableau Server no Linux
```

```
Tableau Server.
                                       This option is ideal for cloud-based or virt
but is available to anyone who
                                       can activate their copy of Tableau Server on
for product activation is a permanent
                                       choice that cannot be undone later. If no op
the Tableau authorization-to-run (ATR) service will be used to acti-
vate Tableau Server.
```
### Tópicos relacionados

- Controle do [remapeamento](#page-3182-0) de porta com initialize-tsm
- Instalar e [inicializar](#page-369-0) o TSM
- [Usuários](#page-314-0) e grupos do sistema
- **·** [Diretório](#page-356-0) de dados

# Saída de ajuda para script upgrade-tsm

O conteúdo de ajuda a seguir é a saída da execução do comando a seguir:

sudo ./upgrade-tsm -h

O script upgrade-tsm está instalado no /opt/tableau/tableau server/packages/scripts.<version\_code>/.

### Saída

Usage: upgrade-tsm --accepteula [optional arguments]

Upgrade Tableau Server cluster to version <version number>. This script should be run from any Tableau Server cluster node after Tableau Server <version number> package has been installed on all nodes.

REQUIRED --accepteula Indicate that you have accepted the End User License Agreement (EULA). You can find the EULA in docs directory -u <value>, --username=<value> TSM administrator user name. Required if it is run using a non-TSM administrator account on the initial node, or if upgrading prior to 2019.2. -p <value>, --password=<value> TSM administrator password. Required if the --username option is specified. If a password is required but not provided, ted for the password. OPTIONAL --debug command as it is run for debugging purposes. Produces extensive output. --trust-admin-controller-cert Do not validate the server certificate. --no-prompt Suppress script prompts. You will only be prompted for missing required parameters, for example, if you specify a us password. If the script needs to stop or restart Tableau Serv without warning or prompting. Use this if you automate the upgr with a script. --external-repository-config-file=filename Required if upgrading from a Tableau Server Tableau Server that uses a later major version of PostgreSQ figured to use an external repository. The filename is a confi cribing a new

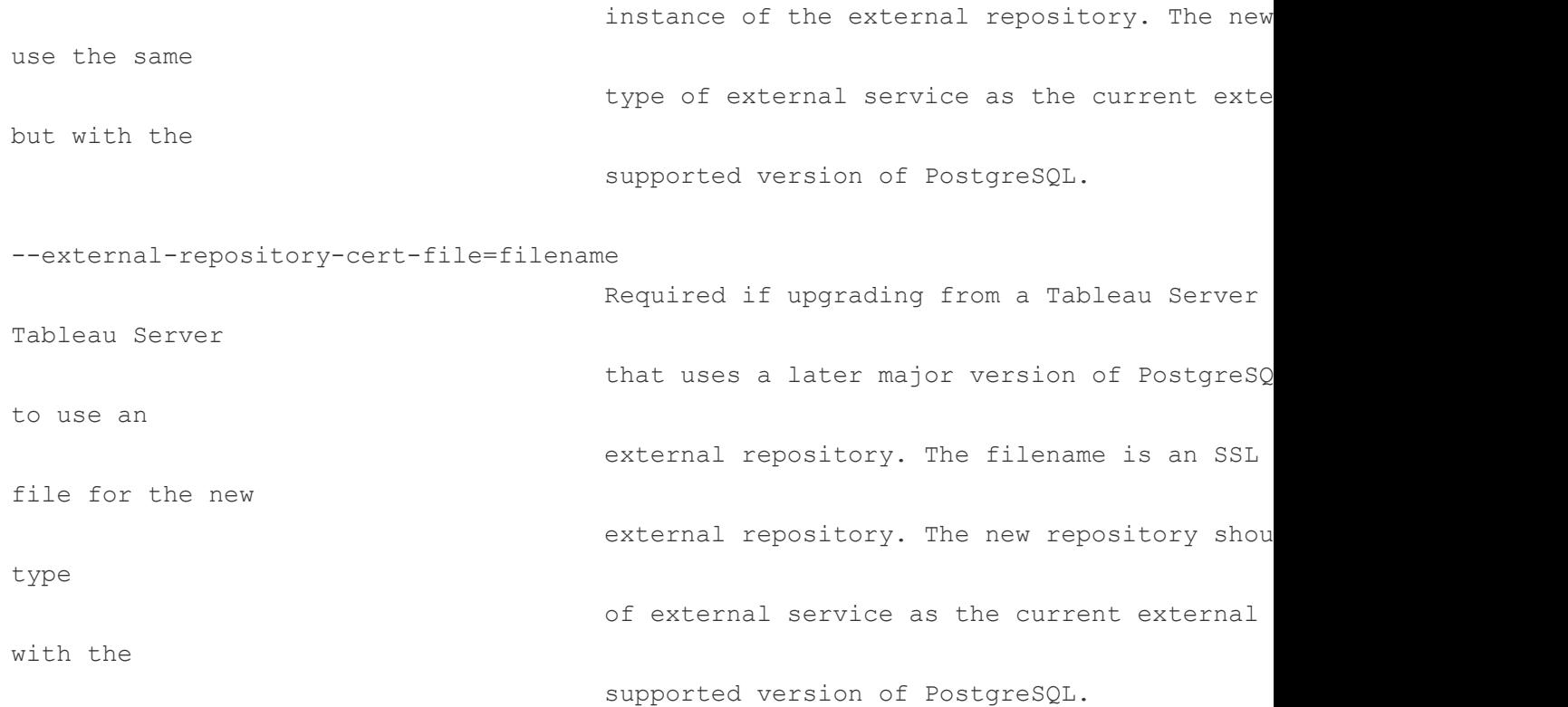

# Visualizar versão do servidor

A versão do Tableau Server que você está executando é importante: Ela determina a funcionalidade e os recursos aos quais você tem acesso. A versão também é importante ao atualizar, pois, em alguns casos, a forma como você atualizada depende de qual versão você está atualizando e para qual versão atualizará. Saber a versão é fácil, uma vez que aprende a localizá-la.

- <sup>l</sup> Visualizar a versão no Tableau Server—Todos os usuários do servidor podem ver a versão do Tableau Server no menu de Ajuda, na interface do usuário na Web do servidor.
- Visualizar a versão no Tableau Services Manager (TSM)—Os administradores do TSM podem visualizar as versões do TSM e do Tableau Server na linha de comando (CLI) do TSM.

Visualizar a versão do servidor a partir da interface do usuário na Web do Tableau Server

- Enquanto conectado ao Tableau Server, clique no ícone de informações  $(\overline{\mathcal{O}})$  e

### **Sobre o Tableau Server**.

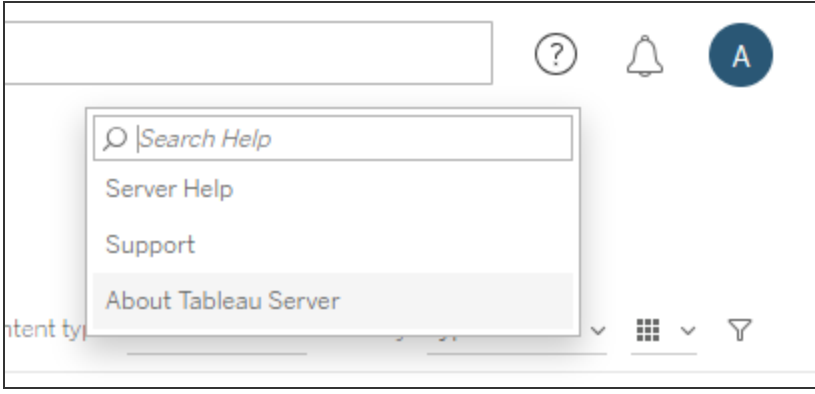

A versão do Tableau Server está listada na caixa de diálogo Sobre o Tableau Server:

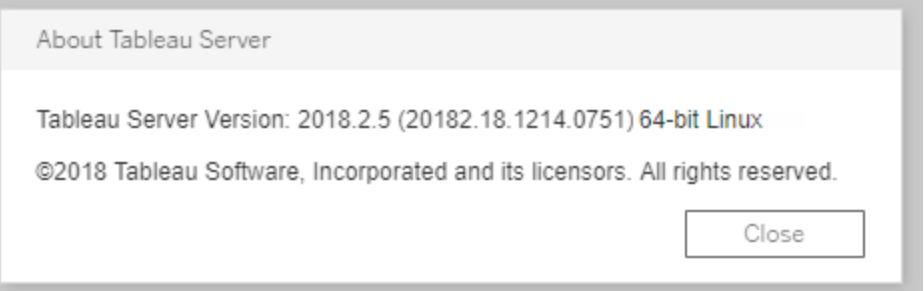

Visualizar a versão do servidor e a versão do TSM a partir da linha de comando do TSM

- 1. Abra um prompt de comando como administrador no nó inicial (o nó onde o TSM está instalado).
- 2. Execute o seguinte comando:

tsm version
A saída exibe as versões do Tableau Services Manager (TSM) e do Tableau Server.

#### Por exemplo:

C:\>tsm version Tableau Services Manager command line version 20182.18.1214.0751. Tableau Server version 20182.18.1214.0751.

#### Versão curta, versão completa e version\_code

Na maioria dos casos, quando precisar saber o número de versão, é preciso saber a versão "curta". Esse número de versão é apresentado na caixa de diálogo Sobre o Tableau Server e é formado por três partes: versões principal, reduzida e de manutenção. A versão curta tem este formato: nnnn.n.n.Por exemplo: 2018.2.5.

Uma versão completa inclui os números da versão principal e reduzida, assim como outras informações específicas da criação, e tem o seguinte formato: nnnnn.nn.nnnn.nnnn, por exemplo: 20182.18.1214.0751. Ao ver uma referência ao <version\_code> nesta documentação, significa a versão completa. A referência mais comum a este version\_code, ou versão completa na documentação, é quando estamos discutindo os locais ou caminhos de instalação para os scripts ou diretórios bin.

O Tableau Server é instalado em um diretório /packages , com subdiretórios que incluem a versão completa no nome do caminho. Isso significa que está acessando um local dentro do diretório /packages, é necessário incluir a versão completa. Por exemplo, o diretório /scripts: /opt/tableau/tableau\_server/packages/scripts.<version\_ code>/.

Por exemplo: /opt/tableau/tableau server/packages/scripts.20182.18.1214.0751

Localizar o número da versão completa

Esta versão completa também é apresentada na caixa de diálogo Sobre o Tableau Server, entre parênteses:

About Tableau Server

Tableau Server Version: 2018.2.5 (20182.18.1214.0751) 64-bit Linux @2018 Tableau Software, Incorporated and its licensors. All rights reserved. Close

# Configurar a Integração de Einstein Discovery

Iniciando na versão 2021.1.0, o Tableau Server é compatível com a integração com o Einstein Discovery, disponibilizando previsões do Einstein Discovery para criadores e visualizadores de pastas de trabalho e painéis. A partir da versão 2021.2.0, as previsões do Einstein Discovery também estão disponíveis ao criar fluxos na Web.

O Einstein Discovery no Tableau é alimentado por [salesforce.com.](http://salesforce.com/) Consulte seu contrato com a [salesforce.com](http://salesforce.com/) para obter os termos aplicáveis.

Para integrar o Einstein Discovery ao Tableau Server, existem várias etapas de configuração necessárias, incluindo algumas no Tableau Server, e algumas na organização Salesforce executando o Tableau CRM. Esta visão geral descreve essas etapas para extensões do painel, extensões do Analytics e extensões do Tableau Prep e fornece links para tópicos específicos com etapas para concluir a configuração do servidor.

Para obter detalhes sobre como usar as previsões do Einstein Discovery no Tableau, incluindo requisitos de licenciamento e permissão, consulte Integrar as [previsões](https://help.tableau.com/current/pro/desktop/pt-br/einstein_discovery_predictions.htm) do Einstein Discovery no [Tableau](https://help.tableau.com/current/pro/desktop/pt-br/einstein_discovery_predictions.htm) no Tableau Desktop e na Ajuda de Criação na Web. Para obter informações sobre como adicionar previsões em fluxos, consulte Adicionar [previsões](https://help.tableau.com/current/prep/pt-br/prep_predictions.htm) do Einstein [Discovery](https://help.tableau.com/current/prep/pt-br/prep_predictions.htm) ao seu fluxo .

## Extensão do painel do Einstein Discovery

A extensão do painel Einstein Discovery permite que os criadores da pasta de trabalho apareçam em tempo real no Tableau. A extensão do painel oferece previsões interativamente,

sob demanda, usando dados de origem em uma pasta de trabalho do Tableau e um modelo baseado no Einstein Discovery implantado no Salesforce.

Para configurar o Tableau Server para a extensão do painel do Einstein Discovery ou a extensão do Analytics você precisa fazer o seguinte:

- 1. No Tableau Server:
	- a. Habilite tokens OAuth salvos para conexões de dados e extensões no Tableau Server. [Permitir](#page-1961-0) tokens de acesso salvos
	- b. Habilite extensões do painel para o servidor. Consulte Gerenciar [extensões](#page-1172-0) de painel e [visualização](#page-1172-0) no Tableau Server
- 2. No Salesforce, na organização que executa o Einstein Discovery:
	- a. Configurar CORS no [Salesforce.com](#page-3207-0) para integração do Einstein Discovery no [Tableau](#page-3207-0) Server.
	- b. No Salesforce, na organização que executa o Tableau CRM, crie um aplicativo conectado. Consulte Etapa 1: criar um aplicativo conectado ao [Salesforce.](#page-1892-0)
- 3. No Tableau Server, configure o servidor para credenciais SF OAuth salvas usando informações do aplicativo conectado. Etapa 2: [configurar](#page-1894-0) Tableau Server para Sales[force.com](#page-1894-0) OAuth

#### Extensão de análise do Einstein Discovery

A extensão de análise Einstein Discovery oferece a seus usuários a capacidade de inserir previsões diretamente nos campos calculados do Tableau. Um script de cálculo de tabela solicita previsões de um modelo implementado no Salesforce ao passar a ID de previsão associada e dados de entrada exigidos pelo modelo. Use o Gerenciador de modelo no Salesforce para gerar automaticamente um script de cálculo de tabela tableau e, em seguida, cole esse script em um campo calculado para uso em uma pasta de trabalho do Tableau.

Para configurar o Tableau Server para a extensão analítica do Einstein Discovery ou do Analytics você precisa fazer o seguinte:

- 1. No Tableau Server:
	- a. Habilite tokens OAuth salvos para conexões de dados e extensões no Tableau Server. [Permitir](#page-1961-0) tokens de acesso salvos
- b. Habilite extensões analíticas para o servidor e configure um tipo de conexão. Consulte[:Configurar](#page-3209-0) conexões com extensões do Analytics
- 2. No Salesforce, na organização que executa o Einstein Discovery, crie um aplicativo conectado. Consulte Etapa 1: criar um aplicativo conectado ao [Salesforce](#page-1892-0).
- 3. No Tableau Server, configure o servidor para credenciais SF OAuth salvas usando informações do aplicativo conectado. Etapa 2: [configurar](#page-1894-0) Tableau Server para Sales[force.com](#page-1894-0) OAuth

## Extensões Einstein Discovery no Tableau Prep

#### *Compatível com Tableau Server e Tableau Cloud a partir da versão 2021.2.0*

A extensão Einstein Discovery no Tableau Prep permite que os usuários incorporem previsões do Einstein diretamente em seus fluxos ao criar fluxos na Web.

Para configurar o Tableau Server ou Tableau Cloud para a extensão Einstein Discovery no Tableau Prep, você precisa fazer o seguinte:

- 1. No Tableau Server:
	- a. Habilite tokens OAuth salvos para conexões de dados e extensões no Tableau Server. Consulte [Permitir](#page-1961-0) tokens de acesso salvos
	- b. Habilite extensões do Tableau Prep para o servidor. Consulte [Habilitar](#page-1223-0) as [extensões](#page-1223-0) do Tableau Prep .
- 2. No Salesforce, na organização que executa o Einstein Discovery, crie um aplicativo conectado. Consulte Etapa 1: criar um aplicativo conectado ao [Salesforce](#page-1892-0).
- 3. No Tableau Server, configure o servidor para credenciais SF OAuth salvas usando informações do aplicativo conectado. Etapa 2: [configurar](#page-1894-0) Tableau Server para Sales[force.com](#page-1894-0) OAuth

# <span id="page-3207-0"></span>Configurar CORS no Salesforce.com para integração do Einstein Discovery no Tableau Server

Na versão 2021.1.0, foi adicionada a capacidade de integrar as previsões do Einstein Discovery no Tableau Dashboards. Você pode fazer isso usando extensões de painel do Einstein Discovery. Um pré-requisito para isso é configurar o compartilhamento de recursos entre

origens (CORS) na organização Salesforce que hospeda o Tableau CRM e inclui o modelo e as previsões que serão usadas.

Este procedimento explica como um administrador em uma organização Salesforce.com faria essa configuração. Você pode encontrar mais informações sobre o CORS na documentação do Salesforce, Configurar a lista de permissão do [Salesforce](https://help.salesforce.com/s/articleView?id=sf.extend_code_cors.htm) CORS.

Configurar o CORS para Einstein Discovery.

**Observação:**este procedimento documenta o processo no Salesforce Lightning. Se você estiver usando a interface tradicional, a navegação poderá ser diferente, mas a configuração será a mesma.

1. Entre usando sua conta de desenvolvedor de Salesforce.com, clique no nome do usuário no canto superior direito e selecione **Configuração**.

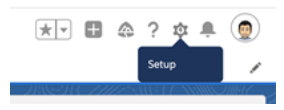

2. Na coluna de navegação à esquerda, procure por "cors" e selecione **CORS**.

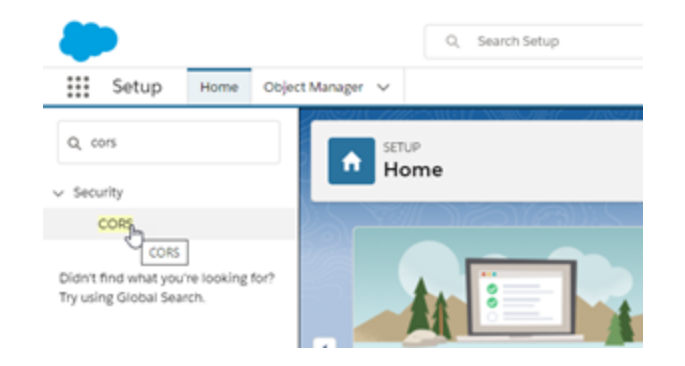

3. Em **CORS**, na seção **Lista de origens permitidas,** clique em **Novo**.

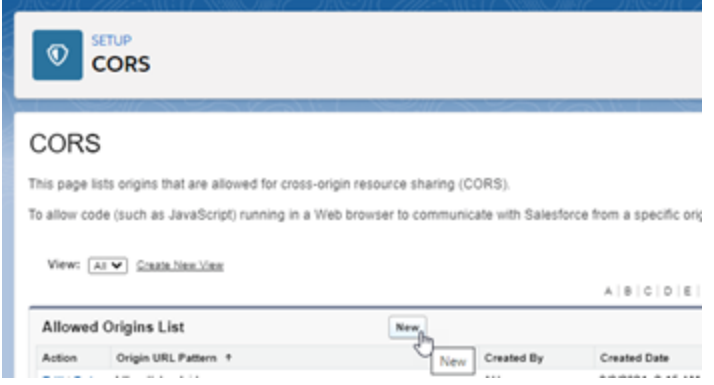

4. Em **Edição da lista de origens permitida do CORS**, digite a URL do Tableau Ser-

ver, começando com "https://".

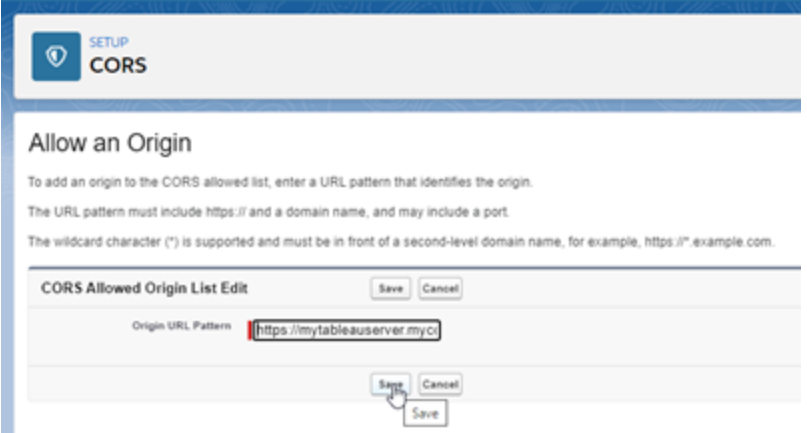

Para obter mais informações sobre o padrão de URL, consulte a documentação do desenvolvedor do Salesforce: [https://developer.salesforce.com/docs/atlas.en-us.](https://developer.salesforce.com/docs/atlas.en-us.chatterapi.meta/chatterapi/extend_code_cors.htm) [chatterapi.meta/chatterapi/extend\\_code\\_cors.htm](https://developer.salesforce.com/docs/atlas.en-us.chatterapi.meta/chatterapi/extend_code_cors.htm)

<span id="page-3209-0"></span>5. Clique em **Salvar**.

## Configurar conexões com extensões do Analytics

O Tableau é compatível com um conjunto de funções que os usuários podem usar para transmitir expressões a extensões do Analytics para integração com R, Python e Einstein Discovery.

**Observação**: você pode usar scripts R e Python para realizar operações de limpeza complexas em seus fluxos do Tableau Prep, mas a configuração e a funcionalidade com suporte podem ser diferentes. Para obter informações, consulte Usar scripts R e [Python](https://help.tableau.com/current/prep/pt-br/prep_scripts.htm) em seu [fluxo](https://help.tableau.com/current/prep/pt-br/prep_scripts.htm) na ajuda do Tableau Prep.

Este tópico descreve como configurar os sites no Tableau Server com extensões do Analytics.

Como o Tableau Server fornece um mecanismo de autenticação, pode ser mais seguro expor a funcionalidade de extensões do Analytics para usuários no Tableau Server do que no Tableau Desktop.

Para obter mais informações sobre cenários de usuário e configurar o Tableau Desktop, consulte Transmitir [expressões](https://help.tableau.com/current/pro/desktop/pt-br/r_connection_manage.htm) para extensões do Analytics, na *Ajuda do Tableau Desktop e da Criação na Web*.

As etapas de configuração neste artigo são específicas para pastas de trabalho. Para obter informações sobre como você pode usar scripts R e Python para incorporar dados de modelagem preditiva em seu fluxo, consulte Usar scripts R e [Python](https://help.tableau.com/current/prep/pt-br/prep_scripts.htm) em seu fluxo na *Ajuda do Tableau Prep* .

#### **Histórico de alterações de recursos:**

<sup>l</sup> 2021.2 - Você pode configurar várias conexões de extensão do Analytics para cada site. (Você está limitado a uma única conexão Einstein Discovery por site.)

Para obter informações sobre como determinar o uso de extensões analíticas em pastas de trabalho, consulte [Determinar](#page-3214-0) o uso de extensões de análise .

- <sup>l</sup> 2021.1— o Einstein Discovery é incluído como uma opção de extensão do Analytics. O Einstein Discovery no Tableau é alimentado por [salesforce.com.](http://salesforce.com/) Consulte seu contrato com a [salesforce.com](http://salesforce.com/) para obter os termos aplicáveis.
- <sup>l</sup> 2020.2— é possível configurar uma conexão de extensões do Analytics diferente para cada site no seu servidor. Antes dessa mudança, uma única configuração de extensão do Analytics era aplicada globalmente a todos os sites no servidor.

<sup>l</sup> 2020.1 - Essa funcionalidade agora é chamada de *extensões do Analytics*. Anteriormente, o recurso era chamado "serviços externos".

## SSL do servidor

Para configurar o SSL para extensões de análise, instale um certificado válido no computador que executa o Tableau Server. O certificado deve ser confiável pelo computador que executa o Tableau Server. O campo Assunto ou uma das entradas SAN deve corresponder exatamente ao URI da configuração do serviço de extensões de análise.

## Ativar extensões de análise

Antes de configurar extensões, você deve ativar extensões de análise em todo o servidor.

- 1. Fazer logon na área de [administração](#page-2236-0) do Tableau Server.
	- Se você tiver apenas um único site (padrão) no servidor, clique em **Configurações** e vá até a Etapa 2.
	- Se você tiver vários sites em seu servidor:
		- a. Em **Todos os sites**, clique em Gerenciar todos os sites .
		- b. Clique na guia **Extensões**.
- 2. Role até **Extensões de análise**, selecione **Ativar extensões de análise** e clique em **Salvar**.

#### **Analytics Extensions**

Enable and configure analytics extensions on this server. Analytics extensions allow you to extend Tableau dynamic calculations with programming languages like R and Python, and with other external tools and platforms. Learn more

 $\sqrt{\phantom{a}}$  Enable analytics extensions

## Configurar definições com a extensão de análise

- 1. Fazer logon na área de [administração](#page-2236-0) do Tableau Server.
- 2. Na página Configurações, clique na guia **Extensões** e faça rolagem até **Extensões de análise**. (Em implantações de vários sites do Tableau Server, navegue até o site

onde deseja configurar extensões de análise e clique **em Configurações**>**Extensões**.)

- 3. **Somente implantações em vários sites**: você deve ativar extensões de análise em cada site. Em Extensões de análise, selecione **Ativar extensões de análise para site**.
- 4. Em Extensões de análise, clique em **Criar nova conexão**.
- 5. Na caixa de diálogo **Nova conexão**, clique no tipo de conexão que deseja adicionar e insira as configurações do seu serviço de análise:

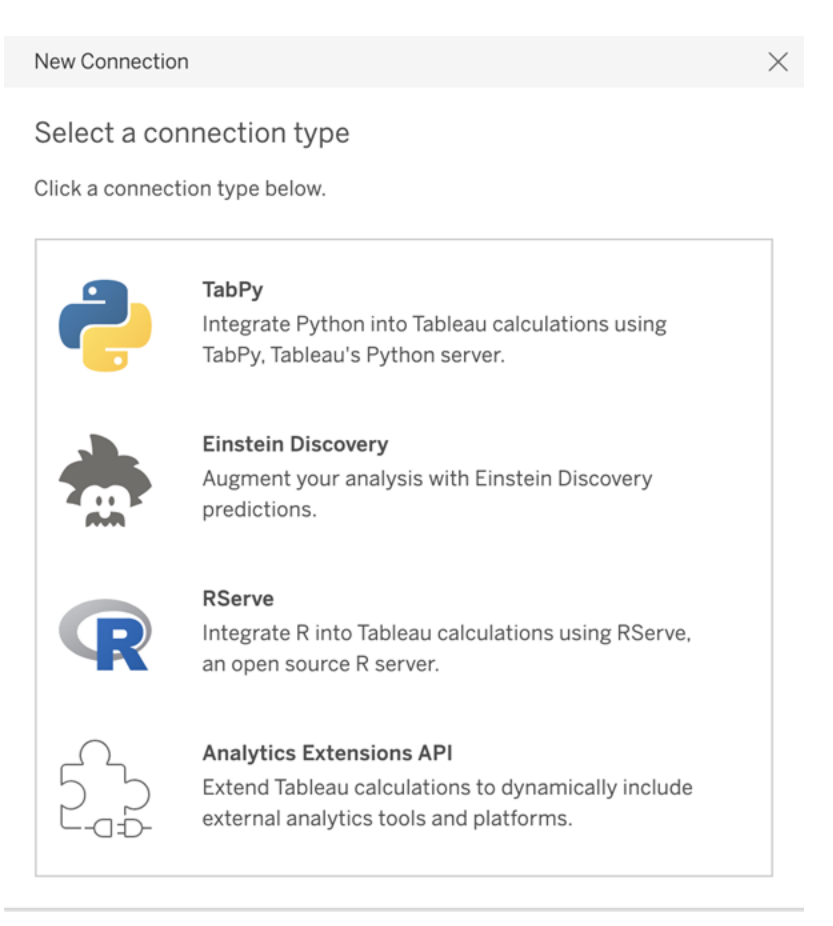

- 6. As opções que você precisa configurar dependem do tipo de conexão que escolher:
	- **Para conexões do Einstein Discovery, clique em Ativar.**
	- Para conexões de API de extensões do Analytics, RServer e TabPy, digite as seguintes informações:
		- <sup>l</sup> **Nome de conexão** (obrigatório): especifique o tipo de servidor ao qual você está se conectando. O RSERVE é compatível com conexões a R

usando o pacote RServe. Tabpy é compatível com conexões com Python usando o TabPy , ou para outras extensões do Analytics.

- **Exigir SSL** (recomendado): selecione esta opção para criptografar a conexão com o serviço de análise. Se você especificar uma URL HTTPS no campo **Nome do host**, então deverá selecionar essa opção.
- **Nome do host** (obrigatório): especifique o nome ou a URL do computador em que o serviço de análise está sendo executado. Este campo diferencia maiúsculas de minúsculas.
- **Portas** (obrigatório): especifique a porta para o serviço.
- <sup>l</sup> **Entre com um nome de usuário e uma senha** (recomendado): selecione esta opção para especificar o nome de usuário e a senha usados para autenticar no serviço de análise.
- 7. Clique em **Criar**.

Editar ou excluir uma conexão de extensão de análise

Para editar ou excluir uma configuração, navegue até **Extensões de análise** na guia **Extensões** do seu site.

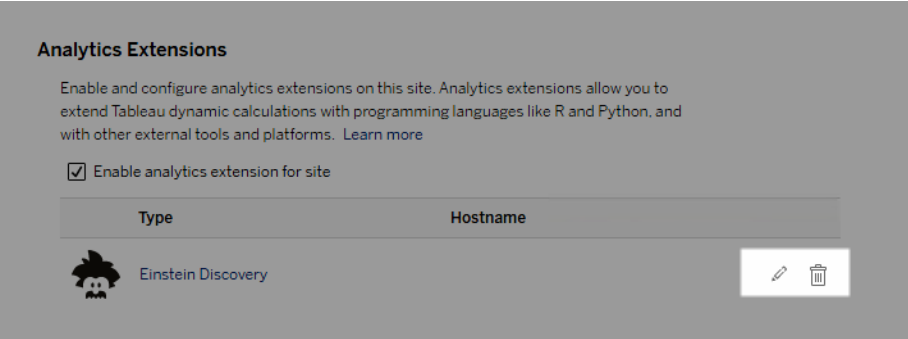

Clique no ícone **Editar** ou **Excluir** e siga as instruções para alterar a configuração.

Requisito do cliente: cadeia de certificados intermediários para serviço externo do Rserve

No Tableau Server versão 2020.1, você deve instalar uma sequência de certificados completa nos computadores Tableau Desktop (Windows e Mac) que estão se conectando a uma

conexão externa do Rserve por meio do Tableau Server. Esse requisito se deve à forma como Rserve gerencia o handshake em conexões seguras.

Importar um certificado raiz no Tableau Desktop não é suficiente, toda a cadeia de certificados deve ser importada para o computador cliente.

## Erros de script

O Tableau não pode verificar se as pastas de trabalho que usam uma extensão do Analytics serão renderizadas corretamente no Tableau Server. Pode haver cenários em que uma biblioteca estatística necessária esteja disponível no computador de um usuário, mas não na instância da extensão do Analytics que o Tableau Server está usando.

Um aviso será exibido quando você publicar uma pasta de trabalho se ela tiver exibições que usam uma extensão de análise.

Essa planilha contém scripts de serviço externo, que não podem ser visualizados na plataforma de destino até que o administrador configure uma conexão de serviço externo.

## <span id="page-3214-0"></span>Determinar o uso de extensões de análise

A partir da versão 2021.2, as configurações de extensões de análsie são mapeadas no nível da pasta de trabalho. Isso permite que os administradores usem exibições personalizadas para consultar o Repositório do Tableau e determinar quais pastas de trabalho estão usando quais extensões e com que frequência elas são usadas.

Para fazer isso, você precisa unir as colunas da tabela de conexões da pasta de trabalho às tabelas que mostram o uso da pasta de trabalho. Para obter detalhes sobre como criar e usar exibições administrativas personalizadas, consulte Coletar dados com o [repositório](#page-2384-0) do [Tableau](#page-2384-0) Server e Criar exibições administrativas [personalizadas](#page-2378-0) .

# Alterar o Repositório de identidades

As alterações de infraestrutura ou negócios podem precisar alterar o repositório de identidades no Tableau Server. Há dois tipos de repositório de identidades: local e externo. Ao instalar o Tableau Server, você configurou um repositório de identidades local ou externo.

Ao configurar o Tableau Server com um repositório de identidades local, todas as informações de usuário e de grupo são armazenadas e gerenciadas no repositório do Tableau Server. No cenário de armazenamento de identidades local, não há fonte externa para usuários e grupos.

Ao se configurar o Tableau Server com um repositório externo, todas as informações de usuário e de grupo são armazenadas e gerenciadas por um serviço de diretório externo. O Tableau Server deve sincronizar com o repositório de identidades externo para que cópias locais dos usuários e dos grupos existam no repositório do Tableau Server, mas o repositório de identidades externo é a fonte dominante de todos os dados de usuário e de grupo. OpenLDAP e Active Directory são exemplos de repositórios de identidades externos.

Para obter mais informações sobre o Repositório de identidades do Tableau, consulte [Repo](#page-311-0)sitório de [identidades.](#page-311-0)

Você pode mudar de um repositório local para um externo, ou pode mudar de um repositório externo para um local. Em ambos os casos, para mudar o tipo do repositório de identidades, conclua estas etapas:

- 1. Desinstale e reinstale o Tableau Server. O procedimento para desinstalação e instalação limpa está no final deste tópico.
- 2. Restaure o conteúdo e permissões.

Nestas etapas, o termo "restaurar" não se refere ao uso do comando TSM maintenance restore para restaurar o backup que você está fazendo. Não é possível restaurar um backup  $(.cdot)$ criado em uma instância do Tableau Server que usa um armazenamento de identidades diferente do Tableau Server de destino. O backup

é uma proteção de prática recomendada, caso você precise voltar à configuração original do Tableau Server.

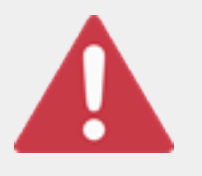

#### Aviso

Alterar o tipo de instalação no Tableau Server pode ser um processo complicado e demorado. Para evitar perda de dados ou abandono de conteúdo ou usuários, você precisará planejar este processo cui-

dadosamente. Em todos os casos, os filtros de usuário aplicados a pastas de trabalho e fontes de dados precisarão ser atualizados manualmente após a alteração.

Mais importante, determinar como você transferirá o conteúdo e permissões ao novo repositório de identidades após reinstalar o Tableau Server.

## Métodos para restauração de conteúdo e permissões

A lista a seguir descreve dois métodos para restauração do conteúdo e das permissões após reinstalar o Tableau Server. Selecione o método mais apropriado para os seus requisitos ambientais.

<sup>l</sup> **Método 1: usar exportação e importação de site** — Neste método, você começa exportando cada site na sua implementação existente. Em seguida, você instala o novo servidor e o configura para o novo tipo de repositório de identidades. Em seguida, você pode criar novos usuários no site padrão no novo servidor. Por fim, você importa todos os sites originais. Durante a etapa de importação, você pode mapear as identidades originais para os novos usuários que você criou no site padrão.

**Observação:** ao migrar sites entre instâncias do Tableau Server, o site de destino deve estar em uma versão do Tableau Server que é igual ou posterior à versão do Tableau Server para o site de origem. Os sites de origem e de destino devem ser de versões compatíveis do Tableau Server.

Como este método exporta todo o conteúdo e permissões em cada site, é ideal para empresas que precisam de réplicas de alta fidelidade do conteúdo e das permissões, após a conclusão da alteração do repositório de identidades. Algumas empresas solicitam uma alteração do repositório de identidades como o resultado de uma alteração de autenticação. Nesse caso, uma sintaxe diferente de nome de usuário é geralmente um requisito no novo modelo. Este método, que inclui um processo de mapeamento de nomes de usuários originais para novos nomes, fornece flexibilidade para tais cenários.

<sup>l</sup> **Método 2: instalação recente; os usuários republicam o conteúdo** — Neste método, você instala uma nova versão do Tableau Server e seleciona o novo tipo de repositório de identidades durante a instalação. Você também cria novos sites. Em seguida, você cria usuários e fornece acesso a eles que, por sua vez, republicam as pastas de trabalho e as fontes de dados. Diferente do outro método, neste você não reutiliza qualquer infraestrutura existente do Tableau Server.

Este método é o mais apropriado para implementações menores, com usuários razoavelmente independentes e experientes em relação aos dados. De uma perspectiva administrativa, este método é o mais simples, pois você não está transferindo ativamente o conteúdo. No entanto, como você depende totalmente de usuários para republicar o conteúdo, este método pode não ser bem sucedido para grandes empresas ou para casos em que a supervisão centralizada de conteúdo é necessário.

## Filtros de usuário

Filtros de usuário são específicos do domínio. Por isso, quando o domínio do Tableau Server ou o tipo de autenticação se altera, os filtros não funcionam mais como o esperado. Embora os filtros de usuário sejam gerados pelo Tableau Server, após serem configurados pelo usuário, ele são armazenados nas pastas de trabalho e fontes de dados. Nenhum desses métodos de alteração do repositório de identidades modifica os conteúdos das pasta de trabalho ou das fontes de dados.

Ao planejar a alteração do repositório de identidades, também é necessário incluir uma tarefa final para corrigir filtragens de usuário em todas as pastas de trabalho e fontes de dados com o Tableau Desktop.

## Nomes de usuários e o armazenamento de identidades do Tableau

Se estiver usando o Método 1, é útil compreender como o Tableau Server armazena nomes de usuários no repositório de identidades do Tableau. O Tableau armazena todas as identidades de usuário no repositório, que coordena as permissões de conteúdo e associação ao site com vários serviços no Tableau Server. Geralmente, um repositório de identidades configurado para Active Directory armazena nomes de usuário no formato, domain \username. Algumas empresas usam um UPN (jsmith@domain.lan).

Por outro lado, as empresas que configuram o Tableau Server com repositório de identidades local normalmente criam nomes de usuário padrão e truncados, como  $\frac{1}{3}$ smith.

Em todos os casos, esses nomes de usuários são cadeias de caracteres literais que devem ser exclusivas no repositório de identidades do Tableau. Se você estiver alterando de um tipo de repositório de identidades para outro, então sua autenticação de destino, SSO ou solução de provisionamento de usuário pode necessitar um formato de nome de usuário específico.

Portanto, para manter todas as permissões, conteúdo e viabilidade de usuário, uma das afirmações a seguir deve ser verdadeira após a alteração do tipo de repositório de identidades:

- Os novos nomes de usuário devem corresponder aos nomes de usuário originais, ou
- Os nomes de usuário originais devem ser atualizados para correspondência a um novo formato.

Se uma alteração de autenticação estiver guiado a alteração do repositório de identidades, o esquema da autenticação de destino definirá uma sintaxe de nome de usuário diferente de seus nomes de usuário originais. O Método 1 inclui um processo em que você pode mapear os nomes de usuário originais aos novos nomes de usuário.

É possível que o formato de nome de usuário original funcione com o novo tipo de autenticação. Por exemplo, se você usou nomes UPN em uma implementação de repositório de identidades local, pode ser capaz de usar os mesmos nomes de usuário em uma

implementação do Active Directory. Você também poderia usar o formato domain\username para repositório de identidades local, desde que os usuários continuem a usá-lo para entrar no Tableau Server.

Se você estiver mudando do repositório de identidades local para o repositório externo do Active Directory, consulte o tópico [Gerenciamento](#page-316-0) de usuários em implantações com arma[zenamentos](#page-316-0) de identidades externos como parte do seu processo de planejamento.

## Método 1: usar a exportação e importação do site

Use a mesma versão do Tableau Server para as operações de exportação e importação.

- 1. Exporte todos os sites no seu servidor. Consulte [Exportar](#page-2257-0) ou importar um site.
- 2. Fazer backup, remover e [reinstalar](#page-3219-0).
- 3. Crie novos usuários no Tableau Server. Você deve ter um novo usuário que corresponda a cada usuário no servidor original.
- 4. Importe os sites que você exportou na Etapa 1. Consulte [Exportar](#page-2257-0) ou importar um site. Durante a importação, você será avisado a mapear os novos usuários em relação aos usuários originais.

## Método 2: instalação nova — usuários republicam o conteúdo

Mesmo que não planeje transferir o conteúdo como parte da sua alteração do repositório de identidades, recomendamos que faça backup do servidor.

- 1. Fazer backup, remover e [reinstalar](#page-3219-0).
- 2. Crie usuários, sites e grupos.
- <span id="page-3219-0"></span>3. Informe os seus usuários sobre o novo Tableau Server, forneça a eles credenciais e permita e que eles republiquem o conteúdo.

### Fazer backup, remover e reinstalar

Ambos os métodos incluem as etapas a seguir:

- 1. Backup do Tableau Server
- 2. Remover o Tableau Server.
- 3. Reinstalar o Tableau Server com o novo tipo de repositório de identidades.

Etapa 1: backup do Tableau Server

Como uma prática recomendada, faça backup do servidor antes de continuar.

Siga o procedimento, Criar um backup usando a interface de linha de [comandos](#page-2477-0) (CLI) do [TSM](#page-2477-0). Execute o comando backup com a opção –d. A opção –d adiciona o carimbo de data.

Ao terminar, copie o arquivo de backup  $(.cdot)$ em um local seguro que não seja parte da sua instalação do Tableau Server.

Etapa 2: Remover o Tableau Server

É necessário remover completamente o Tableau Server do computador. Consulte [Remover](#page-763-0) o Tableau Server do [computador](#page-763-0).

Etapa 3: reinstalar o Tableau Server com o novo tipo de autenticação

- 1. Vá para o Portal do cliente Tableau, entre com seu nome de usuário e senha do Tableau e faça o download do Tableau Server.
- 2. Instale o Tableau Server. Consulte Instalação e [configuração](#page-345-0) do Tableau Server para obter mais informações. Durante a instalação, você selecionará o novo tipo de repositório de identidades. Consulte [Configurar](#page-396-0) as definições do nó inicial.

# Referência de configuração do armazenamento de identidades externo

O Tableau Server é compatível com a conexão a um diretório externo usando LDAP. Nesse cenário, o Tableau Server importa os usuários do diretório LDAP externo para o repositório do Tableau Server como usuários do sistema.

Este tópico fornece uma descrição de todas as opções de configuração relacionadas ao LDAP compatíveis com o Tableau Server. Se você estiver se conectando ao Active Directory, recomendamos fortemente que configure automaticamente a conexão LDAP com o Tableau Server como parte da instalação, em vez de configurar a conexão manualmente. Consulte [Configurar](#page-396-0) as definições do nó inicial.

As opções listadas nesta referência podem ser usadas para qualquer diretório compatível com LDAP. Se você não tiver experiência configurando LDAP, fale com o administrador do diretório ou com um especialista em LDAP.

Este é um tópico de referência. Para obter mais informações sobre como o Tableau Server armazena e gerencia os usuários, comece com Repositório de [identidades](#page-311-0).

## Métodos de configuração

Os parâmetros de configuração que permitem que o Tableau Server se conecte ao diretório LDAP são armazenados em arquivos .yml. Esses arquivos são gerenciados e sincronizados por vários serviços no Tableau Server. A atualização dos arquivos .yml deve ser feita usando uma interface TSM (Tableau Services Manager).

Não tente atualizar arquivos .yml diretamente com um editor de texto. O TSM deve gerenciar todas as atualizações para uma operação adequada.

Os arquivos de configuração .yml são compostos por pares de chave-valor. Por exemplo, a chave wgserver.domain.username tem um nome de usuário como um valor. Esta chave define o nome de usuário que será usado para autenticação ao diretório LDAP durante a operação de vinculação.

Existem quatro métodos TSM diferentes que podem definir valores de chave yml. Os quatro métodos são descritos aqui, usando a chave wgserver.domain.username como exemplo para ilustrar os diferentes métodos:

<sup>l</sup> pares de valor de chave configKey — você pode atualizar uma chave de arquivo de configuração .yml atualizando a chave wgserver.domain.username executando Opções do [tsm configuration](#page-2556-0) set ou incluindo a chave em um arquivo de configuração JSON sob uma entidade configKey. Consulte Exemplo de arquivo de [configuração.](#page-2804-0)

Os pares de valor de chave configKey em um arquivo de configuração JSON são os mesmos usados para tsm configuration set, mas são definidos de forma diferente. Este tópico refere-se a ambos os métodos como *configKey*.

Ao contrário do uso de configEntities e comandos tsm nativos descritos abaixo, a entrada configKey não é validada. Ao definir uma opção com uma configKey, o valor inserido é copiado como uma cadeia de caracteres literal para os arquivos de configuração .yml subjacentes. Por exemplo, para uma chave onde true ou false são as entradas válidas, quando você configura a chave usando um par de valor de chave configKey, pode inserir um valor de sequência arbitrária e ele será salvo para a chave. Nesses casos, os valores inválidos, sem dúvida, levarão a erros de configuração do LDAP.

Recomendamos o uso de configKeys apenas quando não houver opção para definir a configuração com as outras três opções listadas abaixo (configEntities, um comando tsm nativo ou a interface de usuário Web TSM). Ao usar o configKeys, verifique novamente seus valores e lembre-se de diferenciar maiúsculas de minúsculas.

• configEntities JSON — Você pode atualizar um arquivo de configuração .yml passando a opção username em um JSON *ConfigEntities*.

Quando você configura um valor usando opções de configEntities em um arquivo JSON, os valores são validados antes de serem salvos. Os valores diferenciam letras maiúsculas de minúsculas. Para obter detalhes sobre como configurar um valor usando configEntities, consulte o exemplo Entidade [identityStore.](#page-2809-0) O arquivo JSON é importado com o comando tsm [settings](#page-2747-0) import. As opções disponíveis para configEntities são um subconjunto de todos os pares de chave-valor .yml.

A validação significa que o comando de importação só terá sucesso se todos os valores do arquivo JSON forem tipos de dados válidos. Por exemplo, se você inserir no para um valor que só aceita true ou false, você receberá um erro e a configuração não será importada.

Você pode importar os arquivos de configuração JSON apenas como parte da configuração inicial. Se precisar fazer alterações LDAP depois de importar o arquivo de configuração JSON e o Tableau Server inicializado, não tente importar novamente o arquivo JSON. Em vez disso, faça mudanças individuais de chaves com comandos nativos tsm, se disponíveis, ou com configKeys e tsm configuration set.

<sup>l</sup> Comandos tsm nativos — você pode atualizar um arquivo de configuração .yml passando a opção com ldapuser com o *comando tsm nativo* tsm [user-identity](#page-2789-0)[store](#page-2789-0). Assim como em configEntities, os valores inseridos com o comando tsm nativo são validados antes de serem salvos.

Nem todos os pares de valor-chave em um arquivo .yml podem ser definidos usando comandos tsm nativos.

<sup>l</sup> TSM GUI — Você pode definir valores de configuração durante a configuração, usando TSM GUI. Se você estiver se conectando ao Active Directory e configurar o armazenamento de identidades do Tableau durante a configuração, com a interface de usuário, então você será solicitado a fornecer uma conta com acesso de leitura do AD. A chave wgserver.domain.username é definida quando você digita credenciais.

Esse cenário só funciona se você estiver se conectando ao Active Directory. O Tableau Server não é compatível com a configuração de LDAP arbitrária como parte do processo de configuração de interface gráfica de usuário.

Considere usar a Ferramenta [Configuração](https://tagyoureit.github.io/tableau-identitystore-config-tool/) do repositório de identidades do Tableau para gerar o arquivo de configuração LDAP json. A Ferramenta de configuração do repositório de identidades do Tableau também vai gerar uma lista de pares chave/valor que você pode definir ao executar o Opções do [tsm configuration](#page-2556-0) set. A ferramenta em si não é compatível com o Tableau. Contudo, usar um arquivo JSON criado pela ferramenta em vez de criar um arquivo manualmente não altera o status compatível do seu servidor.

## Configuração do Active Directory

Se estiver configurando o Tableau Server para usar o Active Directory, recomenda-se o uso da interface do usuário na Web do TSM durante a instalação. A interface do usuário na Web do TSM é otimizada para configurar o Tableau Server para Active Directory com a entrada mínima necessária. Consulte [Configurar](#page-396-0) as definições do nó inicial.

# Tabela de referência de configuração

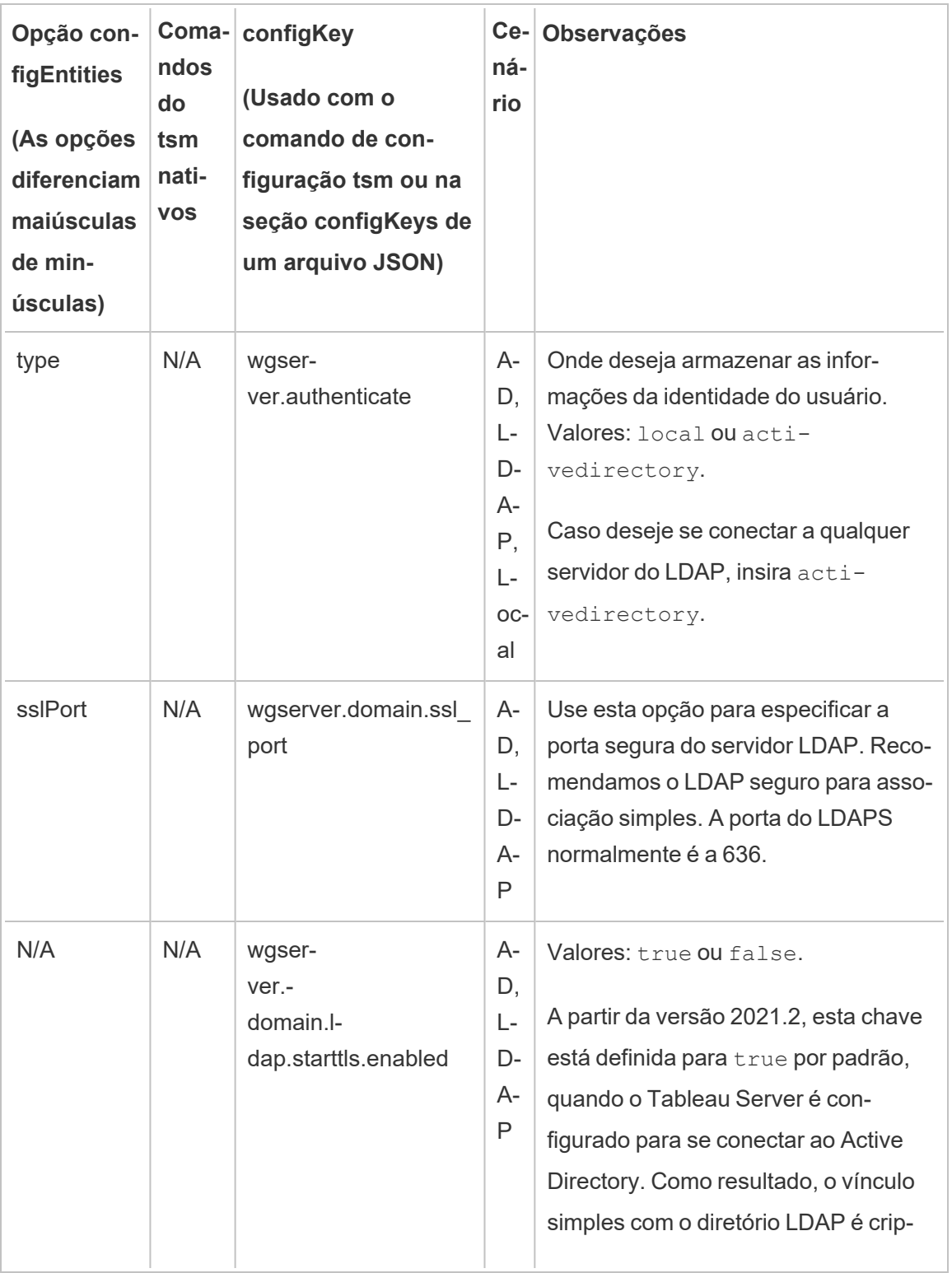

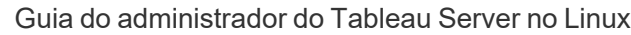

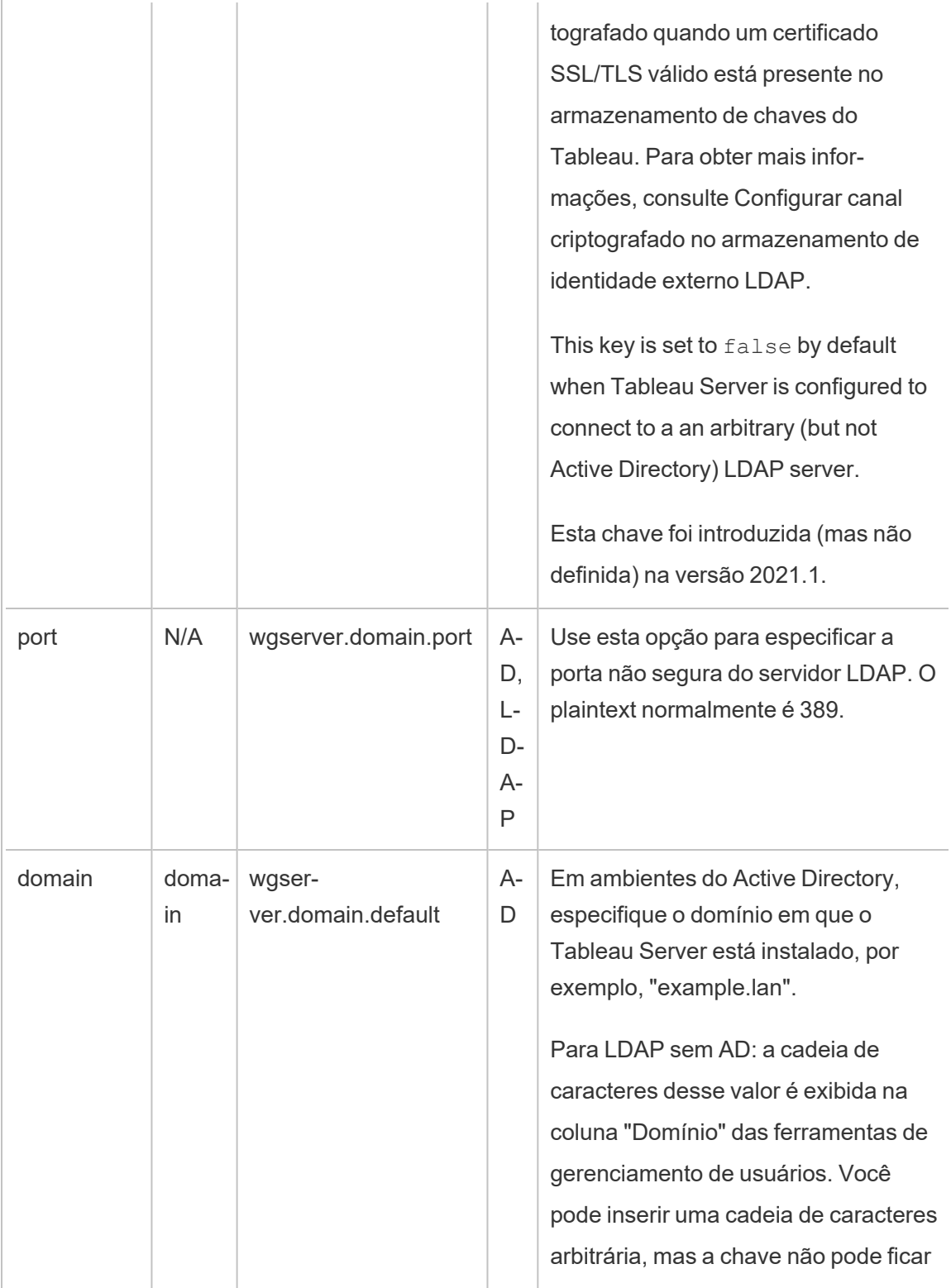

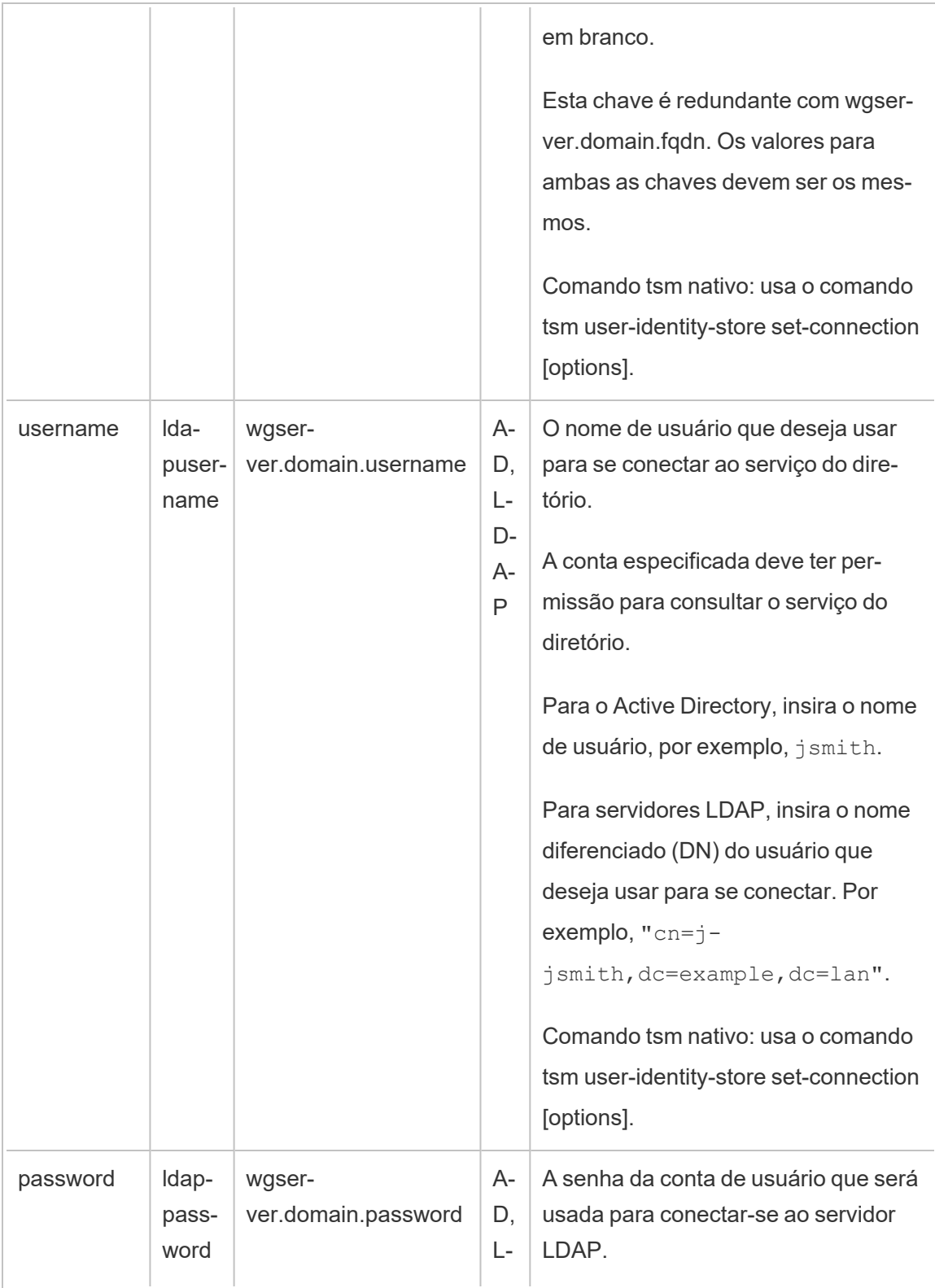

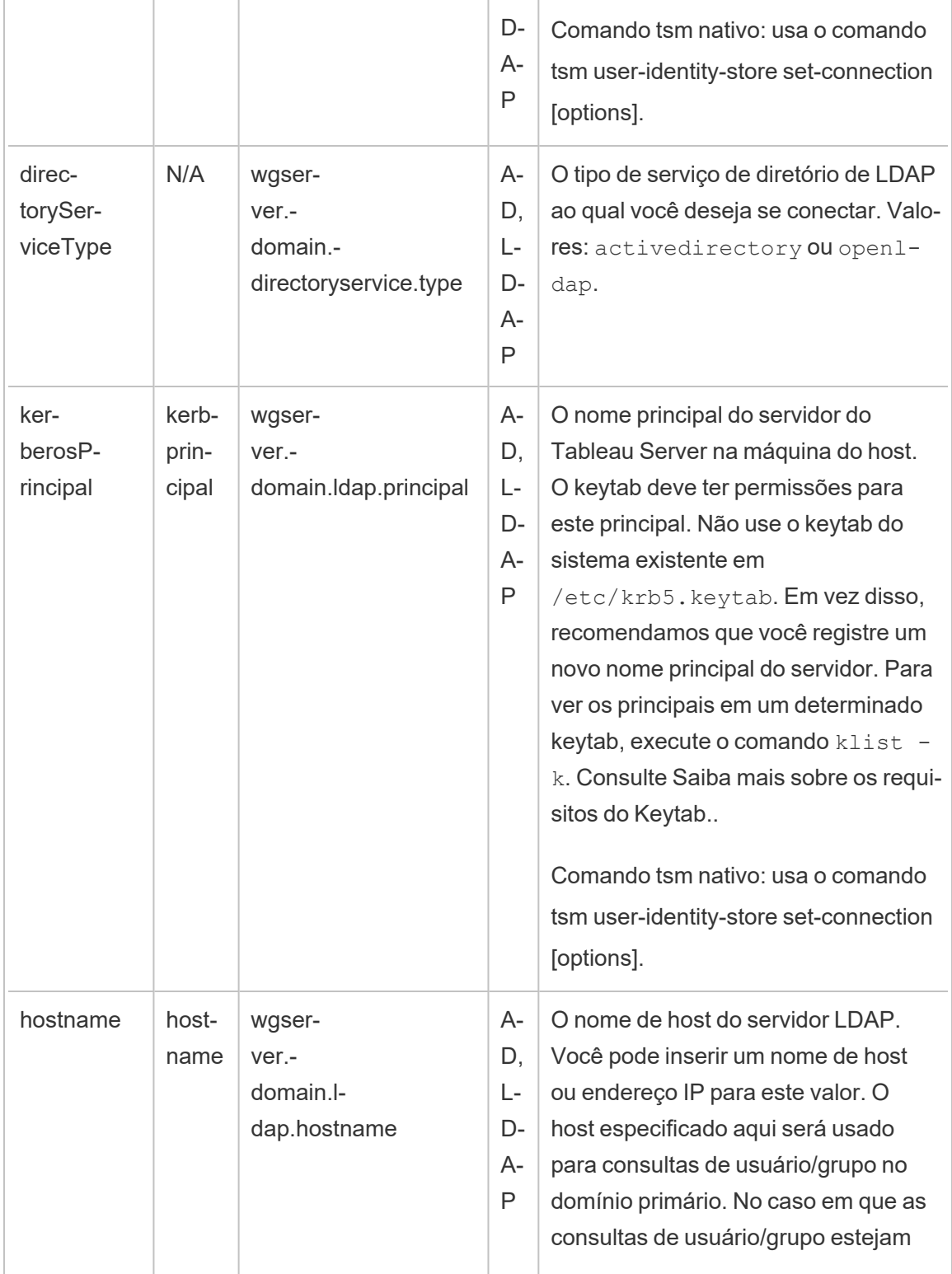

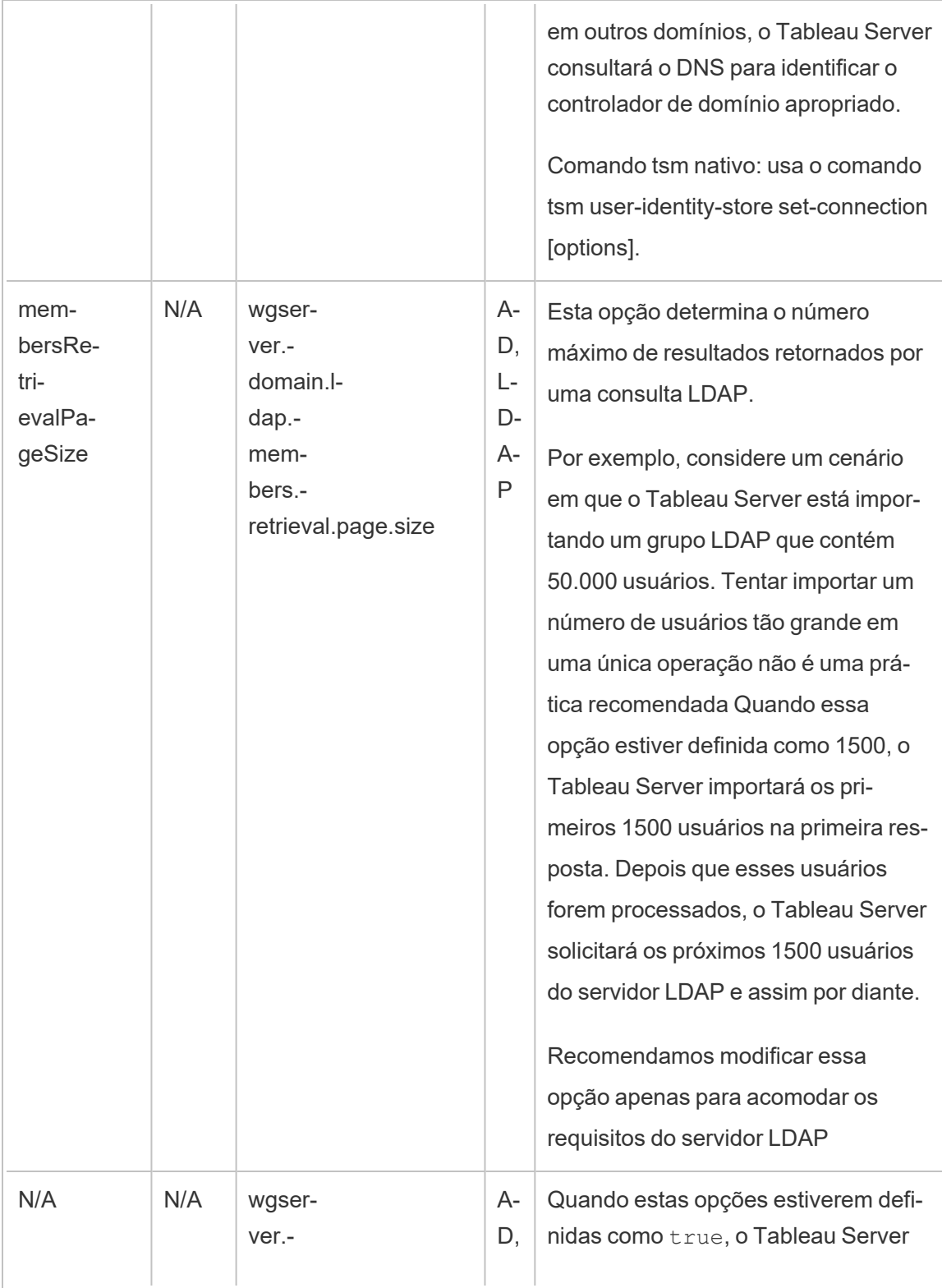

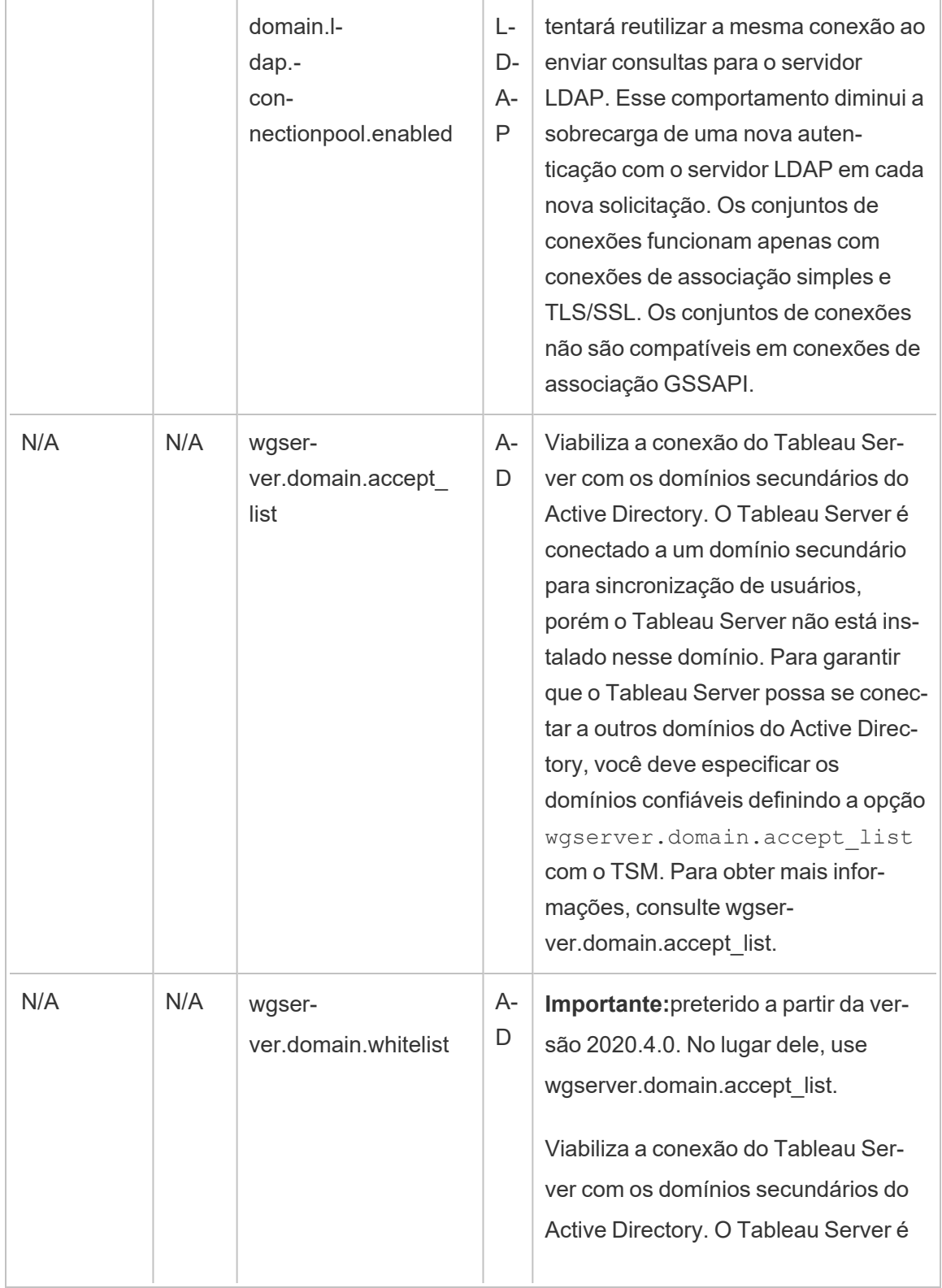

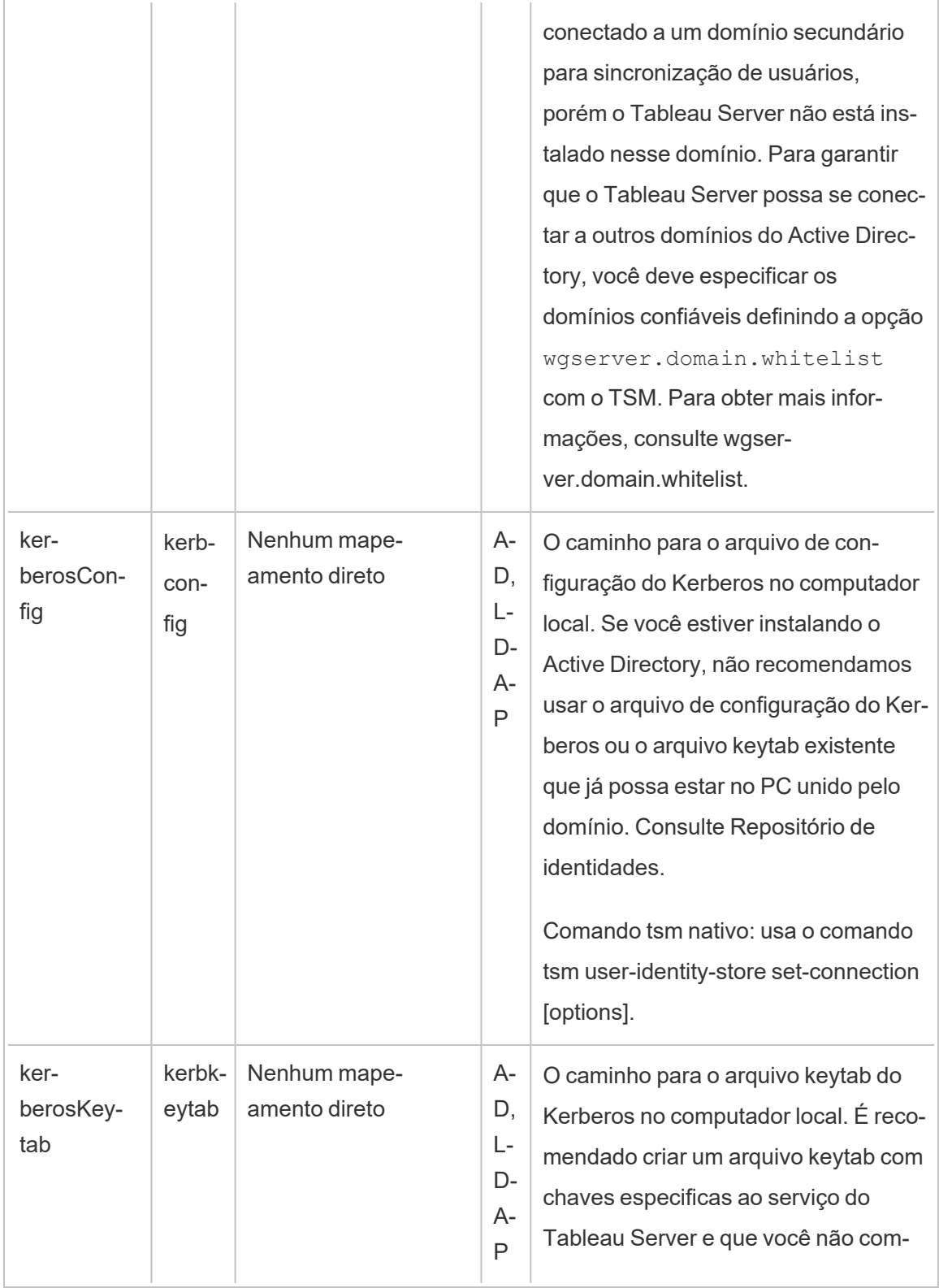

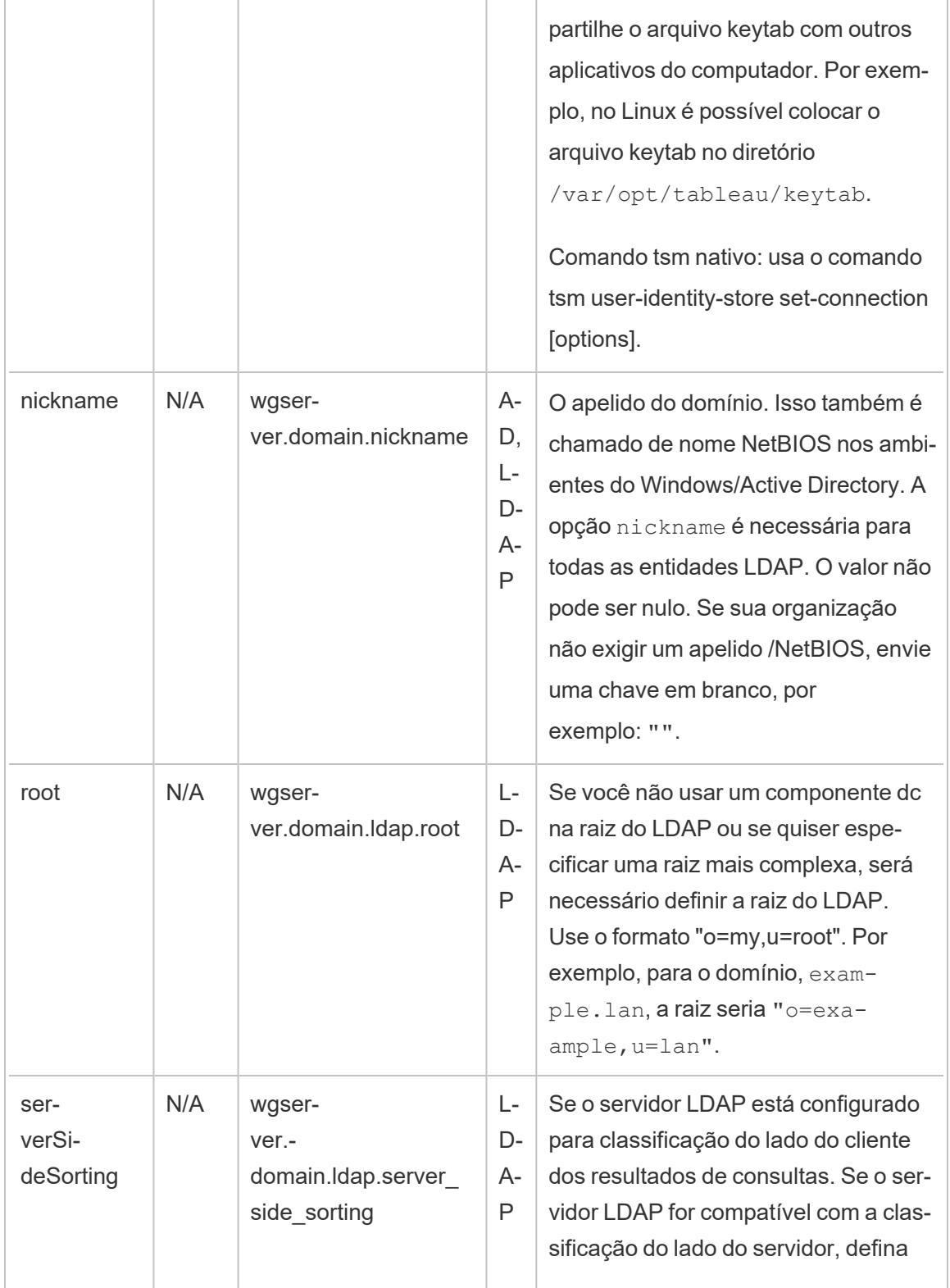

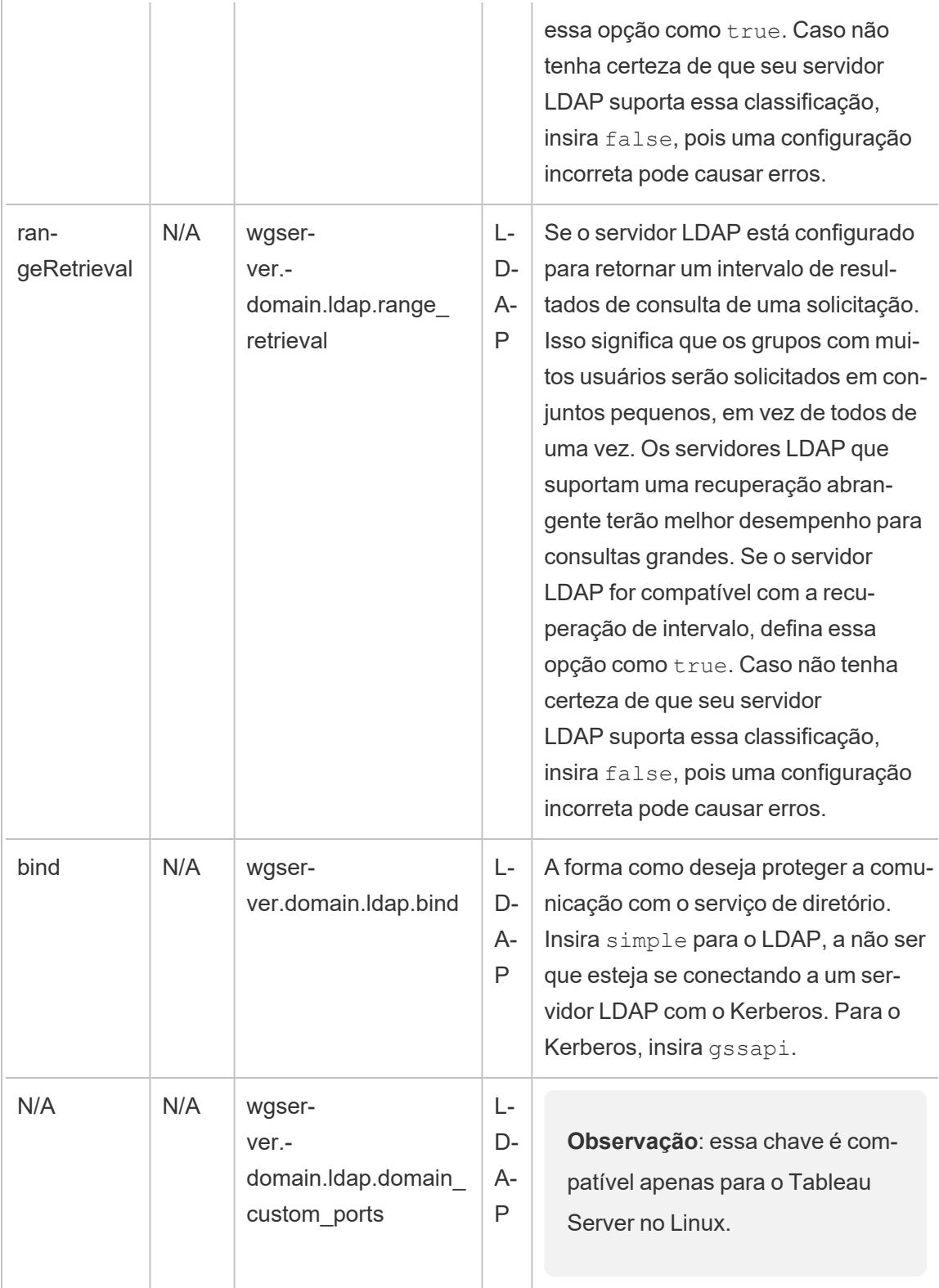

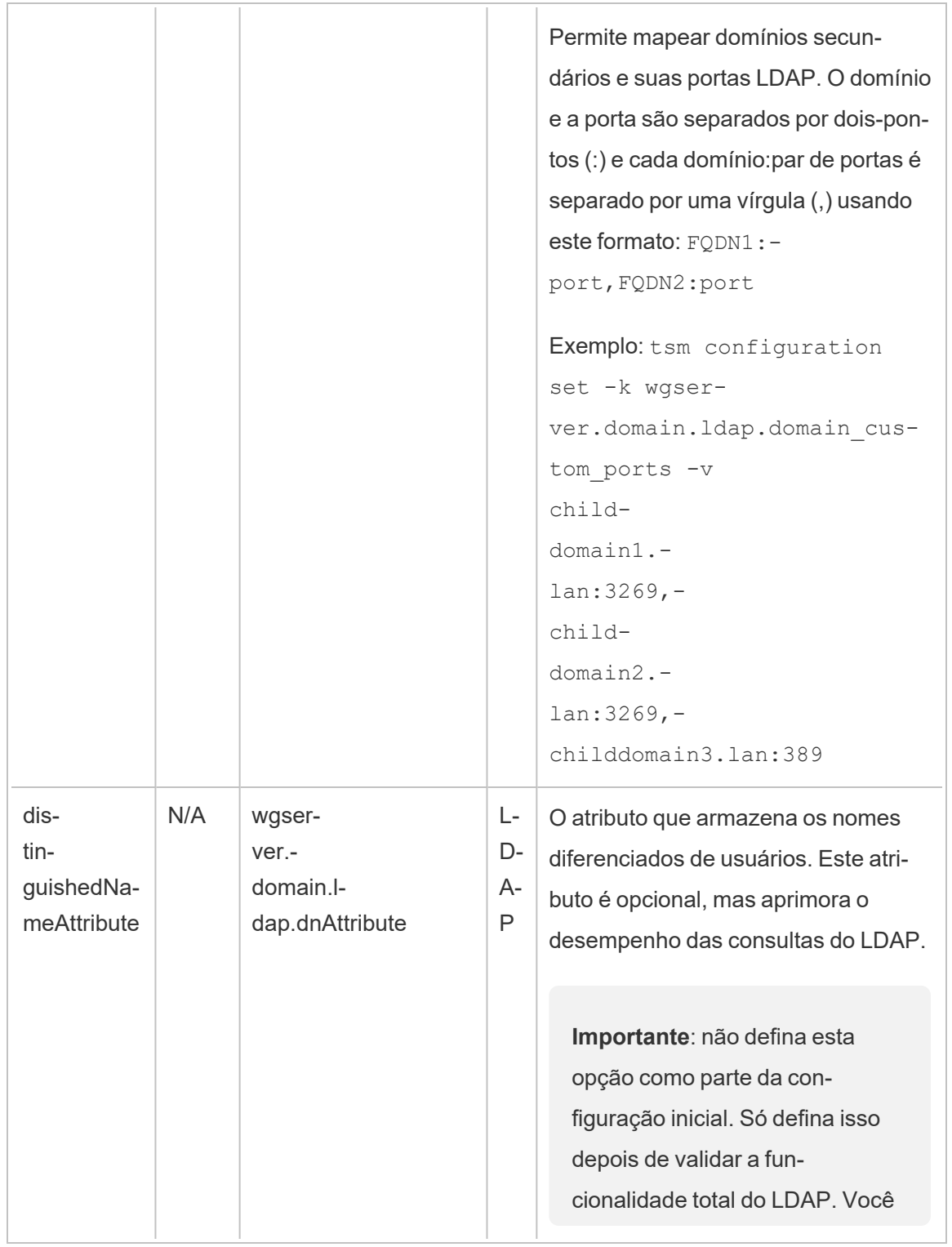

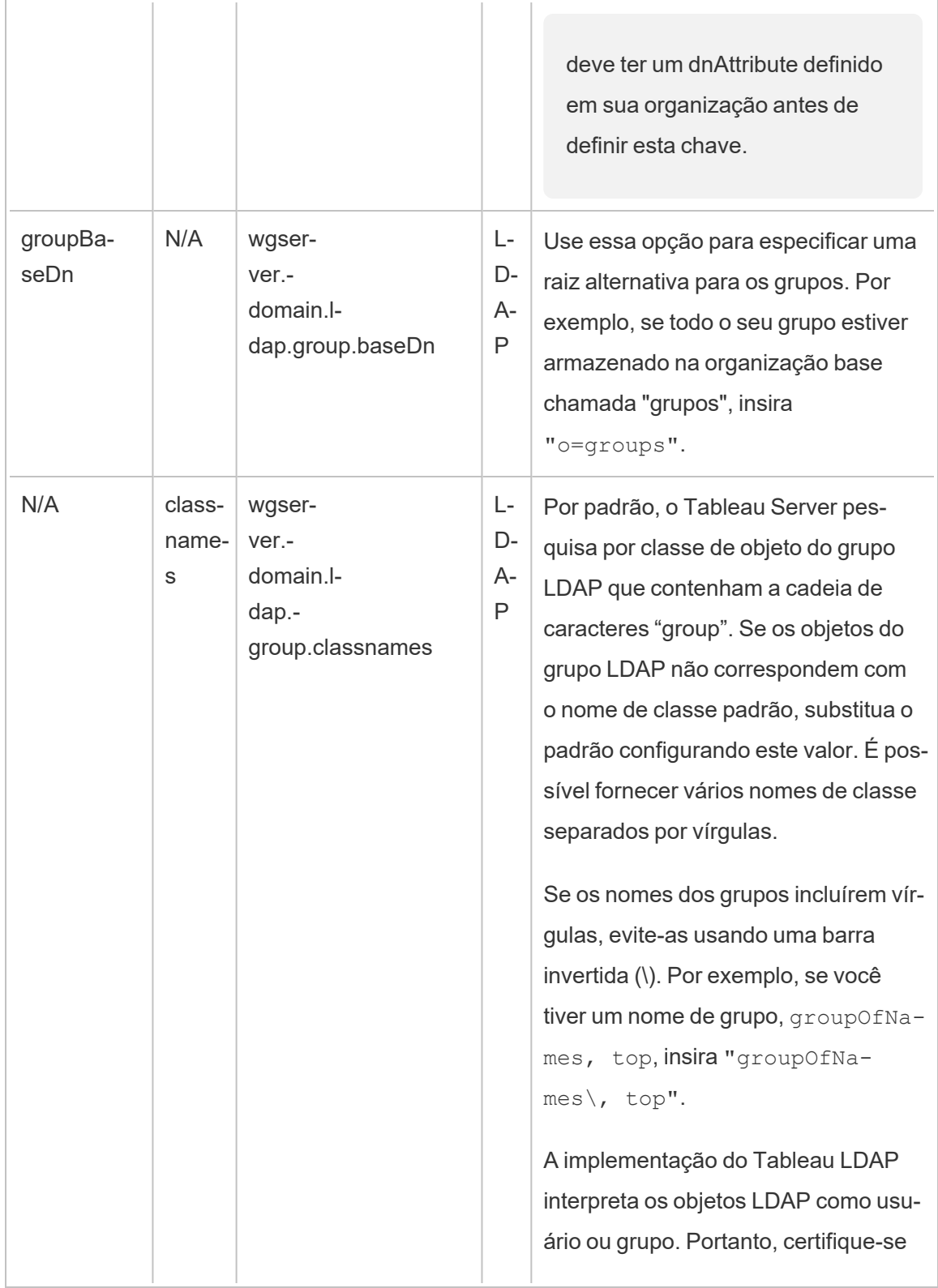

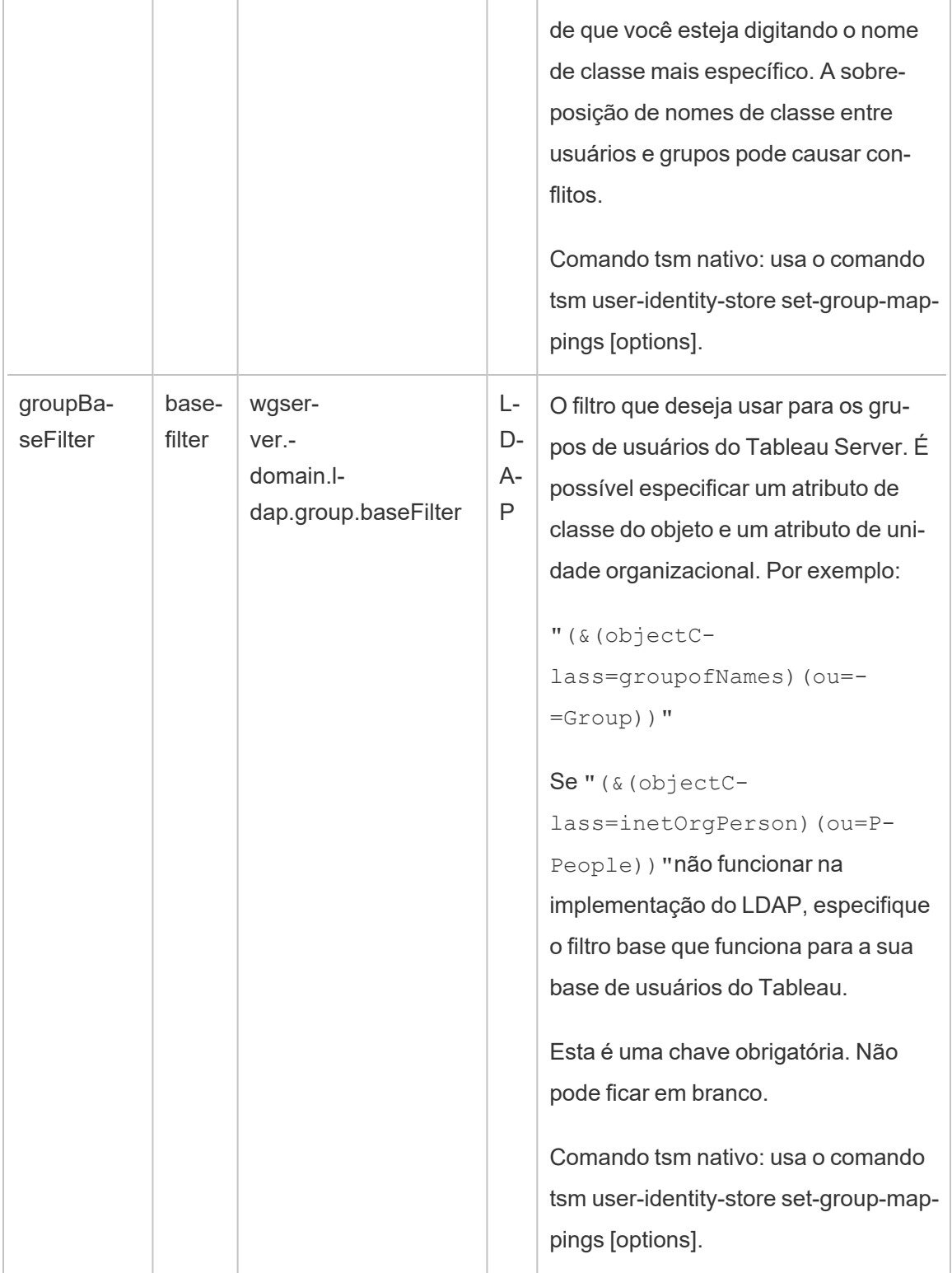

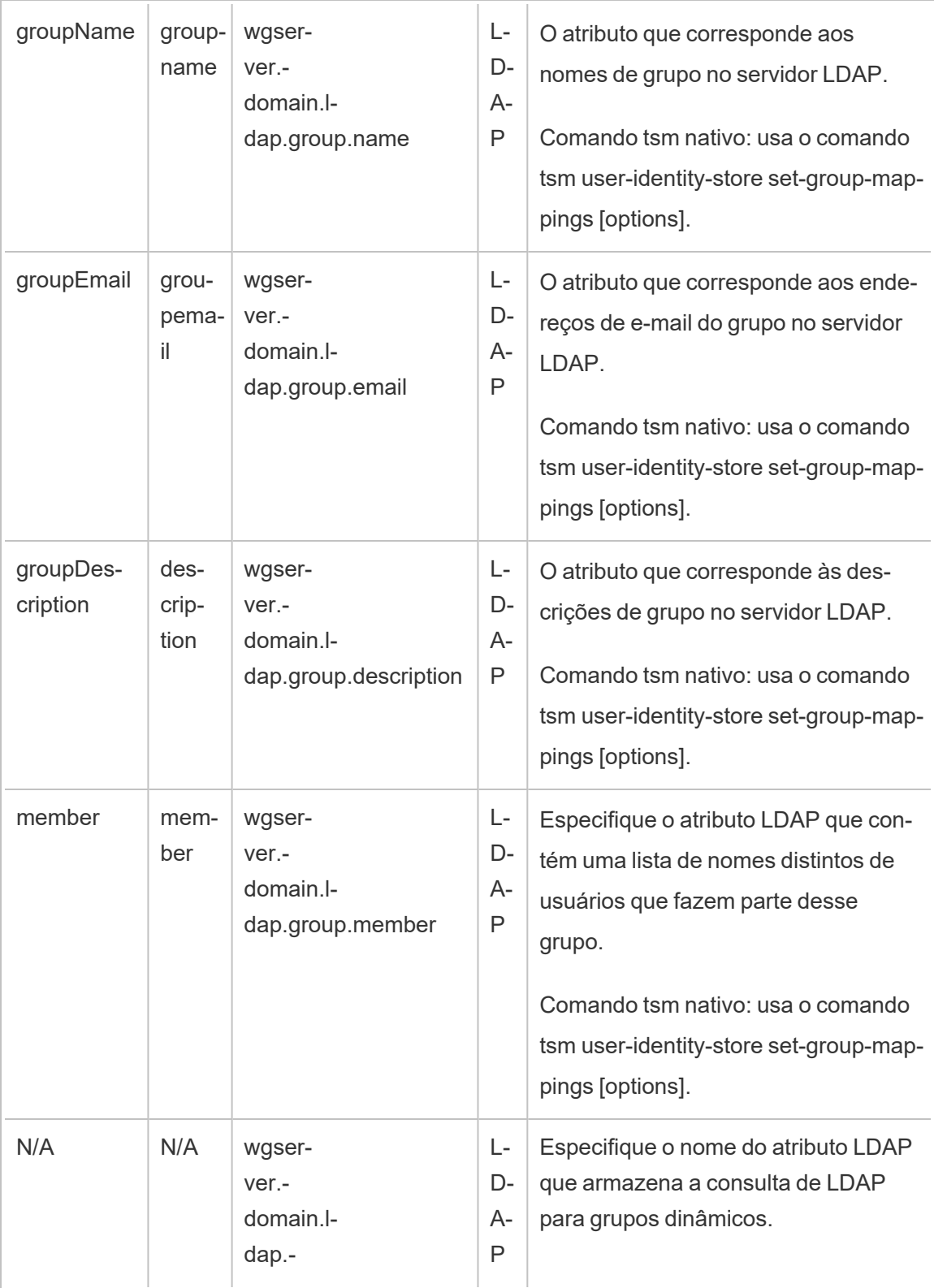

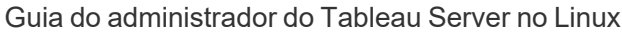

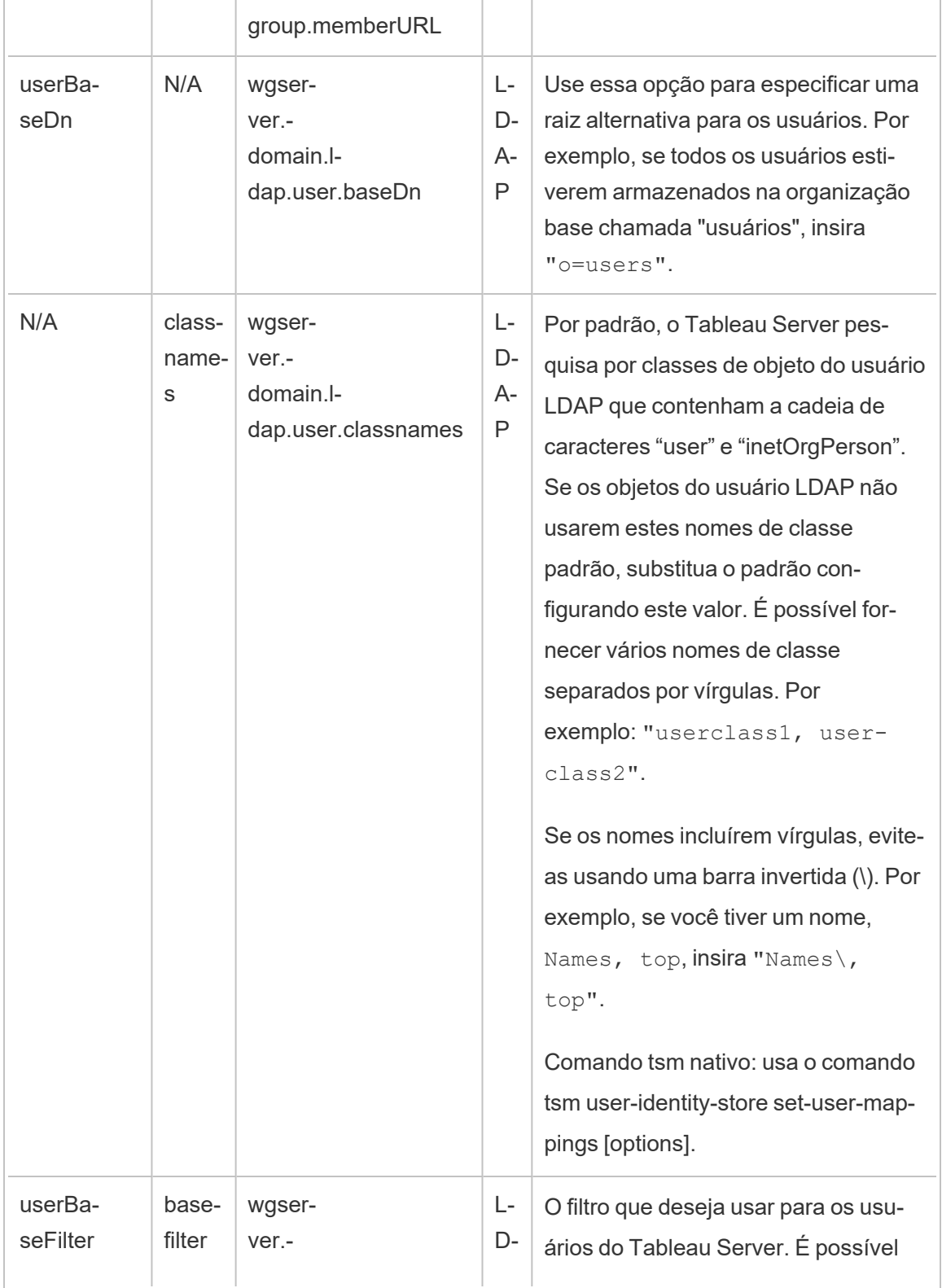

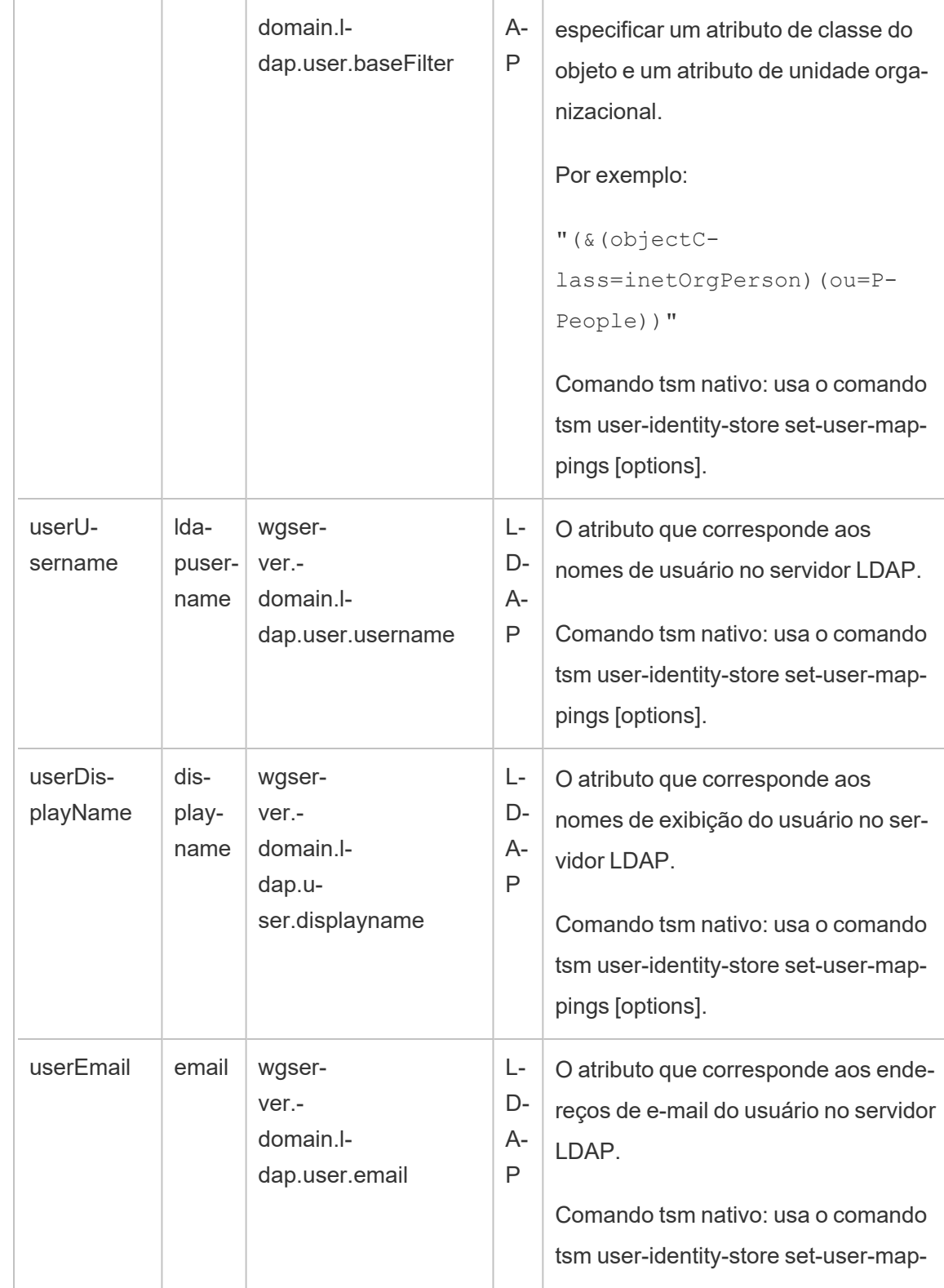

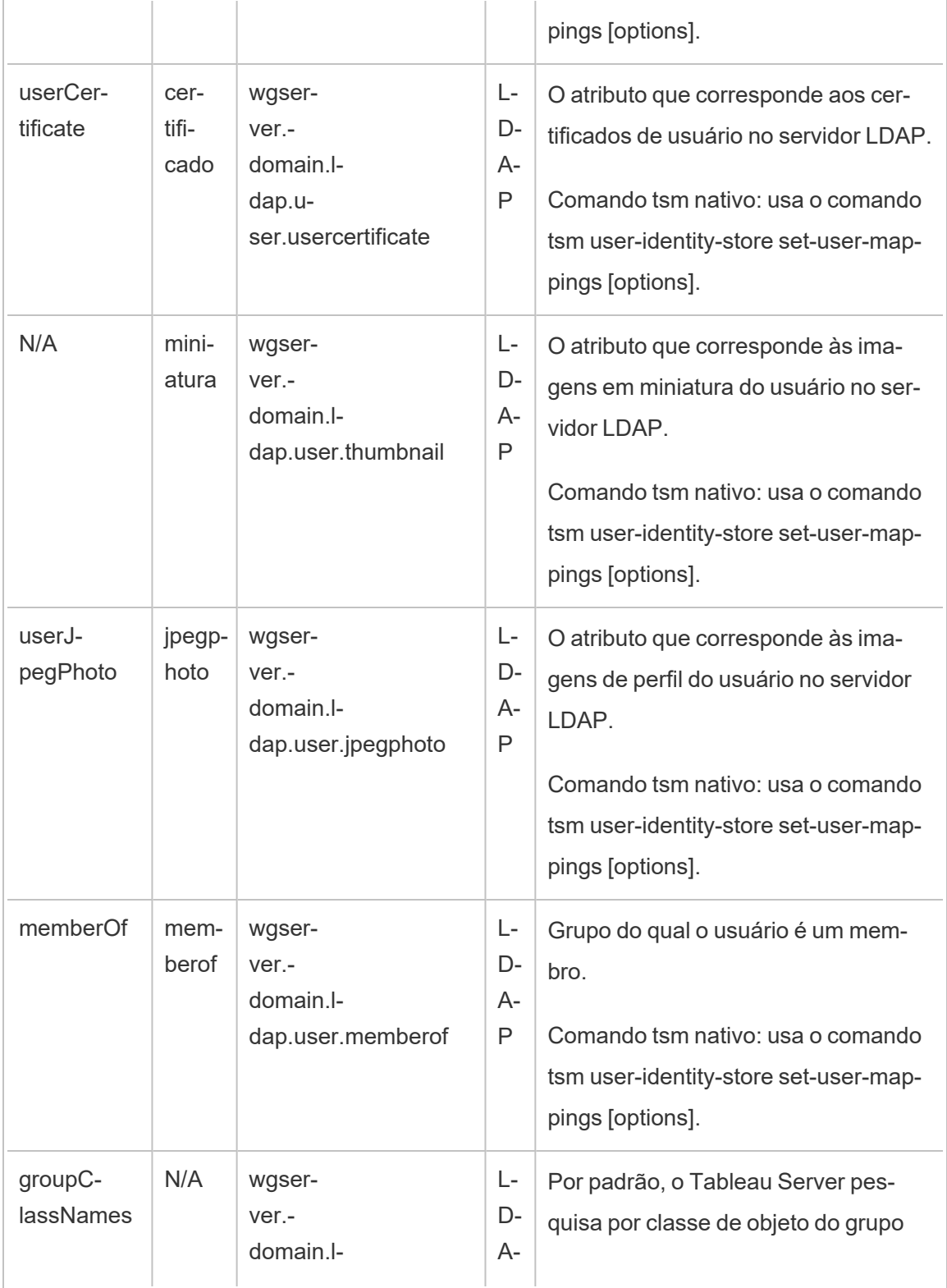
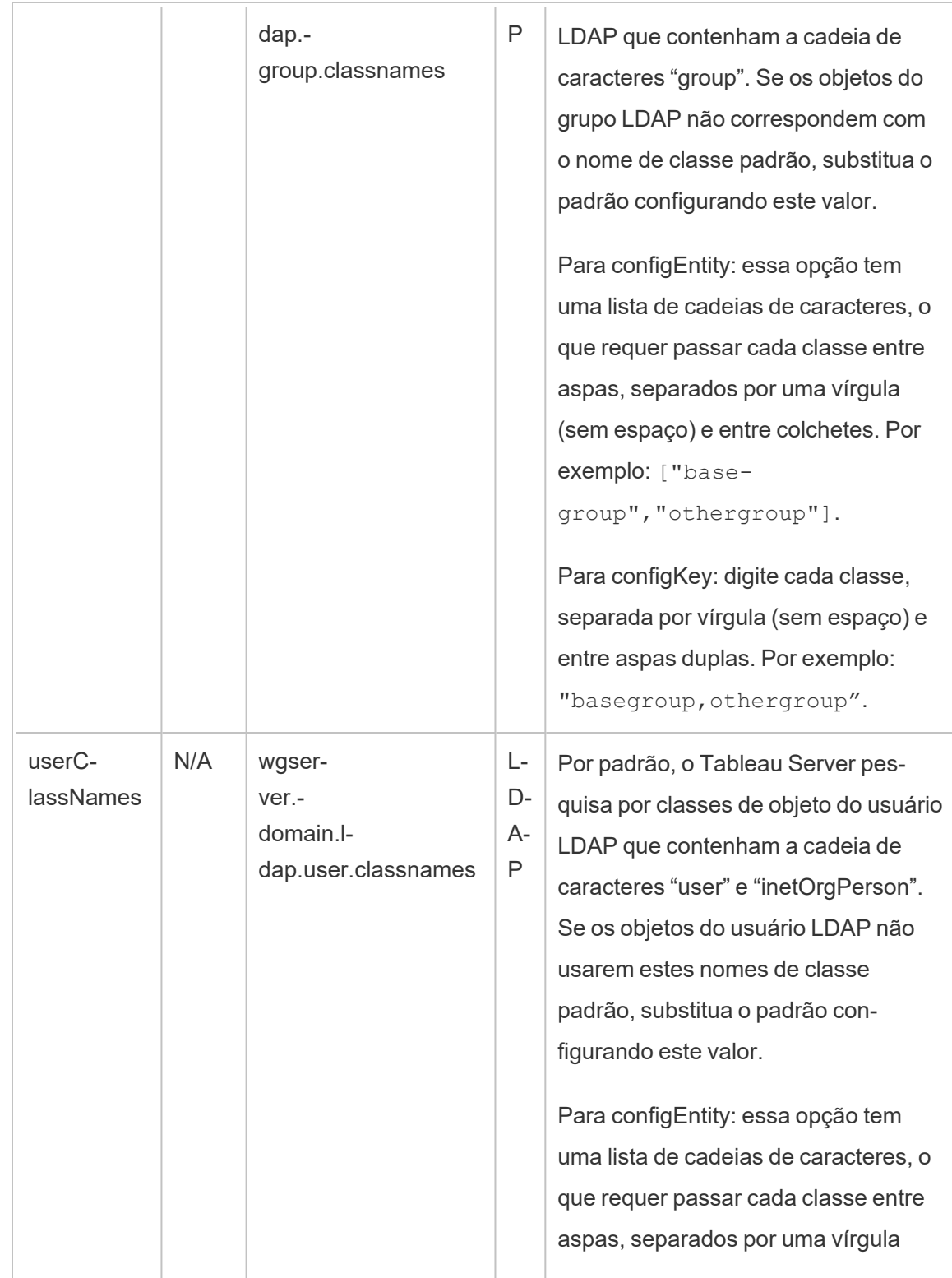

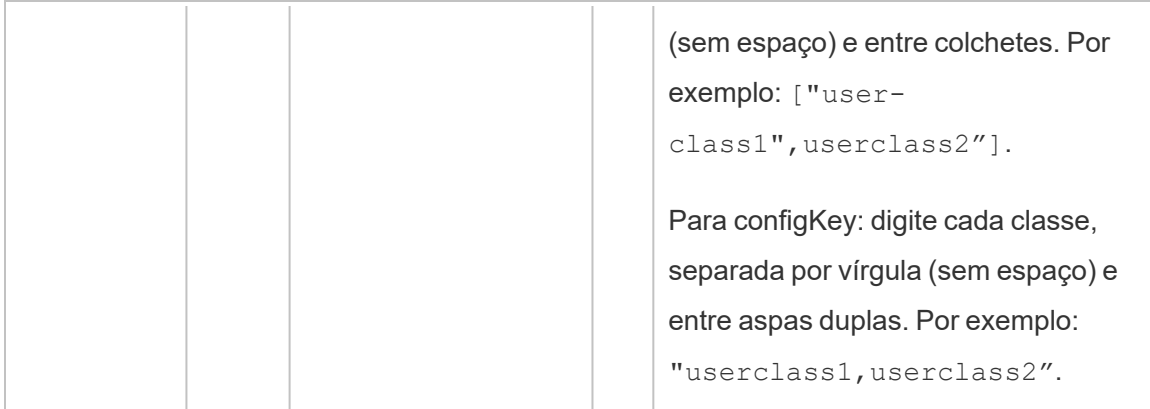

### configKeys calculadas

As seguintes configKeys relacionadas ao Kerberos são calculadas e definidas de acordo com várias entradas do ambiente. Por exemplo, elas devem ser definidas pelo comando tsm nativo ou configEntities. Não tente configurar essas configKeys manualmente.

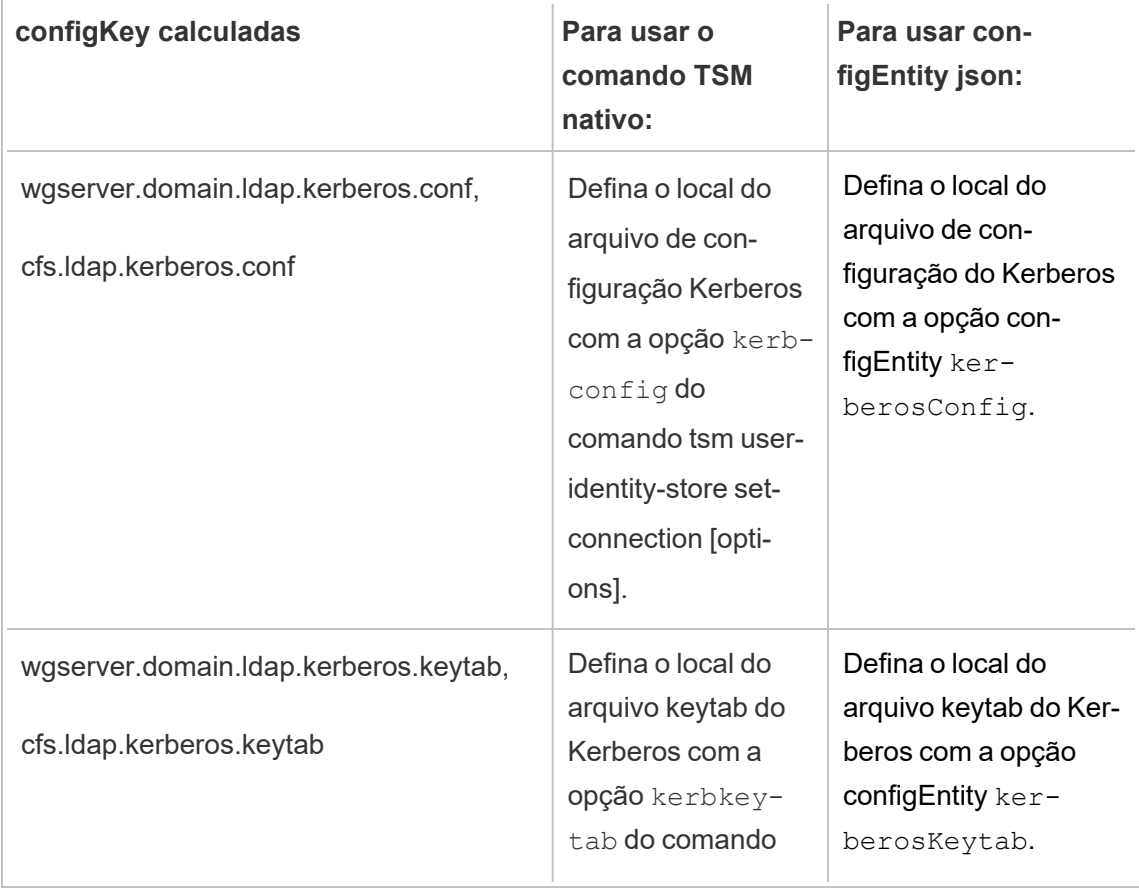

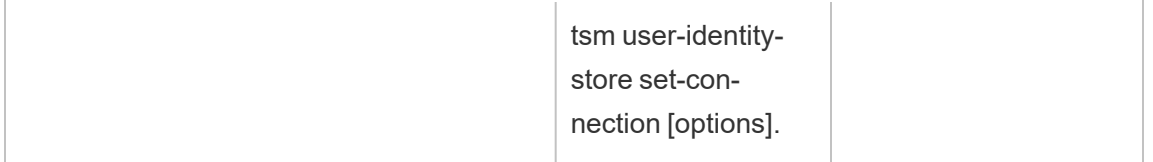

configKeys incompatíveis

Algumas configKeys incompatíveis estão presentes nos arquivos de configuração .yml subjacentes. As chaves a seguir não são destinadas a implantações padrão. Não configure estas chaves:

- wgserver.domain.ldap.kerberos.login
- wgserver.domain.ldap.guid
- wgserver.domain.fqdn: esta chave é redundante com wgserver.domain.default. Os valores para ambas as chaves devem ser os mesmos. Apenas atualize wgserver.domain.fqdn se o valor não corresponder a wgserver.domain.default.

# Dados básicos do produto

Por padrão, os produtos Tableau enviam dados de uso para o Tableau para que possamos entender como os clientes usam nosso software e obter informações sobre onde eles são bem-sucedidos e onde eles podem encontrar problemas que podemos resolver. Por exemplo, esses dados podem nos ajudar a saber onde os upgrades estão comumente falhando, e nos permitem fazer alterações no produto para resolver esses problemas ou identificar qual parte da nossa base de usuários precisa ser informada sobre um problema de segurança que se aplica a uma versão específica do Tableau Server. Você pode desativar o envio desses dados na hora da instalação ou posteriormente. Para obter detalhes sobre como fazer isso, consulte as instruções para Tableau [Desktop](https://help.tableau.com/current/desktopdeploy/pt-br/desktop_deploy_setting_changes.htm#usage) ou [Tableau](https://help.tableau.com/current/server/pt-br/usage_data_server.htm) Server.

Mesmo quando você desabilitar o envio de dados de uso do produto, determinados dados básicos do produto são enviados ao Tableau. Estes Dados básicos do produto incluem informações sobre produtos e seus processos, incluindo qual produto ou processo está sendo executado, quando eles iniciam, em que sistema operacional eles estão executando, informações de licenciamento, qual máquina ou cluster de máquinas enviou os dados (usando identificadores pseudoanonimizados exclusivos) e se o produto está configurado para enviar dados de uso do produto.

Você pode desativar o envio de dados básicos do produto no nível da máquina ou no nível corporativo, bloqueando o tráfego enviado para **prod.telemetry.tableausoftware.com**.

# Desabilitação do compartilhamento de dados básicos do produto em computadores individuais

**Importante:** este procedimento envolve modificar seu arquivo local hosts Se você não sabe o que é isso, não deve mudá-lo. Você só deve fazer essa alteração se entender as implicações de fazer alterações no arquivo, saber como alterar o arquivo e ter feito um backup do arquivo por segurança.

Modificar os arquivos hosts altera o comportamento da rede para computadores. Instruções detalhadas para modificar os arquivos hosts são fornecidas por provedores de sistemas operacionais como Microsoft, Apple ou Distribuições Linux.

- 1. Faça uma cópia do arquivo de hosts existentes e salve-a em um computador que não seja o seu computador Tableau. Este é o seu backup, caso você precise reverter suas alterações. Não comece a modificar o arquivo até que você tenha feito uma cópia de backup dele.
- 2. Modifique o arquivo do seu computador hosts para incluir essas linhas:

# Stops sending Product Usage to Tableau (prod. telemetry.tableausoftware.com). # Learn more here: http:\\tableau.com\derived-data 127.0.0.1 prod.telemetry.tableausoftware.com

#### A primeira e a segunda linhas são comentários, explicando a terceira linha.

A terceira linha impede que todo o tráfego prod.telemetry.tableausoftware.com (http://prod.telemetry.tableausoftware.com/) ) deixe sua máquina local envi-

ando-a para o endereço de loopback interno do host. Os dados não são enviados para fora do computador.

# Desativação do compartilhamento de Dados básicos do produto no nível corporativo

Para desativar o envio de Dados básicos do produto em um nível corporativo, modifique o Firewall de rede para evitar tráfego de saída para prod.telemetry.tableausoftware.com.

Este domínio é usado pelo Tableau para receber os Dados básicos do produto sobre o lançamento e o desligamento do processo. Também é usado para os dados mais gerais de uso do produto. Ao bloquear o tráfego para este domínio, você impedirá que ambos os tipos de dados sejam enviados.

O tráfego para este domínio ocorrerá nas Portas 80 (para registro inicial de nossos clientes de Dados de produto) e na Porta 443 (para todo o tráfego subsequente). Para evitar completamente que os dados do produto sejam enviados, bloqueie todo o tráfego para este domínio.

Para obter detalhes sobre como configurar o firewall de rede, consulte seu fornecedor ou seu departamento interno de TI. O Tableau não pode fornecer estas instruções.

# Conteúdo arquivado

# Este é um conteúdo arquivado

As implantações em nuvens públicas continuam a ter suporte, mas o conteúdo para implantações de nuvens públicas de terceiros não é mais atualizado.

Para obter o conteúdo de implantação mais recente do Tableau Server, consulte o [Guia](https://help.tableau.com/current/guides/enterprise-deployment/pt-br/edg_intro.htm) de [implantação](https://help.tableau.com/current/guides/enterprise-deployment/pt-br/edg_intro.htm) empresarial e a seção [Implantar](https://help.tableau.com/current/server-linux/pt-br/install.htm) do Tableau Server.

Para os clientes que têm acesso, recomendamos Tableau Cloud. Para obter mais detalhes, consulte:

- <sup>l</sup> Guia de [migração](https://help.tableau.com/current/guides/migration/pt-br/emg_intro.htm) manual do Tableau Cloud
- Avaliação do Tableau Cloud para [administrador](https://help.tableau.com/current/server-linux/pt-br/install.htm)
- Tableau Cloud: Introdução ao [administrador](https://www.tableau.com/pt-br/learn/get-started/online-admin)

# Auto-hospedar o Tableau Server em um serviço de nuvem pública

## Este é um conteúdo arquivado

As implantações em nuvens públicas continuam a ter suporte, mas o conteúdo para implantações de nuvens públicas de terceiros não é mais atualizado.

Para obter o conteúdo de implantação mais recente do Tableau Server, consulte o [Guia](https://help.tableau.com/current/guides/enterprise-deployment/pt-br/edg_intro.htm) de [implantação](https://help.tableau.com/current/guides/enterprise-deployment/pt-br/edg_intro.htm) empresarial e a seção [Implantar](https://help.tableau.com/current/server-linux/pt-br/install.htm) do Tableau Server.

Para os clientes que têm acesso, recomendamos Tableau Cloud. Para obter mais detalhes, consulte:

- **·** Guia de [migração](https://help.tableau.com/current/guides/migration/pt-br/emg_intro.htm) manual do Tableau Cloud
- Avaliação do Tableau Cloud para [administrador](https://help.tableau.com/current/server-linux/pt-br/install.htm)
- Tableau Cloud: Introdução ao [administrador](https://www.tableau.com/pt-br/learn/get-started/online-admin)

### Introdução

Mesmo que você não tenha seu próprio hardware de servidor e infraestrutura, é possível implantar uma instalação do Tableau Server de nível empresarial na nuvem. Criar uma solução baseada em nuvem tem várias vantagens em relação às instalações locais. Por exemplo, o custo total geral de propriedade para a criação de uma solução do Tableau Server na nuvem é normalmente inferior ao de uma solução local similar porque não é necessário comprar todo o hardware caro. Além disso, a nuvem pode oferecer uma melhor opção em termos de tempo de atividade, confiabilidade e tolerância a falhas, especialmente se você implantar a solução em diferentes regiões nas zonas de disponibilidade.

Procurando o Tableau Server no Windows? Consulte [Auto-hospedar](https://help.tableau.com/current/server/pt-br/ts_tableau_server_cloud_overview.htm) o Tableau Server em um [serviço](https://help.tableau.com/current/server/pt-br/ts_tableau_server_cloud_overview.htm) de nuvem pública.

Você pode criar e escalonar o ambiente do Tableau nos seguintes ambientes de nuvem:

- <sup>l</sup> **Amazon Web Services** instale e gerencie o Tableau Server no Amazon Web Services (AWS). Para obter mais informações, consulte Instalar o [Tableau](https://help.tableau.com/current/offline/pt-br/tableau_server_linux_aws.pdf) Server na AWS [Cloud.](https://help.tableau.com/current/offline/pt-br/tableau_server_linux_aws.pdf)
- <sup>l</sup> **Google Cloud Platform** instale e gerencie o Tableau Server no Google Cloud Platform. Para obter mais informações, consulte Instalar o [Tableau](https://help.tableau.com/current/offline/pt-br/tableau_server_linux_gcp.pdf) Server no Google Cloud [Platform](https://help.tableau.com/current/offline/pt-br/tableau_server_linux_gcp.pdf).
- **Microsoft Azure** instale e gerencie o Tableau Server no Microsoft Azure. Para obter mais informações, consulte Instalar o Tableau Server no [Microsoft](https://help.tableau.com/current/offline/pt-br/tableau_server_linux_azure.pdf) Azure.
- <span id="page-3246-0"></span>**Alibaba Cloud** - instale e gerencie o Tableau Server na Alibaba Cloud. Para obter mais informações, consulte Instalar o [Tableau](https://help.tableau.com/current/offline/pt-br/tableau_server_linux_alibaba.pdf) Server na Alibaba Cloud.

# Sobre o Tableau Advanced Management no Tableau Server

**Importante:** a partir de 15 de setembro de 2024, o Advanced Management não será mais vendido como uma opção complementar independente. Após 15 de setembro de 2024, os recursos e funcionalidades do A serão oferecidos por meio de determinadas edições de licença. As implantações existentes com Advanced Management não serão afetadas. Mais detalhes serão anunciados nos próximos meses. Para obter mais informações, entre em contato com a equipe de Conta de vendas.

O Tableau Advanced Management é uma coleção licenciada separadamente de recursos do Tableau Server, que fornece capacidades aprimoradas de segurança, gerenciamento e escalabilidade.

Observação: o Tableau Advanced Management inclui vários recursos do Tableau Server e duas ferramentas instaladas separadamente: Content Migration Tool do Tableau e Resource Monitoring Tool do Tableau. Para obter mais informações, consulte a [tabela](#page-3248-0) de [recursos](#page-3248-0) posteriormente neste tópico.

# Requisitos da licença Advanced Management

O Advanced Management é licenciado em uma base por implantação, que pode ser baseada em usuário ou em núcleo. Uma implantação inclui uma instalação de produção licenciada do Tableau Server e duas instalações licenciadas de não produção do Tableau Server, que oferecem suporte à instalação de produção. Para obter mais informações sobre a implantação, consulte a [Documentação](https://mkt.tableau.com/files/Documentation.pdf?_ga=2.77356117.133433043.1563398594-1734029830.1510592172) do EULA.

- <sup>l</sup> O Advanced Management só pode ser ativado em uma implantação licenciada do Tableau Server. Isso significa que o Tableau Server deve ser ativado pela primeira vez com uma chave válida baseada em usuário ou em núcleo, antes de aplicar a chave do produto Advanced Management. Para obter mais informações sobre como adquirir o Advanced Management e obter a chave do produto, entre em contato com o gerente de conta.
- Quando a chave do produto estiver ativa e habilitada, você poderá usar todos os recursos incluídos no Advanced Management.
- Quando a chave do produto do Advanced Management for removida ou desativada, você não poderá mais usar os recursos que exigem uma licença válida do Advanced Management. Qualquer dado associado não será excluído. Cada recurso pode ter

pequenas diferenças quanto a o que acontece quando a licença expira. Para obter mais informações sobre os recursos individuais, use os links da tabela abaixo.

<span id="page-3248-0"></span>A tabela a seguir lista os recursos incluídos e exigem uma licença válida do Advanced Management:

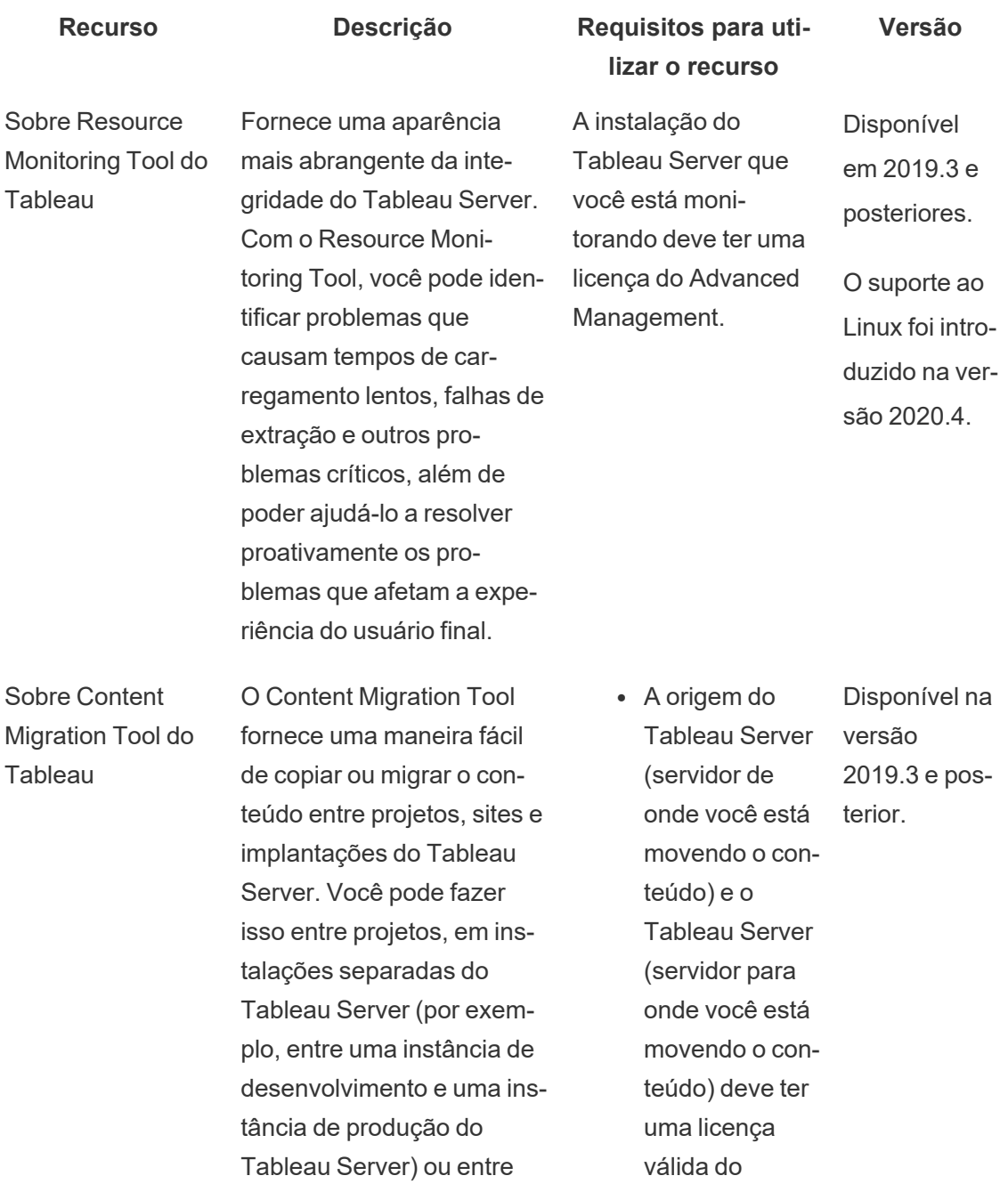

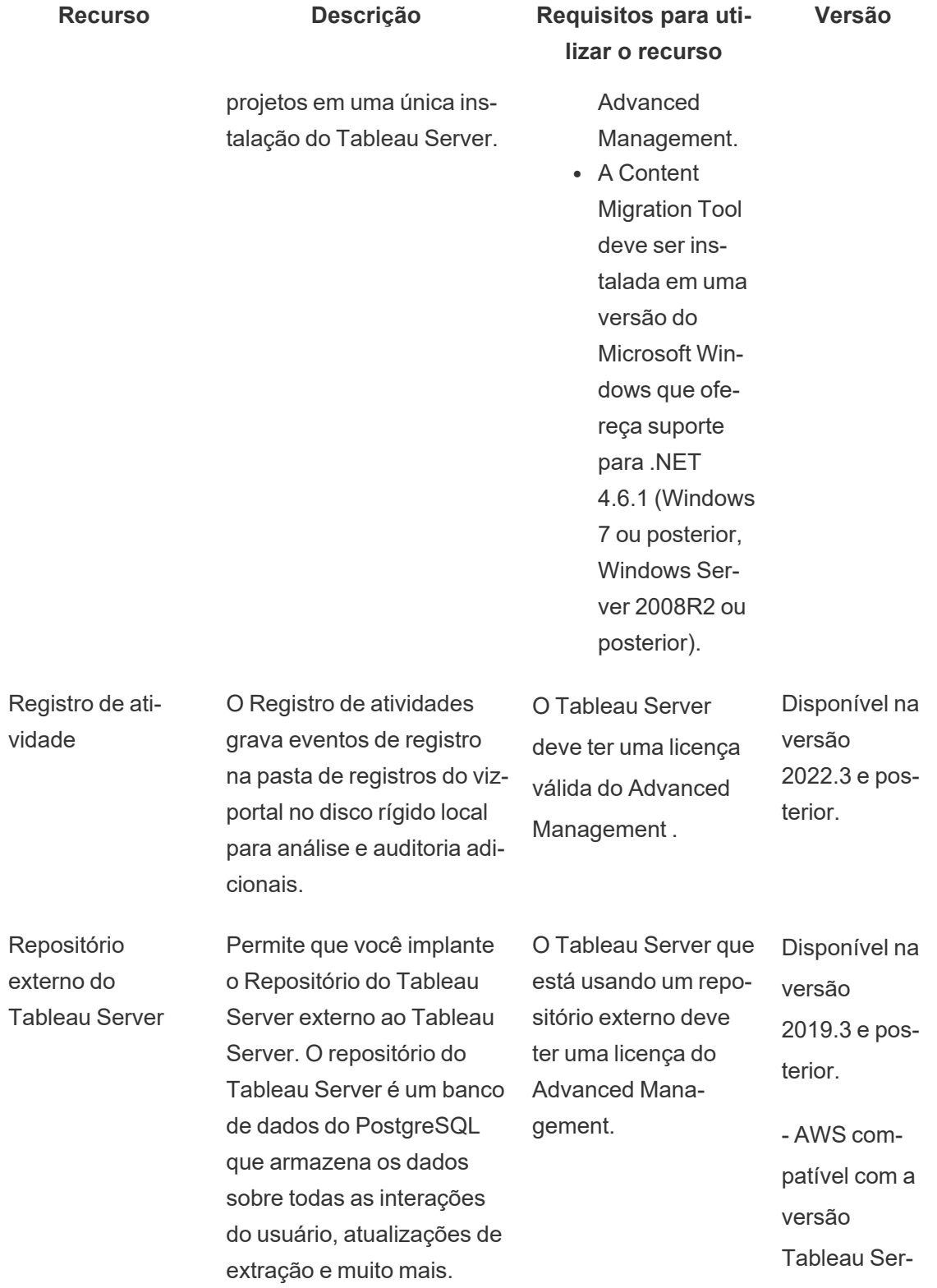

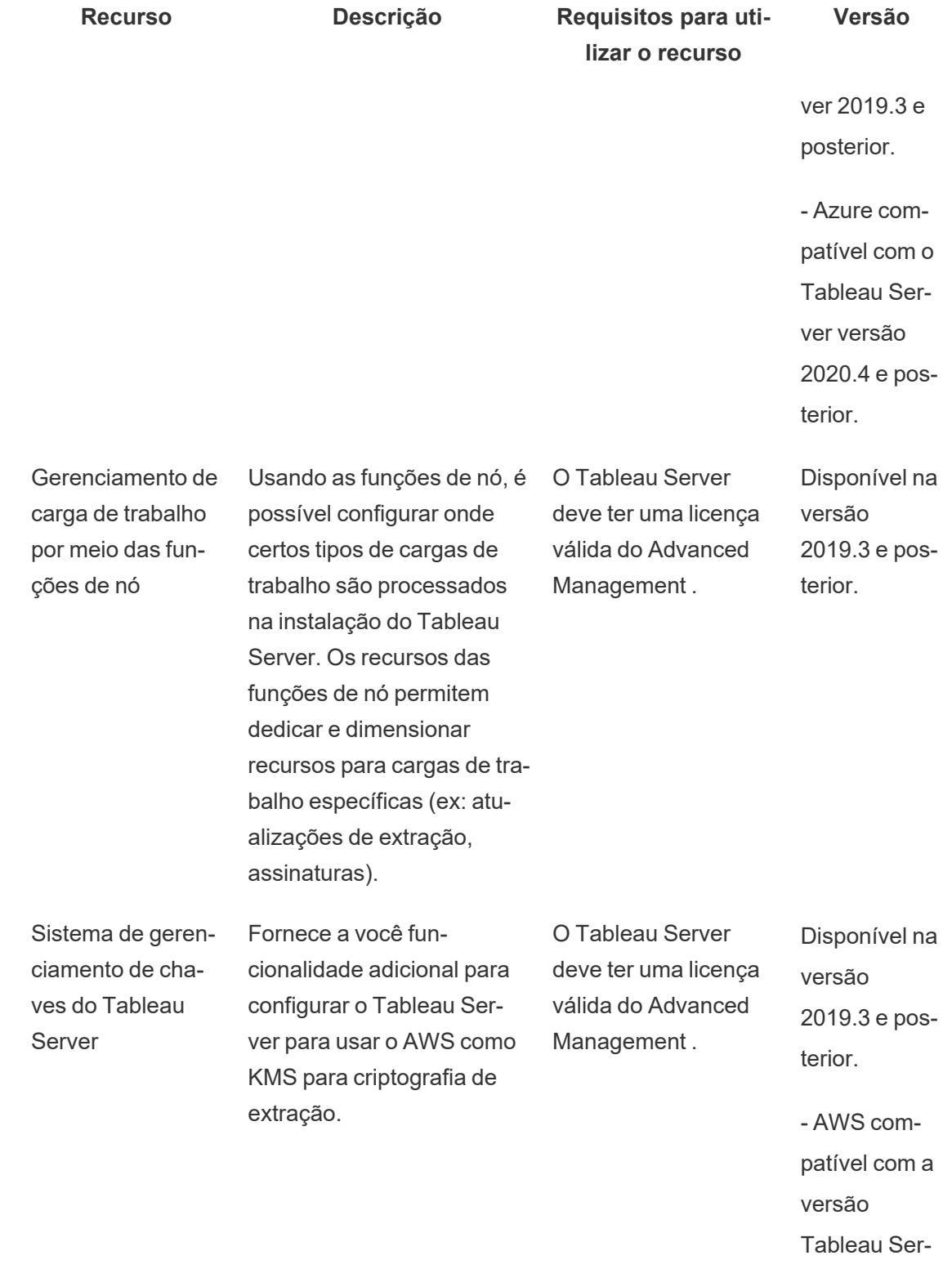

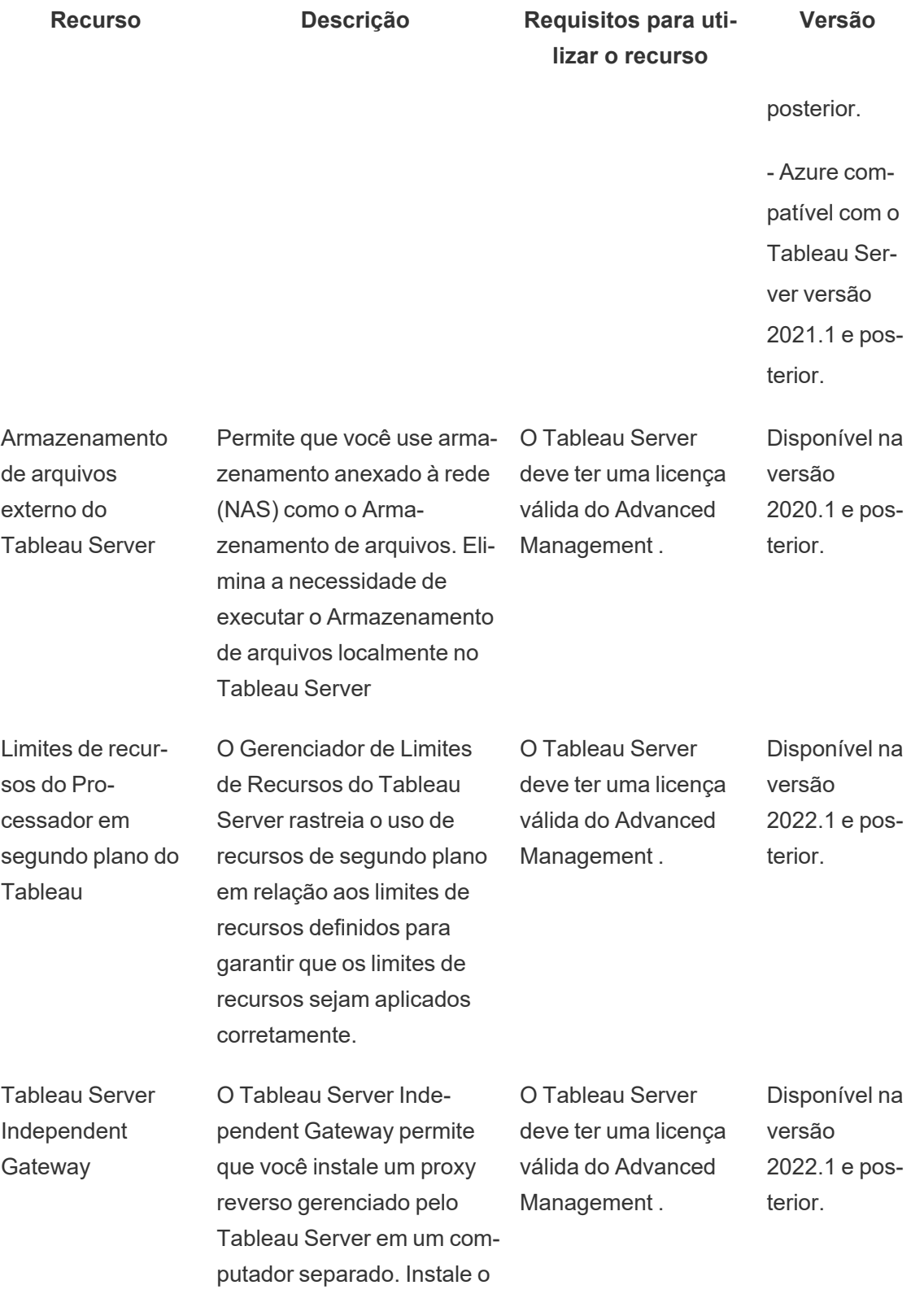

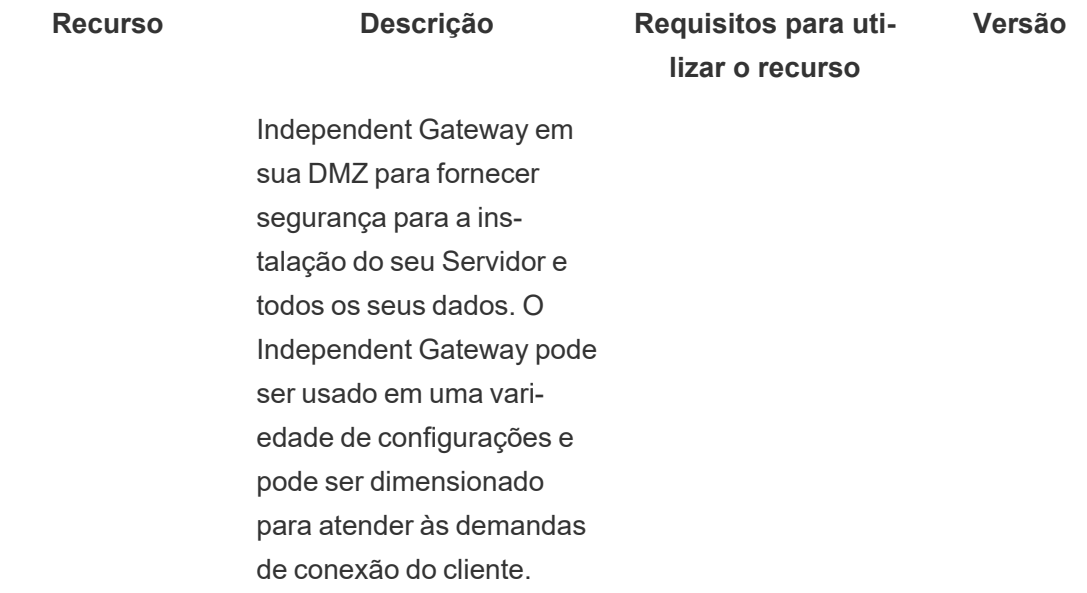

# Ativar uma licença do Advanced Management

A licença do Advanced Management é aplicada a uma instalação do Tableau Server e pode ser usada para instalações baseada em usuário ou em núcleo.

Aqui está uma visão geral rápida sobre como ativar a licença do Advanced Management na instalação do Tableau Server.

# Usar a interface da Web do TSM

1. Abra o TSM em um navegador:

https://<tsm-computer-name>:8850

- 2. Clique em **Licenciamento** na guia **Configuração**. Clique em **Ativar licença**.
- 3. Insira ou cole a chave do produto do Advanced Management e clique em **Ativar**.
- 4. Na página **Registrar**, insira suas informações de registro e clique em **Registrar**.
- 5. Siga os prompts e reinicie o Tableau Server após a conclusão do registro.

**Observação:** se for uma nova instalação do Tableau Server e você aplicar a chave do Advanced Management antes de aplicar a chave do produto do Tableau Server, você verá um erro. No entanto, você pode continuar a instalação e aplicar a chave do produto do Tableau Server usando as mesmas etapas descritas acima.

# Usar a CLI do TSM

- 1. Abra um prompt de comando como administrador em um nó no cluster do Tableau Server.
- 2. Execute o seguinte comando com a chave do produto do Advanced Management para ativar a licença:

tsm licenses activate -k <server-management-add-on-product key>

**Observação:** se for uma nova instalação do Tableau Server, execute o comando duas vezes, primeiro com a chave do produto do Tableau Server e, em seguida, com a chave do produto do Advanced Management.

3. Aplique as alterações e reinicie o servidor:

tsm pending-changes apply

### Quem pode fazer isso

Somente os administradores do servidor podem ativaras chaves de licença do Advanced Management.

# <span id="page-3254-0"></span>Sobre Resource Monitoring Tool do Tableau

Este documento fornece uma visão geral do Resource Monitoring Tool do Tableau.

# O que é Resource Monitoring Tool?

A Resource Monitoring Tool é uma ferramenta que pode ser usada para monitorar a integridade e o desempenho do Tableau Server. Ela coleta dados do Tableau Server e fornece uma análise abrangente da integridade do Tableau Server. Usando essa ferramenta, é possível identificar a causa da lentidão nos tempos de carregamento, falhas de extração e outros problemas críticos. Para usar a Resource Monitoring Tool, você deve ter o Advanced Management ativado em seu servidor. Para obter mais informações sobre o Advanced Management, consulte Sobre o Tableau Advanced [Management](#page-3246-0) no Tableau Server

O Resource Monitoring Tool tem dois componentes principais: Resource Monitoring Tool Server (Servidor RMT) e Agente.

- O Servidor RMT é onde os dados do Tableau Server são agrupados e fornecidos por meio de uma interface da Web. Aqui também é onde você pode configurar, monitorar e analisar a integridade e o desempenho do Tableau Server.
- Um agente é executado em cada um dos nós no cluster do Tableau para monitorar o desempenho e a atividade. O diagrama a seguir ilustra a interação entre um nó do Tableau Server e o Servidor RMT do nó.

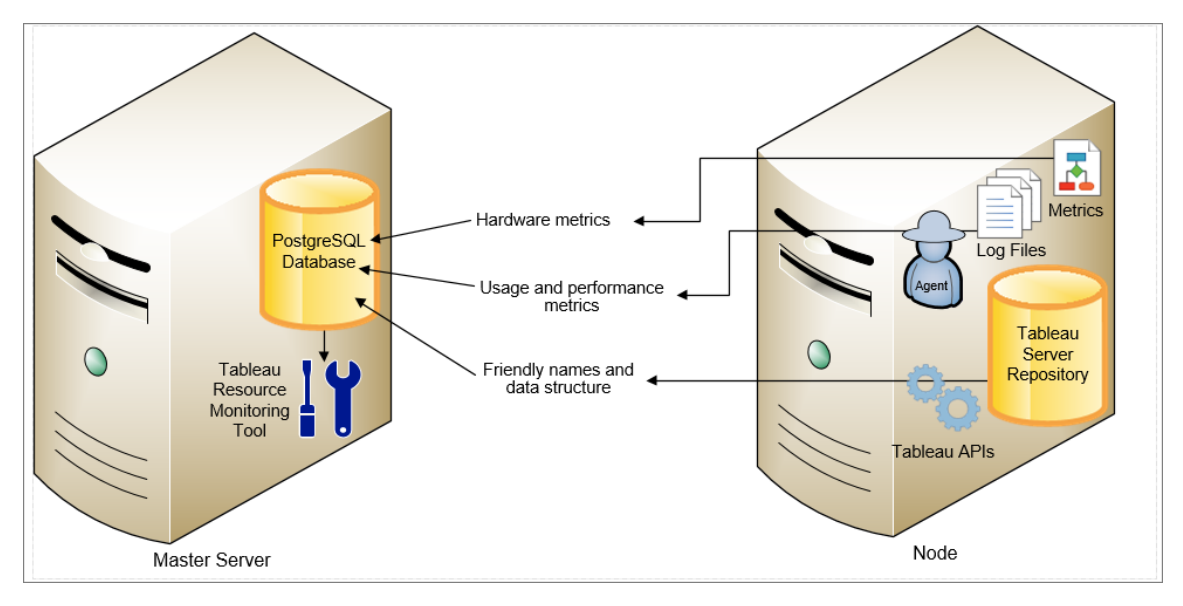

## Começar a usar o Resource Monitoring Tool do Tableau

Este artigo o ajudará a começar a usar o Resource Monitoring Tool do Tableau. Ele contém links para outros artigos sobre informações que você precisa preparar antes de instalar o Resource Monitoring Tool, links para upgrade e outros recursos úteis.

Em um esforço para nos alinhar com os valores de Igualdade de nossa empresa, mudamos a terminologia não inclusiva sempre que possível. Como a alteração dos termos em determinados locais pode causar uma alteração significativa, mantemos a terminologia existente, Portanto, você pode continuar a ver os termos em comandos e opções da CLI, pastas de instalação e arquivos de configuração e outras instâncias. Para obter mais informações, consulte Sobre o [Tableau](https://help.tableau.com/current/tableau/pt-br/about-tableau-help.htm) help.

### Pré-Instalação

Compatibilidade do produto com o Tableau Server

O Resource Monitoring Tool pode ser instalado para monitorar as versões compatíveis do Tableau Server.

A tabela abaixo lista a compatibilidade da versão entre o Resource Monitoring Tool(RMT) e o Tableau Server:

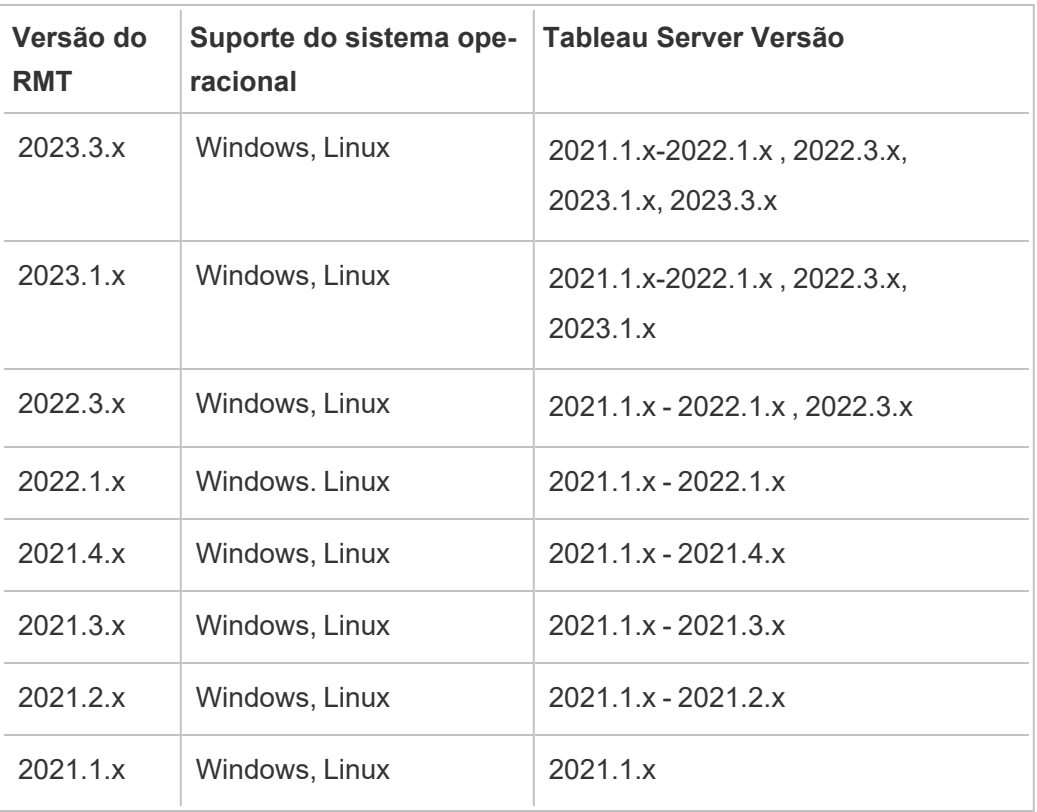

Compatibilidade do Resource Monitoring Tool Server (Servidor RMT) e do Agente

Geralmente, recomendamos que você instale a mesma versão do Servidor RMT e do Agente para ter certeza de que são compatíveis. Se você tiver Agentes usando versões não compatíveis com a versão do Servidor RMT, um incidente crítico será registrado. Para obter mais informações, consulte [Incidentes](#page-3425-0) do agente.

#### Conceitos e termos

Familiarize-se com os conceitos e termos utilizados nos tópicos do Resource Monitoring Tool. Para obter mais informações, consulte [Conceitos](#page-3258-0).

Arquitetura de instalação

O Resource Monitoring Tool tem dois componentes principais: Resource Monitoring Tool Server (Servidor RMT) e Agente. O Servidor RMT deve ser instalado em sua própria máquina, e o Agente é instalado em cada nó do cluster do Tableau Server. Para obter mais detalhes sobre a arquitetura de configuração, consulte Instalar o Resource [Monitoring](#page-3266-0) Tool do [Tableau.](#page-3266-0)

Uma exibição de alto nível da configuração do Resource Monitoring Tool. Este diagrama mostra um cluster do Tableau Server de três nós.

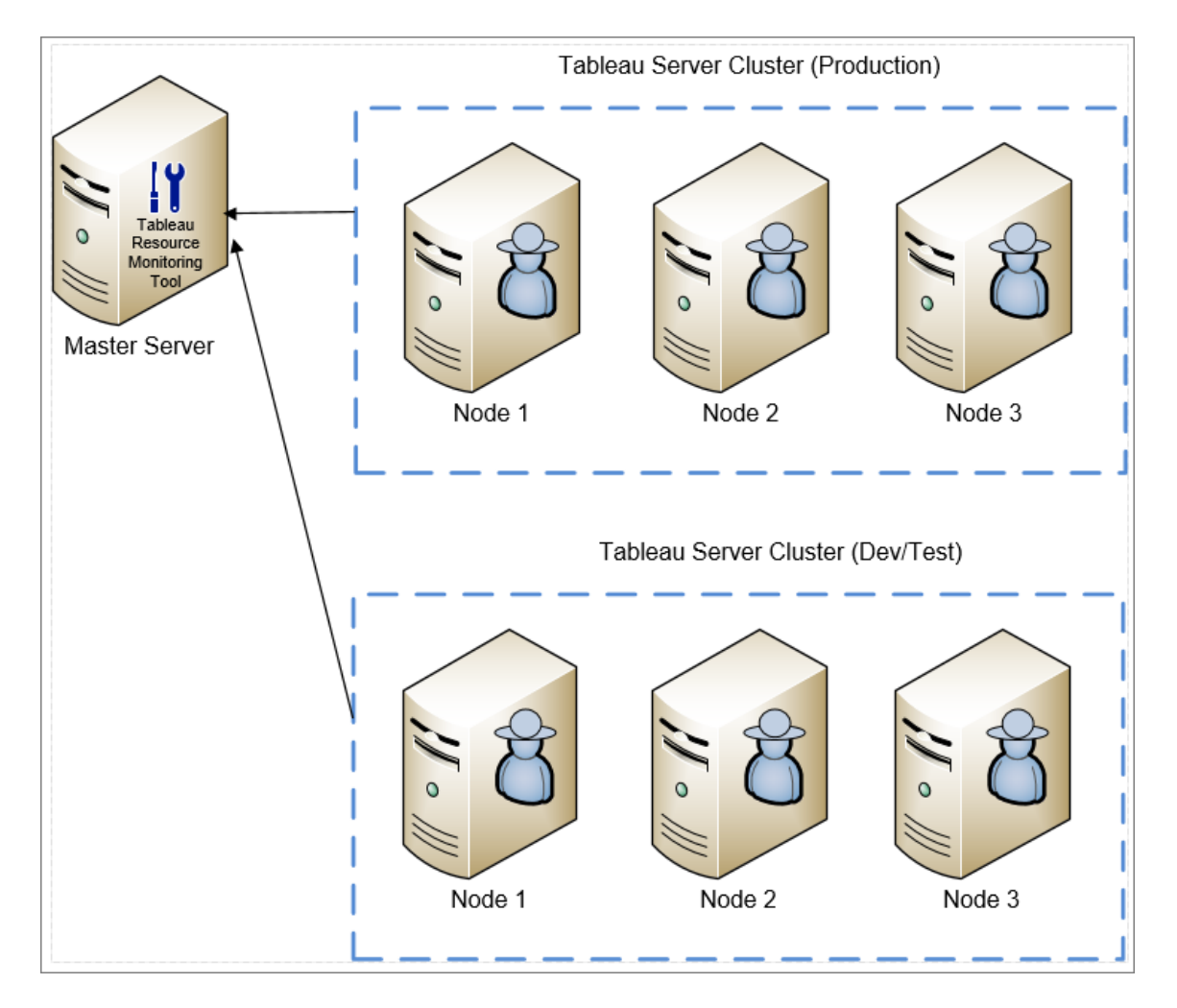

Requisitos mínimos de hardware e recomendações para o Resource Monitoring Tool

O Resource Monitoring Tool realiza todo o processamento, agregação, armazenamento e interface da Web para os dados de monitoramento coletados na instalação do Tableau Server. Para uso em produção, a máquina na qual você instala o Resource Monitoring Tool deverá atender ou exceder as recomendações mínimas de hardware. Para obter mais informações, consulte Requisitos mínimos de hardware e [recomendações](#page-3265-0) para o Resource Monitoring Tool do [Tableau.](#page-3265-0)

Lista de verificação de pré-instalação para Resource Monitoring Tool

Antes de instalar o Resource Monitoring Tool, examine estes itens de ação e conclua as etapas necessárias: lista de verificação de pré-instalação do Lista de [verificação](#page-3260-0) de pré-instalação - Resource [Monitoring](#page-3260-0) Tool do Tableau

#### Solução de problemas

Certifique-se de verificar nossa [Solucionar](#page-3481-0) problemas do Resource Monitoring Tool do [Tableau](#page-3481-0) para obter respostas a perguntas comuns antes de entrar em contato com o suporte.

#### <span id="page-3258-0"></span>Conceitos

Este documento explica brevemente alguns conceitos principais do Resource Monitoring Tool do Tableau e define alguma terminologia que você verá com frequência.

Em um esforço para nos alinhar com os valores de Igualdade de nossa empresa, mudamos a terminologia não inclusiva sempre que possível. No entanto, você pode continuar a ver os termos nos comandos e opções da CLI e em outras instâncias. Para obter mais informações, consulte Sobre o [Tableau](https://help.tableau.com/current/tableau/pt-br/about-tableau-help.htm) help.

#### Agente

O agente do Resource Monitoring Tool é executado como um serviço em segundo plano em cada um dos servidores do Tableau. Ele deve ser instalado em todos os nós em uma instalação do Tableau Server qua você quer monitorar.

O agente é um processo leve que monitora a atividade do Tableau e o desempenho geral do servidor em que ele está instalado. Ele relata os detalhes ao Servidor do Resource Monitoring Tool.

Servidor (Servidor RMT) do Resource Monitoring Tool

O Servidor do Resource Monitoring Tool hospeda o aplicativo Web com os quais os usuários interagem. Ele também faz grande parte do processamento em segundo plano para agrupar e monitorar os dados dos agentes. Usaremos o termo **Servidor RMT** para nos referir a este componente.

#### Ambiente

O **ambiente** é o termo usado para fazer referência a uma instalação de um único nó do Tableau Server ou um cluster do Tableau Server. Na interface da Web do Servidor RMT, cada nó do Tableau Server é chamado de **Servidor**.

O Resource Monitoring Tool pode monitorar várias instalações do Tableau Server. Por exemplo, você pode ter tanto a produção quanto a preparação dos Tableau Servers. No Resource Monitoring Tool, você pode criar dois ambientes (*Produção* e *Preparação*) e monitorar os dois clusters do Tableau Server.

#### Status do Ambiente

O *status do ambiente* indica o estado do ambiente atual do Tableau. O status é determinado pelo número e tipo de incidentes e o status dos vários processos do Tableau. As seções a seguir descrevem o que cada status significa nesses termos.

OK

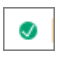

Nenhum aviso ou incidente crítico ocorreu hoje e não há atualmente nenhum processo com falha.

### Aviso

 $\blacktriangle$ 

O Ambiente está em um estado **Aviso** quando qualquer um dos seguintes é verdadeiro:

- Pelo menos um incidente de aviso ocorreu hoje.
- <sup>l</sup> Um processo **Não está licenciado.**
- <sup>l</sup> Um processo está **Offline.**

### **Crítico**

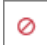

O ambiente está em um estado **Crítico** quando qualquer um dos seguintes itens é verdadeiro:

- Pelo menos um incidente crítico ocorreu hoje.
- **•** O gateway primário está **Offline.**
- <sup>l</sup> Todas as instâncias de um processo **Não estão licenciadas.**
- **·** Todas as instâncias de um processo estão Offline.

#### **Servidor**

**Servidor** é o termo usado para se referir a cada um dos nós na instalação do Tableau Server. Cada máquina em que você instala o agente do Resource Monitoring Tool é considerada um Servidor.

<span id="page-3260-0"></span>Lista de verificação de pré-instalação - Resource Monitoring Tool do Tableau

Requisitos de máquina, rede e conta

**Observação:** o servidor e o agente da Resource Monitoring Tool (RMT) não são compatíveis com o Federal Information Processing Standard (FIPS) 140-2 e não funcionarão corretamente em sistemas operacionais executados com o modo FIPS ativado.

Complete os seguintes pré-requisitos antes de instalar o Resource Monitoring Tool do Tableau.

- 1. Certifique-se de ter privilégios administrativos para todos os computadores que executarão o Resource Monitoring Tool. Isso inclui o computador que executa o Servidor RMT e todos os nós do Tableau Server na instalação que você estará monitorando com o Resource Monitoring Tool.
- 2. Abra a porta 5672 para o tráfego TCP de entrada no computador que executa o Servidor RMT

O aplicativo Resource Monitoring Tool de agente envia os dados coletados pela porta 5672, portanto, a maquina em que o Servidor RMT está instalado precisará permitir o tráfego TCP de entrada nessa porta.

- 3. Abra as seguintes portas:
	- Abra a porta 80 para o tráfego TCP de entrada no computador que executa o Servidor RMT

Esta é a porta na qual o Servidor RMT hospedará a interface da Web. Observe que podemos alterar o número da porta durante a instalação, se já houver um serviço de terceiros. Para tornar a interface da Web acessível de fora do Servidor RMT, essa porta precisará ser aberta.

• Abra a porta 443 para o tráfego TCP de entrada no computador que executa o Servidor RMT do Resource Monitoring Tool.

Esta é a porta em que as conexões vêm do Agente ao testar a conexão com o servidor RMT.

• Abrir a porta 5672 e 5671 (conexões TLS) para o tráfego TCP de saída em todos os nós de agente.

O aplicativo do agente envia os dados que coleta para o Servidor RMT por esta porta.

• Abra a porta 80 para o tráfego TCP de saída em todos os computadores do agente.

Periodicamente, o agente fará solicitações para a interface da Web do Servidor RMT.

• Abra a porta 443 para o tráfego TCP de saída em todos os computadores do agente.

Esta é a porta em que o Agente testa a conexão com o Servidor RMT.

Para obter mais informações sobre portas e comunicações, consulte [Portas](#page-3417-0) de comunicação do Resource [Monitoring](#page-3417-0) Tool do Tableau.

4. Verifique se todos os computadores do Agente podem contatar o Servidor RMT.

A interface da Web hospedada pelo Servidor RMT está vinculada a um nome de host ou endereço IP específico durante o processo de instalação. Ela só responderá a solicitações enviadas a esse nome de host específico. Por exemplo, se o Servidor RMT estiver configurado para ser hospedado em http://RMTServer/, mas os Agentes só puderem entrar em contato com o servidor RMT por meio de http://myrmtserver.myserver.com/, as solicitações não passarão.

5. Reúna credenciais para uma conta do administrador do Tableau Server.

O Resource Monitoring Tool usará a API da Web do Tableau Server para coletar informações sobre o conteúdo, portanto, precisará de credenciais para um usuário que seja um administrador do Tableau Server e possa acessar todos os sites, projetos etc. É recomendável criar um dedicado ao Resource Monitoring Tool, mas pode ser qualquer usuário que seja um administrador do Tableau Server.

6. Habilitar o acesso ao banco de dados do repositório do Tableau Server. **Isso é necessário a partir da versão 2022.3**.

O Resource Monitoring Tool acessa o banco de dados de repositório diretamente, por motivos de desempenho. Para que isso funcione, o acesso ao repositório deve ser habilitado, com uma senha definida para o usuário do banco de dados "readonly" (somente leitura). Para obter detalhes, consulte Habilitar o acesso ao [repositório](#page-2384-0) do [Tableau](#page-2384-0) Server.

7. Se você quiser usar conexões SSL entre o Resource Monitoring Tool e o Repositório do Tableau Server, certifique-se de que o Tableau Server esteja configurado para usar SSL para conexões Postgres internas. Para obter mais informações, consulte [Como](#page-2062-0) configurar o SSL para [comunicação](#page-2062-0) interna com o Postgres.

O Resource Monitoring Tool permite que você use o arquivo de certificado (server.crt) ou a impressão digital para as conexões SSL. O arquivo de certificado do banco de dados Postgres é instalado para:

/var/opt/tableau/tableau\_server/data/tabsvc/config/pgsql\_<version>/security

Se você planeja usar o arquivo de certificado (server.crt), copie o arquivo de certificado gerado pelo Tableau Server para conexões SSL Postgres internas para a máquina onde você planeja instalar o RMT Server. Certifique-se de que o Sistema Operacional confie no certificado.

8. Confirme se a API REST está habilitada no Tableau Server (este é o padrão). Use o comando tsm configuration get -k api.server.enabled para isso. Um valor de retorno true significa que a API REST está habilitada. Para criar a API REST, use o comando tsm configuration set. Para obter mais informações, consulte [api.server.enabled.](#page-2559-0)

9. Examine o tamanho dos registros do Tableau Server. Após instalar e configurar o Servidor de agente, o Resource Monitoring Tool processa os dados históricos relevantes dos registros do Tableau Server, antes de exibir os dados. Se houver uma grande quantidade de dados de registro históricos, pode demorar um pouco para processar as informações. Isso pode resultar em um atraso no processamento de eventos mais recentes no Servidor.

Se estiver preocupado com o atraso e não tiver as informações históricas, você poderá fazer o seguinte para limpar os arquivos existentes:

• Remover arquivos [desnecessários](#page-2510-0) e considere os [Instantâneos](#page-3027-0) do arquivo de log [\(Arquivar](#page-3027-0) logs) antes de remover os arquivos de registro.

**Observação:** os dados de desempenho, como uso de CPU e uso de memória não são reunidos usando dados de registro histórico, e são coletados depois que o Agente é instalado e configurado para que a limpeza de dados históricos não afete os dados de desempenho.

10. (opcional) Reunir informações da conexão para um servidor SMTP que o Servidor RMT pode acessar.

Se você quiser notificações por e-mail, precisará fornecer o Servidor RMT com o nome do servidor, o nome de usuário e a senha (se houver) e o número da porta de um Servidor SMTP, que ele possa usar para enviar o e-mail, e a versão de TLS. Atualmente, o TSL versão 1.2 é necessário, mas o TLS versão 1.3 também é compatível. Se você quiser usar o TLS versão 1.3, certifique-se de ter o Open SSL 1.1.1f ou maior na máquina onde o Servidor RMT será instalado. Para obter mais informações, consulte [Noti](#page-3349-0)[ficações](#page-3349-0) por e-mail[.Notificações](#page-3349-0) por e-mail

# Quem pode fazer isso

Para fazer todas as etapas descritas acima, você precisa ser um administrador na máquina que está instalando o Resource Monitoring Tool e ser um administrador do Tableau Server.

<span id="page-3265-0"></span>Requisitos mínimos de hardware e recomendações para o Resource Monitoring Tool do **Tableau** 

O Resource Monitoring Tool do Tableau realiza todo o processamento, agregação, armazenamento e interface da Web para os dados de monitoramento coletados na instalação do Tableau Server.

<span id="page-3265-1"></span>Recomendações mínimas de hardware do servidor RMT

Para uso em produção, a máquina em que você instala o Resource Monitoring Tool deve atender ou exceder as recomendações de hardware abaixo.

- 8 núcleos de CPU físicos (16 vCPUs)
- As CPUs devem suportar conjuntos de instruções SSE4.2 e POPCNT
- $\cdot$  RAM de 64GB
- 500 GB de espaço em disco para servidor RMT
- Unidade SSD ou similar para desempenho

Para instalações do servidor RMT que correspondem ao hardware mínimo especificado acima, o Resource Monitoring Tool pode fornecer relatórios de desempenho para implantações do Tableau Server que atendem a até 10.000 exibições por hora.

Para implantações com mais carregamentos de exibições por hora ou números muito altos de trabalhos em segundo plano, podem ocorrer atrasos de dados. Nesses casos, pode ser necessário atualizar seu hardware.

Resource Monitoring ToolAgente - Utilização de recursos

O agente do Resource Monitoring Tool monitora o sistema operacional e os processos e arquivos de registro do Windows e do Tableau Server e envia as métricas de desempenho e os dados de registro do Tableau para o Resource Monitoring Tool, para processamento quase em tempo real. O Agente precisa ser instalado em cada máquina que esteja executando o Tableau Server.

Nas instalações do Tableau Server que Requisitos mínimos de hardware e [recomendações](#page-362-0) para o [Tableau](#page-362-0) Server, veja o que esperar:

- Normalmente, vemos o agente usando 0-5% da CPU em média com picos infrequentes acima disso. Nosso alvo de desempenho é uma média de 10% de utilização da CPU ou menos.
- O agente geralmente usa 200 MB de RAM ou menos com picos raros durante os períodos de atividade mais intensa do Tableau Server.
- Recomenda-se no mínimo 10 GB de espaço em disco livre para a máquina em que o Agente é instalado.

#### Instalação em um ambiente de nuvem

O Resource Monitoring Tool pode ser instalado em uma máquina virtual em qualquer ambiente de nuvem que possa ser usado para Tableau Servers. A máquina virtual em que o servidor RMT está instalado precisará atender aos mesmos requisitos mínimos de hardware [descritos](#page-3265-1) acima.

#### Quem pode fazer isso

Para instalar o Resource Monitoring Tool, você deve ser o seguinte:

- Administrador na máquina que você está instalando o Resource Monitoring Tool.
- Administrador do Tableau Server.
- <span id="page-3266-0"></span>• Administrador do Resource Monitoring Tool.

### Instalar o Resource Monitoring Tool do Tableau

O Resource Monitoring Tool do Tableau tem dois componentes principais: RMT Server e Agente.

Os pré-requisitos do Resource Monitoring Tool e o RMT Server devem ser instalados no hardware dedicado para garantir que tenham os recursos necessários e que não haja conflito de acesso para os recursos da máquina com outros programas ou software. Eles não devem ser instalados no computador do Tableau Server, exceto em casos excepcionais (por exemplo, para fins de demonstração limitada em ambientes não relacionados à produção).

Os agentes são instalados em todos os nós do Tableau Server que você deseja monitorar.

O instalador para instalar o Resource Monitoring Tool pode ser encontrado no Site de [down](https://www.tableau.com/pt-br/support/releases/server-management)loads do Advanced [Management.](https://www.tableau.com/pt-br/support/releases/server-management) Baixe todos os arquivos que começam com **Tabrmt**.

Em um esforço para nos alinhar com os valores de Igualdade de nossa empresa, mudamos a terminologia não inclusiva sempre que possível. Como a alteração dos termos em determinados locais pode causar uma alteração significativa, mantemos a terminologia existente, Portanto, você pode continuar a ver os termos em comandos e opções da CLI, pastas de instalação e arquivos de configuração e outras instâncias. Para obter mais informações, consulte Sobre o [Tableau](https://help.tableau.com/current/tableau/pt-br/about-tableau-help.htm) help.

### Histórico de versões de instalação

Esta seção chama mudanças significativas no processo de instalação. Use esta seção para entender quais alterações foram feitas dependendo da sua versão atual e da versão para a qual você está atualizando.

- <sup>l</sup> A partir da versão **2022.3**, você tem a opção de configurar o serviço de mensagens RabbitMQ e o banco de dados PostgreSQL usado pelo Resource Monitoring Tool em uma plataforma de nuvem. Atualmente, o AWS AMQ for RabbitMQ e o banco de dados Amazon RDS for PostgreSQL são compatíveis. Com essa adição, você pode optar por instalar o repositório e o serviço de fila de mensagens com o RMT Server na mesma máquina ou separadamente na plataforma AWS.
- A partir da versão 2020.4, o Resource Monitoring Tool pode ser instalado em máquinas com Linux. Anteriormente Resource Monitoring Tool a instalação era suportada apenas em máquinas Windows.
- <sup>l</sup> A partir da versão **2020.2**, um único instalador instalará os pré-requisitos e o RMT Server. Você precisará de apenas dois instaladores: um para o RMT Server, que inclui pré-requisitos, e outro para a instalação do Agente.

Antes de instalar o Resource Monitoring Tool

- Revise os seguintes requisitos e instruções:
	- Requisitos mínimos de hardware e [recomendações](#page-3265-0) para o Resource Monitoring Tool do [Tableau](#page-3265-0)
	- Lista de verificação de [pré-instalação](#page-3260-0) Resource Monitoring Tool do Tableau

- O sistema operacional a seguir é compatível:
	- AlmaLinux:

Versão 2023.3.1 e posterior: AlmaLinux 8.x, AlmaLinux 9.x

• Amazon Linux:

Versão 2023.3.1 e posterior: Amazon Linux 2, Amazon Linux 2023

Versão 2023.3.0 e anterior: Amazon Linux 2

• CentOS:

Versão 2023.3.1 e posterior: 7.9 e posterior (exceto 8.x), Stream 8.x, Stream 9.x

Versão 2023.3.0 e anterior: 7.9 e superior (exceto 8.x)

• Oracle:

Versão 2023.3.1 e posterior: Oracle 8.x, Oracle 9.x

• Red Hat Enterprise Linux (RHEL):

Versão 2023.3.1 e posterior: 9.x, 8.3, 7.3

Versão 2023.3.0: 9.x, 8.3, 7.3

Versão 2023.1.x e anteriores: 8.3, 7.3

• Rocky Linux:

Versão 2023.3.1 e posterior: Rocky Linux 8.x, Rocky Linux 9.x

• Ubuntu:

Versão 2023.1.1 e posterior: as versões mais recentes do Ubuntu 16.04 LTS, 18.04 LTS (não 17.04), 20.04 LTS, 22.04

Versão 2023.1.0: as versões mais recentes do Ubuntu 16.04 LTS, 18.04 LTS (não 17.04) e 20.04 LTS

Versão 2022.3 e anteriores: as versões mais recentes do Ubuntu 16.04 LTS e 18.04 LTS (não 17.04)

#### **Notas adicionais sobre distribuições Linux:**

- As distribuições Red Hat Enterprise Linux (RHEL), CentOS, Oracle Linux e Amazon Linux são coletivamente denominadas nesta documentação como semelhantes a RHEL.
- As versões anteriores de CentOS e Ubuntu não são aceitas, pois o Tableau Server requer systemd para gerenciamento de processos.
- A versão do instalador com o sufixo do arquivo, .deb, é instalada nas distribuições do Ubuntu.

A partir de julho de 2022, as distribuições Debian não são mais aceitas. Para obter mais informações, consulte a postagem da [Comunidade](https://community.tableau.com/s/news/a0A4T0000011xDOUAY/debian-end-of-life) do [Tableau.](https://community.tableau.com/s/news/a0A4T0000011xDOUAY/debian-end-of-life)

- Kernels personalizados não são compatíveis.
- <sup>l</sup> Verifique se a instalação do Tableau Server que você vai monitorar está licenciada com a licença do Advanced Management. Você deve ter uma licença válida do Advanced Management para usar o Resource Monitoring Tool.
- <sup>l</sup> Examine o tamanho dos registros do Tableau Server. Depois que o Agente é instalado e configurado, os dados de histórico relevantes aos processos do Resource Monitoring Tool do Tableau Server são registrados antes dos dados serem exibidos. Se houver um grande volume de dados históricos de registro, talvez demore para processar as informações que, por sua vez, podem resultar em um atraso no processamento de eventos mais recentes no Servidor.

Se estiver preocupado com o atraso e não tiver as informações históricas, você poderá fazer o seguinte para limpar os arquivos existentes:

• Remover arquivos [desnecessários](#page-2510-0) e considere os [Instantâneos](#page-3027-0) do arquivo de log [\(Arquivar](#page-3027-0) logs) antes de remover os arquivos de registro.

**Observação:** os dados de desempenho, como uso de CPU e uso de memória não são reunidos usando dados de registro histórico, e são coletados depois que o Agente é instalado e configurado para que a limpeza de dados históricos não afete os dados de desempenho.

- Habilite o usuário interno somente leitura para o Repositório do Tableau Server. Este usuário é utilizado ao instalar o Agente do Resource Monitoring Tool. **Isso é necessário a partir da versão 2022.3.** Para obter mais informações, consulte [Coletar](#page-2384-1) dados com o [repositório](#page-2384-1) do Tableau Server.
- Determine se você deseja configurar o repositório e o serviço de fila de mensagens externo ao Resource Monitoring Tool.

#### Arquitetura de instalação

Uma exibição de alto nível da configuração do Resource Monitoring Tool. Este diagrama mostra dois clusters do Tableau Server monitorados pelo RMT Server.

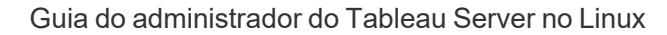

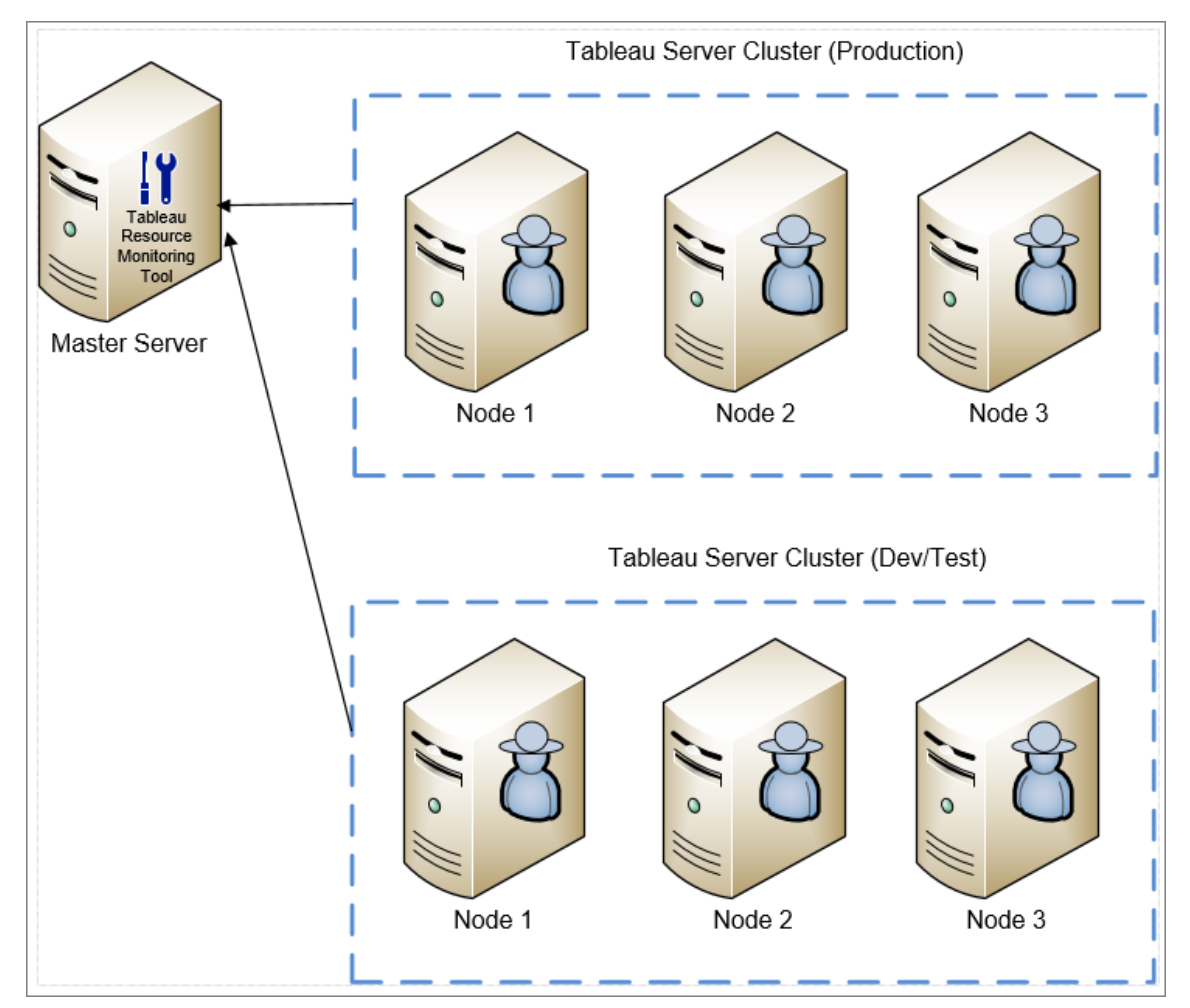

Uma exibição detalhada dos componentes do Resource Monitoring Tool instalados no RMT Server e no Agente.

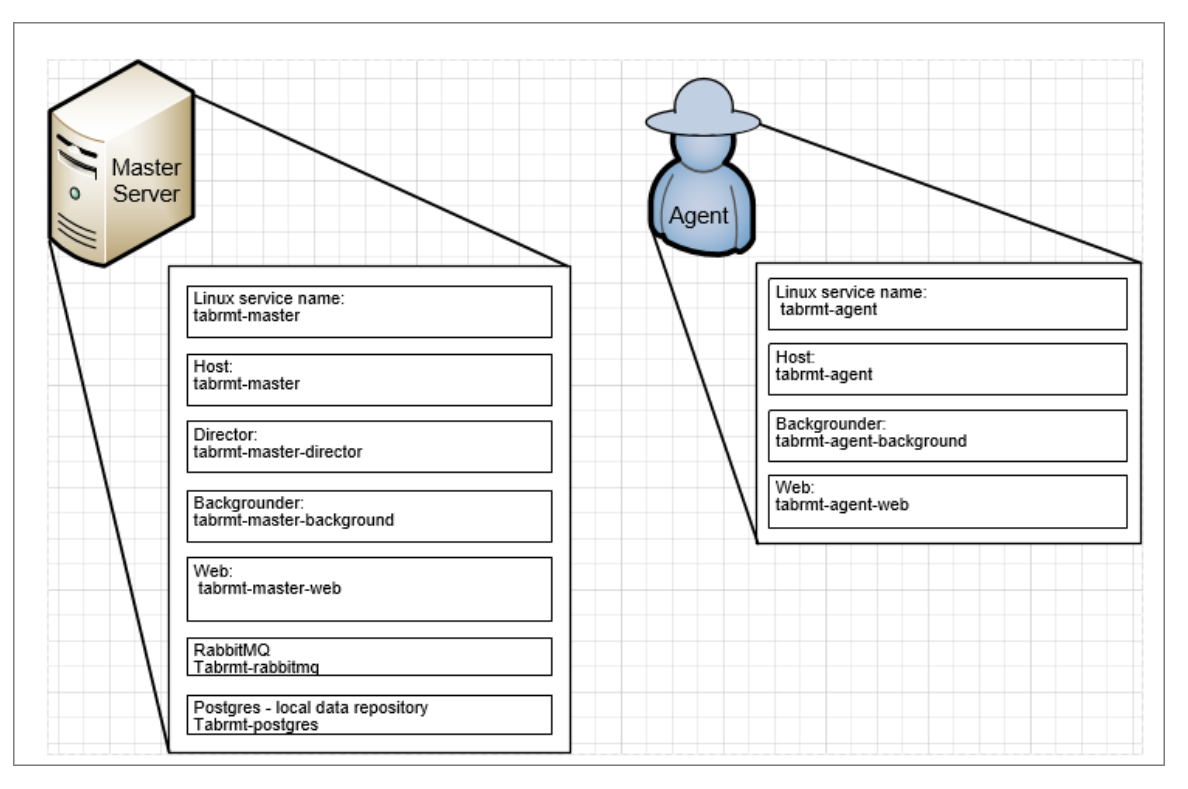

#### Visão geral da instalação

O RMT Server pode ser instalado em qualquer sistema operacional e não depende do sistema operacional no qual o Agente está instalado. Isso significa que você pode instalar o RMT Server e Agente em diferentes sistemas operacionais.

No entanto, o Agente está instalado em nós do Cluster do Tableau Server, portanto, a escolha do sistema operacional para o Agente depende da instalação do Tableau Server.

Você pode monitorar vários clusters do Tableau Server usando a mesma Resource Monitoring Tool. Cada cluster do Tableau deve ser configurado como um ambiente separado.

#### Configuração externa

O repositório e o serviço de fila de mensagens podem ser hospedados externamente ao RMT Server na plataforma AWS. Para hospedar o repositório, use a instância do AWS RDS e, para fila de mensagens, use o AWS AMQ. Para obter mais detalhes sobre a configuração, instruções passo a passo e outros detalhes, consulte:

- [Repositório](#page-3325-0) externo para Resource Monitoring Tool do Tableau
- Serviço de fila de [mensagens](#page-3332-0) externo (RabbitMQ) para Resource Monitoring Tool do **[Tableau](#page-3332-0)**

#### Instalação no Linux

Você pode instalar o RMT Server e o Agente usando a linha de comando em sistemas operacionais Linux.

Aqui estão as etapas para instalar o Resource Monitoring Tool:

1. Instale o RMT Server usando a linha de [comando](#page-3286-0).

Ao iniciar o Resource Monitoring Toolinstalador, o programa de configuração vai instalar certos programas necessários para executar o Resource Monitoring Tool primeiro. Os programas instalados incluem RabbitMQ, Erlang e um banco de dados PostgreSQL dedicado. Em seguida, ele vai instalar o RMT Server.

2. Instale o Agente usando a linha de [comando](#page-3313-0).

Instale o Agente em todos os nós do Tableau Server. O Agente envia informações sobre o uso e o desempenho do Tableau Server para o RMT Server para relatório.

#### **HTTPS**

Como prática recomendada, você deve usar HTTPS para proteger as informações confidenciais e credenciais do usuário.

A configuração **Exigir HTTPS** nas definições do servidor é usada para comunicações entre os usuários e o RMT Server. Também é usada ao registrar um agente. As comunicações regulares entre Agente e RMT Server para coletar dados são feitas por meio do Rabbit MQ.

Inicialmente, o RMT Server é instalado com um certificado autoassinado, e usará esse certificado de comunicação HTTPS que inclui a comunicação durante o registro do Agente. Você pode usar seu próprio certificado para substituir o certificado autoassinado. Isso pode ser feito durante a instalação do RMT Server, na página Configuração do servidor, ou após a conclusão da instalação.

### Requisitos e modo de certificado SSL

A Resource Monitoring Tool é compatível com os seguintes modos de utilização de Certificados SSL:

- <sup>l</sup> **Padrão:** este modo usa o certificado de autoassinatura padrão fornecido pelo instalador.
- **Local:** este modo permite especificar um certificado baseado em arquivo na pasta /var/opt/tableau/tabrmt/master/config.

Siga estas diretrizes e requisitos para o seu certificado:

- Você deve ter um certificado HTTPS (como X.509) para os domínios apropriados. Isso depende das políticas de segurança locais e requisitos de certificado. Por exemplo, se o Resource Monitoring Tool estiver usando um proxy de passagem CName ou SSL, talvez seja necessário usar um certificado SAN. Para vários subdomínios, certificados curinga são aceitos.
- O Resource Monitoring Tool aceita apenas os formatos PKCS #12 e PEM.
- <sup>l</sup> O servidor da Web Resource Monitoring Tool requer um certificado e uma chave privada e, como opção, uma cadeia de confiança.

A chave privada pode ser RSA ou DSA.

Ela pode ser fornecida em um único arquivo ou arquivos agrupados.

- Exemplos de arquivo único:
	- PKCS # 12: um único arquivo com as extensões de arquivo .pfx ou .p12.
	- PEM: certificado codificado por PEM + chave privada (mais CAs intermediários opcionalmente encadeados até CA raiz), em um único arquivo com a extensão .pem. Os itens no arquivo não precisam estar em uma ordem específica.
- Exemplos de arquivo agrupado:
	- <sup>l</sup> Certificado codificado por PEM em um arquivo .crt ou .cer MAIS
	- Chave privada codificada por PEM em um arquivo .key MAIS (opcionalmente)
	- Autoridade de certificação codificada por PEM em um ou mais arquivos .ca

Locais de arquivo e diretório padrão:

### RMT Server:

- · Diretório de instalação: /opt/tableau/tabrmt/master
- Arquivo de configuração: /var/opt/tableau/tabrmt/master/config.json
- Registros: /var/opt/tableau/tabrmt/master/logs

### Agente:

- · Diretório de instalação: /opt/tableau/tabrmt/agent
- Bootstrap: /var/opt/tableau/tabrmt/agent/bootstrap
- Registros: /var/opt/tableau/tabrmt/agent/logs

#### Quem pode fazer isso

Para instalar o Resource Monitoring Tool, você deve ter o seguinte:

- Conta de usuário com acesso completo ao Sudo.
- Função de site Administrador no Tableau Server.
- Resource Monitoring Tool Conta de administrador.

#### Próxima etapa

Instale o RMT Server:

- Usando a [interface](#page-3275-0) na Web
- Usando linha de [comando](#page-3286-0)

#### <span id="page-3275-0"></span>Instalar o RMT Server usando interface da Web

O Resource Monitoring Tool Server (RMT Server) hospeda o aplicativo Web com os quais os usuários interagem. Ele também faz grande parte do processamento em segundo plano para agrupar e monitorar os dados dos Agentes. O RMT Server deve ser instalado no hardware dedicado.
Atualmente, a instalação através da interface da Web é aceita apenas em instalações do Windows. Se você quiser instalar no Linux, consulte Instalar o RMT Server [usando](#page-3286-0) a linha de [comando.](#page-3286-0)

#### **Para instalar o RMT Server:**

Existem três etapas principais para instalar o RMT Server:

- · Instalação do software do servidor
- Configuração do RMT Server
- Criação de um novo ambiente.

O processo detalhado é descrito abaixo:

- 1. **Instalação do software do servidor:**
	- 1. Execute o programa de instalação do RMT Server.
	- 2. Após ler o EULA, selecione **I agree to the license terms and conditions** e clique em **Install**.
	- 3. Se a caixa de diálogo Controle da conta de usuário for aberta, clique em **Yes** para permitir que o instalador faça alterações.
	- 4. O instalador do RMT Server instalará alguns pré-requisitos como o primeiro passo. Os pré-requisitos incluem RabbitMQ, Erlang e um banco de dados PostgreSQL. O banco de dados PostgreSQL é usado para armazenar dados de uso coletados do Tableau Server. Em seguida, ele vai instalar o RMT Server.
	- 5. Ao final da instalação, uma página da Web **Server Configuration** será aberta.
- 2. **Configuração do RMT Server:**
	- 1. A página já deve estar preenchida. Faça atualizações nos valores, se necessário.

**Observação:** anote o **nome do host**. A interface na Web usada para acessar o RMT Server usa este formato: *https://<hostname>*.

2. Por padrão, o Resource Monitoring Toolusa um certificado autoassinado para realizar as comunicações HTTPS com o RMT Server. Para utilizar seu próprio certificado, substitua o valor da impressão digital pelo do certificado que deseja usar. Verifique a opção **Require HTTPS** se quiser exigir comunicações HTTPS seguras.

Verificar a opção **Require HTTPS** também exigirá que você escolha um modo de certificado e forneça detalhes adicionais, se necessário. Principalmente, há três opções para escolher:

- 1. **Padrão:** este modo usa o certificado de autoassinatura padrão fornecido pelo instalador.
- 2. **Local:** este modo permite especificar um certificado baseado em arquivo na pasta Resource Monitoring Tool **/config.** Quando o modo **Local** é selecionado, o campo **Nome do certificado** fica disponível. As opções listadas corresponderão aos grupos de arquivos de certificado situados na pasta **/config.**
- 3. **Armazenamento:** este modo permite que você digite a impressão digital de um certificado na loja de certificados do Windows.

O campo **Senha** será usado somente se o certificado selecionado precisar de uma senha.

- 3. Teste a Configuração do servidor ao clicar em **Test Server Configuration**.
- 4. A seção **Senha** permite configurar os requisitos de senha que se aplicarão às contas de usuário e à conta de usuário Administrativo que você criará posteriormente.
- 5. Na seção **Autenticação**, você pode configurar o período limite para as sessões. Se o usuário não acessar a sessão pelo período limite definido, a sessão expirará e será necessário fazer login novamente. Por padrão, ele é definido como 240 minutos. Você também pode ativar a opção **Expiração deslizante** para redefinir o período limite quando uma sessão é acessada nele.
- 6. Clique em **Save and Restart Server**.

- 7. Ao reiniciar o servidor, você será solicitado a criar um usuário administrativo e senha.
- 8. Depois de fazer logon usando as credenciais administrativas criadas na etapa anterior, o Resource Monitoring Tool exibirá uma mensagem de que nenhum Ambiente foi criado. Clique em **Add an environment** para configurar um novo ambiente.

## 3. **Criar um novo ambiente:**

1. Preencha os detalhes do ambiente, como o nome de um identificador. A API REST do Tableau Server e as configurações do Repositório do Tableau Server são usadas para se comunicar com o Tableau Server. A configuração do Repositório do Tableau Server é opcional, mas é um método de preferência para acessar o Tableau Server.

Você tem a opção de configurar a conexão criptografada segura quando o RMT se conectar ao Repositório do Tableau Server. Para usar as conexões SSL entre o banco de dados RMT e o Repositório do Tableau Server, o Tableau Server deve ser configurado para usar o SSL. Para obter mais informações, consulte Como configurar o SSL para [comunicação](#page-2062-0) interna com o Postgres.

2. Configuração do repositório do Tableau:

## Na seção **Tableau Repository Configuration**:

1. Na caixa suspensa **SSL Mode**, selecione **Prefer SSL** ou **Require SSL** para configurar as conexões SSL no Repositório do Tableau. Escolher **Disable** significa que o SSL nunca será usado para fazer conexões do repositório do Tableau Server.

No modo **Prefer SSL**, o Resource Monitoring Toolusará SSL na primeira tentativa, e se isso falhar, posteriormente tentará uma conexão não criptografada.

No modo **Require SSL**, se a conexão SSL falhar, as conexões com o repositório do Tableau Server falharão completamente. Neste caso, as

conexões de API REST do Tableau Server serão usadas para se comunicar com o Tableau Server.

- 2. Você pode optar por fornecer a impressão digital gerada pelo Tableau Server ou copiar o arquivo **server.crt** para a máquina do Servidor Resource Monitoring Tool primário. Se você optar por copiar o arquivo de certificado, não precisará fornecer a impressão digital. Para obter mais informações, consulte [Configurar](#page-2067-0) Postgres SSL para permitir conexões diretas de [clientes](#page-2067-0).
- 4. Clique em **Save**. Você verá uma nova seção adicionada à página **Agent Configuration**. Esta seção permite baixar o arquivo bootstrap necessário para instalar e configurar Agentes.

**Observação:** se você fizer atualizações nas configurações do Ambiente, clique em **Salvar** antes de baixar o arquivo Bootstrap.

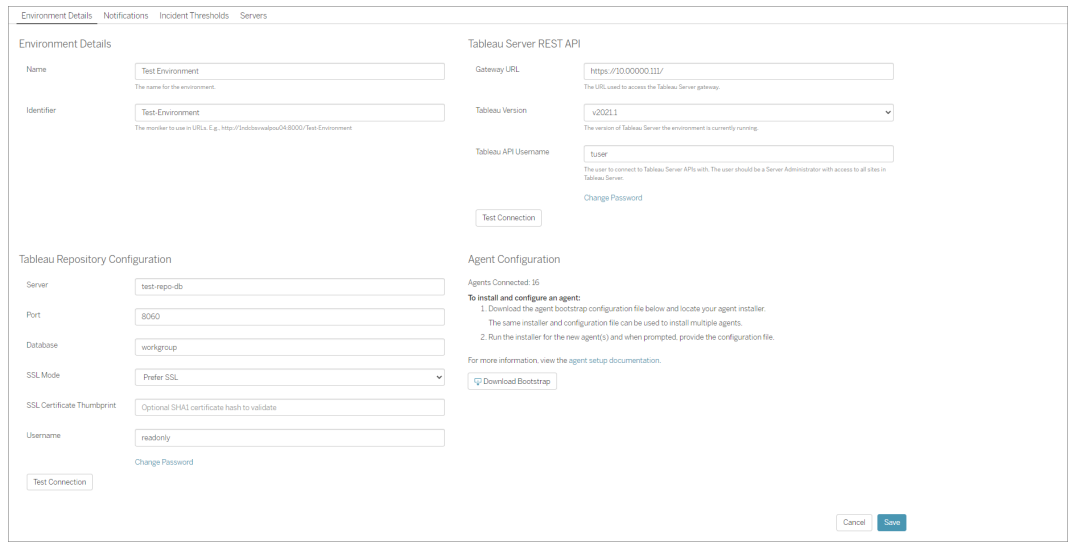

## Quem pode fazer isso

Para instalar o Resource Monitoring Tool, você deve ter o seguinte:

<sup>l</sup> Permissões de administrador na máquina que você está instalando o Resource Monitoring Tool.

- Função de site Administrador no Tableau Server.
- Resource Monitoring Tool Conta de administrador.

#### Próxima etapa

<span id="page-3280-0"></span>Instalar o Agente usando [interface](#page-3280-0) da Web

Instalar o Agente usando interface da Web

O Agente é um processo leve que consome recursos mínimos do servidor e envia dados ao Resource Monitoring Tool Server (RMT Server). Instale o Agente do Resource Monitoring Tool em cada um dos nós do Tableau Server. Para instalar e registrar um Agente, baixe o arquivo de configuração bootstrap do agente e salve-o em um local acessível a partir dos nós do agente Resource Monitoring Tool.

Atualmente, a instalação através da interface da Web é aceita apenas em instalações do Windows. Se você quiser instalar no Linux, consulte Instalar o Agente [usando](#page-3313-0) a linha de [comando.](#page-3313-0)

## Antes da instalação

- <sup>l</sup> Baixe o arquivo bootstrap. **Os arquivos de bootstrap são válidos apenas por 24 horas após o download. Você precisará gerar novamente o arquivo de bootstrap se aquele que você está usando tiver mais de 24 horas.**
- A partir da versão 2021.3, o registro do Agente precisará se comunicar por meio de um ponto de extremidade https e RabbitMQ para concluir o registro do Agente. Certifiquese de que ambas as portas 443 e 5672 estejam abertas para essas comunicações.

Etapas para baixar o arquivo bootstrap do agente

Use as etapas a seguir se ainda não tiver baixado o arquivo bootstrap do RMT Server.

1. Usando a interface na Web (*https://<hostname>*) no RMT Server, no menu **Admin**, selecione **Environments**.

2. O arquivo bootstrap pode ser baixado diretamente da guia Visão geral do ambiente na página inicial.

**Observação:** se você não criou um ambiente como parte da configuração do RMT Server, siga as etapas de 12 a 15 descritas no tópico [Instalar](#page-3275-0) o RMT Server usando [interface](#page-3275-0) da Web.

3. Salve o arquivo de configuração bootstrap em um local acessível a partir dos nós do Tableau Server onde você instalará o Agente Resource Monitoring Tool.

Etapas para instalar o Agente

#### **Para instalar o Agente, em cada um dos nós do Tableau Server:**

- 1. Execute o programa de instalação do Agente.
- 2. Após ler o EULA, selecione **I agree to the license terms and conditions** e clique em **Next**.
- 3. Nesta página, você terá a opção de alterar o local de instalação e especificar a conta do Usuário Run As para o Agente.

Se quiser instalar em um local não padrão, use as diretrizes fornecidas na seção Instalação em um local não padrão. O local padrão é **C:\Program Files\Tableau\Tableau Resource Monitoring Tool\agent**.

A partir de 2021.4, você deve especificar uma conta de usuário Run As para o agente. Essa conta é usada para acessar o Tableau Server para coletar informações de monitoramento dos nós do Tableau Server.

**Para a conta de usuário Run As do agente, você deve especificar a mesma conta que usa atualmente para a conta de usuário Run As do Tableau Server.** Se as informações da conta que você fornecer não forem iguais às do Tableau Server, o Agente não poderá coletar os dados de monitoramento nesse nó.

- 4. Se a caixa de diálogo Controle de conta do usuário for aberta, clique em **Yes** para permitir que o instalador faça alterações.
- 5. Quando o instalador for concluído, uma página da Web **Agent Registration** será aberta.

**Dica!** Pode demorar um pouco para a página da Web abrir. Se a página da Web não abrir por algum motivo, utilize a seguinte URL na máquina que você está instalando:

http://localhost:9002/setup/register

6. Revise as informações nesta página sobre o tamanho do arquivo de registro do Tableau Server, dados históricos e implicações. Após prosseguir para a próxima etapa, você não visualizará mais estas informações.

Depois que o Agente é instalado e registrado, o Resource Monitoring Tool processa dados históricos relevantes de registros do Tableau Server antes de os dados serem exibidos. Se houver um grande volume de dados históricos de registro, talvez demore para processar as informações que, por sua vez, podem resultar em um atraso no processamento de eventos mais recentes no Servidor.

Se estiver preocupado com o atraso e não tiver as informações históricas, você poderá fazer o seguinte para limpar os arquivos de registro existentes do Tableau:

Remover arquivos [desnecessários](#page-2510-0) e considere os [Instantâneos](#page-3027-0) do arquivo de log [\(Arquivar](#page-3027-0) logs) antes de remover os arquivos de registro.

**Observação:** os dados de desempenho, como uso de CPU e uso de memória não são reunidos usando dados de registro histórico, e são coletados depois que o Agente é instalado e configurado para que a limpeza de dados históricos não afete os dados de desempenho.

7. Navegue até o local do arquivo bootstrap que você baixou do RMT Server. Clique em **Import Bootstrap File**. **Os arquivos de bootstrap são válidos apenas por 24**

**horas após o download. Você precisará gerar novamente o arquivo de bootstrap se aquele que você está usando tiver mais de 24 horas.**

8. Quando a importação for concluída com êxito, uma página da Web será exibida para inserir as informações do servidor. No campo **Tableau Server gateway URL**, digite a URL usada para acessar o Tableau Server.

A URL deve ser semelhante aos exemplos abaixo:

- https://MarketingServer/ (se souber o nome do servidor)
- https://10.0.0.2/ (se souber o endereço IP do servidor)
- http://10.0.0.4/ (Se o Tableau Server não estiver habilitado para usar SSL)
- 9. Insira o nome de usuário e a senha. Você pode usar as credenciais do usuário administrador que criou quando instalou o RMT Server. Esse nome de usuário e senha são usados para comunicações entre o RMT Server e o Agente.
- 10. Clique em **Test Tableau Server Connection** para verificar se o Agente consegue acessar o Tableau Server.

Uma mensagem **Success** será exibida para confirmar que o Agente pode se conectar ao Tableau.

11. O campo **RMT Server URL** já deve estar preenchido usando as informações no arquivo bootstrap. Esta é a URL da página da Web usada para realizar tarefas de administração, monitorar o desempenho e outras tarefas.

A URL deve ser semelhante ao exemplo abaixo:

- <sup>l</sup> *https://<hostname>*)
- 12. Clique em **Test RMT Server Connection** para verificar se o Agente consegue acessar o RMT Server do Resource Monitoring Tool.

Uma mensagem **Success** será exibida para confirmar a conexão com o RMT Server.

13. O campo **RMT Server certificate thumbprint** já deve estar preenchido usando as informações no arquivo bootstrap. O arquivo bootstrap salvo deve ter essas e as informações de URL do RMT Server. Insira o nome de usuário e a senha do RMT Server. Este usuário deve ter a função de **Gerenciamento de servidor/ambiente**.

Clique em **Get Registration Options**.

Isso direciona você à página **Agent Registration - Message Queue**.

14. Clique em **Test Message Queue Connection** para verificar se a conexão da fila de mensagens está funcionando.

Uma mensagem **Success** será exibida se a conexão funcionar.

**Observação:** a configuração **Habilitar TLS** na seção de fila de mensagens permite habilitar a criptografia quando os dados são transmitidos entre o RMT Server e os Agentes. Isso exige uma configuração adicional do RabbitMQ. Para obter mais informações, consulte Coleta de dados [criptografados](#page-3443-0).

- 15. Na página final Registro do agente, a seção de ambiente já deve estar preenchida. Verifique as informações e adicione detalhes do nó do Tableau Server.
- 16. Clique em **Connect to Message Queue**.
- 17. Clique em **Register Agent** para concluir a instalação e a configuração do agente.

Você verá uma opção para desabilitar a interface da Web. Após o registro, a interface da Web não é mais necessária para o agente e pode opcionalmente ser desabilitada. Se você precisar reativar a interface da Web, utilize o seguinte comando:

rmtadmin set server.web.run true

Para obter mais informações sobre os comandos do Resource Monitoring Tool, consulte o Utilitário de linha de comando [rmtadmin](#page-3364-0).

18. Verifique se o Agente está conectado ao acessar a interface na Web do RMT Server. No menu **Admin**, selecione **Environments** e, em Detalhes do ambiente, você verá o número de Agentes que estão conectados no momento.

# Instalação do agente em uma instalação de vários nós do Tableau Server

- 1. Siga as etapas descritas acima para instalar o Agente no nó inicial do Tableau Server para se conectar ao Resource Monitoring Tool.
- 2. Na seção **Server** da página de registro final, marque a opção **Primary Server**.
- 3. Nos nós adicionais do Tableau Server, instale o agente usando o mesmo arquivo bootstrap usado para instalar o agente no nó inicial e siga as etapas descritas acima.
- 4. Na página de registro final, na seção **Ambiente**, selecione o ambiente que você criou ao instalar o Agente no nó inicial.
- 5. Na seção **Server**, selecione a opção **New Environment Server**. A opção Servidor primário deve permanecer desmarcada.
- 6. O processo de registro do agente adiciona automaticamente esse nó ao ambiente existente.

## Instalação em um local não padrão

O Tableau recomenda usar *\Tableau\Tableau Resource Monitoring Tool\agent* como local, a fim de atender aos pré-requisitos. Exemplo de local não padrão: **D:\Tableau\Tableau Resource Monitoring Tool\agent**.

## **Para escolher um local não padrão durante a instalação, use as seguintes etapas:**

- 1. Execute o instalador do Agente.
- 2. Na página do EULA, escolha **Personalizar**.
- 3. Em **Opções de configuração**, no campo **Local de instalação**, insira o local.
- 4. Continue com a Etapa 2 da instalação, como descrito em Instalar o Agente [usando](#page-3280-0) [interface](#page-3280-0) da Web.

## Quem pode fazer isso

Para instalar o Resource Monitoring Tool, você deve ter o seguinte:

- <sup>l</sup> Permissões de administrador na máquina que você está instalando o Resource Monitoring Tool.
- Função de site Administrador no Tableau Server.

Próximas etapas

[Configuração](#page-3346-0) do servidor do Resource Monitoring Tool

<span id="page-3286-0"></span>Instalar o RMT Server usando a linha de comando

O Resource Monitoring Tool Server (RMT Server) hospeda o aplicativo Web com os quais os usuários interagem. Ele também faz grande parte do processamento em segundo plano para agrupar e monitorar os dados dos Agentes. O RMT Server deve ser instalado no hardware dedicado.

Este tópico descreve as etapas que você pode usar para instalar o RMT Server usando a linha de comando. A instalação da linha de comando é aceita em sistemas operacionais Windows e Linux.

Em um esforço para nos alinhar com os valores de Igualdade de nossa empresa, mudamos a terminologia não inclusiva sempre que possível. Como a alteração dos termos em determinados locais pode causar uma alteração significativa, mantemos a terminologia existente, Portanto, você pode continuar a ver os termos em comandos e opções da CLI, pastas de instalação e arquivos de configuração e outras instâncias. Para obter mais informações, consulte Sobre o [Tableau](https://help.tableau.com/current/tableau/pt-br/about-tableau-help.htm) help.

Instalar no Linux

## **Para instalar o RMT Server:**

- 1. Instale o RMT Server:
	- 1. Baixe o Instalador do RMT Server rpm ou .deb e salve-o em um local que você pode acessar na máquina onde você planeja instalar o RMT Server.
- 2. Faça login na máquina onde você deseja que o RMT Server seja instalado como um usuário que tenha acesso do sudo.
- 3. Execute o seguinte comando para instalar o RMT Server, onde <version> é formatado como manutenção major-minor-maintenance:

Para distribuição semelhante a rhel, incluindo CentOS:

```
sudo yum install <pathtormtserverinstaller>/Tabrmt-Master-
x86_64-<version>.rpm
```
Para distribuições do Ubuntu:

```
sudo apt install ./<pathtormtserverinstaller>/Tabrmt-Mas-
ter-amd_64-<version>.deb
```
Isso instala o pacote e os pré-requisitos, incluindo RabbitMQ, Erlang e um banco de dados PostgreSQL. O banco de dados PostgreSQL é usado para armazenar dados de uso coletados do Tableau Server. Em seguida, ele vai instalar o RMT Server.

2. Inicializar RMT Server:

Você deve aceitar explicitamente o Contrato de licença de usuário final (EULA) ao inicializar o RMT Server. Você também tem a opção de especificar configurações não padrão. Para inicializar o RMT Server com uma configuração padrão, execute este comando:

```
sudo /opt/tableau/tabrmt/master/install-scripts/initialize-rmt-
master --accepteula
```
O EULA ser encontrado na pasta /opt/tableau/tabrmt/master/docs.

A partir da versão 2023.1, você pode especificar uma conta Run As personalizada a ser usada pelo RMT, bem como outras opções de configuração. Por padrão, o RMT cria e usa uma conta chamada rmt-master para execução subjacente. Para

especificar uma conta Run As personalizada a ser usada pelo RMT Server, inclua a opção --unprivileged-user ao executar o script de inicialização. Para obter informações sobre todos os switches disponíveis para o script initialize-rmt-master, consulte Opções de script de [inicialização](#page-3309-0) do RMT Server.

- 3. Configure o RMT Server
	- 1. Execute o seguinte comando como o usuário tabrmt-master:

```
sudo su --login tabrmt-master
```

```
rmtadmin master-setup [options]
```
As opções de configuração podem ser fornecidas através do prompt de comando, um arquivo de configuração. Se você não fornecer as opções, os valores padrão serão aplicados, exceto pela senha do administrador. O nome de usuário do administrador será definido como administrador e você será solicitado a fornecer a senha.

Comando de exemplo, incluindo o parâmetro de senha necessário:

rmtadmin master-setup --admin-username=<name of the administrator user> --admin-password=<administrator user password>

A tabela a seguir lista as opções necessárias e algumas opções comumente usadas para configurar o RMT Server. Para obter uma lista completa das opções de configurações, consulte o Utilitário de linha de comando [rmtadmin.](#page-3364-0)

**Observação:** exigir opção HTTPS garante comunicações seguras entre o RMT Server e os usuários. Quando você precisa de HTTPS para comunicações, você também deve selecionar um modo para o certificado que deve ser usado para essas comunicações. A tabela abaixo inclui as várias

opções. Para saber mais sobre essas modalidades e certificados, consulte [Requisitos](#page-3274-0) e modo de certificado SSL

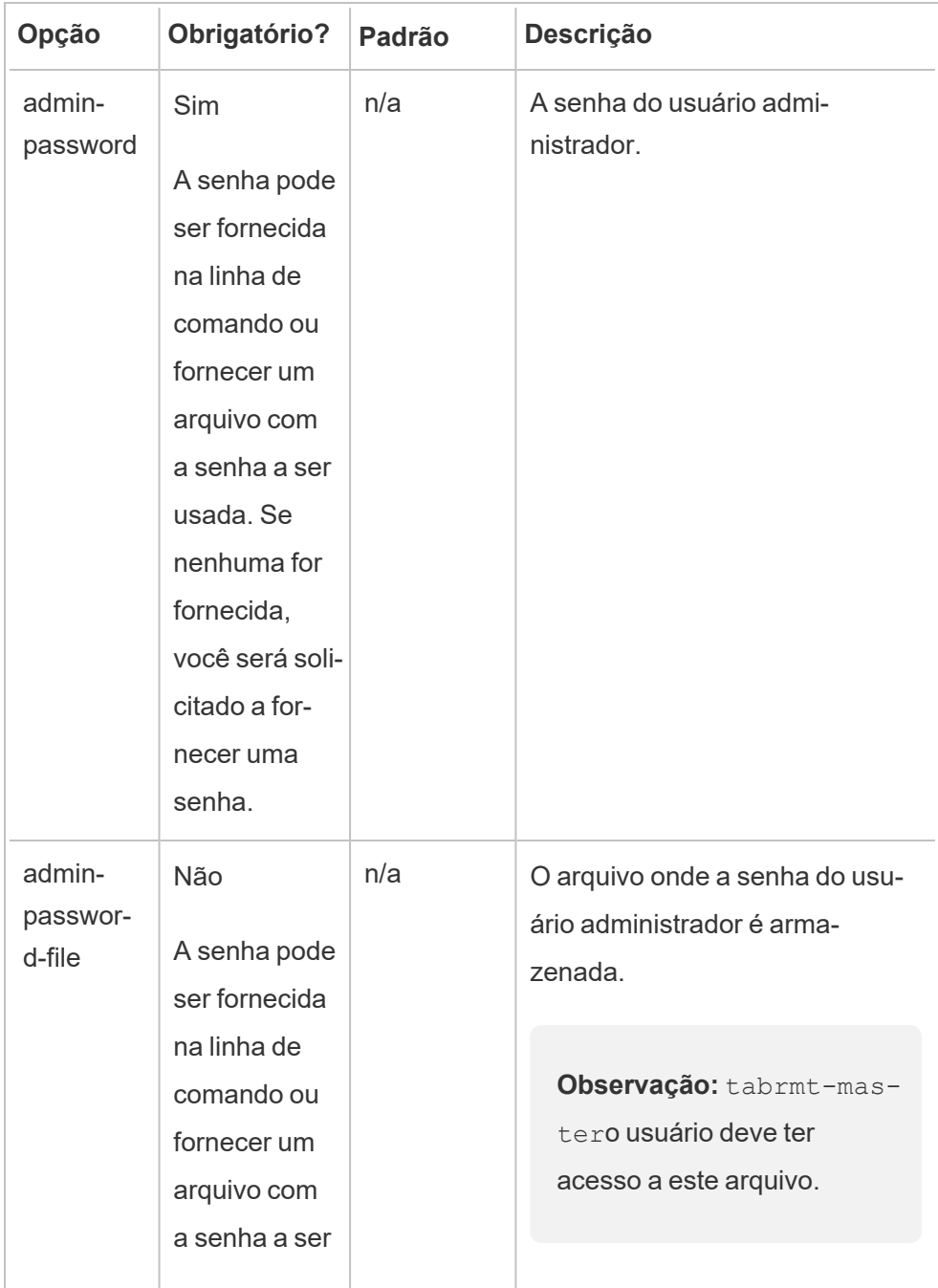

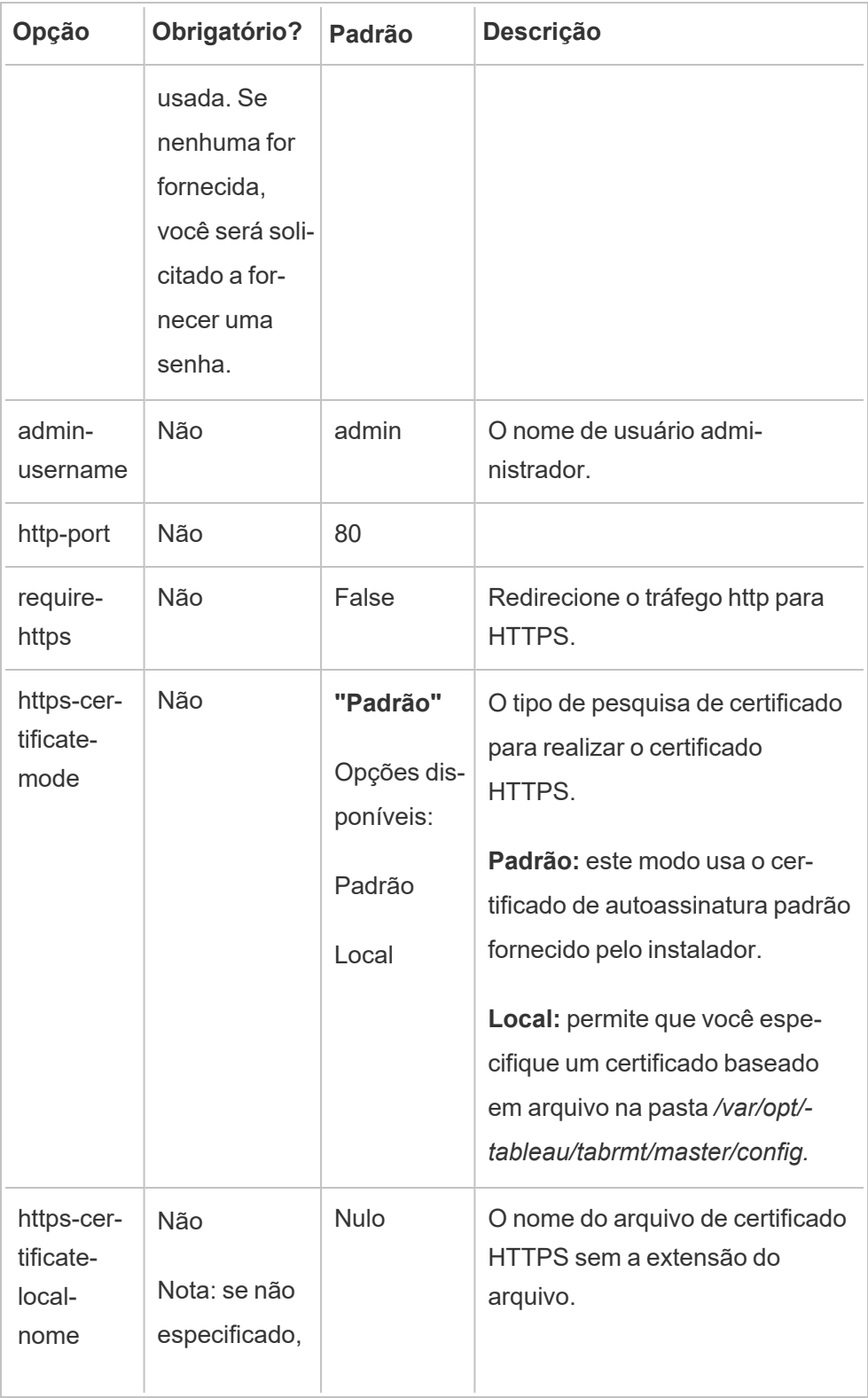

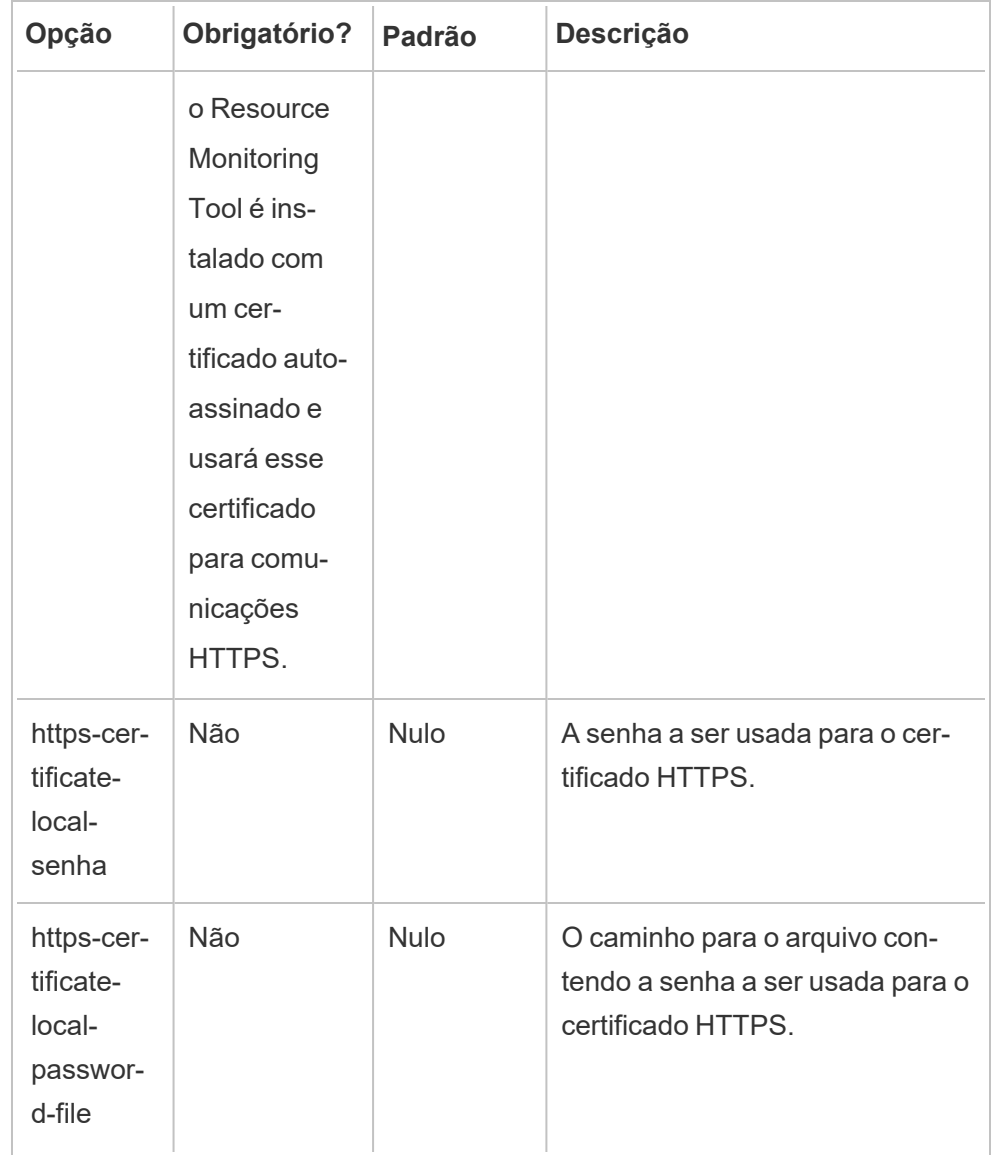

## 4. Criar um ambiente

1. Execute o seguinte comando para criar um ambiente:

rmtadmin create-env --name=<myenvironment> --api-username=<TableauServer API user name> --api-passwordd=<password for the Tableau Server API user account>

Configure o ambiente usando as opções disponíveis para este comando. Aqui estão algumas opções de configuração principais a serem consideradas:

- A REST API do Tableau Server e as configurações do Repositório do Tableau Server são usadas para se comunicar com o Tableau Server. A configuração do Repositório do Tableau Server é opcional, mas é um método de preferência para acessar o Tableau Server.
- Você tem a opção de configurar a conexão criptografada segura quando o RMT se conectar ao Repositório do Tableau Server. Para usar as conexões SSL entre o banco de dados RMT e o Repositório do Tableau Server, o Tableau Server deve ser configurado para usar o SSL. Para obter mais informações, consulte Como configurar o SSL para [comunicação](#page-2062-0) interna com o [Postgres](#page-2062-0).

A tabela a seguir lista algumas das opções comuns. Para ver obter uma lista completa das opções, consulte o utilitário da linha de comando [Utilitário](#page-3364-0) de linha de comando [rmtadmin.](#page-3364-0)

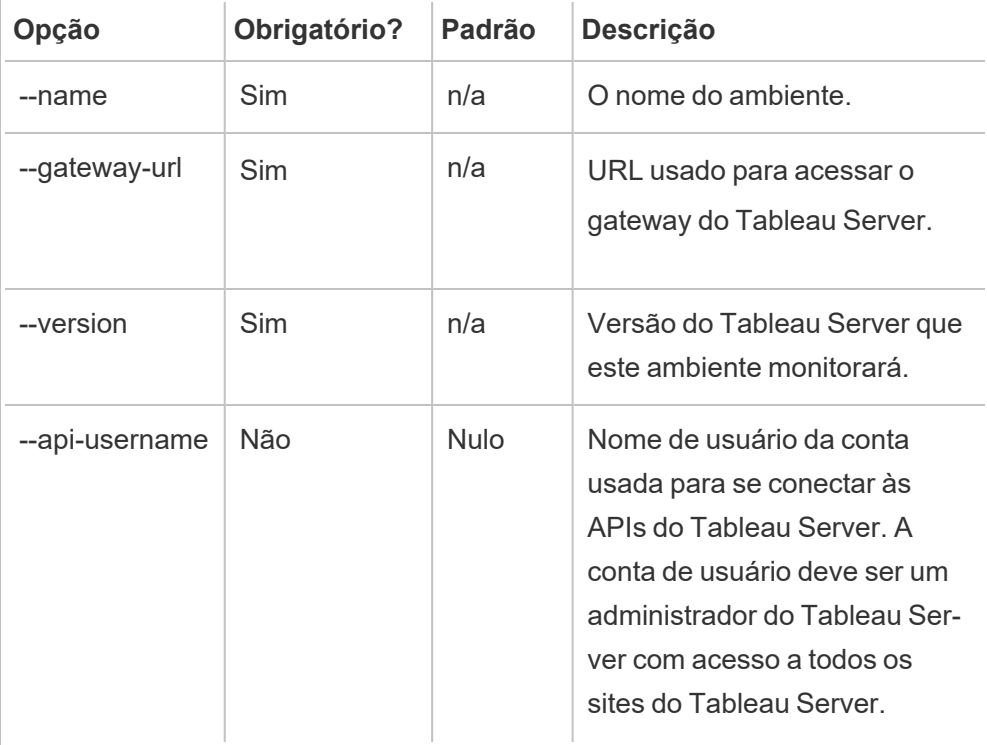

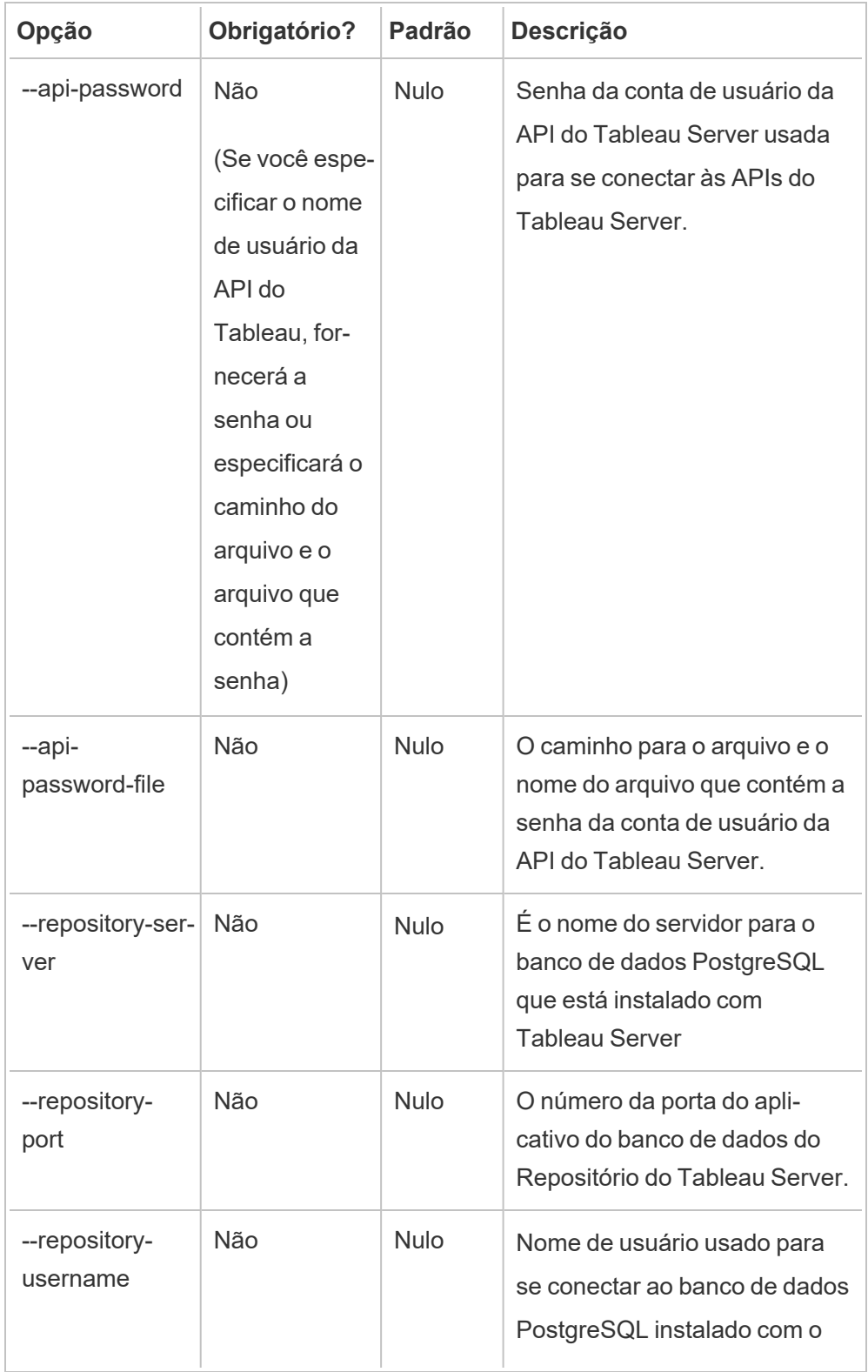

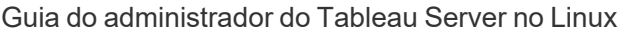

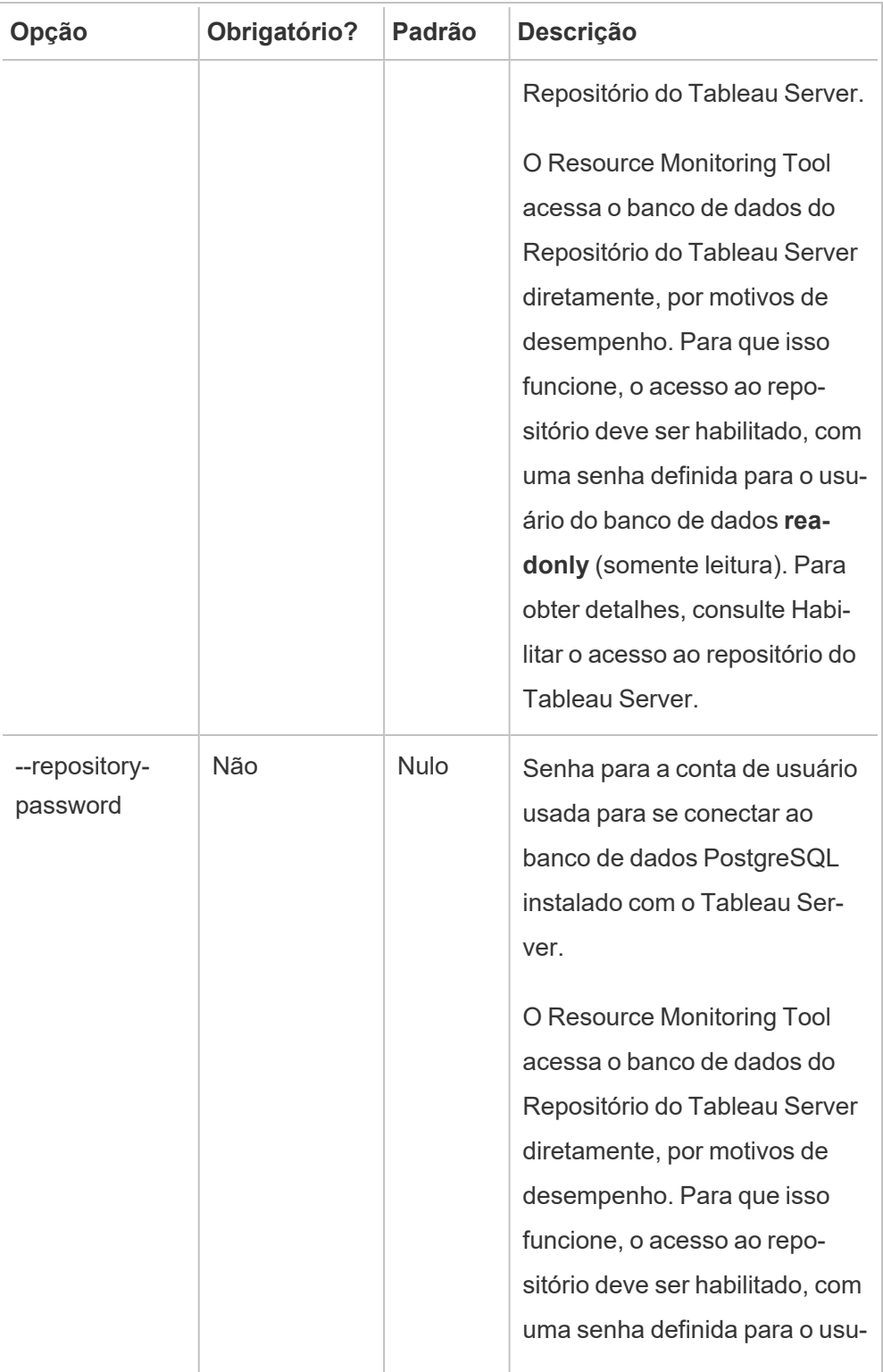

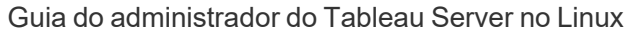

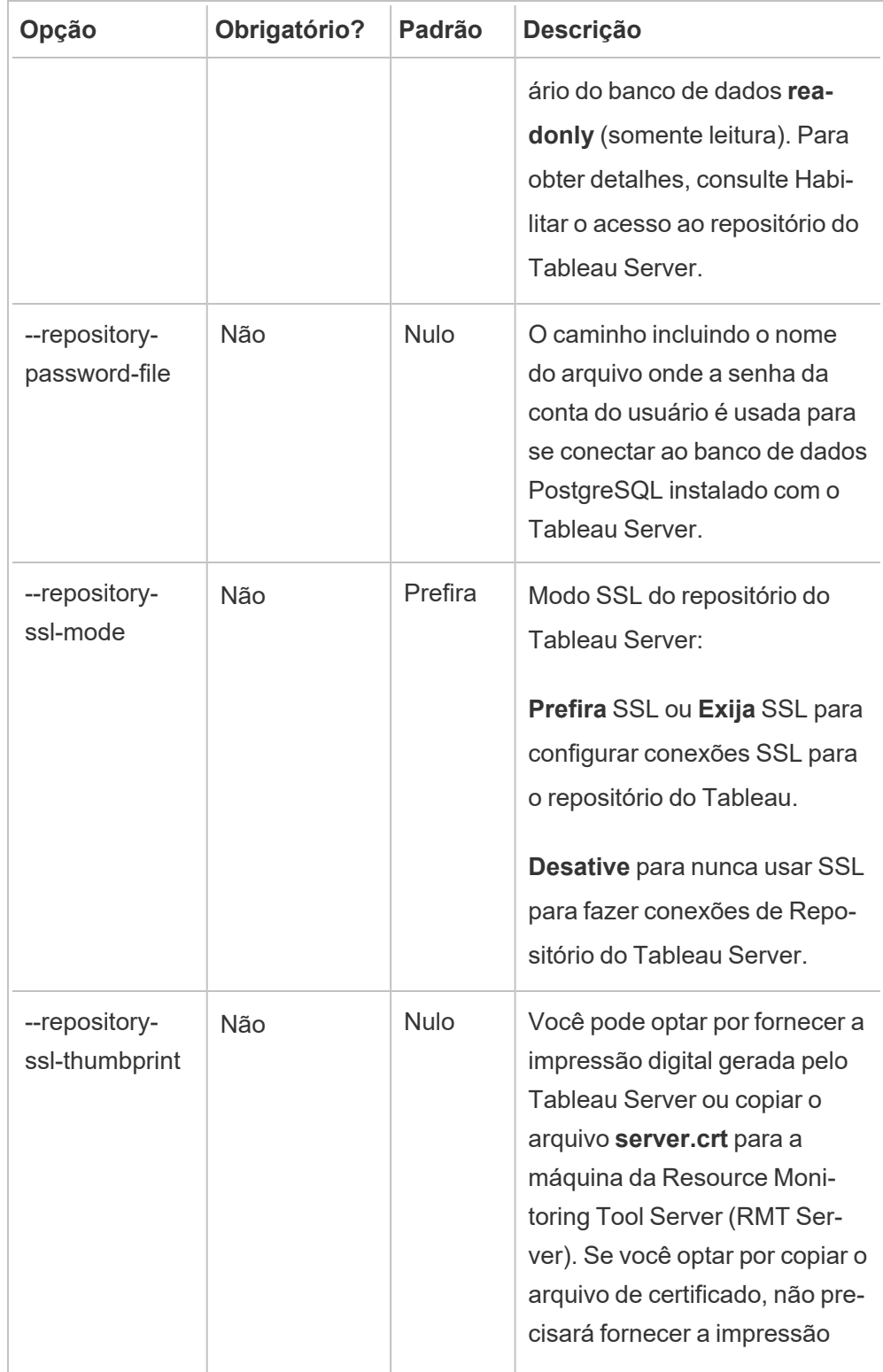

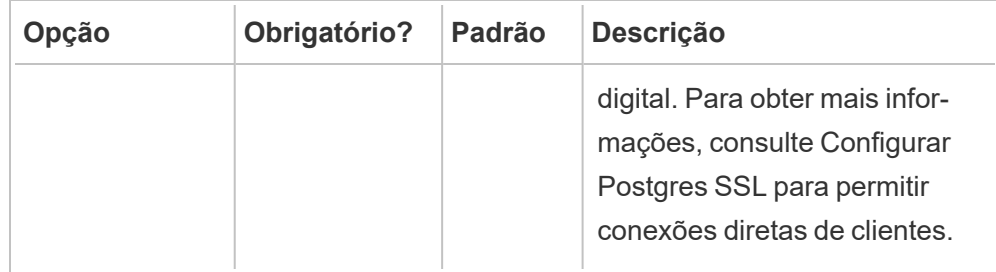

2. Baixe o arquivo bootstrap e salve-o em um local que pode ser acessado no Tableau Server.

rmtadmin bootstrap-file --env=<myenvironment> --filename<The absolute or relative path including the file name>

5. **Etapa opcional - somente se não usar SSD:** O Resource Monitoring Tool é otimizado para SSD por padrão. Se você não estiver usando hardware SSD, execute o comando:

sudo /opt/tableau/tabrmt/master/tabrmt-master optimize --no-ssd

Instalar no Windows

## **Para instalar o RMT Server:**

- 1. **Execute o programa de instalação do RMT Server.**
	- 1. Baixe o instalador do RMT Server e salve-o em um local que você pode acessar na máquina onde você planeja instalar o RMT Server.
	- 2. Abra o prompt de comando como um administrador.
	- 3. Navegue até a localização do instalador do RMT Server e execute o arquivo exe usando o seguinte comando

Tabrmt-Master-64bit-<version>.exe /silent ACCEPTEULA=1

**Observação:** use o switch /silent ou /quiet para executar a configuração sem vigilância e sem exibir qualquer interface do usuário ou prompts.

A pasta de instalação padrão é normalmente parecida com *C:\Program Files\Tableau\Tableau Resource Monitoring Tool\master*. Para fornecer um local de instalação diferente, execute o seguinte comando:

Tabrmt-Master-64bit-<version>.exe /silent ACCEPTEULA=1 InstallFolder="D:\Tableau Resource Monitoring Tool\master"

A lista completa de todas as propriedades de comando de instalação e switches pode ser encontrada nesta [seção](#page-3305-0)abaixo.

Isso instala o pacote e os pré-requisitos, incluindo RabbitMQ, Erlang e um banco de dados PostgreSQL. O banco de dados PostgreSQL é usado para armazenar dados de uso coletados do Tableau Server. Em seguida, ele vai instalar o RMT Server.

#### 2. **Configure o RMT Server.**

1. Execute o seguinte comando e forneça as opções:

rmtadmin master-setup [options]

As opções de configuração podem ser fornecidas através do prompt de comando, um arquivo de configuração. Se você não fornecer as opções, os valores padrão serão aplicados, exceto pela senha do administrador. O nome de usuário do administrador será definido como administrador e você será solicitado a fornecer a senha.

Comando de exemplo, incluindo o parâmetro de senha necessário:

rmtadmin master-setup --admin-username=<name of the administrator user> --admin-password=<administrator user password>

A tabela a seguir lista as opções necessárias e algumas opções comumente usadas para configurar o RMT Server. Para obter uma lista completa das opções de configurações, consulte o Utilitário de linha de comando [rmtadmin](#page-3364-0). **Observação:** exigir opção HTTPS garante comunicações seguras entre o RMT Server e os usuários. Quando você precisa de HTTPS para comunicações, você também deve selecionar um modo para o certificado que deve ser usado para essas comunicações. A tabela abaixo inclui as várias opções. Para saber mais sobre esses modos e certificados, consulte [Instalar](#page-3266-0) o Resource [Monitoring](#page-3266-0) Tool do Tableau

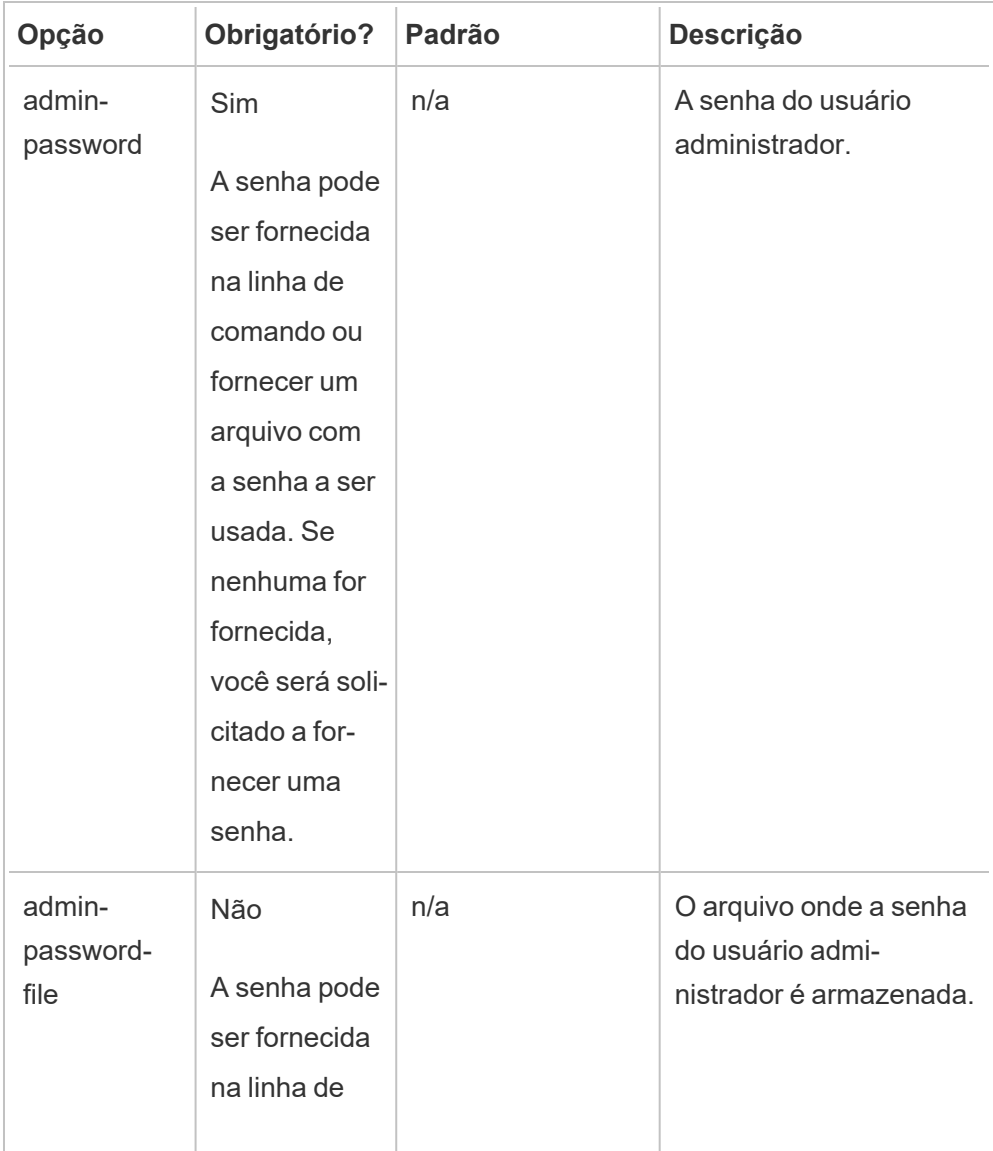

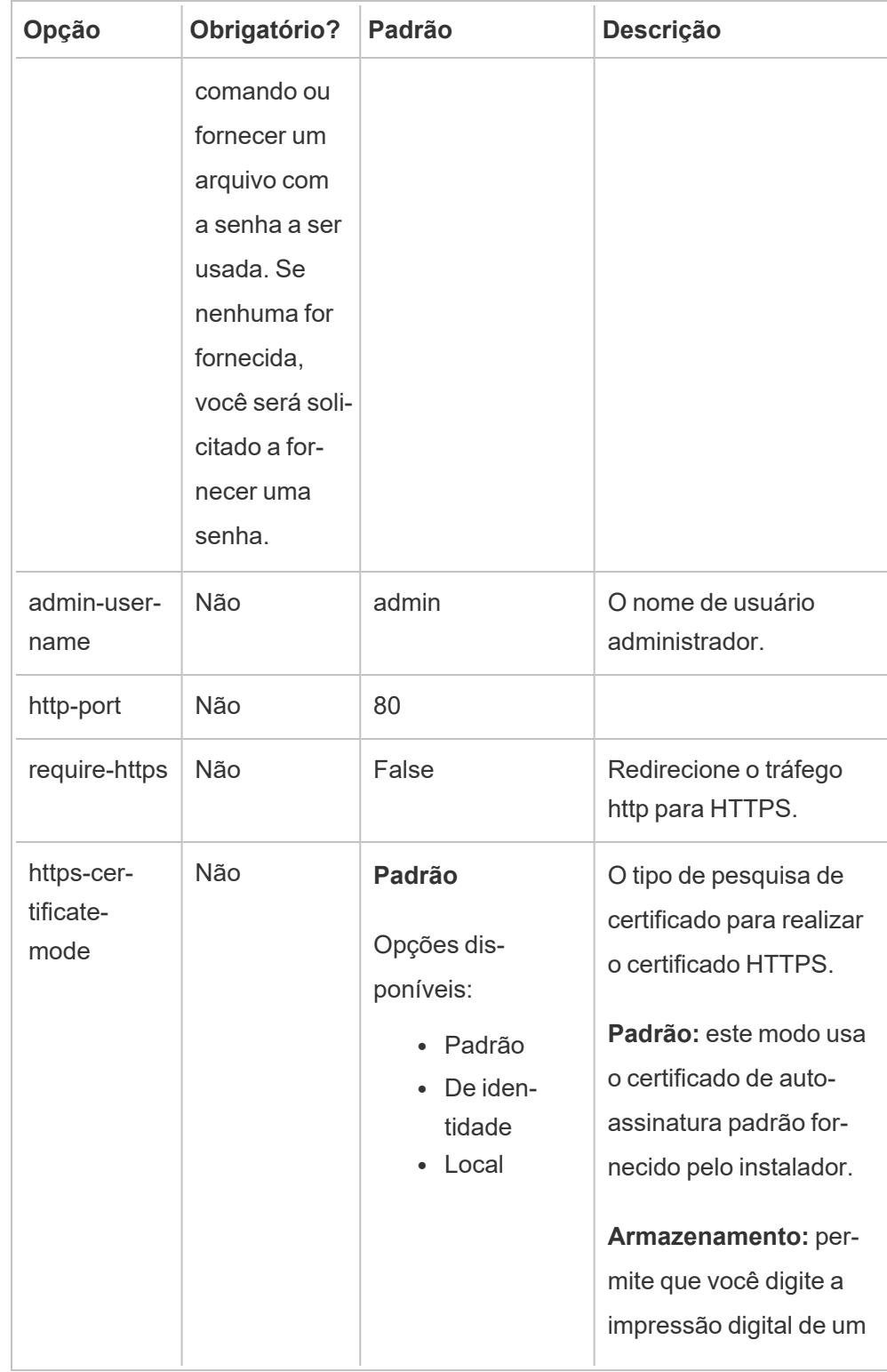

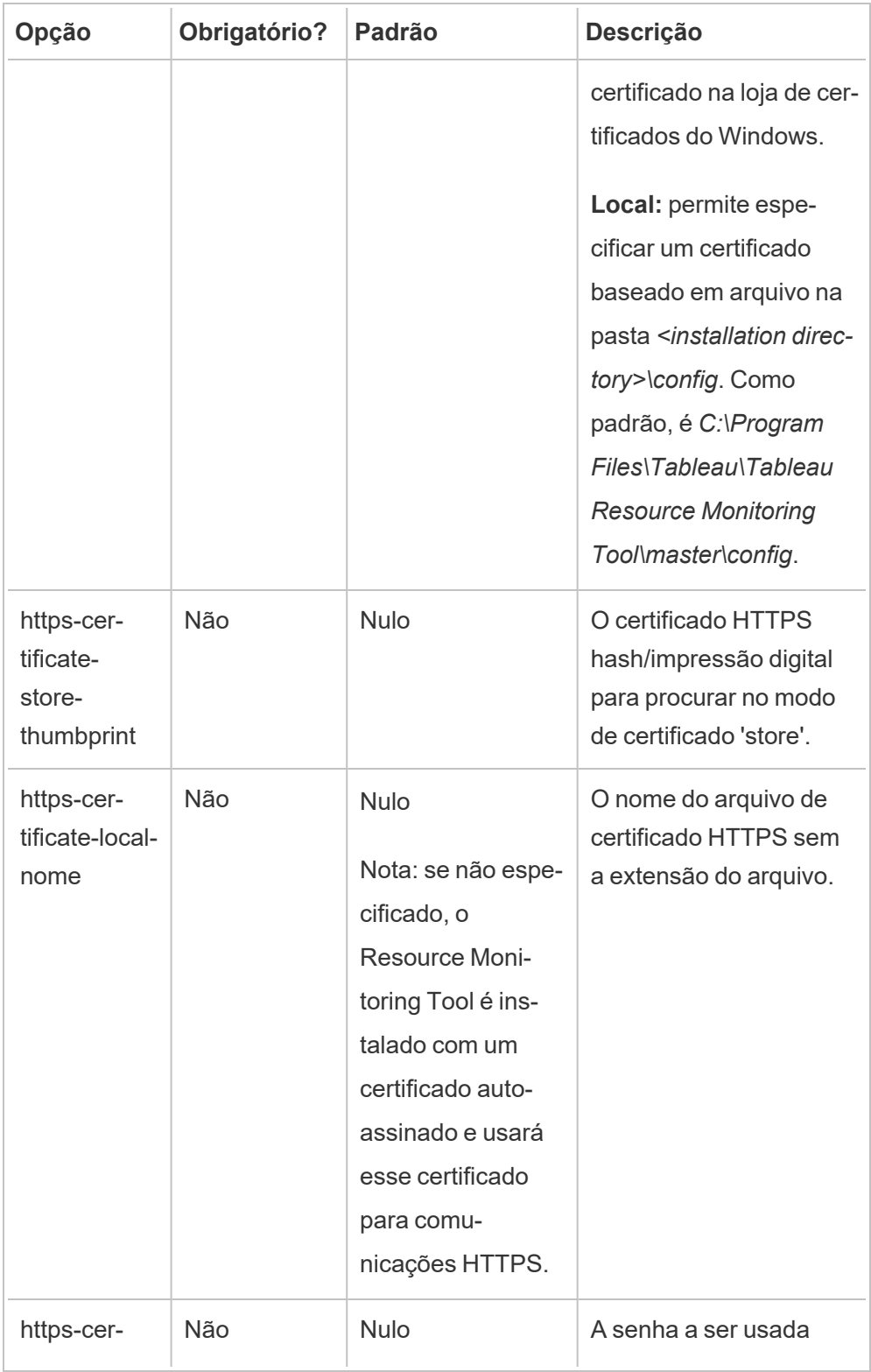

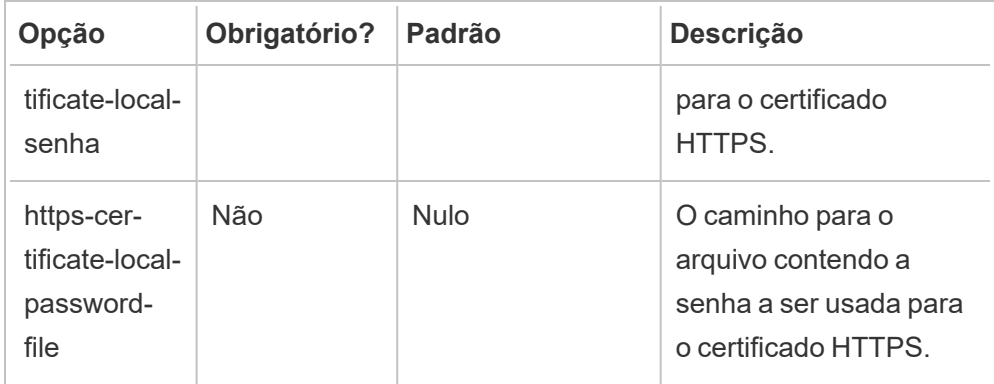

## 3. Criar um ambiente

1. Execute o seguinte comando para criar um ambiente:

rmtadmin create-env --name=<myenvironment> --api-username=<TableauServer API user name> --api-passwordd=<password for the Tableau Server API user account>

Configure o ambiente usando as opções disponíveis para este comando. Aqui estão algumas opções de configuração principais a serem consideradas:

- A REST API do Tableau Server e as configurações do Repositório do Tableau Server são usadas para se comunicar com o Tableau Server. A configuração do Repositório do Tableau Server é opcional, mas é um método de preferência para acessar o Tableau Server.
- Você tem a opção de configurar a conexão criptografada segura quando o RMT se conectar ao Repositório do Tableau Server. Para usar as conexões SSL entre o banco de dados RMT e o Repositório do Tableau Server, o Tableau Server deve ser configurado para usar o SSL. Para obter mais informações, consulte Como configurar o SSL para [comunicação](#page-2062-0) interna com o [Postgres.](#page-2062-0)

A tabela a seguir lista algumas das opções comuns. Para ver obter uma lista completa das opções, consulte o utilitário da linha de comando [Utilitário](#page-3364-0) de linha de comando [rmtadmin](#page-3364-0).

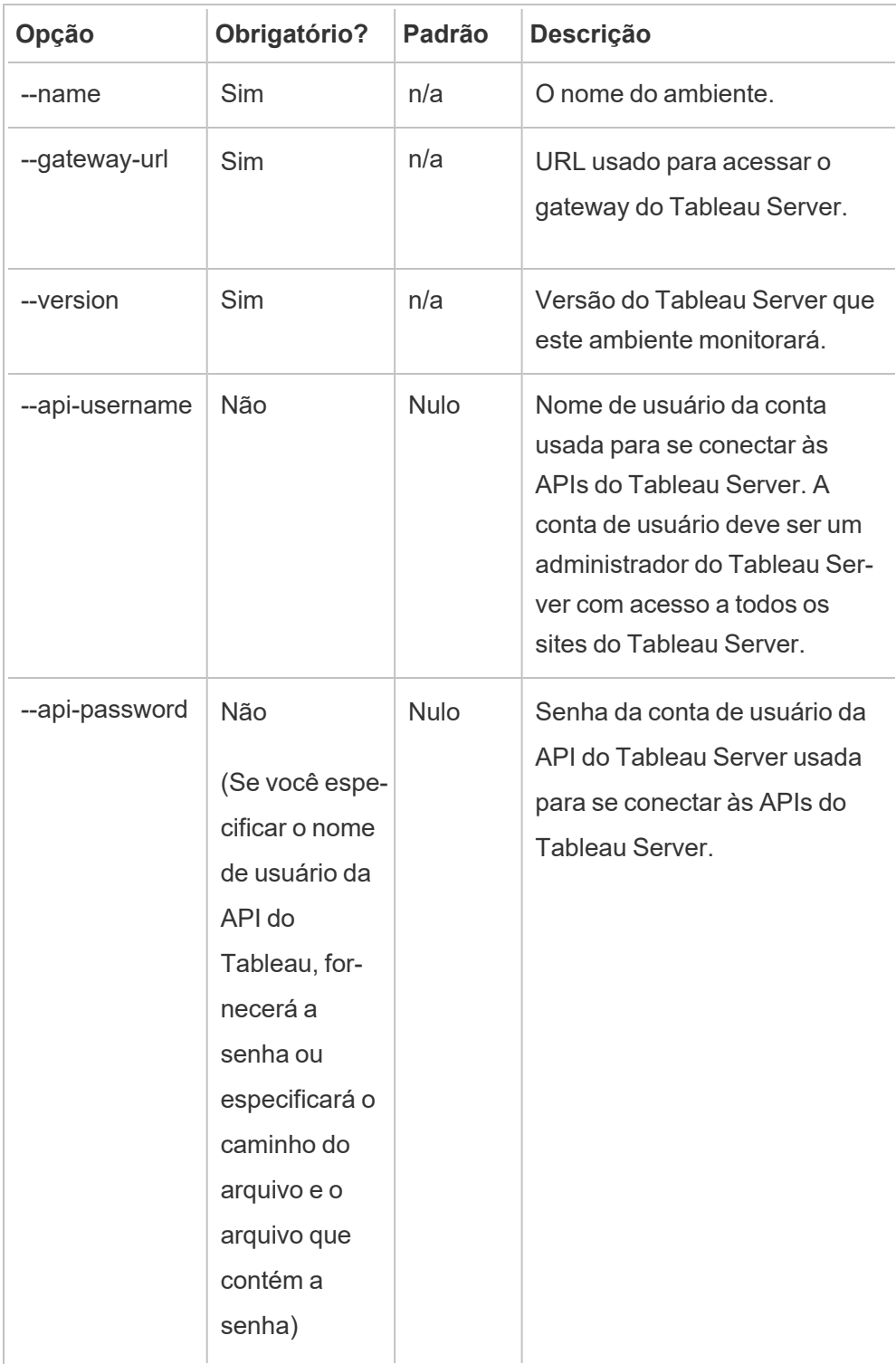

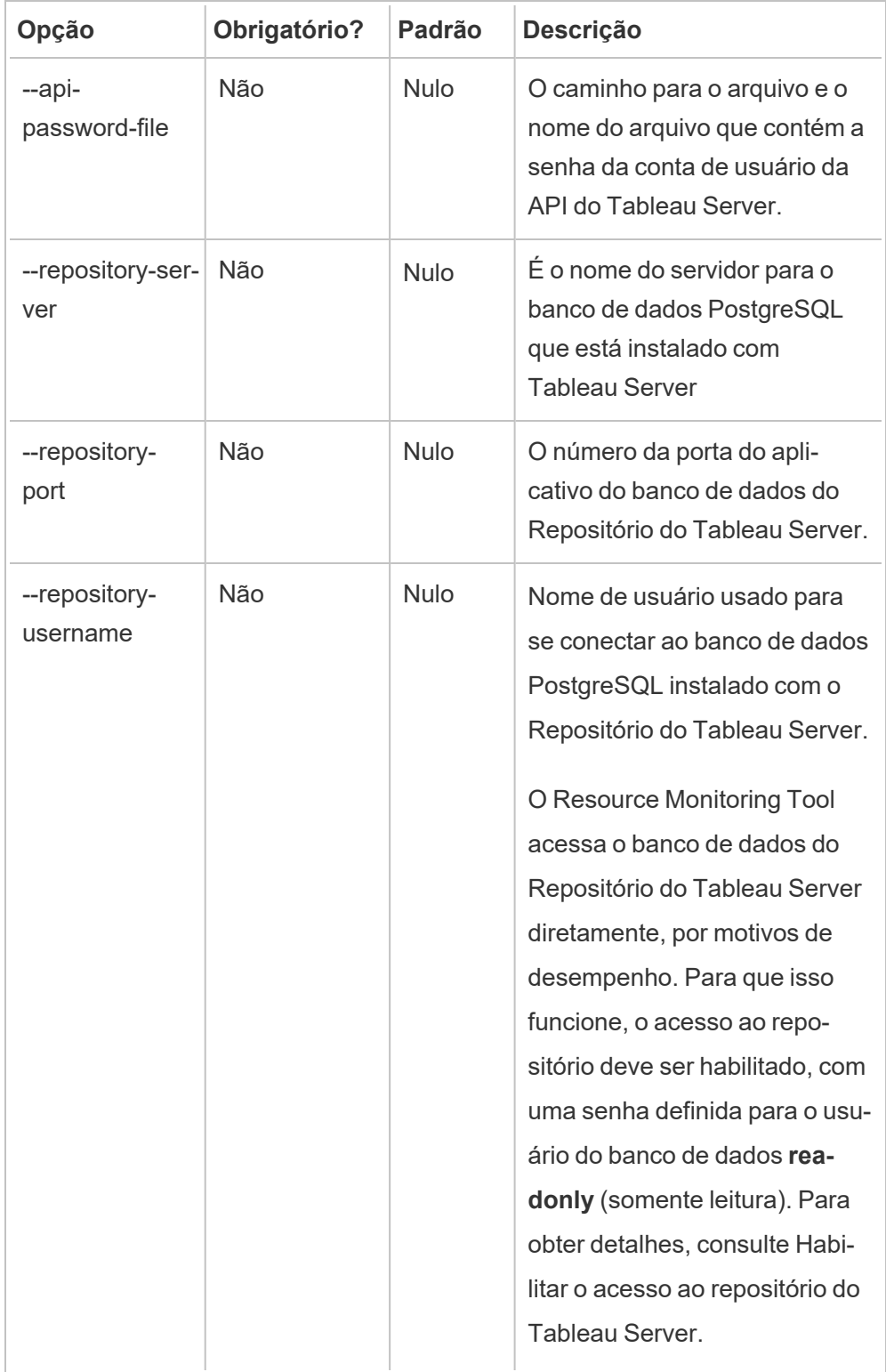

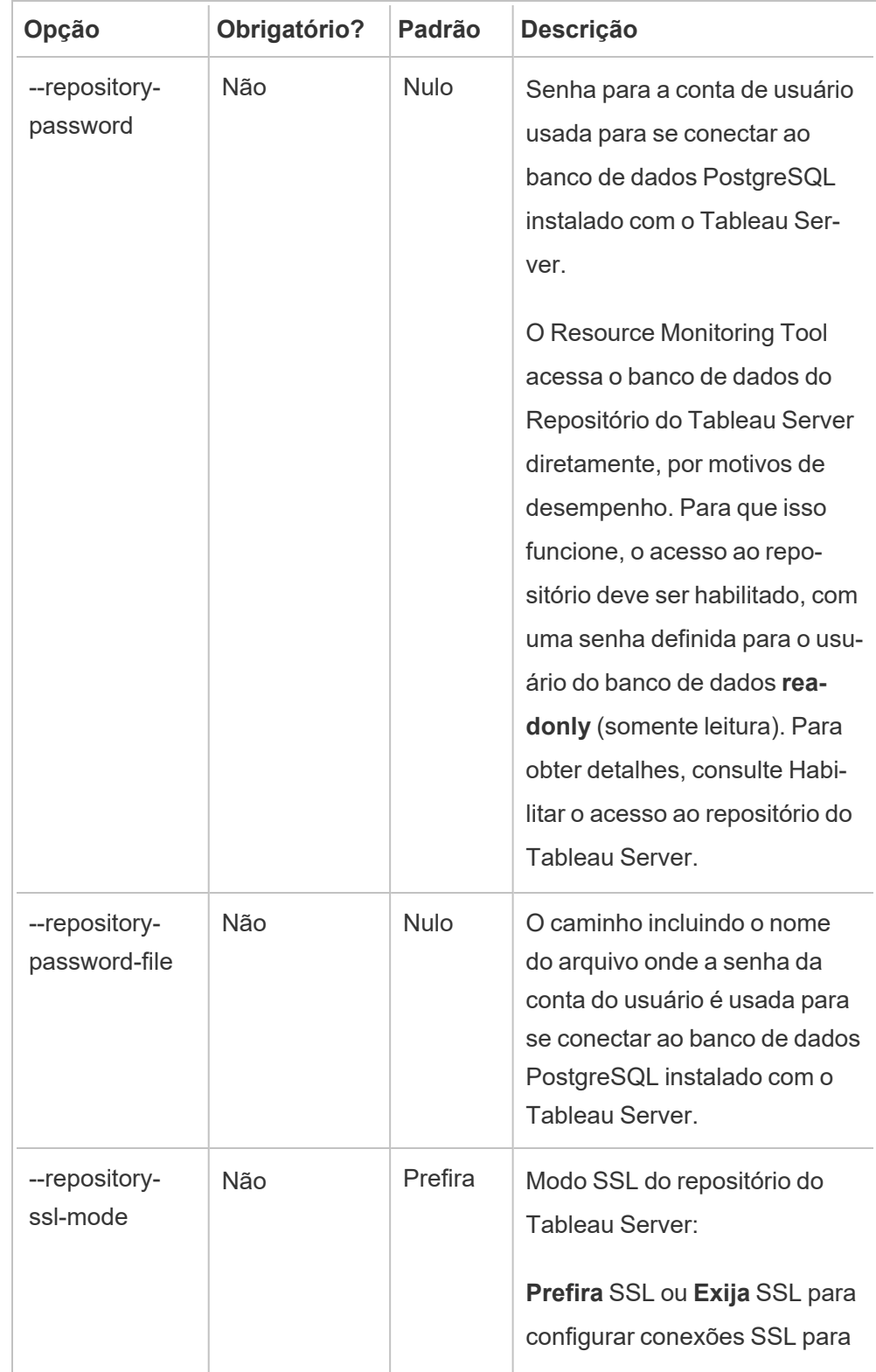

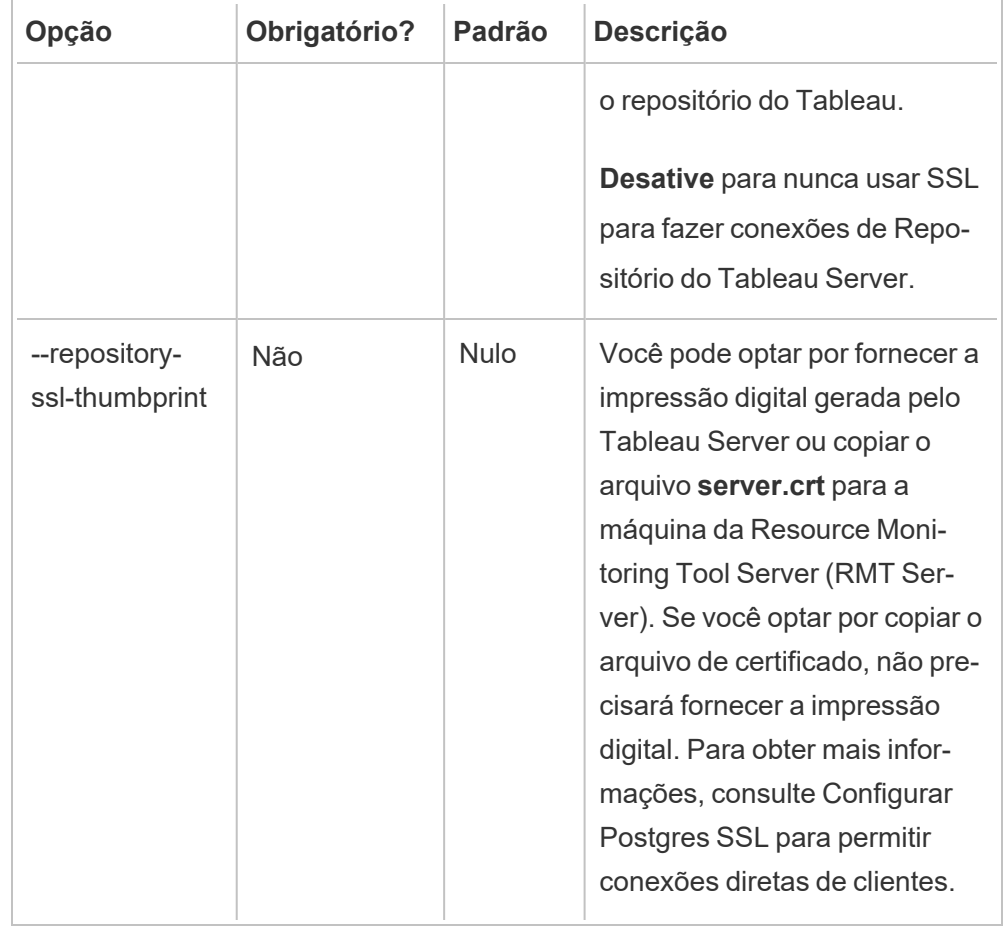

2. Baixe o arquivo bootstrap e salve-o em um local que pode ser acessado no Tableau Server.

rmtadmin bootstrap-file --env=<myenvironment> --filename<The absolute or relative path including the file name>

## <span id="page-3305-0"></span>O Windows instala propriedades e switches

## **Switches:**

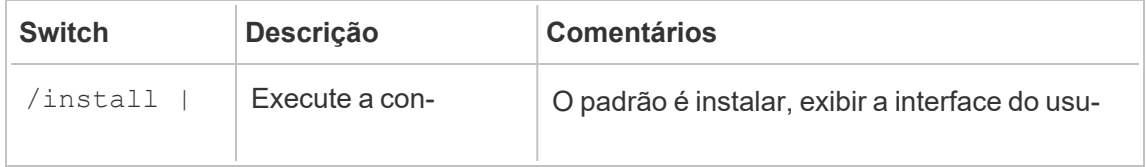

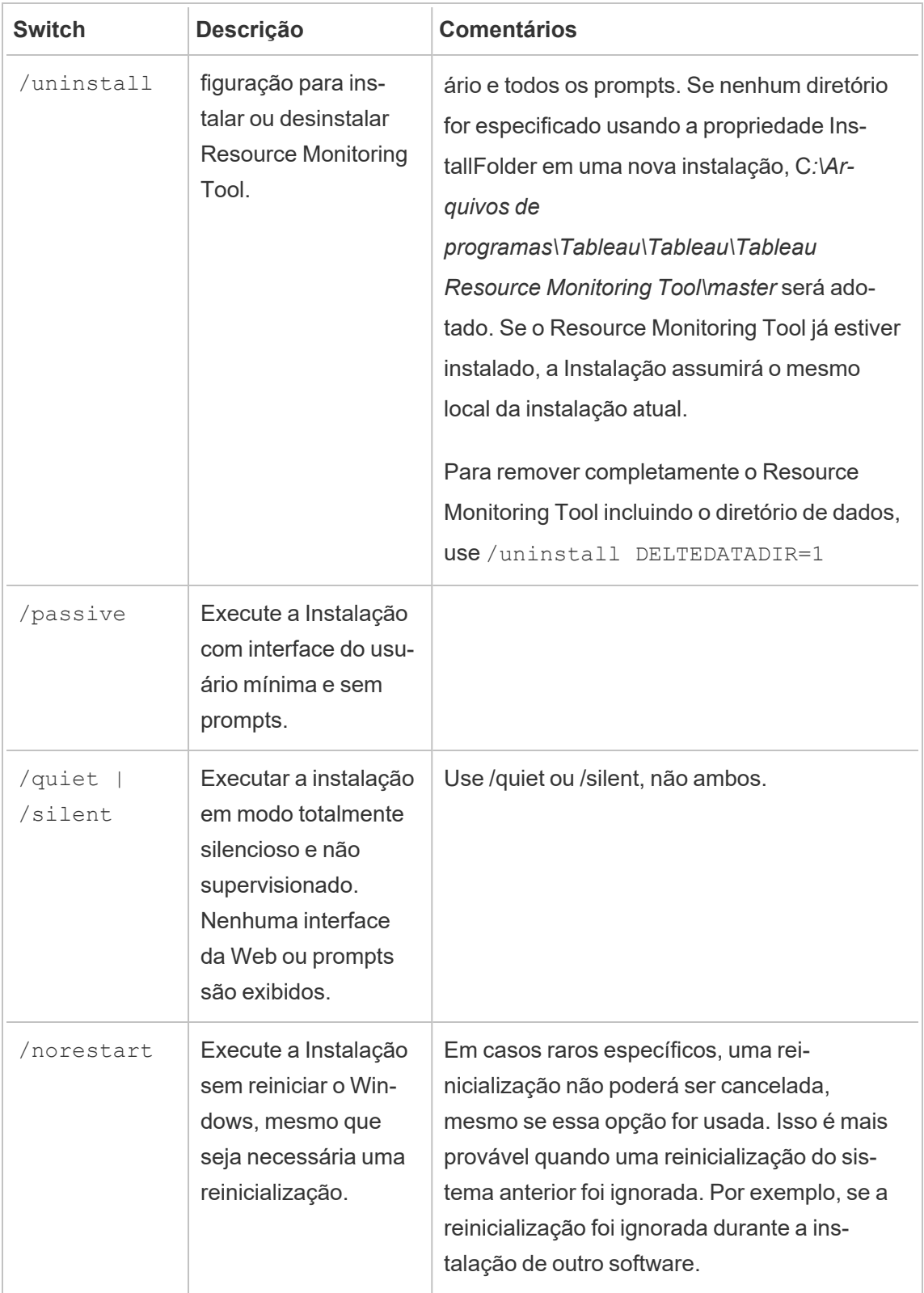

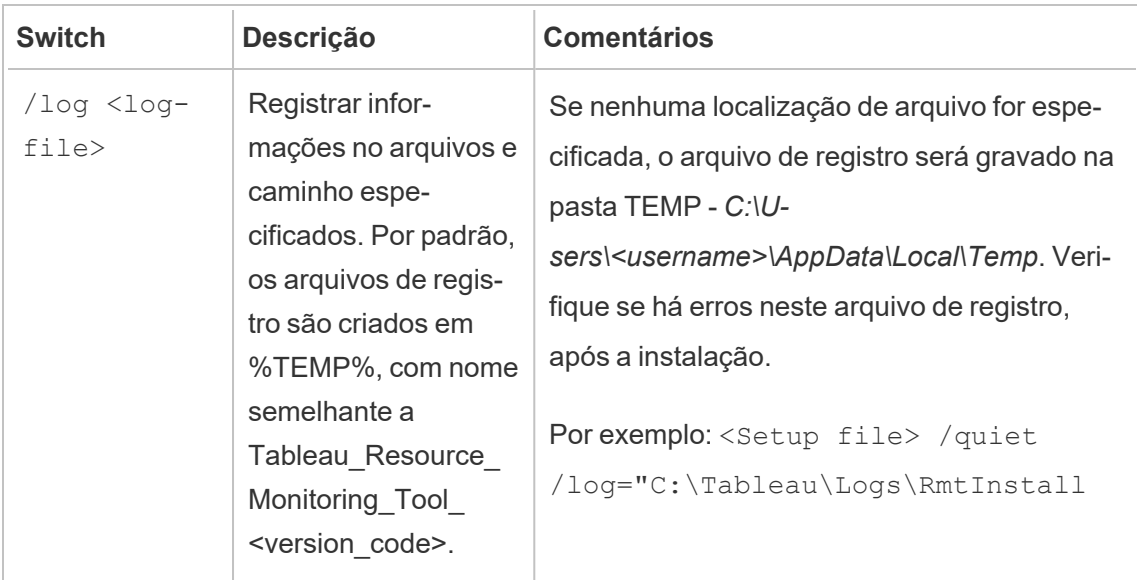

## **Propriedades:**

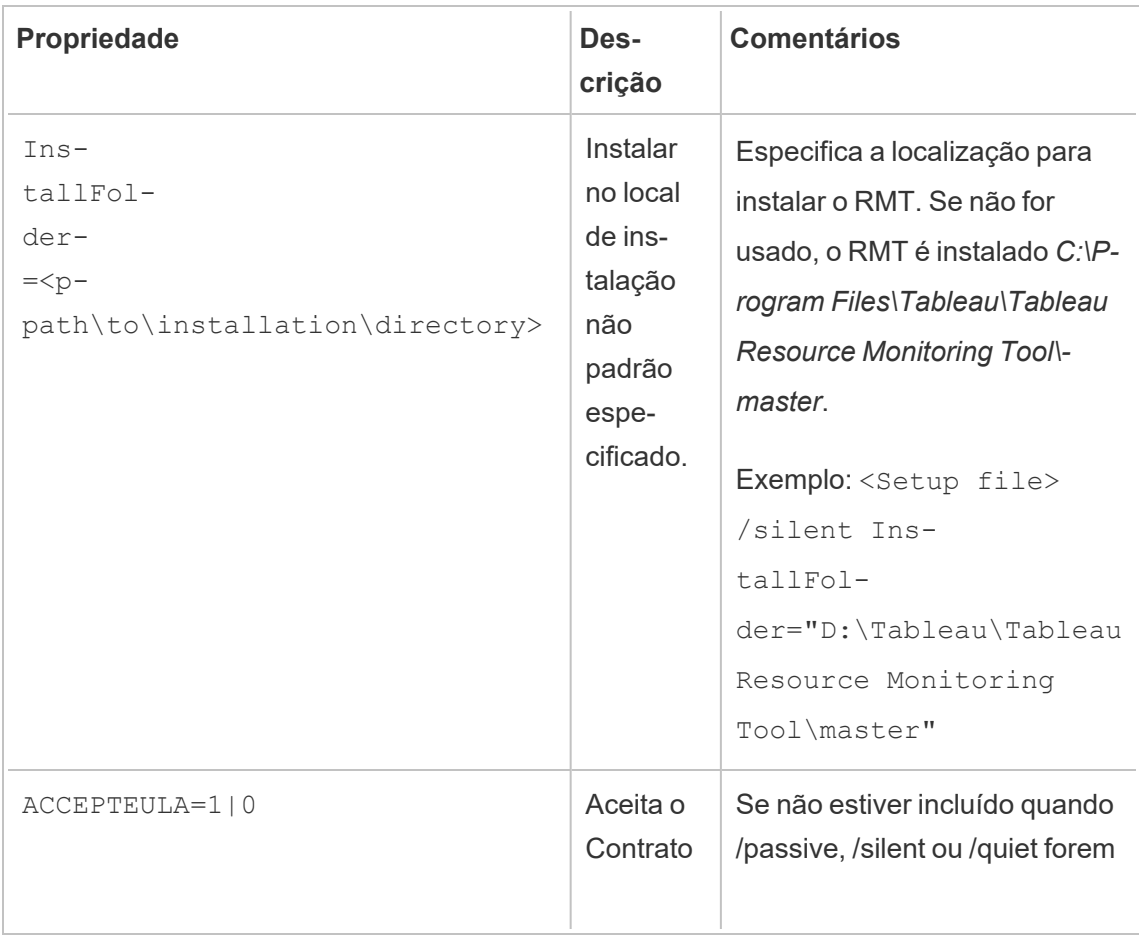

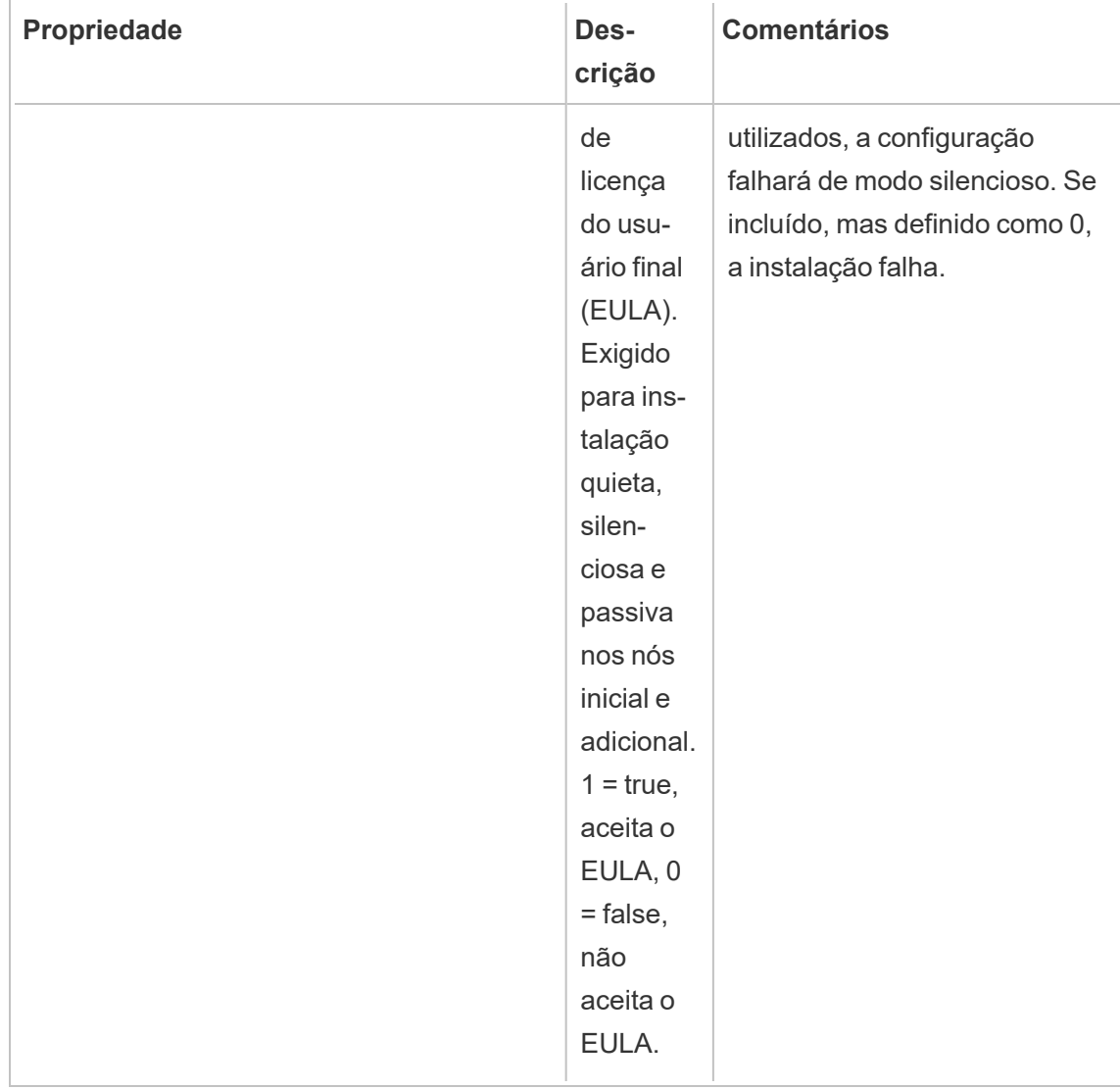

## Quem pode fazer isso

Para instalar o Resource Monitoring Tool, você deve ter o seguinte:

## **Windows**

<sup>l</sup> Permissões de administrador na máquina que você está instalando o Resource Monitoring Tool.

- Função de site Administrador no Tableau Server.
- Resource Monitoring Tool Conta de administrador.

#### **Linux**

- Acesso do sudo completo para a conta de usuário que é usada para instalar o Agente.
- Portas de comunicação da Resource Monitoring Tool

#### Próxima etapa

<span id="page-3309-0"></span>Instalar o Agente usando a linha de [comando](#page-3313-0)

Opções de script de inicialização do RMT Server

Depois de instalar o RMT Server, você precisa inicializar o servidor. Por padrão, o único sinalizador obrigatório que você deve incluir ao executar o script de inicialização é --accepteula. Outras opções oferecem flexibilidade para personalizar a instalação com base em seu ambiente e nos requisitos de segurança de sua empresa.

#### --accepteula

## Obrigatório.

Indica que você leu e aceitou os termos do Contrato de Licença de Usuário Final (EULA).

-a <username>

## Opcional.

Adicione o nome de usuário fornecido aos grupos apropriados, em vez do usuário executando o script de inicialização. Isso dá ao usuário acesso aos recursos pertencentes aos grupos. Isso não é o mesmo que a conta de usuário Run As.

Padrão: o usuário executando o script de inicialização

 $-f$ 

Opcional.

Ignorar mensagens de aviso ou verificação de versão de distribuição.

 $-h$  |  $-?$ 

Opcional.

Exibe o texto de ajuda do script.

-q

Opcional.

Silencioso, suprime a saída, exceto para erros e avisos.

--debug

Opcional.

Imprima cada comando conforme ele é executado para fins de depuração. Produz saída extensa.

--default-group=<value>

Versão: adicionado na versão 2023.1.0

Opcional.

Nome do grupo que permite autorização para acessar o Tableau RMT Agent. Se especificado então --unprivileged-user também deve ser especificado.

---desabilitar-criação-de-conta

## Versão: adicionado na versão 2023.1.0

Opcional.

Contas/grupos inexistentes não serão criados. Se especificado, você também deve especificar o parâmetro --unprivileged-user e uma combinação de - default-group e/ou outros parâmetros --rmt-<...>-group. A ID do usuário e os grupos aos quais esses parâmetros se referem já devem existir.

--rmt-authorized-group=<value>

Versão: adicionado na versão 2023.1.0

Opcional.

Nome do grupo que tem o diretório de instalação base de instalação e a pasta install dir/prerequisites. Se especificado então --unprivileged-user também deve ser especificado.

Padrão: valor "rmtmasterapp" ou --default-group

--rmt-config-group=<value>

Versão: adicionado na versão 2023.1.0

Opcional.

Nome do grupo que tem o diretório install dir/master/config. Se especificado então --unprivileged-user também deve ser especificado.

Padrão: valor "rmtmasterconfig" ou --default-group

--rmt-logs-group=<value>

Versão: adicionado na versão 2023.1.0

Opcional.

Nome do grupo que tem o diretório install dir/master/logs. Se especificado então --unprivileged-user também deve ser especificado.

Padrão: valor "rmtmasterlogs" ou --default-group
--rmt-openssl-group=<value>

Versão: adicionado na versão 2023.1.0

Opcional.

Nome do grupo que tem o diretório install dir/prerequisites/openssl.

Padrão: valor "rmtopenssl" ou --default-group

--rmt-postgres-app-group=<value>

Versão: adicionado na versão 2023.1.0

Opcional.

Nome do grupo que tem o diretório install dir/prerequisites/postgresql13.

Padrão: valor "rmtpostgresapp" ou --default-group

--rmt-postgres-data-group=<value>

Versão: adicionado na versão 2023.1.0

Opcional.

Nome do grupo que tem o diretório install dir/master/logs. Se especificado então -unprivileged-user também deve ser especificado.

Padrão: valor "rmtmasterlogs" ou --default-group

--rmt-rabbitmq-app-group=<value>

Versão: adicionado na versão 2023.1.0

Opcional.

Nome do grupo que tem o diretório install dir/prerequisites/rabbitmq.

Padrão: valor "rmtrabbitmqapp" ou --default-group

--rmt-rabbitmq-data-group=<value>

Versão: adicionado na versão 2023.1.0

Opcional.

Nome do grupo que tem o diretório install dir/data/rabbitmq.

Padrão: valor "rmtrabbitmqdata" ou --default-group

--unprivileged-user=<value>

Versão: adicionado na versão 2023.1.0

Opcional.

Nome da conta de usuário sem privilégios para executar o Tableau RMT Master. Você não pode alterar a conta após inicializar o RMT.

Padrão: "tabrmt-master"

<span id="page-3313-0"></span>Instalar o Agente usando a linha de comando

O Agente é um processo leve que consome recursos mínimos do servidor e envia dados ao Resource Monitoring Tool Server (RMT Server). Instale o Agente do Resource Monitoring Tool em cada um dos nós do Tableau Server. Para instalar e registrar um Agente, baixe o arquivo de configuração bootstrap do agente e salve-o em um local acessível a partir dos nós do agente Resource Monitoring Tool.

Este tópico descreve as etapas que você pode usar para instalar o Agente do Resource Monitoring Tool usando a linha de comando. A instalação da linha de comando é aceita em sistemas operacionais Windows e Linux.

Em um esforço para nos alinhar com os valores de Igualdade de nossa empresa, mudamos a terminologia não inclusiva sempre que possível. Como a alteração dos termos em determinados locais pode causar uma alteração significativa, mantemos a terminologia existente,

Portanto, você pode continuar a ver os termos em comandos e opções da CLI, pastas de instalação e arquivos de configuração e outras instâncias. Para obter mais informações, consulte Sobre o [Tableau](https://help.tableau.com/current/tableau/pt-br/about-tableau-help.htm) help.

Antes da instalação

- · Faça download do arquivo de inicialização e salve-o em um local acessível aos nós nos quais você instalará o Agente RMT. **Os arquivos de bootstrap são válidos apenas por 24 horas após o download. Você precisará gerar novamente o arquivo de bootstrap se aquele que você está usando tiver mais de 24 horas.**
- A partir da versão 2021.3, o registro do Agente precisará se comunicar por meio de um ponto de extremidade https e RabbitMQ para concluir o registro do Agente. Certifiquese de que ambas as portas 443 e 5672 estejam abertas para essas comunicações.

Instalar no Linux

#### **Para instalar e configurar o Agente:**

- 1. **Instalar:**
	- 1. Baixe o instalador do atente .rpm ou .deb e salve-o em um local que você pode acessar na máquina onde você planeja instalar o Agente.
	- 2. Execute o seguinte comando para instalar o Agente, onde <version> é formatado como manutenção major-minor-maintenance:

Para distribuições semelhante a RHEL, incluindo CentOS:

sudo yum install Tabrmt-Agent-x86 64-<version>.rpm

Para o Ubuntu:

sudo apt install Tabrmt-Agent-amd64-<version>.deb

2. Inicializar RMT Agent:

Você deve aceitar explicitamente o Contrato de licença de usuário final (EULA) ao inicializar o RMT Agent. Você também tem a opção de especificar configurações não

padrão. Para inicializar o RMT Agent com uma configuração padrão, execute este comando:

```
sudo /opt/tableau/tabrmt/agent/install-scripts/initialize-rmt-
agent --accepteula
```
O EULA ser encontrado na pasta /opt/tableau/tabrmt/agent/docs.

A partir da versão 2023.1, você pode especificar uma conta Run As personalizada a ser usada pelo RMT, bem como outras opções de configuração. Por padrão, o RMT cria e usa uma conta chamada rmt-agent para execução subjacente. Para especificar uma conta Run As personalizada a ser usada pelo RMT Agent, inclua a opção - -unprivileged-user ao executar o script de inicialização. Para obter informações sobre todos os switches disponíveis para o script initialize-rmt-agent, veja Opções de script de [inicialização](#page-3322-0) do RMT Agent.

#### 3. **Registrar:**

1. Saia e entre como *tabrmt-agent* para que você possa executar comandos rmtadmin que sempre exigem que você execute como *tabrmt-agent*. Além disso, ao entrar novamente, crie uma nova sessão na qual as alterações de associação ao grupo já foram efetivadas.

sudo su --login tabrmt-agent

2. Execute o seguinte comando e forneça o caminho onde o arquivo bootstrap está localizado. Forneça uma descrição do nó onde o Agente está sendo instalado.

rmtadmin register <bootstrap file path\file> --server-namee=<Friendly name of machine> --server-description=<server description> --username=<name of the RMT admin user>

Será solicitada a senha do usuário do administrador do RMT.

**Observação:** o usuário não pode executar comandos tabrmt-agent do diretório de trabalho base: /var/opt/tableau/tabrmt/agent, portanto, você deve especificar o caminho do arquivo de acordo. Por exemplo, se você colocar o arquivo bootstrap na pasta /var/opt/tableau/tabrmt/agent/bootstrap/ conforme recomendado, o caminho do arquivo seria /var/opt/ tableau/tabrmt/agent/bootstrap/<br/>bootstrap\_file\_name>.

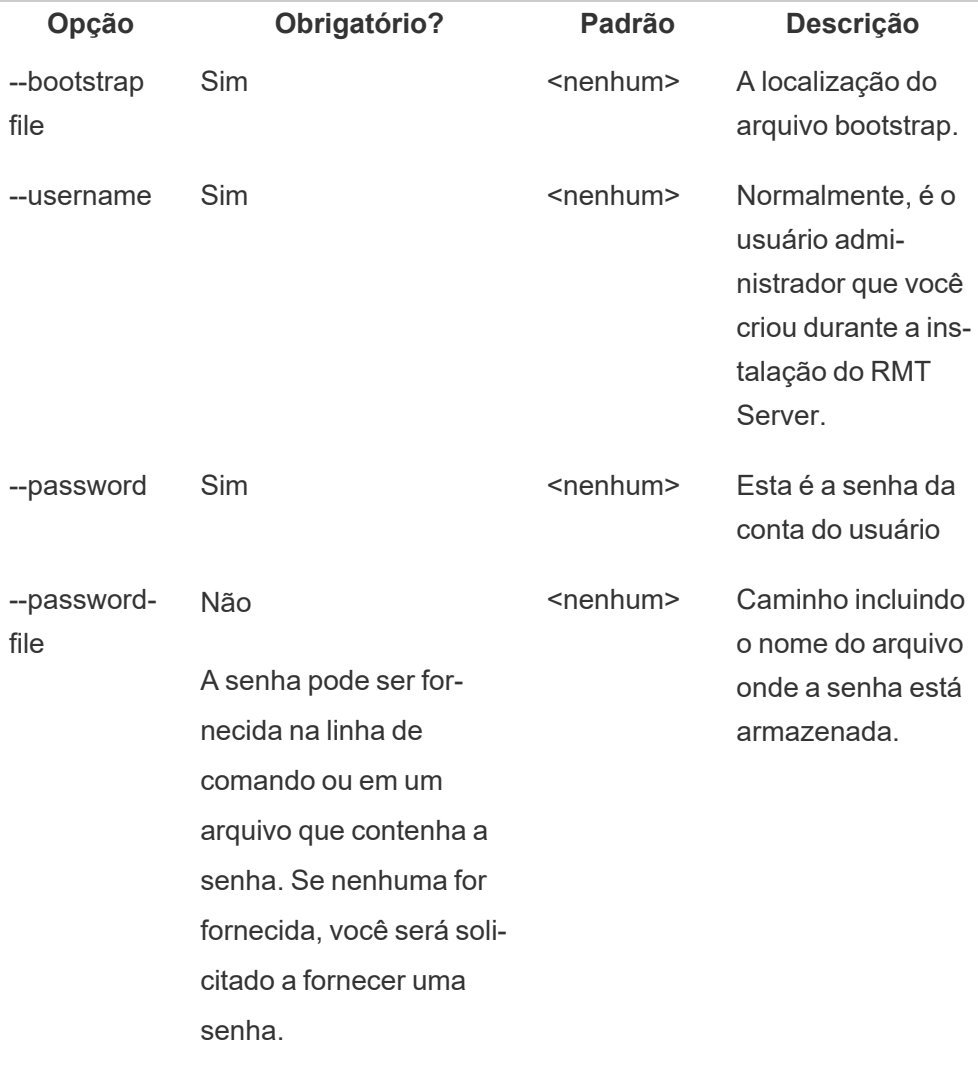

A tabela a seguir lista as opções de configuração usadas para registrar o Agente:

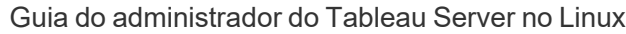

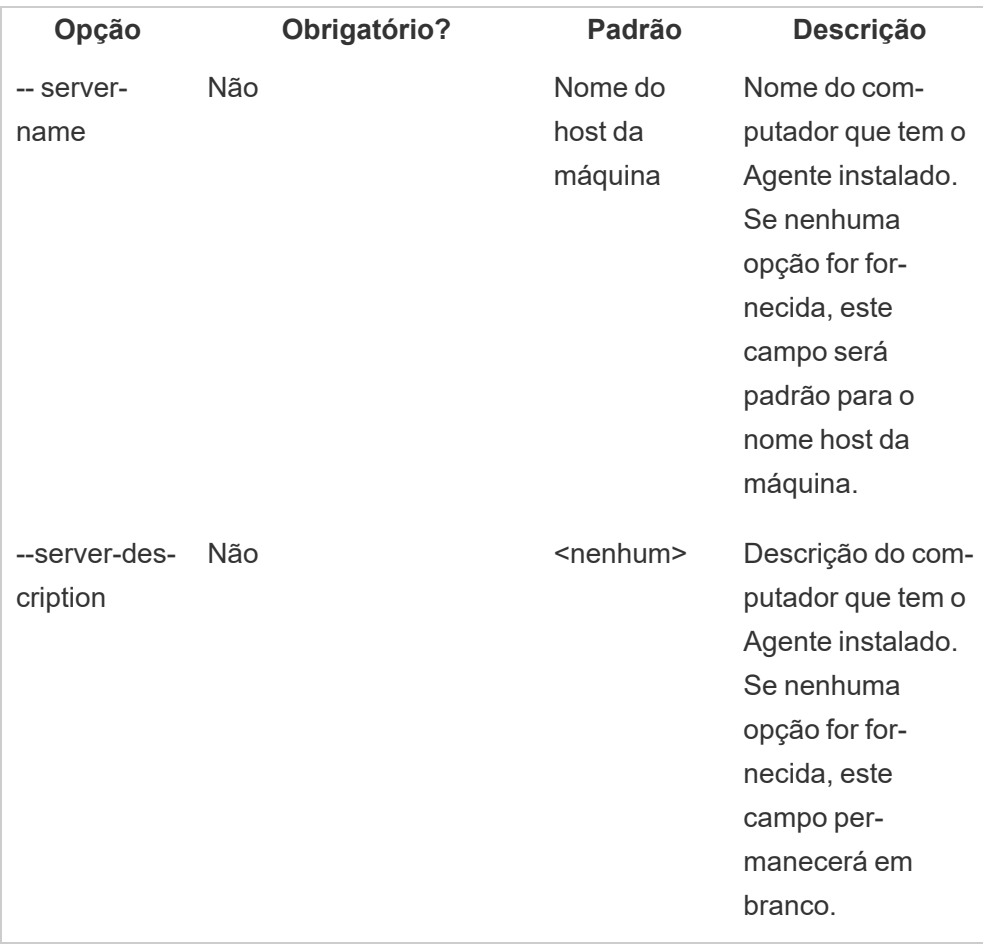

## Instalar no Windows

### **Para instalar e configurar o Agente:**

1. Baixe o arquivo bootstrap e salve-o em um local que pode ser acessado no Tableau Server.

rmtadmin bootstrap-file --env=<myenvironment> --filename<The absolute or relative path including the file name>

- 2. Execute o programa de instalação do Agente:
	- 1. Baixe o instalador do Agente e salve-o em um local que você pode acessar nas máquinas do Tableau Server.

- 2. Abra o prompt de comando como um administrador.
- 3. Navegue até a localização do instalador do Agente e execute o arquivo **exe** usando o seguinte comando

Tabrmt-Agent-64bit-<version>.exe /silent ACCEPTEULA=1

**Observação:** use o switch /silent ou /quiet para executar a configuração sem vigilância e sem exibir qualquer interface do usuário ou prompts.

A pasta de instalação padrão é normalmente parecida com *C:\Program Files\Tableau\Tableau Resource Monitoring Tool\agent*. Para fornecer um local de instalação diferente, execute o seguinte comando:

Tabrmt-Agent-64bit-<version>.exee /silent ACCEPTEULA=1 InstallFolder="D:\Tableau Resource Monitoring Tool\agent"

- 3. Registre o Agente:
	- 1. Execute o seguinte comando para registrar o Agente:

rmtadmin register <bootstrap file path\file> --server-namee=<Friendly name of machine> --server-description=<server description>

A tabela a seguir lista as opções de configuração usadas para registrar o Agente:

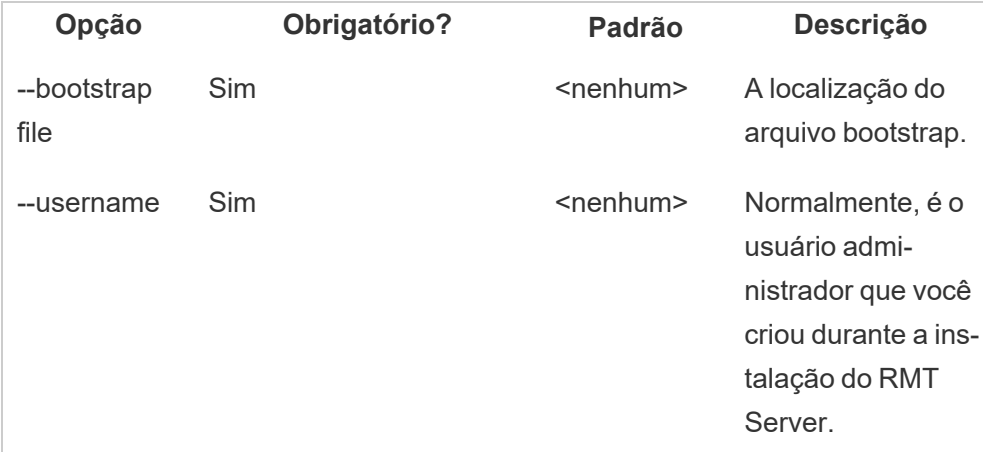

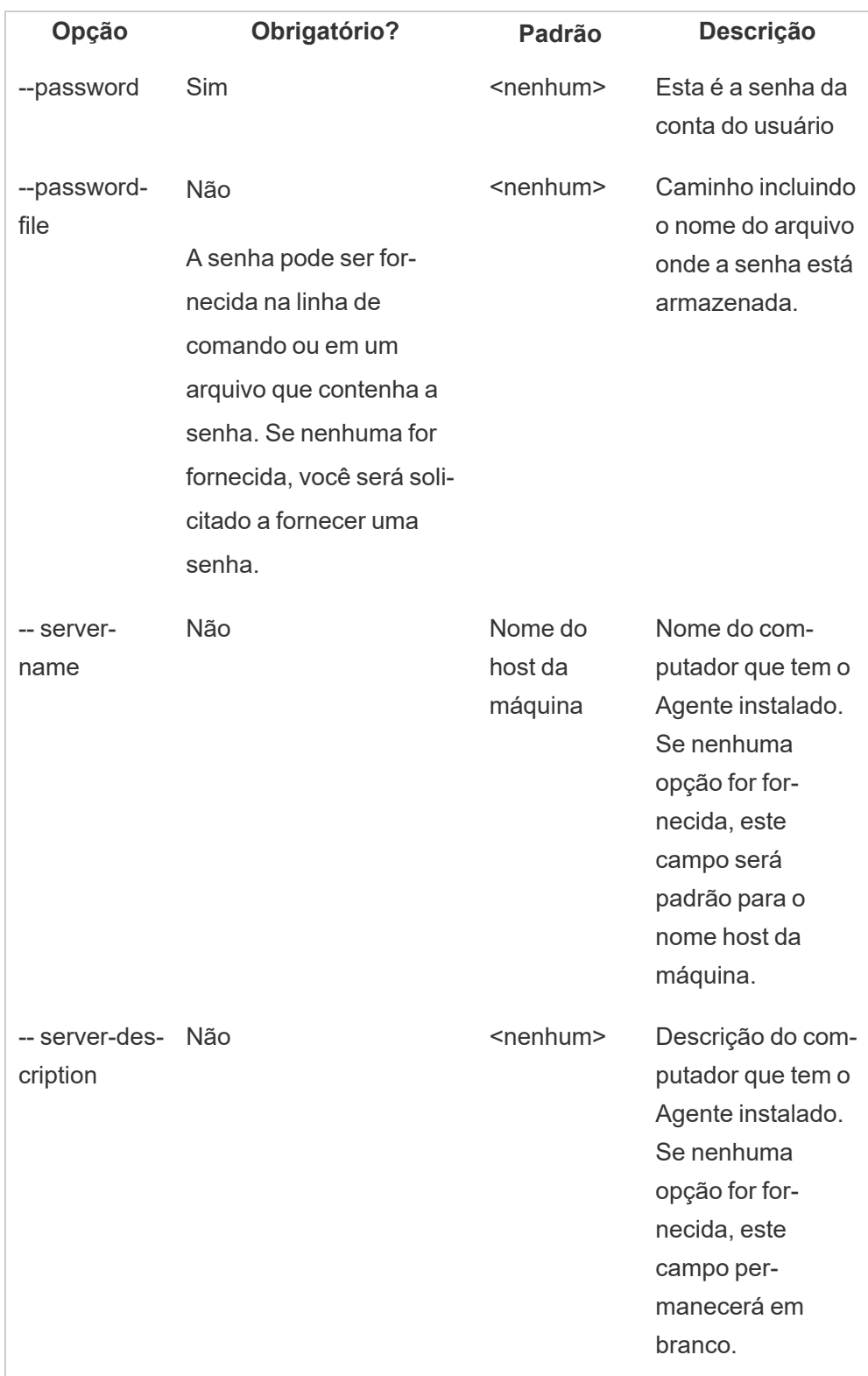

# O Windows instala propriedades e switches

## **Switches:**

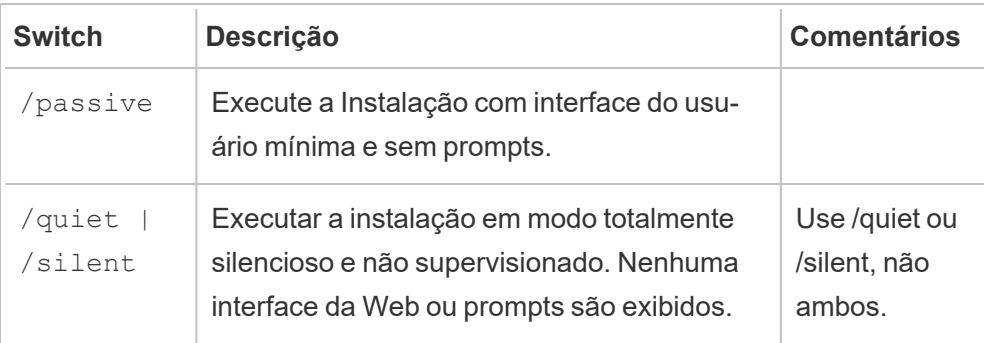

## **Propriedades:**

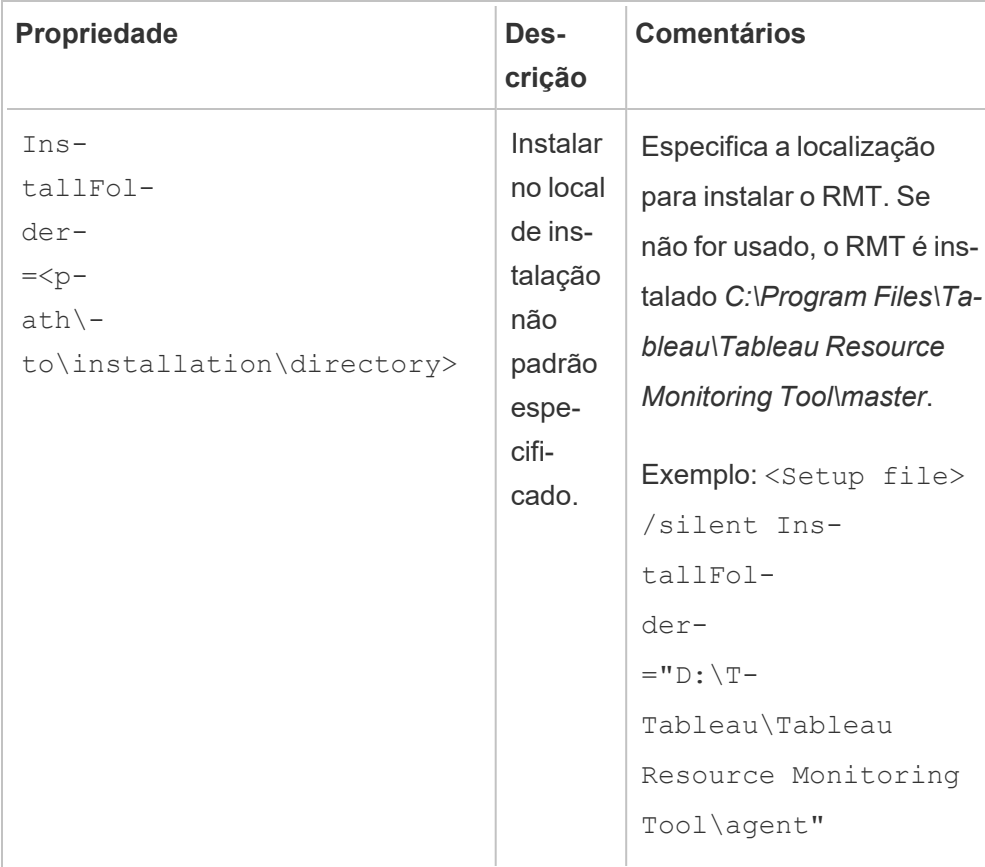

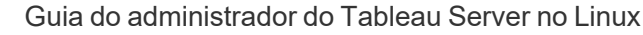

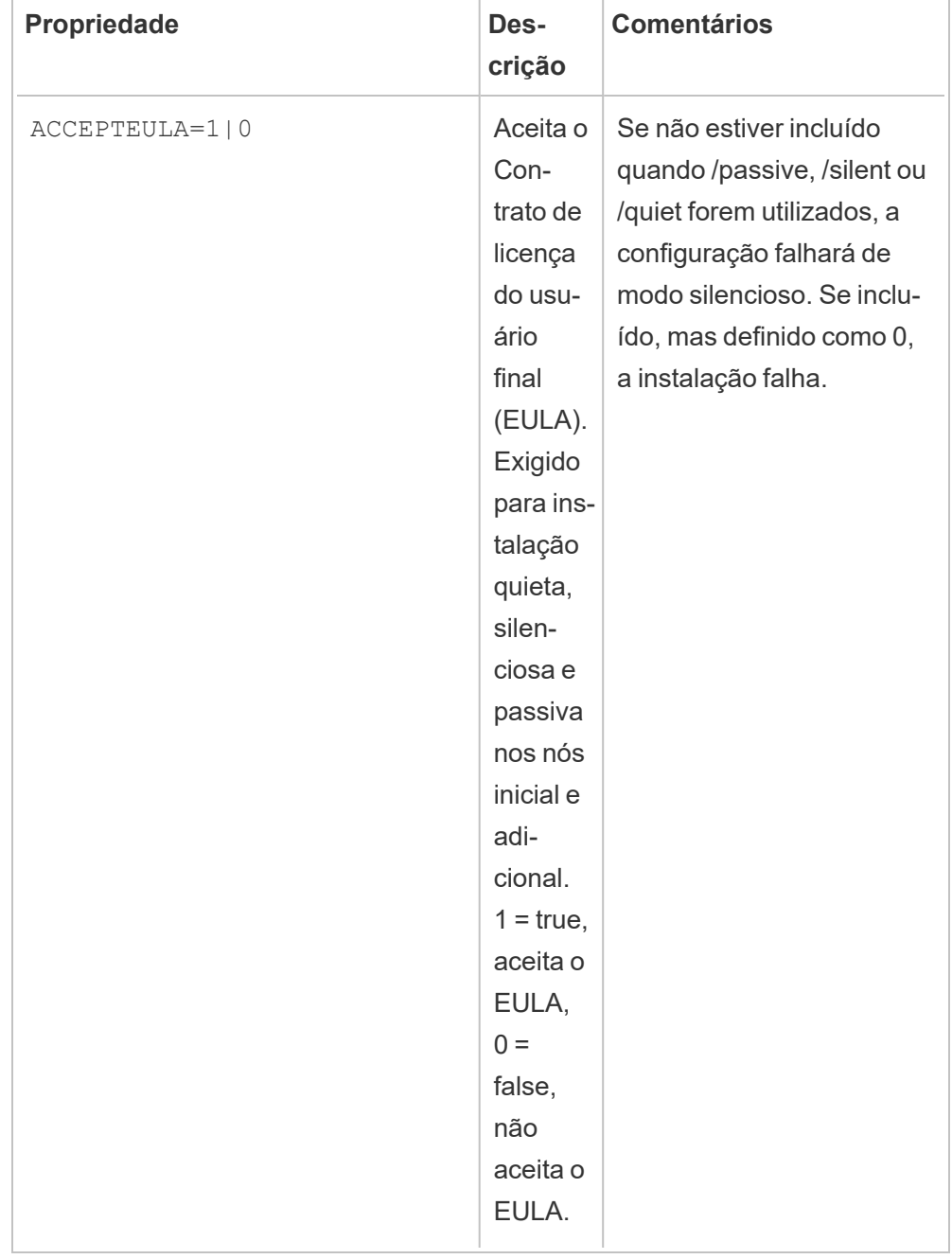

# Instalação do agente em vários nós do Tableau Server

Execute as etapas descritas acima em cada um dos nós do Tableau Server. Na interface da Web do RMT Server você deve ser capaz de ver todos os nós onde o Agente está instalado.

Quem pode fazer isso

Para instalar o Resource Monitoring Tool, você deve ter o seguinte:

### **Windows:**

- <sup>l</sup> Permissões de administrador na máquina que você está instalando o Resource Monitoring Tool.
- Função de site Administrador no Tableau Server.

### **Linux:**

<sup>l</sup> Acesso do sudo completo para a conta de usuário que é usada para instalar o Agente.

## Próxima etapa

<span id="page-3322-0"></span>[Configurar](#page-3346-0) Resource Monitoring Tool do Tableau

Opções de script de inicialização do RMT Agent

Depois de instalar o RMT Agent, você precisa inicializar o Agente. Por padrão, o único sinalizador obrigatório que você deve incluir ao executar o script de inicialização é --accepteula. Outras opções oferecem flexibilidade para personalizar a instalação com base em seu ambiente e nos requisitos de segurança de sua empresa.

Opções de inicialização do RMT Agent

--accepteula

Obrigatório.

Indica que você leu e aceitou os termos do Contrato de Licença de Usuário Final (EULA).

-a <username>

Opcional.

Adicione o nome de usuário fornecido aos grupos apropriados, em vez do usuário executando o script de inicialização. Isso dá ao usuário acesso aos recursos pertencentes aos grupos. Isso não é o mesmo que a conta de usuário Run As.

Padrão: o usuário executando o script de inicialização

 $-f$ 

Opcional.

Ignorar mensagens de aviso ou verificação de versão de distribuição.

 $-h$  |  $-?$ 

Opcional.

Exibe o texto de ajuda do script.

-q

Opcional.

Silencioso, suprime a saída, exceto para erros e avisos.

--debug

Opcional.

Imprima cada comando conforme ele é executado para fins de depuração. Produz saída extensa.

--default-group=<value>

Versão: adicionado na versão 2023.1.0

Opcional.

Nome do grupo que permite autorização para acessar o Tableau RMT Agent. Se especificado então --unprivileged-user também deve ser especificado.

---desabilitar-criação-de-conta

#### Versão: adicionado na versão 2023.1.0

Opcional.

Contas/grupos inexistentes não serão criados. Se especificado, você também deve especificar o parâmetro --unprivileged-user e uma combinação de --defaultgroup e/ou outros parâmetros --rmt-<...>-group. A ID do usuário e os grupos aos quais esses parâmetros se referem já devem existir.

--rmt-authorized-group=<value>

Versão: adicionado na versão 2023.1.0

Opcional.

Nome do grupo que tem o diretório de instalação base de instalação e a pasta install dir/prerequisites. Se especificado então --unprivileged-user também deve ser especificado.

Padrão: valor "rmtagentapp" ou --default-group

--rmt-config-group=<value>

Versão: adicionado na versão 2023.1.0

Opcional.

Nome do grupo que tem o diretório install dir/agent/config. Se especificado então --unprivileged-user também deve ser especificado.

Padrão: valor "rmtagentconfig" ou --default-group

```
--rmt-logs-group=<value>
```
Versão: adicionado na versão 2023.1.0

Opcional.

Nome do grupo que tem o diretório install dir/agent/logs. Se especificado então --unprivileged-user também deve ser especificado.

Padrão: valor "rmtagentlogs" ou --default-group

--unprivileged-user=<value>

Versão: adicionado na versão 2023.1.0

Opcional.

Nome da conta de usuário sem privilégios usada para executar o Tableau RMT Agent. Você não pode alterar a conta após inicializar o RMT.

Padrão: "tabrmt-agent"

Repositório externo para Resource Monitoring Tool do Tableau

O Resource Monitoring Tool do Tableau usa um banco de dados PostgreSQL como seu repositório para coletar e armazenar dados de monitoramento do Tableau Server usados para fornecer informações de desempenho e uso.

Antes da versão 2022.3, esse repositório PostgreSQL era instalado automaticamente com o RMT Server, na mesma máquina do RMT Server e essa era a única opção disponível. A partir da versão 2022.3, você pode reconfigurar o RMT Server para usar um banco de dados PostgreSQL hospedado externamente em vez do banco de dados instalado localmente. Quando o RMT Server é configurado para usar um banco de dados PostgreSQL hospedado externamente, nos referimos a ele como repositório externo.

A plataforma compatível para hospedar o repositório externo é uma instância da AWS RDS. Hospedar o banco de dados do repositório externamente permite que você gerencie a dis-

ponibilidade, os backups e a recuperação de desastres do componente do repositório do RMT Server.

Com a adição desta opção para configurar um repositório externo, o RMT Server pode ser configurado das seguintes formas:

- <sup>l</sup> **Continue a usar o repositório instalado localmente:** isso significa que o banco de dados PostgreSQL instalado automaticamente com o RMT Server na mesma máquina será usado como repositório para o RMT Server, e nenhuma outra alteração será feita nesta configuração.
- <sup>l</sup> **Configure o RMT Server para usar um repositório externo:** isso significa que o banco de dados PostgreSQL que o RMT usa está hospedado fora do RMT Server. Isso requer fazer algumas alterações de configuração após a instalação. Atualmente, apenas instâncias do AWS RDS têm suporte como plataforma de hospedagem para o banco de dados PostgreSQL.

Para configurar e gerenciar o repositório externo, você deve ter um bom conhecimento da plataforma AWS RDS e do banco de dados PostgreSQL. Recomendamos que você use a [docu](https://docs.aws.amazon.com/AmazonRDS/latest/UserGuide/CHAP_PostgreSQL.html)[mentação](https://docs.aws.amazon.com/AmazonRDS/latest/UserGuide/CHAP_PostgreSQL.html) no site da AWS para obter instruções relacionadas à plataforma.

Você também precisará saber como configurar e gerenciar a configuração do repositório externo paraResource Monitoring Tool . Este tópico fornecerá essas informações nas seções abaixo.

<span id="page-3326-0"></span>Nova instalação do Resource Monitoring Tool

As instruções detalhadas nesta seção se aplicam a uma nova instalação do Resource Monitoring Tool. Se você tiver uma implantação existente do RMT e quiser migrar para uma configuração de repositório externo, consulte a seção de instalação [Instalação](#page-3329-0) existente do Resource [Monitoring](#page-3329-0) Tool deste tópico.

Quando você instala o RMT Server, ele instala automaticamente o banco de dados do repositório na mesma máquina que o RMT Server. O processo para configurar o repositório externo é uma configuração pós-instalação onde você reconfigurará o RMT Server para usar um banco de dados PostgreSQL hospedado externamente.

Use as etapas a seguir para instalar o Resource Monitoring Tool e reconfigure o RMT Server para usar um repositório externo:

- 1. **Crie o repositório externo:** crie uma instância do RDS para hospedar o repositório externo com as seguintes recomendações.
	- <sup>l</sup> **Especificações mínimas recomendadas da instância do PostgreSQL:**
		- db.m6g.2xlarge (8 vcpu, 32 GiB RAM)
		- Armazenamento SSD com 500 GB de espaço em disco
	- <sup>l</sup> **Valores de configuração da instância:**
		- Máximo de processos de trabalho: Total de processadores lógicos
		- · Máximo de trabalhadores por reunião: Mín.(Total de processadores lógi $cos(2, 4)$
		- Máximo de trabalhadores paralelos: Total de processadores lógicos
		- · Máx. de trabalhadores de manutenção paralela: Mín.(Total de processadores lógicos / 2, 4)
		- Buffers compartilhados: memória total / 4
		- Tamanho efetivo do cache: 75% da memória total
		- Memória de trabalho de manutenção: Memória total / 16 Linux, Máx. 2GB - 1MB no Windows
		- Wal Buffers: derivados de buffers compartilhados, provavelmente em torno de 16 MB
		- Memória de trabalho: derivada de buffers compartilhados e máximo de trabalhadores por reunião

Para saber como criar e conectar-se a uma instância de banco de dados PostgreSQL na AWS, consulte esta página no site de [documentação](https://docs.aws.amazon.com/AmazonRDS/latest/UserGuide/CHAP_GettingStarted.CreatingConnecting.PostgreSQL.html) da AWS .

- 2. **Instale o RMT:** siga as instruções Instalar o RMT Server usando a linha de [comando](#page-3286-0) para instalar o RMT Server, mas **ignore as etapas para criar um ambiente. Você fará isso depois de configurar o RMT Server para usar o repositório externo** . **Observe que isso instalará inicialmente um banco de dados PostgreSQL local.**
- 3. **Teste a conexão com o repositório externo:** teste a conexão com o novo banco de dados usando o psql, uma ferramenta administrativa do PostgreSQL que é instalada com o RMT Server;

Navegue até a pasta 'bin' do diretório de instalação do PostgreSQL instalado localmente.

/var/opt/tableau/tabrmt/prerequisites/postgresql<version number>/bin

Execute o seguinte comando para testar a conexão: Substitua seu próprio valor abaixo por **aws\_rds\_servername** e forneça a senha do PostgreSQL que você criou na AWS quando solicitado.

psql -h <aws rds servername> -p 5432 -d postgres -U postgres

Se você receber um erro neste momento e não conseguir se conectar, revise os valores de parâmetro no comando em relação aos valores do console do AWS RDS.

Quando a conexão tiver sido estabelecida com sucesso, você pode fechar a sessão do psql com o seguinte comando:

 $\mathbf{q}$ 

4. Execute rmtadmin master-setup **para configurar o RMT Server para usar o repositório externo** . Use os exemplos de comando a seguir e edite o comando para refletir seu caminho de instalação do Resource Monitoring Tool, nome da instância do AWS RDS, número da porta e a senha do usuário administrador do RDS PostgreSQL:

Navegue até o diretório de instalação do RMT Server do Resource Monitoring Tool:sudo /var/opt/tableau/tabrmt/master

Execute o comando para configurar o repositório externo: rmtadmin master-setup - db-config=external --db-server=aws\_rds\_servername --db-port=5432 --db-admin-username=postgres --db-admin-password= 'postgres\_user\_password'

- 5. Agora **crie um ambiente** e baixe o arquivo bootstrap:
	- Execute o seguinte comando para criar um ambiente:

rmtadmin create-env --name=<myenvironment> --api-username=<TableauServer API user name> --api-passwordd=<password for the Tableau Server API user account>

• Faça download do arquivo de bootstrap para registrar os Agentes:

rmtadmin bootstrap-file --env=<myenvironment> --filename<The absolute or relative path including the file name>

As etapas são descritas em detalhes aqui: Instalar o RMT Server [usando](#page-3286-0) a linha de [comando.](#page-3286-0)

6. Siga as instruções em Instalar o Agente usando a linha de [comando](#page-3313-0) para instalar e registrar agentes nos nós do Tableau Server.

<span id="page-3329-0"></span>Instalação existente do Resource Monitoring Tool

Nesta versão, para configurar o repositório externo, você terá essencialmente que começar com uma nova instalação do Resource Monitoring Tool do Tableau usando as etapas descritas na seção [acima.](#page-3326-0)

<span id="page-3330-0"></span>Práticas recomendadas de atualização

Aqui estão as etapas gerais que você precisa seguir se quiser atualizar a Resource Monitoring Tool do Tableau e migrar para um repositório externo ao mesmo tempo:

### **Migração com recriação do ambiente:**

- 1. [Atualize](#page-3337-0) o RMT Server e todos os agentes para 2022.3 ou posterior.
- 2. As etapas de 2 a 4 são muito semelhantes às etapas que você faria para fazer uma nova instalação - consulte Nova instalação do Resource [Monitoring](#page-3326-0) Tool acima. Isso envolve principalmente:
	- Criar uma instância de banco de dados AWS PostgreSQL.
	- Configurar o RMT Server para usar um repositório externo.
	- Recriar ambientes e registre novamente todos os Agentes.
- 3. Reconfigurar quaisquer configurações personalizadas.

**Observação:** você perderá dados históricos e também precisará reconfigurar qualquer configuração personalizada.

# Atualizando quando a nova versão do RMT requer uma atualização do PostgreSQL da versão principal

Quando há uma mudança no requisito de versão principal do PostgreSQL para Resource Monitoring Tool, é uma prática recomendada atualizar a versão do PostgreSQL do repositório externo antes de atualizar o Resource Monitoring Tool. Mais detalhes são fornecidos abaixo. Para ver se você deve atualizar a versão do PostgreSQL do seu repositório externo, consulte a tabela de [compatibilidade](#page-3331-0) do produto.

Use as etapas a seguir para atualizar o RMT e a instância RDS quando uma atualização de versão principal do PostgreSQL for necessária

1. Faça um backup da sua instância do RDS. Você precisará disso caso precise reverter a atualização. Para obter mais informações, consulte o tópico Backup e [restauração](https://docs.aws.amazon.com/AmazonRDS/latest/UserGuide/CHAP_CommonTasks.BackupRestore.htm) de uma [instância](https://docs.aws.amazon.com/AmazonRDS/latest/UserGuide/CHAP_CommonTasks.BackupRestore.htm) de banco de dados do Amazon RDS no site da AWS.

2. Faça uma cópia do arquivo de configuração no diretório do Resource Monitoring Tool. O arquivo de configuração está localizado em:

/var/opt/tableau/tabrmt/master/config.json

- 3. Atualize a instância do RDS para a nova versão do PostgreSQL Para obter mais informações, consulte o tópico Atualizando o mecanismo de banco de dados [PostgreSQL](https://docs.aws.amazon.com/AmazonRDS/latest/UserGuide/USER_UpgradeDBInstance.PostgreSQL.html) para [Amazon](https://docs.aws.amazon.com/AmazonRDS/latest/UserGuide/USER_UpgradeDBInstance.PostgreSQL.html) RDS no site da AWS.
- 4. Atualização do RMT Server. Se a atualização, incluindo a migração do banco de dados, for concluída com êxito, vá para a próxima etapa. Se a atualização falhar, consulte as instruções nesta seção sobre como recuperar e reverter a atualização.
- 5. Atualize todos os agentes nos nós do Tableau Server para a nova versão RMT. Para obter mais informações, consulte [Atualização](#page-3337-0) do Resource Monitoring Tool.

## Recuperando-se de uma atualização com falha

- 1. Desinstale o RMT Server atualizado.
- 2. Restaure a instância do AWS RDS para a versão anterior à atualização. Para obter mais informações, consulte o tópico Backup e [restauração](https://docs.aws.amazon.com/AmazonRDS/latest/UserGuide/CHAP_CommonTasks.BackupRestore.htm) de uma instância de banco de dados do [Amazon](https://docs.aws.amazon.com/AmazonRDS/latest/UserGuide/CHAP_CommonTasks.BackupRestore.htm) RDS no site da AWS.
- 3. Substitua o arquivo de configuração do qual você fez backup antes da atualização no local a seguir. Talvez seja necessário criar esta pasta, pois ela pode ter sido excluída durante a desinstalação:

/var/opt/tableau/tabrmt/master/config.json

- 4. Instale o RMT Server que instala um repositório local.
- 5. Configure o RMT Server para usar o repositório externo: rmtadmin master-setup --db-config=external --db-server=<aws rds servername> --db-portt=5432 --db-admin-username=postgres --db-admin-passwordd=<postgres user password>.

# <span id="page-3331-0"></span>Compatibilidade de versão RMT e PostgreSQL

Esta tabela lista apenas a versão RMT 2022.3 e posterior, pois o repositório externo só está disponível a partir da versão 2022.3 e posterior.

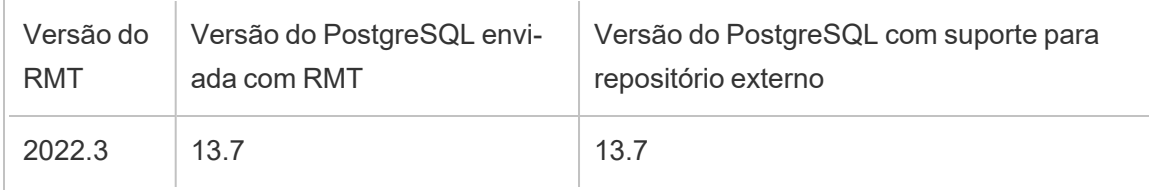

#### Quem pode fazer isso

Para instalar o Resource Monitoring Tool, você deve ter o seguinte:

- Conta de usuário com acesso completo ao Sudo.
- Função de site Administrador no Tableau Server.
- Resource Monitoring Tool Conta de administrador.

Serviço de fila de mensagens externo (RabbitMQ) para Resource Monitoring Tool do Tableau

O Resource Monitoring Tool do Tableau usa RabbitMQ como serviço de fila de mensagens para coletar dados de Agentes e trazê-los para o Servidor RMT. Essas informações na fila são processadas e eventualmente armazenadas no repositório RMT (banco de dados PostgreSQL).

Antes da versão 2022.3, o serviço de fila de mensagens RabbitMQ era instalado automaticamente com o servidor RMT e esta era a única configuração disponível. A partir do RMT versão 2022.3, você pode reconfigurar o RMT Server para usar um serviço RabbitMQ hospedado externamente. Quando o Servidor RMT é configurado para usar um serviço de fila de mensagens hospedado externamente, nos referimos a ele como o serviço de fila de mensagens externo.

Com esta nova opção adicionada na versão 2022.3, o RMT Server pode ser configurado das seguintes formas:

- <sup>l</sup> **Continue a usar o serviço de fila de mensagens instalado localmente:** Isso significa que o RabbitMQ que é instalado automaticamente com o RMT Server na mesma máquina será usado como oo serviço de mensagens para o RMT Server, e nenhuma alteração adicional será feita nesta configuração.
- <sup>l</sup> **Configure o RMT Server para usar um serviço de fila de mensagens externo:** isso significa que o RAbbitMQ que o RMT usa está hospedado fora do RMT Server. Atualmente, apenas o AWS AMQ é compatível como plataforma de hospedagem para

RabbitMQ. Como todas as mensagens dos Agentes passam pelo RabbitMQ, hospedar isso externamente libera recursos da máquina onde o RMT Server está instalado.

Para configurar e gerenciar o serviço de fila de mensagens externo, você deve ter um bom conhecimento da plataforma AWS AMQ. Recomendamos revisar a [documentação](https://docs.aws.amazon.com/amazon-mq/latest/developer-guide/welcome.html) no site da [AWS.](https://docs.aws.amazon.com/amazon-mq/latest/developer-guide/welcome.html) Você também precisará saber como configurar e gerenciar o serviço de fila de mensagens externas para RMT. Este tópico fornecerá essas informações nas seções abaixo.

<span id="page-3333-0"></span>Nova instalação do Resource Monitoring Tool

As instruções fornecidas nesta seção se aplicam a uma nova instalação do Resource Monitoring Tool. Se você tem uma instalação existente e deseja mover seu RabbitMQ local para uma configuração hospedada externamente, consulte a seção [Instalações](#page-3335-0) existentes do Resource [Monitoring](#page-3335-0) Tool do Tableau deste tópico.

Use as etapas a seguir para instalar a Tableau Resource Monitoring Tool e reconfigurar o RMT Server para usar um serviço de fila de mensagens externo:

- 1. **Crie o Amazon AMQ para Rabbit MQ** para hospedar o serviço de fila de mensagens externo com as seguintes recomendações:
	- <sup>l</sup> Para o tipo de mecanismo, use o mecanismo RabbitMQ. Para a versão do Rabbit MQ, consulte a seção de compatibilidade do produto.
	- Use a mesma versão padrão usada quando o RabbitMQ for instalado localmente. Para obter mais informações, consulte a tabela de compatibilidade do produto.
	- Use um agente de instância única.
	- Especificação da instância: mq.m5.large, 2 vCPU/8 GiB de RAM.
	- <sup>l</sup> Crie um nome de usuário/senha do RabbitMQ.

Para saber mais, consulte [Trabalhar](https://docs.aws.amazon.com/amazon-mq/latest/developer-guide/working-with-rabbitmq.html) com o Amazon MQ para Rabbit MQ no site de documentação da AWS.

- 2. **Teste a conexão do RMT Server** com o agente de mensagens copiando o URL do console da Web do RabbitMQ da página do AWS MQ e cole-o em um navegador da Web no RMT Server. Faça login com o nome de usuário e a senha que você criou ao configurar o corretor.
- 3. Siga as instruções neste tópico para **instalar o RMT Server**, mas **ignore as etapas para criar um ambiente. Você fará isso depois de configurar o RMT Server para usar o repositório externo** .
- 4. Execute a configuração do rmtadmin da seguinte forma para configurar o serviço de fila de mensagens externo do Rabbit MQ:

rmtadmin master-setup --mq-config=external --mq-server=aws\_amq\_ servername --mq-vhost='/' --mq-port=5671 --mq-username=aws amq username --mq-password='aws\_amq\_password' --mq-tls-certificatehost=aws\_amq\_servername

- 5. Agora crie um ambiente e baixe o arquivo bootstrap.
	- Execute o seguinte comando para criar um ambiente: rmtadmin create-env --name=<myenvironment> --api-username=<TableauServer API user name> --api-password=<password for the Tableau Server API user account>
	- Faça download do arquivo de bootstrap para registrar os Agentes: rmtadmin bootstrap-file --env=<myenvironment> --filename<The absolute or relative path including the file name>

As etapas são descritas detalhadamente no tópico [Instalar](#page-3286-0) o RMT Server usando a linha de [comando](#page-3286-0).

6. Registre novamente os agentes nos nós do Tableau Server usando as instruções no tópico Instalar o Agente usando a linha de [comando](#page-3313-0) .

<span id="page-3335-0"></span>Instalações existentes do Resource Monitoring Tool do Tableau

Nesta versão, para configurar o serviço de mensagem externo, você terá essencialmente que começar com uma nova instalação do Resource Monitoring Tool do Tableau usando as etapas descritas na [seção](#page-3333-0) acima.

### <span id="page-3335-1"></span>Práticas recomendadas de atualização

Aqui estão as etapas gerais que você precisa seguir se quiser atualizar para uma versão 2022.3 ou posterior e migrar para usar um serviço de fila de mensagens externo ao mesmo tempo.

### **Migração com recriação do ambiente:**

- 1. Atualize o RMT Server e todos os agentes para 2022.3 ou posterior
- 2. Crie um serviço de agente do Amazon AMQ.
- 3. Configure o RMT Server para usar o serviço de fila de mensagens externo
- 4. Recriar ambientes e registre novamente todos os Agentes
- 5. Recrie quaisquer configurações personalizadas.

**Observação:** você perderá alguns dados de processamento de eventos e hardware e também precisará reconfigurar os limites de incidentes

# Etapas de atualização com a ativação de TLS para RabbitMQ

Como os agentes em versões anteriores a 2022.3 têm se comunicado usando conexão não criptografada com o serviço de fila de mensagens RabbitMQ, ao atualizar para a versão 2022.3 ou posterior, esses agentes precisam ser atualizados para usar os novos detalhes de conexão segura. As etapas para fazer isso são as seguintes:

1. Depois de concluir as etapas de atualização descritas na seção acima, interrompa todos os agentes executando o seguinte comando:

rmtadmin stop --agent

2. Baixe o arquivo bootstrap para o ambiente executando o seguinte comando:

rmtadmin bootstrap-file --env<myenvironment> --filename <The absolute or relative path including the file name>

3. Execute o seguinte comando em cada uma das máquinas onde o Agent está instalado:

rmtadmin rotate-mq-certificate <BOOTSTRAP\_FILE> --username=<RMT Server Username> --password-file=<RMT Server Password file name>

4. Reinicie cada máquina do Agent após executar com sucesso o comando rmtadmin rotate-mq-certificate.

Compatibilidade entre produtos

Esta tabela lista apenas a versão RMT 2022.3 e posterior, pois a fila de mensagens externa só está disponível a partir da versão 2022.3 e posterior.

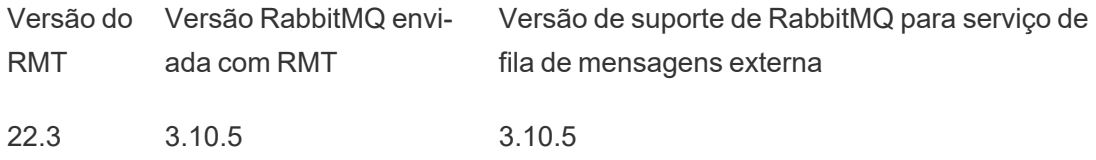

Quem pode fazer isso

Para instalar o Resource Monitoring Tool, você deve ter o seguinte:

- Conta de usuário com acesso completo ao Sudo.
- Função de site Administrador no Tableau Server.
- Resource Monitoring Tool Conta de administrador.

Resource Monitoring Tool do Tableau Pré-requisitos - Licenças

O Resource Monitoring Tool do Tableau contém os seguintes aplicativos de código aberto:

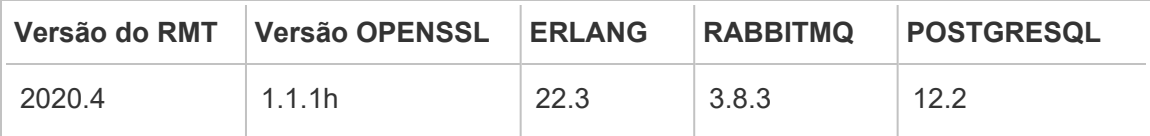

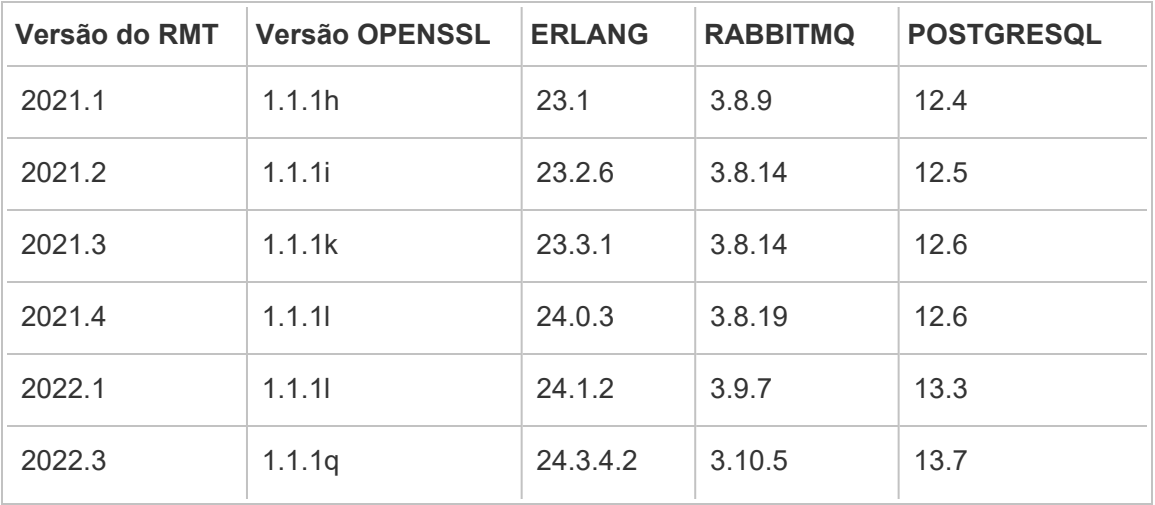

- **Erlang:** Copyright 2016 Industrial Erlang User Group, Apache 2.0. Para obter mais informações, consulte os sites da [Erlang](https://www.erlang.org/) e [Apache](https://www.apache.org/licenses/LICENSE-2.0) 2.0.
- <sup>l</sup> **RabbitMQ:** Copyright, MPL 2.0, Copyright (c) 2007-2021 VMware, Inc. ou suas afiliadas. Para obter mais informações, consulte o site [Licenciamento](https://www.rabbitmq.com/mpl.html) do Mozilla Público.

O Resource Monitoring Tool contém um único arquivo de origem RabbitMQ modificado, que está disponível mediante solicitação.

- PostgreSQL: Copyright, Partes de Copyright © 1996-2021, The PostgreSQL Global Development Group, Partes de Copyright © 1994, The Regents of the University of California, licença PostgreSQL. Para obter mais informações, consulte o site [Post](https://www.postgresql.org/about/licence)[greSQL.](https://www.postgresql.org/about/licence)
- <sup>l</sup> **OpenSSL:** Copyright (c) 1998-2019 The OpenSSL Project, Copyright (c) 1995-1998 Eric A. Young, Tim J. Hudson, licença OpenSSL, licença dupla sob a Licença OpenSSL e a licença SSLeay original. Para obter mais informações, consulte [Licença](https://www.openssl.org/source/license-openssl-ssleay.txt) do [OpenSSL](https://www.openssl.org/source/license-openssl-ssleay.txt).

# <span id="page-3337-0"></span>Atualização do Resource Monitoring Tool

Estas instruções são para atualizar uma instalação existente do Resource Monitoring Tool do Tableau.

Em um esforço para nos alinhar com os valores de Igualdade de nossa empresa, mudamos a terminologia não inclusiva sempre que possível. Como a alteração dos termos em

determinados locais pode causar uma alteração significativa, mantemos a terminologia existente, Portanto, você pode continuar a ver os termos em comandos e opções da CLI, pastas de instalação e arquivos de configuração e outras instâncias. Para obter mais informações, consulte Sobre o [Tableau](https://help.tableau.com/current/tableau/pt-br/about-tableau-help.htm) help.

**Observação:** o Resource Monitoring Tool executa uma atualização in-loco, atualizando sua instalação atual para a versão mais recente. Não desinstale a versão existente **antes** da atualização.

#### Notas de atualização

#### **Considere o seguinte antes de iniciar o processo de atualização:**

- 1. Se você estiver planejando migrar para usar um repositório externo (PostgreSQL) ou serviço de fila de mensagens externo (RabbitMQ), verifique a seção de práticas recomendadas de upgrade nos tópicos a seguir:
	- Práticas [recomendadas](#page-3330-0) de atualização para repositório externo
	- Práticas [recomendadas](#page-3335-1) de atualização para fila de mensagens externas
- 2. A partir da versão 2022.3, o Resource Monitoring Tool do Tableau tem comunicações criptografadas integradas entre o RMT Server e os Agentes. No entanto, você precisará executar rmtadmin rotate-mq-certificates em todos os Agentes para habilitar o TLS. Isso se aplica ao RabbitMQ configurado localmente na mesma máquina que o RMT Server. Para obter mais detalhes sobre como fazer isso, consulte **Etapas de atualização com a ativação de TLS para RabbitMQ** abaixo.
- 3. Você pode precisar reiniciar a máquina durante uma atualização. Isso geralmente ocorre quando os arquivos estão bloqueados e não podem ser atualizados pelo instalador. Se necessário, você será solicitado pelo instalador. Devido a essa possibilidade, você pode querer considerar fazer suas atualizações fora do horário de trabalho.

4. Às vezes, o Resource Monitoring Tool vai modificar o banco de dados e, nesses casos, o processo de atualização incluirá uma migração de banco de dados. No caso de migração de banco de dados, você verá um banner de mensagem no topo da página na Web do RMT Server com uma estimativa de tempo para concluir o processo. Uma captura de tela de exemplo é mostrada abaixo:

> As part of the upgrade process, the Tableau Resource Monitoring Tool database is being migrated to a new format. Current progress: 42% complete. Refresh this page for an updated estimate.

Ao expandir o banner, você pode consultar os detalhes do impacto da atualização. As alterações são exclusivas de cada versão e os detalhes mostrados são específicos da versão.

```
As part of the upgrade process, the Tableau Resource Monitoring Tool database is being migrated to a new format. Current progress: 42% complete. Refresh this page for an updated estimate
  During migration:
  . Averages for events and content pages that existed before the upgrade will show a null value: '-', until the data aggregation is complete.
 - Averages for new events and content pages that occurred after the upgrade will initially show as 0 until the data aggregation is complete
  Learn More
```
5. O Resource Monitoring Tool é retrocompatível com as versões do Tableau Server, mas não é compatível com versões posteriores. Isso significa que a versão do Resource Monitoring Tooldeve ser igual ou posterior à versão do Tableau Server que você está monitorando.

Por motivos de compatibilidade, a Tableau recomenda que você atualize o Resource Monitoring Tool primeiro e, em seguida, faça uma atualização do Tableau Server. Para obter mais informações, consulte [Compatibilidade](#page-3255-0) do produto com o Tableau Server.

Como atualizar o Resource Monitoring Tool

Recomendamos que você faça uma atualização in-loco de Resource Monitoring Tool. Se você desinstalar o Resource Monitoring Tool e instalar uma nova versão do banco de dados, isso pode resultar em corrupção de dados e você será solicitado a reinstalar a versão anterior e refazer o processo de atualização.

1. Faça logon no Resource Monitoring Tool em um navegador e confirme se está funcionando, antes de iniciar a atualização.

- 2. Copie a nova versão do pacote do RMT Server na máquina do RMT Server.
- 3. Copie a nova versão do pacote RMT Agent para as máquinas onde você tem RMT Agents instalados. Os RMT Agents são instalados nos nós do Tableau Server que você está monitorando.
- 4. Em cada nó do Tableau Server executando o Serviço do RMT Agent, mude para o usuário tabrmt-agent e interrompa o Serviço do RMT Agent:

```
sudo su --login tabrmt-agent
rmtadmin stop
exit
```
5. Alterne para o usuário tabrmt-master no RMT Server e interrompa o serviço RMT Server usando o seguinte comando:

```
sudo su --login tabrmt-master
rmtadmin stop
exit
```
6. Aguarde até que não haja nenhum processo em execução com tabrmt no nome antes de prosseguir para a próxima etapa.

Depois que os serviços forem interrompidos, é recomendável verificar se os processos de Resource Monitoring Tool estão em execução: qualquer um com tabrmt-agent ou tabrmt-master. Isto não inclui PostgreSQL ou RabbitMQ. Você pode verificar o status usando o seguinte comando:

rmtadmin status

7. Execute os comandos de atualização no RMT Server. Isso atualizará a versão existente para a nova versão:

**Para distribuições semelhante a RHEL, incluindo CentOS:**

```
sudo yum install <pathtomasterserverinstaller>/<tabrmt-master-
setup-<version>-x86_64.rpm>
```

```
sudo /opt/tableau/tabrmt/master/install-scripts/upgrade-rmt-mas-
ter --accepteula
```
#### **Para distribuições do Ubuntu:**

sudo apt install <pathtomasterserverinstaller>/<tabrmt-mastersetup-<version>-amd\_64.deb>

```
sudo /opt/tableau/tabrmt/master/install-scripts/upgrade-rmt-mas-
ter --accepteula
```
8. Uma vez atualizado o RMT Server, atualize todos os RMT Agents executando o seguinte comando:

#### **Para distribuições semelhante a RHEL, incluindo CentOS:**

```
sudo yum install <pathtoagentinstaller>/<tabrmt-agent-setup-
<version>-x86_64.rpm>
sudo /opt/tableau/tabrmt/agent/install-scripts/upgrade-rmt-
agent --accepteula
```
#### **Para distribuições do Ubuntu:**

```
sudo apt install <pathtoagentinstaller>/<tabrmt-agent-setup-
<version>-amd_64.deb>
```

```
sudo /opt/tableau/tabrmt/agent/install-scripts/upgrade-rmt-
agent --accepteula
```
9. Confirme se o RMT Server e os Agents estão em execução. Inicie os serviços e RMT Server e Agents se não reiniciarem automaticamente após a conclusão da atualização.

10. Para verificar se os Agentes RMT foram atualizados, faça login em Resource Monitoring Tool em um navegador e vá para o menu **Admin**, selecione **Environments**, e clique no ícone **Edit Environment** para ver os detalhes do ambiente. Na guia **Servers**, você pode ver a versão do RMT Agent. Isso pode ser útil para determinar quais RMT Agents foram atualizados ao usar um cluster de vários nós do Tableau Server.

Etapas de atualização com a ativação de TLS para RabbitMQ

Como os agentes em versões anteriores a 2022.3 têm se comunicado usando conexão não criptografada com o serviço de fila de mensagens RabbitMQ, ao atualizar para a versão 2022.3 ou posterior, esses agentes precisam ser atualizados para usar os novos detalhes de conexão segura. As etapas para fazer isso são as seguintes:

1. Depois de concluir as etapas de atualização descritas na seção acima, interrompa todos os agentes executando o seguinte comando:

rmtadmin stop --agent

2. Baixe o arquivo bootstrap para o ambiente executando o seguinte comando:

rmtadmin bootstrap-file --env<myenvironment> --filename <The absolute or relative path including the file name>

3. Execute o seguinte comando em cada uma das máquinas onde o Agent está instalado:

rmtadmin rotate-mq-certificate <BOOTSTRAP\_FILE> --username=<RMT Server Username> --password-file=<RMT Server Password file name>

4. Reinicie cada máquina do Agent após executar com sucesso o comando rmtadmin rotate-mq-certificate.

#### Quem pode fazer isso

Para atualizar o Resource Monitoring Tool, será necessário ter as seguintes permissões:

- Conta de usuário com acesso completo ao Sudo.
- Administrador do Tableau Server.

• Administrador do Resource Monitoring Tool.

# Desinstalação do Resource Monitoring Tool

Existem dois cenários principais de "desinstalação"que o Resource Monitoring Tool apoia:

- <sup>l</sup> **Desinstalar o Resource Monitoring Tool :** o Resource Monitoring Tool pode ser desinstalado usando o comando remove que remove cada serviço do Resource Monitoring Tool do Tableau do computador no qual você está executando o comando. Ele também remove dados e contas de usuário e grupos do Resource Monitoring Tool, mas preserva os arquivos de configuração, arquivos e arquivos de backup, movendoos para um diretório temporário no diretório sob a pasta /opt/ tableau/tabrmt/data.
- <sup>l</sup> **Obliterar o Resource Monitoring Tool:** se você quiser remover o Resource Monitoring Tool completamente de um computador, use um script fornecido pelo Tableau para remover o Resource Monitoring Tool e todos os arquivos relacionados. *Esse procedimento remove todos os dados, bem como os componentes do Resource Monitoring Tool, portanto, só deverá ser realizado se você souber que deseja redefinir o computador para um estado anterior ao Tableau.* Poderá ser necessário fazer isso se o Suporte técnico recomendar essa etapa ao solucionar um problema de instalação. Remova completamente o Resource Monitoring Tool sem desinstalar nenhuma versão primeiro. O script desinstalará todas as versões existentes encontradas no computador. Se já tiver desinstalado a versão existente e agora quiser remover o Tableau completamente, você poderá encontrar o script para fazer isso em um local temporário.

Desinstale o Resource Monitoring Tool usandoremove:

• Para distribuições semelhante a RHEL, incluindo CentOS:

```
sudo yum remove tabrmt-master
```
sudo yum remove tabrmt-agent

• Para distribuições do Ubuntu:

```
sudo apt remove tabrmt-master
sudo apt remove tabrmt-agent
```
Oblitere Resource Monitoring Tool usando o script tableau-rmt-obliterate:

Se você tiver problemas ao desinstalar usando o comandos  $\text{remove}$ , poderá usar o script obliterate dados fornecidas pelo Tableau para remover todos os arquivos de instalação do seu computador. Por padrão, o script obliterate está localizado em/opt/ tableau/tabrmt/master/install-scripts/tableau-rmt-obliterate na máquina RMT Server e/opt/tableau/tabrmt/agent/install-scripts/tableaurmt-obliterate nas máquinas do Agent.

Se você já tentou desinstalar o Resource Monitoring Tool usando o comando remove, o script obliterate é copiado automaticamente para: /var/tmp/tableau-rmt-obliterate

As informações para executar o script estão descritas abaixo:

1. Como usuário raiz, execute o seguinte comando na máquina do RMT Server para desinstalar completamente o RMT Server:

/var/tmp/tableau-rmt-obliterate -m -y -y -y

2. Como usuário raiz, execute o seguinte comando em cada máquina do Agent para desinstalar completamente os Agents:

/var/tmp/tableau-rmt-obliterate -a -y -y -y

Você pode forçar a remover todos os arquivos, incluindo os registros e backups, usando os parâmetros:

 $-y$ 

Obrigatório.

Remova Resource Monitoring Tool deste computador. Deve ser especificado três vezes  $(-y-y-y)$  para confirmar.

#### -m

Necessário para desinstalar o RMT Server.

Remove o Servidor RMT.

-a

Necessário para desinstalar o Agent.

Remove o Agente do Resource Monitoring Tool, se instalado.

#### -k

Opcional.

Não copia backups para o diretório logs-temp.

 $-q$ 

Opcional.

Não copia os registros de cópia para os registros ao diretório logs-temp.

Quem pode fazer isso

Para desinstalar o Resource Monitoring Tool, você deve ter o seguinte:

- <sup>l</sup> Permissões de administrador na máquina que você está instalando o Resource Monitoring Tool.
- Função de site Administrador no Tableau Server.
- Resource Monitoring Tool Conta de administrador.

# <span id="page-3346-0"></span>Configurar Resource Monitoring Tool do Tableau

Esta seção inclui tópicos que fornecem informações sobre como configurar o Resource Monitoring Tool do Tableau para atender às suas necessidades.

Configuração do servidor do Resource Monitoring Tool

Este tópico descreve as opções de configuração do Servidor do Resource Monitoring Tool (Servidor RMT) que você pode usar com a interface da Web.

Configurações de pós-instalação

Você pode atualizar as configurações especificadas durante a instalação.

A seguir estão as duas maneiras recomendadas de fazer alterações de configuração:

- <sup>l</sup> **Para fazer isso usando a interface da Web:** na máquina onde o Servidor RMT está instalado, acesse: *http://<hostname>/setup/server*.
- <sup>l</sup> **Para fazer isso usando a linha de comando**, use o comando rmtadmin mastersetup com a opção --skip-admin-creationpara garantir que você não seja solicitado a criar o usuário administrativo após a instalação. Para obter mais informações, consulte rmtadmin [master-setup](#page-3386-0).

**Observação:** os valores de configuração são salvos no arquivo de [configuração](#page-3354-0). As alterações podem ser feitas diretamente neste arquivo, mas é aconselhável aproveitar as opções de configuração na interface do usuário e através do utilitário de linha de comando rmtadmin. As alterações no arquivo config exigirão uma reinicialização para ser aplicada.

Aqui estão alguns exemplos do tipo de atualizações que você pode querer fazer após a configuração inicial.

<sup>l</sup> Alterando a configuração do SSL: a configuração padrão é definida como falsa. Você pode alterar esta configuração para exigir HTTPS. Use o comando [rmtadmin](#page-3386-0) master[setup](#page-3386-0) para atualizar esta configuração.

- <sup>l</sup> Atualizações de certificado ssl: você pode ter concluído sua configuração inicial do Servidor RMT usando o modo de certificação padrão para comunicações seguras e deseja atualizar a certificação com seu próprio certificado.
- <sup>l</sup> Alteração de portas: às vezes, você precisará usar números de porta diferentes do padrão com base nos requisitos de sua rede. Para saber mais sobre portas e comunicações entre os diversos componentes de Resource Monitoring Tool, consulte [Por](#page-3417-0)tas de [comunicação](#page-3417-0) do Resource Monitoring Tool do Tableau.
- <sup>l</sup> Expiração da sessão de atualização: se o usuário não acessar a sessão pelo período limite definido, a sessão expirará e será necessário fazer login novamente. Por padrão, ele é definido como 240 minutos. Você também pode ativar a opção **Expiração deslizante** para redefinir o período limite quando uma sessão é acessada nele.

**Observação:** adição ou remoção de um nó do Tableau Server: se você adicionar um novo nó ao cluster do Tableau Server que você está monitorando com Resource Monitoring Tool, precisará instalar e registrar este nó. Para obter mais informações, consulte [Alterações](#page-3446-0) de topologia do Tableau Server.

Para fazer isso através da linha de comando, use o comando rmtadmin-master-setup. Para obter mais informações, consulte Utilitário de linha de comando [rmtadmin.](#page-3364-0)

Você pode configurar o Resource Monitoring Tool clicando em "Configuração" no menu Admin. As seções de configuração são divididas por guias. Para fazer isso usando um arquivo de configuração, consulte Arquivo de [configuração](#page-3354-0) do Servidor RMT.

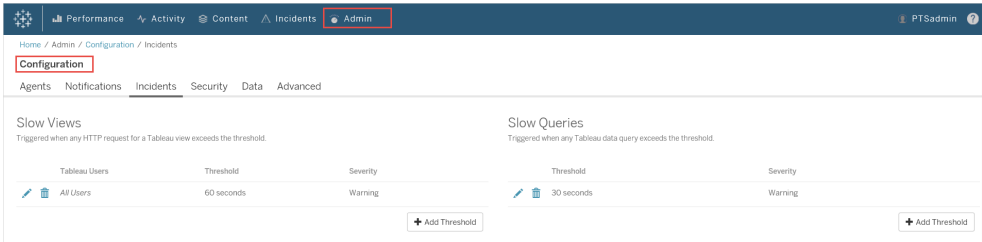

### Notificações

As notificações podem ser definidas em nível global e de ambiente.
Você pode escolher como deseja receber suas notificações - por e-mail ou Slack, ou por email e Slack.

### **O seguinte se aplica a notificações por e-mail e Slack:**

As notificações por e-mail e Slack podem ser definidas em nível global e em nível de ambiente. Para enviar qualquer notificação, as configurações globais devem ser habilitadas, não apenas no nível do ambiente. Você também pode configurar diferentes níveis mínimos de gravidade para enviar notificações – eles podem ser diferentes para e-mail e folga, também podem ser diferentes nos níveis global e de ambiente.

As configurações globais são aplicadas a ambientes existentes ou a quaisquer novos ambientes criados, a menos que estejam usando limites personalizados.

# Configurações de notificação do Slack

As notificações do Slack foram introduzidas no Resource Monitoring Tool versão 2022.1.

**Antes** de configurar as notificações do Slack no Resource Monitoring Tool, há algumas configurações iniciais que você precisa fazer no Slack. Os detalhes completos estão descritos neste [artigo](https://api.slack.com/messaging/webhooks) do Slack, mas aqui estão o que você precisará fazer:

- 1. Crie um novo ou use um workspace ou aplicativo Slack existente e verifique se ele está habilitado para receber webhooks de entrada.
- 2. Autorize um canal onde as notificações devem ser publicadas.
- 3. Copie a URL do Webhook que é gerada para seu workspace.

Para configurar a notificação do Slack no Resource Monitoring Tool:

- 1. No menu **Admin**, selecione **Configuração global**.
- 2. Na guia **Notificações**, na seção **Slack**, use o botão de alternância na parte superior da seção para ativar as notificações do Slack.
- 3. Defina as seguintes configurações:
	- 1. **Gravidade mínima**: o nível mínimo de gravidade em que você deseja receber notificações do Slack.
- 2. URL do **webhook**: URL dos webhooks de entrada para seu workspace Slack. Essa URL é gerada automaticamente quando você ativa webhooks de entrada para seu workspace Slack.
- 4. Teste-o usando o botão **Enviar uma mensagem de teste** para garantir que suas configurações sejam válidas e funcionem.

Para especificar as notificações para cada ambiente:

- 1. No menu **Admin**, selecione o ambiente que deseja modificar e escolha **Editar ambiente**.
- 2. Na guia **Notificações**, escolha **Personalizar** como o tipo de configuração para substituir as configurações globais.
- 3. Defina a gravidade mínima e a URL do Webhook
- 4. Teste-o usando o botão **Enviar uma mensagem de teste** para garantir que suas configurações sejam válidas e funcionem.

# Notificações por e-mail

Para configurar a notificação por e-mail, comece configurando as configurações do servidor SMTP em nível global. As configurações do servidor SMTP configuradas em nível global são aplicadas automaticamente a todos os ambientes. Você pode personalizar determinadas configurações, como o nível mínimo de gravidade e os e-mails do remetente e do destinatário para cada ambiente.

Aqui estão alguns detalhes técnicos sobre como a configuração do TLS funciona:

- O RMT Server usa a opção SMTP STARTTLS, que atualiza a conexão SMTP para TLS depois que ela é iniciada, mas antes que o conteúdo do email seja enviado. O RMT não oferece suporte à opção SMTP REQUIRETLS.
- O RMT Server usa STARTTLS para criptografar emails em trânsito para o servidor SMTP. O fato de o servidor SMTP armazenar ou não o correio criptografado em repouso está sujeito à configuração do servidor SMTP.

Antes de configurar notificações por e-mail no Resource Monitoring Tool, você deve ter um servidor SMTP configurado e ter as seguintes informações:

- **Nome** do servidor SMTP.
- <sup>l</sup> Se você planeja usar comunicações criptografadas, anote a **versão TLS** que o servidor SMTP aceita. Atualmente, **o TLS 1.2 é exigido** por Resource Monitoring Tool **e com suporta ao TLS 1.3**.
- <sup>l</sup> A **impressão digital do certificado** (opcional).
- <sup>l</sup> **Número da porta** para o servidor de SMTP.
- <sup>l</sup> **Nome de usuário e senha** (opcional). Necessário apenas se o servidor SMTP estiver configurado para autenticar usando um nome de usuário e senha.
- <sup>l</sup> Endereços de **e-mail do remetente e do destinatário** que serão usados para enviar e receber notificações.

### **Para especificar as configurações do servidor SMTP no Resource Monitoring Tool:**

- 1. No menu Admin, selecione **Configuração global**.
- 2. Na guia **Notificações**, na seção **E-mail**, selecione o botão de alternância na parte superior das seções para ativar as notificações por e-mail.
	- 1. Defina as seguintes configurações do servidor SMTP:
		- 1. **Servidor:** forneça o nome DNS totalmente qualificado do servidor SMTP.
		- 2. **Criptografia:** especifique se deseja que as comunicações entre o Servidor RMT e o servidor SMTP sejam criptografadas. A opção escolhida dependerá da configuração do servidor SMTP para criptografia e de sua preferência de uso de comunicações criptografadas entre o servidor RTM e o servidor SMTP.
			- 1. **Obrigatório:** use isso quando seu servidor SMTP estiver habilitado para usar comunicações criptografadas e você quiser garantir que as comunicações sejam sempre criptografadas. Quando definido como obrigatório, a conexão sempre será tentada usando criptografia. Se o servidor SMTP não estiver habilitado para usar criptografia, o servidor RMT não poderá se comunicar com o servidor SMTP.
			- 2. **Preferencial:** use isso se você não tiver certeza sobre as configurações de criptografia do seu servidor SMTP, mas preferir que

as comunicações criptografadas sejam usadas quando possível. Se o servidor SMTP não estiver habilitado para usar criptografia, nesse caso, a comunicação não criptografada será usada.

3. **Desativado:** use se o SMTP não estiver habilitado para usar comunicações criptografadas. As comunicações entre o servidor RMT e o servidor SMTP não são criptografadas.

**Observação:** se o servidor SMTP exigir criptografia, a conexão falhará. Se o servidor SMTP estiver habilitado para criptografia, mas não a exigir, a conexão será bem-sucedida.

- 4. **Opções:** isso determina como o servidor SMTP será verificado. Você tem as seguintes opções:
	- 1. Verificar identidade do servidor: o RMT verificará se o nome do certificado usado corresponde ao nome do servidor SMTP. Se não houver correspondência, a conexão falhará.
	- 2. Confiar em todos os hosts: todos os erros de certificado são ignorados e substituem a identidade do servidor de verificação. Isso deve ser usado somente se você tiver certeza de que o certificado que o servidor RMT está usando é do seu servidor.
- 5. **Versão do TLS:** a versão do TLS suportada pelo seu servidor SMTP. Já existe uma versão padrão selecionada, mas você pode selecionar outras versões. Se várias versões de TLS forem selecionadas, o servidor RMT usará a versão mais segura compatível com o RMT e o servidor SMTP. O TLS versão 1.3 requer Open SSL 1.1.1f. Se você planeja usar o TLS 1.3, certifique-se de que a máquina em que o RMT Server está instalado tenha Open SSL

1.1.1f.

- 6. **Impressão digital do certificado**: isso é opcional. O certificado SHA1 é usado quando fornecido e deve ser válido e usado pelo servidor SMTP. Uma impressão digital válida substituirá outros erros de certificado, como datas de expiração e incompatibilidades de nomes de servidor.
- 7. **Porta**: configurações de porta do servidor de e-mail.
- 8. **Nome de usuário:** opcional. O nome da conta usada para autenticar no servidor de e-mail, se o servidor SMTP estiver configurado com um nome de usuário e senha para autenticação.
- 9. **Senha:** opcional. A senha da conta usada para autenticação no servidor de e-mail, se o servidor SMTP estiver configurado com nome de usuário e senha para autenticação.
- 10. **Gravidade mínima**: o nível mínimo de gravidade no qual você deseja receber notificações por e-mail. Isso será aplicado a todos os ambientes, a menos que modificado no nível do ambiente.
- 11. **E-mail do remetente**: o endereço de e-mail usado para enviar as notificações. Isso será aplicado a todos os ambientes, a menos que modificado no nível do ambiente.
- 12. **E-mail(s) do destinatário**: endereços de e-mail das pessoas que devem receber essas notificações. Isso será aplicado a todos os ambientes, a menos que modificado no nível do ambiente.
- 13. **Teste** usando o botão Enviar uma mensagem de teste para garantir que suas configurações sejam válidas e possam ser usadas para enviar uma notificação por e-mail com êxito.

### **Para personalizar as configurações de um ambiente:**

1. No menu **Admin**, selecione o ambiente que deseja modificar e escolha **Editar ambiente**.

- 2. Na guia **Notificações**, escolha **Personalizar** como o tipo de configuração para substituir as configurações globais.
- 3. Defina o nível de gravidade, o remetente e as informações de e-mail do destinatário.
- 4. Teste usando o botão Enviar uma mensagem de teste para garantir que suas configurações sejam válidas e você possa enviar uma notificação por e-mail.

### Solucionar falhas de conexão

As **falhas de conexão** podem ocorrer devido a vários motivos, mas aqui estão algumas que podem ser causadas devido a problemas de configuração:

- <sup>l</sup> **Erros de configuração de criptografia:** acontece se houver uma incompatibilidade de configurações de criptografia entre o servidor RMT e o servidor SMTP. Por exemplo, se o servidor RMT estiver configurado para exigir criptografia, mas o servidor SMTP não estiver configurado para usar criptografia. O contrário também é verdade. Se o servidor SMTP exigir comunicação criptografada e o Servidor RMT estiver definido para desabilitar a criptografia, a conexão falhará.
- <sup>l</sup> **Erros de certificado:** ao usar comunicações criptografadas, certos recursos, como autoridade de certificação e correspondência entre o nome do certificado e o servidor SMTP são considerados, a menos que você escolha explicitamente **Confiar em todos os hosts** em **Opções**.
- <sup>l</sup> **Erros de TLS:** o suporte à versão de TLS depende do sistema operacional (SO) no qual o servidor RMT está instalado. Verifique se a versão do TLS que você selecionou é compatível com o sistema operacional. O TLS 1.2 é necessário, mas o TSL 1.3 também é compatível. O TLS 1.3 requer Open SSL 1.1.1f ou superior. Certifique-se de ter Open SSL 1.1.1f na máquina onde o RMT Server está instalado.

### Limites de incidentes

Defina as configurações globais de notificação de incidente. Esses limites globais se aplicam a todos os ambientes por padrão, a menos que substituídos pelos ambientes individuais.

Consulte [Incidentes](#page-3422-0) para obter informações sobre quais opções incidentes estão disponíveis e como configurá-las.

Segurança

Defina as configurações de segurança para as contas de usuário do Resource Monitoring Tool.

Dados

Por padrão, o Resource Monitoring Tool armazena duas semanas de atividades detalhadas e dez anos de dados agregados de relatórios.

**Retenção de dados:** os dados detalhados da atividade do seu Tableau Server alimentam os painéis e incidentes para diagnóstico de incidentes de desempenho recentes. Devido aos requisitos associados de armazenamento e processamento, esses dados só são armazenados por duas semanas, como padrão.

**Dados de relatórios:** dados de atividade agregados do seu Tableau Server são arma-zenados para fins de relatório (por exemplo, o relatório [Chargeback](#page-3478-0)). Esses dados são compactos e podem ser armazenados facilmente por muitos anos de relatórios históricos.

#### Avançado

Permite a configuração dos níveis de registro do Resource Monitoring Tool de diagnóstico.

Consulte os [arquivos](#page-3449-0) de registro para obter mais informações sobre a geração de registros.

Quem pode fazer isso

O administrador do Resource Monitoring Tool ou um usuário do Resource Monitoring Tool com função **Gerente de servidor/ambiente**.

Arquivo de configuração do Servidor RMT

Este tópico descreve as opções de configuração que você pode usar com o arquivo de configuração. Para fazer isso usando a interface da Web, consulte [Configuração](#page-3346-0) do servidor do Resource [Monitoring](#page-3346-0) Tool.

Em um esforço para nos alinhar com os valores de Igualdade de nossa empresa, mudamos a terminologia não inclusiva sempre que possível. Como a alteração dos termos em

determinados locais pode causar uma alteração significativa, mantemos a terminologia existente, Portanto, você pode continuar a ver os termos em comandos e opções da CLI, pastas de instalação e arquivos de configuração e outras instâncias. Para obter mais informações, consulte Sobre o [Tableau](https://help.tableau.com/current/tableau/pt-br/about-tableau-help.htm) help.

O arquivo de configuração está localizado em /var/opt/tableau/tabrmt/master/config.json

**Observação:** os valores de configuração são salvos no arquivo de configuração. As alterações podem ser feitas diretamente neste arquivo, mas é aconselhável aproveitar as opções de configuração na interface do usuário e através do utilitário de linha de comando rmtadmin. As alterações no arquivo config exigirão uma reinicialização para ser aplicada.

Será preciso reiniciar o Servidor RMT após alterar o arquivo de configuração.

Retenção de dados

Por padrão o Resource Monitoring Tool armazena duas semanas de dados detalhados e dez anos de dados agregados de relatórios.

Isso é configurável. Este é um trecho de exemplo que define as configurações de retenção de dados:

```
{
 "db": {
   "cleanup": {
     "afterDays": 14,
     "aggregate": {
      "afterDays": 3650
     }
   }
 }
}
```
# Configuração SMTP

Um trecho de exemplo config.json que define as informações SMTP:

```
{
 "smtp": {
   "server": "localhost",
   "port": 25,
   "username": "my-username",
   "password": "my-password",
   "requireSSL": true
 }
}
```
A lista completa dos valores de configuração disponíveis na seção de configuração smtp:

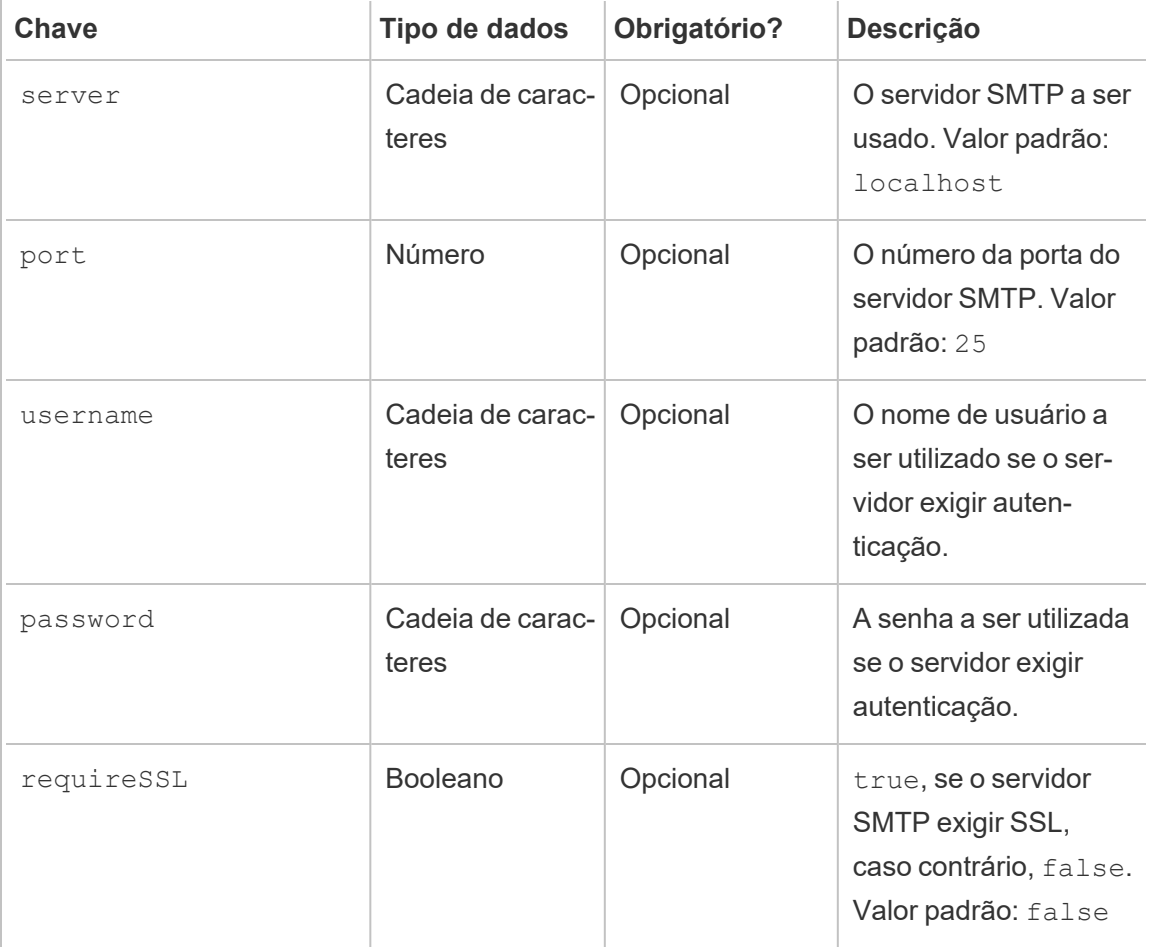

### Configuração de notificação

Um trecho de exemplo config.json que define as informações de notificação:

```
{
 "notifications": {
   "email": {
     "from": "sender@domain.com",
     "to": "recipient1@domain.com,recipient2@domain.com"
   }
 }
}
```
As informações de notificação global (conforme mostrado acima) podem ser substituídas de acordo com o ambiente na seção environments:

```
{
 "environments": {
   "Environment1": {
     "notifications": {
       "email": {
         "from": "sender@domain.com",
         "to": "recipient1@domain.com,recipient2@domain.com"
       }
     }
   }
 }
}
```
A lista completa dos valores de configuração disponíveis na seção de configuração noti-

fications.email:

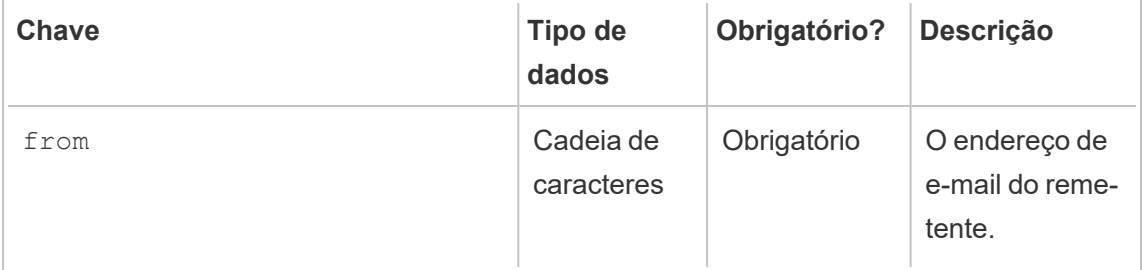

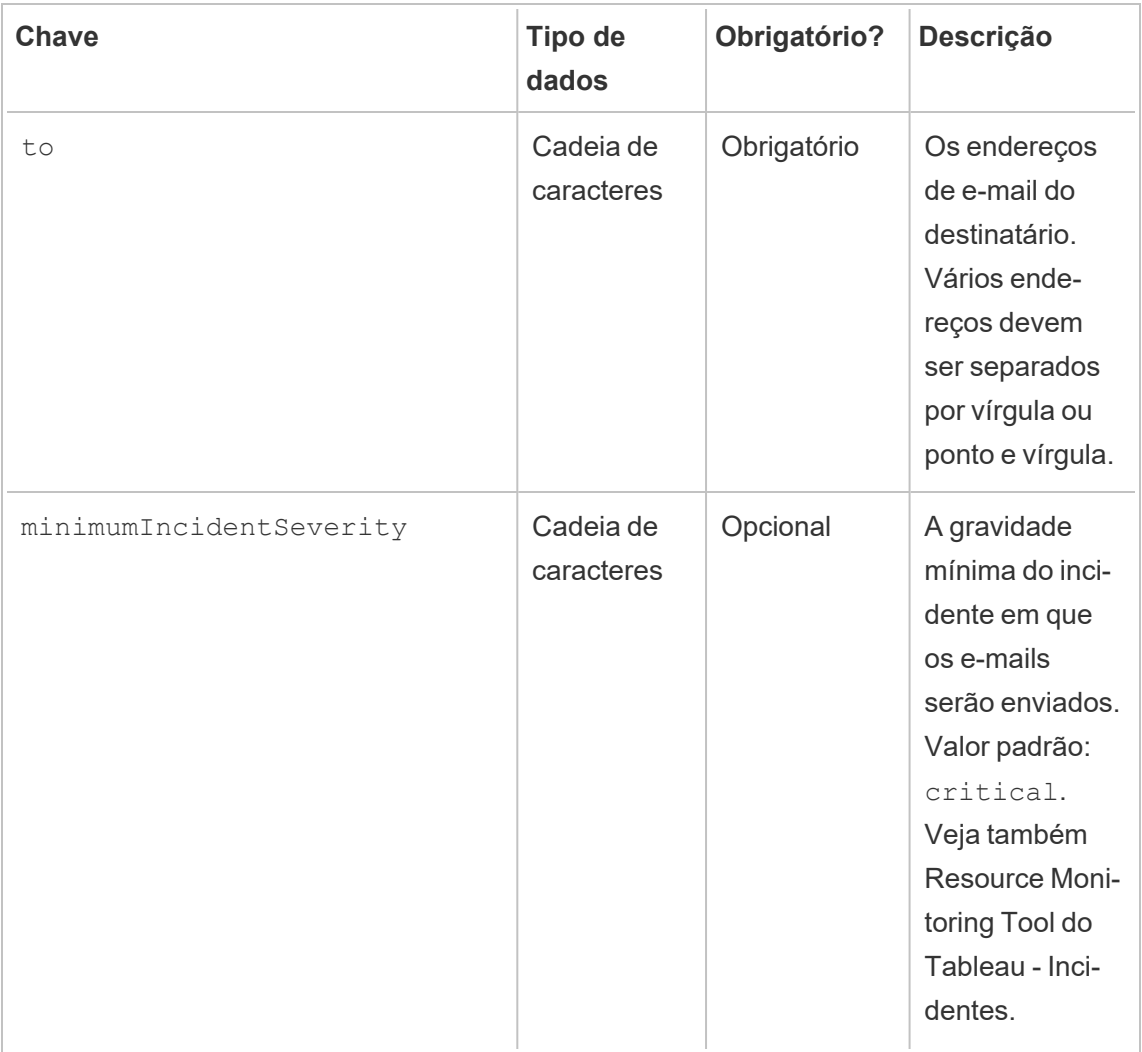

### Configuração de histograma

Os limites utilizados para gerar histogramas na interface da Web são configuráveis, usando uma matriz de valores que representam cada limite.

A lista completa de histogramas configuráveis na seção monitoring.histograms:

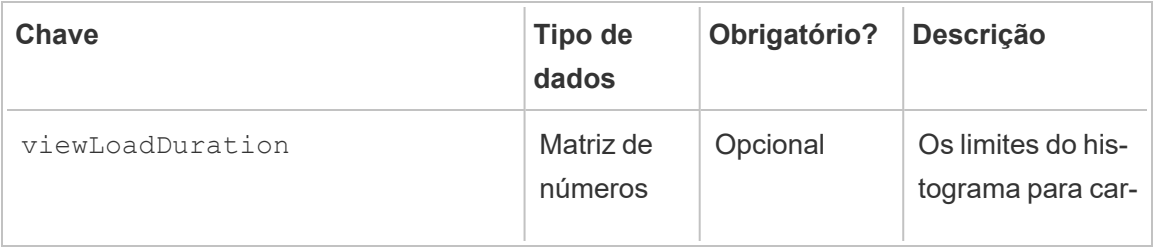

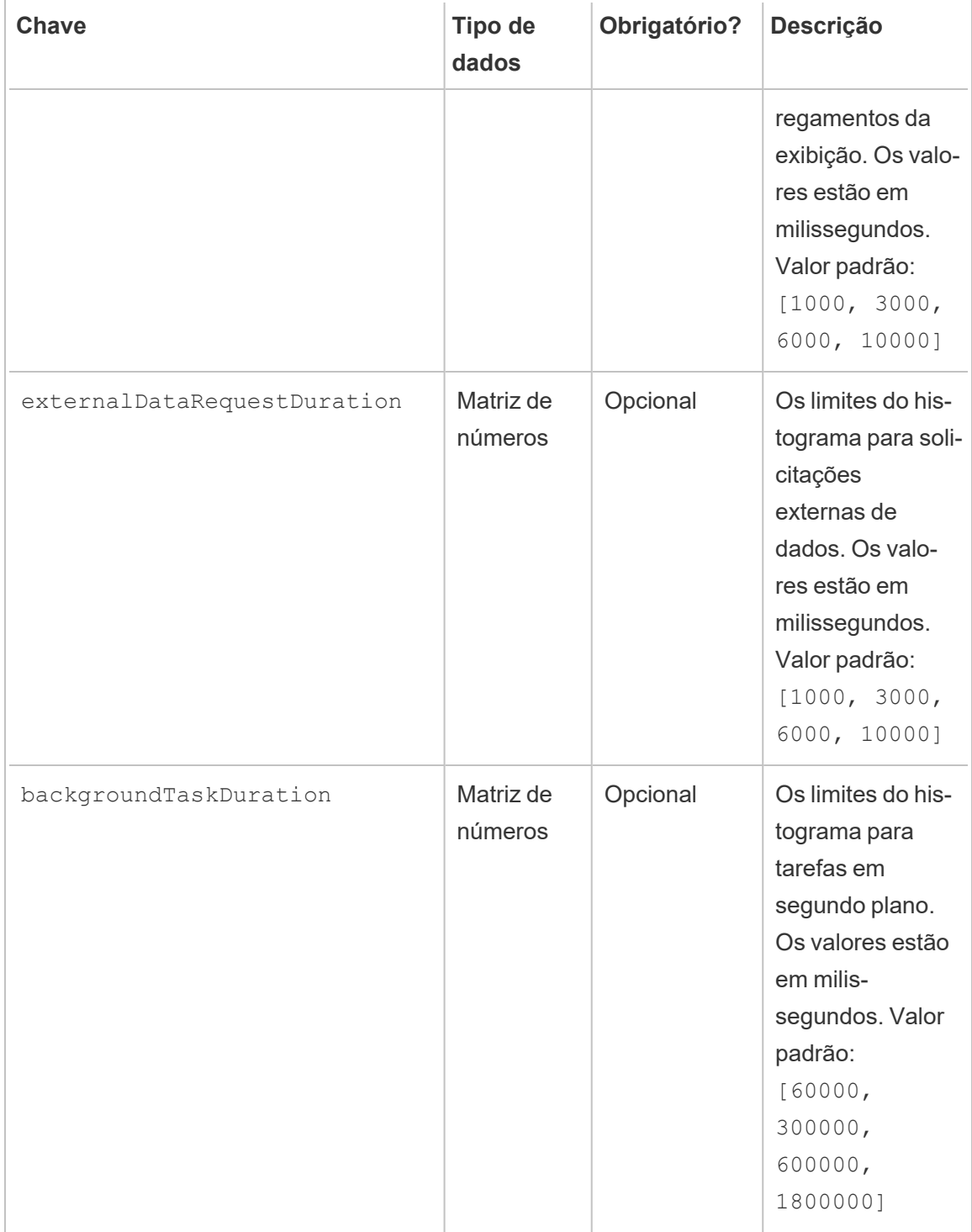

Como exemplo, para usar os seguintes intervalos de histograma para tudo globalmente:

- $≤ 1$  segundo
- $\bullet$  > 1 segundo e  $\leq$  10 segundos
- $\cdot$  > 10 segundos e  $\leq$  30 segundos
- $\cdot$  > 30 segundos

A configuração seria da seguinte forma:

```
{
 "monitoring": {
   "histograms": {
     "viewLoadDuration": [1000, 10000, 30000],
     "externalDataRequestDuration": [1000, 10000, 30000],
     "backgroundTaskDuration": [1000, 10000, 30000]
   }
 }
}
```
Os limites do histograma também podem ser definidos por ambiente. Como exemplo, para um ambiente cujo identificador é "staging-environment", use os seguintes intervalos de histograma da exibição:

- $≤ 2,5$  segundos
- $\cdot$  > 2,5 segundos e ≤ 5 segundos
- $\cdot$  > 5 segundos e  $\leq$  30 segundos
- $\cdot$  > 30 segundos e  $\leq$  1 minuto
- $\cdot$  > 1 minuto e  $\leq$  10 minutos
- $\cdot$  > 10 minutos

A configuração seria da seguinte forma:

```
{
 "environments": {
   "staging-environment": {
     "monitoring": {
       "histograms": {
         "viewLoadDuration": [2500, 5000, 30000, 60000,
600000]
       }
```
} } } }

O "staging-environment" voltaria para a configuração global do histograma para tarefas em segundo plano.

# [Configuração](#page-3422-0) de incidente

Consulte Incidentes para obter informações sobre quais opções incidentes estão disponíveis e como configurá-las.

# RMT ServerLogging

Consulte Arquivos de registro do Resource [Monitoring](#page-3449-0) Tool do Tableau.

Agente

```
O arquivo de configuração do serviço agente está localizado em /var/opt/-
tableau/tabrmt/master/config.json
```
Será preciso reiniciar o serviço agente após alterar o arquivo de configuração.

# Detecção do Tableau Server

Em quase todas as situações, os agentes detectam automaticamente a instalação do Tableau Server e a única configuração necessária é o processo de [instalação](#agent-setup) do agente padrão. Se desejar, você pode configurar manualmente as informações do Tableau Server pelo arquivo config.json.

Um trecho de exemplo config.json que define as informações do Tableau Server necessárias para executar o agente:

```
{
 "agent": {
   "tableauServer": {
```

```
"override": true,
     "productVersion": 2021.4,
     "applicationDirectory": "/var/opt/tableau/tableau_
server/2021.4"
  }
}
}
```
A lista completa dos valores de configuração disponíveis na seção de configuração agent.tableauServer:

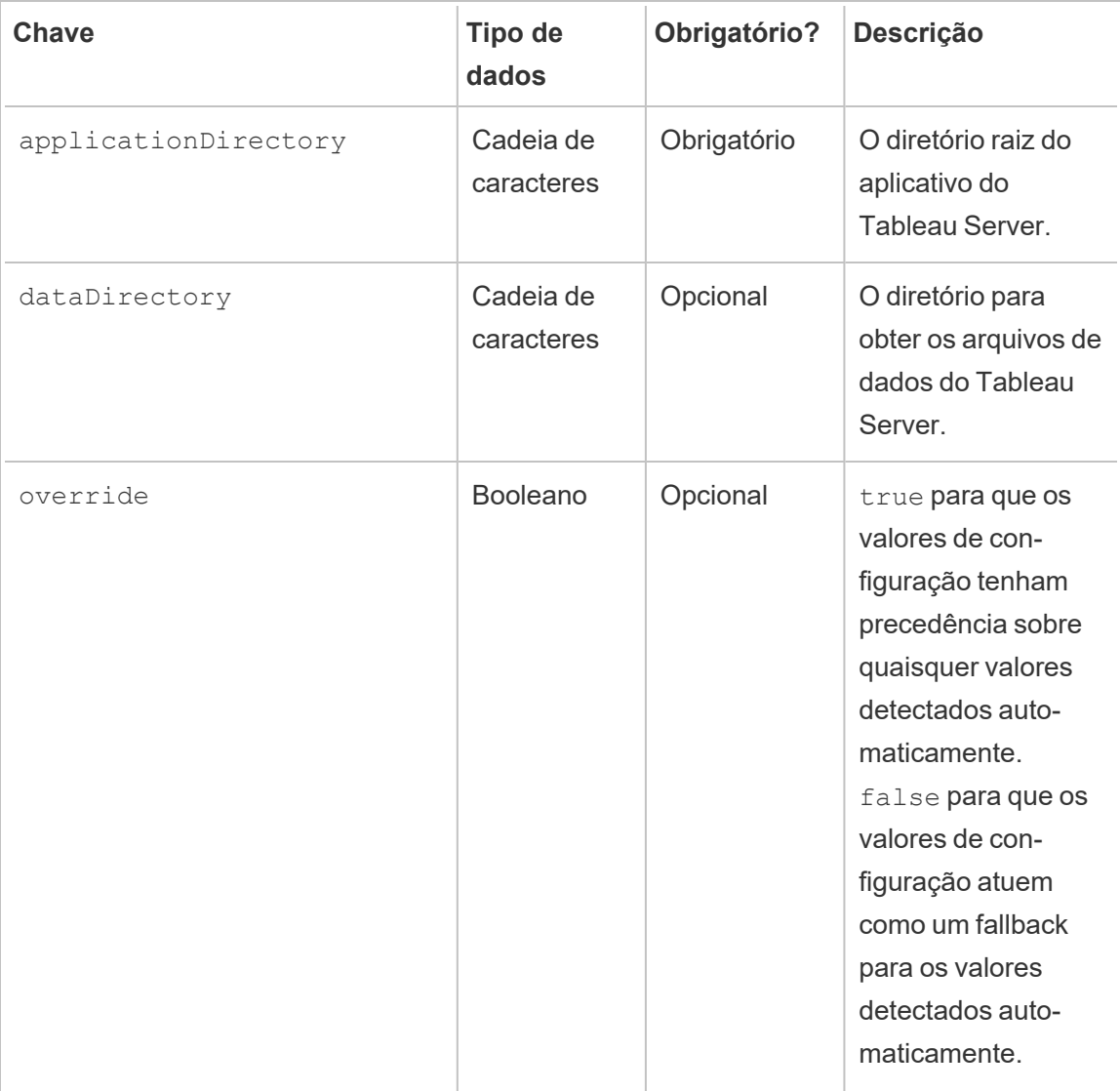

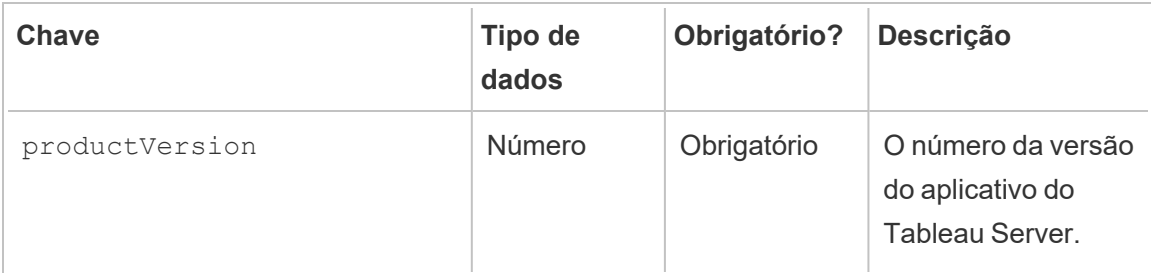

# Registro do agente

Consulte Arquivos de registro do Resource [Monitoring](#page-3449-0) Tool do Tableau.

### Comum

Os valores de configuração comuns estão disponíveis nos aplicativos do Servidor RMT e Agente. Consulte as seções específicas do aplicativo para obter orientação sobre como localizar o arquivo de configuração.

Será preciso reiniciar o serviço do aplicativo após alterar o arquivo de configuração.

### Mensagens criptografadas

Para habilitar mensagens criptografadas, o servidor RabbitMQ deve ser configurado primeiro para permitir o TLS. Consulte a guia do administrador Coleta de dados [criptografados](#page-3443-0) para obter mais detalhes.

Ao configurar o Servidor RMT ou Agente(s) para mensagens criptografadas:

- Os sinalizadores enabled e certificateHostName devem ser configurados para habilitar a criptografia.
- A variável certificateHostName DEVE corresponder ao nome canônico (CN=) no certificado do servidor ou a conexão falhará.
- Provavelmente, a configuração port na seção mq precisará ser alterada com base na porta TLS configurada como RabbitMQ.

```
{
 "mq": {
   "port": 5671,
   "tls": {
```

```
"enabled": true,
     "certificateHostName": "foo"
   }
 }
}
```
A lista completa dos valores de configuração disponíveis na seção de configuração mq.tls:

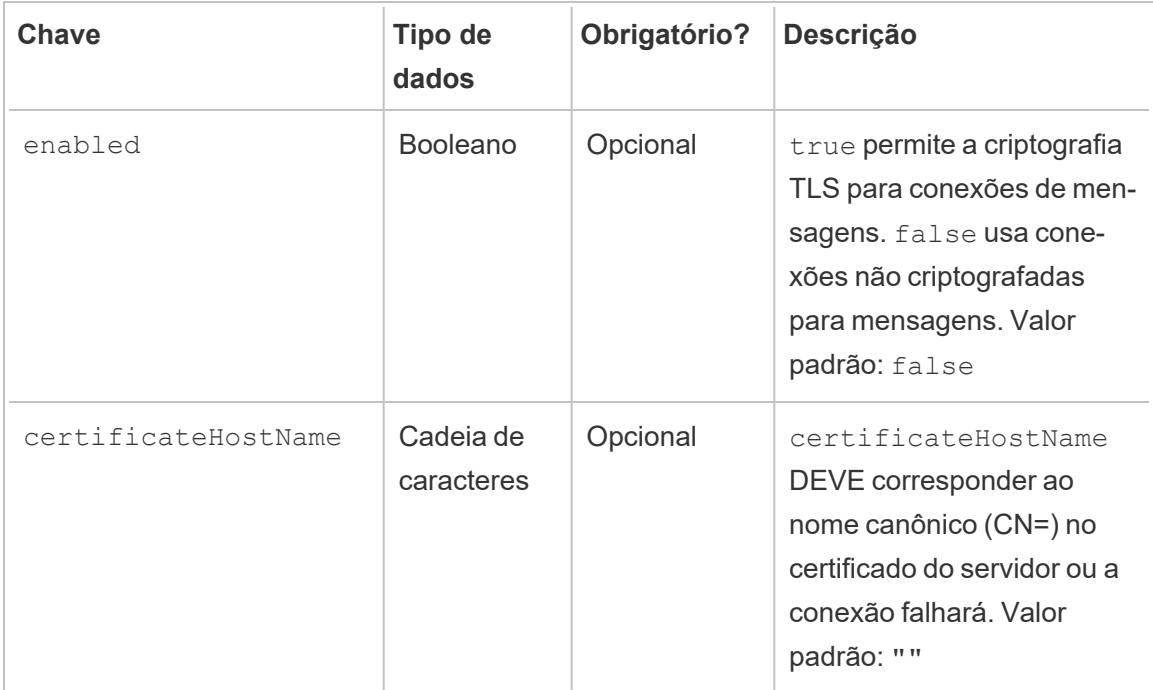

Quem pode fazer isso

O administrador do Resource Monitoring Tool ou um usuário do Resource Monitoring Tool com função **Gerente de servidor/ambiente**.

Utilitário de linha de comando rmtadmin

O Resource Monitoring Tool inclui uma interface de linha de comando, rmtadmin.cmd, localizada na pasta de instalação. O diretório de instalação padrão é:

- RMT Server /var/opt/tableau/tabrmt/master/
- Agente: /var/opt/tableau/tabrmt/agent/.

O rmtadmin está incluído nas instalações de **RMT Server** e **Agente**. Alguns comandos podem variar se você estiver usando o utilitário de linha de comando RMT Server ou Agente rmtadmin. Por exemplo, o comando users só funciona no *RMT Server*. O comando ziplogs está disponível em todos os lugares, mas inclui apenas os arquivos de registro do aplicativo em que o comando é executado.

**Observação:** você deve executar esses comandos como usuário tabrmt-master: sudo su --login tabrmt-master

Aqui estão os comandos que podem ser usados com a linha de comando rmtadmin:

**Observação:** os comandos rmtadmin usam parâmetros posicionais e opções. Os parâmetros posicionais devem ser especificados usando apenas os valores. Você não precisa especificar a palavra-chave real. A palavra-chave da opção e o valor devem ser especificados usando um sinal de igual.

Exemplo:

```
rmtadmin <command> <positional parameter value> --<option
keyword>=<value>
```
- [rmtadmin](#page-3366-0) agents
- rmtadmin [bootstrap-file](#page-3367-0)
- $\cdot$  [rmtadmin](#page-3368-0) cleanup
- rmtadmin [create-admin-user](#page-3369-0)
- rmtadmin [create-env](#page-3370-0)
- rmtadmin [delete-env](#page-3376-0)
- rmtadmin [data-access](#page-3375-0)
- rmtadmin [delete-env-data](#page-3377-0)
- rmtadmin [delete-server](#page-3378-0)
- rmtadmin [delete-server-data](#page-3380-0)

- rmtadmin [deregister-agent](#page-3382-0)
- rmtadmin [environments](#page-3383-0)
- [rmtadmin](#page-3384-0) get
- [rmtadmin](#page-3386-0) help
- rmtadmin [master-setup](#page-3386-1)
- [rmtadmin](#page-3397-0) passwd
- [rmtadmin](#page-3397-1) query
- [rmtadmin](#page-3398-0) register
- [rmtadmin](#page-3400-0) restart
- rmtadmin [rotate-mq-certificate](#page-3401-0)
- rmtadmin [rotate-mq-certificates](#page-3402-0)
- [rmtadmin-servers](#page-3403-0)
- [rmtadmin-service-setup](#page-3404-0)
- [rmtadmin](#page-3405-0) set
- [rmtadmin](#page-3407-0) start
- [rmtadmin](#page-3409-0) stop
- [rmtadmin](#page-3408-0) status
- [rmtadmin](#page-3410-0) test-env
- rmtadmin [update-baseline](#page-3411-0)
- rmtadmin [update-env](#page-3411-1)
- [rmtadmin](#page-3415-0) users
- [rmtadmin](#page-3416-0) version
- [rmtadmin](#page-3416-1) ziplogs

*Em um esforço para nos alinhar com os valores de Igualdade de nossa empresa, mudamos a terminologia não inclusiva sempre que possível. Como a alteração dos termos em determinados locais pode causar uma alteração significativa, mantemos a terminologia existente, Portanto, você pode continuar a ver os termos em comandos e opções da CLI, pastas de instalação e arquivos de configuração e outras instâncias. Para obter mais informações, consulte Sobre o [Tableau](https://help.tableau.com/current/tableau/pt-br/about-tableau-help.htm) help.*

#### <span id="page-3366-0"></span>rmtadmin agents

**Observação:** adicionado na versão 2021.2

Lista todos os Agentes registrados nos nós do Tableau Server para todos os ambientes.

Isso é útil para ver onde o Agente do Resource Monitoring Tool está instalado no Tableau Server.

### **Esse comando só funciona no RMT Server.**

## Sinopse

rmtadmin agents [options][global option]

# Opções

--env

Opcional: use esta opção para ver a lista de Agentes para o ambiente específico. Este é o identificador gerado pelo sistema. Você pode encontrar isso acessandoAdmin >Environments >Edit Environment . Nesta página, na seçãoEnvironment Details, você verá o identificador para o ambiente.

--keys

Opcional: inclui a chave do agente na saída.

<span id="page-3367-0"></span>**Exemplo:**rmtadmin agents --env=<myenvironmentidentifier> --keys

rmtadmin bootstrap-file

**Observação:** adicionado na versão 2021.2

Cria e salva o arquivo de bootstrap usado para registrar agentes nos nós do Tableau Server.

O arquivo de bootstrap será criado e salvo no caminho absoluto ou relativo especificado. Os caminhos relativos são resolvidos para o diretório de trabalho atual.

**Esse comando só funciona no RMT Server.**

### Sinopse

rmtadmin bootstrap-file [options][global option]

# Opções

--env

Obrigatório. Este é o identificador gerado pelo sistema. Você pode encontrar isso acessandoAdmin >Environments >Edit Environment . Nesta página, na seçãoEnvironment Details, você verá o identificador para o ambiente. O agente em um nó do Tableau Server só pode ser registrado em um ambiente por vez.

--filename

Opcional. O caminho absoluto ou relativo, incluindo o nome do arquivo. Os caminhos relativos são resolvidos para o diretório de trabalho atual. Se não for especificado, o nome do arquivo de saída padrão será usado.

--force

Opcional. Substitui o arquivo existente com o mesmo nome.

<span id="page-3368-0"></span>**Exemplo:**rmtadmin bootstrap-file --env=<myenvironmentidentifier>

rmtadmin cleanup

**Observação:** adicionado na versão 2021.2

Exclui os arquivos de registro mais antigos do que um determinado número de dias. Por padrão, ele exclui arquivos de registro com mais de 31 dias.

**Esse comando funciona no RMT Server e no Agente.**

**Observação:** se os processos do Resource Monitoring Tool estiverem em execução, os arquivos de registro ativos não serão limpos pelo comando. Se você quiser ter certeza de que todos os arquivos foram excluídos, você precisará interromper o RMT usando o comando [rmtadmin\\_stop](#page-3409-0) e, em seguida, executar a limpeza usando o seguinte comando ,rmtadmin cleanup --log-files-retention=0 e, em seguida, reiniciar os processos usando o comando [rmtadmin\\_start.](#page-3407-0)

### Sinopse

```
rmtadmin cleanup [option][global option]
```
# Opção

--log-files-retention

Opcional. Exclui os arquivos de registro mais antigos que o número de dias especificado.

```
Exemplo:rmtadmin cleanup --log-files-retention=<number of days>
```
rmtadmin create-admin-user

**Versão:** adicionado na versão 2022.1.

Cria um usuário administrador inicial se não houver outros usuários.

**Observação:** a partir da versão 2023.1, você pode criar vários usuários administradores.

**Esse comando só funciona no RMT Server.**

### Sinopse

rmtadmin create-admin-user [options][global option]

# Opções

--username

Opcional. O nome de usuário para a conta de usuário administrador. Coloca "admin" como padrão, se não especificado.

--password

Obrigatório. A senha para a conta de usuário administrador.

--password-file

Opcional. O caminho para o arquivo que contém a senha da conta de usuário administrador. Você pode usar isso se não quiser digitar a senha diretamente e ter a senha armazenada em um arquivo que pode ser acessado.

**Exemplo:**rmtadmin create-admin-user --username<admin user name> -password <password for the admin user account>

<span id="page-3370-0"></span>rmtadmin create-env

**Observação:** adicionado na versão 2021.2

Criar um novo ambiente.

**Esse comando só funciona no RMT Server.**

### Sinopse

rmtadmin create-env [options][global option]

# Opções

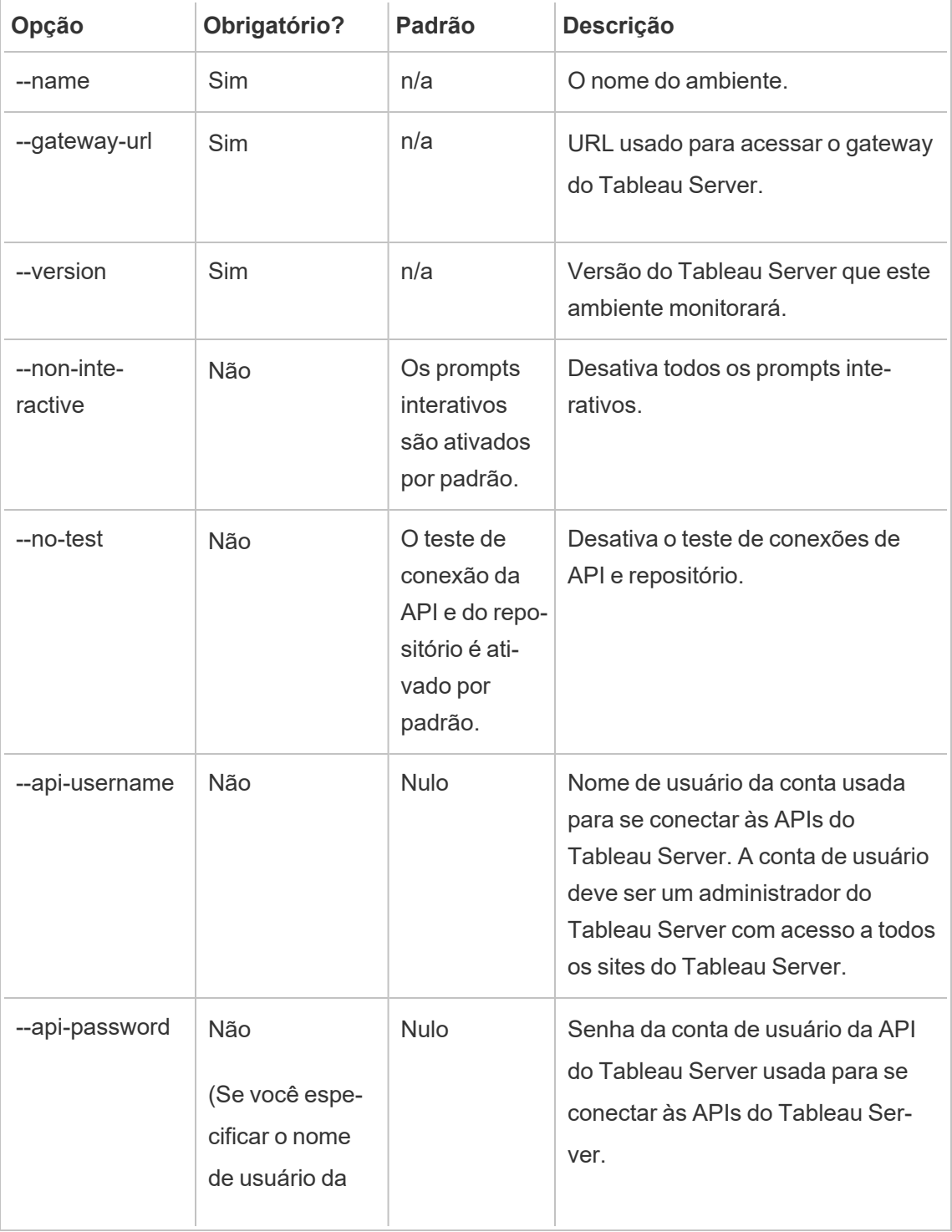

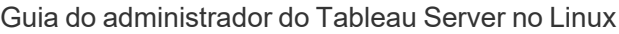

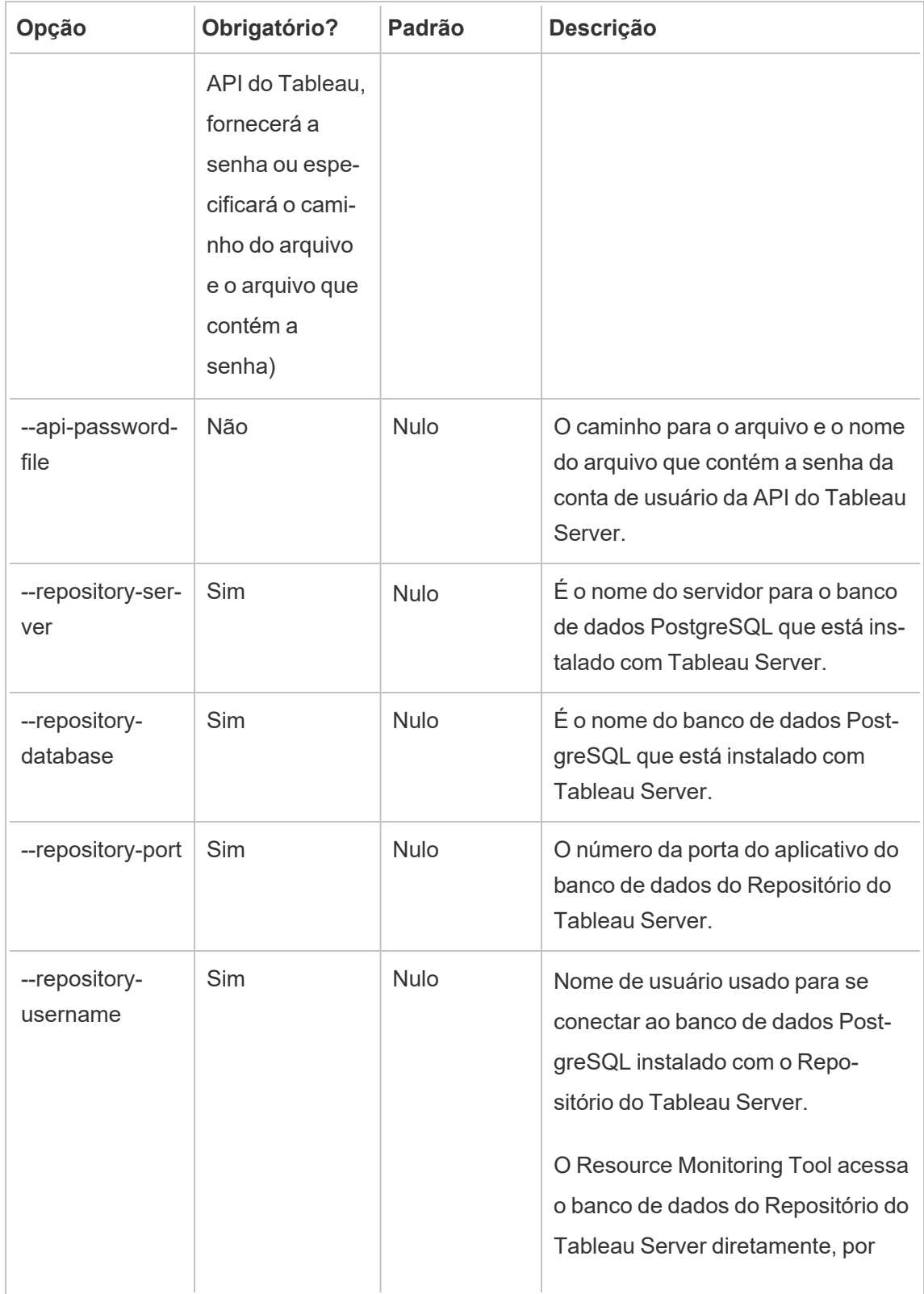

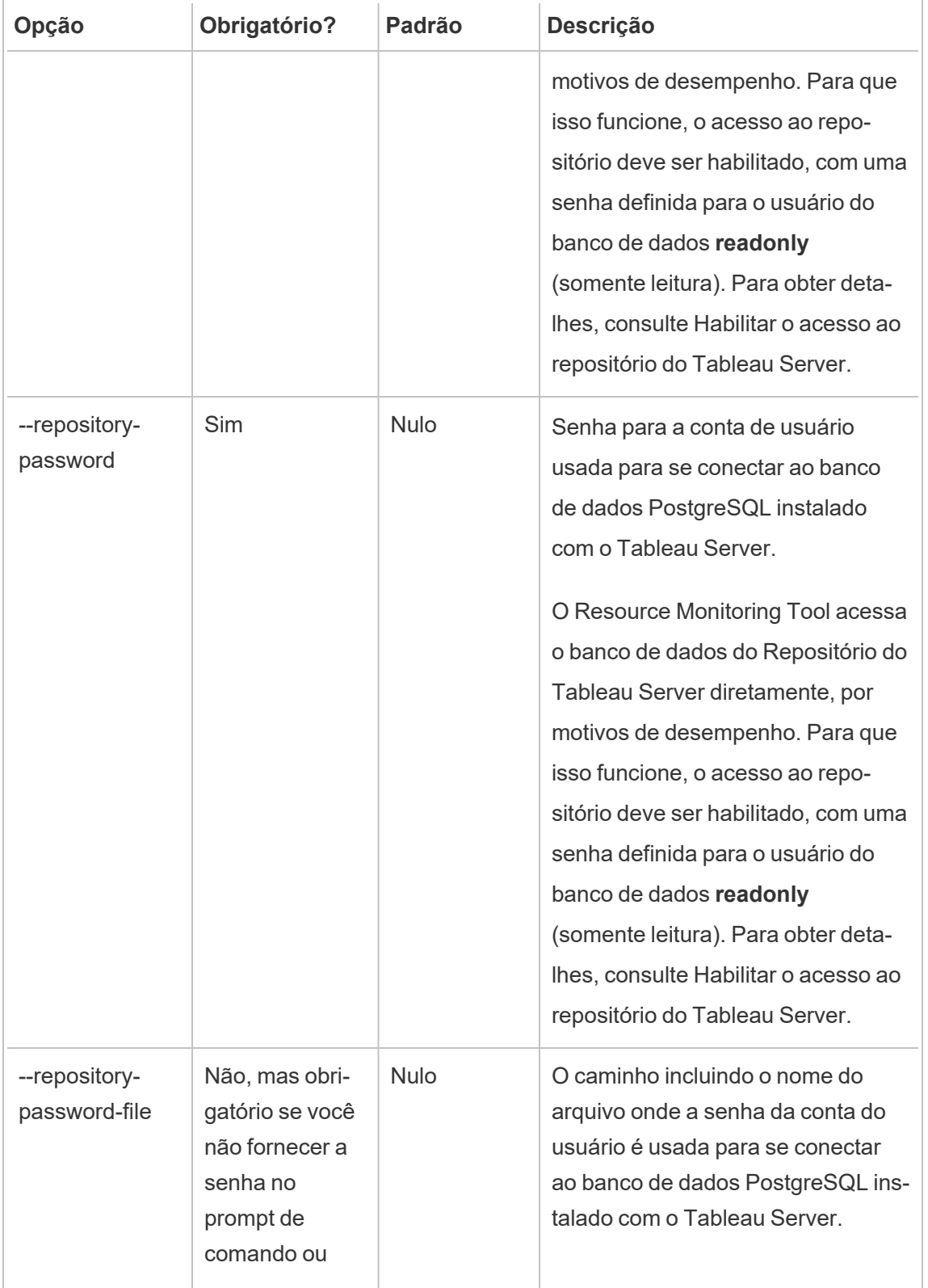

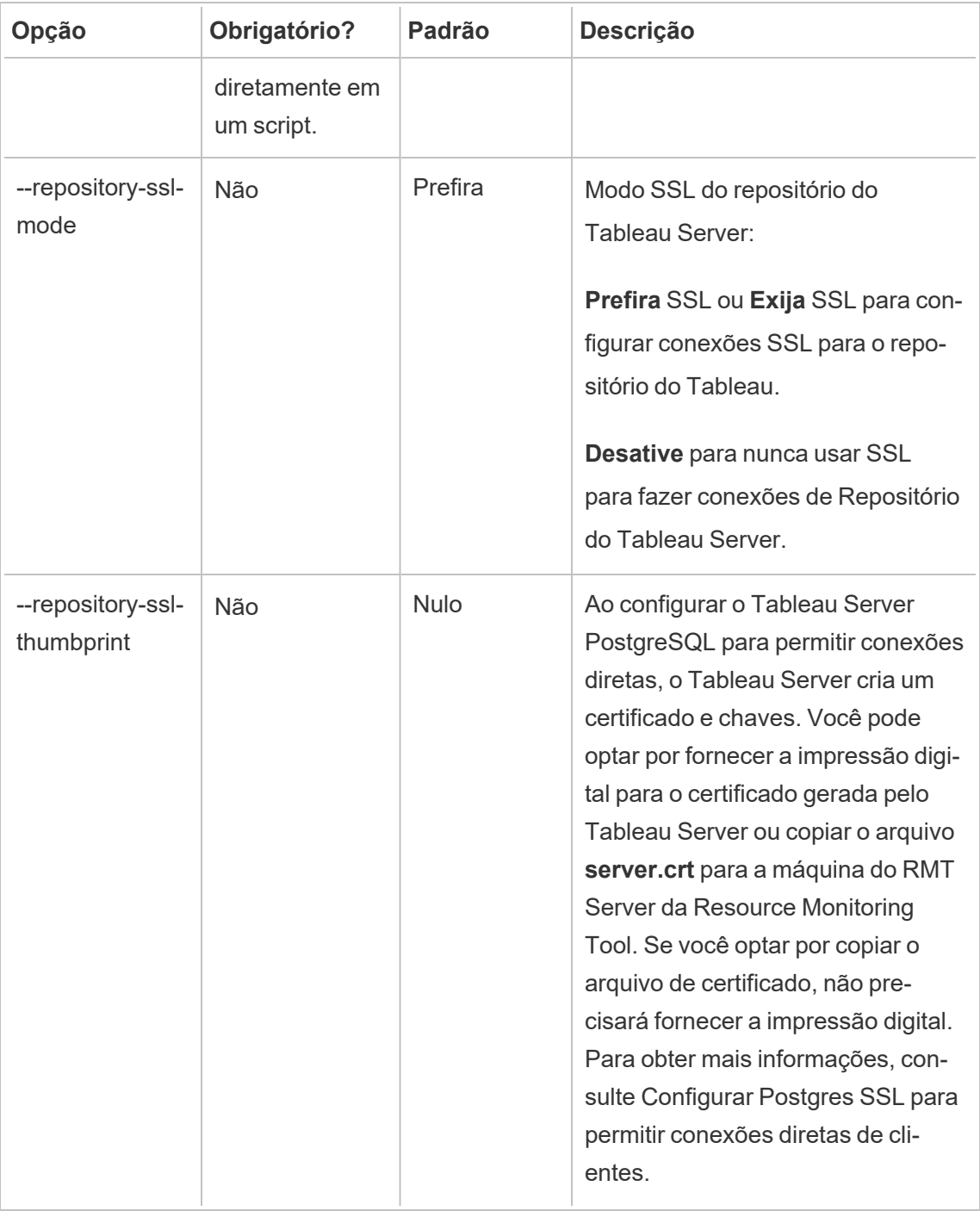

**Exemplo:**rmtadmin create-env --name=<myenvironment> --api-username=<TableauServer API user name> --api-password=<password for the Tableau Server API user account> --gateway-url <Tableau Server Gateway URL> --version <Tableau Server version>

<span id="page-3375-0"></span>rmtadmin data-access

#### **Observação:** adicionado na versão 2022.3

Habilita ou desabilita o acesso ao banco de dados PostgreSQL. Observação: o acesso ao banco de dados PostgreSQL é necessário a partir da versão 2022.3 para que o Resource Monitoring Tool colete com êxito todos os dados de monitoramento do Tableau Server.

### **Esse comando só funciona no RMT Server**

**Observação:** o banco de dados PostgreSQL deve ser reiniciado para que esta configuração tenha efeito.

# Sinopse

rmtadmin data-access [positional parameter][options] [global option]

# Parâmetro de posição

modo

Obrigatório. O modo que deve ser usado para acesso remoto de dados ao banco de dados PostgreSQL. Os valores devem ser: None, ReadOnly, Admin. Quando definido como None, o acesso aos dados é desabilitado. ReadOnly e Admin especificam qual conta de usuário usar para acessar o banco de dados.

# Opções

 $-1$ 

### **Exemplo:**

rmtadmin data-access ReadOnly

<span id="page-3376-0"></span>rmtadmin restart --db

rmtadmin delete-env

**Observação:** adicionado na versão 2021.2

Exclui um ambiente específico e todos os dados coletados para esse ambiente. Ele também remove as informações de conexão e topologia sobre o Tableau Server que o ambiente está monitorando e cancela o registro de todos os Agentes do Resource Monitoring Tool.

**Esse comando só funciona no RMT Server.**

# Sinopse

rmtadmin delete-env [positional parameter][options] [global option]

# Parâmetro de posição

env

Obrigatório. Este é o identificador gerado pelo sistema. Este é o identificador gerado pelo sistema. Você pode encontrar isso acessandoAdmin >Environments >Edit Environment . Nesta página, na seçãoEnvironment Details, você verá o identificador para o ambiente.

# Opções

### --confirm

Opcional. Confirme se deseja excluir o ambiente. Se você não fornecer esta opção, será solicitado a confirmar.

### --skip-agent-disconnect

Opcional. Pula a desconexão do agente e continua com o cancelamento do registro do agente. Use esta opção se achar que o agente está inacessível - Por exemplo, se o nó do Tableau Server foi removido ou se o agente foi desinstalado nesse nó.

<span id="page-3377-0"></span>Exemplo: rmtadmin delete-env <myenvironmentidentifier>

### rmtadmin delete-env-data

Exclui permanentemente todos os dados relacionados do Tableau Server coletados para um ambiente específico. A configuração do ambiente, as informações do Tableau Server e o registro do agente não serão removidos.

Isso é útil para limpar todos os dados existentes em um ambiente sem remover o próprio ambiente. Depois de excluir os dados existentes, novos dados enviados pelos agentes continuarão a ser processados.

### **Esse comando só funciona no RMT Server.**

# Sinopse

rmtadmin delete-env-data [positional parameter][option][global option]

# Parâmetro de posição

env

O identificador do ambiente para o qual os dados devem ser excluídos. Este é o identificador gerado pelo sistema. Você pode encontrar isso acessandoAdmin >Environments >Edit Environment . Nesta página, na seçãoEnvironment Details, você verá o identificador para o ambiente.

# Opção

--confirm

Opcional. Confirme se deseja excluir os dados do ambiente. Se você não fornecer esta opção, será solicitado a confirmar.

<span id="page-3378-0"></span>**Exemplo:**rmtadmin delete-env-data <myenvironmentidentifier>

rmtadmin delete-server

**Observação:** adicionado na versão 2021.2

Exclui as informações de configuração do nó do Tableau Server do ambiente, cancela o registro do Agente nesse nó e exclui todos os dados de monitoramento coletados específicos para esse nó.

### **Esse comando só funciona no RMT Server.**

### Sinopse

rmtadmin delete-server [options][global option]

# Opções

#### --env

Obrigatório. O identificador do ambiente ao qual o nó do Tableau Server está conectado. Este é o identificador gerado pelo sistema. Você pode encontrar isso acessandoAdmin >Environments >Edit Environment . Nesta página, na seçãoEnvironment Details, você verá o identificador para o ambiente.

#### --hostname

Necessário para excluir informações sobre um ou mais conectados ao ambiente e se - -all não for especificado.

É o nome da máquina do nó do Tableau Server. Use vírgulas para separar vários valores se especificar mais de um nome de host.

#### $--a11$

Opcional, mas obrigatório se --hostname não for especificado.

Exclui as informações de todos os nós do Tableau Server conectados ao ambiente.

--skip-agent-disconnect

Opcional. Pula a desconexão do agente e continua com o cancelamento do registro do agente. Use esta opção se o agente estiver inacessível - por exemplo, se o nó foi removido do Tableau Server ou se o Agente foi desinstalado naquele nó.

#### --confirm

Confirme se deseja excluir todas as informações sobre o nó do Tableau Server. Se você não fornecer esta opção, será solicitado a confirmar.

**Exemplo:**rmtadmin delete-server --hostname=<machine name of the Tableau Server node>

<span id="page-3380-0"></span>rmtadmin delete-server-data

**Observação:** adicionado na versão 2021.2

Exclui os dados coletados de um ou mais nós do Tableau Server. Os dados removidos pertencem apenas aos nós especificados. Se você especificar *all*, todos os dados coletados de todos os nós serão excluídos. A configuração do ambiente, as informações do Tableau Server e os registros do agente não serão excluídos.

### **Esse comando só funciona no RMT Server.**

### Sinopse

rmtadmin delete-server-data [options][global option]

# Opções

 $--env$ 

Obrigatório. O identificador do ambiente ao qual o nó do Tableau Server está conectado. Este é o identificador gerado pelo sistema. Você pode encontrar isso acessandoAdmin >Environments >Edit Environment . Nesta página, na seçãoEnvironment Details, você verá o identificador para o ambiente.

#### --hostname

Necessário para excluir informações sobre um ou mais conectados ao ambiente e se - all não for especificado.

É o nome da máquina do nó do Tableau Server. Use vírgulas para separar vários valores se especificar mais de um nome de host.

 $--a11$ 

Opcional, mas obrigatório se --hostname não for especificado.

Exclui os dados de monitoramento de todos os nós do Tableau Server conectados ao ambiente.

--confirm

Confirme se deseja excluir todos os dados de monitoramento dos nós do Tableau Server. Se você não fornecer esta opção, será solicitado a confirmar.

**Exemplo:**rmtadmin delete-server-data --all

rmtadmin deregister

**Observação:** adicionado na versão 2021.2

Cancele o registro do Agente do ambiente. Os dados de monitoramento deste nó não serão mais coletados. Os dados existentes permanecerão e não serão excluídos.

**Este comando só funciona quando executado no Agente RMT. Execute isso no agente cujo registro você deseja cancelar.**

### Sinopse

rmtadmin deregister [options]

## Opções

--confirm

Opcional. Confirme se deseja cancelar o registro do Agente. Isso ignora o prompt de confirmação.

--ignore-master-errors

Opcional. Ignora quaisquer erros que ocorram durante a comunicação com o RMT Server durante este processo.

**Exemplo:**rmtadmin deregister --confirm

<span id="page-3382-0"></span>rmtadmin deregister-agent

**Observação:** adicionado na versão 2021.2

Cancele o registro do Agente especificado do ambiente. Os dados de monitoramento deste nó não serão mais coletados. Os dados existentes permanecerão e não serão excluídos.

**Este comando só funciona quando executado no RMT Server.**

### Sinopse

rmtadmin deregister-agent [options][global option]

# Opções

#### --env

Obrigatório se --key não for especificado.

Este é o identificador do ambiente onde o Agente está registrado atualmente. Este é o identificador gerado pelo sistema. Este é o identificador gerado pelo sistema. Você pode encontrar isso acessandoAdmin >Environments >Edit Environment . Nesta página, na seçãoEnvironment Details, você verá o identificador para o ambiente.

--key

Opcional se --env for especificado.

Esta é a chave do Agente. Use vírgulas para separar vários valores. Você pode obter os valores-chave executando o comando [rmtadmin](#page-3366-0) agents.

--hostname

Opcional. Nome da máquina do nó do Tableau Server em que o Agente está instalado. Use vírgulas para separar vários valores.

 $--a11$ 

Opcional. Use esta opção para cancelar o registro de Agentes em todos os nós.

--ignore-agent-errors

Opcional. Ignora todos os erros que ocorrem se não for possível conectar-se com os Agentes durante este processo.

```
--skip-agent-disconnect
```
Opcional. Pula a desconexão do agente e continua com o cancelamento do registro do agente. Use esta opção se você achar que o Agente está inacessível - por exemplo, se o nó foi removido do Tableau Server ou se o Agente foi desinstalado naquele nó.

--confirm

Opcional. Confirme se deseja cancelar o registro o Agente. Se você não fornecer esta opção, será solicitado a confirmar.

```
Exemplo:rmtadmin deregister-agent --env=<myenvironmentidentifier> --
all
```
<span id="page-3383-0"></span>rmtadmin environments

**Observação:** adicionado na versão 2021.2

Lista todos os ambientes no Server do Resource Monitoring Tool.

**Esse comando só funciona no RMT Server.**

### Sinopse

rmtadmin environments [global option]
rmtadmin get

Obtém o valor da chave de configuração especificada.

### **Esse comando pode ser usado no RMT Server e no Agente.**

### Sinopse

rmtadmin get <config.key> [global option]

## Parâmetro de posição

key

Nome da chave de configuração.

**Exemplo:** rmtadmin get db:database

## Chaves de configuração suportadas

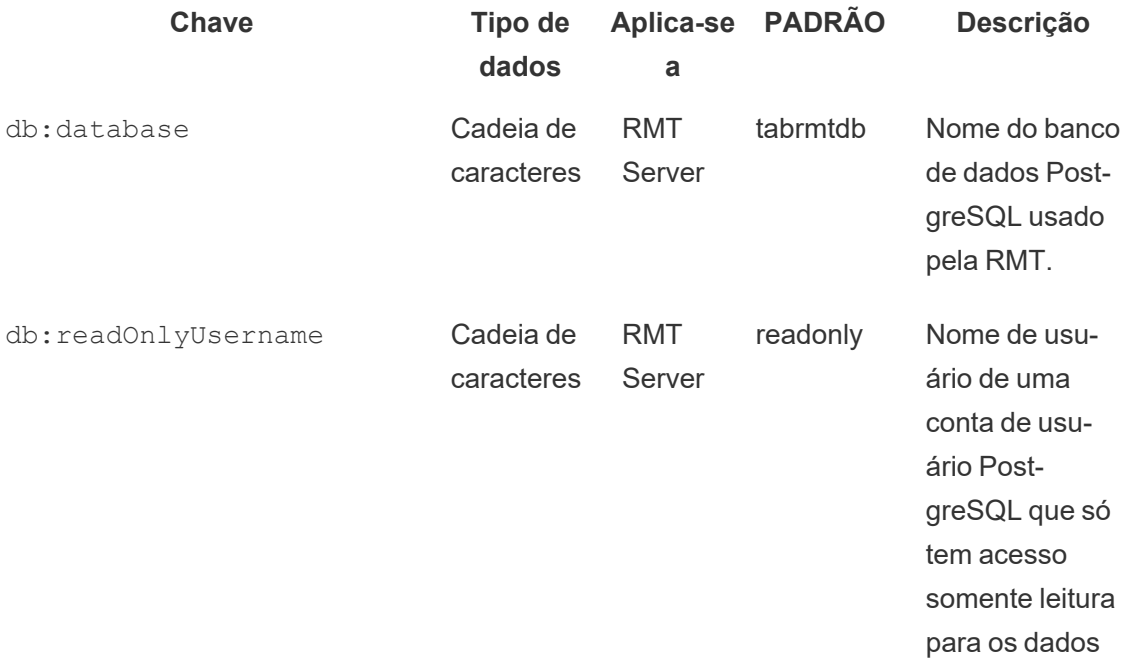

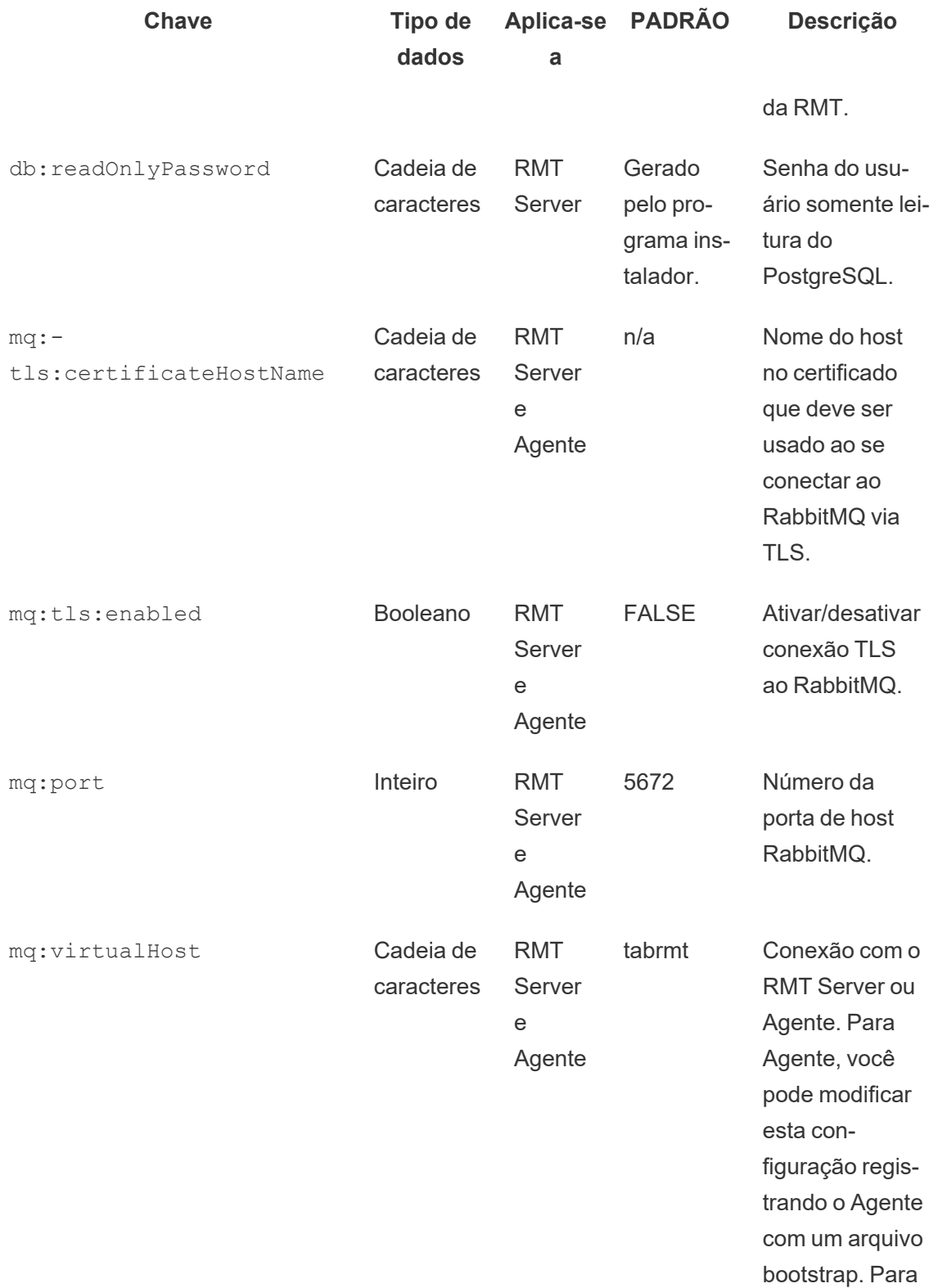

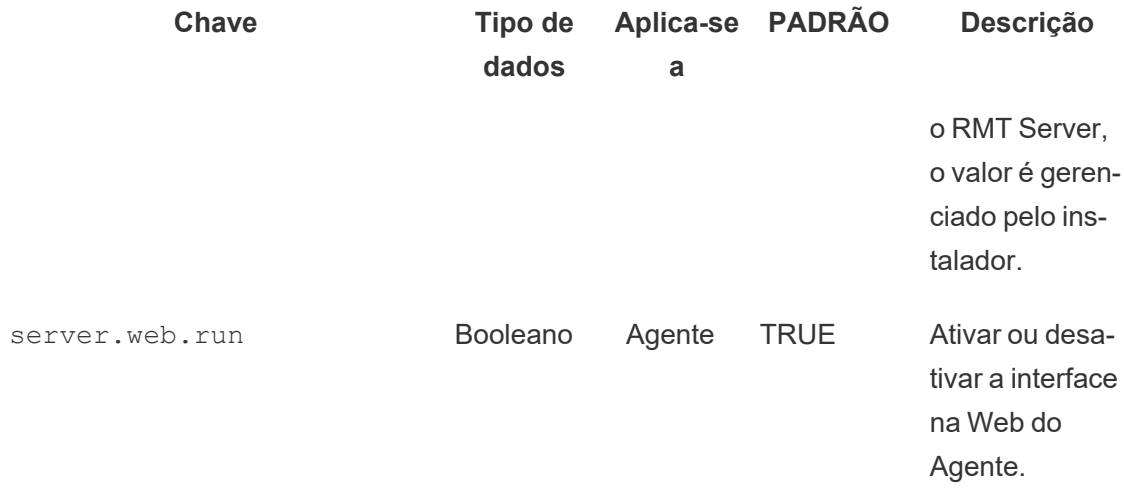

Use o comando [set](#heading--set) para alterar o valor da configuração atual.

#### rmtadmin help

Mostra a ajuda geral sobre a interface da linha de comando e os comandos disponíveis.

**Esse comando pode ser usado no RMT Server e no Agente.**

### Sinopse

```
rmtadmin help
```
Mostra a ajuda e a utlização de um comando específico:

**Esse comando pode ser usado no RMT Server e no Agente.**

<span id="page-3386-0"></span>rmtadmin help [command]

rmtadmin master-setup

Configura o RMT Server com opções especificadas. Usado durante as configurações de instalação e pós-instalação.

### Sinopse

```
rmtadmin master-setup [options][global option]
```
As opções de configuração estão listadas abaixo:

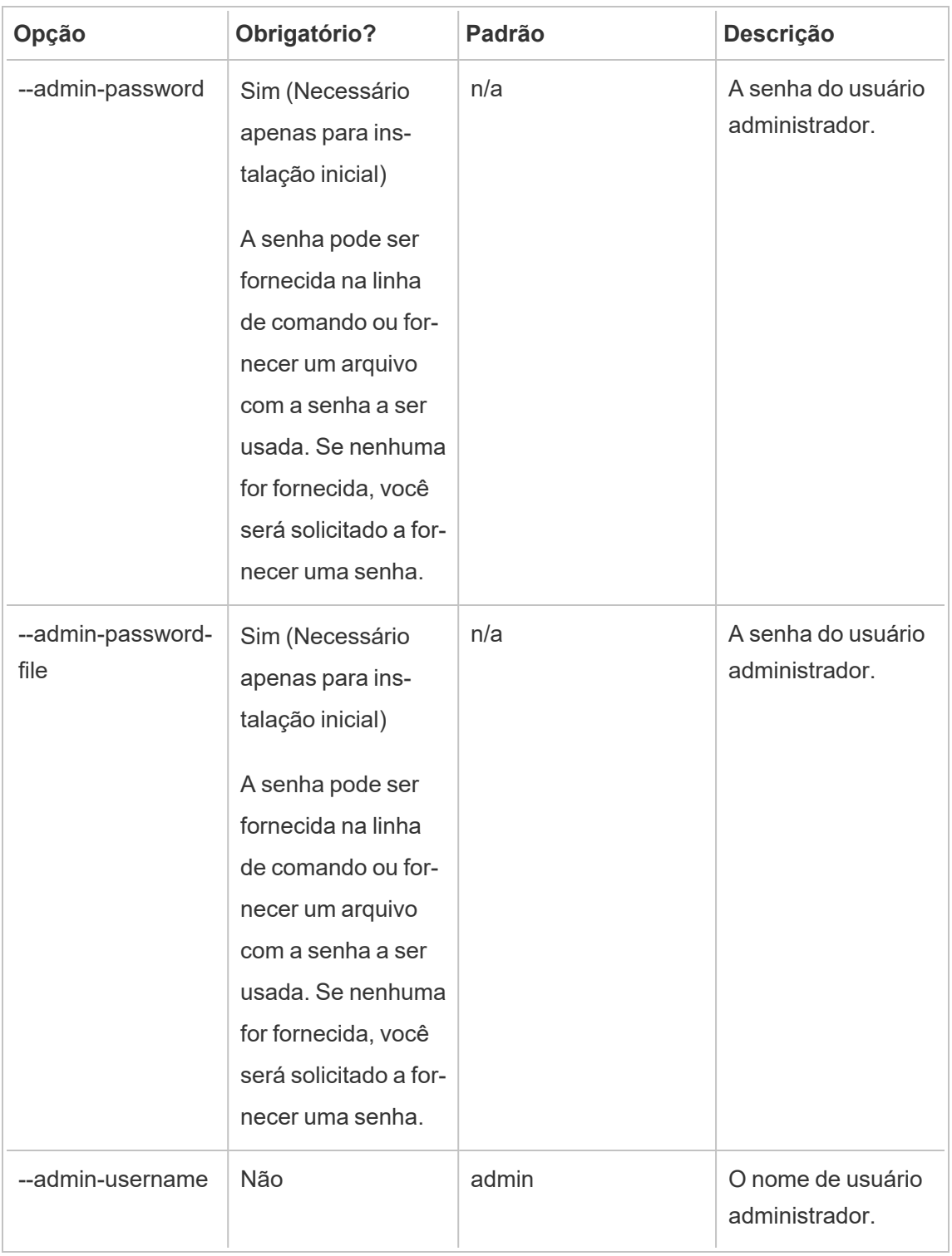

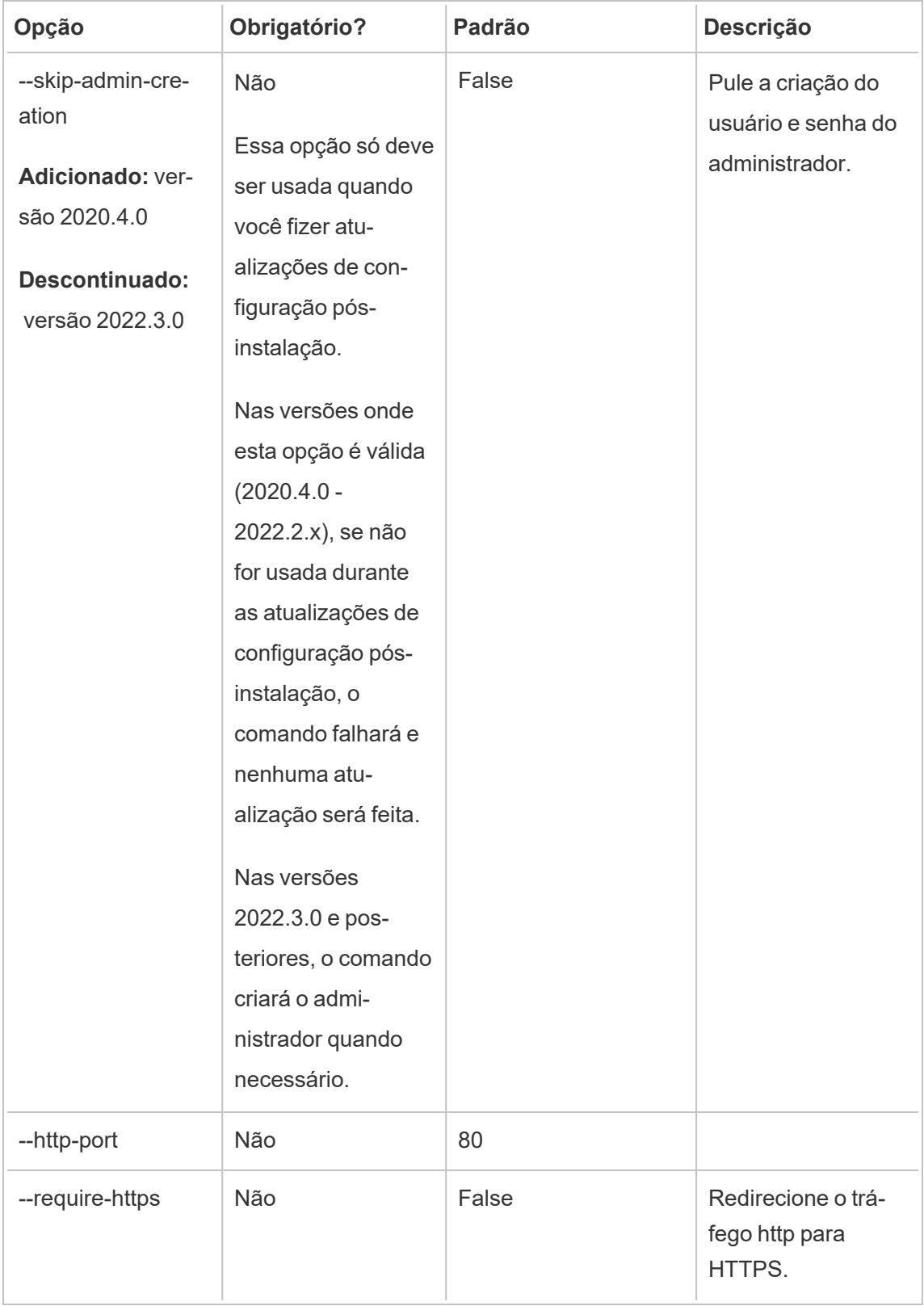

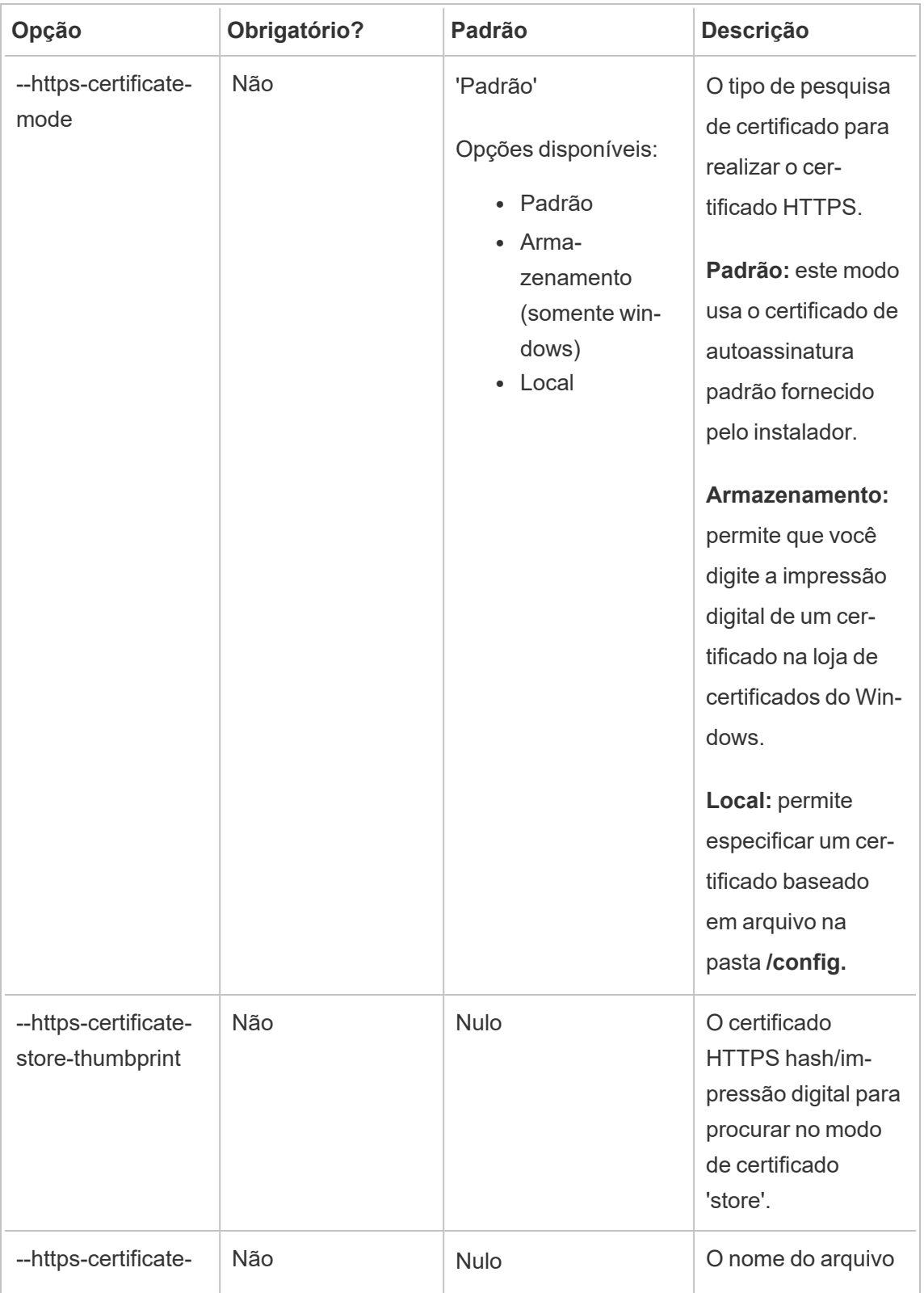

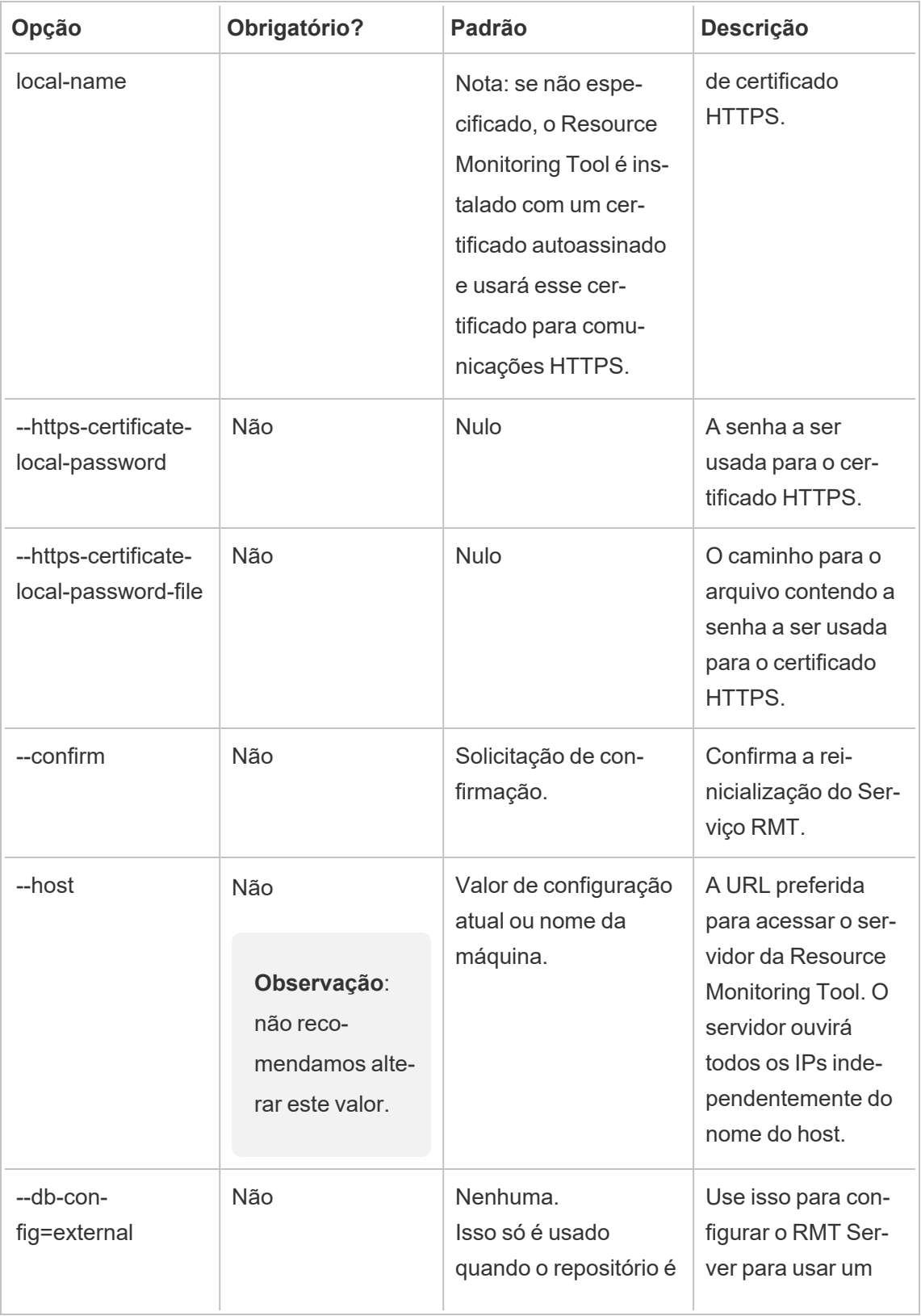

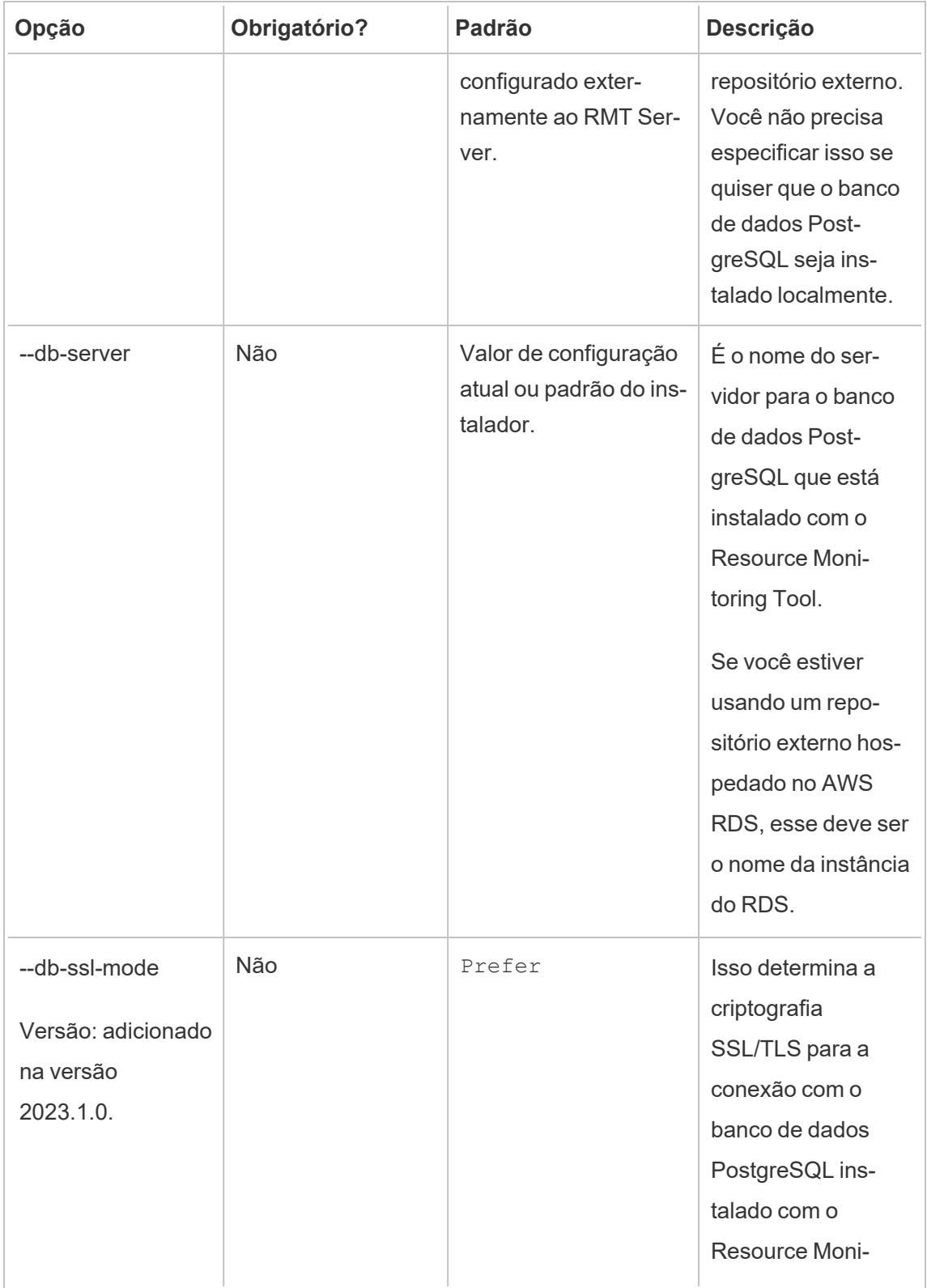

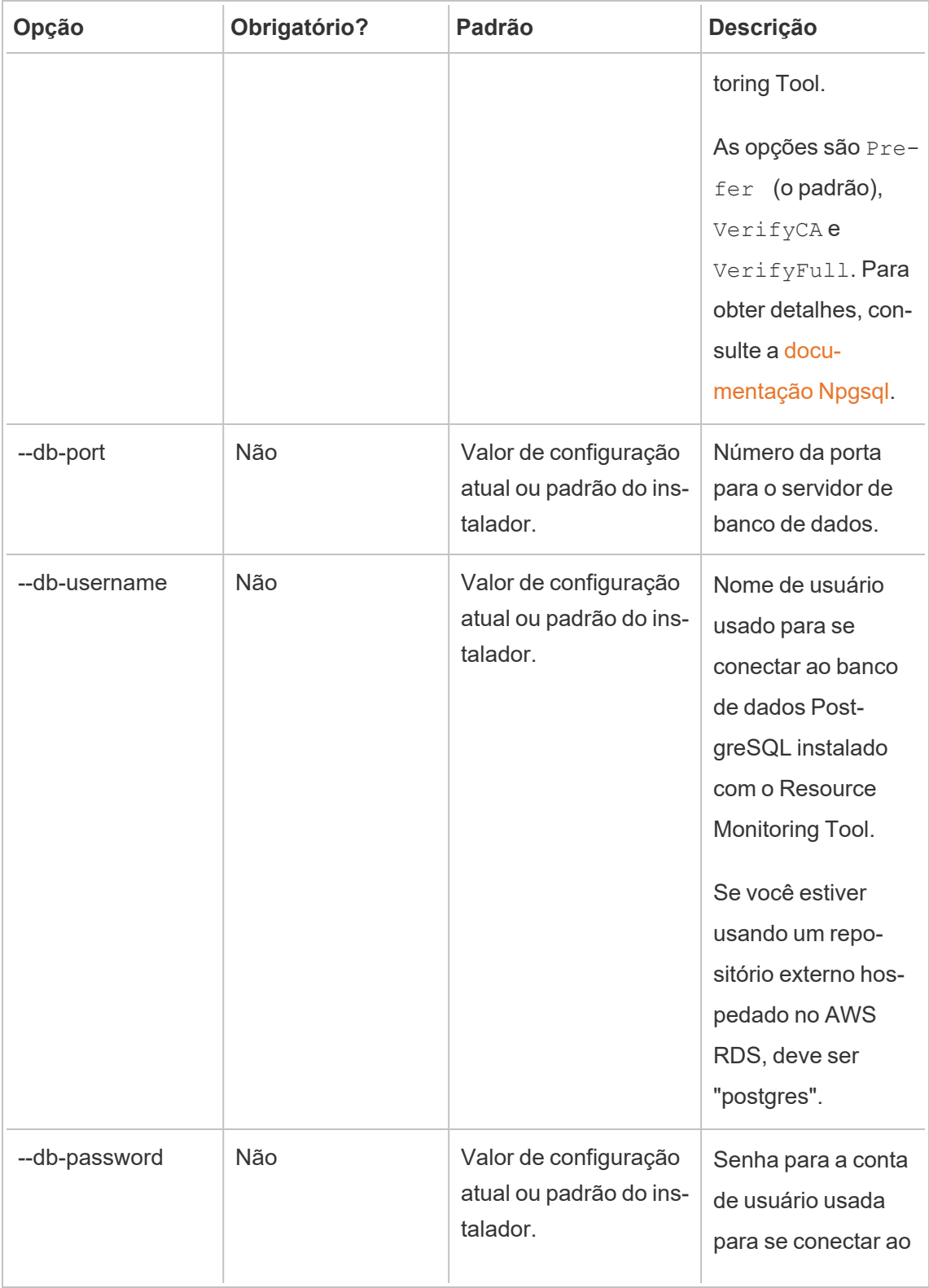

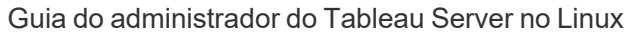

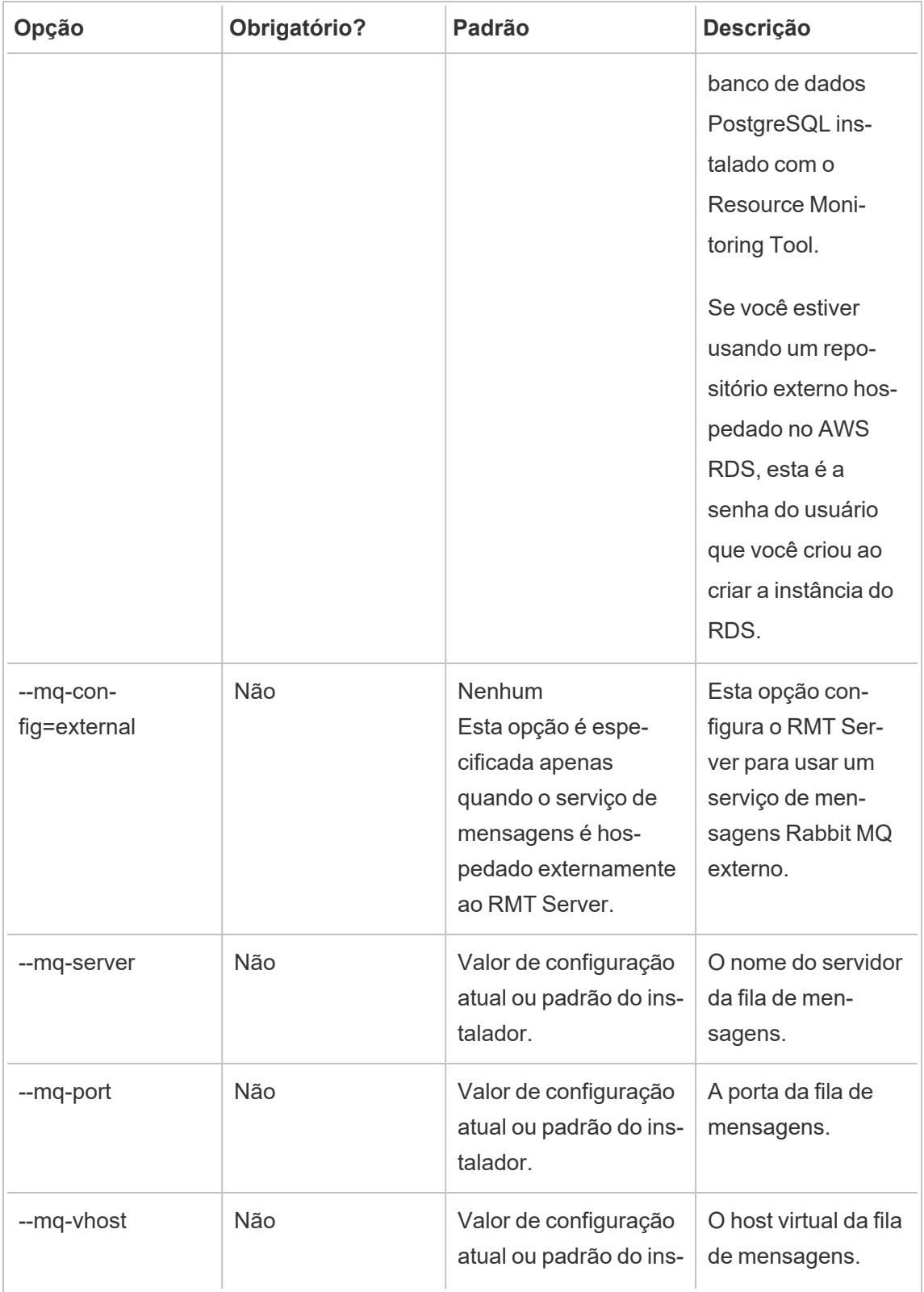

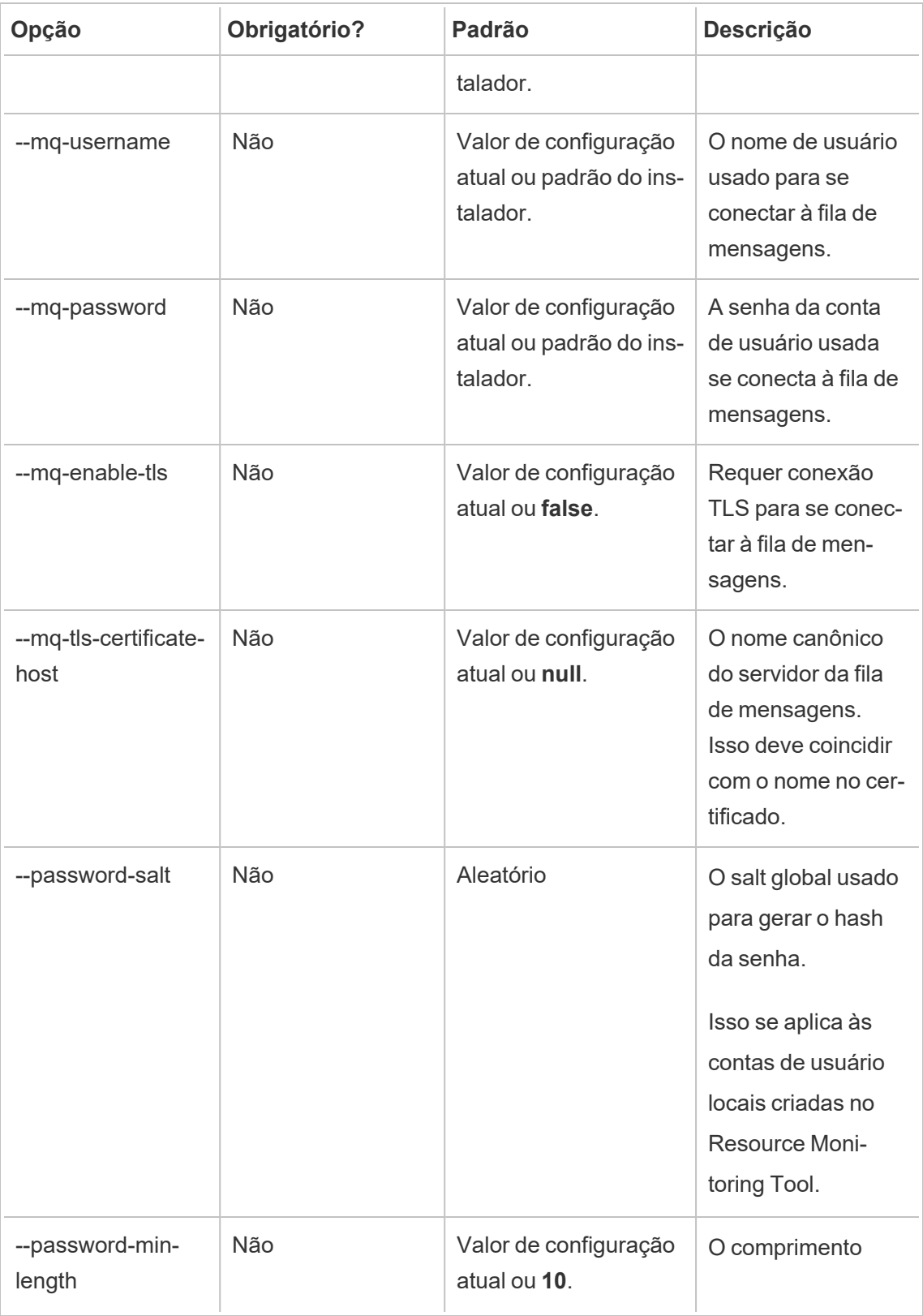

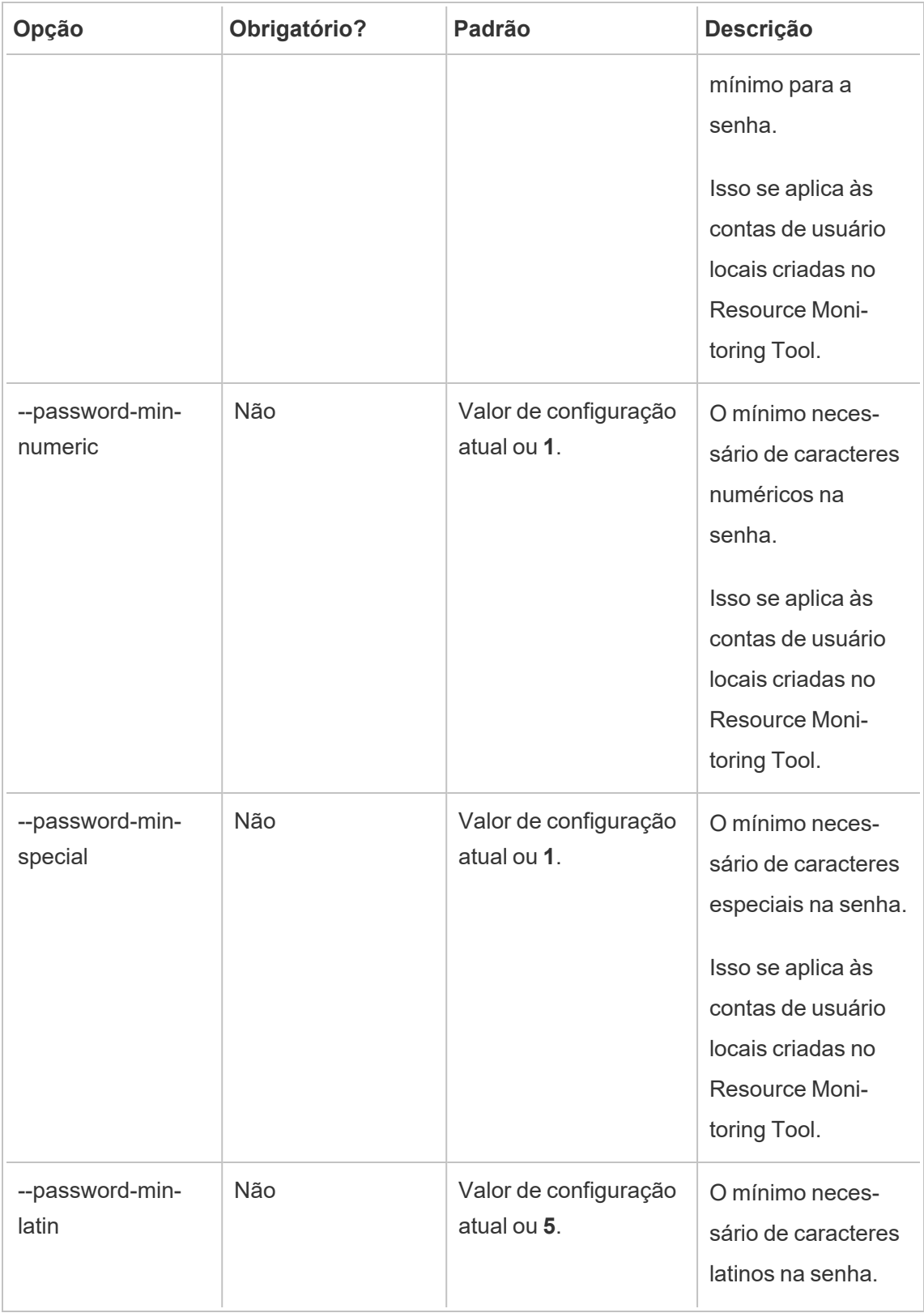

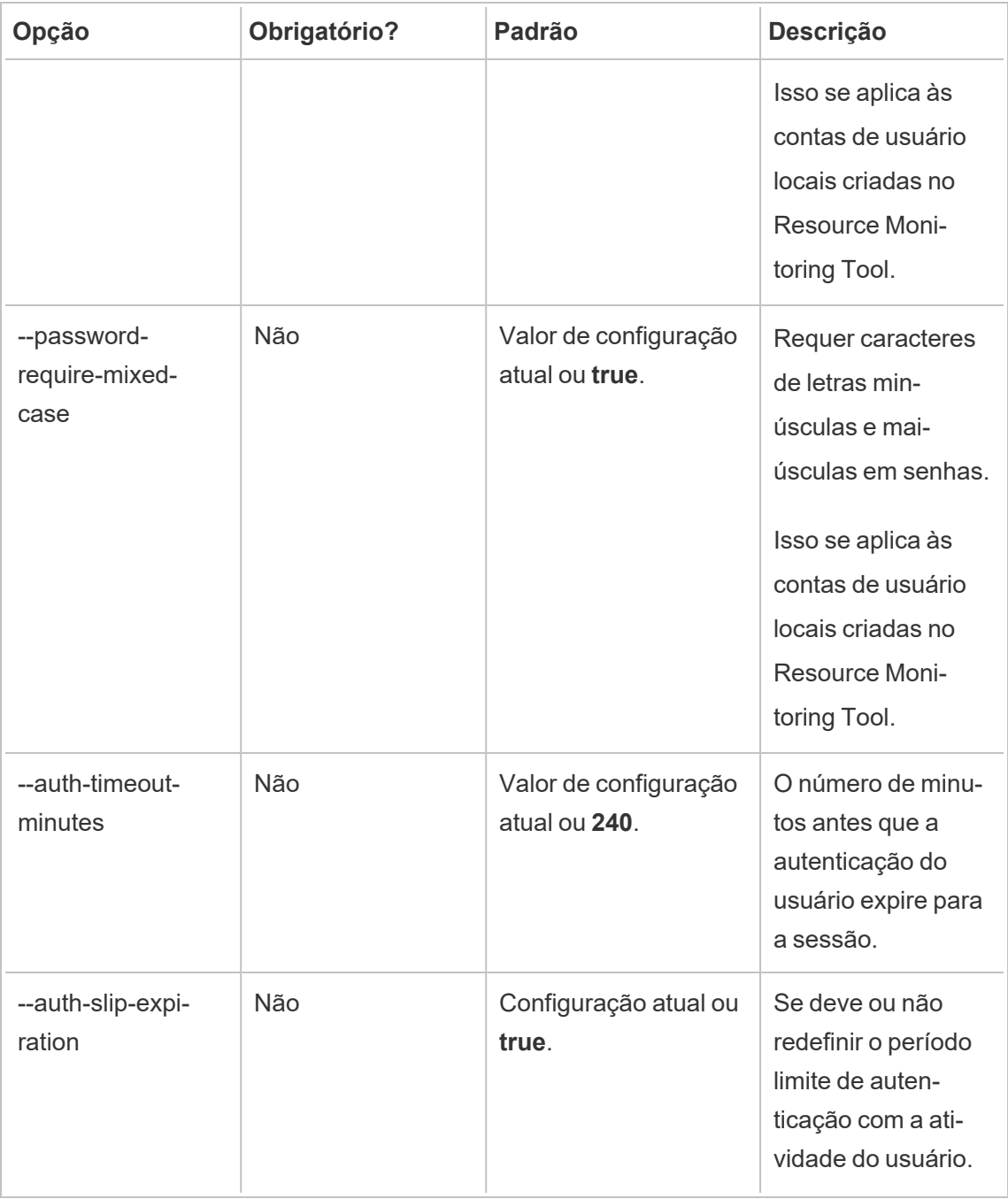

### **Exemplos:**

**Para especificar a senha do administrador:** rmtadmin master-setup --adminpassword=<password> --skip-admin-creation

**Para atualizar a porta após a instalação:** rmtadmin master-setup --http-port-

t=8000 --skip-admin-creation

rmtadmin passwd

Redefine a senha para uma conta de usuário específica do Resource Monitoring Tool.

**Esse comando só funciona no RMT Server.**

### Sinopse

```
rmtadmin passwd [positional parameter][global option]
```
## Parâmetro de posição

username

Nome do usuário para o qual você deseja alterar a senha.

**Exemplo:** rmtadmin passwd <username>

rmtadmin query

Executa uma consulta SQL bruta no banco de dados do Resource Monitoring Tool e salva os resultados em um arquivo de saída.

#### **Esse comando só funciona no RMT Server.**

### Sinopse

rmtadmin query [positional parameter][options] [global option]

## Parâmetro de posição

sql

Texto de comando SQL a ser executado. Você pode fornecer vários comandos SQL. Para usar um arquivo com os comandos SQL, use @ como prefixo para o nome do arquivo.

## Opções

```
--outfile=VALUE
```
Nome do arquivo zip para o qual deseja gerar os resultados de consulta. O padrão é *queryresults.zip*

--force

Substitui o arquivo existente.

```
--timeout=VALUE
```
tempo limite da consulta. Especifique isso em segundos

--commit

Confirma as alterações feitas pelo comando SQL no banco de dados. Por padrão, o comando SQL é executado como transação, mas é revertido na conclusão.

**Exemplo:** rmtadmin query <SQLCommand> --outfile=<path and the output file name>

rmtadmin register

**Observação:** adicionado na versão 2020.2

Registra o Agente que usa um arquivo bootstrap. O arquivo de bootstrap pode ser baixado usando o comando rmtadmin [bootstrap-file.](#page-3367-0)

**Esse comando só pode ser usado no Agente e deve ser executado na máquina em que deseja instalar o Agente.**

### Sinopse

rmtadmin register [options][positional parameter] [global option]

## Parâmetro de posição

bootstrap

O caminho do arquivo, incluindo o nome do arquivo bootstrap.

## Opções

--username

Obrigatório. Nome do usuário admin criado durante a instalação do RMT Server.

--password

Obrigatório. Senha para a conta do usuário.

--password-file

Caminho incluindo o nome do arquivo que contém as informações da senha. A senha pode ser fornecida na linha de comando ou em um arquivo que contenha a senha. Se nenhuma for fornecida, você será solicitado a fornecer uma senha.

--server-name

Nome do nó em que o Agente está sendo instalado. É padrão para o nome da máquina, se nenhum nome for especificado.

--server-description

Descrição personalizada para o Servidor.

Exemplo: rmtadmin register <br/>bootstrap file name and path> --servername=<server name>

#### rmtadmin restart

Reinicia os aplicativos do Resource Monitoring Tool. Quando executado na máquina em que o RMT Server está instalado, ele reinicia o aplicativo RMT Server. Quando executado em um nó em que o Agente está instalado, ele reinicia apenas o aplicativo do Agente naquele nó específico.

#### **Esse comando pode ser executado no RMT Server e no Agente.**

### Sinopse

rmtadmin restart [options] [global option]

### Opções

Pelo menos uma opção deve ser especificada:

#### **RMT Server:**

--all

Reinicia todos os serviços.

--master

Reinicia o RMT Server.

 $-<sub>mq</sub>$ 

Reinicia o serviço de fila de mensagens.

--db

Reinicia o serviço de banco de dados.

#### **Agente:**

--agent

Reinicia o serviço do Agente em execução na máquina.

**Exemplo:** rmtadmin restart --db

rmtadmin rotate-mq-certificate

Rotaciona o certificado do cliente da fila de mensagens do Agente na máquina do agente. Execute este comando depois de executar rmtadmin rotate-mq-certificate na máquina do Server.

**Esse comando precisa ser executado no Agente do RMT.**

### Sinopse

rmtadmin rotate-mq-certificate [options] [positional parameter]

### Parâmetro de posição

bootstrap

O caminho do arquivo, incluindo o nome do arquivo bootstrap.

## Opções

--username

Obrigatório. O nome de usuário do servidor primário.

--password

Obrigatório. Senha da conta de usuário do servidor primário.

--password-file

Caminho incluindo o nome do arquivo que contém as informações da senha do servidor primário. A senha pode ser fornecida na linha de comando ou em um arquivo que contenha a senha. Se nenhuma for fornecida, você será solicitado a fornecer uma senha.

--confirm-restart

Confirma a reinicialização do serviço e ignora o prompt de confirmação.

rmtadmin rotate-mq-certificates

Alterna o servidor da fila de mensagens e os certificados do cliente na máquina do Server.

**Esse comando precisa ser executado no RMT Server.**

## Sinopse

rmtadmin rotate-mq-certificates [options]

## Opções

--confirm-restart

Confirma a reinicialização do serviço e ignora o prompt de confirmação.

rmtadmin servers

**Observação:** adicionado na versão 2021.2

Lista todos os nós do Tableau Server em todos os ambientes ou em um ambiente específico.

**Esse comando só funciona no RMT Server.**

## Sinopse

rmtadmin servers [positional parameter][global option]

## Parâmetro de posição

env

Opcional. Especifique o identificador do ambiente para obter uma lista de nós do Tableau Server registrados nesse ambiente. Este é o identificador gerado pelo sistema. Você pode encontrar isso acessandoAdmin >Environments >Edit Environment . Nesta página, na seçãoEnvironment Details, você verá o identificador para o ambiente.

rmtadmin service-setup

**Observação:** adicionado na versão 2021.4. Usado para instalar ou atualizar a credencial do usuário para serviços da Resource Monitoring Tool, incluindo RMT Server, Agente, Rabbit MQ e banco de dados PostgreSQL. Isso é útil para atualizar as informações de serviço pós-instalação.

**Esse comando funciona no RMT Server e no Agente.**

### Sinopse

```
rmtadmin service-setup [positional parameter][options][global
option]
```
## Parâmetro de posição

Pelo menos um dos valores a seguir deve ser especificado:

#### Todos

Atualiza todos os serviços disponíveis. Pode ser executado no RMT e no Agente. Quando executado em um nó do Tableau Server, atualiza o Agente nesse nó.

master

Atualiza o RMT Server.

agent

Atualiza o agente. Só pode ser executado no Agente (nó do Tableau Server).

db

Atualiza o serviço de banco de dados. Só pode ser executado no RMT Server.

mq

Atualiza o serviço de fila de mensagens. Só pode ser executado no RMT Server.

## Opções

#### --confirm

Opcional. Confirme se deseja fazer atualizações. Pode ser executado no RMT e no Agente. Quando executado em um nó do Tableau Server, atualiza o Agente nesse nó.

--append-permissions

Opcional. Acrescenta novas permissões. Use se não quiser sobrescrever as permissões existentes.

rmtadmin set

Define o valor da chave de configuração especificada.

**Esse comando funciona no RMT Server e no Agente.**

## Sinopse

rmtadmin set [positional parameter] [global option]

## Parâmetro de posição

key

A chave de configuração para a que você deseja alterar o valor.

value

O novo valor que você deseja usar.

Exemplo: rmtadmin set mq:port <port number>em que mq:port é a chave, e o <port number> é o valor.

# Chaves de configuração suportadas

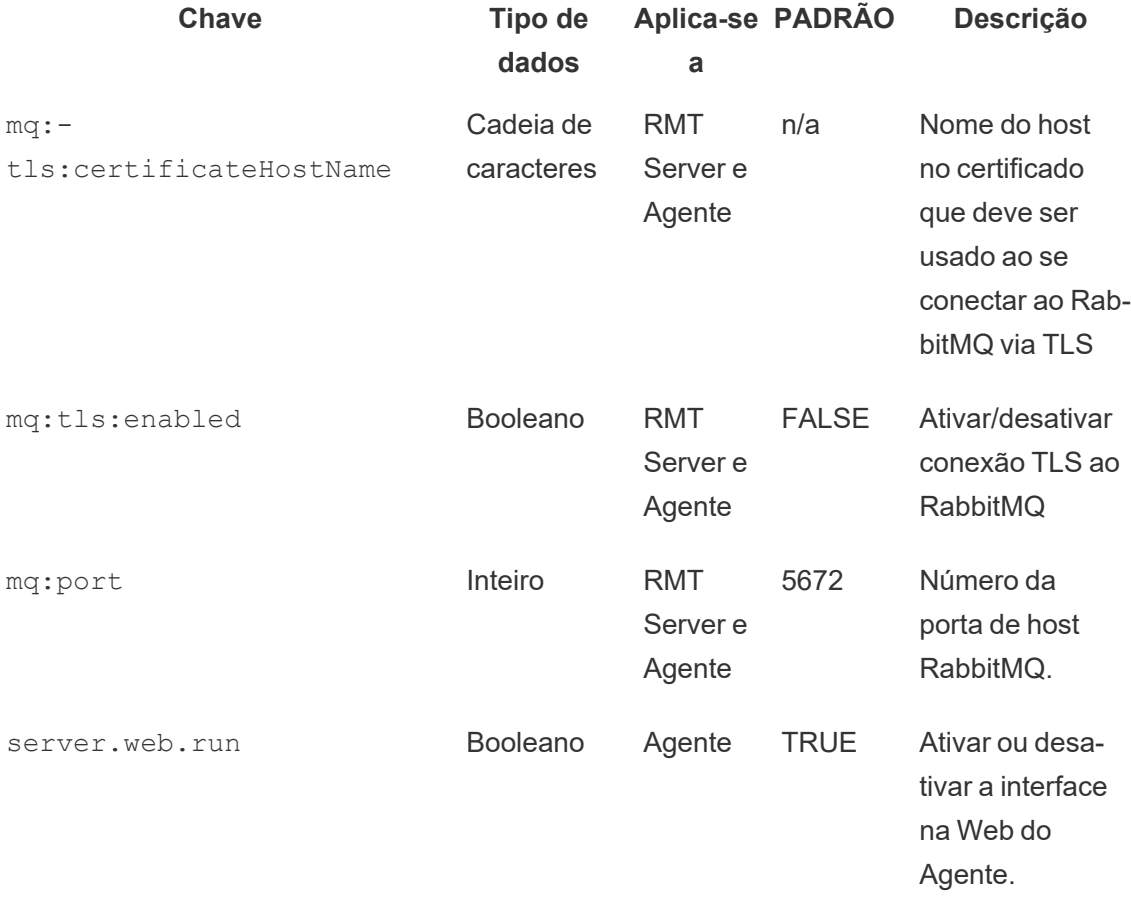

## Opções

#### --backup

Cria um backup do arquivo de configuração, antes de fazer alterações.

Use o comando [get](#heading--get) para exibir o valor da configuração atual.

rmtadmin start

Inicia os serviços do Resource Monitoring Tool. Quando é executado no RMT Server, inicia o RMT Server somente. Quando executado em um Agente, inicia o Agente na máquina em que você está executando o comando.

### **Esse comando funciona no RMT Server e no Agente**

## Sinopse

rmtadmin start [options] [global option]

# Opções

Pelo menos uma opção deve ser especificada:

### **RMT Server:**

 $--a11$ 

Inicia todos os serviços.

--master

Inicia o RMT Server.

 $-<sub>mq</sub>$ 

Inicia o serviço de fila de mensagens.

--db

Inicia o serviço de banco de dados.

#### **Agente:**

--agent

Inicia o serviço do Agente em execução na máquina.

**Exemplo:** rmtadmin start --all

rmtadmin status

Verifica o status do aplicativo e dos serviços em execução na máquina em que você está executando esse comando. Para o RMT Server, o relatório de status confirma que o RMT Server está conectado ao banco de dados e à fila de mensagens. Para Agentes, o relatório de status confirma que o agente está conectado ao RMT Server.

#### **Esse comando pode ser executado no RMT Server e no Agente.**

Esse comando retorna o seguinte:

- Status do aplicativo (em execução ou não)
- Status da licença
- Conexão MQ
- Detalhes da fila
- Memória utilizada
- Espaço em disco utilizado
- Versão do Tableau Server na máquina
- <sup>l</sup> Topologia de processo do Tableau Server armazenado no arquivo de configuração do Agente.

A partir da versão 2024.2.0, quando executado no servidor Server, o comando retorna:

<sup>l</sup> Aviso de uso de espaço em disco se as tabelas de mensagens no banco de dados local estiverem usando mais espaço do que o limite de aviso (4 GB). Para obter mais informações, veja [Solucionar](#page-3490-0) problemas de avisos de uso de disco de tabelas de men[sagens](#page-3490-0)

## Sinopse

rmtadmin status [global option]

rmtadmin stop

Interrompe os serviços do Resource Monitoring Tool. Quando esse comando é executado no RMT Server, ele para somente o RMT Server. Quando executado em uma máquina onde o Agente foi instalado, ele para somente A agente dessa máquina.

### **Esse comando pode ser executado no RMT Server e no Agente.**

## Sinopse

```
rmtadmin stop [options] [global option]
```
# Opções

Pelo menos uma opção deve ser especificada:

### **RMT Server:**

--all

Interrompe todos os serviços.

--master

Para o RMT Server.

 $-$ mq

Interrompe o serviço de fila de mensagens.

--db

Interrompe o serviço de banco de dados.

**Agente:**

--agent

Impede que o serviço do Agente seja executado na máquina.

**Exemplo:** rmtadmin stop --db

rmtadmin test-env

**Observação:** adicionado na versão 2021.2

Testa os vários pontos de conexão entre o Resource Monitoring Tool e o Tableau Server. Isso inclui testar a conexão do Repositório do Tableau Server, as conexões da API do Tableau Server e o licenciamento do Advanced Management (anteriormente Server Management Addon).

**Esse comando só funciona no RMT Server.**

### Sinopse

rmtadmin test-env [positional parameter][global option]

### Parâmetro de posição

--env

Opcional. O identificador do ambiente que oResource Monitoring Tool está monitorando. Este é o identificador gerado pelo sistema. Você pode encontrar isso acessandoAdmin >Environments >Edit Environment . Nesta página, na

seçãoEnvironment Details, você verá o identificador para o ambiente.

--force

Opcional. Use esta opção para atualizar a linha de base imediatamente, mesmo que não haja dados suficientes disponíveis. Por padrão, o comando aguardará 50 carregamentos bem-sucedidos para calcular a linha de base

rmtadmin update-baseline

**Observação:** adicionado na versão 2021.4.

Atualiza a linha de base para todas as cargas de vista. A linha de base é o 95º percentil de 50 tempos de carregamento inicial bem-sucedidos para uma visualização.

#### **Esse comando só funciona no RMT Server.**

### Sinopse

rmtadmin update-baseline [options][global option]

## Opções

env

Obrigatório. Este é o identificador gerado pelo sistema. Você pode encontrar isso acessandoAdmin >Environments >Edit Environment . Nesta página, na seçãoEnvironment Details, você verá o identificador para o ambiente.

rmtadmin update-env

**Observação:** adicionado na versão 2021.2

Atualiza as configurações do ambiente.

**Esse comando só funciona no RMT Server.**

# Sinopse

rmtadmin update-env [options][global option]

# Opções

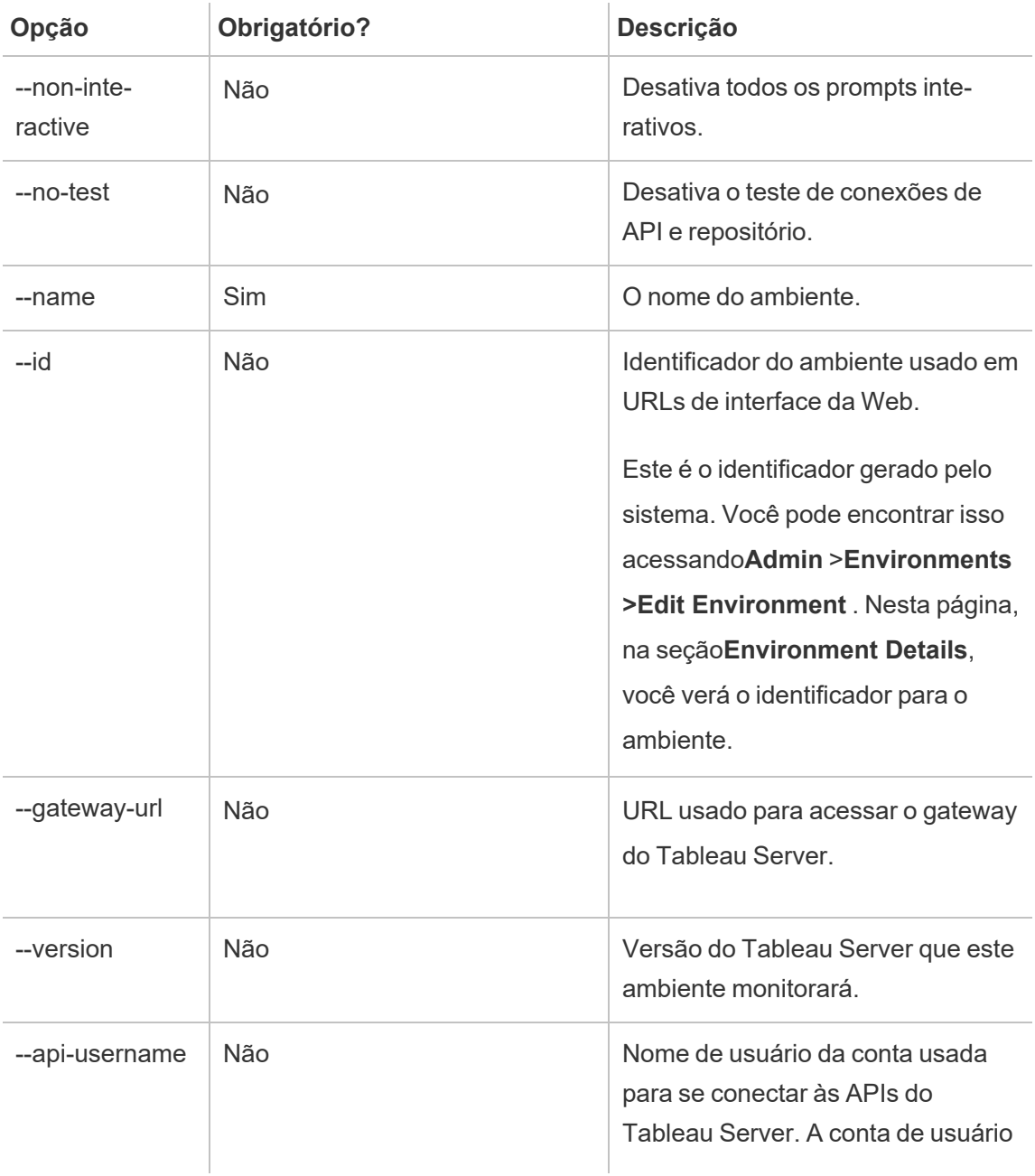

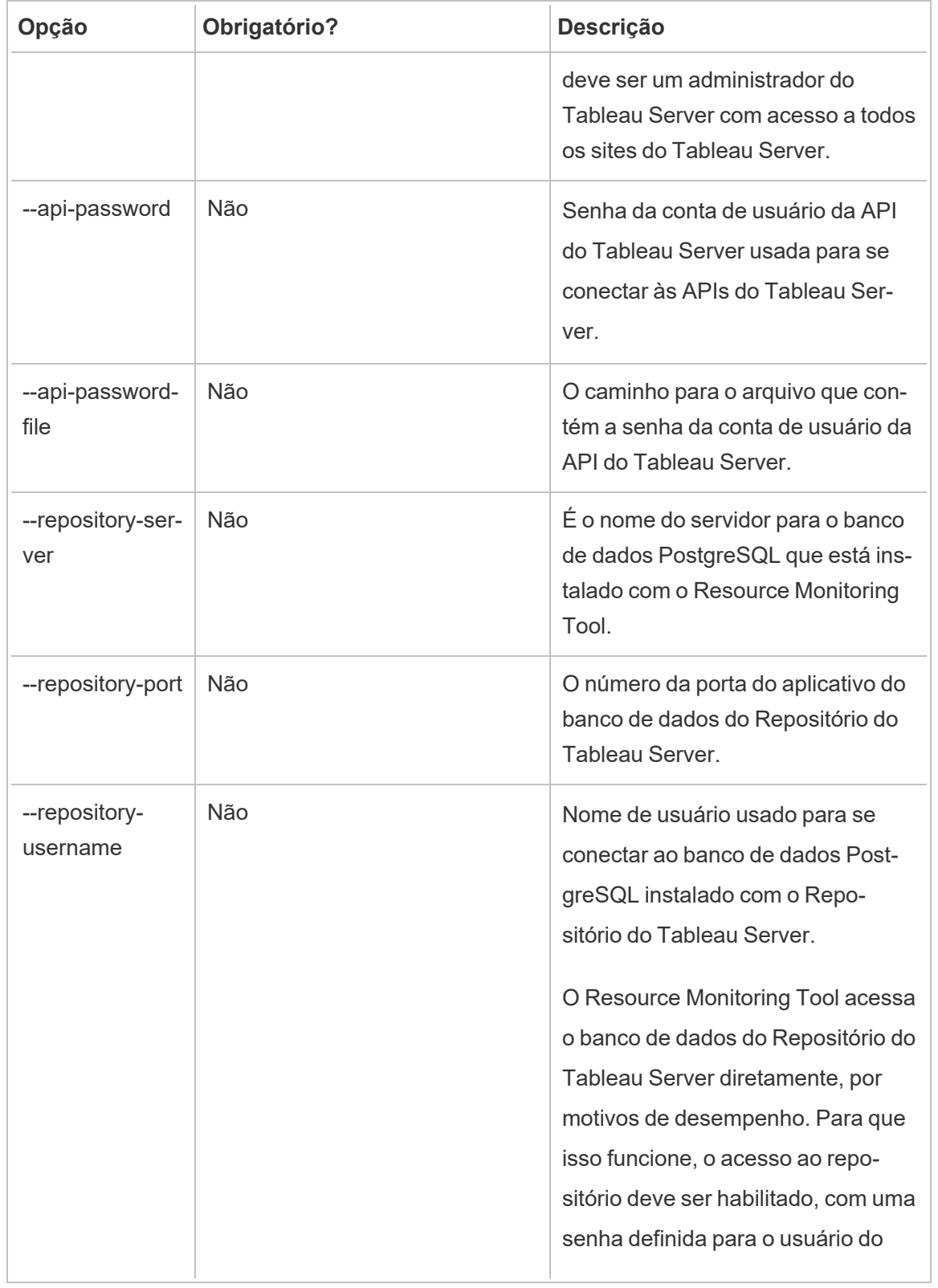

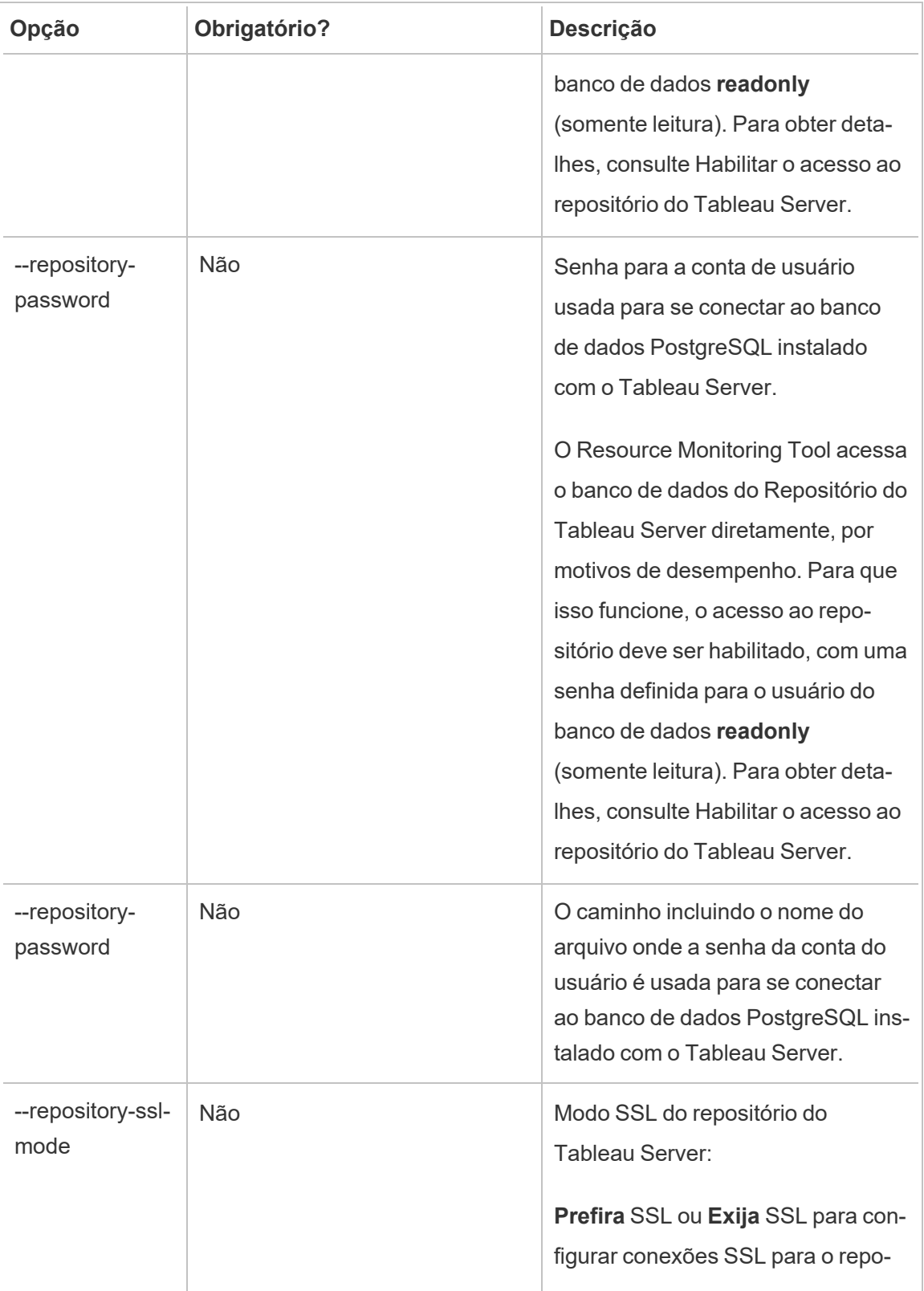

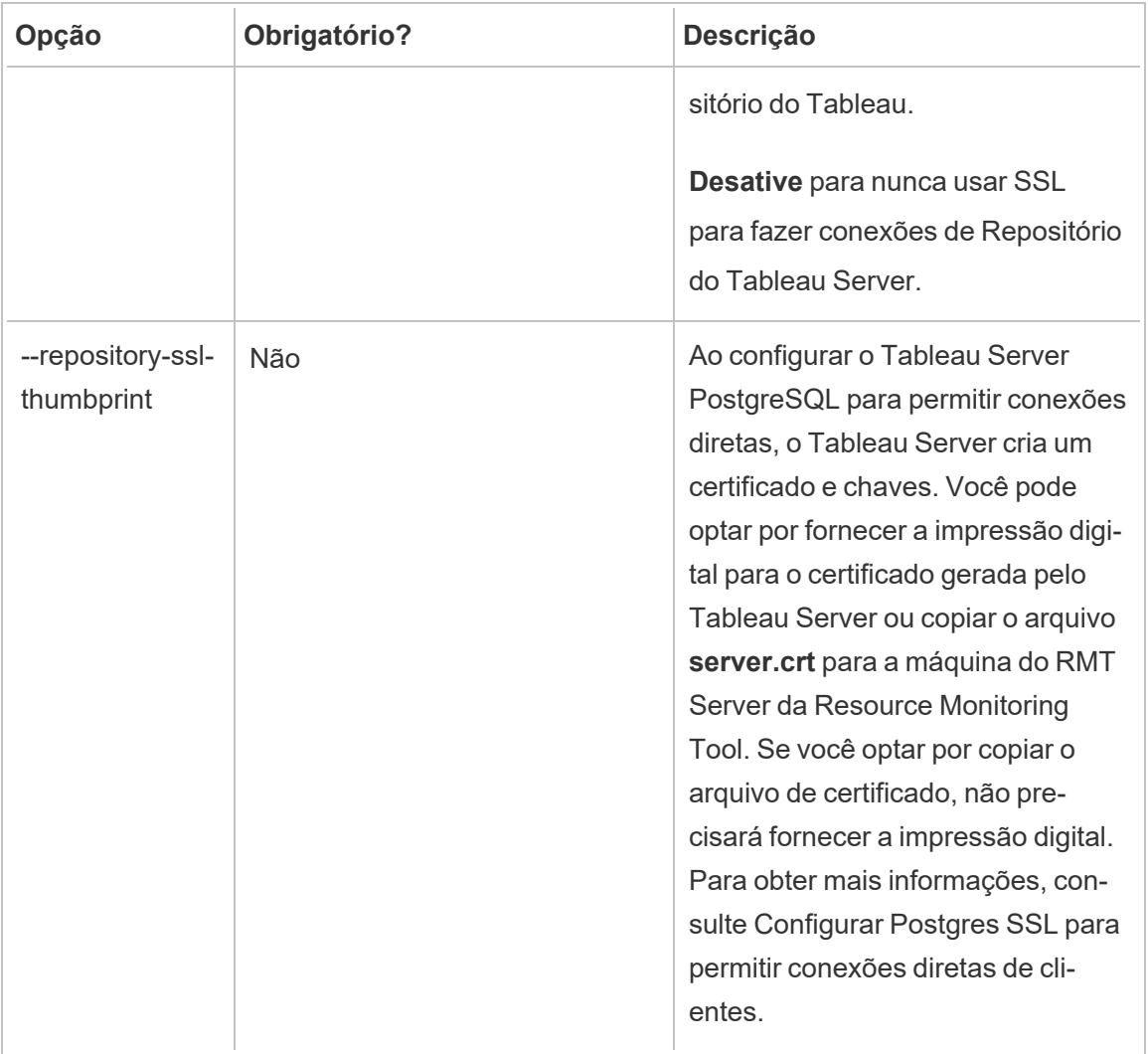

**Exemplo:**rmtadmin update-env --name=<new name>

#### rmtadmin users

Mostra uma lista das contas de usuário do Resource Monitoring Tool.

**Esse comando só funciona no RMT Server.**

## Sinopse

rmtadmin users

rmtadmin version

Mostra as informações atuais da versão do RMT Server quando executado na máquina do RMT Server. Mostra as informações atuais da versão do Agente instalado na máquina em que você está executando o comando.

**Esse comando pode ser executado no RMT Server e no Agente.**

## Sinopse

rmtadmin version

rmtadmin ziplogs

Cria um arquivo de ZIP contendo os arquivo de registro do Resource Monitoring Tool.

**Esse comando funciona no RMT Server e no Agente, mas inclui apenas os arquivos de registro do aplicativo em que o comando é executado.**

## Sinopse

rmtadmin ziplogs [positional parameter] [option] [global option]

# Parâmetro de posição

filename

Nome do arquivo zip de saída. Padrão para log.zip, se nenhum nome for fornecido.

# Opção

--force

Substitui o arquivo existente.

Exemplo: rmtadmin ziplogs <zip file name> --force

Opção global

--help

Mostra a ajuda do comando.

Portas de comunicação do Resource Monitoring Tool do Tableau

Este artigo lista as portas de comunicação que o Resource Monitoring Tool do Tableau usa, a configuração da porta padrão e como alterar essas portas quando seus requisitos de rede precisam que elas sejam diferentes do que é definido por padrão.

#### Servidor RMT

Você pode alterar ou atualizar as informações da porta usando:

- o comando rmtadmin [master-setup](#page-3386-0)
- Interface da Web: na máquina onde o Servidor RMT está instalado, vá para: http://localhost/setup/server

### Comunicações do Servidor RMT

Portas utilizadas: 9001, 443 e 80

- <sup>l</sup> A configuração inicialmente é padrão para a porta 9001, mas altera o padrão para 80 após a configuração inicial.
- <sup>l</sup> O certificado autoassinado SSL na instalação inicial é para a porta 443. O Servidor RMT ouve na porta 80 por padrão e tentará encaminhar o tráfego até 443 para SSL. Qualquer certificado especificado pelo usuário também será para a porta 443.
	- Os certificados são usados durante o tráfego do usuário para o Servidor RMT e quando o Agente é registrado usando a interface da Web.

- <sup>l</sup> Geralmente, não recomendamos a mudança da porta 443. No entanto, você precisa alterar isso devido às restrições do ambiente, listando explicitamente o número da porta ao se conectar ao Servidor RMT. Se você estiver registrando o Agente usando a interface da Web, deverá especificar explicitamente o número da porta para se conectar ao Servidor RMT.
- A porta 80 é usada para tráfego não SSL e pode ser alterada durante a configuração inicial ou após a instalação.
- O Servidor RMT entrará em contato diretamente com o gateway do Tableau Server para chamadas de API REST.
- O Servidor RMT entrará em contato diretamente com o repositório do Tableau Server para consultar informações se as informações do PostgreSQL forem fornecidas (opcional). Para obter informações sobre como configurar o SSL entre o servidor RMT e o repositório do Tableau Server, consulte Lista de verificação de [pré-instalação](#page-3260-0) - Resource [Monitoring](#page-3260-0) Tool do Tableau.

## RabbitMQ

RabbitMQ é o componente (fila de mensagens) usado para intermediar informações entre os Agentes e o Servidor RMT.

Portas utilizadas: 5671, 5672

- O RabbitMQ está instalado e ouve a porta 5671 (TSL), 5672 (não TSL).
- A comunicação TLS para RabbitMQ está ativada por padrão.

### Banco de dados PostgreSQL

Portas utilizadas: 5555

• O banco de dados PostgreSQL está instalado e ouve a porta 5555. Isso não pode ser mudado.

- O PostgreSQL tem um usuário admin usado pelo Resource Monitoring Tool. O usuário readonly é usado para se conectar ao Banco de dados PostgreSQL do Resource Monitoring Tool em arquivos .tds baixados da interface Web do Resource Monitoring Tool. Para obter mais informações sobre o download de arquivos.tds, consulte Explorar dados de [monitoramento](#page-3475-0) usando arquivos de fonte de dados do [Tableau.](#page-3475-0)
- O PostgreSQL requer autenticação SCRAM-SHA-256. Para obter mais informações, consulte Explorar dados de [monitoramento](#page-3475-0) usando arquivos de fonte de dados do [Tableau.](#page-3475-0)

#### Agente

#### Portas utilizadas: 9002, 443, 5672

- <sup>l</sup> Durante a instalação, o instalador do Agente abre um navegador da Web usado apenas para o registro que ouve na porta 9002.
- Se o registro do Agente for feito usando a interface da Web, o processo de registro usa a porta 443. Se o registro for feito utilizando a linha de comando, o processo de registro passa pelo RabbitMQ e utiliza a porta 5672.

#### Gerenciar usuários

Quando você instala Resource Monitoring Tool, cria um usuário administrador durante a configuração. Esse usuário tem permissões para executar todas as tarefas no RMT Server. Posteriormente, você pode adicionar outros usuários e especificar quais tarefas eles podem executar relacionadas ao RMT.

#### Adicionar um usuário local

Para adicionar usuários ao RMT, clique no botão **Administrador** menu e selecione **Usuários** (esta opção pode não estar disponível caso você não tenha configurado um ambiente).

Para adicionar um novo usuário em Resource Monitoring Tool:
- 1. No menu **Admin**, selecione **Users**.
- 2. Clique em **New User**.
- 3. Forneça um nome de usuário, senha e aplique as funções de servidor.
- 4. Clique em **Save**.

### Adicionar um usuário delegado

A partir da versão 2023.1, os usuários podem ser autenticados usando suas credenciais de conta de domínio em vez de usar uma senha separada armazenada localmente no RMT. Quando um usuário configurado para autenticação delegada entra no RMT, o RMT passa o usuário e a senha digitada para o sistema operacional (SO) do computador para verificação.

Para adicionar um novo usuário delegado em Resource Monitoring Tool:

- 1. No menu **Admin**, selecione **Users**.
- 2. Clique em **New User**. O padrão é um usuário local.
- 3. Selecione **Sistema operacional (delegado)**.
- 4. Forneça um **Nome de usuário**.

Certifique-se de digitar *apenas* o nome de usuário. Não inclua domínios.

Ao entrar no RMT, o usuário fornecerá sua senha de rede padrão e o sistema operacional verificará isso.

- 5. Delecione as funções de servidor que o usuário deve ter. Para obter mais detalhes sobre as funções do servidor, consulte abaixo.
- 6. Clique em **Save**.

Alterar a autenticação do usuário

Com a versão 2023.1.0 ou posterior, você pode alterar um usuário existente de um tipo de autenticação para outro. Para alterar a autenticação de um usuário existente:

- 1. Clique no ícone Editar.
- 2. Selecione os**Modo de autenticação** desejado:
	- <sup>l</sup> Se você está mudando para o modo **Sistema operacional (delegado)**, só precisa digitar o nome de usuário (sem domínio). O usuário fornecerá sua própria senha ao entrar. E a senha existente armazenada no RMT é excluída e não pode ser restaurada.
	- **·** Se você está mudando para o modo RMT (Local), você precisa digitar um nome de usuário e senha. Eles são armazenados localmente pelo RMT.
- 3. Confirme as **Funções do Servidor** selecionadas para o usuário.
- 4. Clique em **Salvar** para salvar suas alterações.

Funções de servidor no Resource Monitoring Tool do Tableau

O Resource Monitoring Tool do Tableau tem várias funções de servidor que você pode atribuir a um usuário para dar permissões de executar certas tarefas.

A tabela a seguir lista as funções disponíveis e o que cada função permite que o usuário faça:

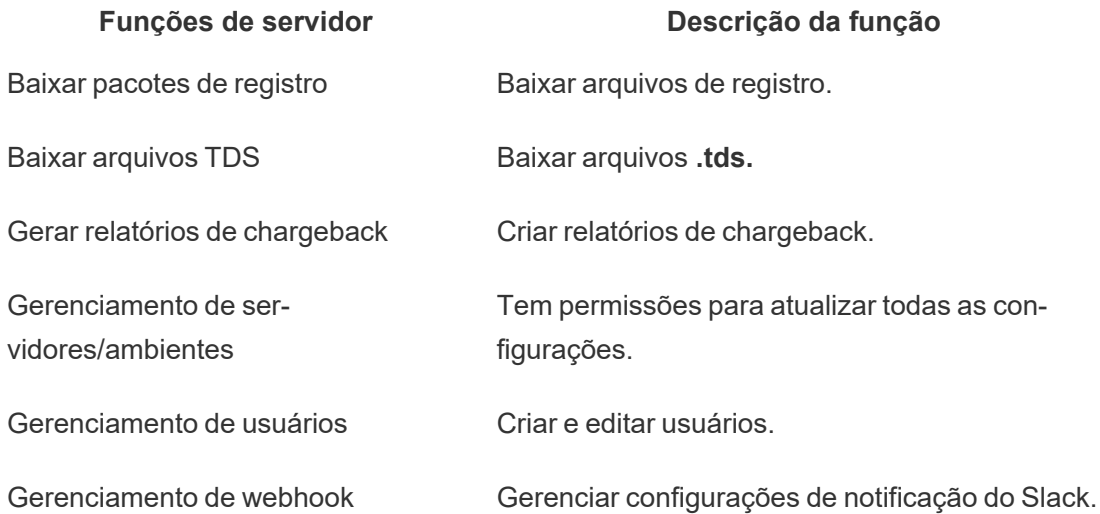

### Solucionar problemas de autenticação

Para obter detalhes sobre como solucionar problemas de entrada e autenticação do usuário, consulte Solucionar problemas de [autenticação](#page-3487-0) de usuário.

Resource Monitoring Tool do Tableau - Incidentes

Os incidentes são relatados para eventos que são incomuns e podem exigir atenção humana. Eles podem ser configurados para uma variedade de eventos em nível global ou podem ser personalizados para cada ambiente.

Para ver os incidentes atuais relatados para um ambiente, depois de selecionar um ambiente, no menu **Incidentes**, selecione **Todos os incidentes** para ver uma lista de todos os incidentes registrados e relatados.

Você também pode receber uma notificação por e-mail ou Slack, dependendo de suas configurações de notificações. Para saber mais sobre como funcionam as notificações, veja [Noti](#page-3347-0)[ficações.](#page-3347-0)

Geralmente, você pode categorizar os incidentes em dois tipos:

- 1. Incidentes que são definidos por padrão e não podem ser alterados. Vamos nos referir a eles como " **incidentes definidos pelo sistema**".
- 2. Incidentes que podem ser configurados por você. Vamos nos referir a eles como "**incidentes configuráveis**".

Todos os incidentes têm um nível de gravidade de incidente. O nível de gravidade é algo que é especificamente definido. Para incidentes definidos pelo sistema, Resource Monitoring Tool define os níveis de gravidade e, para incidentes configuráveis, você define o nível de gravidade dependendo do que é certo para seu ambiente.

Aqui está a lista de níveis de gravidade:

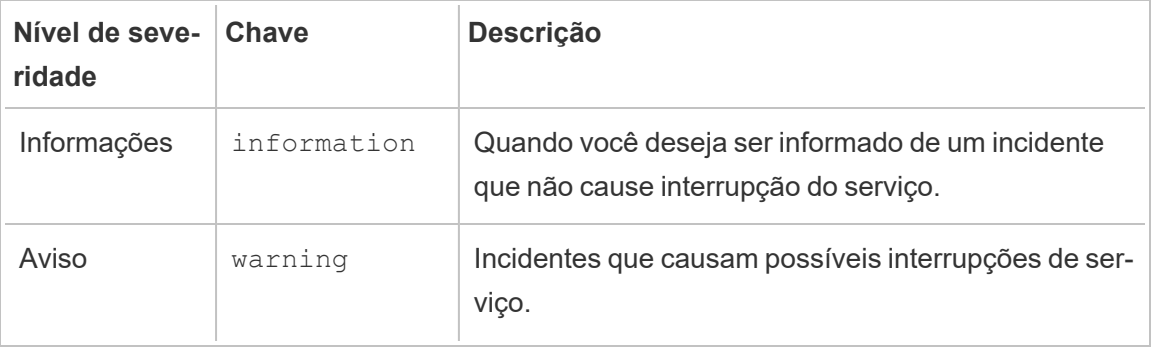

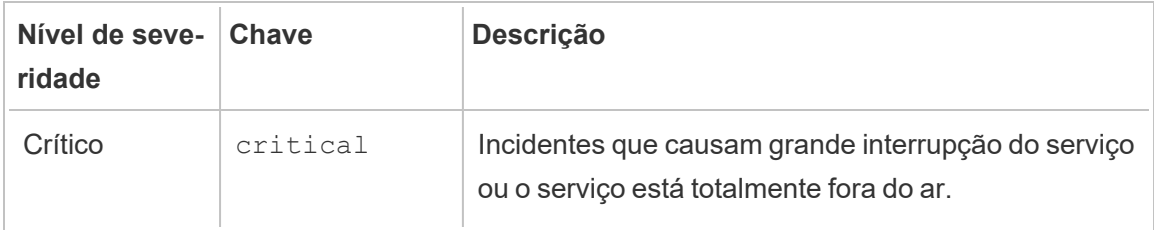

Incidentes definidos pelo sistema

Veja a seguir uma lista de incidentes do sistema que são definidos por padrão e não podem ser alterados.

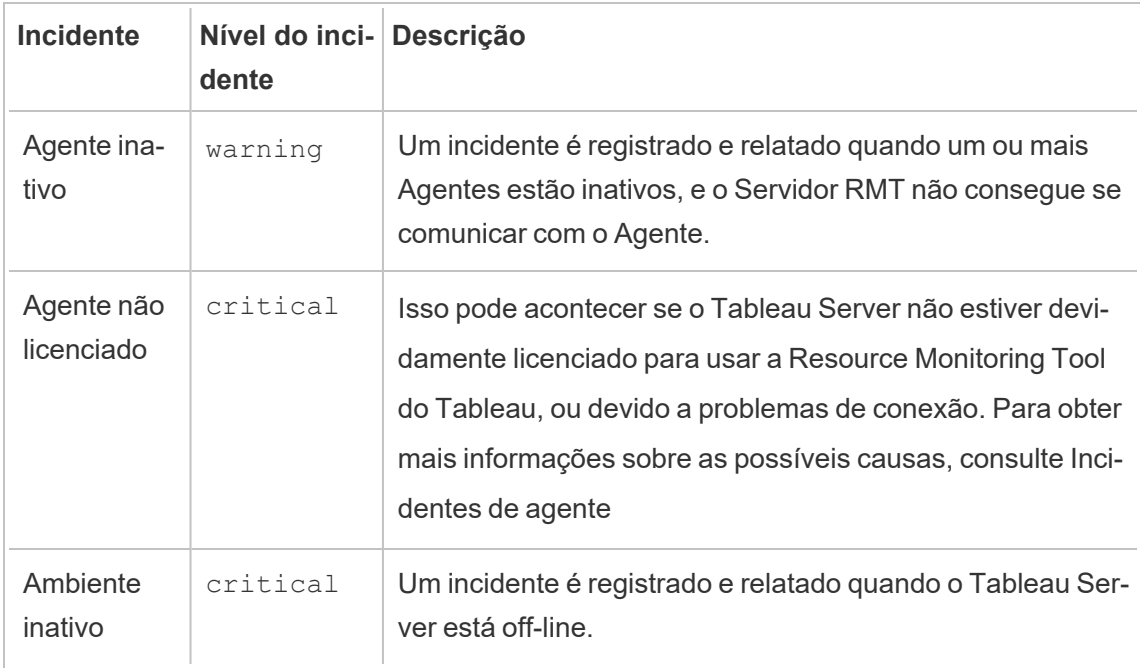

### Incidentes configuráveis

Esses incidentes podem ser configurados com base nas características do seu ambiente e nas prioridades organizacionais. A seguir estão os eventos que você pode configurar níveis de gravidade e/ou limites. Os links fornecem mais detalhes sobre o que você pode configurar para cada um dos eventos.

- · [Incidentes](#page-3432-0) de falha de extração
- <sup>l</sup> [Incidentes](#page-3433-0) de hardware: inclui uso de CPU e memória, disponibilidade de memória, espaço em disco e comprimento da fila de disco.

- [Incidentes](#page-3439-0) de Hyper Spooling
- [Incidentes](#page-3439-1) de consulta lenta
- [Incidentes](#page-3442-0) de exibições lentas

Para configurar incidentes em nível global:

- 1. No menu **Admin**, selecione Configuração global.
- 2. Na guia **Incidentes**, configure o limite e os níveis de gravidade dos incidentes.

As configurações globais são aplicadas a ambientes existentes ou a quaisquer novos ambientes criados, a menos que estejam usando limites personalizados.

Incidentes de ambiente inativo

Os incidentes de *Ambiente inativo* serão registrados como críticos quando detectarmos que o Tableau Server está off-line. A seguir, alguns casos de uso em que o Tableau Server é considerado offline por Resource Monitoring Tool do Tableau:

- O Resource Monitoring Tool não consegue obter uma resposta do Tableau Server. O Resource Monitoring Tool tentará novamente três vezes antes do incidente ser registrado.
- Se o Resource Monitoring Tool detectar que um processo está em todos os nós, um incidente ambiental será registrado.

O Resource Monitoring Tool sonda a página do Tableau Server http://{Table-

auServerUrl}/admin/systeminfo.xml a cada 30 segundos (por padrão) para verificar o status. Se o intervalo de 30 segundos de sondagem não for suficiente, aumente-o para 60 segundos. Se o status estiver off-line ou não responder dentro do valor definido para três intervalos de sondagem consecutivos, então um incidente crítico será criado.

**Observação:** o intervalo de sondagem não pode ser definido usando o comando set rmtadmin. Essa configuração só pode ser alterada editando o arquivo config.json."

Um trecho do exemplo de config.json está abaixo:

```
{
 "background": {
  "run":true,
  "loglevel":"Information",
   "pollRates": {
     "processStatus": 30000
     }
   }
}
```
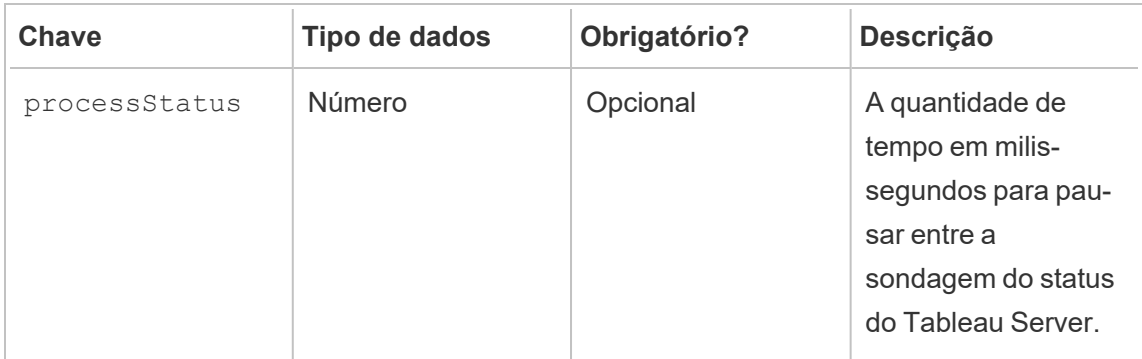

# Quem pode fazer isso

O administrador do Resource Monitoring Tool ou um usuário do Resource Monitoring Tool com função **Gerente de servidor/ambiente**.

<span id="page-3425-0"></span>Incidentes de agente

Agentes não licenciados (crítico)

Versão do Agente [incompatível](#page-3427-0) (crítica)

Falha na rotação da credencial da fila de [mensagens](#page-3431-0) do agente (crítica)

[Agente](#page-3431-1) inativo (aviso)

Em um esforço para nos alinhar com os valores de Igualdade de nossa empresa, mudamos a terminologia não inclusiva sempre que possível. Como a alteração dos termos em determinados locais pode causar uma alteração significativa, mantemos a terminologia existente,

<span id="page-3426-0"></span>Portanto, você pode continuar a ver os termos em comandos e opções da CLI, pastas de instalação e arquivos de configuração e outras instâncias. Para obter mais informações, consulte Sobre o [Tableau](https://help.tableau.com/current/tableau/pt-br/about-tableau-help.htm) help.

### Agentes não licenciados

Os incidentes de **agents não licenciados** serão registrados como críticos ao detectar que o Tableau Server não foi devidamente licenciado para usar o Resource Monitoring Tool do Tableau.

Para monitorar o Tableau Server usando o Resource Monitoring Tool, o Tableau Server deve ser licenciado com o Advanced Management do Tableau.

No estado não licenciado, os agentes deixam de coletar dados e enviar ao RMT Server. No entanto, você pode continuar vendo os dados coletados anteriormente quando o ambiente estava devidamente licenciado.

Para solucionar esse problema, licencie o Tableau Server com uma chave do produto Advanced Management válida. Para obter mais informações, consulte Sobre o Tableau [Advanced](#page-3246-0) [Management](#page-3246-0) no Tableau Server.

**Observação:** pode levar até uma hora depois de adicionar uma licença válida ao Tableau Server para que o incidente seja liberado.

Há outras causas possíveis que podem causar um incidente **Agents Unlicensed**:

- As credenciais da API do Tableau Server podem não estar corretas. Na página de configuração do ambiente, verifique se o nome de usuário e a senha estão corretos e que a conta utilizada tem a função Administrador de servidor no Tableau Server.
- <sup>l</sup> Não é possível se conectar à API REST do Tableau Server. Certifique-se de que a API REST está habilitada no Tableau Server e que o Tableau Server está em execução.

Para solucionar o problema de conectividade da AP RESTI, no menu **Admin**, selecione **Environments**, clique em **Edit Environment** no ambiente que deseja modificar e, na guia **Environment Details**, clique no botão **Test Connection** da seção **Tableau Server REST API** do lado direito da página.

<span id="page-3427-0"></span><sup>l</sup> O RMT Server não conseguiu se conectar ao Tableau Server, provavelmente devido a uma conectividade de rede ou problema semelhante.

### Versão do Agente incompatível

Incidentes incompatíveis de Agente serão registrados como críticos quando um ou mais Agentes no ambiente estiverem em uma versão que não é compatível com a versão do RMT Server.

Para resolver o problema, você precisa ter certeza de que o Agente está em uma versão compatível com a versão atual do RMT Server.

Utilize uma das seguintes de solução de problemas para resolver isso:

Recomendamos que o RMT Server e todos os Agentes estejam na mesma versão.

- <sup>l</sup> Se o Agente estiver em uma versão anterior à versão mínima compatível, você deverá atualizá-lo para pelo menos a versão mínima compatível listada no relatório de incidente.
- Se o agente estiver em uma versão posterior à versão do RMT Server, recomendamos que você atualize o RMT Server para a mesma versão posterior também. Pode ser necessário atualizar outros Agentes, dependendo da versão em que eles estão atualmente.

### Atualização dos Agentes:

Use as etapas a seguir para atualizar o Agente:

1. Copie o pacote do Agente para as máquinas em que você tem agentes instalados. Os agentes são instalados nos nós do Tableau Server que você está monitorando. O

Agente deve estar na mesma versão do RMT Server ou usar uma versão compatível com a versão do RMT Server. Os detalhes do incidente fornecem a versão mínima compatível.

2. Pare o serviço do Agente do Resource Monitoring Tool em todos os nós do Tableau Server usando o seguinte comando:

rmtadmin stop --agent

3. Atualize todos os Agentes executando o seguinte comando:

#### **Para distribuições semelhante a RHEL, incluindo CentOS:**

sudo yum install <pathtoagentinstaller>/<tabrmt-agent-setup- <version>-x86\_64.rpm>

sudo /opt/tableau/tabrmt/agent/install-scripts/upgrade-rmtagent --accepteula

**Para distribuições Ubuntu e Debian:**

**Se você estiver atualizando da versão 2020.4 para 2020.4.1 ou posterior:**

**touch /tmp/tabrmt-agent-upgrading.txt && sudo apt install <tabrmt-agent-setup-<version>-amd\_64.deb>**

```
sudo /opt/tableau/tabrmt/agent/install-scripts/upgrade-rmt-
agent --accepteula
```
**Observação:** o comando de toque só é necessário ao atualizar a partir de 2020.4. Se você não executar o comando de toque antes de instalar o pacote, sua versão existente do Resource Monitoring Tool será desinstalada antes de atualizar.

**Se você estiver atualizando da versão 2020.4.1 para 2020.4.2 ou posterior:**

**sudo apt install <pathtoagentinstaller>/<tabrmt-agent-setup- <version>-amd\_64.deb>**

```
sudo /opt/tableau/tabrmt/agent/install-scripts/upgrade-rmt-
agent --accepteula
```
4. Confirme se o Agente está em execução e foi atualizado. Você pode exibir o status de registro do Agente navegando até a guia **Admin** -> **Ambientes** -> **Editar o ambiente** - > **servidores** para ver uma lista completa de nós do Tableau Server e o status do Agente.

### Atualização do RMT Server

Atualize o RMT Server se um ou mais Agentes estiverem em uma versão posterior.

Use as etapas a seguir para atualizar o RMT Server:

- 1. Copie a nova versão do pacote do RMT Server para o computador em que o RMT Server está instalado.
- 2. Pare o Resource Monitoring Tool no RMT Server usando o seguinte comando:

rmtadmin stop --master

3. Pare o Agente do Resource Monitoring Tool em todos os nós do Tableau Server usando o seguinte comando:

rmtadmin stop --agent

4. Depois que os serviços forem interrompidos, é recomendável verificar se os processos de Resource Monitoring Tool estão em execução: qualquer um com tabrmt-agent ou tabrmt-master. Isto não inclui PostgreSQL ou RabbitMQ. Você pode verificar o status usando o seguinte comando:

rmtadmin status

5. Execute os comandos de atualização no RMT Server. Isso atualizará a versão existente para a nova versão:

#### **Para distribuições semelhante a RHEL, incluindo CentOS:**

```
sudo yum install <pathtomasterserverinstaller>/<tabrmt-master-
setup-<version>-x86_64.rpm>
```

```
sudo /opt/tableau/tabrmt/master/install-scripts/upgrade-rmt-mas-
ter --accepteula
```
#### **Para distribuições Ubuntu e Debian:**

```
Se você estiver atualizando da versão 2020.4 para 2020.4.1 ou posterior:
```

```
touch /tmp/tabrmt-master-upgrading.txt && sudo apt install
<tabrmt-master-setup-<version>-amd_64.deb>
```

```
sudo /opt/tableau/tabrmt/master/install-scripts/upgrade-rmt-mas-
ter --accepteula
```
**Observação:** o comando de toque só é necessário ao atualizar a partir de 2020.4. Se você não executar o comando de toque antes de instalar o pacote, sua versão existente do Resource Monitoring Tool será desinstalada antes de atualizar.

#### **Se você estiver atualizando da versão 2020.4.1 para 2020.4.2 ou posterior:**

```
sudo apt install <pathtomasterserverinstaller>/<tabrmt-master-
setup-<version>-amd_64.deb>
```
sudo /opt/tableau/tabrmt/master/install-scripts/upgrade-rmt-master --accepteula

6. Confirme se os serviços Agente e RMT Server estão em execução. Inicie os serviços Agente e RMT Server se não reiniciarem automaticamente após a conclusão da atualização.

# <span id="page-3431-0"></span>Falha na rotação da credencial da fila de mensagens do agente

A partir da versão 2021.3, como prática recomendada de segurança, as credenciais para conexões entre o Agente e o Rabbit MQ devem ser exclusivas para esse Agente. As credenciais exclusivas são criadas durante uma nova instalação ou atualizadas ao fazer upgrade para 2021.3.

Durante a atualização, se houver problemas de rede, o processo de atualização de credenciais pode falhar, resultando em um relatório de incidente crítico. Isso, no entanto, não interrompe o processo de atualização e o processo de atualização continuará. Depois que a atualização for concluída, a Resource Monitoring Tool tentará novamente diariamente para criar as credenciais exclusivas. Um relatório de incidente crítico é criado para a falha inicial e todas as tentativas subsequentes com falha. Durante esse tempo, o Agente continuará a trabalhar usando as credenciais anteriores até que novas credenciais sejam criadas.

O problema pode ser resolvido sozinho, mas se persistir, faça o seguinte:

- Verifique se os agentes podem se conectar ao RMT Server.
- <span id="page-3431-1"></span>• Verifique se há problemas de firewall entre o Agente e o RMT Server.

## Agente inativo

Os incidentes Agente inativo serão registrados como avisos quando o Resource Monitoring Tool do Tableau não puder se comunicar com os Agentes do Tableau Server.

Utilize as seguintes etapas de solução de problemas:

- 1. Certifique-se de que o hardware que hospeda os Agentes esteja em execução e disponível para se comunicar com o RMT Server.
- 2. Certifique-se de que o serviço do Agente foi registrado com êxito e está em execução. Você pode exibir o status de registro do Agente navegando até a guia **Admin** -> **Ambi-**

**entes** -> **Editar o ambiente** -> **servidores** para ver uma lista completa de nós do Tableau Server e o status do Agente.

### Sondagem de agente e tempos de criação de incidentes

- **O agente envia uma** *mensagem de heartbeat* **para o servidor do Resource Monitoring** Tool a cada 5 minutos.
- <sup>l</sup> O servidor do Resource Monitoring Tool verifica se a *mensagem de heartbeat* mais recente do Agente tem menos de 15 minutos.
	- <sup>l</sup> Se a última *mensagem de heartbeat* recebida do Agente tiver menos de 15 minutos, o Agente será considerado online e nenhum incidente será criado, e todos os incidentes de **Agente Inativo** existentes serão apagados.
	- <sup>l</sup> Se a última *mensagem de heartbeat* recebida do Agente tiver mais de 15 minutos, será considerada a primeira tentativa com falha. A cada minuto depois disso, uma verificação é feita mais duas vezes. Se após três tentativas (primeira tentativa e duas tentativas) ainda não houver nenhuma mensagem de heartbeat recente, será criado um incidente **Agente Inativo.**

**Observação:** com base no intervalo de sondagem descrito acima, leva cerca de 17 (15+1+1) minutos para que um incidente de **inatividade do agente** seja criado depois que o agente estiver offline.

### Quem pode fazer isso

O administrador do Resource Monitoring Tool ou um usuário do Resource Monitoring Tool com função **Gerente de servidor/ambiente**.

### <span id="page-3432-0"></span>Incidentes de falha de extração

Os incidentes de *Falha na extração* serão registrados como um aviso, quando houver uma falha de extração no Tableau.

# Quem pode fazer isso

O administrador do Resource Monitoring Tool ou um usuário do Resource Monitoring Tool com função **Gerente de servidor/ambiente**.

<span id="page-3433-0"></span>Incidentes de hardware

**Hardware** Os incidentes monitoram o próprio servidor. Eles podem ser usados para ajudar a identificar problemas do servidor que podem afetar o desempenho do Tableau Server.

Você pode definir limites para os seguintes problemas:

- Utilização da CPU
- Memória disponível
- Uso de memória
- Espaço em disco livre

Os seguintes incidentes são configurados por padrão quando você instala um novo Resource Monitoring Tool do Tableau:

- Quando o espaço em disco disponível fica abaixo de 10 GB por 10 minutos ou mais, um incidente de aviso é registrado e, quando o disco disponível fica abaixo de 5 GB por 10 minutos ou mais, um incidente crítico é registrado.
- Quando a memória disponível fica abaixo de 8 GB por mais de 10 minutos, um incidente de aviso é registrado.
- Quando a utilização da CPU em todo o servidor é de 80% ou mais por 5 minutos, um incidente de aviso é registrado.

**Nota:** os incidentes relacionados à memória são configurados em múltiplos binários de bytes.

**Configure limites usando a interface na Web do Servidor RMT ou atualizando o arquivo de configuração config.json.**

### Usar a interface na Web do Servidor RMT

Para definir os limites para incidentes de hardware, no menu **Admin**, selecione **Configuração** e acesse a guia **Incidentes**.

Para **Utilização da CPU**, defina o seguinte:

Para definir os limites para incidentes de hardware, no menu **Admin**, selecione **Configuração** e acesse a guia **Incidentes**.

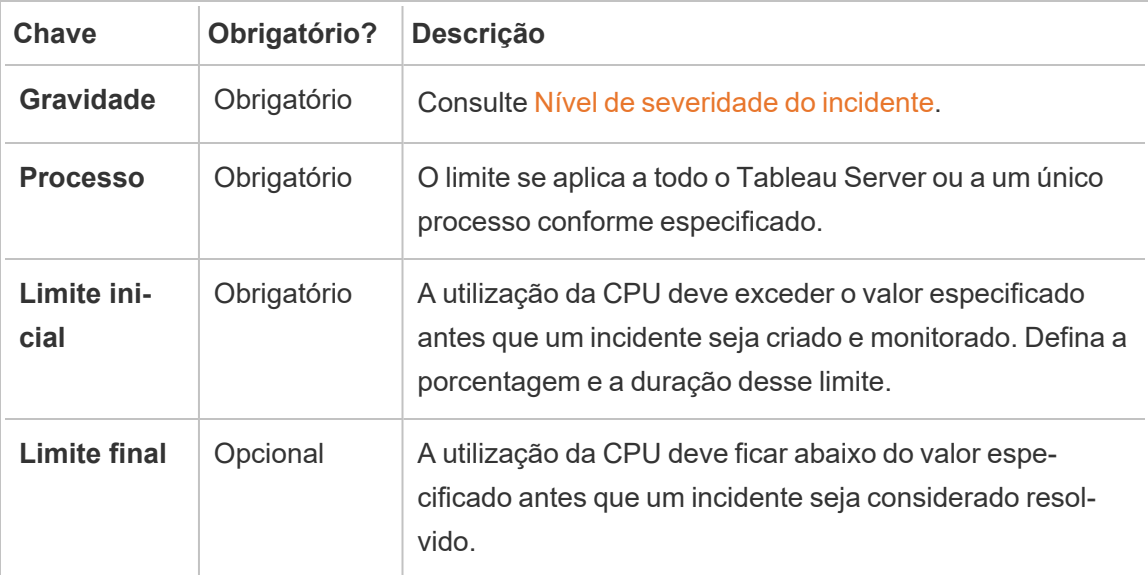

Para **memória disponível**, defina o seguinte:

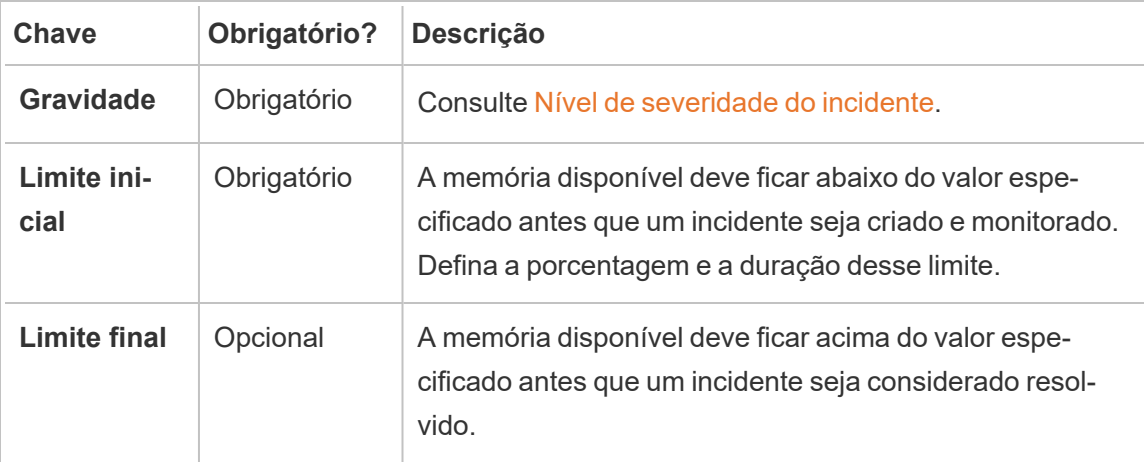

Para **Utilização da memória**, defina o seguinte:

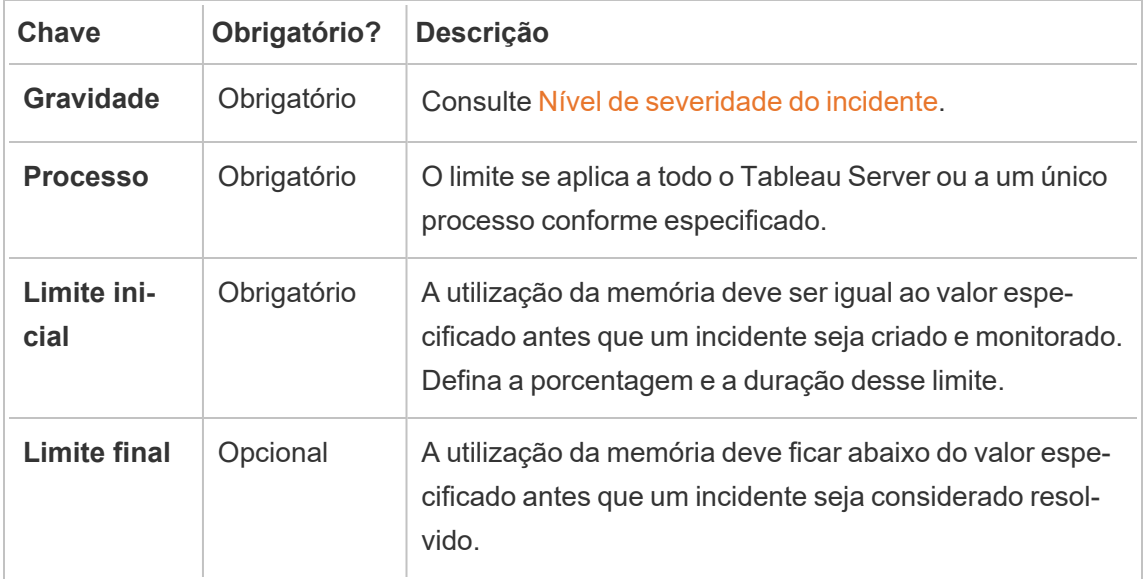

Para **espaço em disco livre**, defina o seguinte:

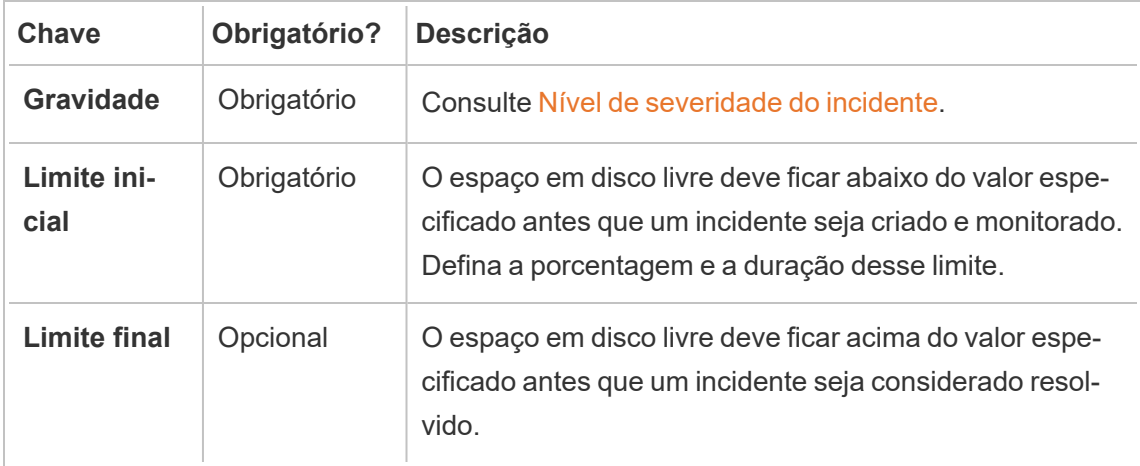

Para **Tamanho da fila em disco**, defina o seguinte:

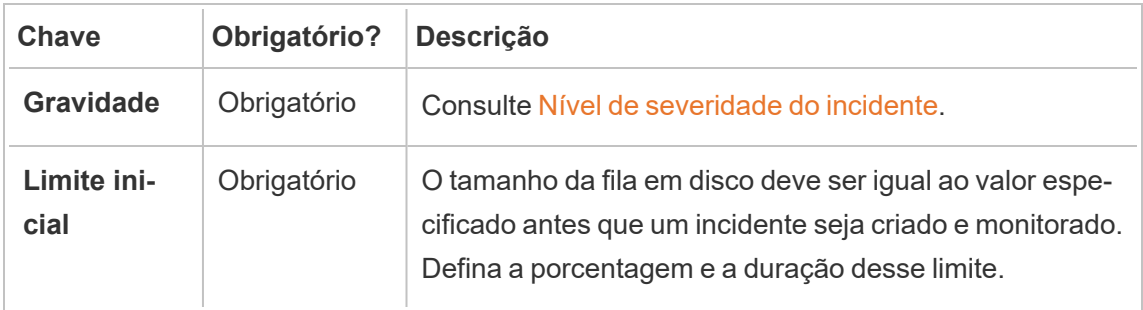

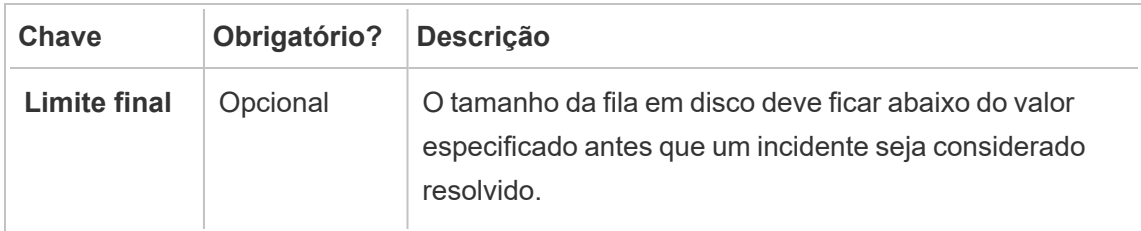

# Usar o arquivo de configuração (config.json)

Um trecho do exemplo de config.json definindo dois incidentes de hardware:

```
{
"monitoring": {
   "incidents": {
     "triggers": [
        {
         "counter": "DiskSpaceAvailableKB",
         "severity": "warning",
         "threshold": 1048576
       },
        {
         "counter": "ProcessorTimePercent",
         "severity": "warning",
         "threshold": 0.95,
         "thresholdDuration": 300000,
         "endThreshold": 0.90,
         "endThresholdDuration": 5000
       }
     ]
   }
  }
}
```
**·** O incidente DiskSpaceAvailableKB acionará um aviso quando o espaço em disco disponível ficar abaixo de 10 GB.

<sup>l</sup> O incidente **ProcessorTimePercent** acionará um aviso assim que a CPU tiver pelo menos 95% de utilização por mais de 5 minutos. O incidente será considerado resolvido após a utilização da CPU abaixo, de 90% para 5 segundos.

As configurações padrão podem ou não atender aos requisitos, e podem ser alteradas com base no seu ambiente. Como exemplo, para um ambiente, cujo identificador era "stagingenvironment", acionar um aviso quando o espaço em disco disponível ficar abaixo de 2 GB, a configuração teria a seguinte aparência:

```
{
 "environments": {
   "staging-environment": {
    "monitoring": {
        "incidents": {
          "triggers": [
            {
              "counter": "DiskSpaceAvailableKB",
              "severity": "warning",
              "threshold": 2097152
           }
         \overline{1}}
     }
   }
 }
}
```
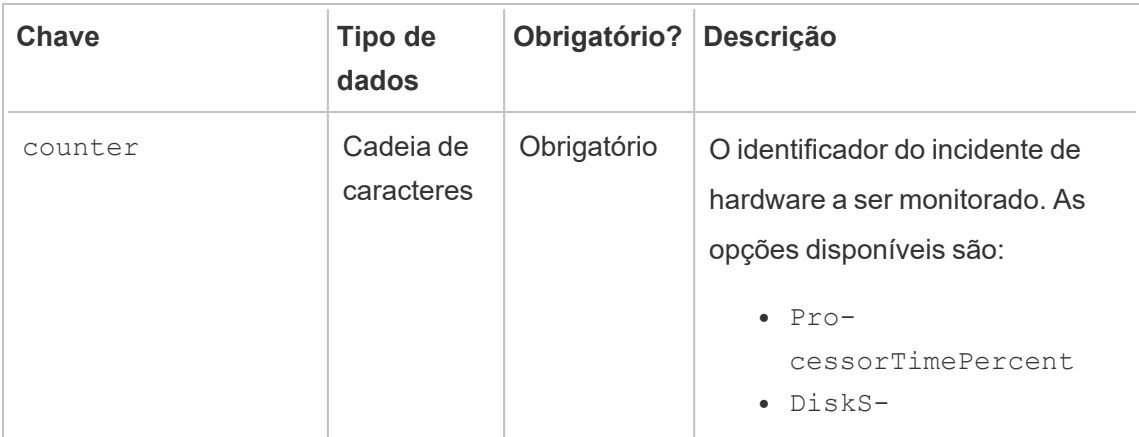

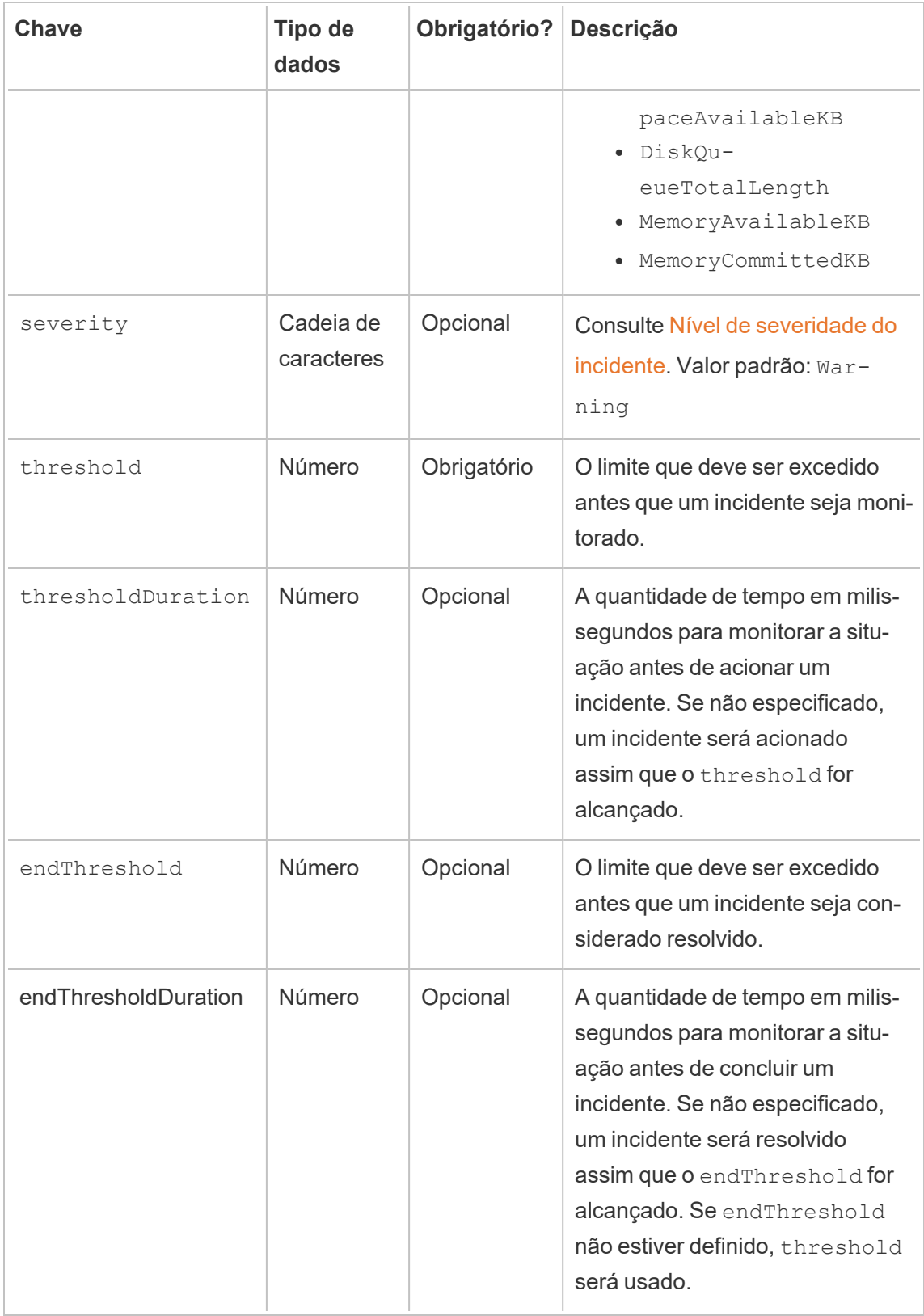

# Quem pode fazer isso

O administrador do Resource Monitoring Tool ou um usuário do Resource Monitoring Tool com função **Gerente de servidor/ambiente**.

<span id="page-3439-0"></span>Incidentes de Hyper Spooling

Os incidentes do *Spooling do Hyper* serão registrados como um aviso quando as consultas Hyper forem colocadas em spool no disco. Normalmente, isso acontece quando não há memória disponível suficiente e o processo do Processador de dados do Tableau Server muda para spool gravando temporariamente no disco. O tópico do [Processador](#page-3127-0) de dados do [Tableau](#page-3127-0) Server descreve isso com mais detalhes na seção de uso de memória.

## Quem pode fazer isso

O administrador do Resource Monitoring Tool ou um usuário do Resource Monitoring Tool com função **Gerente de servidor/ambiente**.

<span id="page-3439-1"></span>Incidentes de consulta lenta

Os incidentes de *Consulta lenta* são acionados quando qualquer consulta de dados demora muito para ser concluída. Por padrão, um incidente de lentidão nas consultas acionará um aviso se alguma consulta de dados demorar pelo menos 30 segundos para ser executada.

**Configure limites usando a interface na Web do Servidor RMT ou atualizando o arquivo de configuração config.json.**

## Usar a interface na Web do Servidor RMT

Para definir os limites para incidentes de consulta lenta, no menu **Administração,** selecione **Configuração** e vá acesse a guia **Incidentes**.

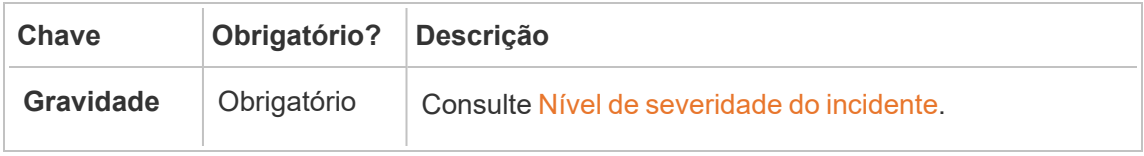

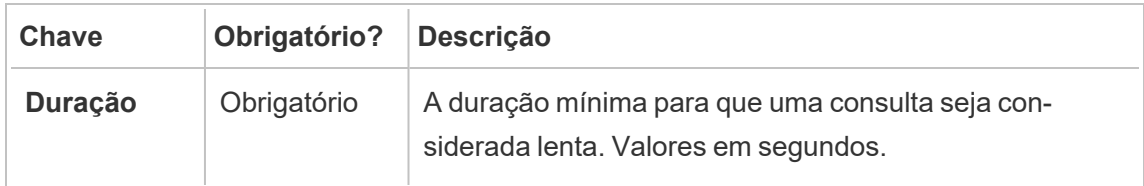

## Usar o arquivo de configuração (config.json)

Um exemplo do trecho config.json definindo um incidente de Consulta lenta:

```
{
"monitoring": {
    "incidents": {
      "triggers": [
        \left\{ \right."counter": "DataQueryDuration",
          "severity": "critical",
          "threshold": 45000
        }
      ]
    }
  }
}
```
Este incidente de consulta lenta será acionado se uma consulta de dados tiver pelo menos 45 segundos para ser executada.

Os incidentes podem ser configurados por ambiente. Como exemplo, para um ambiente, cujo identificador era "staging-environment", acionar um aviso quando a consulta de dados leva mais de 30 segundos para executar, a configuração teria a seguinte aparência:

```
{
 "environments": {
   "staging-environment": {
    "monitoring": {
      "incidents": {
         "triggers": [
           {
```

```
"counter": "DataQueryDuration",
           "severity": "warning",
           "threshold": 30000
        }
       ]
     }
   }
 }
}
```
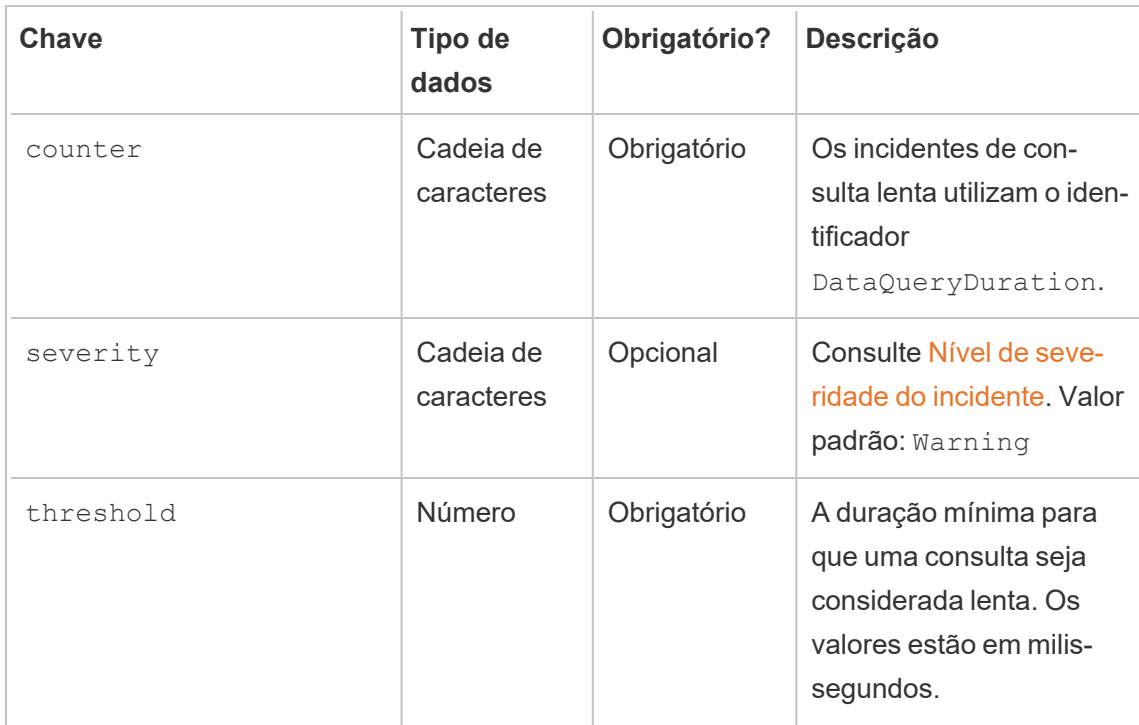

## Quem pode fazer isso

O administrador do Resource Monitoring Tool ou um usuário do Resource Monitoring Tool com função **Gerente de servidor/ambiente**.

}

<span id="page-3442-0"></span>Incidentes de exibições lentas

Os incidentes de *Exibição lenta* são acionados quando qualquer solicitação de exibição demora muito para carregar.

Por padrão, um incidente de exibição lenta acionará um aviso se qualquer solicitação de exibição tiver pelo menos 1 minuto para ser carregada.

# Configurar limites de incidentes de exibição lenta

Para definir os limites para incidentes de consulta lenta, no menu **Administração,** selecione **Configuração** e acesse a guia **Incidentes.**

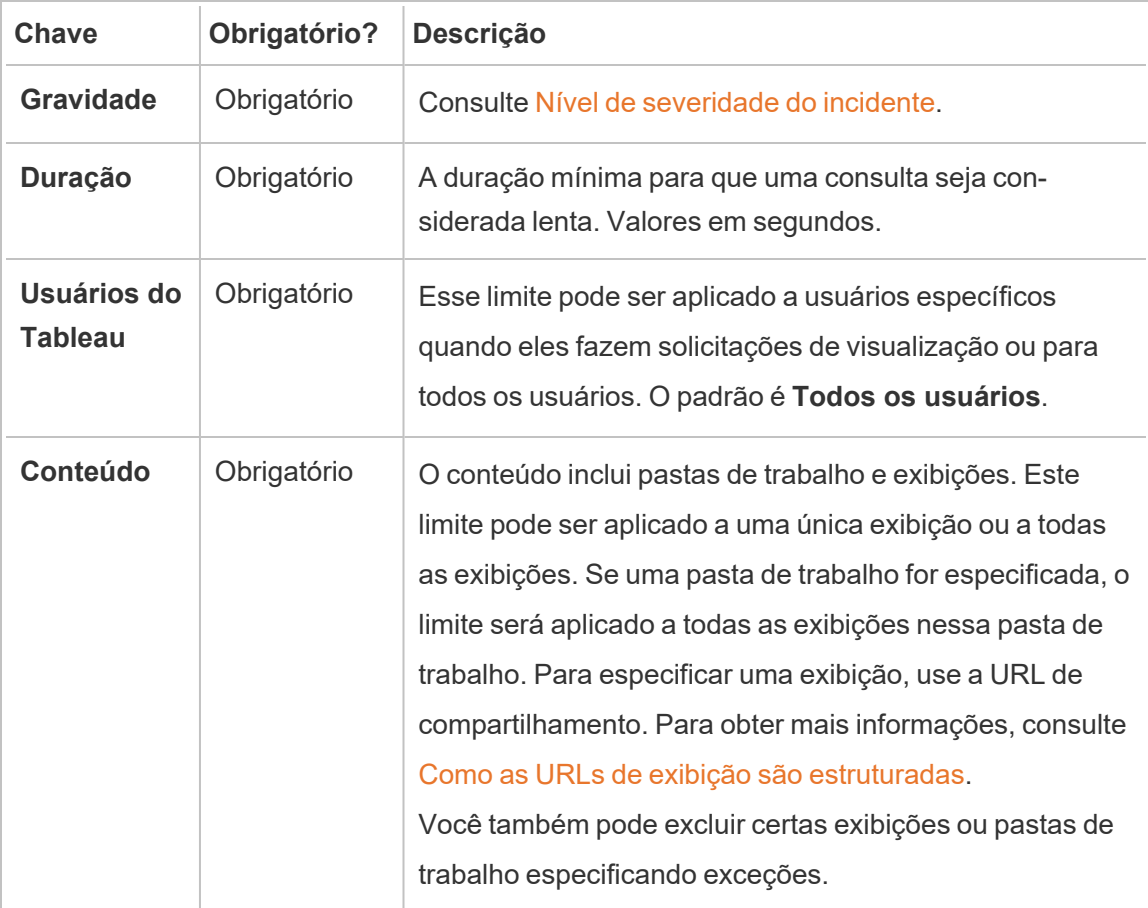

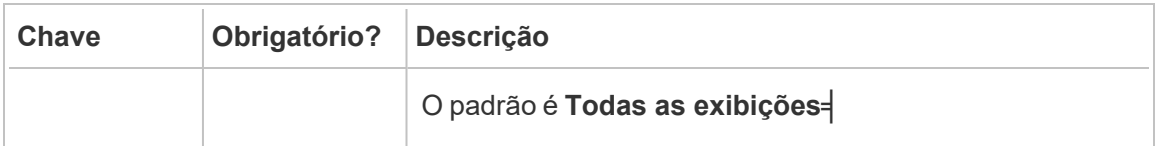

Somente um incidente é criado por solicitação de exibição. O Resource Monitoring Tool avalia todos os gatilhos de incidentes e, se vários gatilhos corresponderem a uma solicitação de exibição específica, os gatilhos são classificados em ordem de prioridade e especificidade. O gatilho de classificação mais alta é usado para criar o incidente.

Por exemplo, um gatilho com gravidade crítica é classificado mais alto do que gravidade de aviso.

### Coleta de dados criptografados

Para garantir que a coleta de dados do Tableau Server para Resource Monitoring Tool do Tableau seja criptografada, as comunicações entre o servidor RMT e os agentes e as conexões com o repositório do Tableau Server precisam ser habilitadas para usar mensagens criptografadas.

Para versões 2022.3 e posteriores

- Se o RabbitMQ estiver instalado na mesma máquina que o RMT Server (configuração local), o Resource Monitoring Tool do Tableau tem comunicações criptografadas integradas entre o RMT Server e os agentes. Não há necessidade de configuração para criptografia entre o RabbitMQ e o RMT Server.
- Se o RabbitMQ estiver hospedado externamente ao RMT Server (configuração externa), você deverá seguir as mesmas etapas descritas na seção Para [versões](#page-3444-0) 2022.2 e [anteriores](#page-3444-0) deste tópico

Você ainda precisa habilitar e configurar [comunicações](#page-3443-0) criptografadas com o banco de dados do [repositório](#page-3443-0) do Tableau Server em ambos os casos mencionados acima.

### <span id="page-3443-0"></span>Configuração SSL do repositório do Tableau

1. Certifique-se de que o Tableau Server esteja configurado para usar conexões SSL para conexões Postgres internas. Para obter mais informações, consulte [Como](#page-2062-0) configurar o SSL para [comunicação](#page-2062-0) interna com o Postgres. O Resource Monitoring Tool permite que você use o arquivo de certificado ou a impressão digital para as conexões

SSL. Se você planeja usar o arquivo de certificado, copie o arquivo de certificado gerado pelo Tableau Server para conexões SSL Postgres internas para a máquina onde você planeja instalar o Servidor RMT. Para obter mais informações, consulte [Con](#page-2067-0)figurar Postgres SSL para permitir [conexões](#page-2067-0) diretas de clientes.

2. Na interface da Web do Servidor RMT, nos menus do Administrador, selecione Ambientes. Clique no ícone de edição de ambiente.

### Na seção **Tableau Repository Configuration**:

1. Na caixa suspensa **SSL Mode**, selecione **Prefer SSL** ou **Require SSL** para configurar as conexões SSL no Repositório do Tableau. Escolher **Disable** significa que o SSL nunca será usado para fazer conexões do repositório do Tableau Server.

No modo **Prefer SSL**, o Resource Monitoring Toolusará SSL na primeira tentativa, e se isso falhar, posteriormente tentará uma conexão não criptografada.

No modo **Require SSL**, se a conexão SSL falhar, as conexões com o repositório do Tableau Server falharão completamente. Neste caso, as conexões de API REST do Tableau Server serão usadas para se comunicar com o Tableau Server.

2. Você pode optar por fornecer a impressão digital gerada pelo Tableau Server ou copiar o arquivo **server.crt** para a máquina do Servidor Resource Monitoring Tool primário. Se você optar por copiar o arquivo de certificado, não precisará fornecer a impressão digital. Para obter mais informações, consulte [Configurar](#page-2067-0) Postgres SSL para permitir [conexões](#page-2067-0) diretas de clientes.

<span id="page-3444-0"></span>Para versões 2022.2 e anteriores

A comunicação criptografada entre os Agentes e o Servidor RMT é possível executando o seguinte:

- [Configuração](#page-3445-0) do RabbitMQ com certificados SSL/TLS.
- Configuração do Servidor RMT e os agentes para habilitar mensagens [criptografadas.](#page-3445-1)

• Configuração de conexões [criptografadas](#page-3443-0) no repositório do Tableau..

#### <span id="page-3445-0"></span>Configuração do RabbitMQ

Para obter detalhes sobre a instalação do servidor RabbitMQ, consulte a documentação do RabbitMQ para a [Instalação](https://www.rabbitmq.com/ssl.html) do TLS.

<span id="page-3445-1"></span>Instalação do Resource Monitoring Tool do Tableau

Depois que o RabbitMQ foi configurado para TLS, todos os aplicativos cliente: o Servidor RMT e todos os agentes do Resource Monitoring Tool do Tableau precisarão ser configurados para habilitar as mensagens criptografadas. Faça o seguinte na interface da Web do Servidor RMT:

- 1. Na máquina onde o Servidor RMT está instalado, acesse: *http://< hostname>/setup/server*.
- 2. Na seção Fila de mensagens, marque a caixa de seleção Habilitar TLS e forneça o Nome do host do certificado.
- 3. Atualizar as informações da porta, se necessário.

Ao configurar o Servidor RMT e agente para mensagens criptografadas:

- Os sinalizadores enabled e certificateHostName devem ser configurados para habilitar a criptografia.
- A variável certificateHostName deve corresponder ao nome canônico (CN=) no certificado do servidor ou a conexão falhará.
- O número da  $\text{port}$  precisará ser alterada com base na porta TLS configurada como RabbitMQ.

**Observação:** se os Agentes já estavam registrados antes da configuração do SSL, então você deve recadastrar o agente. Para fazer isso, baixe o novo arquivo bootstrap e registre o Agente usando o novo arquivo bootstrap. Para obter mais informações sobre o novo registro do Agente, consulte Novo [registro](#page-3448-0) de um Agente.

Quem pode fazer isso

Para configurar a coleta de dados criptografados, você deve ser um administrador do Tableau Server e do Resource Monitoring Tool.

Alterações de hardware para Servidor RMT - Sintonização do banco de dados PostgreSQL

Às vezes, você pode precisar atualizar ou alterar o hardware na máquina em que o Servidor RMT está instalado. Sempre que fizer alguma alteração de hardware, especificamente para memória e CPU, seria benéfico sintonizar o banco de dados PostgreSQL subjacente que está instalado com o Servidor RMT.

Ao instalar o Servidor RMT, o programa de configuração define o banco de dados PostgreSQL para otimizar o uso do hardware disponível na máquina. As otimizações de exemplo incluem o gerenciamento do tamanho do buffer e do cache. Alterar o hardware da máquina pode afetar o desempenho.

Use as etapas a seguir para garantir que a configuração seja atualizada para refletir a alteração no hardware:

- 1. Conecte-se ao Servidor RMT como usuário com acesso completo ao sudo.
- 2. Navegue até o diretório "mestre" e execute o seguinte comando:

sudo /opt/tableau/tabrmt/master/tabrmt-master optimize

Você deve ver uma mensagem que indica que o arquivo de configuração foi atualizado. Isso também afirmará que é necessária uma reinicialização do serviço PostgreSQL para que as alterações entrem em vigor. As atualizações no arquivo de configuração não exigem tempo de inatividade do servidor.

3. Reinicie o banco dados PostgreSQL. Você pode fazer isso durante o horário de inatividade, quando o Resource Monitoring Tool não está em uso.

Alterações de topologia do Tableau Server

Este artigo vai ajudá-lo a entender o que você precisa fazer ao realizar certas alterações de topologia no Tableau Server. As alterações incluem: adicionar ou remover um nó, adicionar ou remover um processo de um nó e alterar o número de processos em um nó.

#### Adição de um nó

Ao adicionar um novo nó ao Tableau Server, você deve instalar o agente nele. Para obter mais informações sobre a instalação do Agente no cluster do Tableau Server, consulte [Ins](#page-3266-0)talar o Resource [Monitoring](#page-3266-0) Tool do Tableau. Até instalar o agente, as informações sobre esse nó não serão incluídas nos relatórios.

#### Remoção de um nó

Ao remover um nó existente do cluster do Tableau Server, você deve atualizar o ambiente no Servidor RMT.

### **Use as etapas a seguir para atualizar o ambiente:**

- 1. Faça logon na interface da Web do Servidor RMT.
- 2. No menu **Admin,** escolha **Ambientes**. Selecione o ambiente que deve refletir esta alteração.

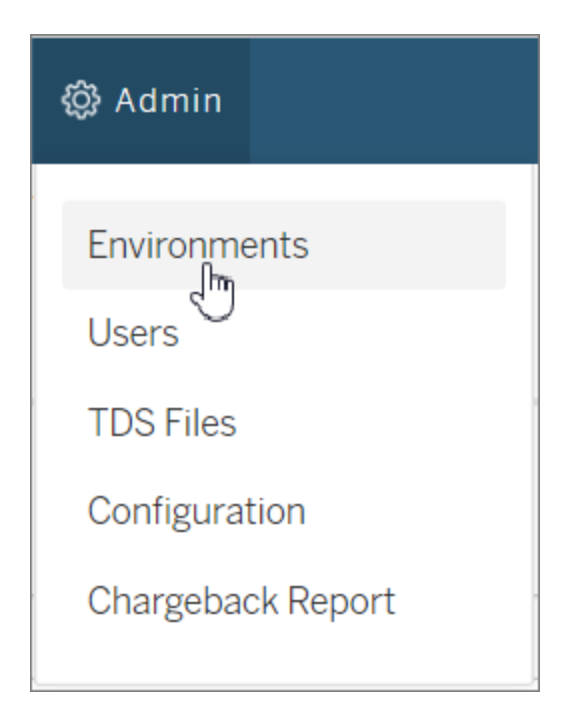

3. Escolha **Editar ambiente**. Isso abre as informações mais detalhadas sobre o ambiente.

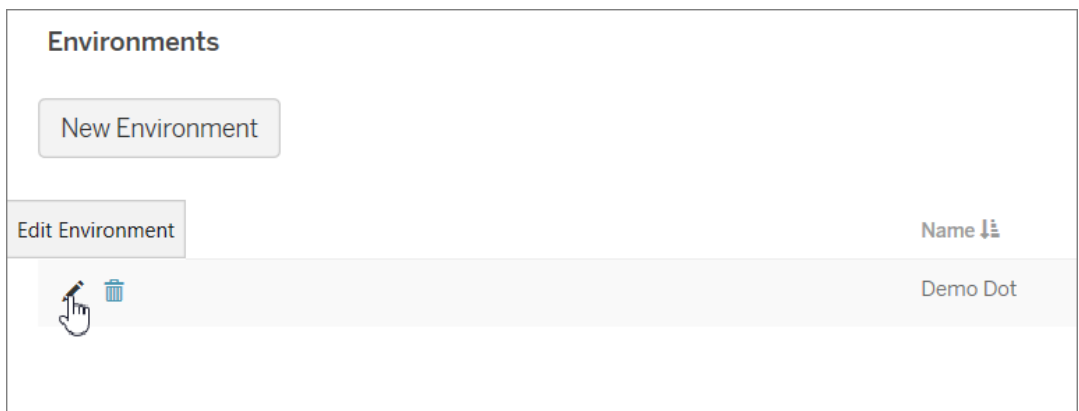

4. Na guia **Servidores**, selecione o nó que foi removido do Tableau Server e escolha **Excluir**.

Observação: o nome do host deve corresponder ao nome ou ao endereço IP do nó.

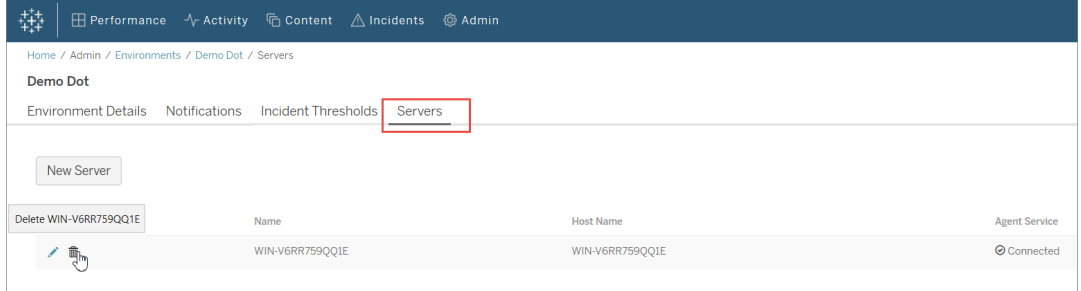

#### <span id="page-3448-0"></span>Novo registro de um Agente

Pode haver situações em que você pode querer registrar novamente um Agente. Um desses casos de uso pode ser quando você quiser apontar um nó ou todo o Tableau Cluster para um ambiente diferente. Outro exemplo pode ser se você tiver que refazer a imagem de um nó do Tableau Server e precisar instalar e registrar novamente o Agente. Use as seguintes instruções para registrar novamente o Agente.

1. Na interface da Web do Servidor RMT, navegue até **Administrador** -> **Ambientes**. Selecione o ambiente. Na guia **Servidores**, clique em excluir para remover completamente o registro do Agente para este nó neste ambiente. Isso também remove dados históricos de monitoramento que foram coletados neste nó. Use essa ação para cenários onde você não se importa em perder a história. Por exemplo, se você planeja apontar esse nó para um novo ambiente, pode ser aceitável remover os dados históricos e começar de novo.

**Observação:** na interface da Web do Servidor RMT, cada nó do Tableau Server é chamado de **Servidor**. Todo o Tableau Server constitui um ambiente. Para obter mais informações, consulte [Conceitos](#page-3258-0).

#### Quem pode fazer isso

Para fazer alterações de topologia, você deve ser um administrador do Tableau Server e do Resource Monitoring Tool.

Arquivos de registro do Resource Monitoring Tool do Tableau

Arquivos de registro

O Resource Monitoring Tool do Tableau inclui muitos componentes. Cada componente mantém seu próprio conjunto de arquivos de registro.

Por padrão, 31 arquivos de registro com um tamanho máximo de arquivo de 1 GB serão mantidos em cada conjunto. Os arquivos de registro que sobrarem serão excluídos automaticamente.

Em um esforço para nos alinhar com os valores de Igualdade de nossa empresa, mudamos a terminologia não inclusiva sempre que possível. Como a alteração dos termos em determinados locais pode causar uma alteração significativa, mantemos a terminologia existente, Portanto, você pode continuar a ver os termos em comandos e opções da CLI, pastas de ins-

talação e arquivos de configuração e outras instâncias. Para obter mais informações, consulte Sobre o [Tableau](https://help.tableau.com/current/tableau/pt-br/about-tableau-help.htm) help.

### **Componentes**

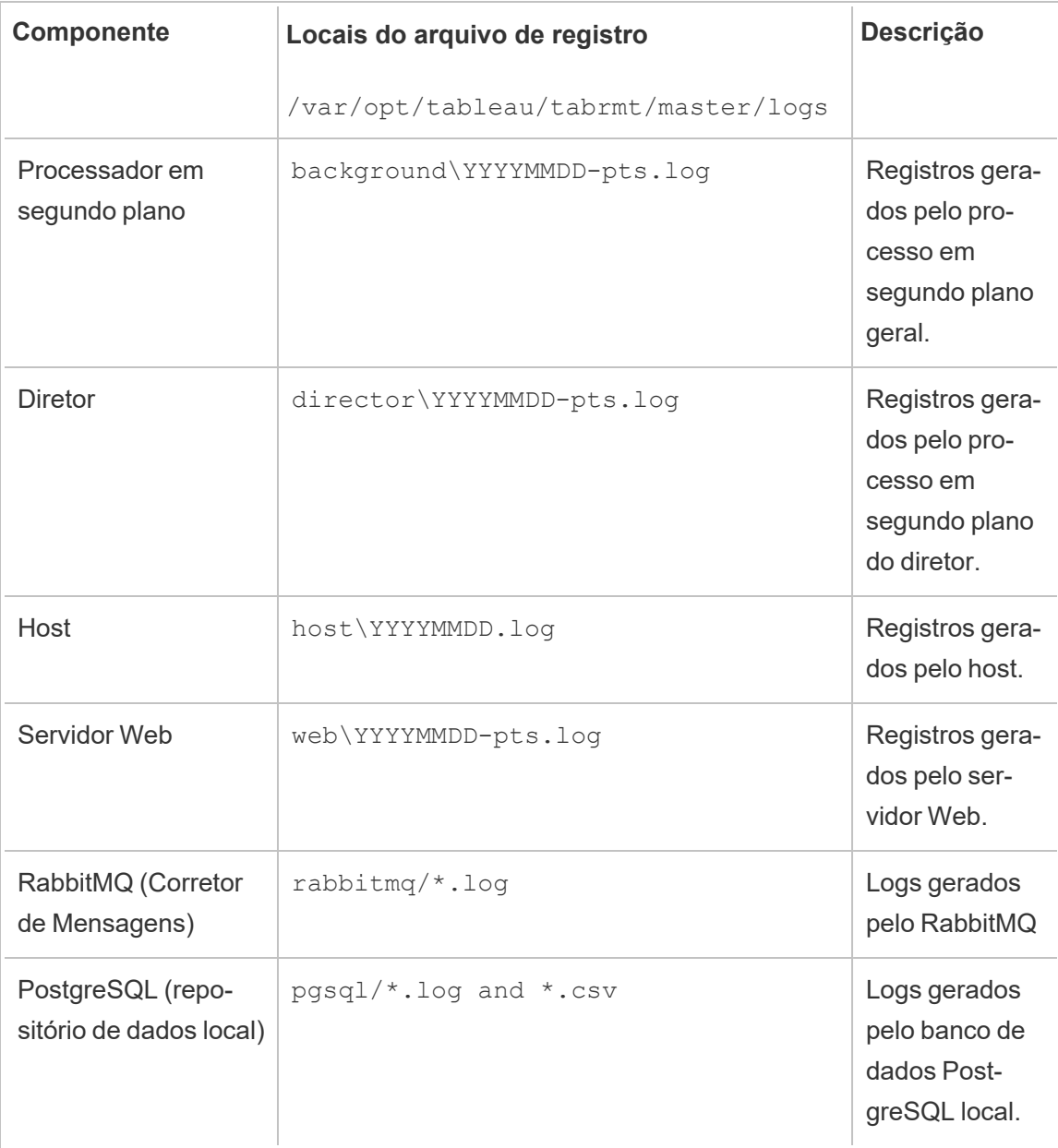

Para obter a solução de problemas avançada, o registro detalhado também pode ser habilitado para atividades mais internas. Esses registros de atividade são armazenados no diretório de log do componente associado.

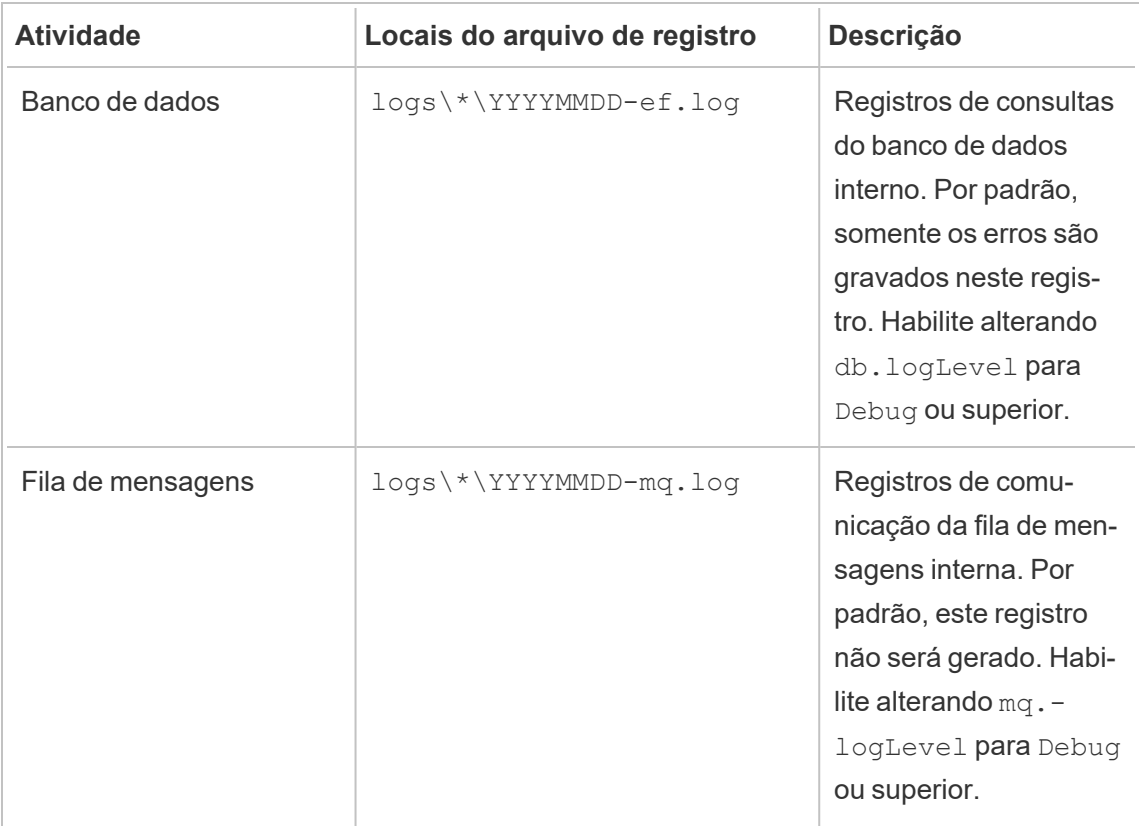

Configuração de nível de registro

Níveis de registro do Resource Monitoring Tool podem ser feito das seguintes maneiras:

• Interface da web do Resource Monitoring Tool: no menu Admin, navegue até Configuração e selecione a guia Avançado. Você pode definir os níveis de registro e também especificar se deseja incluir consultas de banco de dados e comunicações de fila de mensagens.

Níveis de registro que você pode definir usando a interface da Web:

#### **Nível**

Padrão: Inclui níveis de informação, aviso, erro e crítico

Detalhado: inclui os níveis de informação, aviso, erro, crítico (tudo no padrão) e depuração

• Configurações nos arquivos config.json. Os níveis de registro são configurados independentemente para cada componente. Os caminhos do arquivo de configuração padrão estão abaixo. Isto pode variar dependendo da pasta de instalação.

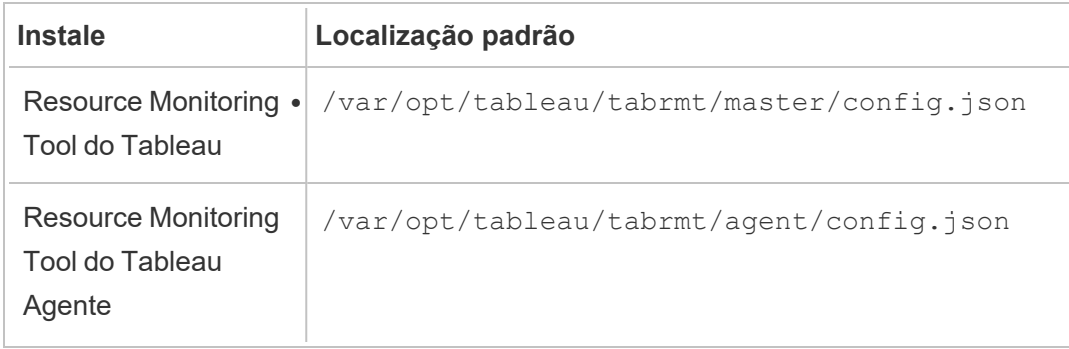

Níveis de registro que podem ser configurados usando o arquivo de configuração:

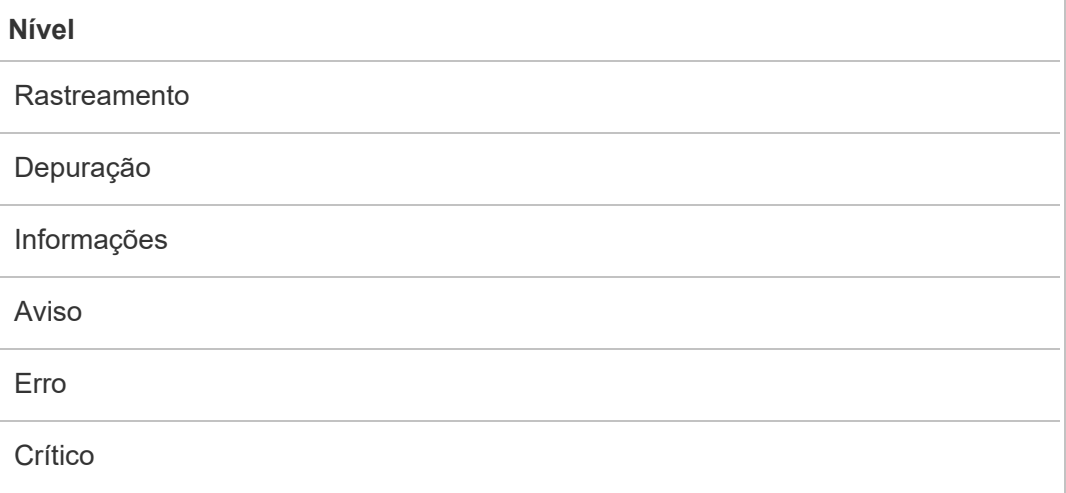

**Nível**

Nenhum

Abaixo está um trecho demonstrando algumas configurações de nível de registro padrão:

```
{
 "db": {
  "logLevel": "Error"
 },
 "mq": {
   "logLevel": "Warning"
 },
 "server": {
   "background": {
    "logLevel": "Information"
   },
   "director": {
     "logLevel": "Information"
   },
   "web": {
    "logLevel": "Information"
   }
 }
}
```
### Enviar arquivos de registro para o Suporte ao cliente do **Tableau**

Se estiver trabalhando com o Suporte do Tableau e for solicitado a enviar os arquivos de registro, você deve compactar os arquivos antes de enviá-los:

1. Conecte-se ao servidor RMT e cada servidor que tenha o agenteResource Monitoring Tool instalado.

2. Abra um prompt de comando e execute: rmtadmin ziplogs <output file path>, para criar um arquivo ZIP dos arquivos de registro.

Para obter mais informações sobre como enviar arquivos de registro para o Tableau, consulte a Base de dados de [conhecimento](https://kb.tableau.com/articles/howto/alternative-method-for-sending-large-files?_ga=2.203819792.128242740.1567702495-1734029830.1510592172&lang=pt-br) do Tableau.

Quem pode fazer isso

O administrador do Resource Monitoring Tool ou um usuário do Resource Monitoring Tool com função **Gerente de servidor/ambiente**.

Arquivos de registro do Tableau

Os agentes do Resource Monitoring Tool do Tableau monitoram os arquivos de registro do Tableau em tempo quase real e enviam mensagens de registro ao Servidor RMT para processamento e geração de relatórios.

Abaixo está uma lista dos arquivos de registro específicos do Tableau que são monitorados.

Todos os caminhos de diretório são relativos ao diretório de dados do Tableau Server. Por padrão, isso está em: /var/opt/tableau/tabrmt/data/tabsvc

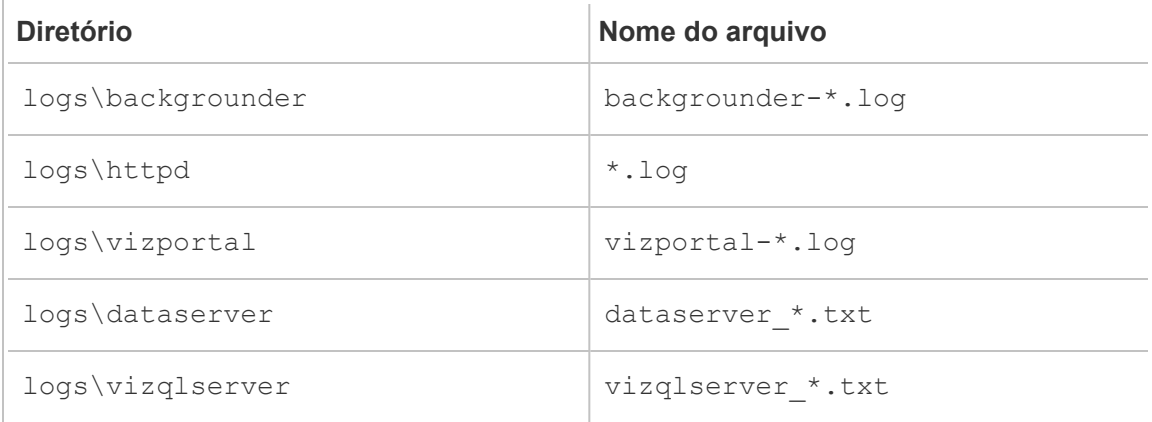

#### Atualização do Tableau

Ao atualizar uma instalação do Tableau Server que é monitorada pelo Resource Monitoring Tool do Tableau, há algumas etapas adicionais que precisam ser seguidas.

Garantir que o Resource Monitoring Tool suporte a nova versão do Tableau

Antes de atualizar o Tableau, você desejará certificar-se de que a versão do Resource Monitoring Tool instalada suporte à versão do Tableau para a qual você está atualizando.

A maneira mais rápida de verificar é fazer logon na interface da Web do Resource Monitoring Tool e navegar até a tela **Admin** | **Environments**. Edite o ambiente que você está atualizando e verifique o menu suspenso da **Tableau Version** para a versão à qual está sendo atualizada.

### Parar agentes

Os agentes do Resource Monitoring Tool devem ser interrompidos enquanto você atualiza o Tableau Server. Siga as etapas a seguir em cada máquina no cluster do Tableau Server.

Execute o seguinte comando como o usuário tabrmt-master:

sudo su --login tabrmt-master

rmtadmin stop --agent

#### Atualizar o Tableau

Siga o processo normal para atualizar o Tableau Server. Esse processo é descrito na [docu](https://help.tableau.com/current/server/pt-br/upgrade.htm)[mentação](https://help.tableau.com/current/server/pt-br/upgrade.htm) do Tableau Server.

Atualizar a versão do Tableau no Resource Monitoring Tool

- 1. Faça logon na interface da Web do Resource Monitoring Tool.
- 2. Vá para **Admin** | **Environments**
- 3. Edite o ambiente que você atualizou.
- 4. Modifique a **Tableau Version** para correspondência

#### Reiniciar agentes

Após a conclusão da atualização, você estará pronto para reiniciar os agentes do Resource Monitoring Tool. Siga as etapas a seguir em cada máquina no cluster do Tableau Server.

Execute o seguinte comando como o usuário tabrmt-master:
sudo su --login tabrmt-master

rmtadmin restart --agent

Quem pode fazer isso

Para atualizar o Resource Monitoring Tool, você deve ter o seguinte:

- <sup>l</sup> Acesso total ao sudo para o usuário na máquina que você está instalando o Resource Monitoring Tool.
- Função de site Administrador no Tableau Server.
- Resource Monitoring Tool Conta de administrador.

#### Monitorar o desempenho do Tableau Server

Resource Monitoring Tool do Tableau é usado para monitorar e analisar a integridade e o desempenho do Tableau Server. As métricas de desempenho, uso e hardware são coletadas por meio dos Agentes instalados nos nós do Tableau Server e enviados para o Servidor RMT. Os dados agregados e analisados são exibidos no formulário ou gráficos e as exibições na interface da Web do Servidor RMT.

A interface na Web do Servidor RMT tem gráficos e exibições incorporadas que você pode usar para identificar o que está causando tempos de carregamento lentos, falhas de extração e outros problemas críticos. Para obter mais informações, consulte Monitore o [desempenho](#page-3456-0) do Tableau Server com a Resource [Monitoring](#page-3456-0) Tool do Tableau.

Você também pode baixar os dados usados para criar os gráficos pré-construídos e explorálos ainda mais. Para obter mais informações, consulte Explorar dados de [monitoramento](#page-3475-0) usando [arquivos](#page-3475-0) de fonte de dados do Tableau.

<span id="page-3456-0"></span>Monitore o desempenho do Tableau Server com a Resource Monitoring Tool do Tableau

O Resource Monitoring Tool do Tableau torna mais fácil detectar e resolver problemas de integridade e desempenho nos ambientes do Tableau Server. Uma instância da Resource Monitoring Tool pode fornecer uma única interface unificada para que os administradores monitorem vários Tableau Servers.

O Resource Monitoring Tool consiste em dois componentes:

- <sup>l</sup> Agente, que coleta o uso de recursos e o registro de desempenho de interações no Tableau Server.
- Servidor RMT, que agrega e exibe esses dados de desempenho na forma de gráficos em uma interface da web.

O Resource Monitoring Tool pode não ser capaz de fornecer informações para processos do Tableau Server que são externos:

- <sup>l</sup> Repositório externo: o status do processo não é monitorado e não está incluído nos gráficos
- <sup>l</sup> Armazenamento de arquivo externo: o status do processo não é monitorado e as informações de tamanho do arquivo de extração não são rastreadas. A falha de extração e o tempo necessário para concluir ainda estão disponíveis.
- <sup>l</sup> Gateway externo: o status do processo não é monitorado e não está incluído nos gráficos.

#### Gráficos pré-criados

A interface da Web do RMT Server tem painéis e gráficos integrados que podem ser usados para identificar gargalos e problemas de desempenho. Esses gráficos e métricas integrados podem ser encontrados nas páginas **Desempenho**, **Atividade** e **Conteúdo**. Você também pode configurar alertas (chamados de **incidentes**) para relatar valores discrepantes ou comportamento incomum com base nos limites que você configurar.

Aqui está uma lista completa de recursos que o Resource Monitoring Tool oferece para ajudar a monitorar seu Tableau Server:

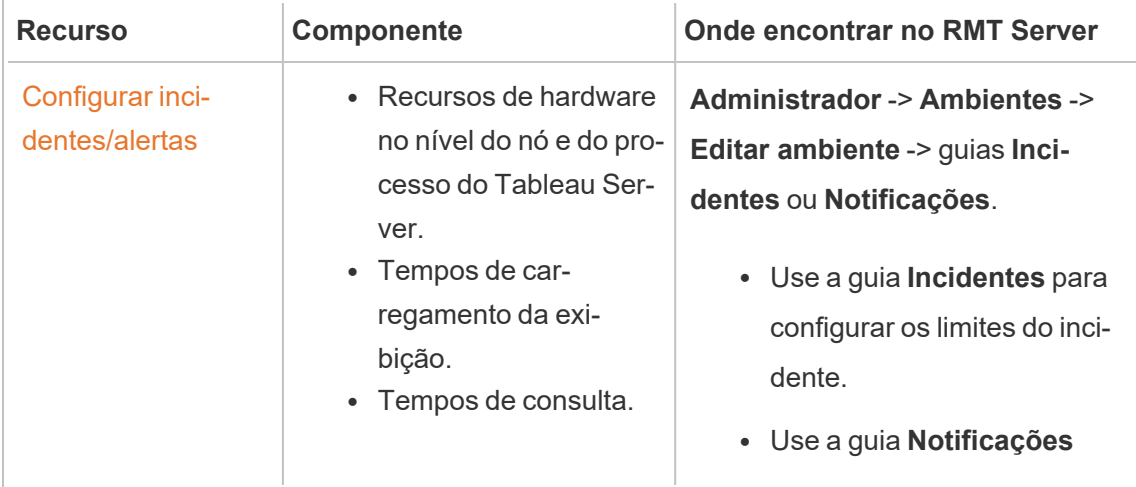

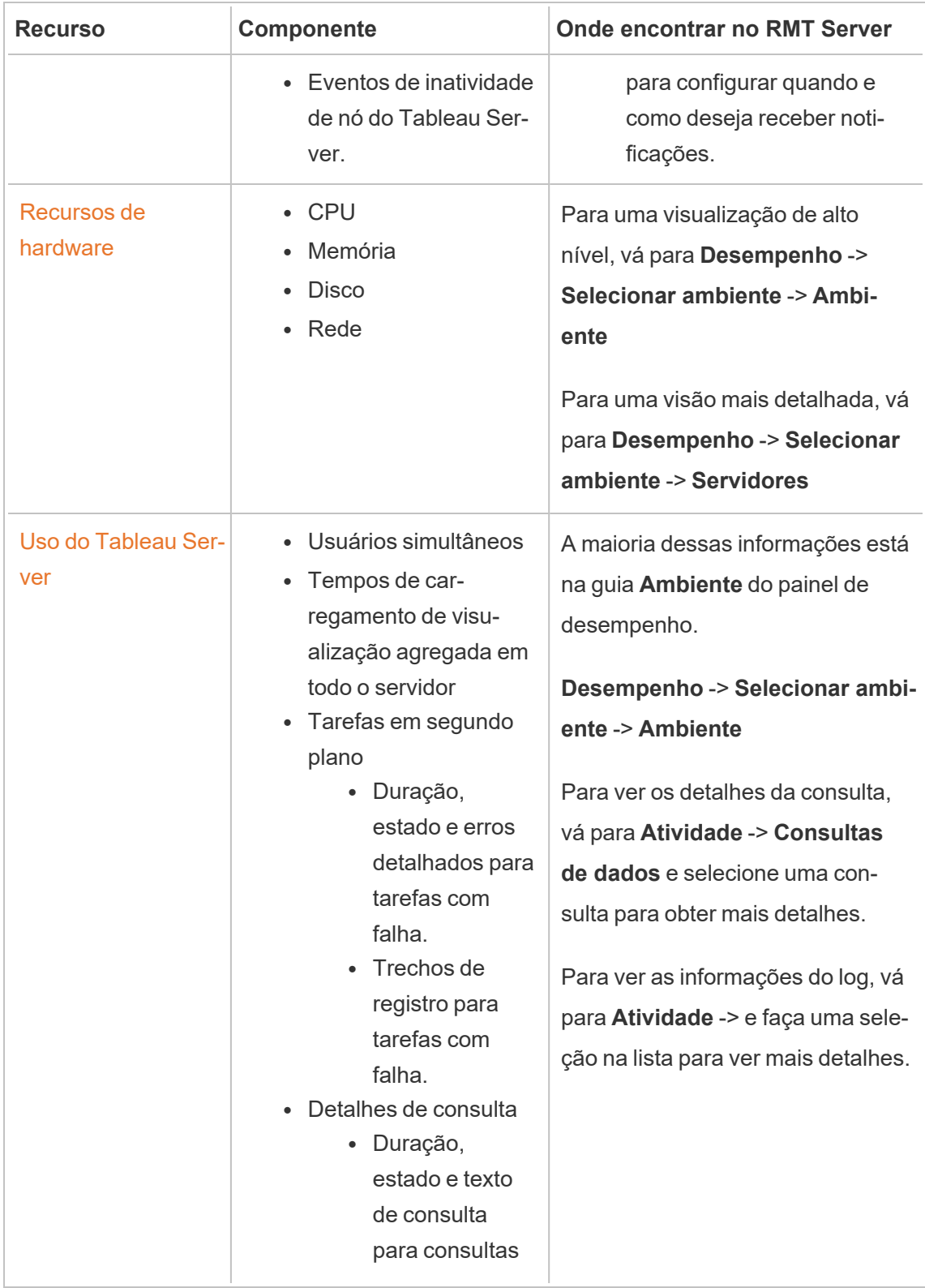

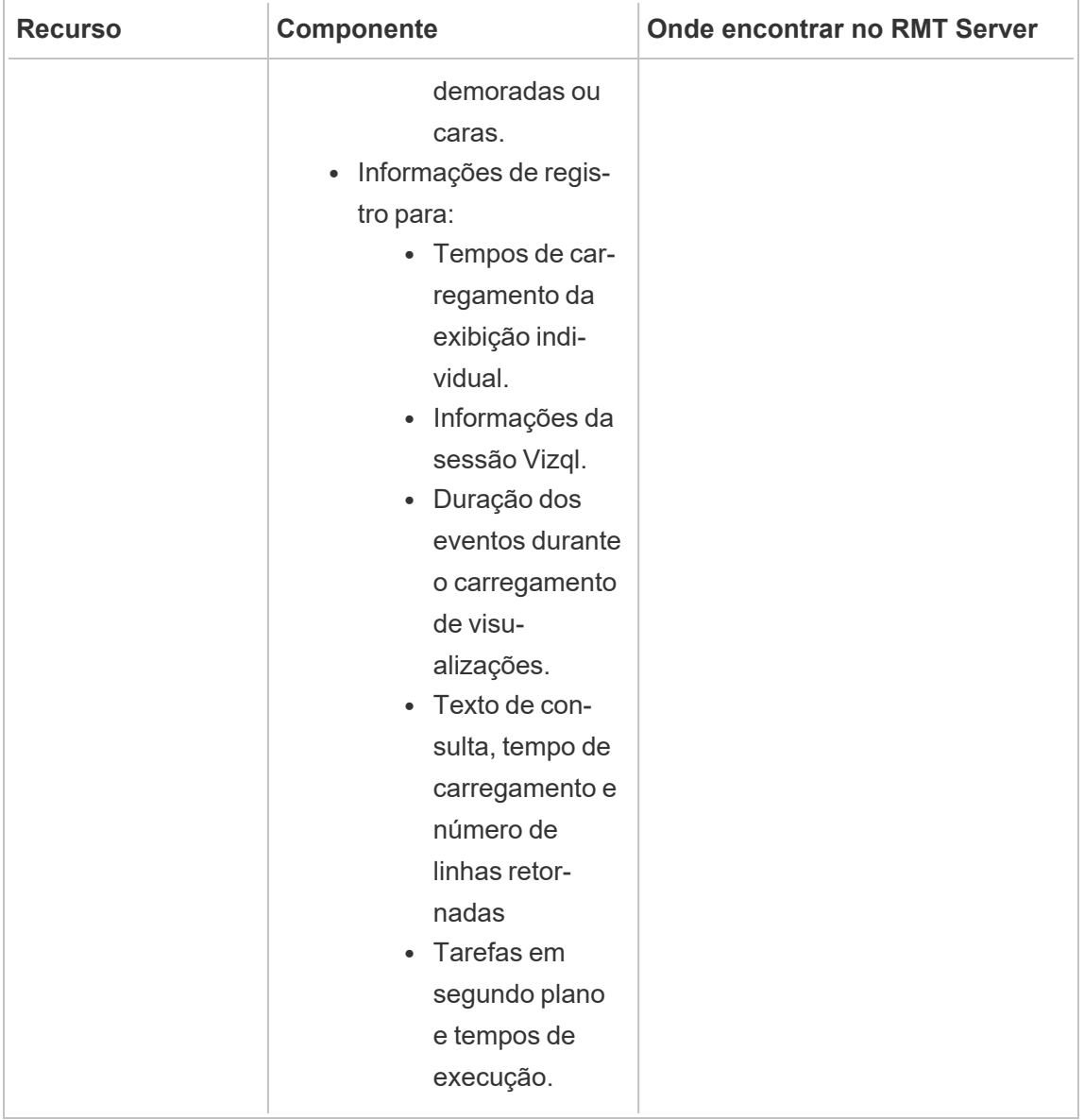

#### Gráficos personalizados

Você também pode baixar os dados usados para criar os gráficos pré-construídos e explorálos ainda mais no Tableau. Para obter mais informações, consulte [Explorar](#page-3475-0) dados de moni[toramento](#page-3475-0) usando arquivos de fonte de dados do Tableau.

#### Quem pode fazer isso

Qualquer usuário da Resource Monitoring Tool pode visualizar os gráficos.

<span id="page-3460-0"></span>Gráficos de desempenho da Resource Monitoring Tool do Tableau

O Resource Monitoring Tool do Tableau inclui painéis que ajudam a monitorar e analisar várias métricas de desempenho, como uso de recursos de hardware, atividade do usuário e status dos processos do Tableau Server. Eles podem ser úteis para identificar gargalos de desempenho e a integridade geral do Tableau Server.

Esse tópico descreve as informações nos gráficos da página **Desempenho.** A página de desempenho fornece uma visão do painel da integridade geral do Tableau Server e inclui as seguintes guias:

- 1. **Ambiente:** um painel das métricas de desempenho específicas para o ambiente que você selecionou.
- 2. **Servidores:** concentra-se nas métricas de recursos de hardware.
- 3. **Insights:** destaca as visualizações mais lentas e as atualizações de extração mais longas.
- 4. **Status:** status dos processos do Tableau Server. Informações sobre cada processo nos nós, estejam eles ativos, ocupados ou inativos. Isso é semelhante ao que você pode ver na página Configurações do Tableau Server.

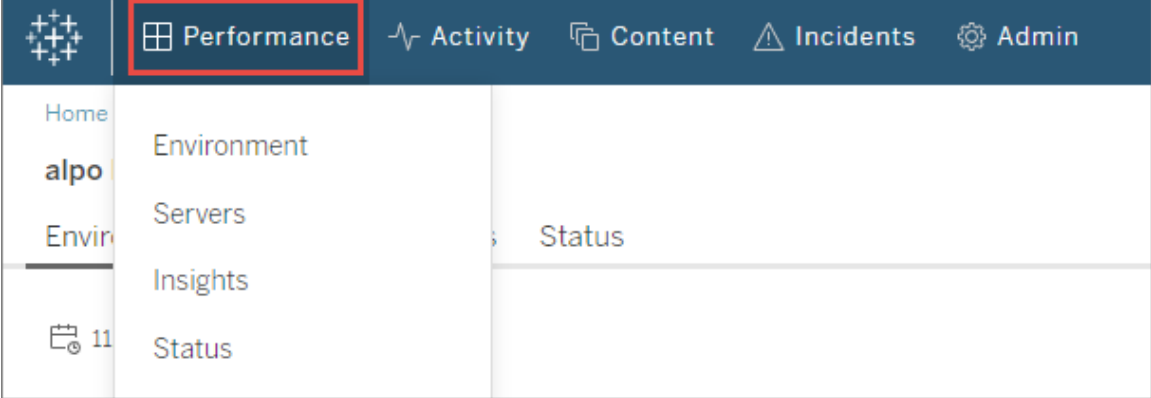

# Guia Ambiente

Os gráficos na guia de ambiente fornecem uma visão geral da integridade do Tableau Server.

<sup>l</sup> O lado esquerdo da página tem métricas relacionadas a recursos: Desempenho, Processos do Tableau e Tarefas em segundo plano.

<sup>l</sup> Os gráficos do lado direito se concentram na atividade do usuário e no impacto: Usuários simultâneos, Solicitações de carregamento de exibição lenta e Solicitações de carregamento de exibição total.

#### **Dicas de navegação:**

No canto superior esquerdo da página, você pode selecionar uma linha do tempo que será aplicada a todos os gráficos desta página. Você também pode selecionar um intervalo de tempo escolhendo uma parte de um gráfico específico (seleção de intervalo).

- Quando você faz uma seleção de intervalo nos gráficos de desempenho de hardware e tarefas em segundo plano, a linha do tempo atua como um filtro para todos os gráficos nesta guia.

- Quando você fizer uma seleção de intervalo no carregamento de exibição lenta e gráficos de atividades do usuário, será automaticamente levado para a página Atividade que fornece mais detalhes para o intervalo de tempo selecionado.

## Gráfico de desempenho

As informações neste gráfico mostram a integridade geral e o uso dos recursos de hardware para cada nó do Tableau Server. Os recursos de hardware incluídos neste gráfico são CPU, memória, fila de disco e rede.

**Observação:** as informações de rede não estão disponíveis e não têm suporte no momento para o Tableau Server em execução no Linux.

## Gráfico de processos do Tableau

Use este gráfico para obter mais detalhes sobre um nó específico e os processos em execução nesse nó. **A partir de 2021.4**, quase todos os processos do Tableau Server são rastreados, com algumas exceções, como controlador de cluster e processo configurados externamente ao cluster do Tableau Server, como repositório externo, repositório de arquivos externo e Independent Gateway. Este gráfico permite que você identifique os processos que estão aumentando a utilização da CPU ou da memória em um nó específico. O gráfico é

atualizado dinamicamente para destacar os dez principais processos que estão usando a maioria dos recursos em um nó para o período selecionado.

**Observação:** alguns subprocessos do Tableau Server, como tabprotosrv, postgres e gateway, não são capturados pelo RMT Server e podem causar discrepâncias aparentes entre o gráfico Desempenho e a soma de todos os valores do gráfico Processos do Tableau.

### Gráfico de tarefas em segundo plano

O gráfico é uma visão geral do volume de tarefas em segundo plano, categorizadas pelo tipo de tarefa. Use o botão de alternância para ver o número total de tarefas, a duração média dessas tarefas e um histograma que mostra o tempo de execução para o período selecionado. Essa pode ser uma maneira rápida de fazer uma busca detalhada e ver quais tarefas estão demorando muito para serem executadas.

## Gráfico de usuários simultâneos

Este gráfico mostra o número de usuários que enviaram solicitações no tempo selecionado.

**Observação:** quando você seleciona uma parte deste gráfico, ele vai automaticamente para a página de atividade relacionada e mostra as informações para aquele período específico.

## Gráfico de solicitações de carregamento de exibição lenta

Este gráfico usa uma **linha de base** que é estabelecida para cada exibição e a usa para comparar o tempo que leva para renderizar aquela exibição e determinar se a exibição está demorando mais do que o esperado.

**Na versão 2021.4** a linha de base é estabelecida calculando o valor médio das primeiras 10 vezes que uma pasta de trabalho específica é renderizada.

**Na versão 2021.4.1** e posterior, a linha de base é estabelecida calculando o percentil 95 de 50 vezes que uma pasta de trabalho específica é renderizada com sucesso.

Quando uma linha de base é estabelecida, toda vez que a mesma pasta de trabalho é renderizada no futuro, o tempo gasto para carregá-la é então comparado à sua linha de base. Dependendo se o tempo gasto para renderizar a exibição está dentro do intervalo esperado ou em vários graus fora do intervalo esperado, eles são categorizados da seguinte forma:

- **Normal:**  $\leq$  2x a linha de base
- **Longo:**  $>$  = 2x a linha de base
- **Muito longo:** >= 4x a linha de base
- Falha: falha ao carregar ou resultou em erro

Essa linha de base e as comparações se aplicam apenas à renderização inicial da exibição. Ela se aplica a ações subsequentes, como seleções de filtro. Além disso, quando você publica uma nova versão da pasta de trabalho, ela dispara um recálculo da linha de base.

**Observação:** quando você seleciona uma parte deste gráfico, ele vai automaticamente para a página de atividade relacionada e mostra as informações para aquele período específico.

Para obter uma orientação detalhada sobre como usar este gráfico e investigar o desempenho com renderização de exibição, consulte Investigação de solicitações de [carregamento](#page-3470-0) de [exibição](#page-3470-0) lenta .

## Gráfico de solicitações de carregamento de exibição lenta

Esse gráfico dá uma ideia geral de quantas exibições foram renderizadas em um período. Ele é útil para avaliar o escopo do impacto de um incidente específico.

**Observação:** quando você seleciona uma parte deste gráfico, ele vai automaticamente para a página de atividade relacionada e mostra as informações para aquele período específico.

## Guia Servidores

Os gráficos nesta guia fornecem uma visão mais detalhada do gráfico de **Desempenho** na guia **Ambiente.**

## Guia Informações

### Exibições mais lentas

Este gráfico mostra as exibições mais lentas ordenadas por duração média do carregamento da exibição. O indicador de ponto laranja representa a maior duração do carregamento da exibição. O período representado aqui é o intervalo completo de dados disponíveis, o padrão é 2 semanas.

## Atualizações de extração mais longas

Este gráfico mostra as tarefas Atualizar extração mais lentas ordenadas por duração. As extrações da fonte de dados e as extrações da pasta de trabalho são consideradas. Elas podem ser distinguidas pelo ícone ao lado do nome. O período representado aqui é o intervalo completo de dados disponíveis, o padrão é 2 semanas.

## Guia Status

Essa guia lista os processos do Tableau Server e os status em cada nó do cluster do Tableau Server. Isso não inclui os processos do Tableau Server configurados externamente ao cluster do Tableau Server, como Repositório Externo, Armazenamento de Arquivo Externo e Independent Gateway.

# Quem pode fazer isso

Qualquer usuário da Resource Monitoring Tool pode visualizar os gráficos.

# Tópicos relacionados

- Monitore o [desempenho](#page-3456-0) do Tableau Server com a Resource Monitoring Tool do **[Tableau](#page-3456-0)**
- Páginas de atividade da Resource [Monitoring](#page-3465-0) Tool do Tableau
- Páginas de conteúdo da Resource [Monitoring](#page-3468-0) Tool do Tableau

#### <span id="page-3465-0"></span>Páginas de atividade da Resource Monitoring Tool do Tableau

O Resource Monitoring Tool do Tableau inclui painéis que ajudam a monitorar e analisar várias métricas de desempenho, como uso de recursos de hardware, atividade do usuário e status dos processos do Tableau Server. Eles podem ser úteis para identificar gargalos de desempenho e a integridade geral do Tableau Server.

Este tópico descreve as informações na página **Atividade**. A página de atividades fornece o próximo nível de detalhe para o que é visto nos gráficos da página **Desempenho.** As seleções de filtro em qualquer um desses painéis são transportadas para o outro, para que você possa ver as informações correspondentes enquanto tenta identificar quaisquer problemas de desempenho.

A página de atividades inclui informações detalhadas sobre o seguinte:

- Sessões VizQL
- Tarefas em segundo plano
- Consultas de dados
- Carregamentos de exibição
- Exibições mais lentas

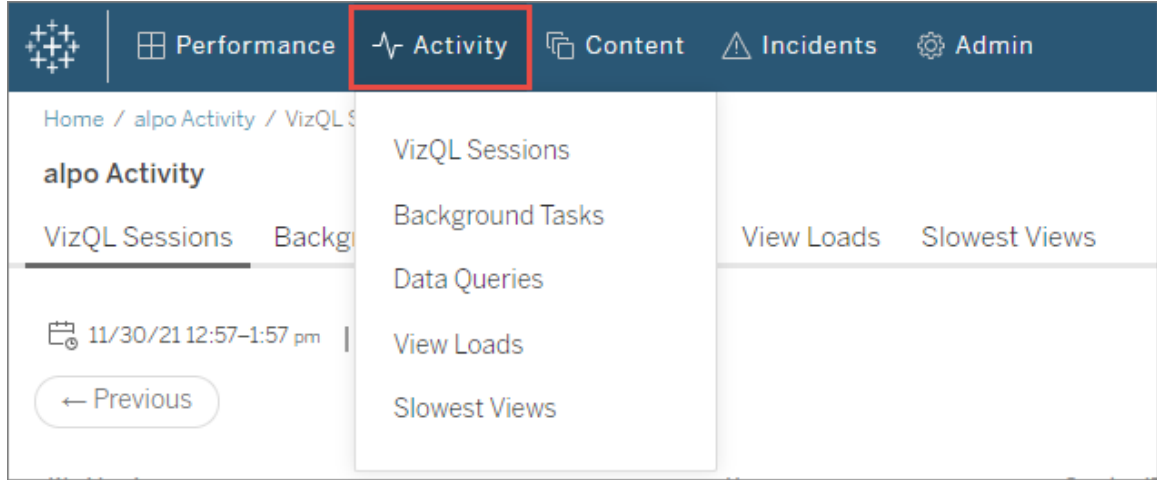

# Sessões VizQL

Mostra uma lista de todas as sessões VizQL no intervalo de tempo selecionado. Uma sessão VizQL é um conjunto de interações que um usuário tem com uma pasta de trabalho no Tableau Server.

Clique em uma ID de sessão para ver um gráfico de resumo e mais detalhes, como as solicitações feitas durante a sessão, a duração da solicitação e as sessões de pasta de trabalho relacionadas. Você também pode ver quaisquer consultas de dados relacionadas, incidentes que foram relatados e a atividade do ambiente filtrada para o mesmo período da sessão VizQL.

# Tarefas em segundo plano

Mostra uma lista de todas as tarefas de segundo plano no intervalo de tempo selecionado.

Clique na hora de início da tarefa para ver mais detalhes sobre a tarefa em segundo plano, incluindo um resumo que mostra uma comparação entre o tempo que levou para concluir a tarefa e a duração média de tempo para concluir tarefas semelhantes. Você também pode ver quaisquer incidentes relacionados que foram relatados e a atividade geral do ambiente durante o tempo em que esta tarefa foi executada.

Clique no nome do site para ver mais informações sobre ele, incluindo o número de pastas de trabalho, exibições e sessões VizQL para cada projeto nesse site.

## Consultas de dados

Mostra uma lista de todas as consultas de dados durante o intervalo de tempo selecionado.

Clique em uma consulta para ver os detalhes de desempenho da consulta, o texto completo da consulta e os detalhes da conexão.

# Carregamentos de exibição

Mostra a lista de visualizações renderizadas no intervalo de tempo selecionado.

O filtro **Categoria de gravidade de tempo de carregamento** permite filtrar as exibições que estão demorando muito mais para carregar do que o normalmente esperado. Isso usa o mesmo conceito de linha de base e comparações usadas no Gráfico de **Solicitação de carregamento de exibição lenta.** A linha de base é estabelecida calculando o valor médio das primeiras 10 vezes que uma pasta de trabalho específica é renderizada. Quando uma linha de base é estabelecida, toda vez que a mesma pasta de trabalho é renderizada no futuro, o tempo gasto para carregá-la é então comparado à própria linha de base.

As categorias para a gravidade do tempo de carregamento são as seguintes:

- **Normal:** <= 2x a linha de base
- **Longo:**  $>$  = 2x a linha de base
- **Muito longo:** >= 4x a linha de base
- Falha: falha ao carregar ou resultou em erro
- <sup>l</sup> **Processando:** o cálculo da linha de base está em andamento e ainda não foi estabelecido.

# Exibições lentas

Mostra a lista de todas as exibições que demoraram mais tempo em ordem decrescente. Essa lista é baseada no tempo médio de duração do carregamento, em vez de uma comparação com uma linha de base. Você pode restringir essa lista filtrando por duração, editor, site ou uma exibição específica.

- <sup>l</sup> Clique na exibição para ver mais detalhes sobre os tempos de carregamento. Você também pode ver quaisquer incidentes relacionados que foram relatados e a atividade geral do ambiente durante o tempo em que esta tarefa foi executada.
- <sup>l</sup> Clique na pasta de trabalho para ver mais detalhes sobre uma pasta de trabalho específica.

# Quem pode fazer isso

Qualquer usuário da Resource Monitoring Tool pode visualizar os gráficos.

# Tópicos relacionados

- Monitore o [desempenho](#page-3456-0) do Tableau Server com a Resource Monitoring Tool do **[Tableau](#page-3456-0)**
- Gráficos de [desempenho](#page-3460-0) da Resource Monitoring Tool do Tableau
- Páginas de conteúdo da Resource [Monitoring](#page-3468-0) Tool do Tableau

<span id="page-3468-0"></span>Páginas de conteúdo da Resource Monitoring Tool do Tableau

O Resource Monitoring Tool do Tableau inclui painéis que ajudam a monitorar e analisar várias métricas de desempenho, como uso de recursos de hardware, atividade do usuário e status dos processos do Tableau Server. Eles podem ser úteis para identificar gargalos de desempenho e a integridade geral do Tableau Server.

Este tópico descreve as informações nos gráficos da página **Conteúdo.** Esta página é a forma principal de ver os detalhes de um item de conteúdo específico. É um lugar útil para começar quando você precisa investigar o desempenho de uma pasta de trabalho ou exibição específica.

A página de conteúdo inclui informações detalhadas sobre o seguinte:

- Sites do Tableau
- Projetos em cada site do Tableau
- Pastas de trabalho
- Exibições

Você pode ver as métricas de desempenho para as sessões VizQL, consultas de dados relacionadas a um projeto, pasta de trabalho ou uma exibição. Também é possível ver quaisquer incidentes relacionados específicos a pastas de trabalho ou exibições.

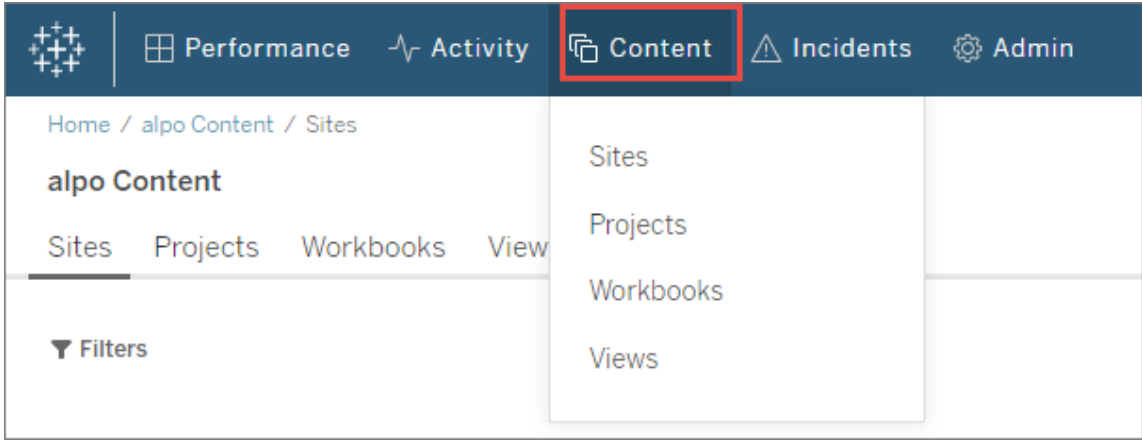

# **Sites**

Mostra uma lista de sites em seu ambiente do Tableau Server, incluindo o número total de projetos, pastas de trabalho e sessões VizQL.

# Projetos

Mostra uma lista de todos os projetos em um site. Clique no projeto para ver uma lista de todas as pastas de trabalho, exibições e sessões VizQL relacionadas e consultas de dados.

# Pastas de trabalho

Mostra uma lista de todas as pastas de trabalho em um site. Clique em uma pasta de trabalho para ver os tempos de carregamento, informações da sessão VizQL, consultas de dados relacionadas e quaisquer incidentes relatados específicos a esta pasta de trabalho.

# Exibições

Mostra uma lista de todas as exibições em um site. Clique na exibição para ver os tempos de carregamento dela, informações da sessão VizQL, consultas de dados relacionadas e quaisquer incidentes relatados específicos para a exibição.

# Quem pode fazer isso

Qualquer usuário da Resource Monitoring Tool pode visualizar os gráficos.

# Tópicos relacionados

- Monitore o [desempenho](#page-3456-0) do Tableau Server com a Resource Monitoring Tool do **[Tableau](#page-3456-0)**
- Gráficos de [desempenho](#page-3460-0) da Resource Monitoring Tool do Tableau
- Páginas de atividade da Resource [Monitoring](#page-3465-0) Tool do Tableau

<span id="page-3470-0"></span>Investigação de solicitações de carregamento de exibição lenta

O gráfico de **Solicitações de carregamento de exibição lenta** na página de desempenho é uma métrica útil para entender o desempenho das exibições e o impacto resultante nas interações do usuário no Tableau Server.

O gráfico de Solicitações de carregamento de exibição lenta mostra quando as exibições estão renderizando mais lentamente do que o normal no Tableau Server. Para fazer isso, o gráfico usa uma **linha de base** que é estabelecida para cada exibição e a usa para comparar o tempo que leva para renderizar aquela exibição e determinar se a exibição está demorando mais do que o esperado.

**Na versão 2021.4** a linha de base é estabelecida calculando o valor médio das primeiras 10 vezes que uma pasta de trabalho específica é renderizada.

**Na versão 2021.4.1** e posterior, a linha de base é estabelecida calculando o percentil 95 de 50 vezes que uma pasta de trabalho específica é renderizada com sucesso.

Quando uma linha de base é estabelecida, toda vez que a mesma pasta de trabalho é renderizada no futuro, o tempo gasto para carregá-la é então comparado à sua linha de base. Dependendo se o tempo gasto para renderizar a exibição está dentro do intervalo esperado ou em vários graus fora do intervalo esperado, eles são categorizados da seguinte forma:

- **Normal:**  $\leq$  2x a linha de base
- **Longo:**  $>$  = 2x a linha de base
- **Muito longo:**  $>= 4x$  a linha de base
- Falha: falha ao carregar ou resultou em erro

**Observação**: essa linha de base e as comparações se aplicam apenas à renderização inicial da exibição. Ela se aplica a ações subsequentes, como seleções de filtro. Além disso, quando você publica uma nova versão da pasta de trabalho, ela dispara um recálculo da linha de base.

O gráfico mostra a porcentagem de carregamentos de exibições que estão fora do intervalo normal para o intervalo de tempo selecionado. Portanto, se você vir picos amarelos (longos) ou vermelhos (muito longos) neste gráfico, é a primeira indicação de que provavelmente há um problema.

**Dica:** selecionar o intervalo de tempo "Últimas 48 horas" pode ser um bom ponto de início, pois dará a você algum contexto sobre a atividade no passado versus a atual.

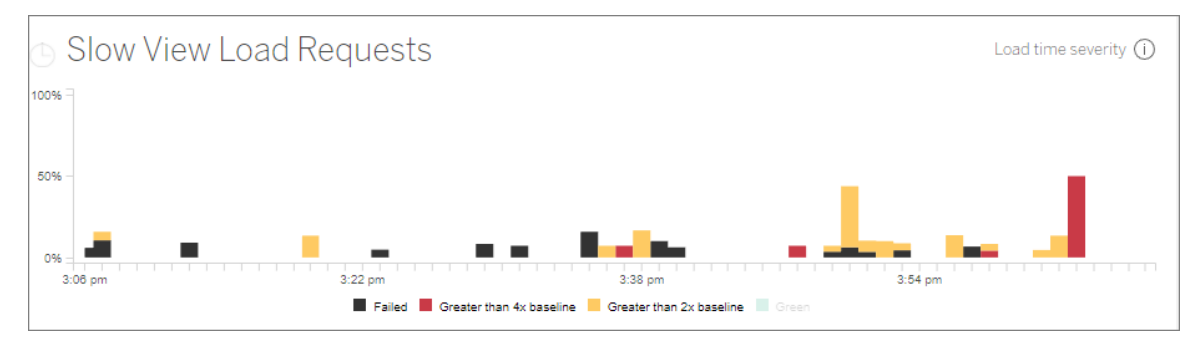

Os gráficos **Usuários simultâneos** e de **Solicitações de carregamento de exibição total** na mesma página podem ser usados para ver o escopo do impacto resultante de carregamentos de exibição lenta no mesmo intervalo de tempo. Você também pode usar o gráfico de **Processos** do Tableau para identificar quaisquer correlações entre o desempenho de carregamento de exibição lenta e o uso de recursos – como, por exemplo, você pode ver um alto uso de recursos do VizQL Server em nós específicos ao mesmo tempo em que vê picos no gráfico de **Solicitações de carregamento de exibição lenta**.

Se você vir um pico no gráfico de solicitação de carregamento de exibição lenta, poderá começar a fazer uma busca detalhada para identificar o que pode estar causando o problema – se o problema é devido a uma única exibição ou a um problema muito mais amplo. Para fazer isso, no gráfico **Solicitações de carregamento de exibição lenta**, selecione um intervalo para incluir uma grande parte das exibições lentas. Isso o levará para a página **Carregamentos de exibição**, mostrando as solicitações de carregamento para o mesmo período.

Filtre por **Categoria de severidade de tempo de carregamento** e selecione a categoria apropriada para os carregamentos de exibição que você deseja investigar.

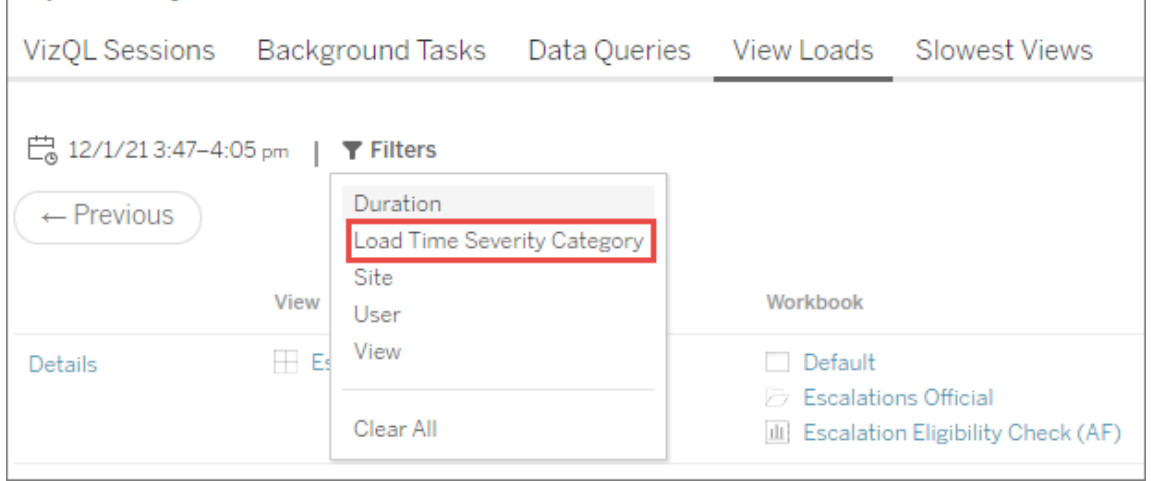

A lista deve indicar quais visualizações podem ter causado os resultados do gráfico e pode ser entendida das seguintes maneiras:

**Várias exibições:** se a lista mostrar várias exibições, provavelmente esse é um problema mais amplo com o Tableau Server. Volte para a página de desempenho e veja o gráfico **Desempenho** e **Processos do Tableau Server** para investigar o uso de recursos. A guia **Status** na página de desempenho mostrará o status dos processos, estejam eles ativos, ocupados ou inativos. Procure os processos VizQL Server, Data Server e Data Engine nesta lista.

**Mesma exibição:** se a lista for principalmente uma única exibição, isso pode significar que há um problema com essa exibição ou pasta de trabalho. Pode ser necessária uma investigação adicional para ver o que pode estar causando o problema. Clique no **nome** da exibição na lista para ver mais informações sobre tempos de carregamento, consultas de dados relacionadas e sessões VizQL.

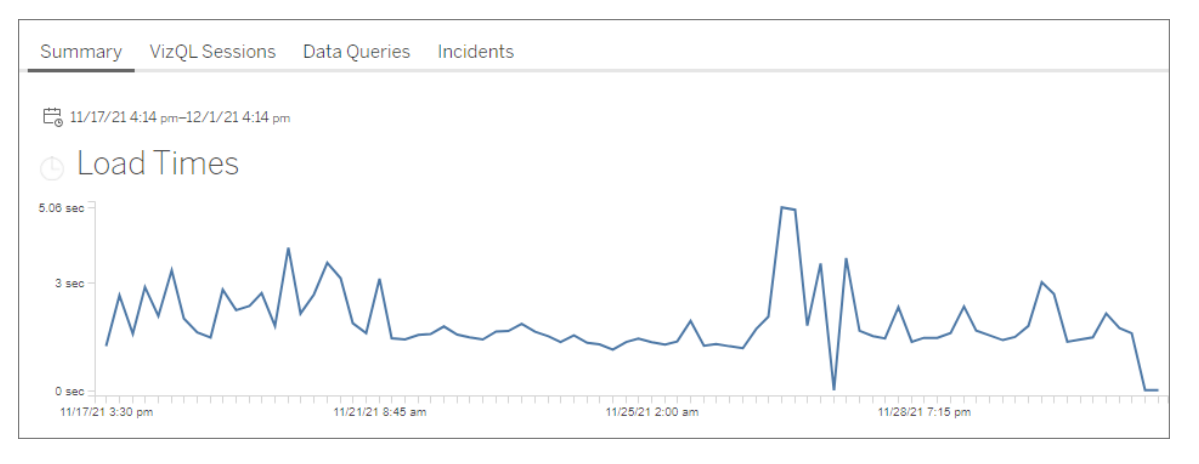

**Importante!** No gráfico de **tempos de carregamento**, se o tempo médio de carregamento for consistente, mesmo ao ajustar o intervalo de datas para se estender um pouco antes e depois do início do pico, isso significa que o cálculo da linha de base foi provavelmente criado quando os carregamentos de exibição estavam fortemente armazenados em cache, fazendo com que os carregamentos de exibição subsequentes sejam considerados "lentos". Esse cenário não reflete um problema com o Tableau Server ou com a exibição. Se for esse o caso, você pode disparar um recálculo da linha de base publicando uma nova versão da pasta de trabalho.

Aqui estão alguns recursos para ajudar na solução de problemas de desempenho para uma exibição específica:

- Otimizar o [desempenho](https://help.tableau.com/current/pro/desktop/pt-br/performance_tips.htm) da pasta de trabalho
- Registrar e analisar o [desempenho](https://help.tableau.com/current/pro/desktop/pt-br/perf_record_create_desktop.htm) da pasta de trabalho

## Quem pode fazer isso

Qualquer usuário da Resource Monitoring Tool pode visualizar os gráficos.

Ferramentas utilizadas na Coleta de dados

Abaixo está uma lista das classes específicas usadas para coletar dados de monitoramento :

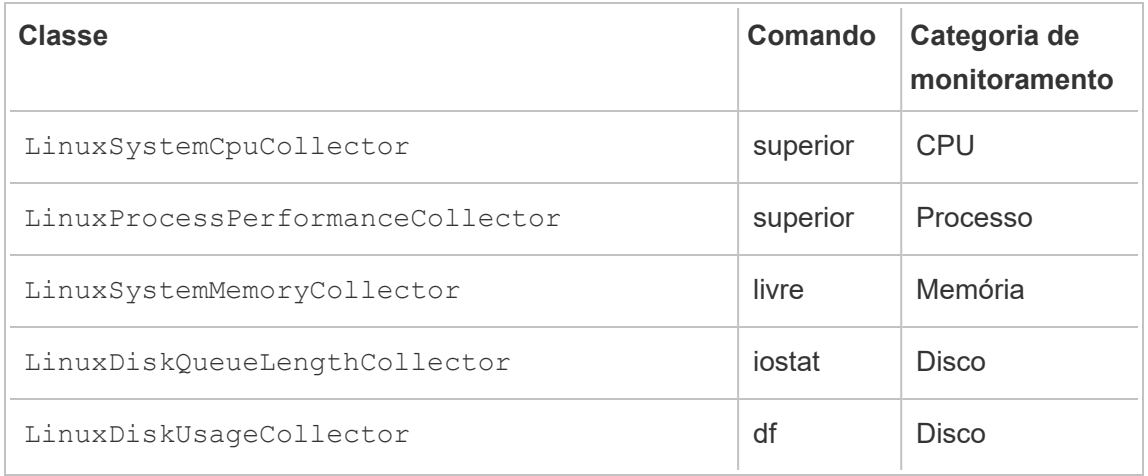

<span id="page-3475-0"></span>Explorar dados de monitoramento usando arquivos de fonte de dados do Tableau

O Resource Monitoring Tool do Tableau inclui gráficos inseridos que podem ser usados para monitorar e analisar a integridade e o desempenho do Tableau Server. Os aproveitamentos dos dados do Resource Monitoring Tool do Tableau podem ser baixados como arquivos de fonte de dados do Tableau (.tds) para exploração no Tableau Desktop. Você pode baixar os arquivos .tds no menu **Admin** usando a interface da Web do Resource Monitoring Tool. Esses métodos funcionam para configurações de repositório local e externo.

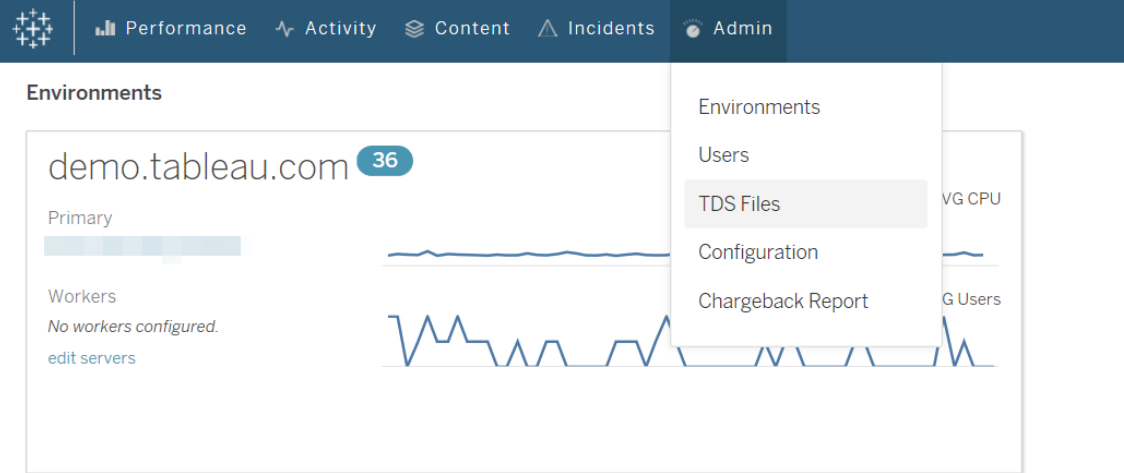

A seguir, está uma lista de arquivos de fonte de dados do Tableau (.tds) que você pode baixar:

- <sup>l</sup> **Tarefas em segundo plano**: inclui informações sobre tarefas agendadas de processador em segundo plano, como atualizações de extração, assinaturas e fluxos.
- <sup>l</sup> **Consultas de dados**: informações sobre todas as consultas executadas pelo Tableau Server.
- <sup>l</sup> **Solicitações de gateway**: solicitações HTTP manipuladas pelo Tableau Server, incluindo detalhes da sessão do VizQL Server.
- **Incidentes**: incidentes registrados pelo Resource Monitoring Tool.
- <sup>l</sup> **Desempenho do servidor**: informações sobre processos e hardware do Tableau Server coletadas pelo Resource Monitoring Tool.
- <sup>l</sup> **Entidades do Tableau**: informações sobre os sites, projetos, pastas de trabalho e modos de exibição do Tableau Server reunidas pelo Resource Monitoring Tool.

#### Requisitos

• A criptografia utilizada é o SCRAM-SHA-256, que é aceita pelo Tableau Desktop 2020.4 e posterior.

Ativa o acesso ao banco de dados PostgreSQL do Resource Monitoring Tool

O arquivo de fonte de dados (.tds) do Tableau Server contém uma conexão com o Banco de dados PostgreSQL do Resource Monitoring Tool. Antes que uma conexão com arquivo .tds seja possível, é necessário habilitar o acesso do usuário  $\operatorname{readonly}$  ao banco de dados PostgreSQL do Resource Monitoring Tool. Assim que o usuário readonly tenha acesso, você pode então usar o nome de usuário  $r$ eadonly e a senha para se conectar ao Banco de dados PostgreSQL do Resource Monitoring Tool do arquivo .tds no Tableau Desktop.

### Resource Monitoring Tool versões 2022.3 e posteriores:

Resource Monitoring Tool com repositório local:

1. Na máquina RMT Server, habilite o acesso ao banco de dados PosgreSQL do Resource Monitoring Tool para o usuário readonly:

rmtadmin data-access ReadOnly

2. Reinicie o Banco de dados PostgreSQL do Resource Monitoring Tool para que a alteração de configuração entre em vigor:

rmtadmin restart --db

3. Recupere a senha do usuário readonly:

rmtadmin get db.readOnlyPassword

#### Resource Monitoring Tool com repositório externo:

Você deve configurar a instância do RDS para permitir acesso ao Tableau Desktop. Recupere o nome de usuário e a senha do banco de dados PostgreSQL do Resource Monitoring Tool e use-os para baixar arquivos.tds. Para obter mais informações, consulte [docu](https://docs.aws.amazon.com/AmazonRDS/latest/UserGuide/USER_ConnectToPostgreSQLInstance.html)[mentação](https://docs.aws.amazon.com/AmazonRDS/latest/UserGuide/USER_ConnectToPostgreSQLInstance.html) no site da AWS.

#### Resource Monitoring Tool versões 2022.2 e anteriores:

- 1. Abra o arquivo postgresql.conf. Por padrão, o arquivo está localizado em: /var/opt/tableau/tabrmt/data/postgresql<version>
- 2. Atualize Listen addresses = 'localhost' para Listen addresses = '\*'.

**Observação:** você deve remover o '# ' desta linha.

- 3. Abra o arquivo pg $_h$ ba.conf. esse arquivo está localizado no mesmo diretório que o do arquivo postresql.conf. Por padrão o arquivo está localizado em: /var/opt/ tableau/tabrmt/data/postgresql<version>
- 4. Adicione o seguinte ao final do arquivo  $pg\_hba.comf e$ , em seguida, salve o arquivo:

```
host all all 0.0.0.0/0 scram-sha-256
host all all ::/0 scram-sha-256
```
5. Reinicie o Banco de dados PostgreSQL do Resource Monitoring Tool para que as alterações de configuração entrem em vigor:

rmtadmin restart --db

6. Recupere a senha do usuário readonly:

rmtadmin get db.readOnlyPassword

Conectar-se aos arquivos .tds RMT do Tableau Desktop

Depois que o acesso ao banco de dados PostgreSQL do Resource Monitoring Tool foi habilitado para o usuário readonly, você pode se conectar aos arquivos .tds baixados do Tableau Desktop.

1. No Tableau Desktop, vá para **Arquivo > Abrir** e selecione o arquivo .tds baixado da Interface Web do Resource Monitoring Tool.

**Observação**: talvez seja preciso instalar os drivers de banco de dados PostgreSQL. Faça download dos drivers em [www.tableau.com/pt-br/support/drivers.](http://www.tableau.com/pt-br/support/drivers)

Se o Tableau Desktop não se conectar automaticamente ao banco de dados Postgres do Resource Monitoring Tool depois de abrir o arquivo .tds, talvez seja necessário inserir manualmente o nome de usuário readonly e a senha na janela de edição da conexão no Tableau Desktop.

Quem pode fazer isso

O administrador do Resource Monitoring Tool ou um usuário do Resource Monitoring Tool com função de servidor **Baixar arquivos TDS**.

Relatórios de chargeback

Os relatórios de chargeback mostram o uso de por projeto ou site e estão disponíveis para usuários permitidos pelo menu **Admin**. O relatório é gerado como uma pasta de trabalho do

Tableau usando uma extração gerada, o que permite modificar o relatório ou reutilizar a extração conforme necessário.

A planilha de **Visão geral de chargeback** mostra uma análise de várias métricas baseadas no site e/ou projeto:

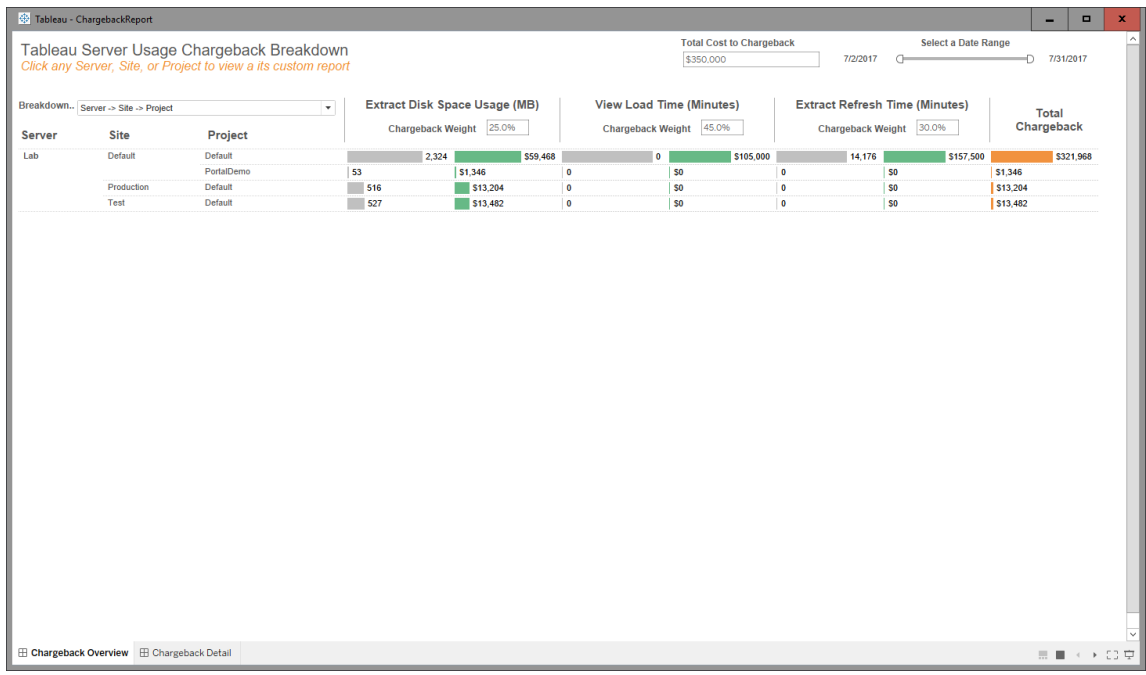

Visão geral

Os valores de dólar podem ser personalizados usando o campo de custo total e ajustando os pesos de custo de cada métrica.

Clicar em um projeto ou site navega até um relatório de detalhes personalizado estilo fatura para esse projeto/site:

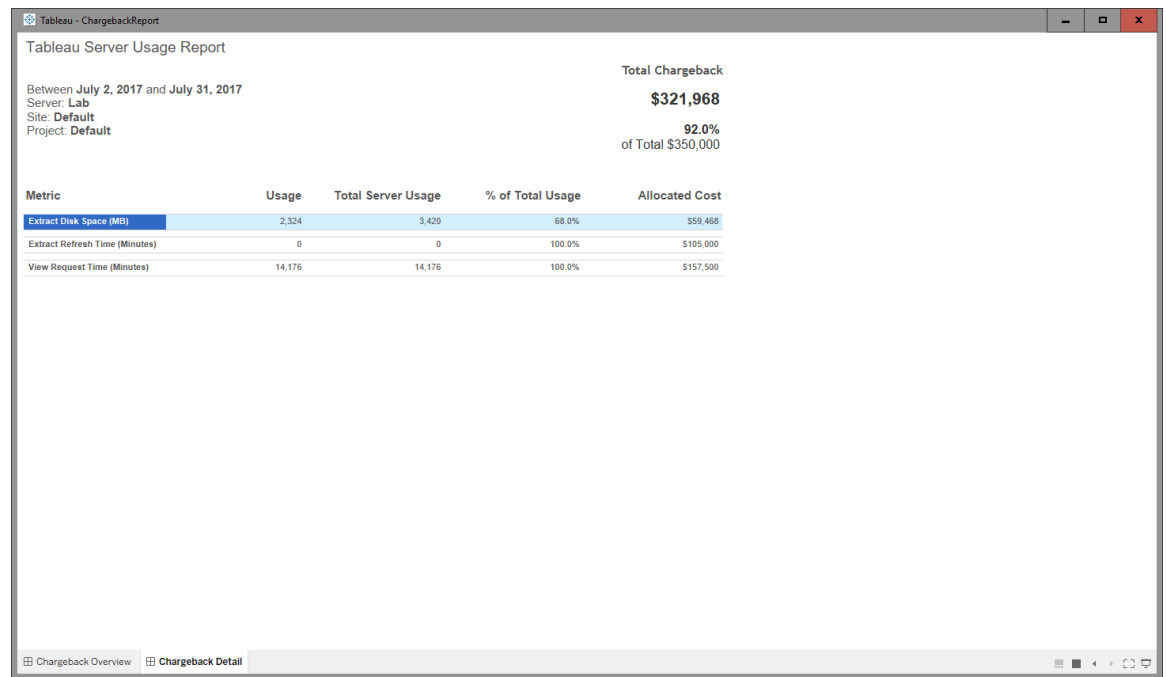

Detalhe

Segurança

O acesso ao usuário é controlado por meio da função **Gerar relatórios de chargeback**.

Geração de dados

Os dados do relatório de chargeback são agregados no nível diário, com as seguintes métricas incluídas no conjunto de dados:

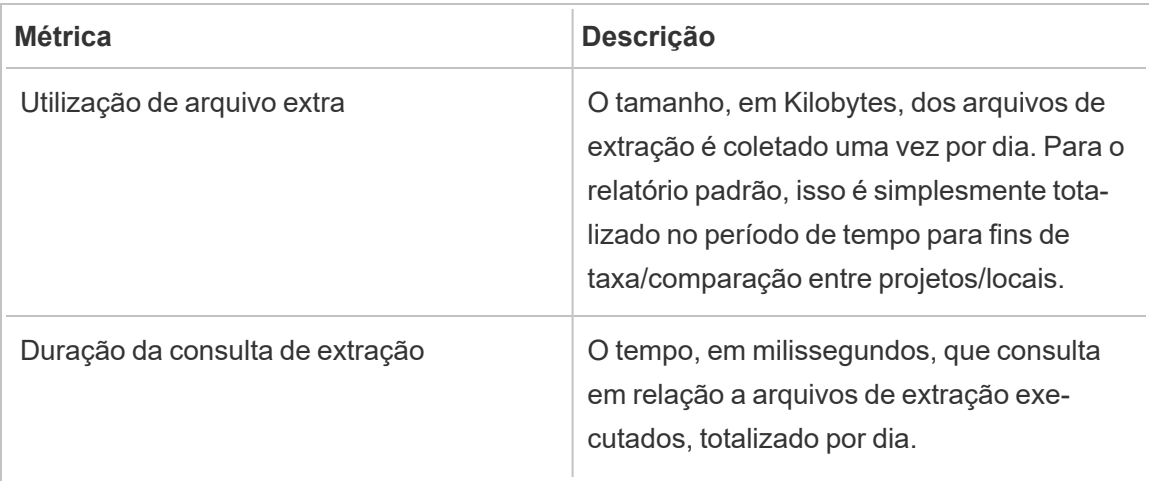

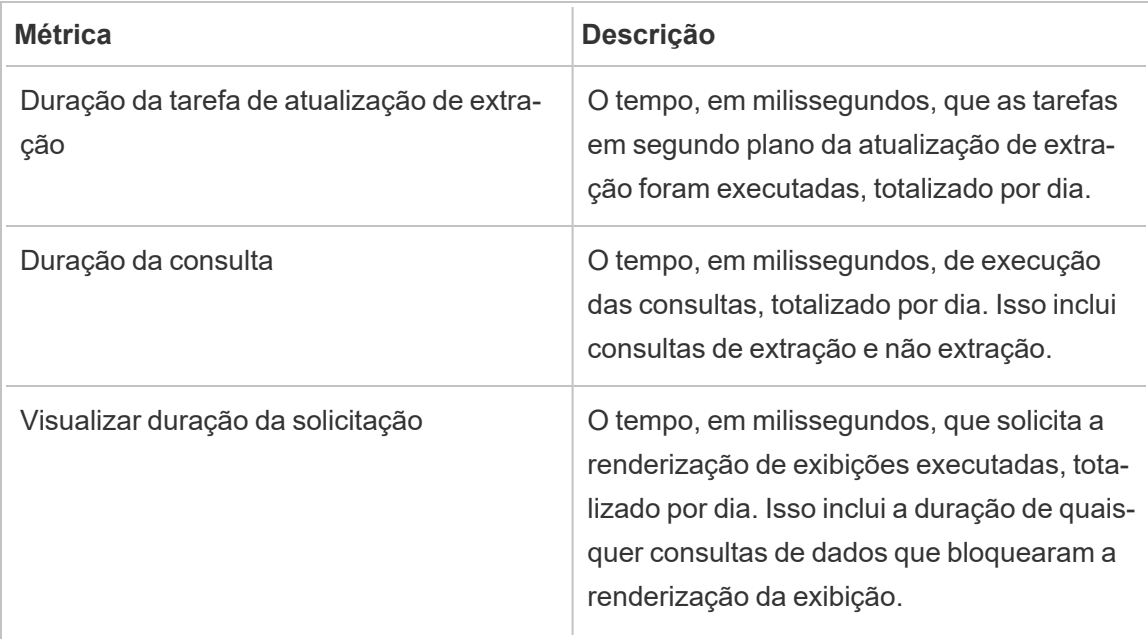

### Quem pode fazer isso

O administrador do Resource Monitoring Tool ou um usuário do Resource Monitoring Tool com função **Gerente de servidor/ambiente**.

#### Solucionar problemas do Resource Monitoring Tool do Tableau

Esta seção inclui artigos que descrevem etapas e dicas de solução de problemas. Se você tiver alguma dúvida ou encontrar outros problemas não descritos aqui, entre em contato com o Suporte ao cliente do [Tableau.](https://www.tableau.com/pt-br/support)

Solucionar problemas de dados ausentes de desempenho de hardware

As estatísticas de uso do processador (CPU), uso de memória, fila de disco e desempenho de rede são consideradas dados de desempenho de hardware na Resource Monitoring Tool do Tableau. Os locais mais comuns para visualizar esses dados são:

- **·** No painel de controle *Environment Overview*, nos gráficos Desempenho e Processamento do Tableau
- No painel **Servers**

Esses dados são relatados em tempo quase real pelo agente da Resource Monitoring Tool em execução em cada uma das máquinas do Tableau Server.

Se esses gráficos não mostrarem dados por um longo período, isso pode ser devido aos seguintes motivos:

- 1. O Tableau Server não está licenciado corretamente. Isso pode ser devido à falta de gerenciamento avançado licenciado para uso do Resource Monitoring Tool do Tableau com o Tableau Server. Certifique-se de que o Tableau Server tenha a licença necessária. Para obter mais informações sobre Gerenciamento Avançado, consulte [Sobre](#page-3246-0) o Tableau Advanced [Management](#page-3246-0) no Tableau Server.
- 2. Problemas de conectividade entre o Agente e o Tableau Server. Use as etapas abaixo para solucionar e isolar esses problemas.

Etapa 1: verificar o status de conexão do agente

Primeiro, verifique se os Agentes estão conectados à Resource Monitoring Tool. Os Agentes enviam uma mensagem de heartbeat regular para o Servidor RMT para indicar o status da conexão.

- 1. Faça login na Resource Monitoring Tool como administrador.
- 2. Navegue até a página **Admin** > **Environments**.
- 3. Clique no link Editar do ambiente que está sem dados de desempenho.
- 4. Localize a lista **Servers** e verifique se cada servidor mostra o Serviço de Agente como **Connected**. Você pode passar o mouse sobre o status**Connected** para obter um carimbo de data/hora de quando a última mensagem de heartbeat foi recebida.

Etapa 2: verificar se o Agente está em execução

Se o Agente for mostrado como **Disconnected** na Resource Monitoring Tool, o serviço do Windows do Agente talvez não esteja em execução.

- 1. Conecte-se à máquina em que o agente está em execução.
- 2. Verifique se o serviço do Windows do Agente do Resource Monitoring Tool do Tableau está funcionando.

Etapa 3: verificar se o Agente está configurado corretamente

Se o agente for mostrado como **Disconnected** na Resource Monitoring Tool, mas o serviço estiver sendo executado, o agente poderá não conseguir acessar a fila de mensagens da Resource Monitoring Tool.

- 1. Conecte-se à máquina em que o agente está em execução.
- 2. Navegue até a pasta de instalação do agente. Por exemplo: /opt/tableau/tabrmt/agent
- 3. Execute o comando *rmtadmin status* .

O comando *rmtadmin status* testará a conectividade do agente com a fila de mensagens e o Servidor RMT da Resource Monitoring Tool.

#### Etapa 4: reiniciar o Agente

Em alguns casos, o Agente pode estar sendo executado e todos os indicadores de status mostram sucesso, mas ele continua a não enviar dados de desempenho de hardware. Esse é um problema conhecido que pode ser causado por erros de conectividade temporários entre o Agente e a fila de mensagens. Por exemplo, ao reiniciar o servidor de fila de mensagens ou durante interrupções breves de rede.

Para garantir que isso não seja o caso, reinicie o Agente e aguarde alguns minutos para confirmar se os dados de desempenho estão funcionando novamente.

- 1. Conecte-se à máquina em que o Agente está em execução.
- 2. Reinicie o serviço do Windows do Agente da Resource Monitoring Tool do Tableau.
- 3. Verifique se o serviço foi iniciado com êxito.
- 4. Aguarde pelo menos 10 minutos, faça login na Resource Monitoring Tool e verifique o painel Servidores para ver se os dados de desempenho de hardware foram recebidos.

#### Etapa 5: verificar a configuração da conta Run As

Verifique se as contas run-as dos agentes estão configuradas para usar a mesma conta runas que o Tableau Server usa para se conectar ao Tableau Server e obter o desempenho e os dados da CPU. Deve ser a mesma conta com a qual o Tableau Server está configurado. Certifique-se de que esta conta tenha permissões para acessar os logs do Tableau Server.

Etapa 6: entrar em contato com o suporte

Se, após seguir as etapas acima, o problema ainda não for resolvido, contate o suporte.

A equipe de suporte precisará de uma cópia dos arquivos de registro da Resource Monitoring Tool do Servidor RMT e de cada um dos agentes que estão com problemas de conexão. Para obter mais informações sobre como coletar arquivos de registro e enviá-los ao suporte ao cliente do Tableau, consulte Enviar [arquivos](#page-3453-0) de registro para o Suporte ao cliente do Tableau.

Quem pode fazer isso

Administradores do Resource Monitoring Tool.

Solucionar problemas de interrupções de serviço do RMT Server

Você pode estar enfrentando interrupções de serviço devido à parada regular do RMT Server. Isso é mais provável porque Resource Monitoring Tool foi configurado com contas de serviço que não estão em conformidade com suas políticas internas de TI. Muitos departamentos de TI empregam ferramentas de automação que revogam privilégios em contas consideradas não compatíveis com seus padrões e são a causa das interrupções do serviço.

**Solução temporária:** Reinicie o RMT Server executando rmtadmin start -master.

**Solução a longo prazo:** Você pode configurar o Resource Monitoring Tool para executar em uma conta compatível com suas políticas internas de governança (recomendado) ou, como alternativa, trabalhar com seu departamento de TI para obter uma exceção da política.

#### Quem pode fazer isso

Você precisa ser um Administrador na máquina e um Administrador do Resource Monitoring Tool para fazer alterações de configuração e banco de dados.

Solucionar problemas de status desconhecido dos processos do Tableau Server

Em determinadas condições, você pode ver que o status de um processo do Tableau Server relatado como **Unknown**. Isso geralmente ocorre devido a uma alteração na configuração do processo no Tableau Server que ainda não foi atualizada no Resource Monitoring Tool do Tableau.

**Observação:** após atualizar qualquer configuração, pode demorar alguns minutos para atualizar o status relatado pelo Resource Monitoring Tool. Por padrão, o Resource Monitoring Tool verifica o status do Tableau Server a cada 15 segundos, mas pode ser mais longo se você o configurou para verificar com menos frequência.

Utilize as seguintes etapas de solução de problemas para resolver isso:

Etapa 1: verificar as configurações do ambiente do Tableau Server

O Resource Monitoring Tool conecta-se ao Tableau Server para monitoramento e coleta de dados. Se o Tableau Server for atualizado, ou as credenciais do Tableau Server expirarem, Resource Monitoring Tool não conseguirá monitorar como esperado.

Para confirmar se o Resource Monitoring Tool é capaz de se conectar ao Tableau Server:

- 1. Go to **Admin** > **Environments list** page.
- 2. Edite o ambiente que ocorre o problema.
- 3. Confirme se a versão selecionada do Tableau Server está correta. Ao atualizar o Tableau Server, talvez seja necessário atualizar a versão no Resource Monitoring Tool.
- 4. Teste a conexão da API REST do Tableau Server usando o botão "Testar conexão".

Como opção, teste a conexão do repositório do Tableau usando o botão "Testar conexão".

Etapa 2: atualizar as máquinas e os processos do Tableau Server

Para monitorar corretamente um Tableau Server, o Resource Monitoring Tool precisa ser configurado com um registro completo dos nomes de máquina e das portas de processo do Tableau Server. Essas informações são automaticamente coletadas ao criar um novo ambiente, mas podem ser atualizadas manualmente se a configuração do Tableau Server for alterada.

- 1. Vá para a página **Administrador** > **Ambientes**.
- 2. Edite o ambiente que ocorre o problema.
- 3. Confirme se a lista de **Servidores** contém o nó/gateway inicial do Tableau Server, bem como todas as máquinas de nó adicionais.
- 4. Siga as etapas abaixo para confirmar se cada servidor está configurado corretamente.

Etapa 3: atualizar o nome da máquina

- 1. Abra esta URL do Tableau Server: *http://<sua URL do TableauServer>/admin/systeminfo.xml*.
- 2. Compare e atualize a configuração do Resource Monitoring Tool com esta página para garantir que ela esteja atualizada:
	- Atualize o nome de host do servidor para corresponder exatamente ao valor de atributo <machine name="{HOST NAME}" />.

Etapa 4: entrar em contato com o suporte

Se, após seguir as etapas acima, o problema ainda não for resolvido, contate o [suporte](https://www.tableau.com/pt-br/support) ao cliente do [Tableau.](https://www.tableau.com/pt-br/support)

A página de detalhes da sessão VizQL diz que o processo VizQL é desconhecido

As solicitações HTTP de uma exibição do Tableau são vinculadas ao processo VizQL (o VizQL PID real) que bloqueou pela última vez a ID da sessão VizQL da solicitação.

Em alguns casos, podemos não encontrar um processo VizQL correspondente (PID). Nesses casos, você verá uma mensagem na página de detalhes da sessão de exibição dizendo que o processo VizQL é desconhecido.

Isso pode acontecer em alguns casos raros:

- <sup>l</sup> O cluster do Tableau foi modificado com a adição de uma nova instância de trabalho do VizQL.
- <sup>l</sup> O Tableau ajusta o número da porta do processo VizQL para evitar um conflito com outro processo.

Se isso acontecer, entre no Resource Monitoring Tool e navegue até a tela do administrador do ambiente. Você desejará verificar as definições de processo dos servidores. Verifique se

os processos VizQL foram definidos nos servidores esperados e com os números de porta corretos.

#### Quem pode fazer isso

Para solucionar problemas nos processos do Tableau Server, você precisa ser um administrador do Tableau Server e do Resource Monitoring Tool.

#### Solucionar problemas de autenticação de usuário

Quando um usuário do Resource Management Tool não consegue entrar no RMT, há alguns motivos diferentes pelos quais isso pode acontecer. As etapas de solução de problemas dependem da versão do RMT que você está usando e do tipo de autenticação para a qual o usuário está configurado.

Solucionar problemas de autenticação do usuário RMT

Quando um usuário não conseguir entrar no Resource Management Tool, solucione o problema verificando o seguinte:

- O nome de usuário que eles estão inserindo é adicionado como um usuário no RMT?
- Qual tipo de autenticação o usuário possui no RMT?
	- **· Local:** se o usuário tiver autenticação local, redefina a senha e forneça a nova.
	- <sup>l</sup> **Delegada** (Versão 2023.1.0 e posterior)**:**
		- se o usuário tiver autorização delegada, verifique se o nome de usuário foi inserido corretamente no RMT. Não deve incluir o domínio antes ou depois do nome do usuário:
			- Correto: <username>
			- Incorreto: <subnet.network>\<username> ou <username@<subnet>.<network>
		- Faça com que o usuário confirme suas credenciais entrando em outro sistema que usa suas credenciais de domínio.
		- <sup>l</sup> Certifique-se de que o usuário não está bloqueado devido a falhas excessivas nas tentativas de login (isso não é algo que o RMT lide; eles precisarão trabalhar com o suporte técnico de TI sobre isso).

Usando registros para solucionar problemas de autenticação

Registros para problemas de autenticação podem ser encontrados em: \[Install Directory]\master\logs\web\tabrmt YYYMMDD.log.

Cadeias de caracteres de erro a serem procuradas:

- "Senha inválida para o usuário" Um usuário digitou o nome de usuário válido, mapeado para um usuário RMT atribuído autenticação local, mas forneceu uma senha inválida.
- <sup>l</sup> "O usuário falhou ao fornecer a senha correta" Um usuário inseriu o nome de usuário correto, mapeado para um usuário RMT atribuído à autenticação delegada, mas forneceu uma senha inválida.
- "Executing action method \"Tableau.PowerTools.Server.Master.Web.Controllers.AuthenticationController.Login" - Uma tentativa de login está sendo feita.

#### Quem pode fazer isso

Você precisa ser um administrador na máquina e um administrador do Resource Monitoring Tool para solucionar problemas de autenticação do usuário.

Solucionar problemas nos tempos limites da interface na Web

Quando você tenta navegar na interface na Web do Resource Monitoring Tool do Tableau, você vê o seguinte erro:

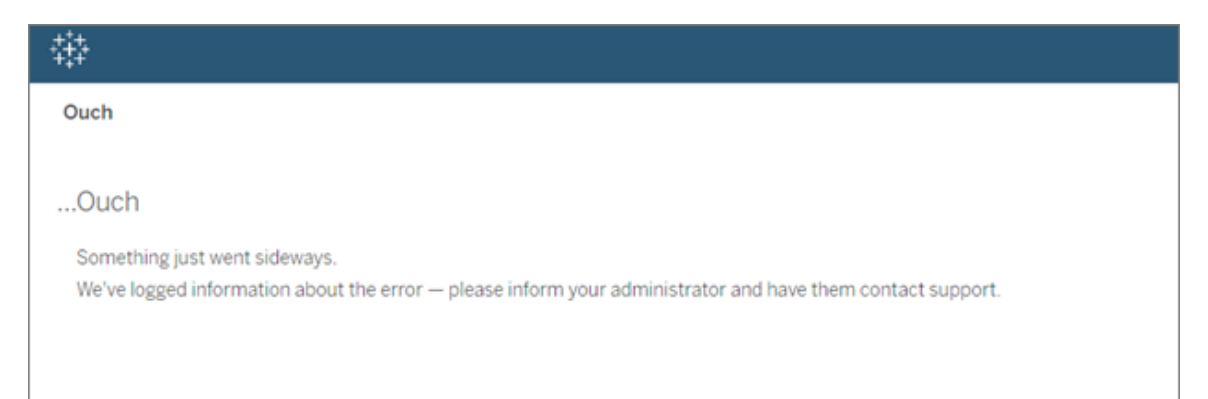

Isso pode acontecer quando o tempo de carregamento demora mais do que o limite padrão de 30 segundos. O tempo de carregamento pode ser afetado pelo seguinte:

- O tamanho do banco de dados PostgreSQL subjacente.
- Se a RMT estiver conectada a ambientes do Tableau Server que pressionam a escala atual que a RMT suporta, isso também poderá ter um efeito nos tempos de carregamento.
- Conflito de portas. Certifique-se de que a porta que o Resource Monitoring Tool está processando não esteja em conflito com as portas que o Tableau Server está usando.

Para solucionar esse problema, altere o período de retenção de dados ou o limite para mais de 30 segundos.

#### **Para alterar o período de retenção de dados, siga as etapas a seguir:**

- 1. Navegue até a interface do usuário de configuração, conforme descrito neste [tópico](#page-3346-0).
- 2. Navegue até a guia Dados.

Há dois tipos de Configurações de dados:

- <sup>l</sup> Retenção de dados definida como 2 semanas por padrão. Inclui dados de atividade detalhados e os dados exibidos nos gráficos.
- Relatório de dados definidos para o período de 10 anos, por padrão. Inclui dados históricos agregados e dados usados em relatórios de chargeback.
- 3. O Tableau recomenda alterar o período de retenção de dados para 1 semana.

Para alterar o limite de tempo, sigas as etapas a seguir:

- 1. Faça logon na máquina onde o Servidor RMT do está instalado.
- 2. Encontre o arquivo de configuração "mestre". O arquivo, quando instalado no local padrão, pode ser encontrado em:

/var/opt/tableau/tabrmt/master/config.json

3. Adicione ou altere a chave: **db:timeoutSeconds**

Se precisar reduzir imediatamente o tamanho do banco de dados PostgreSQL, use o utilitário da linha de comando rmtadmin para excluir os dados. Para obter mais informações, consulte Utilitário de linha de comando [rmtadmin](#page-3364-0).

Quem pode fazer isso

Você precisa ser um Administrador na máquina e um Administrador do Resource Monitoring Tool para fazer alterações de configuração e banco de dados.

Solucionar problemas de avisos de uso de disco de tabelas de mensagens

Em raras situações, você poderá ver um aviso de uso de espaço em disco na linha de comando após executar o rmtadmin status comando:

Internal RMT messaging tables total disk usage is now: <nn.nn> KB.

Uma mensagem é exibida quando o espaço em disco atinge ou excede o limite de aviso de 4 GB.

O banco de dados geralmente limpa tabelas desnecessárias automaticamente, mas se esse aviso for exibido, execute as seguintes etapas para limpar as tabelas manualmente:

1. Parar RMT Server:

rmtadmin stop

2. Inicie o serviço de banco de dados:

rmtadmin start --db

3. Limpe as tabelas desnecessárias:

rmtadmin query "DROP SCHEMA hangfire CASCADE;" --outfile=drop\_ hangfire schema output.zip --commit

4. Inicie o RMT Server:

rmtadmin start

#### Quem pode fazer isso

Você precisa ser a Resource Monitoring Tool Administrador para executar os comandos necessários.

## Atualizar Power Tools for Server para o Resource Monitoring Tool do **Tableau**

O Power Tools Server foi renovado para Resource Monitoring Tool do Tableau. O instalador foi alterado para refletir esta renovação e a nova propriedade. Isso significa que o produto será instalado lado a lado com o antigo produto InterWorks, em vez de ser atualizado em seu lugar.

A versão 2019.3 do Power Tools Server (agora chamada de Resource Monitoring Tool do Tableau) exige uma chave do produto. Para obter informações sobre como ativar a chave de licença, consulte Ativação de chave de licença herdada do Resource [Monitoring](#page-3492-0) Tool do [Tableau.](#page-3492-0)

Siga estas etapas para atualizar para o Resource Monitoring Tool. As etapas recomendadas para atualização:

- 1. Interrompa todos os agentes do InterWorks instalados.
- 2. Aguarde o processamento de dados ser concluído.
- 3. Interrompa e desinstale o servidor mestre do InterWorks.
- 4. Execute o instalador do Servidor RMT do Tableau para instalar o Servidor RMT do Tableau.
- 5. Interrompa o servidor RMT do Tableau.
- 6. Copie *config/config.json* do diretório do Servidor RMT do InterWorks para o diretório do Servidor RMT do Tableau.
- 7. Se estiver usando o Postgres como seu banco de dados, as etapas a seguir serão necessárias para que o banco de dados funcione com as melhorias de segurança na
2019.3. Se estiver usando outro banco de dados, pule para a etapa 8.

Instruções de atualização do SQL Postgres:

- <sup>l</sup> Localize o arquivo *postgres pg\_hba.config.* Ele estará em <*PTS installation directory>\data\postgresql\pg\_hba.config*.
- <sup>l</sup> Edite o arquivo *pg\_hba.config,* o final das entradas terão essa aparência: host all all 127.0.0.1/32 trust. Altere a última coluna para todas as linhas de **trust** para **md5**. A nova linha deve ter esta aparência: host all all 127.0.0.1/32 md5.
- Salve o arquivo *pg\_hba.config.*
- Reinicie o serviço PTS postgresql.
- 8. Reinicie o Servidor RMT do Tableau.
- 9. Execute os instaladores do agente do Tableau para instalar os agentes do Tableau.
- 10. Interrompa os agentes do Tableau.
- 11. Copie *config/config.json* do diretório do agente do InterWorks para o diretório do agente do Tableau.
- 12. Quando a instalação da Resource Monitoring Tool do Tableau for concluída e você tiver confirmado que ela está funcionando conforme esperado, desinstale o Tableau Power Tools for Server/InterWorks.

Ativação de chave de licença herdada do Resource Monitoring Tool do Tableau

A versão 2019.3 do Power Tools Server (agora chamada de Resource Monitoring Tool do Tableau) exige uma chave do produto. As instruções abaixo fornecem as etapas para ativar esta chave:

- 1. A chave de licença será transmitida como um arquivo no formato .*dat*.
- 2. O arquivo .dat deve ser adicionado ao diretório de configuração do Servidor mestre.

*O local padrão é C:\Program Files\Tableau\Tableau Resource Monitoring Tool\ master\config.*

3. Reinicie o serviço Servidor mestre:

Navegue até o **Windows Server Manager** e reinicie o serviço da **Resource Monitoring Tool do Tableau**.

# Sobre Content Migration Tool do Tableau

Este conjunto de artigos fornece orientações sobre a configuração, o uso e a manutenção do Content Migration Tool do Tableau.

## O que é Content Migration Tool?

O Content Migration Tool fornece uma maneira fácil de copiar ou migrar o conteúdo entre locais do Tableau Server. Você pode fazer isso entre locais em uma única instalação do Tableau Server, ou se você tiver um licenciamento baseado em usuário, entre locais em instalações separadas (por exemplo, entre uma instalação de desenvolvimento do Tableau Server e uma instalação de produção). A interface de usuário do Content Migration Tool explica as etapas necessárias para criar um "plano de migração", que pode ser usado uma vez ou como modelo para várias migrações.

Antes de migrar conteúdo, recomendamos revisar a seção [Governança](https://help.tableau.com/current/blueprint/pt-br/bp_governance_in_tableau.htm#content-governance-in-tableau) de conteúdo no blueprint do Tableau.

### Ajuda e suporte

Se você tiver problemas que não podem ser resolvidos com esta documentação, contate o Suporte Técnico do [Tableau](http://www.tableau.com/pt-br/support/request).

## <span id="page-3494-0"></span>Introdução ao Content Migration Tool do Tableau

Este artigo o ajudará a começar a usar o Content Migration Tool do Tableau. Ele contém links para outros artigos sobre as informações que devem ser preparadas antes de instalar o Content Migration Tool, além das etapas de elaboração de um plano de migração e atualização das instalações atuais.

### Pré-Instalação

### Requisitos de instalação

A Content Migration Tool só pode ser instalada nos sistemas operacionais Windows. Antes da instalação, conecte-se ao site de origem do Tableau (o site do qual você está migrando) e o site de destino (o site para o qual você está migrando) do computador em que o Content Migra-tion Tool está instalado. Os sites de origem e destino devem ter uma licença válida do [Advan](#page-3246-0)ced [Management.](#page-3246-0) Para obter mais informações sobre a instalação e atualização Content Migration Tool, consulte [Instalação](#page-3497-0) do Content Migration Tool do Tableau.

### Compatibilidade com Tableau Server

O Content Migration Tool aceita a migração de conteúdo para as versões do Tableau Server 2019.3 e posteriores.

A tabela lista versões compatíveis do Tableau Server com base na versão instalada do Content Migration Tool.

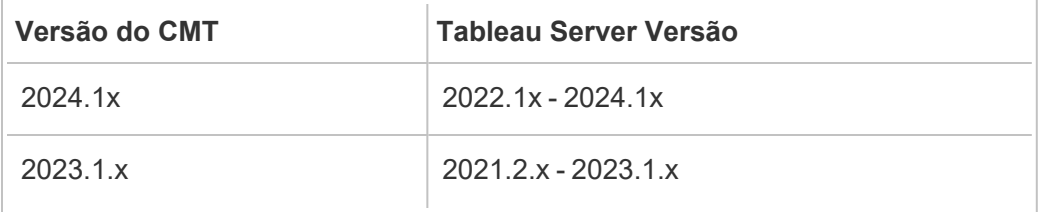

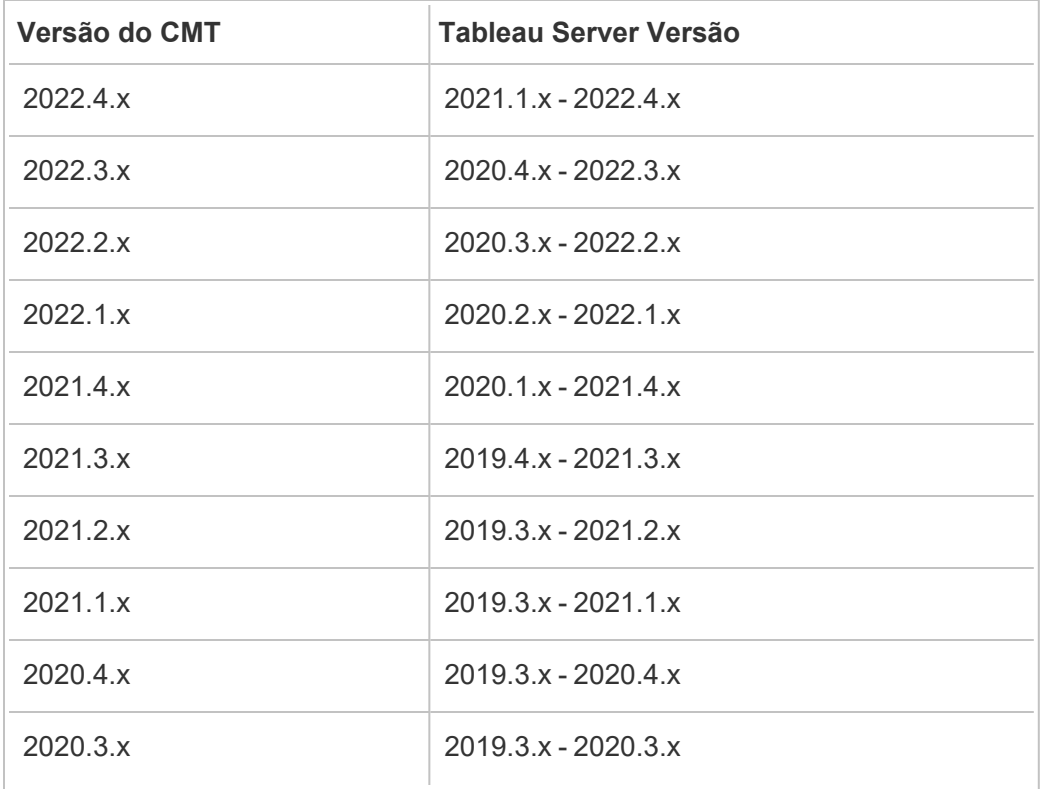

### Compatibilidade com Tableau Cloud

A versão do Content Migration Tool 2022.2.1 e posteriores oferecem suporte à migração de conteúdo para todas as implantações do Tableau Cloud. É recomendável instalar a versão mais recente na página de downloads do Tableau Advanced [Management](https://www.tableau.com/pt-br/support/releases/advanced-management) para aproveitar os recursos e as correções mais recentes.

### Compatibilidade com o conteúdo do Tableau

O Content Migration Tool é compatível com a migração de pastas de trabalho e fontes de dados publicadas salvas nas oito versões mais recentes do Tableau. Embora você possa migrar as fontes de dados existentes, apenas as fontes de dados que usam os tipos de conexão na tabela abaixo podem ser alteradas e modificadas durante a migração. Para obter mais informações, consulte Planos de [migração:](#page-3534-0) pastas de trabalho e Planos de [migração:](#page-3561-0) fontes de dados [publicadas.](#page-3561-0)

Actian Matrix **Example 2** Google Drive **Pivotal Greenplum Database** 

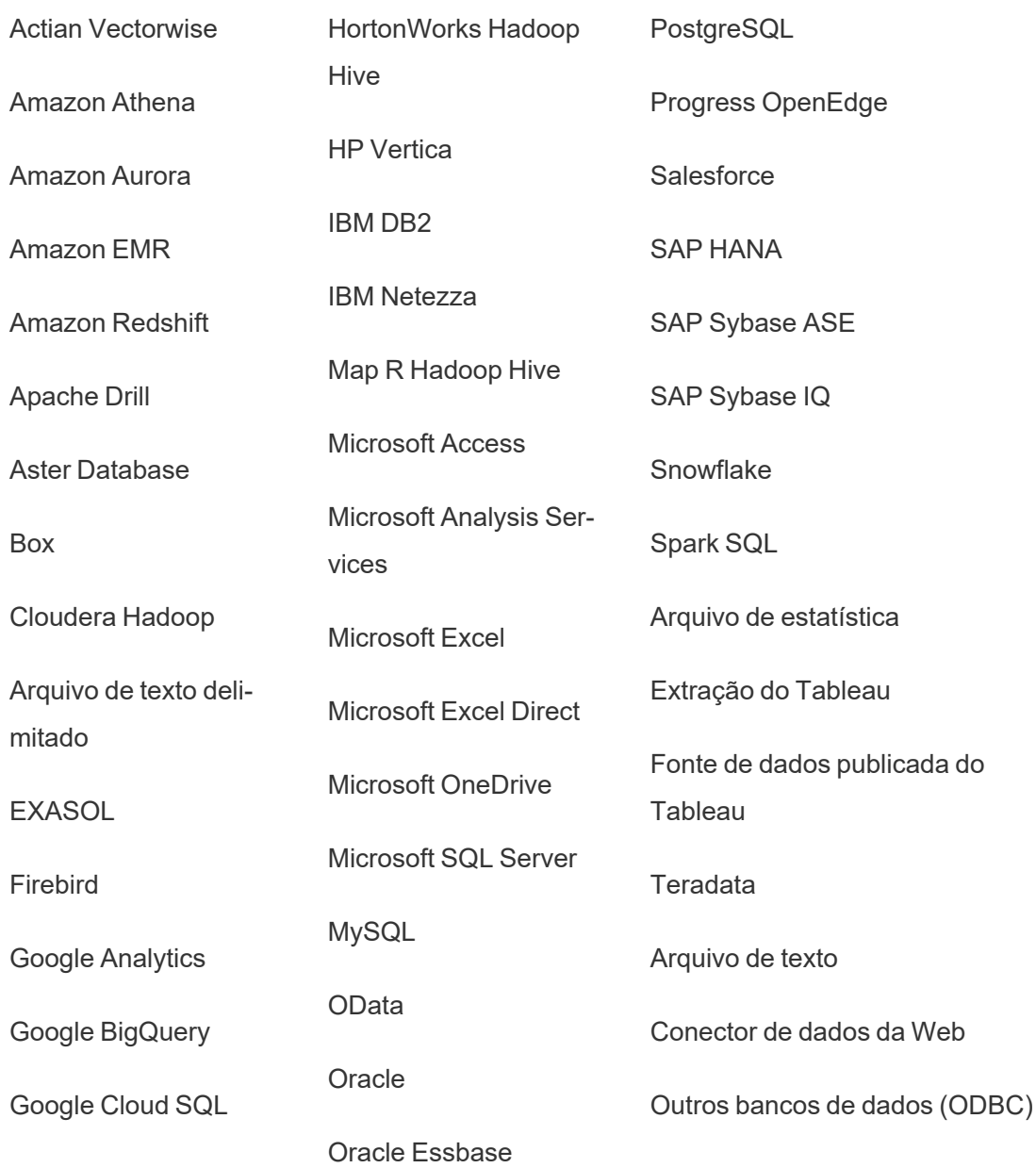

Pós-instalação

Limitações ao migrar conteúdo

Antes de começar, verifique se compreendeu as limitações ao migrar conteúdo usando o Content Migration Tool. Para obter mais informações, consulte [Limitações](#page-3519-0) de migração.

Criar um plano de migração

A Content Migration Tool apresenta o conteúdo de migração em todos os projetos em um único site, para um novo site na mesma instância do Tableau Server e para sites existentes em diferentes instâncias do Tableau Server. É possível salvar e usar novamente o plano criado para futuras migrações. Para obter mais informações, consulte o [Visão](#page-3513-0) geral do plano de [migração.](#page-3513-0)

## <span id="page-3497-0"></span>Instalação do Content Migration Tool do Tableau

A instalação do Content Migration Tool do Tableau é simples e fácil.

### Requisitos de instalação

A ferramenta Content Migration Tool é executada em um computador Windows e pode se conectar aos sites do Tableau Cloud e Tableau Server 19.3 e posteriores com uma licença de documento válida do Advanced Management. Para obter mais informações sobre as versões de compatibilidade, consulte [Introdução](#page-3494-0) ao Content Migration Tool do Tableau.

O computador que você instala o Content Migration Tool deve atender aos requisitos abaixo:

- Microsoft Windows 10 ou mais recente (x64)
- Intel Core i3 ou AMD Ryzen 3 (Dual Core)
- 4 GB de memória ou maior
- Pode se conectar aos sites de origem e destino. Os dois sites devem ter uma licença válida do Advanced [Management](#page-3246-0) para migração do conteúdo.
- HHD de 2 GB ou maior. A unidade em que a pasta  $\text{temp}$  reside deve ter espaço em disco suficiente para armazenar uma cópia de todo o conteúdo que está sendo migrado em uma única migração. Todo conteúdo é armazenado localmente no disco e excluído quando a migração é concluída.
- Ter espaço livre em disco suficiente para manter o aplicativo e seus logs.

Além disso, confirme se a API REST está habilitada no Tableau Server (este é o padrão). Use o comando tsm configuration get -k api.server.enabled para confirmar isso. Um valor de retorno true significa que a API REST está habilitada. Para criar a API

REST, use o comando tsm configuration set. Para obter mais informações, consulte [api.server.enabled.](#page-2559-0)

Instalação do Content Migration Tool

Para instalar o Content Migration Tool:

- 1. Baixe o instalador Content Migration Tool (Tabcmt-64bit-<version>.exe) para a sua versão do Tableau Server na página de downloads do Tableau [Advanced](https://www.tableau.com/pt-br/support/releases/server-management) Mana[gement](https://www.tableau.com/pt-br/support/releases/server-management).
- 2. Execute o Content Migration Tool no programa de Instalação.

**Observação:** a execução do programa de Instalação do Content Migration Tool substituirá a versão anterior.

- 3. Após ler o EULA, selecione **I agree to the license terms and conditions** e clique em **Install**.
- 4. Se a caixa de diálogo Controle da conta de usuário for aberta, clique em **Yes** para permitir que o instalador faça alterações.

<span id="page-3498-0"></span>Atualizar o Content Migration Tool

Atualizar para a versão mais recente do Content Migration Tool garante que você aproveite os recursos e as correções mais recentes incluídos em cada nova versão.

#### **Importante:**

- <sup>l</sup> A execução do programa de Instalação do Content Migration Tool substituirá a versão anterior.
- O Content Migration Tool não é compatível com a instalação lado a lado das versões anteriores.

Para atualizar o Content Migration Tool:

1. Faça logon na máquina em que o Content Migration Tool está instalado. Se houver instâncias de Content Migration Tool aberto, salve seu plano de migração e saia do aplicativo.

2. Siga as etapas listadas em Instalar Content [Migration](#page-3498-0) Tool para baixar o instalador mais recente e concluir a atualização.

Instalar Content Migration Tool com a linha de comando

Se você for um administrador local na máquina, é possível instalar o Content Migration Tool na linha de comando.

Instalar interruptores

Especifique uma ou mais opções na linha de comando do instalador. Por exemplo:

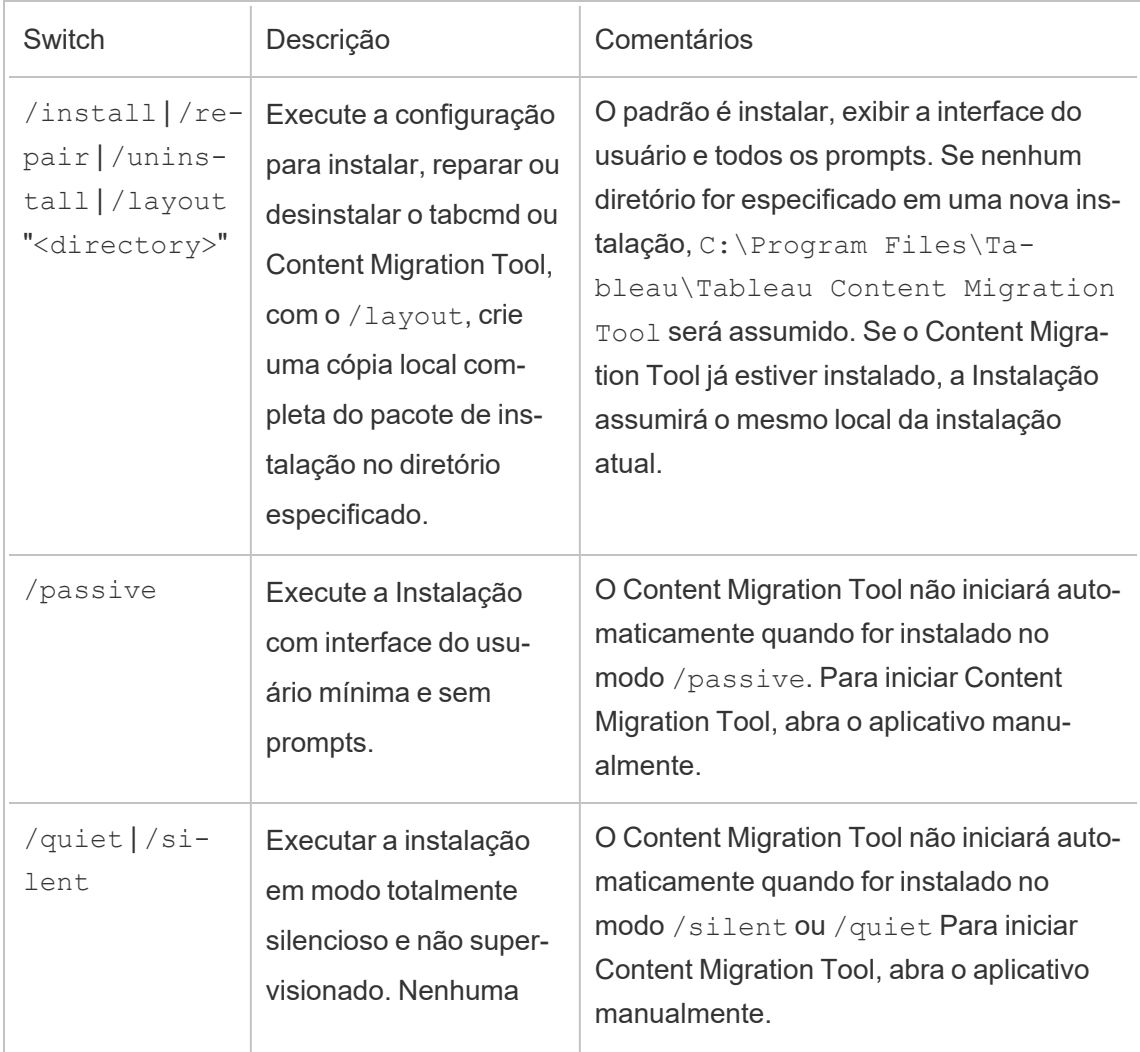

Tabcmt-64bit-2022-3-0.exe /quiet /norestart

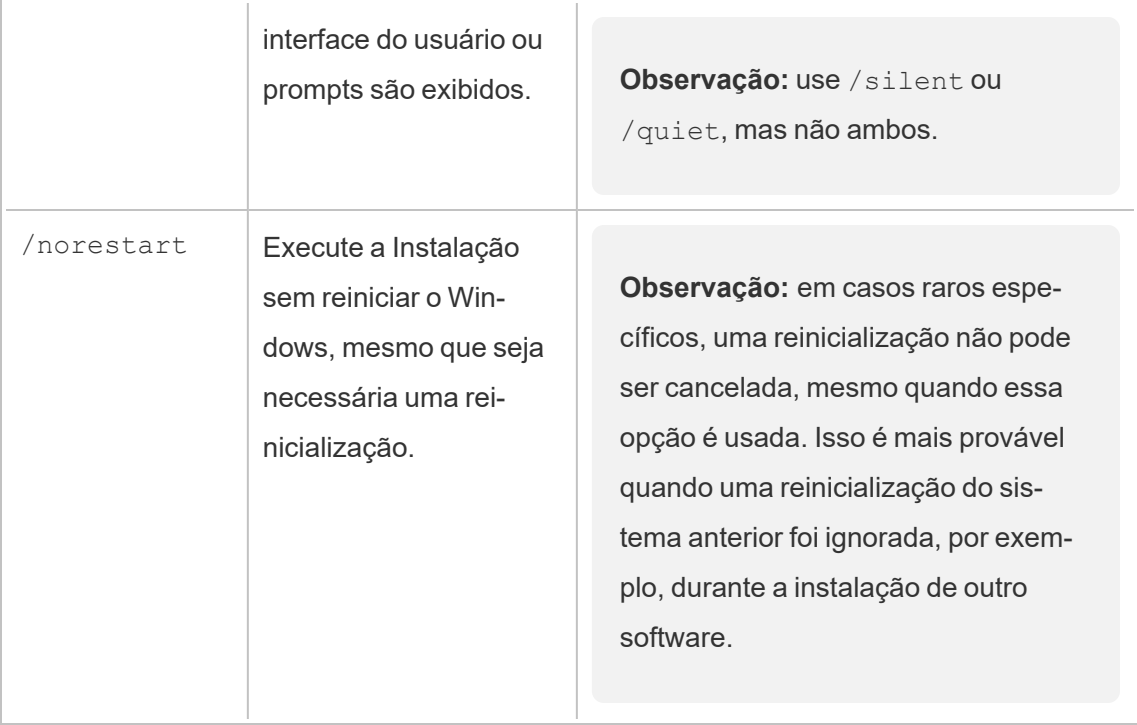

#### Quem pode fazer isso

Um usuário com acesso de Administrador na máquina.

## Usando Content Migration Tool do Tableau

As etapas a seguir foram projetadas para orientá-lo usando o Content Migration Tool do Tableau:

- · Visão geral do plano de [migração](#page-3513-0)
	- Planos de [migração:](#page-3524-0) sites
	- · Planos de [migração:](#page-3531-0) projetos de origem
	- · Planos de [migração:](#page-3534-0) pastas de trabalho
	- Planos de migração: fontes de dados [publicadas](#page-3561-0)
	- <sup>l</sup> Planos de migração: permissões e [propriedade](#page-3575-0)
	- · Planos de [migração:](#page-3583-0) scripts de migração
	- · Planos de migração: opções de [planejamento](#page-3586-0)
- · [Utilização](#page-3597-0) do Runner de console Content Migration Tool do Tableau

## Casos de uso do Content Migration Tool do Tableau

O Content Migration Tool do Tableau, como o nome sugere, é usado principalmente para migrar o conteúdo do Tableau Server de um site para outro. No entanto, existem muitos recursos na ferramenta que a tornam ideal para realizar várias tarefas relacionadas à migração e manutenção de conteúdo.

**Observação:** em muitos dos casos de uso, usamos o termo migração para descrever a movimentação de conteúdo de um ambiente, site ou projeto para outro. No entanto, tecnicamente o Content Migration Tool copia o conteúdo e não exclui nem arquiva automaticamente o conteúdo original ou de origem.

As informações abaixo descrevem alguns casos de uso comuns para utilizar o Content Migration Tool.

#### Promoção de conteúdo

Você pode usar o Content Migration Tool para criar conteúdo em sites de desenvolvimento e fazer migrações rotineiras para promover o conteúdo em ambientes de preparo ou produção.

#### **Siga estas etapas para promover conteúdo em ambientes de produção:**

1. **Crie um plano** e selecione o site usado para desenvolvimento como origem e o site de preparo ou produção como destino. Para obter mais informações, consulte Criar um plano no tópico Visão geral do plano de [migração.](#page-3513-0)

Quando você estiver migrando suas pastas de trabalho entre dois projetos no mesmo site, suas credenciais de entrada para a origem e o destino podem ser semelhantes ou idênticas. Nesse cenário, recomendamos o uso de tokens de acesso pessoal para uma conexão mais reutilizável. Para obter mais informações, consulte [Tokens](#page-1799-0) de acesso [pessoal.](#page-1799-0)

- 2. **Selecione o conteúdo** que você deseja migrar do site de origem. Você pode selecionar projetos inteiros, pastas de trabalho específicas e fontes de dados, bem como as permissões do usuário. Para obter mais informações, consulte Planejamento no tópico Visão geral do plano de [migração.](#page-3513-0)
- 3. Se você precisar fazer **alterações ou transformações** no conteúdo durante essa migração, também pode fazer essa configuração no plano. Isso é conhecido como **Mapeamento**. Os tipos de mapeamento que você pode fazer incluem:
	- <sup>l</sup> **Alterações nas pastas de trabalho:** inclui renomear as pastas de trabalho e alterar o projeto de destino. Para obter uma lista completa de transformações da pasta de trabalho, consulte Planos de [migração:](#page-3534-0) pastas de trabalho.

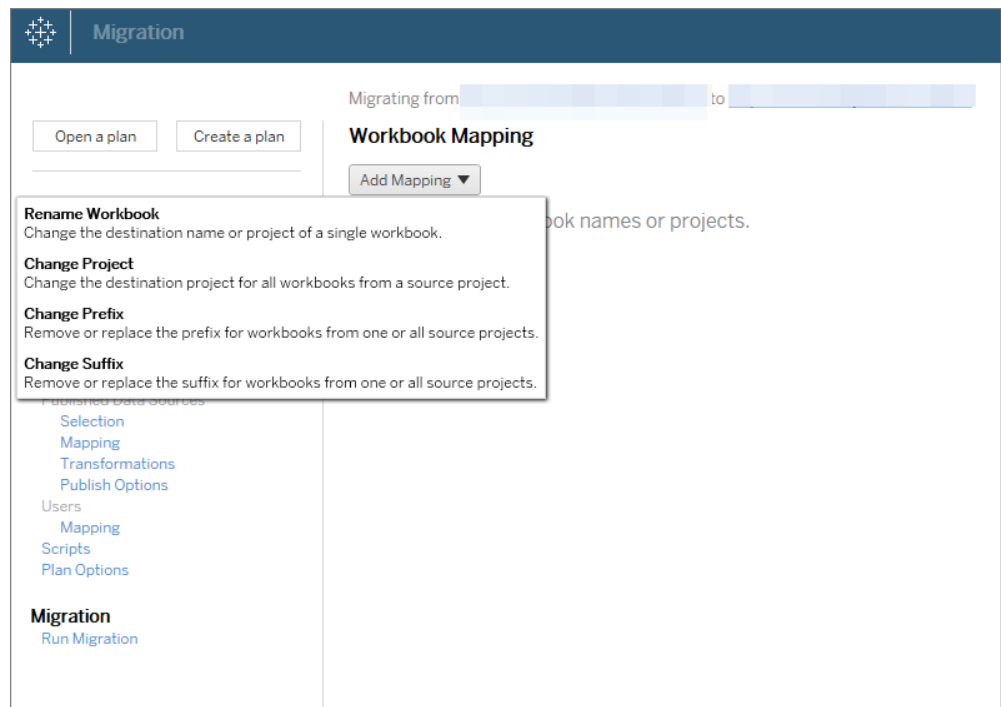

<sup>l</sup> **Alterações nas fontes de dados:** inclui a substituição dos nomes de tabela ou esquema, configurações de fórmulas de cálculo e definição das informações de conexão. Para obter uma lista completa de transformações das fontes de dados, consulte Planos de [migração:](#page-3534-0) pastas de trabalho (fontes de dados inseridas) e Planos de migração: fontes de dados [publicadas](#page-3561-0) (fontes de dados publicadas).

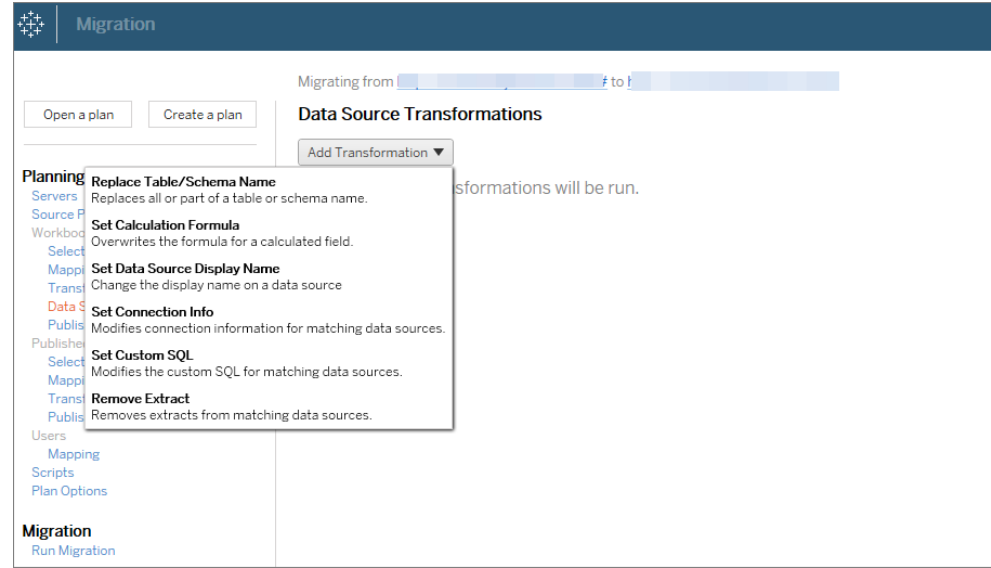

- <sup>l</sup> **Alterações nos usuários:** inclui alterações de domínio, usuário e nome de grupo no destino.
- 4. Quando estiver pronto, clique em **Executar a migração** para encerrar a fase de Planejamento e preparar-se para executar o plano.
- 5. **Para agendar** essa ação para ser executada regularmente, você pode criar um [script](#page-3602-0) como [trabalho](#page-3602-0) usando o Executor do Content Migration Tool e agendá-lo. Para obter mais informações sobre como usar o Executor do Content Migration Tool, consulte [Uti](#page-3597-0)lização do Runner de console Content [Migration](#page-3597-0) Tool do Tableau.

### Personalização de conteúdo para clientes

Ao trabalhar em um cenário de consultoria, você pode personalizar o conteúdo para cada um dos clientes usando o Content Migration Tool. Cada pasta de trabalho funciona como modelo para o plano de migração, permitindo que você aplique estilo (texto, imagens, etc.) e substitua fontes de dados para clientes específicos.

**Siga estas etapas para personalizar o conteúdo para os clientes:**

- 1. **Crie um plano** e selecione o site de produção como origem e o site do cliente como destino. Para obter mais informações, consulte Criar um plano no tópico [Visão](#page-3513-0) geral do plano de [migração](#page-3513-0).
- 2. **Na etapa etapa Pastas de trabalho** do Plano de migração, use mapeamentos e transformações de pasta de trabalho para personalizar o conteúdo. Veja abaixo os dois exemplos de transformações utilizadas com frequência. Para obter uma lista completa de transformações da pasta de trabalho, consulte Planos de [migração:](#page-3534-0) pastas de tra[balho.](#page-3534-0)
	- <sup>l</sup> Para personalizar o conteúdo, você pode usar as transformações **Substituir imagem** e **Substituir texto** para atualizar a pasta de trabalho com o nome e logotipo da empresa de um cliente.
	- **·** Quando se trata de fontes de dados, você pode usar as transformações Subs**tituir nome de tabela/esquema** ou **Definir SQL personalizado** para modificar o conteúdo do cliente.
- 3. **Verifique e execute** o plano. Quando estiver pronto, clique em **Executar a migração** para encerrar a fase de Planejamento e preparar-se para executar o plano.

#### Migração de ambiente

Você pode usar o Content Migration Tool para migrar conteúdo entre os ambientes do Tableau Server.

#### **Siga estas etapas para migrar conteúdo entre as implantações do Tableau:**

- 1. **Crie um plano** e **selecione o site** em que deseja migrar como de origem. Para obter mais informações, consulte Criar um plano no tópico Visão geral do plano de [migração.](#page-3513-0)
- 2. **Selecione o conteúdo** que você deseja migrar do site de origem. Você pode selecionar projetos inteiros, pastas de trabalho específicas e fontes de dados, bem como as permissões do usuário.

3. **Crie mapeamentos de permissões do usuário** para personalizar e proteger o conteúdo. Para obter mais informações, consulte Planos de migração: [permissões](#page-3575-0) e pro[priedade.](#page-3575-0)

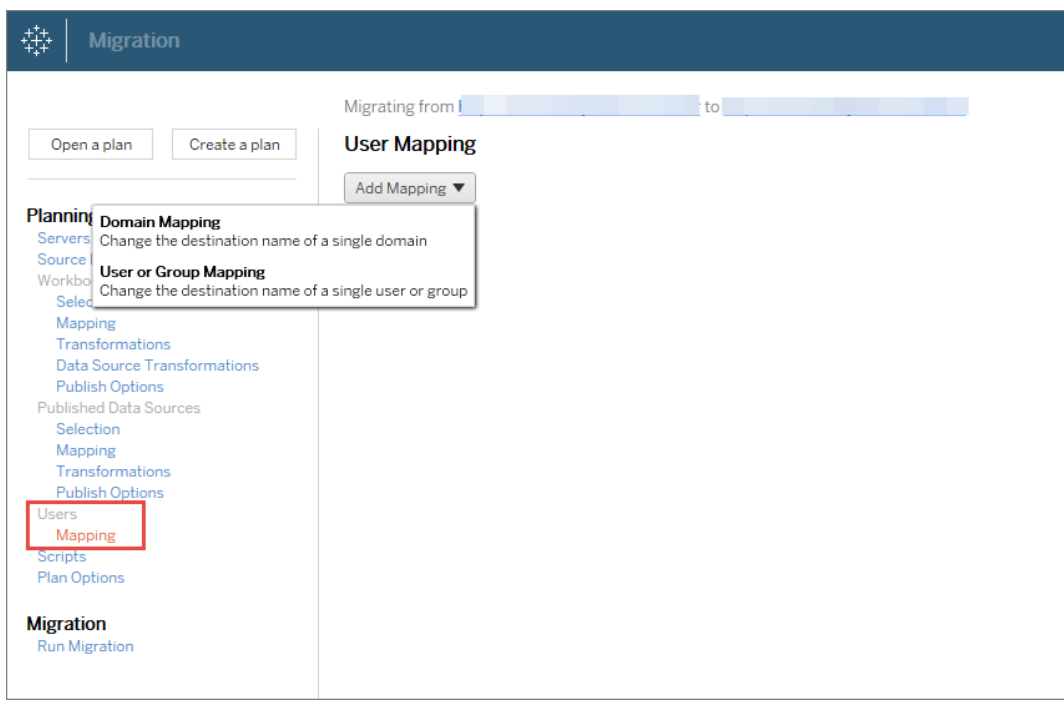

4. **Verifique e execute** o plano. Quando estiver pronto, clique em **Executar a migração** para encerrar a fase de Planejamento e preparar-se para executar o plano.

#### **Dicas**

- Antes de realizar a migração de ambiente, entenda as [Limitações](#page-3519-0) de migração ao usar o Content Migration Tool.

- Você pode migrar o conteúdo em etapas, testar e validar o conteúdo iterativamente antes de concluir a migração final. Não há tempo de inatividade do servidor quando você usa esse método de migração. Pode ser uma substituição para importação/exportação do site.

- A migração do Content Migration Tool não lida com credenciais inseridas, assinaturas e exibições personalizadas. Esses itens precisam ser migrados manualmente.

Compartilhamento de conteúdo externo

Você pode usar o Content Migration Tool para compartilhar conteúdo interno com colaboradores externos, sem permitir o acesso ao site. Isso mantém os dados seguros e permite que você publique apenas as pastas de trabalho e fontes de dados selecionadas. Após compartilhar o conteúdo, os colaboradores entram no site do Tableau Server para exibir e fazer alterações, sem afetar o conteúdo armazenado no servidor interno.

Antes de continuar, verifique se o conteúdo que você está compartilhando é compatível entre os sites internos (origem) e externos (destino). O site externo deve estar executando a mesma versão do Tableau que o site interno ou posterior. Para obter mais informações sobre compatibilidade, consulte Tornar as pastas de trabalho [compatíveis](https://help.tableau.com/current/desktopdeploy/pt-br/desktop_deploy_compatibility.htm) entre as versões na ajuda do Tableau Desktop.

#### **Siga estas etapas para compartilhar conteúdo externamente:**

- 1. **Trabalhe com** o administrador externo do site para determinar uma conta de usuário que tenha direitos de publicação no site. Você usará essa conta de usuário para criar o plano de migração. Para obter mais informações, consulte Definir funções dos [usuários](#page-842-0) no [site](#page-842-0) e [Permissões.](#page-960-0)
- 2. **Prepare o conteúdo interno**. Como prática recomendada, é indicado separar o conteúdo no servidor interno para um projeto, com permissões bloqueadas e regras de governança rígidas. As pastas de trabalho e fontes de dados devem ser claramente rotuladas para indicar que o conteúdo é para uso externo. Para obter mais informações, consulte Usar projetos para [gerenciar](#page-940-0) o acesso ao conteúdo.

**Observação:** o conteúdo compartilhado com sites externos deve usar extrações de dados, a menos que a fonte de dados seja acessível publicamente. Para obter informações sobre a criação de extrações e a substituição de fontes de dados, consulte [Extrair](https://help.tableau.com/current/pro/desktop/pt-br/extracting_data.htm) os dados e [Substituir](https://help.tableau.com/current/pro/desktop/pt-br/connect_basic_replace.htm) fontes de dados na ajuda do Tableau Desktop.

Se você implementou a segurança de nível de linha, essas fontes de dados devem ser atualizadas para refletir os filtros de usuário e outros detalhes do site externo. Para obter mais informações sobre a segurança de nível de linha, consulte [Restringir](https://help.tableau.com/current/pro/desktop/pt-br/publish_userfilters.htm) [acesso](https://help.tableau.com/current/pro/desktop/pt-br/publish_userfilters.htm) no nível de linha dos dados na ajuda do Tableau Desktop.

- 3. **Crie um plano** e selecione o site interno como origem e o site externo como destino. Para obter mais informações, consulte Criar um plano no tópico [Visão](#page-3513-0) geral do plano de [migração.](#page-3513-0)
- 4. **Selecione o conteúdo** que você deseja compartilhar com o site externo. Você pode selecionar projetos inteiros, pastas de trabalho específicas e fontes de dados, bem como as permissões do usuário.
- 5. **Verifique e execute** o plano. Quando estiver pronto, clique em **Executar a migração** para encerrar a fase de Planejamento e preparar-se para executar o plano.

### Validação de migrações de banco de dados

Este caso de uso é quando você pretende validar o conteúdo após uma migração dos bancos de dados subjacentes. Um exemplo de migração de banco de dados é a mudança do SQL Server para o Snowflake. O CMT pode ajudar você a validar se o conteúdo criado com base em ambas as fontes de dados é o mesmo antes de finalizar sua migração, mas não pode executar a migração real do banco de dados.

#### **Siga estas etapas para validar as migrações de banco de dados:**

- 1. **Crie um plano** e selecione o site do Tableau para usar como origem. Neste exemplo, descrevemos uma migração entre projetos no mesmo site do Tableau, portanto, selecione o mesmo site para seu destino. Para obter mais informações, consulte Criar um plano no tópico Visão geral do plano de [migração.](#page-3513-0)
- 2. **Configure a migração** para copiar o conteúdo para um novo projeto. Vamos chamar o projeto de **origem** de **Projeto A** e o novo ou o projeto de **destino** de **Projeto B**.

- <sup>l</sup> Alterações em pastas de trabalho: crie um mapeamento de pasta de trabalho para alterar o Projeto A para o Projeto B. Para obter uma lista completa de transformações de pasta de trabalho, consulte Planos de [migração:](#page-3534-0) pastas de tra[balho.](#page-3534-0)
- <sup>l</sup> Alterações em fontes de dados: crie um mapeamento de fonte de dados para alterar o Projeto A para o Projeto B. Para obter uma lista completa de transformações de fontes de dados, consulte Planos de [migração:](#page-3561-0) fontes de dados [publicadas](#page-3561-0).
- 3. **Verifique e execute** o plano. Quando estiver pronto, clique em **Executar a migração** para encerrar a fase de Planejamento e preparar-se para executar o plano.
- 4. **Atualize o conteúdo** no **Projeto B** com as novas conexões de banco de dados ou substitua as fontes de dados. Isso precisa ser feito manualmente por meio da criação.
- 5. **Teste cada pasta de trabalho** no **Projeto A** com a cópia no **Projeto B** e revise quanto a inconsistências nos dados em decorrência da alteração na fonte de dados.
- 6. Após confirmar que tudo está funcionando como esperado, **substitua o conteúdo** no Projeto A pelo o conteúdo atualizado no Projeto B.

**Observação:** se o conteúdo já existir no projeto de destino e você não selecionar as opções de publicação **Substituir pastas de trabalho mais recentes** e **Substituir fontes de dados mais recentes**, o conteúdo não será copiado para o projeto de destino.

#### Migração de conteúdo geográfico

Se você estiver mantendo um ambiente geograficamente distribuído de vários sites, você precisará que parte desse conteúdo seja compartilhada e acessada em todos os servidores. Este caso de uso descreve como migrar conteúdo entre servidores em diferentes regiões geográficas. O servidor pode estar no mesmo país ou em todos os continentes.

### **Práticas recomendadas:**

- Recomendamos priorizar o conteúdo que você mais precisa. O Content Migration Tool não deve ser usado para copiar ambientes de servidor inteiros para várias geografias. - Recomendamos migrar o conteúdo em uma direção, o que significa apenas Primário para Secundário. Neste caso, usamos o termo Primário para indicar o site de origem e Secundário para indicar o destino. Você pode ter um ou mais destinos criando vários planos de migração.

## **Siga estas etapas para migrar entre os Tableau Server distribuídos em diferentes regiões geográficas:**

- 1. **Crie um plano** e selecione o site Primário como origem e o site Secundário como destino. Para obter mais informações, consulte Criar um plano no tópico [Visão](#page-3513-0) geral do plano de [migração.](#page-3513-0)
- 2. **Selecione o conteúdo** que você deseja compartilhar entre o Primário e o Secundário.
- 3. **Verifique e execute** o plano. Quando estiver pronto, clique em **Executar a migração** para encerrar a fase de Planejamento e preparar-se para executar o plano.
- 4. **Para agendar** essa ação para ser executada regularmente, você pode criar um [script](#page-3602-0) como [trabalho](#page-3602-0) usando o Executor do Content Migration Tool e agendá-lo. Para obter mais informações sobre como usar o Executor do Content Migration Tool, consulte [Uti](#page-3597-0)lização do Runner de console Content [Migration](#page-3597-0) Tool do Tableau.
- 5. **Revise o conteúdo** na origem **periodicamente** para determinar se novos itens devem ser adicionados ao plano de migração.

#### Consolidar sites

Se você precisar combinar o conteúdo de vários sites em um único site (se, por exemplo, a reestruturação organizacional tiver mudado como os sites devem ser organizados), você poderá usar o Content Migration Tool para isso.

**Observação:** antes de consolidar sites, verifique se compreendeu as limitações ao migrar conteúdo usando o Content Migration Tool. Para obter mais informações, consulte [Limitações](#page-3519-0) de migração.

Use as etapas a seguir para copiar todas as pastas de trabalho e fontes de dados de um site para outro:

- 1. Crie um plano e selecione o site em que deseja consolidar como origem. Para obter mais informações, consulte Criar um plano no tópico Visão geral do plano de [migração.](#page-3513-0)
- 2. Na página Projetos de origem, selecione **Todos os projetos** e clique em **Avançar**.

Se existir um projeto com o mesmo nome no site de destino, o conteúdo será migrado para a mesma pasta.

3. Na página Opções do projeto, selecione suas preferências para o site de destino e clique em **Avançar**.

Se o conteúdo já existir no projeto de destino e você não selecionar a opção substituir, o conteúdo não será copiado para o projeto de destino.

- 4. Na tela Seleção de pasta de trabalho, selecione **Todas as pastas de trabalho**.
- 5. (Opcional) Se você estiver copiando fontes de dados publicadas:
	- No menu de navegação à esquerda, em Fontes de dados publicadas, clique em **Seleção**.
	- <sup>l</sup> Selecione **Todas as fontes de dados**.
- 6. Clique em **Executar migração** e revise o plano de migração. Quando estiver satisfeito, clique em **Executar** na parte inferior da tela para executar a migração.

Repita essas etapas até que você tenha consolidado todos os sites. Para obter mais informações, consulte Planejamento no tópico Visão geral do plano de [migração](#page-3513-0).

#### Tarefas de manutenção

Você pode usar o Content Migration Tool para executar diversas tarefas de manutenção.

#### Marcação de conteúdo obsoleto

Usando o Content Migration Tool, você pode gerenciar o conteúdo desatualizado para arquivamento. Por exemplo, construa um plano que seja executado em um cronograma regular que pode pegar automaticamente o conteúdo marcado como Conteúdo desatualizado e movê-lo para um Projeto de arquivamento. Depois de um certo período de tempo, as informações nesse projeto poderão ser eliminadas do sistema. Para obter mais informações, consulte Planos de [migração:](#page-3534-0) pastas de trabalho.

#### Restauração de conteúdo

Você pode usar o Content Migration Tool para restaurar o conteúdo removido (acidentalmente ou de propósito) do Tableau Server de produção com o conteúdo de um servidor de backup. O processo de restauração é simples e não requer tempo de inatividade, em comparação à restauração com um arquivo de backup.

#### **Siga estas etapas para restaurar o conteúdo de um servidor de backup:**

- 1. **Crie um plano** e selecione o Tableau Server de backup como origem e o servidor de produção como destino. Para obter mais informações, consulte Criar um plano no tópico Visão geral do plano de [migração.](#page-3513-0)
- 2. **Selecione o conteúdo** que você deseja restaurar do Tableau Server de backup.
- 3. **Verifique e execute** o plano. Quando estiver pronto, clique em **Executar a migração** para encerrar a fase de Planejamento e preparar-se para executar o plano.
- 4. **Revise o conteúdo** no servidor de produção.

#### Backup parcial

Depois de ter um ambiente de backup do Tableau Server, você pode usar o Content Migration Tool para transferir novo conteúdo da produção para o Tableau Server de backup. Se

você não tiver configurado um ambiente do Tableau Server de backup, consulte o whitepaper [Recuperação](https://www.tableau.com/learn/whitepapers/disaster-recovery-tableau-server) de desastres do Tableau Server para obter mais informações

#### **Observações:**

- Antes de executar um backup parcial, certifique-se de entender as [Limitações](#page-3519-0) de migra[ção](#page-3519-0) ao usar o Content Migration Tool. Você ainda pode precisar realizar periodicamente um backup completo e uma restauração para fazer backup de todo o conteúdo do Tableau Server. Para obter mais informações, consulte [Executar](#page-2463-0) um backup e uma restauração [completos](#page-2463-0) do Tableau Server.

- O Content Migration Tool não deve ser usado para realizar seu primeiro backup.

#### **Siga estas etapas para realizar um backup parcial do conteúdo:**

- 1. **Crie um plano** e selecione o Tableau Server de backup como origem e o servidor de produção como destino. Para obter mais informações, consulte Criar um plano no tópico Visão geral do plano de [migração](#page-3513-0).
- 2. **Selecione o conteúdo** em que você deseja fazer backup. Você pode selecionar projetos inteiros, pastas de trabalho específicas e fontes de dados, bem como as permissões do usuário. Para migrar apenas conteúdo novo, verifique se as opções de publicação **Substituir pastas de trabalho mais recentes** e **Substituir fontes de dados mais recentes** não foram selecionadas. Para obter mais informações, consulte Planos de [migração:](#page-3534-0) pastas de trabalho.
- 3. **Verifique e execute** o plano. Quando estiver pronto, clique em **Executar a migração** para encerrar a fase de Planejamento e preparar-se para executar o plano.
- 4. **Para agendar** essa ação para ser executada regularmente, você pode criar um script como trabalho usando o Executor do Content Migration Tool e agendá-lo. Para obter mais informações sobre como usar o Executor do Content Migration Tool, consulte [Uti](#page-3597-0)lização do Runner de console Content [Migration](#page-3597-0) Tool do Tableau.

# <span id="page-3513-0"></span>Visão geral do plano de migração

O Content Migration Tool do Tableau cria um processo simplificado para migrações do conteúdo do Tableau entre projetos e sites. O plano fácil de seguir pode ser auditado, reproduzido e funciona por meio de um processo em lote para que qualquer número de pastas de trabalho e fontes de dados possa ser migrado em um processo simples e eficiente.

O Content Migration Tool exibirá dicas contextuais para orientar você na criação ou edição de um plano de migração . Depois de selecionar os sites de origem e destino, um resumo da sua migração será exibido na parte superior da tela da seguinte forma:

Migrating from http://admin@win-vj23dhvudie:80/#/site/Accounting-sandbox to http://admin@win-vj23dhvudie:80/#/site/Accounting

### Limitações ao migrar conteúdo

Antes de começar, verifique se compreendeu as limitações ao migrar conteúdo usando o Content Migration Tool. Para obter mais informações, consulte [Limitações](#page-3519-0) de migração.

### Chaves de criptografia

Cada arquivo de plano de migração é gerado com uma chave de criptografia exclusiva para o aplicativo que criou o plano. As chaves de criptografia podem ser compartilhadas se o plano de migração precisar ser executado por meio de um aplicativo que não gerou o arquivo originalmente. Ao compartilhar chaves de criptografia, você precisará substituir a chave existente no aplicativo para executar o plano de migração. Para ver sua chave de criptografia, selecione **Help** > **Settings**

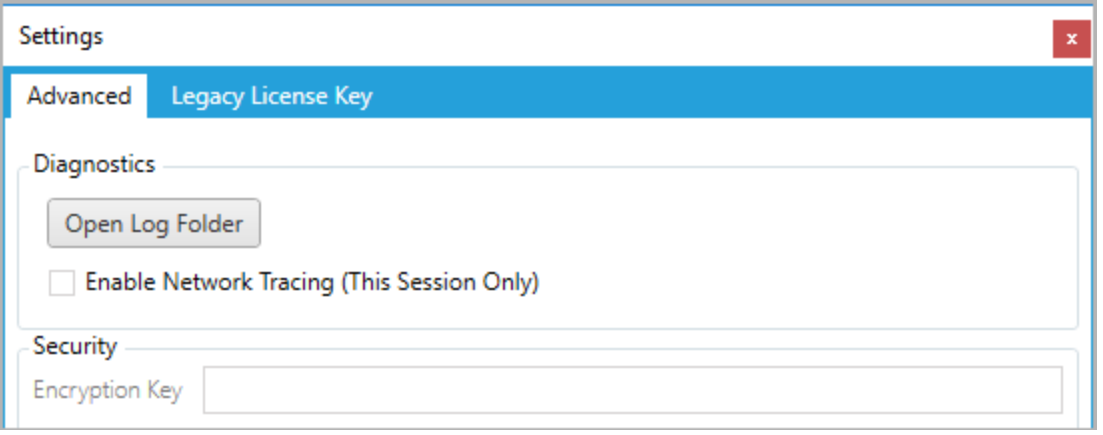

Se você estiver usando a Content Migration Tool do Runner do console para planos de migração, você deve especificar a chave de criptografia usando o comando tabcmt-runner encryption antes de executar o plano. Para obter mais informações, consulte [Utilização](#page-3597-0) do Runner de console Content [Migration](#page-3597-0) Tool do Tableau.

Processo de migração

Etapa 1: início

O cerne do processo de migração é criar um plano, que você pode salvar e reutilizar para migrações futuras ou modificar e atualizar conforme necessário. A primeira etapa é escolher se deseja criar um novo plano ou selecionar um plano salvo anteriormente.

Para criar um novo plano, clique em **Create New Plan**. Se você já tiver criado um plano de migração e deseja usá-lo, clique em **Browse for a Plan**.

Browse for a Plan... Create New Plan

Por padrão, todos os planos de migração salvos serão armazenados na pasta Tableau Content Migration Tool Plans no diretório Meus documentos. Todos os planos de migração são salvos com uma extensão  $t$ , tomx, com planos recentemente acessados listados separadamente para facilitar a seleção:

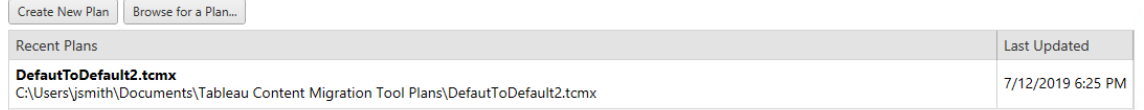

Você pode selecionar um plano acessado recentemente e duplicá-lo para modificar o plano e salvá-lo como um novo plano. Selecione o plano que deseja copiar e clique em **Duplicate**.

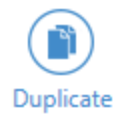

#### Etapa 2: planejamento

O Content Migration Tool o guia pela criação ou edição do plano de migração em seis etapas.

Clique em cada etapa para obter instruções detalhadas:

- Planos de [migração:](#page-3524-0) sites
- Planos de [migração:](#page-3531-0) projetos de origem
- · Planos de [migração:](#page-3534-0) pastas de trabalho
- Planos de migração: fontes de dados [publicadas](#page-3561-0)
- <sup>l</sup> Planos de migração: permissões e [propriedade](#page-3575-0)
- Planos de [migração:](#page-3583-0) scripts de migração
- · Planos de migração: opções de [planejamento](#page-3586-0)

#### Etapa 3: migração

Depois de concluir o plano, agora você está pronto para executar o processo em lote para migração. Quando você atingir a etapa final da migração, um resumo do plano será exibido para sua verificação:

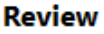

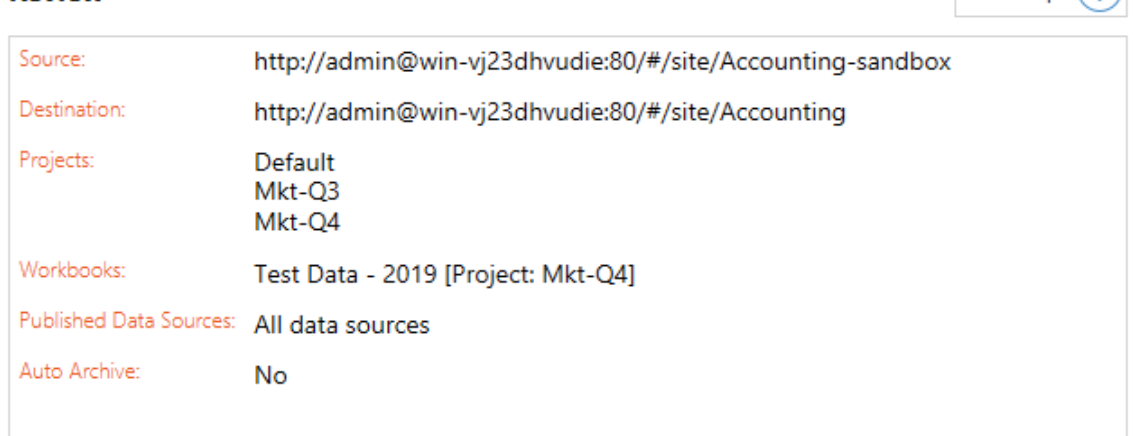

Se quiser alterar qualquer aspecto do plano, clique em uma seção na barra lateral à esquerda para ir diretamente para essa fase. Quando estiver pronto, clique em **Run** para começar a migração.

Ao clicar em **Run**, a ferramenta de migração o avisará sobre os elementos não salvos do plano. Por padrão, os elementos não salvos serão salvos ao clicar em **Yes**. Lembre-se de que você sempre pode manter o plano anterior sem fazer alterações, duplicando-o durante a fase inicial do processo de migração.

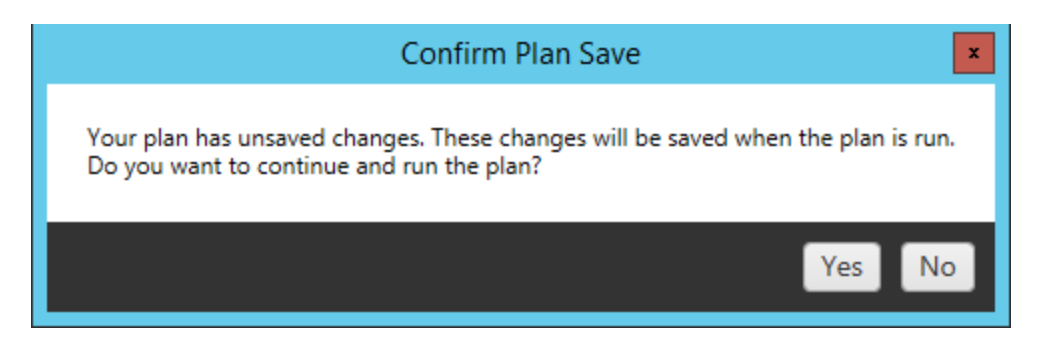

O plano de migração será executado e uma barra de status será exibida para mostrar o progresso geral do plano e cada pasta de trabalho sendo enviado para o servidor de destino.

Need help?  $\bigcirc$ 

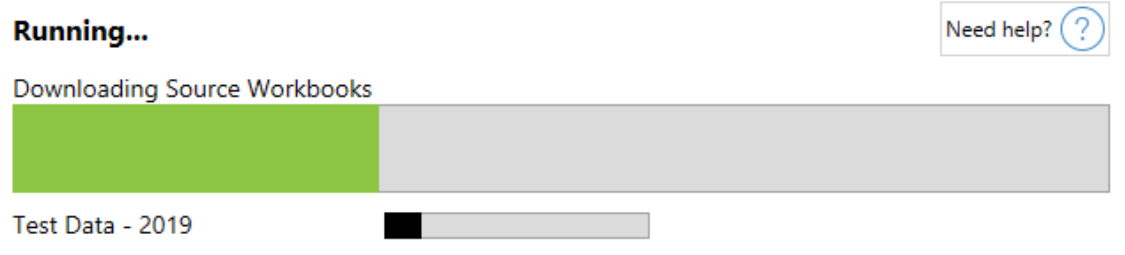

Quando o plano termina de ser executado, você pode clicar nas guias na parte inferior da tela para obter mais informações sobre a migração.

## Pastas de trabalho publicadas

**Published Workbooks** detalha as pastas de trabalho recém-publicadas e os projetos para os quais elas foram migradas.

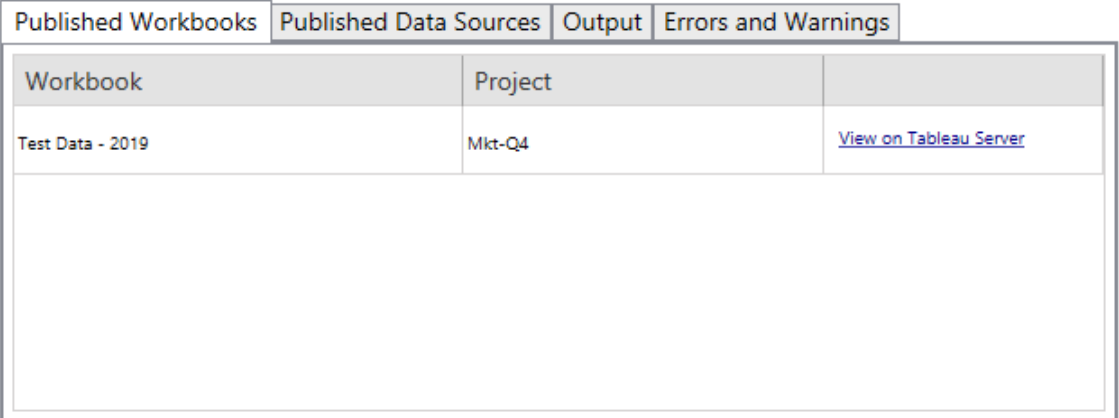

### Fontes de dados publicadas

**Published Data Sources** detalha as fontes de dados recém-publicadas e os projetos para os quais elas foram migradas.

### Saída

A guia **Output** detalha o registro de migração do plano.

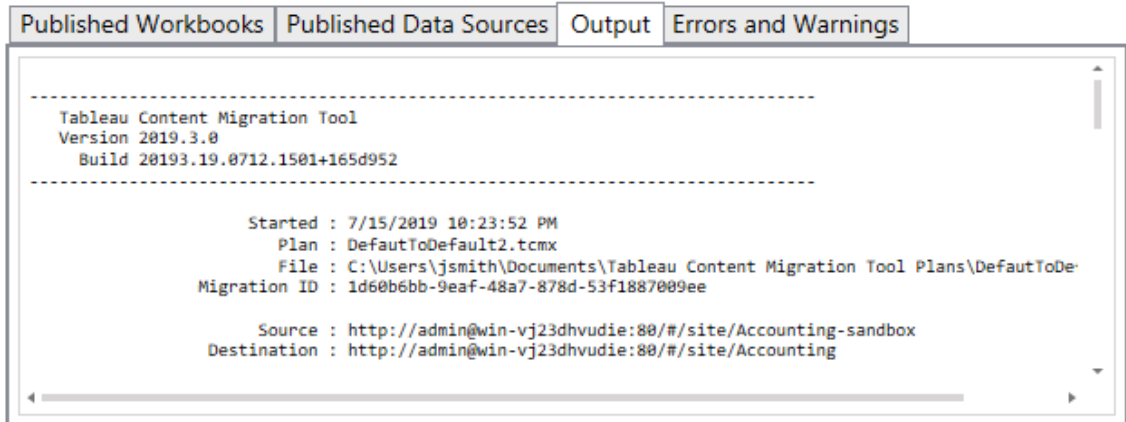

Para salvar esse log, clique em **Save Log**.

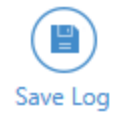

# Erros e avisos

A guia **Errors and Warnings** destaca todos os problemas ocorridos durante a migração.

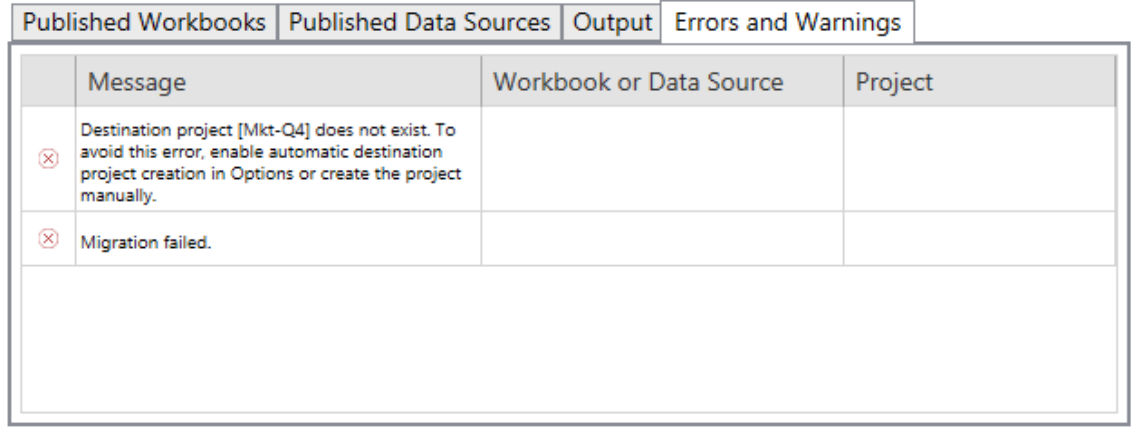

Você pode corrigir esses problemas e executar o plano novamente. Ao completar a implantação e salvar o plano, clique em **Done** para finalizar.

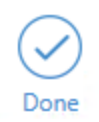

#### Quem pode fazer isso

Um usuário do site do Tableau com uma função Explorer ou superior. Para migrar o conteúdo, você deve ter recursos de **Visualizar** e **Baixar de trabalho/Salvar uma cópia** no site de origem e direitos de Publicação no site de destino (recursos **Visualizar** e **Publicar**) para projetos de destino no local de destino. Para obter mais informações, consulte [Permissões.](#page-960-0)

#### <span id="page-3519-0"></span>Limitações de migração

Há certas limitações de migrações ao usar o Content Migration Tool do Tableau. Antes de criar seu plano de migração, revise as seções abaixo para saber mais sobre a compatibilidade de versão e o conteúdo que não será migrado.

#### Compatibilidade com o conteúdo do Tableau

O Content Migration Tool é compatível com a migração de pastas de trabalho e fontes de dados publicadas salvas nas oito versões mais recentes do Tableau. Pastas de trabalho e fontes de dados publicadas salvas antes da versão 2018.1.x não são aceitas pelo CMT. Para obter mais informações, consulte [Introdução](#page-3494-0) ao Content Migration Tool do Tableau.

#### Configurações

As configurações a seguir não são migradas para o site de destino ao usar o Content Migration Tool.

- [Usuários](https://help.tableau.com/current/server/pt-br/users_add.htm)
- [Grupos](https://help.tableau.com/current/server/pt-br/users_add_group.htm)
- Configurações do site (logotipos personalizados, [recomendações](https://help.tableau.com/current/server/pt-br/sites_add.htm) de exibição etc.)

#### Conexões de dados

Embora você possa migrar as fontes de dados existentes, apenas as fontes de dados que usam os tipos de conexão na tabela abaixo podem ser alteradas e modificadas durante a

migração. Para obter mais informações, consulte Planos de [migração:](#page-3534-0) pastas de trabalho e Planos de migração: fontes de dados [publicadas](#page-3561-0).

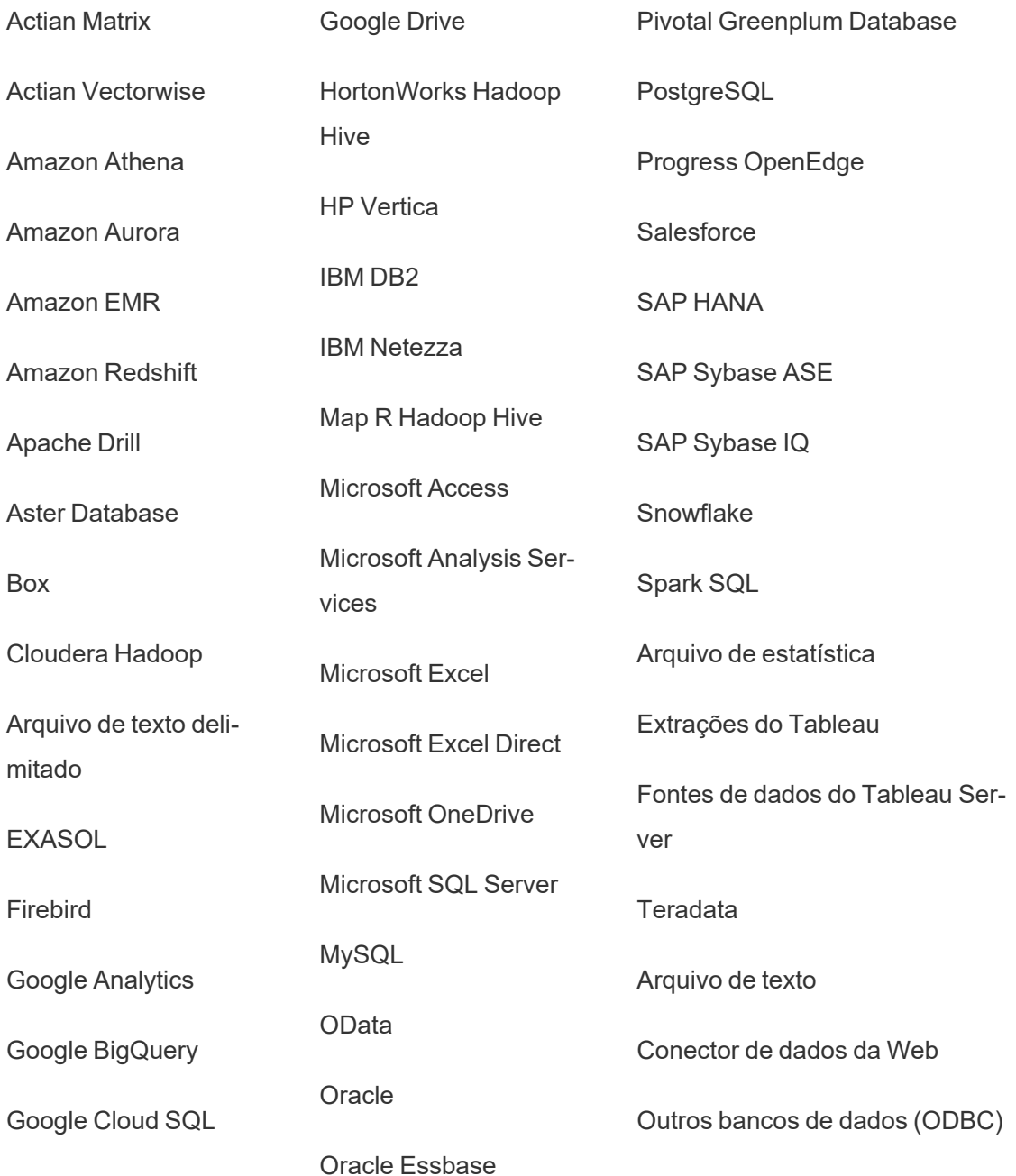

### Conteúdo não compatível

O conteúdo a seguir não é migrado para o site de destino ao usar o Content Migration Tool e exigirá configuração adicional.

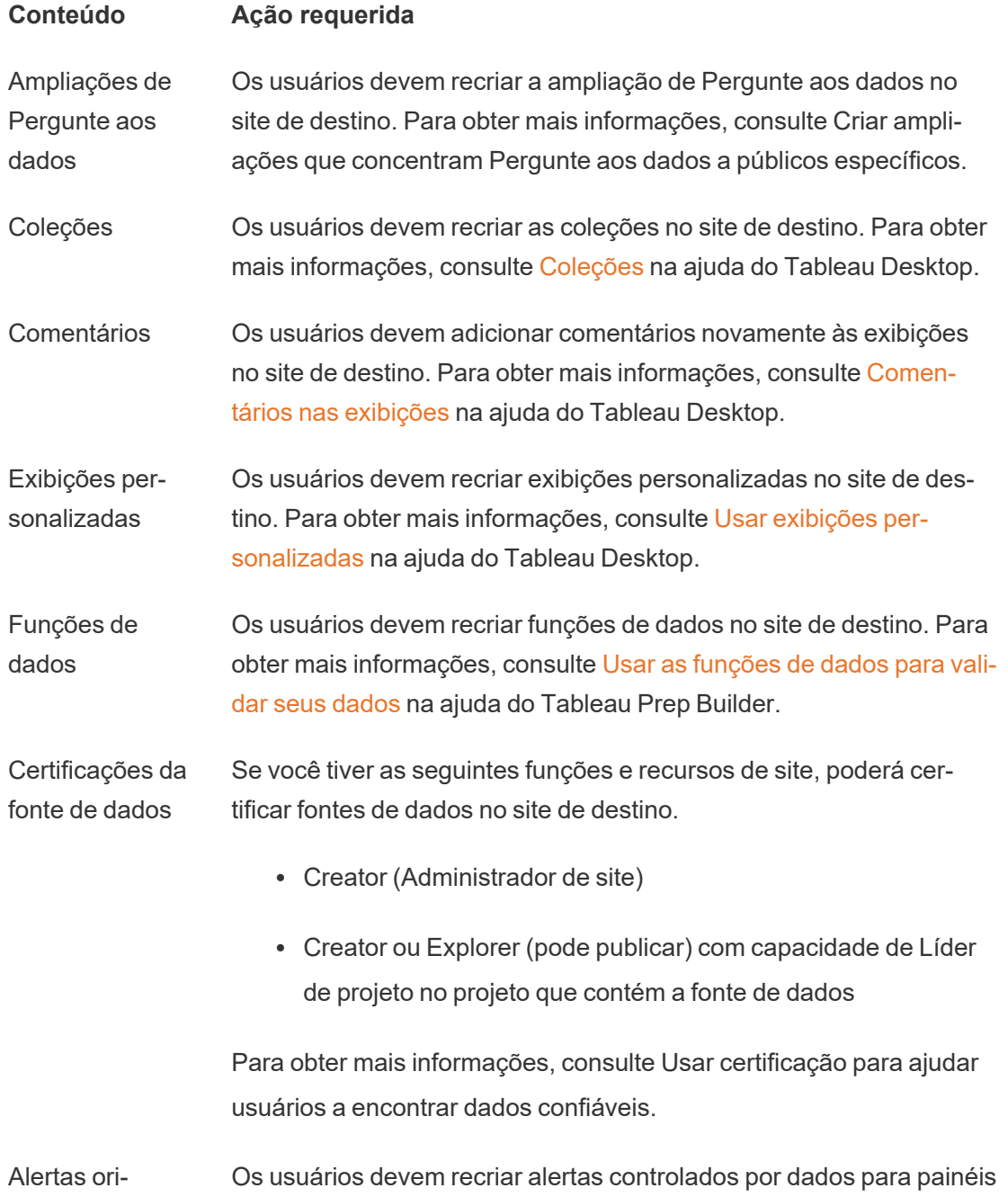

entados por dados e exibições no site de destino. Depois que os alertas controlados por dados são criados, qualquer pessoa com acesso à exibição pode se adicionar aos alertas existentes.

> Para obter mais informações, consulte Enviar alertas [acionados](https://help.tableau.com/current/pro/desktop/pt-br/data_alerts.htm) por dados Tableau Cloud ou [Tableau](https://help.tableau.com/current/pro/desktop/pt-br/data_alerts.htm) Server na ajuda do Tableau Desktop.

Descrições para pastas de trabalho e fontes de dados Se você for proprietário do item de conteúdo ou tiver permissões adequadas, poderá editar a descrição do item no site de destino. Para obter mais informações, consulte Adicionar ou editar [descrições](https://help.tableau.com/current/pro/desktop/pt-br/qs_content_page.htm) na ajuda do Tableau Desktop.

Credenciais inseridas Para fins de segurança, o Tableau Server remove as credenciais incorporadas de fontes de dados durante o processo de download.

- Para incluir credenciais inseridas ao migrar de Tableau Server para Tableau Cloud, use as opções de publicação Migrar credenciais inseridas para pastas de trabalho e Migrar credenciais inseridas para fonte de dados. Para obter mais informações, veja Migrar pastas de [trabalho](#page-3593-0) e fontes de dados com credenciais [inseridas](#page-3593-0).
- Para incluir as credenciais incorporadas ao publicar nos sites do Tableau Server, use a transformação de fonte de dados de Definir Informações de conexão. Para obter mais informações, consulte Planos de migração: fontes de dados [publicadas.](#page-3561-0)

**Observação:** o CMT não oferece suporte à migração de credenciais inseridas para conexões OAuth. Para migrar as credenciais OAuth, use a transformação da fonte de dados de Definir informações de conexão.

Ativos externos Atributos personalizados para ativos externos não são migrados para

o site de destino. Por exemplo, marcas, certificações, avisos de qualidade de dados, descrições, permissões, contatos do usuário, tabelas e colunas devem ser recriados. Para obter mais informações, consulte Gerenciar [permissões](#page-1021-0) para ativos externos.

Agendas de atualização da extração Os agendamentos de atualização de extração não podem ser migrados para sites de destino do Tableau Cloud. Para atualizar os dados em Tableau Cloud, você pode executar atualizações de extração manualmente ou criar novos agendamentos de atualização de extração. Para obter mais informações, consulte Agendar [atualizações](https://help.tableau.com/current/online/pt-br/schedule_add.htm) no [Tableau](https://help.tableau.com/current/online/pt-br/schedule_add.htm) Cloud.

- Favoritos Os usuários devem selecionar novamente seu conteúdo favorito no site de destino. Para obter mais informações, consulte [Marcar](https://help.tableau.com/current/pro/desktop/pt-br/favorites.htm) favo[ritos](https://help.tableau.com/current/pro/desktop/pt-br/favorites.htm) na ajuda do Tableau Desktop.
- Fluxos Para executar os fluxos em uma agenda, os usuários devem republicar os fluxos no site de destino com o Tableau Prep. Para obter mais informações, consulte Publicar um fluxo para [Tableau](https://help.tableau.com/current/prep/pt-br/prep_conductor_publish_flow.htm) Server ou [Tableau](https://help.tableau.com/current/prep/pt-br/prep_conductor_publish_flow.htm) Cloud na ajuda do Tableau Prep.

Atualizações incrementais da extração As atualizações de extração incrementais são alteradas para atualizações de extração completas no site de destino. Os usuários devem reconfigurar atualizações incrementais no Tableau Desktop e publique extrações no site de destino após a migração. Para obter mais informações, consulte Atualizar [extrações](https://help.tableau.com/current/pro/desktop/pt-br/extracting_refresh.htm#configure-an-incremental-extract-refresh) na ajuda do Tableau Desktop.

Métricas Os valores históricos para métricas são removidos das exibições, e os usuários devem recriar métricas no site de destino. Para obter mais informações, consulte Criar e solucionar [problemas](#page-1569-0) de métricas [\(descontinuado\).](#page-1569-0) O recurso Métricas herdado foi descontinuado em fevereiro de 2024 para o Tableau Cloud e na versão 2024.2 do Tableau Server. Para obter mais informações, consulte [Criar](https://help.tableau.com/current/online/pt-br/metrics_create.htm) e solucionar problemas de métricas [\(descontinuado\)](https://help.tableau.com/current/online/pt-br/metrics_create.htm).

- Histórico de revisão Para migrar versões anteriores de pastas de trabalho para o site de destino, os usuários devem baixar as versões que desejam manter e republicar a pasta de trabalho no site de destino. Para obter mais informações, consulte [Trabalhar](https://help.tableau.com/current/pro/desktop/pt-br/qs_revision_history.htm) com revisões de conteúdo na ajuda do Tableau Desktop.
- Assinaturas Os usuários devem se inscrever novamente em exibições e pastas de trabalho no site de destino. Para obter mais informações, consulte Criar uma [assinatura](#page-1536-0) para uma exibição ou pasta de trabalho.

Miniaturas de pastas de trabalho e exibições Pastas de trabalho e exibições migradas usando o Content Migration Tool manterão suas miniaturas originais, mesmo que o plano de migração inclua transformações que resultem nas exibições serem renderizadas de forma diferente (por exemplo, se as conexões de dados mudarem).

> Para atualizar as miniaturas, edite a pasta de trabalho ou exibição no site de destino e salve-a novamente. Para obter mais informações, consulte Editar [exibições](https://help.tableau.com/current/pro/desktop/pt-br/web_author_build_view.htm) do Tableau na Web na ajuda do Tableau Desktop.

Conexões virtuais Os usuários devem recriar conexões virtuais no site de destino. Para obter mais informações, consulte Criar uma [conexão](#page-3932-0) virtual.

<span id="page-3524-0"></span>Planos de migração: sites

A primeira etapa ao criar um plano de migração no Content Migration Tool do Tableau é fazer logon nos sites de origem e de destino.

Na seção Sites da fase de Planejamento, você faz login nos sites de origem e destino. As permissões das credenciais de usuário que você usa controlam os sites e projetos que você vê ao criar um plano de migração. Você só pode migrar conteúdo ao qual o usuário tem acesso.

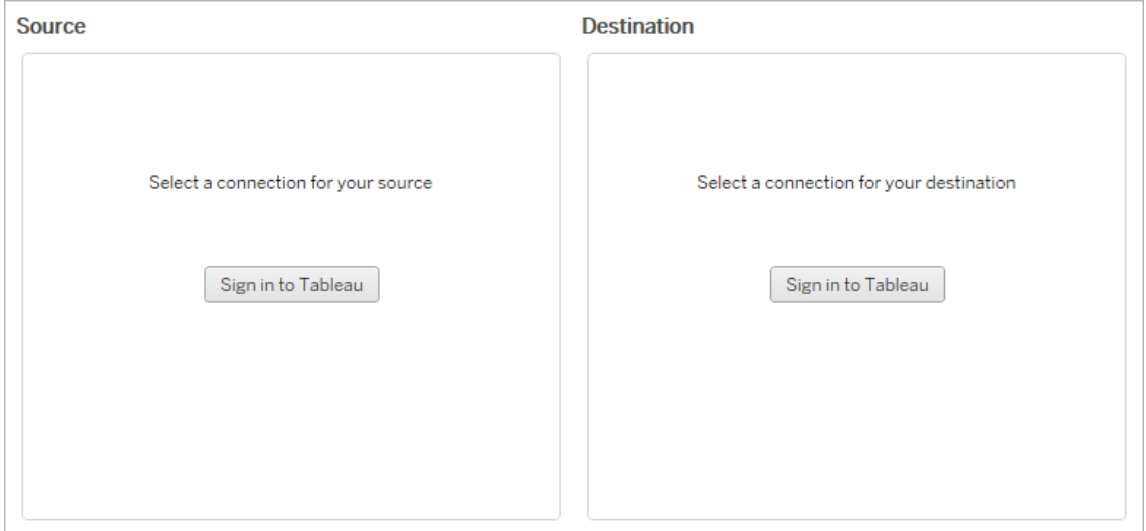

#### Permissões e licenças necessárias

As contas de usuário usadas para fazer logon nos sites de origem e destino devem ter uma função de Explorer ou superior e as seguintes permissões para o conteúdo que você deseja migrar:

- Exibição
- Baixar pasta de trabalho/Salvar como cópia
- Opcional: administrador (para selecionar pastas de trabalho, para acessar uma lista de usuários)

Os sites de origem e destino devem ter uma licença válida do Advanced Management. Para obter mais informações, consulte Sobre o Tableau Advanced [Management](#page-3246-0) no Tableau Ser[ver](#page-3246-0).

#### Etapa 1: fonte

Este é o ponto de partida da migração. Entre no Tableau Server , em seguida selecione o *site* a ser usado como origem. Os sites são silos independentes de pastas de trabalho, dados e listas criados no Tableau para agrupar conteúdo relacionado aos usuários selecionados. Você só podem migrar conteúdo de um site de cada vez.

# Entrar no site de origem

Use as etapas abaixo para fazer logon no Tableau Cloud ou Tableau Server. Para obter mais informações sobre como fazer login no Tableau Cloud com logon único e Tableau com MFA, consulte Entrar no [Tableau](https://help.tableau.com/current/online/pt-br/to_signin.htm) Cloud.

- 1. Clique em **Fazer logon no Tableau**.
- 2. Na janela de diálogo **Selecionar uma conexão**, selecione uma conexão salva e clique em **Continuar**.

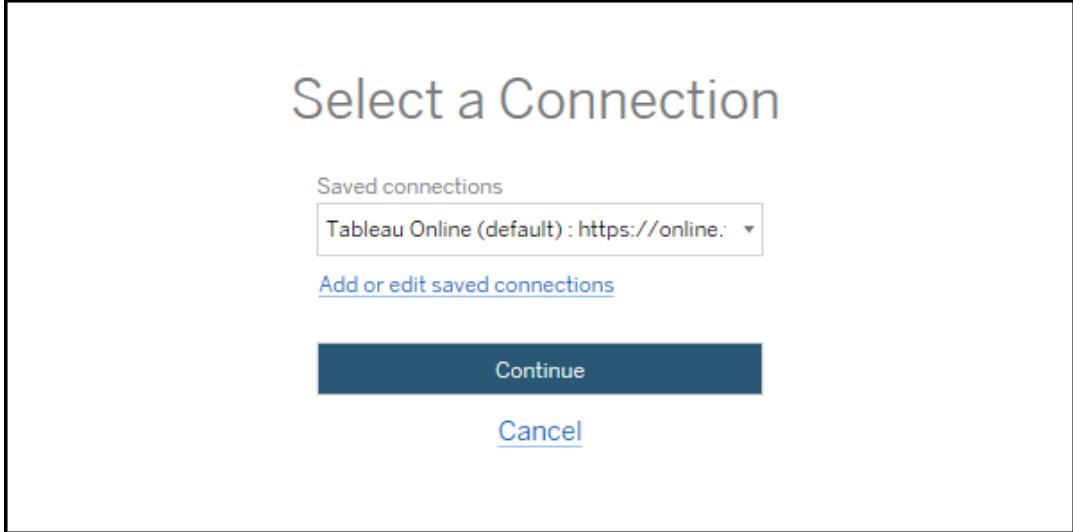

Se não houver conexões disponíveis, clique em **Adicionar ou editar conexões salvas** para adicionar uma nova conexão. Para obter mais informações, consulte [Cone](#page-3527-0)xões [salvas.](#page-3527-0)

3. Digite seu nome de usuário e senha e clique em **Entrar**.

Se o seu servidor estiver configurado para SAML ou logon único, você será redirecionado para a página de logon do provedor de identidade para concluir o processo de autenticação.

4. Selecione o site que deseja usar.

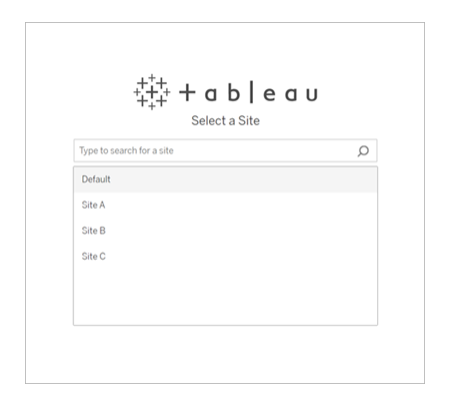

Para alterar o servidor de origem ou atualizar sua seleção de sites, clique em **Selecionar uma origem diferente**.

#### Etapa 2: destino

Repita o processo de entrada para o site de destino (o site para o qual você está migrando o conteúdo).

Se você estiver migrando suas pastas de trabalho entre dois projetos no mesmo site do Tableau, suas credenciais de entrada para os sites de origem e destino serão idênticas (incluindo a URL do servidor e o nome do site).

#### <span id="page-3527-0"></span>Conexões salvas

O uso de conexões salvas permite que você entre rapidamente nos sites de origem e de destino, criando uma conexão de reutilizável. Ao adicionar uma conexão salva, você deve especificar o método de logon preferencial para o seu site.

A partir de 2021.2, o Content Migration Tool oferece suporte aos seguintes métodos de logon:

<sup>l</sup> **Tokens de acesso pessoal:** permite que os usuários criem tokens de autenticação de longa duração para melhorar a segurança, auditoria e automação dos planos de migração. Os tokens de acesso pessoais permitem que os usuários façam login, sem
exigir login interativo no Content Migration Tool. Para obter mais informações, consulte Tokens de acesso [pessoal.](#page-1799-0)

- <sup>l</sup> **Login baseado em navegador:** os usuários inserem suas credenciais e concluem a autenticação por meio de um navegador da Web incorporado. Essa opção pode ser semelhante a como você normalmente se autentica no Tableau.
- <sup>l</sup> **Login com nome de usuário e senha:** os usuários são autenticados por meio do Content Migration Tool em vez de uma janela de navegador incorporada. Essa opção passa credenciais para o servidor usando APIs REST do Tableau. Você pode usar login com nome de usuário e senha para autenticar planos de migração criados antes da versão 2020.3 e ao solucionar problemas que impedem o uso de logon baseado em navegador.

## Adicionar ou editar conexões salvas

Um link para **Add or edit saved connections** é exibido na parte inferior do Content Migration Tool, e ao fazer logon nos sites de origem e destino. Clicar nesse link abrirá a janela **Manage Tableau Connections**.

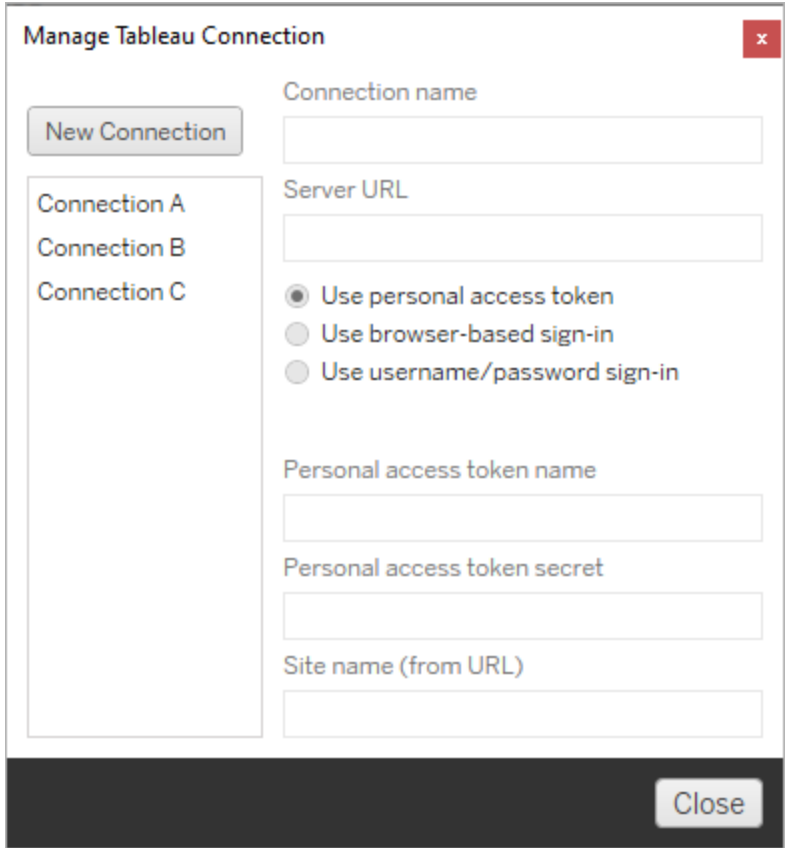

Use as etapas abaixo para adicionar uma conexão salva:

- 1. Na janela **Gerenciar conexões do Tableau**, clique em **Nova conexão** ou selecione uma conexão existente para fazer alterações.
- 2. Digite um **Nome de conexão** (nome para descrever seu servidor) e a **URL** do servidor.

Se você não incluir um prefixo para a URL do servidor, o Content Migration Tool usará http:// .

3. Selecione o método de logon para sua conexão.

Se você estiver usando tokens de acesso pessoais, consulte Adicionar [conexões](#page-3530-0) salvas com tokens de acesso [pessoais.](#page-3530-0)

4. Clique em **Salvar**.

<span id="page-3530-0"></span>Depois de criar uma conexão salva, ela será listada na janela Selecionar uma conexão, na próxima vez que você entrar nos sites de origem e de destino.

### Adicionar conexões salvas com tokens de acesso pessoais

Adicionar uma conexão salva com um token de acesso pessoal requer mais informações do que outros métodos de logon. Você precisará criar um novo token de acesso pessoal nos sites de origem e destino para começar. Os tokens de acesso pessoal não devem ser compartilhados entre aplicativos. Para obter mais informações, consulte [Tokens](#page-1799-0) de acesso pes[soal.](#page-1799-0)

## Criar token de acesso pessoal

- 1. Em um navegador da Web, entre no site do Tableau.
- 2. Na parte superior da página, clique na imagem do perfil ou nas iniciais e selecione **Minhas configurações de conta**.
- 3. Em **Tokens de acesso pessoal**, digite um nome descritivo para o token no campo **Nome do token** e clique em **Criar novo token**.
- 4. Na janela resultante, clique em **Copiar para área de transferência** e feche a janela.
- 5. Cole o segredo do token em um arquivo. Armazene o arquivo em um local seguro.

# Adicionar tokens de acesso pessoal

- 1. Na Content Migration Tool, clique em **Adicionar ou editar conexões salvas**.
- 2. Na janela **Gerenciar conexões do Tableau** , insira um **Nome de conexão** e a **URL do servidor**.

Se você estiver se conectando ao Tableau Cloud, deverá inserir a URL completa do pod do seu site. Por exemplo, https://10ay.online.tableau.com. Seu pod é mostrado na primeira parte da URL do site após entrar no Tableau Cloud.

- 3. Insira o **Nome do token de acesso pessoal** e o **Segredo do token de acesso pessoal**, obtidos ao criar um token de acesso pessoal na seção anterior.
- 4. No campo **Nome do site**, insira o nome do site conforme aparece na URL, sem espaços. Isso é diferente do nome do site amigável. Por exemplo, "Site A" seria "sitea" na URL de um navegador.
- 5. Clique em **Salvar**.

#### Etapa 3: continuar para a próxima etapa

Depois de fazer logon com sucesso nos sites de origem e destino, clique em **Next** para continuar para a seção Planos de [migração:](#page-3531-0) projetos de origem da fase de planejamento.

#### Quem pode fazer isso

Um usuário do site do Tableau com uma função Explorer ou superior. Para migrar o conteúdo, você deve ter recursos de **Visualizar** e **Baixar de trabalho/Salvar uma cópia** no site de origem e direitos de Publicação no site de destino (recursos **Visualizar** e **Publicar**) para projetos de destino no local de destino. Para obter mais informações, consulte [Permissões.](#page-960-0)

#### <span id="page-3531-0"></span>Planos de migração: projetos de origem

A próxima etapa na criação de um plano de migração no Content Migration Tool do Tableau é selecionar os projetos de origem. Projetos de origem são os projetos de onde as pastas de trabalho e as fontes de dados publicadas serão migradas. Os projetos que você escolher determinam quais pastas de trabalho estão disponíveis para migrar na próxima etapa do plano de migração.

#### Etapa 1: selecionar seu projeto de origem

Há duas opções ao selecionar os projetos de origem, **All Projects**e **Specific Projects**:

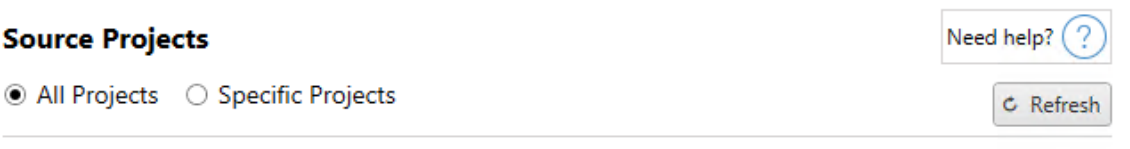

Workbooks and data sources from all projects will be available for migration.

A opção **All Projects** seleciona todos os projetos do site de origem que você especificou na etapa de Servidores. A opção **Specific Projects** permite selecionar projetos específicos do site de origem.

**Observação:** os projetos de origem devem conter pastas de trabalho ou fontes de dados. Content Migration Tool não migrará projetos vazios.

### **Source Projects** Need help? ○ All Projects ● Specific Projects C Refresh Select All (3 of 4 selected) Default  $Mkt-Q3$  $Mkt-O4$ Tableau Samples

Você pode selecionar cada projeto individualmente ou usar o botão **Select All** e depois desmarcar as seleções para os projetos que não deseja incluir. Se você fizer alterações no site da origem nesta etapa, poderá usar o botão **Refresh** para atualizar a lista de projetos.

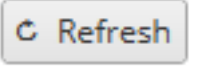

#### Etapa 2: selecionar opções do projeto

Assim que os projetos de origem forem selecionados, selecione quais opções de projeto aplicar para o local de destino. Existem opções para criar projetos que não existem, além de copiar as permissões do projeto e propriedade do local de origem. Para atribuir uma nova

propriedade de conteúdo com base em mapeamentos de usuário, selecione **Aplicar mapeamentos de usuário**.

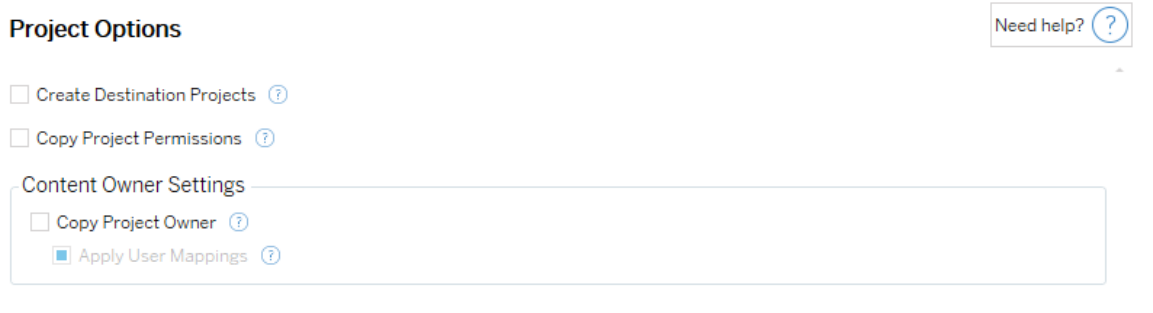

- <sup>l</sup> **Criar projetos de destino**: crie automaticamente projetos que não existem no local de destino. Content Migration Tool não criará projetos de destino se o projeto de origem estiver vazio ou nenhuma pasta de trabalho ou origem de dados for selecionada. Por padrão, as tentativas de migração para um projeto inexistente resultarão em uma migração com falha.
- <sup>l</sup> **Copiar permissões do projeto**: copie as permissões do projeto de origem o mais próximo possível.
- <sup>l</sup> **Copiar proprietário do projeto**: copie as configurações de propriedade do projeto do local de origem para atribuir o proprietário do projeto.
- <sup>l</sup> **Aplicar mapeamentos de usuário**: aplique mapeamentos de usuário para atribuir propriedade de conteúdo dos projetos no local de destino. A propriedade do conteúdo não será aplicada se o projeto de destino já existir. Para obter mais informações, consulte Planos de migração: permissões e [propriedade](#page-3575-0).

#### Etapa 3: continuar para a próxima etapa

Depois de selecionar os projetos de origem, clique em **Next** para continuar para a seção [Pla](#page-3534-0)nos de [migração:](#page-3534-0) pastas de trabalho da fase de planejamento. Se estiver migrando pastas de trabalho entre dois projetos no mesmo site do Tableau, você escolherá seu projeto de destino na próxima seção.

Quem pode fazer isso

Um usuário do site do Tableau com uma função Explorer ou superior. Para migrar o conteúdo, você deve ter recursos de **Visualizar** e **Baixar de trabalho/Salvar uma cópia** no site de origem e direitos de Publicação no site de destino (recursos **Visualizar** e **Publicar**) para projetos de destino no local de destino. Para obter mais informações, consulte [Permissões.](#page-960-0)

<span id="page-3534-0"></span>Planos de migração: pastas de trabalho

Você fez login com êxito nos sites de origem e destino e nos projetos selecionados. A próxima etapa é preparar suas pastas de trabalho para migração.

**Observação:** se as pastas de trabalho ou fontes de dados incluírem extrações, leia e compreenda as informações em Migrar pastas de [trabalho](#page-3590-0) e fontes de dados com extra[ções.](#page-3590-0)

Etapa 1: seleção da pasta de trabalho

Todas as pastas de trabalho no site de origem e projetos selecionados aparecerão na tela **Workbook Selection**.

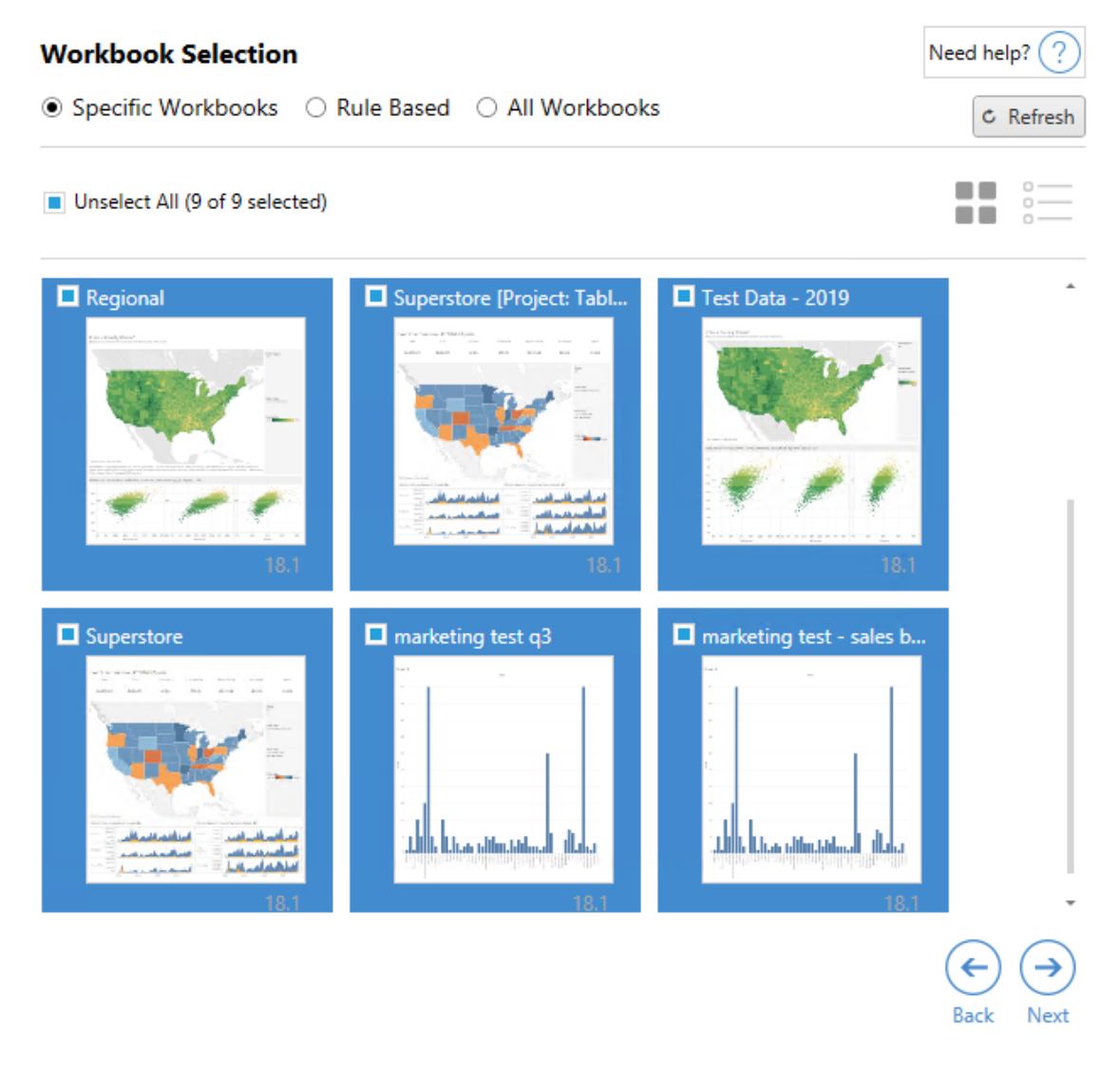

Se você fizer alterações nas pastas de trabalho do site de origem enquanto nesta etapa, poderá clicar em **Refresh** para atualizar as listagens de pastas de trabalho. Há várias maneiras diferentes de selecionar essas pastas de trabalho.

# Seleção de pastas de trabalho específicas

Há três botões na seção **Specific** . Qualquer opção da seção Básica incluirá imediatamente a pasta de trabalho selecionada especificamente no plano de migração. Como alternativa, você pode selecionar individualmente pastas de trabalho específicas clicando em cada uma delas.

#### Selecionar tudo

Esse botão selecionará ou desmarcará a seleção de todas as pastas de trabalho no site. Se pastas de trabalho adicionais forem adicionadas ao site depois que o plano for salvo, elas não serão automaticamente adicionadas na próxima vez em que o plano for usado.

#### Exibir:

#### **Miniaturas**

A exibição padrão mostra suas pastas de trabalho em visualizações em miniatura para ajudálo a diferenciar cada uma delas. Nessa exibição, passar o mouse sobre a miniatura mostrará visualizações das outras planilhas e painéis dentro dessa pasta.

#### Lista

A exibição de lista é uma listagem mais sucinta que também fornece informações adicionais, incluindo Nome da pasta de trabalho, Projeto, Versão do Tableau e Última modificação.

Clicar em qualquer um dos cabeçalhos de coluna classificará as pastas de trabalho apropriadamente. Além disso, passar o mouse sobre qualquer uma das pastas de trabalho também fornecerá uma visualização flutuante das planilhas e painéis dentro dessa pasta de trabalho. A exibição de lista é especialmente útil se você tiver uma grande quantidade de pastas de trabalho em um site.

## Seleção baseada em regra

Use a seleção **Rule Based** para escolher pastas de trabalho com base em critérios específicos. As opções baseadas em regra criarão os critérios de seleção de pasta de trabalho a serem usados quando o plano de migração for executado. Esteja ciente de que selecionar "tudo" em qualquer uma das opções **Rule Based** é diferente de selecionar **Specific Workbooks**. Uma seleção "tudo" baseada em regras sempre incluirá todas as pastas de trabalho, portanto, qualquer pasta de trabalho recentemente adicionada será incluída nas migrações futuras.

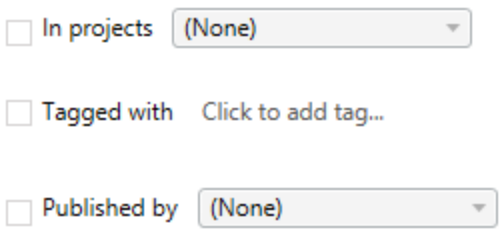

O botão de opção **Rule Based** permite selecionar Pastas de trabalho usando as seguintes opções:

## Workbooks in projects

Esse menu permite selecionar pastas de trabalho de projetos específicos.

### Workbooks tagged with

Esse menu permite que você selecione pastas de trabalho por marcas.

### Workbooks published by

Esse menu permite selecionar pastas de trabalho por autor.

Com cada opção, você pode selecionar de modo individual ou múltiplos clicando na opção ao lado de cada entrada. Todas as pastas de trabalho selecionadas aparecerão na caixa **Selection Description**.

## Todas as seleções das pastas de trabalho

A última opção é selecionar o botão de opção **All Workbooks**, que seleciona todas as pastas de trabalho em todos os projetos do site.

Usar o botão de opção **All Workbooks** é diferente de selecionar todas as pastas de trabalho usando o método **Specific Workbook** pois ele usará todas as pastas de trabalho no site de origem sempre que o plano de migração for usado no futuro.

○ Specific Workbooks ○ Rule Based ● All Workbooks

All workbooks in all projects

Quando estiver satisfeito com as seleções de pasta de trabalho, clique em **Next**.

Etapa 2: mapeamento da pasta de trabalho

Agora você pode mapear suas pastas de trabalho selecionadas no arquivo de origem para o arquivo de destino. O mapeamento permite renomear pastas de trabalho de origem, conforme elas são migradas e escolhem destinos diferentes. Também é possível adicionar o mapeamento para alterar o projeto, o prefixo ou o sufixo das pastas de trabalho. Os projetos podem ser adicionados ao Destino nesta seção.

Se você não fizer alterações aqui, as pastas de trabalho selecionadas simplesmente serão migradas com o mesmo nome e no mesmo projeto que a origem. Se você não tiver definido projetos no site de destino, eles serão migrados no projeto Padrão. Para adicionar o mapeamento de pasta de trabalho clique no botão **Adicionar mapeamento**. As opções a seguir aparecerão na área de mapeamento.

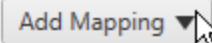

**Rename Workbook** Change the destination name or project of a single workbook.

**Change Project** Change the destination project for all workbooks from a source project.

**Change Prefix** Remove or replace the prefix for workbooks from one or all source projects.

**Change Suffix** Remove or replace the suffix for workbooks from one or all source projects.

# Renomear pasta de trabalho

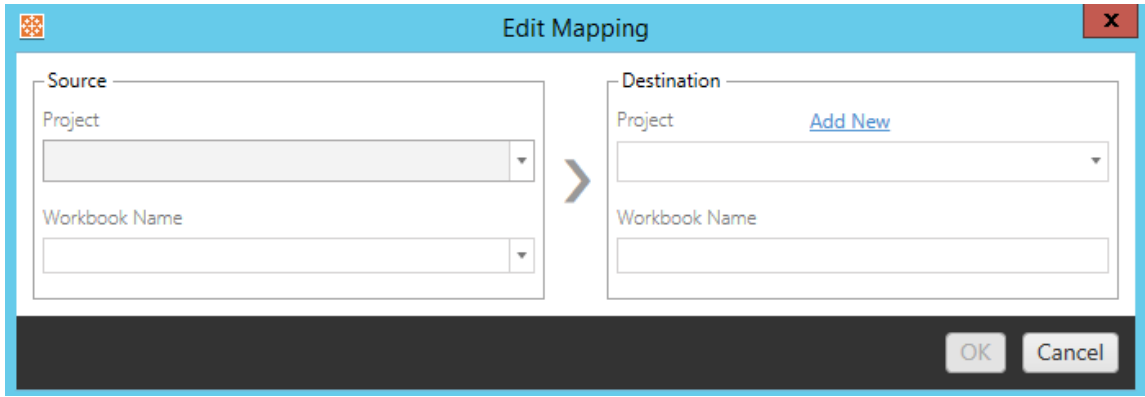

Essa transformação permite filtrar pelo **Source** projeto e selecione a(s) pasta(s) de trabalho desejada(s) para renomear. No campo **Destination** , selecione para qual projeto deseja que a pasta de trabalho seja direcionada e insira o nome desejado.

# Alterar projeto

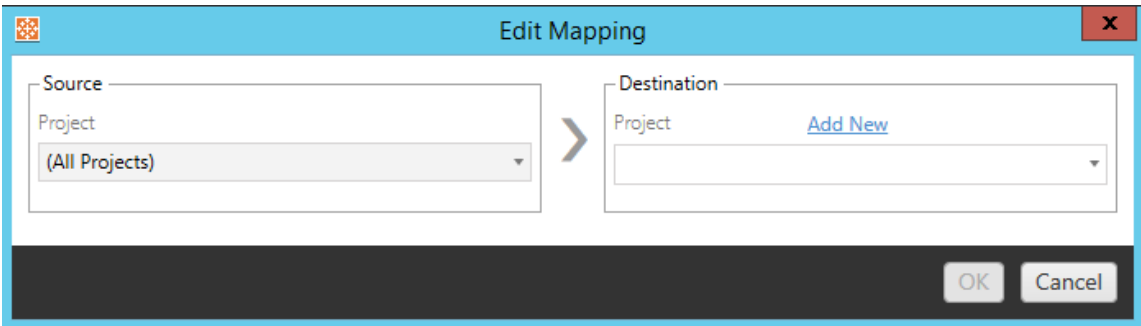

Por padrão, as pastas de trabalho são migradas para o mesmo projeto no destino. Esse mapeamento permite alterar o projeto de destino de todas as pastas de trabalho de um projeto de origem.

# Adicionar projeto

Ao renomear a pasta de trabalho ou alterar o projeto, a opção **Add New** permite criar um projeto de destino sem precisar entrar no site de destino e criar o projeto manualmente. Crie

projetos e projetos aninhados usando a caixa de diálogo **Add New** .

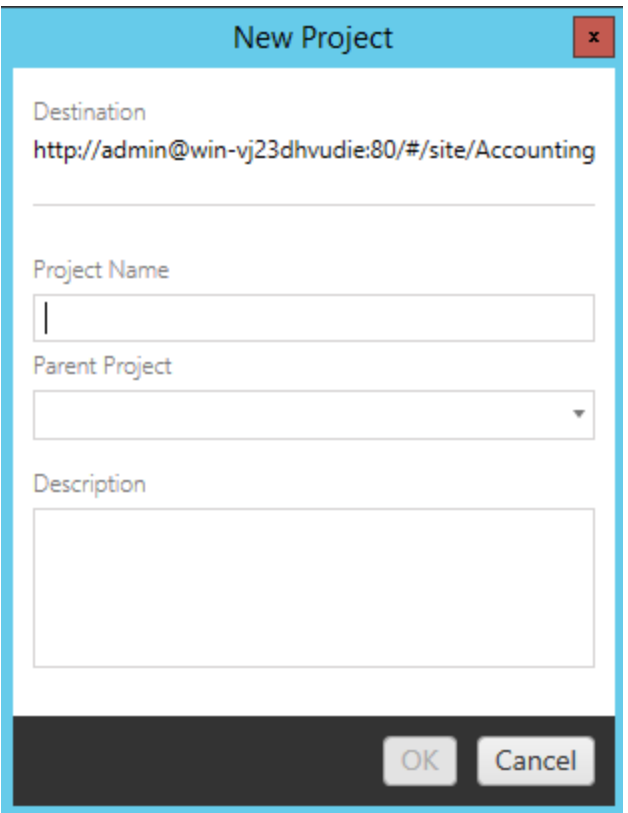

# Alterar prefixo

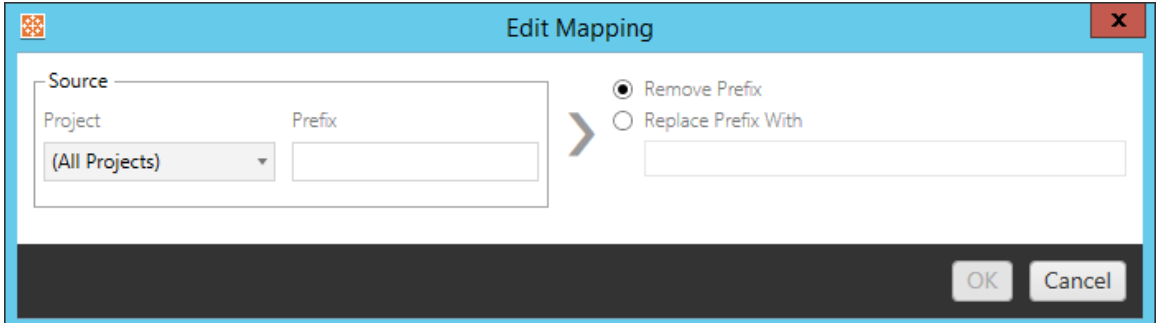

Isso permite remover ou substituir o prefixo de pastas de trabalho de um ou todos os projetos de origem.

# Alterar sufixo

Como o mapeamento de prefixo, você pode remover ou substituir o sufixo de pastas de trabalho de um ou todos os projetos de origem.

Etapa 3: transformações da pasta de trabalho

Você pode alterar e modificar suas pastas de trabalho usando a etapa Transformação.

Add Transformation ▼

As transformações modificam suas pastas de trabalho de maneira especificada. As transformações adicionais podem ser incluídas por meio de plug-ins ou serão adicionadas em versões futuras do aplicativo. Clique no menu suspenso **Adicionar transformação** para visualizar a seleção de Transformações atualmente disponíveis.

### **Workbook Transformations**

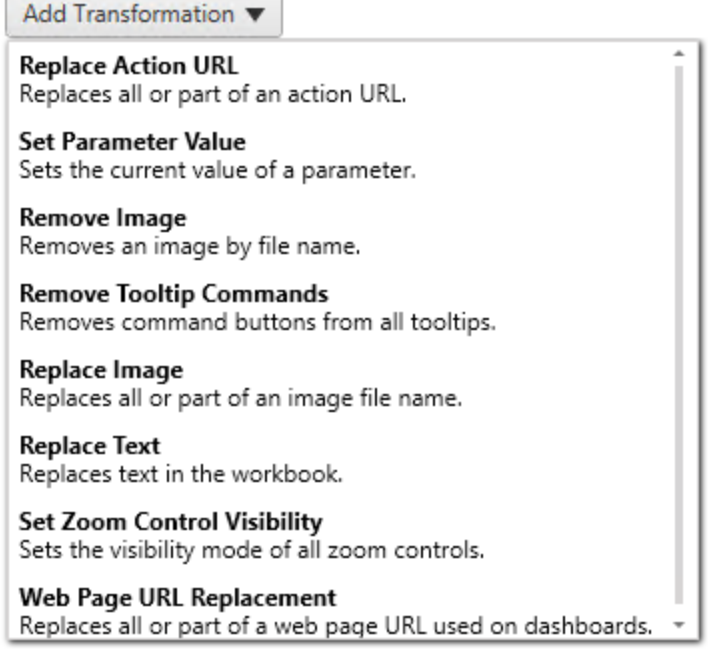

Selecionar qualquer uma das transformações exibirá a janela Editar transformação, permitindo personalizá-la para as pastas de trabalho selecionadas. Todas as transformações serão concluídas na ordem em que são listadas, de cima para baixo.

Para todos os tipos diferentes de transformações, há duas etapas básicas. A primeira etapa é criar sua seleção para a transformação. Nesse caso, selecione a(s) pasta(s) de trabalho que deseja transformar. A área de seleção é semelhante à seção Seleção da pasta de trabalho da fase Planejamento com todos os recursos do botão de opção de seleção básica: **Selecione/Remova a seleção de todos**, **Atualizar**, Exibição de **Miniatura** e Exibição de **Lista** . Na parte superior da lista, você pode **Select All**as pastas de trabalho, que é uma opção para selecionar automaticamente todas as pastas de trabalho para transformações futuras. Você também pode **Atualizar** a janela de exibição da pasta de trabalho para refletir as alterações ou atualizações no site de origem.

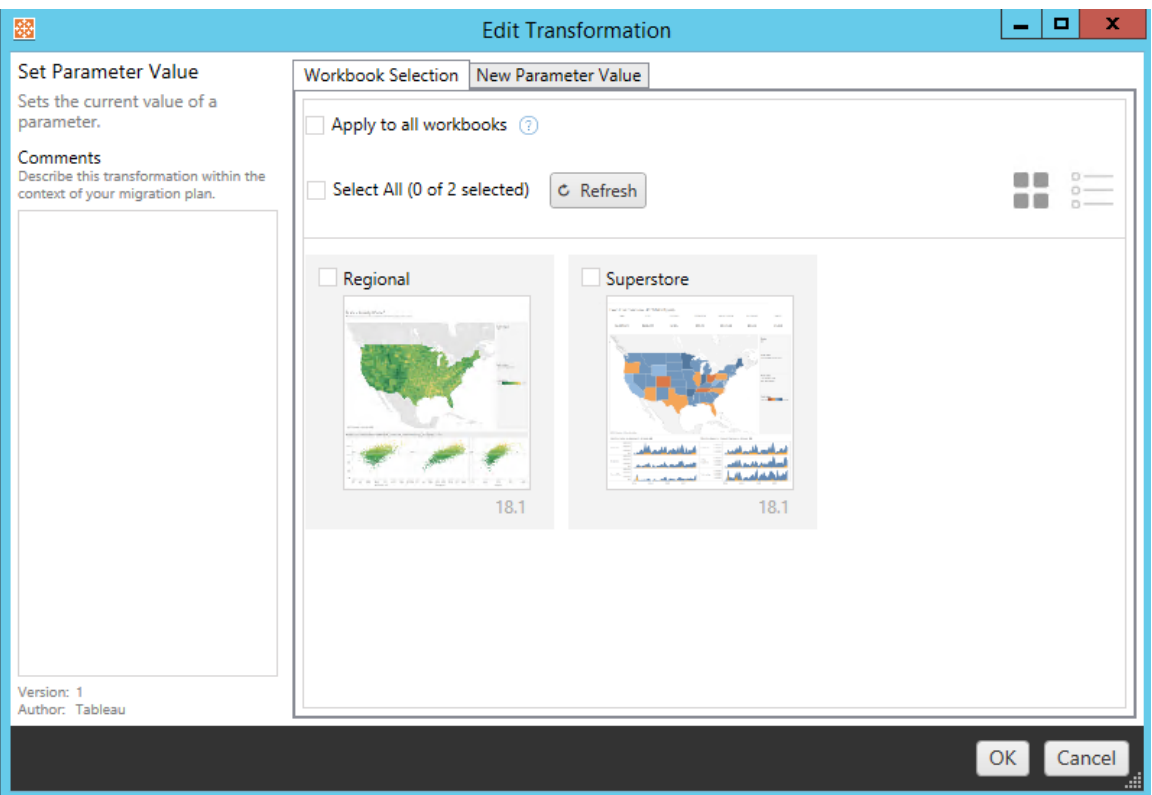

A segunda etapa é usar a guia de opções para inserir as seleções específicas de qualquer transformação selecionada.

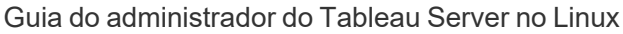

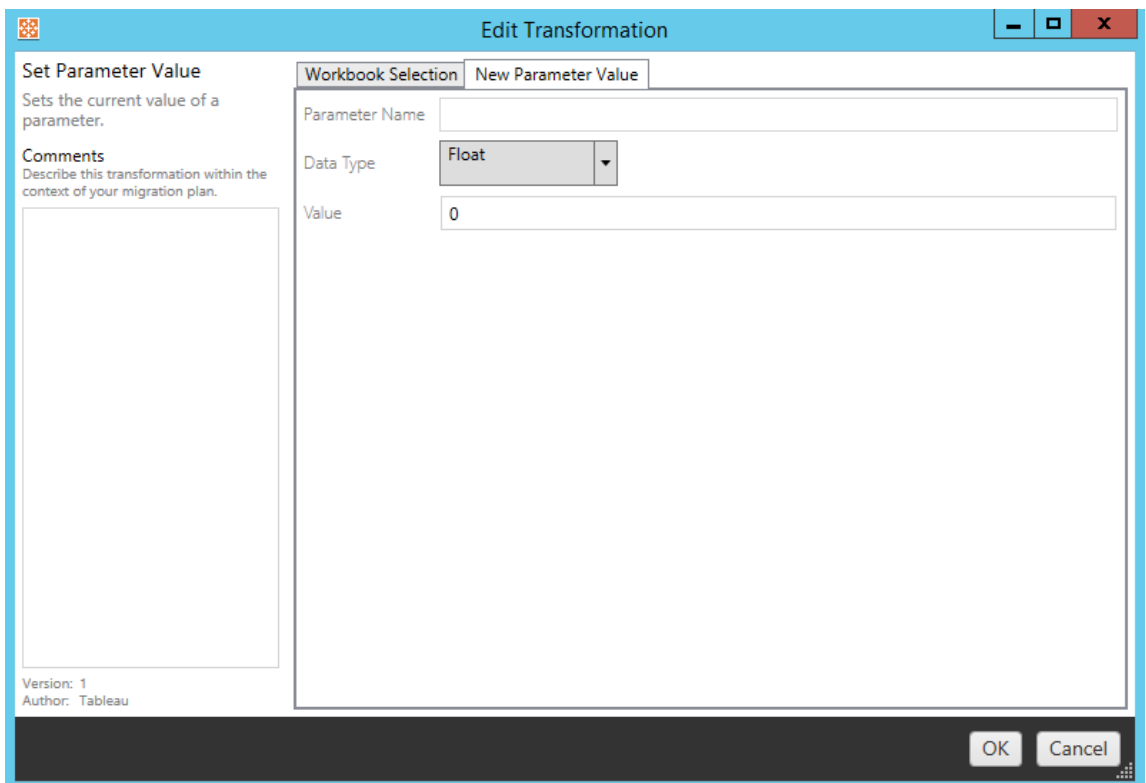

Cada uma das transformações de pasta de trabalho tem valores diferentes a serem inseridos na guia de opções, e a guia terá nomes diferentes, dependendo da transformação que você está editando:

# Substituição da URL de ação

Substitua a parte ou todas as ações de URL dentro da pasta de trabalho usando essa transformação. Na guia de opções, digite o texto que deve ser correspondido e seu valor de substituição.

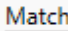

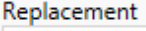

Exemplo:

URL: www.exampledev.com

Corresponder: dev

Substituição: Prod

Resultado: www.exampleProd.com

# Definir valor de parâmetro

Defina um novo parâmetro. Na guia de opções, digite o nome do parâmetro, o tipo de dados do menu suspenso e o valor.

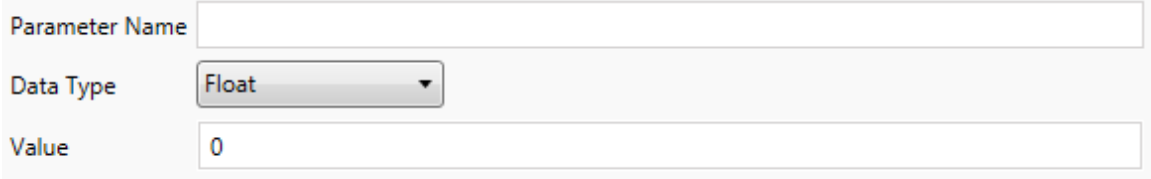

# Remover imagens

Remova as imagens (como uma marca d'água) nas pastas de trabalho selecionadas digitando no nome do arquivo na guia de opções. Há uma caixa de seleção adicional para receber um aviso durante a migração, se nenhuma imagem for encontrada.

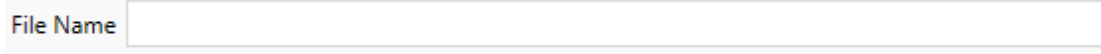

Warn when no matching images are found in a workbook.

## Remover comandos de dica de ferramenta

Remova todos os comandos da dica de ferramenta das pastas de trabalho selecionadas. Não há opções adicionais para definir a transformação.

# Substituir imagens

Substitua as imagens inseridas nas pastas de trabalho selecionadas. Na guia de opções, insira o nome do arquivo da imagem atual e a imagem de substituição. Você pode substituir imagens usando um caminho de arquivo local ou URL.

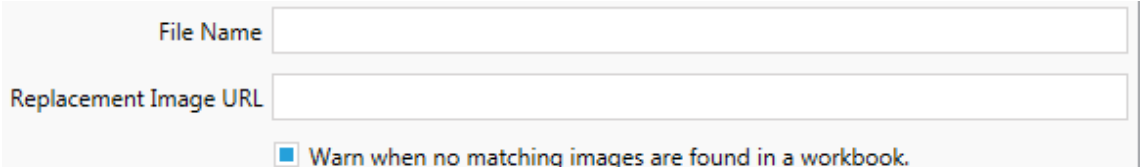

Exemplo:

Nome de arquivo: image.png

URL da imagem de substituição: https://www.exampledev.com/replacementImage.png

# Visibilidade de controle de zoom

Configura o modo de visibilidade do menu suspenso: **Automático**, **Mostrar ao focalizar** ou Ocultar na guia de opções.

Visibility Mode Automatic  $\overline{\phantom{a}}$ 

# Substituição de URL da página da Web

Substitua parte ou toda URL de página da Web usada em painéis usando essa transformação. Na guia de opções, digite o texto que deve ser correspondido e seu valor de substituição.

Match Replacement

### Exemplo:

URL: www.exampledev.com

Corresponder: dev

Substituição: Prod

<span id="page-3546-0"></span>Resultado: www.exampleProd.com

Etapa 4: transformações da fonte de dados

A próxima etapa no planejamento de suas pastas de trabalho para a migração da empresa são suas transformações de fonte de dados. Ela é semelhante à etapa Transformações da pasta de trabalho. Elas são para fontes de dados em pacote dentro das pastas de trabalho. As fontes de dados publicadas são manipuladas em uma etapa diferente do processo.

Add Transformation ▼

Clique no menu suspenso **Adicionar transformação** e as seguintes opções aparecerão:

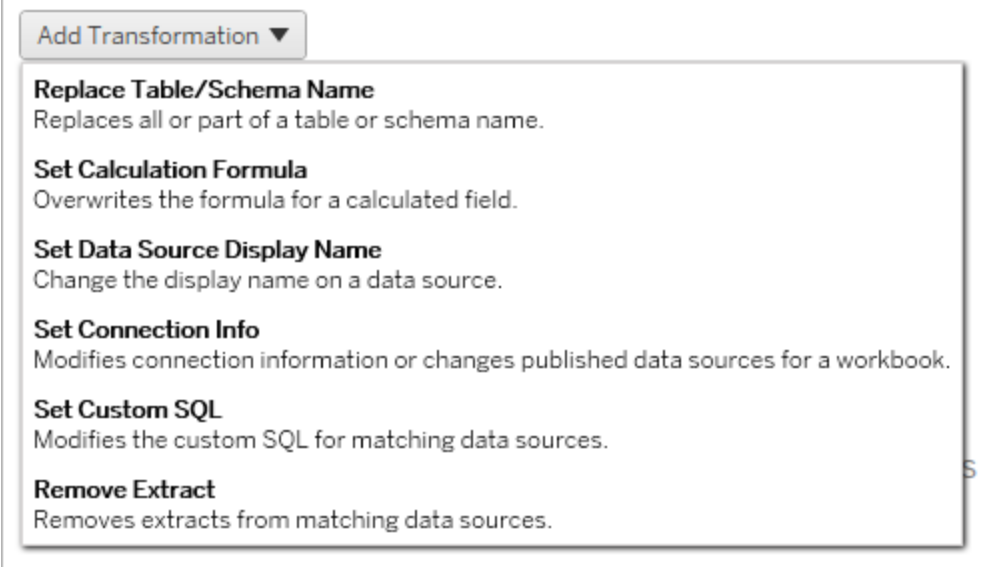

Selecionar qualquer transformação de fonte de dados exibirá a janela Editar transformação, permitindo personalizá-la para as fontes de dados selecionadas. Todas as transformações serão concluídas na ordem em que são listadas, de cima para baixo.

Para todos os tipos diferentes de transformações de fonte de dados, há duas etapas básicas. A primeira etapa é inserir os critérios de correspondência da fonte de dados desejada. Dependendo de qual tipo de conexão você selecionar, mais campos aparecerão na guia **Critérios de correspondência**.

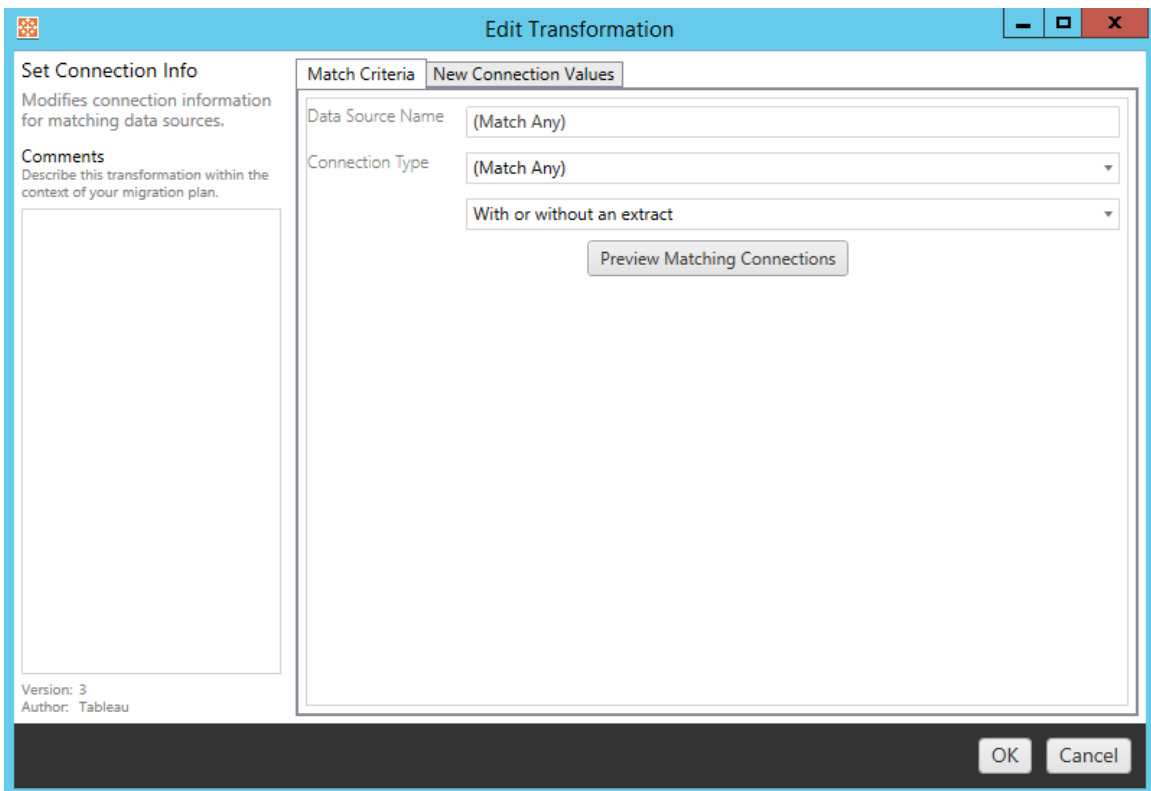

Clique em **Visualizar conexões** de Origem para localizar quaisquer conexões que correspondam aos critérios inseridos.

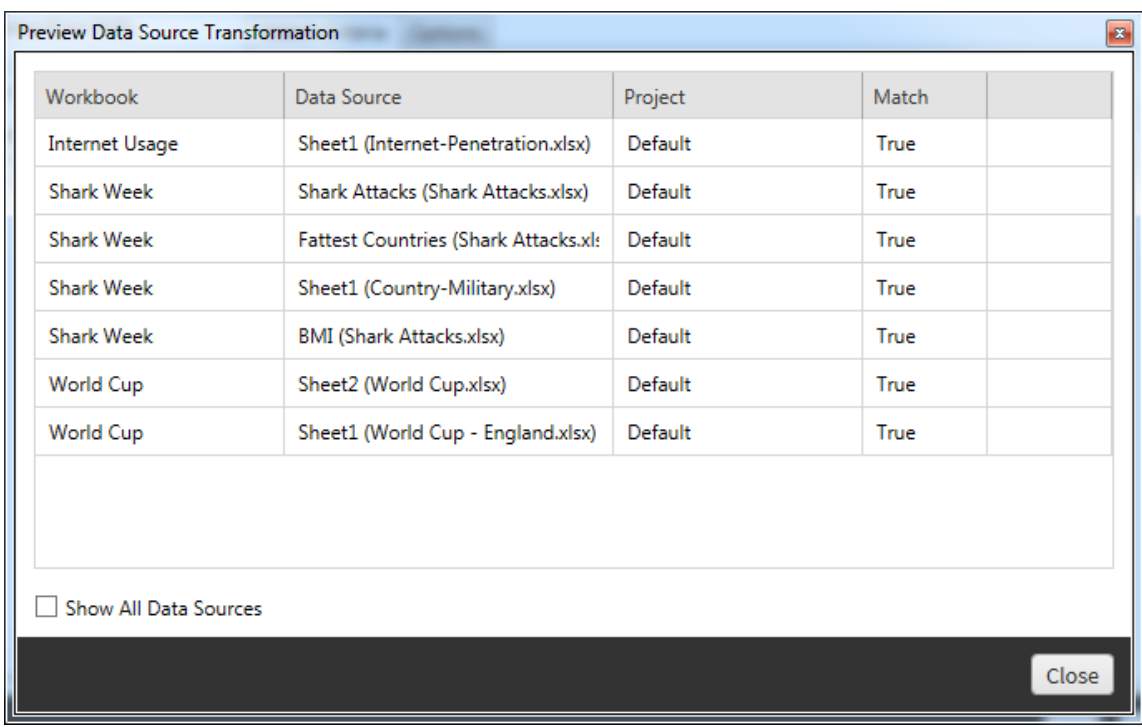

A segunda etapa é usar a guia de opções para inserir as seleções específicas de qualquer transformação selecionada.

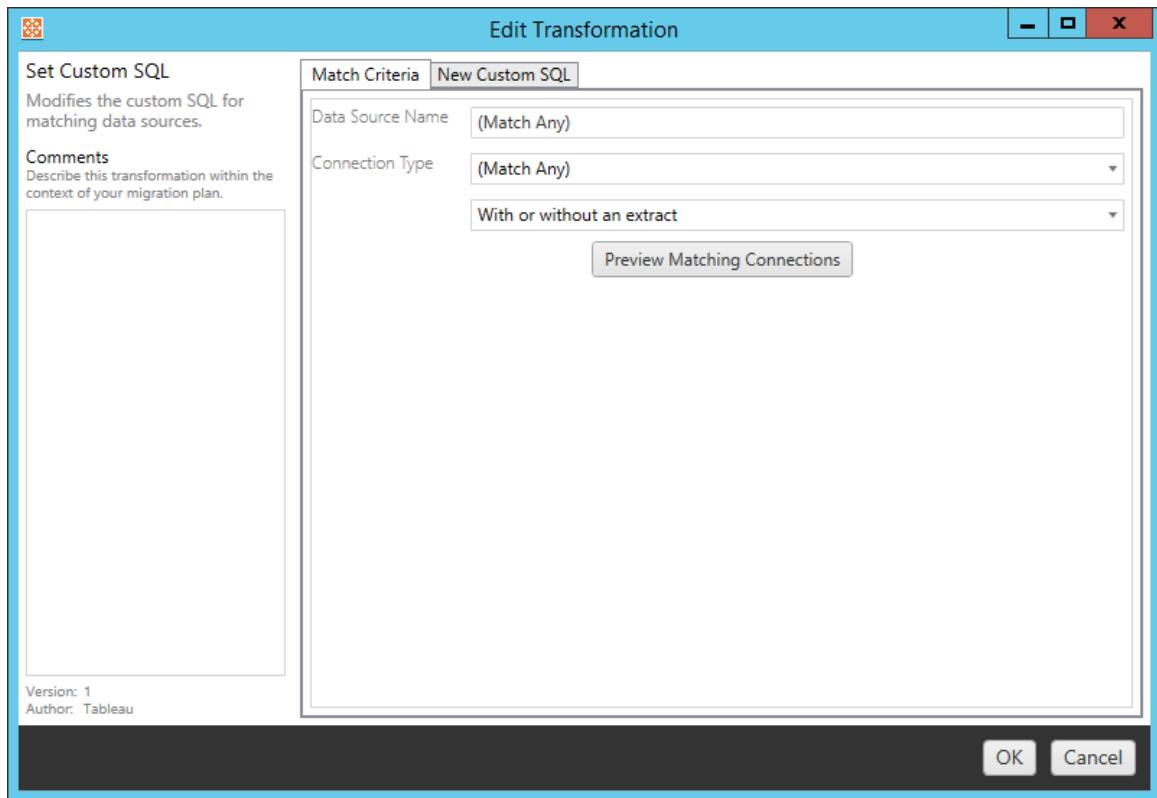

Cada uma das transformações da fonte de dados tem valores diferentes a serem inseridos na guia de opções:

## Definir fórmula de cálculo

Na guia de opções, você pode substituir o cálculo de uma coluna.

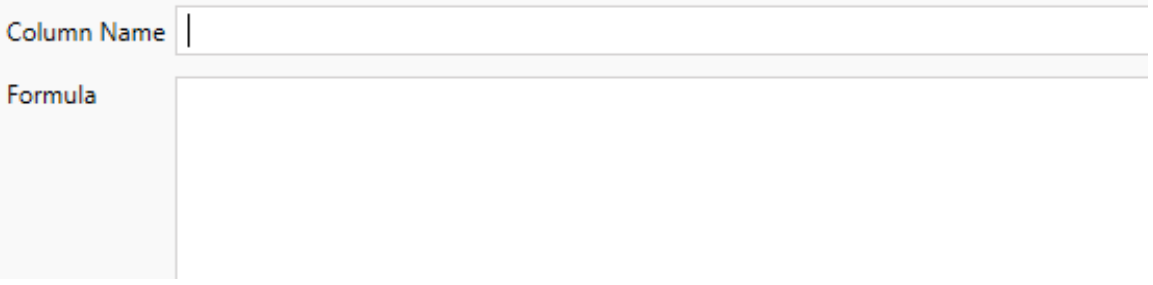

### Definir Informações de conexão

Na guia **Novos valores de conexão**, insira o método de autenticação e os detalhes da conexão para a nova fonte de dados. Dependendo de qual tipo de conexão você selecionar, mais campos aparecerão

#### **Alterar fontes de dados publicadas com CMT**

A partir da versão 2022.1, selecione o tipo de conexão do **Tableau Server (Fonte de dados publicada)** para alterar a fonte de dados publicada de uma pasta de trabalho. Isso pode reduzir as etapas manuais necessárias ao migrar pastas de trabalho entre ambientes do Tableau, por exemplo, promovendo conteúdo desde o desenvolvimento até a produção.

Para alterar a fonte de dados publicada, selecione uma fonte de dados no menu suspenso e insira o **nome de usuário do Tableau** para autenticação. O usuário deve existir no site de destino e ter o recurso Conectar para a fonte de dados publicada.

- <sup>l</sup> Para fontes de dados baseadas em arquivo, os usuários acessarão a pasta de trabalho e verão os dados com base nas permissões do usuário do Tableau especificado.
- <sup>l</sup> Para todas as outras fontes de dados, os usuários são solicitados a fornecer suas próprias credenciais de banco de dados quando a exibição ou a pasta de trabalho são carregadas.

Se o nome de usuário do Tableau não for especificado, somente os usuários com o recurso Conectar poderão ver os dados na pasta de trabalho.

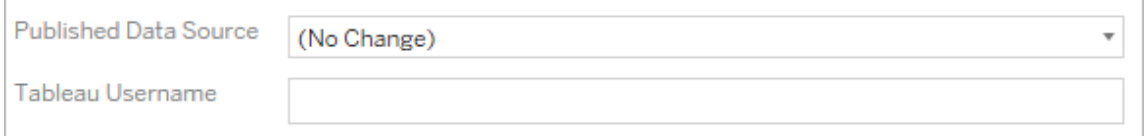

#### Definir SQL personalizado

Na guia **Novo SQL personalizado**, insira o nome da consulta SQL personalizada que você deseja modificar para **Corresponder nome da consulta**. O nome da consulta deve

corresponder ao nome da consulta SQL personalizada da camada física da fonte de dados. Se esses nomes não corresponderem, a transformação falhará. Para obter mais informações sobre a modelagem de dados e a camada física, consulte O modelo de dados do [Tableau.](#page-1245-0)

Depois de inserir o nome da consulta, insira o **SQL personalizado** desejado no campo de texto. Esteja ciente de que o SQL personalizado pode afetar negativamente o desempenho de suas pastas de trabalho, se usado incorretamente.

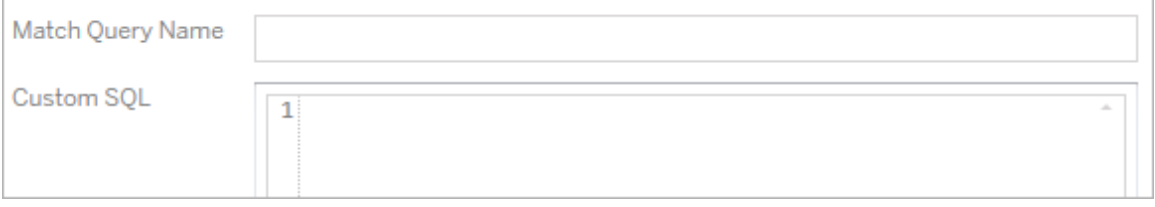

### Remover extração

Não há guia de opções para essa transformação. Basta digitar as informações **Match Criteria** e a extração será removida durante a migração.

Além disso, em cada uma das transformações, é possível inserir anotações na seção **Comments** no lado esquerdo da janela **Edit Transformation**.

#### Aplicar credenciais salvas

Obsoleto na versão 2022.3. Em vez disso, use a transformação de fonte de dados Definir informações de conexão.

Na guia de opções, insira o **Nome de usuário do Tableau** e o **Nome de usuário de credenciais salvas** correspondente para a conexão de dados. Você só pode aplicar credenciais salvas para conexões de dados existentes na página Configurações de conta no site do Tableau. Para obter mais informações, consulte Gerenciar [credenciais](#page-1233-0) salvas para as conexões de [dados](#page-1233-0).

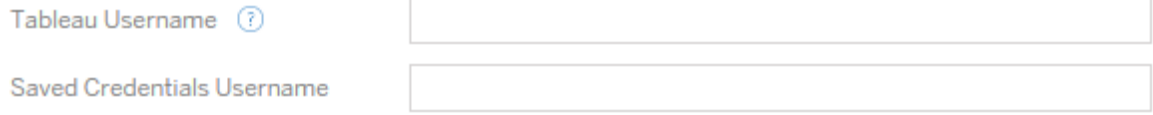

Etapa 5: opções de publicação

A etapa final na fase de Pastas de Trabalho é selecionar opções de publicação e criar transformações para marcas, agendamentos de atualização de extração e permissões.

### **Workbook Publish Options**

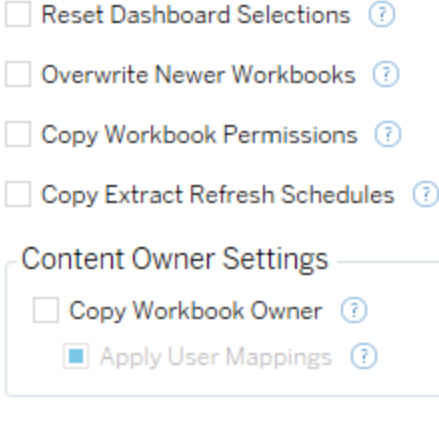

Add Option ▼

No additional publish options.

### Redefinir seleções de painel

Essa opção desmarca todos os objetos em painéis.

### Substituir pastas de trabalho mais recentes

Se marcada, uma pasta de trabalho será migrada mesmo que ela substitua uma pasta de trabalho que tenha sido criada ao mesmo tempo ou mais recentemente que a pasta de trabalho movida

### Copiar permissões de pasta de trabalho

Quando selecionada, a ferramenta de migração tentará corresponder as permissões da pasta de trabalho de origem o mais próximo possível.

#### Copiar Agendas de atualização de extrações

Quando selecionada, a ferramenta de migração tentará definir os agendamentos de atualização de extração de pasta de trabalho de destino para agendamentos correspondentes ao nome da origem.

**Obsevação:** os agendamentos de atualização de extração não podem ser criados no Tableau Cloud. Esta opção não está disponível se o destino for um site do Tableau Cloud. Para obter mais informações, consulte [Limitações](#page-3519-0) de migração.

#### Copiar credenciais inseridas para pastas de trabalho

Copie as credenciais inseridas para fontes de dados inseridas em pastas de trabalho. Disponível apenas ao migrar do Tableau Server para sites do Tableau Cloud. Para obter mais informações, veja Migrar pastas de trabalho e fontes de dados com [credenciais](#page-3593-0) inseridas.

**Observação:** o CMT não oferece suporte à migração de credenciais inseridas para conexões OAuth. Para migrar o OAuth as credenciais inseridas no site de destino, use a transformação de fonte de dados Definir [informações](#page-3546-0) de conexão.

### Copiar proprietário da pasta de trabalho

Copie as configurações do proprietário da pasta de trabalho do local de origem para atribuir o proprietário da pasta de trabalho. Se não estiver selecionado, o usuário da Content Migration Tool receberá a propriedade da pasta de trabalho no local de destino.

#### Aplicar mapeamentos de usuários

Aplique mapeamentos de usuário para atribuir propriedade de conteúdo. Selecione esta opção se houver diferenças na sintaxe do nome de usuário no local de destino. Para obter mais informações, consulte Planos de migração: permissões e [propriedade.](#page-3575-0)

# Opção de adição

Clique no menu suspenso **Add Option** para os diferentes tipos de transformações que você pode adicionar:

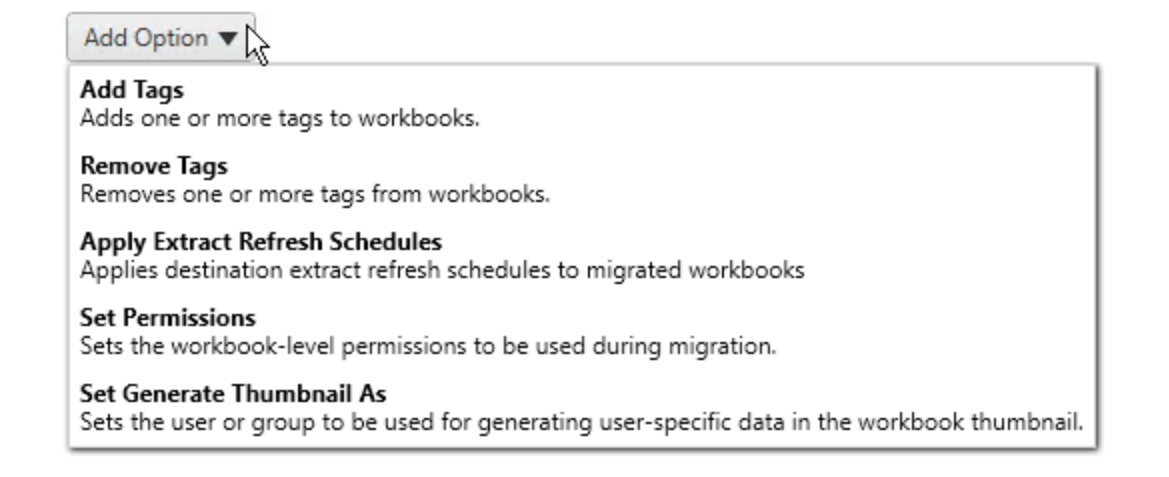

Para todos os tipos diferentes de transformações, há duas etapas básicas. A primeira etapa é criar sua seleção para a transformação. Nesse caso, selecione a(s) pasta(s) de trabalho que deseja transformar. A área de seleção é semelhante à seção Seleção da pasta de trabalho da fase Planejamento com todos os recursos do botão de opção de seleção básica: **Select/Unselect All**, **Refresh**, **Thumbnail Display** e **List Display**. Na parte superior da lista, você pode **Select All**as pastas de trabalho, que é uma opção para selecionar automaticamente todas as pastas de trabalho para transformações futuras. Você também pode **Atualizar** a janela de exibição da pasta de trabalho para refletir as alterações ou atualizações no site de origem.

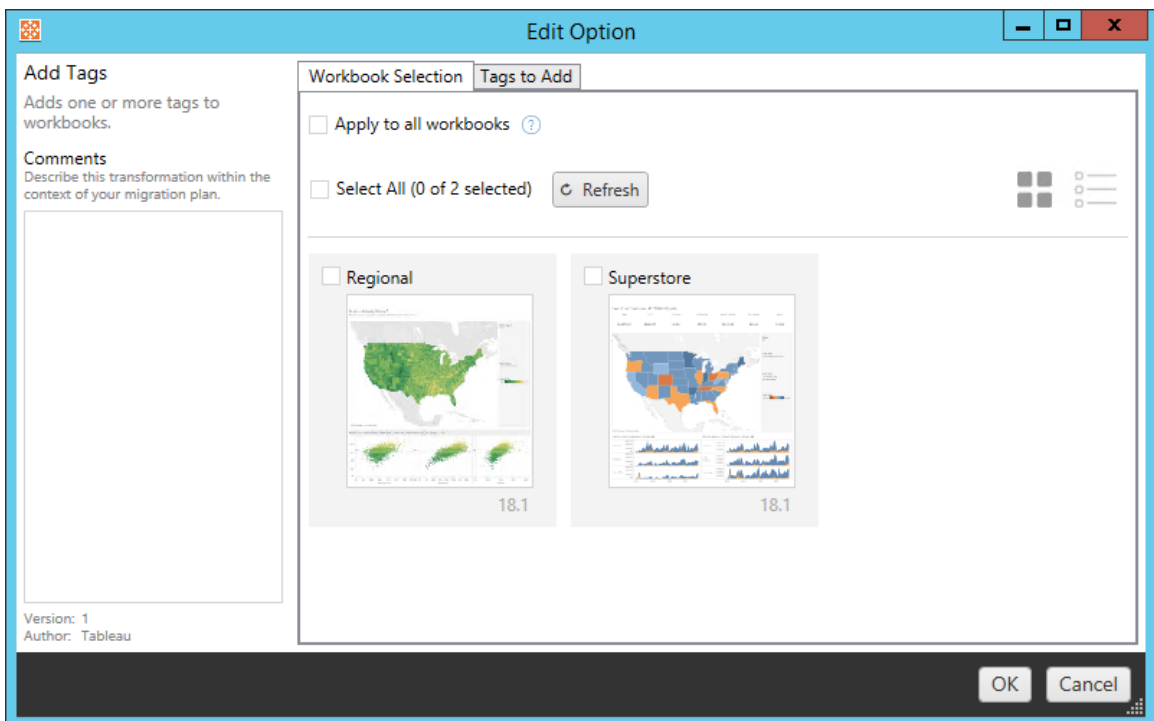

A segunda etapa é usar a guia de opções para inserir as seleções específicas de qualquer transformação selecionada. **Observação:** a guia de opções terá nomes diferentes, dependendo da transformação que você está editando.

#### Adicionar marcas

Isso permite adicionar uma ou mais marcas à pasta de trabalho. Se você focalizar o mouse sobre uma marca inserida anteriormente, um "X" azul aparecerá para permitir a exclusão.

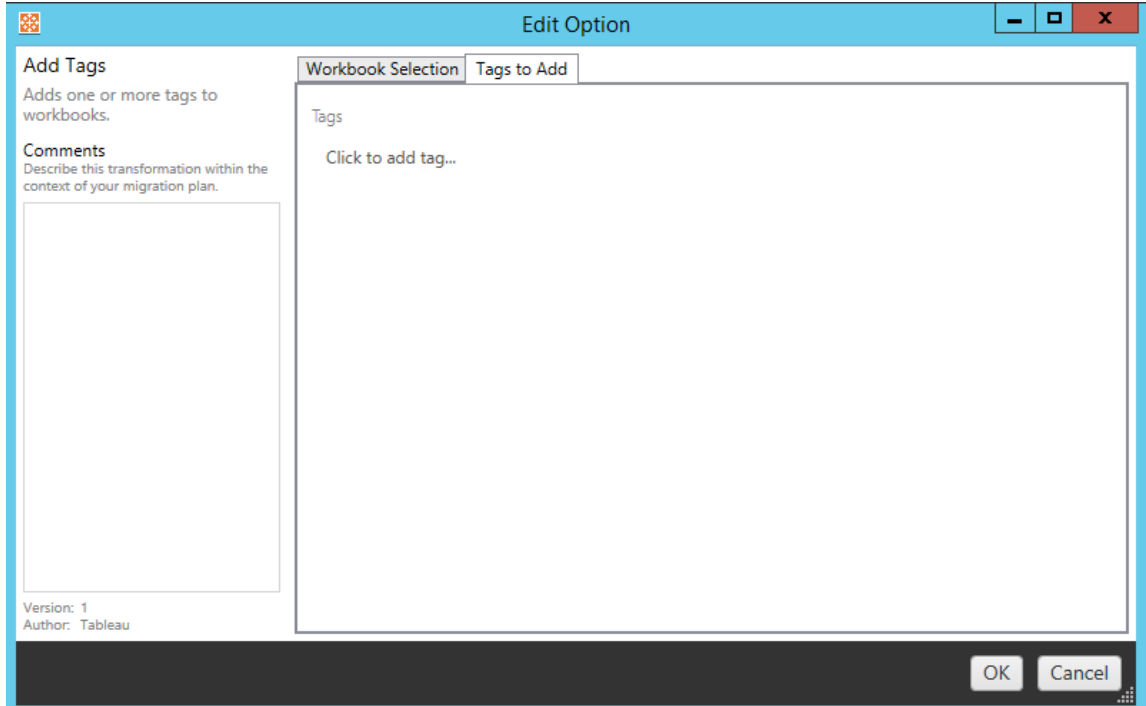

### Remover marcas

Isso permite adicionar uma ou mais marcas à pasta de trabalho. Se você focalizar o mouse sobre uma marca inserida anteriormente, um "X" azul aparecerá para permitir a exclusão. Você também pode optar por remover a marca das pastas de trabalho de origem ou de destino.

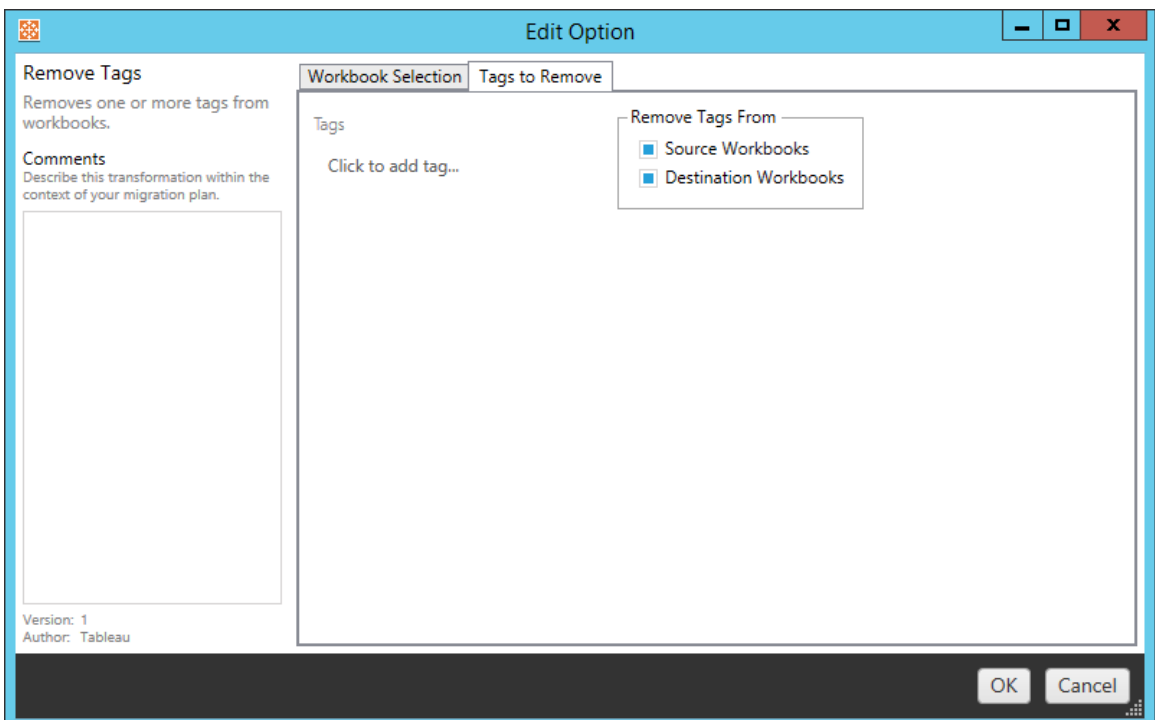

## Aplicar Agendas de atualização de extrações

Aqui você pode aplicar as agendas de atualização de extração de destino às pastas de trabalho migradas. A lista de agendas geradas é do destino.

**Obsevação:** os agendamentos de atualização de extração não podem ser criados no Tableau Cloud. Esta opção não está disponível se o destino for um site do Tableau Cloud. Para obter mais informações, consulte [Limitações](#page-3519-0) de migração.

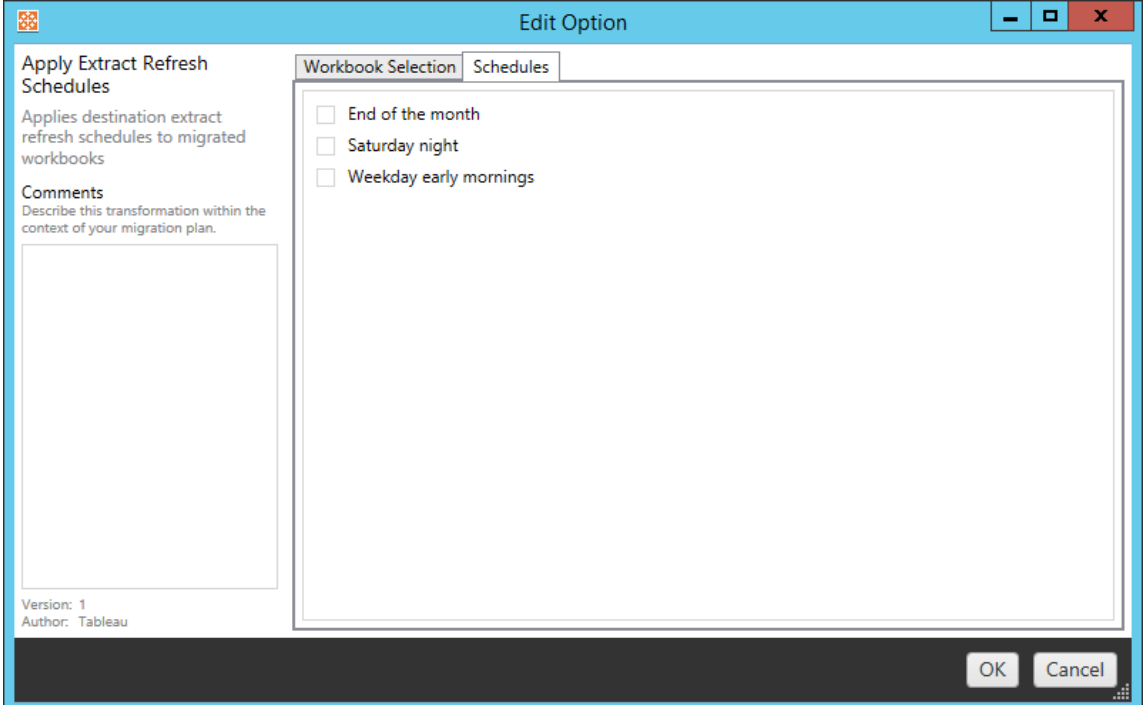

## Definir permissões

Essa transformação é editar as permissões das pastas de trabalho selecionadas. Insira um Grupo ou Usuário e, em seguida, clique em **Add**. Ajuste as permissões conforme desejado. As quatro opções diferentes são **Allow** a permissão, **Deny** a permissão, **Inherit** ou manter o **Source Value**.

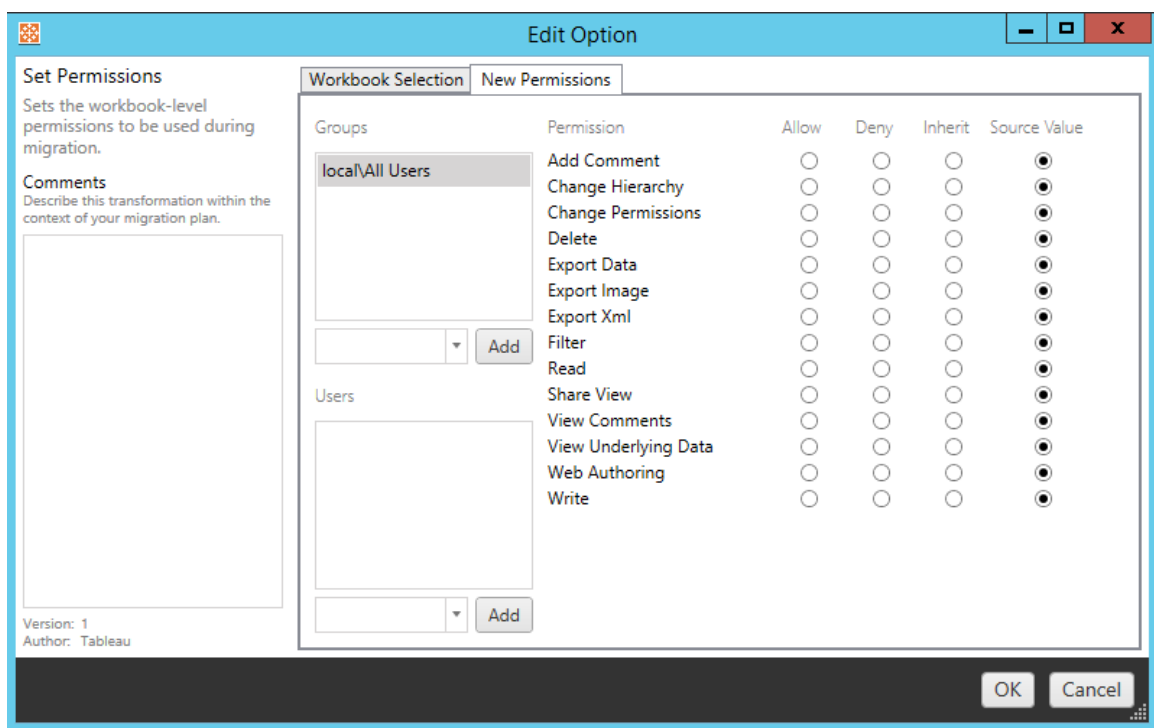

## Definir Gerar miniatura como

Isso permite que você defina o **Usuário** ou **Grupo** para ser usado para gerar dados específicos do usuário na miniatura da pasta de trabalho, após a implantação. Cada opção tem um menu suspenso para selecionar o usuário ou grupo desejado.

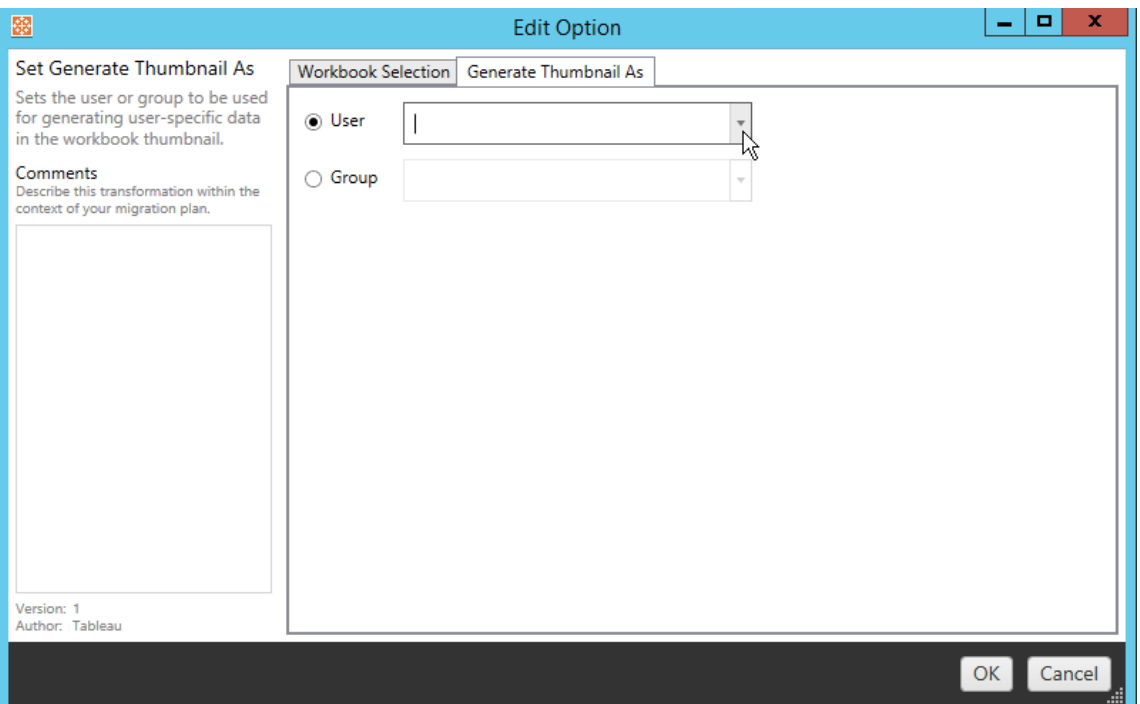

#### Etapa 6: continuar para a próxima etapa

Depois de selecionar as pastas de trabalho e preferências, clique em **Next** para continuar para a seção Planos de migração: fontes de dados [publicadas](#page-3561-0) da fase de planejamento.

#### Quem pode fazer isso

Um usuário do site do Tableau com uma função Explorer ou superior. Para migrar o conteúdo, você deve ter recursos de **Visualizar** e **Baixar de trabalho/Salvar uma cópia** no site de origem e direitos de Publicação no site de destino (recursos **Visualizar** e **Publicar**) para projetos de destino no local de destino. Para obter mais informações, consulte [Permissões.](#page-960-0)

#### <span id="page-3561-0"></span>Planos de migração: fontes de dados publicadas

A próxima etapa da fase de criação de um plano de migração no Content Migration Tool do Tableau é selecionar, mapear e adicionar as transformações às fontes de dados publicadas. O processo é muito semelhante à etapa Pastas de trabalho da fase de planejamento, principalmente a etapa de mapeamento da fonte de dados.

**Observação:** se as pastas de trabalho ou fontes de dados incluírem extrações, leia e compreenda as informações em Migrar pastas de [trabalho](#page-3590-0) e fontes de dados com extra[ções.](#page-3590-0)

Etapa 1: seleção

Iniciando a fase Fontes de dados publicadas do plano de migração, você selecionará quaisquer fontes de dados que desejar incluir no plano de migração:

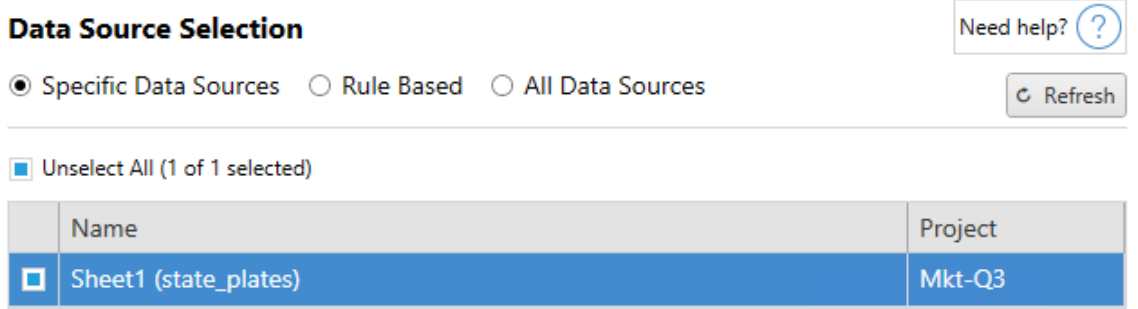

As fontes de dados serão selecionadas somente no momento da migração. Existem dois métodos de seleção. Usar **Specific Data Sources** para escolher uma ou mais fontes de dados publicadas. Clique em **Refresh** para recarregar a lista de fontes de dados publicadas.

A segunda opção é **All Data Sources**, que seleciona todas as fontes de dados no site de origem.

Etapa 2: mapeamento

A próxima etapa é mapear suas fontes de dados de origem para o novo destino. É semelhante à funcionalidade do mapeamento das pastas de trabalho.

#### **Data Source Mapping**

Need help?  $($  ?

Add Mapping

No changes to data source names or projects.

Se você não fizer alterações aqui, as fontes de dados selecionadas simplesmente serão implantadas com o mesmo nome e projeto que a origem. Para adicionar o mapeamento da fonte de dados, clique em **Add Mapping**. As opções a seguir aparecerão na área de mapeamento.

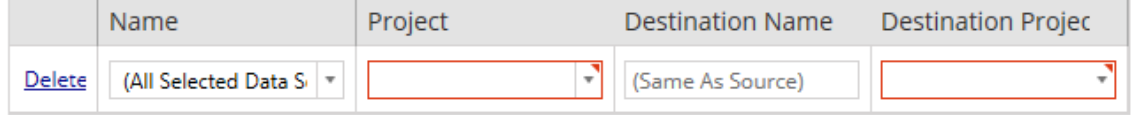

A entrada tem as seguintes opções:

## **Excluir**

Clicar no link **Delete** excluirá esta entrada de mapeamento.

## Nome

Utilize o menu **Name** para selecionar a fonte de dados que deseja mapear. É possível selecionar **(All Selected Data Sources)** para escolher todas as fontes de dados.

## Projeto

O **Project** é o projeto dos nomes da fonte de dados associados.

## Nome de destino

Por padrão, o Content Migration Tool usará o mesmo **Destination Name(Same As Source)**, mantendo o nome original no arquivo de origem, mas você pode digitar um novo nome aqui para a pasta de destino.
# Projeto de destino

Se seus projetos de destino já foram criados em seu site, você pode escolher em qual projeto colocar suas pastas de trabalho migradas ou clicar em **Add New** para criar um novo projeto. Você pode criar diferentes destinos do projeto para fontes de dados individuais.

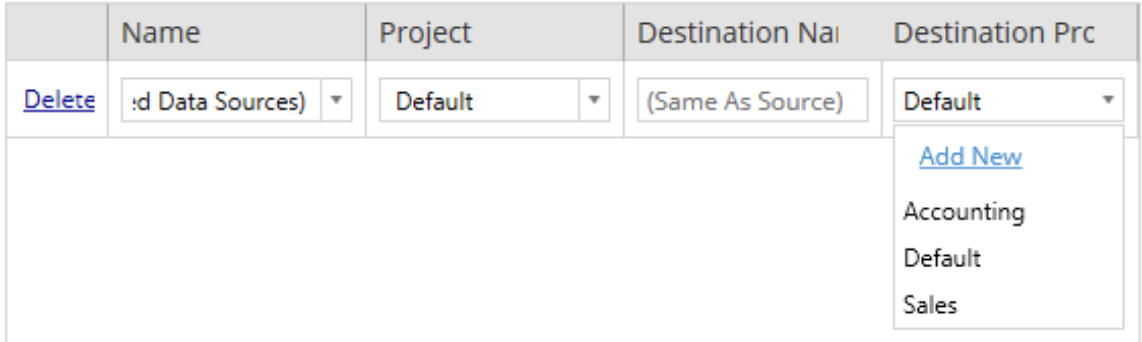

Na maioria das situações, se houver várias entradas de mapeamento para uma única fonte de dados, um erro de validação será exibido e deverá ser corrigido para continuar. Há uma exceção importante para isso: uma fonte de dados pode corresponder a uma seleção específica e a uma entrada de mapeamento de todo o projeto. Nesta instância, a entrada mais específica será usada.

Ao concluir todo o mapeamento necessário da fonte de dados, clique em **Next** para continuar.

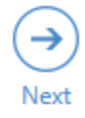

<span id="page-3564-0"></span>Etapa 3: transformações da fonte de dados

É possível modificar suas fontes de dados utilizando a opção de transformação. Clique em **Add Transformation** para ver a lista de transformações disponíveis.

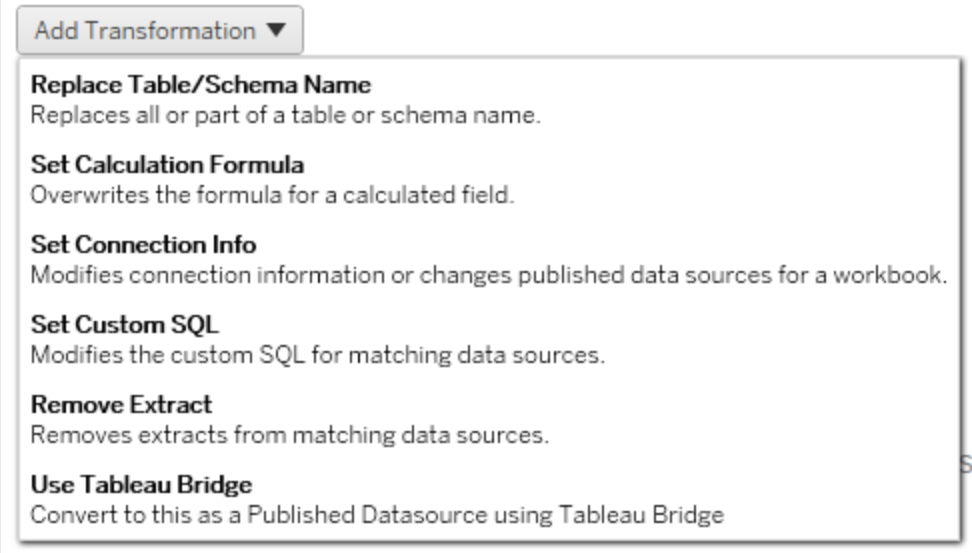

Selecionar qualquer transformação da fonte de dados abre a janela **Edit Transformation**. Use isso para personalizar as fontes de dados selecionadas. As transformações são executadas na ordem em que são listadas, de cima para baixo.

Para a maioria das transformações de fonte de dados, há duas etapas básicas. A primeira etapa é inserir os **Match Criteria** para a fonte de dados desejada. Dependendo de qual tipo de conexão você selecionar, mais campos aparecerão na guia **Match Criteria**.

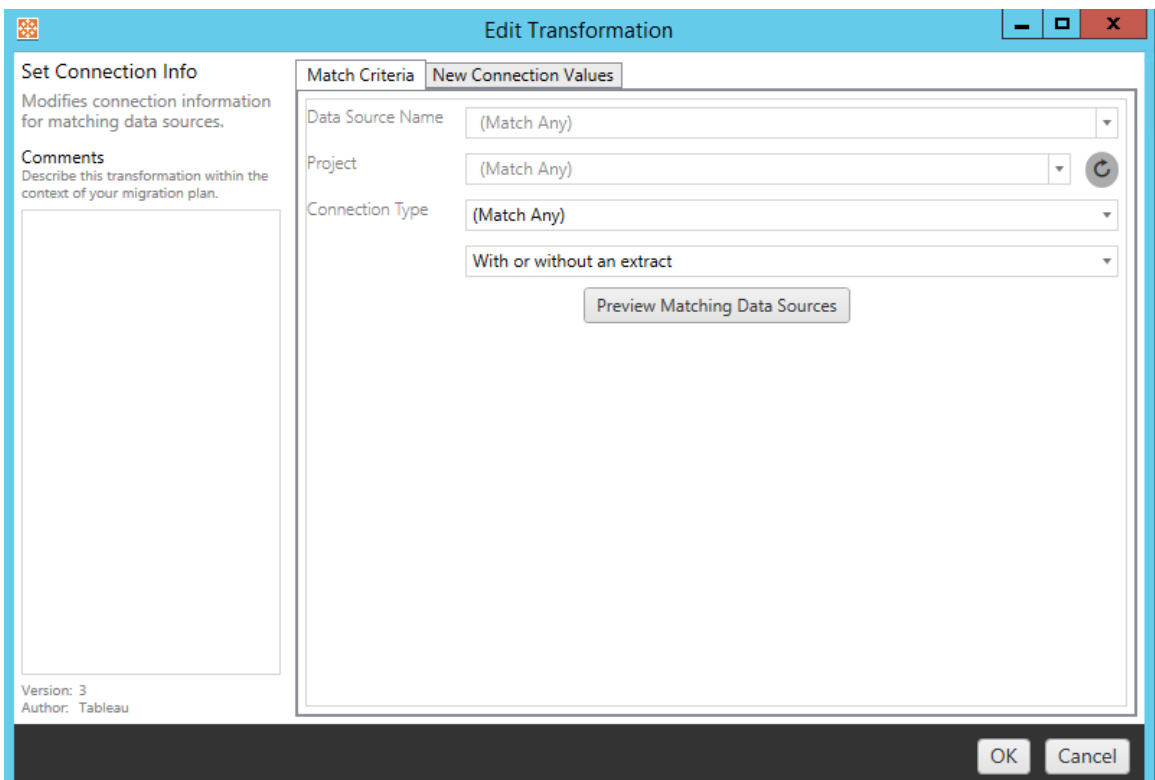

A segunda etapa depende do tipo de transformação que você está adicionando. Cada uma das transformações da fonte de dados tem valores diferentes a serem inseridos na segunda guia.

Você pode incluir notas na seção **Comments** à esquerda da janela **Edit Transformation** para cada uma das transformações que adicionar.

## Substituir Nome de tabela/esquema

Na guia **Options**, é possível substituir toda ou parte do nome de uma tabela ou de um esquema.

# Definir fórmula de cálculo

Na guia **New Calculation Formula**, você pode substituir o cálculo de uma coluna.

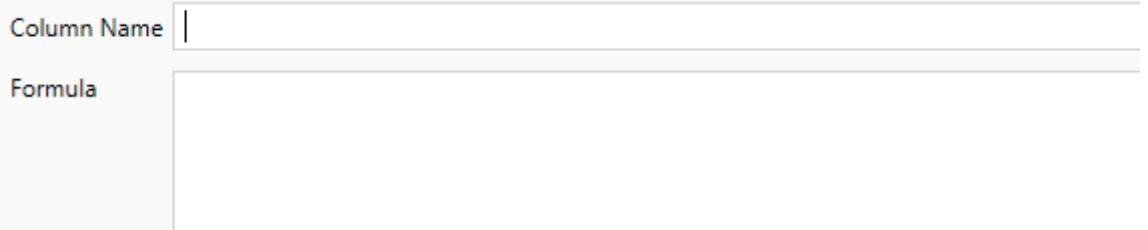

## Definir informação de conexão

Na guia **Novos valores de conexão**, insira o método de autenticação e os detalhes da conexão para a nova fonte de dados. Dependendo de qual tipo de conexão você selecionar, mais campos aparecerão

**File Path** 

# Definir SQL personalizado

Na guia **Novo SQL personalizado**, insira o nome da consulta SQL personalizada que você deseja modificar para **Corresponder nome da consulta**. O nome da consulta deve corresponder ao nome da consulta SQL personalizada da camada física da fonte de dados. Se esses nomes não corresponderem, a transformação falhará. Para obter mais informações sobre a modelagem de dados e a camada física, consulte O modelo de dados do [Tableau](#page-1245-0).

Depois de inserir o nome da consulta, insira o **SQL personalizado** desejado no campo de texto. Esteja ciente de que o SQL personalizado pode afetar negativamente o desempenho de suas pastas de trabalho, se usado incorretamente.

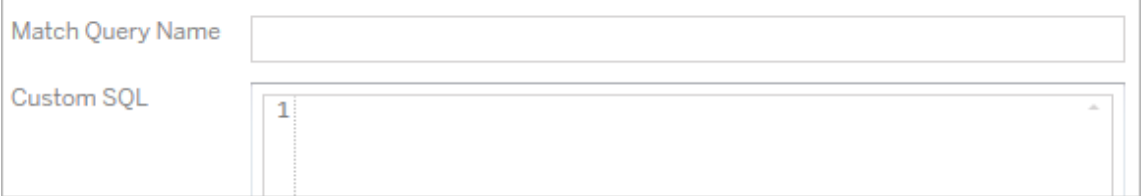

## Remover extração

Não há a guia **Options** para essa transformação. Digite as informações de **Match Criteria** e a extração será removida durante a migração.

# Usar o Tableau Bridge

Não há a guia **Options** para essa transformação. Digite as informações e fontes de dados de **Match Criteria** que estejam dentro de uma rede privada (inacessível à Internet pública) e poderão ser atualizadas com o Tableau Bridge.

O site de destino do Tableau Cloud deve estar com o Tableau Bridge configurado, antes de migrar fontes de dados. Para obter informações sobre o Tableau Bridge, consulte [Usar](https://help.tableau.com/current/online/pt-br/data_fresh_sync_section.htm) o [Tableau](https://help.tableau.com/current/online/pt-br/data_fresh_sync_section.htm) Bridge na Ajuda do Tableau Cloud. Após a migração, as fontes de dados precisarão receber uma agenda de atualização pelo Tableau Cloud.

# Aplicar credenciais salvas

Obsoleto na versão 2022.3. Em vez disso, use a transformação de fonte de dados Definir informações de conexão.

Na guia de opções, insira o **Nome de usuário do Tableau** e o **Nome de usuário de credenciais salvas** correspondente para a conexão de dados. Você só pode aplicar credenciais salvas para conexões de dados existentes na página Configurações de conta no site do Tableau. Para obter mais informações, consulte Gerenciar [credenciais](#page-1233-0) salvas para as conexões de [dados](#page-1233-0).

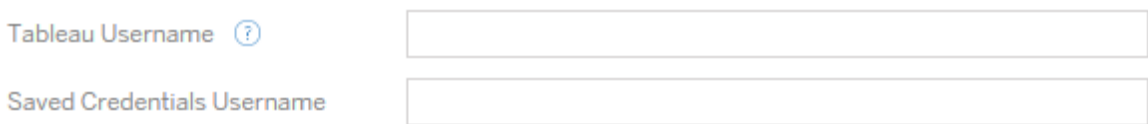

Etapa 4: opções de publicação

A etapa final da fase Fonte de dados publicadas é criar transformações para permissões e marcas e finalizar as opções de publicação específicas das fontes de dados.

### **Data Source Publish Options**

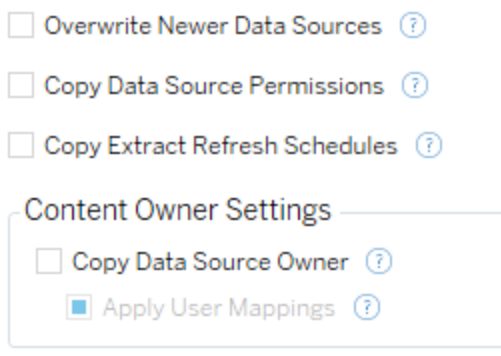

### Add Option ▼

No additional publish options.

### Substituir fontes de dados mais recentes

Se selecionada, uma fonte de dados será publicada mesmo que substitua uma fonte de dados que foi atualizada mais recentemente.

### Copiar permissões de fonte de dados

Quando selecionada, a ferramenta de migração tentará corresponder as permissões da fonte de dados publicada de origem o mais próximo possível.

### Copiar Agendas de atualização de extrações

Quando selecionada, a ferramenta de migração tentará definir a agenda de atualização de extração de fonte de dados de destino para agendamentos correspondentes ao nome da origem.

**Obsevação:** os agendamentos de atualização de extração não podem ser criados no Tableau Cloud. Esta opção não está disponível se o destino for um site do Tableau Cloud. Para obter mais informações, consulte [Limitações](#page-3519-0) de migração.

### Copiar credenciais inseridas para fontes de dados

Copie as credenciais inseridas para fontes de dados publicadas. Disponível apenas ao migrar do Tableau Server para sites do Tableau Cloud. Para obter mais informações, veja [Migrar](#page-3593-0) pastas de trabalho e fontes de dados com [credenciais](#page-3593-0) inseridas.

**Observação:** o CMT não oferece suporte à migração de credenciais inseridas para conexões OAuth. Para migrar o OAuth as credenciais inseridas no site de destino, use a transformação de fonte de dados Definir [informações](#page-3564-0) de conexão.

### Copiar proprietário de fonte de dados

Copie as configurações do proprietário da fonte de dados do local de origem para atribuir o proprietário da fonte de dados. Se não for selecionado, o usuário do Content Migration Tool recebe a propriedade da fonte de dados no local de destino.

### Aplicar mapeamentos de usuários

Aplique mapeamentos de usuário para atribuir propriedade de conteúdo. Selecione esta opção se houver diferenças na sintaxe do nome de usuário no local de destino. Para obter mais informações, consulte Planos de migração: permissões e [propriedade.](#page-3575-0)

# Opções de adição

Clique no menu suspenso **Add Option** para os diferentes tipos de transformações que você pode adicionar:

#### Add Option ▼

**Remove Tags** Removes one or more tags from published data sources. **Add Tags** Adds one or more tags to published data sources. Apply Extract Refresh Schedules Applies destination extract refresh schedules to migrated data sources **Set Permissions** Sets the published data source-level permissions to be used during migration.

Para todos os tipos diferentes de transformações, há duas etapas básicas. A primeira etapa é criar sua seleção para a transformação. Nesse caso, selecione a fonte de dados que você deseja transformar. Na parte superior da lista, você pode selecionar **Apply to all published data sources**, que é uma opção para selecionar automaticamente todas as fontes de dados para transformações futuras. Você também pode **Refresh** a janela de exibição da fonte de dados para refletir as alterações ou atualizações no site de origem.

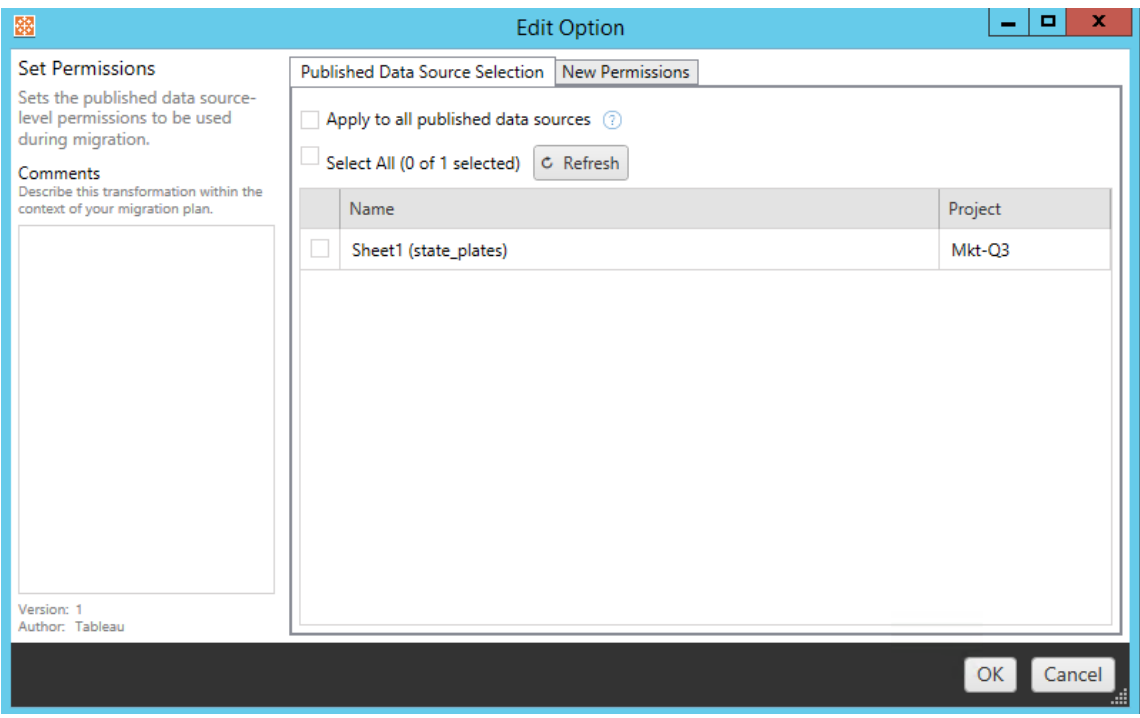

A segunda etapa é inserir as seleções específicas da transformação selecionada.

## Remover marcas

Após selecionar as fontes de dados das quais deseja remover marcas, digite as marcas que deseja remover no campo na parte inferior e clique em **Add**. Nesta tela, você também pode optar por remover das fontes de dados de origem ou de destino. Se desejar remover uma marca inserida anteriormente, clique nela e pressione a tecla Excluir.

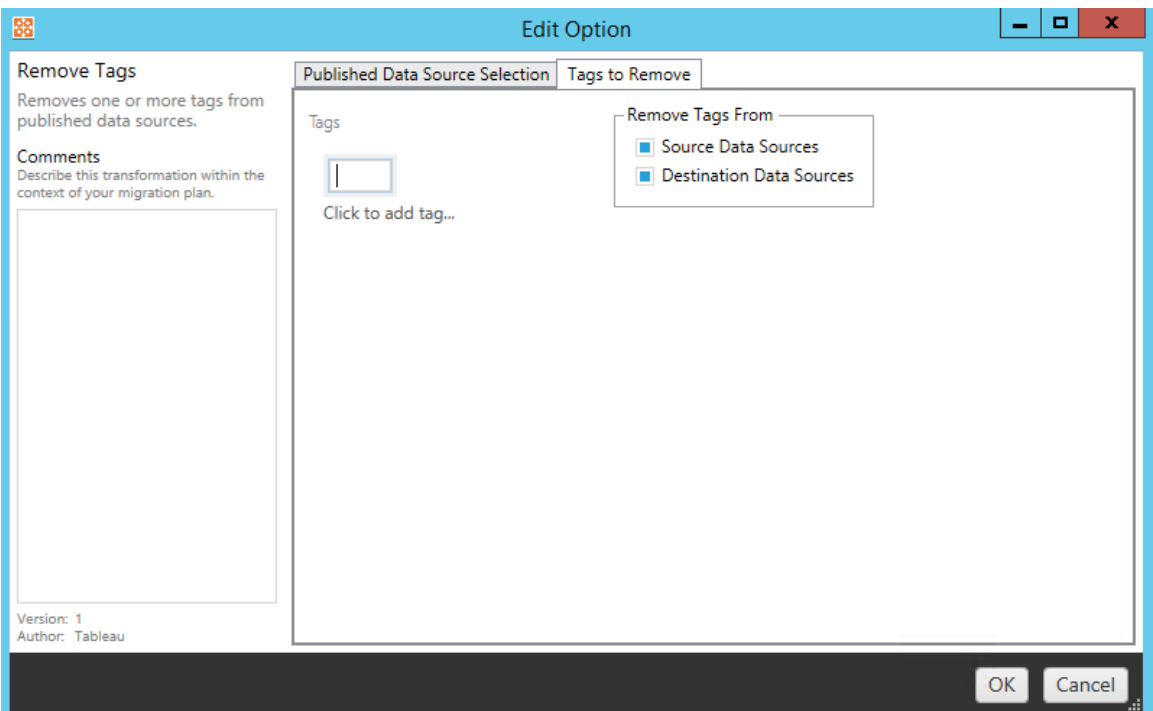

## Adicionar marcas

Após selecionar as fontes de dados desejadas, insira as marcas que deseja atribuir no campo na parte inferior e clique em **Add**. Se desejar remover uma marca, clique nela e pressione a tecla Excluir.

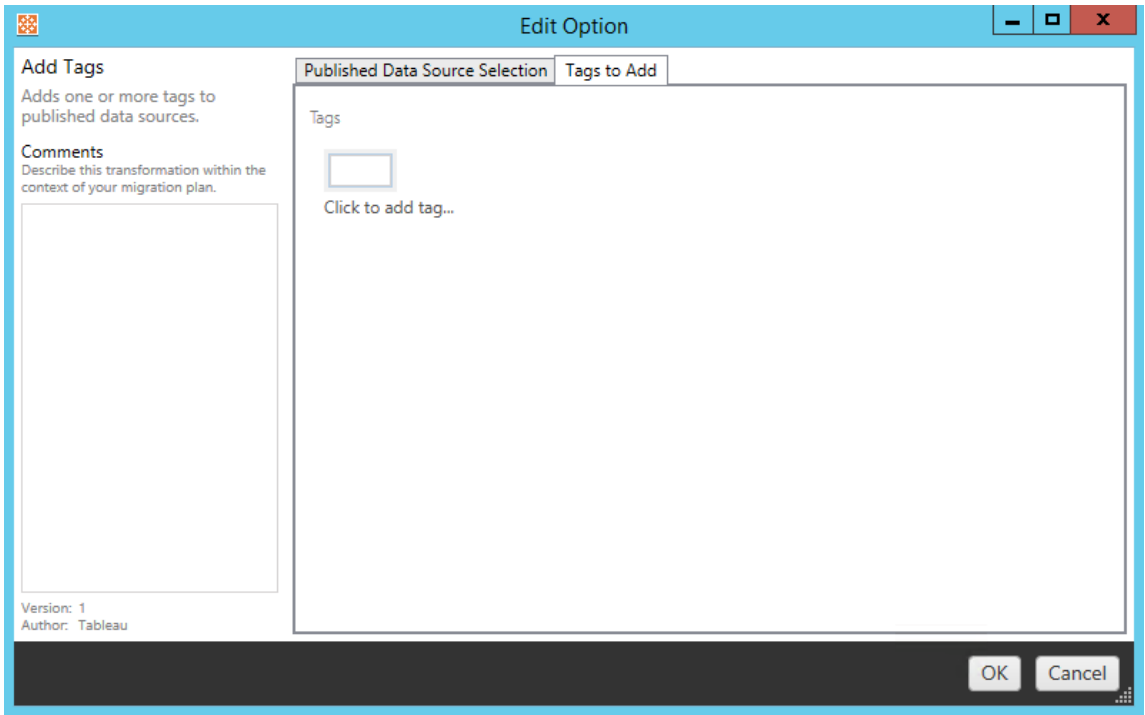

Além disso, em cada uma das transformações, é possível inserir anotações na seção **Comments** no lado esquerdo da janela Editar transformação.

# Aplicar agendas de atualização de extração

Essa transformação aplica agendamentos de atualização de extração de destino a fontes de dados migradas. A lista de agendas geradas é do destino.

**Obsevação:** os agendamentos de atualização de extração não podem ser criados no Tableau Cloud. Esta opção não está disponível se o destino for um site do Tableau Cloud. Para obter mais informações, consulte [Limitações](#page-3519-0) de migração.

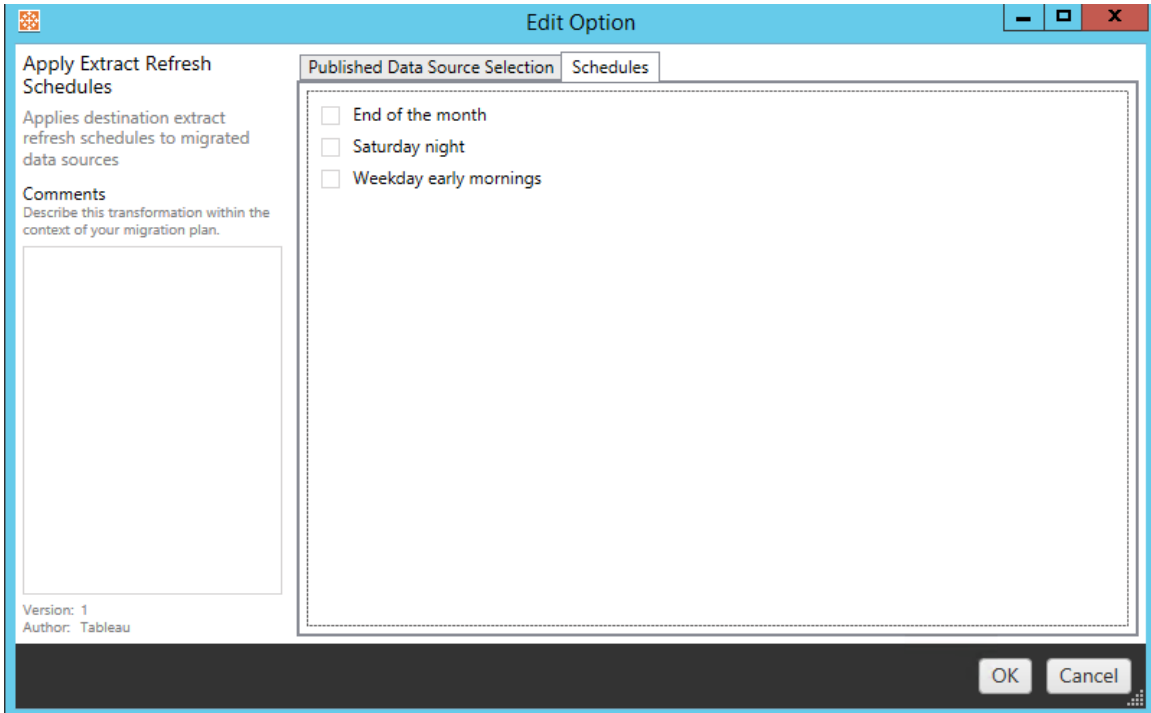

# Definir permissões

O último tipo de transformação é editar as permissões das fontes de dados selecionadas. Insira um Grupo ou Usuário e clique em **Add**. Ajuste as permissões conforme desejado. As quatro opções diferentes são **Allow** a permissão, **Deny** a permissão, **Inherit** ou manter o **Source Value**.

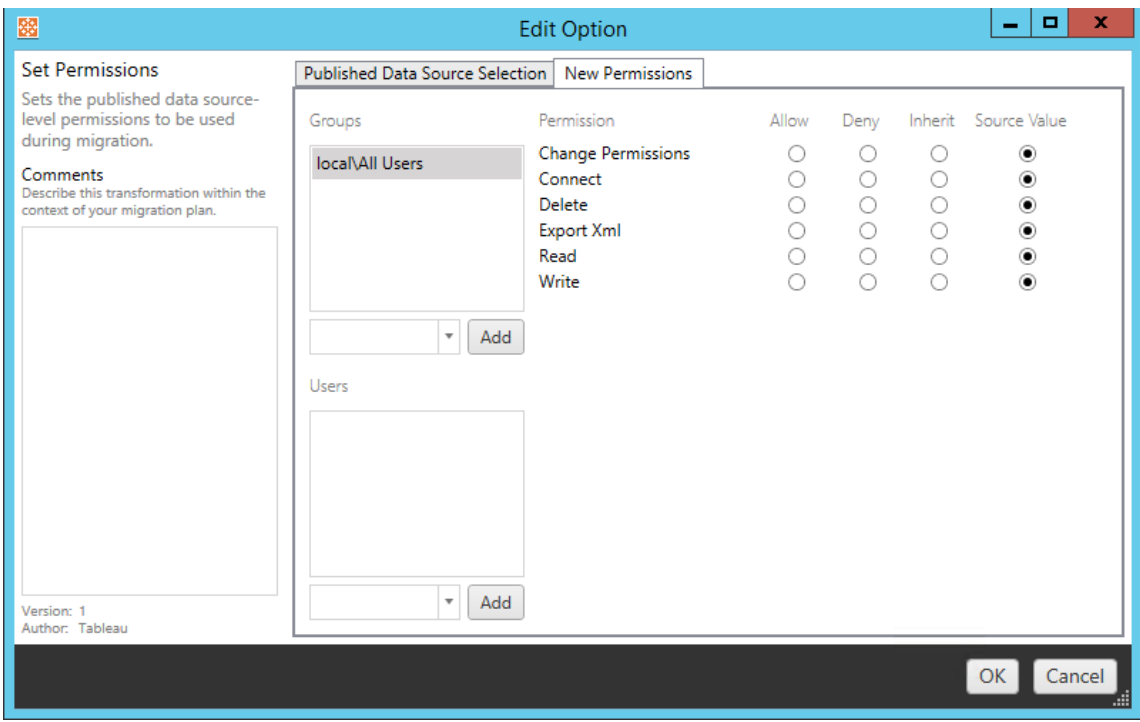

### Etapa 5: continuar para a próxima etapa

Quando estiver pronto, clique em **Next**para ir para a seção Planos de migração: [permissões](#page-3575-0) e [propriedade](#page-3575-0) da fase de planejamento.

### Quem pode fazer isso

Um usuário do site do Tableau com uma função Explorer ou superior. Para migrar o conteúdo, você deve ter recursos de **Visualizar** e **Baixar de trabalho/Salvar uma cópia** no site de origem e direitos de Publicação no site de destino (recursos **Visualizar** e **Publicar**) para projetos de destino no local de destino. Para obter mais informações, consulte [Permissões.](#page-960-0)

### <span id="page-3575-0"></span>Planos de migração: permissões e propriedade

O Content Migration Tool permite replicar as permissões de pastas de trabalho e fontes de dados para ambientes do Tableau em domínios de rede diferentes ou têm diferenças na sintaxe de nome de usuário ou grupo. Você poderá criar mapeamentos de permissões do usuário para personalizar e proteger o conteúdo depois de ter sido publicado no local de destino. Os mapeamentos são aplicados se**Copy Project Permissions**,**Copy Workbook**

**Permissions** ou**Copy Data Source Permissions** foram selecionados anteriormente na fase de planejamento, juntamente com **Aplicar mapeamentos de usuário**.

Para obter mais informações, consulte Planos de [migração:](#page-3531-0) projetos de origem, [Planos](#page-3534-0) de [migração:](#page-3534-0) pastas de trabalho e Planos de migração: fontes de dados [publicadas](#page-3561-0).

Limitações de mapeamento

- O Content Migration Tool interromperá o processo de migração se não encontrar o usuário ou o grupo mapeado no local de destino. Os mapeamentos subsequentes de permissão do usuário ou do grupo não são verificados após a primeira falha, e o plano deve ser executado novamente.
- O Content Migration Tool não pode replicar permissões se o conteúdo de origem tiver permissões para vários usuários e grupos com nomes idênticos. Isso só ocorre quando há nomes duplicados de usuários ou grupos provenientes de domínios separados.

Etapa 1: adicionar mapeamento

Para adicionar o mapeamento de permissões, clique em **Add Mapping** e selecione se quiser alterar o nome de um domínio, usuário ou grupo, ou importar os mapeamentos de um arquivo de valores separados por vírgula (CSV). Se o Content Migration Tool não puder corresponder a uma permissão no local de destino, o conteúdo de origem não será migrado.

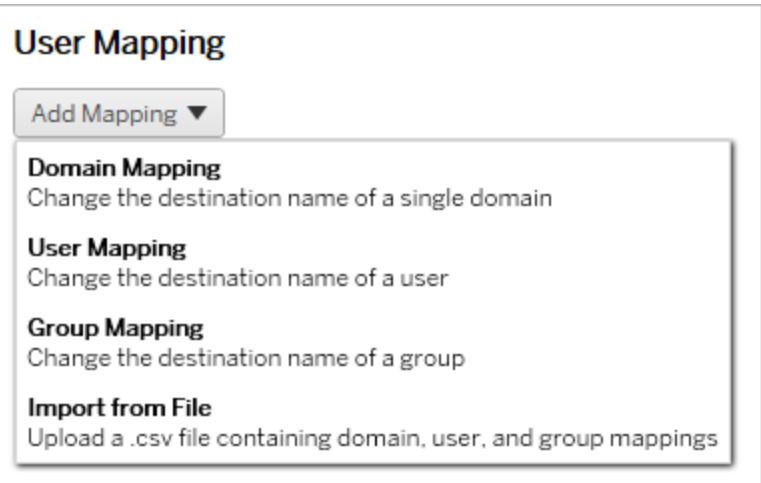

# Mapeamento de domínio

O mapeamento de permissões do domínio aplica-se a todos os usuários e grupos no local de destino. Se você não tiver certeza sobre o domínio de origem ou destino, verifique as páginas do usuário e do grupo no site do Tableau. Se o provisionamento de usuários local foi selecionado, o domínio deverá ser especificado como local.

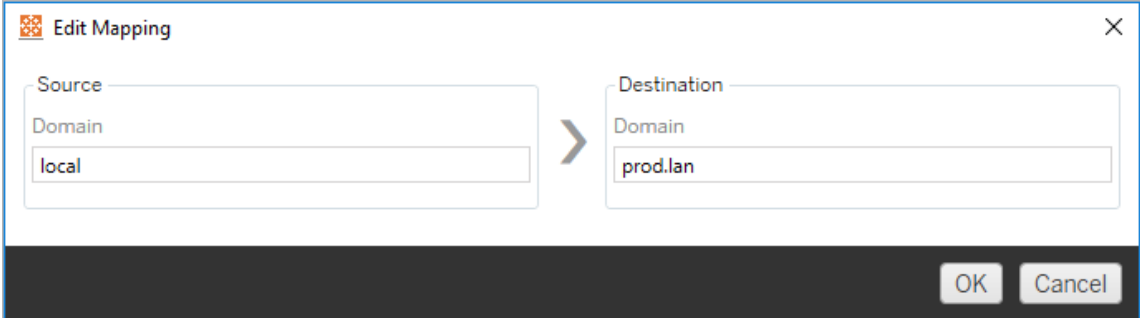

# Mapeamento de usuário

O mapeamento de permissões de usuário preenche automaticamente uma lista de usuários dos locais de origem e destino usando a sintaxe domain\user. Você não pode inserir e salvar os nomes de usuários que não existem.

**Observação:** ao migrar entre projetos no mesmo site, o local de destino e a lista de usuários serão os mesmos. Você pode usar mapeamentos para atualizar a propriedade do conteúdo de User A para User B no site.

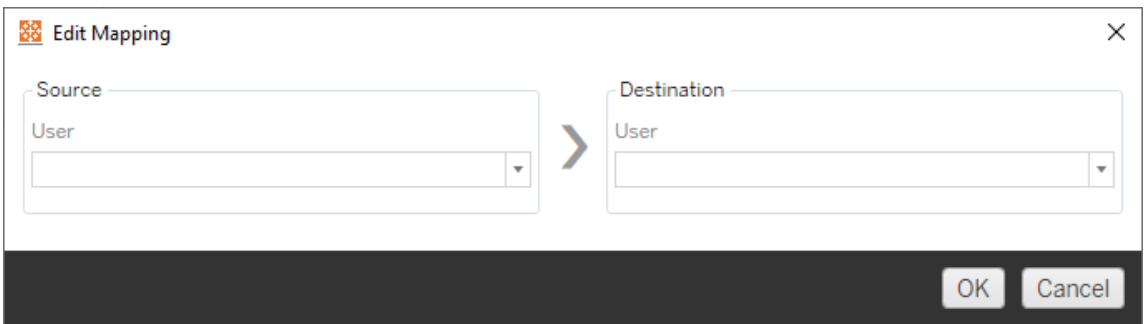

## Mapeamento de grupo

O mapeamento de permissões de grupo preenche automaticamente uma lista de usuários dos locais de origem e destino usando a sintaxe domain\group. Você não pode inserir e salvar os nomes de grupos que não existem.

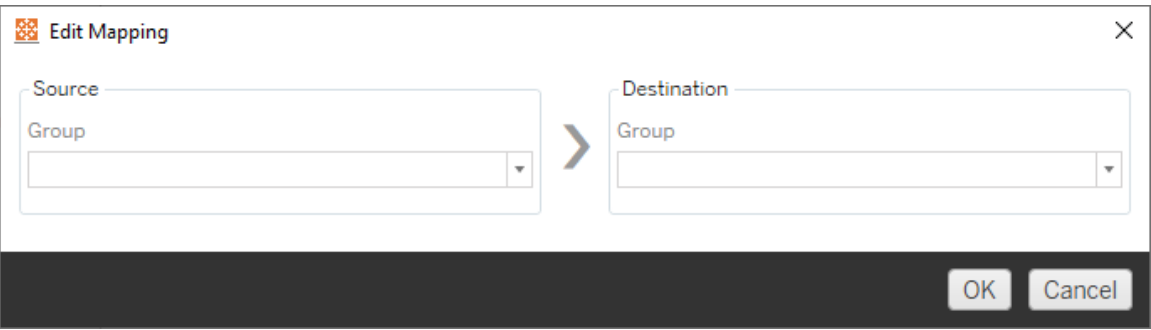

Importar mapeamentos de um arquivo CSV

A partir da versão 2021.4, você pode importar um arquivo CSV contendo mapeamentos de domínio, usuário e grupo para preparar rapidamente seus dados para migração. A importação de mapeamentos pode reduzir as etapas manuais necessárias para executar um plano de migração, permitindo que você crie e edite seus mapeamentos em massa fora do Content Migration Tool. Para importar mapeamentos, selecione **Importar do arquivo** no menu Adicionar mapeamento.

# Requisitos de formato do arquivo CSV

Quando você criar um arquivo CSV para importação de mapeamentos, certifique-se de que o arquivo atenda aos requisitos de formatação:

- O arquivo não inclui os cabeçalhos da coluna. O Tableau presume que cada linha representa um mapeamento.
- O arquivo contém três valores separados por vírgula por linha: tipo de mapeamento, domínio/usuário/grupo de origem e domínio/usuário/grupo de destino.

<sup>l</sup> Inclua o domínio para nomes de usuário e grupos se o servidor usar autenticação do Active Directory ou "local" se um armazenamento de identidades local é usado.

Você deve especificar "domínio", "usuário" ou "grupo" para o tipo de mapeamento, conforme mostrado na tabela a seguir. As colunas de origem e destino fornecem sintaxe de exemplo para Active Directory e um armazenamento de identidade local. Os valores reais no arquivo CSV variam dependendo da sua organização.

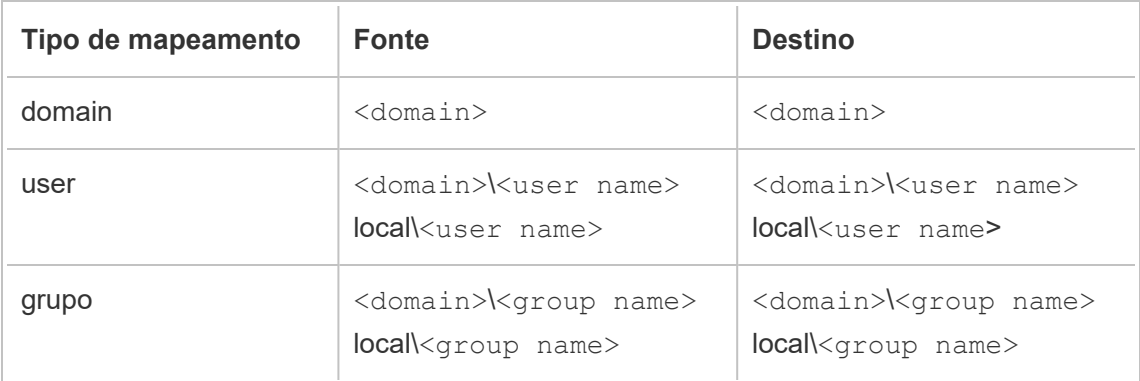

# Importar mapeamentos de permissões do usuário

Para importar mapeamentos de permissões do usuário no Content Migration Tool:

- 1. Clique **Adicionar mapeamento** e selecione **Importar do arquivo**.
- 2. Na janela de diálogo, clique em **Exportar CSV** para exportar um arquivo .csv contendo todos os usuários e grupos do site de origem. Edite o arquivo resultante em um editor de texto para adicionar mapeamentos para o site de destino.

Se você já tiver um arquivo de mapeamento, pule para a etapa 3.

**Observação:** o arquivo CSV exportado não inclui domínios do site de origem. Os domínios devem ser adicionados manualmente ao CSV para criar mapeamentos de domínio.

3. Clique em **Importar mapeamentos** e selecione o arquivo de mapeamento que deseja importar.

O Content Migration Tool irá validar os mapeamentos para erros ao importar o arquivo. Se forem detectados erros, você deverá corrigir cada erro no arquivo CSV e, em seguida, importá-lo novamente.

# Exemplo de importação de CSV

O exemplo a seguir mostra um arquivo CSV que contém os vários tipos de mapeamento.

user,local\hwilson,companyx.lan\henry.wilson user,local\jjohnson,companyx.lan\janna.johnson user,local\mkim,companyx.lan\michele.kim user,local\fsuzuki,companyx.lan\fred.suzuki user,local\awang,companyx.lan\alan.wang user,local\snguyen,companyx.lan\susan.nguyen user,local\lrodriguez,companyx.lan\laura.rodriguez user,local\agarcia,companyx.lan\ashley.garcia group,local\All Users,companyx.lan\All Users group,local\Finance Team,companyx.lan\Finance Group domain,dev.mycompany,prod.mycompany

Uma janela de visualização é exibida durante a importação do CSV que mostra os mapeamentos removidos, adicionados ou atualizados, inalterados e ignorados. Verifique se as alterações de mapeamento estão corretas e clique em **Aceitar**.

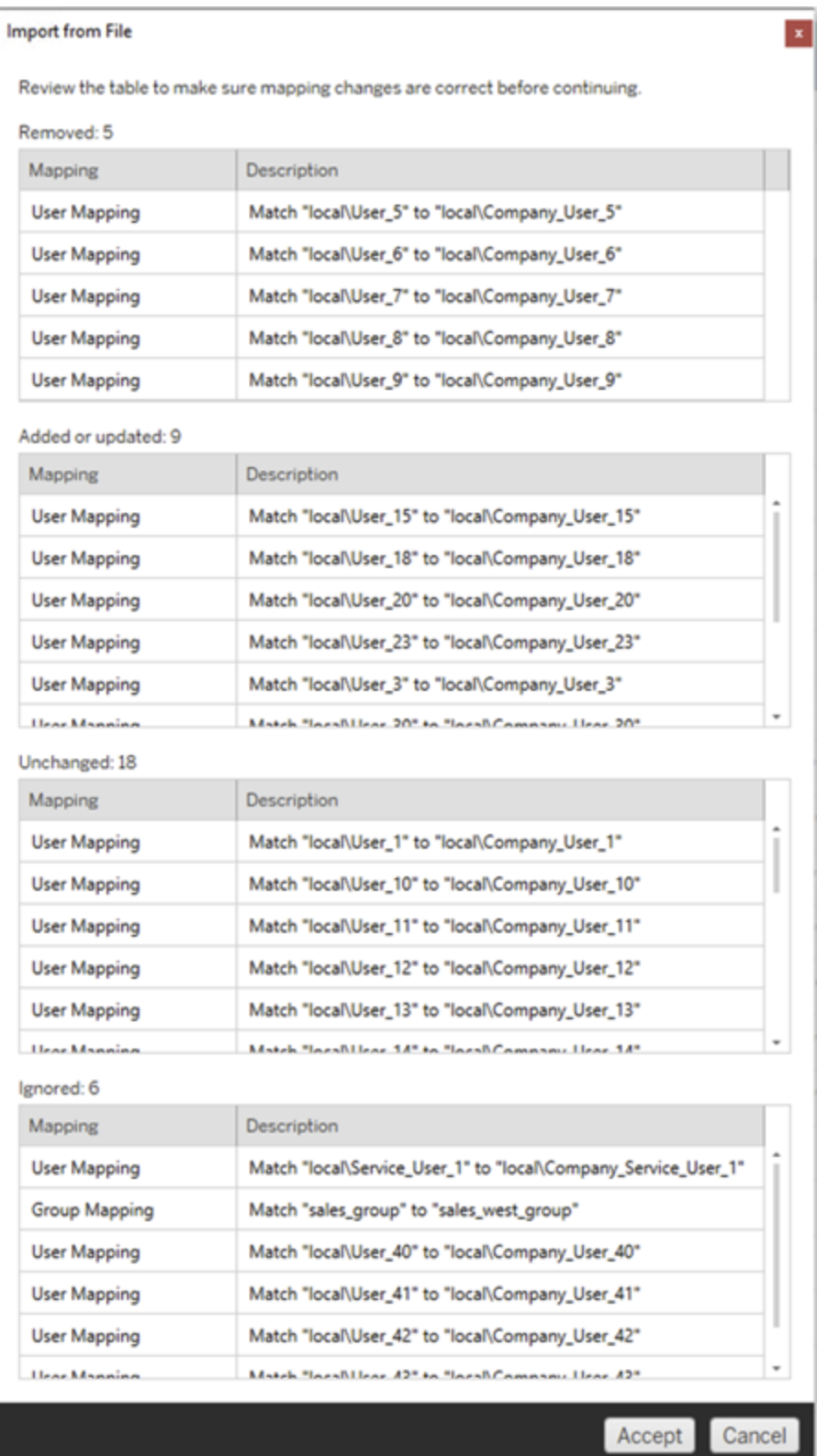

Depois que os mapeamentos são importados com sucesso, você pode editar, excluir ou alterar a ordem do mapeamento conforme descrito na Etapa 2.

Etapa 2: alterar a ordem de mapeamento

Depois que um mapeamento de permissões for criado, você pode alterar a ordem usando as opções **Up** ou **Down** para determinar quando ele será usado durante a migração. Quando um domínio, usuário ou grupo for usado em um mapeamento de permissões, quaisquer mapeamentos de permissões subsequentes para o domínio, usuário ou grupo de origem serão ignorados.

No exemplo abaixo, as permissões de User A são mapeadas para User B. O Content Migration Tool vai ignorar o segundo mapeamento de permissões, pois o  $\text{User}$  A já foi usado.

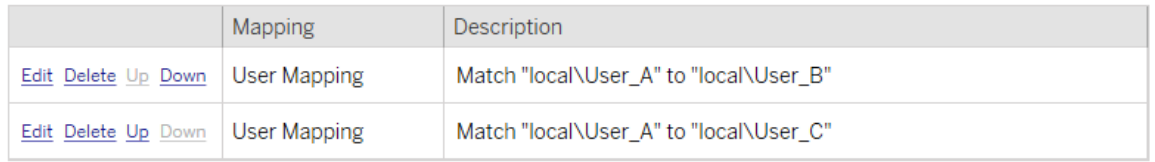

No exemplo abaixo, o primeiro mapeamento de permissões associa o domínio de todos os usuários a prod. O Content Migration Tool vai ignorar o segundo mapeamento de permissões, pois o User A já foi usado.

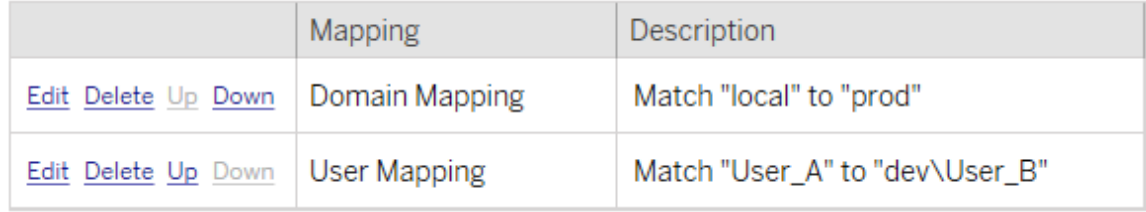

#### Etapa 3: continuar para a próxima etapa

Quando estiver pronto, clique em **Next** para ir para a seção Planos de [migração:](#page-3583-0) scripts de [migração](#page-3583-0) da fase de planejamento.

Quem pode fazer isso

Um usuário do site do Tableau com uma função Explorer ou superior. Para migrar o conteúdo, você deve ter recursos de **Visualizar** e **Baixar de trabalho/Salvar uma cópia** no site de origem e direitos de Publicação no site de destino (recursos **Visualizar** e **Publicar**) para projetos de destino no local de destino. Para obter mais informações, consulte [Permissões.](#page-960-0)

<span id="page-3583-0"></span>Planos de migração: scripts de migração

A próxima etapa da criação de um plano de migração no Content Migration Tool do Tableau é criar os scripts que você deseja executar com o plano antes ou depois da migração.

Etapa 1: pré-migração

Uma seção **Run Pre Migration** da tela é dedicada a scripts que serão executados antes da migração.

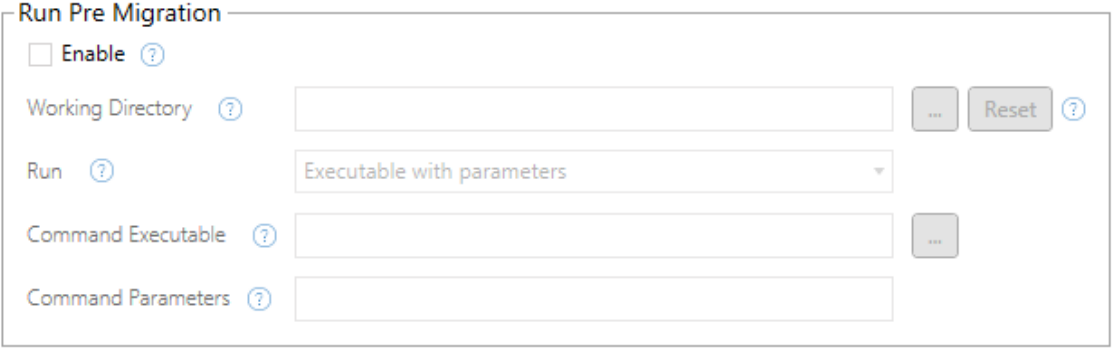

Cada campo tem um ícone de ajuda de onde você pode obter informações ao passar o cursor sobre ele. Para começar com seus scripts de pré-migração, selecione **Enable**, que então ativará os campos abaixo.

## Working Directory

Este é o diretório de trabalho do script. O diretório padrão é a mesma pasta do plano de migração. Clique no botão Procurar para selecionar uma pasta diferente. O botão **Reset** restaura a pasta de plano de migração atual como sendo o diretório de trabalho.

### Run

Esse menu suspenso permite que você escolha executar um script personalizado ou um executável com parâmetros.

## Command Executable

Se você selecionou **Executable with Parameters** no menu **Run** , este campo aparecerá. Este é o caminho de arquivo para o comando executável para executar antes da migração. Digite diretamente ou utilize o botão Procurar para localizar o executável. Este é um campo obrigatório.

## Command Parameters

Se você selecionou **Executable with Parameters** no menu suspenso Executar, este campo aparecerá. Insira os parâmetros da linha de comando aqui para utilizar com o comando executável.

### **Script**

Se você selecionou **Custom script** no menu **Executar** , digite o script de pré-migração aqui. Ele será executado como um arquivo \*.cmd. Este é um campo obrigatório.

Etapa 2: pós-migração

A metade da tela **Run Post Migration** é dedicada a scripts que serão executados após a migração.

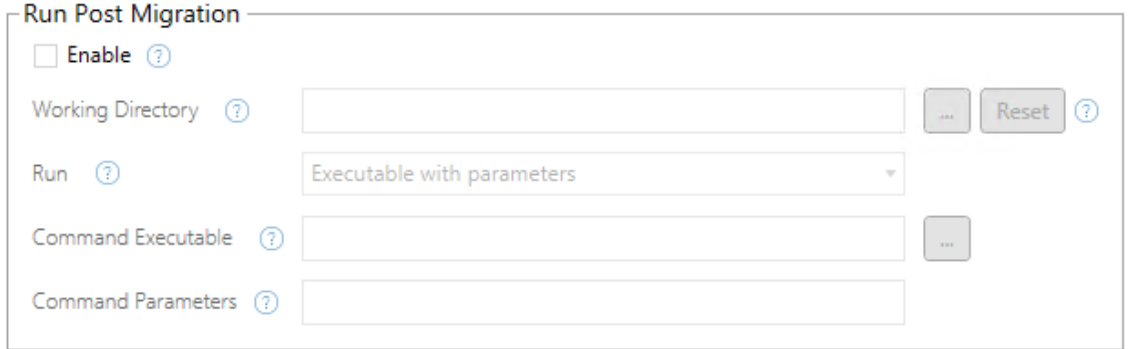

Cada campo tem um ícone de ajuda de onde você pode obter informações ao passar o cursor sobre ele. Para começar com seus scripts de pós-migração, selecione **Enable**, que então ativará os campos abaixo.

## Working Directory

Este é o diretório de trabalho do script. O diretório padrão é a mesma pasta do plano de migração. Clique no botão Procurar para selecionar uma pasta diferente. O botão **Reset** restaura a pasta de plano de migração atual como sendo o diretório de trabalho.

## Run

Esse menu suspenso permite que você escolha executar um script personalizado ou um executável com parâmetros.

## Command Executable

Se você selecionou **Executable with Parameters** no menu **Run** , este campo aparecerá. Este é o caminho de arquivo para o comando executável para executar antes da migração. Digite diretamente ou utilize o botão Procurar para localizar o executável. Este é um campo obrigatório.

## Parâmetros de comando

Se você selecionou **Executable with Parameters** no menu **Run** , este campo será exibido. Insira os parâmetros da linha de comando aqui para utilizar com o comando executável.

## Script

Se você selecionou **Custom script** no menu **Run** , insira o script de pós-migração aqui. Ele será executado como um arquivo \*.cmd. Este é um campo obrigatório.

Etapa 3: prosseguir para a próxima etapa

Quando você estiver pronto, clique em **Next**.

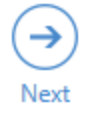

### Quem pode fazer isso

Um usuário do site do Tableau com uma função Explorer ou superior. Para migrar o conteúdo, você deve ter recursos de **Visualizar** e **Baixar de trabalho/Salvar uma cópia** no site de origem e direitos de Publicação no site de destino (recursos **Visualizar** e **Publicar**) para projetos de destino no local de destino. Para obter mais informações, consulte [Permissões.](#page-960-0)

Planos de migração: opções de planejamento

A última etapa da criação de um plano de migração no Content Migration Tool do Tableau é a configuração das opções de plano.

Etapa 1: Configurar opções

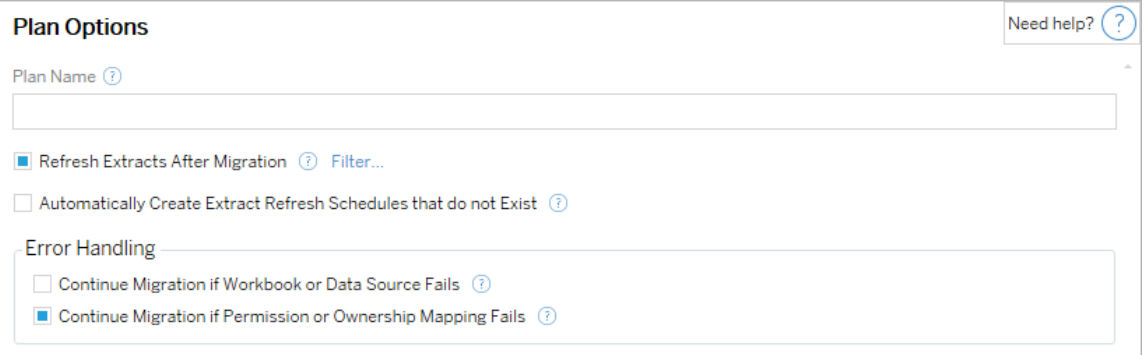

O **Plan Name** é o nome do plano como ele aparecerá no Content Migration Tool. É recomendado utilizar um nome de usuário amigável para o seu plano.

Seguem as opções disponíveis:

<sup>l</sup> **Refresh Extracts After Migration**Se selecionada, as extrações de dados serão atualizadas imediatamente após a migração se o Content Migration Tool detectar que teriam sido modificadas durante a migração. Clique no link **Filter** para excluir trechos específicos. Para obter mais informações, consulte Excluir as [atualizações](#page-3587-0) da extração abaixo.

- <sup>l</sup> **Automatically create Extract Refresh Schedules that do not Exist**: Cria automaticamente agendas de extração de destino inexistentes. Se a opção não estiver selecionada, as agendas de origem que não existem no servidor de destino não serão copiadas.
- <sup>l</sup> **Continue Migration if Workbook or Data Source Fails**: se marcada, os erros de migração de uma pasta de trabalho ou fonte de dados não farão com que a migração pare. Os erros serão registrados e a migração continuará. Erros durante o controle da versão sempre interromperão a migração.
- <sup>l</sup> **Continuar a migração se o mapeamento de permissão ou propriedade falhar**: se marcado, erros ao copiar permissões ou propriedade não farão com que a migração pare. Os erros serão registrados e a migração continuará.

# <span id="page-3587-0"></span>Excluir atualizações de extração

Clicando **Filtro** ao lado de **Atualizar extrações após a migração**, você pode escolher as pastas de trabalho ou fontes de dados publicadas que não serão atualizadas automaticamente. Use os botões de seta para selecionar os itens que deseja excluir e clique em**OK**.

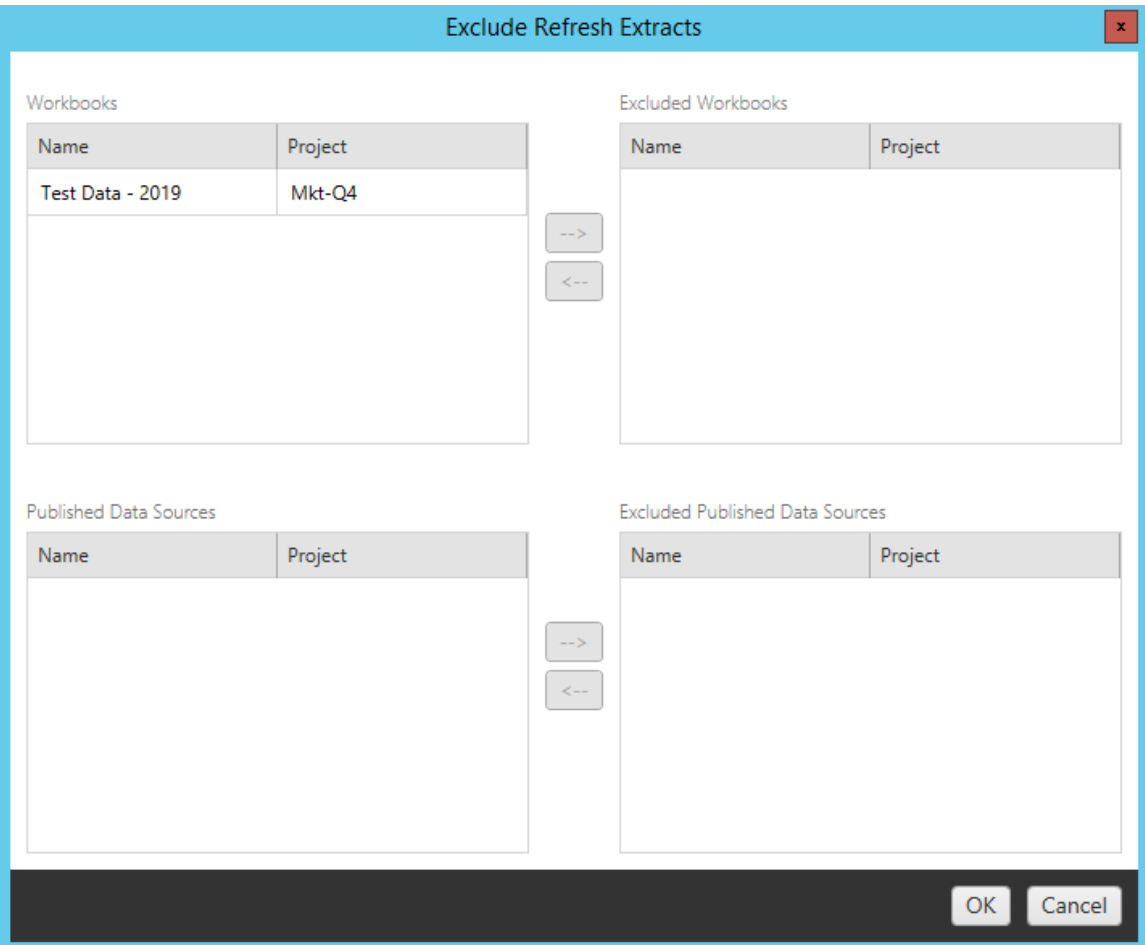

Etapa 2: controle de versão

Essas opções permitem evitar a perda das pastas de trabalho existentes no site de destino que podem ser substituídas pelas pastas de trabalho migradas.

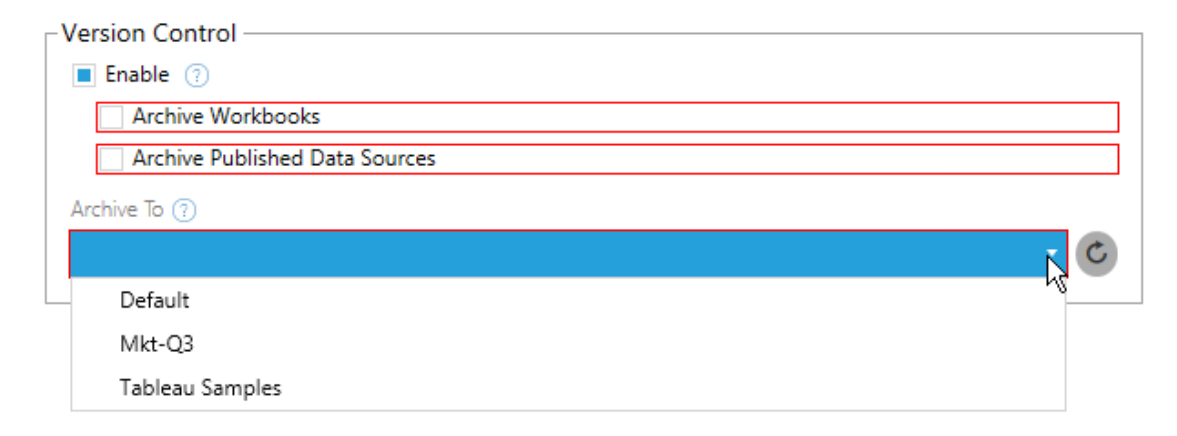

Selecione **Enable** para salvar versões anteriores do seu conteúdo. Você pode optar por arquivar pastas de trabalho e/ou fontes de dados publicadas. Quando o controle de versão é ativado, você precisa selecionar um projeto no menu **Archive To** que lista todos os projetos no seu site de destino. Recomendamos a criação de um projeto de arquivo separado para armazenar seu conteúdo com versão. Clique no botão atualizar para exibir todos os projetos que foram adicionados ou modificados no site.

### Etapa 3: salvar plano

Depois de selecionar as opções do plano, clique em **Save Plan** para salvar seu plano para uso futuro. O plano será salvo na pasta Documents\Tableau Content Migration Tool Plans na sua máquina local.

Etapa 4: continuar para a próxima etapa

Quando estiver pronto, clique em **Verify & Run** para encerrar a fase de Planejamento e preparar-se para executar o plano.

### Quem pode fazer isso

Um usuário do site do Tableau com uma função Explorer ou superior. Para migrar o conteúdo, você deve ter recursos de **Visualizar** e **Baixar de trabalho/Salvar uma cópia** no site de origem e direitos de Publicação no site de destino (recursos **Visualizar** e **Publicar**) para projetos de destino no local de destino. Para obter mais informações, consulte [Permissões.](#page-960-0)

Migrar pastas de trabalho e fontes de dados com extrações

Os usuários do Tableau Server podem publicar extrações que são cópias ou subconjuntos dos dados originais. Essas extrações podem ser incorporadas em uma pasta de trabalho ou em uma fonte de dados. Por padrão, quando você usa o Content Migration Tool do Tableau para migrar uma pasta de trabalho ou fonte de dados que contém uma extração, essa extração é migrada junto com a pasta de trabalho ou fonte de dados que a contém. O Content Migration Tool fornece algumas opções para controlar esse comportamento:

#### <sup>l</sup> **Alternar para uma conexão ao vivo**

Adicione a transformação **Remover extração** ao plano de migração para remover a extração da pasta de trabalho ou fonte de dados durante a migração. Como sempre, a pasta de trabalho de origem ou a fonte de dados não será modificada. A cópia da pasta de trabalho ou fonte de dados migrada para o site de destino terá a extração removida dela. Isso alterna a conexão de dados de volta para uma conexão ao vivo.

#### <sup>l</sup> **Atualizar extrações após a migração**

Habilite a opção **Atualizar extrações após a migração** em seu plano de migração para ter uma tarefa de atualização de extração imediata agendada após a pasta de trabalho ou a fonte de dados ser migrada.

Não é recomendável usar a opção **Atualizar extrações após a migração** se o plano de migração também usar a transformação **Definir informações de conexão** para apontar para um conjunto de dados diferente (por exemplo, um servidor de banco de dados ou banco de dados diferente). Ao alterar as informações de conexão para apontar para diferentes dados e usar a opção **Atualizar extrações após a migração**, isso pode expor dados involuntariamente, de uma forma que haja um possível problema de segurança.

Para obter mais informações, consulte Opção 3: atualizar [extrações](#page-3592-0) após a migração.

### Alterar conexões de dados que usam extrações

As conexões de dados do Tableau são conexões em tempo real que consultam diretamente uma fonte de dados ou são extrações de uma fonte de dados. As extrações são cópias ou subconjuntos dos dados originais e podem ser incorporadas em uma pasta de trabalho ou fonte de dados. Quando presente, os modos de exibição consultarão dados da extração em vez da fonte de dados subjacente.

Normalmente, você desejará modificar a conexão da fonte de dados durante a migração, para que ela aponte para um banco de dados diferente no servidor de destino do que apontava no servidor de origem.

Por exemplo, se estiver migrando uma pasta de trabalho do site de preparo para o site de produção, provavelmente desejará atualizar as conexões de dados dentro da pasta de trabalho para se conectar ao banco de dados de produção. Implemente isso usando a transformação **Definir informações de conexão** no plano de migração. Agora você tem um plano de migração que copia uma pasta de trabalho da preparação para a produção e atualiza as conexões de dados para apontar para o banco de dados de produção.

Se sua pasta de trabalho usar uma extração, será necessário trabalho adicional. Nesse cenário, a pasta de trabalho será migrada e a conexão de dados ao vivo atualizada. No entanto, as exibições ainda mostrarão dados do banco de dados de preparo, pois ele ainda contém a extração do banco de dados de preparo - copiado do site de origem (preparado). Há algumas maneiras de fazer isto.

### Opção 1: usar fontes de dados publicadas

Altere as pastas de trabalho para que elas usem fontes de dados publicadas. Dessa forma, a extração será gerenciada como parte da fonte de dados publicada, e a migração de atualizações para as pastas de trabalho que usam essa fonte de dados poderá ser simplificada ao não ter que se preocupar com a conexão ao banco de dados dinâmico ou à extração de dados.

### Opção 2: remover a extração durante a migração

<span id="page-3592-0"></span>Adicione uma transformação **Remover extração** ao plano de migração. Isso removerá a extração da pasta de trabalho, alternando a fonte de dados para uma conexão em tempo real.

### Opção 3: atualizar a extração após a migração

Use a opção **Atualizar extrações após a migração** do seu plano de migração. Isso migrará a extração junto com a pasta de trabalho, mas agendará uma tarefa de atualização de extração imediata para essa pasta de trabalho após a concluir a migração.

Essa opção geralmente não é recomendada quando usada em combinação com uma transformação **Definir informações de conexão** devido a possíveis problemas de segurança que podem ser apresentados.

O problema é que a pasta de trabalho migrada no on your site de destino ainda mostrará os dados de extração (origem) antigos do período entre a conclusão da migração e a conclusão da tarefa de atualização da extração. Se a tarefa de atualização de extração falhar, os dados de extração/de origem antigos permanecerão até que a extração seja atualizada.

Em um cenário como descrito acima, migrar de um ambiente de preparação para de produção, isso pode ser aceitável, mas você deve estar ciente de que os usuários das pastas de trabalho talvez não estejam cientes de que a pasta de trabalho está mostrando dados antigos/de preparação porque ela já foi migrada e a extração ainda não foi atualizada.

Em outros cenários, em que você pode usar **Definir informações de conexão** para alterar conexões de dados e apontar para um conjunto diferente de clientes os dados de cliente, isso pode gerar sérios problemas de segurança, em que a extração da pasta de trabalho contém dados de um cliente diferente até que a extração tenha sido atualizada após a migração.

Uma maneira de solucionar esse problema é implementar uma migração de duas etapas. Essa abordagem exige que você crie dois planos de migração, uma para cada etapa descrita abaixo, e garanta que as pastas de trabalho e as fontes de dados tenham uma extração atualizada antes de serem disponibilizadas.

- **Etapa 1:** migre o conteúdo para um projeto no site de destino ao qual apenas os administradores tenha acesso. Essa migração permite usar a opção **Atualizar a extração após a migração** junto com a transformação **Definir informações de conexão** para atualizar a conexão de dados, pois nenhum usuário não autorizado terá uma oportunidade de visualizar os dados antigos, mesmo se a atualização de extração falhar.
- <sup>l</sup> **Etapa 2:** ao concluir a etapa 1 e confirmar que há uma atualização de extração bemsucedida, execute um segundo plano de migração para migrar o conteúdo do destino da etapa 1 para o destino final, no qual ele fica visível para os usuários finais.

#### Quem pode fazer isso

Um usuário do site do Tableau com uma função Explorer ou superior. Para migrar o conteúdo, você deve ter recursos de **Visualizar** e **Baixar de trabalho/Salvar uma cópia** no site de origem e direitos de Publicação no site de destino (recursos **Visualizar** e **Publicar**) para projetos de destino no local de destino. Para obter mais informações, consulte [Permissões.](#page-960-0)

<span id="page-3593-0"></span>Migrar pastas de trabalho e fontes de dados com credenciais inseridas

A partir da versão 2023.1, os usuários autorizados podem migrar pastas de trabalho e fontes de dados publicadas com credenciais inseridas de Tableau Server para Tableau Cloud. A configuração adicional é necessária antes de migrar com Content Migration Tool.

**Observação:** Content Migration Tool não oferece suporte à migração de credenciais inseridas para conexões OAuth. Para obter mais informações, consulte [Limitações](#page-3519-0) de [migração](#page-3519-0).

#### Visão geral

Migrando credenciais inseridas usando Content Migration Tool (CMT) está disponível ao conectar o Tableau Server como o local de origem e Tableau Cloud como o local de destino. Os dois locais devem ter uma licença de [Gerenciamento](#page-3246-0) avançado.

Agora que abordamos os requisitos, vamos discutir como a migração funciona. Você precisará trabalhar de perto com o administrador do site Tableau Cloud e administrador do TSM

(às vezes a mesma pessoa) para permitir o recurso e autorizar um usuário do site. Depois que o recurso é ativado, o usuário autorizado do site cria um plano de migração e seleciona as opções de publicação *Migrar credenciais inseridas para pastas de trabalho* e *Migrar credenciais inseridas para fontes de dados*.

Ao executar o plano de migração, todas as credenciais de conteúdo necessárias são transmitidas em um manifesto de conteúdo criptografado de Tableau Server para Tableau Cloud. À medida que o CMT publica conteúdo, o local do Tableau Cloud de destino insere credenciais correspondentes com segurança do manifesto no conteúdo (pastas de trabalho ou fontes de dados publicadas). Quaisquer problemas que ocorram durante a migração aparecerão na guia Erros e avisos no CMT. Para obter mais informações, consulte o [Visão](#page-3513-0) geral do plano de [migração](#page-3513-0).

#### <span id="page-3594-0"></span>Permitir migração de credenciais inseridas

Use as etapas a seguir para permitir a migração de credenciais inseridas de Tableau Server para Tableau Cloud.

## Tableau Cloud

- 1. Abra uma janela do navegador e entre no Tableau Cloud como administrador do site.
- 2. Selecione **Configurações** > **Geral** e role para baixo até **Gerenciar migração de conteúdo**.

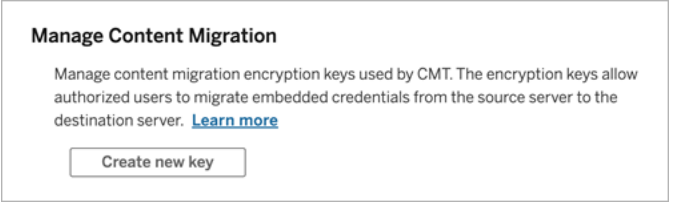

3. Clique em **Criar nova chave** para gerar um par de chaves de criptografia.

**Observação:** a chave pública é exibida apenas uma vez. Se você perder a chave antes de concluir a configuração, precisará gerar uma nova chave.

- 4. Na janela resultante, clique em **Copiar para área de transferência** e feche a janela.
- 5. Cole a chave pública em um arquivo e armazene-o em um local seguro. O administrador do TSM usará a chave pública para permitir a migração. Você pode visualizar a data de expiração da chave pública na página Configurações.

## Interface de linha de comando de TSM

- 1. Abra um prompt de comando com uma conta que seja membro do grupo tsmadmin em um nó no cluster.
- 2. Use tsm security authorize-credential-migration para permitir a migração de credenciais inseridas para o site do Tableau Cloud. Para obter mais informações, consulte tsm [security.](#page-2722-0)

tsm security authorize-credential-migration --source-site-urlnamespace <Tableau Server site ID> --destination-site-url-namespace <Tableau Cloud site ID> --destination-server-url <Tableau Cloud site url> --authorized-migration-runner <username> --destination-public-encryption-key <public key>

**Observação:** ao executar comandos do TSM em de um nó remoto, use tsm login para autenticar uma sessão com o serviço Tableau Server Administration Controller antes de executar tsm security authorize-credentialmigration.

3. (Opcional) Use tsm security cancel-credential-migrations para cancelar

as autorizações concedidas. Por padrão, a autorização de migração expira em 7 dias ou no número de dias especificado com a opção --expiration-time-in-days.

# Content Migration Tool

- 1. Abra Content Migration Tool e selecione **Criar novo plano** ou **Procurar um plano**.
- 2. Na página Sites, clique em **Entrar no Tableau**, e conecte-se a Tableau Server como origem e Tableau Cloud como o destino. A migração de credenciais inseridas só está disponível ao migrar de Tableau Server para Tableau Cloud.
- 3. Crie seu plano de migração e selecione as seguintes opções de publicação:
	- <sup>l</sup> Na página Opções de publicação de pasta de trabalho, selecione **Migrar credenciais incorporadas para pastas de trabalho**. Para obter mais informações, consulte Planos de [migração:](#page-3534-0) pastas de trabalho.
	- **·** Na página Opções de publicação da fonte de dados, selecione Migrar cre**denciais incorporadas para fontes de dados**. Para obter mais informações, consulte Planos de migração: fontes de dados [publicadas.](#page-3561-0)
- 4. Quando estiver pronto, clique em **Verificar e executar** para iniciar o a migração.

As pastas de trabalho e as fontes de dados publicadas que você selecionou são migradas para o seu site do Tableau Cloud e não deve solicitar autenticação. Se você tiver problemas ao migrar credenciais incorporadas, consulte Solução de [problemas.](#page-3596-0)

### <span id="page-3596-0"></span>Solução de problemas

Esta seção inclui alguns problemas comuns de migração que você pode encontrar e sugestões para resolvê-los.

## Não há opção para migrar credenciais inseridas

Você só pode migrar credenciais inseridas de um site Tableau Server para um Tableau Cloud. Tableau Server e Content Migration Tool devem estar executando as versões 2023.1 ou posterior. Para obter mais informações, consulte [Instalação](#page-3497-0) do Content Migration Tool do [Tableau.](#page-3497-0)

# A migração das credenciais inseridas falhou

Na guia Erros e [avisos](#page-3513-0) do CMT, você pode receber um erro indicando que a migração das credenciais inseridas falhou. Isso pode ocorrer quando a chave pública usada para autorizar a migração expirou.

Como um administrador do site do Tableau Cloud, vá para a página Configurações e verifique se a chave pública é válida. Você terá que criar um novo par de criptografia para autorizar a migração, se a chave pública expirar. Para obter mais informações, consulte [Permitir](#page-3594-0) a migração de [credenciais](#page-3594-0) inseridas.

Quem pode fazer isso?

- <sup>l</sup> O administrador do site do Tableau Cloud e o administrador do TSM são necessários para permitir a migração de credenciais inseridas.
- O usuário autorizado do site deve ter uma função Explorer ou superior. Ele também deve ter recursos de Visualizar e Baixar de trabalho/Salvar uma cópia no site de origem e direitos de Publicação no site de destino (recursos Visualizar e Publicar) para projetos de destino no local de destino.

Para obter mais informações, consulte [Permissões.](#page-960-0)

## Utilização do Runner de console Content Migration Tool do Tableau

O Content Migration Tool do Tableau inclui um utilitário de linha de comando para a execução de migrações, tabcmt-runner.exe, localizado na pasta de instalação. A pasta de instalação padrão é: %PROGRAMFILES%\Tableau\Tableau Content Migration Tool.

**Observação:** o utilitário tabcmt-runner.exe não é o mesmo da linha de comando tabcmt.cmd utilizado para configurar o aplicativo gráfico do Content Migration Tool. Para obter mais informações sobre o tabcmt.cmd, consulte [Utilização](#page-3604-0) da interface de linha de [comando](#page-3604-0) do Content Migration Tool do Tableau.

Uso:

- tabcmt-runner [options] <plan\_file.tcmx>
- tabcmt-runner license --remove
- tabcmt-runner license <new license key>
- tabcmt-runner license <license file path> [--passphrase=<license file passphrase>]
- tabcmt-runner encryption --reset
- tabcmt-runner encryption <new\_key>
- tabcmt-runner improvement [on|off]
- tabcmt-runner --help
- tabcmt-runner --version
- tabcmt-runner script-warning [on|off]

Opções:

- --version
- $\bullet$  --help
- $\bullet$  --quiet
- $\bullet$  --info
- -- logfile=VALUE
- --src-user=VALUE
- --src-password=VALUE
- --dest-user=VALUE
- --dest-password=VALUE
- --https=VALUE
- --allow-scripts

#### Run Plan

#### Executa um plano de migração imediatamente.

tabcmt-runner [options] <plan file>

#### Opções disponíveis:

- --logfile=<file name> define o nome do arquivo como saída de log para
- --https=<secure|legacy> define o modo HTTPS
- --quiet desabilita o registro em log para stdout
- --src-user=<username> define o nome de usuário da conexão de origem
- --src-password=<password> define a senha da conexão de origem
- <sup>l</sup> --dest-user=<username> define o nome de usuário da conexão de destino
- --dest-password=<password> define a senha da conexão de destino

#### Códigos de saída:

- $\bullet$  0 indica que a migração foi bem-sucedida.
- 1 indica que a migração foi bem-sucedida, mas as mensagens de aviso foram registradas.
- 2 indica que a migração falhou. Erros específicos serão incluídos na saída do log.

#### Show Plan Summary

Mostra um resumo do plano de migração e depois sai.

tabcmt-runner --info <plan file>

#### help

Mostra as informações de uso do utilitário da linha de comando.

tabcmt-runner --help

#### version

Mostra as informações de versão da versão atual do aplicativo.

tabcmt-runner --version
encryption

Redefine a chave de criptografia ou especifica uma nova. Especifique a chave de criptografia antes de usar o utilitário tabcmt-runner, mesmo que já tenha feito isso a partir da interface do usuário da Content Migration Tool.

tabcmt-runner encryption <new key> | --reset

improvement

Valor padrão: on

Habilita ou desabilita a coleta de informações de uso anônimas pelo aplicativo. Essas informações são completamente anônimas e são enviadas periodicamente para o Tableau para nos ajudar a melhorar o Content Migration Tool.

# **Exemplos**

Mostra se o programa de melhoria está habilitado ou desabilitado:

tabcmt-runner improvement

Habilita ou desabilita o programa de melhoria:

tabcmt-runner improvement <on|off>

license

Descontinuado em julho de 2022.

Este comando é aplicável somente para licenças herdadas. Gerencia uma licença antiga do aplicativo do usuário atual. Ao usar uma chave herdada, para usar o utilitário tabcmt-runner, você deve ativar a licença usando esse comando, mesmo que o tenha ativado a partir da interface do usuário da Content Migration Tool.

## Exemplos

Mostra as informações da licença atual:

tabcmt-runner license

Define/ativa uma chave de série ou uma chave de licença off-line:

tabcmt-runner license <key>

Remove/desativa a licença atual:

tabcmt-runner license --remove

Define/ativa usando um arquivo de licença:

tabcmt-runner license <file path> [--passphrase=<password>]

script-warning

Valor padrão: on

Mostra uma mensagem de aviso ao executar um plano de migração que inclui scripts de migração.

**Observação:** este comando atualiza sua seleção na página Configurações. Para obter mais informações, consulte [Configurações](#page-3607-0) do Content Migration Tool do Tableau.

## Exemplos

Mostra se o aviso de script está ativado ou desativado.

tabcmd-runner script-warning

Ativar ou desativar o aviso de script

tabcmd-runner script-warning <on|off>

Se ativado, você deve incluir a opção--allow-scripts para executar planos de migração.

tabcmd-runner --allow-scripts <plan file>

Quem pode fazer isso

Para usar o executor de console, você deve ter o seguinte:

- Permissões de administrador na máquina Content Migration Tool.
- <sup>l</sup> Uma conta de usuário do site do Tableau com uma função Explorer (Explorador) ou superior.
- <sup>l</sup> Permissões Exibir e baixar pasta de trabalho/Salvar uma cópia no site de origem.
- Direitos de publicação no site de destino.

Exemplo: scripting do plano de migração

**Observação:** este tópico inclui um script de amostra que você pode usar como base para criar scripts de uma migração de vários planos que atenda as suas necessidades e ambiente. Este script deve ser usado somente como um exemplo, e não ser executado no estado em que se encontra. Para obter informações sobre como usar o executor do console, consulte [Utilização](#page-3597-0) do Runner de console Content Migration Tool do Tableau.

O utilitário de linha de comando do Content Migration Tool do Tableau para executar migrações pode ser usado para automatizar a execução de um plano de migração de um agendador externo (como o Agendador de tarefas do Windows) ou de um script personalizado. O executor do console só executa um plano de migração (armazenado em um arquivo .edt) por vez. Se você tiver um grupo de planos de migração que deseja executar como um grupo, poderá usar um script personalizado em combinação com o executor do console do Content Migration Tool.

O exemplo abaixo é gravado no PowerShell e usa o executor do console para executar uma lista de planos de migração como um grupo.

O exemplo de código a seguir demonstra:

- <sup>l</sup> A execução de vários planos de migração como um grupo usando o executor do console.
- <sup>l</sup> Opcionalmente, suspenda a implantação do grupo de planos imediatamente quando qualquer migração única do grupo falhar.
- O uso do código de saída do executor do console para determinar se a migração falhou ou registrou avisos.

```
# List of migration plans to execute as a group.
$planFiles = @('customer 1.tcmx',
       'customer 2.tcmx'
\left( \right)# True of false whether to continue with the next plan if a migra-
tion fails.
$continueOnFailure = $false
# Path to the CMT console runner executable
$runnerExe = 'C:\Program Files (x86)\Tableau\Tableau Content Migra-
tion Tool\tabcmt-runner.exe'
# Store the exit code from the previously run migration plan.
$lastResult = -1# Loop through and run each migration plan one at a time.
$planFiles | % {
       $file = $if ($lastResult -ge 2 -and -not($continueOnFailure)) {
               Write-Warning "Skipping plan because previous migration failed.
`nSkipped plan: $file"
               return
       }
       Write-Verbose "Running migration plan: $file"
       & $runnerExe $file
       $lastResult = $LASTEXITCODE
                                   Guia do administrador do Tableau Server no Linux
```

```
if ($lastResult -ge 2) {
               Write-Error "Migration failed. See output or log file for error
details.`nPlan: $file" -ErrorAction 'Continue'
       }
       elseif ($lastResult -eq 1) {
```

```
Write-Warning "Migration completed with warnings. See output or
log file for warning details.`nPlan: $file"
       }
}
```
Quem pode fazer isso

Para criar planos de migração, você deve ter todos o seguinte:

- Permissões de administrador na máquina Content Migration Tool.
- <sup>l</sup> Uma conta de usuário do site do Tableau com uma função Explorer (Explorador) ou superior.
- <sup>l</sup> Permissões Exibir e baixar pasta de trabalho/Salvar uma cópia no site de origem.
- Direitos de publicação no site de destino.

# Utilização da interface de linha de comando do Content Migration Tool do Tableau

O Content Migration Tool do Tableau inclui uma interface de linha de comando, tabcmt.cmd, localizada na pasta de instalação. A pasta de instalação padrão é %PROGRAMFILES%\Tableau\Tableau Content Migration Tool (Windows de 32 bits) ou %PROGRAMFILES (x86)%\Tableau\Tableau Content Migration Tool(Windows de 64 bits).

**Observação:** o utilitário tabcmt.cmd não é o mesmo do executor do console do Content Migration Tool, tabcmt-runner.exe. O executor do console é um utilitário de linha de comando separado, usado para executar migrações da linha de comando. Para obter informações sobre como usar o executor do console do Content Migration Tool, consulte [Utilização](#page-3597-0) do Runner de console Content Migration Tool do Tableau.

Aqui estão os comandos que podem ser usados com a linha de comando tabcmt:

- [migrar](#page-3605-0)
- $\bullet$  [help](#page-3605-1)
- [update](#page-3606-0)
- [version](#page-3606-1)

<span id="page-3605-0"></span>migrar

Abre um arquivo de plano de migração na etapa de migração na GUI:

<span id="page-3605-1"></span>tabcmt migrate <plan file>

help

Mostra a ajuda geral sobre a interface da linha de comando e os comandos disponíveis.

Exemplos

Mostra todos os comandos disponíveis:

tabcmt help

Mostra a ajuda e a utilização de um comando específico:

tabcmt help <command>

license

Descontinuado em julho de 2022.

Este comando é aplicável somente para licenças herdadas. Gerencia a licença do aplicativo do usuário atual.

Exemplos

Mostra as informações da licença atual:

tabcmt license

Remove/desativa a licença atual:

edt license remove

Define/ativa uma chave de série ou uma chave de licença off-line:

tabcmt license <key>

Define/ativa usando um arquivo de licença:

tabcmt license <file path> [--passphrase=<password>]

<span id="page-3606-0"></span>update

Gerencia as opções de atualizações de aplicativos.

Exemplos

Mostra as configurações de atualização atuais:

tabcmt update

Habilita ou desabilita as notificações automáticas de atualização:

tabcmt update --disabled=<true|false>

Configura a URL para detectar/baixar atualizações de:

tabcmt update --url=<url>

Habilita ou desabilita a exibição de atualizações beta. Define como falso para mostrar somente atualizações de versão estáveis.

<span id="page-3606-1"></span>tabcmt update --beta=<true|false>

version

Mostra as informações de versão da versão atual do aplicativo.

tabcmt version

Quem pode fazer isso

Para usar a interface de linha de comando, você deve ter o seguinte:

- Permissões de administrador na máquina Content Migration Tool.
- <sup>l</sup> Uma conta de usuário do site do Tableau com uma função Explorer (Explorador) ou superior.
- <sup>l</sup> Permissões Exibir e baixar pasta de trabalho/Salvar uma cópia no site de origem.
- Direitos de publicação no site de destino.

# <span id="page-3607-0"></span>Configurações do Content Migration Tool do Tableau

As configurações padrão do Content Migration Tool do Tableau funcionam na maioria dos casos, mas você pode alterá-las se necessário ou se estiver trabalhando com o Suporte do Tableau e for solicitado a fazer alterações.

Para exibir ou atualizar as configurações do Content Migration Tool:

- 1. Abra o Content Migration Tool.
- 2. Clique em **Help** > **Settings**. A caixa de diálogo Configurações é aberta:

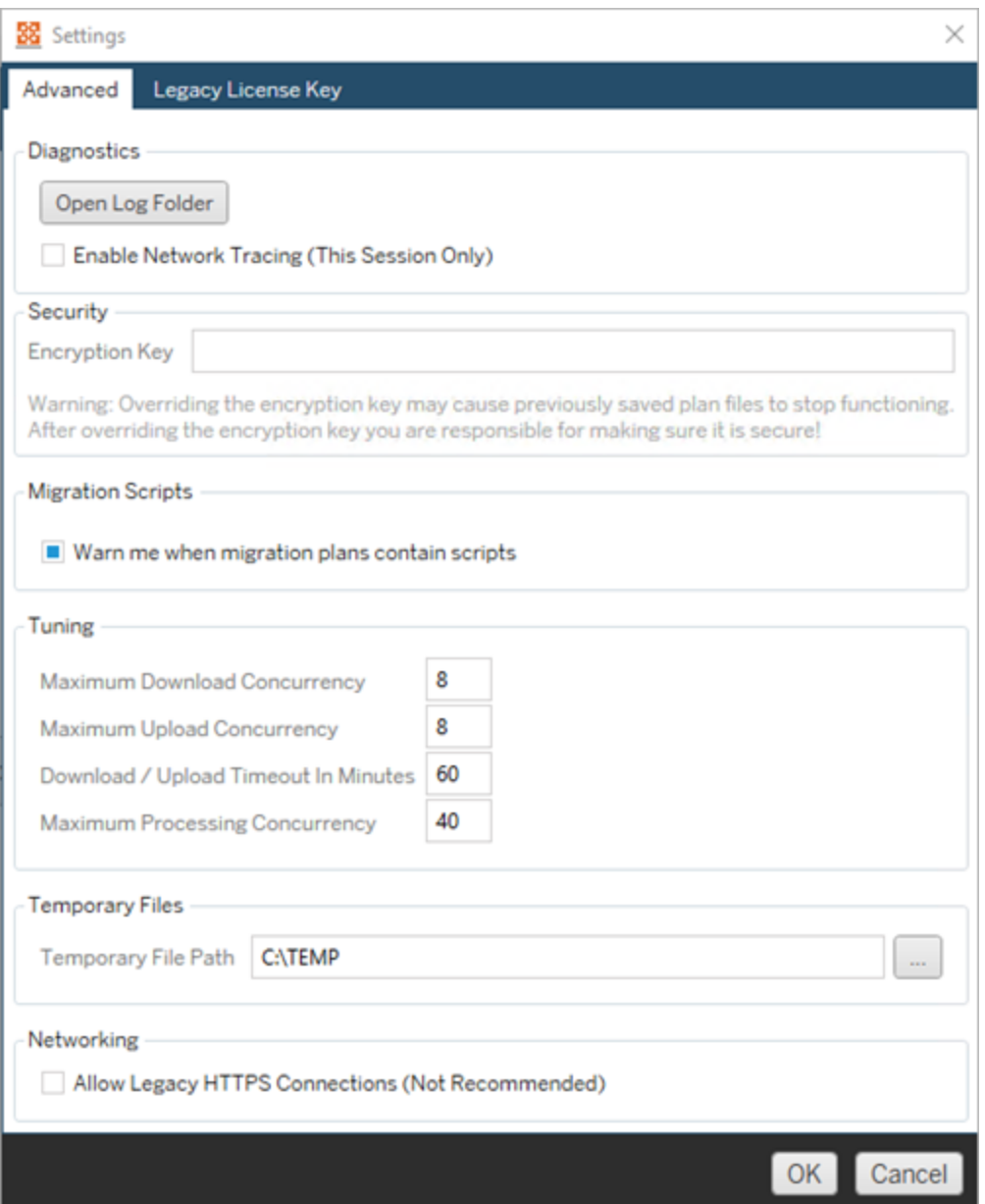

**Diagnostics**—Clique em **Open Log Folder** para abrir o local de registros. Aqui você pode exibir e compactar os registros se precisar enviá-los ao Tableau. Para obter mais informações, consulte Arquivos de registro do Content [Migration](#page-3610-0) Tool do Tableau.

Selecione **Enable Network Tracing** se estiver trabalhando com o Suporte e for solicitado a incluir um rastreamento de rede nos registros. Isso se aplica até você desmarcar a opção ou reiniciar o Content Migration Tool.

**Security**- A chave de criptografia é gerada automaticamente na instalação. Se você alterar a chave de criptografia, todos os planos de migração com senhas inseridas criadas com a chave anterior não poderão ser abertos. Se você tiver várias instalações do Content Migration Tool do Tableau e quiser compartilhar os planos de migração, precisará verificar se a chave de criptografia usada em cada instância da ferramenta é a mesma.

**Migration Scripts**– Por padrão, um aviso é exibido ao executar um plano de migração que inclui scripts de migração ou executáveis. Outros usuários podem editar esses arquivos, portanto, verifique se eles estão seguros antes de executar a migração. Ativar e desativar essa configuração também atualizará sua preferência de aviso para o console runner. Para obter mais informações, consulte [Utilização](#page-3597-0) do Runner de console Content [Migration](#page-3597-0) Tool do Tableau.

**Tuning**- Em quase todos os casos, você pode deixar esses conjuntos para os padrões. Se você estiver trabalhando com o Suporte, talvez seja solicitado a alterar essas configurações.

**Temporary Files**- Selecione um local para arquivos temporários se desejar alterar o padrão. Este é o local em que o conteúdo é copiado durante uma migração. Talvez você queira alterá-lo se o local padrão não tiver espaço suficiente para manter temporariamente o conteúdo migrado.

**Networking**- Selecionar **Allow Legacy HTTPS Connections** fornece a capacidade de se conectar a instalações do Tableau Server executadas com configurações HTTPS mais antigas (por exemplo, SSL v3). Isso não é recomendado.

#### Quem pode fazer isso

Normalmente, as tarefas listadas acima só podem ser feitas por um usuário com acesso de administrador na máquina em que Content Migration Tool está instalado.

# <span id="page-3610-0"></span>Arquivos de registro do Content Migration Tool do Tableau

O Content Migration Tool do Tableau gera arquivos de registro ao executar migrações. Isso pode ser útil para solucionar problemas.

**Observação:** para obter informações sobre todas as configurações do Content Migration Tool, consulte [Configurações](#page-3607-0) do Content Migration Tool do Tableau.

Content Migration Tool Local do arquivo de registro

Para localizar os arquivos de registro do Content Migration Tool de dentro do Content Migration Tool:

- 1. Inicie o Content Migration Tool.
- 2. Clique em **Help** e **Settings**:

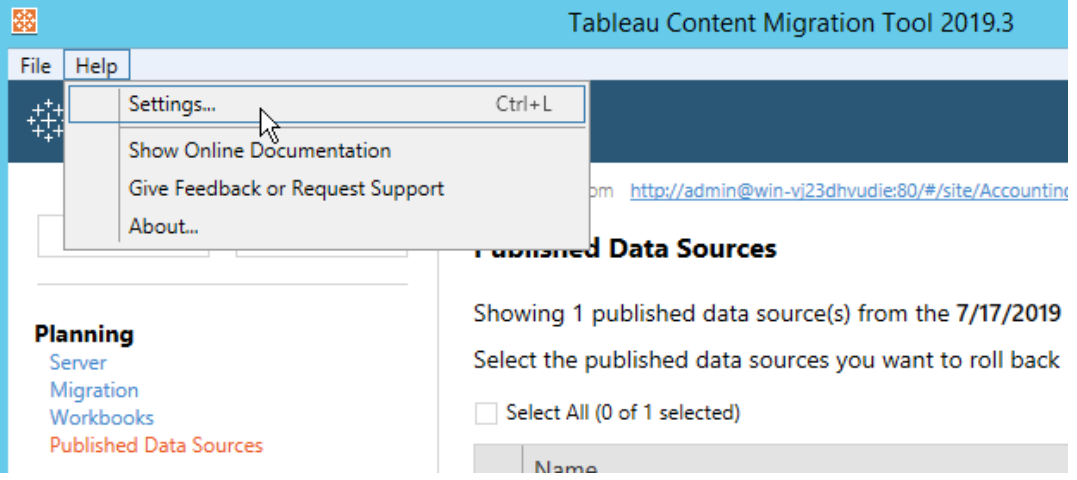

3. Na caixa de diálogo **Settings** , clique em **Open Log Folder**:

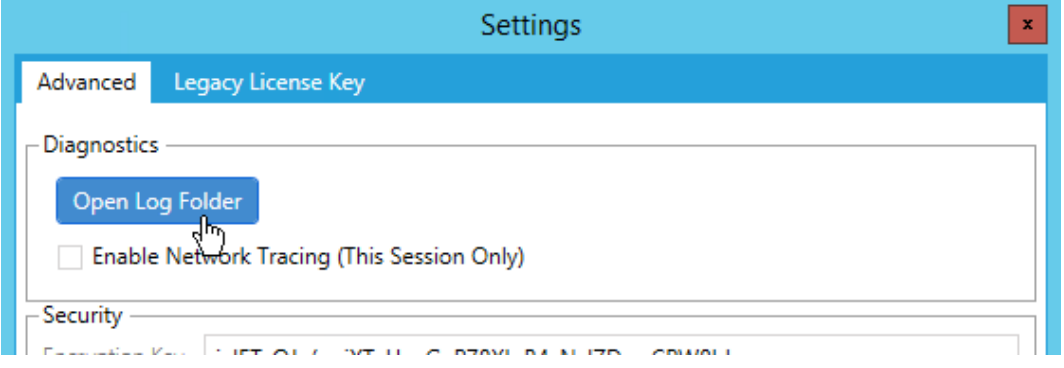

Uma janela é aberta com os arquivos de registro.

Se estiver trabalhando com o Suporte do Tableau e for solicitado a enviar os arquivos de registro, você deve compactar os arquivos antes de enviá-los. Para obter mais informações sobre como enviar arquivos de registro para o Tableau, consulte a Base de dados de [conhe](https://kb.tableau.com/articles/howto/alternative-method-for-sending-large-files?lang=pt-br)cimento do [Tableau.](https://kb.tableau.com/articles/howto/alternative-method-for-sending-large-files?lang=pt-br)

## Quem pode fazer isso

Normalmente, as tarefas listadas acima só podem ser feitas por um usuário com acesso de administrador na máquina.

# Registro de atividade

Se você tem Tableau Server com o Advanced Management, os arquivos de registro de atividades são registrados automaticamente para análise e auditoria detalhadas. Esses logs são armazenados nas pastas backgrounder, dataserver, vizportal, e vizqlserver no disco rígido local, usando o caminho padrão /var/opt/tableau/tableau server/data/tabsvc/logs/. Dentro de cada diretório, encontre arquivos chamados ceppcanonical-events \*.log que registram eventos e operações.

Com o registro de atividades, você pode:

- Visualizar dados detalhados de eventos para Tableau Server.
- Capturar informações de conformidade e acompanhe quem está fazendo o quê em seus sites do Tableau.
- Auditar alterações de permissões, incluindo:
	- Adicionar or remover usuários de um grupo.
	- Mover uma parte do conteúdo de um projeto para outro.
	- Alterar explicitamente as permissões em uma parte do conteúdo.

Você pode acompanhar os eventos de alteração de permissões que são essenciais para implementar um livro robusto de controles em seu ambiente do Tableau. Esses controles são úteis para casos de uso de conformidade.

Complemente as informações fornecidas pelo Admin Insights e Admin Views para rastrear a atividade do site e as métricas de uso.

Todos os eventos incluem um carimbo de data/hora e o ID da pessoa que executou o evento. Se relevante, a ID do conteúdo afetado é incluído no evento.

Você pode usar ferramentas como Splunk ou Amazon Cloudwatch para examinar o registro de atividades. Você pode usar essas ferramentas para consultar campos de registro e responder a perguntas como:

- Quais foram as últimas 10 ações realizadas por um determinado usuário.
- Quem realizou um evento pela última vez em um conteúdo.
- Qual foi a última ação realizada em um conteúdo.

## Permissões de auditoria usando os registros de atividades

A auditoria de permissão permite que os administradores do sistema monitorem quais usuários modificaram os controles de acesso ao conteúdo do Tableau. Há duas maneiras de modificar o controle de acesso: alterações *explícito* (alterando os recursos de permissão em um projeto ou item de conteúdo) e *eficazes* (alterando as funções do site do usuário, associação ao grupo, movendo o conteúdo e assim por diante). Todas essas alterações são registradas, para que os administradores possam certificar que os controles de segurança e acesso sejam mantidos.

Para obter mais informações sobre como as regras de permissões são avaliadas, consulte [Permissões](#page-1000-0) efetivas.

## Formato de registro

Cada ação que modifica o acesso do usuário ou grupo ao conteúdo receberá uma entrada de registro. Cada entrada de registro é estruturada em um formato JSON, com chaves específicas representando diferentes informações. Uma entrada de registro contém duas partes:

- <sup>l</sup> Metadados: contém informações sobre quando e onde ocorreu uma ação e qual usuário executou a ação.
- <sup>l</sup> Ação: contém informações sobre qual parte do conteúdo teve suas permissões alteradas, quais recursos foram alterados e para quais valores os recursos foram alterados.

**Observação:** o registro de atividades registra as alterações feitas por meio da interface do usuário da caixa de diálogo de permissões e da API REST. Para obter mais informações sobre os métodos de API, consulte Métodos de [permissões.](https://help.tableau.com/current/api/rest_api/pt-br/REST/rest_api_ref_permissions.htm)

As entradas do registro de atividades não são formatadas, e as chaves não são classificadas em nenhuma ordem específica nos registros. Ao auditar permissões, você pode combinar dados do Log de atividades com outras fontes de dados para vincular IDs a nomes e facilitar a interpretação dos eventos.

## Exemplo

Veja a seguir um exemplo de entrada de registro mostrando que um grupo tinha permissão para se conectar a uma fonte de dados.

```
{
event: {
        actorUserId: 39872
        actorUserLuid: "4e6b42bf-9040-4e60-b326-1c56a4fb96f8"
        authorizableType: "DATASOURCE"
        capabilityId: 32
        capabilityValue: "connect"
        contentId: 2099835
        contentName: "Superstore ExtractNeal3"
        eventTime: "2023-01-31T22:44:23.650058Z"
        granteeId: 22
        granteeLuid: "dae0717a-d524-436d-b469-fadeaa22a5dd"
        granteeType: "Group"
        granteeValue: "GROUP_ALLOW"
        initiatingUserId: 39872
        initiatingUserLuid: "4e6b42bf-9040-4e60-b326-1c56a4fb96f8"
        isError: false
        metadata: {
                applicableToOnline: true
                applicableToServer: true
                comment: "Update Permissions"
                customerAccessible: true
                eventCategory: "security"
                eventType: "update_permissions"
                eventVersion: "1.0"
                internalAccessible: false
        }
        permissionType: explicit"
        siteLuid: "b45e272d-10c7-49d5-9037-e53ce47dbf4e"
}
traceUuid: "3a108a2f-c0ac-4ac7-a5f8-29zf7e064ae1"
}
```
A entrada de registro captura informações essenciais sobre o evento, incluindo:

- eventType mostra que ocorreu um evento de permissões de atualização
- permissionType mostra uma alteração explícita nas permissões
- contentId mostra a ID do conteúdo que foi modificado
- authorizableType mostra o tipo de conteúdo, neste caso, uma fonte de dados
- capabilityValue mostra a capacidade que foi alterada
- granteeId mostra o beneficiado que foi afetado
- actorUserId mostra a ID do usuário que fez a alteração
- **·** eventTime mostra a data e a hora da alteração

#### Eventos

As entradas de registro contêm vários tipos de eventos para alterações de permissões, como content owner change quando o proprietário do conteúdo muda ou delete permissions quando uma regra de permissão explícita é excluída do conteúdo. Para obter mais informações sobre tipos de evento, atributos e quando são registrados, consulte [Refe](#page-3615-0)rência do tipo de evento do registro de [atividades](#page-3615-0).

## <span id="page-3615-0"></span>Referência do tipo de evento do registro de atividades

As tabelas a seguir descrevem os tipos e atributos de eventos do registro de atividades.

## Detalhes do tipo de evento

O conteúdo a seguir descreve cada tipo de evento no Registro de atividades. Use a lista de tipos de eventos em ordem alfabética à direita ou **ctrl/cmd-f** para ir diretamente às palavraschave que você tem em mente.

#### Atributos comuns

A tabela a seguir contém atributos comuns para todos os eventos de Registro de Atividades. Para atributos específicos de eventos, revise as tabelas de eventos individuais.

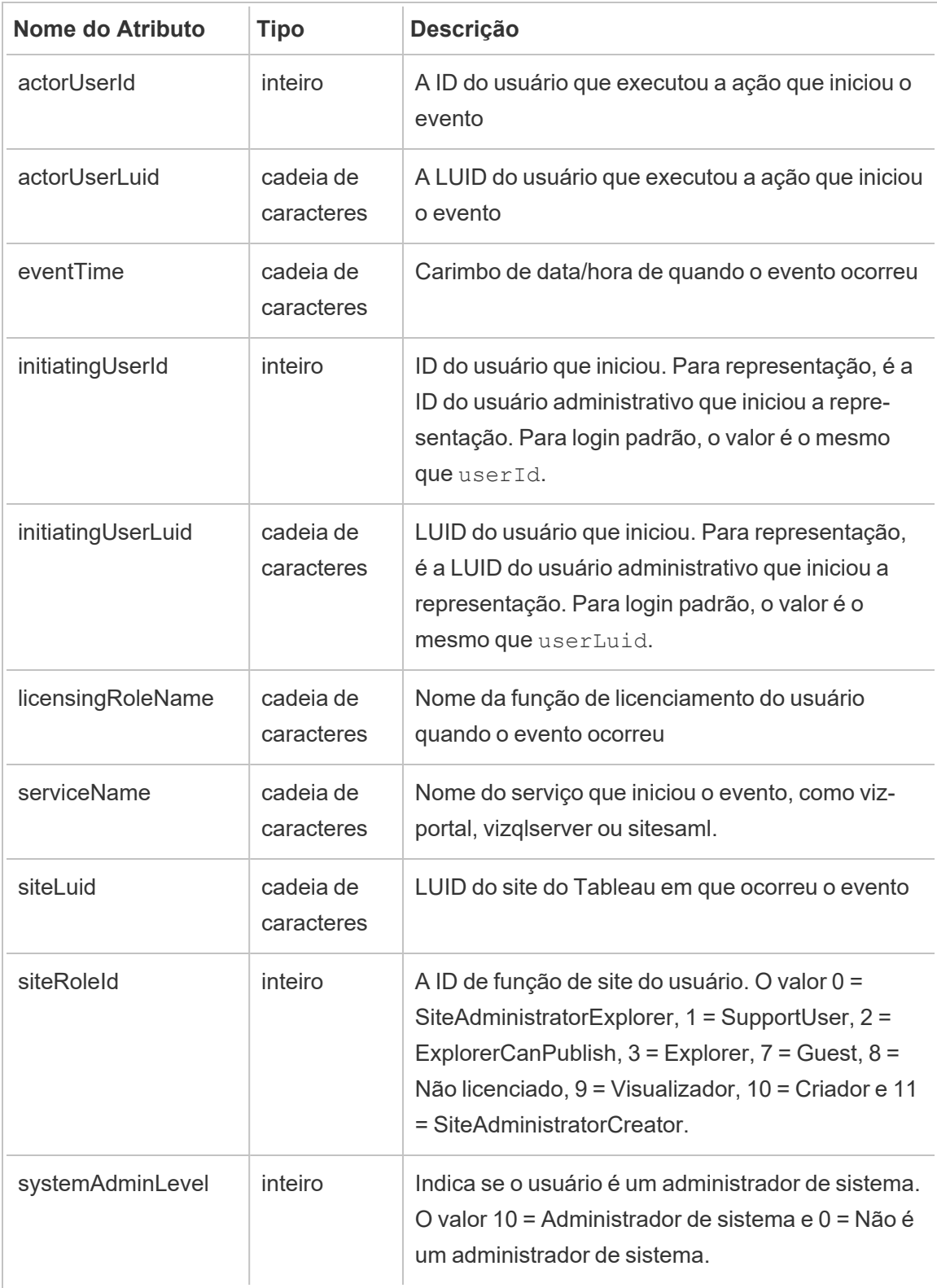

## add\_delete\_user\_to\_group

O evento add delete user to group é registrado quando um usuário é adicionado ou removido de um grupo.

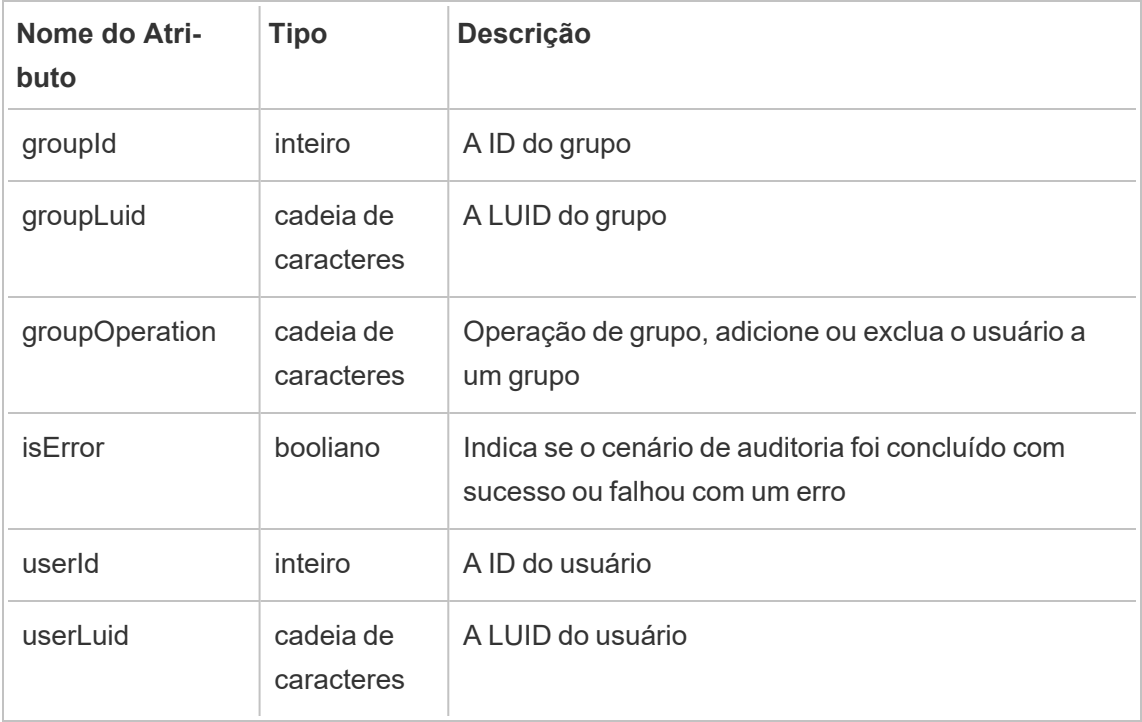

## background\_job

O evento background\_job registra informações sobre trabalhos executados como tarefas em segundo plano. Para cada trabalho, um evento é criado para registrar seus diversos estados, incluindo horário de início, enfileiramento, horário de início e sucesso ou falha.

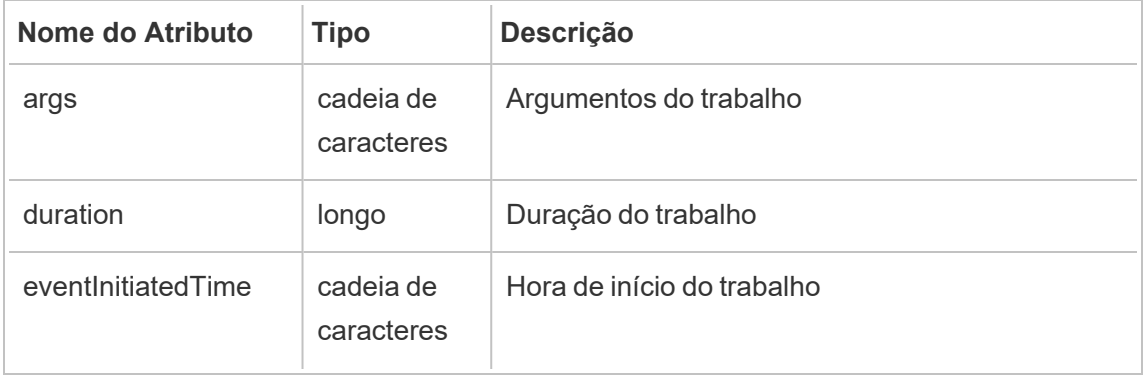

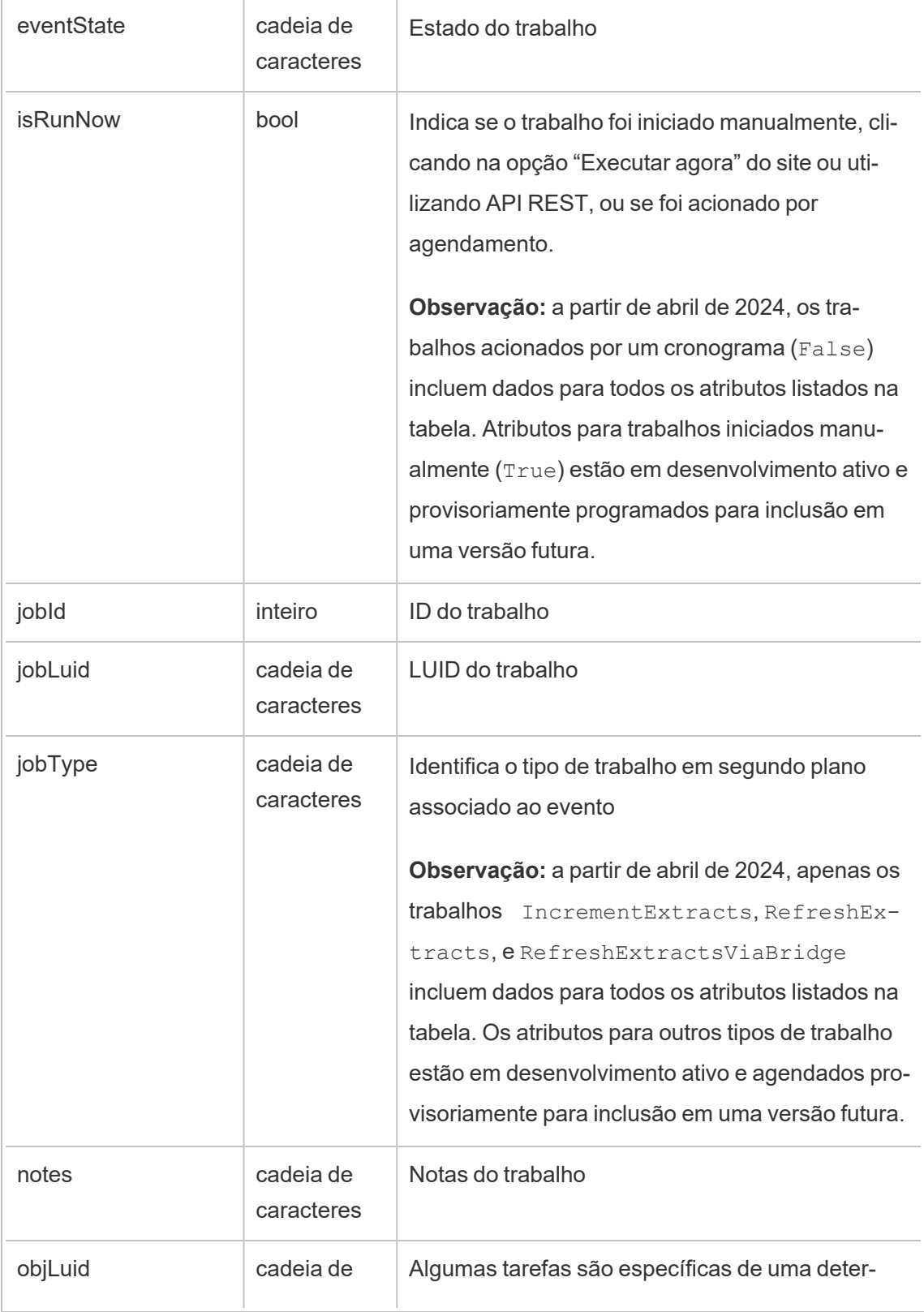

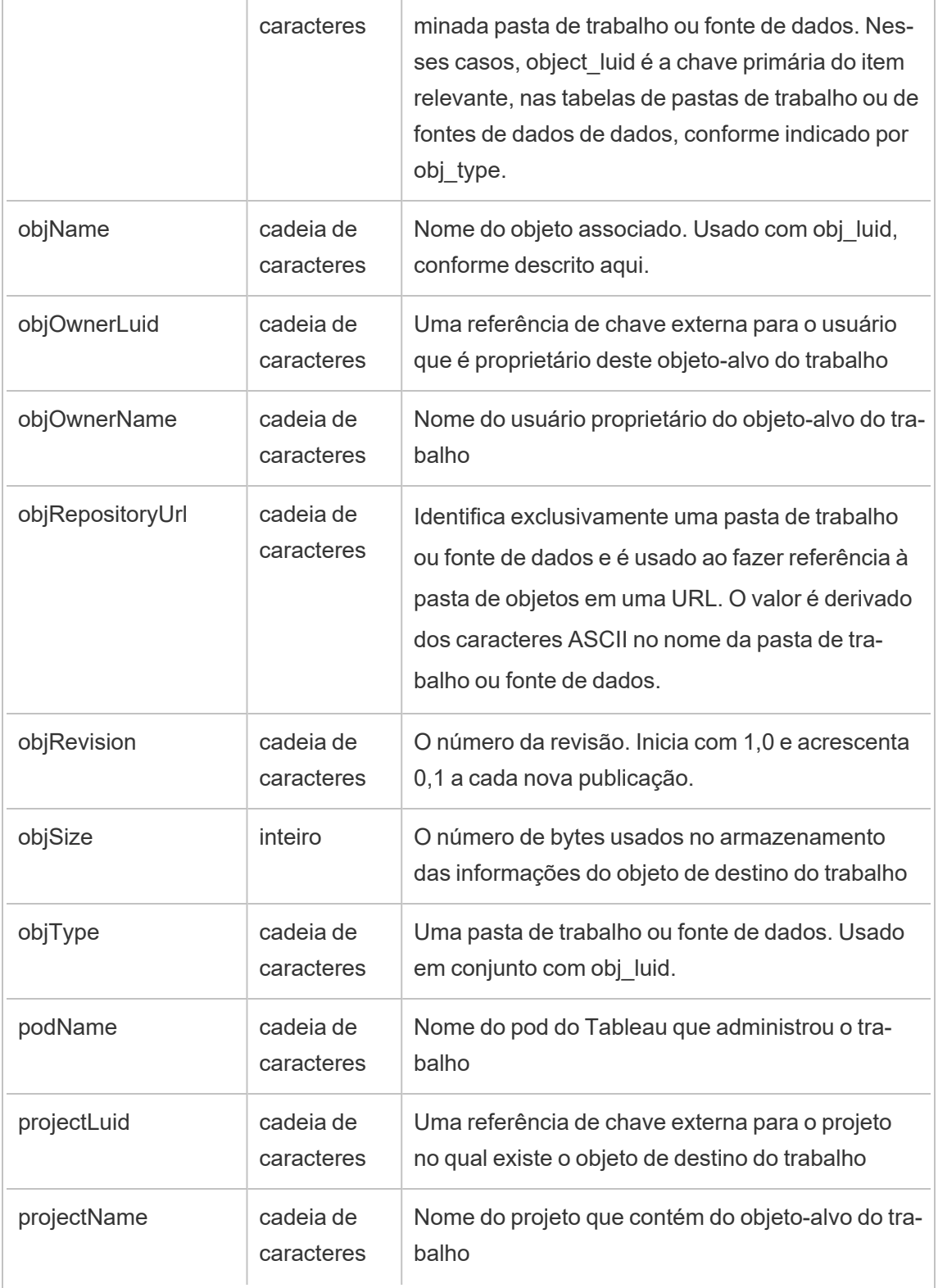

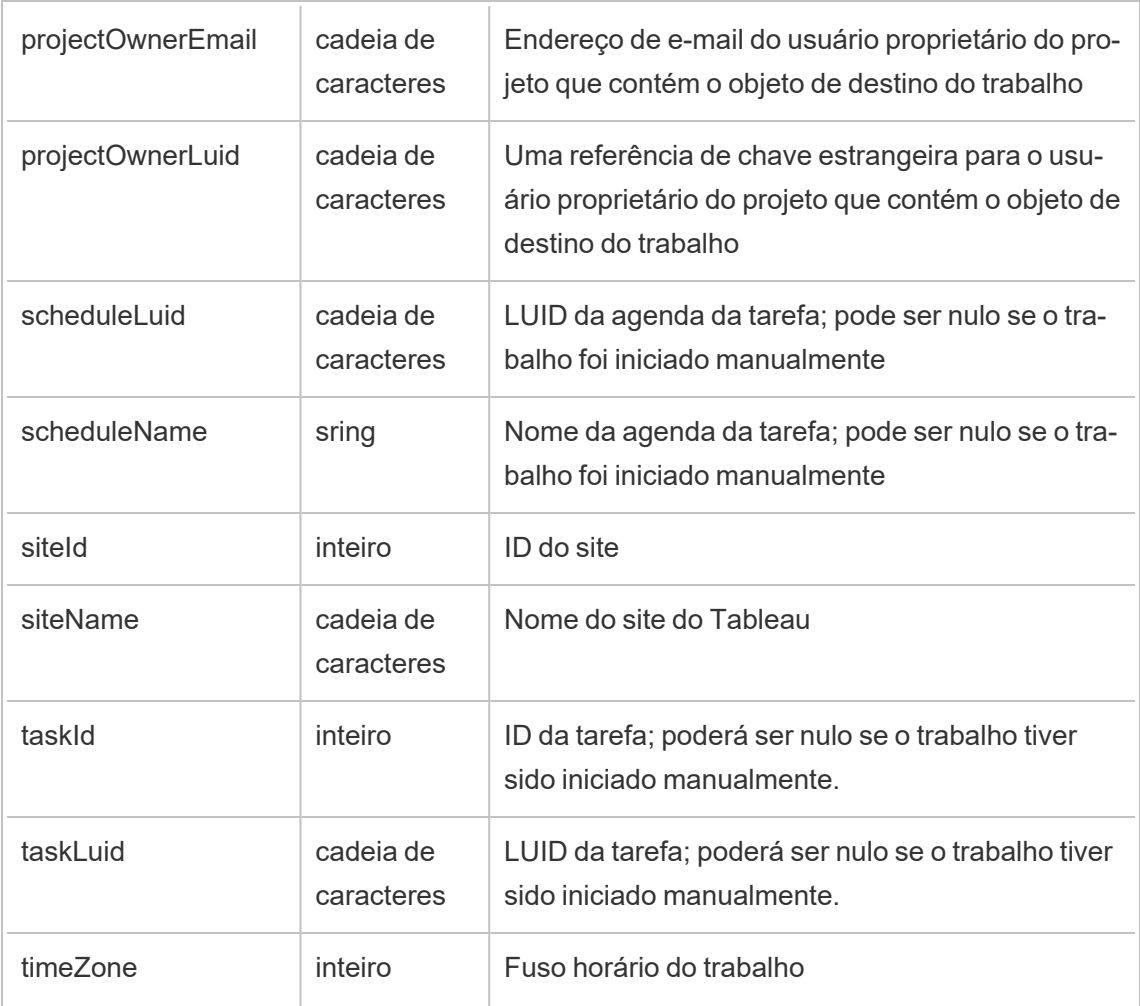

# content\_owner\_change

O evento content\_owner\_change é registrado quando o proprietário do conteúdo é alterado.

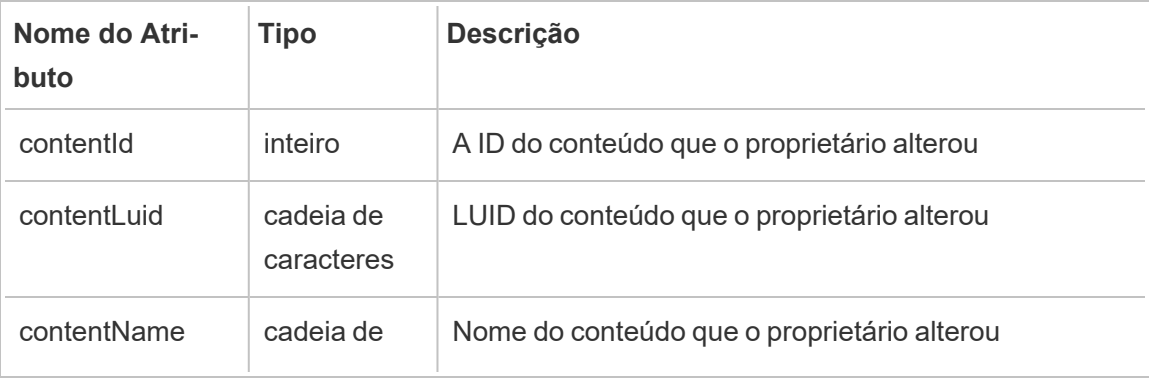

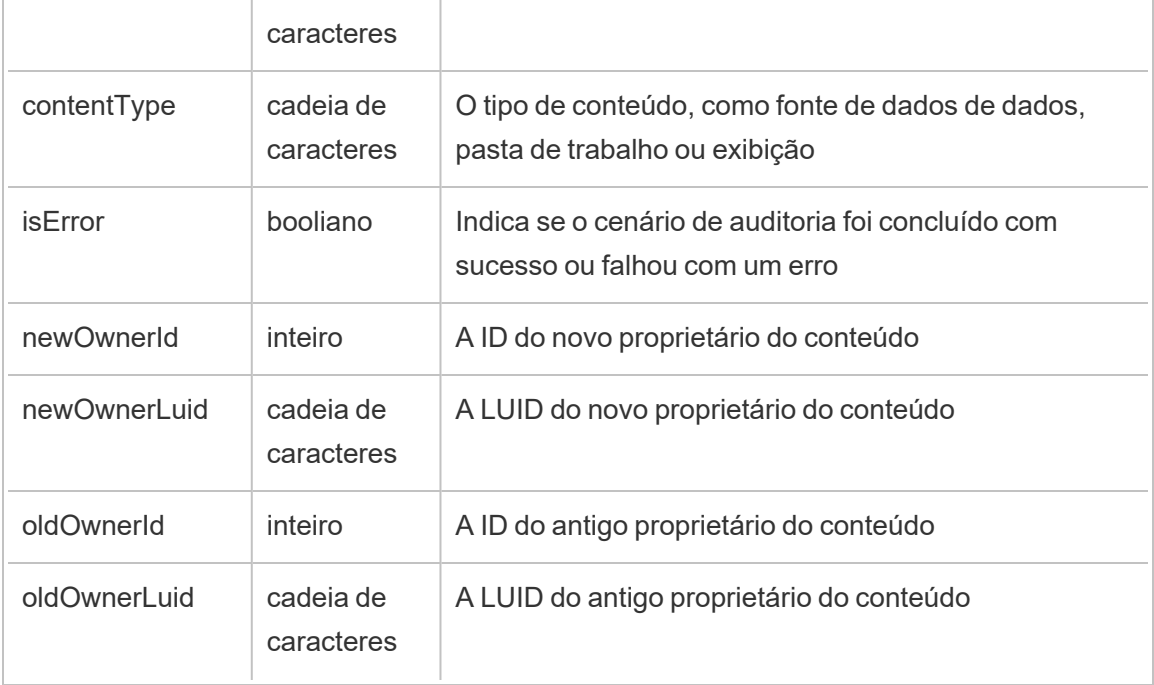

## create\_delete\_group

O evento create\_delete\_group é registrado quando um grupo é criado ou excluído.

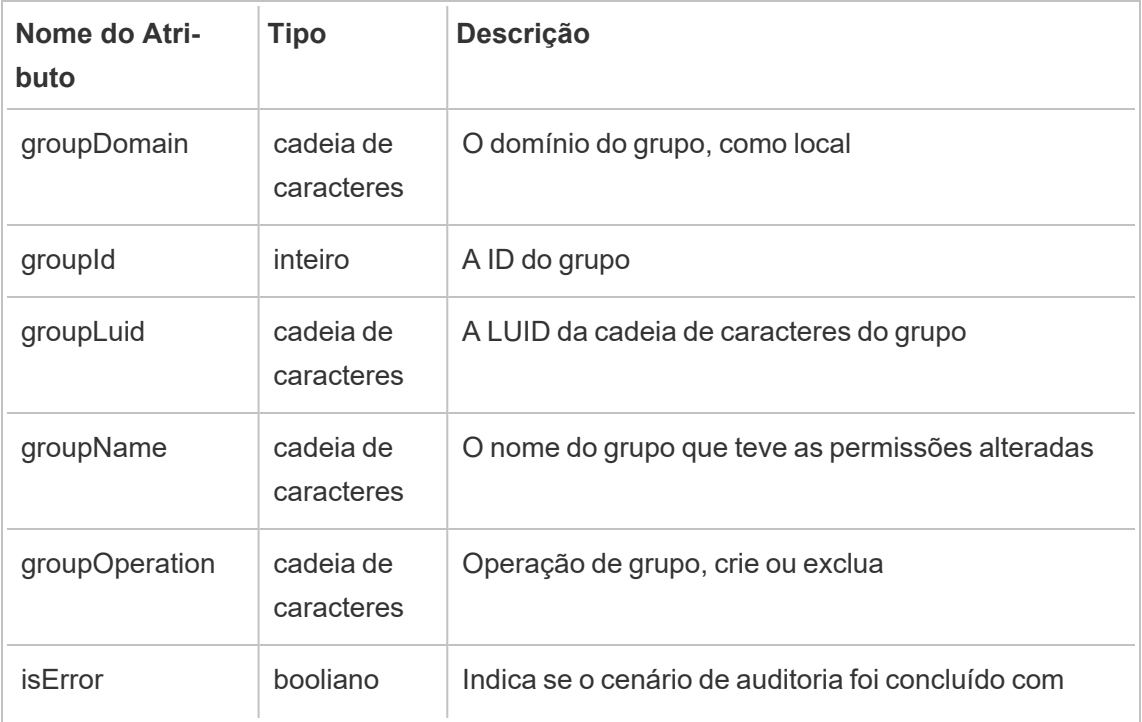

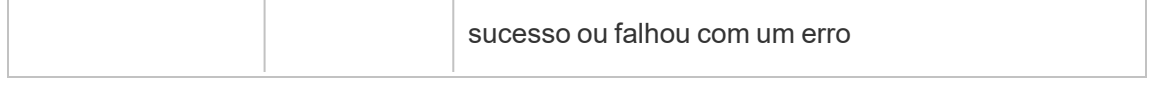

## create\_permissions

O evento create\_permissions é registrado quando uma nova regra de permissão explícita é criada.

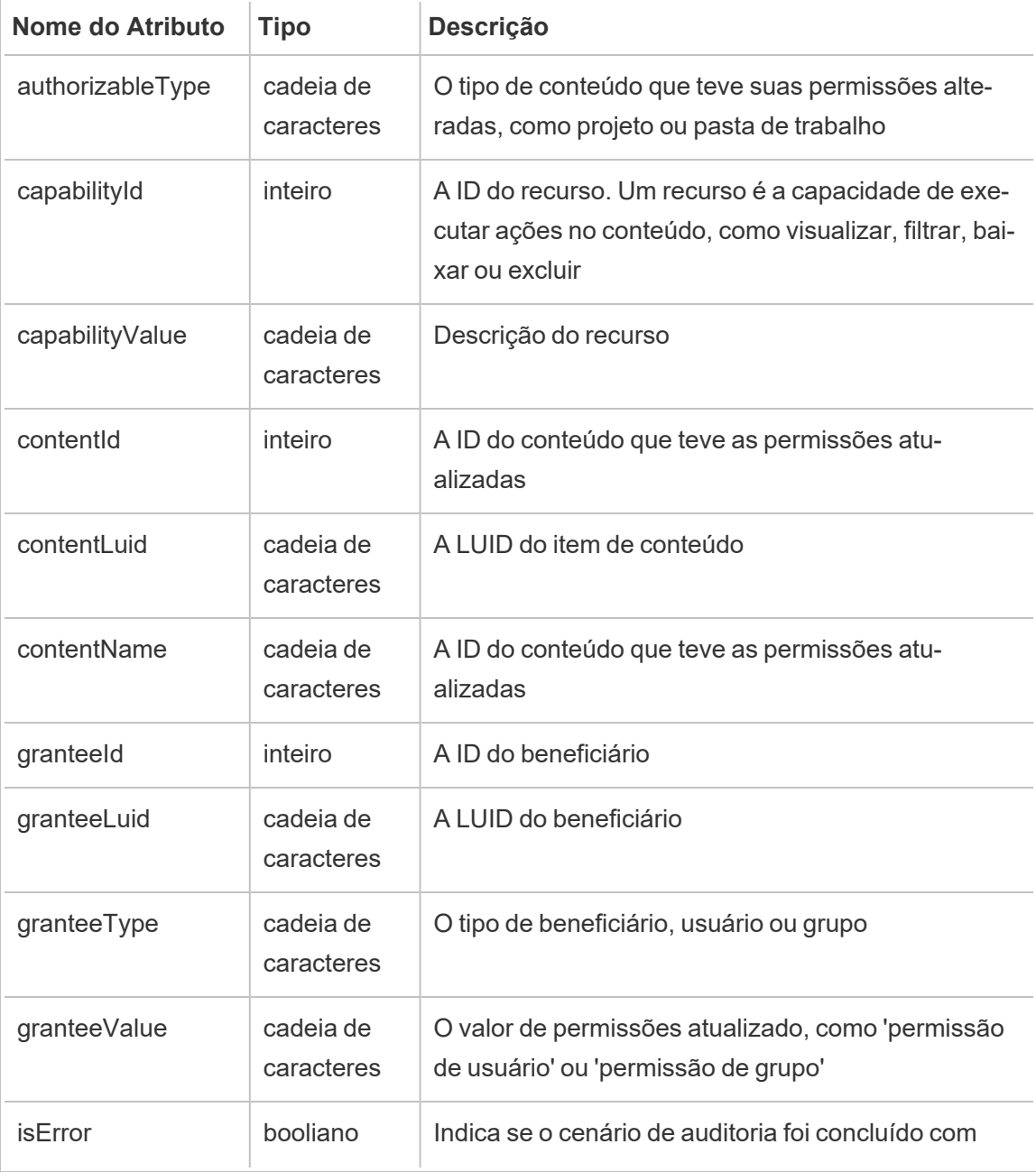

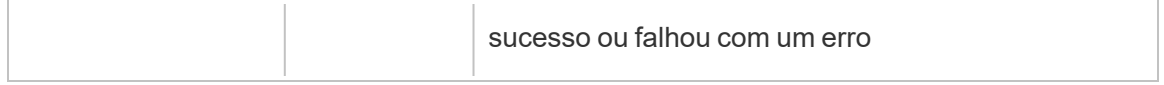

delete\_all\_permissions

O evento delete all permissions é registrado quando todas as regras de permissão explícitas para conteúdo são excluídas, geralmente quando o conteúdo é excluído.

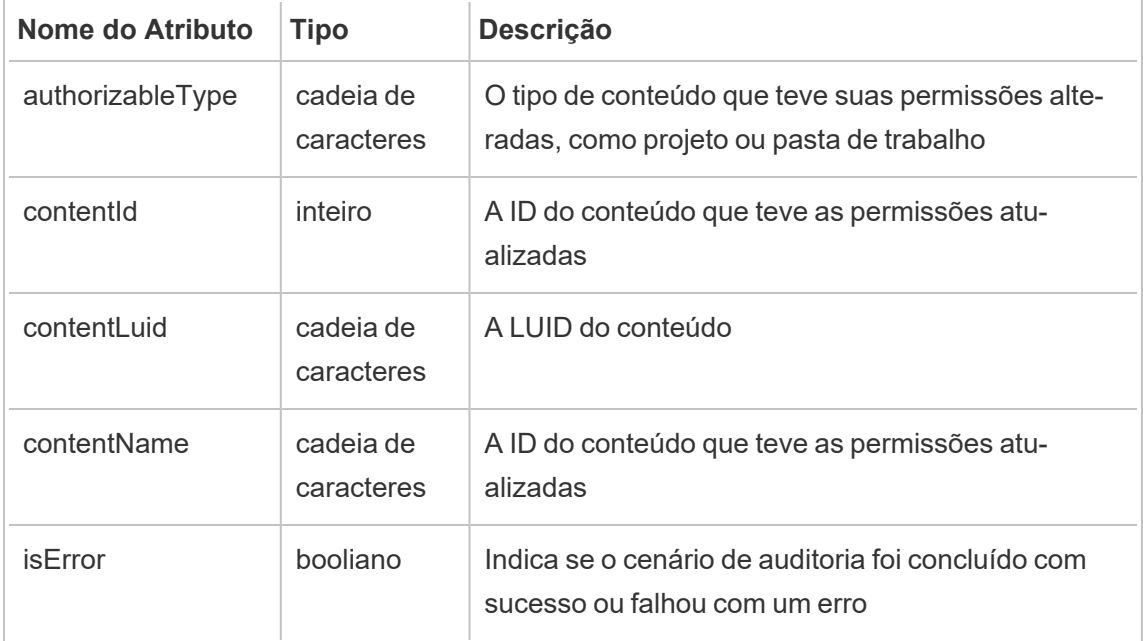

## delete\_permissions

O evento delete permissions é registrado quando uma regra de permissão explícita é excluída no conteúdo.

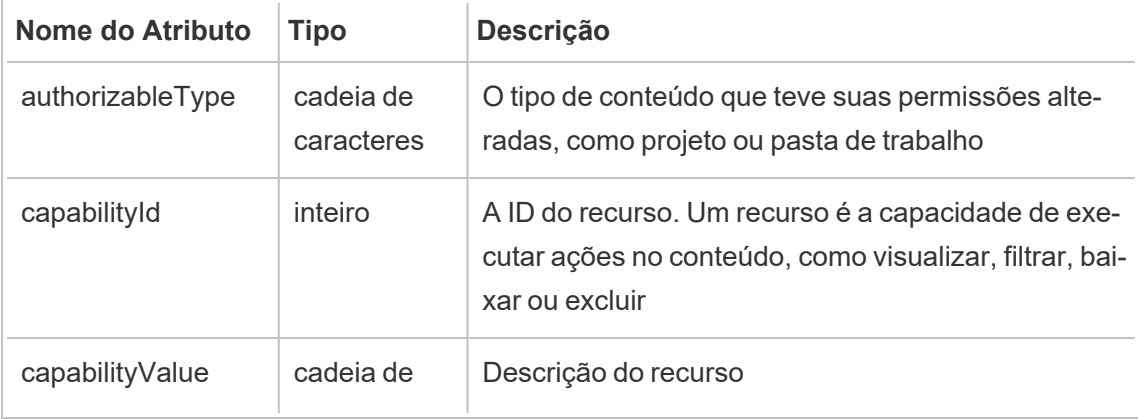

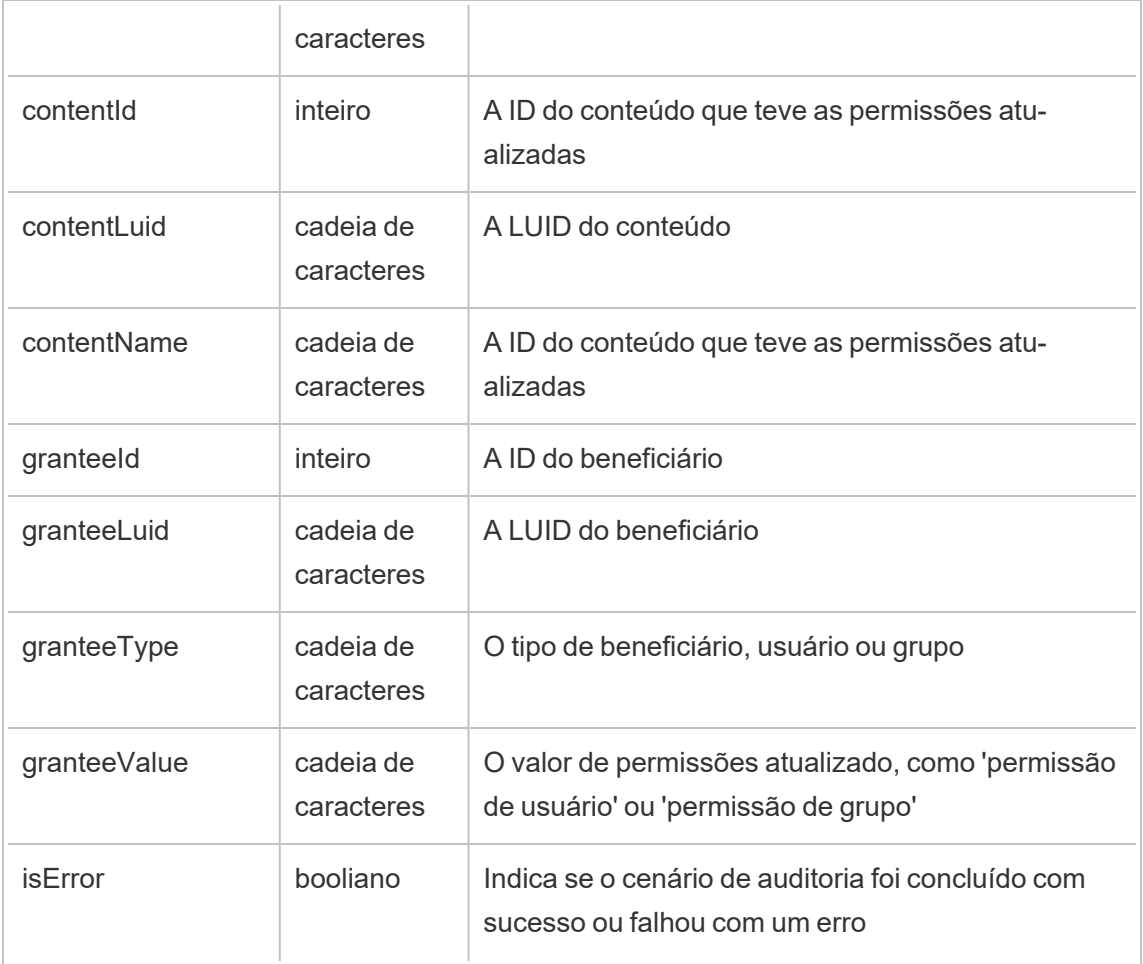

## delete\_permissions\_grantee

O evento delete\_permissions\_grantee é registrado quando todas as regras de permissão explícitas para um usuário são excluídas, geralmente quando o usuário é excluído.

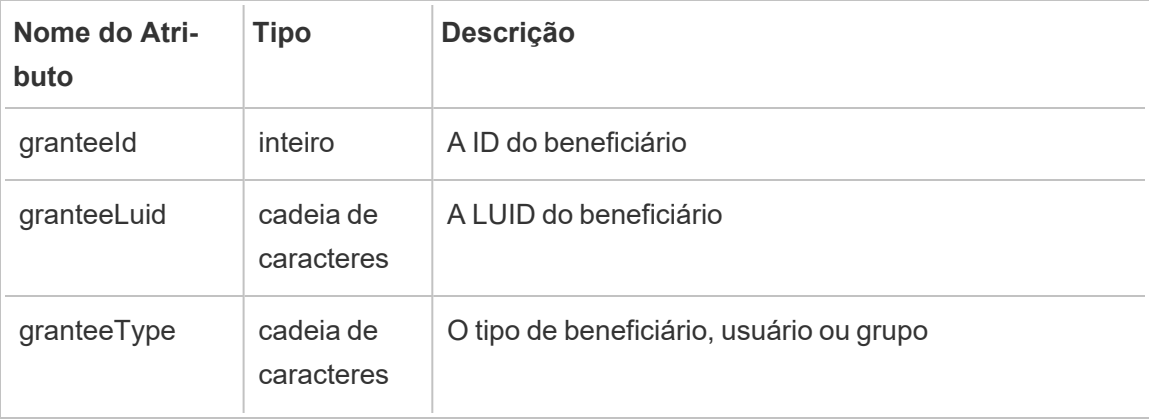

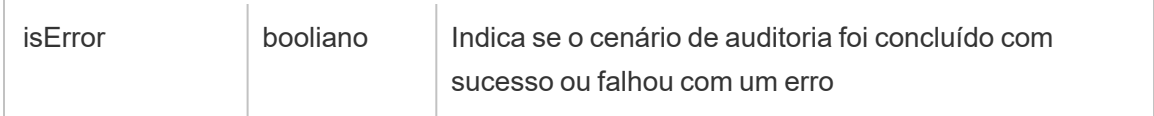

## display\_sheet\_tabs

O evento display\_sheet\_tabs é registrado quando o valor "Exibições em guias" é atualizado em uma pasta de trabalho.

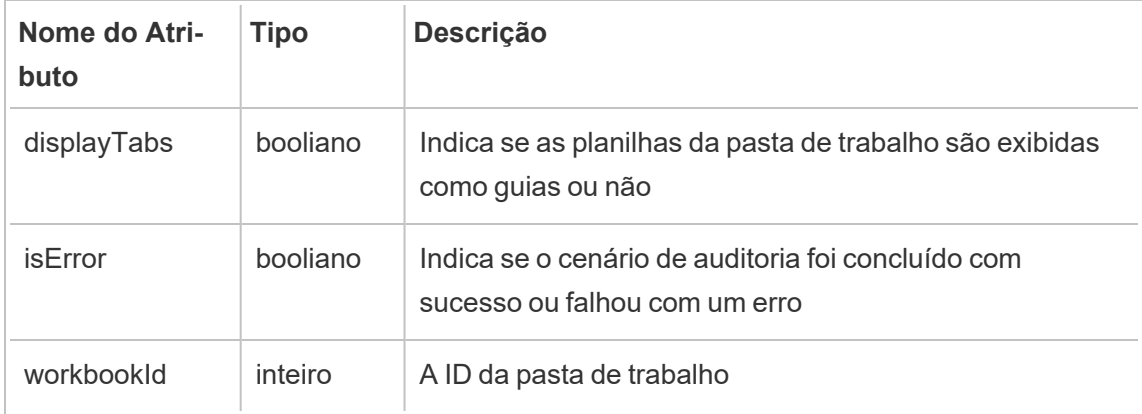

#### move\_content

O evento move\_content é registrado quando o conteúdo é movido, por exemplo, mover uma pasta de trabalho entre projetos.

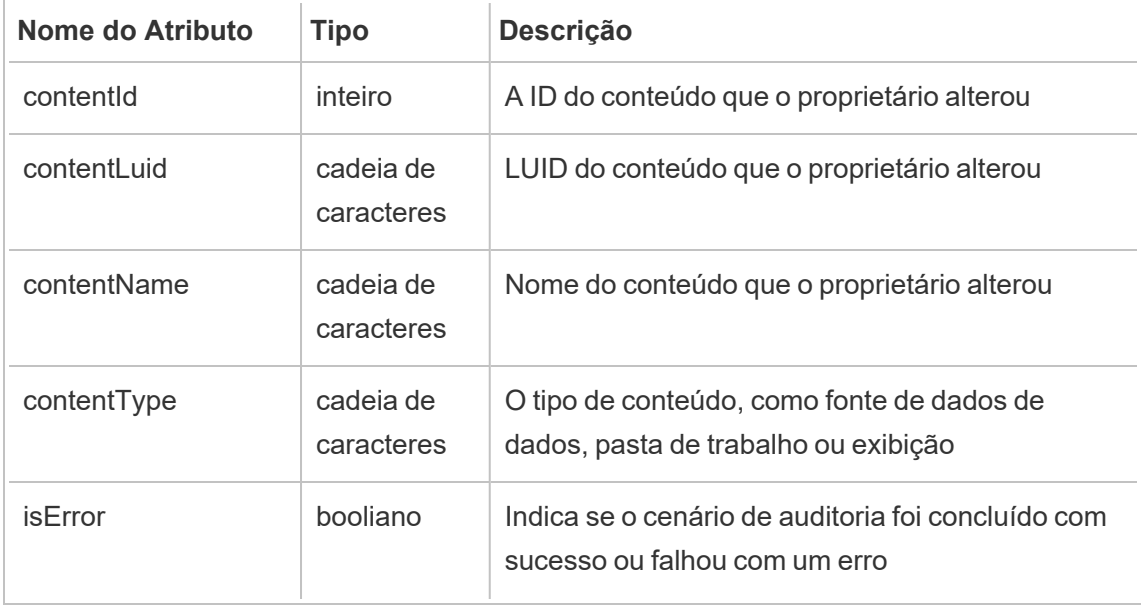

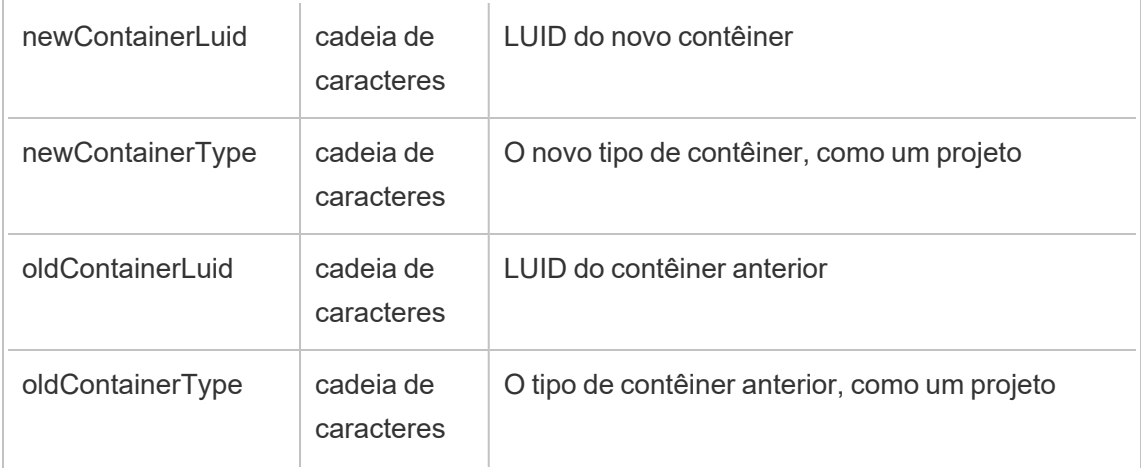

## project\_lock\_unlock

O evento project lock unlock é registrado quando as permissões do projeto são bloqueadas ou desbloqueadas.

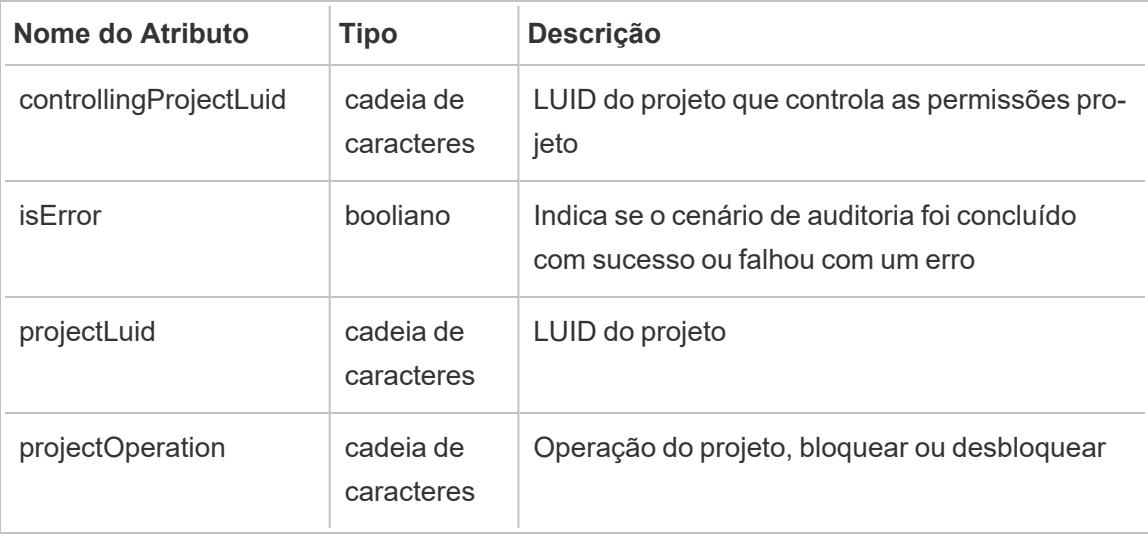

## site\_storage\_usage

O evento site storage usage registra a capacidade total de armazenamento do site em bytes, a quantidade de armazenamento usada e a porcentagem do total consumida. Os administradores podem usar esses dados para monitorar proativamente o consumo de armazenamento e tomar medidas antes de atingir o limite de armazenamento do site.

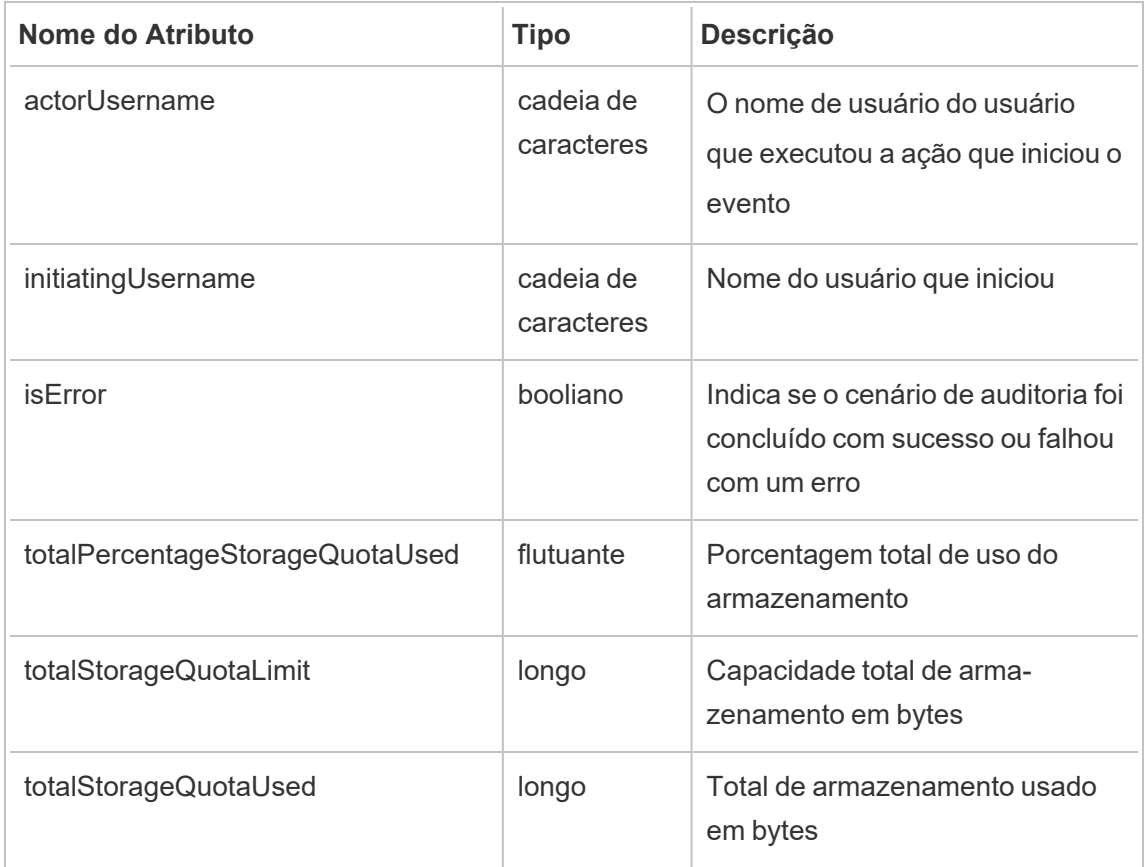

## update\_permissions

O evento update permissions é registrado quando uma regra de permissão explícita é atualizada para um item de conteúdo.

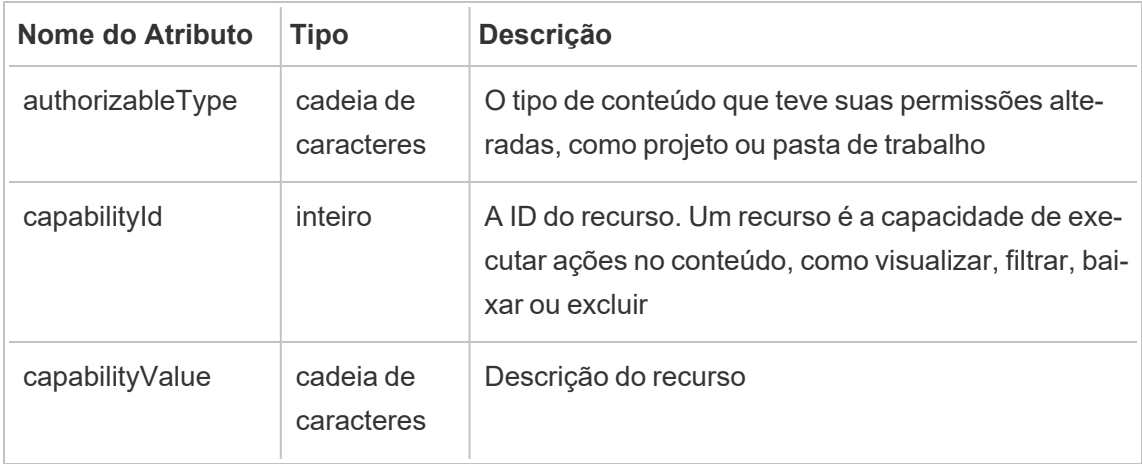

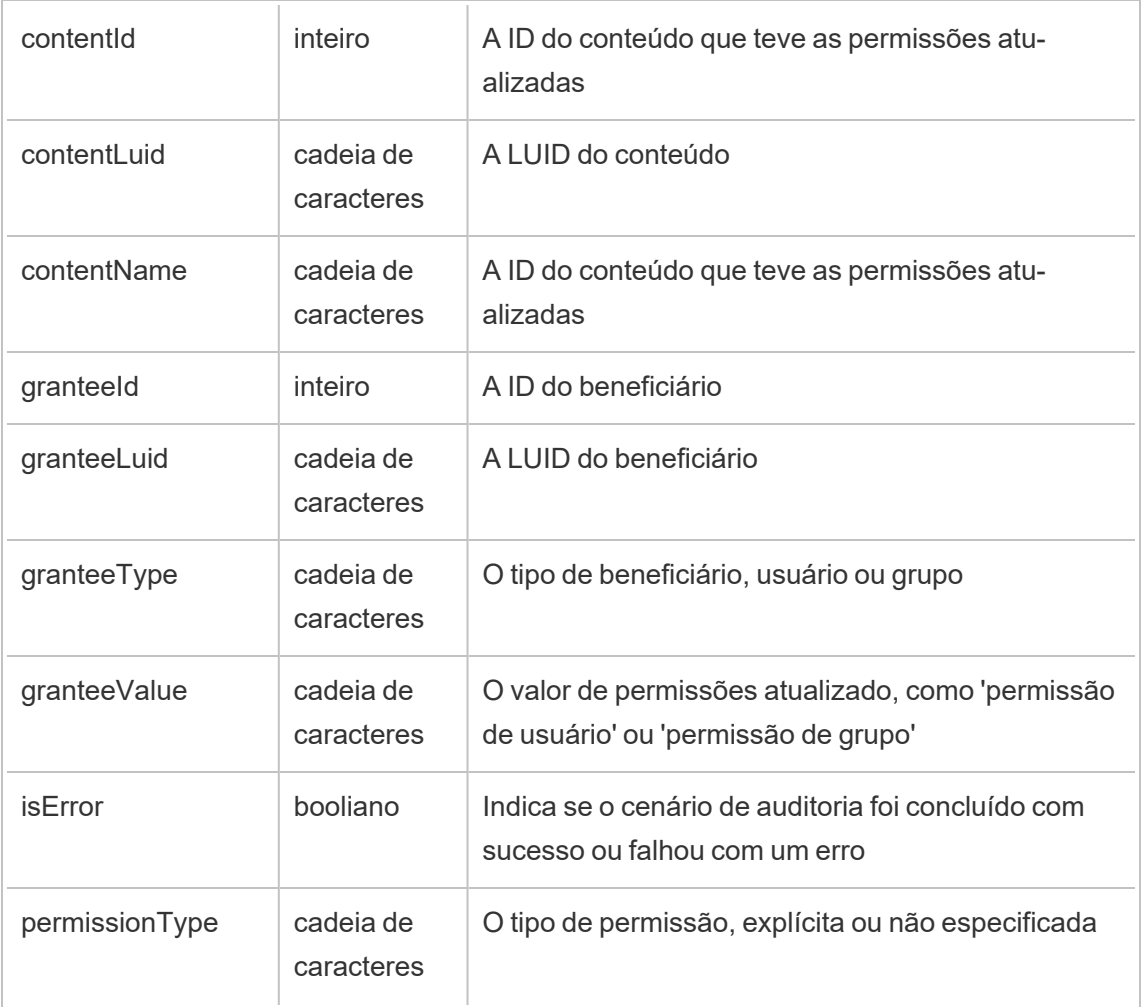

update\_permissions\_template

O evento update\_permissions\_template é registrado quando um modelo de permissão para um projeto é atualizado.

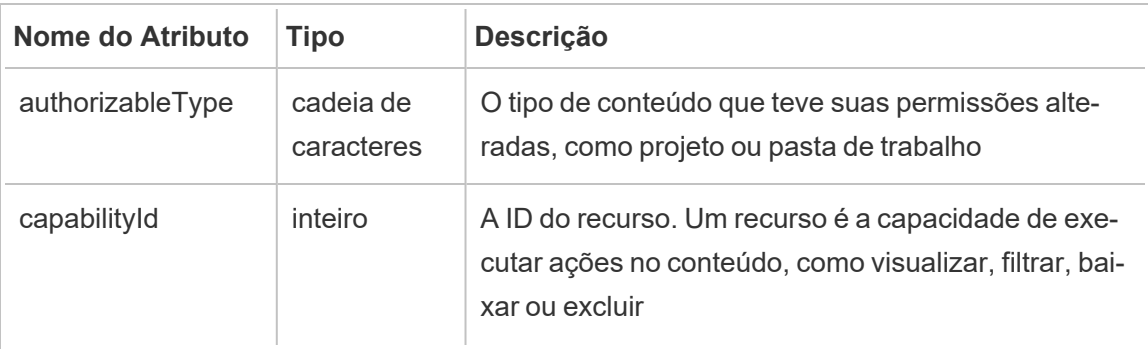

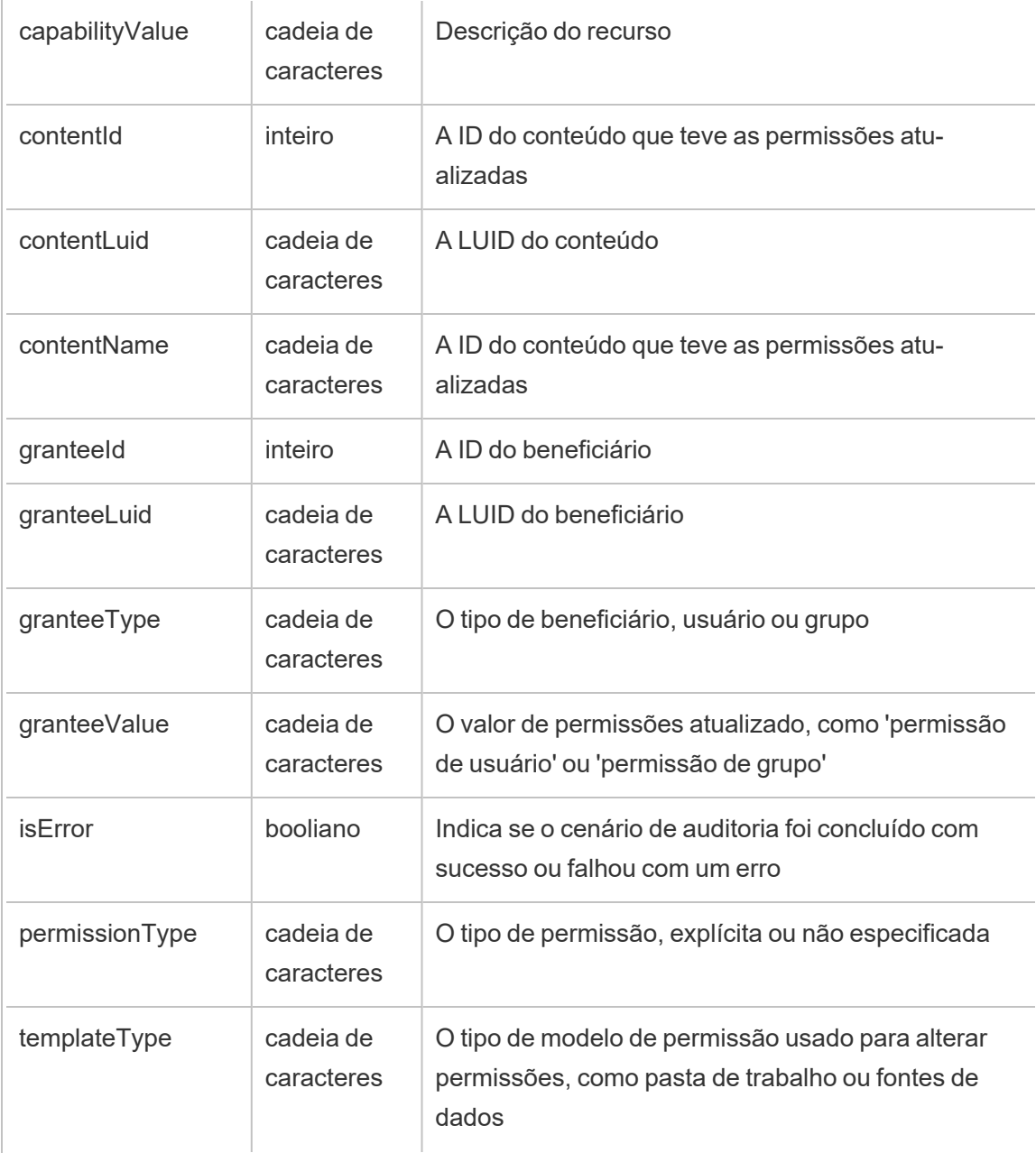

## user\_create\_delete

O evento user\_create\_delete é registrado quando um usuário é criado ou excluído.

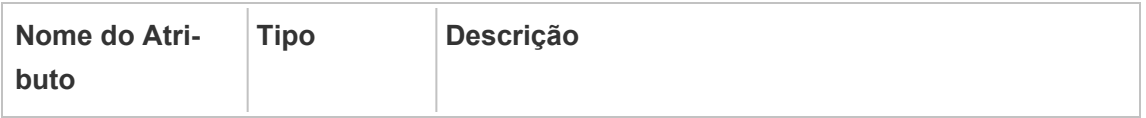

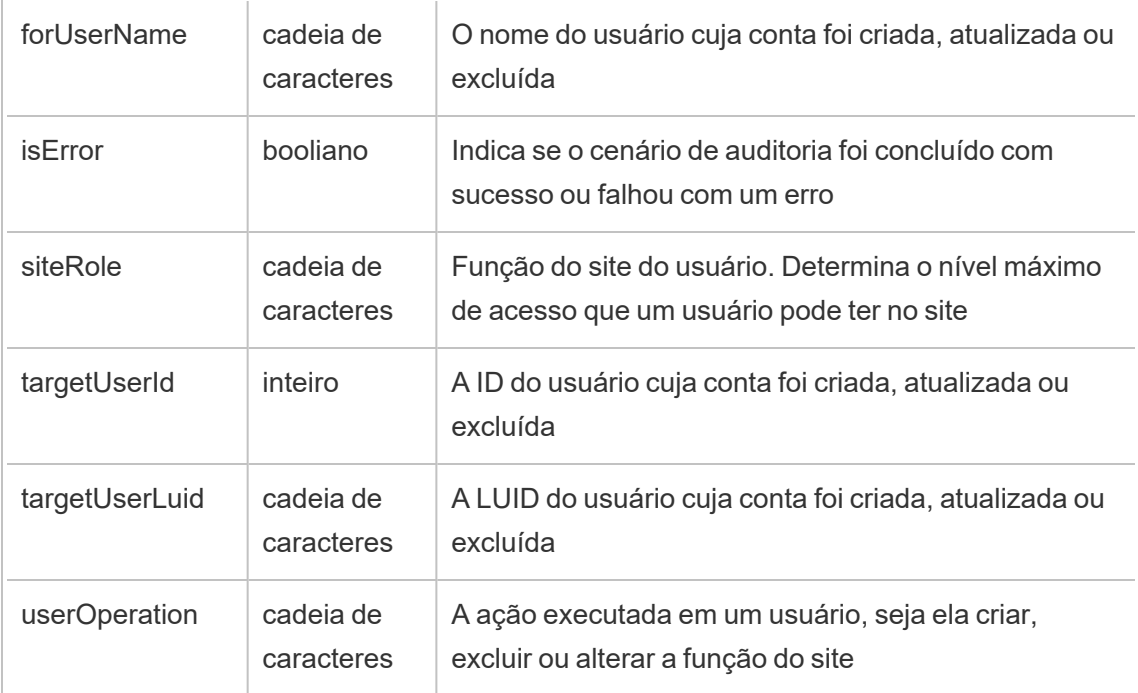

# <span id="page-3630-0"></span>Sistema de gerenciamento de chaves do Tableau Server

O Tableau Server tem três opções de Sistema de gerenciamento de chaves (KMS) que permitem ativar a criptografia em repouso. Uma é a opção local que está disponível com todas as instalações do Tableau Server. Duas opções adicionais exigem Advanced Management (antes chamado de Server Management Add-on), mas permitem que você use um KMS diferente.

A partir da versão 2019.3, o Tableau Server adicionou essas opções KMS:

- Um KMS local que está disponível com todas as instalações. Isso está descrito abaixo.
- Um KMS baseado em AWS, que vem como parte do Advanced Management. Para obter detalhes, consulte Sistema de [gerenciamento](#page-3632-0) de chaves da AWS.

A partir da versão 2021.1, o Tableau Server adicionou outra opção de KMS:

• Um KMS baseado em Azure, que vem como parte do Advanced Management. Para obter detalhes, consulte [Azure](#page-3639-0) Key Vault.

# KMS local do Tableau Server

O KMS local do Tableau Server usa o recurso de armazenamento de segredos descrito em [Gerenciar](#page-2004-0) segredos do servidor para criptografar e armazenar a chave principal de extração. Nesse cenário, o repositório de chaves Java atua como a raiz da hierarquia de chaves. O repositório de chaves Java é instalado com o Tableau Server. O acesso à chave principal é gerenciado por mecanismos de autorização do sistema de arquivos nativos pelo sistema operacional. Na configuração padrão, o KMS local do Tableau Server é usado para extrações criptografadas. A hierarquia de chaves do KMS local e as extrações criptografadas são ilustradas aqui:

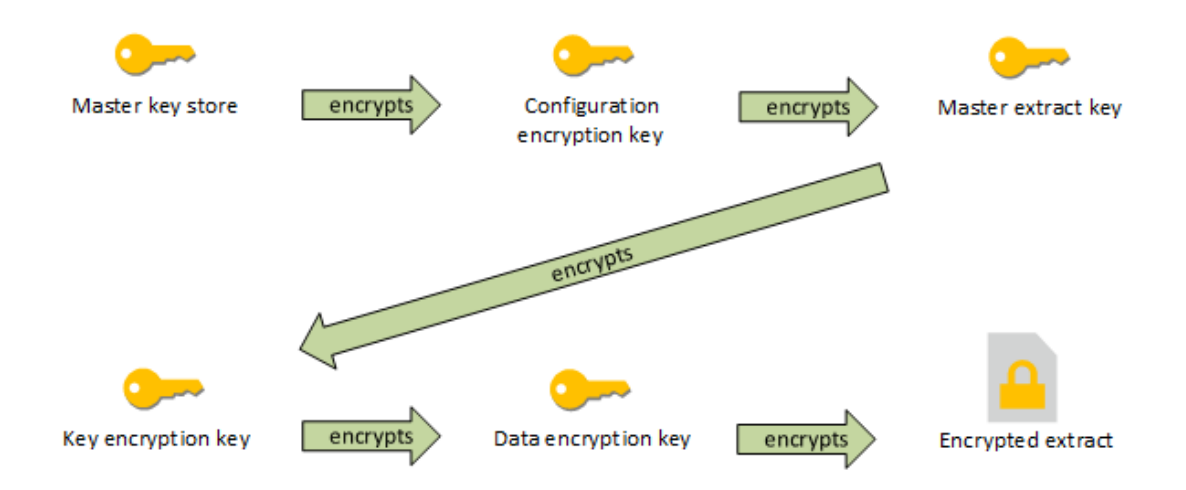

# Solucionar problemas de configuração

## Configuração incorreta em vários nós

Em uma configuração de vários nós para o AWS KMS, o comando tsm security kms status pode relatar status íntegro (OK), mesmo que outro nó no cluster esteja configurado incorretamente. A verificação de status KMS relata apenas sobre o nó em que o processo do Controlador de administração do Tableau Server está sendo executado e não relata os outros nós do cluster. Por padrão, o processo do Controlador de administração do Tableau Server é executado no nó inicial do cluster.

Portanto, se outro nó estiver configurado incorretamente, de modo que o Tableau Server não possa acessar a AWS CMK, esses nós podem relatar estados de erro para vários serviços, que não seriam iniciados.

Se alguns serviços não iniciarem após definir o KMS como modo AWS, execute o comando a seguir para reverter para o modo local: tsm security kms set-mode local.

# Gerar novamente a RMK e a MEK no Tableau Server

Para gerar novamente a chave principal raiz e as chaves principais de criptografia no Tableau Server, execute o comando tsm security [regenerate-internal-tokens](#page-2739-0).

# <span id="page-3632-0"></span>Sistema de gerenciamento de chaves da AWS

O Tableau Server tem três opções de Sistema de gerenciamento de chaves (KMS) que permitem ativar a criptografia em repouso. Duas delas exigem Advanced Management (Server Management Add-on), enquanto um local está disponível com todas as instalações do Tableau Server.

A partir da versão 2019.3, o Tableau Server adicionou essas opções KMS:

- Um KMS local que está disponível com todas as instalações. Para obter detalhes, consulte Sistema de [gerenciamento](#page-3630-0) de chaves do Tableau Server.
- Um KMS baseado em AWS, que vem como parte do Advanced Management. Isso está descrito abaixo.

A partir da versão 2021.1, o Tableau Server adicionou outra opção de KMS:

• Um KMS baseado em Azure, que vem como parte do Advanced Management. Para obter detalhes, consulte [Azure](#page-3639-0) Key Vault.

Com o lançamento da versão 2019.3, o Tableau Server é compatível com o sistema de gerenciamento de chaves AWS (KMS) como parte do Advanced Management.

#### AWS KMS para criptografia em repouso

O AWS KMS está disponível como parte do Advanced Management no Tableau Server. Para obter mais informações, consulte Sobre o Tableau Advanced [Management](#page-3246-0) no [Tableau](#page-3246-0) Server.

Se sua organização estiver implantando a Criptografia de extração de dados em repouso, você tem a opção de configurar o Tableau Server para usar a AWS como o KMS para extrair a criptografia. Para habilitar o AWS KMS, implante o Tableau Server no AWS EC2. No cenário do AWS, o Tableau Server usa a chave principal do cliente (CMK) do AWS KMS para gerar uma chave de [dados](https://docs.aws.amazon.com/kms/latest/developerguide/concepts.html#data-keys) AWS. O Tableau Server usa a chave de dados AWS como chave principal raiz para todas as extrações criptografadas. No entanto, mesmo se configurado para o AWS KMS, o repositório de chaves Java nativo e o KMS local ainda são usados para o armazenamento seguro de segredos no Tableau Server. O AWS KMS só é usado para criptografar a chave principal raiz para extrações criptografadas.

O uso do AWS para criptografar a chave principal raiz oferece as melhores propriedades de segurança, pois não armazena a chave principal nas mesmas permissões que as extrações.

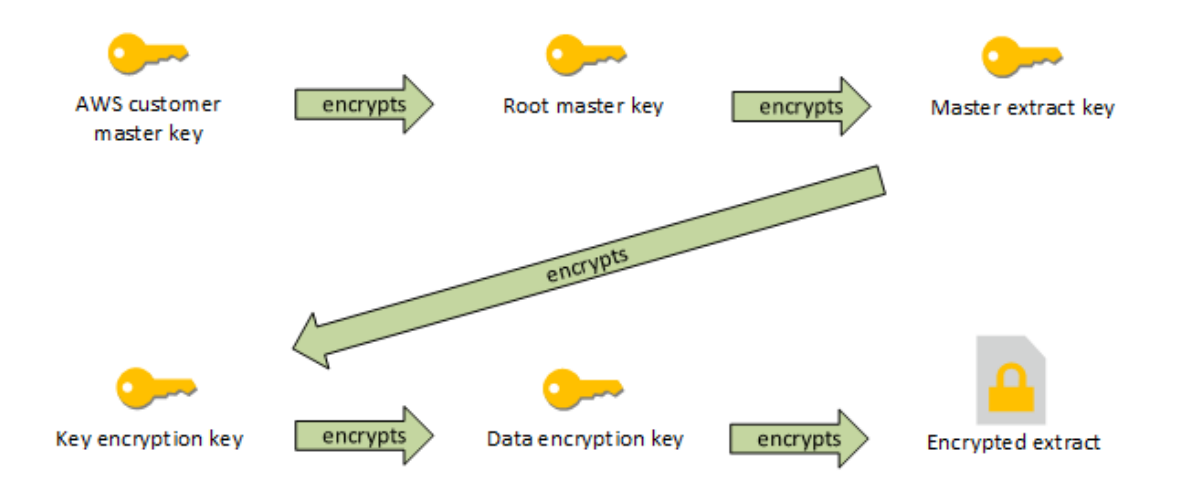

A hierarquia de chaves do Tableau Server é configurada com o AWS KMS

Configurar o AWS KMS para extrações criptografadas do Tableau Server

Para usar a chave principal do cliente (CMK) AWS para criptografar a chave raiz na hierarquia do KMS do Tableau Server, configure o Tableau Server conforme descrito nesta seção.

Antes de começar, verifique se os seguintes requisitos foram atendidos:

- O Tableau Server deve ser implantado no AWS EC2
- O Tableau Server deve ser configurado com uma licença do Advanced Management. Consulte Sobre o Tableau Advanced [Management](#page-3246-0) no Tableau Server.
- Você deve ter o controle administrativo de uma chave principal do cliente (CMK) criada no Serviço de gerenciamento de chaves AWS

Etapa 1: Criar a CMK e definir política de chave para o Tableau Server no AWS

Os seguintes procedimentos são realizados no serviço do AWS KMS. As referências são incluídas na documentação do AWS.

- 1. Crie a CMK que você usará para o Tableau Server. Consulte o tópico AWS, [Criação](https://docs.aws.amazon.com/kms/latest/developerguide/concepts.html#data-keys) de [chaves.](https://docs.aws.amazon.com/kms/latest/developerguide/concepts.html#data-keys)
- 2. Atualize a função IAM da instância do servidor.

O Tableau Server deve autenticar com o AWS KMS usando a função IAM da instância. A função precisa ter uma política anexada a ela. A política deve fornecer as permissões da instância para chamar as ações "GenerateDataKey" e "Descriptografar" na CMK. Consulte Funções [IAM para](https://docs.aws.amazon.com/AWSEC2/latest/UserGuide/iam-roles-for-amazon-ec2.html) Amazon EC2..

Em uma implantação de vários nós do Tableau Server, todos os nós do servidor devem estar em execução nas funções que têm essa política (ou equivalente) anexada. É possível atribuir a mesma função a todos os nós do cluster.

3. No mínimo, a CMK deve ter uma política de chave em que o Effect está definido como Allow o Prinicpal (a função IAM que está anexada às instâncias do servidor) o Action: GenerateDataKey e o Decrypt. Consulte Uso das [políticas](https://docs.aws.amazon.com/kms/latest/developerguide/key-policies.html) de chave no [AWS KMS](https://docs.aws.amazon.com/kms/latest/developerguide/key-policies.html).

Etapa 2: coletar parâmetros de configuração AWS

Você precisará da cadeia de caracteres ARN completa do AWS KMS. Essa cadeia de caracteres está na seção "Configuração geral" das páginas de gerenciamento do AWS KMS. O ARN é apresentado neste formato: arn:aws:kms:<region>:<account>:key/<CMK\_ID>, por exemplo, arn:aws:kms:us-west-2:867530990073:key/1abc23de-fg45-6hij-7k89-1l0mn1234567.

Além disso, será necessário especificar a região AWS, que também está incluída na cadeia de caracteres ARN. No exemplo acima, a região é us-west-2. A região é onde reside a instância KMS. Na próxima etapa, será necessário especificar uma região como mostrado na coluna Região na tabela Amazon API [Gateway](https://docs.aws.amazon.com/general/latest/gr/rande.html).

Etapa 3: configurar o Tableau Server para AWS KMS

Execute o seguinte comando no Tableau Server. Este comando reiniciará o servidor:

• tsm security kms set-mode aws --aws-region "<region>" --key-arn "arn:aws:kms:<region>:<account\_number>:key/<CMK\_ID>"

A opção --key-arn usa uma cópia direta da cadeia de caracteres ARN na seção "Configuração geral" das páginas de gerenciamento do AWS KMS.

Por exemplo, se a instância do AWS KMS estiver em execução na região us-west-2, o número da conta será 867530990073 e a chave CMK será 1abc23de-fg45-6hij-7k89- 1l0mn1234567, então o comando seria o seguinte:

tsm security kms set-mode aws --aws-region "us-west-2" --keyarn "arn:aws:kms:us-west-2:867530990073:key/1abc23de-fg45-6hij-7k89-1l0mn1234567"

Etapa 4: habilitar criptografia em repouso

Consulte [Criptografia](#page-2026-0) de extrações em repouso.
Etapa 5: validar a instalação

1. Execute o seguinte comando:

tsm security kms status

As seguintes informações podem ser retornadas:

- $\bullet$  O ARN (ID) da chave principal do cliente (CMK)
- A região em que está a CMK
- A ID da chave principal raiz (RMK) em uso. A RMK é uma chave criptografada pela CMK. O Tableau Server descriptografa a CMK fazendo chamadas para o AWS KMS. A RMK é usada para criptografar/descriptografar a chave principal de extração (MEK). A RMK pode mudar, mas haverá somente uma de cada vez.
- <sup>l</sup> O KMS armazena uma coleção de chaves principais de extração (MEKs). Cada MEK tem:
	- Uma ID, por exemplo, 8ddd70df-be67-4dbf-9c35-1f0aa2421521
	- Um status "criptografar ou descriptografar chave" ou "somente descriptografar chave". Se a chave for "criptografar ou descriptografar", o Tableau Server criptografará os novos dados com ela. Caso contrário, a chave será usada somente para descriptografia
	- Um carimbo de data/hora de criação, por exemplo, "Criado em: 2019-05-29T23:46:54Z".
	- Primeira transição para criptografar e descriptografar: um carimbo de data/hora indicando quando a chave se tornou uma chave de criptografia ou descriptografia.
	- <sup>l</sup> Transição somente para descriptografia: um carimbo de data/hora indicando quando ocorreu a transição da chave somente para descriptografia.
- 2. Exibir registros após criptografar e descriptografar extrações:
	- Publicar extrações no site e criptografá-las. Consulte [Criptografia](#page-2026-0) de extrações em [repouso](#page-2026-0).
	- Acesse as extrações com o Tableau Desktop ou com a criação na Web em um navegador (isso descriptografa as extrações para uso).

• Pesquise os arquivos de registro vizglserver node para as cadeias de caracteres AwsKmsEncryptionEnvelopeAccessor e AwsKmsEncryptionEnvelope. O local padrão dos registros se encontra em /var/opt/tableau/tableau\_server/data/tabsvc/logs/

Os exemplos de entrada de registro que indicam uma configuração bem-sucedida incluem:

- <sup>l</sup> Descriptografia de RMK com ID 1abc23de-fg45-6hij-7k89-1l0mn1234567 usando a CMK com ARN arn:aws:kms:us-west-2:867530990073:key/1234567d-a6ba-451b-adf6-3179911b760f
- Uso de RMK com ID 1abc23de-fg45-6hij-7k89-1l0mn1234567 para descriptografar o repositório KMS

Para atualizações de publicação e extração relacionadas ao KMS, pesquise os registros do processador em segundo plano. Para obter mais informações sobre os registros, consulte Locais de arquivo de registro e [registros](#page-3024-0) do Tableau [Server.](#page-3024-0)

Solucionar problemas de configuração

Configuração incorreta em vários nós

Em uma configuração de vários nós para o AWS KMS, o comando tsm security kms status pode relatar status íntegro (OK), mesmo que outro nó no cluster esteja configurado incorretamente. A verificação de status KMS relata apenas sobre o nó em que o processo do Controlador de administração do Tableau Server está sendo executado e não relata os outros nós do cluster. Por padrão, o processo do Controlador de administração do Tableau Server é executado no nó inicial do cluster.

Portanto, se outro nó estiver configurado incorretamente, de modo que o Tableau Server não possa acessar a AWS CMK, esses nós podem relatar estados de erro para vários serviços, que não seriam iniciados.

Se alguns serviços não iniciarem após definir o KMS como modo AWS, execute o comando a seguir para reverter para o modo local: tsm security kms set-mode local.

Atualizar a AWS CMK

A atualização da AWS CMK é uma tarefa realizada com AWS. Por padrão, a AWS CMK será atualizada uma vez ao ano. Consulte o tópico AWS, Como funciona a rotação [automática](https://docs.aws.amazon.com/kms/latest/developerguide/rotate-keys.html#rotate-keys-how-it-works) de [chave](https://docs.aws.amazon.com/kms/latest/developerguide/rotate-keys.html#rotate-keys-how-it-works). Como o ARN e a região não mudam, não é necessário atualizar a configuração KMS no Tableau Server para cenários normais de atualização da CMK.

Após as atualizações da CMK do AWS, você deve gerar novamente a RMK interna e as MEKs no Tableau Server. Além disso, você deve criptografar novamente todas as extrações com a nova CMK:

- 1. Execute o comando tsm security [regenerate-internal-tokens](#page-2739-0) para gerar novamente todas as chaves internas no Tableau Server, incluindo a RMK e as MEKs usadas para criptografia de extração.
- 2. Execute o tabcmd reencryptextracts <site-name> para criptografar novamente as extrações em determinado site. Execute esse comando em cada site que armazena extrações criptografadas. Dependendo do número de extrações criptografadas no site, essa operação pode consumir uma carga significativa de processamento de servidor. Considere executar essa operação fora do horário comercial. Consulte [Criptografia](#page-2026-0) de extrações em repouso.

Gerar novamente a RMK e a MEK no Tableau Server

Para gerar novamente a chave principal raiz e as chaves principais de criptografia no Tableau Server, execute o comando tsm security [regenerate-internal-tokens](#page-2739-0).

Fazer backup e restaurar com o AWS KMS

Um backup do servidor pode ser obtido no modo AWS sem configurações ou procedimentos adicionais. O backup contém cópias criptografadas da RMK e das MEKs. A descriptografia das chaves requer acesso e controle da AWS CMK.

Para o cenário de restauração, o servidor que está sendo restaurado pode estar no modo KMS, incluindo Local. O único requisito é que o servidor em que o backup está sendo restaurado tenha acesso de descriptografia para o próprio backup usado.

Na restauração, as MEKs do backup são importadas como chaves somente para descriptografia. A RMK não é migrada. Uma nova RMK é gerada como parte do processo de instalação/restauração.

# <span id="page-3639-0"></span>Azure Key Vault

O Tableau Server tem três opções de Sistema de gerenciamento de chaves (KMS) que permitem ativar a criptografia em repouso. Duas delas exigem Advanced Management (Server Management Add-on), enquanto um local está disponível com todas as instalações do Tableau Server.

A partir da versão 2019.3, o Tableau Server adicionou essas opções KMS:

- Um KMS local que está disponível com todas as instalações. Para obter detalhes, consulte Sistema de [gerenciamento](#page-3630-0) de chaves do Tableau Server.
- Um KMS baseado em AWS, que vem como parte do Advanced Management. Para obter detalhes, consulte Sistema de [gerenciamento](#page-3632-0) de chaves da AWS.

A partir da versão 2021.1, o Tableau Server adicionou outra opção de KMS:

• Um KMS baseado em Azure, que vem como parte do Advanced Management. Isso está descrito abaixo.

Azure Key Vault para criptografia em repouso

O Azure Key Vault está disponível como parte do Advanced Management para o Tableau Server, a partir da versão 2021.1.0. Para obter mais informações, consulte Sobre o Tableau Advanced [Management](#page-3246-0) no Tableau Server.

Se a empresa estiver implantando a Criptografia de extração de dados em repouso, opcionalmente, é possível configurar o Tableau Server para usar o Azure Key Vault como o KMS para criptografia de extração. Para ativar o Azure Key Vault, você deve implantar o Tableau Server no Azure. No cenário do Azure, o Tableau Server usa o Azure Key Vault para criptografar a chave raiz principal (RMK) para todas as extrações criptografadas. No entanto, mesmo se configurado para o Azure Key Vault, o repositório de chaves Java nativo e o KMS

local do Tableau Server ainda são usados para o armazenamento seguro de segredos no Tableau Server. O Azure Key Vault só é usado para criptografar a chave mestra raiz para extrações criptografadas.

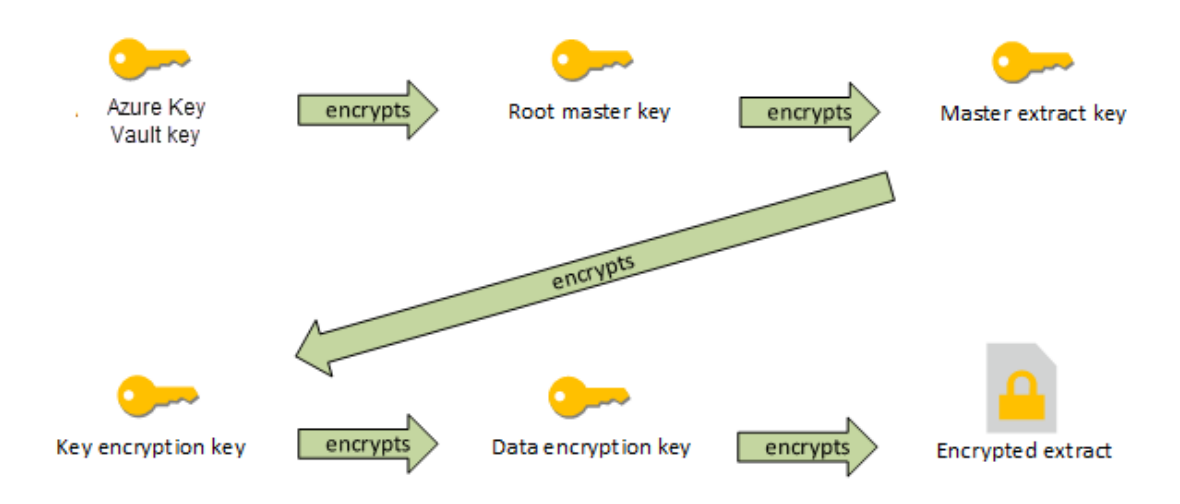

A hierarquia de chaves do Tableau Server é configurada com o Azure Key Vault

Configurar o Azure Key Vault para extrações criptografadas do Tableau Server

Para usar o Azure Key Vault para criptografar a chave raiz na hierarquia do KMS do Tableau Server, configure o Tableau Server conforme descrito nesta seção.

Antes de começar, verifique se os seguintes requisitos foram atendidos:

- O Tableau Server deve ser implantado no Azure.
- O Tableau Server deve ser configurado com uma licença do Advanced Management. Consulte Sobre o Tableau Advanced [Management](#page-3246-0) no Tableau Server.
- Você deve ter controle administrativo sobre o Azure Key Vault onde a chave reside.

Etapa 1: criar um cofre de chaves e uma chave para o Tableau Server no Azure

Os seguintes procedimentos são realizados no serviço do Azure Key Vault. As referências são incluídas na documentação do Azure.

1. Crie o cofre de chaves que você usará para o Tableau Server. Consulte o tópico do Azure, Criar um cofre de [chaves.](https://docs.microsoft.com/pt-br/azure-stack/user/azure-stack-key-vault-manage-portal?view=azs-2008#create-a-key-vault)

2. Crie uma chave no cofre. Veja o tópico do Azure, [Gerenciar](https://docs.microsoft.com/pt-br/azure-stack/user/azure-stack-key-vault-manage-portal?view=azs-2008) chaves e segredos.

A chave deve ser um tipo RSA assimétrico, mas pode ser de qualquer tamanho (o Tableau Server não se importa com o tamanho da chave). Recomendamos que você use o Princípio do menor privilégio para ter segurança máxima.

O Tableau requer permissões para executar as operações de comandos GET, UNWRAP KEY e WRAP KEY, e recomendamos permitir acesso para apenas esses comandos para obter menos privilégio. Atribua a política de acesso à VM em que você está executando o Tableau Server.

Em uma implantação de vários nós do Tableau Server, a política de acesso deve ser atribuída a todos os nós do cluster do servidor.

Etapa 2: coletar parâmetros de configuração do Azure

Você precisará do nome do cofre de chaves e do nome da chave do Azure.

Etapa 3: configurar o Tableau Server para Azure Key Vault

Execute o seguinte comando no Tableau Server. Este comando reiniciará o servidor:

<sup>l</sup> tsm security kms set-mode azure --vault-name "<vault name>" - key-name "<key name>"

As opções --vault-name e --key-name de cópias de cadeias de caracteres diretas do seu Azure Key Vault.

Por exemplo, se o Azure Key Vault for chamado tabsrv-keyvault e a chave for tabsrv-sandbox-key01 então o comando será:

tsm security kms set-mode azure --vault-name "tabsrv-keyvault" --key-name "tabsrv-sandbox-key01"

#### Etapa 4: habilitar criptografia em repouso

Consulte [Criptografia](#page-2026-0) de extrações em repouso.

Etapa 5: validar a instalação

1. Execute o seguinte comando:

tsm [security](#page-2735-0) kms status

As seguintes informações podem ser retornadas:

- Status: OK (indica que o cofre da chave está acessível pelo nó do controlador):
- Modo: Azure Key Vault
- Nome do cofre: <key\_vault\_name>
- Nome da chave do Azure Key Vault: < key name>
- Lista de UUIDs disponíveis para MEKs indicando qual chave está ativa
- Informações de erro se os dados do KMS não forem acessíveis
- 2. Exibir registros após criptografar e descriptografar extrações:
	- Publicar extrações no site e criptografá-las. Consulte [Criptografia](#page-2026-0) de extrações em [repouso](#page-2026-0).
	- Acesse as extrações com o Tableau Desktop ou com a criação na Web em um navegador (isso descriptografa as extrações para uso).
	- Pesquise os arquivos de registro vizglserver node para as cadeias de caracteres AzureKeyVaultEnvelopeAccessor e AzureKeyVaultEnvelope. O local padrão dos registros se encontra em /var/opt/tableau/tableau server/data/tabsvc/logs/

Para atualizações de publicação e extração relacionadas ao Azure Key Vault, pesquise os registros do processador em segundo plano. Para obter mais informações sobre os registros, consulte Locais de arquivo de registro e [registros](#page-3024-0) do [Tableau](#page-3024-0) Server.

Solucionar problemas de configuração

#### Configuração incorreta em vários nós

Em uma configuração de vários nós para o Azure Key Vault, o comando tsm security kms status pode relatar status íntegro (OK), mesmo que outro nó no cluster esteja configurado incorretamente. A verificação de status KMS relata apenas sobre o nó em que o processo do Controlador de administração do Tableau Server está sendo executado. Ele não relata os outros nós do cluster. Por padrão, o processo do Controlador de administração do Tableau Server é executado no nó inicial do cluster.

Portanto, se outro nó estiver configurado incorretamente, de modo que o Tableau Server não possa acessar o Azure Key Vault, esses nós podem relatar estados de erro para vários serviços, que não seriam iniciados.

Se alguns serviços não iniciarem após definir o KMS como modo "azure", execute o comando a seguir para reverter para o modo local: tsm security kms set-mode local.

#### Atualizar a chave do Azure

Você atualiza a chave do Azure no Azure. Não há um período de atualização de chaves necessário ou agendado. Você pode atualizar sua chave criando uma nova versão da chave no Azure. Como o cofre de chaves e o nome da chave não mudam, não é necessário atualizar a configuração KMS no Tableau Server para cenários normais de atualização do Azure Key Vault.

#### Backup e restauração com Azure Key Vault

Um backup do servidor pode ser obtido no modo Azure Key Vault sem configurações ou procedimentos adicionais. O backup contém cópias criptografadas da RMK e das MEKs. A descriptografia das chaves requer acesso e controle do Azure Key Vault.

Para o cenário de restauração, o servidor que está sendo restaurado pode estar no modo Azure Key Vault ou KMS Local. O único requisito é que o servidor para o qual o backup está sendo restaurado tenha acesso ao Azure Key Vault que o próprio backup usou.

# <span id="page-3644-0"></span>Armazenamento de arquivos externo do Tableau Server

Este tópico fornece uma visão geral do Armazenamento de arquivos externo do Tableau Server.

O Armazenamento de arquivos do Tableau Server armazena extratos e revisões de pastas de trabalho. Normalmente, o Armazenamento de arquivos do Tableau Server é um processo integrado que é instalado localmente no Tableau Server. A partir do Tableau Server 2020.1, você pode configurá-lo para usar um armazenamento externo para armazenar os dados do Armazenamento de arquivos. O armazenamento externo deve ser um compartilhamento de rede, um armazenamento de arquivos dedicado que permite que vários usuários e dispositivos de cliente heterogêneos recuperem dados de uma capacidade de disco centralizada. Pode ser um Server Message Block (SMB) para Windows ou um Network File System (NFS) para instalações Linux. Os usuários de uma rede de área local (LAN) acessam o armazenamento compartilhado por meio de uma conexão Ethernet padrão.

Com esse novo recurso, agora o Tableau Server pode ser configurado de duas maneiras:

- Instalar o Armazenamento de arquivos localmente, o que significa que o Armazenamento de arquivos está instalado nos nós do Tableau Server.
- Use o Armazenamento de arquivos externos (a partir de 2020.1).

### Por que usar o armazenamento de arquivos externo?

O uso de armazenamento externo tem os seguintes benefícios principais em relação à instalação do Armazenamento de arquivos localmente:

<sup>l</sup> **Localização centralizada:** quando o Armazenamento de arquivos é instalado localmente, os dados precisam ser replicados em vários nós do Armazenamento de arquivos, o que consumirá a largura de banda da rede. Mover dados para um local centralizado eliminará a necessidade de execução do Armazenamento de arquivos em vários nós em um cluster do Tableau e a replicação entre os nós. Isso pode reduzir os requisitos de espaço em disco em um nó individual, além de reduzir o uso da largura de banda da rede, uma vez que os dados não serão replicados em vários nós.

<sup>l</sup> **Melhorar o tempo de backup:** as tecnologias de backup instantâneo são eficientes e ao usar o backup instantâneo dos dados do Tableau, você pode esperar reduzir significativamente a quantidade de tempo que leva para fazer um backup do Tableau.

### Gerenciamento do armazenamento de arquivos externo

#### Gerenciamento de licenças

Para configurar o Armazenamento de arquivos externo, você deve primeiro ativar esse recurso usando as chaves do produto do Advanced Management. Para obter mais informações, consulte Sobre o Tableau Advanced [Management](#page-3246-0) no Tableau Server. Se você não tiver uma chave do Advanced Management ativada ou se a licença expirou, você verá o seguinte comportamento:

- Se tentar configurar o Tableau Server com o Armazenamento de arquivos externo durante a instalação, você verá uma mensagem de erro, mas poderá continuar a instalação e o repositório do Tableau Server será instalado localmente.
- <sup>l</sup> Se você já estiver usando o Armazenamento de arquivos externo e a licença do Advanced Management expirar, você observará o seguinte comportamento:
	- Ocorrerá uma falha no servidor durante a reinicialização.
	- Ocorrerá uma falha nos backups.
	- Se você não tiver mais uma licença válida do Advanced Management, mas tiver uma licença válida do Tableau Server, poderá migrar o Armazenamento de arquivos externo para o Armazenamento de arquivos local para que o servidor funcione novamente. Para obter mais informações sobre como migrar do repositório externo para o repositório local, consulte Reconfigurar [Armazenamento](#page-3654-0) de [arquivos](#page-3654-0).

Cenários de migração compatíveis

- Como mover o Armazenamento de arquivos instalado localmente no Tableau Server para um armazenamento gerenciado externamente (armazenamento anexado à rede).
- Mova o Armazenamento de arquivos do armazenamento gerenciado externamente para o Tableau Server.

Backup e restauração

O backup no Tableau Server com o Armazenamento de arquivos externo é diferente de como você criaria o backup ao instalar o Armazenamento de arquivos localmente. Para obter mais informações sobre como fazer backup e restauração no Tableau Server com o Armazenamento de arquivos externo, consulte Backup e restauração com o [Armazenamento](#page-3660-0) de [arquivos](#page-3660-0) externo.

#### Considerações de atualização

Não há etapas especiais necessárias ao atualizar o Tableau Server configurado com um armazenamento de arquivo externo. Você pode seguir o processo normal de atualização.

#### Considerações de alta disponibilidade

O Tableau Server não gerencia ou configura a alta disponibilidade para o Armazenamento de arquivos externo. O armazenamento gerenciado pode ter soluções que ofereçam suporte à redundância e alta disponibilidade.

### Topologia

Ao configurar o Tableau Server com o Armazenamento de arquivos externo, você não executará mais o Armazenamento de arquivos localmente. A página Status do servidor indicará que o processo do Armazenamento de arquivos está em um nó externo.

Quando o Armazenamento de arquivos é configurado externamente ao Tableau Server, o Processador de dados e o Armazenamento de arquivos não são mais co-localizados. Durante a instalação, o Processador de dados continuará a ser instalado automaticamente com outros processos, conforme descrito em [Processador](#page-3127-0) de dados do Tableau Server, exceto no Armazenamento de arquivos. No entanto, ao configurar o Tableau Server configurado com o Armazenamento de arquivos externo, poderá instalar o Processador de dados em um nó separado sem quaisquer outros processos.

Quando o Armazenamento de arquivos estiver configurada externamente, o Processador de dados acessará os dados do Armazenamento de arquivos (extrações) no sistema de armazenamento em toda a rede. Para garantir que o sistema geral atenda aos requisitos, há

algumas coisas que você deve considerar para sua rede e sistema de armazenamento. Para obter mais informações, consulte Considerações de desempenho para [armazenamento](#page-3672-0) de [arquivos](#page-3672-0) externo.

**O diagrama abaixo é uma versão resumida da topologia do Tableau Server com o Armazenamento de arquivos externo.**

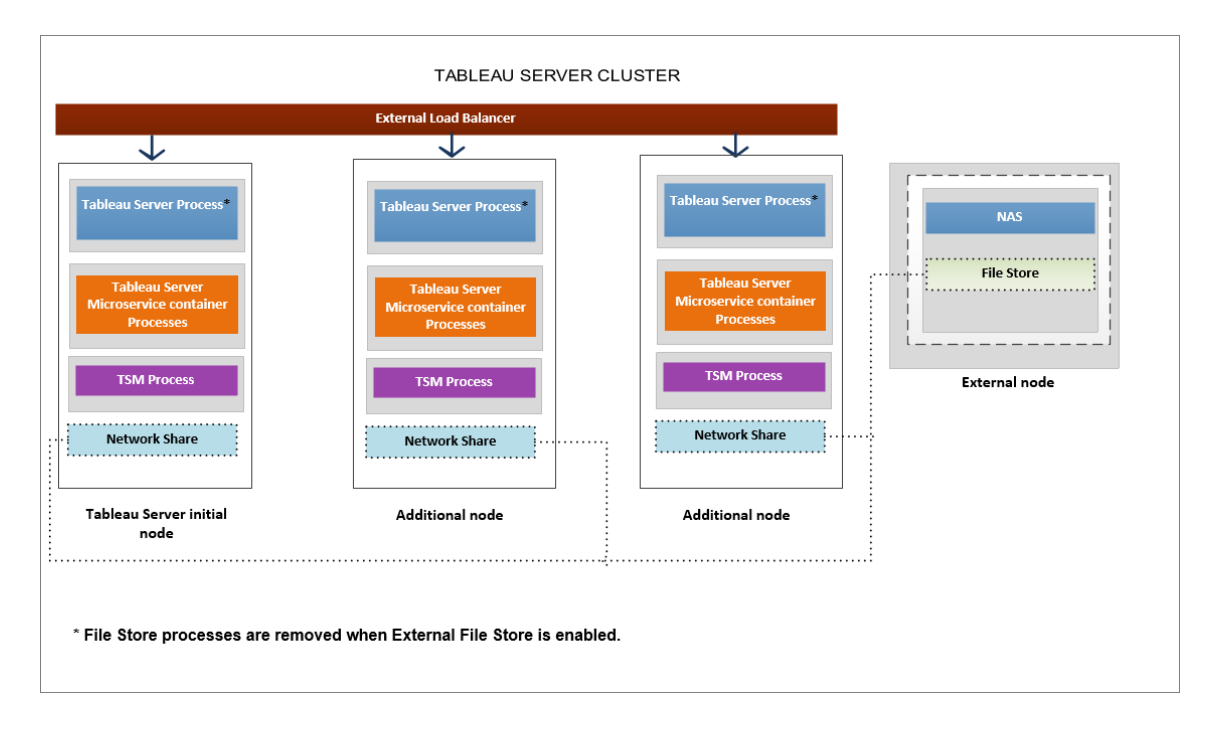

**O diagrama abaixo é uma versão detalhada da topologia do Tableau Server com o Armazenamento de arquivos externo e mostra todos os processos instalados em cada nó.**

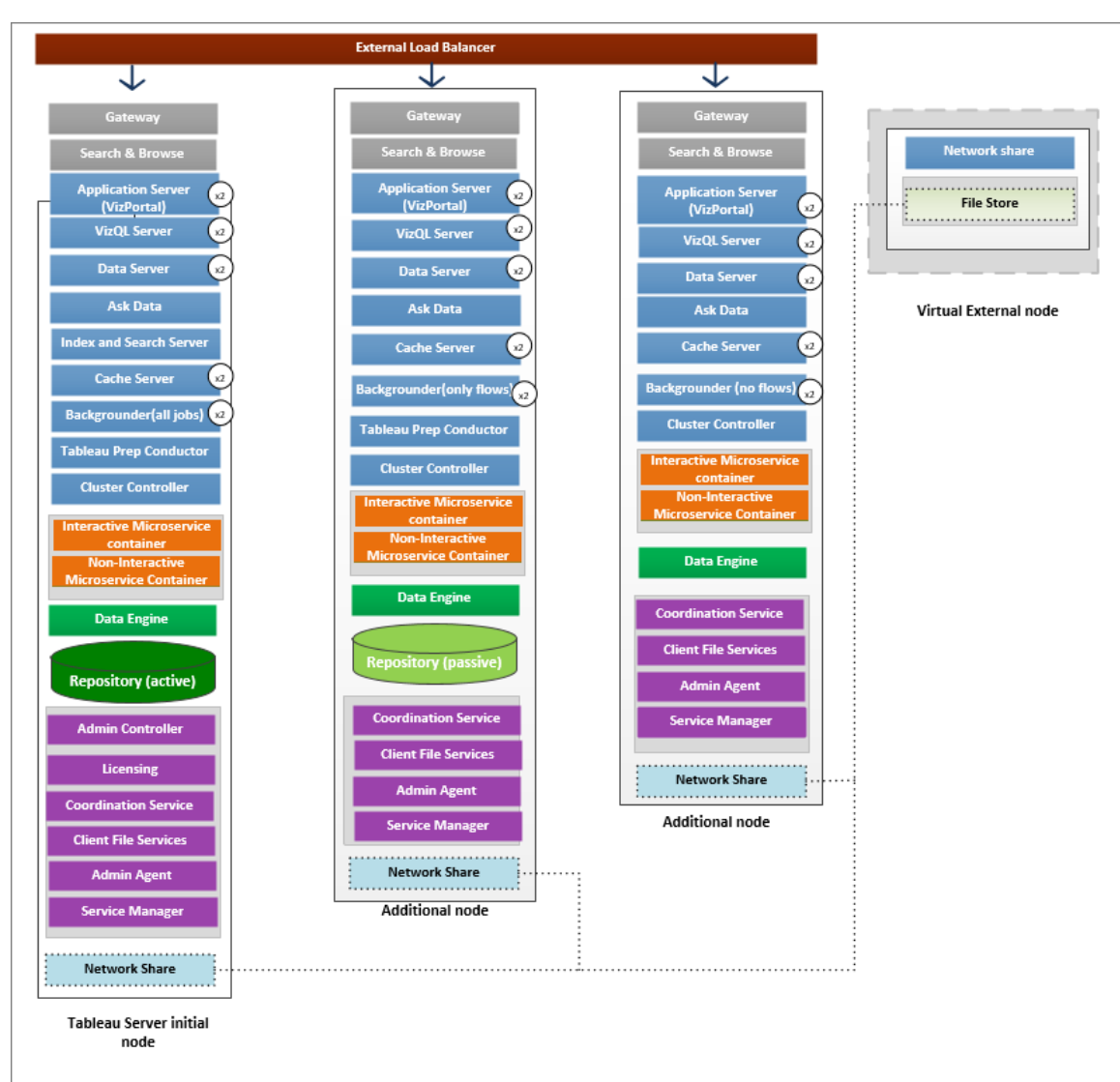

# Próximo

<span id="page-3648-0"></span>Instalar o Tableau Server com o [armazenamento](#page-3648-0) de arquivos externo

# Instalar o Tableau Server com o armazenamento de arquivos externo

Este tópico o orienta pelo processo de configuração de compartilhamento de rede como o Armazenamento de arquivos de uma nova instalação do Tableau Server. Se estiver tentando fazer isso em uma instalação existente do Tableau Server que tem o Armazenamento de arquivos funcionando localmente, consulte Reconfigurar [Armazenamento](#page-3654-0) de arquivos.

### Pré-requisitos

- Você deve usar o Tableau Server 2020.1 ou versões posteriores.
- <sup>l</sup> Você deve ter solução de compartilhamento de rede para uso como sua opção de armazenamento. Para recomendações sobre a solução de armazenamento, consulte Considerações de desempenho para [armazenamento](#page-3672-0) de arquivos externo.

### Usar NFS para instalações do Linux.

Estimativa do tamanho do armazenamento: você deve levar em consideração a quantidade de armazenamento necessária para publicar e atualizar as extrações. Além disso, você também deve levar em consideração o tamanho do backup do repositório, a menos que escolha especificamente a opção de fazer o backup do repositório separadamente, conforme descrito no tópico Opção 2: [repositório](#page-3668-0) de backup sepa[radamente](#page-3668-0)

- Extrações:
	- Considere o número de extrações que será publicado no Tableau Server e o tamanho de cada extração. Teste as suas necessidades ao publicar várias extrações no Tableau Server e, em seguida, verifique o espaço em disco usado. Você pode usar essa quantidade de espaço em disco para ajudar a descobrir quantas extrações serão publicadas no Tableau Server no decorrer do tempo, além de como cada extração existente terá o tamanho aumentado.
	- Considere o espaço necessário pelo diretório temp durante uma atualização de extração. O diretório temp, que armazena uma extração durante a atualização, pode necessitar de um tamanho três vezes maior que o do arquivo final.
- Backup do repositório:
	- Para obter uma estimativa dos dados do repositório, verifique o tamanho do diretório <data directory>/pgsql/data/base.
	- Para obter o tamanho exato dos dados de repositório, abra o arquivo de backup e use o tamanho do arquivo workgroup.pg dump.

<sup>l</sup> Você deve ter uma licença válida do Advanced Management ativada no servidor. Para saber mais sobre o Advanced Management, consulte Sobre o Tableau [Advanced](#page-3246-0) Management no [Tableau](#page-3246-0) Server.

Instalar o Tableau Server com o armazenamento de arquivos externo

Você pode instalar o Tableau Server com o Armazenamento de arquivos usando um compartilhamento de rede para armazenar dados do Tableau Server. Essa solução substitui a necessidade de executar o processo do Armazenamento de arquivos localmente. Para saber mais sobre essa solução e seus benefícios, consulte [Armazenamento](#page-3644-0) de arquivos externo do [Tableau](#page-3644-0) Server.

Use as etapas a seguir para instalar o Tableau Server com o Armazenamento de arquivos externo durante a instalação:

Etapa 1: configurar um compartilhamento de rede

No seu servidor de arquivos:

- 1. Crie e compartilhe um diretório para usar como o Armazenamento de arquivos externo do Tableau Server.
- 2. Certifique-se de que o compartilhamento de rede seja acessível como um diretório no mesmo local em todos os nós do Tableau Server.
- 3. Crie o diretório do tableau no compartilhamento de rede e dê acesso total ao **usuário do tableau** e ao **grupo do tableau**. O usuário do tableau precisará de permissões de leitura e gravação para o diretório no compartilhamento de rede. Recomendamos chamar o diretor de '**tableau**'.

/mnt/<network share>/tableau/

4. **Valide se o compartilhamento de rede está configurado corretamente**: no Tableau Server, execute um comando para gravar em um compartilhamento de rede e confirme que você é capaz de gravar nele.

Etapa 2: baixar e instalar o TSM

- 1. Baixe o instalador adequado com base na distribuição do Linux que estiver usando.
- 2. Faça logon como um usuário com acesso de sudo ao computador em que deseja instalar o Tableau Server.
- 3. Baixe o pacote de instalador .rpm ou .deb.
- 4. Navegue até o diretório onde o pacote .rpm ou .deb foi copiado.
- 5. Use o gerenciador de pacotes para instalar o Tableau Server.
- <sup>l</sup> Em distribuições do tipo **RHEL**, incluindo o CentOS, há a opção de instalar o Tableau Server em um local não padrão.
- Local padrão: para instalar no local padrão (/opt/tableau/tableau server), execute estes comandos:

sudo yum update sudo yum install tableau-server-<version>.x86\_64.rpm

<sup>l</sup> Local não padrão: para instalar em um local não padrão, você deve usar rpm -i. Além disso, será necessário instalar todos os pacotes dependentes. Consulte a observação abaixo.

Execute o seguinte comando:

sudo rpm -i--prefix/preferred/install/path tableau-server.rpm

**Observação:** ao usar o yum para instalar o Tableau Server, todos os pacotes dependentes são baixados e instalados automaticamente. Esse é o método de preferência para instalar o Tableau Server. Se desejar instalar em um local não padrão ou se sua empresa não permite que você use o yum e requer que você instale usando o yum, é necessário instalar todos os pacotes dependentes separadamente. Para obter informações sobre a instalação de pacotes dependentes,

consulte Instalação do Tableau Server em um computador fisicamente isolado com Linux.

• No Ubuntu e no Debian, execute os comandos a seguir:

```
sudo apt-get update
sudo apt-get -y install gdebi-core
sudo gdebi -n tableau-server-<version> amd64.deb
```
Etapa 3: inicializar o TSM

1. Execute o seguinte script para iniciar o TSM:

sudo ./initialize-tsm --accepteula --<optional parameters>

O único parâmetro necessário para o script initialize-tsm é --accepteula. Inclua esse parâmetro para aceitar o Contrato de licença de usuário final (EULA) do Tableau Server. O EULA está disponível no local a seguir:

/opt/tableau/tableau\_server/packages/docs.<version\_code>/Commercial\_EULA.txt

2. Saia e faça logon novamente no terminal antes de configurar o Tableau Server.

Ao entrar novamente, crie uma nova sessão na qual as alterações de associação ao grupo já foram efetivadas. A nova sessão também tem acesso às variáveis do ambiente adicionadas pelo script initialize-tsm.

Como alternativa, é possível executar o seguinte comando para atualizar o caminho para a sessão atual (mas não atualizar a associação ao grupo):

source /etc/profile.d/tableau server.sh

Etapa 4: ativar e registrar o Tableau Server

Forneça a chave do Tableau Server e do Advanced Management na etapa de ativação. Você precisará executar o seguinte comando duas vezes, primeiro com a chave do produto Tableau Server e, em seguida, a chave do produto do Advanced Management:

tsm licenses activate -k <product key>

Etapa 5. Permitir armazenamento de arquivos externo

A configuração do Tableau Server com repositório externo só pode ser feita usando a CLI do TSM.

1. Habilite o recurso de armazenamento de rede usando os seguintes comandos tsm:

```
tsm topology external-services storage enable --network-share
/mnt/<network share name>/tableau
```
O programa de configuração cria automaticamente a seguinte estrutura de diretório no compartilhamento:

**Backups de dados PostgreSQL:**

*tableau\_data/tabsvc/pg\_backups*

**Observação:** esse diretório será criado na primeira vez que você criar um backup.

#### **Extrações e revisões de livros:**

*tableau\_data tabsvc/dataengine/extracts*

*tableau\_data/tabsvc/dataengine/revisions*

Etapa 6: definir as configurações iniciais do nó

Siga as instruções fornecidas no tópico [Configurar](#page-396-0) as definições do nó inicial.

Etapa 7: concluir a instalação

Crie a conta administrativa inicial do Tableau Server.

- Se tiver configurado um armazenamento de identidades local, especifique um nome e senha que deseja usar.
- Caso tenha configurado um repositório de identidades do LDAP ou do Active Directory durante a instalação, será preciso especificar uma conta de usuário membro do diretório.

Para criar o usuário inicial, execute o comando tabcmd a seguir:

```
tabcmd initialuser --server localhost:80 --username '<new-admin-user-
name>'
```
Depois de executar o comando, o shell solicitará uma senha administrativa.

Etapa 8: tarefas de pós-instalação

Após criar a conta de administrador do Tableau Server, continue a instalação trabalhando por meio das etapas de configuração descritas nos tópicos Tarefas [pós-instalação.](#page-533-0)

Quem pode fazer isso

Os administradores do Tableau Server podem instalar e configurar o Tableau Server e o Armazenamento de arquivos externo. Além disso, você deve ter permissões e acesso para configurar o compartilhamento de rede e usar com o Tableau Server.

Próximo

<span id="page-3654-0"></span>Backup e restauração com o [Armazenamento](#page-3660-0) de arquivos externo

### Reconfigurar Armazenamento de arquivos

O Tableau Server pode ser configurado com um Armazenamento de arquivos em execução localmente ou com um Armazenamento de arquivos externo. Este tópico descreve as etapas necessárias para reconfigurar o Tableau Server existente:

- Configure o Tableau Server para usar o [Armazenamento](#page-3655-0) de arquivos externo. Isso mudará seu Armazenamento de arquivos para um compartilhamento de rede.
- Reconfigure o Tableau Server para executar o [Armazenamento](#page-3658-0) de arquivos local[mente..](#page-3658-0) Isso moverá o Armazenamento de arquivos do armazenamento externo para o Tableau Server.
- Configure o Tableau Server para usar um [armazenamento](#page-3659-0) diferente. Um exemplo disso pode ser quando o compartilhamento de rede atual está no fim da vida útil, e você precisa usar um novo compartilhamento de rede com novo hardware.

<span id="page-3655-0"></span>Reconfigurar o Tableau Server com Armazenamento de arquivos externo

Pré-requisitos

- O Tableau Server deve ser a versão 2020.1 ou posterior.
- <sup>l</sup> Você deve ter um compartilhamento de rede para usar como armazenamento externo.

Usar NFS para instalações do Linux.

Considerações de armazenamento e rede: consulte [Considerações](#page-3672-0) de desempenho para [armazenamento](#page-3672-0) de arquivos externo.

Estimativa do tamanho do armazenamento: você deve levar em consideração a quantidade de armazenamento necessária para publicar e atualizar as extrações. Além disso, você também deve levar em consideração o tamanho do backup do repositório, a menos que escolha especificamente a opção de fazer o backup do repositório separadamente, conforme descrito no tópico Opção 2: [repositório](#page-3668-0) de backup sepa[radamente](#page-3668-0)

- Extrações:
	- Considere o número de extrações que será publicado no Tableau Server e o tamanho de cada extração. Teste as suas necessidades ao publicar várias extrações no Tableau Server e, em seguida, verifique o espaço em disco usado. Você pode usar essa quantidade de espaço em disco para ajudar a descobrir quantas extrações serão publicadas no Tableau Server no decorrer do tempo, além de como cada extração existente terá o

tamanho aumentado.

- Considere o espaço necessário pelo diretório temp durante uma atualização de extração. O diretório temp, que armazena uma extração durante a atualização, pode necessitar de um tamanho três vezes maior que o do arquivo final.
- Backup do repositório:
	- Para obter uma estimativa dos dados do repositório, verifique o tamanho do diretório <data directory>/pgsql/data/base.
	- Para obter o tamanho exato dos dados de repositório, abra o arquivo de backup e use o tamanho do arquivo workgroup.pg dump.
- O Tableau Server deve ter uma licença do Advanced Management válida e ativa.

Etapa 1: atualizar o Tableau Server

Atualize o Tableau Server para 2020.1 ou posterior: [Atualização](#page-714-0) da versão 2018.1 e posterior [\(Linux\)](#page-714-0). Se o Tableau Server já estiver na versão 2020.1 ou posterior, poderá ignorar esta etapa.

Etapa 2: ativar a licença do Advanced Management

- 1. [Visualizar](#page-2120-0) licenças do servidor para garantir que você tenha uma licença do Advanced Managementativada no Tableau Server.
- 2. Se você não tiver um Advanced Managementno Tableau Server, use o seguinte comando tsm para ativar a licença. Forneça a chave Advanced Management como a chave do produto:

tsm licenses activate -k <product key>

Etapa 3: configurar o armazenamento de arquivos para usar um armazenamento externo

Depois de concluir a atualização e verificar as licenças, configure o Tableau Server com o Armazenamento de arquivos externo. Isso moverá todos os dados existentes do Armazenamento de arquivos local para o armazenamento externo de sua escolha.

- 1. Configure um compartilhamento de rede. No servidor de arquivos:
	- Crie e compartilhe um diretório para hospedar os arquivos
	- <sup>l</sup> Em todos os nós do Tableau Server, mapeie o compartilhamento de rede ou use um caminho UNC.
- 2. Crie um diretório do tableau no compartilhamento de rede e dê acesso total ao **usuário do tableau** e **grupo do tableau**. O usuário do tableau precisará de permissões de leitura e gravação para o diretório no compartilhamento de rede. Recomendamos chamar diretório de **tableau**.
- 3. Habilite o recurso de compartilhamento de rede usando os seguintes comandos tsm:

```
tsm topology external-services storage enable --network-share
/mnt/<network share name>/tableau
```
O programa de instalação cria automaticamente a seguinte estrutura de diretório e moverá os dados do Armazenamento de arquivos local para o armazenamento externo. Os Armazenamentos de arquivos locais serão desativados automaticamente durante este processo.

**Extrações e revisões de livros:**

*tableau\_data tabsvc/dataengine/extracts*

*tableau\_data/tabsvc/dataengine/revisions*

#### **Backups de dados PostgreSQL:**

*tableau\_data/tabsvc/pg\_backups*

**Observação:** esse diretório será criado na primeira vez que você criar um backup.

<span id="page-3658-0"></span>Reconfigurar o Tableau Server para usar o Armazenamento de arquivos local

1. Interrompa o Tableau Server executando o seguinte comando:

tsm stop

2. Execute o comando a seguir para mover os dados do Armazenamento de arquivos externo para o Tableau Server:

```
tsm topology external-services storage disable –fsn <node1,
node2>
```
3. Inicie o Tableau Server executando o seguinte comando:

tsm start

Em um cluster do Tableau Server, especifique os nós onde o Armazenamento de arquivos deve ser instalado. Os dados são copiados para o primeiro nó especificado no comando e, em seguida, replicados para os outros nós.

**Observação:** ao mover o Armazenamento de arquivos de externo para local, certifiquese de que o processo do Processador de dados não está instalado sozinho em um nó separado, ele deve estar instalado juntamente com um dos principais serviços que incluem File Store, Application Server (VizPortal), VizQL Server, Data Server Processador em segundo plano.

Normalmente, quando você instala o Processador de dados do Tableau Server, a instalação acontece automaticamente nos nós com um ou mais serviços principais. No entanto, quando você configurar o Tableau Server para usar o armazenamento externo, terá a capacidade de instalar manualmente o Processador de arquivos em um nó por conta própria sem colocalizar com os processos principais.

Se você tiver atualmente um processo de Processador de dados instalado em um nó separado, você pode optar por instalar o Armazenamento de arquivos nesse nó ou

remover o Processador de dados desse nó, antes de executar o comando disable. Se você instalar o Armazenamento de arquivos em um nó que atualmente não tem o Processador de dados instalado, o Processador de dados será adicionado automaticamente.

Se você tiver um nó de Processador de dados somente, quando executar o comando disable, ocorrerá um erro.

<span id="page-3659-0"></span>Configurar o Tableau Server para usar um armazenamento externo diferente

- 1. Configure o novo compartilhamento de rede. No servidor de arquivos:
	- 1. Crie e compartilhe um diretório para hospedar os arquivos.
	- 2. Em todos os nós do Tableau Server, mapeie o compartilhamento de rede ou use um caminho UNC.
- 2. Crie um diretório do tableau no compartilhamento de rede e dê acesso total ao **usuário do tableau** e **grupo do tableau**. O usuário do tableau precisará de permissões de leitura e gravação para o diretório no compartilhamento de rede. Recomendamos chamar diretório de **tableau**.
- 3. Interrompa o Tableau Server executando o seguinte comando:

tsm stop

4. Execute o seguinte comando para configurar o Tableau Server para usar o novo compartilhamento de rede:

```
tsm topology external-services storage switch-share --network-
share /mnt/<newshare>/tableau
```
5. Inicie o Tableau Server executando o seguinte comando:

tsm start

Quem pode fazer isso

Os administradores do Tableau Server podem mover os locais do Armazenamento de arquivos. Além disso, você precisará acessar o armazenamento externo usado para Armazenamento de arquivos externo.

# <span id="page-3660-0"></span>Backup e restauração com o Armazenamento de arquivos externo

Quando o Armazenamento de arquivos externo está habilitado no Tableau Server, você não pode usar o comando tsm maintenance backup de para fazer um backup dos dados do Armazenamento de arquivos e do repositório do Tableau Server. Em vez disso, use o processo de backup de instantâneos para criar um instantâneo de tempo do compartilhamento de rede.

- Tableau Server configurado com o [armazenamento](#page-3661-0) de arquivos externo
- <sup>l</sup> O Tableau Server configurado com [armazenamento](#page-3664-0) de arquivos externos e repositório [externo](#page-3664-0)

Estratégias de backup:

A estratégia de backup usada depende do seu plano de recuperação. O processo de backup instantâneo pode não ser suficiente por si só, pois cria apenas um backup do armazenamento de arquivos (e dados do repositório, se solicitado) e há outras configurações e configurações que você pode precisar para fazer uma recuperação completa.

**Important:** você deve desabilitar as tarefas agendadas antes de realizar a atualização. Isso inclui todas as atualizações no conteúdo dos dados e deve ser feito antes de você criar seu backup de pré-atualização. Isso pode envolver a desabilitação de trabalhos acionados fora do Tableau Server, como aqueles iniciados por meio de atualizações de extração baseadas na API REST ou usando tabcmd.

Aqui estão alguns cenários que ilustram onde o processo de backup instantâneo pode ou não ser suficiente:

- <sup>l</sup> **Tableau Server em espera** Se você mantém um Tableau Server em espera para usar se seu servidor de produção estiver inoperante, criar um backup de instantâneo e restaurá-lo no servidor em espera em uma programação regular pode ser suficiente. Seu cronograma de backup deve ser baseado no objetivo de ponto de recuperação.
- <sup>l</sup> **Novo Tableau Server, configuração existente não necessária** Se você planeja usar uma nova instalação do Tableau Server em caso de desastre, mas não precisa necessariamente usar as configurações e configurações da sua instalação existente do Tableau Server, pode instalar uma nova instância do Tableau Server e use o instantâneo para restaurar seus dados.
- <sup>l</sup> **Novo Tableau Server, configuração existente necessária —** Se você planeja usar uma nova instalação do Tableau Server que inclua suas configurações e configurações existentes, bem como a data de backup, você precisa de arquivos adicionais junto com o backup do instantâneo. Para fazer um backup completo, incluindo todas as configurações e definições, siga estas instruções:
	- 1. Exporte os dados de topologia e configuração. Isso exporta a maior parte da configuração e topologia do Tableau Server. Para obter mais informações, consulte Executar um backup e uma [restauração](#page-2463-0) completos do Tableau Server.
	- 2. Crie um instantâneo do compartilhamento de rede do Armazenamento de arquivos (e dos dados de repositório, se desejado) conforme descrito na seção Backup e restauração com o [Armazenamento](#page-3660-0) de arquivos externo deste tópico.
	- 3. Documente as configurações que não estão incluídas na exportação. Isso inclui valores para contas de usuário do sistema, configuração de implementação de serviço de coordenação e configurações personalizadas. Para obter mais informações, consulte Executar um backup e uma [restauração](#page-2463-0) completos do [Tableau](#page-2463-0) Server.

<span id="page-3661-0"></span>Tableau Server configurado com o armazenamento de arquivos externo

Quando você tem o Tableau Server configurado com um armazenamento de arquivo externo, seu processo de backup precisa incluir a criação de um backup de instantâneo pontual do compartilhamento de rede com o armazenamento de arquivo externo. O procedimento a seguir descreve como fazer isso.

**Observação:** se você tiver um armazenamento de arquivo externo e um repositório externo, consulte O Tableau Server configurado com [armazenamento](#page-3664-0) de arquivos externos e [repositório](#page-3664-0) externo.

Criação de um backup instantâneo

Use as seguintes etapas para criar um backup instantâneo:

1. Prepare-se para backup de instantâneos.

Execute o comando a seguir para criar um arquivo de backup de repositório e copie-o temporariamente no compartilhamento de rede. O Tableau Server continua a operar normalmente durante o processo de instantâneo. Para garantir um instantâneo consistente, o processo interno que exclui as extrações não utilizadas será pausado. Este processo será retomado assim que você concluir o processo de backup, descrito em uma etapa posterior.

tsm maintenance snapshot-backup prepare

Você deverá ver a seguinte mensagem quando a etapa de preparação for concluída: **Preparação para backup de captura instantânea bem-sucedida**.

Confirme se o arquivo de backup do repositório foi criado no compartilhamento de rede.

**Observação:** a etapa de preparação cria um arquivo de backup do repositório e das chaves KMS e Asset. Se você estiver usando uma solução em nuvem para sua solução de chave de criptografia, precisará de acesso ao CMK usado para descriptografar as chaves necessárias para restauração. Para obter mais informações sobre a solução de chave de criptografia com a AWS, consulte o [Sistema](#page-3632-0) de geren[ciamento](#page-3632-0) de chaves da AWS. Para obter mais informações sobre a solução de chave de criptografia com o Azure, consulte o [Azure](#page-3639-0) Key Vault.

2. Crie um instantâneo do compartilhamento de rede.

Use o processo apropriado para criar um instantâneo de seu compartilhamento de rede. O instantâneo é uma versão somente leitura do compartilhamento, tirada em um determinado momento. Isso incluirá os dados do armazenamento de arquivos, juntamente com o arquivo de backup do repositório que foi temporariamente copiado para o compartilhamento na etapa anterior. As etapas que você executa para criar esse instantâneo de compartilhamento de rede dependem da sua rede. Consulte a documentação de rede para obter detalhes.

3. Conclua o processo de backup de instantâneos.

Execute o comando a seguir para concluir o processo de backup e reiniciar os processos internos pausados. Isso remove o arquivo de backup do repositório temporário que foi copiado para o compartilhamento de rede.

tsm maintenance snapshot-backup complete

Confirme se o arquivo de backup do repositório temporário foi removido do compartilhamento de rede.

Restaurar um backup instantâneo

Essas etapas se aplicam a instalações do Tableau Server de nó único e de vários nós.

1. Interrompa o Tableau Server.

No prompt de comando, execute o seguinte comando:

tsm stop

- 2. Restaure seus dados de armazenamento de arquivos restaurando o instantâneo de compartilhamento de rede para sua rede. As etapas específicas dependerão da sua rede.
- 3. Restaure os dados do repositório.

Use o comando restore a seguir para restaurar os dados do repositório:

tsm maintenance snapshot-backup restore

**Observação:** se você estiver usando uma solução em nuvem para sua solução de chave de criptografia, certifique-se de que o servidor onde o backup está sendo restaurado tenha acesso de descriptografia para a instância da nuvem onde o CMK é implantado.

4. Reinicie o Tableau Server.

Em um prompt de comando, execute o seguinte comando:

<span id="page-3664-0"></span>tsm start

O Tableau Server configurado com armazenamento de arquivos externos e repositório externo

Quando você tem o Tableau Server configurado com um armazenamento de arquivo externo e um repositório externo, há etapas especiais que você precisa seguir para criar um backup. Isso inclui a criação de um backup instantâneo pontual do compartilhamento de rede com o armazenamento de arquivo externo e pode incluir o backup separado de seu repositório externo. O procedimento a seguir descreve como fazer isso.

**Observação:** se você tiver um armazenamento de arquivo externo, mas estiver usando o repositório padrão, consulte Tableau Server configurado com o [armazenamento](#page-3661-0) de arquivos [externo](#page-3661-0).

#### Backup do repositório

Quando você tem um armazenamento de arquivo externo e um repositório externo, tem duas opções para fazer backup dos dados do repositório. Existem razões pelas quais você pode escolher cada um destes:

 $\bullet$  Inclua o backup do repositório com o instantâneo do compartilhamento de rede:

Facilidade de gerenciamento. Você não precisa fazer um backup separado do repositório, e o backup está sincronizado com os dados do armazenamento de arquivos.

• Faça backup do repositório de forma independente:

Fazer um backup de um Repositório externo separadamente pode ser mais rápido, especialmente se você estiver usando uma solução em nuvem que permita backups instantâneos da instância. O tamanho do arquivo de backup pode afetar significativamente o tempo necessário para se preparar para um instantâneo de compartilhamento de rede.

Opção 1: Incluir backup de repositório com instantâneo de compartilhamento de rede

# Criação de um backup instantâneo

1. Prepare-se para backup de instantâneos.

Execute o comando a seguir para criar um arquivo de backup de repositório e copie-o temporariamente no compartilhamento de rede. O Tableau Server continua a operar normalmente durante o processo de instantâneo. Para garantir um instantâneo consistente, o processo interno que exclui as extrações não utilizadas será pausado. Este processo será retomado assim que você concluir o processo de backup, descrito em uma etapa posterior.

tsm maintenance snapshot-backup prepare --include-pg-backup

**Observação:** a partir de 2021.1, se você tiver o Armazenamento de arquivo externo e o Repositório externo ativados, *deverá* usar a opção--include-pgbackup para criar o backup do repositório. Se você estiver atualizando a partir de uma versão anterior ao 2021.1 tiver scripts para executar ou agendar seus backups e quiser continuar a incluir o backup do repositório, adicione a opção **--**

**include-pg-backup** no comando de preparação, conforme mostrado acima. Para versões anteriores a 2021.1, não precisa da opção, o backup do repositório é incluído automaticamente.

Você deverá ver a seguinte mensagem quando a etapa de preparação for concluída: **Preparação para backup de captura instantânea bem-sucedida**.

Confirme se o arquivo de backup do repositório foi criado no compartilhamento de rede.

**Observação:** a etapa de preparação cria um arquivo de backup do repositório e das chaves KMS e Ativo. Se você estiver usando uma solução em nuvem para sua solução de chave de criptografia, precisará de acesso ao CMK usado para descriptografar as chaves necessárias para restauração. Para obter mais informações sobre a solução de chave de criptografia com a AWS, consulte o [Sistema](#page-3632-0) de geren[ciamento](#page-3632-0) de chaves da AWS. Para obter mais informações sobre a solução de chave de criptografia com o Azure, consulte o [Azure](#page-3639-0) Key Vault.

2. Crie um instantâneo do compartilhamento de rede.

Use o processo apropriado para criar um instantâneo de seu compartilhamento de rede. O instantâneo é uma versão somente leitura do compartilhamento, tirada em um determinado momento. Isso incluirá os dados do armazenamento de arquivos, juntamente com o arquivo de backup do repositório que foi temporariamente copiado para o compartilhamento na etapa anterior. As etapas que você executa para criar esse instantâneo de compartilhamento de rede dependem da sua rede. Consulte a documentação de rede para obter detalhes.

3. Conclua o processo de backup de instantâneos.

Execute o comando a seguir para concluir o processo de backup e reiniciar os processos internos pausados. Isso também remove o arquivo de backup do repositório temporário que foi copiado para o compartilhamento de rede.

tsm maintenance snapshot-backup complete

# Restaurar um backup instantâneo

Essas etapas se aplicam a instalações do Tableau Server de nó único e de vários nós.

**Importante:** Se você fizer atualizações Azuis/Verdes ou atualizar manualmente o Tableau Server 2021.4 (ou anterior) usando o método de manutenção tsm (backup e [restauração\)](#page-2681-0), você deverá habilitarlegacy-identity-mode antes de poder restaurar para o Tableau Server 2022.1 (ou posterior). Para obter mais informações, consulte [Solucionar](#page-2201-0) problemas com migração de [identidade.](#page-2201-0)

1. Interrompa o Tableau Server.

No prompt de comando, execute o seguinte comando:

tsm stop

- 2. Restaure seus dados de armazenamento de arquivos restaurando o instantâneo de compartilhamento de rede para sua rede. As etapas específicas dependerão da sua rede.
- 3. Restaure os dados do repositório.

Use o comando restore a seguir para restaurar os dados do repositório:

tsm maintenance snapshot-backup restore

**Observação:** se você estiver usando uma solução em nuvem para sua solução de chave de criptografia, certifique-se de que o servidor onde o backup está

sendo restaurado tenha acesso de descriptografia para a instância da nuvem onde o CMK é implantado.

4. Reinicie o Tableau Server.

Em um prompt de comando, execute o seguinte comando:

tsm start

<span id="page-3668-0"></span>Opção 2: repositório de backup separadamente

Essa opção é recomendada apenas quando a plataforma host para o Repositório externo permite que você faça backup instantâneo. Se você estiver usando o Azure como plataforma host, recomendamos usar a Opção 1.

### Criar backups de instantâneos

1. Prepare-se para backup de instantâneos.

Execute o comando a seguir para criar um arquivo de backup de repositório e copie-o temporariamente no compartilhamento de rede. O Tableau Server continua a operar normalmente durante o processo de instantâneo. Para garantir um instantâneo consistente, o processo interno que exclui as extrações não utilizadas será pausado. Este processo será retomado assim que você concluir o processo de backup, descrito em uma etapa posterior.

```
tsm maintenance snapshot-backup prepare
```
Você deverá ver a seguinte mensagem quando a etapa de preparação for concluída: **Preparação para backup de captura instantânea bem-sucedida**.

**Observação:** a etapa de preparação cria um backup do das chaves KMS e Ativo. Se você estiver usando uma solução em nuvem para sua solução de chave de

criptografia, precisará de acesso ao CMK usado para descriptografar as chaves necessárias para restauração. Para obter mais informações sobre a solução de chave de criptografia com a AWS, consulte o Sistema de [gerenciamento](#page-3632-0) de chaves da [AWS.](#page-3632-0) Para obter mais informações sobre a solução de chave de criptografia com o Azure, consulte o [Azure](#page-3639-0) Key Vault.

2. Crie um instantâneo do compartilhamento de rede.

Use o processo apropriado para criar um instantâneo de seu compartilhamento de rede. O instantâneo é uma versão somente leitura do compartilhamento, tirada em um determinado momento. Isso incluirá seus dados de armazenamento de arquivos. As etapas que você executa para criar esse instantâneo de compartilhamento de rede dependem da sua rede. Consulte a documentação de rede para obter detalhes.

3. Crie um backup do repositório: use a tecnologia de backup da plataforma onde você está hospedando seu repositório externo para criar um backup.

**Importante:** o instantâneo do compartilhamento de rede e do repositório backup deve ser concluído dentro de 3 horas e 30 minutos após a conclusão da Etapa de preparação (etapa 1). Isso é para permitir garantir que os backups de Armazenamento de arquivos e de Repositório estejam em sincronia para permitir que a restauração funcione corretamente.

Para obter mais informações sobre como criar um instantâneo da instância de DB da AWS, consulte Criação de um [instantâneo](https://docs.aws.amazon.com/AmazonRDS/latest/UserGuide/USER_CreateSnapshot.html) DB.

Para obter mais informações sobre a criação de um backup da instância do Azure DB, consulte Backup e [restauração](https://docs.microsoft.com/en-us/azure/postgresql/flexible-server/concepts-backup-restore) no servidor flexível (PostgreSQL 12 e posterior) ou Backup e [restauração](https://docs.microsoft.com/pt-br/azure/postgresql/concepts-backup) no servidor único (PostgreSQL 11 ou anterior).

**Observação:** se você estiver usando uma solução em nuvem para sua solução de chave de criptografia, certifique-se de que o servidor onde o backup está sendo restaurado tenha acesso de descriptografia para instância da nuvem onde o CMK é implantado.

4. Conclua o processo de backup de instantâneos.

Execute o comando a seguir para concluir o processo de backup e reiniciar os processos internos pausados.

tsm maintenance snapshot-backup complete

# Restaurar um backup instantâneo

Essas etapas se aplicam a instalações do Tableau Server de nó único e de vários nós.

1. Use o backup do banco de dados do Repositório externo. Se você estiver usando uma plataforma de nuvem para hospedar seu Repositório, geralmente, isso requer que você crie uma nova instância de banco de dados para restaurar o backup.

Para obter instruções detalhadas sobre como criar uma nova instância, consulte a opção para sua solução de hospedagem em Instalar [repositório](#page-3705-0) externo.

- 2. Use as instruções na Etapa 1 do tópico Instalar o Tableau Server com o [repositório](#page-3705-1) [PostgreSQL](#page-3705-1) externo para criar um arquivo de configuração para a nova instância.
- 3. Interrompa o Tableau Server.

No prompt de comando, execute o seguinte comando:

tsm stop

4. Se a restauração do repositório externo exigir uma nova instância de banco de dados, use o seguinte comando para apontar o Tableau Server para a nova instância de banco de dados:

tsm topology external-services repository replace-host -f <filename>.json -c <ssl certificate file>.pem

O arquivo .json é o arquivo de configuração que você criou na Etapa 2. O arquivo de certificado é o certificado SSL que você baixou da nova instância de banco de dados.

5. Restaure seus dados de armazenamento de arquivos restaurando o instantâneo de compartilhamento de rede para sua rede. As etapas específicas dependerão da sua rede.

**Observação:** algumas tecnologias exigem que você crie um novo compartilhamento de rede ao fazer uma restauração. Se isso se aplicar ao armazenamento conectado à sua rede, você pode fazer sua restauração **antes** de interromper o Tableau Server. Se você estiver restaurando os dados do Armazenamento de arquivos para um novo compartilhamento de rede, você deve configurar o Tableau Server para usar o novo compartilhamento de rede. Para obter mais informações, consulte [Configurar](#page-3659-0) o Tableau Server para usar um arma[zenamento](#page-3659-0) externo diferente.

6. Execute o seguinte comando para restaurar as chaves KMS e Ativo:

tsm maintenance snapshot-backup restore

**Observação:** se você estiver usando uma solução em nuvem para sua solução de chave de criptografia, certifique-se de que o servidor onde o backup está sendo restaurado tenha acesso de descriptografia para instância da nuvem onde o CMK é implantado.

7. Execute o seguinte comando para reiniciar o Tableau Server:

tsm start
Quem pode fazer isso

Os administradores do Tableau Server podem fazer backup e restaurar o Tableau Server. Além disso, você deve ter permissão para acessar e executar backups de instantâneos no armazenamento externo.

# Considerações de desempenho para armazenamento de arquivos externo

Este tópico lista os fatores que devem ser considerados quando você tem o Armazenamento de arquivos externo para garantir um ótimo desempenho.

Neste cenário em que o Armazenamento de arquivos está configurado fora do Tableau Server, você está armazenando as extrações em um compartilhamento de rede. Isso significa que o Tableau Server acessará esses dados em toda a rede. Para garantir um ótimo desempenho, recomendamos o seguinte:

- <sup>l</sup> Use o sistema de armazenamento corporativo para garantir a confiabilidade e o alto desempenho de acesso aos dados.
- O sistema de armazenamento suporta bastante leitura IOPS:
	- Use unidades de estado sólido. Se o uso de discos giratórios for a única opção, use o mais rápido e o maior número possível.
- A infraestrutura de rede suporta o seguinte:
	- No mínimo, 10 GB Ethernet para suportar transferências de dados de alta velocidade entre o Tableau Server e o sistema de armazenamento.
	- No máximo, 10 milissegundos de latência de armazenamento entre o Tableau Server e o sistema de armazenamento.

As recomendações acima são baseadas nos testes realizados pela equipe do Tableau. Os requisitos e o desempenho podem variar. Recomendamos que você crie seus próprios benchmarks para avaliar o desempenho e determinar os requisitos de recursos.

Ao criar benchmarks, considere o desempenho geral do Tableau Server com os tempos de cargamento da pasta de trabalho como uma das principais métricas. Isso é especialmente relevante para essa configuração, já que o Armazenamento de arquivos externo afeta principalmente as pastas de trabalho baseadas em extração.

Você pode usar [Tabjolt](https://github.com/tableau/tabjolt) para criar seus benchmarks.

#### Quem pode fazer isso

Os administradores do Tableau Server monitoram o desempenho do Tableau Server. No entanto, existem considerações de rede, hardware e armazenamento que podem precisar de acesso para fazer alterações de configuração nesses recursos. Você também pode optar por trabalhar com o seu administrador de rede para fazer alterações, se não tiver acesso a esses recursos.

# <span id="page-3673-0"></span>Repositório externo do Tableau Server

O repositório do Tableau Server é um banco de dados do PostgreSQL que armazena os dados sobre todas as interações do usuário, atualizações de extração e muito mais.

O repositório pode ser instalado localmente nos mesmos nós do Tableau Server ou instalado externamente:

**Repositório local:** o Banco de dados PostgreSQL é instalado e implantado localmente, o que significa que é instalado juntamente com o Tableau Server.

**Repositório externo:** o Banco de dados PostgreSQL é implantado externamente. O repositório externo pode ser instalado no Amazon RDS, Banco de dados do Azure, Google Cloud ou como uma instalação autônoma.

Para obter mais informações sobre o Repositório do Tableau Server em geral, consulte:

- Banco de dados dos grupos de [trabalho](https://tableau.github.io/tableau-data-dictionary/2019.4/data_dictionary.htm)
- Coletar dados com o [repositório](#page-2384-0) do Tableau Server

Os hosts aceitos para o repositório externo são:

- Amazon RDS A partir da versão 2019.3
- Banco de dados do Azure A partir da versão 2020.4
- Instância PostgreSQL autônoma A partir da versão 2021.2
- · Instância do Google Cloud SQL para PostgreSQL A partir da versão 2021.4

Este tópico é uma visão geral do repositório externo do Tableau Server.

## Considerações sobre repositório externo

O Amazon RDS e o Banco de dados do Azure oferecem melhor escalabilidade, confiabilidade, alta disponibilidade e segurança integrada para PostgreSQL. Ao se integrar mais com essas ofertas em nuvem, você poderá aproveitar esses benefícios adicionais.

Se você estiver configurando uma instância autônoma do PostgreSQL, deverá configurar e gerenciar a alta disponibilidade e escalonamento conforme necessário.

### Cloud Platform

Ao usar uma plataforma de nuvem para hospedar seu repositório externo, você tem a opção de executar instâncias do PostgreSQL na infraestrutura hospedada e gerenciá-las ou escolher a opção de serviço totalmente gerenciado.

- **· Autogerenciado:** configuração e gerenciamento de instâncias do PostgreSQL na infraestrutura hospedada por conta própria. Por exemplo, se você estiver usando AWS como sua plataforma de nuvem, poderá usar instâncias EC2 para executar, gerenciar e manter instâncias PostgreSQL.
- <sup>l</sup> **Totalmente gerenciado:** selecione um serviço totalmente gerenciado. Por exemplo, se você estiver usando AWS como sua plataforma de nuvem, poderá usar a opção RDS para hospedar seu repositório externo.

Uma das principais considerações ao fazer uma escolha entre autogerenciado e totalmente gerenciado é que em uma opção autogerenciada você tem mais controle, mas com isso vem a responsabilidade de manter as VMs e muitas tarefas administrativas de banco de dados. Uma opção totalmente gerenciada oferece facilidade de instalação, gerenciamento de configuração e manutenção.

Aqui está uma lista mais abrangente de itens a serem considerados ao escolher entre os dois:

- Requisitos de configuração e manutenção.
- Alta disponibilidade e opções de recuperação de desastres
- Recursos de desempenho, escalabilidade e monitoramento
- Manutenção de segurança
- Custos operacionais, custos de serviço, custos de pessoal.

Aqui está um exemplo de como as duas opções podem ser comparadas para o Azure no site da Microsoft: Escolha a opção de servidor [PostgreSQL](https://docs.microsoft.com/en-us/azure/postgresql/overview-postgres-choose-server-options) certa no Azure,

## Requisitos

- Seu Tableau Server deve utilizar as seguintes versões:
	- 2019.3 ou posterior, para usar com AWS
	- 2020.4 ou posterior, para usar com o Azure.

Para obter a versão correta do PostgreSQL a ser usada, consulte [Banco](https://azure.microsoft.com/en-us/updates/azure-database-for-postgresql-flexible-server-now-in-preview/) de dados do Azure para servidor flexível [PostgreSQL.](https://azure.microsoft.com/en-us/updates/azure-database-for-postgresql-flexible-server-now-in-preview/)

- 2021.2 ou posterior para uso com a instância PostgreSQL autônoma. (Pode ser usado para instalações locais, VM do Azure ou AWS EC2).
- 2021.4 ou posterior para usar com o Google Cloud para a instância PostgreSQL ou um PostgreSQL autônomo no Google Cloud VM.
- O Tableau Server deve ter as chaves Advanced Management ativadas.
- <sup>l</sup> Dependendo de onde você está planejando hospedar o Repositório Externo, precisará se familiarizar com um dos seguintes:
	- Configuração e gerenciamento do banco de dados Amazon RDS.
	- Configuração e gerenciamento do Banco de Dados do Azure.
	- <sup>l</sup> Configuração e gerenciamento do banco de dados PostgreSQL como uma instalação autônoma.
	- Configuração e gerenciamento de instância do Google Cloud PostgreSQL

## Versão

Você deve estar executando a versão correta do PostgreSQL para o Repositório do Tableau Server autônomo. A tabela a seguir mostra a compatibilidade da versão do Tableau Server.

**Observação:** a versão de compatibilidade máxima para qualquer versão do Tableau Server é a versão principal mínima ou qualquer atualização secundária dela. Por exemplo, se a versão mínima compatível do PostgreSQL for 13.4, a versão máxima compatível será 13.x, onde <x> é igual ou superior a 4.

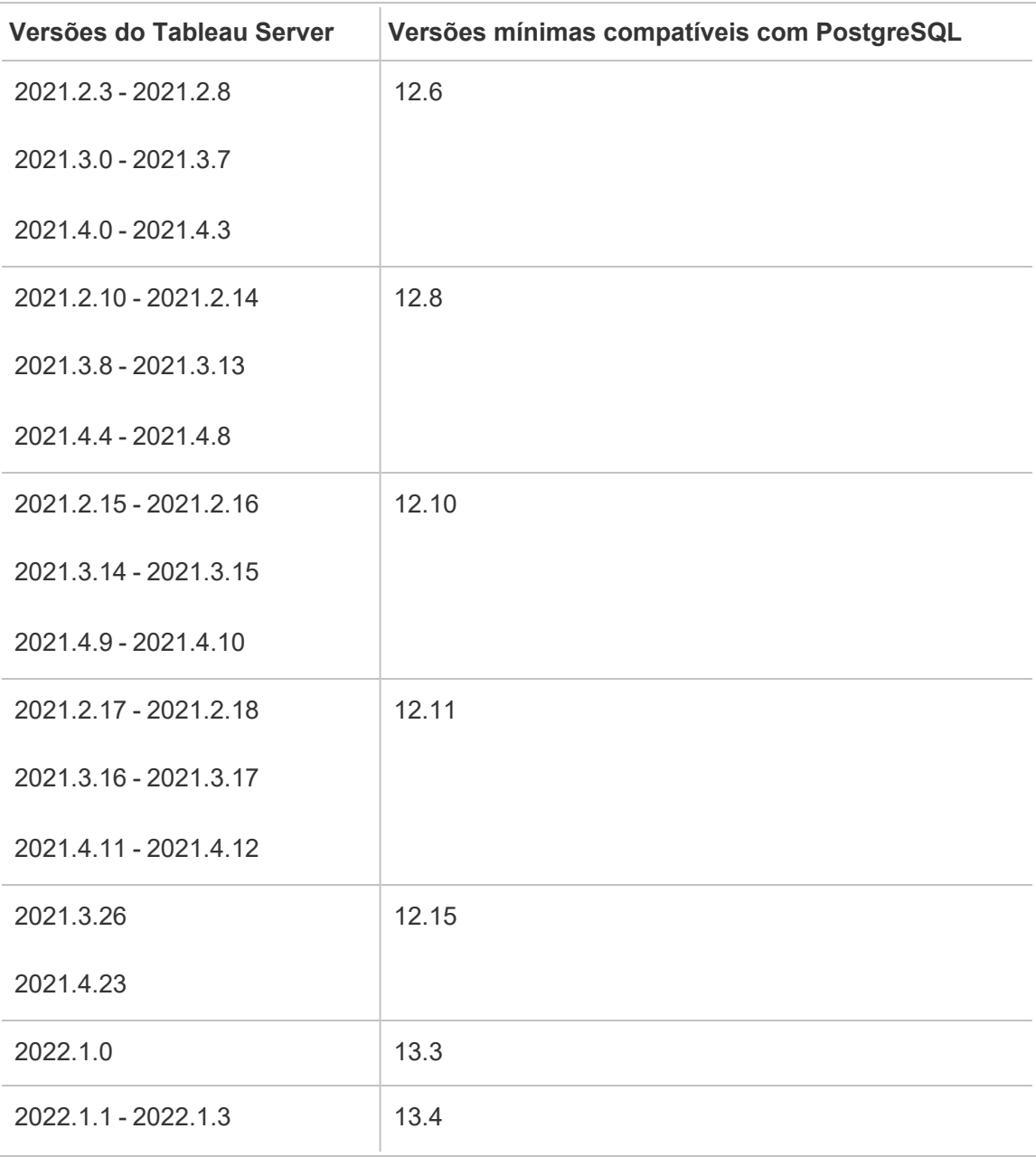

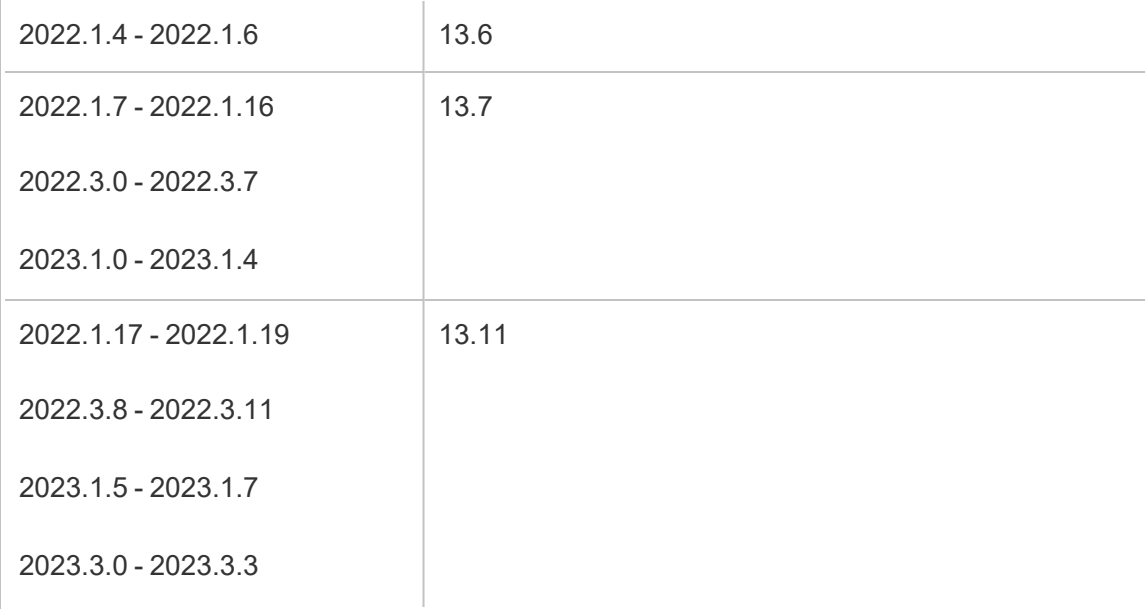

# Topologia

**O diagrama abaixo é uma versão resumida da topologia do Tableau Server com Repositório externo.**

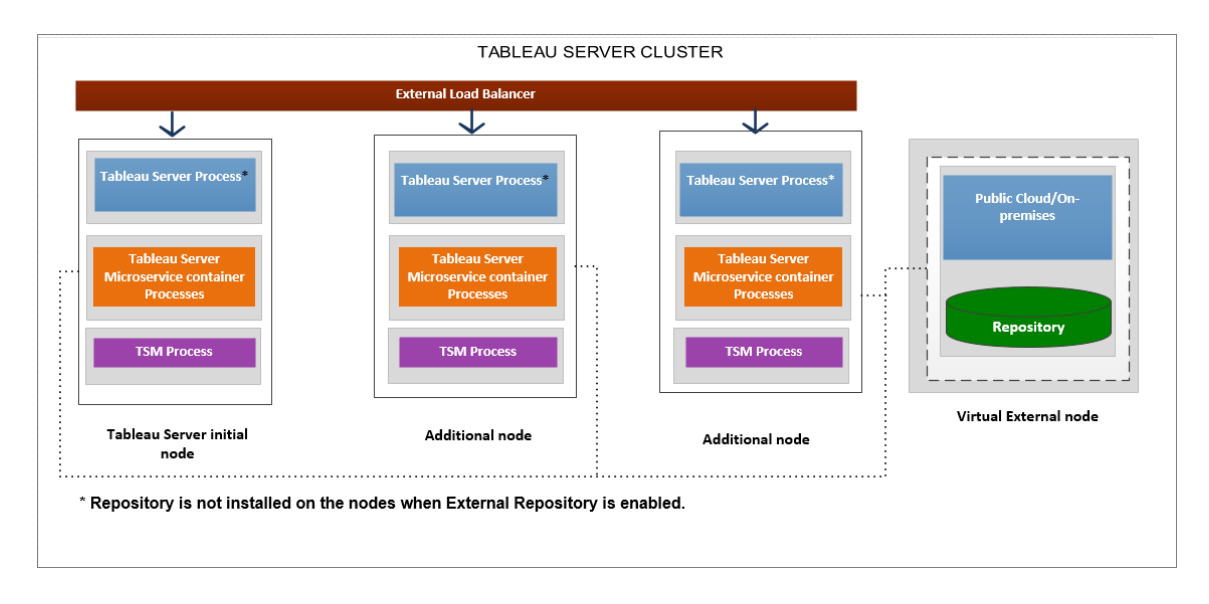

**O diagrama abaixo é uma versão detalhada da topologia do Tableau Server com Repositório externo e mostra todos os processos instalados em cada nó.**

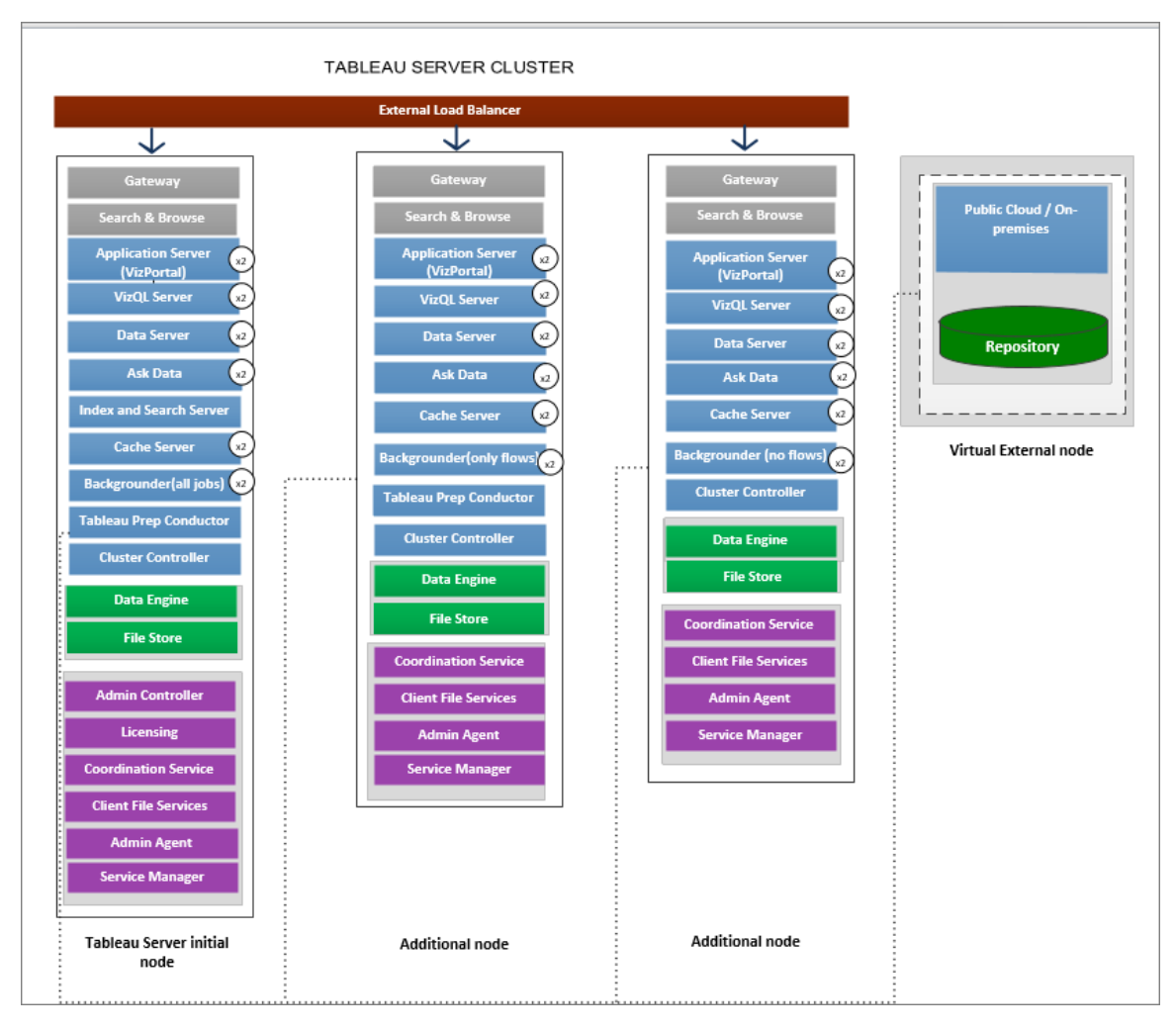

## Gerenciamento do repositório externo

### Gerenciamento de licenças

Para habilitar esse recurso, você deve primeiro ativar as chaves do produto Advanced Management no Tableau Server. Para obter mais informações, consulte Sobre o [Tableau](#page-3246-0) Advanced [Management](#page-3246-0) no Tableau Server. Se você não tiver as chaves do Advanced Management ativadas ou se as licenças expiraram, você verá o seguinte comportamento:

• Se tentar configurar o Tableau Server para usar o repositório externo durante a instalação, você verá uma mensagem de erro, mas poderá continuar a instalação e o

repositório do Tableau Server será instalado localmente. Para instalações de servidor único, o repositório é instalado na mesma máquina do Tableau Server. Para instalações de vários nós, o repositório é instalado em um dos nós do cluster do Tableau Server.

<sup>l</sup> Se você já estiver usando um Repositório do Tableau Server externo na instalação do Tableau Server e a licença do Advanced Management expirar, o servidor falhará ao reiniciar. Se você não tiver mais uma licença válida do Advanced Management, mas tiver uma licença válida do Tableau Server, ainda poderá criar um backup. Você também pode migrar o repositório externo para repositório local, o que não requer a licença do Advanced Management, para que o servidor funcione novamente. Para obter mais informações sobre como migrar do repositório externo para o repositório local, consulte [Reconfigurar](#page-3709-0) o repositório do Tableau Server.

### Cenários de migração compatíveis

- Transferência do repositório do local para externo.
- Transferência do repositório de externo para o local

### Backup e restauração

### **Se você tiver apenas o Repositório externo configurado:**

O processo de backup e restauração continua o mesmo para repositório local e externo e conforme descrito no tópico de dados Fazer backup dos dados do [Tableau](#page-2473-0) Server.

- <sup>l</sup> Os comandos de backup e restauração funcionam da mesma maneira para repositório local e externo. O backup no caso em que o Tableau Server usa o repositório externo exige mais espaço em disco para backup, portanto, você deve se lembrar disso ao configurar o espaço em disco.
- <sup>l</sup> O padrão e outros locais compatíveis para armazenar o arquivo de backup são os mesmos, se o repositório for local ou externo.

As exceções a seguir se aplicam aos Tableau Servers que utilizam repositório externo:

<sup>l</sup> Todas as contas de usuário personalizadas criadas no Repositório do Tableau Server externo serão incluídas na restauração, mas as senhas das contas de usuário personalizadas não. As senhas deverão ser reconfiguradas após a conclusão da restauração. As contas de usuário personalizadas são contas de usuário do banco de dados PostgreSQL, utilizadas pelo SQL ou outro software cliente do banco de dados, para conectar-se ao banco de dados PostgreSQL.

**Nota:** estas contas personalizadas serão desativadas como medida de segurança, mas isso pode ser reconfigurado.

• A configuração e a topologia não devem ser incluídas no backup. Para obter mais informações sobre como exportar a configuração e as definições de topologia, consulte [Exe](#page-2463-0)cutar um backup e uma [restauração](#page-2463-0) completos do Tableau Server.

# **Se você tiver o Repositório externo e o Armazenamento de arquivos externos configurados:**

Você tem algumas opções se tiver o Repositório externo e o Armazenamento de arquivos externos configurados para o Tableau Server. Essas opções permitem que você aproveite os recursos de backup instantâneo das plataformas de nuvem utilizadas para hospedar o Repositório externo e o Armazenamento de arquivos. Para obter mais informações e instruções em etapas detalhadas, consulte Backup e restauração com o [Armazenamento](#page-3660-0) de arquivos [externo](#page-3660-0).

### Conexões SSL

Você tem a opção de exigir ou não conexões TLS/SSL do Tableau Server para o Repositório externo.

Se você não precisar usar conexões criptografadas, deverá configurar o Repositório Externo para permitir conexões não criptografadas e usar a opção --no-ssl ao configurar o Repositório Externo para o Tableau Server. Para obter mais informações, consulte tsm [topology](#page-2769-0) [external-services](#page-2769-0) repository enable.

Se desejar ativar ou desativar o SSL posteriormente, após a instalação, use tsm [security](#page-2741-0) [repository-ssl](#page-2741-0) enable ou tsm security [repository-ssl](#sm%20security%20repository-ssl%20disable) disable . Esta opção está disponível a partir de 2021.4.

## Atualizar o Certificado SSL

Se, como parte de um vencimento planejado do certificado SSL da instância RDS, Banco de dados do Azure, a instância Google Cloud PostgreSQL ou instância autônoma do PostgeSQL, você precisa atualizar sua instância RDS com o novo arquivo de certificado, também precisa atualizar as configurações do Tableau Server para usar o novo arquivo de certificado. Você pode fazer isso ao baixar o arquivo mais recente e executar o comando *tsm topology external-services repository replace-host* e fornecer o novo arquivo de certificado.

## Considerações de alta disponibilidade

O Tableau Server não gerencia ou configura a alta disponibilidade para o repositório externo.

- **AWS:** o Amazon RDS oferece recursos que podem ser usados para fornecer alta disponibilidade e gerenciar o failover. Para obter mais informações, consulte [Alta](https://docs.aws.amazon.com/AmazonRDS/latest/UserGuide/Concepts.MultiAZ.html) dis[ponibilidade](https://docs.aws.amazon.com/AmazonRDS/latest/UserGuide/Concepts.MultiAZ.html) do Amazon RDS.
- Azure: o Azure oferece recursos que podem ser usados para fornecer alta disponibilidade gerenciar failover. Para obter mais informações, consulte [Alta](https://docs.microsoft.com/pt-br/azure/postgresql/concepts-hyperscale-high-availability) dis[ponibilidade](https://docs.microsoft.com/pt-br/azure/postgresql/concepts-hyperscale-high-availability) do Banco de dados do Azure.
- **Google Cloud:** o Google Cloud oferece recursos que podem ser usados para fornecer alta disponibilidade e gerenciar o failover. Para obter mais informações, consulte Alta [disponibilidade](https://cloud.google.com/sql/docs/postgres/high-availability) do Google Cloud.
- **· Instância autônoma do PostgreSQL:** o PostgreSQL oferece vários recursos que podem ser usados para fornecer alta disponibilidade e gerenciar o failover. Para obter mais informações, consulte Alta [disponibilidade](https://www.postgresql.org/docs/current/high-availability.html) do PostgreSQL.

# Considerações de atualização

Isso só se aplica se você estiver usando a configuração do Repositório externo com o Tableau Server.

Se você estiver usando um Repositório externo, pode ser necessário executar etapas adicionais ao atualizar:

- <sup>l</sup> **Nenhuma alteração de versão** Se não houver alteração de versão no PostgreSQL, não serão necessárias ações especiais.
- <sup>l</sup> **Alteração de versão secundária** Se houver uma alteração de versão secundária no PostgreSQL, você precisará atualizar seu repositório externo antes de atualizar o Tableau Server. Na maioria dos casos, existem métodos no local para fazer isso. O método que você usa depende da localização do seu repositório e está além do escopo desta documentação.
- <sup>l</sup> **Alteração de versão principal** Se houver uma alteração de versão principal no PostgreSQL, você precisará seguir as etapas descritas em [Atualizar](#page-3713-0) o Tableau Server com Repositório Externo para uma nova versão principal do [PostgreSQL.](#page-3713-0).

As etapas incluem:

- 1. Crie uma nova instância do banco de dados PostgreSQL. Para obter mais informações, consulte:
	- Criar uma instância de banco de dados [PostgreSQL](#page-3685-0) no Serviço de banco de dados [relacional](#page-3685-0) (RDS) da AWS
	- Criar uma instância [PostgreSQL](#page-3691-0) do banco de dados do Azure no Azure.
	- Criar uma instância Cloud SQL para [PostgreSQL](https://cloud.google.com/sql/docs/postgres/create-instance) no Google Cloud
	- Criar um banco de dados [PostgreSQL](#page-3700-0) como uma instalação autônoma
- 2. Crie um arquivo de configuração e baixe o arquivo de certificado SSl para a nova instância que você criou na Etapa 1.

Durante a atualização, você precisará apontar o Tableau Server para a nova instância usando o arquivo de configuração. O processo de atualização migrará o conteúdo do repositório externo atual para a nova instância. Para obter mais detalhes, consulte [Atu](#page-3713-0)alizar o Tableau Server com [Repositório](#page-3713-0) Externo para uma nova versão principal do [PostgreSQL.](#page-3713-0).

## Monitoramento do status do repositório

A página de status do TSM mostrará o serviço externo do Tableau Server como um nó adicional para a instalação do Tableau Server.

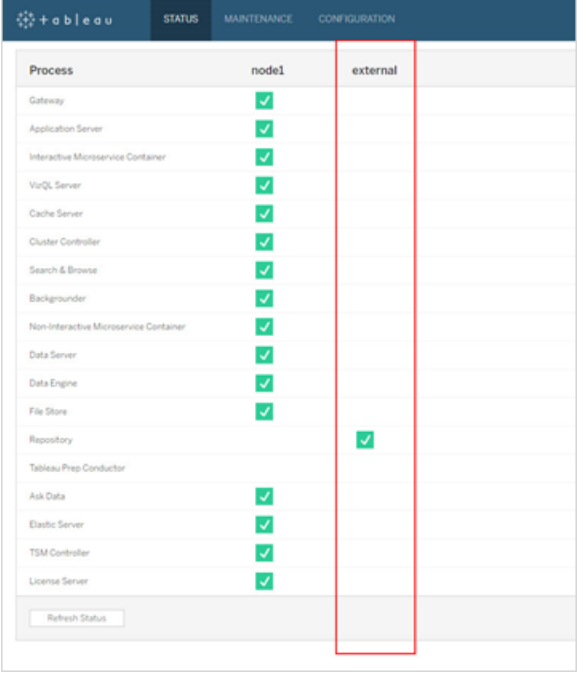

A guia de topologia indica se há serviços externos do Tableau Server configurados:

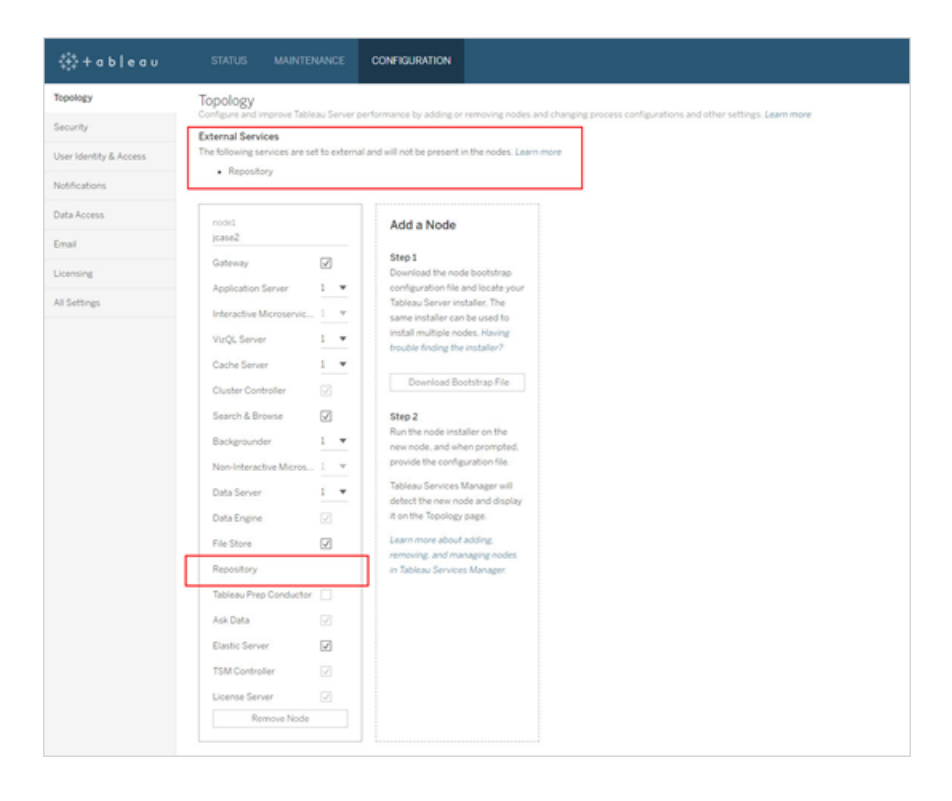

## Obtenção de registros

Os registros do Tableau Server não incluirão os do repositório externo. Use as seguintes maneiras para obter os registros específicos para sua instância:

- **· AWS:** para obter informações sobre como configurar registros para sua instância do PostgreSQL do Amazon RDS, consulte [Arquivos](https://docs.aws.amazon.com/AmazonRDS/latest/UserGuide/USER_LogAccess.Concepts.PostgreSQL.html) de registro do banco de dados Post[greSQL](https://docs.aws.amazon.com/AmazonRDS/latest/UserGuide/USER_LogAccess.Concepts.PostgreSQL.html).
- **Azure:** para obter informações sobre a configuração do registro para o seu banco de dados Azure para instâncias PostgreSQL, consulte [Regisros](https://docs.microsoft.com/pt-br/azure/postgresql/concepts-server-logs) no banco de dados do Azure para [PostgreSQL.](https://docs.microsoft.com/pt-br/azure/postgresql/concepts-server-logs)
- **· Google Cloud:** para obter informações sobre como visualizar e consultar os registros da sua instância PostgreSQL, consulte o [registro](https://cloud.google.com/sql/docs/postgres/logging) do Cloud SQL.
- **· Instância autônoma do PostgreSQL:** paraobter informações sobre como configurar o registro para sua instância autônoma do PostgreSQL, consulte [Relatório](https://www.postgresql.org/docs/12/runtime-config-logging.html) de erros e [registro](https://www.postgresql.org/docs/12/runtime-config-logging.html).

## Próximas etapas

- <sup>l</sup> Você pode realizar uma das seguintes ações para criar uma instância de banco de dados PostgreSQL:
	- <sup>l</sup> Criar uma instância de banco de dados [PostgreSQL](#page-3685-0) no Serviço de banco de dados [relacional](#page-3685-0) (RDS) da AWS
	- Criar uma instância [PostgreSQL](#page-3691-0) do banco de dados do Azure no Azure.
	- Criar uma instância [PostgreSQL](#page-3696-0) no Google Cloud
	- Criar um banco de dados [PostgreSQL](#page-3700-0) como uma instalação autônoma
- Instalar o Tableau Server com o repositório [PostgreSQL](#page-3705-0) externo
- [Reconfigurar](#page-3709-0) o repositório do Tableau Server
	- Migrar de local para externo
	- Migrar de externo para local

# <span id="page-3685-0"></span>Criar uma instância de banco de dados PostgreSQL no Serviço de banco de dados relacional (RDS) da AWS

A partir da versão 2019.3, você pode hospedar seu Repositório externo na Plataforma AWS Cloud. Este tópico descreve como criar uma instância de banco de dados PostgreSQL RDS da AWS para usar como repositório externo do Tableau Server.

Para ver uma lista completa de hosts que você pode usar para o repositório externo, consulte [Repositório](#page-3673-0) externo do Tableau Server.

Requisitos e recomendações

• No mínimo, use uma instância com 8vCPUs e 32 GB de RAM. Esse é o tamanho mínimo recomendado para a instância do AWS RDS a ser usado no repositório externo do Tableau Server, mas os requisitos exatos variam de acordo com os requisitos e o uso. Recomendamos o uso de 16 vCPUs e 128 GB de RAM de tipos de instâncias otimizadas para memória do Amazon RDS para obter um bom desempenho.

Você pode começar com um tipo de instância menor e, se posteriormente você achar que precisa de um tipo de instância maior, pode atualizar a instância RDS existente. Para obter mais informações, consulte Atualizar a [Instância](#page-3719-0) de RDS.

A comunicação segura entre o Tableau Server e a instância de banco de dados PostgreSQL externa usando conexões SSL **não** é necessária, mas recomendada.

- A instância de banco de dados PostgreSQL deve ser acessível por meio de todos os nós no cluster do Tableau Server. Uma das maneiras de fazer isso é tornar a instância de banco de dados PostgreSQL um membro de um grupo de segurança, que tenha as permissões de acesso necessárias por meio de todos os nós no cluster do Tableau Server.
- A versão do PostgreSQL deve coincidir com a versão usada pelo Tableau Server quando instalada localmente. O Tableau Server 2020.4 usa o PostgreSQL versão 12.

<sup>l</sup> O Tableau gera senhas automaticamente para uso interno por usuários internos do banco de dados. Essas senhas têm 32 caracteres e consistem em letras minúsculas e números. Eles não podem ser acessados ou configurados por um administrador. A instância externa do PostgreSQL pode permitir que você defina uma política de senha (isso dependerá da plataforma que você está usando). Se você especificar uma política que inclua tipos de caracteres diferentes de números e letras minúsculas, isso poderá causar erros ao configurar o Tableau Server para usar o repositório externo.

Criar uma instância de banco de dados PostgreSQL no RDS da Amazon

Etapa 1: criar um grupo de parâmetros

Os parâmetros de PostgreSQL definidos para uma instância de PostgreSQL local no arquivo *postgresql.conf* são mantidos no grupo de parâmetros de banco de dados para a instância de banco de dados. Ao criar uma instância de banco de dados, os parâmetros no grupo de parâmetros de banco de dados associado são carregados.

Da perspectiva do Tableau Server, a maioria dos parâmetros pode ser definida como padrão. Você pode modificar os valores dos parâmetros se tiver requisitos específicos de desempenho ou registro, mas recomendamos que os parâmetros a seguir sejam deixados com os valores padrão e não sejam alterados:

- standard conforming\_strings
- escape string warning

Recomendamos também o valor para o work mem ser definido para pelo menos 16384 para ajudar a evitar problemas de desempenho.

Para obter mais informações e uma lista completa de parâmetros de PostgreSQL, consulte Trabalho com parâmetros de [PostgreSQL](https://docs.aws.amazon.com/AmazonRDS/latest/UserGuide/Appendix.PostgreSQL.CommonDBATasks.html#Appendix.PostgreSQL.CommonDBATasks.Parameters) no site AWS.

Etapa 2: criar uma instância de banco de dados PostgreSQL no RDS da Amazon

Para criar uma nova instância de banco de dados PostgreSQL, siga as instruções fornecidas no site de [documentação](https://docs.aws.amazon.com/AmazonRDS/latest/UserGuide/CHAP_GettingStarted.CreatingConnecting.PostgreSQL.html) da Amazon.

Abaixo estão as opções de configuração e os valores recomendados para a nova instância de banco de dados PostgreSQL:

### <sup>l</sup> **Especificações da instância**

- Usar o grupo de parâmetros criado na **Etapa 1**.
- Use a versão compatível do PostgreSQL para a versão do Tableau Server usada. Para obter uma lista completa das versões do PostgreSQL compatíveis com as versões do Tableau Server, consulte [Compatibilidade](#page-3716-0) entre produtos.
- Usar a classe de instância de banco de dados que é db.m4.2xlarge ou maior.
- Alocar pelo menos 100 GB de armazenamento.
- <sup>l</sup> Tipo de armazenamento e IOPS de provisionamento: deixar padrão (as recomendações podem mudar dependendo do teste de carregamento).

### <sup>l</sup> **Configurações**

<sup>l</sup> Você **deve** usar **trilhas** como nome de usuário mestre.

# **Esse é um requisito para que o repositório externo funcione corretamente com o Tableau Server.**

• Escolha uma senha que atenda aos requisitos do AWS.

### <sup>l</sup> **Rede e segurança**

• Verifique se a instância do RDS pode ser acessada por todos os nós do Tableau Server. Isso geralmente envolve a criação de um grupo de segurança que permite acesso a partir dos nós.

### <sup>l</sup> **Opções de banco de dados**

• Não crie um banco de dados inicial. O nome do Banco de dados deve ficar em branco, pois o Tableau Server criará os bancos de dados necessários na instância do RDS.

- A porta pode ser qualquer valor, mas é recomendável deixá-la como padrão 5432.
- <sup>l</sup> Defina o Grupo de parâmetros de banco de dados como o criado na **Etapa 1**.
- <sup>l</sup> Deixe a autenticação de banco de dados IAM desabilitada.

#### **• Criptografia**

- Você pode escolher se deseja criptografia ou não.
- **Backup** 
	- Esta seção refere-se a backups automatizados do AWS e não a backups do Tableau Server. É possível especificar as configurações que atendem aos requisitos.
- <sup>l</sup> **Monitoramento**
	- É possível especificar as configurações com base nos seus requisitos.
- <sup>l</sup> **Exportações de registro**
	- É possível especificar as configurações com base nos seus requisitos.
- <sup>l</sup> **Manutenção**
	- Desabilite a atualização automática da versão secundária. O Tableau Server é criado para usar uma versão específica do PostgreSQL. Você será solicitado a atualizar a versão do PostgreSQL, se necessário, durante a atualização do Tableau Server.

### <sup>l</sup> **Proteção contra exclusão**

• É possível especificar as configurações com base nos seus requisitos.

Etapa 3: Obter o endpoint da instância de banco de dados PostgreSQL

Após criar a instância de banco de dados PostgreSQL, não é possível utilizá-la até que a inicialização seja concluída pelo AWS e isso pode demorar alguns minutos. Quando a instância estiver pronta, obtenha as informações do endpoint que você usará para configurar o Tableau Server para usar essa instância no repositório do Tableau Server.

Etapa 4: baixar o arquivo de certificado SSL (arquivo .pem)

As conexões seguras entre o Tableau Server e o Repositório externo usando SSL **não** é necessária, mas recomendada.

Se quiser configurar conexões seguras entre o Tableau Server e o Repositório externo, você precisará do arquivo .perm ao configurar o Tableau Server para usar a instância DB para o seu Repositório do Tableau Server. Para obter mais informações, consulte Uso de SSL [para](https://docs.aws.amazon.com/AmazonRDS/latest/UserGuide/CHAP_PostgreSQL.html#PostgreSQL.Concepts.General.SSL) [criptografar](https://docs.aws.amazon.com/AmazonRDS/latest/UserGuide/CHAP_PostgreSQL.html#PostgreSQL.Concepts.General.SSL) a conexão com a uma instância de banco de dados.

Se você não precisa usar conexões seguras entre o Tableau Server e o Repositório externo, precisa configurar a instância RDS para permitir conexões não criptografadas.

**Importante:** se, como parte de um vencimento planejado do certificado SSL da instância RDS, você precisa atualizar sua instância RDS com o novo arquivo de certificado, você também precisa atualizar as configurações do Tableau Server para usar o novo arquivo de certificado. Você pode fazer isso ao baixar o arquivo mais recente e executar o comando *tsm topology external-services repository replace-host* e fornecer o novo arquivo de certificado.

Configuração de alta disponibilidade para o banco de dados PostgreSQL

O Tableau Server não gerencia ou configura a alta disponibilidade para o repositório externo. O RDS da Amazon oferece recursos de alta disponibilidade que podem ser usados para fornecer alta disponibilidade, gerenciar failover etc. Para obter mais informações, consulte a Alta [disponibilidade](https://docs.aws.amazon.com/AmazonRDS/latest/UserGuide/Concepts.MultiAZ.html) do RDS da Amazon.

Recuperação de desastres do banco de dados PostgreSQL

Em caso de desastre, talvez seja necessário configurar uma nova instância RDS. Há outros cenários em que você pode precisar se recuperar de um problema com a instância RDS. Por

exemplo, ao atualizar o Tableau Server, também pode precisar atualizar a versão PostgreSQL na instância RDS. Caso a atualização do PostgreSQL não seja bem sucedida, pode ser necessário usar uma nova instância RDS. Nesses cenários, para configurar o Tableau Server para usar a nova instância RDS, siga as seguintes etapas:

- 1. **Restaurar o instantâneo em uma nova instância RDS.** O AWS não é compatível com restaurar um instantâneo em uma instância RDS existente. Para obter mais informações sobre backup e restauração de instantâneos RDS, consulte [Backup](https://aws.amazon.com/rds/details/backup/) e res[tauração](https://aws.amazon.com/rds/details/backup/) do Amazon RDS.
- 2. **Crie um novo arquivo de configurações JSON** contendo informações de conexão para a nova instância RDS. Para obter mais informações sobre a criação de um arquivo de configurações JSON, consulte **Etapa 1** em Instalar o [Tableau](#page-3705-0) Server com o repositório [PostgreSQL](#page-3705-0) externo.
- 3. **Use o comando tsm topology external-services repository replacehost** para direcionar o Tableau Server para a nova instância RDS.

Para mais informações sobre o comando tsm topology external-services repository replace-host, consulte tsm [topology.](#page-2763-0)

### Quem pode fazer isso

Somente os administradores do Tableau Server podem configurar o Tableau Server para usar o repositório externo. Você também precisará de uma conta do AWS para criar uma instância RDS.

#### Próximas etapas

Para novas instalações: Instalar o Tableau Server com o repositório [PostgreSQL](#page-3705-0) externo

Se você deseja configurar o Tableau Server existente para usar um repositório externo, consulte [Reconfigurar](#page-3709-0) o repositório do Tableau Server.

# <span id="page-3691-0"></span>Criar uma instância PostgreSQL do banco de dados do Azure no Azure

A partir da versão 2020.4, você pode hospedar seu Repositório externo na Plataforma Azure Cloud. Este tópico descreve como criar uma instância de banco de dados do Azure para PostgreSQL para usar como repositório externo do Tableau Server.

Requisitos e recomendações

<sup>l</sup> Recomendamos que você use servidor otimizado de memória 8 vCore com 50 GB de armazenamento para o repositório externo do Tableau Server, mas os requisitos exatos variam de acordo com suas exigências e uso. Se você já tiver um Tableau Server, avalie o uso do repositório existente para determinar as necessidades de armazenamento.

Você também pode dimensionar seus recursos se achar que precisa de mais. Para obter mais informações, consulte [Dimensionamento](https://docs.microsoft.com/pt-br/azure/postgresql/concepts-pricing-tiers#scale-resources) dos recursos do Banco de Dados do Azure do [PostgreSQL.](https://docs.microsoft.com/pt-br/azure/postgresql/concepts-pricing-tiers#scale-resources)

<sup>l</sup> Comunicações seguras entre o Tableau Server e a instância externa de banco de dados PostgreSQL usando o SSL são recomendadas, mas não necessárias.

Se você não deseja usar conexões seguras entre o Tableau Server e o Repositório externo, deve configurar o Banco de dados do Azure para permitir conexões não criptografadas.

- A instância de banco de dados PostgreSQL deve ser acessível por meio de todos os nós no cluster do Tableau Server. A instância do banco de dados deve ser configurada para permitir conexões de todos os nós do Tableau Server. Há duas maneiras de fazer isto:
	- Esta é a maneira mais segura: Configure o banco de dados do Azure para a instância PostgreSQL para permitir apenas acesso privado através do endpoint do serviço de Rede Virtual. Para obter mais informações, consulte Usar [endpoints](https://docs.microsoft.com/pt-br/azure/postgresql/concepts-data-access-and-security-vnet) de [serviço](https://docs.microsoft.com/pt-br/azure/postgresql/concepts-data-access-and-security-vnet) de Rede Virtual e regras para o Banco de Dados do Azure para

[PostgreSQL](https://docs.microsoft.com/pt-br/azure/postgresql/concepts-data-access-and-security-vnet) e Criar e gerenciar [endpoints](https://docs.microsoft.com/pt-br/azure/postgresql/howto-manage-vnet-using-portal) de serviço de VNet.

Você também pode querer rever o [tópico](https://docs.microsoft.com/en-us/azure/virtual-network/virtual-networks-overview) de visão geral nas redes virtuais do Azure.

- Como alternativa, o Banco de dados do Azure para PostgreSQL pode ser configurado para permitir conexões de uma série de endereços IP públicos. Esse método expõe o endpoint do Banco de dados do Azure ao acesso público na Internet.
- Ao configurar a instância do Banco de dados do Azure, recomendamos o uso de **postgres** como nome de usuário do Administrador. Se você optar por usar um nome de usuário diferente, certifique-se de que ele não comece com **pg**, ou **azure**. O nome de usuário também não pode ser **rails**, **tblwgadmin, tableau**, **readonly** ou **tbladminviews**.
- A versão do PostgreSQL deve coincidir com a versão usada pelo Tableau Server quando instalada localmente. O Tableau Server 2020.4 usa o PostgreSQL versão 12.
- <sup>l</sup> O Tableau gera senhas automaticamente para uso interno por usuários internos do banco de dados. Essas senhas têm 32 caracteres e consistem em letras minúsculas e números. Eles não podem ser acessados ou configurados por um administrador. A instância externa do PostgreSQL pode permitir que você defina uma política de senha (isso dependerá da plataforma que você está usando). Se você especificar uma política que inclua tipos de caracteres diferentes de números e letras minúsculas, isso poderá causar erros ao configurar o Tableau Server para usar o repositório externo.

Criar uma instância de banco de dados PostgreSQL no Azure

Etapa 1: criar uma sub-rede delegada para o Banco de dados do Azure para instância do PostgreSQL

Essa etapa é um pré-requisito para configurar o acesso privado para sua opção de rede, quando você criar a instância. Configurar acesso privado ao banco de dados é essencial para comunicações seguras. Isso permite que as máquinas virtuais criadas em qualquer lugar

dessa Rede virtual se conectem à instância do banco de dados, o que não ocorre com as máquinas virtuais fora da Rede virtual.

Na mesma rede virtual onde você está hospedando seu Tableau Server, crie uma nova subrede delegada para a instância do Banco de dados do Azure. Para obter mais informações sobre a configuração de acesso privado, consulte [Opções](https://docs.microsoft.com/pt-br/azure/postgresql/flexible-server/concepts-networking#private-access-vnet-integration) de rede para banco de dados do Azure para [PostgreSQL](https://docs.microsoft.com/pt-br/azure/postgresql/flexible-server/concepts-networking#private-access-vnet-integration) – Servidor flexível no site do Azure.

Etapa 2: criar uma instância de Banco de dados do Azure para PostgreSQL

Para criar um novo Banco de dados do Azure para PostgreSQL, siga as instruções fornecidas no site de [documentação](https://docs.microsoft.com/pt-br/azure/postgresql/flexible-server/quickstart-create-server-portal) do Azure.

Abaixo estão as opções de configuração e os valores recomendados para a nova instância de banco de dados PostgreSQL:

#### <sup>l</sup> **Detalhes do servidor**

- Especifique Nenhum como a Fonte de dados para criar um novo servidor.
- <sup>l</sup> Para o nome de usuário Administrador, recomendamos o uso de **postgres** como nome de usuário do Administrador. Se você optar por usar um nome de usuário diferente, certifique-se de que ele não comece com **pg**, ou **azure**. O nome de usuário também não pode ser **rails**, **tblwgadmin, tableau**, **readonly** ou **tbladminviews**.
- Escolha uma senha que atenda aos requisitos do Azure.
- Use a versão compatível do PostgreSQL para a versão do Tableau Server usada. Para obter uma lista completa das versões do PostgreSQL compatíveis com as versões do Tableau Server, consulte [Compatibilidade](#page-3716-0) entre produtos.
- Alocar pelo menos 512GB de armazenamento.

#### <sup>l</sup> **Computação e armazenamento**

- No mínimo, use o Servidor flexível com nível de computador de propósito geral e tamanho de computador Standard\_D8s\_v3 (8 vCores, 32 GB de RAM).
- <sup>l</sup> **Opções de rede**
	- <sup>l</sup> Selecione Acesso privado (Rede virtual). Isso garante comunicações privadas e seguras para o banco de dados.

- <sup>l</sup> **Alta disponibilidade**
	- Habilite a opção de alta disponibilidade de acordo com seus requisitos.
- **Backup** 
	- <sup>l</sup> Defina o período de retenção de acordo com seus requisitos. Esta seção referese a backups automatizados do Azure e não a backups do Tableau Server. É possível especificar as configurações que atendem aos requisitos.

Etapa 3: configurar uma regra de firewall em nível de servidor

Uma vez criado o banco de dados, configure uma regra de firewall em nível de servidor para permitir o acesso aos nós do Tableau Server.

Verifique se a instância do banco de dados pode ser acessada por todos os nós do Tableau Server usando a sub-rede dedicada descrita na Etapa 1.

Etapa 4: configurar a instância do banco de dados do Azure para PostgreSQL.

Da perspectiva do Tableau Server, a maioria dos valores de parâmetros da instância pode ser definida como padrão. Você pode modificar os valores dos parâmetros se tiver requisitos específicos de desempenho ou registro, mas recomendamos que os parâmetros a seguir sejam deixados com os valores padrão e não sejam alterados:

- standard conforming strings
- escape\_string\_warning

Recomendamos também o valor para o work mem ser definido para pelo menos 16384 para ajudar a evitar problemas de desempenho.

Para obter informações sobre como configurar parâmetros do servidor, consulte esta [docu](https://docs.microsoft.com/pt-br/azure/postgresql/howto-configure-server-parameters-using-portal#viewing-and-editing-parameters)[mentação](https://docs.microsoft.com/pt-br/azure/postgresql/howto-configure-server-parameters-using-portal#viewing-and-editing-parameters) do Azure.

Etapa 5: obter o endpoint da instância de banco de dados PostgreSQL

Quando a instância estiver pronta, obtenha as informações do endpoint que você usará para configurar o Tableau Server para usar essa instância no repositório do Tableau Server.

Etapa 6: baixar o arquivo de certificado SSL

As comunicações seguras entre o Tableau Server e o Repositório externo usando SSL **não** é necessária, mas recomendada.

Se você deseja configurar conexões seguras entre o Tableau Server e o Repositório externo, baixe o arquivo de certificado: Você precisará desse arquivo de certificado ao configurar o Tableau Server para usar este repositório externo. Para obter mais informações, consulte Configurar a [conectividade](https://docs.microsoft.com/pt-br/azure/postgresql/concepts-ssl-connection-security) TLS no banco de dados do Azure para PostgreSQL.

Se você não precisa usar conexões seguras entre o Tableau Server e o Repositório externo, configure o Banco de dados do Azure para permitir conexões não criptografadas.

Configuração de alta disponibilidade para o banco de dados PostgreSQL

O Tableau Server não gerencia ou configura a alta disponibilidade para o repositório externo. O Azure oferece recursos de alta disponibilidade que podem ser usados para fornecer alta disponibilidade. Para obter mais informações, consulte Alta [disponibilidade](https://docs.microsoft.com/pt-br/azure/postgresql/concepts-hyperscale-high-availability) do Banco de [dados](https://docs.microsoft.com/pt-br/azure/postgresql/concepts-hyperscale-high-availability) do Azure.

Recuperação de desastres do banco de dados PostgreSQL

Em caso de desastre, talvez seja necessário configurar uma nova instância do Banco de dados do Azure para PostgreSQL. Há outros cenários em que você pode precisar se recuperar de um problema com a instância do banco de dados. Nesses cenários, para configurar o Tableau Server para usar a nova instância do banco de dados do Azure, siga as seguintes etapas:

1. **Restaurar o backup para uma nova instância do Banco de dados do Azure.** No Banco de dados do Azure para PostgresQL, realizar uma restauração cria um novo servidor com base nos backups do servidor original. Para obter mais informações

sobre o backup e a restauração do banco de dados do Azure para PostgreSQL, consulte Backup e restauração do Banco de Dados do Azure para [PostgreSQL.](https://docs.microsoft.com/pt-br/azure/postgresql/concepts-backup)

- 2. **Crie um novo arquivo de configurações JSON** com informações de conexão para a instância do Banco de dados do Azure para PostgreSQL. Para obter mais informações sobre a criação de um arquivo de configurações JSON, consulte **Etapa 1** em [Instalar](#page-3705-0) o Tableau Server com o repositório [PostgreSQL](#page-3705-0) externo.
- 3. **Use o comando tsm topology external-services repository replacehost** para apontar o Tableau Server para a nova instância do Banco de dados do Azure para PostgreSQL.

Para mais informações sobre o comando tsm topology external-services repository replace-host, consulte tsm [topology.](#page-2763-0)

### Quem pode fazer isso

Somente os administradores do Tableau Server podem configurar o Tableau Server para usar o repositório externo. Você também precisará de uma conta do Azure para criar um Banco de dados do Azure.

#### Próximas etapas

Para novas instalações: Instalar o Tableau Server com o repositório [PostgreSQL](#page-3705-0) externo

<span id="page-3696-0"></span>Se você deseja configurar o Tableau Server existente para usar um repositório externo, consulte [Reconfigurar](#page-3709-0) o repositório do Tableau Server.

## Criar uma instância PostgreSQL no Google Cloud

A partir da versão 2021.4, você pode hospedar seu Repositório externo do Tableau Server na Google Cloud Platform. Este tópico descreve como criar uma instância de PostgreSQL no Google Cloud para usar como repositório externo do Tableau Server.

Para ver uma lista completa de hosts que você pode usar para o repositório externo, consulte [Repositório](#page-3673-0) externo do Tableau Server.

### Requisitos e recomendações

- No mínimo, use o tipo de máquina de alta memória com 8vCPUs e 32 GB de RAM. Esse é o tamanho mínimo recomendado para a instância do PostgreSQL a ser usado no repositório externo do Tableau Server, mas os requisitos exatos variam de acordo com os requisitos e o uso. Recomendamos o tipo de instância de alta memória com 16 vCPUs e 128 GB de RAM para um bom desempenho na maioria dos cenários.
- <sup>l</sup> A comunicação segura entre o Tableau Server e a instância de banco de dados PostgreSQL externa usando conexões SSL não é necessária, mas recomendada.
- A instância de PostgreSQL deve ser acessível por meio de todos os nós no cluster do Tableau Server. Uma das maneiras de fazer isso é tornar a instância de banco de dados PostgreSQL um membro de um grupo de segurança, que tenha as permissões de acesso necessárias por meio de todos os nós no cluster do Tableau Server.
- A versão do PostgreSQL instalada precisa usar uma versão compatível. Para obter mais informações, consulte [Compatibilidade](#page-3716-0) entre produtos para obter informações sobre as versões compatíveis.
- <sup>l</sup> O Tableau gera senhas automaticamente para uso interno por usuários internos do banco de dados. Essas senhas têm 32 caracteres e consistem em letras minúsculas e números. Eles não podem ser acessados ou configurados por um administrador. A instância externa do PostgreSQL pode permitir que você defina uma política de senha (isso dependerá da plataforma que você está usando). Se você especificar uma política que inclua tipos de caracteres diferentes de números e letras minúsculas, isso poderá causar erros ao configurar o Tableau Server para usar o repositório externo.

Criar uma instância PostgreSQL do banco de dados no Google Cloud

Etapa 1: criar uma nova instância PostgreSQL

Crie uma instância PostgreSQL usando as instruções fornecidas no site do Google, [aqui](https://cloud.google.com/sql/docs/postgres/create-instance).

Recomendamos o uso de um tipo de máquina com muita memória, com 16 vCPUs e 128 GB de RAM.

Etapa 2: configurar sinalizadores de banco de dados para sua instância PostgreSQL

Da perspectiva do Tableau Server, a maioria dos valores de parâmetros da instância pode ser definida como padrão. Você pode modificar os valores dos parâmetros se tiver requisitos específicos de desempenho ou registro, mas recomendamos que os parâmetros a seguir sejam deixados com os valores padrão e não sejam alterados:

- standard conforming strings
- escape string warning

Recomendamos também o valor para o work mem ser definido para pelo menos 16384 para ajudar a evitar problemas de desempenho.

Para obter mais informações sobre sinalizadores de banco de dados, consulte este [tópico](https://www.google.com/url?q=https://cloud.google.com/sql/docs/postgres/flags&sa=D&source=docs&ust=1635271250753000&usg=AOvVaw1dZNOfdZ1CEnSfup_wasnb) no site do Google.

Etapa 3: obter o endpoint da instância de banco de dados PostgreSQL

Quando a instância estiver pronta, obtenha as informações do endpoint que você usará para configurar o Tableau Server para usar essa instância no repositório do Tableau Server.

Etapa 4: baixar o arquivo de certificado SSL

As comunicações seguras entre o Tableau Server e o Repositório externo usando SSL não é necessária, mas recomendada.

Para configurar conexões seguras entre o Tableau Server e o Repositório externo, você precisará usar o arquivo de certificado ao configurar o Tableau Server para usar este repositório externo. Para obter mais informações, consulte [Configuração](https://www.google.com/url?q=https://cloud.google.com/sql/docs/postgres/configure-ssl-instance&sa=D&source=docs&ust=1635271250769000&usg=AOvVaw3YRZJ0JQdXSkhNjdOxhuww) de certificados de SSL/TLS no site do Google.

Configuração de alta disponibilidade para o banco de dados PostgreSQL

O Tableau Server não gerencia ou configura a alta disponibilidade para o repositório externo. O Google Cloud oferece recursos de alta disponibilidade que podem ser usados para fornecer alta disponibilidade. Para obter mais informações, consulte a Habilitar a [disponibilidade](https://cloud.google.com/sql/docs/postgres/configure-ha) alta em uma [instância](https://cloud.google.com/sql/docs/postgres/configure-ha) no site do Google.

Recuperação de desastres do banco de dados PostgreSQL

Em caso de desastre, talvez seja necessário configurar um novo banco de dados do PostgreSQL para a instância do PostgreSQL. Há outros cenários em que você pode precisar se recuperar de um problema com a instância do banco de dados. Nesses cenários, para configurar o Tableau Server para usar a nova instância do PostgreSQL, siga as seguintes etapas:

1. **Restaure o backup para uma nova instância do PostgreSQL.** Na plataforma Google Cloud, você pode optar por restaurar para a mesma instância ou criar uma nova instância. Para obter mais informações, consulte a [Restaurar](https://cloud.google.com/sql/docs/postgres/backup-recovery/restoring) uma instância no site do Google.

Recomendamos criar uma nova instância e executar as etapas a seguir para recuperá-la.

- 2. Se isso for uma nova instância, **Crie um novo arquivo de configurações JSON** com informações de conexão para a instância do Banco de dados do Azure para PostgreSQL. Para obter mais informações sobre a criação de um arquivo de configurações JSON, consulte **Etapa 1** em Instalar o Tableau Server com o repositório [PostgreSQL](#page-3705-0) [externo.](#page-3705-0)
- 3. **Use o comando tsm topology external-services repository replacehost** para apontar o Tableau Server para a nova instância do Banco de dados do Azure para PostgreSQL.

Para mais informações sobre o comando tsm topology external-services repository replace-host, consulte tsm [topology](#page-2763-0).

### Quem pode fazer isso

Somente os administradores do Tableau Server podem configurar o Tableau Server para usar o repositório externo. Você também precisará de uma conta do Google Cloud para criar a instância do banco de dados PostgreSQL.

Próximas etapas

Para novas instalações: Instalar o Tableau Server com o repositório [PostgreSQL](#page-3705-0) externo

Se você deseja configurar o Tableau Server existente para usar um repositório externo, consulte [Reconfigurar](#page-3709-0) o repositório do Tableau Server.

## <span id="page-3700-0"></span>Criar um banco de dados PostgreSQL como uma instalação autônoma

A partir da versão 2021.2, você pode hospedar o repositório do Tableau Server separadamente como uma instalação autônoma. Isso é diferente de usar um serviço de nuvem gerenciado, como AWS RDS ou Banco de Dados do Azure. Essa configuração pode ser feita localmente, no AWS EC2 ou em uma VM do Azure. Essa instalação do Repositório do Tableau Server será chamada de Repositório Externo Autônomo.

Para ver uma lista completa de hosts que você pode usar para o repositório externo, consulte [Repositório](#page-3673-0) externo do Tableau Server.

Este tópico fornece orientação sobre os requisitos e configurações necessários para que o Tableau Server se conecte a uma instalação PostgreSQL e use-a como o Repositório Externo do Tableau Server. Este tópico não fornece instruções detalhadas sobre como instalar o PostgreSQL. Recomendamos que você siga a [documentação](https://www.postgresql.org/docs/) no site do PostgreSQL para obter essas informações.

### Requisitos e recomendações

- <sup>l</sup> **Recomendações de hardware:** CPU e armazenamento dependem de seus requisitos. Para instalações menores, você deve ter pelo menos 50 GB de armazenamento em disco e um sistema com processador quádruplo (ou 4 núcleos virtuais) com 32 GB de RAM. Revise a orientação neste [tópico](#backup-and-restore-processes) para calcular os requisitos de espaço em disco para backup e restauração. A recomendação geral é começar com mais recursos de hardware e reduzir após o monitoramento.
- <sup>l</sup> **Rede:** a instância de banco de dados PostgreSQL deve ser acessível por meio de todos os nós no cluster do Tableau Server. Uma das maneiras de fazer isso é tornar a

instância de banco de dados PostgreSQL um membro de um grupo de segurança, que tenha as permissões de acesso necessárias por meio de todos os nós no cluster do Tableau Server.

- <sup>l</sup> **Compatibilidade de versão:** a compatibilidade da versão do PostgreSQL deve coincidir com a versão usada pelo Repositório do Tableau Server, quando instalada localmente. Para obter mais informações sobre compatibilidade, consulte [Compatibilidade](#page-3716-0) entre [produtos.](#page-3716-0)
- <sup>l</sup> **Segurança:** conexões seguras entre o Tableau Server e o repositório externo usando SSL **não são** necessárias, mas recomendadas.

Se você não deseja configurar conexões seguras entre o Tableau Server e o Repositório externo, deve configurar o Banco de dados do PostgreSQL autônomo para permitir conexões não criptografadas.

Criar uma instância de banco de dados PostgreSQL autônoma

Etapa 1: instalar e inicializar o PostgreSQL

- 1. Use a [documentação](https://www.postgresql.org/docs/) do PostgreSQL para instalar a instância do banco de dados PostgreSQL e servir como o repositório externo do Tableau Server. Você pode querer configurar um cluster de banco de dados PostgreSQL para atender a quaisquer requisitos de alta disponibilidade.
- 2. Instale o pacote contrib que inclui a extensão uuid-ossp. Este módulo é usado para gerar os UUIDS que o Tableau Server usa para chaves no banco de dados.
- 3. Inicialize a instância do PostgreSQL.

Etapa 1: configurar a instância PostgreSQL

Você usará dois arquivos de configuração para configurar a instância PostgreSQL:

- · pg hba: é o arquivo de configuração para autenticação baseada em host.
- · postgresql.conf: é o arquivo de configuração geral do servidor.

Por padrão, esses arquivos estão localizados aqui:

/var/lib/pgsql/12/data (Isso pode ser diferente dependendo da distribuição)

## Configurações de superusuário

Escolha um nome de usuário que atenda aos seus requisitos. Recomendamos usar **postgres** como nome de usuário do Administrador. Se você optar por usar um nome de usuário diferente, certifique-se de que ele não comece com **pg**. O nome de usuário também não pode ser **rails**, **tblwgadmin, tableau**, **readonly** ou **tbladminviews**.

# **Esse é um requisito para que o repositório externo funcione corretamente com o Tableau Server.**

## Rede e segurança

Verifique se a instância do banco de dados pode ser acessada por todos os nós do Tableau Server. Isso geralmente envolve a criação de um grupo de segurança que permite acesso a partir dos nós.

## Opções de banco de dados

A porta pode ser qualquer valor, mas é recomendável deixá-la como padrão 5432.

## Parâmetros de atualização

Da perspectiva do Tableau Server, a maioria dos valores de parâmetros da instância pode ser definida como padrão. Você pode modificar os valores dos parâmetros se tiver requisitos específicos de desempenho ou registro, mas recomendamos que os parâmetros a seguir sejam definidos com os valores padrão e não sejam alterados:

- standard conforming strings
- escape string warning

Recomendamos também o valor para o work mem ser definido para pelo menos  $16384$ para ajudar a evitar problemas de desempenho.

## Configurar as conexões remotas

Use as etapas a seguir para atualizar os arquivos de configuração:

1. Por padrão, a configuração no postgresql.conf é definida para ouvir apenas as conexões locais. Habilite conexões remotas fazendo as seguintes alterações na seção de conexões e autenticação do arquivo postgresql.conf:

Adicione esta linha para permitir conexões remotas:

listen addresses = '\*'

<span id="page-3703-0"></span>2. Reinicie a instância PostgreSQL.

#### Configurar o SMTP

Conexões seguras entre o Tableau Server e o Repositório Externo **não** são necessárias, mas recomendadas.

Para configurar conexões criptografadas entre o Tableau Server e o Repositório Externo, siga a orientação e as etapas detalhadas descritas abaixo:

Ao configurar o Tableau Server para usar a instância de banco de dados PostgreSQL autônoma, você precisará fornecer uma autoridade de certificação raiz confiável (CA) que é usada para verificar a conexão com o servidor. Idealmente, o certificado de servidor da instância autônoma do PostgreSQL deve especificar um nome de host resolvível para que o Tableau Server possa usar sslmode, **verify-full**. Este modo verifica se o certificado do servidor PostgreSQL foi assinado por uma CA confiável e se o nome do host no certificado do servidor PostgresSQL corresponde ao nome do host usado para se conectar à instância do PostgreSQL. No entanto, se isso não for possível, sslmode, **verify-ca** apenas verificará se o certificado do servidor Postgres foi assinado por uma CA confiável.

O procedimento a seguir fornece as etapas gerais para gerar um certificado de CA raiz no servidor PostgreSQL. Para obter informações mais detalhadas, leia a [documentação](https://www.postgresql.org/docs/12/ssl-tcp.html) SSL no site PostgreSQL (O link aponta para a versão 12):

- 1. Gere uma chave de autoridade de certificação (CA) raiz de assinatura.
- 2. Crie o certificado de CA raiz.

- 3. Crie o certificado e a chave relacionada (por exemplo server.csr e server.key) para o servidor PostgreSQL. O nome do assunto do certificado deve corresponder ao nome DNS do servidor PostgreSQL. O nome do assunto é definido com a opção -subj com o formato/CN=<private DNS name>:
- 4. Assine o novo certificado com o certificado CA que você criou na etapa 2.
- 5. Copie os arquivos crt e key para o diretório de dados (/pgsql/<version>/data)
- 6. O arquivo pg\_hba.conf controla as conexões com o banco de dados. Adicione a seguinte linha para permitir conexões remotas. Por exemplo:

host all all 10.0.0.0/8 md5

7. Para ativar o SSL, adicione ou atualize o arquivo postgresql.conf com:

 $ssl = on$ 

Para restringir as conexões apenas a SSL, use *hostssl* em vez de *host*.

Alta disponibilidade e recuperação de desastres

O Tableau Server não gerencia ou configura a alta disponibilidade para o repositório externo. O banco de dados PostgreSQL é compatível com várias soluções para esses fins, incluindo replicação e envio de registro. Para obter mais informações, consulte a [documentação](https://www.postgresql.org/docs/current/high-availability.html) de alta [disponibilidade](https://www.postgresql.org/docs/current/high-availability.html) no site de PostgreSQL.

No caso de um desastre, se você precisar configurar uma nova instância do PostgreSQL, certifique-se de seguir estas etapas para configurar o Tableau Server para usar a nova instância.

- 1. **Crie um novo arquivo de configurações JSON** contendo informações de conexão para a nova instância RDS. Para obter mais informações sobre a criação de um arquivo de configurações JSON, consulte **Etapa 1** em Instalar o [Tableau](#page-3705-0) Server com o repositório [PostgreSQL](#page-3705-0) externo.
- 2. **Use o comando tsm topology external-services repository replacehost** para apontar o seu Tableau Server à nova instância do PostgreSQL.

Para mais informações sobre o comando tsm topology external-services repository replace-host, consulte tsm [topology](#page-2763-0).

### Quem pode fazer isso

Somente os administradores do Tableau Server podem configurar o Tableau Server para usar o repositório externo. Se você estiver usando AWS EC2 ou a VM do Azure para configurar um Repositório externo autônomo, precisará ter contas para acessar essas plataformas.

## <span id="page-3705-0"></span>Instalar o Tableau Server com o repositório PostgreSQL externo

Este tópico descreve como instalar e configurar o Tableau Server para usar um serviço externo para o repositório do Tableau Server.

### Antes da instalação

- Você deve ter a licença ativada do Advanced Management no Tableau Server para garantir que seu ambiente tenha a licença apropriada para usar o repositório externo. Para obter mais informações sobre o Advanced Management, consulte [Sobre](#page-3246-0) o Tableau Advanced [Management](#page-3246-0) no Tableau Server.
- Seu ambiente do Tableau Server deve ser um dos seguintes:
	- Serviços de nuvem pública:
		- Serviço de nuvem da AWS.
		- Serviços de nuvem do Azure. Para obter mais informações sobre ins-talação do [Tableau](https://help.tableau.com/current/server/pt-br/ts_azure_welcome.htm) Server no Azure, consulte Instalar o Tableau Server no [Microsoft](https://help.tableau.com/current/server/pt-br/ts_azure_welcome.htm) Azure.
		- Serviços de nuvem do Google. Para obter mais informações sobre ins-talação do [Tableau](https://help.tableau.com/current/server/pt-br/ts_gcp_welcome.htm) Server do Google Cloud, consulte Instalar o Tableau Server para [integridade](https://help.tableau.com/current/server/pt-br/ts_gcp_welcome.htm) no Google Cloud Platform.
	- Local: é o Tableau Server em execução no hardware localizado em sua organização ou empresa e não em uma nuvem pública.
- <sup>l</sup> Você deve ter uma instância de banco de dados PostgreSQL instalada e pronta. Você também precisará do endpoint da instância de banco de dados PostgreSQL.

- **Tableau Server na AWS** 
	- Para uma opção de servidor totalmente gerenciada, usando Amazon RDS, siga as orientações detalhadas em Criar uma [instância](#page-3685-0) de banco de dados [PostgreSQL](#page-3685-0) no Serviço de banco de dados relacional (RDS) da [AWS](#page-3685-0).
	- Para uma opção de servidor autogerenciado: use AWS EC2 e [Criar](#page-3700-0) um banco de dados [PostgreSQL](#page-3700-0) como uma instalação autônoma
- **Tableau Server no Azure:** 
	- Para obter uma opção de servidor totalmente gerenciado usando o banco de dados do Azure, consulte Criar uma instância [PostgreSQL](#page-3691-0) do banco de [dados](#page-3691-0) do Azure no Azure.
	- Para uma opção de servidor autogerenciado, use a VM do Azure e [Criar](#page-3700-0) um banco de dados [PostgreSQL](#page-3700-0) como uma instalação autônoma.
- <sup>l</sup> Tableau Server no **Google Cloud**:
	- Para obter uma opção de servidor totalmente gerenciado usando a instância PostgreSQL do Google Cloud, siga as orientações em [Criar](#page-3696-0) uma instância [PostgreSQL](#page-3696-0) no Google Cloud
	- <sup>l</sup> Para uma opção de servidor autogerenciado, use a VM do Google Cloud e Criar um banco de dados [PostgreSQL](#page-3700-0) como uma instalação [autônoma.](#page-3700-0)Criar um banco de dados [PostgreSQL](#page-3700-0) como uma instalação [autônoma](#page-3700-0)
- Se você estiver instalando no local, consulte Criar um banco de [dados](#page-3700-0) PostgreSQL como uma [instalação](#page-3700-0) autônoma
- Baixar o certificado SSL:

Conexões seguras entre o Tableau Server e o Repositório Externo **não** são necessárias, mas recomendadas.

Se você deseja configurar conexões SSL para comunicações entre o Tableau Server e o Repositório Externo, faça o seguinte:

- Amazon RDS: consulte Uso de SSL para [criptografar](https://docs.aws.amazon.com/AmazonRDS/latest/UserGuide/CHAP_PostgreSQL.html#PostgreSQL.Concepts.General.SSL) a conexão a uma instância de banco de [dados.](https://docs.aws.amazon.com/AmazonRDS/latest/UserGuide/CHAP_PostgreSQL.html#PostgreSQL.Concepts.General.SSL)
- Banco de dados do Azure para PostgreSQL: consulte Configurar a [conectividade](https://docs.microsoft.com/pt-br/azure/postgresql/concepts-ssl-connection-security) TLS no banco de dados do Azure para [PostgreSQL](https://docs.microsoft.com/pt-br/azure/postgresql/concepts-ssl-connection-security).
- Banco do Google Cloud: consulte Como configurar [certificados](https://cloud.google.com/sql/docs/postgres/configure-ssl-instance#enforcing-ssl) SSL/TLS.

• Banco de dados PostgreSQL autônomo: o certificado CA que você usou para configurar SSL para o banco de dados deve ser copiado para o nó inicial do Tableau Server. Para obter mais informações sobre como configurar SSL para o banco de dados PostgreSQL, consulte [Configurar](#page-3703-0) o SMTP.

Instalação e configuração do Tableau Server

Etapa 1: crie um arquivo de configuração

Crie um arquivo json com as seguintes definições de configuração:

```
{
"flavor":"<flavor name>",
"masterUsername":"<admin user name>",
"masterPassword":"<password>",
"host":"<instance host name>",
"port":5432
}
```
- **· flavor:** é o tipo de serviço externo que você usará para o repositório do Tableau Server.
	- Amazon RDS: use "rds"
	- Banco de dados do Azure: use "azure"
	- Banco de dados do Google Cloud: use "gcp"
	- Banco de dados PostgreSQL autônomo: use "generic"

#### <sup>l</sup> **masterUsername:**

• Amazon RDS: use "trilhas" para o nome de usuário. Este é o usuário que você especificou ao criar a instância de RDS.

Você deve usar "rails" como o masterUsername. Isso é necessário para que o repositório externo funcione corretamente com o Tableau Server.

• Banco de dados do Azure ou instância do Google Cloud PostgreSQL: escolha um nome de usuário que atenda aos seus requisitos. Recomendamos usar **postgres** como nome de usuário do Administrador. Se você optar por usar um nome de usuário diferente, certifique-se de que ele não comece com **pg**, ou
**azure**. O nome de usuário também não pode ser **rails**, **tblwgadmin, tableau**, **readonly** ou **tbladminviews**.

- **· masterPassword:** esta é a mesma senha que você especificou ao criar a instância do banco de dados PostgreSQL.
- **host:** este é o endpoint da instância de banco de dados PostgreSQL.
- **port:** a porta do banco de dados que você especificou ao criar a instância de banco de dados PostgreSQL.

Etapa 2: instale o Tableau Server e configurar o repositório externo

#### **Uso da CLI do TSM:**

- 1. Instalar e [inicializar](#page-369-0) o TSM: siga as instruções fornecidas neste tópico e conclua as etapas de 1 a 5, que executam o programa de instalação e instalam o TSM.
- 2. Ativar e [registrar](#page-375-0) o Tableau Server: forneça a chave do Tableau Server e a chave do Advanced Management na etapa de ativação. Você precisará executar o seguinte comando duas vezes, primeiro com a chave do produto Tableau Server e, em seguida, a chave do produto do Advanced Management:

tsm licenses activate -k <product key>

3. [Configurar](#page-396-0) as definições do nó inicial: siga as instruções fornecidas no tópico para configurar as configurações iniciais do nó.

Importante! Não execute a etapa **Inicialização do Tableau Server** ao configurar o nó inicial. Após concluir as outras etapas no tópico [Configurar](#page-396-0) as definições do nó inicial, retorne a esta página e siga o restante das instruções.

- 4. Configure o Tableau Server para usar o repositório externo usando os seguintes comandos:
- <sup>l</sup> Especifique as configurações de repositório externo usando o arquivo json criado na etapa anterior:

```
tsm topology external-services repository enable -f <file-
name>.json -c <ssl certificate file>
```
O arquivo json é o arquivo que você criou na primeira etapa com as definições de configuração.

**Observação:** o certificado SSL é necessário apenas se você estiver usando conexões criptografadas entre o Tableau Server e o repositório externo. Se isso não for obrigatório para você, especifique a opção --no-ssl. Nesse caso, o comando tsm ficaria assim:

tsm topology external-services repository enable -f <filename>.json --no-ssl

• Aplique as alterações:

tsm pending-changes apply

Etapa 3: conclua o tsm initialize

Para inicializar o Tableau Server

tsm initialize --start-server --request-timeout 1800

Etapa 4: conclua a instalação

Adicionar uma conta de [administrador](#page-413-0) e conclua a instalação.

Quem pode fazer isso

Os administradores do Tableau Server podem instalar e configurar o Tableau Server.

#### Reconfigurar o repositório do Tableau Server

O Tableau Server pode ser configurado para usar um repositório local ou externo. Este tópico descreve as etapas necessárias para reconfigurar o Tableau Server existente com uma das seguintes opções:

- Mova um repositório do Tableau Server local para um repositório externo e configure o Tableau Server para usar um repositório externo.
- <sup>l</sup> Mova o Repositório do Tableau Server externo para a instalação do Tableau Server local e configure o Tableau Server para usar o repositório local. Isso significa que o repositório do Tableau Server será instalado na mesma máquina ou nas mesmas máquinas que o Tableau Server.

Para saber mais sobre essas opções e repositórios externos, consulte [Repositório](#page-3673-0) externo do [Tableau](#page-3673-0) Server.

Mover um repositório local para um externo

O Tableau Server deve ser interrompido para migrar de um repositório local para um repositório externo.

Use as etapas a seguir para mover o repositório do Tableau Server de local para externo:

- 1. Ative a chave do produto Advanced Management no Tableau Server se ainda não estiver ativada. A licença do Advanced Management é necessária para configurar o Tableau Server com um repositório externo.
- 2. Configure a instância do banco de dados PostgreSQL da Amazon para usar como o repositório externo.
	- 1. Amazon: Criar uma instância de banco de dados [PostgreSQL](#page-3685-0) no Serviço de banco de dados [relacional](#page-3685-0) (RDS) da AWS
	- 2. Banco de dados do Azure: Criar uma instância [PostgreSQL](#page-3691-0) do banco de dados do [Azure](#page-3691-0) no Azure.
	- 3. Banco de dados do Google Cloud: Criar uma instância [PostgreSQL](#page-3696-0) no Google **[Cloud](#page-3696-0)**
	- 4. Instância autônoma do PostgreSQL: Criar um banco de dados [PostgreSQL](#page-3700-0) como uma [instalação](#page-3700-0) autônoma .
- 3. Crie um arquivo json com as seguintes definições de configuração:

```
{
"flavor":"<flavor name>",
"masterUsername":"<admin user name>",
```

```
"masterPassword":"<password>",
"host":"<instance host name>",
"port":5432
}
```
- **flavor:** é o tipo de serviço externo que você usará para o repositório do Tableau Server.
	- Amazon RDS: use "rds"
	- Banco de dados do Azure: use "azure"
	- Banco de dados do Google Cloud: use "gcp"
	- Banco de dados PostgreSQL autônomo: use "generic"
- <sup>l</sup> **masterUsername:**
	- Amazon RDS: use "trilhas" para o nome de usuário. Esse é o usuário que você especificou ao criar a instância de RDS.

Você deve usar "trilhas" como o masterUsername. Isso é necessário para que o repositório externo funcione corretamente com o Tableau Server.

- <sup>l</sup> **Instância de banco de dados do Azure, Google Cloud e PosgreSQL autônoma:** escolha um nome de usuário que atenda aos seus requisitos. Recomendamos usar **postgres** como nome de usuário do Administrador. Se você optar por usar um nome de usuário diferente, certifique-se de que ele não comece com **pg**, ou **azure**. O nome de usuário também não pode ser **rails**, **tblwgadmin, tableau**, **readonly** ou **tbladminviews**.
- **· masterPassword:** esta é a mesma senha que você especificou ao criar a instância do banco de dados PostgreSQL.
- **host:** este é o endpoint da instância de banco de dados PostgreSQL.
- <sup>l</sup> **port:** a porta do banco de dados que você especificou ao criar a instância de banco de dados PostgreSQL.

4. Execute o seguinte comando CLI do TSM para configurar o Tableau Server para usar o repositório externo:

```
tsm topology external-services repository enable -f file.json -
c <ssl certificate file>.pem
```
**Observação:** o certificado SSL é necessário apenas se você estiver usando conexões criptografadas entre o Tableau Server e o repositório externo. Se isso não for obrigatório para você, especifique a opção --no-ssl. Nesse caso, o comando tsm ficaria assim:

```
tsm topology external-services repository enable -f <file-
name>.json --no-ssl
```
O arquivo json é o arquivo que você criou na primeira etapa com as definições de configuração. O arquivo de certificado SSL pode ser baixado conforme descrito [neste](https://docs.aws.amazon.com/AmazonRDS/latest/UserGuide/CHAP_PostgreSQL.html#PostgreSQL.Concepts.General.SSL) [tópico](https://docs.aws.amazon.com/AmazonRDS/latest/UserGuide/CHAP_PostgreSQL.html#PostgreSQL.Concepts.General.SSL).

A execução do comando acima migrará o repositório local para a nova instância de banco de dados PostgreSQL externa.

Mover repositório externo para local

Use as etapas a seguir para mover o repositório do Tableau Server do local externo para a instalação local:

1. Execute o seguinte comando CLI do TSM para mover o repositório para um nó específico:

tsm topology external-services repository disable -n nodeN

2. Se você estiver configurando HA para o repositório, instale o repositório em um segundo nó. Para obter mais informações, consulte Exemplo: Instalar e [configurar](#page-608-0) um [cluster](#page-608-0) HA de três nós.

**Observação:** para instalar o repositório em um segundo nó, você deve executar o comando descrito na etapa anterior primeiro. A primeira etapa migra o repositório externo para o repositório local. Em seguida, você pode instalar o repositório em um segundo nó no Tableau Server.

#### Quem pode fazer isso

Os administradores do Tableau Server podem reconfigurar o repositório externo. Você também precisará ter acesso para criar a instância do banco de dados PostgreSQL na Amazon ou no Azure.

## Atualizar o Tableau Server com Repositório Externo para uma nova versão principal do PostgreSQL.

Quando há uma alteração no requisito de versão principal do PostgreSQL para o Tableau Server, existem algumas instruções específicas que você deve seguir para garantir que a atualização do Tableau Server seja bem sucedida. Por exemplo, o Tableau Server 2020.4 exige que o repositório use PostgreSQL versão 12. Esta é uma mudança de versão principal da versão 9.x do PostgreSQL usada nas versões do Tableau Server anteriores à 2020.4. Portanto, se você estiver atualizando de uma versão anterior do Tableau Server para a versão 2020.4 ou posterior, precisará seguir as etapas descritas nas seções a seguir para concluir a atualização.

Este tópico também inclui a compatibilidade do produto entre PostgreSQL e Tableau Server.

#### Antes de atualizar

Você não pode fazer uma atualização no local para atualizar a versão do PostgreSQL na sua instância de Banco de dados PostgreSQL existente no Amazon RDS ou no Banco de dados do Azure para Banco de dados PostgreSQL. Em vez disso, você deve criar uma nova instância e apontar o Tableau Server para a nova instância durante a atualização. Use as seguintes informações para criar uma nova instância e prepare-se para a atualização:

- 1. Crie uma nova instância da instância do Banco de dados PostgeSQL:
	- 1. Criar uma instância de banco de dados [PostgreSQL](#page-3685-0) no Serviço de banco de dados [relacional](#page-3685-0) (RDS) da AWS
	- 2. Criar uma instância [PostgreSQL](#page-3691-0) do banco de dados do Azure no Azure.
	- 3. Criar uma instância [PostgreSQL](#page-3696-0) no Google Cloud
	- 4. Criar um banco de dados [PostgreSQL](#page-3700-0) como uma instalação autônoma
- 2. As conexões SSL **não** são necessárias, mas recomendadas. Se você deseja configurar conexões SSL para comunicações entre o Tableau Server e o Repositório Externo, faça o seguinte:
	- **· Amazon RDS:** consulte Uso de SSL para [criptografar](https://docs.aws.amazon.com/AmazonRDS/latest/UserGuide/CHAP_PostgreSQL.html#PostgreSQL.Concepts.General.SSL) a conexão a uma instância de banco de [dados.](https://docs.aws.amazon.com/AmazonRDS/latest/UserGuide/CHAP_PostgreSQL.html#PostgreSQL.Concepts.General.SSL)
	- Banco de dados do Azure: consulte Configurar a [conectividade](https://docs.microsoft.com/pt-br/azure/postgresql/concepts-ssl-connection-security) TLS no banco de dados do Azure para [PostgreSQL.](https://docs.microsoft.com/pt-br/azure/postgresql/concepts-ssl-connection-security)
	- **· Instância do Google Cloud:** consulte Como configurar [certificados](https://www.google.com/url?q=https://cloud.google.com/sql/docs/postgres/configure-ssl-instance&sa=D&source=docs&ust=1635271250769000&usg=AOvVaw3YRZJ0JQdXSkhNjdOxhuww) SSL/TLS
	- <sup>l</sup> **Instância PostgreSQL autônoma:** consulte [Configurar](#page-3703-0) o SMTP .
- 3. Crie um arquivo de configuração para a nova instância criada na etapa 1.

Crie um arquivo json com as seguintes definições de configuração:

```
{
"flavor":"<flavor name>",
"masterUsername":"<admin user name>",
"masterPassword":"<password>",
"host":"<instance host name>",
"port":5432
}
```
- <sup>l</sup> **flavor:** é o tipo de serviço externo que você usará para o repositório do Tableau Server.
	- Amazon RDS: use "rds"
	- Banco de dados do Azure: use "azure"
	- Banco de dados do Google Cloud: use "gcp"
	- Banco de dados PostgreSQL autônomo: use "generic"
- <sup>l</sup> **masterUsername:**

**· Amazon RDS:** use "trilhas" para o nome de usuário. Esse é o usuário que você especificou ao criar a instância de RDS.

Você deve usar "trilhas" como o masterUsername. Isso é necessário para que o repositório externo funcione corretamente com o Tableau Server.

- <sup>l</sup> **Instância de banco de dados do Azure, Google Cloud ou PostgreSQL autônoma:** escolha um nome de usuário que atenda aos seus requisitos. Recomendamos usar **postgres** como nome de usuário do Administrador. Se você optar por usar um nome de usuário diferente, certifique-se de que ele não comece com **pg**, ou **azure**. O nome de usuário também não pode ser **rails**, **tblwgadmin, tableau**, **readonly** ou **tbladminviews**.
- **· masterPassword:** esta é a mesma senha que você especificou ao criar a instância do banco de dados PostgreSQL.
- **host:** este é o endpoint da instância de banco de dados PostgreSQL.
- <sup>l</sup> **port:** a porta do banco de dados que você especificou ao criar a instância de banco de dados PostgreSQL. A porta padrão para PostgreSQL é 5432.

Upgrades do Tableau Server

**Observação:** se você estiver usando o Repositório externo do Tableau Server, deve atualizar o Tableau Server usando a opção de linha de comando.

A seguir, estão as etapas de alto nível de como especificar os parâmetros do repositório externo ao executar o script de atualização.

Para obter um passo a passo completo do processo de atualização do Tableau Server, consulte [Atualização](https://help.tableau.com/current/server-linux/pt-br/sug_plan.htm) das versões anteriores.

1. No Tableau Server, abra um prompt de comando como administrador.

**Observação:** você deve abrir uma nova janela de comando porque o programa Configuração atualiza o caminho para a nova instalação.

2. Navegue até a pasta de scripts da nova instalação.

Como padrão:

/opt/tableau/tableau\_server/packages/scripts.<version\_code>/

3. Execute o script de atualização e especifique o arquivo de configuração e o certificado SSL:

upgrade-tsm --external-repository-config-file=<json config file> --external-repository-cert-file=<SSL certificate file>

Compatibilidade entre produtos

A tabela abaixo lista a versão do PostgreSQL compatível com o Tableau Server. Use esta tabela para determinar a versão do PostgreSQL para instalar o Repositório Externo.

**Suporte ao Amazon RDS:** o Repositório externo que usa o Amazon RDS é compatível com as versões 2019.3 e posteriores do Tableau Server.

**Suporte ao banco de dados do Azure:** o Repositório externo usando a instância do Banco de dados do Azure é compatível com as versões 2020.4 e posteriores do Tableau Server.

**Suporte ao Google Cloud:** o Repositório externo que usa o Google Cloud SQL é compatível com as versões 2021.4 e posteriores do Tableau Server.

**Suporte à instância autônoma do PostgreSQL:** o repositório externo usando uma instalação autônoma do banco de dados PostgreSQL é compatível com as versões 2021.2 e posteriores do Tableau Server.

Suporte do Google Cloud Platform: o repositório externo usando uma instância PostgreSQL no Google Cloud Platform é compatível com as versões 2021.4 e posteriores do Tableau Server.

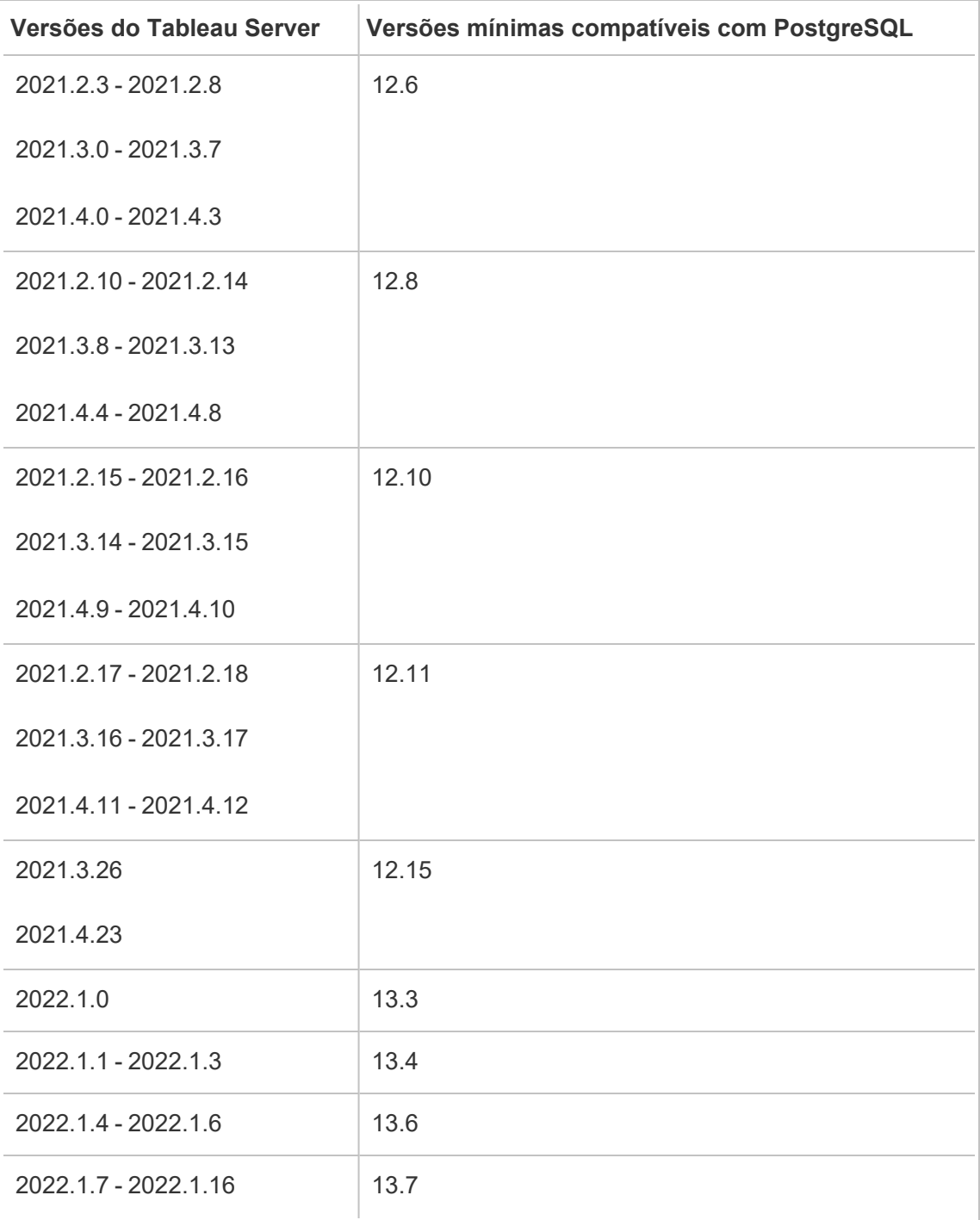

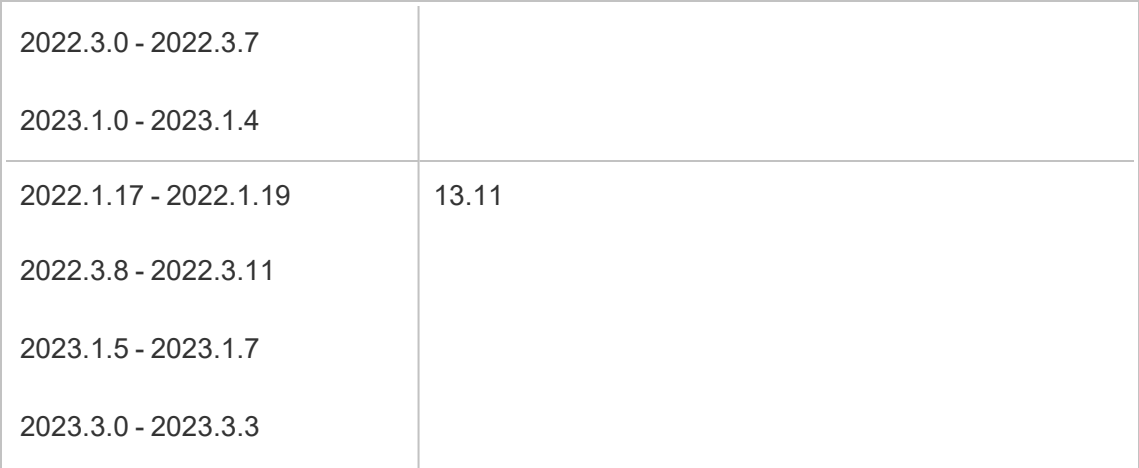

# Compatibilidade herdada

A tabela abaixo inclui duas colunas:

- 1. Versão do PostgreSQL enviada com o Tableau Server, que é a versão instalada com Tableau Server para Repositórios locais.
- 2. Todas as versões de PostgreSQL compatíveis com o Repositório externo.

#### **Observações:**

- Para versões do PostgreSQL, antes da versão 10, os dois primeiros dígitos indicam a versão principal, e a versão secundária é representada pelo último dígito. Por exemplo, na versão 9.4.1, o 9.4 indica a versão principal e o .1 indica a versão secundária. - Para as versões PostgreSQL 10 ou posterior, o primeiro dígito indica a versão principal, e a versão secundária é representada pelo último dígito. Por exemplo, na versão 11.1, 11 é a versão principal e .1 é a versão secundária.

- Uma versão do PostgreSQL com uma versão principal igual a, e uma versão menor maior do que, a versão Postgres enviada com o servidor Tableau é sempre aceitável para uso com o repositório externo, juntamente com quaisquer versões mais antigas explicitamente permitidas.

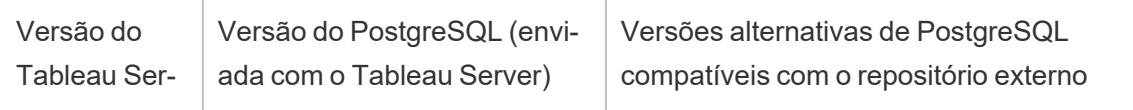

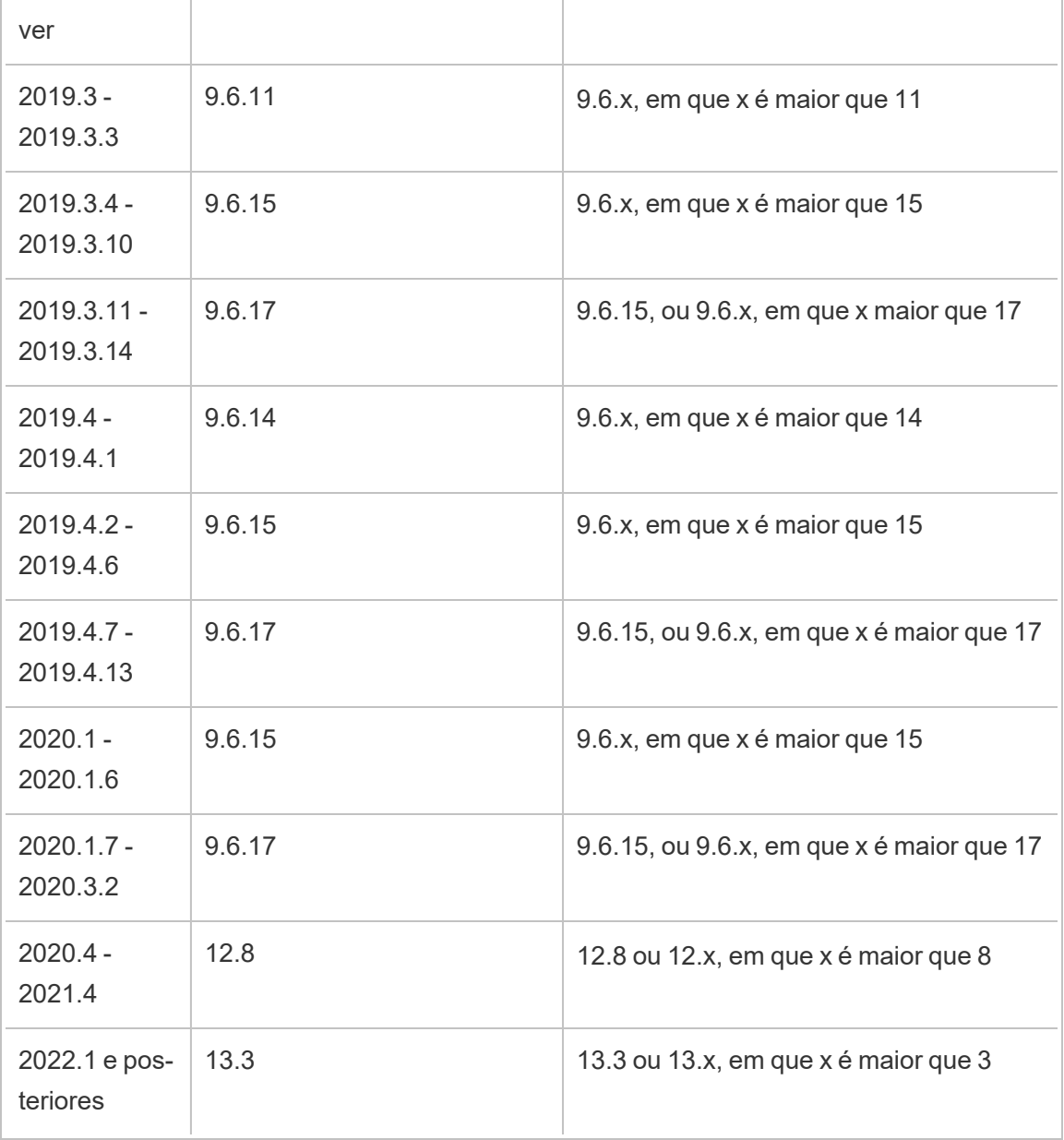

Quem pode fazer isso

Os administradores do Tableau Server podem fazer upgrade e configurar o Tableau Server.

### Atualizar a Instância de RDS

Se você achar que a instância de RDS atual em uso para hospedar o repositório do Tableau gera problema no desempenho, é possível atualizar a instância de RDS para um tamanho

maior. Este tópico descreve as etapas que você pode usar para atualizar a instância de RDS.

- 1. Fazer backup dos dados do [Tableau](#page-2473-0) Server.
- 2. Interrompa o Tableau Server:

tsm stop

3. Após confirmar que o servidor foi desativado, entre no Console de gerenciamento AWS e abra o console do Amazon RDS em

https://console.aws.amazon.com/rds/.

- 4. No painel de navegação, escolha **Banco de dados**,e escolha a instância do banco de dados que deseja modificar.
- 5. Selecione **Modificar**. A página Modificar instância do banco de dados é exibida.
- 6. Modifique a instância de RDS ao configurar a classe de instância do banco de dado como a desejada.
- 7. Selecione **Aplicar imediatamente** para garantir que as alterações sejam aplicadas imediatamente. Para informações mais detalhadas, consulte [Modificar](https://docs.aws.amazon.com/AmazonRDS/latest/UserGuide/USER_ModifyPostgreSQLInstance.html) uma instância do banco de dados ao executar o banco de dados [PostgreSQL](https://docs.aws.amazon.com/AmazonRDS/latest/UserGuide/USER_ModifyPostgreSQLInstance.html) no site da documentação AWS.
- 8. Monitore o status da instância de RDS no console do AWS. Pode demorar algum tempo, mas quando o status mostrar como Disponível, você poderá iniciar o Tableau Server e retomar as operações normais:

tsm start

Quem pode fazer isso

O administrador do Tableau Servidor que tenha acesso à conta RDS da Amazon pode executar todas as etapas necessárias para atualizar a instância do RDS da Amazon.

# Gerenciamento de carga de trabalho por meio das funções de nó

Usando as funções de nó, é possível configurar onde certos tipos de cargas de trabalho são processados na instalação do Tableau Server. Os recursos das funções de nó permitem dedicar e dimensionar recursos para cargas de trabalho específicas. Você pode configurar funções de nó para o Processador em segundo plano e Armazenamento de Arquivo.

A função de nó do Processador em segundo plano especifica o tipo de tarefas em segundo plano que devem ser executadas em um nó, enquanto a função de nó Armazenamento de arquivo especifica o tipo de carga de trabalho de extração que deve ser executada em um nó. Ambas as funções de nó são especificadas em um nível de nó. Embora essas funções de nó possam trabalhar de forma independente para otimizar a carga de trabalho selecionada, as duas funções de nó em combinação podem ser usadas para especializar nós de servidor e executar preferencialmente cargas de trabalho selecionadas para otimizar o desempenho e extrair cargas de trabalho pesadas. Essa combinação é discutida com mais detalhes posteriormente na seção Funções de nó de [armazenamento](#page-3725-0) de arquivos

### Funções de nó do processador em segundo plano

O processo do Processador em segundo plano executa as tarefas do Tableau Server, incluindo atualizações de extração, assinaturas, tarefas de fluxo, tarefas "Executar agora" e tarefas iniciadas por *tabcmd*. A execução de todas essas tarefas pode usar muitos recursos da máquina. Se você tiver mais de um nó do Processador em segundo plano no cluster, é possível gerenciar a carga de trabalho do Processador em segundo plano especificando o tipo de tarefas que um Processador em segundo plano pode executar em um nó, usando o recurso da função de nó do Processador em segundo plano.

Essa opção de configuração está disponível no momento somente por meio dos comandos CLI do TSM e é útil apenas em clusters de vários nós. Se você tiver apenas um nó, o Processador em segundo plano será definido para executar todas as tarefas por padrão e isso não pode ser alterado.

Uso das funções de nó do Processador em segundo plano

O recurso da função de nó do Processador em segundo plano destina-se a proporcionar mais controle e governança sobre o local em que certos tipos de cargas de trabalho do Processador em segundo plano são processados na instalação do Tableau Server e permite dedicar e dimensionar recursos para cargas de trabalho específicas.

Por exemplo, se a implantação tiver muitas extrações e os usuários estiverem executando muitas atualizações de extração ou trabalhos de criptografia, talvez seja interessante dedicar um nó para atualizações de extração. Da mesma forma, no caso de assinaturas, se a instalação do Tableau Server processar muitas assinaturas e você quiser garantir que outros trabalhos não consumam os recursos de assinaturas, é possível dedicar um nó para assinaturas. Nesses casos, também seria interessante dedicar outros nós do processador em segundo plano às cargas de trabalho que não se referem a atualizações de extração ou assinaturas.

Para oferecer suporte à alta disponibilidade, o Tableau recomenda ter vários nós dedicados a uma carga de trabalho específica. Por exemplo, se você dedicar um nó para atualizações de extração, deverá também configurar um segundo nó para processar a carga de trabalho da atualização de extração. Dessa forma, se um nó dedicado a atualizações de extração estiver indisponível, as atualizações de extração ainda poderão ser processadas pelo outro nó.

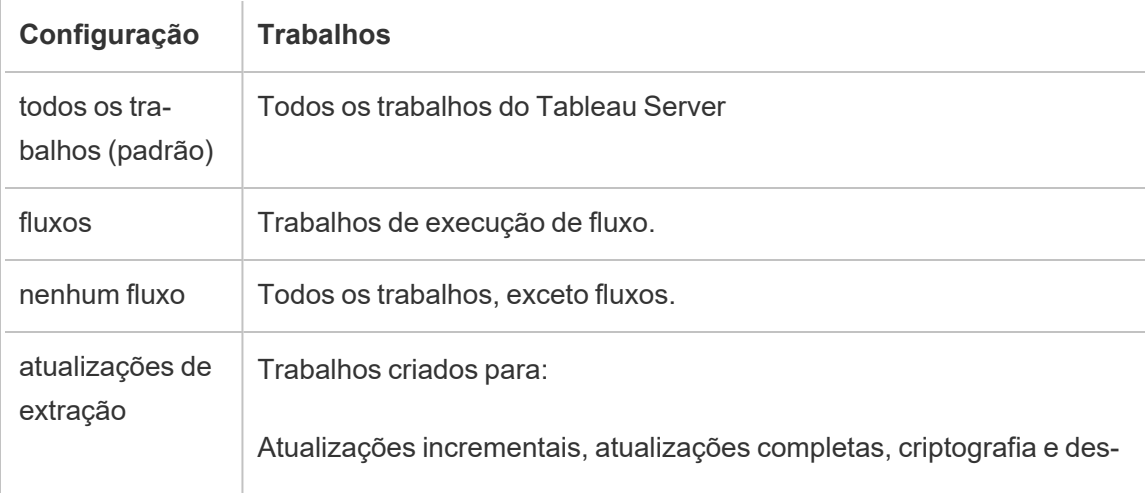

Opções de configuração

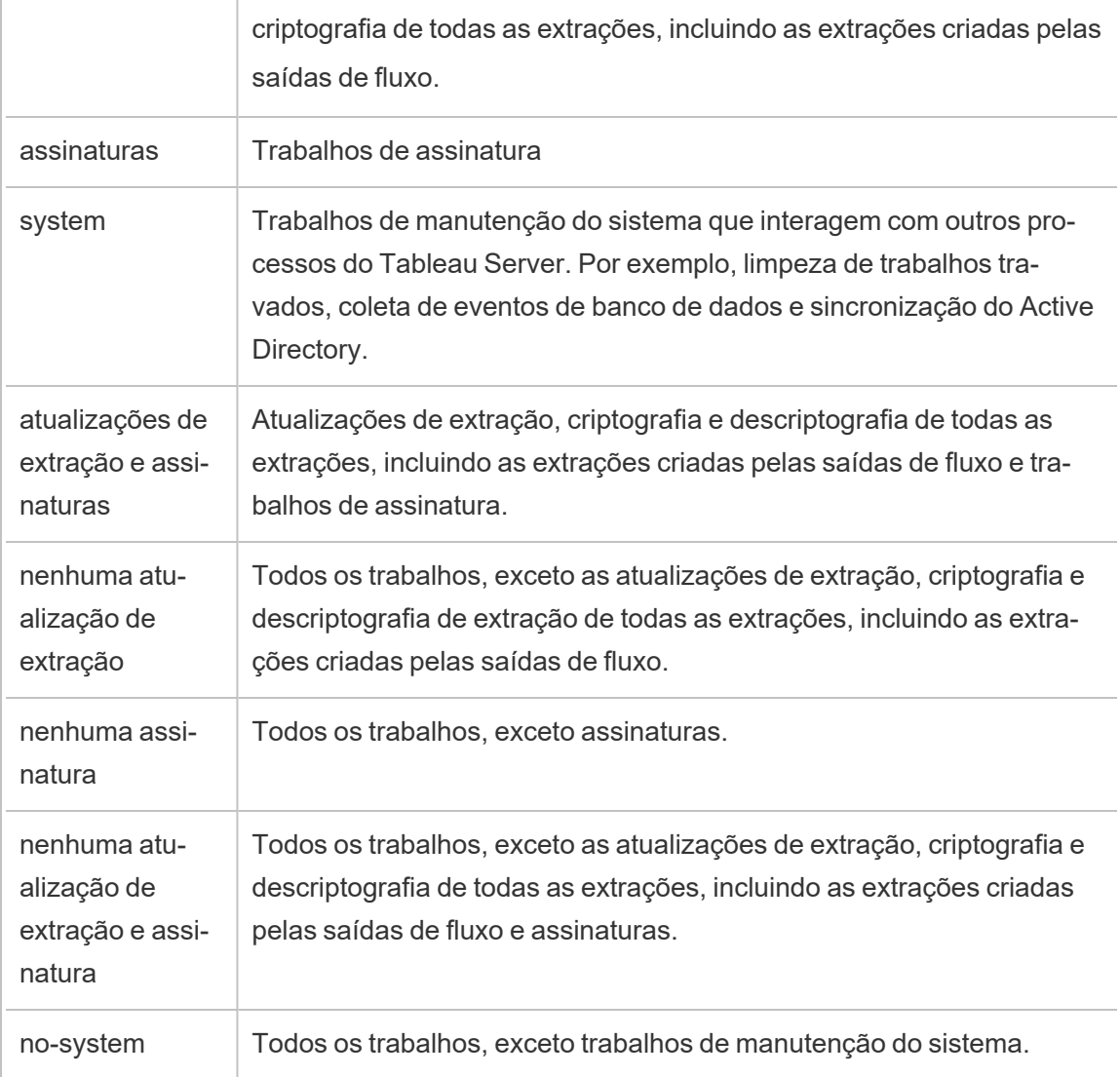

Para obter mais informações sobre como usar os comandos tsm para definir a função de nó, consulte tsm [topology](#page-2763-0).

**Observação:** fazer configurações para funções de nó requer uma reinicialização do servidor e exigirá algum tempo de inatividade. Para obter mais informações, consulte [tsm](#page-2707-0) [pending-changes.](#page-2707-0)

Requisitos da licença

Ao configurar um nó para realizar apenas um tipo específico de tarefas, como fluxos, atualizações de extração e assinaturas, você deve ter uma das seguintes licenças ativadas no Tableau Server:

- <sup>l</sup> Para configurar um nó para executar fluxos, você deve ter uma licença válida do Data Management ativada no servidor e o Tableau Prep Conductor em execução nesse nó. Para saber mais sobre o Tableau Prep Conductor, consulte Tableau Prep [Conductor.](#page-3824-0)
- <sup>l</sup> Para configurar um nó para executar atualizações de extração, assinaturas e qualquer combinação relacionada a atualizações de extração e assinaturas, você deve ter uma licença do Advanced Management válida ativada no Tableau Server. Se a licença expirar ou for desativada, você verá um erro sempre que fizer uma alteração na configuração do Servidor. Para obter mais informações sobre o Advanced Management, consulte Sobre o Tableau Advanced [Management](#page-3246-0) no Tableau Server.

#### Importante!

Embora os fluxos, atualizações de extração e assinaturas possam ser caros e consumir muitos recursos, eles não são os únicos trabalhos que podem exigir recursos dedicados. No **grupo de todos os trabalhos**, existe uma variedade de trabalhos do Sistema que o Processador em segundo plano executa, como a geração de miniatura para pastas de trabalho. Verifique se os nós que executam trabalhos que não se referem a atualizações de extração, assinaturas ou fluxos têm recursos de máquina suficientes.

Para obter mais informações sobre como configurar as funções de nó usando os comandos do TSM, consulte tsm topology [set-node-role](#page-2783-0).

#### Considerações

Há algumas regras que você deve considerar ao configurar as funções de nó do Processador em segundo plano indicadas abaixo:

<sup>l</sup> Somente uma configuração da função de nó pode ser definida para um nó de cada vez. Não é possível configurar várias funções de nó em um nó.

- Para configurar uma função de nó, deve haver pelo menos um processo do Processador em segundo plano nesse nó.
- Se você tiver apenas um nó do Processador em segundo plano, configure esse nó para executar todos os trabalhos. Essa é a configuração padrão e não requer licenciamento adicional.
- Se você tiver mais de um nó do Processador em segundo plano, ele deve ser configurado para gerenciar todos os trabalhos. Isso pode ser feito das seguintes maneiras:
	- Configure um dos nós para executar todos os trabalhos usando a opção Todos os trabalhos. Essa é a maneira mais fácil e direta.
	- · Usando uma das configurações de exceção em um dos nós:
		- $\cdot$  nenhum fluxo
		- nenhuma assinatura
		- nenhuma atualização de extração
		- · nenhuma atualização de extração e assinatura

Por exemplo, em um cluster onde existem três processadores em segundo plano, você pode ter um nó configurado para executar fluxos, um para executar assinaturas e atualizações de extração e um para executar todos os trabalhos, exceto fluxos, assinatura e atualizações de extração.

**Observação:** a capacidade de especificar funções de nó para executar fluxos ou executar todos os trabalhos, exceto fluxos ou executar todos os trabalhos foi introduzida na versão 2019.1.

### <span id="page-3725-0"></span>Funções de nó de armazenamento de arquivos

O [Armazenamento](#page-3134-0) de arquivo do Tableau Server controla o armazenamento das extrações. Há três categorias amplas de cargas de trabalho que dependentes da extração.

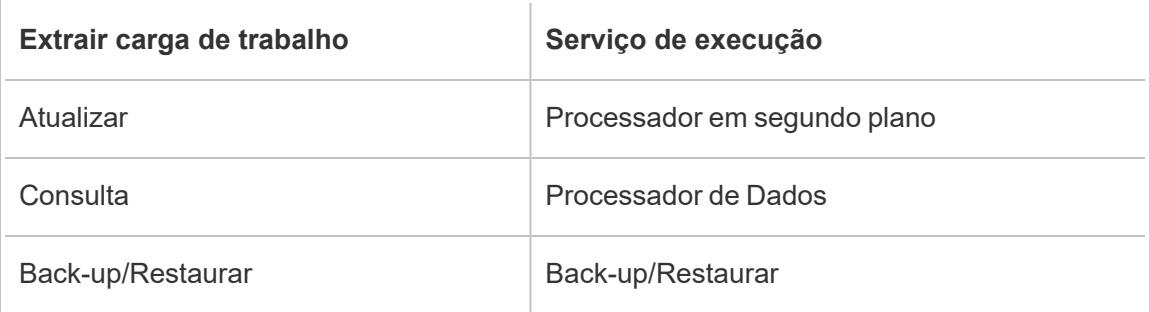

O gerenciamento de funções de nó do armazenamento de arquivos combinado ao Processador em segundo plano oferece aos administradores de servidor a capacidade de especializar nós de servidor para dar preferência à execução de cargas de trabalho selecionadas para otimizar o desempenho de todas as categorias de cargas de trabalho com uso intendo de extrações.

É possível especializar um nó para executar cargas de trabalho de consulta de extração por meio de uma topologia que tem apenas nós independentes do Processador de dados. Para obter mais informações, consulte Otimizar para [ambientes](#page-2403-0) - com muitas consultas de extra[ção](#page-2403-0). No entanto, isso está às custas da cargas de trabalho de atualização de extração, que são executadas pelos nós do Processador em segundo plano. Com a abordagem de isolamento com base na topologia, as cargas de trabalho de atualização intensas do Processador em segundo plano podem ficar mais lentas, pois nenhum nó do Processador em segundo plano possui um Armazenamento de arquivo, o que direciona todo o tráfego de atualização de extrações para a rede.

Com a opção de configuração da função de nó de armazenamento de arquivos, é possível designar certos nós de servidor que processam consultas de extração a serem selecionadas na lista de nós de servidor que podem fazer isso. Isso ajuda a acelerar as cargas de trabalho, como atualizações de backup e extração, permitindo que os administradores de servidor habilitem o Armazenamento de arquivos em nós de servidor do Processador em segundo plano, o que impede que as consultas de extração sejam executadas nesses nós. Esse recurso é útil se você tiver uma carga de trabalho de consulta e de atualização com uso intenso de extrações e quiser atingir o desempenho ideal da consulta de extração e desempenho de atualização.

Diretrizes para otimizar a atualização de extração e backup ou restauração das cargas de trabalho.

Comece a partir de uma topologia com nós especializados do Mecanismo de dados (consulte Otimizar para [ambientes](#page-2403-0) - com muitas consultas de extração).

**Observação:** no diagrama e procedimento abaixo, o nó 1 é o Nó Inicial, o nó 2 é o Nó Adicional 1, o nó 3 é o Nó Adicional 2 e o nó 4 é o Nó Adicional 3.

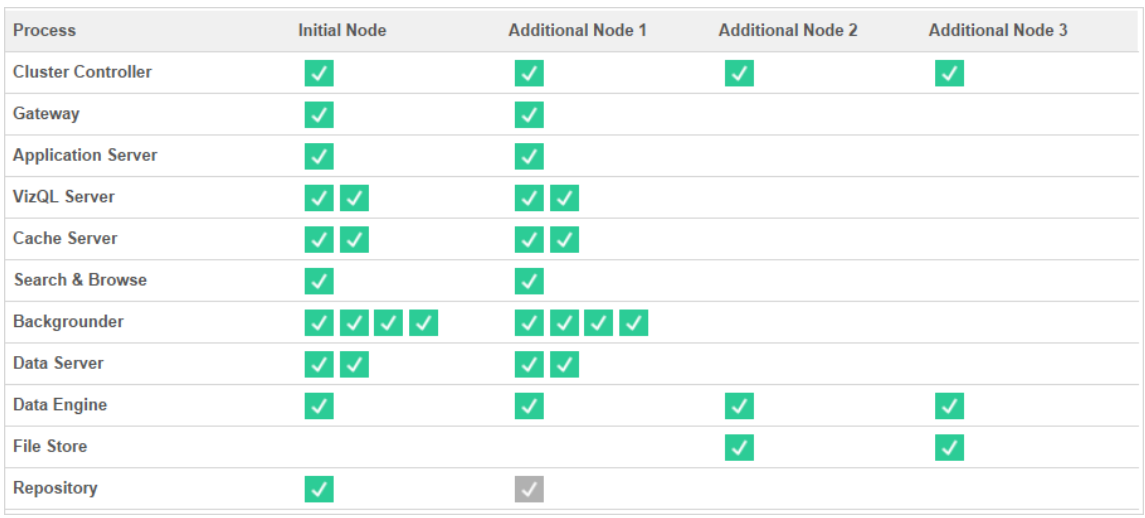

Topologia 1 - Nós de mecanismo de dados dedicados

1. Adicionar armazenamento de arquivo ao nó 1.

tsm topology set-process -n node1 -pr filestore -c 1

2. Designar Nó 3 e Nó 4 para preferencialmente executar cargas de trabalho de consultas de extrações

tsm topology set-node-role -n node3, node4 -r extract-queries

3. Designar o Nó 1 para executar preferencialmente as cargas de trabalho com uso intenso de extrações.

tsm topology set-node-role -n node1 -r extract-refreshes

4. Designar o Nó 2 para executar preferencialmente as cargas de trabalho sem uso intenso de extrações.

tsm topology set-node-role -n node2 -r no-extract-refreshes

5. Aplique as alterações pendentes.

tsm pending-changes apply

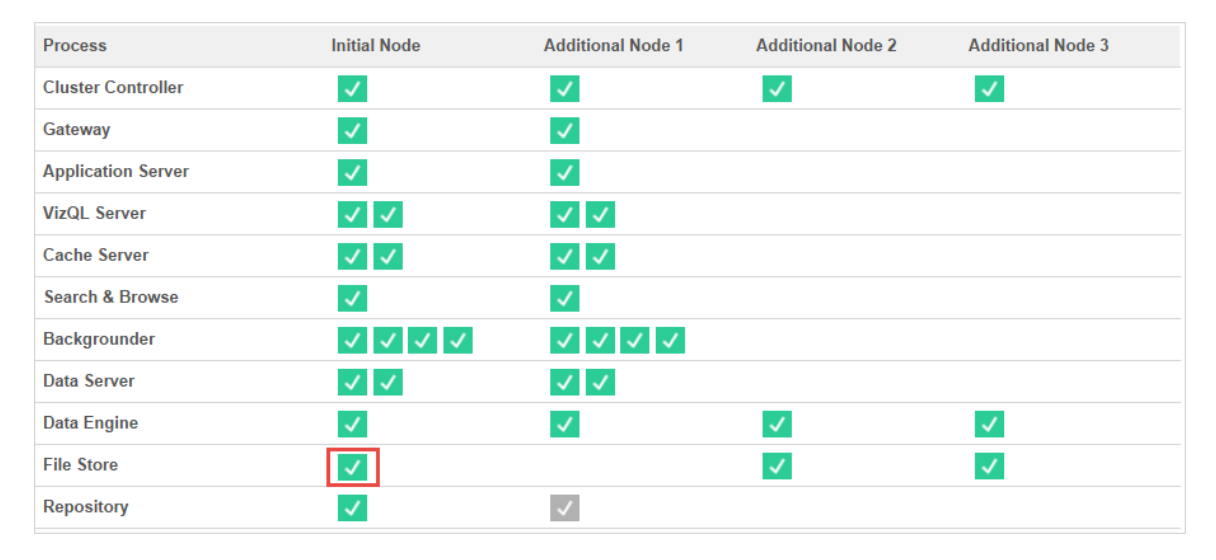

Topologia 2 - Nó de armazenamento extra de arquivos

**Observação:** na implantação do Tableau Server, adicionar funções de armazenamento de arquivos aos nós existentes aumentará temporariamente o I/O de rede entre todos os nós do Armazenamento de arquivos enquanto o novo Armazenamento de arquivos estiver sendo sincronizado. A duração dessa operação depende do volume de dados no Armazenamento de arquivos e da capacidade de largura de banda da rede. O status da sincronização pode ser monitorado usando a GUI na Web do TSM. Se você estiver adicionando mais de um Armazenamento de arquivos à implantação, é recomendável adicioná-los consecutivamente e aguardar a conclusão da sincronização inicial entre cada adição do Armazenamento de arquivos.

Gerenciamento de carga de trabalho de consulta de extração de ajuste

Quando as consultas de extração de assinaturas de e-mail e alertas métricos estão sendo executadas ao mesmo tempo em que os usuários estão visualizando de forma interativa as exibições baseadas em extrações, os usuários podem ter tempos de carga mais lentos do que a

visualização normal. Use as seguintes funções de nó para ajustar como essas cargas de trabalho são priorizadas.

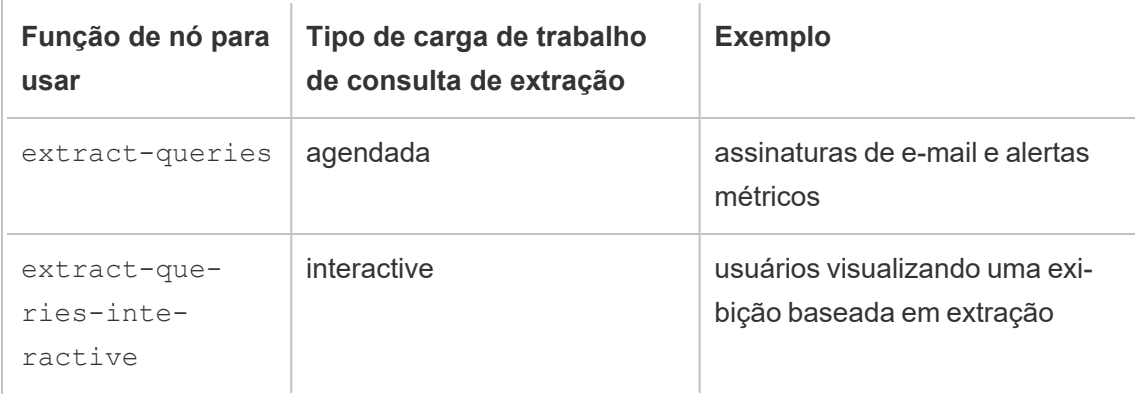

Se a implantação do servidor estiver vendo crescimento em assinaturas de e-mail e alertas métricos, você poderá adicionar nós e atribuir a função de nó extract-queries que os torna mais disponíveis para lidar com assinaturas e alertas.

Se a implantação do servidor estiver observando o crescimento de usuários visualizando exibições baseadas em extrações, você pode adicionar nós e atribuir a função de nó extractqueries-interactive, que os torna priorizar consultas interativas de extração para reduzir os tempos de carga de visualização baseados em extrações. A função do nó extractqueries-interactive é uma preferência e não um isolamento rigoroso. Isso significa que as consultas serão encaminhadas para nós que tenham a função de nó extract-queries-interactive atribuída. Se você tiver vários nós com a função extract-queriesinteractive, as consultas serão encaminhadas com base na integridade do nó.

Por exemplo, adicione um nó e atribua-o para executar preferencialmente as cargas de trabalho extract-queries-interactive.

• tsm topology set-node-role -n node4 -r extract-queries-interactive

#### Opções de configuração

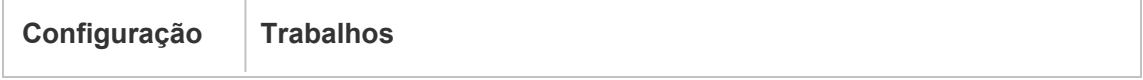

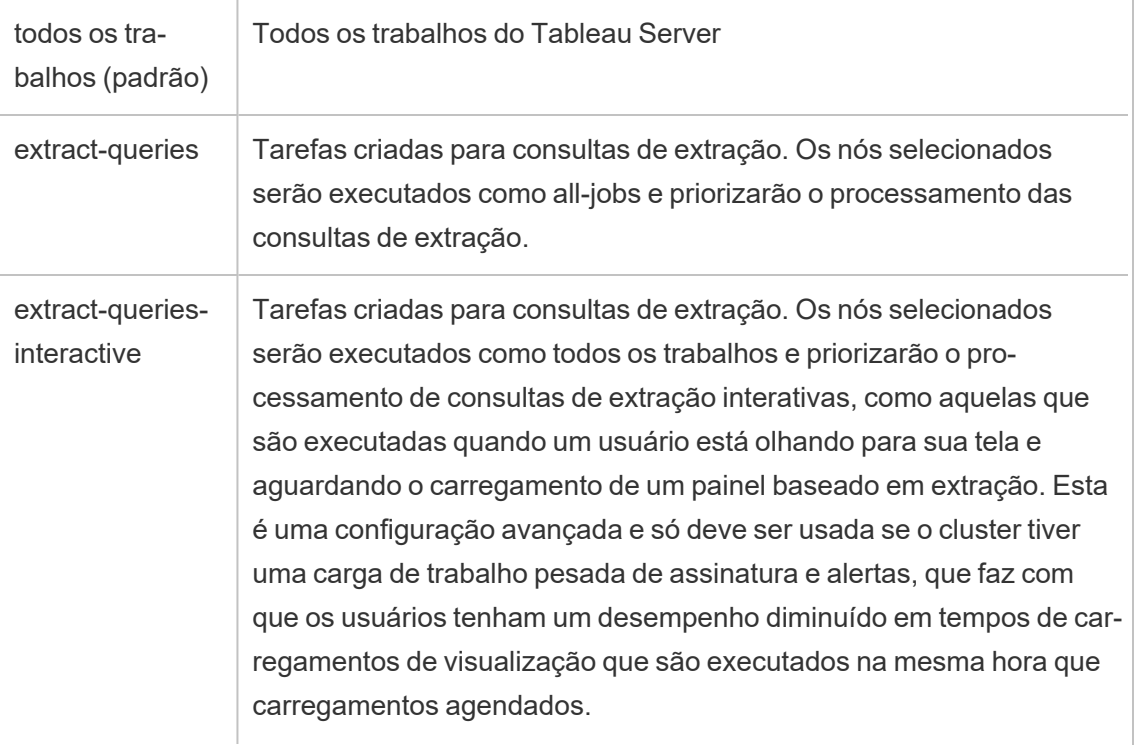

Para obter mais informações sobre como configurar as funções de nó usando os comandos do TSM, consulte tsm topology [set-node-role](#page-2783-0).

#### Requisitos da licença

Para configurar um nó para executar consultas de extração, você deve ter uma licença válida do Advanced Management ativada no Tableau Server.

### Como ver as funções do nó

Use o comando a seguir para ver quais funções de nó estão configuradas atualmente no Tableau Server:

```
tsm topology list-nodes -v
```
### Quem pode fazer isso

Os administradores do Tableau Server podem configurar funções de nó e ativar as chaves do produto necessárias.

# Tableau Server Independent Gateway

Este tópico fornece uma visão geral do Armazenamento do Tableau Server Independent Gateway.

O Independent Gateway é um servidor proxy reverso e balanceador de carga baseado no httpd do Apache. Ele usa a mesma versão httpd do Apache que o processo do Gateway do Tableau Server interno ao cluster do Tableau Server, mas é adequado para implantação em uma DMZ de rede. Como o Independent Gateway faz parte do Tableau Server, ele é gerenciado pelo TSM e não precisa de configuração separada.

Sua configuração tem total conhecimento da topologia dos componentes do Tableau Server acessíveis externamente e é atualizada quando a topologia do cluster é alterada. Após um processo simples de instalação do Independent Gateway, as opções de configuração são feitas centralmente usando os itens de configuração do Tableau Services Manager (TSM).

Com esse recurso, agora o Tableau Server pode ser configurado de duas maneiras:

- Instalar o Tableau Server em uma instalação autônoma. Qualquer proxy reverso precisa ser instalado e gerenciado separadamente.
- Instalar o Tableau Server e o Independent Gateway como um proxy reverso que é gerenciado por Tableau Server (versão 2022.1 e posterior).

### Por que usar o Independent Gateway?

O uso do Independent Gateway tem os seguintes benefícios em relação à instalação de um proxy reverso separado:

- <sup>l</sup> **Totalmente compatível:** o Independent Gateway faz parte de uma instalação do Tableau Server e é totalmente compatível com o Tableau.
- <sup>l</sup> **Reconhecimento do Tableau Server:** quando você usa um proxy reverso separado, ele precisa ser atualizado quando a topologia do Tableau Server for alterada. O Independent Gateway está totalmente ciente de todos os componentes de chamadas externas do Tableau Server e é atualizado conforme eles mudam.

### Gerenciando o Independent Gateway

#### Gerenciamento de licenças

Para usar o Independent Gateway, você deve primeiro ativar esse recurso usando as chaves do produto Advanced Management no Tableau Server. Não há licenciamento feito no nó do Independent Gateway. Para obter mais informações, consulte Sobre o Tableau [Advanced](#page-3246-0) [Management](#page-3246-0) no Tableau Server. Se você não tiver uma chave do Advanced Management ativada ou se a licença expirou, você verá o seguinte comportamento:

- Se você tentar configurar o Tableau Server com Independent Gateway, ele falhará.
- Se você já estiver usando o Independent Gateway, e a licença do Advanced Management expirar, você observará o seguinte comportamento:

#### Backup e restauração

Não há impacto no backup ou restauração com o Independent Gateway. Um backup ou restauração do Tableau Server não incluirá nenhuma informação ou configuração para o Independent Gateway. Se você usar o backup para criar uma nova instalação do Tableau, precisará instalar, configurar e habilitar o Independent Gateway para a nova instalação do Tableau Server separadamente.

#### Considerações de alta disponibilidade

Você pode instalar várias instâncias do Independent Gateway para fornecer alta disponibilidade robusta em seu proxy reverso. Você também pode aumentar o número de nós de Independent Gateway se tiver um grande número de sessões de cliente acessando o Tableau.

### Topologia

Ao configurar o Tableau Server com Independent Gateway, você não precisa mais configurar e configurar um proxy reverso separado. O Independent Gateway aparecerá na página de status do TSM como um serviço externo.

**Observação:** a página de status e a saída de status na CLI mostrarão apenas uma única instância do Independent Gateway, mesmo se você tiver instalado vários nós dele.

### Próximo

<span id="page-3733-0"></span>Instalar o Tableau Server com [Independent](#page-3733-0) Gateway

### Instalar o Tableau Server com Independent Gateway

Este tópico orienta você no processo de instalação do Tableau Server Independent Gateway.

Seguir esse processo resultará em uma configuração de Independent Gateway com uma conexão direta com a implantação de back-end do Tableau Server. Você pode saber mais sobre os modos de conexão *direta* versus *de relé* no tópico [Configurar](#page-3740-0) o Tableau Server com [Independent](#page-3740-0) Gateway.

#### Pré-requisitos

- <sup>l</sup> Você deve ter um servidor dedicado com pelo menos 2 núcleos (4 vCPUs), 8 GB de RAM e 100 GB de espaço livre em disco.
- Você deve usar o Tableau Server 2022.1 ou versões posteriores.
- Você deve usar um instalador para o Gateway Independente do Tableau Server com uma versão com uma versão principal (**2022.1**, por exemplo) que corresponda à versão do Tableau Server. Recomendamos à correspondência com as versões de manutenção (2022.1**.1** ou 2022.1**.5** por exemplo), mas não é um requisito. Se a alteração de "ativos estáticos" entre as versões e as versões não corresponderem, você poderá ver algum impacto inesperado na imagem. Por exemplo, os mapas podem não estar atualizados se o Independent Gateway for uma versão anterior ao Tableau Server.
- <sup>l</sup> Você deve ter uma licença válida do Advanced Management ativada no Tableau Server. Para saber mais sobre o Advanced Management, consulte Sobre o [Tableau](#page-3246-0) Advanced [Management](#page-3246-0) no Tableau Server.
- <sup>l</sup> Por padrão, o Independent Gateway deve poder se comunicar com a implantação do Tableau Server de back-end nas portas 80 e 21319 durante a instalação. Você pode alterar essas portas padrão durante a inicialização conforme descrito posteriormente neste tópico.

- Verifique se a implantação do Tableau Server está completa e íntegra antes de instalar e configurar o Independent Gateway.
- <sup>l</sup> Verificar não está executando nenhum outro aplicativo com reconhecimento da Web no computador em que está instalando o Independent Gateway. Por exemplo, se o httpd do Apache estiver instalado no computador, desinstale-o ou configure httpd para que ele não esteja escutando ativamente na porta 80.

#### Instalar o Tableau Server e o Independent Gateway

A instalação do Independent Gateway é feita usando um de pacote de instalação autônomo que inclui "tsig" como parte do nome do arquivo para distingui-lo do instalador completo do Tableau Server. É altamente recomendável que você instale o Independent Gateway após instalar o Tableau Server e confirmar que está funcionando conforme o esperado. Para instalar, você deve de administrador como usuário root (ou ser capaz de fazer sudo para root). Você pode instalar uma ou mais instâncias do Independent Gateway, mas cada uma deve ser instalada separadamente. Se você estiver instalando várias instâncias para alta disponibilidade ou para distribuir uma carga pesada de cliente, repita as etapas de instalação para cada instância.

Após a instalação, você será solicitado a executar um script chamado initialize-tsig para concluir a instalação. O script pega as informações que você fornece usando parâmetros e configura o Independent Gateway. Depois que o Independent Gateway estiver totalmente instalado, você precisará executar um comando do TSM no nó inicial do Tableau Server para configurar o servidor com detalhes sobre a instância do Independent Gateway.

A instalação do IG consiste nestas etapas:

- Execute o instalador específico da plataforma.
- Execute o script de pós-instalação.
- Habilite a instância do Independent Gateway usando o TSM.

Etapa 1: baixar e instalar o Tableau Server

- 1. Instalar e [inicializar](#page-369-0) o TSM: siga as instruções fornecidas neste tópico e conclua as etapas de 1 a 5, que executam o programa de instalação e instalam o TSM.
- 2. Ativar e [registrar](#page-375-0) o Tableau Server: forneça a chave do Tableau Server e a chave do Advanced Management na etapa de ativação. Você precisará executar o seguinte comando duas vezes, primeiro com a chave do produto Tableau Server e, em seguida, a chave do produto do Advanced Management:

```
tsm licenses activate -k <product key>
```
3. [Configurar](#page-396-0) as definições do nó inicial: siga as instruções fornecidas no tópico para configurar as configurações iniciais do nó.

Etapa 2: baixar e instalar o Independent Gateway

Instale o Tableau Server Independent Gateway com o seu gerenciador de pacotes de distribuição, depois execute um script para iniciar o Independent Gateway. O script está incluído no pacote instalado.

O Independent Gateway está instalado no diretório /opt.

1. Faça logon com um usuário que tenha acesso sudo ao computador em que deseja instalar o Independent Gateway.

**Observação:** para evitar possíveis complicações, recomendamos uma conta de usuário que não inclua caracteres especiais (por exemplo, não ASCII, "+", "-"). Isso pode causar problemas, incluindo falha na instalação completa do Independent Gateway, dependendo de como seu ambiente está configurado.

- 2. Baixe o pacote do instalador . rpm ou . deb da página [Downloads](https://www.tableau.com/pt-br/support/releases/server/) and notas de versão do [Tableau](https://www.tableau.com/pt-br/support/releases/server/) Server.
- 3. Navegue até o diretório onde você copiou o pacote . rpm ou . deb.

4. Use o gerenciador de pacotes para instalar o pacote do Independent Gateway.

Não instale em um local usando um link simbólico ou para um diretório em um volume de Sistema de arquivos de rede (NFS). Execute os seguintes comandos para instalar o Independent Gateway, onde <version> é formatado como manutenção major-minormaintenance (example: 2022-1-0):

• Em distribuições semelhante a RHEL, incluindo CentOS:

```
sudo yum update
sudo yum install tableau-tsig-<version>.x86 64.rpm
```
 $\cdot$  Em Ubuntu:

```
sudo apt-get update
sudo apt-get upgrade
sudo apt-get -y install gdebi-core
sudo gdebi -n tableau-tsig-<version> amd64.deb
```
### Inicialize o Tableau Server Independent Gateway

O próximo passo é executar o script initialize-tsig.

1. Navegue até o diretório scripts:

cd /opt/tableau/tableau\_tsig/packages/scripts.<version\_code>/

2. Execute o seguinte script para inicializar e iniciar o Independent Gateway:

```
sudo ./initialize-tsig --accepteula -c <ts_cluster_location> --
<optional_parameters>
```
Os únicos parâmetros exigidos para o script são initialize-tsig --accepteula  $e - c$ .

**- --accepteula** - Inclua esse parâmetro para aceitar o Contrato de licença de usuário final (EULA) do Tableau. O link para o EULA está disponível no local a

seguir:

/opt/tableau/tableau\_tsig/packages/docs.<version\_code>/

<sup>l</sup> **-c** - Você deve incluir este parâmetro para especificar a localização de rede de todos os nós no cluster do Tableau Server. Esses nós podem estar enviando solicitações de "manutenção" para o Independent Gateway. Curingas e máscaras de sub-rede podem ser usados para especificar vários nós. Para especificar vários endereços, separe os endereços por espaços e use aspas no conjunto completo. Os valores devem ser fornecidos em uma das formas aceitáveis para a diretiva "Obrigatória" httpd mod authz host do Apache. Para obter mais informações, consulte [https://h](https://httpd.apache.org/docs/2.4/mod/mod_authz_host.html)[ttpd.apache.org/docs/2.4/mod/mod\\_authz\\_host.html.](https://httpd.apache.org/docs/2.4/mod/mod_authz_host.html)

Todos os outros parâmetros, por exemplo, portas padrão usadas por HTTP e o processo de manutenção, são opcionais e, se deixados de fora, receberão valores padrão. Revise os parâmetros e seus valores padrão antes de executar o script: [Saída](#page-3773-0) de ajuda para script [initialize-tsig](#page-3773-0) .

Etapa 3: habilitar o Independent Gateway no Tableau Server

A última etapa da instalação e configuração do Independent Gateway é habilitar o Independent Gateway no Tableau Server. Para fazer isso, use o comando TSM tsm topology external-services gateway enable -c <file> com um arquivo JSON que identifica a instância ou instâncias do Independent Gateway e fornece ao Tableau Server os detalhes necessários para a comunicação entre o servidor e o Independent Gateway.

O Tableau Server deve estar em um estado interrompido para habilitar o Independent Gateway.

### O conteúdo do arquivo JSON do Independent Gateway

O arquivo JSON que você usa para habilitar as instâncias do Independent Gateway no Tableau Server precisa conter o seguinte:

**id** — O valor do id deve corresponder aotsig instance id para a instância específica. Se você não forneceu isso, o padrão é o nome de domínio totalmente

qualificado do computador do Independent Gateway, em letras minúsculas. O valor no arquivo json deve corresponder à saída do comando hostname.

- host O valor do host deve ser um nome que possa ser resolvido por DNS para o computador de gateway independente que possa ser resolvido pelos nós do Tableau Server usando DNS.
- **port** A porta deve corresponder à porta de manutenção (tsig housekeeping port ) especificada na instância do Independent Gateway. Se você não forneceu isso durante a inicialização, o padrão é "21319".
- **· protocol** O protocolo deve ser o mesmo que o protocolo de manutenção (tsig housekeeping\_port\_protocol ) especificado na instância do Independent Gateway. Se você não forneceu isso durante a inicialização, o padrão é "http".
- **authsecret** O authsecret deve corresponder ao segredo criado pelo script de inicialização na instância do Independent Gateway.

### O segredo de autenticação do Independent Gateway

O script de inicialização cria um segredo exclusivo e compartilhado em cada computador do Independent Gateway. Você precisa desse segredo para habilitar o Independent Gateway no Tableau Server. Copie o segredo e inclua-o em seu arquivo JSON como "authsecret".

O segredo compartilhado está localizado no arquivo tsighk-auth.conf aqui:

/var/opt/tableau/tableau\_tsig/config/tsighk-auth.conf

### Exemplo de arquivo JSON de Independent Gateway

O arquivo JSON deve estar no formato abaixo. Este arquivo JSON de exemplo mostra valores padrão onde há padrões. Seu arquivo deve usar os valores reais que correspondem à sua instalação do Independent Gateway e à sua organização.

```
{
"independentGateways": [
 {
   "id": "<mycomputer.example.com>",
   "host": "<DNS name of Independent Gateway computer>",
   "port": "21319",
   "protocol": "http",
```

```
"authsecret": "<shared-secret01>"
 },
  {
   "id": "<mycomputer2.example.com>",
   "host": "<DNS name of second Independent Gateway computer>",
    "port": "21319",
   "protocol": "http",
    "authsecret": "<shared-secret02>"
 }
]
}
```
Habilitando o Independent Gateway no Tableau Server

Para concluir a instalação do Independent Gateway, você precisa habilitá-lo usando o TSM.

- 1. Copie o arquivo de configuração JSON para o nó inicial do Tableau Server.
- 2. No nó inicial, abra um prompt de comando com uma conta que seja membro do grupo tsmadmin.
- 3. Execute os seguintes comandos para interromper o Tableau Server, habilite o Independent Gateway usando o arquivo de configuração json e reinicie o servidor:

```
tsm stop
tsm topology external-services gateway enable -c tsig.json
tsm start
```
Etapa 4: verificar o Independent Gateway no Tableau Server

Você deve conseguir navegar até a página de entrada do Tableau Server inserindo o endereço do Independent Gateway em um navegador.

Se houver um firewall entre o Independent Gateway e a implantação do Tableau Server de back-end, você precisará abrir as portas dos processos do Tableau Server para conexão direta. Consulte [Conexão](#page-3740-1) direta para obter mais informações.

Como alternativa, você pode optar por minimizar os requisitos de porta configurando o Independent Gateway para uma conexão de relé. Consulte [Conexão](#page-3742-0) de relé para obter mais informações.

### <span id="page-3740-0"></span>Configurar o Tableau Server com Independent Gateway

Este tópico descreve como configurar o Tableau Server com Independent Gateway para diferentes cenários de conexão e para um módulo de autenticação personalizado.

Para obter o procedimento de instalação, consulte Instalar o Tableau Server com [Independent](#page-3733-0) [Gateway](#page-3733-0) .

Para obter um exemplo de implantação de ponta a ponta em execução no Tableau Server para Linux na AWS, consulte [Configuração](https://help.tableau.com/current/guides/enterprise-deployment/pt-br/edg_part5.htm) do nível da Web no Guia de implantação corporativa.

#### Comparação entre conexão direta e relé

O Independent Gateway pode se comunicar diretamente com os processos back-end do Tableau Server em várias portas. Essa comunicação é chamada conexão *direta* .

Como alternativa, você pode configurar o Independent Gateway para retransmitir a comunicação do cliente por uma única porta para o processo de gateway no Tableau Server. Essa comunicação é chamada conexão de *relé*.

A chave de configuração de TSM que define o tipo de conexão é gateway.tsig.proxy tls optional.

<span id="page-3740-1"></span>As seções a seguir descrevem como essas conexões diferem e como defini-las.

#### Conexão direta

Nessa configuração, o Independent Gateway se comunica diretamente com os processos de back-end no Tableau Server por meio de várias portas. Isso requer que você abra as portas entre o firewall que separa o Independent Gateway da implantação de back-end do Tableau Server.

A implementação atual do Independent Gateway não oferece suporte a conexões TLS nesses processos.

Uma conexão direta permite que o Independent Gateway se comunique com os processos de back-end do Tableau Server sem proxy por meio do processo de Gateway. A conexão direta oferece melhor desempenho do que a conexão de relé alternativa.

### Configuração

A conexão direta é a configuração padrão. Como tal, você não precisa executar um comando para configurá-lo. No entanto, se você precisar redefinir para a conexão direta padrão, execute os seguintes comandos:

```
tsm configuration set -k gateway.tsig.proxy tls optional -v all --
force-keys
tsm pending-changes apply
```
### Gerenciar entrada da porta

Após a instalação, o Independent Gateway deve poder se comunicar com o Tableau Server em várias portas. Essas portas são atribuídas dinamicamente durante a configuração e estão no intervalo TCP 8000-9000. As portas específicas e os processos correspondentes usados para se comunicar com o Tableau Server são gravados em um arquivo CSV no computador que executa o Independent Gateway em TSIG\_DATA/config/httpd/proxy\_targets.csv.

```
Em uma instalação padrão: /var/opt/tableau/tableau_tsig/-
config/httpd/proxy_targets.csv
```
Use proxy targets.csv para definir ou automatizar a configuração de entrada de porta por meio de sua rede para o Tableau Server. Recomendamos automatizar a configuração de entrada de porta, pois as portas podem ser alteradas se a implantação do Tableau Server de topologia for alterada. Adicionar nós ou reconfigurar processos na implantação do Tableau Server acionará alterações no acesso à porta exigido pelo Independent Gateway.

<span id="page-3742-0"></span>Conexão de relé

Em uma configuração de conexão de retransmissão, o Independent Gateway não se conecta diretamente aos processos de back-end. Em vez disso, o Independent Gateway retransmite a comunicação para o processo de Gateway na implantação do Tableau Server de back-end por HTTP. Esse processo de retransmissão resulta em um salto extra e, portanto, degrada o desempenho em comparação com a configuração de conexão direta.

Um benefício de configurar o Independent Gateway como uma conexão de relé é proteger o tráfego com TLS. Consulte Configurar TLS no [Independent](#page-3748-0) Gateway.

### Configuração

Para configurar o Independent Gateway para conexão de retransmissão ao Tableau Server, execute os seguintes comandos:

```
tsm configuration set -k gateway.tsig.proxy tls optional -v none --
force-keys
tsm pending-changes apply
```
#### Protocolo de manutenção

As conexões diretas e de retransmissão exigem comunicação com o protocolo de manutenção (HK) do Tableau Server. O processo HK mantém o estado de configuração entre a implantação do Tableau Server de back-end e o Independent Gateway. Durante a instalação, o Tableau Server deve poder se comunicar com o Independent Gateway pela porta 21319.

Detalhes de comunicação do protocolo de limpeza:

- <sup>l</sup> As solicitações de HK verificam o status do Independent Gateway e atualizam a configuração conforme necessário. Não há dados do cliente nessas solicitações. As configurações não incluem senhas ou outros segredos.
- Os arquivos de configuração contêm detalhes sobre a topologia de cluster do Tableau Server para que o Independent Gateway possa executar funções de proxy reverso. A configuração da topologia de cluster pode ser considerada confidencial porque a configuração pode fornecer informações de direcionamento para um invasor. Observe que esses dados de configuração seriam úteis apenas para invasores que poderiam acessar o cluster do Tableau Server.

<sup>l</sup> Os arquivos de atualização de configuração incluem uma verificação do conteúdo hash. Isso fornece uma camada extra de segurança para validar a integridade dos arquivos de configuração usados para atualizar o Independent Gateway.

Por padrão, o processo HK usa TCP 21319.

A partir do Tableau Server 2022.1.2, o TLS é compatível com a conexão HK. Consulte [Con](#page-3748-0)figurar TLS no [Independent](#page-3748-0) Gateway.

Alterar a porta de HK

Você pode alterar a porta usada pelo protocolo HK como parte da inicialização do Independent Gateway. Consulte Saída de ajuda para script [initialize-tsig](#page-3773-0).

Se você já instalou o Independent Gateway, pode alterar a porta atualizando o valor de TSIG HK PORT em environment.bash.

Por padrão, environment.bash está localizado em /etc/opt/tableau/tableau tsig.

Depois de atualizar o arquivo, você deve reiniciar o tsig-httpd:

```
sudo su - tableau-tsig
systemctl --user restart tsig-httpd
exit
```
#### Locais do arquivo de registro

As entradas de registro mais úteis no Tableau Server estão no diretório do arquivo de registro tabadminagent . No entanto, se você estiver executando o Tableau Server em um cluster, deverá procurar em cada instância para localizar os registros tabadminagent mais recentes.

No Independent Gateway, os seguintes arquivos de log são gravados no diretório TSIG\_ DATA/logs/ .

Por padrão, o caminho é /var/opt/tableau/tableau tsig/logs.

• access.log: o Independent Gateway será gravado em access.log para registro que é gerado pela configuração httpd.conf.stub. Arquivos de registro com carimbo de
data/hora (por exemplo,access\_date.log) são gerados pela configuração de httpd. conf.

- <sup>l</sup> error.log
- startup.log

Esses registros também são retransmitidos na íntegra para a implantação do Tableau Server e armazenados em subdiretórios do diretório de registros do Controlador de cluster. Desse modo, os registros do Independent Gateway são incluídos no arquivo ziplog gerado pelo comandotsm [maintenance](#page-2702-0) ziplogs.

#### Solução de problemas

Para obter dicas de solução de problemas, consulte Solução de problemas do [Independent](https://help.tableau.com/current/guides/enterprise-deployment/pt-br/edg_part7.htm#troubleshooting-tableau-server-independent-gateway) [Gateway](https://help.tableau.com/current/guides/enterprise-deployment/pt-br/edg_part7.htm#troubleshooting-tableau-server-independent-gateway) do Tableau Server no Guia de implantação corporativa (EDG). O EDG fornece exemplos de implantação do Tableau Server no Linux. As etapas de solução de problemas são úteis para as versões Windows ou Linux do Tableau Server.

#### Configurar módulo de autenticação com Independent Gateway

Uma prática de segurança comum é permitir que apenas solicitações autenticadas passem pelo firewall interno dos servidores DMZ. O Independent Gateway oferece suporte aos métodos tradicionais de autenticação do Tableau Server, mas também inclui propriedades de configuração que permitem integrar um módulo carregável httpd do Apache para autenticação personalizada.

Por exemplo, ao configurar o SAML no Tableau Server e um módulo de autenticação personalizado, você pode exigir que todos os usuários se autentiquem com seu IdP no Independent Gateway. Somente os usuários autenticados poderão acessar o Tableau Server, que, por sua vez, poderá autenticar e autorizar o acesso do usuário.

Para obter uma explicação mais detalhada desse esquema de autenticação, consulte [Pré](https://help.tableau.com/current/guides/enterprise-deployment/pt-br/edg_part5.htm#preauthentication-with-an-authn-module)[autenticação](https://help.tableau.com/current/guides/enterprise-deployment/pt-br/edg_part5.htm#preauthentication-with-an-authn-module) com um módulo AuthN no Guia de implantação corporativa.

Para configurar o módulo de autenticação, você deve seguir as seguintes etapas:

1. Gerar o arquivo de configuração do módulo de autenticação. Quando a configuração estiver concluída, cada módulo e suas diretivas de configuração serão tratados como opções de Include, tornando os arquivos incluídos logicamente parte da configuração geral do httpd.

- 2. Copie os arquivos de configuração para cada computador executando o Independent Gateway. Todos os arquivos devem ser copiados para os mesmos locais em cada computador do Independent Gateway. Cada arquivo é mapeado para uma propriedade de configuração gerenciada pelo Tableau Server.
- 3. Defina as propriedades de configuração com o comando tsm configuration set no Tableau Server.

Não edite o arquivo de configuração httpd (httpd.conf) no Independent Gateway, pois o Independent Gateway inclui lógica para atualizar a configuração httpd com base nas alterações feitas com comandos do TSM no Tableau Server.

### Exemplo de configuração do módulo de autenticação

Para obter um exemplo de configuração do módulo de autenticação de ponta a ponta, consulte Exemplo de configuração de [autenticação:](https://help.tableau.com/current/guides/enterprise-deployment/pt-br/edg_part5.htm#example-authentication-configuration-saml-with-external-idp) SAML com IdP externo no Guia de implantação corporativa. O exemplo descreve como instalar e configurar o SAML com o módulo de autenticação Okta IdP e Mellon para uma implantação do Tableau Server em Linux em execução na AWS. Embora o exemplo descreva o processo para Linux, o exemplo de configuração também é útil para o Tableau Server no Windows.

### Propriedades de configuração

A tabela a seguir descreve os vários arquivos de configuração aos quais você pode fazer referência. Cada arquivo é mapeado para uma propriedade de configuração definida no Tableau Server. Você só precisa definir as propriedades necessárias para formular sua configuração de autenticação personalizada. Ignore quaisquer propriedades de configuração que não sejam necessárias.

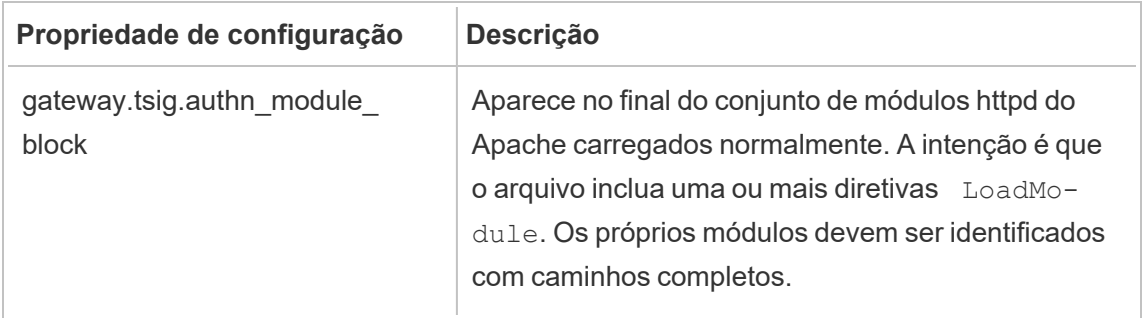

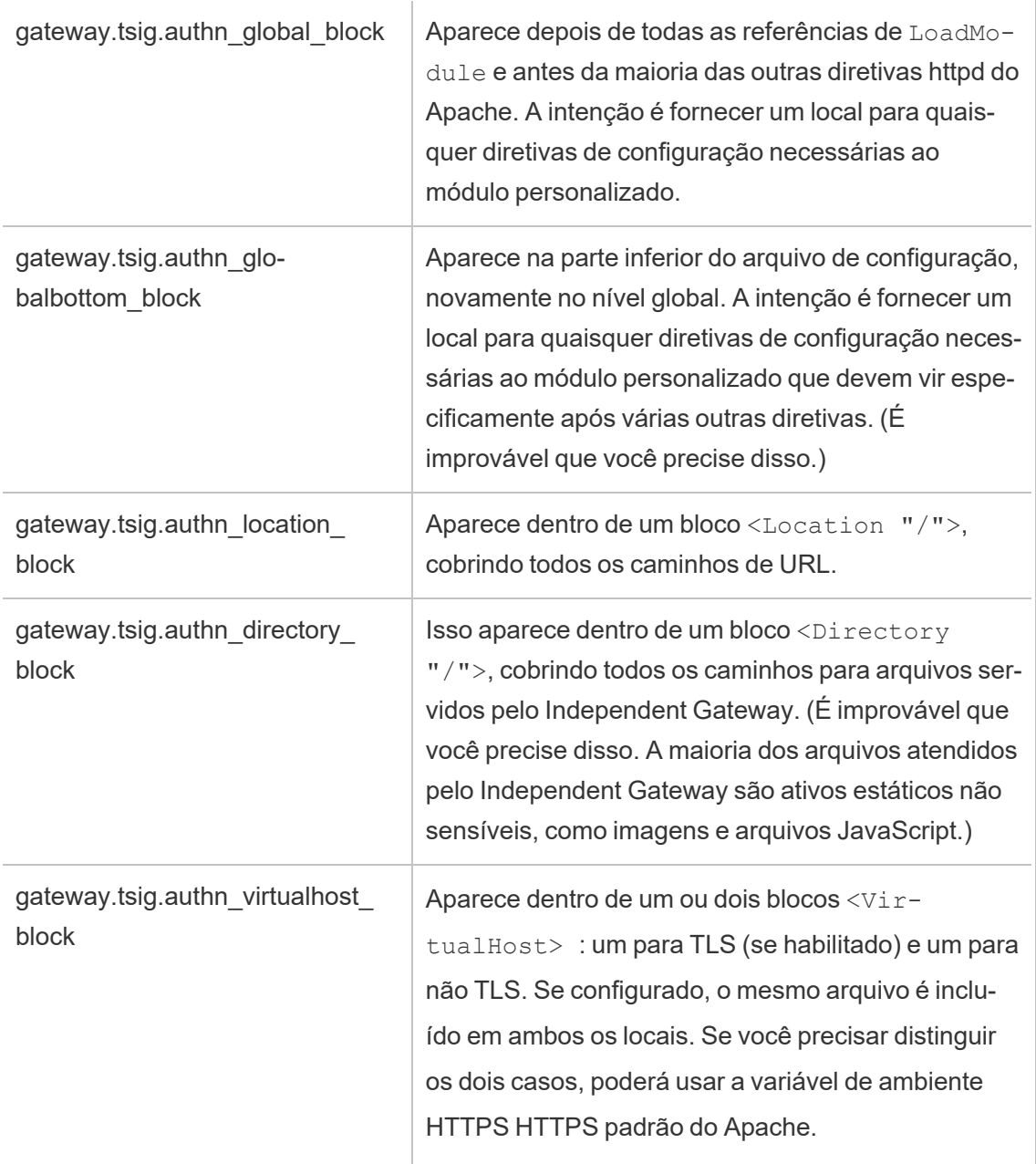

O bloco <Location "/tsighk">

Além do bloco <Location "/"> esperado para tráfego de solicitação normal, há também um bloco <Location "/tsighk"> usado para atender solicitações internas de manutenção de Independent Gateway (HK). Essas solicitações de HK têm seus próprios protetores de autenticação e não funcionarão com soluções de SSO personalizadas típicas.

Você pode precisar excluir explicitamente seu módulo personalizado da tentativa de autenticação para o caminho de URL HK.

Para determinar se você precisa excluir o módulo, primeiro configure o módulo. Em seguida, procure solicitações de HK no log de acesso do Independent Gateway. Você deve ver pelo menos uma verificação de status uma ou duas vezes por minuto. Se essas solicitações estiverem recebendo um código de resposta 200, provavelmente tudo está OK. Por outro lado, se essas solicitações receberem um código de resposta 3xx (redirecionando para seu provedor de autenticação personalizado), você precisará fazer algo a respeito.

As possíveis soluções alternativas incluem:

- O bloco <Location "/tsighk"> contém a diretiva AuthType None, e isso pode ser suficiente.
- O Independent Gateway httpd.conf tem a diretiva httpd padrão do Apache  $P_{\text{TOX}yP}$ [reserveHost](https://httpd.apache.org/docs/2.4/mod/mod_proxy.html#proxypreservehost) On . Se houver uma circunstância incomum que exija que esteja Desligado ou algum outro valor, esse valor pode ser definido com o item de configuração do TSM gateway.tsig.proxypreservehost.
- <sup>l</sup> Você pode precisar de algumas diretivas específicas do módulo para desabilitar seu módulo de autenticação para <Location "/tsighk"> . Você não pode modificar diretamente esse bloco no arquivo httpd.conf. Em vez disso, você pode fazer outro bloco <Location "/tsighk"> em seu gateway.tsig.authn\_global\_block e deixar o httpd do Apache mesclá-los logicamente. Por exemplo, algumas versões do mod\_auth\_mellon, um popular módulo de autenticação de código aberto, requerem MellonEnable Off para seções onde não se aplica, mesmo seAuthType None é definido nessas seções.
- Ao criar uma seção <Location "/tsighk"> adicional, conforme descrito no item anterior, você pode descobrir que a ordem de aparecimento das várias seções no arquivo httpd.conf faz diferença em como elas afetam umas às outras. A seção padrão <Location "/tsighk"> aparece antes da seção padrão <Location "/">. Se sua experimentação mostrar que alguma ordem diferente é necessária, talvez seja necessário definir outra seção <Location "/"> em seu bloco gateway.tsig.authn global block, além de outra seção <Location "/tsighk">, nesse caso você pode não precisar de algo em um bloco gateway.tsig.authn location\_block.

Solucionar problemas de configuração do módulo de autenticação personalizado

Uma maneira prática de entender como o Independent Gateway comporá o arquivo httpd.conf é definir os itens de configuração do TSM com valores que apontam para arquivos vazios nos computadores do Independent Gateway. (Os arquivos devem existir, mas podem estar vazios.) Você pode então olhar para o arquivo httpd.conf do Independent Gateway para obter uma compreensão concreta de onde aparecerão as diretivas Include os vários arquivos de configuração.

Problemas de configuração no Independent Gateway httpd.conf podem resultar na não ini $cialização$  do serviço  $tsiq$ -httpd. Outros problemas de configuração podem interferir no recebimento de atualizações de configuração do serviço complementar do Independent Gateway no cluster do Tableau Server. Uma maneira de recuperar, depois de corrigir o que causou o problema, é copiar TSIG DATA/config/httpd.conf.stub paraTSIG DATA/config/httpd.confe, em seguida, reiniciar o serviço tsig-httpd.

Para obter mais dicas de solução de problemas, consulte Solução de [problemas](https://help.tableau.com/current/guides/enterprise-deployment/pt-br/edg_part7.htm#troubleshooting-tableau-server-independent-gateway) do Independent [Gateway](https://help.tableau.com/current/guides/enterprise-deployment/pt-br/edg_part7.htm#troubleshooting-tableau-server-independent-gateway) do Tableau Server no Guia de implantação corporativa (EDG). O EDG fornece exemplos de implantação do Tableau Server no Linux. As etapas de solução de problemas são úteis para as versões Windows ou Linux do Tableau Server.

<span id="page-3748-0"></span>Configurar TLS no Independent Gateway

O suporte a TLS para Independent Gateway está no Tableau Server 2022.1.2 e posterior.

Tanto o Tableau Server quanto o Tableau Server Independent Gateway usam o módulo SSL (mod\_ssl) criado com OpenSSL para implementar os recursos TLS (Transport Layer Security).

Devido à sua complexidade e natureza sensível à segurança, recomendamos que a configuração do TLS seja planejada e implementada por um profissional de TI que esteja familiarizado com o TLS no Apache httpd.

Em muitos casos, usamos "SSL" nos nomes de coisas para compatibilidade com as propriedades ou conceitos de configuração TSM ou Apache httpd existentes. "SSL" na verdade se refere a versões de protocolo agora consideradas inseguras e obsoletas. No entanto, o

nome legado persiste e geralmente é usado de forma intercambiável com TLS como convenção. O Tableau Server e o Independent Gateway não são compatíveis com protocolos da era SSL.

Exemplo de configuração do TSL

Para obter um exemplo de configuração TLS de ponta a ponta, consulte [Configurar](https://help.tableau.com/current/guides/enterprise-deployment/pt-br/edg_part6.htm#configure-ssltls-from-load-balancer-to-tableau-server) SSL/TLS do [balanceador](https://help.tableau.com/current/guides/enterprise-deployment/pt-br/edg_part6.htm#configure-ssltls-from-load-balancer-to-tableau-server) de carga para o Tableau Server no Guia de implantação corporativa. O tópico mostra um exemplo passo a passo de configuração do TLS no Tableau Server no Linux em uma implantação da AWS. Embora o exemplo descreva o processo para Linux, o exemplo de configuração também é útil para o Tableau Server no Windows.

Visão geral da configuração do TSL

Você pode configurar o TLS para HTTPS em qualquer uma das seguintes seções do caminho da Internet para o Tableau Server:

- Da rede externa (Internet ou balanceador de carga front-end) para o Independent Gateway
- De Independent Gateway para Tableau Server
- Para o processo de manutenção (HK) do Tableau Server para o Independent Gateway

Este tópico fornece procedimentos para configurar cada um desses saltos.

Você precisará fazer alterações de configuração nos computadores do Independent Gateway e no cluster do Tableau Server.

### Requisitos e considerações do certificado

Os requisitos de certificado para o Independent Gateway são os mesmos especificados para o Tableau Server "SSL externo". Consulte Requisitos do [certificado SSL.](#page-2049-0)

Outras considerações:

<sup>l</sup> Para simplificar o gerenciamento e a implantação de certificados e como prática recomendada de segurança, recomendamos o uso de certificados gerados por uma autoridade de certificação (CA) de terceiros confiável. Como alternativa, você pode gerar

certificados autoassinados ou usar certificados de uma PKI para TLS. Nesse caso, preste atenção às opções de configuração para confiar em certificados de CA e validar certificados.

- Se sua implementação exigir o uso de um arquivo de cadeia de certificados, consulte o artigo da Base de Conhecimento, Configurar TLS no [Independent](https://kb.tableau.com/articles/HowTo/configure-tls-on-independent-gateway-when-using-intermediate-certificate?lang=pt-br) Gateway ao usar um certificado que tenha uma cadeia de [certificados](https://kb.tableau.com/articles/HowTo/configure-tls-on-independent-gateway-when-using-intermediate-certificate?lang=pt-br) .
- Se você estiver executando várias instâncias do Independent Gateway, deverá distribuir certificados para cada computador no mesmo local (caminho do arquivo).
- Se você estiver executando uma implantação do Tableau Server com mais de um nó, os certificados carregados com comandos do TSM serão distribuídos automaticamente entre os nós. Execute todos os comandos do TSM no nó inicial.

Configurações globais de TLS

As configurações a seguir são globais. As opções de configuração abaixo referem-se às chaves de configuração que devem ser definidas com o comando tsm configuration set. Os comandos devem incluir a opção --force-keys.

É improvável que você precise alterar esses valores.

Observe que cada par de chaves compartilha o mesmo formato de nomenclatura, em que a cadeia de caracteres ,tsig, define o valor do Independent Gateway. A chave que *não* inclui a cadeia de caracteres,  $tsiq$ , define o valor do processo de gateway no cluster do Tableau Server.

Se você não definir um valor para a chave  $tsig$ , o valor padrão do gateway do Tableau Server será usado.

gateway.tsig.httpd.socache ou gateway.httpd.socache

Padrão: shmch

Valor alternativo: dbm

O tipo de armazenamento do Cache de Sessão SSL entre processos. Para obter mais informações sobre os tipos de armazenamento, consulte Diretiva [SSLSessionCache](https://httpd.apache.org/docs/2.4/mod/mod_ssl.html#sslsessioncache) no site da Web Apache.

gateway.tsig.httpd.shmcb.size ou gateway.httpd.shmcb.size

Padrão: 2048000

Quantidade de memória, em bytes, a ser usada para o buffer circular ao usar o tipo de armazenamento shmcb.

**Observação**: outra chave global é gateway.tsig.ssl.key.passphrase.dialog. Se aplicável, há apenas uma única configuração para gateway.t-

sig.ssl.key.passphrase.dialog. Por design, ele coleta senhas para todos os arquivos de chave privada criptografados na configuração. As seções aplicáveis posteriormente neste tópico descrevem o uso dessa chave.

TLS externo para Independent Gateway

O processo de configuração de conexões externas para encerrar o TLS nos servidores de Independent Gateway é conceitualmente semelhante a como o "SSL externo" é configurado para um cluster do Tableau Server. A mecânica é diferente. O TSM não distribui automaticamente certificado e material de chave para nós de Independent Gateway. Além disso, o Independent Gateway não fornece automaticamente uma maneira de fornecer a senha da chave TLS opcional na inicialização.

As etapas a seguir descrevem como configurar o TLS de fonte externa para computadores Independent Gateway.

## Etapa 1: distribuir arquivos para computadores de Independent Gateway

- 1. Coloque certificados e arquivos relacionados em um local e com permissões que permitam que o serviço Independent Gateway (tsig-httpd) os leia. Recomendamos restringir o acesso aos arquivos de chave de forma que apenas o serviço Independent Gateway possa lê-los.
- 2. Coloque todos os arquivos, certificados e chaves exatamente nos mesmos locais em todos os computadores do Independent Gateway. Coloque os arquivos fora dos

caminhos TSIG\_INSTALL e TSIG\_DATA para que eles não sejam removidos se você reinstalar ou atualizar o Independent Gateway.

## Etapa 2: atualizar variáveis de ambiente em computadores do Independent Gateway

Em cada computador do Independent Gateway, defina as variáveis de ambiente TSIG\_PORT e TSIG PROTOCOL para443 (por convenção, mas qualquer número de porta TCP não utilizado é suportado) e https respectivamente.

Altere esses valores atualizando as variáveis de ambiente TSIG PORT e TSIG PROTOCOL em environment.bash.

```
Por padrão, environment.bash está localizado em /etc/opt/tableau/tableau
tsig.
```
Depois de atualizar o arquivo, você deve reiniciar o tsig-httpd:

```
sudo su - tableau-tsig
systemctl --user restart tsig-httpd
exit
```
## Etapa 3: definir as propriedades de configuração do TLS em Tableau Server

A maioria das chaves de configuração do TSM na tabela a seguir são derivadas das diretivas httpd do Apache. Assim, os valores de configuração para essas chaves de configuração do TSM são mapeados diretamente para os valores válidos para a diretiva Apache correspondente. Os links para as diretivas correspondentes estão incluídos na tabela a seguir.

Em alguns casos, a configuração usará configurações de fallback se uma chave específica não estiver definida. Elas são chamadas na tabela abaixo.

As opções de configuração na tabela a seguir referem-se às chaves de configuração que você deve definir com o comando tsm configuration set. Todos os comandos devem incluir a opção--force-keys. Por exemplo:

tsm configuration set -k gateway.tsig.ssl.enabled -v true --forcekeys

Depois de definir as chaves de configuração, você deve executar tsm pending-changes apply.

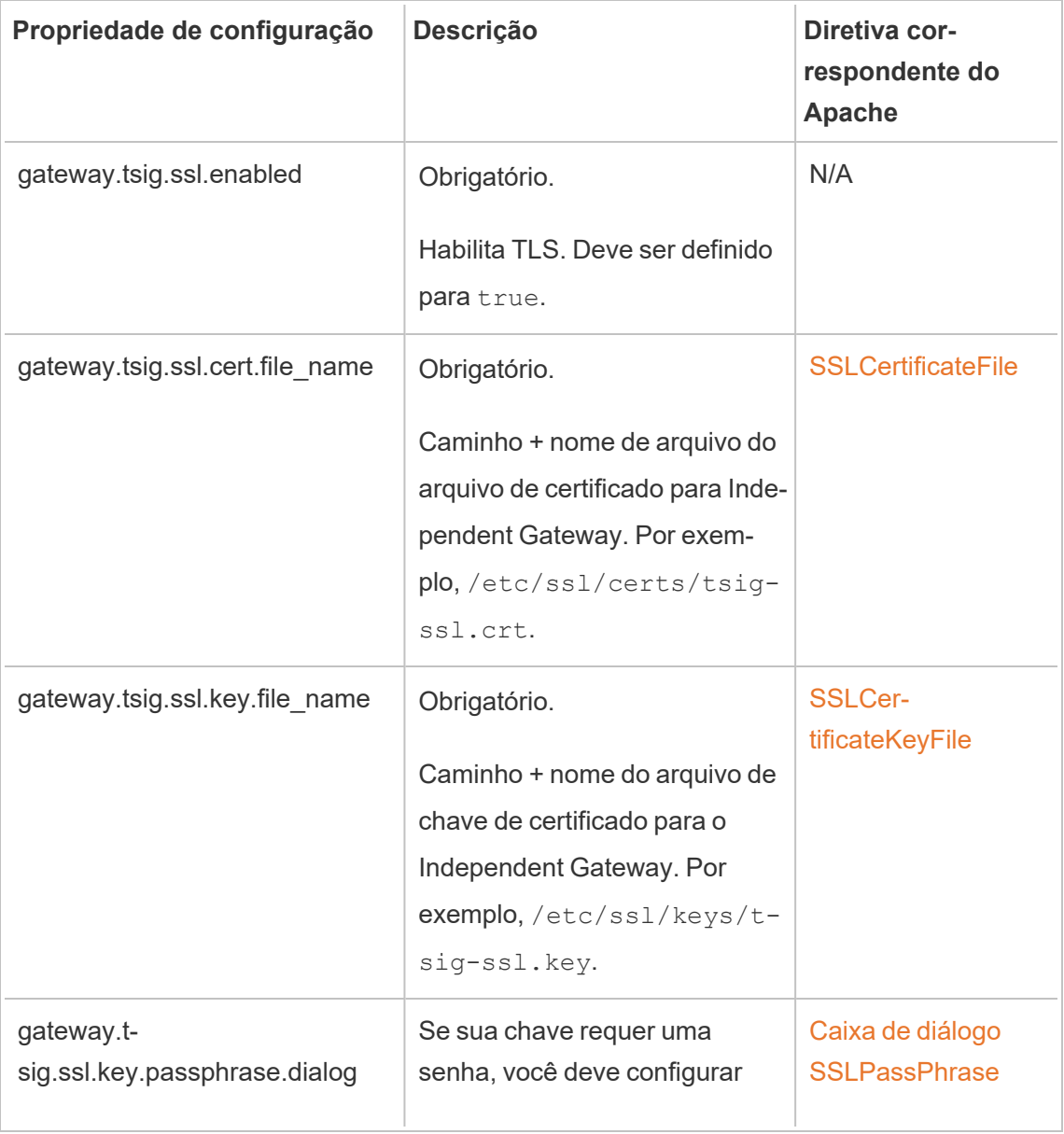

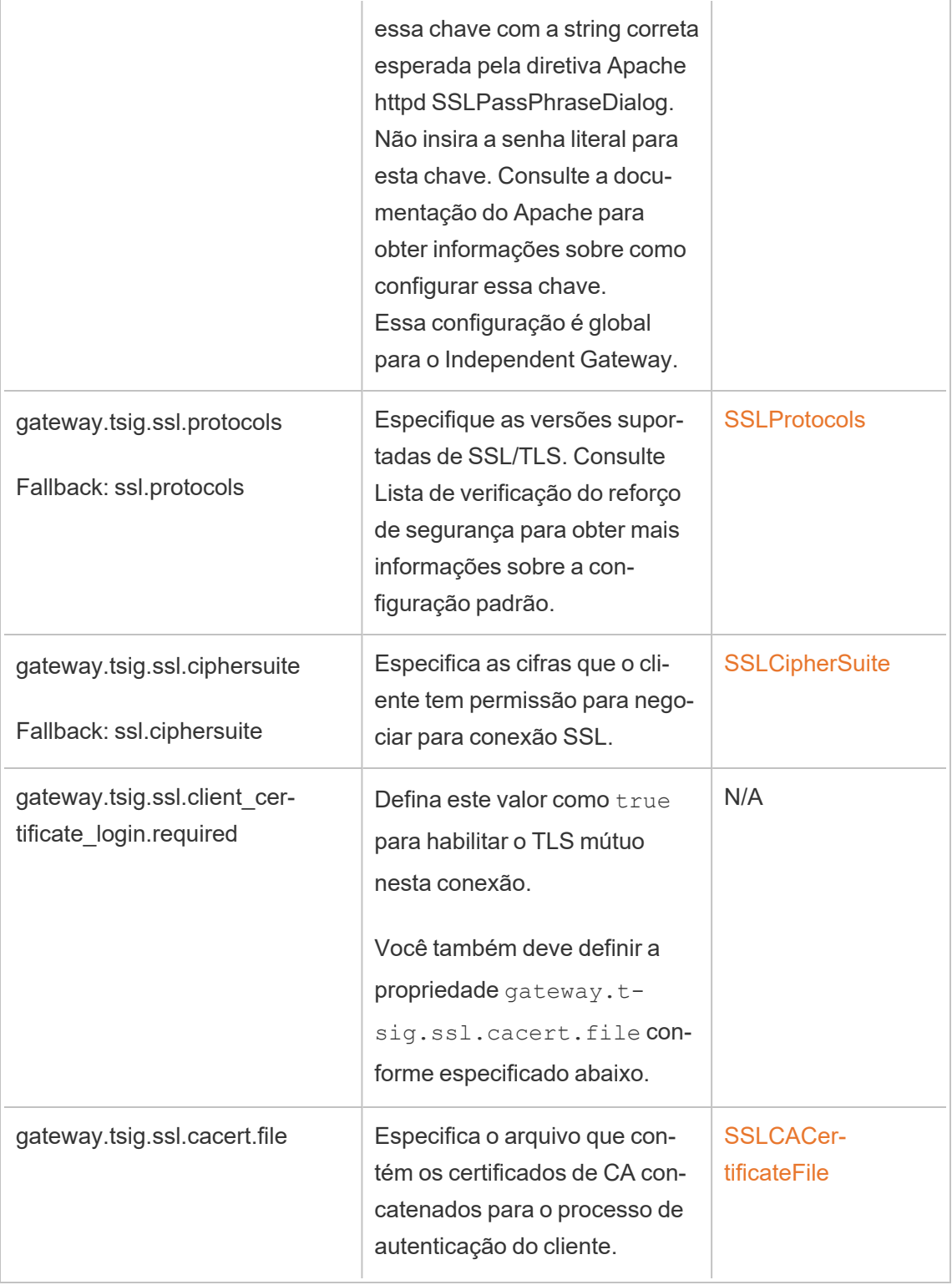

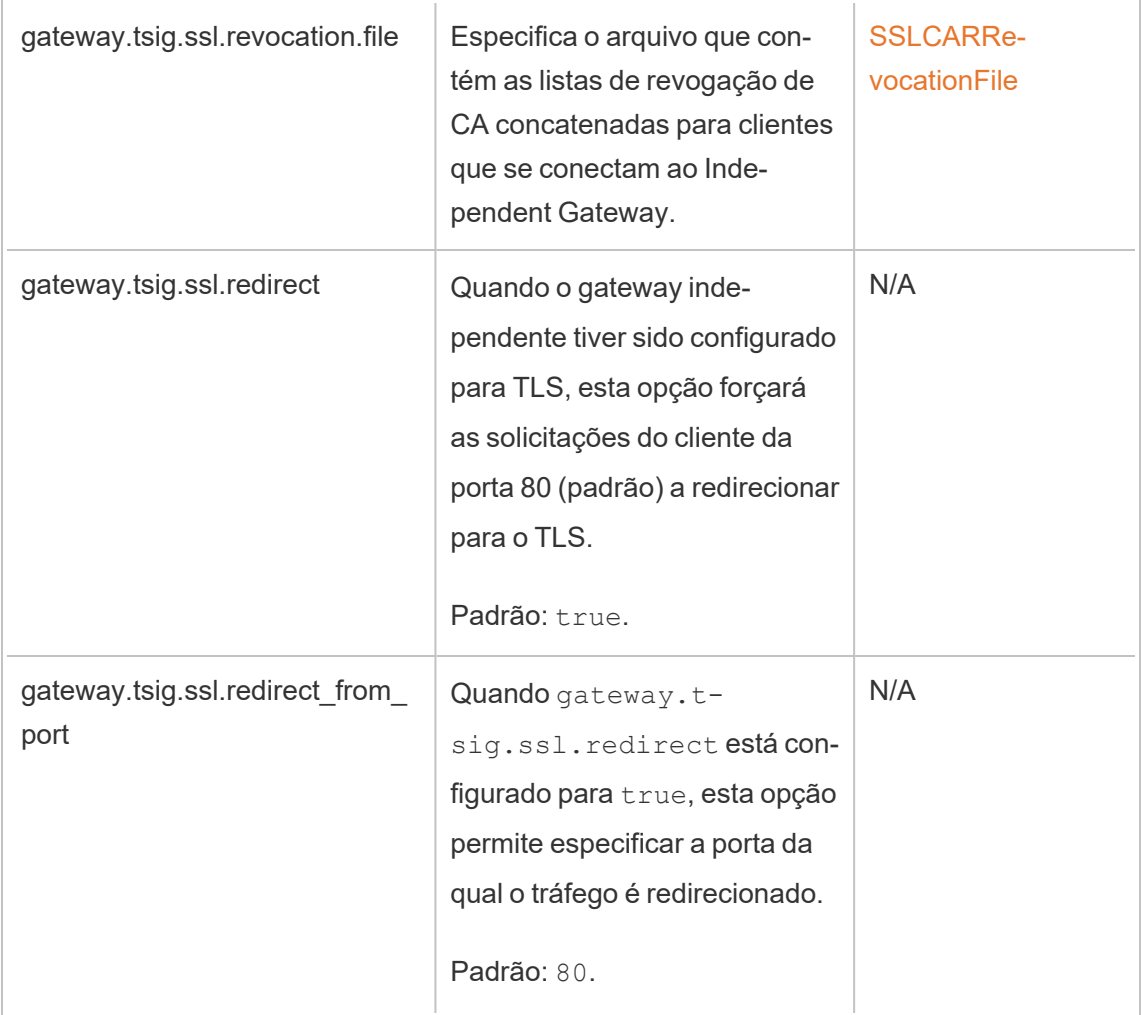

Independent Gateway no Tableau Server

Esta seção descreve como criptografar a conexão entre o Independent Gateway e o Tableau Server.

### Etapa 1: configurar e habilitar o TLS no Tableau Server

Consulte [Configurar](#page-2049-1) o SSL para tráfego de HTTP externo e do Tableau Server.

Observe que "SSL" é, na verdade, uma implementação de TLS e "externo" refere-se a uma conexão externa ao Tableau Server. Nesse cenário, o Independent Gateway é a conexão "externa".

Recomendamos habilitar e verificar se os clientes podem se conectar com o TLS diretamente ao Tableau Server antes de configurar o Independent Gateway.

## Etapa 2: distribuir arquivos de certificado em computadores do Independent Gateway

Você precisará distribuir arquivos de certificado nos computadores do Independent Gateway se uma das seguintes condições for verdadeira:

- <sup>l</sup> Você está usando certificados autoassinados ou PKI para os certificados TLS na implantação do Tableau Server.
- Você está habilitando o TLS mútuo na conexão do Independent Gateway com o Tableau Server.

Assim como todos os arquivos relacionados a TLS em computadores com Independent Gateway, você deve colocar os arquivos nos mesmos caminhos em cada computador. Além disso, todos os nomes de arquivo para arquivos compartilhados TLS devem ser os mesmos.

### Etapa 3: definir as propriedades de configuração do TLS em Tableau Server

A maioria das chaves de configuração do TSM na tabela a seguir são derivadas das diretivas httpd do Apache. Assim, os valores de configuração para essas chaves de configuração do TSM são mapeados diretamente para os valores válidos para a diretiva Apache correspondente. Os links para as diretivas correspondentes estão incluídos na tabela a seguir.

Em alguns casos, a configuração usará configurações de fallback se uma chave específica não estiver definida. Elas são chamadas na tabela abaixo.

As opções de configuração na tabela a seguir referem-se às chaves de configuração que você deve definir com o comando tsm configuration set. Todos os comandos devem incluir a opção--force-keys. Por exemplo:

tsm configuration set -k gateway.tsig.ssl.enabled -v true --forcekeys

Depois de definir as chaves de configuração, você deve executar tsm pending-changes apply.

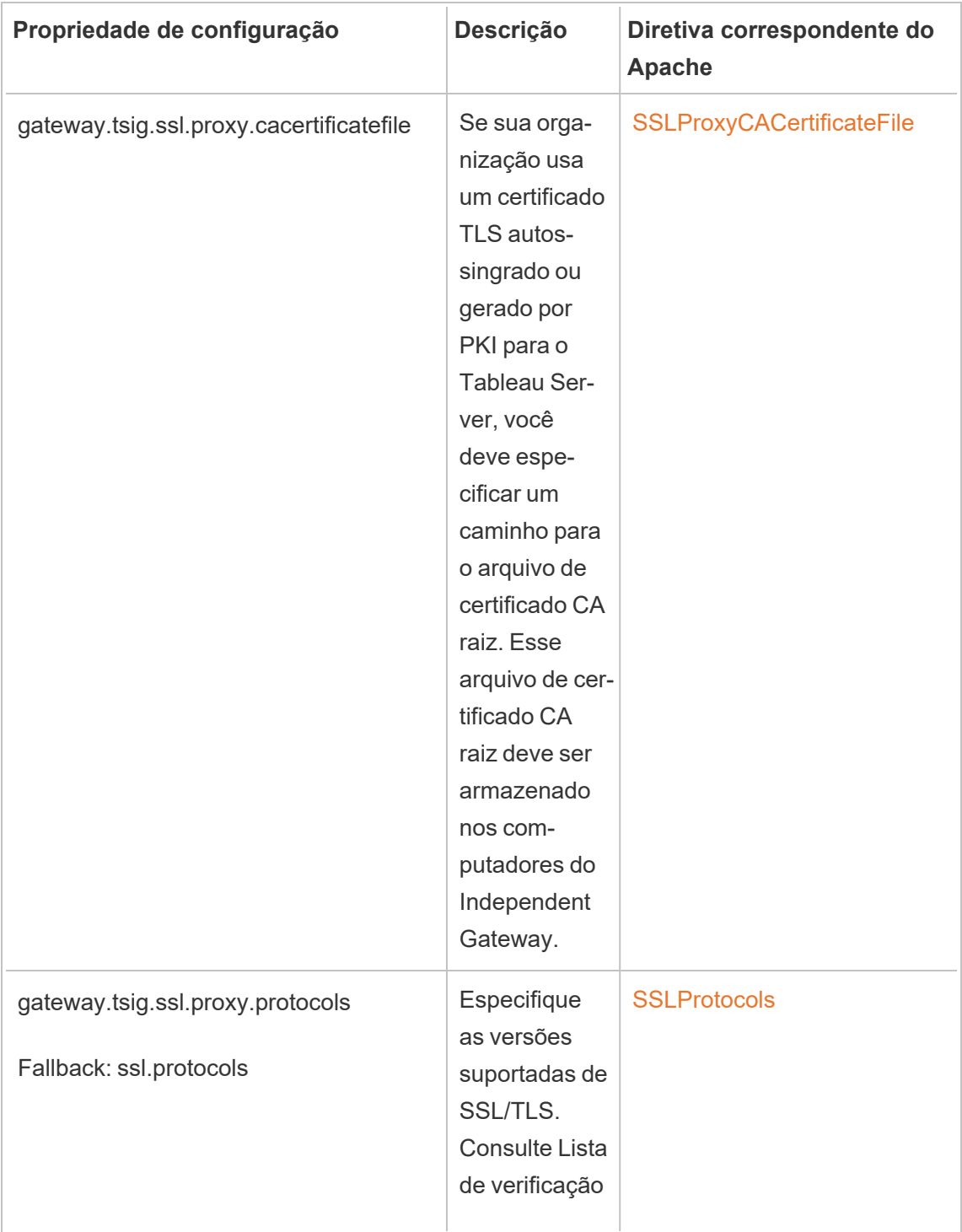

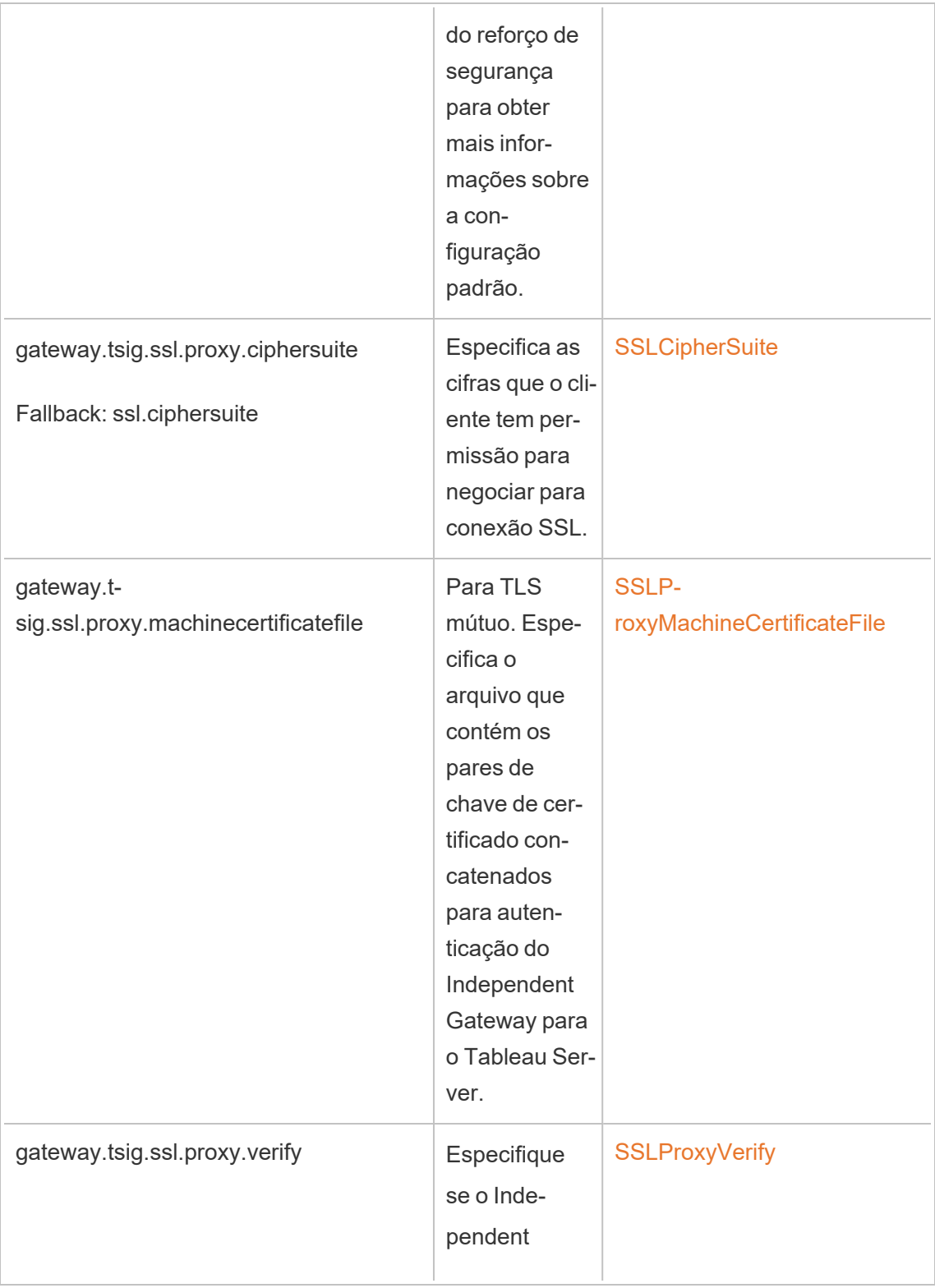

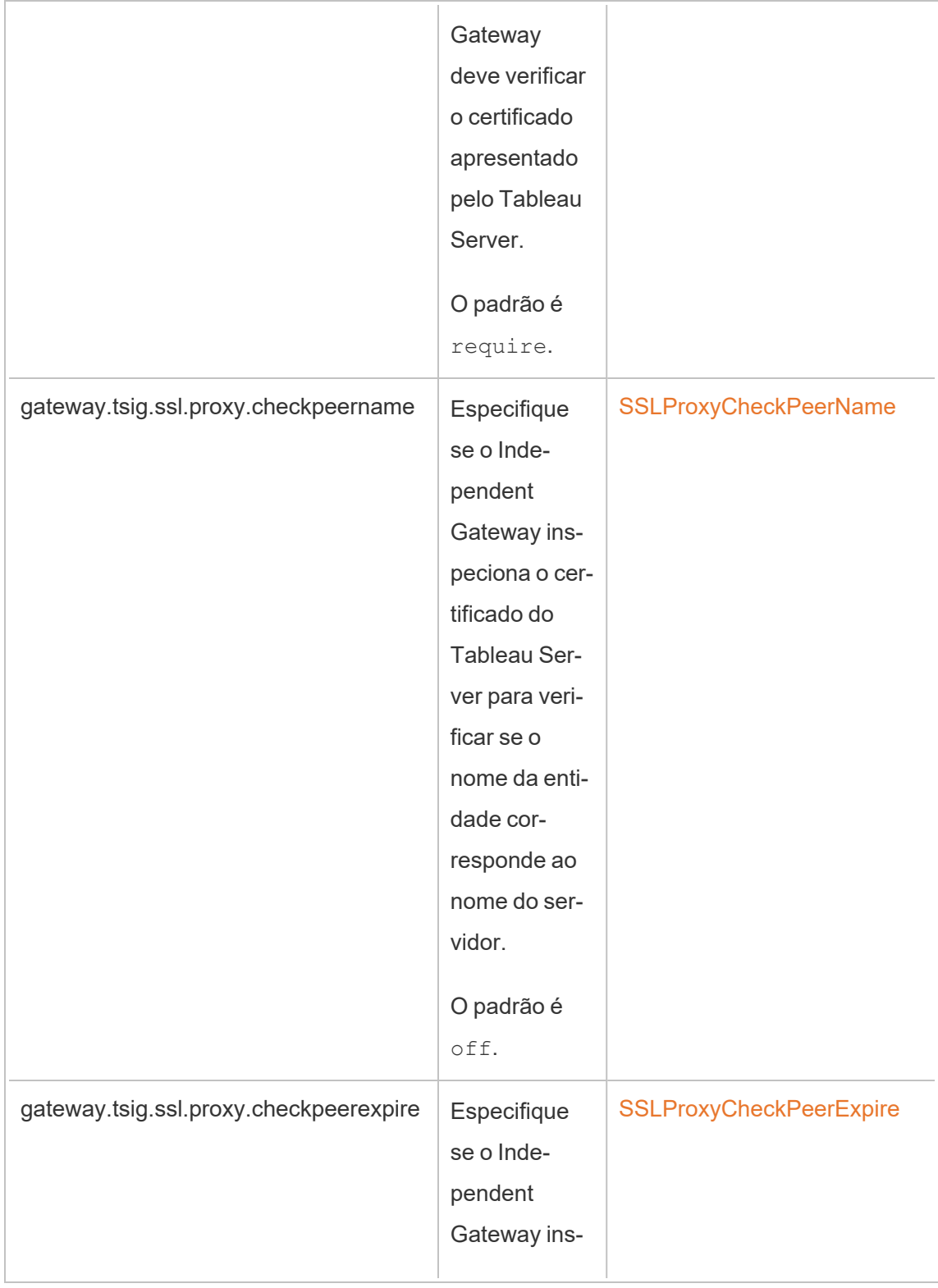

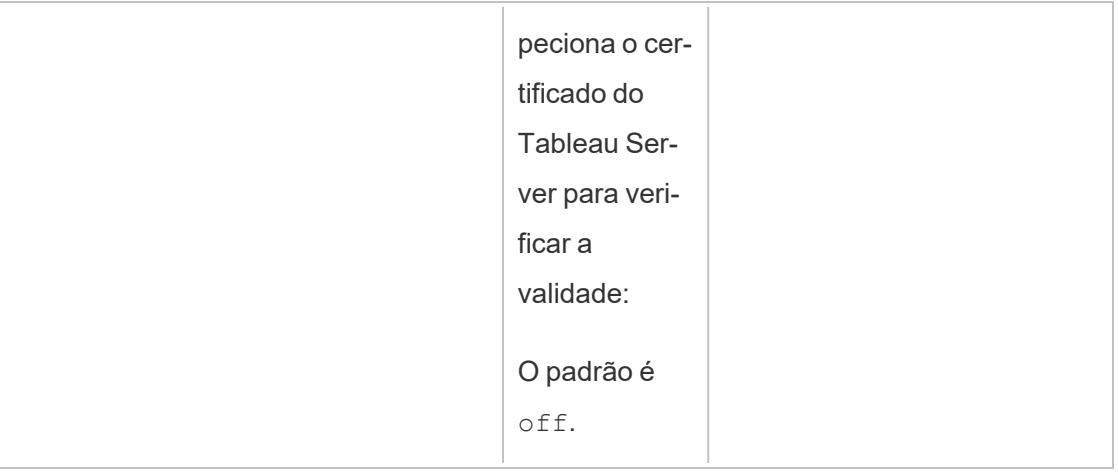

# Etapa 4: carregar o certificado de CA raiz para o Tableau Server

Se o certificado TLS que você está usando nos computadores do Independent Gateway for um certificado autoassinado ou gerado por PKI, você deverá executar esta etapa adicional. Se o certificado TLS que você está usando no computador do Independent Gateway for um certificado de uma autoridade de certificação de terceiros confiável, você poderá ignorar esta etapa.

Copie o certificado de CA raiz usado para os computadores do Independent Gateway para o nó inicial do Tableau Server e execute os seguintes comandos:

```
tsm security custom-cert add -c <root-certificate-file-name>.pem
tsm pending-changes apply
```
Conexão de manutenção do Tableau Server e o Independent Gateway

O processo de manutenção (HK) mantém o estado de configuração entre a implantação do Tableau Server de back-end e o Independent Gateway.

Quando o Independent Gateway é instalado, a configuração padrão fornece uma conexão HTTP não criptografada. O Independent Gateway escuta solicitações de manutenção originadas no cluster do Tableau Server (conforme você o definiu durante a instalação).

Se você estiver executando várias instâncias do Independent Gateway, todos os servidores deverão aceitar solicitações de manutenção com TLS ou todos sem TLS. Esta seção descreve como configurar a conexão HK para TLS. Esse processo requer a reinicialização do Tableau Server e resultará em tempo de inatividade.

Assim como nos cenários TLS anteriores descritos acima, muitas das alterações de configuração para a conexão HK são definidas nas propriedades de configuração gerenciadas pelo cluster do Tableau Server. No entanto, a configuração TLS de HK requer etapas adicionais no Independent Gateway.

## Etapa 1: distribuir arquivos para computadores de Independent Gateway

Se você habilitou o TLS com rede externa e Independent Gateway, você pode usar o mesmo certificado e arquivos de chave para a conexão HK.

Se você estiver usando os mesmos ativos, o único outro arquivo de certificado que você precisa distribuir é o certificado CA raiz do certificado usado pelo Tableau Server. Se o certificado TLS apresentado pelo Tableau Server for gerado por uma autoridade de certificação confiável de terceiros, você não precisará copiar um certificado de autoridade de certificação raiz para os computadores do Independent Gateway.

- 1. Coloque certificados e arquivos relacionados em um local e com permissões que permitam que o serviço Independent Gateway (tsig-httpd) os leia. Recomendamos restringir o acesso aos arquivos de chave de forma que apenas o serviço Independent Gateway possa lê-los.
- 2. Coloque todos os arquivos, certificados e chaves exatamente nos mesmos locais em todos os computadores do Independent Gateway.

# Etapa 2: importar o certificado de CA raiz do Independent Gateway para o armazenamento confiável do Tableau Server

Se o certificado TLS que você está usando nos computadores do Independent Gateway for um certificado autoassinado ou gerado por PKI, você deverá executar esta etapa adicional.

Se o certificado TLS que você está usando no computador do Independent Gateway for um certificado de uma autoridade de certificação de terceiros confiável, você poderá ignorar esta etapa.

Você só pode carregar um certificado de CA raiz para o Tableau Server. Portanto, se você já carregou um certificado de CA raiz, o mesmo certificado de CA raiz deve assinar o certificado que você usará para conexão HK.

Copie o certificado de CA raiz usado para os computadores do Independent Gateway para o nó inicial do Tableau Server e execute os seguintes comandos:

```
tsm security custom-cert add -c <root-certificate-file-name>.pem
tsm pending-changes apply
```
## Etapa 3: atualizar variáveis de ambiente em computadores do Independent Gateway

Em cada computador do Independent Gateway, defina a variável ambiental TSIG HK PROTOCOL parahttps . Você pode especificar uma porta alternativa para HK (o padrão é 21319) configurando também a variável de ambiente TSIG HK PORT.

Altere esses valores atualizando as variáveis de ambiente TSIG HK\_PORT e TSIG\_HK PROTOCOL em environment.bash.

Por padrão, environment.bash está localizado em /etc/opt/tableau/tableau tsig.

Depois de atualizar o arquivo, você deve reiniciar o tsig-httpd:

```
sudo su - tableau-tsig
systemctl --user restart tsig-httpd
exit
```
### Etapa 4: atualizar httpd.conf.stub no Independent Gateway

Você deve atualizar o arquivo httpd.conf.stub em cada servidor Independent Gateway. O arquivo httpd.conf.stub é usado para propagar a configuração global do httpd.

O arquivo está localizado em TSIG\_DATA/config/httpd.conf.stub.

```
Em uma instalação padrão: /var/opt/tableau/tableau_tsig/-
config/httpd.conf.stub
```
1. Abra o arquivo httpd.conf.stub em um editor de texto. Você deve atualizar o bloco <VirtualHost \*:\${TSIG\_HK\_PORT}> com detalhes de configuração HK. O exemplo a seguir mostra as alterações necessárias:

```
<VirtualHost *:${TSIG_HK_PORT}>
SSLEngine on
#TLS# SSLHonorCipherOrder on
#TLS# SSLCompression off
SSLCertificateFile /etc/ssl/certs/tsig-ssl.crt
SSLCertificateKeyFile /etc/ssl/private/tsig-ssl.key
SSLCACertificateFile /etc/ssl/certs/rootTS-CACert.pem
#TLS# SSLCARevocationFile /path/to/file
</VirtualHost>
```
#### Observações:

- Por padrão, cada linha no bloco <VirtualHost \*: \${TSIG\_HK\_PORT}> é comentado pela cadeia de caracteres, #TLS#. Para "habilitar" uma linha no bloco, exclua a cadeia de caracteres #TLS# no início da linha.
- <sup>l</sup> Como em todas as configurações do httpd, cada arquivo referenciado requer um caminho absoluto para o arquivo.
- SSLCACertificateFile especifica o certificado de CA raiz para a CA que gera o certificado apresentado pelo Tableau Server. Você só precisa definir isso se o certificado TLS usado pelo Tableau Server for autoassinado ou gerado por uma PKI.
- 2. Pare o serviço tsig-httpd.

```
sudo su - tableau-tsig
systemctl --user stop tsig-httpd
exit
```
Você começará a receber verificações de status com falha neste ponto, indicando no TSM que seu componente de Independent Gateway está degradado.

3. Cópia de httpd.conf.stub para httpd.conf.

O arquivo httpd.conf está no mesmo diretório. Substitua o arquivo httpd.conf pelo arquivo httpd.conf.stub.

cp httpd.conf.stub httpd.conf

4. Inicie o serviço tsig-httpd.

```
sudo su - tableau-tsig
systemctl --user start tsig-httpd
exit
```
Você continuará recebendo verificações de status com falha neste momento, indicando no TSM que seu componente de Independent Gateway está degradado. Essas verificações de status falharão até que você tenha concluído a configuração conforme descrito nas etapas a seguir.

## Etapa 5: defina as propriedades de configuração do TLS no Tableau Server

A aplicação das alterações de configuração requer uma reinicialização do servidor. Para evitar longos tempos de espera, recomendamos interromper o servidor antes de aplicar as alterações definidas aqui. Na Etapa 6, você executará um comando de atualização e reiniciará o TSM. Parar o TSM nesta fase da configuração resulta em um tempo de inatividade mais curto.

1. Pare o TSM. Execute o seguinte comando:

tsm stop

2. A maioria das chaves de configuração do TSM na tabela a seguir são derivadas das diretivas httpd do Apache. Assim, os valores de configuração para essas chaves de configuração do TSM são mapeados diretamente para os valores válidos para a diretiva Apache correspondente. Os links para as diretivas correspondentes estão incluídos na tabela a seguir.

Existem nomes de propriedades de configuração do TSM que incluem o nó hk no prefixo: gateway.tsig.hk.xyz.abc. Se configurados, esses valores são usados para a configuração HK TLS. Se não for definido, muitas propriedades de configuração usarão o fallback para gateway.tsig.xyz.abc, que podem ou não recair gateway.xyz.abc. A propriedade de configuração de fallback é listada quando relevante.

As opções de configuração na tabela a seguir referem-se às chaves de configuração que você deve definir com o comando tsm configuration set. Todos os comandos devem incluir a opção--force-keys. Por exemplo:

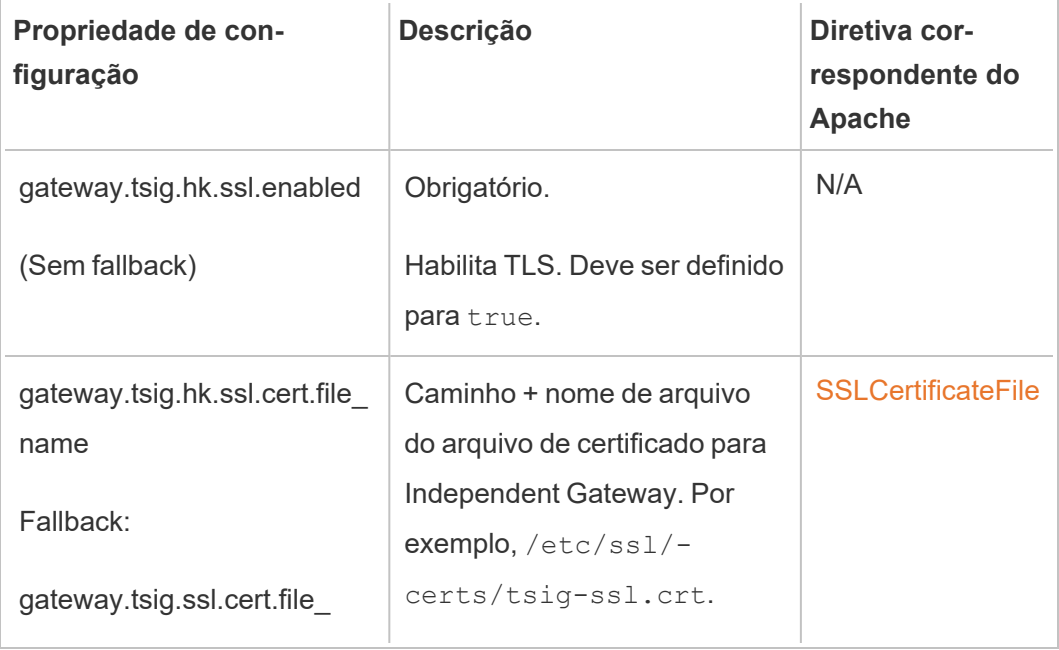

tsm configuration set -k gateway.tsig.hk.ssl.enabled -v true - force-keys

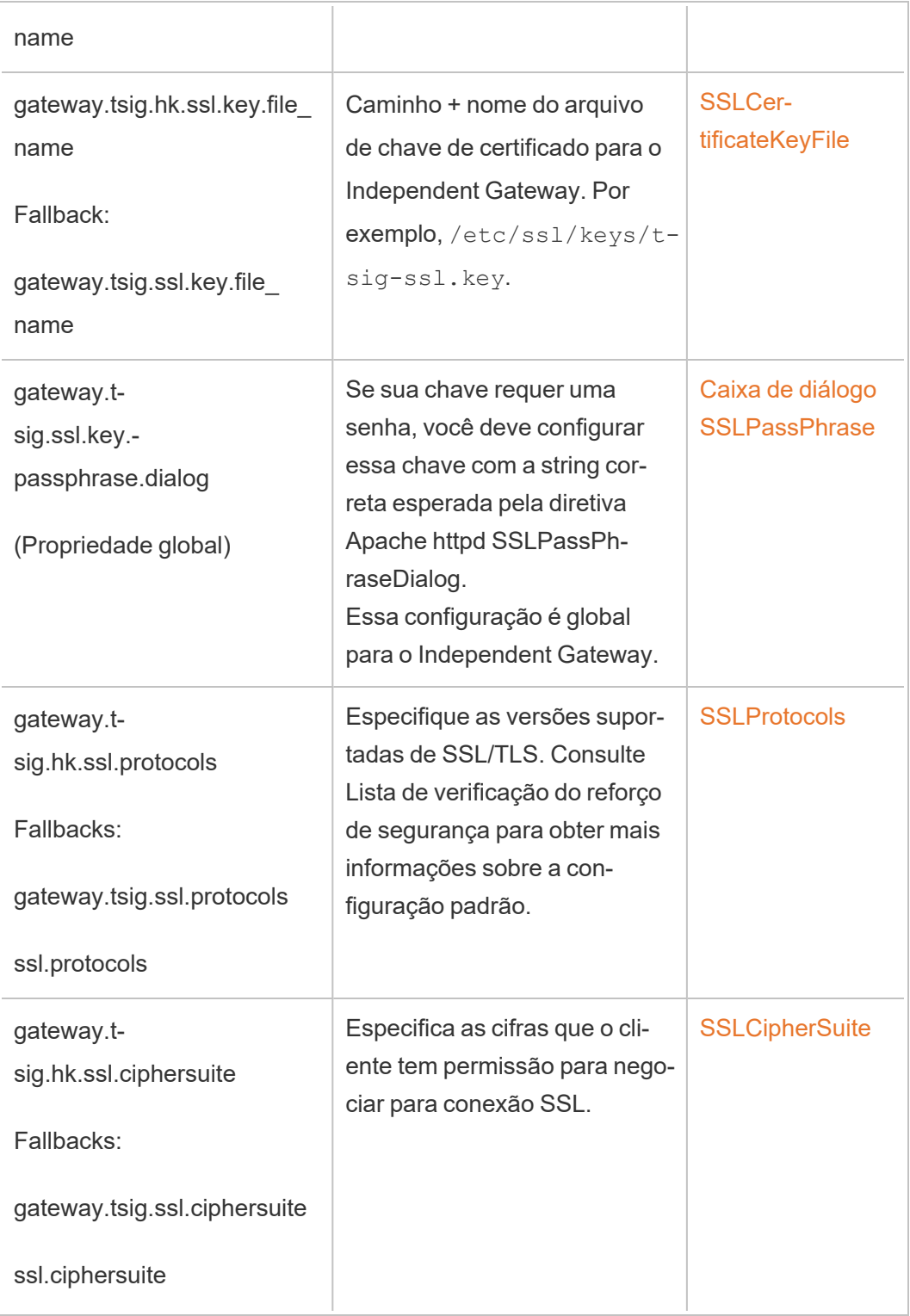

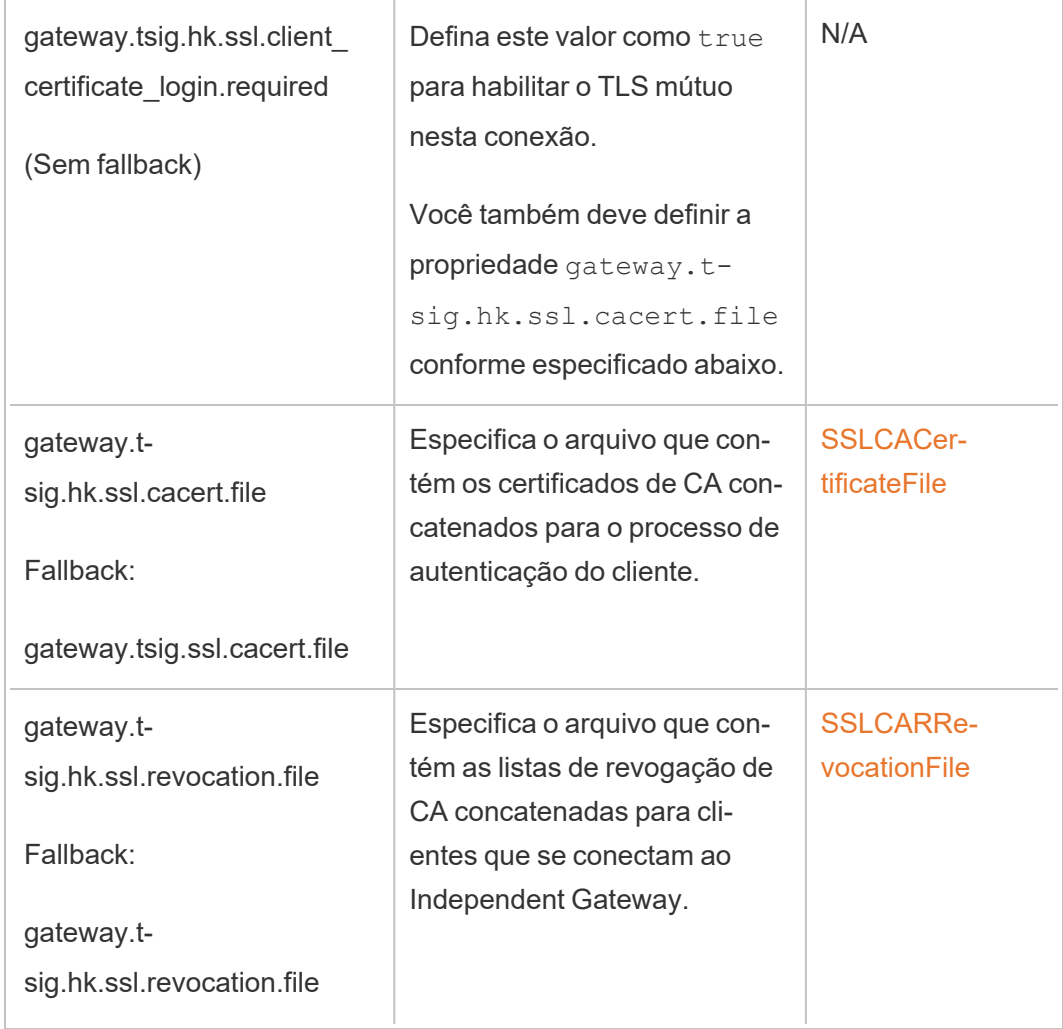

3. Aplique as alterações. Execute o seguinte comando:

tsm pending-changes apply.

# Etapa 6: atualizar o arquivo de configuração JSON do Independent Gateway

A etapa final é atualizar a configuração do Independent Gateway com um arquivo JSON refletindo a mudança parahttps e, se aplicável, outros números de porta.

Consulte o tópico de instalação para obter mais informações sobre como editar este arquivo. Consulte Etapa 3: habilitar o [Independent](#page-3737-0) Gateway no Tableau Server.

Depois de atualizar o arquivo JSON, execute os seguintes comandos:

tsm topology external-services gateway update -c tsig.json tsm start

#### Solução de problemas

Para obter dicas de solução de problemas, consulte Solução de problemas do [Independent](https://help.tableau.com/current/guides/enterprise-deployment/pt-br/edg_part7.htm#troubleshooting-tableau-server-independent-gateway) [Gateway](https://help.tableau.com/current/guides/enterprise-deployment/pt-br/edg_part7.htm#troubleshooting-tableau-server-independent-gateway) do Tableau Server no Guia de implantação corporativa (EDG). O EDG fornece exemplos de implantação do Tableau Server no Linux. As etapas de solução de problemas são úteis para as versões Windows ou Linux do Tableau Server.

### Atualizar o Tableau Server Independent Gateway

Este tópico orienta você no processo de atualização do Tableau Server Independent Gateway. O processo descrito neste tópico é o mesmo para todas as atualizações de versão. Isso significa que você pode usar esse processo para atualizações da versão principal (por exemplo, 2022.1 a 2023.1) e da versão de manutenção (2022.1.1 a 2023.1.1).

Você deve usar um instalador para o Tableau Server Independent Gateway com uma versão com uma versão principal que corresponda à versão do Tableau Server. Recomendamos à correspondência com as versões de manutenção (2022.1.1 ou 2022.1.2 por exemplo), mas não é um requisito. Se a alteração de "ativos estáticos" entre as versões e as versões não corresponderem, você poderá ver algum impacto inesperado na imagem. Por exemplo, os mapas podem não estar atualizados se o Independent Gateway for uma versão anterior ao Tableau Server.

#### Visão geral

O processo de atualização do Independent Gateway é, na verdade, um processo de desinstalação e reinstalação do software. No entanto, você pode minimizar a configuração e o tempo de inatividade geral seguindo o processo conforme descrito neste tópico.

O processo descrito neste tópico pressupõe que você tenha uma implantação funcional do Tableau Server e do Independent Gateway do Tableau Server em execução. Se você estiver atualizando a implantação de back-end do Tableau Server como parte de sua atualização, recomendamos primeiro atualizar o(s) servidor(es) de Independent Gateway, validar a conectividade básica com um cliente do Tableau e, em seguida, prosseguir com a atualização do Tableau Server.

As etapas detalhadas neste tópico estão resumidas aqui:

- 1. Copie alguns arquivos existentes para uso durante a atualização.
- 2. Execute o script obliterate para remover o Independent Gateway.
- 3. Instale a nova versão do Independent Gateway.
- 4. Opcional: substitua o arquivo tsighk-auth pela cópia original.
- 5. Atualize as configurações de TLS.
- 6. Opcional: atualize o Tableau Server de back-end
- 7. Reinicie o serviço do Independent Gateway.

Etapa 1: copie os arquivos para referência

Pode ser necessário fazer referência às definições de configuração armazenadas nos arquivos a seguir. Copie esses arquivos para um local seguro e acessível (os caminhos dos arquivos são o local padrão):

- /var/opt/tableau/tableau tsig/config/tsighk-auth.conf
- /var/opt/tableau/tableau\_tsig/config/httpd.conf.stub
- /etc/opt/tableau/tableau\_tsig/environment.bash

Etapa 2: oblitere o Independent Gateway

Para remover o Independent Gateway do(s) servidor(es), execute o script tableau-tsigobliterate:

- 1. No nó inicial, abra uma sessão do terminal.
- 2. Execute o script tableau-tsig-obliterate:

sudo /opt/tableau/tableau\_tsig/packages/scripts.<version\_code>/ tableau-tsig-obliterate -y -y -y

3. Reinicie o computador.

#### Etapa 2: instale o Independent Gateway

Baixe a versão do Independent Gateway para a qual deseja atualizar e siga o mesmo procedimento de instalação conforme descrito no tópico Instalar o [Tableau](#page-3733-0) Server com Independent [Gateway](#page-3733-0) .

Assim como na instalação original, você precisará especificar as configurações de inicialização como parte da configuração. Para usar os mesmos valores, consulte o arquivo enviornment.bash que você copiou na etapa 1. Não substitua o novo arquivo bash pelo original.

Etapa 4: (opcional) substitua o arquivo tsighk-auth pela cópia original

O arquivo tsighk-auth é um arquivo de configuração que armazena uma cadeia de caracteres exclusiva chamada authsecret. O authsecret é usado para verificar se o Tableau Server de back-end está se comunicando com uma instância confiável do Independent Gateway. Ao configurar a instância original do Independent Gateway, você precisava atualizar um arquivo de configuração no back-end do Tableau Server com o authsecret.

Se a política de segurança permitir, você poderá continuar usando o authsecret original no Independent Gateway. Isso evita o processo de atualização e reinicialização do Tableau Server de back-end com um novo authsecret.

Para manter o authsecret original, sobrescreva o arquivo tsighk-auth.conf (localizado em /var/opt/tableau/tableau tsig/config/tsighk-auth.conf) pela cópia que você salvou na etapa 1.

Se a política de segurança exigir que você atualize o authsecret, anote o novo authsecret que foi gerado pelo processo de instalação. Você atualizará o Tableau Server de back-end com o novo authsecret posteriormente no processo.

Etapa 5: atualize as configurações de TLS de limpeza

Se você não configurou o TLS para comunicação de manutenção (HK) entre instâncias de gateway independente e a implantação do Tableau Server de back-end, você pode pular esta etapa.

Se você configurou o HK TLS, deverá copiar manualmente a configuração do arquivo httpd.conf.stub original no arquivo localizado em /var/opt/tableau/tableau tsig/config/httpd.conf.stub). Não substitua o novo arquivo pelo arquivo original, pois o arquivo mais recente pode incluir outras configurações.

1. Atualize as definições de configuração TLS relevantes no seguinte bloco:

```
<VirtualHost *:${TSIG_HK_PORT}>
SSLEngine on
#TLS# SSLHonorCipherOrder on
#TLS# SSLCompression off
SSLCertificateFile /etc/ssl/certs/tsig-ssl.crt
SSLCertificateKeyFile /etc/ssl/private/tsig-ssl.key
SSLCACertificateFile /etc/ssl/certs/rootTS-CACert.pem
#TLS# SSLCARevocationFile /path/to/file
</VirtualHost>
```
Para obter mais informações sobre essas configurações, consulte [Configurar](#page-3748-0) TLS no [Independent](#page-3748-0) Gateway.

- 2. Quando você terminar de atualizar httpd.conf.stub, salve-o.
- 3. Copie httpd.conf.stub e, em seguida, salve para substituir httpd.conf no mesmo diretório.

Etapa 6: (opcional) atualize a implantação do Tableau Server de back-end

Se você copiou o arquivo authsecret original (tsighk-auth.conf) para a nova instância do Independent Gateway conforme descrito na etapa 4, então pode pular esta etapa.

Se você estiver atualizando o authsecret na implantação do Tableau Server de back-end, deverá atualizar o arquivo tsig.json no nó inicial com o novo authsecret. Consulte [Instalar](#page-3733-0)

o Tableau Server com [Independent](#page-3733-0) Gateway. Ao concluir, execute os seguintes comandos TSM:

```
tsm stop
tsm topology external-services gateway update -c tsig.json
tsm start
```
Etapa 7: reinicie o serviço tsig-httpd

Quando você terminar com a configuração, reinicie o serviço tsig-httpd.

```
sudo su - tableau-tsig
systemctl --user restart tsig-httpd
exit
```
### Desinstalar o Tableau Server Independent Gateway

Este tópico orienta você no processo de desinstalação do Tableau Server Independent Gateway.

Desinstalando o Independent Gateway

A desinstalação do Independent Gateway é um processo de duas etapas:

1. Desabilite a instância de Independent Gateway no Tableau Server usando o TSM.

Para desabilitar o Independent Gateway no Tableau Server, execute este comando no prompt de comando do nó inicial do Tableau Server:

tsm topology external-services gateway disable

2. Desinstale a instância do Independent Gateway que você está atualizando do computador em que ela está sendo executada.

Para desinstalar o Independent Gateway de um computadorm com Linux, execute o roteiro tableau-tsig-obliterate no diretório /opt/tableau/tableau\_

tsig/packaged/scripts.<version\_code>. Isso removerá totalmente o Independent Gateway do computador.

```
sudo /opt/tableau/tableau_tsig/packages/scripts.<version_code>/-
tableau-tsig-obliterate -y -y -y
```
Para desinstalar uma instância do Independent Gateway, remova-a do cluster de servidores usando o TSM e, em seguida, após o Tableau Server estiver totalmente reconfigurado, desinstale o Independent Gateway do computador em que foi instalado. Quando você usa o TSM para remover a instância do Tableau Server, o TSM não envia mais comunicações para a instância do Independent Gateway, portanto, o Independent Gateway não tem conhecimento de nenhuma alteração de configuração, porém continua a responder com base na última configuração conhecida, e o Tableau Server continua a aceitar essas respostas. Você também precisa remover a instância do Independent Gateway do computador em que ela está sendo executada.

### Saída de ajuda para script initialize-tsig

O conteúdo de ajuda a seguir é a saída da execução do comando a seguir:

```
sudo ./initialize-tsig -h
```
O script initialize-tsig está instalado em /opt/tableau/tableau\_tsig/ packages/scripts.<version\_code>/.

#### Saída

```
REQUIRED
--accepteula Indicate that you have accepted the End User
License Agreement (EULA).
                      You can find a link to the EULA in /opt/tableau/tableau tsid
packages/docs.<version_code>
-c <ts cluster location>
                      The network location of all nodes in the Tableau
Server cluster. These may send
```
"housekeeping" requests to the TSIG node.

```
The locations must be one of the forms
                         that are acceptable to Apache httpd mod_
  authz host "Require" directive as described
                          at https://httpd.apache.org/docs/2.4/mod/mod_
  authz host.html. Use quotes if there are
                         embedded spaces.
  OPTIONAL
   -i <tsig_instance_id> A unique identifier for the TSIG instance.
                         Default: The computer name.
  -p <tsig_external_port>
                          Port listening for external requests.
                          Default: 80.
   -t <tsig external port protocol>
                          Protocol used for external requests. Options are "http" or
   "https".
                          Default: "http".
  -k <tsig housekeeping port>
                          Port listening for housekeeping requests from Tableau Server.
                          Default: 21319.
  -s <tsig housekeeping port protocol>
                         Protocol used for housekeeping requests. Options are "http"
   "https".
                          Default: "http".
  -d data-dir Set a custom location for the data directory
                          if it's not already set. If not set, the default is
                          "/var/opt/tableau/tableau_tsig".
  -f Bypass warning messages and distribution version checks.
Guia do administrador do Tableau Server no Linux
```
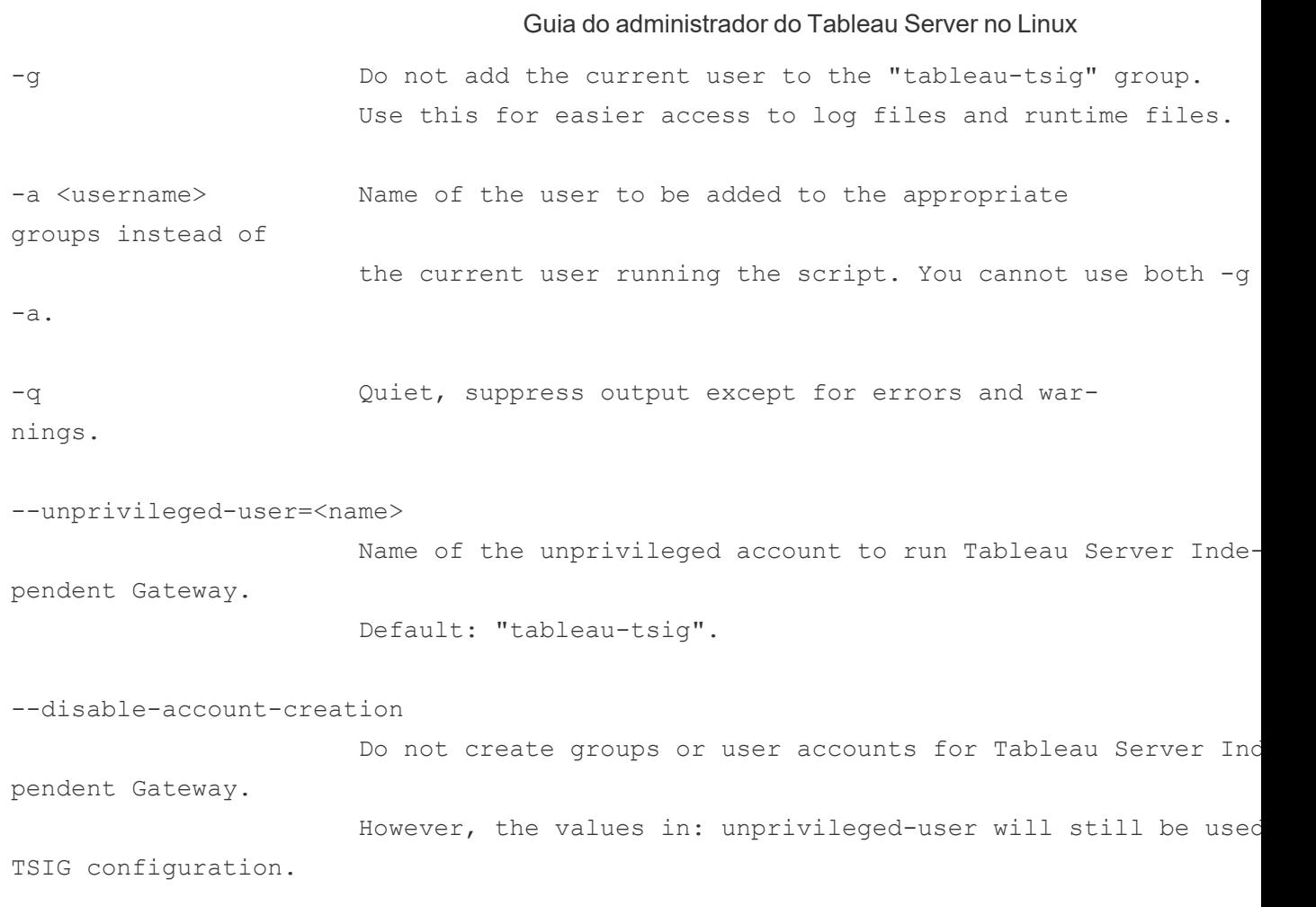

Tópicos relacionados

• Instalar o Tableau Server com [Independent](#page-3733-0) Gateway

# Limites de recursos do Processador em segundo plano do Tableau Server

O recurso de limites de recursos do Processador em segundo plano do Tableau Server foi introduzido no Tableau Server 2022.1.

### Visão geral e conceitos

### O que é isso

O recurso de limites de recursos do Processador em segundo plano oferece a capacidade de gerenciar recursos dele mesmo e controlar como eles são usados. A partir de 2022.1, você pode definir limites no número de trabalhos em segundo plano que podem ser executados ao mesmo tempo em um site. Você também pode especificar o número de horas do Processador em segundo plano que um site pode usar para executar trabalhos por dia.

Os limites padrão podem ser aplicados a todos os locais, mas você também pode definir limites personalizados por site. Isso permite que você gerencie os recursos do Processador em segundo plano com base nos requisitos específicos de um site.

### Quando usá-lo

Use esse recurso quando quiser garantir que os recursos sejam usados onde são mais necessários. Mais importante, você pode evitar que um único site consuma muitos recursos do processador em segundo plano, afetando a conclusão do trabalho ou o tempo de fila de trabalho em outros locais.

Se você estiver enfrentando um uso desequilibrado de recursos do Processador em segundo plano ou atrasos na conclusão de trabalhos em segundo plano, use esse recurso para otimizar o uso de recursos adequado às suas necessidades organizacionais e prioridades de conteúdo.

### Requisitos e recomendações

- 1. Esse recurso requer que o Tableau Server seja habilitado com uma licença de [Advan](#page-3246-0)ced [Management.](#page-3246-0)
- 2. Um novo processo do Tableau Server chamado **Gerenciador de Limites de Recurso** é necessário para impor os limites de recursos definidos. Quando você instala ou atualiza para o Tableau Server 2022.1 ou posterior, esse processo é configurado automaticamente no nó inicial.
	- Recomendamos ter pelo menos cinco processos do Processador em segundo plano no total em execução no Tableau Server para que o recurso de limites de recursos do processador em segundo plano seja executado de maneira ideal. A

configuração padrão e as recomendações de topologia são descritas em detalhes no [Gerenciador](#page-3150-0) de limites de recursos do Tableau Server.

<sup>l</sup> Não recomendamos adicionar mais processos do Gerenciador de Limites de Recurso ao Tableau Server. O processo instalado automaticamente no nó inicial é suficiente.

Terminologia e conceitos

- <sup>l</sup> **Limites de trabalho do site:** a simultaneidade de trabalhos em segundo plano e os limites de tempo de execução de um site.
- <sup>l</sup> **Limites de site padrão:** a simultaneidade de trabalhos padrão e os limites de tempo de execução para um site.
- <sup>l</sup> **Limites de site personalizados:** limites de site específicos para esse site.
- <sup>l</sup> **Tipo de trabalho:** o mesmo que tipo de tarefa. Inclui atualizações de extração, assinaturas e fluxos.
- <sup>l</sup> **Limites de trabalhos simultâneos:** o número máximo de trabalhos de um tipo específico que podem ser executados ao mesmo tempo. O número máximo é igual ao número total de processos do Processador em segundo plano implantados no Server.
- <sup>l</sup> **Limite diário:** o limite diário inclui os limites de tempo de execução e o tempo de reinicialização.
- <sup>l</sup> **Limite de tempo de execução:** é o número total de horas de trabalho do Processador em segundo plano alocadas para um site por dia. O número máximo é igual ao número total de processos do Processador em segundo plano implantados no Server multiplicado por 24, sendo 24 o número de horas em um dia inteiro.
- <sup>l</sup> **Tempo de redefinição:** o horário em que os limites diários são redefinidos. Isso é definido automaticamente para meia-noite UTC e não pode ser alterado.
- **Sem limite:** é como se não houvesse limites de recursos configurados. Nesse caso, os trabalhos em um site que podem ser executados em paralelo podem usar todos os processos de segundo plano disponíveis no Tableau Server.

### O que você pode fazer

### **Como um administrador do Tableau Server**,

1. Você pode especificar o limite de trabalhos simultâneos para cada tipo de tarefa – atualizações de extração, assinaturas e fluxos. Esse limite controla o número de trabalhos em segundo plano em um site que podem ser executados ao mesmo tempo, para um determinado tipo de tarefa. Os limites são exclusivos para cada tipo de tarefa,

o que significa que você pode definir limites diferentes para atualizações de extração, assinaturas e fluxos.

- 2. Você pode especificar o número de horas do Processador em segundo plano que um site pode usar para executar trabalhos em um período de 24 horas – o limite diário de tempo de execução do trabalho. Ao contrário do limite de trabalhos simultâneos, o limite de tempo de execução do trabalho diário é cumulativo em todos os tipos de tarefas.
- 3. Você pode descobrir quantas horas do Processador em segundo plano foram usadas por um site nas últimas 24 horas.
- 4. Você pode ver quando um trabalho está atrasado devido aos limites de simultaneidade definidos.
- 5. Você pode identificar quando um trabalho é cancelado devido à falta de recursos disponíveis do Processador em segundo plano.

Você pode ver o status e os detalhes do trabalho na página [Gerenciar](#page-2313-0) trabalhos do Pro[cessador](#page-2313-0) em segundo plano no Tableau Server.

**Como proprietário da tarefa**, você receberá um e-mail quando seu trabalho em segundo plano for cancelado por limite de tempo de execução diário esgotado.

### Como definir limites de recursos do Processador em segundo plano

O Tableau Server não define automaticamente limites de recurso. Até que você configure os limites de recursos, não há limitação deles no uso de recursos do processador em segundo plano.

Para definir limites de recursos pela primeira vez ou fazer alterações posteriormente, navegue até a página **Configurações** e selecione a guia **Limites de recursos** .

**Você só pode configurar limites personalizados depois de configurar os limites padrão**.

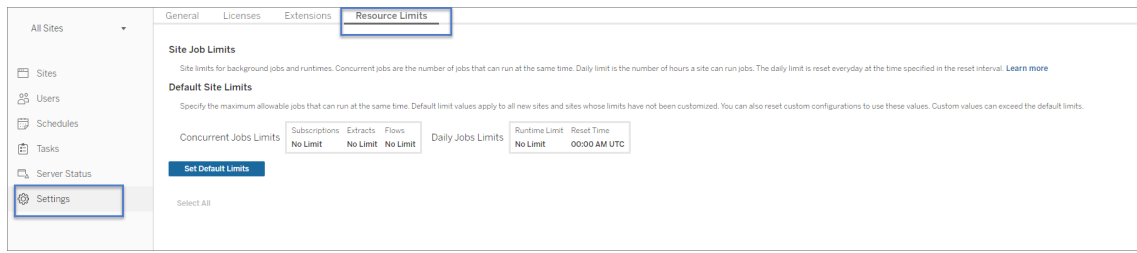

#### Limites de site padrão

Os limites de site padrão são definidos no nível do servidor para que possam ser aplicados a todos os locais. As alterações nos limites de locais padrão se aplicam a todos os novos locais e a todos os locais existentes definidos para usar os limites padrão. Locais com limites personalizados não serão afetados por essa alteração.

- <sup>l</sup> Os **Limites de trabalhos simultâneos** e os **Limites diários de tempo de execução** devem ser especificados em números inteiros.
- As alterações nos limites de site padrão entram em vigor imediatamente e não exigem a reinicialização do servidor.

Para definir limites padrão pela primeira vez, na guia **Limites de recursos**, selecione **Definir limites padrão** . Se você estiver atualizando os limites padrão existentes, selecione **Editar limites padrão**.

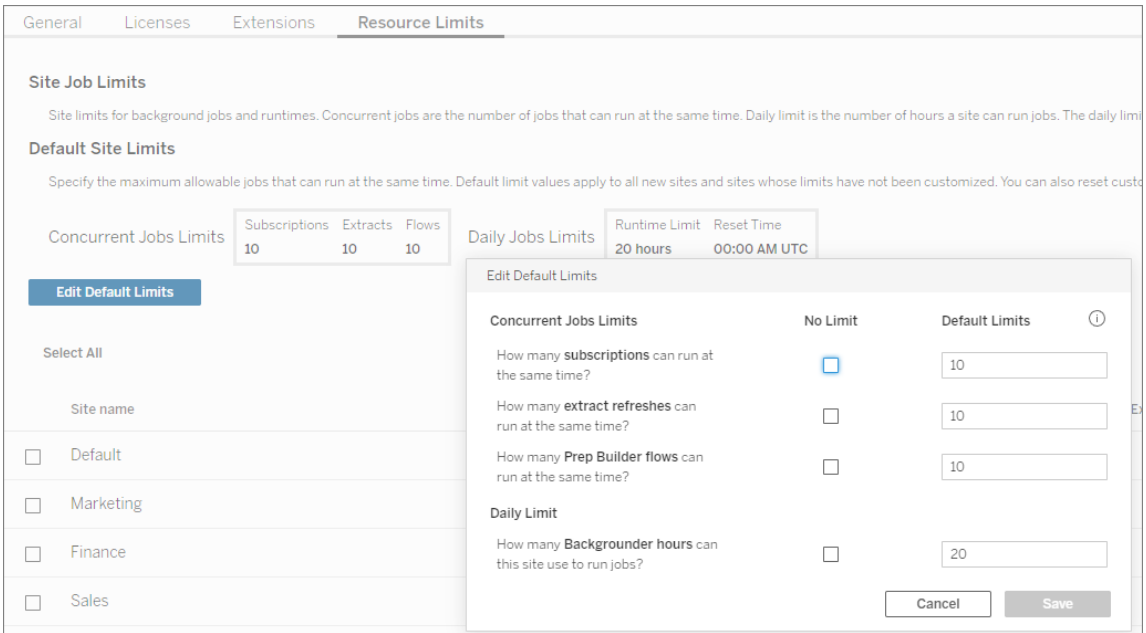
Limites de locais personalizados

Para determinados locais, você pode precisar de mais ou menos recursos do que os limites padrão. Isso depende da quantidade de conteúdo que você tem no site e da importância deles para as operações da sua empresa. Quando os valores padrão não são a capacidade correta para um site, você pode definir limites de recursos personalizados para ele. Os limites de locais personalizados podem exceder os limites padrão.

- <sup>l</sup> Os **Limites de trabalhos simultâneos** e os **Limites diários de tempo de execução** devem ser especificados em números inteiros.
- As alterações nos limites de site personalizados entram em vigor imediatamente e não exigem a reinicialização do servidor.

Para configurar limites personalizados para um site, na **guia Limites de recursos**, em **Ações**, clique nas reticências e selecione **Personalizar limites do site**.

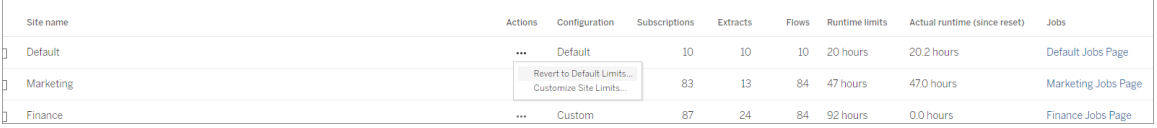

# O que acontece depois que você configura os limites de recursos

Depois de definir os limites de recursos para seus locais, o Tableau Server monitora e acompanha o uso de recursos do processador em segundo plano e garante que os limites apropriados sejam aplicados.

Os trabalhos são colocados em uma fila quando o site está em seu limite máximo de simultaneidade e não serão executados até que um trabalho em execução nesse site seja concluído e a capacidade do Processador em segundo plano fique disponível.

Se após 12 horas ainda não houver recurso de simultaneidade disponível, os trabalhos ainda pendentes serão removidos da fila. No final do limite de tempo de execução diário, **todos os trabalhos pendentes serão cancelados para o dia**, e o proprietário da tarefa receberá uma notificação.

Esse recurso requer que o Tableau Server seja ativado com uma licença válida do Server Management, sem a qual os limites não são impostos. Se a licença for inválida ou desativada por qualquer motivo, os limites configurados anteriormente serão salvos e serão aplicados assim que o problema da licença for resolvido.

## Quando fazer ajustes nos limites de recursos

*Antes de fazer alterações na configuração, verifique se o Tableau Server está em execução e em bom estado.*

Você pode usar a página de [trabalhos](#page-2313-0) para identificar trabalhos pendentes ou cancelados e, em seguida, determinar quais deles foram devidos a limites de recursos.

Aqui estão alguns padrões para monitorar e fazer ajustes nos limites de recursos:

- Se você perceber que um ou mais trabalhos em um site estão sendo cancelados de forma consistente, pode ser necessário aumentar os limites diários de tempo de execução.
- Se você estiver vendo que os trabalhos em um site estão sendo cancelados consistentemente no início do dia, isso provavelmente significa que o tempo de execução do trabalho diário não é suficiente para esse site.
- Se você estiver vendo consistentemente vários trabalhos de um tipo específico permanecerem pendentes por um período, convém considerar aumentar os limites de trabalhos simultâneos para esse tipo de tarefa. Como alternativa, considere agendar as tarefas em diferentes períodos para que tudo não esteja sendo executado ao mesmo tempo. Além disso, você pode querer considerar a criação de agendas que são distribuídas por um período mais longo, para que as tarefas não sejam todas agendadas para serem executadas muito próximas umas das outras.
- Se você não quiser alterar os limites de recursos nas situações descritas acima, poderá optar por ajustar a frequência de agendamento de trabalhos para execução. Por exemplo, se o trabalho estiver agendado para ser executado a cada hora, ajuste-o para ser executado em um agendamento menos frequente.

Quem pode fazer isso

Os administradores do Tableau Server podem configurar limites de recursos.

Um usuário do Tableau Server com tarefas de atualização de extração, assinatura ou execução de fluxo receberá notificações por e-mail quando os trabalhos forem cancelados.

# Dimensionamento dinâmico em um contêiner - Processadores em segundo plano do Tableau Server

### Introdução

O dimensionamento dinâmico do Processador em segundo plano em um contêiner permite que várias estratégias de dimensionamento sejam aplicadas ao processador em segundo plano e aos trabalhos agendados no Tableau Server. O dimensionamento automático nesse contexto significa que os serviços podem ser dimensionados independentemente para lidar com cargas de tarefas variáveis sem exigir intervenção humana ou afetar o tempo de atividade de outros sistemas de servidor. Os contêineres do Tableau Server que tiverem nós completos de processos do Tableau Server continuarão sendo executados como sistemas monolíticos. Em vez disso, um conjunto menor de serviços de contêiner independentes desacoplados que compõem a função de serviço "segundo plano" será dinamicamente escalonável e lidará com a carga computacional que normalmente seria tratada pelos contêineres do Tableau Server. Os serviços de segundo plano são responsáveis por processar tarefas do sistema que incluem atualização/criação de extrações, envio de assinaturas, verificação de alertas de dados e muitos trabalhos de manutenção. Se houver momentos, por exemplo, em que seria vantajoso atualizar um grande número de conjuntos de dados ou calcular uma série de alertas de dados computacionalmente caros, agora você pode aproveitar o Kubernetes para aumentar o poder de computação para concluir essas tarefas com eficiência. Este guia aborda os requisitos de configuração e implantação para Backgrounders de escalonamento automático no Kubernetes. Este documento é um suplemento da documentação do [Tableau](#page-448-0) Server em um [contêiner.](#page-448-0)

#### Pré-requisitos

O escalonamento automático em segundo plano só está disponível no Kubernetes e é baseado no Tableau Server em contêineres. Para usar o recurso de segundo plano de escalonamento automático, você deve atender a certos pré-requisitos:

- O Tableau Server deve ser licenciado para Advanced Management. Para obter mais informações, consulte Sobre o Tableau Advanced [Management](#page-3246-0) no Tableau Server.
- <sup>l</sup> Você deve estar usando o licenciamento baseado em função. As licenças principais não são suportadas. Para obter detalhes de licenciamento do usuário, consulte [Conhe](#page-2105-0)cer os [modelos](#page-2105-0) de licença e as chaves do produto.
- Os seguintes recursos de Advanced Management devem ser ativados:
	- [Armazenamento](#page-3644-0) de arquivos externo do Tableau Server
	- [Repositório](#page-3673-0) externo do Tableau Server
- <sup>l</sup> Você deve ter um cluster Kubernetes versão 1.20 ou posterior e entender como usá-lo e gerenciá-lo.

## Limitações

- <sup>l</sup> Esse recurso funciona apenas como parte de uma implantação baseada em Linux.
- Os trabalhos de fluxo não são compatíveis com os fundos de escalonamento automático. Os trabalhos de fluxo serão tratados pelos serviços de segundo plano que continuam sendo executados no contêiner do Tableau Server.

# Criação de imagens de pods do Tableau Server e Processador em segundo plano

A primeira etapa para usar processadores em segundo plano de escalonamento automático em contêineres é criar as imagens de serviço que compõem a instalação do Tableau Server. Essas imagens incluirão a imagem do Tableau Server, bem como imagens para o processador em segundo plano separado e os serviços de suporte. Você usa a mesma ferramenta de compilação usada para criar a imagem abrangente de contêiner do Tableau Server "tudo em um", mas a ferramenta deve ser a versão 2022.3.0 ou posterior, você deve ter uma licença de Advanced Management e precisa usar uma licença especial sinalizar ao construir as imagens.

1. Para criar as imagens de serviço, execute este comando:

build-image --accepteula -i <installer> --backgrounder-images

Isso cria o Tableau Server e quatro novas imagens. Essas imagens adicionais contêm serviços individuais que compõem o novo pod de plano de fundo escalonável automaticamente.

O comando docker images lista as imagens criadas no repositório local do docker:

```
hyper 20214.21.1117.1006
52fd9843c178 10 seconds ago
gateway 20214.21.1117.1006
2308e602a2a3 11 seconds ago
backgrounder 20214.21.1117.1006
4540e459cf23 12 seconds ago
dataserver 20214.21.1117.1006
c5345ed47f51 12 seconds ago
tableau server image 20214.21.1117.1006
b27817047dd1 7 minutes ago
```
As imagens hyper, gateway, backgrounder e dataserver compõem o novo pod do processador em segundo plano. Drivers personalizados, scripts de instalação e propriedades serão compartilhados em todas essas cinco imagens. Para obter mais informações, consulte [Personalização](#page-459-0) da imagem.

2. Publique todas essas imagens em seu repositório de imagens interno para implantação.

## Guia de Implantação

As informações a seguir fornecem contexto sobre como implantar o Tableau Server em um contêiner e com processadores em segundo plano de escalonamento automático. Essas informações pressupõem que você já entende e sabe como implantar o Tableau Server em um contêiner de autocontêiner. Para obter mais informações, consulte [Tableau](#page-448-0) Server em um con[têiner.](#page-448-0) Os três arquivos de configuração do Kubernetes na seção Configuração do Kubernetes são modelos que podem ser usados para configurar a implantação. As outras seções deste guia abrangem os requisitos e os detalhes da implantação.

A implantação do Tableau Server e dos Processadores em segundo plano de escalonamento automático deve ser tão simples quanto implantar os arquivos de configuração do Kubernetes preenchidos na parte inferior do guia:

kubectl apply -f <tableau-kubeconfig-dir>

#### Trabalhos do Processador em segundo plano

Os pods do Processador em segundo plano ajudam o Tableau Server em um contêiner a computar cargas de trabalho agendadas adicionais em paralelo. O Processador em segundo plano lida com a atualização de extração, assinatura, alerta, fluxo e cargas de trabalho do sistema. Distribuir trabalhos entre os pods do processador em segundo plano significa que haverá mais recursos de computação disponíveis para o Tableau Server lidar com outras tarefas, como atividades interativas do usuário, como renderização de pastas de trabalho e painéis. Os trabalhos de fluxo são o único tipo de trabalho de segundo plano que não é executado no processador em segundo plano. Para obter detalhes sobre trabalhos de segundo plano, consulte Gerenciar trabalhos do [Processador](#page-2313-0) em segundo plano no Tableau Server .

Os pods de segundo plano podem lidar com qualquer tipo de carga, exceto trabalhos de fluxo, que devem ser executados nos contêineres principais do Tableau Server, que continuam a executar o serviço do processador em segundo plano.

O recurso Funções de nó oferece aos usuários a flexibilidade de dedicar pods de backgrounder para tipos específicos de trabalhos. Esse recurso é uma extensão do recurso Funções de nó no Tableau Server. A descrição detalhada sobre diferentes funções de nó pode ser encontrada aqui. Observe que, por padrão, os trabalhos de fluxo são desabilitados nos pods do processador em segundo plano (ou seja, a função é definida como "sem fluxos"), pois os pods do processador em segundo plano não conseguem executar trabalhos de fluxo.

Para configurar funções de nó para o processador em segundo plano, você precisa definir a variável de ambiente NODE\_ROLES como parte do kubeconfig para o contêiner que executa o serviço de processador em segundo plano. Por exemplo, para definir o processador em segundo plano para executar apenas trabalhos de extração e atualização, configure a variável de ambiente NODE\_ROLES para extrair atualizações conforme mostrado abaixo:

#### NODE\_ROLE\_CONFIG

```
containers:
      - name: backgrounder
        image: <backgrounder_image> # Backgrounder Image
        ports:
        - containerPort: 8600
        volumeMounts:
        - name: logmount
         mountPath: /var/log/tableau
        - name: clone-volume
         mountPath: /docker/clone
        - name: dataengine-volume
          mountPath: /docker/dataengine
        - name: temp
          mountPath: /var/opt/tableau/tableau_ser-
ver/data/tabsvc/temp
```
env:

- name: ROOT LOG DIR value: /var/log/tableau
- name: CLONE ARTIFACT DIR value: /docker/clone/clone-artifacts
- name: FILESTORE MOUNT PATH value: /docker/dataengine
- name: NODE ROLES value: extract-refreshes

Os pods do Tableau Server terão pelo menos um processador em segundo plano configurado em sua topologia, o que é necessário para garantir que sempre haja um local para executar trabalhos em segundo plano. Por padrão, o TSM exigirá que haja um processador em segundo plano capaz de lidar com todas as funções da tarefa em segundo plano. Em alguns cenários, você pode querer que os pods do processador em segundo plano lidem com todos os trabalhos de um tipo específico. Para fazer isso, você deve definir a chave de configuração do servidor topology.roles\_handle\_all\_jobs\_constraint\_disabled para true, que desativará o requisito de que a topologia do TSM lide com todos os tipos de trabalho. Com esse parâmetro definido, a função de segundo plano para a instância de segundo plano

do Tableau Server pode ser definida como no-extract-refreshes e a função dos pods do processador em segundo plano pode ser definida comoextract-refreshes, o que garantiria que todos os trabalhos de atualização de extração sejam executados apenas nos pods do processador em segundo plano.

**Observação:** desabilitar essa restrição permite configurar funções de forma que alguns tipos de trabalho nunca sejam agendados. A configuração da função de segundo plano e tarefas de segundo plano do TSM deve ser definida com cuidado porque o TSM não verificará mais se todos os tipos de trabalho de segundo plano podem ser planejados.

#### Pods do Tableau Server em um Contêiner

Os contêineres com o Tableau Server como parte dos pods do processador em segundo plano de escalonamento automático são implantados quase da mesma maneira que nosso Tableau Server existente em um contêiner. Existem algumas mudanças importantes nos requisitos:

- **·** Um compartilhamento de arquivos de rede é *necessário* para transferir a configuração entre o contêiner do Tableau Server e os pods do processador em segundo plano.
- <sup>l</sup> Você deve habilitar e usar o recurso Armazenamento de arquivos externo. Isso também requer um compartilhamento de arquivos de rede dedicado.

#### Pods de processador em segundo plano

Os pods do processador em segundo plano consistem em quatro contêineres de serviço independentes trabalhando juntos: **gateway**, **hyper**, **dataserver** e **backgrounder**. Você pode implantar esses pods como pods de contêiner independentes típicos do Kubernetes. Os pods têm os seguintes requisitos:

- <sup>l</sup> Os pods do processador em segundo plano devem ser capazes de alcançar o nó do Tableau Server usando a resolução DNS do nome do host.
- Os compartilhamentos de arquivos de rede de armazenamento de arquivos e clones externos devem ser fornecidos.

**Observação:** os pods do processador em segundo plano são configurados com um contêiner de inicialização para aguardar até que o contêiner do Tableau Server tenha produzido com êxito a saída de configuração de clone antes de continuar a execução.

#### Registros:

Os serviços de pod do processador em segundo plano (como o Tableau Server) ainda gravam registros predominantemente no disco. Como os pods do processador em segundo plano podem ser ampliados e reduzidos, eles são efêmeros, portanto, é essencial garantir que os registros sejam armazenados fora dos pods. Muitos clientes com ambientes K8s existentes já usarão um serviço de agregação de registro de algum tipo para coletar os registros dos pods que eles implantam. Exemplos de serviços de agregação de log são Splunk e fluentd. É altamente recomendável que os clientes usem algum tipo de serviço de agregação de registros para coletar os registros de seus pods de backgrounder. Para facilitar o gerenciamento de registros, o kubeconfig que fornecemos configura cada serviço no pod para gravar em um volume de registros compartilhado. O caminho do diretório em cada contêiner de serviço é especificado pela variável de ambiente ROOT\_LOG\_DIR.

Se precisar abrir um caso de suporte e fornecer registros, você fornecerá dois conjuntos de registros: ziplogs coletados dos principais contêineres do servidor e registros dos pods do processador em segundo plano (recuperados de seu serviço de agregação de registros ou usando o processo manual abaixo) .

Para clientes que não podem usar um serviço de agregação de registros, os registros podem ser recuperados manualmente dos pods.

**Observação:** os registros de qualquer pod, que não usou uma reivindicação de volume persistente para o volume que contém os registros, serão perdidos quando o pod tiver o dimensionamento reduzido!

Todos os registros relevantes estão disponíveis no diretório /var/log/tableau (configurável através da variável de ambiente ROOT LOG DIR) dentro do pod do processador em segundo plano. É altamente recomendável que você monte um PersistantVolumeClaim nesse local para que os registros fiquem disponíveis quando o pod morrer.

Coletando registros quando o pod do processador em segundo plano está em execução:

Crie um arquivo tar dos registros dentro do container:

```
kubectl exec -it <br/> <br/> <br/><br/><br/>conder-pod-name> -- bash -c "tar -czf
/docker/user/backgrounder-pod-logs.tar.gz /var/log/tableau"
```
Copie o tarfile para fora do container:

```
kubectl cp <backgrounder-pod-name>:docker/user/backgrounder-pod-
logs.tar.gz ./backgrounder-pod-logs.tar.gz
```
Coletando registros quando o pod do processador em segundo plano saiu (ou não foi iniciado)

Anexe qualquer pod de longa duração com a montagem PersistantVolumeClaim que é usada para registros de implantação de pod do processador em segundo plano. Um exemplo de configuração:

```
apiVersion: v1
kind: Pod
metadata:
 name: <name>
 namespace: < namespace>
spec:
 containers:
  - name: get-logs-pod
    image: busybox:1.28
   securityContext:
      runAsUser: 0
      allowPrivilegeEscalation: true
    command: ['sh', '-c', "while :; do sleep 5; done"]
    volumeMounts:
    - name: logmount
     mountPath: /var/log/tableau
restartPolicy: Never
volumes:
```
- name: logmount persistentVolumeClaim: claimName: logvolume

#### Crie um arquivo tar dos registros dentro do container:

```
kubectl exec -it <backgrounder-pod-name> -- bash -c "tar -czf /back-
grounder-pod-logs.tar.gz /var/log/tableau"
```
#### Copie o tarfile para fora do container:

```
kubectl cp <backgrounder-pod-name>:/backgrounder-pod-logs.tar.gz
./backgrounder-pod-logs.tar.gz
```
#### Alterações de configuração dinâmicas

Se você fizer alterações de configuração no Tableau Server em um contêiner (por exemplo, usando a linha de comando tsm) e quiser que essas alterações de configuração sejam representadas em pods do processador em segundo plano, será necessário executar o comando tsm [settings](#page-2746-0) clone para produzir um novo conjunto de arquivos de configuração clone ("carga útil do clone").

- 1. Use o TSM para fazer alterações de configuração no Tableau Server em um pod de contêiner e aplique as alterações de configuração ao servidor.
- 2. Execute os seguintes comandos no Tableau Server em um pod de Contêiner.

## Run this command in the Tableau Server in a Container pod. tsm settings clone -d \$CLONE\_ARTIFACT\_DIR

Este comando cria um novo conjunto de arquivos de configuração e o grava no local da unidade Clone NFS.

3. Reimplemente seus pods do processador em segundo plano. Os pods devem ser configurados para usar a unidade Clone NFS e selecionarão a nova configuração.

#### Estratégias de dimensionamento

Os pods do processador em segundo plano podem ser dimensionados no Kubernetes usando uma variedade de técnicas e estratégias. Fornecemos um exemplo de estratégia de

dimensionamento que altera o tamanho do pool de pods do processador em segundo plano com base em um cronograma.

Observe que a utilização de CPU e memória **não** são boas métricas para dimensionar pods do processador em segundo plano. A utilização de memória e CPU não retrata com precisão a demanda de carga geral no cluster. Por exemplo, um pod do processador em segundo plano pode estar na utilização máxima para atualizar uma extração, mas não há trabalhos adicionais aguardando na fila de trabalhos do processador em segundo plano. Nesse caso, o escalonamento automático não melhoraria o rendimento do trabalho.

#### Escalonamento agendado

Os mecanismos padrão do Kubernetes que usam trabalhos cron permitem agendar uma solução de dimensionamento.

Um exemplo de configuração do Kubernetes para isso é fornecido na seção Configuração do Kubernetes abaixo.

## Configuração de kubernetes

Variáveis de ambiente novas

Além das variáveis de ambiente de contêiner padrão do Tableau Server (consulte [Opções](#page-478-0) de [configuração](#page-478-0) inicial), há algumas novas variáveis de ambiente necessárias que devem ser definidas na configuração do Kubernetes.

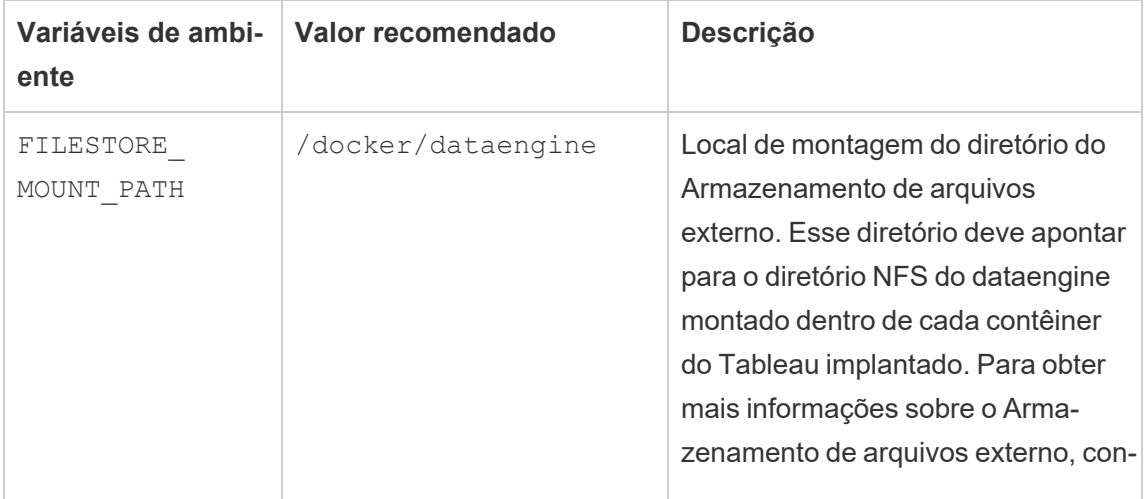

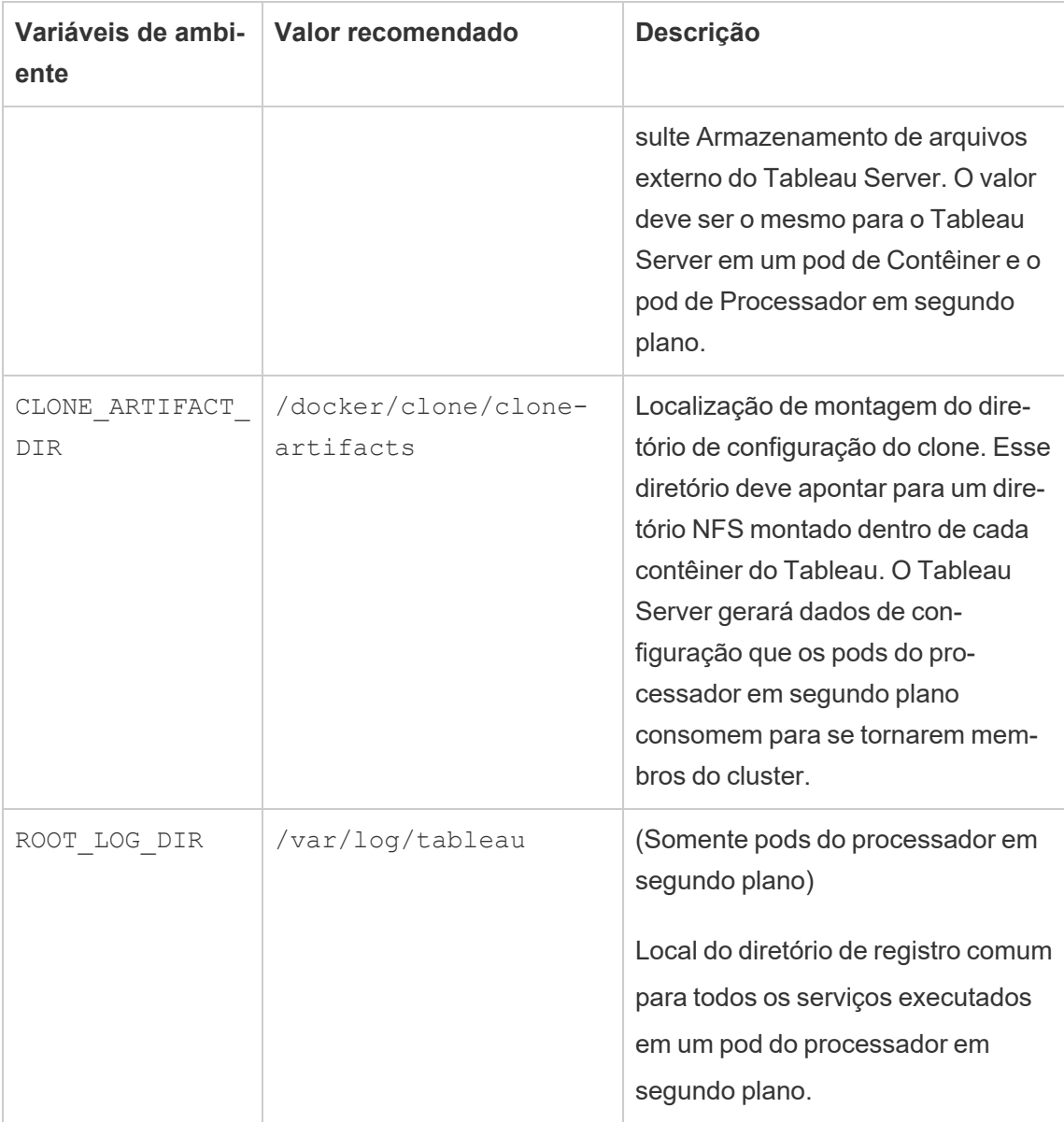

Porta do pod do processador em segundo plano

Os pods do processador em segundo plano consistem em quatro serviços, cada um, por padrão, configurado para ser executado em uma porta especificada. Se você deseja alterar a porta à qual o serviço se conecta dentro do contêiner, é necessário fornecer a chave que corresponde à atribuição de porta do serviço. Esse tipo de configuração não deve ser necessário na maioria dos casos, a menos que haja um contêiner sidecar ou algum outro componente adicional que esteja sendo adicionado ao pod e entre em conflito com a porta de um serviço.

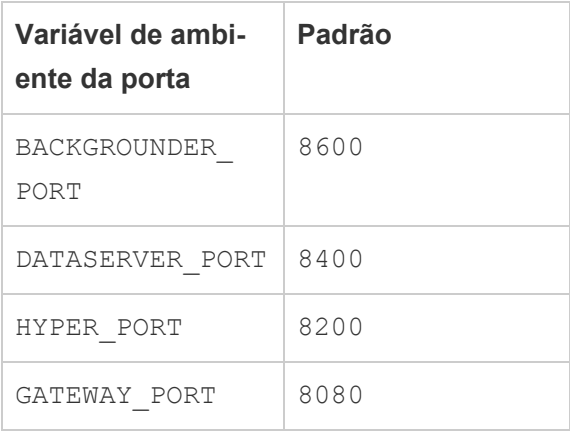

O Dataserver também usa a porta 8300, que não pode ser reconfigurada.

Diretório de rede compartilhada

Essa implantação do Tableau Server requer dois compartilhamentos de rede para funcionar corretamente. Observe que em todos os modelos de configuração do Tableau Server e Processador em segundo plano do Kubernetes esses diretórios de rede estão presentes:

- <sup>l</sup> **Diretório de mecanismo de dados** (FILESTORE\_MOUNT\_PATH ): Os pods do processador em segundo plano requerem o recurso Armazenamento de arquivos externo. Esse compartilhamento de rede contém extrações e outros artefatos baseados em arquivo que serão compartilhados entre o Tableau Server e os pods do processador em segundo plano.
- **· Clonar diretório** (CLONE ARTIFACT DIR): o Tableau Server grava informações estáticas de conexão e configuração em um compartilhamento de rede. Os pods do processador em segundo plano consumirão essas informações para se tornarem membros do cluster do Tableau Server. Em futuros pré-lançamentos, essa configuração será incorporada ao ciclo de vida padrão da configuração do Kubernetes.

**Importante:** se você quiser reimplantar o cluster inteiramente (incluindo um novo contêiner do Tableau Server), deverá limpar o conteúdo da montagem NFS do clone (caso contrário, os pods do processador em segundo plano tentarão se conectar ao servidor antigo).

Exemplos de configuração do Kubernetes

**Observação:** os exemplos de configuração incluem o uso de uma sondagem de prontidão. Você pode usar a investigação de prontidão quando a implantação do Tableau Server Container for uma implantação TSM de nó único (a implantação pode incluir vários pods de segundo plano). Você não pode usar uma investigação de prontidão com implantações de vários nós do Tableau Server em um contêiner.

Configuração de contêiner do Tableau Server

```
---apiVersion: v1
kind: Service
metadata:
 name: <service name>
 namespace: < namespace>
spec:
 selector:
   app: <service name>
 ports:
    - protocol: TCP
      port: 8080
      nodePort: <nodeport-number>
      name: http
    - protocol: TCP
      port: 8443
      nodePort: <nodeport-number>
      name: https
  type: NodePort
---apiVersion: v1
kind: ConfigMap
metadata:
 name: configfile
 namespace: < namespace>
data:
  config.json: |-
    {
      "configEntities": {
      "identityStore": {
        "_type": "identityStoreType",
        "type": "local"
      }
    },
    "configKeys" : {
      "tabadmincontroller.init.smart_defaults.enable" : "false",
```

```
"wgserver.domain.ldap.starttls.enabled" : "false"
    },
    "daysLeftForMaintenanceExpiring" : 0
  }
---apiVersion: v1
kind: ConfigMap
metadata:
 name: extrepojsonfile
 namespace: < namespace>
data:
  config.json: |-
    {
      "flavor":"generic",
      "masterUsername":"<admin-name>",
      "masterPassword":"<password>",
      "host":"<hostname>",
      "port":5432,
      "prerequisiteCheckEnabled":false,
      "requireSsl":false
    }
---apiVersion: v1
kind: PersistentVolumeClaim
metadata:
 name: datadir1
 namespace: < namespace>
spec:
 accessModes:
  - ReadWriteOnce
 resources:
   requests:
   storage: 50Gi
---
# This is required for multi-node tableau server in container
apiVersion: v1
kind: PersistentVolume
```

```
metadata:
 name: bootstrapnfs
 namespace: < namespace>
spec:
 accessModes:
   - ReadWriteMany
 capacity:
    storage: 1Gi
 nfs:
    server: < nfs-ip>
   path: <mount-path>
--# This is required for multi-node tableau server in container
apiVersion: v1
kind: PersistentVolumeClaim
metadata:
 name: bootstrapnfs
 namespace: < namespace>
spec:
 accessModes:
   - ReadWriteMany
 storageClassName: ""
 resources:
    requests:
      storage: 1Mi
---
apiVersion: v1
kind: PersistentVolumn
metadata:
 name: clonenfs
 namespace: < namespace>
spec:
 accessModes:
   - ReadWriteMany
capacity:
 storage: 1Gi
nfs:
```

```
server: < nfs-ip>
 path: < mount-path>
---apiVersion: v1
kind: PersistentVolumeClaim
metadata:
 name: clonenfs
 namespace: < namespace>
spec:
 accessModes:
   - ReadWriteMany
 storageClassName: ""
 resources:
   requests:
      storage: 1Mi
---apiVersion: v1
kind: PersistentVolume
metadata:
   name: dataenginenfs
   namespace: < namespace>
spec:
 accessModes:
    - ReadWriteMany
 capacity:
   storage: 1Gi
 nfs:
   server: < nfs-ip>
   path: < namespace>
---apiVersion: v1
kind: PersistentVolumeClaim
metadata:
 name: dataenginenfs
 namespace: < namespace>
spec:
 accessModes:
```

```
- ReadWriteMany
  storageClassName: ""
  resources:
   requests:
     storage: 1Mi
---apiVersion: v1
kind: Secret
type: Opaque
metadata:
 name: tableau-server-in-a-container-secrets
 namespace: < namespace>
stringData:
  license key: <license key> # Tableau License Key String
  tableau_username: <tableau_username> # Initial admin username in
Tableau Server
  tableau_password: <tableau_password> # Initial admin password
---
apiVersion: apps/v1
kind: StatefulSet
metadata:
 name: tableau-server
 namespace: < namespace>
  labels:
   app: <service name>
spec:
  selector:
   matchLabels:
      app: <service name>
  replicas: 1
  serviceName: <service name>
  template:
    metadata:
      labels:
        app: <service name>
    spec:
      securityContext:
```

```
runAsUser: 999
        fsGroup: 998
        fsGroupChangePolicy: "OnRootMismatch"
      terminationGracePeriodSeconds: 120
      dnsPolicy: "None"
      dnsConfig:
        nameservers:
          - <dns ip> # DNS IP for resolving container hostnames
        searches:
          - <service name>.<namespace>.svc.<cluster domain>.<e-
xample> # SRV Record
          - <namespace>.svc.<cluster_domain>.<example> # SRV Record
          - svc.<cluster domain>.<example> # SRV Record
          - <cluster_domain>.<example> # SRV Record
        options:
          - name: ndots
            value: "5"
      initContainers: # init containers are optional, to clear direc-
tory content if already exists
        - name: clean-bootstrap-dir
          image: busybox:1.28
          securityContext:
            runAsUser: 0
            allowPrivilegeEscalation: true
          volumeMounts:
          - name: bootstrap
            mountPath: /docker/config/bootstrap
          command: ['sh', '-c', 'rm -rf /docker/config/bootstrap/*
|| true']
        - name: clean-clone-artifacts-dir
          image: busybox:1.28
          securityContext:
            runAsUser: 0
            allowPrivilegeEscalation: true
          volumeMounts:
          - name: clone
            mountPath: /docker/clone
```

```
command: ['sh', '-c', 'rm -rf /docker/clone/clone-arti-
facts || true']
      containers:
      - name: <container name> # Name of container
        image: <tableau server image> # Tableau Server in Container
Image
        env:
        - name: LICENSE KEY
          valueFrom:
            secretKeyRef:
              name: tableau-server-in-a-container-secrets
              key: license_key
        - name: FILESTORE MOUNT PATH
          value: /docker/dataengine
        - name: CLONE ARTIFACT DIR FOR INDEPENDENT CONTAINERS
          value: /docker/clone/clone-artifacts
        - name: SERVER FOR INDEPENDENT SERVICE CONTAINERS
         value: "1"
        - name: EXT REP JSON FILE
          value: /docker/external-repository/config.json
        - name: TABLEAU USERNAME
         valueFrom:
            secretKeyRef:
              name: tableau-server-in-a-container-secrets
              key: tableau username
        - name: TABLEAU PASSWORD
          valueFrom:
            secretKeyRef:
              name: tableau-server-in-a-container-secrets
              key: tableau_password
        resources:
          requests:
            memory: 40Gi
            cpu: 15
          limits:
            memory: 40Gi
            cpu: 15
```

```
ports:
- containerPort: 8080
volumeMounts:
- name: configmount
 mountPath: /docker/config/config.json
  subPath: config.json
- name: externalrepomount
 mountPath: /docker/external-repository
- name: datadir1
 mountPath: /var/opt/tableau
- name: bootstrap
 mountPath: /docker/config/bootstrap
- name: clone
 mountPath: /docker/clone
- name: dataengine
  mountPath: /docker/dataengine
imagePullPolicy: IfNotPresent
startupProbe:
  exec:
    command:
    - /bin/sh
    - -c- /docker/server-ready-check
  initialDelaySeconds: 300
  periodSeconds: 15
  timeoutSeconds: 30
  failureThreshold: 200
readinessProbe:
  exec:
   command:
    - /bin/sh
    - -c- /docker/server-ready-check
  periodSeconds: 30
  timeoutSeconds: 60
livenessProbe:
  exec:
```

```
command:
      - /bin/sh
      - -c- /docker/alive-check
    initialDelaySeconds: 600
    periodSeconds: 60
    timeoutSeconds: 60
volumes:
- name: configmount
  configMap:
   name: configfile
- name: externalrepomount
  configMap:
   name: extrepojsonfile
- name: datadir1
 persistentVolumeClaim:
    claimName: datadir1
- name: bootstrap
  persistentVolumeClaim:
    claimName: bootstrapnfs
- name: clone
 persistentVolumeClaim:
   claimName: clonenfs
- name: dataengine
 persistentVolumeClaim:
```
claimName: dataenginenfs

Configuração do pod do processador em segundo plano

```
---apiVersion: v1
kind: PersistentVolumeClaim
metadata:
 name: logvolume
 namespace: < namespace>
spec:
 accessModes:
 - ReadWriteOnce
 resources:
    requests:
      storage: 20Gi
---apiVersion: apps/v1
kind: Deployment
metadata:
 name: backgrounder
 labels:
    app: backgrounder
 namespace: < namespace>
spec:
  replicas: 2
  selector:
   matchLabels:
      app: backgrounder
  template:
   metadata:
      labels:
        app: backgrounder
    spec:
      securityContext:
       runAsUser: 999
        runAsGroup: 998
        fsGroup: 998
        fsGroupChangePolicy: "OnRootMismatch"
      hostname: backgrounder
```

```
dnsPolicy: "None"
      dnsConfig:
        nameservers:
          - <dns ip> # DNS IP for resolving container hostnames
        searches:
          - <service name>.<namespace>.svc.<cluster domain>.<e-
xample> # SRV Record
          - <namespace>.svc.<cluster_domain>.<example> # SRV Record
          - svc.<cluster domain>.<example> # SRV Record
          - <cluster_domain>.<example> # SRV Record
        options:
          - name: ndots
            value: "5"
      initContainers:
        - name: init-myservice
          image: busybox # This init-container is optional (as long
as there is a mechanism to set the log volume directory permissions
and the pod waits for clone artifacts)
          securityContext:
            runAsUser: 0
            allowPrivilegeEscalation: true
          env:
            - name: CLONE ARTIFACT DIR FOR INDEPENDENT CONTAINERS
            value: /docker/clone/clone-artifacts
          volumeMounts:
          - name: logmount
            mountPath: /var/log/tableau
          - name: clone-volume
            mountPath: /docker/clone
          command: ['sh', '-c', "chmod 777 /var/log/tableau &&
while [ ! -d ${CLONE ARTIFACT DIR FOR INDEPENDENT CONTAINERS} ]; do
sleep 5; done"]
      containers:
      - name: backgrounder
        image: <br/> <br/>backgrounder image> # Backgrounder Image
        ports:
        - containerPort: 8600
```

```
imagePullPolicy: IfNotPresent
        readinessProbe:
          exec:
            command:
              - /bin/sh
              - -c- /tsm docker utils/status check.sh | grep -E
'ACTIVE|BUSY'
          periodSeconds: 30
          timeoutSeconds: 60
        livenessProbe:
          exec:
            command:
              - /bin/sh
              - -c- /tsm docker utils/status check.sh | grep -E
'ACTIVE|BUSY'
          initialDelaySeconds: 600
          periodSeconds: 60
          timeoutSeconds: 60
        volumeMounts:
        - name: logmount
          mountPath: /var/log/tableau
        - name: clone-volume
          mountPath: /docker/clone
        - name: dataengine-volume
         mountPath: /docker/dataengine
        - name: temp
          mountPath: /var/opt/tableau/tableau_ser-
ver/data/tabsvc/temp
        env:
          - name: ROOT LOG DIR
            value: /var/log/tableau
          - name: CLONE ARTIFACT DIR FOR INDEPENDENT CONTAINERS
            value: /docker/clone/clone-artifacts
          - name: FILESTORE MOUNT PATH
            value: /docker/dataengine
```

```
- name: dataserver
        image: <dataserver_image> # Dataserver Image
        ports:
        - containerPort: 8400
        imagePullPolicy: IfNotPresent
        readinessProbe:
          exec:
            command:
              - /bin/sh
              - -c- /tsm docker utils/status check.sh | grep -E
'ACTIVE|BUSY'
          periodSeconds: 30
          timeoutSeconds: 60
        livenessProbe:
          exec:
            command:
              - /bin/sh
              - -c- /tsm docker utils/status check.sh | grep -E
'ACTIVE|BUSY'
          initialDelaySeconds: 600
          periodSeconds: 60
          timeoutSeconds: 60
        volumeMounts:
        - name: logmount
         mountPath: /var/log/tableau
        - name: clone-volume
          mountPath: /docker/clone
        - name: dataengine-volume
          mountPath: /docker/dataengine
        - name: temp
          mountPath: /var/opt/tableau/tableau_ser-
ver/data/tabsvc/temp
        env:
          - name: ROOT LOG DIR
            value: /var/log/tableau
```

```
- name: CLONE ARTIFACT DIR FOR INDEPENDENT CONTAINERS
           value: /docker/clone/clone-artifacts
          - name: FILESTORE MOUNT PATH
           value: /docker/dataengine
     - name: gateway
       image: <gateway_image> # Gateway Image
       ports:
       - containerPort: 8080
       imagePullPolicy: IfNotPresent
       readinessProbe:
         exec:
           command:
             - /bin/sh
              - -c- /tsm docker utils/status check.sh | grep -E
'ACTIVE|BUSY'
         periodSeconds: 30
         timeoutSeconds: 60
       livenessProbe:
         exec:
           command:
             - /bin/sh
              - -c- /tsm docker utils/status check.sh | grep -E
'ACTIVE|BUSY'
         initialDelaySeconds: 600
         periodSeconds: 60
         timeoutSeconds: 60
       volumeMounts:
       - name: logmount
         mountPath: /var/log/tableau
       - name: clone-volume
         mountPath: /docker/clone
       - name: dataengine-volume
         mountPath: /docker/dataengine
       - name: temp
         mountPath: /var/opt/tableau/tableau_
```

```
server/data/tabsvc/temp
        env:
          - name: ROOT LOG DIR
           value: /var/log/tableau
          - name: CLONE ARTIFACT DIR FOR INDEPENDENT CONTAINERS
            value: /docker/clone/clone-artifacts
          - name: FILESTORE MOUNT PATH
            value: /docker/dataengine
    - name: hyper
      image: <hyper image> # Hyper Image
     ports:
      - containerPort: 8200
      imagePullPolicy: IfNotPresent
      readinessProbe:
        exec:
          command:
            - /bin/sh
            - -c- /tsm docker utils/status check.sh | grep -E
'ACTIVE|BUSY'
       periodSeconds: 30
        timeoutSeconds: 60
      livenessProbe:
        exec:
          command:
          - /bin/sh
          - -c- /tsm docker utils/status check.sh | grep -E
'ACTIVE|BUSY'
        initialDelaySeconds: 600
        periodSeconds: 60
        timeoutSeconds: 60
      volumeMounts:
        - name: logmount
          mountPath: /var/log/tableau
        - name: clone-volume
          mountPath: /docker/clone
```

```
- name: dataengine-volume
         mountPath: /docker/dataengine
        - name: temp
          mountPath: /var/opt/tableau/tableau_ser-
ver/data/tabsvc/temp
      env:
        - name: ROOT LOG DIR
          value: /var/log/tableau
        - name: CLONE ARTIFACT DIR FOR INDEPENDENT CONTAINERS
          value: /docker/clone/clone-artifacts
        - name: FILESTORE MOUNT PATH
          value: /docker/dataengine
    volumes:
      - name: clone-volume
        nfs:
          server: <nfs ip>
         path: < mount path>
      - name: dataengine-volume
        nfs:
          server: <nfs_ip>
          path: /dataengine
      - name: logmount
        persistentVolumeClaim:
          claimName: logvolume
      - name: temp
        emptyDir: {}
```
Configuração de escalonamento agendado

```
apiVersion: v1
kind: ServiceAccount
metadata:
name: backgrounder-scaler-service-account
namespace: <namespace> # Namespace
---
apiVersion: rbac.authorization.k8s.io/v1
kind: RoleBinding
metadata:
name: scale-backgrounder-pods
namespace: <namespace> # Namespace
subjects:
- kind: ServiceAccount
name: backgrounder-scaler-service-account
roleRef:
kind: ClusterRole
name: cluster-admin
apiGroup: rbac.authorization.k8s.io
---apiVersion: batch/v1beta1
kind: CronJob
metadata:
name: scale-up-job
namespace: <namespace> # Namespace
spec:
schedule: "0 7 * * *" # Cron Job timing to scale up deployment
replicas
jobTemplate:
spec:
template:
spec:
serviceAccountName: backgrounder-scaler-service-account
restartPolicy: OnFailure
containers:
- name: scale
image: bitnami/kubectl:1.21
```

```
imagePullPolicy: IfNotPresent
args:
- scale
- --replicas=4
- deployment/backgrounder
---apiVersion: batch/v1beta1
kind: CronJob
metadata:
name: scale-down-job
namespace: < namespace>
spec:
schedule: "0 9 * * *" # Cron Job timing to scale down deployment
replicas
jobTemplate:
spec:
template:
spec:
serviceAccountName: backgrounder-scaler-service-account
restartPolicy: OnFailure
containers:
- name: scale
image: bitnami/kubectl:1.21
imagePullPolicy: IfNotPresent
args:
- scale
- --replicas=2
- deployment/backgrounder
```
Trabalho do Kubernetes para limpar a configuração do clone (opcional)

Este é um trabalho de conveniência do Kubernetes que você pode usar durante o teste. Se quiser limpar a configuração de clone produzida pelo Tableau Server em um contêiner entre execuções de implantação distintas, você pode executar um trabalho como este para limpar o NFS.

```
apiVersion: batch/v1
kind: Job
```

```
metadata:
name: delete-clone-artifacts-job
namespace: manatee-cluster
spec:
template:
spec:
containers:
- name: delete-clone-artifacts
image: busybox:1.28
command: ['sh', '-c', "rm -rf ${CLONE ARTIFACT DIR}"]
env:
- name: CLONE ARTIFACT DIR
value: /docker/clone/clone-artifacts
securityContext:
runAsUser: 0
allowPrivilegeEscalation: true
volumeMounts:
- name: clone-volume
mountPath: /docker/clone
restartPolicy: Never
volumes:
- name: clone-volume
nfs:
server: <nfs ip> # IP for shared NFS directory for clone output
path: /clone
```
# Sobre Data Management

**Importante:** a partir de 15 de setembro de 2024, o Data Management não será mais vendido como uma opção complementar independente. Após 15 de setembro de 2024, os

recursos e funcionalidades do gerenciamento de dados serão oferecidos por meio de determinadas edições de licença. As implantações existentes com Data Management permanecem inalteradas. Mais detalhes serão anunciados nos próximos meses. Para obter mais informações, entre em contato com a equipe de Conta de vendas.

Data Management é uma coleção de recursos e funcionalidades que ajudam os clientes a gerenciar conteúdo do Tableau e ativos de dados em seu ambiente Tableau Server ou Tableau Cloud.

A partir de 2019.1 do Tableau Server, o Tableau Prep Conductor está disponível para implantações do Tableau Server no local e na versão 2019.3, o Tableau Prep Conductor está disponível para as implantações do Tableau Cloud. Você pode usar o Tableau Prep Conductor para agendar e monitorar fluxos.

A partir do Tableau 2019.3, o Tableau Catalog está incluído no Data Management, disponibilizando uma variedade de recursos adicionais no espaço de gerenciamento de dados. Você pode usar Tableau Catalog para descobrir dados, selecionar ativos de dados, comunicar a qualidade dos dados, executar análises de impacto e rastrear a linhagem dos dados usados no conteúdo do Tableau.

A partir do Tableau 2021.4, mais recursos de governança e segurança foram adicionados ao Data Management: conexões virtuais e políticas de dados. Usando o editor de conexão virtual, você pode criar:

- Conexões virtuais que fornecem um ponto de acesso central compartilhável para dados.
- <sup>l</sup> Políticas de dados para aplicar segurança em nível de linha no nível de conexão.

Tableau Catalog, Tableau Prep Conductor, conexões virtuais e políticas de dados são licenciados pelo Data Management. Para obter mais informações sobre licenciamento, consulte Licença Data [Management.](#page-3818-0)

Para adquirir Data Management, entre em contato com seu gerente de conta.

# Recursos do Data Management

A tabela a seguir lista os recursos para Data Management, incluindo:

- Tableau Catalog
- Tableau Prep Conductor
- Conexões virtuais
- Políticas de dados

# Tableau Catalog

Esses recursos exigem o Data Management com o [Tableau](https://help.tableau.com/current/server/pt-br/dm_catalog_enable.htm#catalog-on-tableau-server) Catalog ativado.

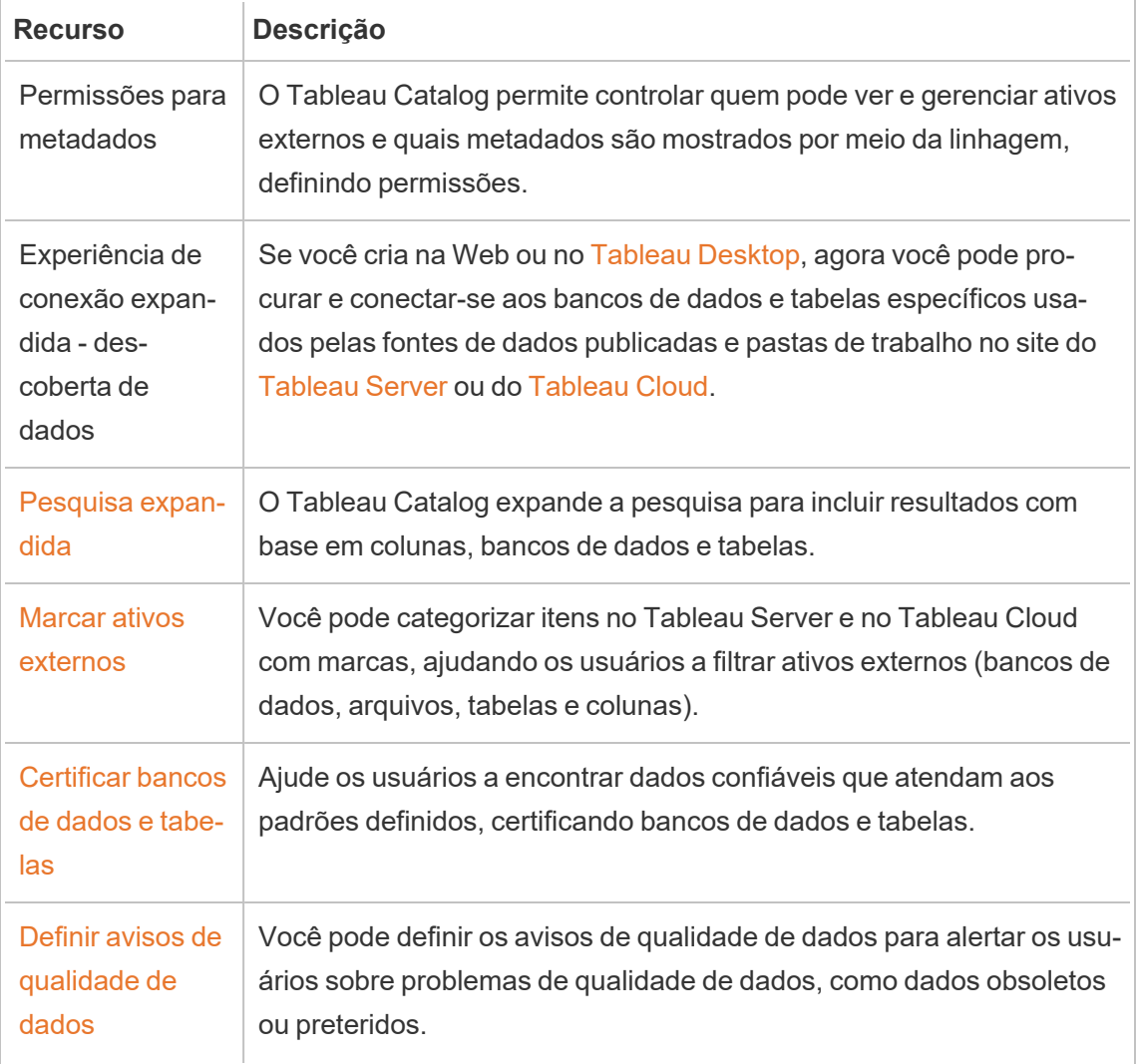
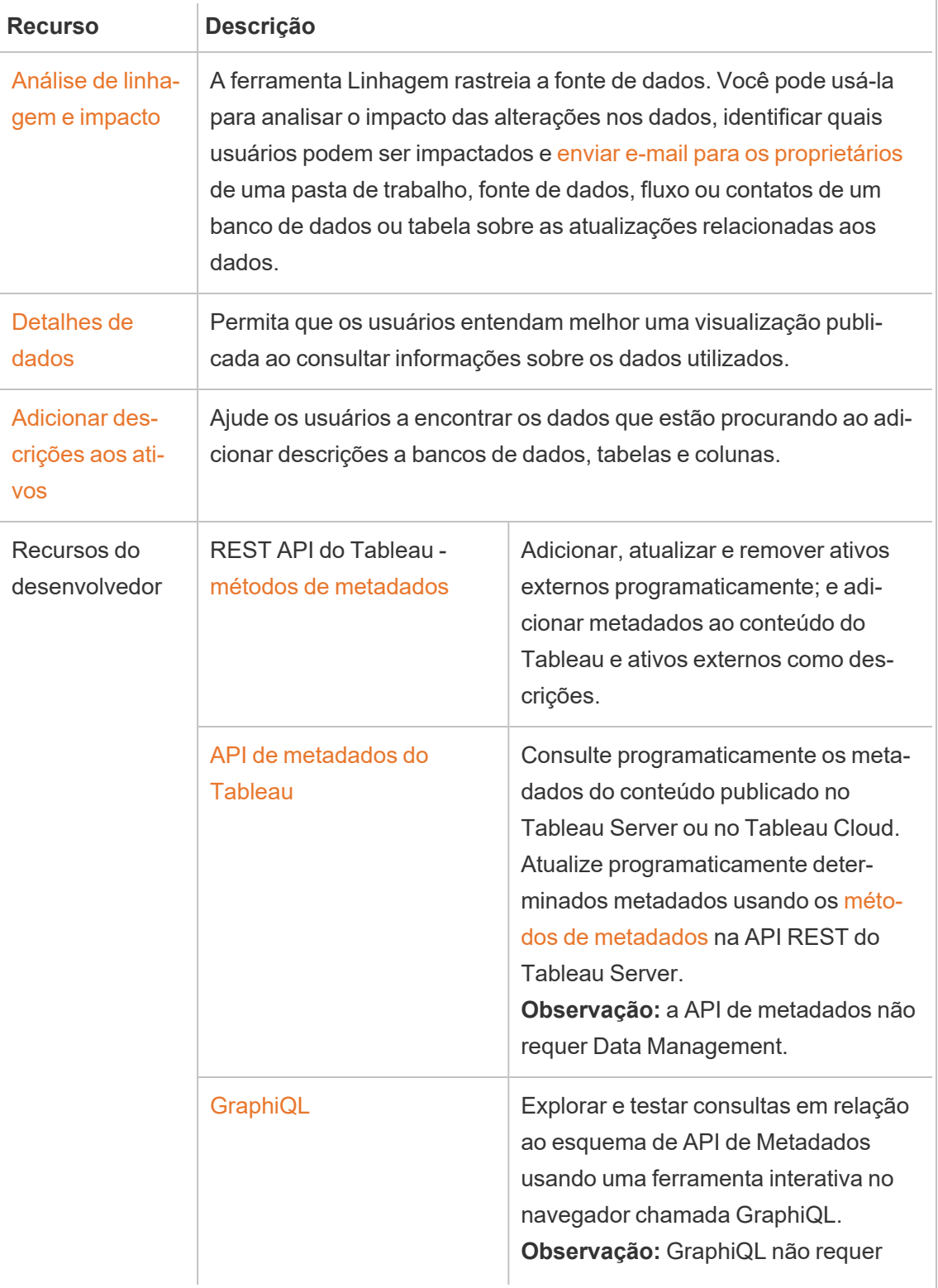

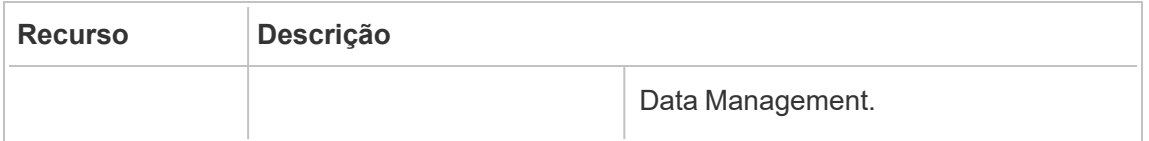

### Tableau Prep Conductor

Estes recursos requerem o Data Management com o Tableau Prep Conductor ativado no [Tableau](https://help.tableau.com/current/server/pt-br/prep_conductor_config_server_overview.htm) Server ou no [Tableau](https://help.tableau.com/current/online/pt-br/prep_conductor_online_intro.htm) Cloud.

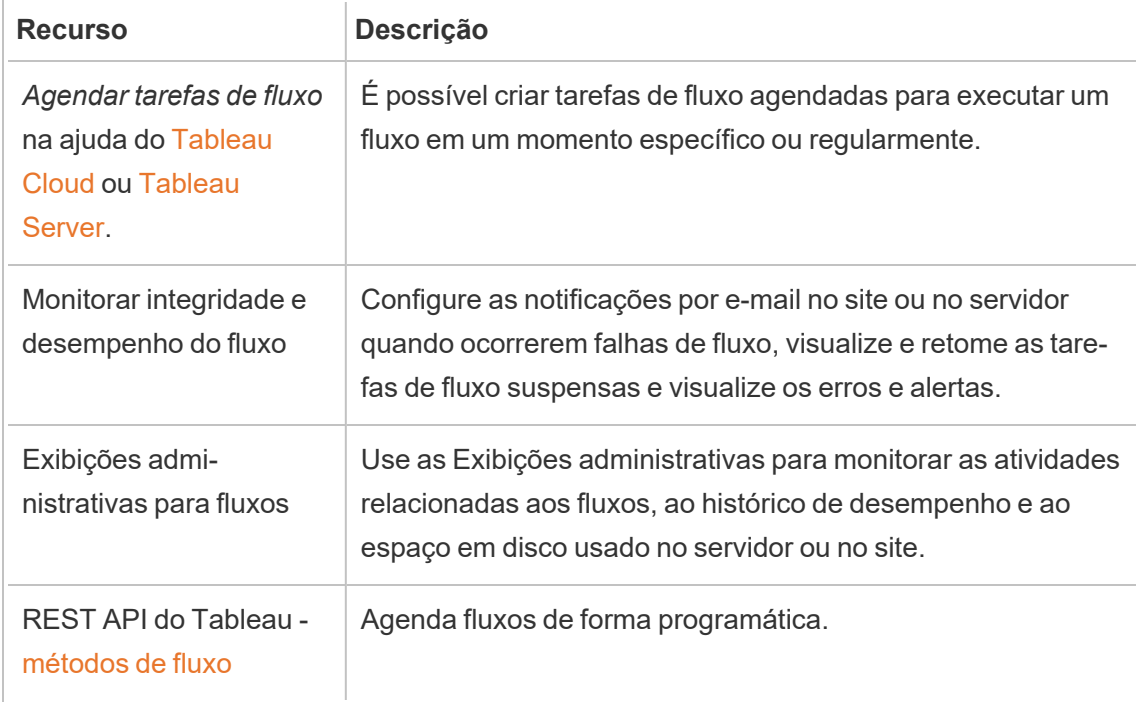

# Conexões virtuais e políticas de dados

Esses recursos exigem o Data Management.

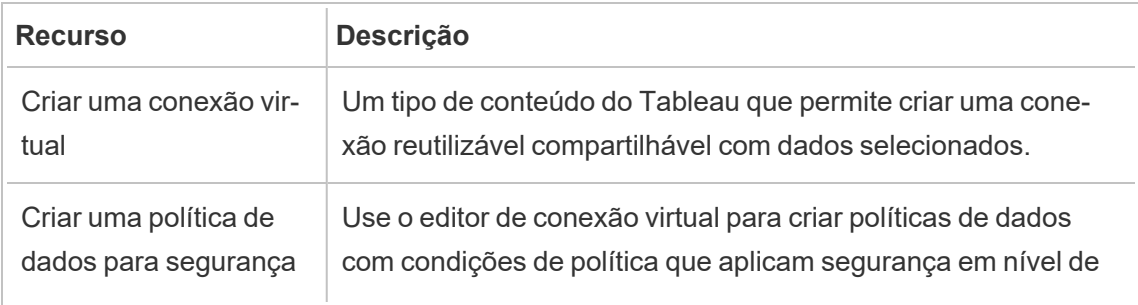

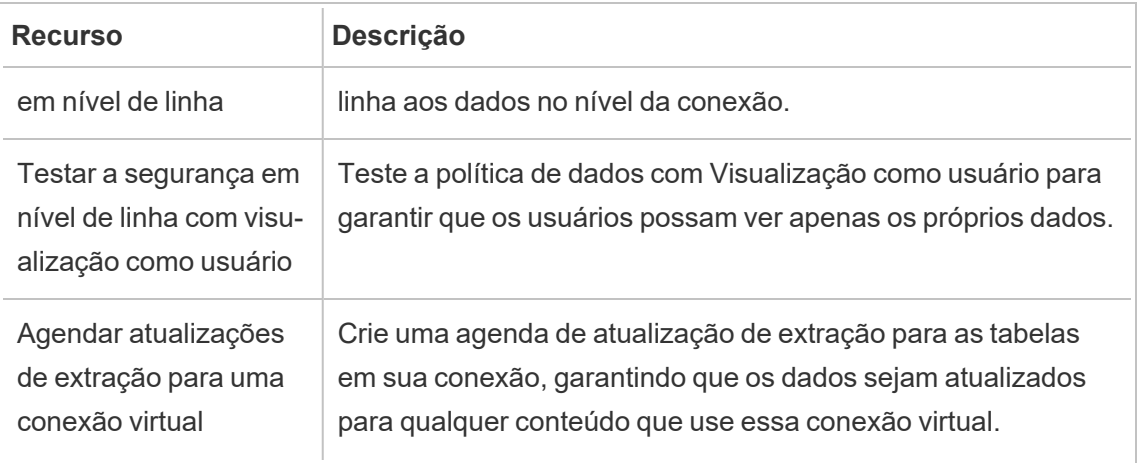

## <span id="page-3818-0"></span>Licença Data Management

A Data Management inclui Tableau Catalog, Tableau Prep Conductor, conexões virtuais e políticas de dados. Entre em contato com o gerente da conta (ou vá até a página de [preços](https://www.tableau.com/pt-br/pricing/teams-orgs) do Tableau) para comprar Data Management.

A Data Management só pode ser ativada em uma implantação licenciada do Tableau Server. Uma implantação inclui uma instalação licenciada de produção e instalações licenciadas de não produção do Tableau Server, que oferecem suporte à instalação de produção. Para obter mais informações sobre a implantação, consulte a [Documentação](http://www.tableau.com/legal/Documentation) do EULA.

### Tableau Prep Conductor

Após comprar e licenciar o Data Management, é necessário ativar o Prep Conductor no Tableau Server. Para obter mais informações, consulte Habilitar e [configurar](#page-3834-0) o Tableau Prep [Conductor](#page-3834-0) no Tableau Server.

- Quando Data Management está ativo e habilitado, é possível agendar fluxos no Tableau Server ou Tableau Cloud e monitorar fluxos.
- Quando Data Management for removido ou desativado, ou se a licença do Data Management expirar, a capacidade de agendar fluxos será desabilitada.

• Se a licença do Tableau Server ou do Tableau Cloud ainda estiver ativa e válida, você poderá baixar os fluxos usando a API REST do Tableau Server. Para obter mais informações, consulte [Métodos](https://help.tableau.com/current/api/rest_api/en-us/REST/rest_api_ref_flow.htm) de fluxo.

### Tableau Catalog

Após comprar e licenciar o Data Management, é necessário ativar o Catalog no Tableau Server. Para obter mais informações, consulte [Habilitar](https://help.tableau.com/current/server/pt-br/dm_catalog_enable.htm) o Tableau Catalog.

- Quando Data Management está ativo e habilitado, é possível usar o Tableau Catalog para descobrir dados, limpar ativos de dados, realizar análises de impacto e rastrear a linhagem dos dados usados no conteúdo do Tableau.
- Quando Data Management é removido, desativado ou licença o expira, as informações permanecem no servidor. As informações específicas do Tableau Catalog só podem ser acessadas usando a API de metadados do Tableau, ela deixa de ser exibida no produto. Para obter mais informações, consulte API de [metadados](https://help.tableau.com/current/api/metadata_api/en-us/index.html).
- Quando Data Management é removida, desativada ou licença expira, as APIs de gravação de todas as novas informações do Tableau Catalog (por exemplo, descrições de tabela, avisos de qualidade de dados, descrições de coluna) são desabilitadas. Você ainda pode ler as informações usando a API de metadados, mas as permissões em tabelas e bancos de dados não podem ser gerenciadas explicitamente no produto.

### Conexões virtuais e políticas de dados

Depois de comprar e licenciar Data Management para Tableau, conexões virtuais e políticas de dados são habilitadas automaticamente.

- Quando Data Management estiver ativa e habilitada, você pode usar conexões virtuais para criar recursos compartilháveis que fornecem um ponto de acesso central aos dados. Você também pode criar políticas de dados que permitem filtrar dados para usuários usando segurança centralizada em nível de linha.
- Quando Data Management é removida, desativada ou a licença expira, as informações permanecem no servidor, mas não são acessíveis.
- Quando Data Management é reativada, as informações são restauradas no servidor e ficam acessíveis.

### Como funciona o licenciamento de Data Management

Uma implantação do Tableau Server pode ser baseada no usuário ou no núcleo, dependendo da licença adquirida.

#### Baseada no usuário

Uma métrica de licença baseada no usuário permite implantar o Tableau Server em um único computador ou em vários computadores em um cluster. Cada usuário que acessa o Tableau Server deve estar licenciado. Os administradores adicionam e licenciam os usuários. A primeira chave do produto do Creator ou do Explorer adicionada ao Tableau Server vai ativá-lo e será usada pelo Administrador do servidor.

A chave do produto do Data Management habilita os recursos incluídos no nível de implantação , e esses recursos são licenciados para todos os usuários que já estão licenciados para Tableau Server.

#### Baseada no núcleo

Uma métrica de licença baseada no núcleo não impõe restrições sobre o número de contas de usuário no Tableau Server. Em vez disso, a licença especifica o número máximo de núcleos do computador para que você possa executar o Tableau Server.

**Observação:** quando você compra e usa o licenciamento baseado no núcleo, aplique tanto a chave do produto Data Management quanto a chave do produto Resource Core para a implantação do Tableau. A primeira chave permite que os fluxos sejam executados no Tableau Server, embora o Tableau Prep Conductor e a segunda chave adicionem os núcleos adicionais para os nós do Tableau Prep Conductor. Todas as chaves do produto estão disponíveis no Portal do [cliente.](http://customer.tableau.com/)

Normalmente, o número total de núcleos em todos os computadores não deve exceder o número total permitido pela licença do Tableau Server. Quando você adiciona a chave do produto do Data Management ao Tableau Server, ela inclui um número específico de núcleos do Tableau Prep Conductor. Nesse cenário, o número total de núcleos em todos os

computadores não deve exceder o número total permitido pela licença do Tableau Server e pela licença do Data Management juntas.

Neste tópico, vamos consultar os núcleos licenciados por meio da licença do Tableau Server como núcleos do Tableau Server e os núcleos licenciados por meio do Data Management como núcleos do Tableau Prep Conductor.

Veja abaixo alguns conceitos aplicáveis à maneira como o licenciamento é adotado em uma métrica Baseada no núcleo:

- Um nó pode ser licenciado apenas por um dos tipos, núcleos do Tableau Server ou núcleos do Tableau Prep Conductor.
- <sup>l</sup> Os núcleos do Tableau Prep Conductor são aplicados a qualquer nó dedicado a executar o Tableau Prep Conductor e quando o Processador em segundo plano desse nó é definido para executar somente trabalhos em segundo plano de fluxo. Nesse caso, o número total de núcleos nesse nó não pode exceder o número de núcleos permitido pela licença do Data Management. Se esse nó tiver algum outro processo licenciado habilitado, além do Tableau Prep Conductor, Processador em segundo plano e Processador de dados, será necessário utilizar uma licença de núcleo do Tableau Server.
- <sup>l</sup> Como mencionado acima, a função de nó do Processador em segundo plano também afeta a licença usada por um nó. Por exemplo, se a função de nó do Processador em segundo plano estiver definida para executar trabalhos de todos os tipos (esse é o padrão), esse nó será licenciado por meio dos núcleos do Tableau Server. Para obter mais informações sobre as funções do nó, consulte [Funções](https://help.tableau.com/current/server/pt-br/server_node_roles.htm) do nó no Tableau Server.

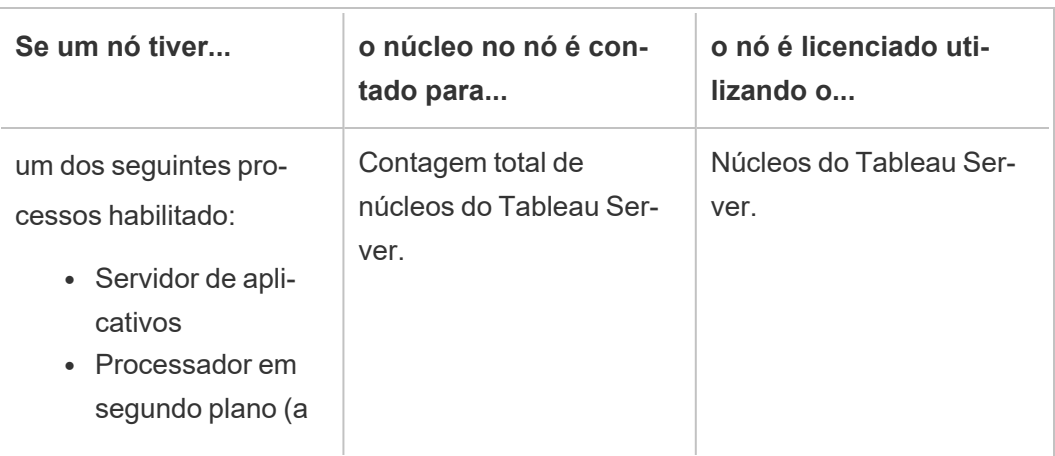

Veja a tabela e o fluxo de decisão a seguir para entender como um nó é licenciado:

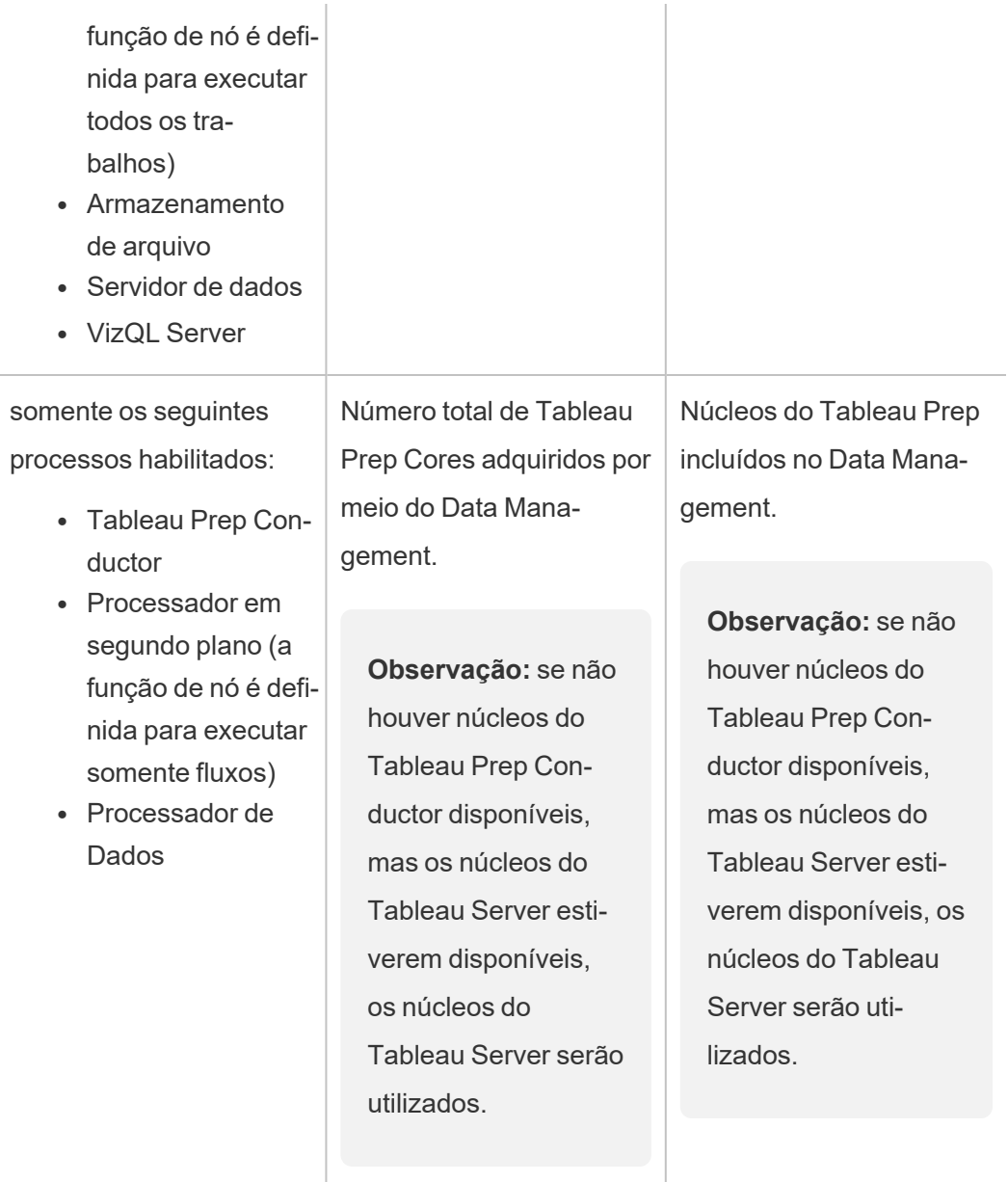

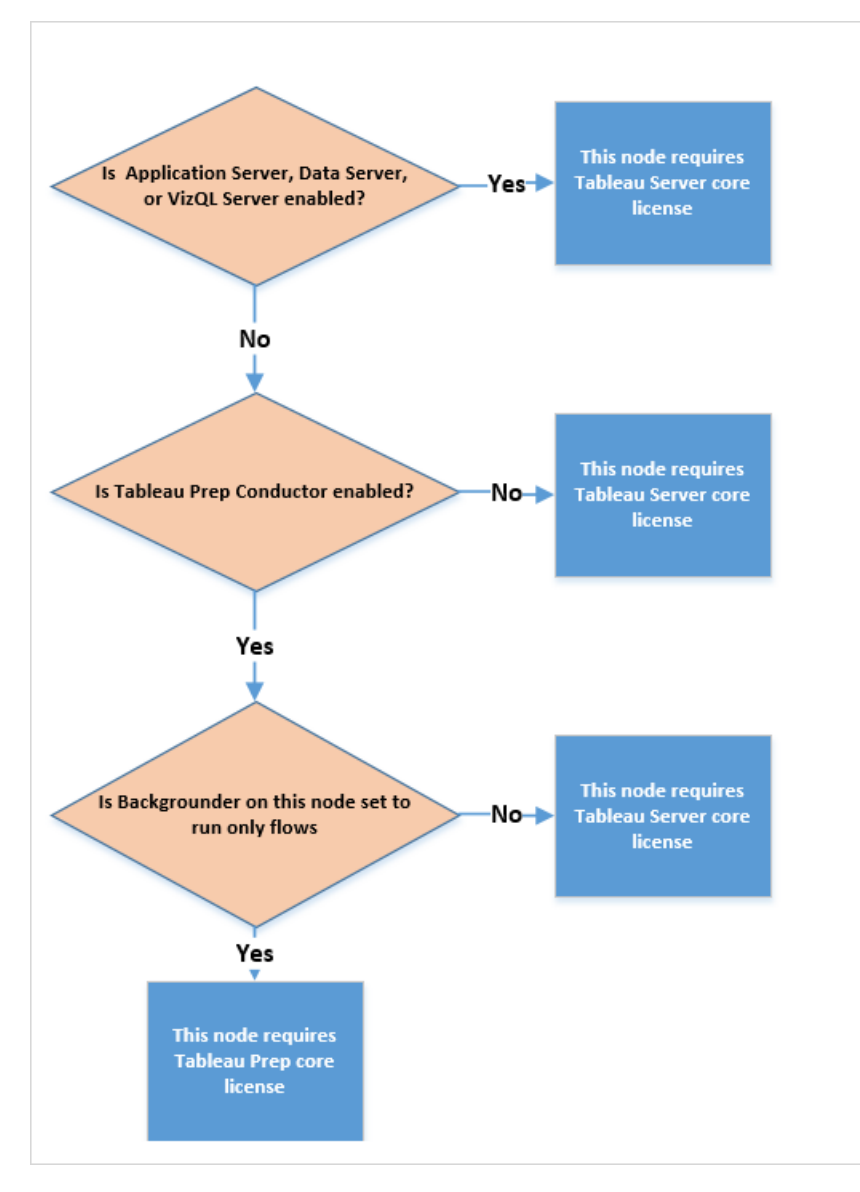

Para obter mais informações sobre os processos licenciados, consulte [Processos](https://help.tableau.com/current/server/pt-br/processes.htm) do [Tableau](https://help.tableau.com/current/server/pt-br/processes.htm) Server.

Para saber mais sobre o licenciamento do Tableau Server, consulte [Visão](https://help.tableau.com/current/server/pt-br/license_server_overview.htm) geral do licen[ciamento](https://help.tableau.com/current/server/pt-br/license_server_overview.htm) do Tableau Server.

## Tableau Prep Conductor

O Tableau Prep Conductor permite que você aproveite a funcionalidade de agendamento e rastreamento disponível no Tableau Server para executar seus fluxos automaticamente para atualizar a saída do fluxo. O Tableau Prep Conductor faz parte do Data Management do Tableau apresentado no Tableau Server versão 2019.1 e deve ser ativado para agendar seus fluxos para execução.

Para obter mais informações sobre o processo do Tableau Prep Conductor no Tableau Server, consulte Tableau Prep [Conductor](#page-3159-0)

**Observação**: a partir da versão 2020.4, a licença Data Management é necessária para executar fluxos em uma agenda e ao usar a API REST para executar fluxos. Data Management não é mais necessário para publicar fluxos e executá-los manualmente na Web e, como Criador, criar e editar fluxos diretamente no seu servidor.

Os fluxos criados no Tableau Prep Builder devem ser publicados no Tableau Server antes que eles possam ser programados para serem executados.

Publicar fluxos é semelhante a publicar fontes de dados e pastas de trabalho com o Tableau Desktop. Você pode colocar arquivos em pacotes com o fluxo ou especificar uma conexão direta com as fontes de dados para atualizar a entrada do fluxo à medida que os dados são alterados. Se seu fluxo se conectar a bancos de dados, especifique o tipo de autenticação e defina credenciais para acessar os dados.

Você também pode publicar um fluxo para compartilhá-lo com outras pessoas ou continuar editando-o na Web. Por exemplo, publique um fluxo incompleto para o Tableau Server e abra o fluxo na Web no modo Editar para continuar trabalhando nele. Você também pode criar um fluxo apenas com etapas de entrada (que estão configuradas corretamente) e compartilhá-lo com colegas de trabalho, que podem fazer o download do fluxo para seus computadores e criar e publicar os próprios fluxos.

Para que os fluxos sejam executados, eles devem incluir etapas de saída e não ter erros ou recursos incompatíveis. Para obter mais informações sobre como publicar um fluxo, consulte Publicar um fluxo para o Tableau Server ou [Tableau](https://help.tableau.com/current/prep/pt-br/prep_conductor_publish_flow.htm) Cloud. Para obter mais informações sobre incompatibilidade, consulte [Compatibilidade](https://help.tableau.com/current/prep/pt-br/prep_conductor_compatibility.htm) de versão com Tableau Prep .

Manter o controle da integridade de seus fluxos é fácil. Se um fluxo não funcionar devido a erros, como um cálculo inválido ou uma falha de conexão, você pode corrigir o erro imediatamente em Tableau Server. Você pode editar a conexão ou editar o fluxo para corrigir o erro e, em seguida, republicá-lo para continuar de onde parou.

A tabela a seguir mostra os recursos de gerenciamento de fluxo que estão disponíveis com e sem o Data Management e Tableau Prep Conductor habilitado.

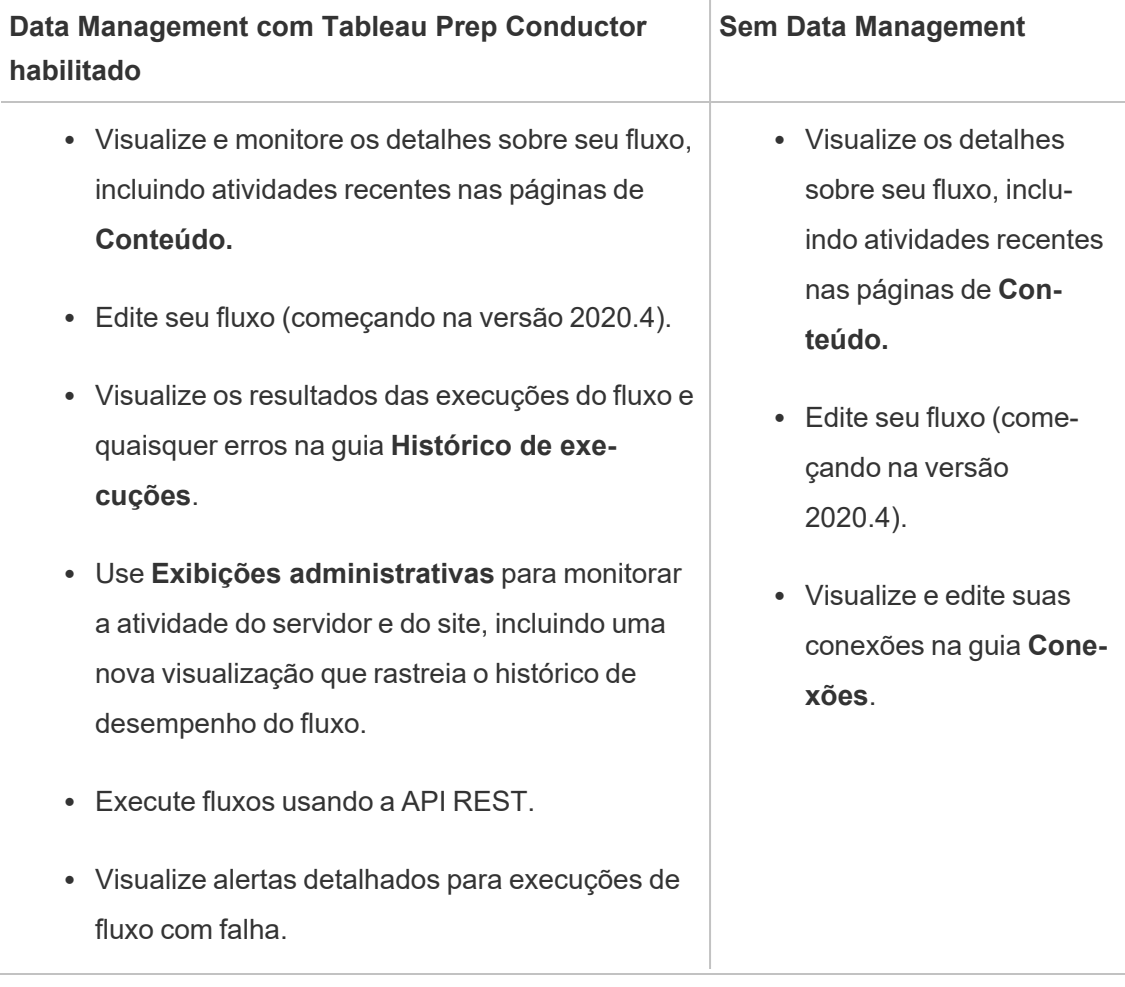

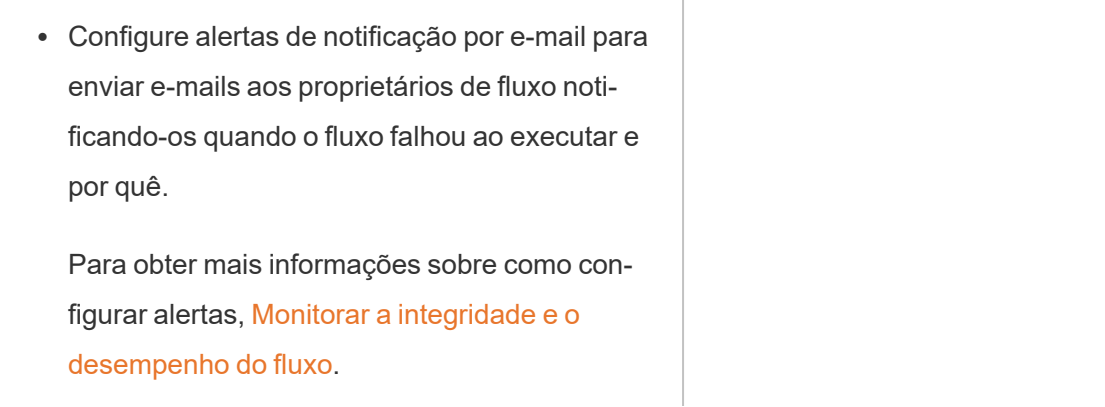

### Habilitação do Tableau Prep Conductor no Tableau Server

Antes de começar a publicar fluxos no Tableau Server, há configurações no nível do servidor e do site que você deve definir ou verificar para preparar o Tableau Server para permitir a publicação, agendamento e monitoramento de fluxos.

Consulte os tópicos a seguir para compreender o licenciamento do Tableau Prep Conductor e saiba como habilitá-lo:

- Habilitar e configurar o Tableau Prep [Conductor](#page-3834-0) no Tableau Server: este tópico fornece instruções detalhadas sobre como habilitar e configurar o Tableau Prep Conductor, além de como preparar o Tableau Server para permitir a publicação, o agendamento, o gerenciamento e a preservação de fluxos.
- Licença Data [Management](#page-3818-0)

### Sobre o espaço de trabalho de fluxo

Depois de publicar o fluxo, você pode agendar tarefas ou tarefas vinculadas (versão 2021.3 e posteriores) no Tableau Server para executar os fluxos automática e regularmente e manter os dados de saída atualizados. Você também pode executar seus fluxos manualmente a qualquer momento (sem exigência de Data Management).

O Tableau Prep Conductor aproveita muito da mesma funcionalidade de gerenciamento de fluxos que você pode ver ao gerenciar pastas de trabalho ou fontes de dados do Tableau Desktop em Tableau Server . Por exemplo, assim como as atualizações de extração, as tarefas de fluxo agendadas e as execuções de fluxo sob demanda são enfileiradas como tarefas em segundo plano. Mas quando se trata de trabalhar com fluxos, existem algumas diferenças.

Página de Visão geral do fluxo

A página de **Visão geral de fluxo** é a página de destino principal onde você pode visualizar dados sobre seu fluxo e cronograma, monitorar e manter o fluxo. Se você não tem o Data Management, você terá opções diferentes.

Abra a página **Visão geral** do fluxo clicando em um fluxo em sua lista. Você pode navegar até lá em **Conteúdo** > **Explorar** > **Todos os fluxos** ou abrindo o projeto que contém os fluxos.

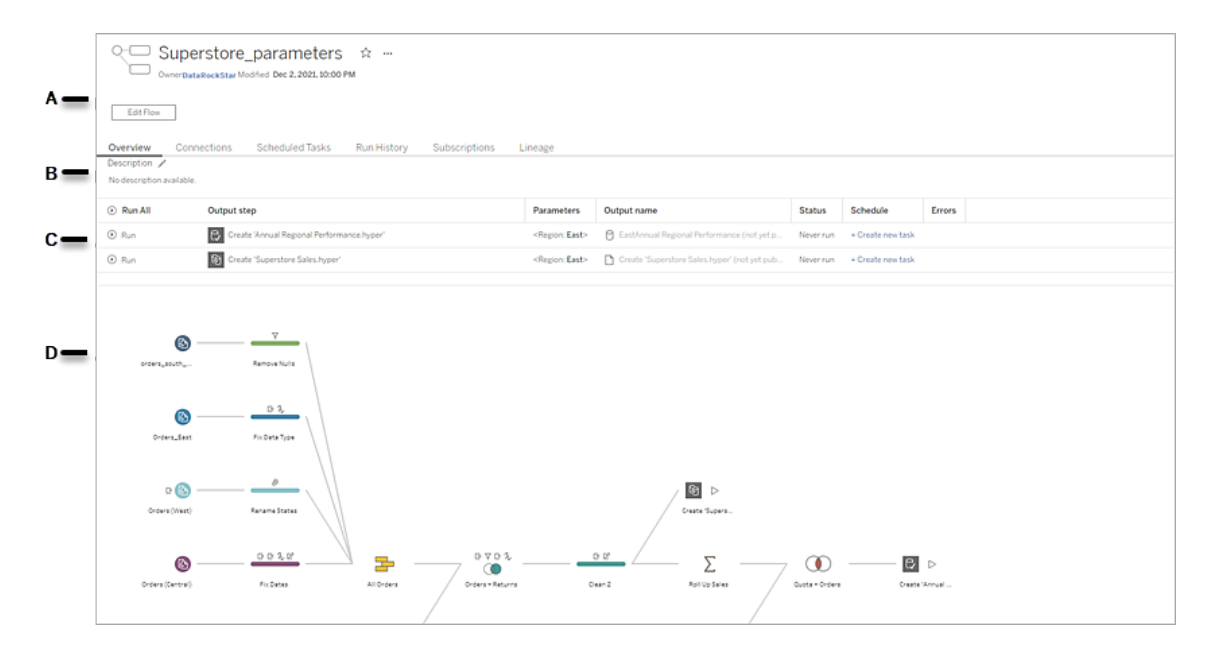

A. O cabeçalho lista o nome do fluxo, o proprietário do fluxo e a data em que o fluxo foi modificado pela última vez. A partir da versão 2020.4, clique em **Editar** para editar os fluxos existentes.

Adicione um fluxo aos seus favoritos ou, no menu **Mais ações** , você também pode editar, executar, baixar o fluxo, definir permissões, alterar o proprietário do fluxo, restaurar versões anteriores do fluxo e muito mais.

- B. Visualize e edite a descrição do fluxo e defina marcas para ajudar outras pessoas a encontrar os fluxos que procuram.
- C. Visualize as etapas de saída para um fluxo juntamente com quaisquer parâmetros aplicados ao fluxo (versão 2021.4 e posterior), o status da última atualização, qualquer agenda à qual a saída foi atribuída e quaisquer erros da última execução do fluxo. Você também pode clicar no botão **Executar D** para executar todas as etapas de saída ou etapas de saída individuais sob demanda.

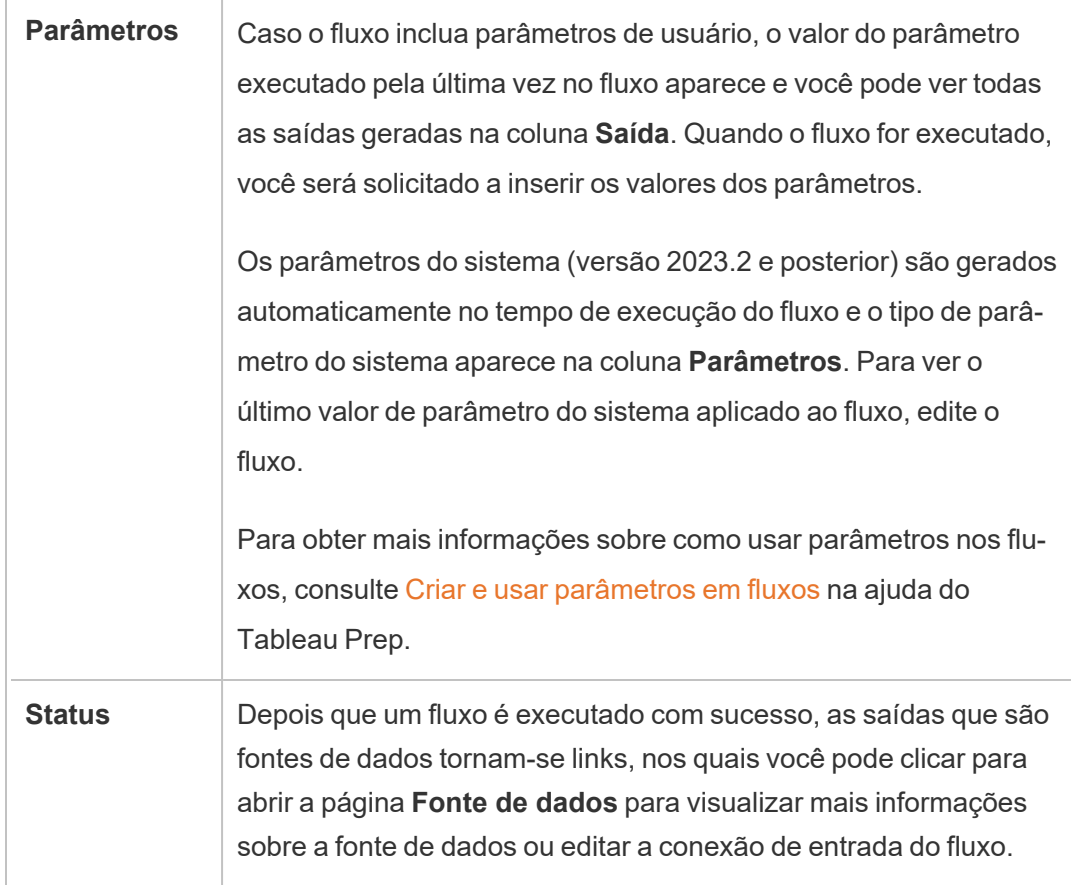

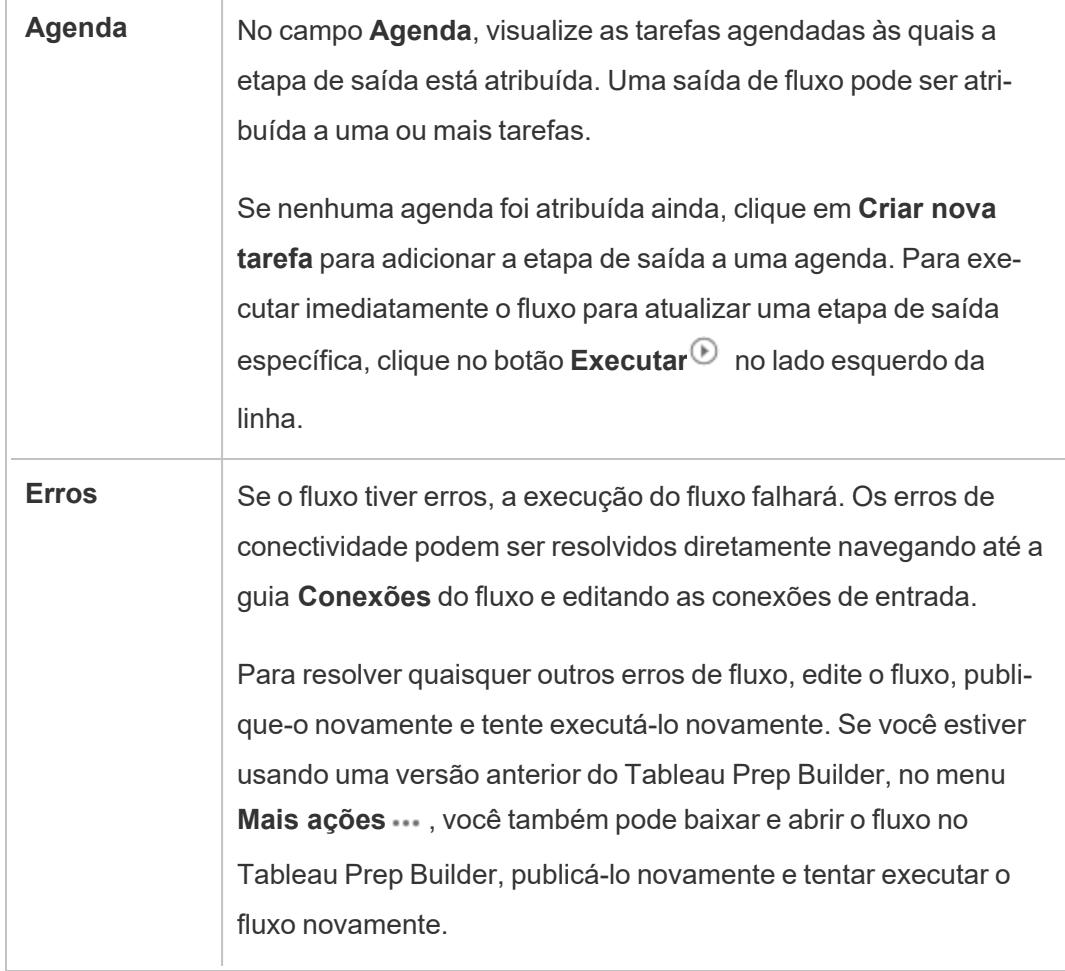

D. Visualize uma imagem da exibição

Página de visão geral do fluxo sem o Data Management

Se você não tem o Data Management instalado em seu servidor, ainda pode publicar fluxos para Tableau Server, mas verá menos opções para gerenciar seu fluxo.

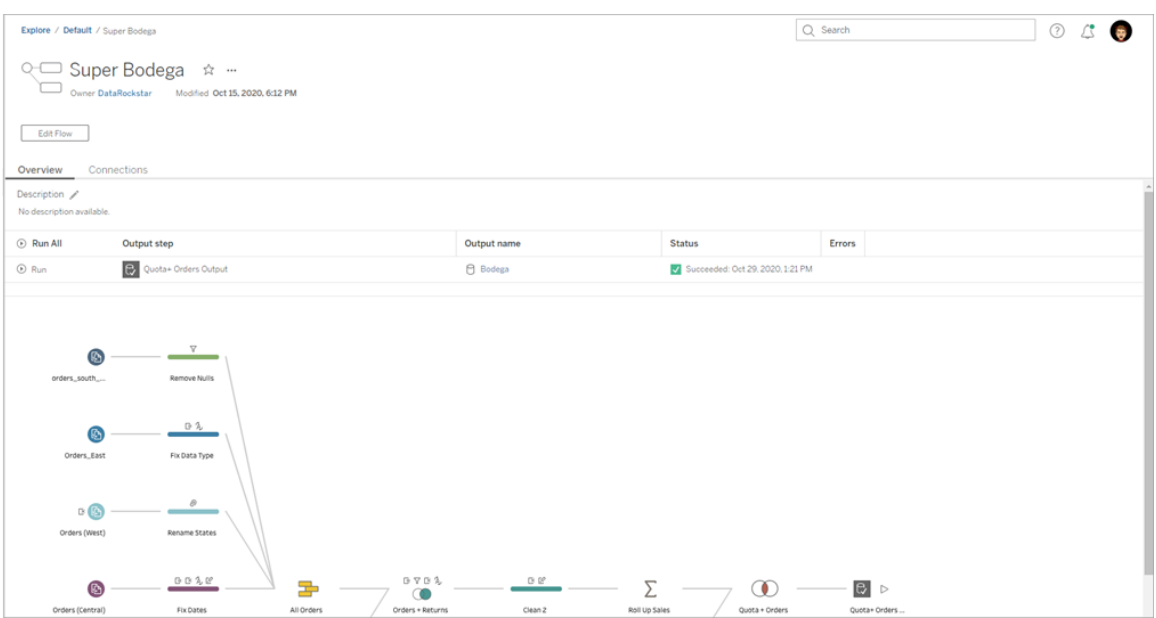

#### Página de Conexões de fluxo

Visualize os locais de entrada e saída de um fluxo, tipos de conexão, configurações de autenticação, etapas de entrada e saída e quaisquer erros de conectividade. Você pode definir as configurações de autenticação ao publicar um fluxo. Para obter mais informações, consulte [Publicar](https://help.tableau.com/current/prep/pt-br/prep_conductor_publish_flow.htm) um fluxo.

Para tipos de entrada de banco de dados, clique no menu Mais ações ··· para obter uma conexão de entrada, editar a conexão e alterar o nome do servidor, porta, nome de usuário e senha.

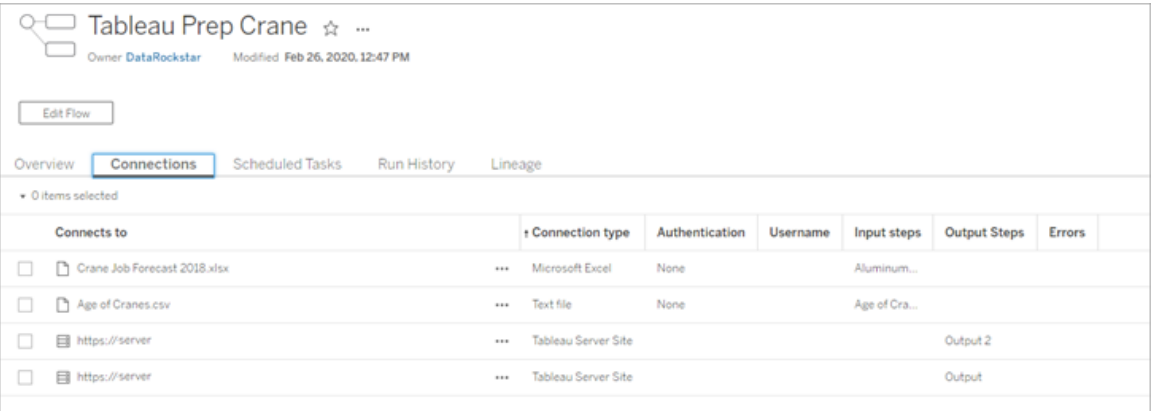

Página de Tarefas agendadas de fluxo (Data Management obrigatório)

Visualize todas as agendas às quais o fluxo está atribuído, as saídas incluídas nessas agendas e quaisquer parâmetros aplicados ao fluxo (versão 2021.4 e posterior). Como administrador, você pode clicar no link da agenda para abrir a página **Agendas** e ver uma lista de fluxos atribuídos a essa agenda. Para obter mais informações sobre como atribuir fluxos em uma agenda, consulte *Agendar tarefa de fluxo* na ajuda do [Tableau](https://help.tableau.com/current/online/pt-br/prep_conductor_online_schedule_flow_task.htm) Cloud ou [Tableau](https://help.tableau.com/current/server/pt-br/prep_conductor_schedule_flow_task.htm) [Server.](https://help.tableau.com/current/server/pt-br/prep_conductor_schedule_flow_task.htm)

Para visualizar as saídas em uma agenda ou as tarefas atribuídas a uma tarefa vinculada (versão 2021.3 e posterior), clique nos links na coluna **Tipo de agenda**.

Você também pode adicionar novas tarefas ou gerenciar as existentes nesta página. Para executar uma ação em uma tarefa existente, marque a caixa de seleção em um cartão de tarefa e clique no menu suspenso **Ações** para executar, editar ou excluir a tarefa.

Se a execução do fluxo falhar após um número configurado de tentativas consecutivas, o fluxo será automaticamente suspenso.

Você pode ver esse status na guia **Visão geral** e também nesta guia. Você pode retomar as tarefas suspensas neste menu.

Para obter informações sobre como definir o limite para tarefas de fluxo suspensas, consulte Etapa 5: [configurações](https://help.tableau.com/current/server/pt-br/prep_conductor_config_server_optional.htm) opcionais do servidor. Para obter mais informações sobre as tarefas de fluxo suspensas, consulte Ver e [solucionar](#page-3907-0) erros.

**Observação**: a página Tarefas agendadas para fluxos foi reprojetada na versão 2021.3. A exibição pode parece diferente dependendo da versão do Server.

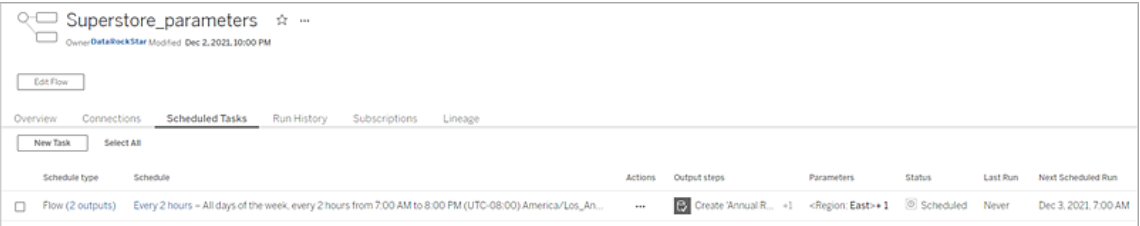

Página de agendas

Na página **Agendas**, você pode visualizar os fluxos atribuídos a uma agenda e os detalhes sobre as execuções do fluxo. Se a agenda incluir tarefas vinculadas (versão 2021.3 e posterior), o número de fluxos incluídos nelas é mostrado.

Você pode executar a agenda sob demanda e executar todos os fluxos atribuídos a ela. Você também pode selecionar um ou mais fluxos e, em seguida, usar o menu **Ações** para alterar a agenda ou prioridade do fluxo, excluir fluxos selecionados da agenda ou retomar fluxos suspensos.

Para obter informações sobre como configurar uma agenda, consulte a [Etapa](https://help.tableau.com/current/server/pt-br/prep_conductor_create_schedule_definitions.htm) 3: criar agendas para [tarefas](https://help.tableau.com/current/server/pt-br/prep_conductor_create_schedule_definitions.htm) de fluxo.

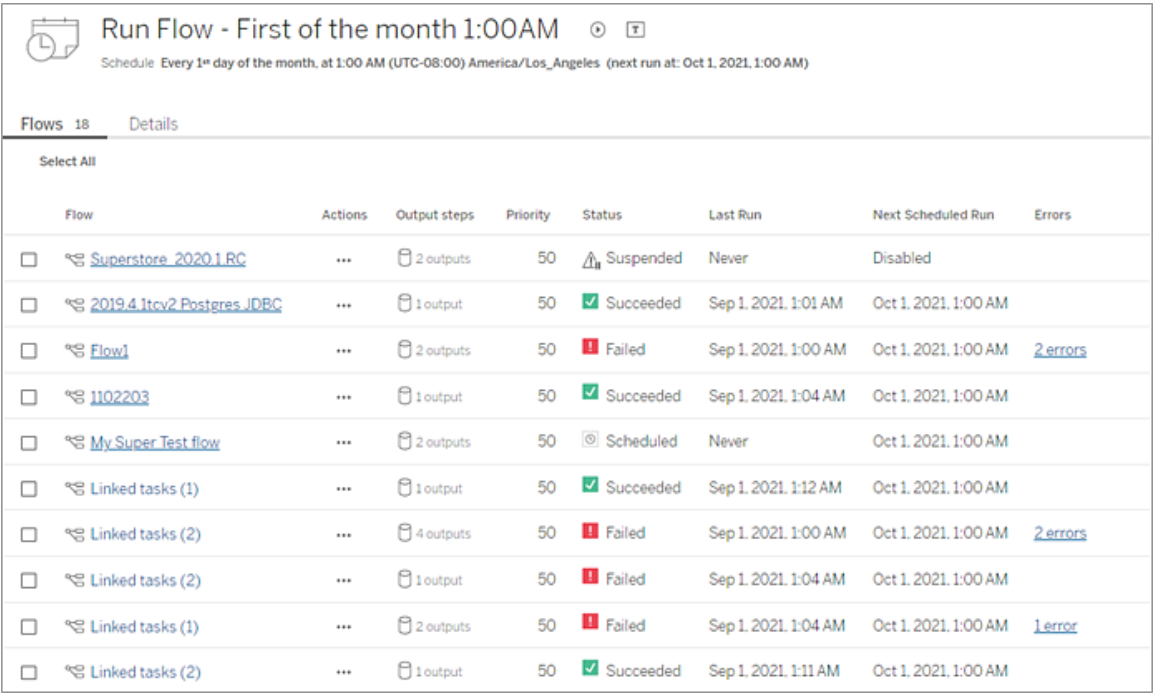

Histórico de execução de fluxo (Data Management obrigatório)

Visualize, pesquise e classifique uma lista de corridas históricas para um fluxo. Esta página também inclui detalhes sobre a execução do fluxo, como tipo de execução, os valores de parâmetro aplicados aos fluxos incluídos em cada execução do fluxo (versão 2021.4 e posterior), duração e número de linhas que foram geradas.

Se a saída do fluxo tiver um erro, passe o mouse sobre o erro para visualizar as mensagens. Se aplicável, clique no link **Ir para conexões** na mensagem de erro para navegar até a página **Conexões** para corrigir os erros de conectividade. Você também pode editar o fluxo diretamente para corrigir quaisquer erros ou clicar em **Baixar o fluxo** para baixar e corrigir erros de fluxo no Tableau Prep Builder e, em seguida, republicar o fluxo para continuar a gerenciá-lo usando o Tableau Prep Conductor.

**Observação**: o histórico de execução de um fluxo persistirá, a menos que o fluxo seja excluído.

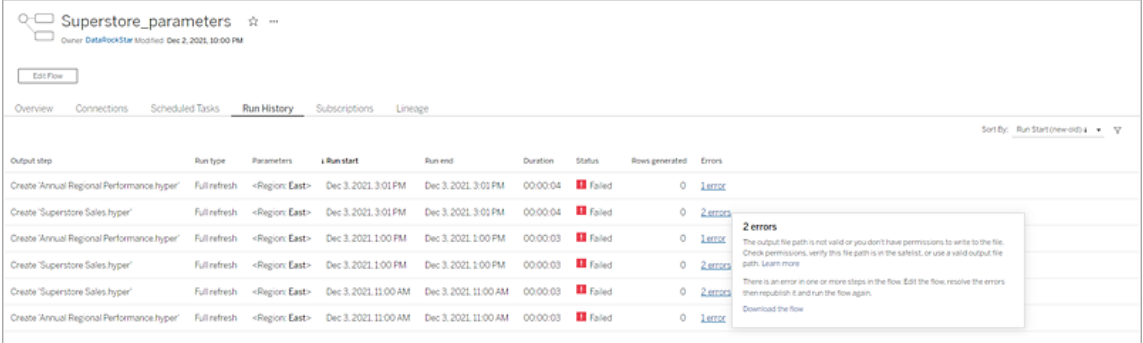

#### Histórico de revisão de fluxo

Se você precisar reverter um fluxo para uma versão anterior, no menu Mais ações ··· para o fluxo, selecione **Histórico de revisão**. Na caixa de diálogo **Histórico de revisão**, selecione a versão do fluxo na lista para a qual deseja reverter.

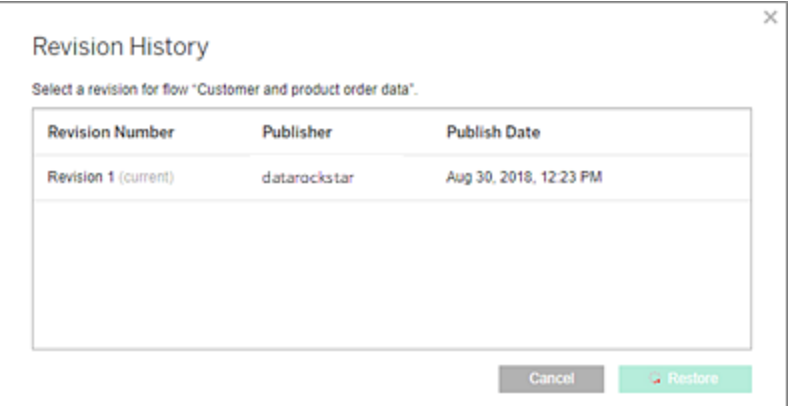

#### Quem pode fazer isso

Os Administradores do servidor podem ativar as chaves de licença do Data Management.

Os administradores de servidor podem habilitar o Tableau Prep Conductor.

Os criadores podem criar, editar e executar fluxos manualmente. Se o Data Management estiver instalado, os criadores podem executar fluxos em uma agenda.

### <span id="page-3834-0"></span>Habilitar e configurar o Tableau Prep Conductor no Tableau Server

*Azure compatível com o Tableau Server versão 2019.1 e posterior.*

O Tableau Prep Conductor está licenciado por meio do Data Management de cada implantação, que está baseada em usuário ou núcleo. Uma implantação inclui uma instalação de produção licenciada do Tableau Server e instalações licenciadas de não produção do Tableau Server, que oferecem suporte à instalação de produção. Para obter mais informações sobre a implantação, consulte o Guia de [implantação](https://help.tableau.com/current/desktopdeploy/pt-br/desktop_deploy_welcome.htm) do Tableau.

Para obter mais informações sobre como funciona o licenciamento do Tableau Prep Conductor, consulte Licença Data [Management](#page-3818-0).

#### Topologia do servidor

Quando você instala o Tableau Server e habilita o Tableau Prep Conductor, usando a chave do produto do Data Management, o Tableau Prep Conductor é habilitado automaticamente por padrão pelo programa de instalação.

Para instalações de vários nós, por padrão, uma instância do Tableau Prep Conductor é habilitada em qualquer nó que tenha o processador em segundo plano instalado. No exemplo abaixo, o Tableau Prep Conductor está habilitado nos nó 2 e 3, onde o processador em segundo plano também está habilitado, mas não nos nós 1,4 e 5.

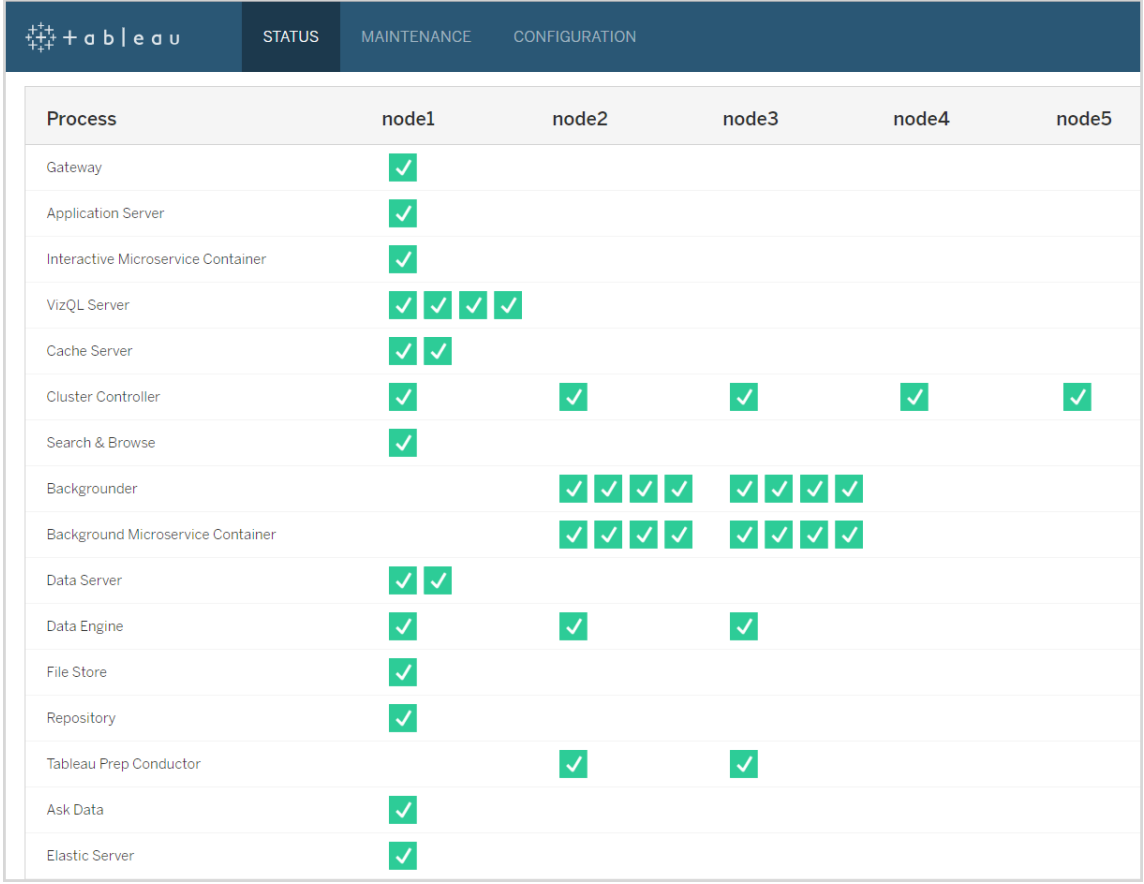

Abaixo, uma representação visual desse fluxo de trabalho:

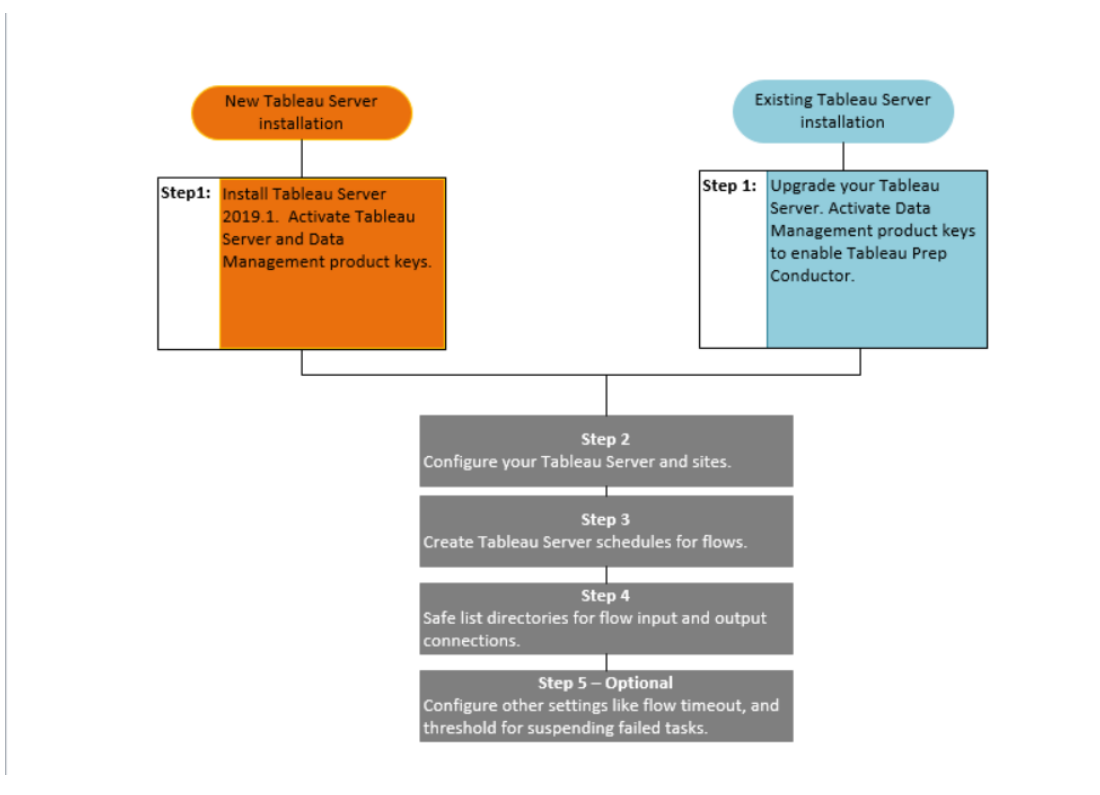

Próxima etapa:

Novas instalações do Tableau Server: Etapa 1 (nova [instalação\):](#page-3837-0) instalar o Tableau Server com o Tableau Prep [Conductor](#page-3837-0)

Instalações existentes do Tableau Server: Etapa 1 [\(instalação](#page-3843-0) existente): habilitar o Tableau Prep [Conductor](#page-3843-0)

Quem pode fazer isso

Os administradores de servidor podem instalar o Tableau Server e habilitar o Tableau Prep Conductor.

As configurações a nível de servidor podem ser configuradas pelos administradores do Tableau Server e configurações a nível de site podem ser configuradas pelos administradores do Tableau Server e do site.

<span id="page-3837-0"></span>Etapa 1 (nova instalação): instalar o Tableau Server com o Tableau Prep Conductor

Este tópico descreve como usar o Tableau Prep Conductor em uma nova instalação do Tableau Server.

O Tableau Prep Conductor é compatível somente com o Tableau Server versão 2019.1 ou posteriores.

O Tableau Prep Conductor está licenciado por meio do Data Management a cada implantação. Uma implantação inclui uma instalação de produção licenciada do Tableau Server e instalações licenciadas de não produção do Tableau Server, que oferecem suporte à instalação de produção. Para obter mais informações sobre a implantação, consulte o [Guia](https://help.tableau.com/current/desktopdeploy/pt-br/desktop_deploy_welcome.htm) de [implantação](https://help.tableau.com/current/desktopdeploy/pt-br/desktop_deploy_welcome.htm) do Tableau.

#### Antes da instalação

A topologia recomendada para uma instalação de produção do Tableau Server é um nó dedicado para a execução de fluxos. Se tiver planejando ter uma instalação do Tableau Server de nó único, é recomendável adicionar um segundo nó e dedicá-lo à execução de fluxos.

- <sup>l</sup> Revise as recomendações de hardware para o Tableau Server e o Tableau Prep Conductor.
	- Requisitos mínimos de hardware e [recomendações](https://help.tableau.com/current/server/pt-br/server_hardware_min.htm) para a instalação do [Tableau](https://help.tableau.com/current/server/pt-br/server_hardware_min.htm) Server no Windows.
	- · Requisitos mínimos de hardware e [recomendações](https://help.tableau.com/current/server-linux/pt-br/server_hardware_min.htm) para a instalação do [Tableau](https://help.tableau.com/current/server-linux/pt-br/server_hardware_min.htm) Server no Linux.

Instalar o Tableau Server e habilitar o Tableau Prep Conductor

Use as instruções fornecidas nos tópicos a seguir para instalar o Tableau Server.

[Windows:](https://help.tableau.com/current/server/pt-br/jumpstart.htm) instalar o Tableau Server

Tópico Linux: instalar o [Tableau](https://help.tableau.com/current/server-linux/pt-br/jumpstart.htm) Server

Quando chegar à etapa **Ativar**, use as chaves do produto do Tableau Server para ativar o Tableau Server.

Todas as chaves do produto estão disponíveis no Portal do [cliente.](http://customer.tableau.com/)

## Configurar gateway público

Se o Tableau Server estiver configurado com uma das seguintes opções:

- Balanceador de carga para distribuir solicitações entre gateways.
- <sup>l</sup> Proxy reverso para autenticar solicitações de cliente externo (Internet) e descarregar a criptografia baseada em SSL.

Você deve definir as seguintes configurações de gateway público:

tsm configuration set -k gateway.public.host -v <name> (Essa deve sera URL usada pelos usuários para acessar o Tableau Server)

tsm configuration set -k gateway.public.port -v 443

Para obter mais informações sobre a definição de configurações de gateway, consulte [Con](https://help.tableau.com/current/server/pt-br/proxy.htm#configure-tableau-server-to-work-with-a-reverse-proxy-server)[figuração](https://help.tableau.com/current/server/pt-br/proxy.htm#configure-tableau-server-to-work-with-a-reverse-proxy-server) de proxies para o Tableau Server.

### Habilitar o Tableau Prep Conductor

**Use as etapas a seguir para adicionar a chave do produto do Data Management ao Tableau Server:**

**Observação:** esse processo requer que o Tableau Server seja reiniciado.

**Observação:** se você estiver usando o licenciamento baseado no núcleo, aplique tanto a chave do produto Data Management quanto a chave do produto Resource Core para a

implantação do Tableau. A primeira chave permite que os fluxos sejam executados no Tableau Server, embora o Tableau Prep Conductor e a segunda chave adicionem os núcleos adicionais para os nós do Tableau Prep Conductor. Todas as chaves do produto estão disponíveis no Portal do [cliente](http://customer.tableau.com/).

- 1. Se o computador onde estiver executando o Tableau Server tiver sido configurado para se conectar à Internet por meio de um proxy de encaminhamento, siga o procedimento no tópico, Configurar [operações](https://help.tableau.com/current/server/pt-br/activate_proxy.htm) da chave do produto com proxy de enca[minhamento,](https://help.tableau.com/current/server/pt-br/activate_proxy.htm) antes de continuar.
- 2. Abra o TSM em um navegador:

https://<tsm-computer-name>:8850

- 3. Clique em **Licenciamento**, na guia **Configuração** e clique em **Ativar licença**:
- 4. Insira ou cole a **chave do produto do Data Management** e clique em **Ativar**.
- 5. Na página Registrar, insira suas informações nos campos e clique em **Registrar**.
- 6. Siga os prompts e reinicie o Tableau Server após a conclusão do registro.

# Verificar se o Tableau Prep Conductor está habilitado e em execução

Ao ativar a chave do produto de Data Management, uma única instância do Tableau Prep Conductor é habilitada automaticamente em qualquer nó que tenha o Processador em segundo plano habilitado.

#### **Use as etapas a seguir para verificar se ele está habilitado e em execução:**

1. Abra um navegador e insira a URL do Tableau Server e anexe a porta da IU da Web do TSM dedicada. A URL deve ser semelhante aos exemplos abaixo:

https://localhost:8850/ (se estiver trabalhando diretamente no computador do servidor)

https://MarketingServer:8850/ (se souber o nome do servidor)

https://10.0.0.2:8850/ (se souber o endereço IP do servidor)

Na página de logon exibida, insira o nome de usuário e a senha do administrador.

**Observação:** o Tableau Server cria e configura um certificado autoassinado durante o processo de instalação. Esse certificado é usado para criptografar o tráfego para a IU da Web do TSM. Como é um certificado autoassinado, por padrão, o navegador não confiará nele. Portanto, o navegador exibirá um aviso sobre a confiabilidade do certificado antes de permitir a conexão.

- 2. Na interface da Web do Tableau Services Manager, clique na guia **Status** para ver o status.
	- <sup>l</sup> Se o Tableau Prep Conductor estiver habilitado e em execução, você o verá na lista de processos e ele será exibido como **Ativo** em pelo menos um nó. Se o Tableau Prep Conductor não estiver habilitado, você o verá na lista de processos, mas sem as informações de status de nenhum dos nós.

**Tableau Prep Conductor não habilitado:**

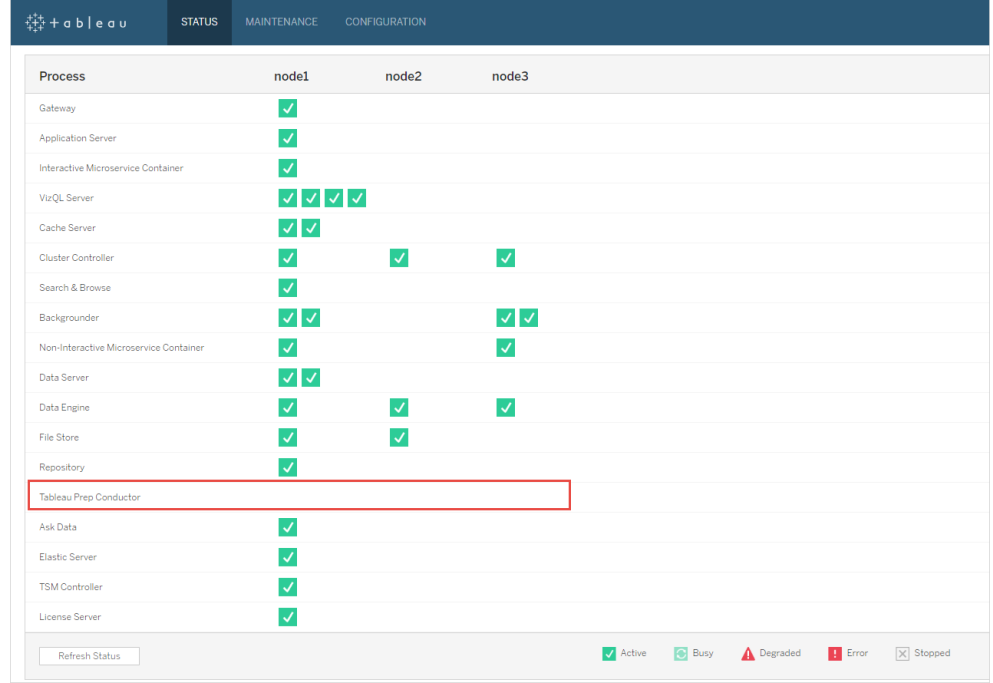

**Tableau Prep Conductor habilitado e em execução. Na imagem abaixo, o Tableau Prep Conductor está habilitado no nó 1 e nó 3:**

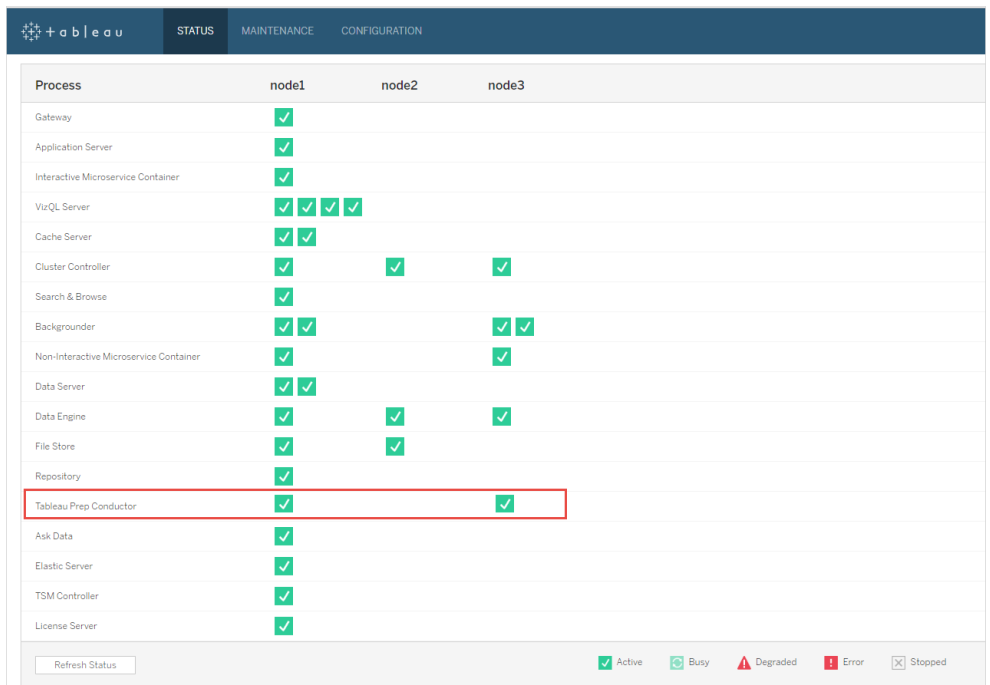

Dedicar um nó para o Tableau Prep Conductor

No nó que você está planejando dedicar para executar fluxos, habilite o Processador em segundo plano se ele ainda não estiver habilitado. É recomendável que você não execute outros processos, como o VizQL Server, nesse nó.

Como esse nó está dedicado à execução fluxos, configure o Processador em segundo plano para executar apenas as tarefas de fluxo. Por padrão, o Processador em segundo plano executa todos os tipos de tarefas, incluindo fluxos, atualizações de extração e assinaturas. Para obter mais informações, consulte [Funções](https://help.tableau.com/current/server/pt-br/server_node_roles.htm) do nó no Tableau Server.

Execute os seguintes comandos tsm nesse nó dedicado para executar apenas as tarefas de fluxo:

1. Execute o comando a seguir para permitir que os Processadores em segundo plano desse nó executem apenas as tarefas de fluxo.

tsm topology set-node-role -n node1 -r flows

2. Defina a função de nó no nó inicial para nenhum fluxo. O processador em segundo plano nesse nó executará todas as tarefas, exceto os fluxos:

tsm topology set-node-role -n node1 -r no-flows

3. Aplicar as alterações e reiniciar o Tableau Server:

tsm pending-changes apply

## Instalações em vários nós:

Se você tiver mais de dois nós na instalação do Tableau Server, poderá optar por configurar outros nós para executar todas as tarefas que não sejam os fluxos:

1. Restrinja um nó para não permitir fluxos. Este comando remove o Tableau Prep Conductor desse nó e os Processador em segundo plano do nó não executarão as tarefas de fluxo.

tsm topology set-node-role -n node1 -r no-flows

2. Aplicar as alterações e reiniciar o Tableau Server:

tsm pending-changes apply

Próxima etapa

Etapa 2: [Configurações](#page-3859-0) de fluxo para o Tableau Server

### Quem pode fazer isso

Os administradores de servidor podem instalar o Tableau Server e habilitar o Tableau Prep Conductor.

<span id="page-3843-0"></span>Etapa 1 (instalação existente): habilitar o Tableau Prep Conductor

Este tópico descreve como habilitar o Tableau Prep Conductor na instalação existente do Tableau Server.

O Tableau Prep Conductor é compatível somente com o Tableau Server versão 2019.1 ou posteriores. Se estiver usando o Tableau Server 2018.3 ou anteriores, primeiro atualize-o para a versão 2019.1 antes de habilitar o Tableau Prep Conductor na instalação do Tableau Server.

O Tableau Prep Conductor está licenciado por meio do Data Management de cada implantação, que está baseada em usuário ou núcleo. Uma implantação inclui uma instalação de produção licenciada do Tableau Server e instalações licenciadas de não produção do Tableau Server, que oferecem suporte à instalação de produção. Para obter mais informações sobre a implantação, consulte o Guia de [implantação](https://help.tableau.com/current/desktopdeploy/pt-br/desktop_deploy_welcome.htm) do Tableau.

Este tópico descreve como habilitar o Tableau Prep Conductor na instalação existente do Tableau Server.

Antes de atualizar

### Preparar para a atualização:

- Saiba antes de [atualizar](https://help.tableau.com/current/server/pt-br/upgrade_know_before.htm)
- [Licenciamento](https://help.tableau.com/current/prep/pt-br/prep_conductor_licensing.htm) do Tableau Prep Conductor
- <sup>l</sup> Requisitos de hardware e [recomendações](https://help.tableau.com/current/server/pt-br/server_hardware_min.htm) do Tableau Server

### Configurar gateway público

Se o Tableau Server estiver configurado com uma das seguintes opções:

- Balanceador de carga para distribuir solicitações entre gateways.
- <sup>l</sup> Proxy reverso para autenticar solicitações de cliente externo (Internet) e descarregar a criptografia baseada em SSL.

Você deve definir as seguintes configurações de gateway público:

```
tsm configuration set -k gateway.public.host -v <name> (Essa deve sera
URL usada pelos usuários para acessar o Tableau Server)
```
tsm configuration set -k gateway.public.port -v 443

Para obter mais informações sobre a definição de configurações de gateway, consulte [Con](https://help.tableau.com/current/server/pt-br/proxy.htm#configure-tableau-server-to-work-with-a-reverse-proxy-server)[figuração](https://help.tableau.com/current/server/pt-br/proxy.htm#configure-tableau-server-to-work-with-a-reverse-proxy-server) de proxies para o Tableau Server.

Instalações do Tableau Server que usam licenças baseadas em usuário

A topologia recomendada para uma instalação de produção do Tableau Server é um nó dedicado para a execução de fluxos. Para obter mais informações, consulte [Requisitos](https://help.tableau.com/current/server/pt-br/server_hardware_min.htm) mínimos de hardware e [recomendações](https://help.tableau.com/current/server/pt-br/server_hardware_min.htm) para o Tableau Server.

## Instalações de nó único do Tableau Server

Se tiver uma instalação do Tableau Server de nó único, é recomendável adicionar um segundo nó e dedicá-lo à execução de fluxos.

- 1. Execute a atualização na sua instalação atual do Tableau Server usando as informações dos tópicos abaixo:
	- [Windows](https://help.tableau.com/current/server/pt-br/upgrade.htm)
	- $\cdot$  [Linux](https://help.tableau.com/current/server-linux/pt-br/upgrade.htm)

Quando chegar à etapa **Ativar**, use as chaves do produto do Tableau Server para ativar o Tableau Server.

Todas as chaves do produto estão disponíveis no Portal do [cliente](http://customer.tableau.com/).

- 2. Ao concluir a instalação, adicione a chave do produto do Data Management para habilitar o Tableau Prep Conductor no seu nó. As chaves do produto Data Management, assim como as outras chaves do servidor, estão disponíveis no Portal do [cliente.](http://customer.tableau.com/)
	- <sup>l</sup> Na interface da Web do Tableau Services Manager, clique em **Licenciamento** na guia **Configuração** e em **Ativar licença**.
	- **·** Insira ou cole a nova chave do produto e clique em **Ativar**.
	- <sup>l</sup> Na página **Registrar**, insira suas informações nos campos e clique em **Registrar**.
- 3. Você será solicitado a reiniciar o servidor. Reinicie o servidor e verifique se o Tableau Prep Conductor está habilitado e em execução.
	- Na interface da Web do Tableau Services Manager, clique na guia Status para ver o status. Se o Tableau Prep Conductor estiver habilitado e em execução, você o verá na lista de processos como **Ativo**. Se o Tableau Prep Conductor não estiver habilitado, você o verá na lista de processos, mas sem as

informações de status.

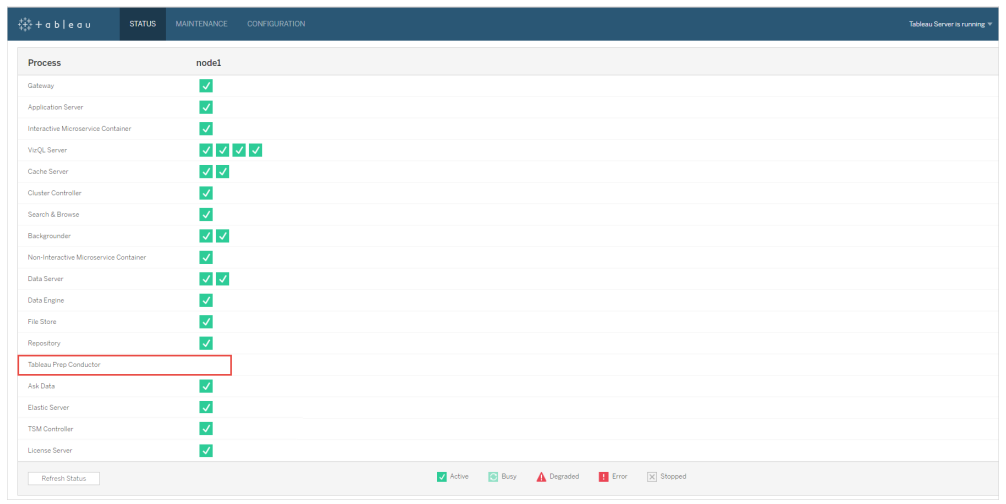

#### **Tableau Prep Conductor não habilitado:**

**Tableau Prep Conductor habilitado e em execução:**

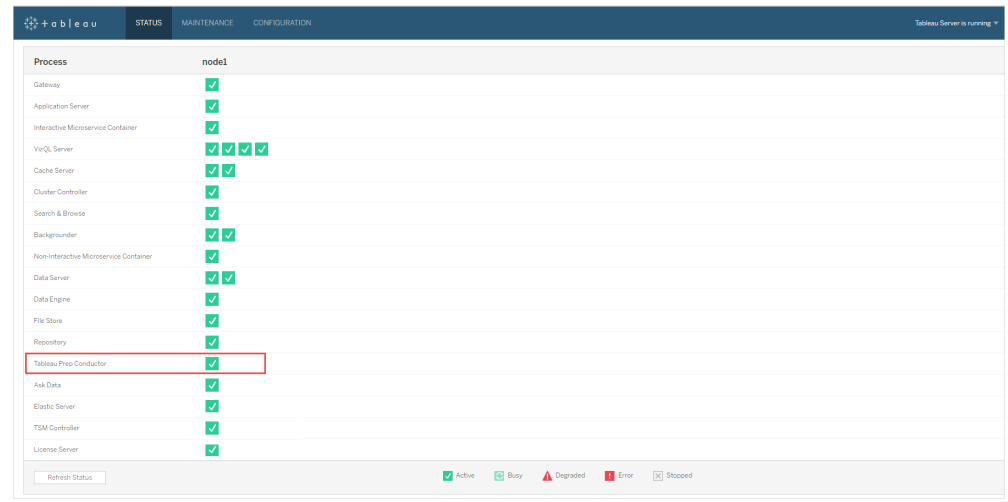

4. Adicione um segundo nó à instalação do Tableau Server. O instalador habilitará determinados processos necessários, como o Controlador de cluster. Ative o Processador em segundo plano, pois ele é necessário para executar tarefas de fluxo agendadas. Ao habilitar o Processador em segundo plano, o instalador habilita automaticamente uma

única instância do Processador de dados e do Tableau Prep Conductor no nó. Não adicione outros processos nesse nó.

- 5. Execute os comandos a seguir para dedicar este nó apenas a tarefas de fluxo. Para obter mais informações sobre as funções do nó, consulte [Funções](https://help.tableau.com/current/server/pt-br/server_node_roles.htm) do nó no Tableau [Server.](https://help.tableau.com/current/server/pt-br/server_node_roles.htm)
	- Obtenha a nodeID do seu nó dedicado para ver a lista de serviços em cada nó:

tsm topology list-nodes -v.

<sup>l</sup> Defina a função do nó dedicado usando a nodeID obtida ao executar o comando descrito acima:

tsm topology set-node-role -n <nodeID> -r flows.

<sup>l</sup> Aplique as alterações e reinicie o servidor:

tsm pending-changes apply.

• Revise o status para garantir que todos os processos estejam ativos, em execução e configurados corretamente:

tsm status -v.

Você adicionou com sucesso o Tableau Prep Conductor à sua instalação do Tableau Server.

## Instalações de vários nós do Tableau Server

- 1. Execute a atualização na sua instalação atual do Tableau Server usando as informações dos tópicos abaixo:
	- [Windows](https://help.tableau.com/current/server/pt-br/upgrade.htm)
	- [Linux](https://help.tableau.com/current/server-linux/pt-br/upgrade.htm)

Quando chegar à etapa **Ativar**, use as chaves do produto do Tableau Server para ativar o Tableau Server.

Todas as chaves do produto estão disponíveis no Portal do [cliente.](http://customer.tableau.com/)

- 2. Ao concluir a instalação, adicione a chave do produto do Data Management para habilitar o Tableau Prep Conductor. O Tableau Prep Conductor é habilitado automaticamente nos nós em que o Processador em segundo plano já está habilitado. As chaves do produto Data Management, assim como as outras chaves do servidor, estão disponíveis no Portal do [cliente](http://customer.tableau.com/).
	- **Na interface da Web do Tableau Services Manager, clique em Licenciamento** na guia **Configuração** e em **Ativar licença**.
	- **.** Insira ou cole a nova chave do produto e clique em **Ativar**.
	- Na página **Registrar**, insira suas informações nos campos e clique em **Registrar**.
- 3. Você será solicitado a reiniciar o servidor. Reinicie o servidor e verifique se o Tableau Prep Conductor está habilitado e em execução.
	- **Na interface da Web do Tableau Services Manager, clique na guia Status** para ver o status de todos os processos. Se o Tableau Prep Conductor estiver habilitado e em execução, você o verá na lista de processos como **Ativo**. Se o Tableau Prep Conductor não estiver habilitado, você o verá na lista de processos, mas sem as informações de status.

**Tableau Prep Conductor não habilitado:**

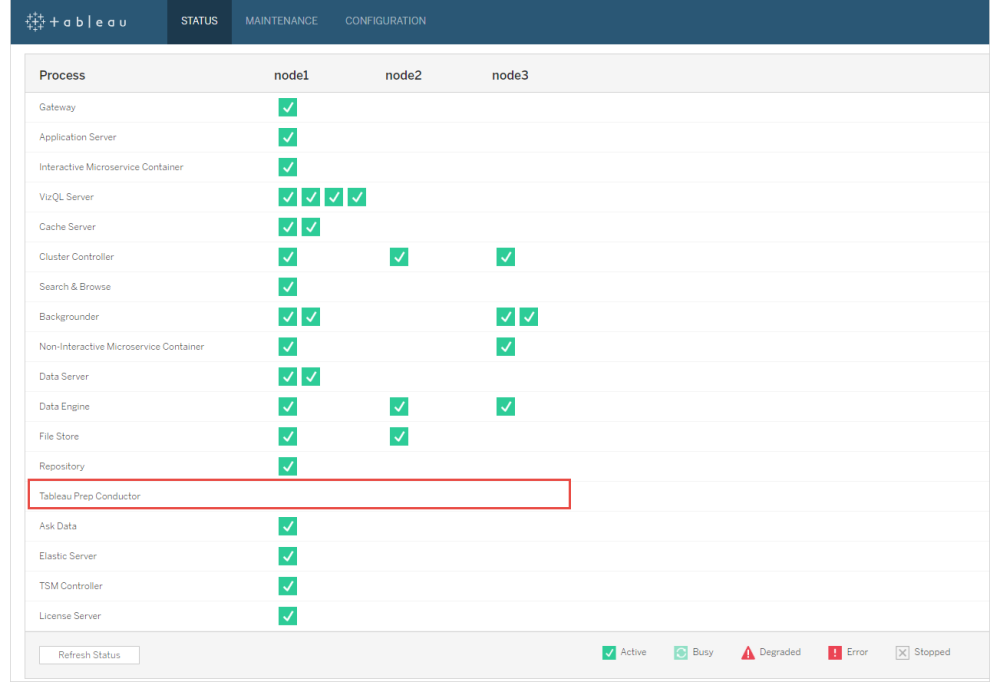

#### **Tableau Prep Conductor habilitado e em execução:**

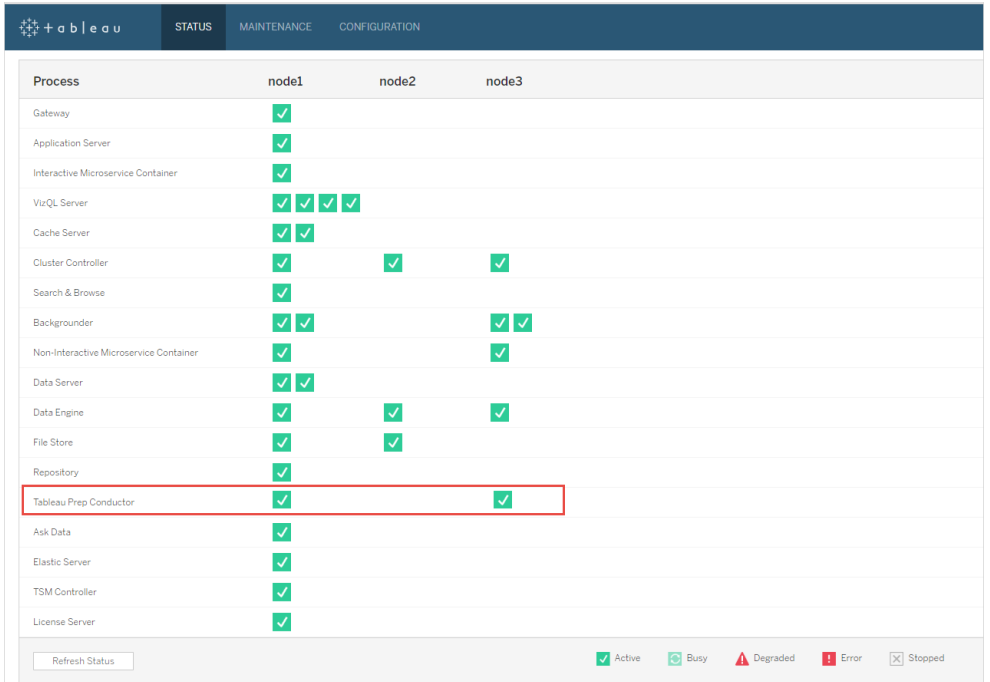

4. Adicione um novo nó à instalação do Tableau Server. O instalador habilitará determinados processos necessários, como o Controlador de cluster. Ative o Processador em segundo plano, pois ele é necessário para executar tarefas de fluxo agendadas. Ao habilitar o Processador em segundo plano, o instalador habilita automaticamente uma única instância do Processador de dados e do Tableau Prep Conductor no nó. Não adicione outros processos nesse nó.

**Observação:** o nó dedicado é contabilizado em relação à contagem total de ensemble do Serviço de coordenação. Talvez seja necessário implantar um Serviço de coordenação no novo nó, dependendo do número total de nós no cluster, incluindo o novo nó dedicado. Para obter mais informações, consulte [Implantar](https://help.tableau.com/current/server/pt-br/distrib_ha_zk.htm) um ensemble do Serviço de [coordenação.](https://help.tableau.com/current/server/pt-br/distrib_ha_zk.htm)

- 5. Execute o comando a seguir para dedicar este nó apenas às operações relacionadas ao fluxo. Para obter mais informações sobre as funções do nó, consulte [Funções](https://help.tableau.com/current/server/pt-br/server_node_roles.htm) do nó no [Tableau](https://help.tableau.com/current/server/pt-br/server_node_roles.htm) Server.
	- Obtenha a nodelD do seu nó dedicado para ver a lista de serviços em cada nó:
	- tsm topology list-nodes -v.
	- <sup>l</sup> Defina a função do nó dedicado usando a nodeID obtida ao executar o comando descrito acima:
	- tsm topology set-node-role -n <nodeID> -r flows.
	- Aplique as alterações e reinicie o servidor:
	- tsm pending-changes apply.
	- Revise o status para garantir que todos os processos estejam ativos, em execução e configurados corretamente:
	- tsm status -v.
- 6. Nesta etapa, você pode ter o Tableau Prep Conductor habilitado em outros nós. Por padrão, o Processador em segundo plano em um nó executa todos os tipos de tarefas, incluindo as de fluxo. Para isolar o Tableau Prep Conductor e as tarefas de fluxo apenas para nós específicos, é possível configurar os Processadores em segundo plano para executar um dos seguintes procedimentos:
- Executar somente tarefas de fluxo: tsm topology set-node-role -n <nodeID> -r flows.
- **Executar todas as outras tarefas, exceto os fluxos:**  $t$ sm  $t$ opology setnode-role -n <nodeID> -r no-flows.

Você adicionou com sucesso o Tableau Prep Conductor à sua instalação do Tableau Server.

Instalações do Tableau Server que usam licenças baseadas em núcleo

A topologia recomendada para uma instalação de produção do Tableau Server é um nó dedicado para a execução de fluxos. Para obter mais informações, consulte [Requisitos](https://help.tableau.com/current/server/pt-br/server_hardware_min.htm) mínimos de hardware e [recomendações](https://help.tableau.com/current/server/pt-br/server_hardware_min.htm) para o Tableau Server.

O Data Management para licenças baseadas em núcleo inclui chaves do produto que habilitam o Tableau Prep Conductor para o Tableau Server, bem omo os núcleos do Tableau Prep Conductor que vêm em unidades de quatro. Os núcleos do Tableau Prep Conductor devem ser aplicados ao nó dedicado à execução de fluxos. Essas chaves do produto, assim como as outras chaves do servidor, estão disponíveis no Portal do [cliente.](http://customer.tableau.com/)

Para saber mais sobre o licenciamento do Tableau Prep Conductor, consulte [Licenciamento](https://help.tableau.com/current/prep/pt-br/prep_conductor_licensing.htm) do Tableau Prep [Conductor](https://help.tableau.com/current/prep/pt-br/prep_conductor_licensing.htm) para o Tableau Server.

## Instalações de nó único do Tableau Server

Se tiver uma instalação do Tableau Server de nó único, é recomendável adicionar um segundo nó e dedicá-lo à execução de fluxos.

- 1. Execute a atualização na sua instalação atual do Tableau Server usando as informações dos tópicos abaixo:
	- [Windows](https://help.tableau.com/current/server/pt-br/upgrade.htm)
	- [Linux](https://help.tableau.com/current/server-linux/pt-br/upgrade.htm)
- 2. Ative as chaves do produto. Isso habilitará o Tableau Prep Conductor nos nós em que o Processador em segundo plano já está habilitado. Quando você estiver usando o licenciamento baseado no núcleo, aplique tanto a chave do produto Data Management quanto a chave do produto Resource Core para a implantação do Tableau. A primeira chave permite que os fluxos sejam executados no Tableau Server, embora o Tableau Prep Conductor e a segunda chave adicionem os núcleos adicionais para os nós do Tableau Prep Conductor. Todas as chaves do produto estão disponíveis no [Portal](http://customer.tableau.com/) do cli[ente.](http://customer.tableau.com/)
	- **Na interface da Web do Tableau Services Manager, clique em Licenciamento** na guia **Configuração** e em **Ativar licença**.
	- **.** Insira ou cole a nova chave do produto e clique em **Ativar**.
	- Na página **Registrar**, insira suas informações nos campos e clique em **Registrar**.
- 3. Você será solicitado a reiniciar o servidor. Reinicie o servidor e verifique se o Tableau Prep Conductor está habilitado e em execução.
	- **Na interface da Web do Tableau Services Manager, clique na guia Status** para ver o status. Se o Tableau Prep Conductor estiver habilitado e em execução, você o verá na lista de processos como **Ativo**. Se o Tableau Prep Conductor não estiver habilitado, você o verá na lista de processos, mas sem as informações de status.

**Tableau Prep Conductor não habilitado:**

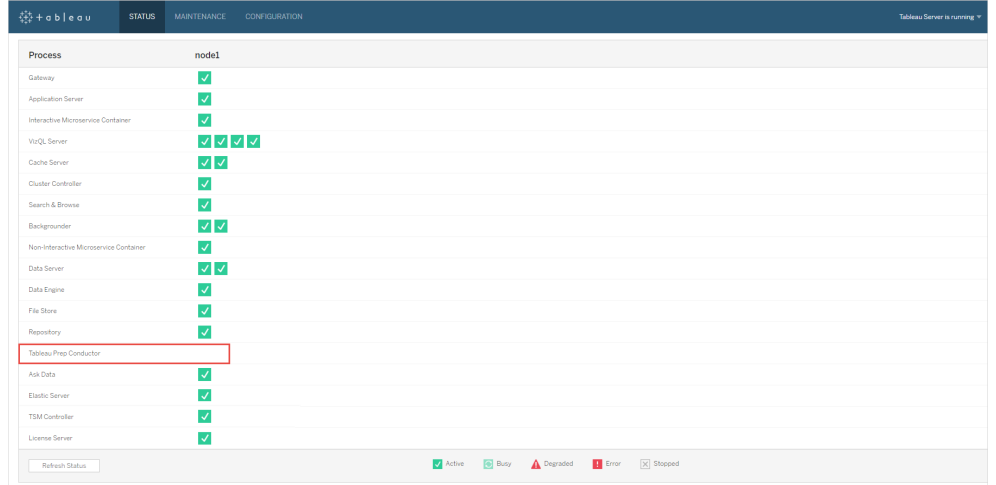

### **Tableau Prep Conductor habilitado e em execução:**

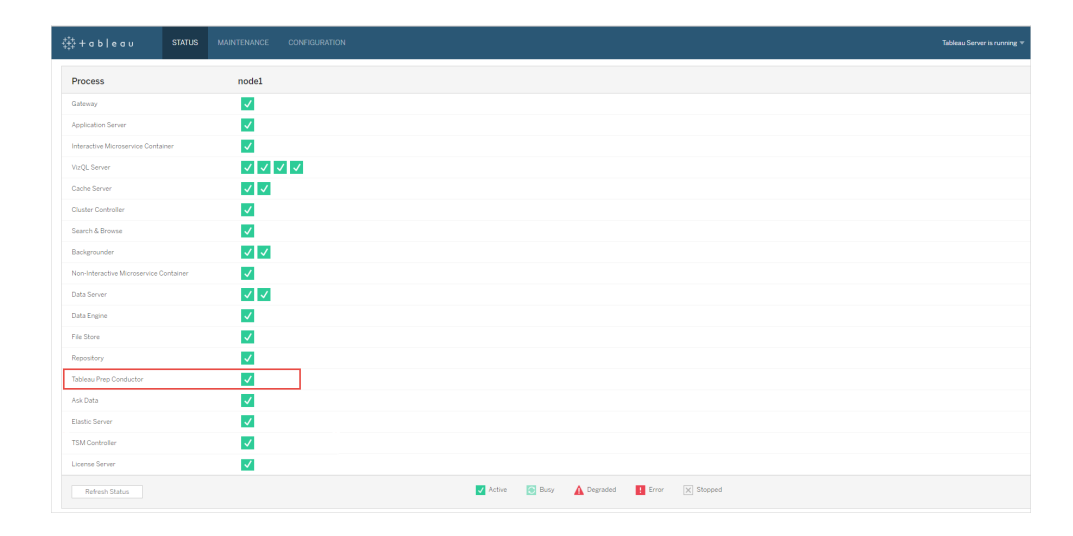

4. Adicione um segundo nó à instalação do Tableau Server. O instalador habilitará determinados processos necessários, como o Controlador de cluster. Ative o Processador em segundo plano, pois ele é necessário para executar tarefas de fluxo agendadas. Ao habilitar o Processador em segundo plano, o instalador habilita automaticamente uma única instância do Processador de dados e do Tableau Prep Conductor no nó. Não adicione outros processos nesse nó.

**Importante:** o número de núcleos físicos neste computador deve ser igual ou inferior à quantidade de núcleos do Tableau Prep Conductor adquiridos. Por exemplo, se você adquiriu quatro núcleos do Tableau Prep Conductor, seu nó pode ter somente até quatro núcleos físicos. Para entender como o licenciamento do Tableau Prep Conductor funciona, consulte [Licenciamento](https://help.tableau.com/current/prep/pt-br/prep_conductor_licensing.htm) do Tableau Prep Conductor para o Tableau Server.

- 5. Execute os comandos a seguir para dedicar este nó apenas a tarefas de fluxo. Para obter mais informações sobre as funções do nó, consulte [Funções](https://help.tableau.com/current/server/pt-br/server_node_roles.htm) do nó no Tableau [Server](https://help.tableau.com/current/server/pt-br/server_node_roles.htm).
	- Obtenha a nodeID do seu nó dedicado para ver a lista de serviços em cada nó:

tsm topology list-nodes -v.

<sup>l</sup> Defina a função do nó dedicado usando a nodeID obtida ao executar o comando descrito acima:

tsm topology set-node-role -n <nodeID> -r flows.

- Aplique as alterações e reinicie o servidor:  $\tan$  pending-changes apply.
- Revise o status para garantir que todos os processos estejam ativos, em execução e configurados corretamente:

tsm status -v.

Você adicionou com sucesso o Tableau Prep Conductor à sua instalação do Tableau Server.

# Instalações de vários nós do Tableau Server

- 1. Execute a atualização na sua instalação atual do Tableau Server usando as informações dos tópicos abaixo:
	- [Windows](https://help.tableau.com/current/server/pt-br/upgrade.htm)
	- [Linux](https://help.tableau.com/current/server-linux/pt-br/upgrade.htm)
- 2. Ative as chaves do produto. Isso habilitará o Tableau Prep Conductor nos nós em que o Processador em segundo plano já está habilitado. Quando você estiver usando o licenciamento baseado no núcleo, aplique tanto a chave do produto Data Management quanto a chave do produto Resource Core para a implantação do Tableau. A primeira chave permite que os fluxos sejam executados no Tableau Server, embora o Tableau Prep Conductor e a segunda chave adicionem os núcleos adicionais para os nós do Tableau Prep Conductor. Todas as chaves do produto estão disponíveis no [Portal](http://customer.tableau.com/) do [cliente](http://customer.tableau.com/).
	- **Na interface da Web do Tableau Services Manager, clique em Licenciamento** na guia **Configuração** e em **Ativar licença**.
	- **.** Insira ou cole a nova chave do produto e clique em **Ativar**.
	- Na página **Registrar**, insira suas informações nos campos e clique em Regis**trar**.
- 3. Você será solicitado a reiniciar o servidor. Reinicie o servidor e verifique se o Tableau Prep Conductor está habilitado e em execução.
	- **Na interface da Web do Tableau Services Manager, clique na guia Status** para ver o status. Se o Tableau Prep Conductor estiver habilitado e em execução, você o verá na lista de processos como **Ativo**. Se o Tableau Prep Conductor não estiver habilitado, você o verá na lista de processos, mas sem as informações de status.

**Tableau Prep Conductor não habilitado:**

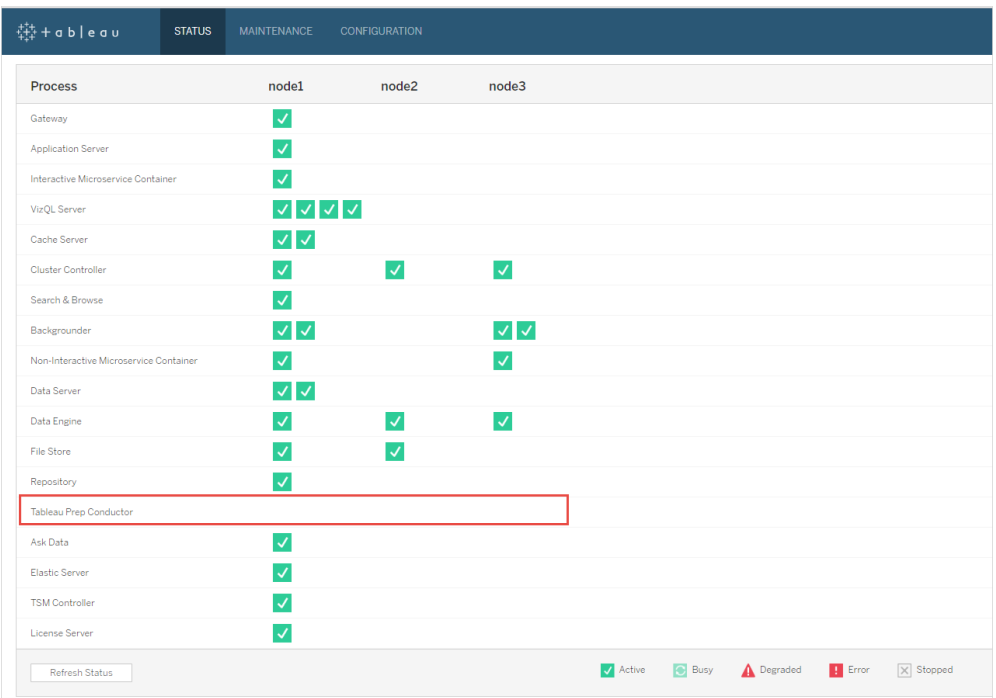

### **Tableau Prep Conductor habilitado e em execução:**

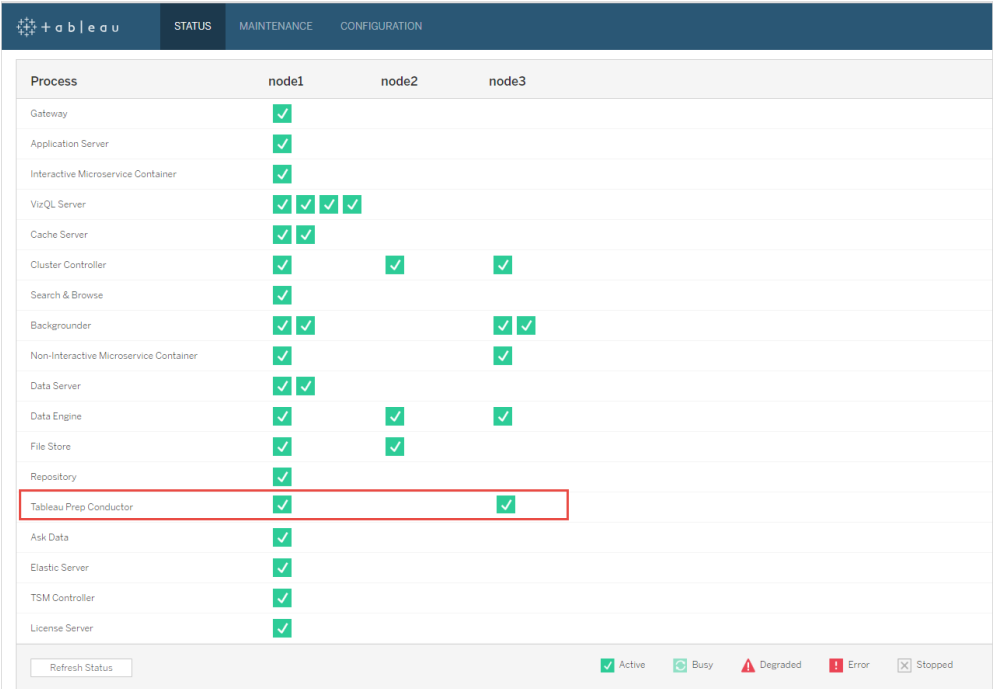

4. Adicione um novo nó à instalação do Tableau Server. É recomendável um nó dedicado para executar operações relacionadas ao fluxo em instalações de produção do Tableau Server. O instalador habilitará determinados processos necessários, como o Controlador de cluster. Ative o Processador em segundo plano, pois ele é necessário para executar tarefas de fluxo agendadas. Ao habilitar o Processador em segundo plano, o instalador habilita automaticamente uma única instância do Processador de dados no nó. Não adicione outros processos nesse nó.

**Observação:** o nó dedicado é contabilizado em relação à contagem total de ensemble do Serviço de coordenação. Talvez seja necessário implantar um Serviço de coordenação no novo nó, dependendo do número total de nós no cluster, incluindo o novo nó dedicado. Para obter mais informações, consulte [Implantar](https://help.tableau.com/current/server/pt-br/distrib_ha_zk.htm) um ensemble do Serviço de [coordenação](https://help.tableau.com/current/server/pt-br/distrib_ha_zk.htm).

#### **Importante:**

O número de núcleos físicos neste computador deve ser igual ou inferior à quantidade de núcleos do Tableau Prep Conductor adquiridos. Por exemplo, se você adquiriu quatro núcleos do Tableau Prep Conductor, seu nó pode ter somente até quatro núcleos físicos. Para entender como o licenciamento do Tableau Prep Conductor funciona, consulte [Licenciamento](https://help.tableau.com/current/prep/pt-br/prep_conductor_licensing.htm) do Tableau Prep Conductor para o Tableau Server.

- 5. Execute os comandos a seguir para dedicar este nó apenas a tarefas de fluxo. Isso habilitará o Tableau Prep Conductor no novo nó. Para obter mais informações, consulte [Funções](https://help.tableau.com/current/server/pt-br/server_node_roles.htm) do nó no Tableau Server.
	- Obtenha a nodelD do seu nó dedicado para ver a lista de serviços em cada nó:

tsm topology list-nodes -v.

<sup>l</sup> Defina a função do nó dedicado usando a nodeID obtida ao executar o comando descrito acima:

tsm topology set-node-role -n nodeID -r flows.

<sup>l</sup> Aplique as alterações e reinicie o servidor:

tsm pending-changes apply.

• Revise o status para garantir que todos os processos estejam ativos, em execução e configurados corretamente:

tsm status -v.

- 6. Nesta etapa, você pode ter o Tableau Prep Conductor habilitado em outros nós que tenham o Processador em segundo plano. Por padrão, o Processador em segundo plano em um nó executa todos os tipos de tarefas, incluindo as de fluxo. Para isolar o Tableau Prep Conductor e as operações de fluxo apenas para nós específicos, é possível configurar os processadores em segundo plano para executar um dos seguintes procedimentos:
	- Executar somente tarefas de fluxo:

tsm topology set-node-role -n <nodeID> -r flows.

• Executar todas as outras tarefas, exceto os fluxos:

tsm topology set-node-role -n <nodeID> -r no-flows.

### Próxima etapa

Etapa 2: [Configurações](#page-3859-0) de fluxo para o Tableau Server.

# Quem pode fazer isso

Administradores do Tableau Server podem instalar e atualizá-lo, e habilitar o Tableau Prep Conductor no Tableau Server.

<span id="page-3859-0"></span>Etapa 2: Configurações de fluxo para o Tableau Server

Este tópico descreve as diversas configurações de fluxo que podem ser definidas para o Tableau Server. Para obter mais informações sobre as diferentes configurações necessárias para ativar a autoria da web para fluxos, consulte Criar e [interagir](#page-1217-0) com fluxos na Web.

Configurações de publicação, agendamento e credencial

Ao ativar o Tableau Prep Conductor usando a chave do produto de Gerenciamento de dados, ele será habilitado para toda a instalação do Tableau Server. Você pode posteriormente modificar e personalizar a configuração dos sites.

Use as instruções a seguir para definir as configurações relacionadas aos fluxos para todos os sites ou sites individuais:

Use as instruções a seguir para entrar nas páginas de administração do Tableau Server:

- Windows: Páginas de [administração](https://help.tableau.com/current/server/pt-br/sign_in_server_admin.htm) do Tableau Server.
- Linux: Páginas de administração do Tableau Server.

### **Configurar se o fluxo de publicação e [agendamento](#page-3860-0) deve ser permitido para um site:**

1. **Permitir que os usuários publiquem e agendem fluxos:** por padrão, ao habilitar o Tableau Prep Conductor, essa configuração também é habilitada. Se você tiver vários sites, poderá desativar seletivamente o Tableau Prep para o servidor de sites individuais. Se você desabilitar essa configuração para um site que permitia fluxos, consulte Consequência de desabilitar o Tableau Prep Conductor para obter mais informações.

Na página **Geral**, em **Configurações**, vá para a seção **Tableau Prep Conductor** e desmarque a caixa de seleção **Permitir que usuários agendem e monitorem os fluxos**.

2. **Permitir que os usuários vinculem execuções de fluxo usando Tarefas vinculadas (versão 2021.3 e posterior):** Permite que os usuários agendem tarefas de

fluxo para serem executadas uma após a outra. A partir da versão 2022.1, esta opção é habilitada por padrão. Nas versões anteriores, os administradores precisavam habilitar esse recurso primeiro.

Se você tiver vários sites, pode desativar seletivamente as **Tarefas vinculadas** para sites individuais, mas a opção deve ser habilitada primeiro no nível de **Configurações do servidor**

Se a configuração for desabilitada depois que as tarefas vinculadas forem agendadas, todas as tarefas em execução serão concluídas, e as tarefas vinculadas agendadas serão ocultadas e não serão mais exibidas na guia **Tarefas agendadas.**

3. **Credenciais inseridas**

**- Permitir que os publicadores insiram credenciais em uma fonte de dados, um fluxo ou uma pasta de trabalho**: essa configuração permite que os publicadores anexem senhas aos fluxos publicados que autenticarão automaticamente os usuários da Web.

**- Permitir que os publicadores agendem execuções de fluxo e atualizações de extração de dados**: essa opção estará disponível apenas se a configuração acima estiver habilitada. Quando essa configuração estiver habilitada, os publicadores verão opções de agendamento na caixa de diálogo Publicar.

# <span id="page-3860-0"></span>Consequência de desabilitar o Tableau Prep Conductor

Se você desabilitar o Tableau Prep Conductor depois de usá-lo por um tempo, não poderá ver os fluxos, agendas, tarefas e outros itens relacionados aos fluxos. A tabela a seguir fornece mais informações sobre o que pode ou não ser visualizado ao desabilitar completamente o Tableau Prep para o servidor ou apenas para sites específicos:

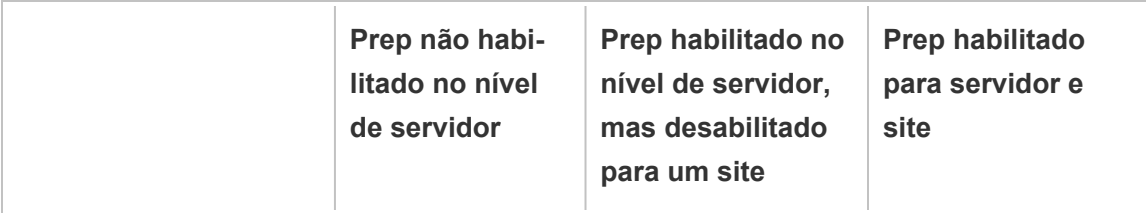

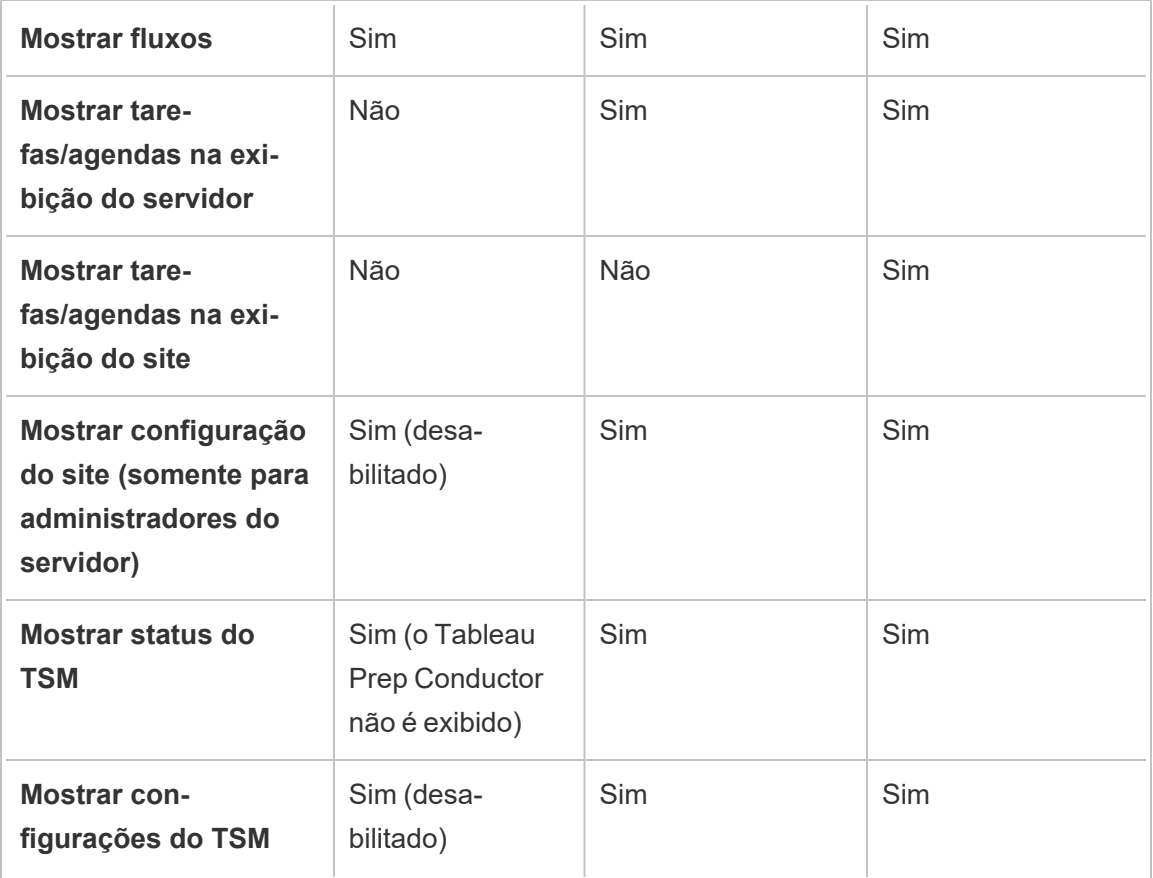

**Importante**: as tarefas agendadas continuarão a ser executadas mesmo quando o Tableau Prep Conductor estiver desabilitado para esse site, mas ocorrerão falhas.

### Configurar notificações para falhas de fluxo

Você pode configurar o Tableau Server para enviar notificações por e-mail para falhas de execução do fluxo. As notificações são enviadas para falhas que ocorrem ao executar os fluxos por meio de uma tarefa vinculada tarefa agendada, tarefa vinculada ou uma execução manual usando a opção de menu **Executar agora**. Você deve primeiro habilitar a configuração em todo o servidor e, em seguida, configurar no nível de site.

# Para habilitar a notificação por e-mail em todo o servidor

Você pode usar a interface da Web do Tableau Services Manager (TSM) ou a CLI do TSM, conforme descrito abaixo:

# Usar a interface na Web do TSM

1. Abra o TSM em um navegador:

https://<tsm-computer-name>:8850.

- 2. Clique em **Notificações** na guia **Configuração** e clique em **Servidor de e-mail**.
- 3. Insira as informações do servidor de e-mail.
- 4. Clique na guia **Eventos**.
- 5. Em **Atualizações de conteúdo**, selecione **Enviar e-mails quando há falhas de execuções de fluxo, trabalhos de criptografia ou atualizações de extração**, se ainda não estiver ativado por padrão.
- 6. Clique em **Salvar alterações pendentes** depois de inserir suas informações de configuração.
- 7. Clique em **Aplicar alterações e reiniciar**.

# Usar a CLI do TSM

Os valores da notificação podem ser definidos individualmente com o comando tsm configuration set:

Windows: tsm [configuration](https://help.tableau.com/current/server/pt-br/cli_configuration_tsm.htm#tsm-configuration-set).

Linux: tsm [configuration.](https://help.tableau.com/current/server-linux/pt-br/cli_configuration_tsm.htm#tsm-configuration-set)

## Definir os valores da notificação

Use o comando tsm configuration set com a seguinte sintaxe para

habilitar as notificações de falha de fluxo e execute o comando a seguir:

tsm configuration set -k backgrounder.notifications\_enabled -v true

**Observação:** isso habilitará a notificação por e-mail para falhas de atualização de extração e de fluxo.

Após concluir a definição dos valores, execute o comando a seguir:

```
tsm pending-changes apply
```
O comando pending-changes apply exibirá um prompt para informar que reiniciará o Tableau Server se o servidor estiver em execução. O prompt será exibido mesmo que o servidor esteja parado, porém, nesse caso, não há reinicialização. Cancele o prompt usando a opção --ignore-prompt, mas isso não alterará o comportamento de reinicialização.

# Para configurar a notificação para um site:

Na página **Geral em Configurações**, role até a configuração **Gerenciar notificações** e selecione os tipos de notificação que você deseja que os usuários do site recebam.

Você pode receber notificações por e-mail no site do Tableau ou em sua área de trabalho do Slack, se o administrador conectou seu site ao Slack. Para obter informações, consulte [Refe](https://help.tableau.com/current/server/pt-br/sites_add.htm)rência das [propriedades](https://help.tableau.com/current/server/pt-br/sites_add.htm) do site.

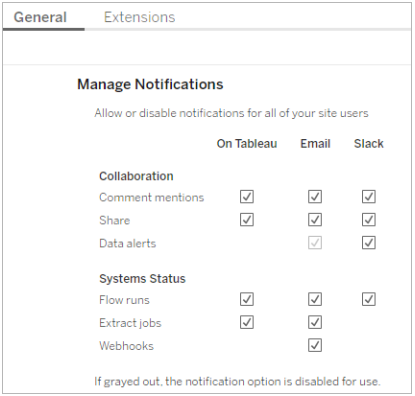

**Observação:** recrie suas configurações de notificação ao atualizar de 2020.4 ou anterior para 2021.1 e posterior. Configurações de notificações mais antigas não são movidas automaticamente para a configuração de Gerenciar notificações.

Próxima etapa

Etapa 3: Criar [agendas](#page-3864-0) para tarefas de fluxo

# Quem pode fazer isso

Os administradores do Tableau Server podem definir as configurações no nível de servidor e de site. Os administradores de site do Tableau podem definir as configurações no nível de site.

<span id="page-3864-0"></span>Etapa 3: Criar agendas para tarefas de fluxo

Criar uma nova agenda:

1. Na guia **Agendas**, clique em **Nova Agenda**.

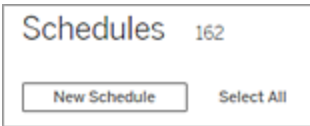

- 2. Insira as seguintes informações na caixa de diálogo **Nova agenda** e clique em **Criar**.
	- <sup>l</sup> **Nome:** digite um nome descritivo para a agenda. Normalmente, isso inclui a descrição da frequência da agenda.
	- **· Tipo:** selecione Fluxo como o tipo de tarefa.
	- <sup>l</sup> **Prioridade:** defina uma prioridade padrão de 1 a 100, em que 1 é a prioridade mais alta. Esse valor será atribuído às tarefas por padrão. Se duas tarefas estiverem pendentes na fila, aquela com a prioridade mais alta será executada

primeiro.

- <sup>l</sup> **Execução:** escolha se um agendamento será executado em paralelo ou em série. Agendas executadas em paralelo são executadas em todos os processos do processador em segundo plano disponíveis para que possam ser concluídas mais rapidamente.
- <sup>l</sup> **Tarefas vinculadas (versão 2021.3 e posterior):** marque a caixa de seleção se a agenda puder ser usada para agendar fluxos para execução um após o outro. Tarefas vinculadas requerem um método de execução **Paralelo**.

A partir da versão 2022.1, esta opção é habilitada por padrão. Em versões anteriores, o administrador do servidor deve habilitar primeiro as tarefas vinculadas para o servidor, antes que você possa configurar agendamentos para oferecer suporte a tarefas vinculadas. Para obter mais informações, consulte [Etapa](#page-3859-0) 2: [Configurações](#page-3859-0) de fluxo para o Tableau Server.

<sup>l</sup> **Frequência:** você pode definir uma agenda horária, diária, semanal ou mensal.

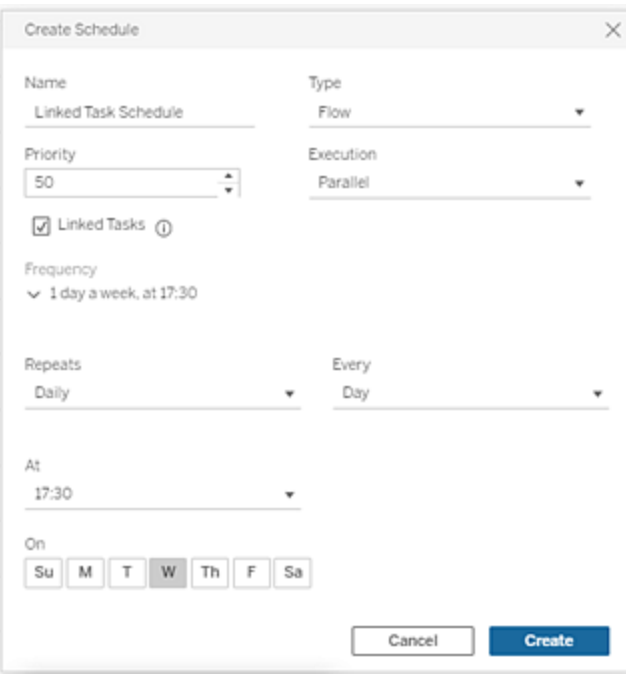

Próxima etapa

Etapa 4: Lista de [permissões](#page-3866-0) para locais de entrada e saída

# Quem pode fazer isso

Os administradores do Tableau Server podem criar e modificar as agendas. As agendas são criadas no nível do servidor e aplicam-se a todos os sites em um servidor.

<span id="page-3866-0"></span>Etapa 4: Lista de permissões para locais de entrada e saída

Este tópico descreve as regras que se aplicam a esse recurso e como usar a lista de permissões para os diretórios da rede.

As conexões de entrada e saída do fluxo podem precisar se conectar a bancos de dados ou a arquivos nos diretórios da rede. Você deve usar a lista de permissões para os diretórios nos quais deseja permitir o acesso. As conexões de entrada e saída poderão se conectar apenas aos dados nos locais listados na lista de permissões. Por padrão, nenhuma conexão é permitida.

**Observação**: você ainda pode publicar os fluxos e os dados incorporados no arquivo de fluxo (tflx) no Tableau Server, mas o fluxo falhará se os diretórios não forem incluídos na lista de permissões da organização.

Como usar a lista de permissões para os locais de entrada e saída

As regras a seguir se aplicam e devem ser consideradas ao definir esta configuração:

- Os caminhos do diretório devem ser acessíveis pelo Tableau Server. Esses caminhos são verificados durante a inicialização do servidor e no tempo de execução do fluxo e **não** são verificados no momento da publicação do fluxo no Tableau Server.
- Os caminhos do diretório de rede devem ser absolutos e não podem conter caracteres curinga ou outros símbolos de passagem de caminho. Por exemplo,

\\myhost\myShare\\* **ou** \\myhost\myShare\* são caminhos inválidos e não teriam permissão. A maneira correta de usar a lista de permissões para qualquer pasta no *myShare* seria \\myhost\myShare **ou** \\myhost\\myShare\.

**Observação:** a configuração \\myhost\myShare não permitirá \\myhost\myShare1. Para permitir as duas pastas, use a lista de permissões para elas como \\myhost\myShare; \\myhost\myShare1.

#### • Windows:

- O valor pode ser \*, (por exemplo, tsm configuration set -k maestro.input.allowed paths -v "\*") para permitir qualquer diretório de rede, ou uma lista específica de caminhos do diretório de rede, delimitado por um ponto e vírgula (**;**). Se você especificar uma lista de caminhos de diretório, certifique-se de especificar diretórios específicos em vez da raiz do compartilhamento de arquivos.
- Se o caminho contiver espaços ou caracteres especiais, será necessário usar aspas simples ou duplas. O uso de aspas simples ou duplas dependerá do shell usado.
- <sup>l</sup> Nenhum caminho do diretório local é permitido, mesmo quando o valor for definido como \*.
- Para salvar a saída de fluxo para um compartilhamento de rede, você deve primeiro [configurar](https://help.tableau.com/current/server/pt-br/runas_acct.htm) uma conta de serviço de usuário Run Asno Tableau Server. Você não pode salvar fluxos para um compartilhamento de rede usando a conta padrão do sistema. Em seguida, configure o diretório de destino no compartilhamento de rede para permissões de controle total para a conta de usuário Run As que você criou.

Dependendo de como sua organização gerencia permissões de pasta aninhadas, você pode precisar conceder permissões adicionais na hierarquia da pasta, com um mínimo de permissão de Pasta de Leitura, Gravação, Execução, Exclusão e Lista, para permitir que a conta de usuário Run As acesse a pasta de destino.

#### • Linux:

- O valor pode ser \*, (for example, tsm configuration set -k maestro.input.allowed paths -v "\*"), o que significa que qualquer caminho, incluindo o local (com exceção de alguns caminhos do sistema configurados usando "native api.internal disallowed paths") ou uma lista de caminhos, é delimitado por um ponto e vírgula (**;**).
- Você deve usar uma versão do kernel igual ou posterior a 4.7. A lista de permissões de e para um compartilhamento de rede não é compatível com as versões do kernel anteriores a 4.7. Em versões anteriores, quando a saída é gravada em um compartilhamento de rede, o hyper falha na saída de arquivos, resultando em falhas de fluxo no tempo de execução. Ao ler arquivos de entrada de um compartilhamento de rede em versões anteriores, as execuções de fluxo falham. Para verificar a versão do kernel, no terminal Linux, digite o comando uname -r. Isso exibirá a versão completa do kernel em execução na máquina com Linux. Observe que para o Red Hat Enterprise Linux, o kernel versão 4.7 e posteriores estão disponíveis apenas com o Red Hat Enterprise Linux versão 8.
- Para salvar a saída de fluxo para um compartilhamento de rede, a conta Linux local que tem acesso aos recursos do Tableau Server deve receber permissões de Controle Total para o diretório de destino no compartilhamento de rede. Se um caminho estiver na lista permitida de fluxos e na lista internal\_disallowed, a internal\_disallowed terá preferência.

Os pontos de montagem para os caminhos de entrada e saída usados pelos fluxos devem ser configurados usando a chave de configuração native\_ api.unc mountpoints. Por exemplo:

tsm configuration set -k native api.unc mountpoints -v

#### '*mountpoints'*

Para obter informações sobre como configurar isso, consulte este artigo da Base de conhecimento do Tableau: [Tableau](https://kb.tableau.com/articles/howto/tableau-server-on-linux-how-to-connect-to-a-windows-shared-directory?lang=pt-br) Server no Linux - Como se conectar a um diretório [compartilhado](https://kb.tableau.com/articles/howto/tableau-server-on-linux-how-to-connect-to-a-windows-shared-directory?lang=pt-br) do Windows.

Use os comandos a seguir para criar uma lista de caminhos do diretório de rede permitidos:

#### **Para conexões de entrada:**

tsm configuration set -k maestro.input.allowed\_paths -v your\_ networkdirectory path 1; your networkdirectory path 2

tsm pending-changes apply

#### **Para conexões de saída:**

```
tsm configuration set -k maestro.output.allowed paths -v your
networkdirectory path 1; your networkdirectory path 2
```
tsm pending-changes apply

Importante:

Esses comandos substituem as informações existentes pelas novas informações fornecidas. Se quiser adicionar um novo local em uma lista existente, forneça uma lista de todos os locais existentes e o novo que deseja adicionar. Use os comandos a seguir para visualizar a lista atual de locais de entrada e saída:

tsm configuration get -k maestro.input.allowed\_paths tsm configuration get -k maestro.output.allowed\_paths

Próxima etapa

Etapa 5: [Configurações](#page-3870-0) opcionais do servidor

# Quem pode fazer isso

No Windows, os membros do grupo de Administradores do computador local podem executar comandos *tsm.*

No Linux, os membros do grupo **tsmadmin** podem executar comandos *tsm.* O grupo **tsmadmin** pode ser configurado usando a configuração *tsm.authorized.groups*.

<span id="page-3870-0"></span>Etapa 5: Configurações opcionais do servidor

As opções descritas neste tópico não são necessárias para habilitar a publicação e o agendamento de fluxos no Tableau Server. Elas podem ser usadas para personalizar seu ambiente de acordo com suas necessidades.

#### Definir o período de tempo limite para fluxos

Defina limites de tempo para duração de execução de um fluxo de forma a garantir que as tarefas subsequentes não sejam impedidas devido a tarefas interrompidas. As duas opções de comando *tsm* a seguir determinam quanto tempo uma tarefa de fluxo pode ser executada antes que a tarefa em segundo plano do fluxo seja cancelada. Esses dois comandos determinam o valor total de tempo limite para tarefas de fluxo.

O backgrounder.default timeout.run flow número de segundos antes de uma tarefa de execução de fluxo ser cancelada.

### Por exemplo:

tsm configuration set -k backgrounder.default timeout.run flow -v <*new value*>

tsm pending-changes apply

#### (Valor padrão: 14400 segundos ou 4 horas)

O comando backgrounder.extra timeout in seconds define o número de segundos além da configuração em backgrounder.querylimit antes de um processador em segundo plano ser cancelado. Essa configuração garante que um trabalho interrompido não

retenha os trabalhos subsequentes. A configuração aplica-se a processos listados em backgrounder.timeout\_tasks.

### Por exemplo:

tsm configuration set -k backgrounder. extra timeout in seconds -v <*value*>

(Valor padrão: 1800 segundos ou 30 minutos)

Verifique os recursos disponíveis nos fluxos de execução do servidor. Recomenda-se que você tenha um nó dedicado para o Tableau Prep Conductor.

Definir o limite para tarefas de fluxo suspensas

Por padrão, uma tarefa de fluxo é suspensa após 5 falhas consecutivas de tarefas de fluxo. Para alterar o número limite das falhas de tarefa de fluxo que podem ocorrer antes de serem suspensas, use o seguinte comando de conjunto de configurações tsm:

```
tsm configuration set -k backgrounder.flow_failure_threshold_for_
run_prevention -v <number>
```
Isso define o limite para o número de tarefas de fluxo consecutivas com falhas necessárias antes de suspender as tarefas. Esta é uma configuração em todo o servidor.

# Quem pode fazer isso

Os administradores do Tableau Server podem fazer alterações nas configurações do servidor.

## Agendar tarefas de fluxo

**Observação**: os fluxos podem ser programados para serem executados no Tableau Cloud ou Tableau Server usando o Tableau Prep Conductor. O Prep Conductor está licenciado por meio do Data Management a cada implantação. Depois de adquirir e

licenciar o Data Management, você deve habilitar o Prep Conductor. A partir da versão 2020.4.1, você não precisa mais da licença Data Management para publicar fluxos na Web. Como Creator, você também pode criar e editar fluxos diretamente em seu servidor. Para obter mais informações sobre os fluxos de criação na Web, consulte [Tableau](#page-1224-0) Prep na Web.

**Observação**: com a versão 2024.1, foram introduzidas alterações nos agendamentos de fluxo no Tableau Cloud. A guia Agendamentos no painel de navegação esquerdo foi removida e agora você pode criar agendas personalizadas diretamente na guia Tarefas agendadas de seus fluxos.

Para agendar fluxos para execução em um horário específico ou em uma base recorrente, crie tarefas agendadas. As tarefas agendadas dependem de agendas pré-configurados. As agendas são criadas pelo administrador do sistema. Para obter informações sobre como criar [agendas](https://help.tableau.com/current/server/pt-br/prep_conductor_create_schedule_definitions.htm) no Tableau Server, consulte Etapa 3: Criar agendas para tarefas de fluxo na ajuda do Tableau Server.

A partir da versão 2021.3, você pode vincular execuções de fluxo ao agendar tarefas para executar fluxos, um após o outro. Para obter mais informações, consulte [Agendar](#page-3878-0) tarefas vin[culadas](#page-3878-0) neste tópico.

A partir da versão 2022.1, você também pode executar tarefas vinculadas por meio da API REST usando os novos métodos de fluxo **Consultar tarefas vinculadas** , **Consultar única tarefa vinculada** e **Executar tarefa vinculada agora**. Para obter mais informações, consulte [Métodos](https://help.tableau.com/current/api/rest_api/en-us/REST/rest_api_ref_flow.htm) de fluxo na Ajuda da API REST do Tableau Server.

#### **Fluxos em execução que incluem parâmetros**

A partir da versão 2021.4, você pode incluir parâmetros de usuário em seus fluxos para tornálos mais dinâmicos. Quando o fluxo é executado, você é solicitado a inserir seus valores de parâmetro. Ao configurar fluxos em uma programação, você especifica valores de parâmetro nesse momento.

Você deve especificar os valores de parâmetro para quaisquer parâmetros necessários. Para parâmetros opcionais, você também pode inserir esses valores ou aceitar o valor atual (padrão) para o parâmetro. Para obter mais informações sobre a execução de fluxos com parâmetros, consulte [Executar](https://help.tableau.com/current/prep/pt-br/prep_parameters.htm#run-flow-schedule) fluxos em uma agenda na ajuda do Tableau Prep.

A partir do Tableau Prep Builder e do Tableau Cloud versão 2023.2, você pode aplicar parâmetros de sistema de data ou hora aos nomes de saída de fluxo para tipos de saída de arquivo e de fonte de dados publicada. A hora de início é adicionada automaticamente ao nome da saída do fluxo.

**Observação**: seu administrador deve habilitar o servidor de **parâmetros de fluxo** e as configurações do site em seu servidor antes que você possa executar fluxos que incluem parâmetros no Tableau Server ou Tableau Cloud. Para obter mais informações, consulte **Criar e interagir com fluxos na Web** na ajuda do [Tableau](https://help.tableau.com/current/server/pt-br/web_author_flows.htm#flow-parameters) Server ou [Tableau](https://help.tableau.com/current/online/pt-br/web_author_flows.htm#flow-parameters) **[Cloud](https://help.tableau.com/current/online/pt-br/web_author_flows.htm#flow-parameters)** 

### Agendar uma tarefa de fluxo

- 1. Execute um destes procedimentos:
	- <sup>l</sup> (versão 2022.1 e posterior) Na página **Explorar**, no modo de exibição de **lista**, no menu **Ações**, selecione **Agendar fluxo** > **Tarefa única**. Se você selecionar um fluxo na lista, também poderá usar o menu superior **Ações**.

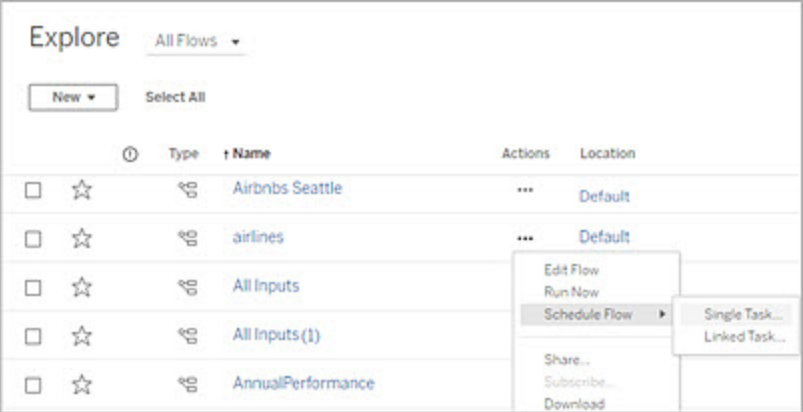

<sup>l</sup> Na página **Visão geral** do fluxo, guia **Tarefas agendadas**, clique em **Nova tarefa** ou clique na lista suspensa e selecione **Tarefa única**.

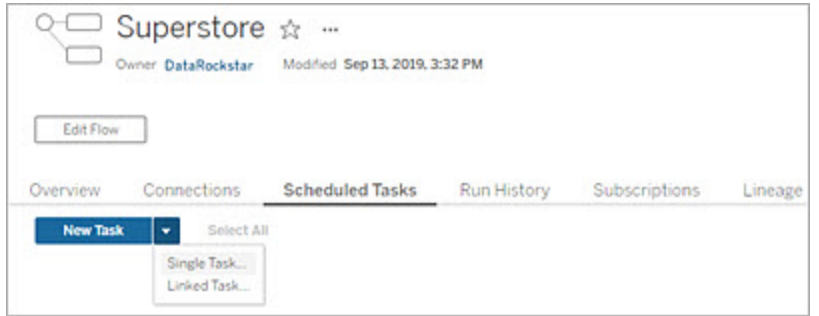

Se a etapa de saída não for atribuída a uma tarefa, você também poderá criar uma nova tarefa a partir da página **Visão geral**. Nessa página, no campo **Agendas**, clique em **Criar nova tarefa**.

2. Na caixa de diálogo **Nova tarefa**, na guia **Tarefa única** (**Nova tarefa** nas versões anteriores), selecione uma agenda na lista suspensa.

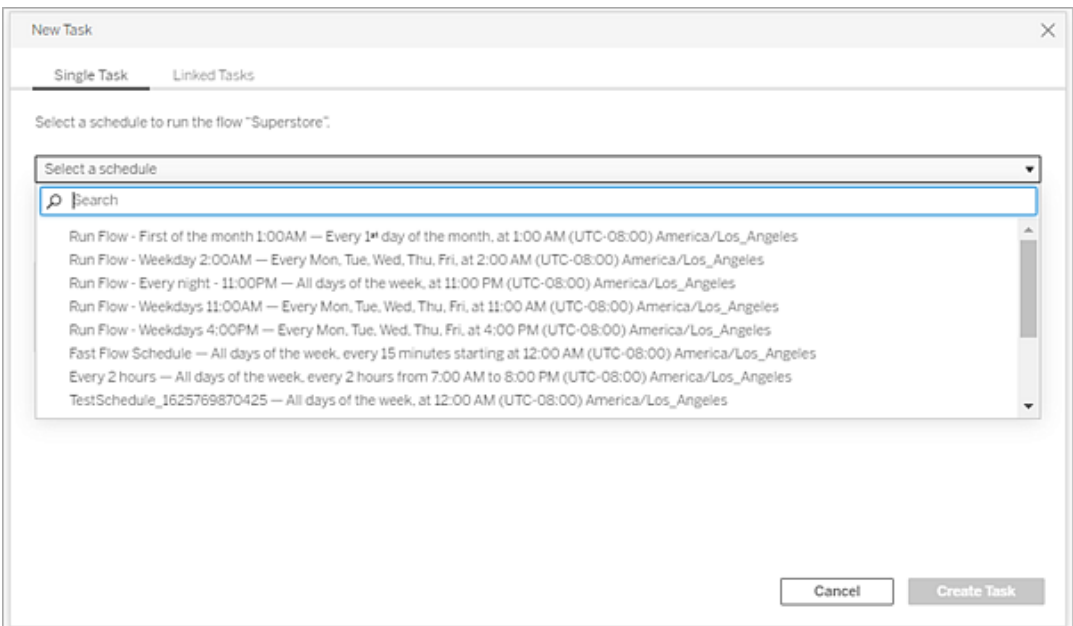

3. Selecione uma das opções a seguir:

- <sup>l</sup> **Incluir automaticamente todas as etapas de saída deste fluxo:** (padrão) selecione esta opção para incluir todas as etapas de saída atuais e futuras para este fluxo na tarefa agendada. Conforme novas etapas de saída são adicionadas ao fluxo ao longo do tempo, elas são incluídas automaticamente no agendamento quando são executadas.
- <sup>l</sup> **Selecionar as etapas de saída a serem incluídas nesta tarefa**: marque esta opção e selecione manualmente as etapas de saída a serem incluídas nesta tarefa agendada.

Para incluir todas as etapas de saída na tarefa de fluxo, marque a caixa de seleção ao lado de **Etapas de saída**. Essa área não poderá ser editada se a opção **Incluir automaticamente todas as etapas de saída para este fluxo** for selecionada. Selecione o outro botão de opção para habilitar esta seção.

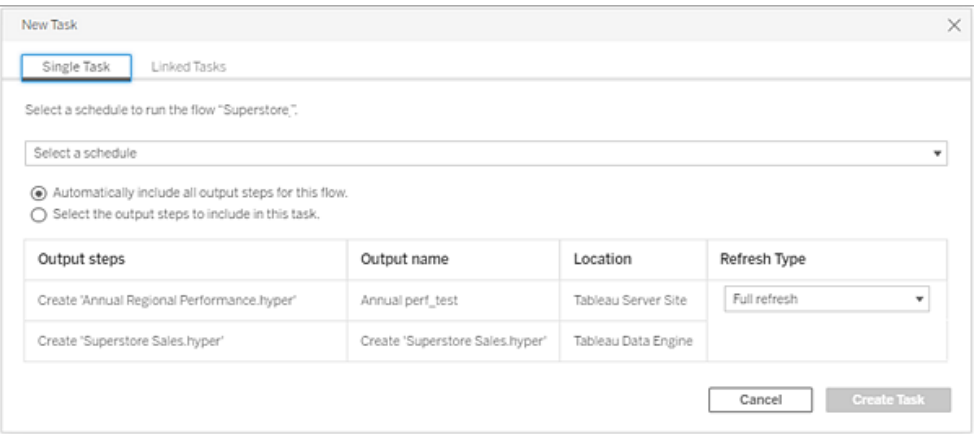

4. (versão 2020.2.1 e posteriores) Selecione um **Tipo de atualização**. Para obter mais informações sobre essas configurações, consulte [Atualizar](https://help.tableau.com/current/prep/pt-br/prep_incremental_refresh.htm) dados de fluxo usando atualização [incremental.](https://help.tableau.com/current/prep/pt-br/prep_incremental_refresh.htm)

**Observação**: a partir da versão 2020.2.1 e posteriores, se uma entrada estiver configurada para usar a atualização incremental e estiver associada a várias

saídas, essas saídas deverão ser executadas juntas e deverão usar o mesmo tipo de atualização. Caso contrário, o fluxo falhará.

- <sup>l</sup> **Atualização completa** (padrão): atualize todos os dados e crie ou anexe dados à tabela com base na configuração de fluxo de saída.
- **· Atualização incremental**: atualize apenas as novas linhas e crie ou anexe dados à tabela com base na configuração de fluxo de saída. A opção de atualização incremental só estará disponível quando o fluxo estiver configurado para usar esse tipo de atualização.

**Observação**: se nenhuma saída existente for encontrada, o Tableau Prep Conductor executa uma atualização completa em todas as saídas, independente da opção de execução que você selecionar. As execuções de fluxo subsequentes usarão o processo de atualização incremental e recuperarão e processarão apenas as novas linhas, a menos que os dados de configuração de atualização incremental não sejam perdidos ou a saída exis-

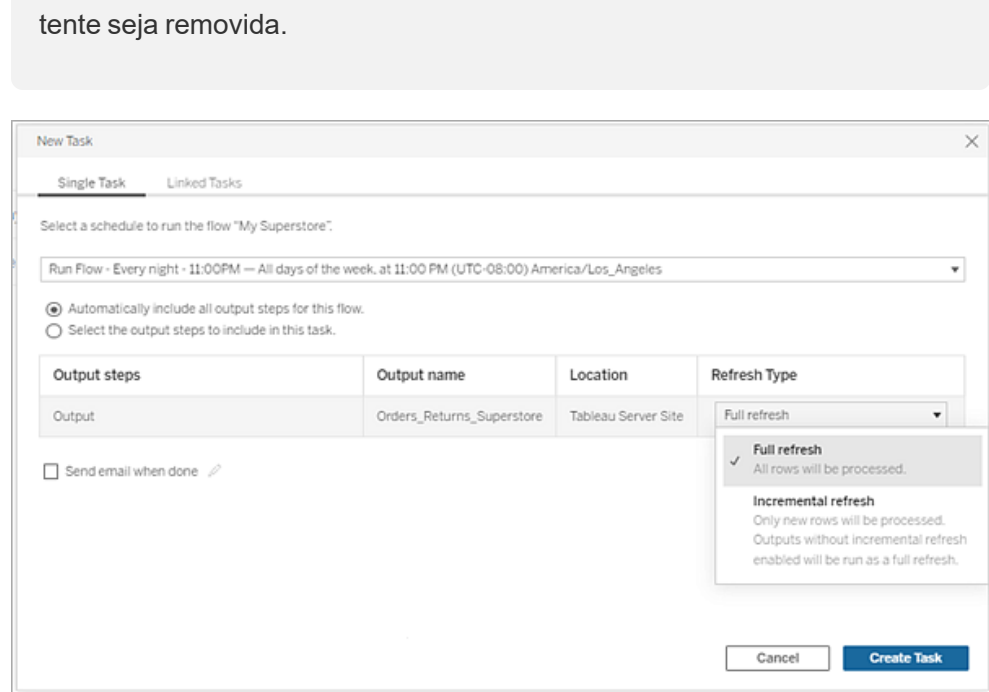

- 5. (opcional) Se você for o proprietário do fluxo, selecione **Enviar e-mail quando terminar** para notificar os usuários quando o fluxo for bem-sucedido. Para obter mais informações sobre como enviar notificações por email em execuções de fluxo, consulte Notificar usuários sobre execuções de fluxo [bem-sucedidas.](#page-3888-0)
- 6. (versão 2021.4 e posterior) Se os fluxos incluírem parâmetros, insira qualquer valor de parâmetro obrigatório ou opcional. Você deve inserir os valores necessários para que o fluxo seja executado.

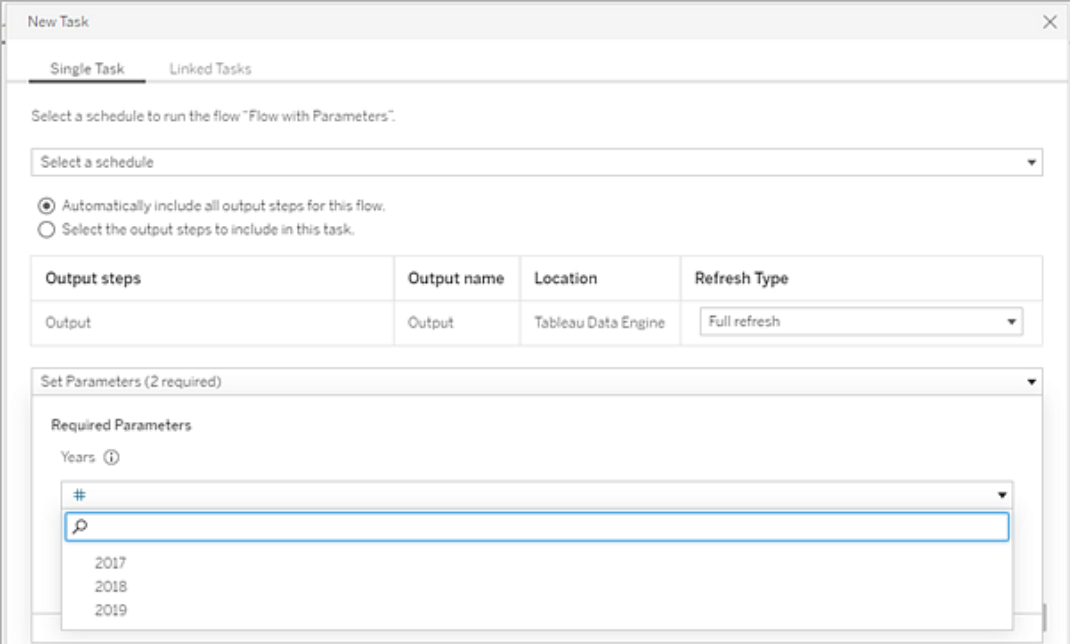

<span id="page-3878-0"></span>7. Clique em **Criar Tarefa** para criar a tarefa agendada.

Agendar tarefas vinculadas

*Compatível com Tableau Server e Tableau Cloud, versão 2021.3.0 e posterior.*

**Observação**: a partir da versão 2022.1, a funcionalidade de tarefas vinculadas é habilitada por padrão. Os administradores do servidor e do site podem desativar essa funcionalidade na página **Configurações** e nas agendas de fluxo na caixa de diálogo **Agendas** Nas versões anteriores, os administradores do servidor devem primeiro habilitar essa funcionalidade para usá-la e gerenciá-la. Para obter mais informações, consulte a Etapa 2: [Configurações](#page-3859-0) de fluxo para o Tableau Server e a Etapa 3: Criar [agendas](#page-3864-0) para [tarefas](#page-3864-0) de fluxo .

Use a opção **Tarefas vinculadas** para agendar até 20 fluxos para execução, um após o outro. Configure facilmente a lista de fluxo selecionando sua programação e, em seguida, selecione fluxos de downstream para executar na ordem que você escolher.

Os fluxos são executados na ordem especificada na lista. Use o menu para mover fluxos em sua lista ou adicionar novos fluxos upstream ou downstream à lista a qualquer momento.

Selecione as saídas que deseja incluir na execução do fluxo e defina as configurações para informar ao Tableau o que fazer com os fluxos restantes na agenda quando a execução do fluxo anterior falhar.

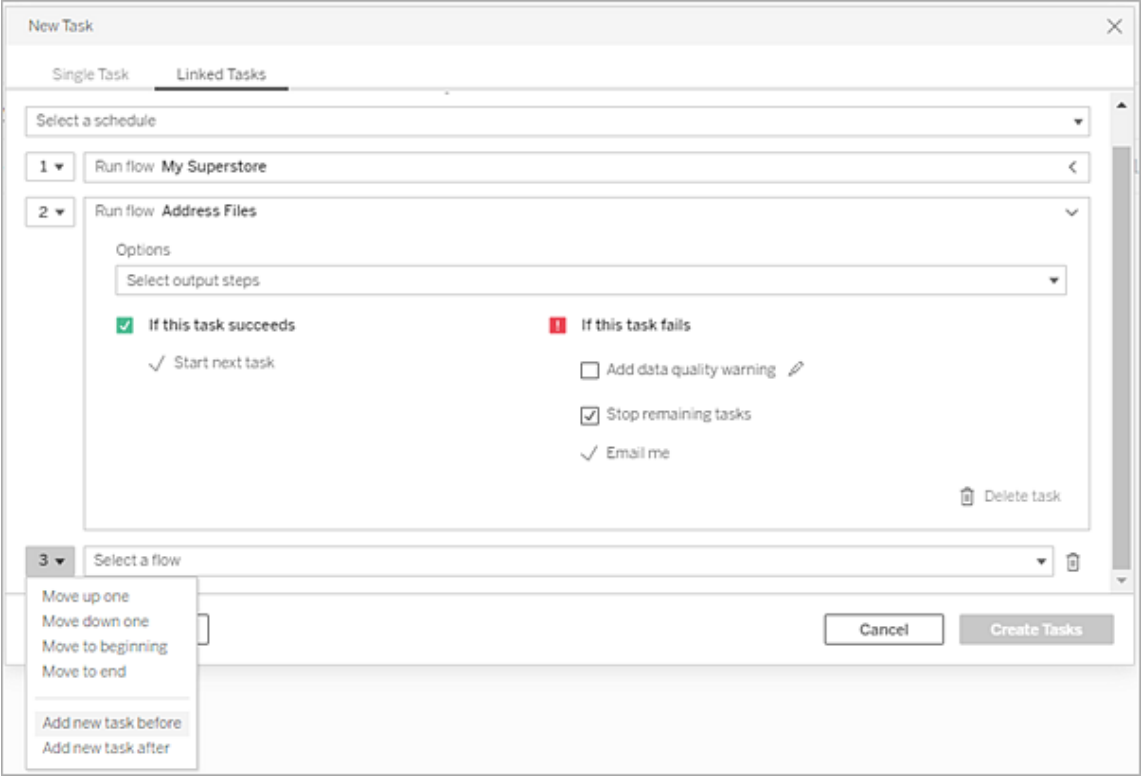

- 1. Execute um destes procedimentos:
	- <sup>l</sup> (versão 2022.1 e posterior) Na página **Explorar**, no modo de exibição de **lista**, no menu **Ações**, selecione **Agendar fluxo** > **Tarefa vinculada**. Se você selecionar vários fluxos na lista, também poderá usar o menu superior **Ações**.

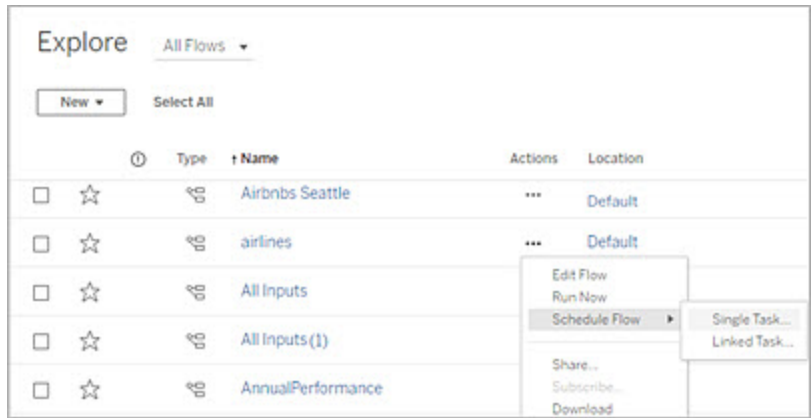

<sup>l</sup> Na página **Visão geral** do fluxo, guia **Tarefas agendadas**, clique em **Nova tarefa** e selecione a guia **Tarefa vinculada** ou clique na lista suspensa e selecione **Tarefa vinculada**.

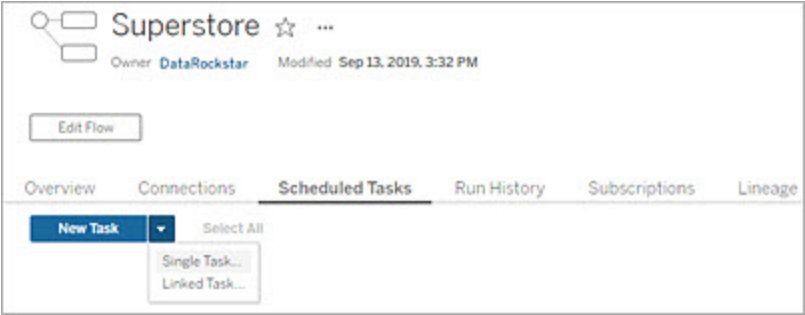

Se a etapa de saída não for atribuída a uma tarefa, você também poderá criar uma nova tarefa a partir da página **Visão geral**. Nessa página, no campo **Agendas**, clique em **Criar nova tarefa**.

2. Na caixa de diálogo **Nova tarefa**, na guia **Tarefas vinculadas**, selecione uma agenda na lista suspensa. Apenas as agendas habilitadas para tarefas vinculadas são mostradas.

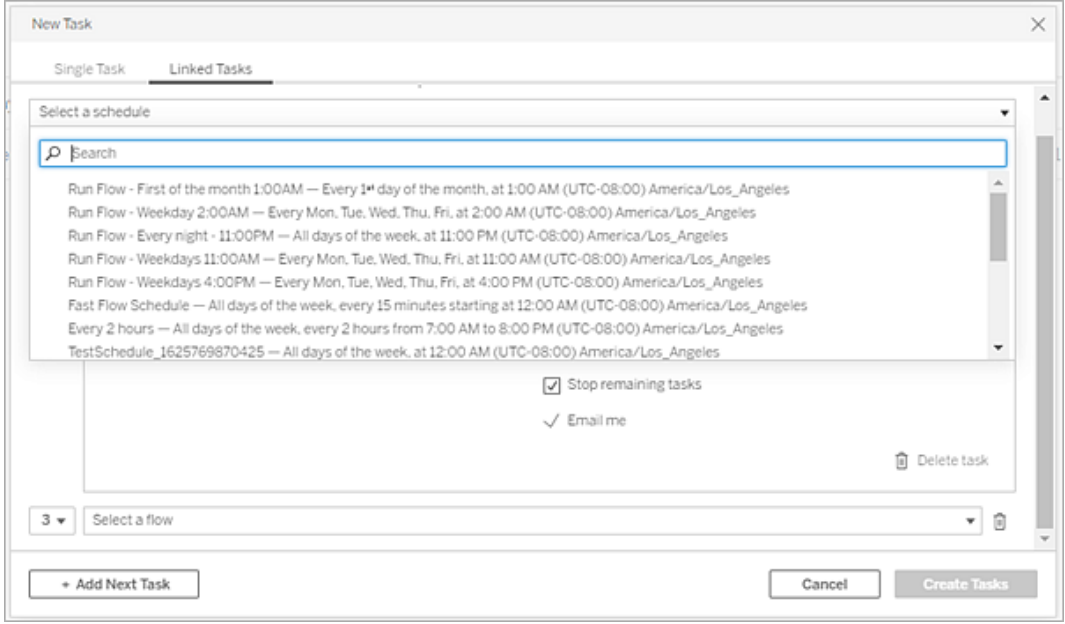

3. Clique na lista suspensa **Selecionar etapas de saída** para selecionar as saídas de fluxo a serem executadas. Por padrão, todas as saídas de fluxo são incluídas. Para selecionar saídas específicas, desmarque a caixa de seleção **Incluir todas as etapas de saída atuais e futuras para este fluxo**.

O fluxo em que a tarefa é iniciada é definido automaticamente como o primeiro fluxo a ser executado, mas você pode usar o menu para alterar a ordem de execução, após adicionar outros fluxos à sua lista.

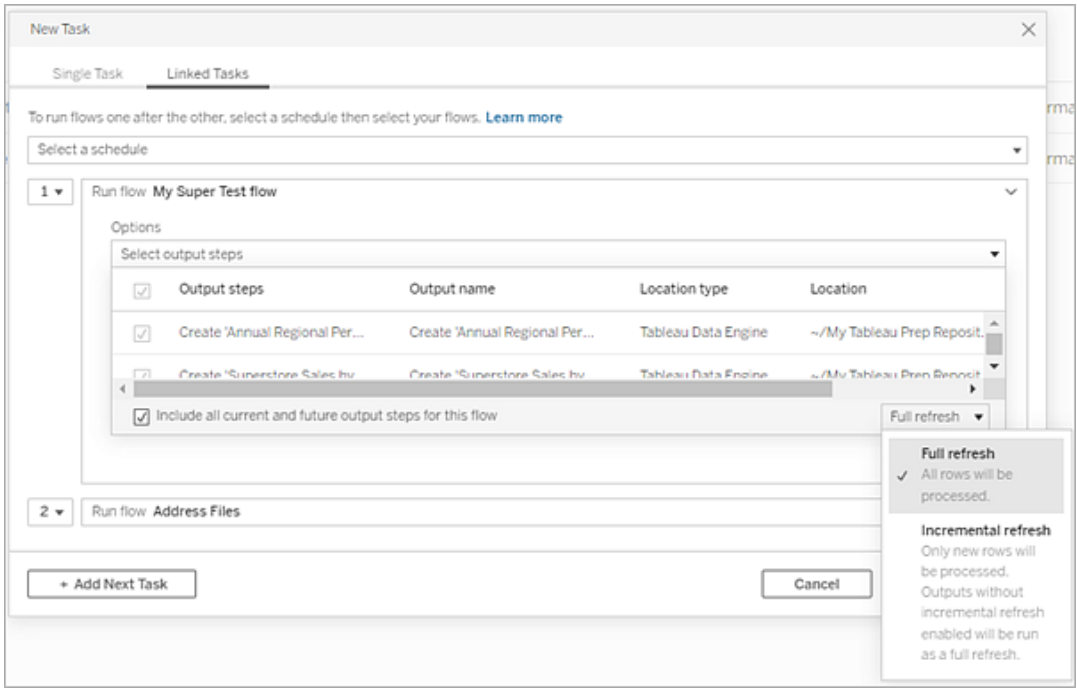

4. Selecione o tipo de atualização entre as seguintes opções:

**Observação**: se uma entrada estiver configurada para usar a atualização incremental e estiver associada a várias saídas, essas saídas deverão ser executadas juntas e deverão usar o mesmo tipo de atualização. Caso contrário, o fluxo falhará.

- <sup>l</sup> **Atualização completa** (padrão): atualize todos os dados e crie ou anexe dados à tabela com base na configuração de fluxo de saída.
- **· Atualização incremental**: atualize apenas as novas linhas e crie ou anexe dados à tabela com base na configuração de fluxo de saída. A opção de atualização incremental só estará disponível quando o fluxo estiver configurado para usar esse tipo de atualização. Para obter mais informações, consulte [Atu](https://help.tableau.com/current/prep/pt-br/prep_incremental_refresh.htm)alizar dados de fluxo usando a atualização [incremental](https://help.tableau.com/current/prep/pt-br/prep_incremental_refresh.htm)

**Observação**: se nenhuma saída existente for encontrada, o Tableau Prep Conductor executa uma atualização completa em todas as saídas, independente da opção de execução que você selecionar. As execuções de fluxo subsequentes usarão o processo de atualização incremental e recuperarão e processarão apenas as novas linhas, a menos que os dados de configuração de atualização incremental não sejam perdidos ou a saída existente seja removida.

- 5. (opcional) Se você for o proprietário do fluxo, selecione **Enviar e-mail quando terminar** para notificar os usuários quando o fluxo for bem-sucedido. Para obter mais informações sobre como enviar notificações por email em execuções de fluxo, consulte Notificar usuários sobre execuções de fluxo [bem-sucedidas.](#page-3888-0)
- 6. Defina suas opções de falha de fluxo:
	- <sup>l</sup> **Adicionar aviso de qualidade de dados**: selecione esta opção para definir uma mensagem de aviso no fluxo para que os usuários dos dados estejam cientes dos problemas. A mensagem permanece até que o fluxo seja executado com sucesso. Se o fluxo já tem um aviso de qualidade de dados, esta opção é mostrada selecionada e não pode ser desativada.

**Observação**: na versão 2021.4 e anterior, clique no ícone de **monitoramento de execução de fluxo** para abrir a caixa de diálogo **Aviso de qualidade de dados**.

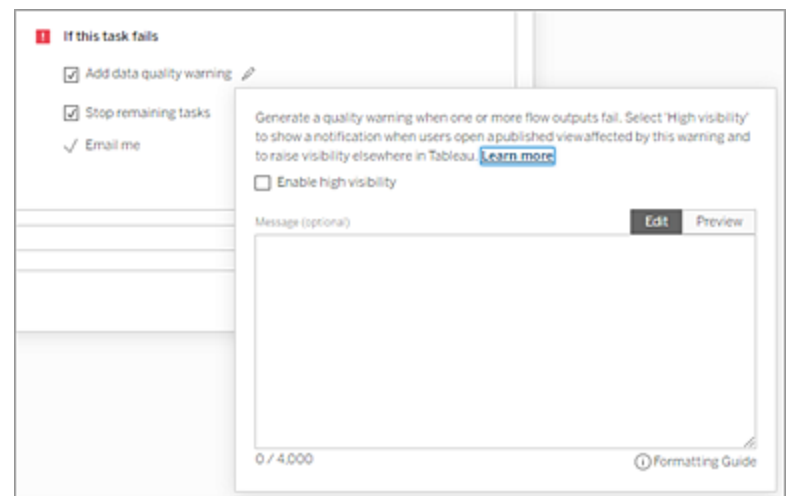

- <sup>l</sup> **Parar as tarefas restantes**: selecione esta opção para evitar que as tarefas downstream na lista sejam colocadas em fila para serem executadas.
- <sup>l</sup> **Envie-me por e-mail**: notificações por e-mail são enviadas automaticamente ao proprietário do fluxo e ao criador de tarefa vinculada quando o fluxo falha, é suspenso ou cancelado.
- 7. (versão 2021.4 e posterior) Se os fluxos incluírem parâmetros, insira qualquer valor de parâmetro obrigatório ou opcional. Você deve inserir os valores necessários para que o fluxo seja executado.

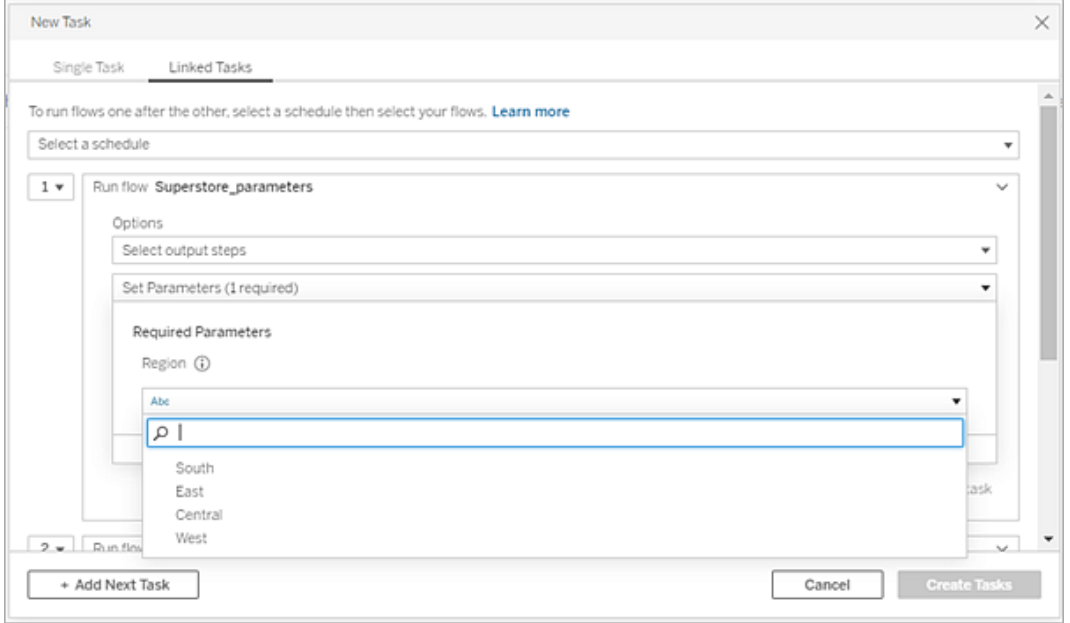

8. Clique no menu suspenso da 2ª tarefa para adicionar o próximo fluxo. Os fluxos que usam as saídas do fluxo anterior são mostrados automaticamente, ou clique em **Exibir todos os fluxos** para ver todos os fluxos disponíveis.

Selecione um ou mais fluxos e clique em **Adicionar** ou clique em **Adicionar próxima tarefa** para adicionar mais tarefas de execução de fluxo à sua lista.

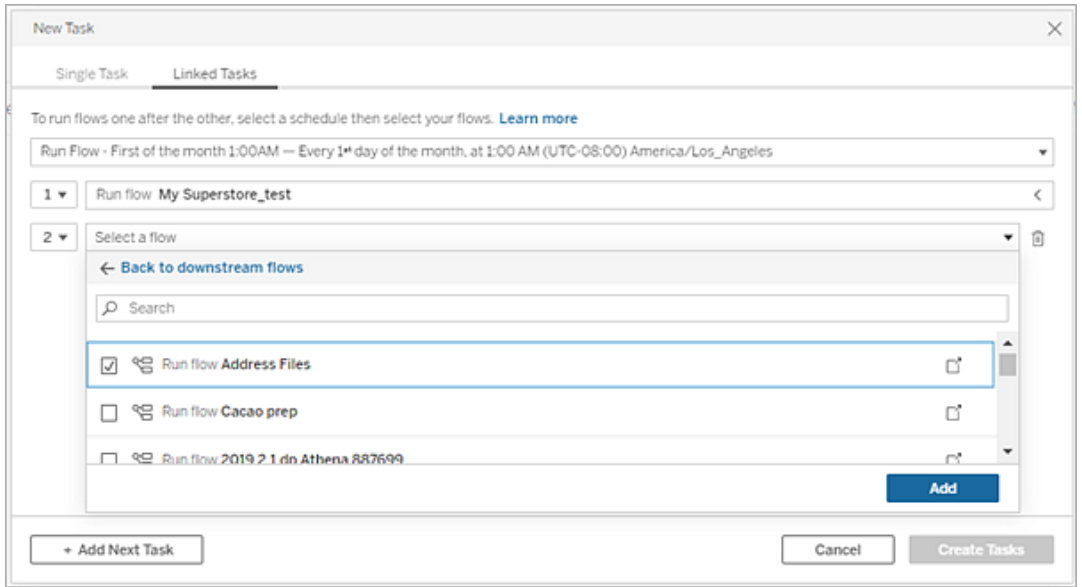

Se você não tiver permissão para executar o fluxo, deverá entrar em contato com o proprietário do fluxo para conceder permissões antes de adicionar o fluxo à sua lista.

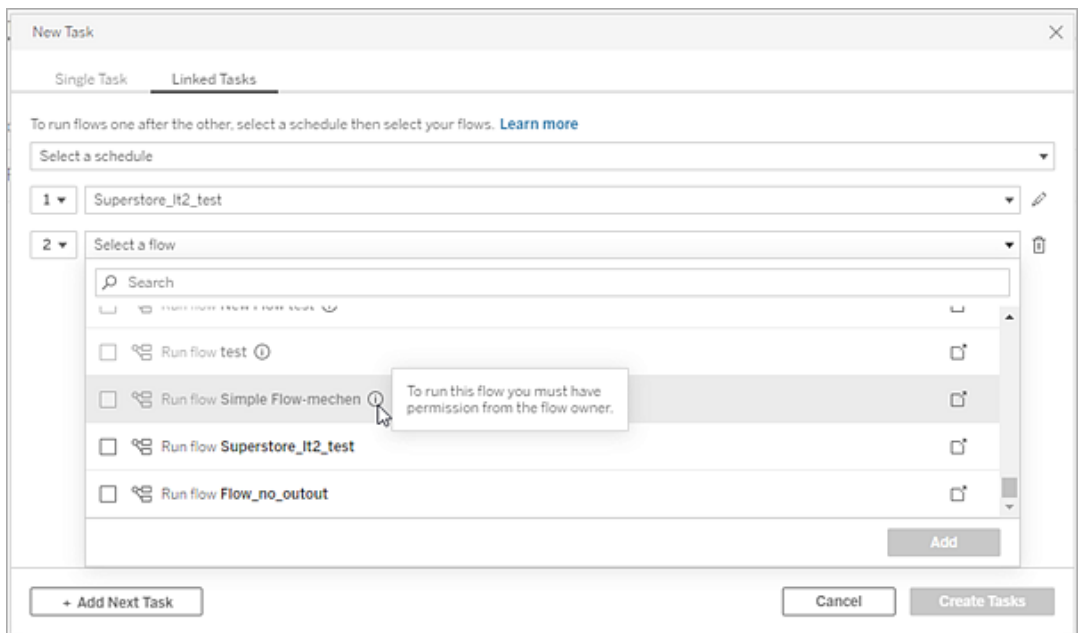

9. Repita as etapas 3 a 5 para configurar suas opções de execução de fluxo.

**Observação**: na versão 2021.4 e anterior, clique no ícone **Editar** ao lado de seu novo fluxo para expandir o painel Opções.

10. (Opcional) Clique na lista suspensa ao lado de qualquer tarefa numerada para abrir o menu para alterar a ordem de suas tarefas de fluxo ou inserir novas tarefas entre as existentes.

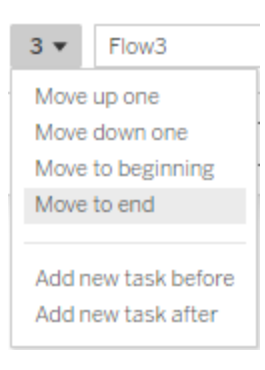

11. Clique em **Criar tarefas** para criar as tarefas vinculadas agendadas.

Quem pode fazer isso

- O administrador do servidor pode fazer isso em todos os sites no servidor. O administrador do site pode fazer isso nos sites aos quais têm acesso se as configurações do site que permitem que os usuários publiquem e agendem tarefas estiverem habilitadas.
- Nas tarefas vinculadas, o administrador do servidor pode fazer isso em todos os sites em que estão habilitadas as configurações do servidor para permitir que os usuários agendem tarefas vinculadas. O administrador do site pode fazer isso em sites aos quais eles têm acesso, se as configurações do site para permitir que os usuários agendem tarefas vinculadas estiverem habilitadas.
- Os proprietários de fluxo e os líderes de projeto podem criar tarefas de fluxo para fluxos ou projetos que eles possuem respectivamente.

Os administradores de site, os proprietários de fluxo e os líderes de projeto podem criar tarefas de fluxo para fluxos ou projetos que eles possuem respectivamente.
Para obter mais informações, consulte Definir funções de [usuários](https://help.tableau.com/current/online/pt-br/users_site_roles.htm) no site e [Propriedade](https://help.tableau.com/current/online/pt-br/permissions.htm) de conteúdo e [permissões](https://help.tableau.com/current/online/pt-br/permissions.htm)

### Notificar usuários sobre execuções de fluxo bem-sucedidas

*Compatível com o Tableau Prep Builder versão 2021.4.1 e posterior e o Tableau Server e Tableau Cloud versão 2021.4 e posterior. O Data Management é necessário para usar este recurso.*

Os proprietários de fluxo podem se inscrever, usuários individuais e grupos para enviar notificações por email para obter informações sobre tarefas planejadas para execuções de fluxo bem-sucedidas. O e-mail inclui links para dados dentro do ambiente do Tableau, ou você pode incluir os detalhes do fluxo executado em arquivos Excel e CSV anexados.

As assinaturas de fluxo são adicionadas às tarefas agendadas para fluxos. Você pode adicionar assinaturas de fluxo ao criar uma nova tarefa de fluxo ou a uma tarefa de fluxo existente. Notificações por e-mail são enviadas quando a tarefa agendada é concluída com sucesso.

Definir as configurações do site para assinaturas de fluxo

Por padrão, a configuração do site de **Inscrições de fluxo** para enviar e receber notificações por e-mail está habilitada.

### **Flow Subscriptions**

Flow owners can schedule and send emails with flow output data to themselves and others. Learn more

 $\sqrt{\phantom{a}}$  Let users send or receive emails that include flow output data

□ Attach .csv and .xlsx flow output files. This option sends data outside of Tableau and is not recommended

<sup>l</sup> A opção **Permitir que os usuários enviem ou recebam e-mails que incluem dados de saída de fluxo** permite que o proprietário do fluxo receba e inscreva usuários e grupos para notificações de execução de fluxo bem-sucedidas. No e-mail de notificação,

os usuários podem acessar a fonte de dados completa ou visualizar os detalhes do fluxo de dentro do Tableau.

<sup>l</sup> (Não recomendado) A opção **Anexar arquivos de saída de fluxo .csv e .xlsx** permite que o proprietário do fluxo anexe arquivos a e-mails de notificação. Os destinatários do e-mail devem ser adicionados ao servidor ou site do Tableau; no entanto, os arquivos contêm a fonte de dados e podem ser expostos fora do sistema Tableau. Essa opção está disponível apenas para ambientes locais.

### Publicar o fluxo

Publique a saída do fluxo como um arquivo, tabela de banco de dados ou fonte de dados. Considere o seguinte ao salvar o fluxo:

- <sup>l</sup> (Apenas no local) Ao publicar, você pode salvar a saída como um arquivo ou como uma tabela de banco de dados e optar por anexar um tipo de arquivo .csv ou .xlsx ao e-mail.
- <sup>l</sup> Ao publicar e salvar a saída como uma fonte de dados publicada, a notificação por email fornece um link para o fluxo no Tableau. Os arquivos não podem ser anexados ao e-mail.
- Ao escolher salvar como uma saída de arquivo, você deve usar um compartilhamento de rede, e a saída e o local de entrada devem ser incluídos em uma lista segura. Para obter mais informações, consulte Etapa 4: locais de [entrada](https://help.tableau.com/current/server/pt-br/prep_conductor_configure_network_shares.htm) e saída da lista de segu[rança](https://help.tableau.com/current/server/pt-br/prep_conductor_configure_network_shares.htm).
- As assinaturas de fluxo são compatíveis com o Windows e Linux. As seguintes restrições se aplicam a assinaturas de fluxo no Linux:
	- As saídas de arquivo devem ser enviadas para um servidor Windows.
	- Para fluxos que saem para um arquivo, use o formato UNC para o caminho: \\*server*\*path*\*filename*. Não use uma letra de unidade local.
	- O caminho montado deve ser listado com segurança.
- Ao anexar arquivos a um e-mail, o limite do arquivo é de aproximadamente 25 MB para o Tableau Cloud. Ao usar um Tableau Server local, você configura o tamanho dos arquivos de anexo.

Adicionar uma assinatura de fluxo

- 1. Como proprietário do fluxo, selecione um fluxo publicado no Tableau Server ou Tableau Cloud ao qual deseja adicionar assinaturas para notificações por e-mail.
- 2. Você pode adicionar assinaturas a uma tarefa nova ou existente:
	- Se você estiver adicionando uma assinatura a uma nova tarefa:
		- 1. Clique em **Tarefas agendadas** > **Nova tarefa**.
		- 2. Na caixa de diálogo Nova tarefa, selecione uma agenda para executar o fluxo na lista suspensa **Selecione uma agenda**.
		- 3. Ative **Enviar e-mail quando terminar**
	- Se você estiver adicionando uma assinatura a uma tarefa existente:
		- 1. Clique em **Assinaturas** > **Assinar**.
		- 2. Na **caixa de diálogo Adicionar assinaturas de fluxo**, selecione uma agenda na lista suspensa **Frequência.**
- 3. No campo **Enviar para**, comece a digitar o nome do usuário ou grupo para preencher o campo. Selecione os usuários e grupos para os quais deseja enviar uma notificação.

Os usuários e grupos devem ser adicionados ao ambiente do Tableau pelo administrador.

- 4. (Opcional) Para ser incluído na notificação, marque a caixa **Enviar para mim**.
- 5. (Opcional) No campo **Assunto**, personalize a linha de assunto do e-mail padrão para a notificação de execução do fluxo.
- 6. (Opcional) Adicione informações sobre o fluxo executado na caixa de texto **Mensagem de e-mail**.
- 7. Clique em **Incluir dados de saída** e selecione o tipo de saída que deseja incluir no email.
	- Se você publicou seu fluxo como um arquivo ou saída de tabela de banco de dados, pode optar por anexar arquivos .csv ou .xlsx contendo a fonte de dados ao e-mail. Isso não é recomendado porque os dados podem ser expostos fora do

#### sistema Tableau.

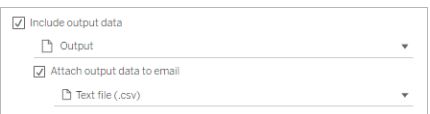

• Se você publicou seu fluxo como uma fonte de dados, pode optar por incluir o link para a fonte de dados. Não há compatibilidade para anexar arquivos ao email.

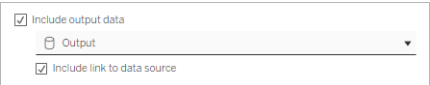

8. Se você estiver adicionando uma assinatura a uma tarefa existente, clique em Assinar.

Cancelar a assinatura de uma assinatura de fluxo

Para cancelar a assinatura de notificações por e-mail, siga estas etapas.

- 1. Clique em **Cancelar assinatura** na parte inferior de um e-mail de assinatura.
- 2. Como proprietário do fluxo, faça logon no Tableau Server ou Tableau Cloud. Na parte superior da página, clique no ícone **Notificações**:
- 3. Expanda o menu**…** e selecione **Remover notificação**.

Para cancelar a assinatura e remover a assinatura como proprietário do fluxo, siga estas etapas.

- 1. Clique em **Assinaturas**.
- 2. Abra o fluxo publicado no Tableau Server ou no Tableau Cloud.
- 3. Na lista de assinaturas de fluxo, clique na caixa de seleção do fluxo do qual deseja cancelar a assinatura.
- 4. Selecione **Ações** > **Cancelar assinatura**.

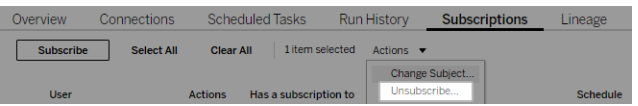

Ver assinaturas

Você pode exibir suas assinaturas de fluxo atuais no Tableau Server ou Tableau Cloud.

- <sup>l</sup> Na guia **Assinaturas** da página **Visão geral** do fluxo, você pode ver a lista de assinaturas atuais.
- **·** Na guia Assinaturas na página Tarefas, você pode ver a lista de assinaturas junto com as assinaturas de pastas de trabalho.

Retomar assinaturas de fluxo suspensas

Às vezes, as assinaturas falham devido a um problema com o fluxo. Se uma assinatura falhar mais de cinco vezes, você receberá uma notificação por e-mail informando que a tarefa de fluxo agendada foi suspensa.

Na página Visão geral do fluxo, você pode ver quando uma tarefa de fluxo agendada falha.

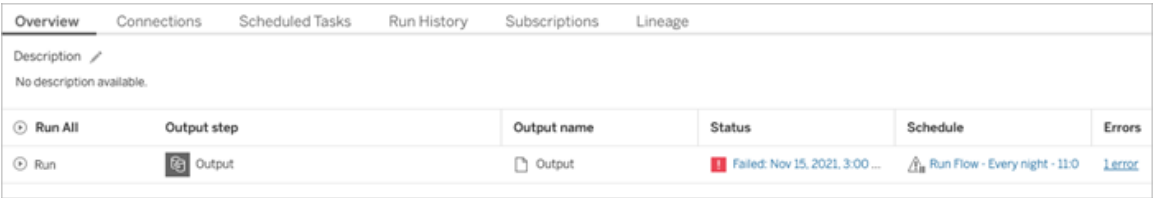

Existem algumas maneiras de retomar uma tarefa de fluxo suspenso. Se você for o proprietário do fluxo:

• Na área Meu conteúdo das páginas na Web do Tableau, aparece um ícone na coluna Última atualização para indicar que a assinatura está suspensa. Selecione **...** > **Retomar tarefas agendadas** para retomar.

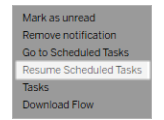

• Na guia Tarefas agendadas, aparece um ícone na coluna de última atualização para indicar que a assinatura está suspensa. Selecione o fluxo e clique em **Ações** > **Reto-**

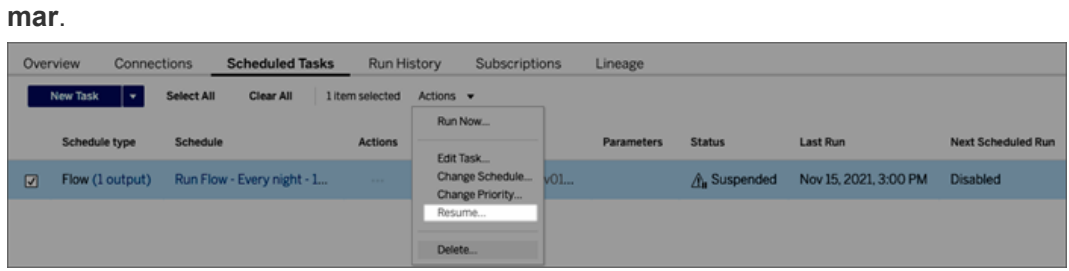

Acesse os dados de fluxo de um e-mail de notificação

Dependendo de como a notificação de fluxo foi configurada, você pode acessar a fonte de dados e os anexos de arquivo do e-mail de notificação.

- Clique em Exibir fluxo para abrir o fluxo no Tableau Server ou Tableau Cloud.
- Clique no arquivo de anexo para visualizar os dados do fluxo.

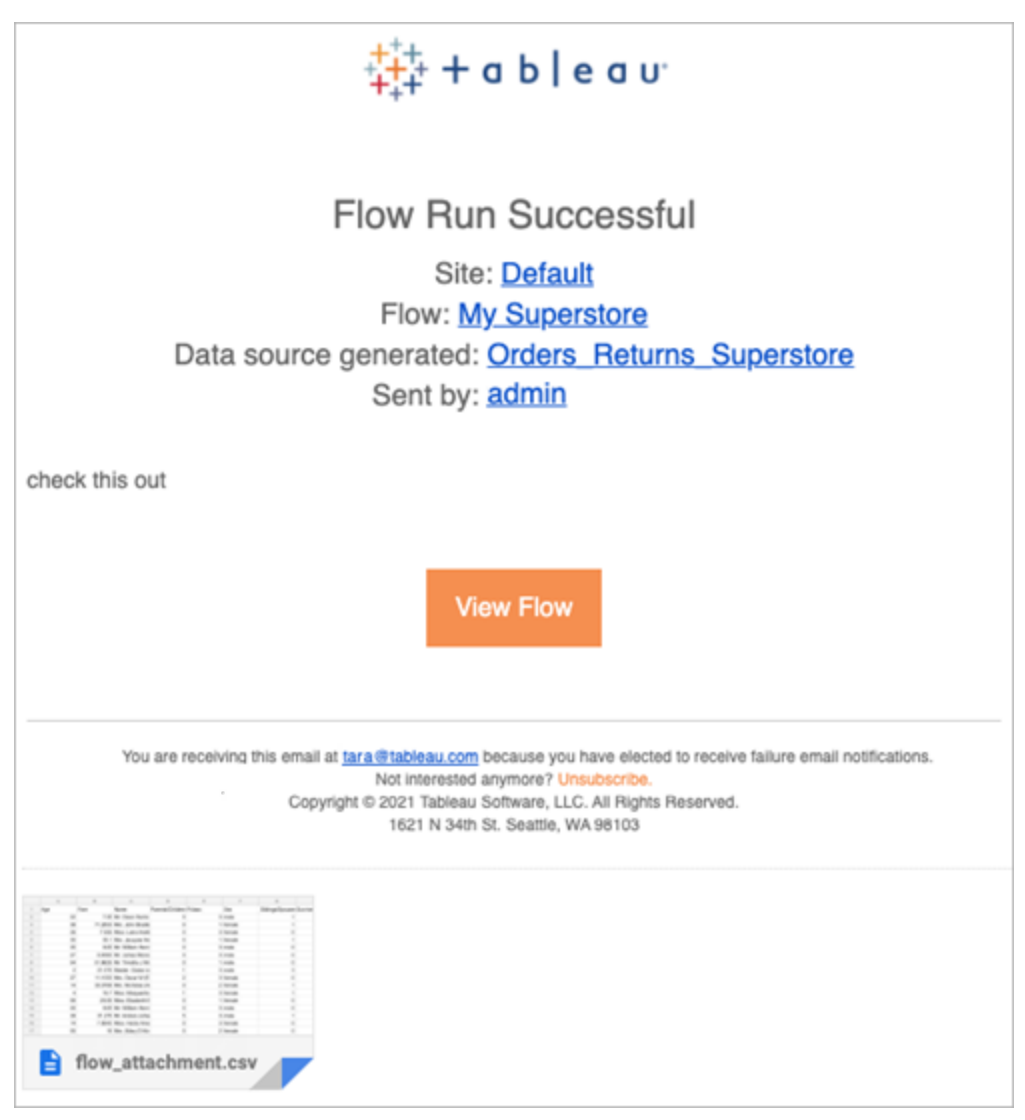

Quem pode fazer isso

- <sup>l</sup> Os proprietários de fluxo podem criar assinaturas de notificação de fluxo para fluxos de sua propriedade.
- <sup>l</sup> Para receber notificações, usuários e grupos devem ser adicionados ao ambiente do Tableau pelo administrador.

Para obter mais informações, consulte os seguintes artigos:

- Windows: Definir funções de [usuários](https://help.tableau.com/current/server/pt-br/users_site_roles.htm) no site e Permissões de conteúdo e [propriedade](https://help.tableau.com/current/server/pt-br/permissions.htm)
- · Linux: Definir funções de [usuários](https://help.tableau.com/current/server-linux/pt-br/users_site_roles.htm) no site e Permissões de conteúdo e [propriedade](https://help.tableau.com/current/server-linux/pt-br/permissions.htm)

### Gerenciar um fluxo

Após publicar um fluxo no Tableau Server ou no Tableau Cloud, você pode gerenciar seus fluxos e alterá-los conforme necessário. Este tópico descreve as várias ações que você pode adotar para gerenciar os fluxos.

**Observação**: o conteúdo neste tópico se aplica ao Tableau Server e ao Tableau Cloud, as exceções são denominadas especificamente.

Gerenciamento de fluxos

### **Esta é uma lista de ações que você pode adotar para gerenciar seus fluxos:**

- **· Criar fluxos:** como Creator, a partir da versão 2020.4, você pode criar fluxos diretamente na Web. Na **página Inicial**, clique em **Criar** > **Fluxo** ou na página **Explorar**, clique em **Novo** > **Fluxo**. Para obter mais informações, consulte [Tableau](#page-1224-0) Prep na [Web](#page-1224-0).
- <sup>l</sup> **Editar fluxos:** como Creator, a partir da versão 2020.4, você pode editar fluxos diretamente na Web. Navegue até a lista de fluxos, selecione **Ações** e clique em **Editar fluxo**, ou abra um fluxo e clique no botão **Editar**.

Quando você edita um fluxo, suas alterações são colocadas em estado de rascunho. Quando terminar, publique o fluxo para confirmar suas alterações e criar uma nova versão do fluxo. Para obter mais informações, consulte [Salvamento](#page-1228-0) automático e como trabalhar com [rascunhos](#page-1228-0).

<sup>l</sup> **Executar fluxos:** você pode executar manualmente um fluxo, além de criar tarefas agendadas de fluxos que são executadas em um momento específico.

 $\bullet$ 

**Observação**: não é necessário usar o Data Management para executar fluxos manualmente, mas é necessário para agendar a execução de fluxos.

- Navegue até a lista de fluxos, selecione um ou mais fluxos que deseja executar, selecione **Ações** e clique em **Executar agora**.
- **Marcas:** marcas são palavras-chave que você pode criar para os fluxos que ajudam a localizar, filtrar e categorizar conteúdo. Os autores podem adicionar marcas nos fluxos ao publicá-los. No entanto, você também pode adicionar marcas a qualquer pasta de trabalho, exibição ou fonte de dados para qual tenha a permissão de acesso, além de poder excluir quaisquer marcas adicionadas. Você pode adicionar uma marca a uma lista de fluxos.

Navegue até a lista de fluxos, selecione um ou mais itens que deseja marcar, selecione **Ações** e clique em **Marcar**. Para adicionar uma marca a um fluxo específico, é possível usar a lista de fluxos, conforme descrito acima. Na guia Visão geral, abra o Fluxo, selecione **Ações** e clique em **Marcar**.

- <sup>l</sup> **Alterar proprietário:** administradores e proprietários de fluxo podem alterar proprietários e apenas para eles mesmos.
- <sup>l</sup> **Permissões:** você pode definir permissões para usuários e especificar se eles podem executar ações de edição, como salvar, baixar, mover para um projeto diferente e excluir. Além disso, é possível especificar quem pode exibir e executar o fluxo.
- **Baixar:** você pode baixar um fluxo para exibi-lo ou modificá-lo usando o Tableau Prep Builder. Para baixar um fluxo, você precisa de permissões para download. Por padrão, você terá essa permissão se for o proprietário, mas talvez precise adicioná-la para outros usuários.
- <sup>l</sup> **Histórico de revisões:** quando você faz uma alteração no fluxo e publica-o novamente no mesmo projeto, com o mesmo nome, uma nova versão do fluxo é criada. O histórico

de revisões pode ser exibido ao selecioná-lo no menu de ações. Os proprietários de fluxo têm permissões para restaurar uma versão anterior de um fluxo.

- **Mover:** você pode mover fluxos entre projetos. Para mover um fluxo, os usuários precisam da permissão para Mover. Por padrão, você terá essa permissão para os fluxos de sua propriedade, mas talvez seja necessário adicioná-la para outros usuários.
- <sup>l</sup> **Renomear:** você pode renomear um fluxo. Para renomear um fluxo, os usuários precisam da permissão para Salvar. Por padrão, você terá essa permissão para os fluxos de sua propriedade, mas talvez seja necessário adicioná-la para outros usuários.
- **Excluir:** você pode excluir um fluxo. Para excluir um fluxo, os usuários precisam da permissão para Excluir. Por padrão, você terá essa permissão para os fluxos de sua propriedade, mas talvez seja necessário adicioná-la para outros usuários.

Quem pode fazer isso

# O administrador do Tableau Server

### **As tarefas a seguir podem ser executadas em todos os sites:**

- Criar fluxos
- Editar fluxos publicados
- Ver uma lista de todos os rascunhos de fluxos
- Executar fluxos
- Excluir fluxos
- Baixar fluxos
- Alterar proprietário
- Alterar permissões

- Alterar projeto
- Adicionar/remover marcas
- Alterar descrição
- Alterar nome
- Atualizar a tarefa de fluxo
- Excluir a tarefa de fluxo
- $\cdot$  Criar uma tarefa de fluxo\*
- Gerenciamento de versões\*

\*Algumas condições adicionais se aplicam a estas ações:

- Para criar uma tarefa de fluxo:
	- Uma agenda de fluxo deve estar disponível. Somente os Administradores do servidor podem criar uma agenda.
	- O fluxo deve ter pelo menos uma etapa de saída.
	- A versão do fluxo deve ser compatível com a versão do Tableau Server.
- Gerenciamento de versões:
	- O histórico de revisões deve estar habilitado no site.
	- A função do usuário tem permissão para publicar no projeto.

# Administrador de site do Tableau

**As tarefas a seguir podem ser executadas nos fluxos publicados nos sites com a permissão de administrador de site para:**

- Criar fluxos
- Editar fluxos publicados
- Ver uma lista de todos os rascunhos de fluxos
- Executar fluxos
- Excluir fluxos
- Baixar fluxos
- Alterar proprietário
- Alterar permissões
- Alterar projeto
- Adicionar/remover marcas
- · Alterar descrição
- Alterar nome
- Atualizar a tarefa de fluxo
- $\cdot$  Excluir a tarefa de fluxo
- $\cdot$  Criar uma tarefa de fluxo\*
- Gerenciamento de versões\*

Algumas condições adicionais se aplicam a estas ações:

- Para criar uma tarefa de fluxo:
	- Uma agenda de fluxo deve estar disponível. Somente os Administradores do servidor podem criar uma agenda.
	- O fluxo deve ter pelo menos uma etapa de saída.
	- A versão do fluxo deve ser compatível com a versão do Tableau Server.
- <sup>l</sup> Gerenciamento de versões:

- O histórico de revisões deve estar habilitado no site.
- A função do usuário tem permissão para publicar no projeto.

# Líder do projeto

**As tarefas a seguir podem ser executadas nos fluxos publicados nos projetos com permissões de líder de projeto:**

- Criar fluxos
- Editar fluxos publicados
- Executar fluxos
- Excluir
- Baixar
- Alterar permissões
- Alterar projeto
- Adicionar/remover marcas
- Alterar descrição
- Alterar nome
- Atualizar a tarefa de fluxo
- $\cdot$  Excluir a tarefa de fluxo
- $\cdot$  Criar uma tarefa de fluxo\*
- Gerenciamento de versões\*

\*Algumas condições adicionais se aplicam a estas ações:

- Para criar uma tarefa de fluxo:
	- Uma agenda de fluxo deve estar disponível. Somente os Administradores do servidor podem criar uma agenda.
	- O fluxo deve ter pelo menos uma etapa de saída.
	- A versão do fluxo deve ser compatível com a versão do Tableau Server.
- Gerenciamento de versões:
	- O histórico de revisões deve estar habilitado no site.
	- A função do usuário tem permissão para publicar no projeto.

# Proprietário do projeto

## **As tarefas a seguir podem ser executadas nos fluxos publicados nos projetos de sua propriedade:**

- Criar fluxos
- Editar fluxos publicados
- Executar fluxos
- $\cdot$  Excluir
- Baixar
- Alterar permissões
- Alterar projeto
- Adicionar/remover marcas
- Alterar descrição
- Alterar nome

- Atualizar a tarefa de fluxo
- Excluir a tarefa de fluxo
- $\cdot$  Criar uma tarefa de fluxo\*
- Gerenciamento de versões\*

\* Algumas condições adicionais se aplicam a estas ações:

- Para criar uma tarefa de fluxo:
	- Uma agenda de fluxo deve estar disponível. Somente os Administradores do servidor podem criar uma agenda.
	- O fluxo deve ter pelo menos uma etapa de saída.
	- A versão do fluxo deve ser compatível com a versão do Tableau Server.
- Gerenciamento de versões:
	- O histórico de revisões deve estar habilitado no site.
	- A função do usuário tem permissão para publicar no projeto.

# Proprietário do fluxo

### **As tarefas a seguir podem ser executadas nos fluxos de sua propriedade:**

- Criar fluxos
- Editar rascunhos (fluxos que possuem) e fluxos publicados
- Executar fluxos
- $\cdot$  Excluir fluxos
- Baixar fluxos
- Alterar proprietário
- Alterar permissões
- Alterar projeto
- Adicionar/remover marcas
- Alterar descrição
- Alterar nome
- Atualizar a tarefa de fluxo
- $\cdot$  Excluir a tarefa de fluxo
- $\cdot$  Criar uma tarefa de fluxo\*
- Gerenciamento de versões\*

\*Algumas condições adicionais se aplicam a estas ações:

- Para criar uma tarefa de fluxo:
	- Uma agenda de fluxo deve estar disponível. Somente os Administradores do servidor podem criar uma agenda.
	- O fluxo deve ter pelo menos uma etapa de saída.
	- A versão do fluxo deve ser compatível com a versão do Tableau Server.
- Gerenciamento de versões:
	- O histórico de revisões deve estar habilitado no site.
	- A função do usuário tem permissão para publicar no projeto.

# Usuário com licença de Creator (Criador)

### **As tarefas a seguir podem ser executadas:**

- Criar fluxos
- Editar rascunhos (fluxos que possuem) e fluxos publicados
- Executar fluxos (com permissões de Executar fluxo)
- Excluir (com permissões para excluir)
- Baixar (com permissões para download ou salvar como e de leitura)
- Alterar permissões (com permissões para alteração)
- Alterar o projeto (com permissões para movimentação e para gravação no projeto de destino)
- Adicionar/remover marcas (com permissões de leitura)
- · Alterar descrição (com permissões para Salvar)
- Alterar nome (com permissões para Salvar)
- Atualizar tarefa de fluxo (com permissões para Executar)
- Excluir tarefa de fluxo (com permissões para Executar)
- Criar uma tarefa de fluxo\* (com permissões para Executar)
- · Gerenciamento de versões\* (com permissões para exibição, leitura, salvar como e download)

\* Algumas condições adicionais se aplicam a estas ações:

- Para criar uma tarefa de fluxo:
	- Uma agenda de fluxo deve estar disponível. Somente os Administradores do servidor podem criar uma agenda.
	- O fluxo deve ter pelo menos uma etapa de saída.
	- A versão do fluxo deve ser compatível com a versão do Tableau Server.
- Gerenciamento de versões:
- O histórico de revisões deve estar habilitado no site.
- A função do usuário tem permissão para publicar no projeto.

# Usuário com licença de Explorer (Explorador)

### **As tarefas a seguir podem ser executadas:**

**Observação**: a partir da versão 2020.4, os usuários com licença Explorer não podem mais executar fluxos no Tableau Server.

- Os usuários com licença Explorer (com permissões Executar fluxo) podem executar fluxos no Tableau Cloud.
- Excluir (com permissões para excluir)
- Baixar (com permissões para download ou salvar como e de leitura)
- Alterar permissões (com permissões para alteração)
- <sup>l</sup> Alterar o projeto (com permissões para movimentação e para gravação no projeto de destino)
- Adicionar/remover marcas (com permissões de leitura)
- Alterar descrição (com permissões para Salvar)
- Alterar nome (com permissões para Salvar)
- Atualizar tarefa de fluxo (com permissões para Executar)
- Excluir tarefa de fluxo (com permissões para Executar)
- Criar uma tarefa de fluxo\* (com permissões para Executar)

<sup>l</sup> Gerenciamento de versões\* (com permissões para exibição, leitura, salvar como e download)

\*Algumas condições adicionais se aplicam a estas ações:

- Para criar uma tarefa de fluxo:
	- Uma agenda de fluxo deve estar disponível. Somente os Administradores do servidor podem criar uma agenda.
	- O fluxo deve ter pelo menos uma etapa de saída.
	- A versão do fluxo deve ser compatível com a versão do Tableau Server.
- Gerenciamento de versões:
	- O histórico de revisões deve estar habilitado no site.
	- A função do usuário tem permissão para publicar no projeto.

# Usuário com licença de Viewer (Visualizador)

Os visualizadores não podem gerenciar fluxos, mas podem exibir o fluxo e suas diferentes versões.

Para obter mais informações sobre os recursos completos que você pode definir nos fluxos, consulte Recursos de [permissões](https://help.tableau.com/current/server/pt-br/permissions.htm).

## Monitorar integridade e desempenho do fluxo

Depois de publicar fluxos e agendá-los para serem executados periodicamente, você quer saber que eles estão sendo executados conforme esperado e solucionar problemas. Além disso, você deseja monitorar e entender o desempenho dos seus fluxos.

Este tópico descreve os vários métodos que o Tableau Server fornece para ajudar você a monitorar seus fluxos.

Detectar problemas conforme eles ocorrem e solucioná-los

Configure o Tableau Server para enviar notificações por e-mail quando os fluxos falharem ou localizar e analisar erros no Tableau Server usando o menu Alertas ou ao revisar as páginas de fluxo dos fluxos que você está interessado. Esse tipo de monitoramento permite detectar problemas à medida que ocorrem.

Receber notificações quando um fluxo falhar:

Você pode configurar o Tableau Server para enviar notificações sobre falha de fluxo por email, no site do Tableau ou no Slack. Para configurar notificações do Tableau Server e de sites, siga as instruções na Etapa 2: [Configurações](#page-3859-0) de fluxo para o Tableau Server.

Ver e solucionar erros

**Observação**: a partir da versão 2020.4.1, você pode criar e editar fluxos diretamente no Tableau Server e no Tableau Cloud. O conteúdo desta seção se aplica a todas as plataformas, a não ser se for indicado de outra forma. Para obter mais informações sobre os fluxos de criação na Web, consulte [Tableau](#page-1224-0) Prep na Web.

Os erros a seguir podem ocorrer ao executar um fluxo:

- <sup>l</sup> **Erros de conexão:** os erros de conexão geralmente acontecem quando o Tableau Server não consegue se conectar a uma ou mais entradas de dados ou não consegue fazer uma conexão em uma ou mais etapas de saída.
	- <sup>l</sup> Para erros de conexão de entrada, use a opção **Editar conexões**, na guia **Conexões** para fazer alterações nos detalhes da conexão e, em seguida, execute o fluxo novamente.
	- <sup>l</sup> Para erros de conexão de saída, verifique o local de saída das etapas de saída de fluxo. Se a saída do fluxo for um compartilhamento de rede, verifique se as etapas de saída estão apontando para um local seguro. Depois de fazer qualquer alteração, publique novamente o fluxo e tente executá-lo novamente.

**Observação**: para corrigir erros de conexão de saída para fluxos que são de saída para um arquivo ou compartilhamento de rede, baixe o fluxo para Tableau Prep Builder, em seguida, republique-o para o seu servidor. Fluxos que são publicados em uma fonte de dados ou banco de dados publicados podem ser editados diretamente na Web.

- <sup>l</sup> **Erros no fluxo:** se houver erros em uma ou mais etapas do fluxo, você verá uma mensagem de erro. Você pode editar o fluxo diretamente na Web e republicá-lo. Também é possível baixar o fluxo para o Tableau Prep Builder, solucionar os erros, republicar o fluxo no servidor e executá-lo novamente.
- <sup>l</sup> **Tarefas de fluxo suspensas:** quando uma tarefa de fluxo agendada não é executada depois de um número determinado de tentativas, ela é suspensa. Por padrão, uma tarefa de fluxo é suspensa após 5 falhas consecutivas de tarefas de fluxo.

Um fluxo pode ter várias tarefas agendadas atribuídas a ele, mas apenas as tarefas com falha são suspensas. Todas as outras tarefas de fluxo continuarão a ser executadas, a menos que tenham erros. Para solucionar uma tarefa suspensa, revise e resolva os erros, execute o fluxo sob demanda ou deixe que o fluxo seja executado automaticamente com base na agenda atribuída.

**Observação:** os administradores do servidor podem configurar o número de tentativas antes que uma execução de fluxo seja suspensa usando a opção de conjunto de configuração tsm. Para obter mais detalhes, consulte [Etapa](#page-3870-0) 5: [Configurações](#page-3870-0) opcionais do servidor.

Você pode visualizar os erros nas seguintes páginas:

### Página de Visão geral do fluxo

Nesta página você pode ver o status da execução e dos erros mais recentes. Passe o mouse sobre o texto de erro para consultar os detalhes do erro. Se uma tarefa agendada for

suspensa, um ícone de aviso será exibido ao lado da agenda. Passe o cursor sobre o ícone para exibir o status.

Depois de solucionar o erro que causou a falha do fluxo ou a tarefa a ser suspensa, você pode executar o fluxo manualmente ou permitir que o fluxo seja executado com base no agendamento atribuído. Para tarefas de fluxo suspensas, clique no link **Ir para a Tarefa agendada** na dica de ferramenta da tarefa suspensa para navegar até a página **Tarefas agendadas** e clique no botão **Continuar tarefas agendadas** para retomar as tarefas suspensas.

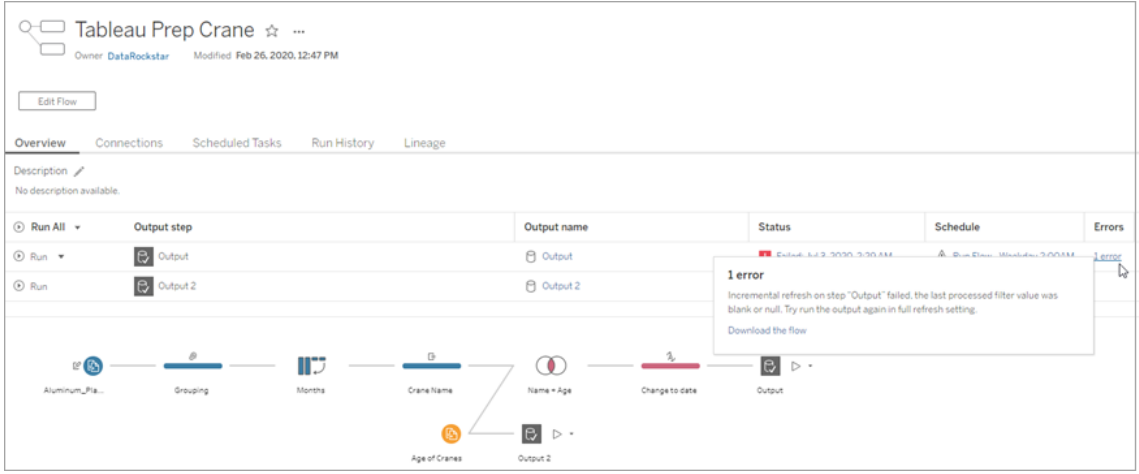

# Página Conexões

A página **Conexões** mostra o status mais recente e quaisquer erros de conectividade relacionados. Para corrigir erros de entrada, clique no menu **Mais ações** para uma obter conexão de entrada para editar a conexão e alterar o nome do servidor, porta, nome de usuário e senha.

Para corrigir erros de conexão de saída, edite o fluxo diretamente ou baixe-o no Tableau Prep Builder, corrija o caminho do arquivo e republique o fluxo para continuar a executá-lo.

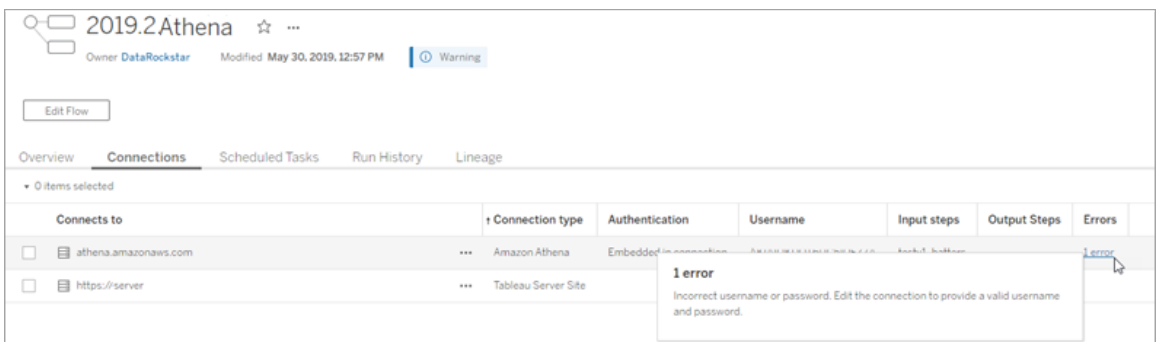

## Página Tarefas agendadas

**Observação**: é necessário ver esta guia Data Management.

Ver as tarefas agendadas atribuídas a um fluxo. Se uma tarefa agendada for suspensa, você verá o status dessas tarefas aqui e poderá retomá-las manualmente a partir desta página. Antes de retomar uma tarefa suspensa, solucione os erros no fluxo.

Detalhes dos erros não são mostrados nesta página, mas você pode consultá-los nas páginas **Visão geral** ou **Histórico de execução**. Você também pode clicar nos links na coluna **Tipo de agenda** para ver os detalhes do que foi programado e editar as tarefas.

Uma tarefa suspensa agendada será retomada automaticamente quando o fluxo for republicado, se você editar uma conexão para o fluxo ou se executar manualmente as tarefas de fluxo. Para retomar manualmente uma tarefa suspensa, na página **Tarefas agendadas**, clique em **Retomar tarefas agendadas**. Isso retoma todas as tarefas suspensas do fluxo.

Para retomar tarefas individuais, clique no menu Mais ações **...** de uma tarefa agendada e selecione **Retomar**. Além disso, clique em **Executar Agora** para executar todas as tarefas do fluxo imediatamente.

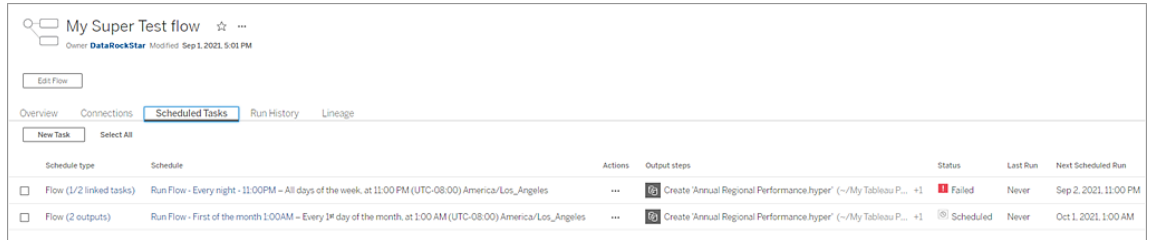

## Página Histórico de execução

**Observação**: é necessário ver esta guia Data Management.

A página **Histórico de execução** mostra os detalhes de todas as execuções concluídas ou em andamento para cada saída. Visualize os detalhes do erro ao focalizar com o mouse sobre os erros na coluna **Erros**. A coluna de duração mostra o tempo de execução do fluxo.

**Observação**: a partir da versão 2020.2.1, o campo **Tipo de execução** mostra o tipo de atualização da saída. Em versões anteriores, este campo mostrava se a saída foi executada em um cronograma ou sob demanda. Para obter mais informações sobre como configurar tipos de atualização de saída, consulte [Atualizar](https://help.tableau.com/current/prep/pt-br/prep_incremental_refresh.htm) dados de fluxo usando atualização [incremental](https://help.tableau.com/current/prep/pt-br/prep_incremental_refresh.htm) .

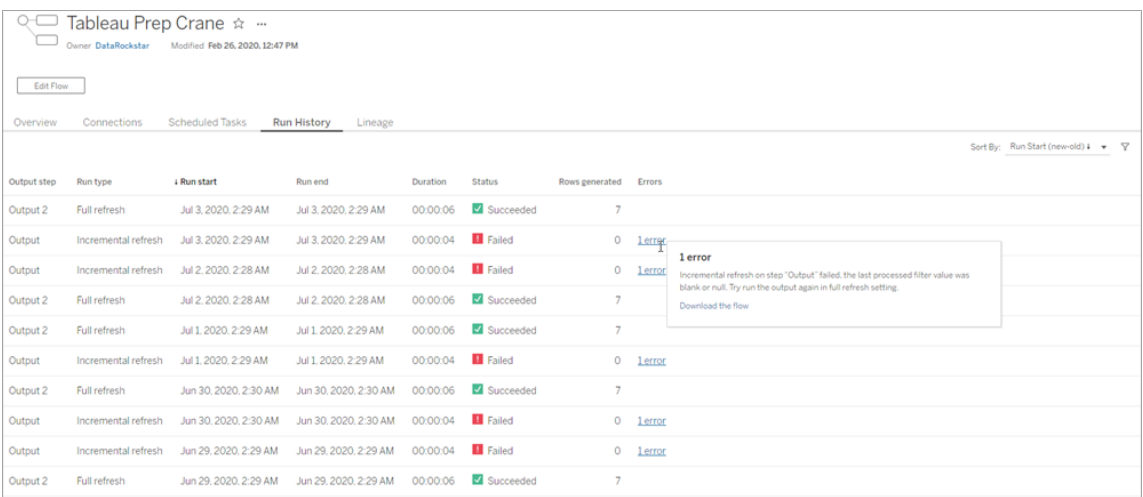

## Alertas

Quando um fluxo falha, o menu de alertas é preenchido com os detalhes de erro com a opção para executar novamente o fluxo ou baixá-lo para solucionar o problema.

**Observação**: proprietários de fluxo, servidores ou administradores de sites podem ver este menu.

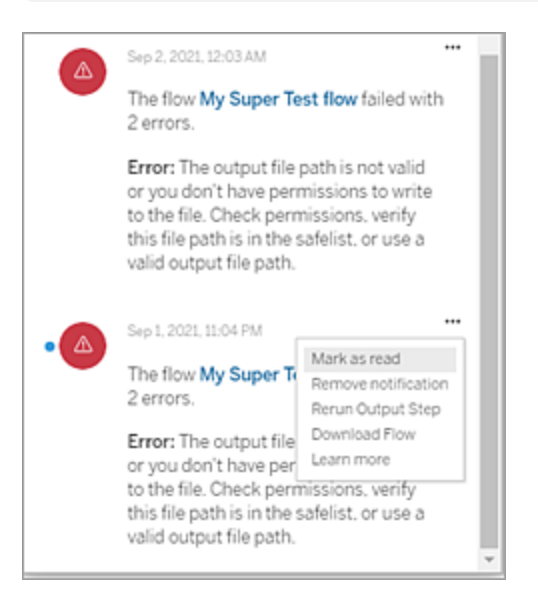

Status de processo do Tableau Prep Conductor

- A página de status do Tableau Services Manager (TSM) é acessível no TSM e pode ser visualizada por administradores do TSM. Você deve poder fazer logon no TSM para visualizá-la.
- A página de status do Tableau Server aparece na interface do usuário na Web do Tableau Server e é acessível para administradores do Tableau Server. Se passar o cursor pelo indicador de status de um processo, uma dica de ferramente mostra o nome do nó e a porta onde o processo está sendo executado. A página de status do Tableau Server não mostra os processos do TSM.

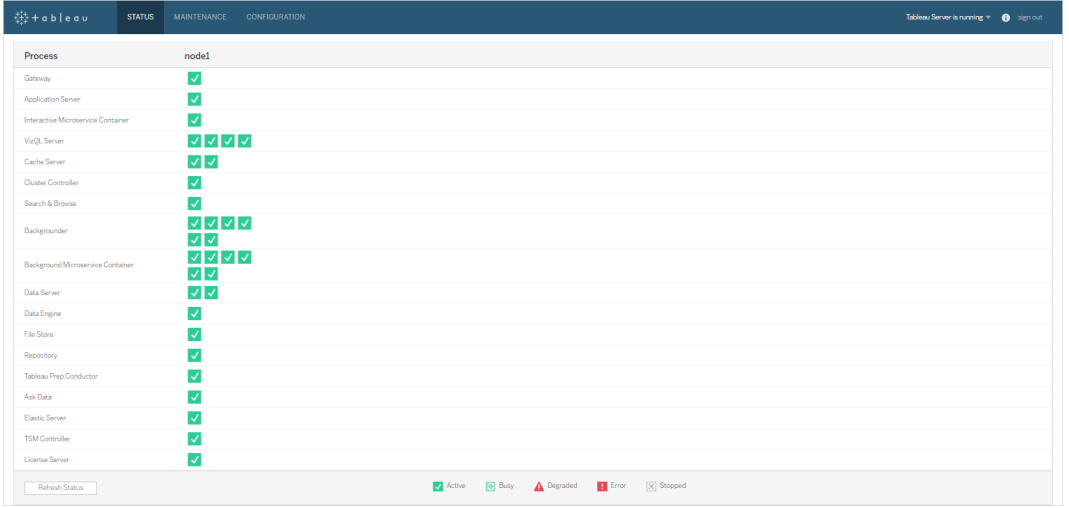

Quando o Tableau Server estiver funcionando corretamente, o Tableau Prep Conductor será exibido como Ativo ou Ocupado:

- **· Ativo**—o processo está funcionando como planejado.
- **· Ocupado** O processo está concluindo uma tarefa.
- **· Inativo** —o processo está inoperante. As implicações variam, dependendo do processo.
- **· Status indisponível** O Tableau Server não conseguiu determinar o status do processo.

Quem pode fazer isso

- <sup>l</sup> **Administradores do Tableau Server**:
	- Configurar notificações por e-mail no nível do servidor
	- Configurar notificações por e-mail para um site
	- Ver erros
	- Retomar tarefas suspensas
	- Ver alertas
	- Ver status de processos

- <sup>l</sup> **Administradores do site do Tableau**:
	- Configurar notificações por e-mail no nível do site
	- Ver erros
	- Retomar tarefas suspensas
	- Ver alertas
- <sup>l</sup> **Proprietários de fluxo, líderes de projeto e qualquer usuário que tenha permissões para visualizar o fluxo**:
	- Ver erros
	- Retomar tarefas suspensas
	- Ver alertas (proprietários de fluxo)

Exibições administrativas para fluxos

As exibições administrativas podem ser usadas para monitorar as atividades relacionadas aos fluxos, histórico de desempenho e o espaço em disco usado. A página **Status** contém uma pasta de trabalho do Tableau incorporada com várias exibições administrativas que podem ser usadas para monitorar diferentes tipos de servidor ou atividade de site.

Para as instalações do **Tableau Server**, instale os drivers do PostgreSQL para poder ver as exibições Administrativas. Para obter mais informações, consulte [Drivers](https://help.tableau.com/current/server-linux/pt-br/dbdriver.htm) do banco de dados (Linux), [Drivers](https://help.tableau.com/current/server/pt-br/dbdriver.htm) do banco de dados (Windows). Os administradores de servidor podem usar essas exibições para ver a atividade no nível do servidor (agregada para todos os sites) ou para um site específico. Somente administradores de servidor podem filtrar por site.

#### Quem pode fazer isso?

Os administradores do Tableau Server e administradores do Tableau Site podem exibir e trabalhar com exibições administrativas. Somente administradores do Server podem filtrar por site.

#### Ações por todos os usuários

Use esta exibição para obter uma visão de como os fluxos estão sendo usados. Isso inclui ações como publicar, baixar e executar fluxos. É possível filtrar a exibição por ações, sites e intervalo de tempo. A contagem de Usuários totais mostra o número de usuários que realizaram uma ação. Este valor não é afetado por filtros. A contagem de usuários ativos mostra o número de usuários que estiveram ativos durante o período selecionado e realizaram uma

### das ações selecionadas.

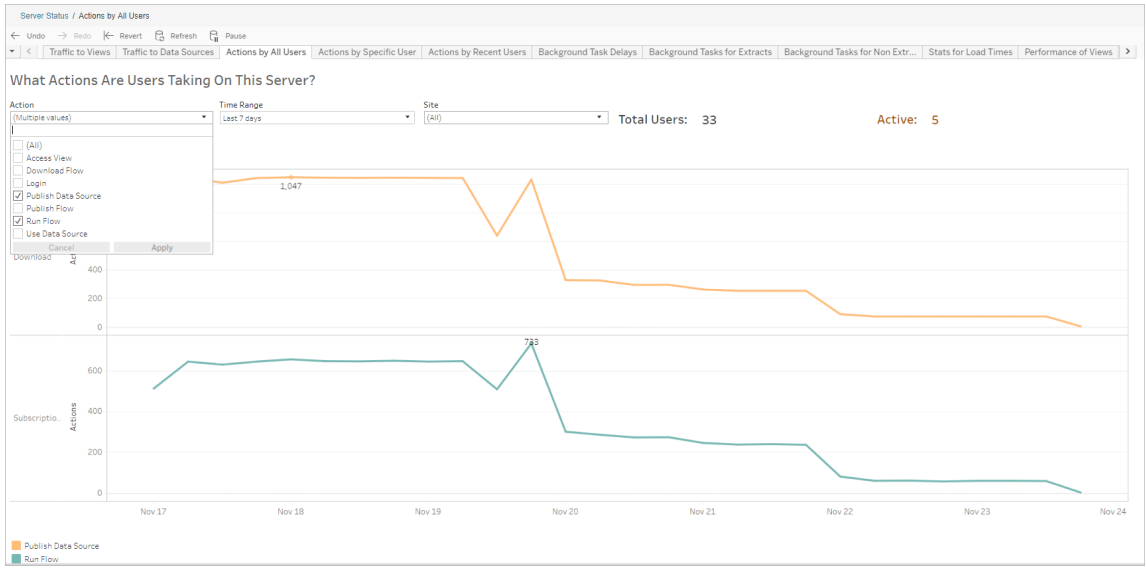

### Ações por usuário específico

Use esta exibição para reunir insights sobre como um usuário individual está trabalhando com fluxos. Você pode filtrar a exibição por nome de usuário, tipo de ação, intervalo de tempo e por site.

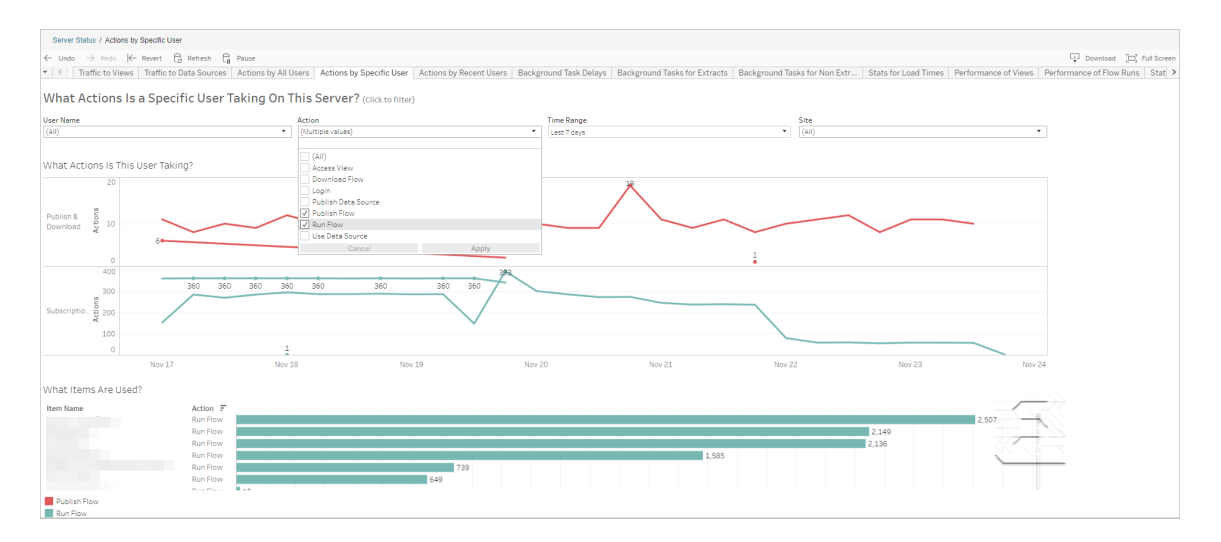

Ações por usuários recentes

Esta exibição mostra quais usuários estiveram ativos no Tableau Server nas últimas 24 horas.

Isso pode ser útil se você necessita fazer alguma atividade de manutenção no servidor e quer saber quantos e quais usuários isso irá afetar, bem como o que eles estão fazendo.

A exibição **Ativo**, **Recentemente ativo** e **Ocioso** em que os usuários estão atualmente conectados para o Tableau Server.

Para essa exibição, um usuário ativo é aquele que faz uma ação nos últimos 5 minutos, um usuário ativo recente é aquele que fez uma ação por último em 30 minutos e um usuário ocioso é aquele que fez uma ação por último há mais de 30 minutos.

Selecione um usuário para ver somente as ações que o usuário realizou recentemente. Focalize uma ação para ver os detalhes dela.

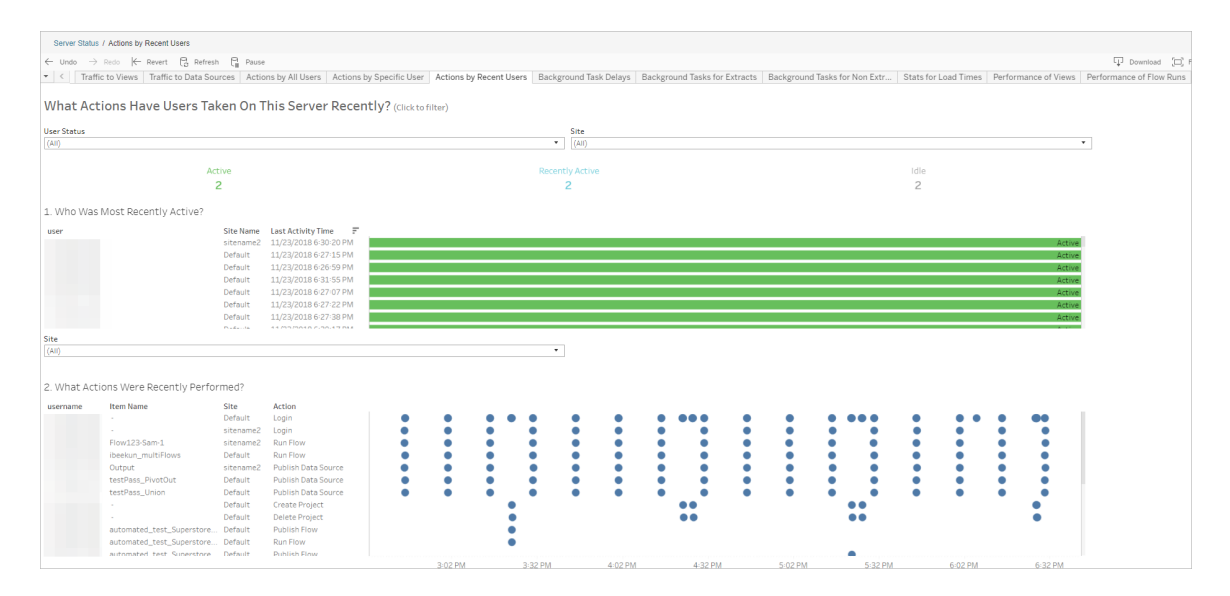

Atraso de tarefas no processador em segundo plano

Essa exibição mostra o atraso das tarefas de atualização da extração, assinatura e tarefas de fluxo, ou seja, o período entre quando elas estão agendadas para execução e quando elas realmente serão executadas. Você pode usar a exibição para ajudar a identificar os locais em

que o desempenho do servidor pode ser aprimorado ao distribuir as agendas da tarefa e ao otimizar as tarefas.

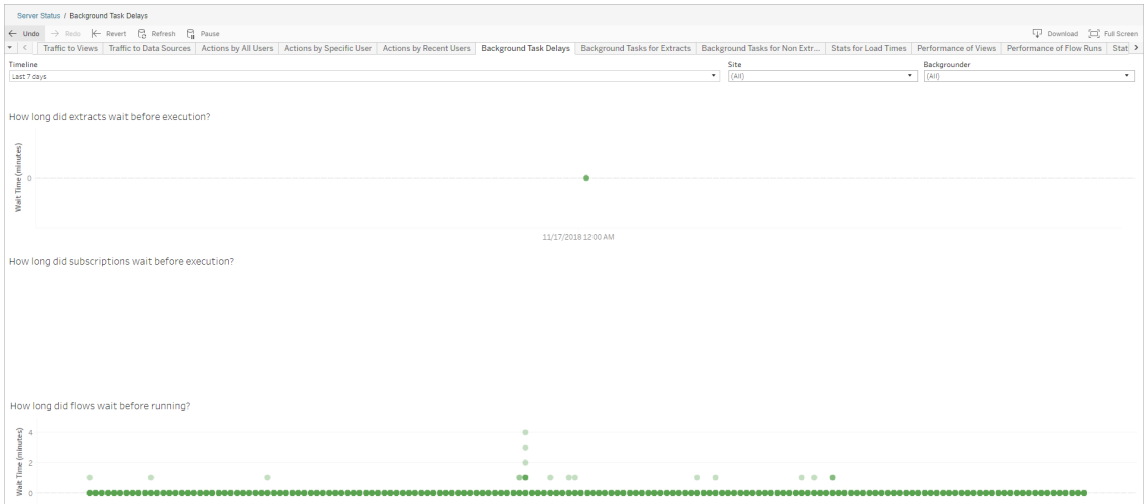

Os possíveis motivos para os atrasos e as formas de reduzi-los incluem o seguinte:

• Muitas tarefas são agendadas para a mesma hora.

Na exibição de exemplo, as tarefas que mostram atrasos longos estão agrupadas na mesma hora do dia, criando picos no tempo de espera. É possível definir o filtro Linha do tempo para um único dia, com o objetivo de visualizar as tarefas por hora e identificar as horas do dia quando muitas tarefas são agendadas ao mesmo tempo. Uma solução seria distribuir as tarefas para horários fora do pico, reduzindo a carga do servidor.

<sup>l</sup> Outros processos do servidor sendo executados ao mesmo tempo estão consumindo os recursos do servidor ou diminuindo o desempenho.

Monitore a utilização da CPU e da memória pelos processos do servidor para identificar quais estão consumindo mais recursos e, em seguida, ajuste a configuração dos processos no seu servidor.

Para obter mais informações sobre o monitoramento dos processos, consulte [Coletar](https://help.tableau.com/current/server/pt-br/perf_collect_perfmon.htm) dados com o Monitor de [Desempenho](https://help.tableau.com/current/server/pt-br/perf_collect_perfmon.htm) do Windows.

Tarefas em segundo plano para não extrações

Tarefas em segundo plano são criadas para executar fluxos (agendados e ad hoc). Você pode usar esta exibição para ver quantas tarefas de fluxo foram bem-sucedidas ou falharam neste site. Para obter detalhes sobre uma tarefa, focalize seu ícone.

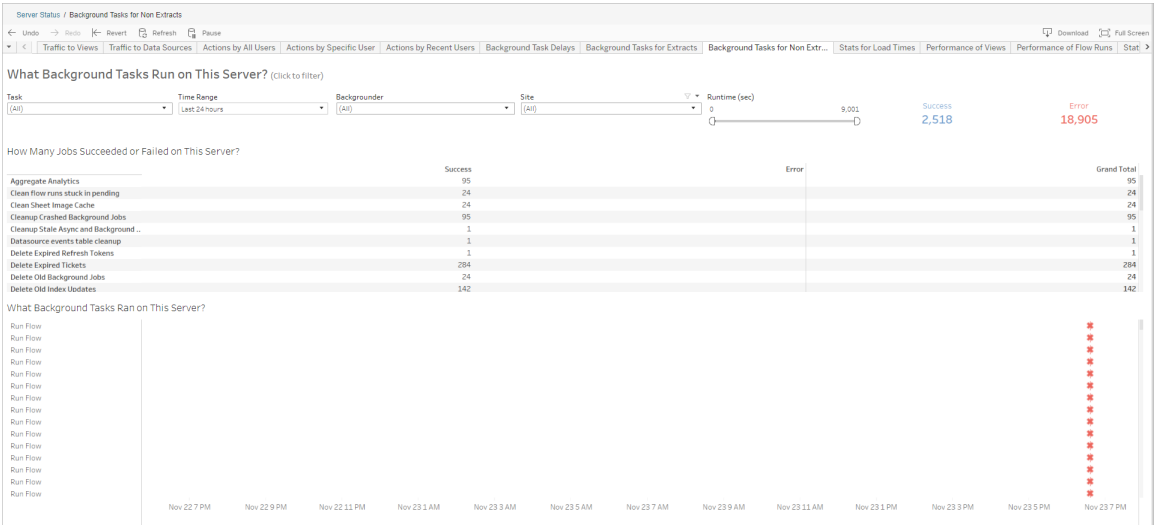

Desempenho das execuções de fluxo

Use esta exibição para ver o histórico de desempenho de todos os fluxos de um site. Você pode filtrar por Nome do fluxo, Nome da etapa de saída, Proprietário do fluxo, Tipo de execução (agendada ou Ad Hoc), além da hora em que a execução de fluxo foi iniciada.

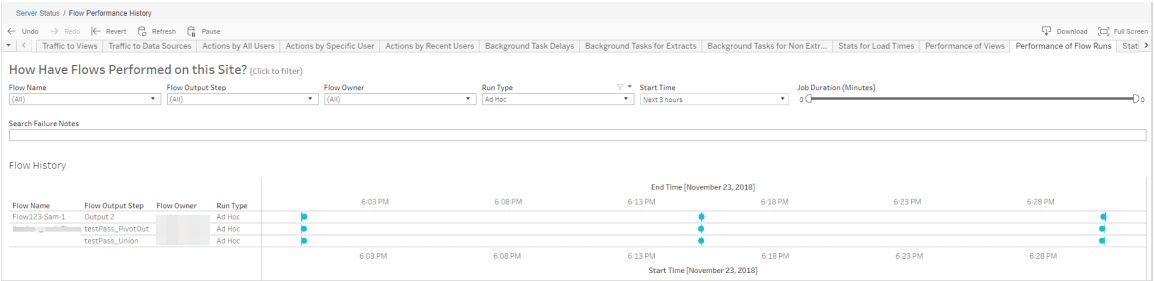

As perguntas que você pode responder usando esta exibição incluem:

- <sup>l</sup> **Quais tarefas de fluxo estão agendadas no momento?** Para fazer isso, use o filtro Hora de início e selecione o período desejado. Por exemplo, para ver tarefas de fluxo agendadas nas próximas três horas, selecione **Horas** -> **Próximo** -> e digite **3**.
- <sup>l</sup> **Qual é a duração das tarefas de fluxo?** Para responder isso, clique em uma marca na exibição para ver detalhes, incluindo a duração da tarefa.
- <sup>l</sup> **Quantos fluxos foram executados com ad hoc e quantos foram agendados?** Para responder isso, use o filtro **Tipo de execução** e selecione **Ad hoc** ou **Agendado**.

Essa exibição também pode mostrar as seguintes informações:

- Os fluxos com a frequência de execução mais alta têm mais marcas.
- <sup>l</sup> Para ver os fluxos que estão atualmente em execução ao mesmo tempo, passe o mouse sobre uma marca que exiba "**Em andamento**" ou "**Pendente"** e selecione "**Manter apenas**" para filtrar todas as execuções de fluxo que estão em execução no momento.
- <sup>l</sup> Para ver os fluxos que estão em execução ao mesmo tempo durante um intervalo de tempo específico, selecione um intervalo para o filtro **Hora de início**. Por exemplo, selecione "**Próximas três horas**" para ver quais fluxos estarão em execução nas próximas três horas.

### Estatísticas para utilização do espaço

Use esta exibição para identificar quais saídas de fluxo estão ocupando mais espaço em disco no servidor. A utilização do espaço em disco é exibida por usuário, projeto e tamanho da saída de fluxo e é arredondada para o número inferior mais próximo:

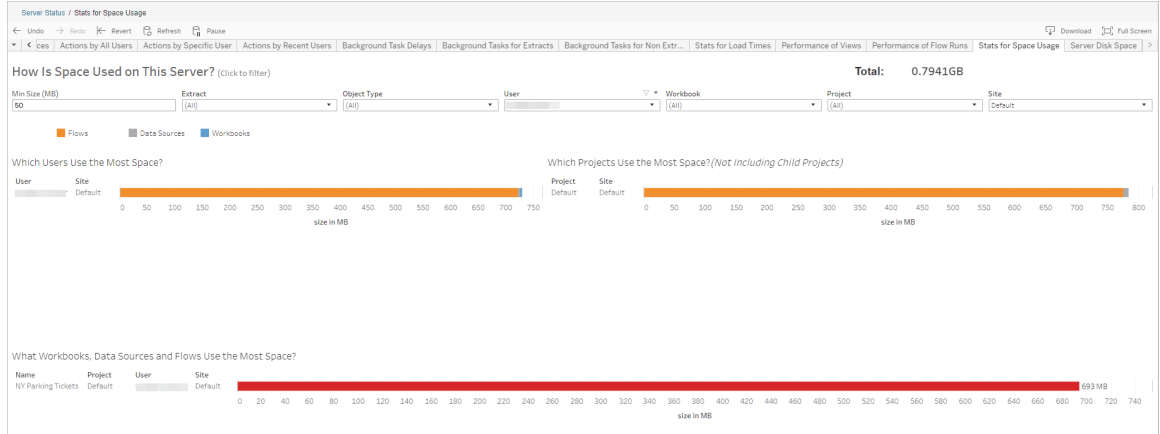

Use o filtro Tamanho mínimo para controlar quais saídas de fluxo são exibidas, baseadas na quantidade de espaço que ocupam. Use o filtro de tipo de objeto para fluxos.

- <sup>l</sup> **Quais usuários usam mais espaço** Essa seção mostra os usuários proprietários de fluxos (quando filtrados para fluxo) que ocupam mais espaço. Clique em um nome de usuário para filtrar os próximos dois gráficos para tal usuário.
- <sup>l</sup> **Quais projetos usam mais espaço** Essa seção mostra os projetos com fluxos (quando filtrados para fluxo) que ocupam mais espaço.
- <sup>l</sup> **Quais pastas de trabalho, fonte de dados e fluxos usam mais espaço** Esta seção mostra os fluxos (quando filtrados para fluxos) que ocupam mais espaço.

Quem pode fazer isso

- <sup>l</sup> **Administradores do Tableau Server**:
	- Configurar notificações por e-mail no nível do servidor
	- Configurar notificações por e-mail para um site
	- Ver erros
	- Retomar tarefas suspensas
	- Ver alertas
	- Ver status de processos
- <sup>l</sup> **Administradores do site do Tableau**:
	- Configurar notificações por e-mail no nível do site
	- Ver erros
- Retomar tarefas suspensas
- Ver alertas
- <sup>l</sup> **Proprietários de fluxo, líderes de projeto e qualquer usuário que tenha permissões para visualizar o fluxo**:
	- Ver erros
	- Retomar tarefas suspensas
	- Ver alertas (proprietários de fluxo)

## Recursos do Desenvolvedor - APIs REST

Use as APIs REST do Tableau Server para automatizar e integrar perfeitamente o Tableau ao seus fluxos de trabalho existentes. A API REST do Tableau Server oferece acesso programático para trabalhar com seu conteúdo, usuários, sites e agora fluxos. Gerencie o provisionamento, as permissões e a publicação no Tableau Server ou no Tableau Cloud por meio do HTTP. A API REST oferece acesso à funcionalidade por trás das fontes de dados, projetos, pastas de trabalho, usuários de sites, sites e fluxos. É possível usar esse acesso para criar aplicativos personalizados ou para criar scripts de interações com os recursos do servidor.

A API REST do Tableau dá suporte à seguinte funcionalidade de fluxo:

Novos endpoints de fluxo foram adicionados para oferecer suporte a fluxos de publicação, fluxos de agendamento, fluxos em execução sob demanda, gerenciamento de permissões, download de fluxos, entre outros. Para obter uma lista completa de todos os endpoints da API REST para fluxos, consulte [Métodos](https://help.tableau.com/current/api/rest_api/en-us/REST/rest_api_ref_flow.htm) de fluxo.

Além disso, os endpoints [existentes](https://help.tableau.com/current/api/rest_api/en-us/REST/rest_api_ref.htm) foram atualizados para oferecer suporte à funcionalidade de fluxo, como Criação de novas agendas para fluxos, Criação de novos sites, atualização de sites existentes e gerenciamento de permissões padrão.

**Observação**: a licença de Data Management é necessária ao usar a API REST para executar fluxos.

# Sobre o Tableau Catalog

Os dados estão aumentando em volume, formatos e importância, levando a ambientes mais complexos. Com o ritmo rápido da mudança dos dados, pode ser difícil acompanhar esses dados e como eles estão sendo usados em ambientes complexos. Ao mesmo tempo, mais usuários precisam acessar mais esses dados em mais lugares, e é difícil para os usuários encontrarem os dados certos. Em última análise, isso provoca uma falta de confiança nos dados porque as pessoas questionam se estão usando a fonte certa, ou se a fonte está atualizada.

O Tableau Catalog integra recursos como linhagem, análise de impacto, dicionário de dados, avisos de qualidade de dados e pesquisa aos seus aplicativos do Tableau, ajudando a solucionar esses problemas de forma diferente de um catálogo independente. Ele se concentra na TI e no usuário final para que todos que usam o Tableau Server ou o Tableau Cloud tenham mais confiança em e visibilidade nos dados, além de permitir mais capacidade de descoberta. O Tableau Catalog cria um catálogo fora do conteúdo do Tableau usado pela sua organização, permitindo uma funcionalidade abrangente, como o seguinte:

- <sup>l</sup> **Análise de impacto e linhagem**.
	- Você pode ver as pastas de trabalho e outros conteúdos do Tableau que dependem de colunas ou campos específicos de tabelas ou fontes de dados que você gerencia. Quando precisar fazer alterações nos seus dados, você poderá notificar os autores do Tableau afetados por meio do e-mail.
	- Como autor de pasta de trabalho, você pode usar a linhagem para rastrear os campos dos quais a pasta de trabalho depende.
	- <sup>l</sup> Como usuário, quando você usa uma visualização do Tableau, é possível ver de onde vieram os dados que foram usados para criar a exibição.
- <sup>l</sup> **Curadoria e confiança**. Como um administrador de dados, é possível adicionar metadados úteis, como descrições e certificações, para que os usuários localizem os dados certos. Você pode definir os avisos de qualidade de dados, exibir detalhes de dados no painel Detalhes dos dados, certificar ativos e remover ativos do catálogo.
- <sup>l</sup> **Descoberta de dados**. Na criação na Web do Tableau Desktop ou do Tableau, você pode usar o Tableau Catalog para pesquisar por bancos de dados, tabelas, fontes de dados e conexões virtuais para analisar no Tableau e se conectar a ele a partir dos resultados da pesquisa.

A partir de 2019.3, o Tableau Catalog está disponível como parte da oferta do Data Management para Tableau Server e Tableau Cloud. Quando a chave do produto está ativa e habilitada, os recursos de catálogo descritos acima são integrados ao produto que você está usando, para que possa trabalhar com os dados onde os encontrar.

## Como funciona o Tableau Catalog

O Tableau Catalog descobre e indexa todo o conteúdo em seu site (pastas de trabalho, fontes de dados, planilhas, conexões virtuais e fluxos) para coletar metadados sobre o conteúdo. Nos metadados, são identificados ativos externos (bancos de dados, tabelas e outros objetos). Conhecer as relações entre o conteúdo e os ativos externos permite que o Tableau exiba a linhagem do conteúdo e dos ativos externos. Além disso, o Tableau Catalog permite que os usuários se conectem a ativos externos usando o Tableau Server ou o Tableau Cloud.

Os usuários em seu site podem publicar ou excluir conteúdo, anexar avisos ou certificações de qualidade de dados ou fazer qualquer outra coisa que altere o conteúdo ou seus metadados no site, e o Tableau Catalog atualizará suas informações da forma apropriada.

Para obter informações sobre como você pode usar o Tableau Catalog para oferecer suporte à governança de dados em sua empresa, consulte [Governança](https://help.tableau.com/current/blueprint/pt-br/bp_governance_in_tableau.htm) no Tableau na Ajuda do Tableau Blueprint.

## Principais termos do Tableau Catalog

- Metadados. Informações sobre os dados.
- <sup>l</sup> Conteúdo do Tableau. Conteúdo criado no Tableau como pastas de trabalho, fontes de dados, conexões virtuais e fluxos.
- <sup>l</sup> Ativos externos. Os metadados sobre os bancos de dados e tabelas usados pelo conteúdo do Tableau que é publicado no Tableau Server ou no Tableau Cloud.

## Licença do Tableau Catalog

O Tableau Catalog é licenciado por Data Management. Para obter informações sobre como o licenciamento do Data Management funciona, veja Licença Data [Management](#page-3818-0).
## Habilitar o Tableau Catalog

Depois que o Tableau Server ou o Tableau Cloud for licenciado com o Data Management, você poderá habilitar o Tableau Catalog executando uma das seguintes tarefas:

- <sup>l</sup> **Para o Tableau Cloud:** nenhuma ação é necessária. O Tableau Catalog é ativado por padrão, configurado para usar permissões derivadas e pronto para uso. Para obter mais informações sobre permissões derivadas, consulte o tópico [Permissões](#page-1023-0) para [metadados](#page-1023-0).
- <sup>l</sup> **No Tableau Server**, o administrador do servidor deve primeiro habilitar a API de metadados do Tableau usando o comando tsm maintenance metadata-services. Para obter mais informações, consulte Ativar o [Tableau](#page-1090-0) Catalog.

Depois que a API de metadados estiver habilitada, o Tableau Catalog é ativado por padrão, configurado para usar permissões derivadas e pronto para uso. Para obter mais informações sobre permissões derivadas, consulte o tópico [Permissões](#page-1023-0) para [metadados](#page-1023-0).

## Recursos e funcionalidades

Para saber mais sobre os recursos que podem ser utilizados com o Tableau Catalog, consulte os seguintes artigos da Ajuda:

### Descoberta de dados

- <sup>l</sup> No painel **Conectar** no Tableau Desktop, em **Pesquisar por dados**, selecione **Tableau Server** para se [conectar](https://help.tableau.com/current/pro/desktop/pt-br/examples_tableauserver.htm) aos dados usando o Tableau Server ou Tableau [Cloud.](https://help.tableau.com/current/pro/desktop/pt-br/examples_tableauserver.htm) Quando o Tableau Catalog está habilitado, além de pesquisar fontes de dados publicadas para se conectar, agora você pode pesquisar e conectar-se a bancos de dados, tabelas e objetos específicos usadospor fontes de dados e pastas de trabalho publicadas no Tableau Server ou no site do Tableau Cloud .
- A [Pesquisa](https://help.tableau.com/current/pro/desktop/pt-br/search.htm) é expandida para incluir resultados com base em colunas, bancos de dados, tabelas e outros objetos, quando o Tableau Catalog está habilitado.
- Se você cria na Web, além de fontes de dados publicadas, também pode se [conectar](https://help.tableau.com/current/pro/desktop/pt-br/getstarted_web_authoring.htm#tableau-catalog-users-create-workbooks-from-external-assets) a [bancos](https://help.tableau.com/current/pro/desktop/pt-br/getstarted_web_authoring.htm#tableau-catalog-users-create-workbooks-from-external-assets) de dados e tabelas.
- Se você usar o Tableau Prep na Web, poderá criar [novos](https://help.tableau.com/current/prep/pt-br/prep_startflow.htm#start-a-new-flow) fluxos com base em ativos [externos](https://help.tableau.com/current/prep/pt-br/prep_startflow.htm#start-a-new-flow), como bancos de dados e tabelas.
- Se você [conectar-se](https://help.tableau.com/current/pro/desktop/pt-br/examples_data_cloud.htm) ao Salesforce Data Cloud, você verá suporte para objetos nativos do Data Cloud integrados ao Tableau Catalog. Objetos de Data Lake (DLOs), objetos de modelo de dados (DMOs) e informações calculadas aparecem distintos nas páginas de pesquisa, conexão e linhagem, o que torna mais simples descobri-los, conectálos e reutilizá-los.

## Curadoria e confiança

- [Certifique](https://help.tableau.com/current/server/pt-br/datasource_certified.htm) seus ativos de dados para ajudar os usuários a encontrar dados confiáveis e recomendados.
- Defina os avisos de [qualidade](https://help.tableau.com/current/server/pt-br/dm_dqw.htm) de dados para alertar os usuários sobre problemas de qualidade de dados, como dados obsoletos ou preteridos.
- Adicionar rótulos de [sensibilidade](https://help.tableau.com/current/server/pt-br/dm_labels_sensitivity.htm) para alertar os usuários sobre dados que precisam ser tratados com cuidado.
- Adicionar rótulos [personalizados](https://help.tableau.com/current/server/pt-br/dm_labels_custom_categories.htm) para classificar os dados de maneira que atendam às necessidades da sua organização
- **[Gerenciar](https://help.tableau.com/current/server/pt-br/dm_labels_manage.htm) rótulos de dados para estender os nomes e categorias dos rótulos dis**poníveis aos usuários.
- Categorize itens no Tableau Server e no Tableau Cloud usando [marcas](https://help.tableau.com/current/pro/desktop/pt-br/tags.htm) para ajudar os usuários a filtrar ativos externos.
- Entenda melhor as visualizações publicadas usando a guia [Detalhes](https://help.tableau.com/current/pro/desktop/pt-br/data_explore_analyze_interact.htm#use-data-details-to-see-visualization-information) de dados para ver informações sobre os dados usados.
- **Adicione [descrições](https://help.tableau.com/current/pro/desktop/pt-br/qs_content_page.htm#add-or-edit-descriptions) a bancos de dados, tabelas e colunas para ajudar os usuários a** localizarem os dados que estão procurando.

### Linhagem e análise de impacto

- Use a [linhagem](https://help.tableau.com/current/server/pt-br/dm_lineage.htm) para rastrear a origem dos seus dados e analisar o impacto das alterações nos dados e identificar quais usuários podem ser afetados.
- Envie e-mail para [proprietários](https://help.tableau.com/current/server/pt-br/dm_lineage.htm#email) de uma pasta de trabalho, uma fonte de dados ou um fluxo sobre atualizações relacionadas aos dados. Faça o mesmo com contatos de banco de dados, tabelas ou objetos.

### Recursos do desenvolvedor

Você pode usar métodos de metadados na REST API do Tableau para atualizar de forma programática determinados metadados. Para obter mais informações sobre métodos de

metadados, consulte Métodos de [metadados](https://help.tableau.com/current/api/rest_api/en-us/REST/rest_api_ref_metadata.htm) na REST API do Tableau Server.

Além da REST API, é possível usar a API de [metadados](https://help.tableau.com/current/api/metadata_api/en-us/index.html) do Tableau para consultar de forma programática os metadados do conteúdo publicado no Tableau Cloud ou no Tableau Server. A API de metadados é rápida e flexível, além de ser a melhor quando você está procurando informações específicas sobre a relação entre os metadados e suas estruturas. Explorar e testar consultas em relação à API de Metadados usando uma ferramenta interativa no navegador chamada [GraphiQL](https://help.tableau.com/current/api/metadata_api/en-us/docs/meta_api_start.html#explore-the-metadata-api-schema-using-graphiql).

**Observação:** o Data Management não é necessário para usar a API de Metadados ou GraphiQL.

# Sobre conexões virtuais e políticas de dados

As conexões virtuais são um tipo de conteúdo do Tableau, juntamente com fontes de dados, pastas de trabalho e fluxos, para ajudar você a ver e compreender seus dados. As conexões virtuais fornecem um ponto de acesso central aos dados. Outro recurso importante introduzido com as conexões virtuais são as políticas de dados, que oferecem suporte à segurança de linha no nível de conexão, em vez de na pasta de trabalho ou no de fonte de dados. As políticas de segurança de dados em nível de linha são aplicadas a qualquer pasta de trabalho, fonte de dados ou fluxo que usa a conexão virtual.

Uma conexão virtual pode acessar várias tabelas em vários bancos de dados. As conexões virtuais permitem que você gerenciem a extração de dados e a segurança em um só lugar, no nível da conexão.

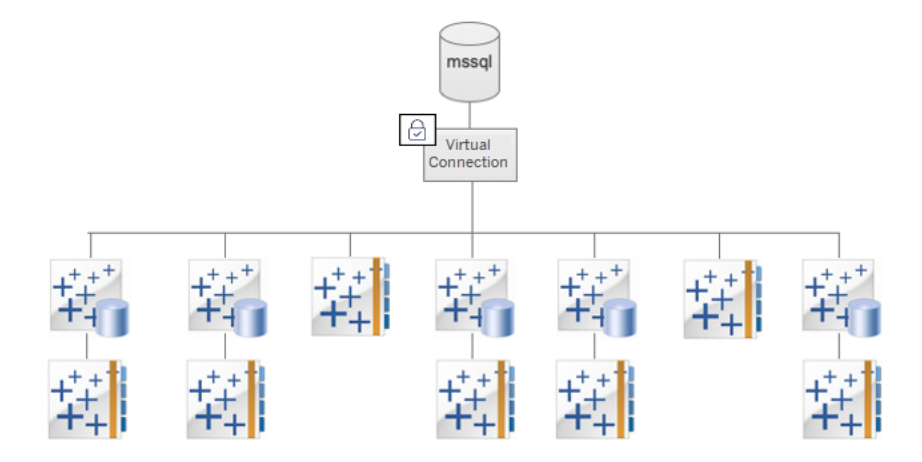

Para obter informações sobre opções de segurança em nível de linha, consulte [Visão](#page-1984-0) geral das opções de [segurança](#page-1984-0) em nível de linha no Tableau na ajuda do Tableau Server.

Nem toda conexão virtual tem uma política de dados associada. Você também pode usar uma conexão virtual simplesmente como um local central para gerenciar credenciais de conexão.

## Termos-chave

- <sup>l</sup> Conexão virtual. Um recurso compartilhável que fornece um ponto de acesso central aos dados.
- <sup>l</sup> Conexão. O nome do servidor, banco de dados e credenciais que você usa para acessar os dados. Uma conexão virtual tem uma ou mais conexões. Cada conexão acessa um banco de dados ou arquivo.
- Tabela de conexão virtual. Uma tabela em uma conexão virtual.
- <sup>l</sup> Política de dados. Uma política aplicada a uma ou mais tabelas em uma conexão virtual para filtrar dados para usuários. Por exemplo, use uma política de dados para aplicar segurança em nível de linha a tabelas em uma conexão virtual.
- <sup>l</sup> Tabela de políticas. Uma tabela de fatos ou dados em uma política de dados que é filtrada.
- <sup>l</sup> Coluna de política. Uma coluna usada para filtrar os dados nas tabelas de política. Uma coluna de política pode estar em uma tabela de política ou em uma tabela de direitos.

- Tabelas de direitos. Uma tabela que inclui uma coluna de política que você pode usar para filtrar tabelas de política e outra coluna que você pode relacionar (mapear) a uma coluna em uma tabela de política.
- <sup>l</sup> Condição de política. Uma expressão ou cálculo que é avaliado para cada linha no momento da consulta. Se a condição da política for TRUE, a linha será mostrada na consulta.

## Licenciar conexões virtuais e políticas de dados

As conexões virtuais e as políticas de dados são licenciadas por meio do Data Management. Para obter informações sobre como o licenciamento do Data Management funciona, veja Licença Data [Management.](#page-3818-0)

## Habilite conexões virtuais e políticas de dados

Conexões virtuais e políticas de dados são habilitadas automaticamente no Tableau Server e Tableau Cloud com Data Management.

## <span id="page-3928-0"></span>Permissões

As permissões para conexões virtuais funcionam de forma muito semelhante às permissões para outro conteúdo do Tableau. Depois de publicar uma conexão virtual, qualquer pessoa pode ver a conexão. No entanto, apenas o criador da conexão e os administradores podem acessar os dados usando a conexão, até que o criador da conexão conceda explicitamente mais permissões.

Ao criar uma conexão virtual, você deve definir as permissões para o recurso Conectar para permitir que outros usuários se conectem aos dados usando a conexão virtual. O recurso Conectar permite compartilhar uma conexão virtual e permite que os usuários a consultem. Com permissões de conexão, um usuário pode visualizar as tabelas em uma conexão virtual e criar conteúdo usando as tabelas. Para obter mais informações, consulte Definir [permissões](#page-3953-0) em uma [conexão](#page-3953-0) virtual.

#### Permissões x políticas de dados

As permissões definem o que uma pessoa pode ou não fazer com um conteúdo no Tableau. As permissões são compostas por recursos, a capacidade de realizar ações como exibir conteúdo, editar na Web, baixar fontes de dados ou excluir conteúdo. As regras de permissão definem quais recursos são permitidos ou negados para um usuário ou grupo em uma parte do conteúdo. A interação entre nível de licença, função de site e potencialmente múltiplas regras de permissão afetam a determinação final do que uma pessoa pode ou não fazer – as permissões efetivas. Consulte [Permissões](#page-960-0) para obter detalhes.

As políticas de dados filtram os dados na conexão virtual, garantindo que as pessoas vejam apenas os dados que deveriam ver. Uma política de dados é aplicada e filtra os dados quando são exibidos no conteúdo do Tableau (por exemplo, uma pasta de trabalho ou fluxo). A condição de política em uma política de dados é um cálculo ou expressão que define o acesso aos dados. As funções de usuário costumam ser usadas para limitar o acesso a usuários ou grupos por meio de funções de usuário. O acesso pode ser baseado no nome de usuário, no grupo ao qual um usuário pertence ou em um valor de região. Consulte [Criar](#page-3941-0) uma política de dados para [segurança](#page-3941-0) em nível de linha para obter detalhes.

Ambas as permissões e as políticas de dados regem o acesso. Simplificando, as permissões determinam qual *conteúdo* você pode ver, acessar, usar ou criar; as políticas de dados determinam quais *dados* você pode ver.

Como as permissões e as políticas de dados funcionam juntas

As permissões do Tableau são aplicadas primeiro ao conteúdo do Tableau. As pessoas só podem fazer o que têm capacidade para fazer com o conteúdo do Tableau — as políticas de dados não substituem as permissões do Tableau. Depois que as permissões são avaliadas, a política de dados é aplicada para determinar quais dados na conexão virtual a pessoa pode ver com base na condição da política.

O exemplo a seguir descreve os efeitos de permissões e políticas de dados em uma conexão virtual que contém dados de salário:

- A conexão virtual está no projeto de RH, que é restrito aos usuários do Tableau no grupo de RH. Qualquer pessoa fora do grupo de RH não pode ver o conteúdo no projeto de RH, o que significa que não pode navegar, conectar ou visualizar a conexão virtual.
- <sup>l</sup> A conexão virtual tem permissões de conexão concedidas apenas aos membros do grupo HR Business Partners. Todos os outros no grupo de RH podem ver que a conexão virtual existe, mas não podem ver os dados que ela contém. Quando eles exibem uma pasta de trabalho que usa essa conexão virtual, eles não podem ver nenhum dado.
- A conexão virtual também contém uma política de dados que filtra os dados salariais com base no usuário individual, para que os Parceiros de negócios de RH possam ver apenas as linhas que pertencem aos funcionários em sua unidade de negócios. Quando eles exibem uma pasta de trabalho que usa essa conexão virtual, eles veem os dados apenas para sua unidade de negócios.

## Recursos e funcionalidades

Para o gerenciador de dados, as conexões virtuais fornecem:

- <sup>l</sup> **Contas de serviço gerenciadas com segurança.** Se você usar um modelo de "conta de serviço", agora, em vez de ter que compartilhar as informações da conta de serviço com qualquer usuário que deseja acessar esses dados, pode fornecer as credenciais da conta de serviço aos poucos analistas com poderes para criar conexões virtuais.
- <sup>l</sup> **Gerenciamento ágil de banco de dados físico.** Você precisa fazer alterações no banco de dados (por exemplo, um campo é adicionado ou o nome da tabela é alterado) apenas uma vez na conexão virtual, em vez de em cada parte do conteúdo onde os dados são usados.
- <sup>l</sup> **Proliferação de dados reduzida.** Gerenciando centralmente os agendamentos de atualização de extração, as atualizações são agendadas uma vez, garantindo que qualquer pessoa que acessar os dados dessa conexão virtual veja os dados atualizados.
- <sup>l</sup> **Segurança em nível de linha centralizada.** Você pode criar políticas de dados que aplicam segurança em nível de linha para extrações do Tableau e consultas em tempo real no nível de conexão. As políticas de dados são aplicadas a qualquer pasta de trabalho, fonte de dados ou fluxo que usa a conexão virtual.

**Observação:** as políticas de dados são válidas para dados de entrada de fluxo, mas não para dados de saída de fluxo. Os usuários com acesso aos dados de saída de fluxo verão todos os dados, e não apenas um subconjunto deles que pertence apenas aos usuários.

Como usuário de dados, você se beneficia de conexões virtuais sabendo que tem:

- <sup>l</sup> **Acesso apropriado** apenas aos dados que você deve ver, porque a segurança em nível de linha já está aplicada a eles.
- <sup>l</sup> **Flexibilidade** para usar dados que foram selecionados e protegidos. A conexão virtual armazena e compartilha as informações de conexão. Tudo que você precisa fazer é criar uma fonte de dados com um modelo de dados específico para o que for necessário.
- <sup>l</sup> **Confie** que os dados são novos porque a agenda de atualização de extração já foi definida.
- <sup>l</sup> A capacidade de **compartilhar** conteúdo livremente, garantido que você não colocará a segurança em risco, porque as políticas de dados são sempre aplicadas.

## Fluxo de trabalho do editor de conexão virtual

O editor de conexão virtual permite que você crie:

- <sup>l</sup> Conexões virtuais, que são um tipo de conteúdo do Tableau que fornece um ponto de acesso central compartilhável para dados.
- <sup>l</sup> Políticas de dados que oferecem suporte à segurança em nível de linha no nível de conexão.

Depois de criar uma conexão virtual e as políticas de dados associadas, você pode publicá-la e definir as permissões para compartilhar com outros usuários. Você também pode agendar atualizações de extração para que todo o conteúdo que usa a conexão virtual acesse dados novos.

O diagrama a seguir mostra o fluxo de trabalho para criar uma conexão virtual. A qualquer momento durante o processo, você pode publicar ou salvar um rascunho de sua conexão, mas a conexão deve ser publicada antes de agendar atualizações de extração ou usar (ou

editar) uma conexão virtual. Você também deve definir permissões antes que outras pessoas possam usar a conexão.

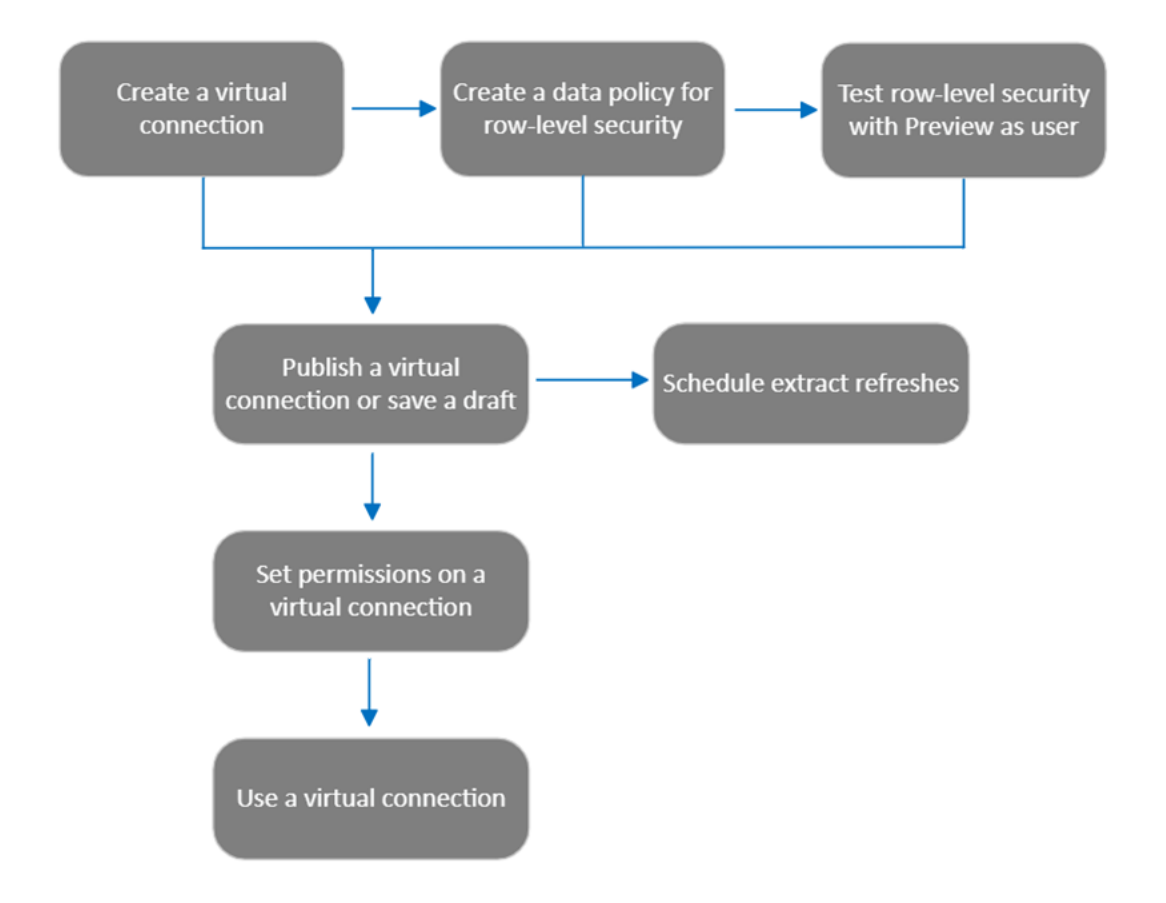

Clique em uma etapa do [processo](#page-3953-0) para ir para esse tópico de ajuda.

## Próxima etapa

<span id="page-3932-0"></span>A primeira etapa é Criar uma [conexão](#page-3932-0) virtual.

## Criar uma conexão [virtual](#page-3957-0)

Uma conexão virtual é um tipo de conteúdo do Tableau que fornece um ponto de acesso central compartilhável para dados, bem como suporte à segurança em nível de linha no nível de conexão. A criação de uma conexão virtual é um processo de várias etapas. Este tópico

aborda a conexão com os dados que você deseja compartilhar e o trabalho na guia Tabelas do editor de conexão virtual.

### Conectar a dados

Para criar uma conexão virtual no Tableau Cloud ou Tableau Server:

- 1. Na página Início ou Explorar, clique em **Novo** > **Conexão virtual**.
- 2. Na caixa de diálogo Conectar a dados, selecione o conector dos seus dados. Para obter uma lista de conectores compatíveis para conexões virtuais, consulte [Creators:](https://help.tableau.com/current/pro/desktop/pt-br/creator_connect.htm#connector_list) [conectar-se](https://help.tableau.com/current/pro/desktop/pt-br/creator_connect.htm#connector_list) a dados na ajuda do Tableau Desktop e Criação na Web.
- 3. Insira as informações solicitadas. As credenciais inseridas são salvas na conexão virtual, portanto, os usuários da conexão não precisam inserir credenciais para se conectar aos dados.
- 4. Clique em **Entrar** se solicitado. Para adicionar outra conexão, clique em e e selecione um conector, insira as credenciais e entre.

Uma conexão virtual pode ter várias conexões. Cada conexão acessa um banco de dados ou arquivo.

**Observação:** para o Tableau Cloud, as conexões virtuais que se conectam aos dados da rede privada usam o Tableau Bridge para manter os dados atualizados. Para obter mais informações sobre a configuração do Tableau Bridge, consulte [Configurar](https://help.tableau.com/current/online/pt-br/to_enable_bridge_live_connections.htm) e gerenciar pool de [clientes](https://help.tableau.com/current/online/pt-br/to_enable_bridge_live_connections.htm) do Bridge Para obter informações sobre as conexões aceitas, consulte [Conectividade](https://help.tableau.com/current/online/pt-br/to_sync_local_data.htm) com o Bridge.

### Adicionar outra conexão

Conforme necessário, adicione outra conexão a uma conexão virtual e conecte-se a mais de um banco de dados clicando em**e perto de Conexões**. Você pode adicionar uma conexão a um servidor ou banco de dados diferente ou ao mesmo servidor ou banco de dados.

Com várias conexões, é possível:

• Use uma tabela de qualquer conexão ou banco de dados como uma tabela de direitos em uma política de dados que proteja tabelas de outras conexões e bancos de dados.

- <sup>l</sup> Adicione ou substitua tabelas em uma conexão virtual por tabelas de um banco de dados diferente. Por exemplo, digamos que você migre dados de um banco de dados para outro. No editor de conexão virtual, você pode adicionar uma conexão ao segundo banco de dados e substituir as tabelas existentes do primeiro banco de dados por tabelas do segundo.
- <sup>l</sup> Adicione várias conexões ao mesmo servidor ou banco de dados. Isso pode ser útil quando você precisa, por exemplo, acessar dados do mesmo banco de dados, mas com credenciais diferentes.
- <sup>l</sup> Compartilhe um grupo de tabelas relacionadas ou destinadas a serem usadas juntas de onde estejam localizadas fisicamente. Por exemplo, a partir de vários bancos de dados, você pode agrupar tabelas relacionadas a informações de funcionários.

Ao abrir uma conexão virtual para editá-la, se solicitado, você deve autenticar as conexões em sequência. Se alguma conexão falhar na autenticação, você não poderá editar a conexão virtual.

Selecionar as tabelas para incluir na conexão

Se necessário, selecione um banco de dados para visualizar as tabelas nele.

- 1. À esquerda, em **Tabelas** , selecione as tabelas e clique ou arraste-as para a guia Tabelas à direita. Você pode incluir tabelas de diferentes conexões. Inclua uma tabela de direitos, se estiver usando uma.
- 2. (Opcional) Clique em **Novo SQL personalizado** para criar um esquema de tabela personalizado.

**Observação:** as conexões virtuais não são compatíveis com tabelas que têm um tipo de dados espaciais.

Selecione o modo de tempo real ou de extração para tabelas

Você pode definir tabelas individuais - sejam elas de várias conexões ou não - para o modo em tempo real ou de extração na mesma conexão virtual.

<sup>l</sup> **Tempo real** - as tabelas são consultadas diretamente no banco de dados. (Em tempo real é o padrão.)

**· Extrações** - as tabelas são extraídas e salvas no Tableau.

Por exemplo, você pode definir algumas tabelas para o modo de extração para que não sejam afetadas pela geração de relatórios ou tráfego intenso de clientes.

Em Tabelas, selecione a tabela ou tabelas para as quais deseja alterar o modo e selecione **Ações**, e **Mudar para tempo real** ou **Alterar para extração**. Como alternativa, selecione o Menu Ações (...) na linha da tabela e selecione **Em tempo real** ou **Extrair**.

### <span id="page-3935-0"></span>Extrações incrementais

A partir do Tableau Cloud de junho de 2024 e do Tableau Server 2024.2, você pode configurar extrações de tabela para atualização incremental.

Ao configurar uma extração incremental, você especifica uma coluna-chave que é usada para identificar novas linhas. Quando a extração incremental for atualizada, somente as linhas em que a coluna-chave aumentou serão adicionadas à extração. Menos linhas processadas significam um trabalho de atualização de extração mais rápido e menos carga no banco de dados.

Por exemplo, suponha que temos um extrato para a tabela **Batedores**, e os dados na extração são:

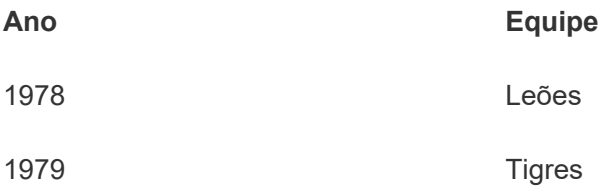

A tabela **Batedores** está configurada para atualização de extração incremental e a colunachave é **Ano**.

A tabela ativa é atualizada com uma nova linha para **1980**:

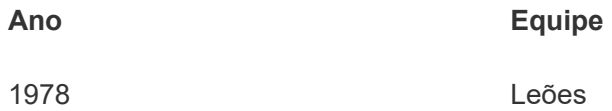

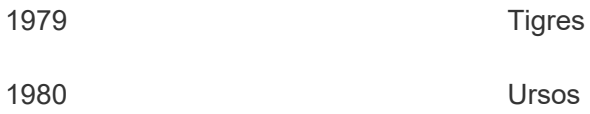

Quando a extração da tabela **Batedores** for atualizada de forma incremental, somente as linhas que excederem o maior valor na coluna-chave da extração serão adicionadas. Neste caso, isso significa que a linha **1980** é adicionada ao extrato. Em vez de atualizar todo o arquivo de extração, apenas uma linha é processada e anexada.

Você ainda poderá fazer uma atualização completa em uma extração configurada para atualização incremental se quiser atualizar toda a extração.

Para configurar a atualização incremental para uma extração de tabela:

- 1. Altere o tabela de **Em tempo real** para **Extração**.
- 2. Selecione o Menu Ações (...) na linha da tabela e selecione **Extrair configurações...**.
- 3. Marque **Habilitar atualização incremental**.
- 4. Selecione uma coluna de incremento para usar ao determinar quais linhas adicionar.
- 5. Selecione **Salvar configurações**.

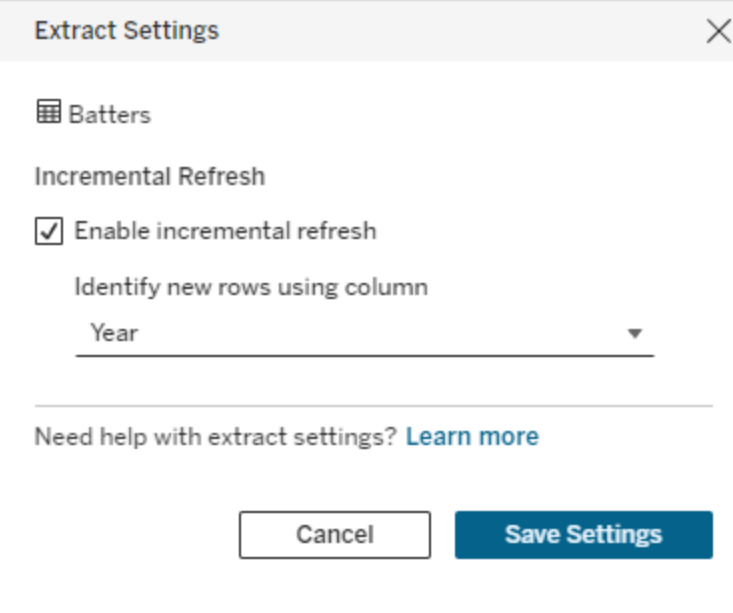

## Converter para SQL personalizado

A partir do Tableau Cloud de junho de 2024 e do Tableau Server 2024.2, você pode aproximar o SQL usado para se conectar a uma tabela e usá-lo como ponto de partida para seu próprio SQL personalizado. O SQL personalizado permite filtrar ou fazer outras alterações na consulta que podem modificar o conjunto de resultados. Criando o SQL personalizado desta forma em vez de usar **Novo SQL personalizado** no painel de dados tem menos impacto nas conexões virtuais existentes. Os ativos downstream veem a tabela como a mesma tabela em vez de uma nova.

Para converter uma tabela em SQL personalizado:

- 1. Selecione o menu Ações (...) na linha da tabela.
- 2. Selecione **Converter para SQL personalizado**.
- 3. Na caixa de diálogo **Editar SQL personalizado**, edite o SQL conforme necessário.
- 4. Selecione **Gerar tabela**.

Observação: o SQL que aparece primeiro na caixa de diálogo deve ser considerado um ponto de partida e pode não funcionar sem modificação. O editor de conexão virtual não tem informações detalhadas sobre a sintaxe SQL específica usada na conexão. Se você encontrar erros ao selecionar o botão Gerar tabela, tente remover ou alterar aspas simples, aspas duplas, aspas invertidas e colchetes para tornar o SQL compatível com o banco de dados que você está usando.

Para editar o SQL personalizado

- 1. Selecione o menu Ações (...) na linha da tabela.
- 2. Selecione **Editar SQL personalizado**.
- 3. Na caixa de diálogo **Editar SQL personalizado**, edite o SQL.
- 4. Selecione **Gerar tabela**.

Para retornar a tabela ao seu estado padrão, sem SQL personalizado:

- 1. Selecione o menu Ações (...) na linha da tabela.
- 2. Selecione **Substituir**.
- 3. Na caixa de diálogo substituir tabela, selecione o nome da tabela original.
- 4. Selecione **OK**.

### Extrair dados de tabela

Depois que uma ou mais tabelas forem alteradas de em tempo real para extraídas, mas ainda não foram extraídas, clique em **Criar extrações pendentes** (ou **Executar extrações pendentes** no Tableau Server 2023.3 e anterior) para executar as extrações pendentes. Depois que todas as extrações pendentes forem executadas, clique em **Atualizar todas as extrações** (ou **Execute todas as extrações** no Tableau Server 2023.3 e versões anteriores) para extrair todos os dados da tabela naquele momento.

Como alternativa, no Tableau Cloud de junho de 2024 ou no Tableau Server 2024.2 e posterior, selecione o menu Ações (...) na linha da tabela e selecione **Atualizar extração...**. Se a atualização incremental não estiver configurada para a tabela, você só poderá selecionar **Atualizar (completo)**. Se a atualização incremental estiver configurada, você poderá escolher **Atualizar (completo)** para atualizar a extração completamente ou **Atualização (incremental)** para atualizar incrementalmente a extração.

Você deve executar todas as extrações pendentes antes de publicar a conexão virtual. Você não pode editar a conexão enquanto as extrações estão geradas.

Agende atualizações de extração das tabelas na sua conexão virtual, na página de conexão virtual, após publicar a conexão. Consulte Agendar [atualizações](#page-3955-0) de extração para uma conexão [virtual](#page-3955-0)

### Definir o estado de visibilidade da tabela

Use a alternância de Visibilidade na guia Tabelas para mostrar ou ocultar tabelas e seus dados dos usuários.

Os usuários podem ver os dados da tabela. Você pode criar uma política de dados para controlar quais dados os usuários podem ver. (Visível é o padrão.)

Os usuários não podem ver os dados da tabela. Você pode usar tabelas ocultas em uma política de dados e como uma tabela de direitos.

Consulte os detalhes da tabela

Clique em uma tabela na parte superior da guia Tabelas para ver seus detalhes. Você pode fazer edições simples na seção Detalhes da tabela, como alterar o nome de uma tabela, ocultar ou renomear uma coluna ou alterar um tipo de dados.

Alterne as informações da tabela que você vê usando estes ícones:

- $\mathcal O$ Uma lista de colunas na tabela e o tipo de dados de cada coluna.
- $\mathbf{m}$ Dados de amostra para cada coluna e chaves vinculadas, se disponíveis. As Chaves vinculadas mostram quais colunas estão vinculadas a outras tabelas. Elas são visíveis apenas quando os bancos de dados têm informações de chave primária e externa.
- $\mathsf{e}\mathsf{s}$ O intervalo de valores em um histograma para cada coluna selecionada.

Atualizar dados do banco de dados

Clique no ícone de atualização na barra de ferramentas para obter os dados mais recentes do banco de dados para todas as conexões em uma conexão virtual, incluindo:

- As listas de bancos de dados, tabelas e colunas. Ambas as tabelas incluídas e não incluídas em uma conexão virtual são atualizadas.
- Dados de tabela e histograma.

Para tabelas no modo ao vivo, a atualização recupera a lista mais recente de bancos de dados, tabelas e colunas e os dados mais recentes da tabela e do histograma. Para tabelas no modo de extração, a atualização recupera a lista atualizada de tabelas e colunas. Mas para ver os dados mais recentes da tabela e do histograma, você deve iniciar uma nova extração. Por exemplo, quando há uma nova coluna em uma tabela de banco de dados e você clica no ícone de atualização, a nova coluna aparece no editor, mas seus dados não. Para ver os dados mais atuais, você deve iniciar uma nova extração.

A atualização de dados invalida quaisquer dados atualmente armazenados em cache. Fechar e reabrir o editor, alternar as tabelas do modo de extração para o modo ao vivo e alterar uma credencial de conexão, como nome de usuário ou senha, também atualiza os dados.

#### Quem pode fazer isso

Para criar uma conexão virtual, você deve

- ter credenciais para o banco de dados ao qual a conexão virtual se conecta e
- ser um servidor ou administrador de site ou um Creator.

#### Próximas etapas

Depois que as tabelas forem adicionadas e configuradas na guia Tabelas, você pode escolher Criar uma política de dados para [segurança](#page-3941-0) em nível de linha ou Publicar uma [conexão](#page-3952-0) virtual e definir [permissões](#page-3952-0) .

#### Consulte também

Use um arquivo [PROPERTIES](https://help.tableau.com/current/pro/desktop/pt-br/connect_customize.htm) para personalizar uma conexão JDBC — Se estiver personalizando uma conexão baseada em JDBC, você também poderá fazer personalizações em um arquivo PROPERTY

## <span id="page-3941-0"></span>Criar uma política de dados para segurança em nível de linha

Use uma política de dados para aplicar segurança em nível de linha a uma ou mais tabelas na conexão virtual. Uma política de dados filtra os dados, garantindo que os usuários vejam apenas os dados que deveriam ver. As políticas de dados se aplicam a conexões em tempo real e de extração.

Sobre políticas de dados

Uma política de dados tem três componentes:

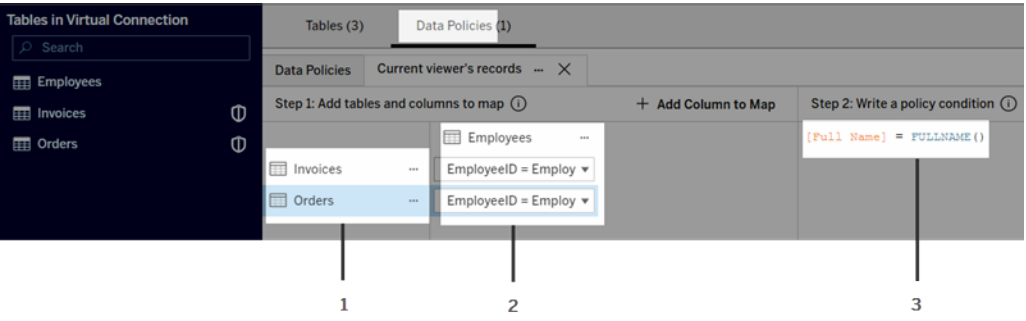

- 1. As tabelas às quais se aplica, chamadas de tabelas de políticas. Essas são as tabelas filtradas.
- 2. As colunas mapeadas que definem os relacionamentos entre tabelas (por exemplo, entre tabelas de direitos e de fatos) e entre colunas de tabela e de política. Uma coluna de política é a usada para filtrar dados.
- 3. A condição da política, que é uma expressão ou cálculo avaliado para cada linha no momento da consulta. Se a condição da política for TRUE, a linha será mostrada na consulta.

Ao criar uma política de dados, você precisa de uma coluna para filtrar os dados. Essa coluna é chamada de coluna de política. Os dados são filtrados pela condição da política, geralmente usando uma função do usuário, como USERNAME() ou FULLNAME().

Se sua tabela de políticas inclui uma coluna que você pode filtrar, use essa coluna como sua coluna de políticas.

Quando uma tabela de política não inclui essa coluna, use uma tabela de direitos com uma coluna que você pode usar para filtrar os dados. Uma tabela de direitos é uma tabela que inclui uma coluna de política que você pode usar para filtrar tabelas de política, e outra coluna que você pode relacionar (mapear) a uma coluna em uma tabela de política (conforme mostrado na imagem de exemplo de política de dados acima).

Filtrar com uma coluna de política de uma tabela de política

A maneira mais comum de filtrar dados é usar uma coluna na tabela que contém os dados que você deseja filtrar. Use essa coluna como uma coluna de política e, em seguida, mapeie as colunas de tabela apropriadas para a coluna de política.

Para usar uma coluna de política para filtrar seus dados, primeiro, adicione tabelas à política no painel esquerdo. Para adicionar uma tabela, execute um dos seguintes procedimentos:

- Clique duas vezes no nome da tabela.
- <sup>l</sup> Clique na seta suspensa perto do nome da tabela e selecione **Gerenciar tabela com política**.
- <sup>l</sup> Ou arraste a tabela para a direita e solte-a na **Adicionar como tabela de política**.

Depois que uma tabela é adicionada a uma política, um ícone de escudo **O** aparece à direita do nome da tabela no painel esquerdo, indicando que é uma tabela de política.

Em seguida, mapeie as colunas para criar um relacionamento entre o nome da coluna na tabela e o nome da coluna de política. Use o nome da coluna da política na condição da política de dados para controlar o acesso aos dados no nível da linha para os usuários:

- 1. Clique em **+Adicionar coluna ao mapa** para adicionar uma ou mais colunas que você usará para filtrar os dados.
- 2. Nomeie a coluna de política. Você usará esse nome na condição da política.
- 3. Para cada tabela à qual a política se aplica, use o menu suspenso para selecionar a coluna da tabela que mapeia para a coluna da política.
- 4. Repita esse processo para quantas colunas de política você deseja usar na condição de política.

**Dica:** em vez de usar o botão +Adicionar coluna ao mapa, você pode começar a digitar o cálculo na área de condição da política e usar o preenchimento automático para escolher o nome da coluna, que então preencherá as informações da coluna da política na Etapa 1.

Um exemplo usando uma coluna de política de uma tabela de política

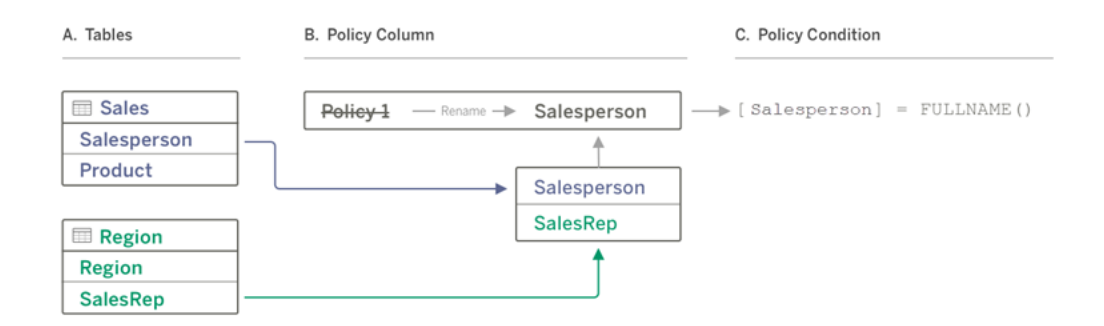

- A. A tabela Vendas tem uma coluna [Vendedor] e a tabela Região possui uma coluna [RepVendas]. Os dados de Vendedor e RepVendas correspondem ao nome completo dos usuários do Tableau em seu site.
- B. Você quer filtrar os dados de Vendas e Região por Vendedor, então nomeie a coluna de política "Vendedor" e, em seguida, mapeie a coluna Vendedor de Vendas e a coluna RepVendas de Região para a coluna de política Vendedor.
- C. Em seguida, escreva a condição de política para filtrar ambas as tabelas. Use a coluna de política [Vendedor] e a função de usuário FULLNAME() para que cada usuário possa ver apenas seus próprios dados.

Filtrar com coluna de política de uma tabela de direitos

As tabelas de direitos são usadas quando sua tabela de políticas não contém uma coluna pela qual você pode filtrar. Você pode usar a tabela de direitos para mapear uma coluna na tabela de dados para uma coluna na tabela de direitos. Observe o seguinte:

- <sup>l</sup> Certifique-se de incluir a tabela de direitos como uma tabela na conexão virtual. Você pode usar uma tabela de qualquer conexão ou banco de dados como uma tabela central de direitos que protege tabelas em muitos outros bancos de dados. Em alguns casos, uma tabela de direitos que está no mesmo banco de dados das tabelas que você está protegendo pode ser um risco de segurança em potencial devido ao potencial de expor dados de funcionários. E ter uma tabela de direitos em um banco de dados diferente pode facilitar o controle de permissões, por exemplo, conceder a alguém acesso a um banco de dados.
- Se não quiser que os usuários de conexão virtual vejam a tabela de direitos, você pode alternar a configuração na coluna Visibilidade na guia Tabelas para ocultá-la. Quando

oculta, a tabela de direitos ainda está disponível para filtragem de política, mas não pode ser usada em visualizações ou fontes de dados de pasta de trabalho.

**Observação**: a conexão direta a uma saída de fluxo (arquivo .hyper) não é compatível com a tabela de direitos. A saída do fluxo deve gravar diretamente no banco de dados.

Para usar uma tabela de direitos para filtrar seus dados:

- 1. Adicione as tabelas de dados às quais deseja que a política de dados se aplique. Execute um destes procedimentos:
	- Clique duas vezes no nome da tabela.
	- <sup>l</sup> Clique na seta suspensa perto do nome da tabela e selecione **Gerenciar tabela com política**.
	- <sup>l</sup> Ou arraste a tabela para a direita e solte-a na **Adicionar como tabela de política**.
- 2. Depois que uma tabela é adicionada a uma política, um ícone de escudo a parece à direita do nome da tabela no painel esquerdo, indicando que é uma tabela de política.
- 3. Selecione a tabela de direitos e:
	- <sup>l</sup> Clique na seta suspensa e selecione **Usar como tabela de direito**.
	- <sup>l</sup> Ou arraste a tabela para a direita e solte-a em **Adicionar como tabela de direito**.
- 4. Para cada tabela à qual a política se aplica, clique no menu suspenso e selecione a

coluna para mapear a tabela na política para a tabela de direitos.

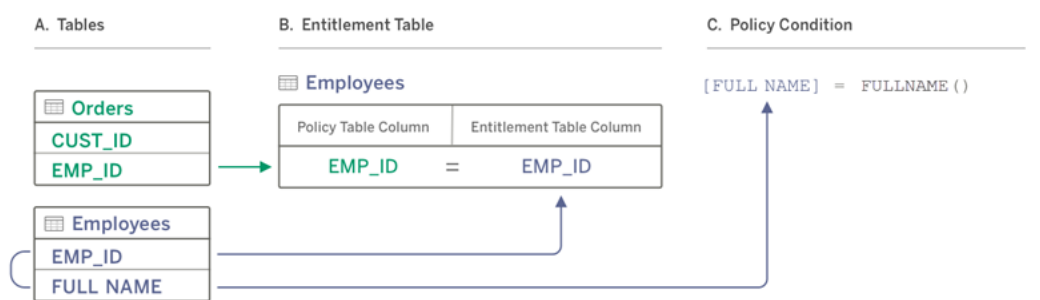

Um exemplo usando uma coluna de política de uma tabela de direitos

- A. Os dados que você deseja filtrar têm uma coluna EMP\_ID, mas não uma coluna de nome de funcionário. No entanto, você tem uma segunda tabela que inclui colunas para EMP\_ID e FULL NAME do funcionário. E os valores na coluna FULL NAME do funcionário correspondem ao nome completo dos usuários do Tableau em seu site.
- B. Você pode adicionar a tabela Funcionários à política como uma tabela de direitos e, em seguida, mapear o nome da coluna da tabela de políticas EMP\_ID para o nome da coluna de direitos EMP\_ID de cada tabela.
- C. Em seguida, use a função FULLNAME() na condição de política para combinar o nome completo do usuário do Tableau Server com a coluna [FULL NAME] da tabela de direitos (que é a coluna de política) para que cada usuário possa ver apenas os próprios dados.

#### Escrever uma condição de política

A última etapa na criação de uma política de dados é escrever uma condição de política, que é um cálculo ou expressão usada para definir o acesso em nível de linha. As condições de política costumam ser usadas para limitar o acesso a usuários ou grupos por meio de funções de usuário.

Uma condição de política:

- É obrigatório em uma política de dados.
- Deve ser avaliada como verdadeira ou falsa.
- · Mostra as linhas quando a condição da política é verdadeira.

Exemplos de condições de política

Mostra apenas as linhas em que o valor da coluna Região é Norte:

[Region] = "North"

Permite que um usuário conectado veja as linhas em que o nome do usuário corresponde ao valor em EmployeeName:

```
FULLNAME() = [EmployeeName]
```
Permite que os membros do grupo Gerentes vejam todas as linhas, enquanto os usuários podem ver apenas as linhas em que seu nome de usuário corresponde ao valor na coluna employee\_name:

```
ISMEMBEROF('Managers') OR USERNAME() = [employee_name]
```
**Observação:** quando você fecha uma guia de política, ela não descarta seu trabalho.

Funções do Tableau compatíveis com condições de política

As condições de política são compatíveis com um subconjunto de funções do Tableau:

- Lógico (exceto relacionado a nulos)
- Cadeia de caracteres
- Usuário
- Data
- Número: MIN, MID, MAX

Para ver quais funções específicas são suportadas, no editor de conexão virtual, na guia Políticas de Dados, consulte o painel **Referência** à direita.

Quem pode fazer isso

Para criar uma política de dados, você deve

- $\bullet$  ter credenciais para o banco de dados ao qual a conexão virtual se conecta e
- ser um servidor ou administrador de site ou um Creator.

### Próximas etapas

Depois de criar uma política de dados, a próxima etapa é verificar se ela funciona conforme o esperado. Consulte Testar a segurança em nível de linha com [visualização](#page-3951-0) como usuário . Ou, se você estiver pronto para compartilhar a conexão virtual e suas políticas de dados com outras pessoas, consulte Publicar uma conexão virtual e definir [permissões](#page-3952-0).

### Recursos

Para obter informações detalhadas sobre cálculos, consulte Como [entender](https://help.tableau.com/current/pro/desktop/pt-br/calculations_calculatedfields_understand.htm) os cálculos no [Tableau](https://help.tableau.com/current/pro/desktop/pt-br/calculations_calculatedfields_understand.htm) no Tableau Desktop e na ajuda de Criação na Web.

Para obter informações sobre as funções do usuário, consulte [Funções](https://help.tableau.com/current/pro/desktop/pt-br/functions_functions_user.htm) do usuário no Tableau Desktop e na ajuda de Criação na Web.

Para obter informações sobre outras opções de segurança em nível de linha no Tableau, consulte Visão geral das opções de [segurança](https://help.tableau.com/current/server/pt-br/rls_options_overview.htm) em nível de linha no Tableau na ajuda do Tableau Server.

## <span id="page-3951-0"></span>Testar a segurança em nível de linha com visualização como usuário

Use o **Visualizar como usuário** para testar sua política de dados. Você pode ver os dados como o usuário e garantir que a segurança em nível de linha esteja funcionando conforme o esperado. Isso ajuda quando a política de dados impede que você veja as linhas da tabela (por exemplo, se apenas os vendedores podem ver as linhas e você não é um vendedor).

Para visualizar os dados quando a política de dados for aplicada:

- 1. Selecione a tabelas.
- 2. Na seção Detalhes da tabela, marque a caixa de seleção **Com política aplicada.**
- 3. Clique em **Visualizar como usuário**, selecione um **Grupo** (opcional) e um **Usuário**.
- 4. Verifique se a política mostra os dados corretos para esse usuário nos detalhes da tabela.
- 5. Repita para outros usuários conforme necessário.

**Dica:** em Detalhes da tabela, clique em <sub>■</sub> para mostrar o intervalo de valores de uma coluna, incluindo quais valores são exibidos e quais são filtrados pela política de dados. Selecione uma ou duas colunas que sejam bons indicadores de que a política está filtrando os dados corretamente.

#### Quem pode fazer isso

Para testar uma conexão virtual, você deve

- $\bullet$  ter credenciais para o banco de dados ao qual a conexão virtual se conecta e
- ser um servidor ou administrador de site ou um Creator.

#### Próxima etapa

Depois de testar a política de dados, quando estiver pronto para compartilhar a conexão virtual com outras pessoas, consulte Publicar uma conexão virtual e definir [permissões](#page-3952-0).

## <span id="page-3952-0"></span>Publicar uma conexão virtual e definir permissões

Quando você trabalha no editor de conexão virtual, suas alterações são salvas automaticamente como um rascunho enquanto você trabalha. Para compartilhar uma nova conexão virtual com outros usuários, você precisa publicá-la.

#### Salvar um rascunho

Você pode salvar manualmente um rascunho da conexão clicando no ícone Salvar na barra de ferramentas ao selecionar **Arquivo** > **Salvar rascunho** no menu.

Ao editar uma conexão virtual publicada, ela permanece disponível para os usuários em seu estado publicado atual. Você pode salvar as atualizações como um rascunho enquanto trabalha na conexão no editor. Para compartilhar as atualizações da nova conexão virtual com outros usuários, você precisa publicá-la.

#### Rascunho em andamento

Se você fechar o editor enquanto atualiza uma conexão virtual publicada, da próxima vez que abrir a conexão no editor dentro de sete dias, terá a opção de continuar a fazer edições no rascunho existente, iniciar um novo rascunho ou abrir a conexão em seu estado atual publicado clicando em **Cancelar**.

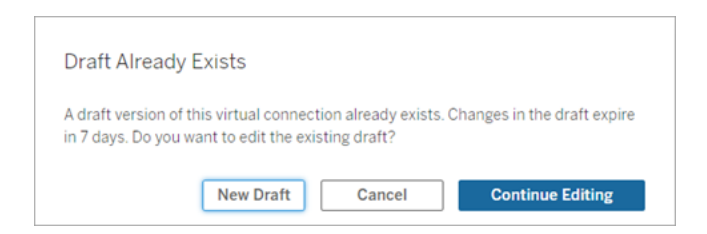

Para retornar a uma versão de rascunho de uma conexão virtual não publicada, você precisa salvar manualmente a URL do rascunho **antes** de fechar o editor. Você pode usar a URL para abrir o rascunho no editor na próxima vez que quiser trabalhar na conexão em sete dias. Por exemplo:

https://yourserver.test.com/published-connection-editor/?draft=d1789edc-5d9f-40ae-988d-9fc879f37a98

## Publicar a conexão

Para publicar uma nova conexão:

- 1. Clique no botão **Publicar** no canto superior direito do editor ou selecione **Arquivo** > **Publicar** no menu.
- 2. Na caixa de diálogo Publicar:
	- a. Digite um nome no campo **Nome**.
	- b. Selecione um projeto para salvar a conexão.
- 3. Clique em **Publicar**.

Para publicar uma conexão atualizada, clique no botão **Publicar** no canto superior direito do editor ou selecione **Arquivo** > **Publicar** no menu.

<span id="page-3953-0"></span>Definir permissões em uma conexão virtual

Depois de publicar uma conexão virtual, você precisa definir as permissões para que outras pessoas possam usá-la. Por padrão, todos os usuários podem **Exibir** a conexão, em outras palavras, vê-la listada em Conexões virtuais no Tableau, mas a menos que você defina o

recurso **Conectar** como Permitido, apenas você e os administradores podem usar a conexão virtual. Para obter mais informações sobre o recurso Conectar, consulte [Permissões.](#page-3928-0)

Para definir permissões:

- 1. Navegue até a conexão virtual.
- 2. Abra o menu Ações (...) e clique em **Permissões**.
- 3. Selecione a caixa sob o ícone Conectar para que a conexão seja permitida para todos os usuários.

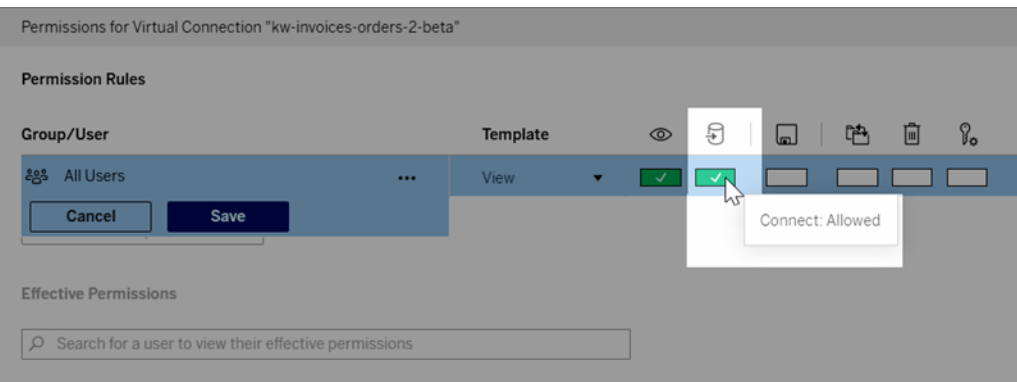

**Dica:** você pode adicionar regras adicionais se desejar conceder permissão apenas a determinados usuários ou grupos.

4. Clique em **Salvar**.

Para obter mais informações sobre permissões no conteúdo do Tableau, consulte [Per](#page-960-0)[missões.](#page-960-0) Para obter informações sobre como inserir senhas ao publicar conteúdo do Tableau, como uma fonte de dados ou uma pasta de trabalho que usa uma conexão virtual, consulte [Conexões](https://help.tableau.com/current/server/pt-br/publishing_sharing_authentication.htm#virtual-connection-embedded-password) virtuais noTableau Server ajuda.

#### Quem pode fazer isso

Para publicar uma conexão virtual ou definir permissões, você deve

- ter credenciais para o banco de dados ao qual a conexão virtual se conecta e
- ser um servidor ou administrador de site ou um Creator.

## Próxima etapa

Depois de publicar uma conexão virtual e definir suas permissões, você pode Use uma [cone](#page-3957-0)xão [virtual](#page-3957-0) .

## <span id="page-3955-0"></span>Agendar atualizações de extração para uma conexão virtual

Um dos benefícios das conexões virtuais é que você pode reutilizar a mesma extração várias vezes, reduzindo a proliferação de dados e removendo trabalhos de atualização de extração redundantes. Para garantir que os dados de extração sejam atualizados para qualquer conteúdo que use uma conexão virtual, você pode criar um agendamento de atualização de extração para as tabelas em sua conexão depois de publicar a conexão.

Você também pode agendar atualizações de extração de fontes de dados e pastas de trabalho que usam conexões virtuais. Veja Agendar [atualizações](https://help.tableau.com/current/online/pt-br/schedule_add.htm) no Tableau Cloud e [Atualizar](https://help.tableau.com/current/server/pt-br/schedule_add.htm) dados em uma [agenda](https://help.tableau.com/current/server/pt-br/schedule_add.htm) (TableauServer).

## Extrair tabelas

Consulte [Extrair](https://help.tableau.com/current/online/pt-br/dm_vconn_create_conn.htm#vconn_extract_table_data) dados da tabela.

Agendar atualizações de extração no Tableau Server

- 1. Navegue até a página de conexão virtual. (Na página **Inicial** ou **Explorar**, clique em **Conexões virtuais** no menu suspenso e selecione a conexão virtual.)
- 2. No topo da página, um título deve dizer **Os dados são extraídos**. Se ele diz **Dados estão ativos**, atualize seu navegador.
- 3. Selecione a guia **Tarefas agendadas** e clique em **+Nova tarefa**.
- 4. A caixa de diálogo **Criar tarefa agendada** é aberta. A caixa de diálogo **Criar tarefa agendada** parece diferente no Tableau Server e no Tableau Cloud. Se você estiver usando o Tableau Cloud, consulte Agendar [atualizações](https://help.tableau.com/current/online/pt-br/dm_vconn_extract.htm#schedule-extract-refreshes-on-tableau-cloud) de extração para uma conexão [virtual](https://help.tableau.com/current/online/pt-br/dm_vconn_extract.htm#schedule-extract-refreshes-on-tableau-cloud) na Ajuda do produto Tableau Cloud.
- 5. Selecione uma agenda no menu suspenso
- 6. Para casos em que várias tabelas usam extrações, selecione **Dependente** ou **Independente**. (No Tableau Server 2023.3 e versões anteriores, essas opções eram "Manter tabelas sincronizadas" e "Atualizar tabelas de forma independente", mas o significado subjacente é o mesmo.)

- <sup>l</sup> **Dependente** significa que nenhuma das extrações será atualizada se uma ou mais tarefas de atualização de extração de tabelas falharem.
- **· Independente** significa que o sucesso ou a falha do trabalho de extração de uma tabela não afeta a atualização ou não das extrações de outras tabelas.
- 7. Selecione **Tipo de atualização**. Você pode configurar o tipo de extração no editor de conexão virtual. Para obter mais informações, consulte a seção Extrações incrementais de Criar uma página de [conexão](#page-3935-0) virtual. (No Tableau Server 2023.3 e versões anteriores, as conexões virtuais não oferecem suporte a extrações incrementais, portanto você não verá essas opções.)
	- **· Completo** significa que as tarefas de atualização de extração completa serão executadas em todas as extrações na conexão virtual, independentemente de estarem configuradas para atualização de extração completa ou atualização de extração incremental.
	- **· Incremental** significa que os trabalhos de atualização de extração incremental serão executados em todas as extrações incrementais na conexão virtual. Para todas as outras extrações na conexão virtual, serão executados trabalhos completos de atualização de extração.
- 8. Selecionar **Adicionar ou editar tabelas** para selecionar as tabelas que deseja atualizar.
- 9. Selecione **OK**.
- 10. Selecione **Aplicar**.

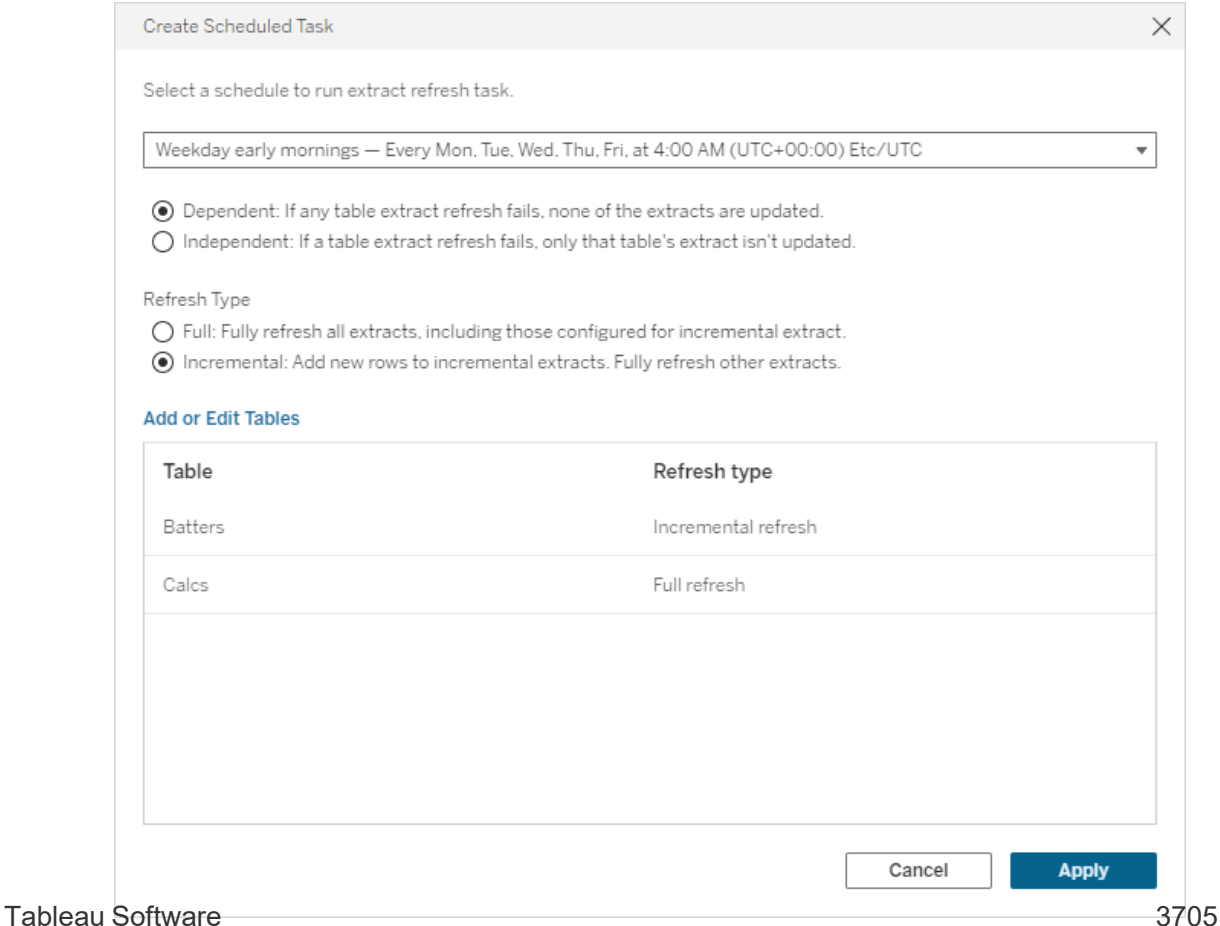

Limite de tempo para atualizações de extrações

Para garantir que as tarefas de atualização de longa duração não ocupem todos os recursos do sistema e não impeçam atualizações de outras extrações em seu site, as atualizações de extração para uma conexão virtual estão sujeitas a um limite de tempo de duas horas. Para obter mais informações sobre o limite de tempo para tarefas de atualização e sugestões para resolver esses erros, consulte Limite de tempo para [atualizações](https://help.tableau.com/current/online/pt-br/schedule_add.htm#timeout) de extrações. No entanto, observe que as conexões virtuais oferecem suporte apenas a atualizações completas e não incrementais.

### Quem pode fazer isso

Para publicar uma conexão virtual ou definir permissões, você deve

- ter credenciais para o banco de dados ao qual a conexão virtual se conecta e
- ser um servidor ou administrador de site ou um Creator.

## Próxima etapa

Depois de agendar atualizações de extração para uma conexão virtual, você pode Use [uma](#page-3957-0) [conexão](#page-3957-0) virtual

## <span id="page-3957-0"></span>Use uma conexão virtual

Depois que uma conexão virtual é publicada e as permissões são definidas, ela fica disponível para os usuários se conectarem aos dados da mesma forma que os usuários acessam todos os dados no Tableau. Quando você tiver que editar uma conexão virtual ou a política de dados na conexão – por exemplo, quando o esquema subjacente muda – simplesmente abra a conexão no editor de conexão virtual, faça suas alterações e salve ou publique as atualizações. Você também pode substituir uma fonte de dados existente em uma pasta de trabalho por uma conexão virtual.

### Conecte-se a uma conexão virtual

Para criação na Web no Tableau Cloud ou Tableau Server:

- 1. Na página Início ou Explorar, clique em **Novo**.
- 2. Selecione o tipo de conteúdo que deseja criar: pasta de trabalho, fluxo ou fonte de dados publicada.
- 3. No menu suspenso Conectar-se aos dados> Neste site > Tipo de conteúdo, selecione **Conexões virtuais**.
- 4. Selecione o nome da conexão e clique em **Conectar**.

Para o Tableau Desktop e o Tableau Prep:

- 1. No painel Conectar, em Pesquisar dados, clique em **Tableau Server**.
- 2. Insira o nome do servidor e clique em **Conectar** ou em **Tableau Cloud**.
- 3. Insira as informações solicitadas.
- 4. Na caixa de diálogo Pesquisar dados, na lista suspensa Tipo de conteúdo, selecione **Conexões virtuais**.
- 5. Selecione o nome da conexão e clique em **Conectar**.

**Observação:** não há necessidade de inserir credenciais ao se conectar usando uma conexão virtual. As credenciais para acessar os dados são inseridas à conexão.

Editar uma conexão virtual ou política de dados

Ao editar uma conexão virtual publicada, ela permanece disponível para os usuários em seu estado publicado atual. Para obter mais informações, consulte Publicar uma [conexão](#page-3952-0) virtual e definir [permissões](#page-3952-0) .

Para editar uma conexão, navegue até ela na página Explorar. Observe que, embora as credenciais do banco de dados estejam inseridas à conexão, apenas aqueles com as credenciais do banco de dados podem fazer alterações em uma conexão virtual.

- 1. No menu suspenso, selecione **Todas as conexões virtuais e**, a seguir, selecione a conexão que deseja editar.
- 2. Clique em **Editar conexão virtual**.
- 3. Insira as informações solicitadas para se conectar. Para editar uma conexão, você deve inserir as credenciais necessárias para acessar os dados.
- 4. Clique em **Fazer logon**.

5. No editor de conexão virtual, faça suas alterações e salve um rascunho ou publique a conexão.

Responda a alterações de esquema subjacentes

Quando o esquema subjacente em uma conexão virtual é alterado — por exemplo, uma tabela é adicionada ou excluída, ou uma coluna é adicionada ou renomeada — você tem que editar a conexão virtual para refletir as alterações do esquema e, em seguida, republicar a conexão. (Se a conexão tiver extrações, lembre-se de atualizar as extrações.) Dessa forma, você pode adicionar ou editar as tabelas, colunas e políticas na conexão antes que novos dados sejam expostos a todos.

Trabalhar com histórico de revisão de conexão virtual

Quando você publica uma conexão virtual, uma versão é salva no histórico de revisões do Tableau Cloud ou Tableau Server. É possível reverter para uma versão anterior a qualquer momento.

Para acessar o histórico de revisões, você deve ter uma função no site **Creator** e as permissões **Exibir** e **Sobrescrever**.

Para ver o histórico de revisão da conexão virtual, clique no menu de ações (. . .) para a conexão virtual e clique em **Histórico de revisões**.

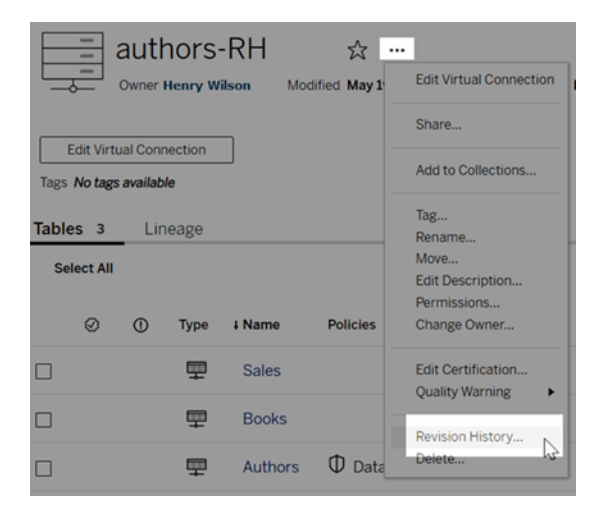
Guia do administrador do Tableau Server no Linux

Restaurar ou excluir uma revisão de conexão virtual

Para restaurar uma revisão de conexão virtual, selecione uma revisão e clique em **Abrir**. Você será solicitado a descartar a versão existente da conexão. Quando você clica em **Descartar e continuar**, a revisão selecionada se torna a versão atual da conexão.

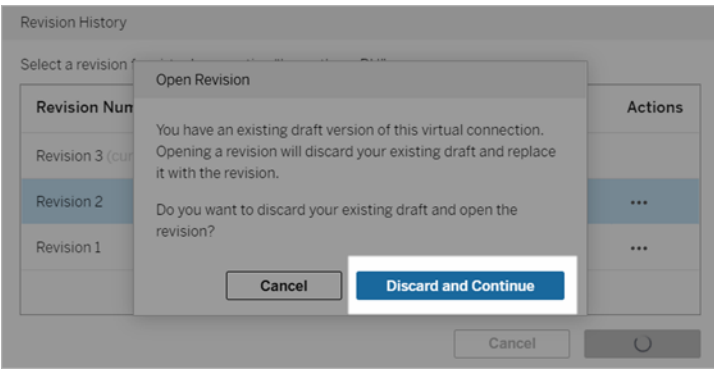

Para excluir uma revisão, no menu de ações da revisão (. . .), clique em **Excluir**.

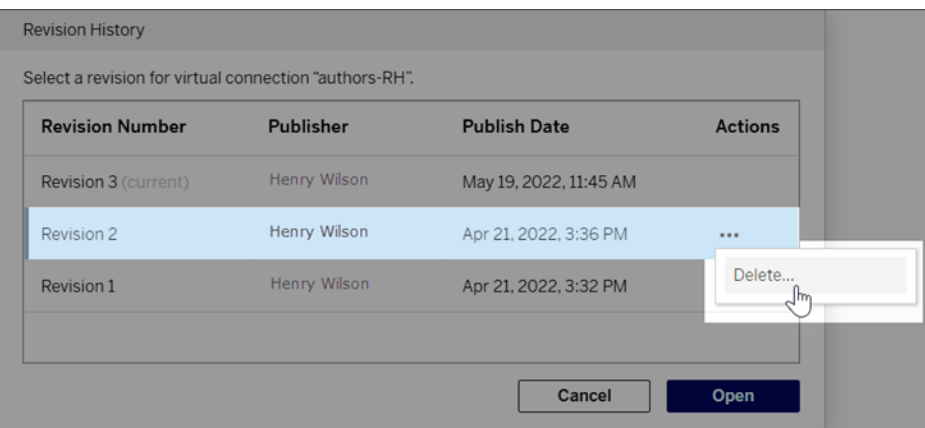

Substituir uma fonte de dados existente em uma pasta de trabalho por uma conexão virtual

Para criação na Web no Tableau Cloud ou Tableau Server:

- 1. Download da pasta de trabalho. Para obter mais informações, consulte [Baixar](https://help.tableau.com/current/pro/desktop/pt-br/export.htm) exibições e pastas de [trabalho](https://help.tableau.com/current/pro/desktop/pt-br/export.htm) na Ajuda do Tableau Desktop.
- 2. No Tableau Desktop, abra a pasta de trabalho e substitua sua fonte de dados existente por uma conexão virtual. Para obter mais informações consulte [Substituir](https://help.tableau.com/current/pro/desktop/pt-br/connect_basic_replace.htm) fontes de [dados](https://help.tableau.com/current/pro/desktop/pt-br/connect_basic_replace.htm) na Ajuda do Tableau Desktop.
- 3. No Tableau Desktop, carregue a pasta de trabalho em seu Tableau Cloud ou site do Tableau Server. Para obter mais informações, consulte [Carregar](https://help.tableau.com/current/pro/desktop/pt-br/upload.htm) pastas de trabalho em um site do [Tableau](https://help.tableau.com/current/pro/desktop/pt-br/upload.htm) na Ajuda do Tableau Desktop.
- 4. No Tableau Cloud ou Tableau Server, clique em **Publicar** para salvar suas alterações no servidor.

Para o Tableau Desktop:

- 1. Abra a pasta de trabalho e substitua sua fonte de dados existente por uma conexão virtual. Para obter mais informações consulte [Substituir](https://help.tableau.com/current/pro/desktop/pt-br/connect_basic_replace.htm) fontes de dados na Ajuda do Tableau Desktop.
- 2. Republique a pasta de trabalho. Para obter mais informações, consulte [Etapas](https://help.tableau.com/current/pro/desktop/pt-br/publish_workbooks_share.htm) simples para publicar uma pasta de [trabalho](https://help.tableau.com/current/pro/desktop/pt-br/publish_workbooks_share.htm) na Ajuda do Tableau Desktop.

## Quem pode fazer isso

Para usar uma conexão virtual, você deve ser um servidor ou administrador de site ou Creator.

Para editar uma conexão virtual ou política de dados, você deve

- $\bullet$  ter credenciais para o banco de dados ao qual a conexão virtual se conecta e
- ser um servidor ou administrador de site ou um Creator.

Para migrar o conteúdo existente para usar uma conexão virtual, você deve

- ser um servidor ou administrador de site ou
- ser um Creator que também é o proprietário da fonte de dados.